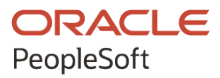

## PeopleSoft Campus Solutions 9.2: Financial Aid

**June 2024**

**ORACLE** 

PeopleSoft Campus Solutions 9.2: Financial Aid Copyright © 1988, 2024, Oracle and/or its affiliates.

This software and related documentation are provided under a license agreement containing restrictions on use and disclosure and are protected by intellectual property laws. Except as expressly permitted in your license agreement or allowed by law, you may not use, copy, reproduce, translate, broadcast, modify, license, transmit, distribute, exhibit, perform, publish, or display any part, in any form, or by any means. Reverse engineering, disassembly, or decompilation of this software, unless required by law for interoperability, is prohibited.

The information contained herein is subject to change without notice and is not warranted to be error-free. If you find any errors, please report them to us in writing.

If this is software, software documentation, data (as defined in the Federal Acquisition Regulation), or related documentation that is delivered to the U.S. Government or anyone licensing it on behalf of the U.S. Government, then the following notice is applicable:

U.S. GOVERNMENT END USERS: Oracle programs (including any operating system, integrated software, any programs embedded, installed, or activated on delivered hardware, and modifications of such programs) and Oracle computer documentation or other Oracle data delivered to or accessed by U.S. Government end users are "commercial computer software," "commercial computer software documentation," or "limited rights data" pursuant to the applicable Federal Acquisition Regulation and agency-specific supplemental regulations. As such, the use, reproduction, duplication, release, display, disclosure, modification, preparation of derivative works, and/or adaptation of i) Oracle programs (including any operating system, integrated software, any programs embedded, installed, or activated on delivered hardware, and modifications of such programs), ii) Oracle computer documentation and/or iii) other Oracle data, is subject to the rights and limitations specified in the license contained in the applicable contract. The terms governing the U.S. Government's use of Oracle cloud services are defined by the applicable contract for such services. No other rights are granted to the U.S. Government.

This software or hardware is developed for general use in a variety of information management applications. It is not developed or intended for use in any inherently dangerous applications, including applications that may create a risk of personal injury. If you use this software or hardware in dangerous applications, then you shall be responsible to take all appropriate fail-safe, backup, redundancy, and other measures to ensure its safe use. Oracle Corporation and its affiliates disclaim any liability for any damages caused by use of this software or hardware in dangerous applications.

Oracle®, Java, MySQL, and NetSuite are registered trademarks of Oracle and/or its affiliates. Other names may be trademarks of their respective owners.

Intel and Intel Inside are trademarks or registered trademarks of Intel Corporation. All SPARC trademarks are used under license and are trademarks or registered trademarks of SPARC International, Inc. AMD, Epyc, and the AMD logo are trademarks or registered trademarks of Advanced Micro Devices. UNIX is a registered trademark of The Open Group.

This software or hardware and documentation may provide access to or information about content, products, and services from third parties. Oracle Corporation and its affiliates are not responsible for and expressly disclaim all warranties of any kind with respect to third-party content, products, and services unless otherwise set forth in an applicable agreement between you and Oracle. Oracle Corporation and its affiliates will not be responsible for any loss, costs, or damages incurred due to your access to or use of third-party content, products, or services, except as set forth in an applicable agreement between you and Oracle.

## **Documentation Accessibility**

For information about Oracle's commitment to accessibility, visit the Oracle Accessibility Program website at <https://docs.oracle.com/pls/topic/lookup?ctx=acc&id=docacc>.

## **Access to Oracle Support**

Oracle customers that have purchased support have access to electronic support through My Oracle Support. For information, visit<https://docs.oracle.com/pls/topic/lookup?ctx=acc&id=info>or visit [https://](https://docs.oracle.com/pls/topic/lookup?ctx=acc&id=trs) [docs.oracle.com/pls/topic/lookup?ctx=acc&id=trs](https://docs.oracle.com/pls/topic/lookup?ctx=acc&id=trs) if you are hearing impaired.

## **Contents**

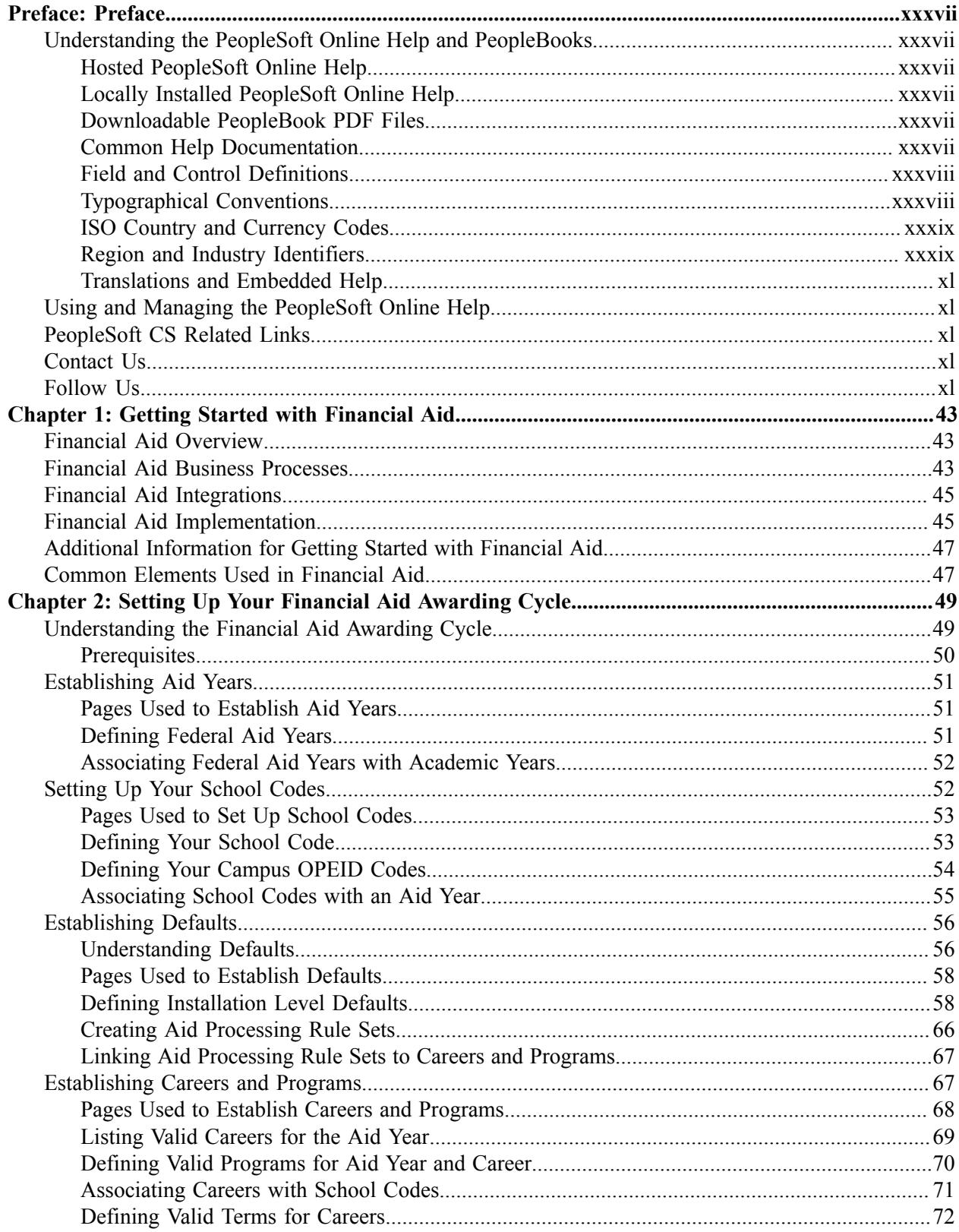

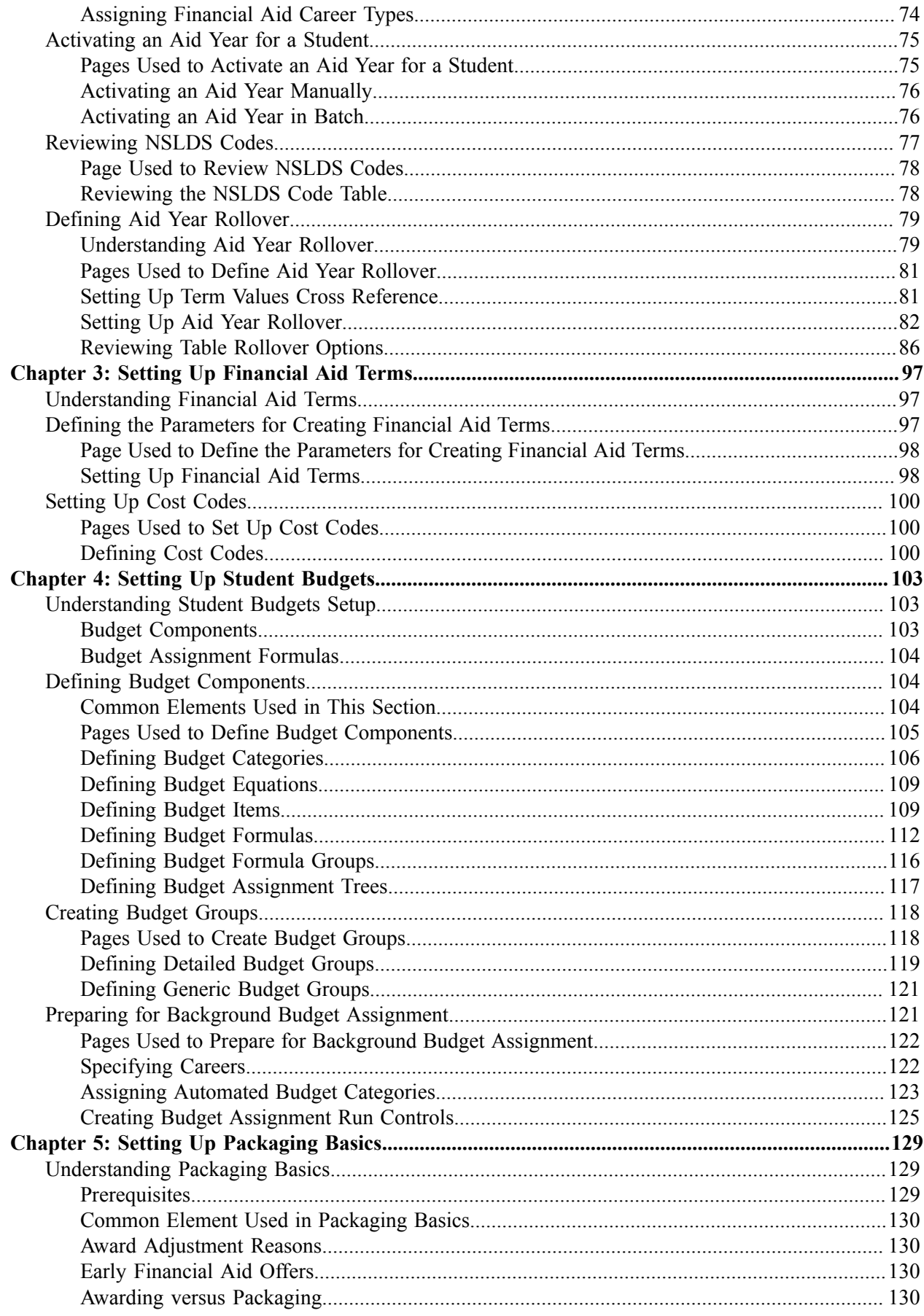

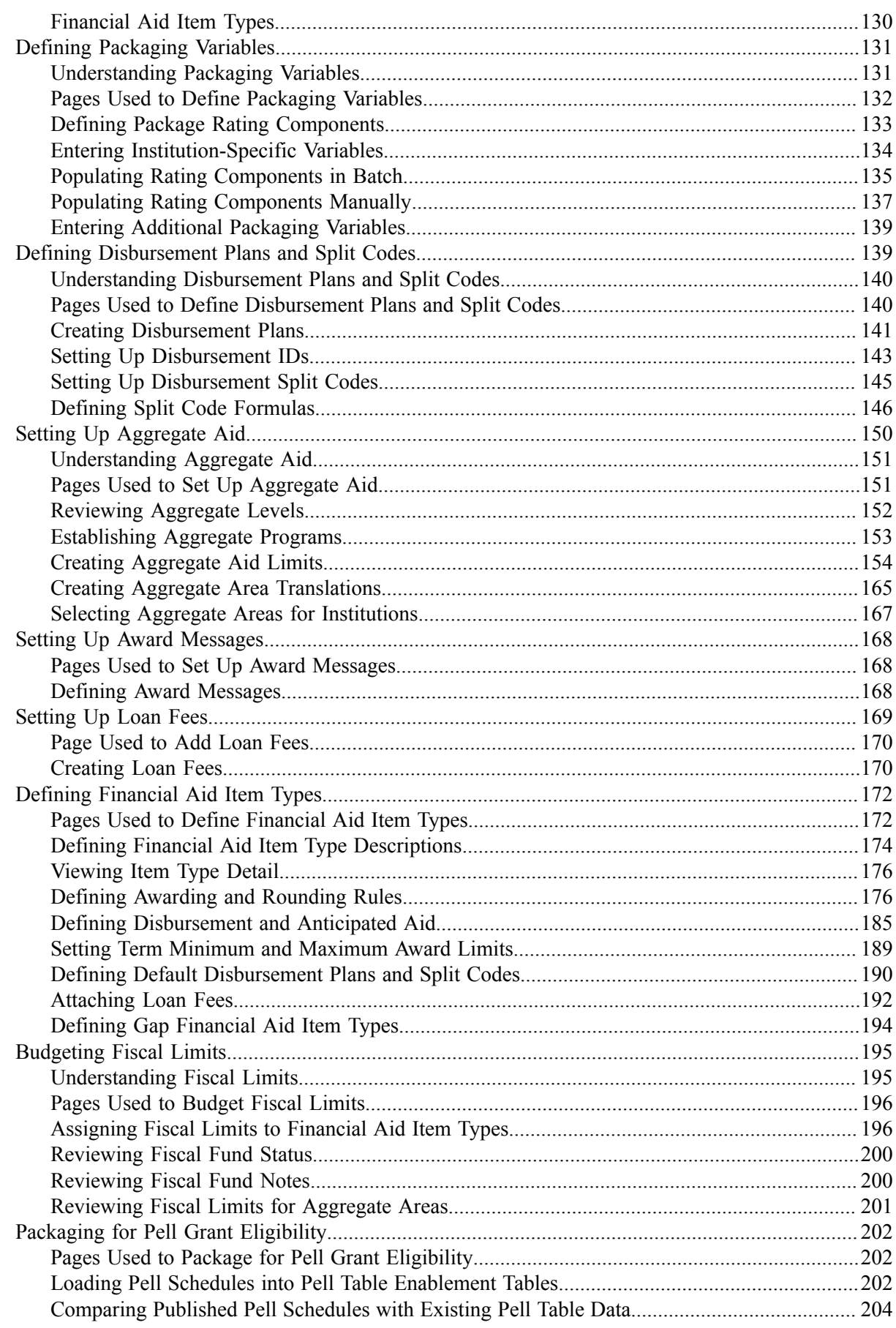

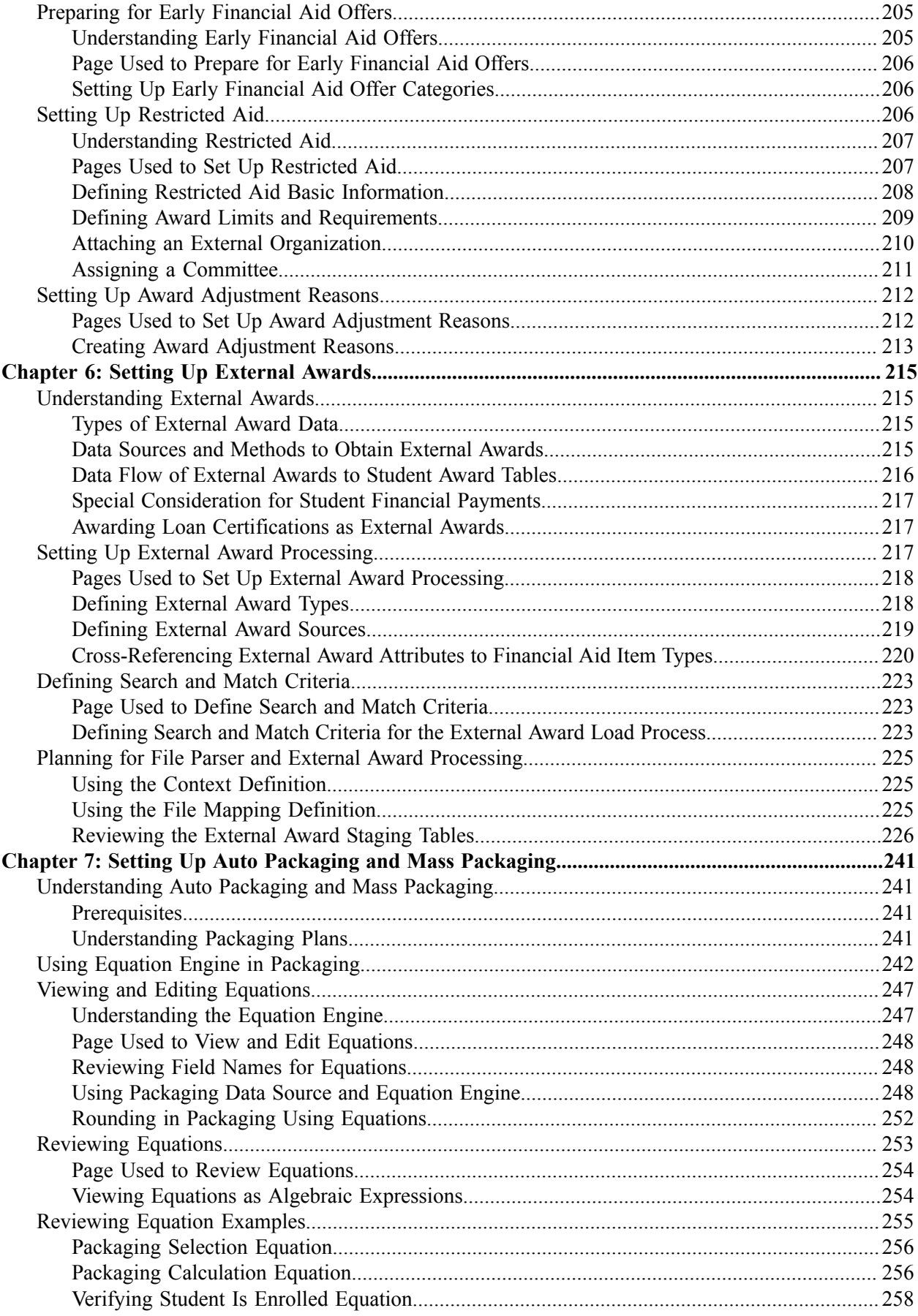

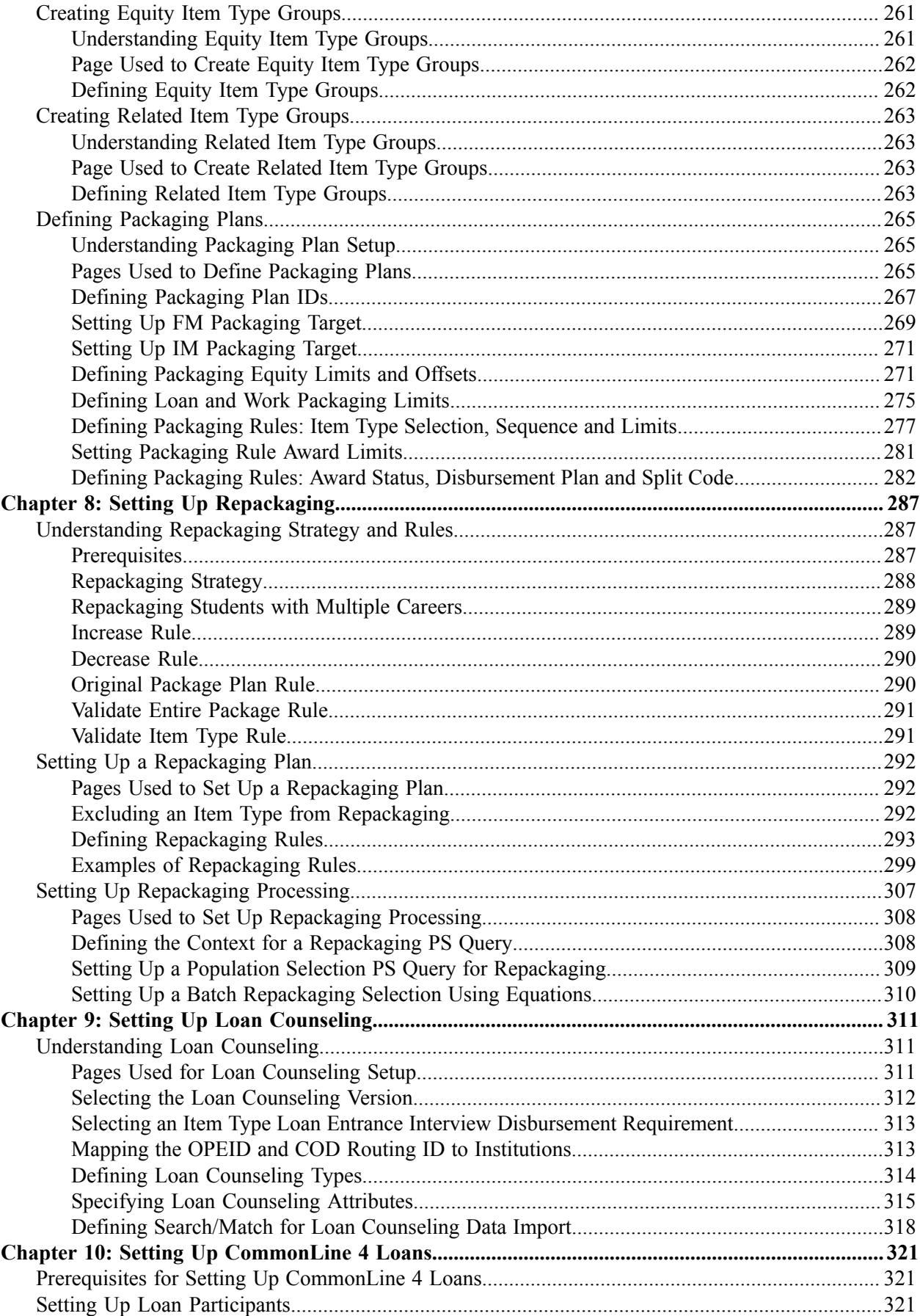

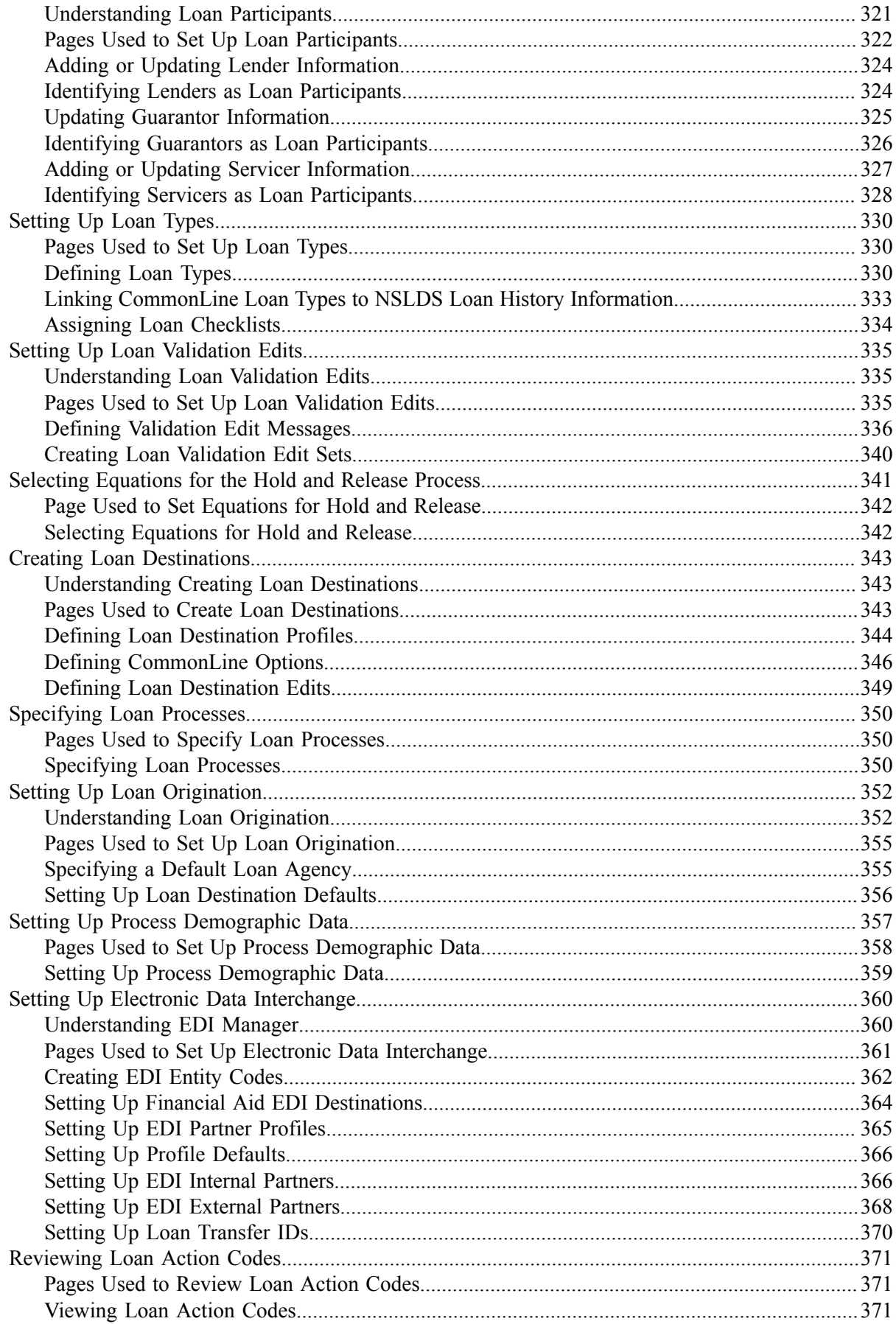

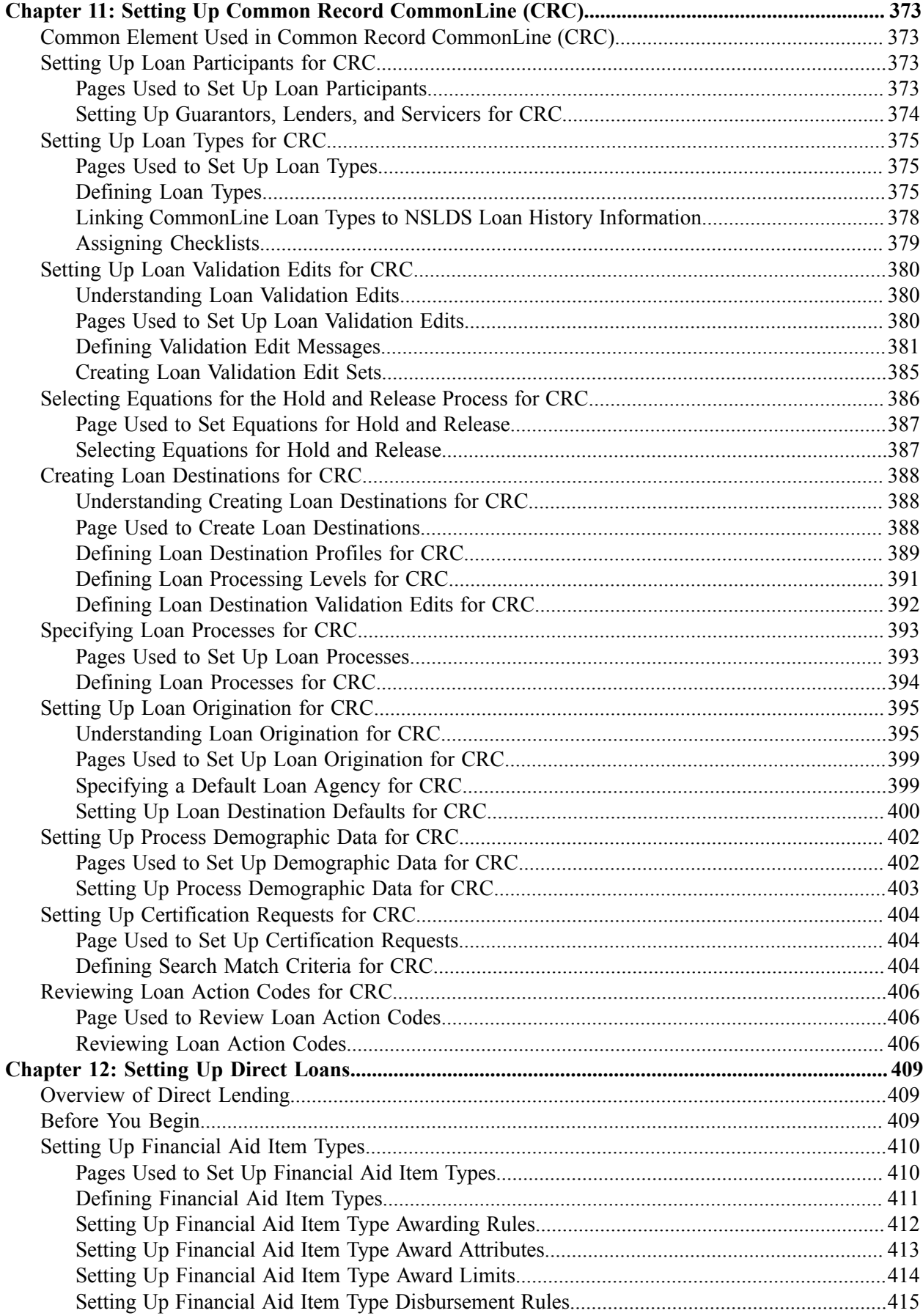

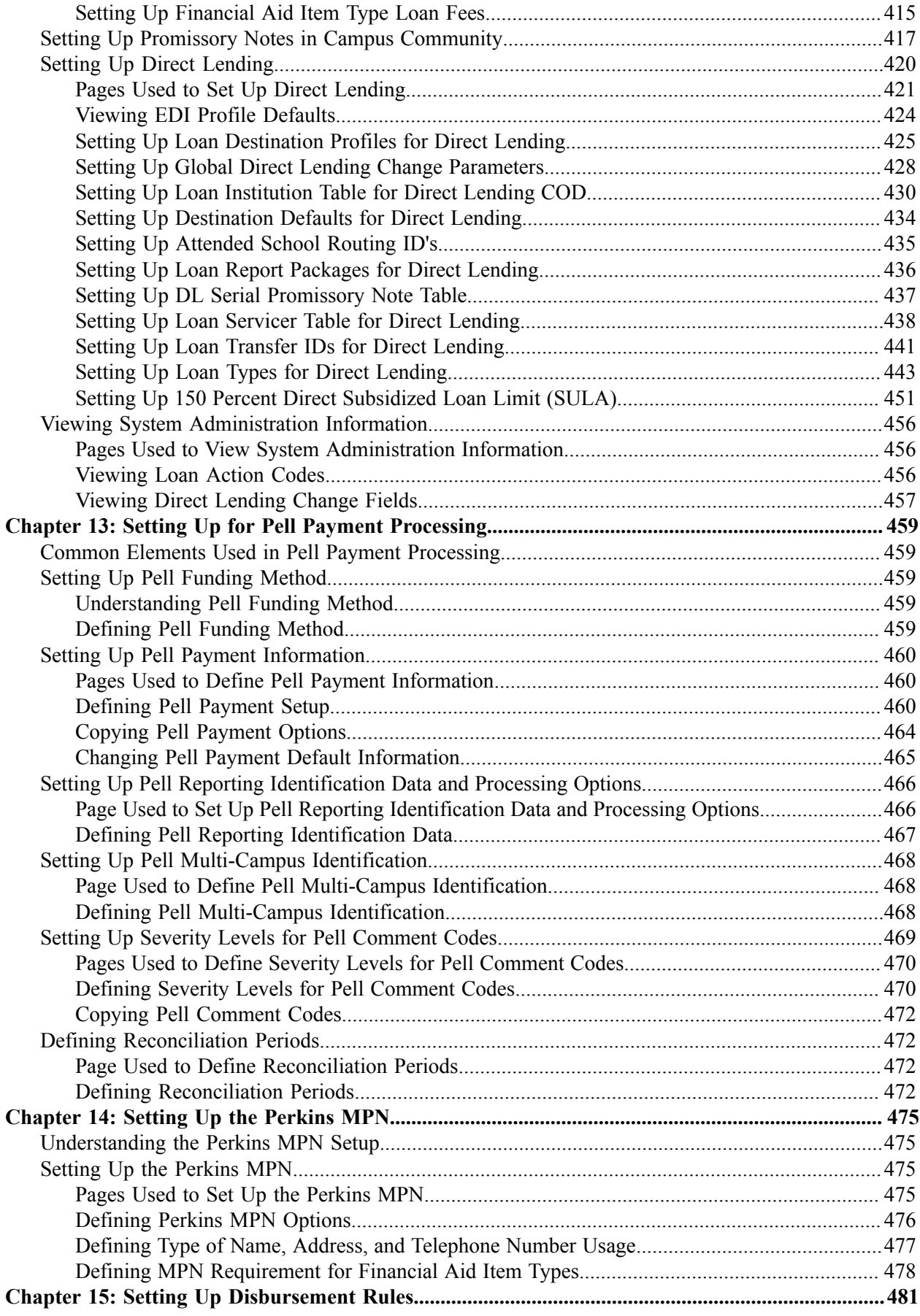

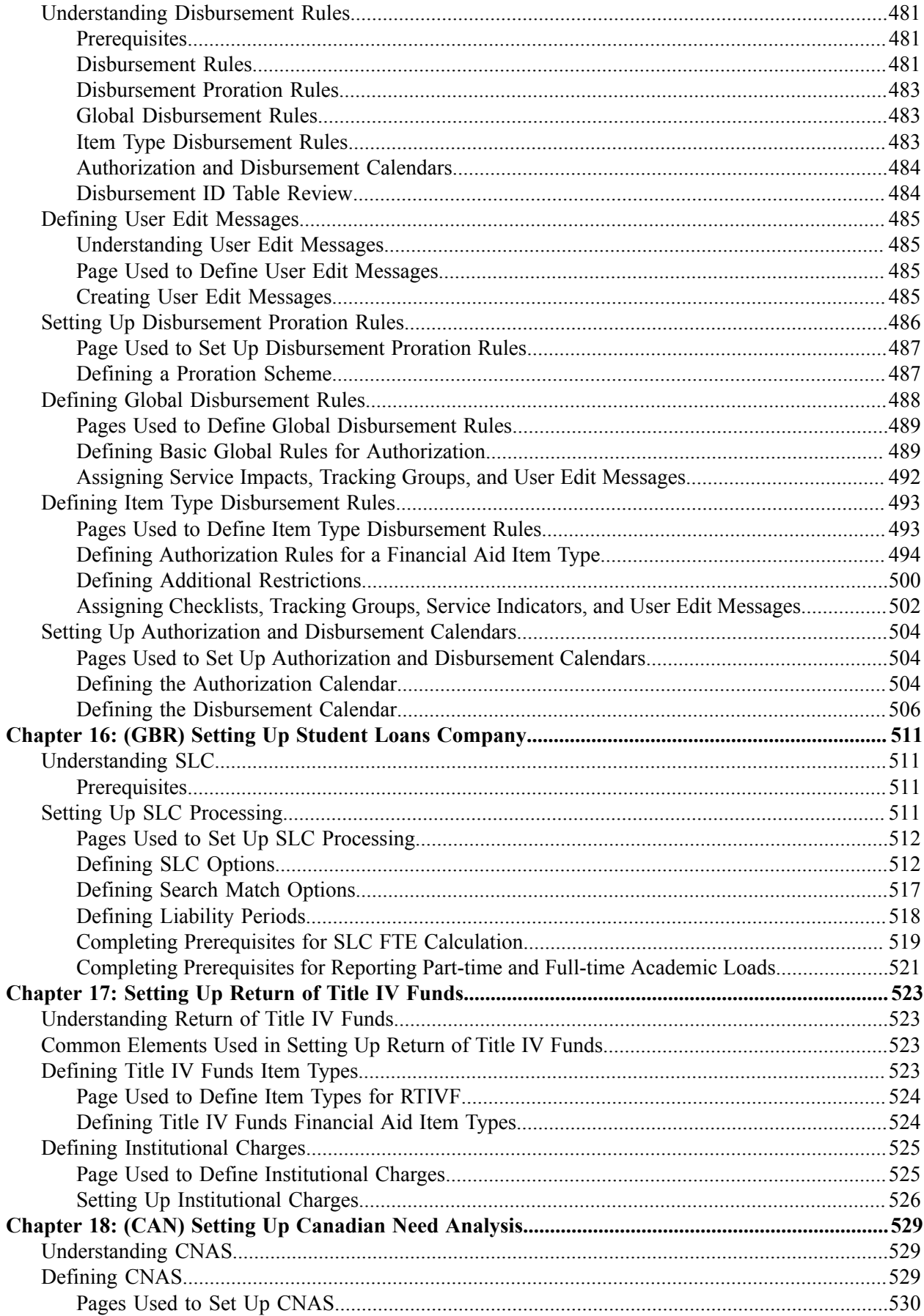

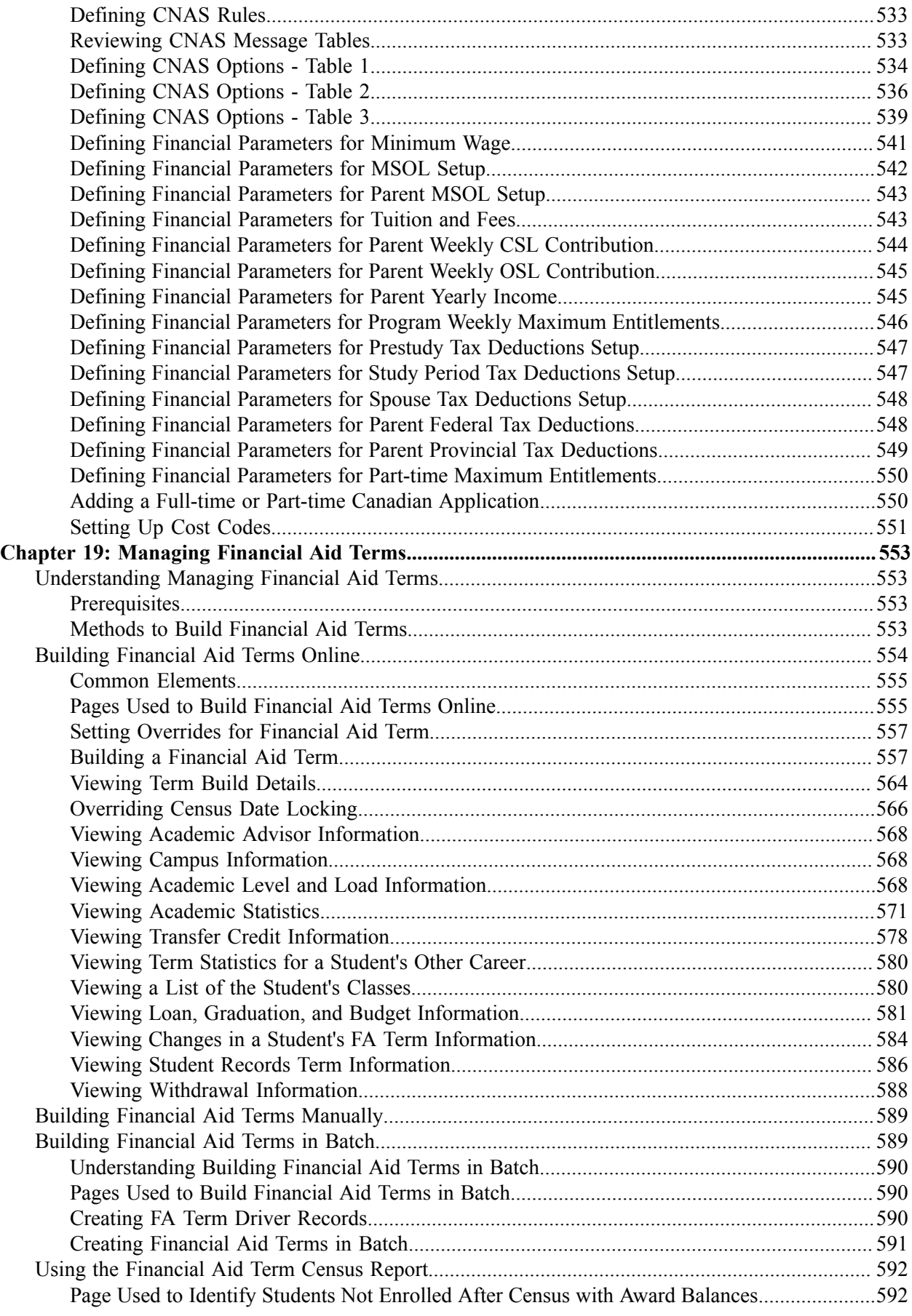

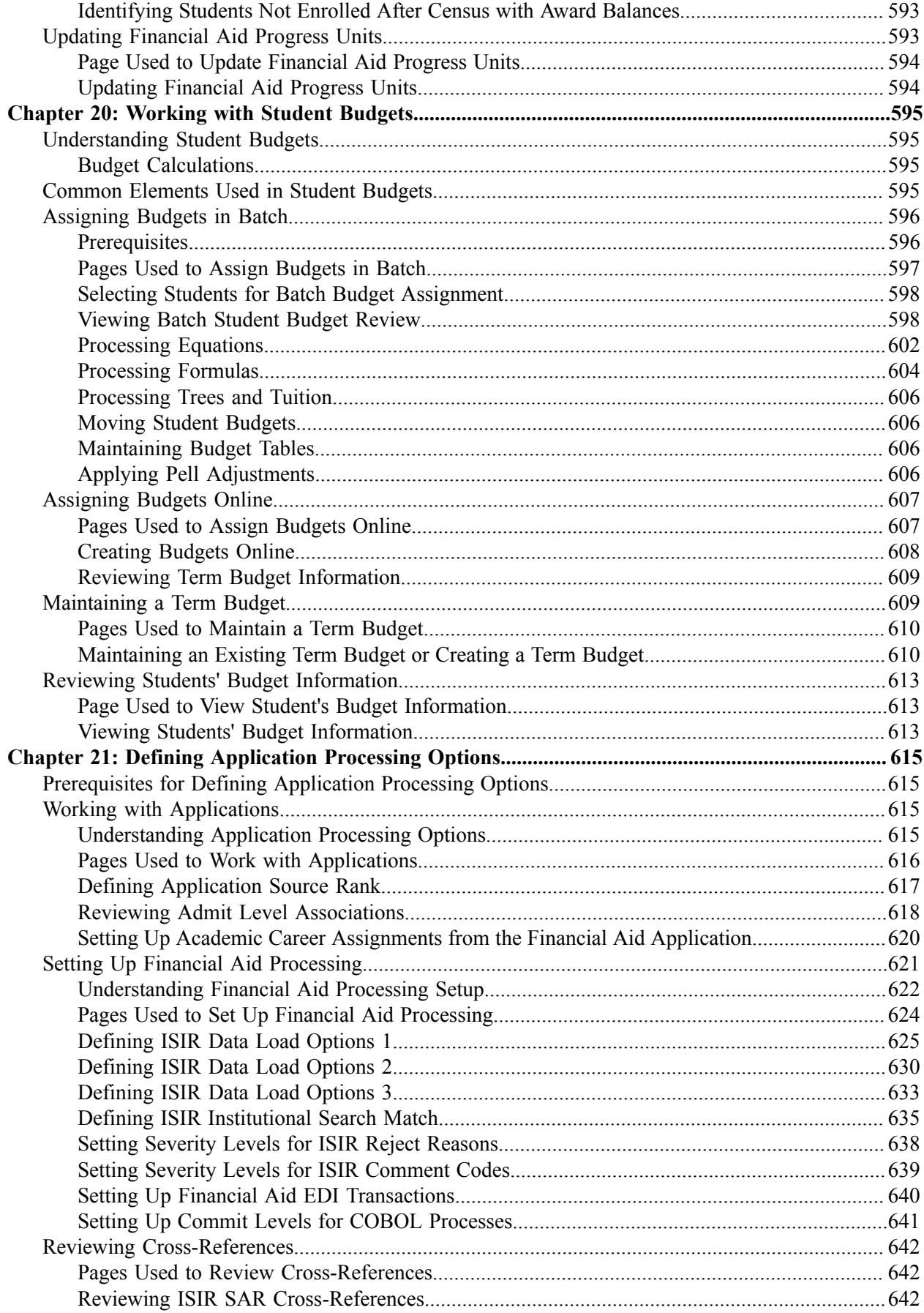

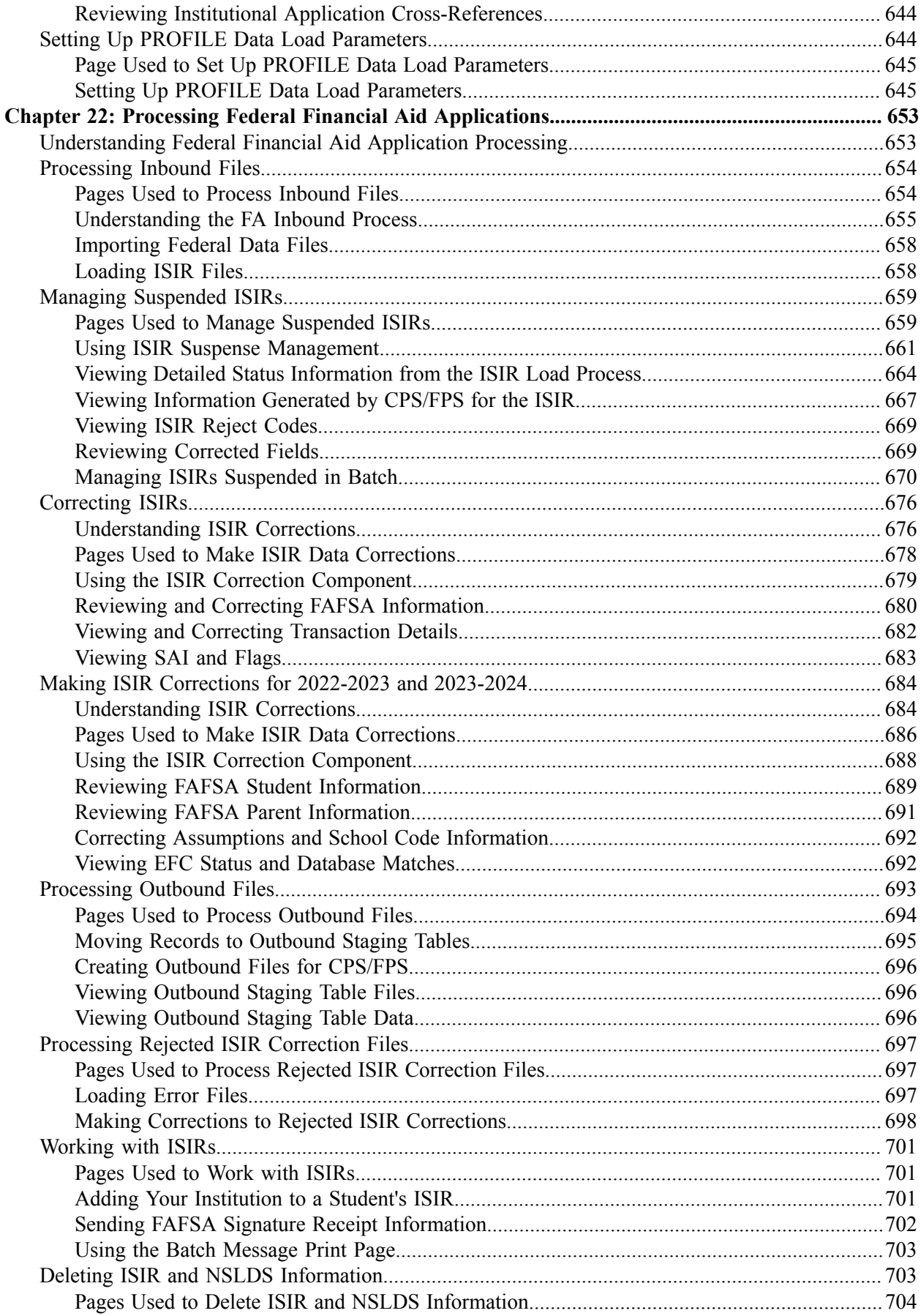

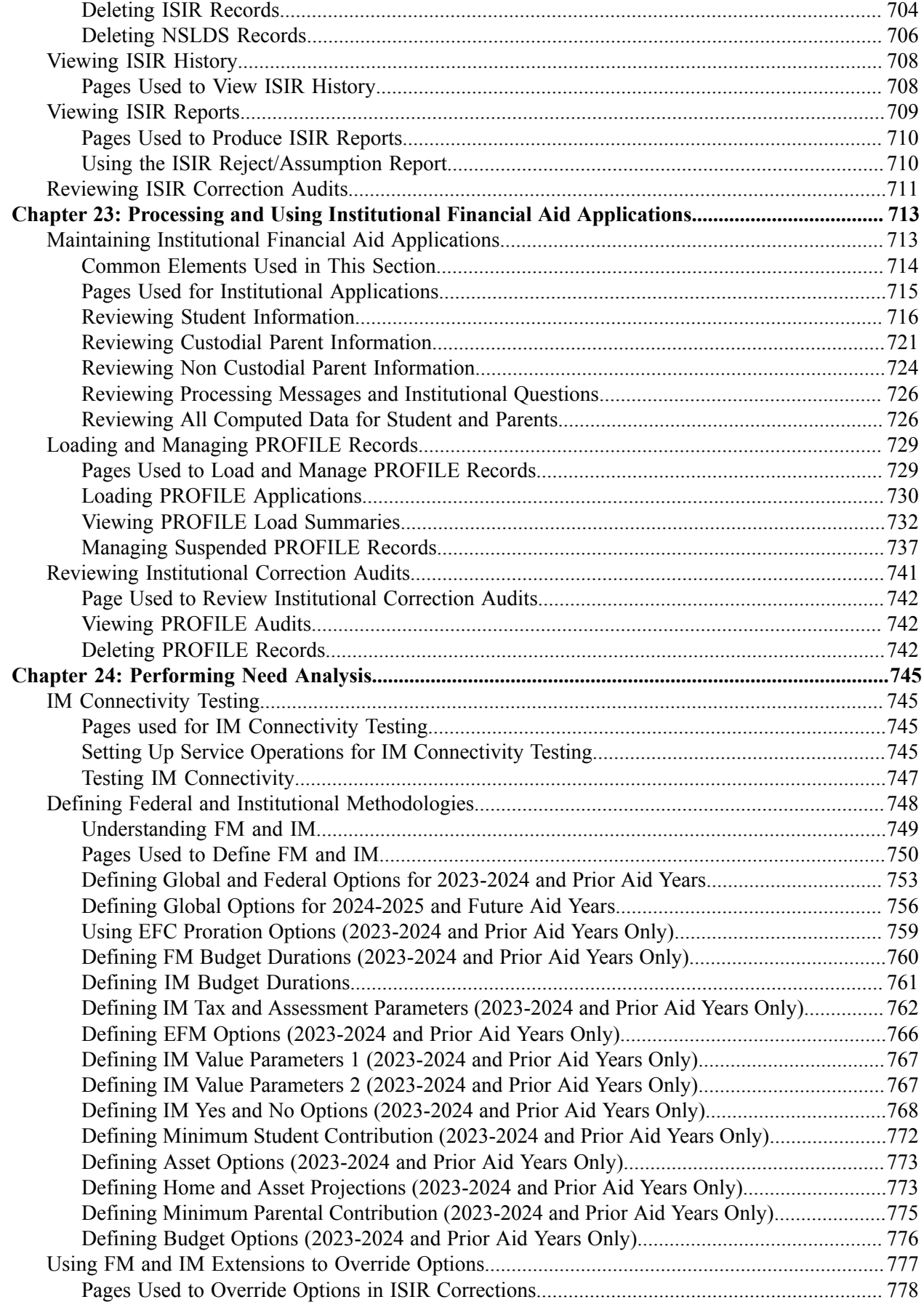

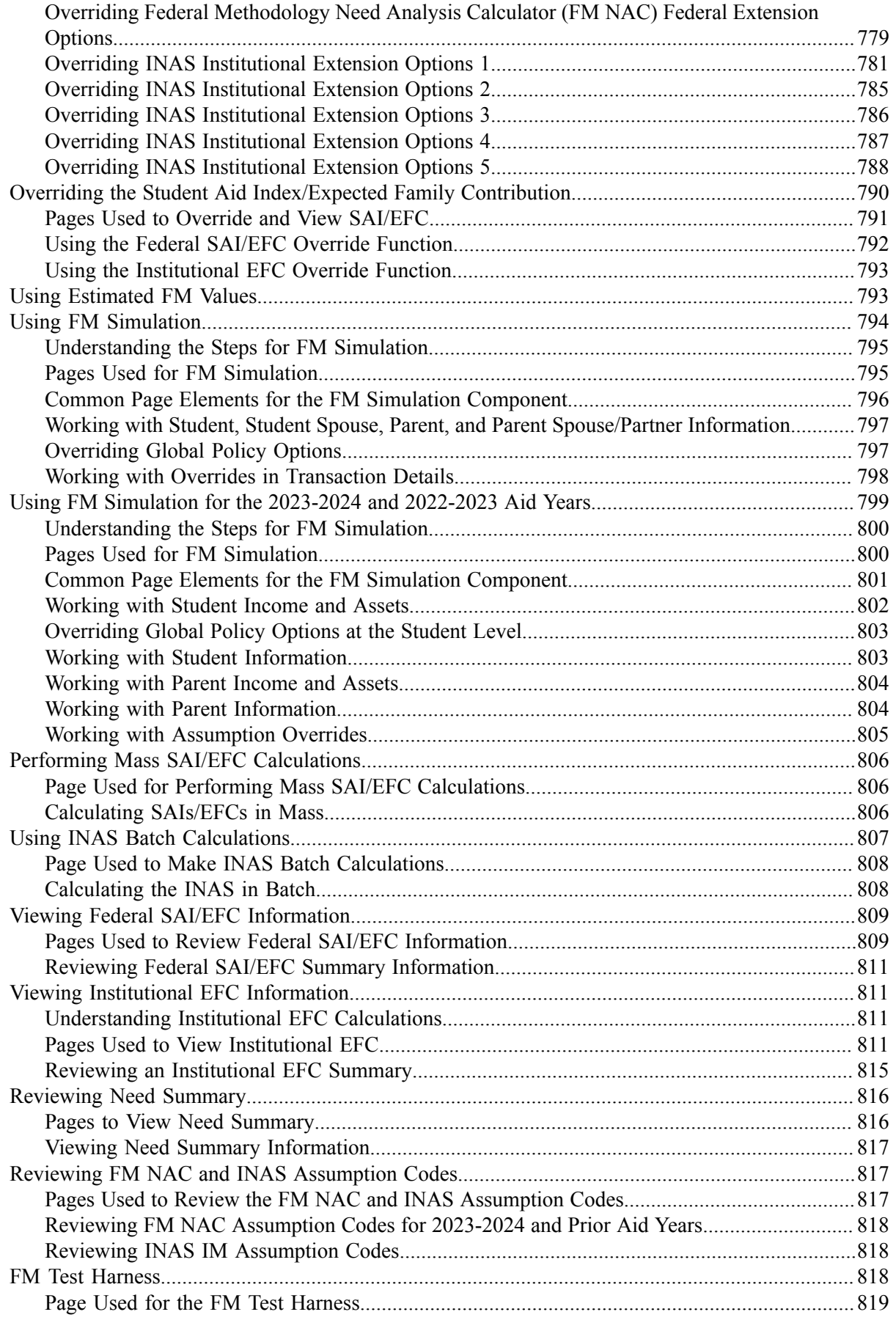

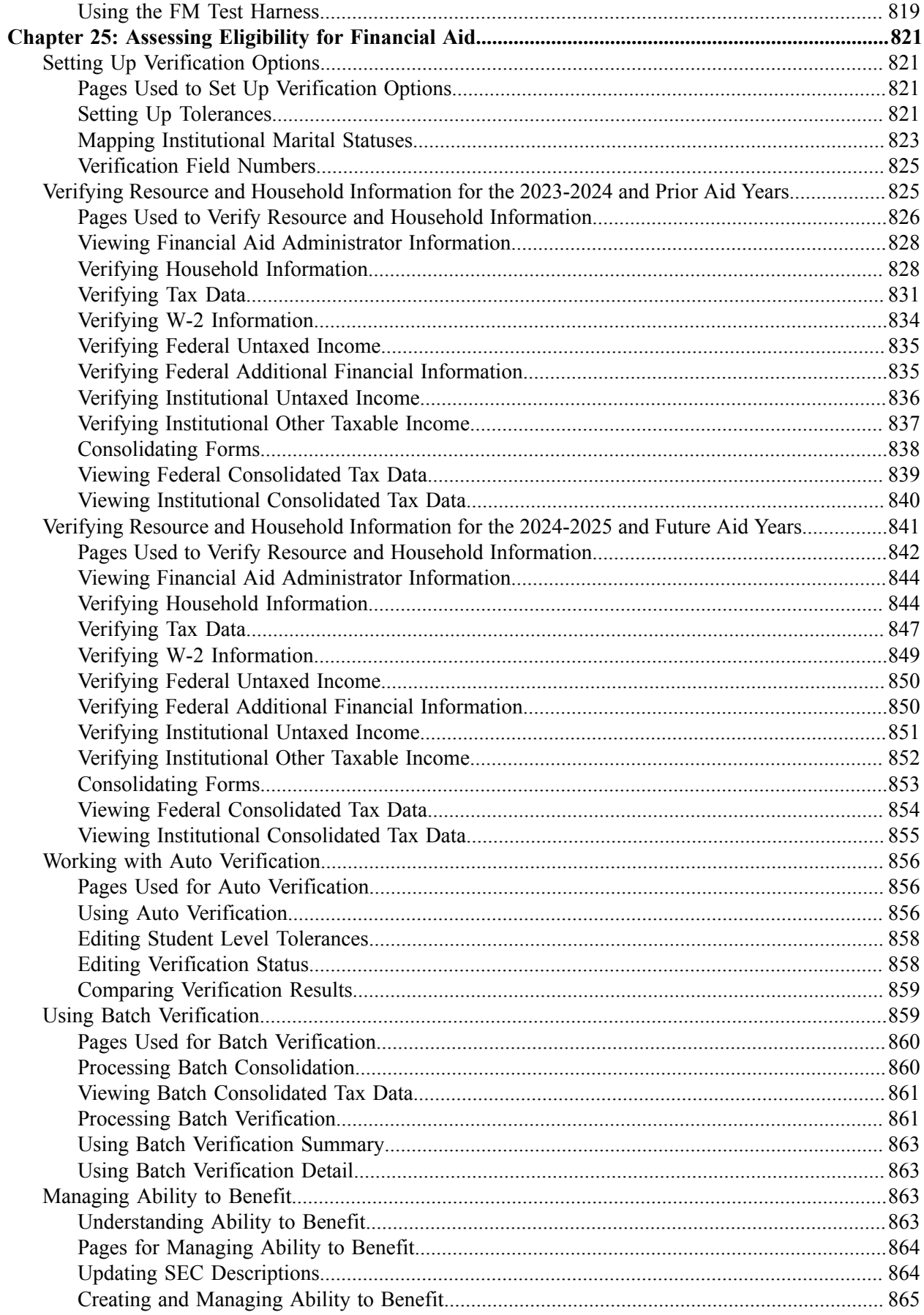

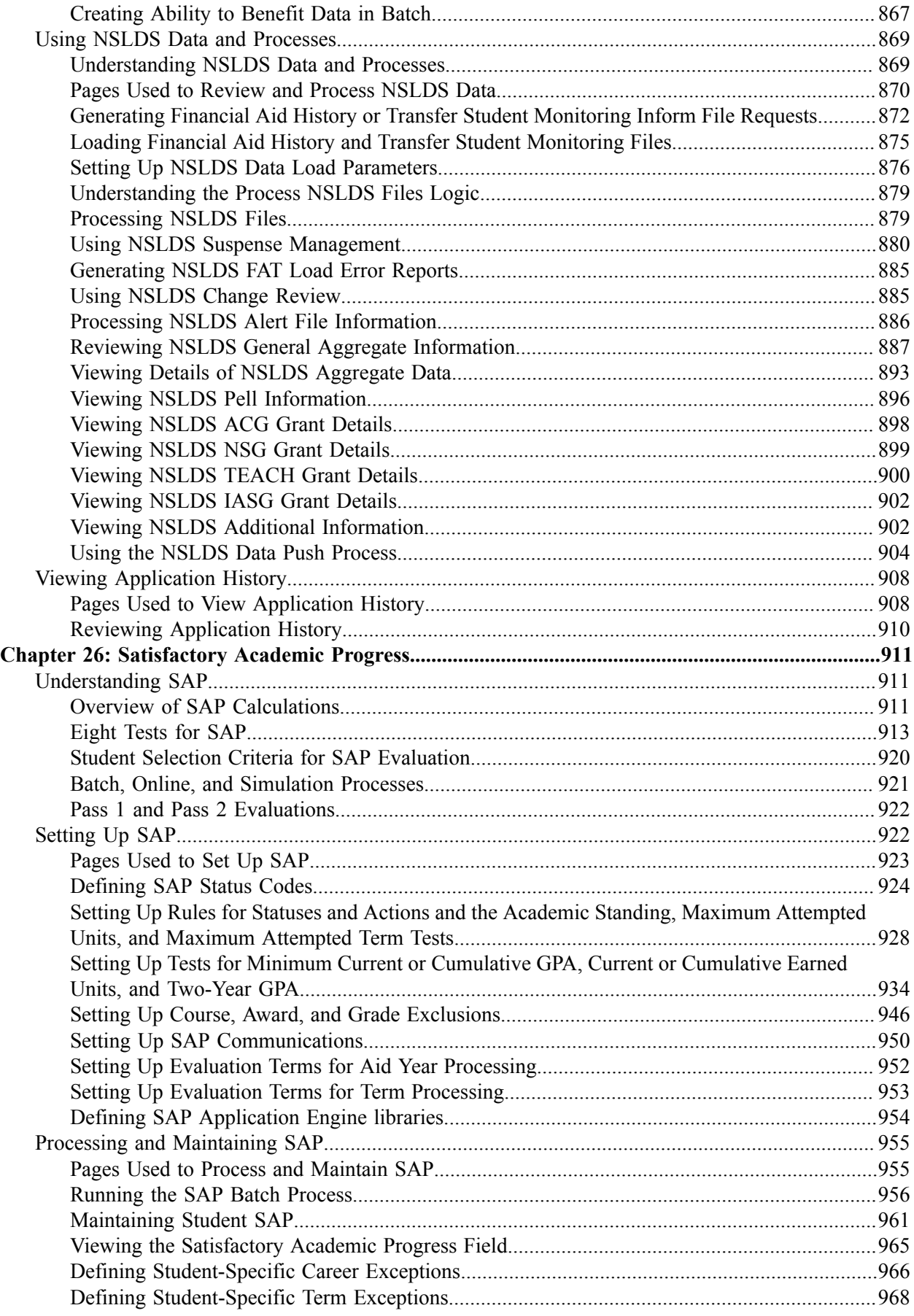

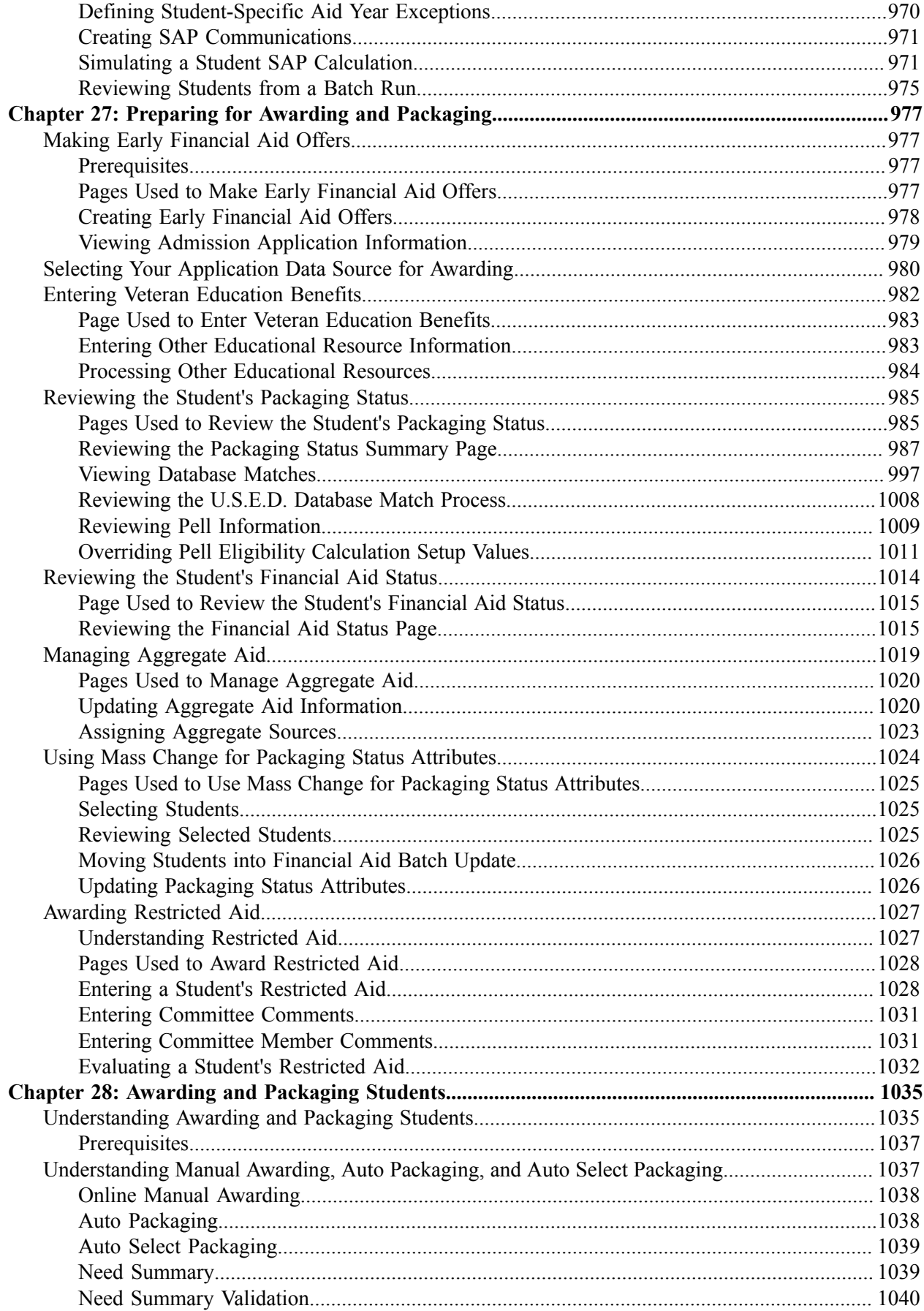

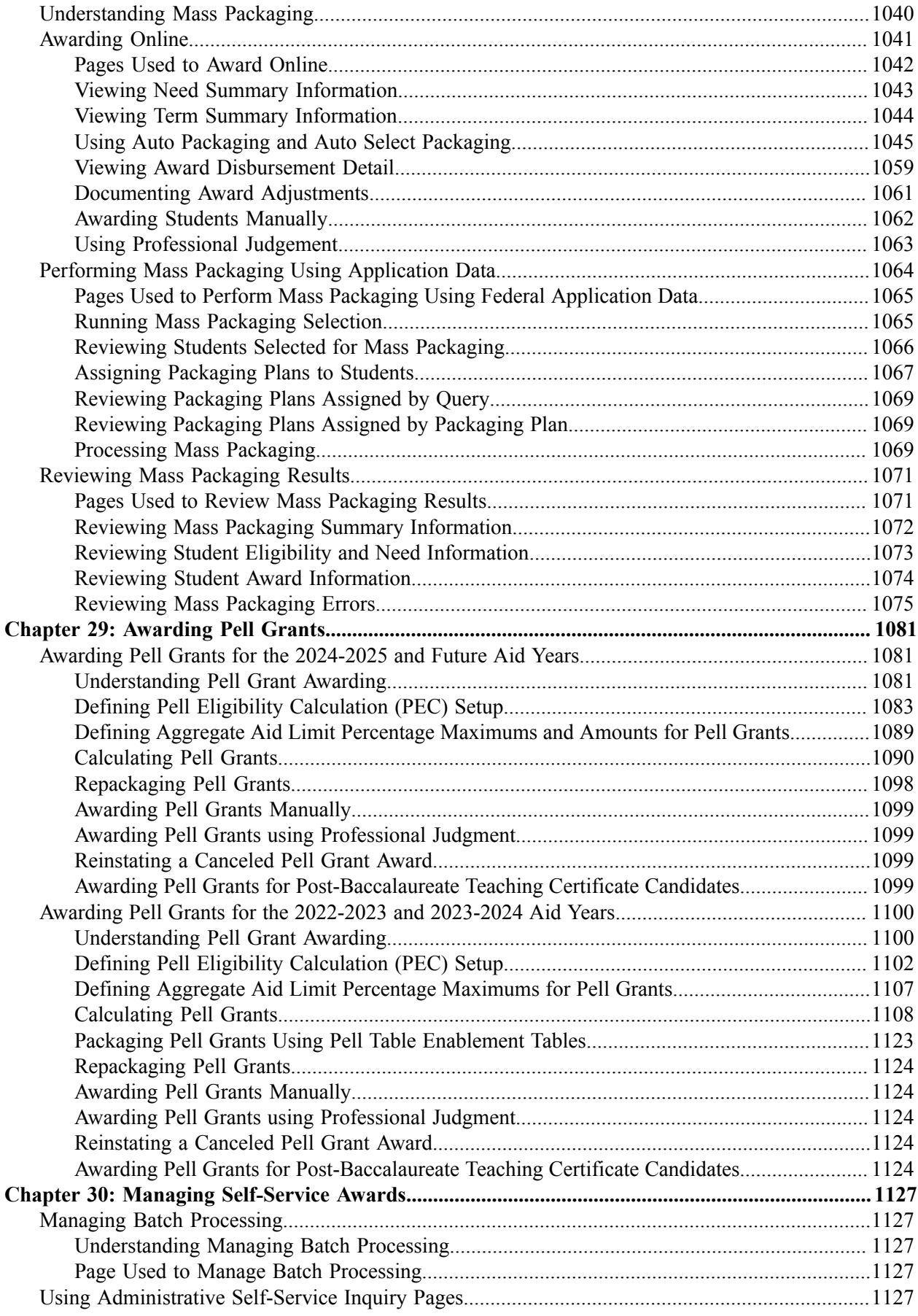

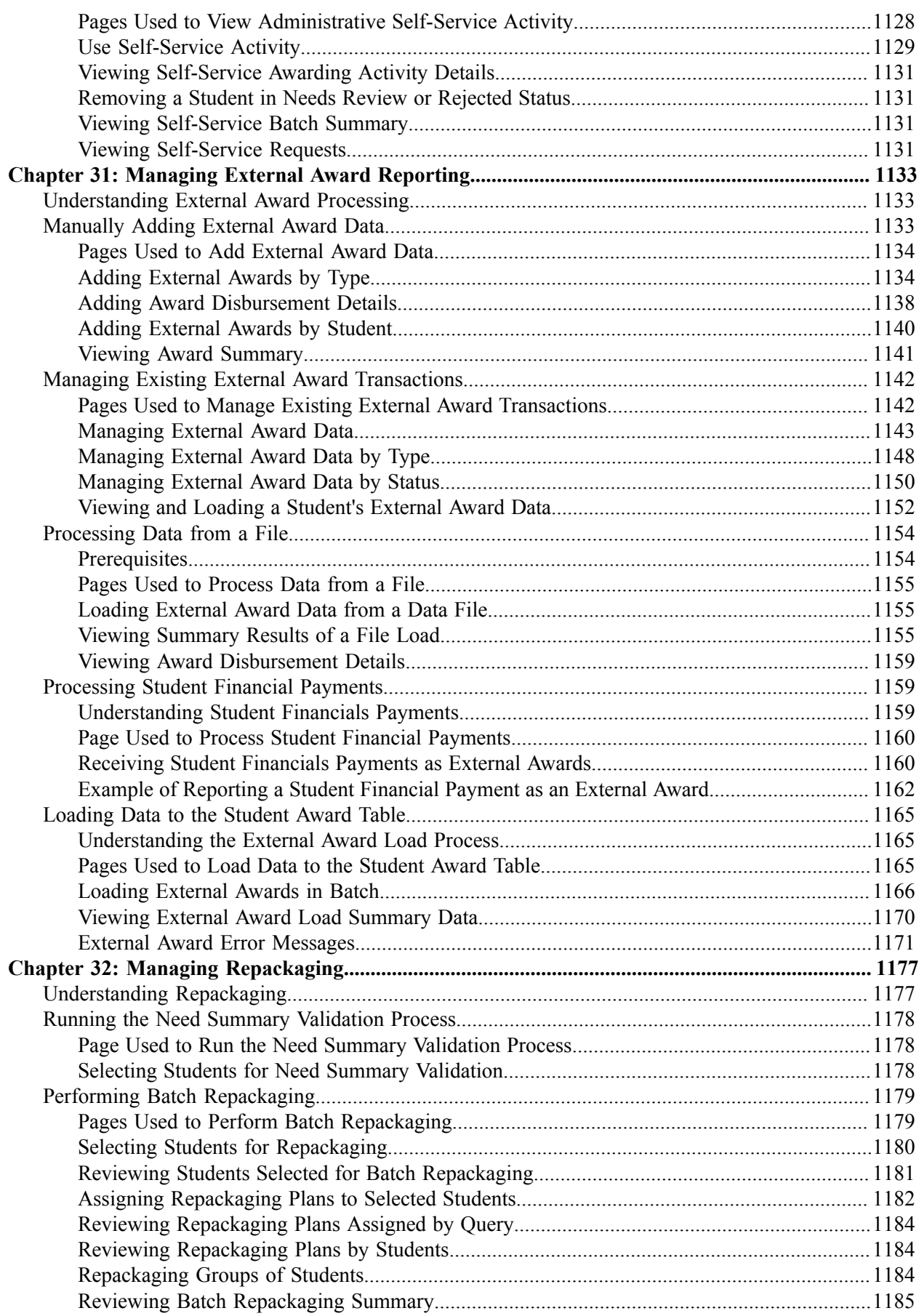

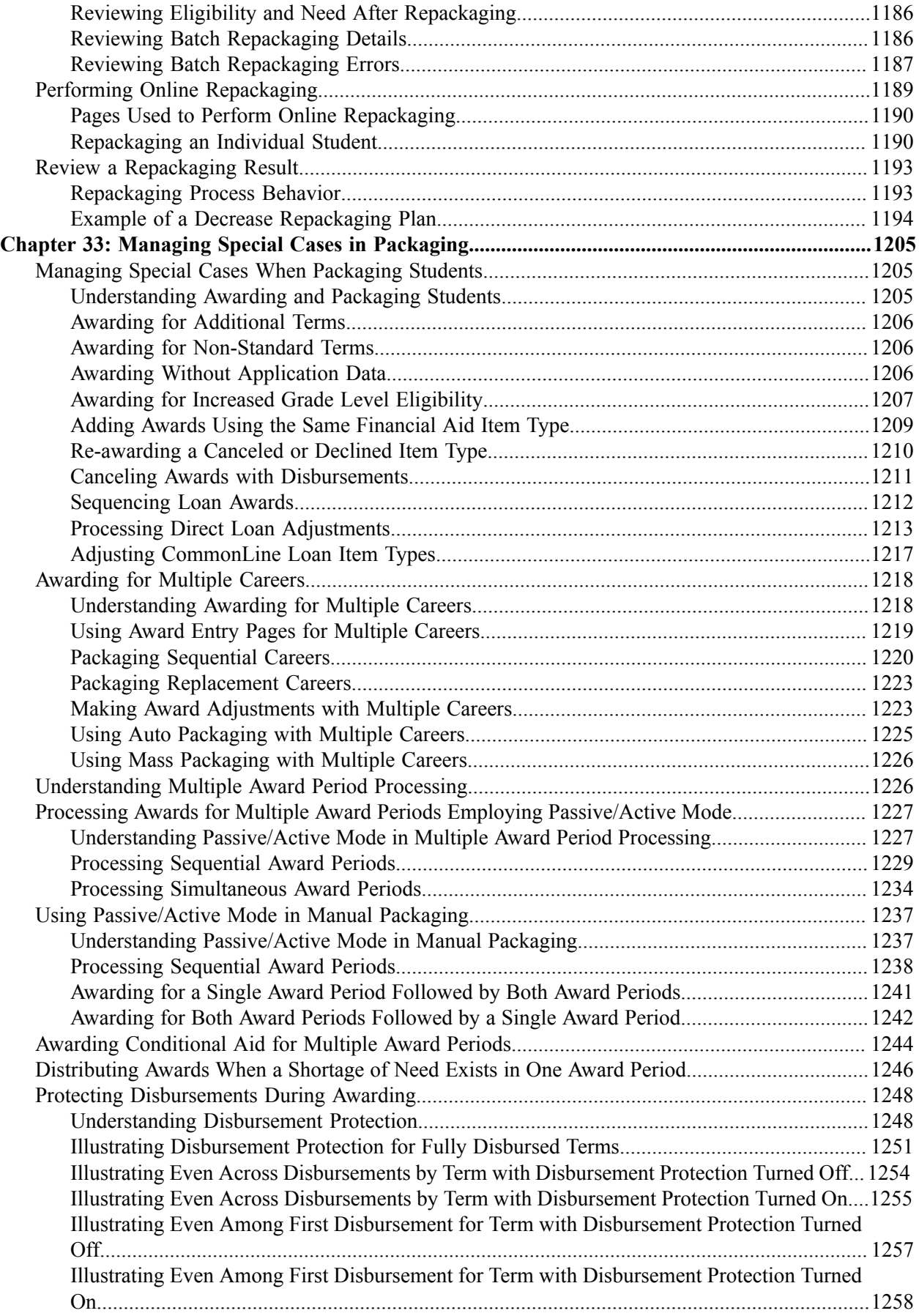

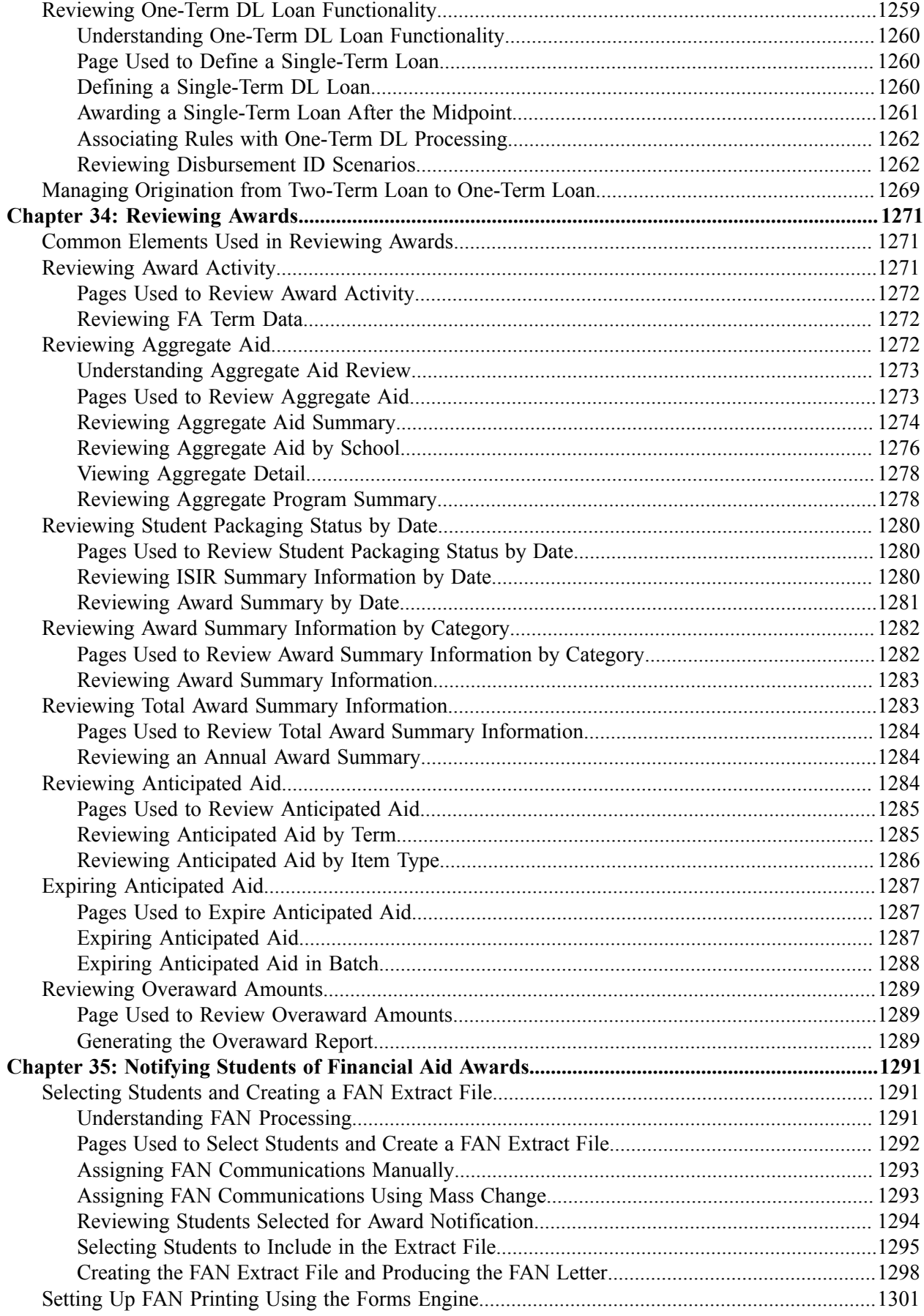

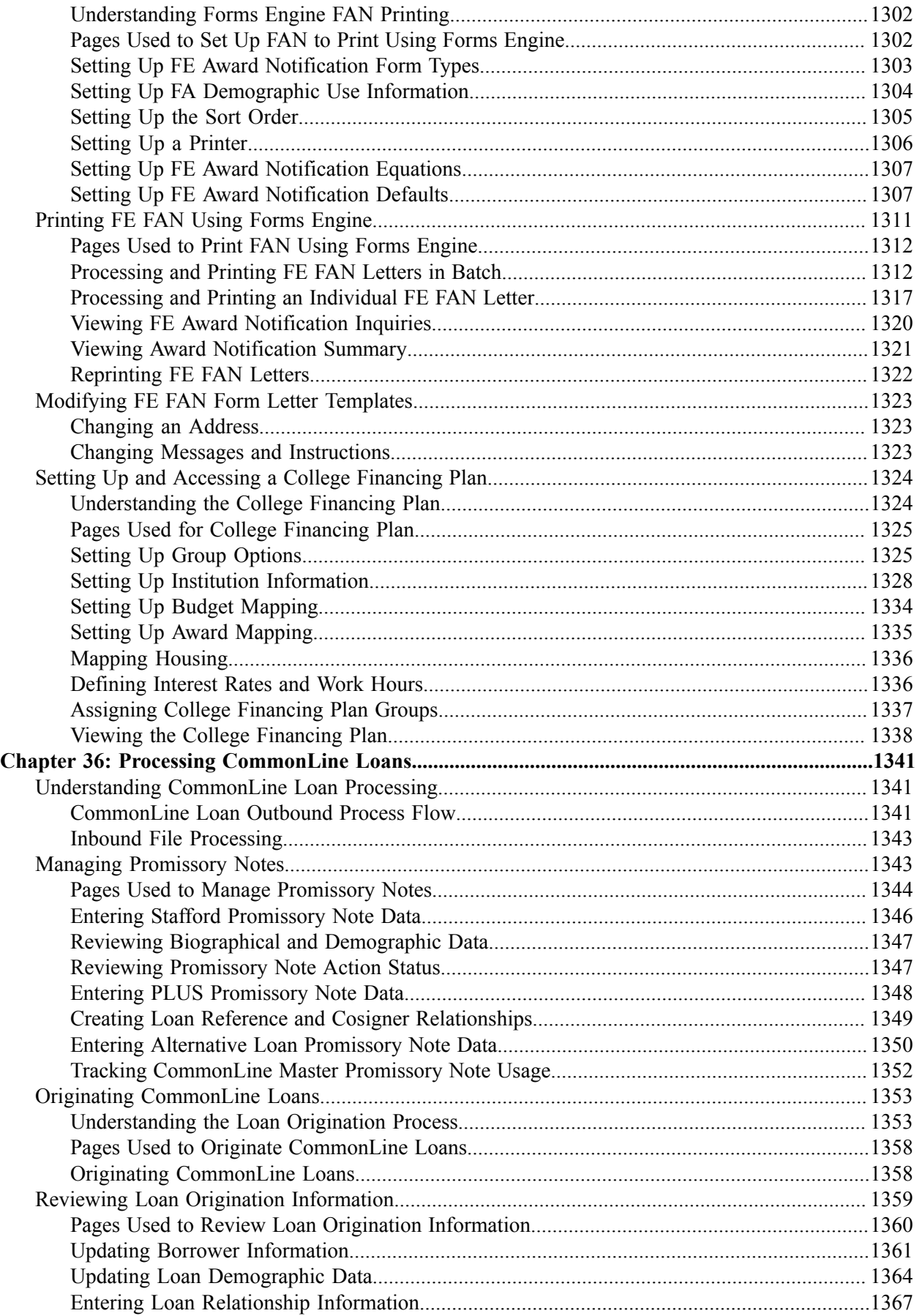

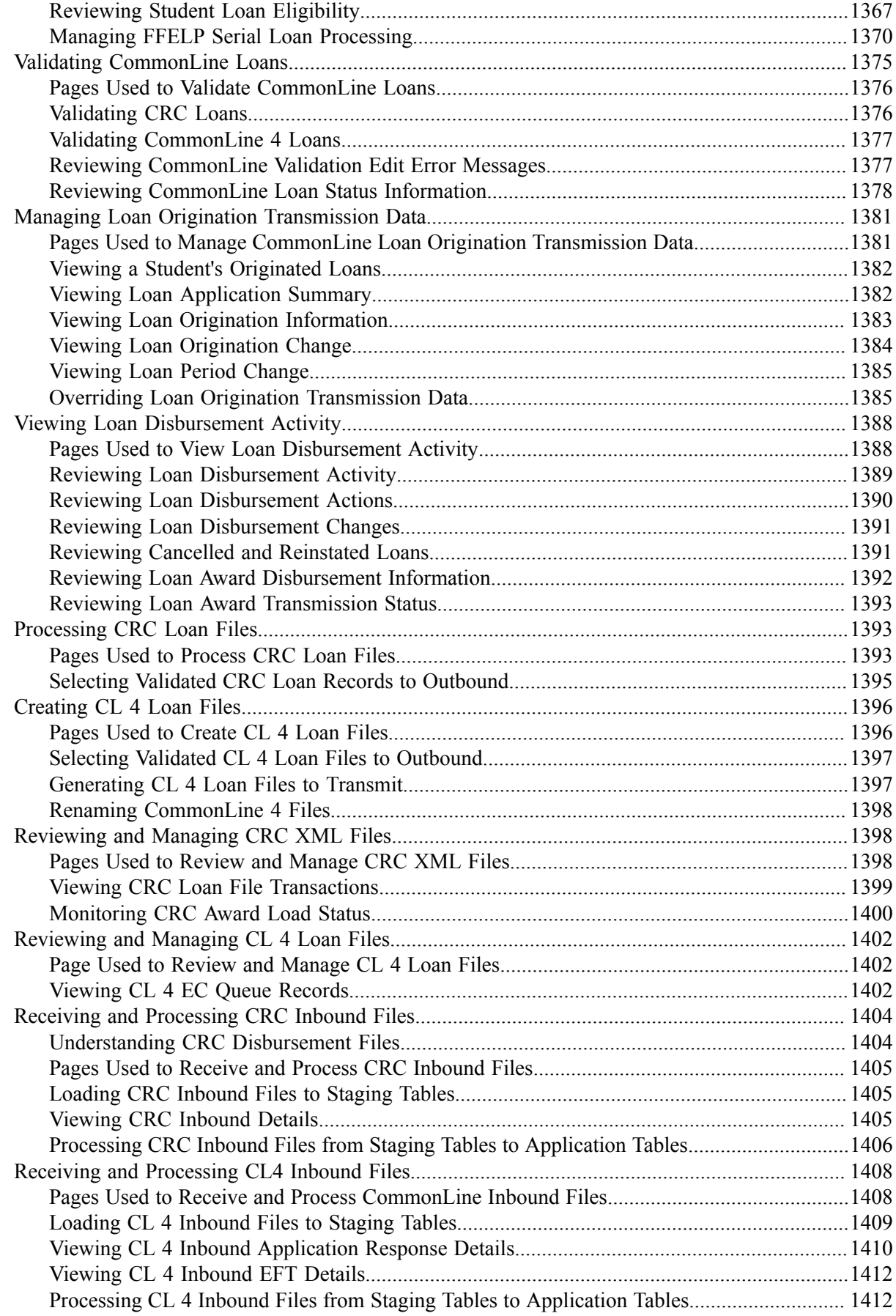

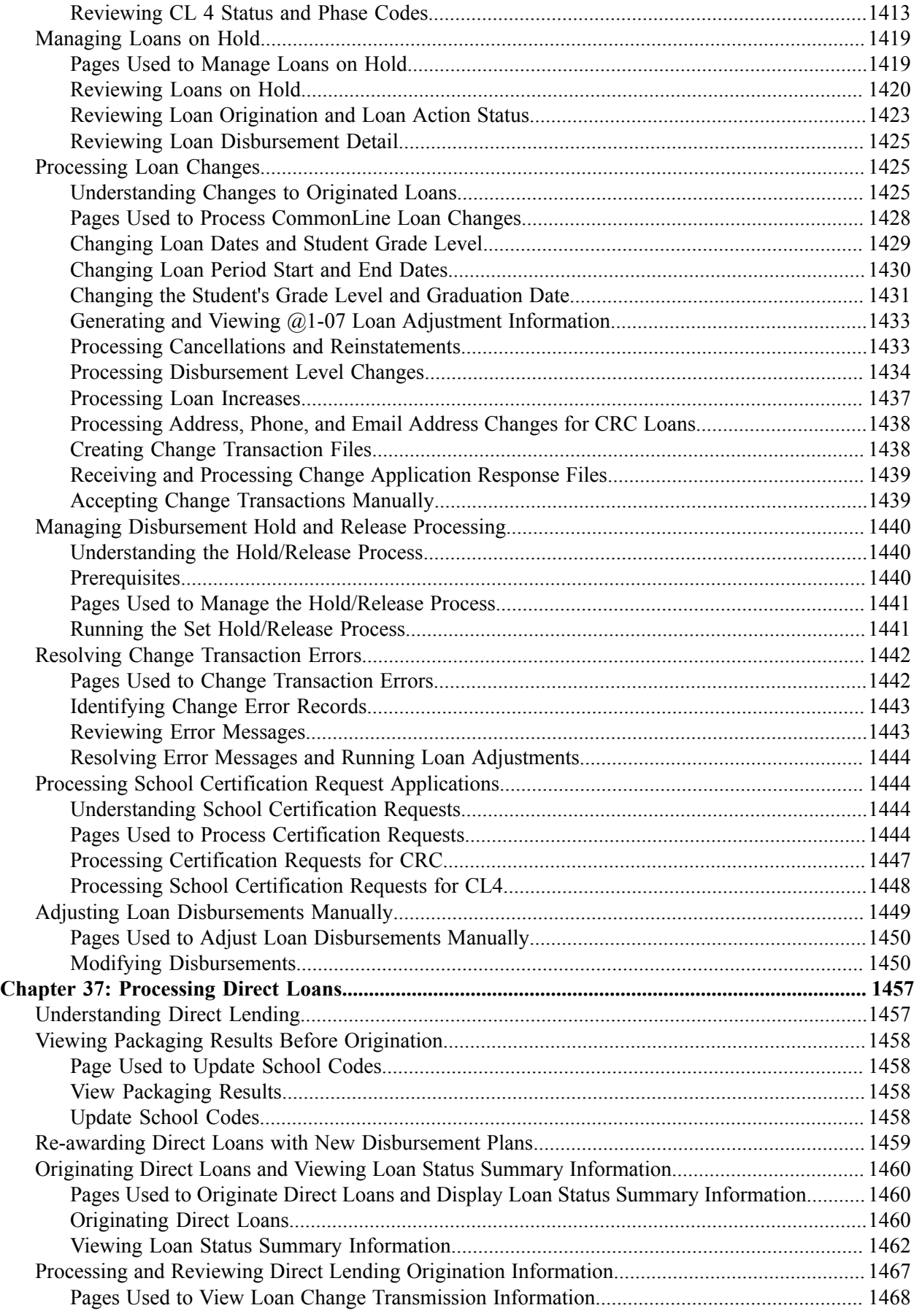

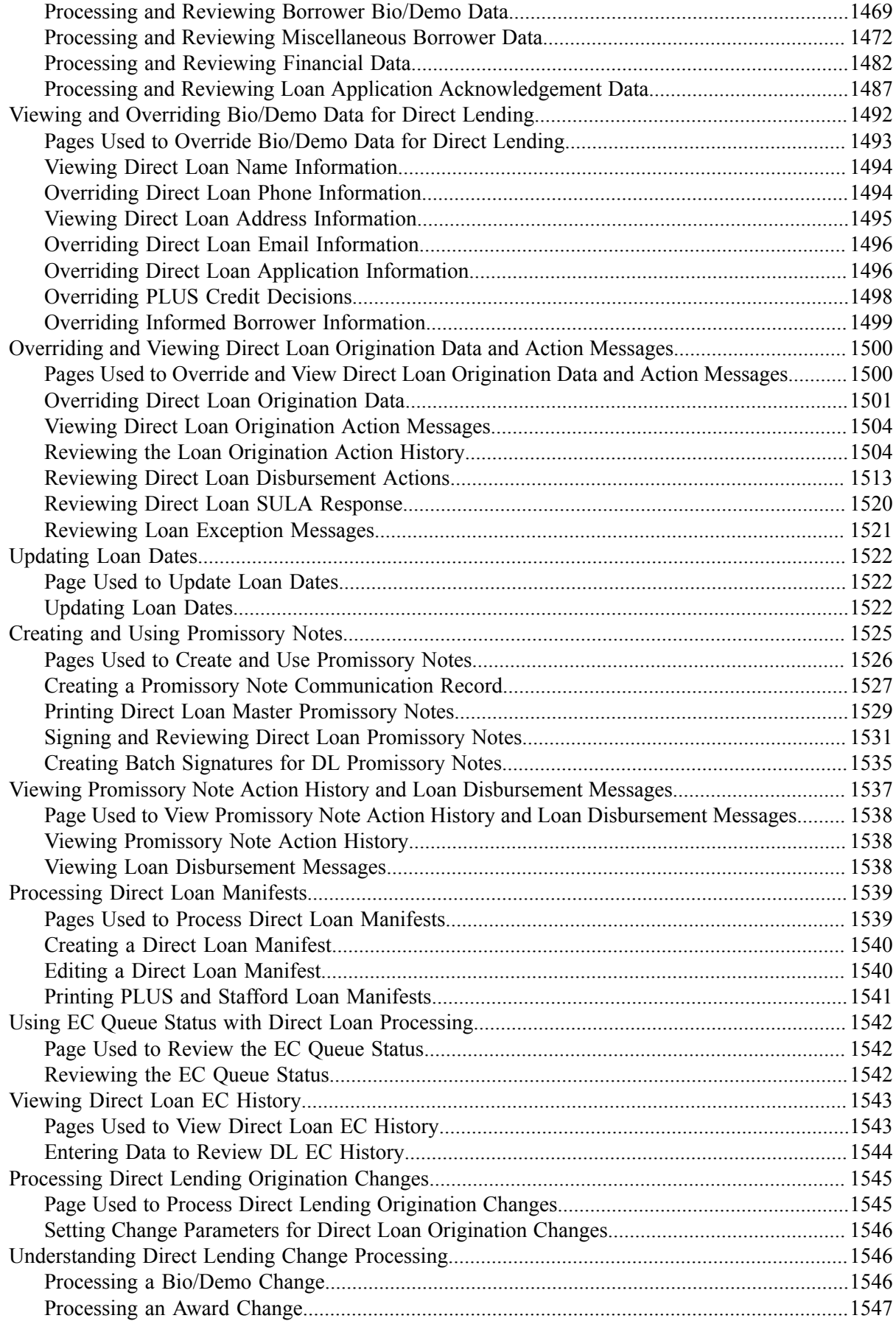

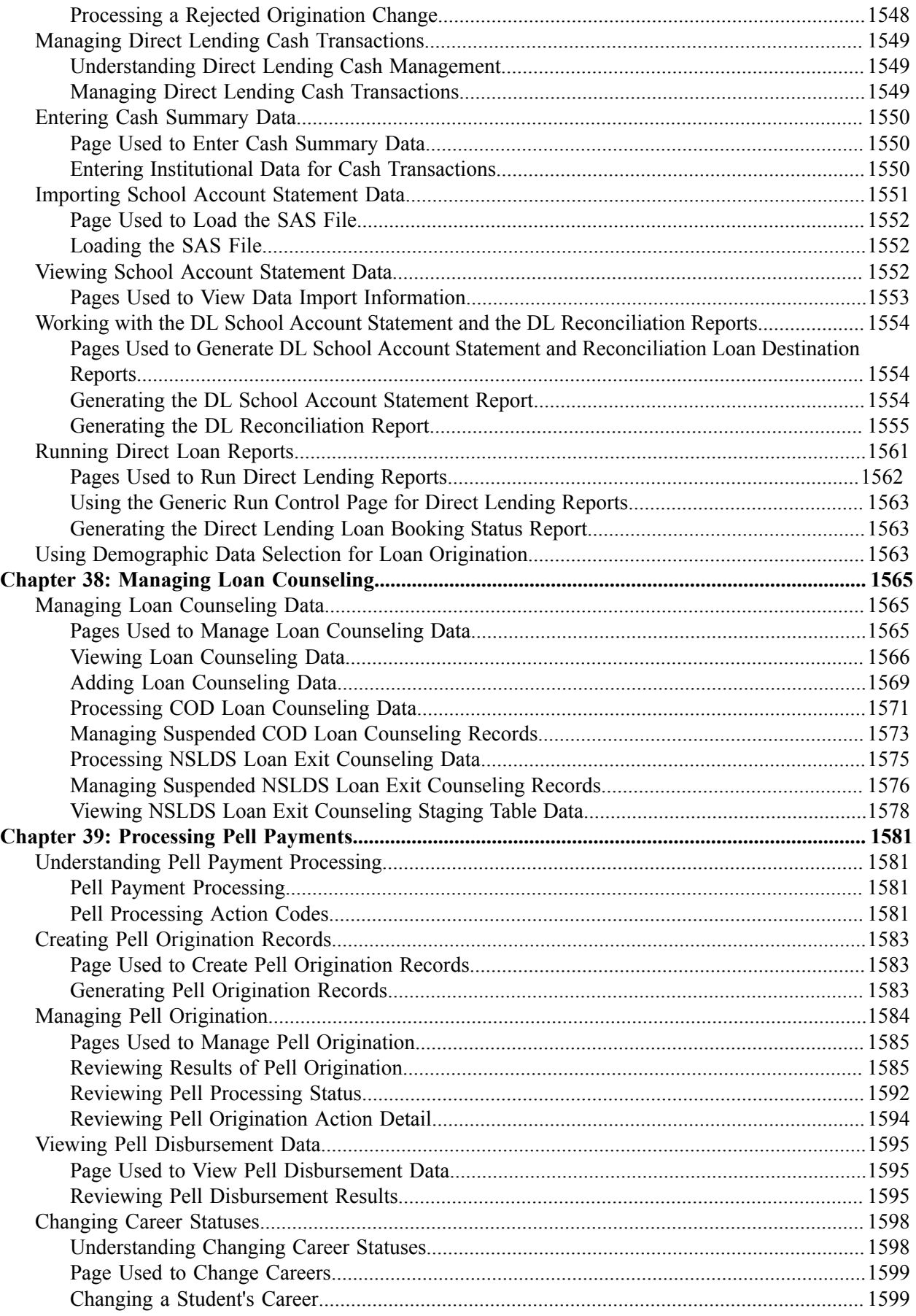

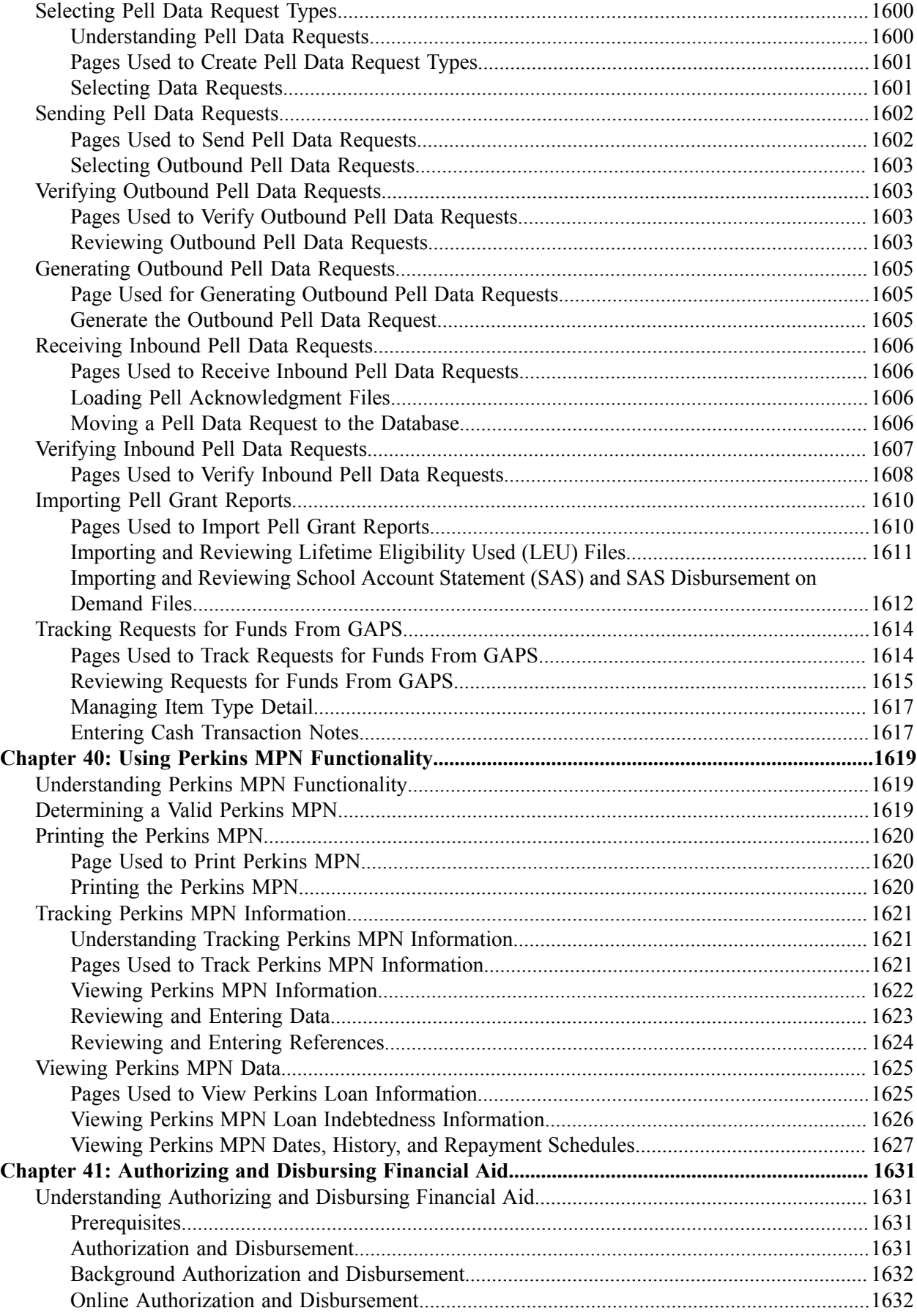

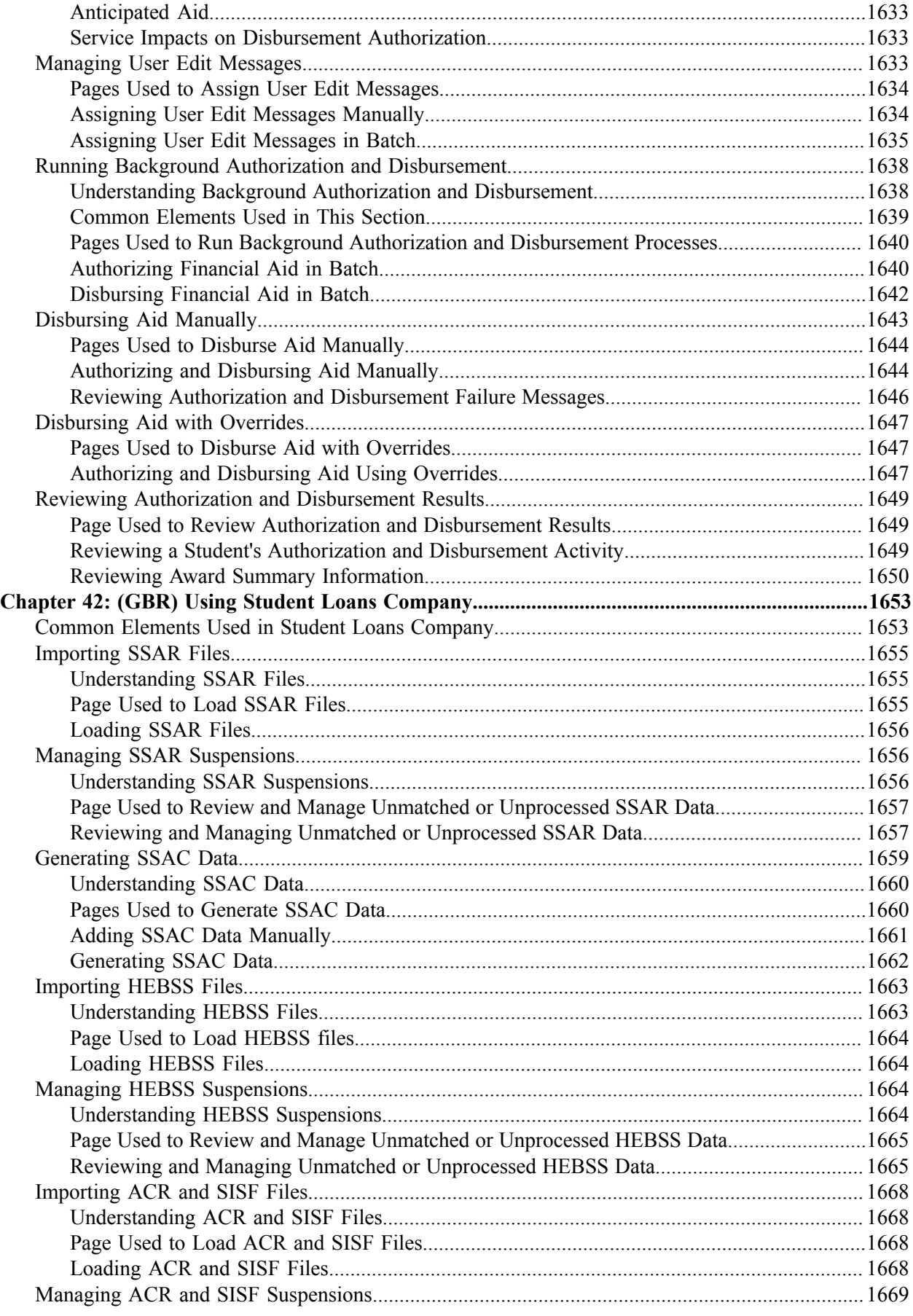

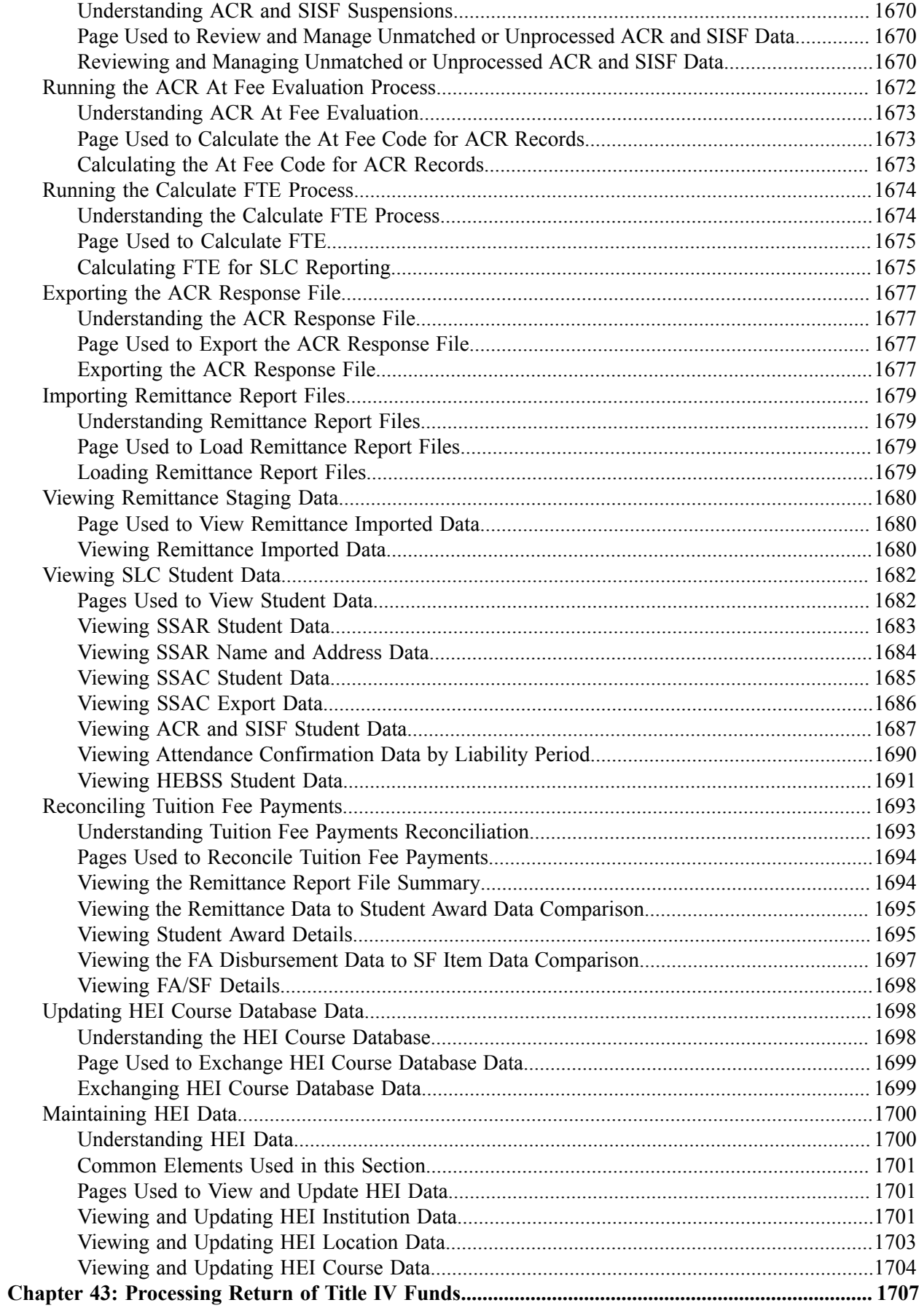

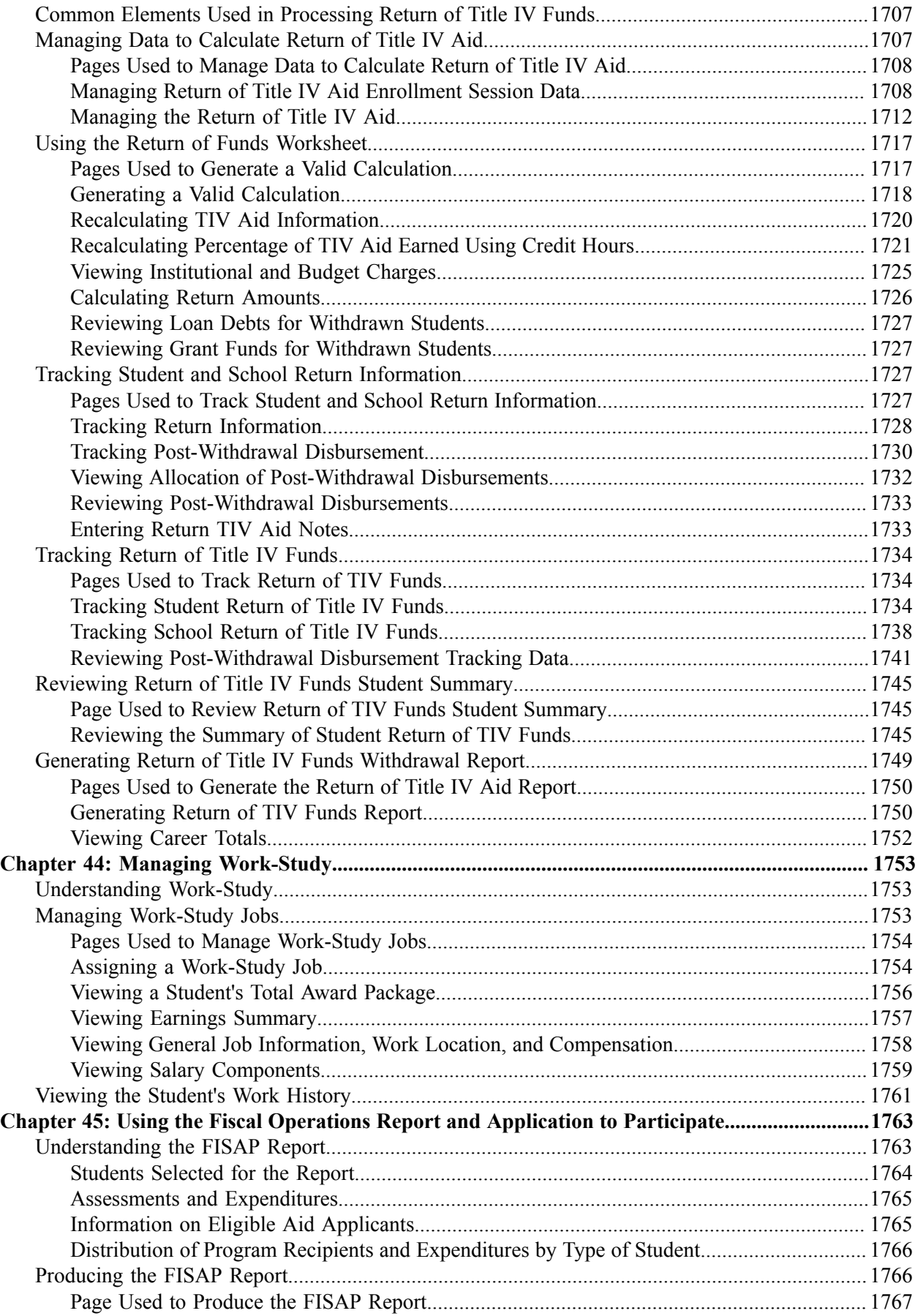

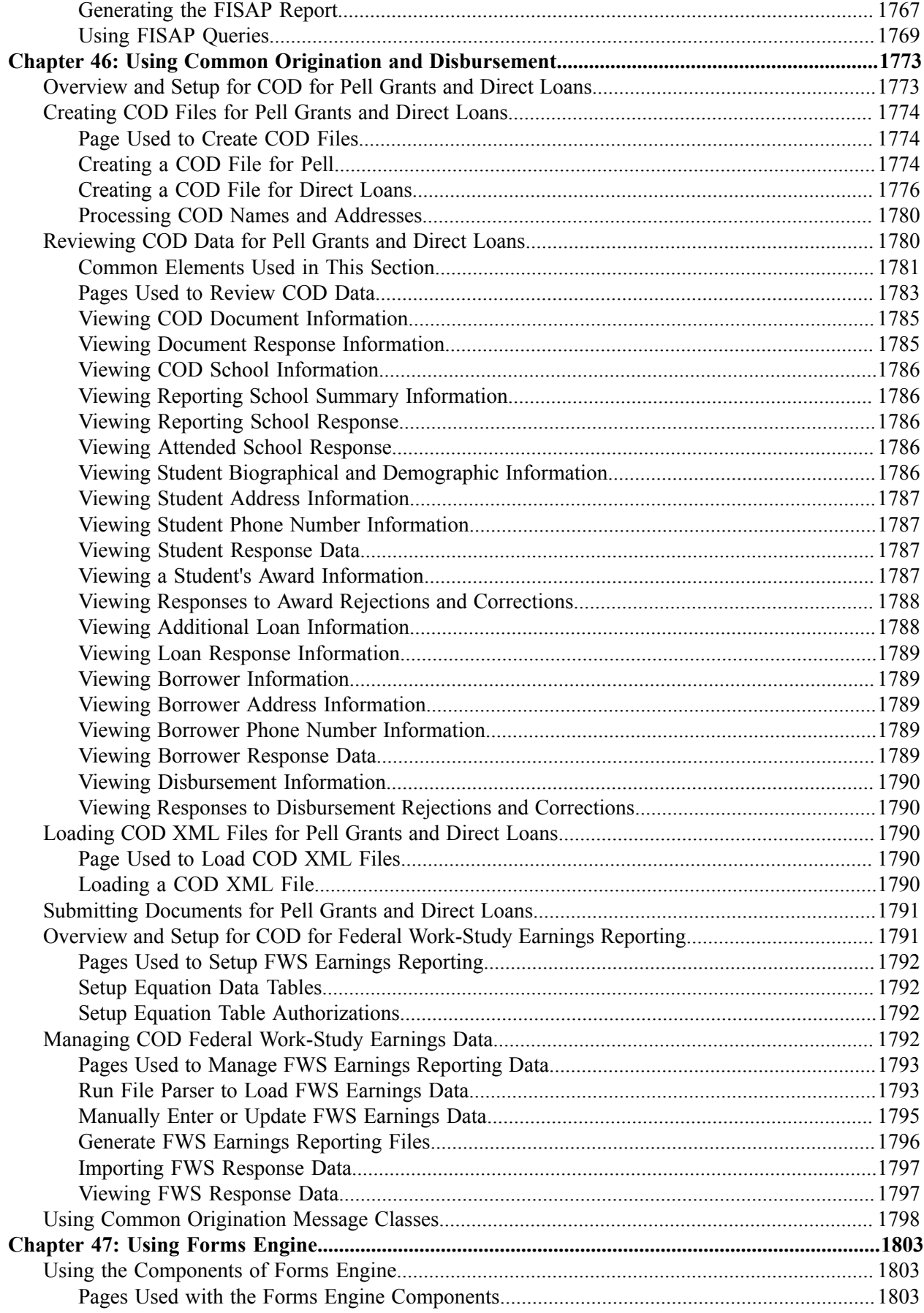

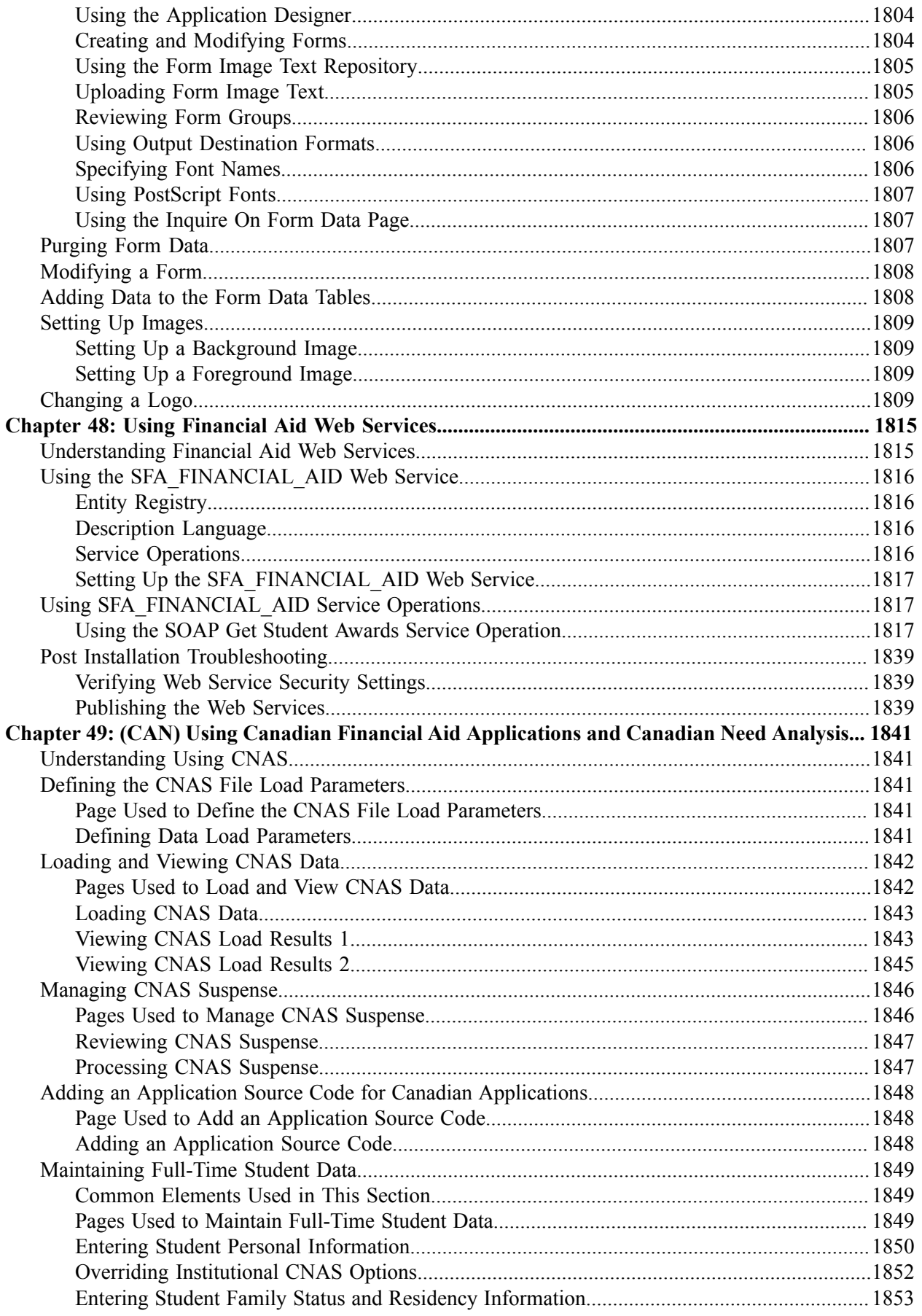

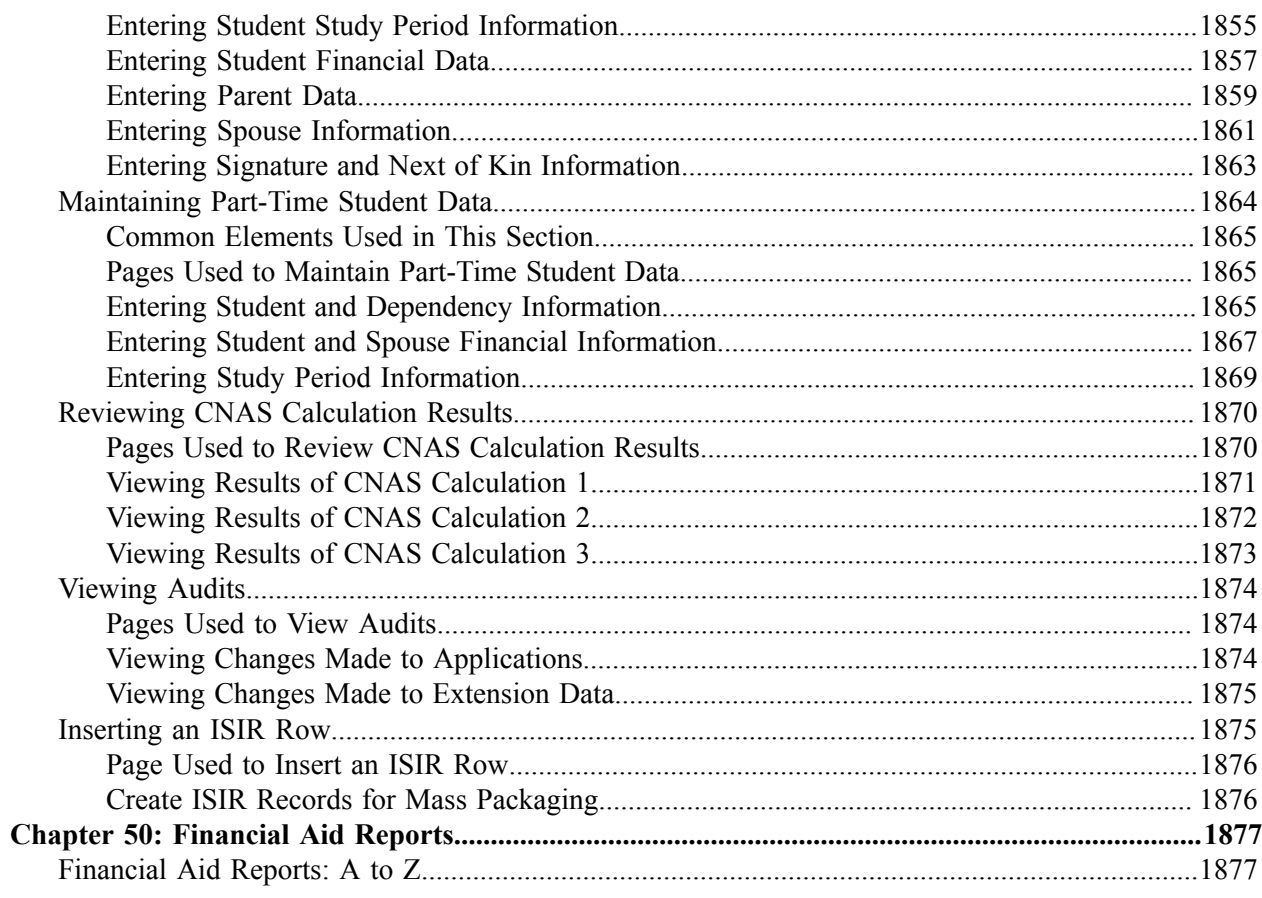

Contents
# **Preface**

# **Understanding the PeopleSoft Online Help and PeopleBooks**

The PeopleSoft Online Help is a website that enables you to view all help content for PeopleSoft applications and PeopleTools. The help provides standard navigation and full-text searching, as well as context-sensitive online help for PeopleSoft users.

#### **Hosted PeopleSoft Online Help**

You can access the hosted PeopleSoft Online Help on the [Oracle Help Center](https://docs.oracle.com/en/applications/peoplesoft/index.html). The hosted PeopleSoft Online Help is updated on a regular schedule, ensuring that you have access to the most current documentation. This reduces the need to view separate documentation posts for application maintenance on My Oracle Support. The hosted PeopleSoft Online Help is available in English only.

To configure the context-sensitive help for your PeopleSoft applications to use the Oracle Help Center, see [Configuring Context-Sensitive Help Using the Hosted Online Help Website.](https://docs.oracle.com/pls/topic/lookup?ctx=psoft&id=ATPB_HOSTED)

### **Locally Installed PeopleSoft Online Help**

If you're setting up an on-premises PeopleSoft environment, and your organization has firewall restrictions that prevent you from using the hosted PeopleSoft Online Help, you can install the online help locally. Installable PeopleSoft Online Help is made available with selected PeopleSoft Update Images and with PeopleTools releases for on-premises installations, through the [Oracle Software Delivery Cloud](https://edelivery.oracle.com).

Your installation documentation includes a chapter with instructions for how to install the online help for your business environment, and the documentation zip file may contain a README.txt file with additional installation instructions. See *PeopleSoft 9.2 Application Installation* for your database platform, "Installing PeopleSoft Online Help."

To configure the context-sensitive help for your PeopleSoft applications to use a locally installed online help website, see [Configuring Context-Sensitive Help Using a Locally Installed Online Help Website](https://docs.oracle.com/pls/topic/lookup?ctx=psoft&id=ATPB_LOCAL).

### **Downloadable PeopleBook PDF Files**

You can access downloadable PDF versions of the help content in the traditional PeopleBook format on the [Oracle Help Center.](https://docs.oracle.com/en/applications/peoplesoft/index.html) The content in the PeopleBook PDFs is the same as the content in the PeopleSoft Online Help, but it has a different structure and it does not include the interactive navigation features that are available in the online help.

### **Common Help Documentation**

Common help documentation contains information that applies to multiple applications. The two main types of common help are:

• Application Fundamentals

• Using PeopleSoft Applications

Most product families provide a set of application fundamentals help topics that discuss essential information about the setup and design of your system. This information applies to many or all applications in the PeopleSoft product family. Whether you are implementing a single application, some combination of applications within the product family, or the entire product family, you should be familiar with the contents of the appropriate application fundamentals help. They provide the starting points for fundamental implementation tasks.

In addition, the *PeopleTools: Applications User's Guide* introduces you to the various elements of the PeopleSoft Pure Internet Architecture. It also explains how to use the navigational hierarchy, components, and pages to perform basic functions as you navigate through the system. While your application or implementation may differ, the topics in this user's guide provide general information about using PeopleSoft applications.

## **Field and Control Definitions**

PeopleSoft documentation includes definitions for most fields and controls that appear on application pages. These definitions describe how to use a field or control, where populated values come from, the effects of selecting certain values, and so on. If a field or control is not defined, then it either requires no additional explanation or is documented in a common elements section earlier in the documentation. For example, the Date field rarely requires additional explanation and may not be defined in the documentation for some pages.

## **Typographical Conventions**

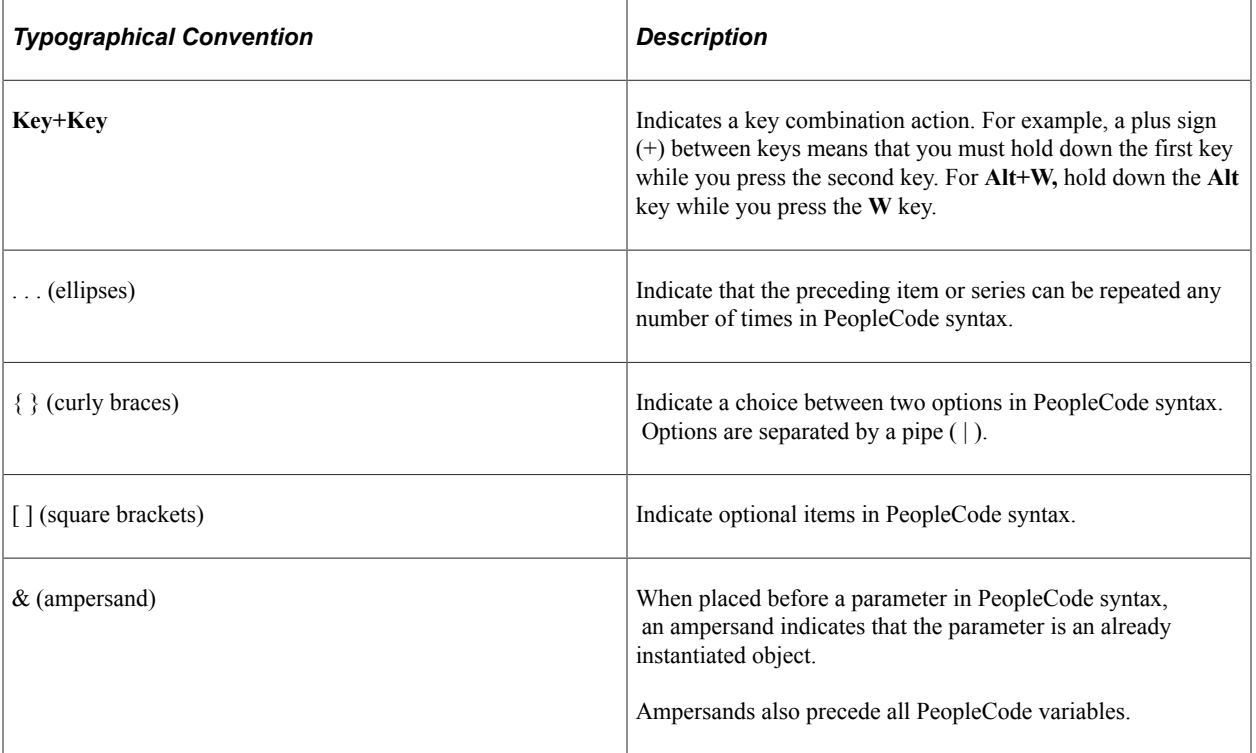

The following table describes the typographical conventions that are used in the online help.

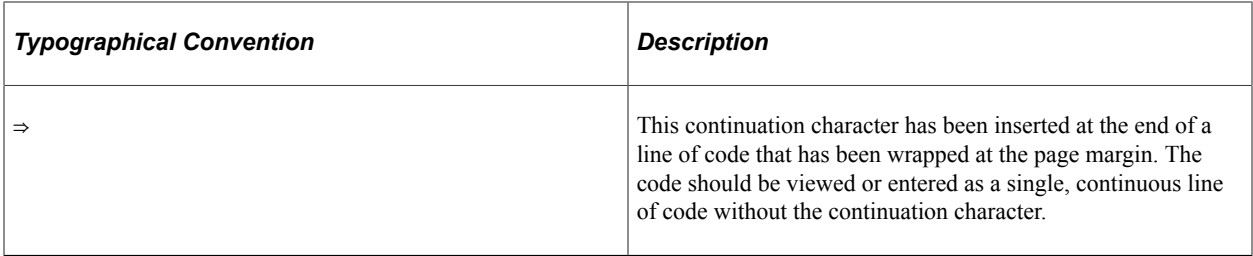

#### **ISO Country and Currency Codes**

PeopleSoft Online Help topics use International Organization for Standardization (ISO) country and currency codes to identify country-specific information and monetary amounts.

ISO country codes may appear as country identifiers, and ISO currency codes may appear as currency identifiers in your PeopleSoft documentation. Reference to an ISO country code in your documentation does not imply that your application includes every ISO country code. The following example is a country-specific heading: "(FRA) Hiring an Employee."

The PeopleSoft Currency Code table (CURRENCY\_CD\_TBL) contains sample currency code data. The Currency Code table is based on ISO Standard 4217, "Codes for the representation of currencies," and also relies on ISO country codes in the Country table (COUNTRY\_TBL). The navigation to the pages where you maintain currency code and country information depends on which PeopleSoft applications you are using. To access the pages for maintaining the Currency Code and Country tables, consult the online help for your applications for more information.

#### **Region and Industry Identifiers**

Information that applies only to a specific region or industry is preceded by a standard identifier in parentheses. This identifier typically appears at the beginning of a section heading, but it may also appear at the beginning of a note or other text.

Example of a region-specific heading: "(Latin America) Setting Up Depreciation"

#### **Region Identifiers**

Regions are identified by the region name. The following region identifiers may appear in the PeopleSoft Online Help:

- Asia Pacific
- Europe
- Latin America
- North America

#### **Industry Identifiers**

Industries are identified by the industry name or by an abbreviation for that industry. The following industry identifiers may appear in the PeopleSoft Online Help:

• USF (U.S. Federal)

• E&G (Education and Government)

## **Translations and Embedded Help**

PeopleSoft 9.2 software applications include translated embedded help. With the 9.2 release, PeopleSoft aligns with the other Oracle applications by focusing our translation efforts on embedded help. We are not planning to translate our traditional online help and PeopleBooks documentation. Instead we offer very direct translated help at crucial spots within our application through our embedded help widgets. Additionally, we have a one-to-one mapping of application and help translations, meaning that the software and embedded help translation footprint is identical—something we were never able to accomplish in the past.

# **Using and Managing the PeopleSoft Online Help**

Select About This Help in the left navigation panel on any page in the PeopleSoft Online Help to see information on the following topics:

- Using the PeopleSoft Online Help.
- Managing hosted Online Help.
- Managing locally installed PeopleSoft Online Help.

# **PeopleSoft CS Related Links**

[Hosted Online Help Home](http://docs.oracle.com/cd/E17566_01/epm91pbr0/eng/psbooks/psft_homepage.htm)

[PeopleSoft Information Portal](http://docs.oracle.com/cd/E52319_01/infoportal/index.html)

[My Oracle Support](https://support.oracle.com/CSP/ui/flash.html)

# **Contact Us**

Send your suggestions to psoft-infodev us@oracle.com.

Please include the applications update image or PeopleTools release that you're using.

# **Follow Us**

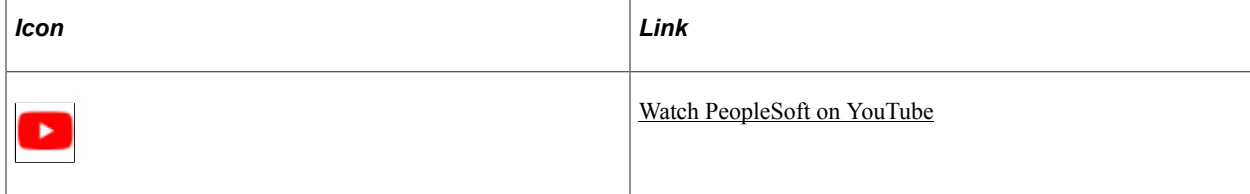

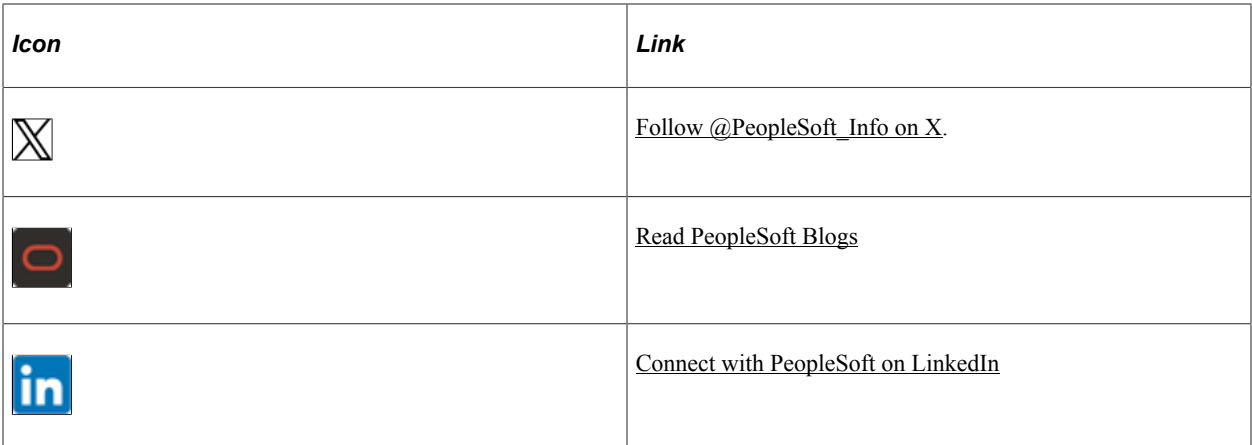

# **Getting Started with Financial Aid**

# **Financial Aid Overview**

**Important!** Financial Aid Notification (FAN) letter is a deprecated product. It is strongly recommended that you use Communication Generation (Comm Gen) instead. For more information on Comm Gen, see "Using the Communication Generation Process" (Campus Community Fundamentals)

Financial Aid automates federal and institutional financial aid processing for a more efficient operation. It provides flexibility and helps you manage financial aid activity for applicants and students.

With this application, you can:

- Receive and track financial aid applications.
- Design cost of attendance assessment by defining budget categories, items, and formulas.
- Manage need analysis, packaging, disbursement, and loan processing.
- Process origination and disbursement for FFELP, Direct Loan, and Pell Grant programs.
- Calculate federal Pell awards.
- Use award plans to automatically package students.
- Match financial aid sources to eligible students.
- Modify financial aid notification letters.
- Maintain federal compliance with annual regulatory updates for ISIR, Pell, Direct Loan, FISAP, and other federal updates.
- Post financial aid to student accounts.
- Provide students with self-service access to view, accept, and decline awards.
- Manage student work-study programs.

# **Financial Aid Business Processes**

Financial Aid supports local management and awarding of federal aid, state aid, institutional aid, departmental aid, and scholarship funds. After you set up the system based on your institution's rules and practices, you can begin to receive and track financial aid applications. The awarding practice takes place when your institution receives the ISIR, PROFILE, or institutional application. After you load need analysis data, the system activates the student for the aid year. Activation of the aid year is the first step in updating student data for financial aid processing.

You can manually award a student or use award plans to automatically package a student. The Packaging process finds the best combination of aid to meet a student's financial need. Disbursing aid to students involves authorizing each disbursement. The system checks the disbursement rules that you have defined and determines whether a particular award can be disbursed. For the aid cycle to be successful, you must verify selected students, handle ISIR corrections, process budgets, track requested documents and loan applications, and monitor spending and reconciliation of funds.

The following process flow illustrates the Financial Aid business process:

Financial Aid Business Process

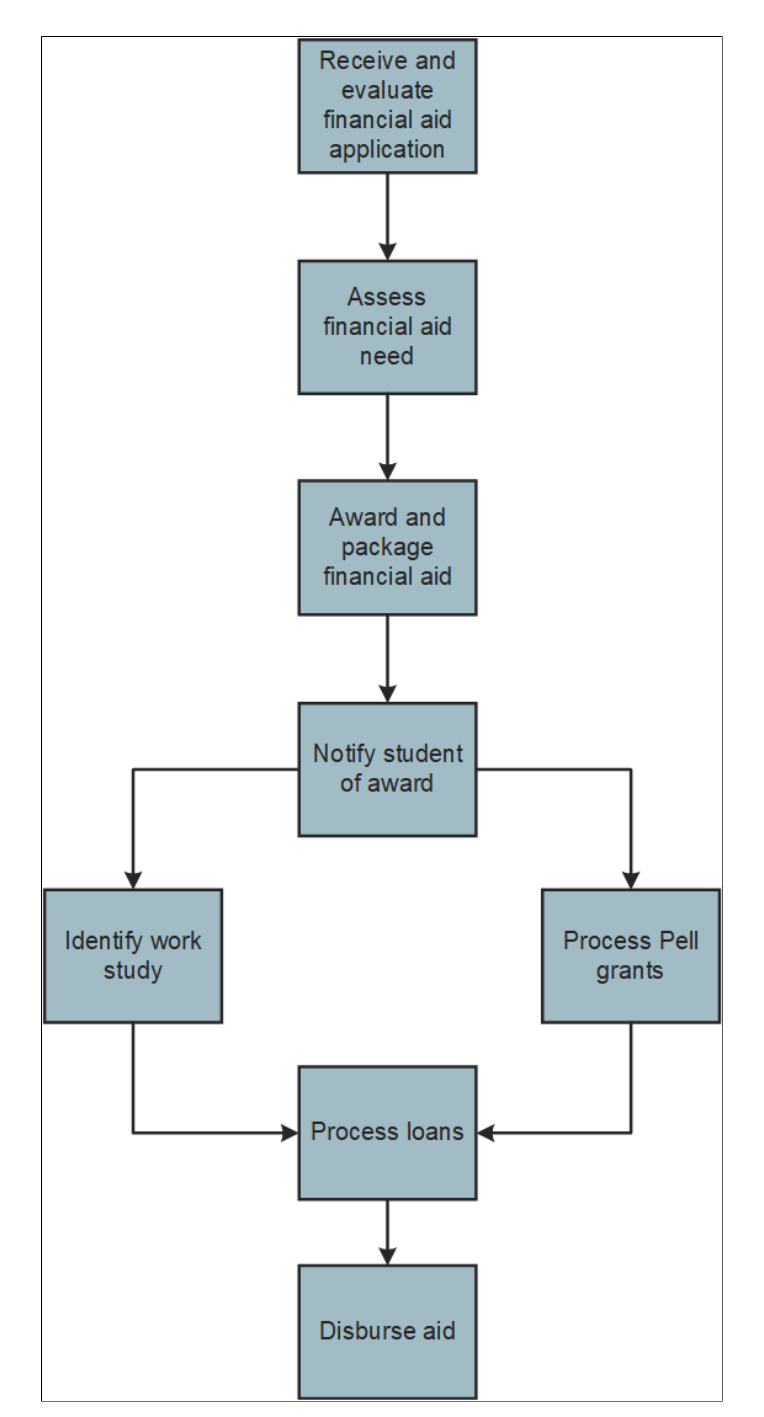

## **Financial Aid Integrations**

Financial Aid integrates with the following applications within PeopleSoft Campus Solutions:

Financial Aid Integrations

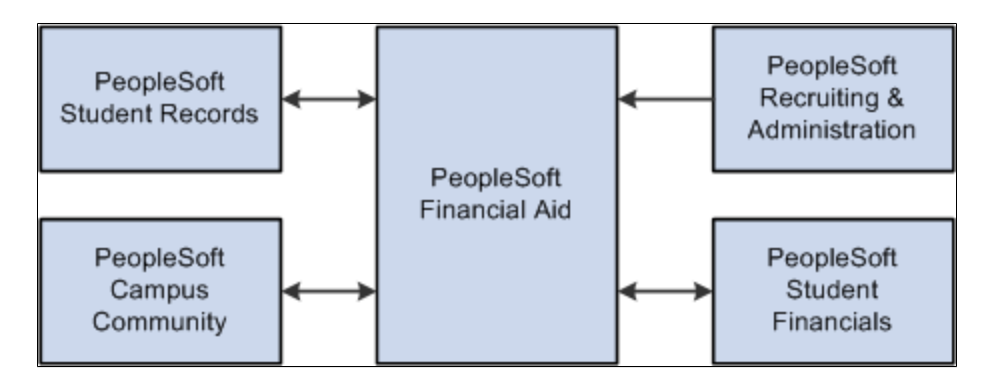

#### **PeopleSoft Campus Community**

Financial Aid integrates with Campus Community to receive personal, demographic, and relationship data.

#### **PeopleSoft Student Records**

Financial Aid integrates with Student Records to create financial aid term data to determine financial aid eligibility.

#### **PeopleSoft Recruiting and Admissions**

Financial Aid integrates with Recruiting and Admissions to create prospect data and provide early financial aid offers.

#### **PeopleSoft Student Financials**

Financial Aid integrates with Student Financials to manage financial aid and track student disbursements, charges, and payments.

## **Financial Aid Implementation**

Financial Aid enables you to generate a list of setup tasks for your organization based on the features that you are implementing. The setup tasks include the components that you must set up, listed in the order in which you must enter data into the component tables, and links to the corresponding PeopleSoft documentation.

Financial Aid also provides component interfaces to help you load data from your existing system into Financial Aid tables. Use the Excel to Component Interface utility with the component interfaces to populate the tables.

This table lists all of the components that have setup component interfaces:

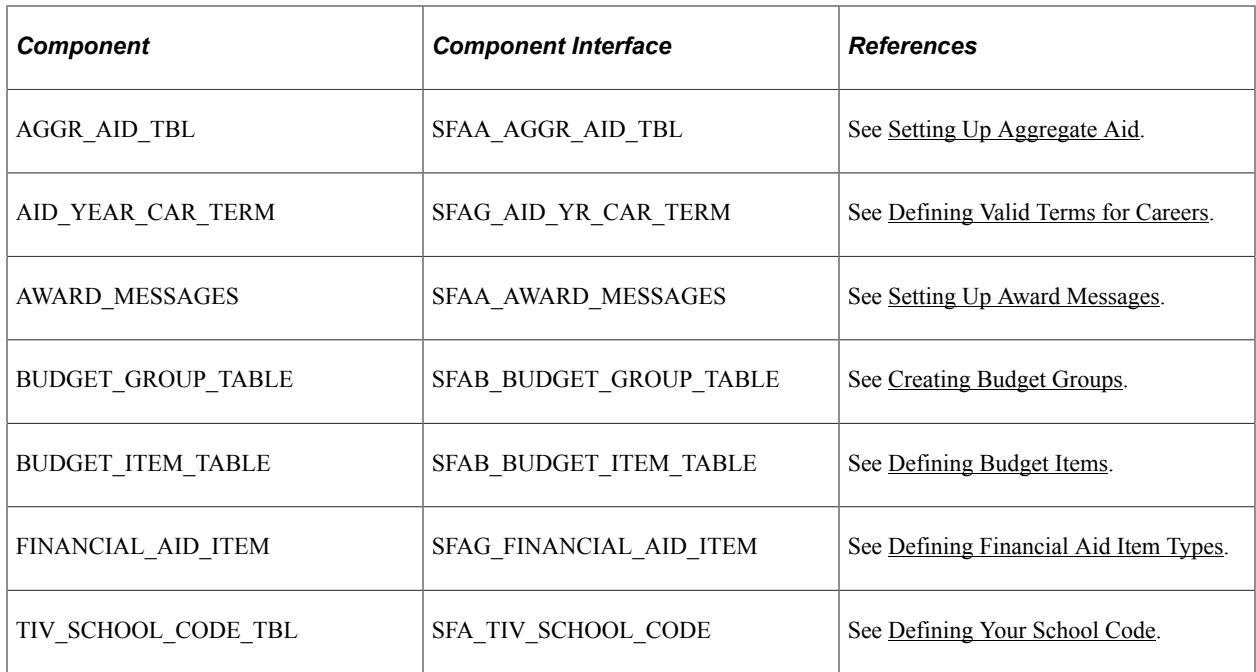

The following is a list of tasks that you should complete as part of setting up your financial aid system:

- Design your financial aid awarding cycle. Decide how you want to implement your operational structure, awarding practices, and institutional procedures to work with your system.
- Associate the financial aid year with your school code and identify all possible careers for each aid year and school code.
- Specify which academic careers qualify for financial aid and set up the terms for each financial aid career.
- Establish general financial aid processing defaults on the Financial Aid Defaults page. Default values can remain the same for many aid years and apply to students regardless of their career.
- Assign the appropriate rule sets for need analysis calculations and financial aid processing.
- Set up level/load rules with the student records staff. Set up and build financial aid terms.
- Set up student budgets. Create budget categories and budget items within each category. Use budget formulas and budget trees to set eligibility criteria for each budget item.
- Set up global application processing options.
- Set up financial aid item types and define packaging and awarding rules.
- Set up processing options for all loans awarded to your students by your institution.
- Define Pell installation defaults, Pell institution identification, and payment information.
- Establish disbursement rules.
- Define which financial aid item types are used for Return of Title IV Fund calculations.
- Set up self-service options.

#### **Other Sources of Information**

In the planning phase of your implementation, take advantage of all PeopleSoft resources of information, including the installation documentation, data models, business process maps, and troubleshooting guidelines.

See *PeopleTools: Setup Manager*

# **Additional Information for Getting Started with Financial Aid**

Additional, essential information describing the setup and design of your system appears in two companion volumes of documentation: Campus Solutions Application Fundamentals documentation and Campus Community Fundamentals documentation.

See "Campus Solutions Overview" (Campus Solutions Application Fundamentals).

See "Campus Community Overview" (Campus Community Fundamentals).

For information about deferred processing, see "Additional Information for Getting Started with Campus Solutions" (Campus Solutions Application Fundamentals).

# **Common Elements Used in Financial Aid**

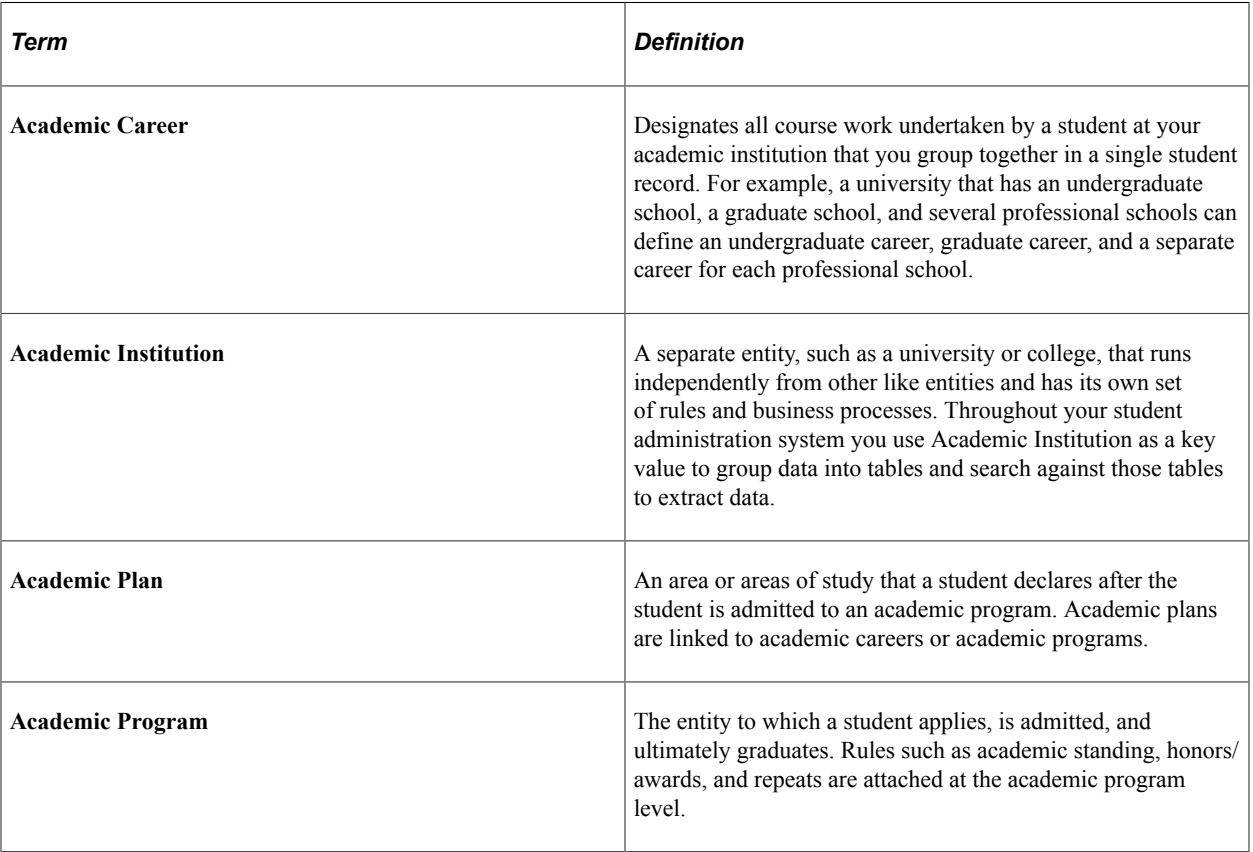

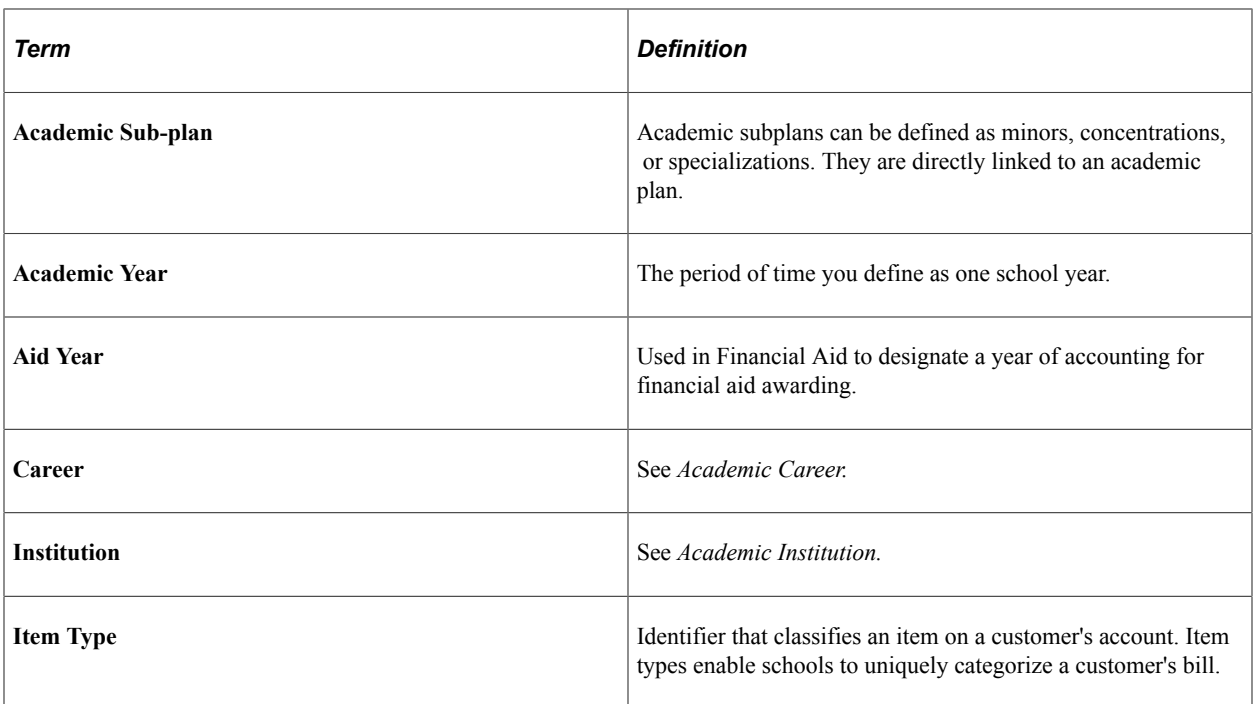

## **Chapter 2**

# **Setting Up Your Financial Aid Awarding Cycle**

# **Understanding the Financial Aid Awarding Cycle**

The financial aid awarding cycle is a set of recurrent operations used by institutions when they process and manage student data to evaluate, award, and disburse federal, state, institutional, and private funding. The typical financial aid processing cycle may encompass multiple academic years. Institutions process continuing students for the current aid year and, at the same time, process applications for the upcoming aid year.

One of the first steps in setting up your awarding cycle is to define the boundaries of each financial aid year to maintain separate and unique financial aid years throughout a student's educational career. In addition to setting up the aid year, your institution must associate the financial aid year with your school code or codes and identify all possible careers for each aid year and school code. School codes are defined by the U.S. Department of Education and are used to track a student's aggregate aid history. An institution might have separate school codes for a medical school and a law school. Because school codes do not share careers, you must link each school code and academic career separately.

You must specify which academic careers qualify for financial aid and set up valid terms for each financial aid career. Doing so provides the general guidelines to award and process aid within the award year. For example, your institution might have an evening degree program that does not award financial aid or offer financial aid for all of its academic terms.

The actual Awarding process takes place when your institution receives the first Institutional Student Information Records (ISIRs), PROFILE, or institutional application. The ISIR is the need analysis from the Department of Education to establish a student's need for financial aid. PROFILE is the need analysis form the College Board. Institutional applications are institution-specific need analysis forms. For new students, awards are made and notifications are sent on an ongoing basis up to the beginning and sometimes well into the award year for which the students are admitted. For continuing students, the goal is to mail notifications before the close of the academic year. The financial aid process of awarding entails need analysis and, for continuing students, checking academic progress.

In addition to the awarding cycle, the following processes must occur in the financial aid office for each aid cycle:

- Loading ISIRs and PROFILE applicant data.
- Entering institutional application information.
- Verifying selected students.
- Handling ISIR corrections.
- Processing budgets for the current and upcoming award years.
- Tracking requested documents and loan applications.
- Monitoring all spending and reconciliation of funds.
- Managing origination and disbursement of Title IV/Campus Based programs.
- Providing ongoing loan entrance and exit counseling.
- Defining aid year rollover.

#### **Prerequisites**

Before implementing the Financial Aid system, examine how your financial aid office and your institution function. To take advantage of the flexibility of the PeopleSoft Campus Solutions system, decide how you want to implement your operational structure, awarding practices, and institutional procedures within the Financial Aid system.

When you prepare to set up the Financial Aid system:

- Decide what data elements you want converted for use in your new system if you are moving from a legacy system.
- Identify and decide which academic careers are valid for awarding and processing of financial aid after you establish your institution's academic structure.

The creation and design of academic careers is carried out primarily by the staff that operates PeopleSoft Student Records.

See [Creating Aid Processing Rule Sets.](#page-65-0)

• Identify which terms and sessions are valid for awarding and processing of financial aid after you establish your institution's academic structure.

The design and creation of terms and sessions is carried out primarily by the staff that operates Student Records.

See "Defining Term Values" (Campus Solutions Application Fundamentals)

See "Setting Up Time Periods" (Campus Solutions Application Fundamentals)

See "Defining Enrollment Action Reasons" (Campus Solutions Application Fundamentals)

See "Defining Terms, Sessions, and Session Time Periods" (Campus Solutions Application Fundamentals)

• Determine all aspects that need to be considered for the setup process.

Consider your institutional and financial aid office needs in broad terms. This plan should include such items as your term structure, the Title IV school codes for your institution, your packaging policies, your disbursement patterns, financial aid fund information, and any business practices that are unique to your institution.

# **Establishing Aid Years**

To set up aid years, use the Define Federal Aid Years (FED\_AID\_YR\_TBL) and Define Financial Aid Years (AID\_YEAR\_TABLE) components.

This section discusses how to:

- Define federal aid years.
- Associate federal aid years with academic years.

## **Pages Used to Establish Aid Years**

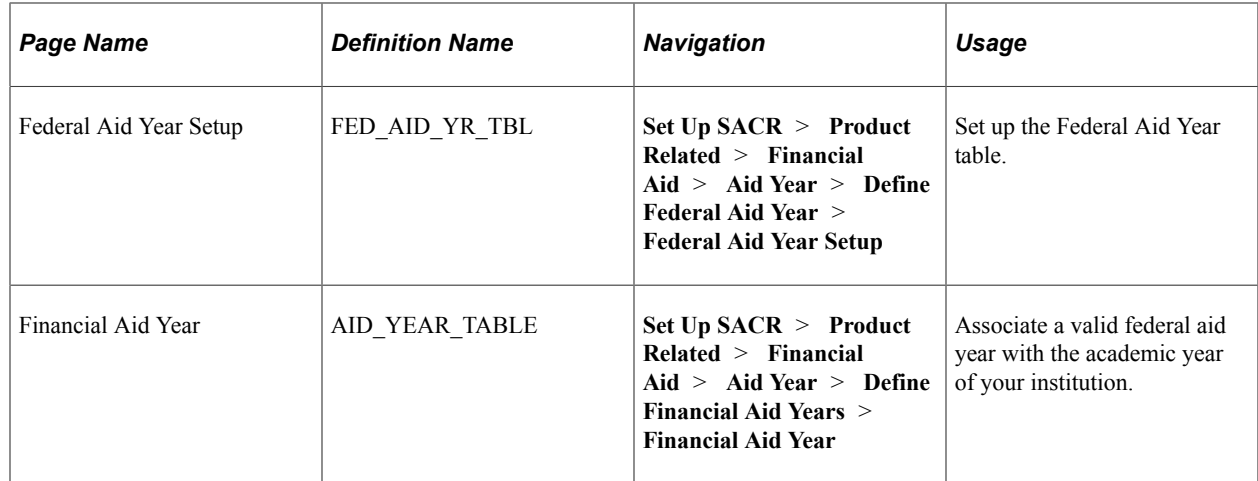

### **Defining Federal Aid Years**

Access the Federal Aid Year Setup page (**Set Up SACR** > **Product Related** > **Financial Aid** > **Aid Year** > **Define Federal Aid Year** > **Federal Aid Year Setup**).

This example illustrates the fields and controls on the Federal Aid Year Setup page. You can find definitions for the fields and controls later on this page.

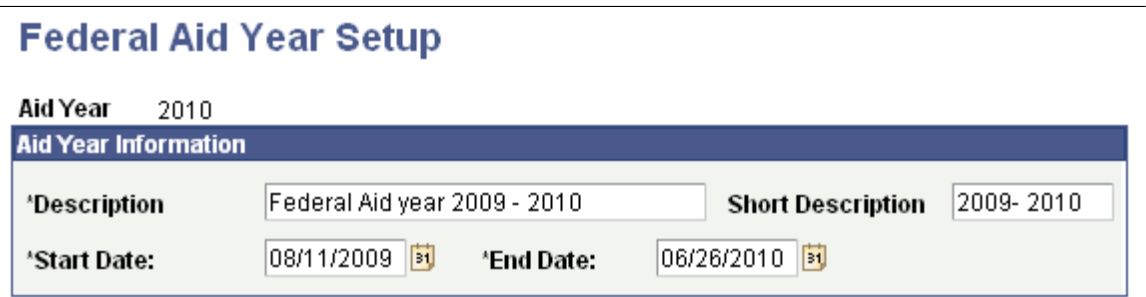

This table defines the aid year according to the standards set by the U.S. Department of Education. You must define all aid years that you are processing in this table.

Enter the days that the aid year begins and ends.

## **Associating Federal Aid Years with Academic Years**

Access the Financial Aid Year page (**Set Up SACR** > **Product Related** > **Financial Aid** > **Aid Year** > **Define Financial Aid Years** > **Financial Aid Year**).

This example illustrates the fields and controls on the Financial Aid Year page. You can find definitions for the fields and controls later on this page.

#### **Financial Aid Year**

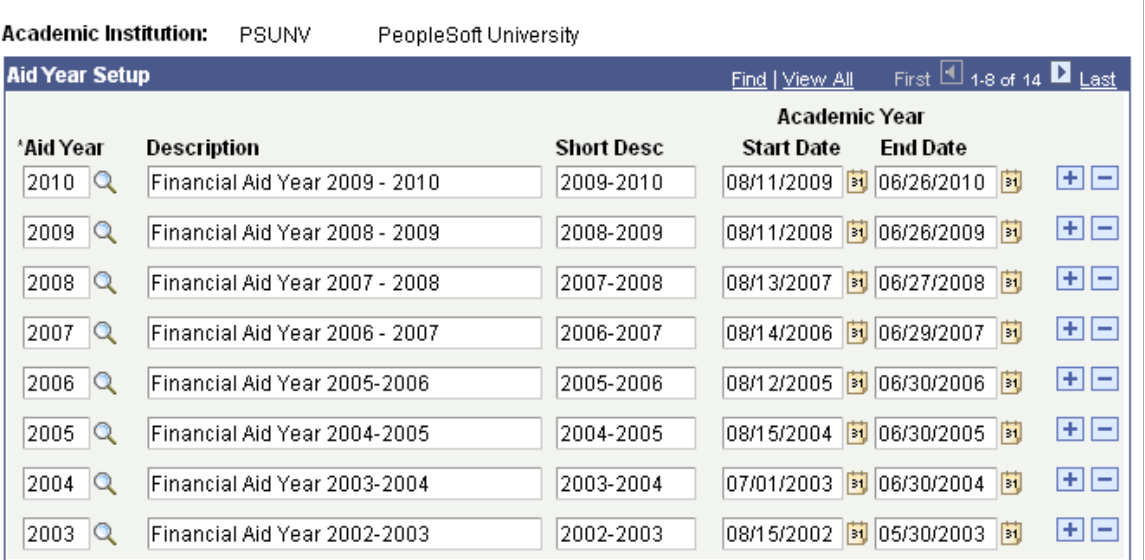

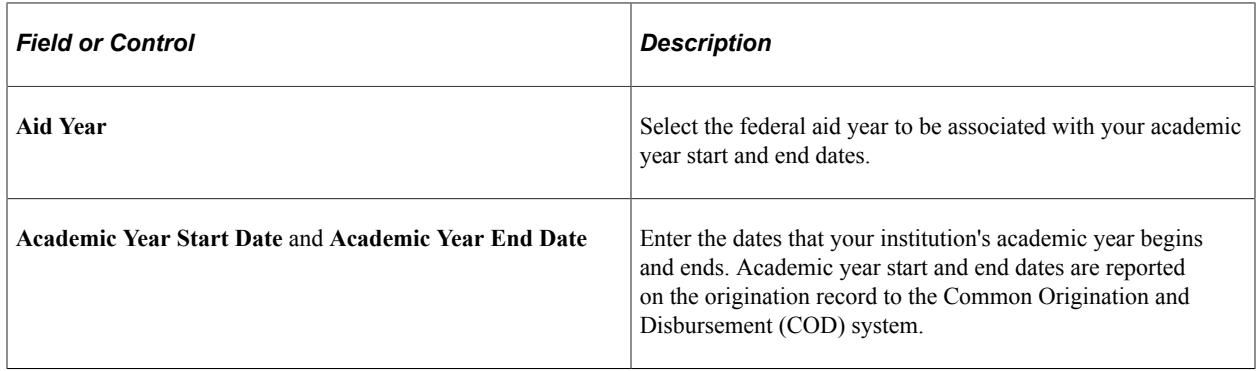

# **Setting Up Your School Codes**

To set up school codes, use the School Code Table (TIV\_SCHOOL\_CODE), Campus OPEID (SFA\_COD\_CAMP\_OPEID), and School Codes for Institutions (INST\_SCHOOL\_CDS1) components.

A school code is assigned to each institution participating with the Department of Education and is used as an identification code during Electronic Data Exchange (EDE). In addition to its use in EDE processing, the Title IV school code is used to track a student's aggregate aid history.

This section discusses how to:

Define your school code.

- Define your Campus OPEID codes.
- Associate federal aid years with an aid year.

## **Pages Used to Set Up School Codes**

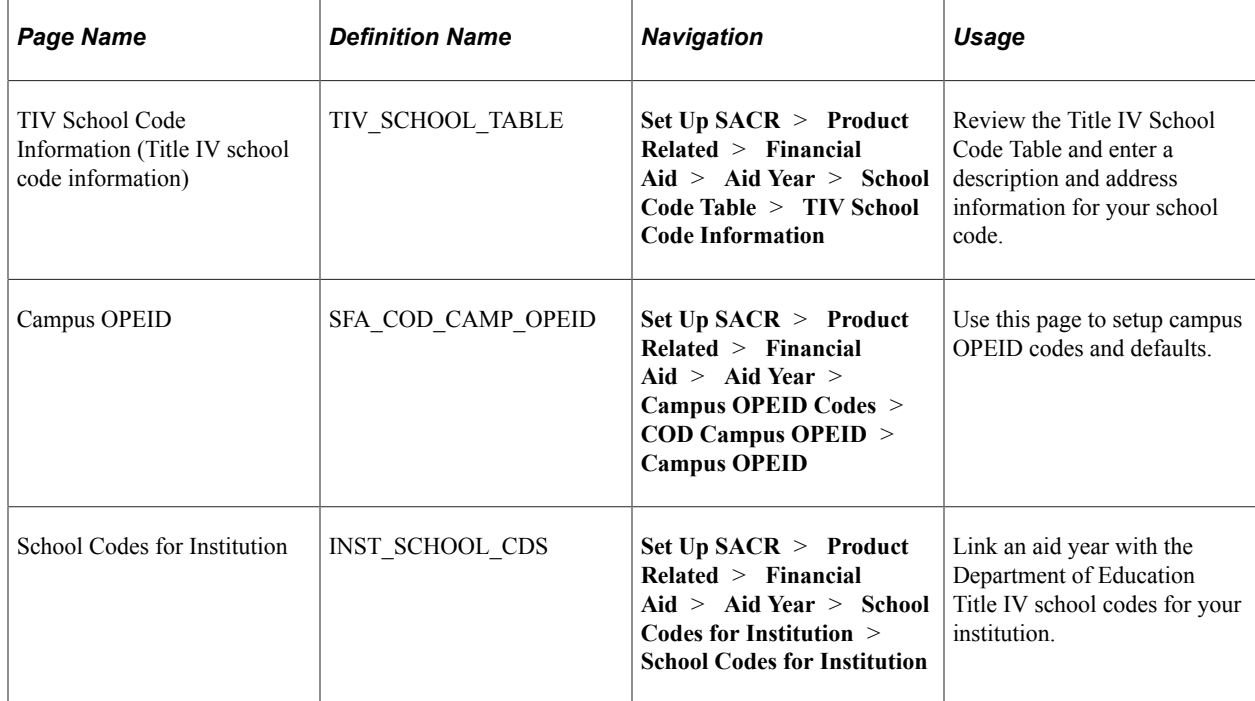

## <span id="page-52-0"></span>**Defining Your School Code**

Access the TIV School Code Information page (**Set Up SACR** > **Product Related** > **Financial Aid** > **Aid Year** > **School Code Table** > **TIV School Code Information**).

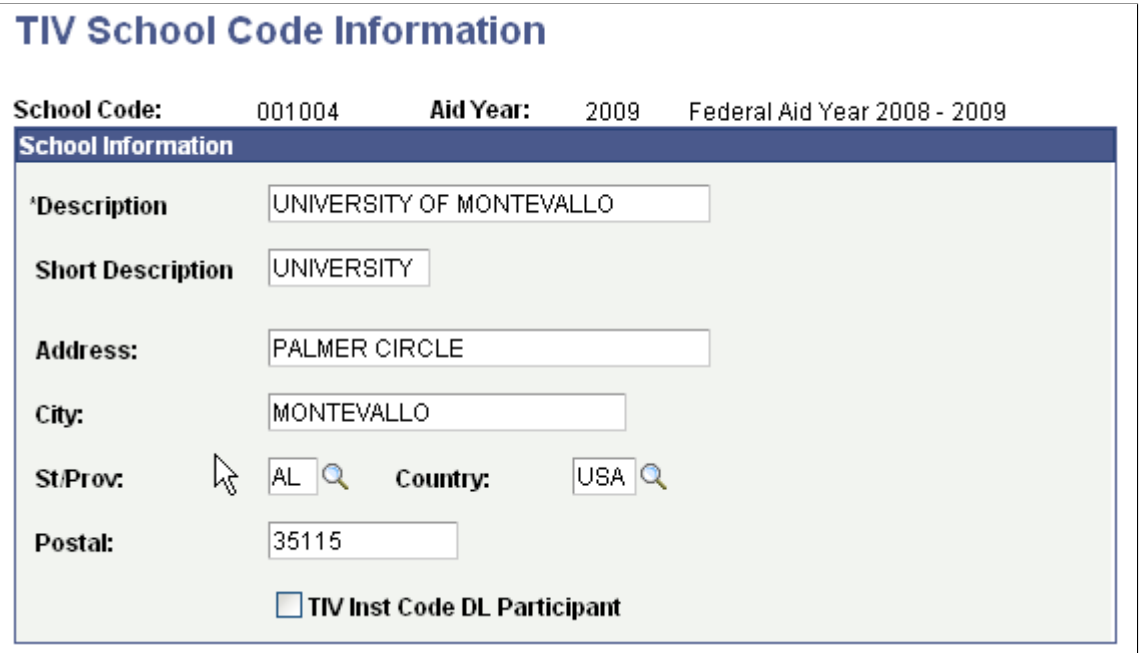

You can add or correct information on this page if the U.S. Department of Education has made an error or omission in the description or address information for your institution.

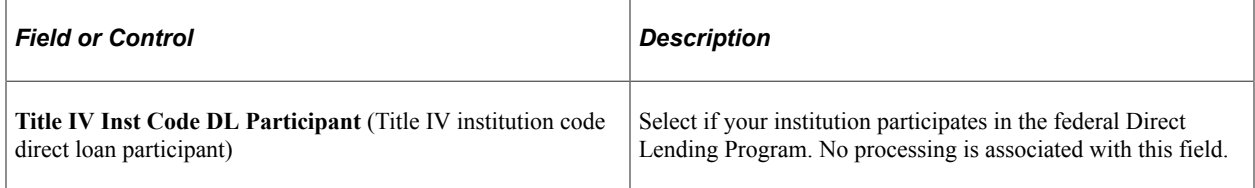

## **Defining Your Campus OPEID Codes**

Access the OPEID Codes page (**Set Up SACR** > **Product Related** > **Financial Aid** > **Aid Year** > **Campus OPEID Codes** > **COD Campus OPEID** > **Campus OPEID**).

This example illustrates the fields and controls on the Campus OPEID page.

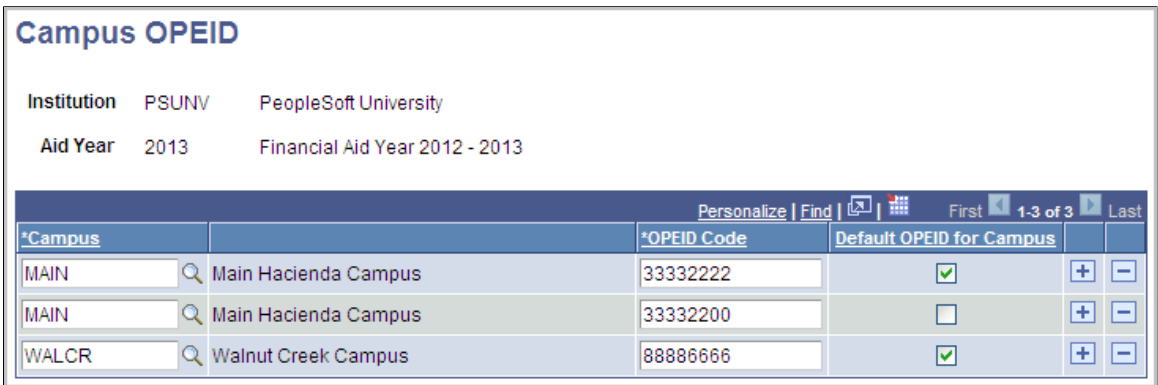

Use this page to set up campus OPEID codes for campuses and designate default codes.

COD requires schools to report a student's physical campus of attendance as the Enrollment School Code using the 8 digit OPEID codes assigned to your institution. You may enter as many unique combinations as is required to support your processing. However only one unique **Campus** and **OPEID Code** combination can be designated as the default for COD disbursement use. COD processing uses Campus OPEID setup and the **Campus** field on a student's Financial Aid Term record to determine what **OPEID Code** should be reported to COD as the Enrollment School Code. The Enrollment School Code is maintained at an individual disbursement level and can be overridden for an individual student on the student's COD Origination record. Once an actual disbursement has been reported to COD, the field is no longer be available for override.

The Enrollment School Code can also be updated on both the Loan and Pell origination disbursement records with the Population Update process.

See [Reviewing Pell Disbursement Results.](#page-1594-0)

See [Viewing Loan Status Summary Information](#page-1461-0).

See "Using the Population Selection Process" (Campus Community Fundamentals).

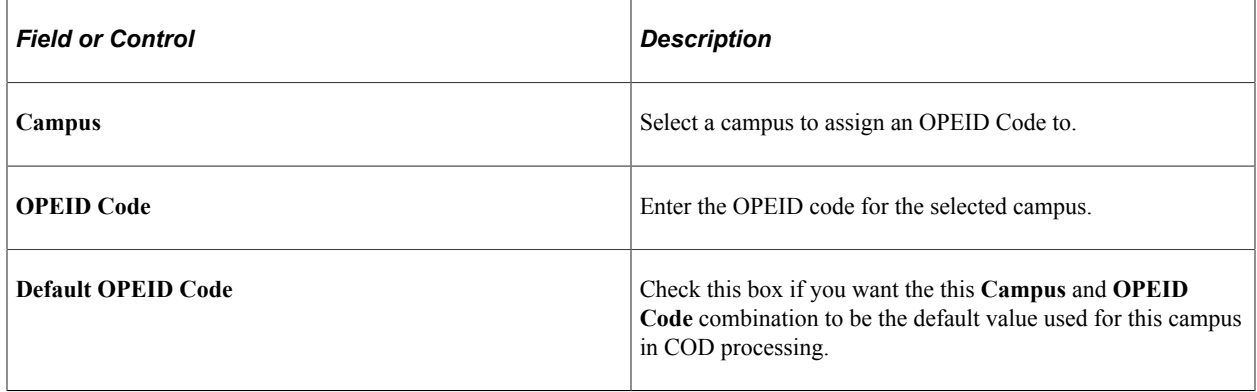

### **Associating School Codes with an Aid Year**

Access the School Codes for Institution page (**Set Up SACR** > **Product Related** > **Financial Aid** > **Aid Year** > **School Codes for Institution** > **School Codes for Institution**).

This example illustrates the fields and controls on the School Codes for Institution page. You can find definitions for the fields and controls later on this page.

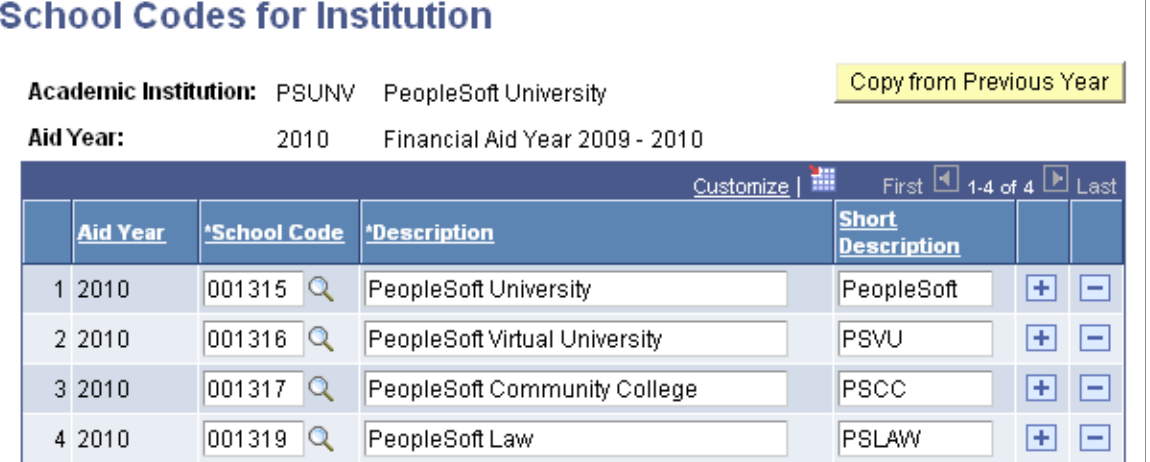

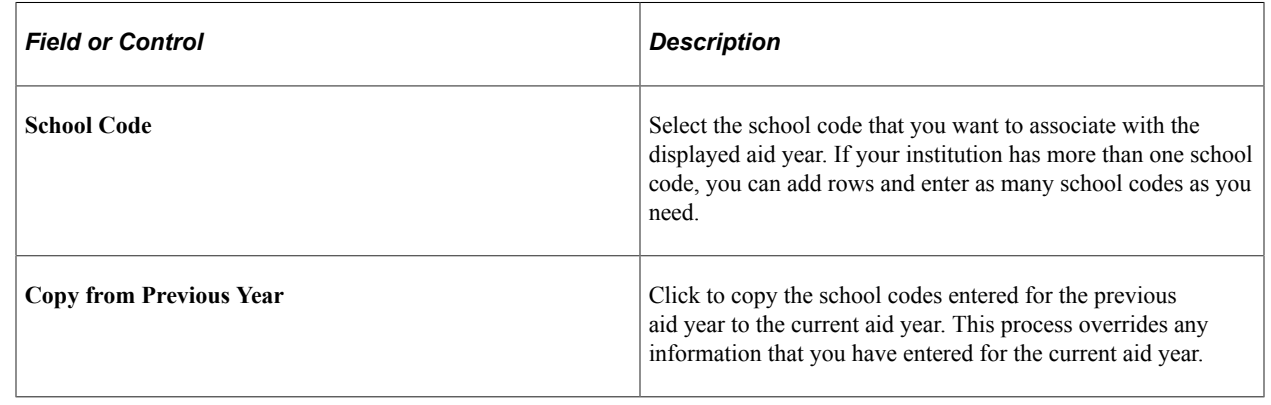

# <span id="page-55-0"></span>**Establishing Defaults**

To set up defaults for Classic and Fluid interfaces, use the Installation Defaults (INSTALLATION\_FA) and Aid Processing Rule Setup (FA\_DFLT\_RULE\_SET) components.

This section provides an overview of defaults and discusses how to:

- Define installation level defaults.
- Create aid processing rule sets.
- Link aid processing rule sets to careers and programs.

### **Understanding Defaults**

Many of the setup pages in the Financial Aid system are specific to an aid year or a career. However, the various processes in the system use certain general financial aid processing values as default values. These default values remain the same for many aid years and apply to students regardless of their career. Therefore, these defaults are established on one page, the Financial Aid Defaults page, which is not keyed by aid year or career, and are applied to all institutions in your system. When you establish

your installation defaults, select the values that represent the majority of your institutions, careers, and programs.

Financial Aid provides additional flexibility in creating aid processing defaults. If certain careers or programs require default values that vary from the installation defaults, you can establish aid processing rule sets at either a career-specific or program-specific level to define alternate values for selected defaults. These default options include:

- Academic and nonstandard base weeks.
- Pell Grant eligibility calculation criteria.
- Gap financial aid item types.
- Packaging data source defaults.
- Institutional application source.
- Pell number of terms.

The aid processing rule set can then be associated with the career that varies from the installation defaults, or the program that varies from both the career and installation defaults.

Set up aid processing rule sets only for those combinations of aid year and career that differ from each other and from your installation defaults and for those combinations of aid year and program that differ from each other, from the associated career level defaults, and from your installation defaults.

Associate these rule sets with the appropriate aid year and career combination on the Valid Careers for Aid Year page or with the appropriate aid year and program combination on the Valid Programs for Aid Year and Career page. If a career or program does not vary from the installation defaults, you *do not* need to establish and assign an aid processing rule set for that career or program.

**Note:** If no careers or programs differ from the installation defaults, you do not need to create aid processing rule sets, and you can leave the **Aid Processing Rule Set** column blank on both the Valid Careers for Aid Year and Valid Programs for Aid Year and Career pages.

Because the default aid processing rules for an individual student can be defined at the program, career, or installation level, various financial aid processes check for defaults in the following order to ensure that the correct aid processing rules are used:

- 1. Aid processing rule set associated with the student's program.
- 2. Aid processing rule set associated with the student's career.
- 3. Installation defaults specified on the Financial Aid Defaults page.

## **Pages Used to Establish Defaults**

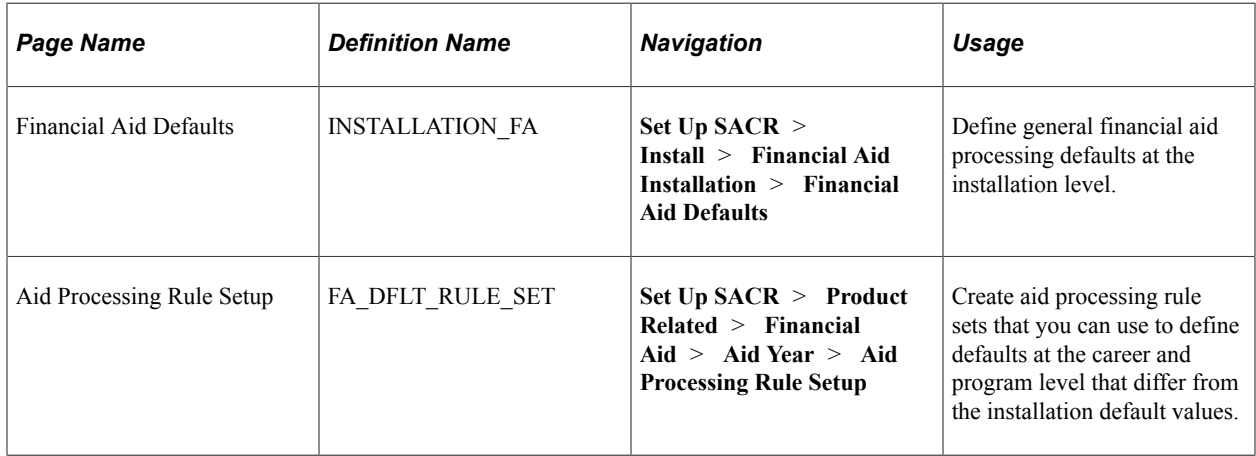

## <span id="page-57-0"></span>**Defining Installation Level Defaults**

Access the Financial Aid Defaults page (**Set Up SACR** > **Install** > **Financial Aid Installation** > **Financial Aid Defaults**).

This example illustrates the fields and controls on the Financial Aid Defaults page. You can find definitions for the fields and controls later on this page.

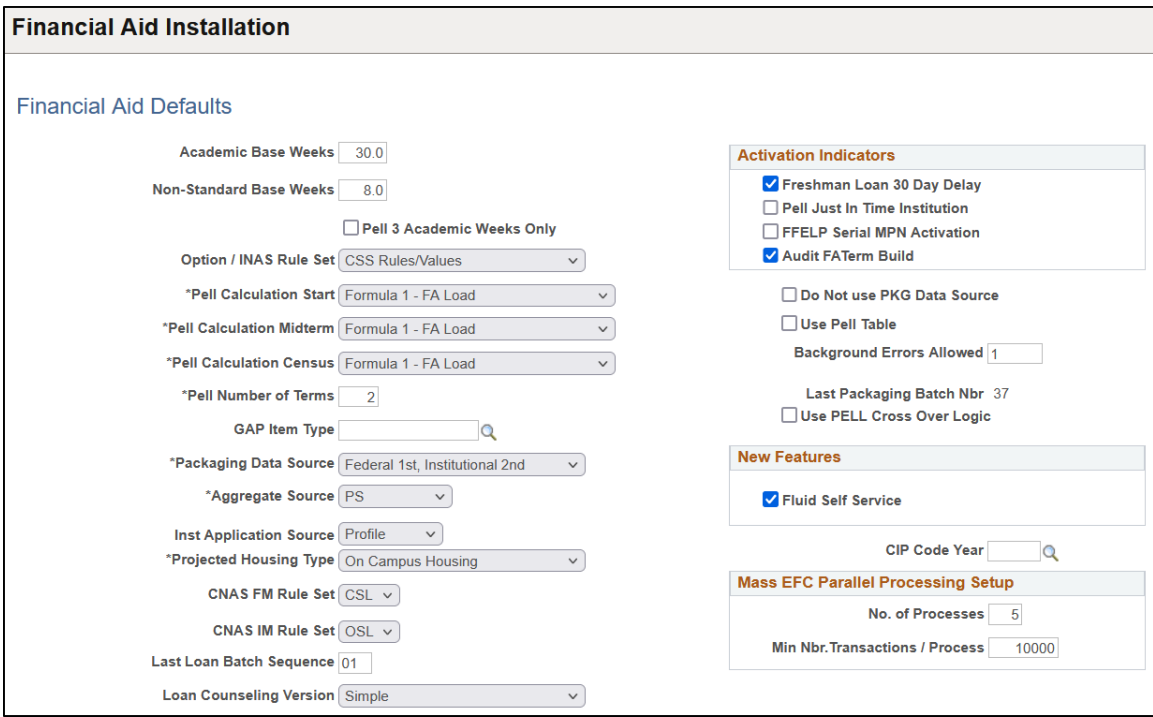

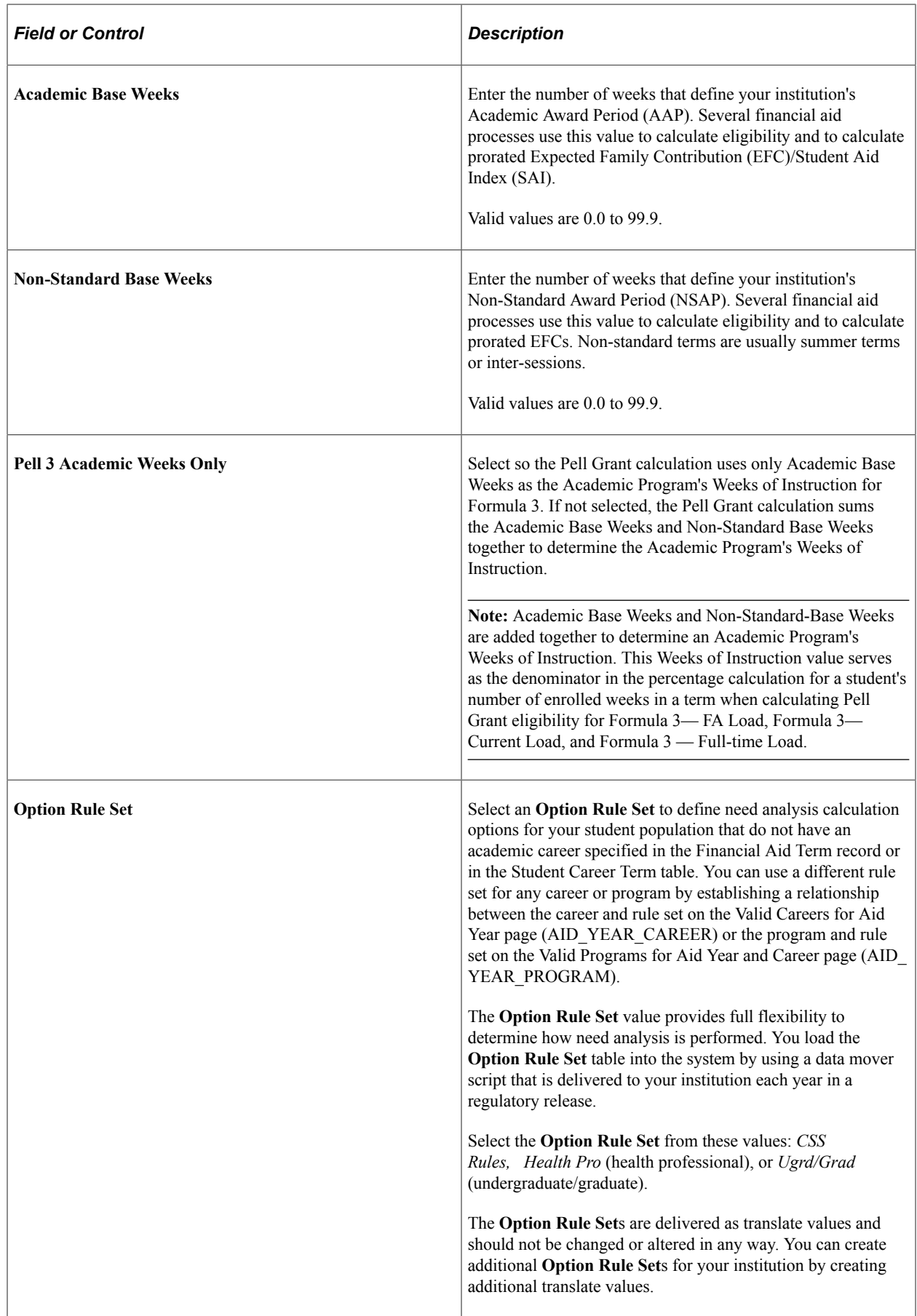

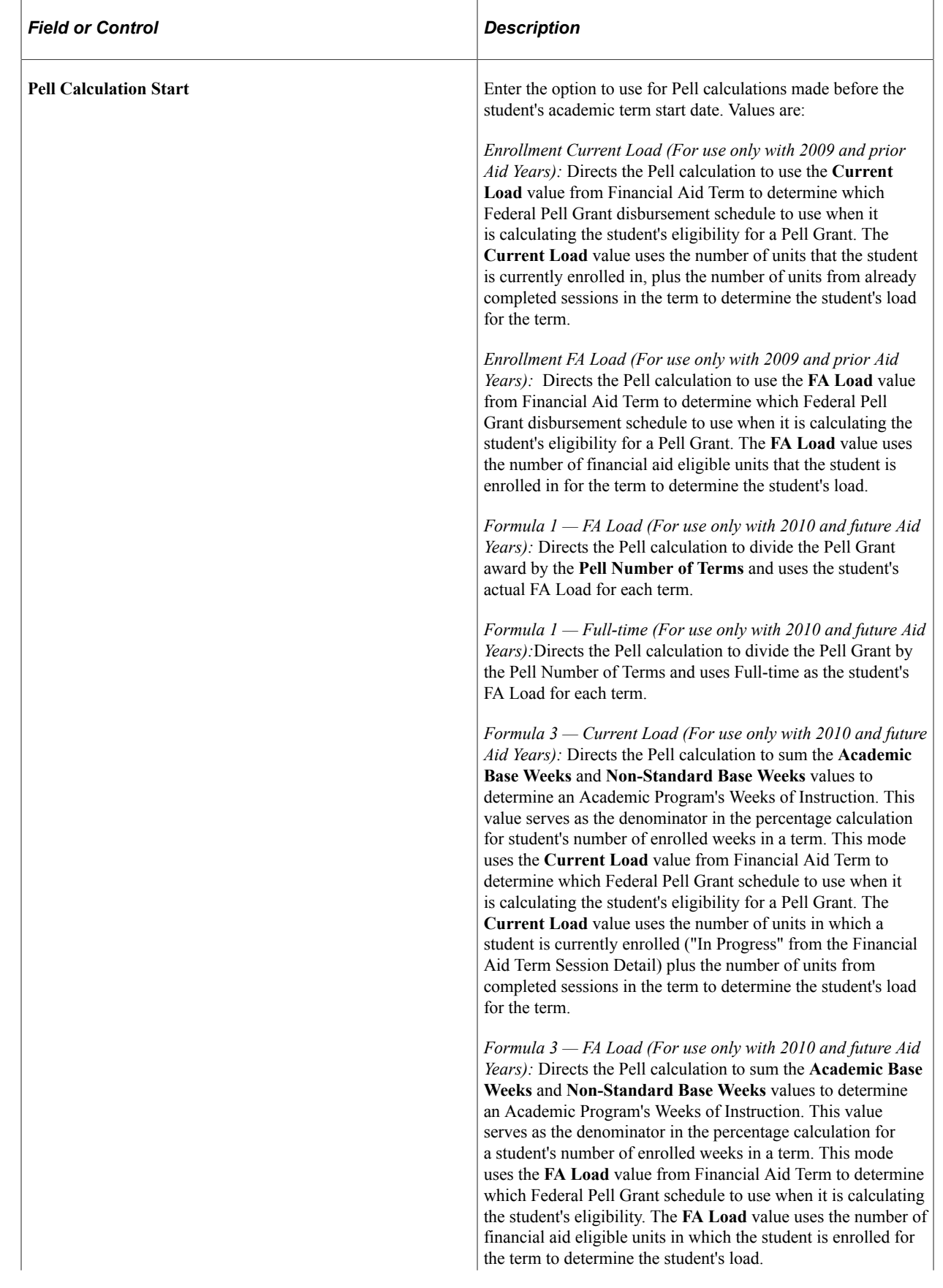

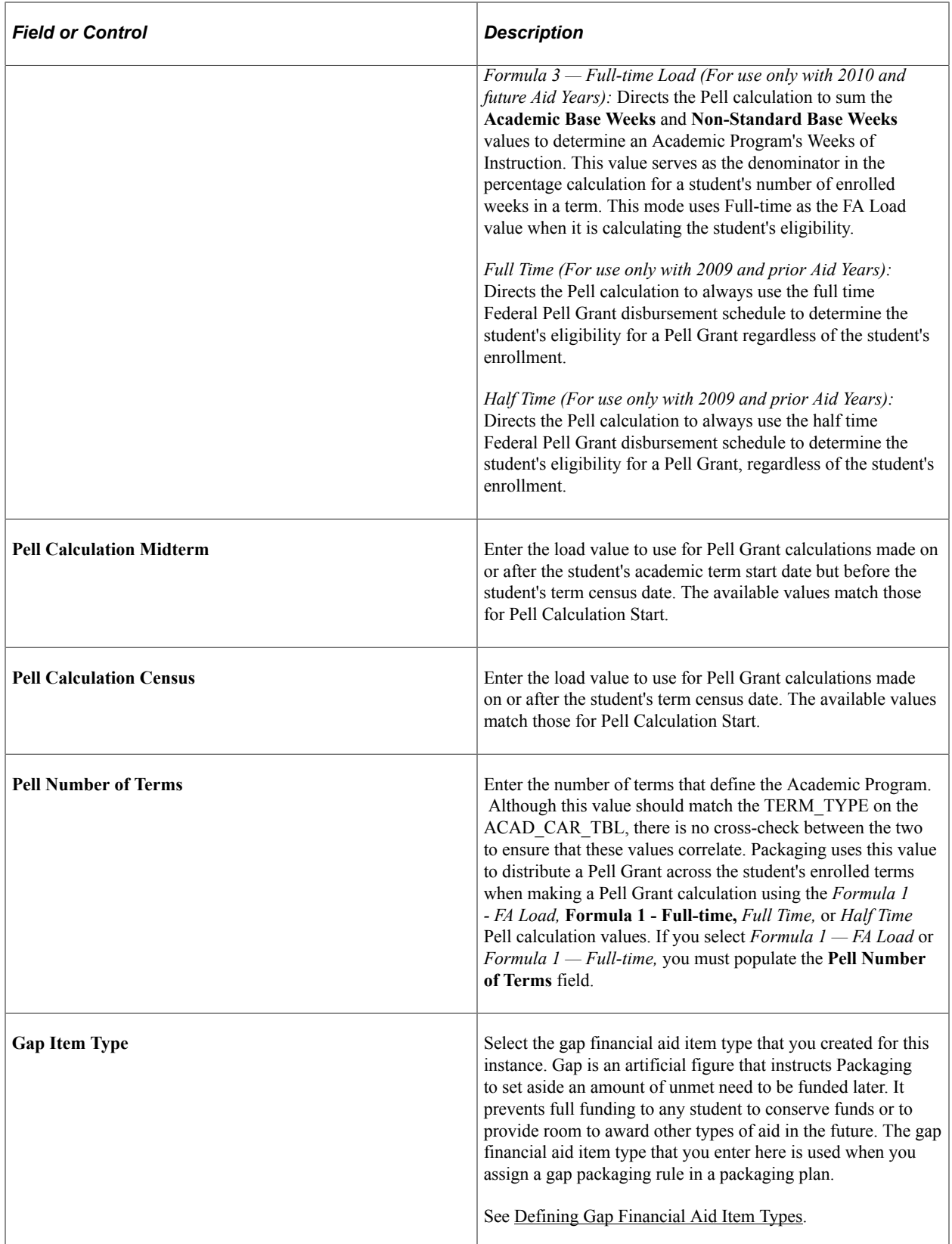

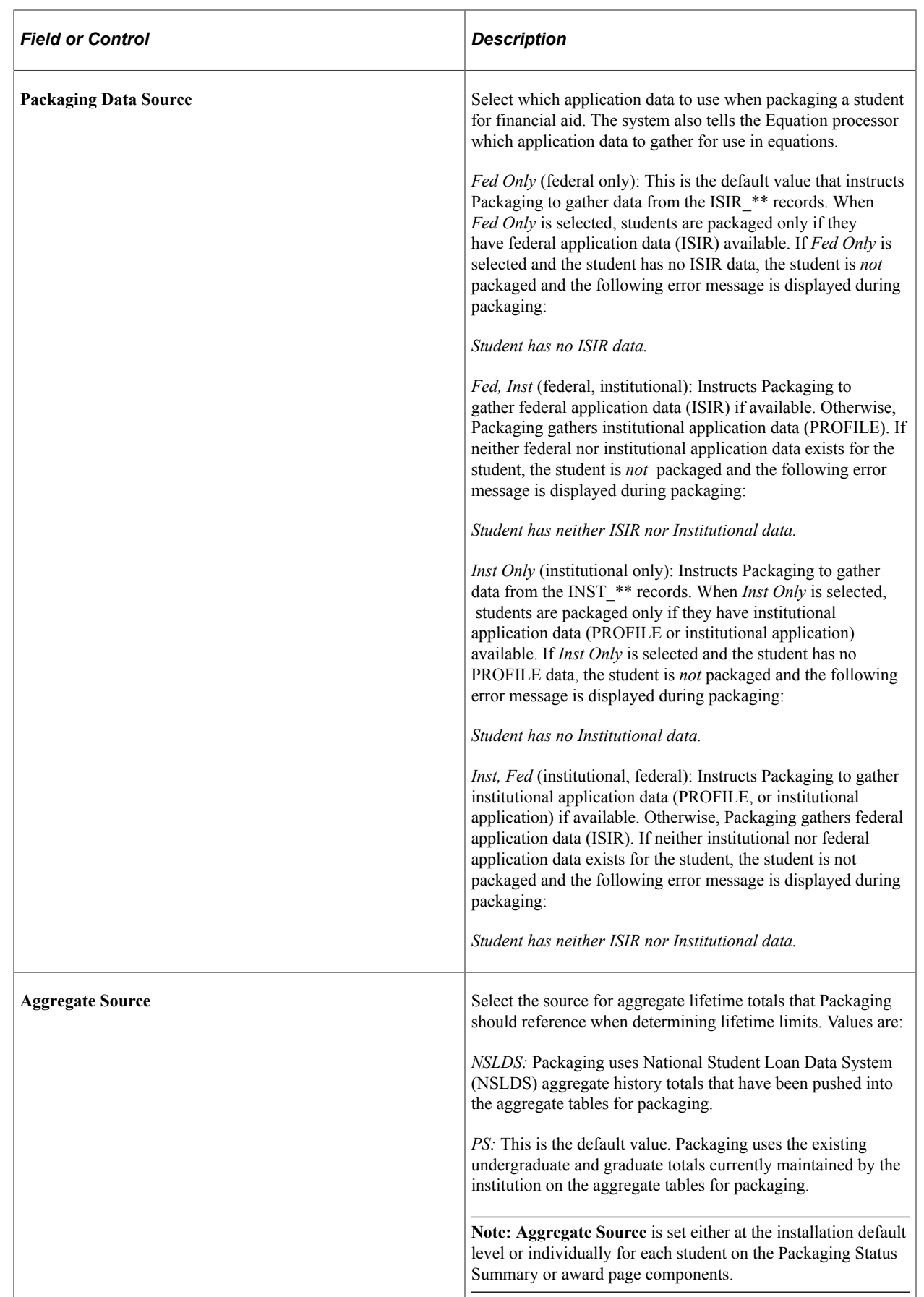

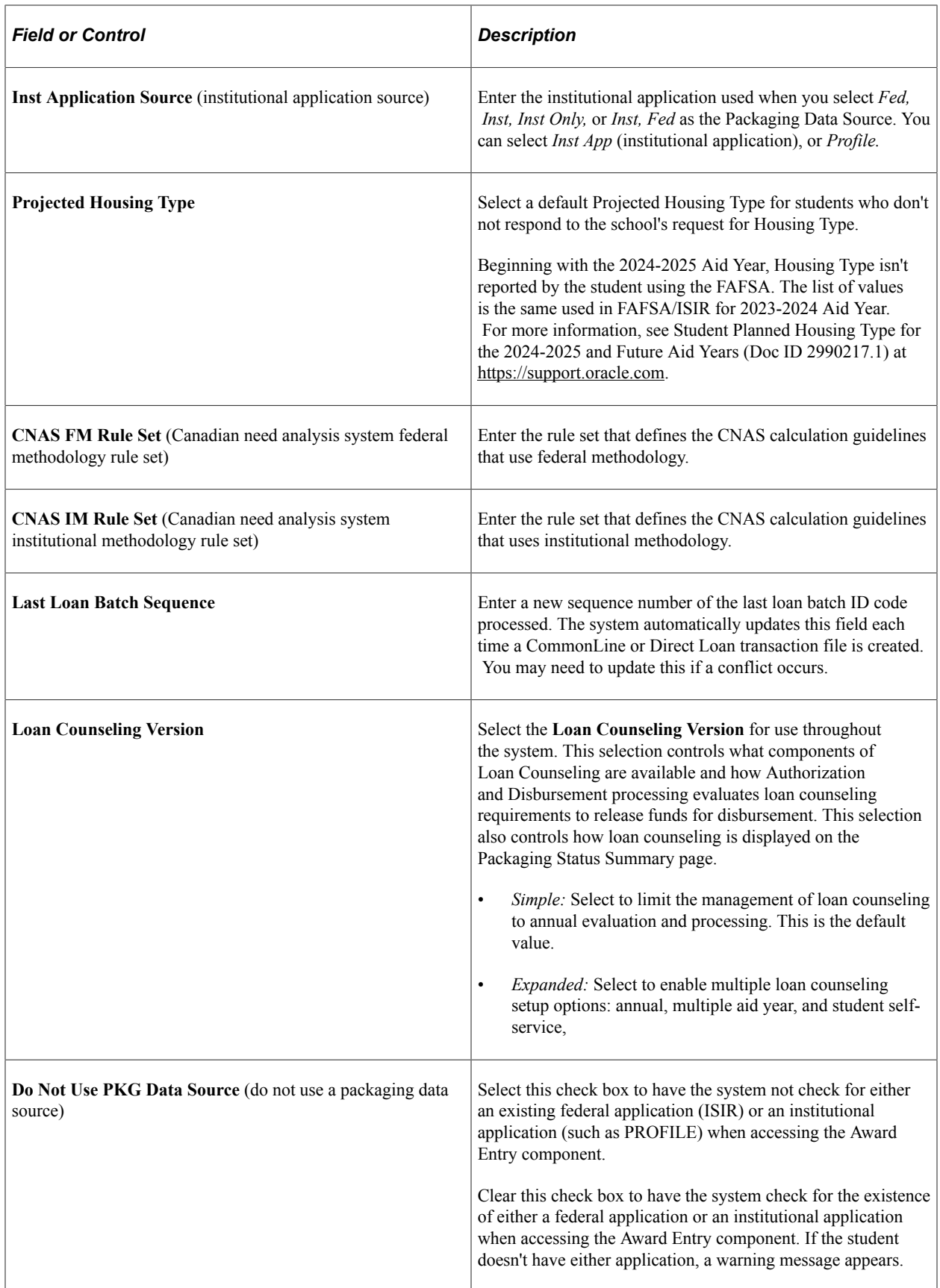

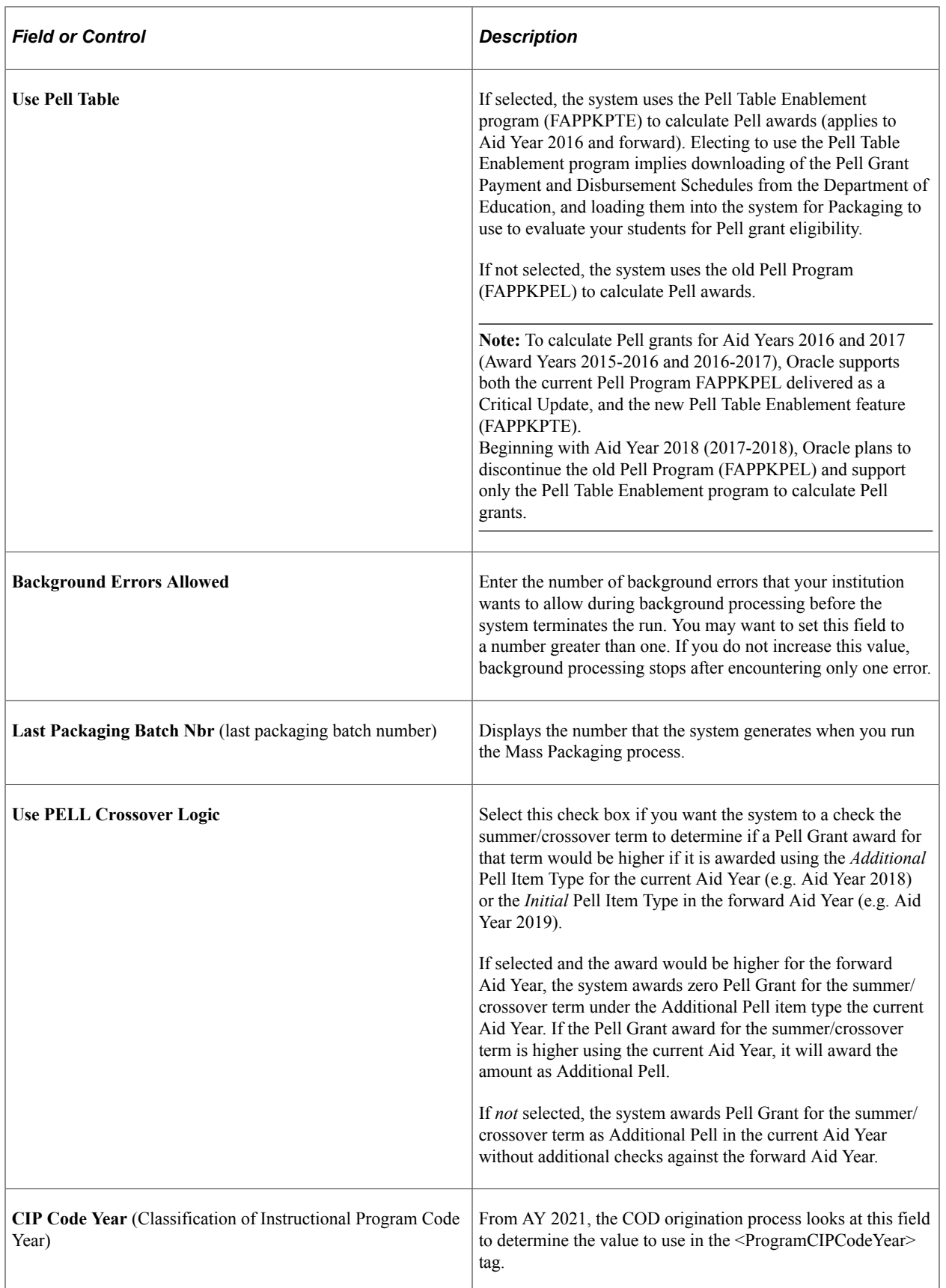

#### **Activation Indicators**

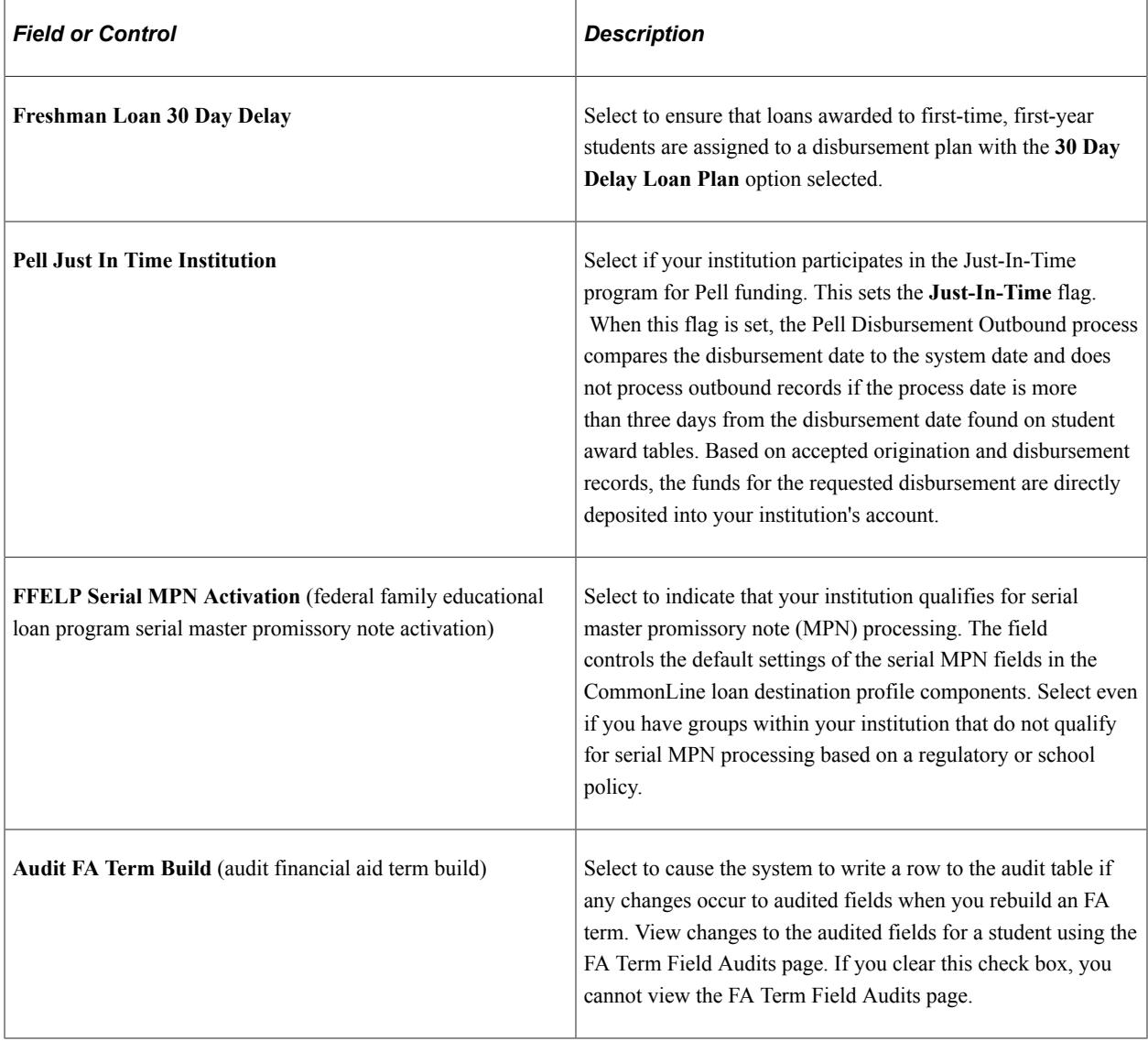

#### **New Features**

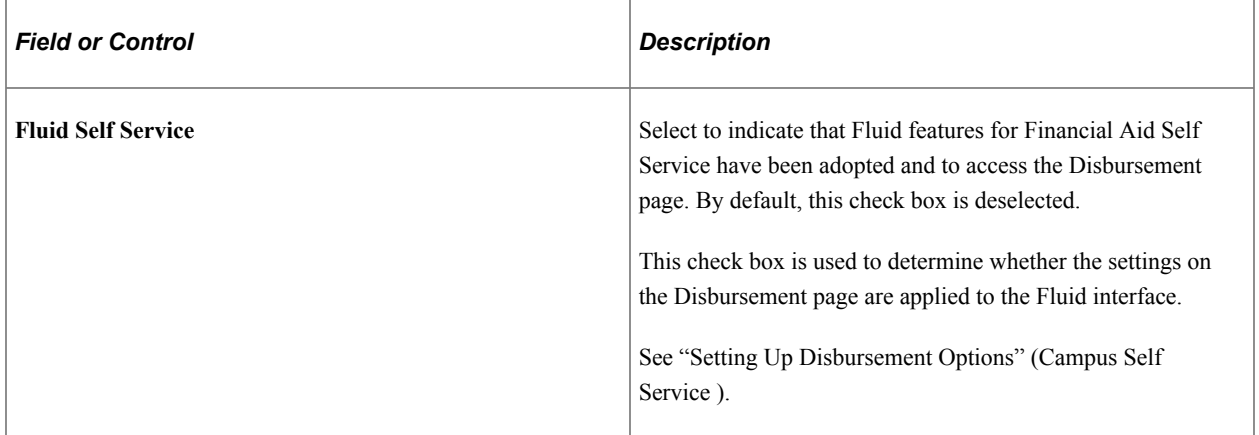

#### **Mass EFC/SAI Parallel Processing Setup**

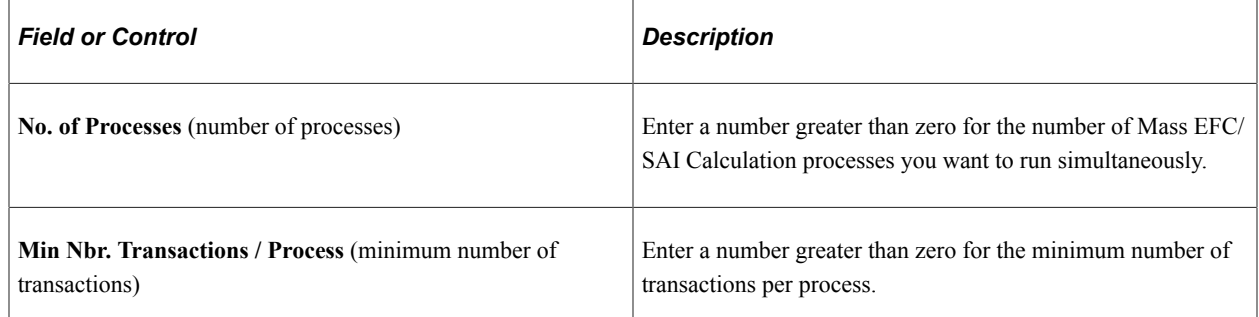

#### **Related Links**

[Selecting Your Application Data Source for Awarding](#page-979-0) [Adding an Application Source Code for Canadian Applications](#page-1847-0) [Defining Packaging Plans](#page-264-0) [Awarding Pell Grants for the 2022-2023 and 2023-2024 Aid Years](#page-1099-0)

## <span id="page-65-0"></span>**Creating Aid Processing Rule Sets**

Access the Aid Processing Rule Setup page (**Set Up SACR** > **Product Related** > **Financial Aid** > **Aid Year** > **Aid Processing Rule Setup**).

This example illustrates the fields and controls on the Aid Processing Rule Setup page.

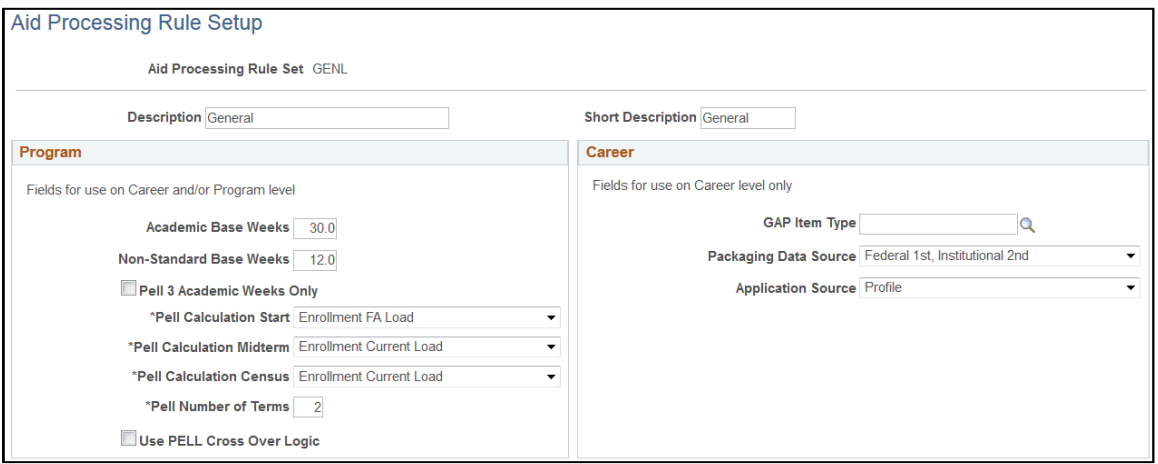

Create as many rule sets as necessary for your business practices. The aid processing rule sets created on this page can be associated with a combination of aid year and academic career or aid year and academic program.

Enter a value for all fields on this page. The fields in the **Fields for use on Career level only** group box cannot differ for programs within the same career. If you are defining aid processing rule sets for multiple programs within a career, the values that you select in this group box should be the same for both aid processing rule sets. If you select different values, Packaging uses the values from the first aid processing rule set associated with the career for these fields.

The fields on this page correspond to those on the Financial Aid Defaults (INSTALLATION\_FA) page.

**Note:** The Pell Number of Terms field is at the Academic Program Level.

#### **Related Links**

[Defining Installation Level Defaults](#page-57-0)

#### **Linking Aid Processing Rule Sets to Careers and Programs**

Complete the Valid Career for Aid Year page. **(Set Up SACR** > **Product Related** > **Financial Aid** > **Aid Year** > **Valid Careers for Aid Year).**

#### **Related Links**

[Listing Valid Careers for the Aid Year](#page-68-0)

# **Establishing Careers and Programs**

**Important!** Financial Aid Notification (FAN) letter is a deprecated product. It is strongly recommended that you use Communication Generation (Comm Gen) instead. For more information on Comm Gen, see "Using the Communication Generation Process" (Campus Community Fundamentals)

To set up careers and programs, use the Valid Careers for Aid Year component (AID\_YEAR\_CAREER), Valid Programs for Aid Year component (AID\_YEAR\_PROGRAM), Careers for School Codes component (SCHOOL\_CAREER1), Valid Terms for Career component (AID\_YR\_CAR\_TERM), and the Define Career Types component (CAREER\_TYPE). Use the AID\_YR\_CAR\_TERM\_CI component interface to load the data into the tables for this component interface.

This section discusses how to:

- List valid careers for the aid year.
- Define valid programs for aid year and career.
- Associate careers with school codes.
- Define valid terms for careers.
- Assign financial aid career types.

# **Pages Used to Establish Careers and Programs**

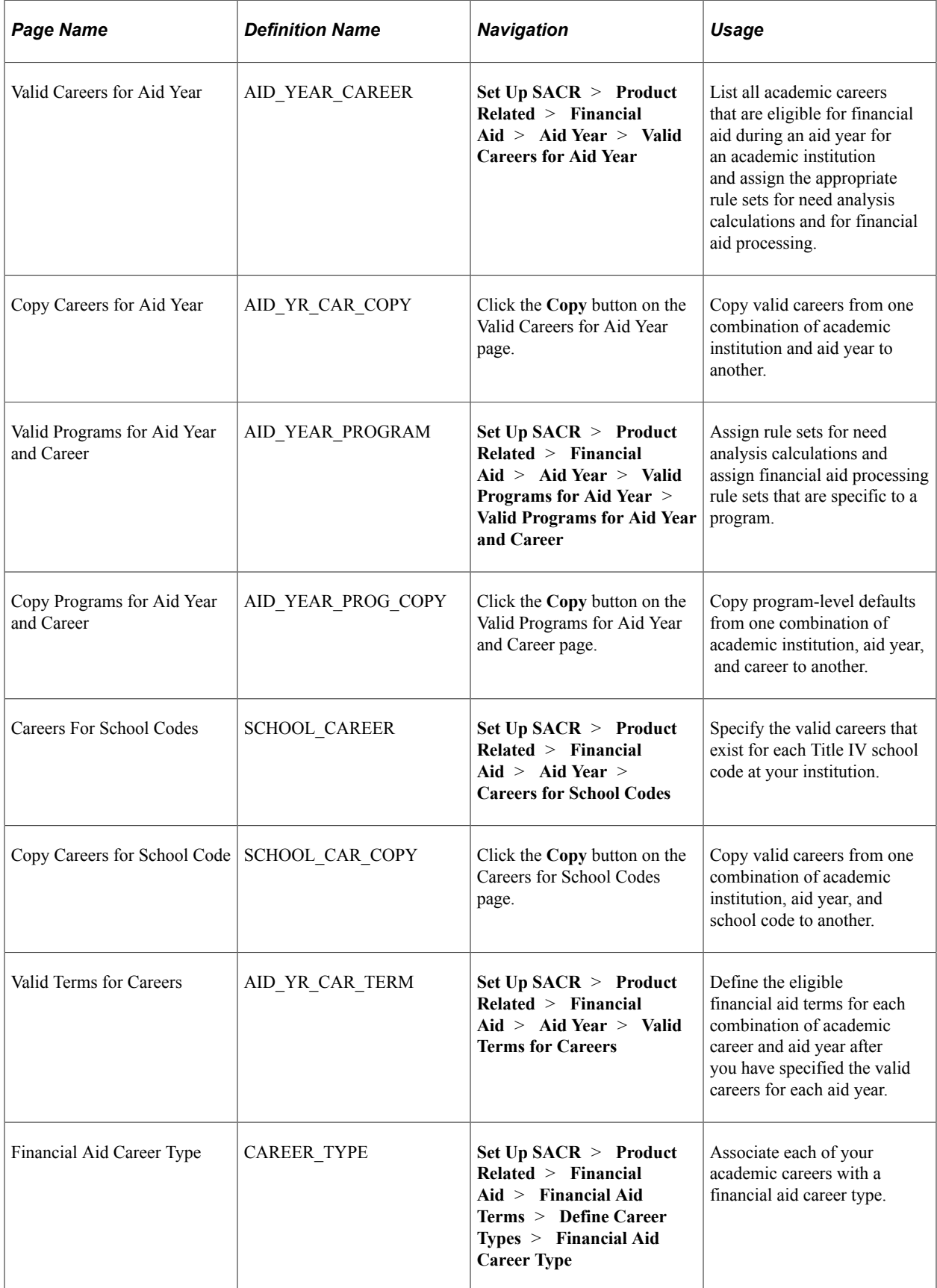

## <span id="page-68-0"></span>**Listing Valid Careers for the Aid Year**

Access the Valid Careers for Aid Year page (**Set Up SACR** > **Product Related** > **Financial Aid** > **Aid Year** > **Valid Careers for Aid Year**).

This example illustrates the fields and controls on the Valid Careers for Aid Year page. You can find definitions for the fields and controls later on this page.

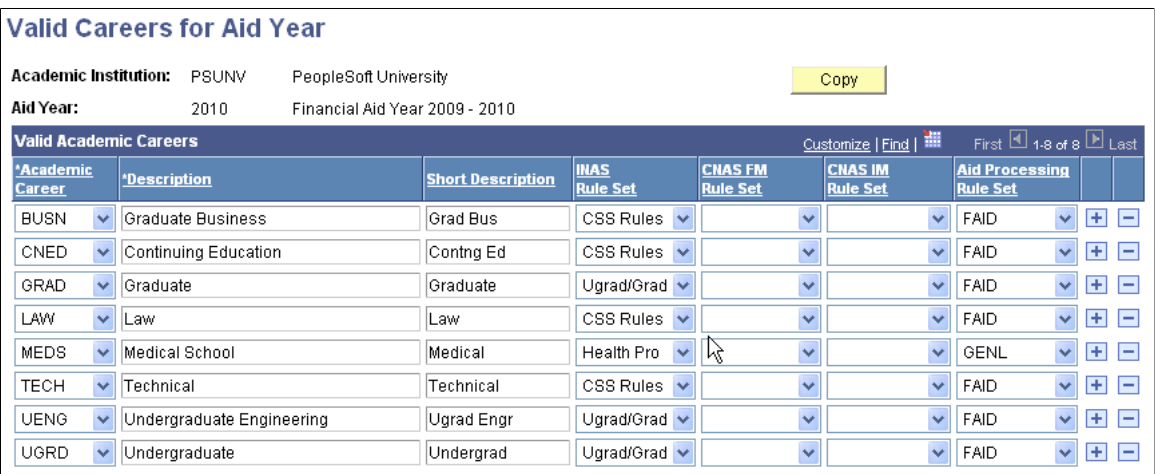

Insert additional rows for all academic careers for this aid year at your institution.

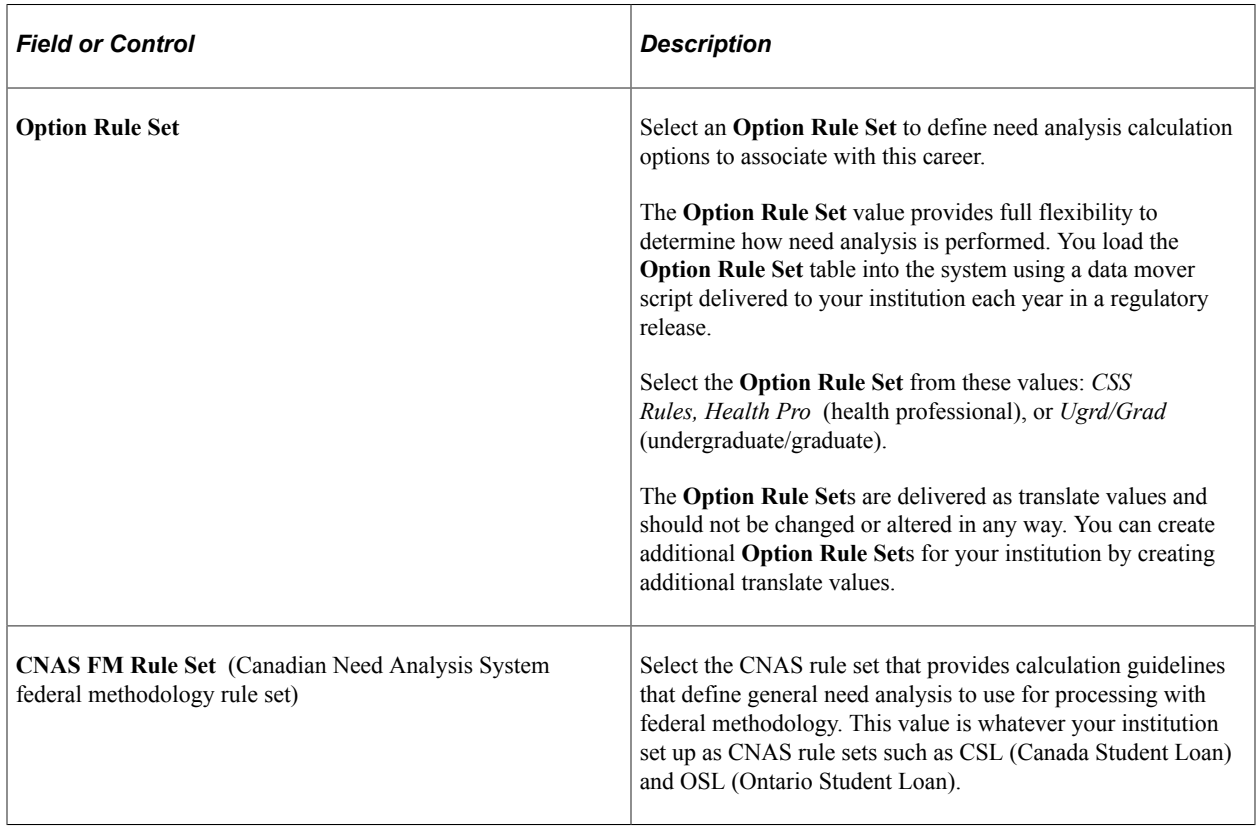

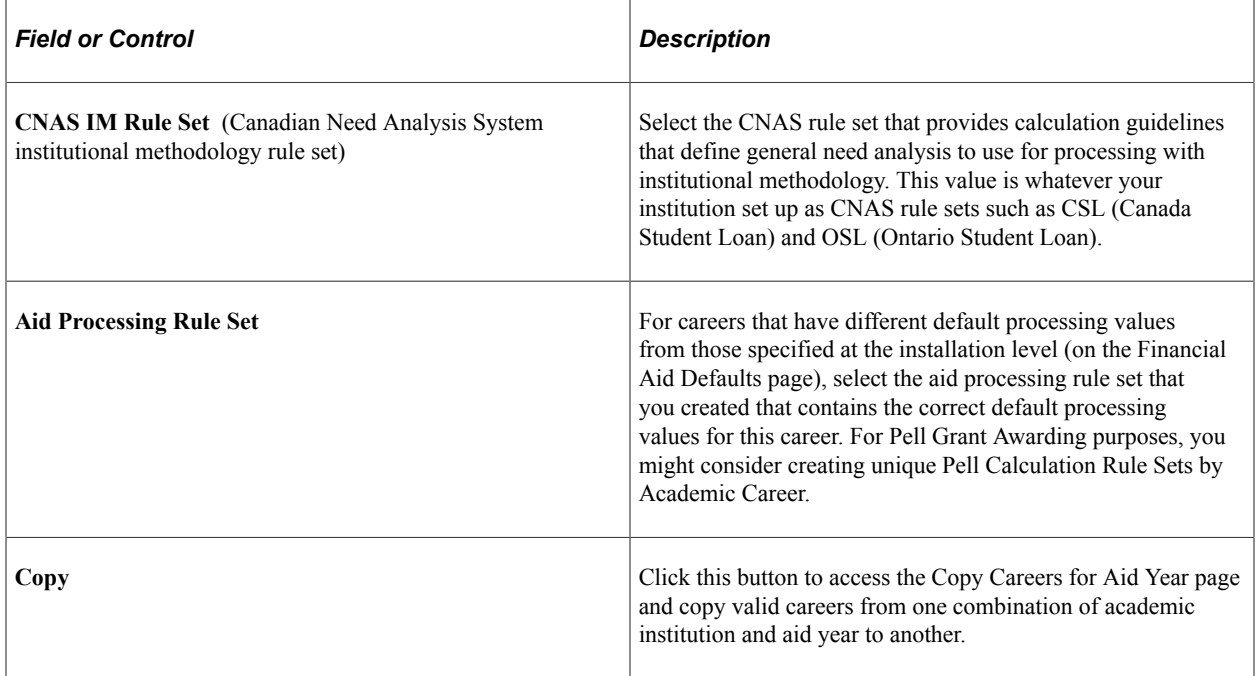

#### **Related Links**

[Establishing Defaults](#page-55-0)

#### **Defining Valid Programs for Aid Year and Career**

Access the Valid Programs for Aid Year and Career page (**Set Up SACR** > **Product Related** > **Financial Aid** > **Aid Year** > **Valid Programs for Aid Year** > **Valid Programs for Aid Year and Career**).

This example illustrates the fields and controls on the Valid Programs for Aid Year and Career page.

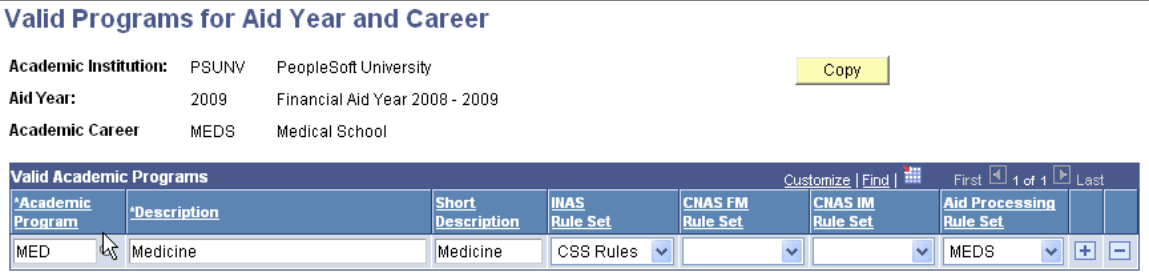

Enter only those programs that require a different need analysis or aid processing rule set than the installation defaults or the rule sets assigned to the program's career. If none of the academic programs within a career requires rule sets that differ from the career's rule sets, do not set up any programs for that career on this page.

For each academic program that you enter on this page, enter only those fields that differ from the career's value or the installation default value. For example, if the academic program uses the same **Option Rule Set** as the career, but requires a different aid processing rule set, populate only the **Aid Processing Rule Set** field on this page. For Pell Grant Awarding purposes, you might consider creating unique Pell Calculation Rule Sets by Academic Program. For example, if an Academic Program supports a Leading

Summer term, you might create a unique Pell Calculation Rule Set that distinguishes it from an Academic Program that doesn't support a Summer term.

Click the **Copy** button to access the Copy Programs for Aid Year and Career page and copy programlevel defaults from one combination of academic institution, aid year, and career to another.

#### **Related Links**

[Listing Valid Careers for the Aid Year](#page-68-0) [Establishing Defaults](#page-55-0)

### **Associating Careers with School Codes**

Access the Careers For School Codes page (**Set Up SACR** > **Product Related** > **Financial Aid** > **Aid Year** > **Careers for School Codes**).

This example illustrates the fields and controls on the Careers For School Codes page. You can find definitions for the fields and controls later on this page.

#### **Careers For School Codes**

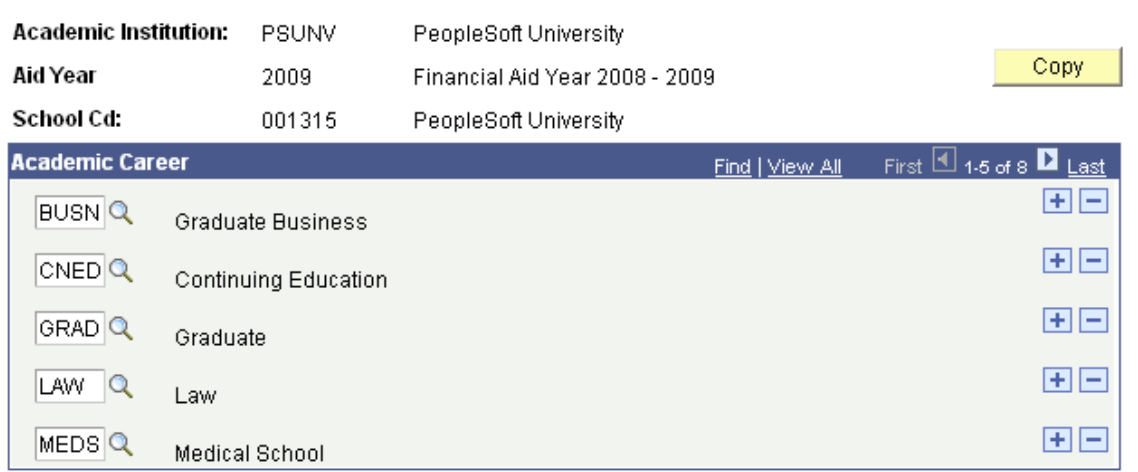

Aggregate Aid processing uses this information about school codes and careers to track a student's financial aid history at your institution. The loan system uses this information to create loan institution records during setup.

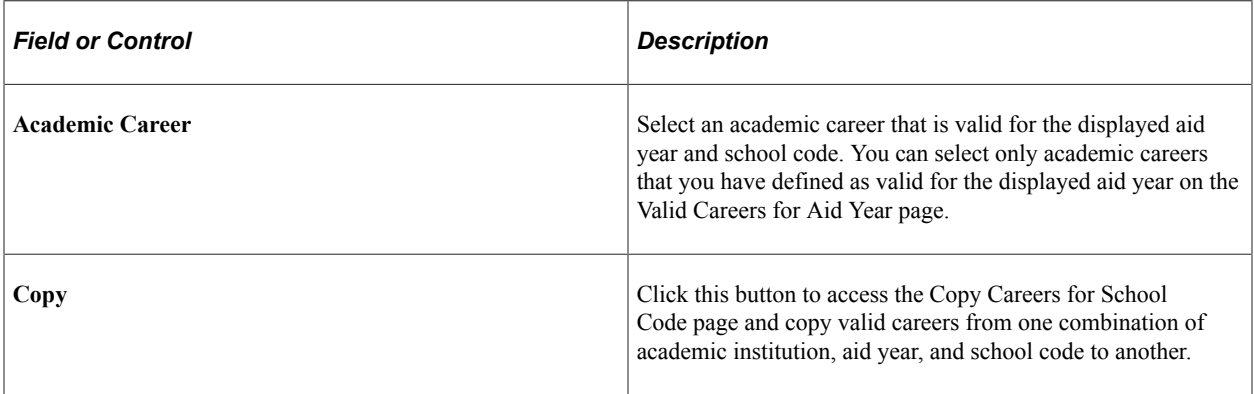

## <span id="page-71-0"></span>**Defining Valid Terms for Careers**

Access the Valid Terms for Careers page (**Set Up SACR** > **Product Related** > **Financial Aid** > **Aid Year** > **Valid Terms for Careers**).

This example illustrates the fields and controls on the Valid Terms for Careers page. You can find definitions for the fields and controls later on this page.

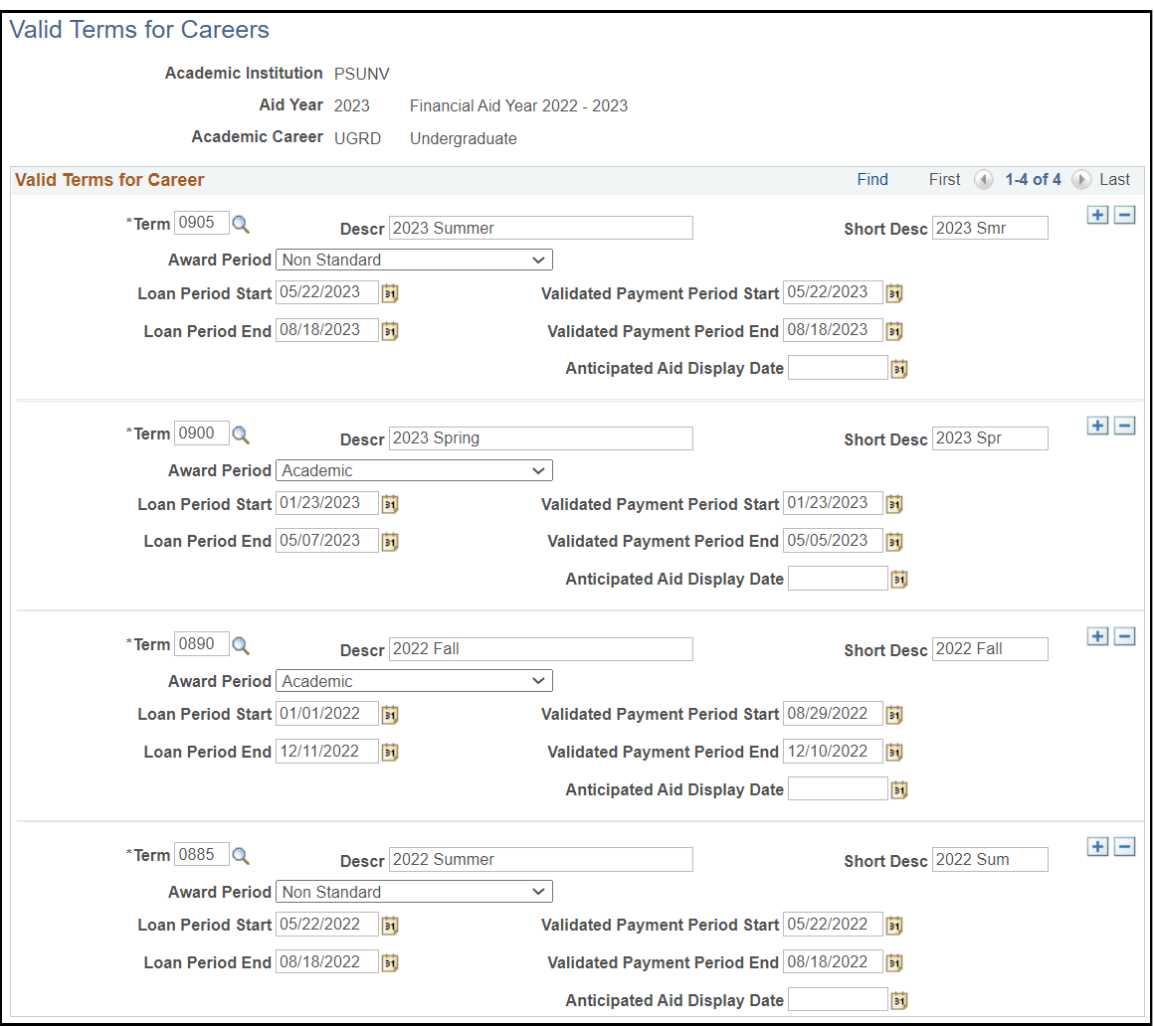

Defining the valid terms for each financial aid career provides the system with general guidelines for awarding and processing financial aid within the academic year.
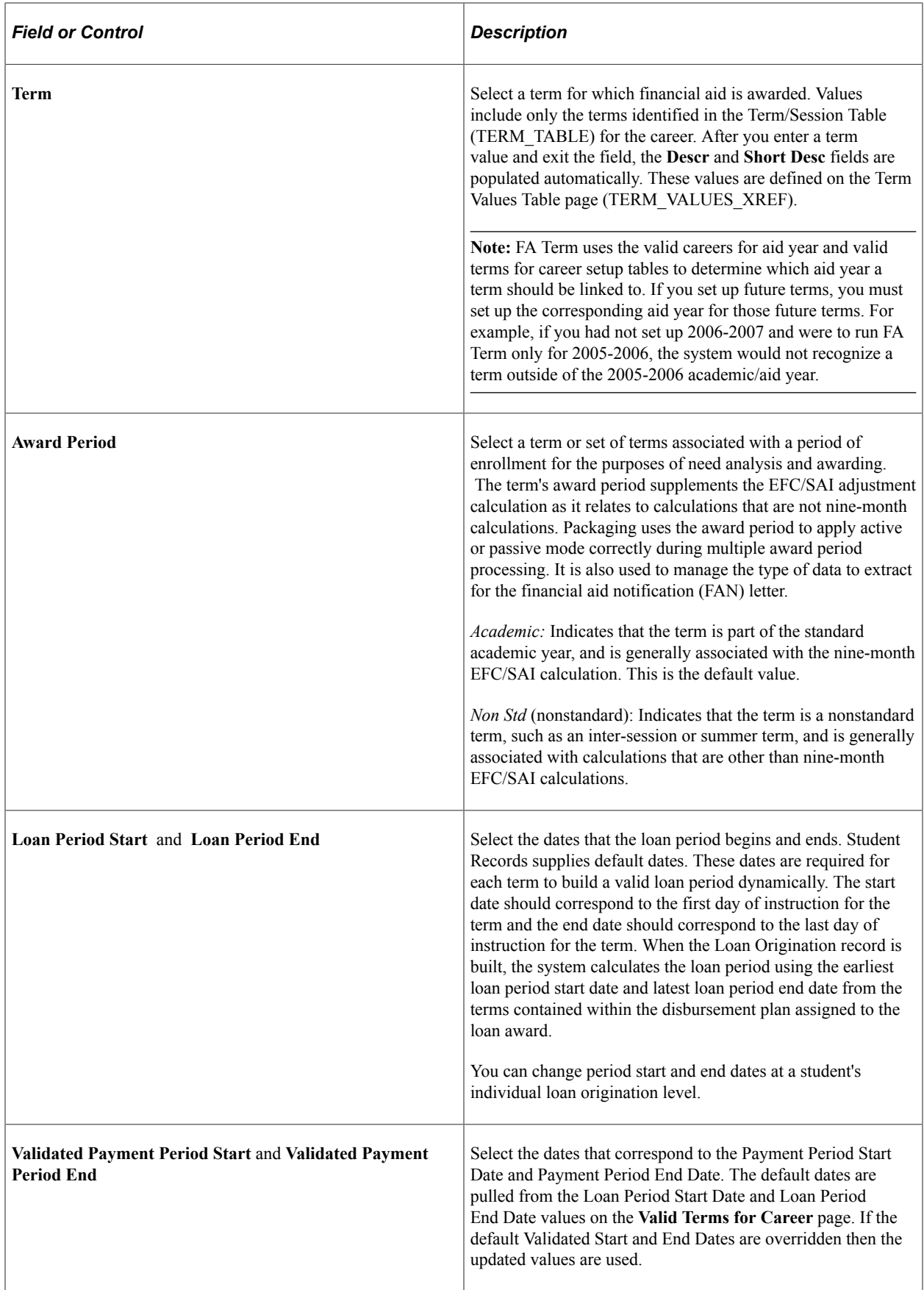

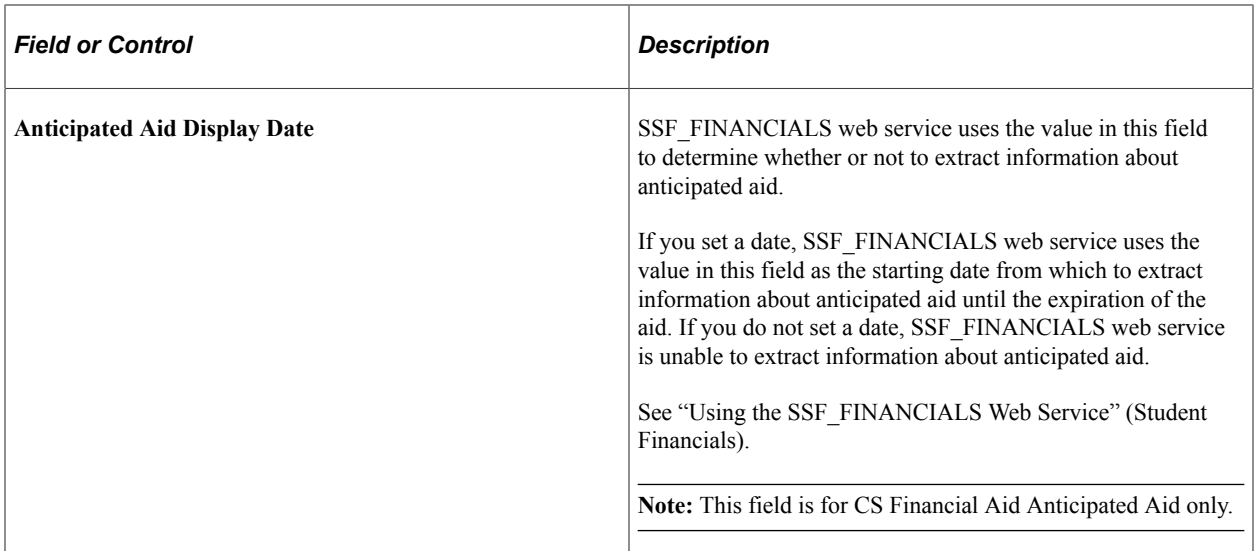

#### **Related Links**

"Defining Term Values" (Campus Solutions Application Fundamentals) "Setting Up Time Periods" (Campus Solutions Application Fundamentals) "Defining Enrollment Action Reasons" (Campus Solutions Application Fundamentals) "Defining Terms, Sessions, and Session Time Periods" (Campus Solutions Application Fundamentals) [Understanding Passive/Active Mode in Multiple Award Period Processing](#page-1226-0)

### **Assigning Financial Aid Career Types**

Access the Financial Aid Career Type page (**Set Up SACR** > **Product Related** > **Financial Aid** > **Financial Aid Terms** > **Define Career Types** > **Financial Aid Career Type**).

This example illustrates the fields and controls on the Financial Aid Career Type page.

#### **Financial Aid Career Type**

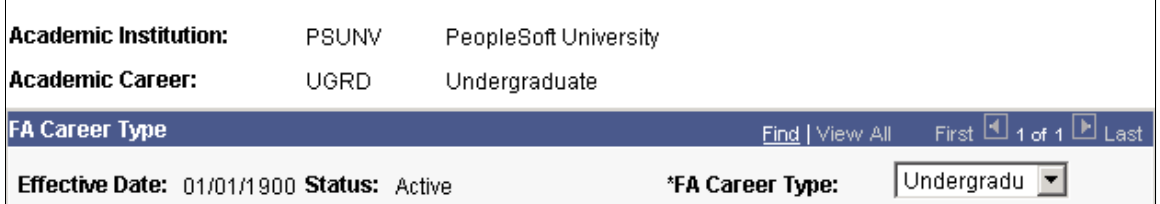

When a student has more than one academic career, Financial Aid Term statistics are combined for all academic careers that have the same financial aid career type. For example, if a student has two academic careers (undergraduate engineering and undergraduate) and the **FA Career Type** field is *Undergraduate* for both academic careers, Financial Aid Term statistics are combined for the two academic careers.

If the **FA Career Type** field is *not* the same for a student with multiple academic careers, the academic career primacy rules are used. The term statistics for the academic career with the higher primacy is used for the FA Term data. The term statistics for the academic career with the lower primacy are defined as other; you can view these statistics on the FA Term Other Units page.

The FA Career Type field is located on ACAD\_CAR\_TBL.

**Note:** If you do not assign financial aid career types, the system associates all academic careers with the *Undergraduate* career type by default and combines statistics for all your academic careers.

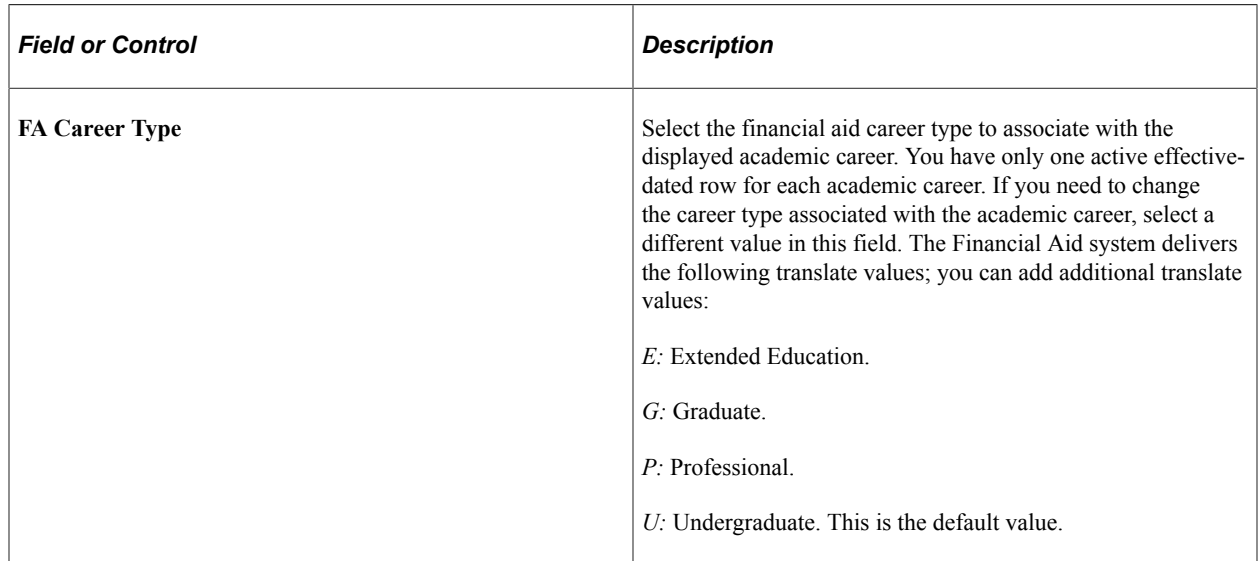

# **Activating an Aid Year for a Student**

This section discusses how to:

- Activate an aid year manually.
- Activate an aid year in batch.

Loading electronic data for the student automatically activates the student for the aid year. If you do not expect to use electronic data from an outside source such as ISIR or PROFILE, you can manually activate an aid year for an individual student or a group of students.

For example, if you need to post external awards, such as outside scholarships or Student Financial transactions, before ISIR or PROFILE activity, you can activate the aid year using the batch process for that selected population.

# **Pages Used to Activate an Aid Year for a Student**

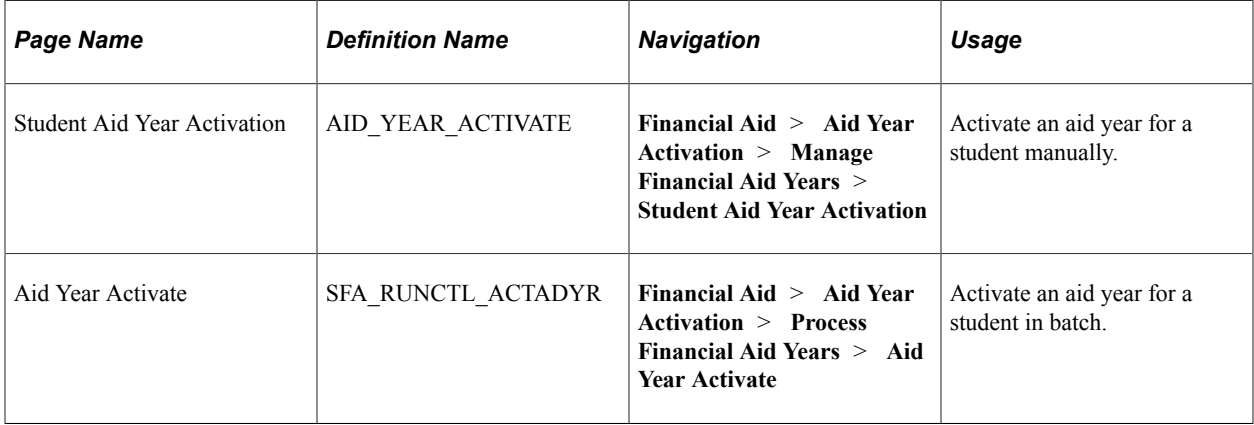

# **Activating an Aid Year Manually**

Access the Student Aid Year Activation page (**Financial Aid** > **Aid Year Activation** > **Manage Financial Aid Years** > **Student Aid Year Activation**).

This example illustrates the fields and controls on the Student Aid Year Activation page.

# **Student Aid Year Activation**

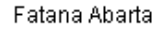

FA0001

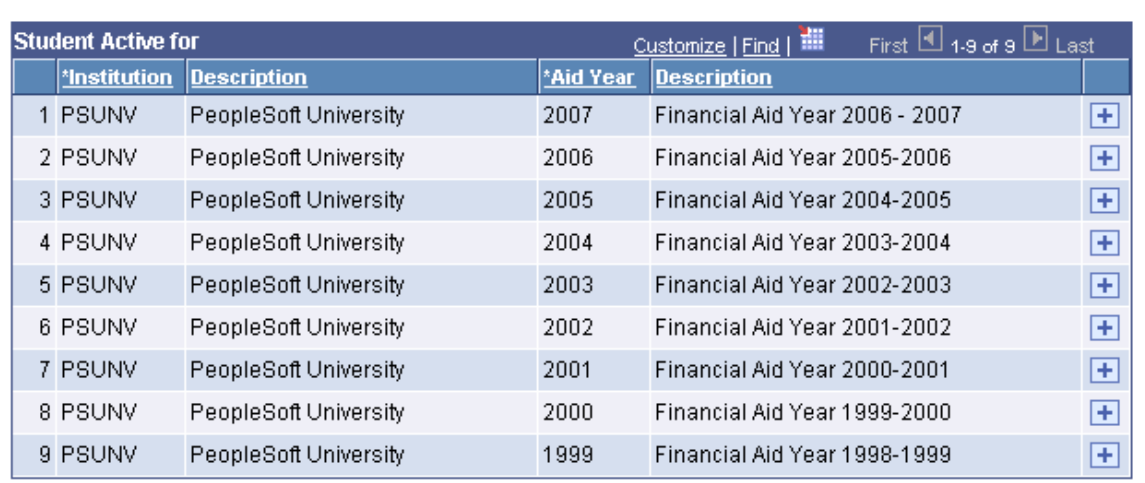

Use this page to create and manage aid years for an individual student ID. After you add a row, enter an aid year to activate and save your work.

**Important!** Before activating an aid year for a student, ensure that the student has personal, biographical, and demographic data in PeopleSoft Campus Community. To verify this information or add the student, select **Campus Community** > **Personal Information** > **Biographical.**

### **Activating an Aid Year in Batch**

Access the Aid Year Activate page (**Financial Aid** > **Aid Year Activation** > **Process Financial Aid Years** > **Aid Year Activate**).

This example illustrates the fields and controls on the Aid Year Activate page. You can find definitions for the fields and controls later on this page.

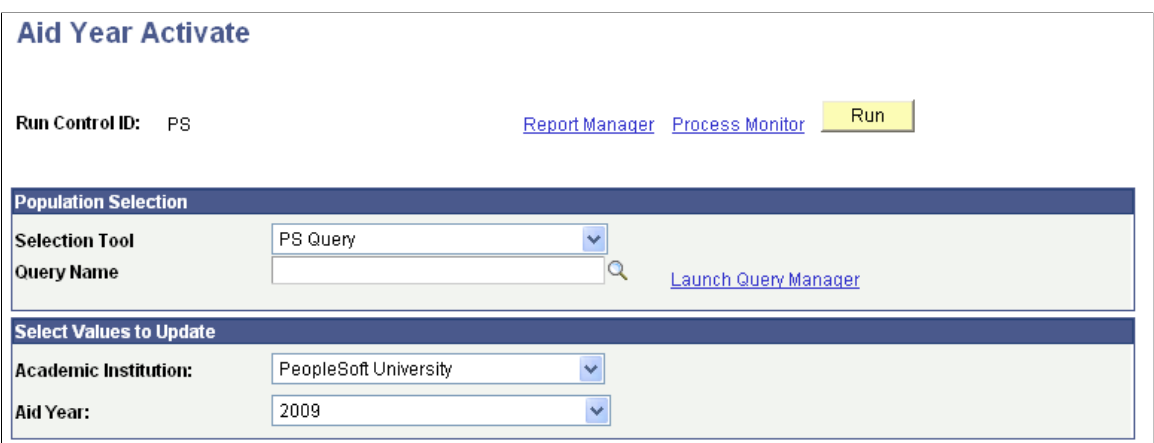

Use the Aid Year Activate process to create an aid year for a group of students.

#### **Population Selection**

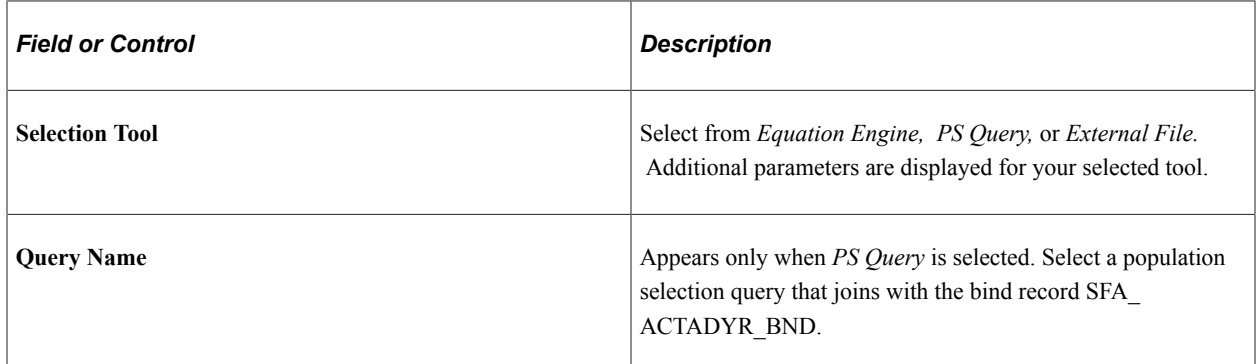

#### **Select Values to Update**

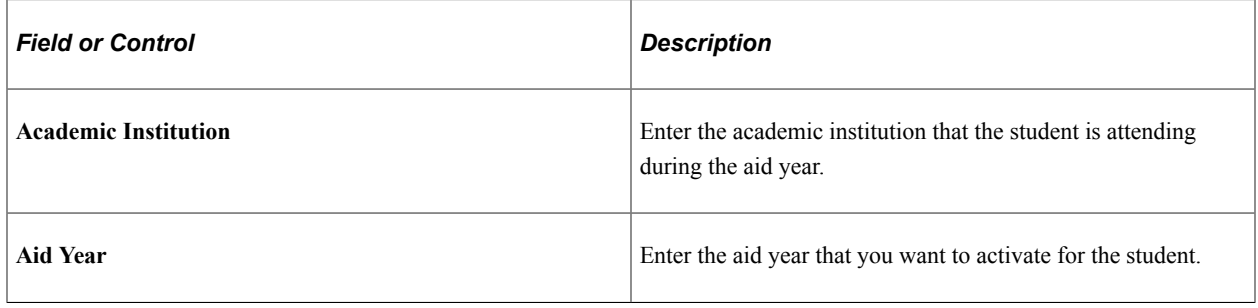

# **Reviewing NSLDS Codes**

To set up NSLDS codes, use the Maintain NSLDS Codes component (NSLDS\_CODES1).

This section discusses how to review the NSLDS Code Table.

The U.S. Department of Education defines the NSLDS loan status codes, which are updated each year in a regulatory release. The NSLDS database is maintained by the Department of Education and provides a student's complete Pell Grant and loan history and their current status. You can view NSLDS status codes in the View NSLDS History component.

## **Page Used to Review NSLDS Codes**

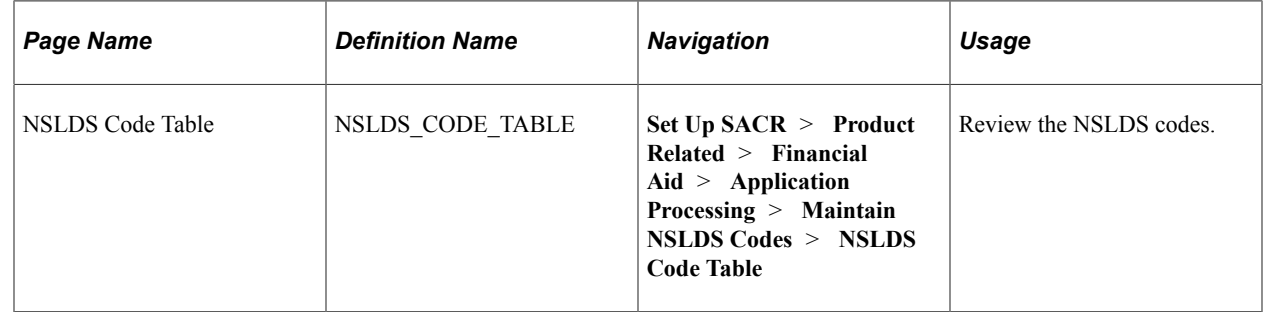

### **Reviewing the NSLDS Code Table**

Access the NSLDS Code Table page (**(Set Up SACR** > **Product Related** > **Financial Aid** > **Application Processing** > **Maintain NSLDS Codes** > **NSLDS Code Table**).

This example illustrates the fields and controls on the NSLDS Code Table page. You can find definitions for the fields and controls later on this page.

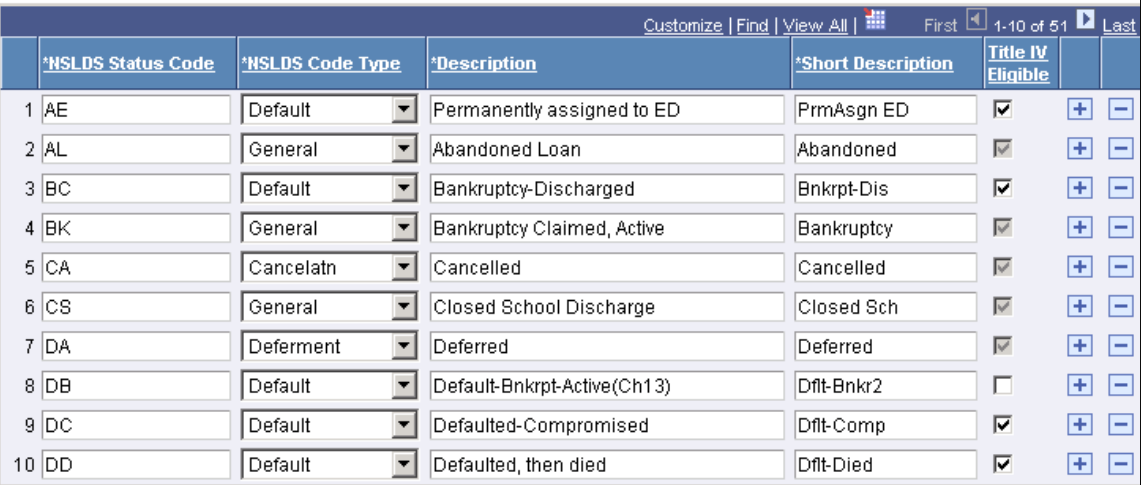

# **NSLDS Code Table**

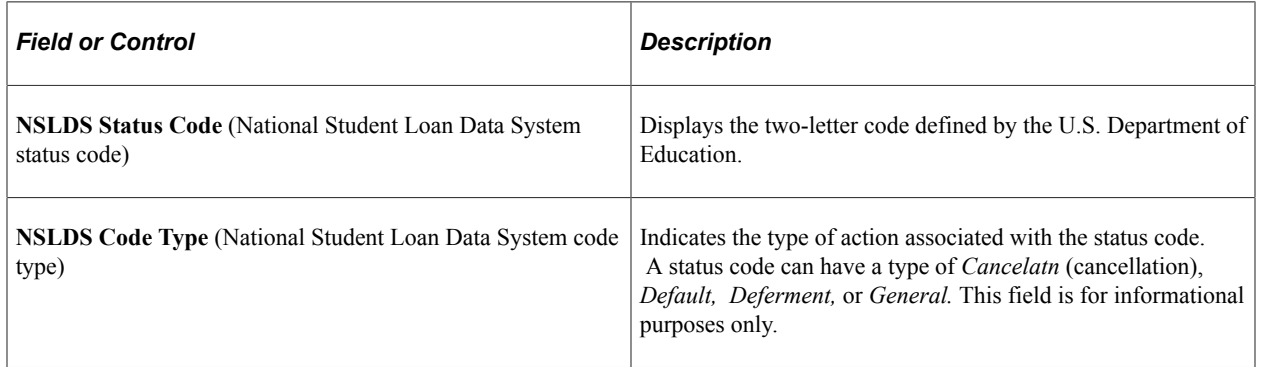

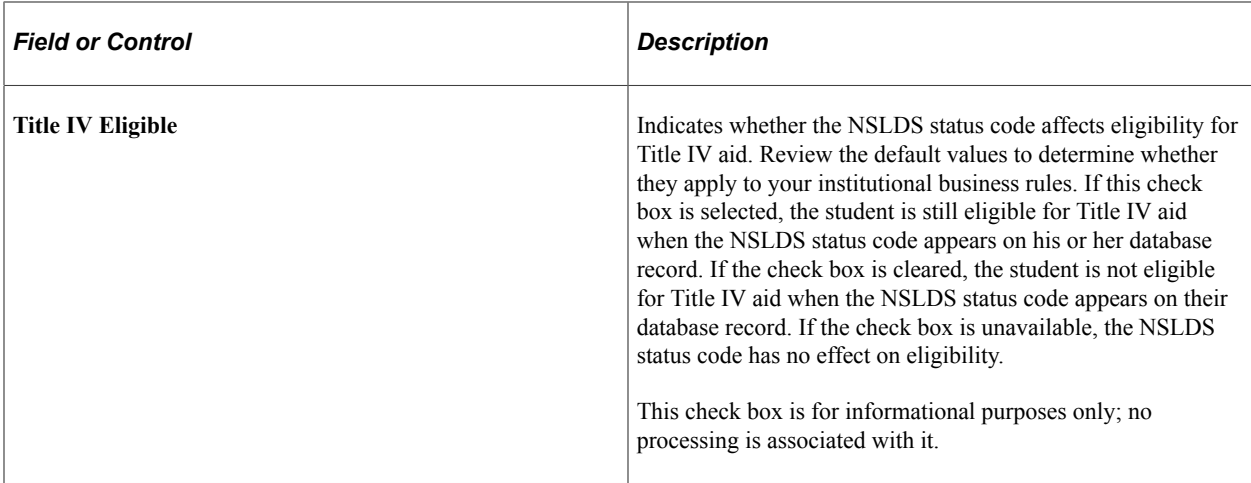

**Note:** You can change the NSLDS Code Table if you find an error or if the U.S. Department of Education makes midyear regulatory changes.

# **Defining Aid Year Rollover**

To set up aid year rollover, use the Term Values Cross Reference (TERM\_VALUES\_XREF) and Aid Year Setup (AID\_YEAR\_SETUP) components.

This section provides an overview of aid year rollover and discusses how to:

- Set up term values cross-reference.
- Set up aid year rollover.
- Review table rollover options.

#### **Understanding Aid Year Rollover**

This section addresses many processing setup tables. After you set up your source processing for the award year, you can use aid year rollover to set up award year processing on an annual basis.

Aid year rollover provides an automated way for you create aid-year-specific setup tables from year to year. Two pages support this process: Aid Year Setup and Term Values Cross Reference. You must follow three steps to initiate this process.

- 1. Run the Aid Year Setup process (FA\_AID\_YEAR) to create General Aid Year and Aggregate Aid Limit tables (AGGR\_AID\_TBL).
- 2. Populate the Term Values Cross Reference table (TERM\_VALUES\_XREF).
- 3. Run the Aid Year Setup process to create remaining tables that are eligible for this process.

You can use the Aid Year Setup page (RUNCTL AID YEAR) to define the setID, institution, and aid year that you want to copy from one aid year to the next. In addition, the system provides options for effective date usage, rollover for active or inactive rows, and a choice of tables to be copied forward to a target year.

The following dependencies are built into this process:

- 1. You must create or process General Aid Year tables first.
- 2. You can select General Aid Year and Aggregate Aid limits at the same time.

If you select both, the system always runs General Aid Year before Aggregate Aid Limits.

- 3. You cannot run General Aid Year or Aggregate Aid Limits if you have Term Value Cross Referencedependent setup options activated.
- 4. All options listed below Term Values Cross Reference depend on setup of the Term Values Cross Reference table.
- 5. Term Values Cross Reference depends on Term Values and Term/Session setup by records.

This enables rollover to associate a term from the base year to a term in the target year.

6. You must run FA Term setup (RUN\_CNTL\_FATRMP) as a single option to check and update the tables as needed for the target year and then proceed with the remaining options.

Many tables created subsequently use the FA Term tables created as prompt tables.

- 7. Budget Tables depend on FA Term table creation for career term values.
- 8. FA item types depend on aggregate aid limits.

If Aggregate Area is populated in FA Item Type (FINANCIAL\_AID\_ITEM) for source year, the system verifies that aggregate aid limits are set up for the target year. If the Aggregate Area is blank, the system bypasses the dependency. The rollover of disbursement IDs and disbursement split codes is included in FA Item Type tables setup.

- 9. Disbursement rules are keyed by FA Item Type and depend on FA Term and FA Item Types table creation.
- 10. Disbursement Rules setup copies all effective-dated rows from the source year using the same effective dates.

Therefore, you must adjust the effective dates for the new aid year before you can run the authorization and disbursement processes. Adjust the effective dates in the Disbursement Authorization Calendar, Disbursement Rules: Global, and Disbursement Rules: Item Type components.

- 11. Packaging table setup depends on the creation of the FA Item Types table.
- 12. Return of TIV depends on the creation of the Budget table.
- 13. Loan Tables depend on the creation of the FA Item Types table.
- 14. Pell payment depends on records setup of ACAD\_CAR\_TBL and ACAD\_PROG\_TBL.

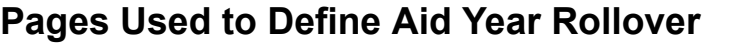

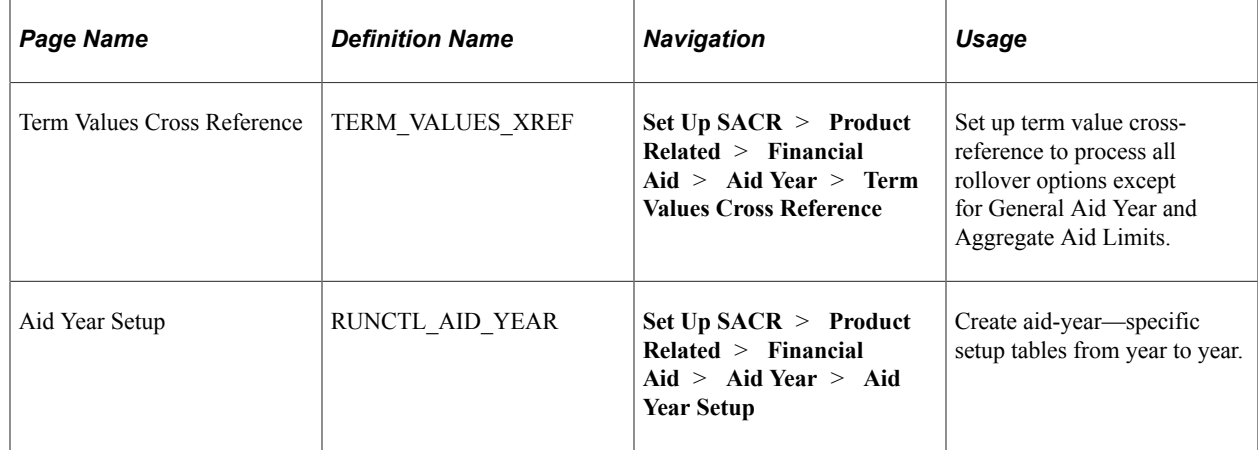

# **Setting Up Term Values Cross Reference**

Access the Term Values Cross Reference page **(Set Up SACR** > **Product Related** > **Financial Aid** > **Aid Year** > **Term Values Cross Reference).**

This example illustrates the fields and controls on the Term Values Cross Reference page. You can find definitions for the fields and controls later on this page.

#### **Term Values Cross Reference**

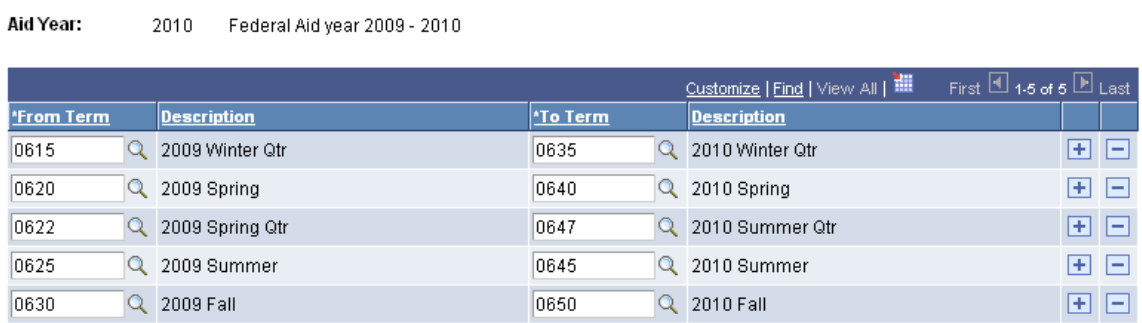

Set up the Term Values Cross Reference page to process all options except General Aid Year and Aggregate Aid Limits. Confirm that your records department has set up term values for the target aid year being created and has also associated each term with the appropriate career in the Term/Session table. Term values that are set up in Cross Reference that do not exist in Student Records are not created for the tables being processed. Verify term setup in Student Records before you set up your Term Values Cross Reference.

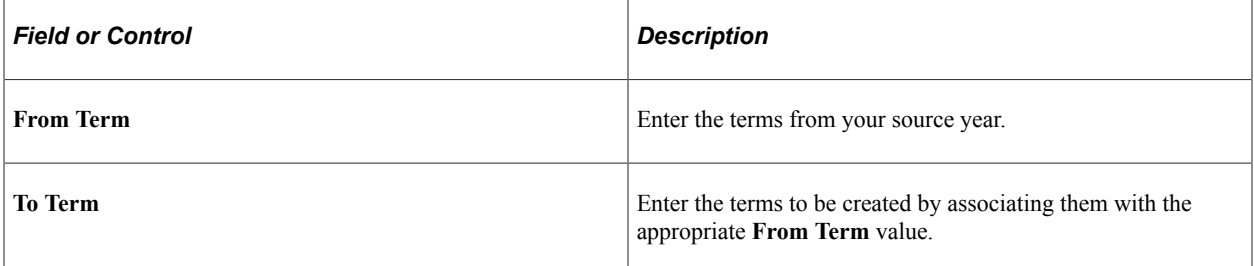

# **Setting Up Aid Year Rollover**

Access the Aid Year Setup page (**Set Up SACR** > **Product Related** > **Financial Aid** > **Aid Year** > **Aid Year Setup**).

This example illustrates the fields and controls on the Aid Year Setup page. You can find definitions for the fields and controls later on this page.

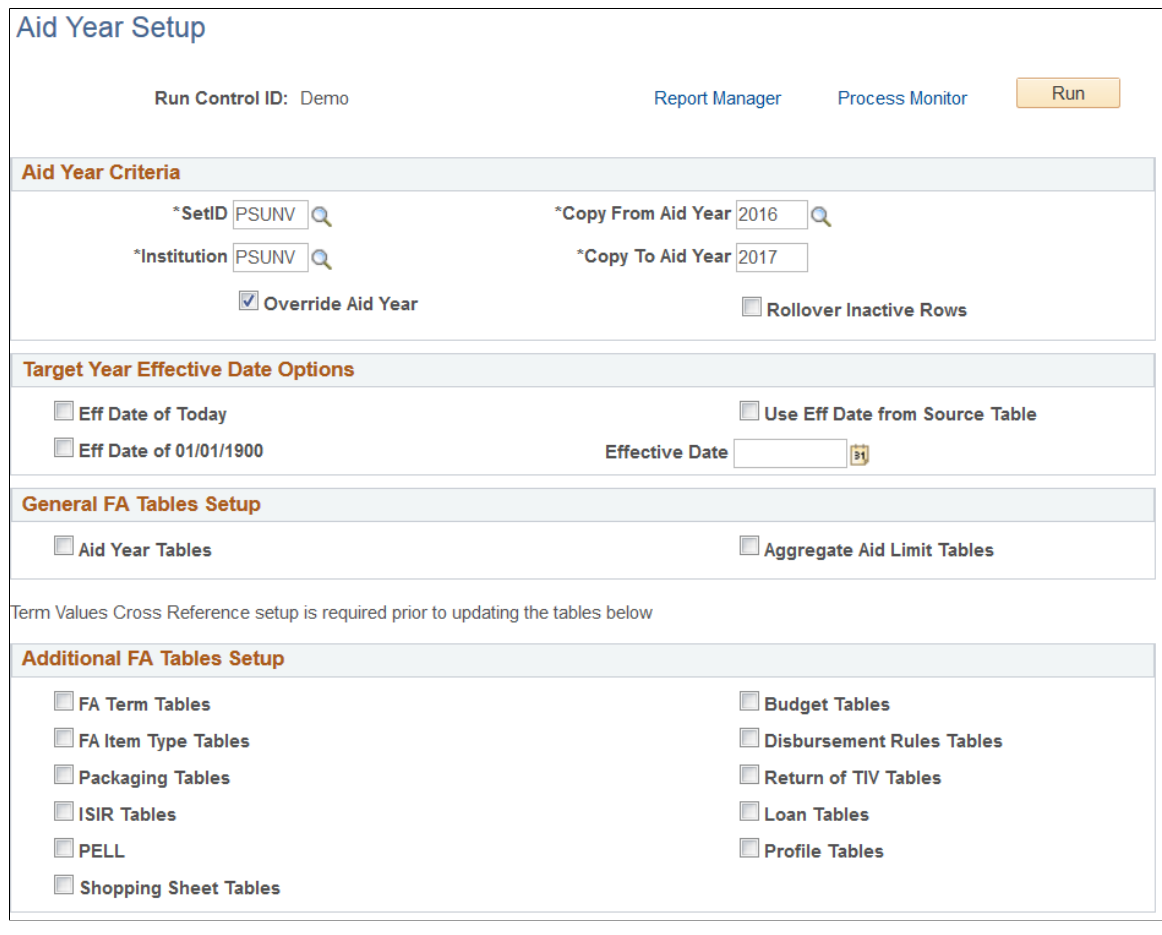

**Note:** You must perform a separate aid year rollover for each set of setID and institution combinations.

After selecting your rollover options, click the **Run** button to run the FA\_AID\_YEAR process.

Carefully review the message log generated by this process. Although you can access the message log several ways, to get additional details, click **Process Monitor** to locate the appropriate process instance for this process. Click **Details** and then click **Message Log.** For each process action, you can click **Explain** to review additional information about the action taken or the action that you might need to take.

# **Aid Year Criteria**

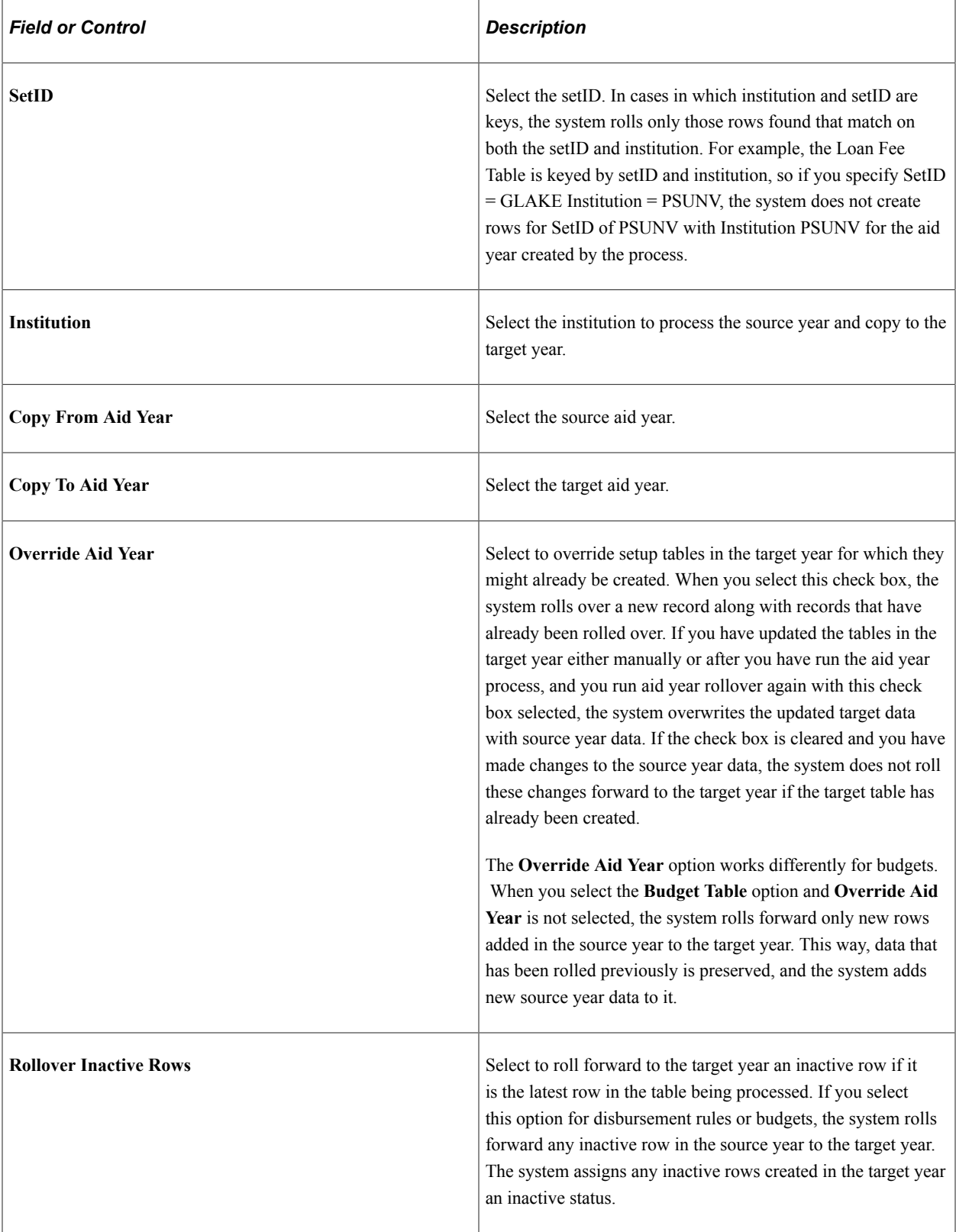

### **Target Year Effective Date Options**

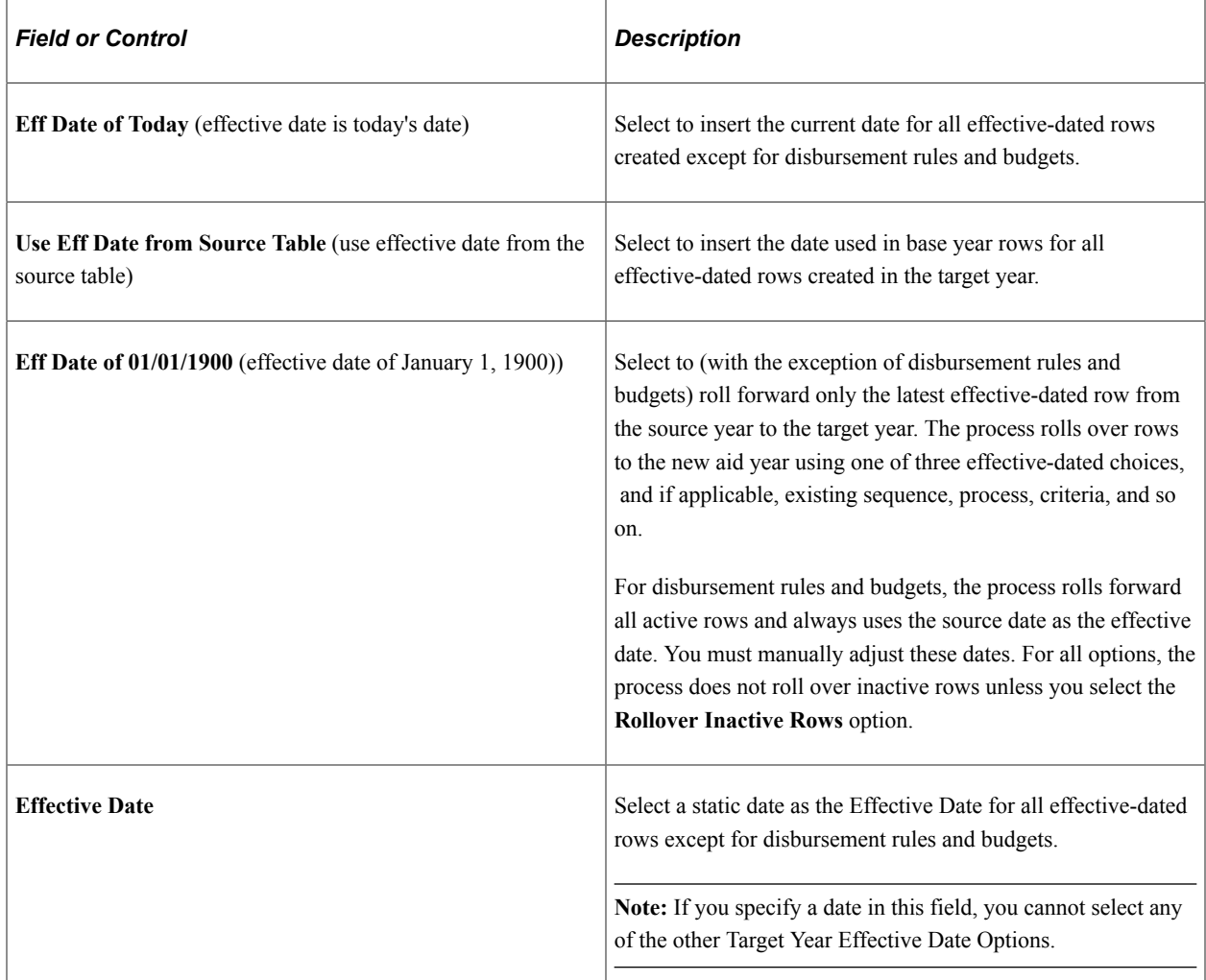

### **General FA Tables Setup**

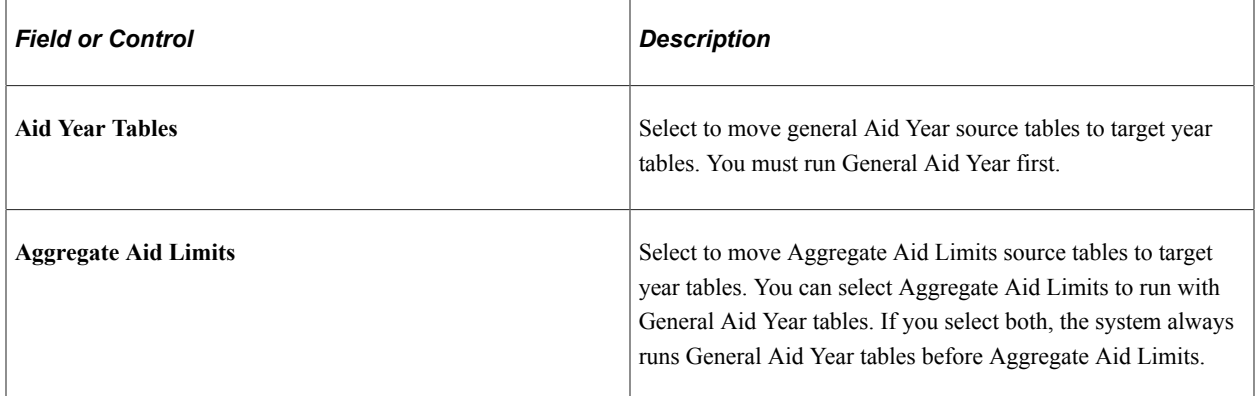

### **Additional FA Tables Setup**

Before you can update any of the following tables, you must set up the Term Values Cross Reference page **(Set Up SACR** > **Product Related** > **Financial Aid** > **Aid Year** > **Term Values Cross Reference).**

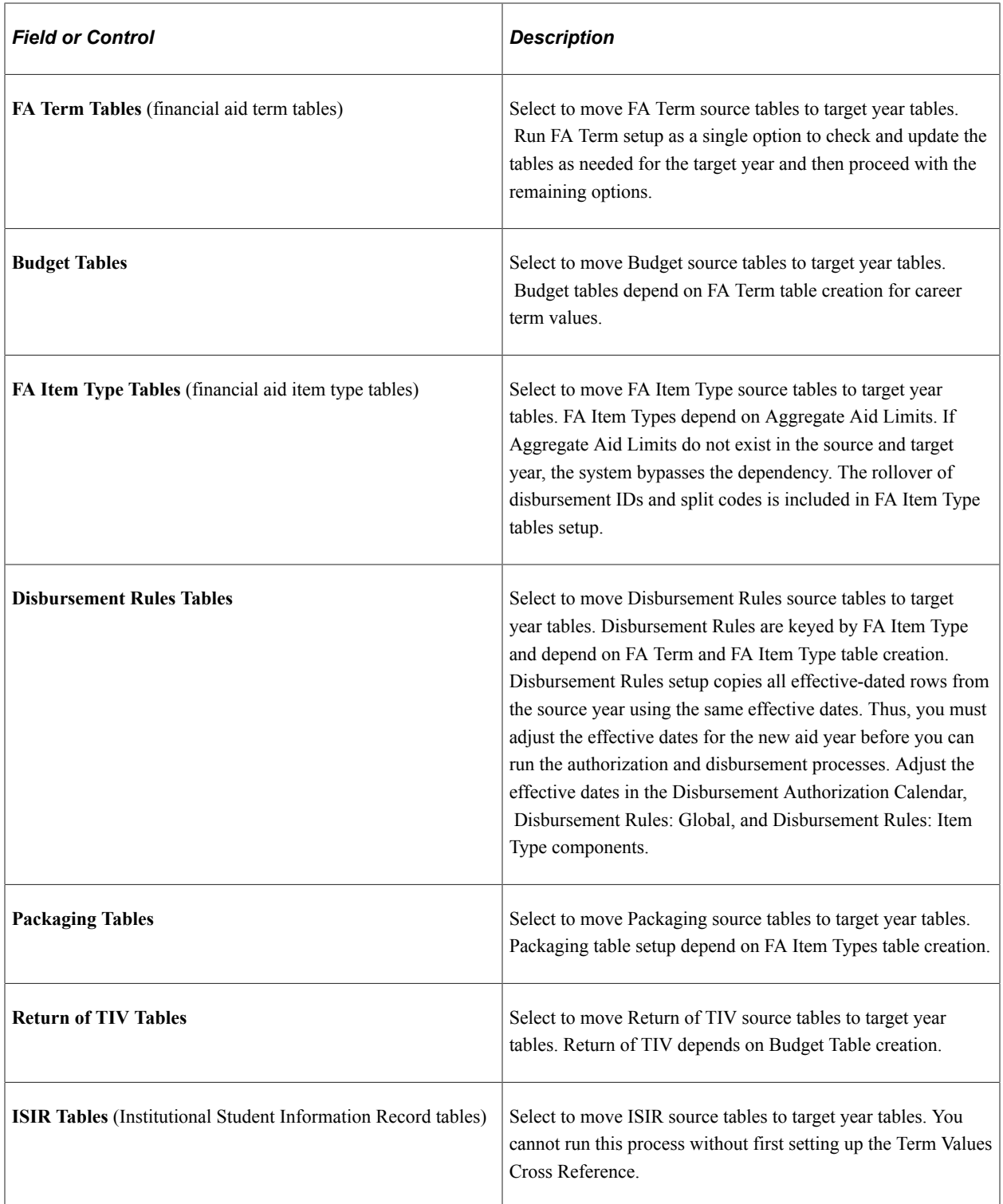

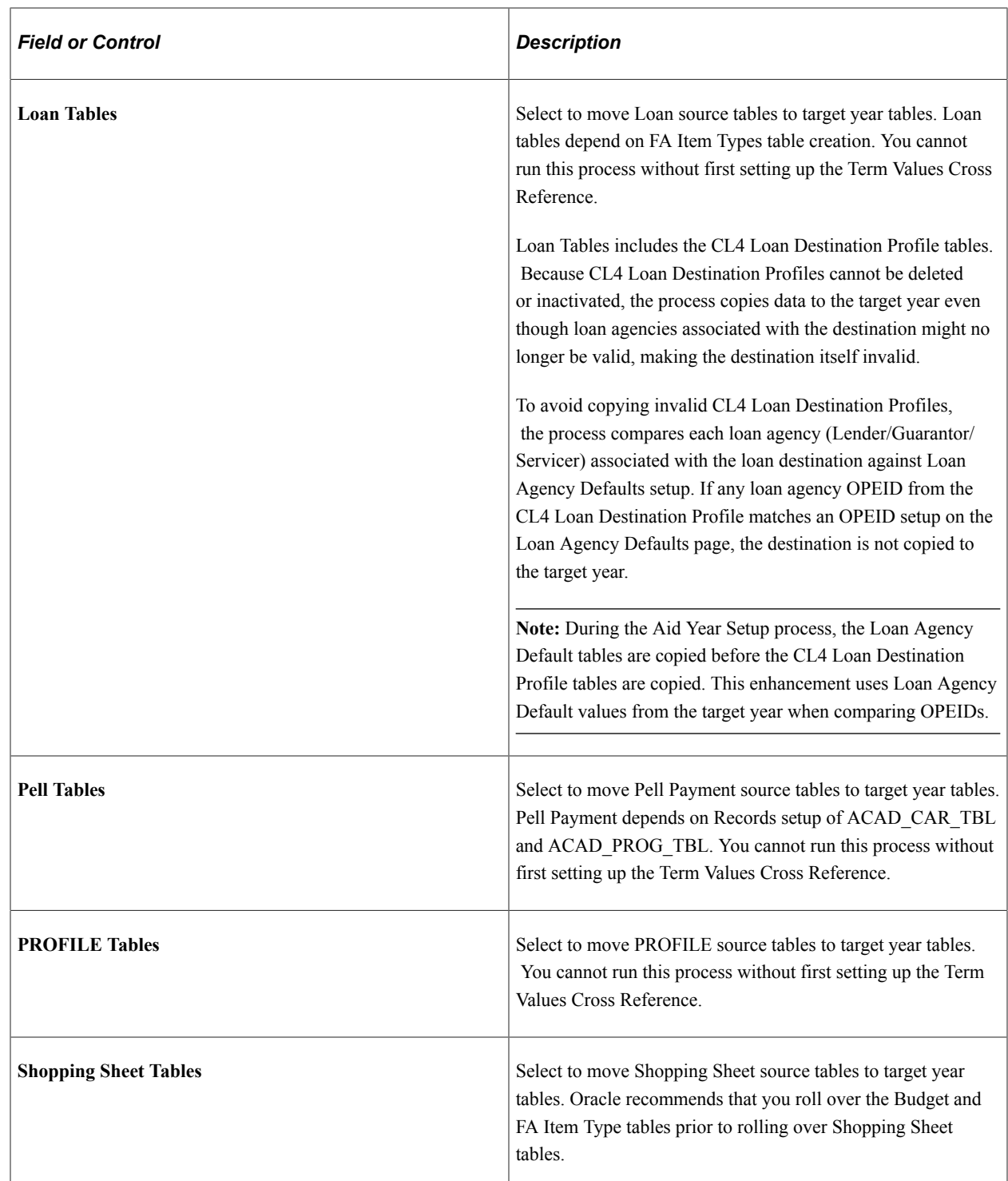

# **Reviewing Table Rollover Options**

The following tables are eligible for rollover for the new year. The order in which they appear for each setup option is the processing order.

#### **General Aid Year**

This table displays rollover options for general aid year:

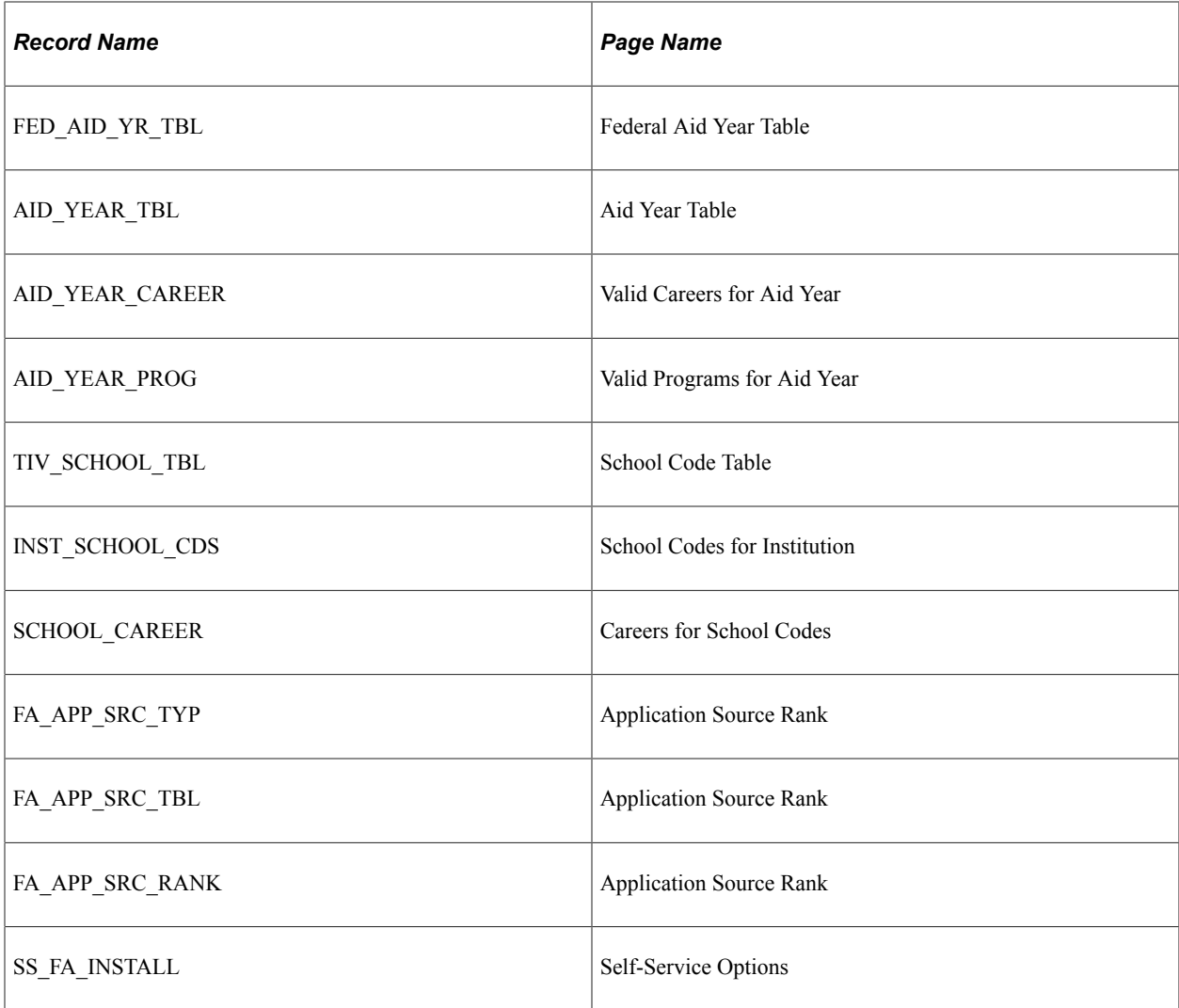

#### **Aggregate Aid Limits**

This table displays rollover options for aggregate aid limits:

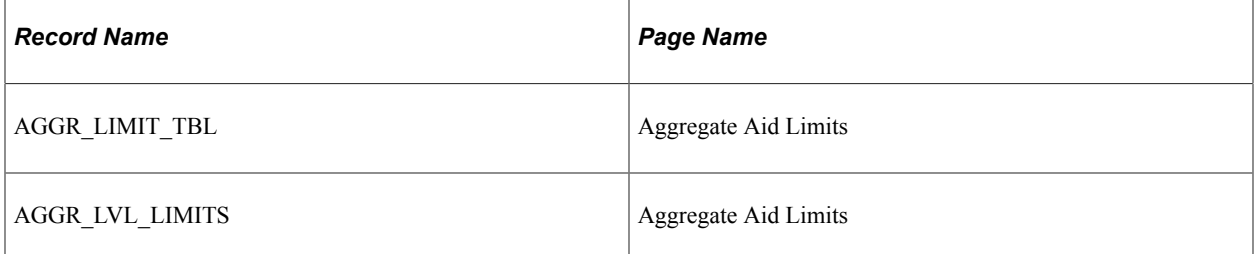

### **FA Term**

This table displays rollover options for FA Term:

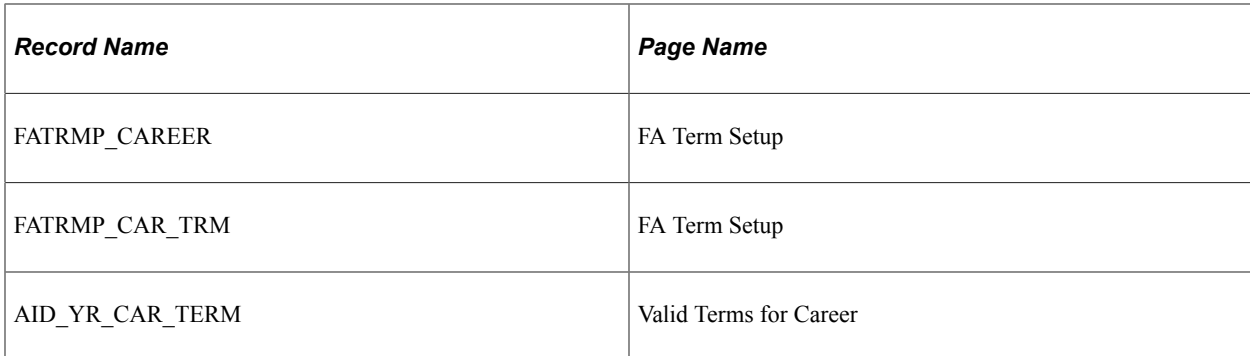

#### **Budgets**

This table displays rollover options for budgets:

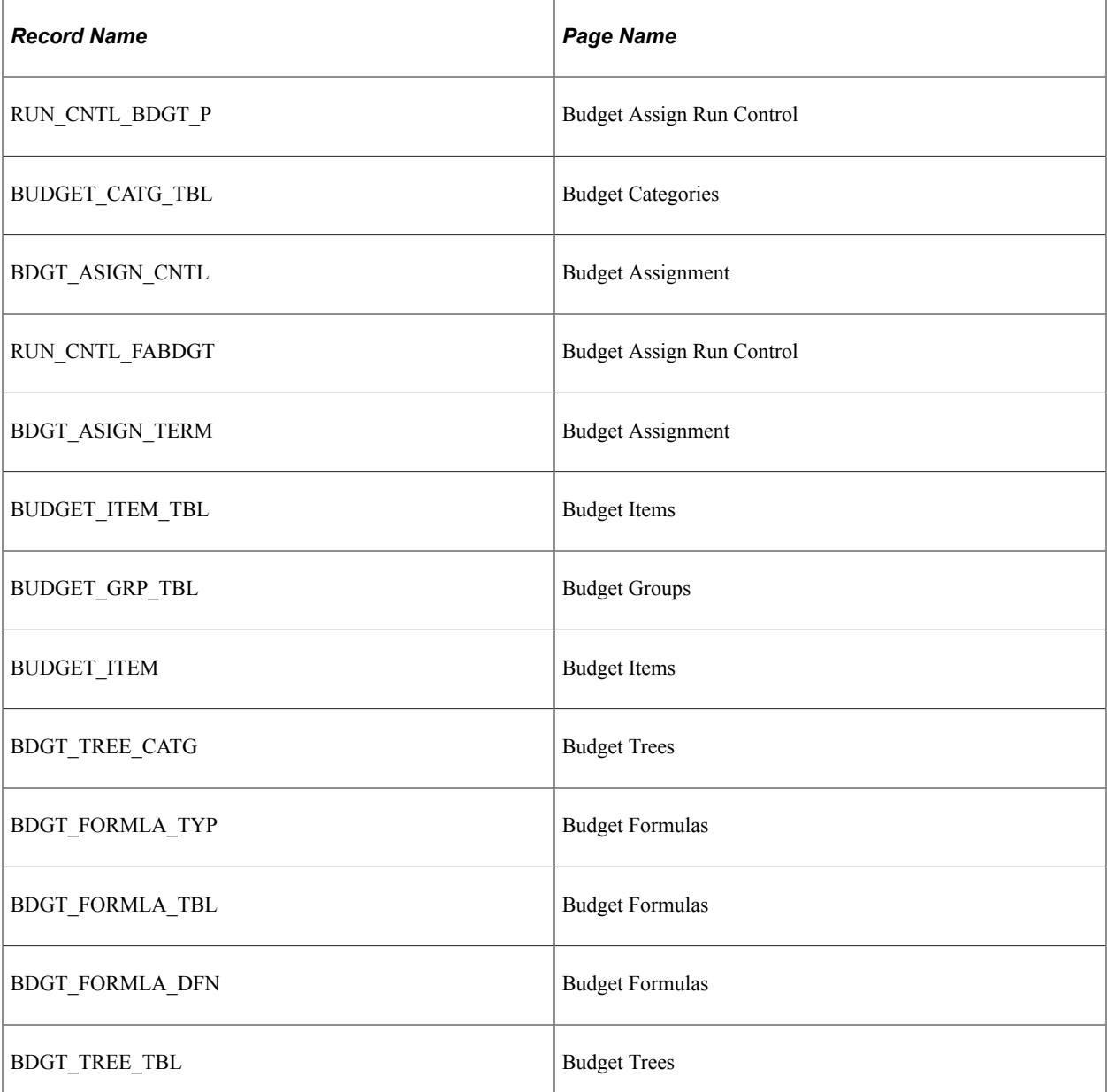

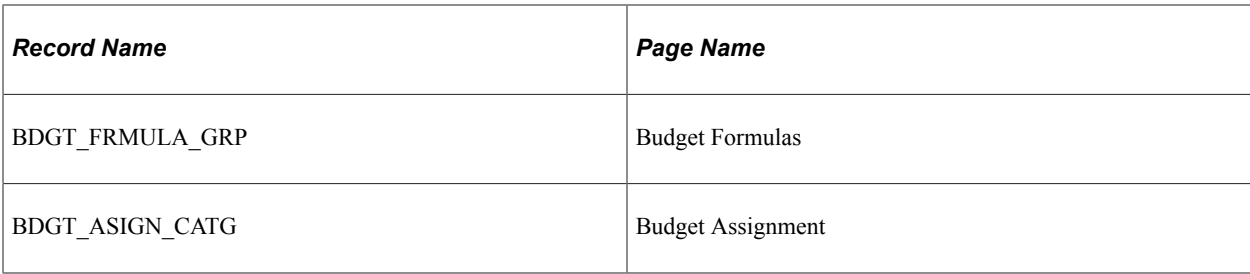

#### **FA Item Type Tables**

This table displays rollover options for FA item types:

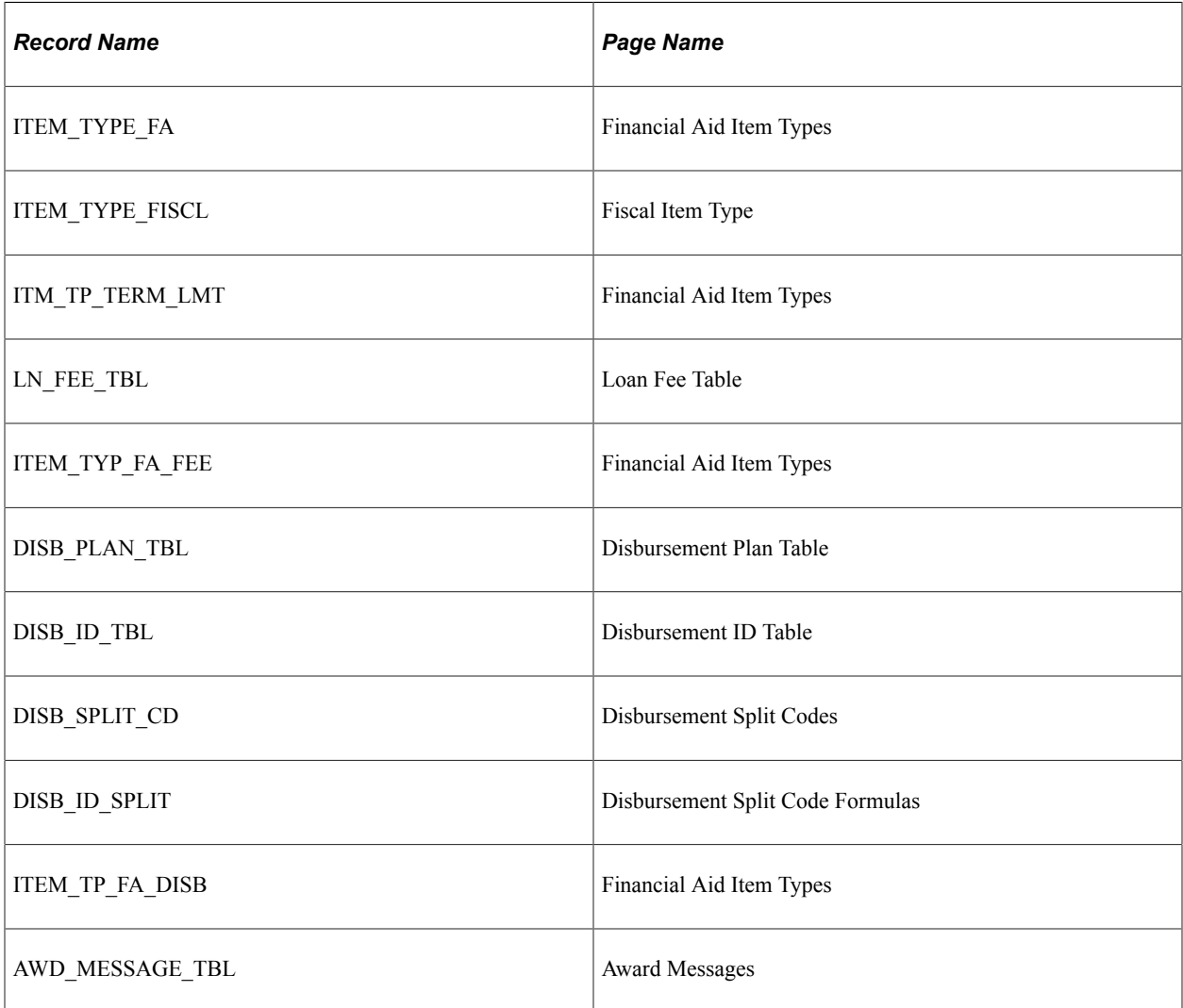

#### **Disbursement Rules**

This table displays rollover options for disbursement rules:

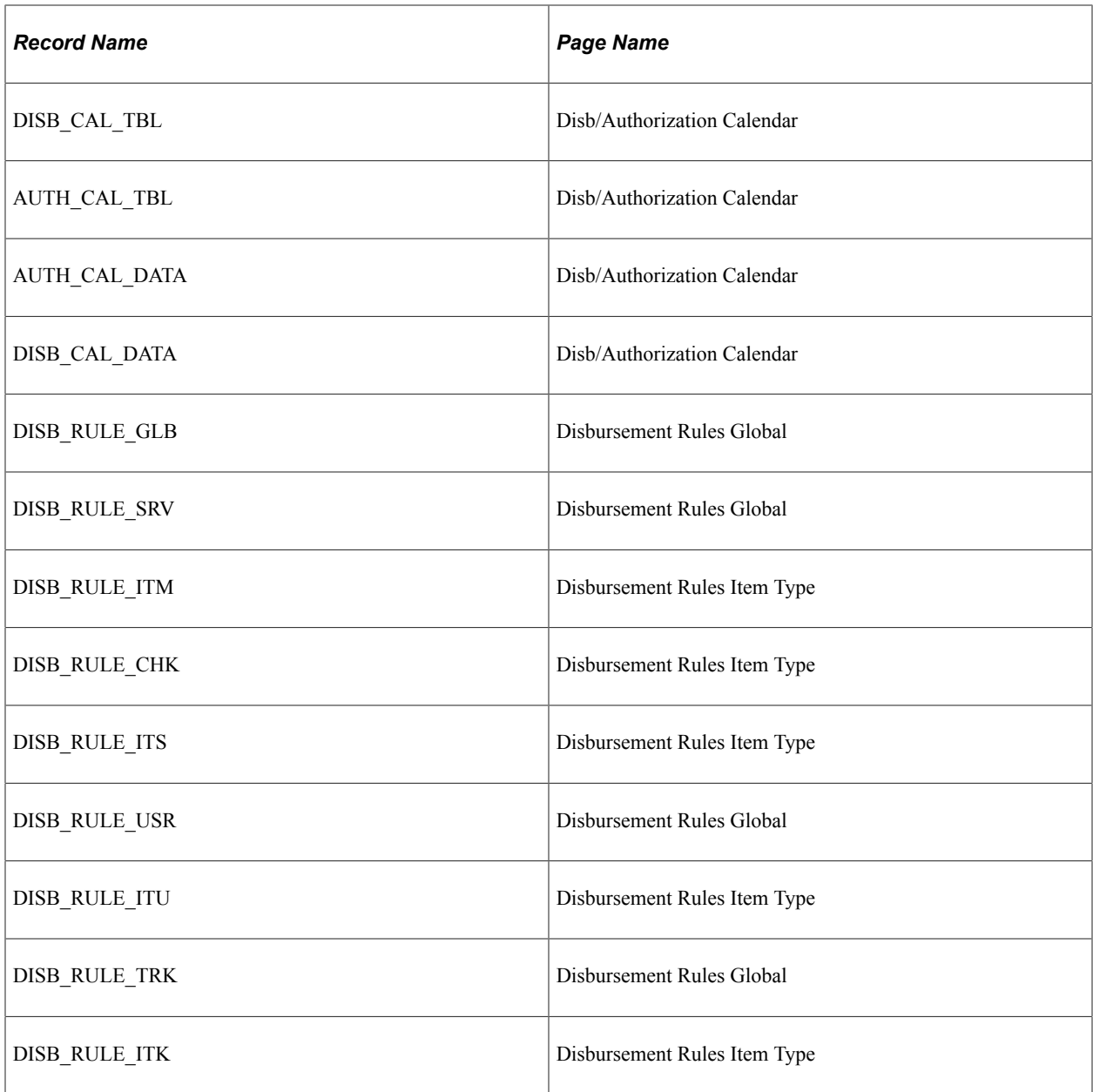

# **Packaging**

This table displays rollover options for packaging:

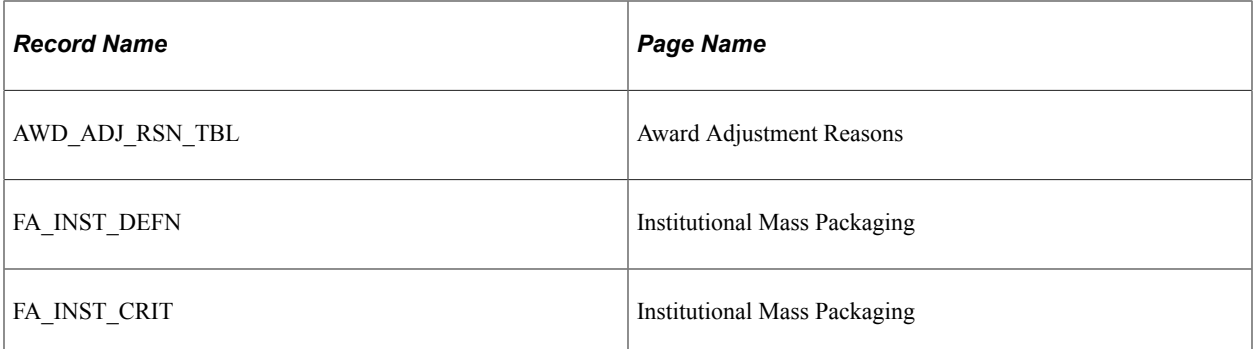

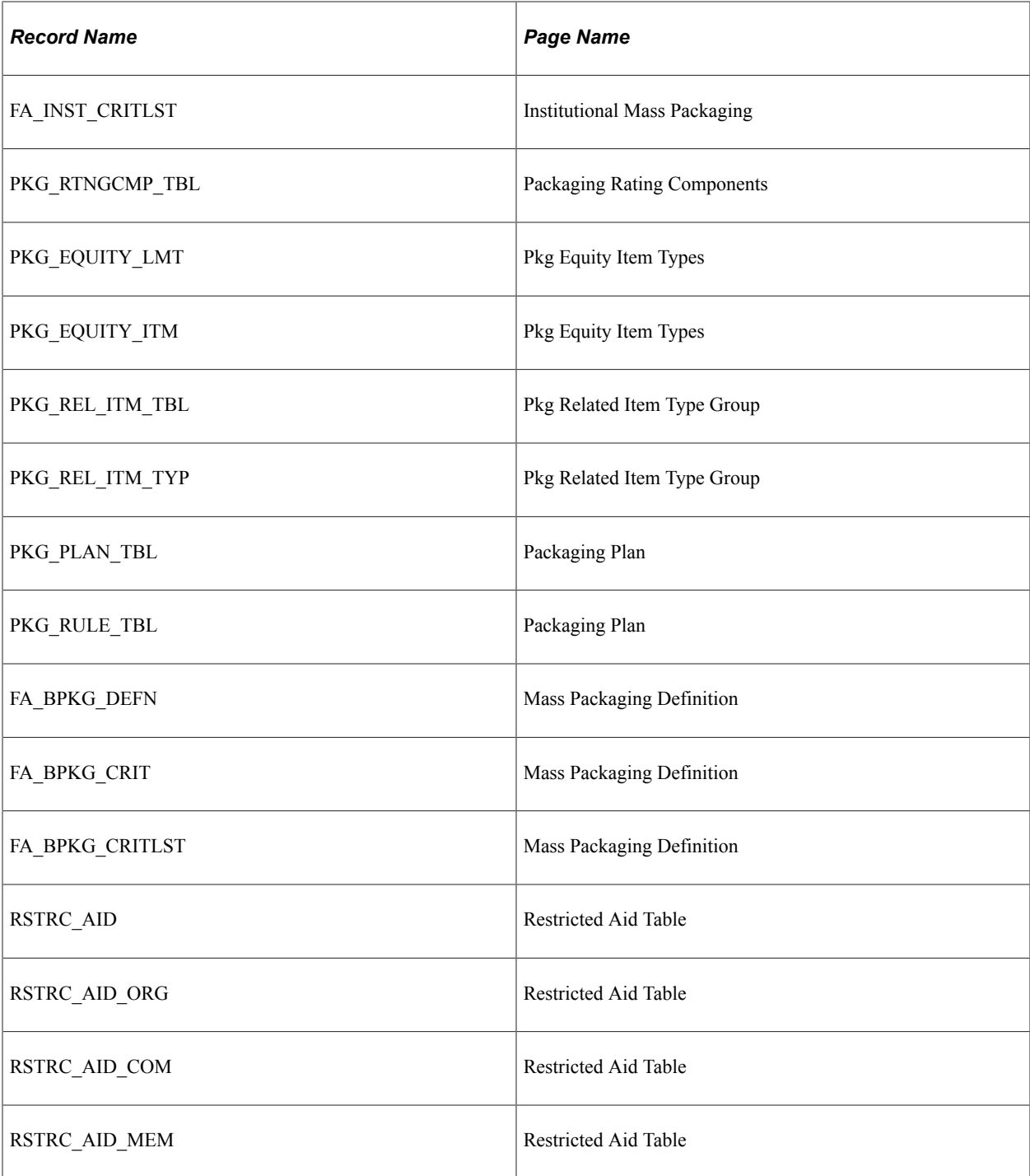

#### **Return of Title IV**

This table displays rollover options for return of Title IV:

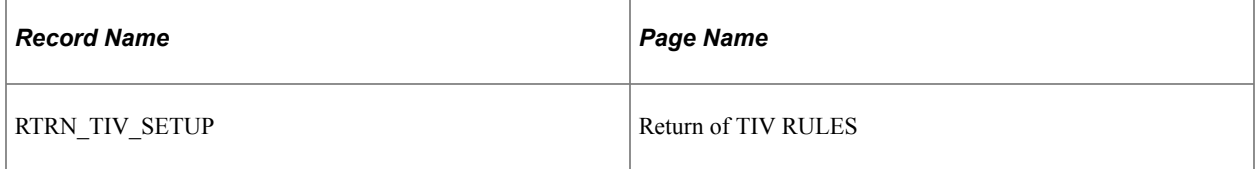

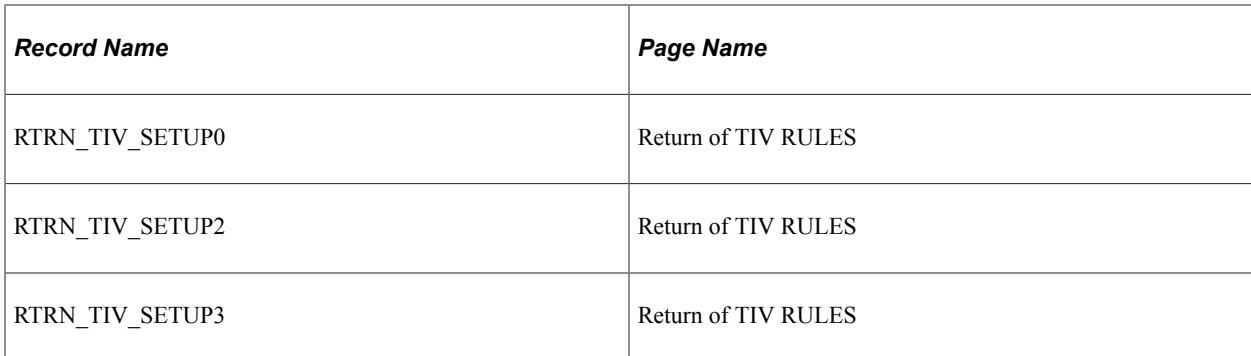

#### **ISIR**

This table displays rollover options for ISIR:

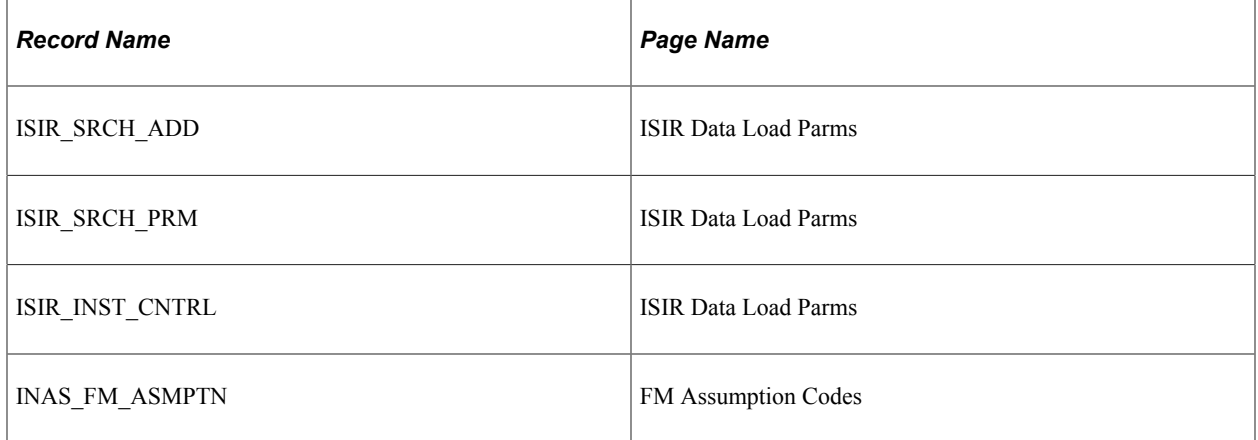

#### **Loans**

This table displays rollover options for loans:

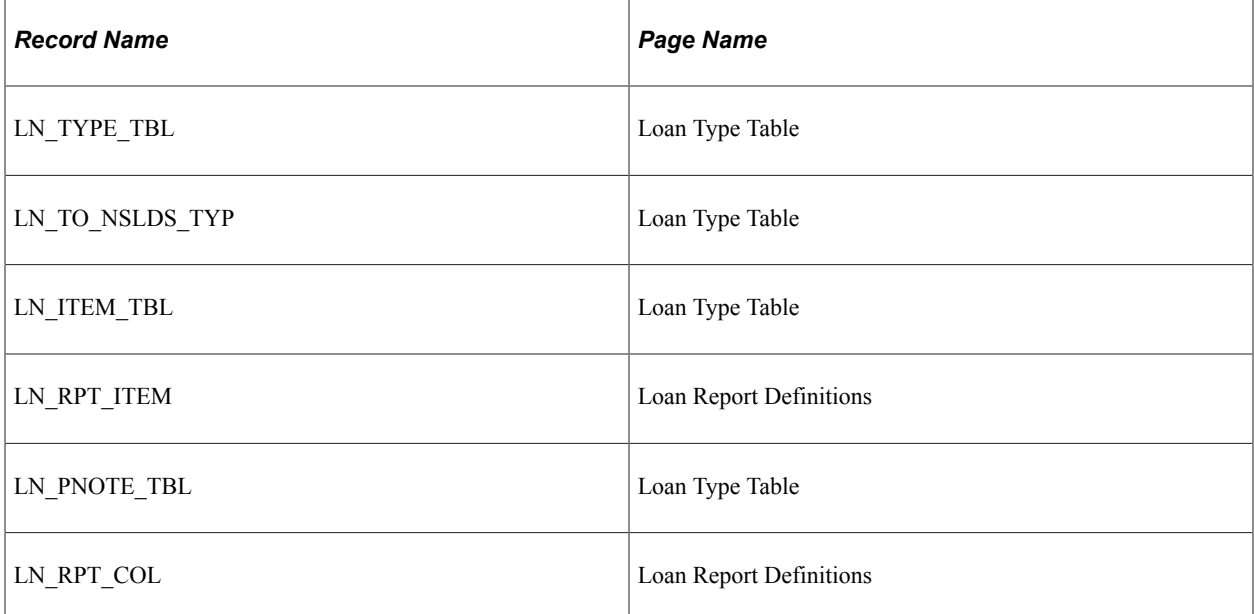

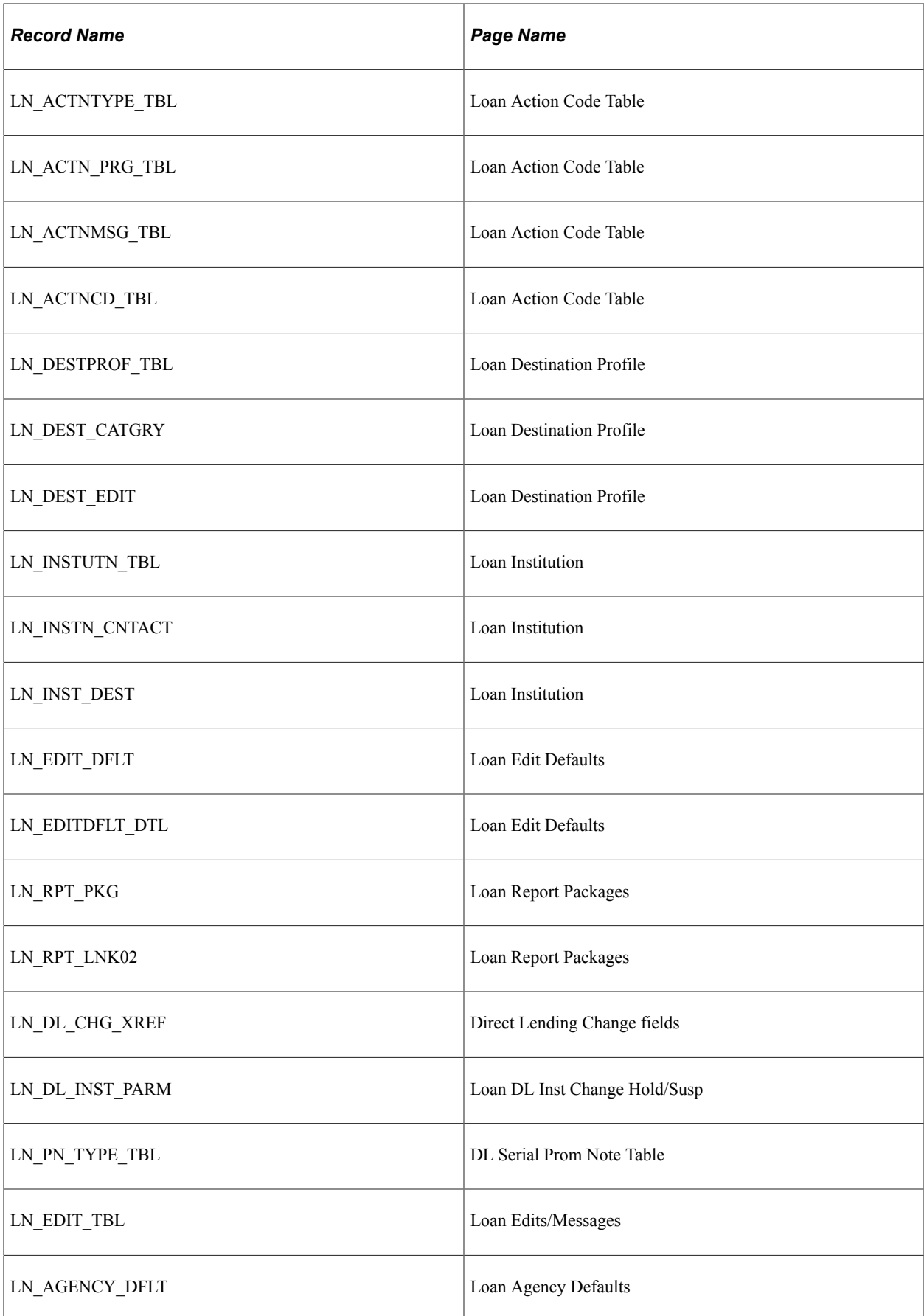

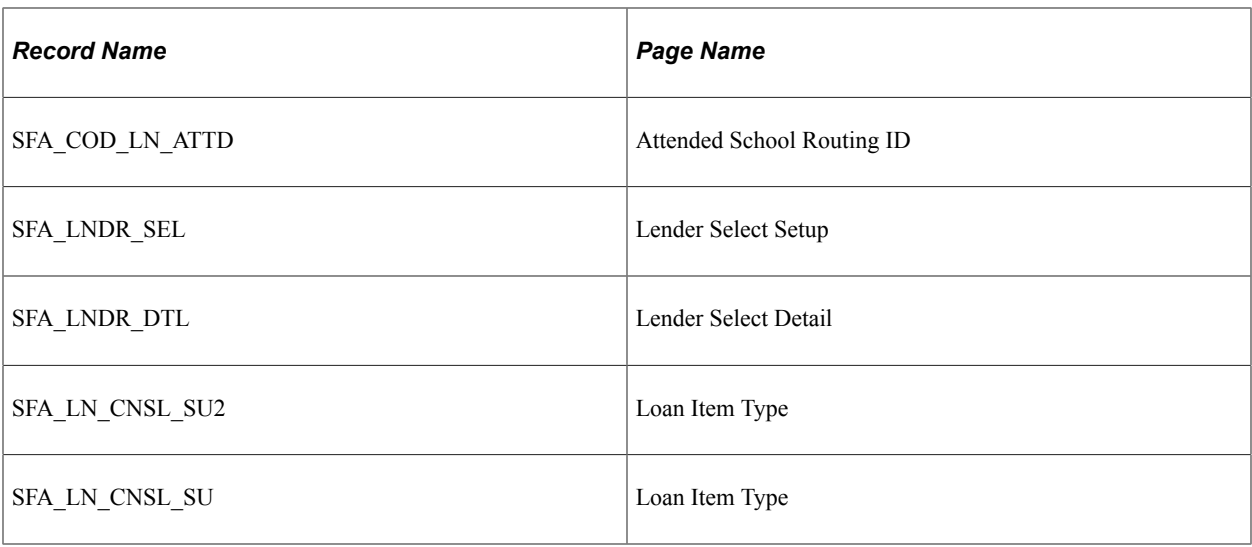

#### **Pell Tables**

This table displays rollover options for Pell payment:

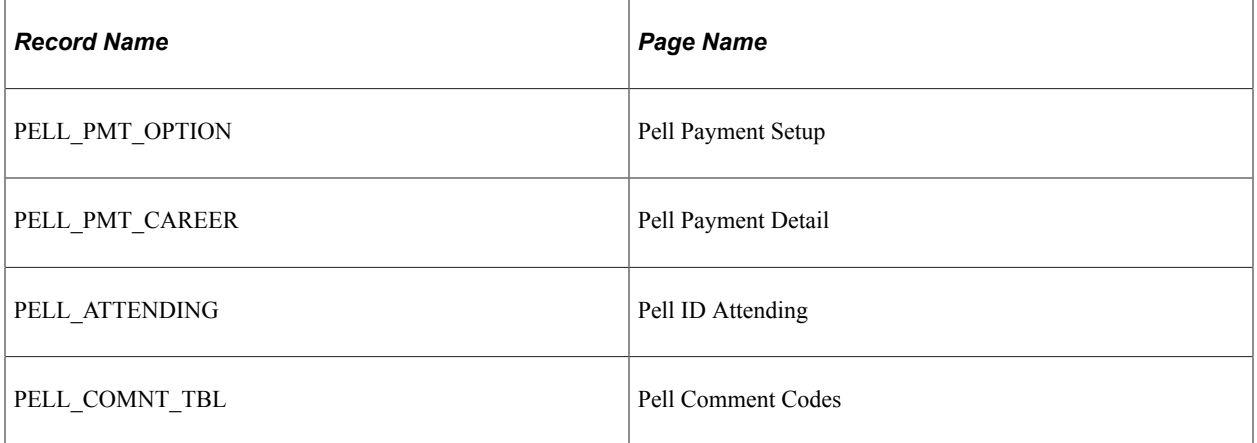

#### **PROFILE**

This table displays rollover options for PROFILE:

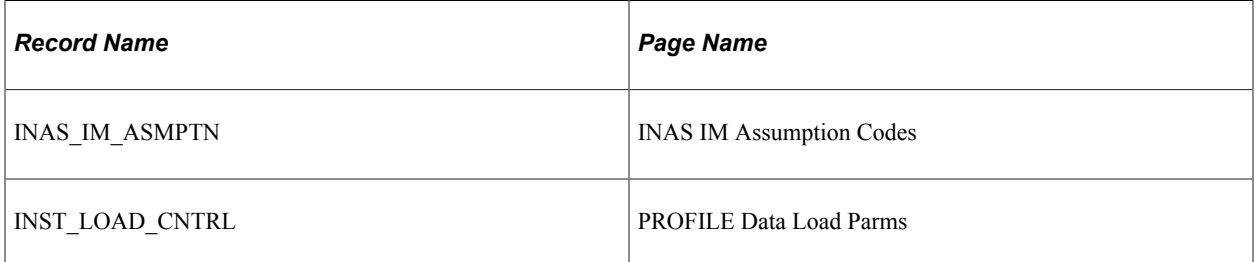

## **Shopping Sheet**

This table displays rollover options for Shopping Sheet.

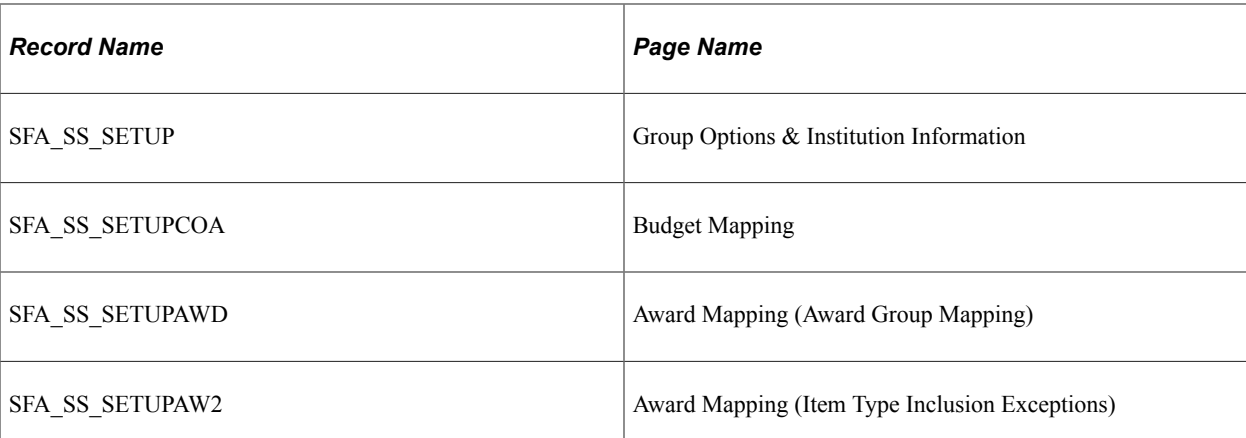

# **Setting Up Financial Aid Terms**

# **Understanding Financial Aid Terms**

A financial aid term is a combination of a period of time that your school determines as an instructional accounting period and an academic career. Your institution defines the financial aid terms during the setup process. Because some institutions might not offer financial aid for all of their academic terms, only the terms eligible for financial aid are set up for each financial aid career. For example, if your institution does not offer financial aid for an intersession term, you would not set up the intersession term as a valid term for a career. To receive financial aid, a student must be enrolled in a valid program leading to a degree or certificate and must meet satisfactory academic progress standards.

Financial Aid enables you to maintain actual or projected enrollment data for a specific financial aid term for a student. Because PeopleSoft Campus Solutions also allows concurrent term enrollments in different academic careers and academic programs, the information maintained using the financial aid term is then used to determine a student's financial aid load, level, budget, and award. A financial aid term record is built for only one combination of career and program. If students are enrolled in multiple careers or programs, then career primacy information is used to determine which combination of career and program information is built in the financial aid term. The FA Term Other Units page displays units taken for the other career or program. Use the FA Term component to provide student term data for financial aid processing. The system tracks academic detail for each financial aid applicant on the financial aid term table. This information includes the student's career, primary program, academic plan, enrollment, academic level and standing, and financial aid standing. The financial aid office uses this data to validate a student's eligibility to receive aid, to establish a student's budget, and to proceed toward the Awarding process.

Many downstream financial aid processes, such as building student budgets, awarding students, originating student loans, requesting Pell funds, and disbursing aid to students, depend on having the financial aid term information built. Financial aid terms can be built with specific enrollment data or with projected data. Enrollment data is the enrollment statistics for a specific term from PeopleSoft Student Records. Projected data is projected statistics that come from many of the academic setup tables, such as the Level/Load Rules component, the Session Table page, the Academic Career Table component, and the Academic Program Table component. You must understand these tables and be familiar with the information that they contain to ensure the proper use and building of the financial aid terms.

The information that you enter on the FA Term Setup page determines whether the financial aid terms can be built using only enrollment data or changes to enrollment data (updates), or whether they can be built using projected data in addition to enrollment data (updates and projections). To provide an additional control on what type of data to use when building the financial aid terms, you can direct the financial aid term build process to use either updates and projections or updates only.

# **Defining the Parameters for Creating Financial Aid Terms**

To set up financial aid terms, use the Set Up Financial Aid Term component (FA\_TERM\_SETUP).

You identify the terms that you want the financial aid term process to build for a student. Because your institution might not offer financial aid for all of its academic terms, you must specify which academic terms are also financial aid terms on the Valid Terms for Career page.

This section discusses how to set up financial aid terms.

# **Page Used to Define the Parameters for Creating Financial Aid Terms**

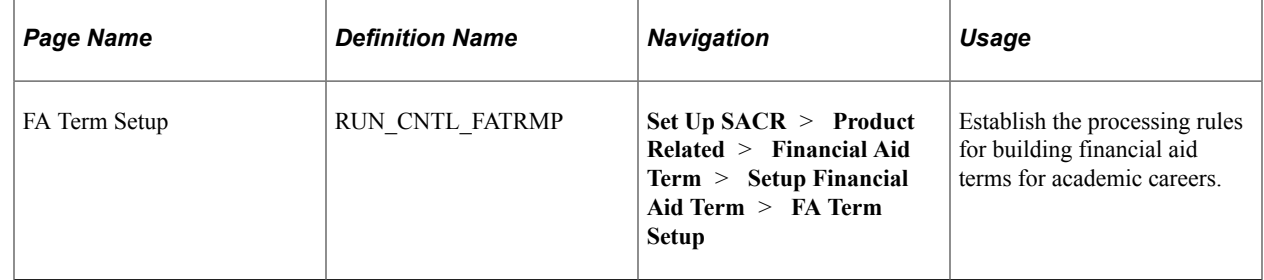

### **Setting Up Financial Aid Terms**

Access the FA Term Setup page (**Set Up SACR** > **Product Related** > **Financial Aid Term** > **Setup Financial Aid Term** > **FA Term Setup**).

This example illustrates the fields and controls on the FA Term Setup page. You can find definitions for the fields and controls later on this page.

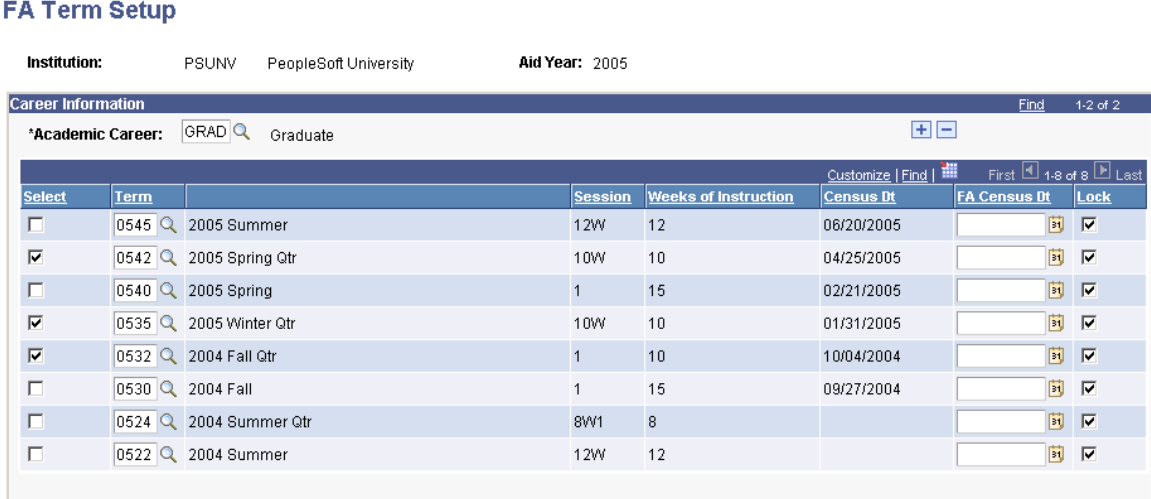

Enter a row for *every* academic career that you assign.

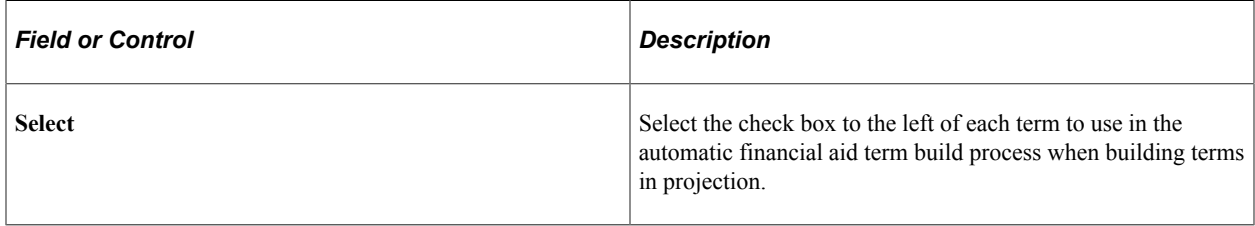

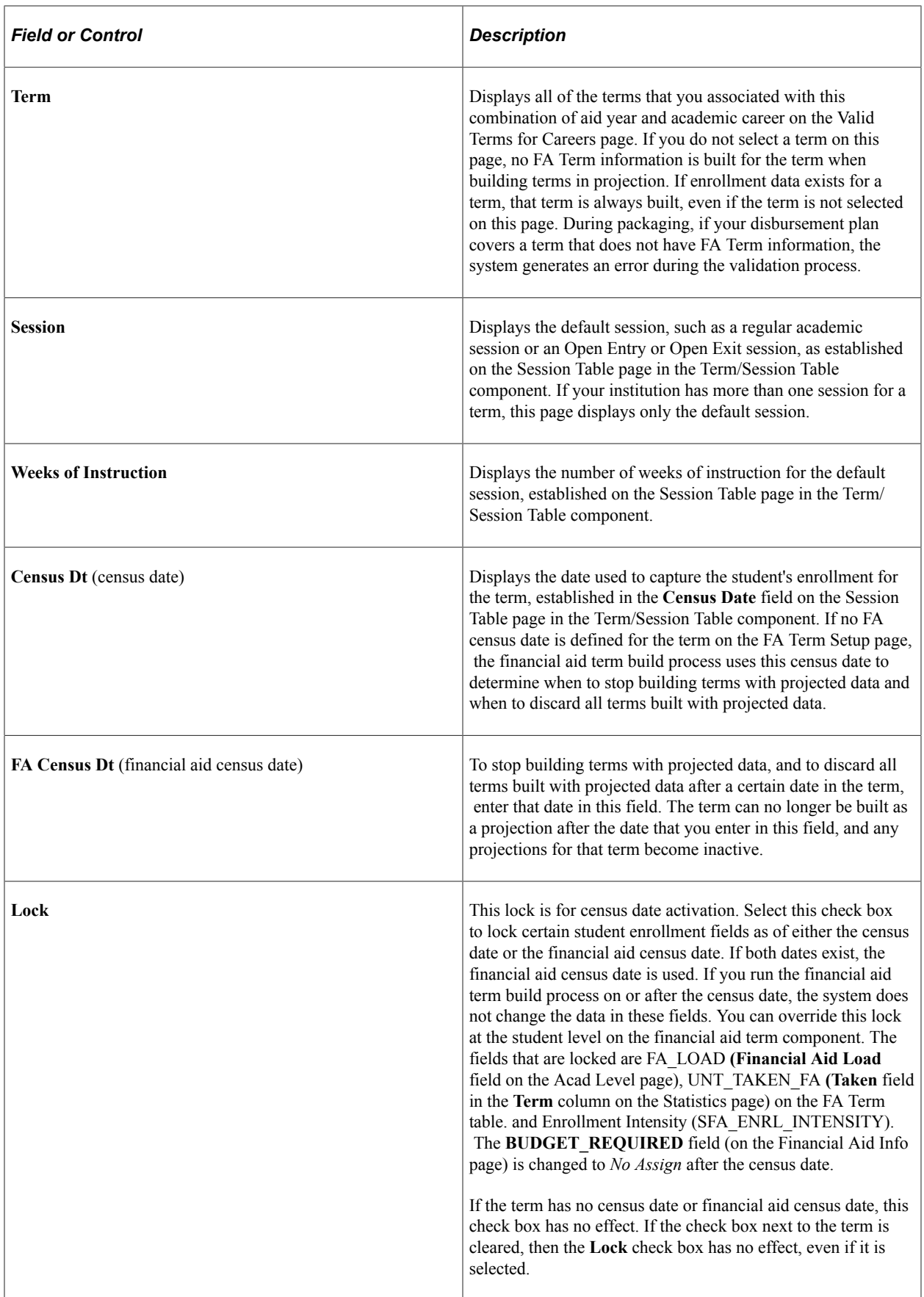

# **Setting Up Cost Codes**

This section discusses how to define cost codes.

# **Pages Used to Set Up Cost Codes**

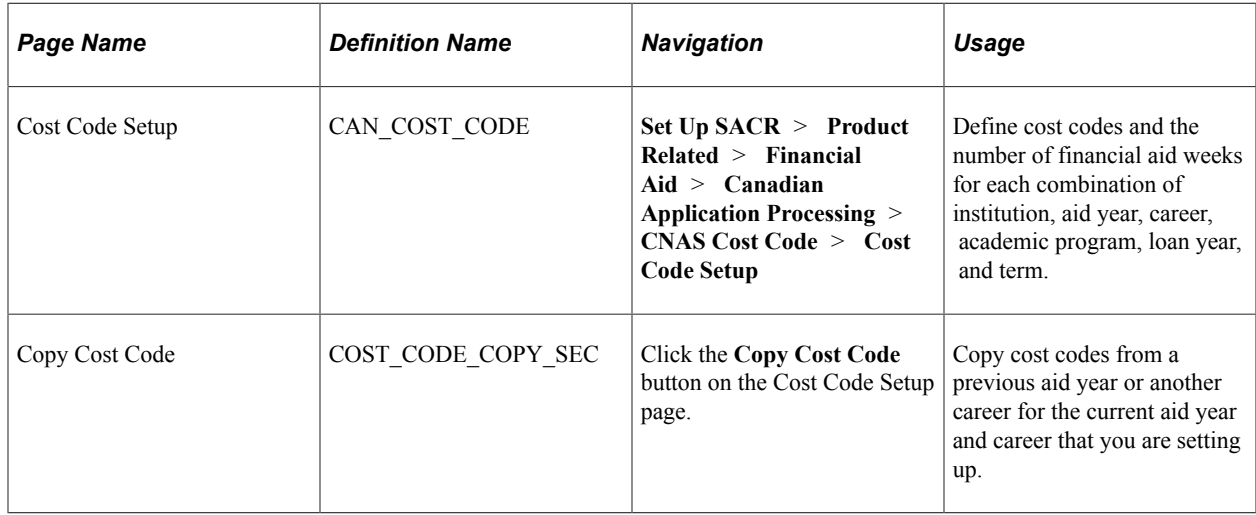

## **Defining Cost Codes**

Access the Cost Code Setup page (**Set Up SACR** > **Product Related** > **Financial Aid** > **Canadian Application Processing** > **CNAS Cost Code** > **Cost Code Setup**).

This example illustrates the fields and controls on the Cost Code Setup page. You can find definitions for the fields and controls later on this page.

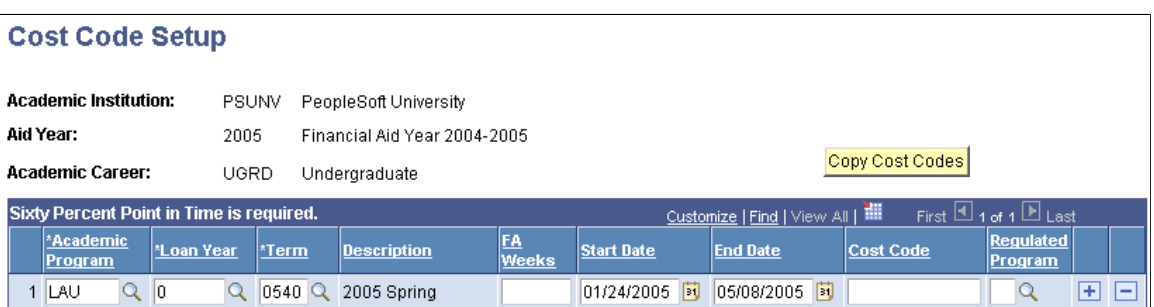

Canadian institutions use cost codes to report financial aid calendars, length of financial aid award periods, and cost of attendance information to the Canada Student Loan program. The FA Term build process uses this information to determine the student's cost code and financial aid number of weeks and then populates the new fields on the student FA Term page.

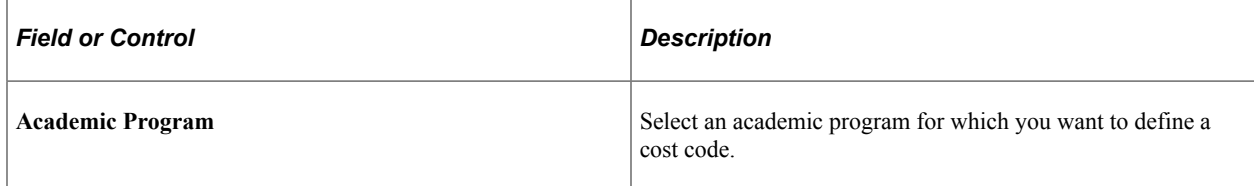

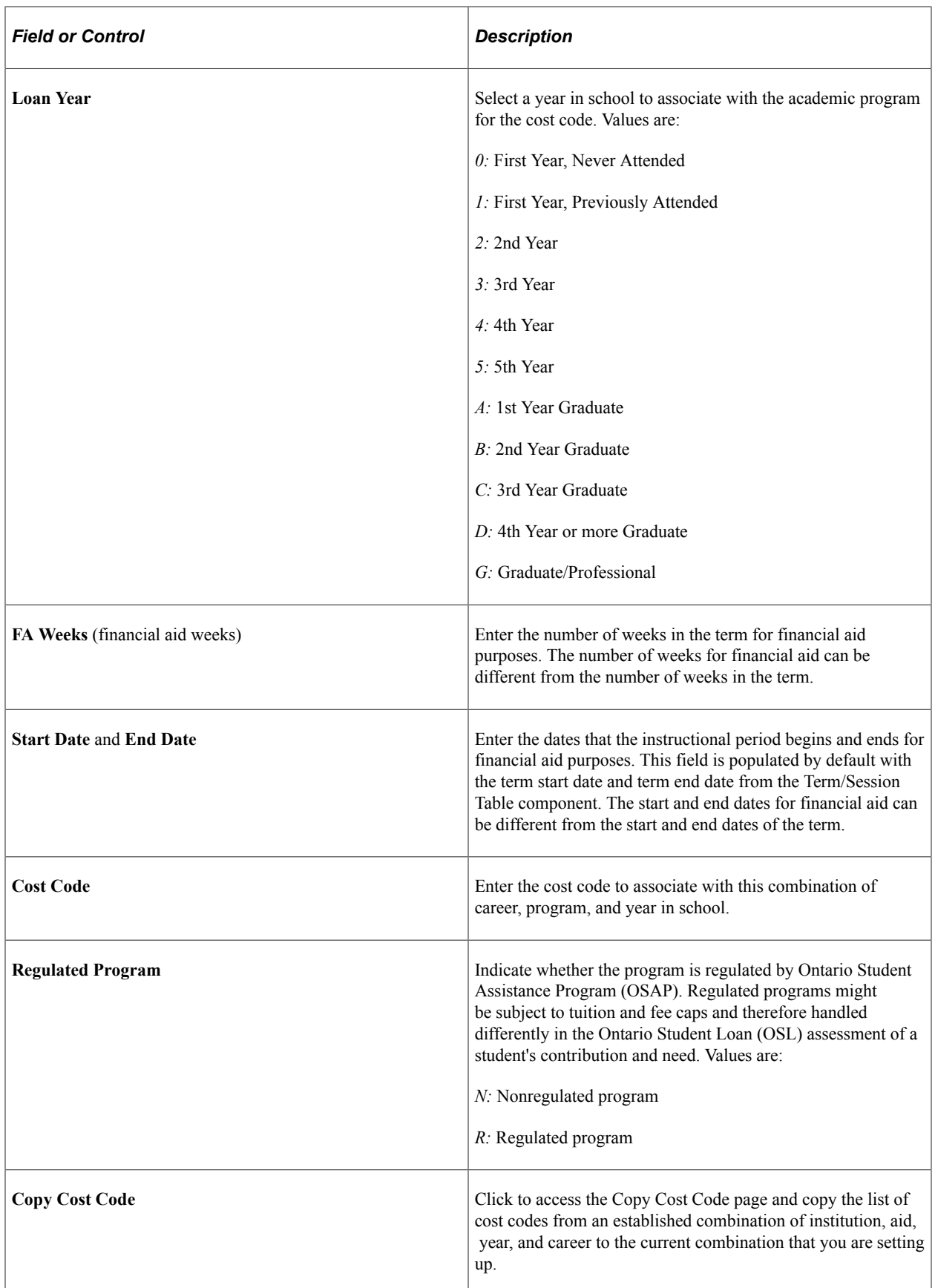

# **Setting Up Student Budgets**

# **Understanding Student Budgets Setup**

At the beginning of the aid-processing year, you create budgets that detail the cost of attendance (COA) for each term a student is enrolled. The COA is an estimate of a student's educational expenses for the period of enrollment. The budget helps establish a student's need (COA minus the student's expected family contribution), which permits the financial aid office to award need-based aid.

This section discusses:

- Budget components.
- Budget assignment formulas.

**Note:** Beginning with the 2024-2025 Aid Year, Housing Type isn't reported by the student using the FAFSA. The list of values is the same used in FAFSA/ISIR for 2023-2024 Aid Year. For more information, see Student Planned Housing Type for the 2024-2025 and Future Aid Years (Doc ID 2990217.1) at [https://support.oracle.com.](https://support.oracle.com)

### **Budget Components**

To create budgets, you first create budget categories—budget components such as tuition, housing, books, transportation, and fees. Then you create individual budget items within each category. Budget items have different budget amounts to account for different student needs. For example, within the housing budget category, you might have budget items for students living with parents or relatives, living on campus, and living off campus. The amount for each item might differ depending on whether the student is enrolled part time or full time. After you define budget items, you define criteria for determining which budget item within a budget category a student is assigned using budget formulas and budget trees.

After defining budget components, you can create predefined budgets to suit groups of similar students, such as undergraduate freshmen or married graduate students. These predefined budgets are budget groups and they can be detailed or generic. Detailed budget groups permit you to assign budgets to students by using predefined budget categories, budget items, and budget amounts. Alternatively, generic budget groups permit you to have the system determine the student's budget by using predefined budget categories along with budget formulas and budget assignment controls. When you use generic budget groups, the system assigns budget amounts to the student by invoking budget processing rules tied to budget categories and determining which criteria the student meets. You can use generic budget groups when creating students' budgets either in batch or online.

To create student budgets in batch or online for an individual student, the system can use either the same rules as in batch or the predefined budget groups. In the Assign Budgets component (BUDGET\_ASSIGNMENT), establish the career and term of a budget, and then list the budget categories that should be assigned to students for each term. If you define generic budget groups, you can use a generic budget group to assign categories instead of adding budget categories individually. For

background processing only, define the budget run control, which selects the careers and terms for which to assign budgets, as well as work table maintenance options.

### **Budget Assignment Formulas**

Budget equations, formulas, and trees provide criteria for selecting which students receive a particular budget item. If you do not define a budget equation, formula, or tree for a budget item, students do not receive that budget item unless you assign it manually. Budget formula selection criteria are based on the values from selected database fields. Housing formulas, for example, could calculate various housing amounts for on-campus, off-campus, parent-supplied, and married housing.

Budget Equations can be created in the Equation Editor to define your school's criteria to determine what values should be assigned to students for Budget Items as well as used to determine what budget item should be assigned to specific students.

Define a budget equation or formula for all budget items that don't vary based on postal code (distance). To select budget items based on distance (such as transportation costs), use a budget tree.

# **Defining Budget Components**

To set up budget components, use the Budget Categories (BUDGET\_CATG\_TBL), Budget Items (BUDGET\_ITEM\_TABLE), Budget Equations (EQUATION\_EDITOR), Budget Formulas (BUDGET\_FORMULA), and Budget Trees (BUDGET\_TREE\_TBL) components. Use the BUDGET ITEM TABLE component interface to load the data into the tables for this component interface.

This section lists common elements and discusses how to:

- Define budget categories.
- Define budget equations.
- Define budget items.
- Define budget formulas.
- Define budget formula groups.
- Define budget assignment trees.

### **Common Elements Used in This Section**

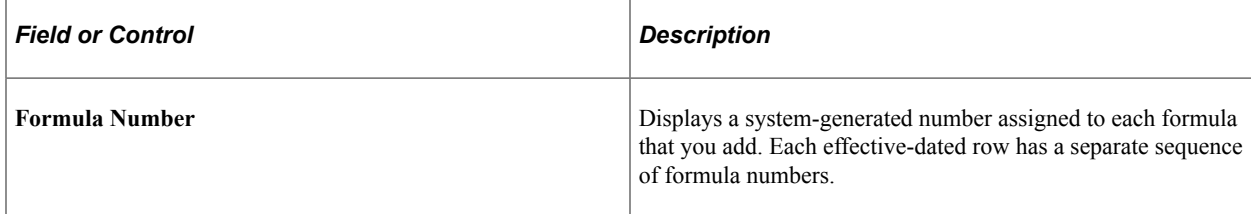

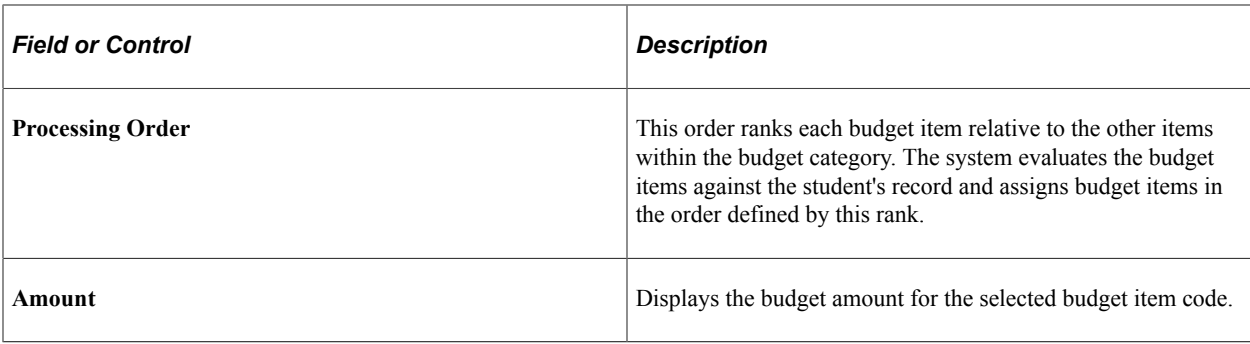

# **Pages Used to Define Budget Components**

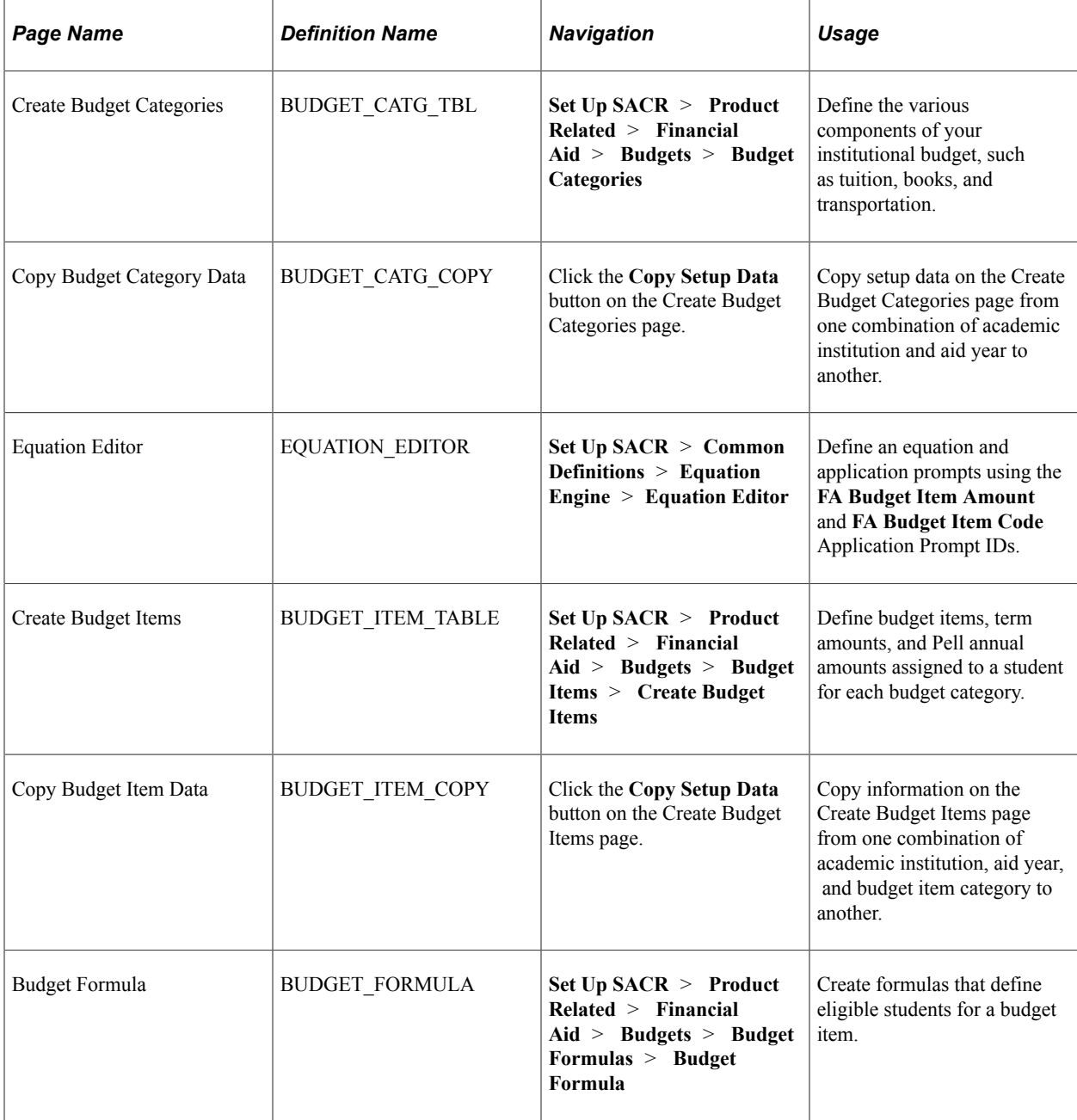

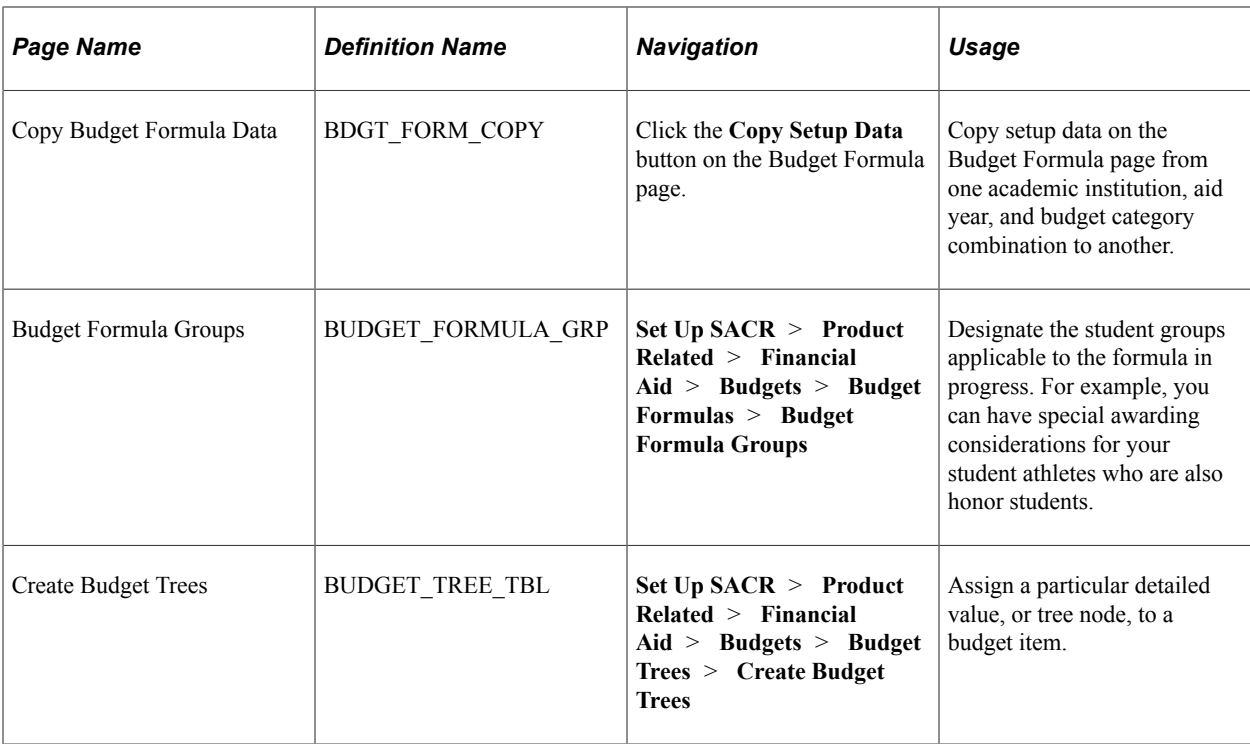

# **Defining Budget Categories**

Access the Create Budget Categories page (**Set Up SACR** > **Product Related** > **Financial Aid** > **Budgets** > **Budget Categories**).

This example illustrates the fields and controls on the Create Budget Categories page. You can find definitions for the fields and controls later on this page.

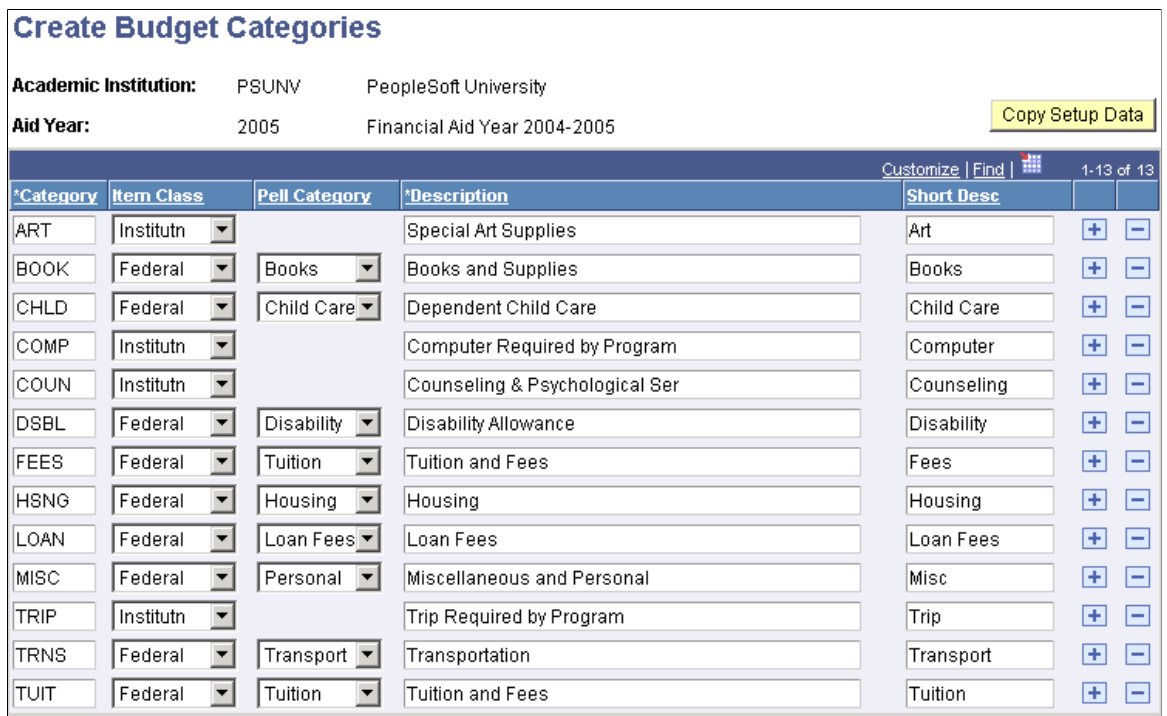

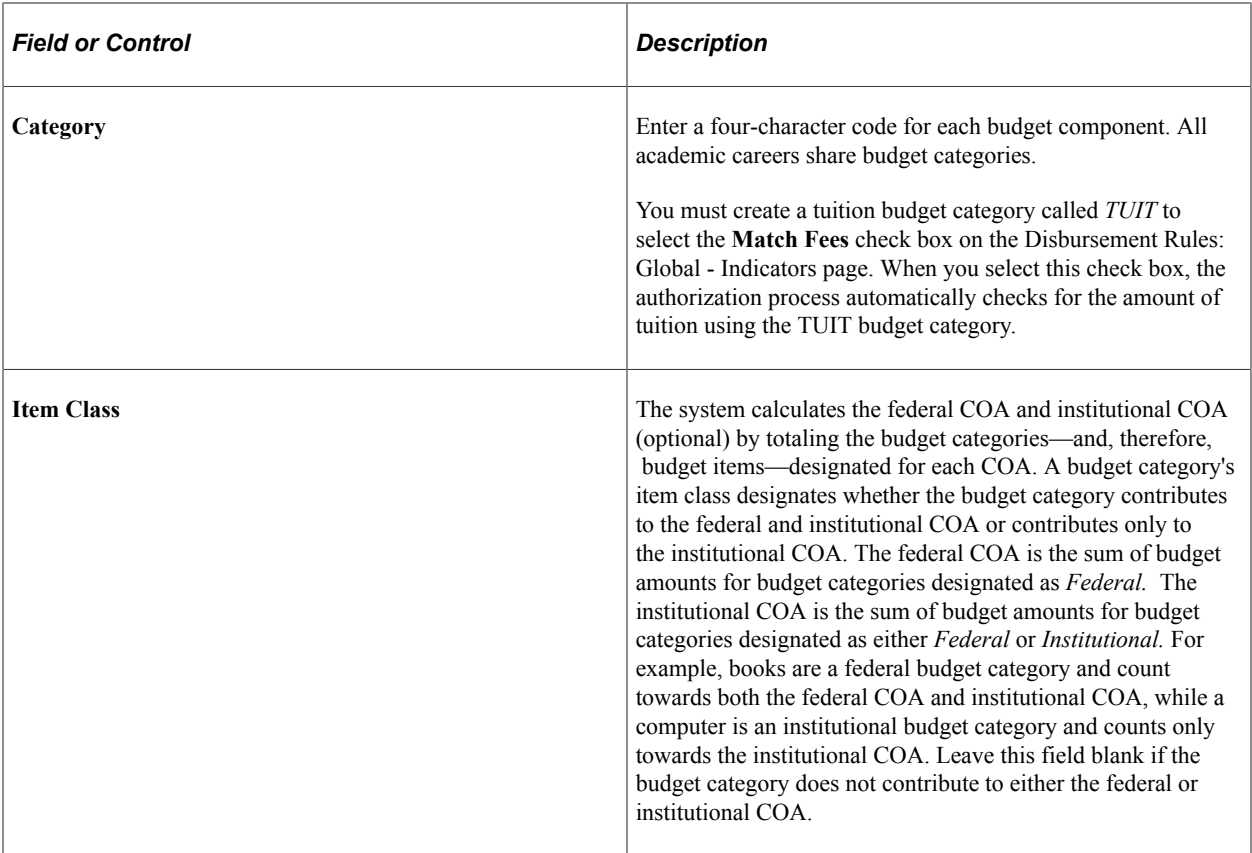

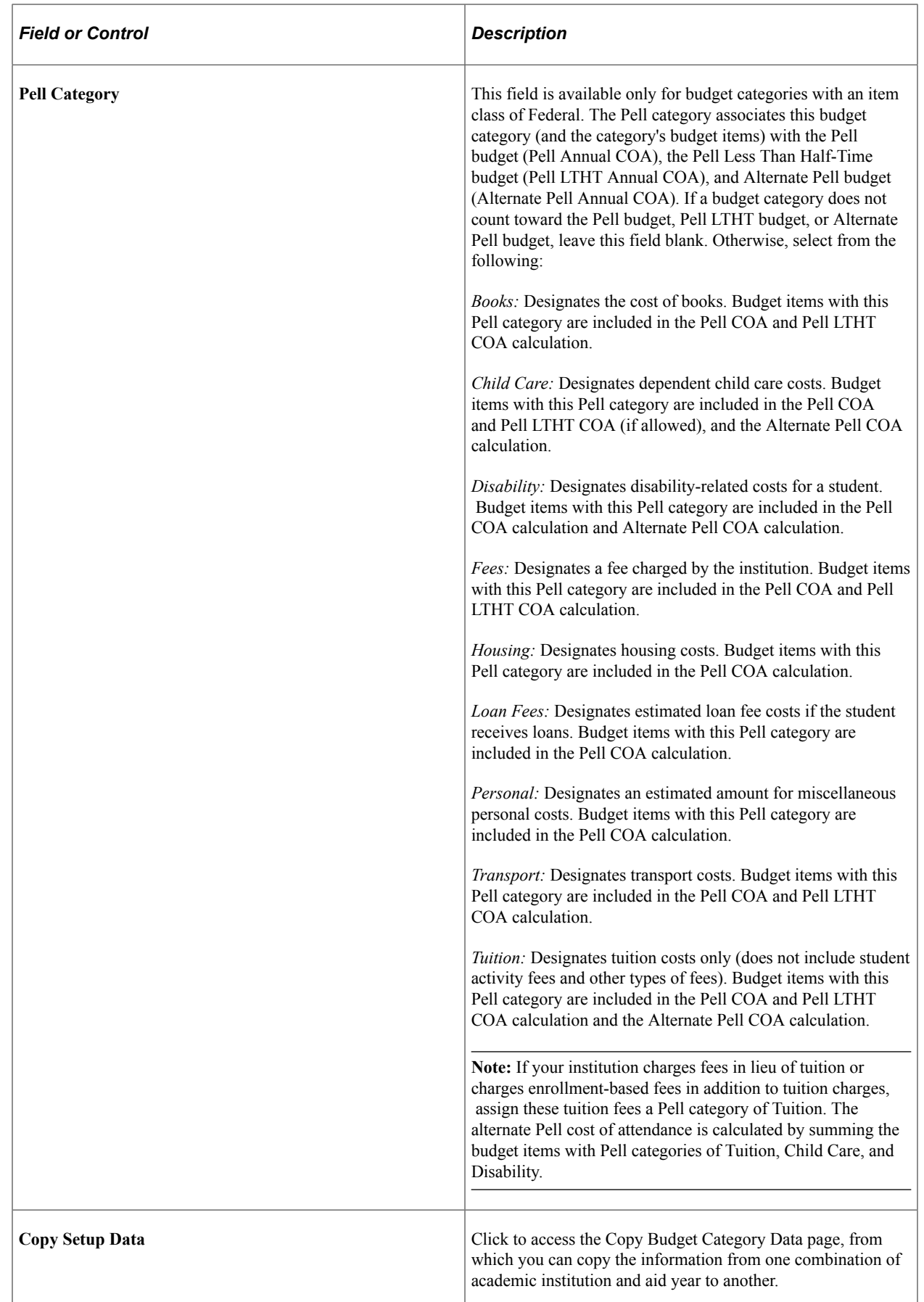
#### **Related Links**

[Awarding Pell Grants for the 2022-2023 and 2023-2024 Aid Years](#page-1099-0)

# **Defining Budget Equations**

Access the Equation Editor page (**Set Up SACR** > **Common Definitions** > **Equation Engine** > **Equation Editor**).

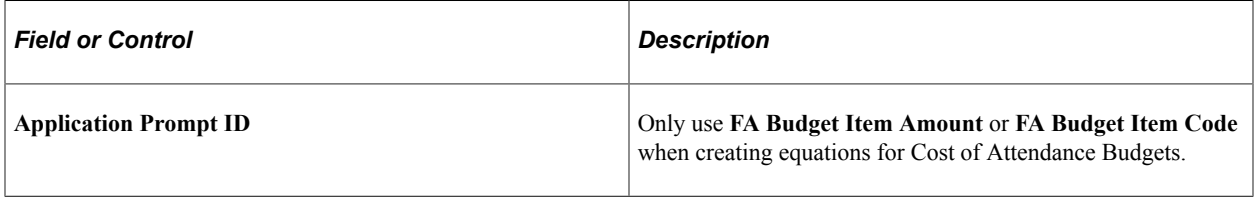

When you create equations for the FA Budget Item Amount prompt, please note that your equations need to assign Global Variables with numeric values for these fields:

- BUDGET ITEM AMT (required)
- PELL ANN AMOUNT (optional)
- PELL LHA\_AMOUNT (optional)

When you create equations for the FA Budget Item Code prompt, please note that your equations need to assign a Global Variable with a string value for BUDGET\_ITEM\_CODE and that is also an **Item Code** that exists on the BUDGET ITEM\_TBL.

The Budget assignment processes pass the following fields, which are also key fields on STNDT\_BDGT\_ASGN:

- EMPLID
- AID\_YEAR
- INST
- STRM

See "Defining an Equation" (Campus Solutions Application Fundamentals) for more complete information.

#### **Defining Budget Items**

Access the Create Budget Items page (**Set Up SACR** > **Product Related** > **Financial Aid** > **Budgets** > **Budget Items** > **Create Budget Items**).

This example illustrates the fields and controls on the Create Budget Items page. You can find definitions for the fields and controls later on this page.

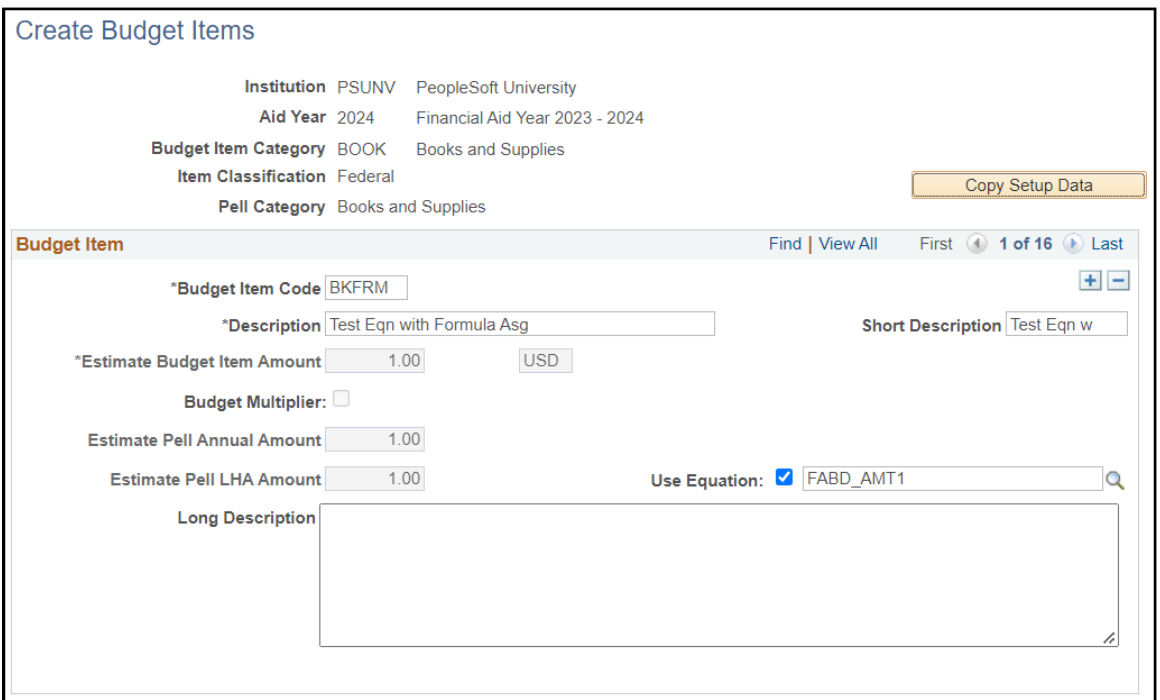

You can have multiple budget items for each category. If the budget amounts within a category differ depending on the type of term, you must create a separate budget item for each term.

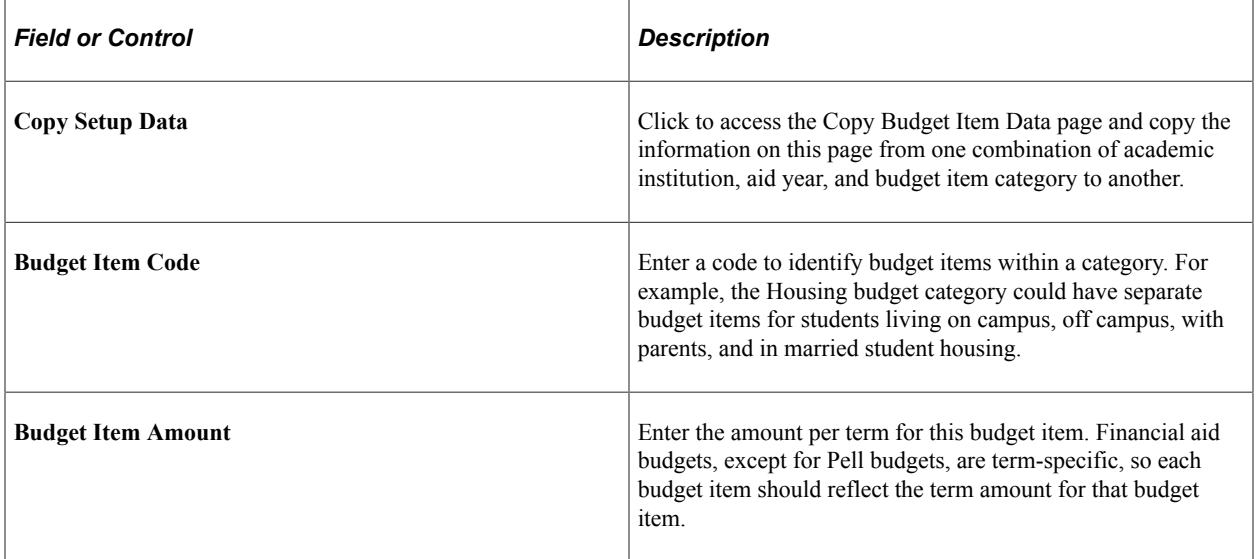

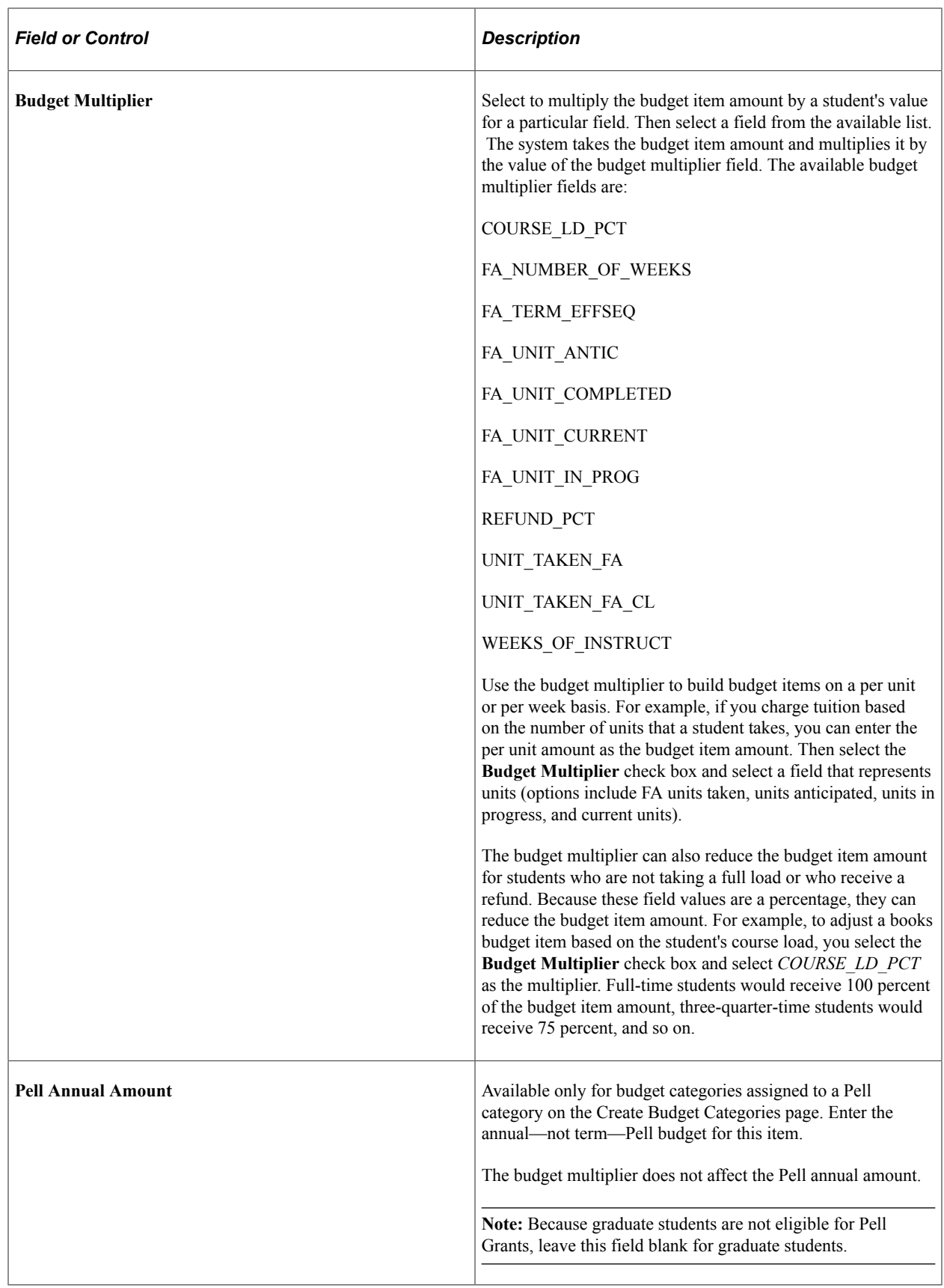

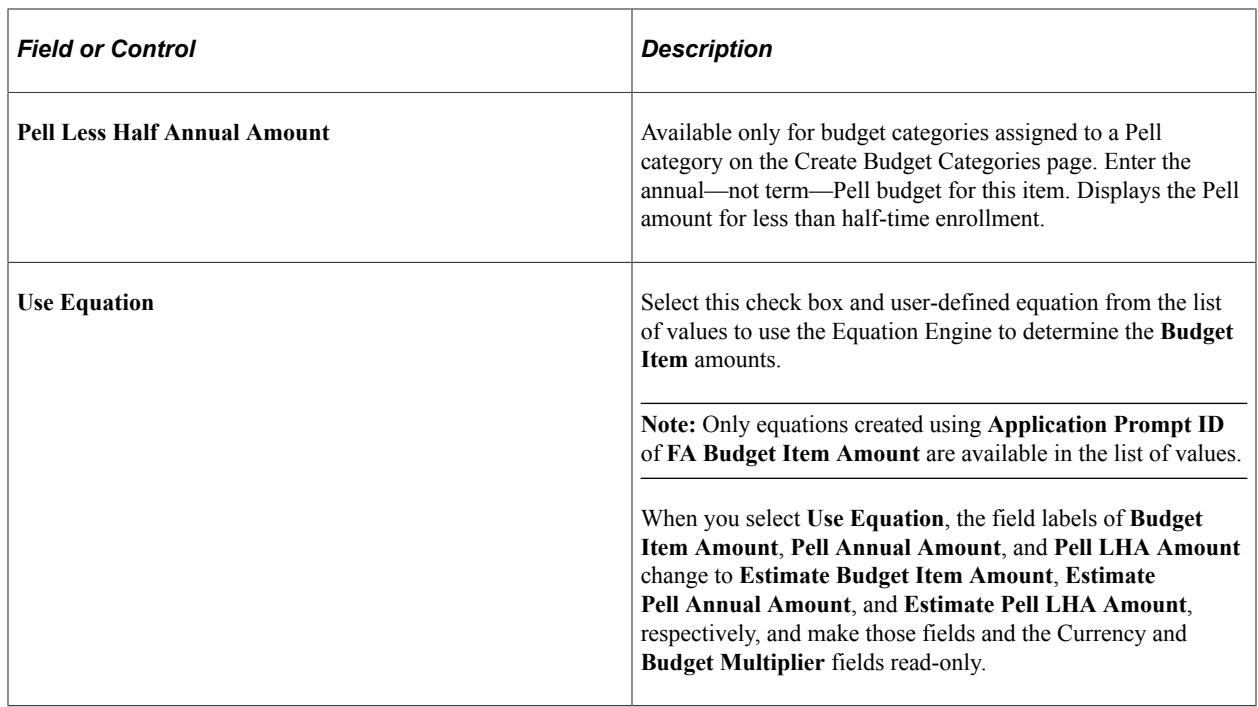

#### **Defining Budget Formulas**

Access the Budget Formula page (**Set Up SACR** > **Product Related** > **Financial Aid** > **Budgets** > **Budget Formulas** > **Budget Formula**.

This example illustrates the fields and controls on the Budget Formula page. You can find definitions for the fields and controls later on this page.

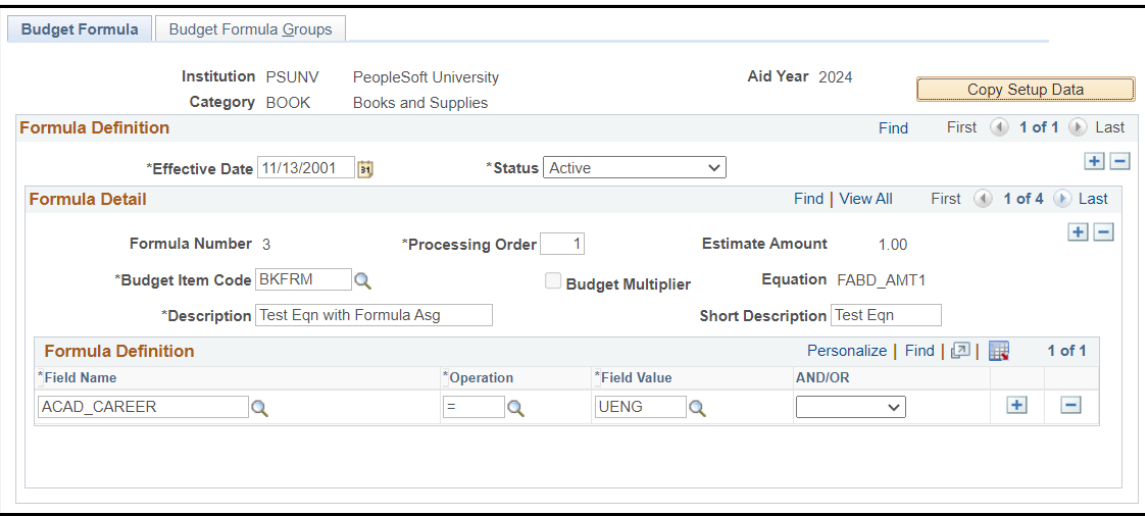

#### **Effective Date**

The **Effective Date** field on this page dictates which effective-dated translate table to use when retrieving valid values for each **Field Name** used in the **Formula Definition.**

**Note:** Always review Budget formulas when valid field values are updated. A new effective-dated row may be necessary to use the proper field values.

#### **Formula Detail**

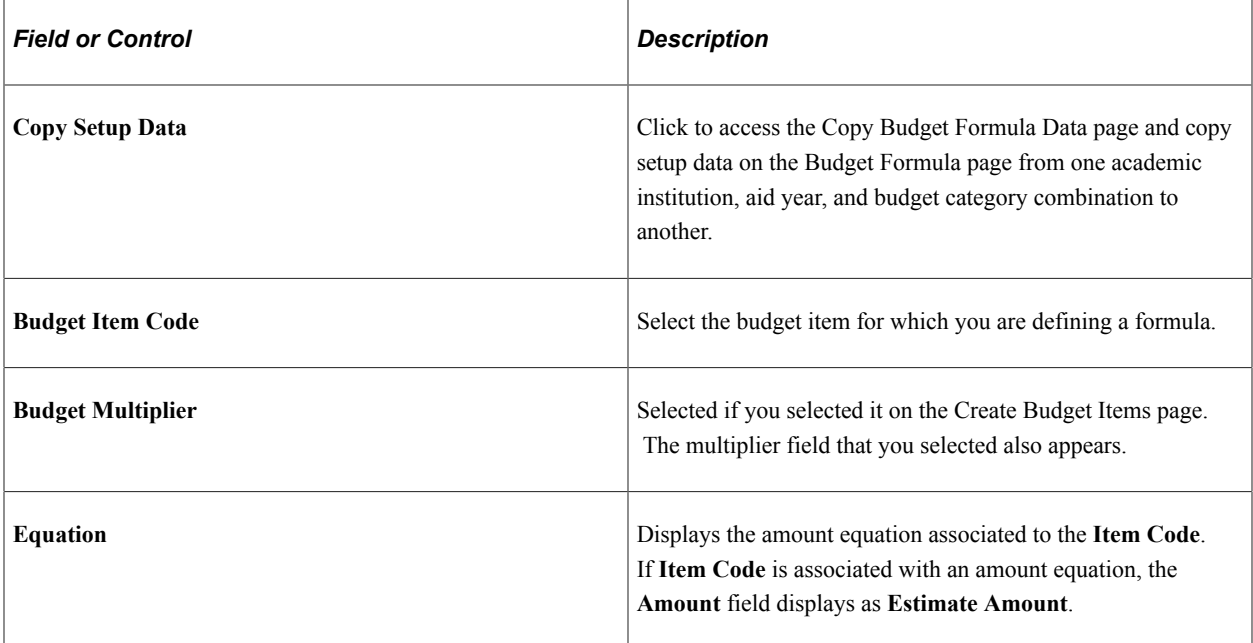

#### **Formula Definition**

Create a budget formula to define a student's eligibility for this item. For example, if the student must be an undergraduate, the field name would be **ACAD\_CAREER,** the operation would be *=* (equals), and the field value would be *UGRD.*

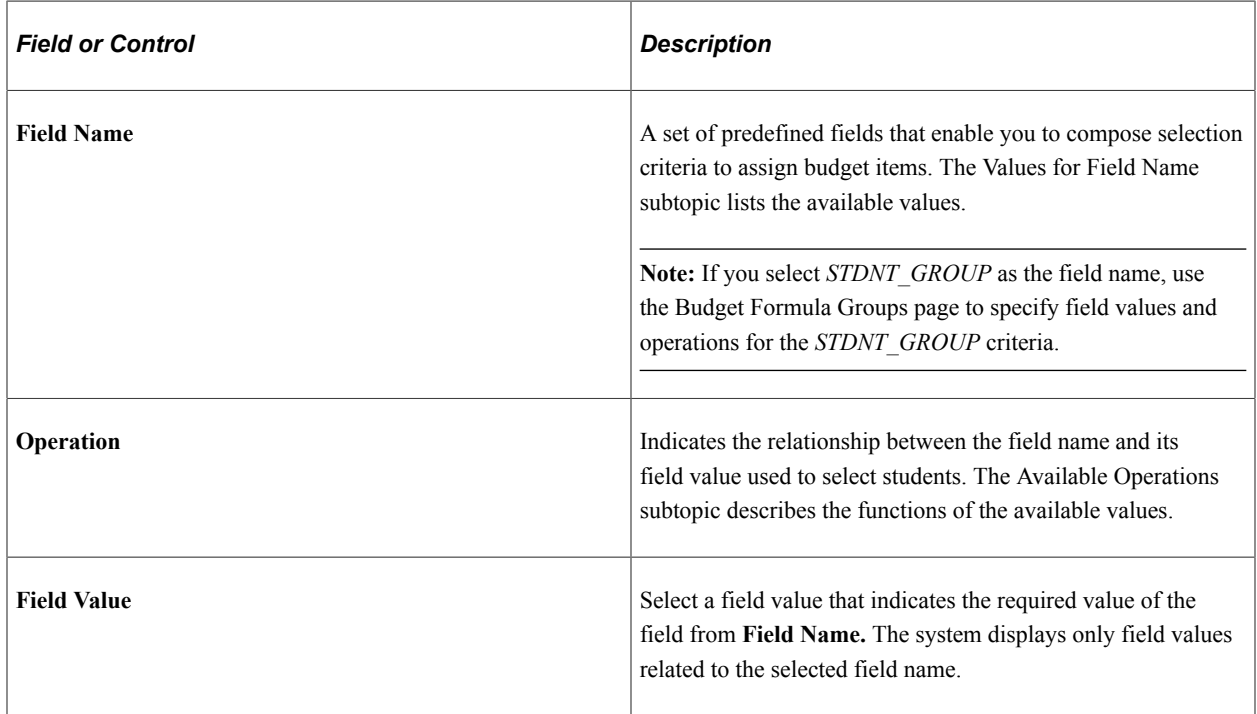

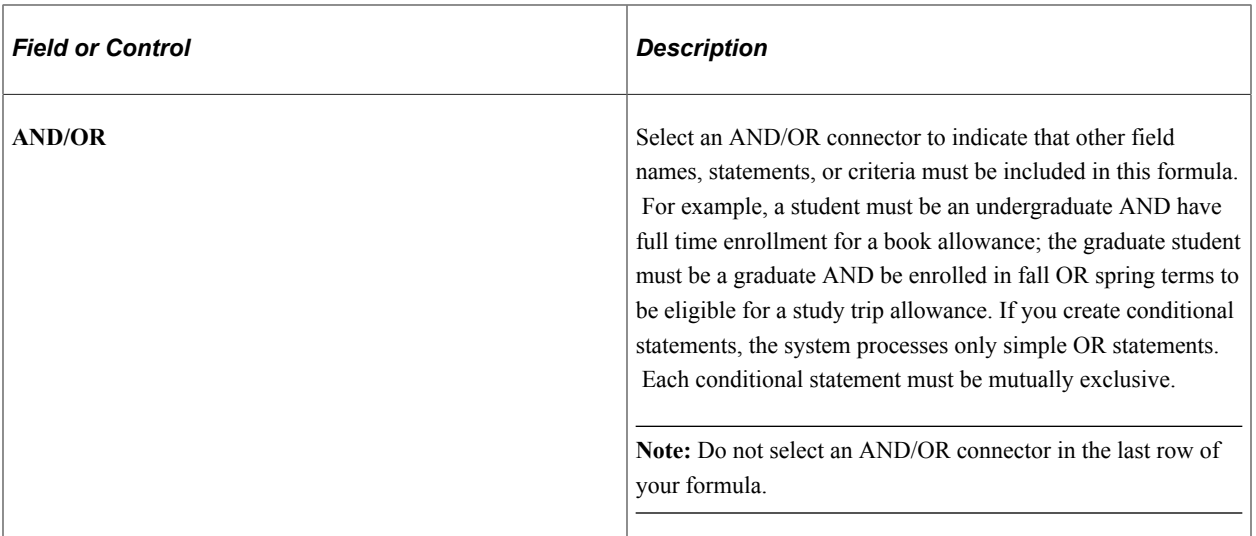

#### **Values for Field Name**

This table lists all available field names from which you compose selection criteria to assign budget items.

Select only field names that are valid for the particular aid year.

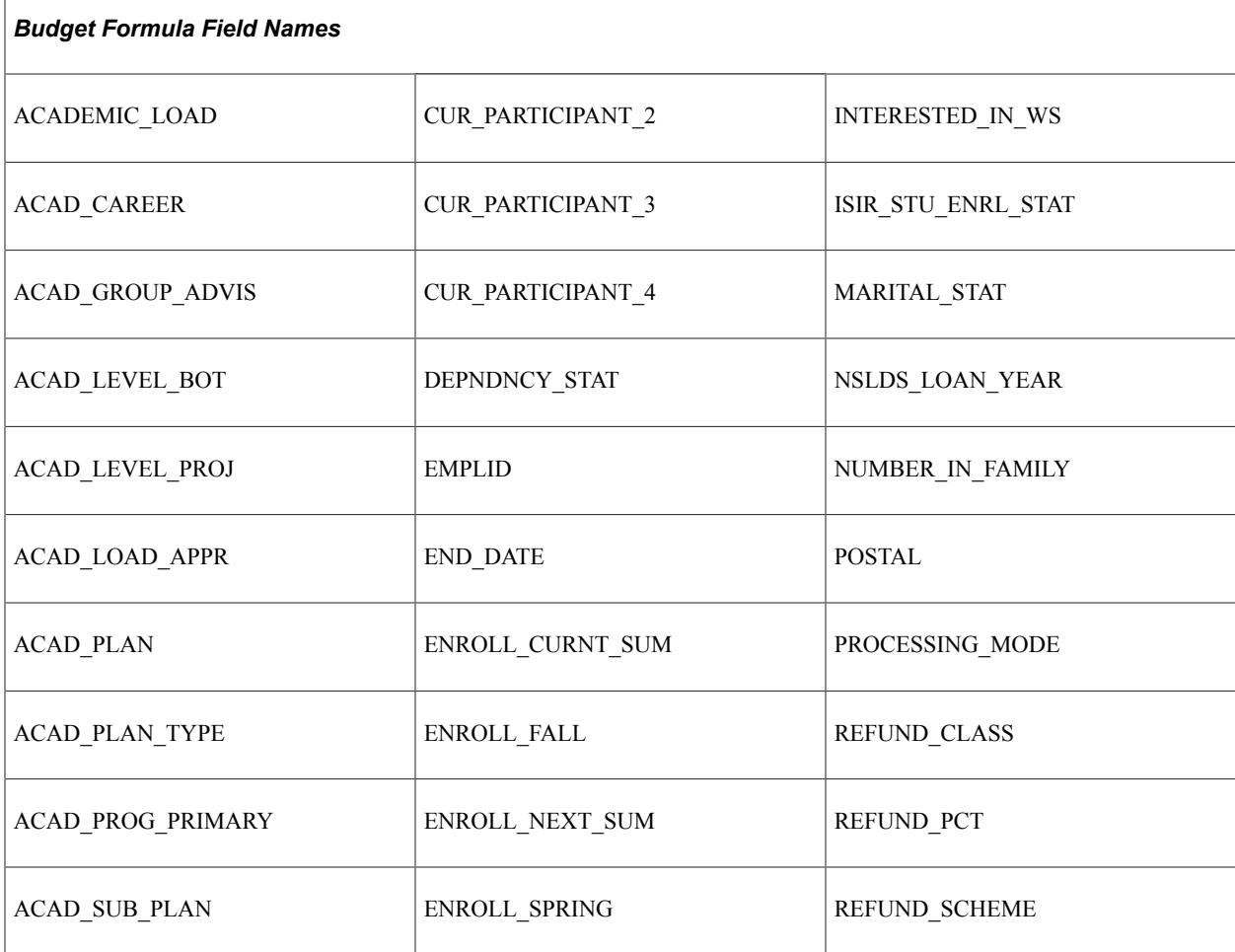

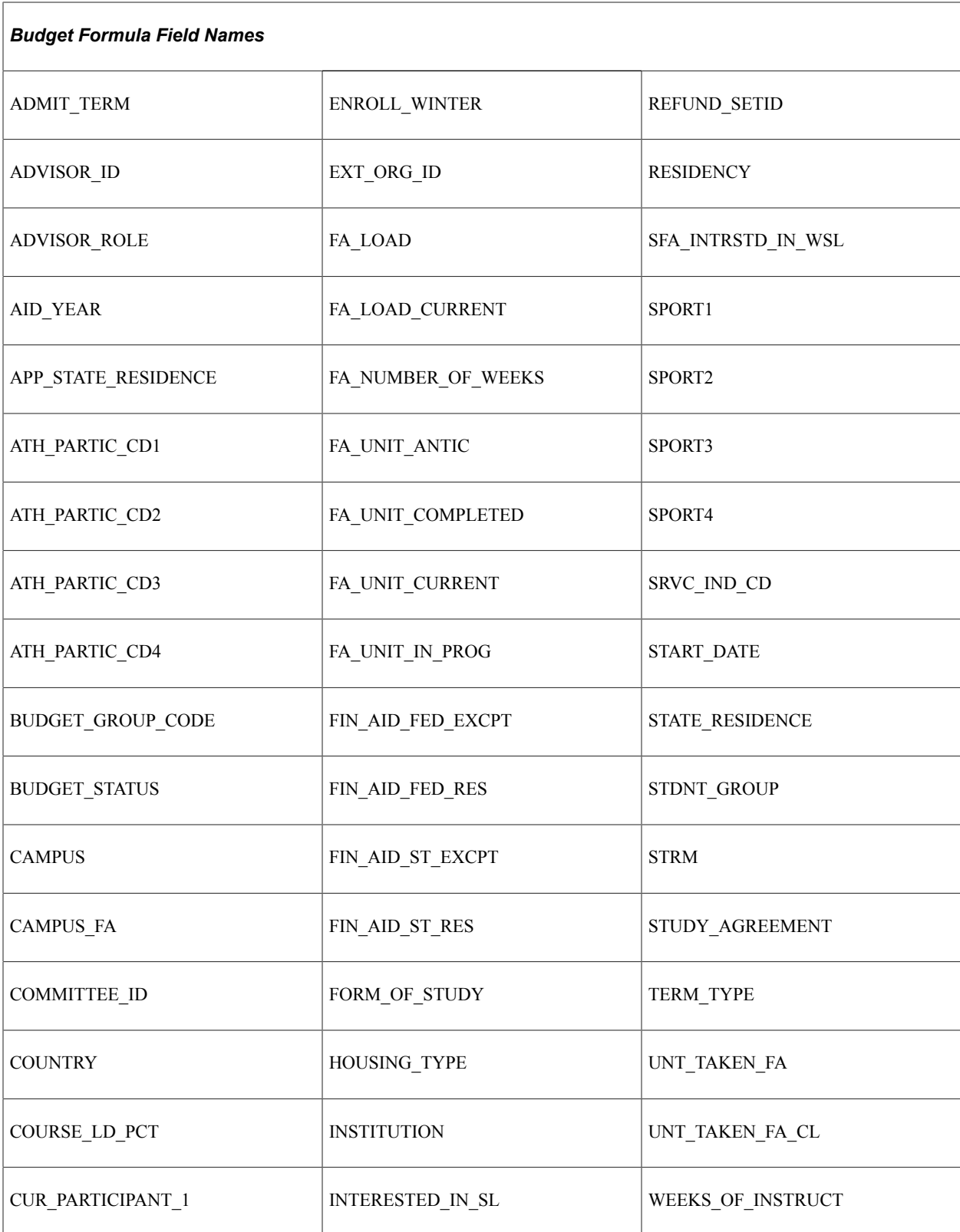

#### **Available Operations**

This table describes the operations that are available to establish the relationship between the field name and its field value used to select students.

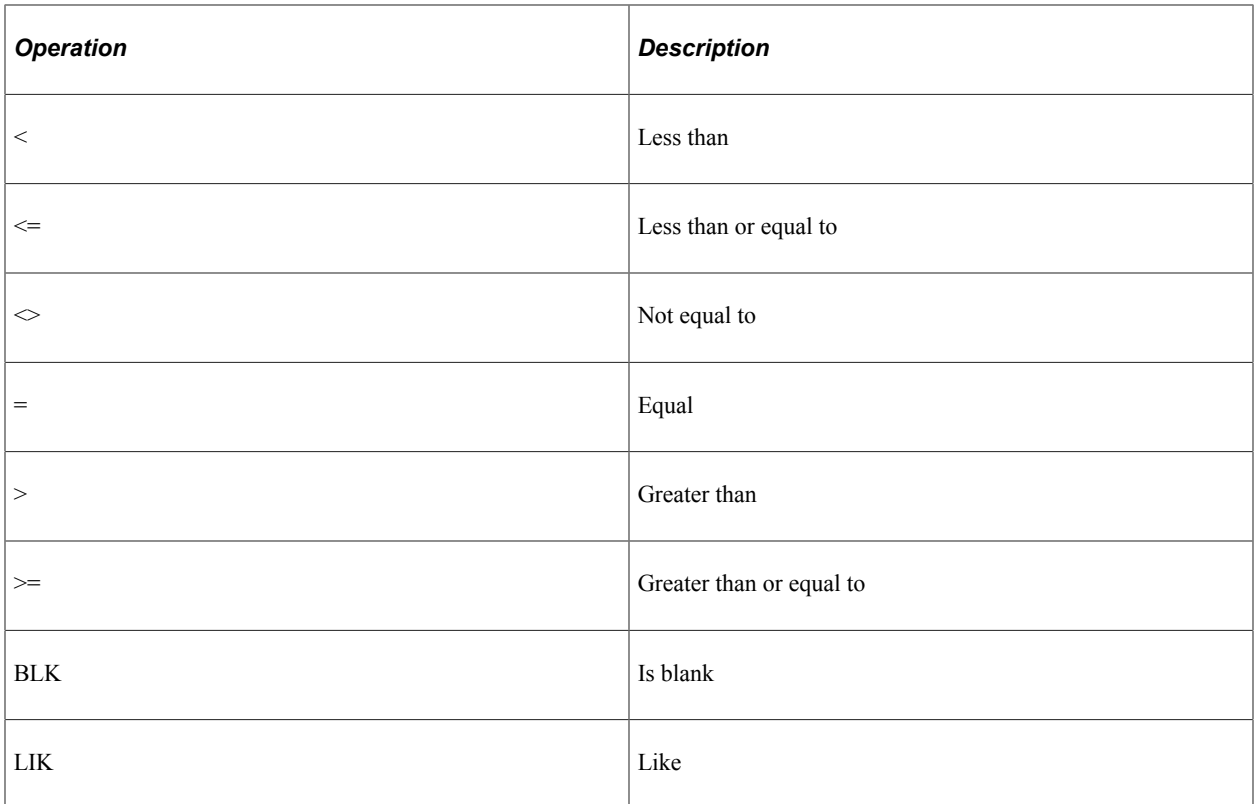

# **Defining Budget Formula Groups**

Access the Budget Formula Groups page (**Set Up SACR** > **Product Related** > **Financial Aid** > **Budgets** > **Budget Formulas** > **Budget Formula Groups**).

This example illustrates the fields and controls on the Budget Formula Groups page. You can find definitions for the fields and controls later on this page.

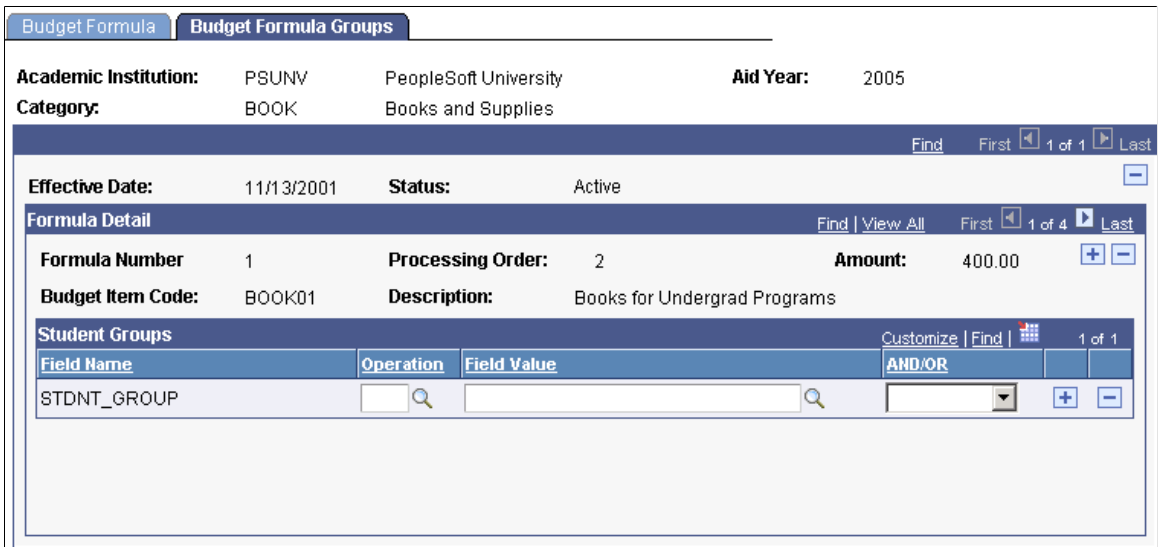

Use this page only if you indicate the field name STDNT\_GROUP within the **Formula Definition** group box on the Budget Formula page.

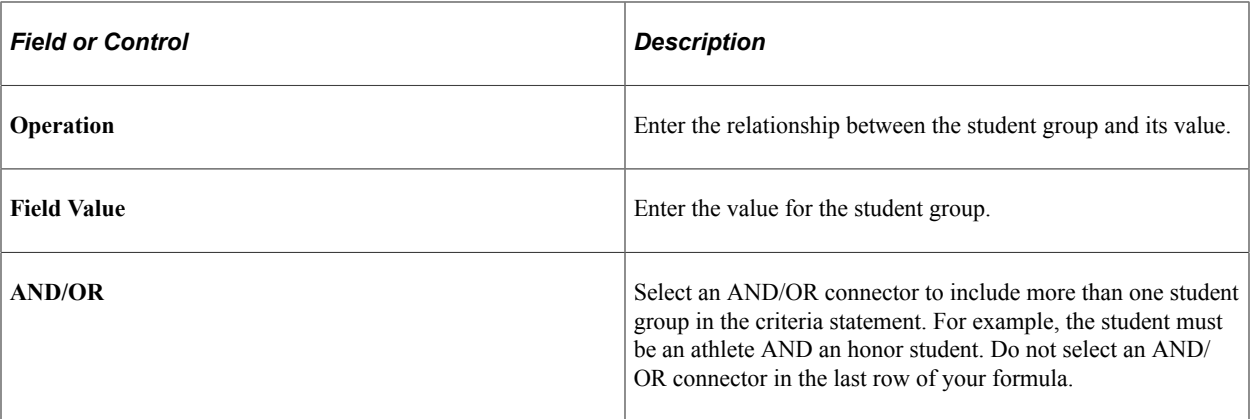

#### **Related Links**

"Managing Student Groups" (Student Records)

#### **Defining Budget Assignment Trees**

Access the Create Budget Trees page (**Set Up SACR** > **Product Related** > **Financial Aid** > **Budgets** > **Budget Trees** > **Create Budget Trees**).

This example illustrates the fields and controls on the Create Budget Trees page. You can find definitions for the fields and controls later on this page.

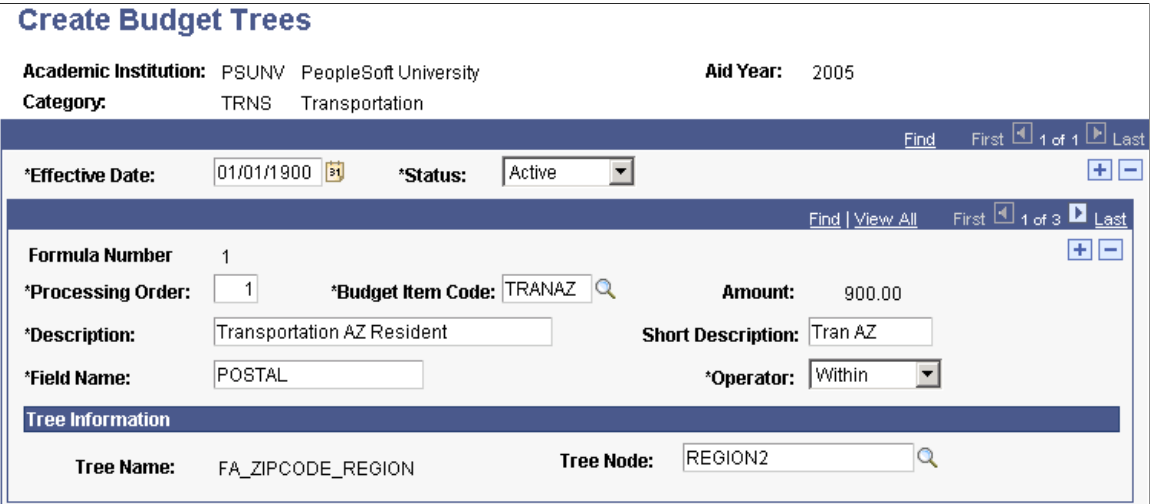

Financial Aid delivers a tree that contains all of the postal codes in the United States, which you can use to assign budget amounts based on geographic distance to your institution.

**Important!** The FA\_ZIPCODE\_REGION Budget Tree is delivered with the system. Changing the delivered tree or adding a budget tree requires code changes to accommodate a new tree name and ongoing system support. To create an institution-specific tree without making coding changes, use the same name as the delivered tree.

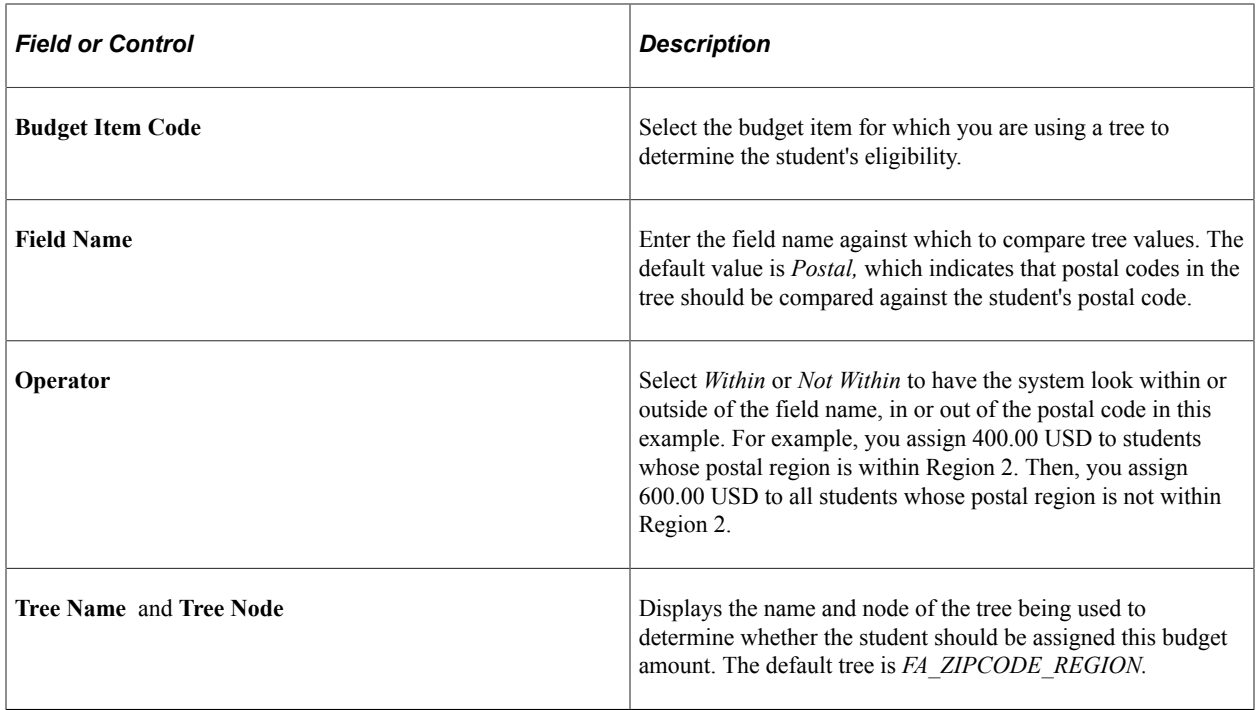

# **Creating Budget Groups**

To set up budget groups, use the Budget Groups component (BUDGET\_GROUP\_TABLE). Use the BUDGET\_GROUP\_TABLE\_CI component interface to load the data into the tables for these component interfaces.

Budget groups define a budget for groups of similar students, such as undergraduate freshmen, out-ofstate residents, or married graduate students. You can use a budget group to assign a term budget online to a single student quickly. For example, you can create a budget group for undergraduate in-state residents for the 2005 spring term. Then you can create a term budget for spring 2005 using this budget group for a resident undergraduate student on the Student Budget Maintenance page.

This section discusses how to:

- Define detailed budget groups.
- Define generic budget groups.

## **Pages Used to Create Budget Groups**

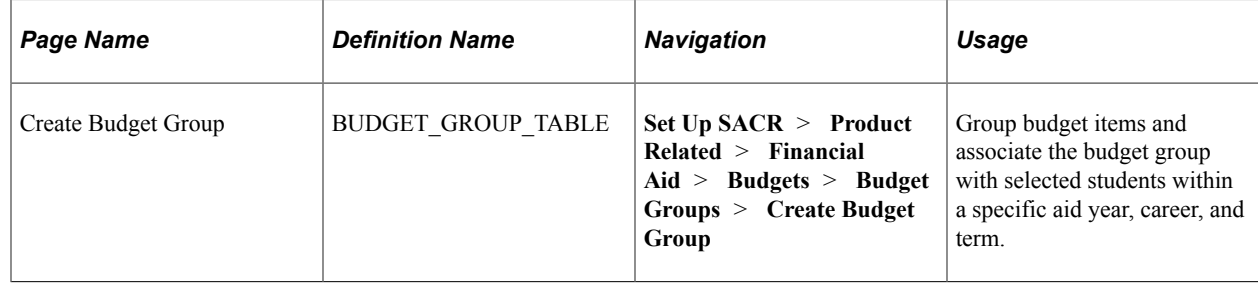

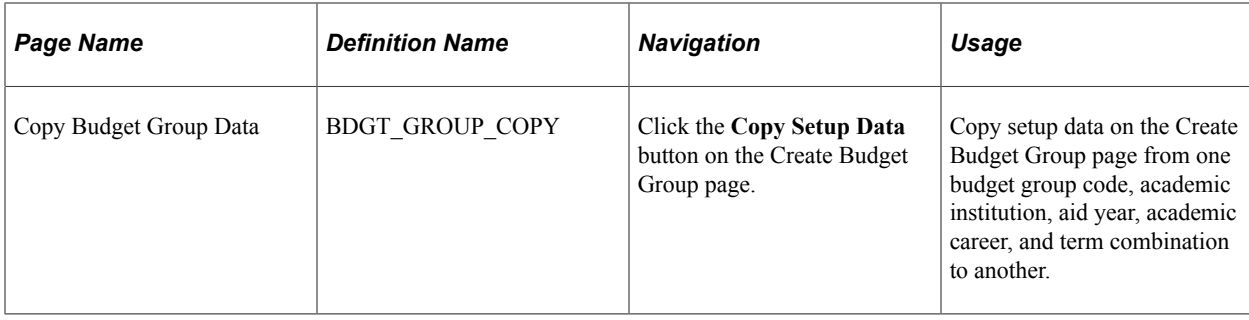

#### **Defining Detailed Budget Groups**

Access the Create Budget Group page **(Set Up SACR** > **Product Related** > **Financial Aid** > **Budgets** > **Budget Groups** > **Create Budget Group).**

This example illustrates the fields and controls on the Create Budget Group page. You can find definitions for the fields and controls later on this page.

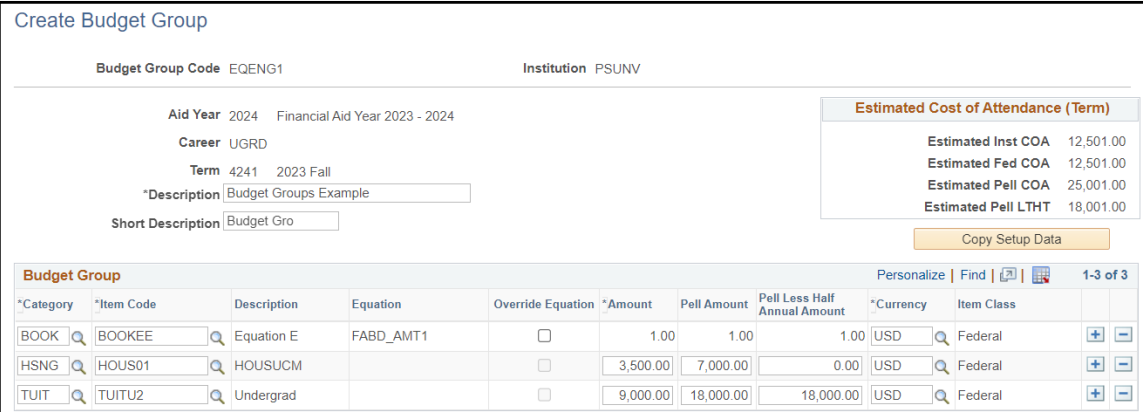

#### **Cost of Attendance (Term)**

The values in this group box change when you add or subtract budget items or alter budget item amounts.

**Note:** The **Estimated** field labels are used due to **Item Codes** potentially being linked to amount equations. Students can be assigned the same **Budget Group** with **Item Codes** of varying amounts.

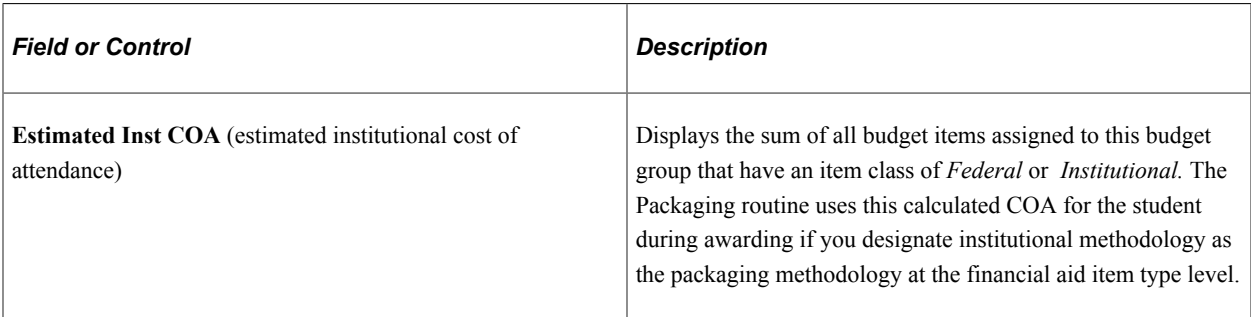

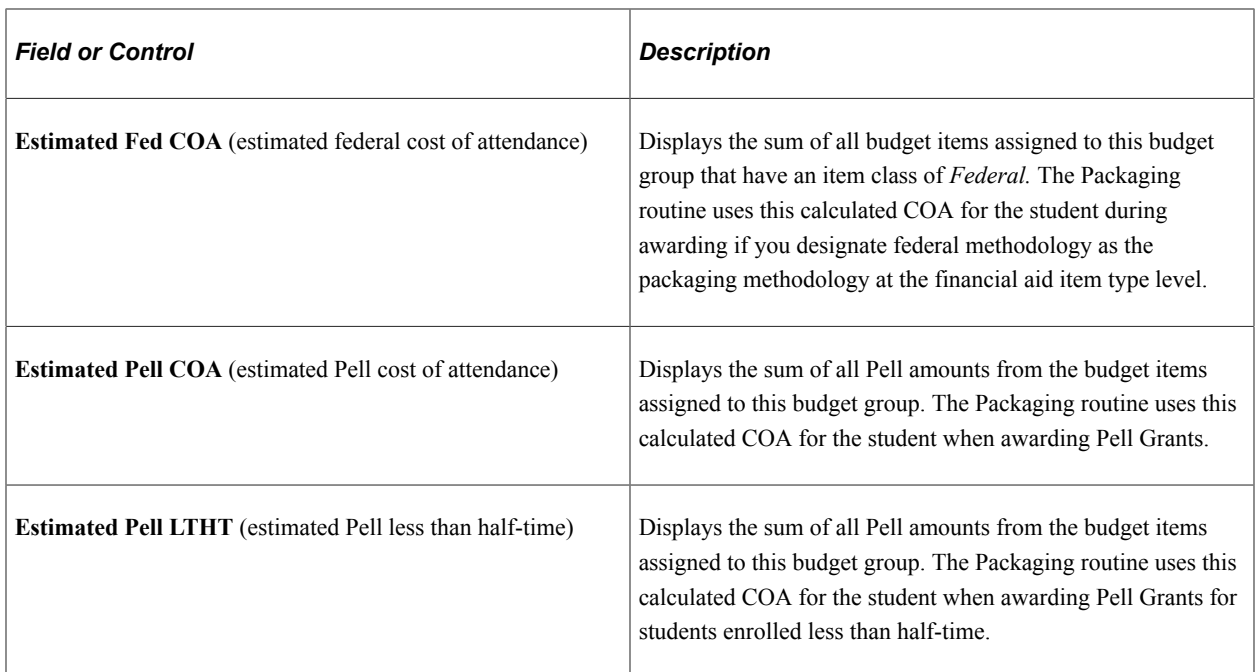

# **Other Page Elements**

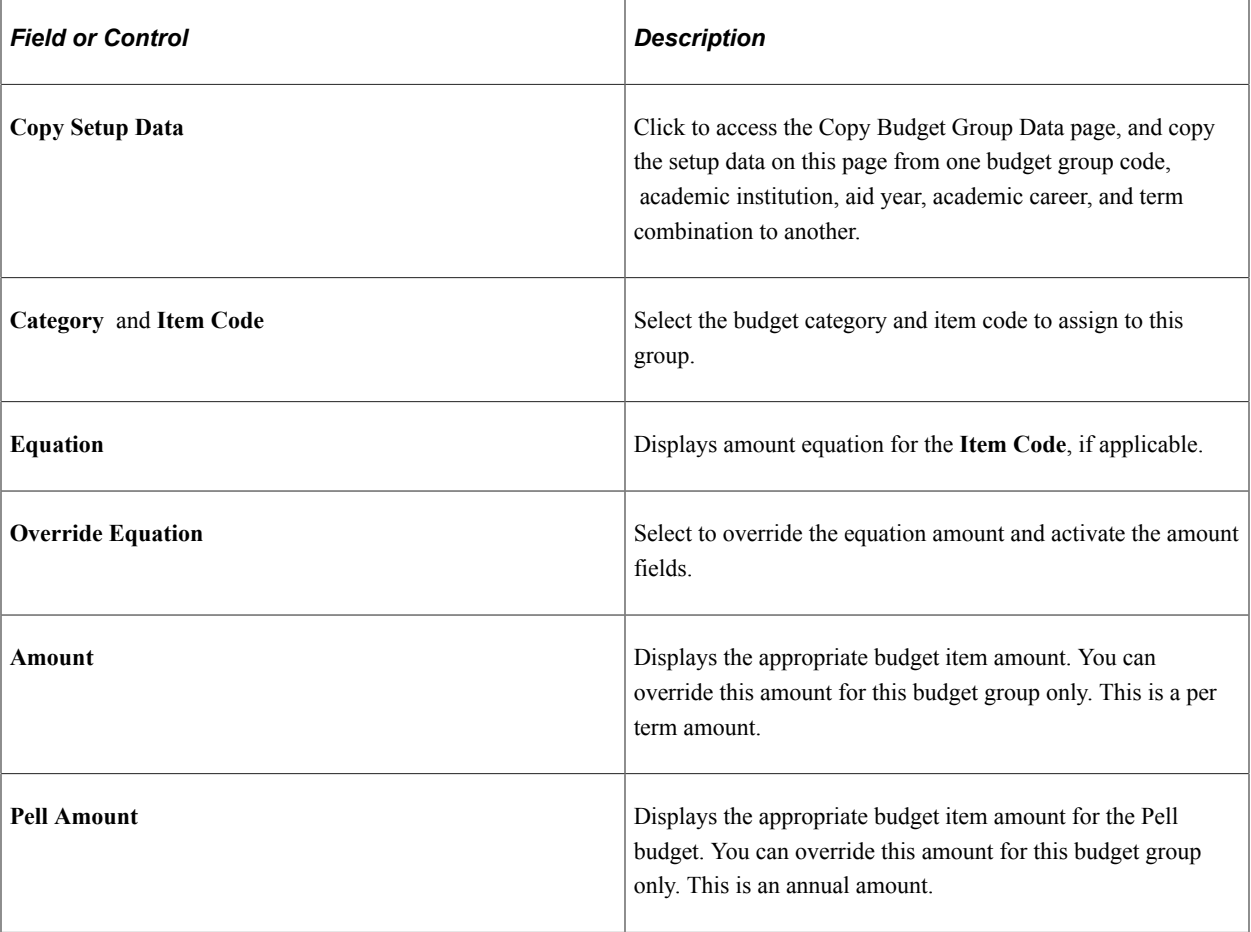

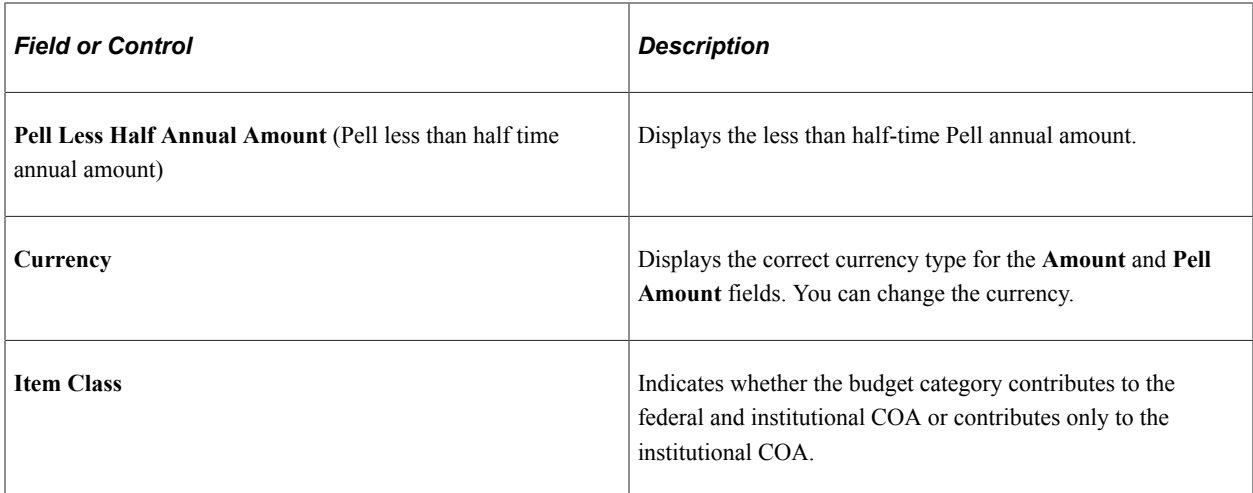

## **Defining Generic Budget Groups**

Access the Create Budget Group page (**Set Up SACR** > **Product Related** > **Financial Aid** > **Budgets** > **Budget Groups** > **Create Budget Group**).

If you plan to use background budget assignment, you can create a generic budget group code without specifying categories, item types, or amounts. This budget group code acts as a template during background budget assignment. Based on the budget formulas for which the student qualifies and the budget assignment table, the system automatically builds a budget for the student.

To create a generic budget group:

- 1. Add a new budget group code.
- 2. Enter a description and short description.

You do not have to populate the fields in the grid. You can leave them blank and save the record.

# **Preparing for Background Budget Assignment**

After you establish your institution's budget categories, budget items, budget formulas, budget amount equations, and trees, and budget groups, you must complete three more steps before you can use online or batch background budget assignment. If you are not going to assign budgets in batch, you do not have to complete these three steps.

To set up background budget assignment, use the Budget Assignment (BUDGET\_ASSIGNMENT) and Budget Assignment Run Control (BUDGET\_ASGN\_RUNCTL) components.

This section discusses how to:

1. Specify careers.

Specify the careers for which you want to assign budgets.

2. Assign automated budget categories.

List the budget categories that should be used to create a term budget for each term.

3. Create budget assignment run controls.

Specify the academic careers and terms to which you want to assign budgets during background budget assignment.

#### **Related Links**

[Assigning Budgets in Batch](#page-595-0) [Assigning Budgets Online](#page-606-0)

## **Pages Used to Prepare for Background Budget Assignment**

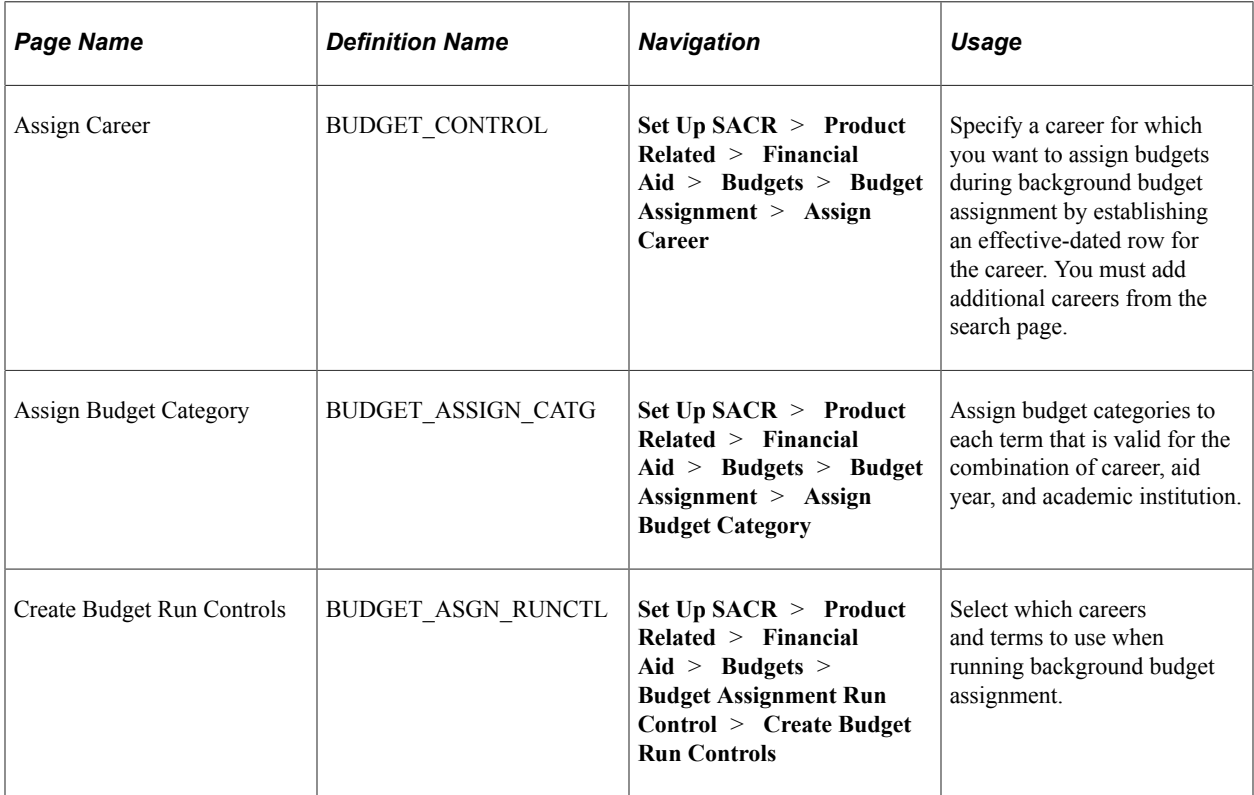

#### **Specifying Careers**

Access the Assign Career page (**Set Up SACR** > **Product Related** > **Financial Aid** > **Budgets** > **Budget Assignment** > **Assign Career**).

This example illustrates the fields and controls on the Assign Career page.

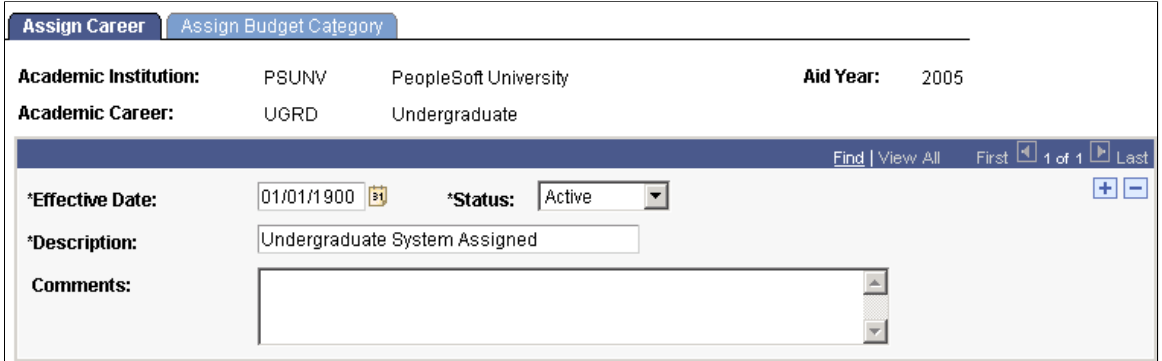

Establish an effective-dated row for each combination of career, aid year, and academic institution to which you want to assign budgets using the Student Budget Assign process (FAPBDGTS).

#### **Assigning Automated Budget Categories**

Access the Assign Budget Category page (**Set Up SACR** > **Product Related** > **Financial Aid** > **Budgets** > **Budget Assignment** > **Assign Budget Category**).

This example illustrates the fields and controls on the Assign Budget Category page. You can find definitions for the fields and controls later on this page.

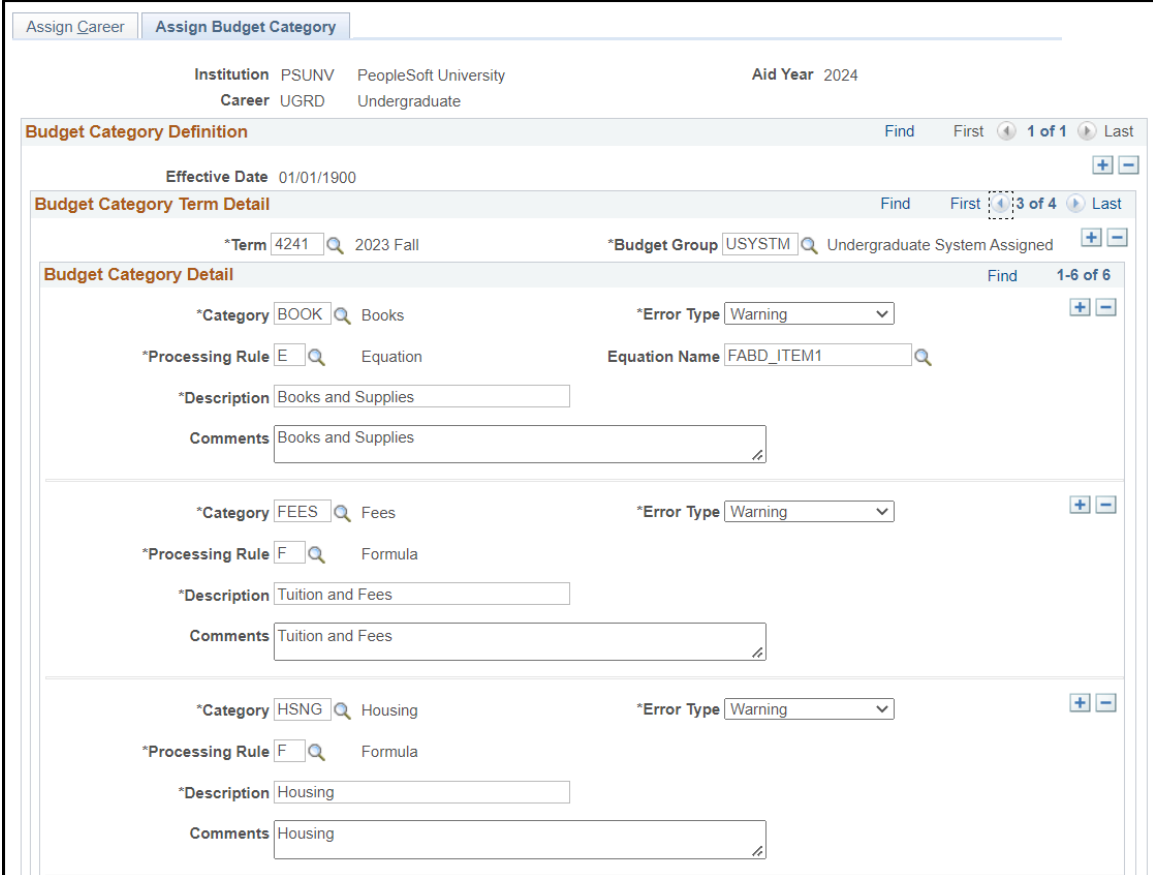

If you have not set up generic budget groups to use with background processing, you must list each budget category individually. During background budget assignment, the system assigns the appropriate budget item and amount to each student using the budget formulas or trees that you set up for each budget item.

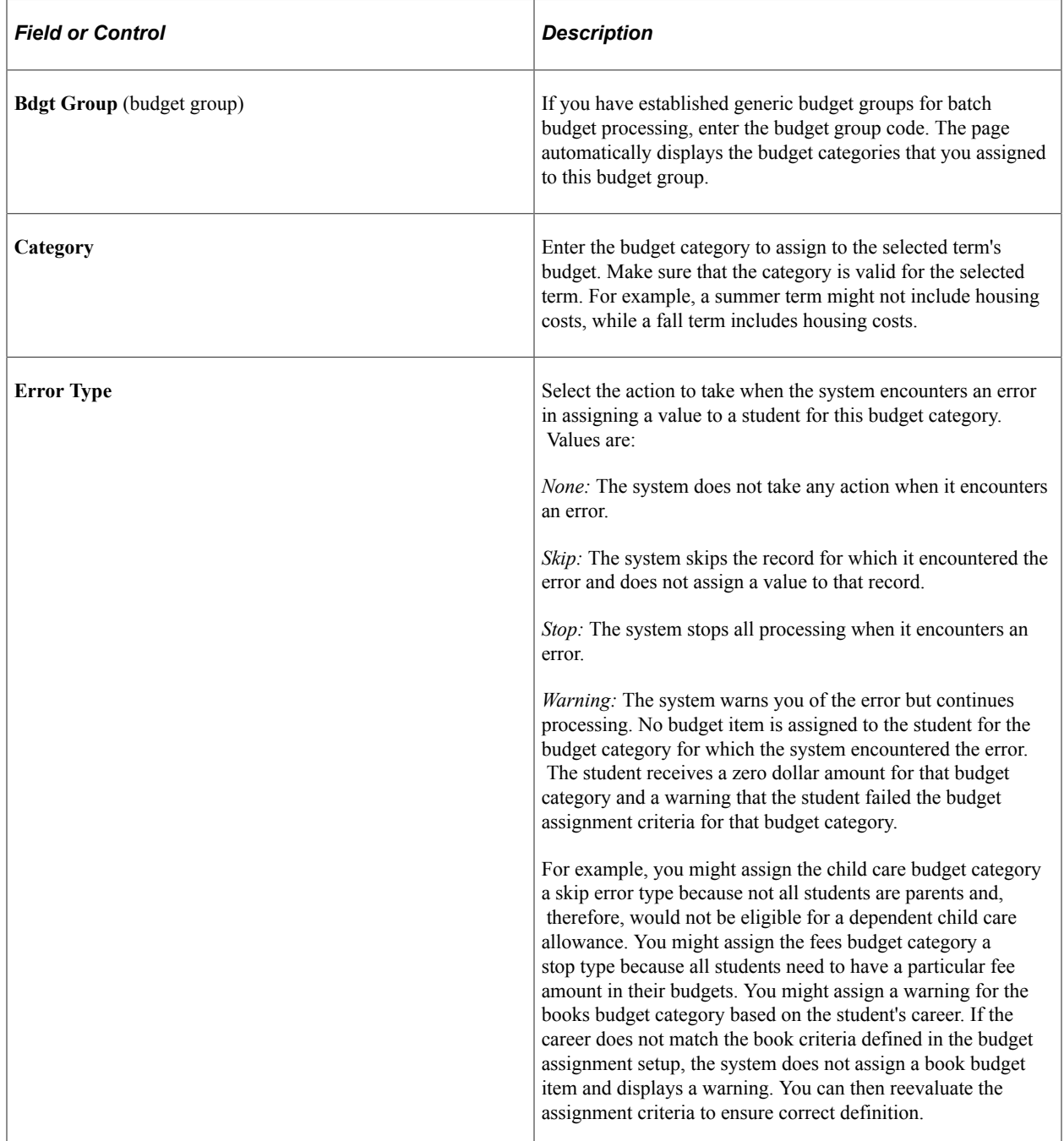

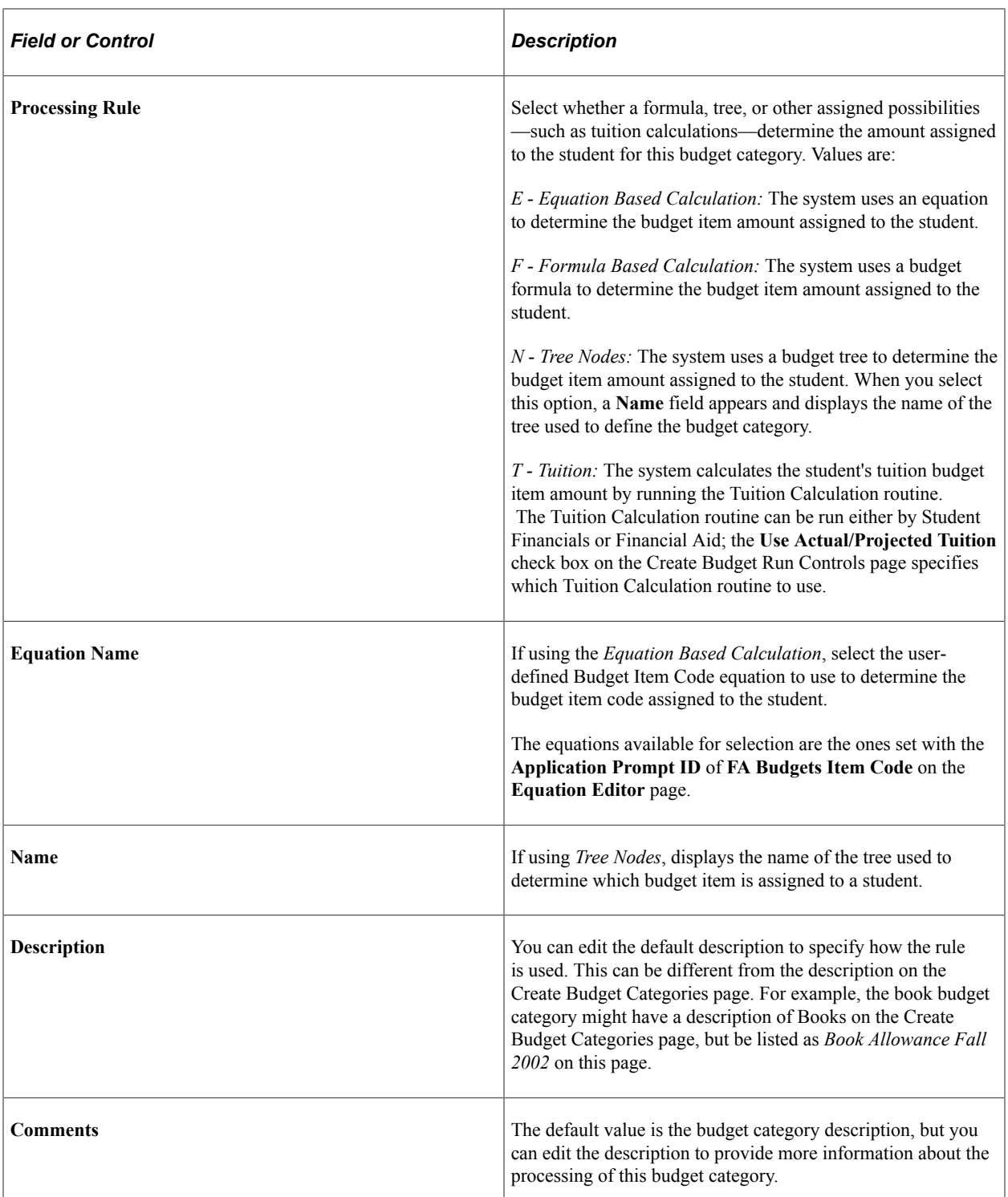

Use the top set of scroll arrows to view rows with different effective dates. Use the middle set of scroll arrows to view different terms. Use the bottom set of scroll arrows to view additional budget categories for a specific term and budget group combination.

# **Creating Budget Assignment Run Controls**

Access the Create Budget Run Controls page **(Set Up SACR** > **Product Related** > **Financial Aid** > **Budgets** > **Budget Assignment Run Control** > **Create Budget Run Controls).**

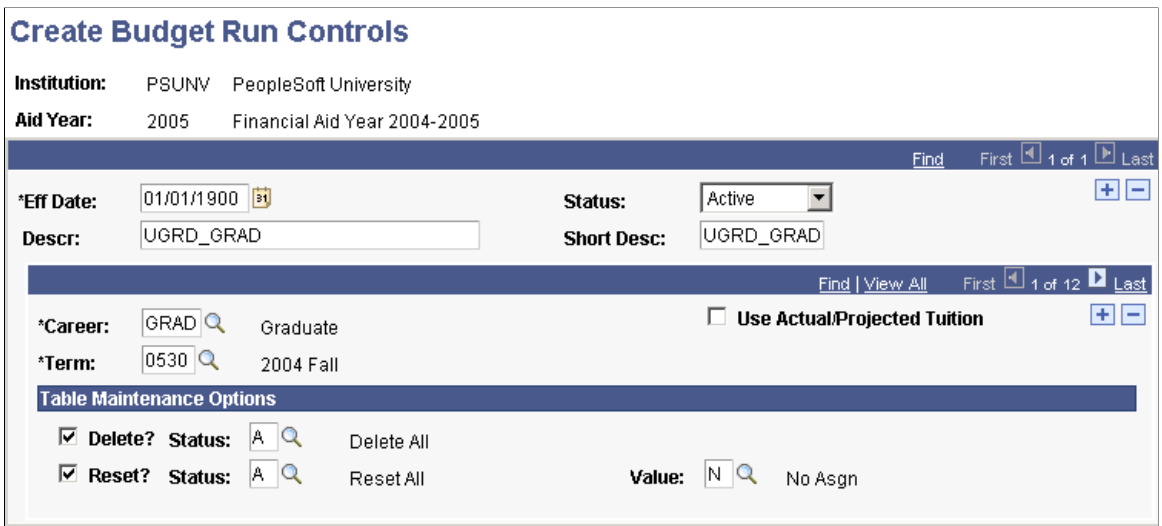

Define each combination of career and term in its own row.

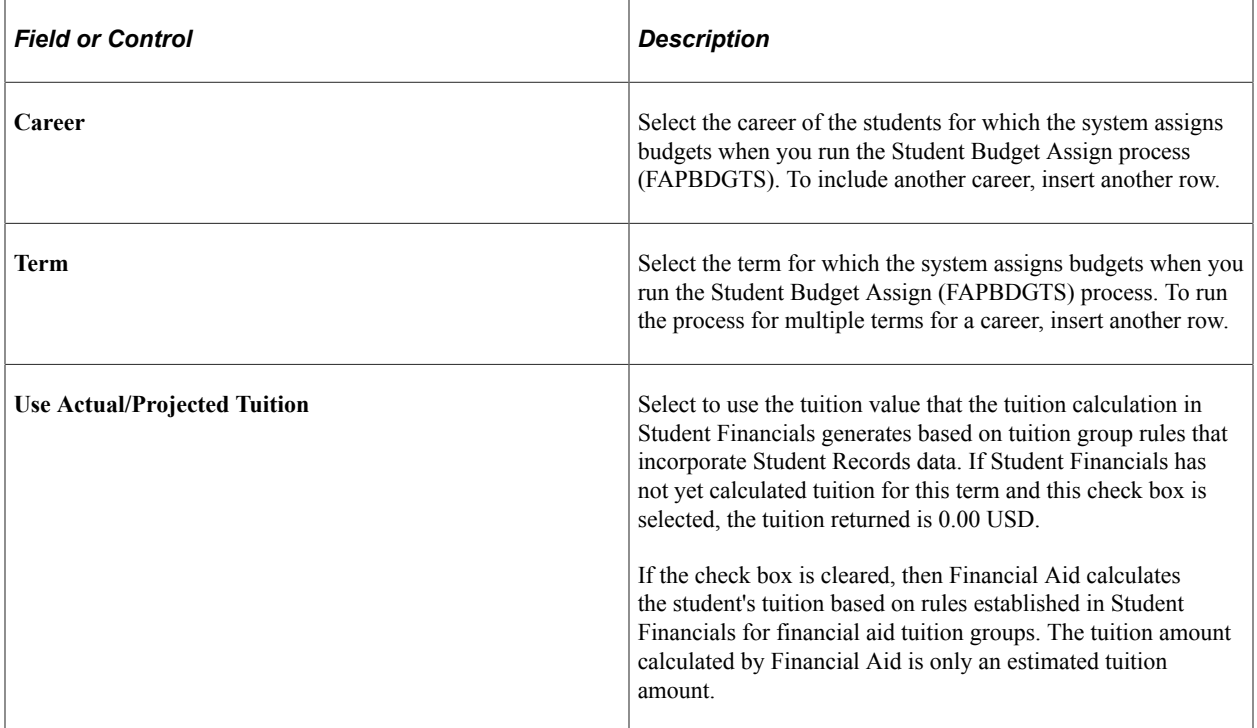

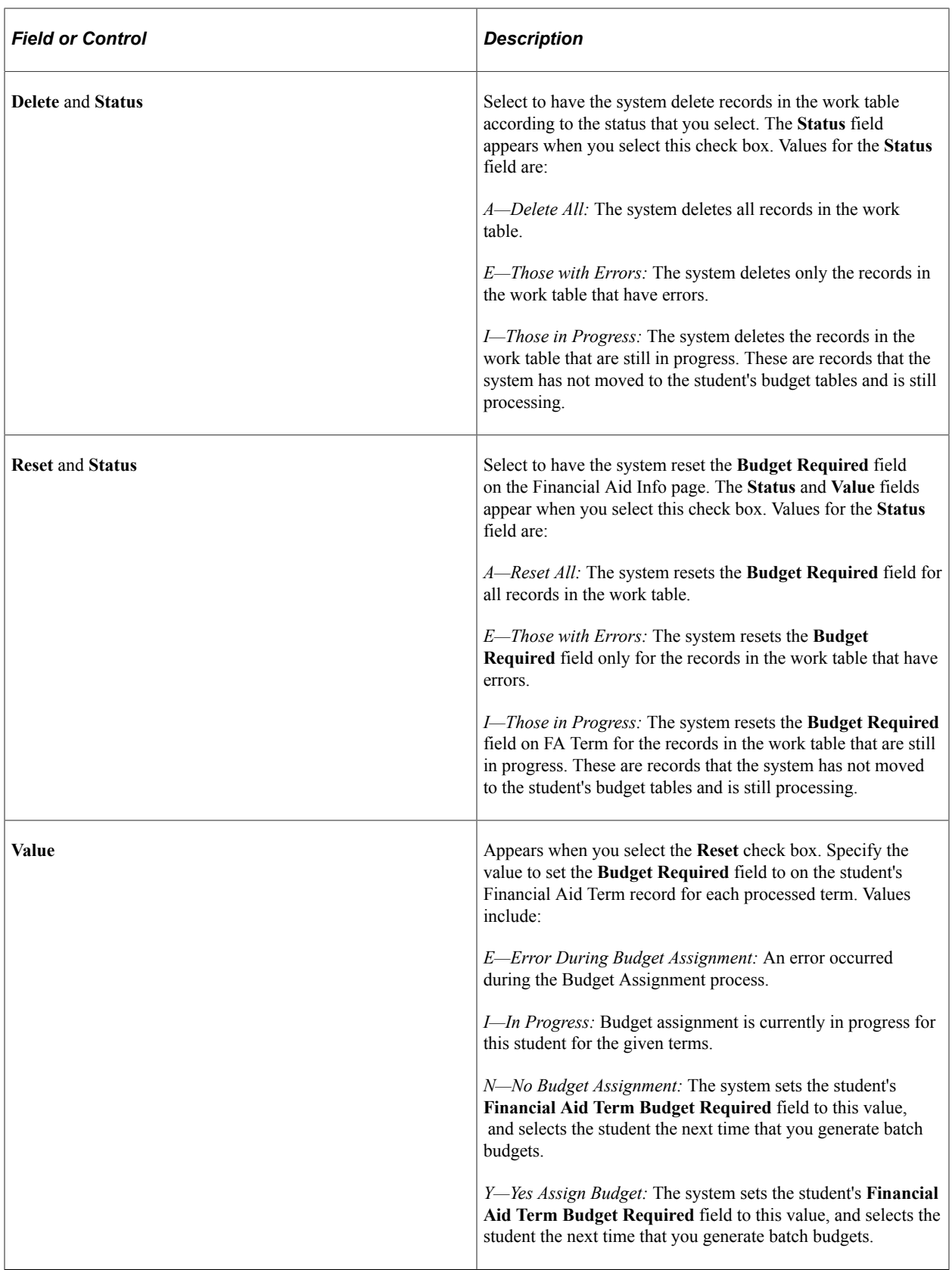

**Note:** The Stdnt Bdgt Assign - Delete (student budget assignment - delete) process (FAPBDGTD) uses the options that you define in the **Table Maintenance Options** group box.

Setting Up Student Budgets Chapter 4

# **Setting Up Packaging Basics**

# **Understanding Packaging Basics**

The items covered in Understanding Packaging Basics are the basic items required for all three modes of packaging (manual, auto, and mass). If your institution is only going to use manual awarding, you only need to perform setup tasks in Understanding Packaging Basics. If you are going to use Auto Packaging or Mass Packaging, you must perform the setup tasks outlined in the Setting Up Auto Packaging and Mass Packaging.

This section lists prerequisites and common elements and discusses:

- Award adjustment reasons.
- Early financial aid offers.
- Awarding versus packaging.
- Financial aid item types.

#### **Related Links**

[Using Equation Engine in Packaging](#page-241-0) [Creating Equity Item Type Groups](#page-260-0) [Creating Related Item Type Groups](#page-262-0) [Defining Packaging Plans](#page-264-0)

#### **Prerequisites**

Before you begin to set up your institution's financial aid item types and your awarding and packaging rules, you must:

- Set up your institution's installation defaults and other basic elements of the financial aid application processing cycle (such as aid year and valid careers for aid year).
- Set up your item types for financial aid in PeopleSoft Student Financials—you cannot set up your financial aid item types until you have set up item types.
- Establish your financial aid terms.
- Review the concepts of tablesets and setIDs.

If you plan to use admissions rating components as criteria for awarding certain awards, you must:

• Have a list of the rating components used by the admissions office at your institution.

• Know what the various rating components are used for and what names have been used for them in PeopleSoft Recruiting and Admissions.

See "Setting up Applicant Evaluation" (Recruiting and Admissions)

See "Setting Up Student Response" (Recruiting and Admissions).

Before using the Equation Processor you should know what fields are valid for use in equations and what their names are. A list of valid fields can be found in the "Using the Equation Processor" section. Packaging equations are used for queries and selections from the database and to calculate values.

See [Viewing and Editing Equations](#page-246-0).

#### **Common Element Used in Packaging Basics**

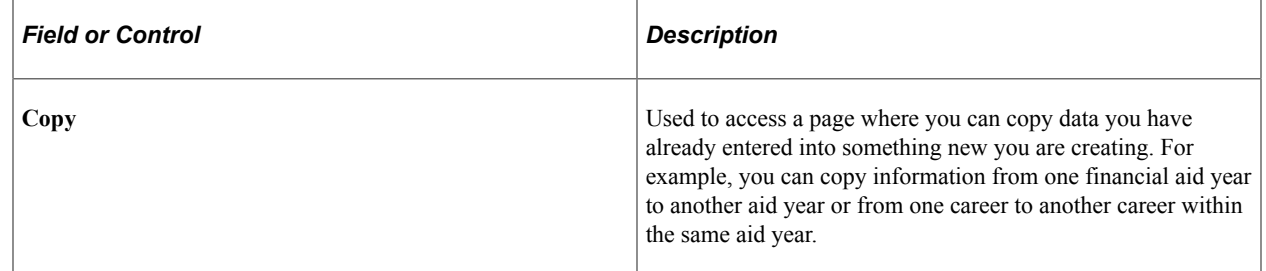

#### **Award Adjustment Reasons**

Financial aid counselors use award adjustment reasons to document why they made a change to the student's award. Award adjustment reasons are available for you to edit, add to, or delete. Award adjustment reasons are required by the Professional Judgement page, and they can also enhance your ability to track patterns in awarding.

#### **Early Financial Aid Offers**

If you plan to offer early financial aid awards, and you want to use broad categories of aid instead of specific awards, you must set up these broad categories from which a student could be awarded early financial aid. For instance, you can create categories for scholarships, loans, grants, and work-study. When you actually create an early financial aid offer, you use these categories instead of financial aid item types.

#### **Awarding versus Packaging**

A note about terminology: Awarding and packaging are terms that are often used interchangeably. In this book, awarding is used to mean the activity of choosing one financial aid award at a time for a student. Packaging is used to refer to a process in which many awards are given to a student at one time to make a financial aid award package.

## **Financial Aid Item Types**

Financial aid item types are selected item types that your institution has assigned to the funds awarded as financial aid. The item type is used to map the financial aid award transaction to the appropriate general

ledger account during the general ledger process. The way item types are classified governs whether they are considered as financial aid item types.

Setting up your item types for financial aid requires several major steps:

1. Add keywords on the Keywords page to simplify the search for a financial aid item type in a search dialog box.

Keywords that you might use for your item types include grants, loans, work (for work-study), scholarship, and merit.

**Note:** Financial aid and bursar offices should work together to set up your keywords so that a keyword standard can be defined for your institution.

- 2. Set up the item types used by financial aid in the Item Types component.
- 3. Set up financial aid item types.
- 4. Set up fiscal item types to define the amount of spending money for a particular fund.

**Note:** Use the same setID for all of your financial aid item types.

#### **Related Links**

"Understanding Student Financials General Setup" (Student Financials)

# **Defining Packaging Variables**

To set up packaging variables, use the Package Rating Components component (PKG\_RTNGCMP\_GROUP).

This section provides an overview of packaging variables and discusses how to:

- Define package rating components.
- Enter institution-specific variables.
- Populate rating components in batch.
- Populate rating components manually.
- Enter additional packaging variables.

#### **Understanding Packaging Variables**

Many fields are already available in Financial Aid, but the Packaging Variables component enables you to create additional institutionally defined variable fields for use in the Packaging process. You can define character variables, numeric variables, and yes or no flags. Package rating components are also included as packaging variables.

Use the package rating components that you define here to define specific student populations for packaging. For example, you may want to select all students with total SAT I scores over 1000 for a particular award. This could be done by assigning the SAT I criteria used by Recruiting and Admissions to one of the package rating components. Then, when defining your population of students for packaging, you would include the package rating component that referred to SAT I score in your selection formula. Package rating components are defined for each career. You must have a different group of package rating components for each career that utilizes package rating components in packaging plans. Enter the admissions rating components and GPA types in any order, but keep track of which items you enter for each package rating component for future reference.

The Rating Component 1 and 2 pages in the Packaging Variables component enable you to enter or to view package rating component information. Package rating components correspond to admissions rating components. You can enter package rating component information manually or using a background process.

To enter package rating component information manually:

- 1. Select the admissions rating components to use as package rating components in the Package Rating Components component.
- 2. Enter the student's values on the Rating Components 1 page or Rating Components 2 page.

To enter package rating component information in batch:

- 1. Select the admissions rating components to use as package rating components in the Package Rating Components component.
- 2. Run the Assign Packaging Rtng Component (assign packaging rating component) process (FAPKGCMP) on the Assign Packaging Rating Components page.
- 3. Review values returned by the process on the Rating Components 1 page or Rating Components 2 page.

You can change the field names on these pages by using the Application Designer. For example, if you use a character variable to represent a student's county of residence, you can change Var Char 1 to County. If you do not change the field names, make a note of what each variable value represents for future reference.

## **Pages Used to Define Packaging Variables**

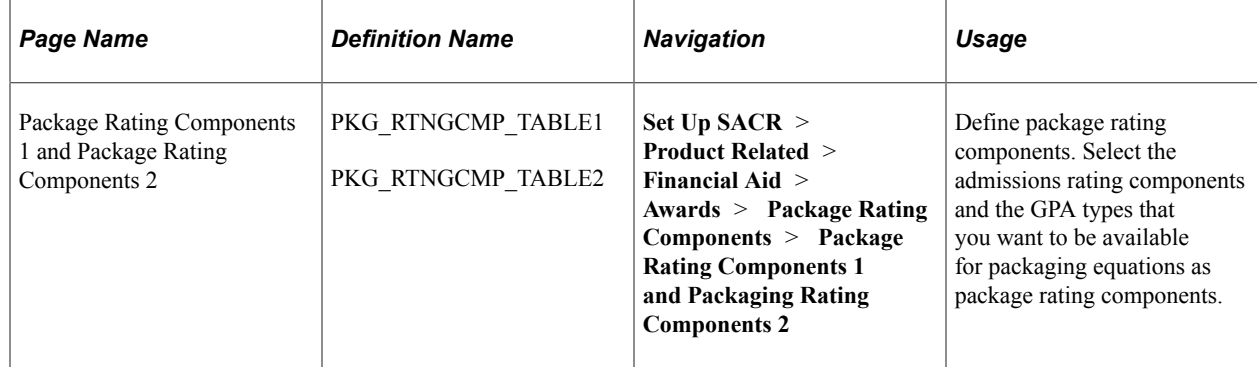

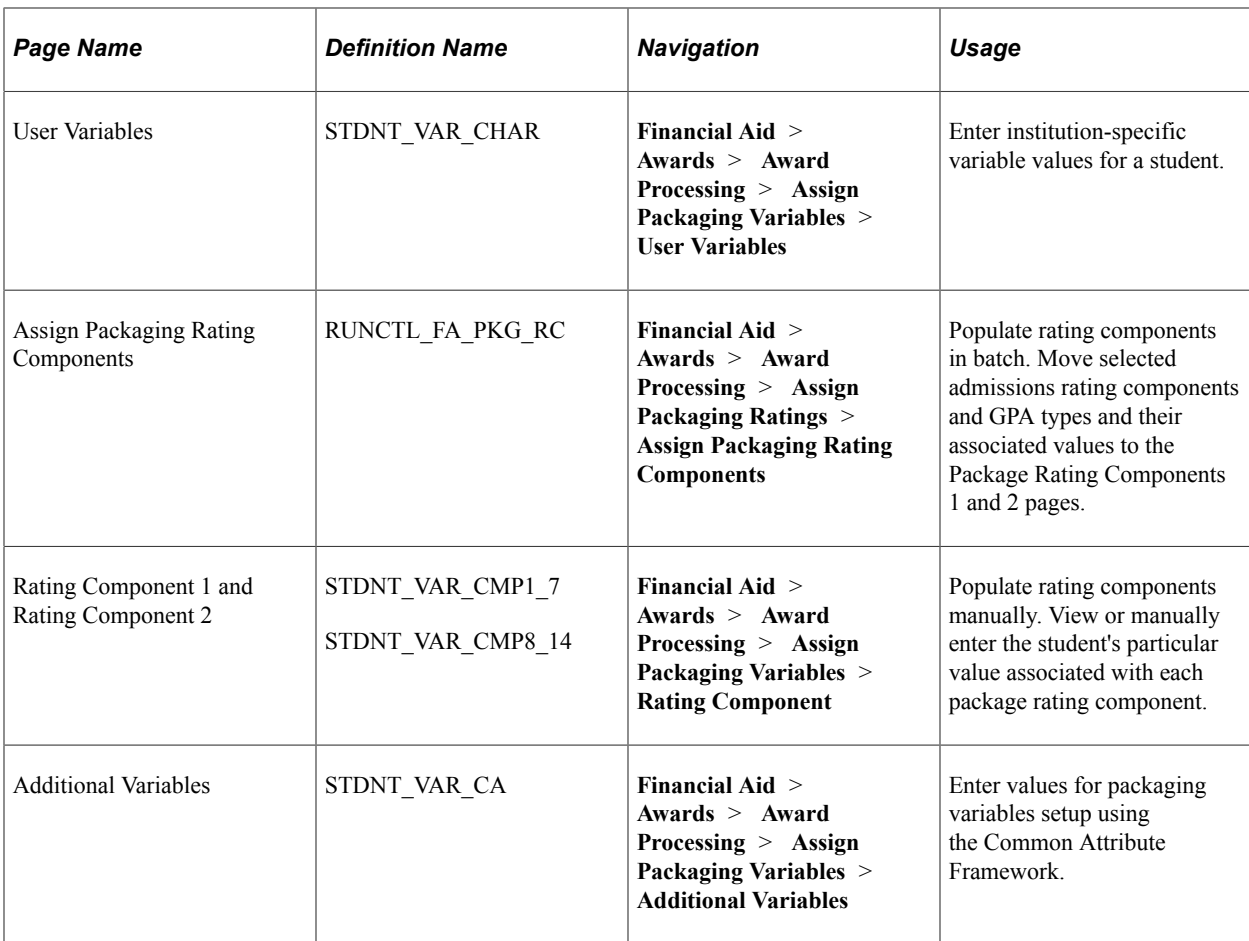

# **Defining Package Rating Components**

Access the Package Rating Components 1 page (**Set Up SACR** > **Product Related** > **Financial Aid** > **Awards** > **Package Rating Components** > **Package Rating Components 1**).

This example illustrates the fields and controls on the Package Rating Components 1 page. You can find definitions for the fields and controls later on this page.

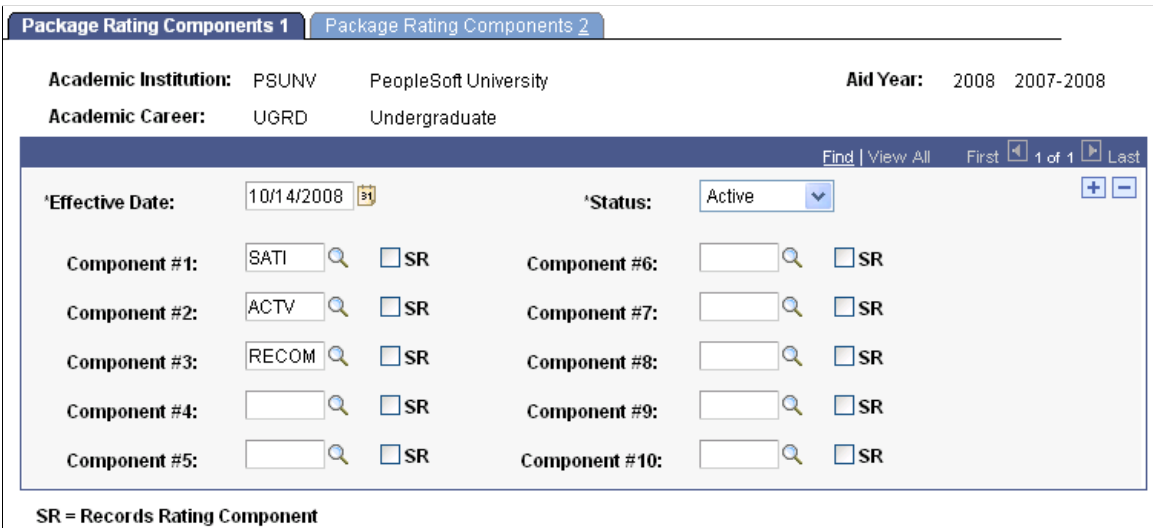

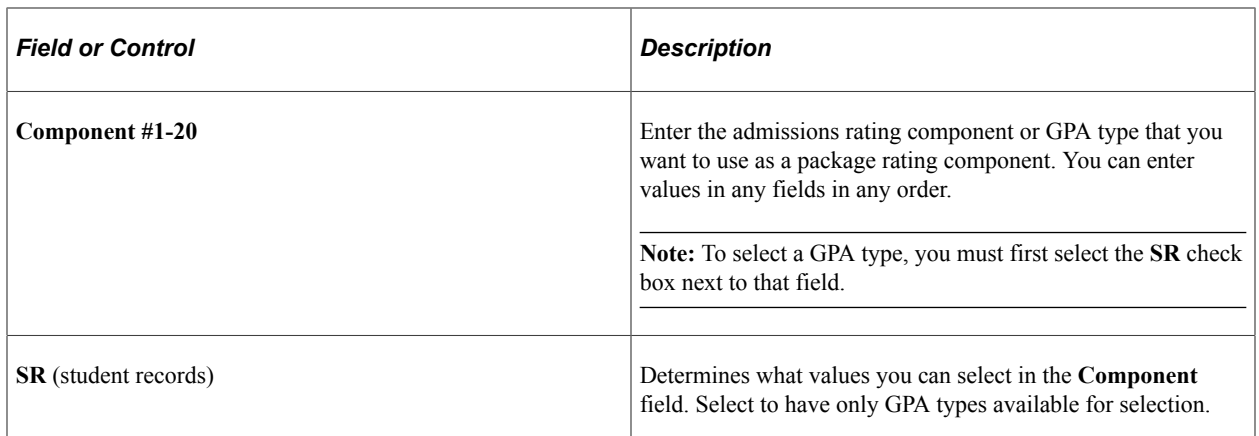

# **Entering Institution-Specific Variables**

Access the User Variables page (**Financial Aid** > **Awards** > **Award Processing** > **Assign Packaging Variables** > **User Variables**).

This example illustrates the fields and controls on the User Variables page. You can find definitions for the fields and controls later on this page.

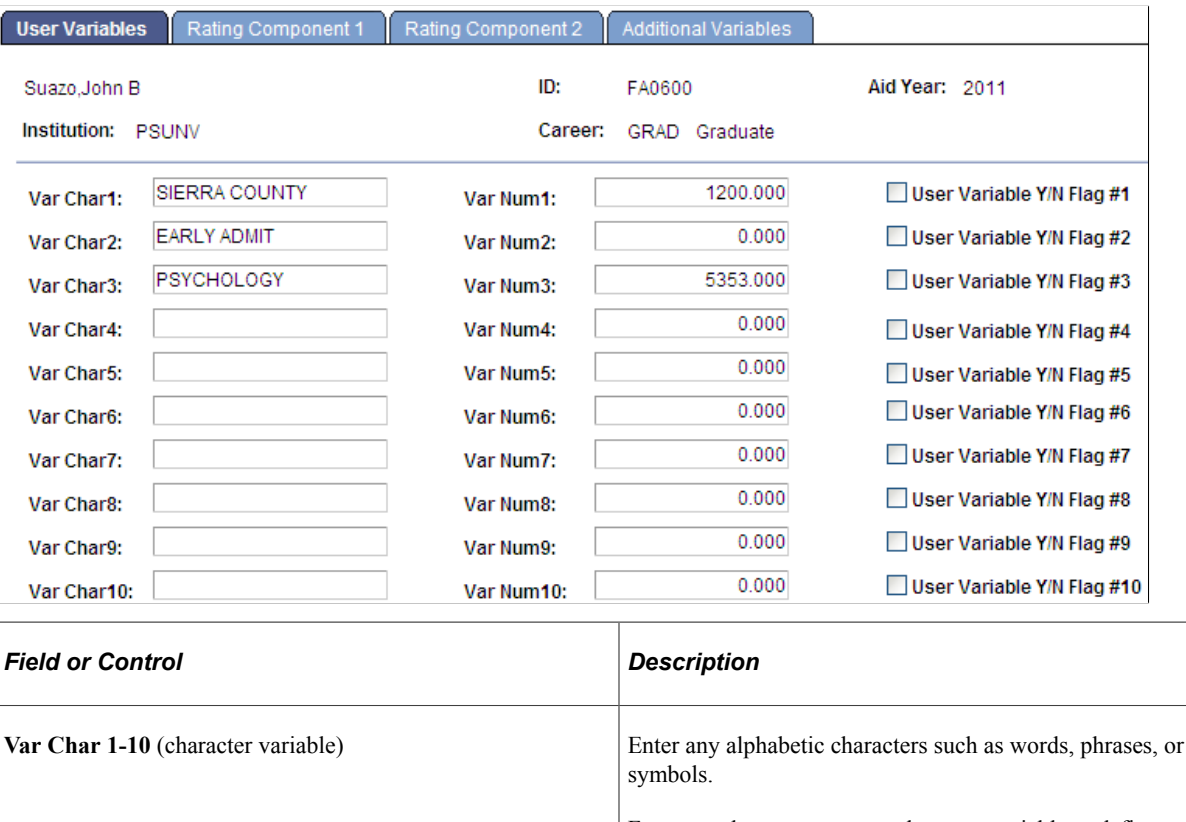

For example, you can use a character variable to define a particular student interest, such as an interest in psychology, that helps determine eligibility for a scholarship, such as a psychology merit scholarship.

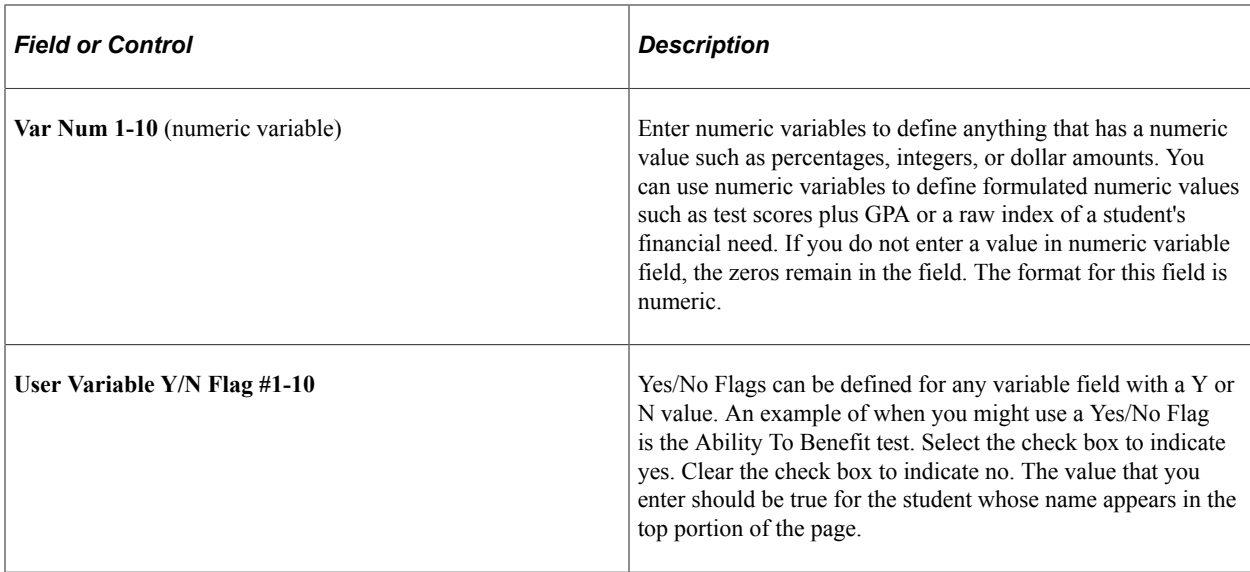

# **Populating Rating Components in Batch**

Access the Assign Packaging Rating Components page (**Financial Aid** > **Awards** > **Award Processing** > **Assign Packaging Ratings** > **Assign Packaging Rating Components**).

This example illustrates the fields and controls on the Assign Packaging Rating Components page. You can find definitions for the fields and controls later on this page.

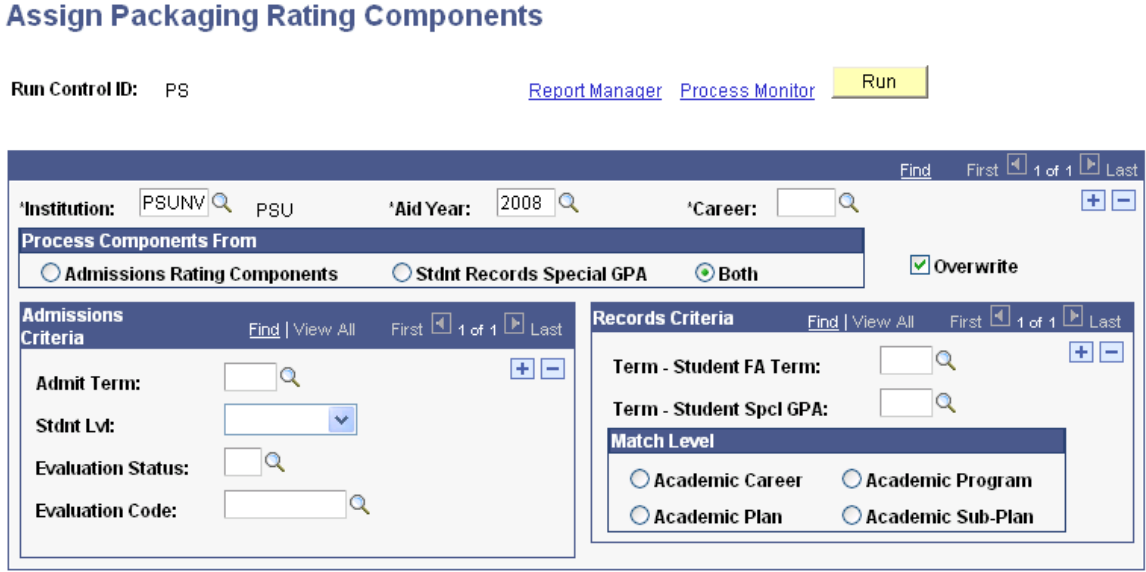

#### **Process Components From**

Select the criteria that you want the system to use when selecting students for processing.

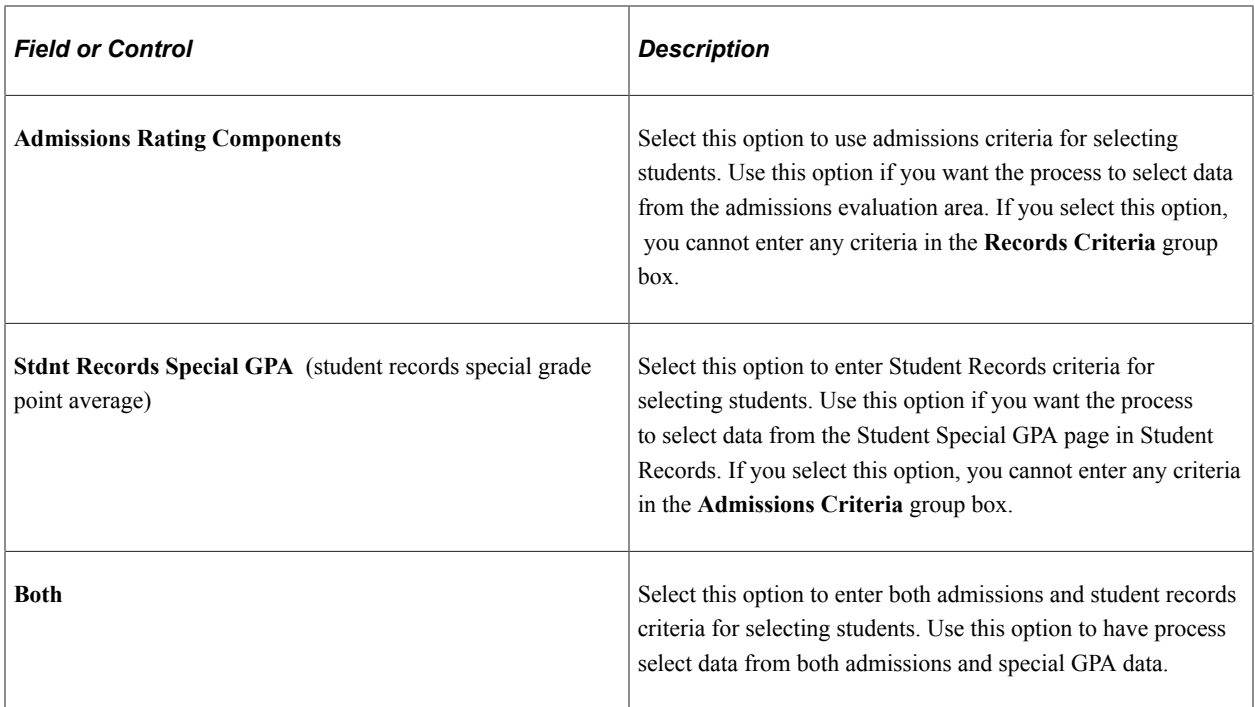

#### **Other Page Elements**

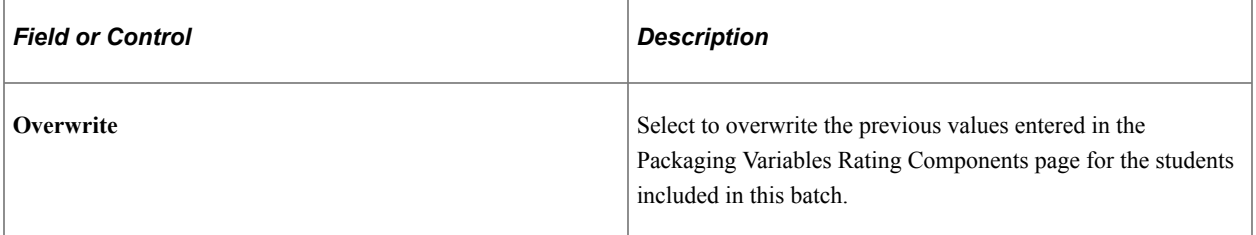

#### **Admissions Criteria**

Enter the Recruiting and Admissions criteria that the system should use to select students for processing.

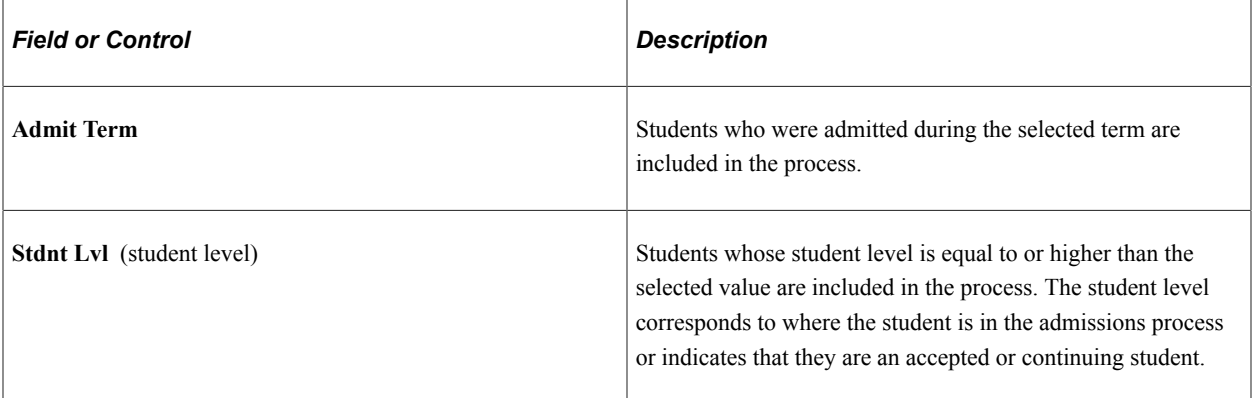

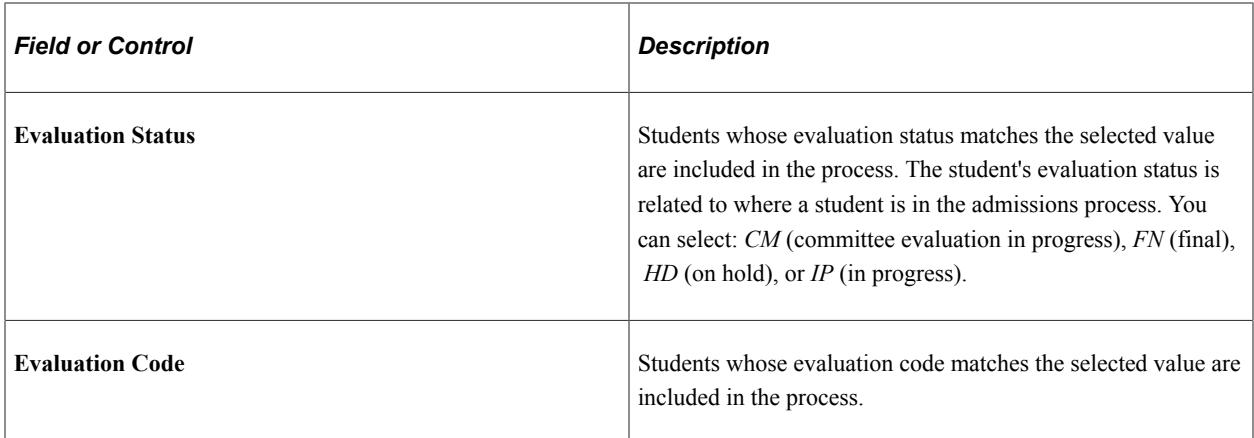

#### **Records Criteria**

Enter the Student Records criteria that the system should use to select students for processing.

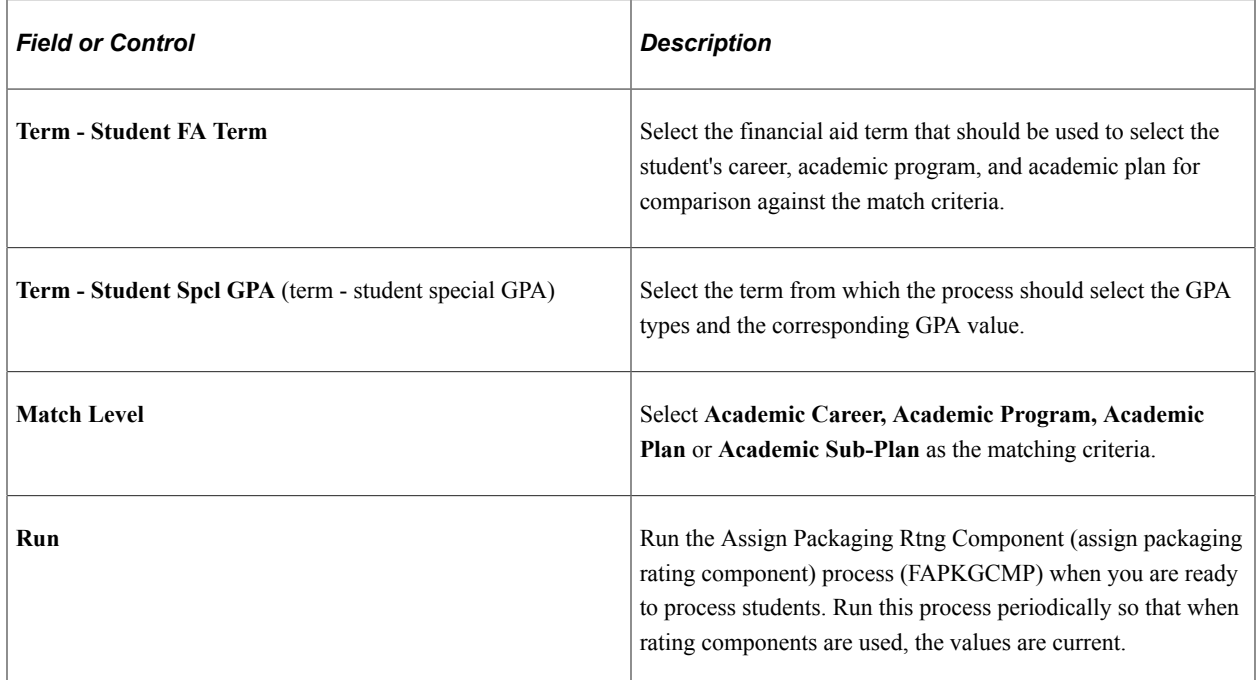

#### **Related Links**

"Setting up Applicant Evaluation" (Recruiting and Admissions) "Setting Up Student Response" (Recruiting and Admissions)

## **Populating Rating Components Manually**

Access the Rating Component 1 page (**(Financial Aid** > **Awards** > **Award Processing** > **Assign Packaging Variables** > **Rating Component**).

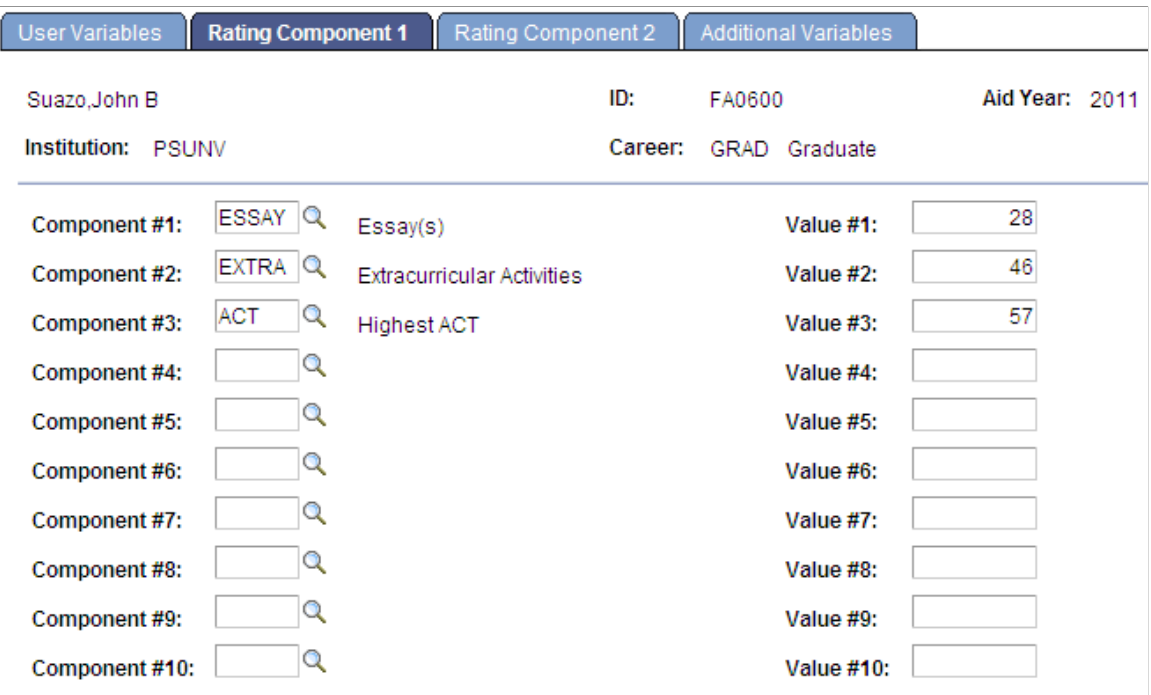

The package rating components are divided over two pages, Rating Component 1 page and Rating Component 2 page, with ten components per page. Package rating components are mapped to Recruiting and Admissions or Student Records criteria on the Package Rating Components page. If you are populating the package rating components in batch, run the Assign Packaging Rtng Component (assign packaging rating component) process (FAPKGCMP) periodically, so that when you use the package rating components the values are current.

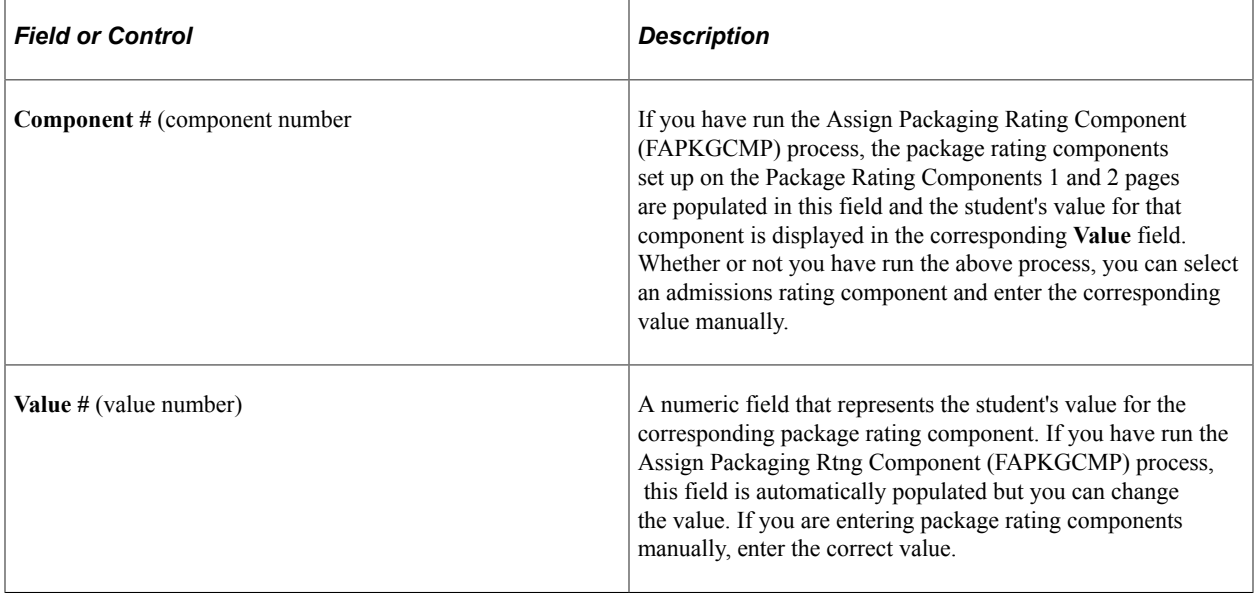

# **Entering Additional Packaging Variables**

Access the Additional Variables page (**Financial Aid** > **Awards** > **Award Processing** > **Assign Packaging Variables** > **Additional Variables**).

This example illustrates the fields and controls on the Additional Variables page.

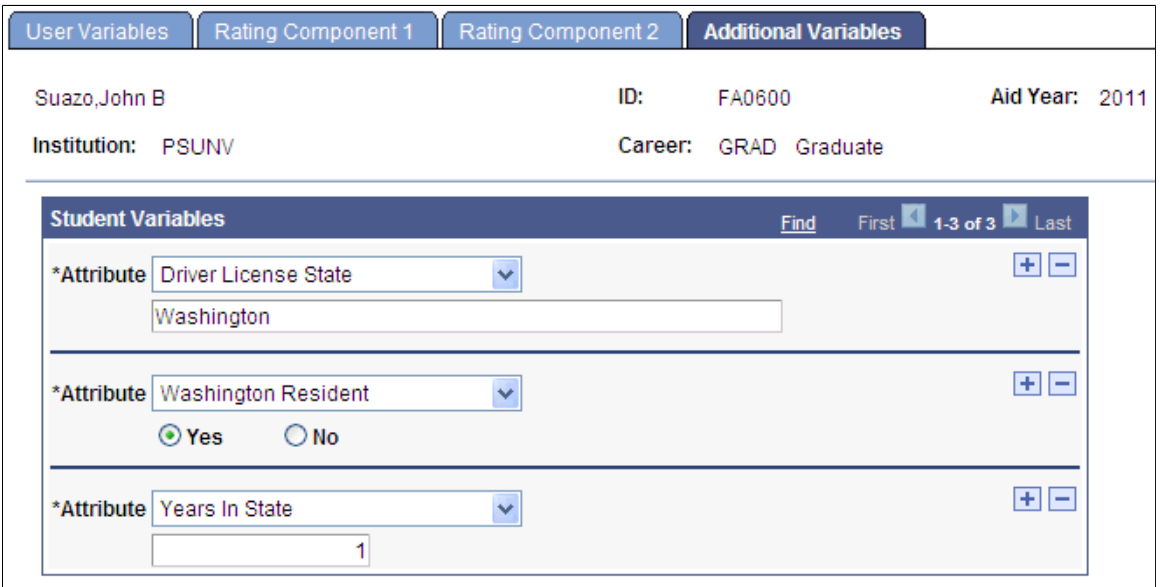

Enter values for packaging variables setup using the Common Attribute Framework.

**Note:** To be available on this page, *Attributes* must be associated with the STDNT\_PKG\_VAR record in the Common Attribute setup.

See "Associating a Common Attribute to a Record" (Campus Community Fundamentals).

# **Defining Disbursement Plans and Split Codes**

To set up disbursement plans and split codes, use the Disbursement Plan Table component (DISBURSE\_PLAN\_TBL), the Disbursement ID Table component (DISBURSE\_ID\_TBL), the Disbursement Split Code component (DISB\_SPLIT\_CD), and the Disbursement Split Cd Formula component (DISB\_ID\_SPLIT).

This section provides an overview of disbursement plans and split codes and discusses how to:

- Create disbursement plans.
- Set up disbursement IDs.
- Set up disbursement split codes.
- Define split code formulas.

# **Understanding Disbursement Plans and Split Codes**

Financial aid funds are awarded to students based on an annual or aid year amount, but you would rarely deliver these funds to students in one lump sum, unless the student is in attendance for only one term. Disbursement plans specify when and how much of a particular award to disburse, by term, to the student's account in Student Financials. For example, if your institution has two terms, you may disburse awards once per term or you may disburse multiple times within a term. Disbursement plans are defined by career, so if you have a law school on semesters and your undergraduates are on quarters, you can define different disbursement plans for each career.

Before you begin, you must gather all the possible target disbursement dates for the different student populations that your institution supports. For example, students enrolled in the law school begin classes 10 days prior to all other academic programs. You must also have a good understanding of any special disbursement patterns a fund may have. For example, you may have an institutional fund that is disbursed in one lump sum for the year or perhaps disbursed on a monthly basis.

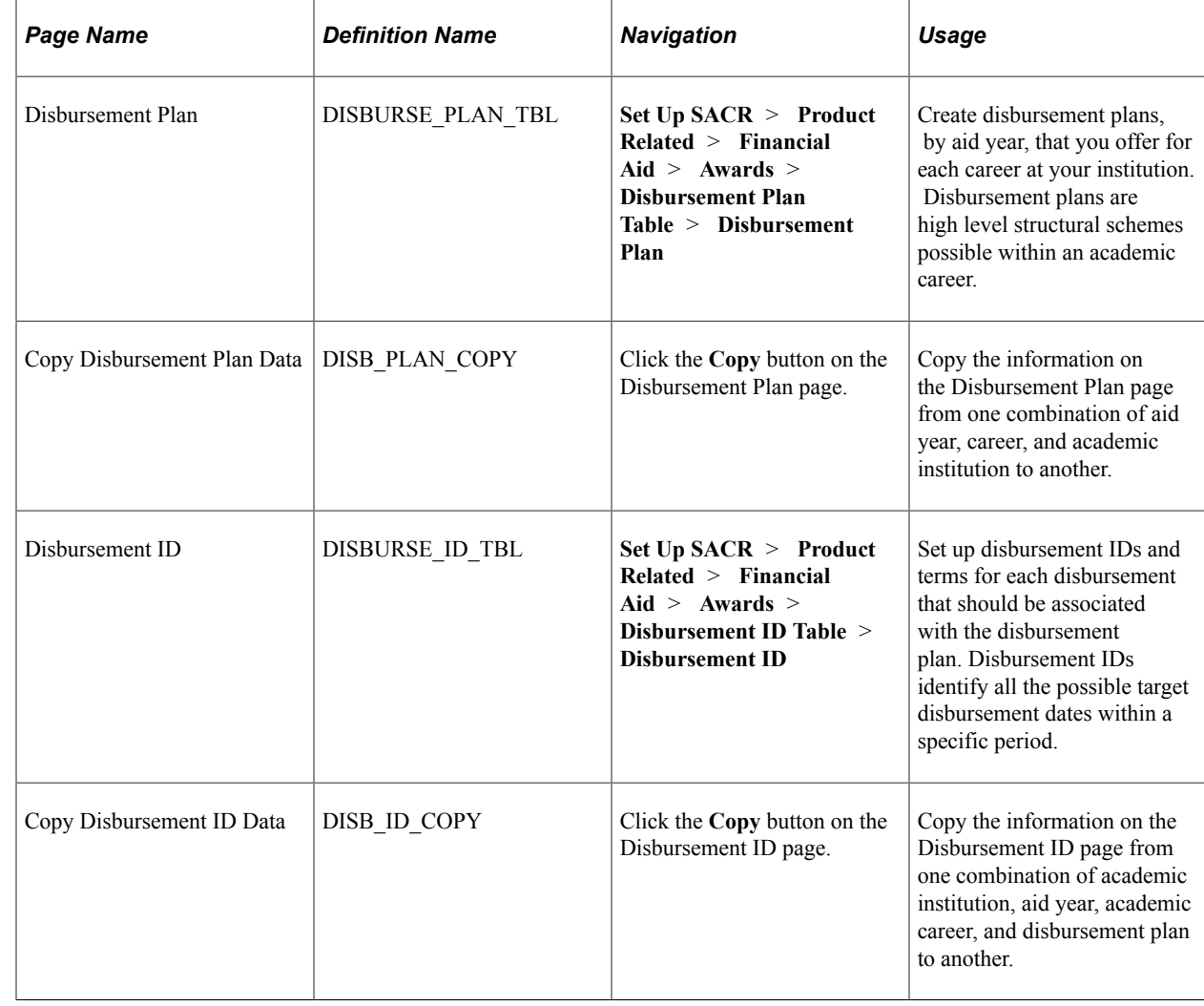

# **Pages Used to Define Disbursement Plans and Split Codes**

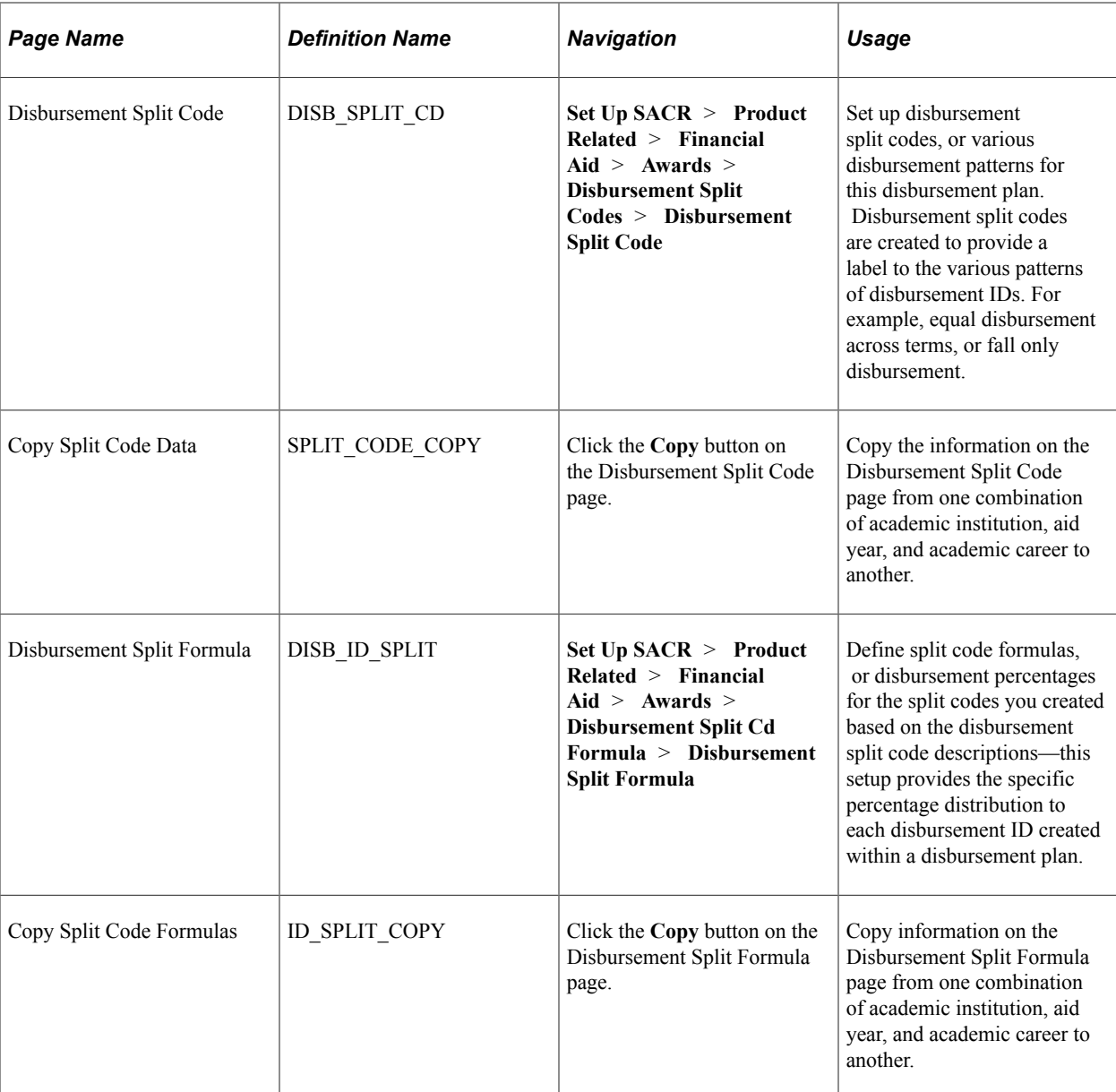

# **Creating Disbursement Plans**

Access the Disbursement Plan page (**Set Up SACR** > **Product Related** > **Financial Aid** > **Awards** > **Disbursement Plan Table** > **Disbursement Plan**).

This example illustrates the fields and controls on the Disbursement Plan page. You can find definitions for the fields and controls later on this page.

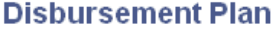

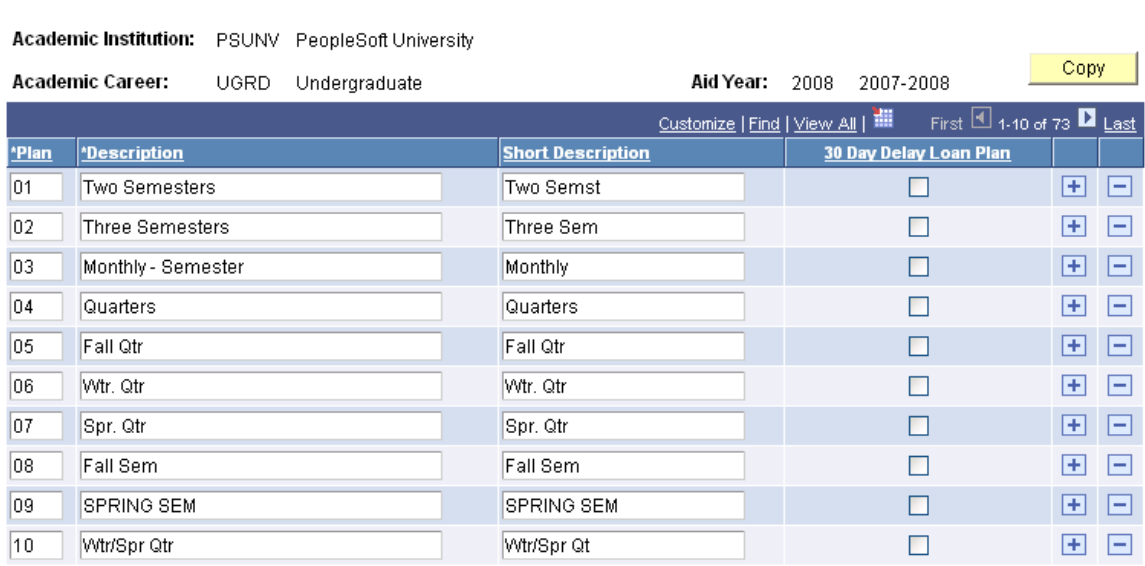

Disbursement plans must account for all possible patterns that you use to disburse money to a student. For example, if your institution supports quarter-based terms, you might have a plan for all three quarters, fall and spring quarter, fall and winter quarter, winter and spring quarter, and then a plan for each quarter alone. That way, no matter what the student's attendance pattern is, you have a disbursement plan defined to match that pattern. Define at least one disbursement plan for each career. For clarity, you may want to make your disbursement plan code or value consistent across careers. Your disbursement plan defines the pattern for disbursement of financial aid funds. For example, at a semester-based institution, disbursements can occur in the fall semester only, the spring semester only, or both semesters. Each of these patterns would be defined as a separate disbursement plan.

**Note:** Special consideration is required for loan item types that are processed using the Campus Solution Loan Processing module. When a loan is originated, the scheduled disbursement amounts and associated disbursement ID are carried forward to the Campus Solutions Financial Aid Loan Origination process. All Direct Lending loan item types can support the concept of a disbursement plan and split code scheme that supports multiple disbursement IDs within a term. COD currently supports up to 20 total disbursements per loan application for both Stafford and PLUS loans. Some examples:

1. A disbursement plan of two semesters (fall and spring) can be setup to convey a total of 10 disbursement IDs, each term assigned with 5 disbursement IDs. However, the first term defined within the disbursement plan and split code is not allowed to have a zero percentage defined for the first term. 2. A disbursement plan of three quarters (fall, winter and spring cannot be used to award a winter and spring DL PLUS loan.

3. To facilitate increases and change processing for a Stafford or PLUS one term direct loan MPN item types, you should set up and define at least four disbursement IDs for the term.

All non-Direct Lending programs must have disbursement plan and split code schemes that do not include any zero percentages or zero amounts in any disbursement ID. This includes any alternative loans processed using the CommonLine file format and process. All non-DL loans with a zero amount associated with a disbursement ID are rejected during the initial origination process. For example, a disbursement plan of three quarters (fall, winter, and spring) cannot be used to award a winter and spring TERI loan.

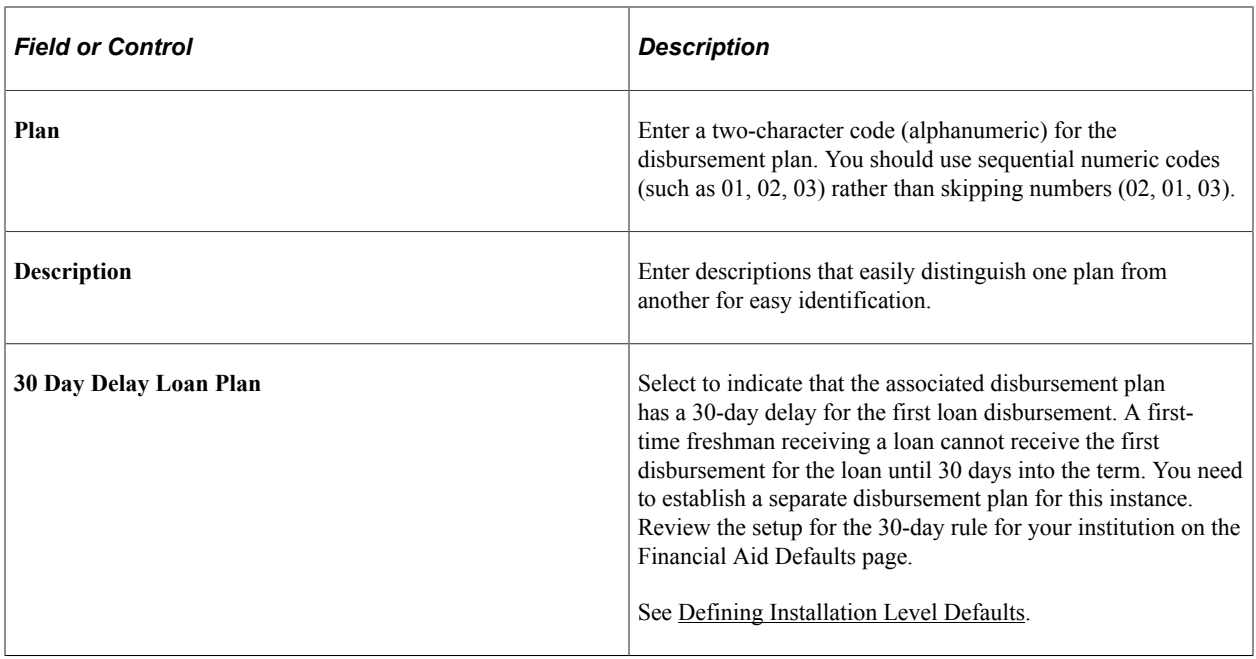

#### **Setting Up Disbursement IDs**

Access the Disbursement ID page (**Set Up SACR** > **Product Related** > **Financial Aid** > **Awards** > **Disbursement ID Table** > **Disbursement ID**).

This example illustrates the fields and controls on the Disbursement ID page. You can find definitions for the fields and controls later on this page.

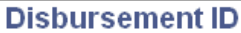

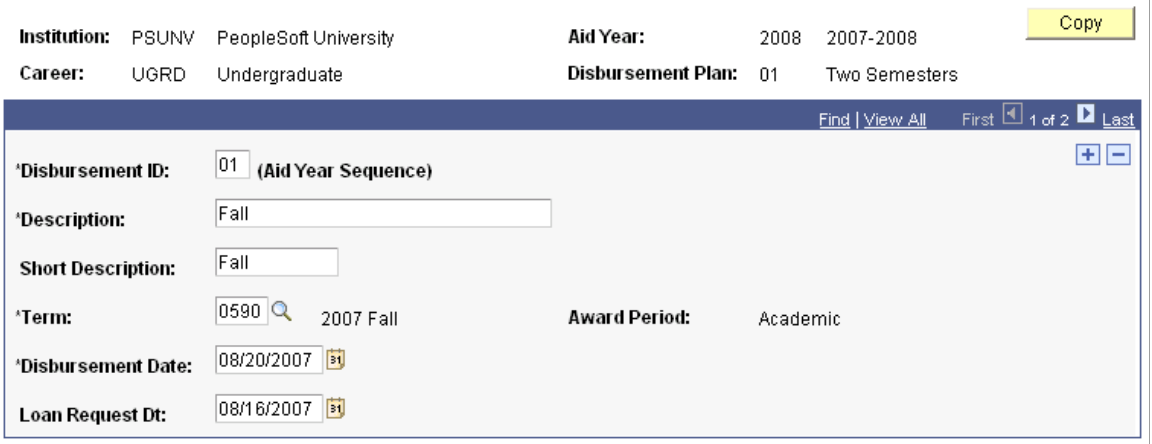

Disbursement IDs provide all the possible target disbursement dates with a specific disbursement plan. Disbursement split codes and formulas create the disbursement patterns and distribution percentages to each applicable disbursement ID. When you run the disbursement and authorization processes to disburse aid to a student's account, the system reviews a comprehensive set of rules to ensure the eligibility of aid to a student's account. For example, a federal SEOG award may be targeted to disburse on the first day of the term; however, aid is not disbursed until a student completes the verification process.

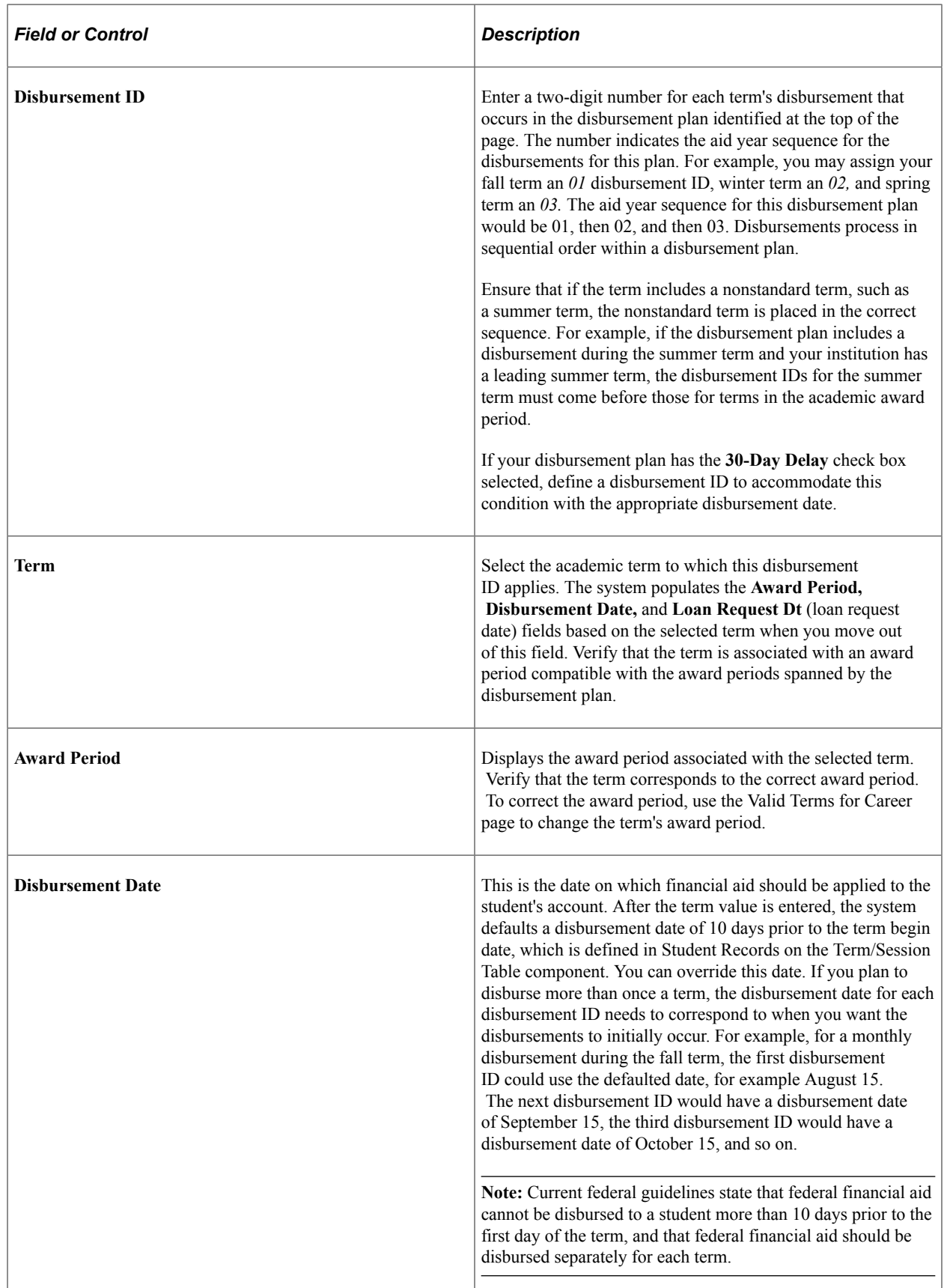
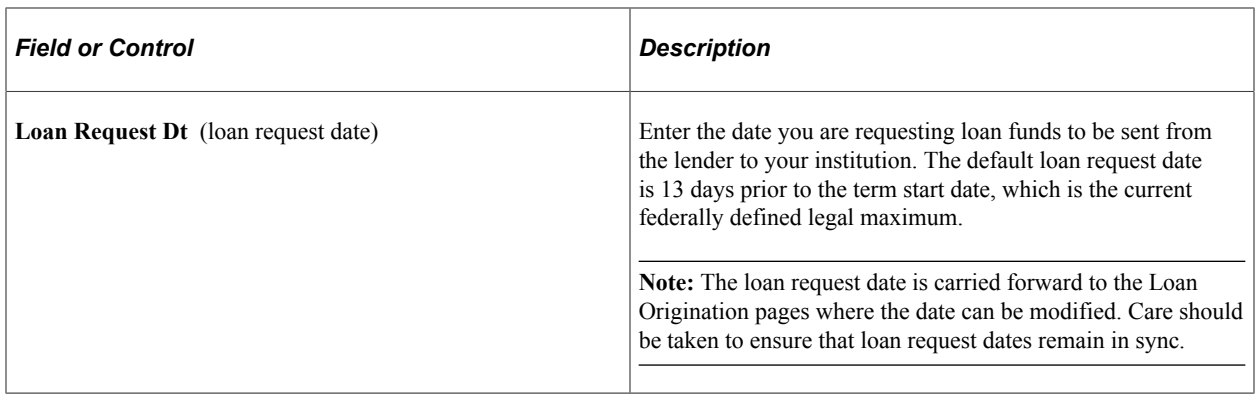

## **Setting Up Disbursement Split Codes**

Access the Disbursement Split Code page (**Set Up SACR** > **Product Related** > **Financial Aid** > **Awards** > **Disbursement Split Codes** > **Disbursement Split Code**).

This example illustrates the fields and controls on the Disbursement Split Code page. You can find definitions for the fields and controls later on this page.

#### **Disbursement Split Code**

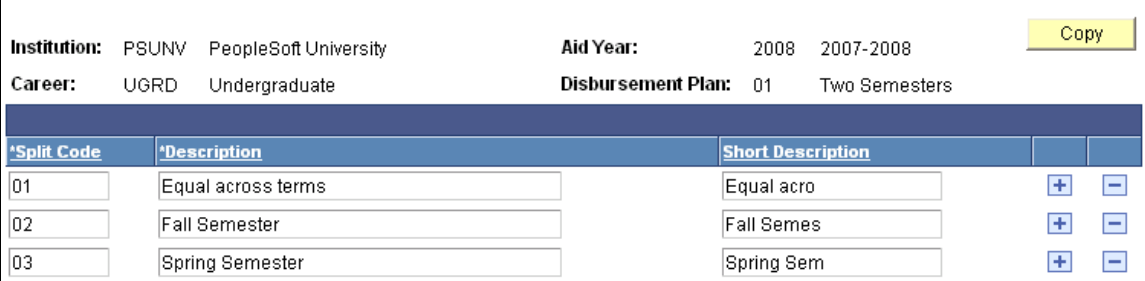

Disbursement split codes put a label to various disbursement schemes that instruct the system how to divide an award disbursement amount among terms. For example, if your institution has three terms, you would want one split code to split disbursements equally among the three terms. You usually have more than one split code per disbursement plan depending on the business practices of your institution and the needs of your financial aid office. You define the distribution percentages to these split codes further in the Disbursement Split Code Formula setup. You can configure all disbursements on a individual award basis; however, it is better to for you to define most of the schemes in advance.

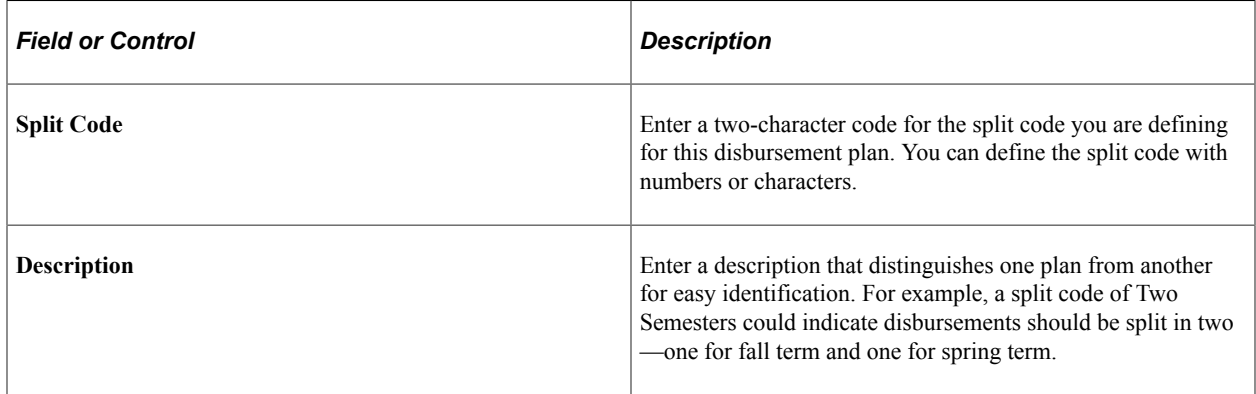

# **Defining Split Code Formulas**

Access the Disbursement Split Formula page (**Set Up SACR** > **Product Related** > **Financial Aid** > **Awards** > **Disbursement Split Cd Formula** > **Disbursement Split Formula**).

This example illustrates the fields and controls on the Disbursement Split Formula page. You can find definitions for the fields and controls later on this page.

#### **Disbursement Split Formula**

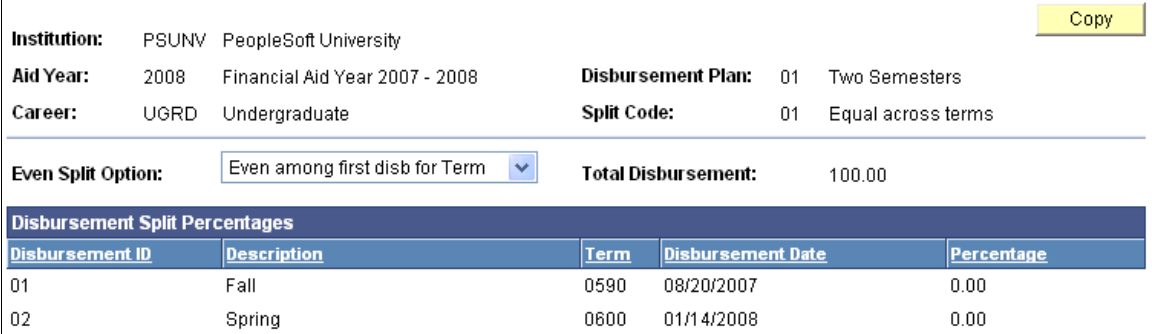

Split code formulas define what percentage of the award should be disbursed for each disbursement ID for each disbursement plan and split code combination. Define the split code formula for each split code that you have defined for your institution.

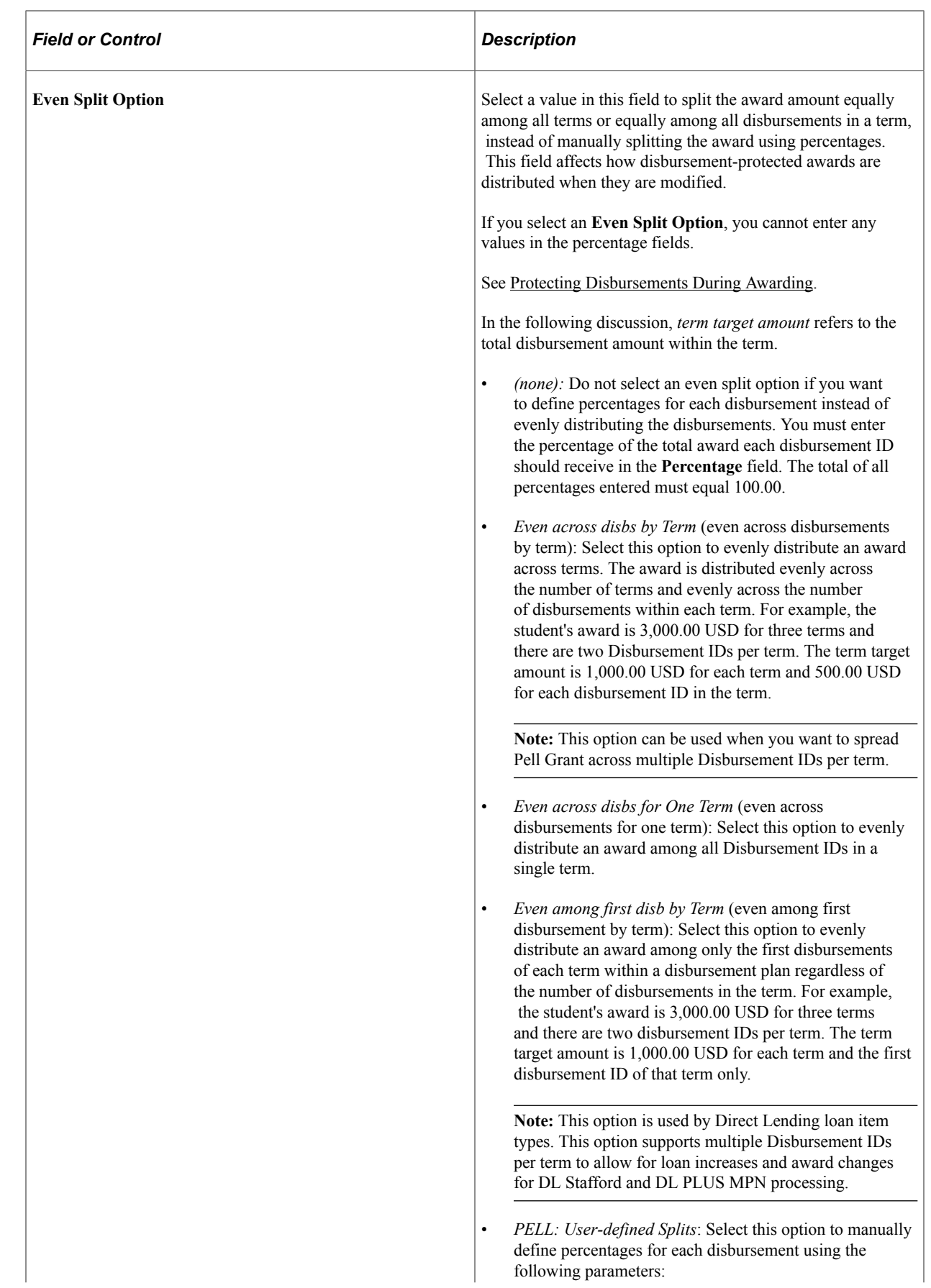

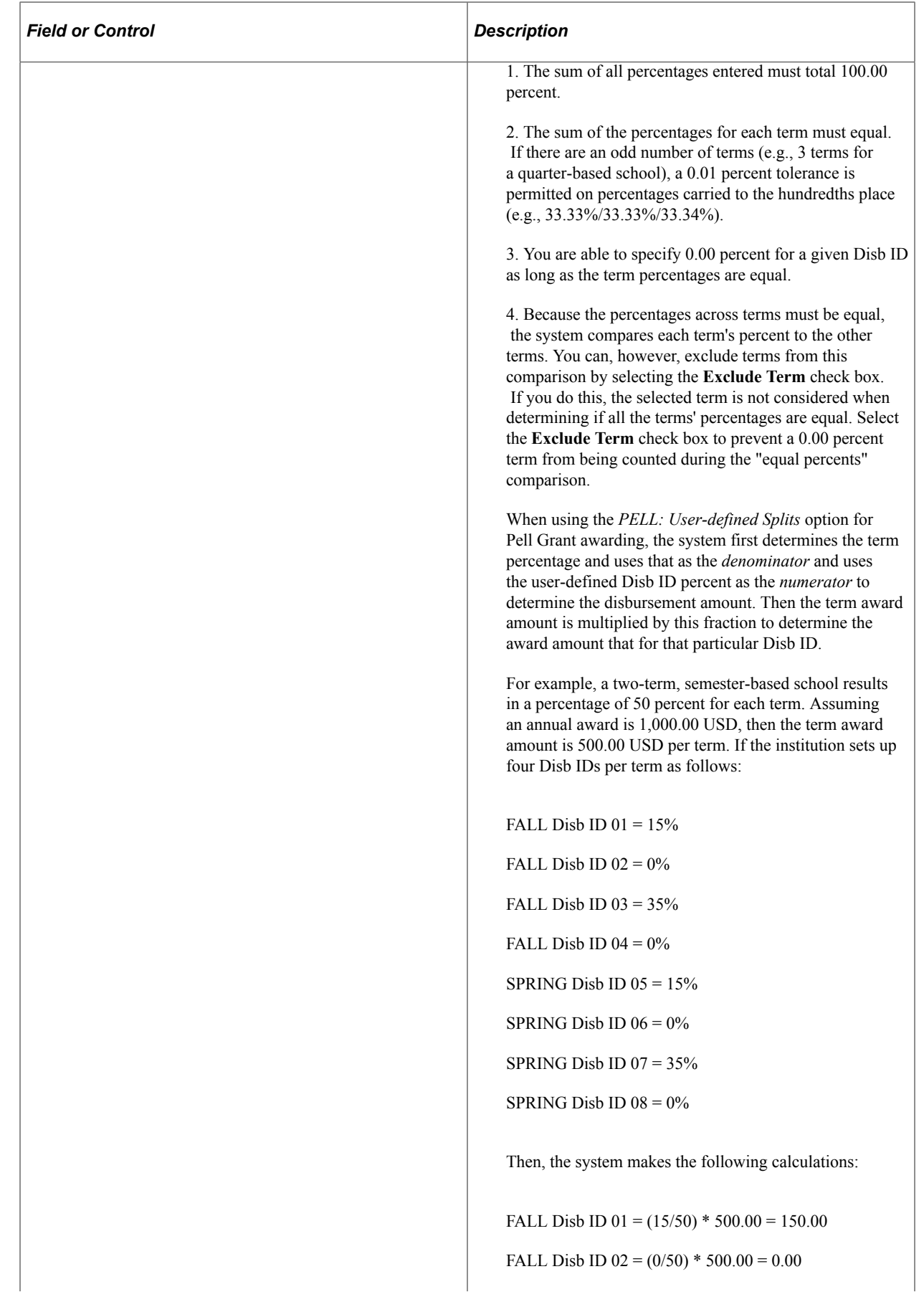

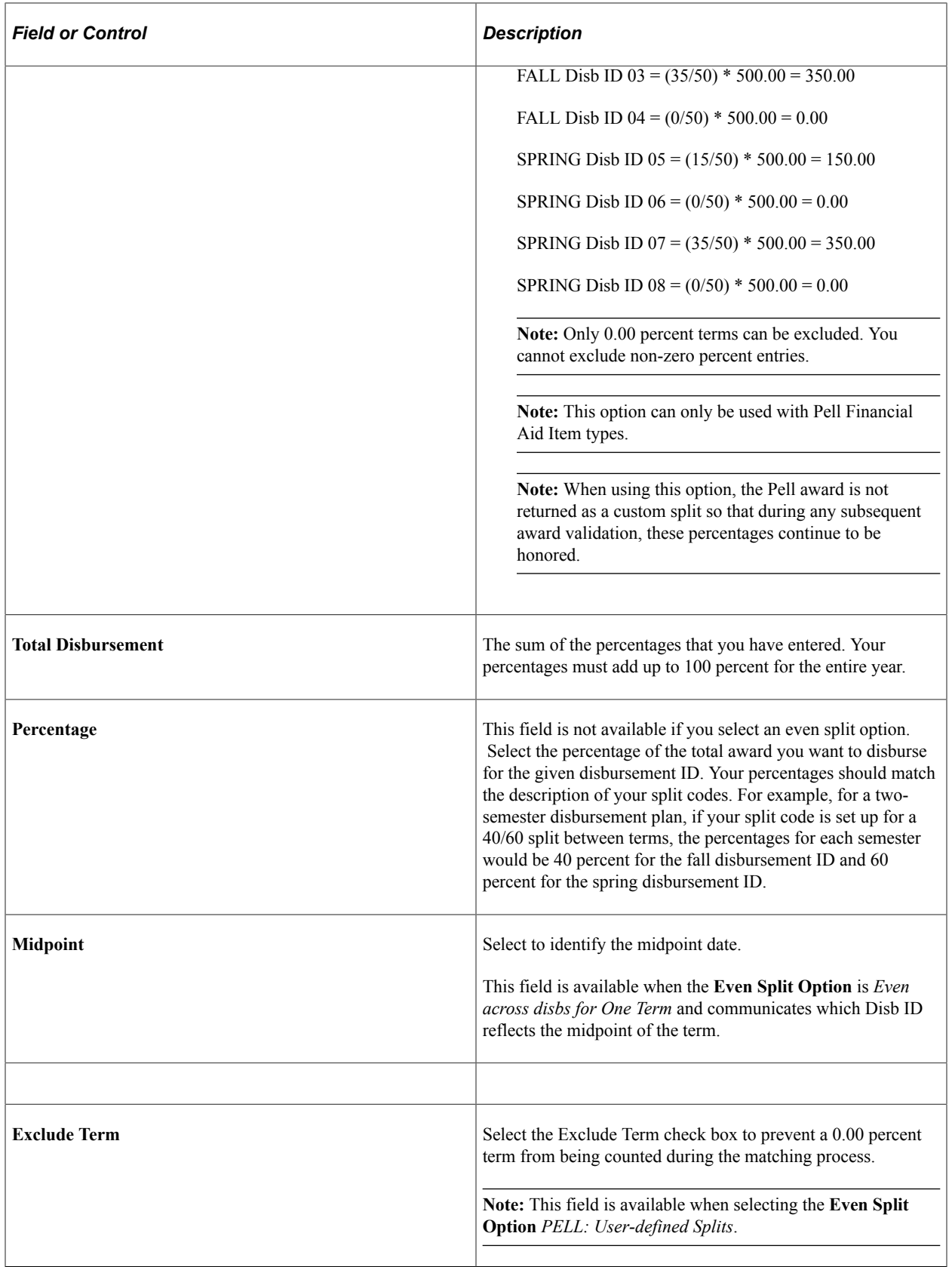

### **Comparison of Even Split Option Values**

Here's a comparison of four Even Split Options using an annual 1000.00 USD award amount over two terms (500.00 USD per term) and eight Disbursement IDs (all amounts in USD). The *PELL: User-defined Split* option is based on the example in the Even Split Option field description:

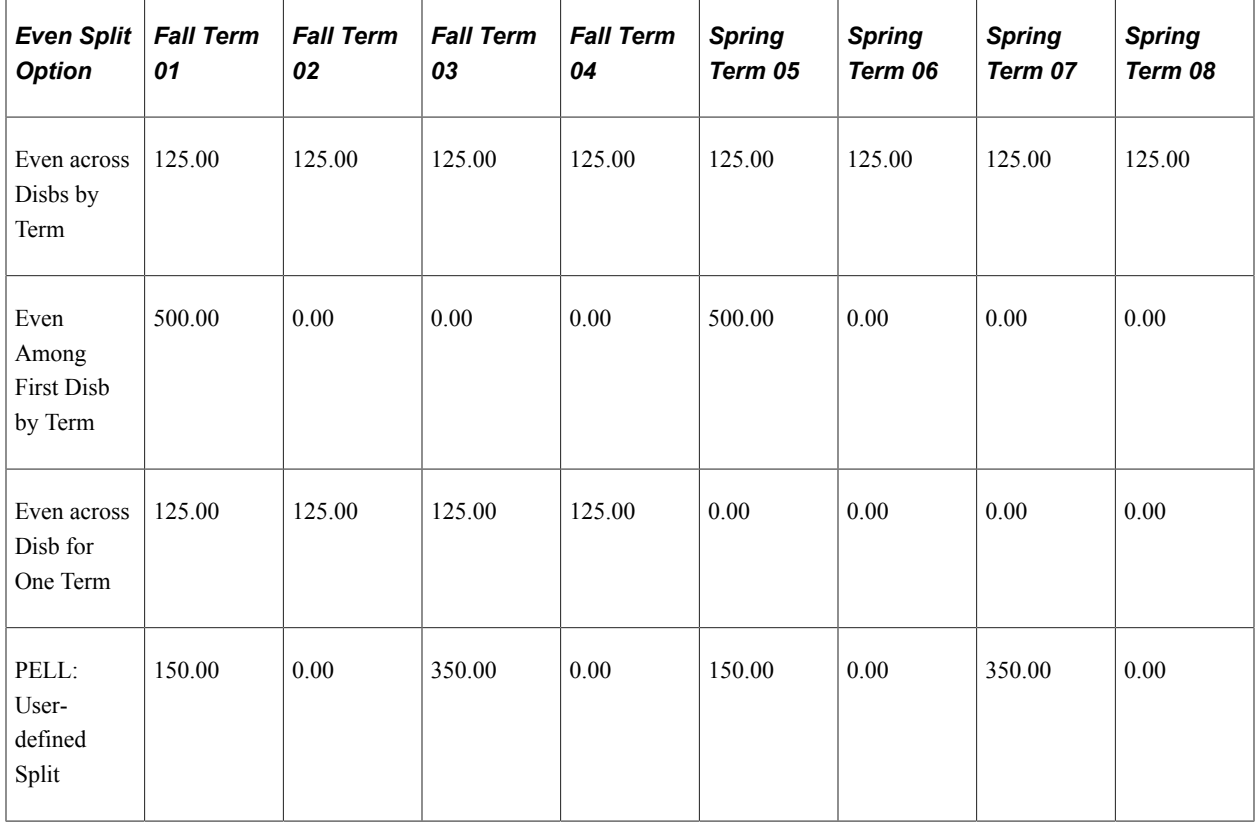

# **Setting Up Aggregate Aid**

To set up aggregate aid, use the Aggregate Level Translation component (AGGR\_LVL\_XREF), the Aggregate Programs component (AGGR\_PROG\_TABLE), the Aggregate Aid Limits component (AGGR\_AID\_TBL), the Aggregate Area Translation component (SFA\_AGGR\_AREA\_XREF), and the Aggregate Area for Institution component (SFA\_NSLDS\_AGG\_INST).

This section provides an overview of aggregate aid and discusses how to:

- Review aggregate levels.
- Establish aggregate programs.
- Create aggregate aid limits.
- Create aggregate area translations.
- Selecting aggregate areas for institutions.

# **Understanding Aggregate Aid**

To ensure that a student does not exceed annual and lifetime limits for certain award programs, it is critical that the system maintain and assess a complete aid history when determining aid eligibility. The system provides several setup options and methods to maintain aggregate or history aid to ensure that eligibility requirements and award limits are followed.

The National Student Loan Data System (NSLDS) provides an integrated, historical view of all of a student's Title IV loans and grants during all stages of the awards' life cycles – from aid approval through disbursement, any overpayments, repayment, delinquency, and closure. To use NSLDS data in the Awarding and Packaging processes, NSLDS must be loaded, pushed to aggregate aid tables, and the Packaging process must be directed to use NSLDS as an aggregate source to assess how much aid had been used towards lifetime limits.

See [Using NSLDS Data and Processes](#page-868-0).

See [Managing Aggregate Aid.](#page-1018-0)

## **Pages Used to Set Up Aggregate Aid**

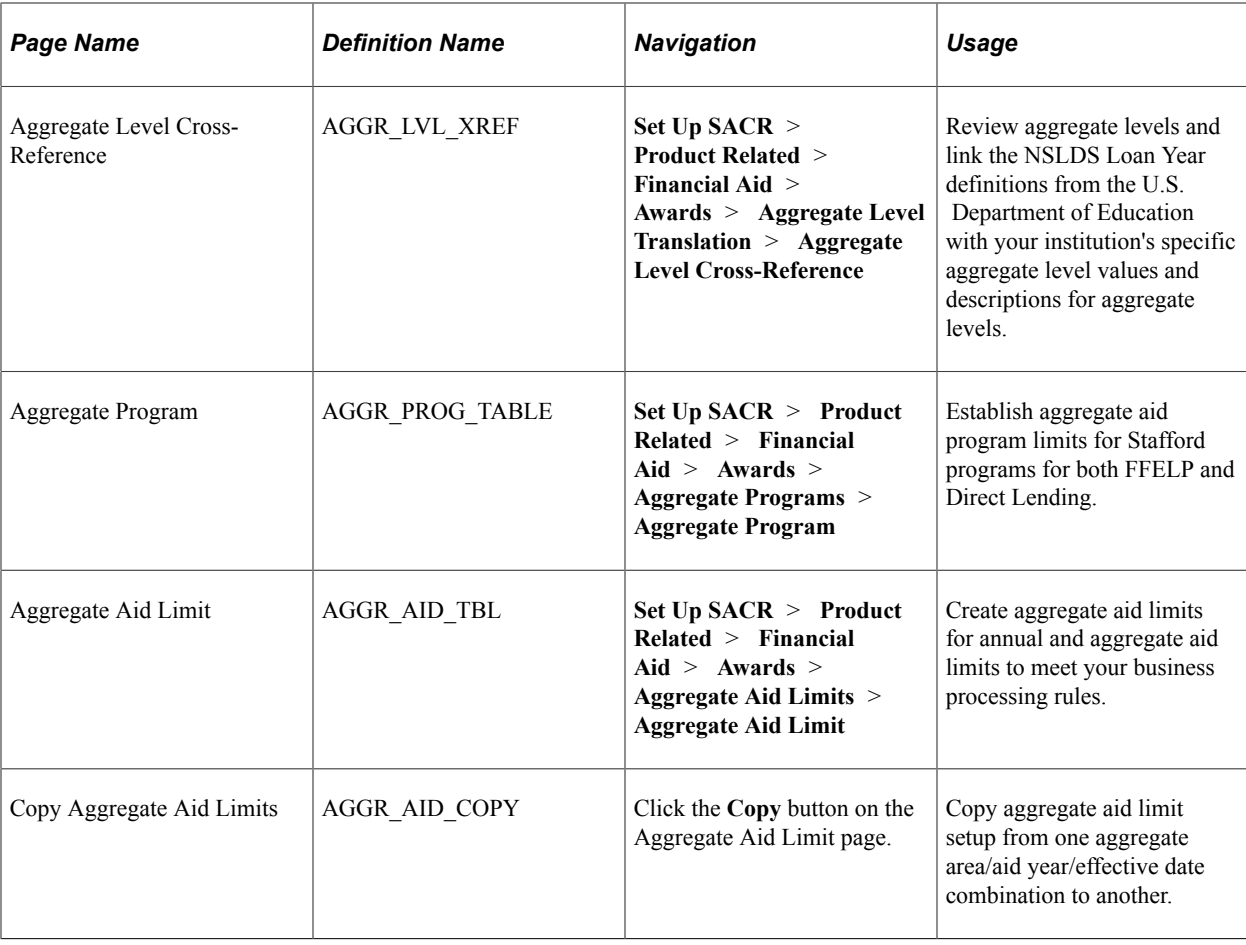

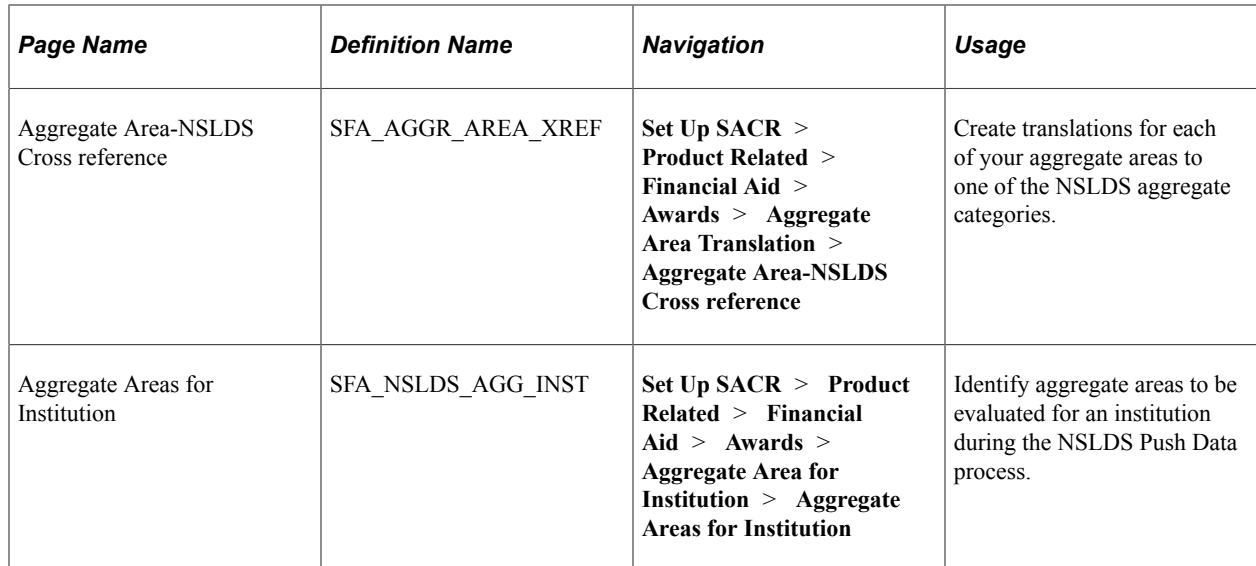

## **Reviewing Aggregate Levels**

Access the Aggregate Level Cross-Reference page (**Set Up SACR** > **Product Related** > **Financial Aid** > **Awards** > **Aggregate Level Translation** > **Aggregate Level Cross-Reference**).

This example illustrates the fields and controls on the Aggregate Level Cross-Reference page. You can find definitions for the fields and controls later on this page.

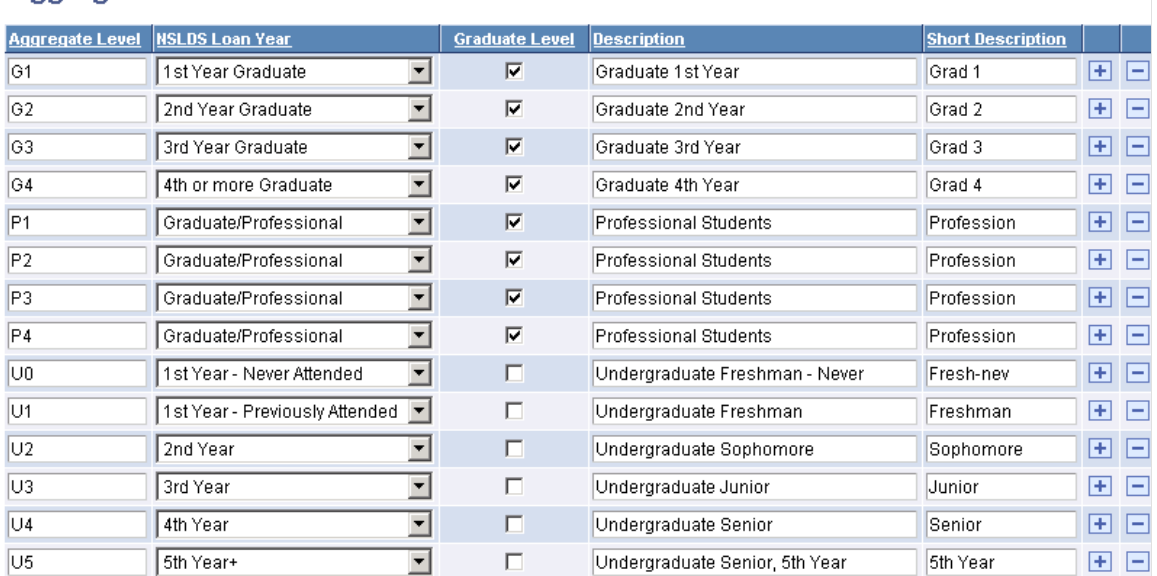

**Aggregate Level Cross-Reference** 

The system populates this table.

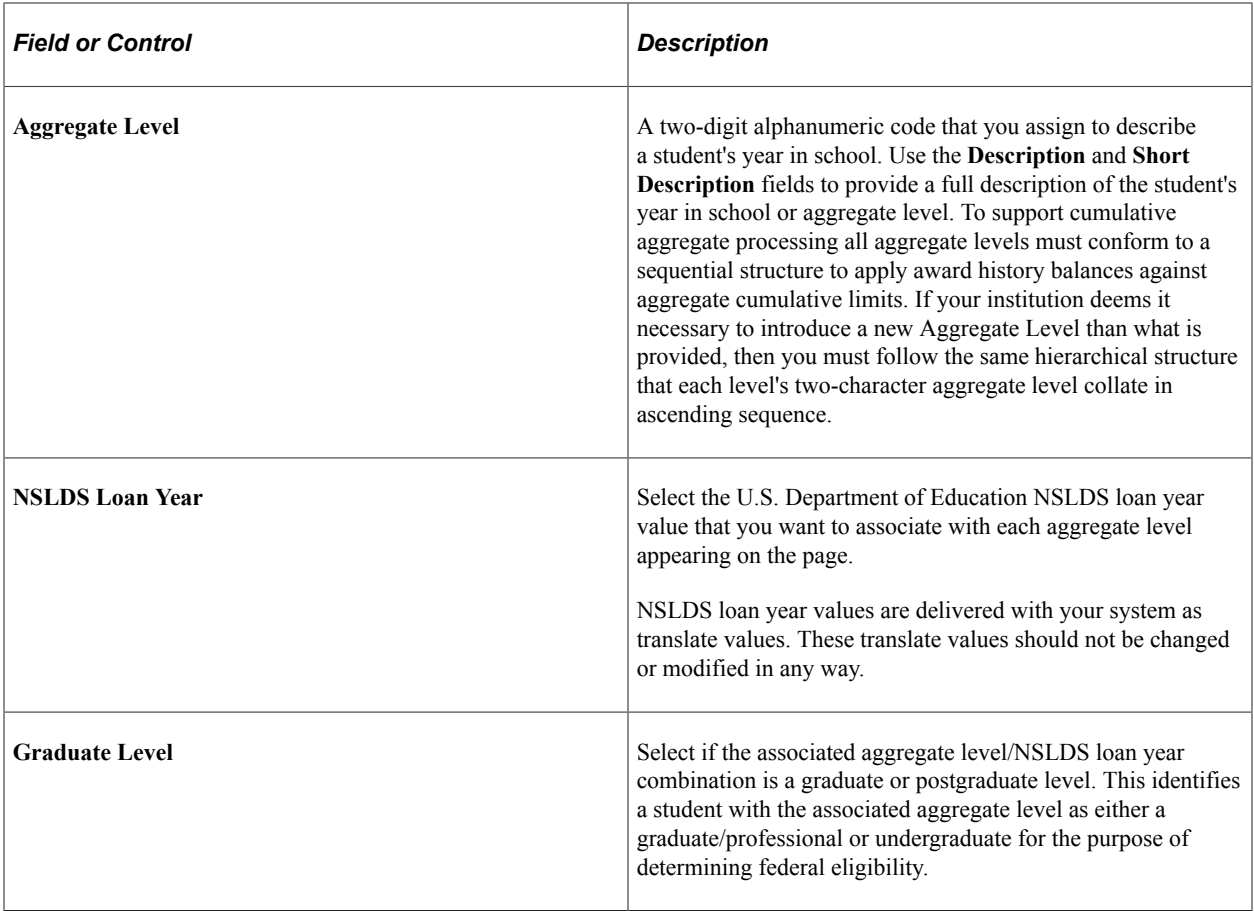

### **Establishing Aggregate Programs**

Access the Aggregate Program page (**Set Up SACR** > **Product Related** > **Financial Aid** > **Awards** > **Aggregate Programs** > **Aggregate Program**).

This example illustrates the fields and controls on the Aggregate Program page.

# **Aggregate Program**

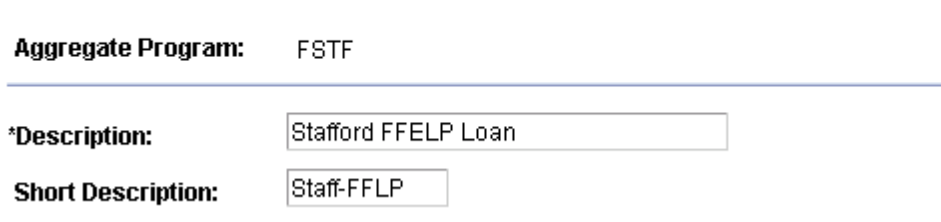

Aid program limits link aggregate areas together to enable you to combine limits between subsidized and unsubsidized loan aggregate area limits.

The following four loan programs are the only values available for selection:

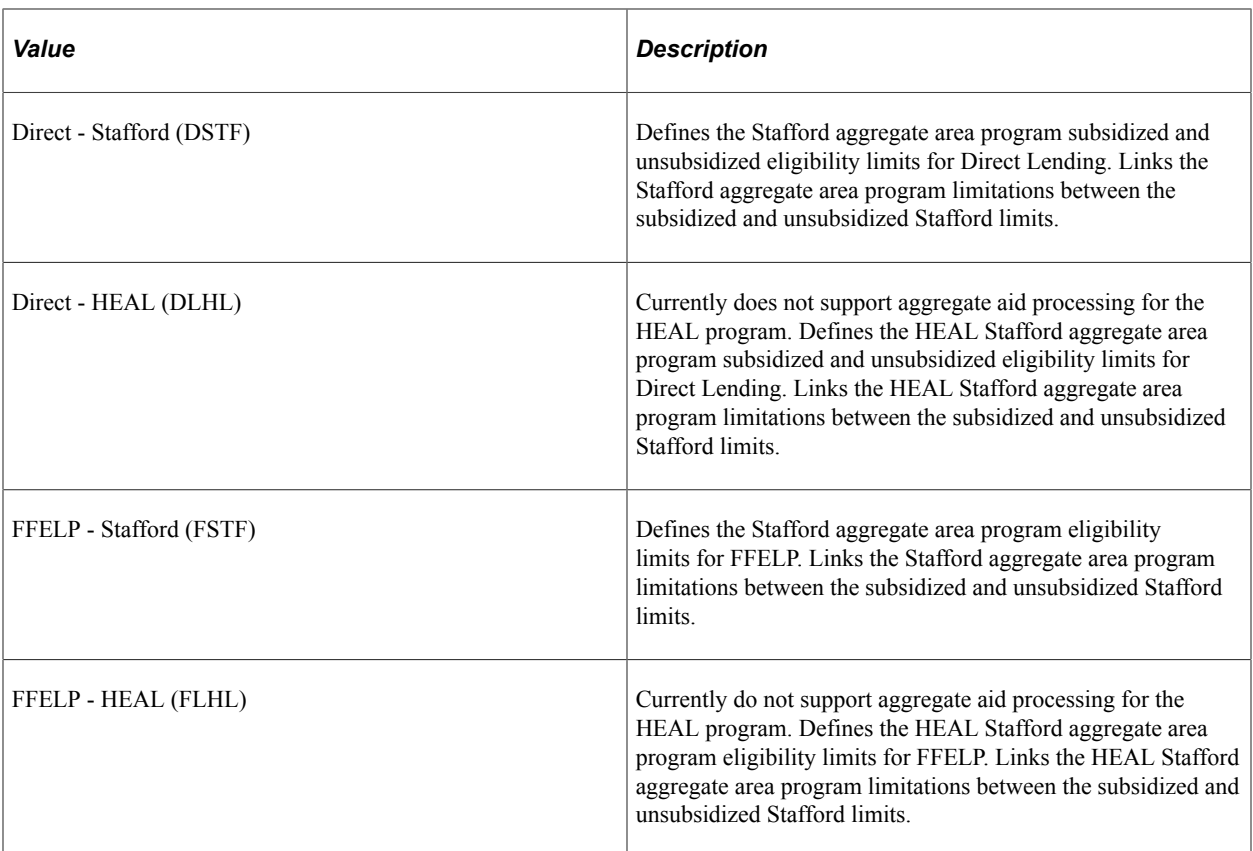

Although the loan programs are delivered with Financial Aid and are hard-coded, you must activate the loan program link by adding the description to each loan program and linking it to the appropriate aggregate aid limits.

## **Creating Aggregate Aid Limits**

You have several rule options available within the aggregate aid limit setup. You can define aggregate areas for:

- Undergraduate and graduate grade level groups. For example grade levels 0 5 would sum toward an undergraduate limit.
- Individual academic levels.
- Cumulative limits across aid years.

An optional Multiple Pass Processing (MPP) option automates mid-year grade level limit increases. The MPP option is currently not available for any aggregate area defined as federal Stafford Loan (Subsidized or Unsubsidized.)

Access the Aggregate Aid Limit page (**Set Up SACR** > **Product Related** > **Financial Aid** > **Awards** > **Aggregate Aid Limits** > **Aggregate Aid Limit**).

This example illustrates the fields and controls on the Aggregate Aid Limit page. You can find definitions for the fields and controls later on this page.

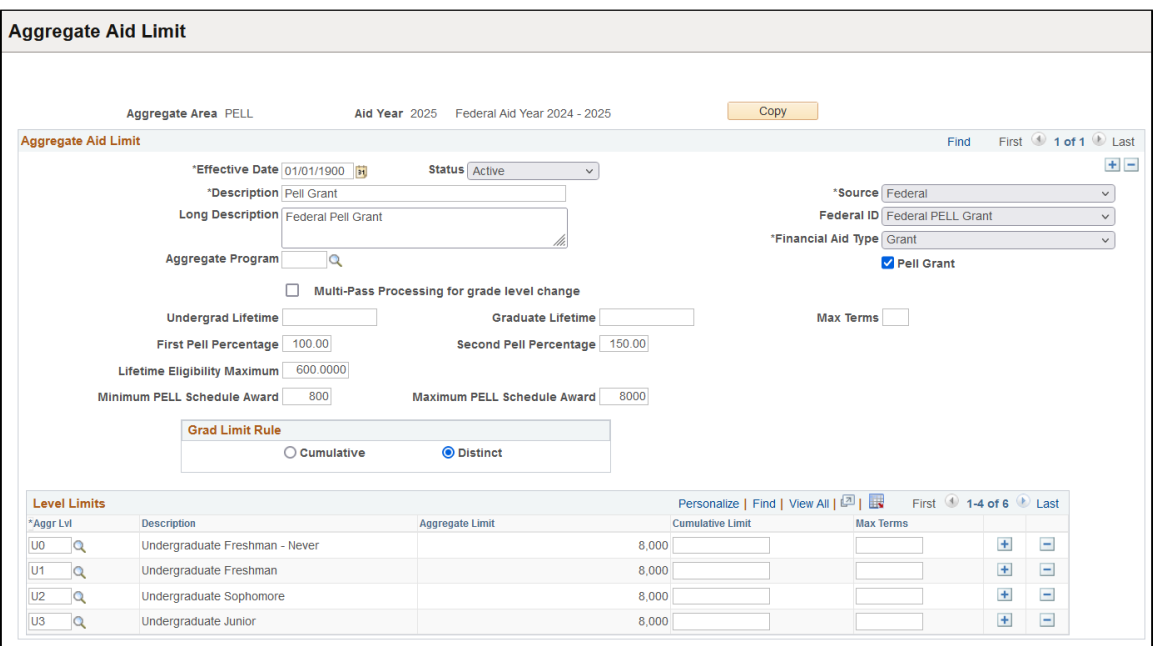

**Note:** The Aggregate Aid Limit setup page dynamically displays options based on the source and type of aid.

*Warning!* Because financial aid item type information is shared across the PeopleSoft Campus Solutions database, you must use the same aggregate area for all financial aid item types for the same type of aid. For example, if you have separate subsidized Stafford financial aid item types for graduates and undergraduates, both subsidized Stafford financial aid item types must point to the same subsidized Stafford aggregate area. You have the option to associate an aggregate area with one or many financial aid item types. If you have multiple institutions, coordinate aggregate areas and aid types to ensure that aid limits are calculated correctly for students who may be receiving aid from multiple institutions.

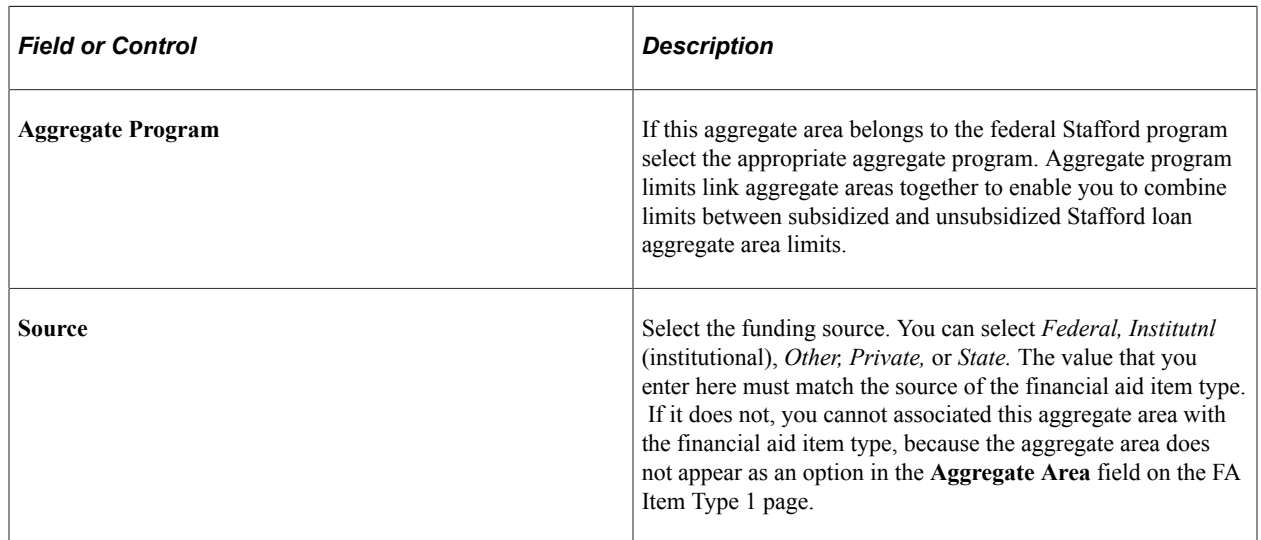

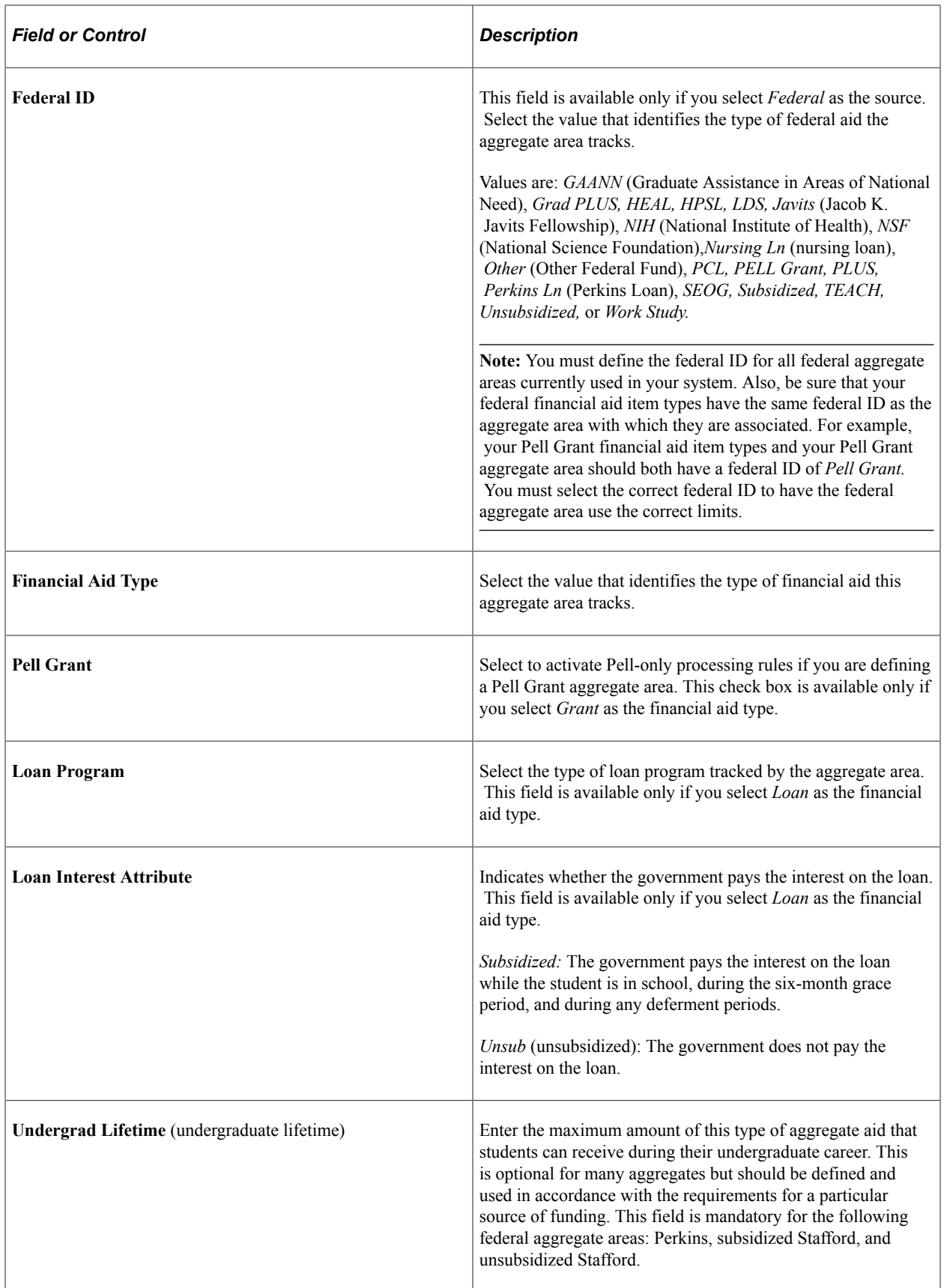

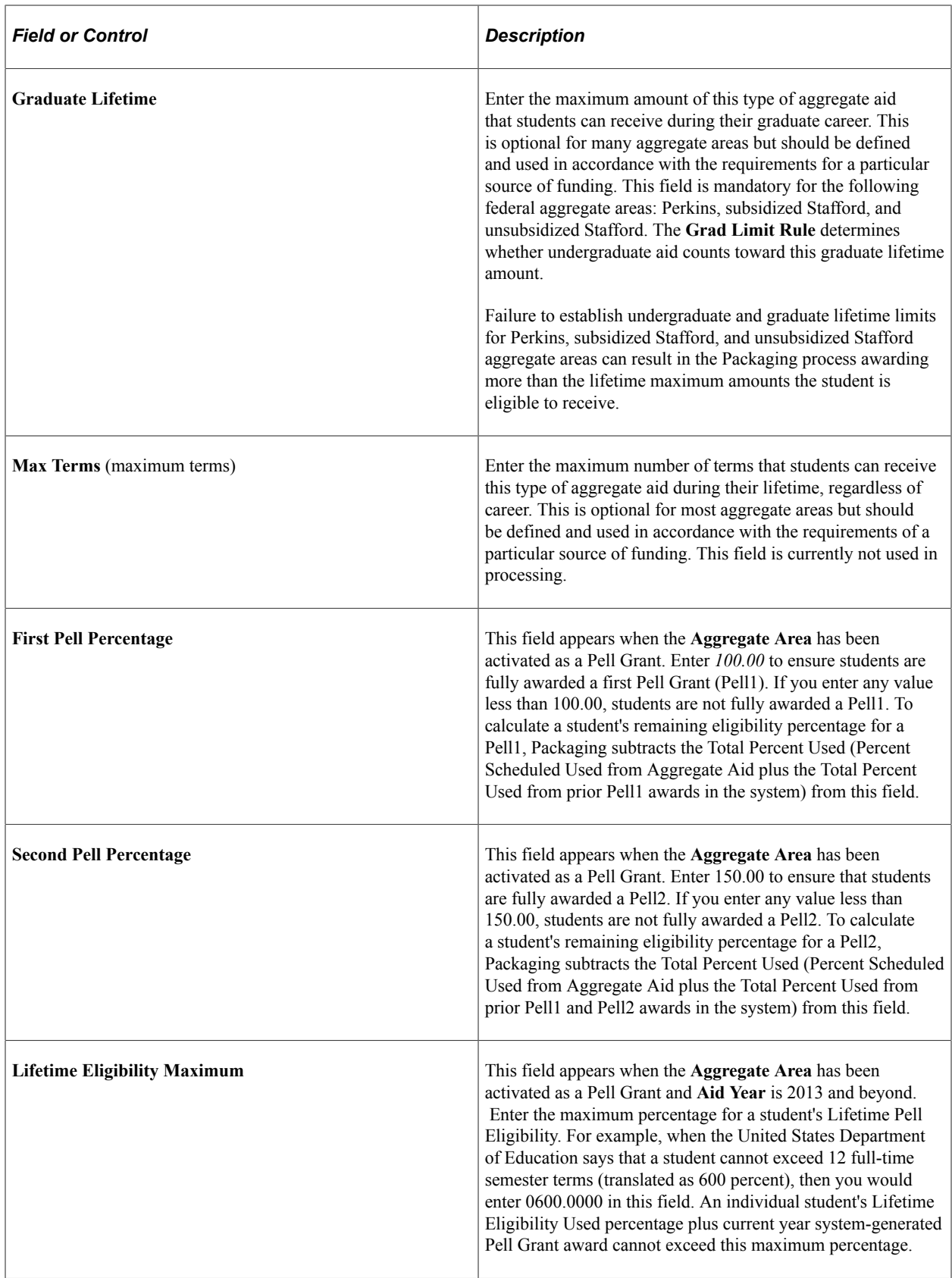

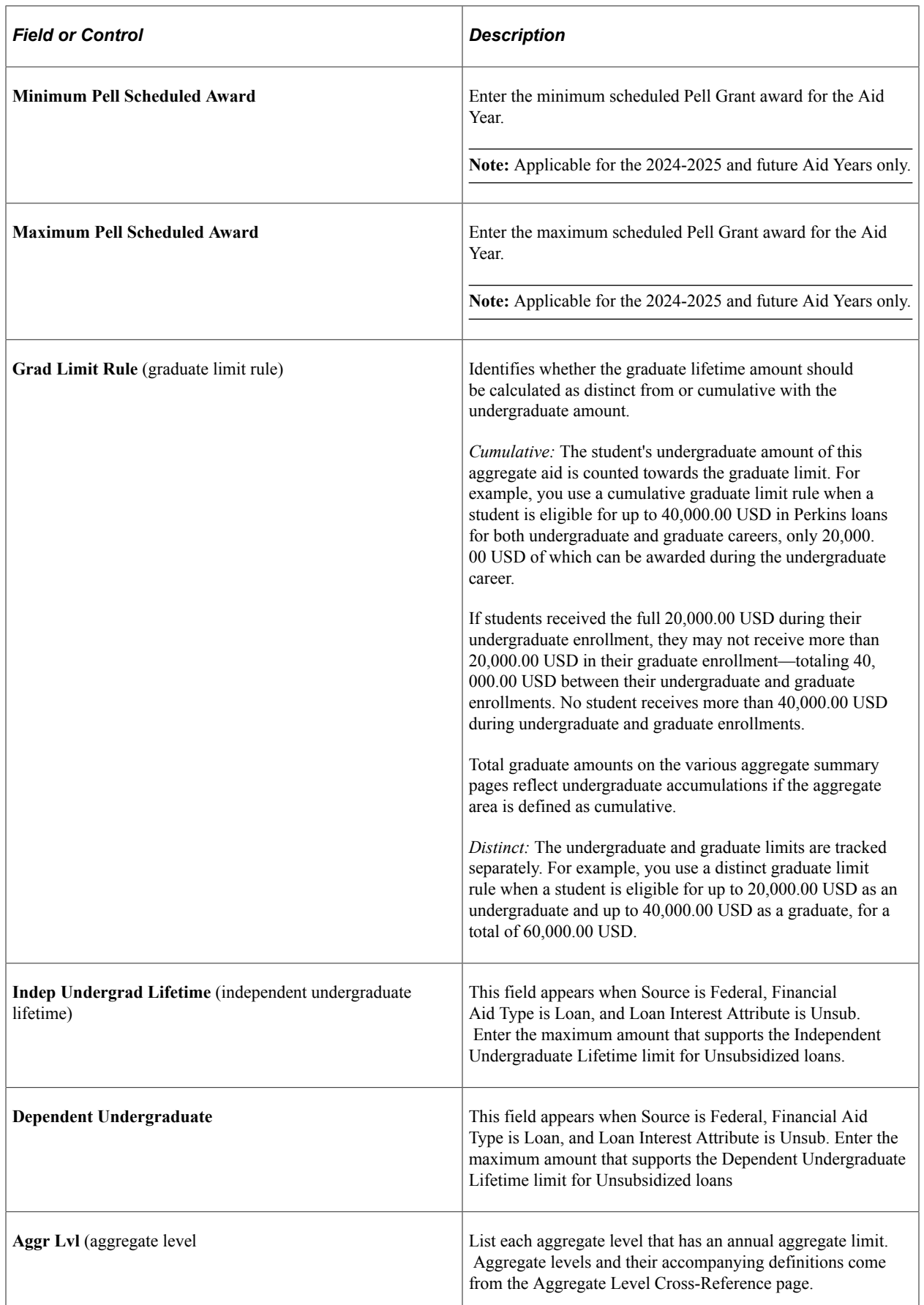

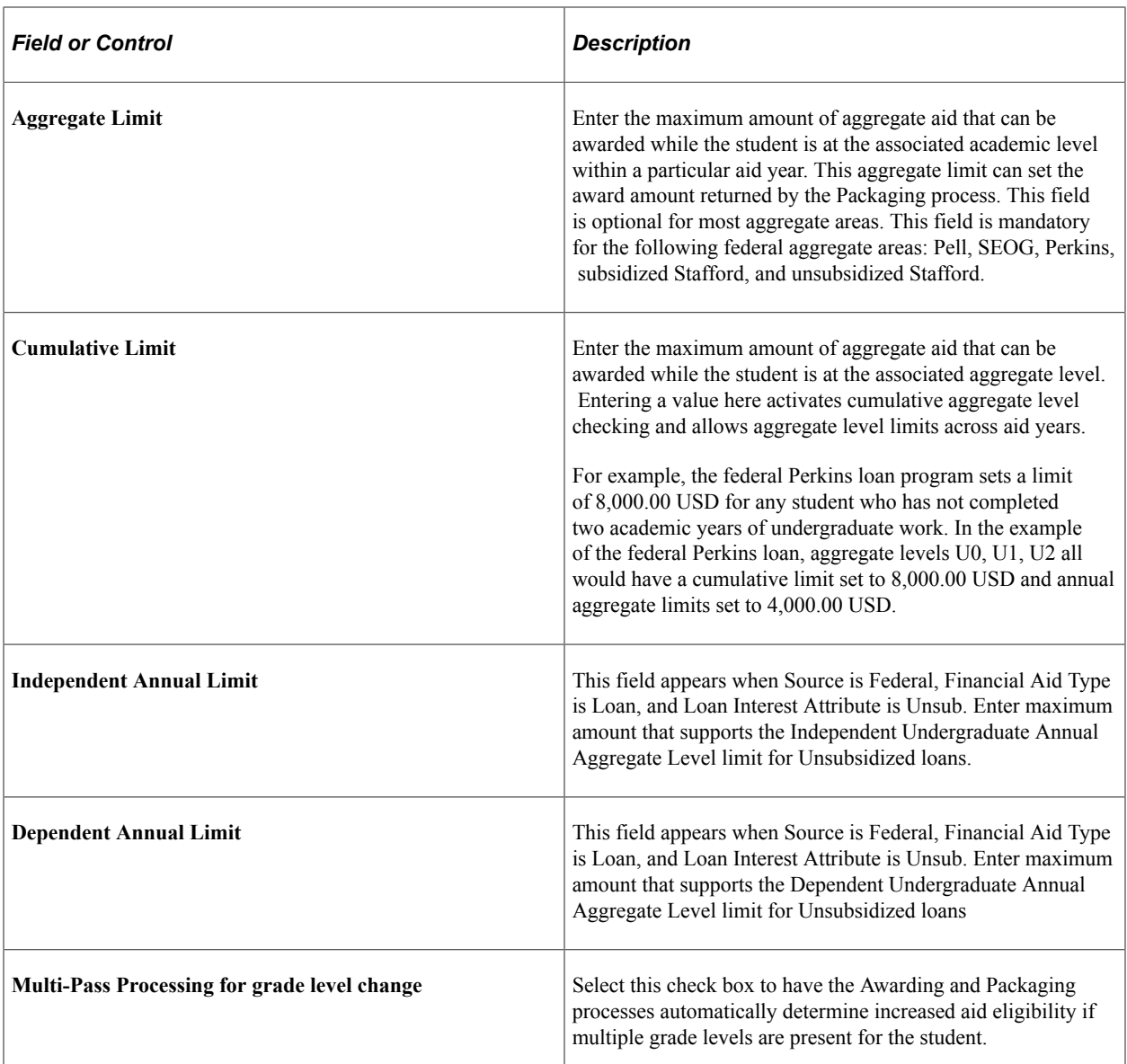

### **Using Aggregate Areas with Multiple Pass Processing**

An optional feature that you set on the Aggregate Aid Limit page is the Multi-Pass processing (MPP) option. Federally funded financial aid programs require strict eligibility requirements and borrowing limits. Most level limits increase as a student progresses in his or her studies. A student who has already borrowed up to the annual level limit within an academic year can receive additional funds if the annual level limit increases because a student advances or progresses to a new grade level with a higher-level limit. Financial Aid provides two procedural options to accommodate and award for an additional increase due to grade level changes. Option one is to use multiple or unique item types with different disbursement plans and split codes to support the additional eligibility. The other option is to select the **Multi-Pass Processing** check box.

**Note:** MPP is currently unavailable for loan programs that are originated within Financial Aid, such as Direct, FFELP, Health, and Perkins loan programs. Additional information and examples are available on how to handle the awarding loan programs across multiple NSLDS loan years.

See [Awarding for Multiple Careers](#page-1217-0) and [Managing Special Cases When Packaging Students.](#page-1204-0)

*Activity Aggregate Areas with Level Limits Aggregate Areas Without Aggregate Levels or Level Limits* Awarding Item Types with Aggregate Aid • Must use separate financial aid item types to award for multiple aggregate levels (NSLDS loan years) in the same aid year. Total amount of the award is restricted by NSLDS loan year. Can award across aggregate levels (NSLDS loan years) without using separate financial aid item types for each aggregate level. Award amount is not restricted by NSLDS loan year. The only restriction on the award is the lifetime limit. Tracking Aggregate Activity The total award is determined and tracked by the aggregate level of the first nonzero disbursement of the award. The aggregate amount is apportioned among all aggregate levels associated with the terms spanned by the award.

The following table compares aggregate areas with limits to aggregate areas without limits for use in awarding item types and tracking activity:

Multi-Pass processing directs the Awarding and Packaging process to evaluate and produce multiple *internal* award entries, each of which reflect a separate set of scheduled disbursement amounts for every change in a student's NSLDS grade level eligibility. That is to say, this process first produces an award with scheduled disbursements according to the lowest level limit, and then generates residual disbursement amounts as the aggregate level limits are increased based on a change in the student's NSLDS level. After these individual awards have been created, the Packaging process internally consolidates all of the scheduled disbursements into a single composite award reflecting the sum total of the individual aggregate level increases for the aid year.

**Note:** Because split percentages here are successively reapplied during this process, the final consolidated scheduled disbursement award amounts are not necessarily an accurate reflection of the actual split percentages that would normally be expected.

The following two examples illustrate how the Packaging process proceeds if an item type is associated with an aggregate area with Multi-Pass processing selected and then with Multi-Pass processing cleared.

*Example 1* – **Multi-Pass Processing** (MPP) check box selected.

This example represents an extreme student scenario to help clearly demonstrate the Multi-Pass processing logic. The example shows an increased aggregate limit for each aggregate level; this demonstrates how the Packaging process iterates through each step as the award schedule disbursement are being built up, before the disbursements are consolidated into a single award:

Item Type = 900000000810, Mackor Scholarship Grant

Disbursement Plan = 04

Disbursement Split Code Formula = Even among first disbursement for Term

Aggregate Area FIRE - Level Limits setup

 $U1 = 2,000$ 

 $U2 = 4,000$ 

 $U3 = 5,000$ 

First internal pass based on U1 eligibility:

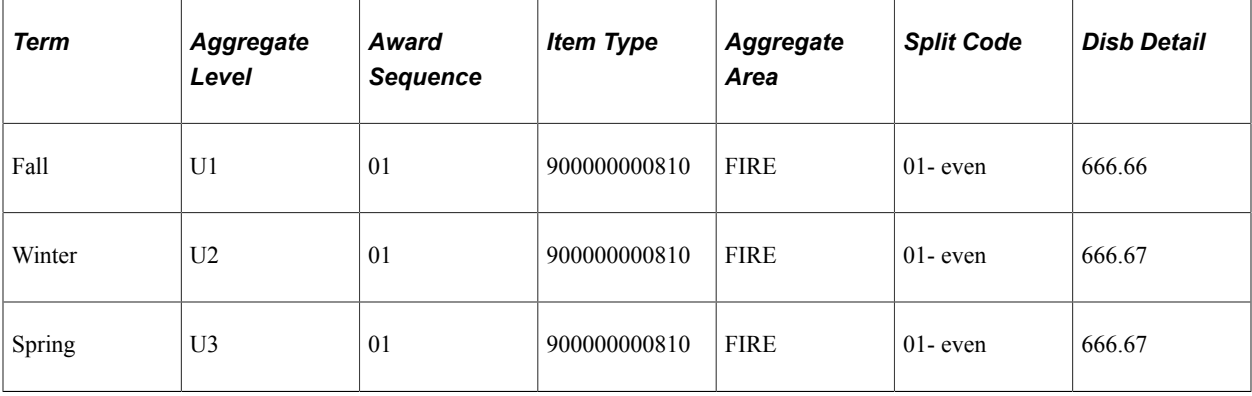

Second internal pass to accommodate increased eligibility from U1 to U2:

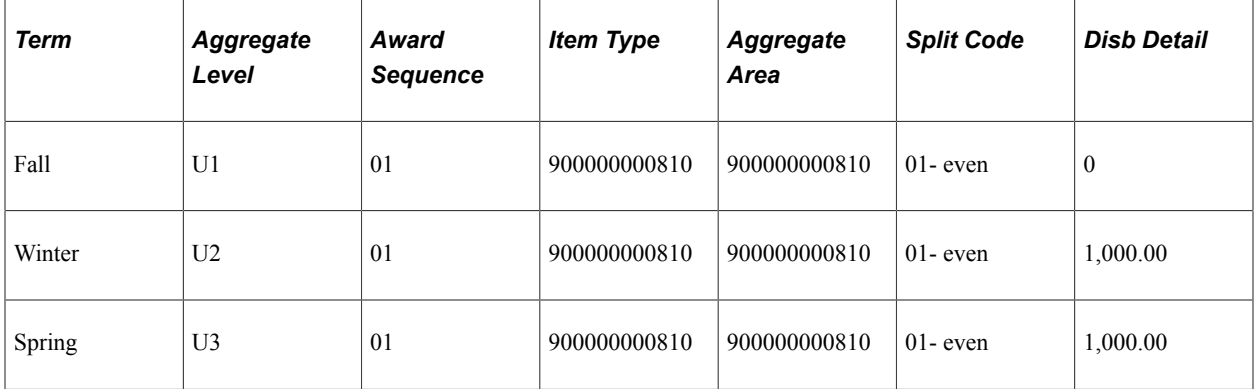

Third internal pass to accommodate increased eligibility from U2 to U3:

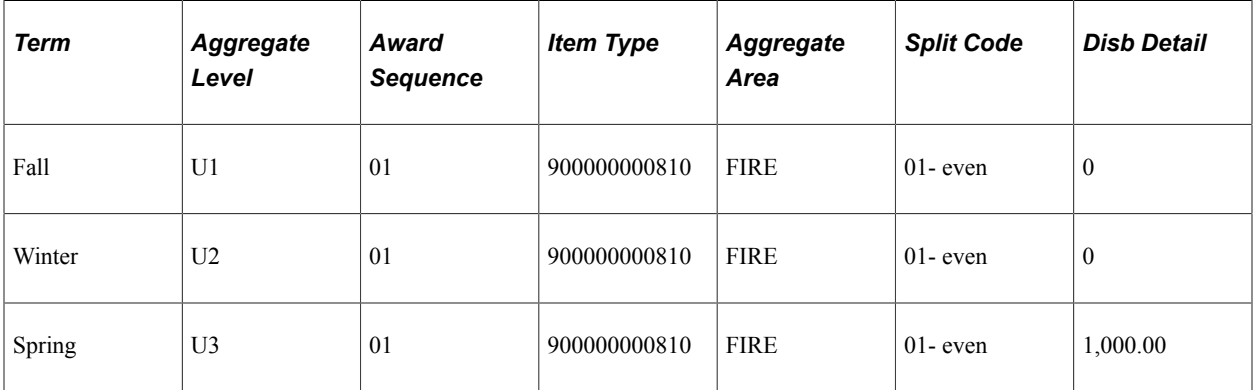

Final posted award: Item Type = 900000000810 5,000 USD (note overall award did not exceed the highest level limit. In this example 5,000 USD):

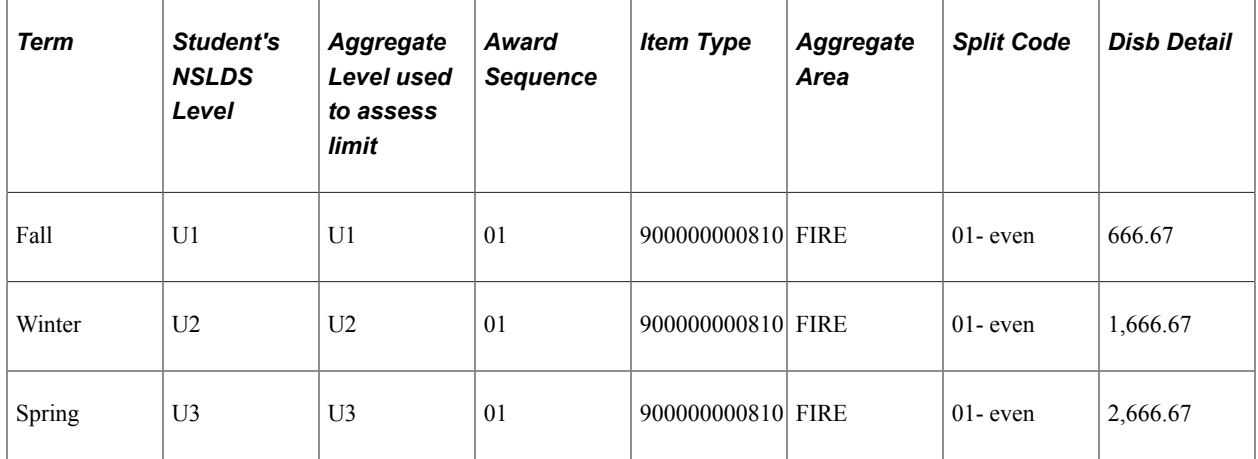

The Aggregate Summary page displays the aggregate level detail when MPP is selected.

This example illustrates the Aggregate Summary page with MPP selected.

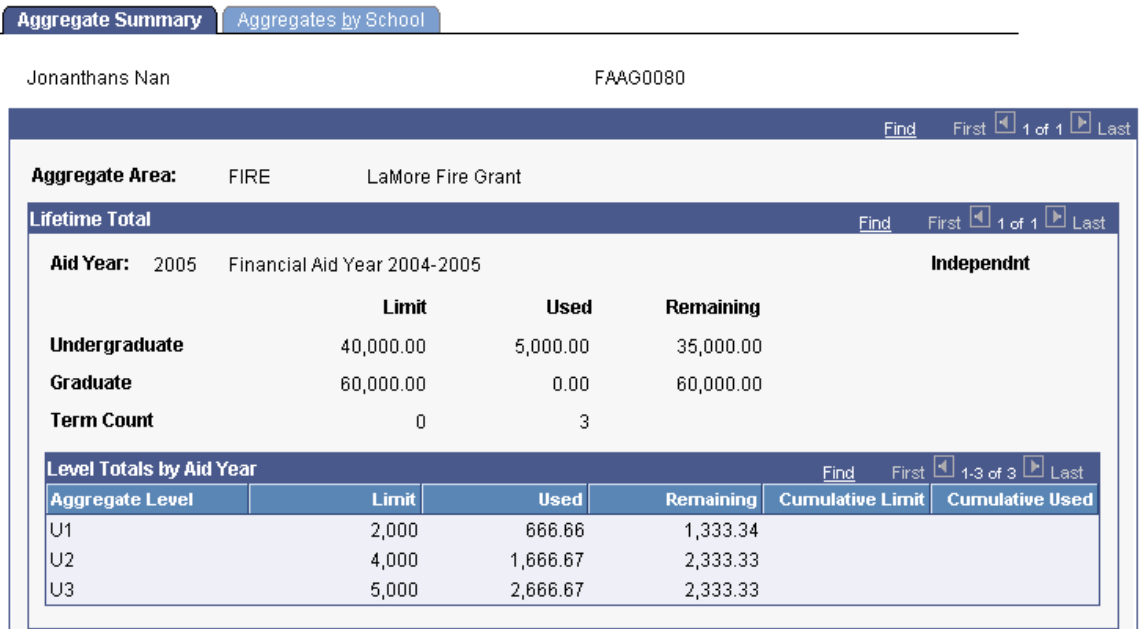

*Example 2* – **Multi-Pass Processing** (MPP) check box not selected.

Item Type = 900000000810, Mackor Scholarship Grant

Disbursement Plan = 04

Disbursement Split Code Formula = Even among first disbursement for Term

Aggregate Area FIRE - Level Limits

 $U1 = 2,000$ 

 $U2 = 4,000$ 

 $U3 = 5,000$ 

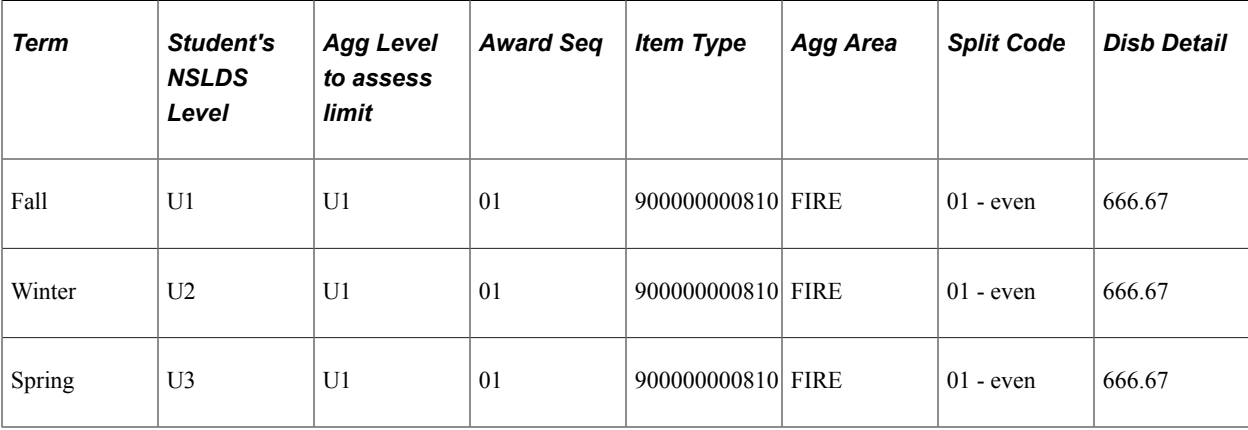

Only one pass evaluated – Final posted award: Item Type = 900000000810 2,000 USD:

The following Aggregate Summary page displays aggregate level detail when the MPP is not selected. In this example, the aggregate level U1 is used to determine the aggregate limit balance to draw eligibility from. After the award has been determined, the system spreads the disbursements for that level among all disbursement terms:

This example illustrates the Aggregate Aid Summary page with MPP not selected.

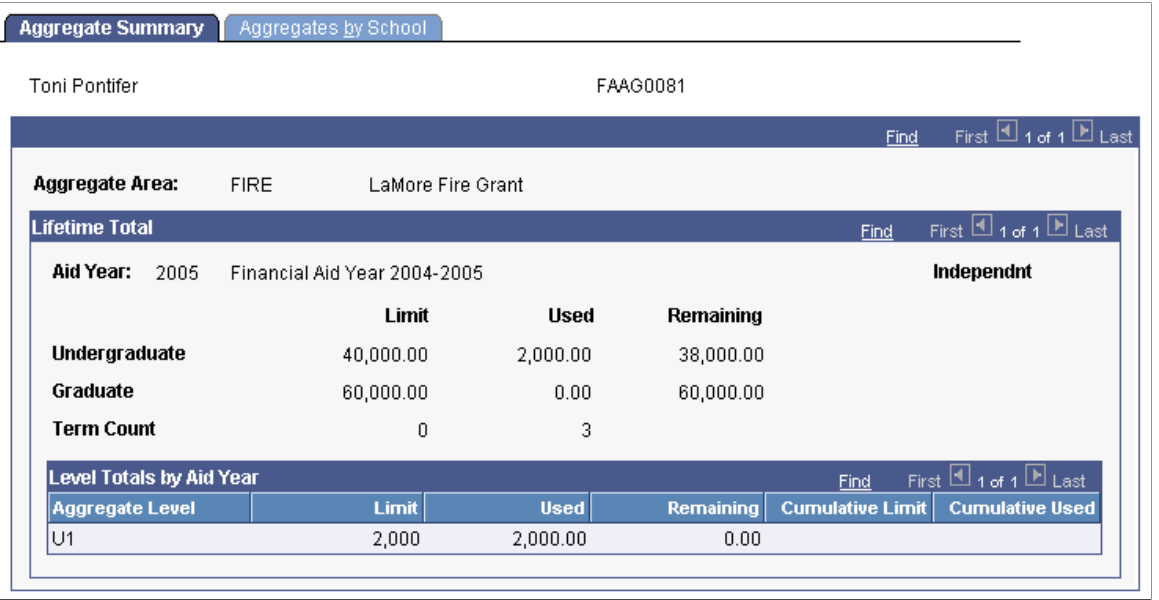

**Note:** When the Multi-Pass processing option is not selected at the aggregate aid level, you must award additional unique item types associated to the same aggregate area to award the increase in grade level eligibility.

#### Example 3

Item Type = 900000000815, Mackor Scholarship Grant II

Disbursement Split Code Formula = Even among first disbursement for Term

Aggregate Area - Level Limits

 $U1 = 2,000$ 

 $U2 = 4,000$ 

$$
U3 = 5,000
$$

Only one pass evaluated - Final posted award: Item Type = 900000000810 2,000 USD:

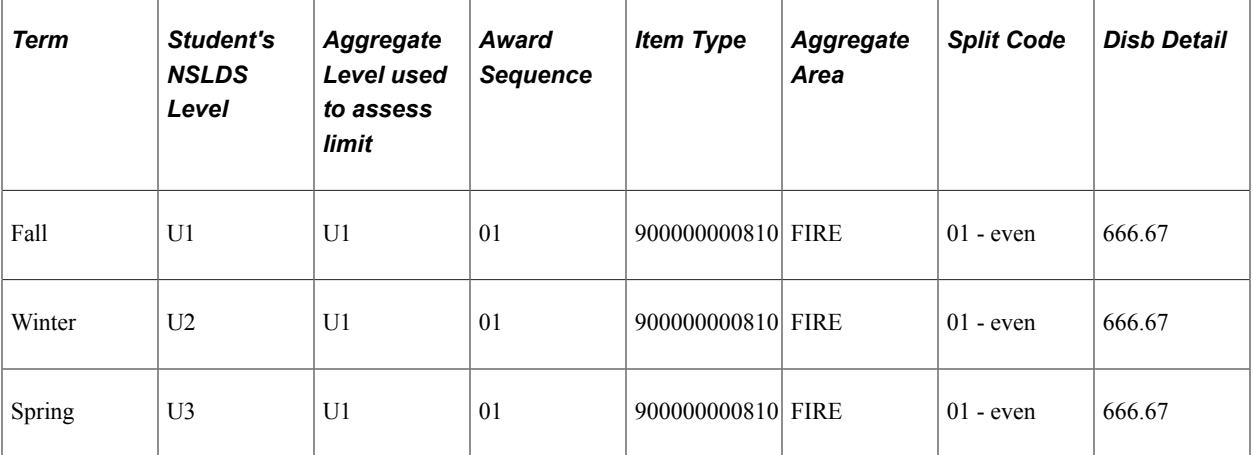

Only one pass evaluated - Final posted award: Item Type = 900000000815 2,000 USD:

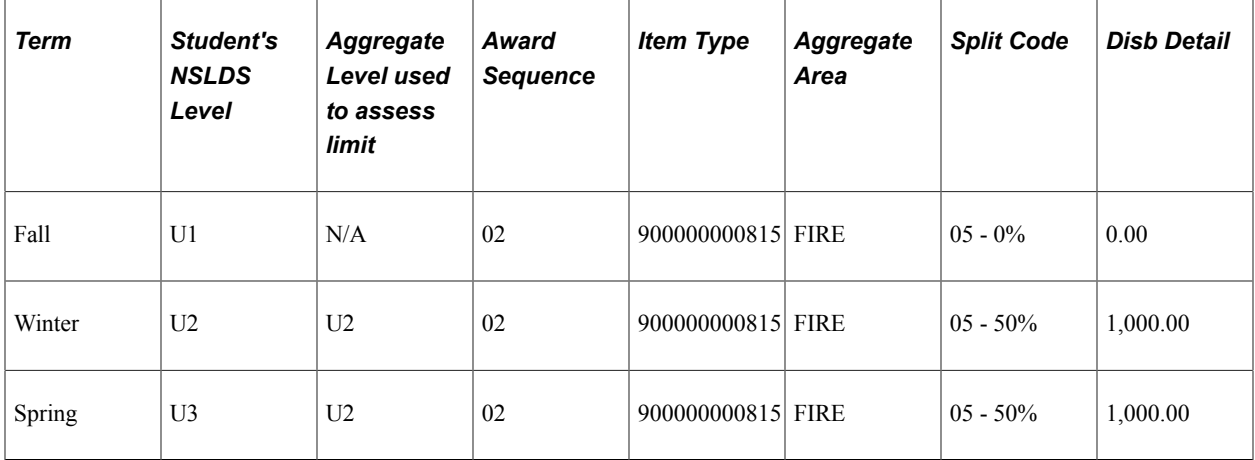

Only one pass evaluated - Final posted award: Item Type = 900000000816 1,000 USD:

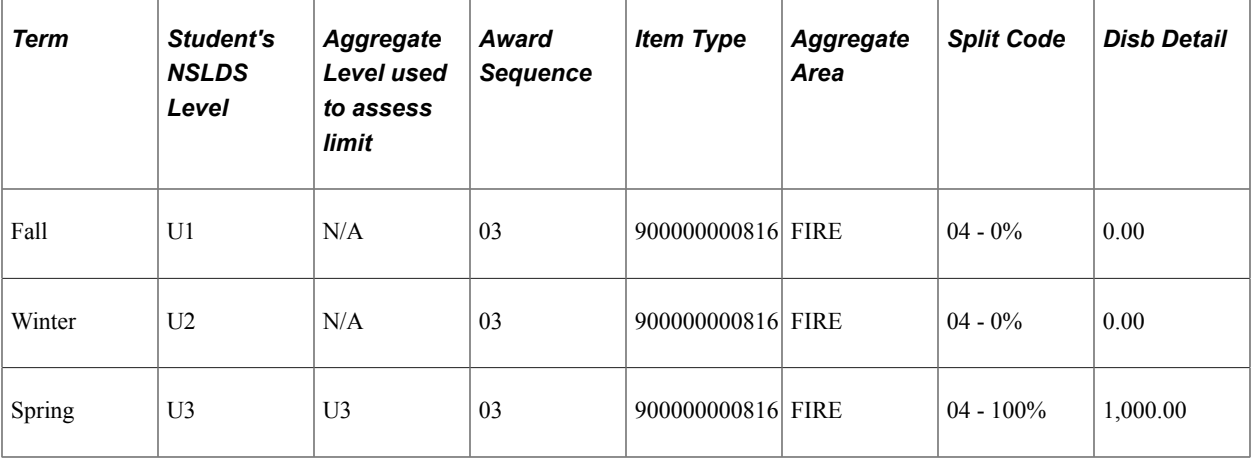

The following Aggregate Summary page displays the result of using three separate financial aid item types used to accommodate and award the increase in eligibility due to NSLDS grade level changes. All of the financial aid item types must be associated to the FIRE aggregate area:

This example illustrates the fields and controls on the Aggregate Summary page with results of three FA item types.

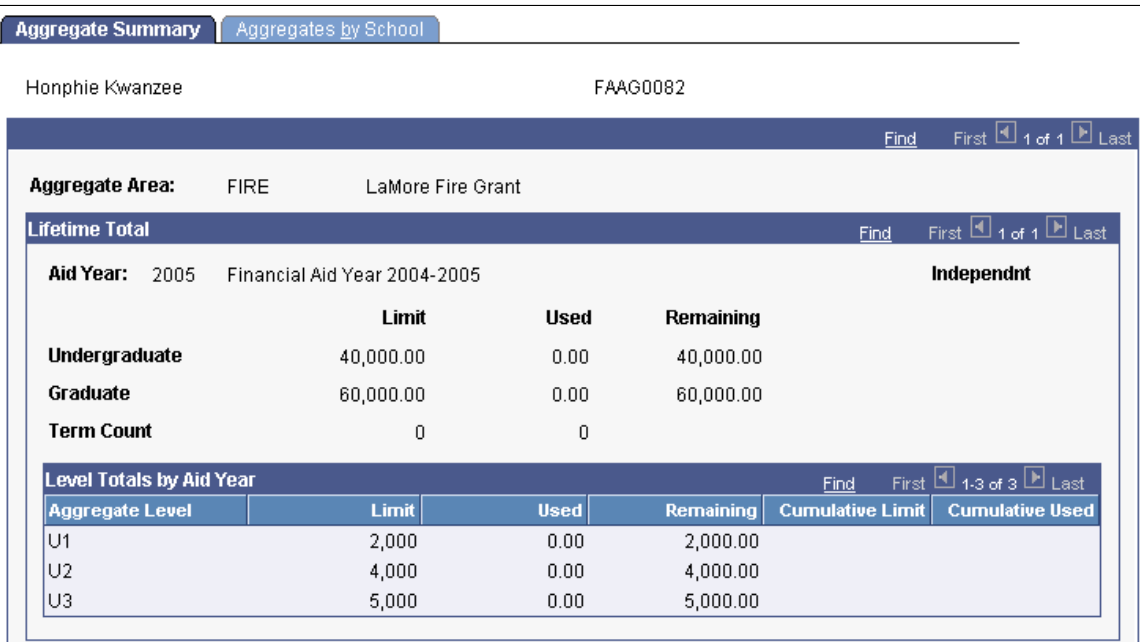

## **Creating Aggregate Area Translations**

Access the Aggregate Area-NSLDS Cross-reference page (**Set Up SACR** > **Product Related** > **Financial Aid** > **Awards** > **Aggregate Area Translation** > **Aggregate Area-NSLDS Cross reference**).

This example illustrates the fields and controls on the Aggregate Area-NSLDS Cross-reference page. You can find definitions for the fields and controls later on this page.

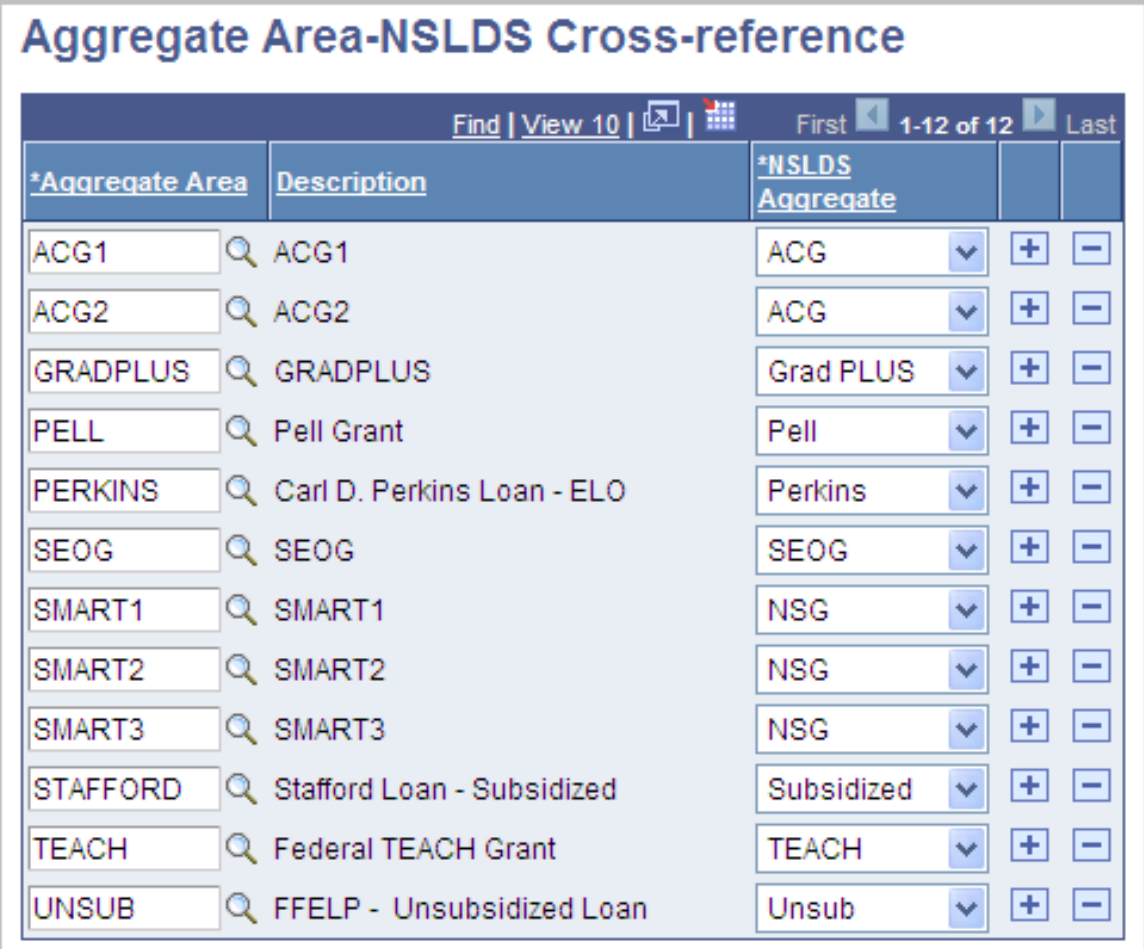

To use NSLDS data in the Awarding and Packaging processes, you must complete this setup before loading and pushing NSLDS data into packaging aggregate tables.

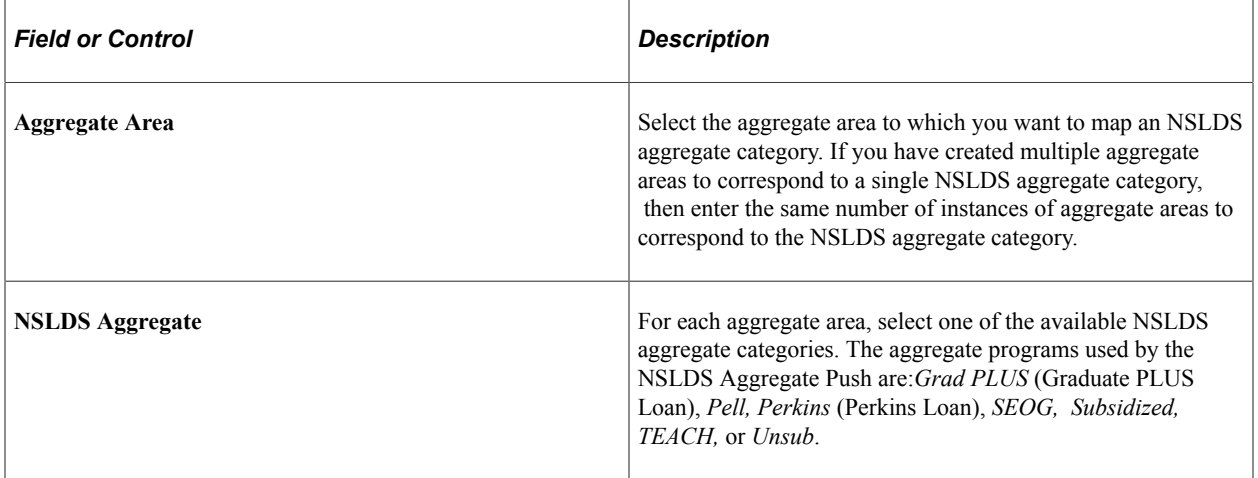

## **Selecting Aggregate Areas for Institutions**

Access the Aggregate Areas for Institution page (**Set Up SACR** > **Product Related** > **Financial Aid** > **Awards** > **Aggregate Area for Institution** > **Aggregate Areas for Institution**).

This example illustrates the fields and controls on the Aggregate Areas for Institution page. You can find definitions for the fields and controls later on this page.

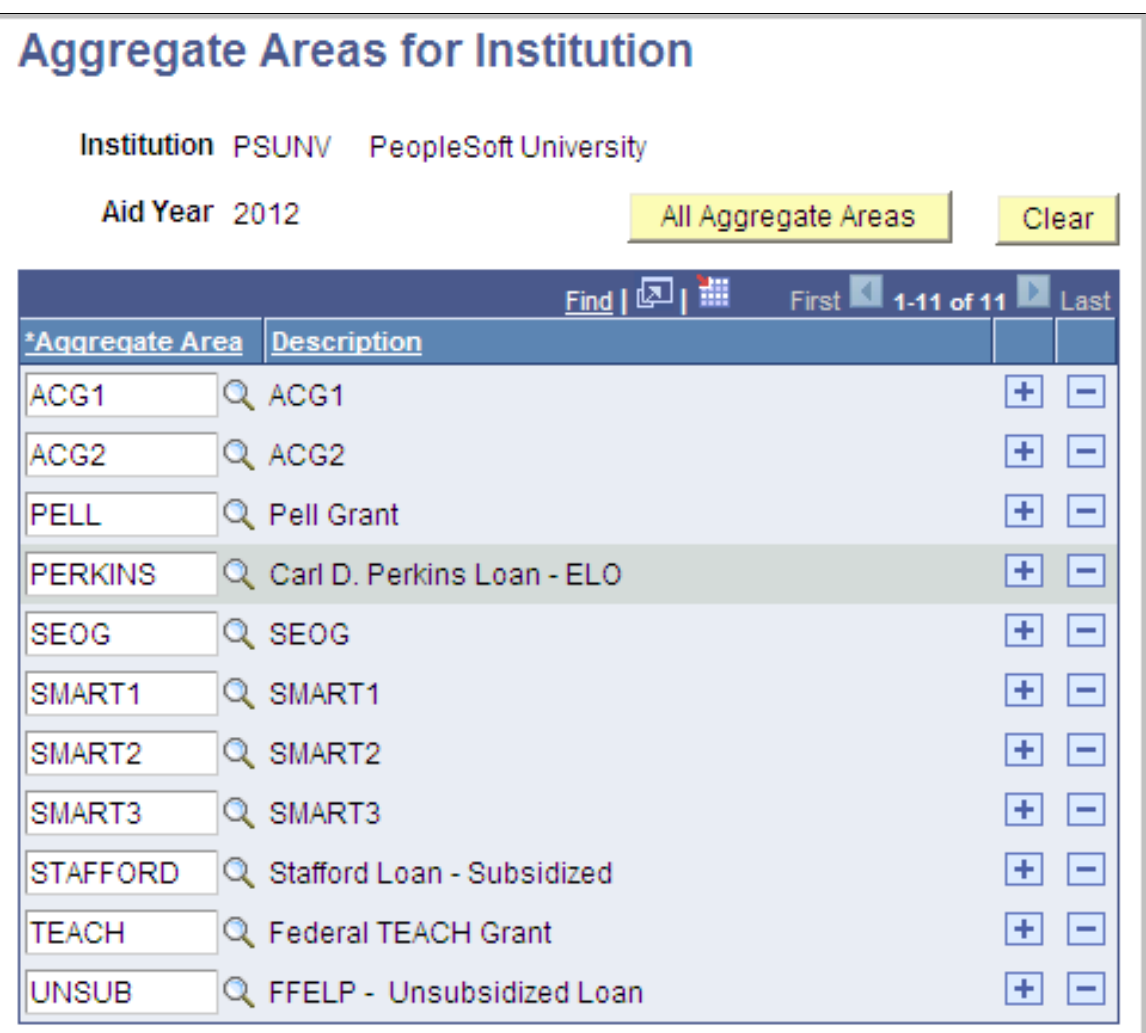

Use this page to select, for an **Institution,** which **Aggregate Areas** are evaluated when the **NSLDS Data Push** process is run.

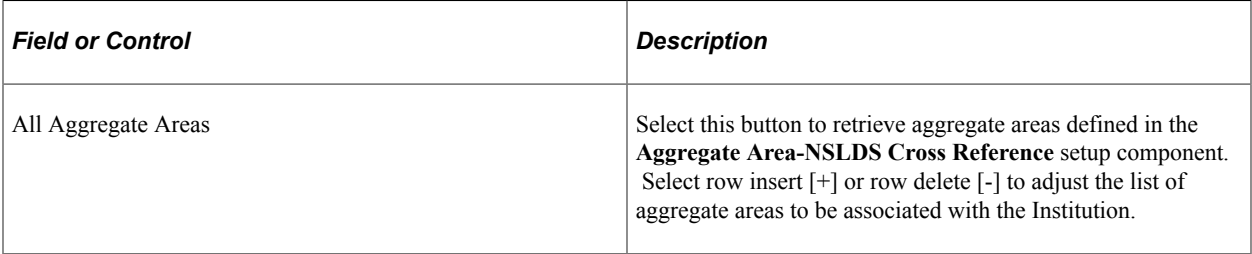

#### **Related Links**

[Using the NSLDS Data Push Process](#page-903-0)

# **Setting Up Award Messages**

**Important!** Financial Aid Notification (FAN) letter is a deprecated product. It is strongly recommended that you use Communication Generation (Comm Gen) instead. For more information on Comm Gen, see "Using the Communication Generation Process" (Campus Community Fundamentals)

To set up award messages, use the Award Messages component (AWARD\_MESSAGES).

Award messages can be linked to financial aid item types and then included on Financial Aid Notification (FAN) letters to students. The delivered setID *MODEL* provides many of the basic award messages needed. However, you can add new messages or modify existing messages.

This section discusses how to define award messages.

#### **Related Links**

[Defining Disbursement and Anticipated Aid](#page-184-0)

### **Pages Used to Set Up Award Messages**

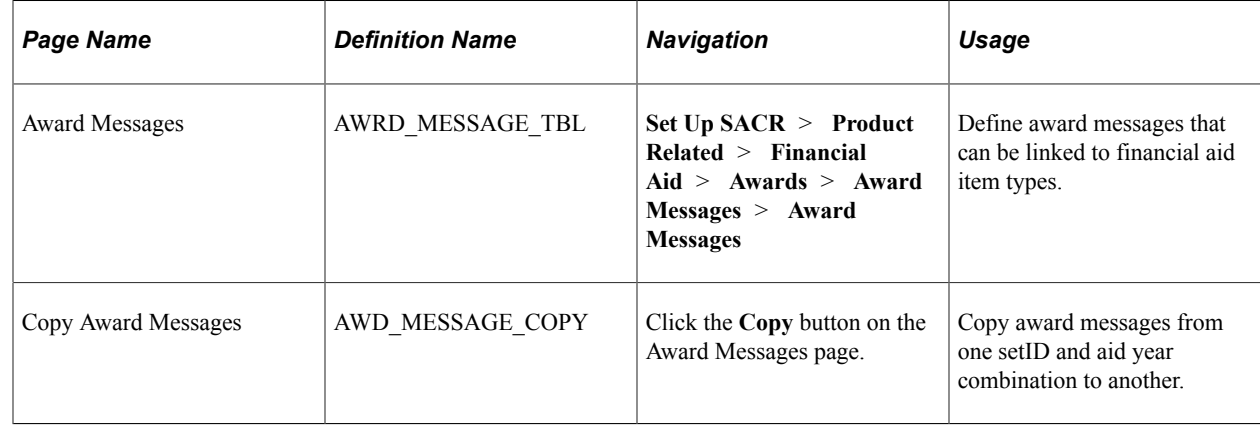

### **Defining Award Messages**

Access the Award Messages page (**Set Up SACR** > **Product Related** > **Financial Aid** > **Awards** > **Award Messages** > **Award Messages**).

This example illustrates the fields and controls on the Award Messages page. You can find definitions for the fields and controls later on this page.

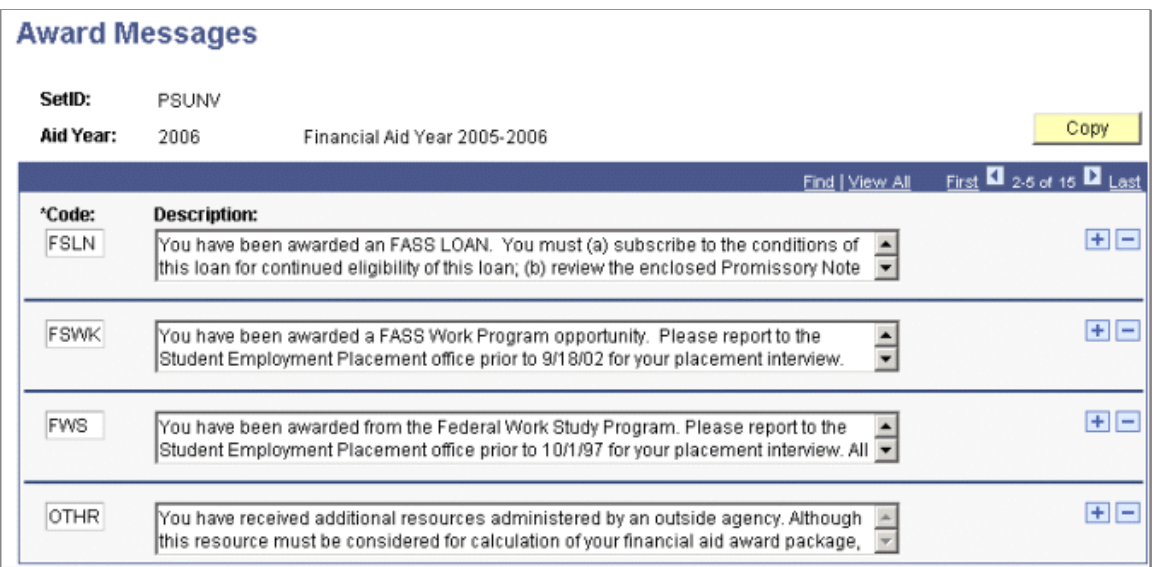

For your setID and current processing aid year, create a financial aid message code of OTHR with a description that specifies that the item type be printed as part of Other Resources and to check the Estimate of Resources section of the notification.

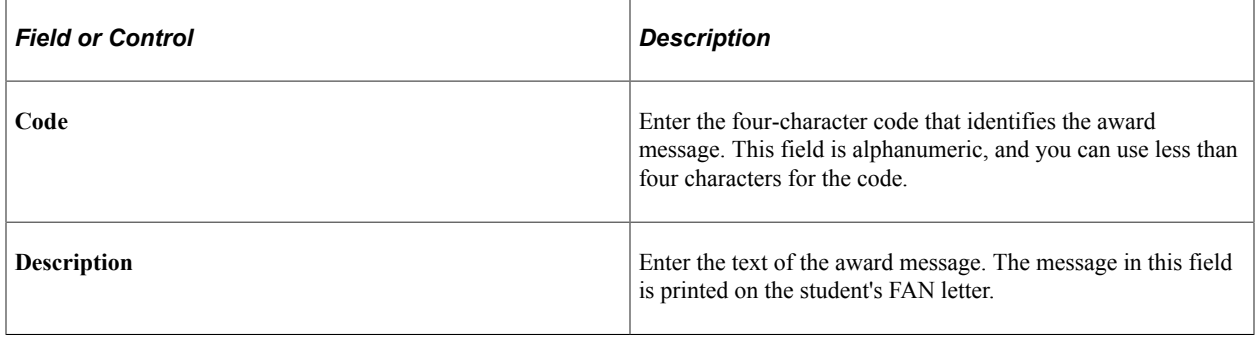

# **Setting Up Loan Fees**

To set up loan fees, use the Loan Fee Setup component (LOAN\_FEE\_TABLE).

Set up loan fees in the Loan Fee Table to ensure that the correct loan fees are deducted from each loan financial aid item type at the time of awarding. Loan fees are origination and insurance fees that are deducted from the gross amount of the loan. When defining a loan financial aid item type, attach the appropriate loan fees on the FA Item Type 6 page. Remember to create loan fee information for all loan types at your institution.

This section discusses how to create loan fees.

# **Page Used to Add Loan Fees**

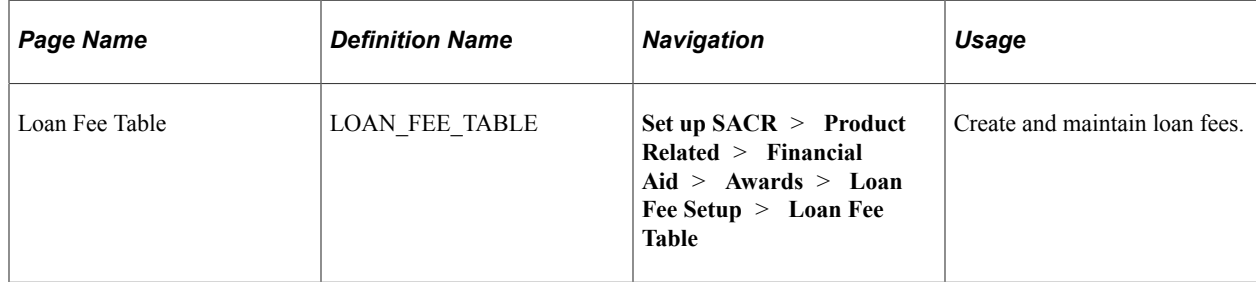

## **Creating Loan Fees**

Access the Loan Fee Table page (**Set up SACR** > **Product Related** > **Financial Aid** > **Awards** > **Loan Fee Setup** > **Loan Fee Table**).

This example illustrates the fields and controls on the Loan Fee Table page. You can find definitions for the fields and controls later on this page.

### **Loan Fee Table**

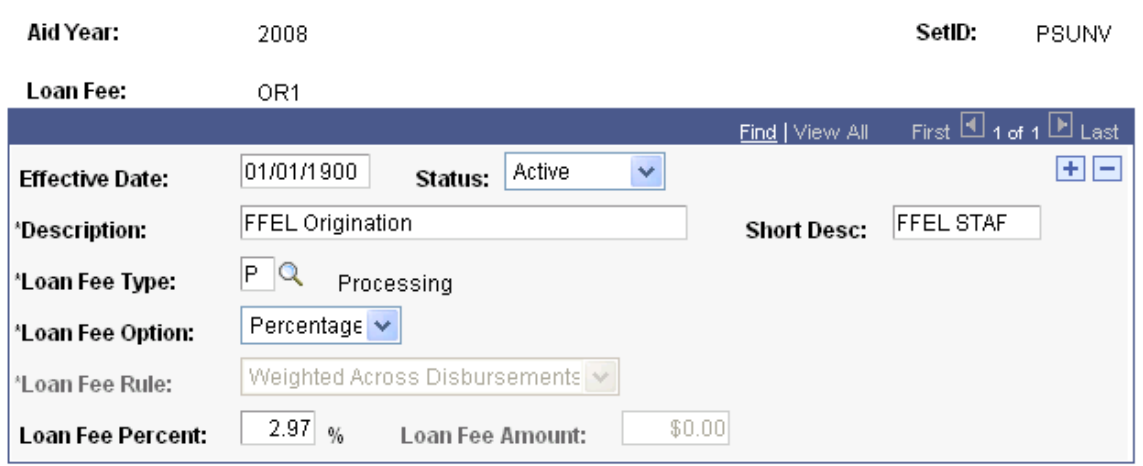

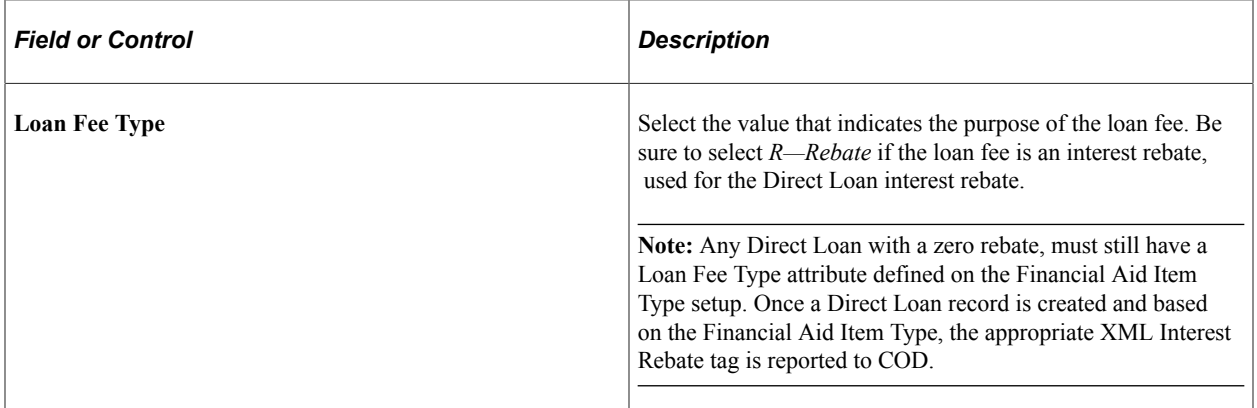

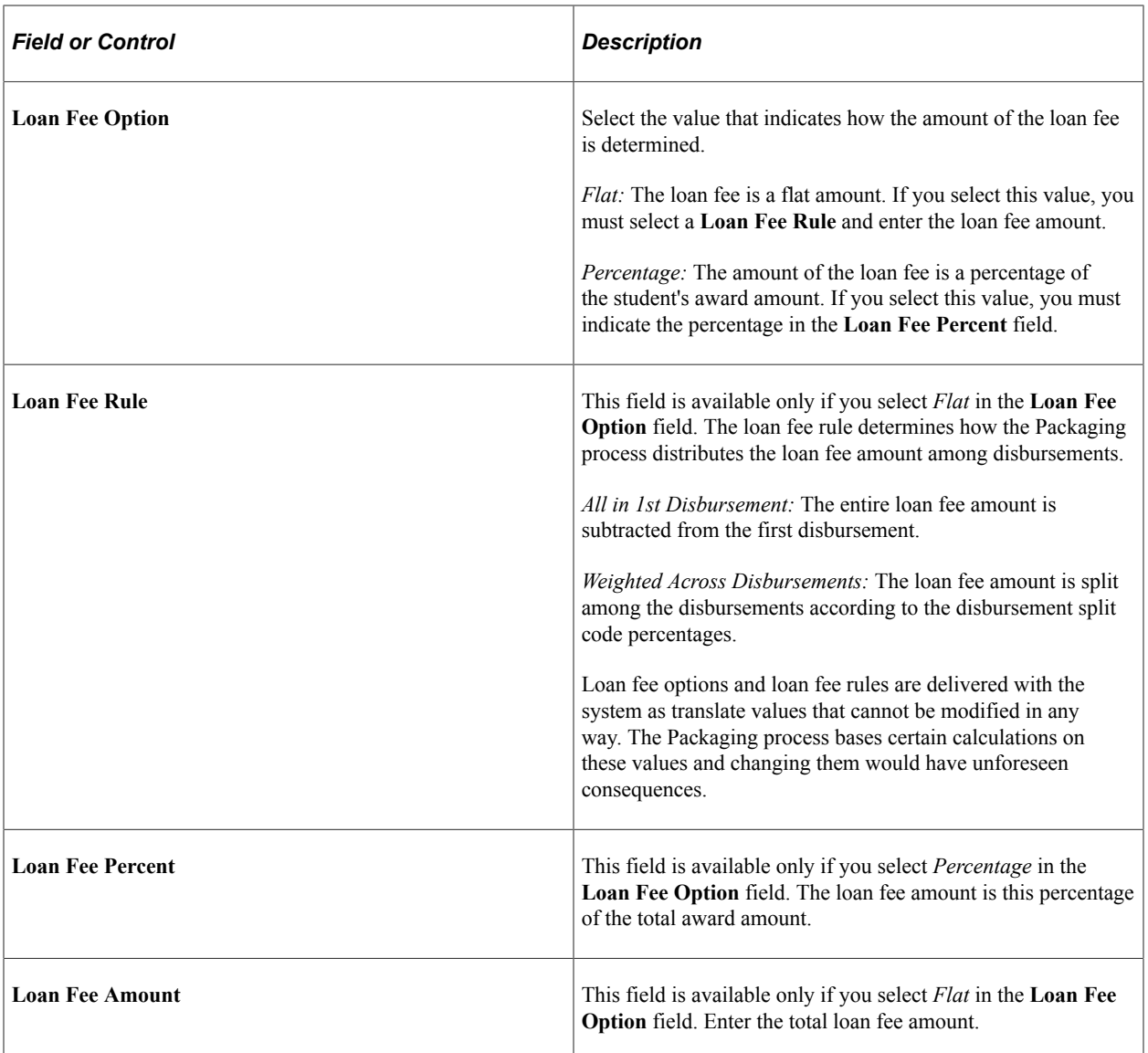

#### **Processing Direct Loan Interest Rebate**

The up-front Direct Loan interest rebate amount of 1.5 percent of the gross disbursement is calculated at the disbursement level for each Direct Subsidized, Direct Unsubsidized, and Direct PLUS loan. The rebate amount is added after the 3 percent loan fee is subtracted from the gross disbursement amount. For example, a student receives a Direct Loan of 1,000.00 USD for the fall 2004 term. The net disbursed amount is 985.00 USD because the 3 percent loan fee of 30.00 USD is deducted from the gross amount of the loan, and the 1.5 percent rebate of 15.00 USD is added back into the loan.

The Packaging process calculates loan fee amounts for each loan award in a student's financial aid package. These loan fee amounts are set up on the Loan Fee Table page and can be a flat fee or a percentage of the award amount. When setting up the loan fee for the interest rebate feature, you must establish the interest rebate with a loan fee type of *R—Rebate.* Each loan financial aid item type can have various loan fees associated with it.

The Packaging process evaluates the loan fee type. The interest rebate loan fee type is processed differently than other loan fee types. The system processes interest rebate loan fee types using the Department of Education's recommended formula. An interest rebate loan fee is processed after all other loan fees have been applied to the loan award.

The interest rebate amount, as calculated by the Packaging process, is written to a field on the various packaging and awarding tables. Each Direct Loan financial aid item type disbursement balance has an associated interest rebate amount and an associated loan fee amount.

#### **Related Links**

[Attaching Loan Fees](#page-191-0)

# **Defining Financial Aid Item Types**

To set up financial aid item types, use the Financial Aid Item Types component (FINANCIAL\_AID\_ITEM).

In the Financial Aid Item Types component you can define parameters for your financial aid item types. In addition to awarding financial aid item types, you can set up gap financial aid item types.

This section discusses how to:

- Define financial aid item type descriptions.
- View item type detail.
- Define awarding and rounding rules.
- Define disbursement and anticipated aid.
- Set term minimum and maximum award limits.
- Define default disbursement plans and split codes.
- Attach loan fees.
- Define gap financial aid item types.

#### **Related Links**

"Setting Up Item Types and Item Type Groups" (Student Financials)

### **Pages Used to Define Financial Aid Item Types**

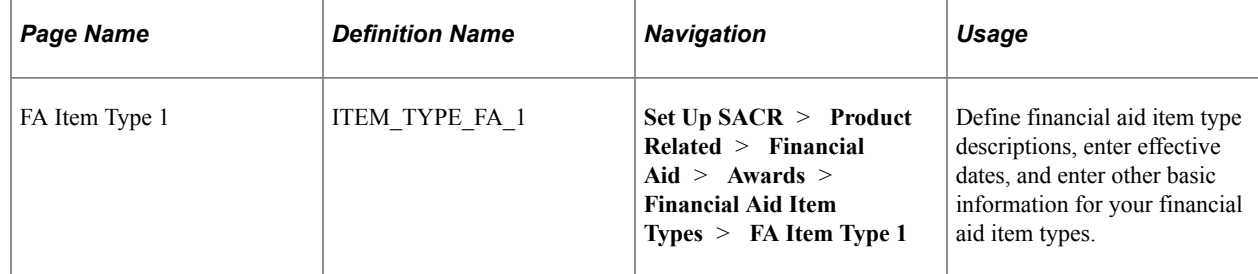

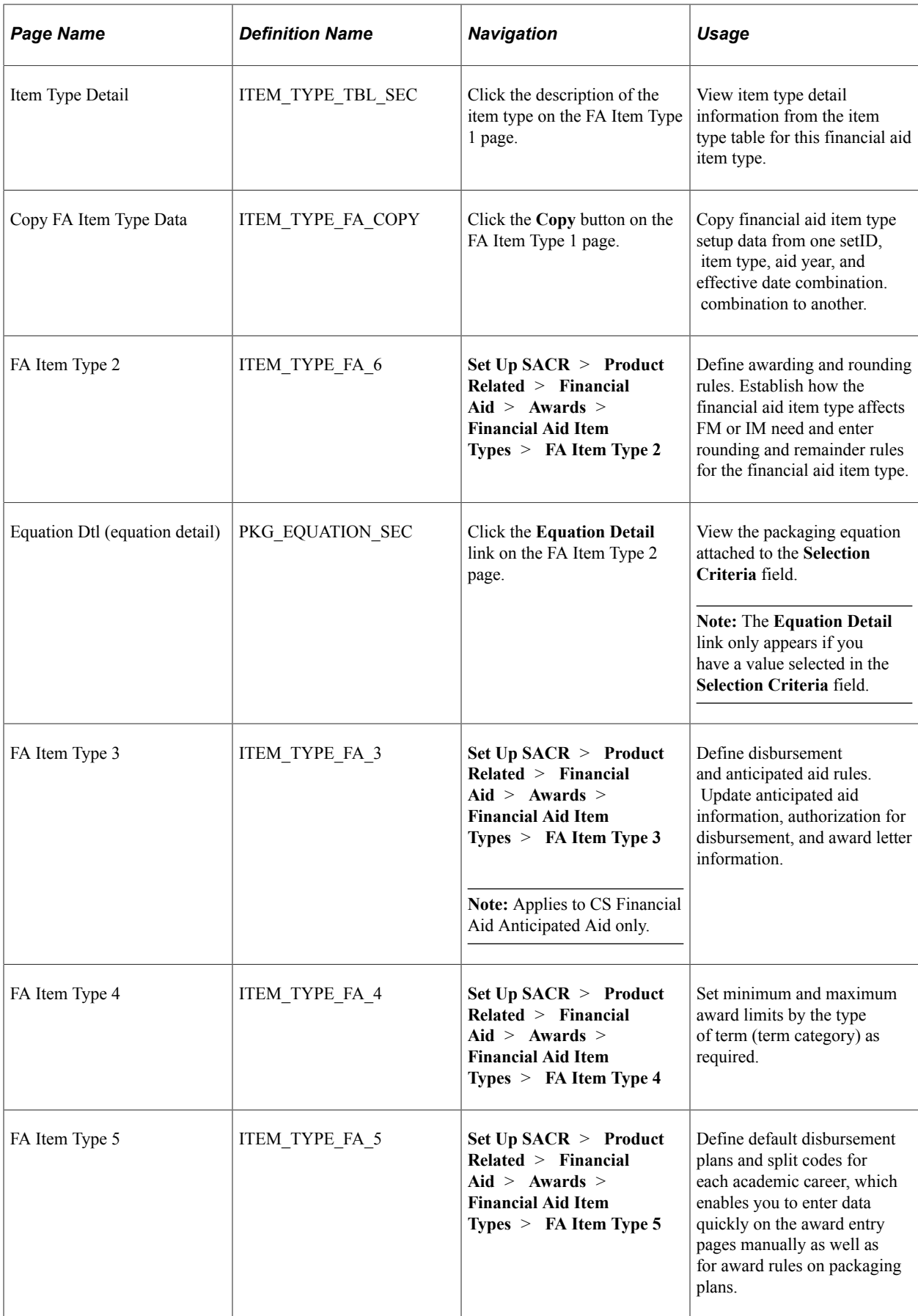

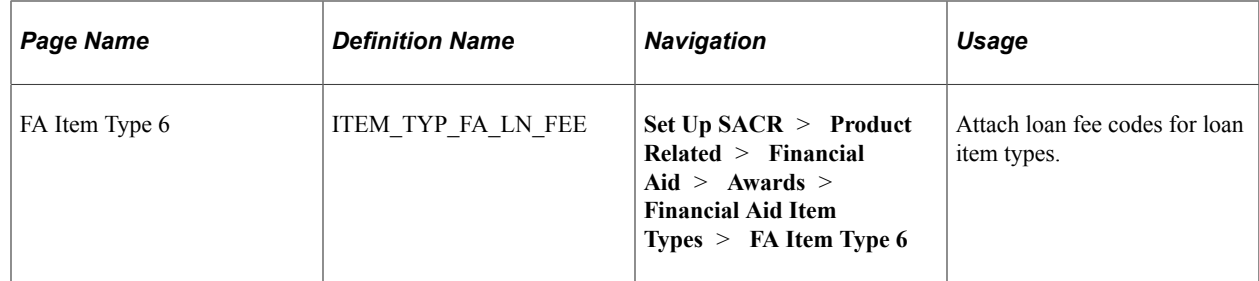

## **Defining Financial Aid Item Type Descriptions**

Access the FA Item Type 1 page (**Set Up SACR** > **Product Related** > **Financial Aid** > **Awards** > **Financial Aid Item Types** > **FA Item Type 1**).

This example illustrates the fields and controls on the FA Item Type 1 page. You can find definitions for the fields and controls later on this page.

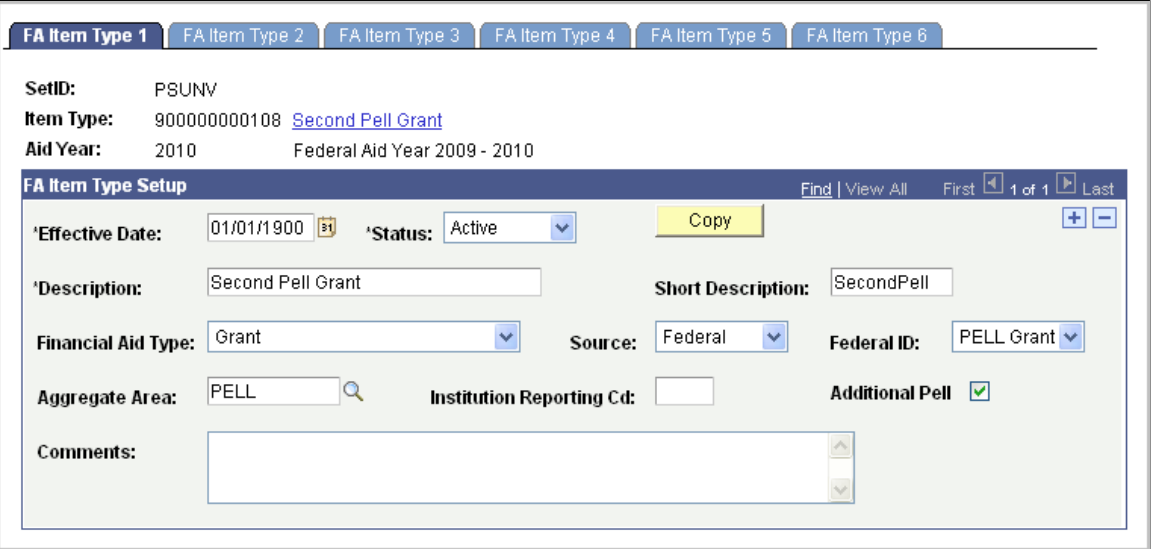

Click the description of the item type to access the Item Type Detail page and view information from the item type table including the effective date and minimum and maximum transaction amounts.

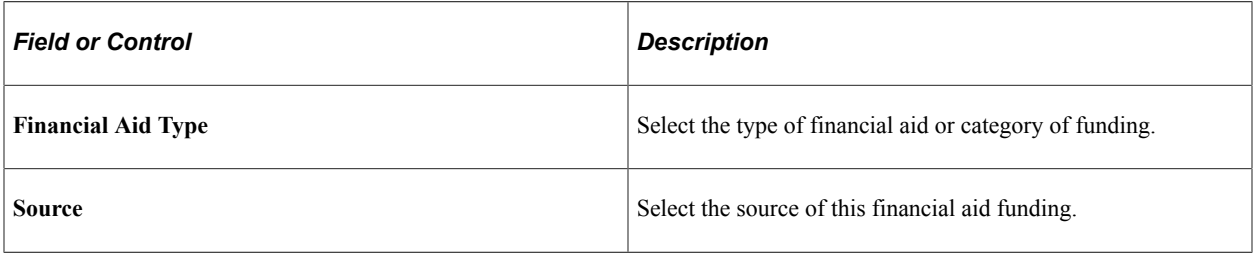

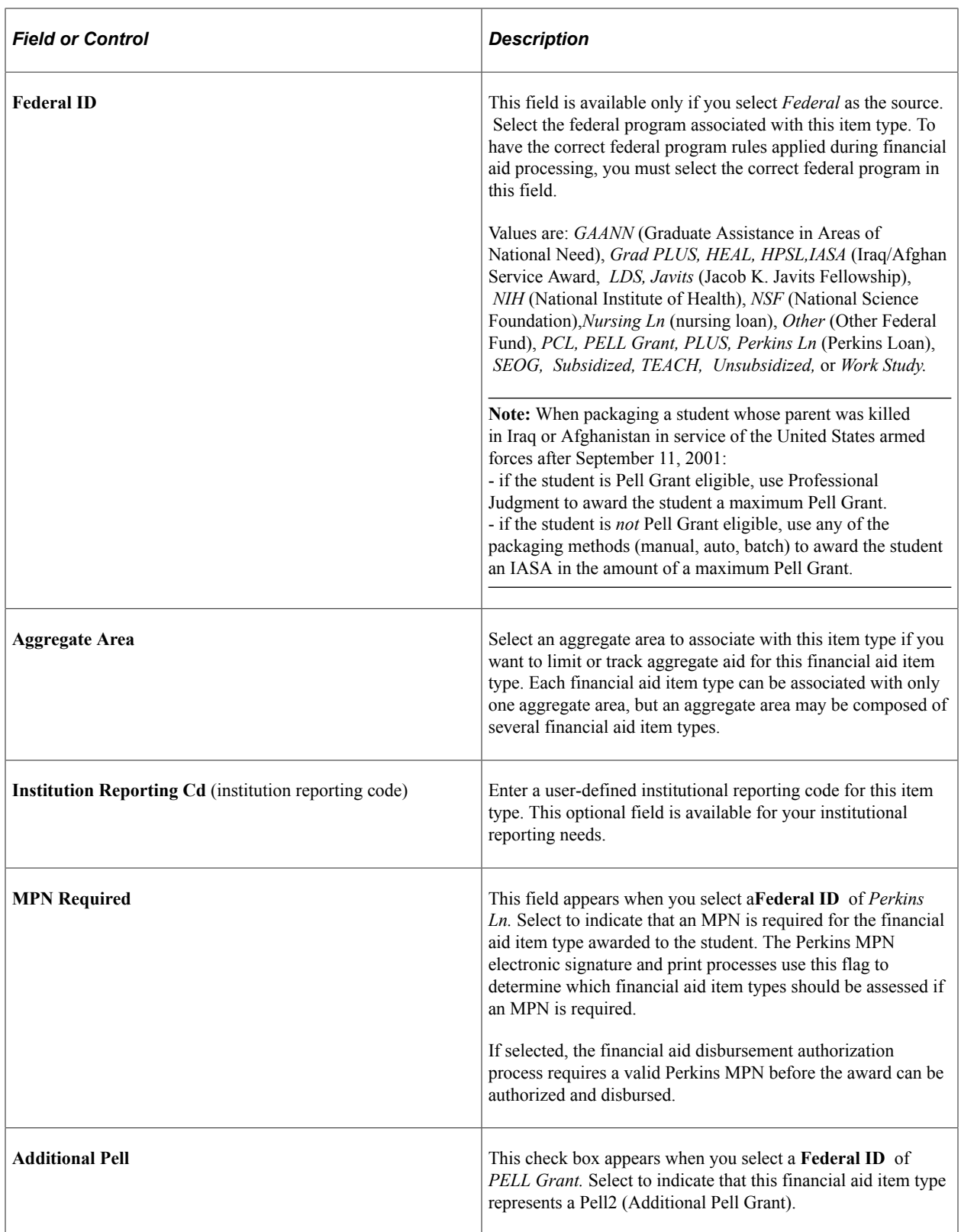

**Note:** It is recommended that you create new item types and corresponding financial aid item types when enabling the new Perkins MPN process. This enables you to track new Perkins MPNs and does not have a negative effect on those individuals who currently have a signed and valid Perkins MPN on file.

# **Viewing Item Type Detail**

Access the Item Type Detail page (click the description of the item type on the FA Item Type 1 page).

This example illustrates the fields and controls on the Item Type Detail page. You can find definitions for the fields and controls later on this page.

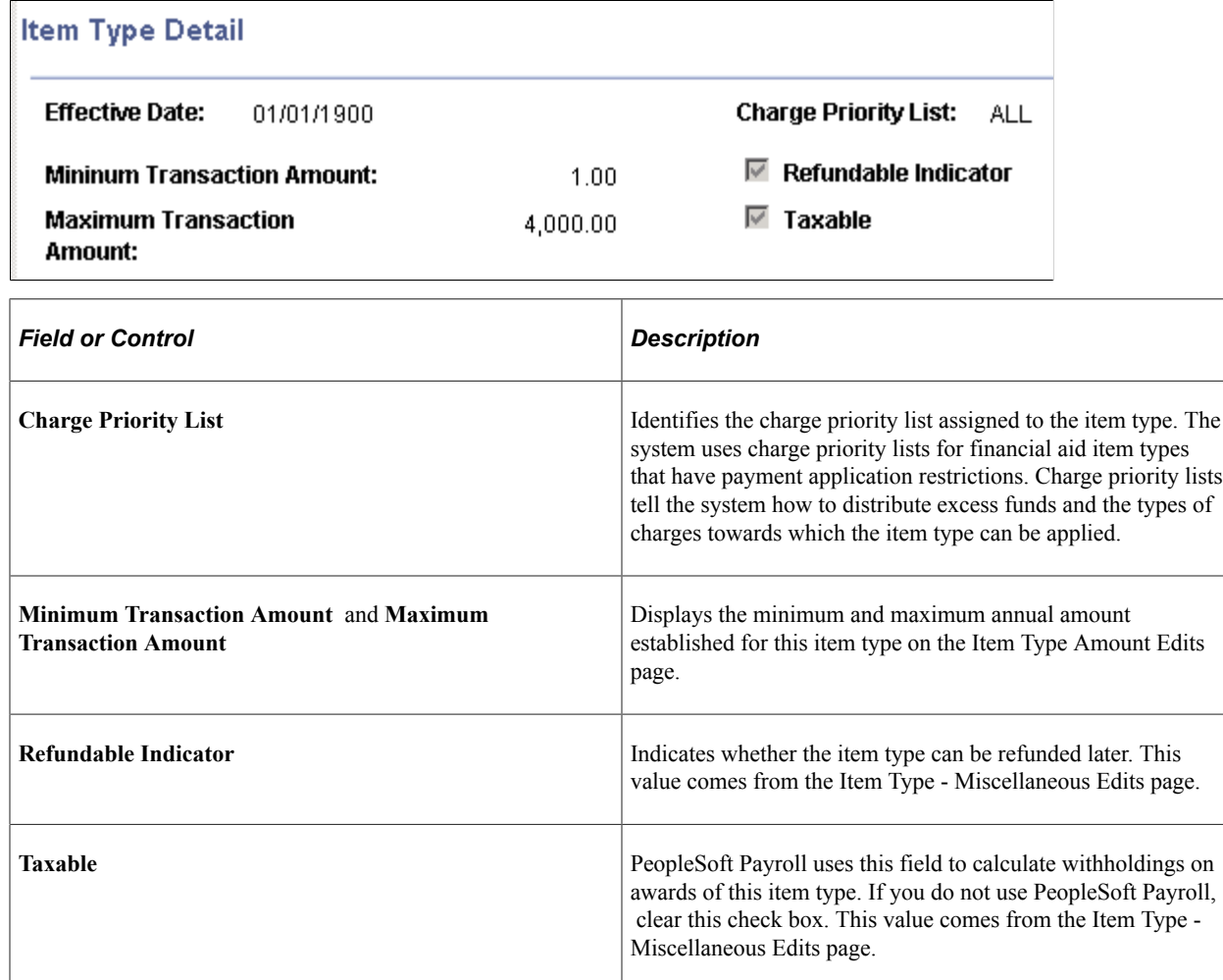

### **Related Links**

"Defining Charge Priority List Rules" (Student Financials)

## **Defining Awarding and Rounding Rules**

Access the FA Item Type 2 page (**Set Up SACR** > **Product Related** > **Financial Aid** > **Awards** > **Financial Aid Item Types** > **FA Item Type 2**).

This example illustrates the fields and controls on the FA Item Type 2 page. You can find definitions for the fields and controls later on this page.

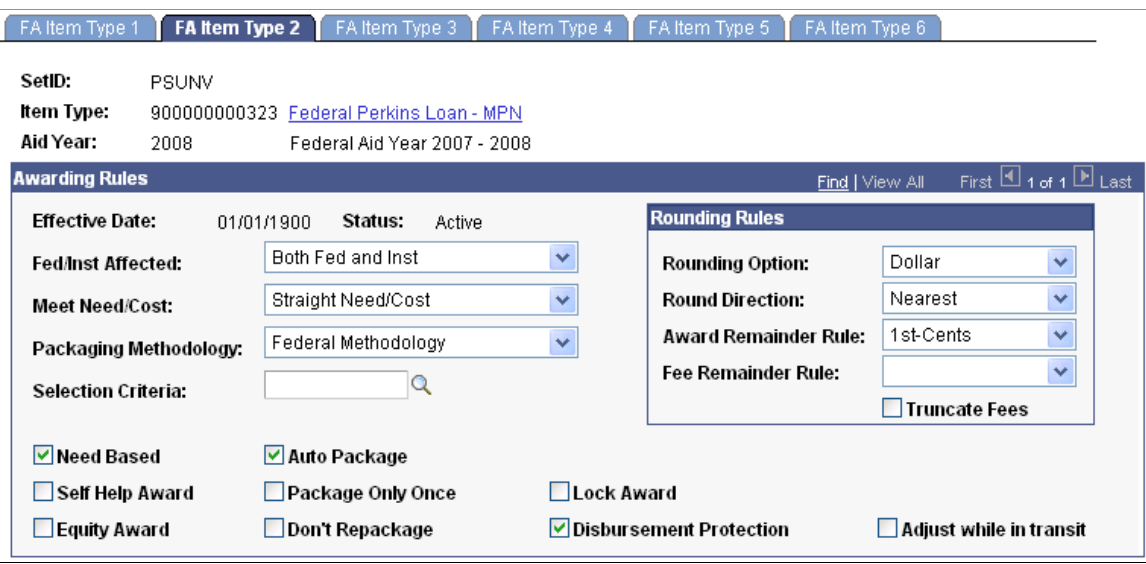

### **Awarding Rules**

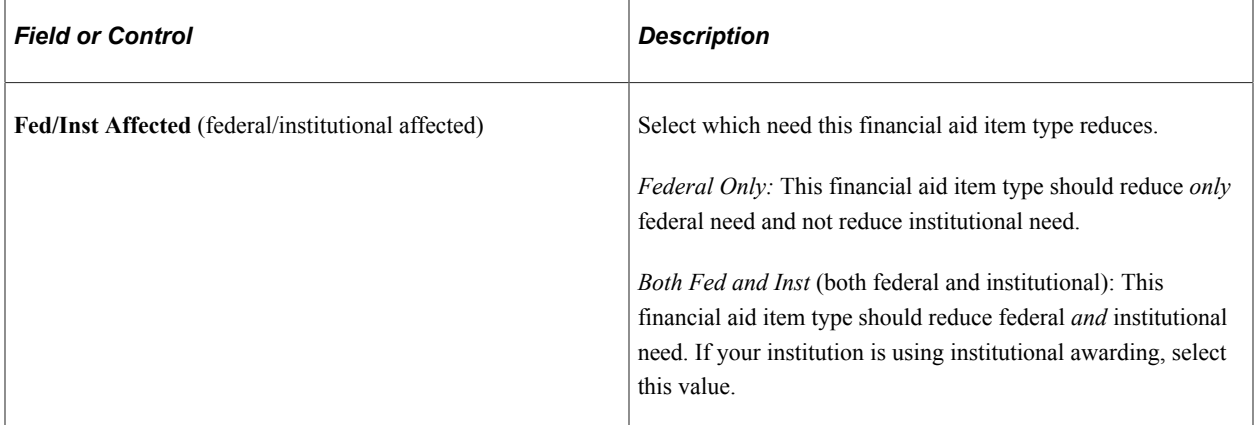

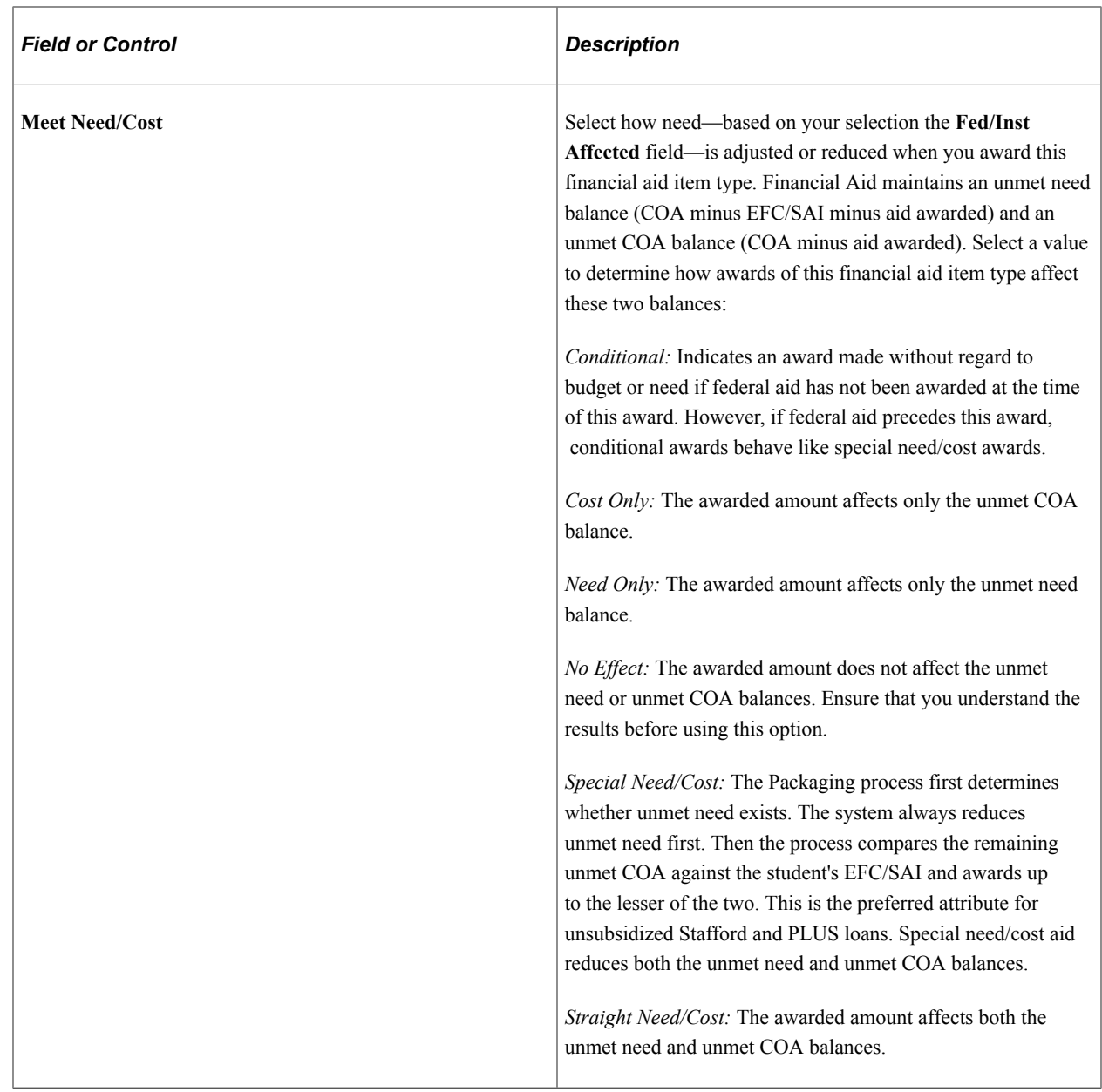

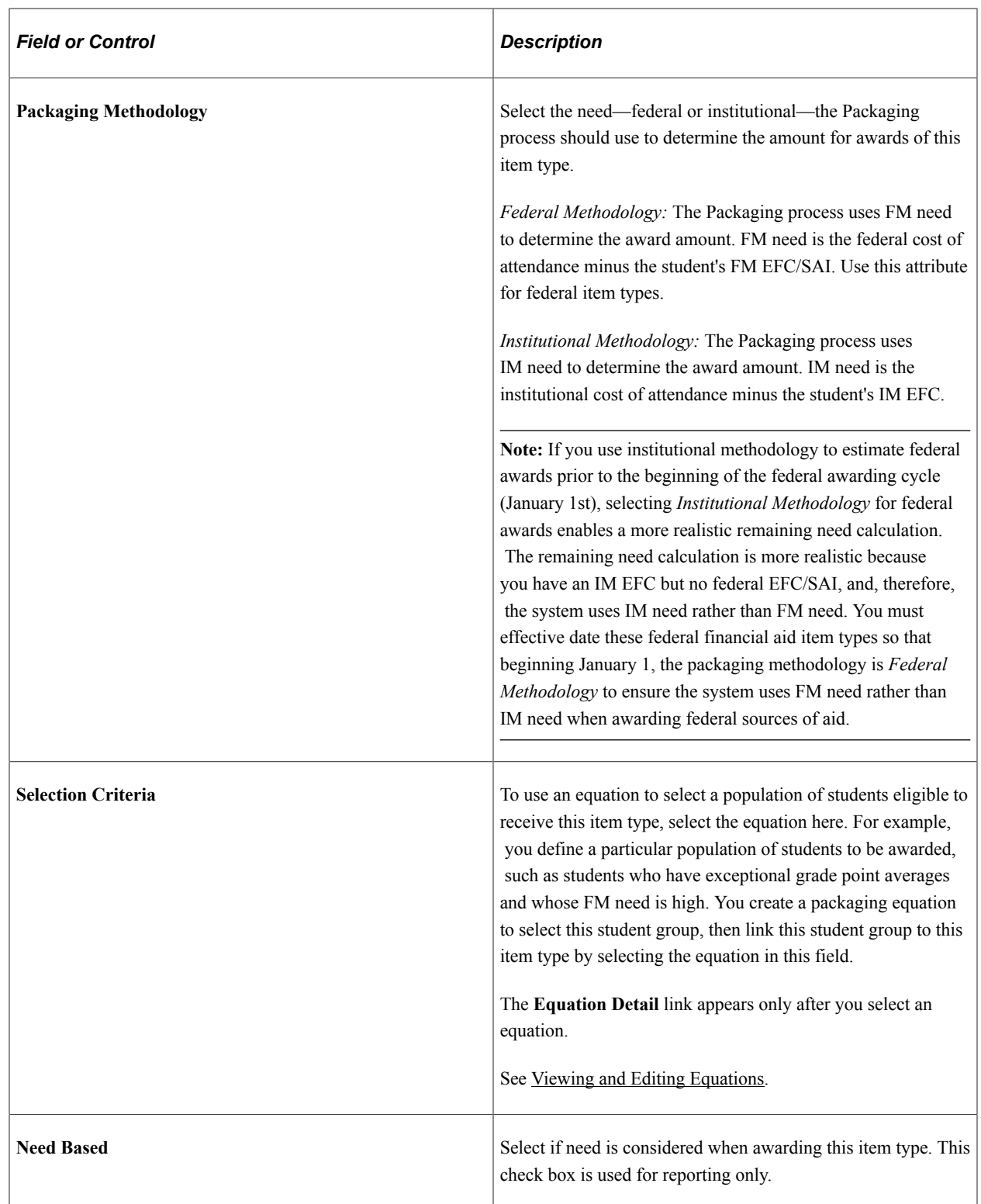

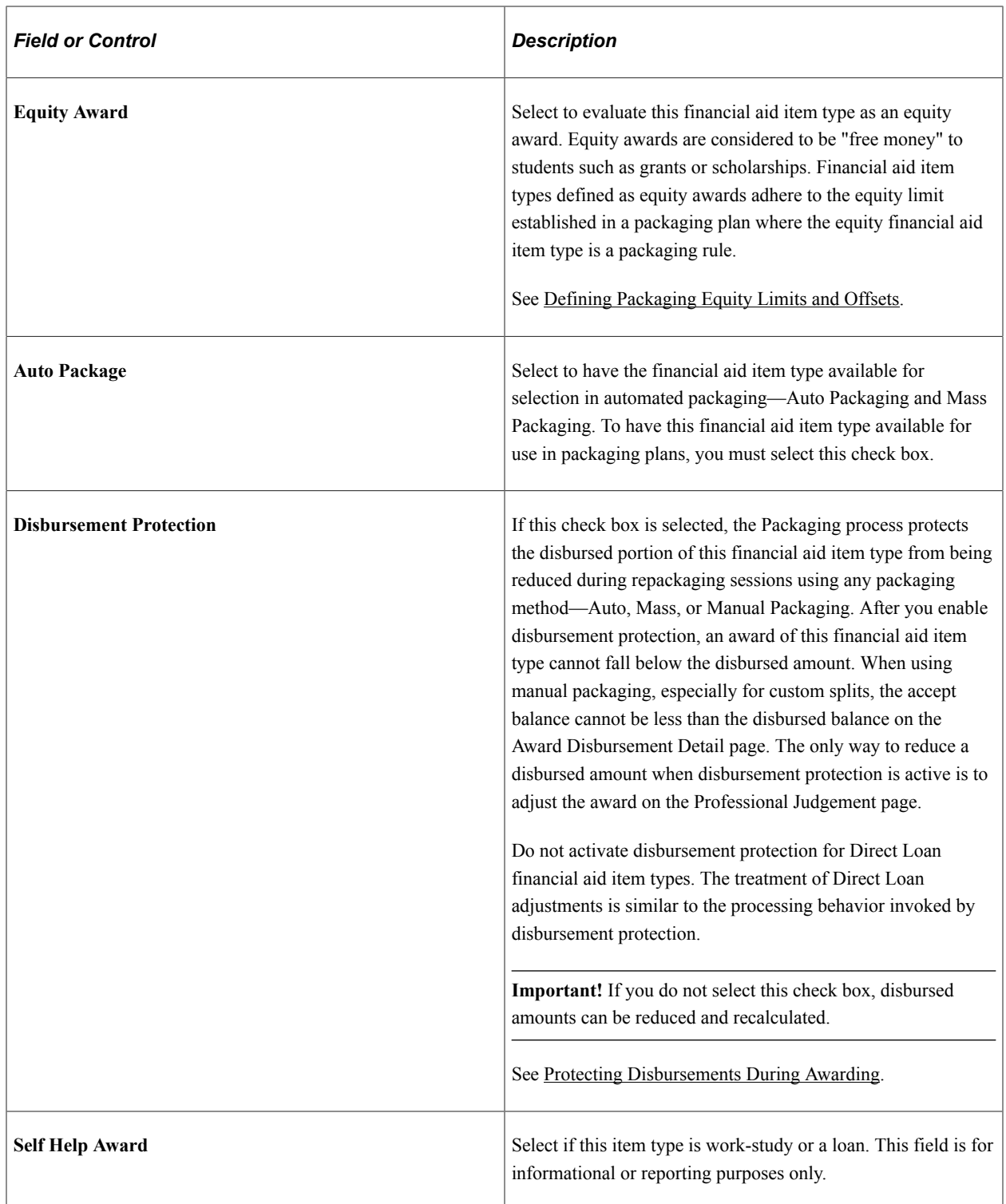
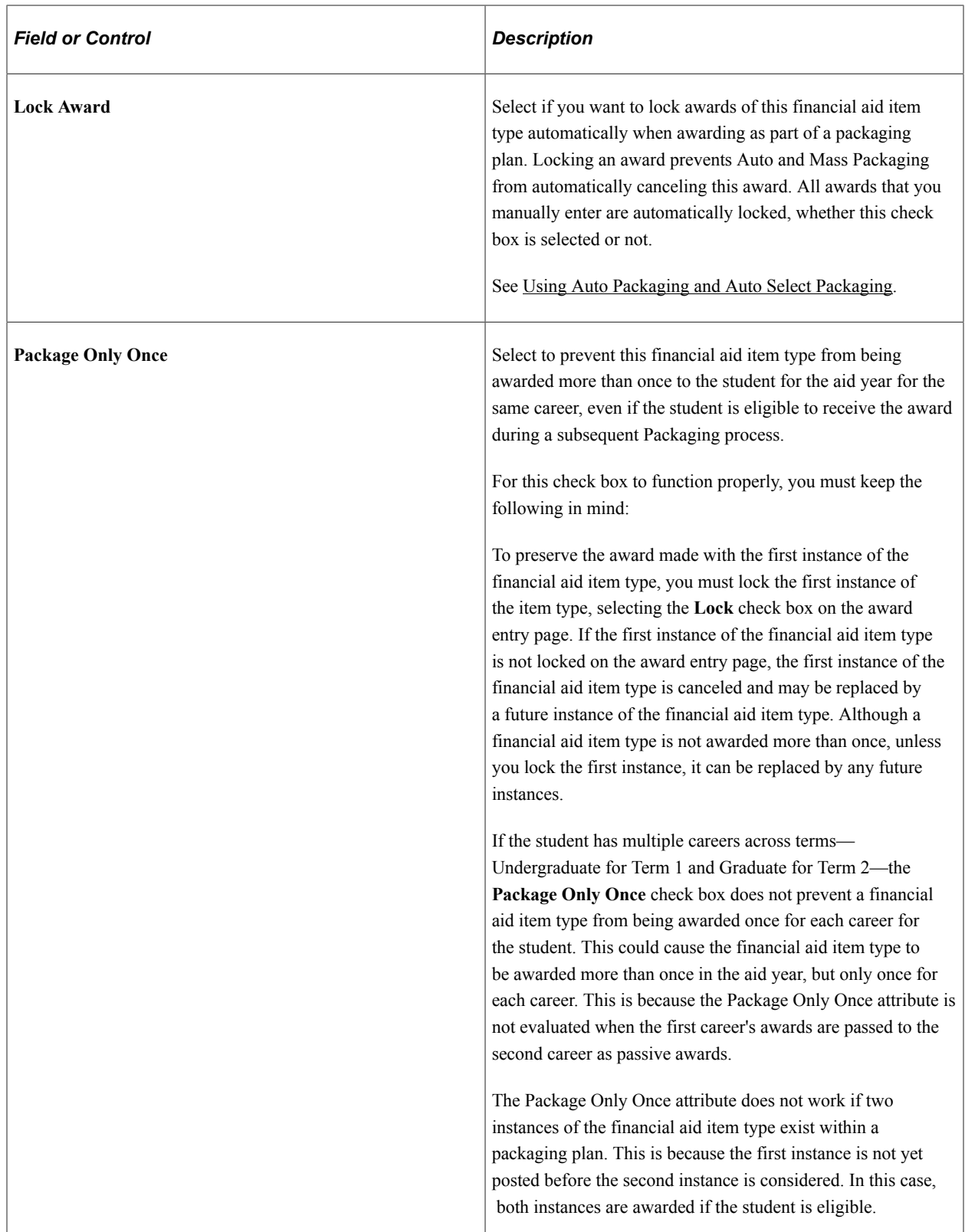

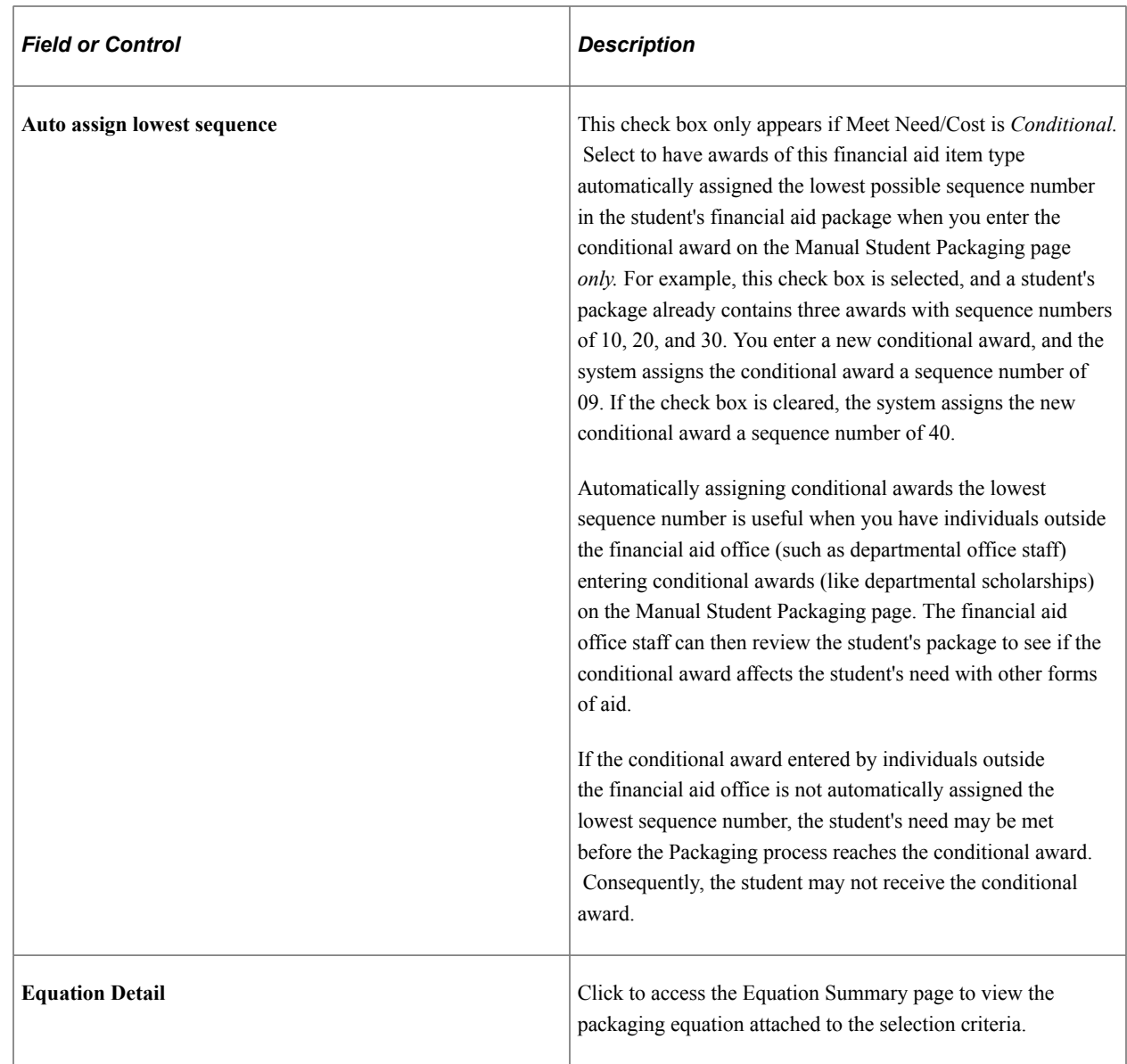

# **Rounding Rules**

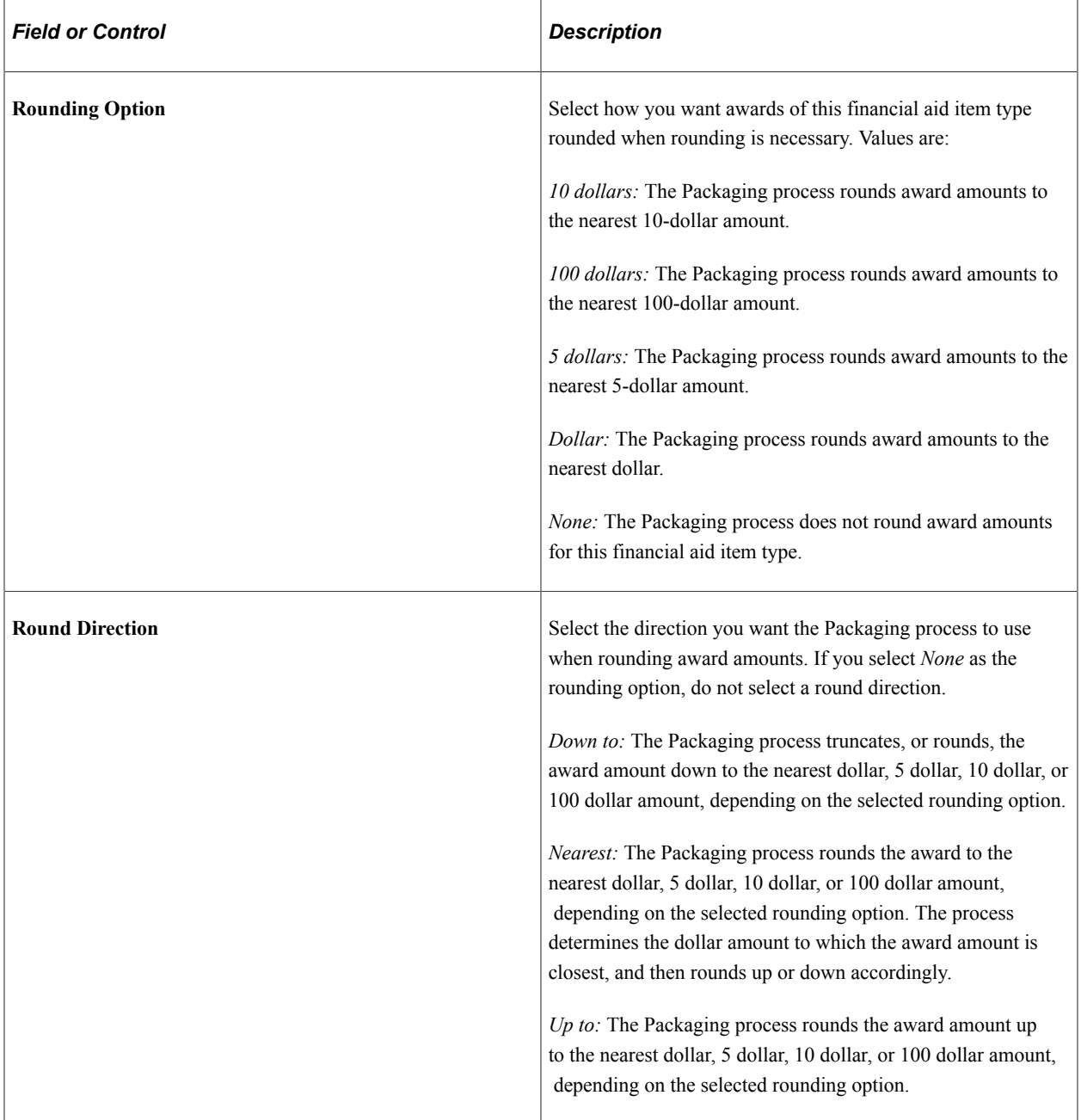

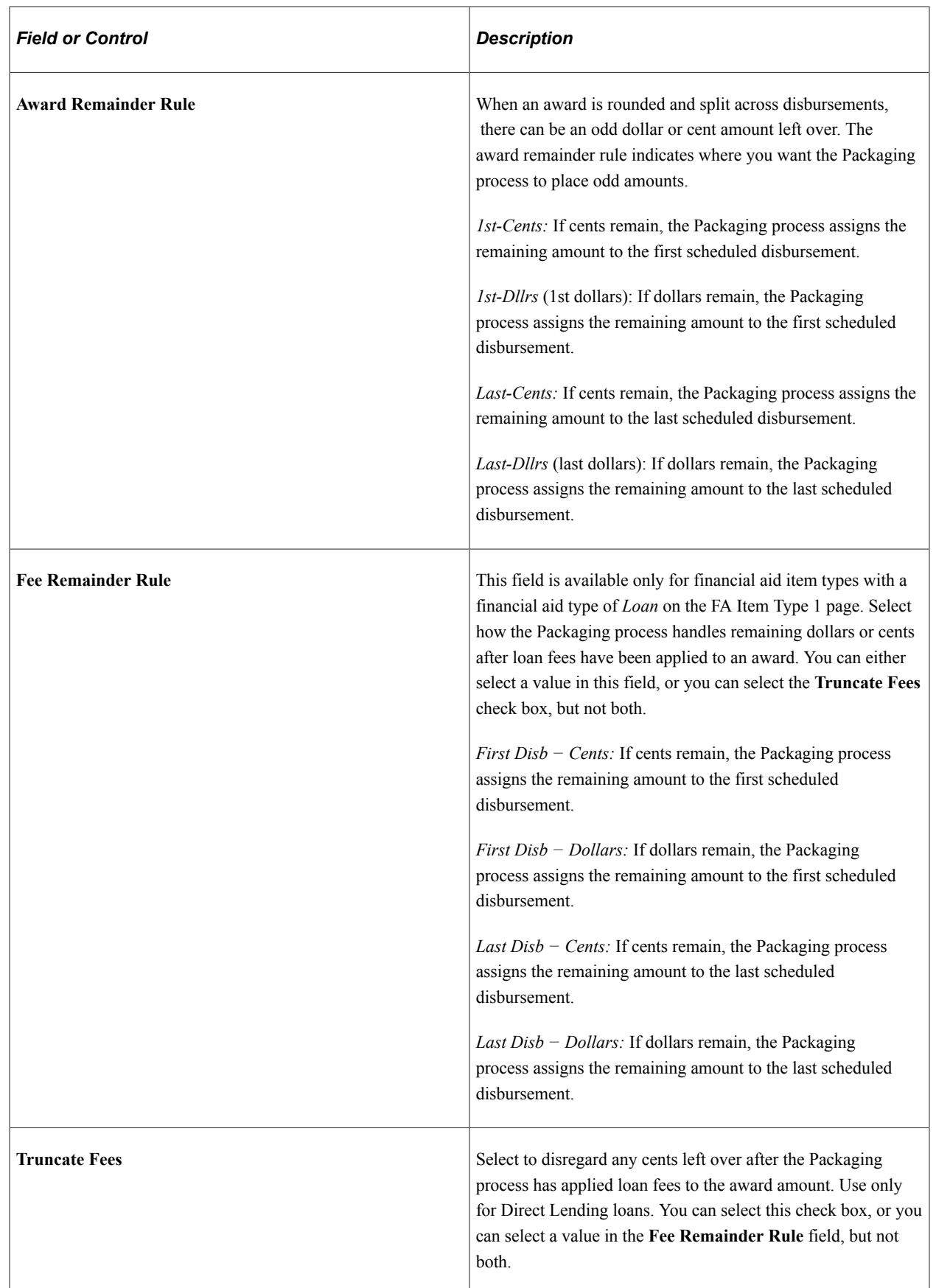

# **Defining Disbursement and Anticipated Aid**

Access the FA Item Type 3 page (**Set Up SACR** > **Product Related** > **Financial Aid** > **Awards** > **Financial Aid Item Types** > **FA Item Type 3**).

This example illustrates the fields and controls on the FA Item Type 3 page. You can find definitions for the fields and controls later on this page.

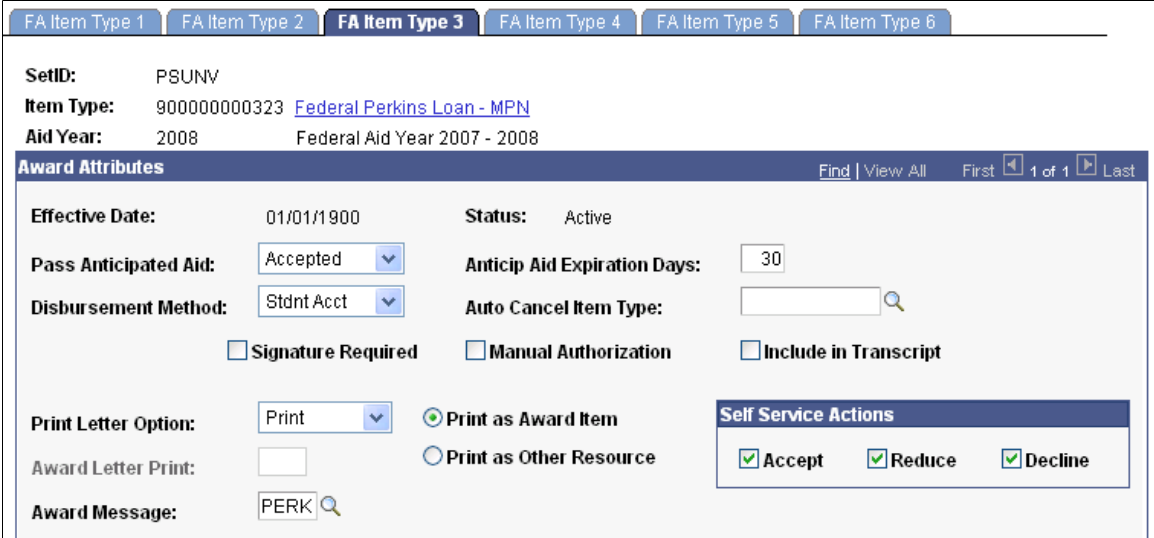

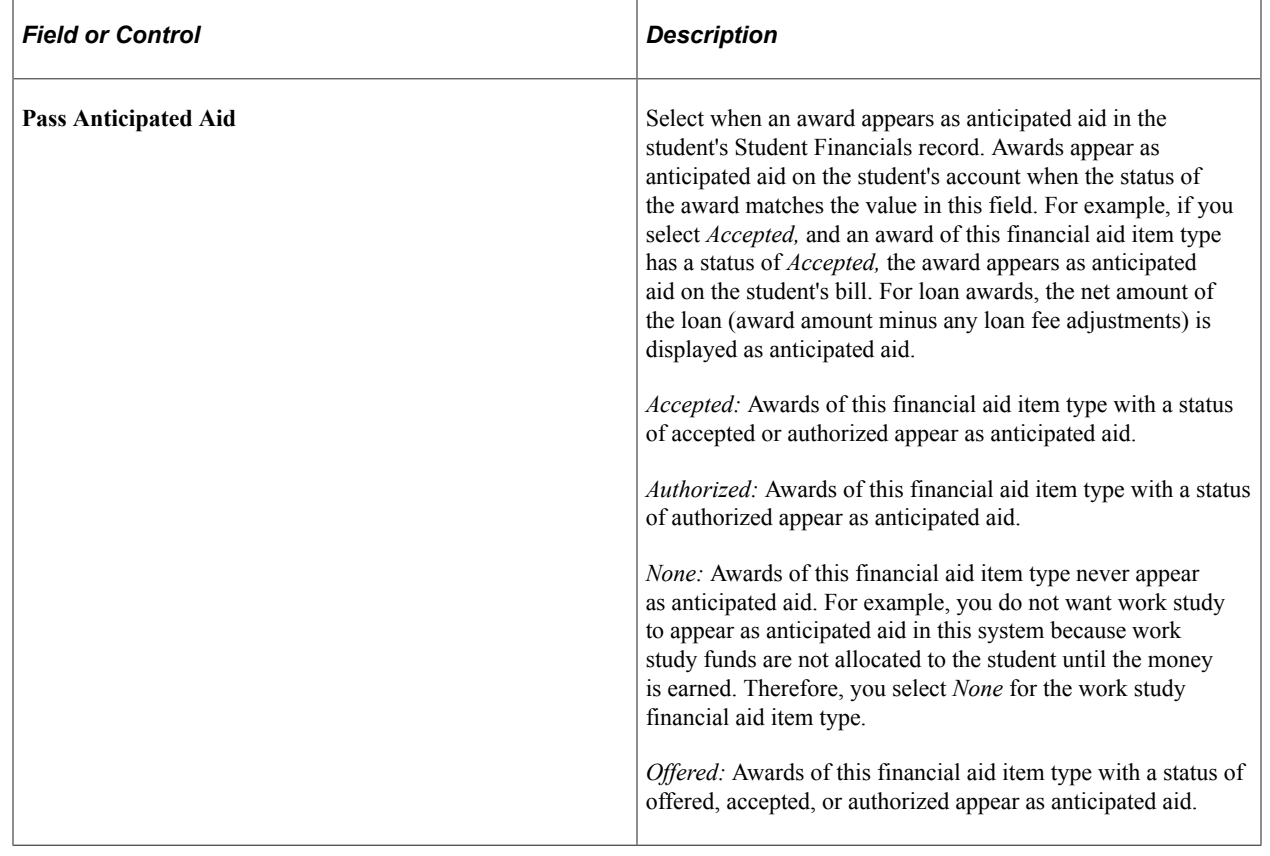

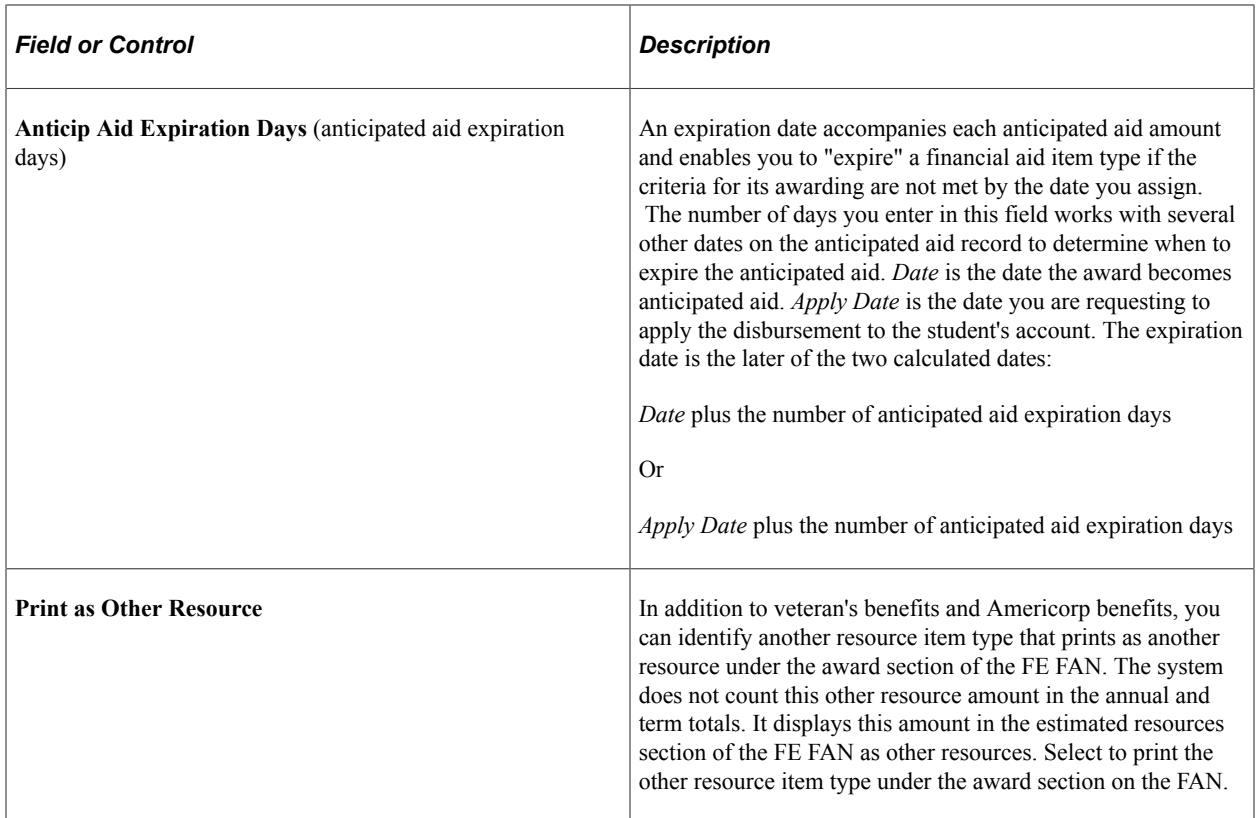

The following table provides an example of how the expiration date is determined—for the fall 2004 term, in this example:

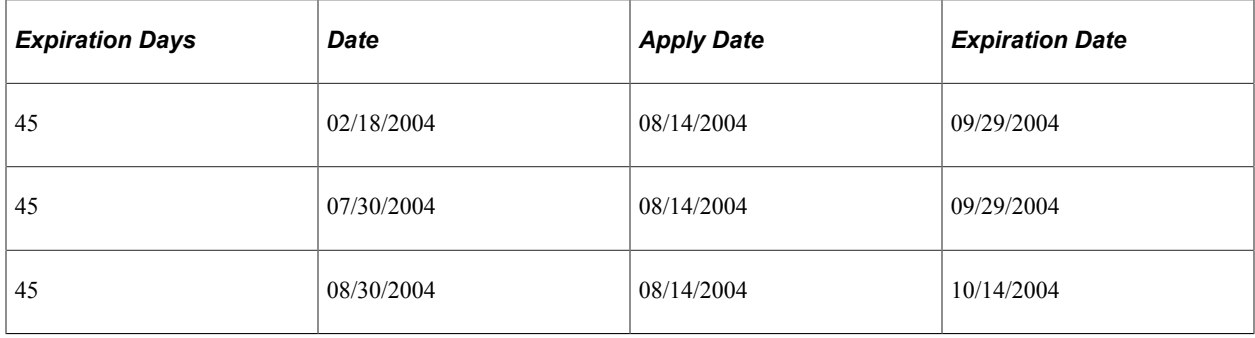

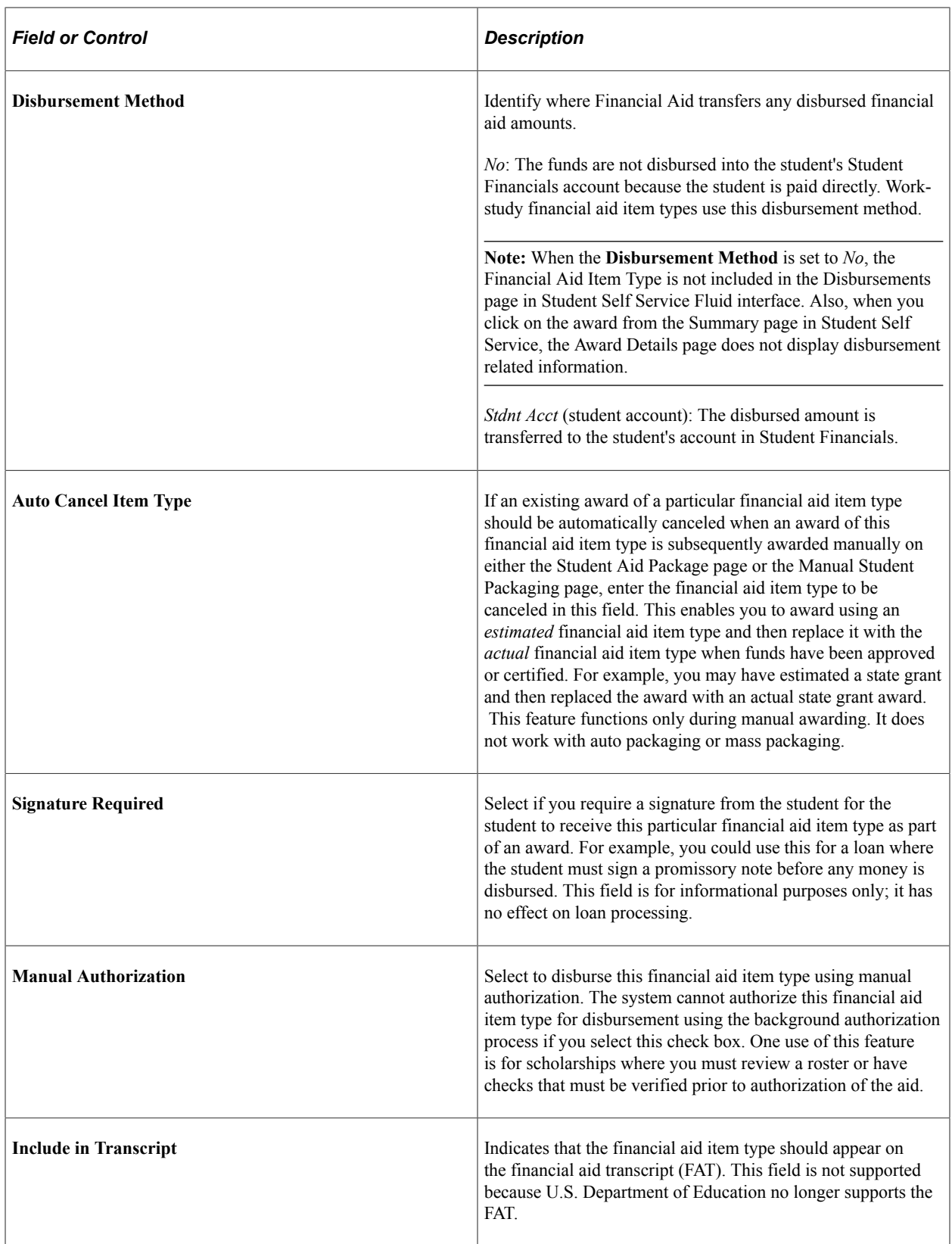

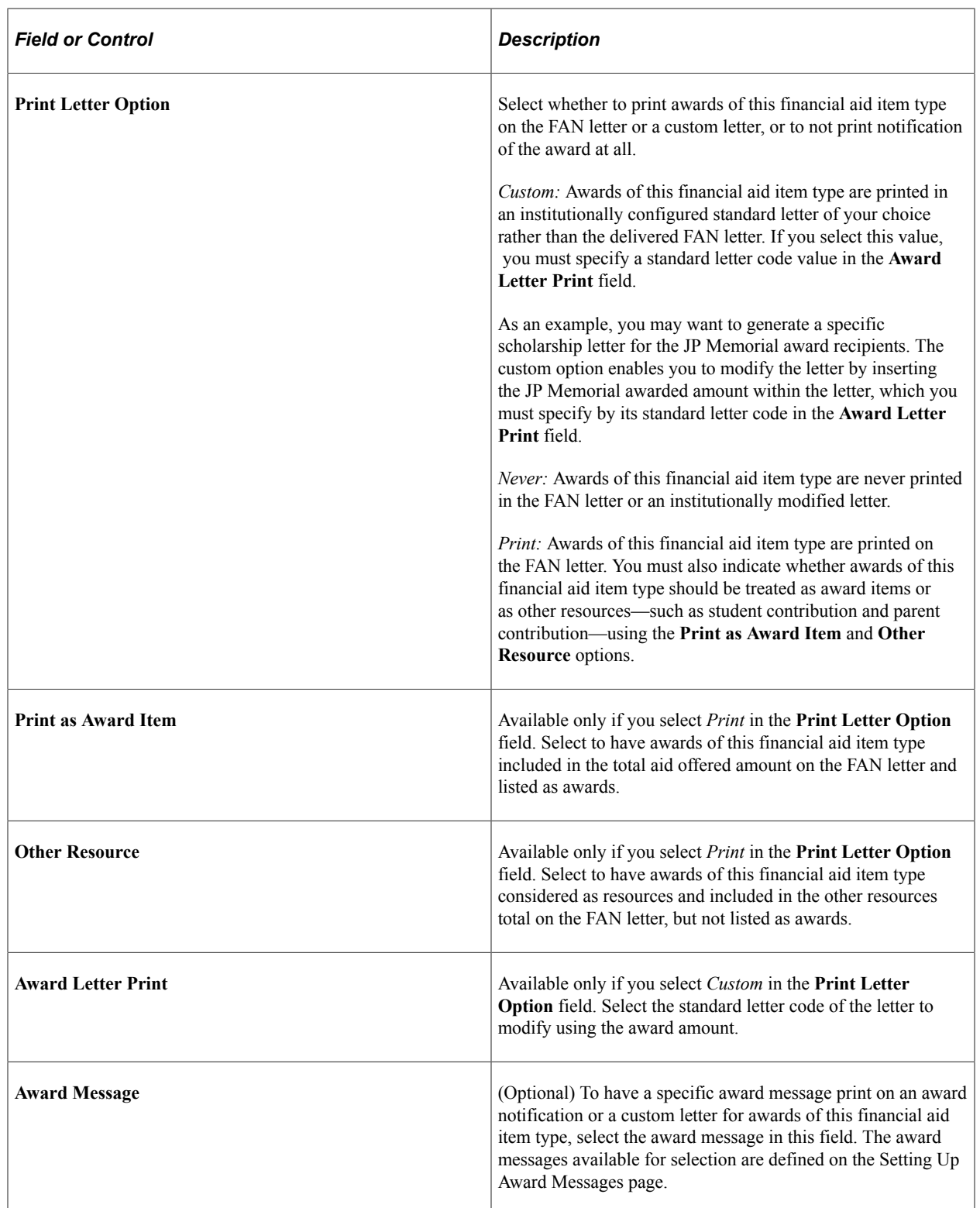

### **Related Links**

"Defining Letter Codes" (Campus Community Fundamentals) "Setting Up Institution Sets" (Campus Self Service )

# **Setting Term Minimum and Maximum Award Limits**

Access the FA Item Type 4 page (**Set Up SACR** > **Product Related** > **Financial Aid** > **Awards** > **Financial Aid Item Types** > **FA Item Type 4**).

This example illustrates the fields and controls on the FA Item Type 4 page. You can find definitions for the fields and controls later on this page.

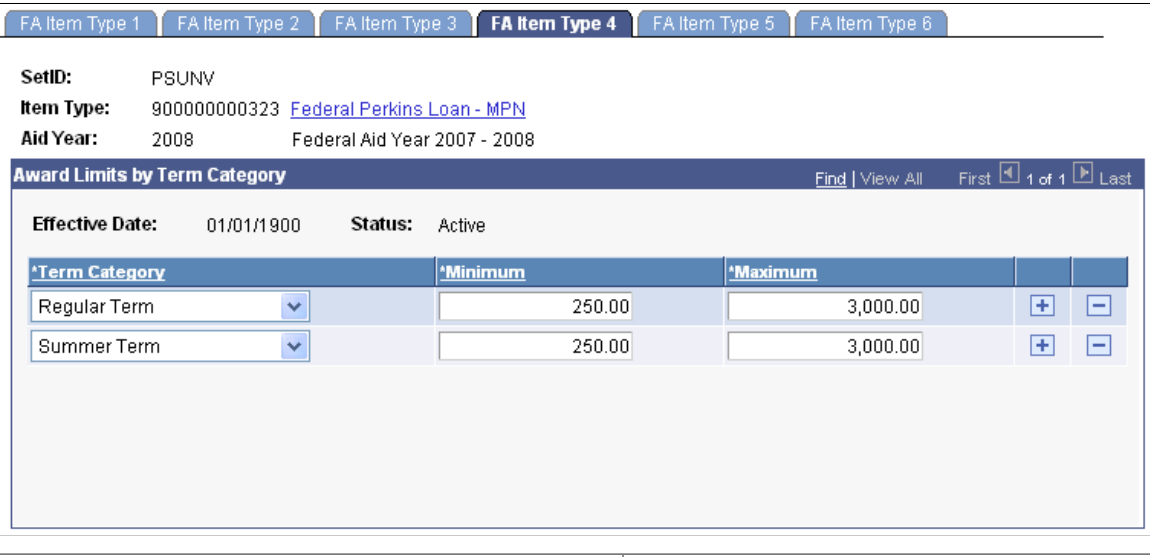

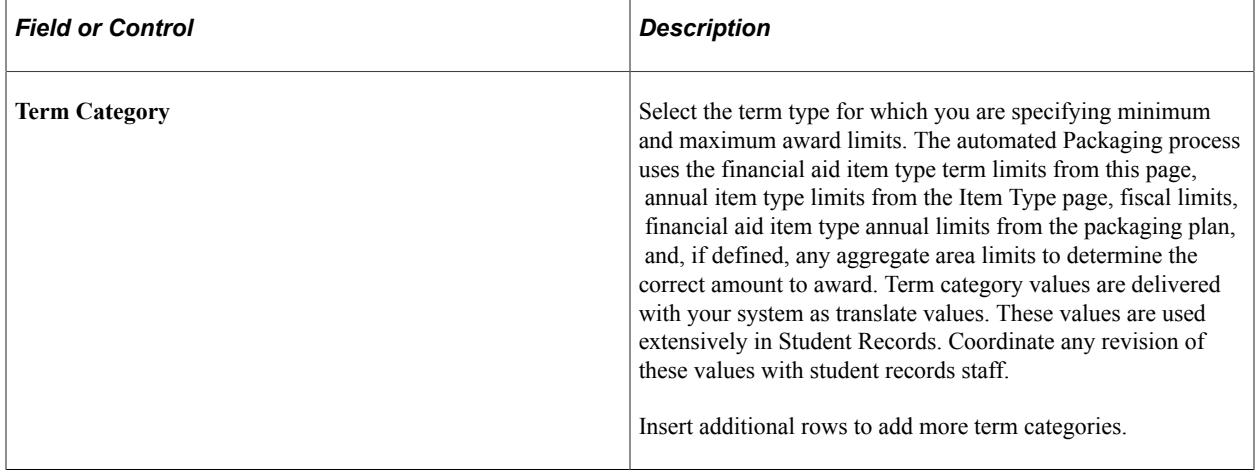

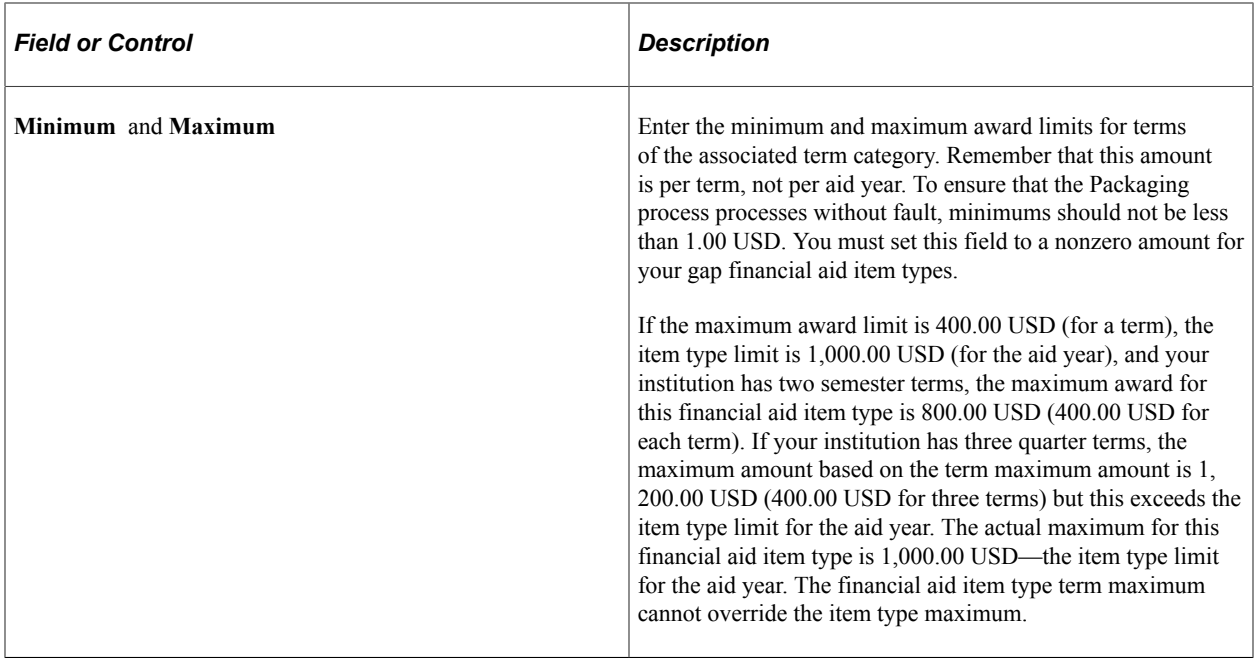

#### **Related Links**

"Defining Terms" (Campus Solutions Application Fundamentals)

# <span id="page-189-0"></span>**Defining Default Disbursement Plans and Split Codes**

Access the FA Item Type 5 page (**Set Up SACR** > **Product Related** > **Financial Aid** > **Awards** > **Financial Aid Item Types** > **FA Item Type 5**).

This example illustrates the fields and controls on the FA Item Type 5 page. You can find definitions for the fields and controls later on this page.

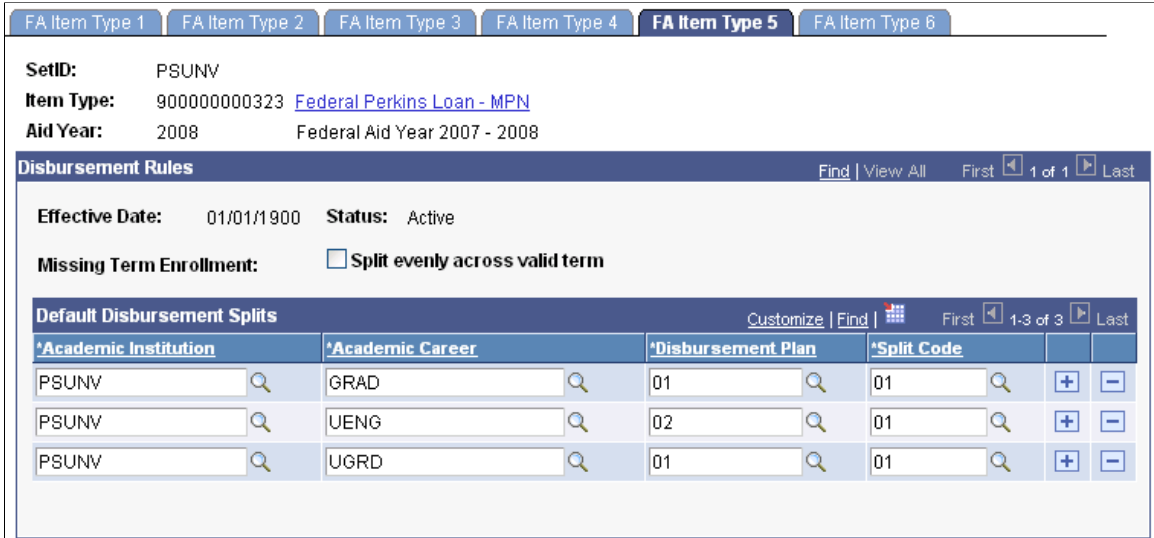

### **Disbursement Rules**

Disbursement plans determine the disbursements across terms, award period, and aid year, but students may not necessarily attend all terms defined for the disbursement plan. The **Missing Term Enrollment** field specifies if disbursements should be split evenly among the remaining terms for which the student is actually enrolled. Select the **Split evenly across valid term** check box to have the award split among the remaining enrolled terms for the student. For example, if the disbursement plan is for fall, winter, and spring quarters, but the student is only enrolled for fall and spring with the Split evenly across valid term check box selected, the award amount is split evenly between the fall and spring terms.

Clear the Split evenly across valid term check box to have the award amount split according to the relative percentages of the valid terms. For example, a disbursement plan calls for a split of 20%/40%/40% among three terms, but only the first two terms are valid for the student. To determine the relative percentages of the first two terms, the system first adds the disbursement split percentages for the two valid terms  $(20\% + 40\% = 60\%)$ . Then the system divides each term's original percentage by the new total percentage (60%). So the first term has a relative percentage of  $33.33\%$  (20% / 60% = .3333) and the second term has a relative percentage of  $66.37\%$  ( $40\%$  /  $60\%$  = .6667). The Packaging process then determines each term's award amount by multiplying the total award amount by each term's relative percentage.

**Note:** The Split evenly across valid term check box is not available for Pell Grants because Pell amounts for each term are derived at the term level based on financial aid term data, federal EFC/SAI, and Pell COA and cannot be just distributed evenly among the valid enrollment terms.

**Note:** Select a Default Disbursement Plan that encompasses *all* terms (Academic and Non-Standard) in which the student may receive a Pell Grant. Although Packaging does not use the Split Code specified here when calculating Pell Grant, a default Split Code is required.

See [Calculating Pell Grants](#page-1107-0).

#### **Default Disbursement Splits**

Defining default disbursement plans and split codes decreases the amount of data entry during the establishment of packaging plans and on the award entry pages. You can establish different default disbursement plans and split codes for each career. Insert a row for additional institution/career combinations.

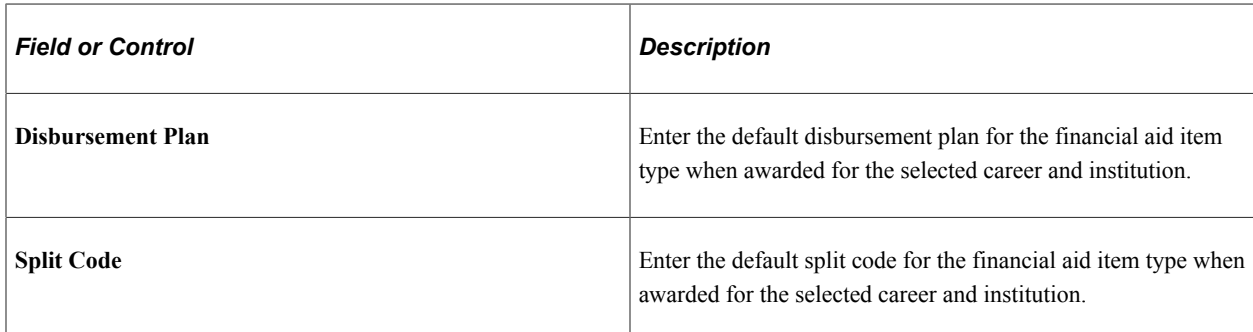

#### **Related Links**

[Defining Default Disbursement Plans and Split Codes](#page-189-0)

# **Attaching Loan Fees**

Access the FA Item Type 6 page (**Set Up SACR** > **Product Related** > **Financial Aid** > **Awards** > **Financial Aid Item Types** > **FA Item Type 6**).

This example illustrates the fields and controls on the FA Item Type 6 page. You can find definitions for the fields and controls later on this page.

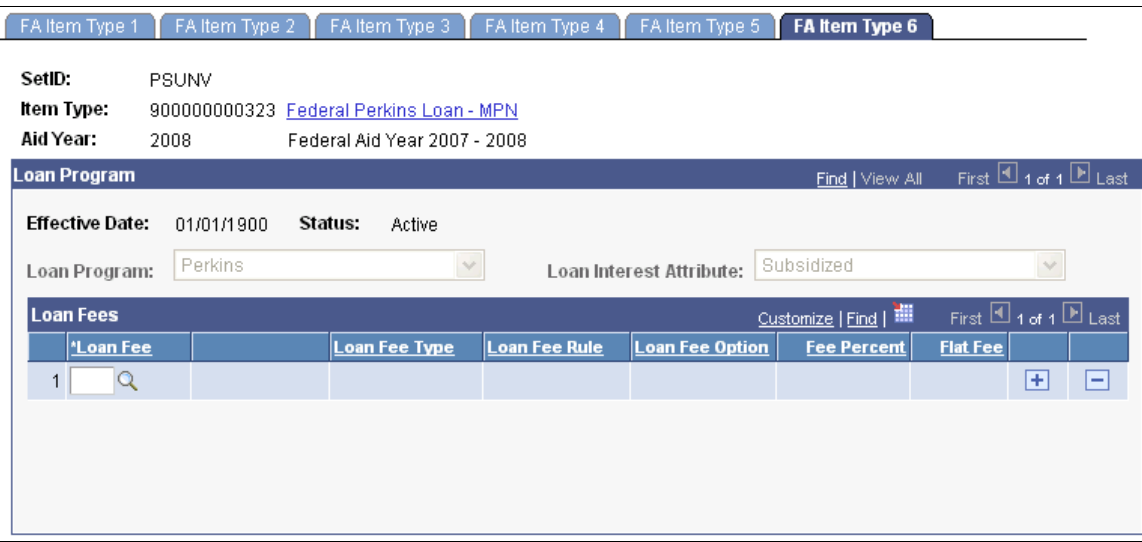

### **Loan Program**

If the loan financial aid item type is associated with an aggregate area on the FA Item Type 1 page, the **Loan Program** and **Loan Interest Attribute** fields display the values you selected in the corresponding fields on the Aggregate Aid Limit page for the associated aggregate area. You cannot change these values on this page. If the loan financial aid item type is not associated with an aggregate area, you can select the appropriate value for these two fields on this page.

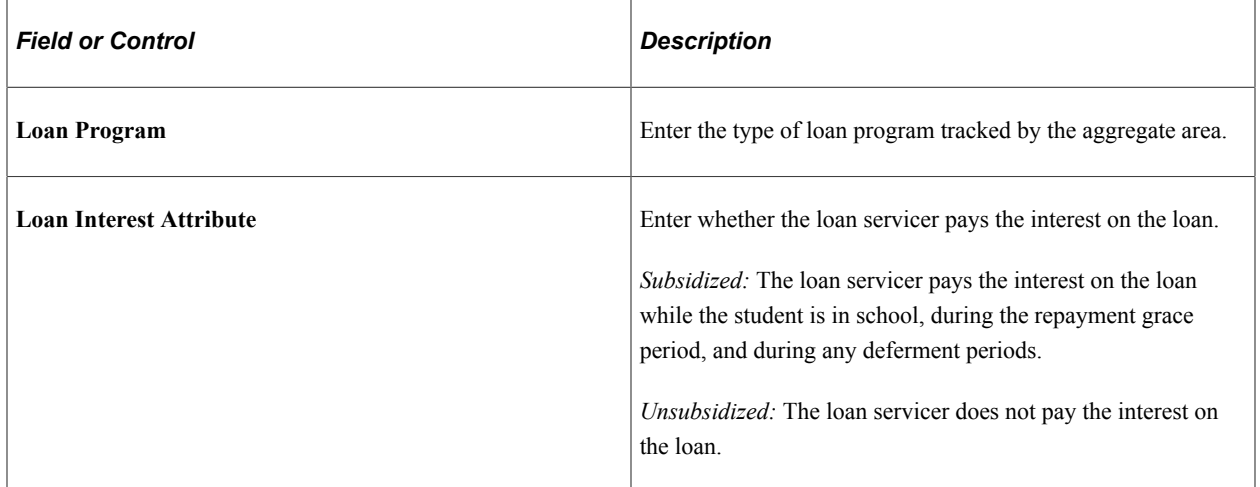

### **Loan Fees**

Enter the loan fees that you want to associate with the loan financial aid item type, including Direct Loan interest rebate fees. You must set up loan fees on the Loan Fee Table page before assigning loan fees to a financial aid item type. The Packaging process uses the loan fees that you assign to calculate the loan

fee amount (based on the awarded amount) and to determine from which disbursements to subtract the loan fee amount. Anticipated aid and anticipated disbursements display the net amount of the award—the total award amount less the loan fee amount, plus a Direct Loan interest rebate if eligible. You can add as many loan fees as needed to reflect all of the loan fee types that apply to this financial aid item type. When you enter a loan fee, the system populates the **Loan Fee Type, Loan Fee Rule, Loan Fee Option, Fee Percent,** and **Flat Fee** fields with the corresponding values set up on the Loan Fee Table page.

**Note:** To properly calculate the net financial aid amount that appears on a student's billing statement, you must attach the appropriate loan fees to the financial aid item type.

See [Setting Up Loan Fees](#page-168-0).

#### **Calculating Actual Loan Fees for CommonLine Loans**

For some loan financial aid item types, the estimated loan fees determined during the Packaging process may not reflect the actual fees charged by the loan servicers. Loans processed using the CommonLine loan business process can have the loan fees in the student's package automatically updated with the actual loan fee amounts determined by the loan servicer. The estimated loan fees are automatically updated when the loan is guaranteed by the loan servicer and a CommonLine application response record is processed for the student. If you adjust the student's loan award after the loan fees are updated, the Packaging process uses the actual loan fee rate used by the loan servicer (instead of the loan fees assigned to the financial aid item type) to calculate loan fees for the new award amount.

See [Reviewing CL 4 Status and Phase Codes](#page-1412-0).

#### **Calculating Direct Loan Interest Rebate**

You must insert the Direct Loan rebate loan fee you set up on the Loan Fee Table page on the FA Item Type 6 page for all Direct Loan financial aid item types. The up-front interest rebate amount of 1.5 percent of the gross disbursement is calculated at the disbursement level for each Direct Subsidized, Direct Unsubsidized, and Direct PLUS loan. The interest rebate amount is added after the 3 percent loan fee is subtracted from the gross disbursement amount. For example, a student receives a Direct Loan of 1,000.00 USD for the fall 2004 term. The net disbursed amount is 985.00 USD because the 3 percent loan fee of 30.00 USD is deducted from the gross amount of the loan, and the 1.5 percent interest rebate of 15.00 USD is added back into the loan.

The loan fee and interest rebate amounts are truncated. This means the system removes cents and uses the remaining whole dollar amount. The dollar value is not rounded up or down. When calculating the combined fee and interest rebate amount and the loan fee amount, the process carries the result out to three decimal places.

**Note:** Gross disbursement calculations do not change with the interest rebate implementation. Dollar figures are rounded to the nearest dollar. All disbursements are equal except in cases where a variance may be applied to the last disbursement.

**Note:** Direct Loans with a zero rebate or no longer eligible for a rebate must still have a Loan Fee Type defined as a 'rebate' added as an attribute on the Financial Aid Item Type setup.

The following table uses a 3,500.00 USD loan amount and is an example of determining combined fee and interest rebate amount, disbursement net amount, loan fee amount, and interest rebate amount for three disbursements:

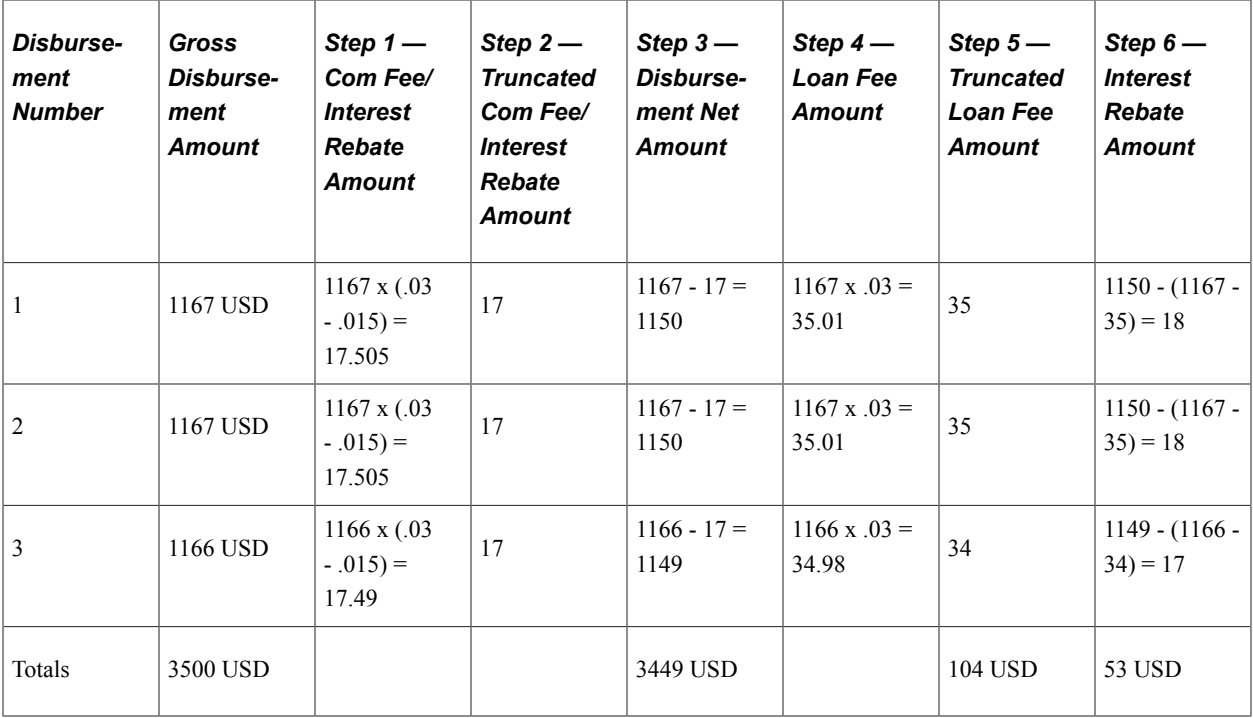

#### **Related Links**

[Setting Up Loan Fees](#page-168-0)

### **Defining Gap Financial Aid Item Types**

Use gap financial aid item types to establish an amount of financial aid that is not met at a particular point in time by a packaging plan.

To create a gap financial aid item type:

1. Verify that a gap item type exists in the Item Types component **(Set Up SACR** > **Product Related** > **Student Financials** > **Item Types).**

If you need to create a gap item type, define only the Initial Setup page. When you add the item type, you could use a series of 9s as the ID to distinguish this item type from other item types because a gap item type is unique – not shown on award letters and not part of the student's award record. On the Initial Setup page, enter a description, short description, and any applicable keywords (based on your institution's keyword scheme). Then clear the **GL Interface Required** check box and select the **Financial Aid** option in the **Classification** group box.

- 2. Add a new financial aid item type, selecting the gap item type in the add dialog box.
- 3. Complete the fields in the Financial Aid Item Types component as you do for any other financial aid item type.

Keep in mind that when you use the gap in a packaging plan, the Packaging process treats the gap financial aid item type as it does any other financial aid item type, honoring the values and rules that you establish in the Financial Aid Item Types component and the percentage of the **Total Need** field in the packaging plan. For example, a packaging plan's FM percentage of **Total Need** field has a value of 50 percent, the gap financial aid item type has a term limit of 5,000.00 USD, and you have

a student with an FM need of 8,000.00 USD. The Packaging process assigns a gap of only 4,000.00 USD to the student, because that is 50 percent of the student's FM need, even though this is less than the term limit.

4. Set your default gap financial aid item type at the installation level on the Financial Aid Defaults page.

You can also set default gap financial aid item types at the academic career or academic program level, using aid processing rule sets.

See [Establishing Defaults.](#page-55-0)

# **Budgeting Fiscal Limits**

To set up fiscal limits, use the Fiscal Item Types component (ITEM\_TYP\_FISCAL).

This section provides an overview of fiscal limits and discusses how to:

- Assign fiscal limits to financial aid item types.
- Review fiscal fund status.
- Reviewing fiscal fund notes.
- Review fiscal limits for aggregate areas.

### **Understanding Fiscal Limits**

Use the Fiscal Item Types component to set up your financial aid item type fiscal detail. These are the fiscal amounts that you want Financial Aid to adhere to when awarding and disbursing the financial aid item type. You must set up fiscal limits for each financial aid item type—if a financial aid item type does not have fiscal limits, you cannot award it.

If you have not set up fiscal limits:

• During manual packaging you receive message 9531: "There is no entry in the ITEM\_TYPE\_FISCL table for the Item Type associated with this award.

Please check **Set Up SACR** > **Product Related** > **Awards** > **Fiscal Item Types** to determine whether Fiscal Limits have been defined for the Item Type being packaged. If Fiscal Limits have not been defined, please add them. If Fiscal Limits have been defined, please contact your System Administrator for assistance."

• During Auto or Mass Packaging, you receive message 9532: "There is no entry in the ITEM\_TYPE\_FISCL table for the Item Type associated with this Packaging Rule.

Please check **Set Up SACR** > **Product Related** > **Awards** > **Fiscal Item Types** to determine whether Fiscal Limits have been defined for the Item Type being packaged. If Fiscal Limits have not been defined, please add them. If Fiscal Limits have been defined, please contact your System Administrator for assistance."

# **Pages Used to Budget Fiscal Limits**

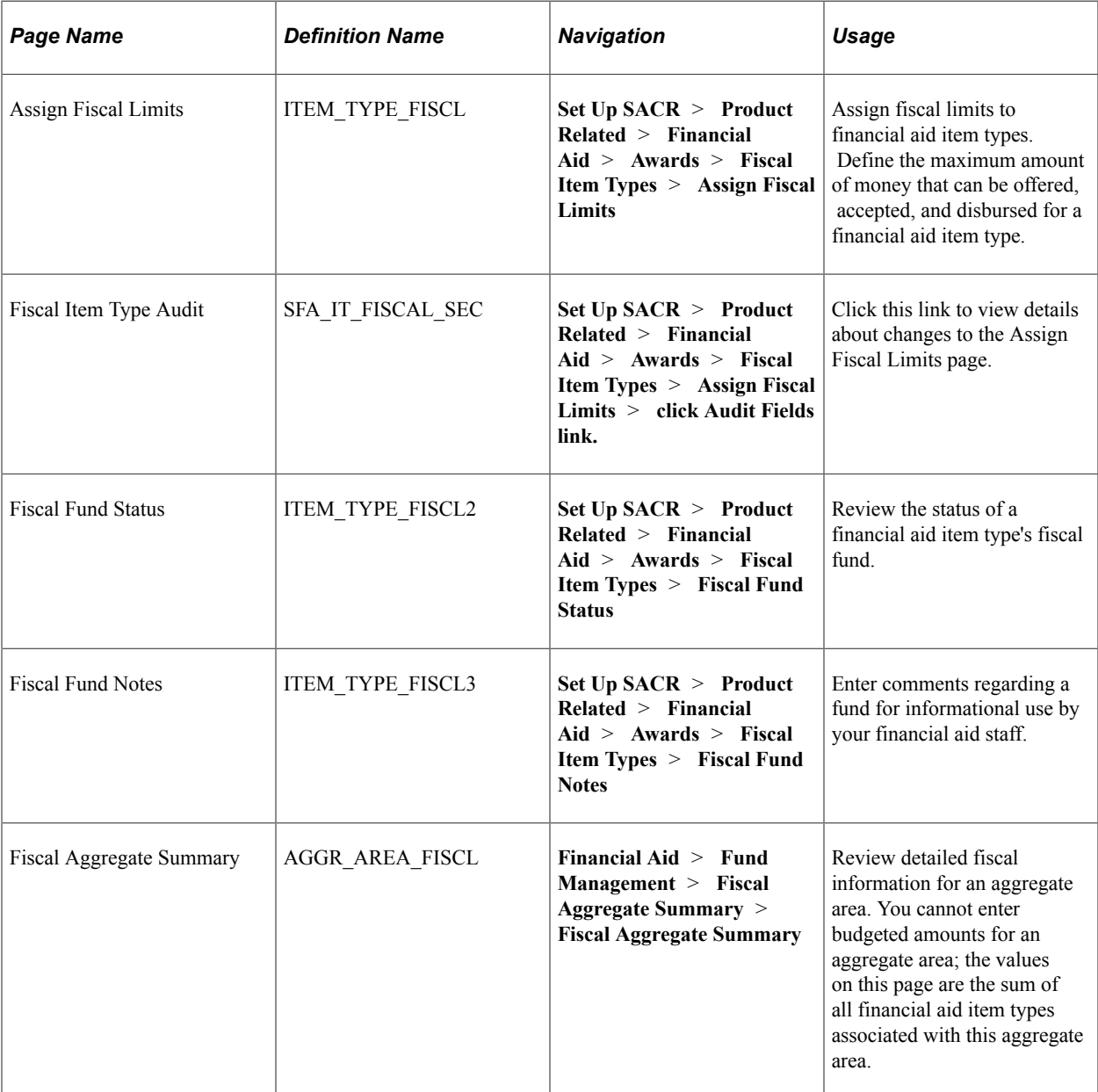

# **Assigning Fiscal Limits to Financial Aid Item Types**

Access the Assign Fiscal Limits page (**Set Up SACR** > **Product Related** > **Financial Aid** > **Awards** > **Fiscal Item Types** > **Assign Fiscal Limits**).

This example illustrates the fields and controls on the Assign Fiscal Limits page. You can find definitions for the fields and controls later on this page.

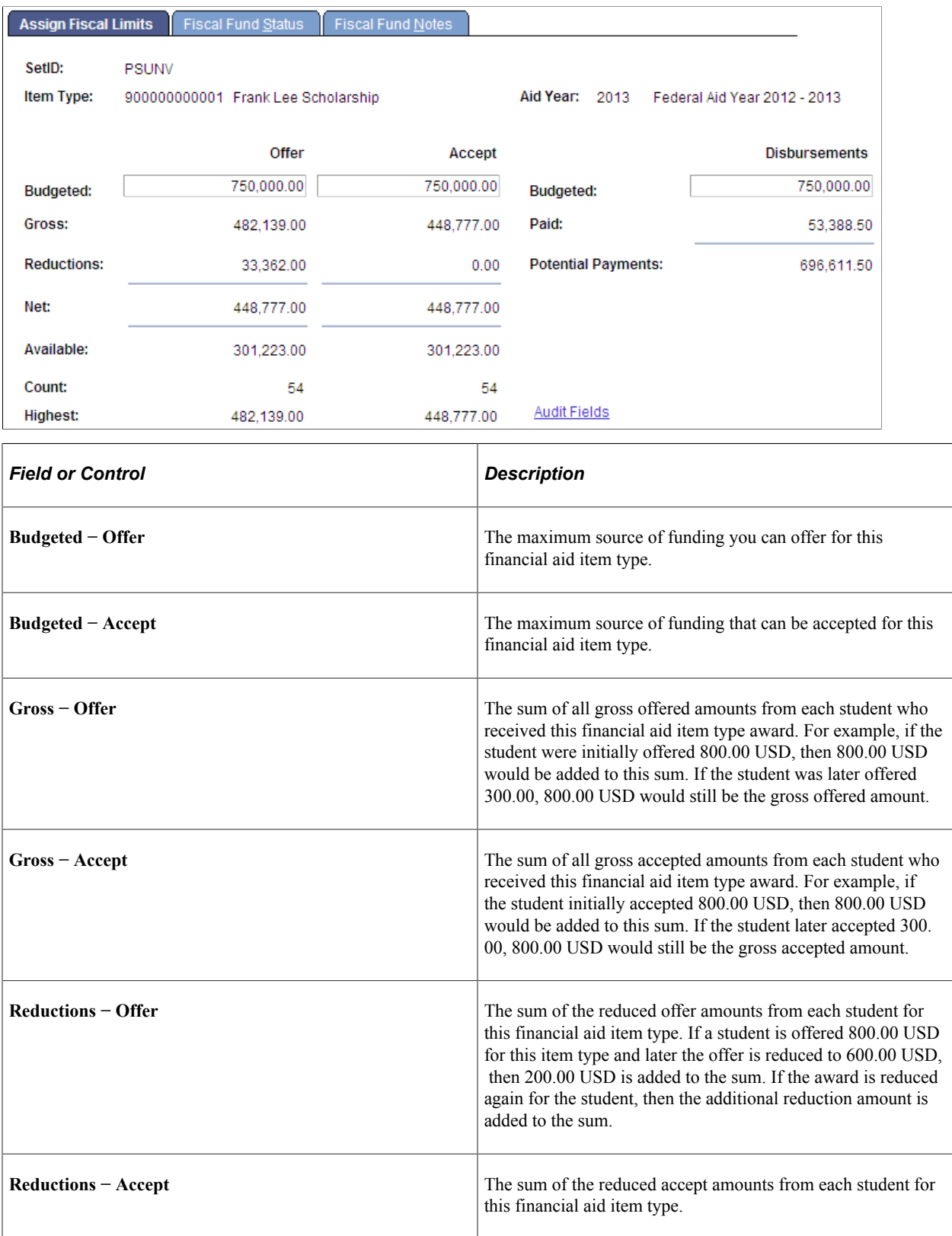

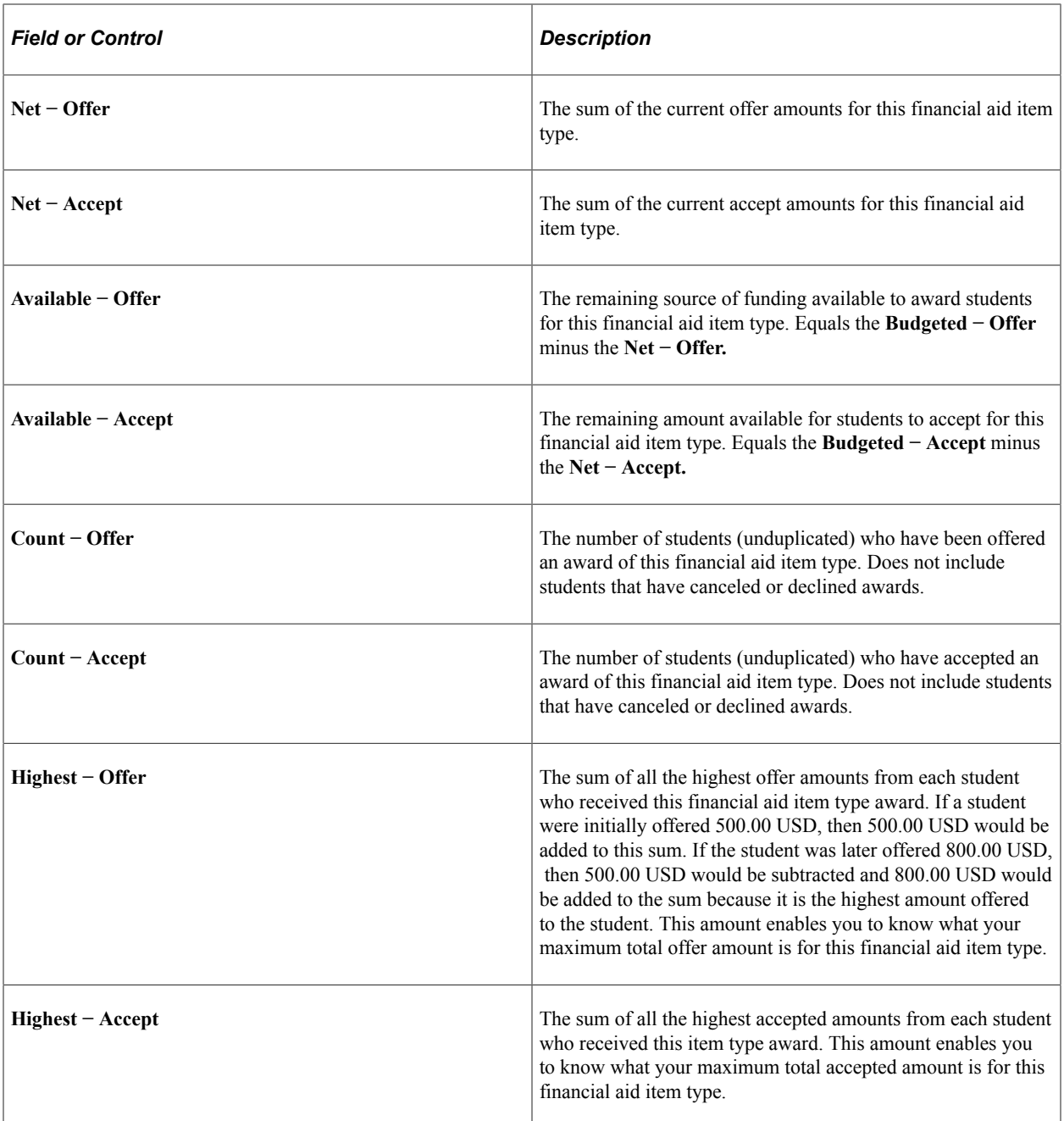

Here is an example of how the amounts in the Gross, Reductions, Net, and Highest columns are calculated. This example tracks only one student. On the page itself, the values shown are added to similar values for all other students who are awarded the financial aid item type.

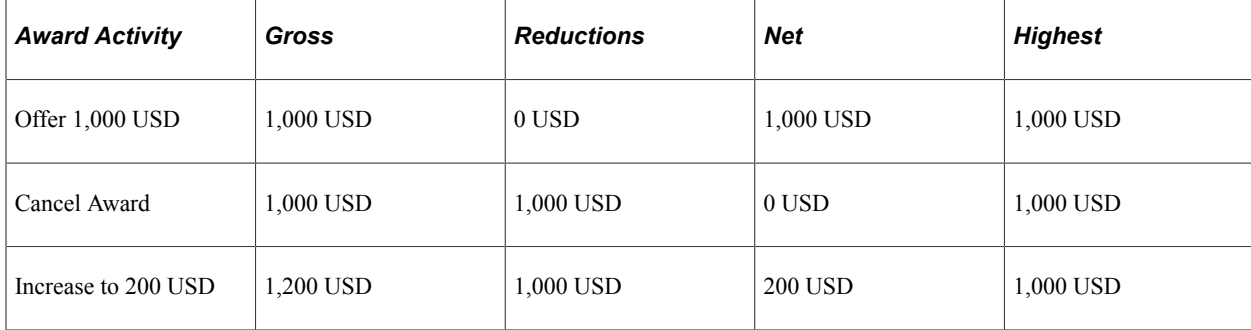

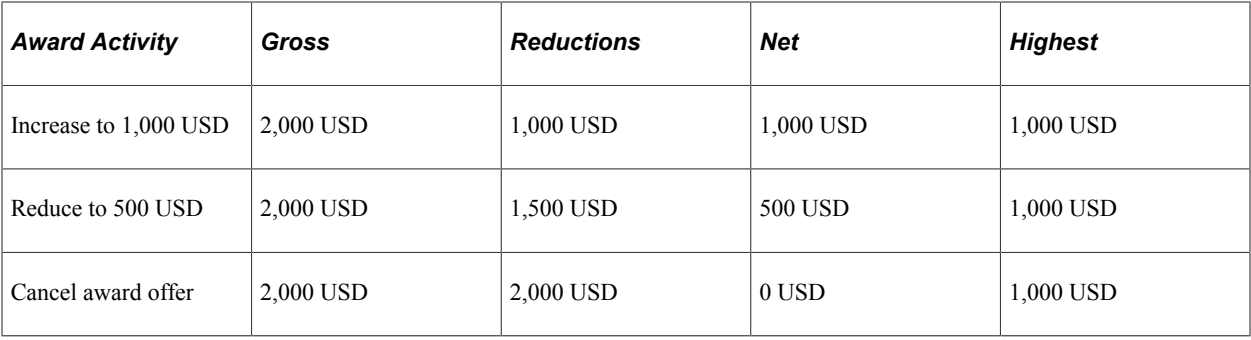

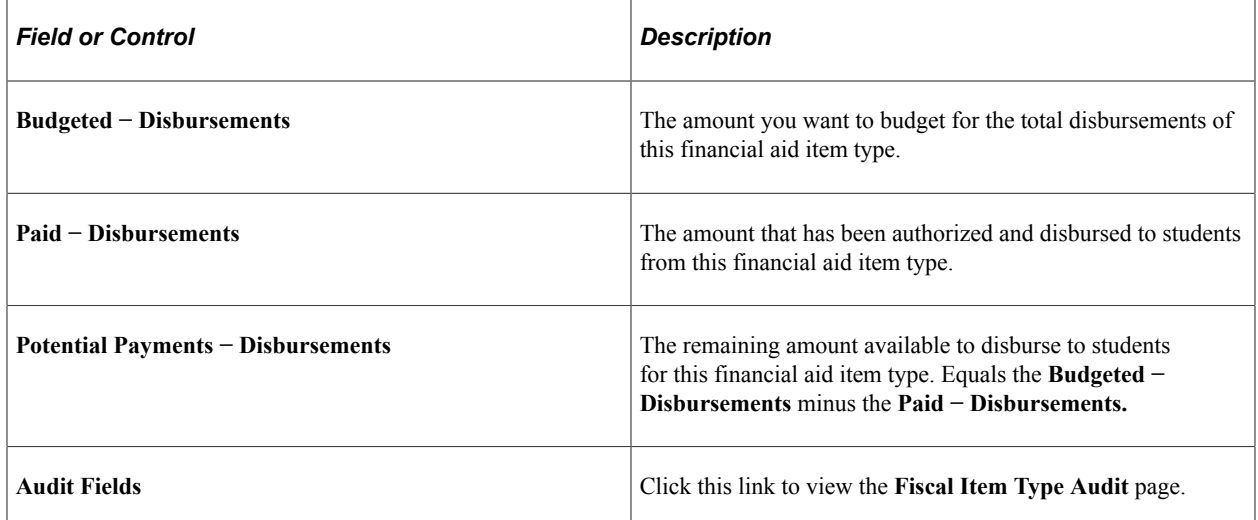

This example illustrates the fields on the Fiscal Item Type Audit page.

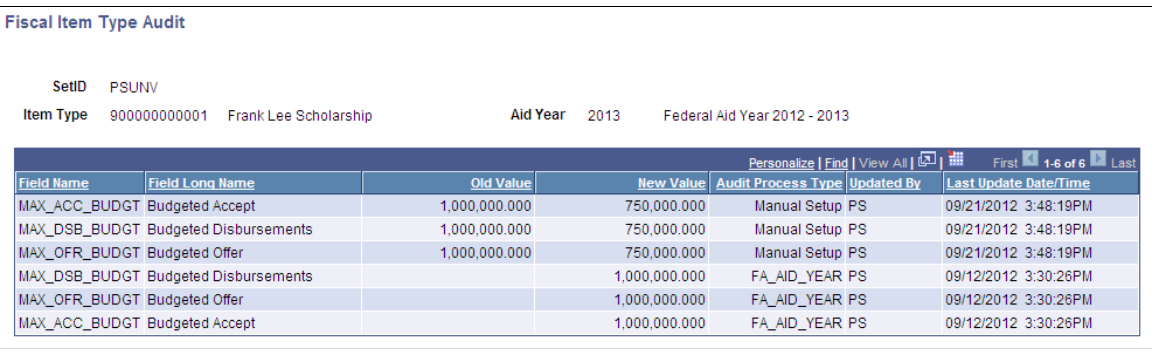

*Warning!* Once the Fiscal Item Type Audit Trail has been established with manual changes to the Budgeted Offer, Accept or Disbursement balance, running the Aid Year Rollover process (**Audit Process Type** of *FA\_AID\_YEAR*) with the "Override Aid Year" attribute selected *deletes all of the existing Audit Trail rows* and newly creates the Fiscal Item Type Audit Trail.

Because the Fiscal Item Type Audit Trail is a child table to the ITEM\_TYP\_FISCL table, Aid Year Rollover deletes the parent ITEM\_TYP\_FISCL table as part of the override action. The effect is that all previous audit trail entries are lost. If you wish to retain the audit trail entries before running subsequent Aid Year Rollover jobs, consider downloading the Fiscal Item Type Audit Trail entries contained in the grid into an Excel spreadsheet for retention.

# **Reviewing Fiscal Fund Status**

Access the Fiscal Fund Status page (**Set Up SACR** > **Product Related** > **Financial Aid** > **Awards** > **Fiscal Item Types** > **Fiscal Fund Status**).

This example illustrates the fields and controls on the Fiscal Fund Status page. You can find definitions for the fields and controls later on this page.

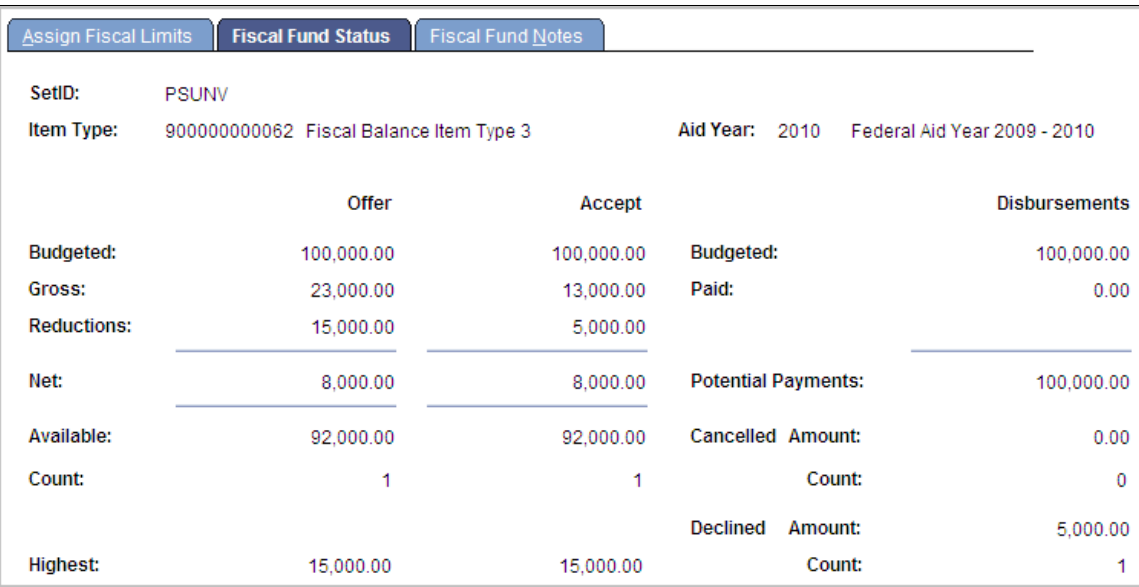

Give financial aid staff who need to know this information but who you do not want to have the ability to change the budgeted amount for a fiscal fund access to this page instead of the Assign Fiscal Limits page.

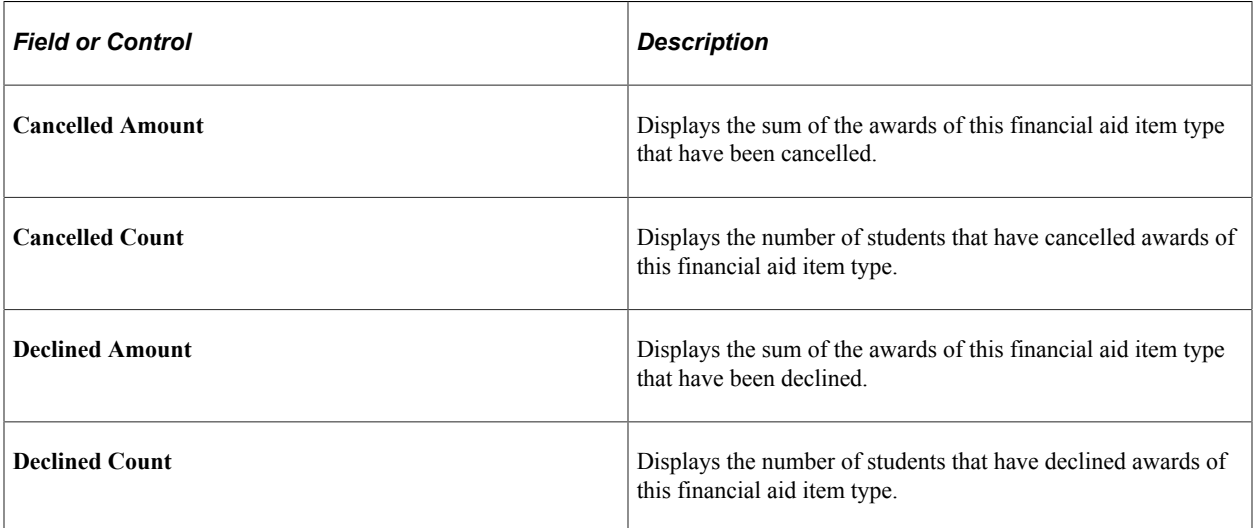

# **Reviewing Fiscal Fund Notes**

Access the Fiscal Fund Notes page (**Set Up SACR** > **Product Related** > **Financial Aid** > **Awards** > **Fiscal Item Types** > **Fiscal Fund Notes**).

This example illustrates the fields and controls on the Fiscal Fund Notes page.

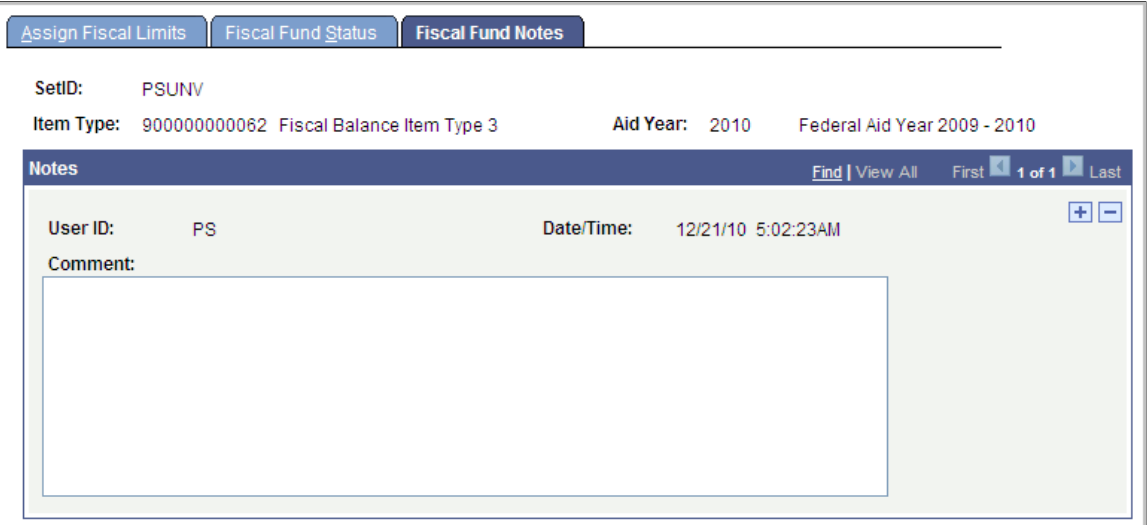

Enter comments regarding a fund for informational use by your financial aid staff.

### **Reviewing Fiscal Limits for Aggregate Areas**

Access the Fiscal Aggregate Summary page (**Financial Aid** > **Fund Management** > **Fiscal Aggregate Summary** > **Fiscal Aggregate Summary**).

This example illustrates the fields and controls on the Fiscal Aggregate Summary page. You can find definitions for the fields and controls later on this page.

#### **Fiscal Aggregate Summary**

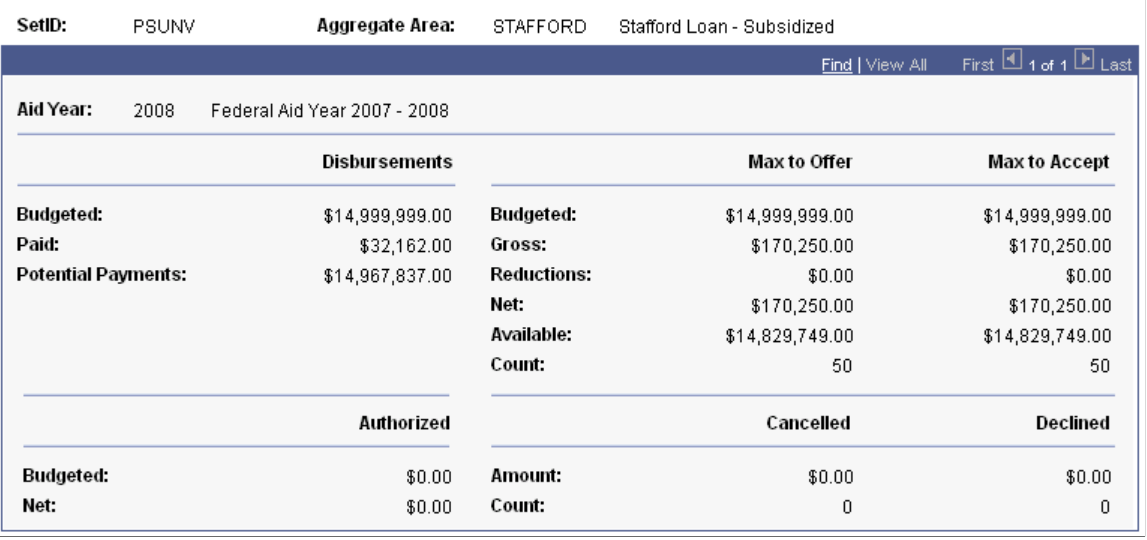

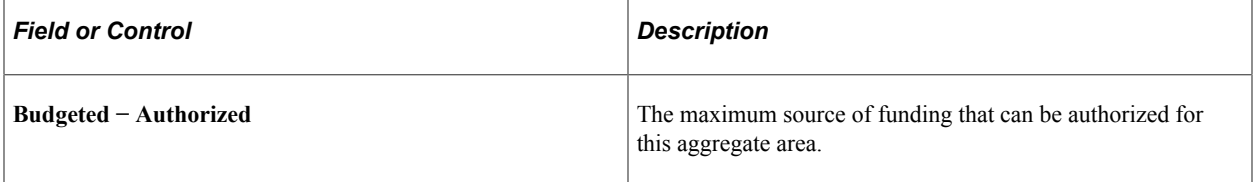

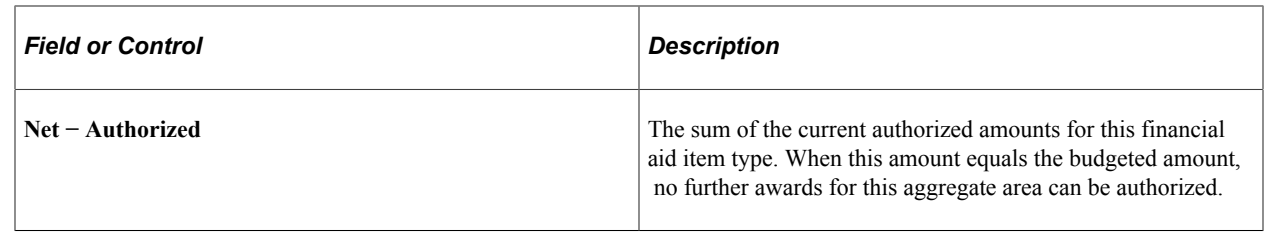

# **Packaging for Pell Grant Eligibility**

This section discusses how to:

- Load the Department of Education's published Federal Pell Grant Payment and Disbursement schedules into the Pell Table Enablement (PTE) tables.
- Compare the Department of Education's published Pell schedules with the existing values in the system's PTE tables.

### **Pages Used to Package for Pell Grant Eligibility**

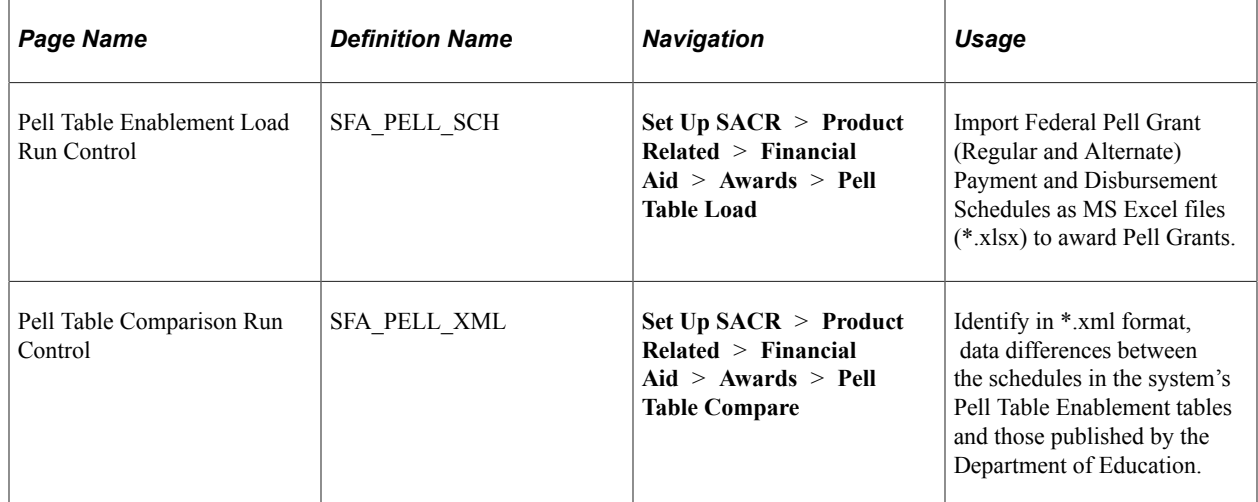

### **Loading Pell Schedules into Pell Table Enablement Tables**

Navigation:

Access the Pell Table Enablement Load Run Control page **Set Up SACR** > **Product Related** > **Financial Aid** > **Awards** > **Pell Table Load**

This example illustrates the fields and controls on the Pell Table Enablement Load Run Control Page. You can find definitions for the fields and controls later on this page.

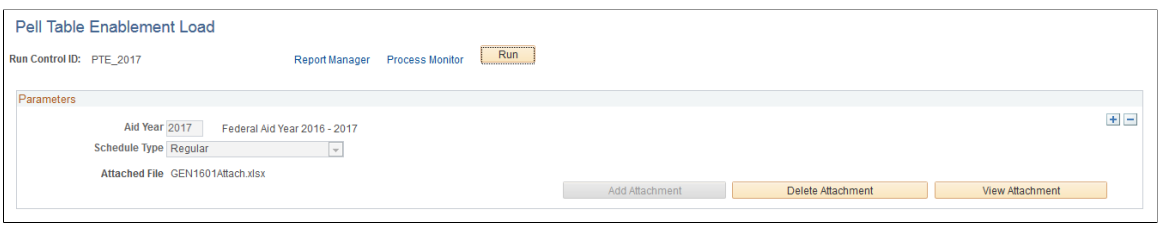

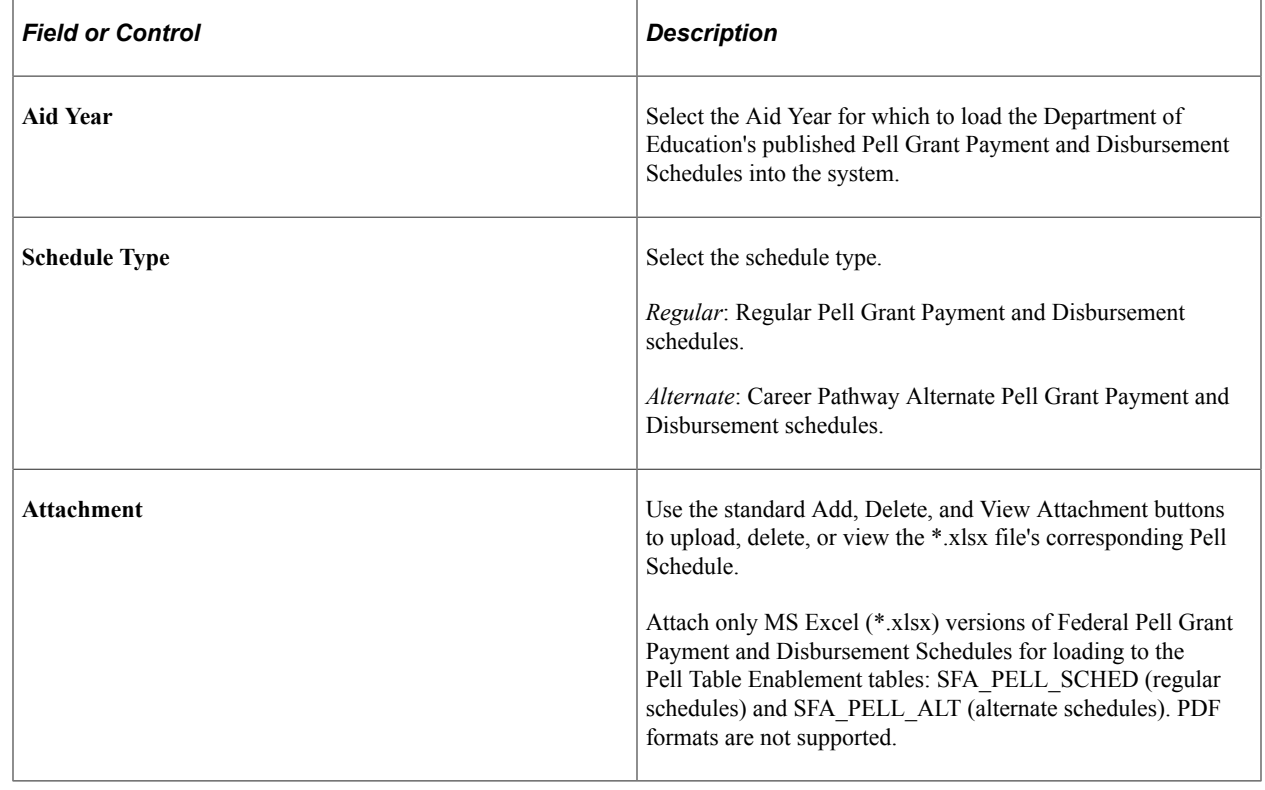

**Note:** The file name for the attachment has a 64-character limit. Edit the file name accordingly if the schedule file name published by the Department of Education exceeds the limit.

If the Pell tables contain data for a given Aid Year/Schedule Type combination, and you load another instance of that combination, the system deletes the existing data and repopulates the PTE tables with the contents of the most recent upload.

This functionality allows you to update the system's Pell tables for a given Aid Year. For example, if during the award year, Congress updates already published schedules to reflect revised Pell award amounts, you need to upload the revised schedules into the system, and the Packaging routines use the revised schedules in its evaluation and awarding of students.

*Warning!* Do not alter, in any manner, the content of the published Excel spreadsheets containing the Department of Education's Federal Pell Grant (Regular and Alternate) Payment and Disbursement Schedules. The Pell Table Enablement Load program logic interrogates specific values in each of the schedules—any alteration in content may result in failure to load or an incorrect load.

# **Comparing Published Pell Schedules with Existing Pell Table Data**

Use this comparison routine to compare the published schedules against existing system data, review the results for any mismatches, and update the system tables with the source schedules, if needed. If neither the schedules nor the PTE tables have been altered, these values should always match.

Navigation:

#### Access the Pell Table Comparison Run Control page **Set Up SACR** > **Product Related** > **Financial Aid** > **Awards** > **Pell Table Compare**.

This example illustrates the fields and controls on the Pell Table Comparison Run Control Page. You can find definitions for the fields and controls later on this page.

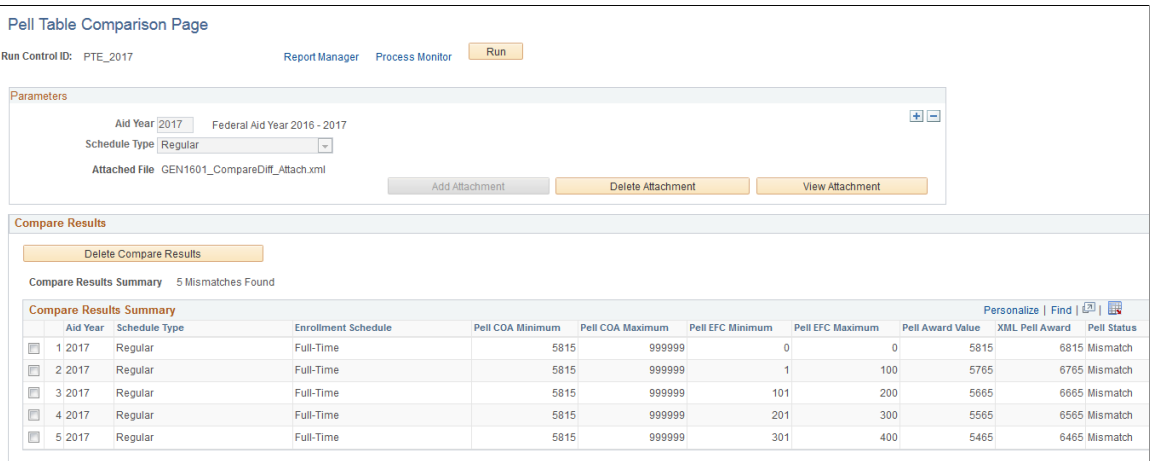

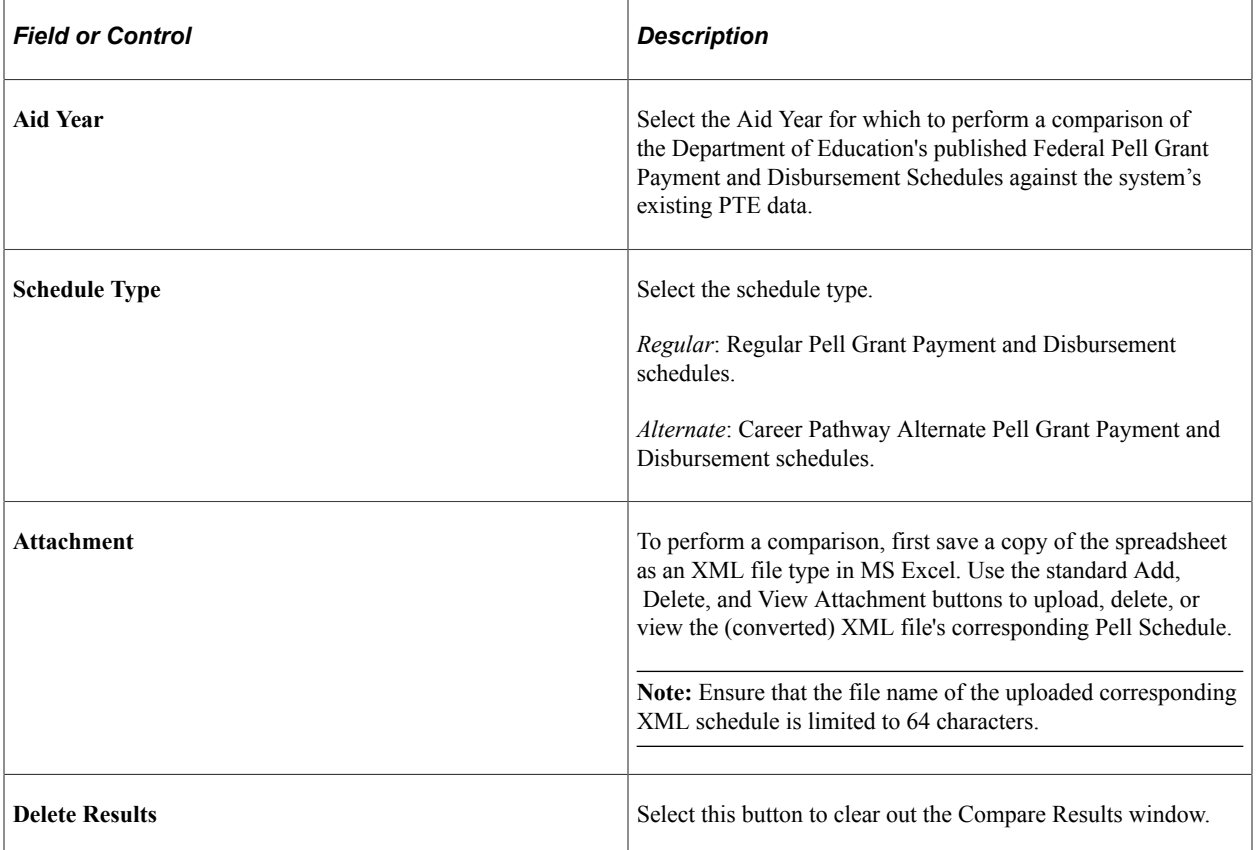

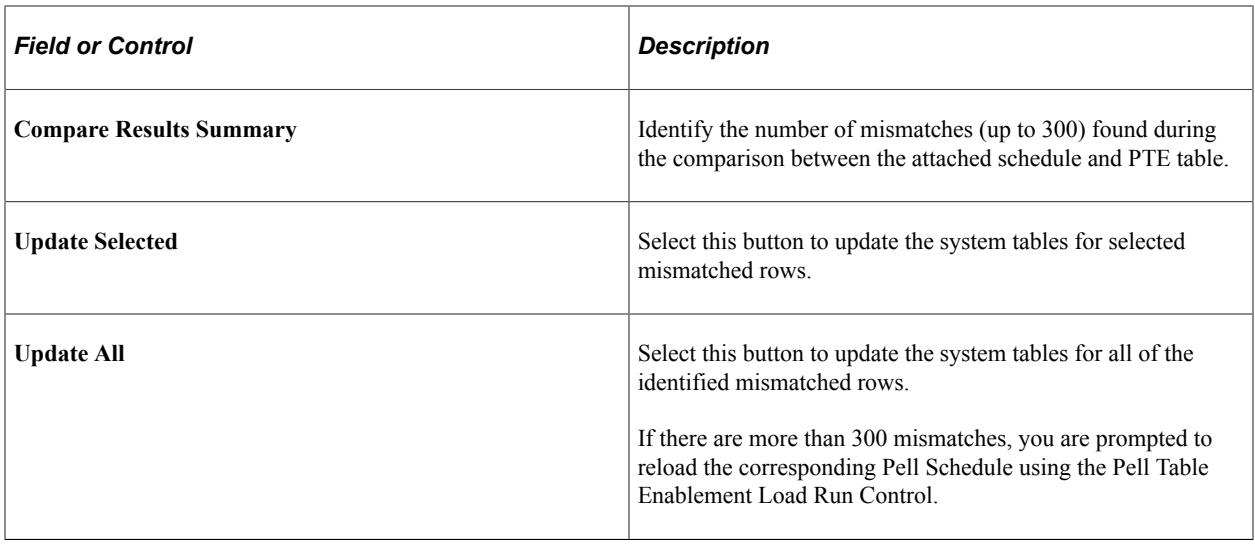

# **Preparing for Early Financial Aid Offers**

To set up early financial aid categories, use the Early Financial Aid Categories component (ERLY\_FA\_CTG\_TBL).

This section provides an overview of early financial aid offers and discusses how to set up early financial aid offer categories.

### **Understanding Early Financial Aid Offers**

Early financial aid offers are a recruiting tool used by admissions and financial aid departments to provide preliminary financial aid offers to prospective students. The early financial aid offer is constructed independently of financial aid rules and procedures.

You can associate an early financial aid offer with each admission application a prospective student submits. This feature is especially useful for graduate and professional schools that make financial aid offers to hot prospects and is used by financial aid and undergraduate admission offices to provide a competitive advantage in their freshman recruitment process.

Early financial aid offers are made using general financial aid categories that you define on the Early Aid Categories page. Create early financial aid offer categories for all the types of financial aid that you are using for early awarding. For example, you may want to create separate early financial aid offer categories for grants, scholarships, work-study, and loans. When creating the early financial aid offer you could specify the estimated amount to be awarded in each category. If you want to display only an estimated total award amount you can define a general category, such as Estimated Financial Aid, and use only this category in the early financial aid offer.

# **Page Used to Prepare for Early Financial Aid Offers**

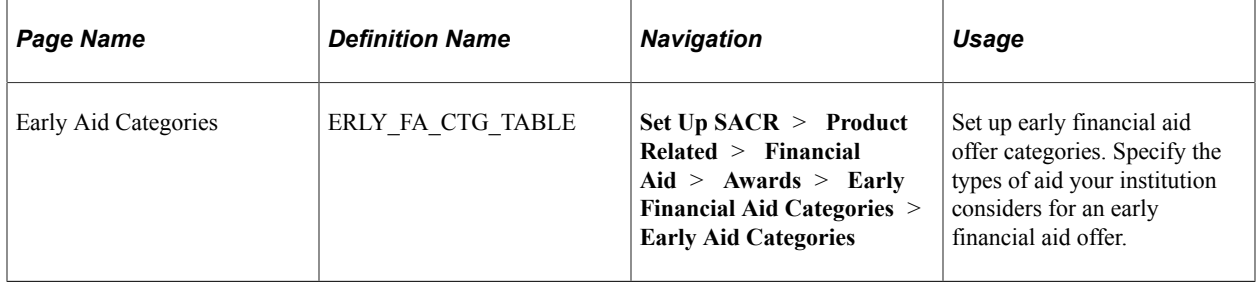

# **Setting Up Early Financial Aid Offer Categories**

Access the Early Aid Categories page (**Set Up SACR** > **Product Related** > **Financial Aid** > **Awards** > **Early Financial Aid Categories** > **Early Aid Categories**).

This example illustrates the fields and controls on the Early Aid Categories page. You can find definitions for the fields and controls later on this page.

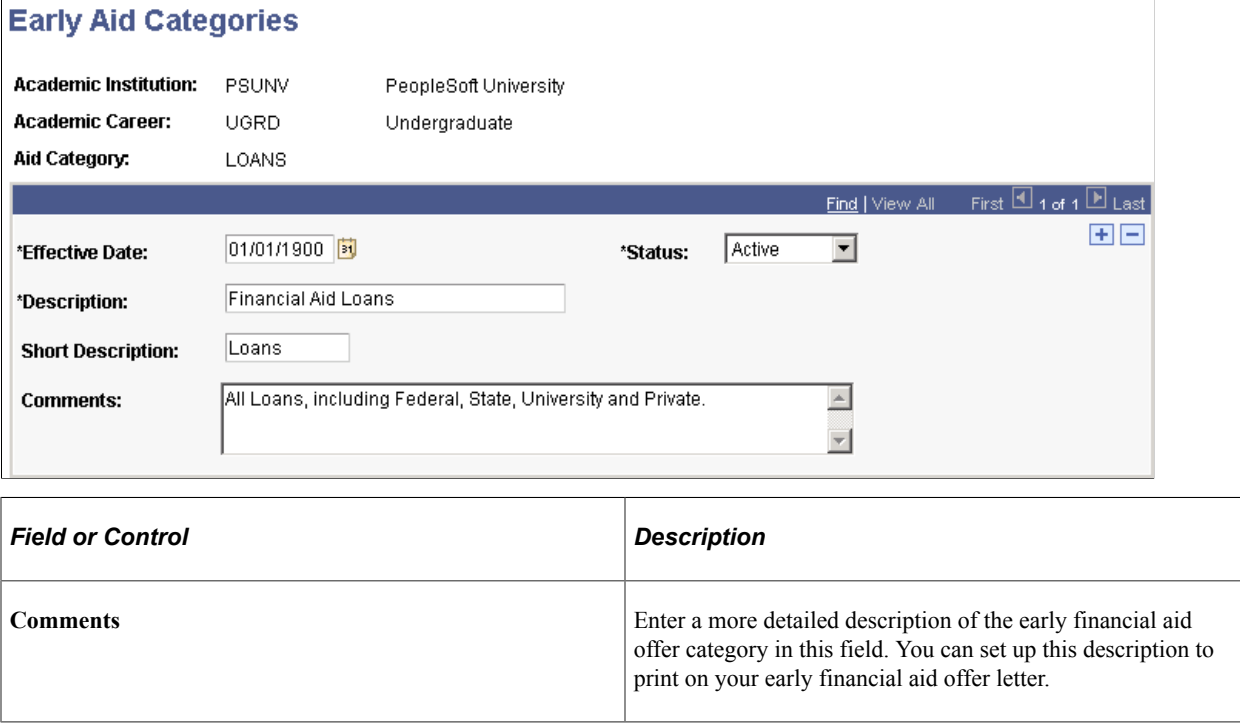

# **Setting Up Restricted Aid**

To set up restricted aid, use the Restricted Aid Table component (RESTRCTD\_AID\_SETUP).

This section provides an overview of restricted aid and discusses how to:

- Define restricted aid basic information.
- Define award limits and requirements.
- Attach an external organization.
- Assign a committee.

### **Related Links**

"Setting up Applicant Evaluation" (Recruiting and Admissions) "Setting Up Student Response" (Recruiting and Admissions)

# **Understanding Restricted Aid**

Restricted aid includes awards such as scholarships, fellowships, and institutional or private funds with more subjective eligibility requirements. Restricted aid does not refer to federal monies. Awarding restricted aid makes use of the rating scheme and committee features of PeopleSoft Campus Community. Use the Restricted Aid Table component to set up all of the parameters and conditions for awarding your institution's restricted funds.

**Note:** If you are using a review process for evaluating candidates for restricted aid, you must define a rating scheme. You must also complete the pages in the Managing Organization Data and Managing Committee Data sections of the *PeopleSoft Campus Community Fundamentals* documentation.

See "Understanding Organization Data" (Campus Community Fundamentals)

See "Creating Committees" (Campus Community Fundamentals) and "Assigning Committee Members" (Campus Community Fundamentals).

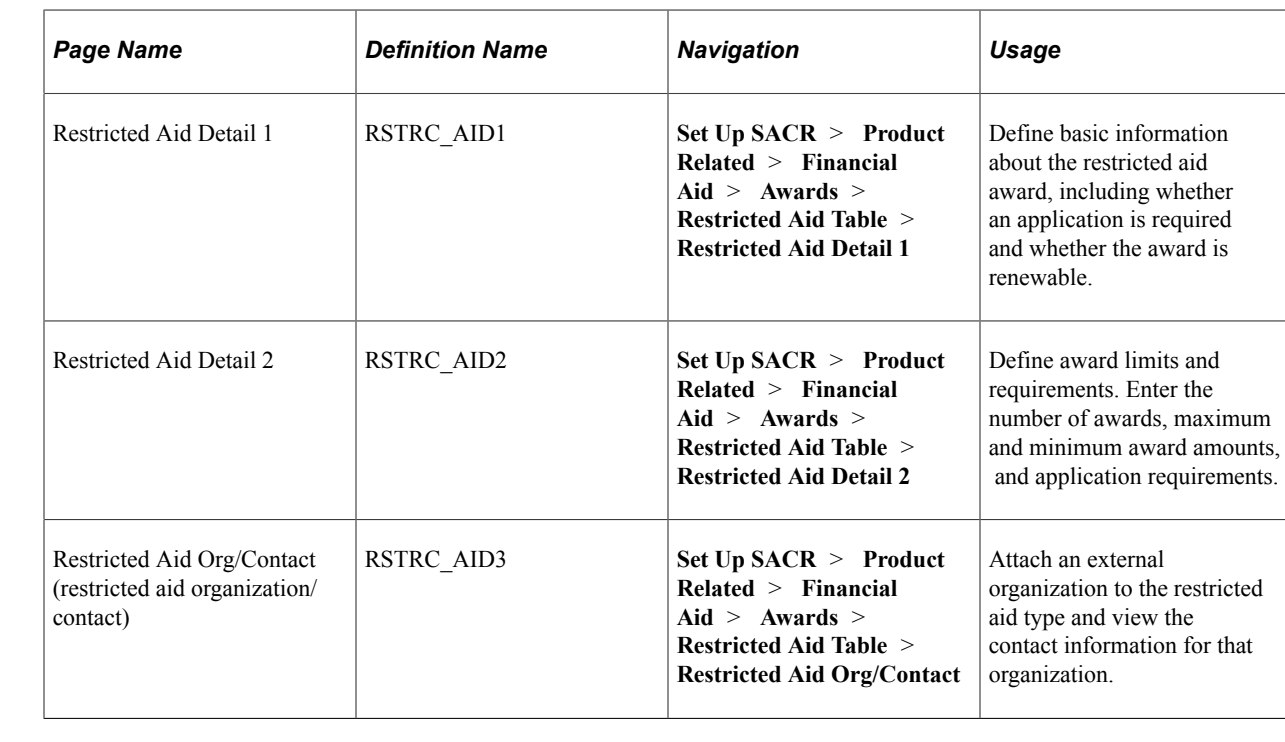

# **Pages Used to Set Up Restricted Aid**

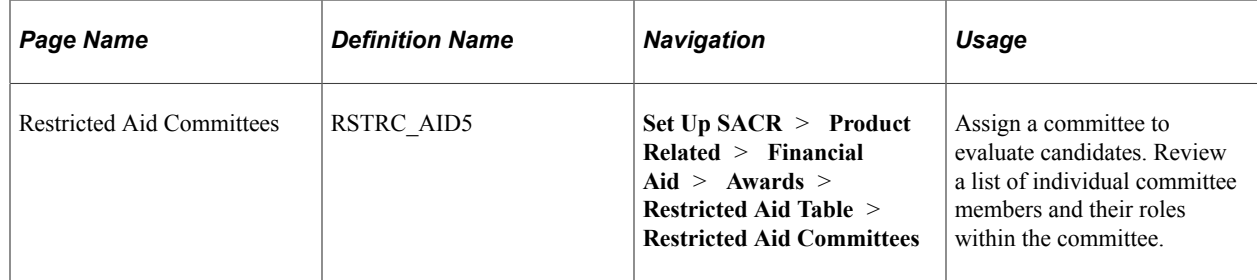

### **Defining Restricted Aid Basic Information**

Access the Restricted Aid Detail 1 page (**Set Up SACR** > **Product Related** > **Financial Aid** > **Awards** > **Restricted Aid Table** > **Restricted Aid Detail 1**).

This example illustrates the fields and controls on the Restricted Aid Detail 1 page. You can find definitions for the fields and controls later on this page.

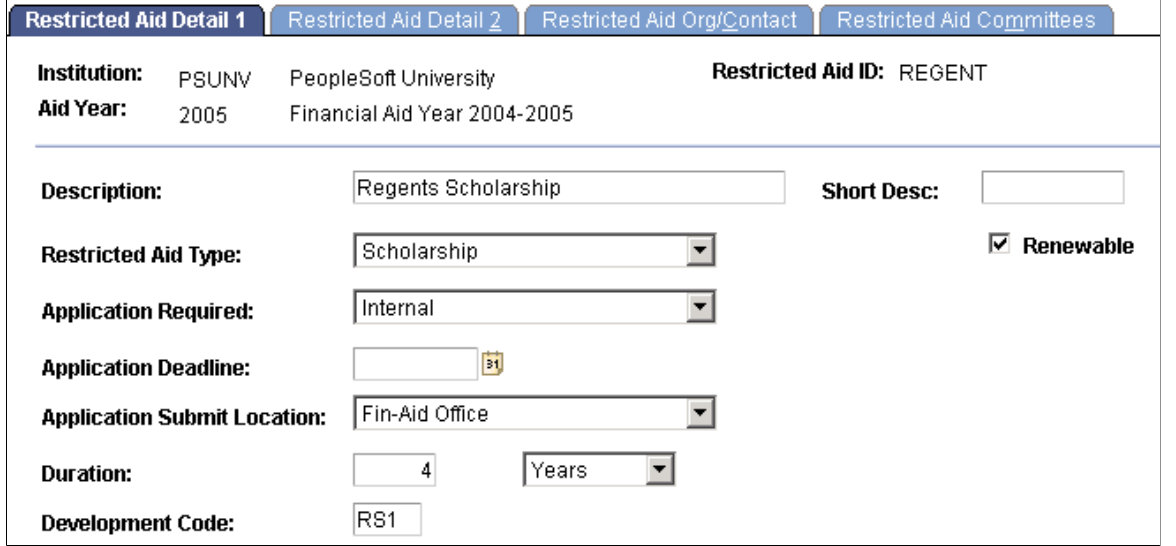

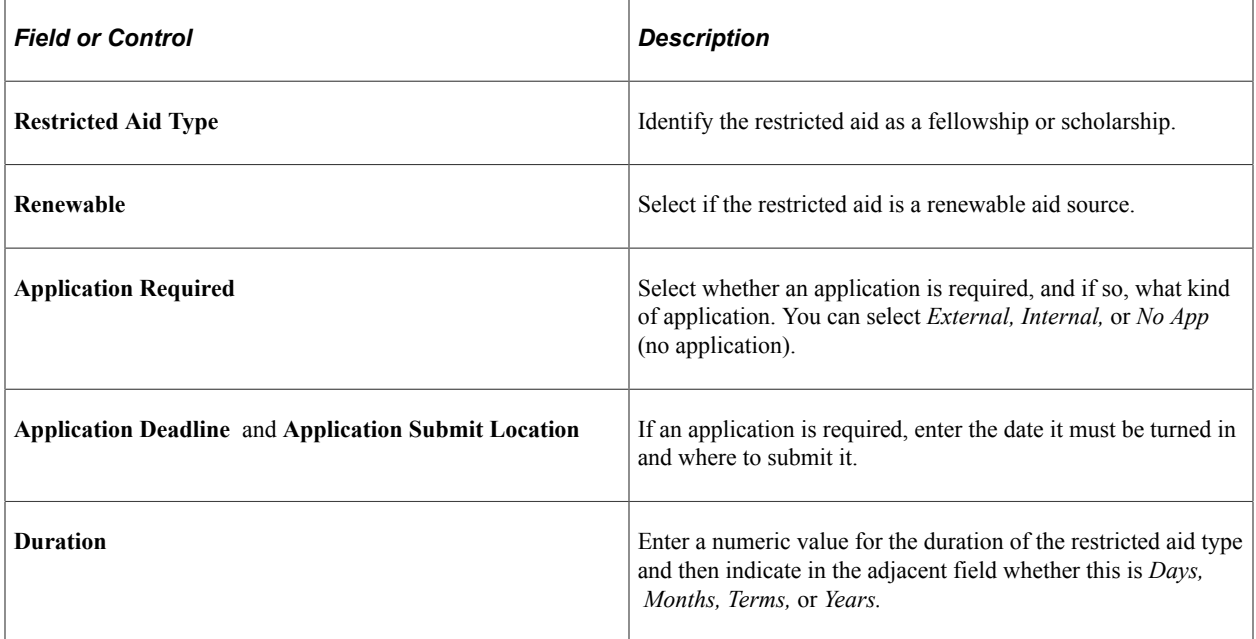

L

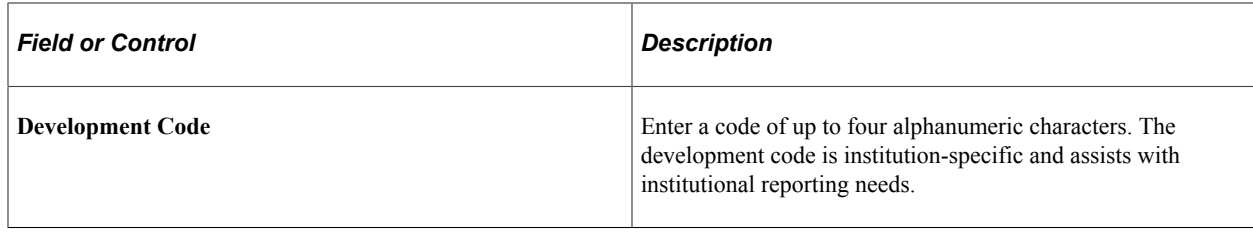

# **Defining Award Limits and Requirements**

Access the Restricted Aid Detail 2 page (**Set Up SACR** > **Product Related** > **Financial Aid** > **Awards** > **Restricted Aid Table** > **Restricted Aid Detail 2**).

This example illustrates the fields and controls on the Restricted Aid Detail 2 page. You can find definitions for the fields and controls later on this page.

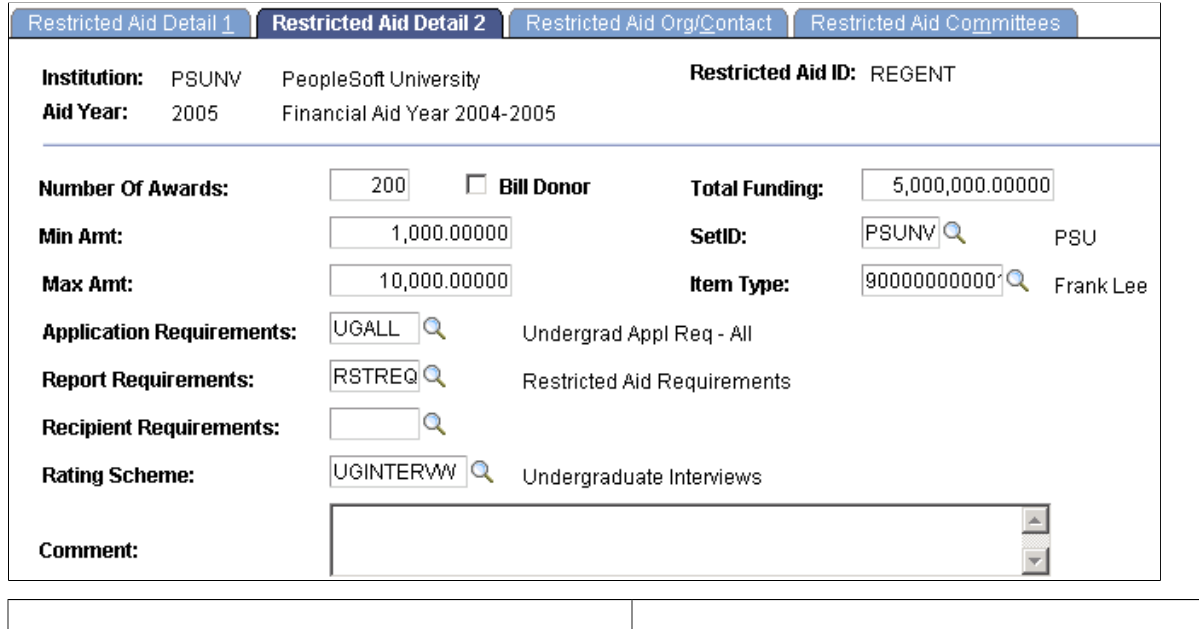

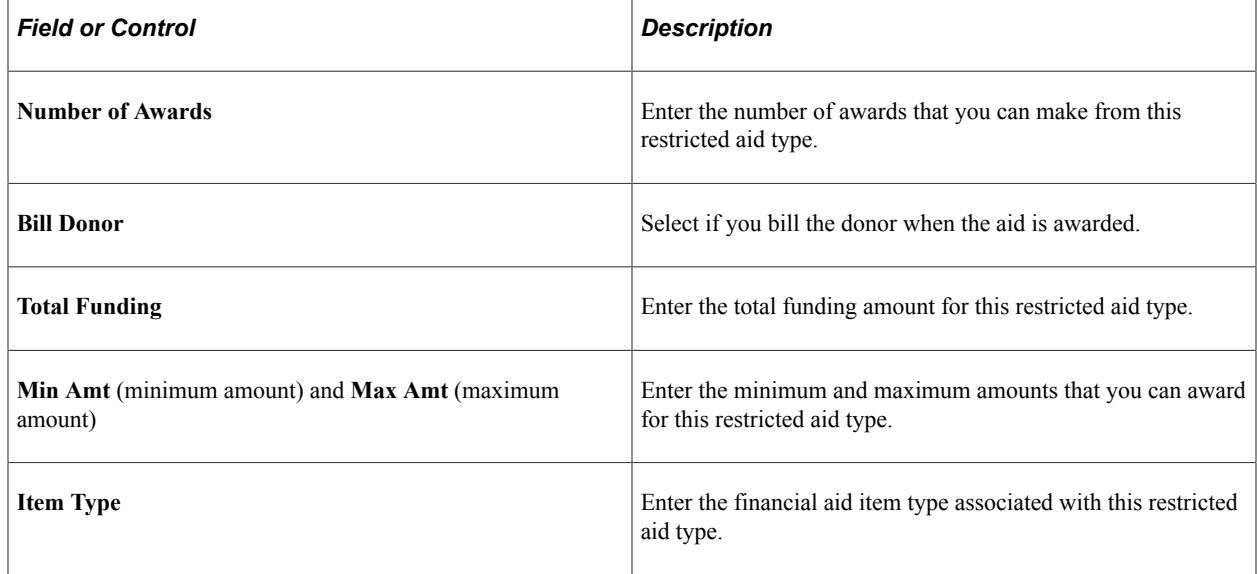

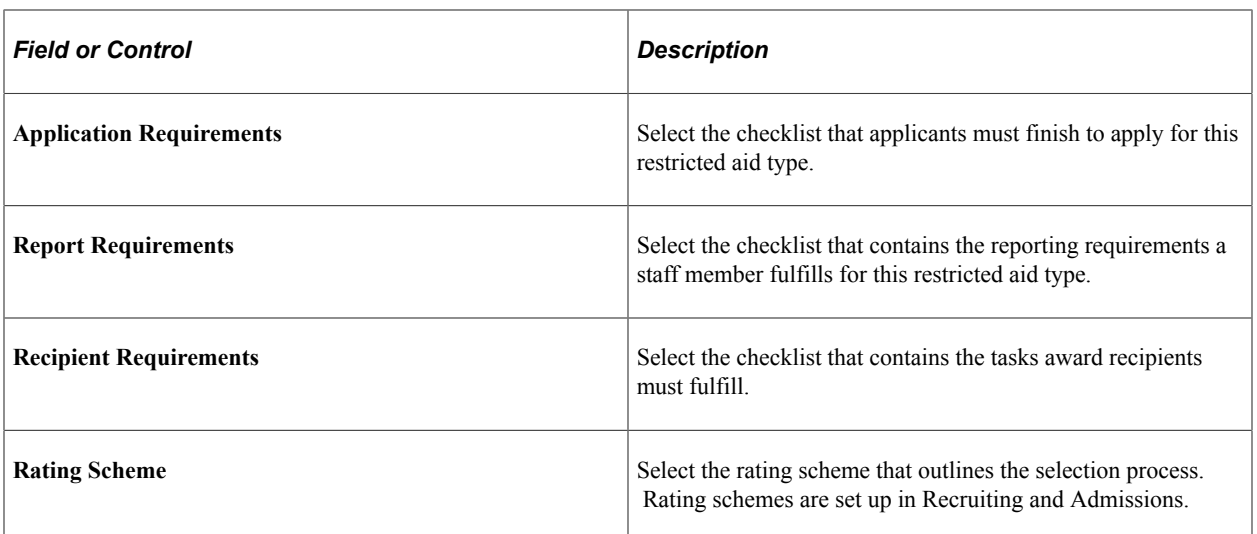

#### **Related Links**

"Understanding Checklists" (Campus Community Fundamentals)

### **Attaching an External Organization**

Access the Restricted Aid Org/Contact page (**Set Up SACR** > **Product Related** > **Financial Aid** > **Awards** > **Restricted Aid Table** > **Restricted Aid Org/Contact**).

This example illustrates the fields and controls on the Restricted Aid Org/Contact page. You can find definitions for the fields and controls later on this page.

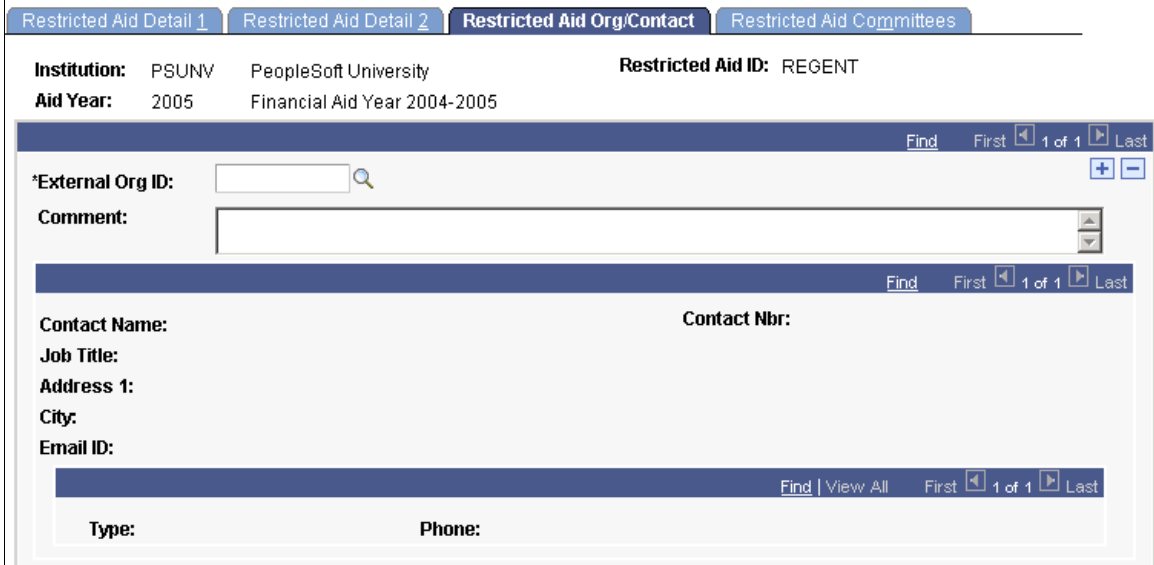

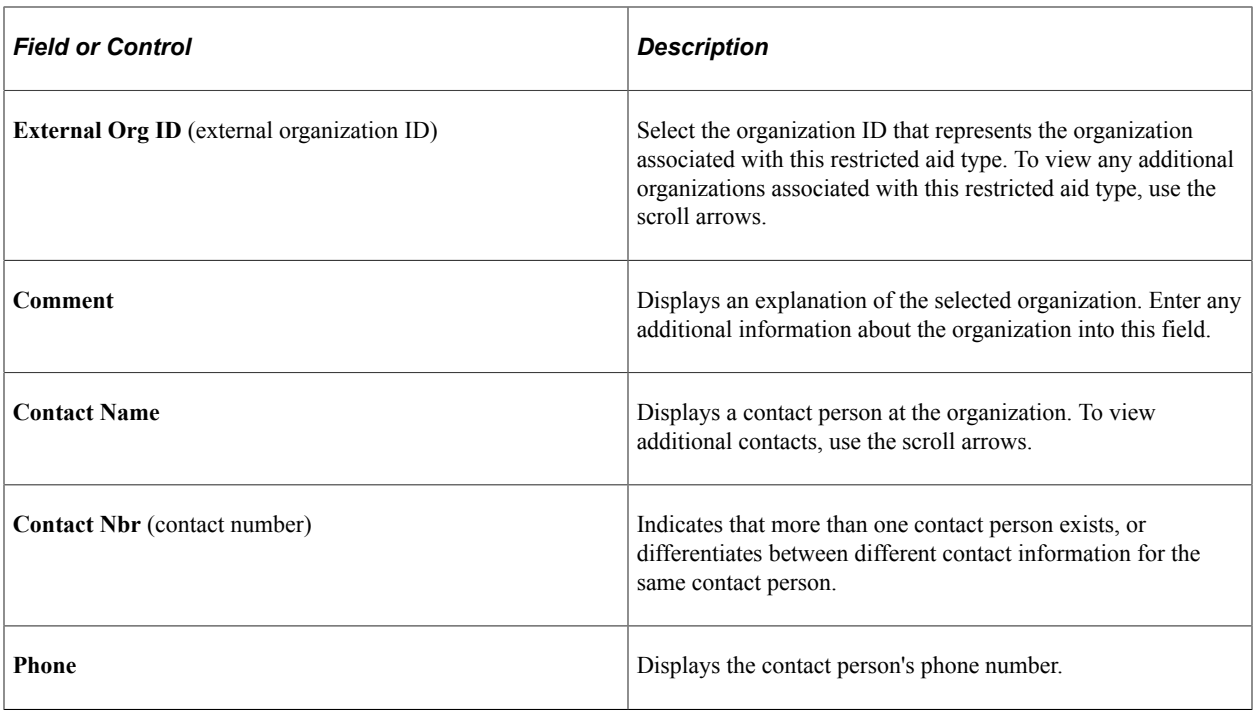

### **Assigning a Committee**

Access the Restricted Aid Committees page (**Set Up SACR** > **Product Related** > **Financial Aid** > **Awards** > **Restricted Aid Table** > **Restricted Aid Committees**).

This example illustrates the fields and controls on the Restricted Aid Committees page. You can find definitions for the fields and controls later on this page.

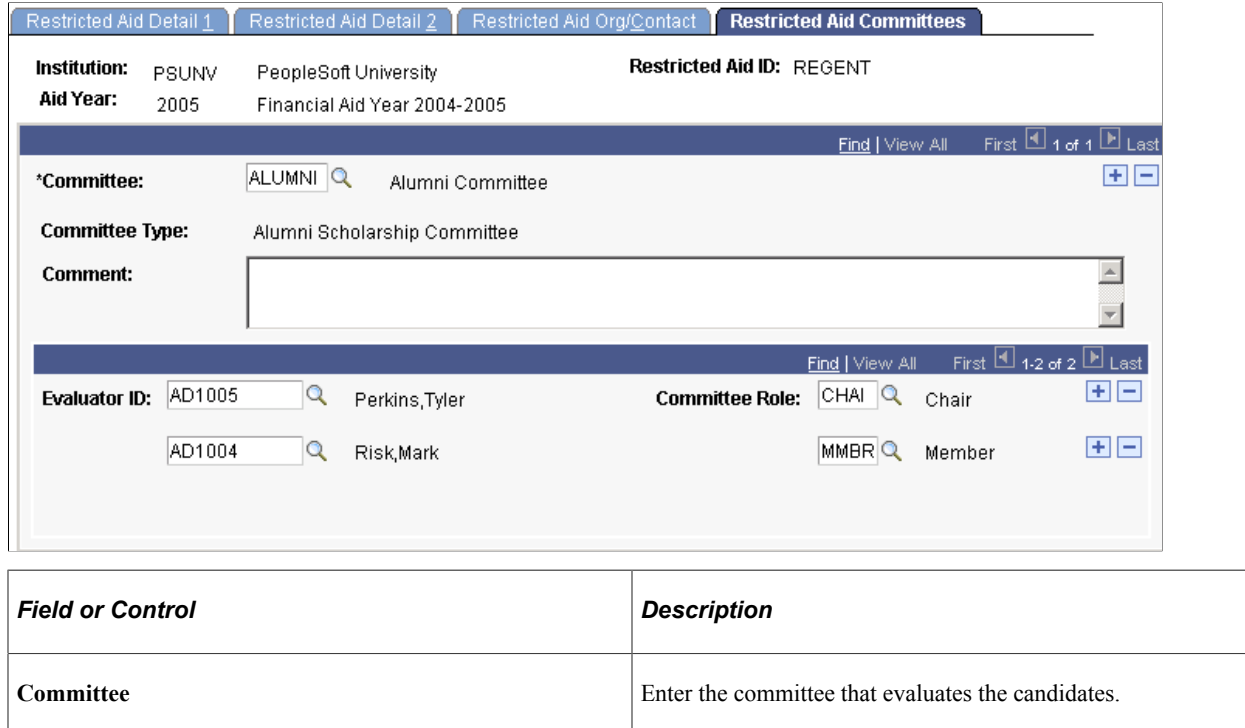

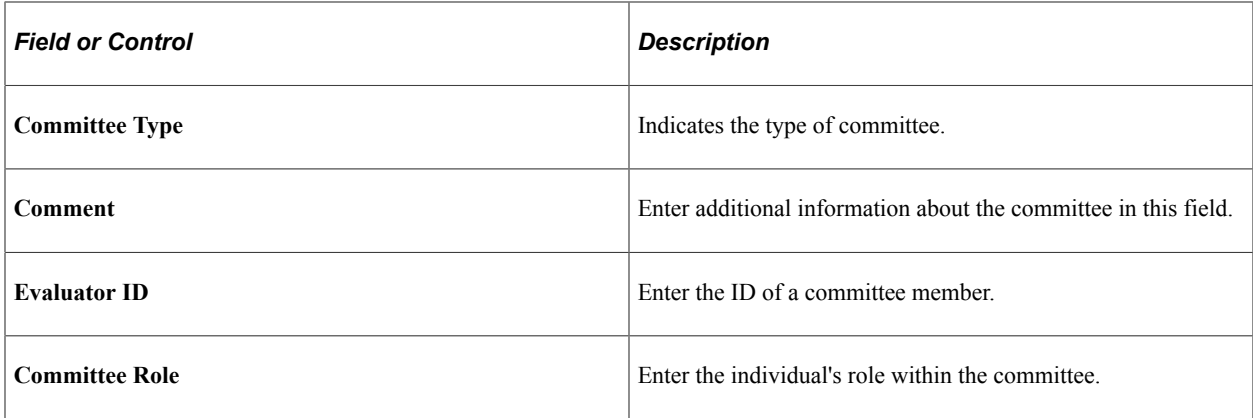

#### **Related Links**

"Understanding Committee Templates" (Campus Community Fundamentals)

"Creating Committees" (Campus Community Fundamentals)

"Assigning Committee Members" (Campus Community Fundamentals)

# **Setting Up Award Adjustment Reasons**

To set up award adjustment reasons, use the Award Adjustment Reasons component (AWRD\_ADJ\_RSN\_TBL).

Award adjustment reasons are institutionally defined reasons indicating why an award may be adjusted. Award adjustment reasons can be used for clarification when modifying an award and also for statistical tracking purposes. You can enter an award adjustment reason any time that you change an award on the award entry pages, but award adjustment reasons are required on the Professional Judgement page. Some sample award adjustment reasons come pre-delivered with Financial Aid, but you can modify, add, and delete these.

This section discusses how to create award adjustment reasons.

# **Pages Used to Set Up Award Adjustment Reasons**

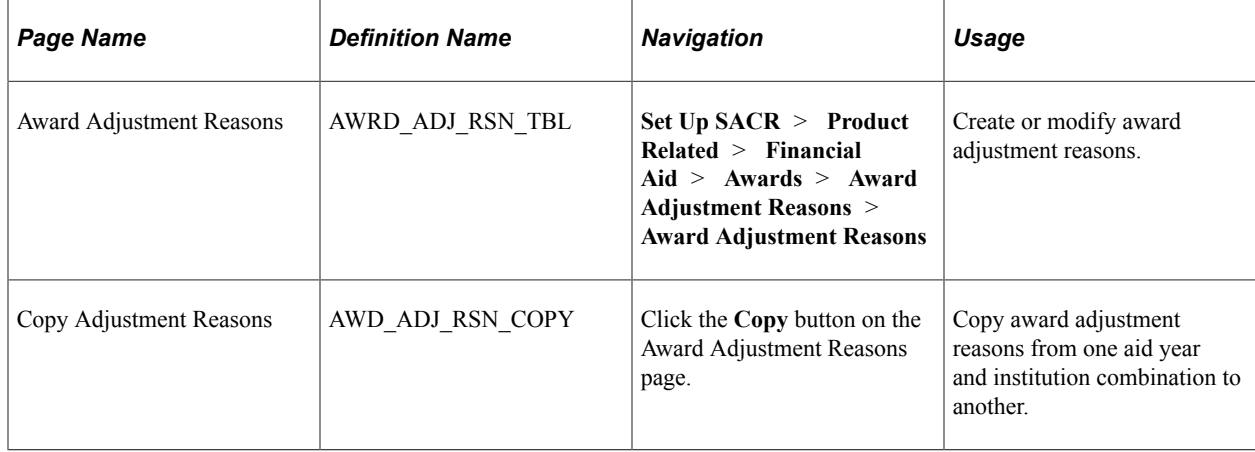

# **Creating Award Adjustment Reasons**

Access the Award Adjustment Reasons page (**Set Up SACR** > **Product Related** > **Financial Aid** > **Awards** > **Award Adjustment Reasons** > **Award Adjustment Reasons**).

This example illustrates the fields and controls on the Award Adjustment Reasons page. You can find definitions for the fields and controls later on this page.

#### **Award Adjustment Reasons**

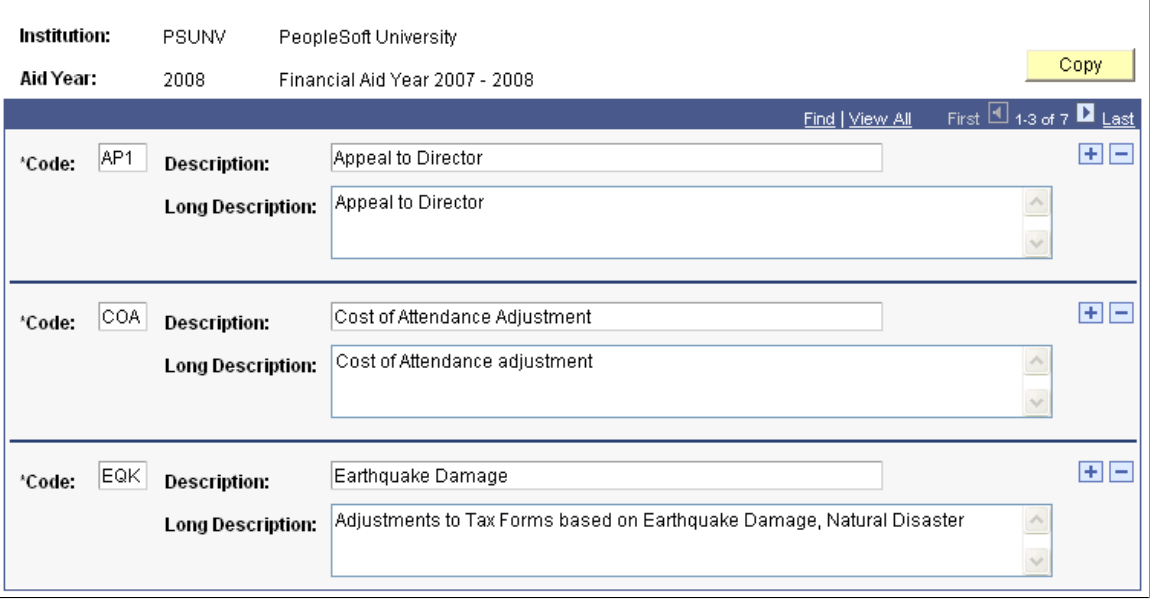

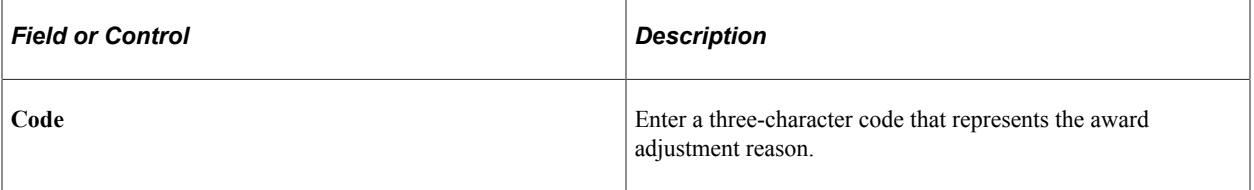

Setting Up Packaging Basics **Chapter 5** Chapter 5

# **Chapter 6**

# **Setting Up External Awards**

# **Understanding External Awards**

**Important!** Financial Aid Notification (FAN) letter is a deprecated product. It is strongly recommended that you use Communication Generation (Comm Gen) instead. For more information on Comm Gen, see "Using the Communication Generation Process" (Campus Community Fundamentals)

This section discusses:

- Types of external award data.
- Data sources and methods to obtain external awards.
- Data flow of external awards to student award tables.
- Special consideration for Student Financial payments.
- Awarding Loan Certifications as external awards.

### **Types of External Award Data**

In most instances, external awards are already determined for a student by an external entity. However, information about a student's external award must be accounted for and posted to a student's award package to determine the effect on a student's total financial aid package and financial need.

External award or resource data can originate from various sources:

- State agencies providing data on state grant awards.
- Internal academic departments providing data on departmental scholarship awards.
- Students directly providing information about outside or private scholarship and grant awards.
- Student financial department providing payment transactions that have already been acknowledged on a student's (SF) account, such as waivers or third-party contract payments.

### **Data Sources and Methods to Obtain External Awards**

External award or resource data can be communicated to the financial aid office in various formats and methods:

- Data files, such as state grant roster files or internal departmental scholarship files.
- Manual data entry required when a student submits paper financial aid notifications that indicate outside or private scholarship awards.
- Entries from students who enter outside or private scholarships and grants in Self Service.
- Data included in other nonfinancial aid specific records, such as waiver and third-party contract payments already posted to a student's (SF) account.
- School Loan Certification Requests, which differ from all other external awards. The borrower applies for a loan directly with the servicer and the servicer requests that the school certify the borrower's eligibility.

External award data processing is built around a core set of External Award Staging records that maintain the external award transaction data. Every external award transaction entered is keyed with a set of transaction key values and provided a processing status as it relates to the loading of that transaction into the student award records.

# **Data Flow of External Awards to Student Award Tables**

The following diagram shows a high-level flow of data.

Data flow of external awards to student award tables

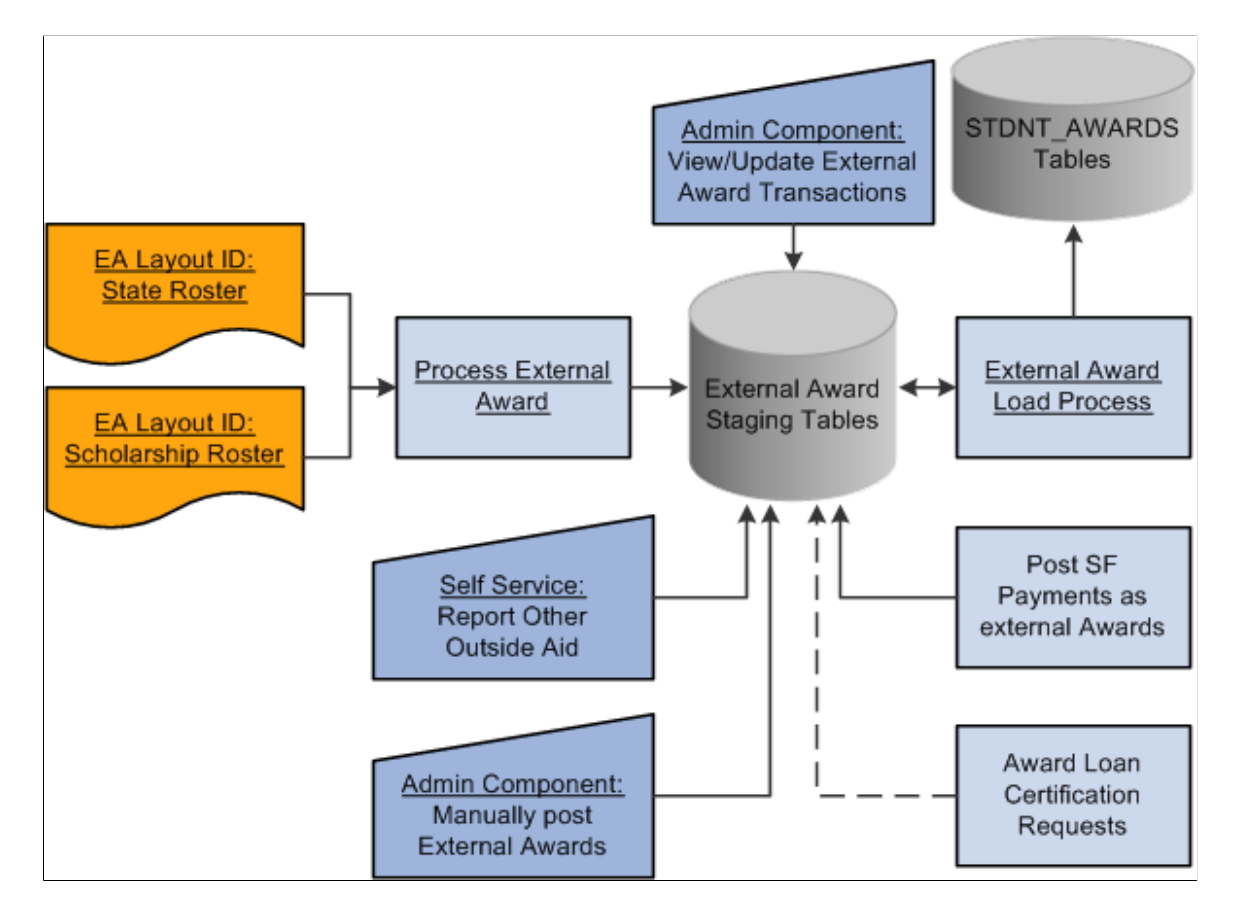

Various data sources update the core set of External Award staging tables. After external award data or transactions update the staging tables, a separate External Award Load process is run to determine whether and how the external award data is to update the student award tables. The result of the External Award Load process updates the processing status field maintained for each external award transaction.
## **Special Consideration for Student Financial Payments**

The Student Financial and Financial Aid teams need to determine which payments to represent on a student's award package. Then use the External Award process to acknowledge payments, waivers, and third-party credits that have already been posted to a student account. Payments posted to a student account can be defined as a one-to-one mapping to a (Financial Aid) item type or a many-to-one relationship.

To set up the mapping, complete the external award attribute setup. Then update the External Award tab on the (Student Financial) Item Type setup table. Run a separate SF External Award process to capture and assess mapped payments and credits to a financial aid item type. The SF External Award process creates external award transactions in the External Award Staging tables.

### <span id="page-216-0"></span>**Awarding Loan Certifications as External Awards**

The outcome of the External Award process updates award data in a student award package. A school loan certification request can become a candidate for a type of external award. The External Award process has options to identify the potential awarding of a loan certification request. School loan certifications are the only type of external award that is evaluated for federal need eligibility, based on the type of loan certification request.

Federal Stafford loan certification uses the Related Item Type setup to identify the subsidized and unsubsidized Stafford financial aid item types. The Stafford Loan Certification Awarding process evaluates the student's current federal need and posts the appropriate subsidized and unsubsidized award combination. If the student does not demonstrate need, the process returns an error message that the student is not eligible.

Parent Loan for Undergraduate Students (PLUS) and Alternative school loan certification requests require a single financial aid item type.

**Note:** Use this option only if your school incorporates the processing of school loan certification request applications in Commonline version 4 (CL4) or Common Record CommonLine (CRC.) Awarding loan certification requests as an external award accomplishes the awarding step within the loan certification process for CL4 or CRC.

# **Setting Up External Award Processing**

This section discusses how to:

- Define external award types.
- Define external award sources.
- Cross-reference external award attributes to financial aid item types.

## **Pages Used to Set Up External Award Processing**

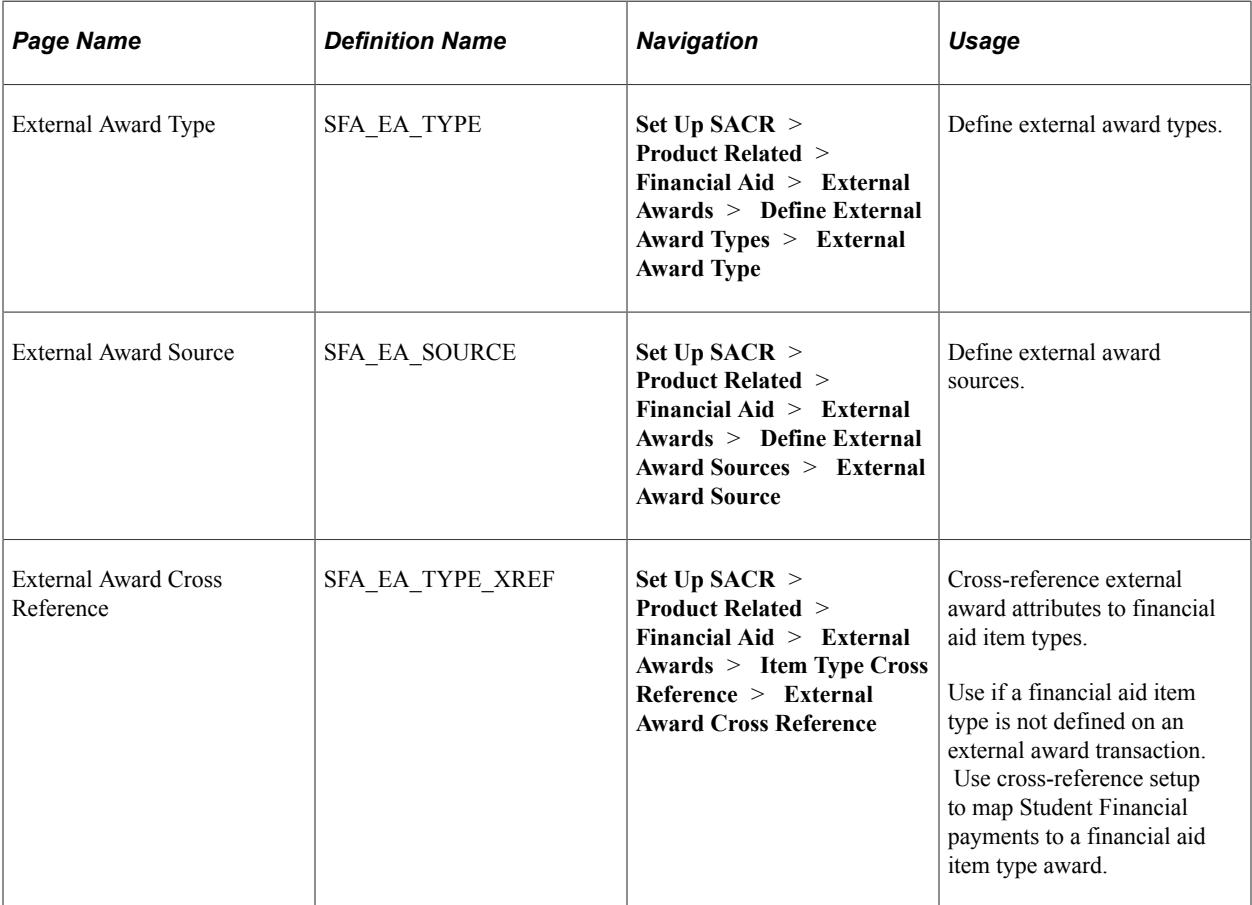

# **Defining External Award Types**

Access the External Award Type page (**Set Up SACR** > **Product Related** > **Financial Aid** > **External Awards** > **Define External Award Types** > **External Award Type**).

This example illustrates the fields and controls on the External Award Type page.

## **External Award Type**

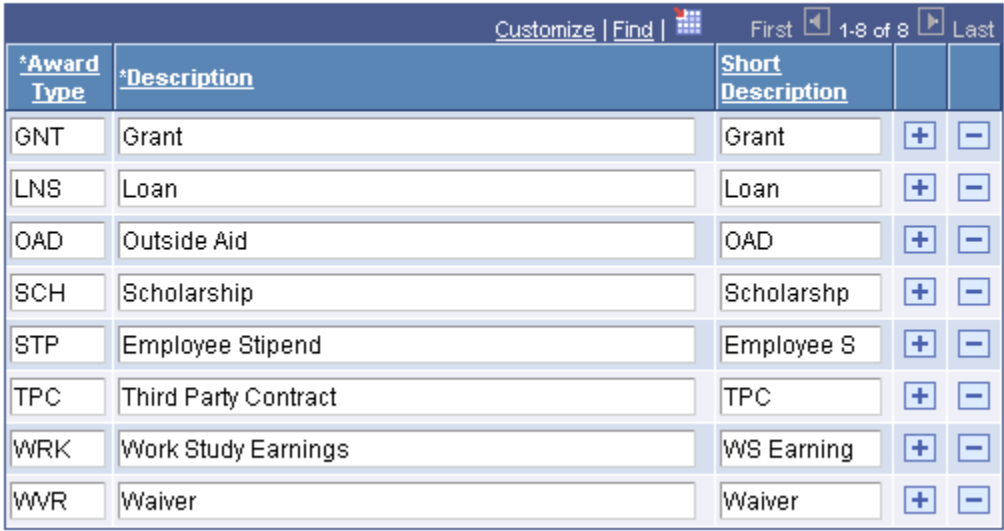

The external award type is a high-level description of the type of external award to be processed. External award type is completely user-defined. Definitions help with categorizing and reporting external award data collected.

## **Defining External Award Sources**

Access the External Award Source page (**Set Up SACR** > **Product Related** > **Financial Aid** > **External Awards** > **Define External Award Sources** > **External Award Source**).

This example illustrates the fields and controls on the External Award Source page.

## **External Award Source**

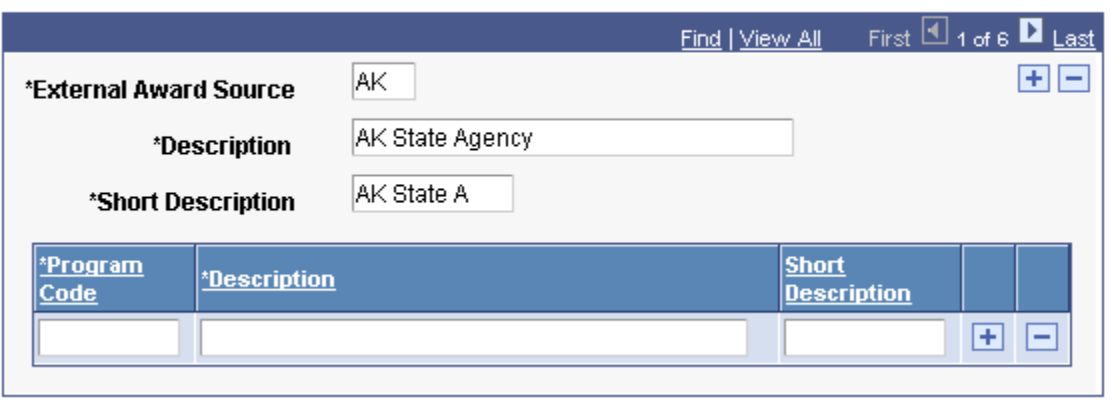

Use this page to define the sources of external awards, such as your state, other departments at your institution, your Human Resources department, Student Financials, or a general category of studentreported awards. A unique program code can be further defined within an external award source code. These attributes are completely user-defined. Use the definitions to categorize and report collected external award data.

## **Cross-Referencing External Award Attributes to Financial Aid Item Types**

Access the External Award Cross Reference page (**Set Up SACR** > **Product Related** > **Financial Aid** > **External Awards** > **Item Type Cross Reference** > **External Award Cross Reference**).

This example illustrates the fields and controls on the External Award Cross Reference page. You can find definitions for the fields and controls later on this page.

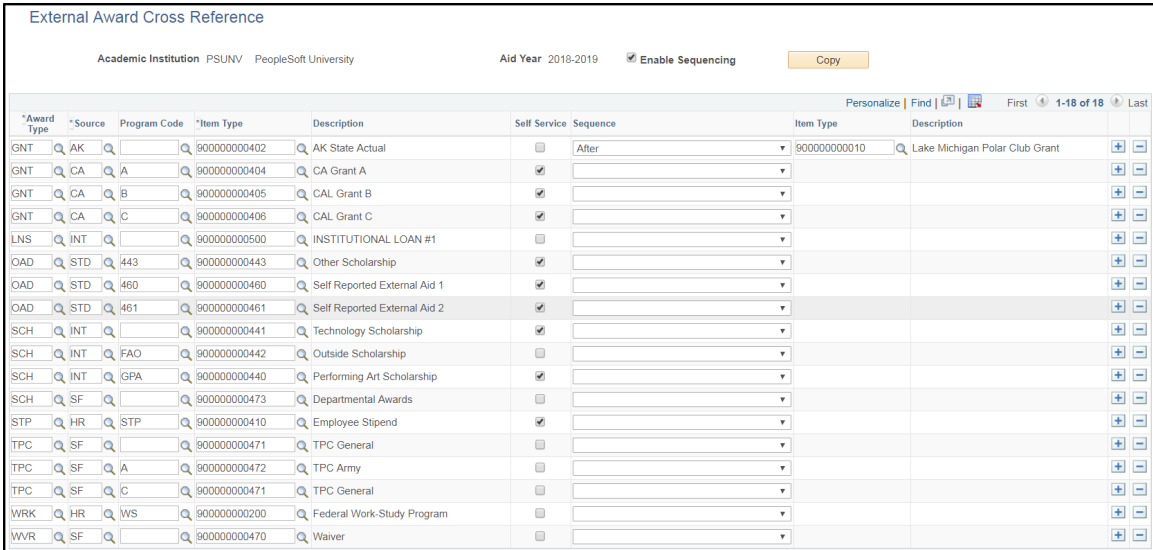

Use this page to map **Type** and **Source** values that you entered on the External Award Type page and the External Award Source page to an existing financial aid item type. You can map many external awards with similar attributes to the same financial aid item type. For example, a school can combine several outside scholarship programs in a single financial aid item type. The external award attributes may differ, but all map to the same financial aid item type.

**Note:** If mapping many to one financial aid **Item Type**, ensure that the reporting code is *Append.* This ensures that the financial aid **Item Type** award represents a comprehensive total.

Use the **Enable Sequencing** option on this page for more control over *where* in a student's financial aid package incoming external awards should be inserted. When you enable sequencing, a **Sequence** column, a *second* **Item Type** column, and a *second* Item Type **Description** column are revealed in the grid. If External Award Sequencing is not enabled, incoming external awards are sequenced above existing awards; except for Loan Certifications, which are sequenced below all awards.

The Student Financial External Awards process uses the cross-reference mapping and external award attributes mapped on the Student Financial item type setup to determine which (SF) payments to process and report as external award transactions.

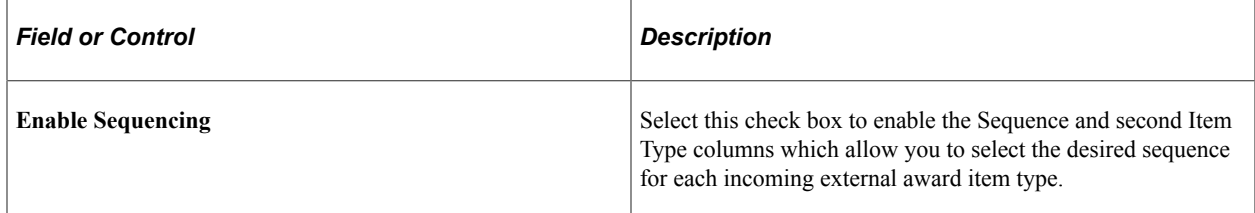

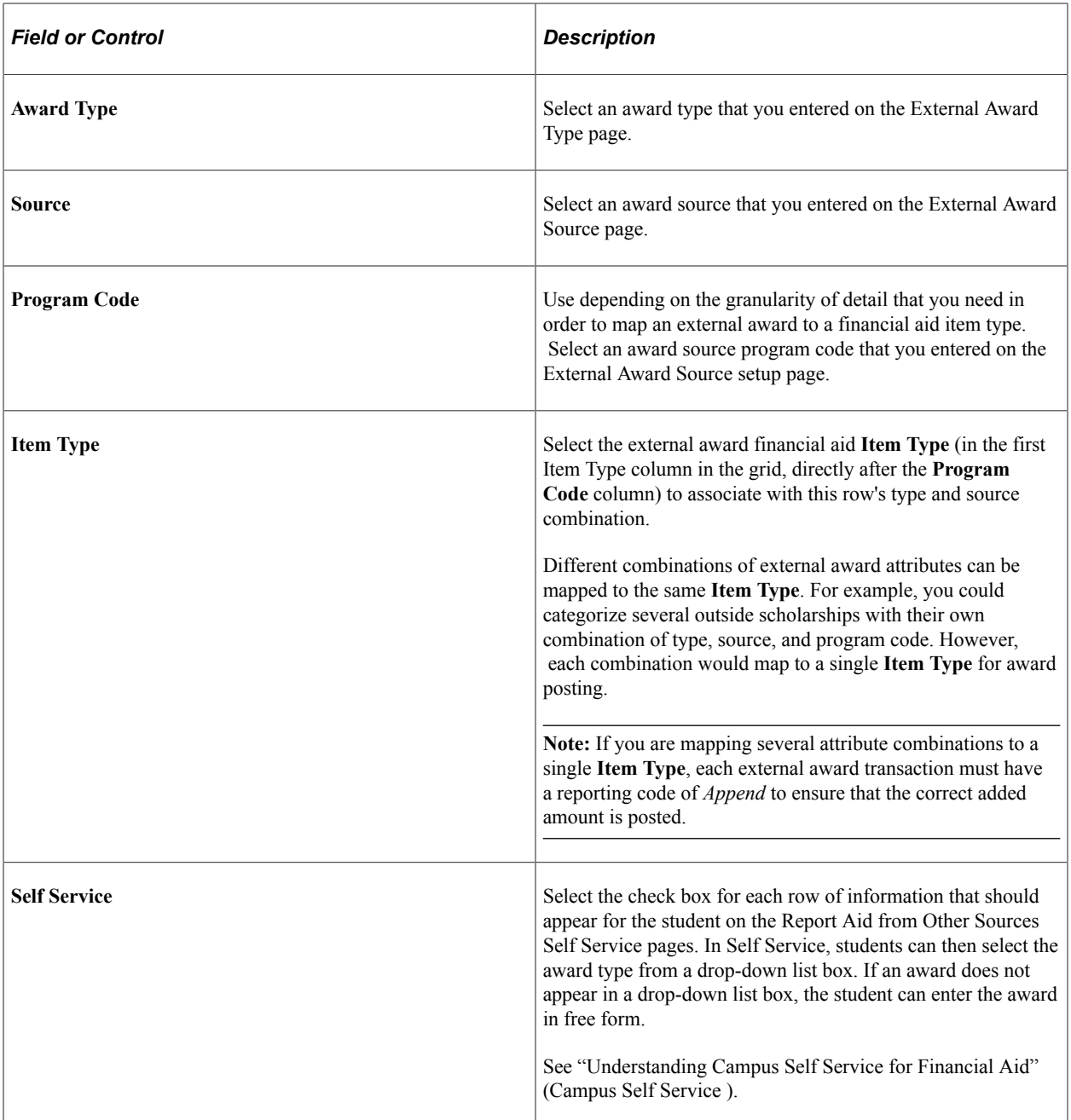

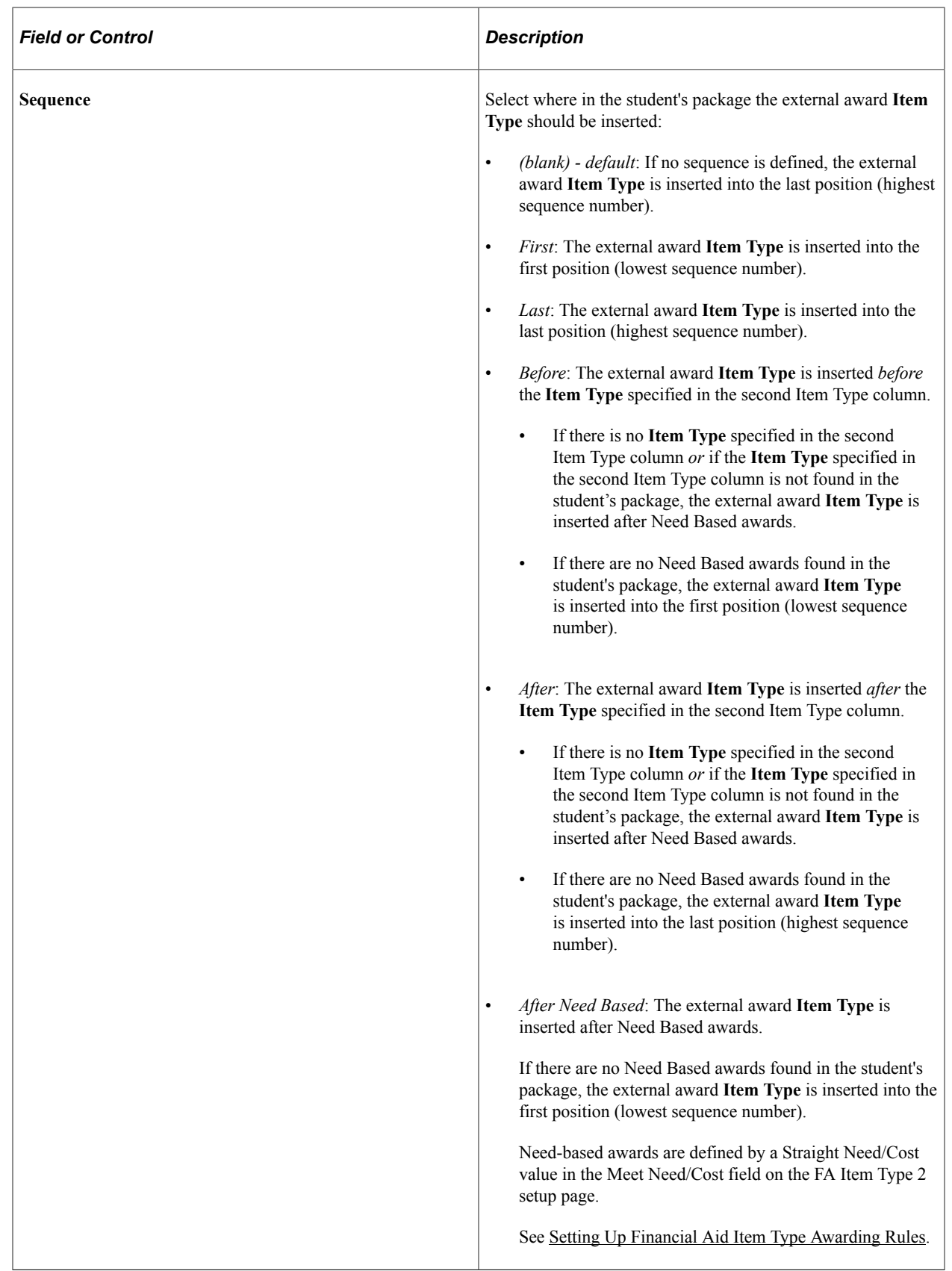

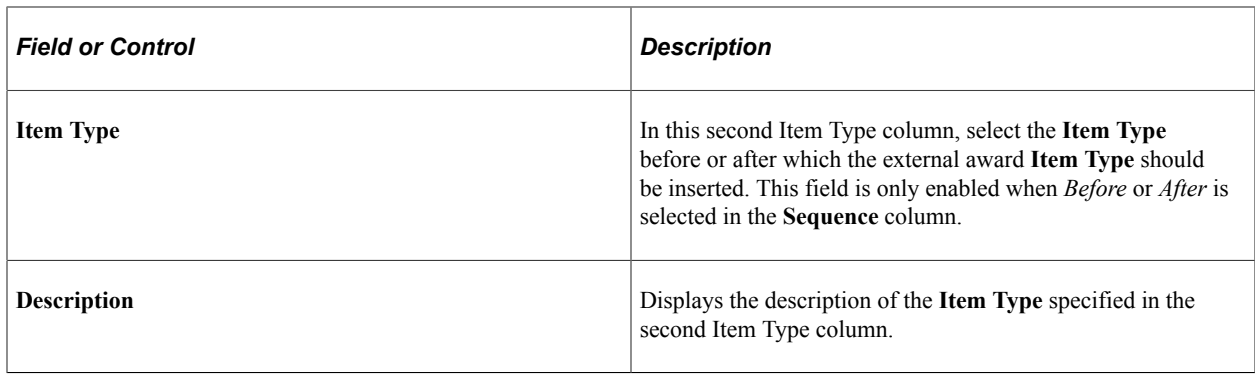

# **Defining Search and Match Criteria**

This section discusses how to define search and match criteria for the External Award Load process.

## **Page Used to Define Search and Match Criteria**

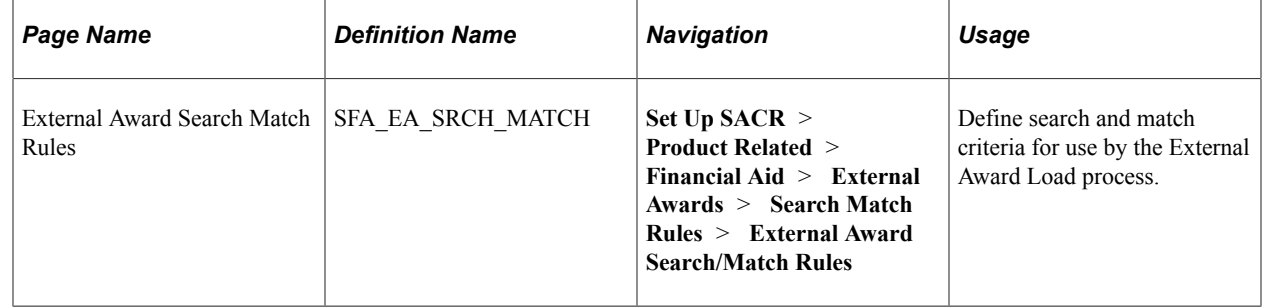

# **Defining Search and Match Criteria for the External Award Load Process**

Access the External Award Search Match Rules page (**Set Up SACR** > **Product Related** > **Financial Aid** > **External Awards** > **Search Match Rules** > **External Award Search/Match Rules**).

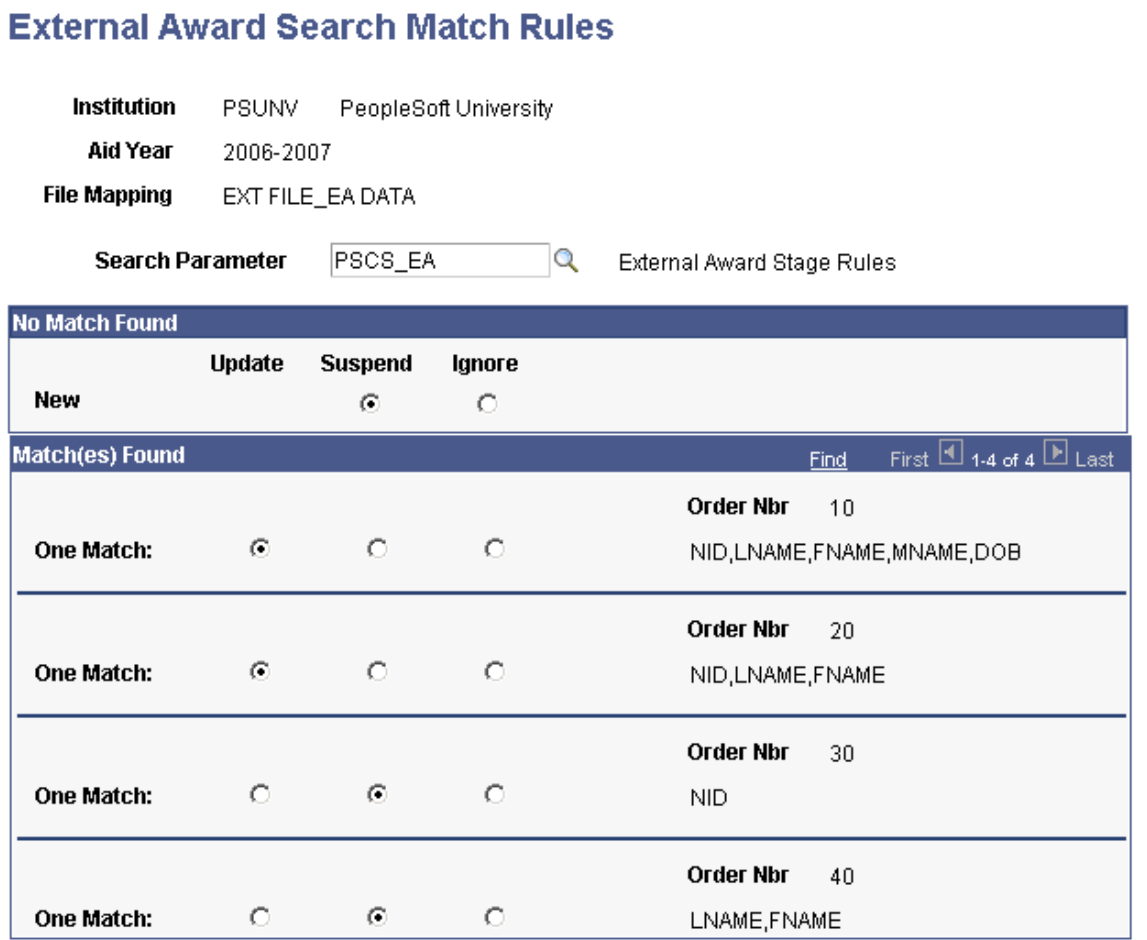

The External Award Stage process uses the Search/Match utility when running the External Load for an external file. You create your own search/match rules and search/match parameters for each File Mapping definition. The process determines whether an existing ID matches a transaction identified within an external award data file. Each external award data file must be related to a File Mapping definition defined within the File Parser utility.

The following table lists the search fields specific to External Award Stage processing that are relevant when you are defining search/match rules.

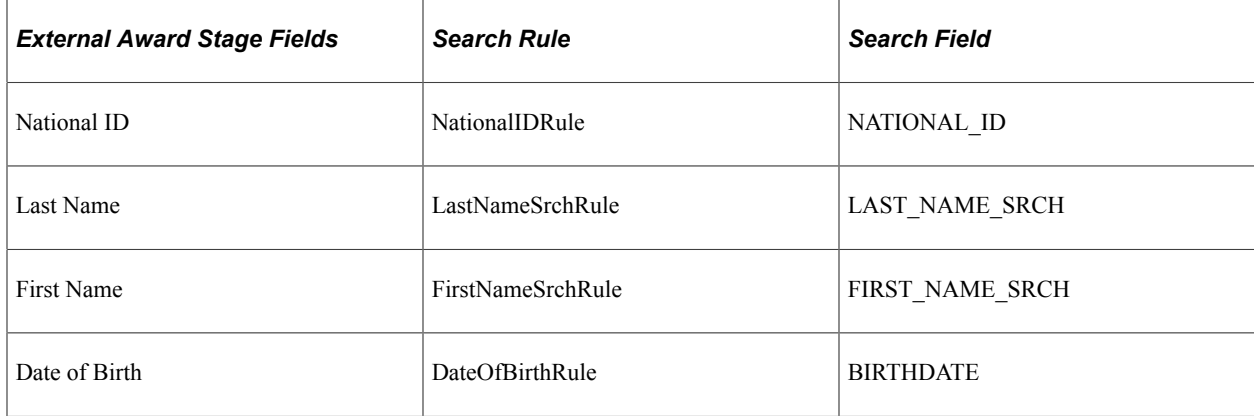

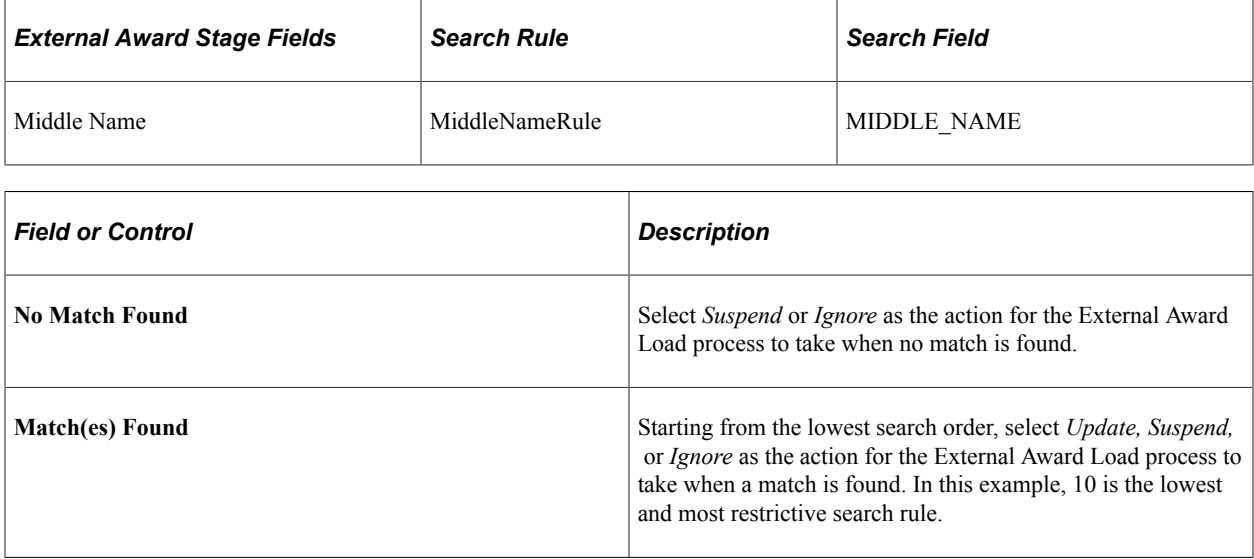

#### **Related Links**

"Setting Up Search/Match" (Campus Community Fundamentals)

## **Planning for File Parser and External Award Processing**

Use the File Parser utility to map external award data files and convert data to the External Award staging tables. The delivered External Award context definition defines the target External Award staging tables, fields, and mapping action. Use this section to determine how to create File Parser mapping definitions for external award processing.

This section discusses how to:

- Use the context definition.
- Use the file mapping definition.
- Review the External Award staging tables.

#### **Using the Context Definition**

The context definition identifies the target table that the File Parser populates with external data. A context definition identifies the hierarchy of the target record structure and fields available to be mapped and updated. Your Campus Solution database is provided with the context definition for the External Award process. The External Award context definition contains the External Award Stage records and fields, which are the target records for mapping any external data file for the External Award process. Do not change any record or fields defined in the External Award context definition unless you need to reduce the number of fields that are visible for mapping.

#### **Using the File Mapping Definition**

Use the File Mapping Definition component to map and define a data file to be converted to target staging tables. The key element in a File Mapping definition is the context definition to be referenced. After you

identify the context definition, identify the external data file layout. The external fields are then mapped to the available target records and fields.

Use the File Definition tab to identify the context definition and general attributes of the data file to be processed. Use the External Award Load context definition for external files that contain data that you want to convert and update the external award staging tables. If your external file has multiple row types, then only identify the row types that have data that you want to convert.

Use the File Layout tab to identify the external file fields and format.

Use the Mapping tab to define how the target staging table and fields are updated when the external file is processed. For example, your external file probably contains a field comparable to the required SFA\_EA\_REPORT\_CD field on the staging table record SFA\_EASTAGE\_DTL. On the Mapping tab for this field, set the **Mapping Action** field to *Default Value* and enter *A=Append, R=Replace,* or *N=New.* When the external file is processed, the SFA\_EA\_REPORT\_CD field is then populated with that value.

#### **Reviewing the External Award Staging Tables**

The record layout and field definitions describe the External Award staging tables. The layout also identifies which fields are visible for mapping in the File Parser Mapping Definition component. The four records are:

- SFA\_EASTAGE\_HDR: The header record, which contains the highest keys.
- SFA\_EASTAGE\_DTL: The award details at an annual award level.
- SFA\_EASTAGE\_DSB: Award disbursement details.
- SFA\_EASTAGE\_CNT: Summary counter and amounts.

#### **External Award Stage Header Record and Fields**

This is the parent record to the SFA\_EASTAGE\_DTL and SFA\_ESTAGE\_DSB records.

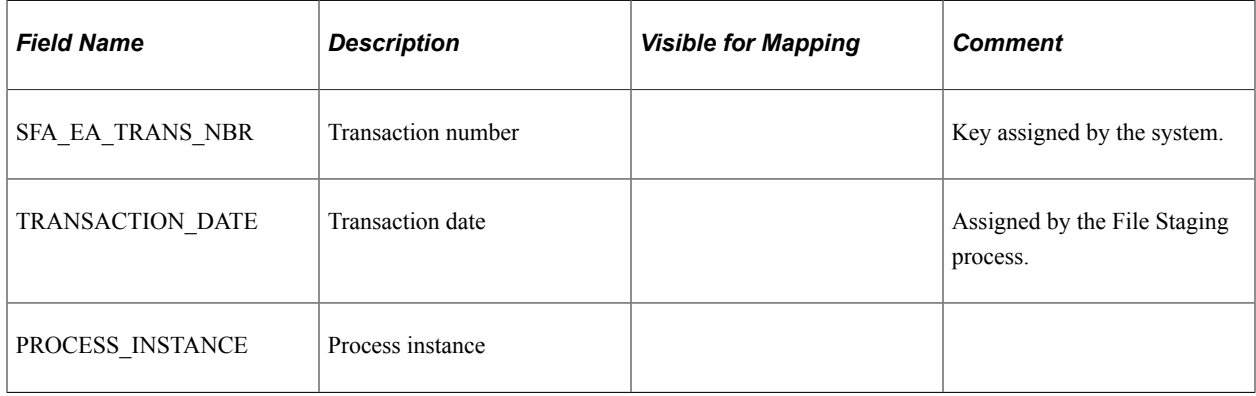

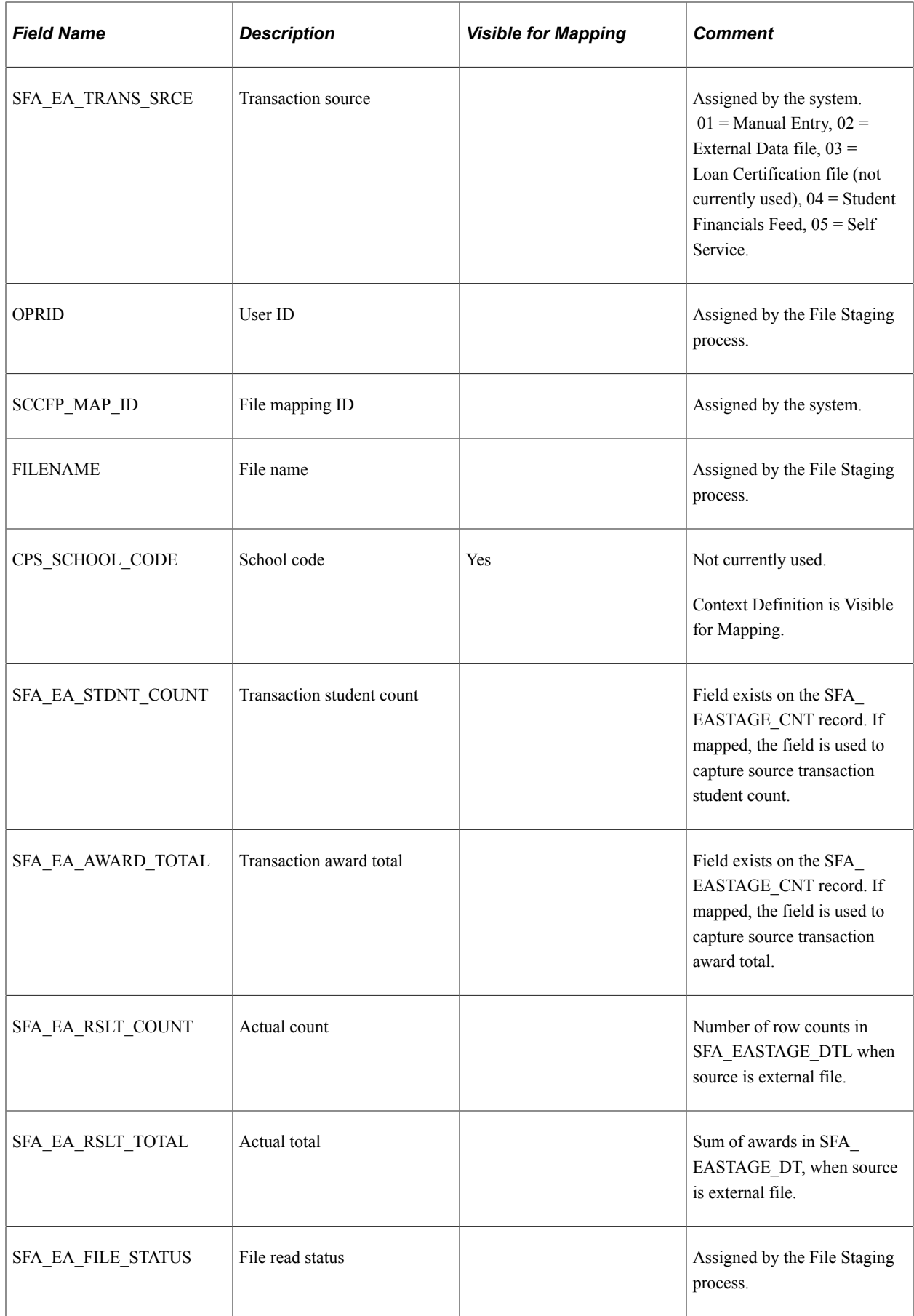

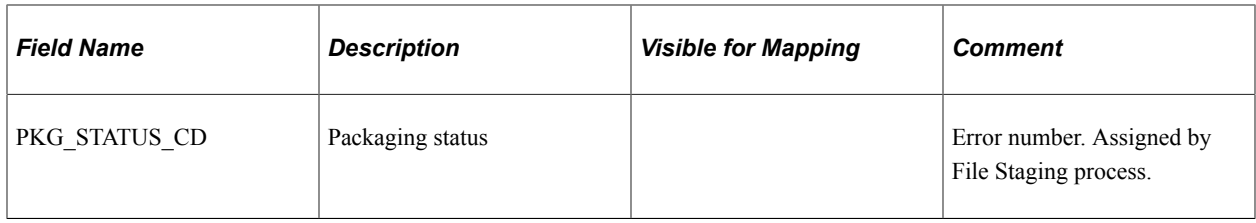

### **External Award Stage Detail Record and Fields**

This is the child record to the SFA\_EASTAGE\_HDR record.

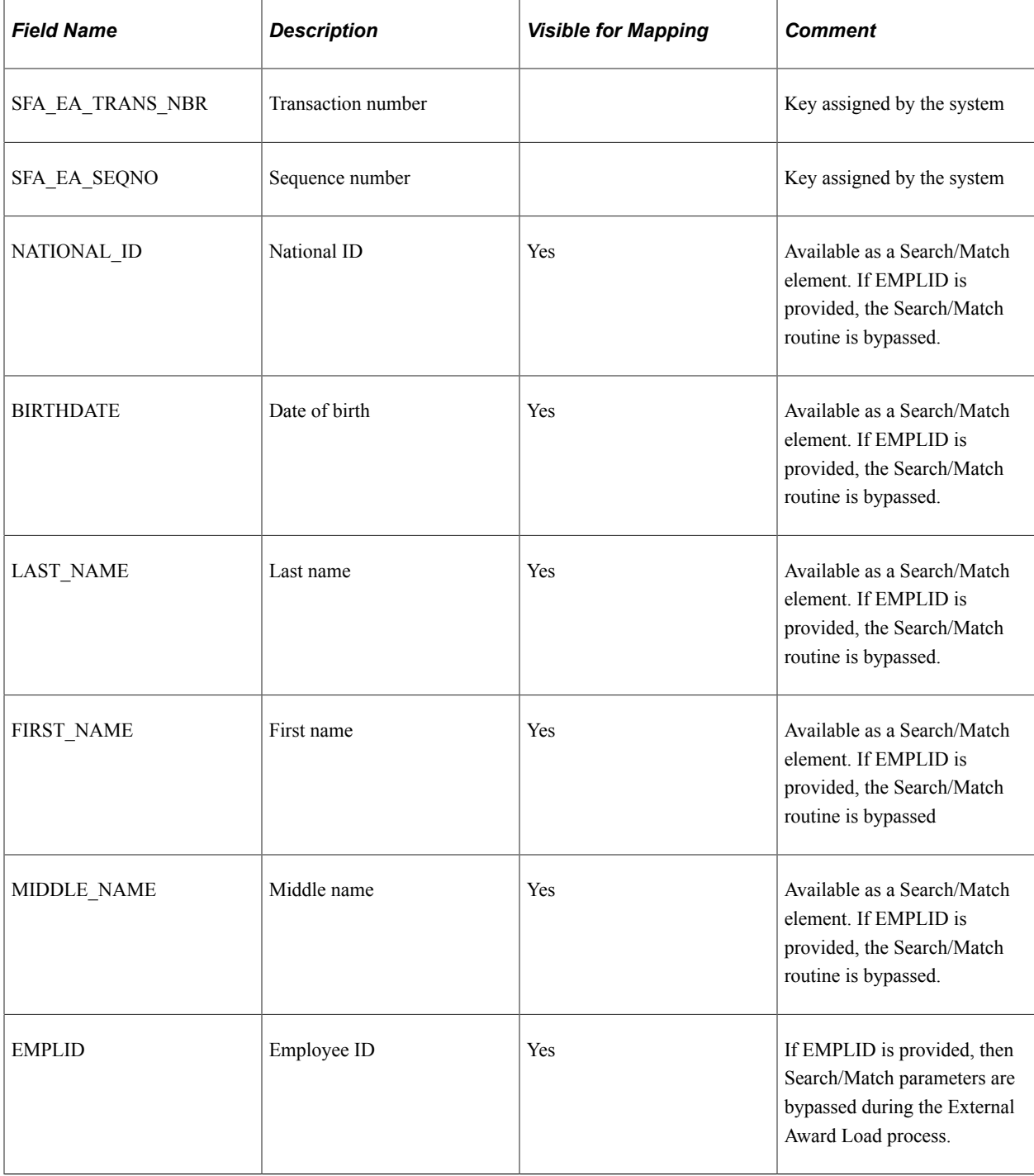

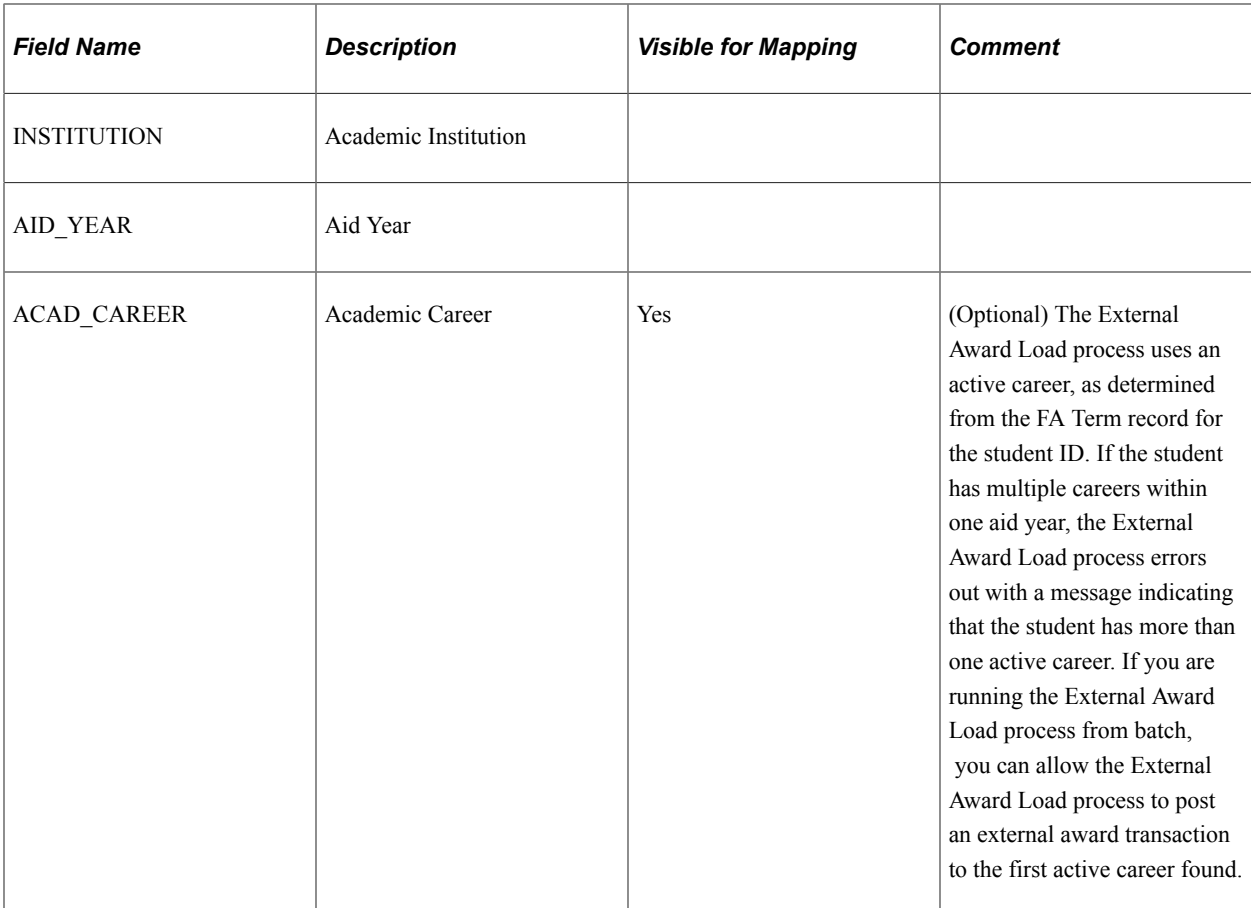

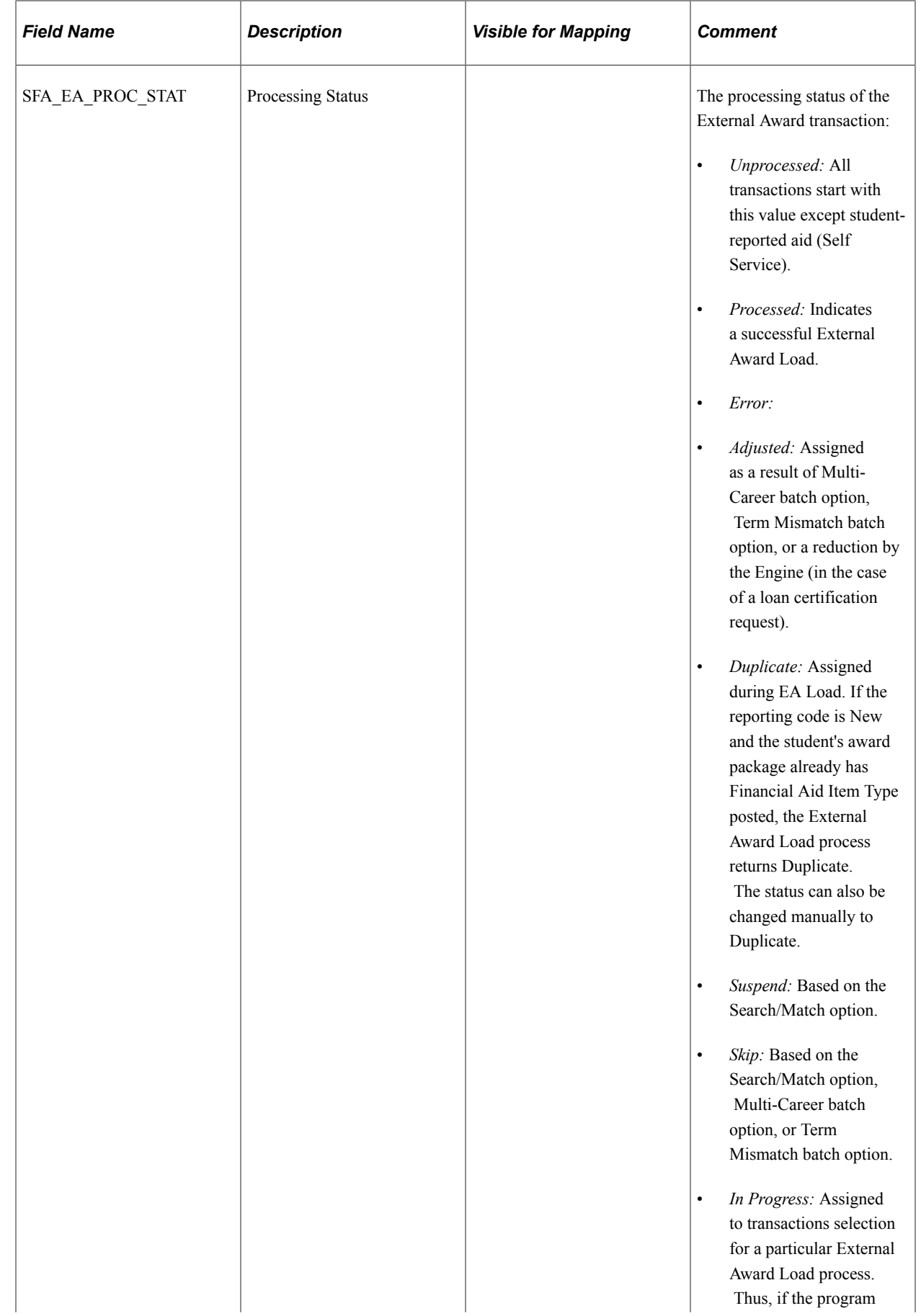

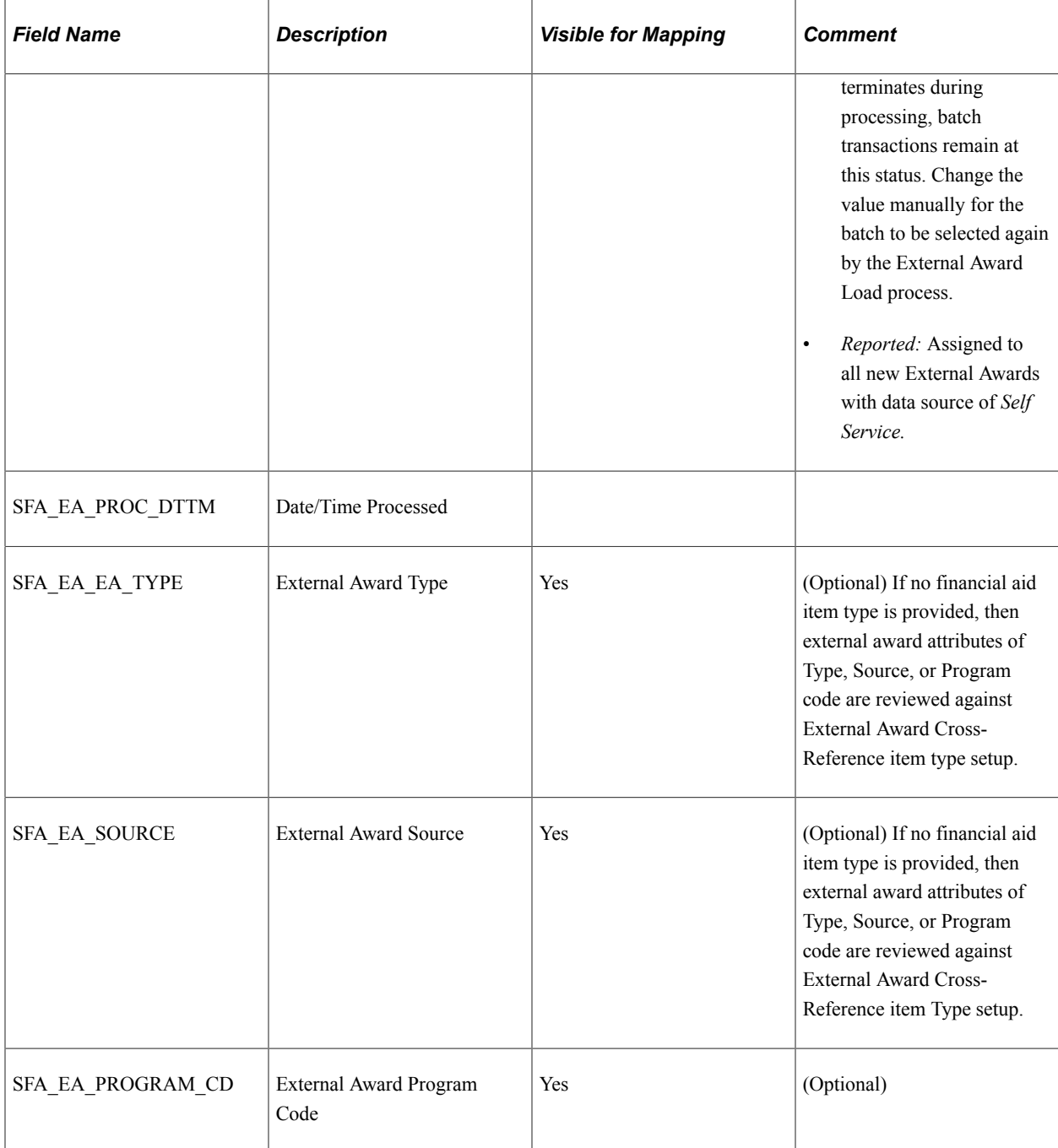

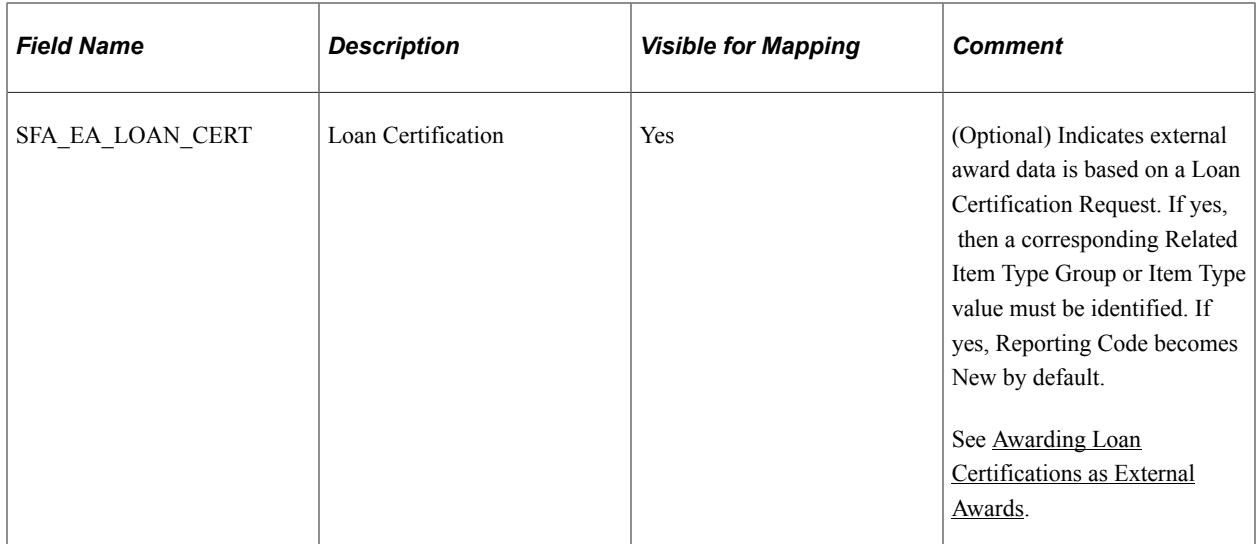

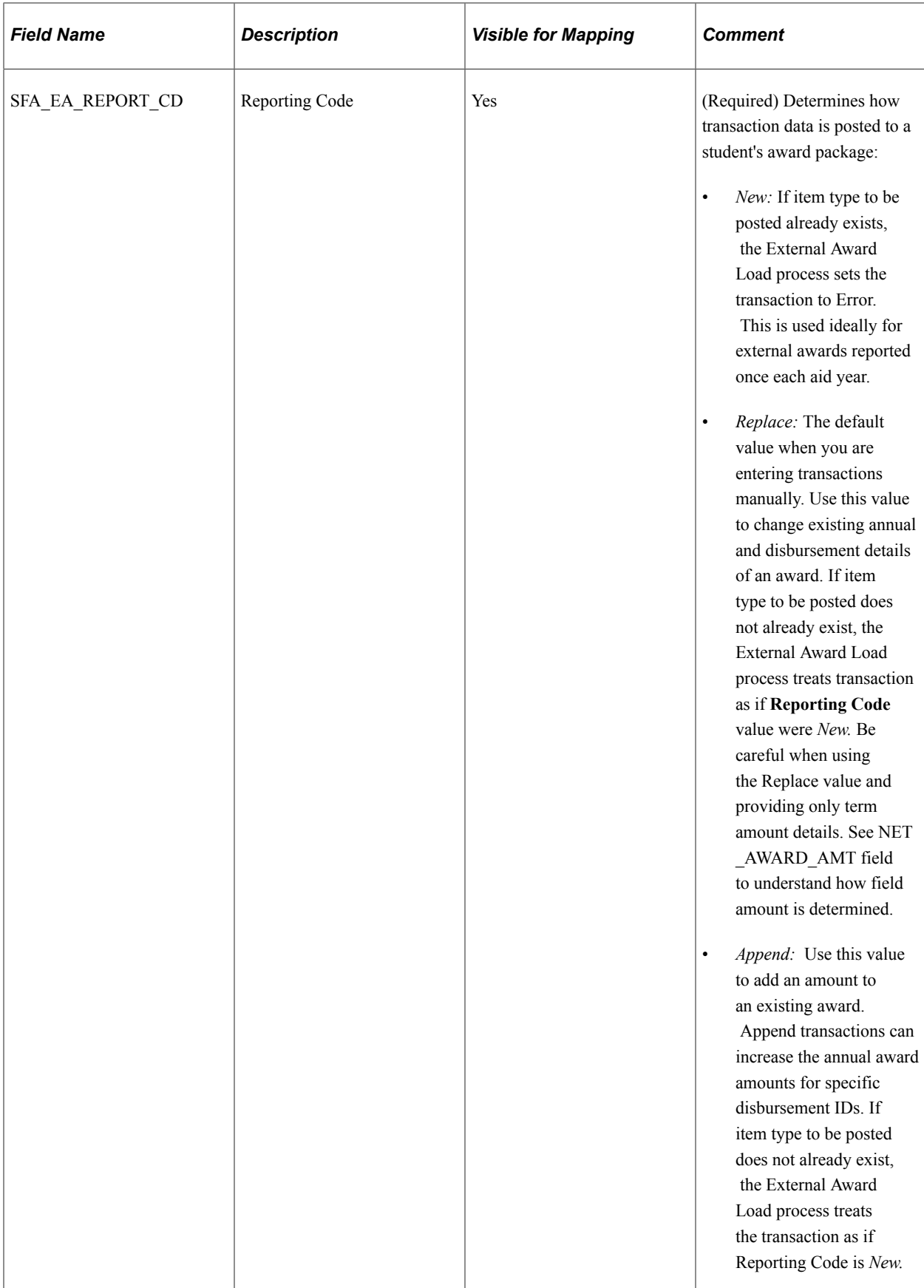

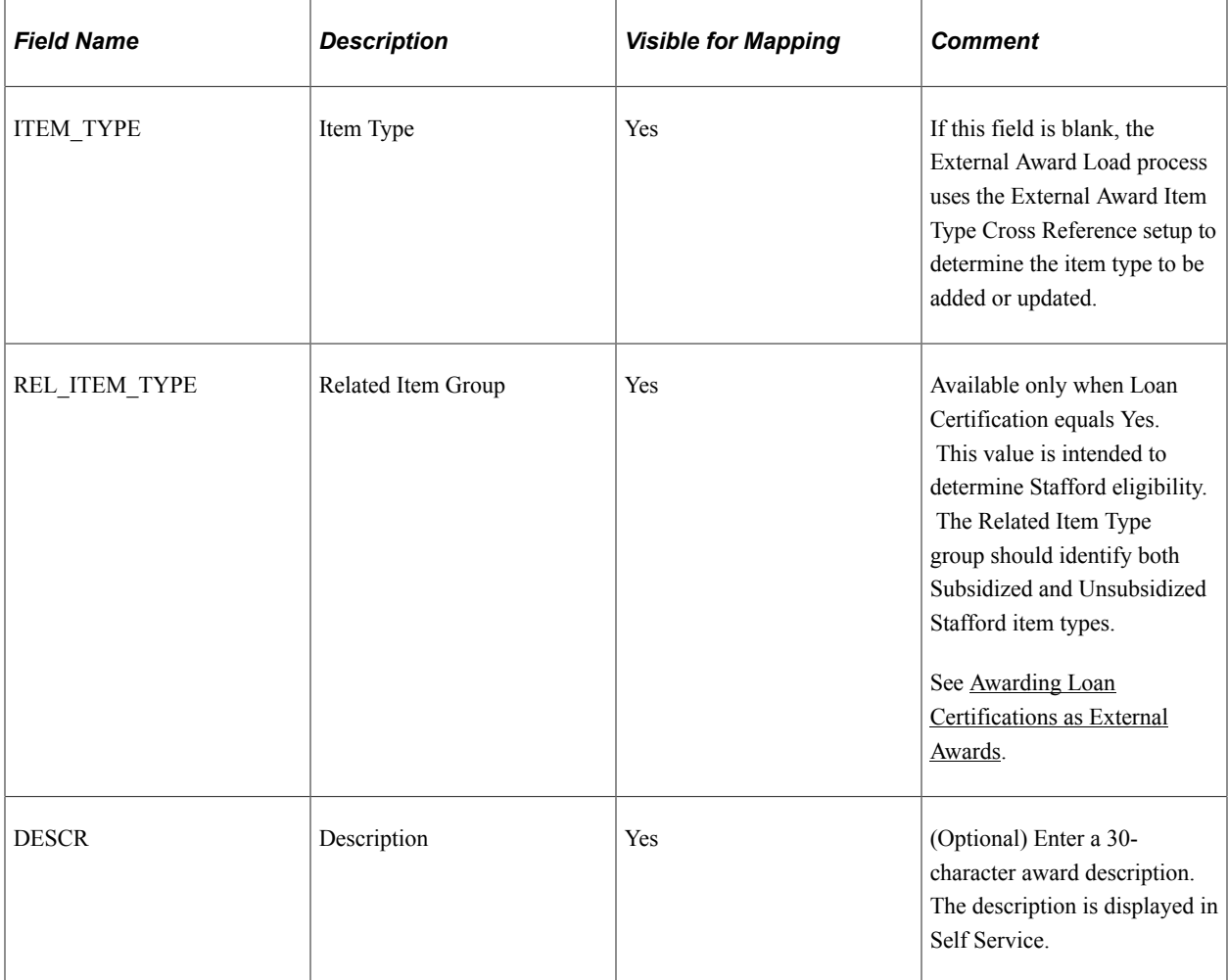

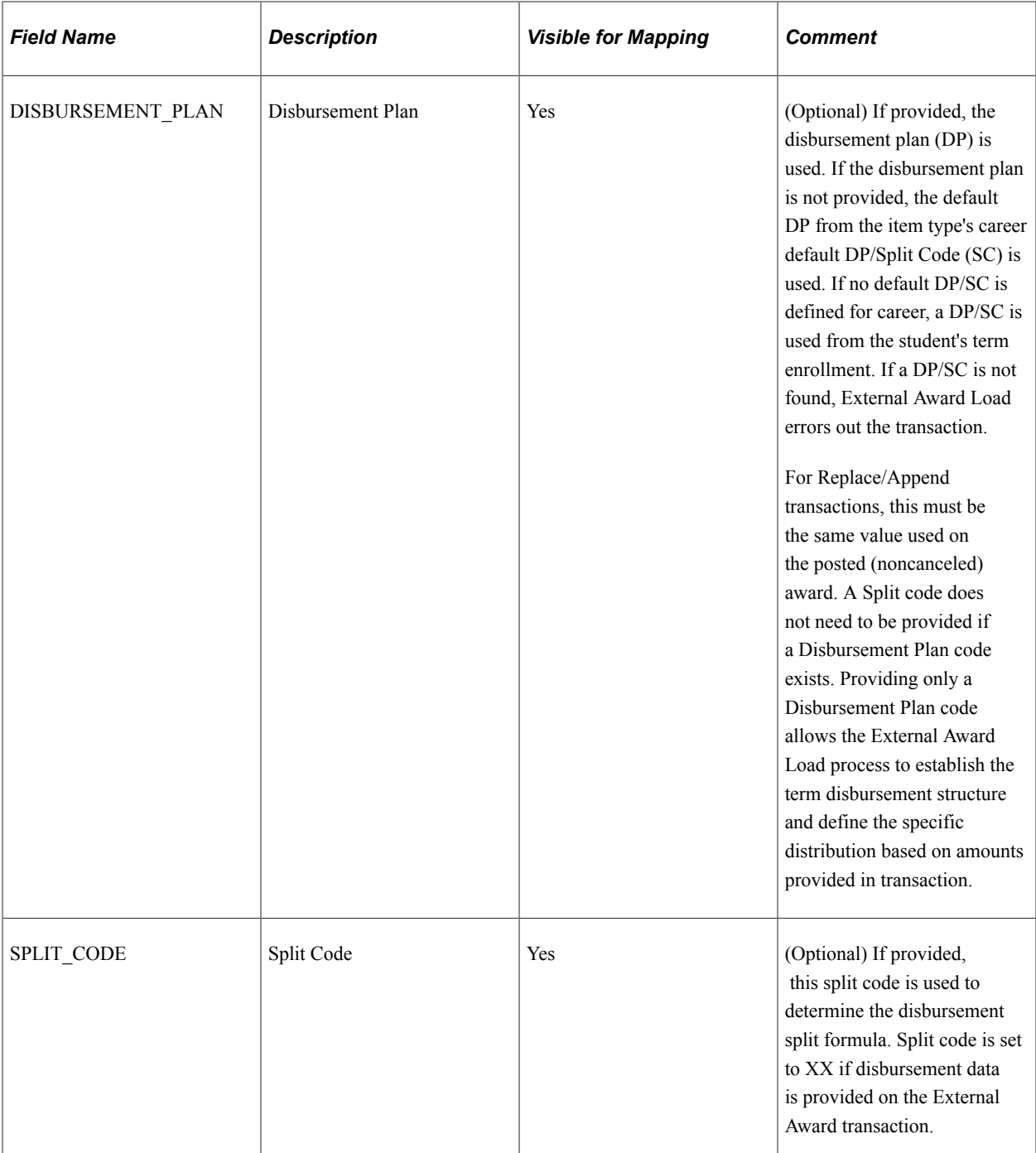

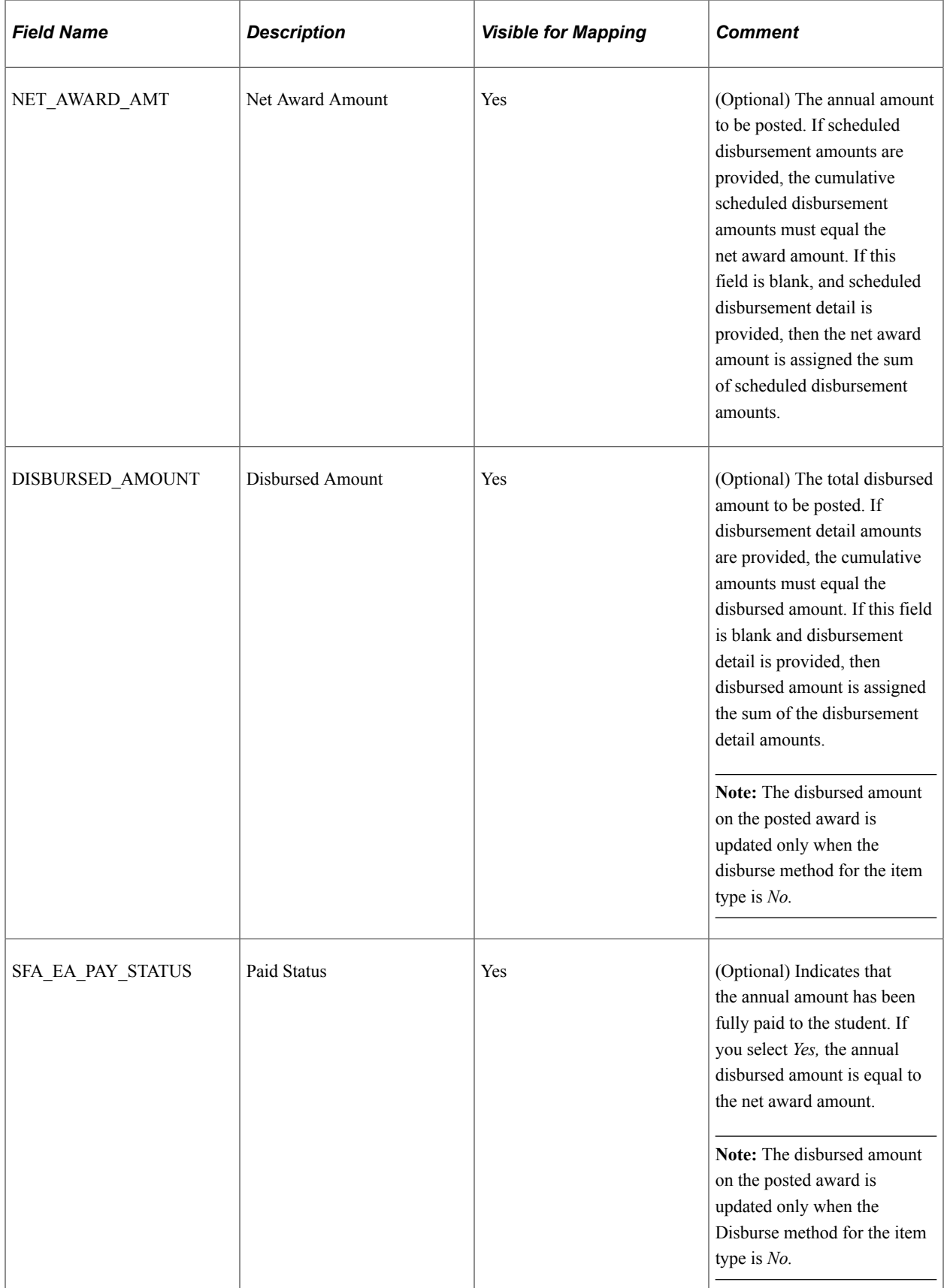

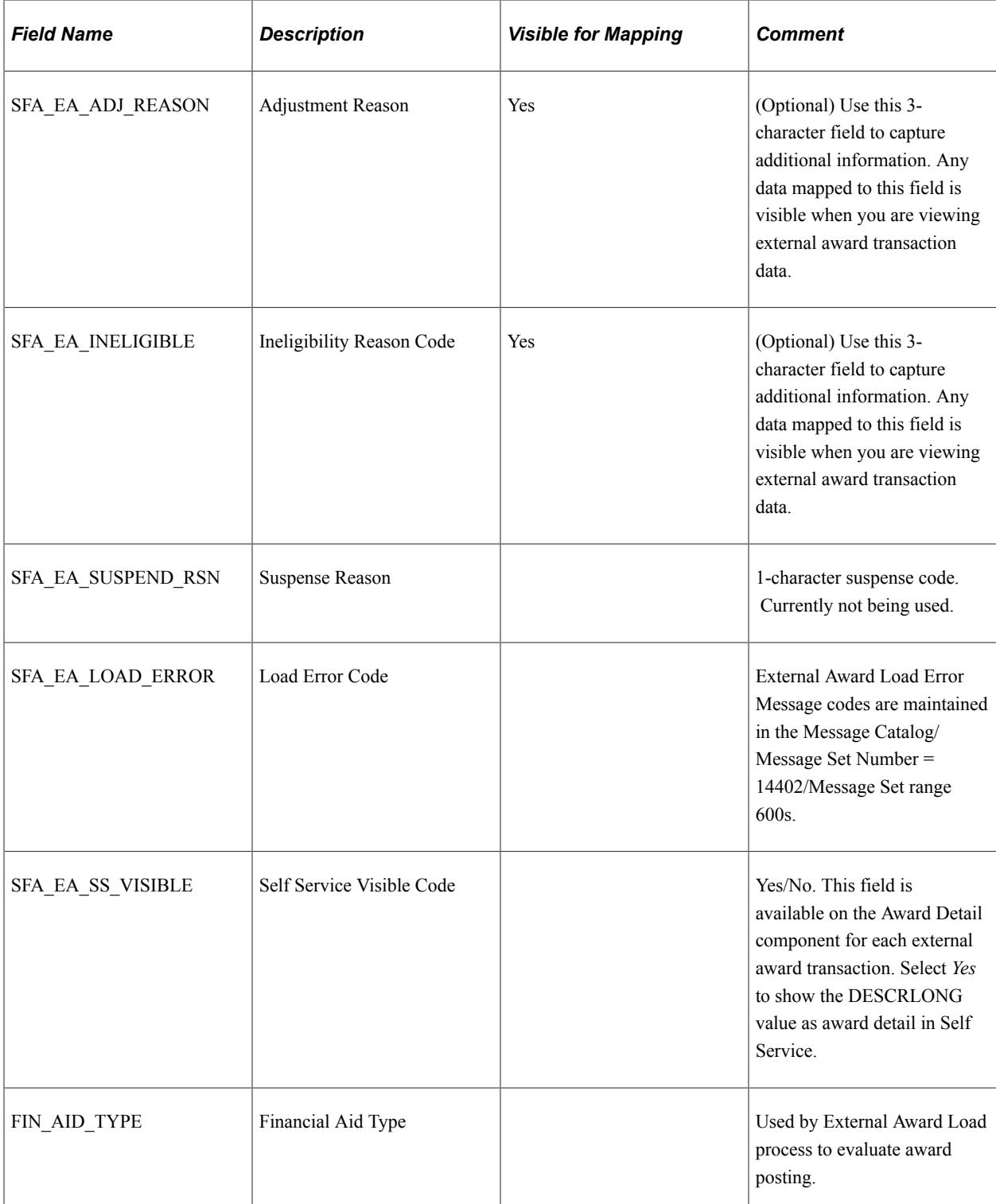

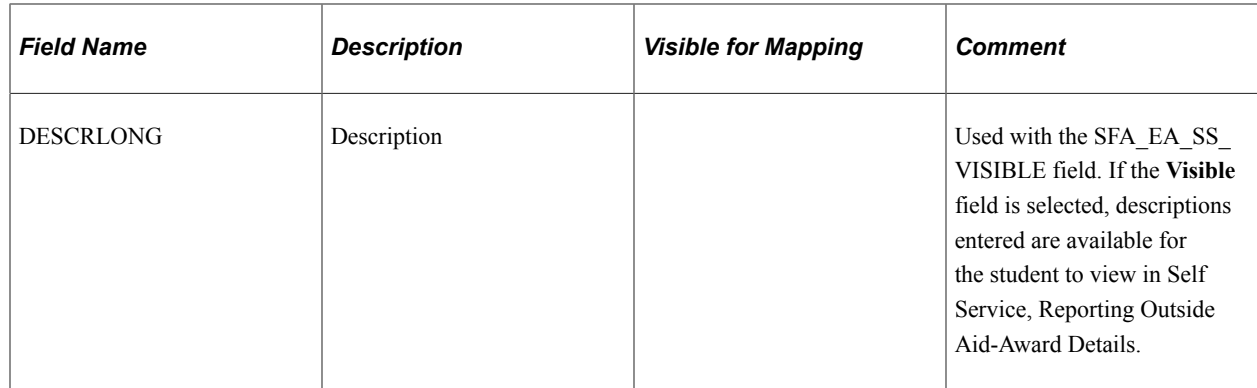

#### **External Award Stage Disbursement Record and Fields**

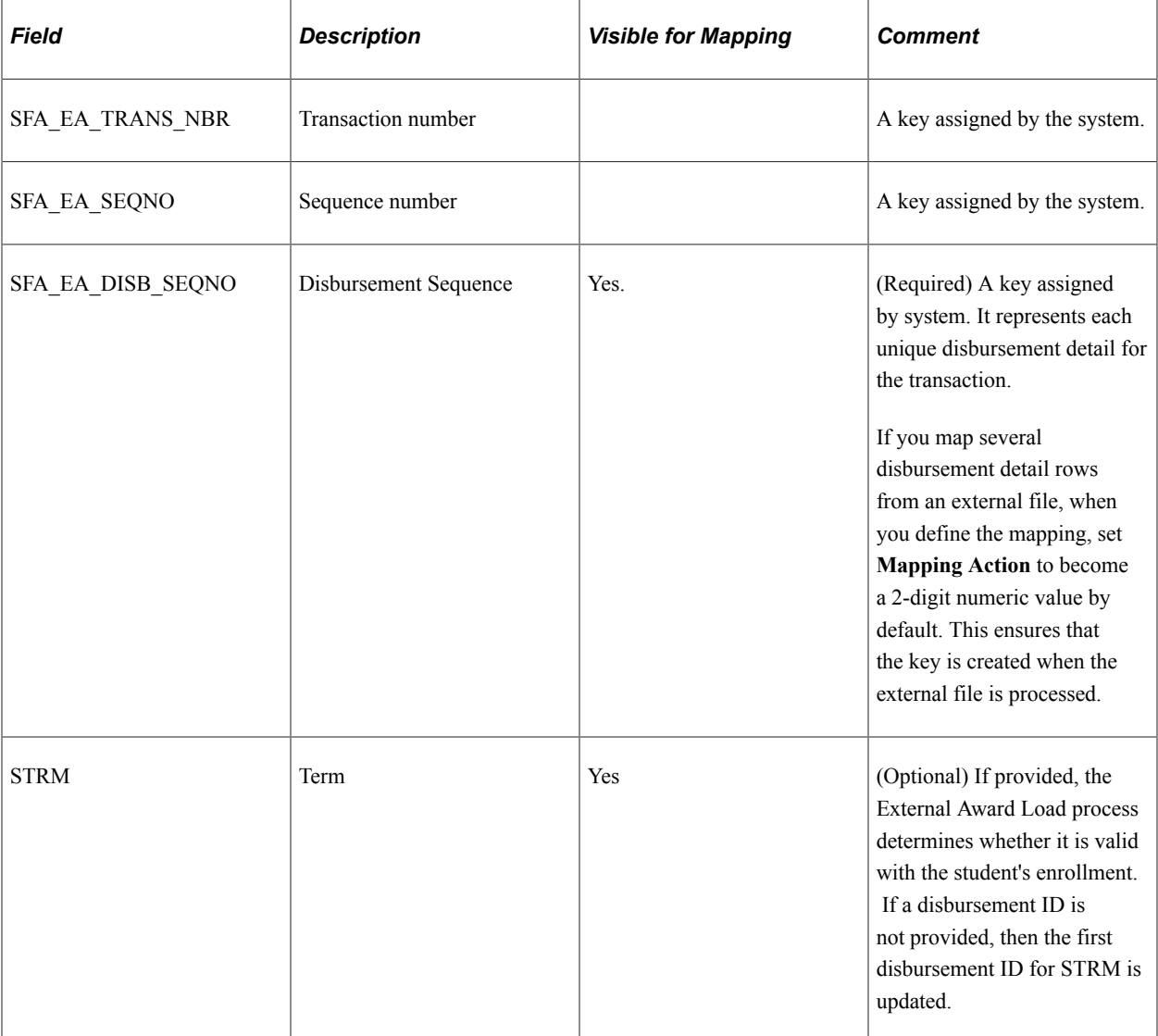

This is the child record to the SFA\_EASTAGE\_DTL record.

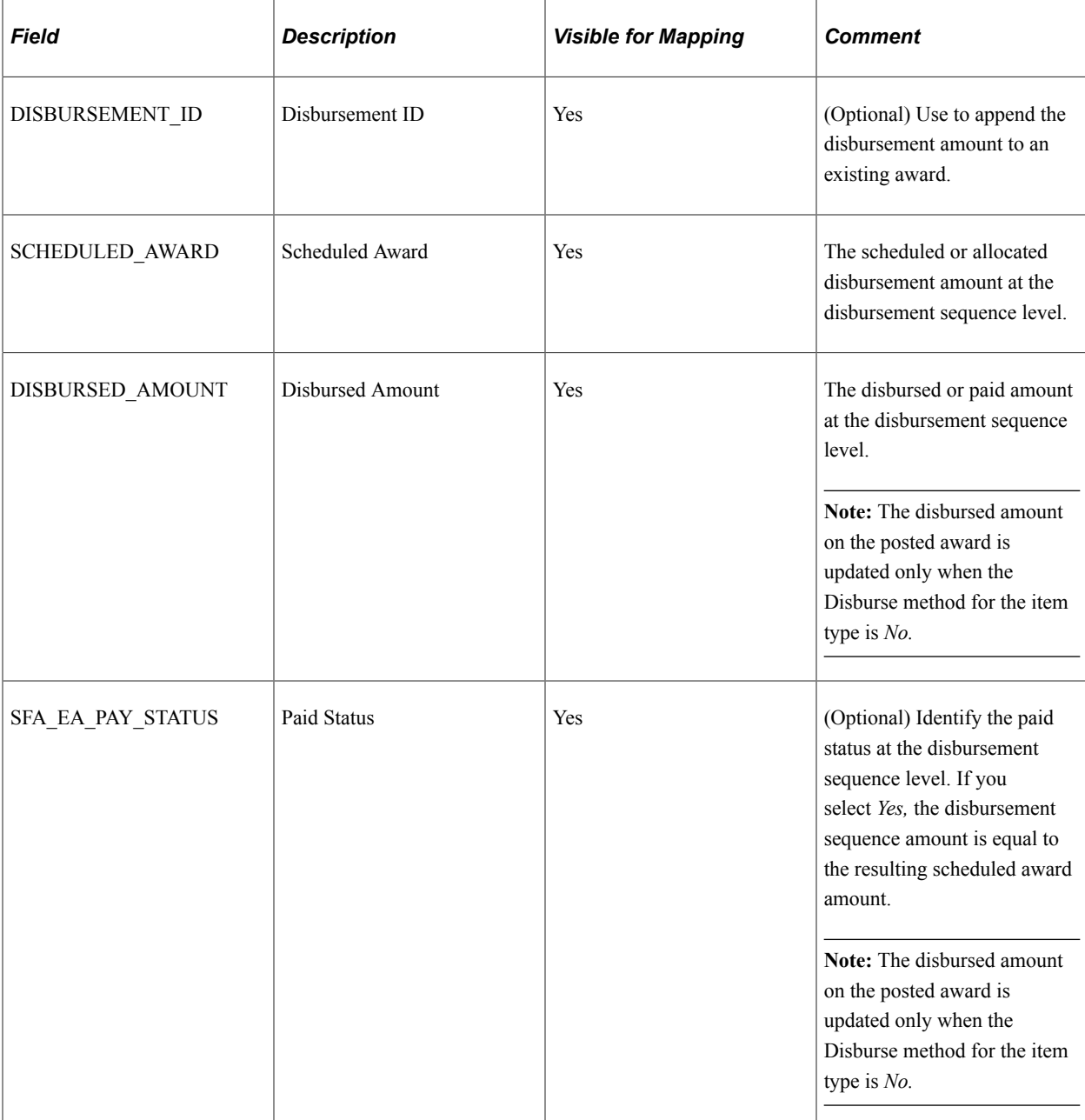

## **External Award Stage Counter Record and Fields**

This is the child record to the SFA\_EASTAGE\_HDR record.

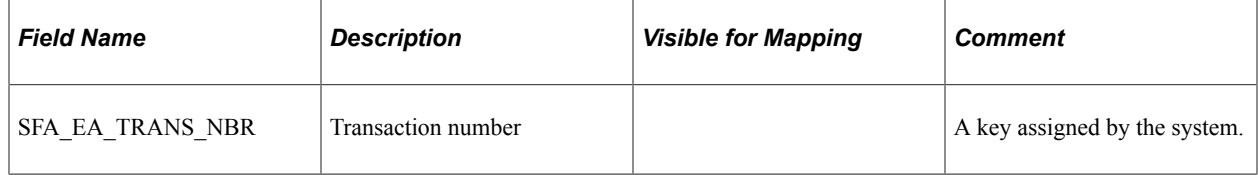

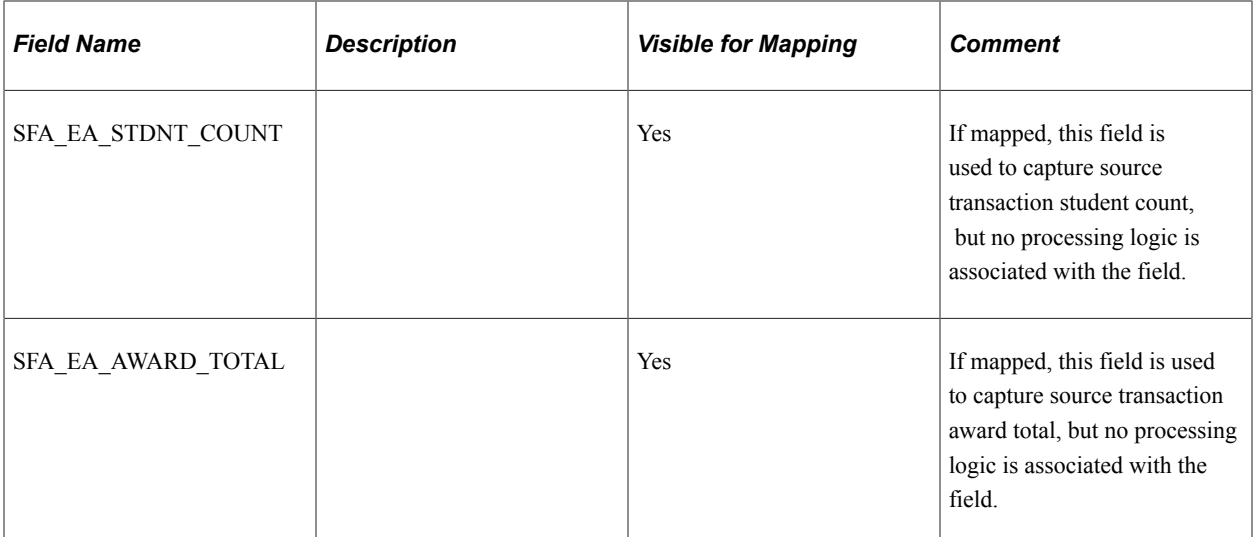

#### **Chapter 7**

# **Setting Up Auto Packaging and Mass Packaging**

## **Understanding Auto Packaging and Mass Packaging**

The items covered in Understanding Auto Packaging and Mass Packaging are required only for Auto Packaging or Mass Packaging. You must also perform the basic setup tasks outlined in the general awarding setup.

This section lists prerequisites and provides an overview of packaging plans.

#### **Prerequisites**

Before setting up your packaging plans, perform the following steps to define your institution's needs:

1. Define the populations of students who may have unique needs and for what awards they are eligible.

Your student populations might include undergraduate students, graduate students, and medical students. Within your graduate population you might have students in a teacher credential program, masters level students, and Ph.D. level students. Within your undergraduate and graduate populations you might group students by their academic program or plan, such as sociology or physical education. Medical students might be grouped by their year in the program, for example first year or fourth year. For reasons of equity, especially if your institution cannot meet all students' financial need, you may want to group students by their financial need, as determined by subtracting Expected Family Contribution (EFC)/Student Aid Index (SAI) from cost of attendance (COA). In that case, you may have a population defined as undergraduate students with need greater than 10,000.00 USD and another group defined as undergraduates with a need less than 10,000.00 USD.

2. Determine which awards students in each group are eligible for or which awards you want to give certain students, and in which order these awards should be offered.

Each financial aid award that your institution offers may apply to all students or to only a specific group of students. For example, only undergraduates are eligible for Pell Grants and only students from California are eligible for Cal Grants, but you might have a University Grant for which all students are eligible regardless of their career or residency. You are now ready to start grouping awards together into a packaging plan.

#### **Understanding Packaging Plans**

Using Financial Aid, you can create packaging plans that give the system instructions on how to award or package a student with various financial aid awards. You should create your packaging plans to meet the needs of your various groups of students. Packaging plans are used when groups of students are packaged in a background process (Mass Packaging) or when the system automatically packages an individual student online (Auto Packaging). A packaging plan groups together financial aid awards and enables

you to set specific rules for how that group of awards should be given to students. You can also specify other important parameters in a packaging plan, such as how much federal need the packaging plan meets and how the aid is disbursed to students. The packaging plan can incorporate nearly all decisions that a financial aid counselor makes when creating a financial aid package with specific financial aid awards. Because a packaging plan is set up to make decisions that a financial aid counselor would, the packaging plans must reflect your institution's financial aid awarding philosophy so that the automated process works most effectively for you.

If you have a group of similar awards, such as endowed restricted funds, which have very specific target populations, you might want to group these awards together into a related item type group. You can define the group and include it in a packaging plan as an individual award, instead of adding individual restricted aid financial aid item types to packaging plans.

Individual financial aid item types can be part of as many packaging plans as you prefer. Some financial aid item types can be in every packaging plan, such as an unsubsidized Stafford loan.

Not all financial aid item types in a packaging plan are issued to all students who are selected for that packaging plan. The packaging plan assigns financial aid item types to students based on selection criteria defined for each financial aid item type and the overall packaging rules set up as part of the packaging plan. For example, a packaging plan includes ten different financial aid item types, but a student receives only five of the ten financial aid item types because of eligibility requirements or because the student's financial need is met. Although you are not packaging students in this section, it is important to know how packaging plans are used to set them up effectively.

After you group your individual financial aid item types in your various packaging plans, decide in what order you want the various awards to be made. This decision depends heavily on your institution's financial aid packaging policies. The automated Packaging routines process individual financial aid item types in a designated order within each packaging plan. The automated Packaging routine continues awarding up to a dollar limit or a percentage of need defined in the packaging plan, or up to the cost of attendance, depending on the type of awards that are included in the packaging plan. Because awards are packaged in a specific order up to the defined limit, you may want to sequence entitlement awards near the top of the packaging plan to ensure that they are awarded. You might want to put less desirable awards, such as unsubsidized loans, lower in the order.

In addition to selecting and sequencing awards in the packaging plan, you must set up several other parameters. Define packaging targets, award limits, equity limits, loan award limits, work award limits, and the disbursement schedule for each award. For award-related limits and disbursements, you can use the default value for the award—as defined in your financial aid item type setup—or you can define values to be used for the award when it is included in a packaging plan.

Throughout the setup of your packaging plans you can use equations to identify a population of students or to perform calculations. Use the Equation Engine to create these equations.

# **Using Equation Engine in Packaging**

Equation Engine can read any table for which you have security access and can perform various arithmetic operations and external call subroutines.

**Note:** If you plan to use equations, you must set them up before you set up packaging plans. Similarly, if you plan to use Mass Packaging, set up equations to be used as part of that process.

You must be familiar with the fields that you can use in equations to understand what student data is available for selection or calculation. Equations are written in statements similar to spoken phrases. For example, if you want to write an equation that calculates different award amounts based on a student's grade level, using the Global A\_AMOUNT option, you would first write:

If the student's grade level is freshman, then I want to award 8,000.00 USD; if the student's grade level is sophomore, then I want to award 8,500.00 USD; if the student's grade level is junior, then I want to award 9,000.00 USD, and if the student's grade level is a senior or higher, then I want to award 9,500.00 USD.

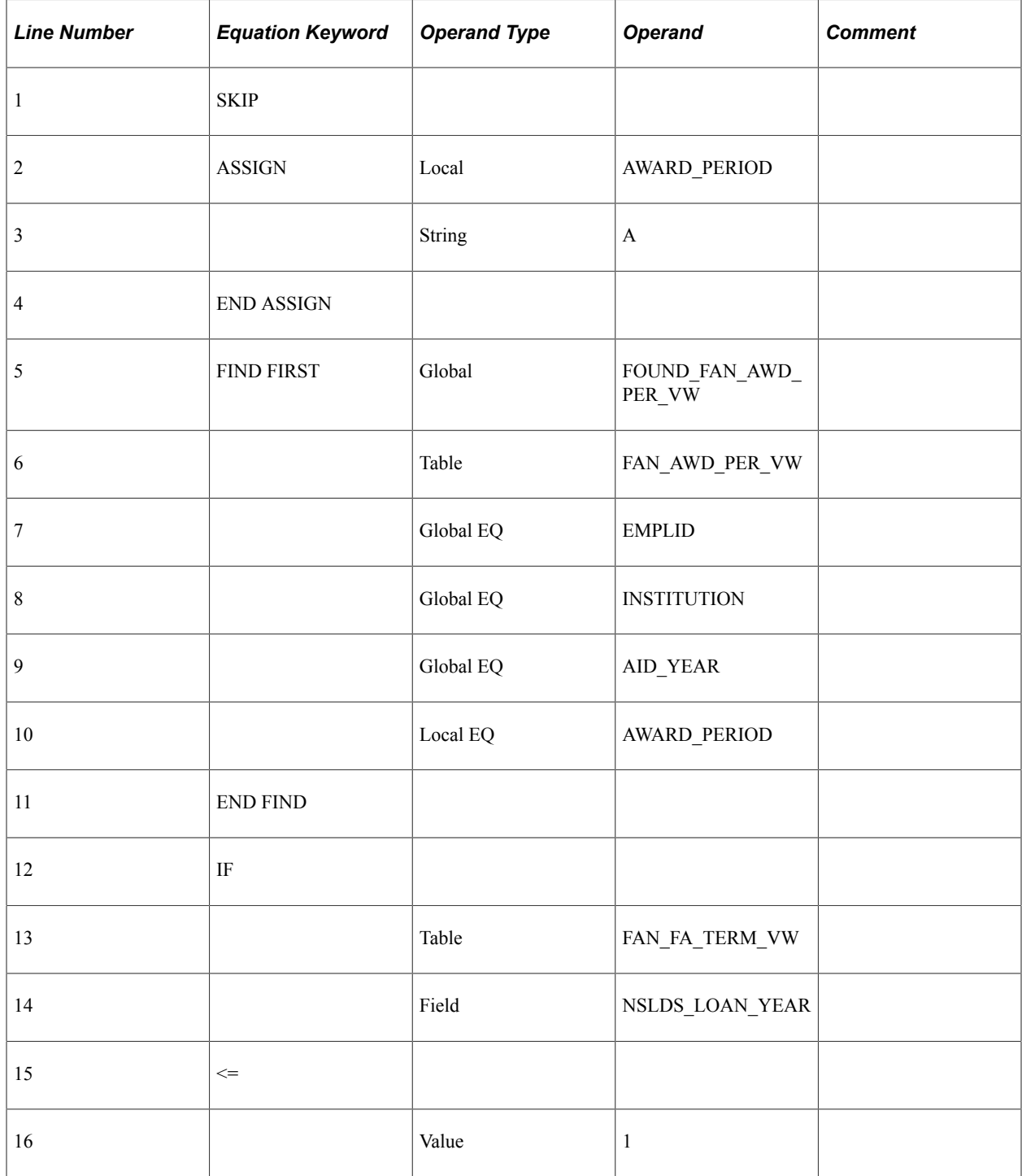

This sentence can be written as an equation:

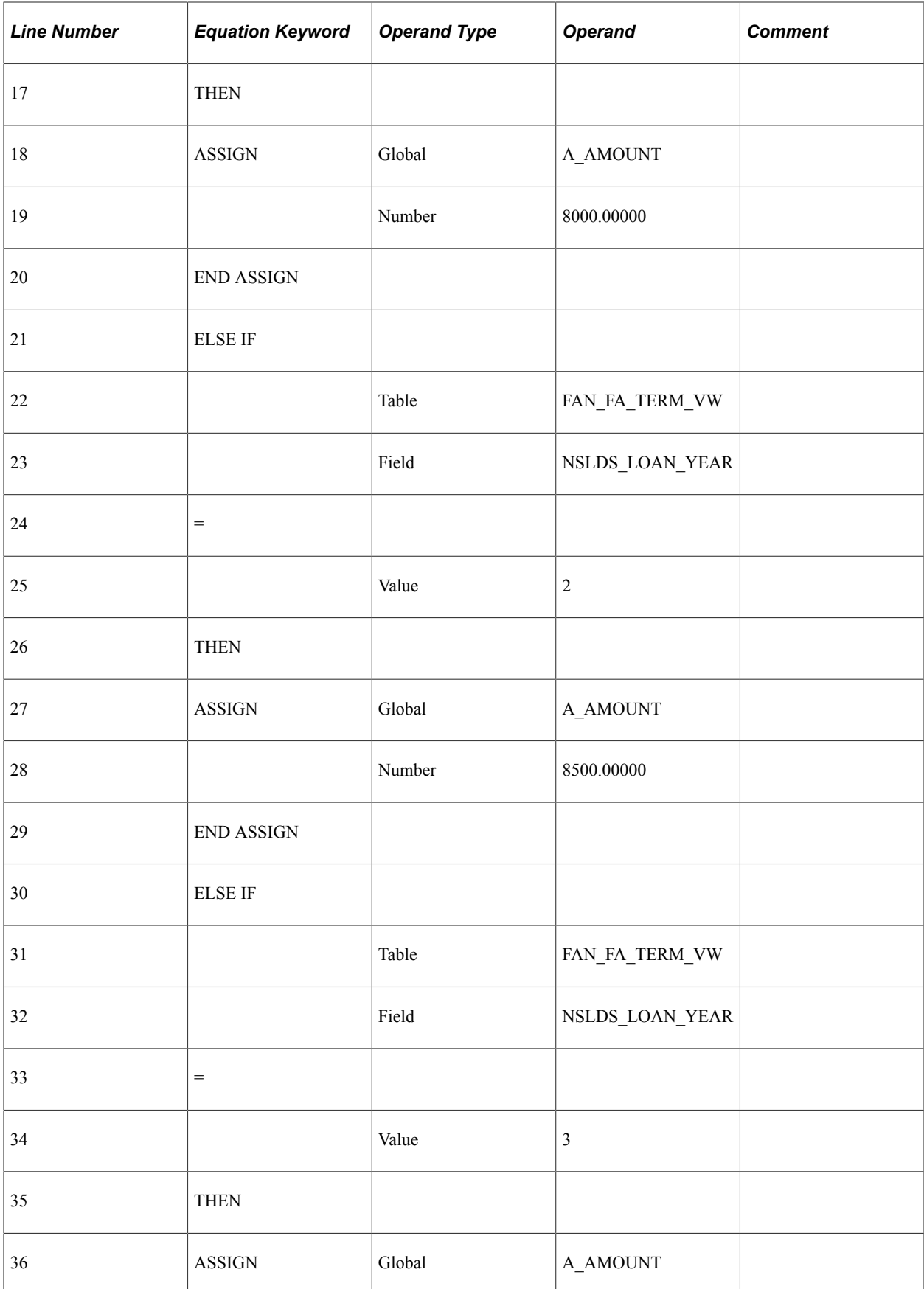

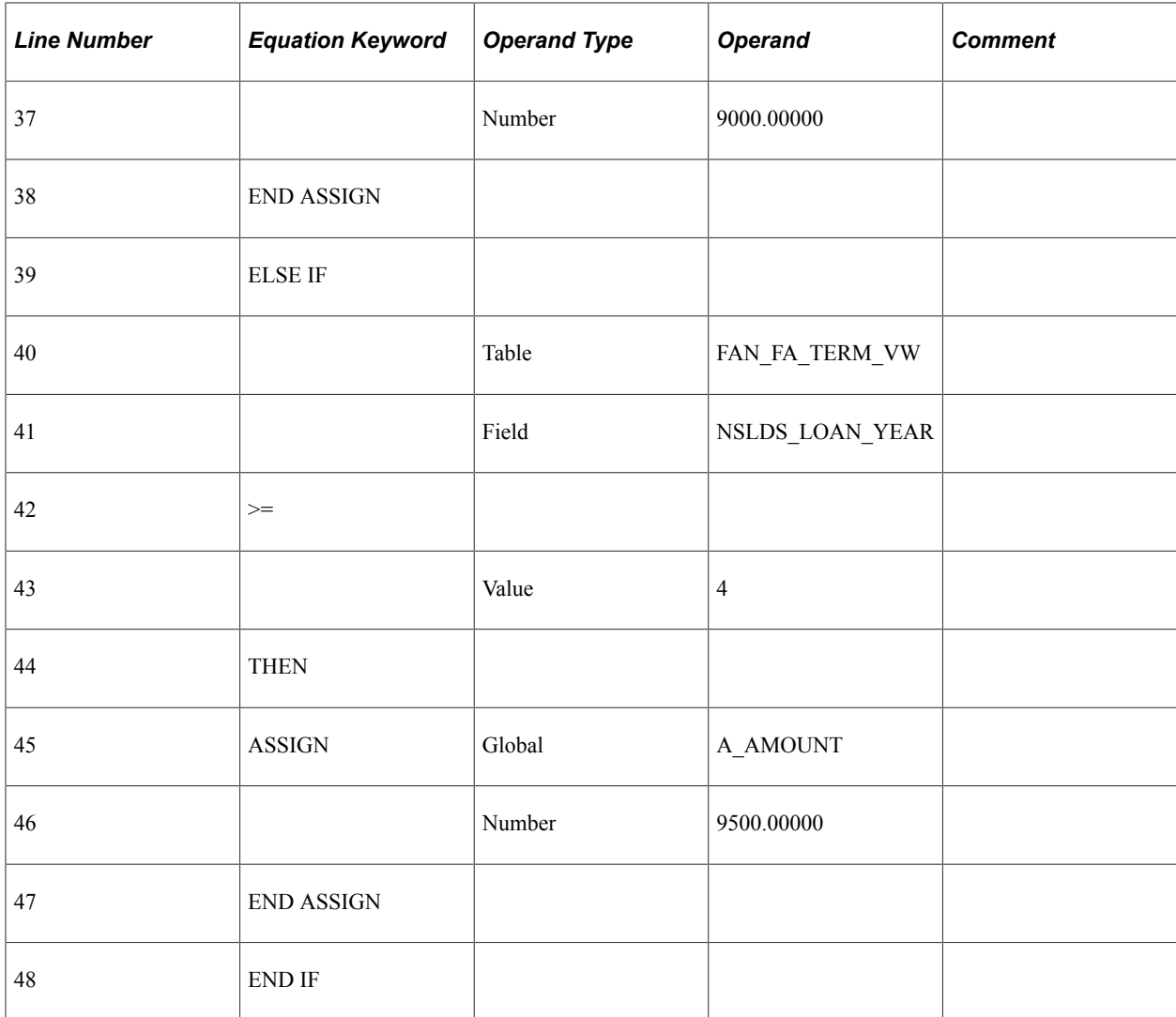

#### FAPDGRADELVL

In the example, NSLDS LOAN YEAR is the field name for academic level. The first section of the equation assigns the global variables needed by the equation engine to identify the proper NSLDS\_LOAN\_YEAR. The second section tells the system which table, field, and field values are to be evaluated by the equation (NSLDS LOAN YEAR value = freshman, sophomore, junior, and so on). Based on the table/field value, the 'Assign Global A\_AMOUNT' statement instructs the system to award the student a particular dollar value (if the student is a sophomore, award the student 8,500.00). When using the Equation Engine, you are guided in the writing of your equation by the various field prompts and their values.

As another example, if you are creating a packaging plan for your graduate career and you need to select all students with a graduate career, you would write an equation using A\_SELECT: I want to select all of my students whose career equals graduate.

This sentence can be written as an equation:

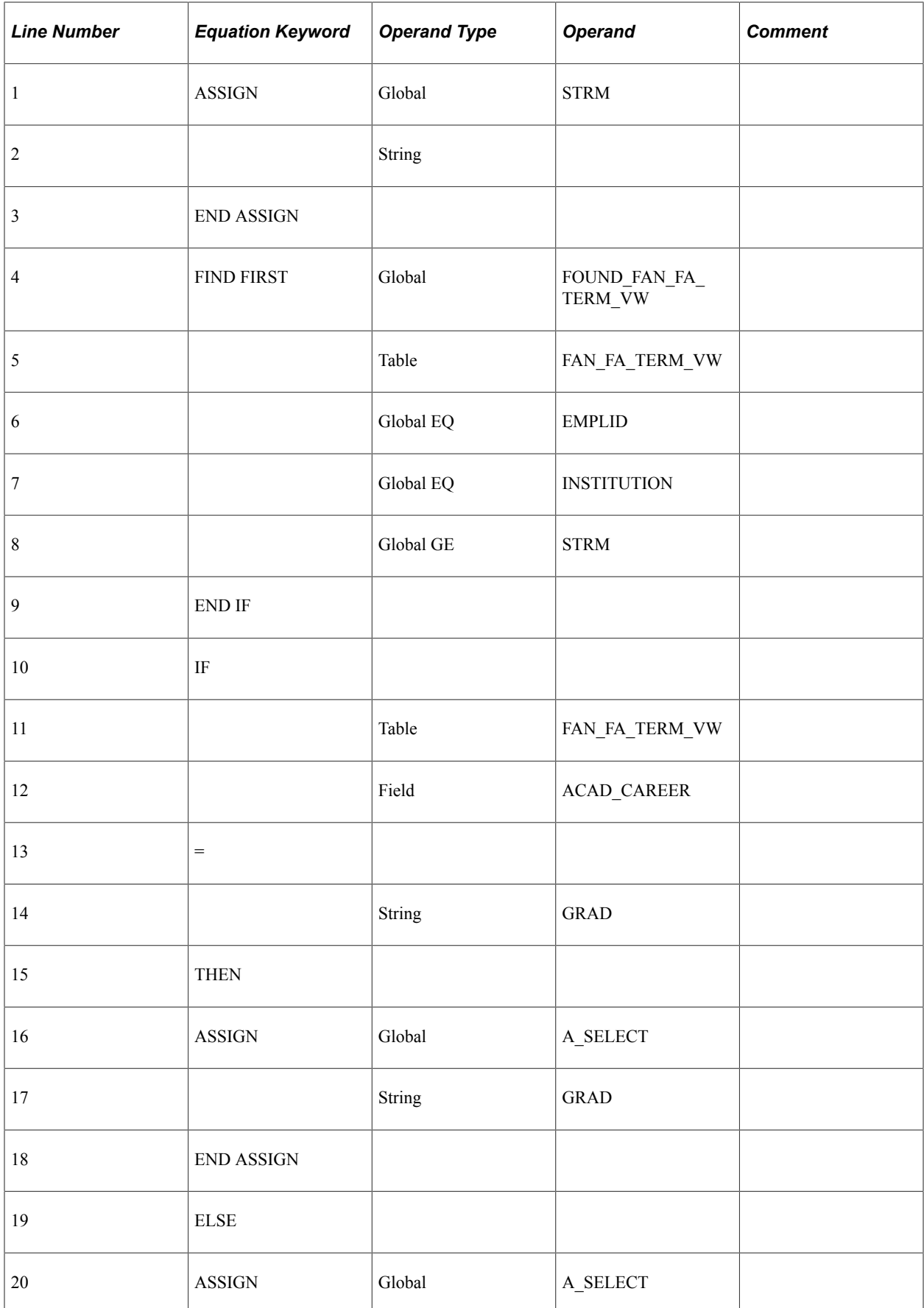

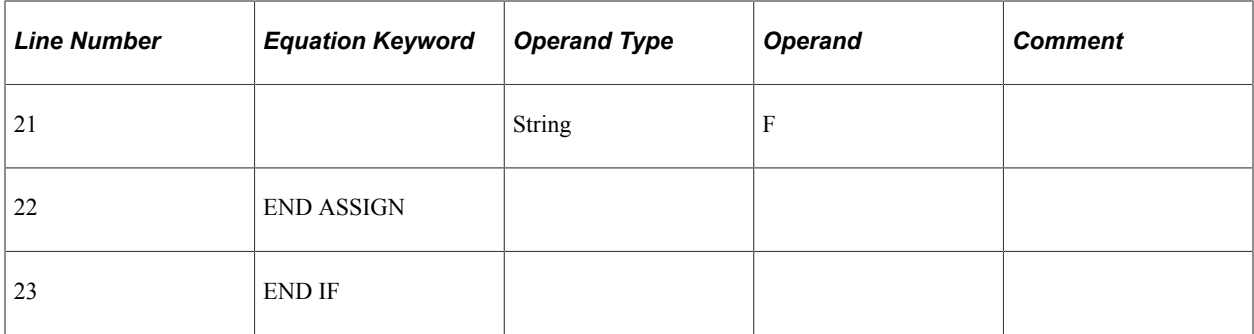

#### FAPDGRADS

In the example, ACAD\_CAREER is the field name for career. The first section of the equation assigns the global variables needed by the equation engine to identify the proper Career. The second section tells the system which table, field, and field values are to be evaluated by the equation (ACAD CAREER  $=$ GRAD). Based on the table/field value, the 'Assign Global A\_SELECT' statement instructs the system to select the student, in this example, for the particular packaging plan (if the student's career equals GRAD, assign the student to 'Graduate' packaging plan).

#### **Related Links**

"Understanding Equations" (Campus Solutions Application Fundamentals)

# **Viewing and Editing Equations**

This section provides an overview of the Equation Engine and discusses how to:

- Review field names for equations.
- Use packaging data source and equation engine.
- Round in packaging using equations.

#### **Understanding the Equation Engine**

The Equation Engine is a very powerful tool that enables you to develop a variety of formulas. The equations are used to select a specific population of students for packaging as well as to calculate award amounts and other numeric values. The Equation Engine uses algebraic equations and Boolean formulas, and it enables you to link equations. Equations are used when defining a packaging plan, setting award maximums and limits, and assigning groups of students to a financial aid item type, equity group, or related item type group.

Before you write an equation, define the information that you want the equation to provide. If you want the equation to provide a listing for a group of students, decide exactly what the process for selecting those students is and then create an equation using the global statement 'ASSIGN GLOBAL A\_SELECT' = T' structure. You need to assign this kind of equation as 'Fin Aid Packaging Select Eqtns' for its application prompt. By doing this, you are presented with only Selection Type Equations in Packaging Setup. If you want the equation to provide a calculated value such as an award maximum, decide where the value is derived from and how it is calculated and then create an equation using the Global statement 'ASSIGN GLOBAL A\_AMOUNT Number ####.##' structure. You need to assign this kind of equation as 'Fin Aid Packaging Amount Eqtns' for its application prompt. By doing this, you are presented with only Calculation Type Equations in Packaging Setup.

## **Page Used to View and Edit Equations**

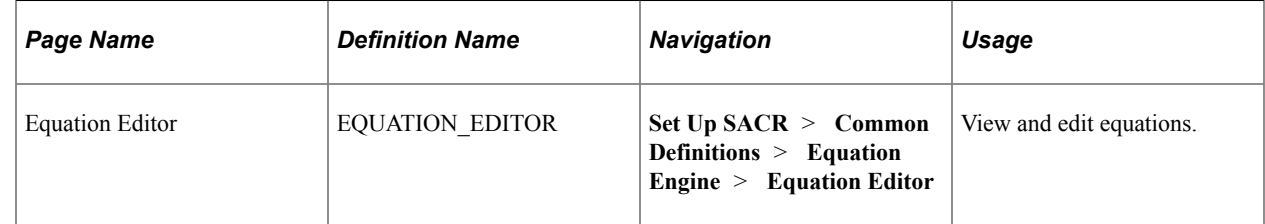

#### **Reviewing Field Names for Equations**

Any field in the database can be accessed and used in developing equations if you have defined the table or view in Equation Data Tables **(Set Up SACR** > **Common Definitions** > **Equation Engine** > **Equation Data Tables)** and the relevant Equation Tree Security has been granted to the table or view **(Set Up SACR** > **Security** > **Equation Tree Security** > **Tables and Views).**

Some delivered packaging equations are system-specific and some are demonstration-specific. Systemspecific packaging equations contain the prefix FAPK\* while demonstration-specific packaging equations contain the prefix FAPD\*.

FAPK = Packaging System Equations. Do not modify any equation with the FAPK\* prefix as these equations are used as part of the internal Equation processing of Dual Sourced fields (ISIR vs. IM fields) for Financial Aid Auto and Mass Packaging.

FAPD = Packaging Data Equations are a sample set equations provided as part of the demo database. These equations serve as examples of creating various types of packaging equations supported by the Equation Engine routine.

#### **Related Links**

"Understanding Equation Engine" (Campus Solutions Application Fundamentals)

## **Using Packaging Data Source and Equation Engine**

The Equation Engine is equipped to handle dual-sourced fields for packaging purposes—same or similar fields that are sourced from the ISIR or an institutional application (PROFILE, or institutional application) that packaging uses. The Equation Engine determines which source data to use.

Equations with the prefix FAPK\* are system equations that handle the dual-sourced nature of these ISIR or institutional fields. To use these equations, you must create a new equation and invoke a CALL statement to the applicable FAPK system equations and then assign a global variable in your newly created equation. The system uses the Packaging Data Source together with these FAPK system equations fields to return the corresponding value from the appropriate Packaging Data Source. Review the delivered FAPD\* equations to see how the corresponding FAPK equations are implemented.

**Note:** To ensure that the dual-sourced equations behave correctly, do not modify them.

#### Access the Equation Editor page (**Set Up SACR** > **Common Definitions** > **Equation Engine** > **Equation Editor**).

This example illustrates the fields and controls on the Equation Editor page.

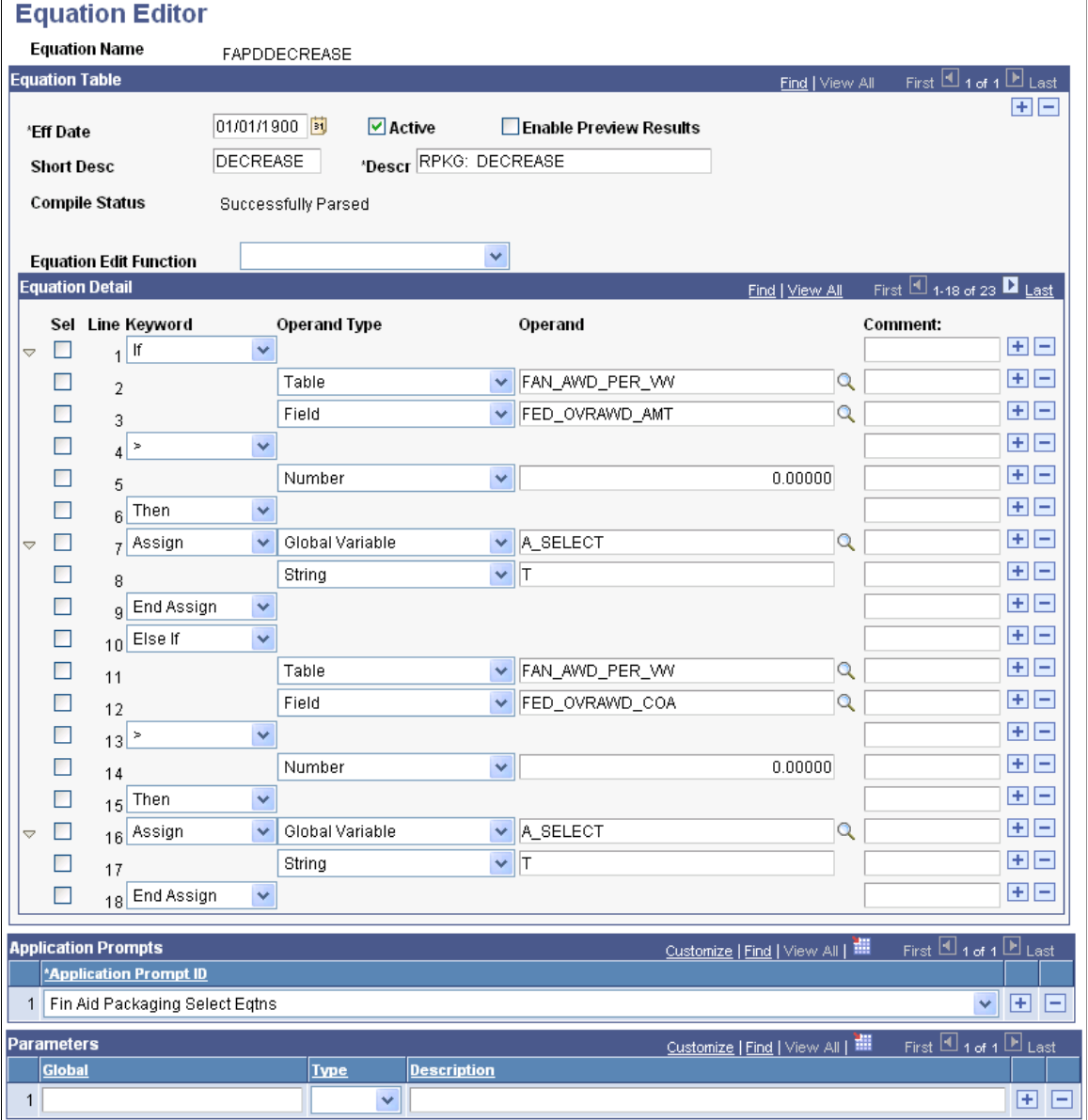

The **Equation Table** group box displays the equation description and creation information. Use the **Equation Detail** group box to view and edit an approximate algebraic representation of the equation. Use the scroll bar to view the entire equation.

Equations use dual source fields. Refer to the following table for more details.

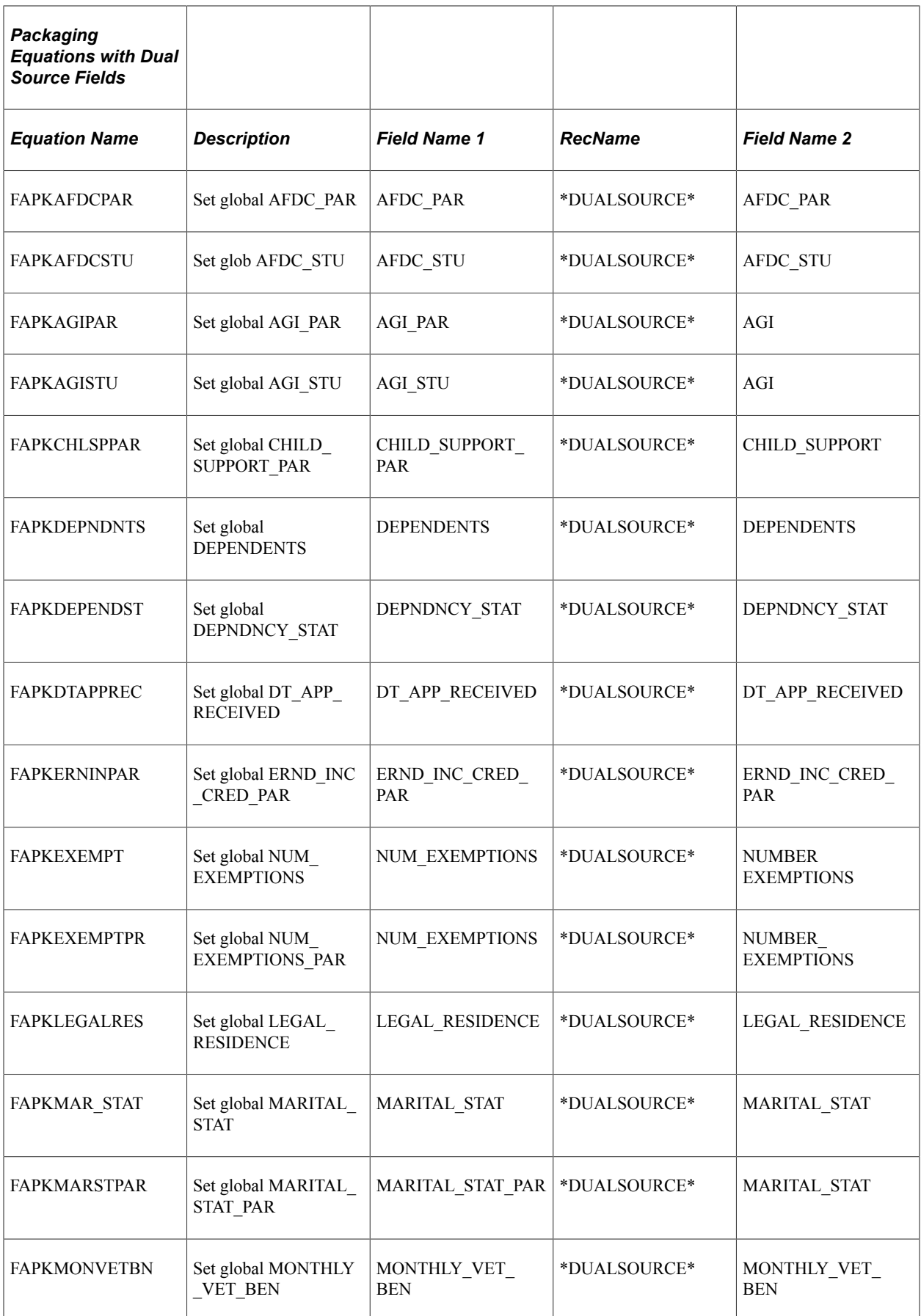

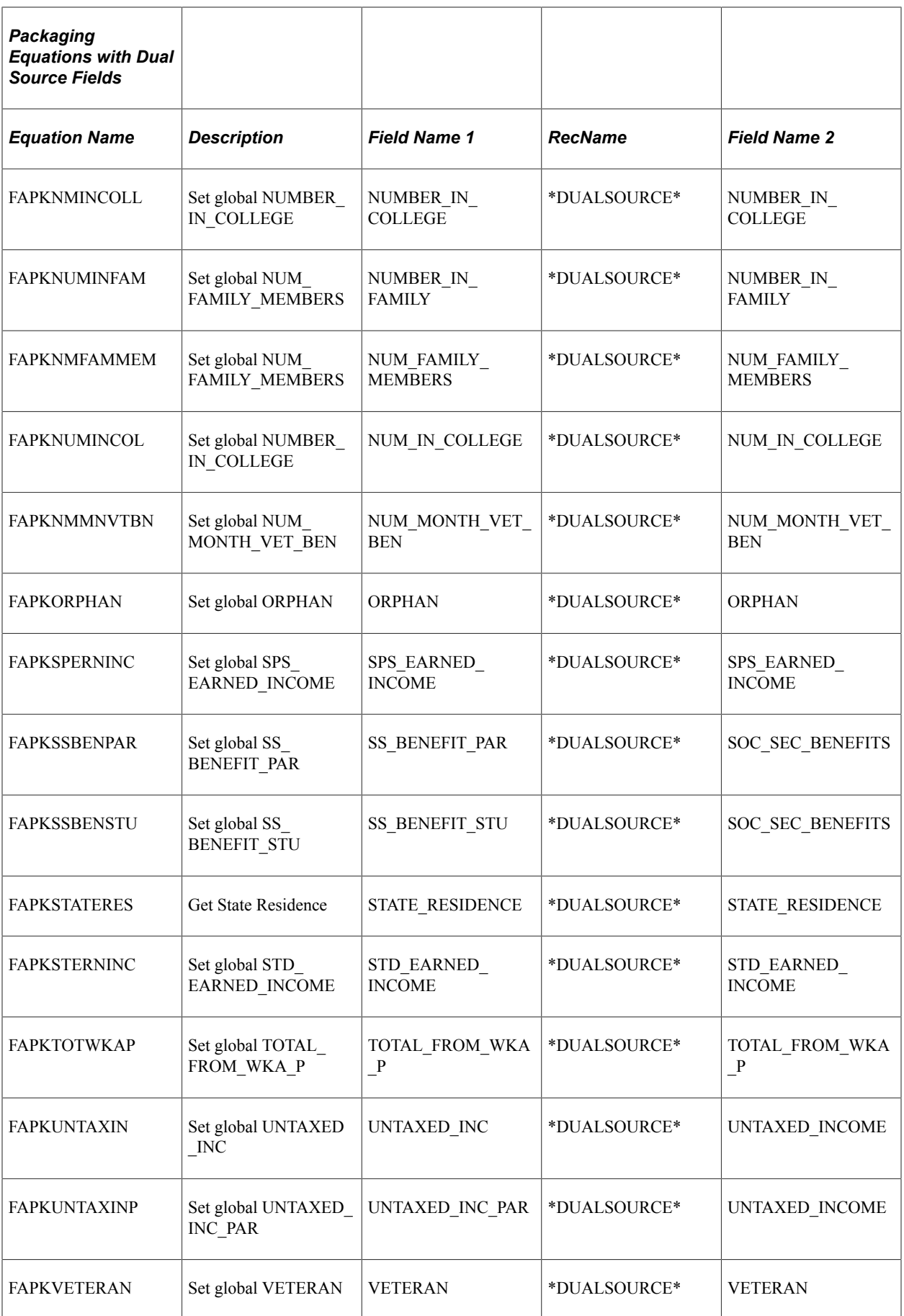

#### **Packaging Data Source Control Equations**

The following equations are key equations that the Equation Engine uses as internal triggers in its routine when determining what table to call to obtain correct data:

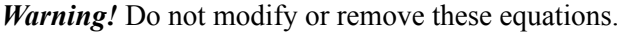

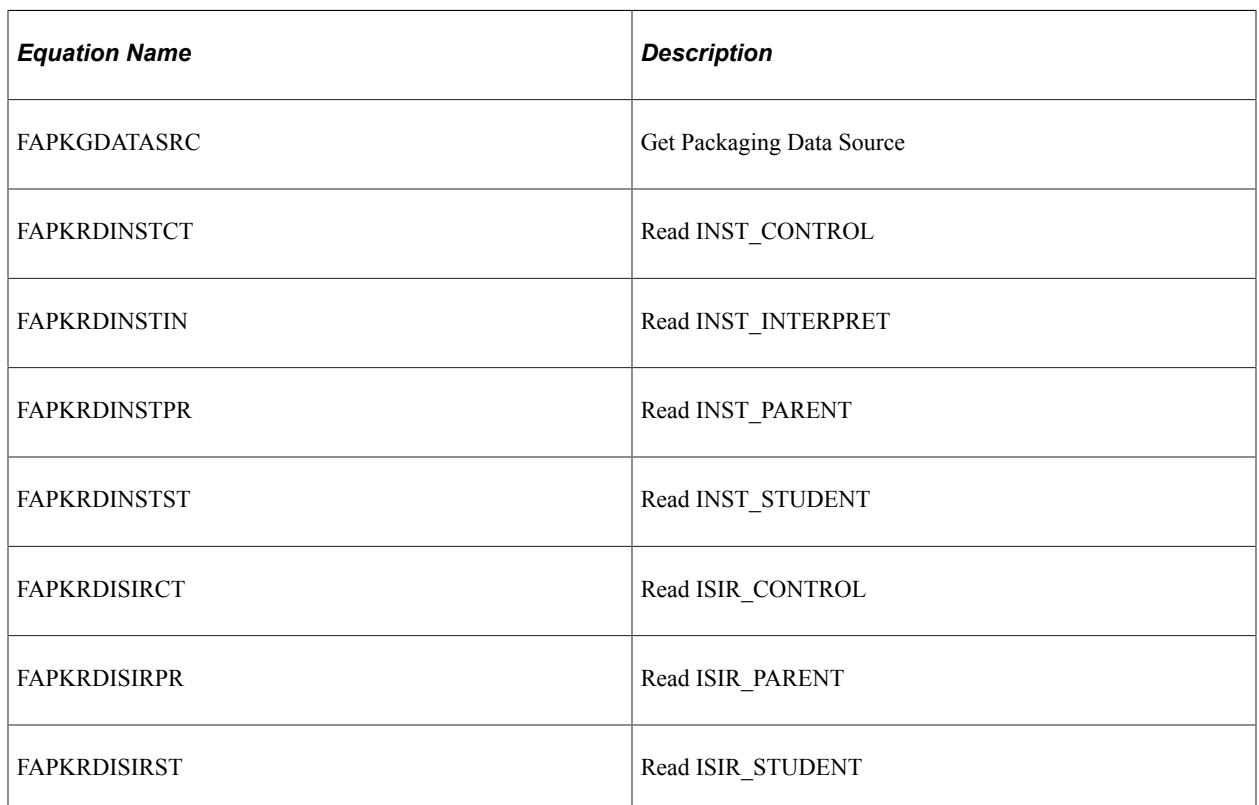

## **Rounding in Packaging Using Equations**

The Packaging routine does not round up to whole dollar amounts when your equation yields a decimal result for a packaging limit. If the result contains decimals, the Packaging routine produces the following error message: *Message # 9146 Cannot disburse in whole dollars; award contains cents.*

For equations that need to yield a whole dollar result, you must use a rounding equation. Use one of two options:

- Option 1:
	- 1. Create your A\_AMOUNT equation, and at the bottom of the equation, insert a Call statement to the delivered sample equation FAPDROUNDAWD.
	- 2. Review the FAPDROUNDAWD equation to determine the number of places beyond the decimal point that you want (0=integers or whole numbers, 1, 2, and so on).
	- 3. Ensure that the Packaging System Equation EQROUND is called as part of FAPDROUNDAWD.
- Option 2:
- 1. Create your A\_AMOUNT equation, and at the bottom of the equation, append the contents of the delivered sample equation FAPDROUNDAWD to your newly created equation—making sure that you Assign ROUND\_IN, ROUND\_PLACES (including the number of places beyond the decimal point that you want A\_AMOUNT to contain), and ROUND\_RESULT.
- 2. Ensure that the Packaging System Equation EQROUND is called as part of your newly created equation.

**Note:** For this rounding logic to work properly, it is imperative that all elements of FAPDROUNDAWD are employed and that EQROUND is called as part of that routine—these components should not be modified by you or anyone on your staff.

Here is an example of the Equation Editor page, showing the FAPDROUNDAWD equation:

This example illustrates the fields and controls on the Example Equation Editor page.

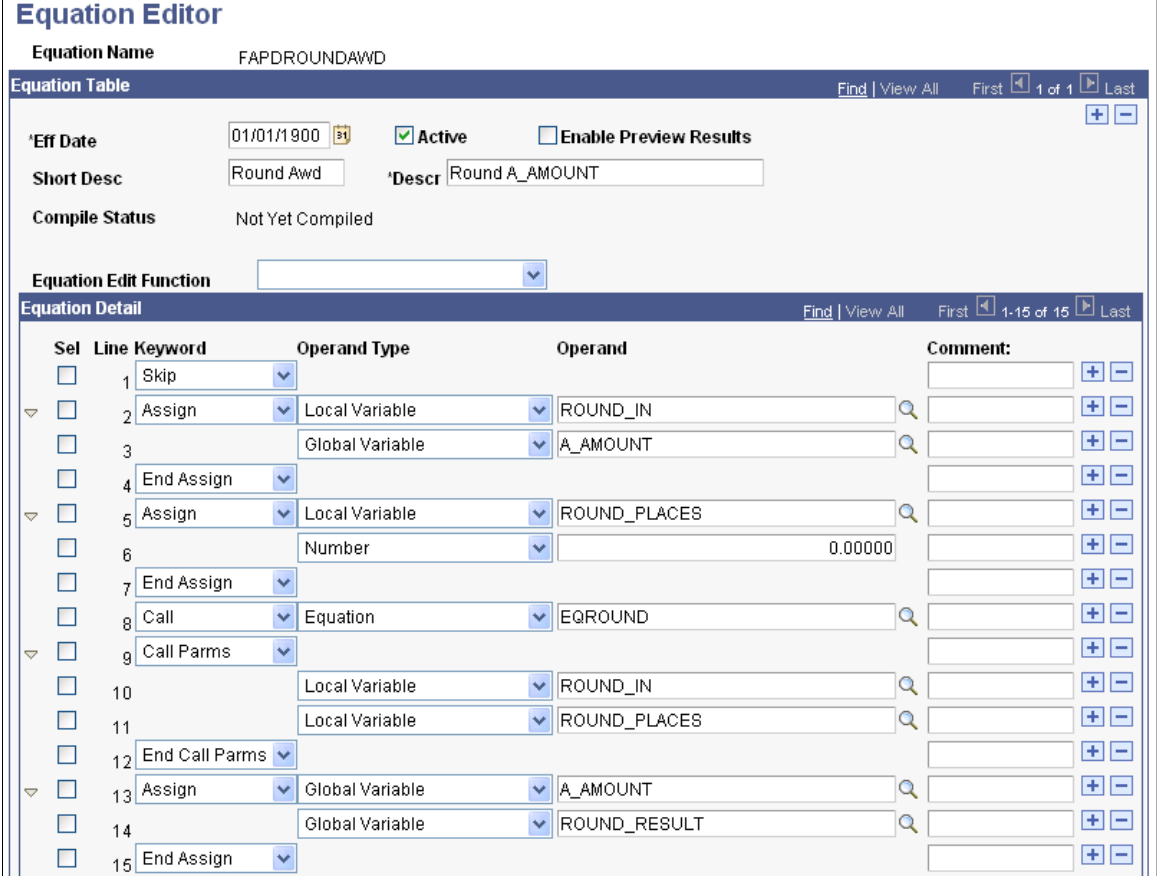

#### **Related Links**

"Understanding Equations" (Campus Solutions Application Fundamentals)

# **Reviewing Equations**

This section discusses how to view equations as algebraic expressions.

# **Page Used to Review Equations**

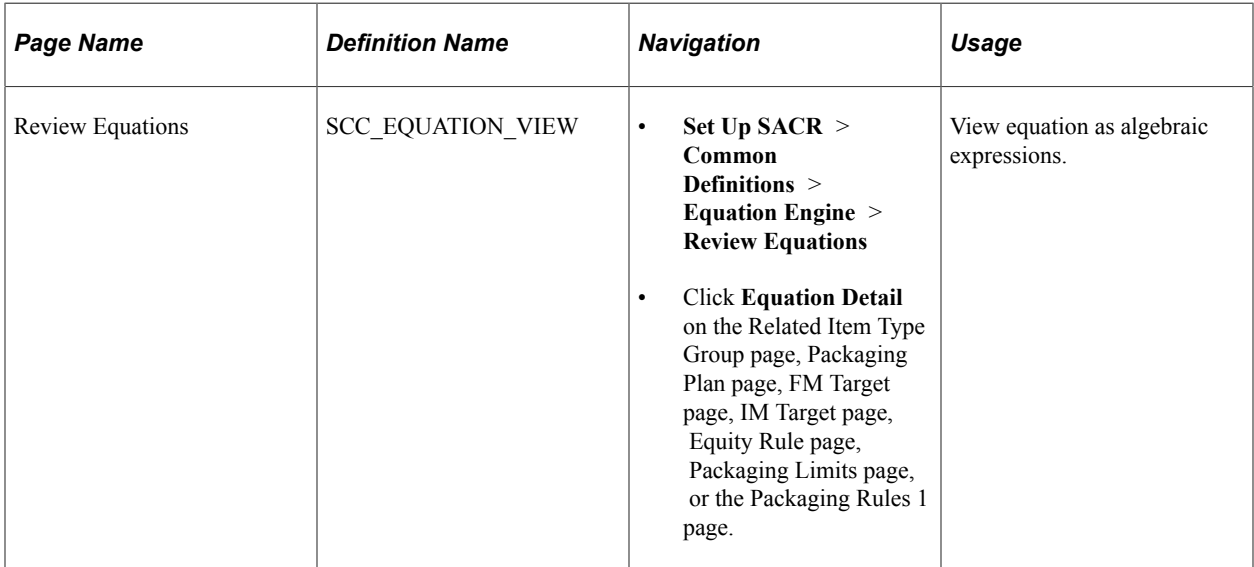

# **Viewing Equations as Algebraic Expressions**

Access the Review Equations page (**Set Up SACR** > **Common Definitions** > **Equation Engine** > **Review Equations**).

This example illustrates the Review Equations page.

```
- <EQUATION>
  <EQUATIONNAME>FAPDDECREASE</EQUATIONNAME>
- <IF>
   <TABLE>FAN_AWD_PER_VW</TABLE>
   <FIELD>FED_OVRAWD_AMT</FIELD>
   > 0<THEN /- <ASSIGN>
     <GLOBAL>A_SELECT</GLOBAL>
     <STRING>T</STRING>
   </ASSIGN>
   <ELSEIF />
   <TABLE>FAN_AWD_PER_VW</TABLE>
   <FIELD>FED_OVRAWD_COA</FIELD>
   > 0<THEN /- < ASSIGN>
     <GLOBAL>A_SELECT</GLOBAL>
     <STRING>T</STRING>
   </ASSIGN>
   <ELSE />
  - <ASSIGN>
     <GLOBAL>A_SELECT</GLOBAL>
     <STRING>F</STRING>
   </ASSIGN>
  </IF>
</EQUATION>
```
This page displays the equation name and an approximate algebraic representation of the equation. You cannot edit the equation on this page. Use the scroll bar to view the entire equation.

**Note:** This summary is a representation of the equation that you created on the Equation Editor page. The Equation Editor page determines how your equation functions.

# **Reviewing Equation Examples**

This section contains examples of equations. It details three equations that are used to create loan validation edits for financial aid. These equations are delivered with the system as part of the Loan Validation process. This section discusses these equations:

- Packaging selection.
- Packaging calculation
- Verifying student is enrolled.

# **Packaging Selection Equation**

Sample Packaging Selection Equation resulting in a ASSIGN GLOBAL A\_SELECT = True or False result. This equation provides an answer to the question *Is a student an undergraduate?* (FAPDUGRADS, Verify Student is an Undergrad):

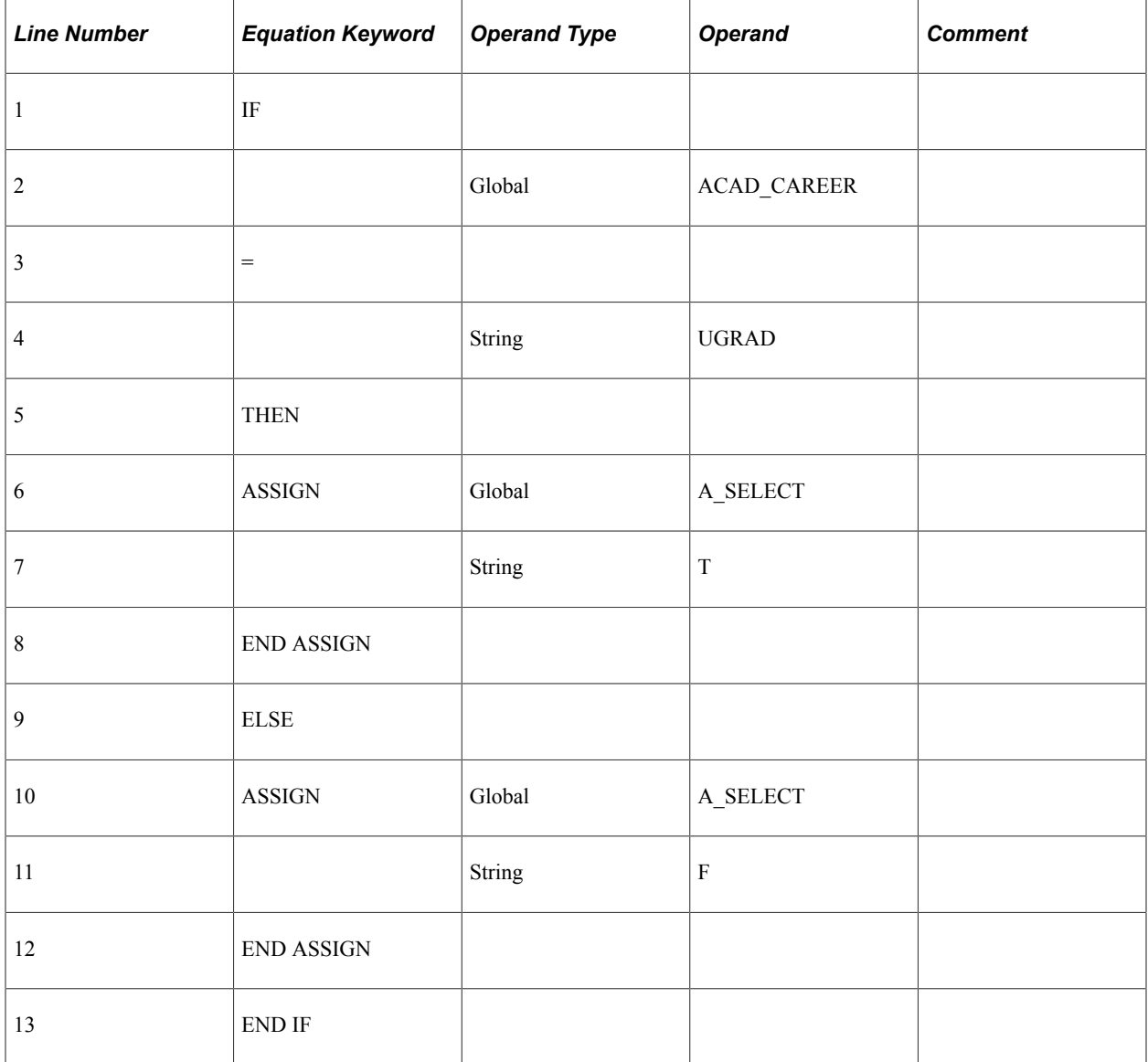

## **Packaging Calculation Equation**

Sample Packaging Calculation Equation resulting in a ASSIGN GLOBAL A\_AMOUNT = numeric value result. This equation provides an amount *Set the award amount for an early admission student* (FAPDEARLYADM, Set early admission amount):

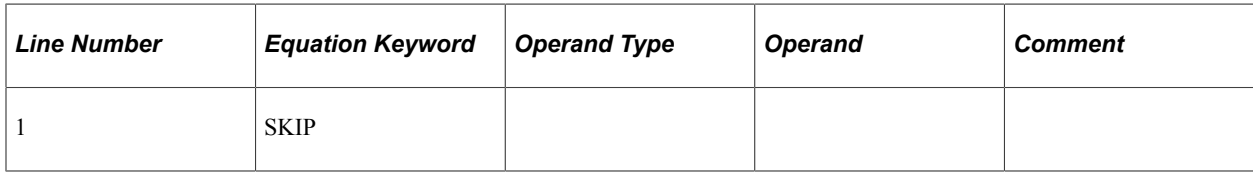

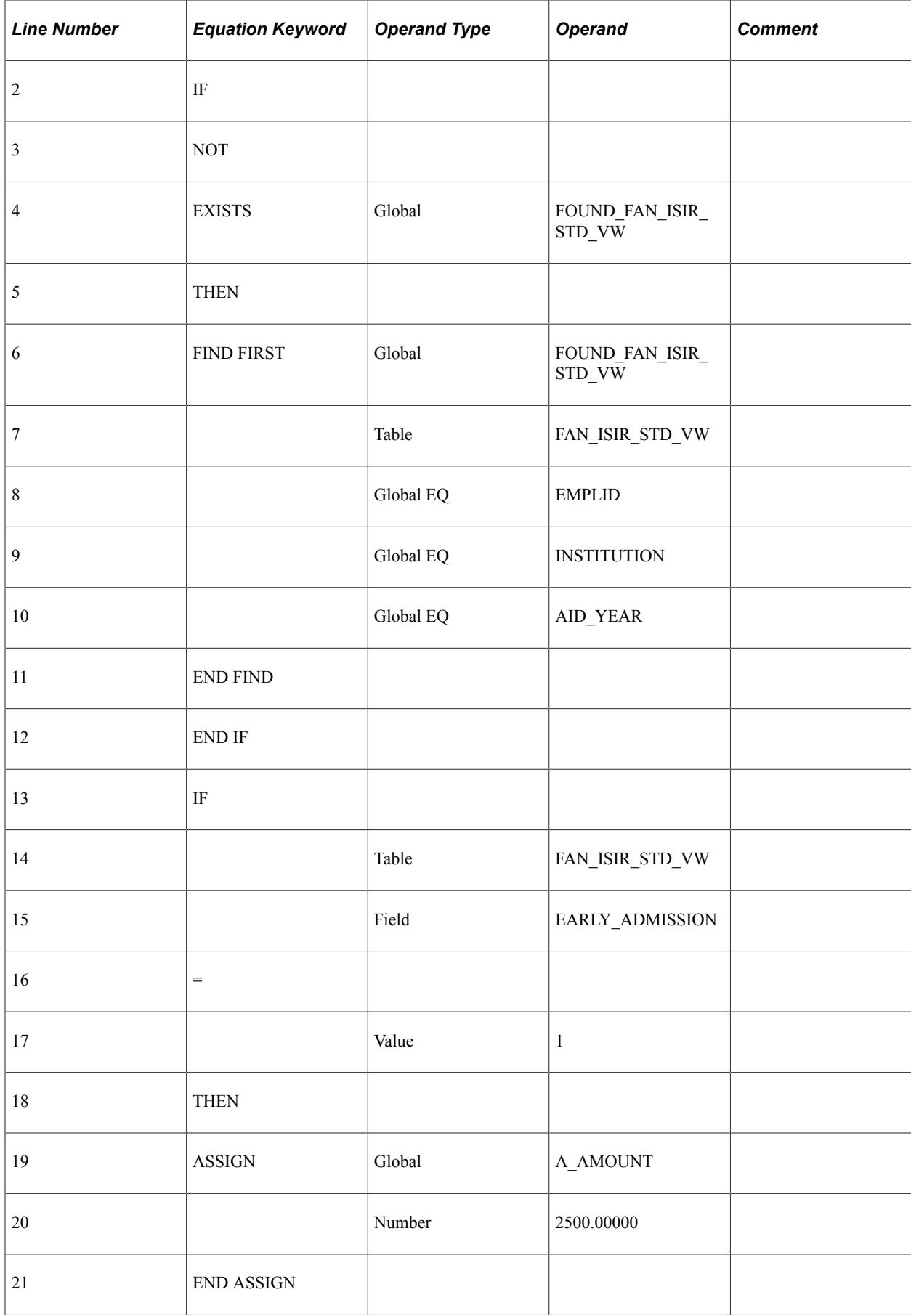

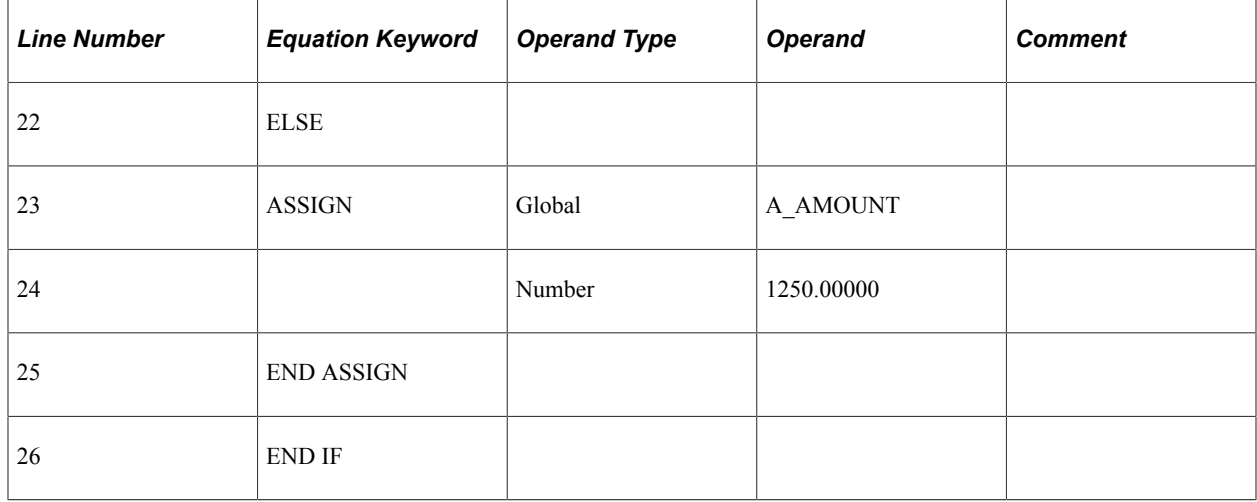

# **Verifying Student Is Enrolled Equation**

This equation provides an answer to the question *Is a student enrolled* (U\_FA\_LOAD, Verify Student is Enrolled):

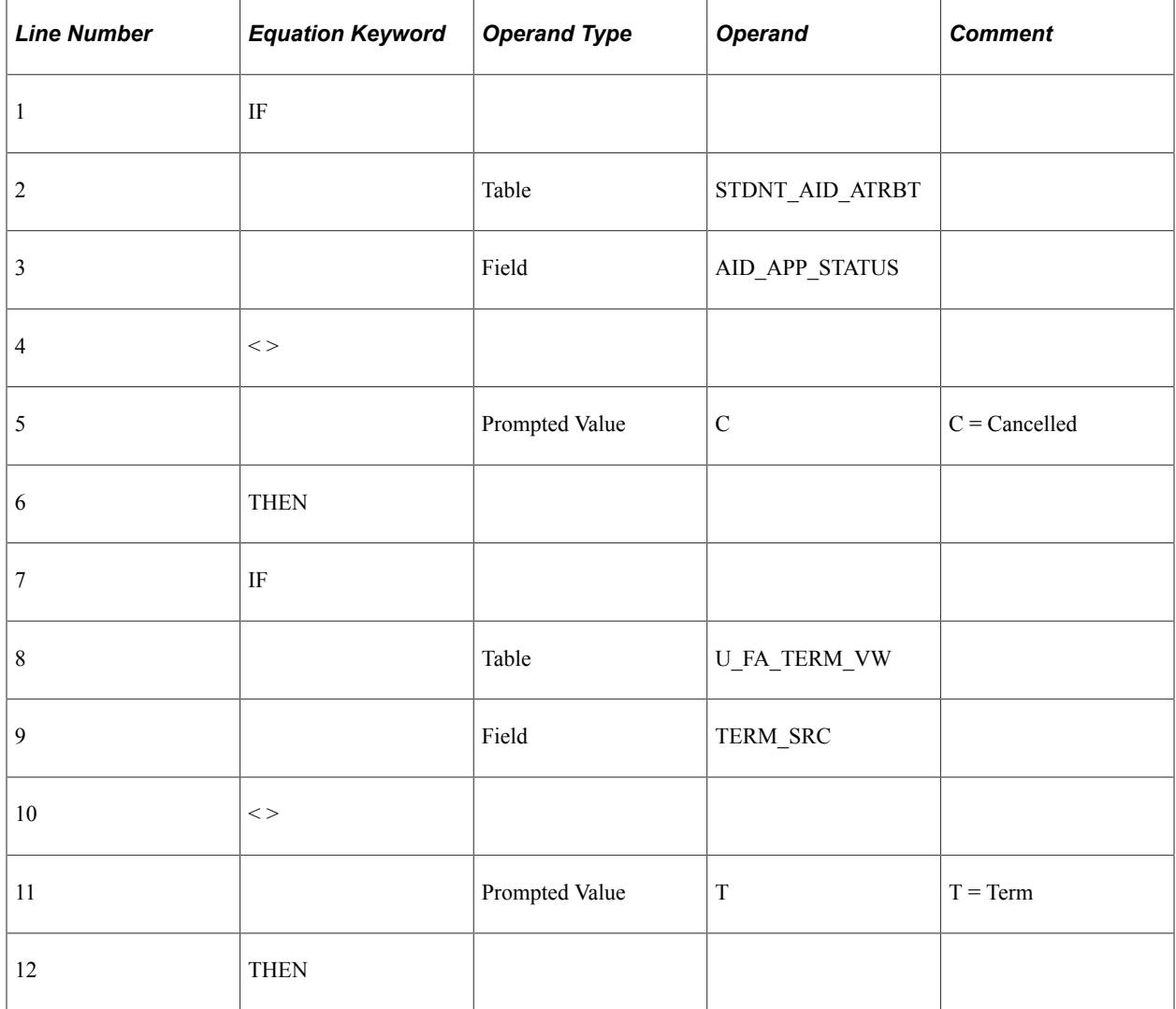

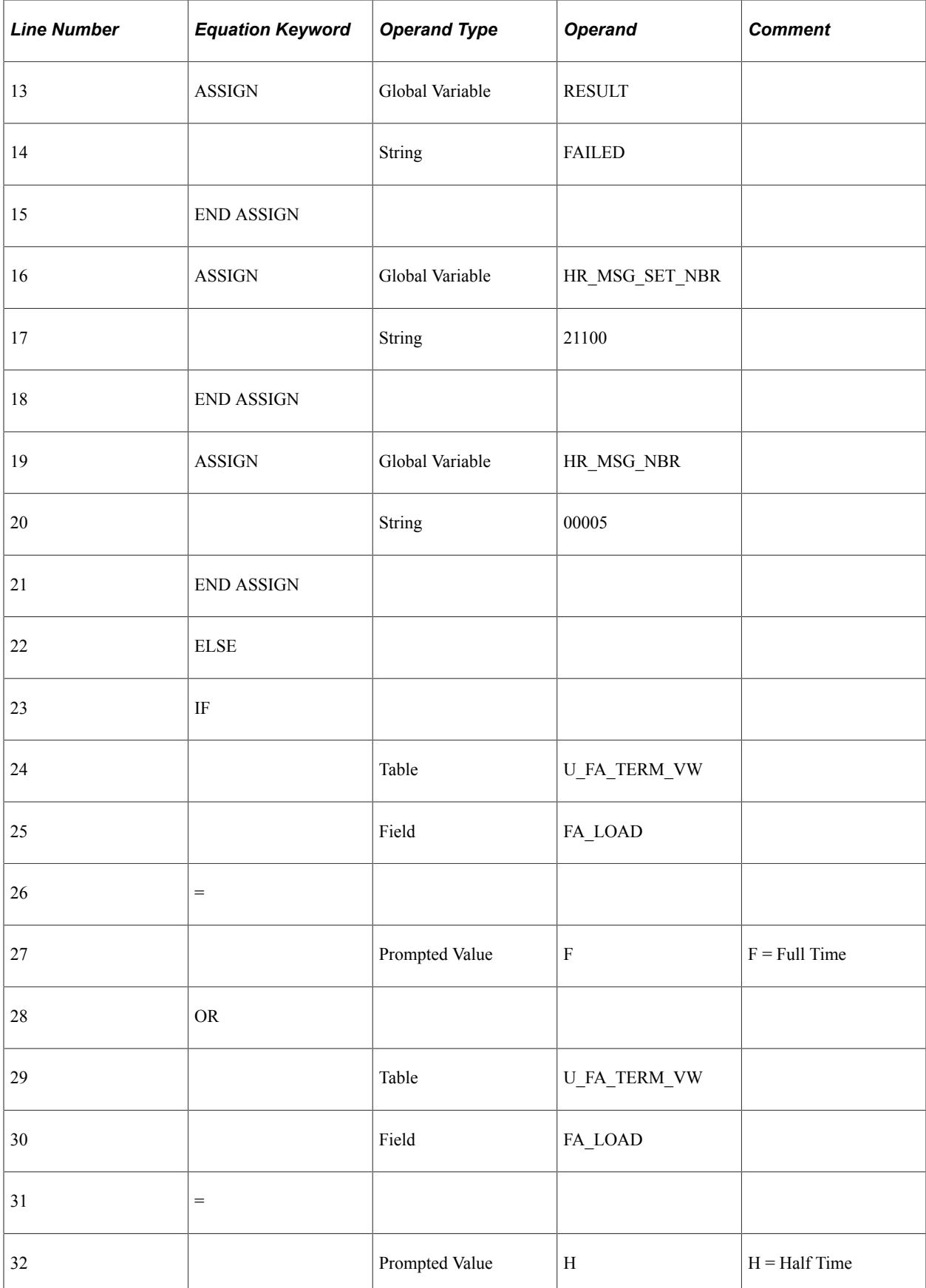

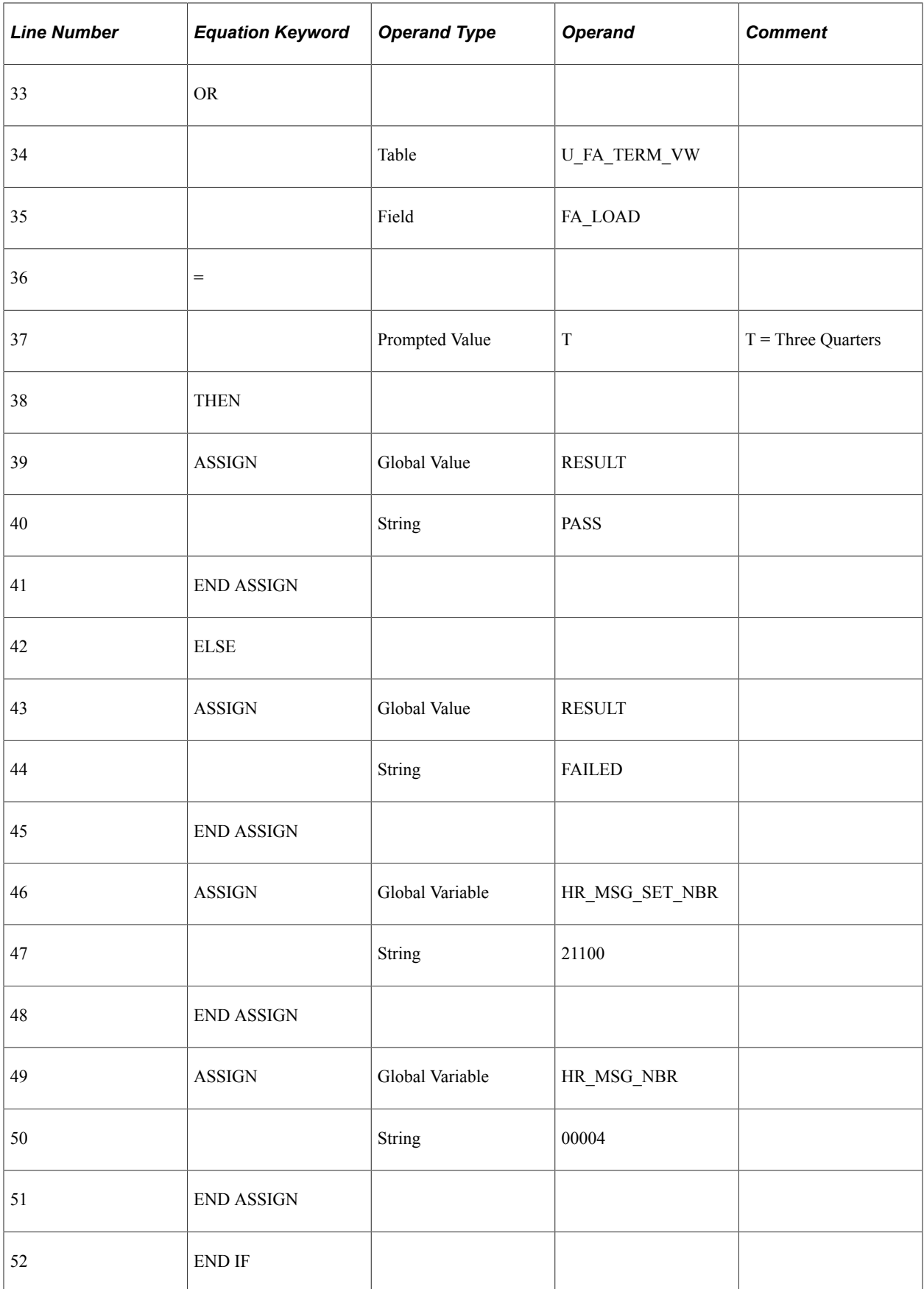

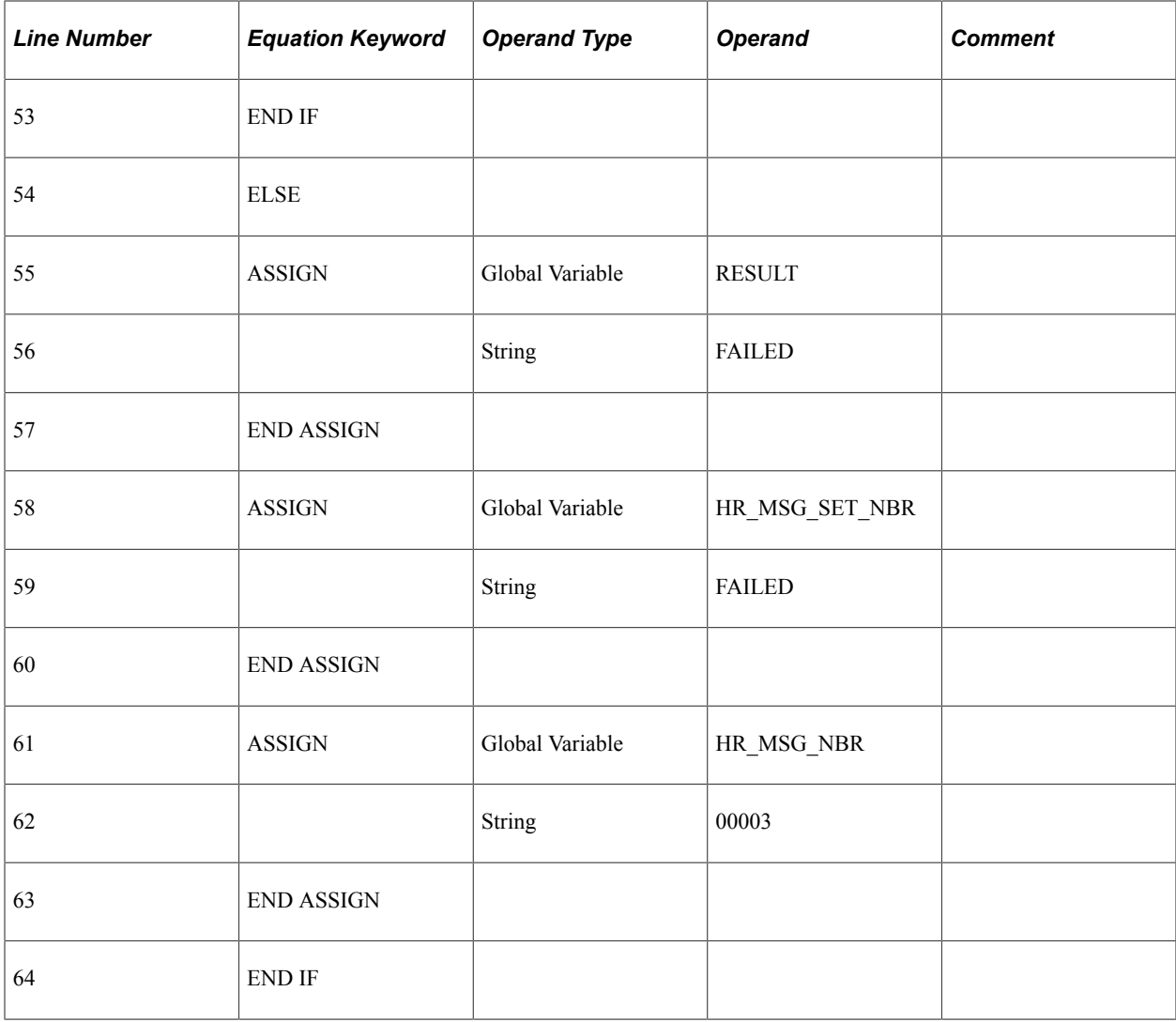

# <span id="page-260-0"></span>**Creating Equity Item Type Groups**

To set up equity item type groups, use the Packaging Equity Item Type component (PKG\_EQUITY\_GROUP).

This section provides an overview of equity item type groups and discusses how to define equity item type groups.

## **Understanding Equity Item Type Groups**

Equity funds are "free money" for students, such as grants and scholarships, and can include parent and student contributions. Equity limits are established as part of the packaging plan and equity offsets reduce the amount of equity funds available to a student. Financial aid item types that are defined as equity awards are applied toward the equity limit when they are awarded.

Equity item type groups enable you to group together financial aid item types, regardless of their defined equity attribute, for consideration as equity offsets within a packaging plan. You can designate a financial aid item type not defined as an equity award as an equity item type by including it in an equity item type

group. Using equity item type groups, a group of financial aid item types can be treated as equity awards in one packaging plan but not in another. You do not need to include financial aid item types defined as equity awards in equity item type groups, but nothing prevents you from doing so.

#### **Related Links**

[Defining Awarding and Rounding Rules](#page-175-0)

## **Page Used to Create Equity Item Type Groups**

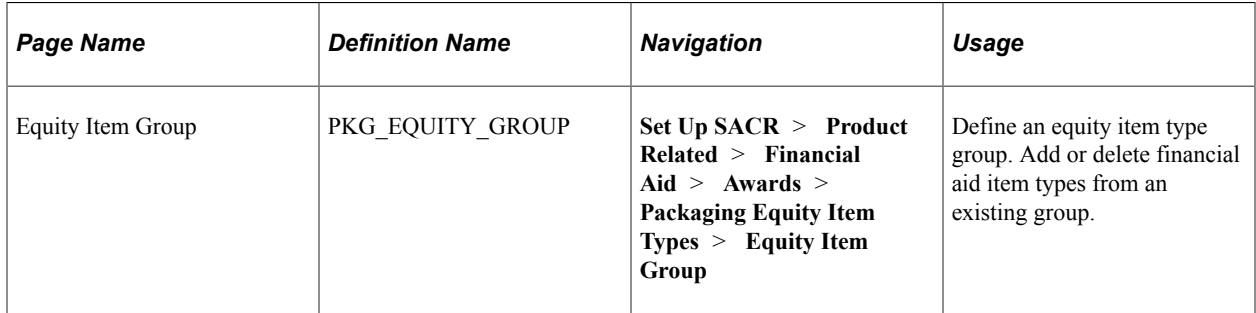

## **Defining Equity Item Type Groups**

L.

Access the Equity Item Group page (**Set Up SACR** > **Product Related** > **Financial Aid** > **Awards** > **Packaging Equity Item Types** > **Equity Item Group**).

This example illustrates the fields and controls on the Equity Item Group page. You can find definitions for the fields and controls later on this page.

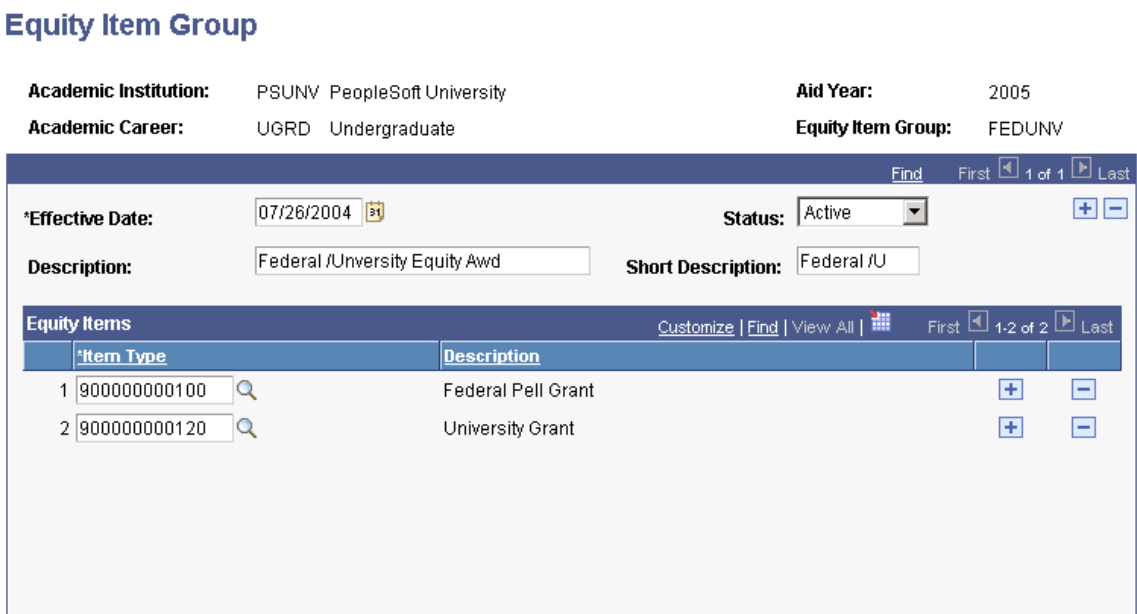

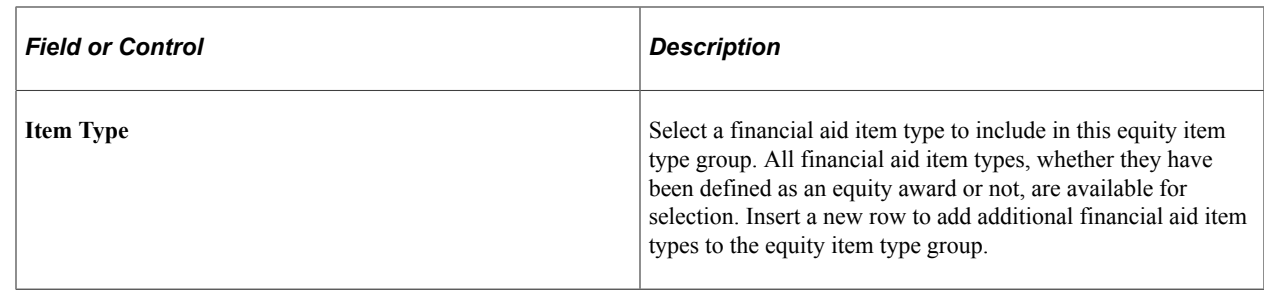

# **Creating Related Item Type Groups**

This section provides an overview of related item type groups and discusses how to define related item type groups.

## **Understanding Related Item Type Groups**

To set up related item type groups, use the Related Item Type Group component (PKG\_REL\_ITEM\_GROUP).

Related item type groups are used to award a group of similar funds, such as institutional or endowed restricted funds, in a specific order until the group maximum is met. For example, an institution may have more than 200 endowed or restricted funds from which to award a student. By implementing a related item type group, you can group these funds together in discrete categories for quick evaluation through packaging plans. If the related item type is used in a packaging plan, the packaging plan maximum may also affect the amount awarded from the related item type group. When a related item type is used in a packaging plan, only the financial aid item types for which a student qualifies are actually awarded.

# **Page Used to Create Related Item Type Groups**

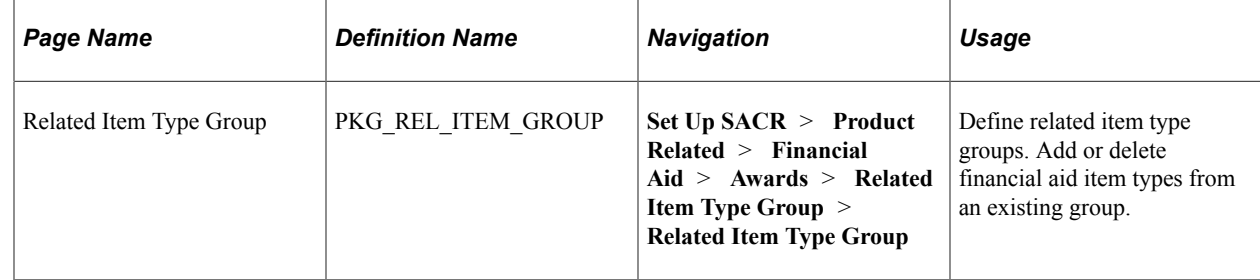

# **Defining Related Item Type Groups**

Access the Related Item Type Group page (**Set Up SACR** > **Product Related** > **Financial Aid** > **Awards** > **Related Item Type Group** > **Related Item Type Group**).

This example illustrates the fields and controls on the Related Item Type Group page. You can find definitions for the fields and controls later on this page.

#### **Related Item Type Group**

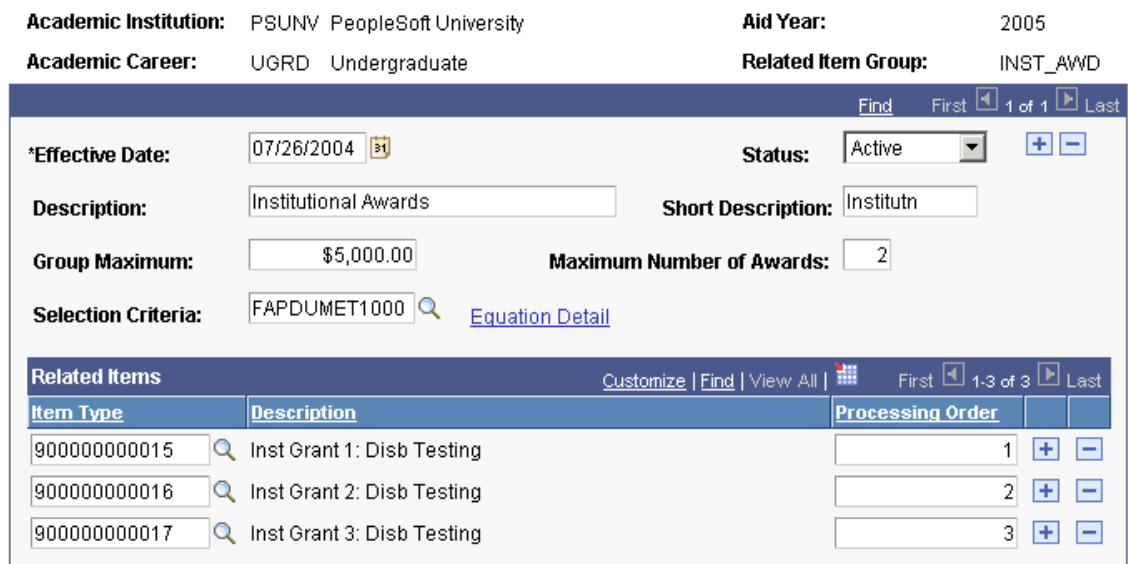

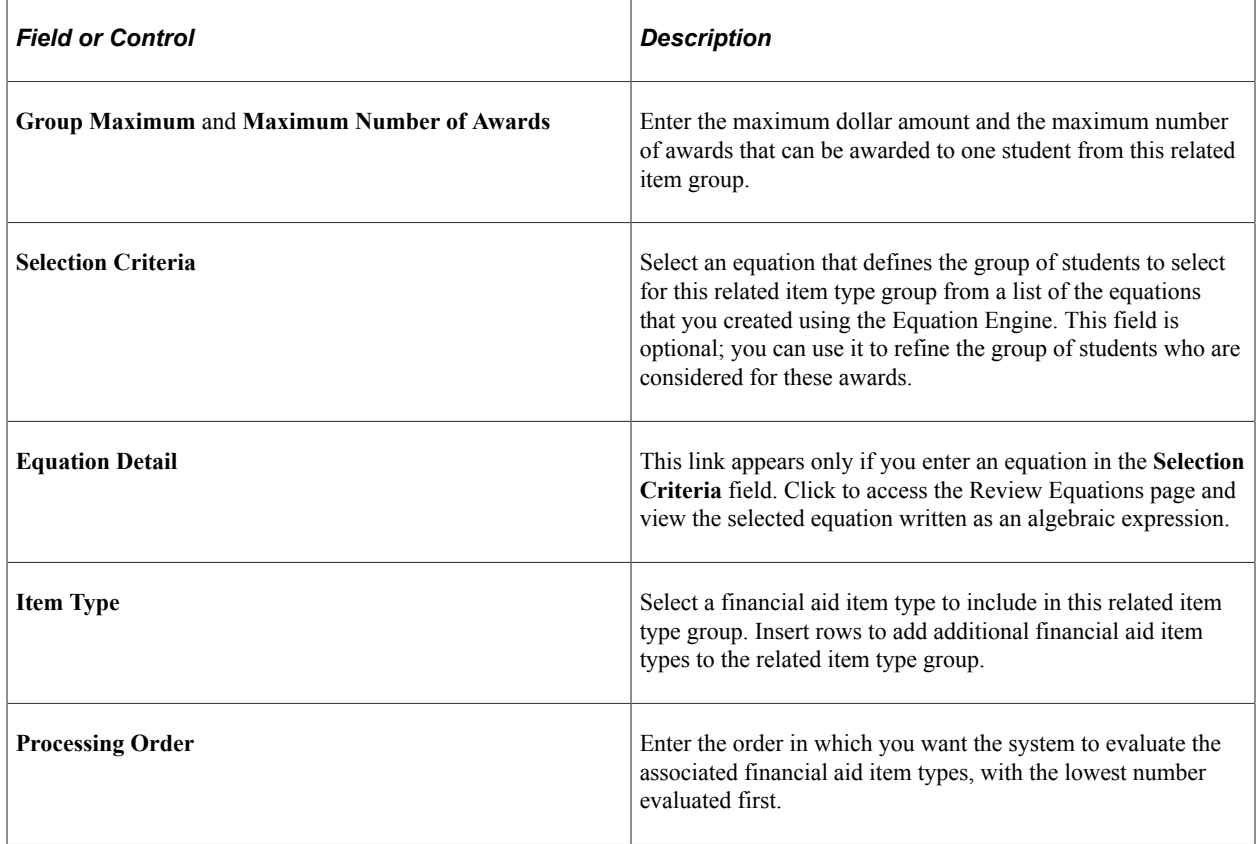

# **Defining Packaging Plans**

This section provides an overview of packaging plans setup and discusses how to:

- Define packaging plan IDs.
- Set up FM packaging target.
- Set up IM packaging target.
- Define packaging equity limits and offsets.
- Define loan and work packaging limits.
- Define packaging rules: item type selection, sequence, and limits.
- Set packaging rule award limits.
- Define packaging rules: award status, disbursement plan, and split code.

## **Understanding Packaging Plan Setup**

To set up packaging plans, use the Packaging Plan component (PACKAGE\_PLAN\_TABLE).

You can set up as many packaging plans as you want. Each plan can have a different set of awards, with different award limits, targeted for different populations of students. Your philosophy about financial aid awarding informs the setting up and adding of packaging plans. Packaging plans are aid year-specific but can be copied from year to year and modified to reflect any changes for the new aid year. Packaging plans are also career-specific.

Before you define your packaging plans, identify your various student populations and their eligibility for various types of financial aid. Creating a flow chart and ranking the various awards available for each group of students may help you to define what each packaging plan should include and what rules it should incorporate.

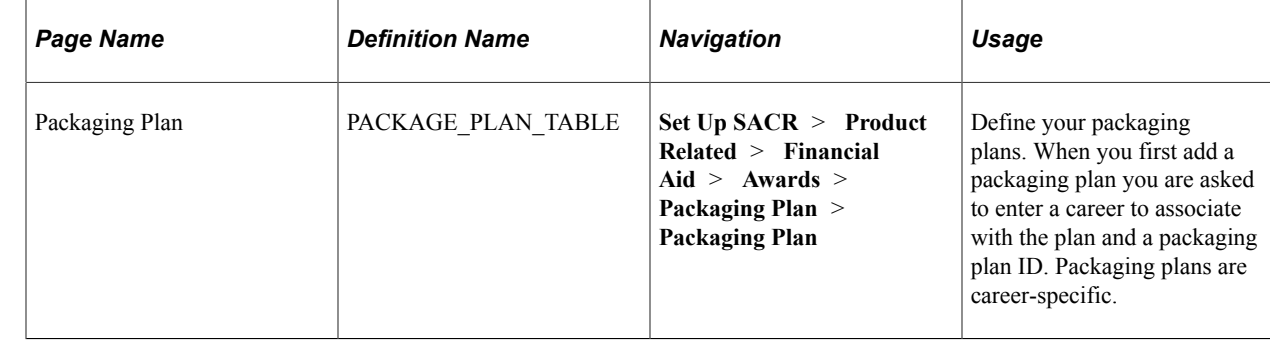

## **Pages Used to Define Packaging Plans**

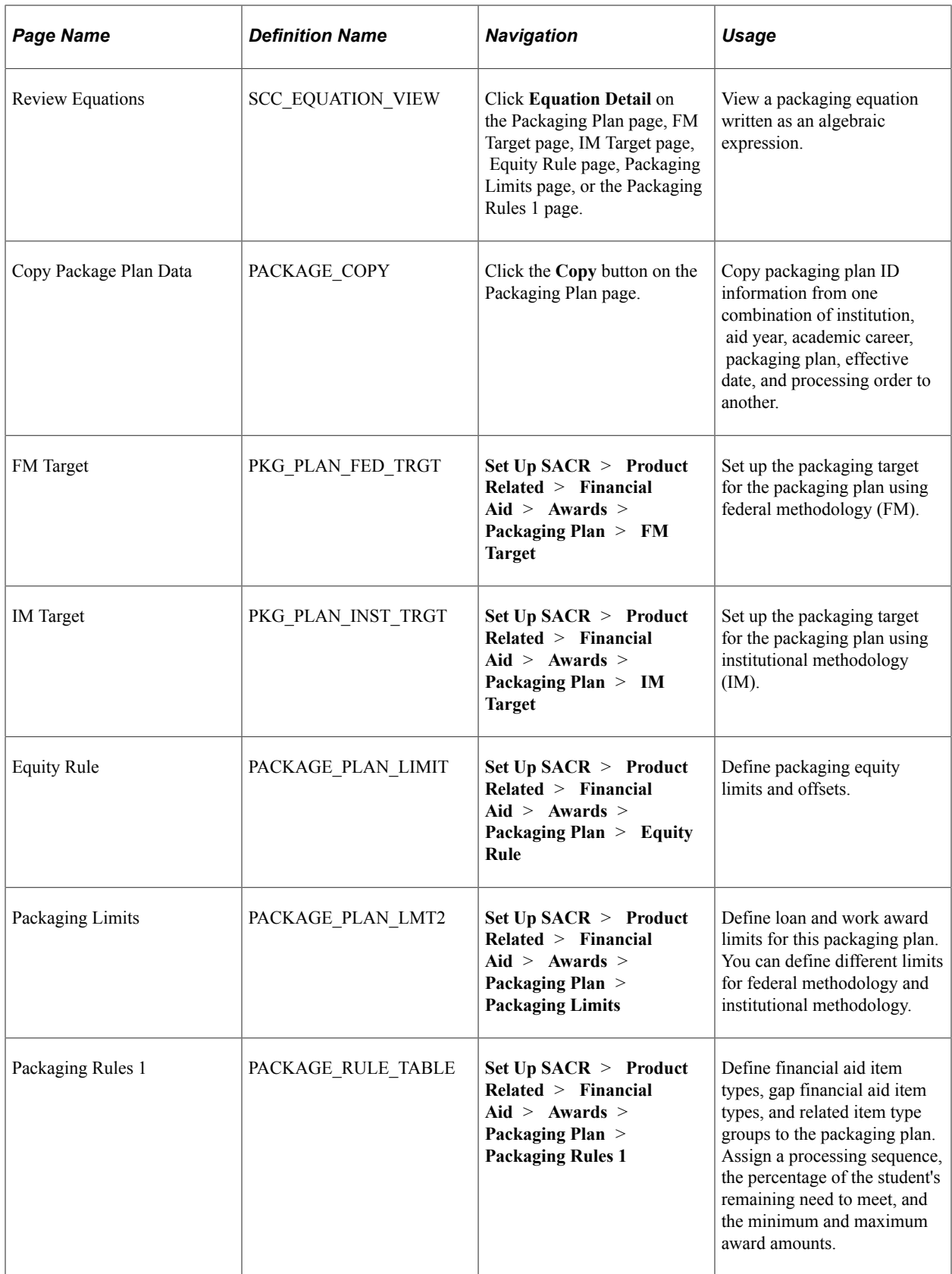

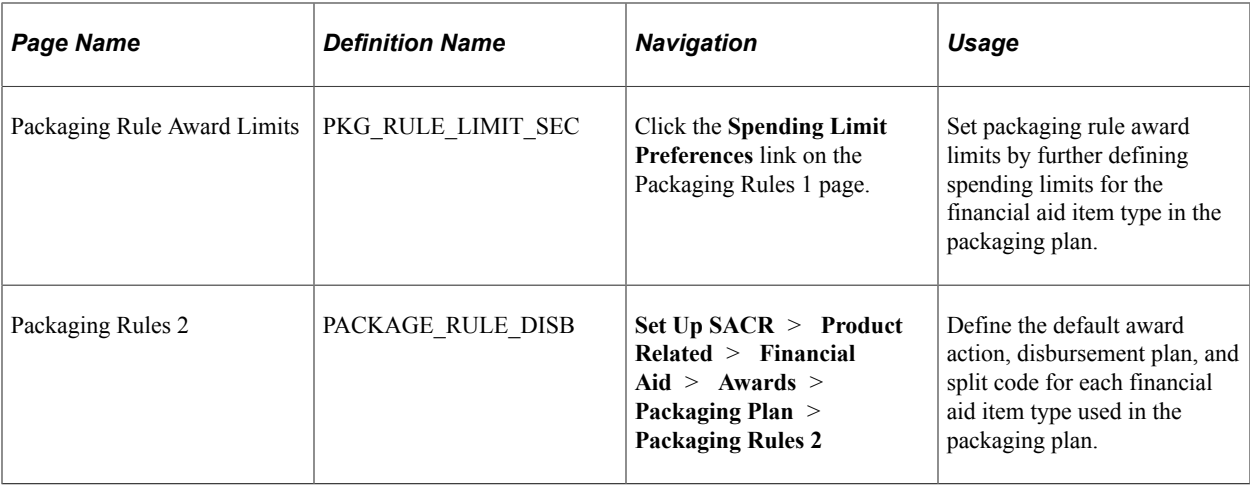

## **Defining Packaging Plan IDs**

Access the Packaging Plan page (**Set Up SACR** > **Product Related** > **Financial Aid** > **Awards** > **Packaging Plan** > **Packaging Plan**).

This example illustrates the fields and controls on the Packaging Plan page. You can find definitions for the fields and controls later on this page.

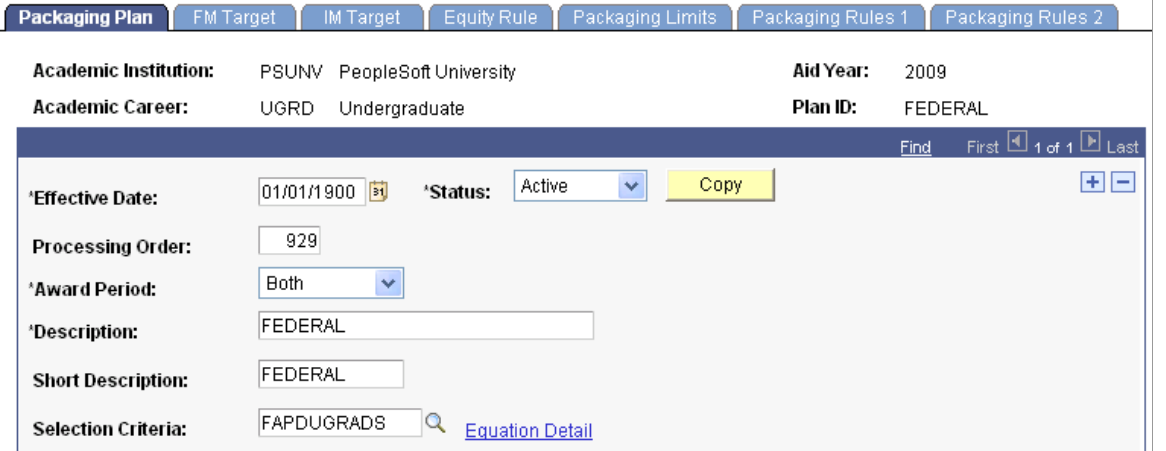

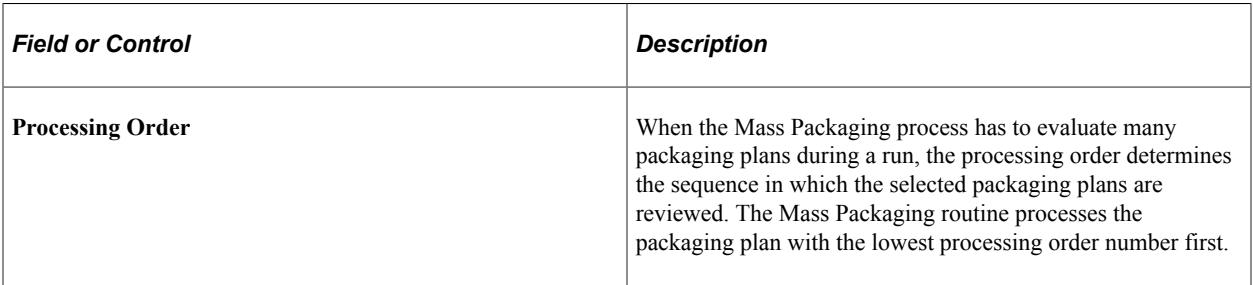

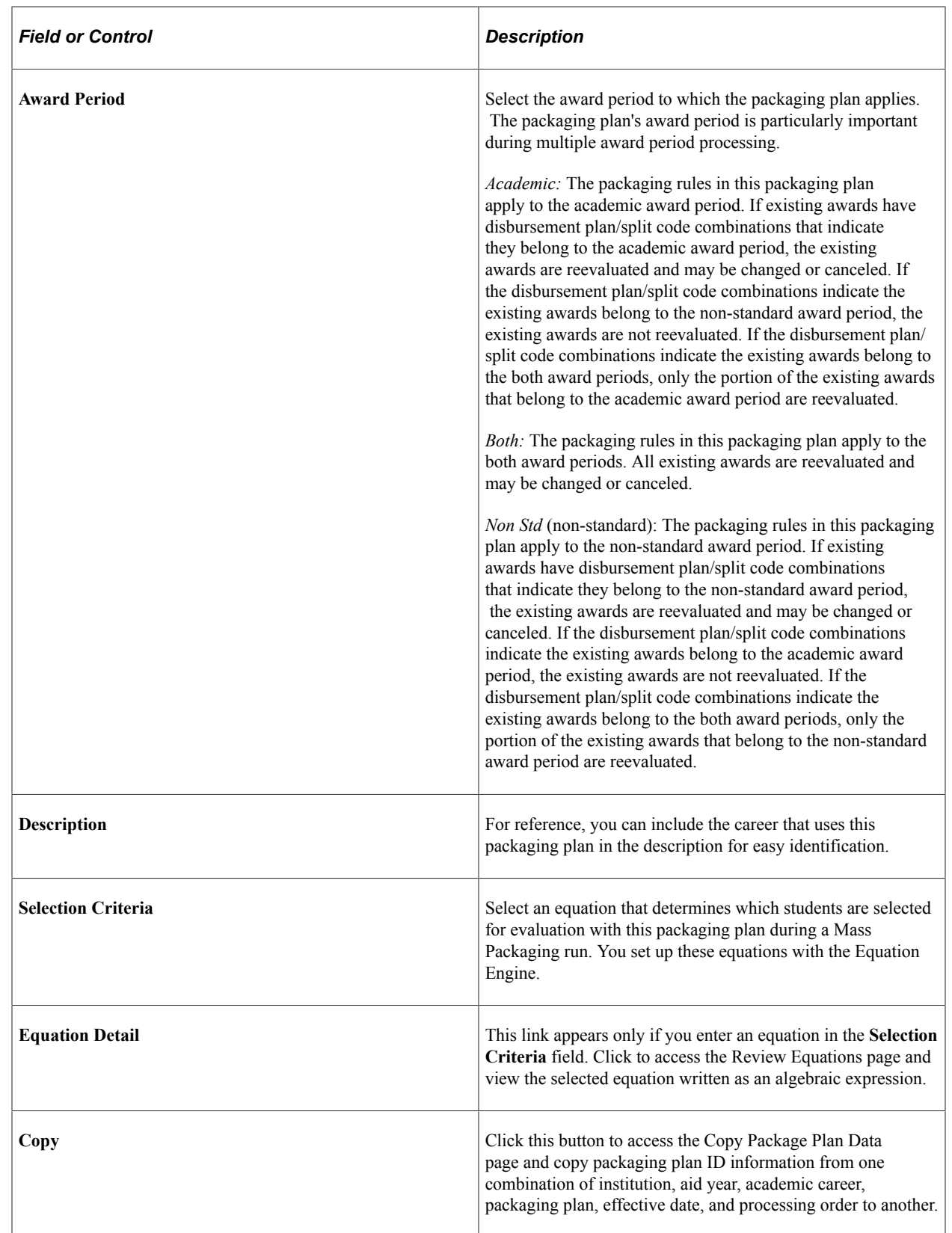

## **Related Links**

[Understanding Multiple Award Period Processing](#page-1225-0)

# <span id="page-268-0"></span>**Setting Up FM Packaging Target**

Access the FM Target page (**Set Up SACR** > **Product Related** > **Financial Aid** > **Awards** > **Packaging Plan** > **FM Target**).

This example illustrates the fields and controls on the FM Target page. You can find definitions for the fields and controls later on this page.

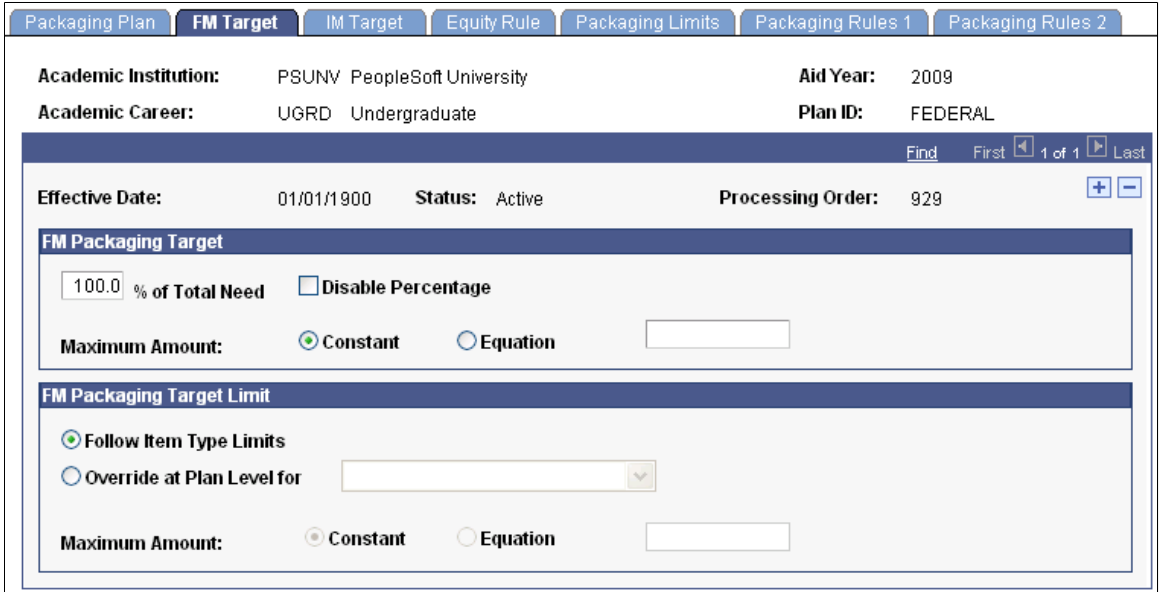

The packaging target is defined either as a percentage of the student's financial need or a specific dollar amount or both. For example, the target could be to award students up to 75 percent of their FM need *or* up to 12,000.00 USD, or to award 75 percent of their FM need *up to* 12,000.00 USD. When you populate this page, the packaging plan evaluates the student's FM need. The packaging plan then attempts to award students up to the target amount. You can also establish award amount limits for this packaging plan that are more restrictive than those defined at the financial aid item type level.

## **FM Packaging Target**

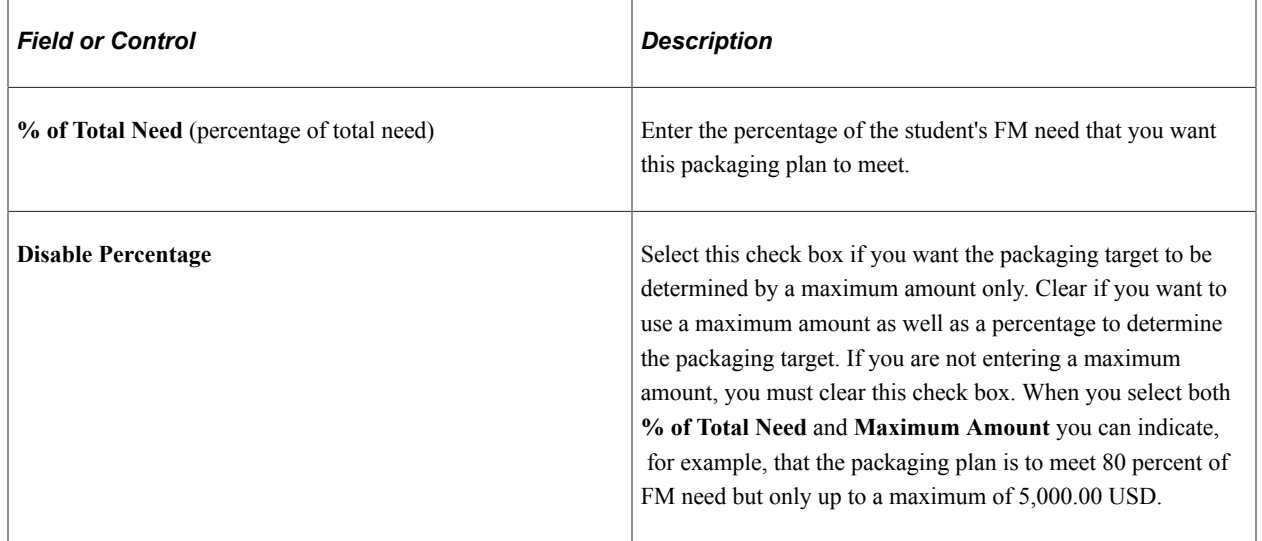

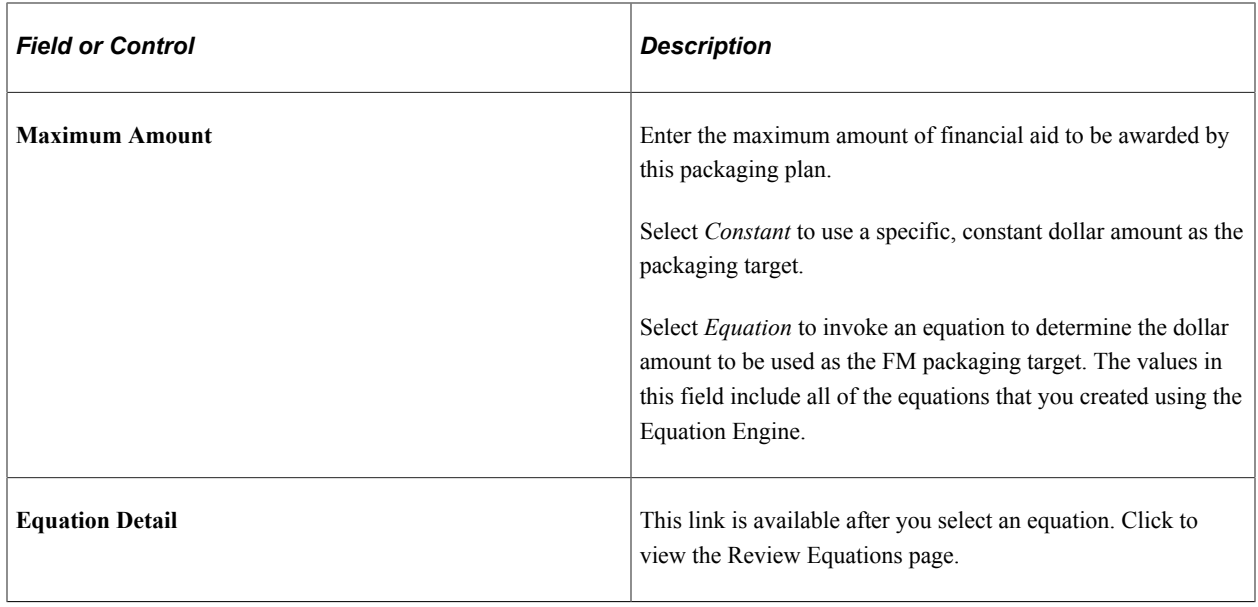

**Note:** FFELP or Direct Subsidized and Unsubsidized loans are treated differently by the packaging targets and limits. These awards are not limited by the packaging target because the eligibility for these awards allows them to be given up to the aggregate level maximum without regard to an artificial limit.

## **FM Packaging Target Limit**

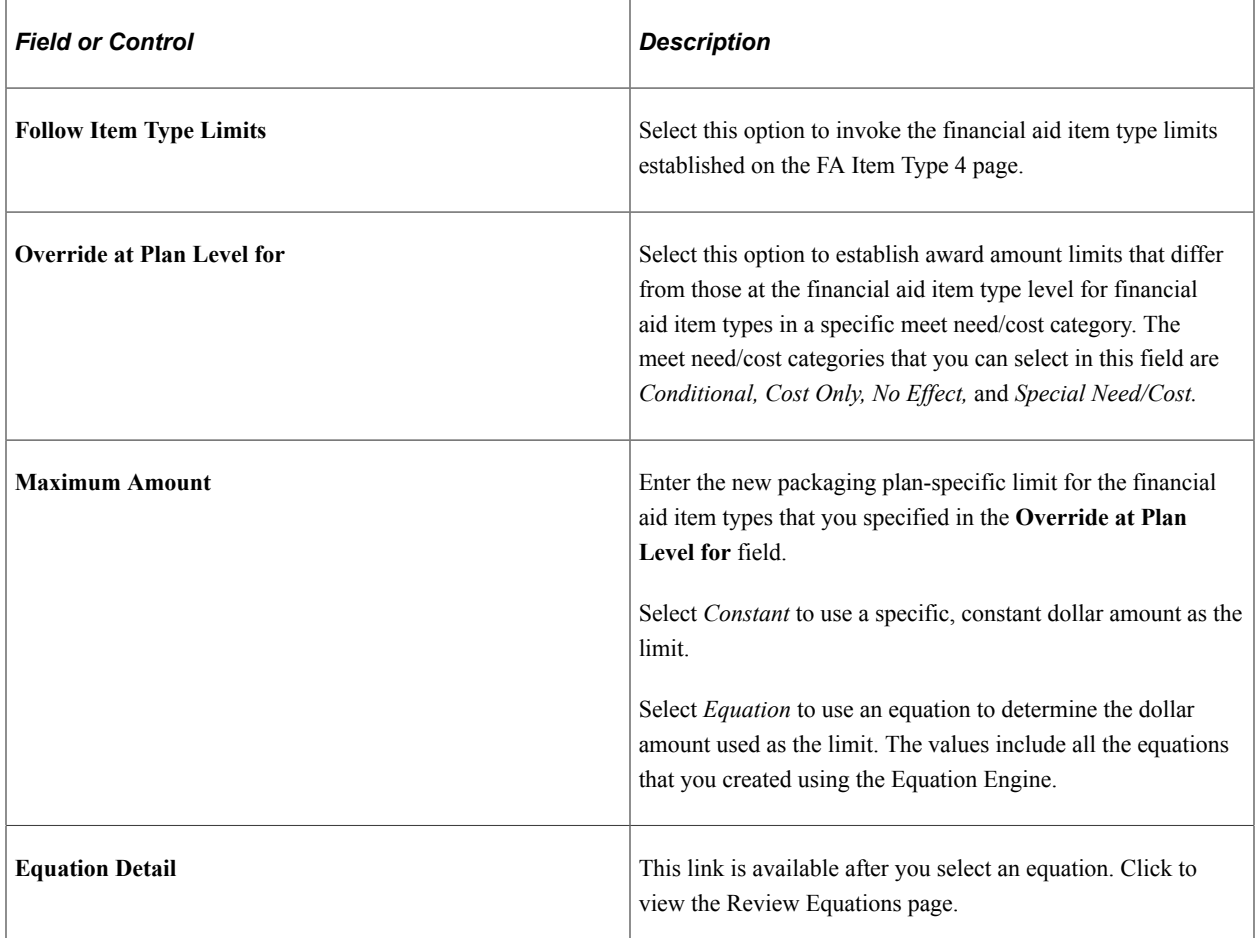

**Note:** The cost of attendance is always the maximum limit for awarding with a packaging plan except when awarding *No Effect* awards.

#### **Related Links**

[Defining Awarding and Rounding Rules](#page-175-0)

## **Setting Up IM Packaging Target**

Access the IM Target page (**Set Up SACR** > **Product Related** > **Financial Aid** > **Awards** > **Packaging Plan** > **IM Target**).

This example illustrates the fields and controls on the IM Target page.

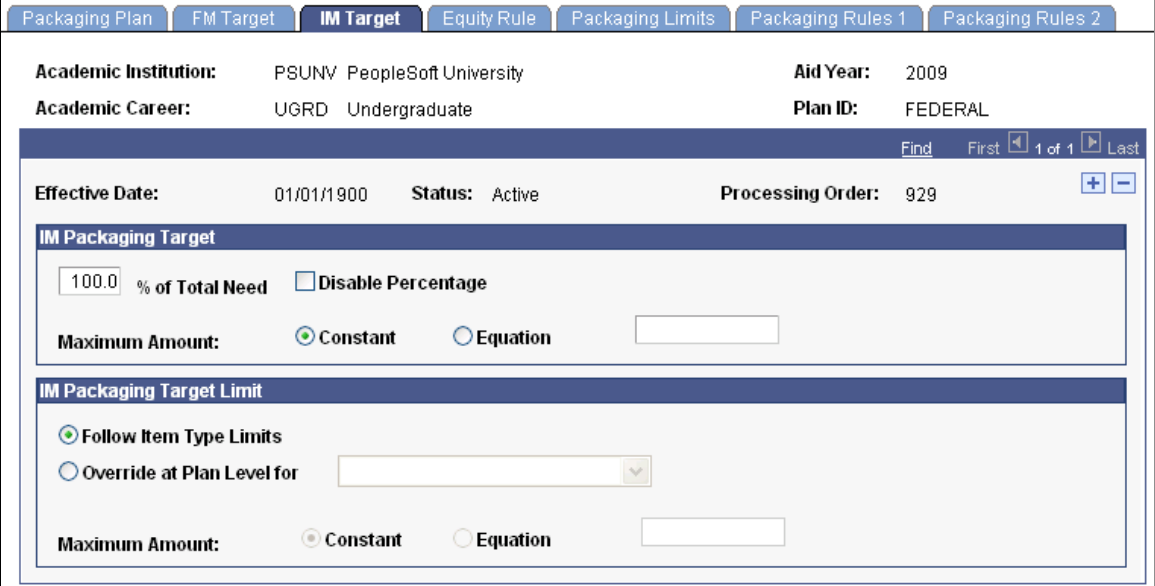

The packaging target is defined either as a percentage of the student's financial need or a specific dollar amount or both. For example, the target could be to award students up to 80 percent of their IM need *or* up to 8,000.00 USD, or to award 80 percent of their IM need *up to* 8,000.00 USD. When you populate this page, the packaging plan evaluates the student's IM need. The packaging plan then attempts to award students up to the target amount. You can also establish award amount limits for this packaging plan that are more restrictive than those defined at the financial aid item type level.

The fields on this page match those on the FM Target page.

#### **Related Links**

[Setting Up FM Packaging Target](#page-268-0)

## **Defining Packaging Equity Limits and Offsets**

Access the Equity Rule page (**Set Up SACR** > **Product Related** > **Financial Aid** > **Awards** > **Packaging Plan** > **Equity Rule**).

This example illustrates the fields and controls on the Equity Rule page. You can find definitions for the fields and controls later on this page.

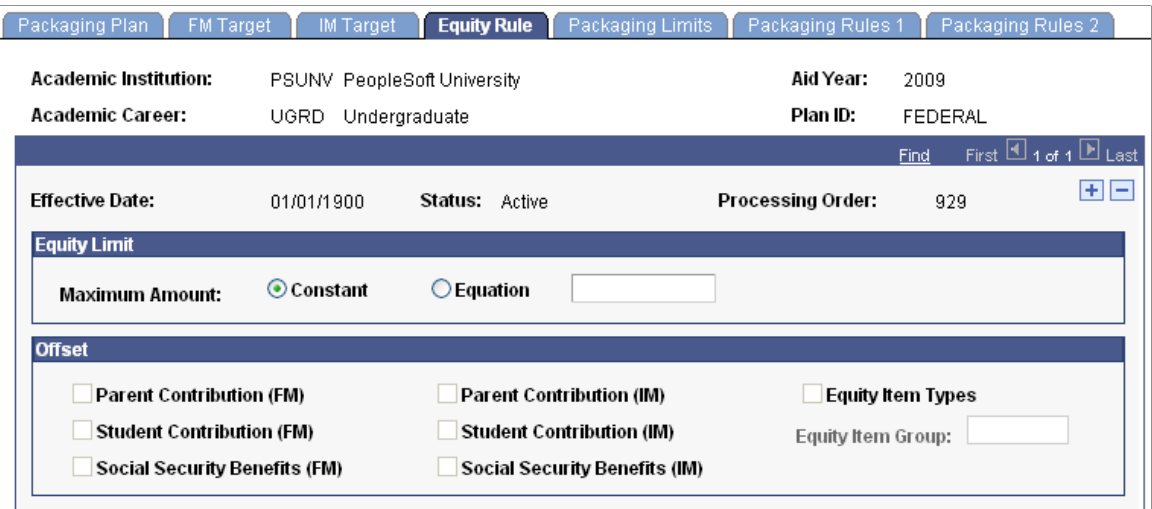

Equity packaging enables you to ensure that similar populations of students—all graduates, all teacher credential candidates, all first-time freshmen, all students whose EFC/SAI equals zero, and so on—are packaged equally with "free" money from federal, state, institutional, or private sources. The equity target amount—referred to in our system as the equity limit—can be reduced or offset by parent contribution, student contribution, Social Security benefits, equity item type groups, or any combination of these resources. The Packaging routine prevents the student from being awarded an equity award amount (from the equity aid financial aid item types included as packaging rules) that exceeds the equity target amount.

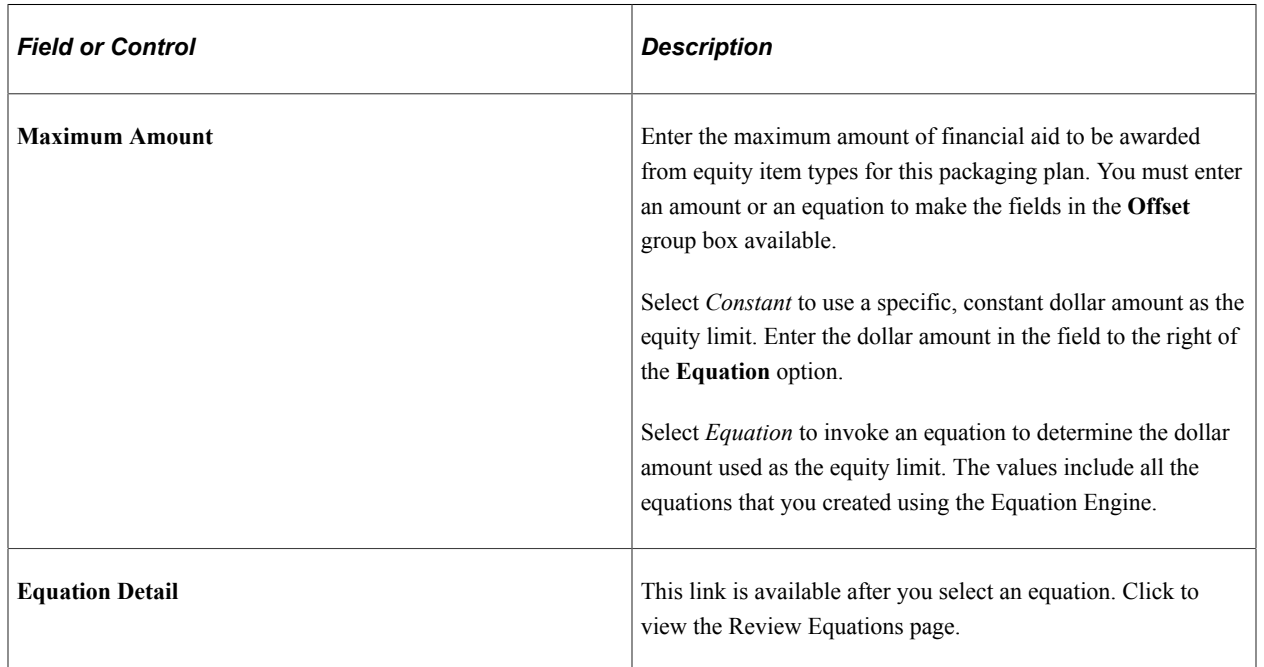

#### **Equity Limit**

## **Offset**

Reduce the equity amount awarded by the packaging plan by selecting one or more of the offset check boxes. If you select any FM offsets, the IM offsets are not available, and vice versa.

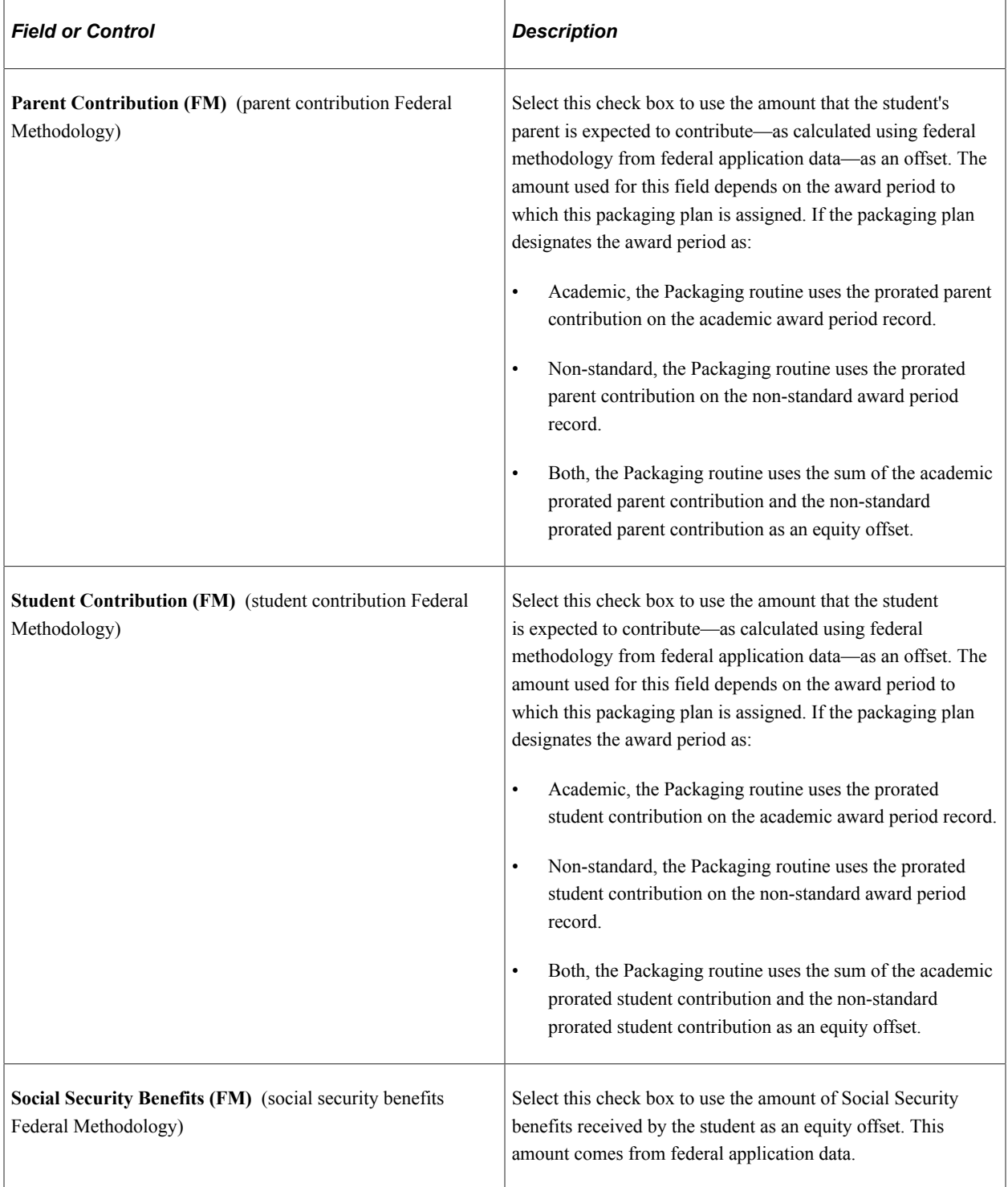

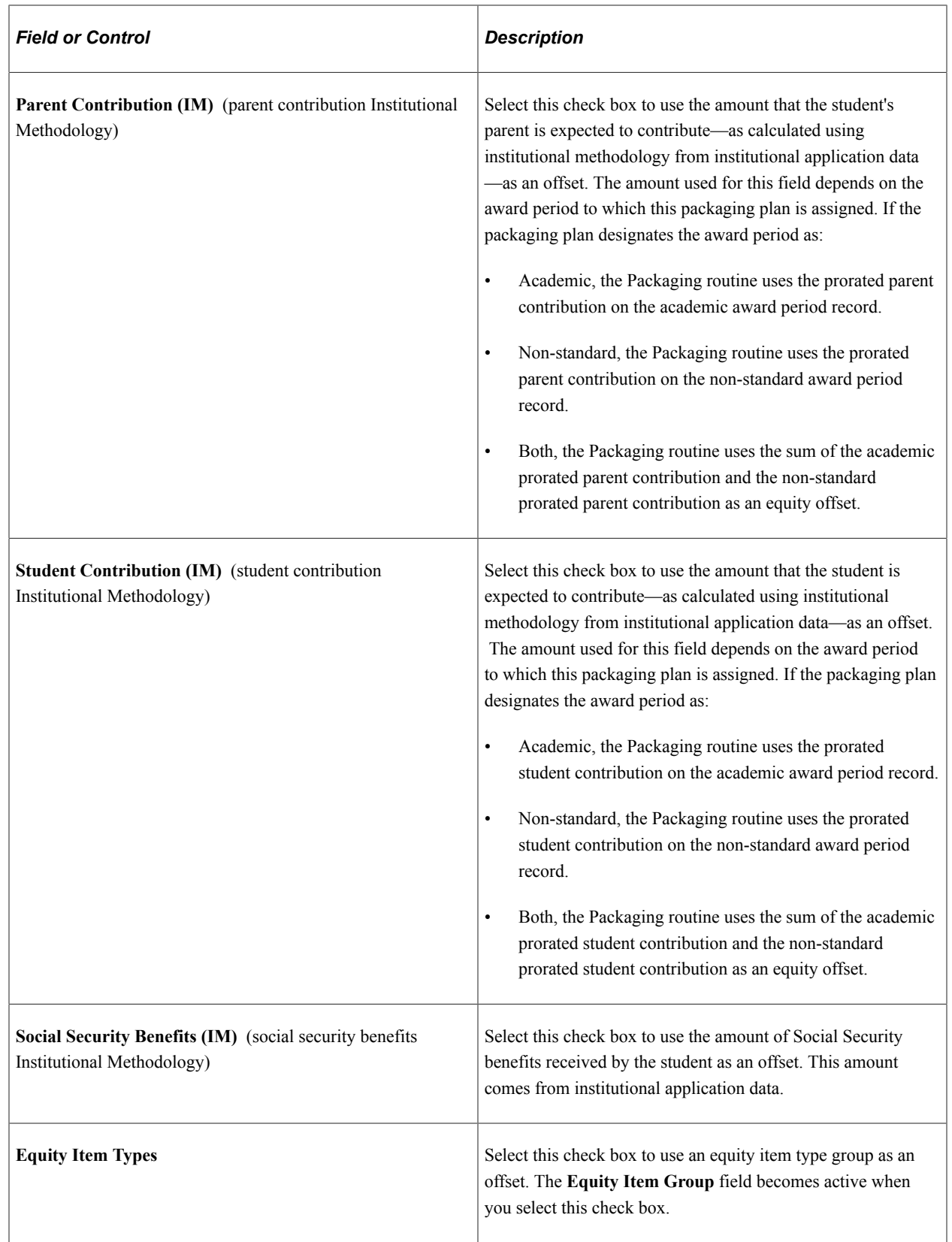

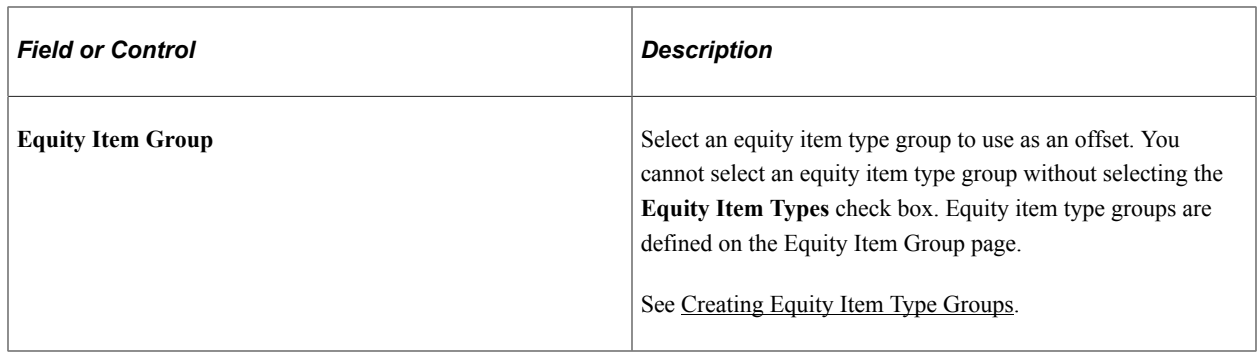

## **Defining Loan and Work Packaging Limits**

Access the Packaging Limits page (**Set Up SACR** > **Product Related** > **Financial Aid** > **Awards** > **Packaging Plan** > **Packaging Limits**).

This example illustrates the fields and controls on the Packaging Limits page. You can find definitions for the fields and controls later on this page.

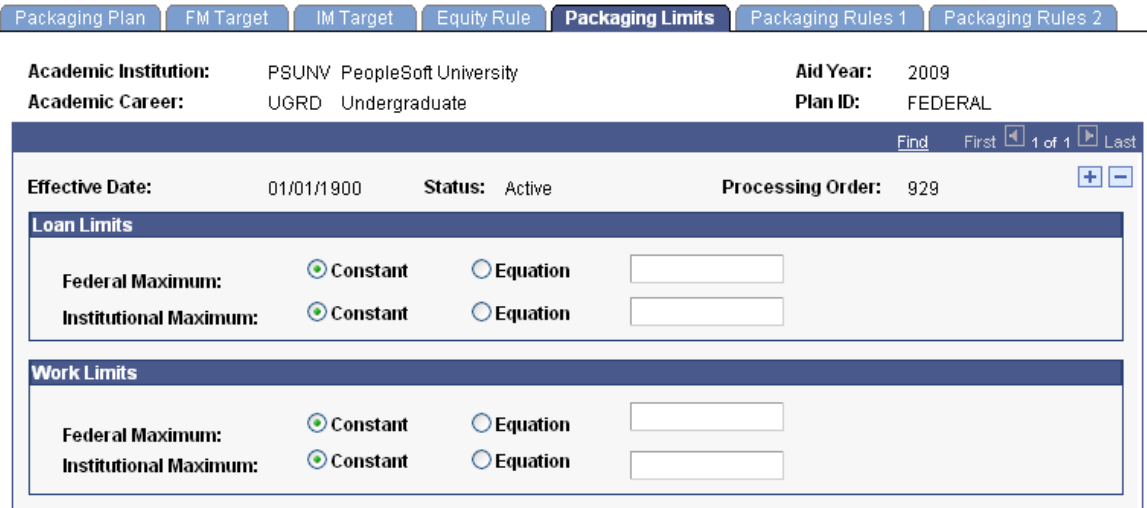

#### **Loan Limits**

Enter a maximum amount awarded by this packaging plan for federal loans and institutional loans.

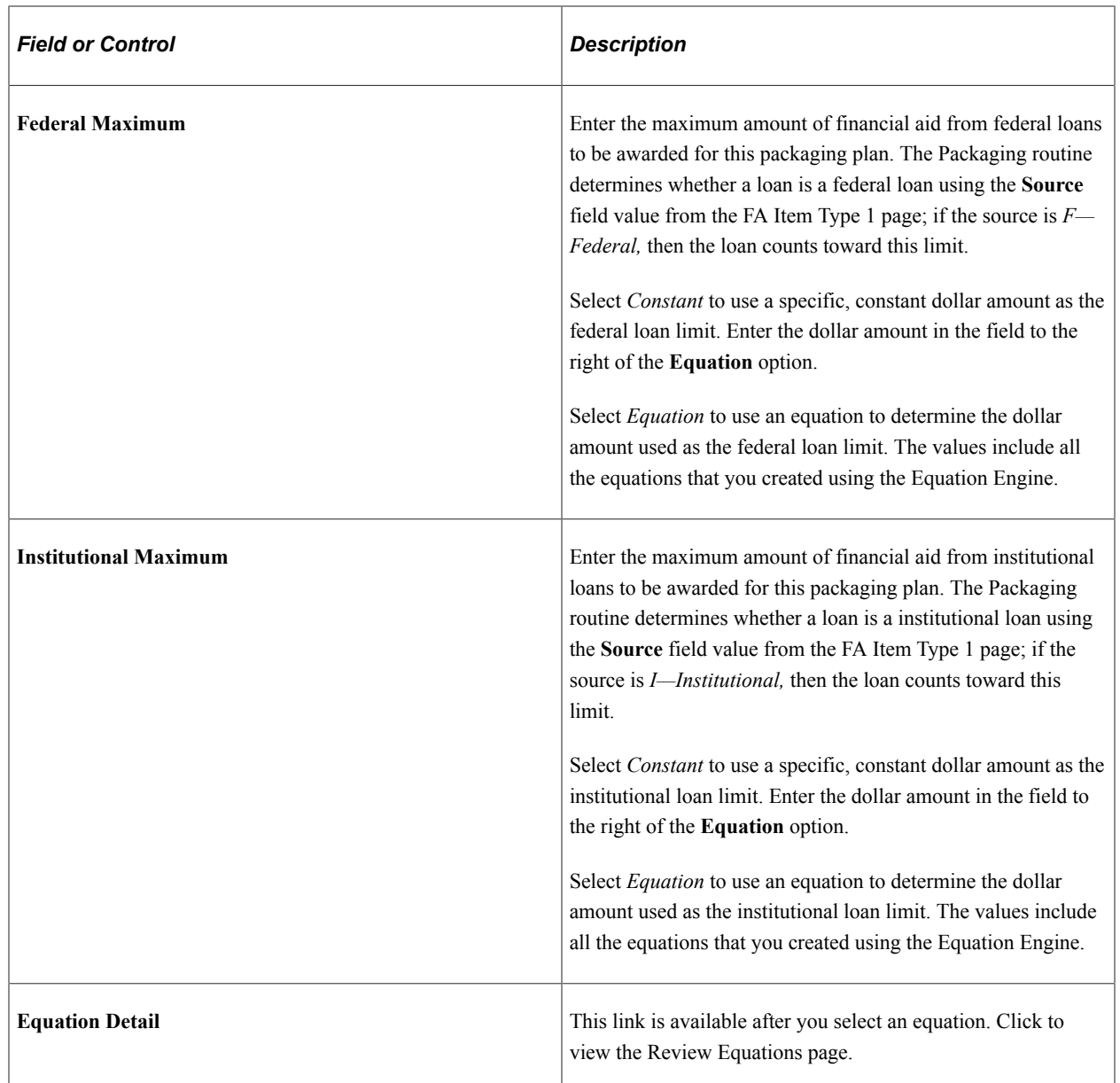

## **Work Limits**

Enter a maximum amount awarded by this packaging plan for federal work-study and institutional workstudy.

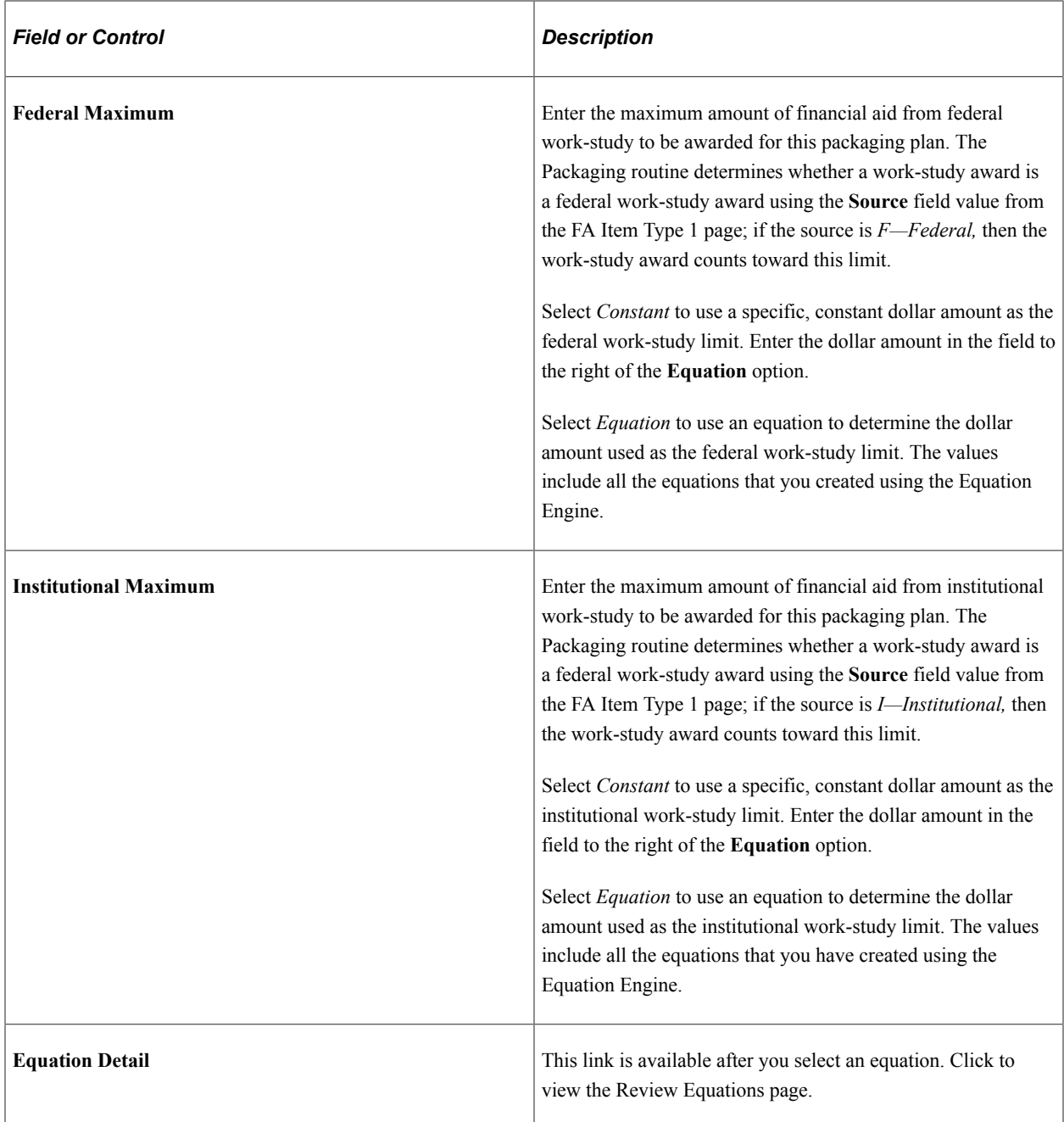

# **Defining Packaging Rules: Item Type Selection, Sequence and Limits**

Access the Packaging Rules 1 page (**Set Up SACR** > **Product Related** > **Financial Aid** > **Awards** > **Packaging Plan** > **Packaging Rules 1**).

This example illustrates the fields and controls on the Packaging Rules 1 page. You can find definitions for the fields and controls later on this page.

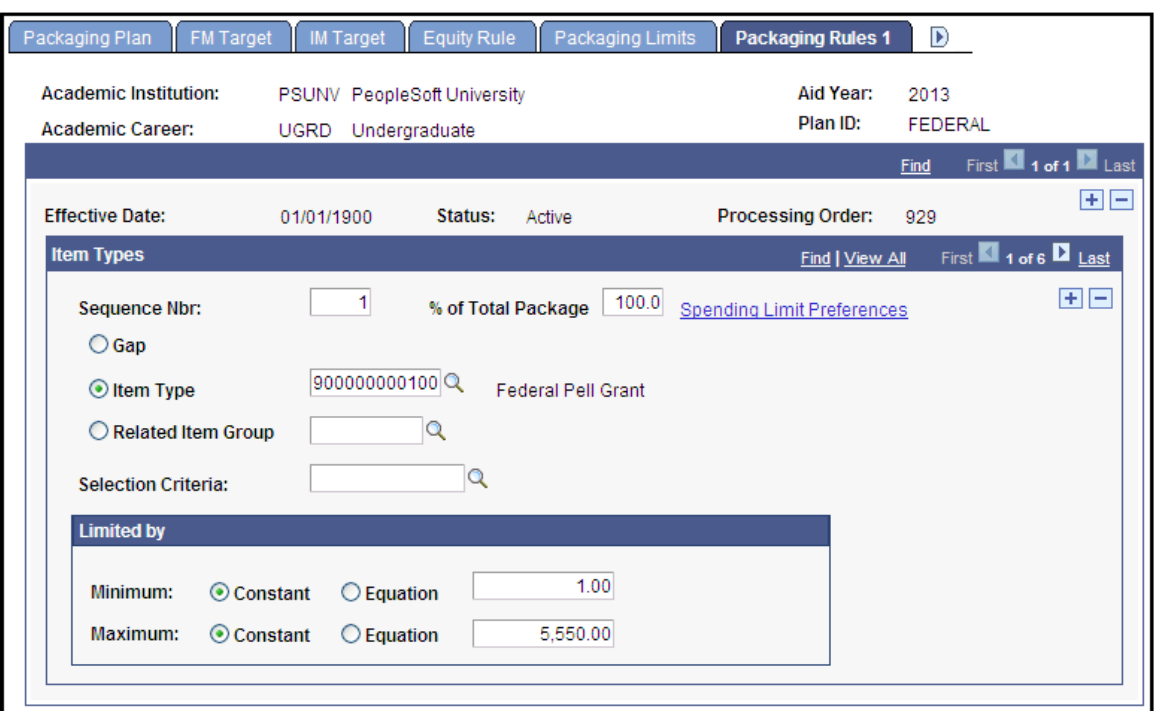

You should complete the Packaging Rules 1 page in conjunction with the Packaging Rules 2 page.

#### **Item Types**

If you are setting up a Pell-only repackaging plan, you can only enter Pell Grant financial aid item types as a packaging rule and you must use the **Item Type** option.

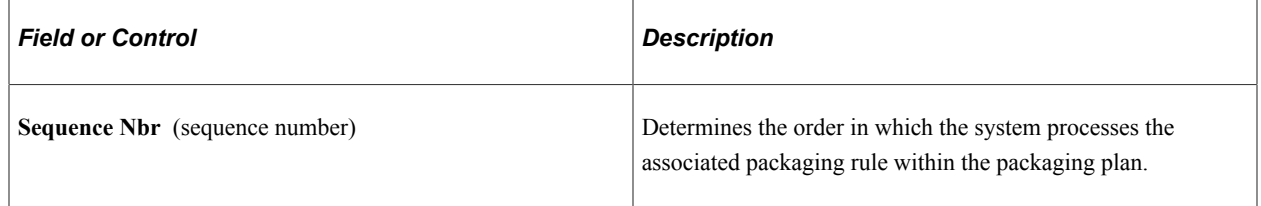

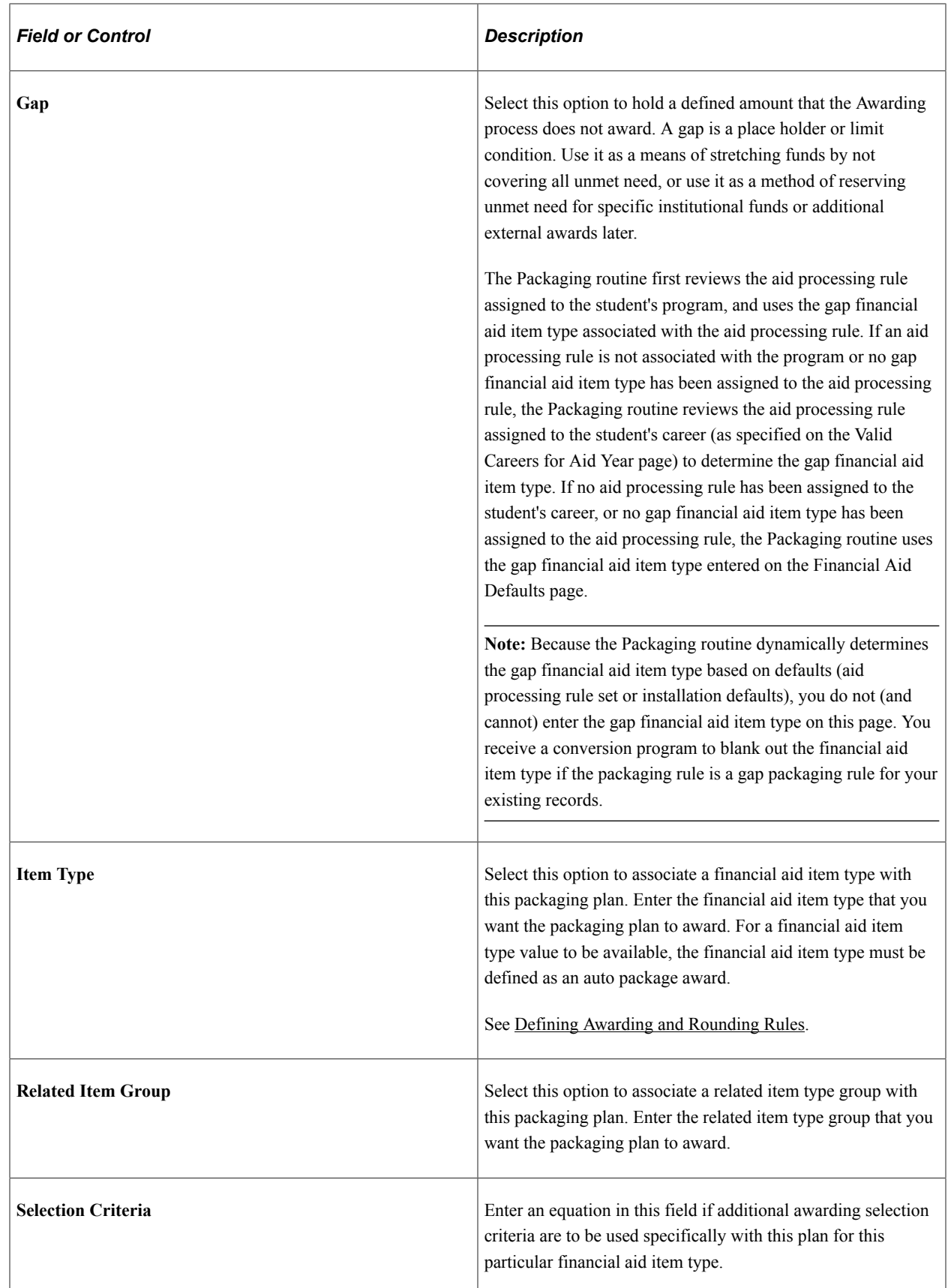

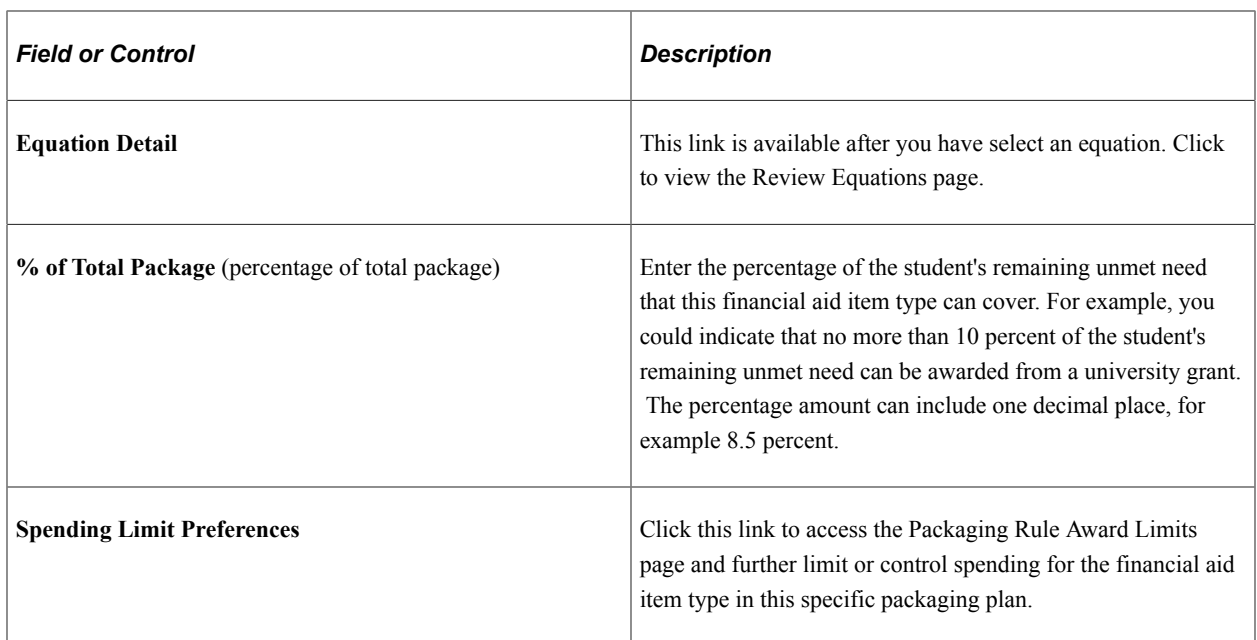

#### **Limited By**

Set additional maximum and minimum limits for this financial aid item type in this specific packaging plan. When Auto Packaging and Mass Packaging determine award amounts and when you run the Validation process, all eligibility rules, aggregate limits, minimum and maximum award limits, fiscal fund availability, and financial aid item type rules are checked. When determining the maximum award limit, the lowest maximum award limit from the maximum limits set at the item type, financial aid item type, aggregate aid, fiscal item type, and packaging plan levels is used. The minimum award limit used is the lowest minimum award limit from the minimum limits set at the item type, financial aid item type, and packaging plan levels.

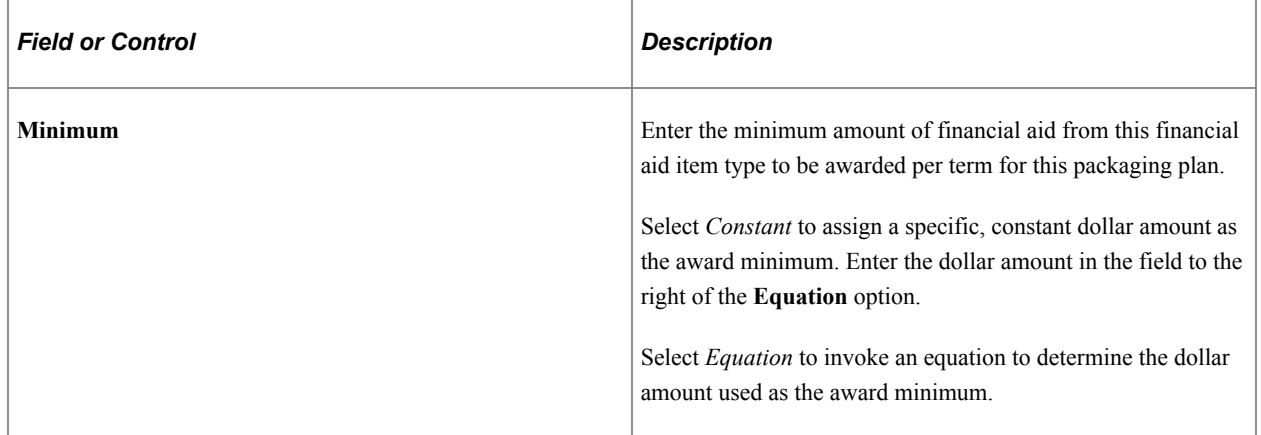

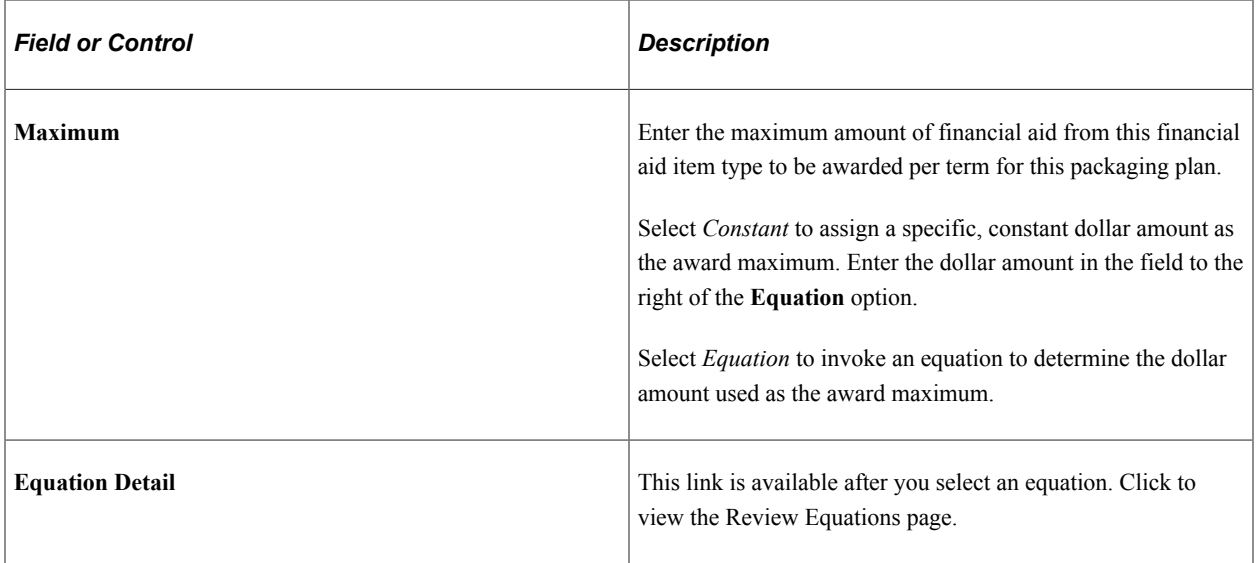

## **Setting Packaging Rule Award Limits**

Access the Packaging Rule Award Limits page (click the **Spending Limit Preferences** link on the Packaging Rules 1 page).

This example illustrates the fields and controls on the Packaging Rule Award Limits page. You can find definitions for the fields and controls later on this page.

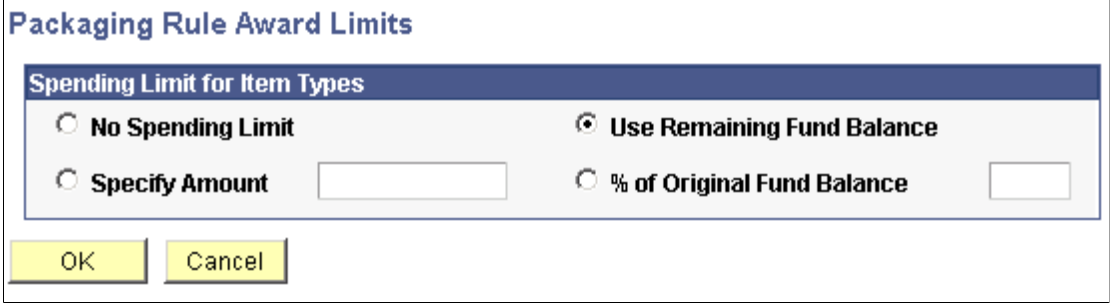

Select one of the four options for limiting the total amount awarded for this financial aid item type. The spending limit that you set up here affects this financial aid item type only when it is used in this packaging plan.

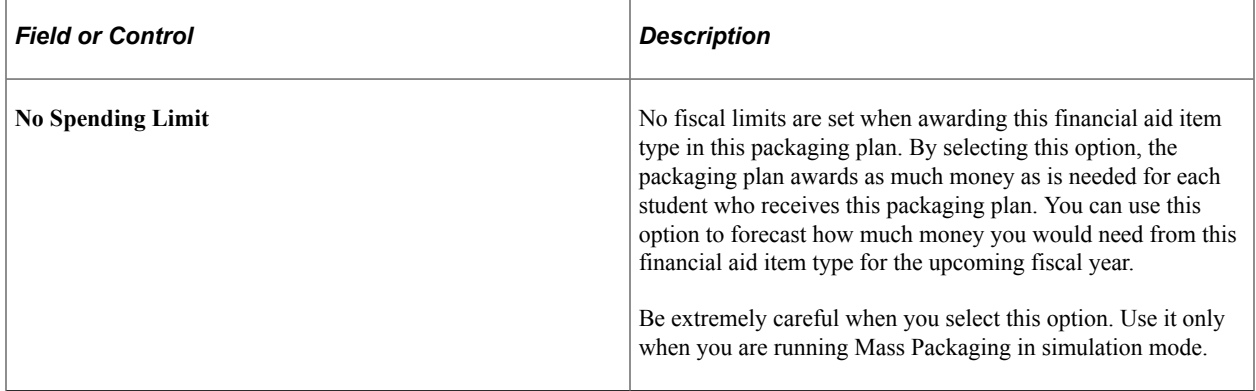

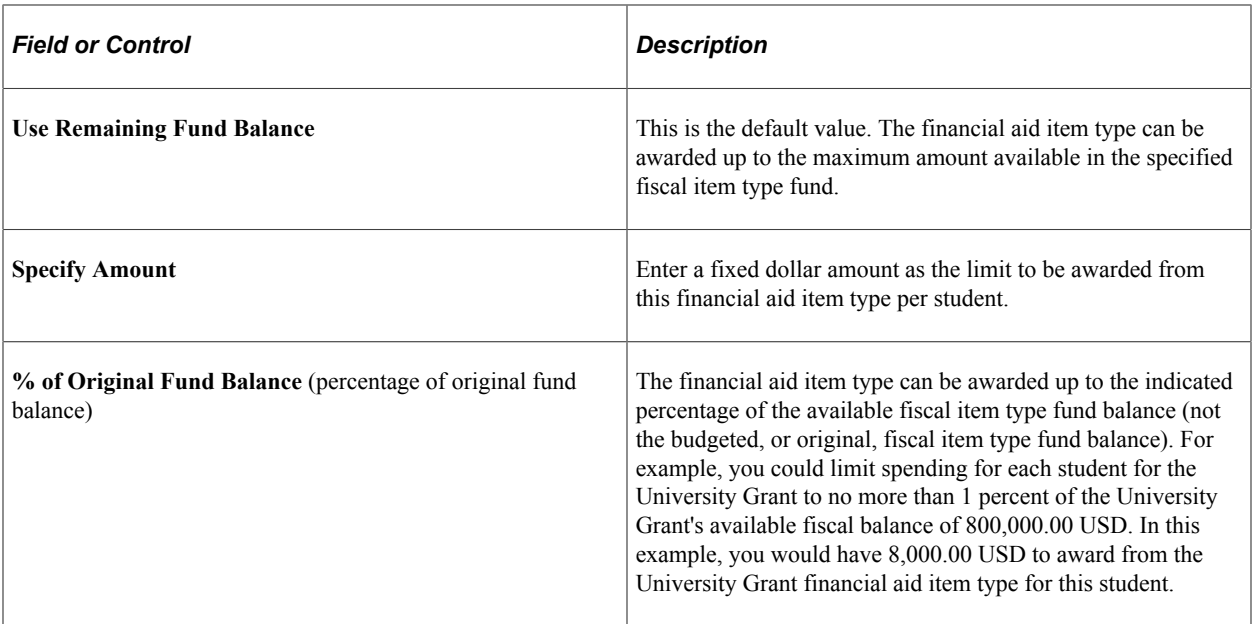

#### **Related Links**

[Budgeting Fiscal Limits](#page-194-0)

## **Defining Packaging Rules: Award Status, Disbursement Plan and Split Code**

Access the Packaging Rules 2 page (**Set Up SACR** > **Product Related** > **Financial Aid** > **Awards** > **Packaging Plan** > **Packaging Rules 2**).

This example illustrates the fields and controls on the Packaging Rules 2 page. You can find definitions for the fields and controls later on this page.

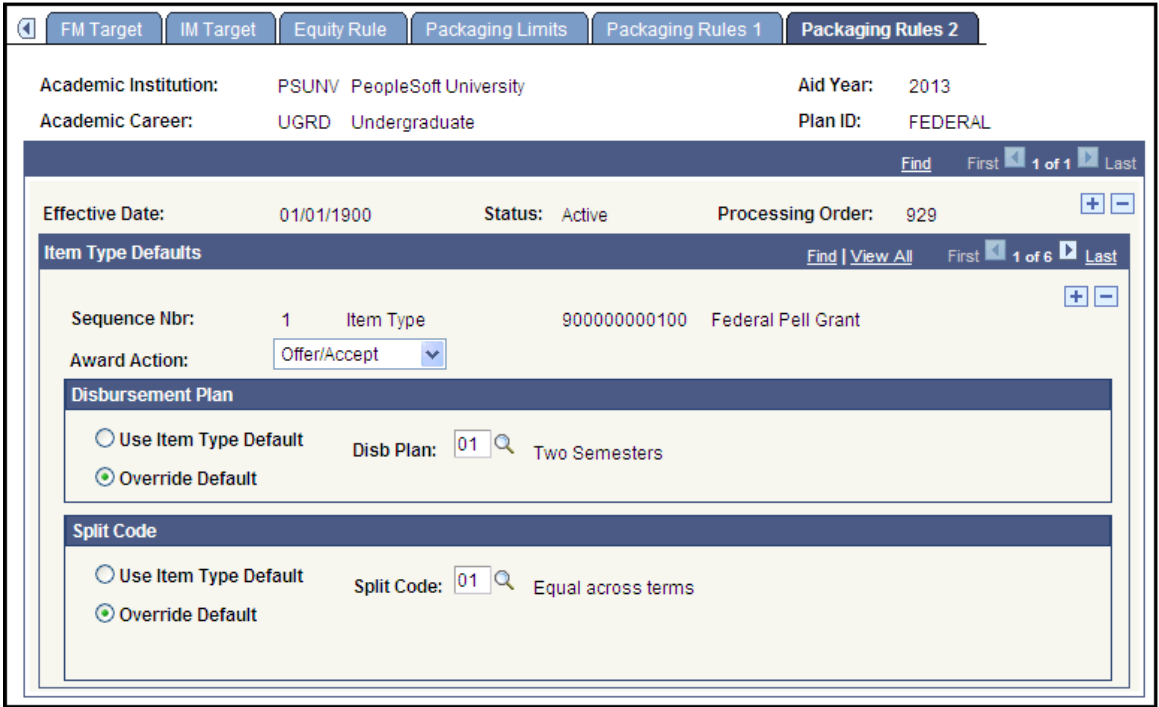

You should complete the Packaging Rules 2 page in conjunction with the Packaging Rules 1 page.

#### **Item Type Defaults**

The system identifies the sequence number of the proposed award and whether the packaging rule is for a financial aid item type, related item type group, or gap item type.

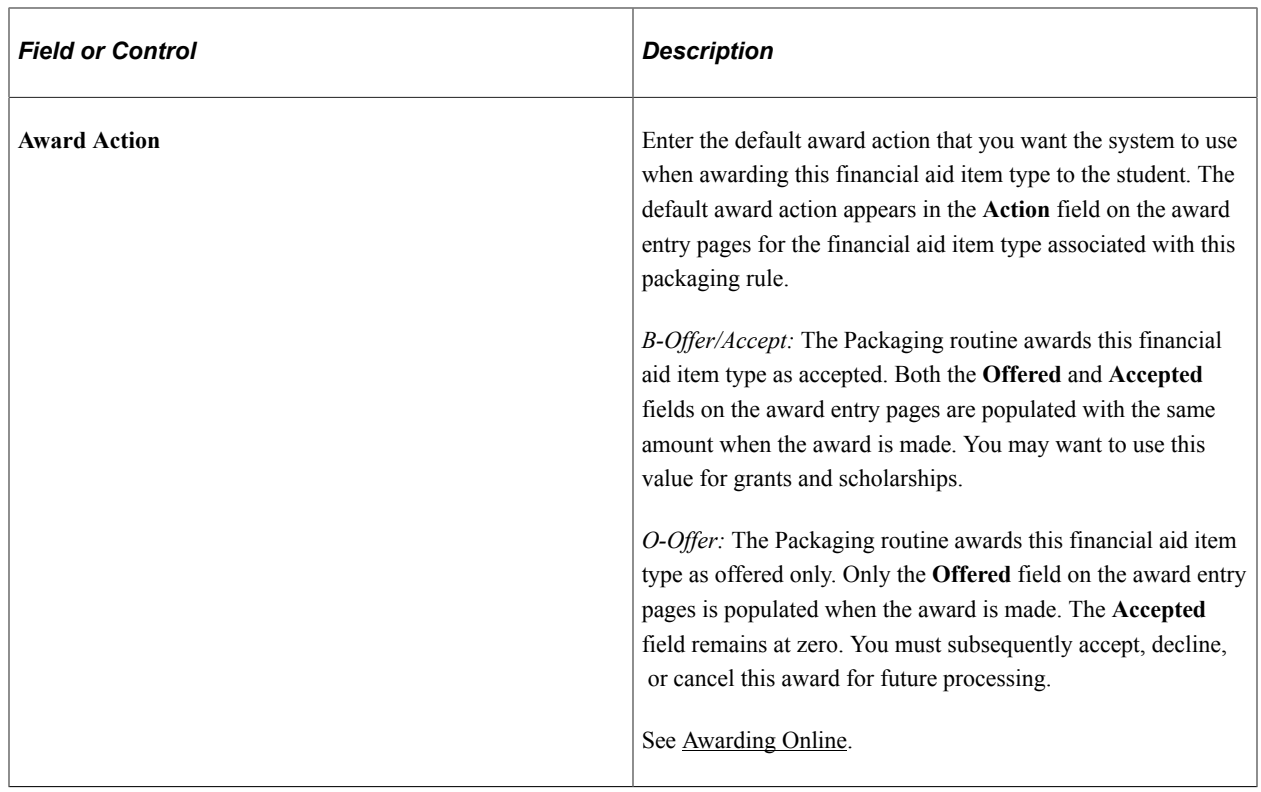

#### **Disbursement Plan**

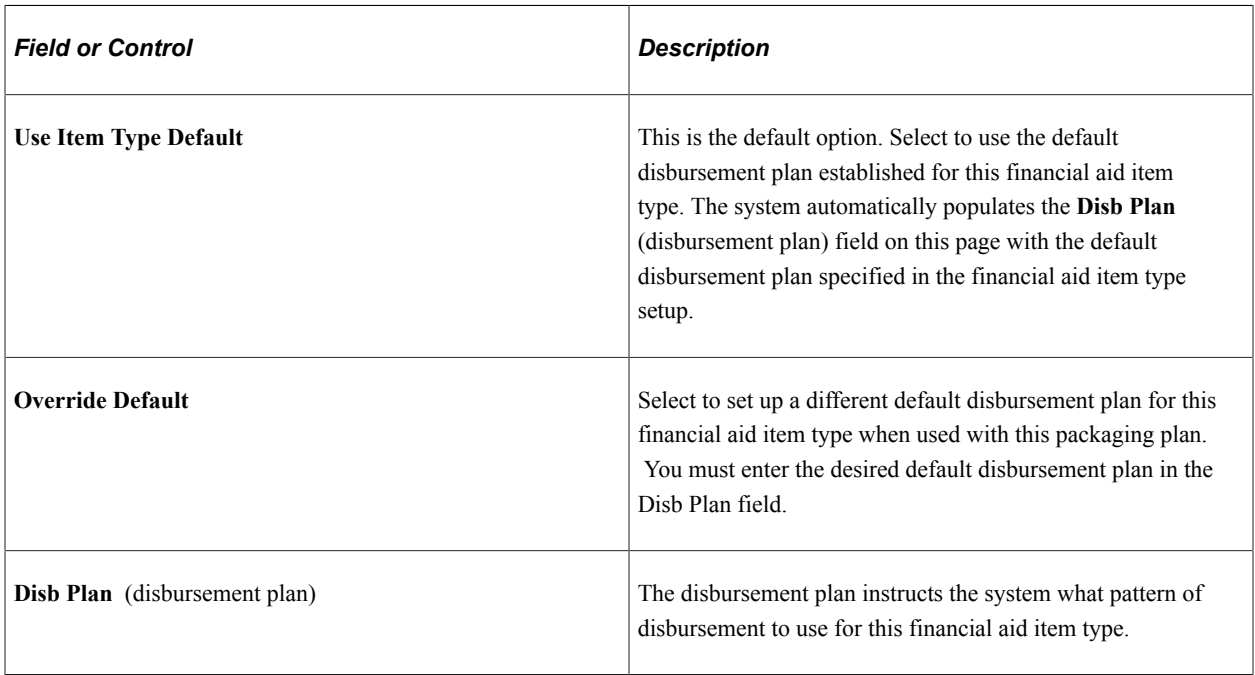

## **Split Code**

In this group box, you can decide whether to use the default disbursement split for this financial aid item type or select a specific disbursement split to use for this financial aid item type in this packaging plan.

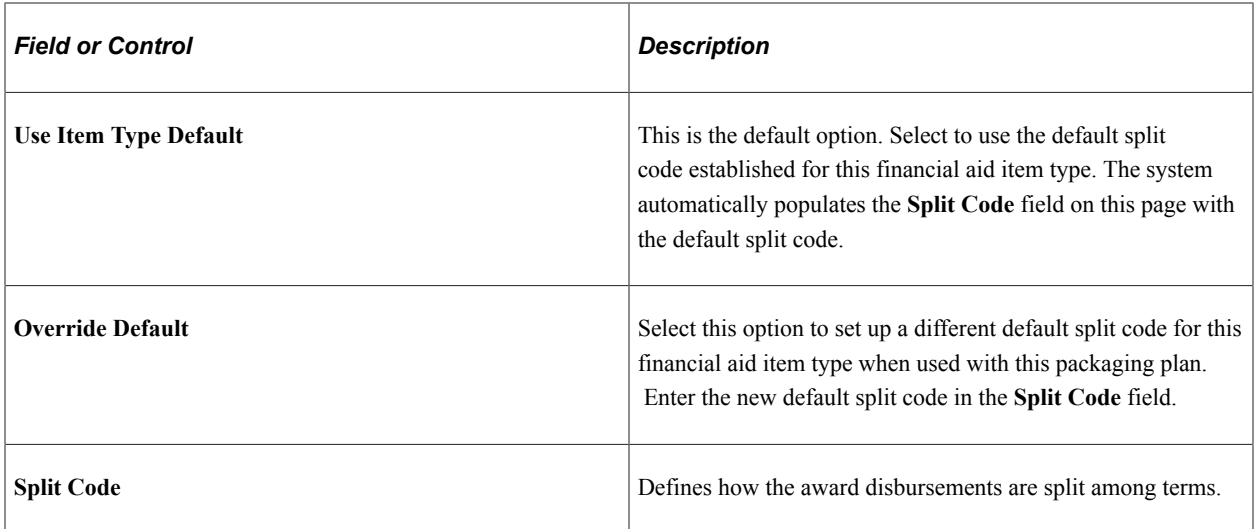

**Note:** The selected split code is used unless the student's enrollment pattern varies from the pattern defined by the chosen split code. In that case, the system returns a custom split code and disbursement plan that match the student's actual enrollment. For example, if the split code divides the award evenly between three quarters of the academic year, but the student is only attending two of the three quarters, the system splits the disbursement between two terms instead of three.

## **Related Links**

[Defining Default Disbursement Plans and Split Codes](#page-189-0) [Defining Financial Aid Item Types](#page-171-0)

## **Chapter 8**

# **Setting Up Repackaging**

# **Understanding Repackaging Strategy and Rules**

This section lists prerequisites and discusses:

- Repackaging strategy.
- Repackaging students with multiple careers.
- Increase rule
- Decrease rule.
- Original package plan rule.
- Validate entire package rule.
- Validate item type rule.

#### **Prerequisites**

Before using Repackaging plans:

- Create related item type groups.
- Create a flat file to define the repackaging selection population using any flat file editor.
- Create a query to define the repackaging selection population using PS Query.
- Create an equation to define the repackaging selection population as Batch Repackaging Selection (A\_SELECT) using the Equation Engine.
- Create an equation to define the repackaging plan assignment population as Fin Aid Packaging Select Eqtns (financial aid packaging select equations) (A\_SELECT) using the Equation Engine.
- Review the **Don't Repackage** attribute on Financial Aid Item Types to determine which awards should be excluded from Repackaging. Set the attribute accordingly.

**Note:** The **Don't Repackage** attribute does not apply to packaging plans or to repackaging plans that use the "Original Package Plan" repackaging rule.

• Review the default disbursement plan and split code at the financial aid item type level. Repackaging uses this when inserting new or validating existing awards.

**Note:** Unlike Packaging, locked awards are always preserved and unchanged for Repackaging. Even if the student is overawarded, the Repackaging process retains a locked award in its entirety.

# **Repackaging Strategy**

Repackaging, or reevaluating awards, maintains a package that adheres to the packaging philosophy of your institution. The objective of the repackaging strategy is to resolve unmet need or need overaward. When additional awards are posted for a student after an original set of awards is established, or when additional funding becomes available, Repackaging can automate the Re-Awarding process.

Factors that may necessitate Repackaging include, but are not limited to:

- Reevaluation of Pell Grant eligibility.
- Update of state awards.
- Receipt of outside scholarships.
- Posting of departmental awards.
- Notification from the Bursar Office.
- Loan Certification Requests.
- Funding increases.
- Attrition.

You can define repackaging rules based on the population being reevaluated. To structure repackaging rules to protect certain awards, use the **Don't Repackage** attribute on the financial aid item type.

**Note:** The **Don't Repackage** attribute does not apply to repackaging plans that use the "Original Package Plan" repackaging rule.

The basic repackaging rules and uses are:

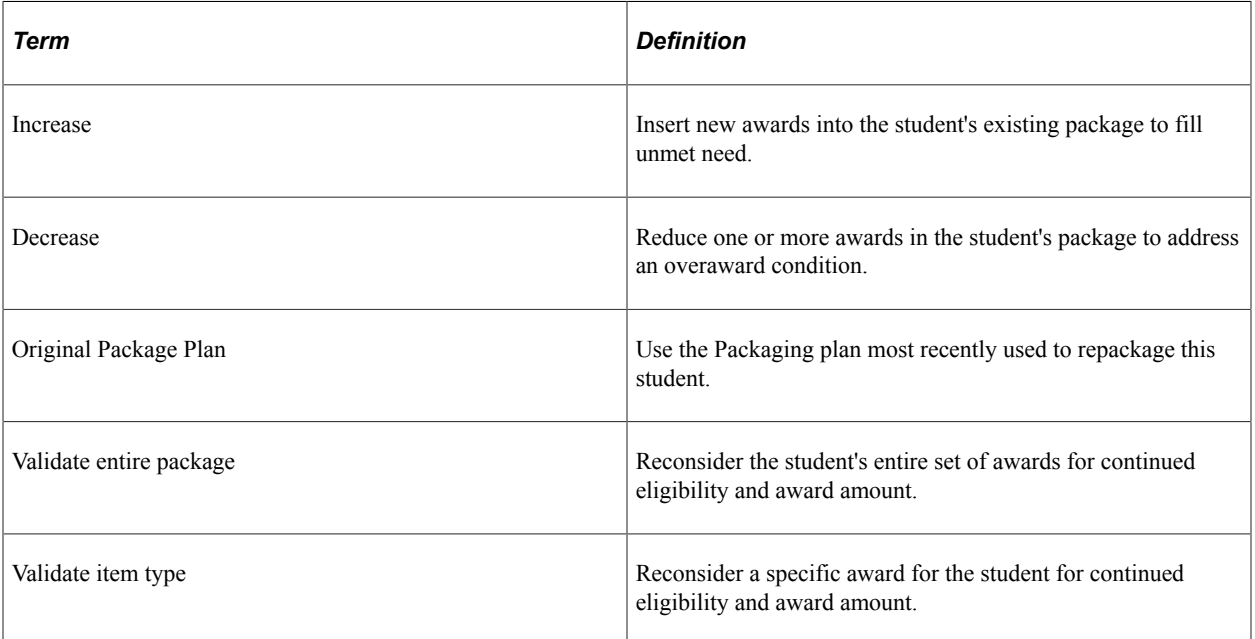

As with Packaging plans, Repackaging plans can include a single rule or a combination of rules. The options and available parameters vary by rule.
## **Repackaging Students with Multiple Careers**

The Mass Packaging and Repackaging processes handle students with multiple careers similarly. For multiple repackaging plans for careers, the order in which these repackaging plans are invoked determines the award outcomes. As part of both repackaging setup and Repackaging processing, you must specify which career or the order of careers to reevaluate.

On the Repackaging Plan setup component, assign the processing order sequentially by career. Then, on the run control options for the Repackaging process, specify the careers that should be repackaged. For example, Career1 RPKG1, Career1 RPKG2, Career2 RPKG1, Career2 RPKG2 might be the order. The system repackages the student for each career based on the processing order associated with the repackaging plan.

**Note:** If no awards exist on the student's package for a particular career, the student is not repackaged for that career, and the user receives the following message: *9590 - Student has no awards for the specified Academic Career.*

For Auto Repackaging, select the career against which the student will be repackaged and then click the **Repackage** button. If you specify a repackaging plan before clicking the **Repackage** button, the system ensures that the selected plan matches the selected career before repackaging the student. If you do not specify a repackaging plan before clicking the **Repackage** button, the system evaluates the selection criteria and the processing order of the repackaging plan table, and then it processes the student for the first matching repackaging plan for that career. If it does not find an eligible repackaging plan, the student is not repackaged.

### **Increase Rule**

If a student has any remaining unmet need, use this rule to attempt to increase the student's existing package with a specific item type or related item type group. You must designate a default disbursement plan and split code at the FA item type level to repackage the student with this item type.

If the item type being evaluated already exists in the student's original package and the student demonstrates additional eligibility for the item type during repackaging, then a second instance of that item type is awarded. Eligibility includes checking aggregate limits, need determination, and federal eligibility requirements. Posting combines the two instances into a single instance. Posting also assigns attributes from the first (original) instance, such as sequence number, award status, and lock attributes, to the adjusted award. The disbursement plan must match for both instances or posting of the second instance fails. If the disbursement plans match, but the split code differs between the two, a custom split (XX) is posted.

If the item type being evaluated does not already exist in the student's original package and the student demonstrates eligibility for the item type during repackaging, the award is handled as a new award.

If the student does not demonstrate eligibility for the award during repackaging, the award is returned as a 0 USD award with a message describing the failed eligibility.

You can use the Increase rule to offer additional awards with an award action of *Offer* or *Offer/Accept.* This award action is only available for the Increase packaging rule. (Remember that when the first and second instances of an award are combined during posting, the combined award possesses the attributes of the first instance).

You can use multiple Increase rules in a repackaging plan to increase the student's package. You specify the sequence for these rules within the plan.

At the repackaging rule level, you can target your increase population by specifying a need threshold for the increase to occur. Need threshold can be based on Federal unmet need, Federal unmet Cost of Attendance (COA), Institution unmet need, or Institution unmet COA. For example, if all students who have a sizable unmet need have an increase applied to them, the threshold can be a Federal unmet need amount that is greater than 1,000 USD.

### **Decrease Rule**

Use this rule for overaward situations, either overages in need or COA. You can reduce the student's package based on one of these decrease methods:

- Bottom-Up Reduction. The Repackaging process reduces the student's package by the overaward amount beginning with the highest sequenced award. It processes through to the lowest sequenced award until the student is no longer in an overaward condition. The system might cancel or reduce multiple awards to eliminate the overaward condition.
- Item Type. The Repackaging process reduces the student's package based on the selected item type. If the item type is in the original package, the item type is reduced or canceled based on the overaward amount. If the item type is not in the original package, no reduction occurs.
- Reduce Awards by type/source. The Repackaging process reduces the student's package based on award type, award source, or both. For example, the type might be Loan and the source might be Federal, Institution, State, or Private. The student package is reduced starting with the lowest sequenced award matching the type and source combination through to the highest sequenced award until the student is no longer in an overaward condition. The system might cancel or reduce multiple awards to eliminate an overaward condition.

**Note:** An overaward condition can exist even after an item type is canceled.

At the repackaging rule level, you can target your decrease population by specifying a need threshold for the reduction to occur. Need threshold can be based on Federal overaward, Federal overaward COA, institution overaward, or institution overaward COA. For example, if all students who are in an overaward condition should have a decrease applied to them, the threshold can be a Federal overaward amount that is greater than zero.

You can choose to reduce or cancel awards below their disbursed amounts by overriding the Disbursement Protection attribute established on the FA Item Type 2 page.

## **Original Package Plan Rule**

Use this rule to repackage the student but maintain the award rules and percentage of awards of the original packaging plan used to package the student. The system reevaluates the student's package using the same eligibility rules and limit controls (aggregate, package plan, item type) as used in the packaging plan.

**Note:** Do not combine other repackaging rules with this rule in a repackaging plan.

If the student was not previously packaged by the Auto Packaging feature or the Mass Packaging feature and no packaging plan ID exists, an attempt to repackage with this rule fails. This error message is sent: Bypassed during Repackaging Process - no assigned Packaging plan found.

You can choose to reduce or cancel awards below their disbursed amounts by overriding the Disbursement Protection attribute established on the FA Item Type 2 page.

For the Original Package Plan rule, the Repackaging process:

- Cancels all awards except those loaded by the External Award process and locked awards.
- Reduces all disbursement protection awards down to the disbursed amount or below if the **Reduce/ Cancel Disbursed Amount** check box is selected.
- Repackages the student, reevaluating from lowest sequence number to highest sequence number.

For example, if a student was originally eligible for a Student Education Opportunity Grant (SEOG) because the student filed early and money was available but then during repackaging SEOG funds are no longer available or the student now fails to meet the eligibility criteria, the student is not awarded the SEOG during repackaging unless it is a locked award.

### **Validate Entire Package Rule**

Use this rule to validate all awards contained in the package. This rule is useful when you must ensure continual eligibility and an award amount in the student's package. You can also use this rule when a student receives an external award and you must confirm that the outside scholarship has not created an overaward condition.

If you use this rule, also using an Increase or Decrease rule with need thresholds handles the case in which using this rule results in either an unmet need or an overaward condition.

To reevaluate your students for continued Pell Grant eligibility due to enrollment changes, you must insert a Validate Item Type Rule for your Pell item type. To accomplish this, you must specify two repackaging rules:

- Validate item type = Pell item type
- Validate entire package

This rule processes awards from the lowest sequenced award to the highest sequenced award, and it does not reduce locked awards. It protects external awards and disbursement-protected awards from changes.

Optionally, select the Reduce/Cancel disbursed amount parameter if you want to reduce or cancel awards below their disbursed amounts. This attribute overrides the Disbursement Protection attribute established on the FA Item Type 2 page.

### **Validate Item Type Rule**

Use this rule to validate any specific item type. To validate more than one item type, insert a rule for each item type in a repackaging plan. If you use this rule, you should also use an Increase or Decrease rule with need thresholds in case the use of this rule results in either an unmet need or an overaward condition.

Before using this rule, ensure that the selected financial aid item type has a default disbursement plan and split code value on the FA Item Type page or Repackaging fails. For example, when validating Pell Grants, you must have an associated default disbursement plan and split code value defined on the FA item type page setup.

To reevaluate your students for continued Pell Grant eligibility due to enrollment changes, you must insert a Validate Item Type rule for your Pell item type.

# **Setting Up a Repackaging Plan**

This section discusses how to:

- Exclude an item type from repackaging.
- Define repackaging rules.

This section also provides examples of repackaging rules.

### **Pages Used to Set Up a Repackaging Plan**

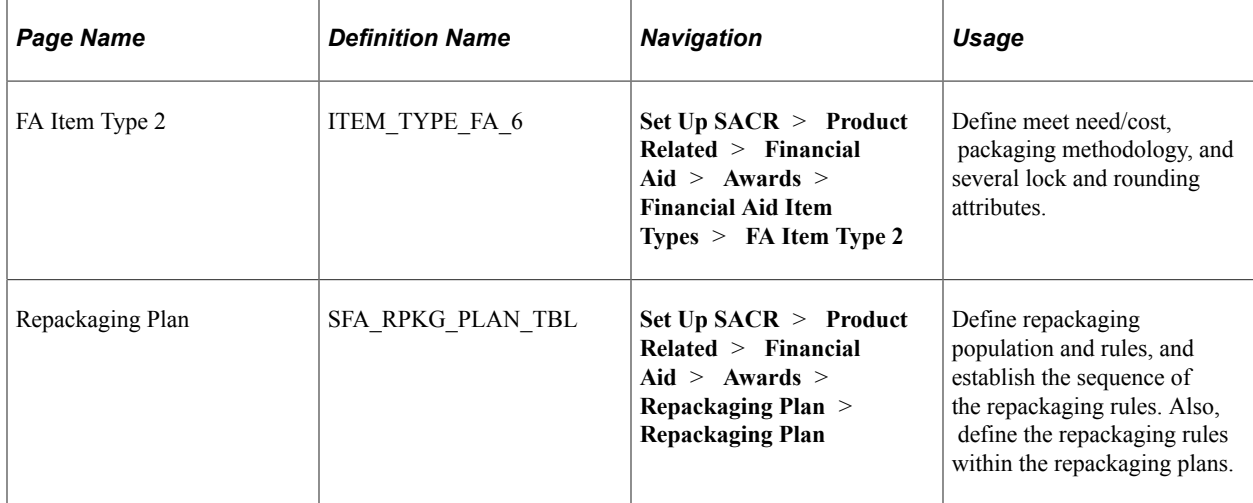

## **Excluding an Item Type from Repackaging**

Access the FA Item Type 2 page (**Set Up SACR** > **Product Related** > **Financial Aid** > **Financial Aid Item Types** > **FA Item Type 2**).

This example illustrates the fields and controls on the FA Item Type 2 page.

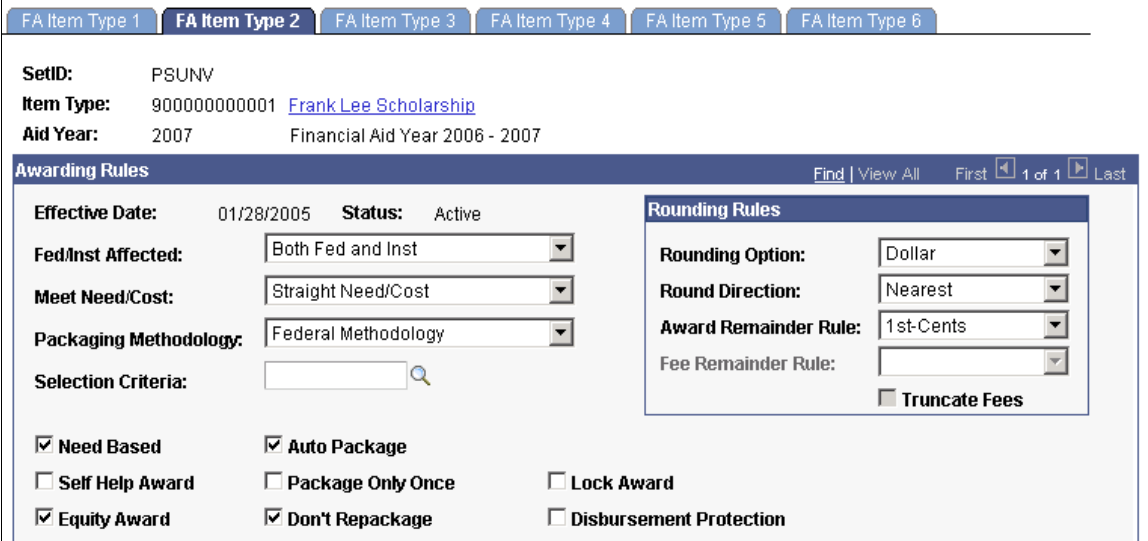

Select the **Don't Repackage** check box if this item type should be protected during repackaging. If this check box is selected, this award is not to be modified during repackaging unless the repackaging rule explicitly includes this item type. Even if this check box is selected, if this item type is specified on the repackaging plan setup, its presence negates the **Don't Repackage** action and exposes the award to repackaging.

**Note:** The **Don't Repackage** attribute does not apply to packaging plans or to repackaging plans that use the "Original Package Plan" repackaging rule.

### **Defining Repackaging Rules**

Access the Repackaging Plan page (**Set Up SACR** > **Product Related** > **Financial Aid** > **Awards** > **Repackaging Plan** > **Repackaging Plan**).

This example illustrates the fields and controls on the Repackaging Plan page. You can find definitions for the fields and controls later on this page.

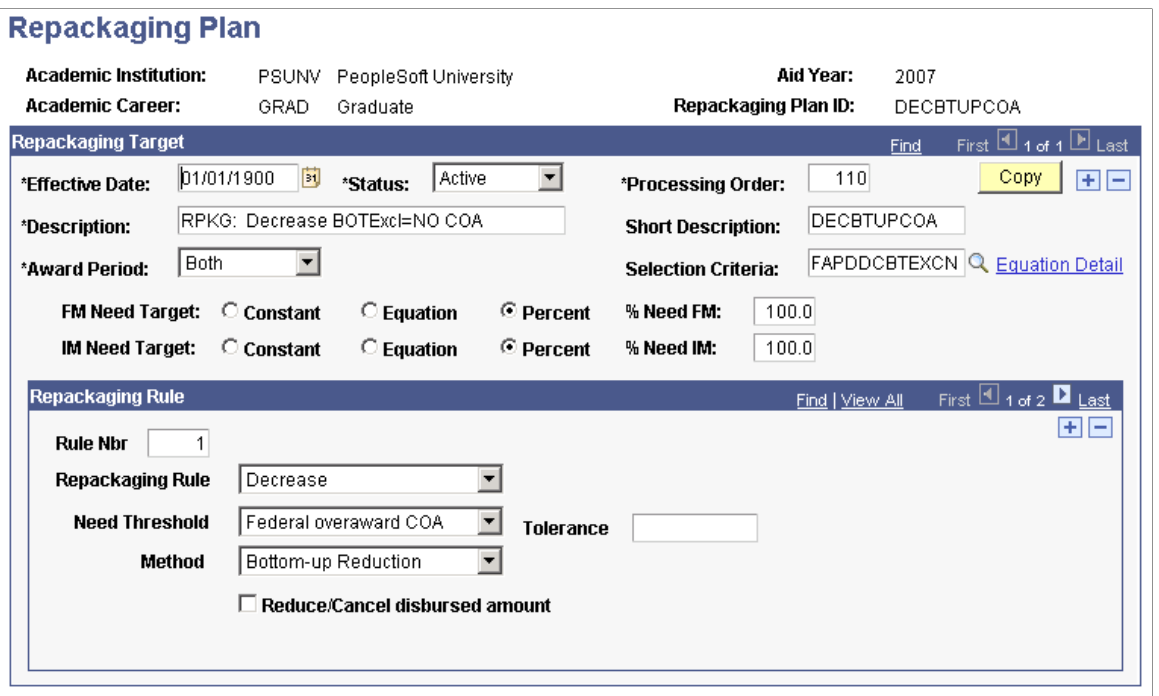

### **Repackaging Target**

Most of the target fields are similar to the fields used to create packaging plans.

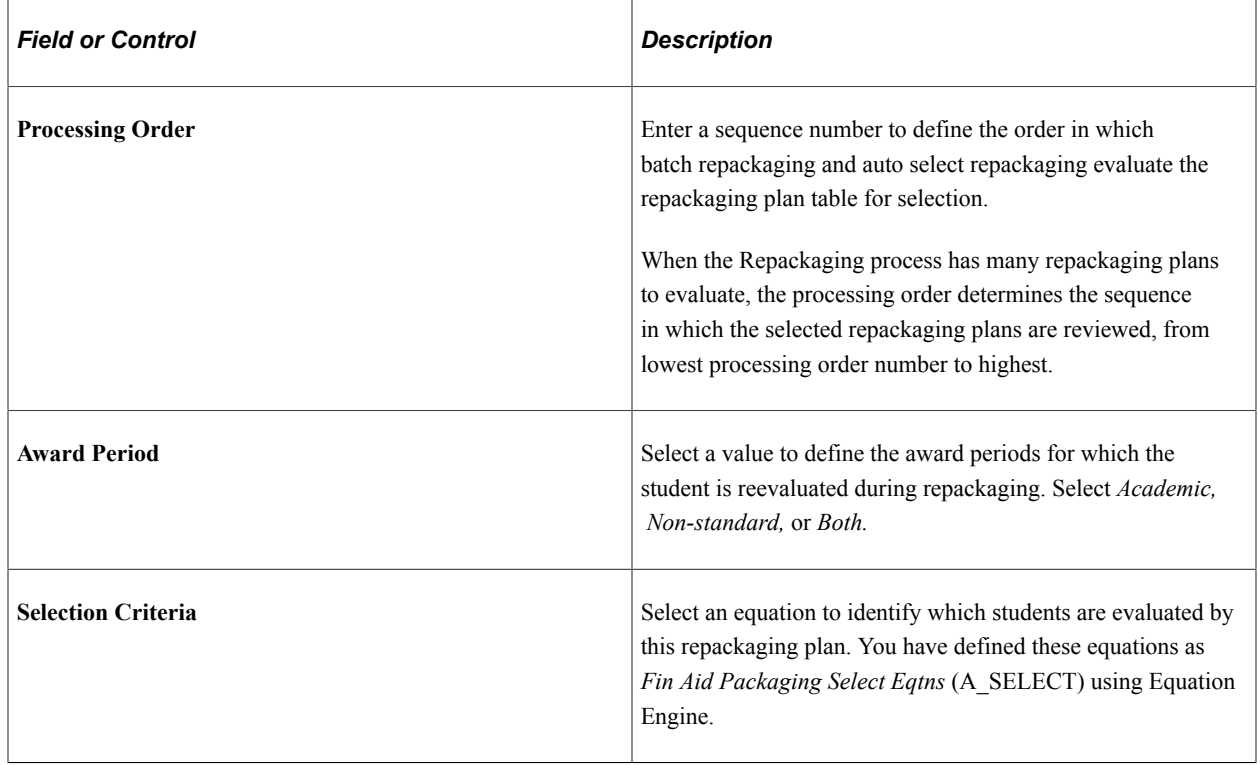

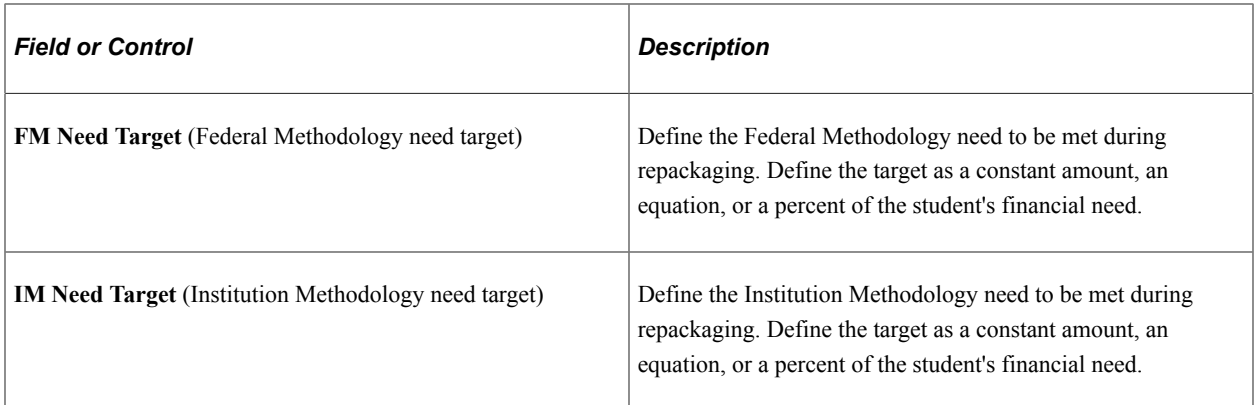

# **Repackaging Rule**

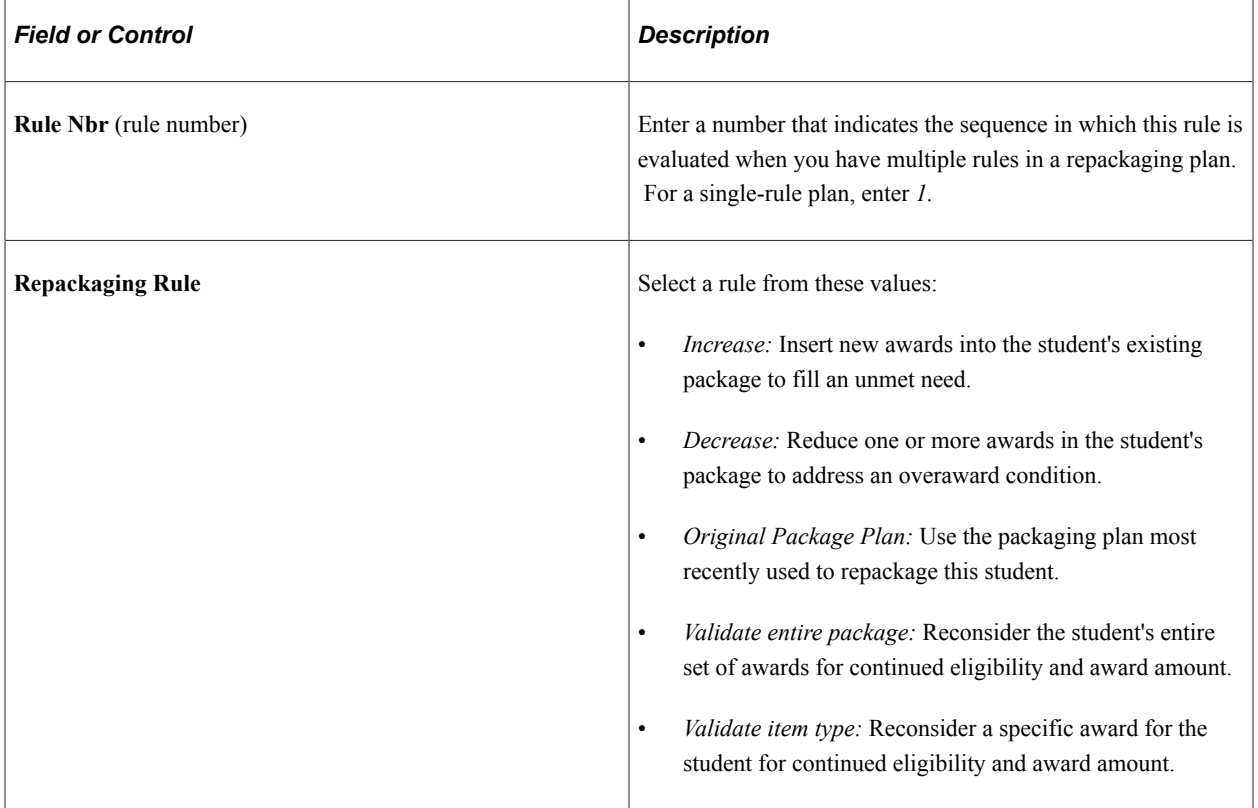

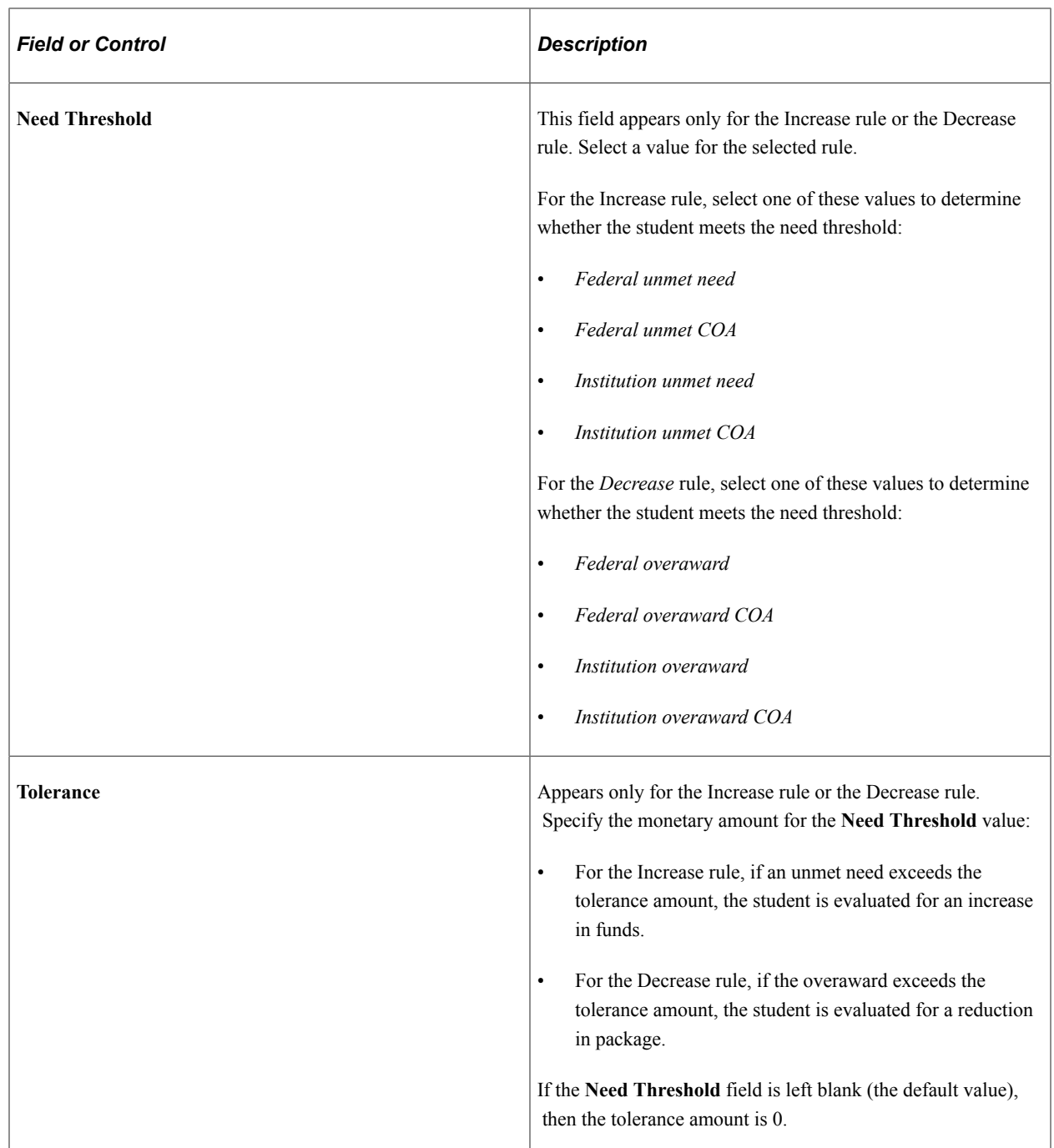

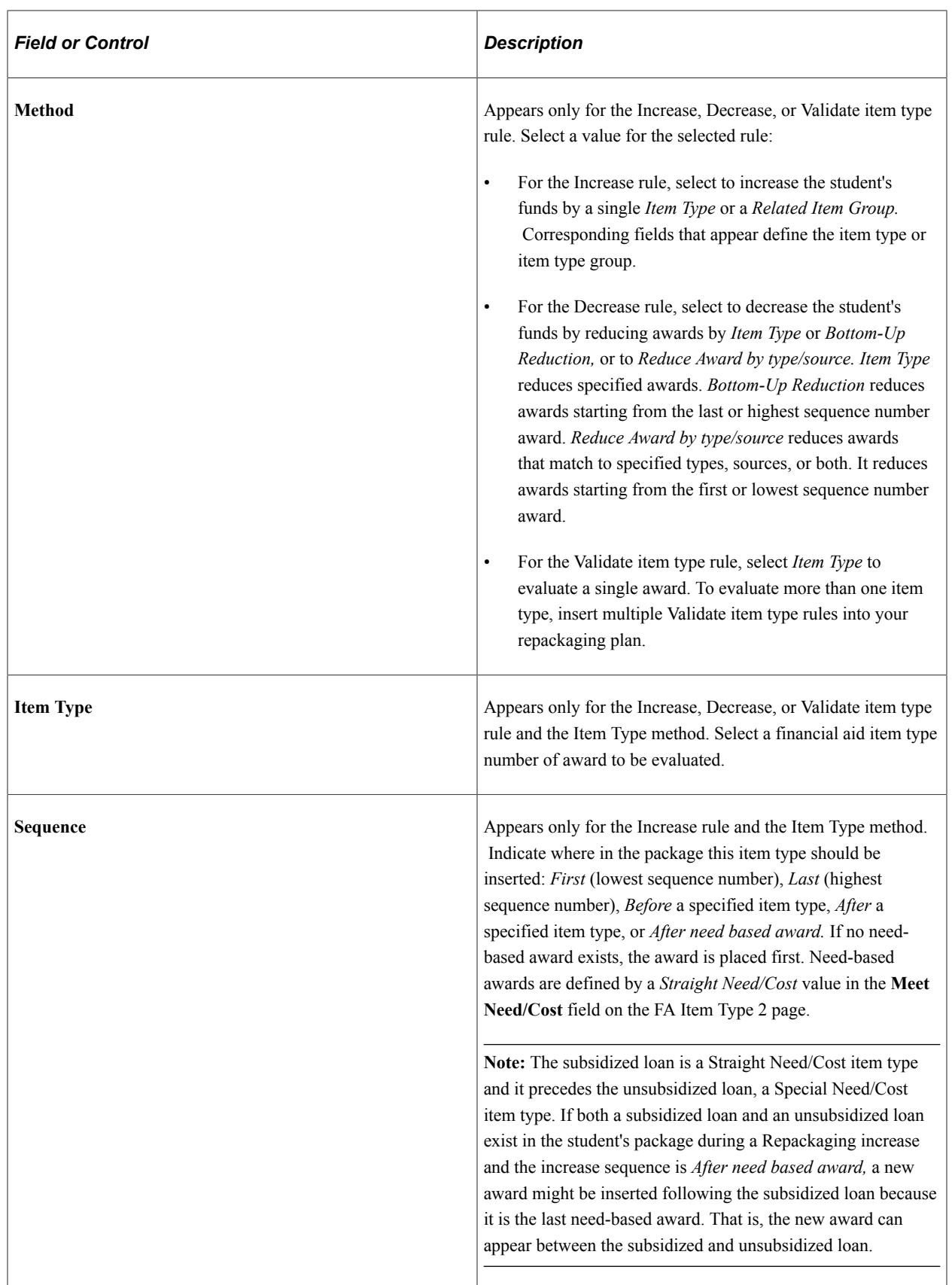

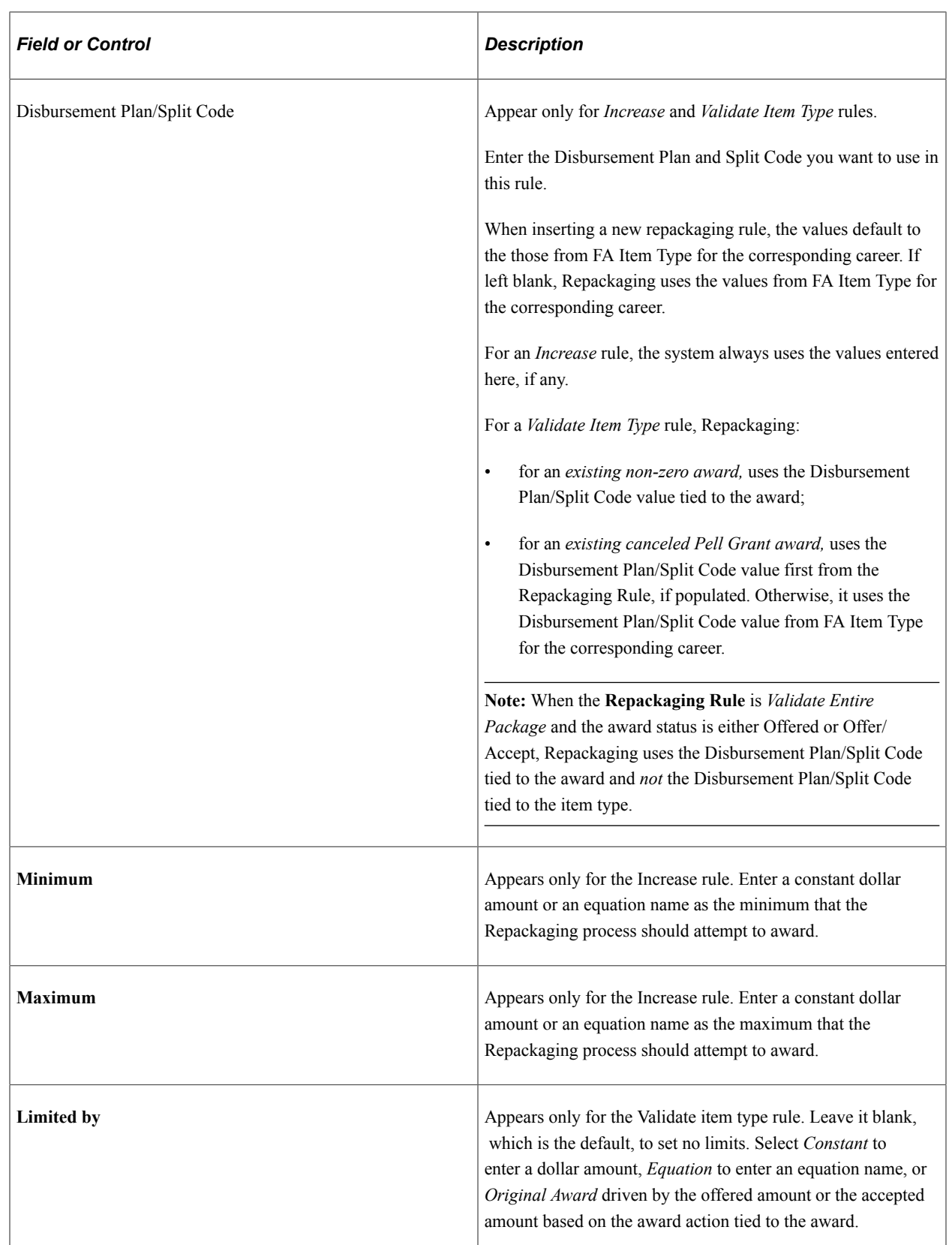

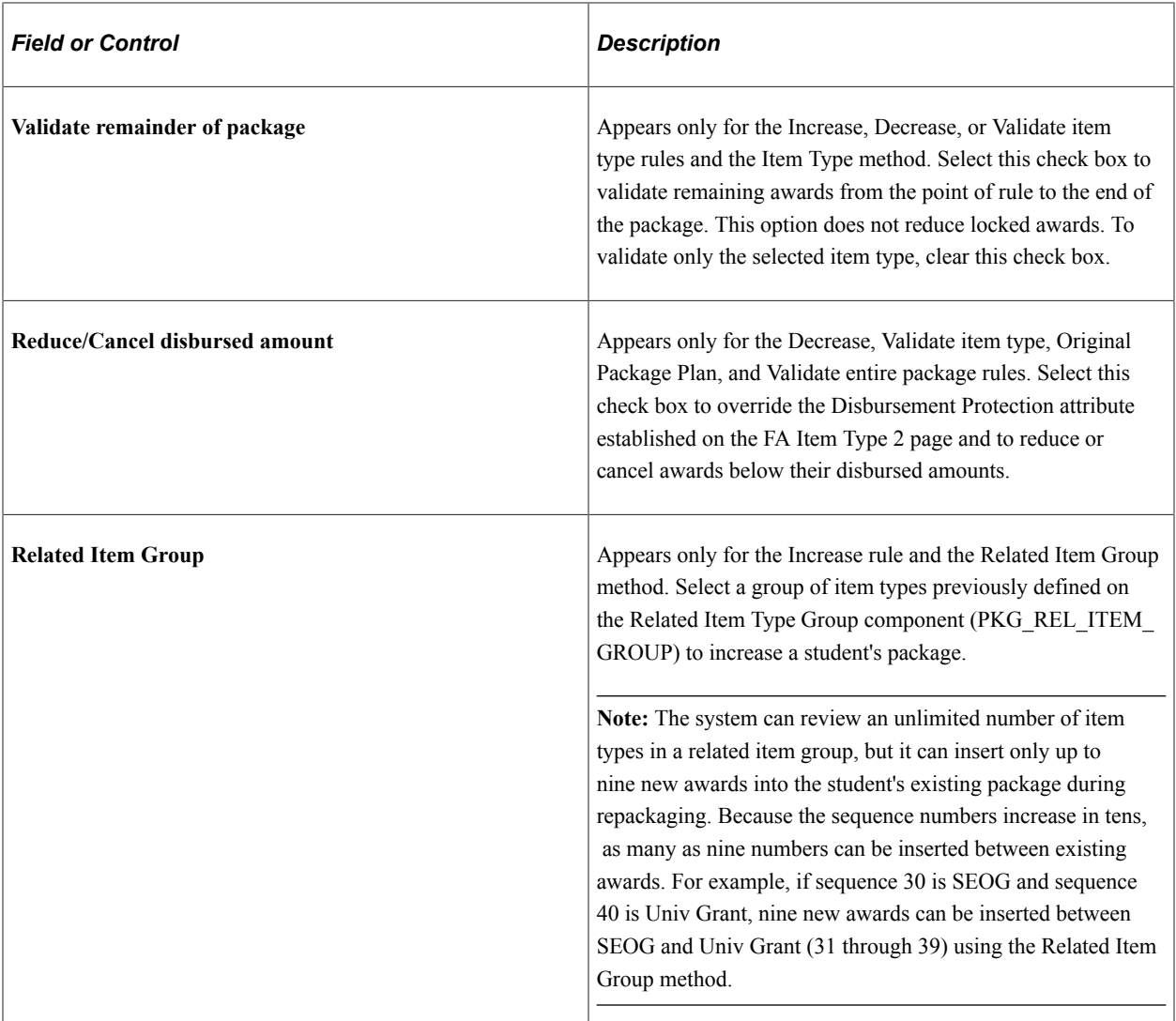

## **Examples of Repackaging Rules**

This section shows examples of how these rules are used in a plan to resolve specific situations:

- Increase rule example 1.
- Increase rule example 2.
- Multiple Decrease rule.
- Validate item type rule.
- Multirule plan to evaluate the entire package.

### **Increase Rule - Example 1**

Access the Repackaging Plan page and select *Increase* in the **Repackaging Rule** field.

This example illustrates an Increase repackaging rule with a Related Item Group method.

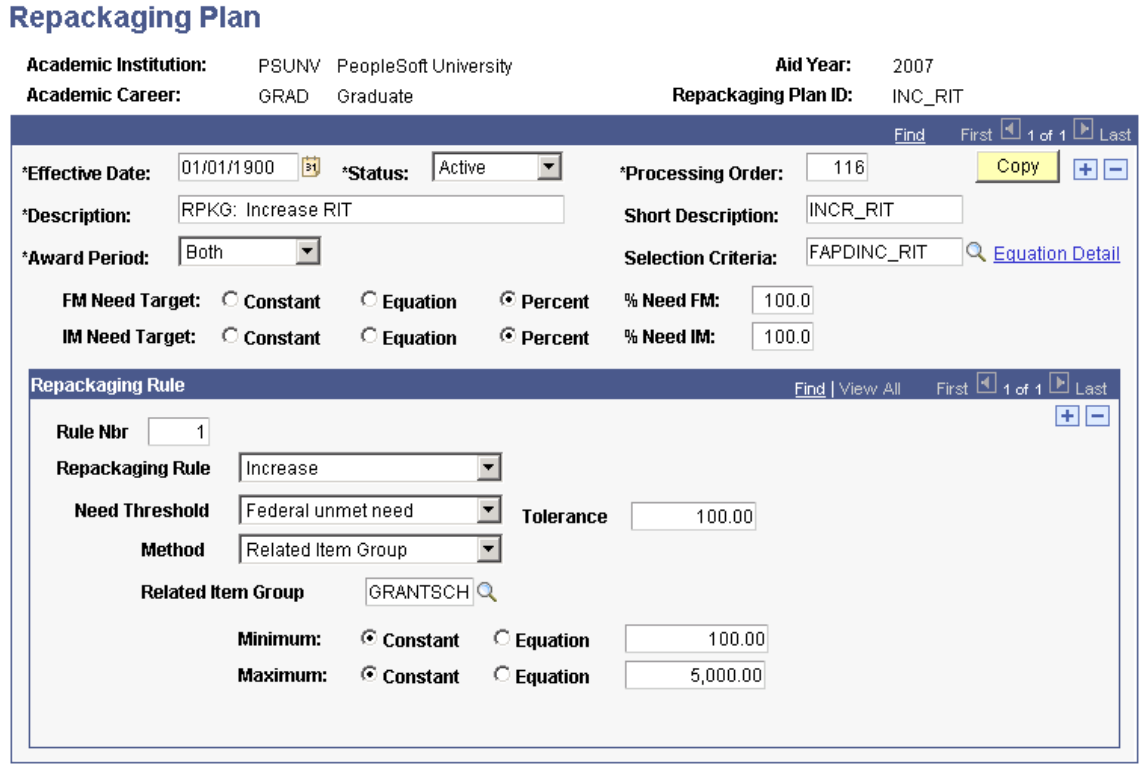

This example demonstrates how all students with a Federal unmet need greater than 100 USD are evaluated for several grants with the objective of increasing funds in their package by a maximum of 5000 USD.

This table lists key parameters for the Increase rule and describes each parameter:

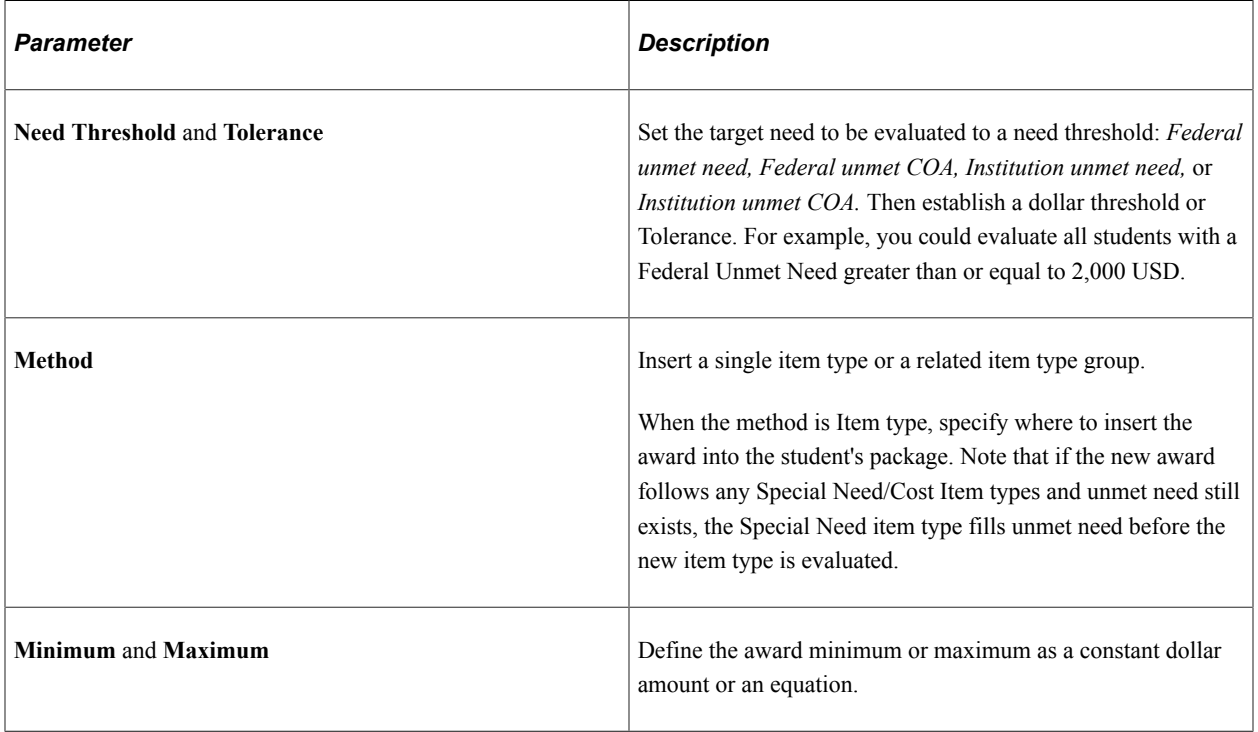

### **Increase Rule - Example 2**

Access the Repackaging Plan page.

This example illustrates the Repackaging Plan page (Increase rule).

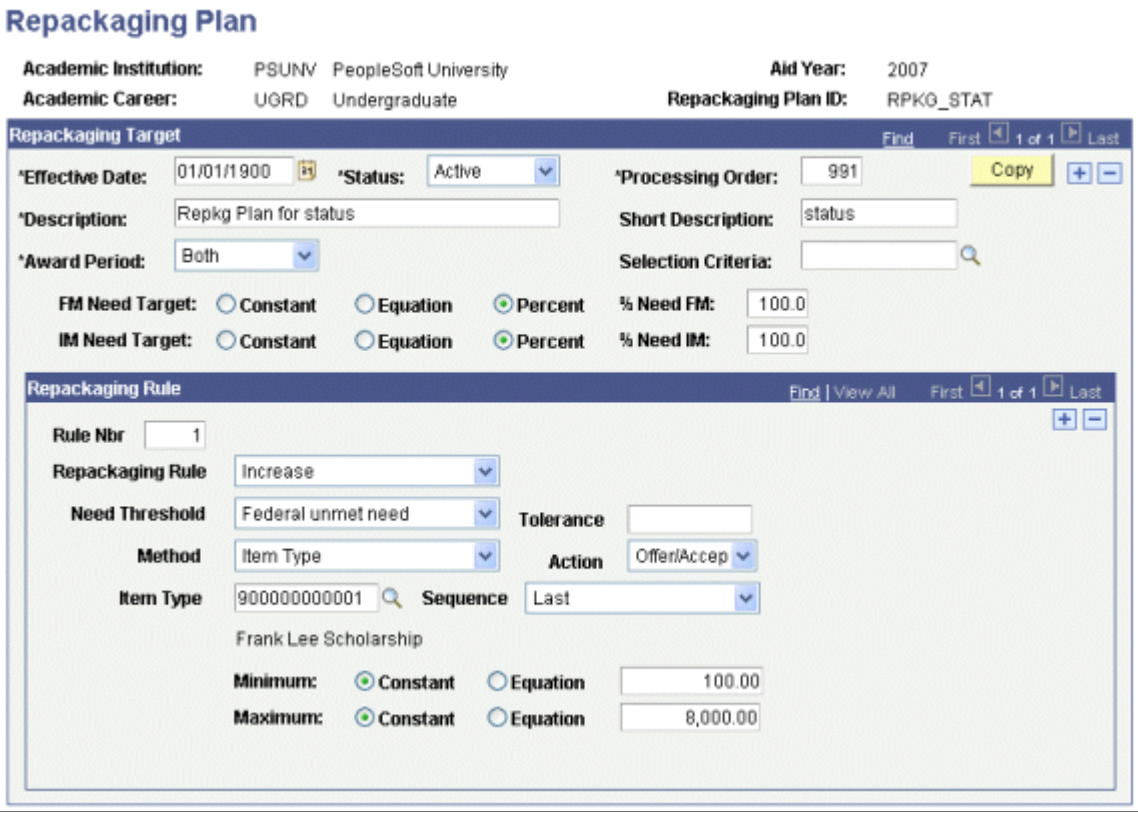

This example shows a repackaging plan setup to award an additional amount of 8,000 USD, using the Frank Lee Scholarship item type, with an award action of *Offer/Accept.*

Access the Student Aid Package page.

This example illustrates the Student Aid Package page with an award in Offered status.

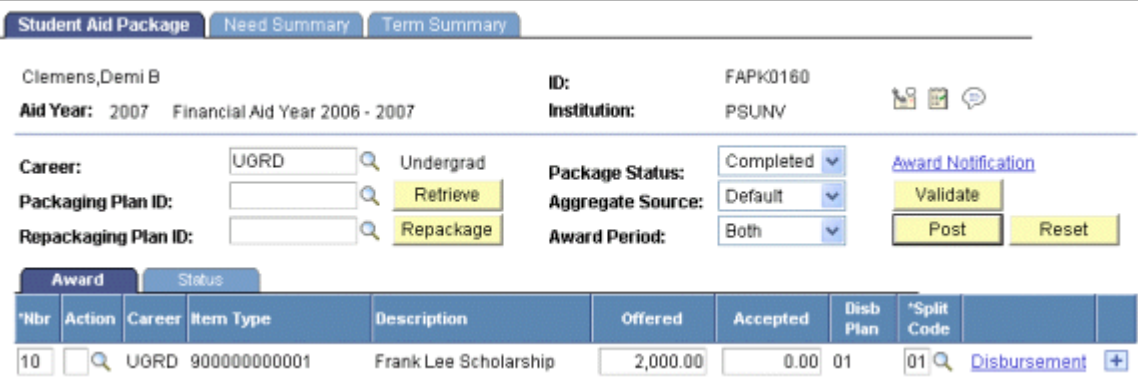

This example shows that the student has an existing award (Frank Lee Scholarship) for 2,000 USD in *Offered* status.

This example illustrates the Student Aid Package page after Repackaging.

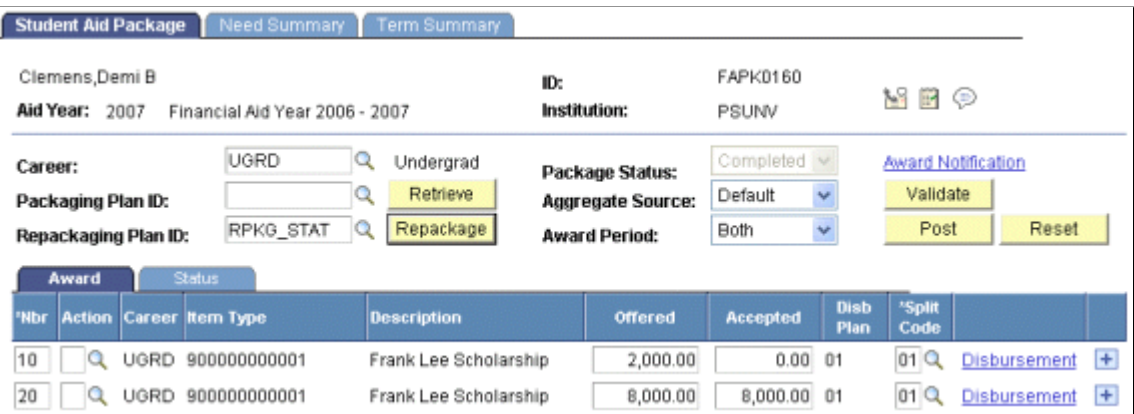

This example shows that the repackaging plan has awarded the student a second instance of the Frank Lee Scholarship for an additional amount of 8,000 USD.

This example illustrates the Student Aid Package page with the combined award after posting.

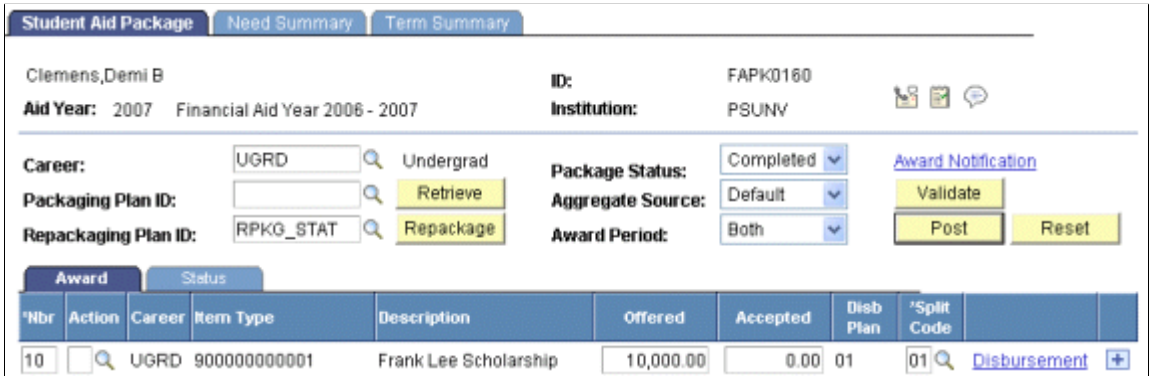

When you post the awards, the system combines the two instances of the Frank Lee Scholarship item type into a single award of 10,000 USD.

**Note:** The system sets the final award action to *Offered* status because the first instance of the Frank Lee Scholarship was in *Offered* status.

#### **Multiple Decrease Rule Plan**

Access the Repackaging Plan page and select *Decrease* in the **Repackaging Rule** field.

This example illustrates the Repackaging Plan page with multiple decrease rules (page 1 of 2).

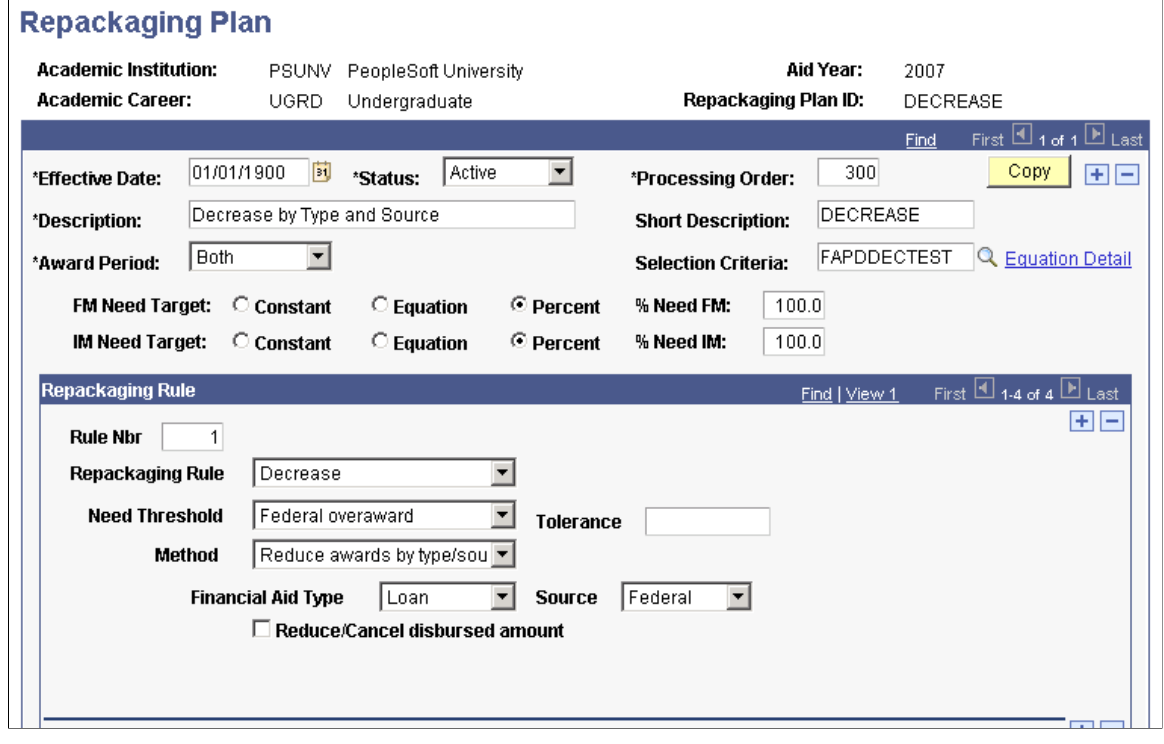

Example of the Repackaging Plan page with multiple decrease rules (page 2 of 2)

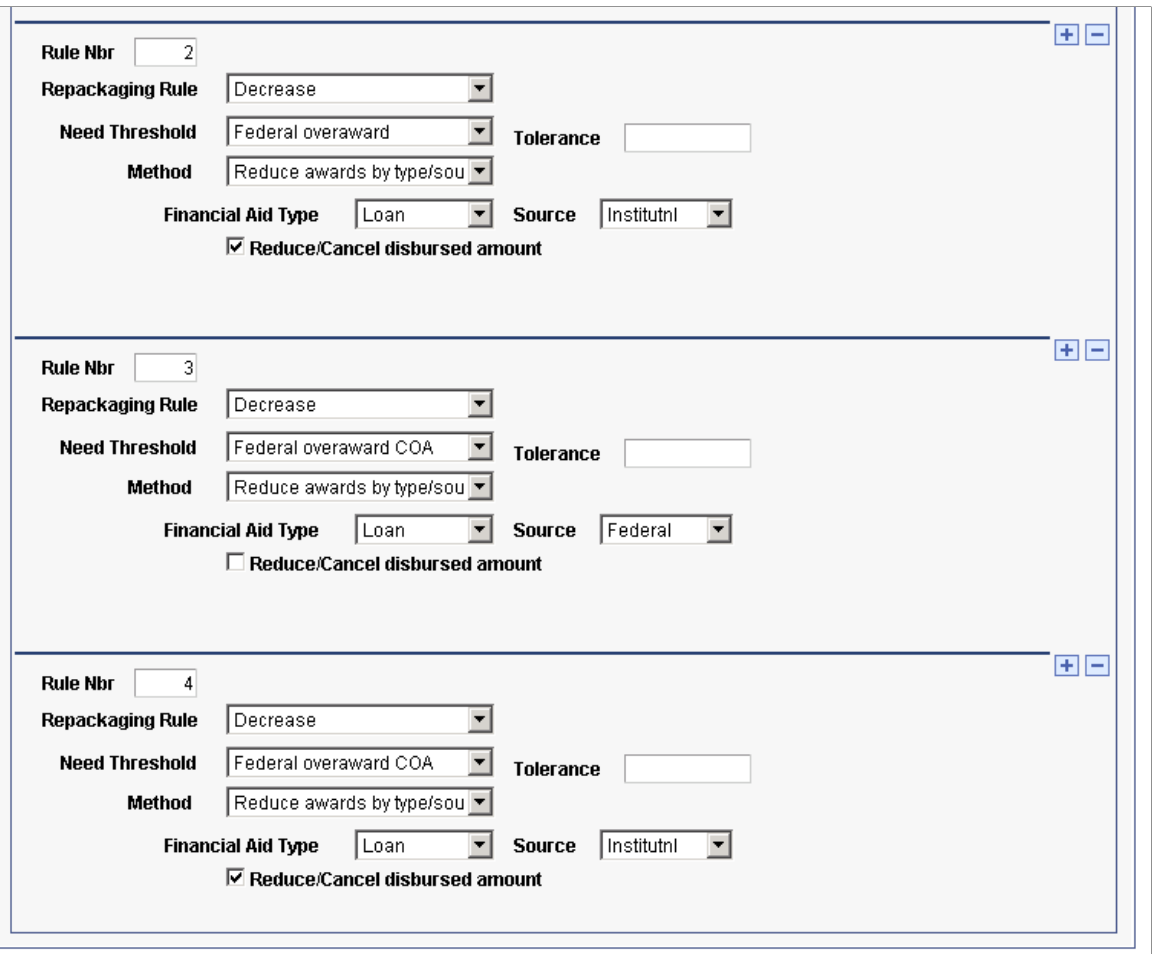

In this example, students who meet the criteria defined in the FAPDDECTEST equation are evaluated for a decrease in funding, first by Federal overaward and then by Federal overaward COA. The process evaluates federal loans before institutional loans. Any disbursed amounts are ignored.

This table lists the Decrease parameters and describes each:

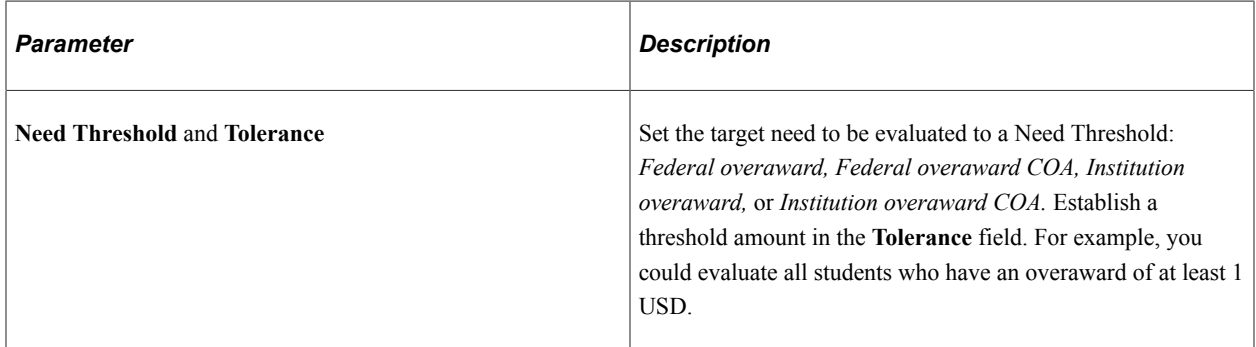

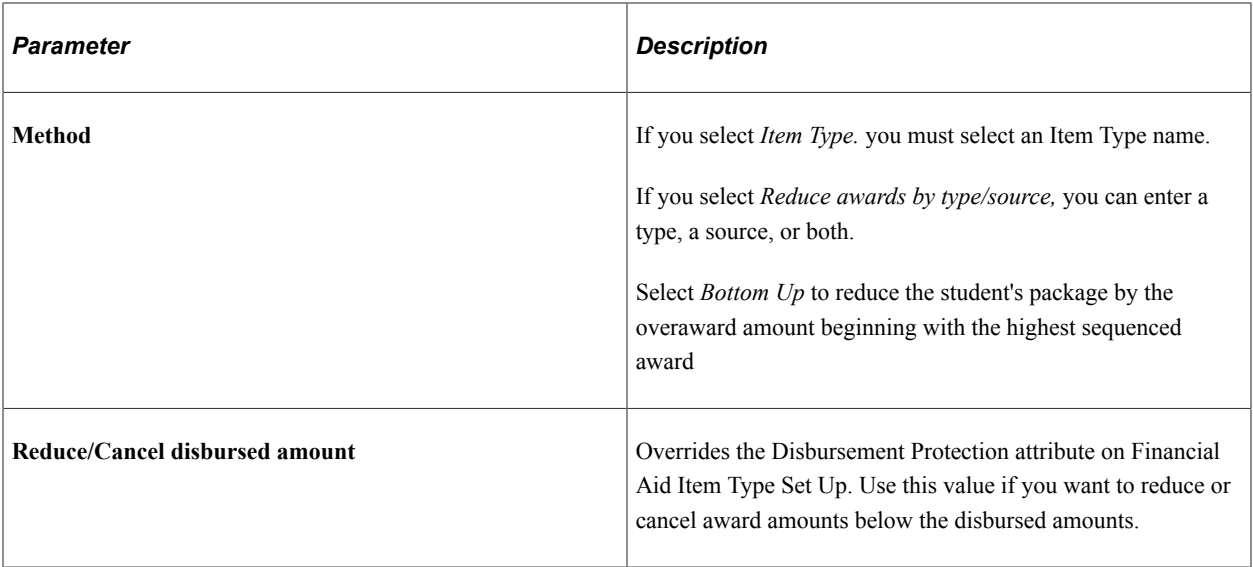

### **Validate Item Type Rule**

Access the Repackaging Plan page and select *Validate item type* for the repackaging rule.

This example illustrates the Example of the Validate item type rule with an Item Type method.

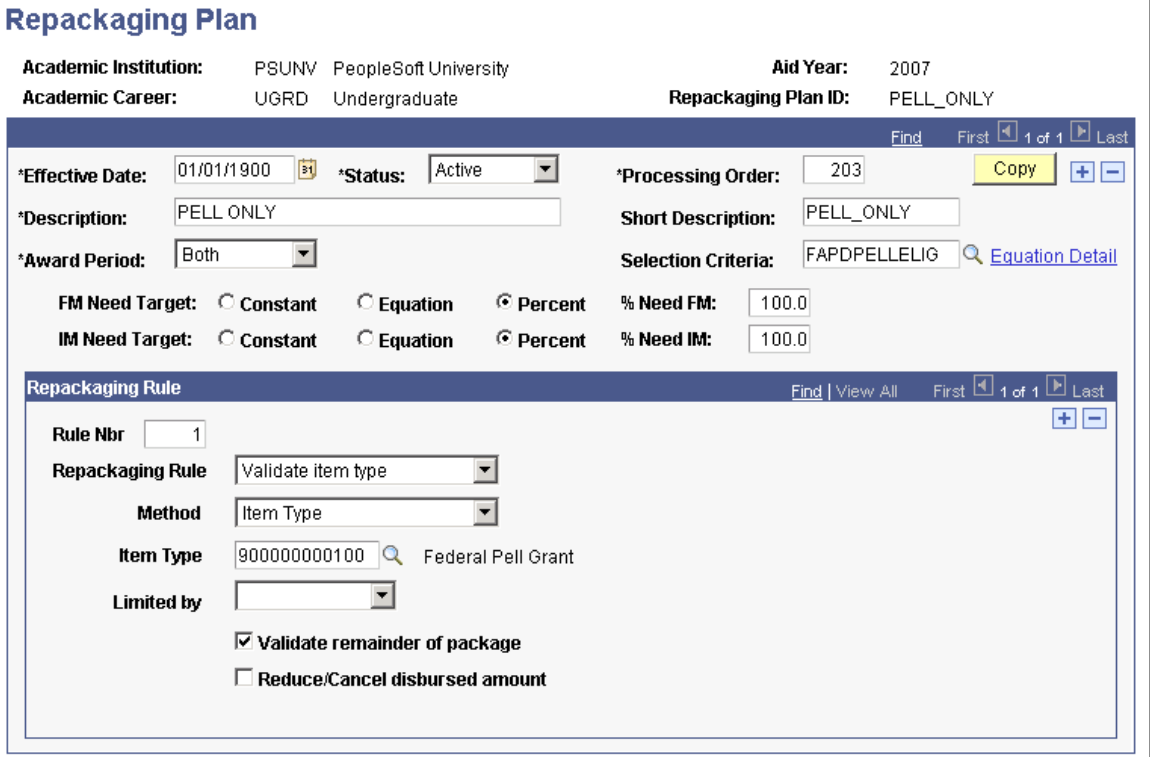

In this example, students are reevaluated for eligibility for the Federal Pell Grant. After the Pell Grant is adjusted as needed, the remainder of the package is reevaluated.

This table lists the appropriate parameters and describes each one:

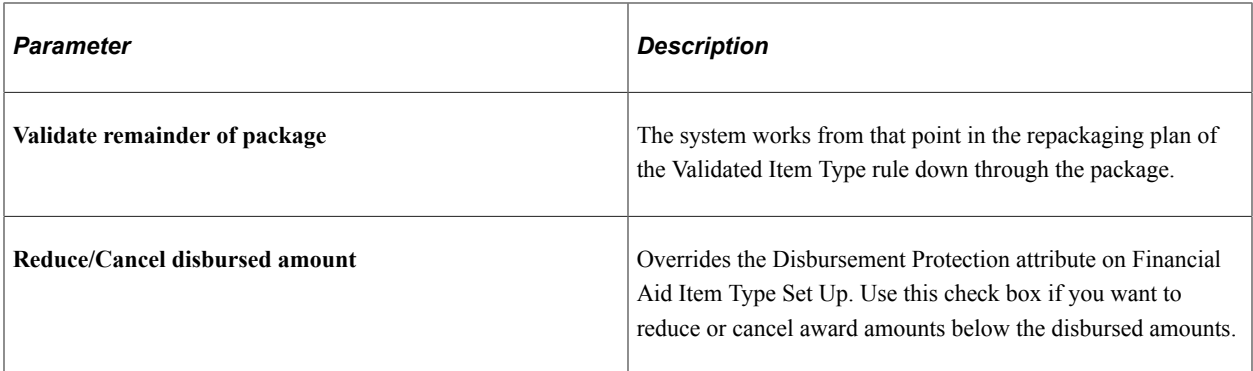

### **Multirule Plan to Validate the Entire Package**

Access the Repackaging Plan page (**Set Up SACR** > **Product Related** > **Financial Aid** > **Awards** > **Repackaging Plan** > **Repackaging Plan**).

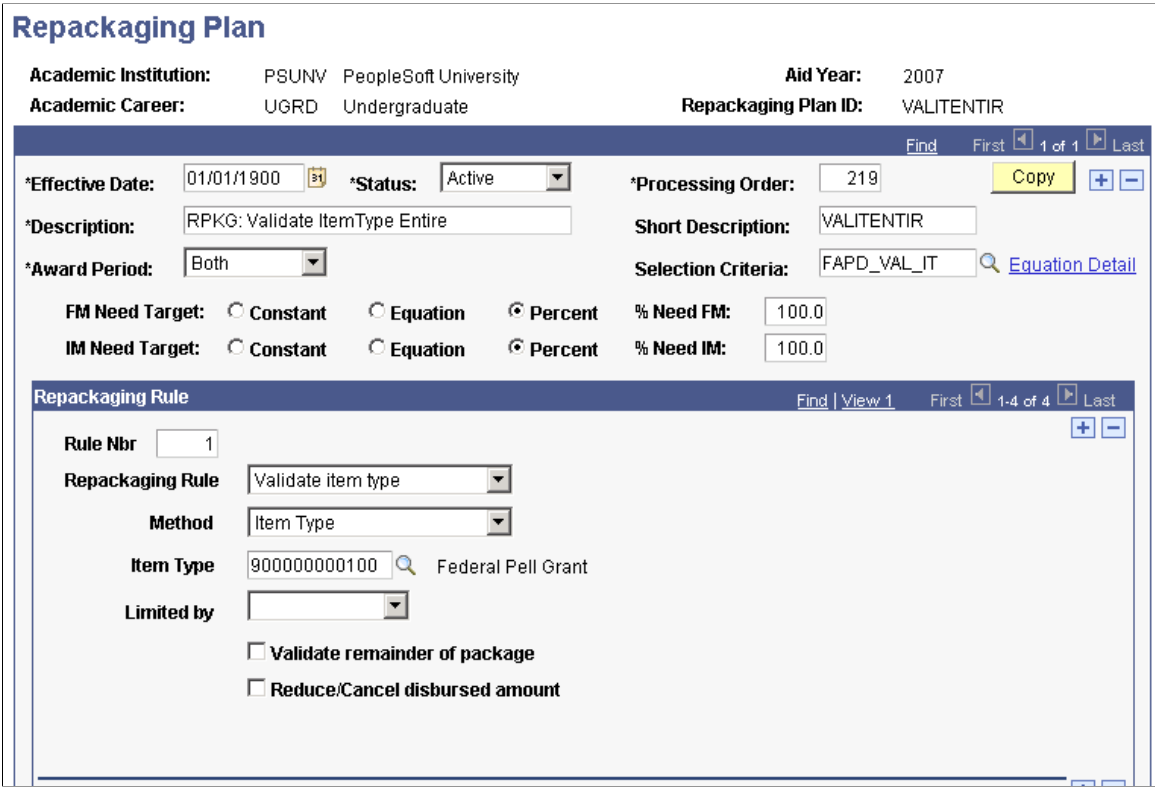

This example illustrates a multiple-rule Repackaging Plan page (page 1 of 2).

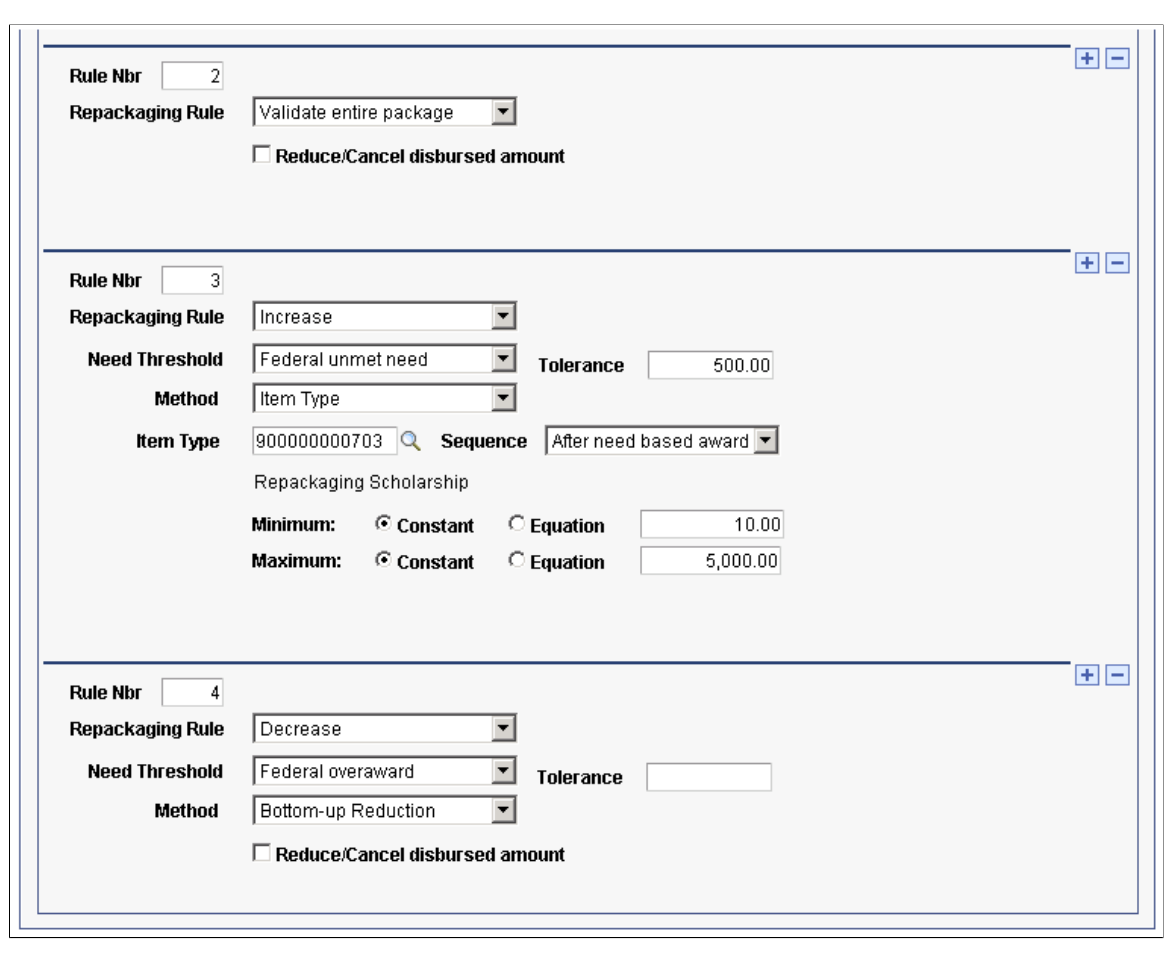

This example illustrates a multiple-rule Repackaging Plan page (page 1 of 2).

A plan that validates students against their entire package should first validate Pell Grants, then recheck for eligibility, and finally account for overawards because locked awards won't be reduced. That is:

- Rule 1: Validate item type. Specify the item type for Pell Grant to reevaluate the student for a Pell Grant. Based on eligibility criteria, the student might be eligible for the same amount, a higher amount, or a lower amount.
- Rule 2: Validate entire package. This rule checks the student's eligibility and federal need.
- Rule 3: Increase using an item type. This rule ensures that any student who lost a Pell Grant and thereby gained unmet need or who otherwise still had up to 500 USD of unmet need could be evaluated for a Repackaging Scholarship between 10 and 5,000 USD.
- Rule 4: Decrease. Specify the need threshold as Federal overaward and use the bottom-up method. If the student has gained (more) Pell Grant eligibility and, as a result, created an overaward condition, then this rule reduces other awards until the overaward condition is removed. Reduction starts from the bottom up, that is, from the highest sequenced award to the lowest.

# **Setting Up Repackaging Processing**

Before using the Repackaging process:

- Set up context definition.
- Set up selection mapping.
- Set up a Population Selection PS Query for Need Summary Validation with bind record SFA\_BNSV\_BIND.
- Set up a Population Selection PS Query for Repackaging with bind record SFA\_BRPKGX\_BIND or SFA\_BRPKG\_BIND.
- Define an Equation for Repackaging Population Selection. Define two equations, the first with an application prompt: Fin Aid Packaging Select Eqtns (A\_SELECT); and the second with an application prompt: Batch Repackaging Selection (A\_SELECT).
- Set up a Population Selection Equation for Repackaging with application prompt: Batch Repackaging Selection.

This section discusses how to:

- Define the context for a repackaging PS Query.
- Set up a population selection PS Query for repackaging.
- Set up a batch repackaging selection using equations.

# **Pages Used to Set Up Repackaging Processing**

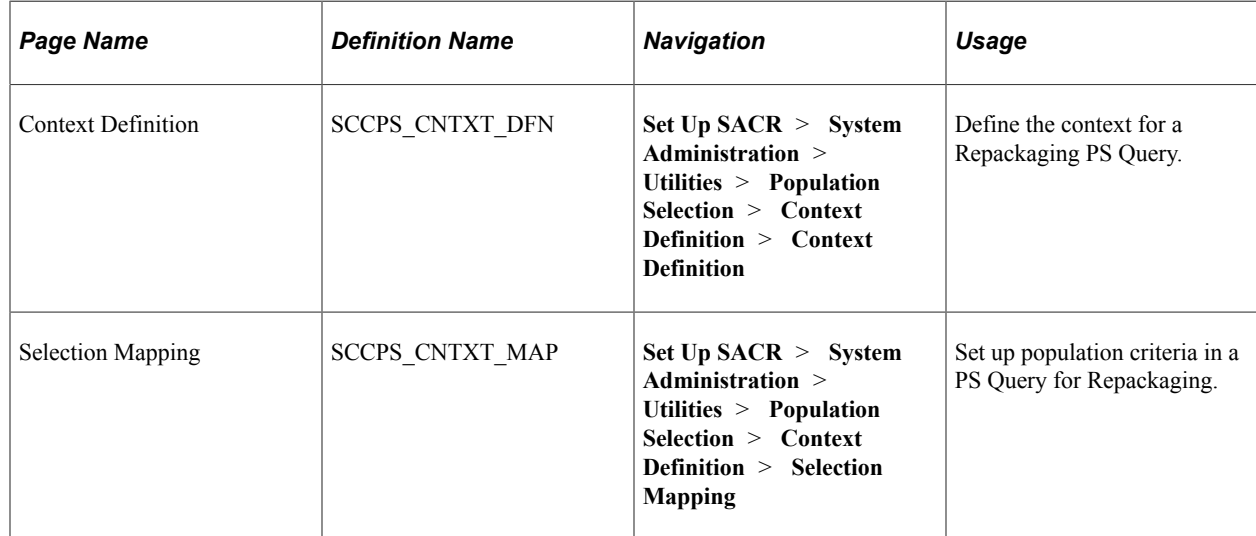

## **Defining the Context for a Repackaging PS Query**

Access the Context Definition page (**Set Up SACR** > **System Administration** > **Utilities** > **Population Selection** > **Context Definition** > **Context Definition**).

This example illustrates the fields and controls on the Context Definition page.

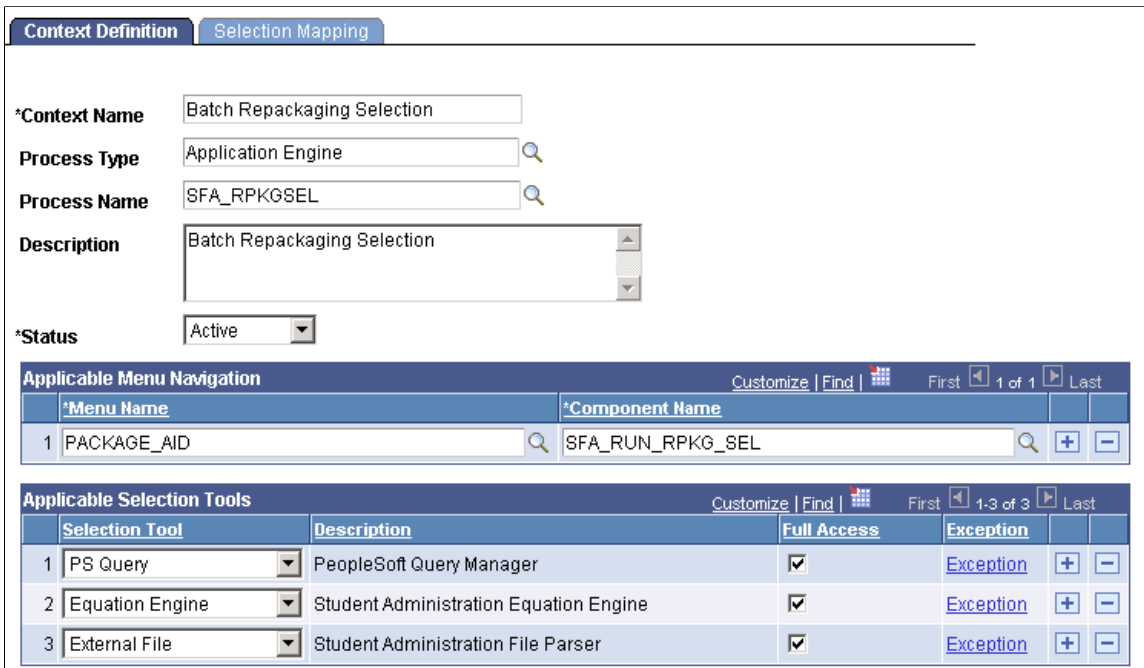

## **Setting Up a Population Selection PS Query for Repackaging**

Access the Selection Mapping page (**Set Up SACR** > **System Administration** > **Utilities** > **Population Selection** > **Context Definition** > **Selection Mapping**).

This example illustrates the fields and controls on the Selection Mapping page.

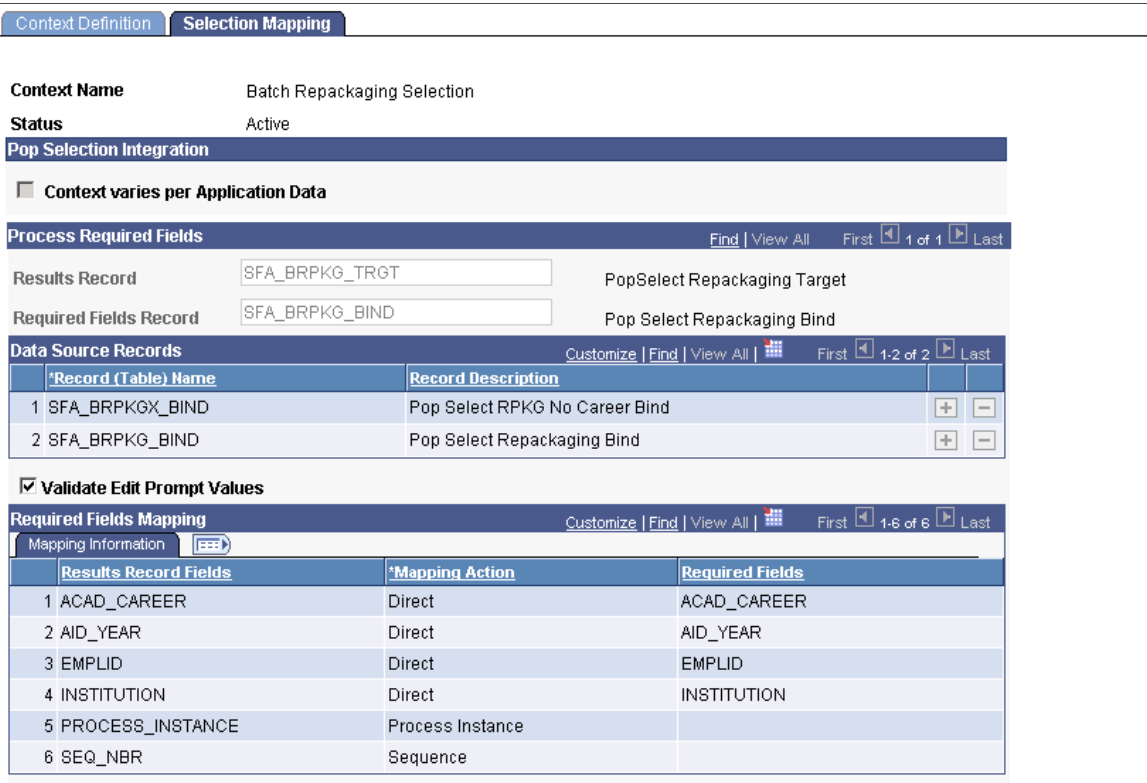

For a PS Query for repackaging, include INSTITUTION and AID YEAR as part of the criteria to be used by the Repackaging run control. Your query must include one of the following bind variables:

- *SFA\_BRPKGX\_BIND*, which does not require a career. Use if your query is not career-dependent.
- *SFA\_BRPKG\_BIND,* which requires a career. Use if your query is career-dependent.

### **Related Links**

"Using the Population Selection Process" (Campus Community Fundamentals)

## **Setting Up a Batch Repackaging Selection Using Equations**

You can set up an equation for batch Repackaging selection in the same way that you set up a population selection PS Query.

Set up any required fields on the equation before using it to select students for batch repackaging. Create two equations, the first with an application prompt: Fin Aid Packaging Select Eqtns (A\_SELECT); and the second with an application prompt: Batch Repackaging Selection (A\_SELECT). The second equation has a CHOOSE EQUATION command that identifies the first equation. By including this CHOOSE instruction and specifying the application prompt as Batch Repackaging Selection, you can then select it for Batch Repackaging Population Selection.

# **Setting Up Loan Counseling**

# **Understanding Loan Counseling**

There are two different versions of Loan Counseling available in the system, Simple and Expanded, one of which is chosen as part of the Financial Aid Default settings for installation of the system. Understanding Loan Counseling outlines the two versions and how they are used to set up and manage both entrance and exit loan counseling data. Entrance loan counseling data can be used to impact the authorization and disbursement of financial aid.

The Simple version of Loan Counseling allows for the identification and management of loan counseling requirements on an annual basis.

The Expanded version of Loan Counseling allows for the identification and management of loan counseling requirements on either an annual or multi-year assessment basis. In addition, loan counseling requirements can be optionally extended to self-service.

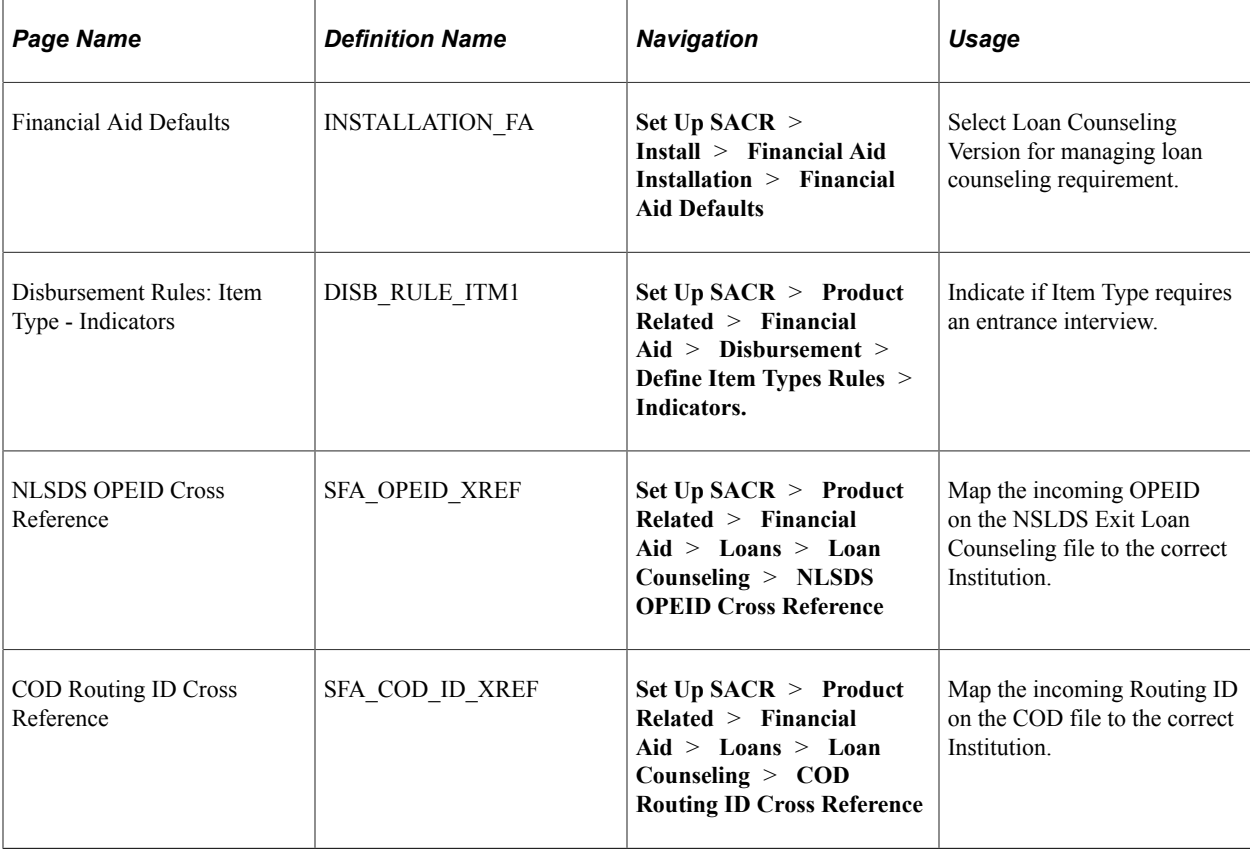

## **Pages Used for Loan Counseling Setup**

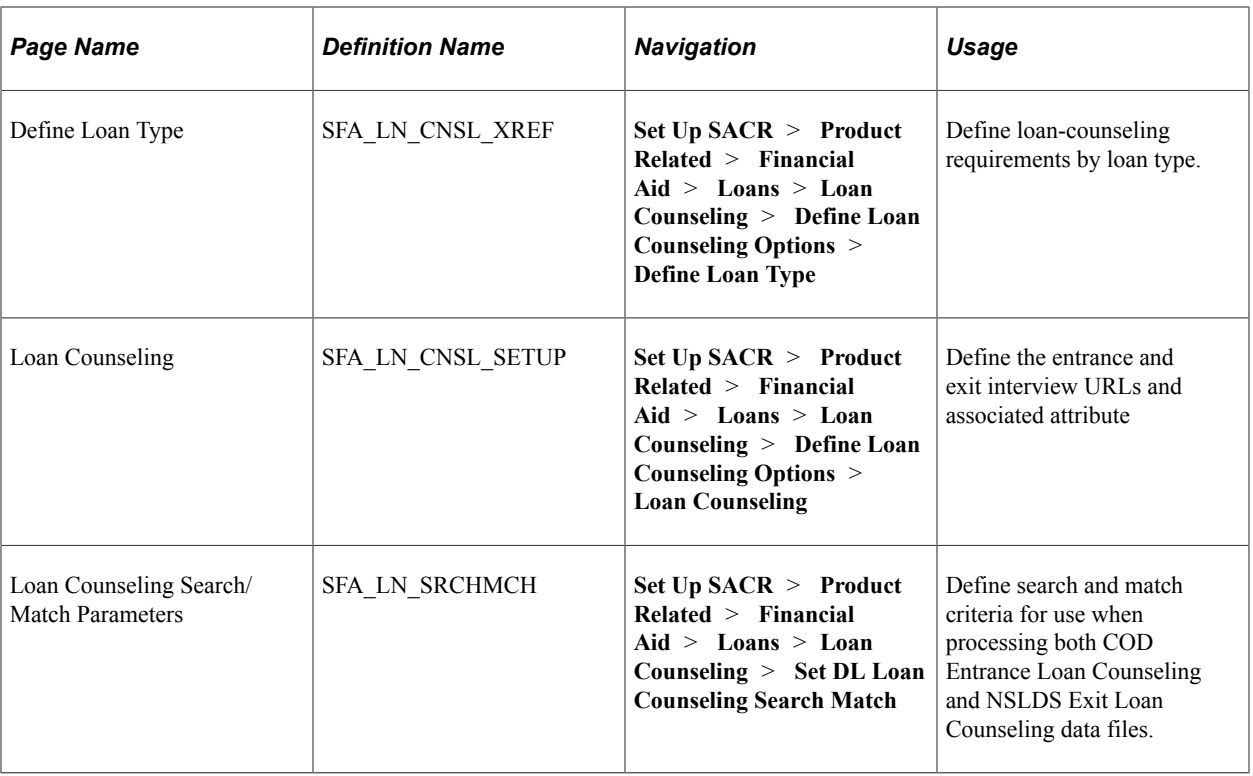

# **Selecting the Loan Counseling Version**

Access the Financial Aid Defaults page (**Set Up SACR** > **Install** > **Financial Aid Defaults** > **Financial Aid Installation**).

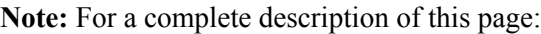

See [Establishing Defaults.](#page-55-0)

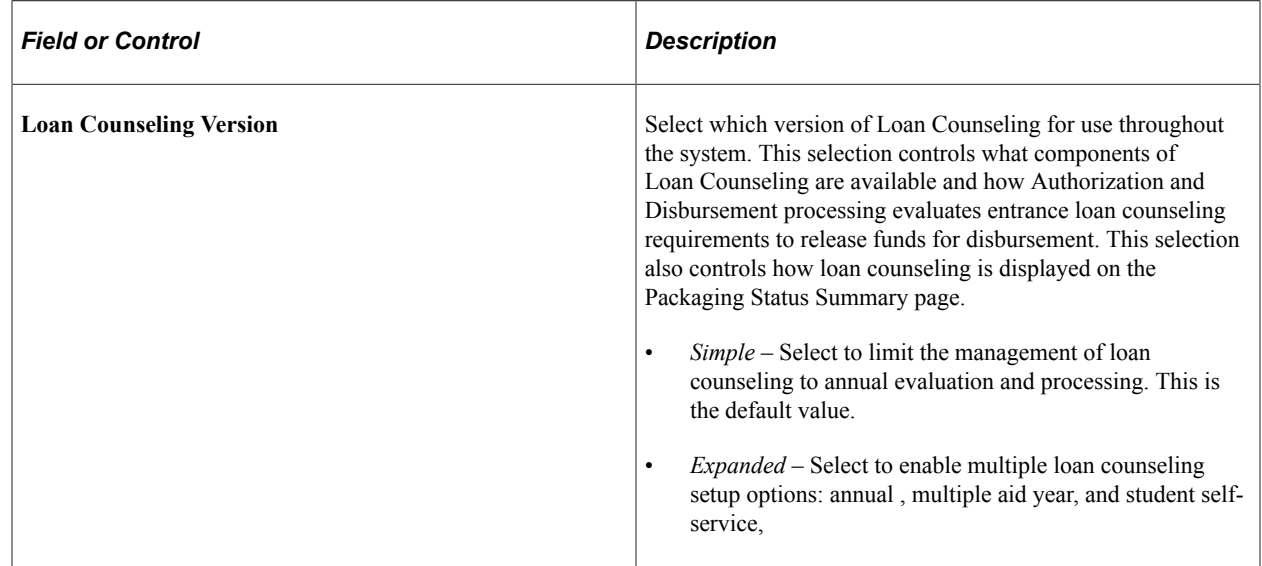

## **Selecting an Item Type Loan Entrance Interview Disbursement Requirement**

Access the Disbursement Rules: Item Type - Indicators page (**Set Up SACR** > **Product Related** > **Financial Aid** > **Disbursement** > **Define Item Types Rules** > **Indicators**).

**Note:** For a complete description of this page:

See [Defining Item Type Disbursement Rules.](#page-492-0)

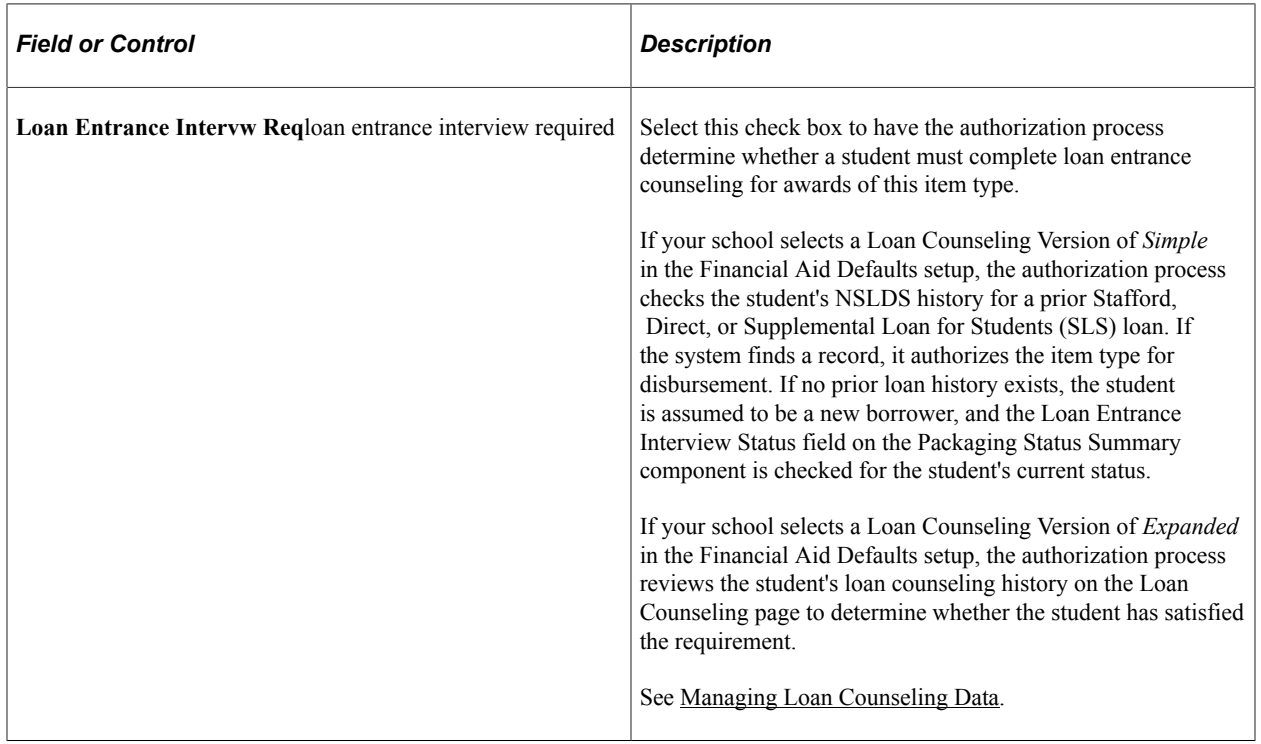

## **Mapping the OPEID and COD Routing ID to Institutions**

Access the NSLDS OPEID Cross Reference page (**Set Up SACR** > **Product Related** > **Financial Aid** > **Loans** > **Loan Counseling** > **NLSDS OPEID Cross Reference**).

This example illustrates the fields and controls on the NSLDS OPEID Cross Reference page.

### **NSLDS OPEID Cross Reference**

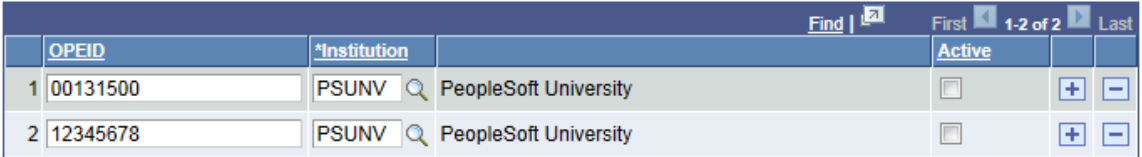

Use this page to map the incoming OPEID on the NSLDS Exit Loan Counseling file to the correct Institutions.

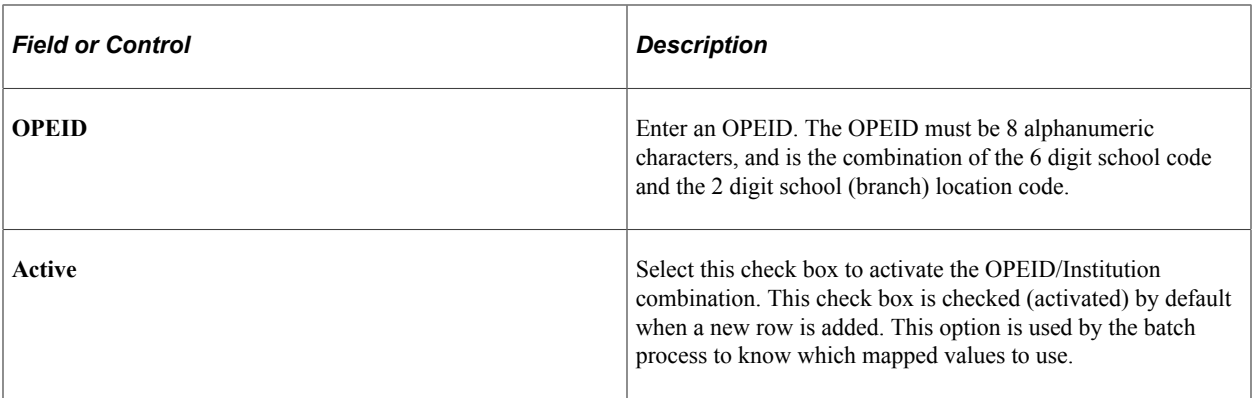

Access the COD Routing ID Cross Reference page (**Set Up SACR** > **Product Related** > **Financial Aid** > **Loans** > **Loan Counseling** > **COD Routing ID Cross Reference**).

This example illustrates the fields and controls on the COD Routing ID Cross Reference page.

### **COD Routing ID Cross Reference**

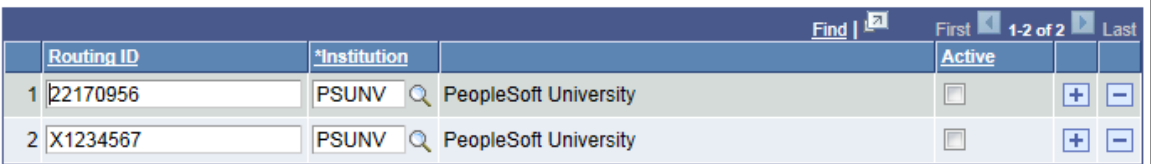

Use this page to map the incoming Routing ID on the COD file to the correct Institutions.

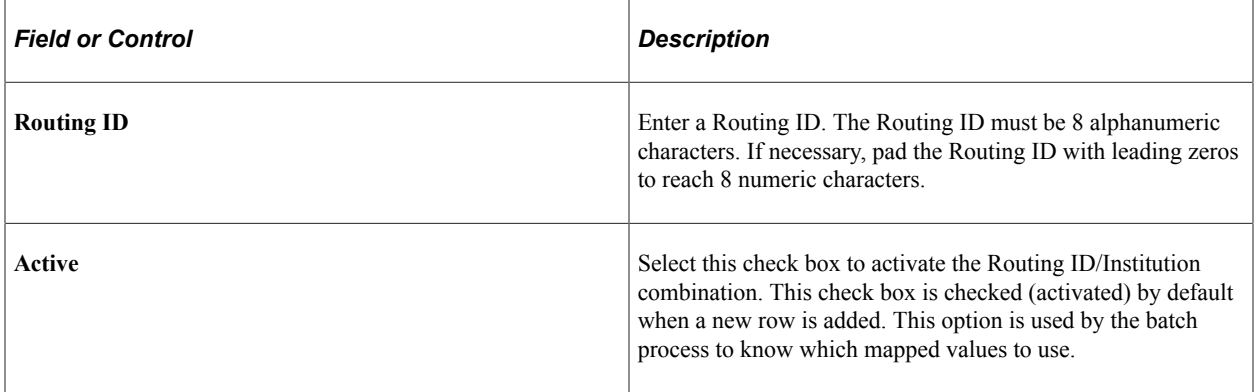

## **Defining Loan Counseling Types**

Access the Define Loan Type page (**Set Up SACR** > **Product Related** > **Financial Aid** > **Loans** > **Loan Counseling** > **Define Loan Counseling Options** > **Define Loan Type**).

Use the Define Loan Type page to define types of loan counseling based on similar repayment options, interest rates, payment schedules, or other borrowing requirements.

This example illustrates the fields and controls on the Define Loan Type page. You can find definitions for the fields and controls later on this page.

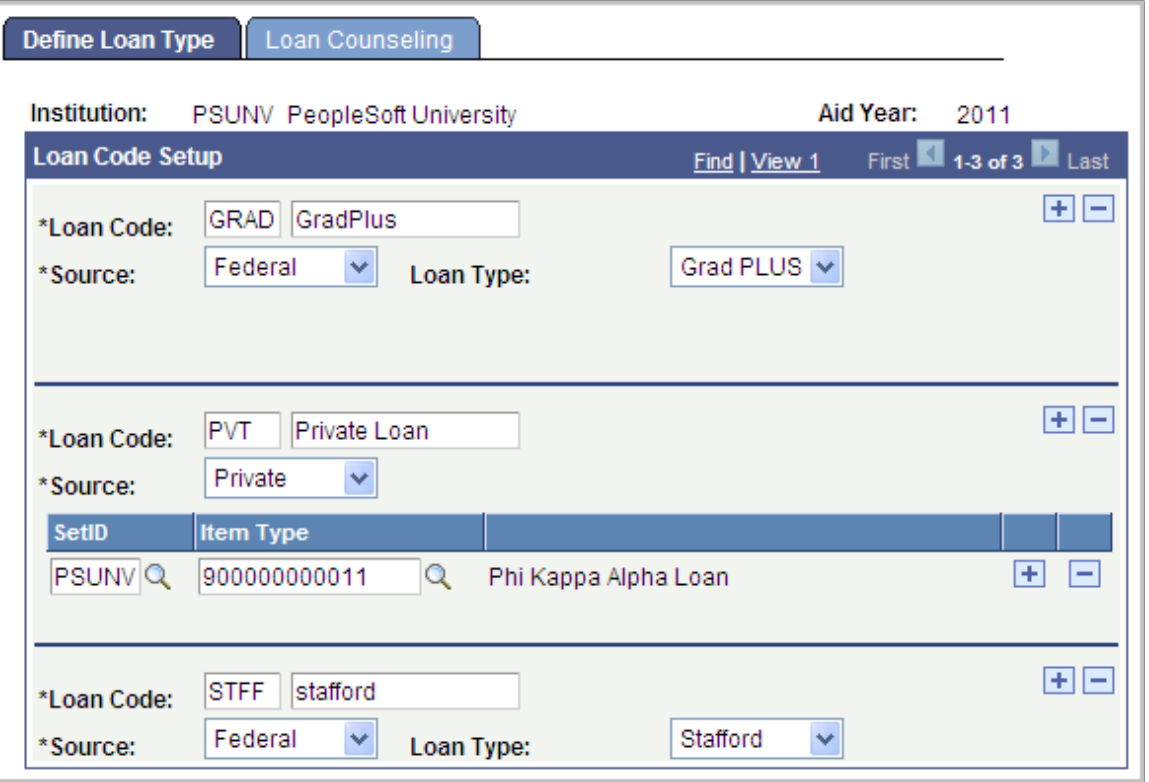

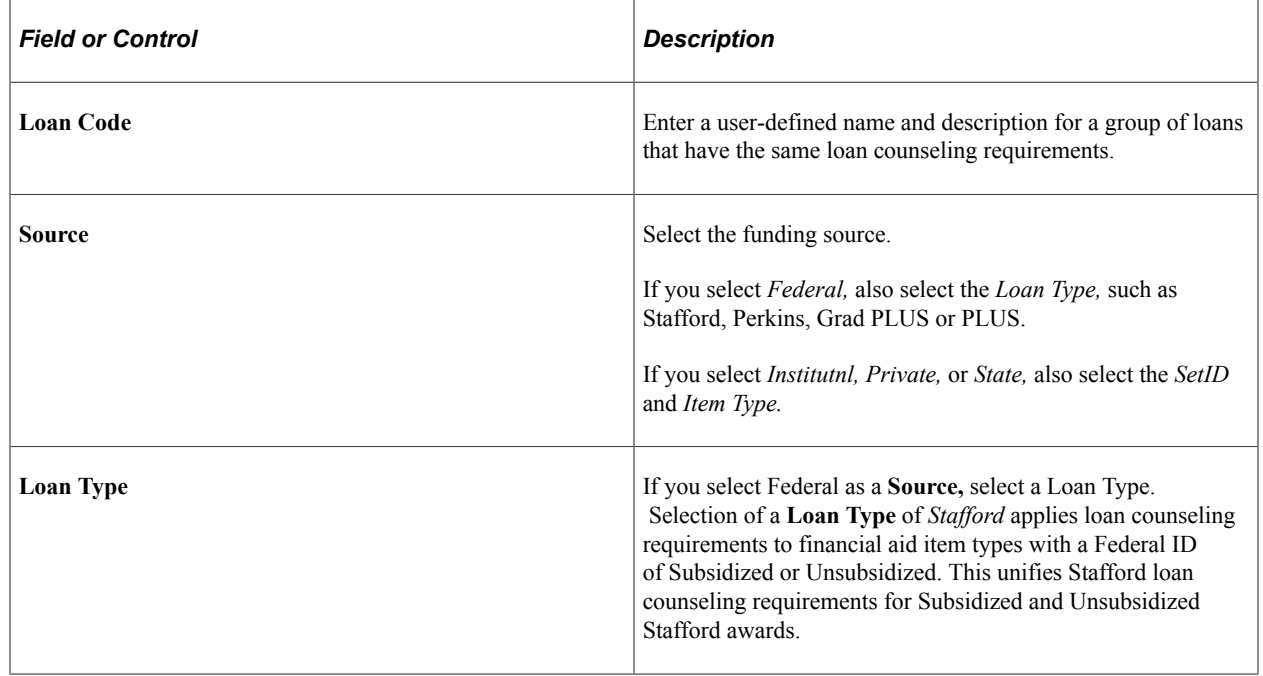

## **Specifying Loan Counseling Attributes**

Access the Loan Counseling page (**Set Up SACR** > **Product Related** > **Financial Aid** > **Loans** > **Loan Counseling** > **Define Loan Counseling Options** > **Loan Counseling**).

This example illustrates the fields and controls on the Loan Counseling page. You can find definitions for the fields and controls later on this page.

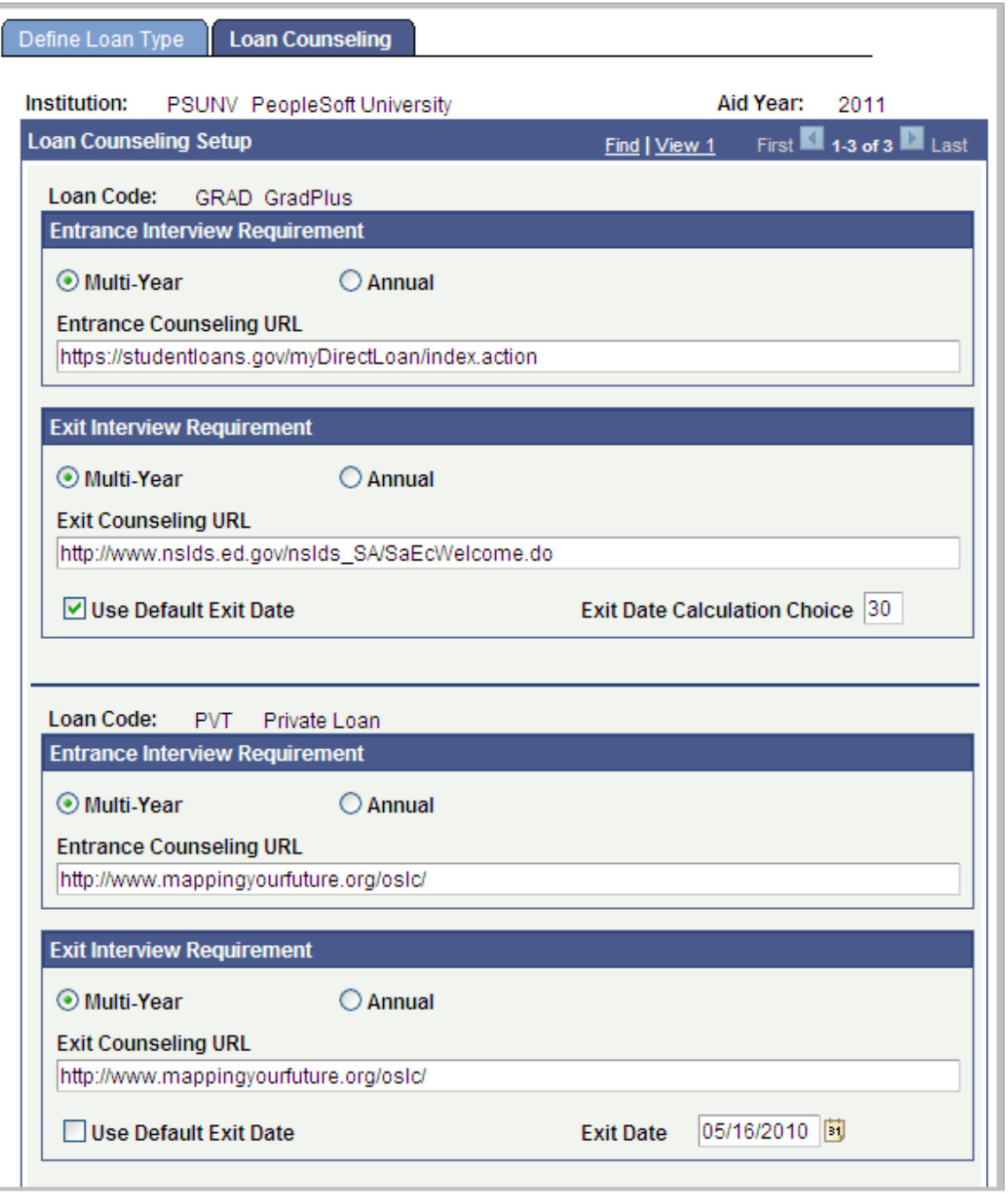

### **Entrance Interview Requirement**

**Note:** You can only select **Multi Year** *or* **Annual**; not both.

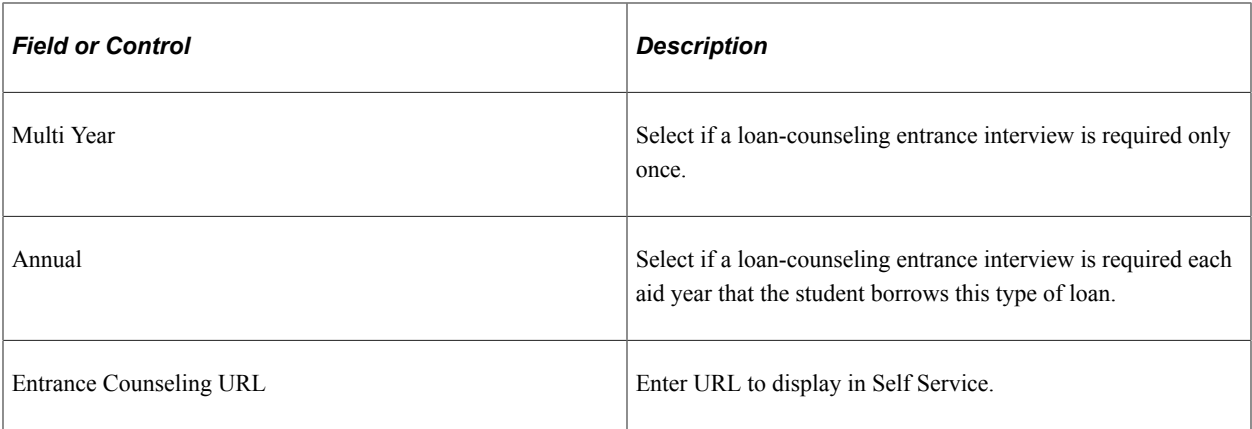

# **Exit Interview Requirement**

**Note:** It does not matter if you select Multi Year or Annual for the Exit Interview Requirement. The selection has no direct impact to the Exit Interview functionality.

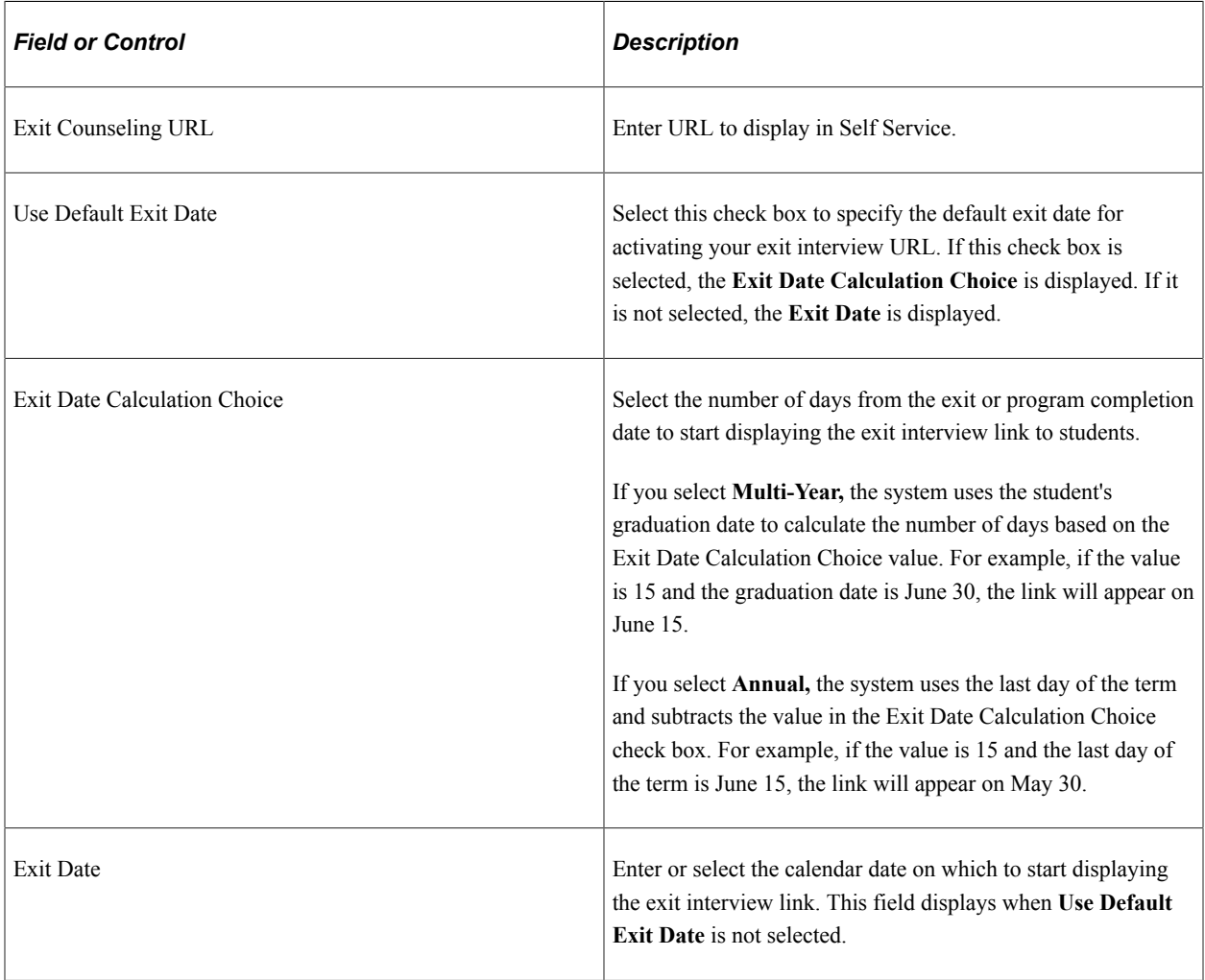

## **Defining Search/Match for Loan Counseling Data Import**

Access the Loan Counseling page (**Set Up SACR** > **Product Related** > **Financial Aid** > **Loans** > **Loan Counseling** > **Set DL Loan Counseling Search**).

This example illustrates the fields and controls on the Loan Counseling Search/Match Parameters page. You can find definitions for the fields and controls later on this page.

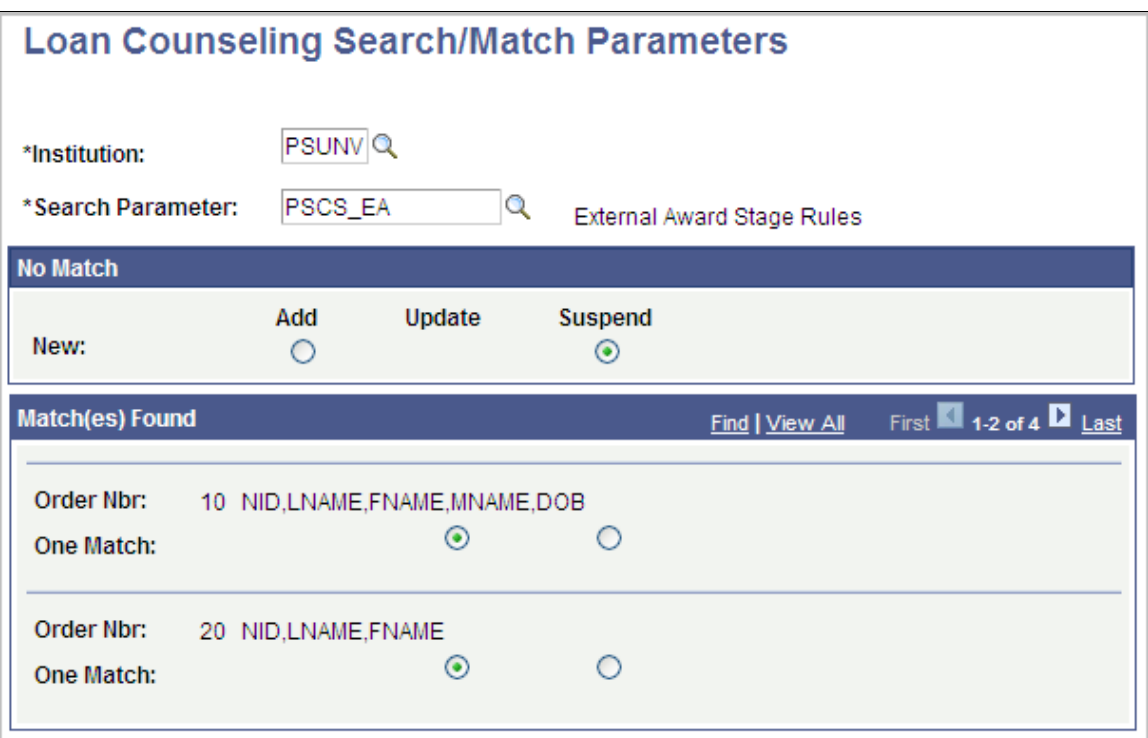

Both the Process COD Counseling Data and Process Exit Counseling Data processes use the Search/ Match parameters to determine whether an existing ID in the database matches a record in the corresponding staging tables. The following table lists the limited search fields specific to counseling data.

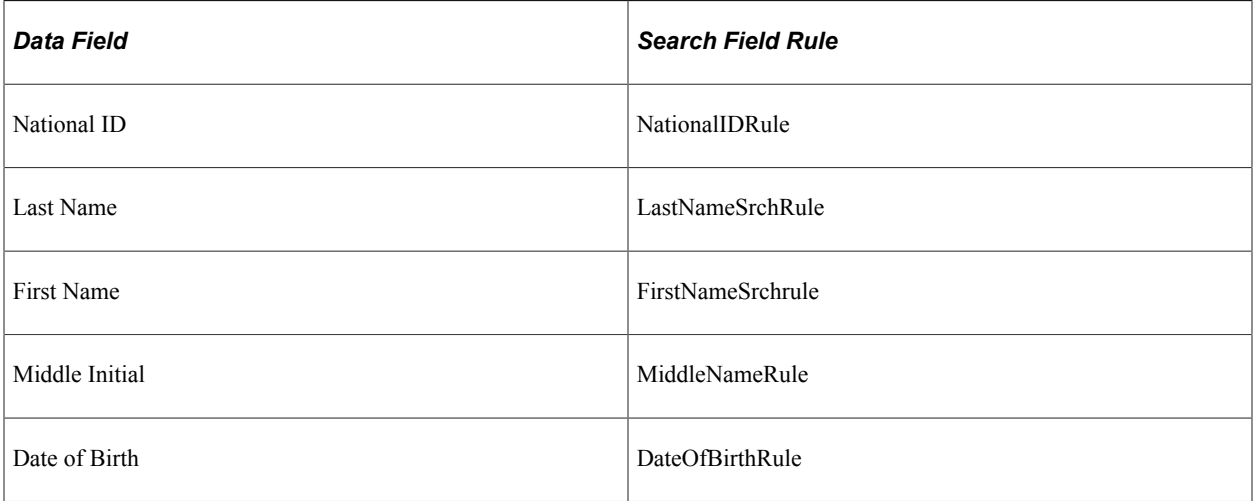

**Note:** Search Field Rule "MiddleNameRule" must be defined to only search on the first character.

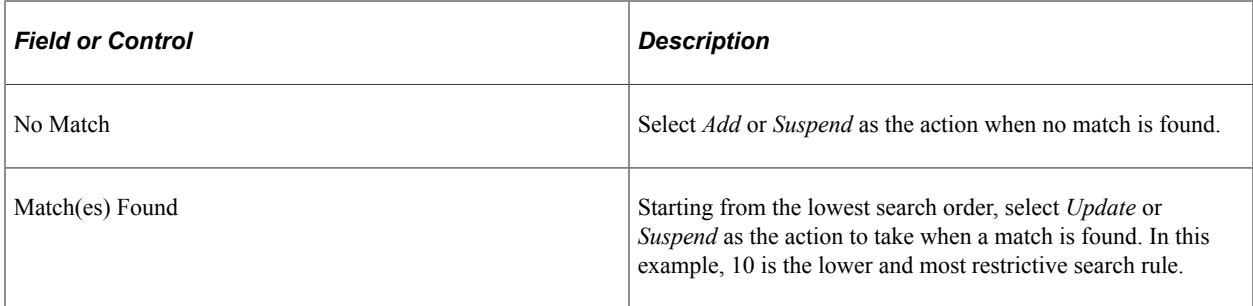

### **Related Links**

"Understanding Search/Match" (Campus Community Fundamentals)

Setting Up Loan Counseling Chapter 9

# **Setting Up CommonLine 4 Loans**

# **Prerequisites for Setting Up CommonLine 4 Loans**

Before you can set up CommonLine 4 loans, you must define general financial aid processing defaults. On the Financial Aid Defaults page (INSTALLATION\_FA), select the **FFELP Serial MPN Activation** (federal family educational loan program serial master promissory note activation) check box in the Activation Indicators group box if your school participates in serial MPN processing.

**Related Links**

[Establishing Defaults](#page-55-0)

# **Setting Up Loan Participants**

To set up loan participants, use the Maintain Lender Codes component (LENDER\_LOAD\_MAINT), Define School Lenders component (LOAN\_LENDER\_TABLE), Maintain Guarantor Codes component (GUAR\_LOAD\_MAINT), Define School Guarantors component (LOAN\_GUAR\_TABLE), Maintain Loan Servicer Codes component (SRVCR\_LOAD\_MAINT), and Define School Servicers component (LOAN\_SERVICE\_TABLE).

This section provides an overview and discusses how to:

- Add or update lender information.
- Identify lenders as loan participants.
- Update guarantor information.
- Identify guarantors as loan participants.
- Add or update servicer information.
- Identify servicers as loan participants.

**Note:** You must enter all loan servicers in both CommonLine 4 setup components and Common Record CommonLine (CRC) setup components until loan servicers transition from CommonLine 4 to the newer CRC protocol.

## **Understanding Loan Participants**

Participants in the loan process include lenders, guarantors, and loan servicers. To streamline the loan process, identify all loan participants and understand their electronic loan processing requirements and agreements with your institution. The loan participants tables are not institution or aid-year specific.

# **Pages Used to Set Up Loan Participants**

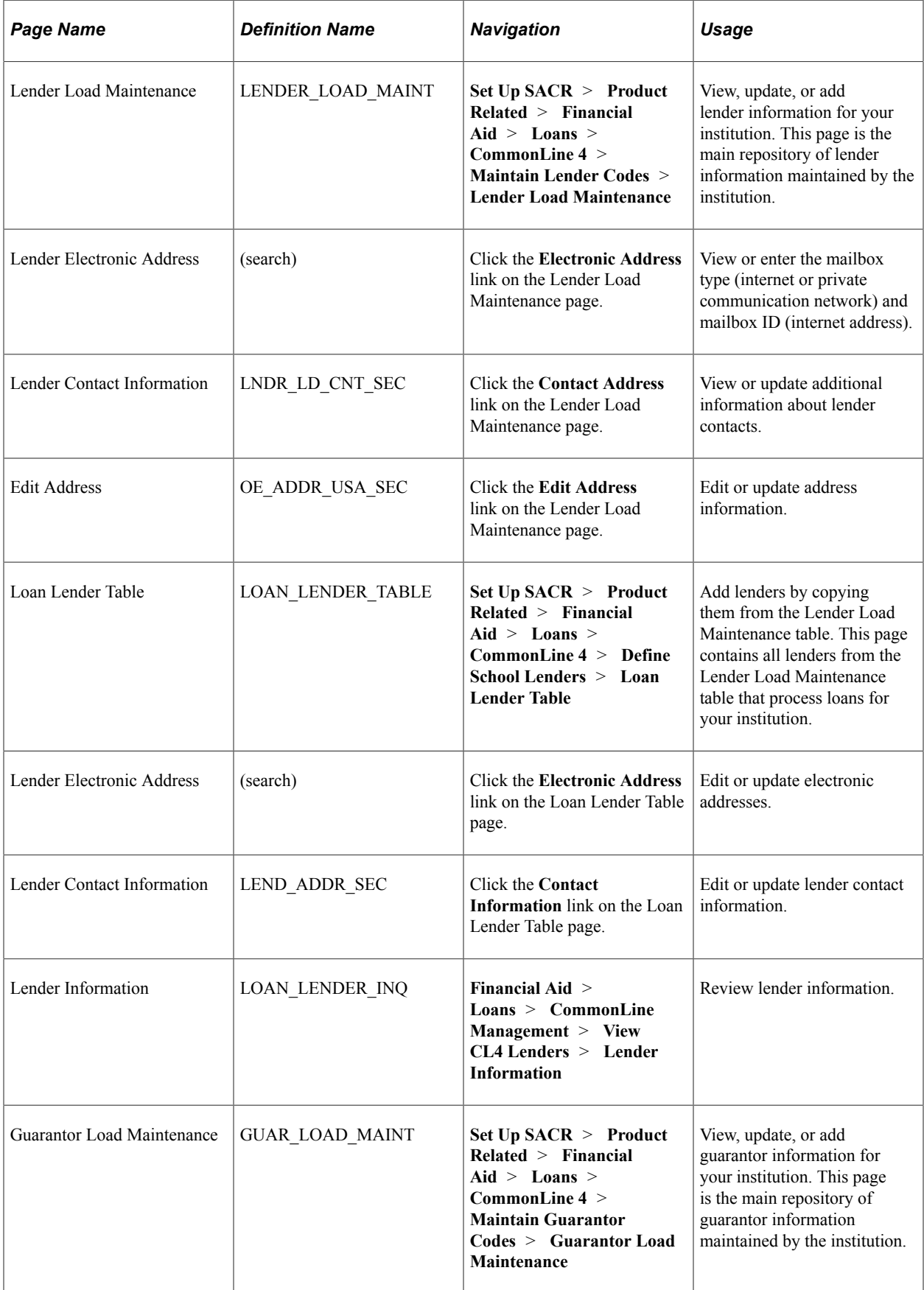

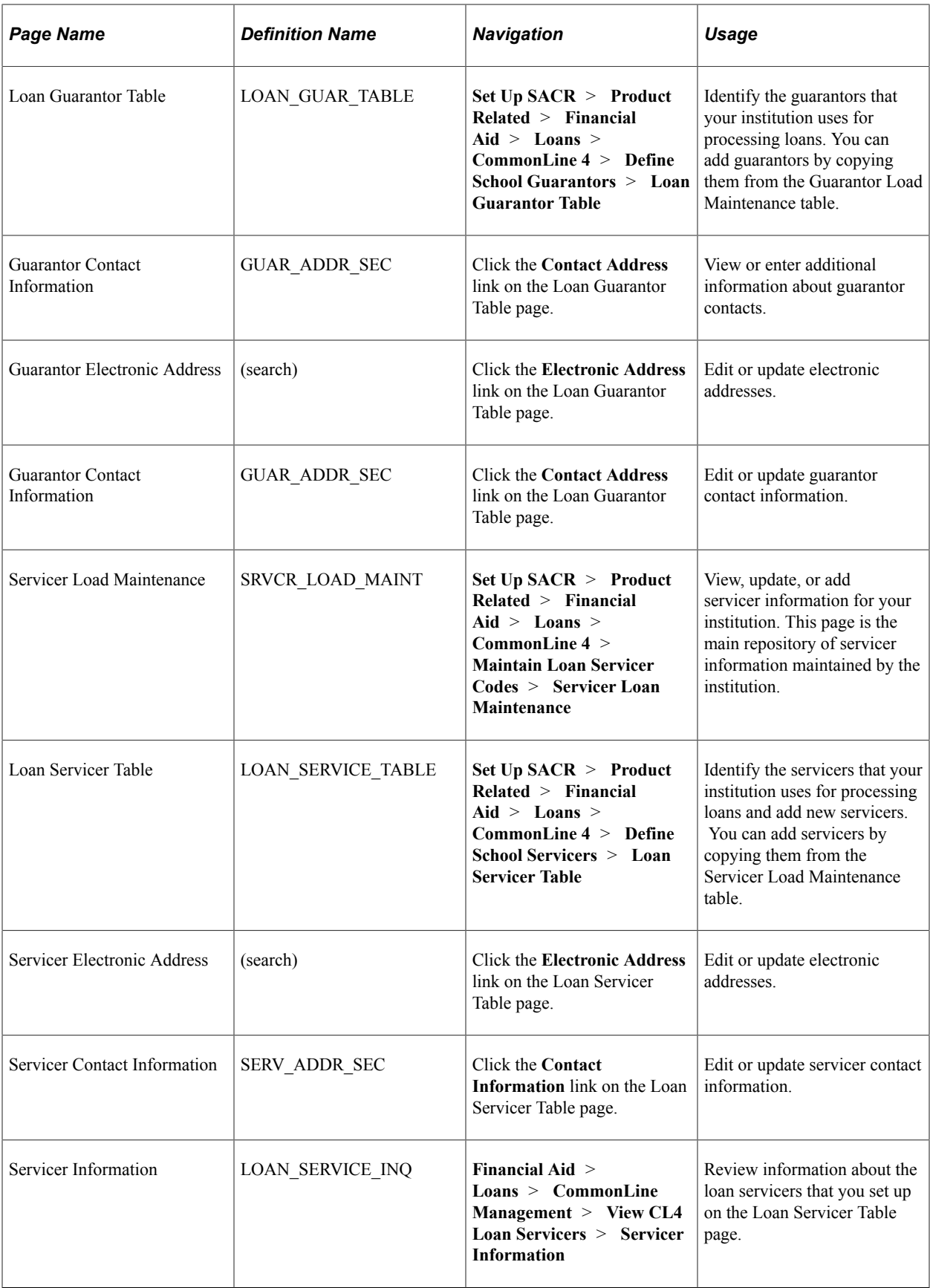

## **Adding or Updating Lender Information**

Access the Lender Load Maintenance page (**Set Up SACR** > **Product Related** > **Financial Aid** > **Loans** > **CommonLine 4** > **Maintain Lender Codes** > **Lender Load Maintenance**).

This example illustrates the fields and controls on the Lender Load Maintenance page. You can find definitions for the fields and controls later on this page.

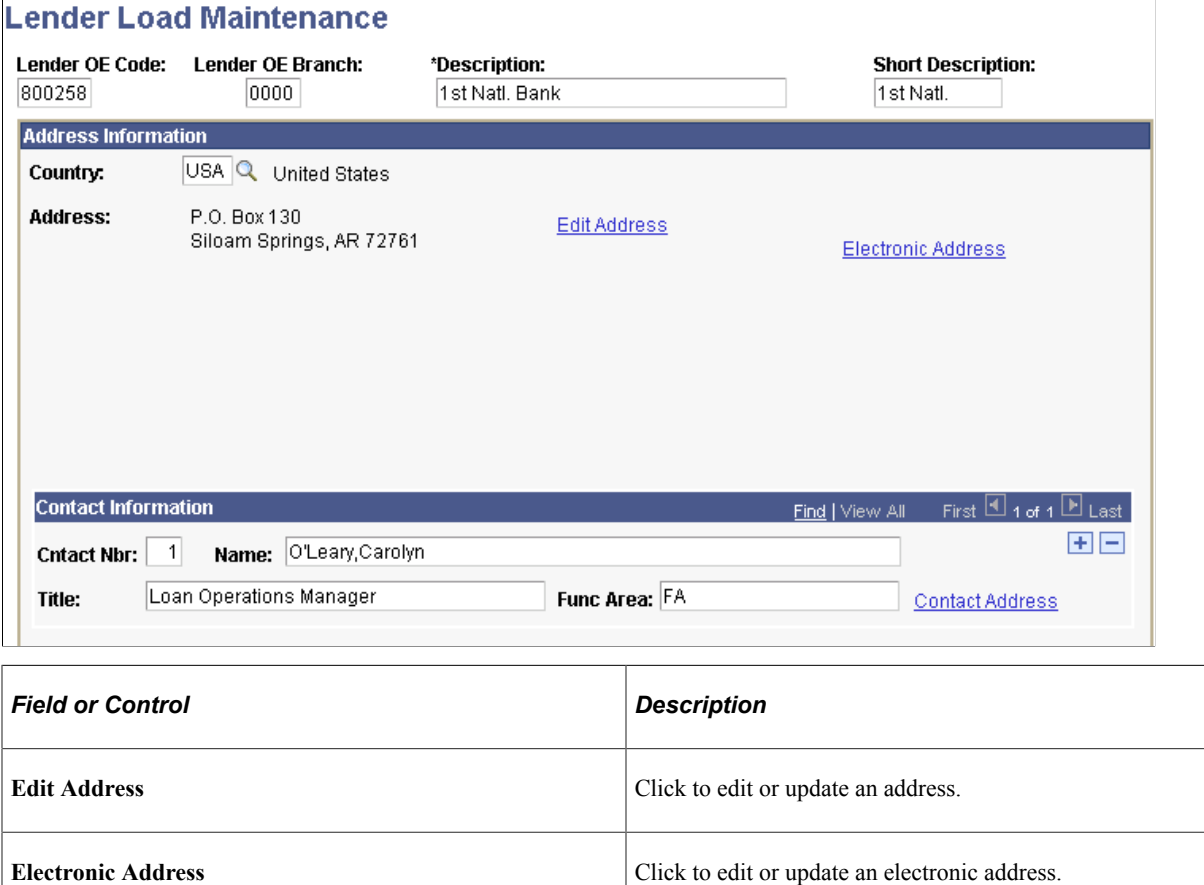

### **Identifying Lenders as Loan Participants**

Access the Loan Lender Table page (**Set Up SACR** > **Product Related** > **Financial Aid** > **Loans** > **CommonLine 4** > **Define School Lenders** > **Loan Lender Table**).

**Contact Address** Click to edit or update a contact address.
This example illustrates the fields and controls on the Loan Lender Table page. You can find definitions for the fields and controls later on this page.

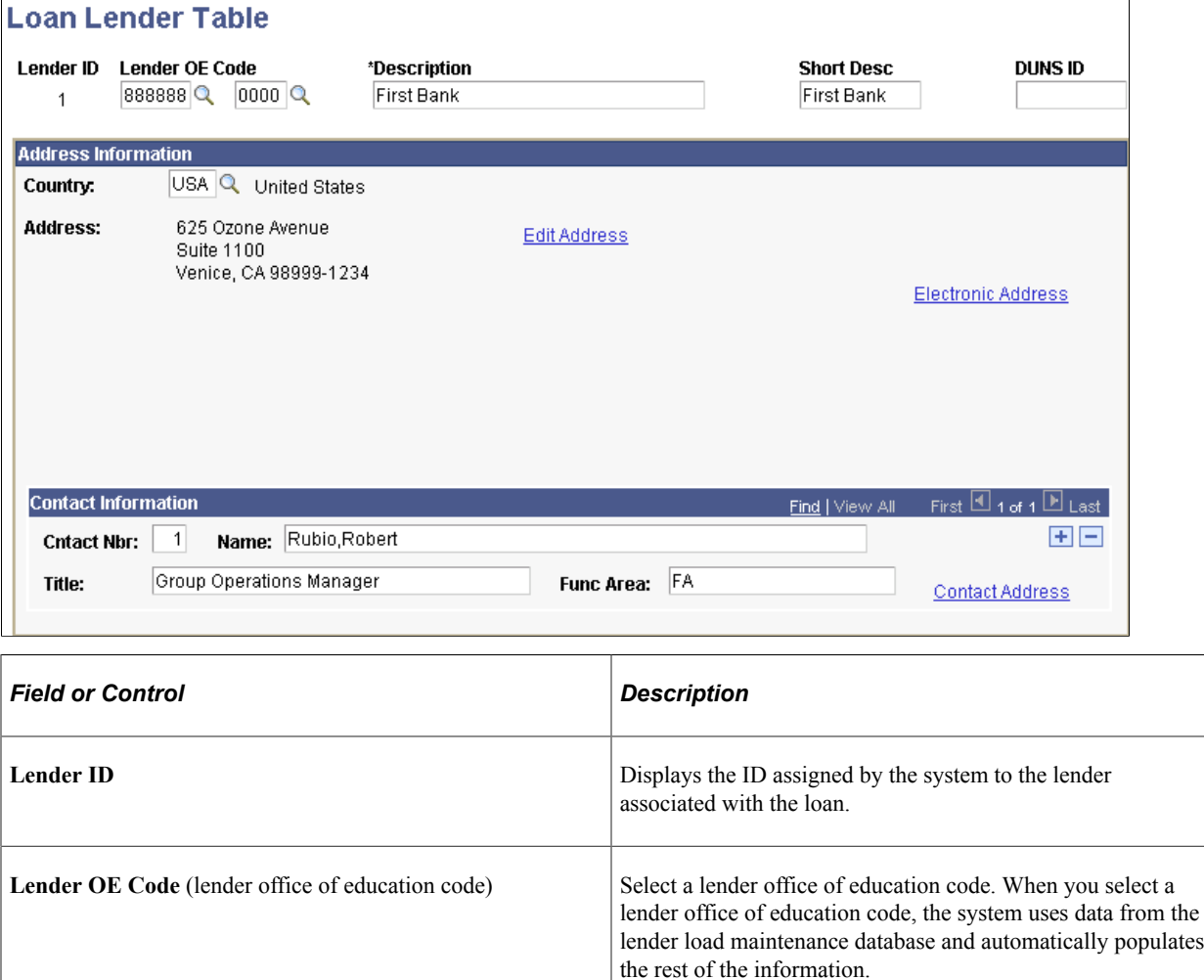

To add a lender to the Lender Load Maintenance table, complete the fields manually.

### **Updating Guarantor Information**

Access the Guarantor Load Maintenance page (**Set Up SACR** > **Product Related** > **Financial Aid** > **Loans** > **CommonLine 4** > **Maintain Guarantor Codes** > **Guarantor Load Maintenance**).

This example illustrates the fields and controls on the Guarantor Load Maintenance page. You can find definitions for the fields and controls later on this page.

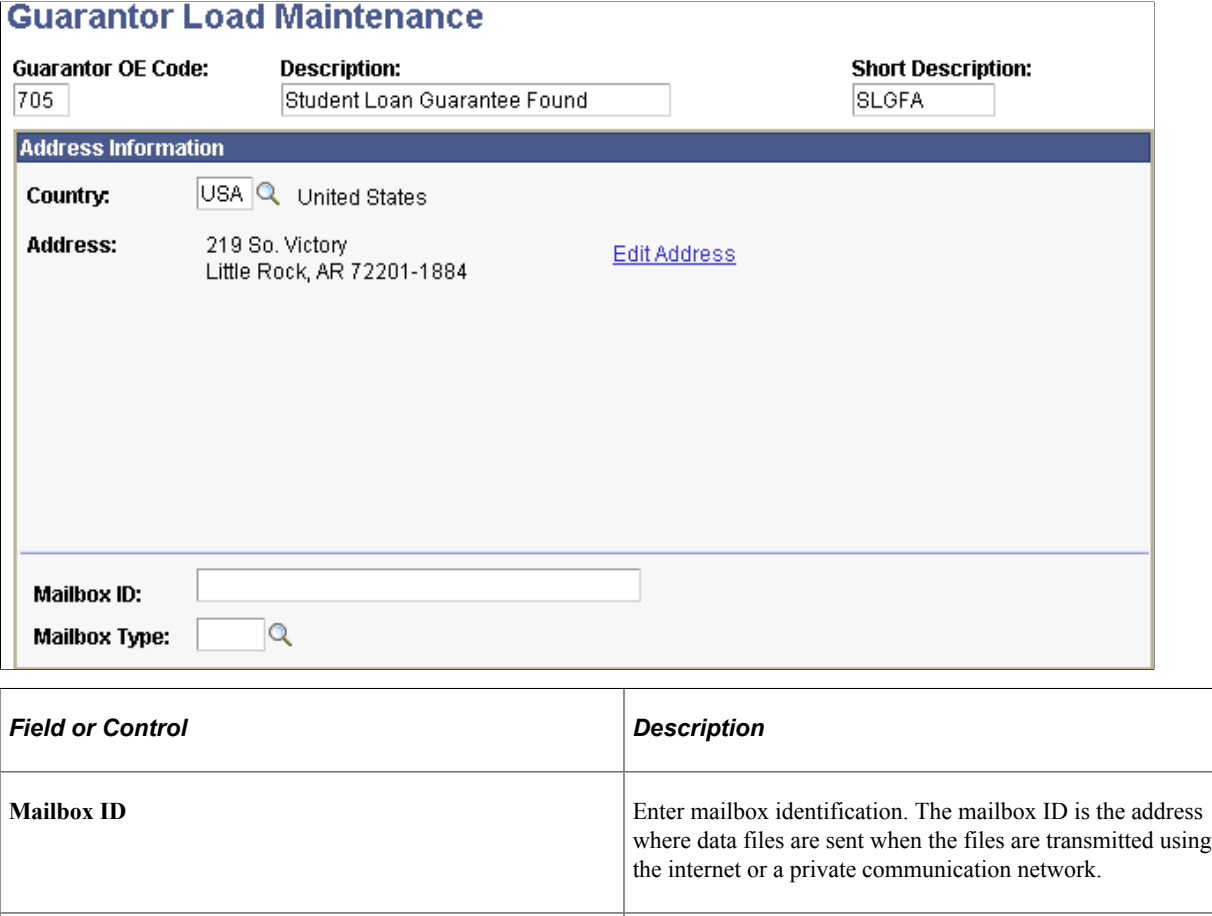

### **Identifying Guarantors as Loan Participants**

Access the Loan Guarantor Table page (**Set Up SACR** > **Product Related** > **Financial Aid** > **Loans** > **CommonLine 4** > **Define School Guarantors** > **Loan Guarantor Table**).

**Mailbox Type** Select an internet provider or communication network.

This example illustrates the fields and controls on the Loan Guarantor Table page. You can find definitions for the fields and controls later on this page.

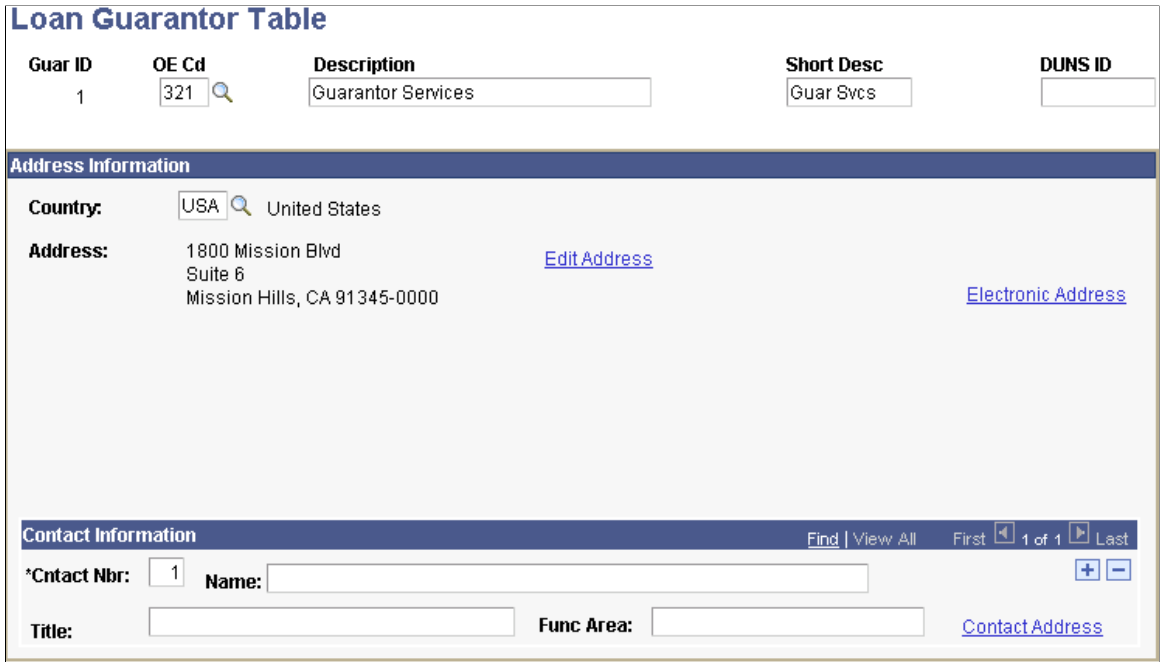

To add new guarantors, you must first define them on the Guarantor Load Maintenance page.

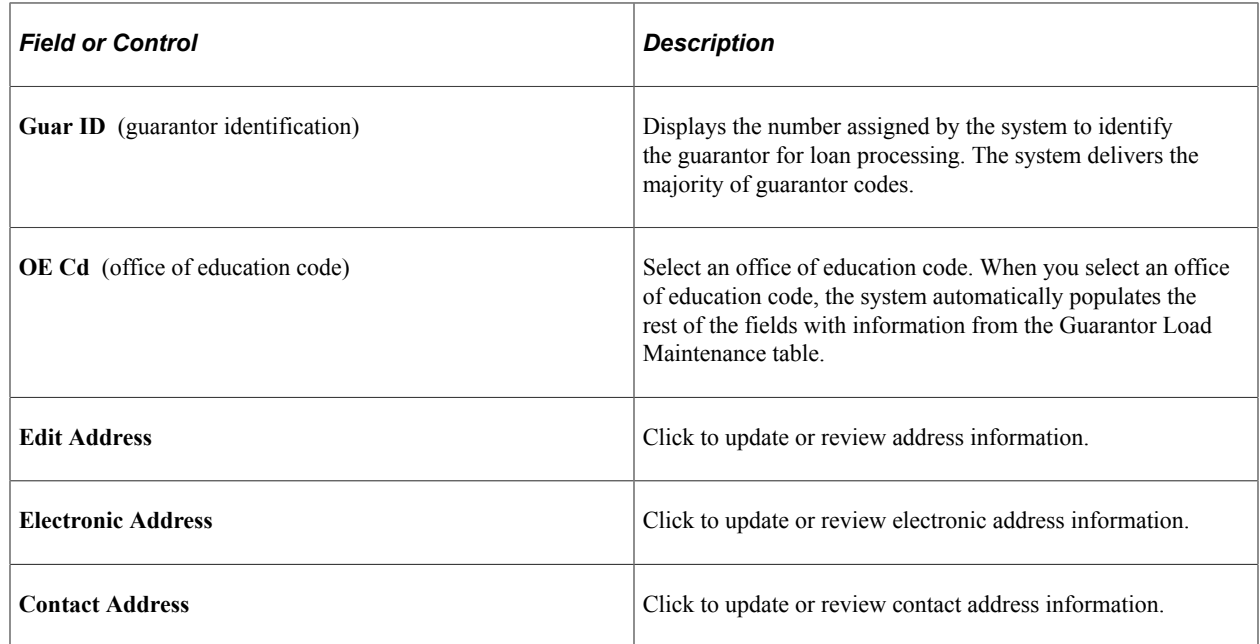

#### **Adding or Updating Servicer Information**

Access the Servicer Load Maintenance page (**Set Up SACR** > **Product Related** > **Financial Aid** > **Loans** > **CommonLine 4** > **Maintain Loan Servicer Codes** > **Servicer Loan Maintenance**).

÷

÷

This example illustrates the fields and controls on the Servicer Load Maintenance page. You can find definitions for the fields and controls later on this page.

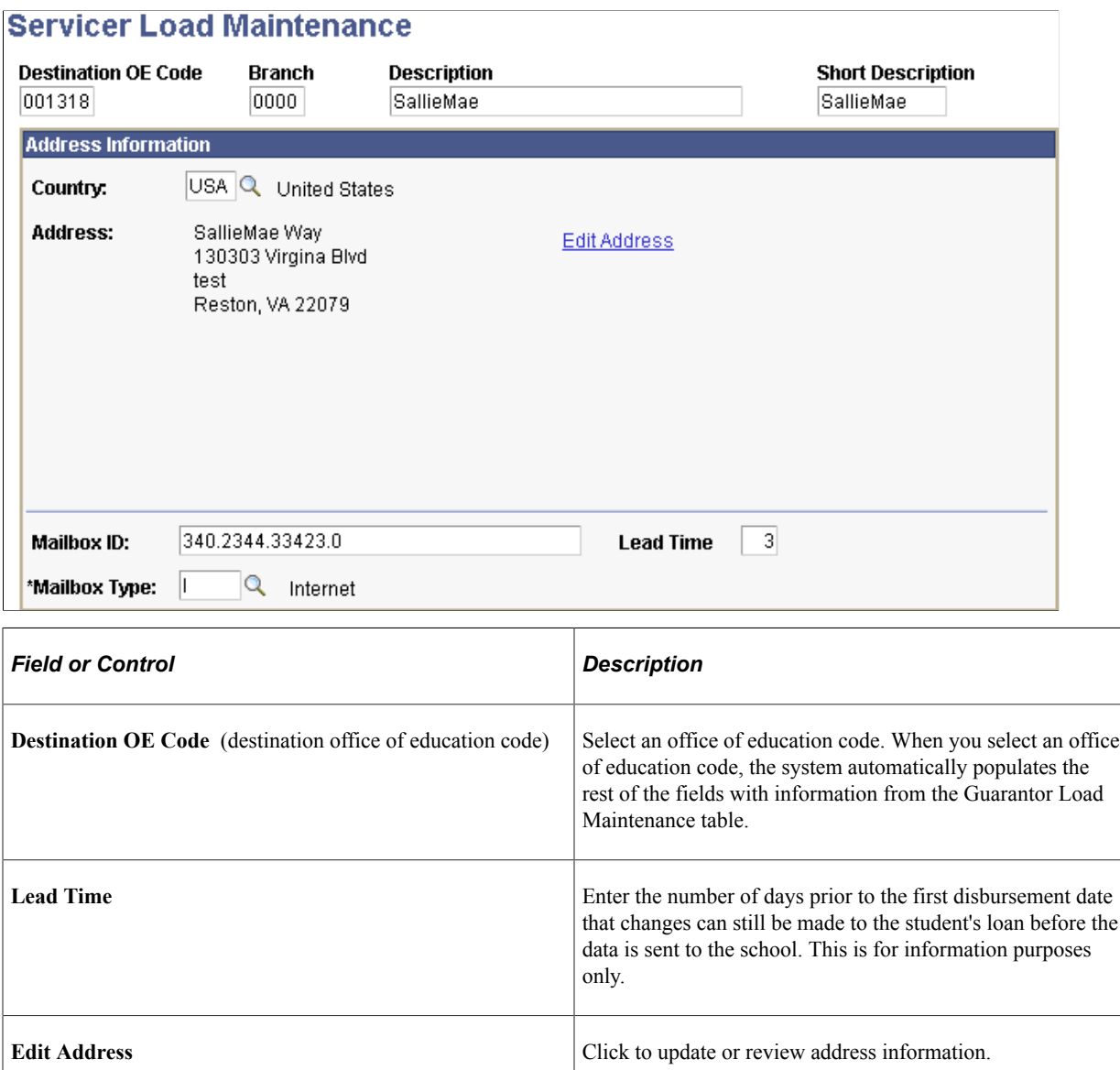

### **Identifying Servicers as Loan Participants**

Access the Loan Servicer Table page (**Set Up SACR** > **Product Related** > **Financial Aid** > **Loans** > **CommonLine 4** > **Define School Servicers** > **Loan Servicer Table**).

This example illustrates the fields and controls on the Loan Servicer Table page. You can find definitions for the fields and controls later on this page.

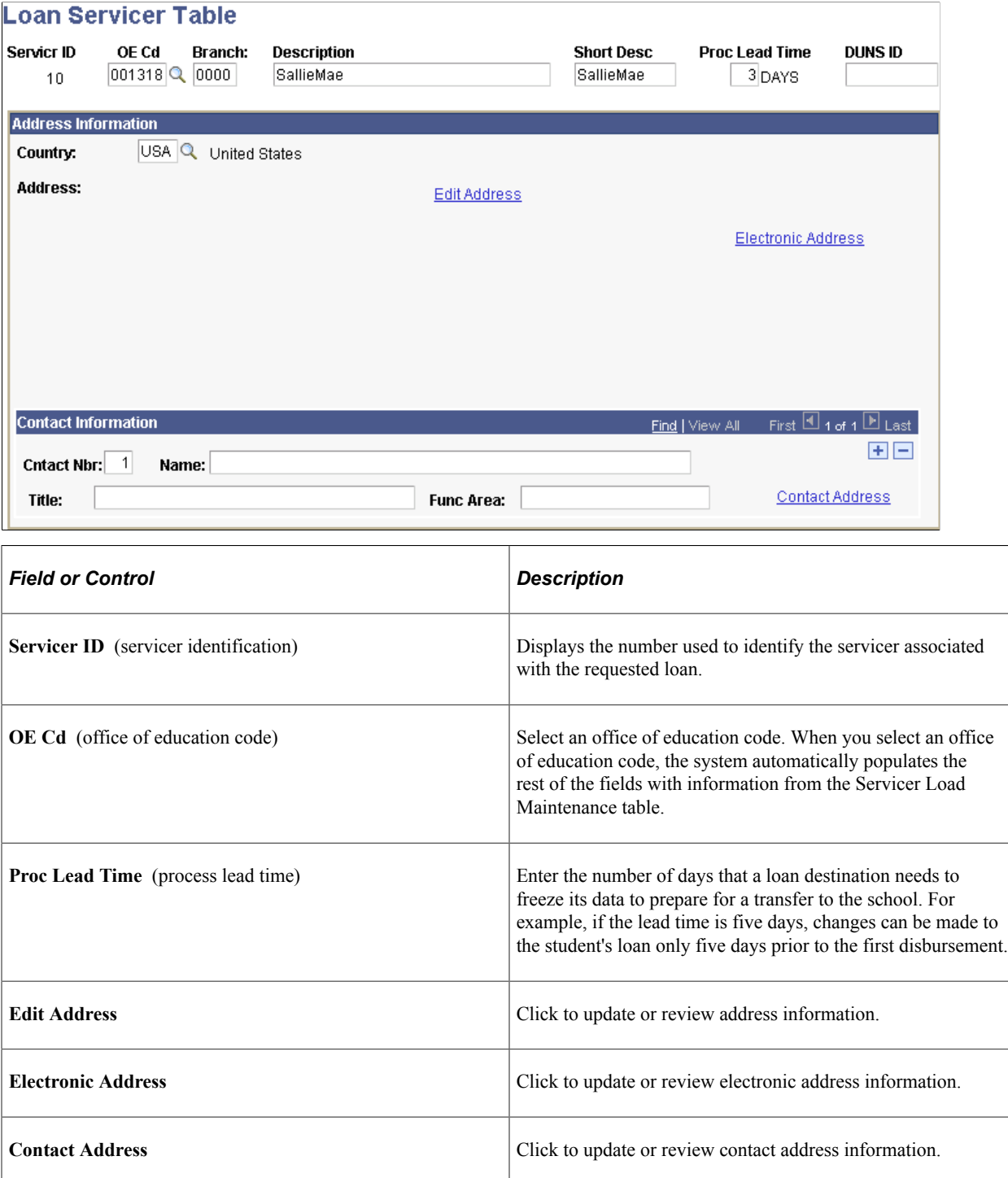

To add a servicer that is not included on the Servicer Load Maintenance table, complete the fields manually.

# **Setting Up Loan Types**

To set up loan types, use the Create Loan Types component (LOAN\_TYPE).

This section discusses how to:

- Define loan types.
- Link CommonLine loan types with National Student Loan Data System (NSLDS) loan history information.
- Assign loan checklists.

## **Pages Used to Set Up Loan Types**

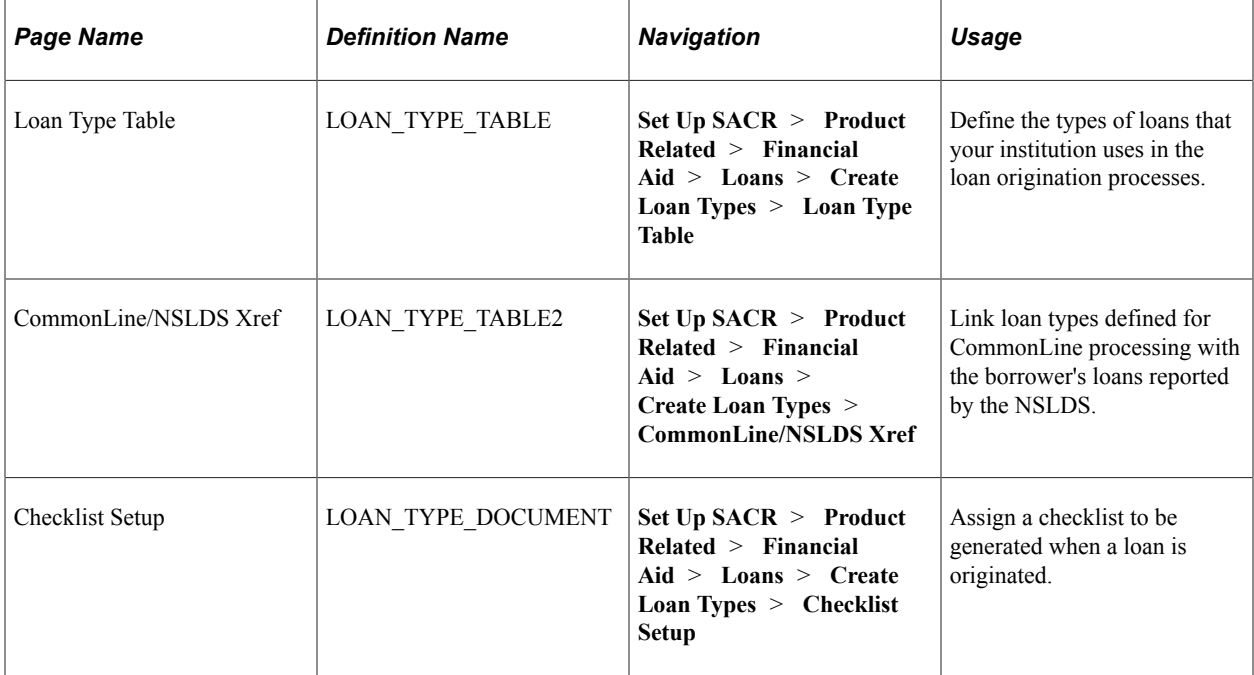

## **Defining Loan Types**

Access the Loan Type Table page (**Set Up SACR** > **Product Related** > **Financial Aid** > **Loans** > **Create Loan Types** > **Loan Type Table**).

This example illustrates the fields and controls on the Loan Type Table page. You can find definitions for the fields and controls later on this page.

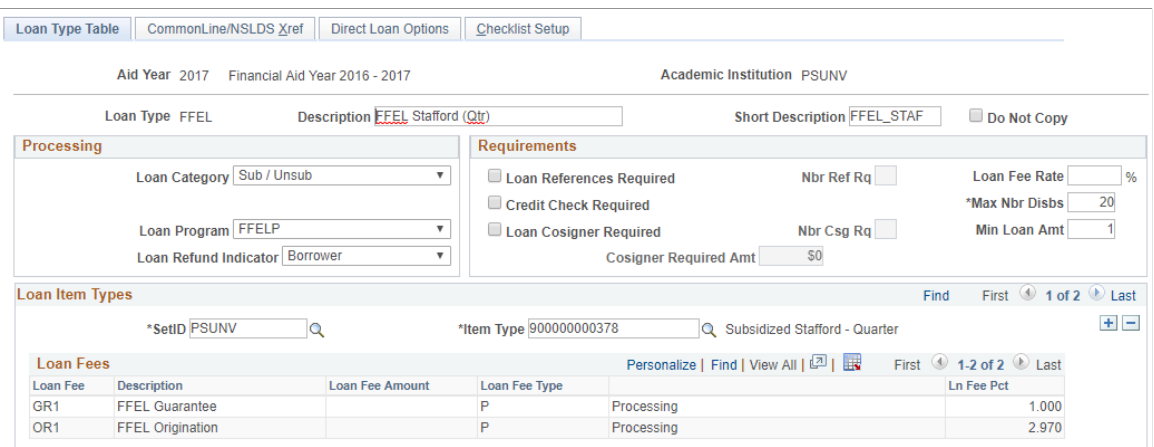

When you set up a loan financial aid item type, you include specific conditions for processing the loan. You must complete the Loan Type Table page to complete the setup.

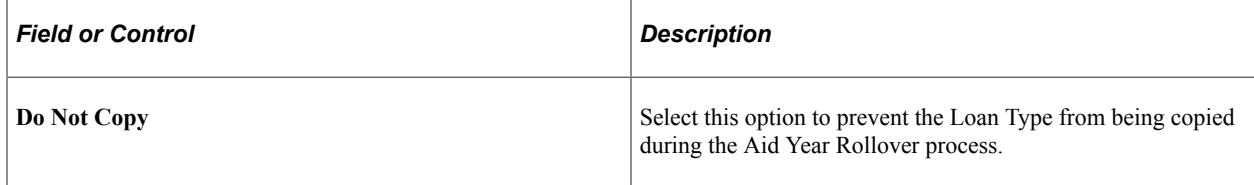

#### **Processing**

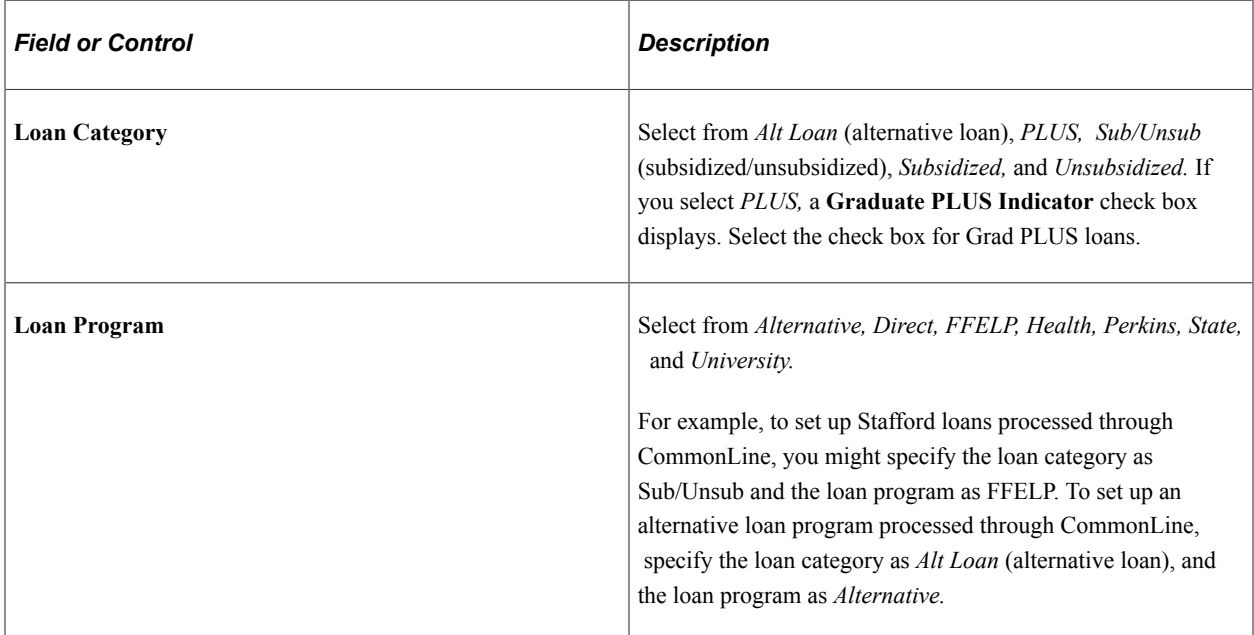

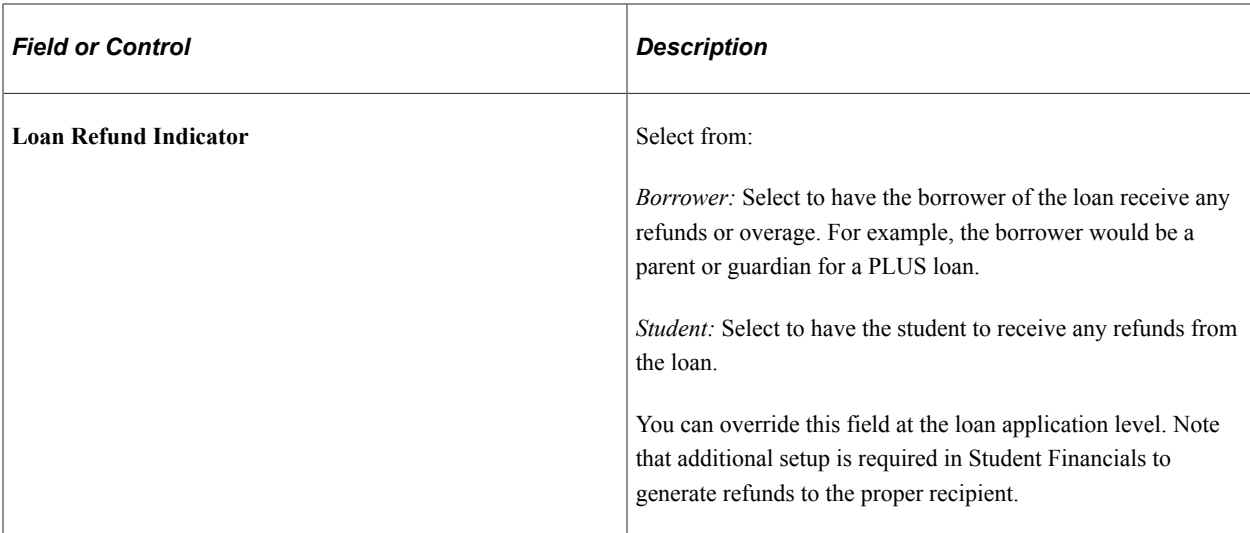

#### **Requirements**

The system enforces the selected requirements during loan validation when utilizing the corresponding loan edit.

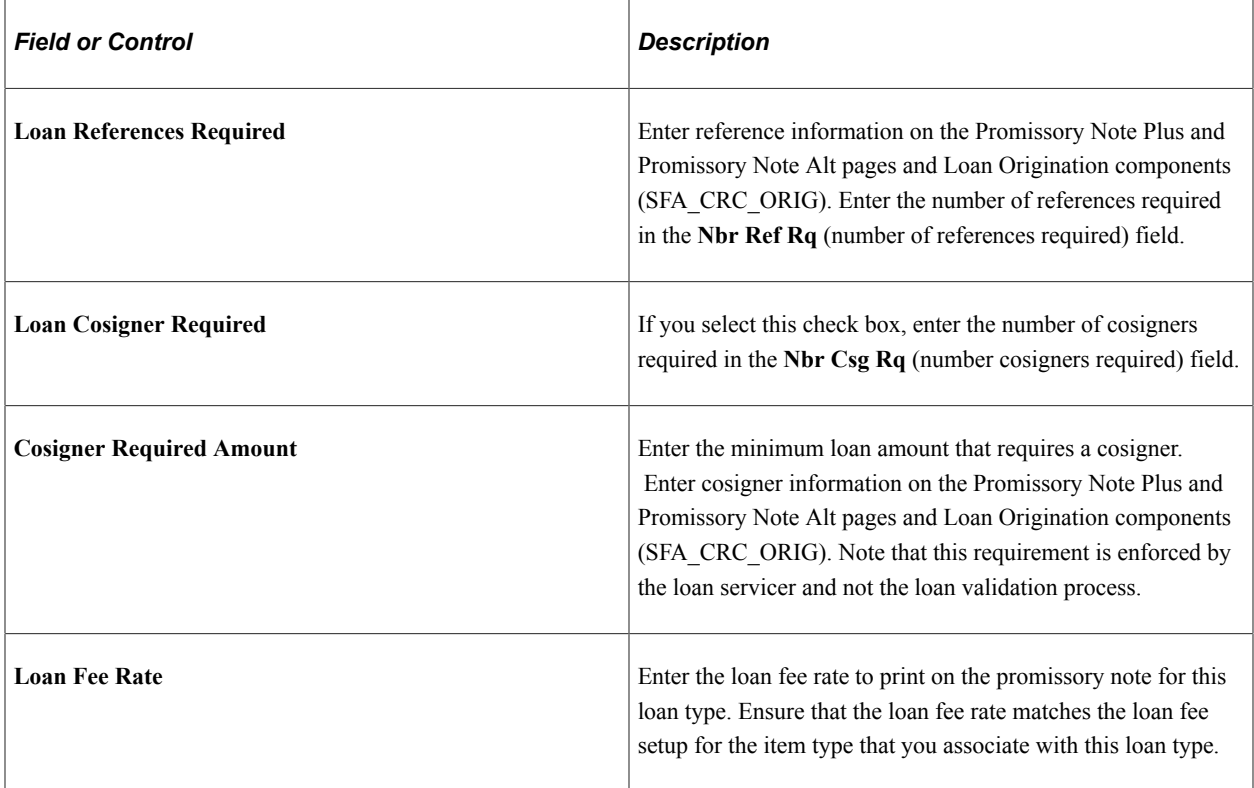

#### **Loan Item Types**

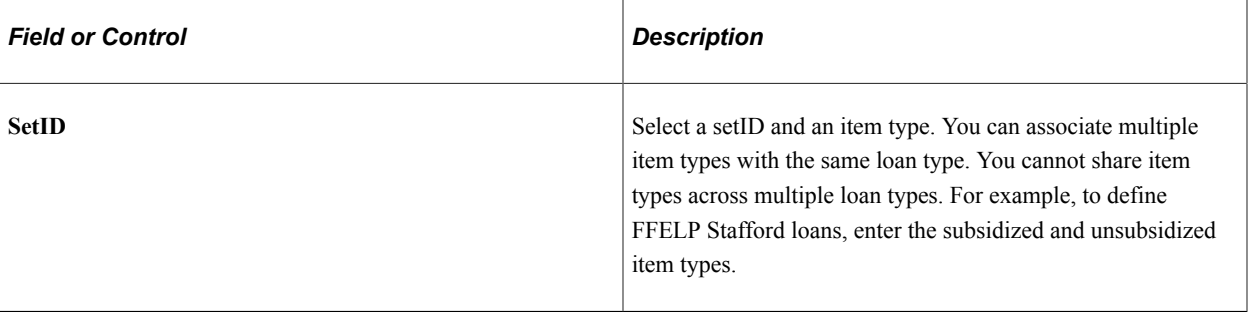

**Note:** Based on the business processes defined by your institution, you might need to create multiple loan types for the same loan program.

The system displays the loan fee, description, loan fee amount, loan fee type, and loan fee percent for the item type selected. These values are associated with the item type when you set up the financial aid item type on the Loan Fee Table page.

#### **Related Links**

[Attaching Loan Fees](#page-191-0)

## **Linking CommonLine Loan Types to NSLDS Loan History Information**

Access the CommonLine/NSLDS Xref page (**Set Up SACR** > **Product Related** > **Financial Aid** > **Loans** > **Create Loan Types** > **CommonLine/NSLDS Xref**).

This example illustrates the fields and controls on the CommonLine/NSLDS Xref page. You can find definitions for the fields and controls later on this page.

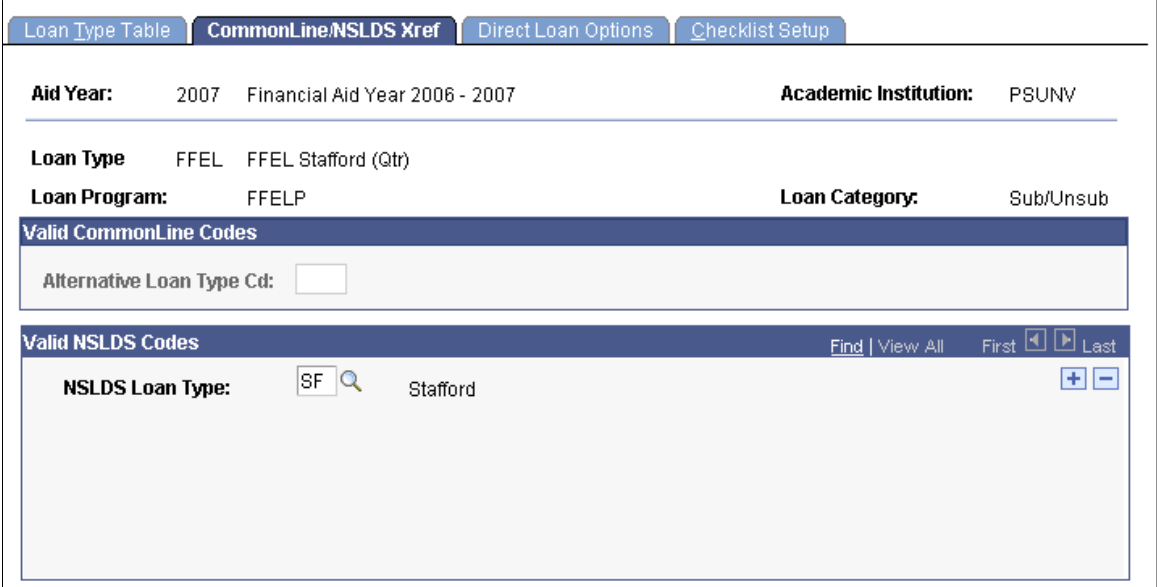

When you originate a CommonLine loan, the system uses the information set up on this page to search for similar loans in the borrower's NSLDS history. If a prior loan is found, the system uses the prior loan information to derive the new loan's destination. This optional feature can be set up in the Loan Institution setup page.

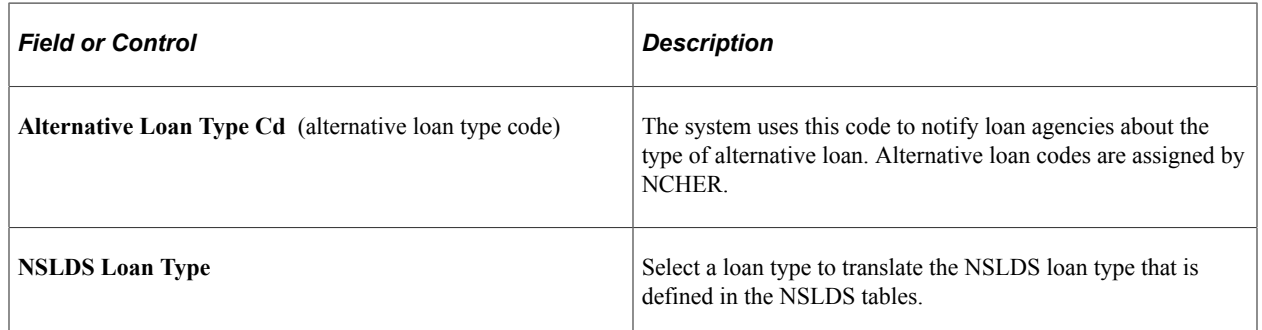

For more information, see [www.ncher.us](http://www.ncher.us/)

## **Assigning Loan Checklists**

Access the Checklist Setup page **(Set Up SACR** > **Product Related** > **Financial Aid** > **Loans** > **Create Loan Types** > **Checklist Setup).**

This example illustrates the fields and controls on the Checklist Setup page. You can find definitions for the fields and controls later on this page.

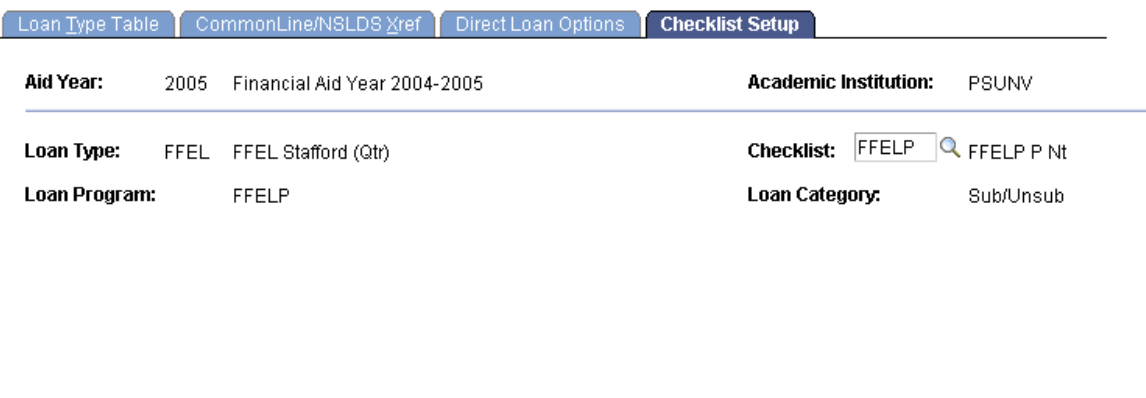

The values for the **Loan Type, Loan Program,** and **Loan Ctgry** (loan category) fields are based on the aid year and academic institution that you selected to access the page.

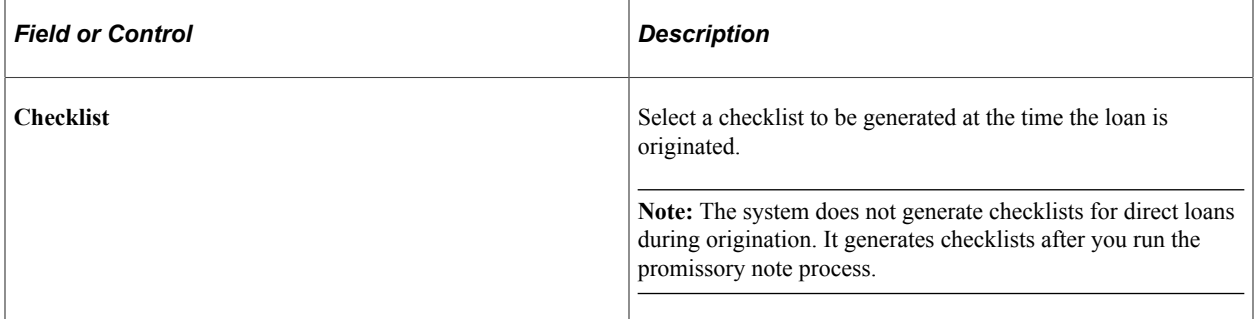

# **Setting Up Loan Validation Edits**

To set up loan validation edits, use the Maintain Loan Edits component (LN\_EDITS) and Create Loan Edit Set component (LN\_EDIT\_DFLTS).

This section provides an overview and discusses how to:

- Define validation edit messages.
- Create loan validation edit sets.

#### **Related Links**

"Understanding Equation Engine" (Campus Solutions Application Fundamentals)

## **Understanding Loan Validation Edits**

Loan edits verify that the loan origination data is valid for transmission to the receiving loan agency. All CommonLine 4 loan validation edits must be defined in the Loan Edits/Message Table page. Financial Aid delivers a core set of edits to be used during loan validation. All CommonLine 4 loan edits are equations written using the Equation Engine. You can use the Equation Engine to create or modify equations to support loan agencies that are not defined as a CommonLine standard.

## **Pages Used to Set Up Loan Validation Edits**

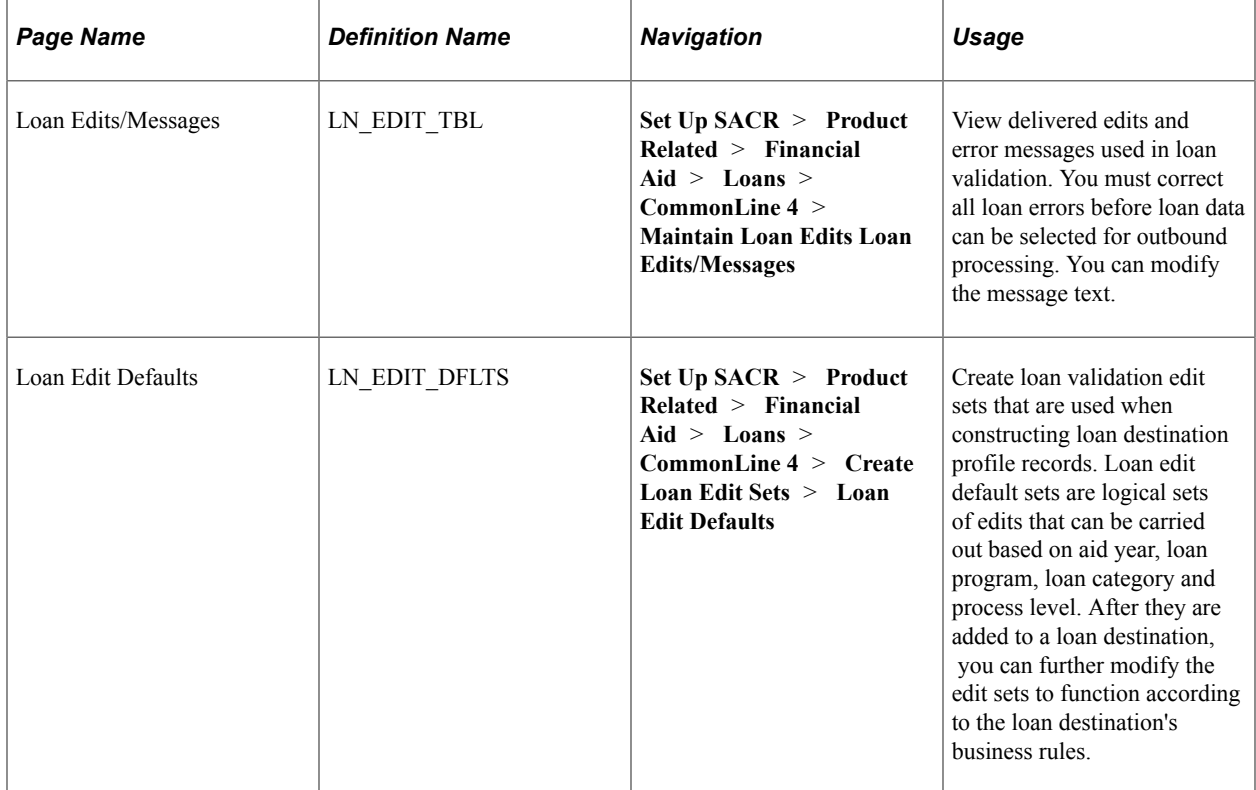

## **Defining Validation Edit Messages**

Access the Loan Edits/Messages page (**Set Up SACR** > **Product Related** > **Financial Aid** > **Loans** > **CommonLine 4** > **Maintain Loan Edits Loan Edits/Messages**).

This example illustrates the fields and controls on the Loan Edits/Messages page.

#### **Loan Edits/Messages**

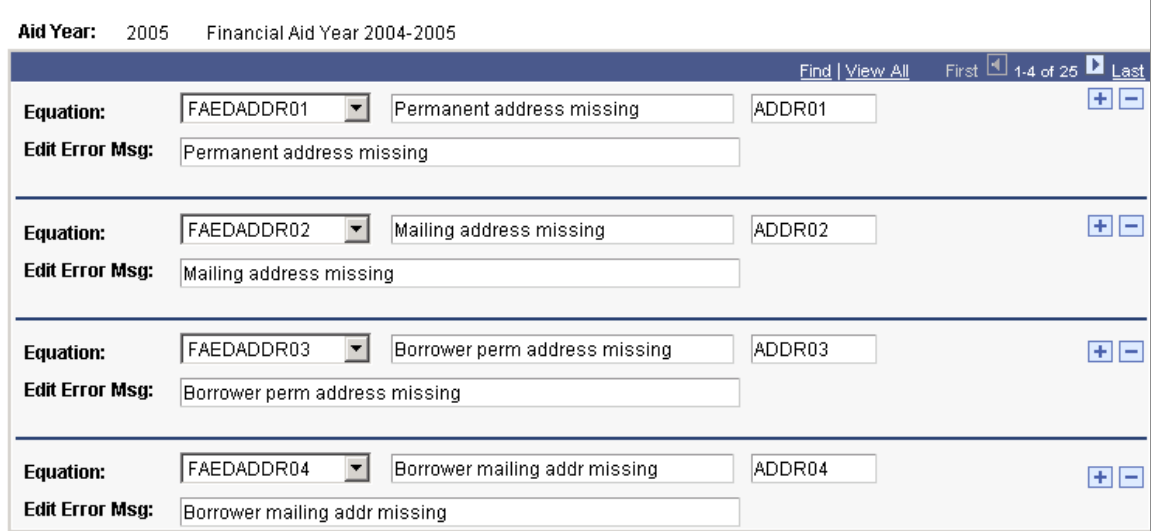

This page comes preloaded with updated edit error messages as needed. New loan edits created with the Equation Engine must be added to this page for the loan validation process to use them. Use the **Equation** field to select an Equation Engine equation.

The Loan Orig Edit Errors (loan origination edit errors) page in the Originate Loan component displays any edit errors encountered during the loan origination process.

This table describes the predefined errors:

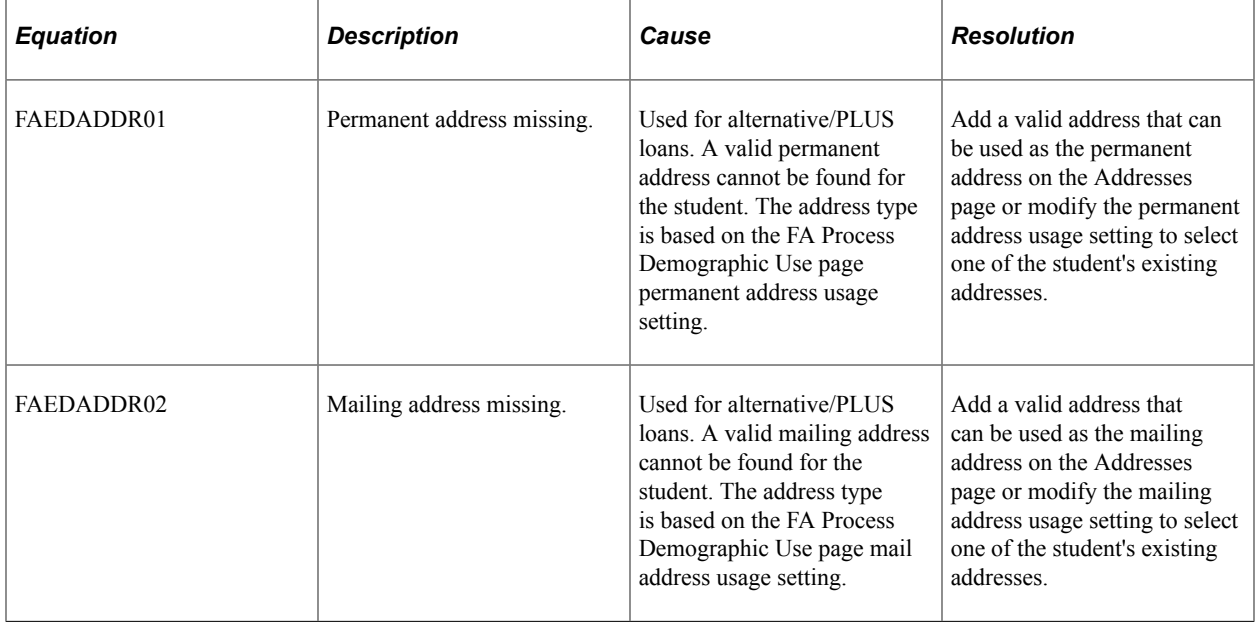

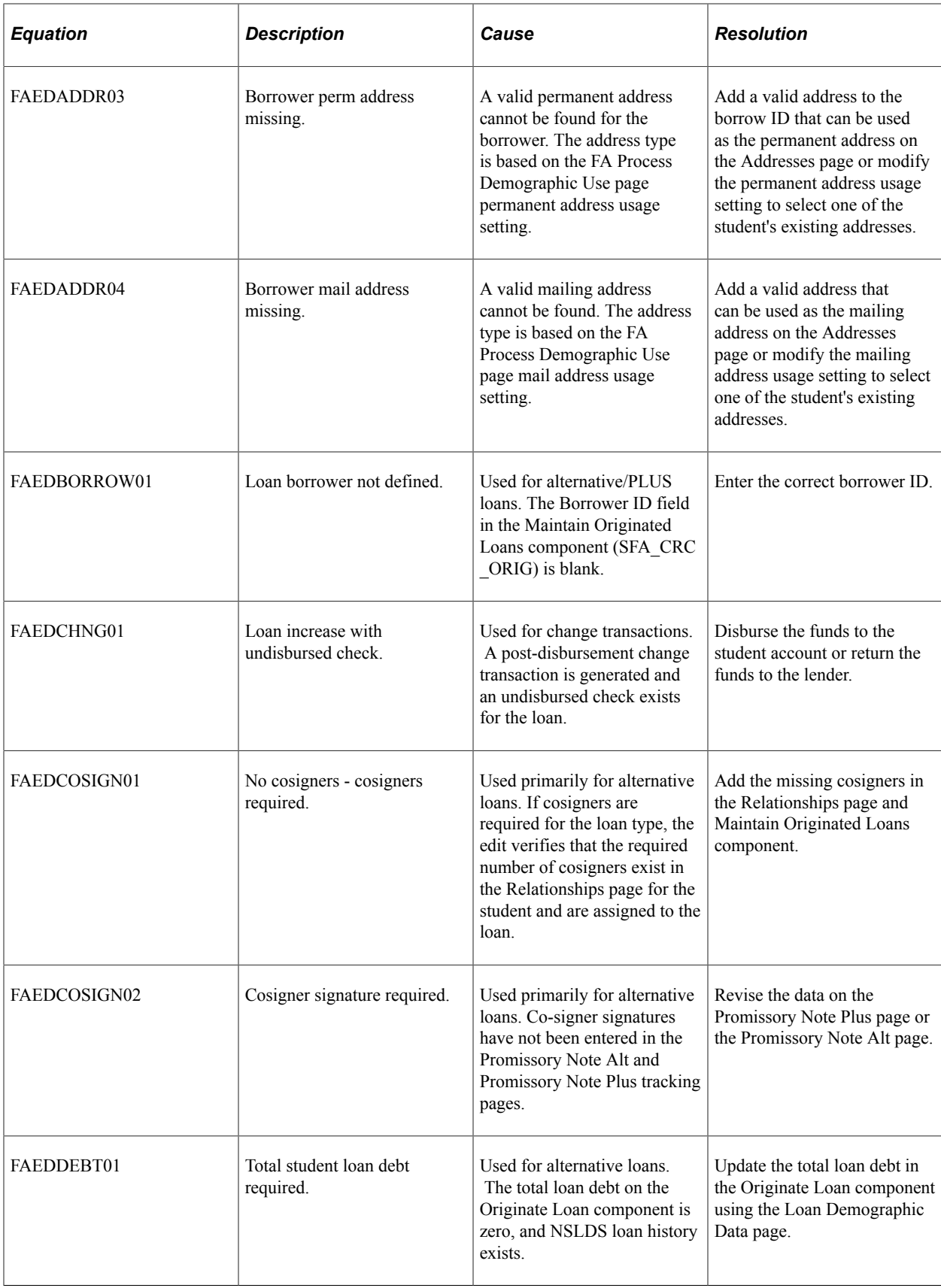

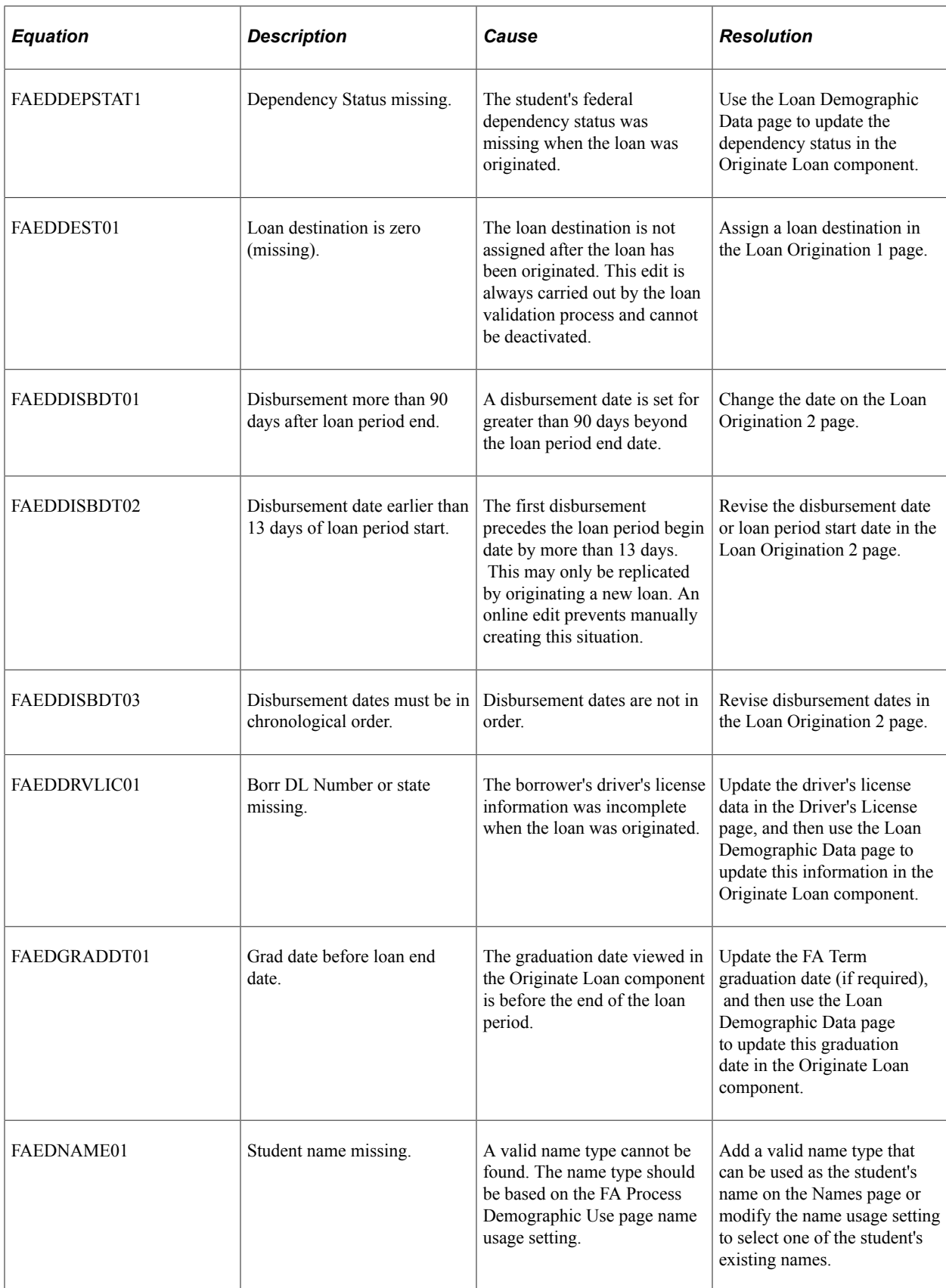

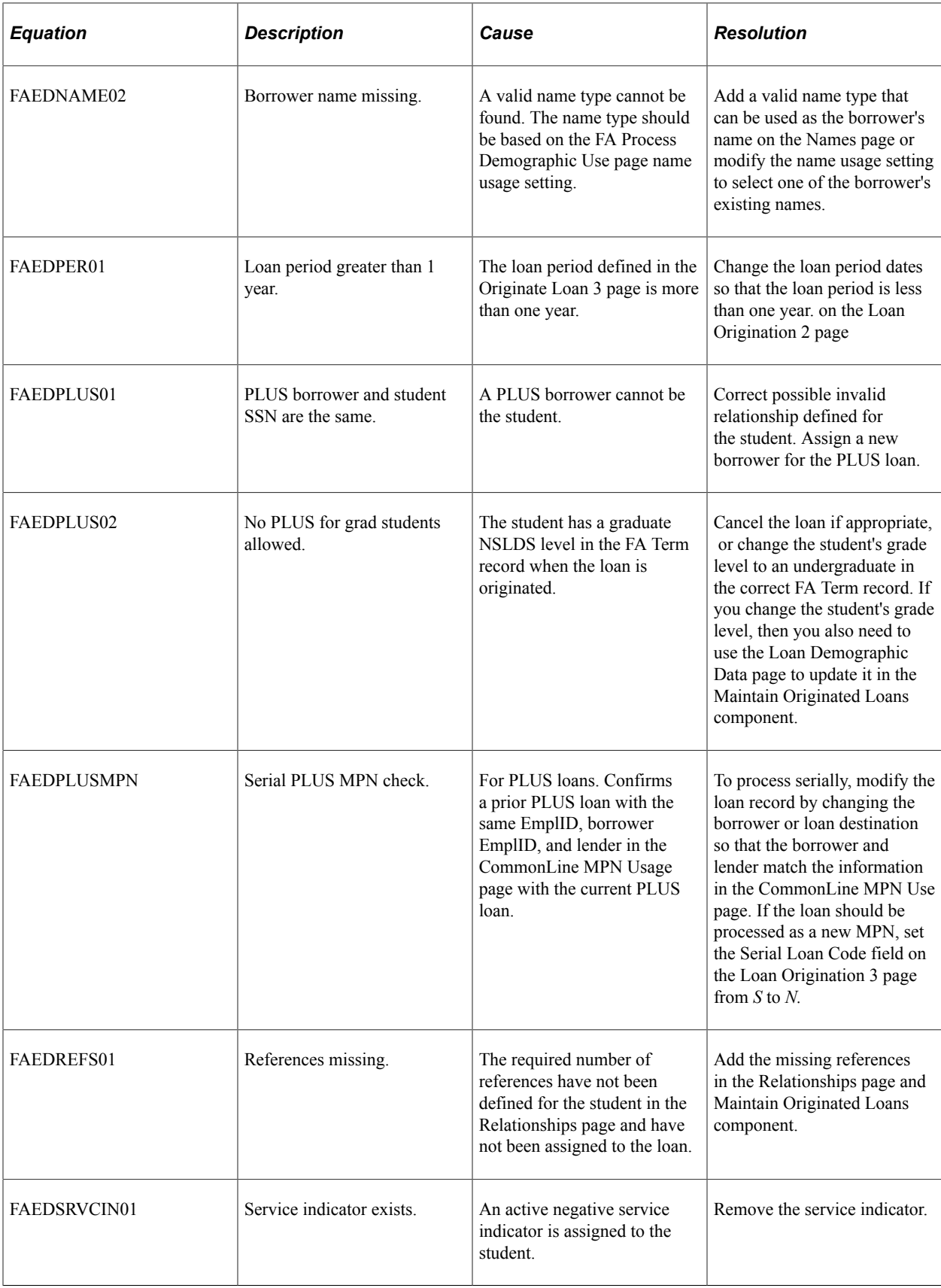

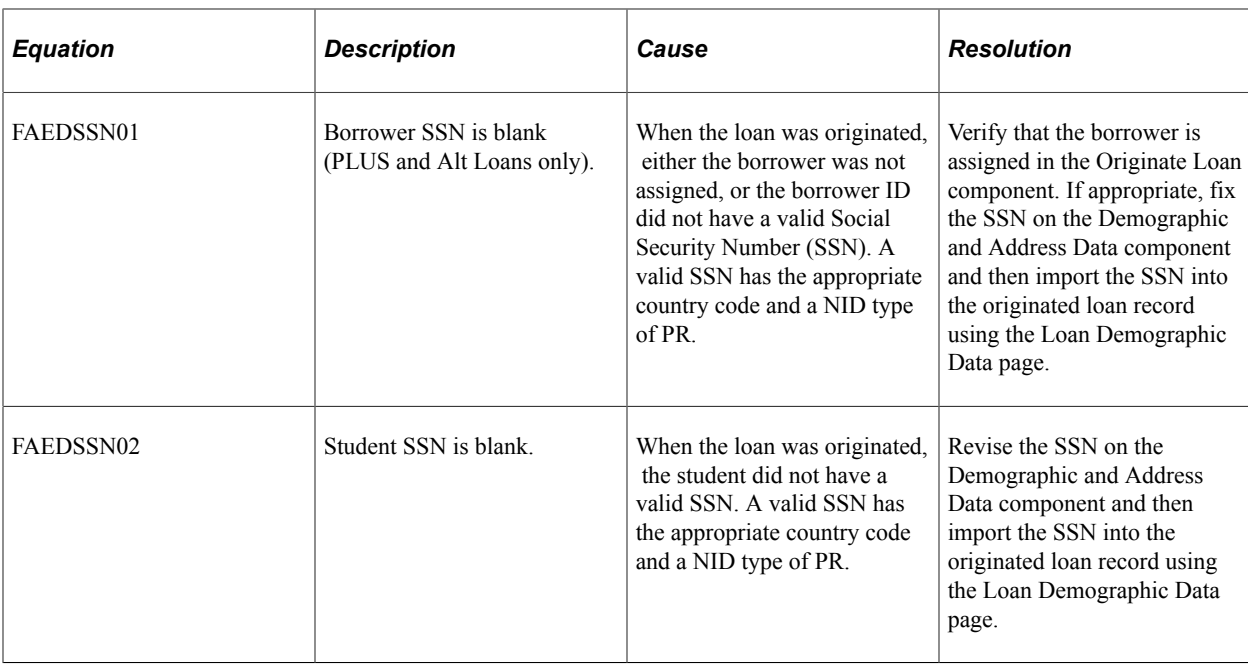

### **Creating Loan Validation Edit Sets**

Access the Loan Edit Defaults page (**Set Up SACR** > **Product Related** > **Financial Aid** > **Loans** > **CommonLine 4** > **Create Loan Edit Sets** > **Loan Edit Defaults**).

This example illustrates the fields and controls on the Loan Edit Defaults page. You can find definitions for the fields and controls later on this page.

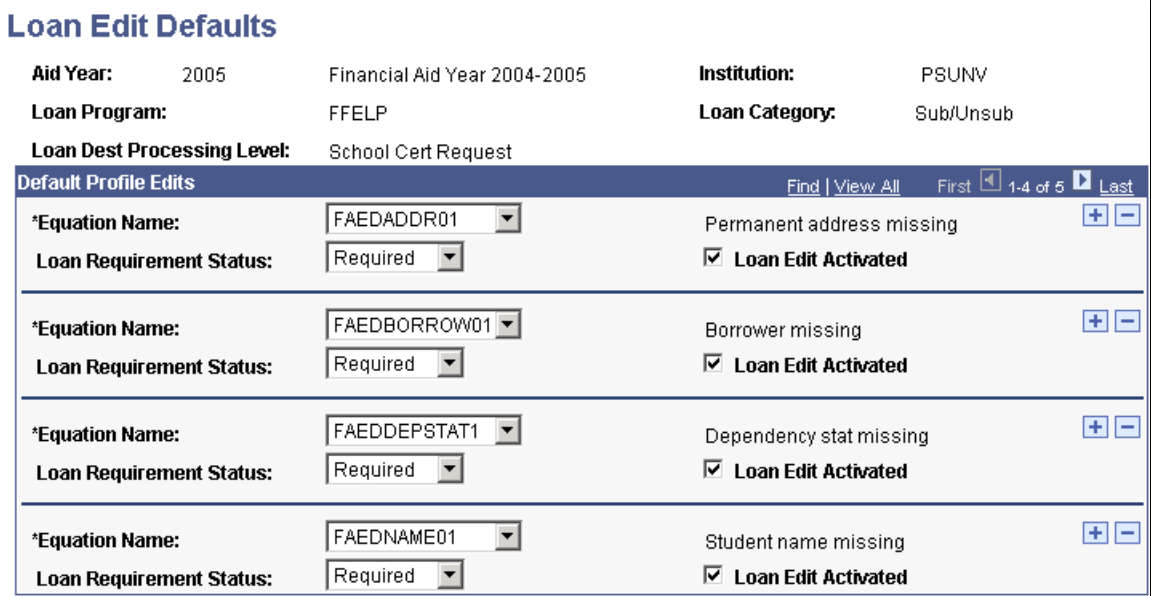

The system uses the edit sets defined on this page when you define loan destination profiles.

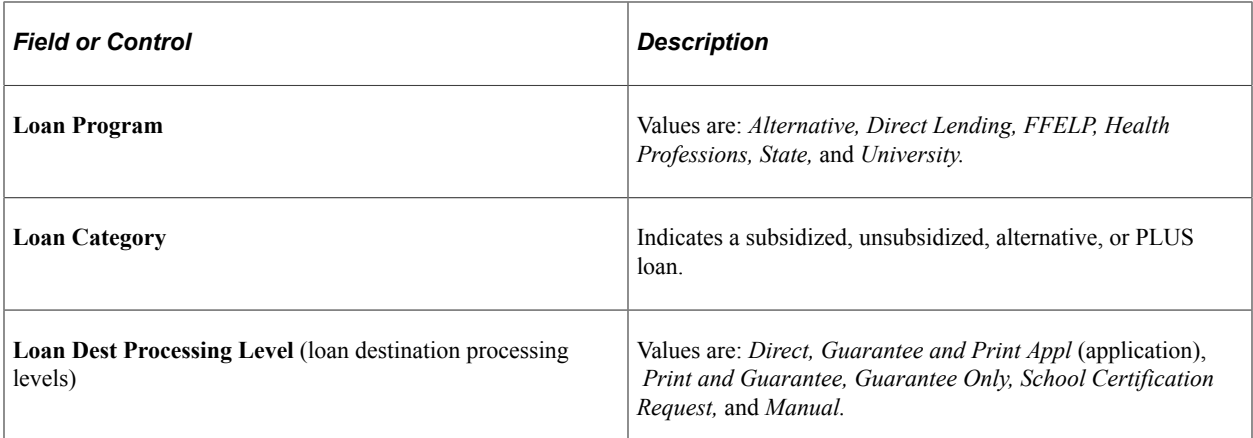

#### **Default Profile Edits**

Define loan edits to use during validation for the selected loan program, category, and destination processing level. In addition to creating new edit sets, you can also add or delete edits, or activate or deactivate existing edits.

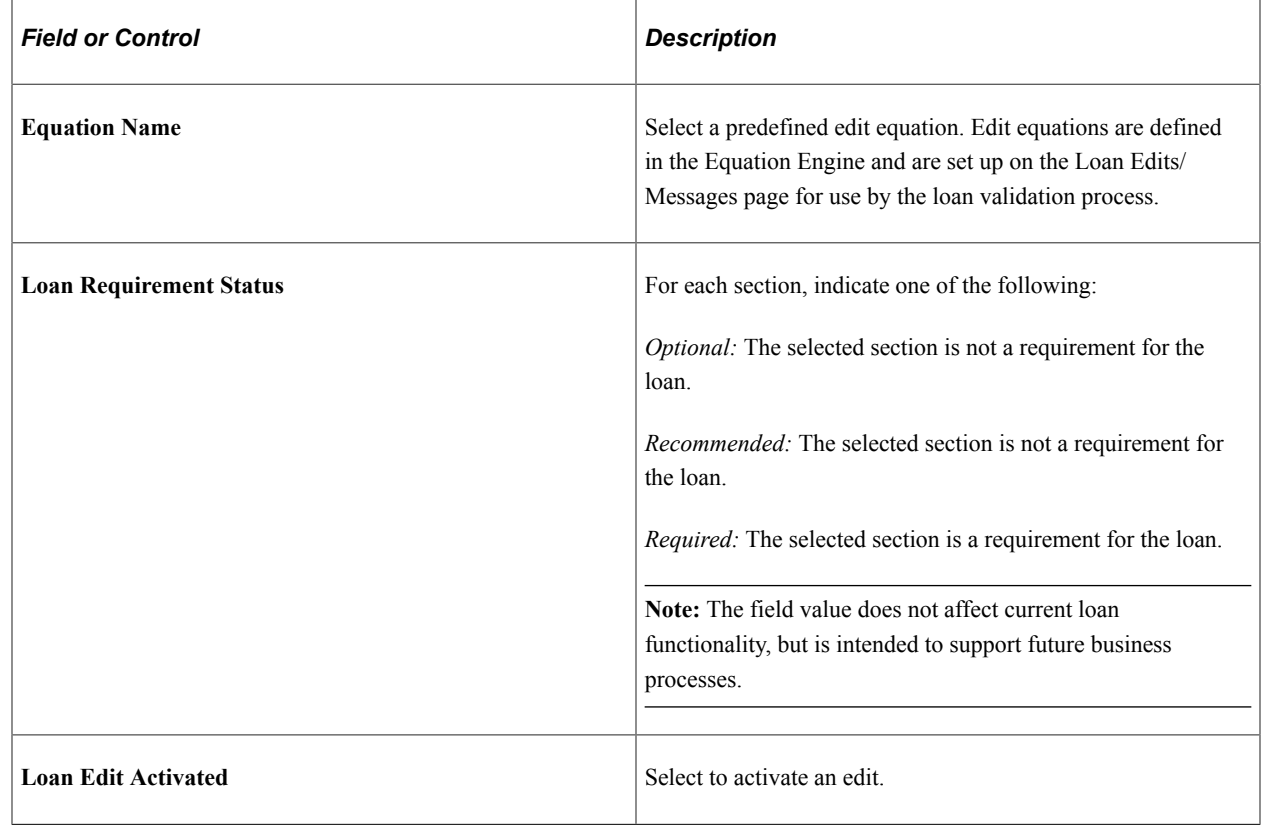

# **Selecting Equations for the Hold and Release Process**

To set up equations for the hold and release process, use the Hold and Release Equations component (LN\_CLHR\_EQ\_NAME).

This section describes how to select equations for the hold and release process.

### **Page Used to Set Equations for Hold and Release**

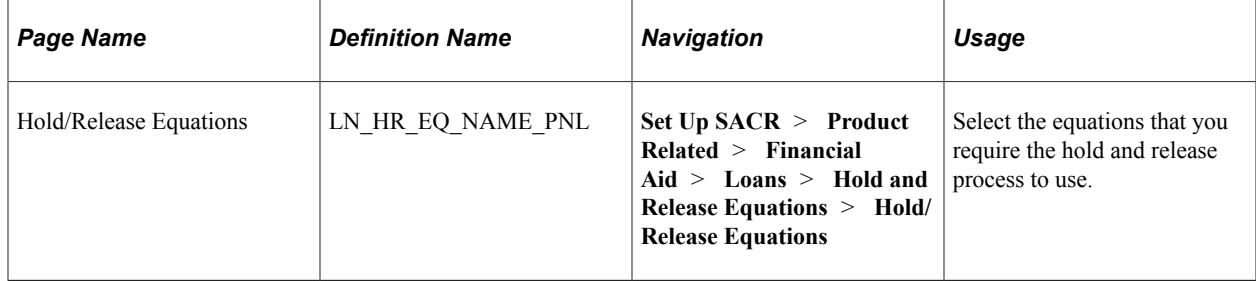

### **Selecting Equations for Hold and Release**

Access the Hold/Release Equations page (**Set Up SACR** > **Product Related** > **Financial Aid** > **Loans** > **Hold and Release Equations** > **Hold/Release Equations**).

This example illustrates the fields and controls on the Hold/Release Equations page. You can find definitions for the fields and controls later on this page.

#### **Hold/Release Equations**

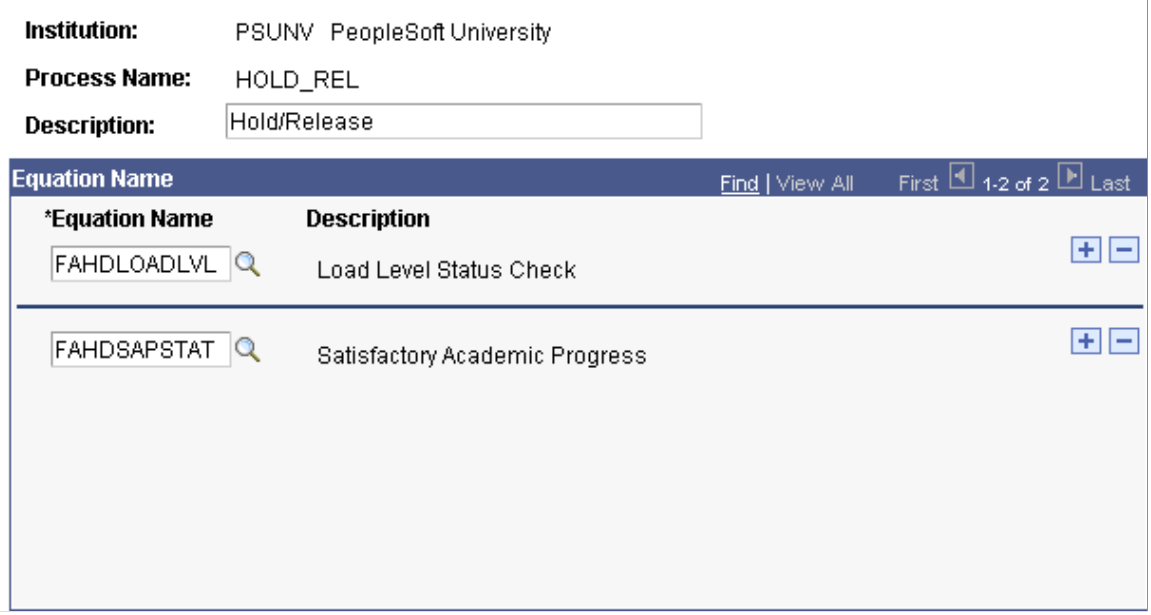

The equations that you select on this page form an equation set unique to the specified process name.

On the Set Hold/Release Flag process page, you can specify the set of equations that the CommonLine disbursement hold and release process should use.

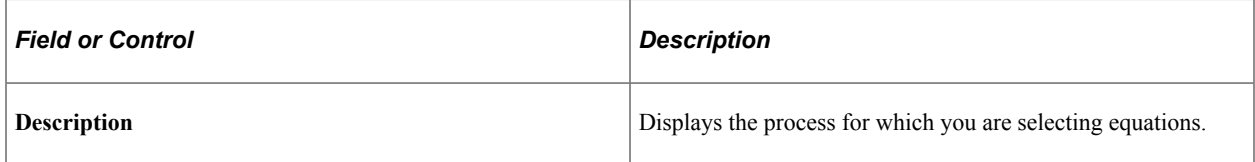

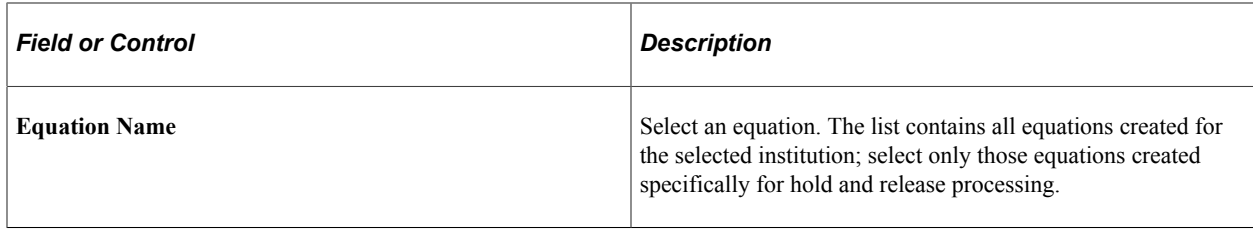

If you use the hold and release process at your institution without modifications, create at least one hold and release equation set with the two provided hold and release equations: FAHDLOADLVL (Load Level edit) and FAHDSAPSTAT (Satisfactory Academic Progress check).

**Note:** When creating equations, follow the equation naming conventions.

# **Creating Loan Destinations**

To set up loan destinations, use the Create Loan Destinations component (LN\_DEST\_PROFILE).

This section provides an overview and discusses how to:

- Define loan destination profiles.
- Define CommonLine options.
- Define loan destination edits.

### **Understanding Creating Loan Destinations**

Consolidate the loan participants—the lender, guarantor, and servicer—into one entity, the loan destination. The loan destination defines the business characteristics and protocols between a lender, guarantor, and servicer, which enables them to process loans for the school. You must create a loan destination profile for each lender in the FFELP loan program or alternative loan program, and for the direct lending servicer for direct loans.

## **Pages Used to Create Loan Destinations**

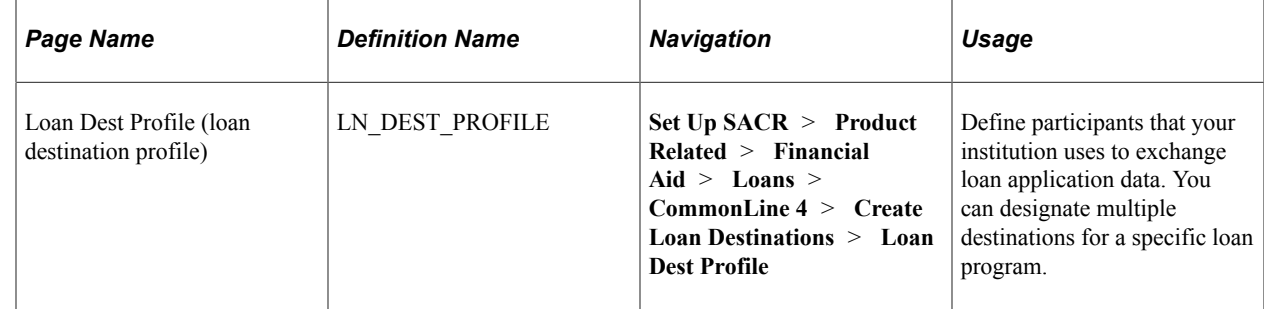

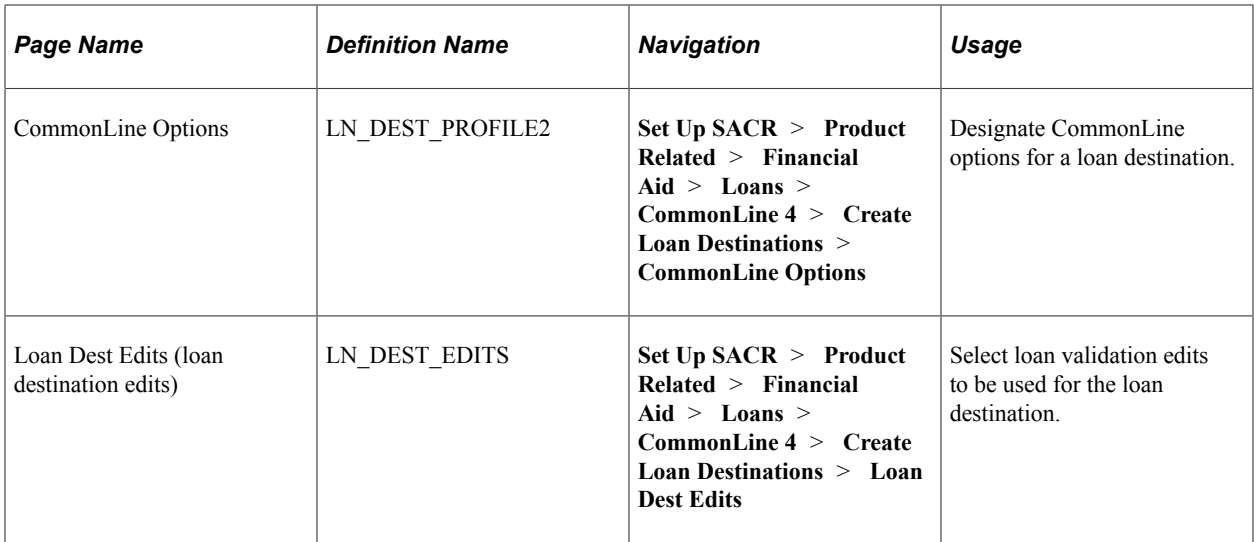

#### **Defining Loan Destination Profiles**

Access the Loan Dest Profile page (**Set Up SACR** > **Product Related** > **Financial Aid** > **Loans** > **CommonLine 4** > **Create Loan Destinations** > **Loan Dest Profile**).

This example illustrates the fields and controls on the Loan Dest Profile page. You can find definitions for the fields and controls later on this page.

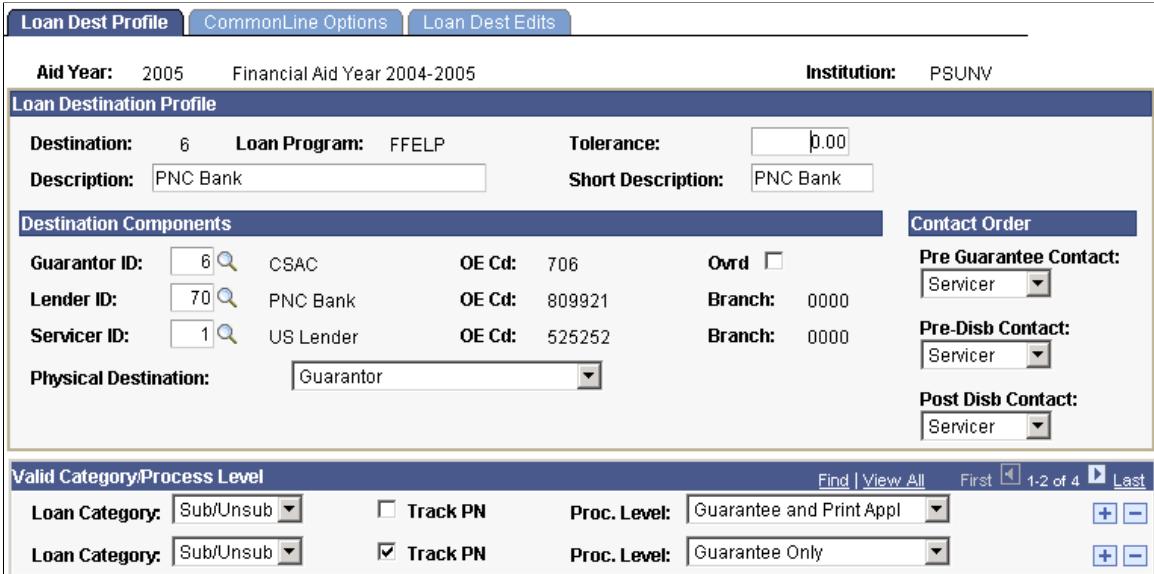

Normally, a loan destination includes a lender, a guarantor, and a servicer. CommonLine requires that you define at a minimum a guarantor for the destination.

#### **Loan Destination Profile**

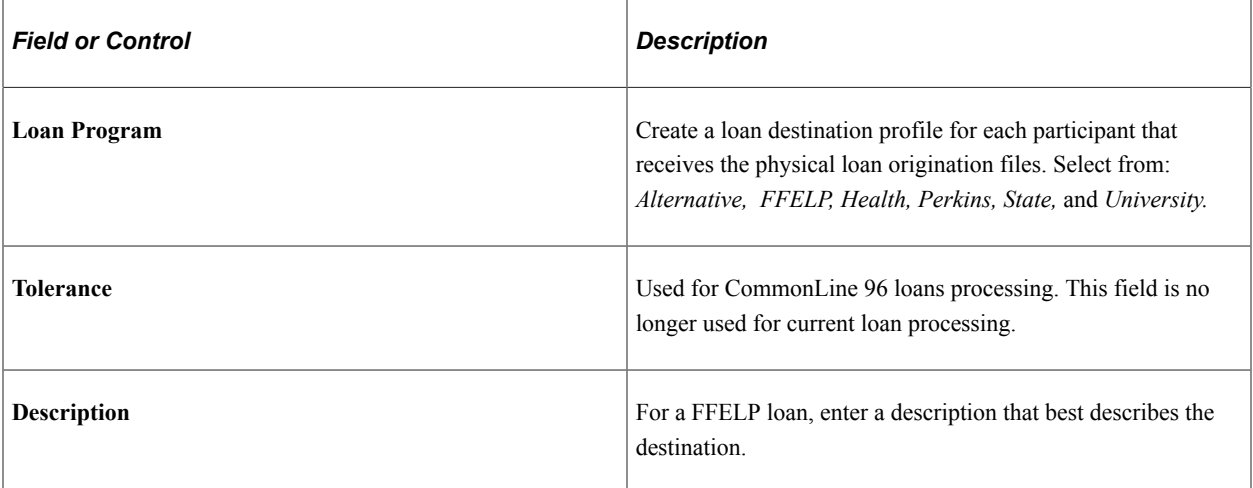

### **Destination Components**

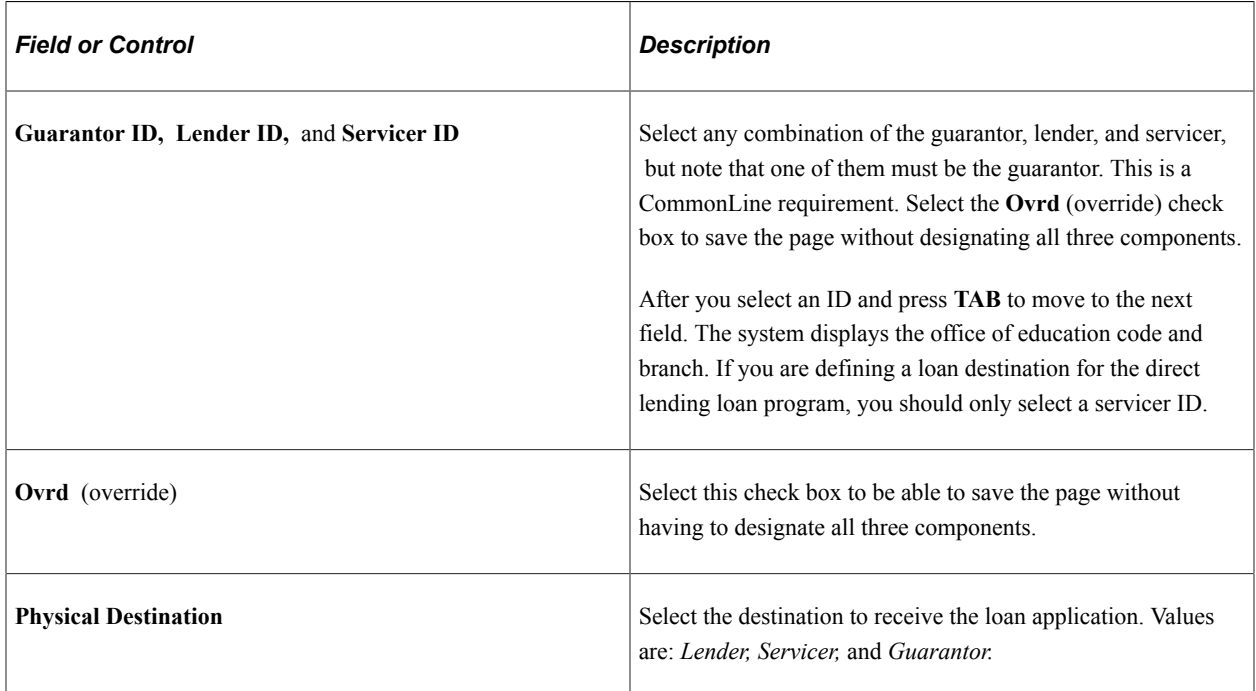

#### **Contact Order**

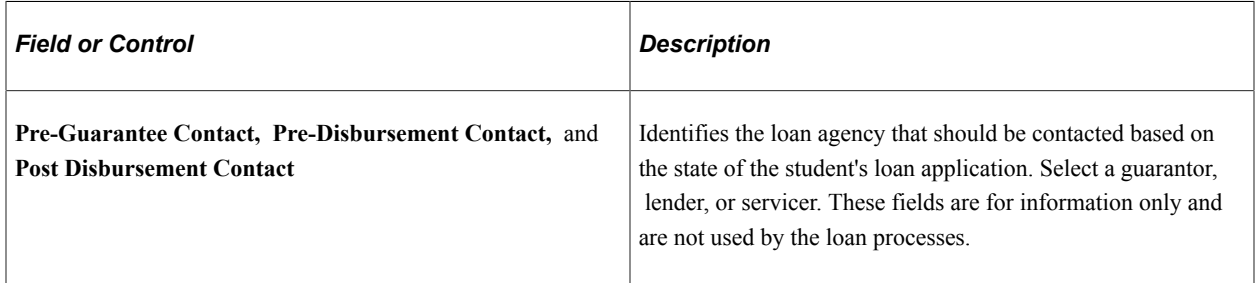

#### **Valid Category Process Level**

Assign the process level when you originate a loan.

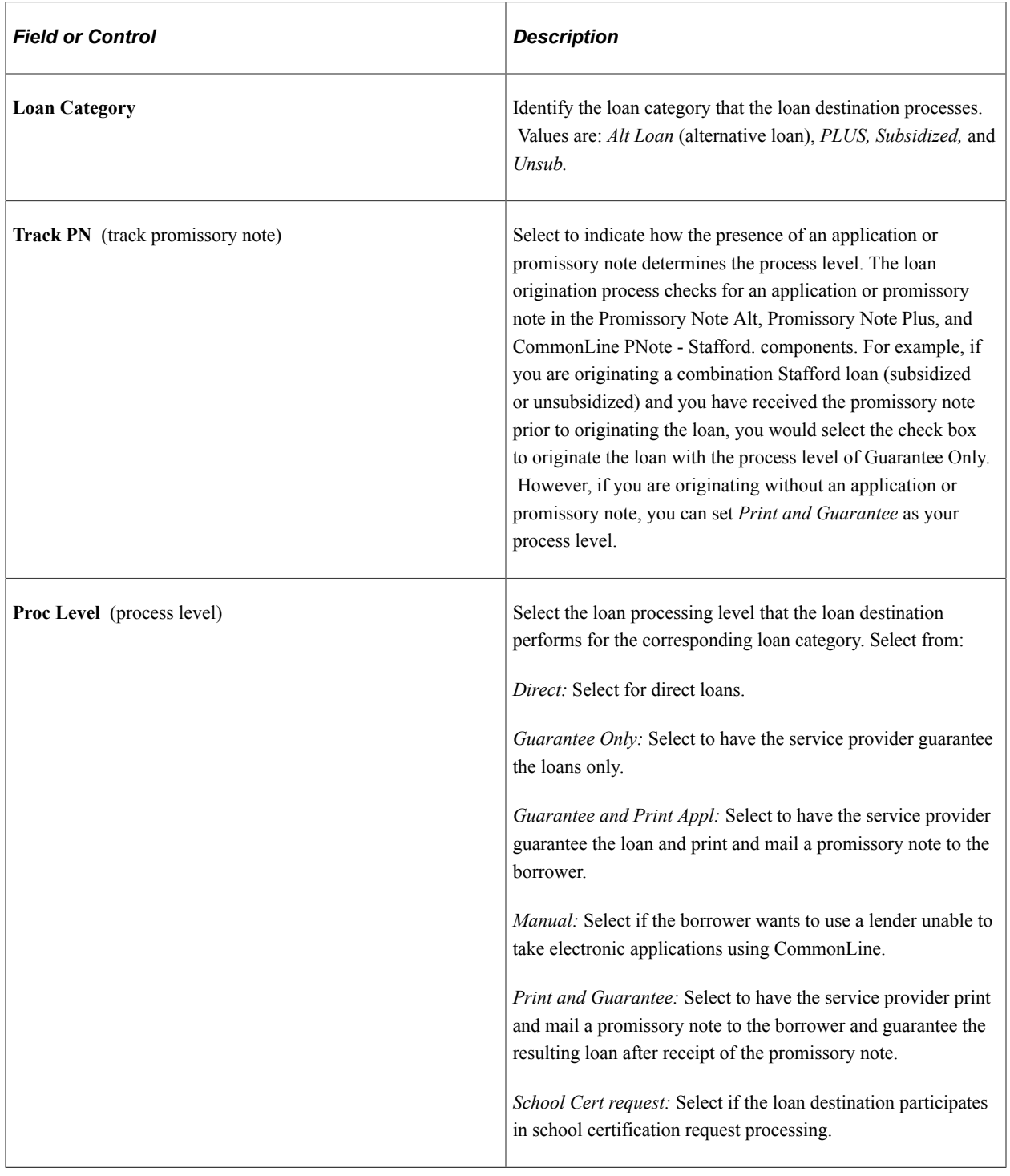

## **Defining CommonLine Options**

Access the CommonLine Options page (**Set Up SACR** > **Product Related** > **Financial Aid** > **Loans** > **CommonLine 4** > **Create Loan Destinations** > **CommonLine Options**).

This example illustrates the fields and controls on the CommonLine Options page. You can find definitions for the fields and controls later on this page.

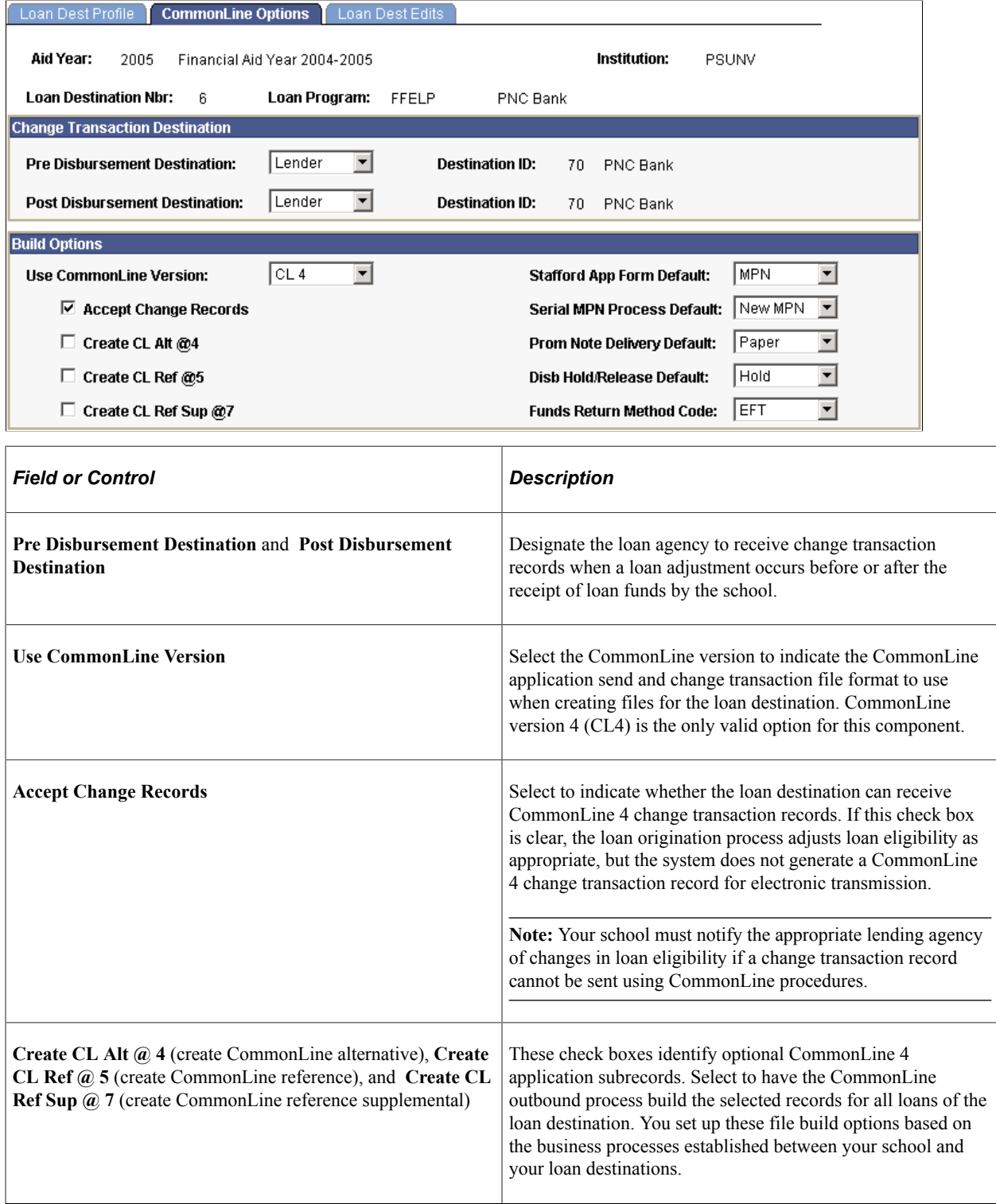

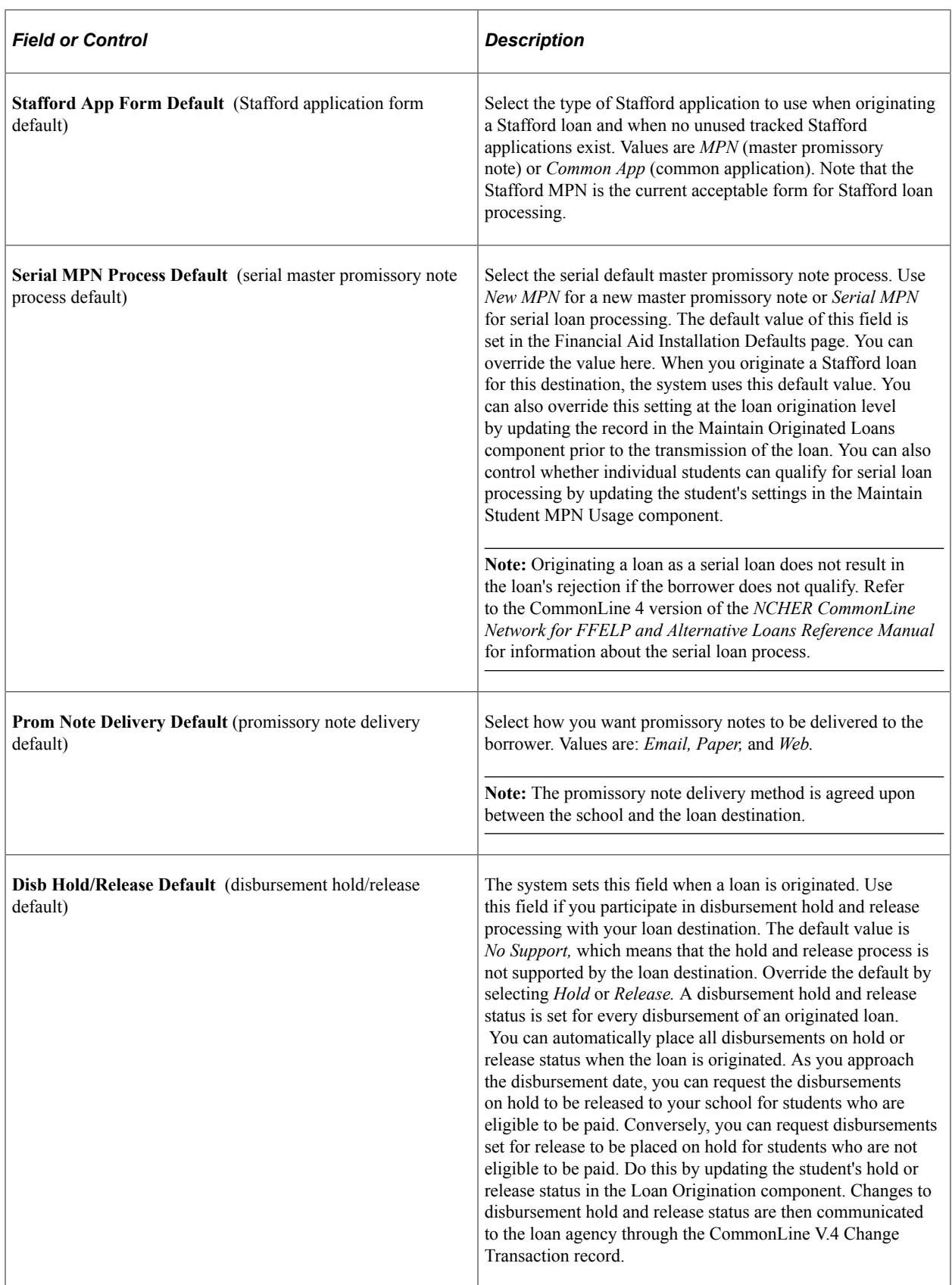

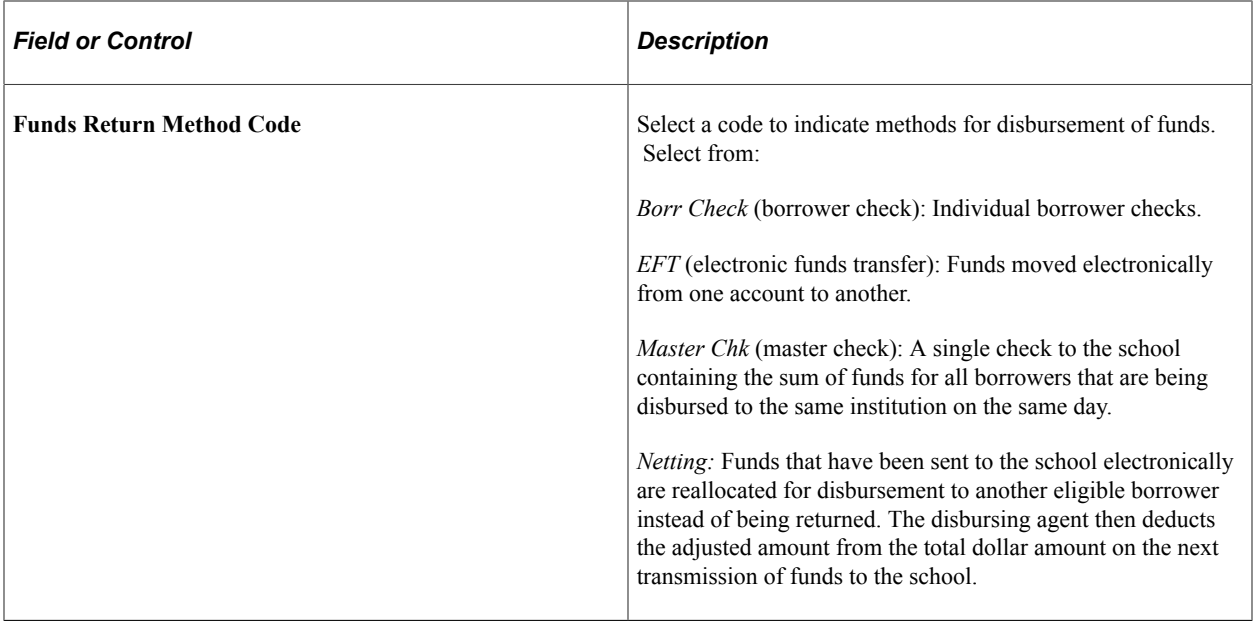

### **Defining Loan Destination Edits**

Access the Loan Dest Edits page (**(Set Up SACR** > **Product Related** > **Financial Aid** > **Loans** > **CommonLine 4** > **Create Loan Destinations** > **Loan Dest Edits**).

This example illustrates the fields and controls on the Loan Dest Edits page. You can find definitions for the fields and controls later on this page.

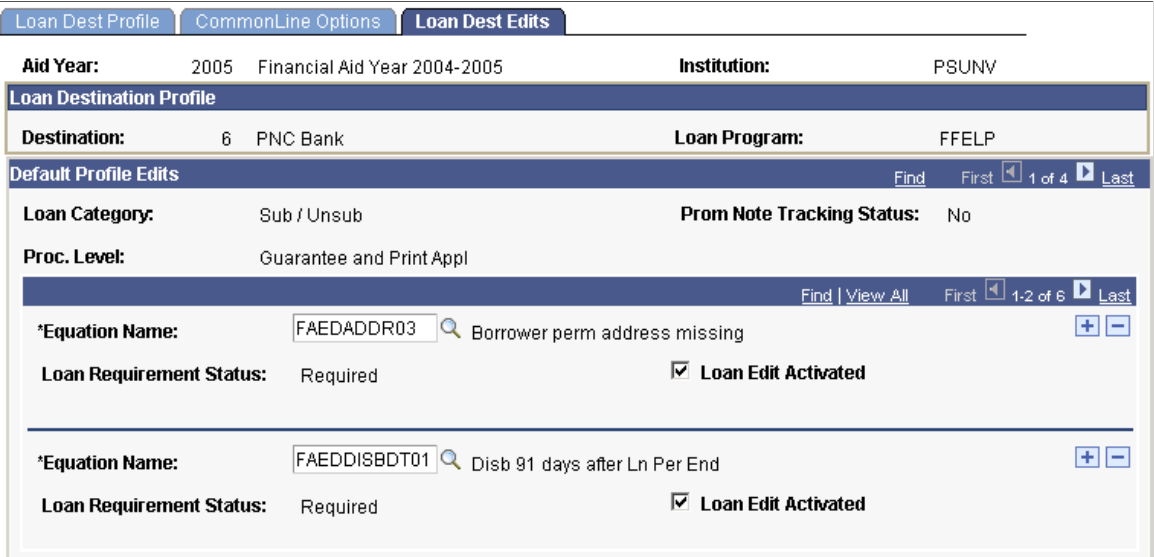

When you define a valid loan category and processing level on the Loan Dest Profile page, it matches those parameters to a default edit profile defined in the Loan Edits Default page and automatically attaches them to the loan destination. Use this page to add, delete, or adjust the default values.

The upper portions of this page display profile information from the Loan Dest Profile page.

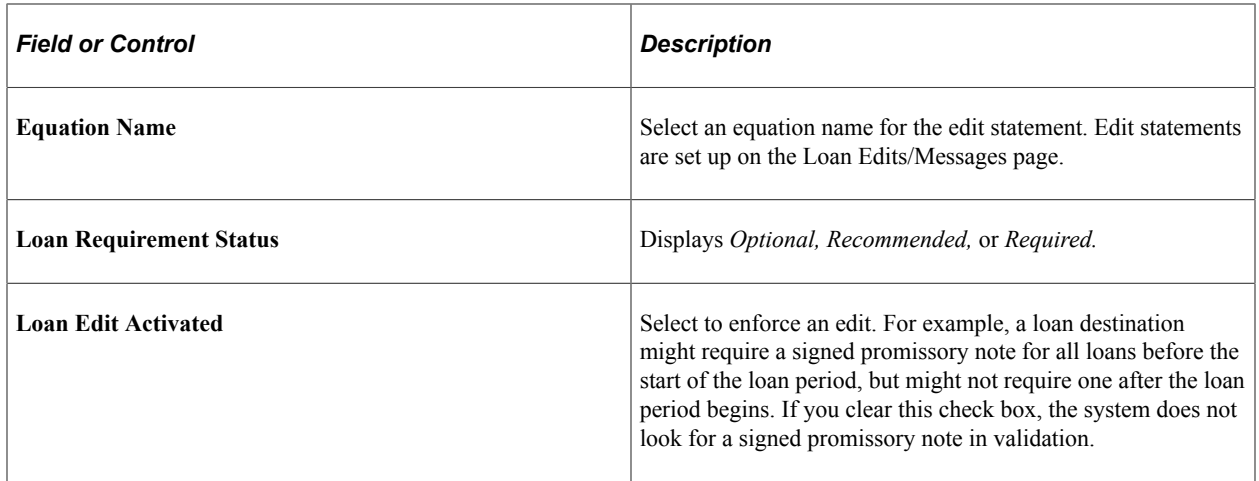

# **Specifying Loan Processes**

To set up loan institutions, use the Define Loan Institutions component (LOAN\_INST\_TABLE).

This section discusses how to set up your loan institution by specifying processes and contact information.

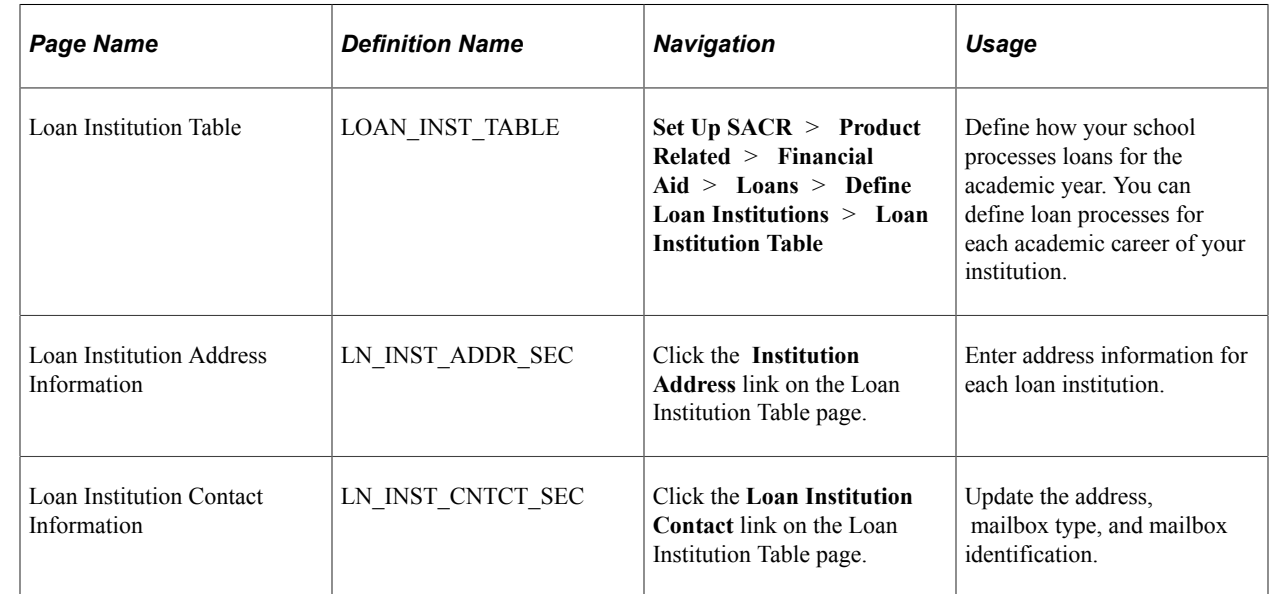

## **Pages Used to Specify Loan Processes**

### **Specifying Loan Processes**

Access the Loan Institution Table page (**Set Up SACR** > **Product Related** > **Financial Aid** > **Loans** > **Define Loan Institutions** > **Loan Institution Table**).

This example illustrates the fields and controls on the Loan Institution Table page. You can find definitions for the fields and controls later on this page.

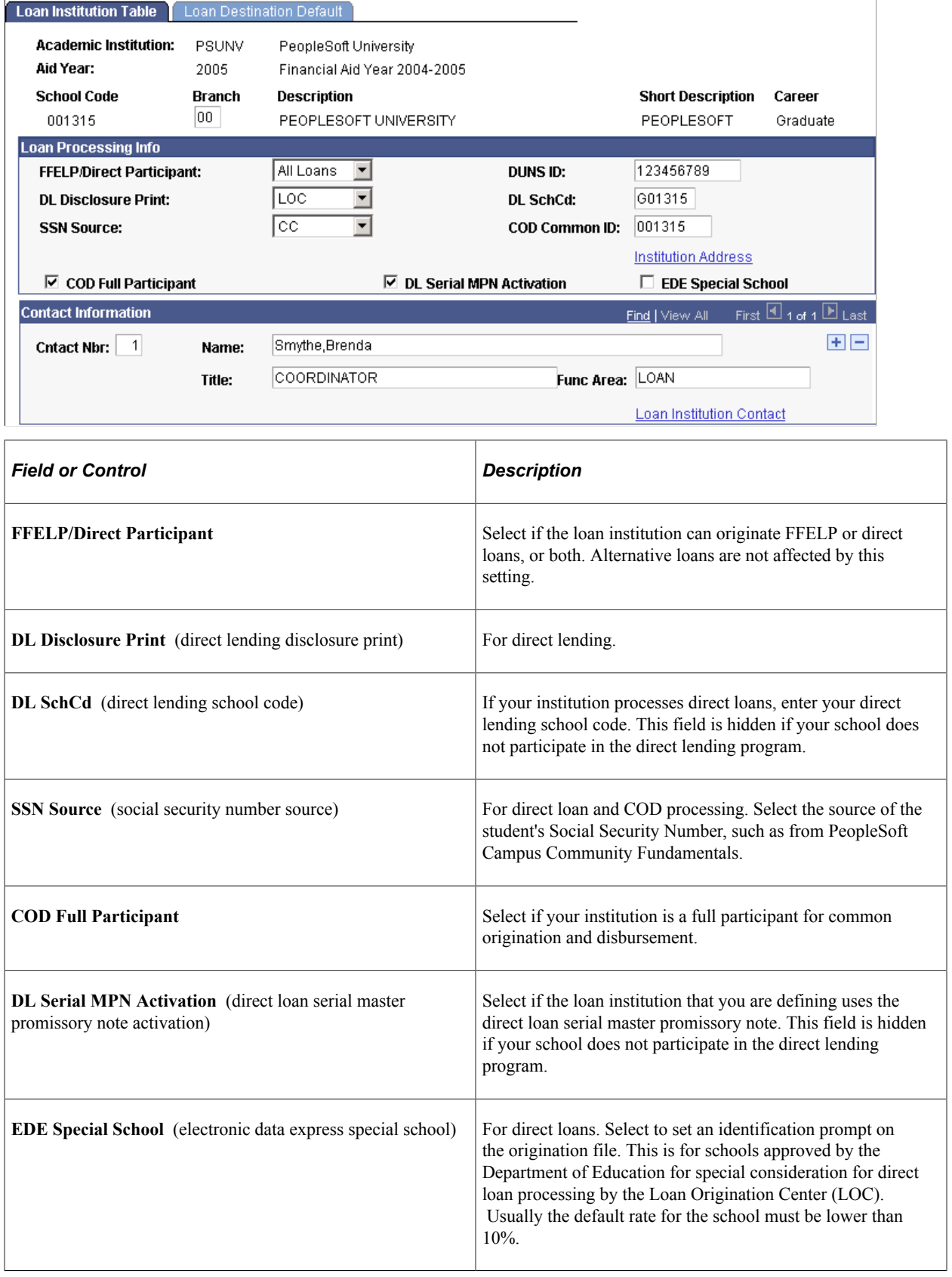

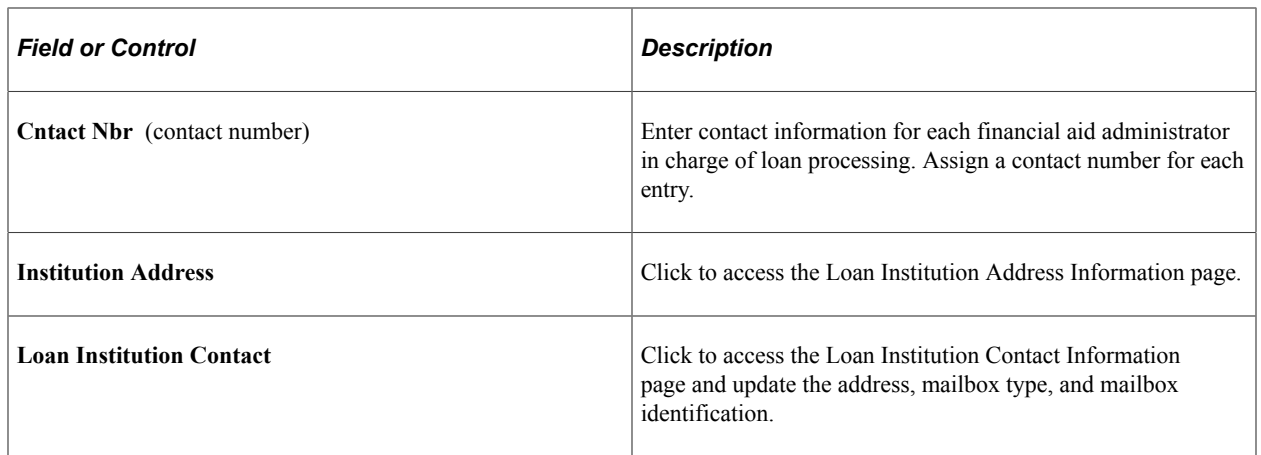

# **Setting Up Loan Origination**

To set up a default loan agency, use the Reassign Loan Agencies component (LN\_AGENCY\_DFLT) and Define Loan Institutions component (LOAN\_INST\_TABLE).

This section provides an overview of loan origination and discusses how to:

- Specify a default loan agency.
- Set up loan destination defaults.

### **Understanding Loan Origination**

Because CommonLine 4 process levels only require a guarantor to originate a loan, the loan destination that you use to originate the loan might not be the same loan destination that you use to guarantee the loan.

Loan origination follows a seven-step process to determine the lender and guarantor and then determine the loan destination. You determine which steps to follow when you set destination defaults.

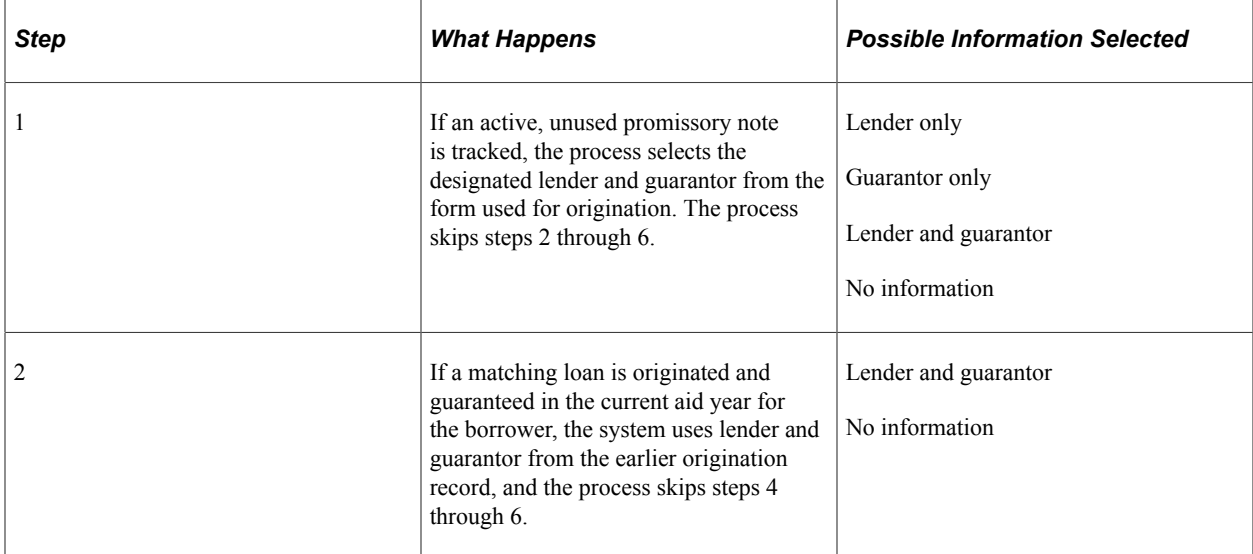

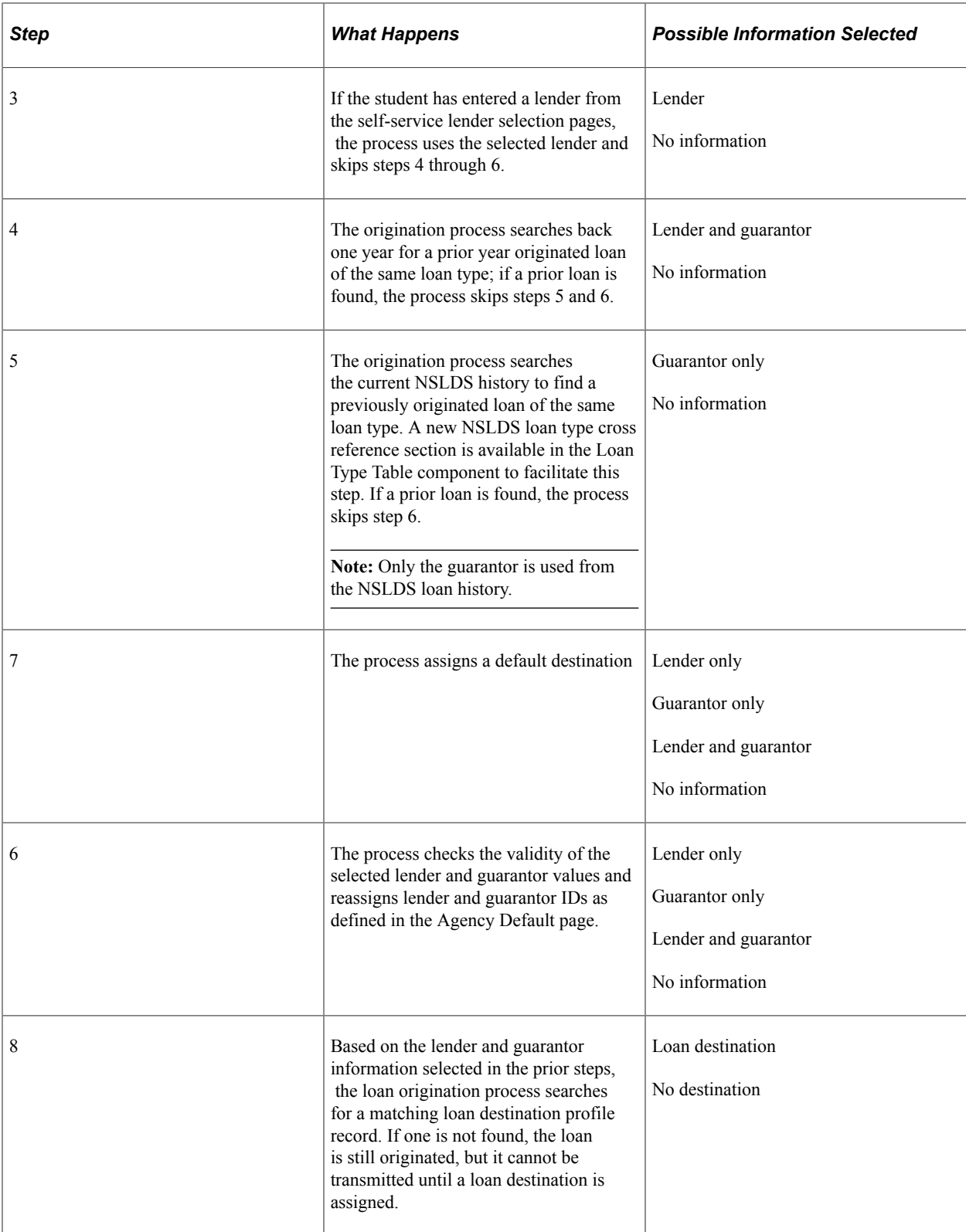

The following chart illustrates the process:

Process flow to determine loan destination

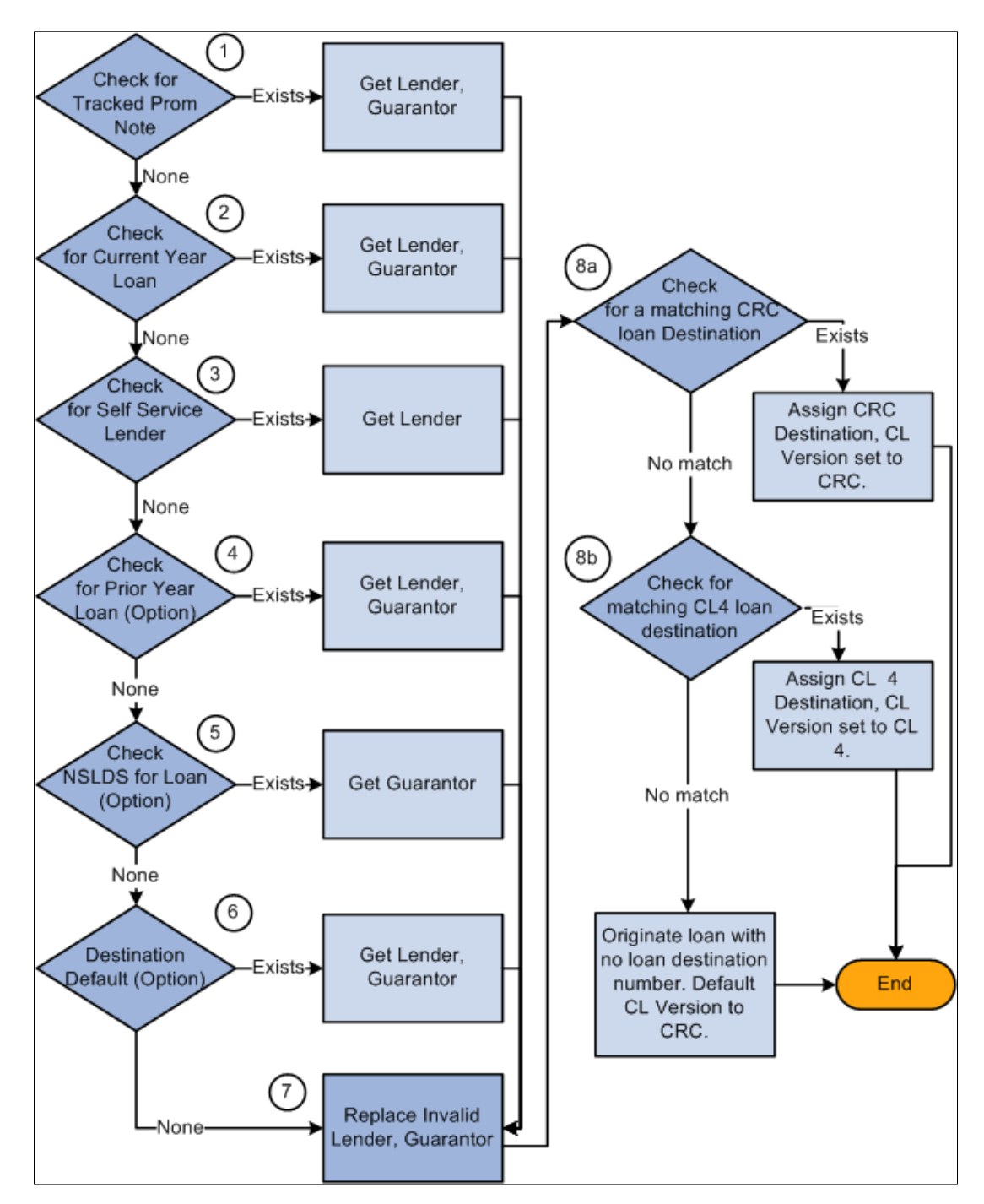

#### **Pages Used to Set Up Loan Origination**

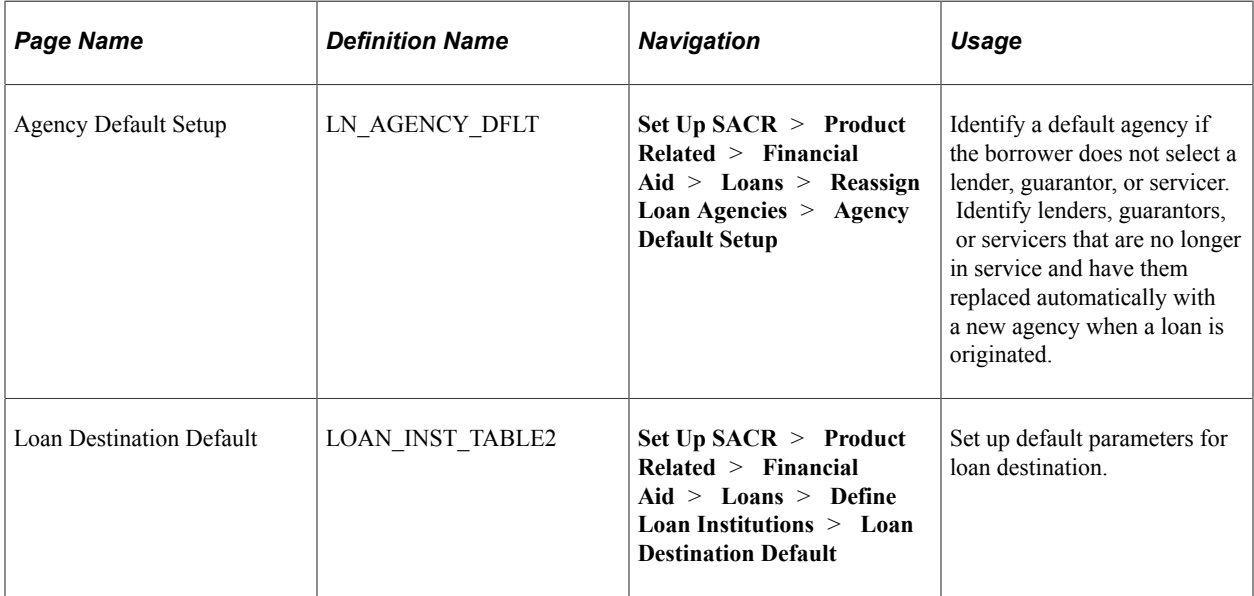

## **Specifying a Default Loan Agency**

Access the Agency Default Setup page (**Set Up SACR** > **Product Related** > **Financial Aid** > **Loans** > **Reassign Loan Agencies** > **Agency Default Setup**).

This example illustrates the fields and controls on the Agency Default Setup page. You can find definitions for the fields and controls later on this page.

#### **Agency Default Setup**

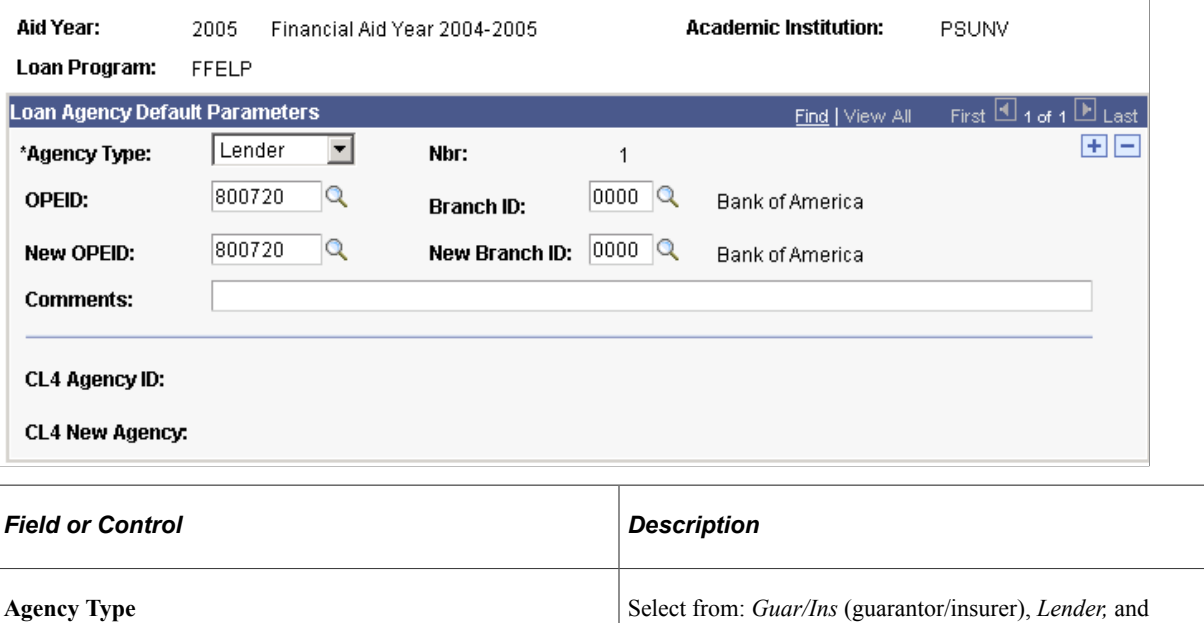

*Servicer.*

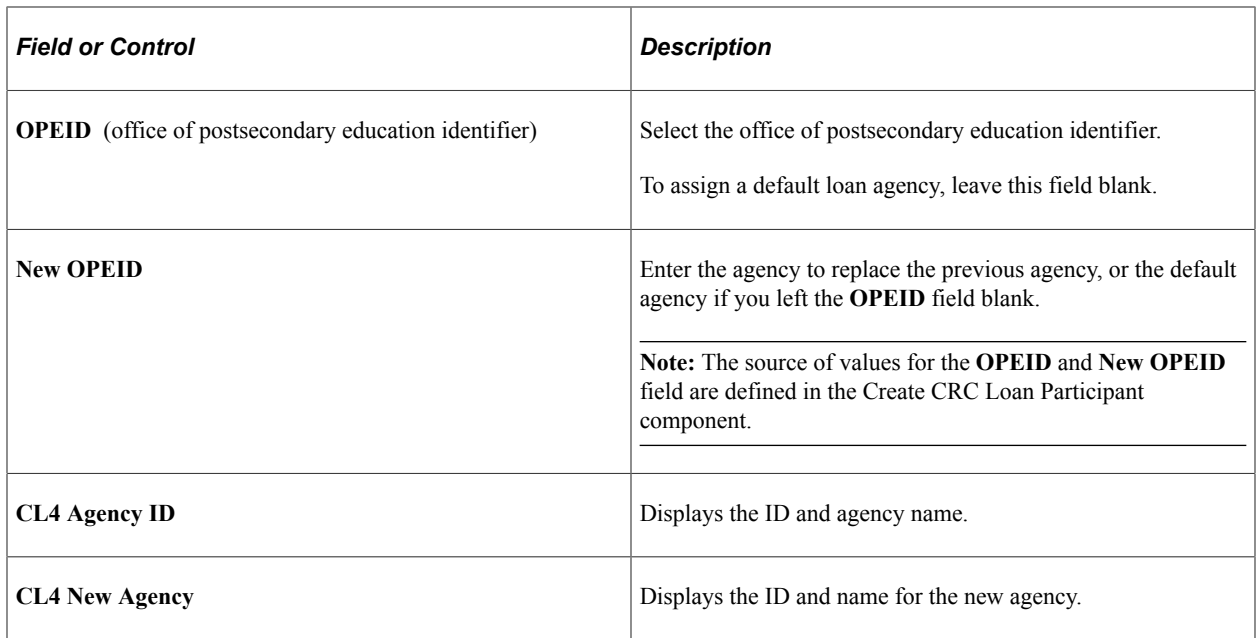

## **Setting Up Loan Destination Defaults**

Access the Loan Destination Default page (**Set Up SACR** > **Product Related** > **Financial Aid** > **Loans** > **Define Loan Institutions** > **Loan Destination Default**).

This example illustrates the fields and controls on the Loan Destination Default page. You can find definitions for the fields and controls later on this page.

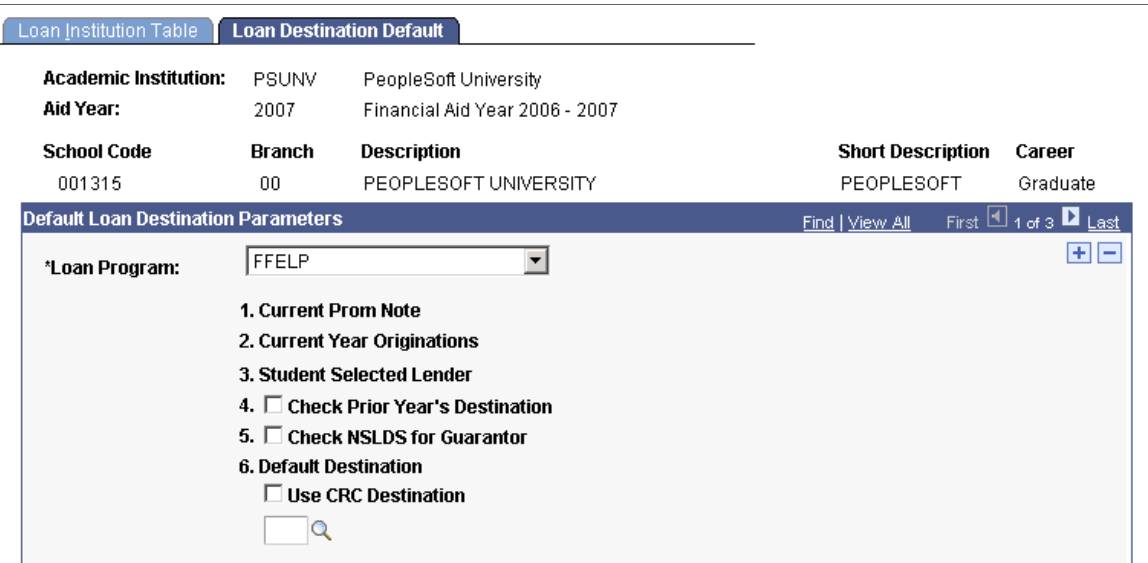

The order in which the system chooses the loan destination for the student is as follows: Current Promissory Note, Current Year Originations, Check Prior Year Originations, Check NSLDS for Guarantor, Default Destination.

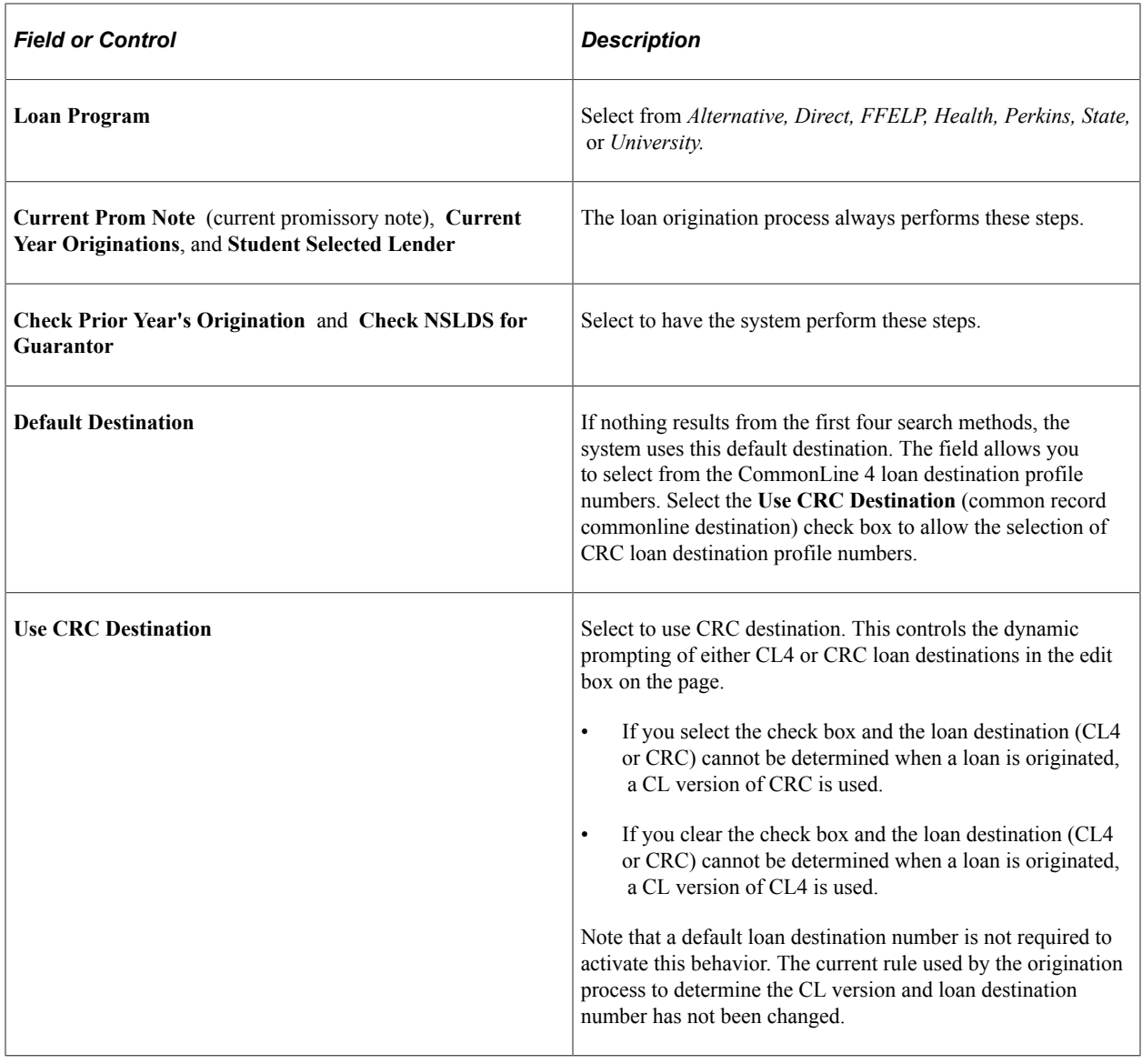

# **Setting Up Process Demographic Data**

To set up process demographic data, use the Define Demographic Data Use component (FA\_PRCSDEMO\_TBL), Address Usage Table component (FA\_PRCSDEMO\_TBL), and Name Usage Table component (NAME\_USAGE\_TABLE).

This section discusses how to set up process demographic data.

# **Pages Used to Set Up Process Demographic Data**

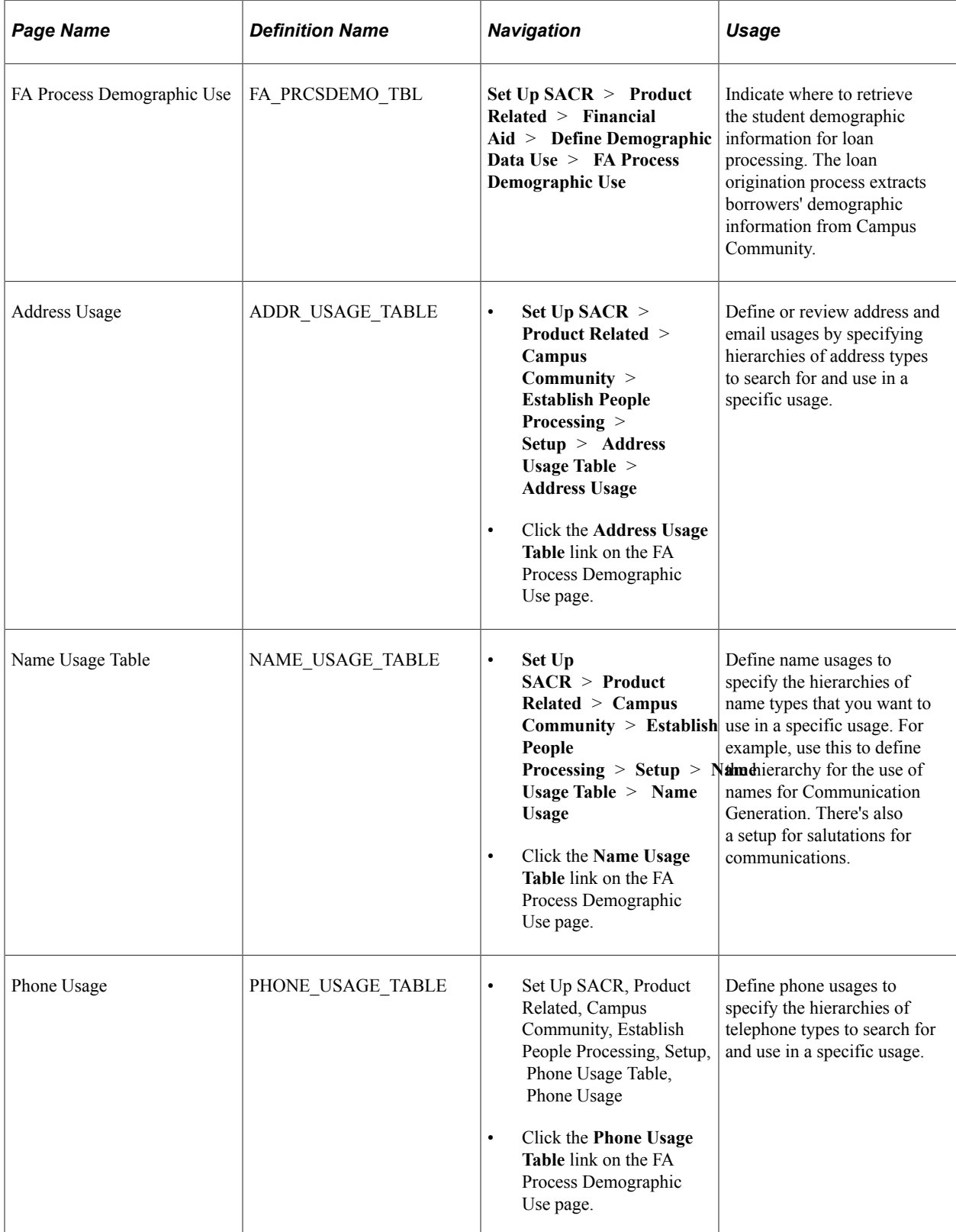

### **Setting Up Process Demographic Data**

Access the FA Process Demographic Use page (**Set Up SACR** > **Product Related** > **Financial Aid** > **Define Demographic Data Use** > **FA Process Demographic Use**).

This example illustrates the fields and controls on the FA Process Demographic Use page. You can find definitions for the fields and controls later on this page.

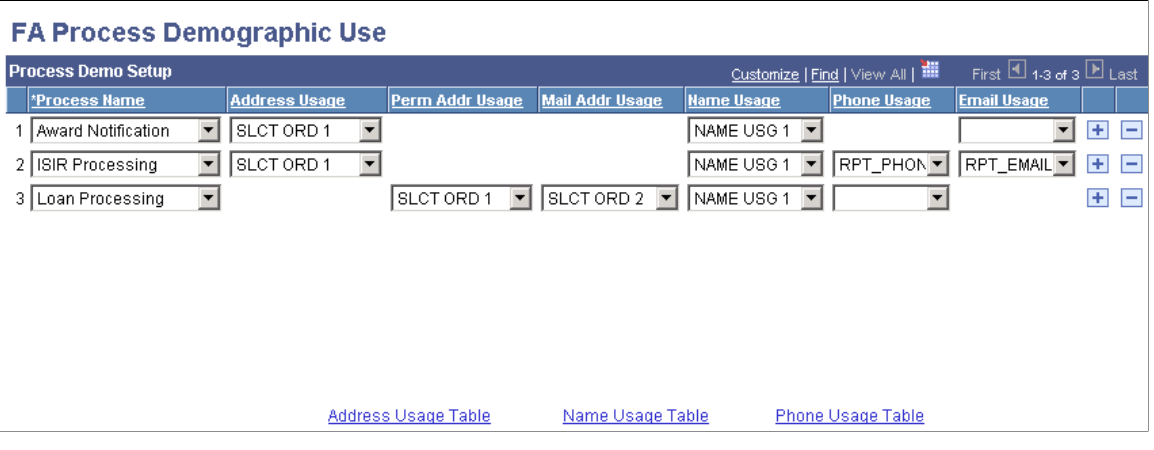

The system displays settings defined in Campus Community setup.

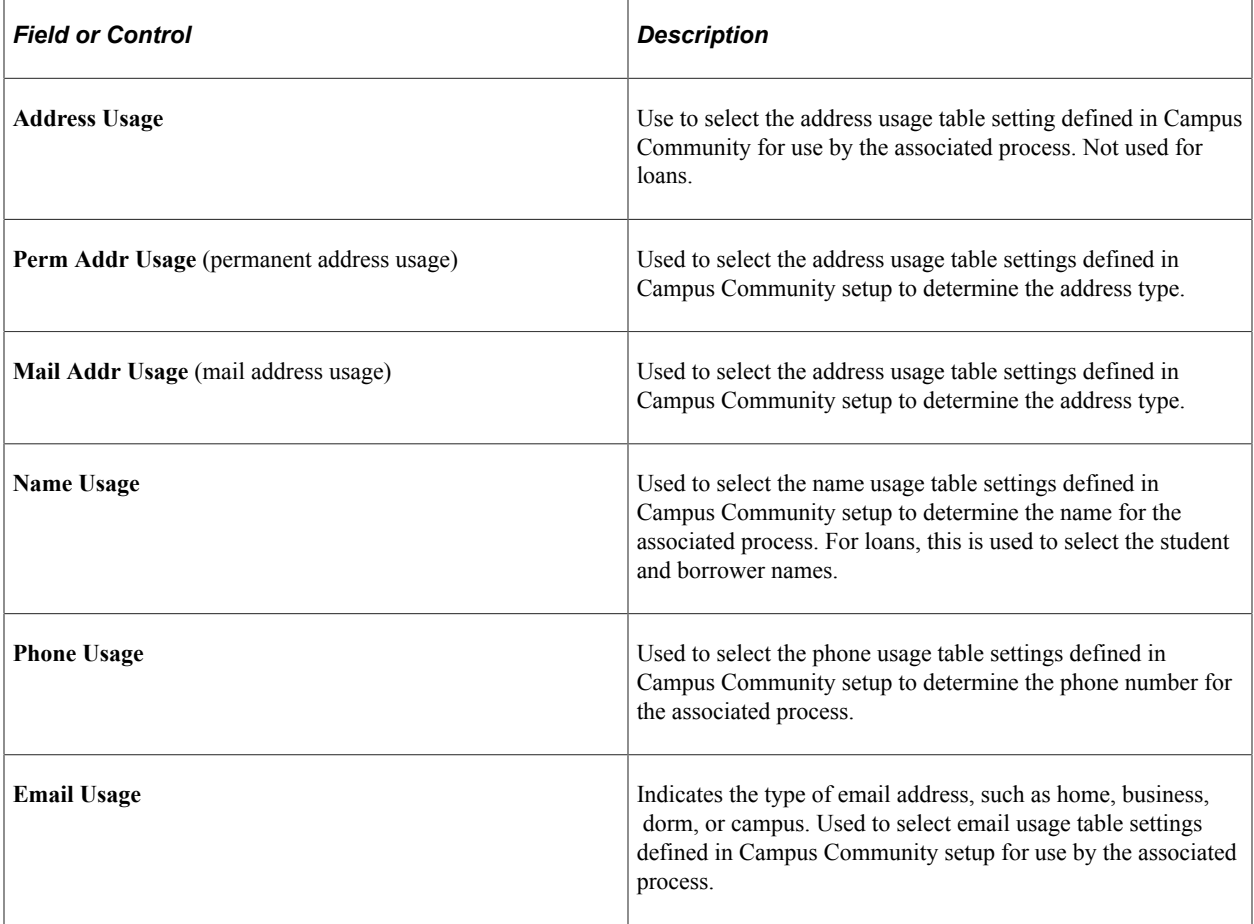

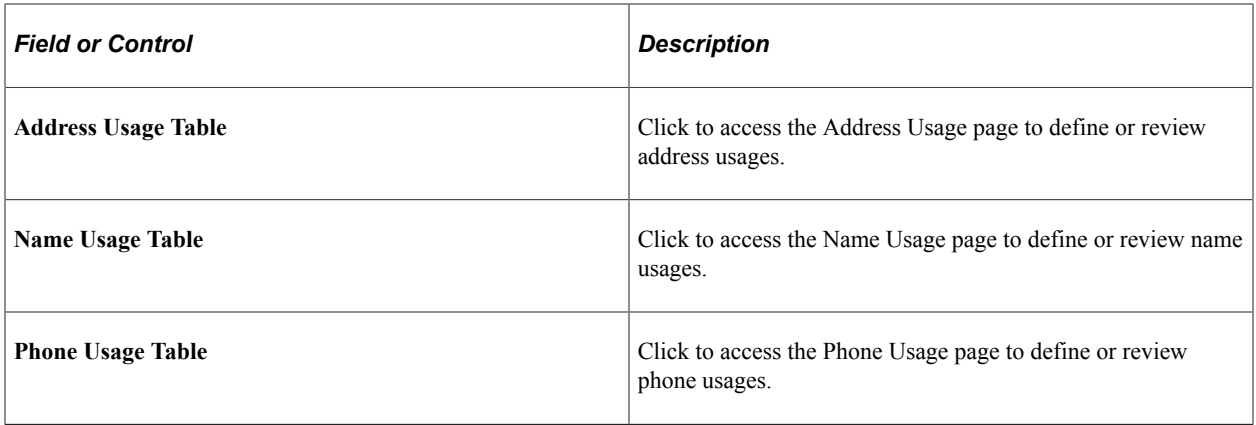

**Note:** Email address usages are defined in the Address Usage Table.

#### **Related Links**

"Establishing Name Usages" (Campus Community Fundamentals) "Establishing Address Usages" (Campus Community Fundamentals)

# **Setting Up Electronic Data Interchange**

To set up electronic data interchange, use the Entity Codes component (EC\_ENTITY\_CODE\_TBL), Define EDI Business Unit component (FA\_EDI\_DEST), Internal Partners component (EC\_INT\_PARTNER\_DEF), External Partners component (EC\_EXT\_PARTNER\_DEF), Maintain Loan Transfer ID component (LN\_XFER\_FILE\_ID).

This section provides an overview of EDI Manager and describes how to:

- Create electronic data interchange (EDI) entity codes.
- Set up Financial Aid EDI destinations.
- Set up EDI partner profiles.
- Set up profile defaults.
- Set up EDI internal partners.
- Set up EDI external partners.
- Set up loan transfer IDs.

#### **Understanding EDI Manager**

You use EDI Manager to set up and maintain data about trading partners and to define data mapping between transaction files and the tables in your database. EDI is a standard means of exchanging data electronically. When you initiate a transaction, the system extracts the transaction data from your database and translates it into a common EDI format. Financial Aid uses EDI Manager to generate files formatted for CommonLine 4 and federal direct lending.
To send records to your trading partners:

1. Run a process to gather the data files that are ready to be transmitted.

The process moves all applicable data to EDI outbound staging tables.

2. Run an EDI Manager process to convert the data to flat files.

To receive records from your trading partners, run an EDI process to deposit the files into EDI inbound staging tables and then run a separate process to move the files into the database.

## **Pages Used to Set Up Electronic Data Interchange**

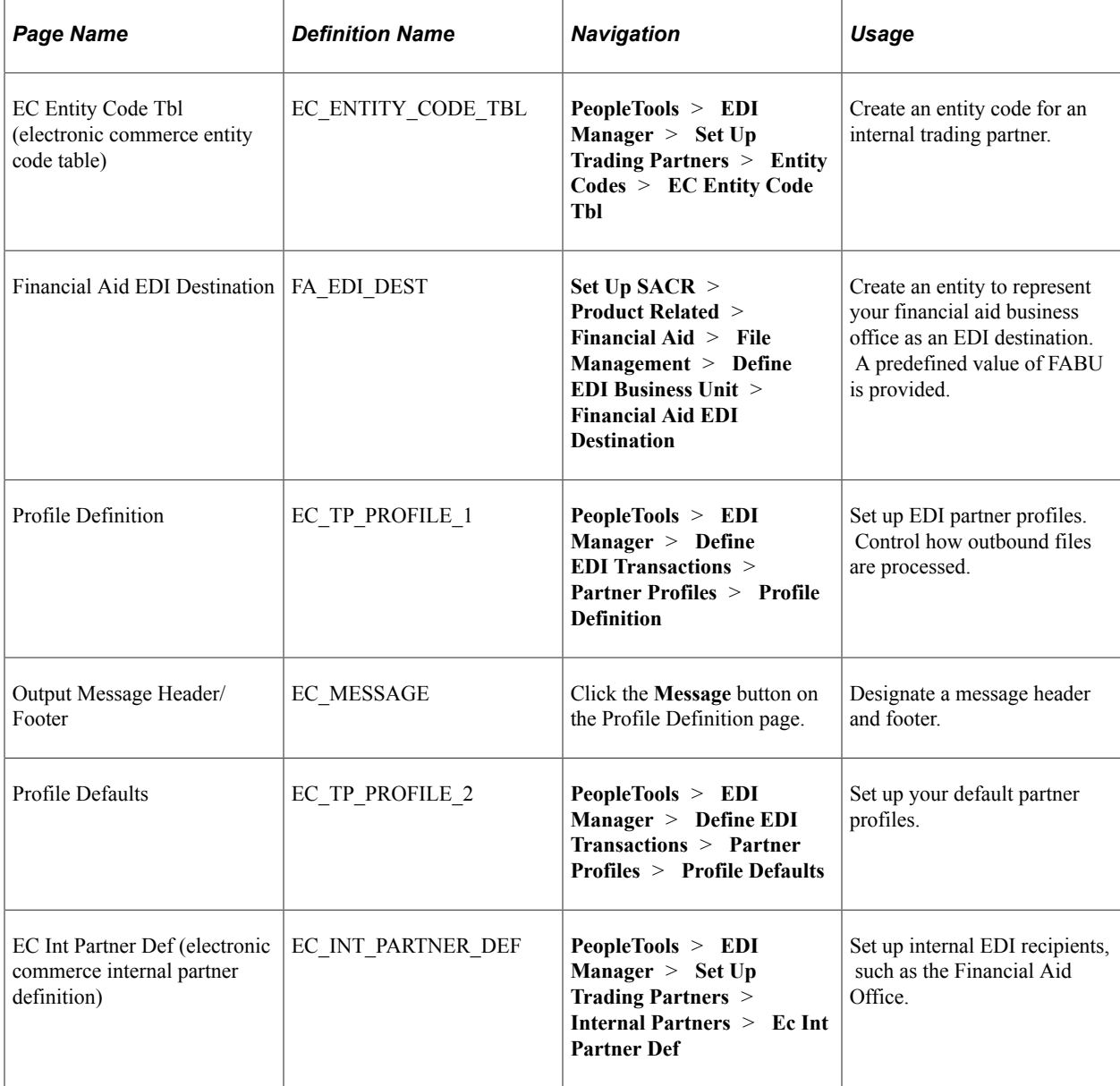

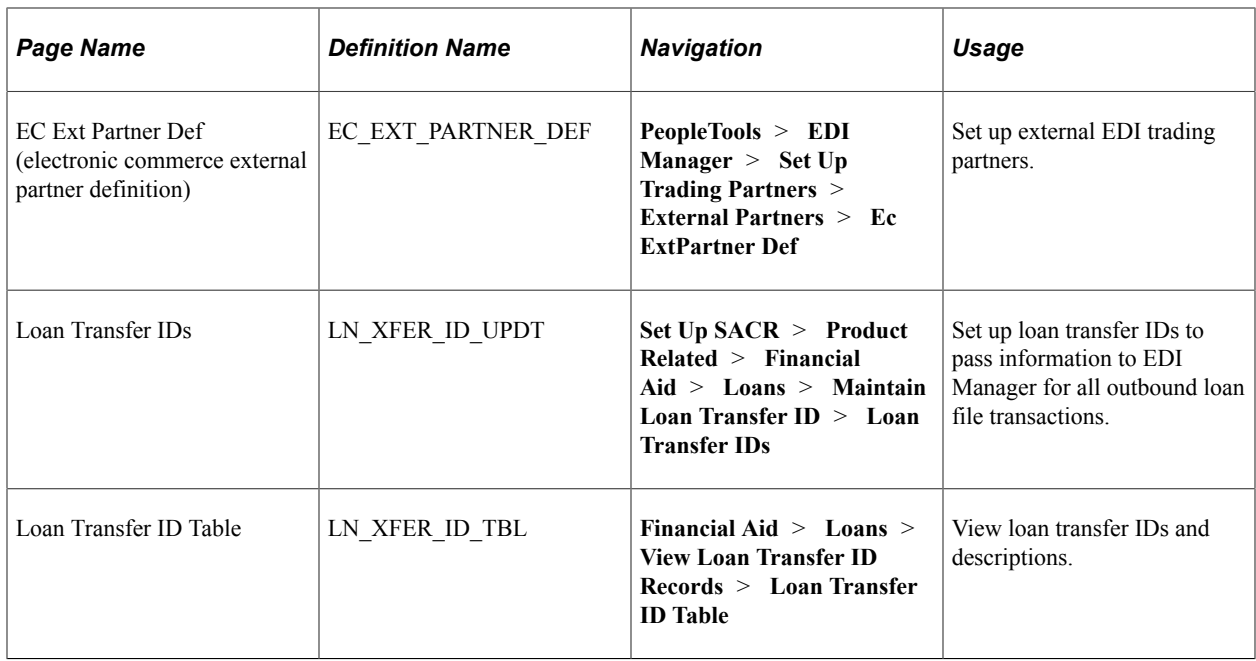

#### **Creating EDI Entity Codes**

Access the EC Entity Code Tbl page (**PeopleTools** > **EDI Manager** > **Set Up Trading Partners** > **Entity Codes** > **EC Entity Code Tbl**).

This example illustrates the fields and controls on the EC Entity Code Tbl page. You can find definitions for the fields and controls later on this page.

#### **Ec Entity Code Tbl**

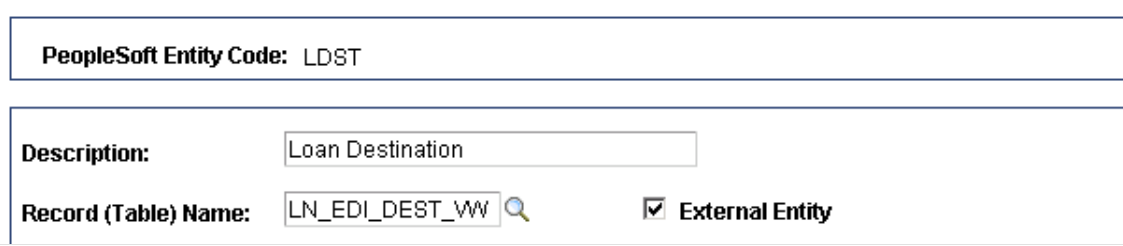

Entity codes define the internal and external entities that are involved in the EDI process. For loan processing, external trading partners are the loan destinations, and internal trading partners are the schools.

To create an entity code, enter the page in Add mode.

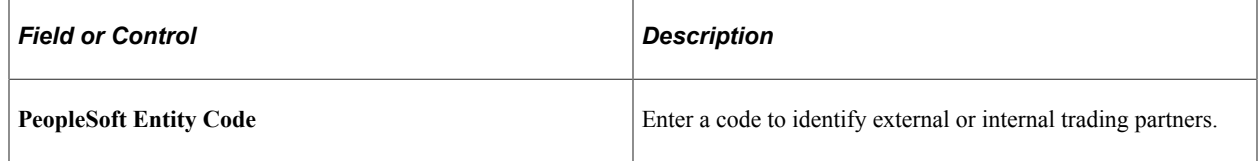

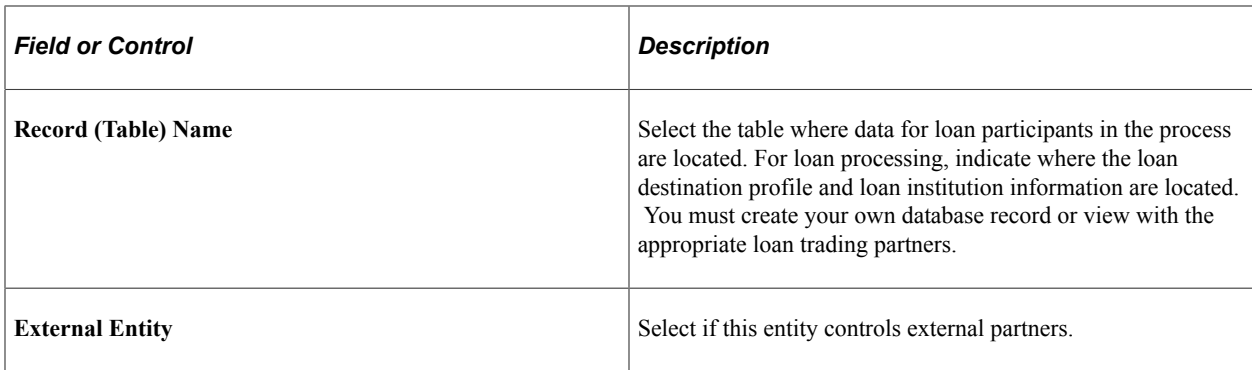

Predefined entity codes are provided. Use FABU for school loan offices and LDST for loan destinations. The following illustration shows internal and external entities and codes.

EDI Entity Codes for CommonLine 4

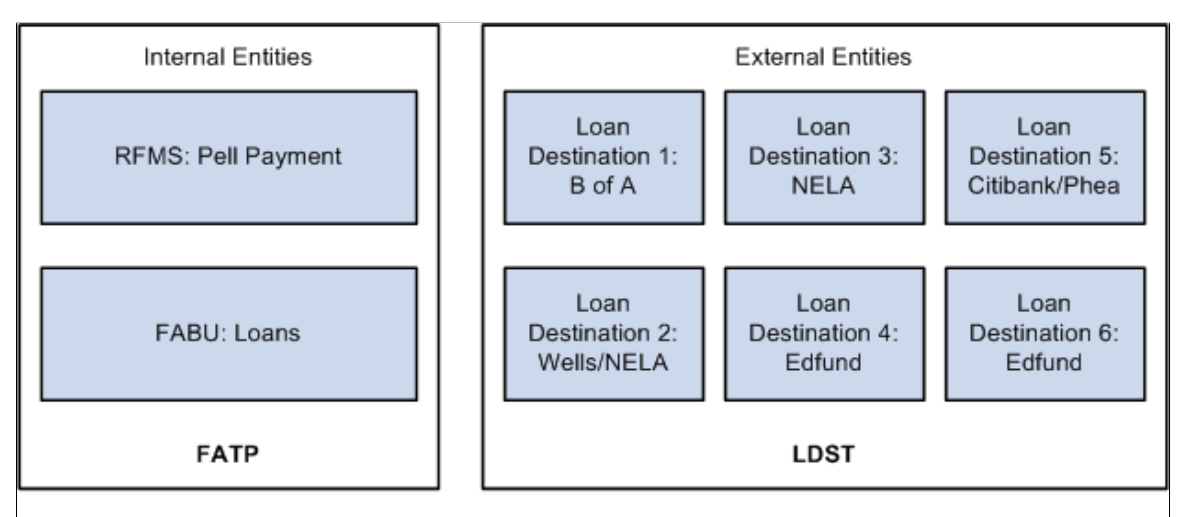

#### **FATP - The University**

Predefined Entity code that is used to represent the University. FATP is associated with additional predefined entity codes which represent internal Financial Aid Business Units. This relationship is created by entering the related entity codes in the Financial Aid EDI Destination page.

RFMS is the entity code used to represent the internal business unit that handles Pell Payment processing.

FABU is the internal business unit that handles CommonLine loan processing.

#### **LDST - Loan Destinations**

This single Entity Code is used to represent all Loan External Trading Partners. Each Loan Destination Profile defined is represented by this entity code.

#### EDI Entity Codes for CommonLine 4

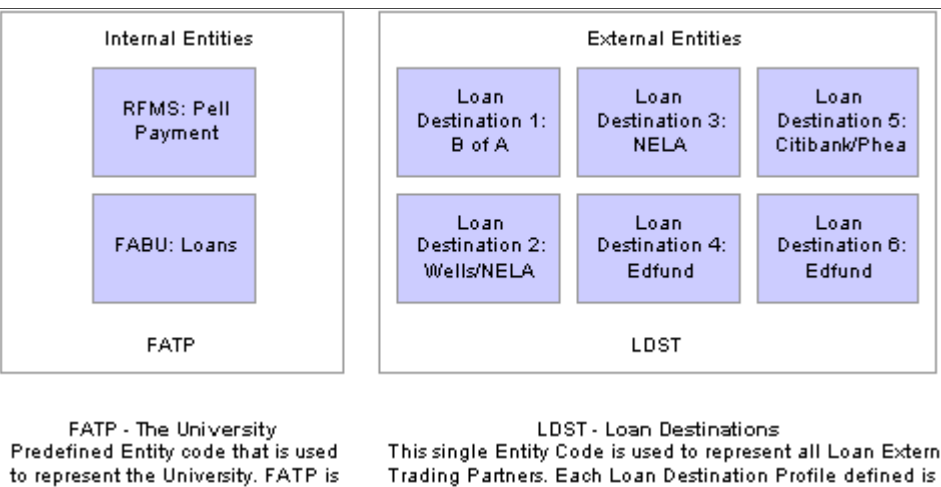

associated with additional predefined entity codes which represent internal Financial Aid Business Units. This relationship is created by entering the related entity codes in the Financial Aid EDI Destinationage.

RFMS is the entity code used to represent the internal business unit that handles Pell Payment processing.

FABU is the internal business unit that handles CommonLine loan processing.

represented by this entity code.

#### **Setting Up Financial Aid EDI Destinations**

Access the Financial Aid EDI Destination page (**Set Up SACR** > **Product Related** > **Financial Aid** > **File Management** > **Define EDI Business Unit** > **Financial Aid EDI Destination**).

This example illustrates the fields and controls on the Financial Aid EDI Destination page.

#### **Financial Aid EDI Destination**

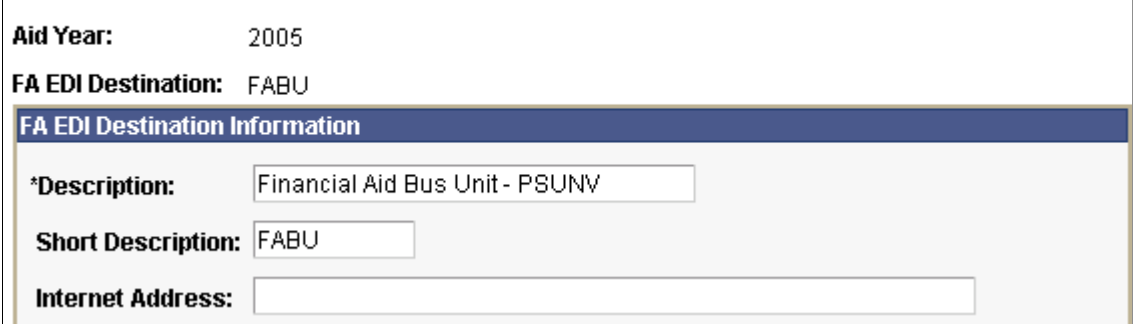

Enter the **Description, Short Description,** and **Internet Address** to set up your FA EDI destinations.

**Note:** To restrict your outbound files using a setID, enter your setID value as the destination instead of the FABU entity code.

## **Setting Up EDI Partner Profiles**

Access the Profile Definition page (**PeopleTools** > **EDI Manager** > **Define EDI Transactions** > **Partner Profiles** > **Profile Definition**).

This example illustrates the fields and controls on the Profile Definition page. You can find definitions for the fields and controls later on this page.

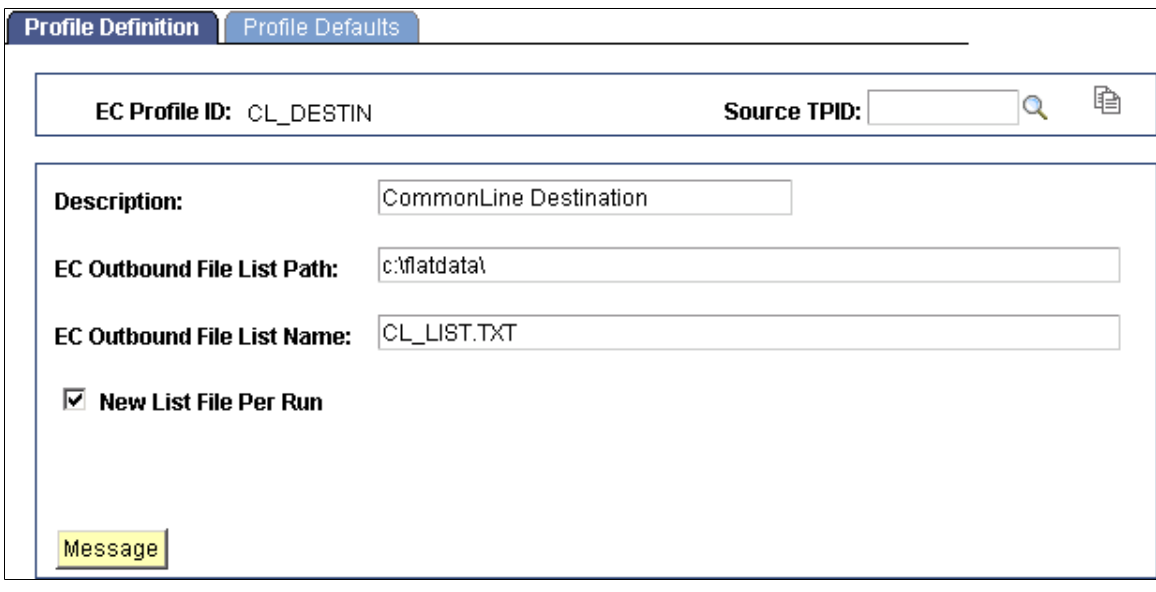

Financial Aid uses the EDI partner profile to control the location of created EDI files. A list of all created files can also be generated. CL\_DESTIN is a predefined EDI partner profile.

You might want to create an EDI partner profile for each loan destination. For example, you might place files from each bank in a separate directory.

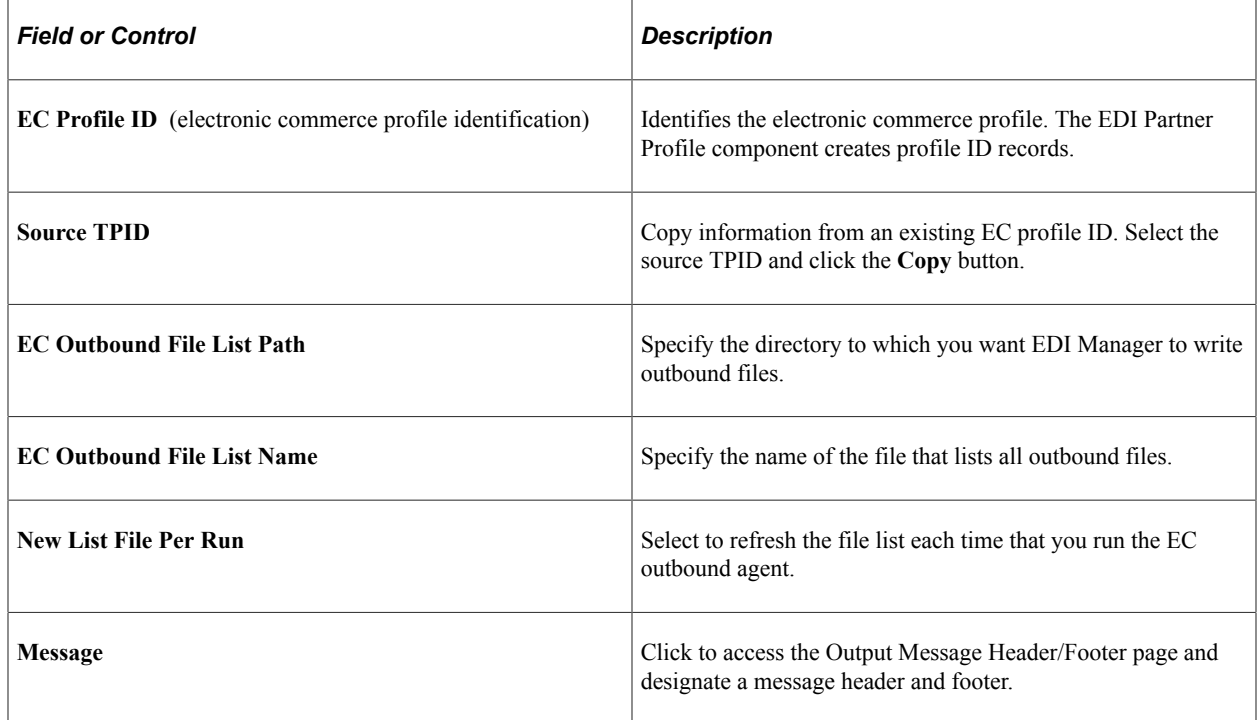

# **Setting Up Profile Defaults**

Access the Profile Defaults page (**PeopleTools** > **EDI Manager** > **Define EDI Transactions** > **Partner Profiles** > **Profile Defaults**).

This example illustrates the fields and controls on the Profile Defaults page. You can find definitions for the fields and controls later on this page.

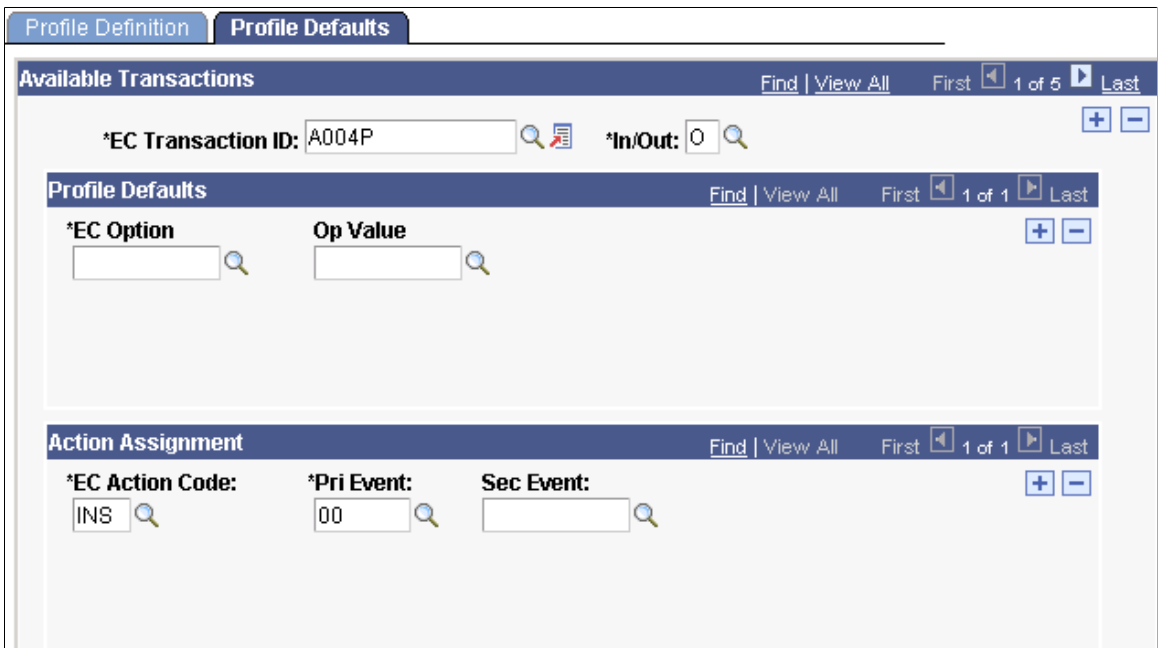

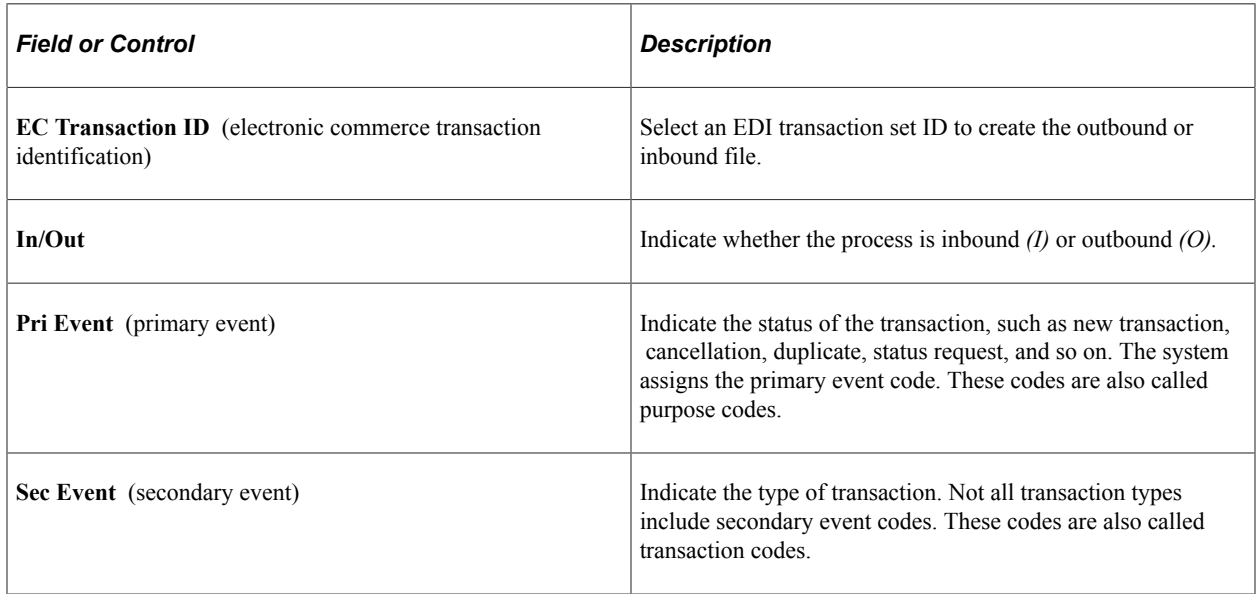

# **Setting Up EDI Internal Partners**

Access the EC Int Partner Def page (**PeopleTools** > **EDI Manager** > **Set Up Trading Partners** > **Internal Partners** > **Ec Int Partner Def**).

This example illustrates the fields and controls on the EC Int Partner Def page. You can find definitions for the fields and controls later on this page.

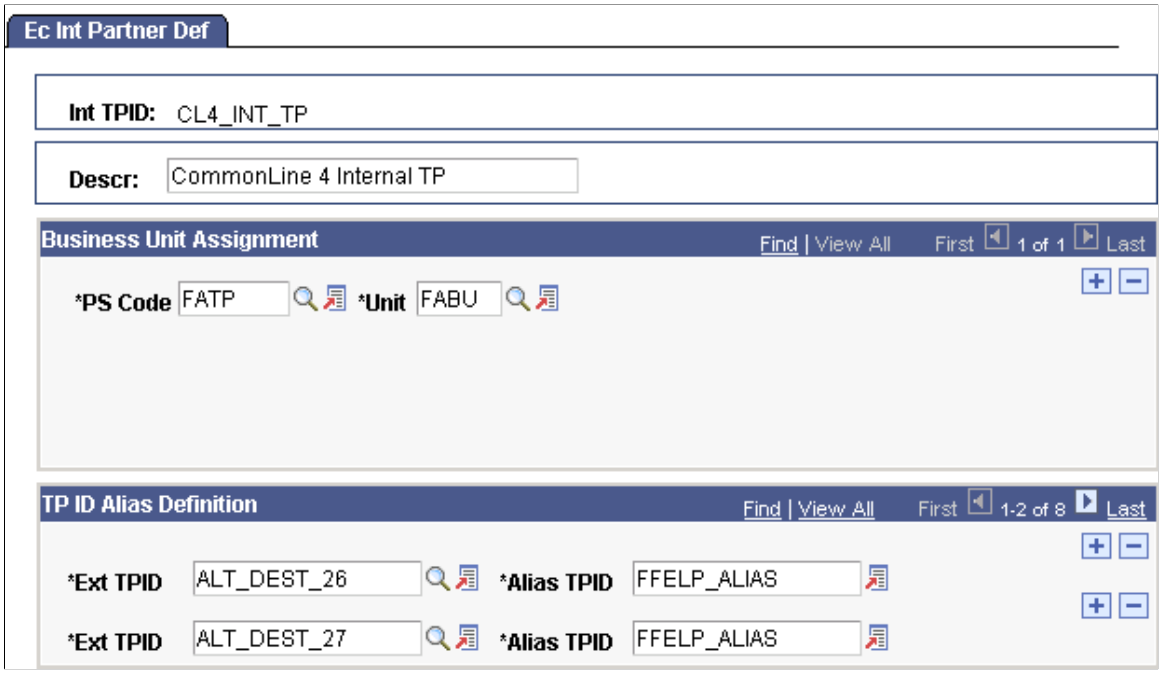

CL4\_INT\_TP is a predefined internal trading partner for CommonLine processing. You can use this record to complete your EDI Manager setup or you can create your own internal trading partner record.

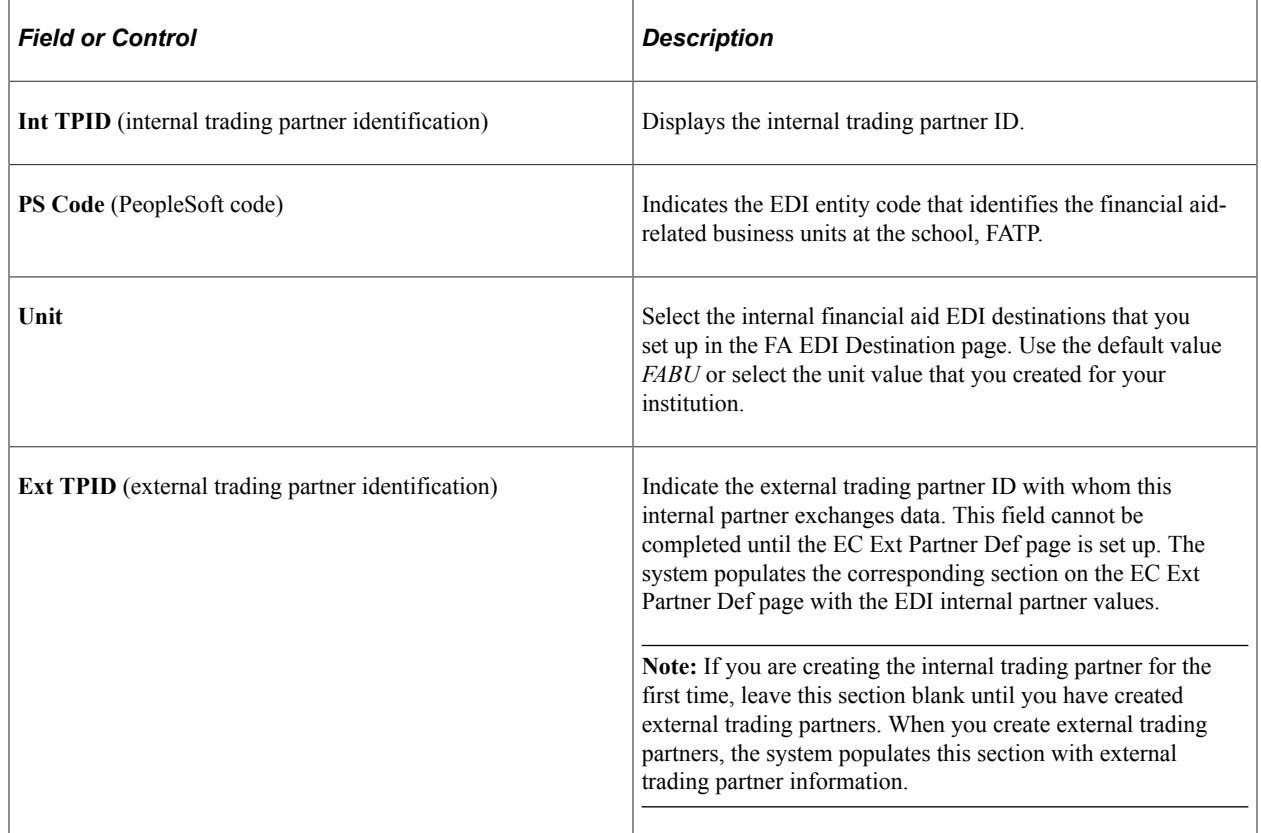

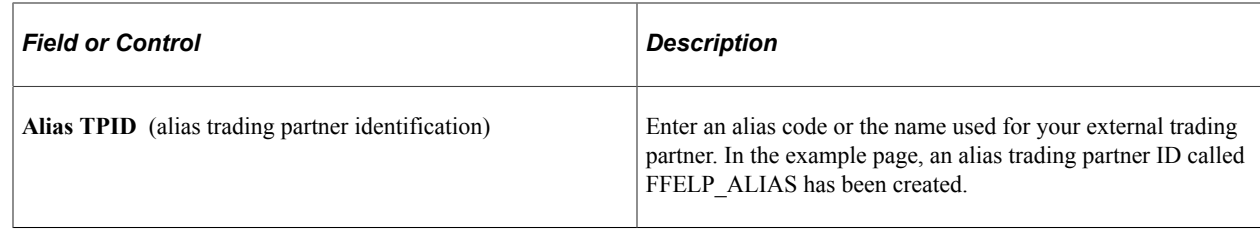

#### **Setting Up EDI External Partners**

Access the EC Ext Partner Def page (**PeopleTools** > **EDI Manager** > **Set Up Trading Partners** > **External Partners** > **Ec ExtPartner Def**).

This example illustrates the fields and controls on the EC Ext Partner Def page. You can find definitions for the fields and controls later on this page.

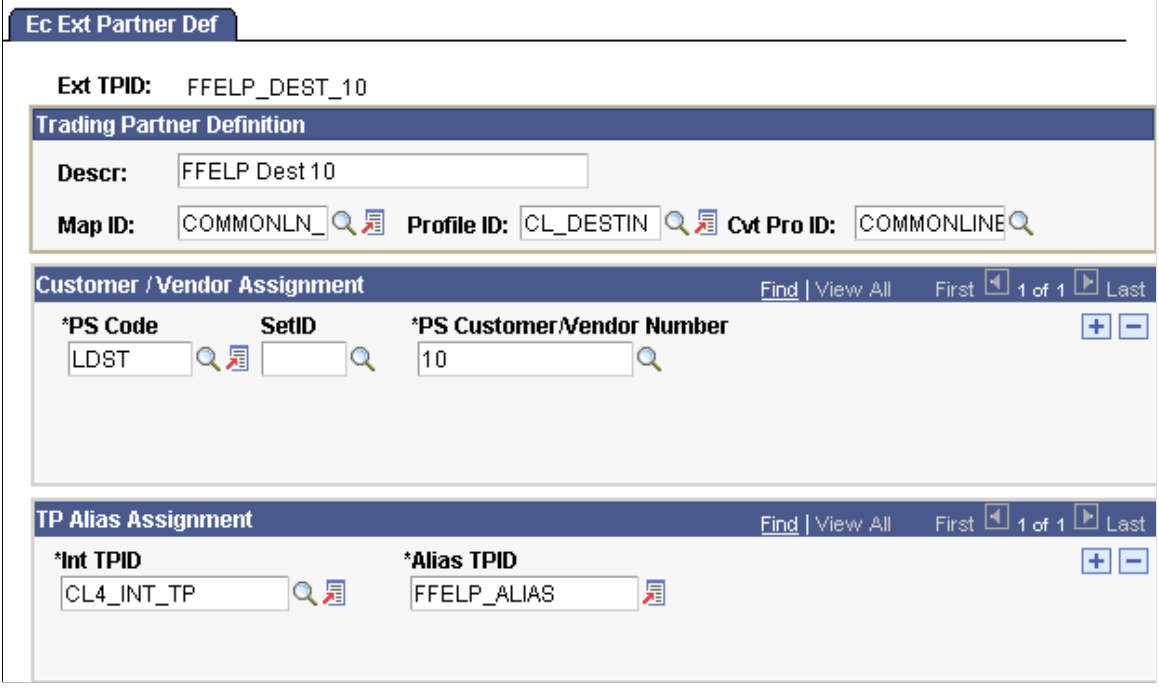

An external trading partner record must exist for each loan destination that receives CommonLine application send files. To better organize external trading partners, include the loan program and destination number as part of the external trading partner ID.

#### **Trading Partner Definition**

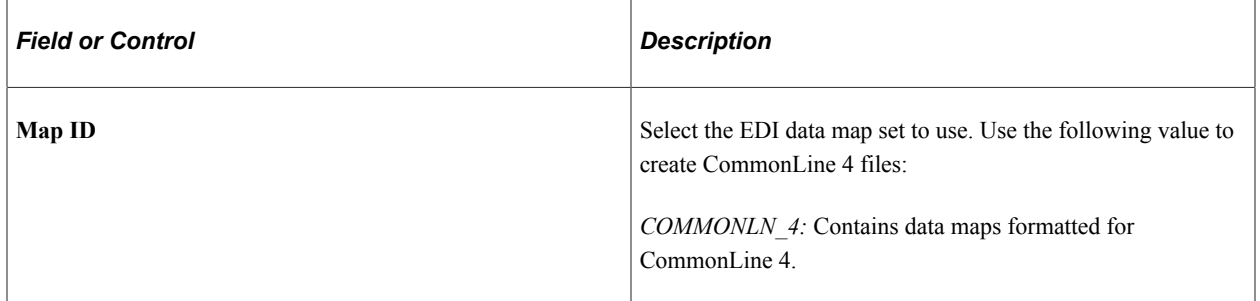

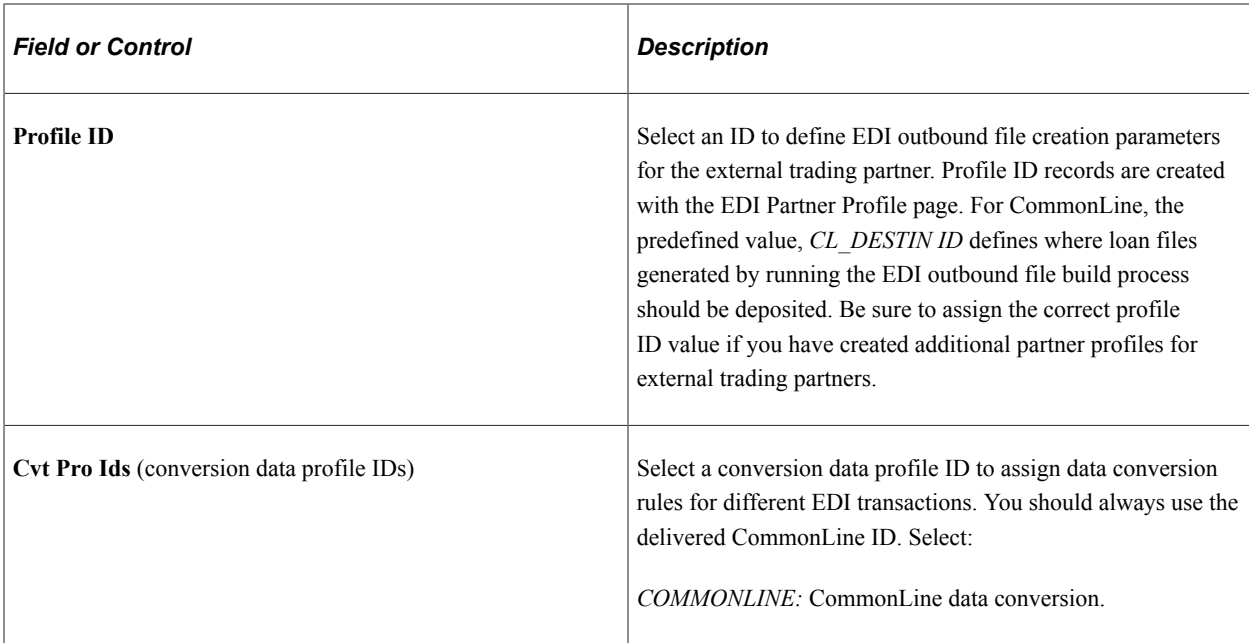

# **Customer/Vendor Assignment**

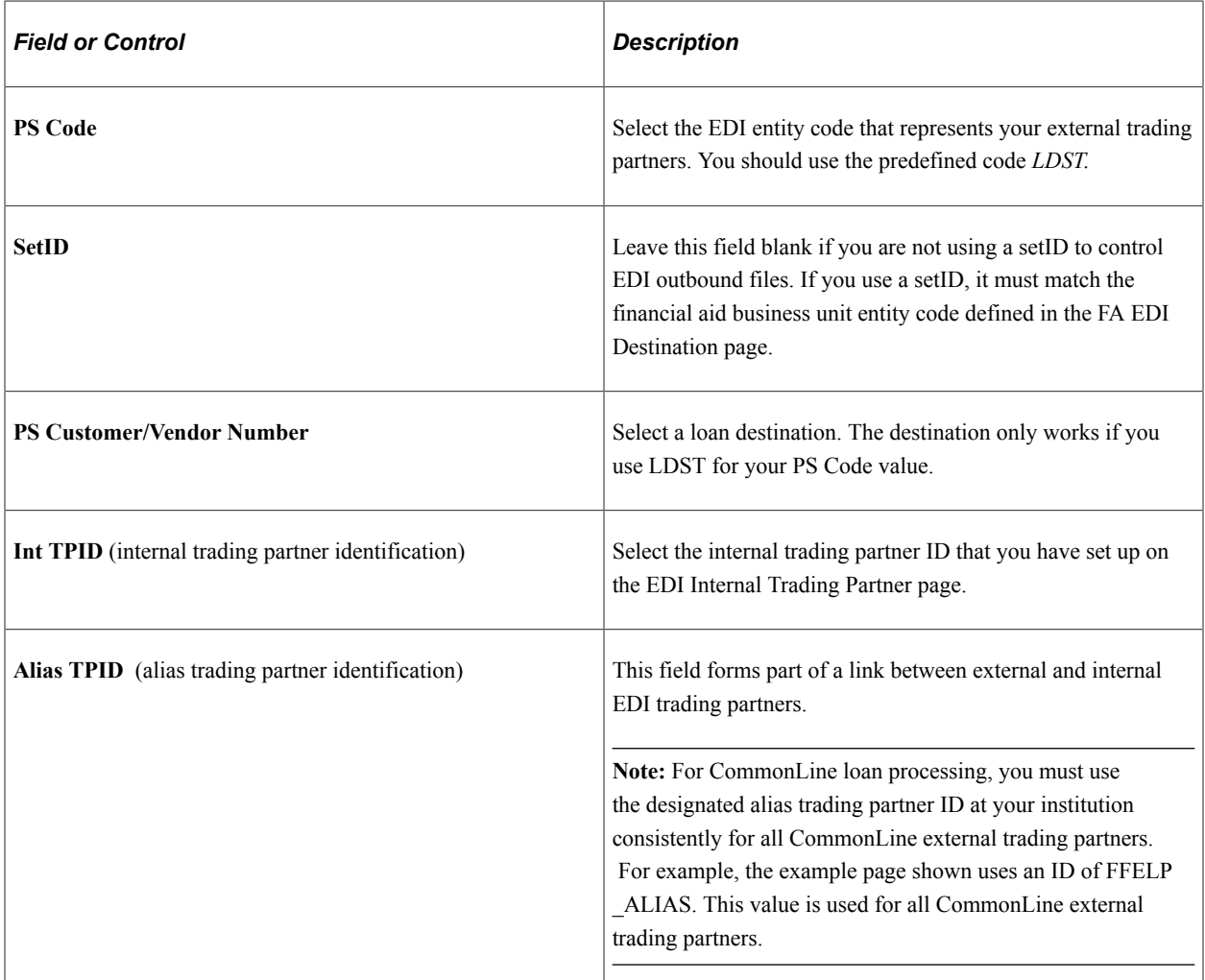

After you complete the setup of an external trading partner record, the system updates the internal trading partner record with the external trading partner information. You can view this in the TP ID Alias Definition section of the EC Int Partner Def page.

This setup creates the linkage between the internal trading partner (the school), external trading partners (the loan destinations), and the EDI transaction sets (EDI data maps) to run when you create CommonLine application and change files.

#### **Setting Up Loan Transfer IDs**

Access the Loan Transfer IDs page (**Set Up SACR** > **Product Related** > **Financial Aid** > **Loans** > **Maintain Loan Transfer ID** > **Loan Transfer IDs**).

This example illustrates the fields and controls on the Loan Transfer IDs page. You can find definitions for the fields and controls later on this page.

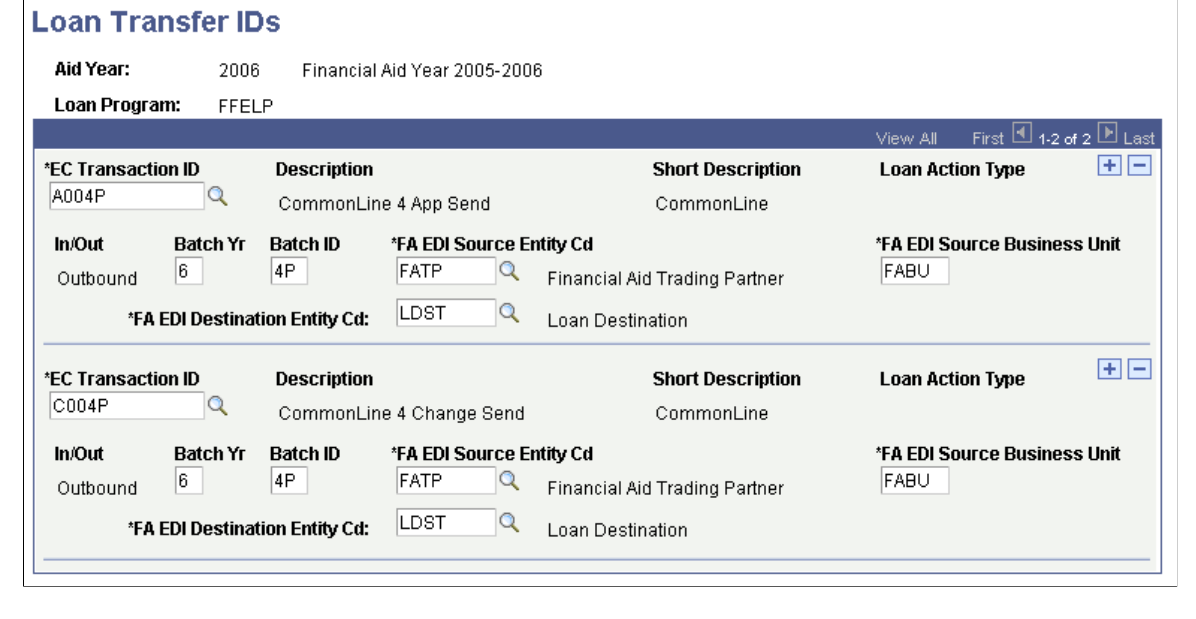

The following table lists the outbound EC transaction IDs for CommonLine FFELP and alternative loan programs.

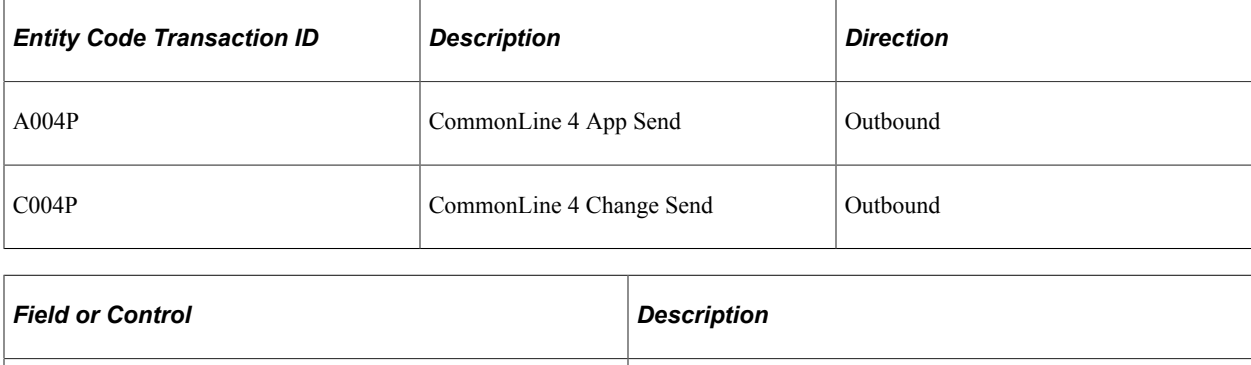

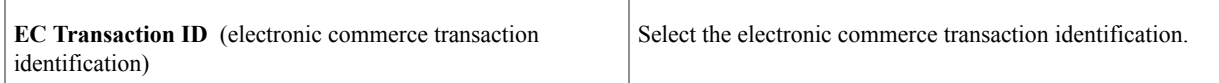

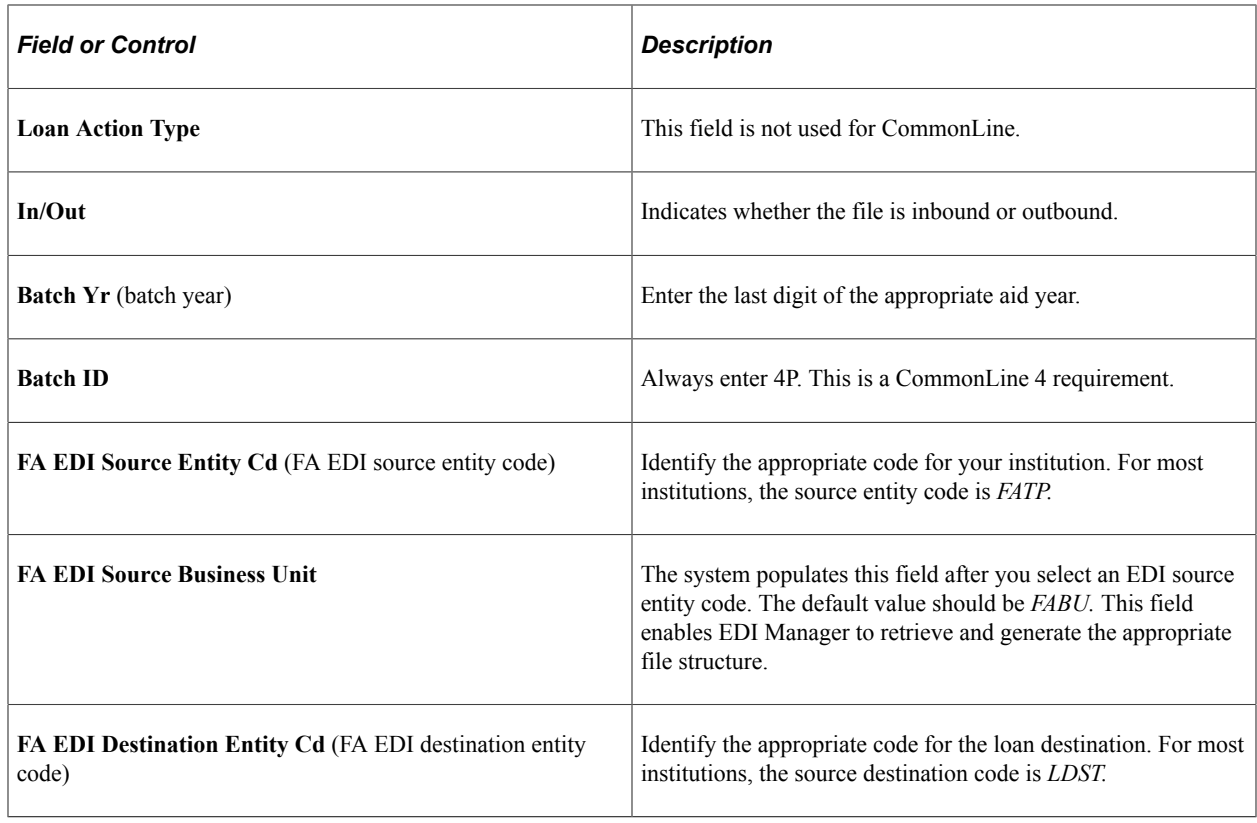

# **Reviewing Loan Action Codes**

This section discusses how to view loan action codes.

# **Pages Used to Review Loan Action Codes**

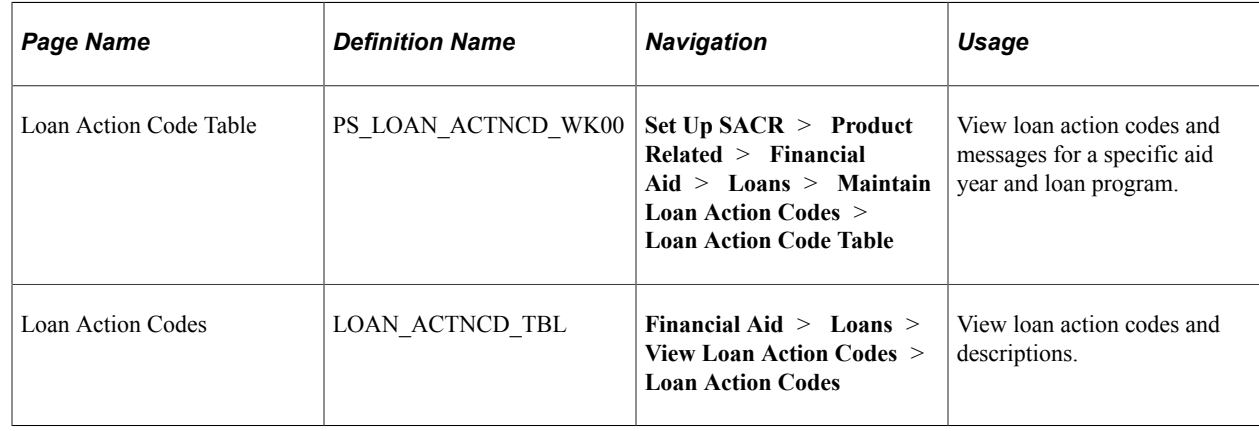

## **Viewing Loan Action Codes**

Access the Loan Action Code Table page (**Set Up SACR** > **Product Related** > **Financial Aid** > **Loans** > **Maintain Loan Action Codes** > **Loan Action Code Table**).

This example illustrates the fields and controls on the Loan Action Code Table page. You can find definitions for the fields and controls later on this page.

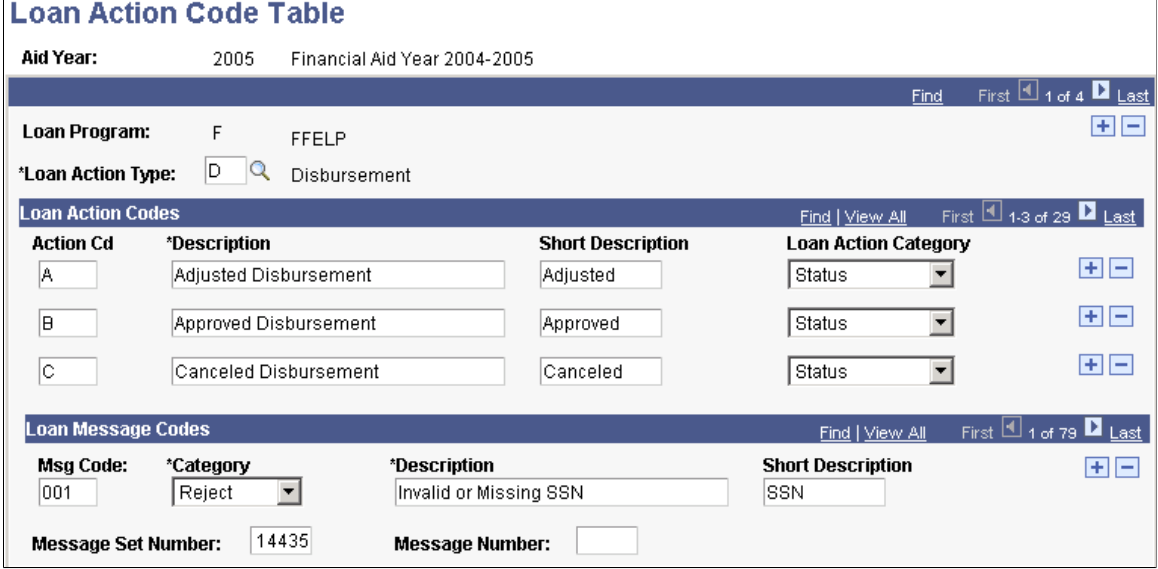

You can modify their descriptions, but do not add or delete loan action codes and messages. The four loan action types are: *Disbursement, Origination, Promissory Note,* and *Reconciliation.*

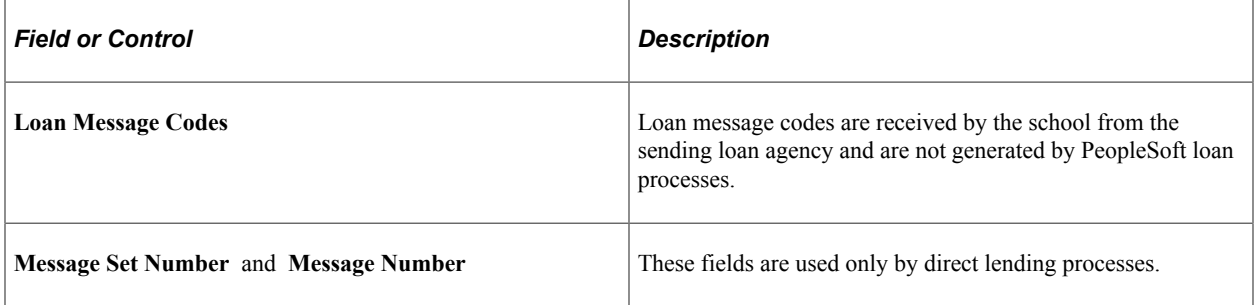

## **Chapter 11**

# **Setting Up Common Record CommonLine (CRC)**

# **Common Element Used in Common Record CommonLine (CRC)**

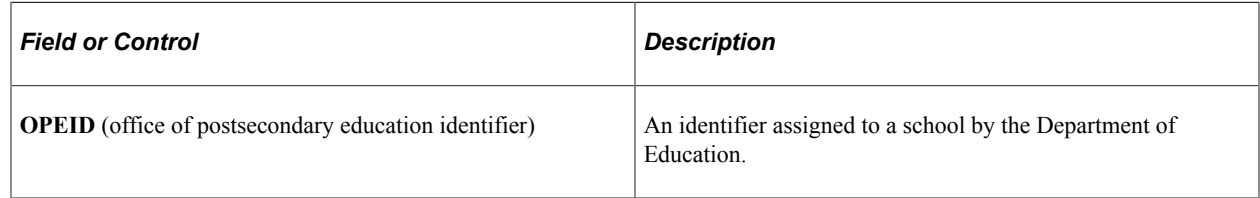

# **Setting Up Loan Participants for CRC**

To set up loan participants for CRC, use the Create CRC Loan Participants component (SFA\_CRC\_DEST\_ID).

Participants in the loan process include lenders, guarantors, and loan servicers. To streamline the loan process, identify all loan participants and understand their electronic loan processing requirements and agreements with your institution. The loan participants tables are not institution or aid year specific.

This section discusses how to set up guarantors, lenders, and servicers.

# **Pages Used to Set Up Loan Participants**

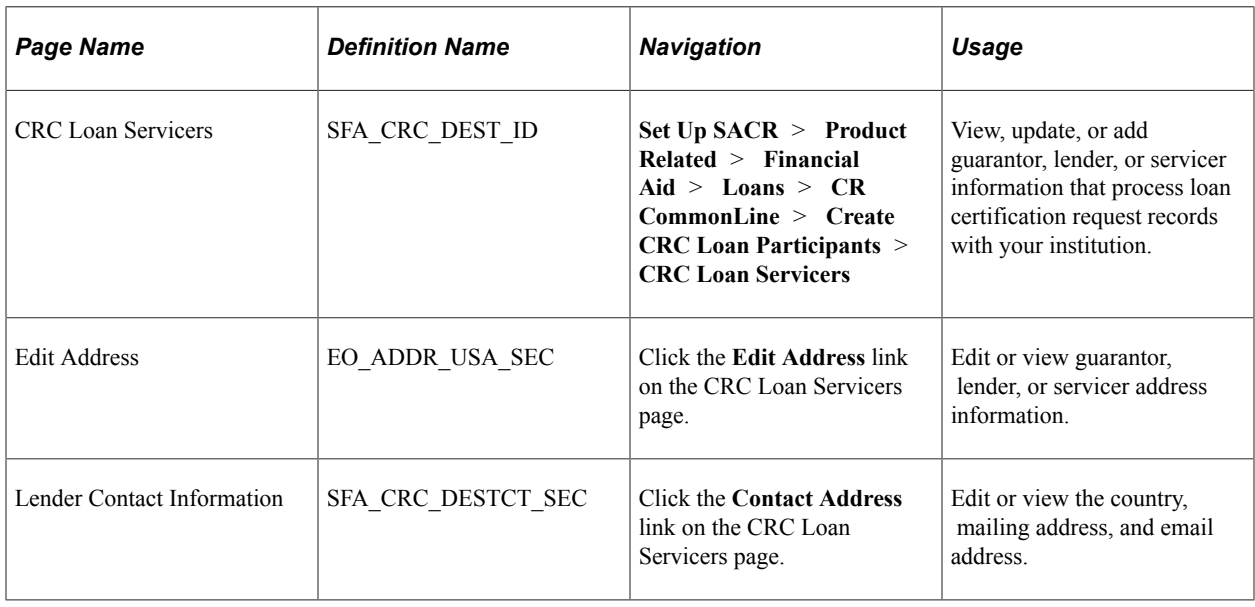

#### **Setting Up Guarantors, Lenders, and Servicers for CRC**

Access the CRC Loan Servicers page (**Set Up SACR** > **Product Related** > **Financial Aid** > **Loans** > **CR CommonLine** > **Create CRC Loan Participants** > **CRC Loan Servicers**).

This example illustrates the fields and controls on the CRC Loan Servicers page. You can find definitions for the fields and controls later on this page.

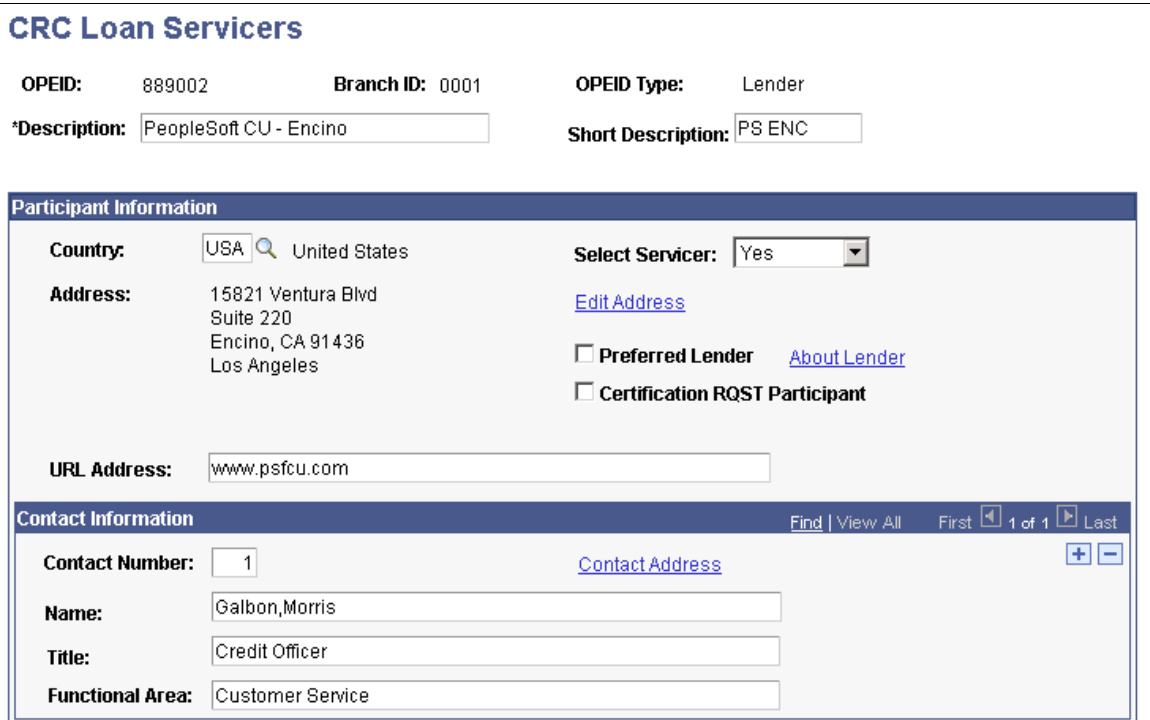

Use this page to add your guarantors, lenders, and servicers.

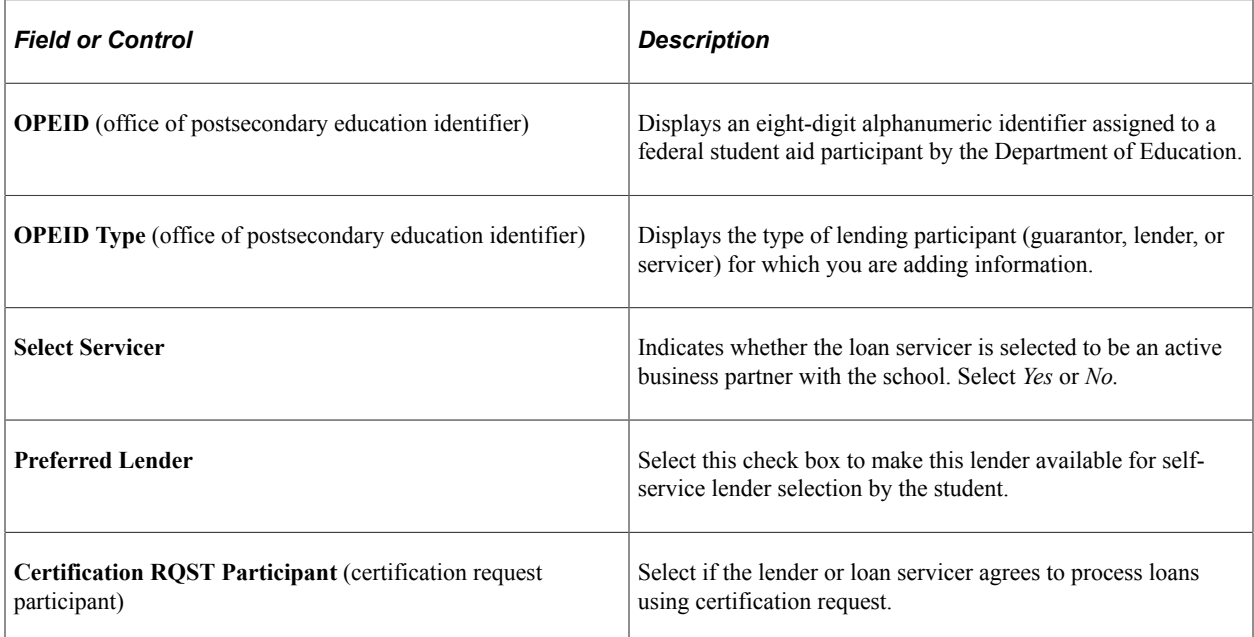

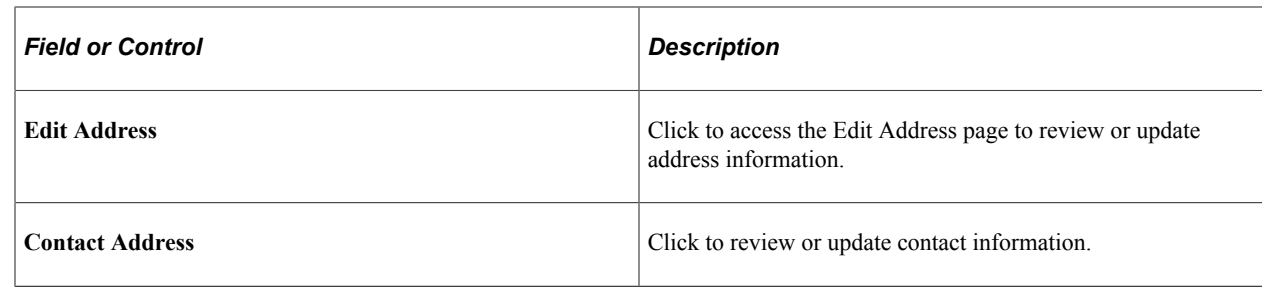

# **Setting Up Loan Types for CRC**

To set up loan types for CRC, use the Create Loan Types component (LOAN\_TYPE).

This section discusses how to:

- Define loan types.
- Link CommonLine loan types to NSLDS loan history information.
- Assign checklists.

## **Pages Used to Set Up Loan Types**

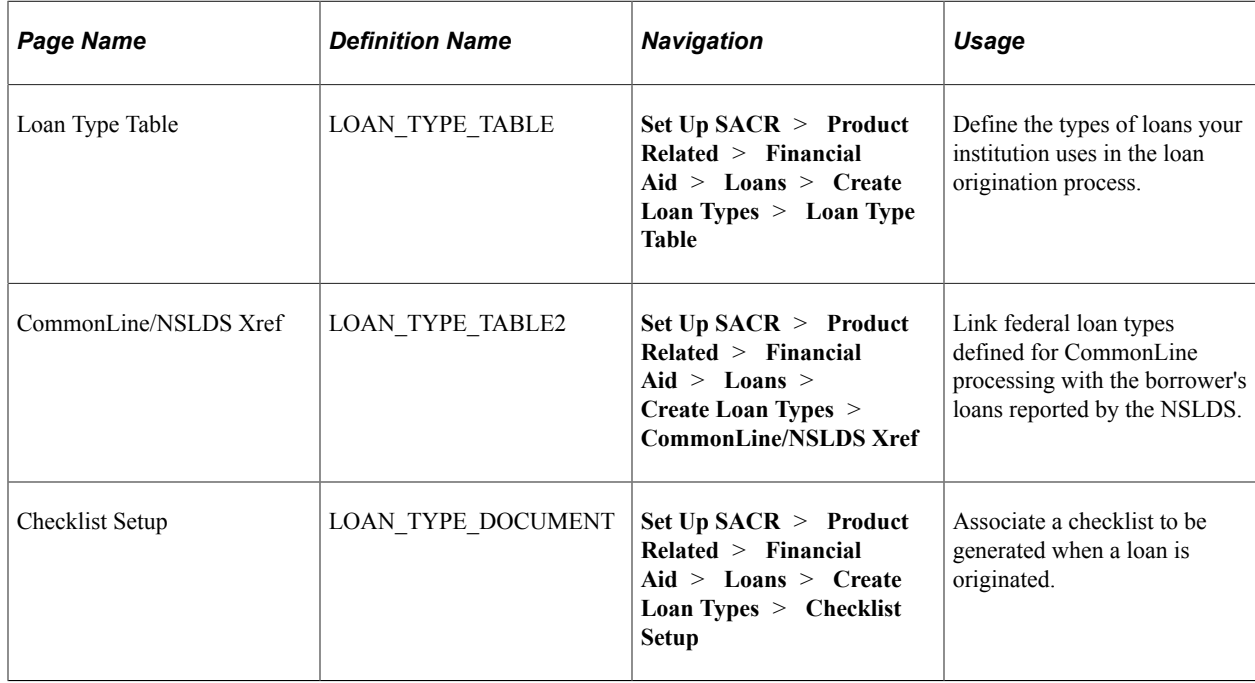

## **Defining Loan Types**

Access the Loan Type Table page (**Set Up SACR** > **Product Related** > **Financial Aid** > **Loans** > **Create Loan Types** > **Loan Type Table**).

This example illustrates the fields and controls on the Loan Type Table page. You can find definitions for the fields and controls later on this page.

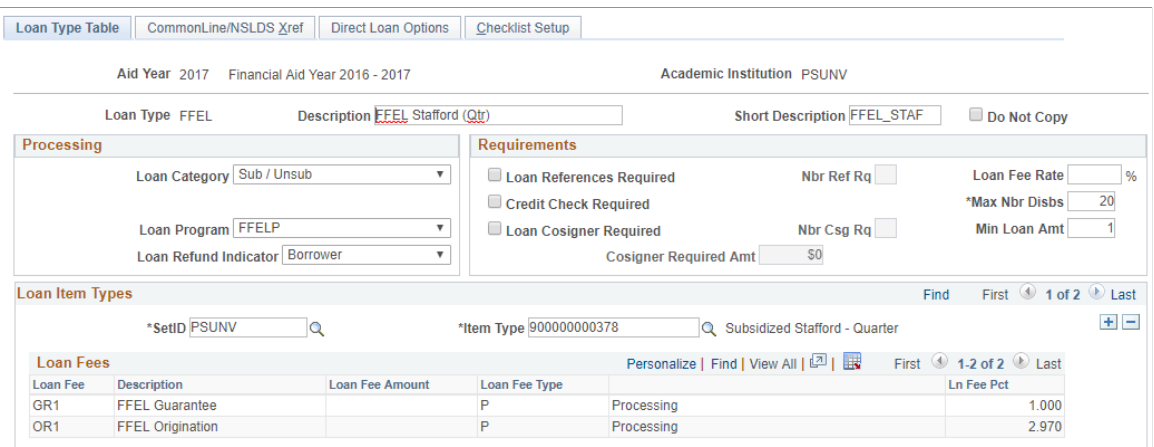

When you set up a loan financial aid item type, you include specific conditions for processing the loan. You must complete the Loan Type Table page to complete the setup. Loan types are used for both CL 4 and CRC.

#### **Processing**

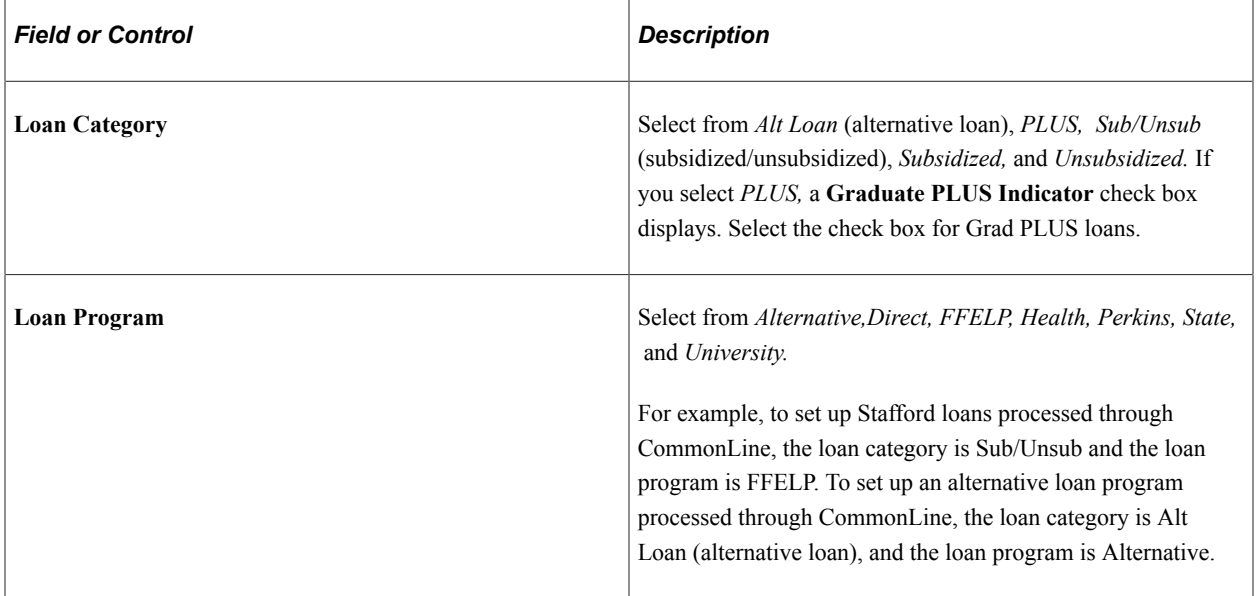

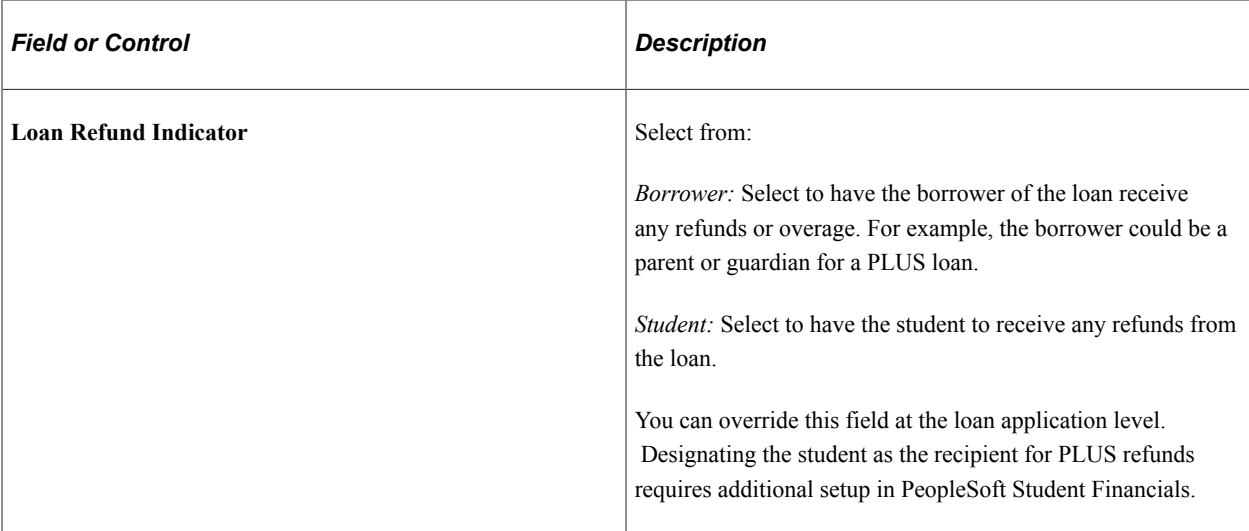

#### **Requirements**

The system enforces the selected requirements during loan origination and validation.

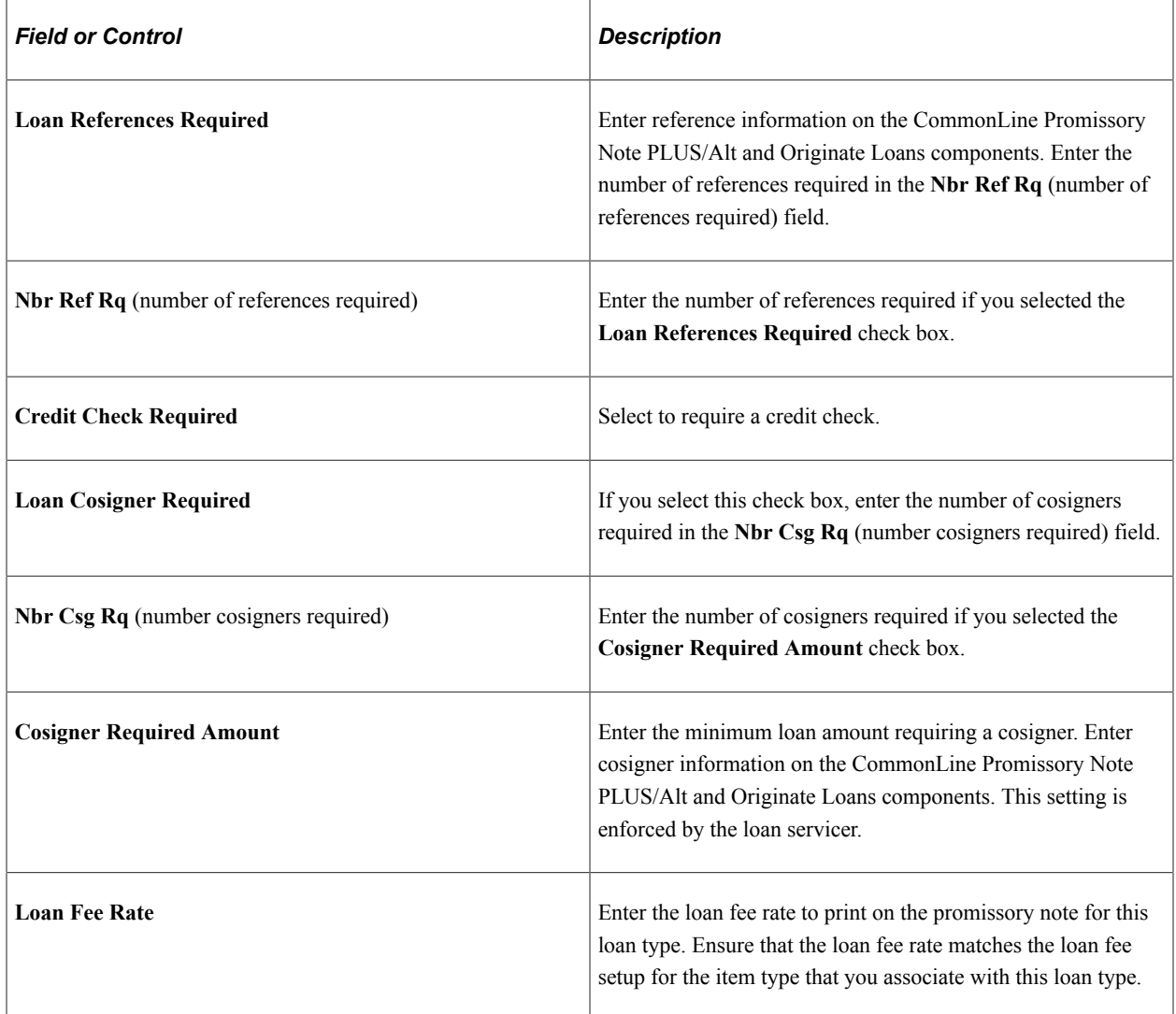

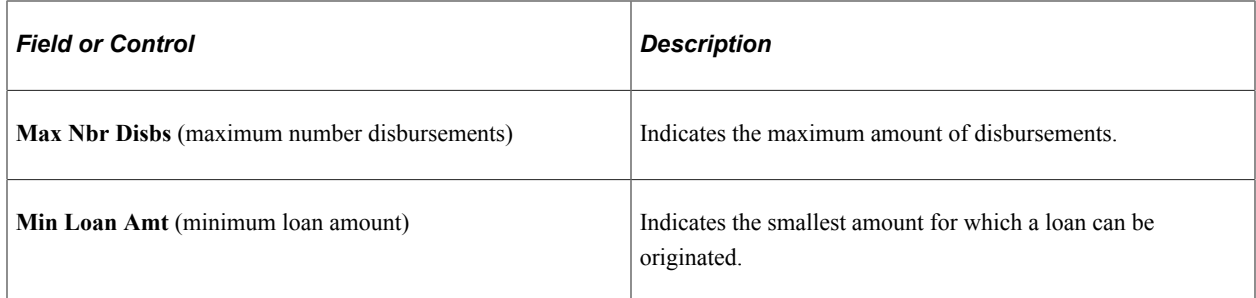

#### **Loan Item Types**

Select a setID and an item type. You can have multiple item types associated with the same loan type. You cannot share item types across multiple loan types. For example, to define FFELP Stafford loans where the loan category is Sub/Unsub, enter the subsidized and unsubsidized item types.

**Note:** Based on the business processes defined by your institution, you may need to create multiple loan types for the same loan program.

The system displays the type loan fee, loan fee amount, fee type, and loan fee percent for the item type selected. These values are associated with the item type when you set up the financial aid item type on the Loan Fee Table page.

#### **Related Links**

[Attaching Loan Fees](#page-191-0)

#### **Linking CommonLine Loan Types to NSLDS Loan History Information**

Access the CommonLine/NSLDS Xref page (**Set Up SACR** > **Product Related** > **Financial Aid** > **Loans** > **Create Loan Types** > **CommonLine/NSLDS Xref**).

This example illustrates the fields and controls on the CommonLine/NSLDS Xref page. You can find definitions for the fields and controls later on this page.

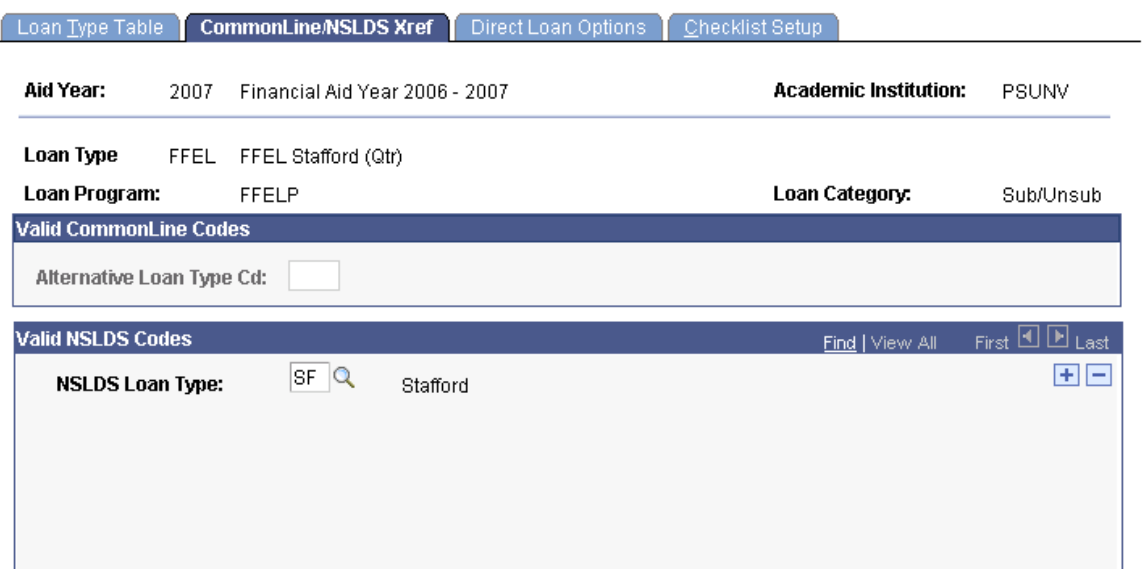

When you originate a CommonLine loan, the system uses the information set up on this page to search for similar loans in the borrower's NSLDS history. If a prior loan is found, the system uses the prior loan information to derive the new loan's destination. This optional feature can be set up in the Loan Institution setup page.

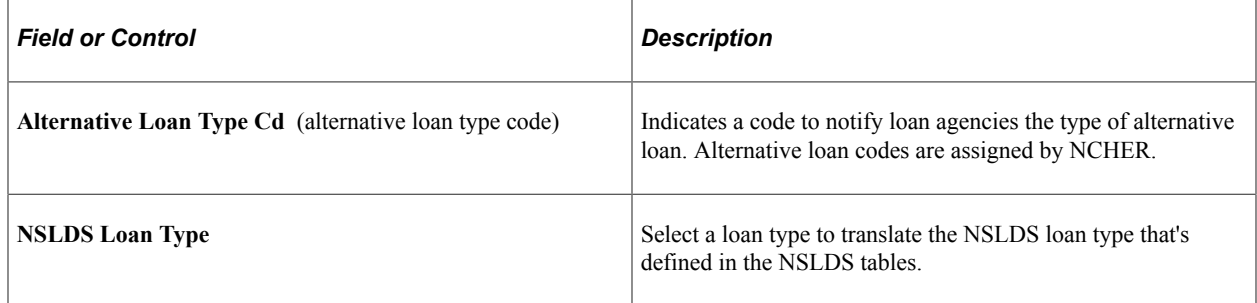

For more information, see [www.ncher.us.](http://www.ncher.us)

#### **Assigning Checklists**

Access the Checklist Setup page (**Set Up SACR** > **Product Related** > **Financial Aid** > **Loans** > **Create Loan Types** > **Checklist Setup**).

This example illustrates the fields and controls on the Checklist Setup page. You can find definitions for the fields and controls later on this page.

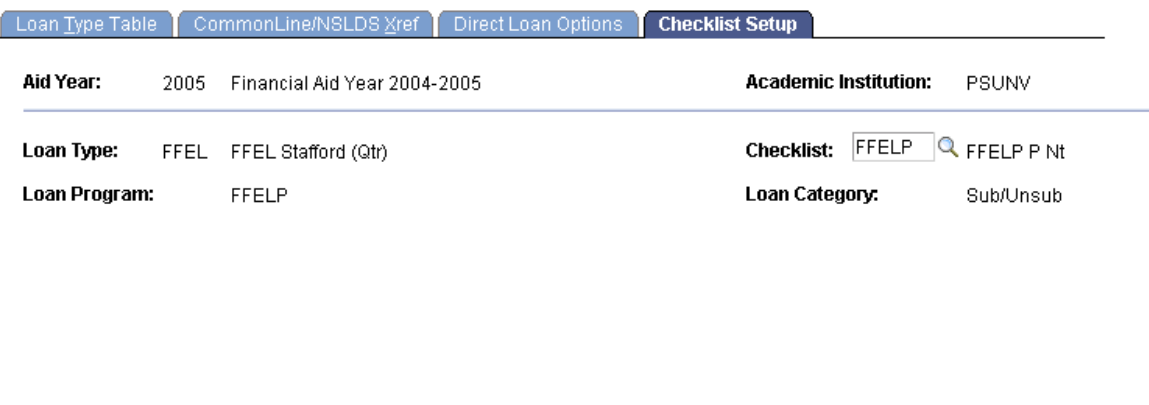

The values of the **Loan Type, Loan Program,** and **Loan Ctgry** (loan category) fields are based on the aid year and academic institution that you selected to access the page.

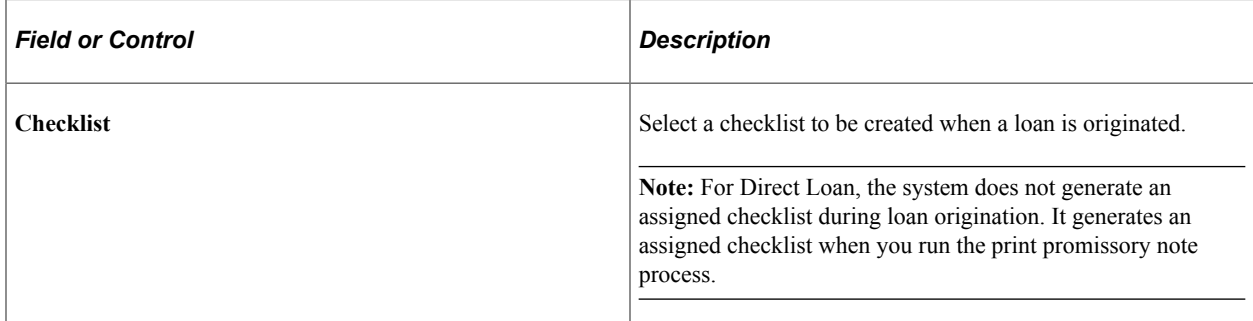

# **Setting Up Loan Validation Edits for CRC**

To set up loan validation edits for CRC, use the Maintain CRC Loan Edits component (SFA\_CRC\_EDITS) and Create Loan Edit Sets component (SFA\_CRC\_EDITDFT).

This section provides an overview on loan validation edits and discusses how to:

- Define validation edit messages.
- Create loan validation edit sets.

#### **Related Links**

"Understanding Equation Engine" (Campus Solutions Application Fundamentals)

#### **Understanding Loan Validation Edits**

Loan edits verify that the loan origination data is valid for transmission to the receiving loan agency. All CommonLine loan validation edits must be defined in the Loan Edits/Message Table page. Financial Aid delivers a core set of edits to be used during loan validation. All CommonLine loan edits are equations written using the Equation Engine. Separate edits are created for both CRC and CL 4 loans. You can use the Equation Engine to create or modify equations to support loan agencies that are not defined as a CommonLine standard.

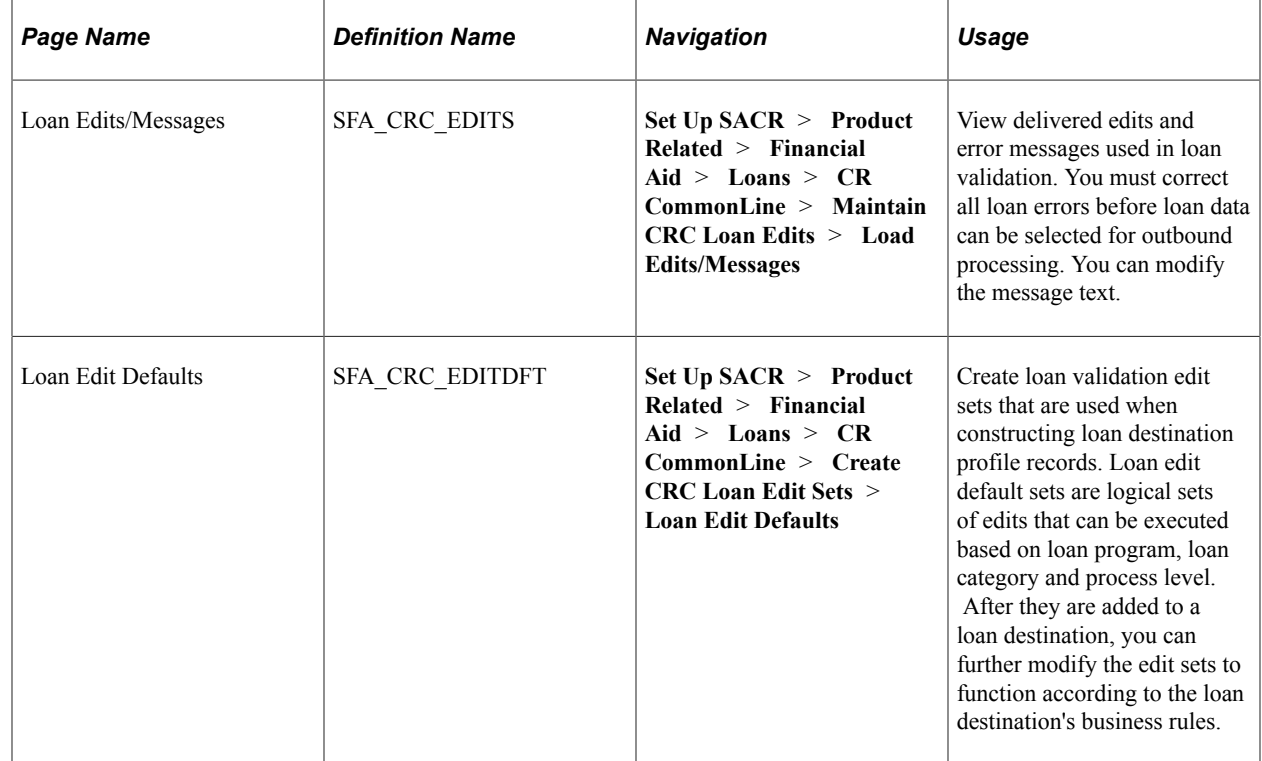

#### **Pages Used to Set Up Loan Validation Edits**

#### **Defining Validation Edit Messages**

Access the Loan Edits/Messages page (**Set Up SACR** > **Product Related** > **Financial Aid** > **Loans** > **CR CommonLine** > **Maintain CRC Loan Edits** > **Load Edits/Messages**).

This example illustrates the fields and controls on the Loan Edits/Messages page.

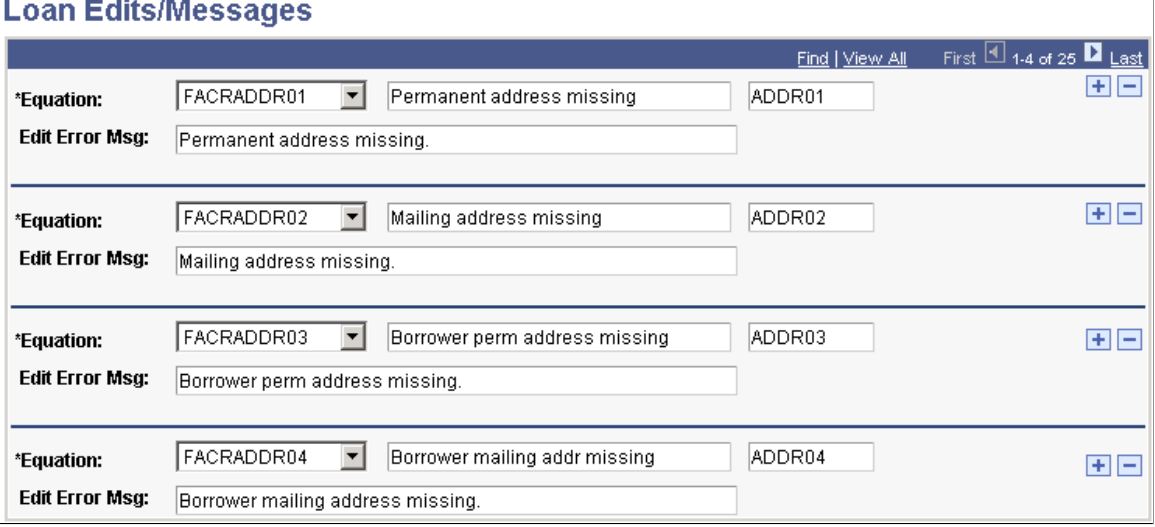

This page is delivered preloaded. Review and update edit error messages as needed. New loan edits created with the Equation Engine must be added to this page for the loan validation process to use them. Use the **Equation** field to select an Equation Engine equation.

The Loan Orig Edit Errors (loan origination edit errors) page in the Maintain Originated Loans component (SFA\_CRC\_ORIG) displays any edit errors encountered during the loan origination process.

Predefined errors are described in this table:

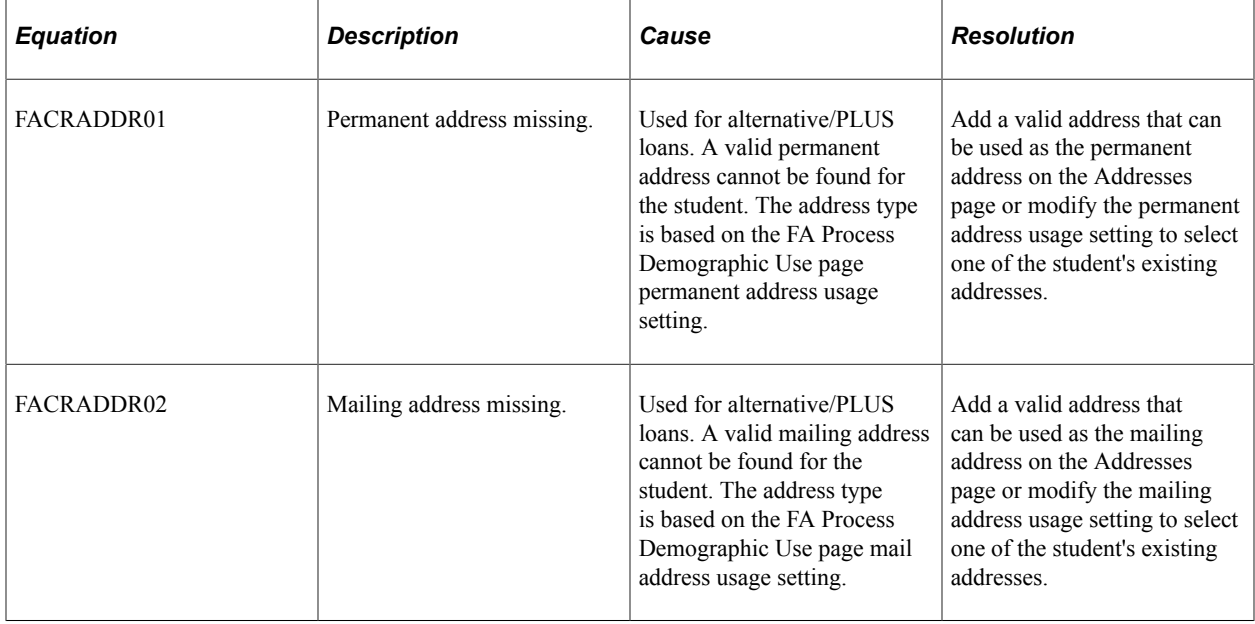

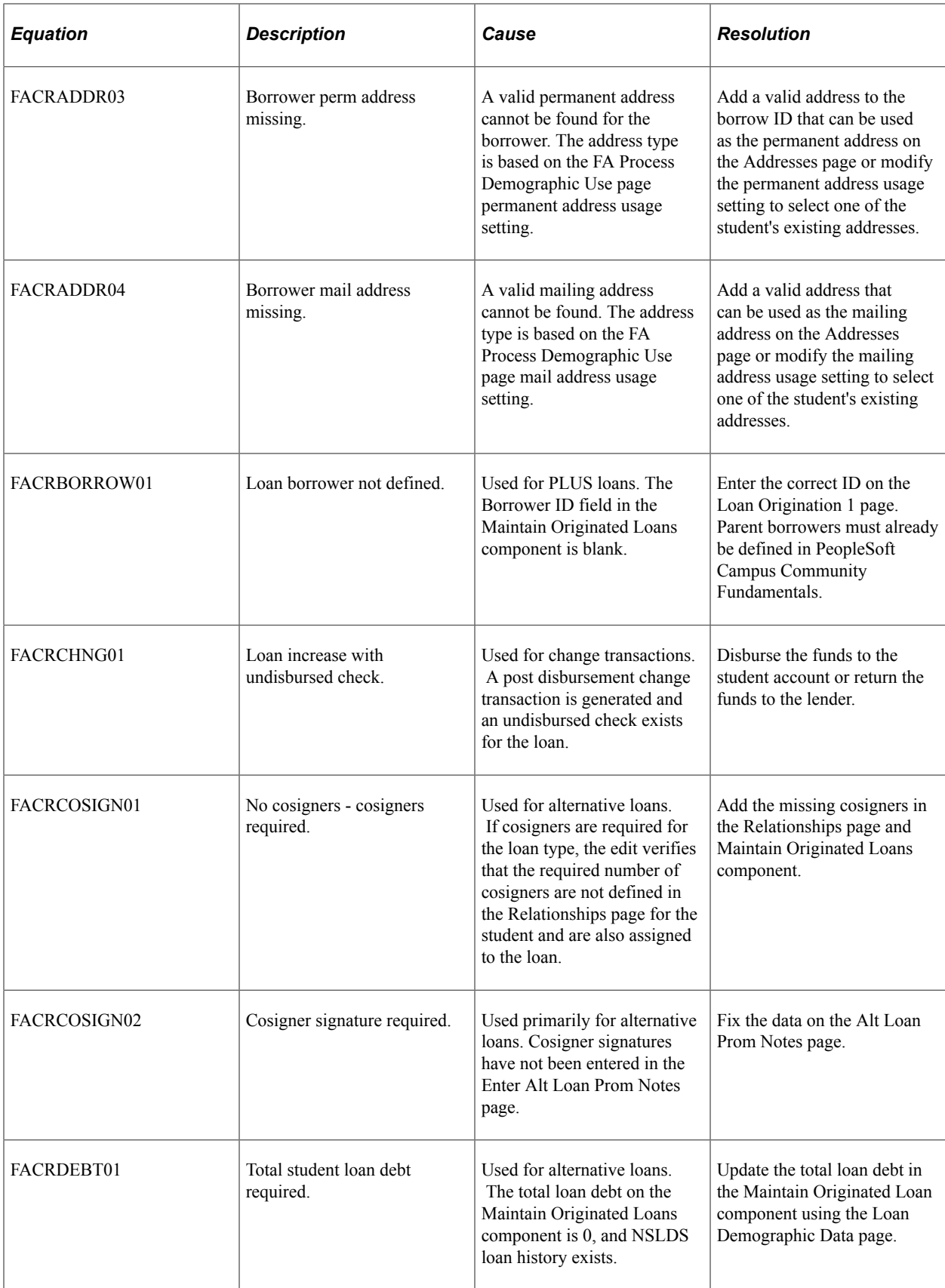

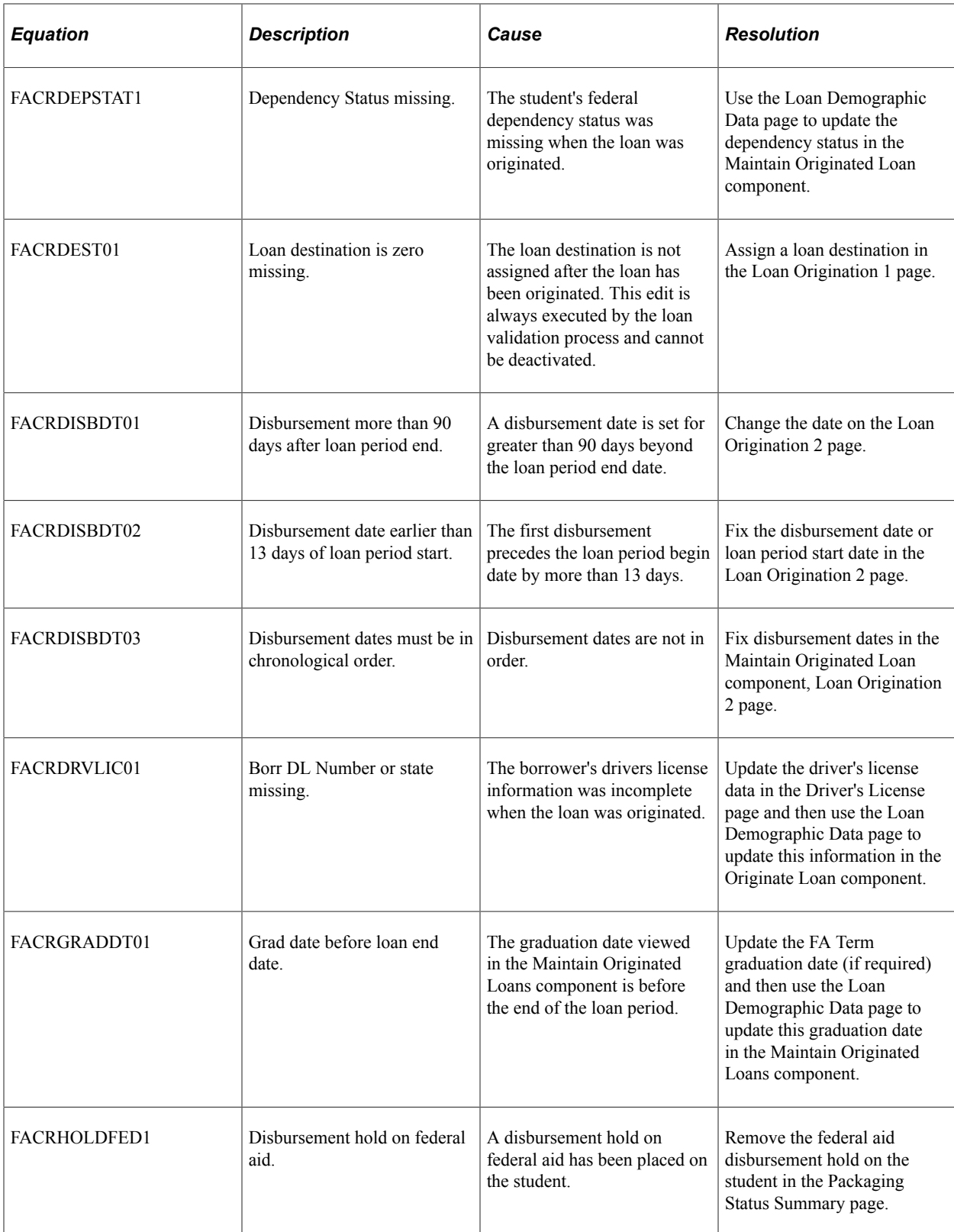

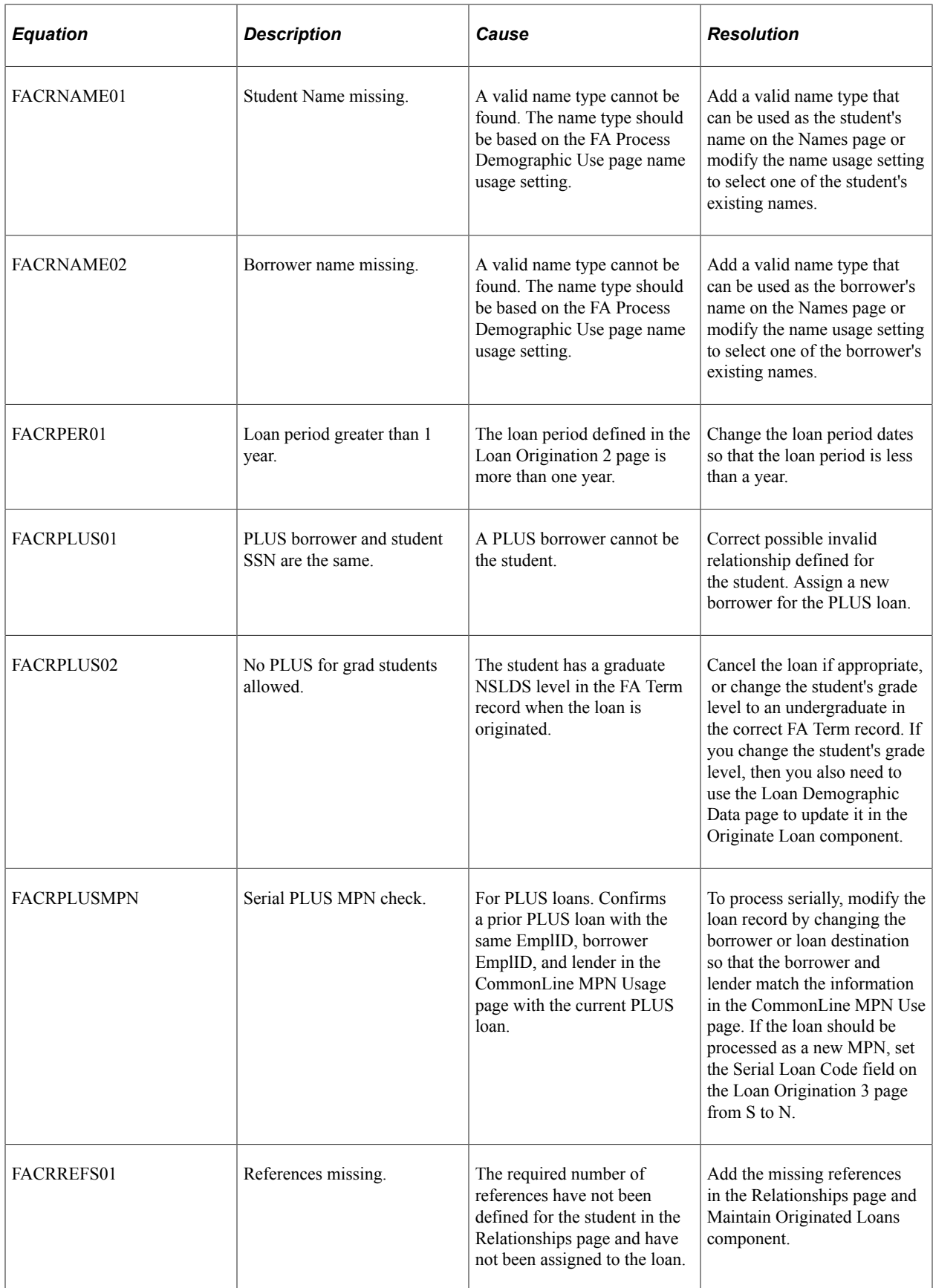

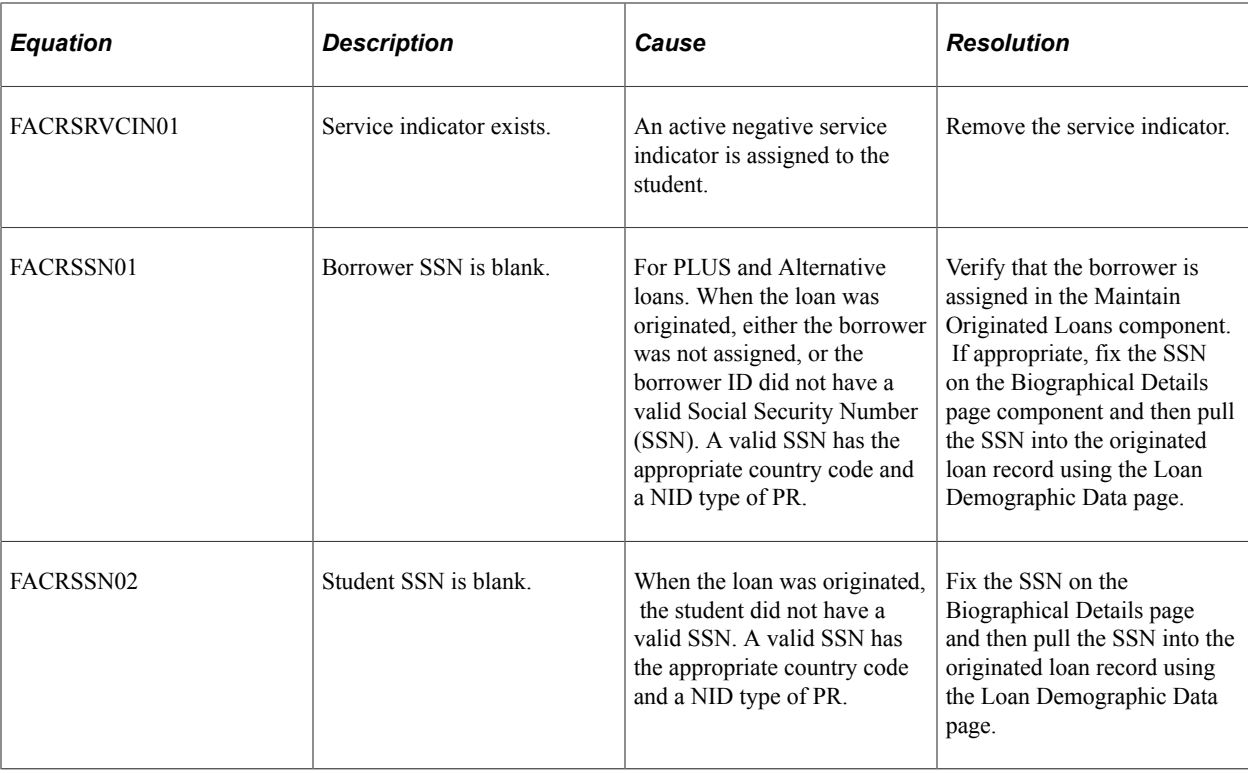

## **Creating Loan Validation Edit Sets**

Access the Loan Edits Defaults page (**Set Up SACR** > **Product Related** > **Financial Aid** > **Loans** > **CR CommonLine** > **Create CRC Loan Edit Sets** > **Loan Edit Defaults**).

This example illustrates the fields and controls on the Loan Edits Defaults page. You can find definitions for the fields and controls later on this page.

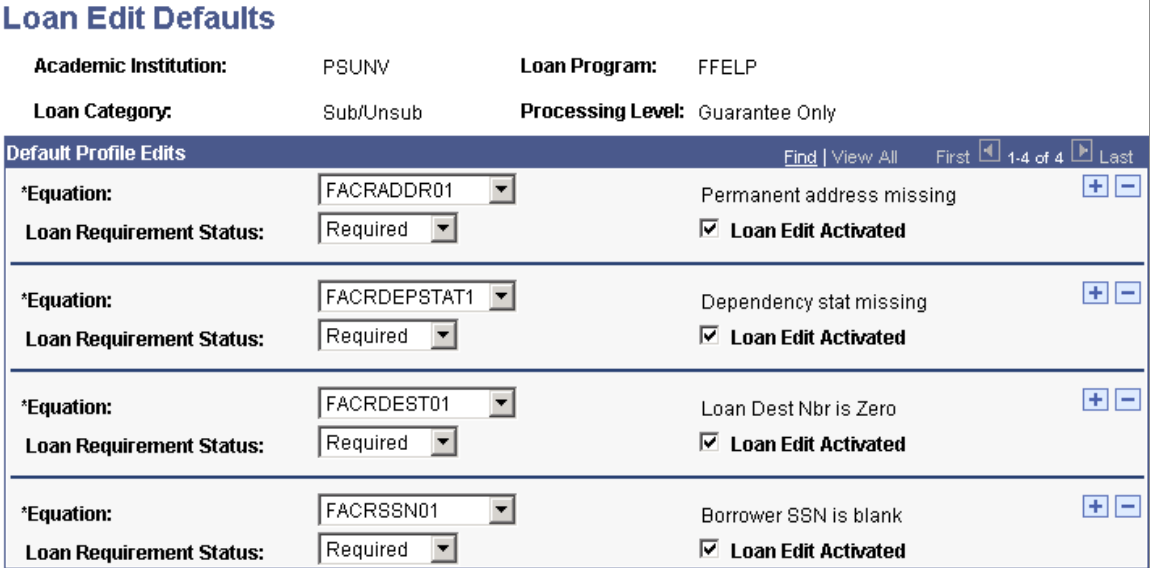

Create logical sets of loan validation edits based on the loan program, loan category, and processing level. When creating loan destination profiles, the system uses these edit sets to automatically populate the loan destination edits page for the loan destination, simplifying your setup.

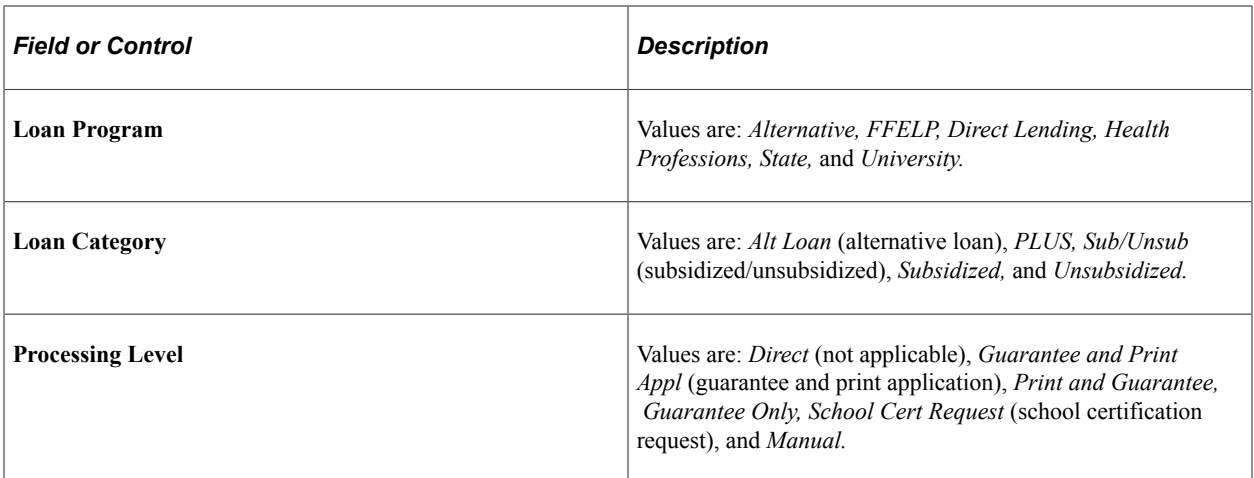

#### **Default Profile Edits**

Define loan edits to use during validation for the selected loan program, category, and destination processing level. In addition to creating new edit sets, you can also add or delete edits, or activate or deactivate existing edits.

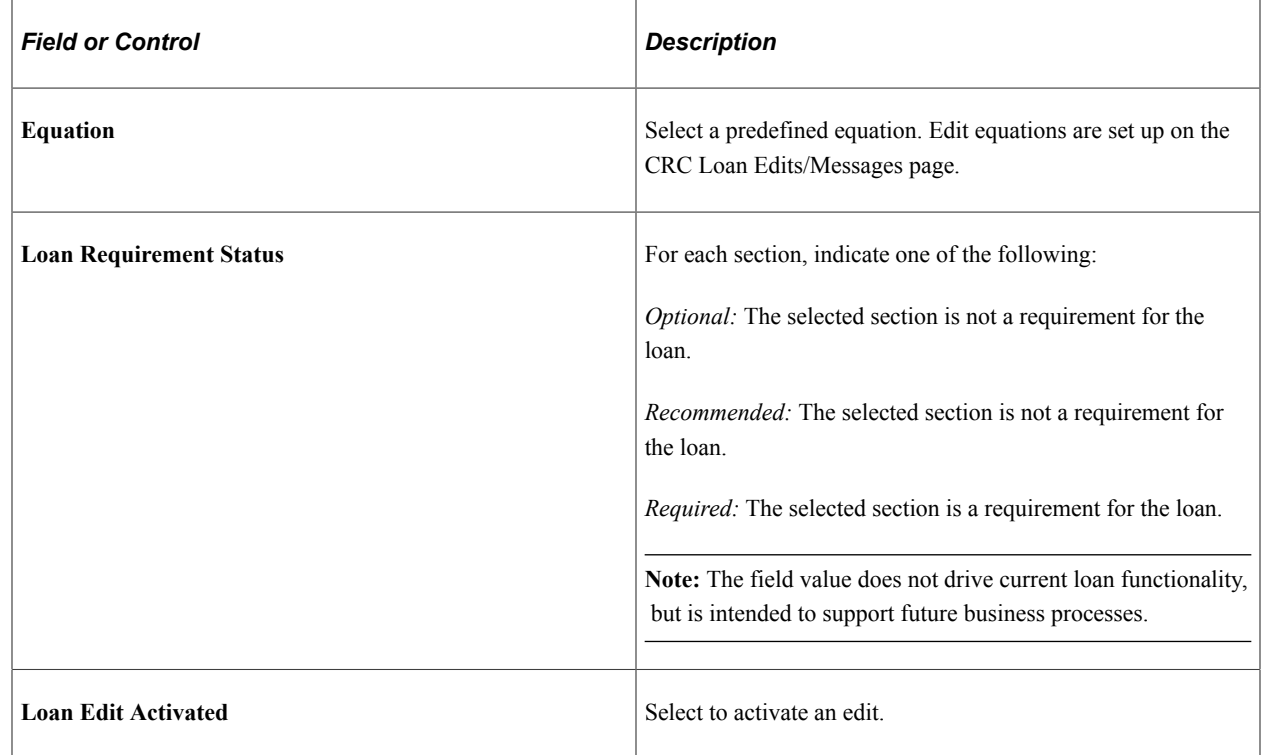

# **Selecting Equations for the Hold and Release Process for CRC**

To set up equations for the hold and release process for CommonLine loans, use the Hold and Release Equations component (LN\_CLHR\_EQ\_NAME).

This section discusses how to select equations for the CommonLine disbursement hold and release process. This process is used for both CommonLine 4 and Common Record CommonLine loans.

#### **Page Used to Set Equations for Hold and Release**

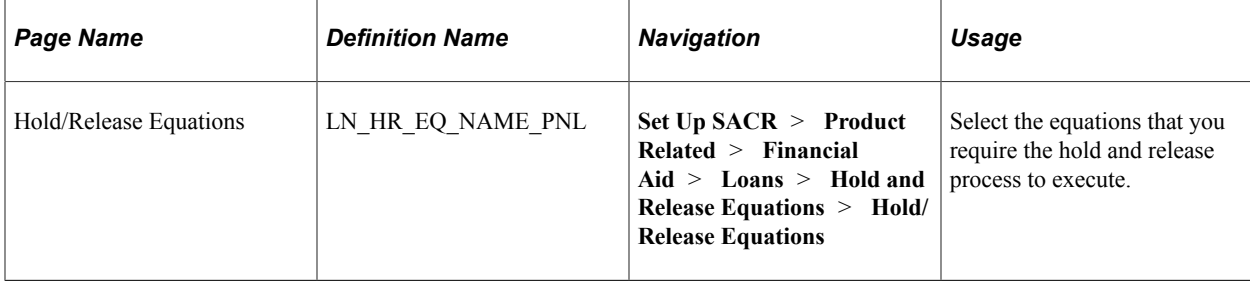

#### **Selecting Equations for Hold and Release**

Access the Hold/Release Equations page (**Set Up SACR** > **Product Related** > **Financial Aid** > **Loans** > **Hold and Release Equations** > **Hold/Release Equations**).

This example illustrates the fields and controls on the Hold/Release Equations page. You can find definitions for the fields and controls later on this page.

#### **Hold/Release Equations**

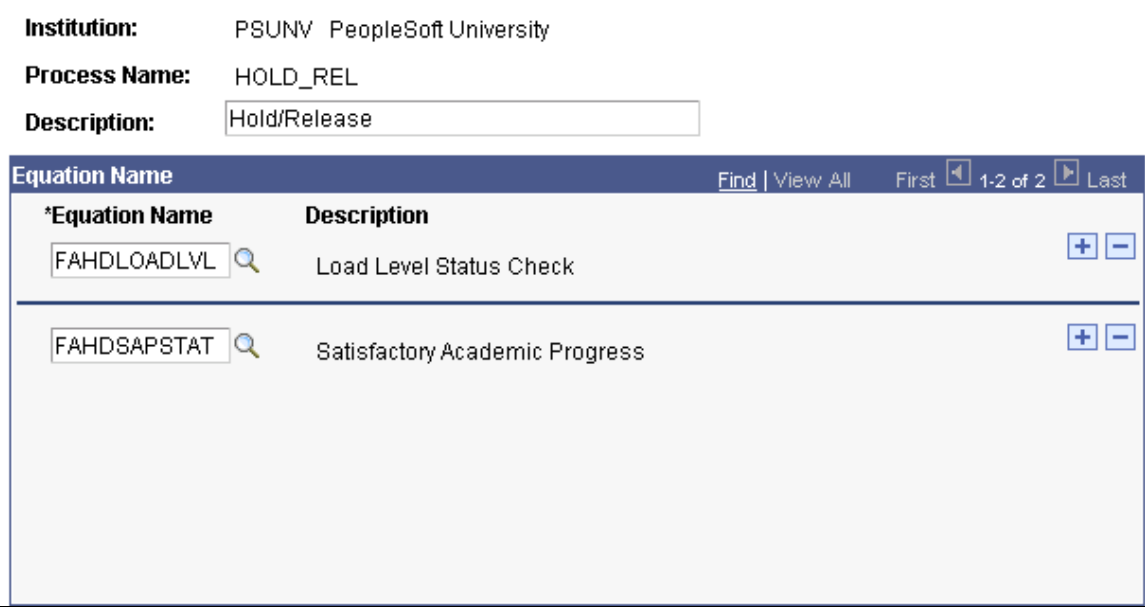

The equations that you select on this page form an equation set unique to the specified process name.

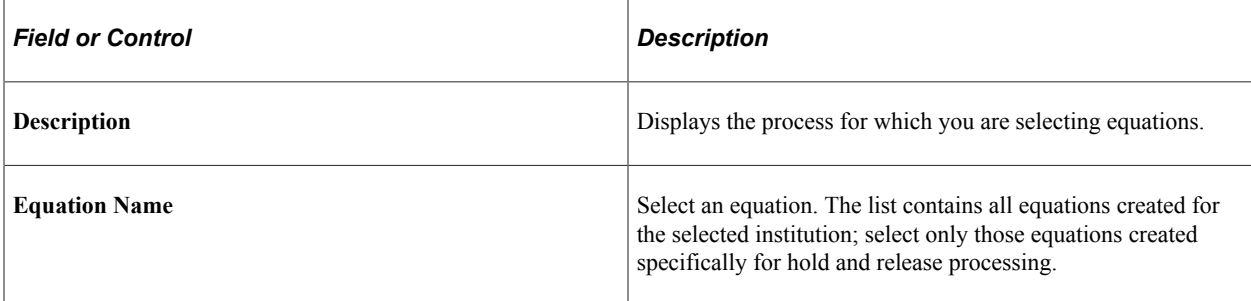

If you use the hold and release process at your institution without modifications, create at least one hold/ release equation set with the two provided hold and release equations: FAHDLOADLVL (Load Level edit) and FAHDSAPSTAT (Satisfactory Academic Progress check).

**Note:** If you create your own equations, follow the naming conventions described in the Equation Engine documentation to prevent the accidental deletion of custom equations during application upgrades.

# **Creating Loan Destinations for CRC**

To set up loan destinations for CRC, use the Create CRC Loan Destinations component (SFA\_CRC\_DEST\_PROF).

This section provides an overview on loan destinations for CRC and discusses how to:

- Define loan destination profiles for CRC.
- Define loan processing levels for CRC.
- Define loan destination validation edits for CRC.

## **Understanding Creating Loan Destinations for CRC**

Consolidate the loan participants—the lender, guarantor, and servicer—into one entity, the loan destination. The loan destination defines the business characteristics and protocols between a lender, guarantor, and servicer which enables them to process loans for the school. You must create a loan destination profile for each lender/guarantor/servicer relationship in the FFELP loan program and alternative loan program, and for the Direct Lending servicer for direct loans.

**Note:** If you continue to process loans under the CommonLine 4 protocol, you should not create active CRC loan destination profiles for the same CommonLine 4 destinations until you are ready to use them.

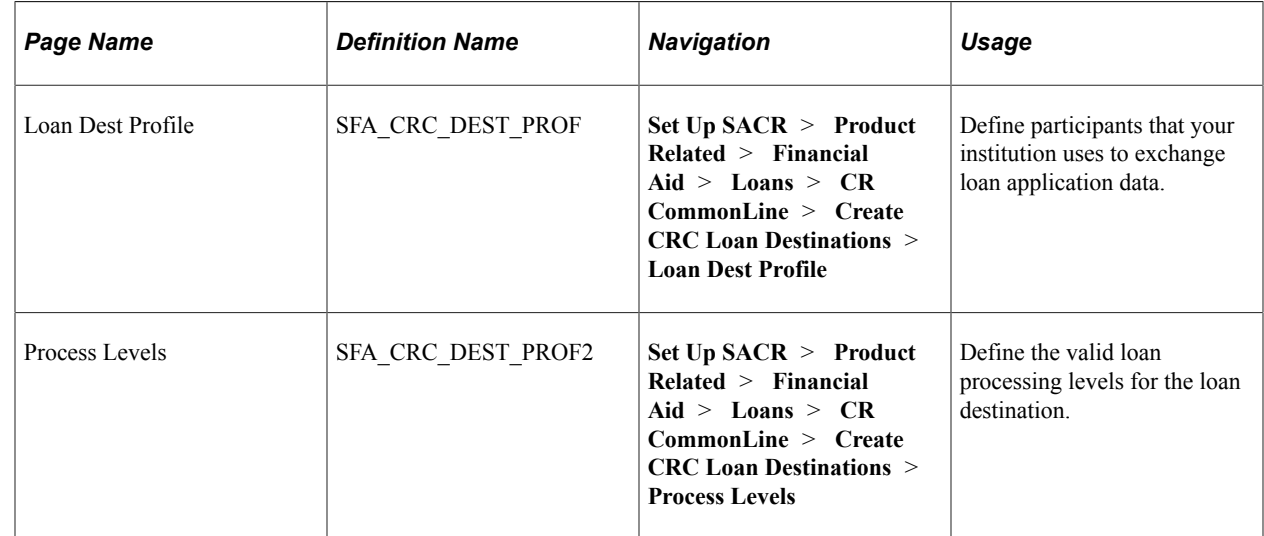

# **Page Used to Create Loan Destinations**

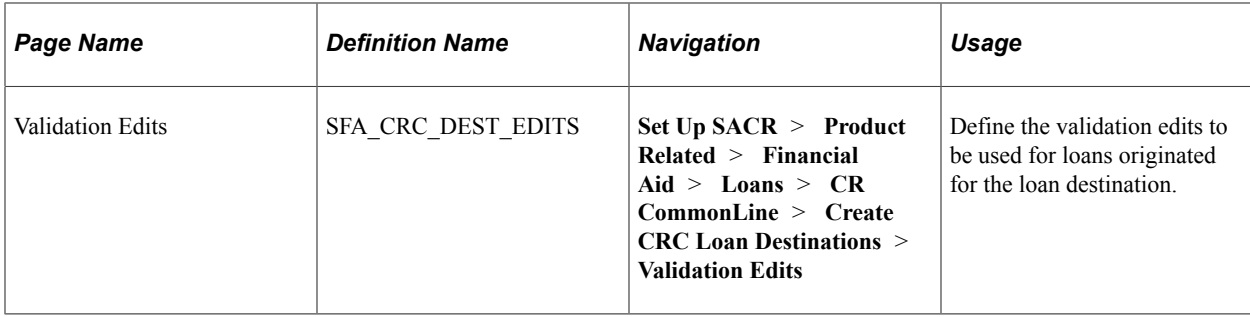

## **Defining Loan Destination Profiles for CRC**

Access the Loan Dest Profile page (**Set Up SACR** > **Product Related** > **Financial Aid** > **Loans** > **CR CommonLine** > **Create CRC Loan Destinations** > **Loan Dest Profile**).

This example illustrates the fields and controls on the Loan Dest Profile page. You can find definitions for the fields and controls later on this page.

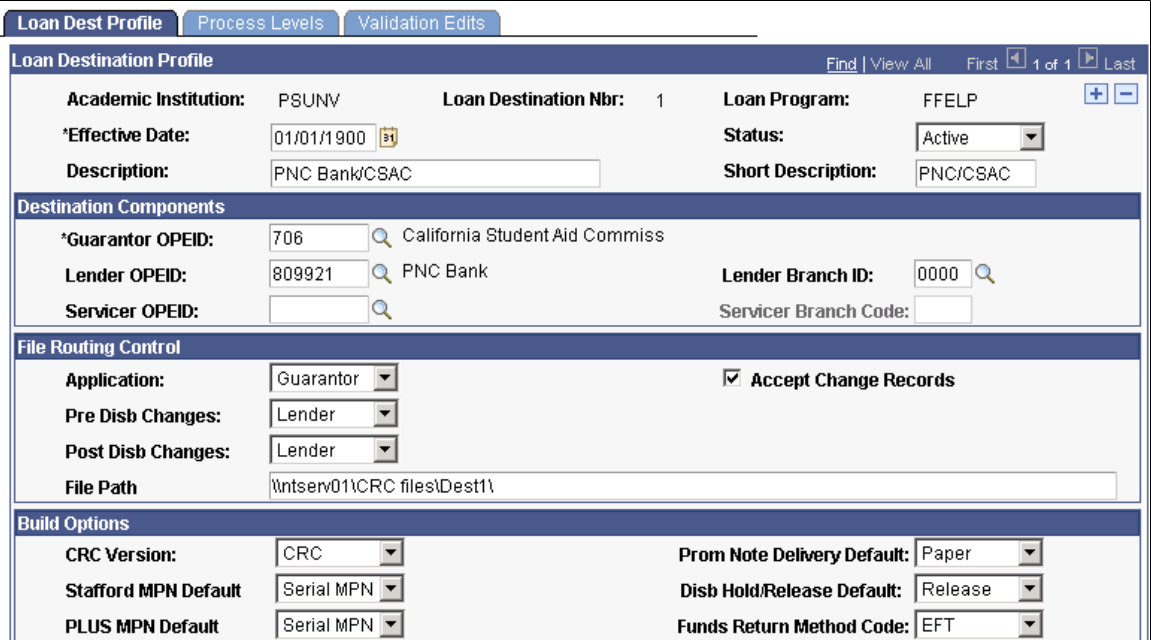

#### **Loan Destination Profile**

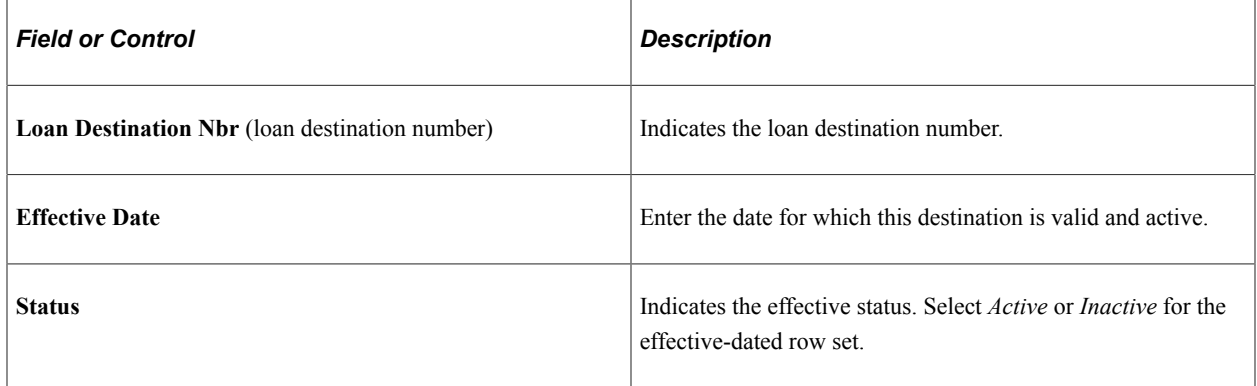

#### **Destination Components**

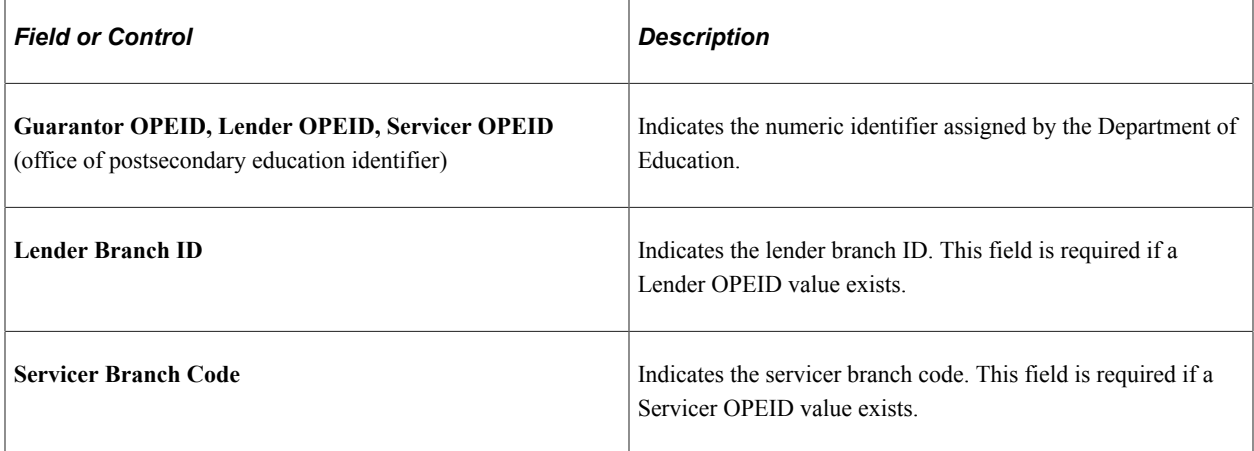

#### **File Routing Control**

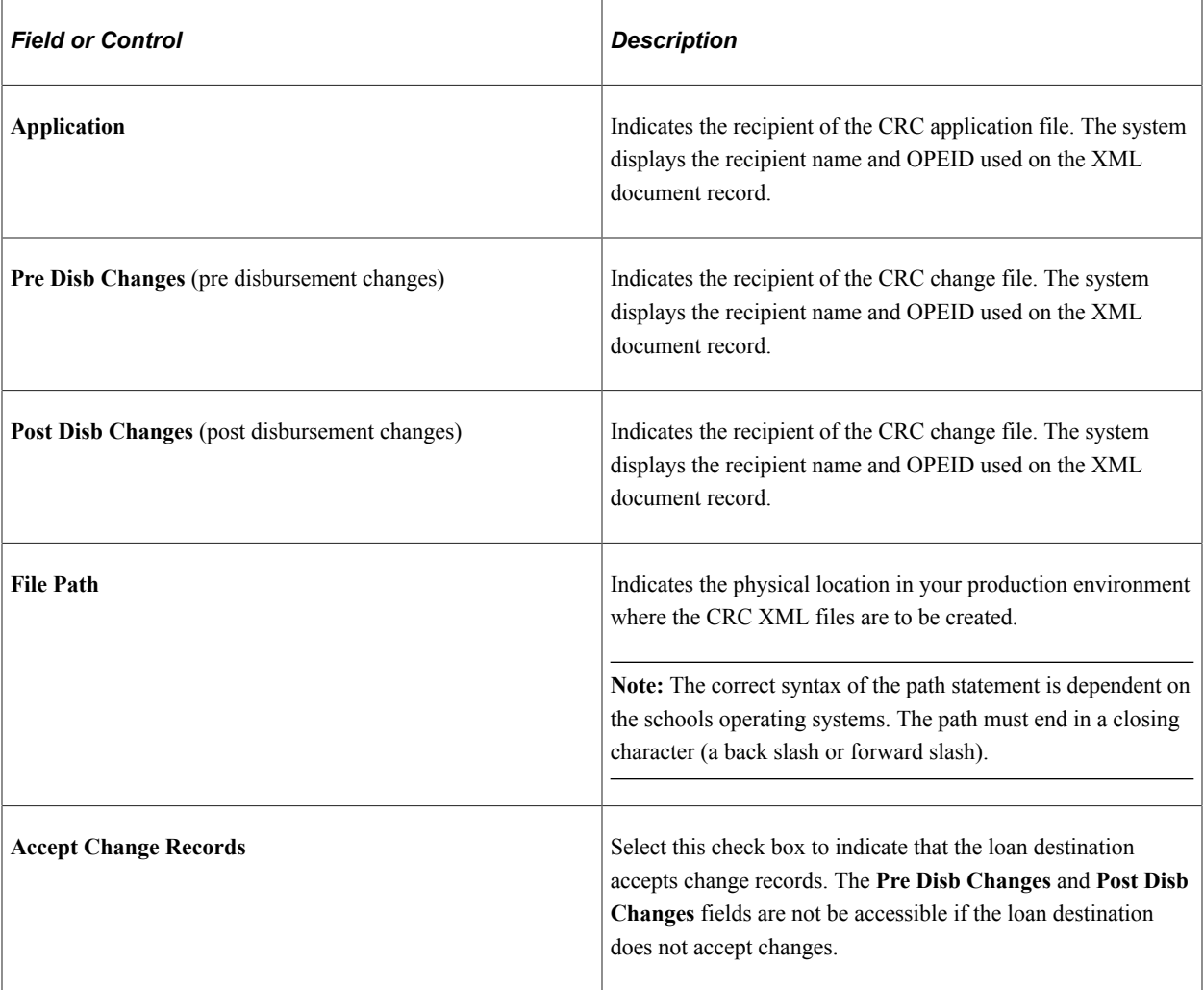

#### **Build Options**

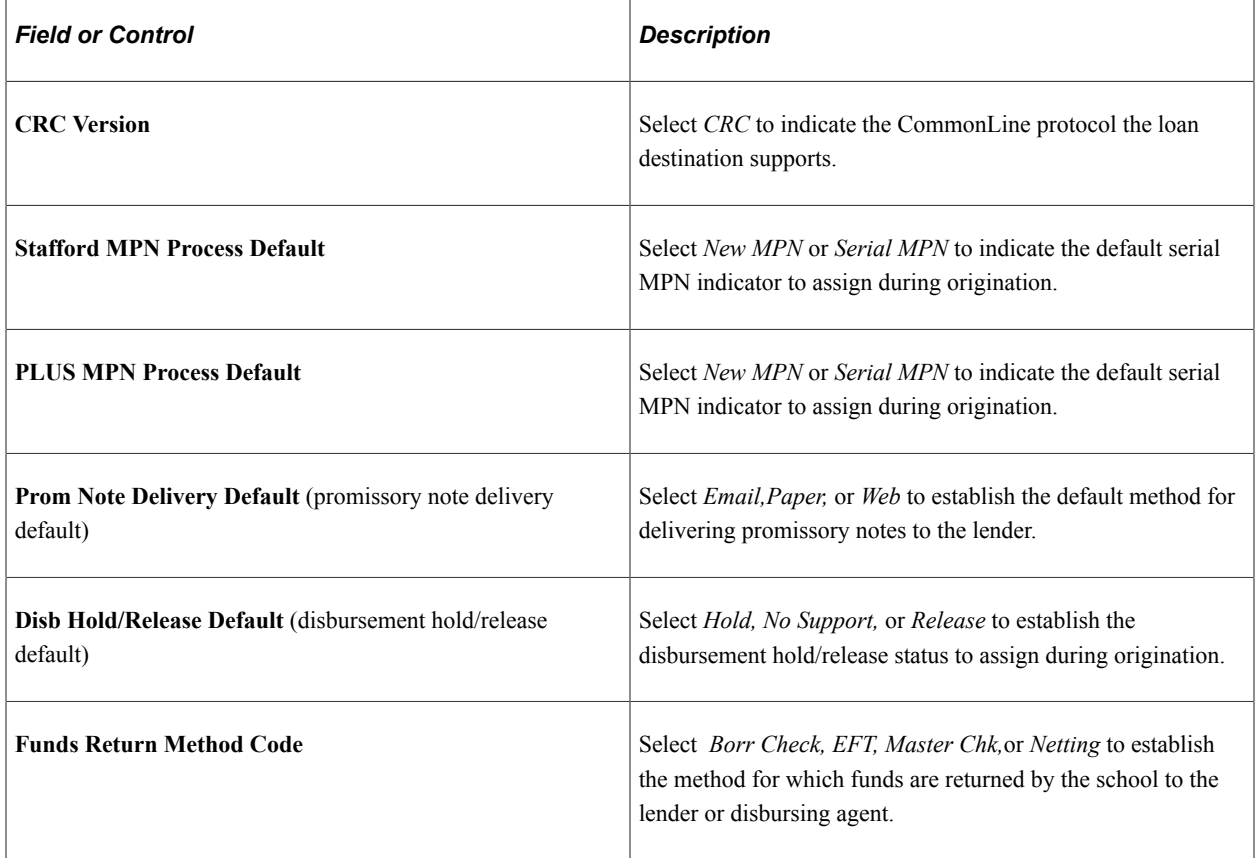

# **Defining Loan Processing Levels for CRC**

Access the Process Levels page (**Set Up SACR** > **Product Related** > **Financial Aid** > **Loans** > **CR CommonLine** > **Create CRC Loan Destinations** > **Process Levels**).

This example illustrates the fields and controls on the Process Levels page. You can find definitions for the fields and controls later on this page.

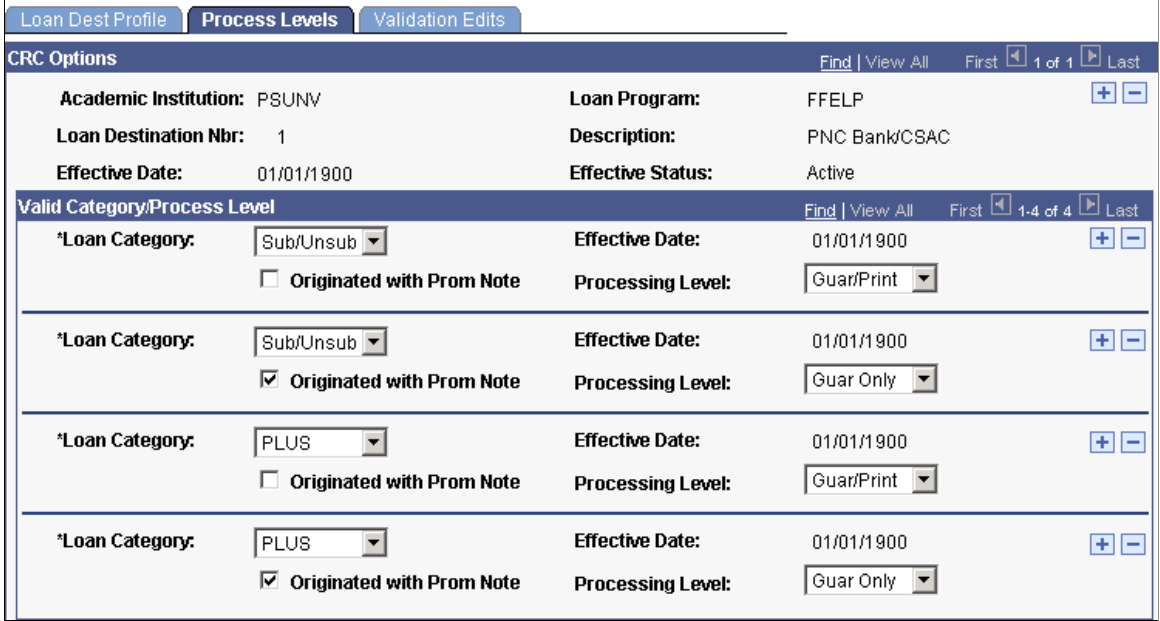

Define the valid process levels the loan destination supports. The loan origination process uses these setting to determine the correct process level to assign during the loan origination process.

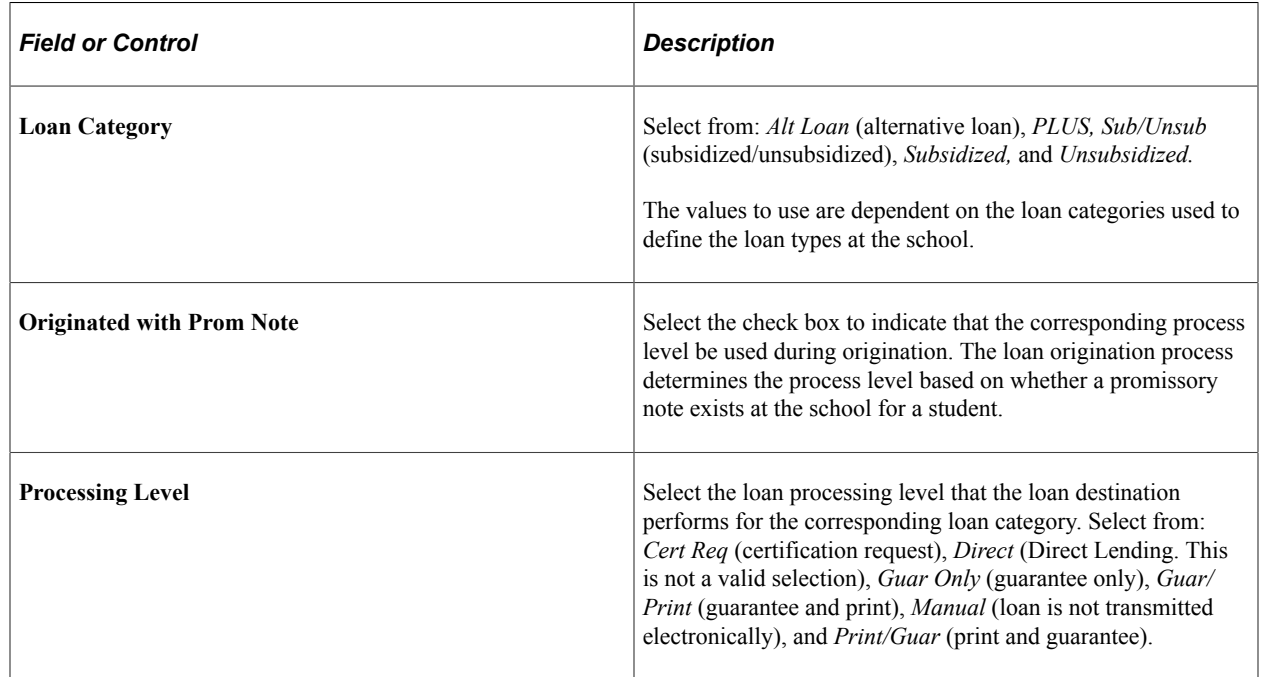

#### **Defining Loan Destination Validation Edits for CRC**

Access the Validation Edits page (**Set Up SACR** > **Product Related** > **Financial Aid** > **Loans** > **CR CommonLine** > **Create CRC Loan Destinations** > **Validation Edits**).

This example illustrates the fields and controls on the Validation Edits page. You can find definitions for the fields and controls later on this page.

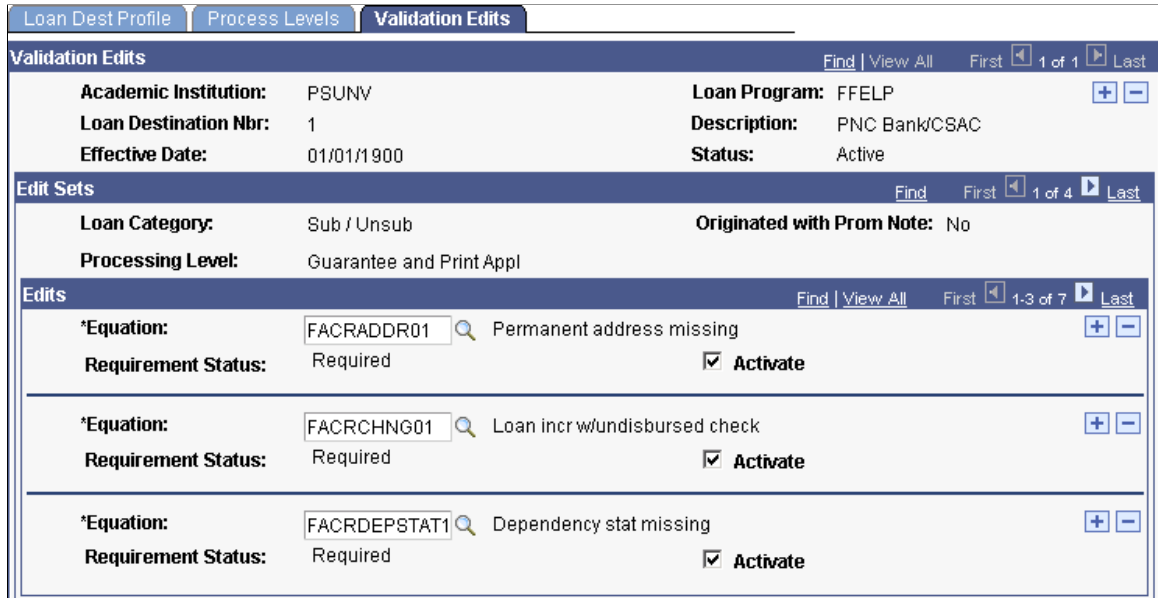

This page defines the loan validation edits for the loan destination. The edits are pre-populated from the Loan Edits Defaults page when process level rows are created on the Process Levels page. Insert additional edits or remove invalid edits that are specific to the loan destination.

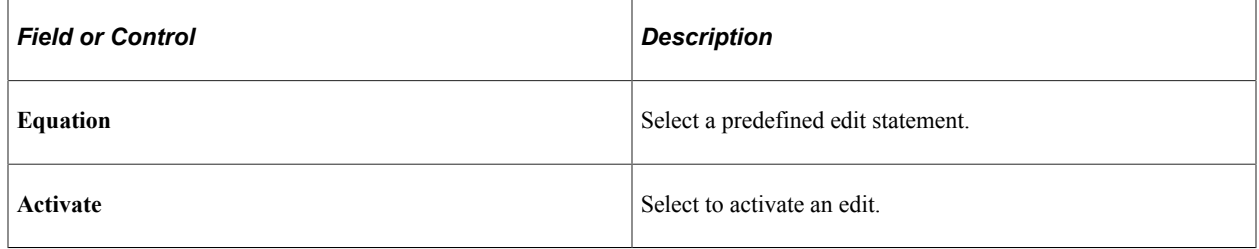

# **Specifying Loan Processes for CRC**

To set up loan processes for CRC, use the Define Loan Institutions component (LOAN\_INST\_TABLE).

This section discusses how to define loan processes for CRC.

## **Pages Used to Set Up Loan Processes**

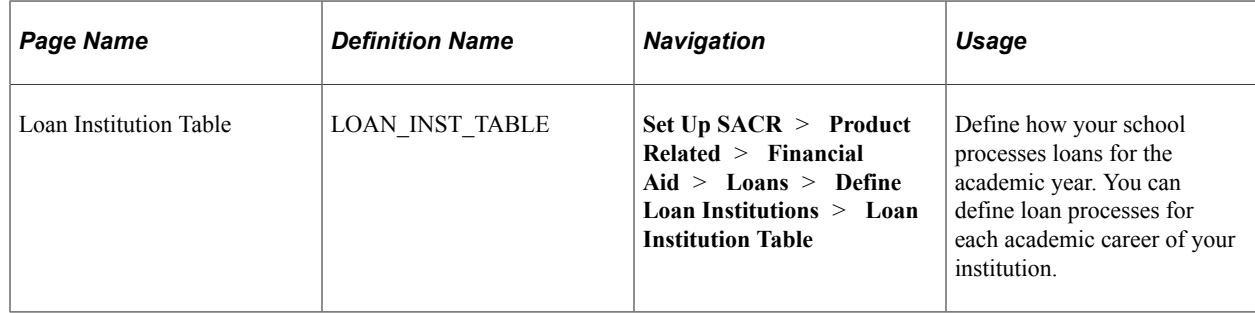

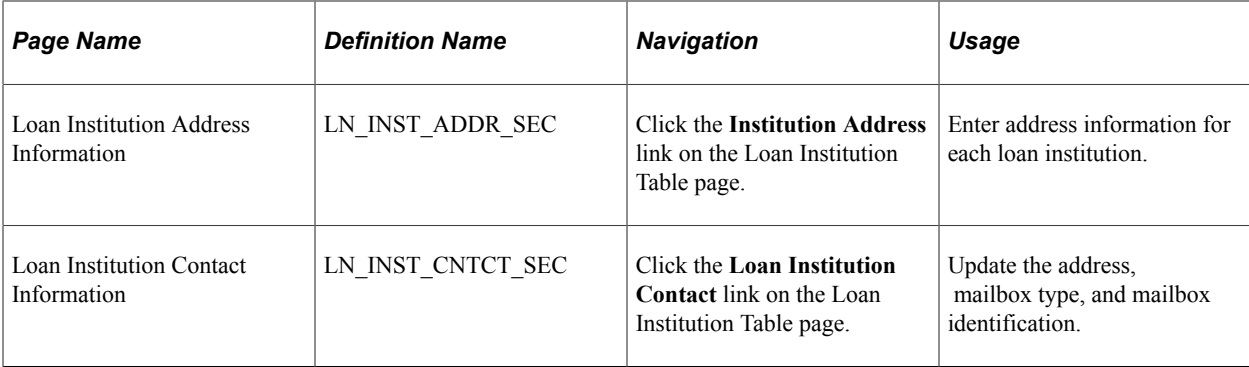

#### **Defining Loan Processes for CRC**

Access the Loan Institution Table page (**Set Up SACR** > **Product Related** > **Financial Aid** > **Loans** > **Define Loan Institutions** > **Loan Institution Table**).

This example illustrates the fields and controls on the Loan Institution Table page. You can find definitions for the fields and controls later on this page.

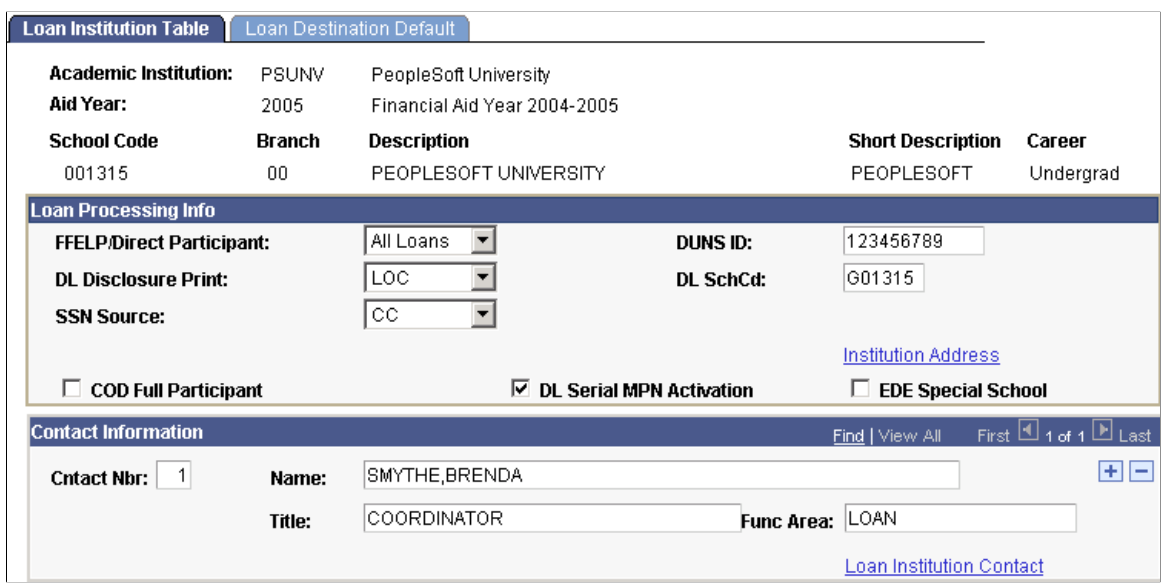

Set up your institution for loan processing by specifying the valid loan processes and contact information

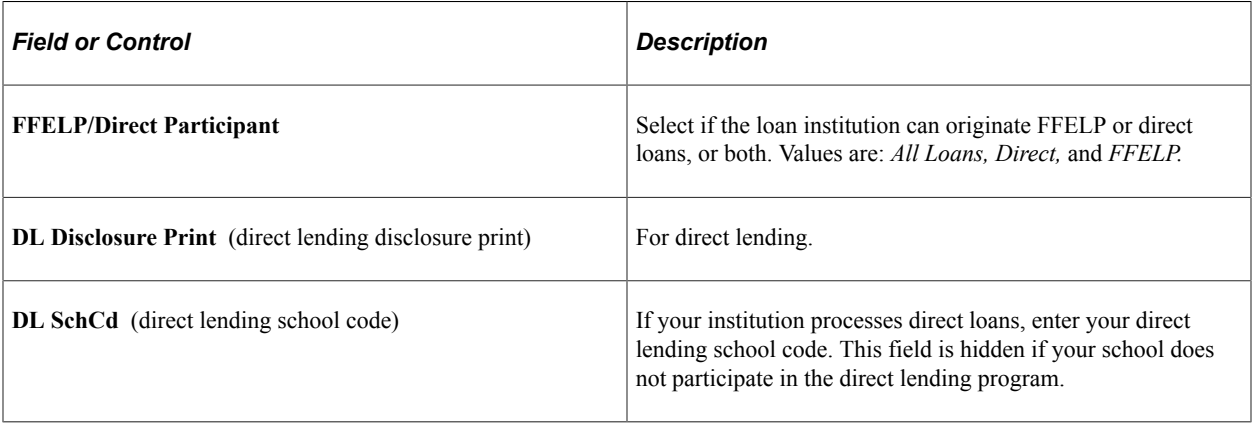

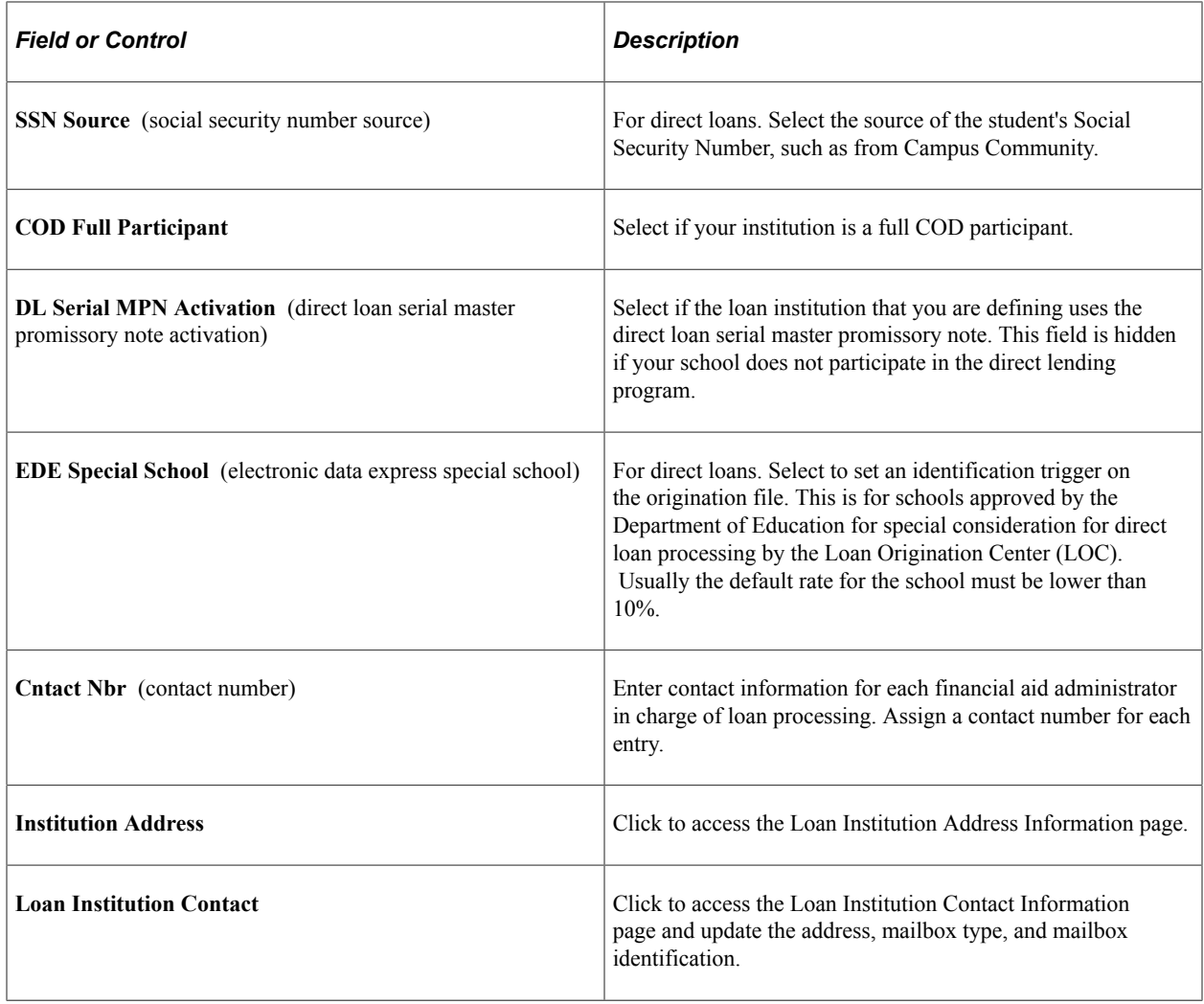

# **Setting Up Loan Origination for CRC**

To set up loan origination for CRC, use the Reassign Loan Agencies component (LN\_AGENCY\_DFLT) and Define Loan Institutions component (LOAN\_INST\_TABLE).

This section provides an overview of loan origination and discusses how to:

- Specify a default loan agency for CRC.
- Set up loan destination defaults for CRC.

## **Understanding Loan Origination for CRC**

Because CommonLine 4 process levels only require a guarantor to originate a loan, the loan destination that you use to originate the loan might not be the same loan destination that you use to guarantee the loan.

Loan origination follows a seven-step process to determine the lender and guarantor and then determine the loan destination. You determine which steps to follow when you set destination defaults.

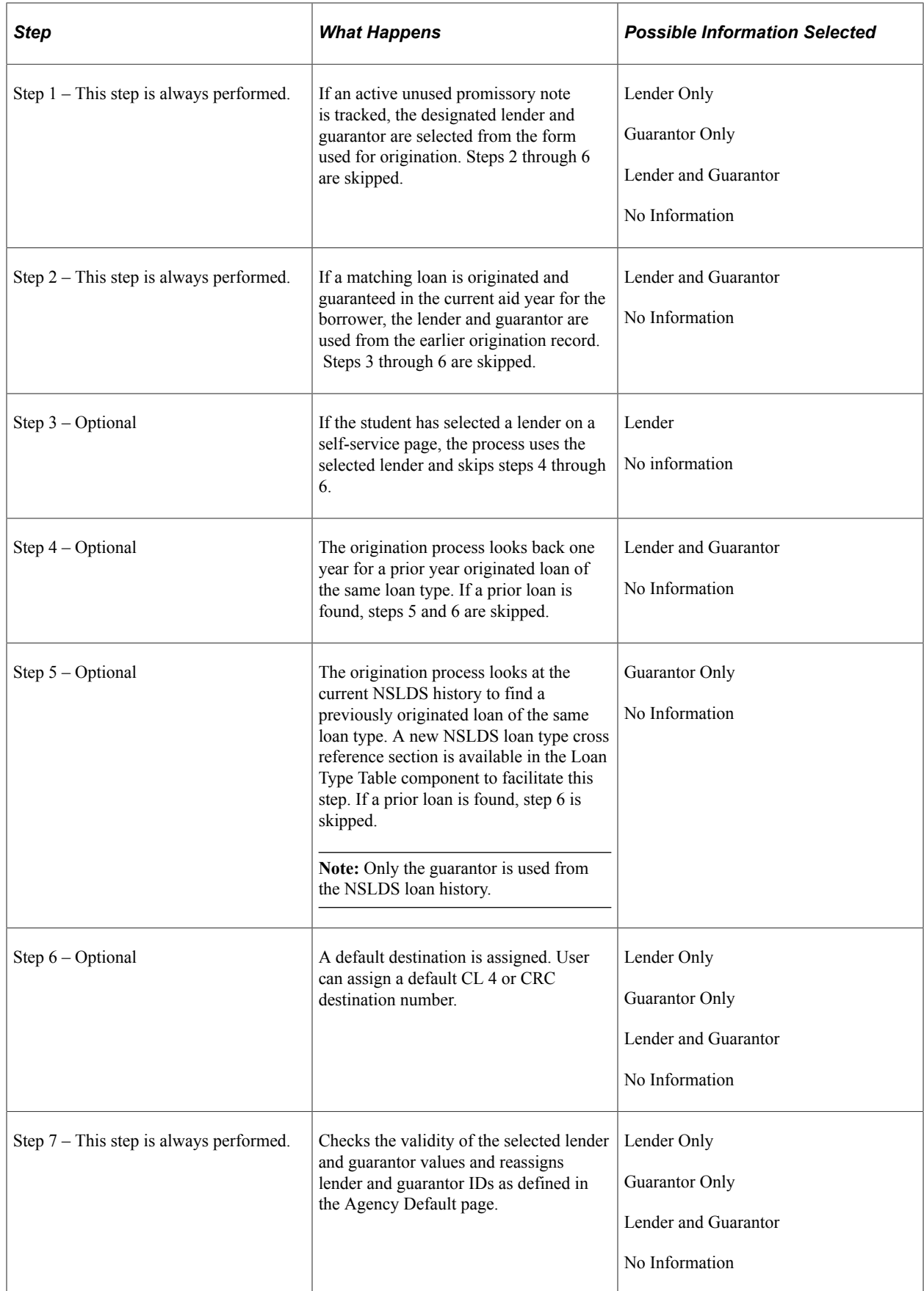
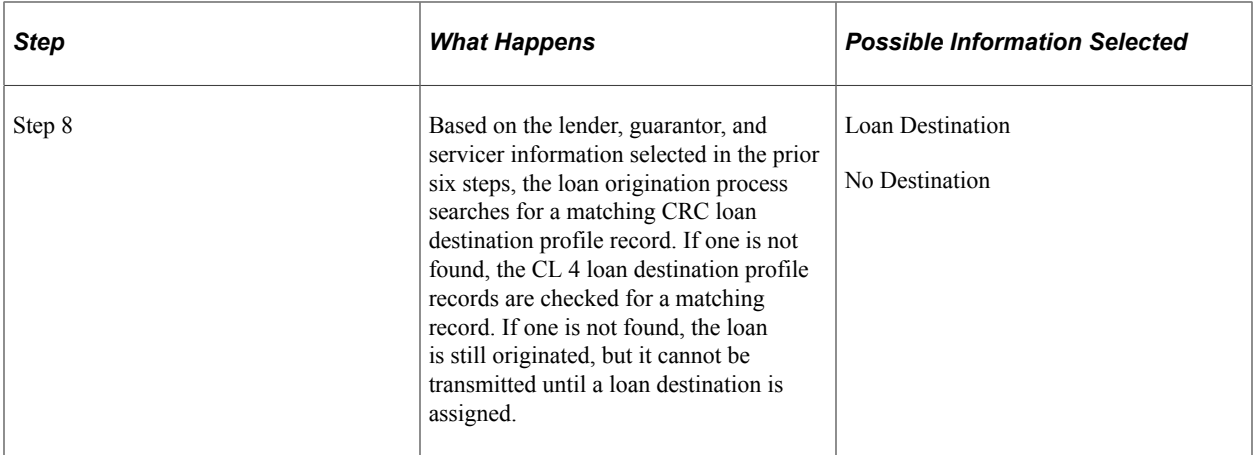

The following chart illustrates the process:

Process flow to determine loan destination

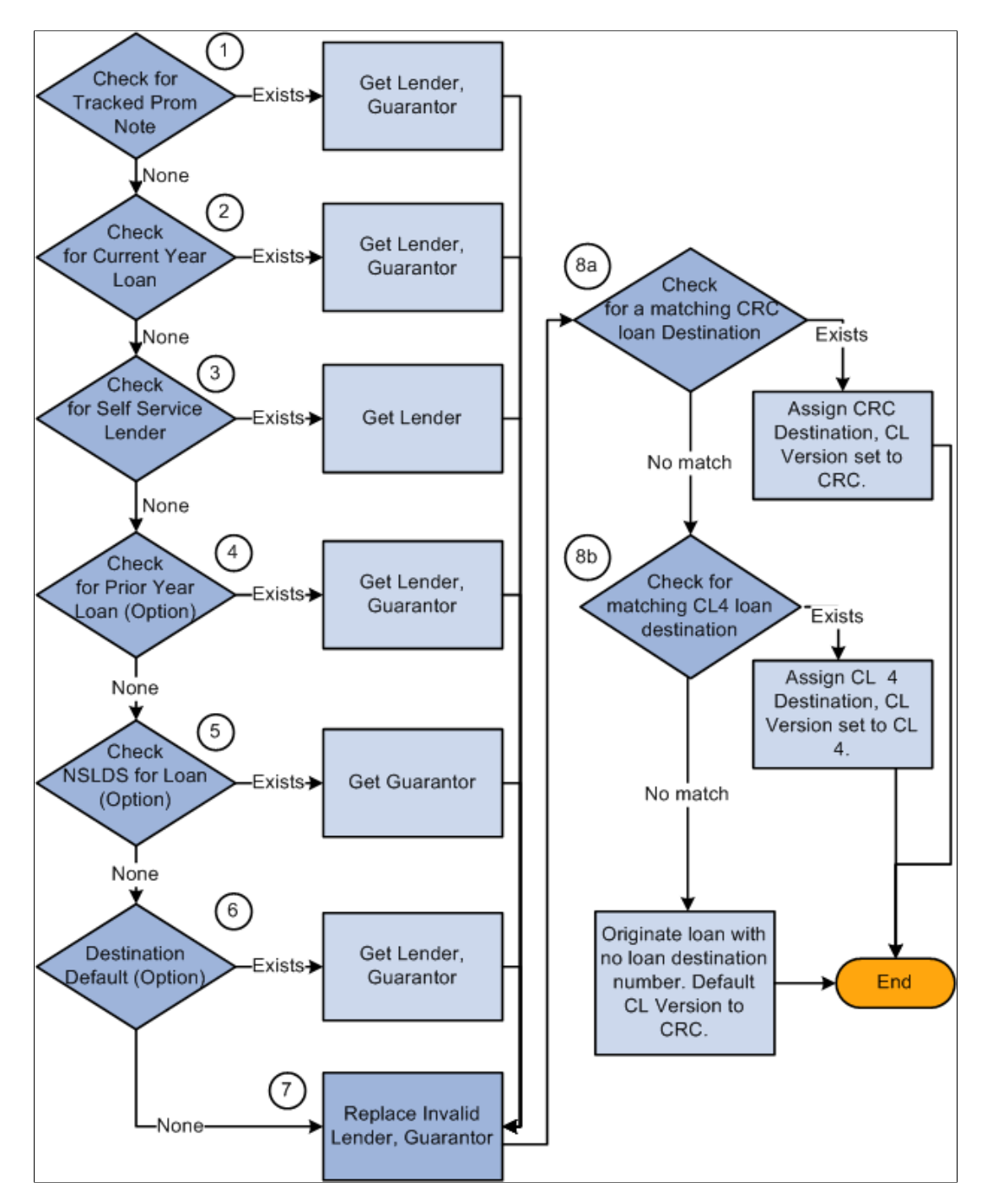

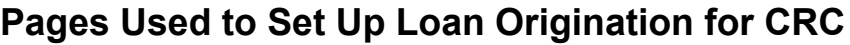

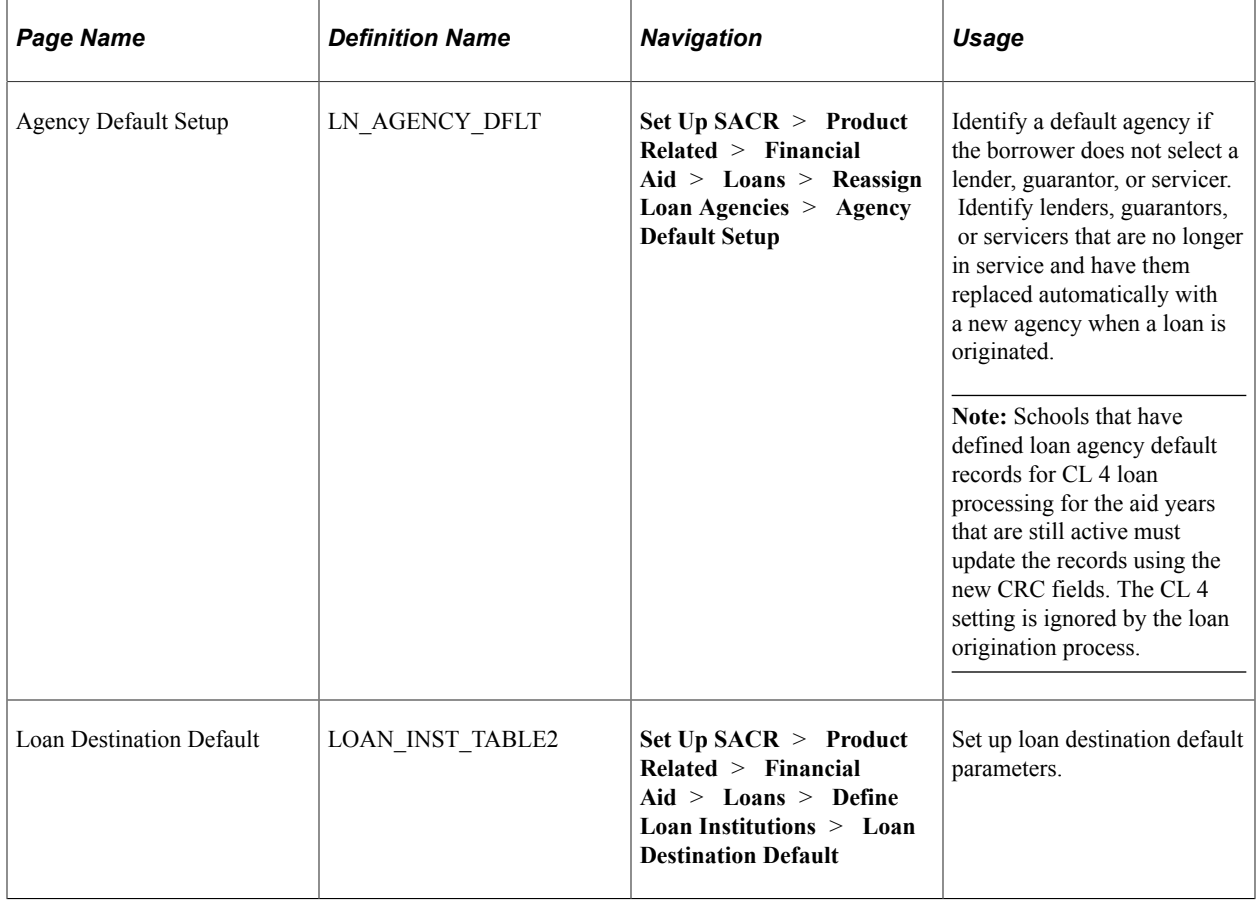

# **Specifying a Default Loan Agency for CRC**

Access the Agency Default Setup page (**Set Up SACR** > **Product Related** > **Financial Aid** > **Loans** > **Reassign Loan Agencies** > **Agency Default Setup**).

This example illustrates the fields and controls on the Agency Default Setup page. You can find definitions for the fields and controls later on this page.

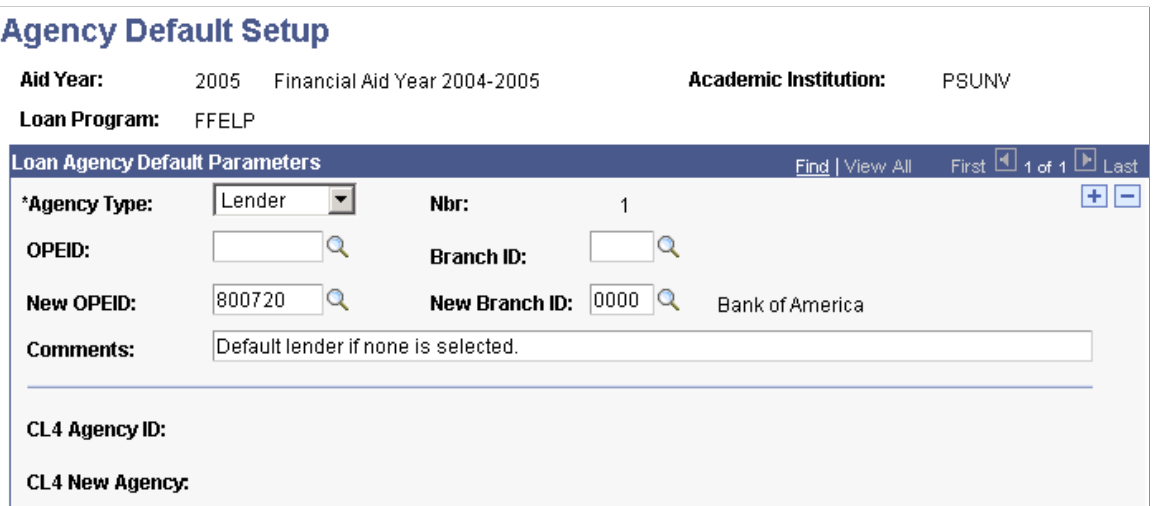

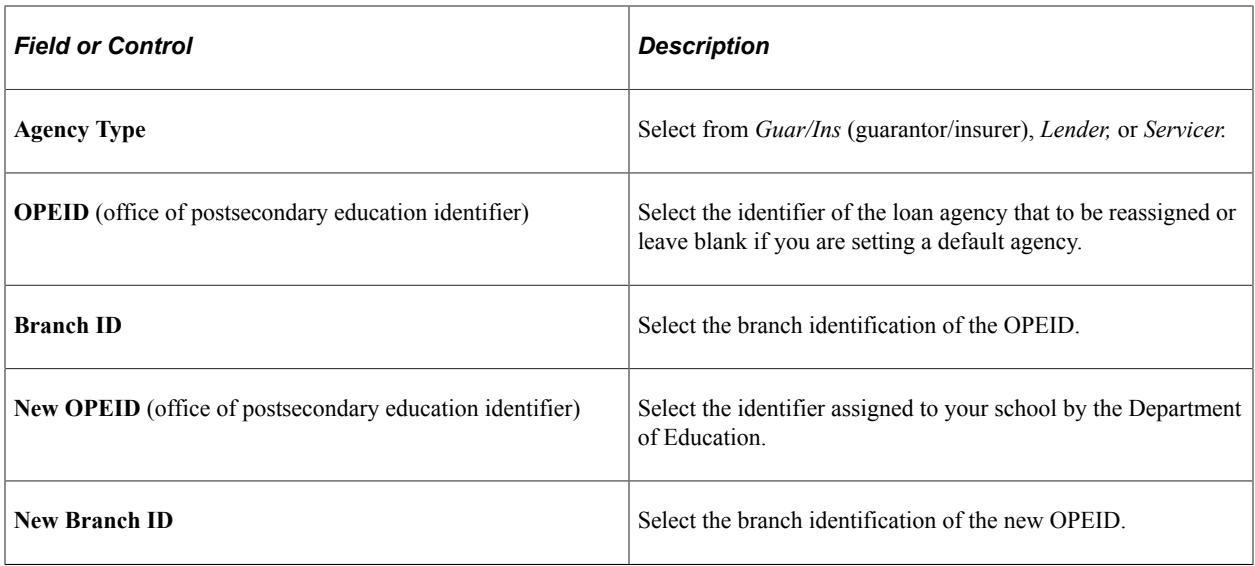

**Note:** Customers who have upgraded from a previous release of Campus Solutions see their original CL 4 loan agency default settings.

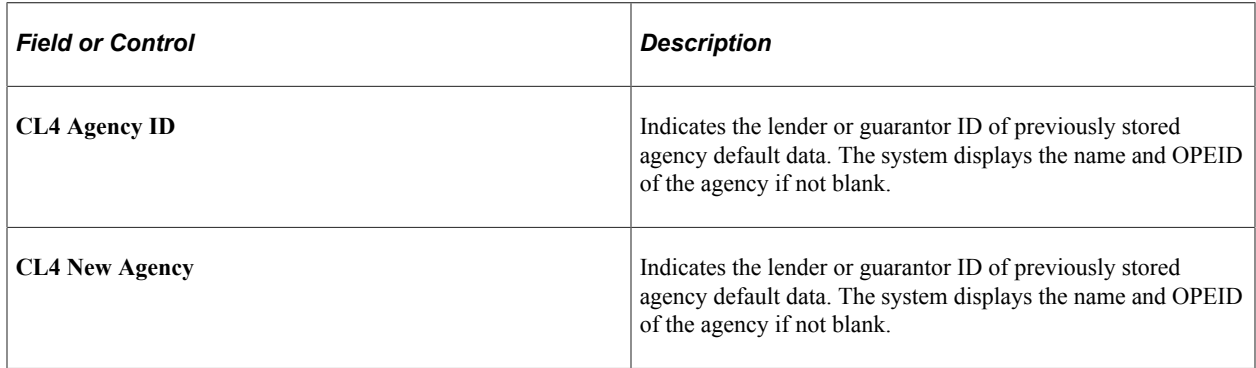

## **Setting Up Loan Destination Defaults for CRC**

Access the Loan Destination Default page (**Set Up SACR** > **Product Related** > **Financial Aid** > **Loans** > **Define Loan Institutions** > **Loan Destination Default**).

This example illustrates the fields and controls on the Loan Destination Default page. You can find definitions for the fields and controls later on this page.

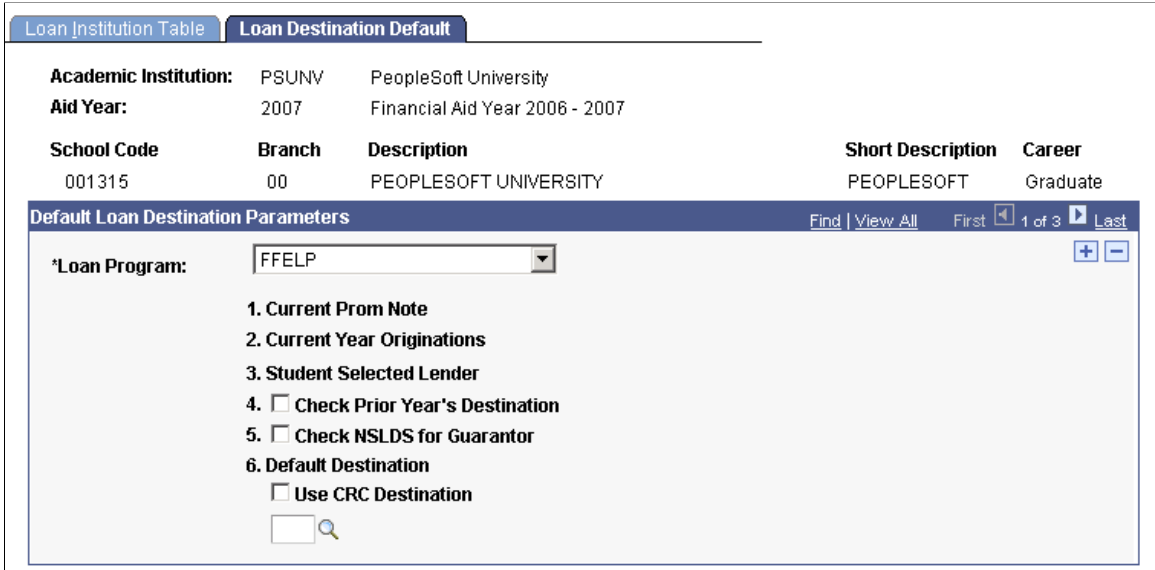

The order the loan origination process uses to choose the loan destination for the student is as follows: Current Promissory Note, Current Year Originations, Check Prior Year Originations, Check NSLDS for Guarantor, and then Default Destination.

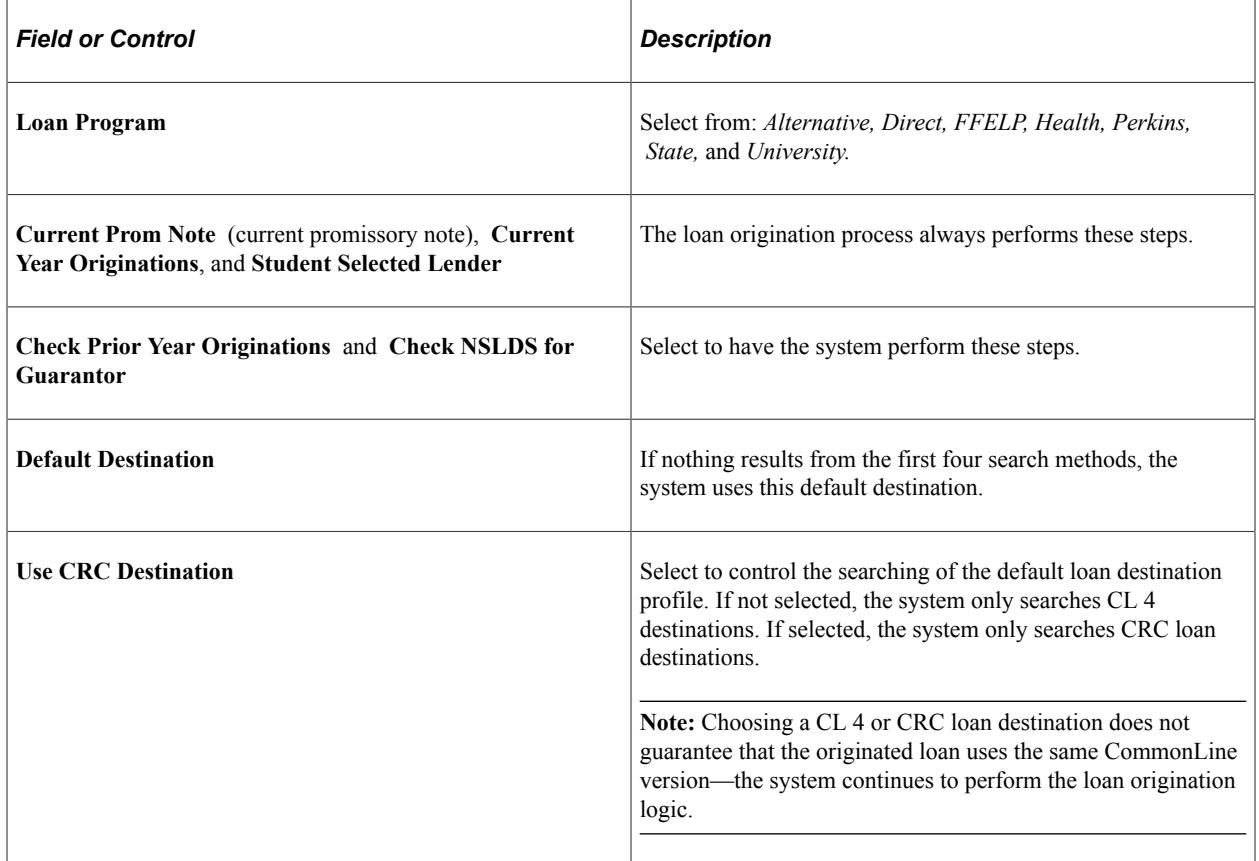

# **Setting Up Process Demographic Data for CRC**

To set up process demographic data for CRC, use the Define Demographic Data Use component (FA\_PRCSDEMO\_TBL). The loan origination process extracts borrowers' demographic information from Campus Community.

This section discusses how to set up process demographic data for CRC.

# **Pages Used to Set Up Demographic Data for CRC**

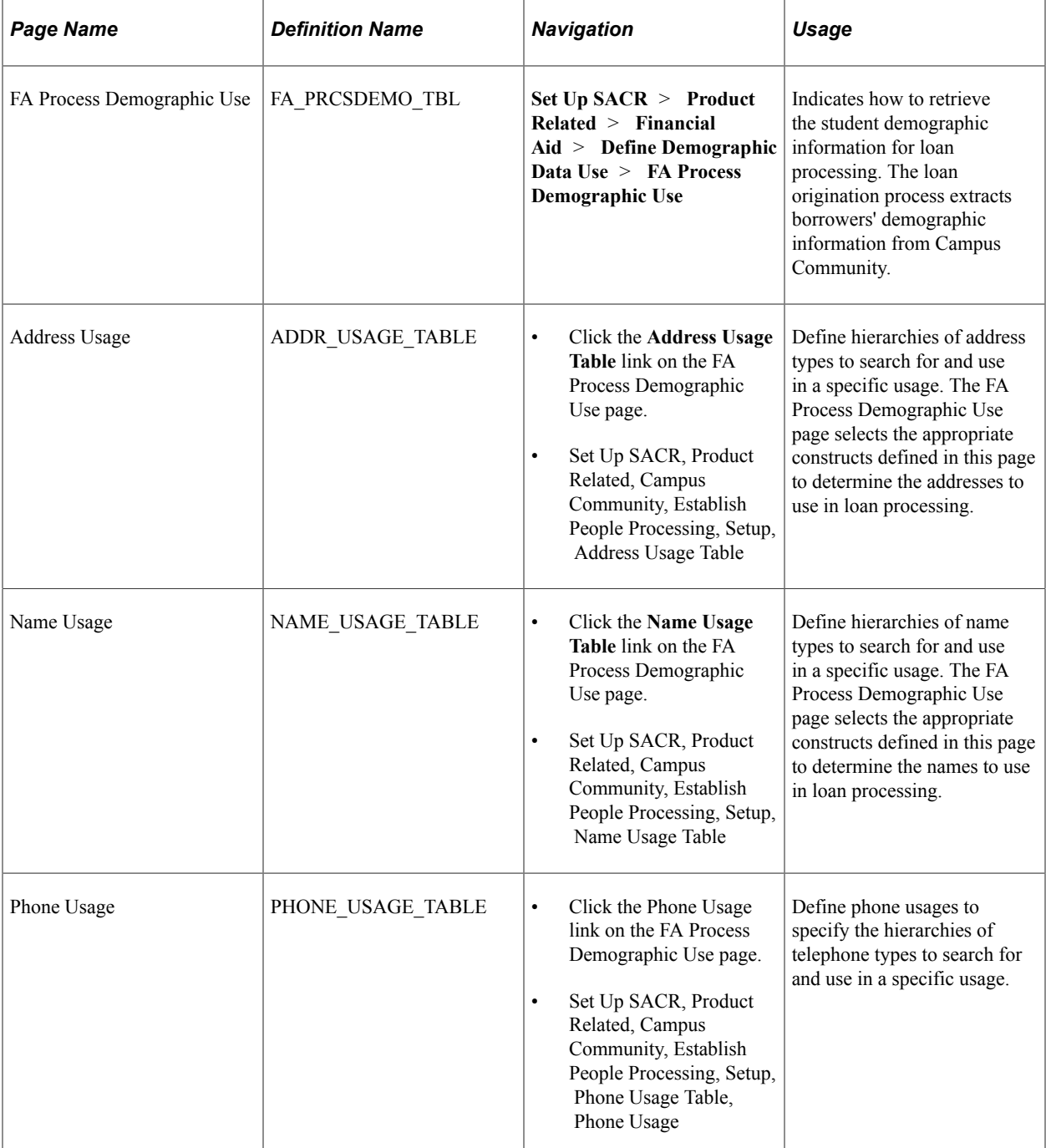

# **Setting Up Process Demographic Data for CRC**

Access the FA Process Demographic Data page (**Set Up SACR** > **Product Related** > **Financial Aid** > **Define Demographic Data Use** > **FA Process Demographic Use**).

This example illustrates the fields and controls on the FA Process Demographic Use page. You can find definitions for the fields and controls later on this page.

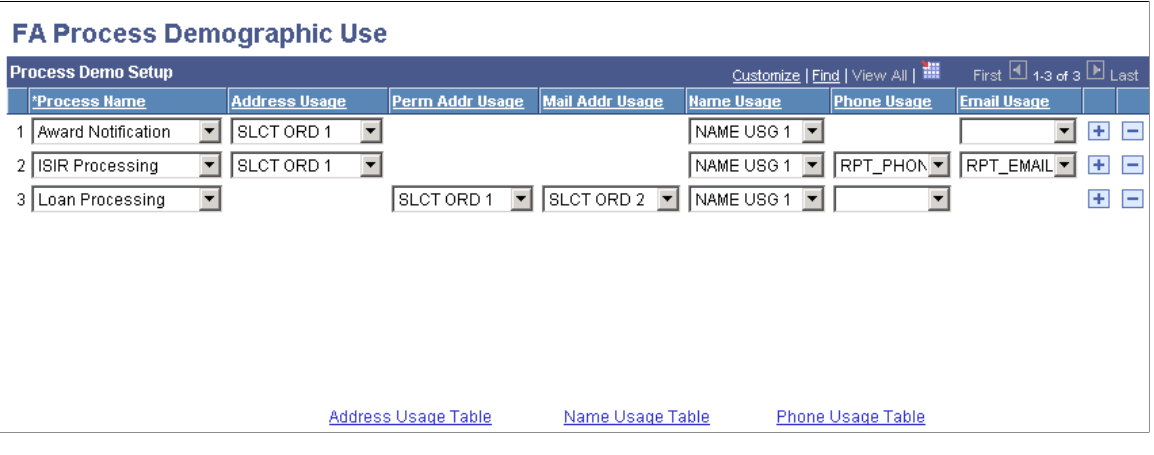

The system displays settings defined by Campus Community components.

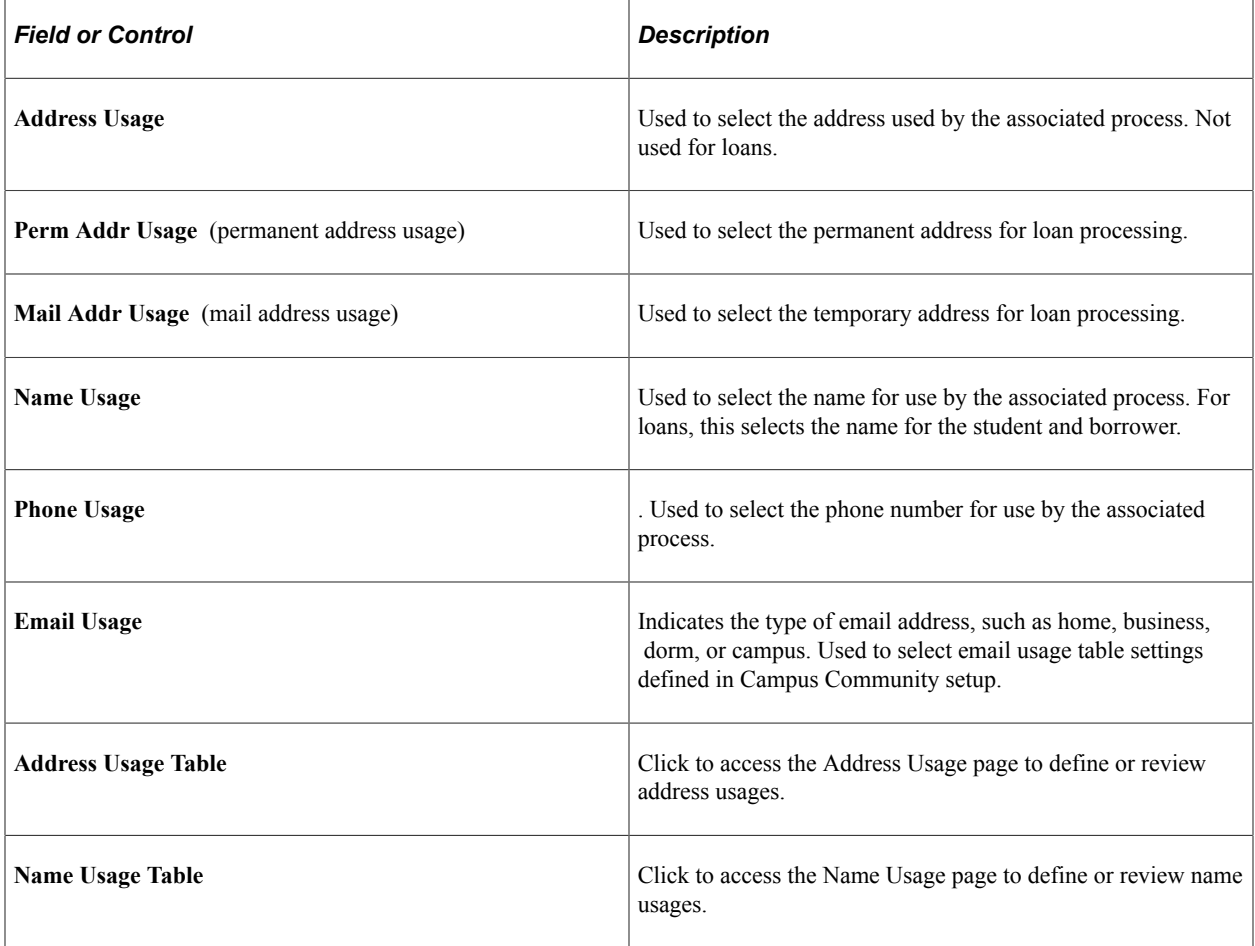

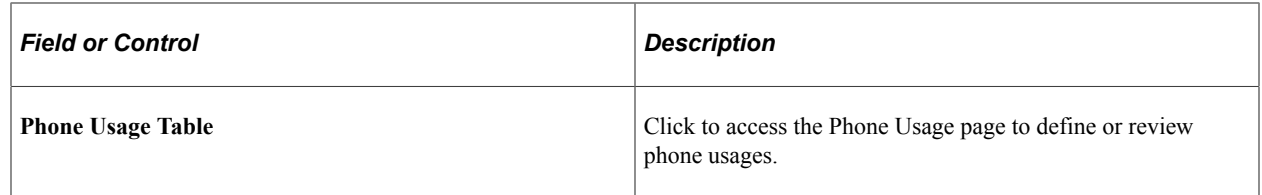

#### **Related Links**

"Establishing Name Usages" (Campus Community Fundamentals)

# **Setting Up Certification Requests for CRC**

This section discusses how to define search match criteria for CRC.

## **Page Used to Set Up Certification Requests**

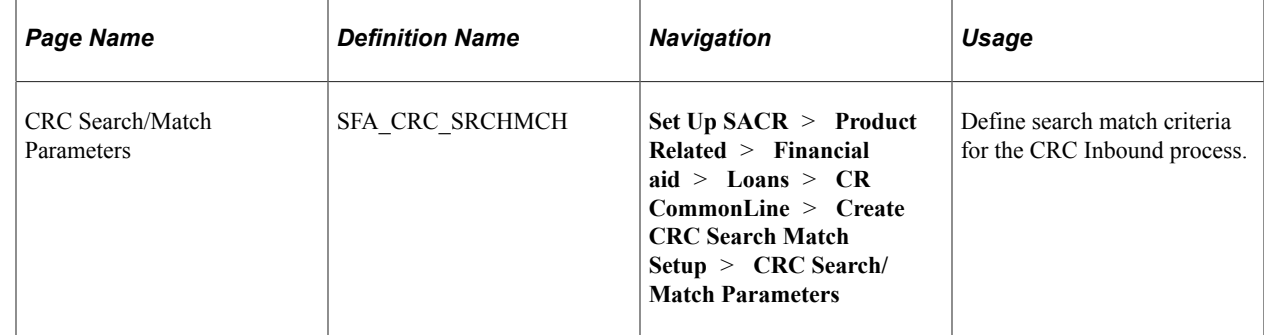

## **Defining Search Match Criteria for CRC**

Access the Create CRC Search/Match Parameters page (**Set Up SACR** > **Product Related** > **Financial aid** > **Loans** > **CR CommonLine** > **Create CRC Search Match Setup** > **CRC Search/ Match Parameters**).

This example illustrates the fields and controls on the CRC Search/Match Parameters page. You can find definitions for the fields and controls later on this page.

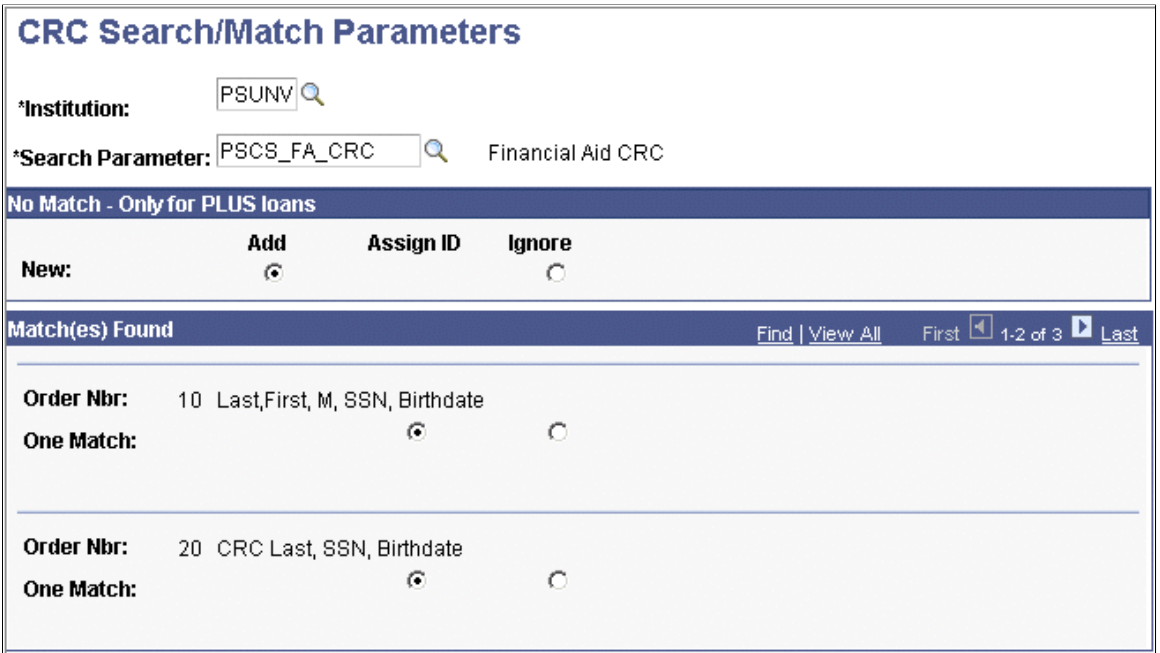

You must first define the search parameters and rules that the Search Match process uses for the certification request process. The available fields in the certification request record that Search Match can use are national ID (SSN), last name, first name, middle initial, and birthdate.

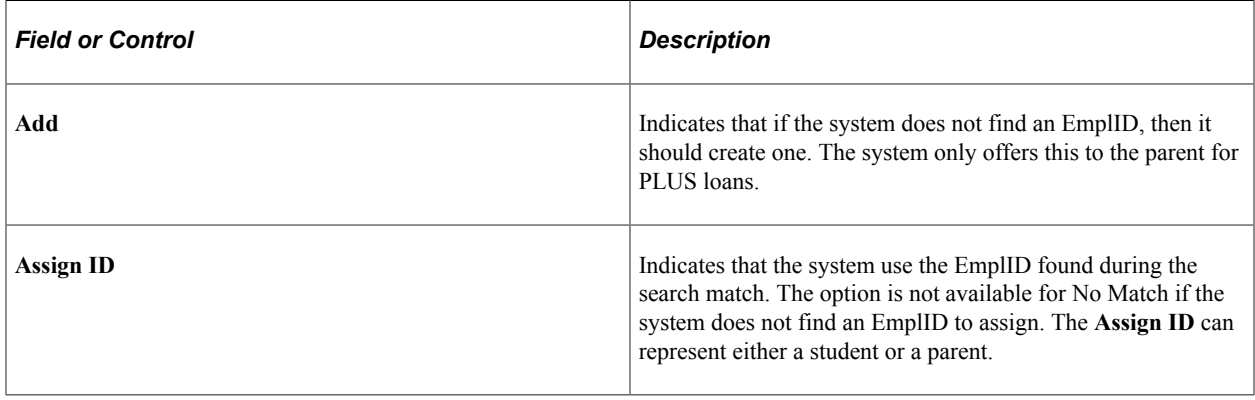

**Note:** The **No Match - Only for PLUS loans** group box only applies when the search match process cannot find an EmplID for the parent. The system uses the Match(es) Found section criteria for both student and parents when search match is called.

#### **Related Links**

"Understanding Search/Match" (Campus Community Fundamentals)

# **Reviewing Loan Action Codes for CRC**

To set up these codes for CRC, use the Maintain CRC Loan Action Codes component (SFA\_CRC\_ACTION\_CD).

While most of the CommonLine action codes are shared between CL4 and CRC, CRC specific codes exist which must be maintained separately.

This section discusses how to review loan action codes.

#### **Page Used to Review Loan Action Codes**

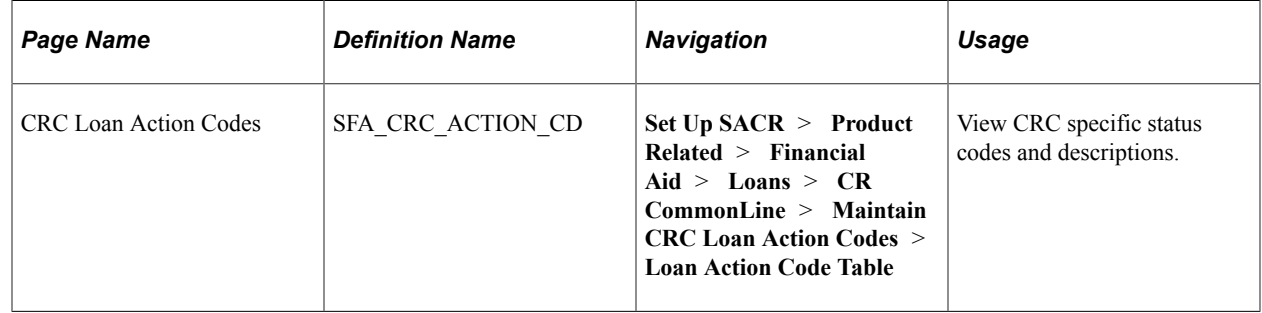

#### **Reviewing Loan Action Codes**

Access the Loan Action Code Table page (**Set Up SACR** > **Product Related** > **Financial Aid** > **Loans** > **CR CommonLine** > **Maintain CRC Loan Action Codes** > **Loan Action Code Table**).

This example illustrates the fields and controls on the Loan Action Code Table page. You can find definitions for the fields and controls later on this page.

#### **Loan Action Code Table**

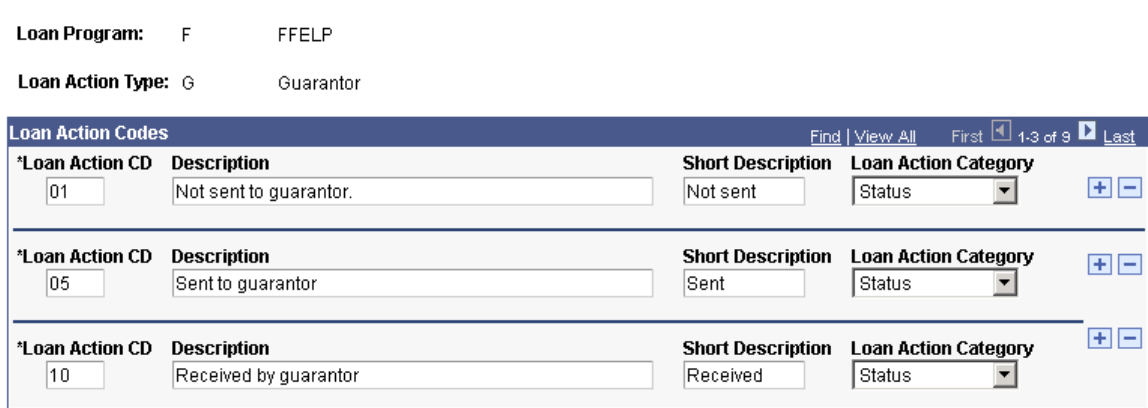

CRC specific status codes are stored in this component. You should not have to add or delete loan action codes, but you can modify the descriptions. Four loan action types are available: Guarantor, Lender, PNote (Promissory Note), and Credit. Loan action codes that are common to both CL 4 and CRC loans are stored in the CL 4 action code table.

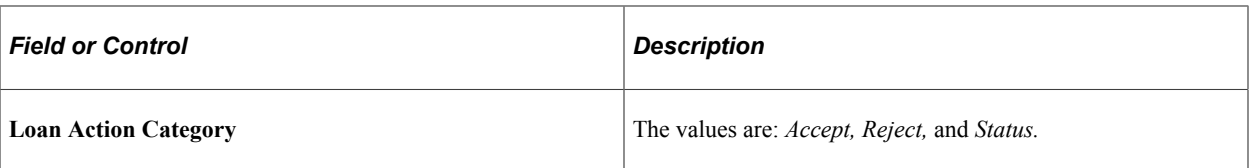

# **Setting Up Direct Loans**

# **Overview of Direct Lending**

The William D. Ford Federal Direct Loan program was established to provide long-term academic loans to qualified students who are enrolled in facilities of higher education, vocational, technical, business and trade schools. The Federal Government provides the funds for direct loans directly to the student, bypassing an outside lender. Students who receive federal direct loan funds cannot receive FFELP (federal family education loan) funds during the same enrollment period.

The three types of direct loans are:

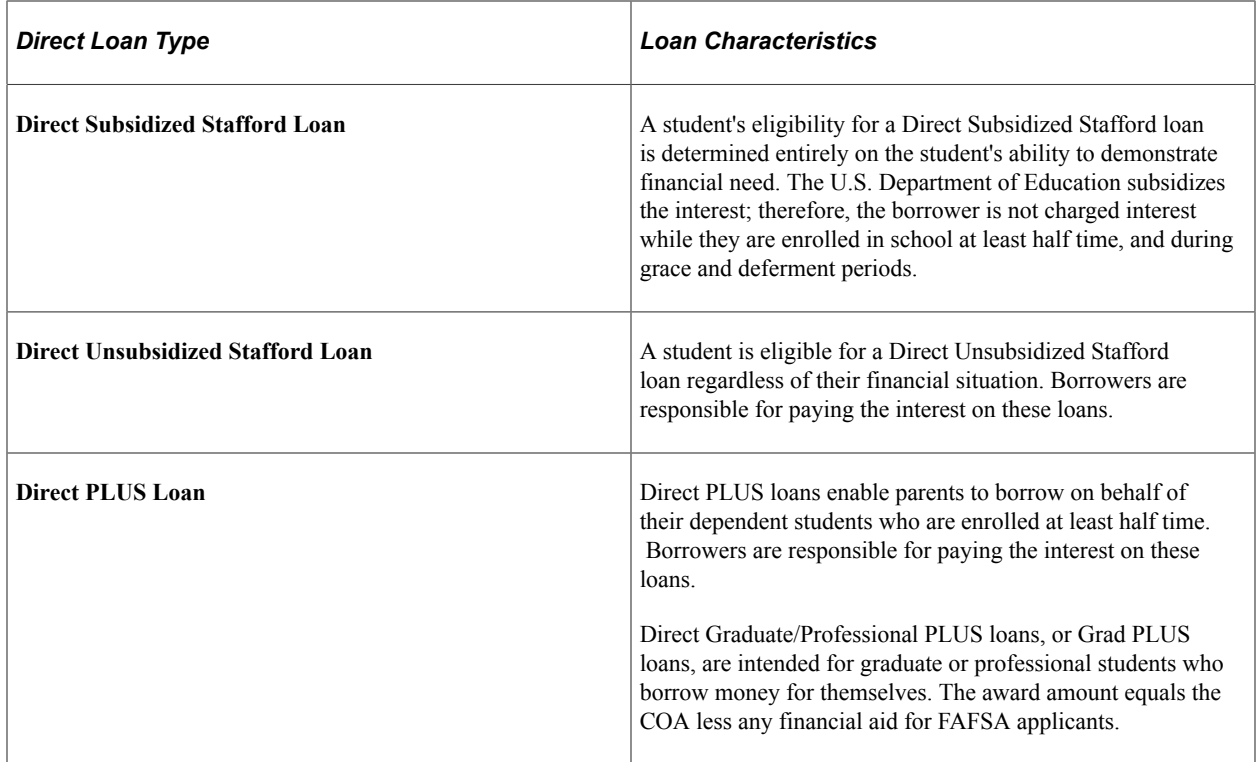

The direct lending portion of the Financial Aid package is designed to help you process the Subsidized Stafford, Unsubsidized Stafford, and PLUS loans awarded to students attending your institution.

# **Before You Begin**

Before you attempt to process Direct Loans, ensure that the following general Financial Aid items are set up.

- Start and end dates for your academic year on the Aid Year Table page, which are reported to COD (common origination and disbursement) on the origination file.
- Valid terms for your careers on the Valid Terms for Career page.

The Loan Period Start and End dates must be accurately entered on this page. When the loan origination record is built, the loan period is calculated using the earliest loan period start and latest loan period end dates from the terms contained within the disbursement plan assigned to the loan award.

- Aggregate areas for each type (subsidized and unsubsidized) of direct loan on the Aggregate Aid Limit Table page.
- Disbursement split codes and disbursement split code formulas.

A specific disbursement split code formula is required to support the disbursement feature that allows up to 20 disbursements for both Stafford and PLUS loans and provides the ability to reserve disbursements for post-disbursement adjustments.

# **Setting Up Financial Aid Item Types**

You use the Financial Aid Item Types component to set up financial aid item types, as described in Setting up Packaging Basics; this section is provided to help you select the correct values for Direct Loan financial aid item types. Only information specific to direct lending setup is provided.

This section discusses how to:

- Define financial aid item types.
- Set up financial aid item type awarding rules.
- Set up financial aid item type award attributes.
- Set up financial aid item type award limits.
- Set up financial aid item type disbursement rules.
- Set up financial aid item type loan fees.

#### **Pages Used to Set Up Financial Aid Item Types**

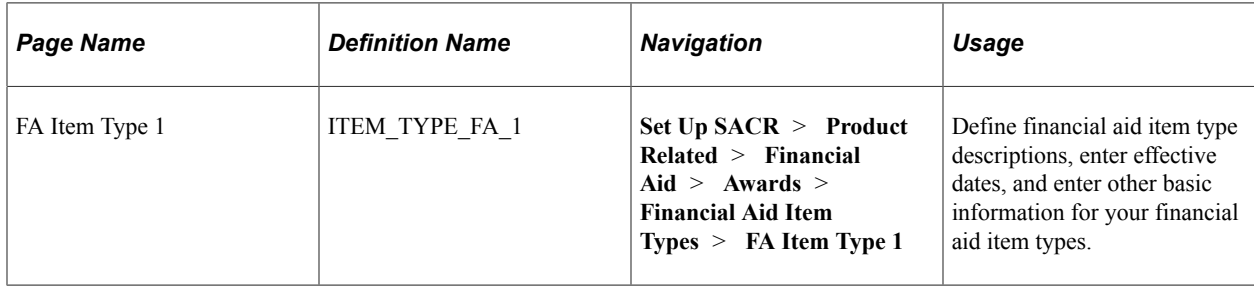

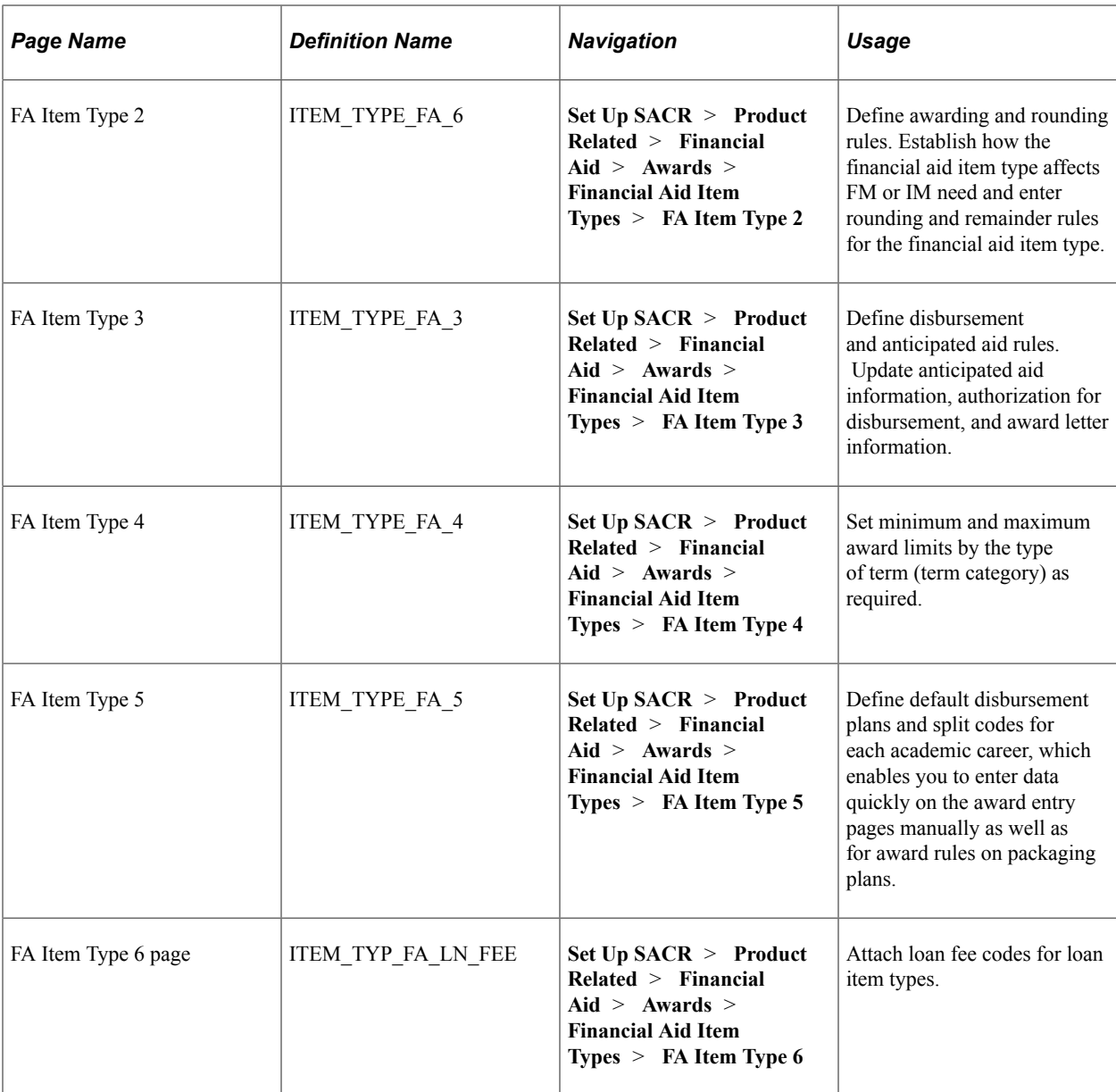

# **Defining Financial Aid Item Types**

Access the FA Item Type 1 page (**Set Up SACR** > **Product Related** > **Financial Aid** > **Awards** > **Financial Aid Item Types** > **FA Item Type 1**).

This example illustrates the fields and controls on the FA Item Type 1 page.

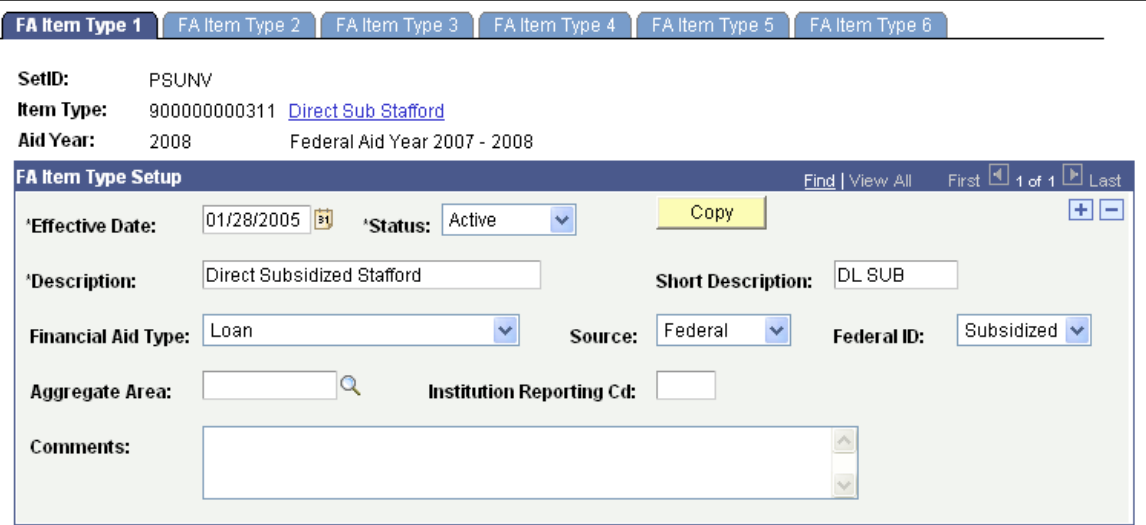

This table describes how to enter field information for each type of direct lending loan.

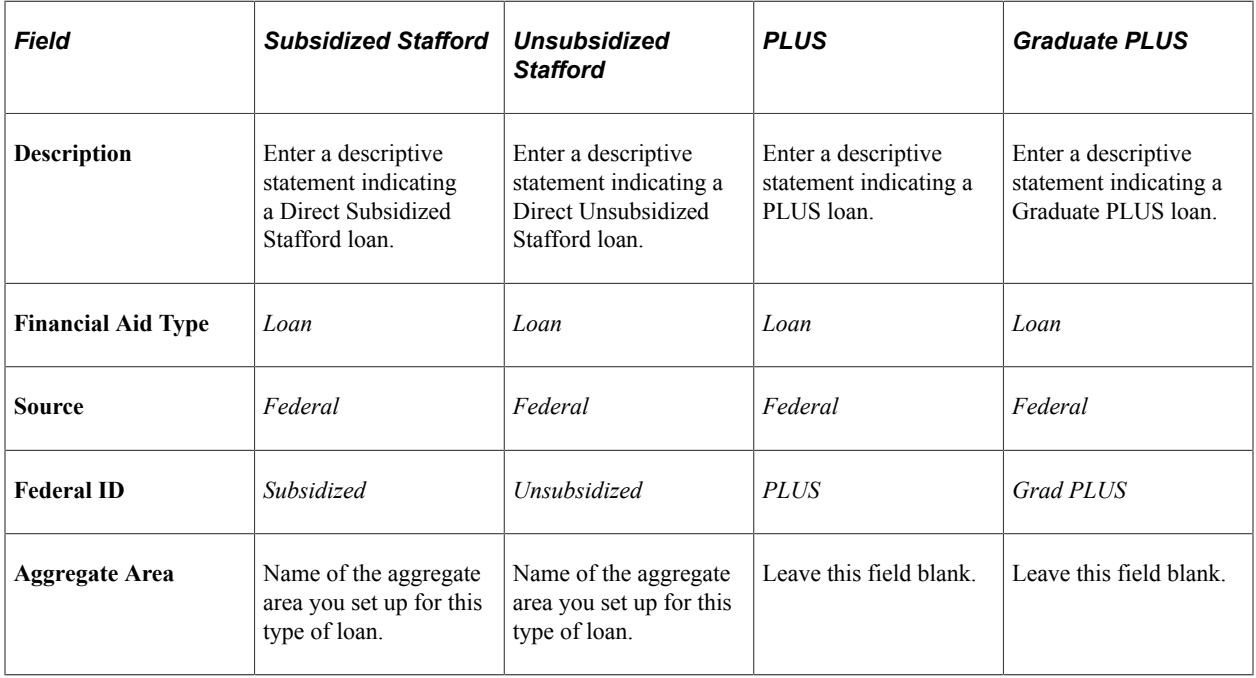

## **Setting Up Financial Aid Item Type Awarding Rules**

Access the FA Item Type 2 page (**Set Up SACR** > **Product Related** > **Financial Aid** > **Awards** > **Financial Aid Item Types** > **FA Item Type 2**).

This example illustrates the fields and controls on the FA Item Type 2 page. You can find definitions for the fields and controls later on this page.

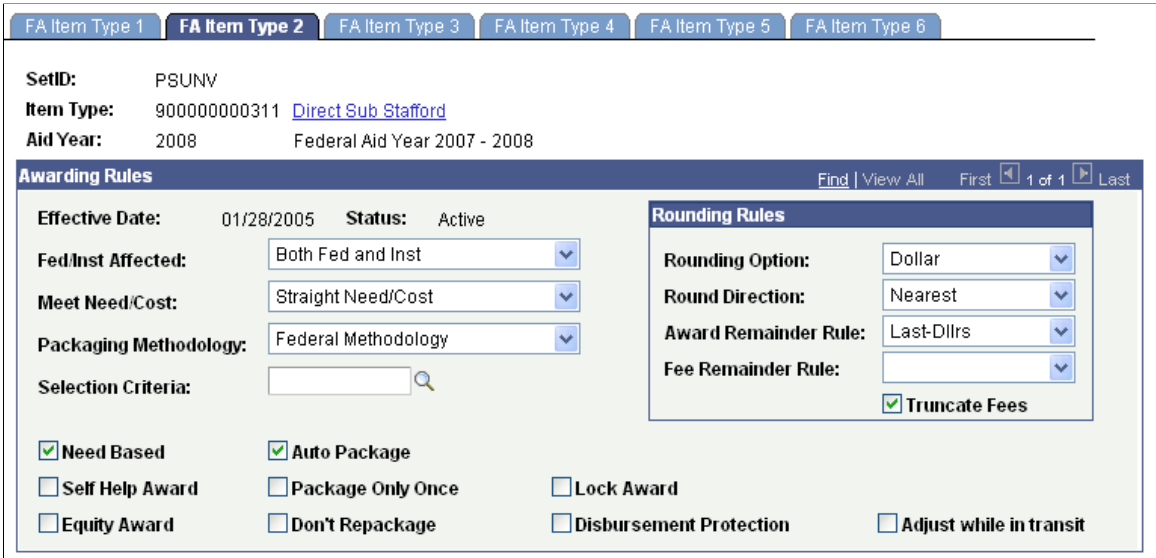

The Rounding Rules entered on this page are the same for all Direct Loan types.

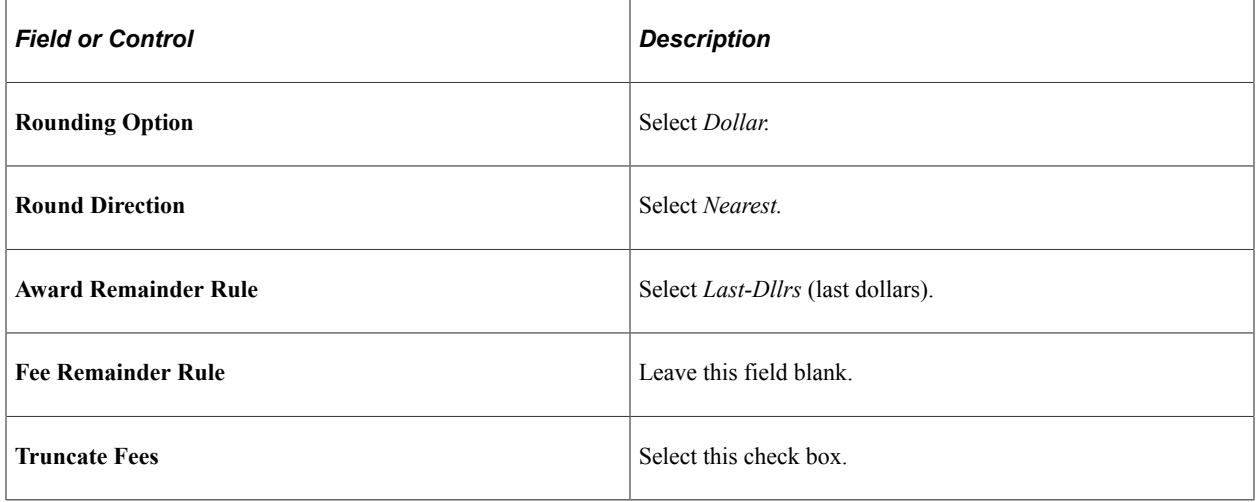

#### **Setting Up Financial Aid Item Type Award Attributes**

Access the FA Item Type 3 page (**Set Up SACR** > **Product Related** > **Financial Aid** > **Awards** > **Financial Aid Item Types** > **FA Item Type 3**).

This example illustrates the fields and controls on the FA Item Type 3 page.

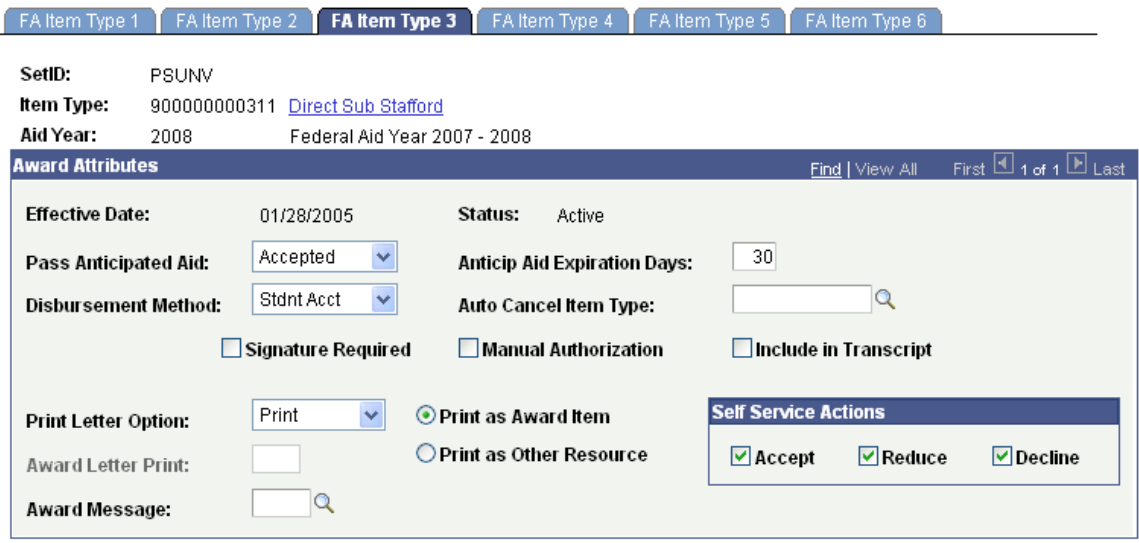

The fields on this page are used to set up disbursement information. Set up these fields according to your institution's requirements. No specific Direct Loan requirements exist.

## **Setting Up Financial Aid Item Type Award Limits**

Access the FA Item Type 4 page (**Set Up SACR** > **Product Related** > **Financial Aid** > **Awards** > **Financial Aid Item Types** > **FA Item Type 4**).

This example illustrates the fields and controls on the FA Item Type 4 page.

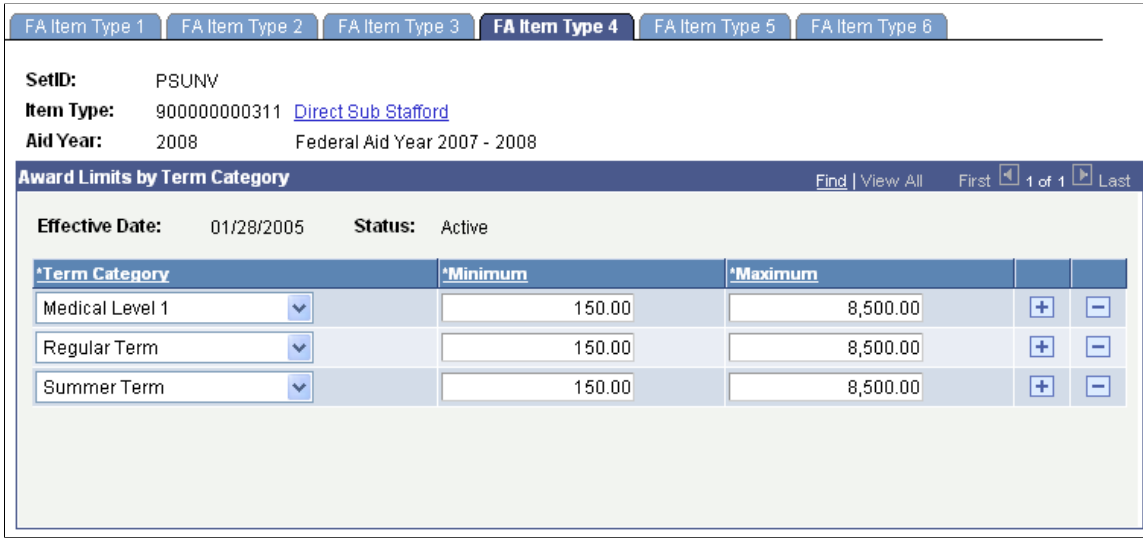

The fields on this page are used to set up your award limits by term category. Your institution defines the limits. No specific Direct Loan requirements exist.

## **Setting Up Financial Aid Item Type Disbursement Rules**

Access the FA Item Type 5 page (**Set Up SACR** > **Product Related** > **Financial Aid** > **Awards** > **Financial Aid Item Types** > **FA Item Type 5**).

This example illustrates the fields and controls on the FA Item Type 5 page. You can find definitions for the fields and controls later on this page.

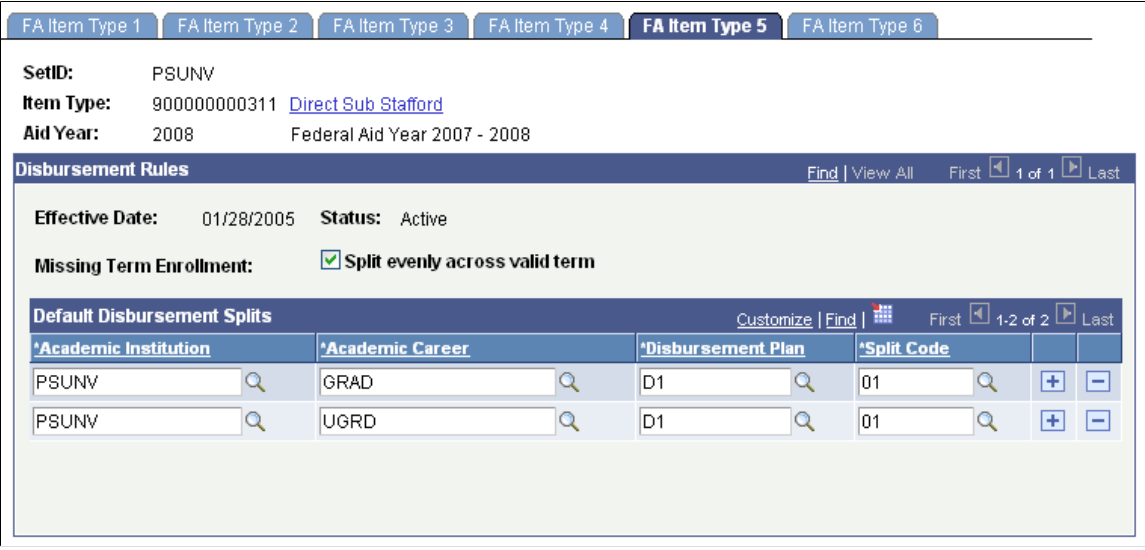

The field values entered on this page are the same for all Direct Loan types.

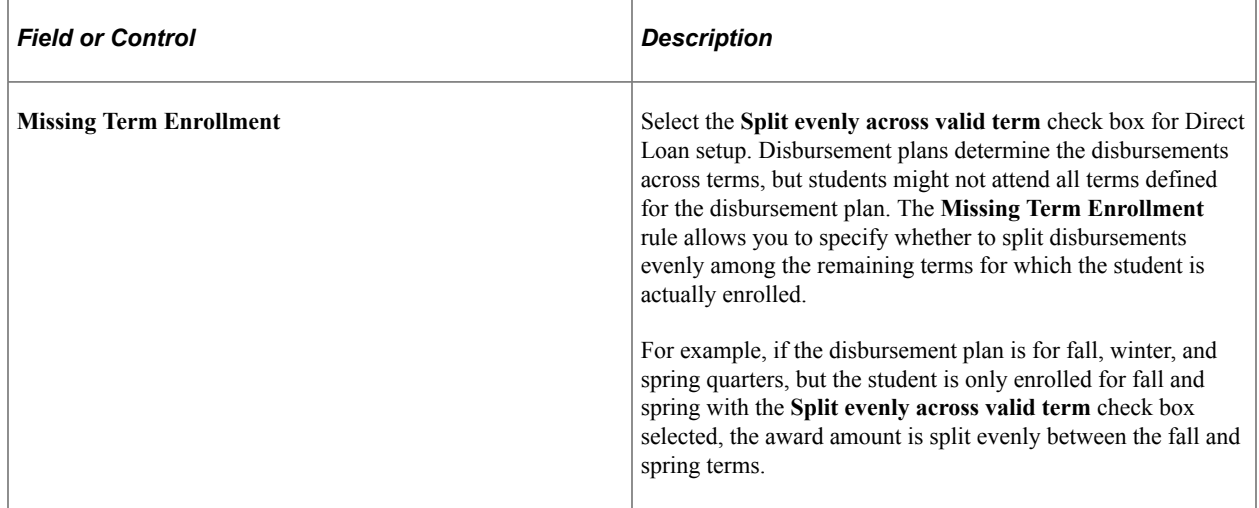

## **Setting Up Financial Aid Item Type Loan Fees**

Access the FA Item Type 6 page (**Set Up SACR** > **Product Related** > **Financial Aid** > **Awards** > **Financial Aid Item Types** > **FA Item Type 6**).

This example illustrates the fields and controls on the FA Item Type 6 page.

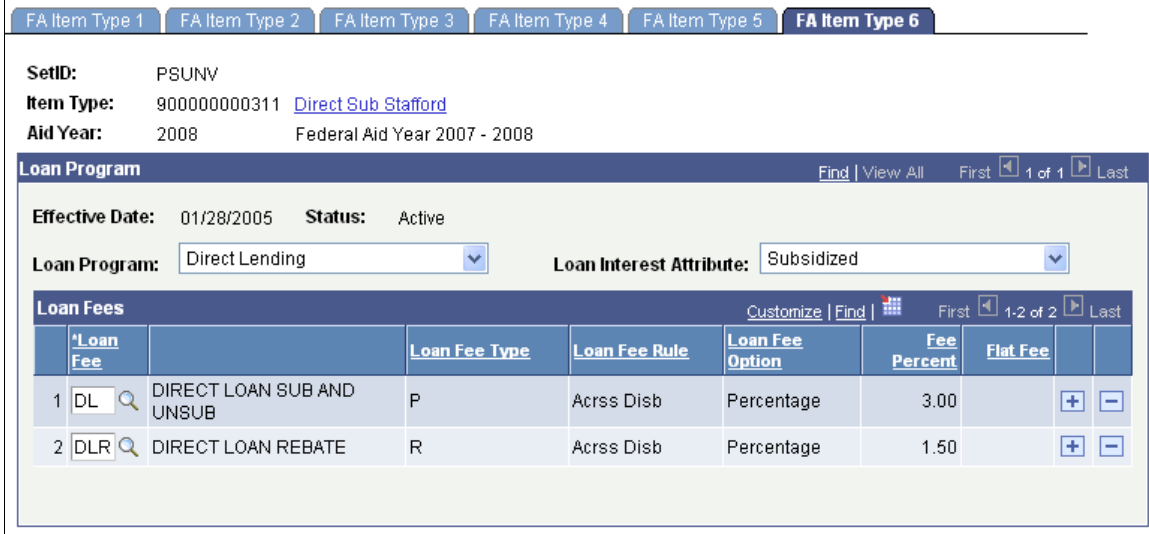

Before you set up this page for your direct lending item types, you must create a loan fee type for your Stafford subsidized, Stafford unsubsidized, and PLUS loan types. You must also create a loan fee type for the rebate.

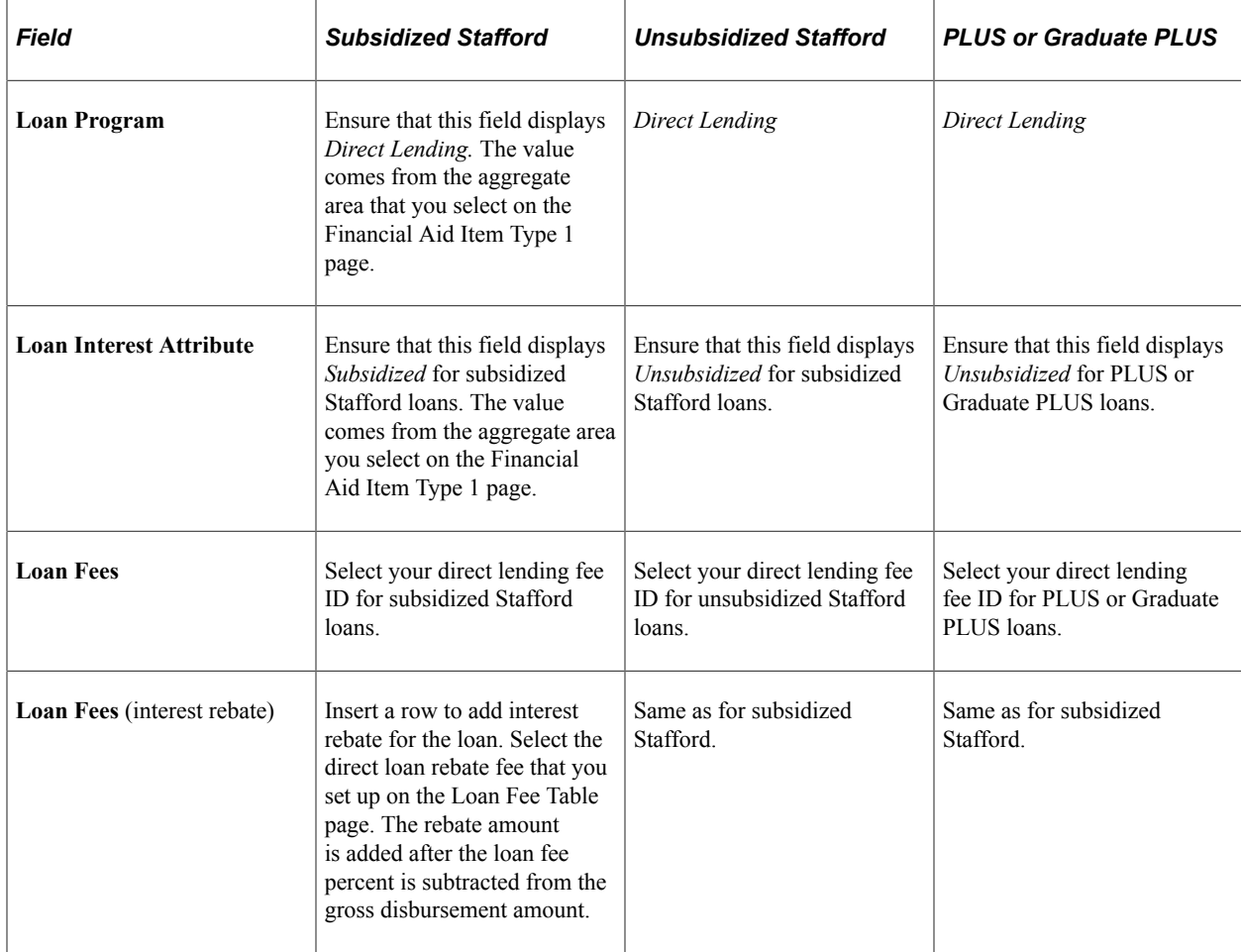

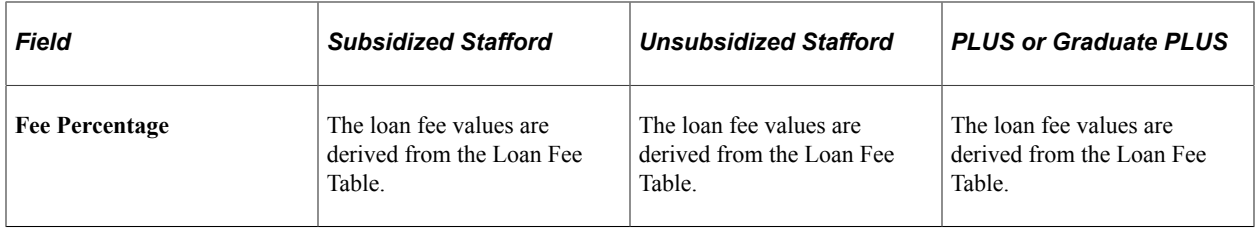

#### **Example of How the Direct Loan Rebate Works**

A student receives a Direct Loan of 1,000.00 USD for the fall 2008 term. The net disbursed amount is 985.00 USD because the 3 percent loan fee of 30.00 USD is deducted from the gross amount of the loan, and the 1.5 percent rebate of 15.00 USD is added back.

**Note:** Refer to the COD Technical Reference guide regarding loan and rebate fees and their criteria when a new fee goes into effect. Separate financial aid item types and associated fees may be required based on the criteria and effective date.

All Direct Loan item types must have a "Loan Fee Type" (interest rebate), even if the fee rebate is equal to 0%. This attribute is necessary to support required COD reporting.

# **Setting Up Promissory Notes in Campus Community**

Before using Master Promissory Notes (MPN) and Promissory Notes, you must complete setup procedures in PeopleSoft Campus Community and Financial Aid. The information in this section is specific to direct lending.

If you use the Create PNote Communication and Print Promissory Note processes, you can link a loan type to a specific document type.

If you have multiple loan types per loan program, you can have one checklist per loan type or you can have one checklist for all the loan types within a particular loan program.

Before setting up PeopleSoft Campus Community items for promissory notes, you should be familiar with and understand the 3Cs (communications, checklists, and comments), specifically checklists.

See "Understanding the 3C Engine" (Campus Community Fundamentals).

See "Understanding Checklist Setup" (Campus Community Fundamentals).

This table lists the items that you must create in PeopleSoft Campus Community before you can use Master Promissory Notes (MPN) and Promissory Notes in PeopleSoft Financial Aid.

**Important!** Schools can choose whether or not to use the Electronic Master Promissory Note (e-MPN) for their borrowers. If schools use the e-MPN, there is no need to print a paper version. If a borrower requests a paper MPN, the school has the option of having COD print and mail the MPN to the borrower. For more information,

See the U.S. Department of Education's *Common Origination and Disbursement (COD) Technical Reference*

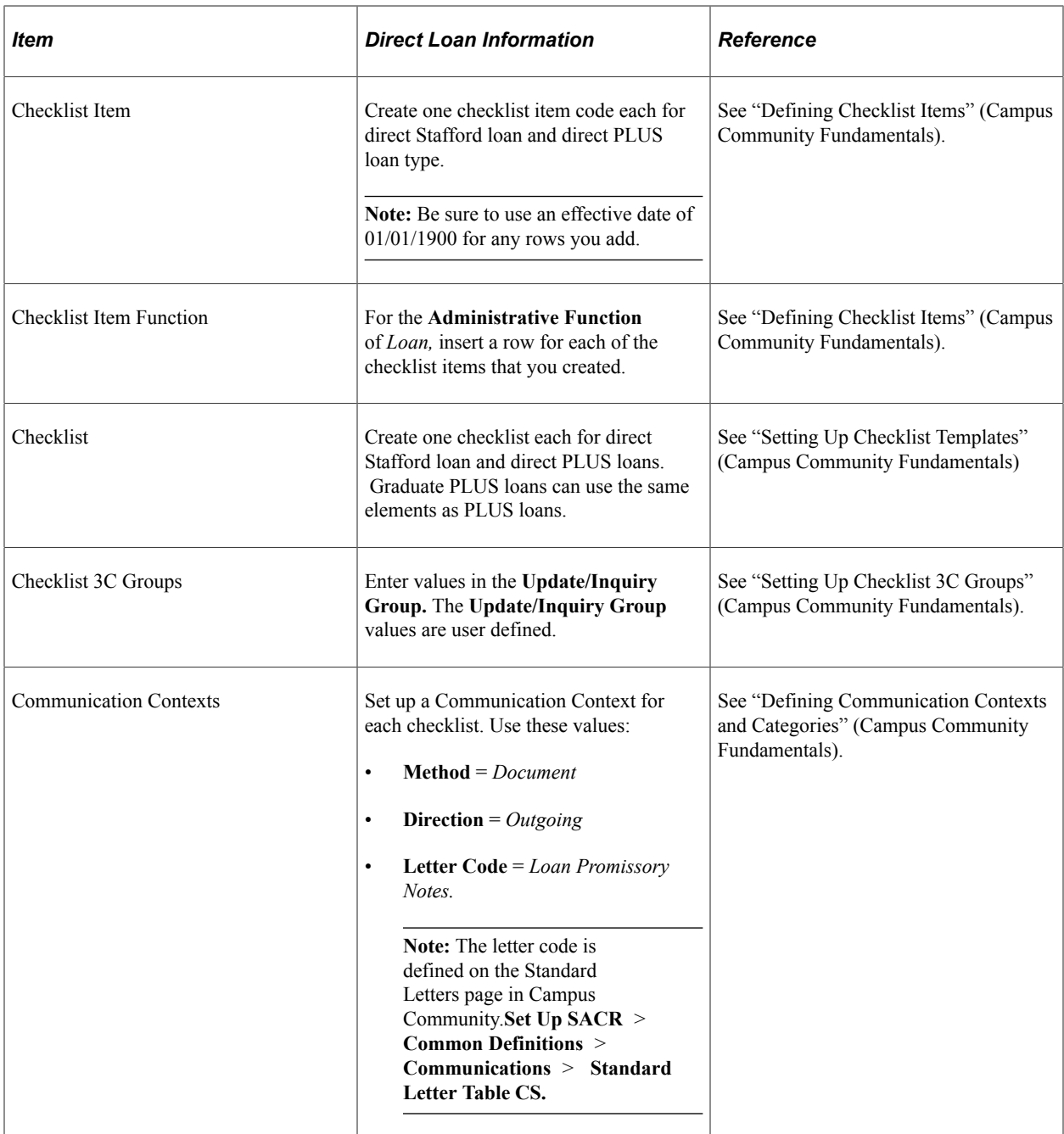

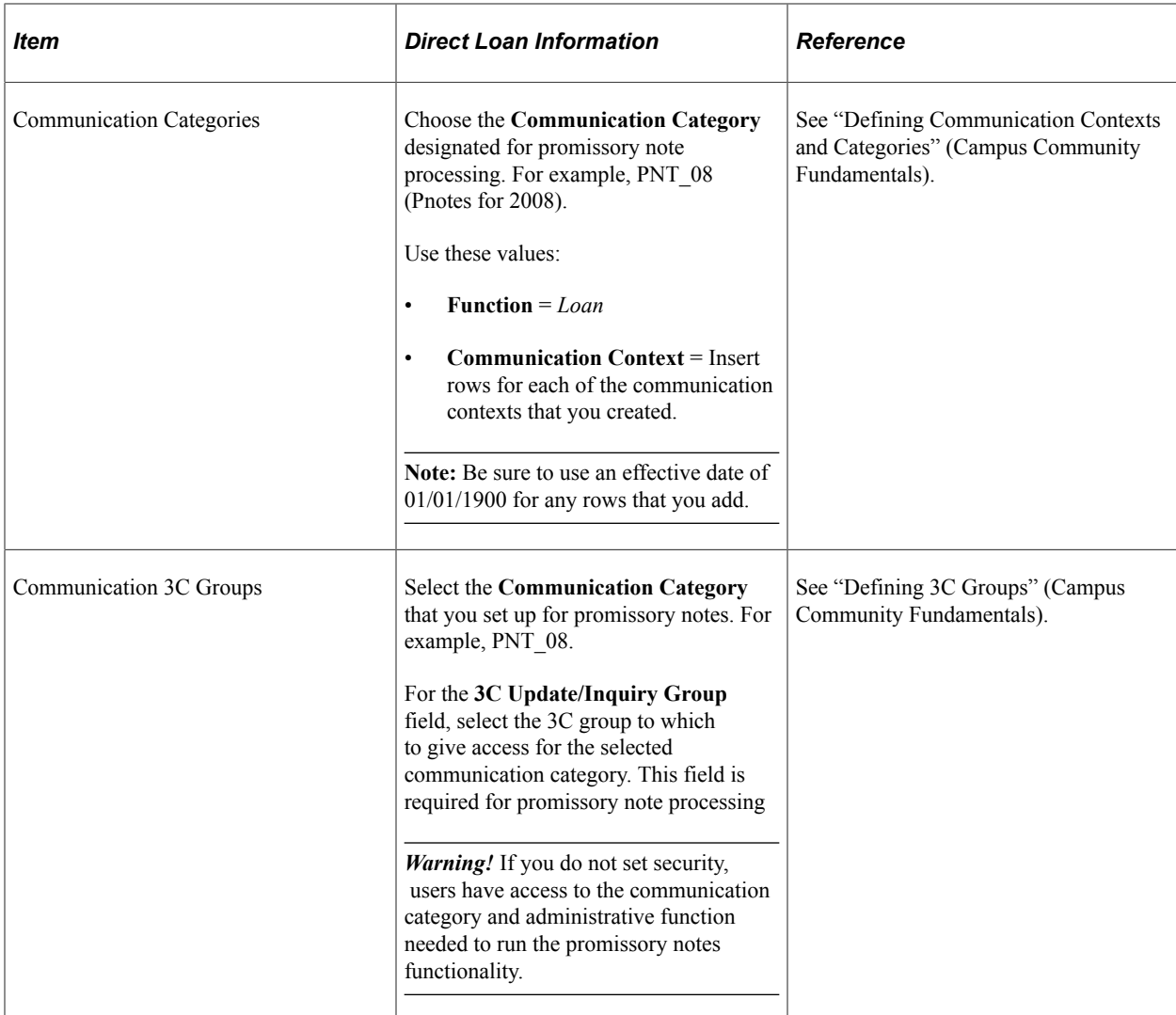

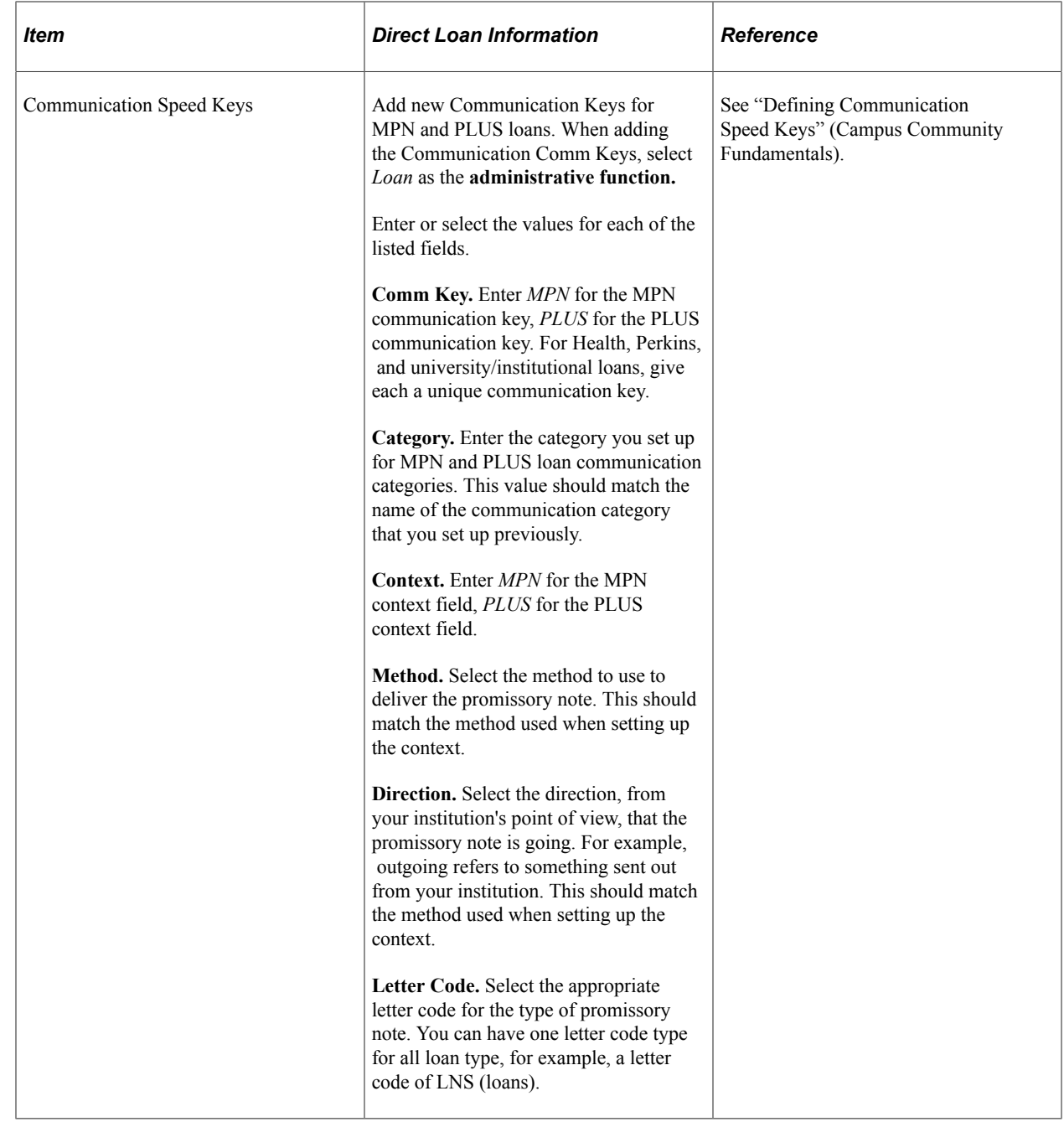

# **Setting Up Direct Lending**

To set up direct lending, use these components:

- Maintain EDI Transactions component (FA\_ECTRANS).
- Create Loan Destinations component (LN\_DEST\_PROFILE).
- Direct Loan Change Rules component (LN\_DL\_INST\_PARM).
- Define Loan Institutions component (LOAN\_INST\_TABLE).
- Loan Attended Routing ID component (SFA\_COD\_LN\_ATTEND)
- Maintain Loan Report Packages component (LOAN\_RPT\_PKGS02).
- Define Serial Promissory Notes component (LN\_PNOTE\_TYPE).
- Define School Servicers component (LOAN\_SERVICE\_TABLE).
- Maintain Loan Transfer ID component (LN\_XFER\_FILE\_ID).
- Create Loan Types component (LOAN TYPE).
- Credential Level Cross Reference component (SFA\_COD\_CRDLV\_XREF).
- SULA Load Rules component (SFA\_SULA\_LD\_TBL).

This section discusses how to:

- View EDI profile defaults.
- Set up loan destination profiles for Direct Lending.
- Set up global Direct Lending change parameters.
- Set up Loan Institution Table for Direct Lending COD.
- Set up destination defaults for Direct Lending.
- Set up Loan Attended Routing ID's
- Set up loan report packages for Direct Lending.
- Set up DL Serial Promissory Note table.
- Set up Loan Servicer table for Direct Lending.
- Set up loan transfer IDs for Direct Lending.
- Set up loan types for Direct Lending.
- Set up credential level cross reference.
- Set up SULA load rules.

## **Pages Used to Set Up Direct Lending**

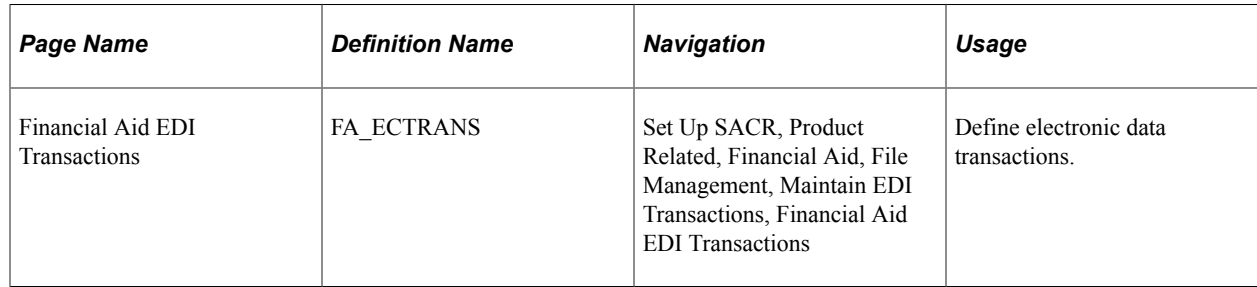

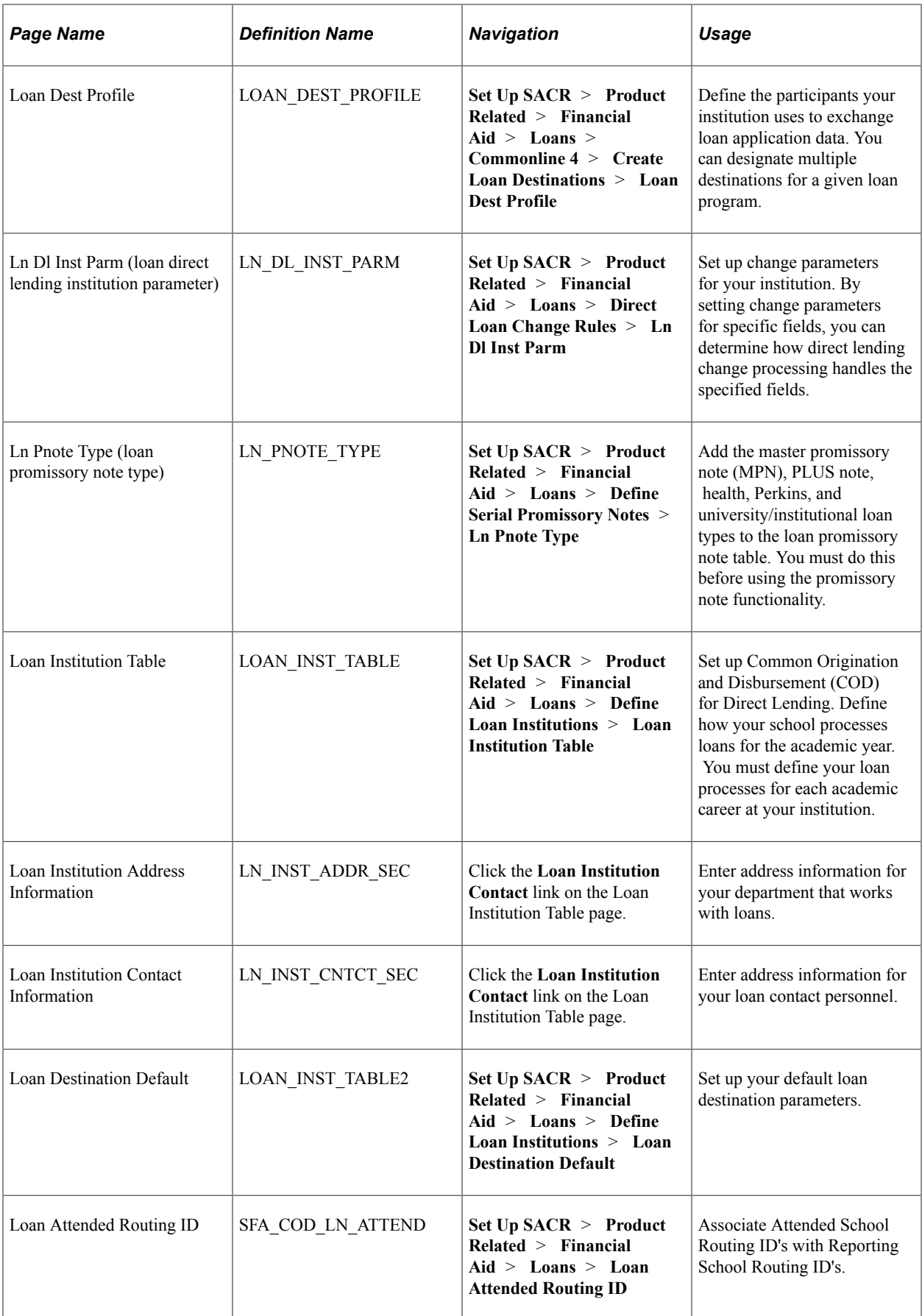

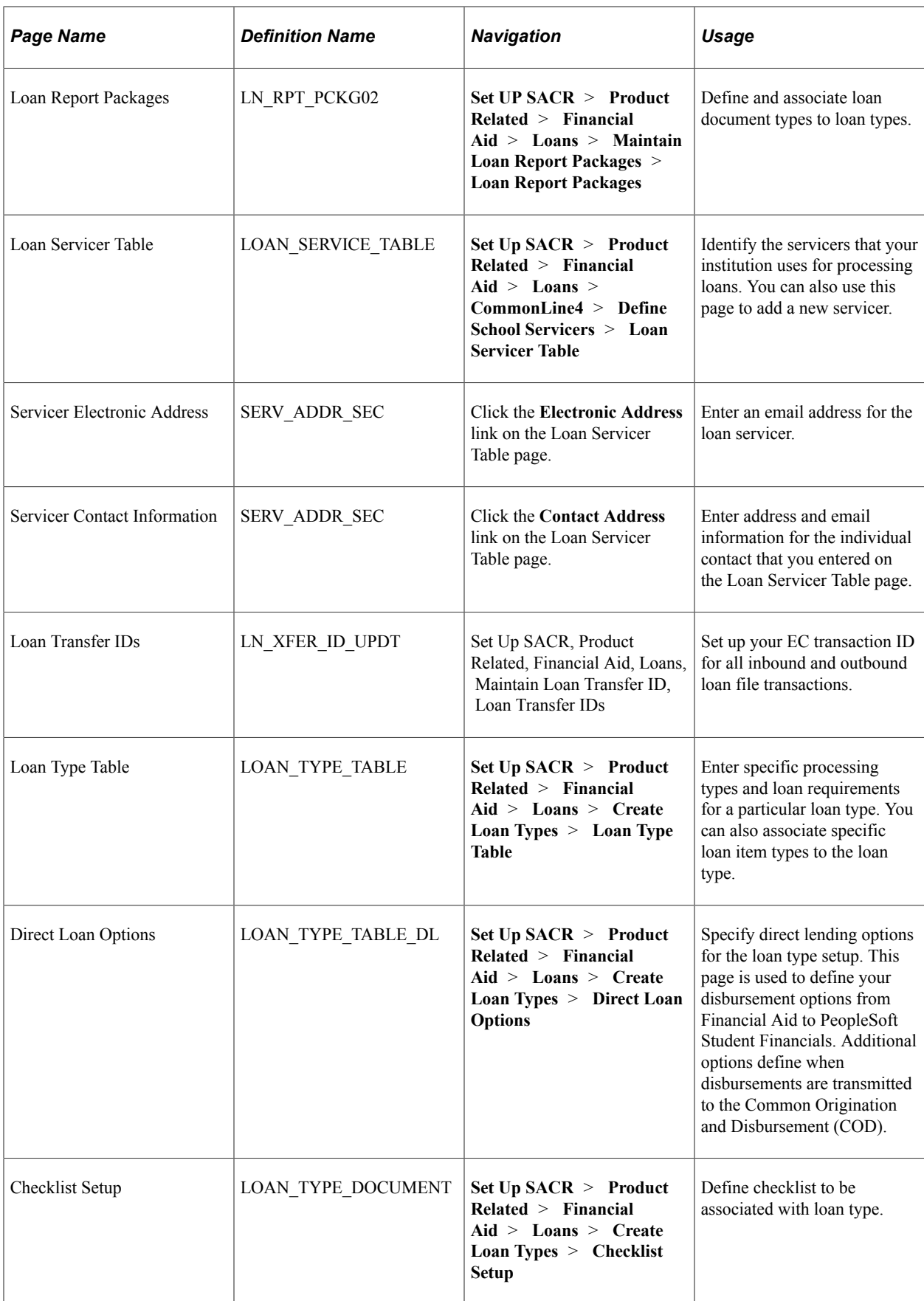

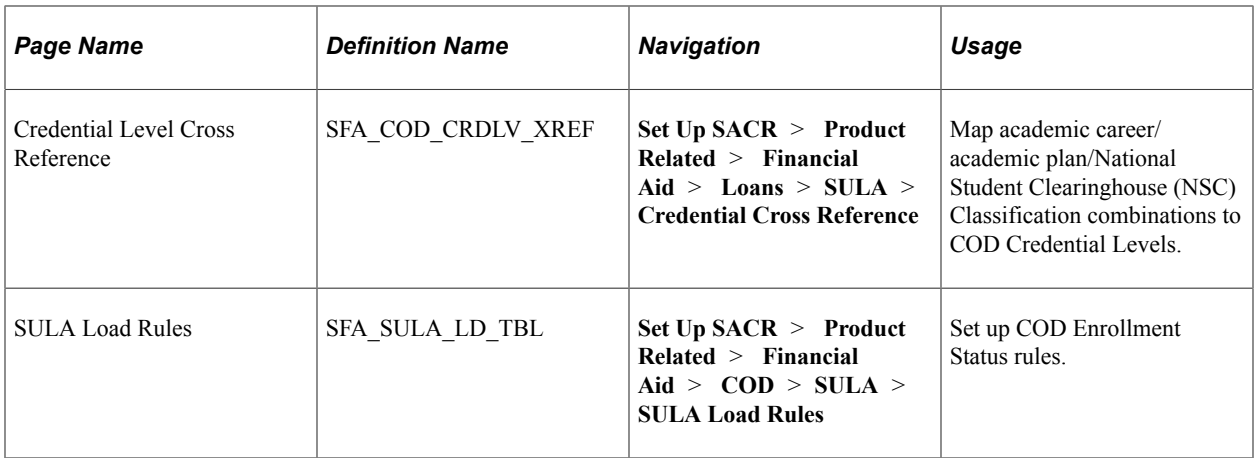

## **Viewing EDI Profile Defaults**

Access the Financial Aid EDI Transactions page (**Set Up SACR** > **Product Related** > **Financial Aid** > **File Management** > **Maintain EDI Transactions** > **Financial Aid EDI Transactions**).

This example illustrates the fields and controls on the Financial Aid EDIT Transactions page. You can find definitions for the fields and controls later on this page.

#### **Financial Aid EDI Transactions**

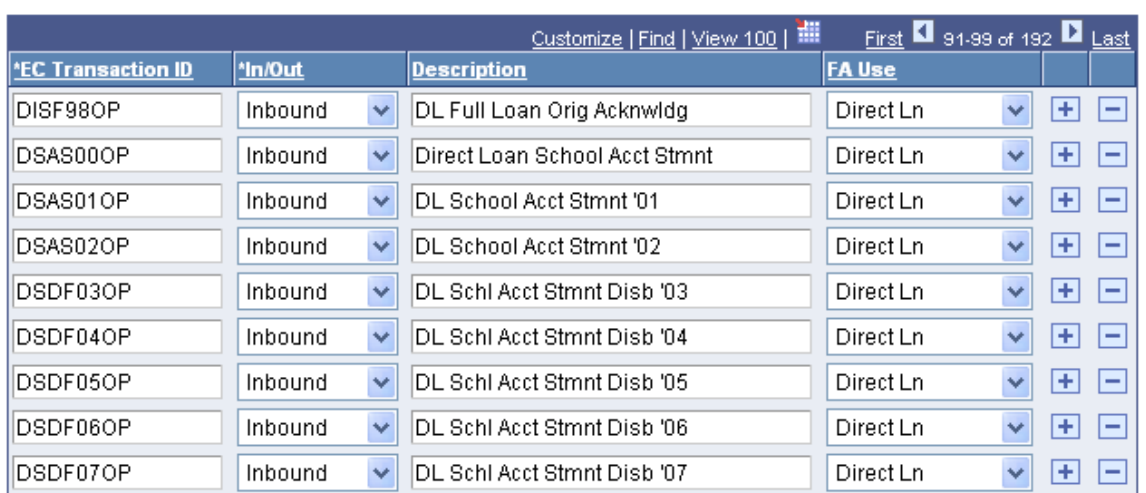

The EDI Profile table defines electronic data transactions both inbound and outbound for COD processing. EDI functionality is used to exchange data from the COD system to Campus Solutions. EDI transactions support data files for Direct Loans and Pell Grant. The system updates and populates the EC Transaction ID on a regulatory basis.

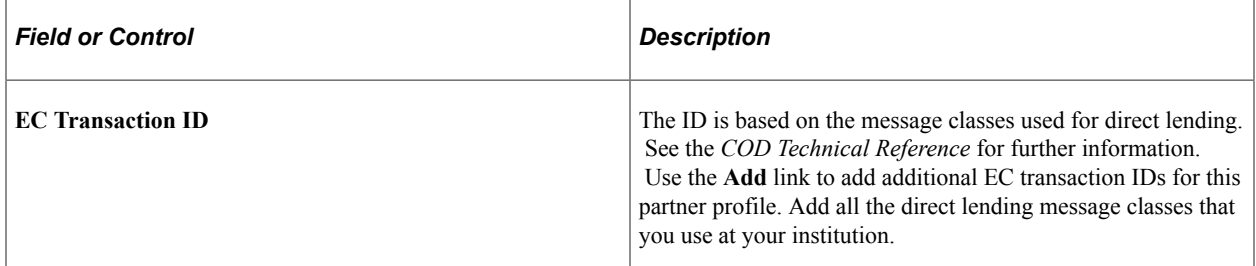

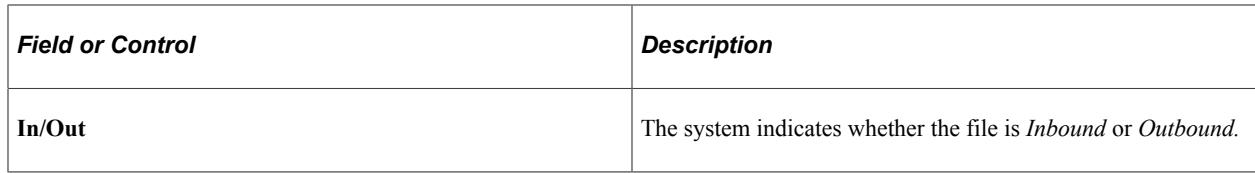

#### **Direct Lending EC Transaction IDs**

The following table illustrates the value provided in your system for Direct Lending processing. File types are updated during annual regulatory releases for Direct Lending.

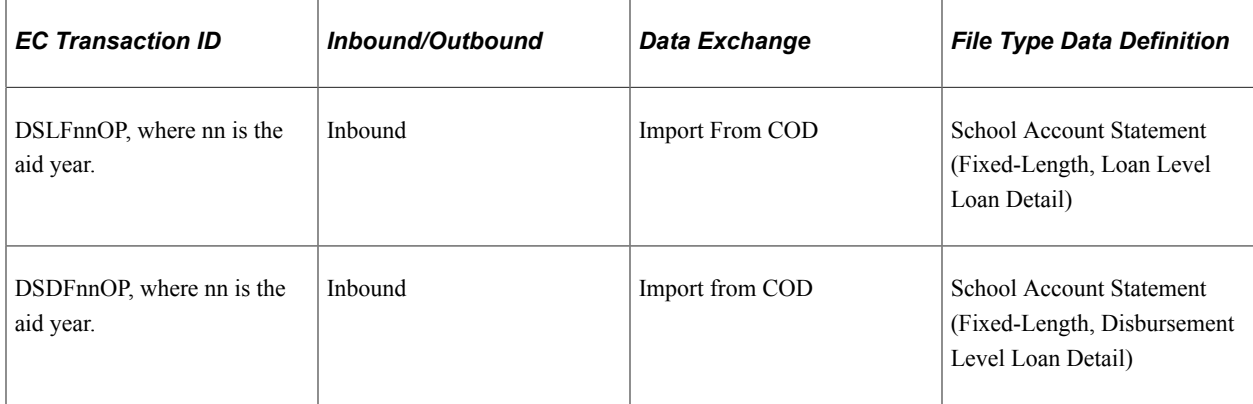

## **Setting Up Loan Destination Profiles for Direct Lending**

Access the Loan Dest Profile page (**Set Up SACR** > **Product Related** > **Financial Aid** > **Loans** > **Commonline 4** > **Create Loan Destinations** > **Loan Dest Profile**).

This example illustrates the fields and controls on the Loan Dest Profile (loan destination profile) page. You can find definitions for the fields and controls later on this page.

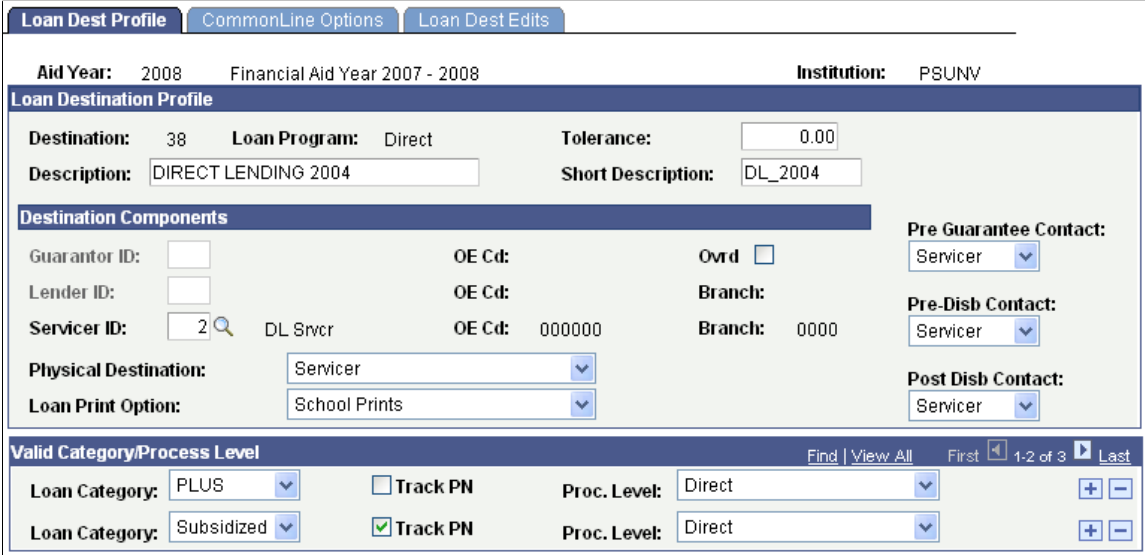

#### **Loan Destination Profile**

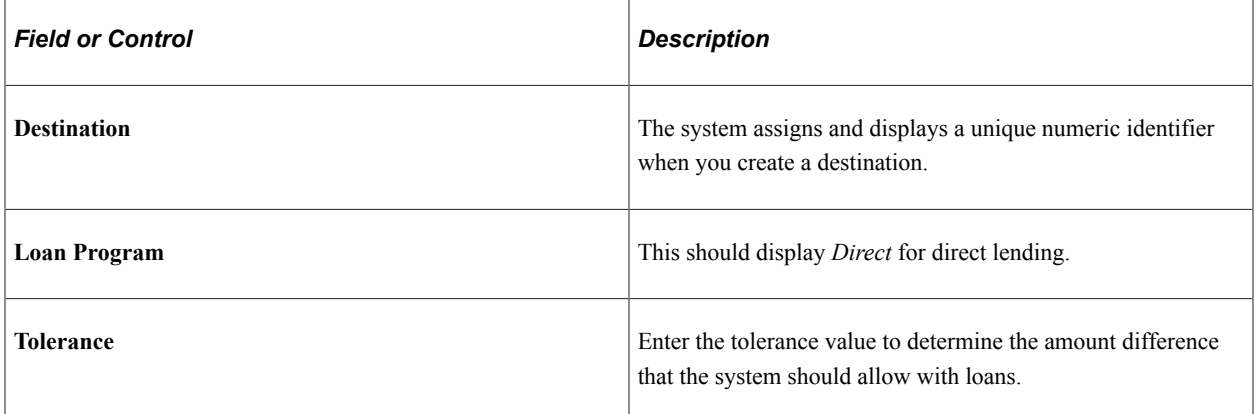

# **Destination Components**

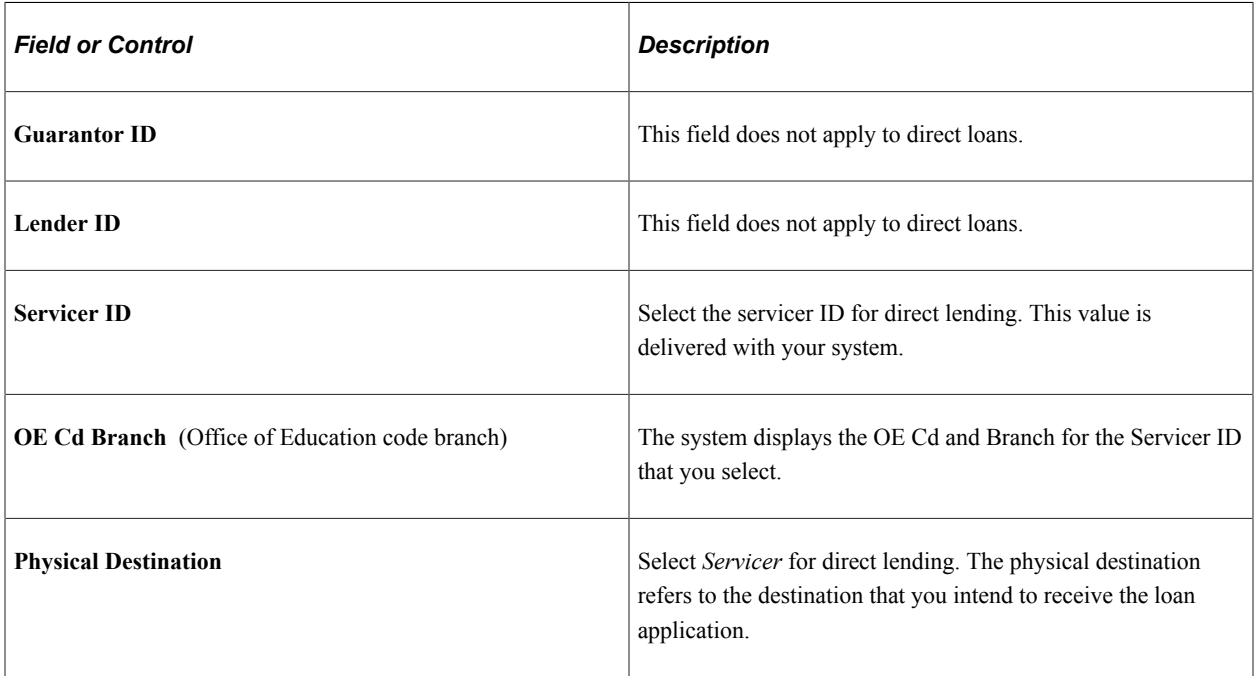

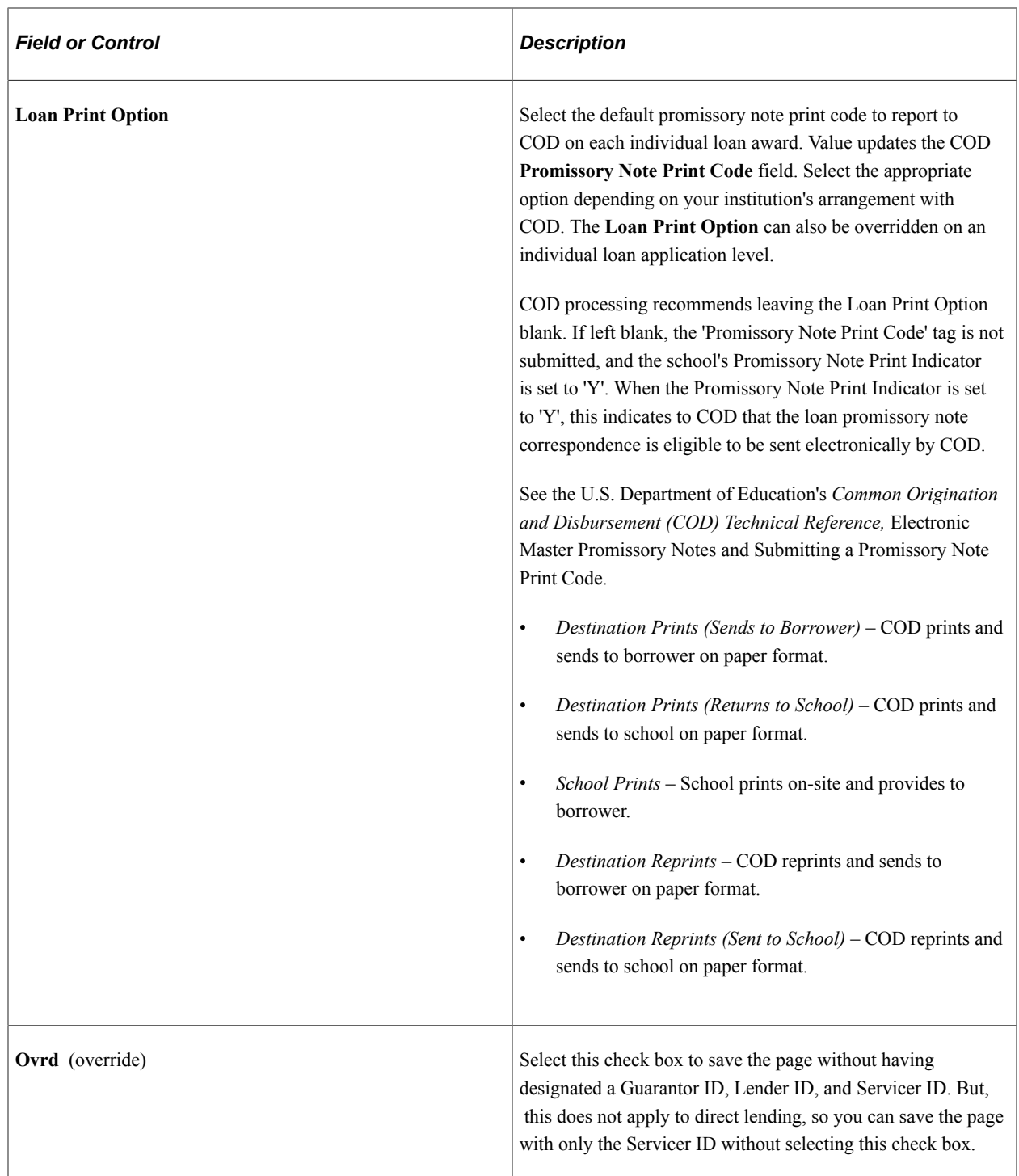

#### **Contact Order**

The fields in this group box determine who to contact depending on the stage of the loan.

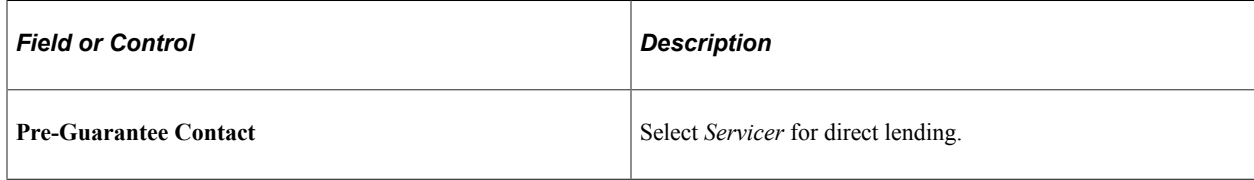

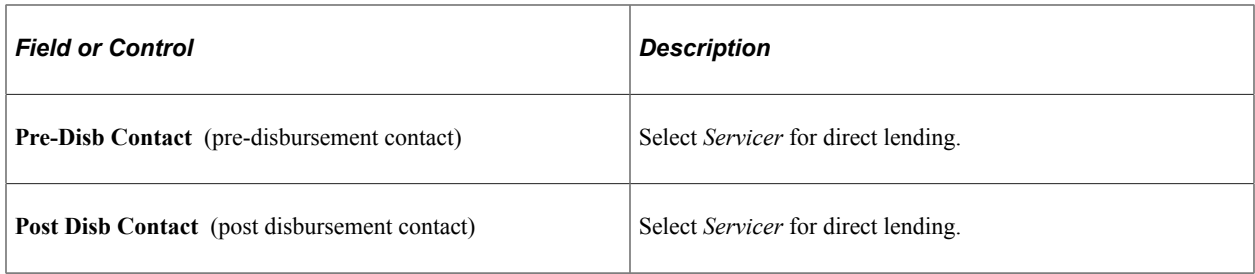

#### **Valid Category/Process Level**

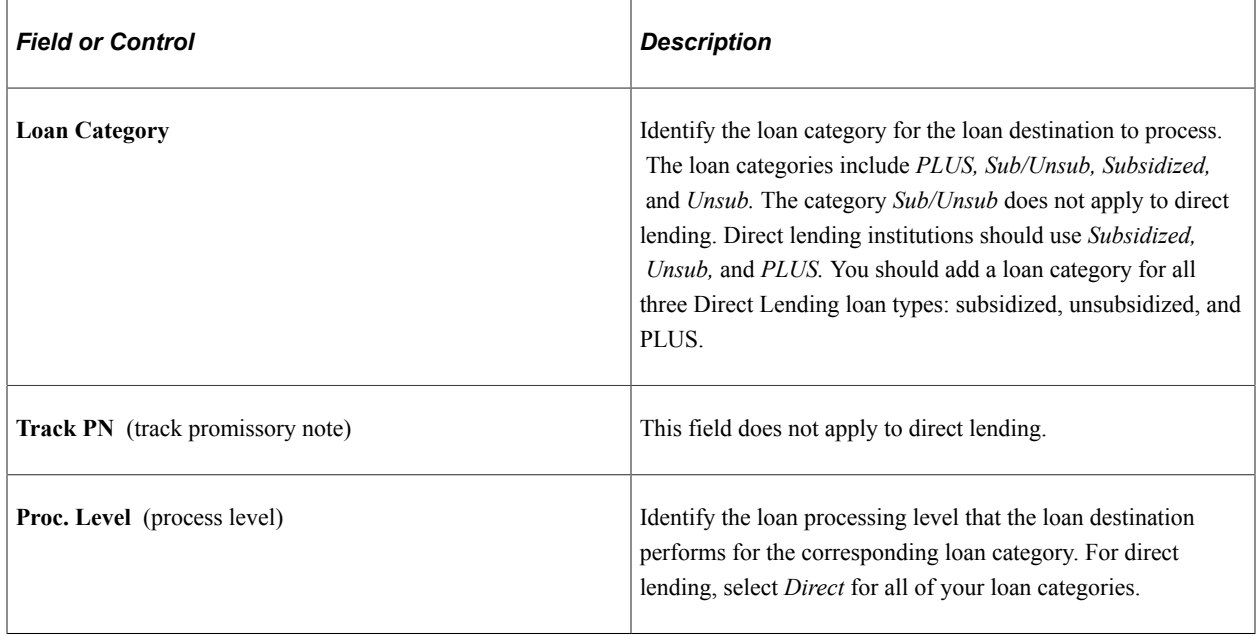

**Note:** The other two pages in this component, CommonLine Options and Loan Dest Edits, do not apply to direct lending.

## **Setting Up Global Direct Lending Change Parameters**

Access the Ln Dl Inst Parm page (**Set Up SACR** > **Product Related** > **Financial Aid** > **Loans** > **Direct Loan Change Rules** > **Ln Dl Inst Parm**).

田口

Spnd Red  $\sqrt{}$ 

**Ln DI Inst Parm Academic Institution: PSUNV** PeopleSoft University Aid Year: 2012 Financial Aid Year 2011 - 2012 **DL Change Parameters Find** | View All First  $\blacksquare$  1-4 of 4  $\blacksquare$  Last \*Chg Field# \*Change Parm **Description DL Change Type** 田田 P002 Q Suspend  $\checkmark$ Demographic Student SSN 田田 P003 Q No Chg  $\checkmark$ Student First Name Demographic 田田  $P005$ <sup>Q</sup> No Chg  $\checkmark$ Demographic Student Middle Initial

This example illustrates the fields and controls on the Ln Dl Inst Parm (loan direct lending institutional parameters) page. You can find definitions for the fields and controls later on this page.

You can use this setup page to set globally what data changes should be automatically submitted to COD. These data changes can be for a change file, for a record held for institutional review, or for an automatically suspended record because of reductions to financial data. After these global parameters are defined, they are applied to all direct loan records to which changes to data have been made. This global setup assists you in administering what and when multiple data changes should be submitted to COD.

Financial

The global setup does not preclude you from holding/suspending change information on a student-bystudent level. Individual suspend, change, or hold decisions can be made through the DL Stu Change Hold/Suspense page **(Financial Aid** > **Loans** > **Direct Lending Management** > **Hold/Suspend Change Data).**

The system displays the **Academic Institution** and **Aid Year.**

Loan Amount Approved

#### **DL Change Parameters**

 $S029$ <sup>Q</sup>

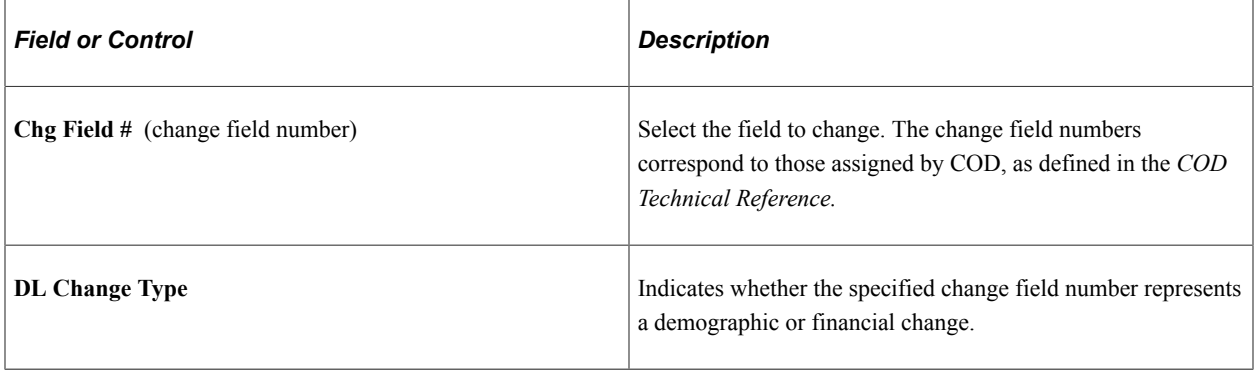

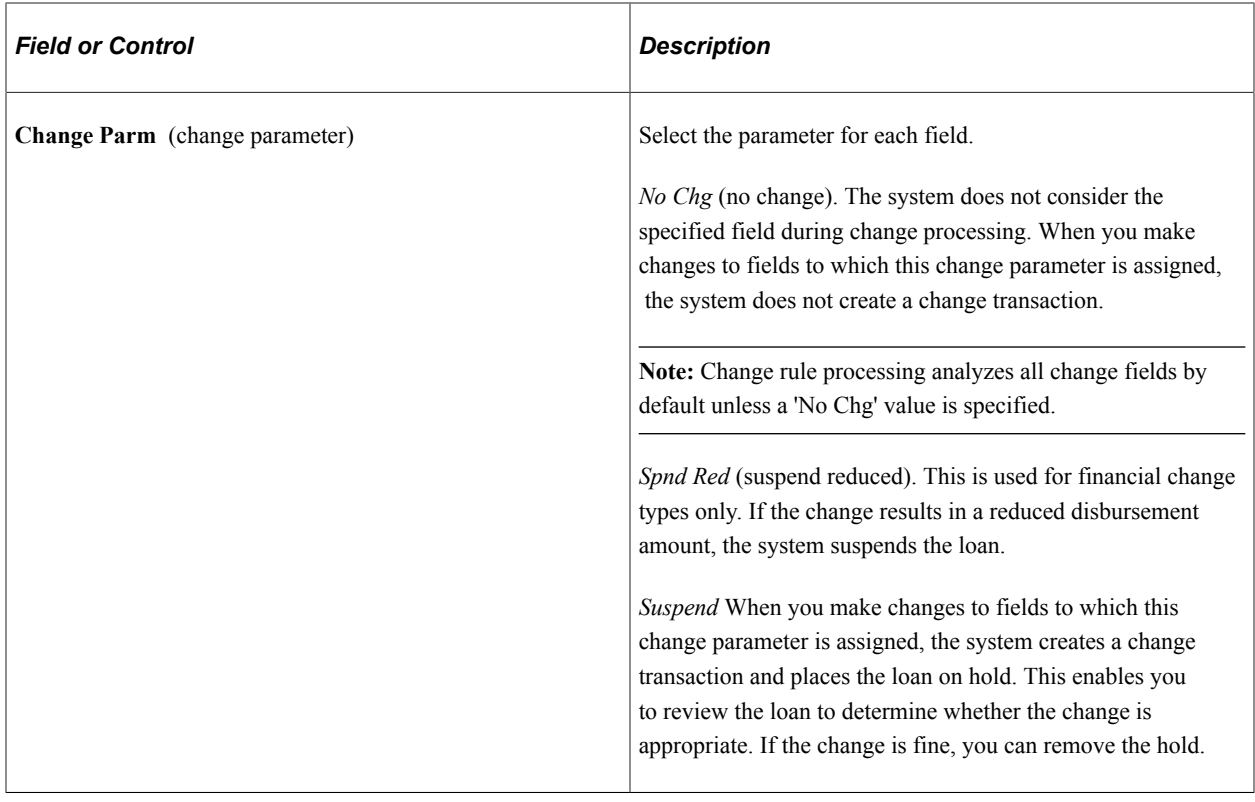

**Note:** The above change parameters affect those loans that have been transmitted to the COD. Prior to submission, you can change the fields on the loan record without generating a change transaction. Change transactions occur when you make changes to loans that you have previously transmitted to COD.

## **Setting Up Loan Institution Table for Direct Lending COD**

Access the Loan Institution Table page (**Set Up SACR** > **Product Related** > **Financial Aid** > **Loans** > **Define Loan Institutions** > **Loan Institution Table**).

This example illustrates the fields and controls on the Loan Institution Table page. You can find definitions for the fields and controls later on this page.

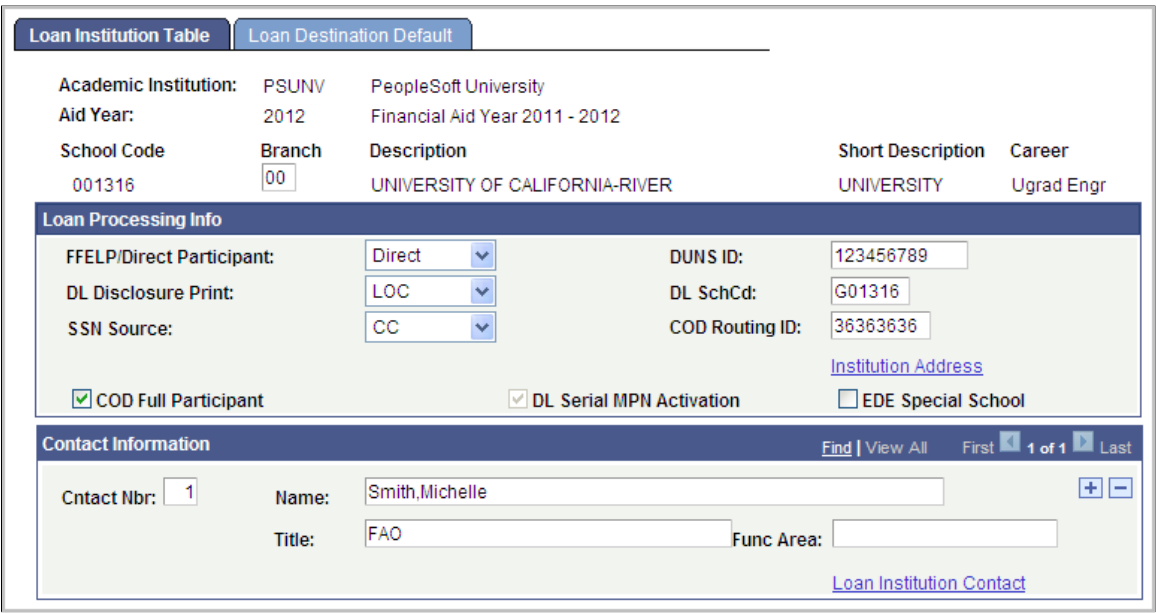

Loan Institution setup defines loan processing attributes and definitions. A student's awarded loans are matched to a Loan Institution option based on their ISIR Owning School Code, Academic Career, and FFELP/Direct Participant level.

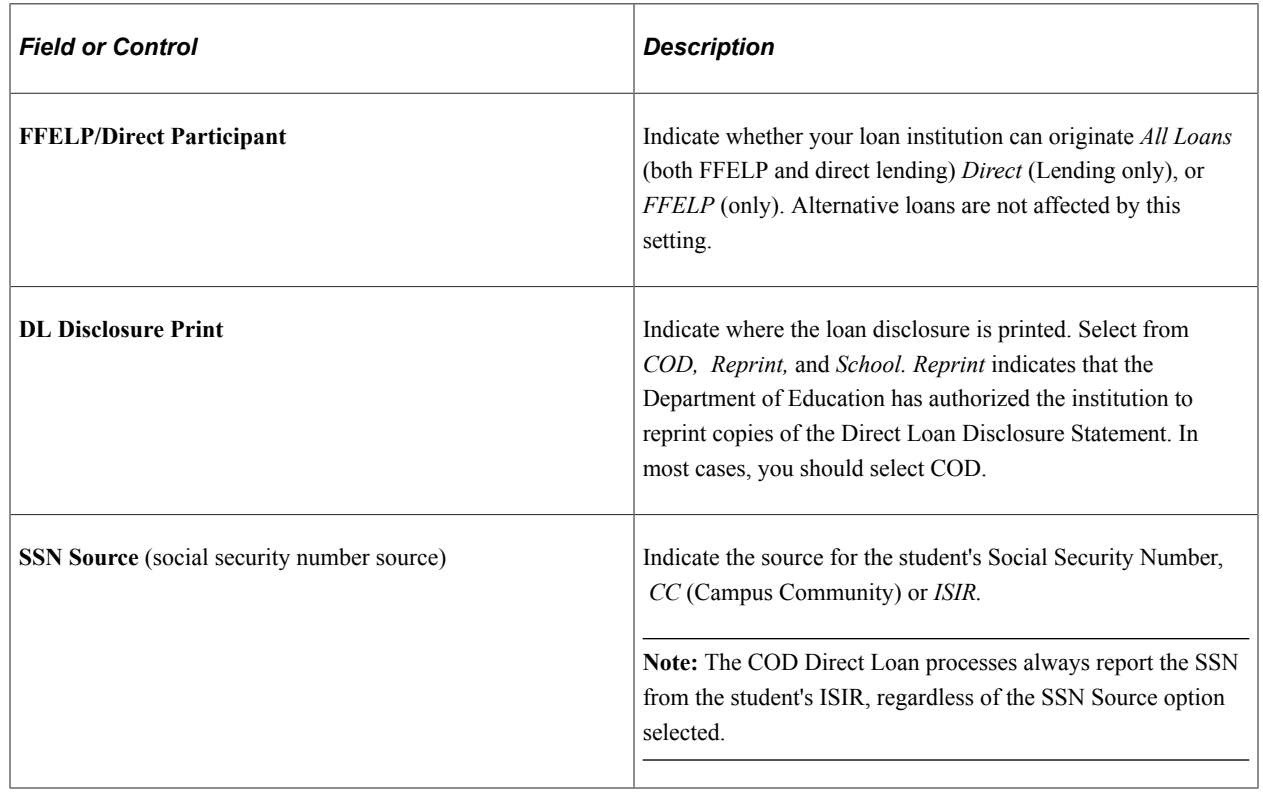

#### **Loan Processing Info**

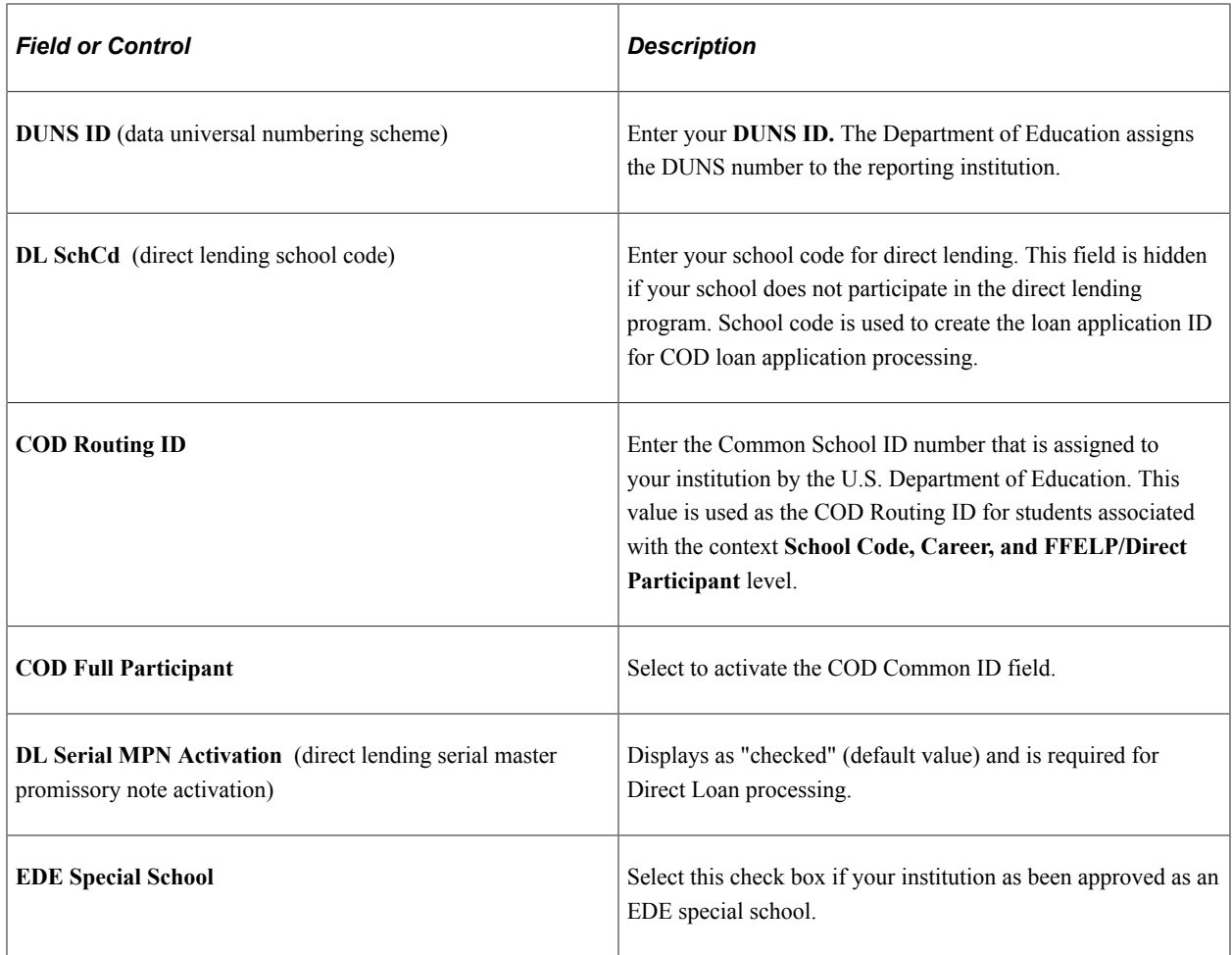

#### **Contact Information**

In this group box, enter the contact information for each of your financial aid administrators in charge of loan processing.

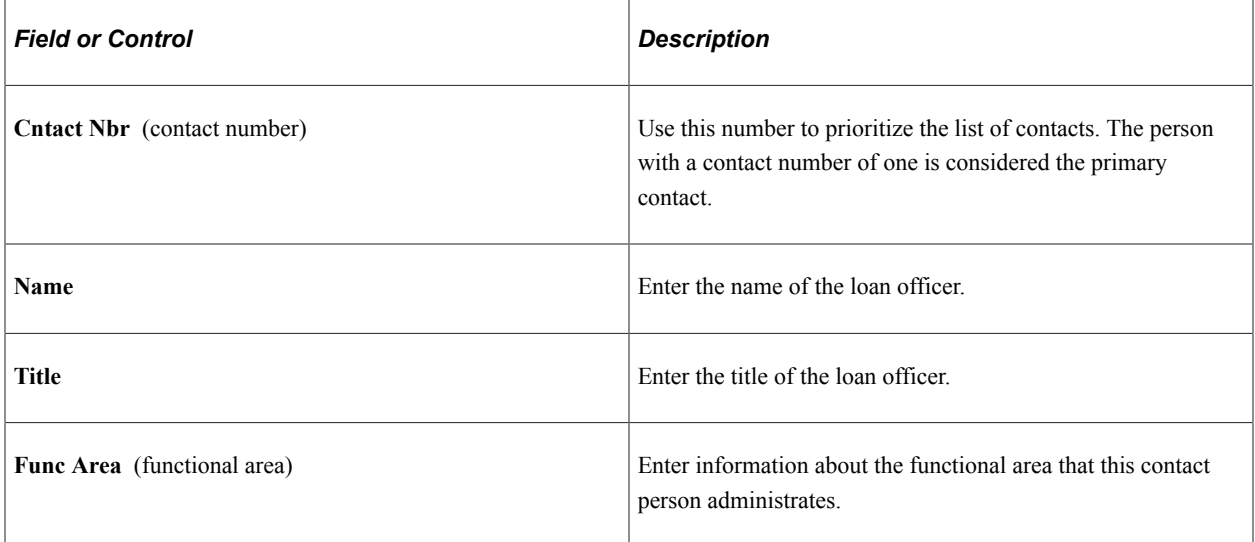
#### **Entering Loan Institution Address Information**

Access the Loan Institution Address Information page (click the **Loan Institution Contact** link on the Loan Institution Table page).

This example illustrates the fields and controls on the Loan Institution Address Information page.

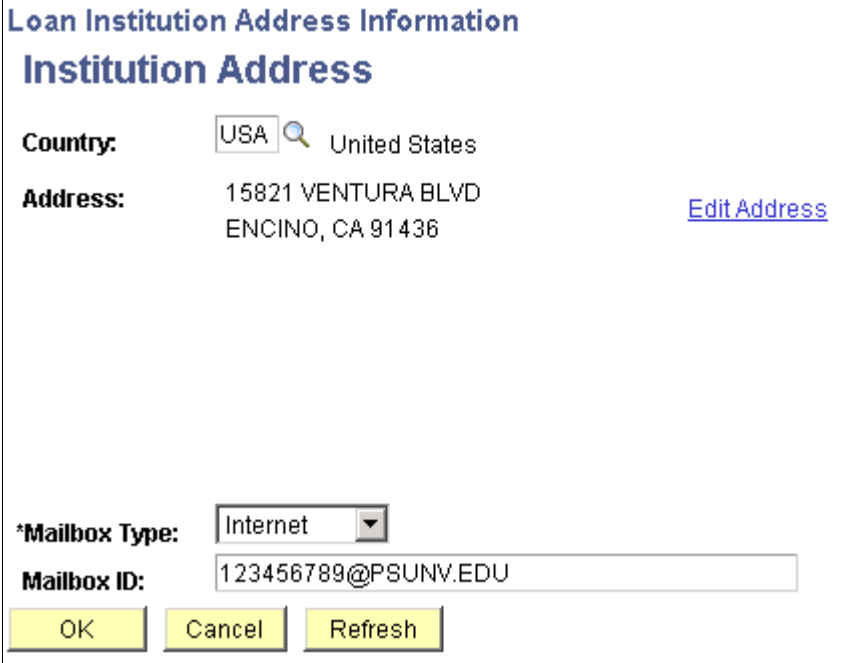

Enter the required address information. Select a **Mailbox Type** of either *Internet* or *Compuserve.* Enter a **Mailbox ID** or email address. The **Mailbox Type** and **Mailbox ID** are used to determine where data files are sent when the files are transmitted using the internet or a private communication network.

**Note:** You must enter a **Mailbox Type** and **Mailbox ID** to save this page.

#### **Entering Loan Institution Contact Information**

Access the Loan Institution Contact Information Loan Institution Contact page (click the **Loan Institution Contact** link on the Loan Institution Table page).

This example illustrates the fields and controls on the Loan Institution Contact Information page.

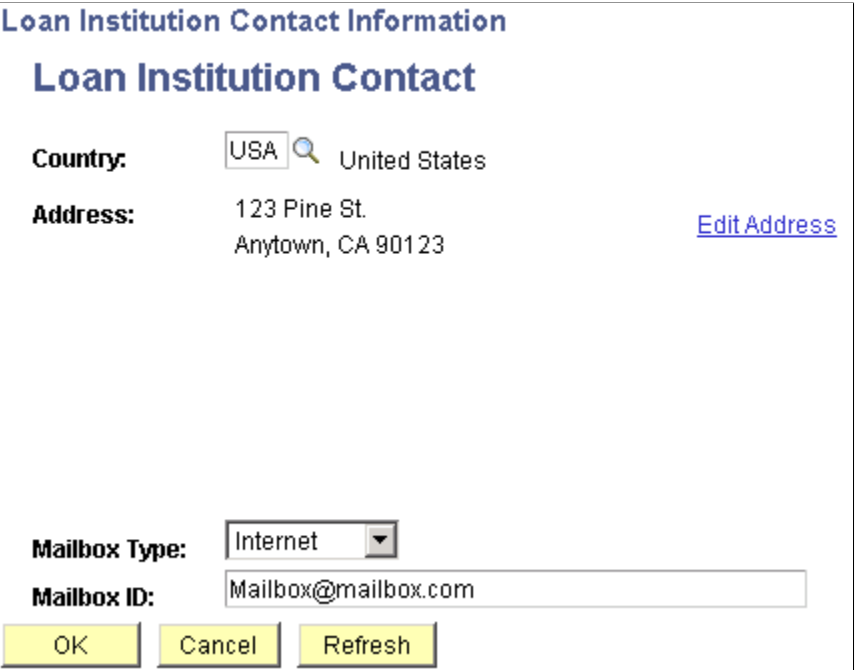

Enter the required address information for the individual loan contact. Select a **Mailbox Type** of either *Internet* or *Compuserve.* Enter the **Mailbox ID** or email address.

### **Setting Up Destination Defaults for Direct Lending**

Access the Loan Destination Default page (**Set Up SACR** > **Product Related** > **Financial Aid** > **Loans** > **Define Loan Institutions** > **Loan Destination Default**).

This example illustrates the fields and controls on the Loan Destination Default page. You can find definitions for the fields and controls later on this page.

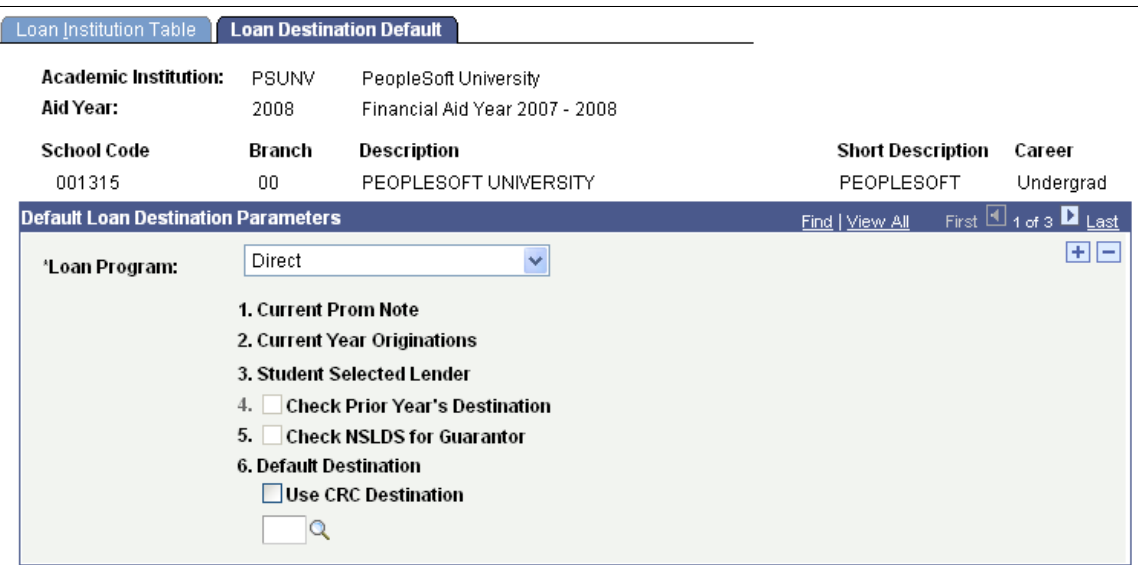

#### **Default Loan Destination Parameters**

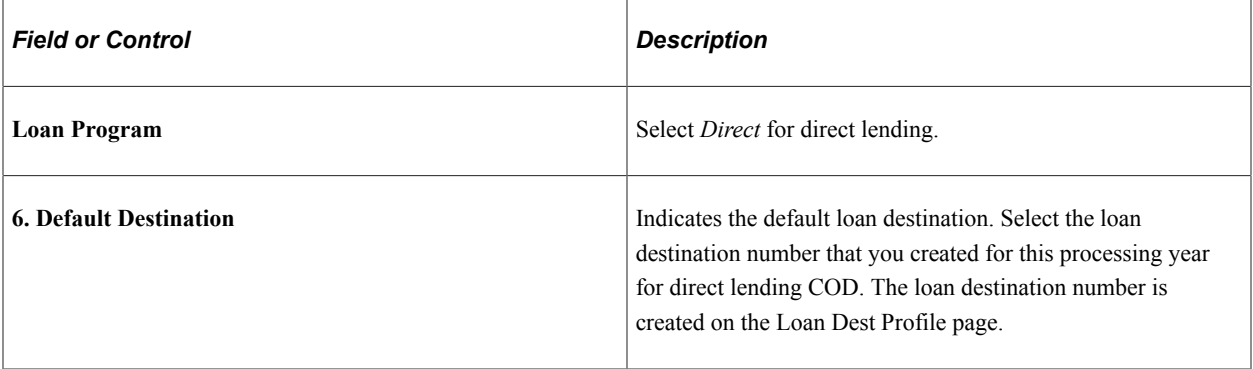

**Note:** The **1. Current Prom Note, 2. Current Year Originations, 3. Student Selected Lender, 4. Check Prior Year Originations,** and **5. Check NSLDS for Guarantor** fields do not apply to direct lending.

## **Setting Up Attended School Routing ID's**

Access the Attended School Routing ID page (**Set Up SACR** > **Product Related** > **Financial Aid** > **Loans** > **Loan Attended Routing ID**).

This example illustrates the fields and controls on the Loan Attended Routing ID page. You can find definitions for the fields and controls later on this page.

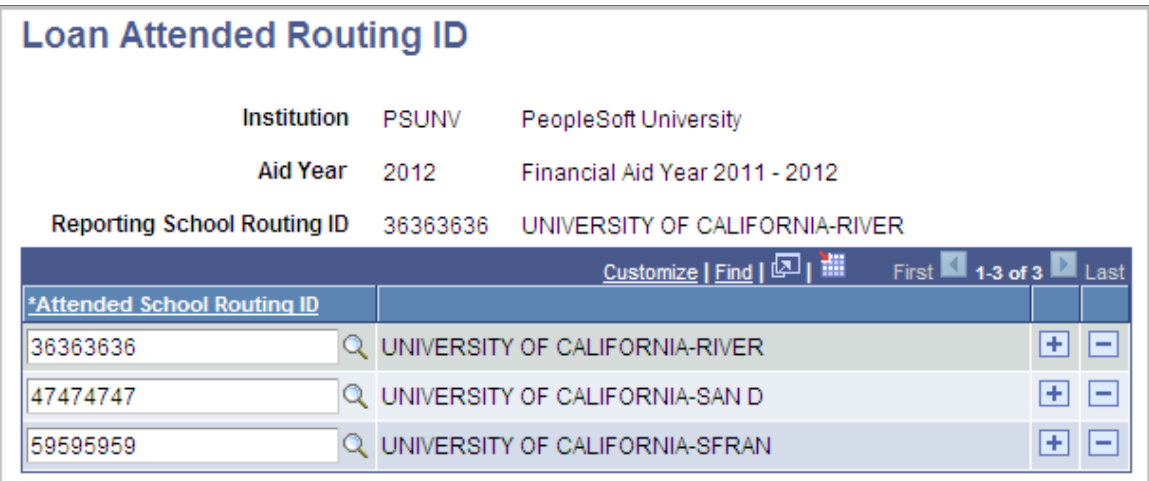

Use this page to associate one or more **COD Attended School Routing ID**'s to a single COD Reporting School Routing ID. Available Reporting School Routing ID values are based on unique COD Routing IDs established on the Loan Institution setup page.

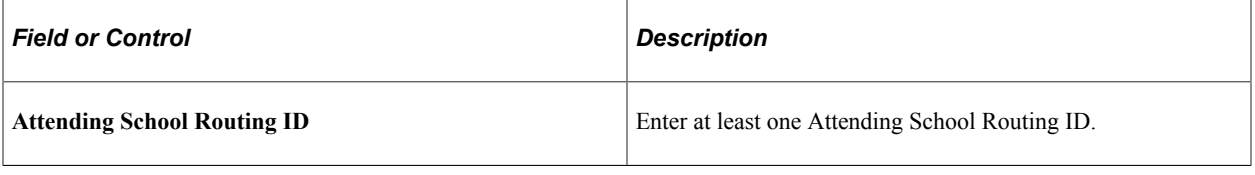

**Note:** Attending School Routing IDs must be created for each Aid Year requiring COD processing.

## **Setting Up Loan Report Packages for Direct Lending**

Access the Loan Report Packages page (**Set UP SACR** > **Product Related** > **Financial Aid** > **Loans** > **Maintain Loan Report Packages** > **Loan Report Packages**).

This example illustrates the fields and controls on the Loan Report Packages page. You can find definitions for the fields and controls later on this page.

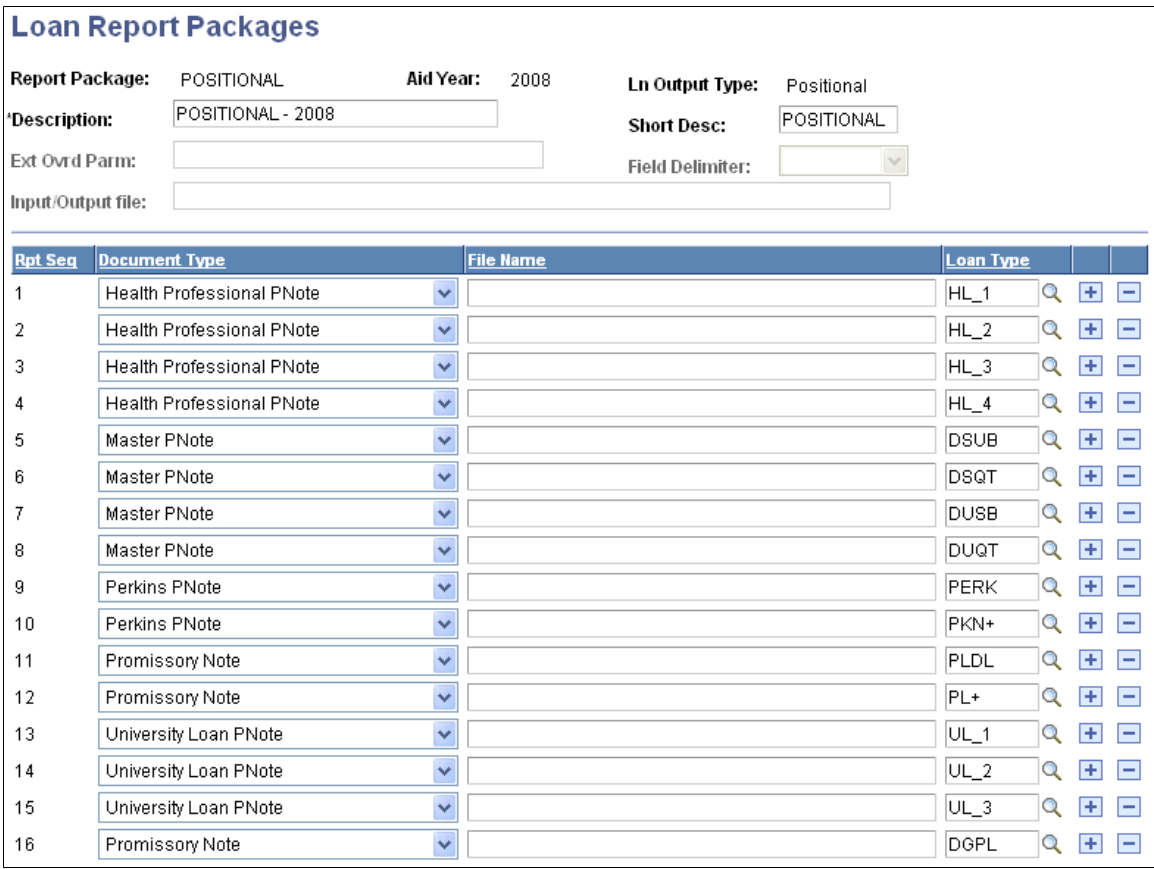

The Loan Report Packages page associates pre-defined promissory document types to Direct Loan types. You can print Federal Direct Subsidized and Unsubsidized Stafford and PLUS MPNs on preprinted forms approved by the Department of Education, using the positional print option. When the Office of Management and Budget (OMB) revises approved formats, Oracle delivers updated code to all schools.

**Note:** Direct PLUS Loan (this includes DL Graduate PLUS loans) master promissory notes print based on positional format with data labels.

Direct Subsidized and Direct Unsubsidized Stafford Loan master promissory notes print based on positional format without data labels.

The system displays the **Report Package, Aid Year,** and **Ln Output Type** (loan output type) based on your selection when accessing the page.

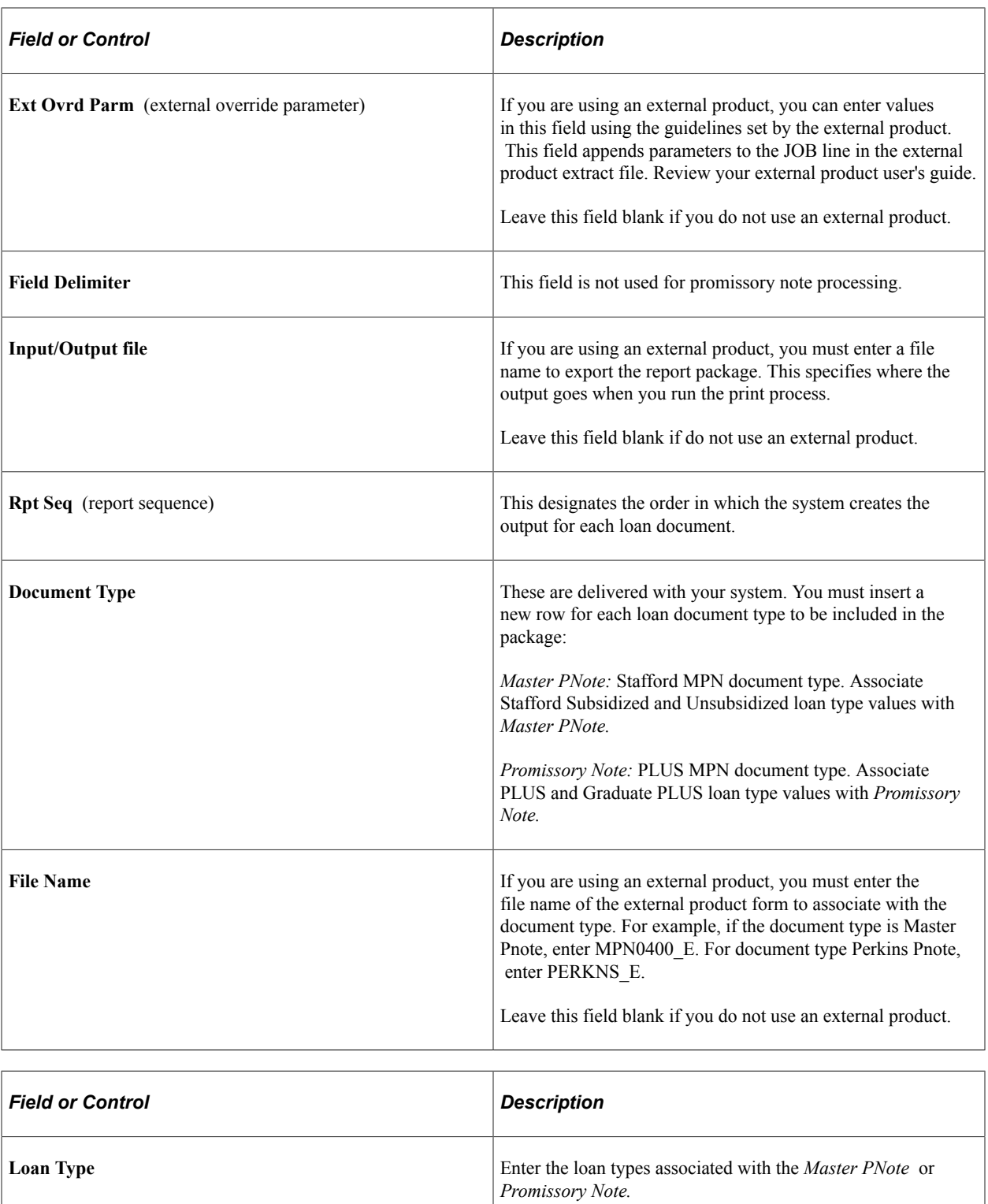

## **Setting Up DL Serial Promissory Note Table**

Access the Ln Pnote Type page (**Set Up SACR** > **Product Related** > **Financial Aid** > **Loans** > **Define Serial Promissory Notes** > **Ln Pnote Type**).

This example illustrates the fields and controls on the Ln Pnote Type (loan promissory note type) page. You can find definitions for the fields and controls later on this page.

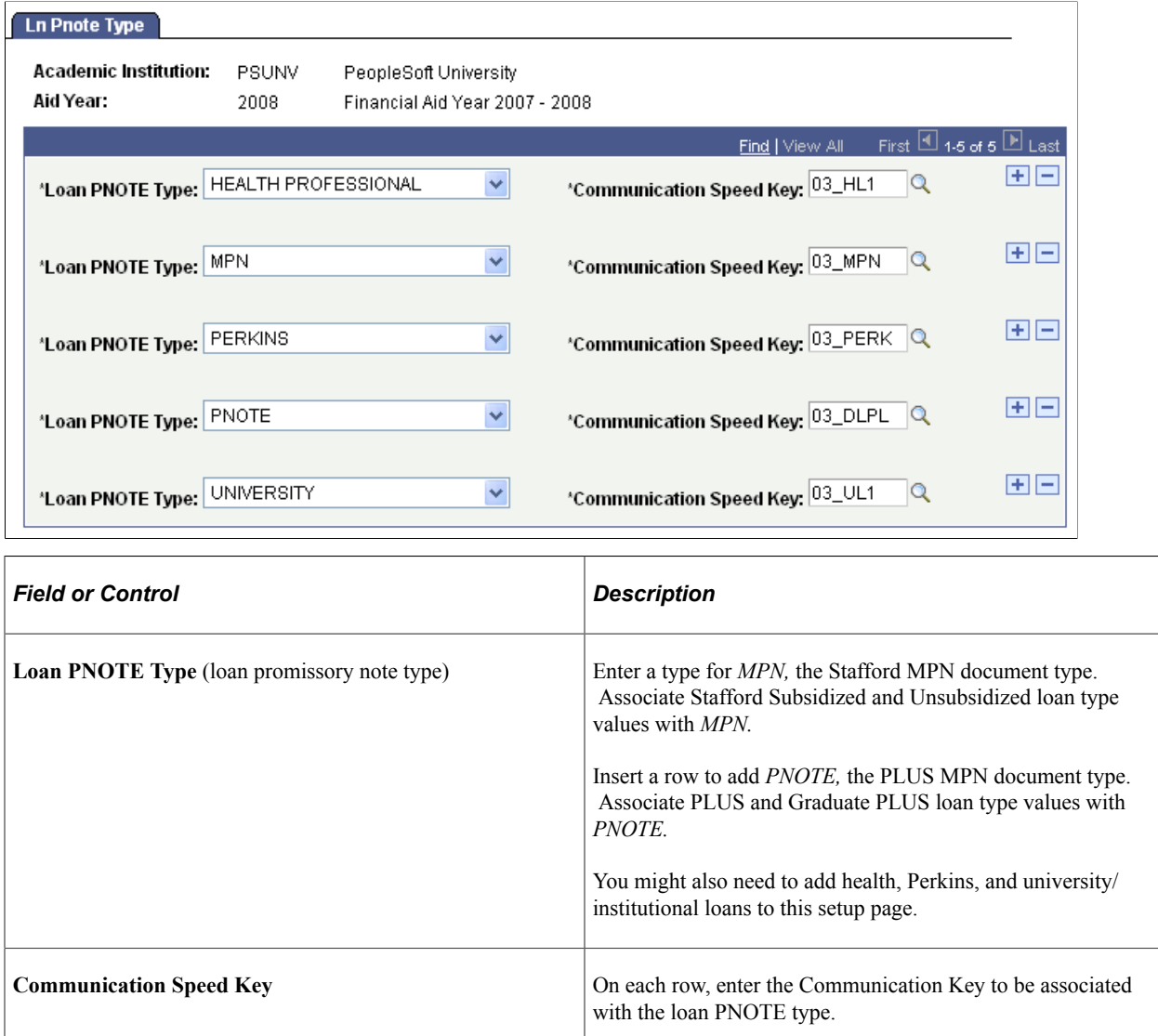

## **Setting Up Loan Servicer Table for Direct Lending**

Access the Loan Servicer Table page (**Set Up SACR** > **Product Related** > **Financial Aid** > **Loans** > **CommonLine4** > **Define School Servicers** > **Loan Servicer Table**).

This example illustrates the fields and controls on the Loan Servicer Table page. You can find definitions for the fields and controls later on this page.

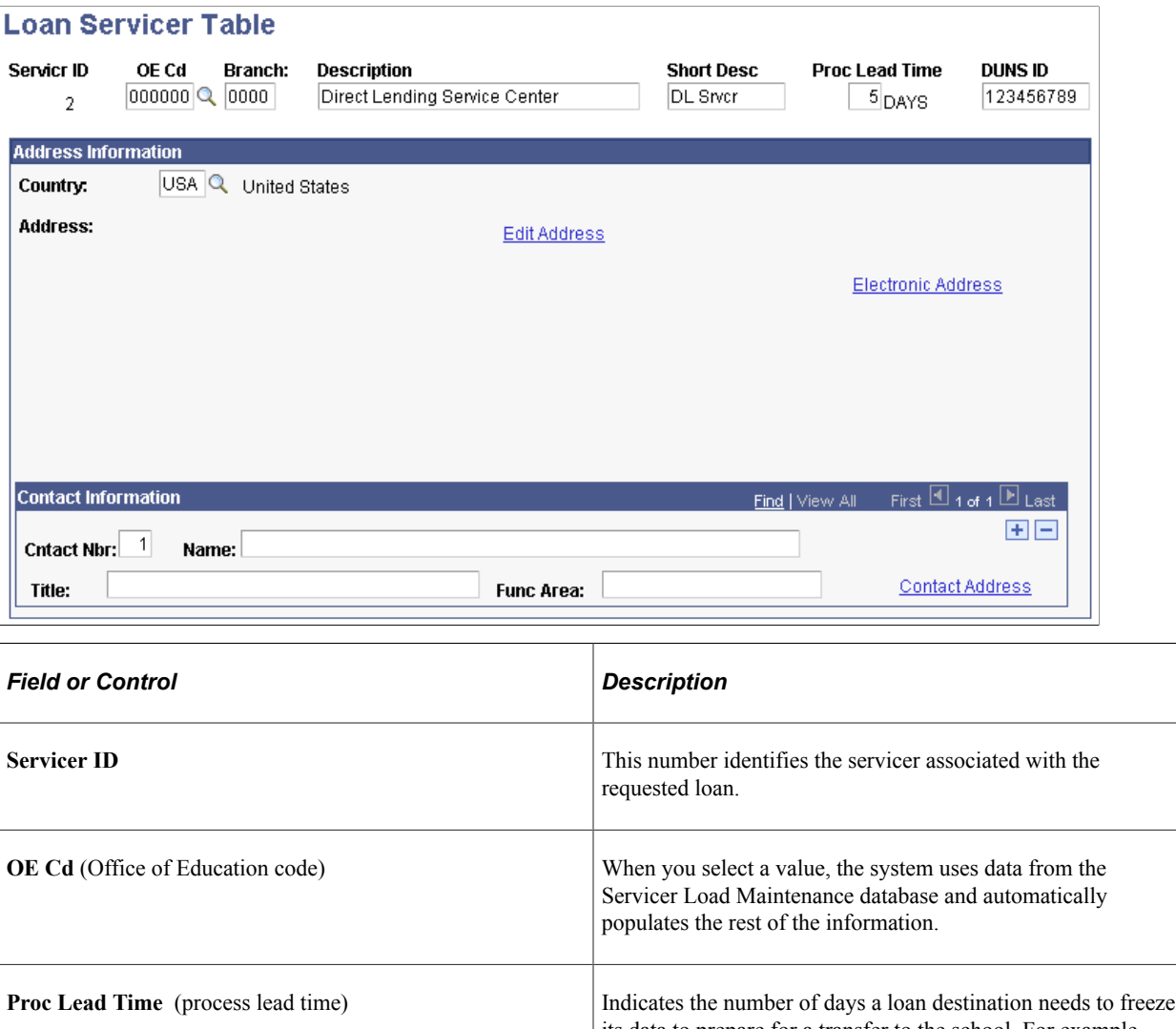

#### its data to prepare for a transfer to the school. For example, if the lead-time is 5 days, changes can only be made to the student's loan 5 days prior to the first disbursement. **DUNS ID** (data universal numbering scheme ID) The system displays this field if your institution is required to report a DUNS ID in the processing of loans. You can also enter your DUNS ID. The Department of Education assigns the DUNS number to the reporting institution.

#### **Address Information**

Enter the address of the loan servicer in the fields in this group box.

Click the **Electronic Address** link to access the Servicer Electronic Address page, where you can enter an email address for this loan servicer.

#### **Contact Information**

Enter the name and title of individual contacts at the loan servicer. You can enter multiple contacts by inserting rows. The **Cntact Nbr** (contact number) field is used to prioritize the order of your contacts.

Click the **Contact Address** link to access the Servicer Contact Information page, where you can enter the address and email information for an individual contact at the loan servicer.

#### **Entering Servicer Electronic Addresses**

Access the Servicer Electronic Address page (click the **Electronic Address** link on the Loan Servicer Table page).

This example illustrates the fields and controls on the Servicer Electronic Address page. You can find definitions for the fields and controls later on this page.

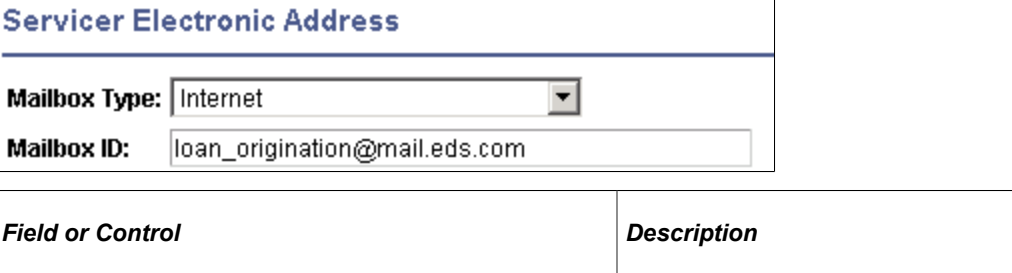

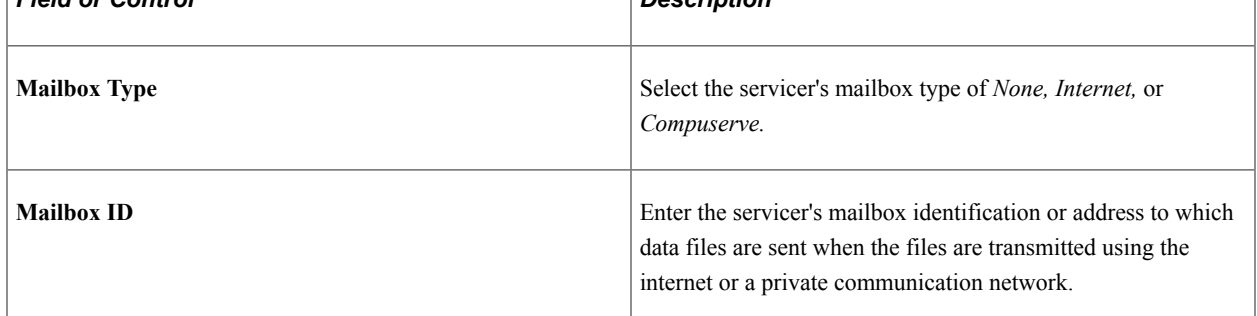

### **Entering Servicer Contact Information**

Access the Servicer Contact Information page (click the **Contact Address** link on the Loan Servicer Table page).

This example illustrates the fields and controls on the Servicer Contact Information page.

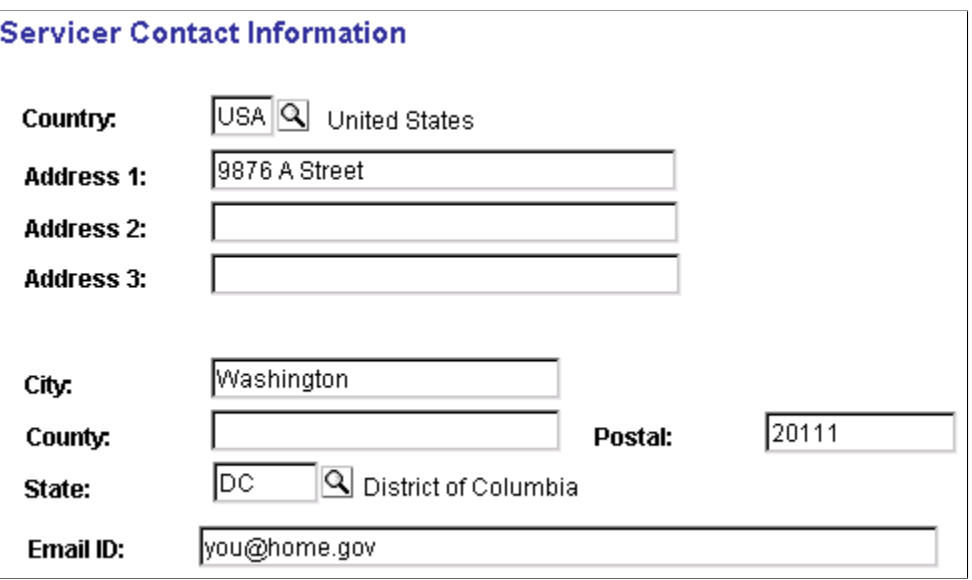

Enter the address and email information in the fields provided.

### **Setting Up Loan Transfer IDs for Direct Lending**

Access the Loan Transfer IDs page (**Set Up SACR** > **Product Related** > **Financial Aid** > **Loans** > **Maintain Loan Transfer ID** > **Loan Transfer IDs**).

This example illustrates the fields and controls on the Loan Transfer IDs page. You can find definitions for the fields and controls later on this page.

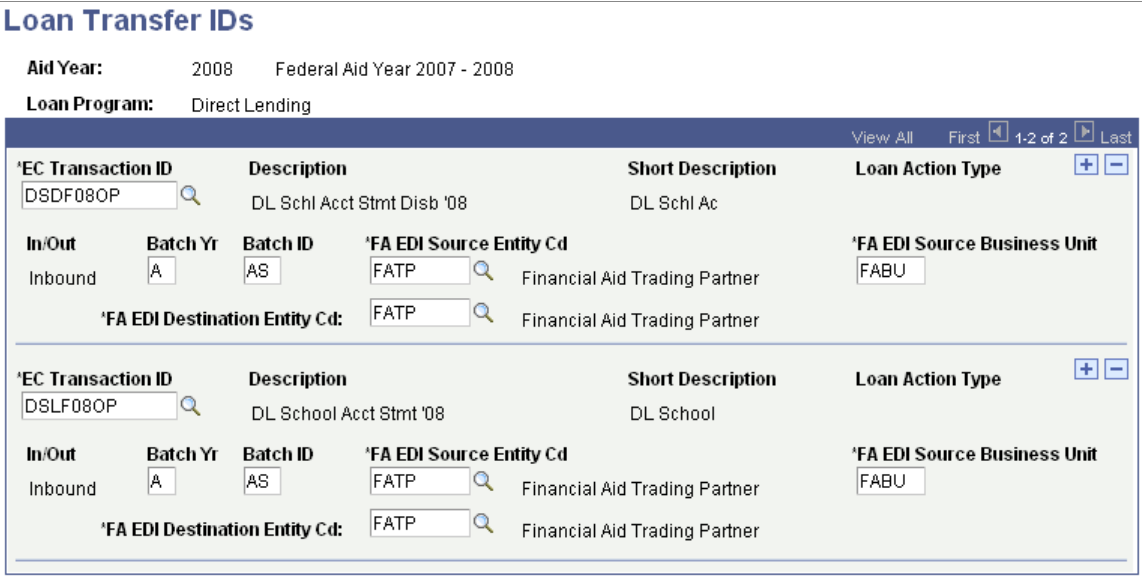

Verify that the Loan Transfer IDs are set for the current aid year. Use the Loan Transfer ID Table page to set up loan transfer IDs and descriptions. This is a system definition table used for COD data file processing. EC Transaction ID correlates to Common Origination Message Classes used by Full Participants for sending and receiving data from the COD system for each processing year.

Oracle supports the following message classes for your Direct Lending process:

- DSDFnnOP School Account Statement Disbursements (Fixed Length).
- DSLFnnOP School Account Statement Loan Level (Fixed Length).

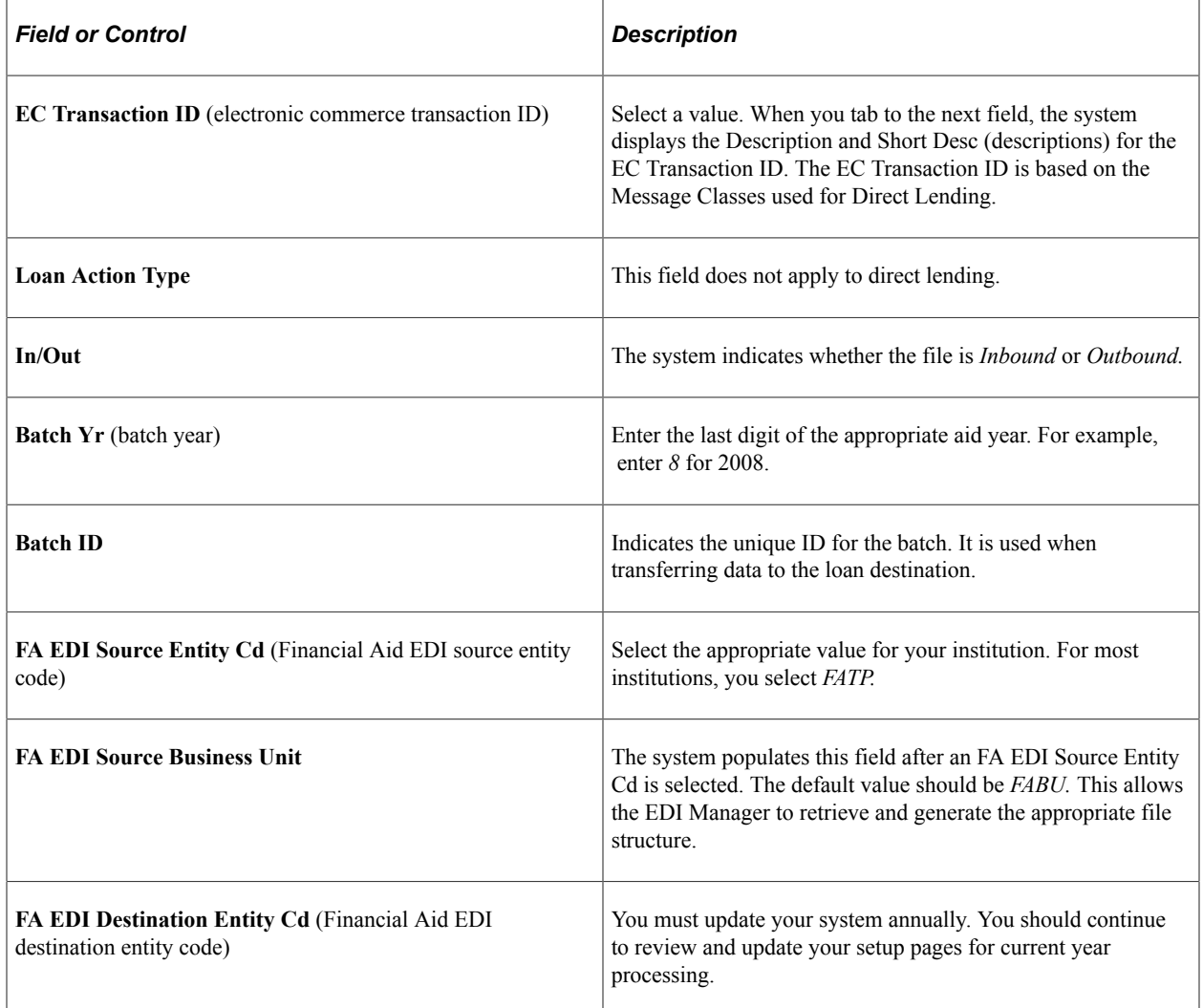

**Note:** You must update your system annually. You should continue to review and update your setup pages for current year processing.

#### **Valid Loan Transfer IDs**

This table lists Direct Lending Loan Transfer ID information current for this publication. Ensure that these transaction IDs are in your system if you plan to use direct lending.

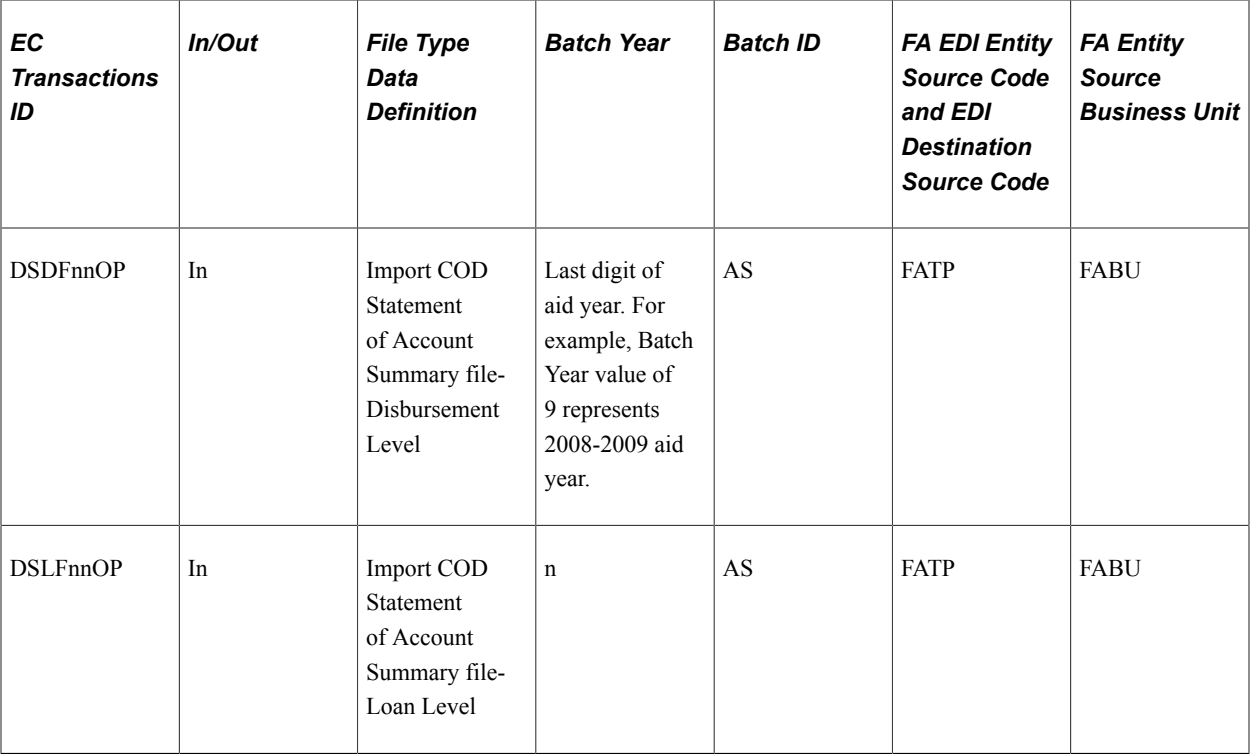

## **Setting Up Loan Types for Direct Lending**

You set up loan types, such as a direct lending subsidized type, to group processing information together and then associate certain item types to the loan type. This information is kept in the Loan Type Table, which is accessed from the Loan Type Table component. You can associate certain loan item types with the information you enter in the Loan Type Table.

Three of the four pages in this component are used for Direct Lending. The fourth page, the CommonLine NSLDS Xref page, is not shown here.

### **Entering the Loan Type**

Access the Loan Type Table page (**Set Up SACR** > **Product Related** > **Financial Aid** > **Loans** > **Create Loan Types** > **Loan Type Table**).

This example illustrates the fields and controls on the Loan Type Table page. You can find definitions for the fields and controls later on this page.

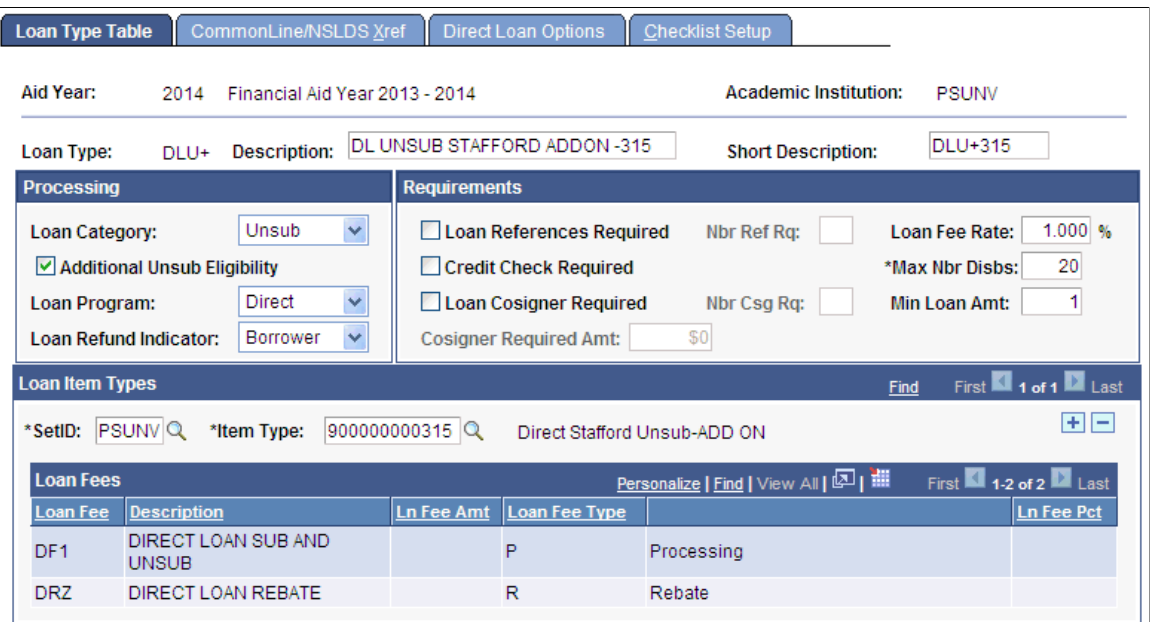

The Loan Type setup allows you to provide further loan processing attributes to a Financial Aid Item Type defined as a loan.

Any Item Type defined as a loan must have a corresponding Loan Type if you want to use the Campus Solutions Loan Processing module.

Below are the specific attributes required to process your Direct Loan financial aid item types.

#### **Processing**

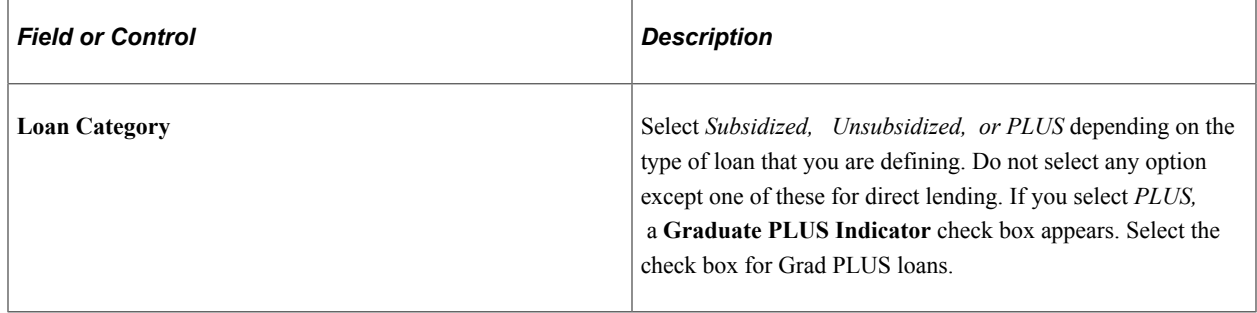

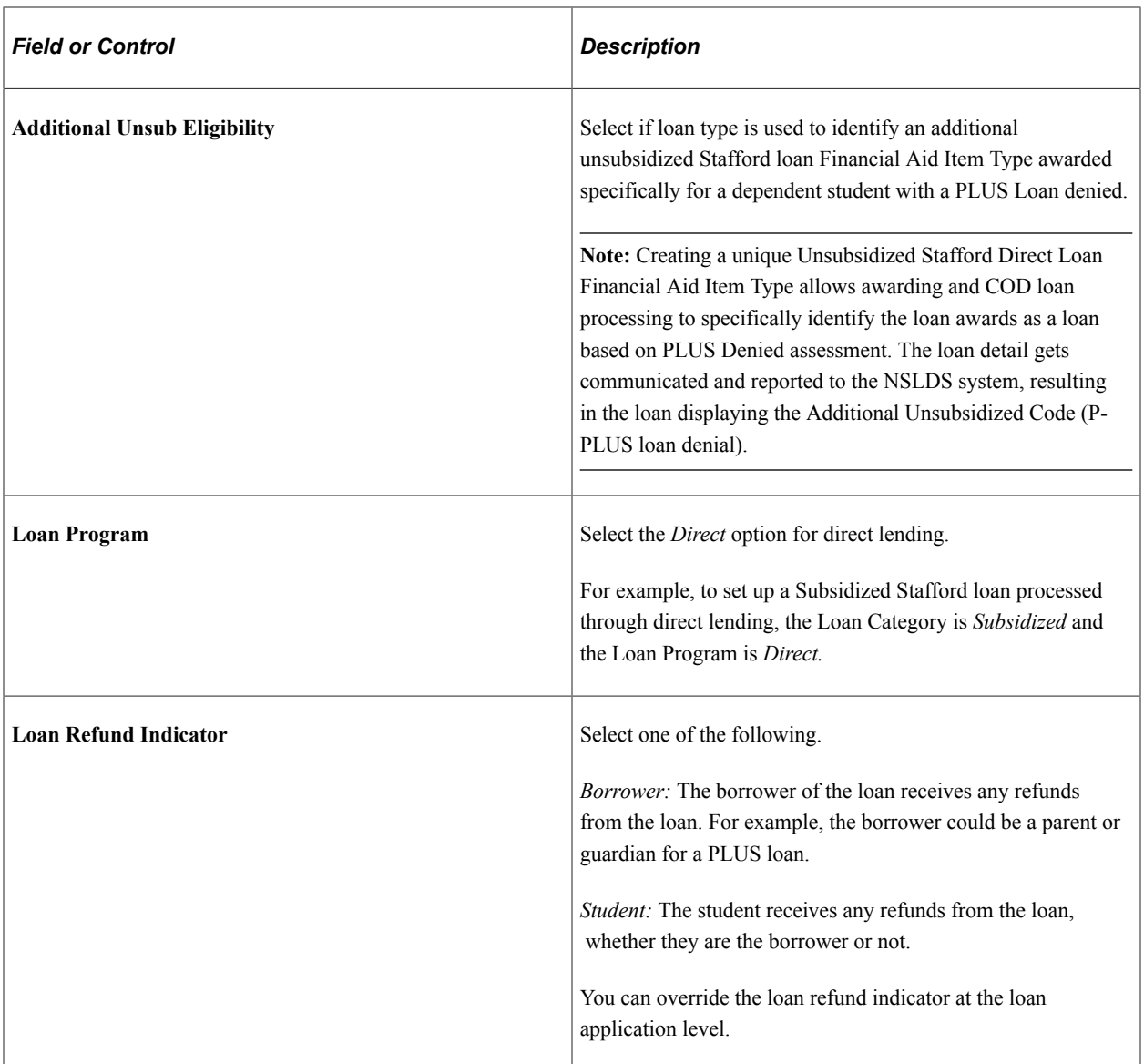

#### **Requirements**

Select the appropriate options for the loan by selecting the check boxes. Only those check boxes used for direct lending are explained.

**Note:** The **Loan References Required, Nbr Ref Rq** (number of references required), **Loan Cosigner Required, Nbr Csg Rq** (number of cosigners required), and **Cosigner Required Amount** fields are used for CommonLine loans only and are not relevant for direct lending.

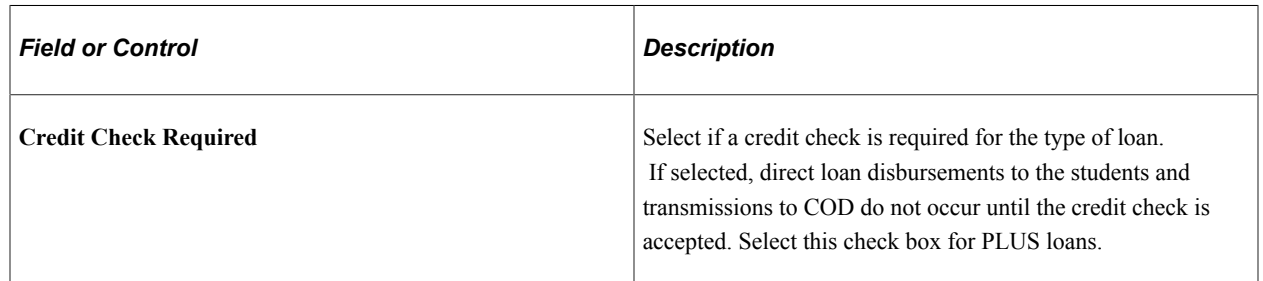

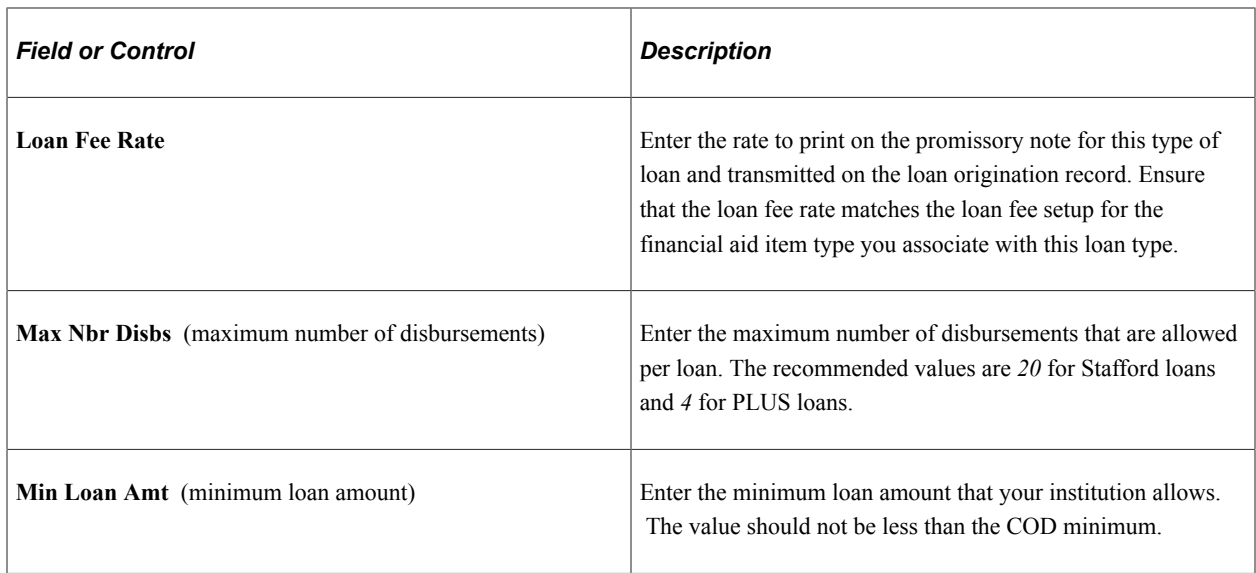

## **Loan Item Types**

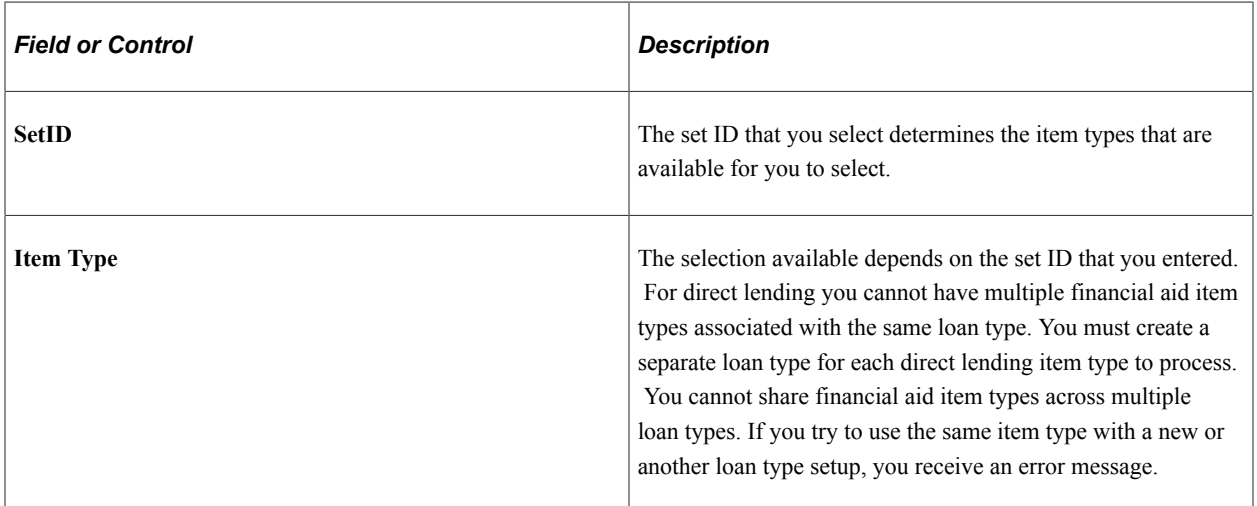

The following field values are associated with the item type that you select.

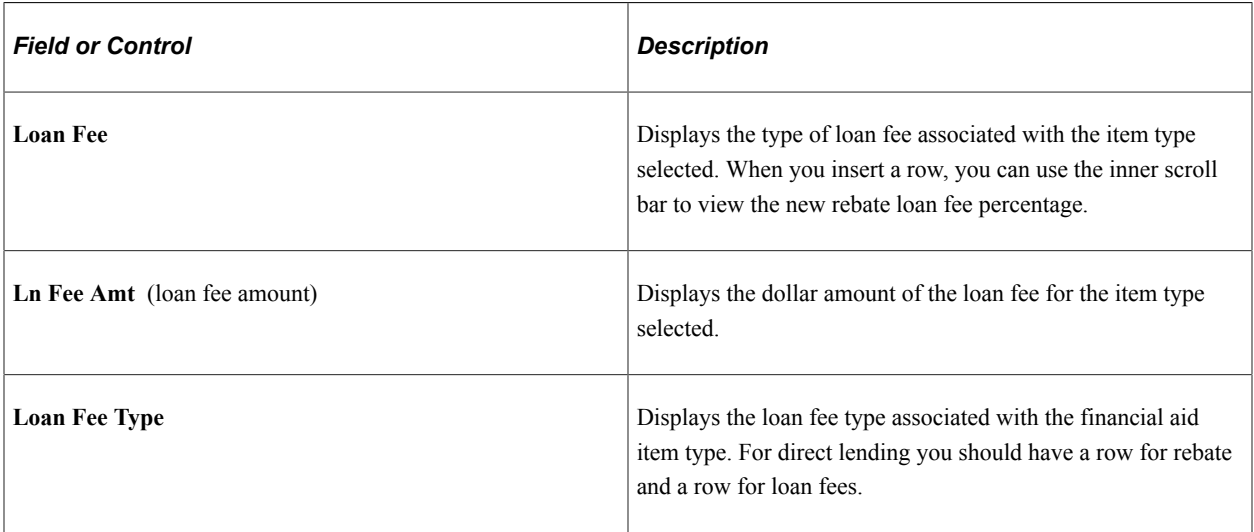

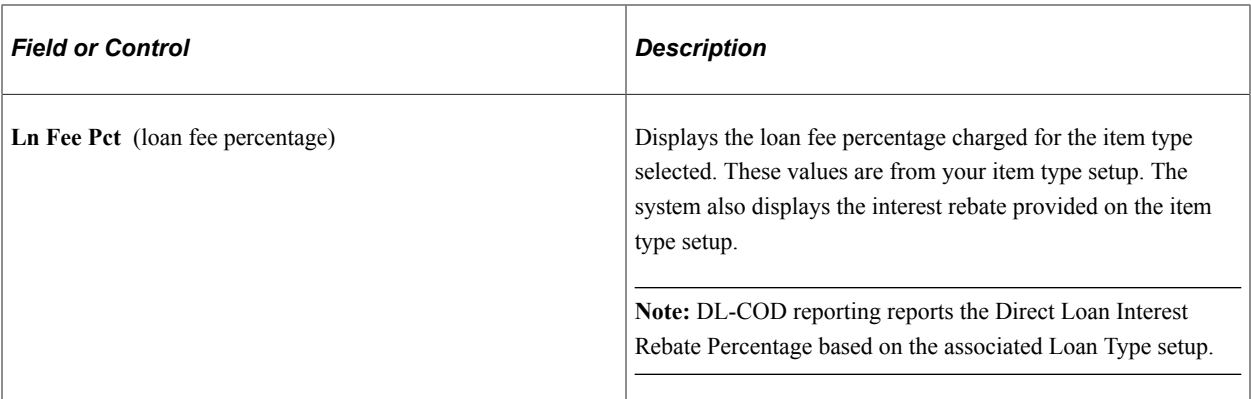

#### **Entering Direct Lending Loan Options**

Access the Direct Loan Options page (**Set Up SACR** > **Product Related** > **Financial Aid** > **Loans** > **Create Loan Types** > **Direct Loan Options**).

This example illustrates the fields and controls on the Direct Loan Options page. You can find definitions for the fields and controls later on this page.

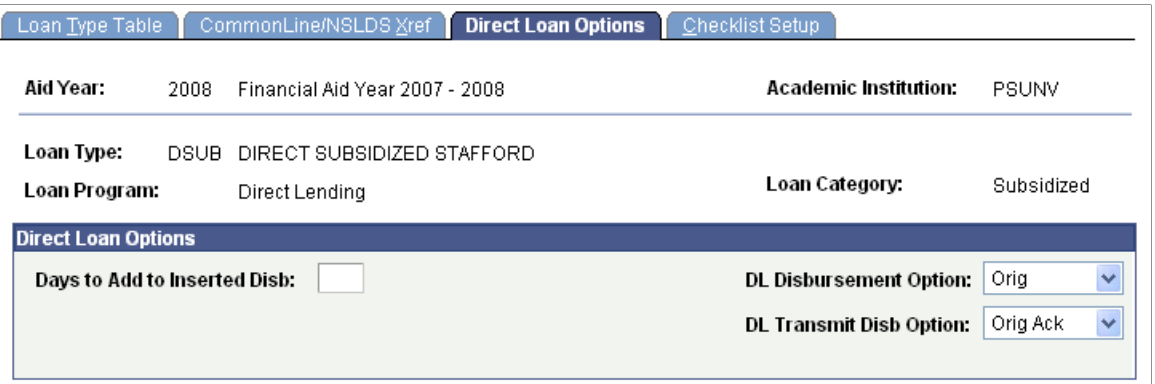

The system displays the **Aid Year, Academic Institution, Loan Type, Loan Program,** and **Loan Ctgry** (loan category).

#### **Direct Loan Options**

This group box allows you to specify the conditions for disbursing funds to the students and sending disbursement files to the direct lending Loan Origination Center.

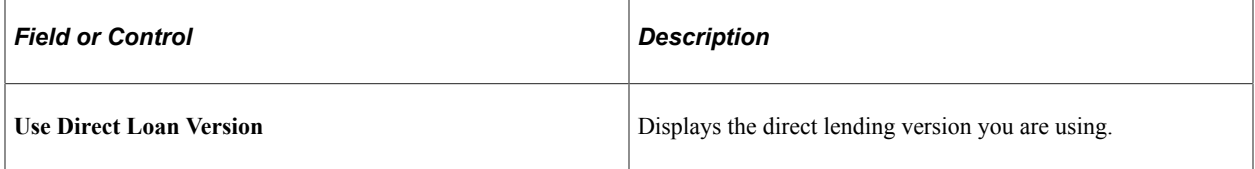

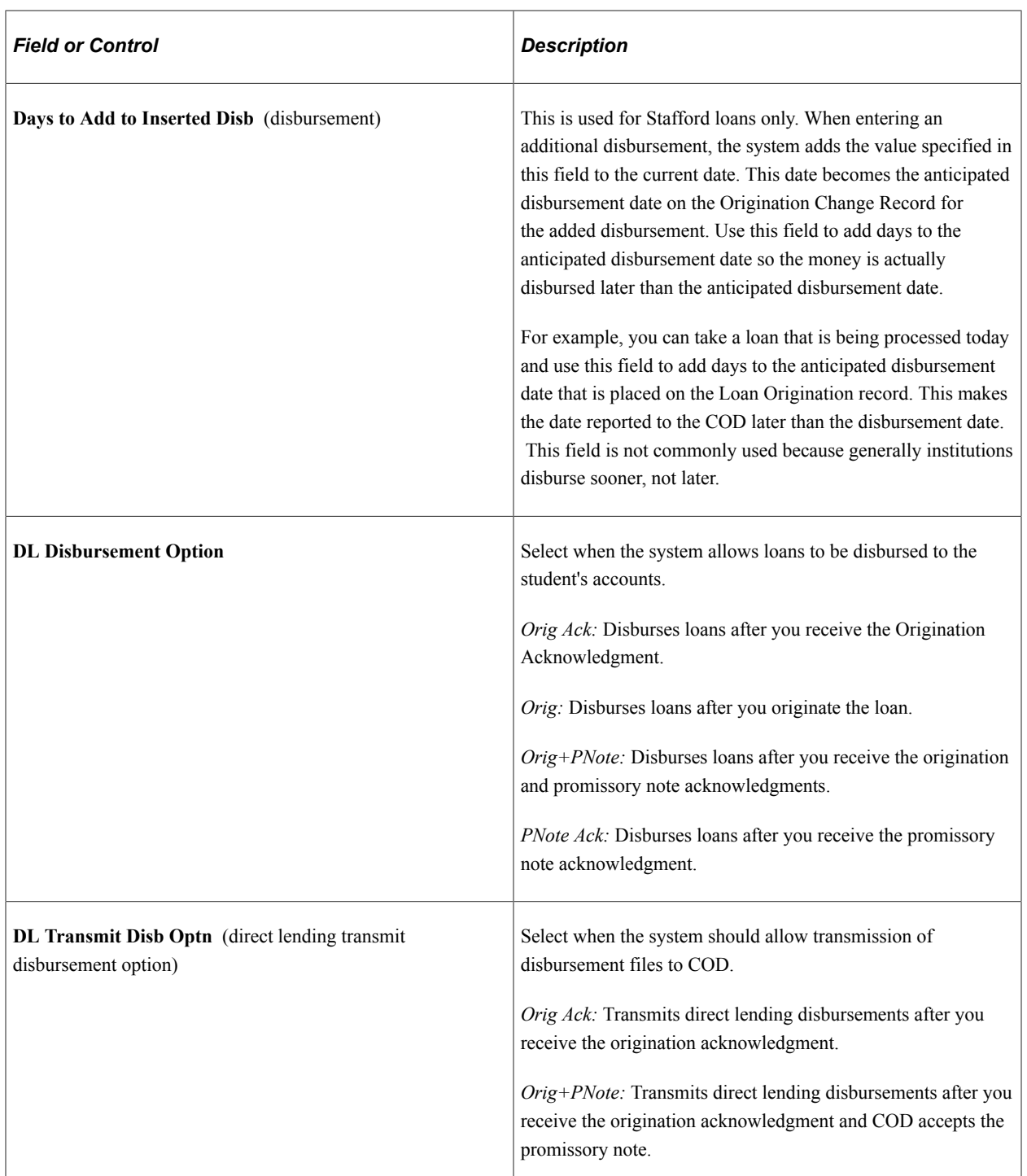

**Note:** If the **Credit Check Required** check box is selected on the Loan Type Table page, direct loan disbursements to students and transmissions to the COD do not occur until the credit check is accepted. Therefore, the values entered in the **DL Disbursement Option** and **DL Transmit Disb Option** fields are subject to the **Credit Check Required** check box value.

*Warning!* Changes to either of the **DL Disbursement Option** or **DL Transmit Disb Option** parameter settings do not affect loans already originated if the parameter settings are changed after the loans have been originated. Changes to these settings only affect loans originated at the time of the setting. If you have loans originated in error, please contact the Global Support Center.

### **Selecting DL Disbursement Option Values**

Use this table to help determine when you can disburse loans to Student Financials, depending on the field value selected in the DL Disbursement Option field on the Direct Loan Options page.

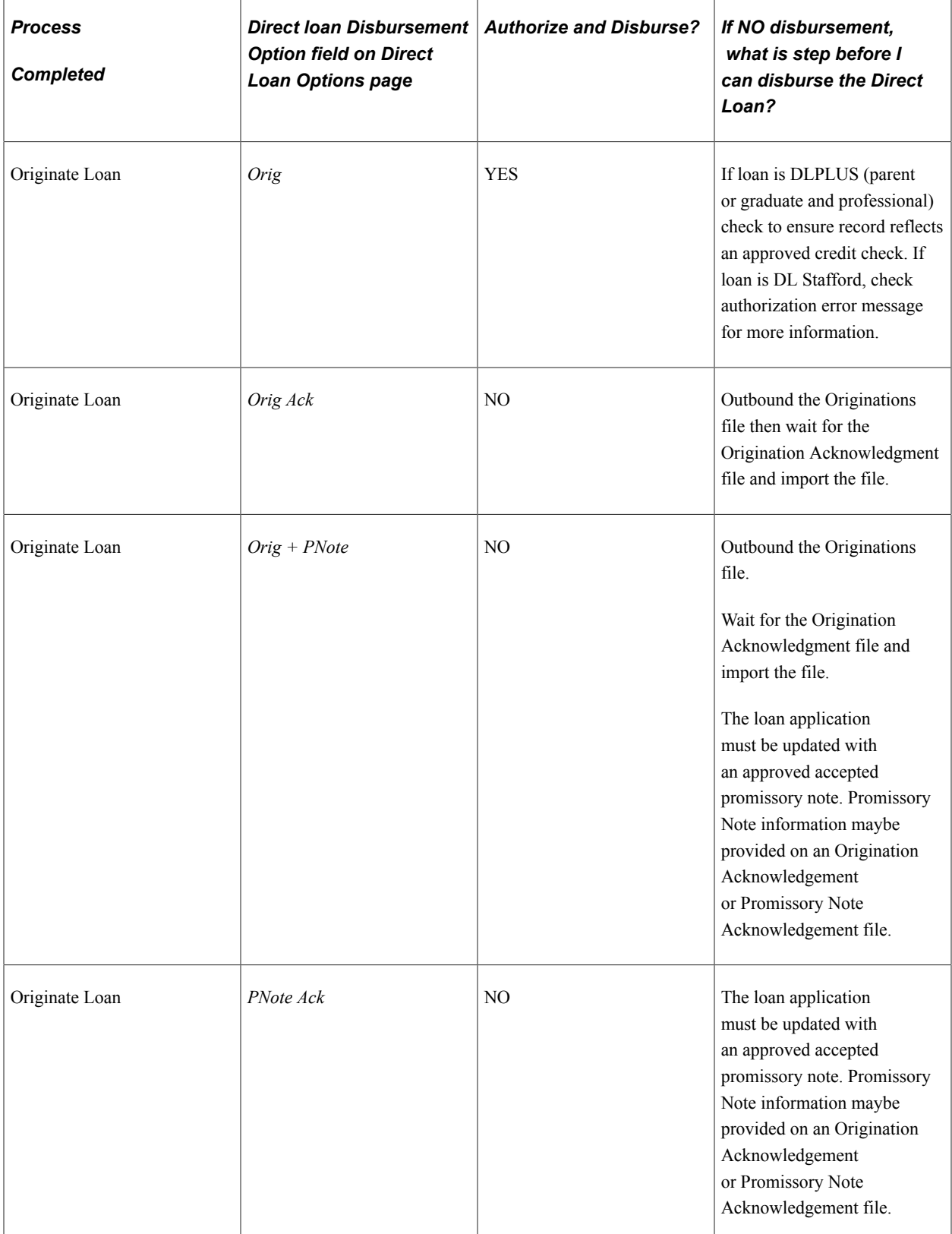

### **Selecting Direct Loan Transmit Disbursement Option Values**

Use this table to help determine when you can send the disbursement file to the COD, depending on the field value selected in the DL Transmit Disb Option field on the Direct Loan Options page.

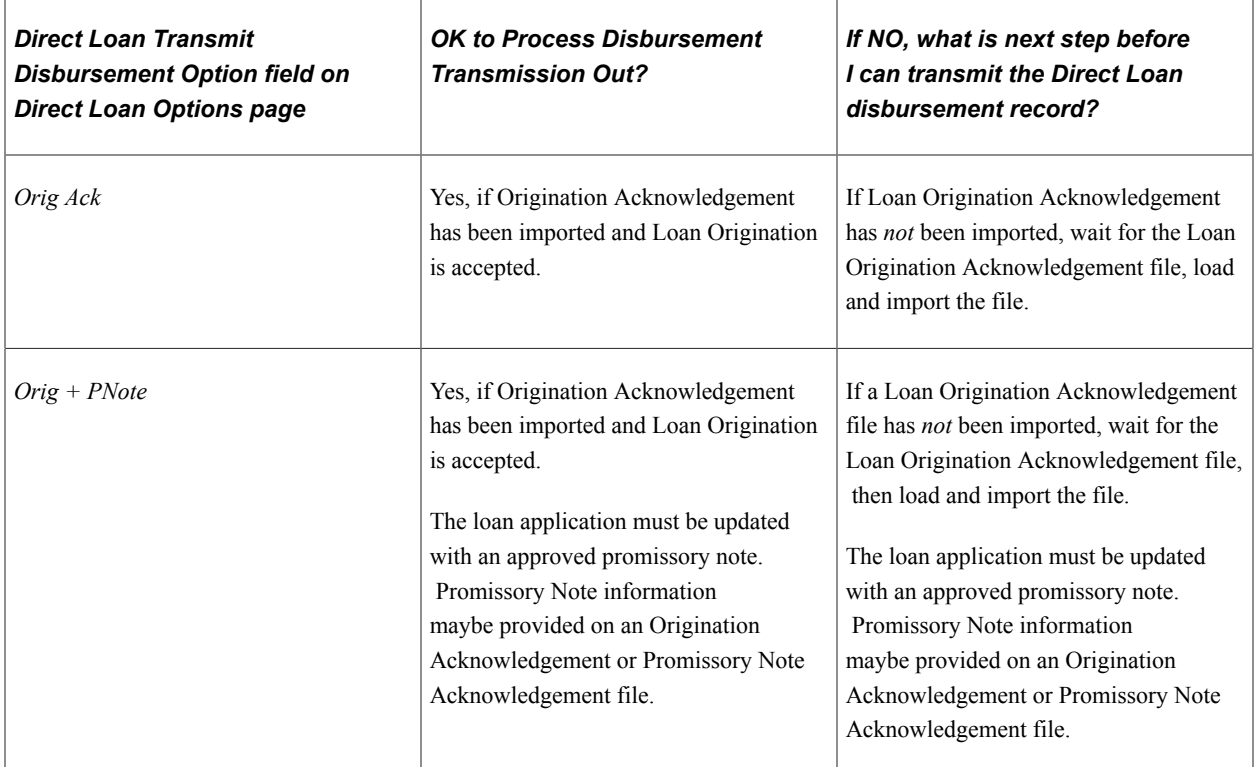

### **Entering Checklists for the Loan Type**

Access the Checklist Setup page (**Set Up SACR** > **Product Related** > **Financial Aid** > **Loans** > **Create Loan Types** > **Checklist Setup**).

This example illustrates the fields and controls on the Checklist Setup page. You can find definitions for the fields and controls later on this page.

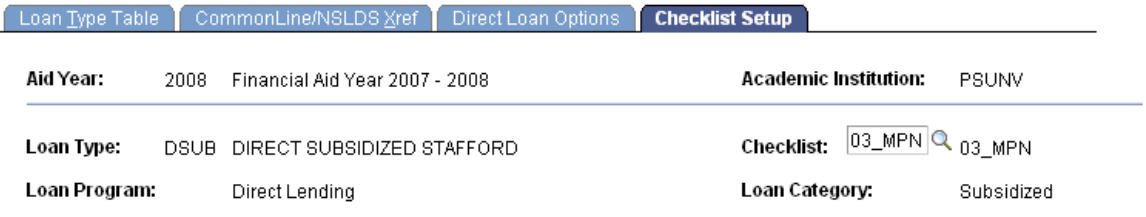

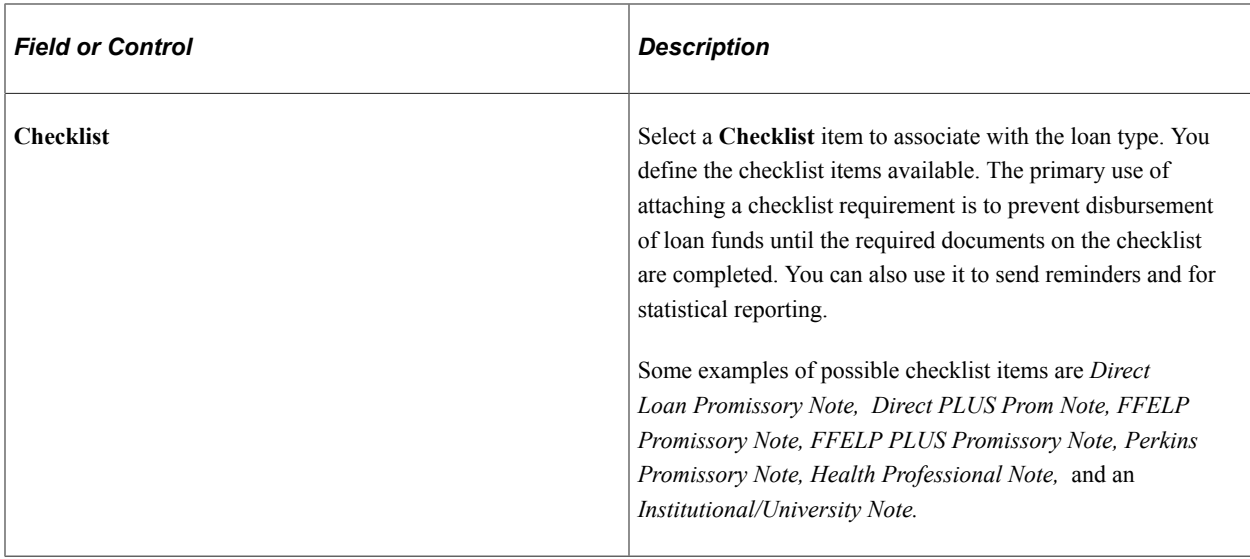

## **Setting Up 150 Percent Direct Subsidized Loan Limit (SULA)**

**Note:** While the official name of this federal statutory requirement is "150 Percent Direct Subsidized Loan Limit", for ease of reference in the system, the acronym "SULA" is used. It is understood that COD defines SULA as "Subsidized Usage Limit Applies" (a flag indicating whether or not a person is subject to a subsidy limit for a Direct Subsidized Loan); however, "SULA" is being used for most things related to "150 Percent Direct Subsidized Loan Limit".

In order to monitor Direct Lending Subsidized loan limits, schools are required to report Program Classification of Instructional Program (CIP) code, Published Program Length, Program Period Start Date, Weeks Program Academic Year, Enrollment Status, Program Credential Level, and Special Programs Indicator (Non-Credential Teacher Certification Program or Preparatory Coursework) to COD.

**Note:** A database view, SFA\_ACADPLTBLVW, is available to use for equations and queries to manage those student who are nearing their 150% maximum. This view uses the Academic Plan View table (ACAD\_PLAN\_TB\_VW) as its base, but also includes SULA-related fields.

### **Setting Up Credential Level Cross References**

Use the Credential Level Cross Reference page to map academic career/academic program/academic plan/National Student Clearinghouse (NSC) Classifications combinations to COD Credential Levels.

Access the Direct Loan Options page (**Set Up SACR** > **Product Related** > **Financial Aid** > **Loans** > **SULA** > **Credential Cross Reference**).

This example illustrates the fields and controls on the Credential Level Cross Reference page. You can find definitions for the fields and controls later on this page.

#### **Credential Level Cross Reference**

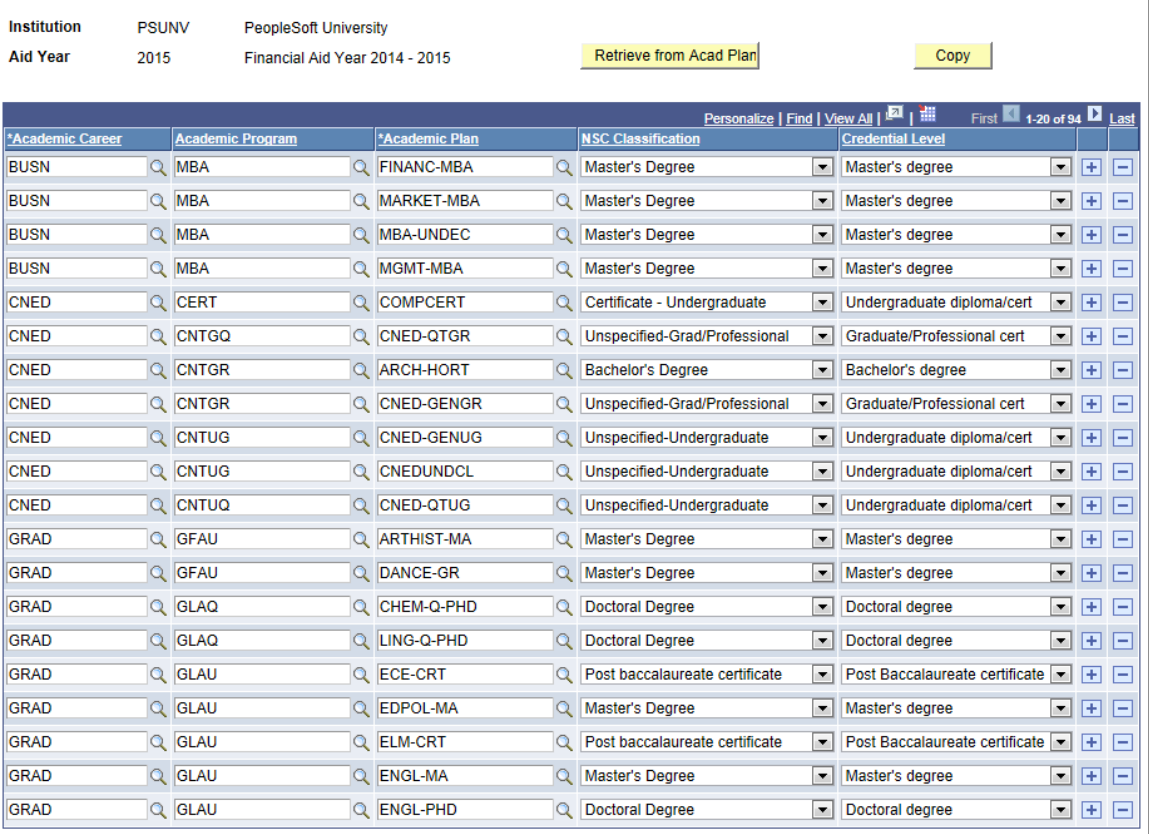

**Note:** This table should reflect every Academic Career/Academic Program/Academic Plan combination that exists on Student FA Term. If a combination exists on Student FA Term that is not reflected on this table, the student's DL loan fails Validation.

COD Credential Level values are mapped to Academic Plan NSC Classification values as follows for purposes of populating the table when you click on the **Retrieve from Acad Plan** button:

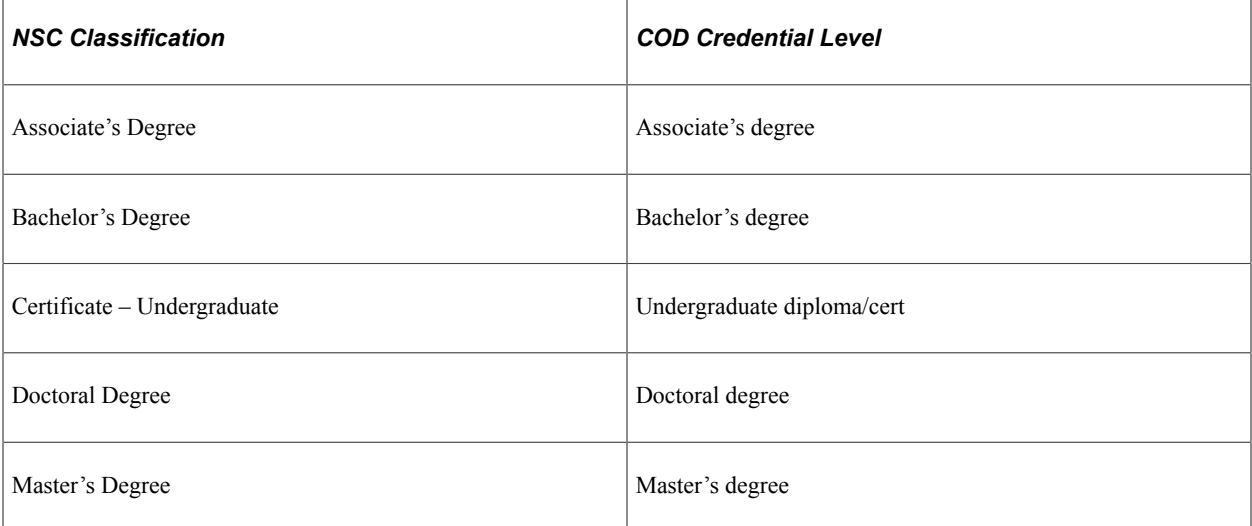

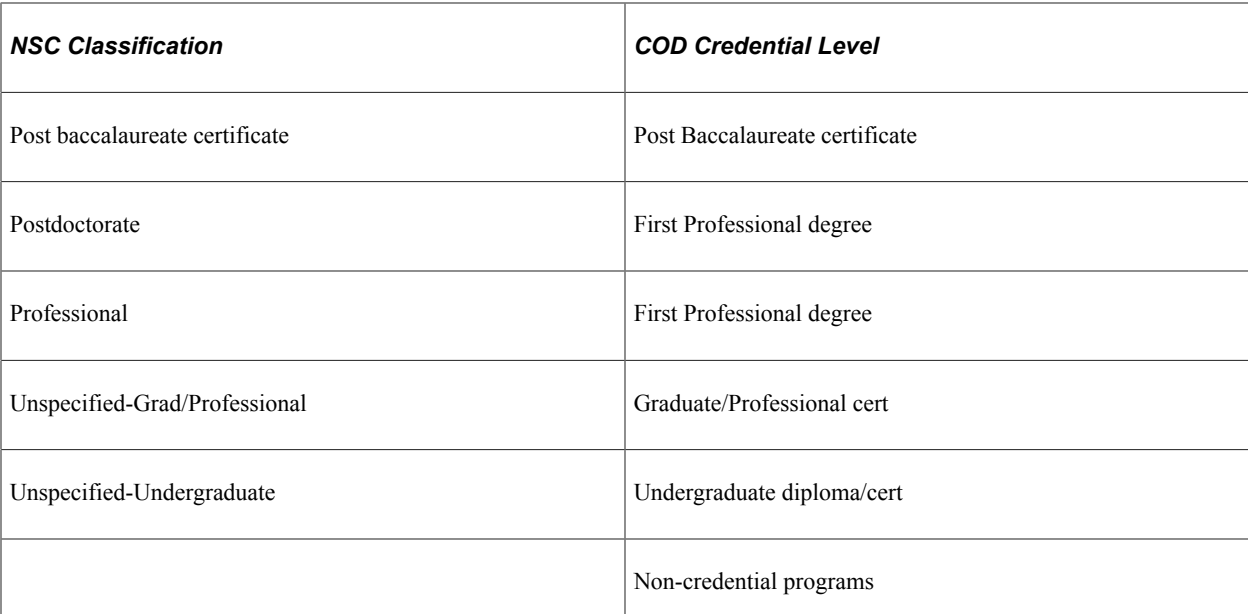

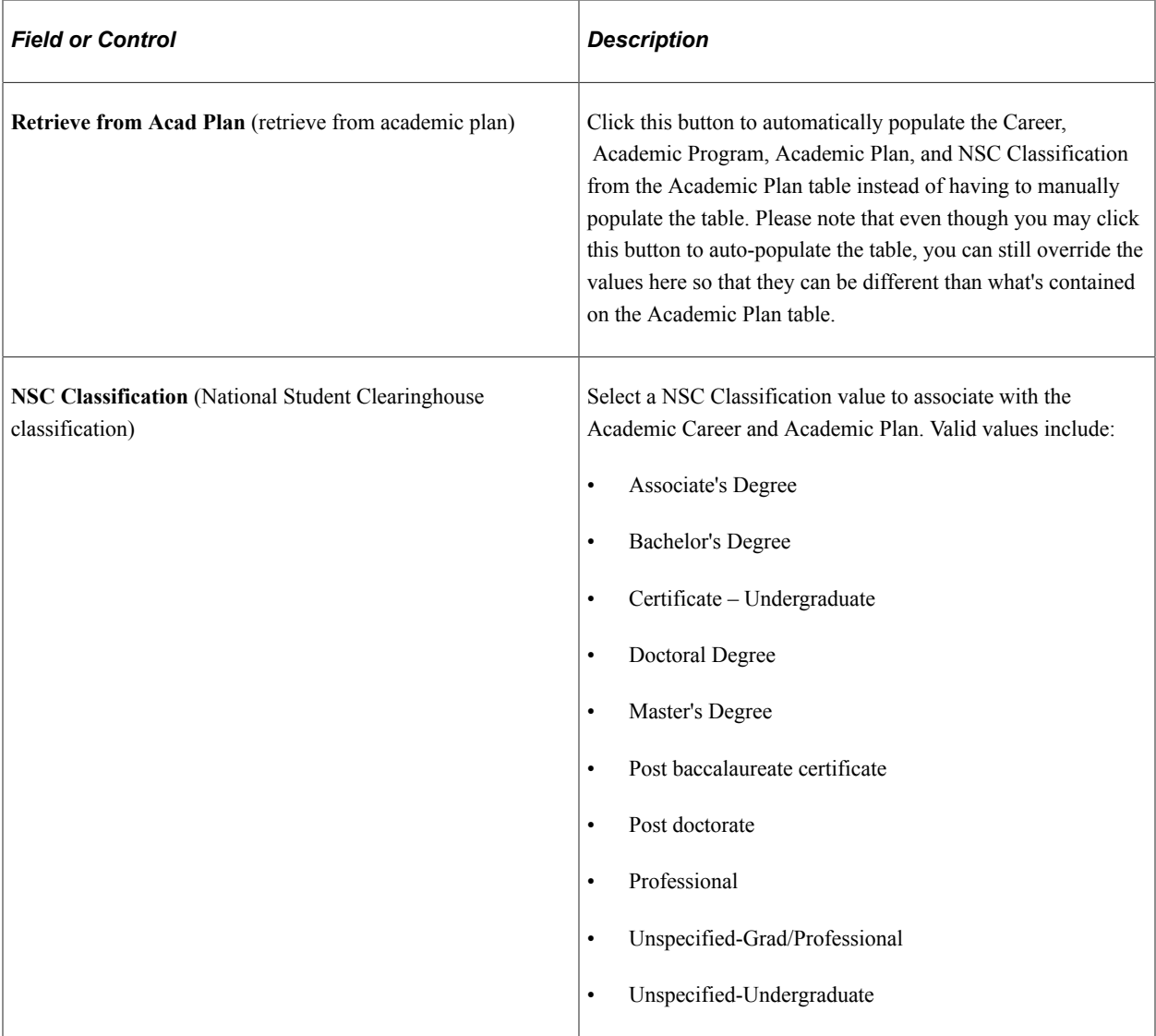

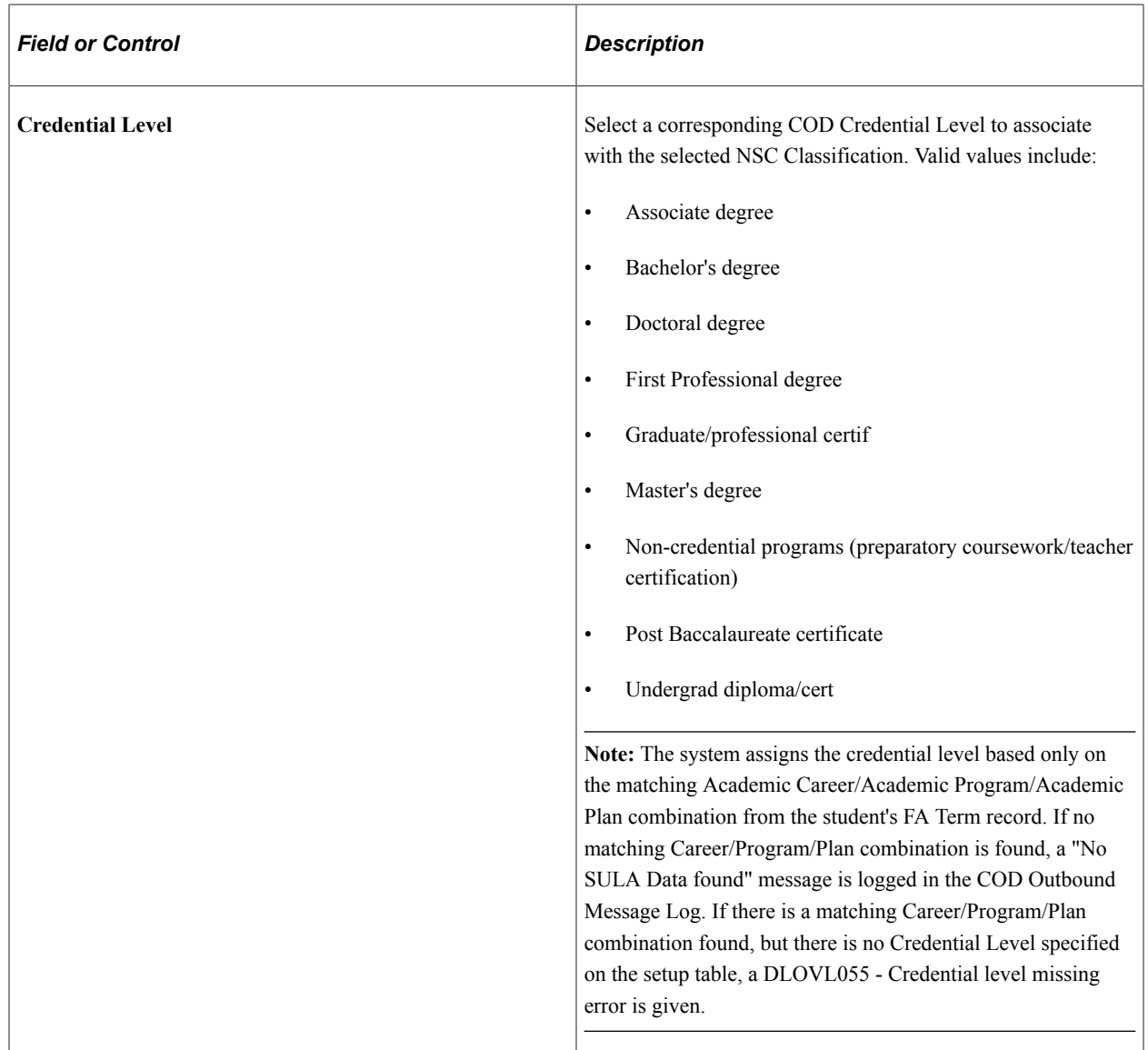

See also "Defining Academic Plans" (Campus Solutions Application Fundamentals).

### **Setting Up SULA Load Rules**

Use the SULA Load Rules page to define COD Enrollment Status (SULA) loads for reporting purposes to COD.

Access the Direct Loan Options page (**(Set Up SACR** > **Product Related** > **Financial Aid** > **COD** > **SULA** > **SULA Load Rules**).

This example illustrates the fields and controls on the subsidized usage limit applies Load Table page. You can find definitions for the fields and controls later on this page.

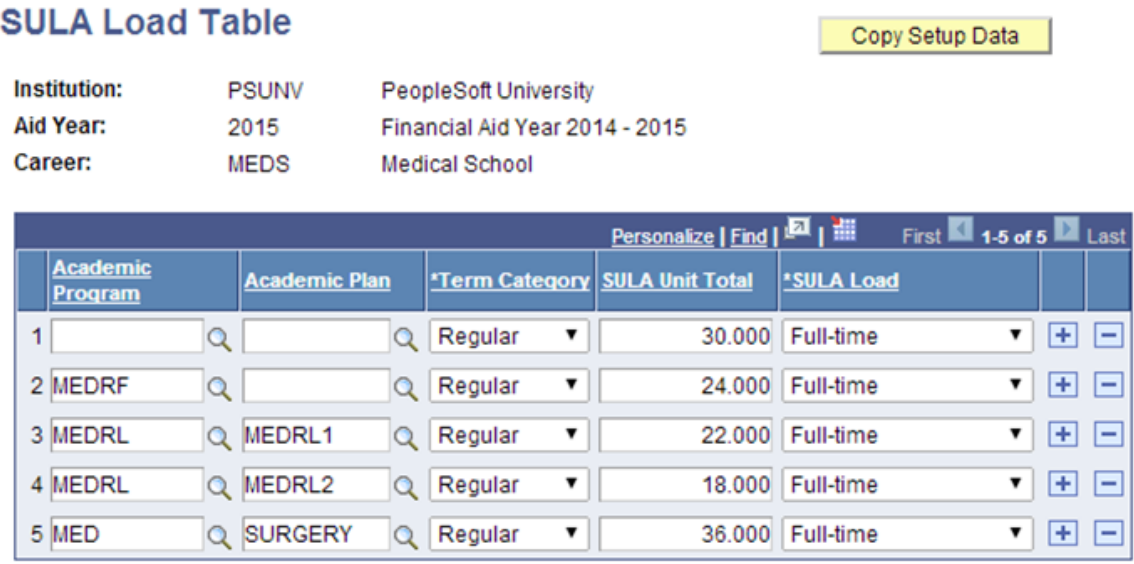

This is setup determines the SULA Load value in the Financial Aid Term record and what is reported to COD.

The following hierarchical evaluation is used in the SULA Load assignment when using **Academic Plan** and **Academic Program** (assigned from most to least restrictive match):

- Academic Program and Academic Plan match (both are non-blank).
- Academic Program match (Academic Program non-blank, Academic Plan blank).
- Career match (Academic Program and Academic Plan are blank).

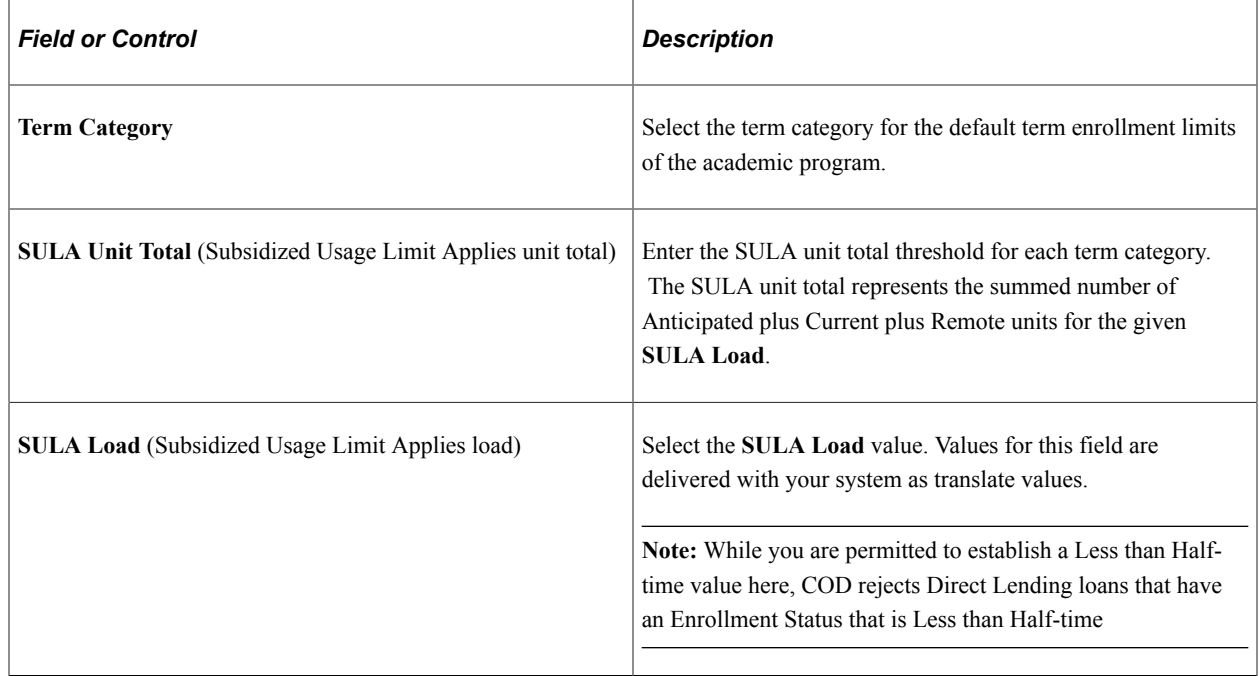

**Note:** For COD Originations, all SULA Load values are reported to COD as "Full-time" for all loans unless there is a **SULA Load** override value entered for the student. For COD Disbursements, either the student's actual SULA Load or the **SULA Load** override is reported to COD.

For information on how to override SULA Load Values, see [Processing and Reviewing Financial Data.](#page-1481-0)

## **Viewing System Administration Information**

The following tables are view only and can be used by your System Administrator. The fields are defined by field layout and valid values required by the *COD Technical Reference.* This section discusses how to:

- View loan action codes.
- View Direct Lending change fields.

### **Pages Used to View System Administration Information**

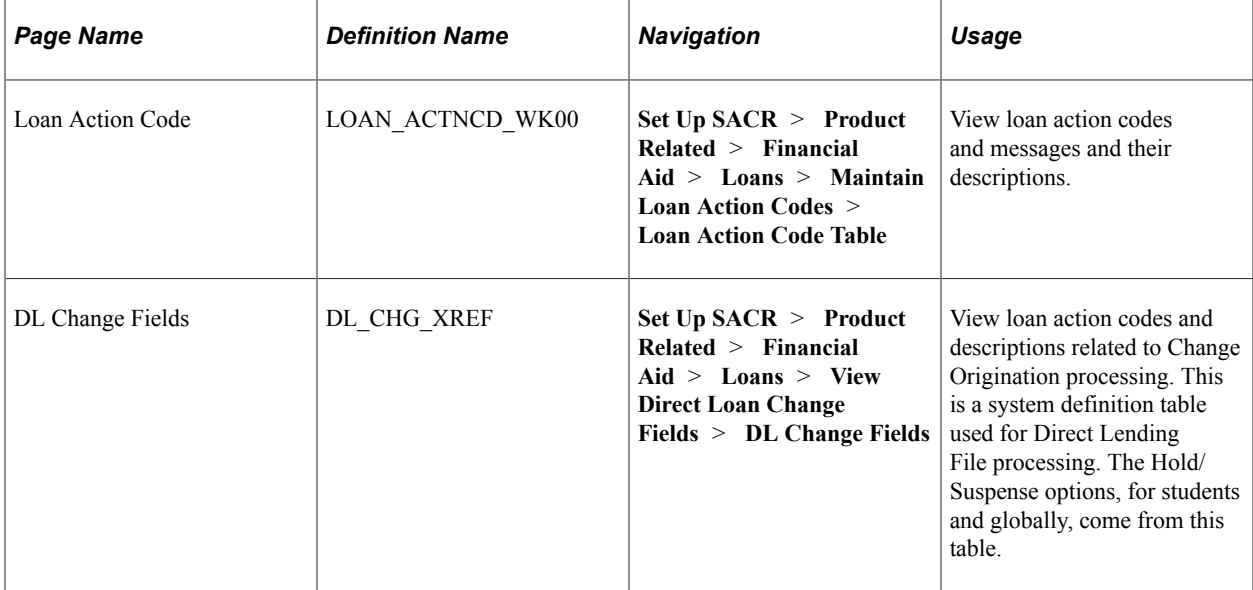

### **Viewing Loan Action Codes**

Use the Loan Action Code Table page to view loan action codes and messages and their descriptions. This is a system definition table used for file processing.

Access the Loan Action Code Table page (**Set Up SACR** > **Product Related** > **Financial Aid** > **Loans** > **Maintain Loan Action Codes** > **Loan Action Code Table**).

This example illustrates the fields and controls on the Loan Action Code Table page.

#### **Loan Action Code Table**

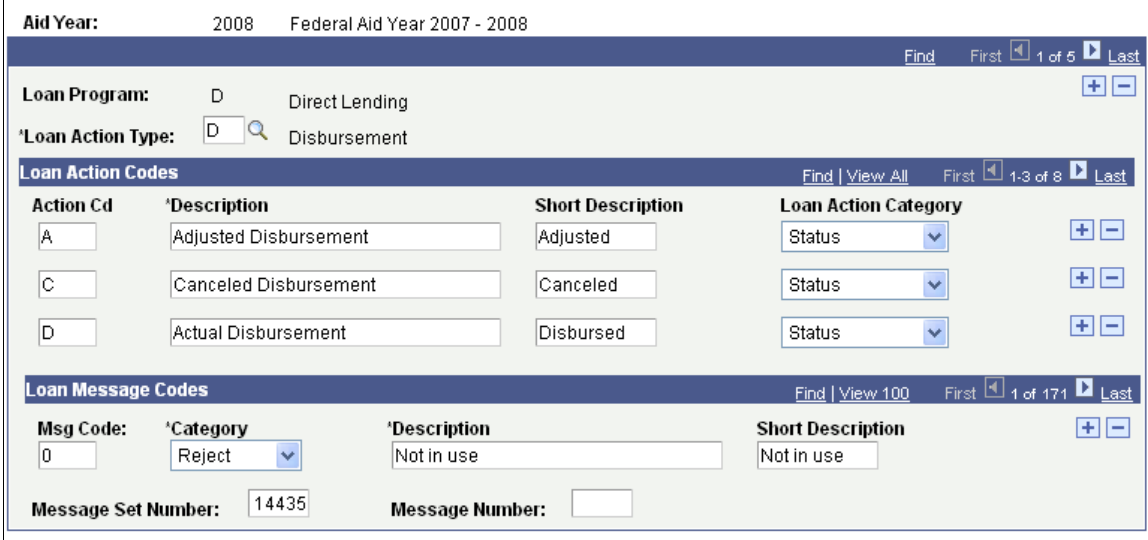

### **Viewing Direct Lending Change Fields**

Access the DL Change Field Cross Reference page (**Set Up SACR** > **Product Related** > **Financial Aid** > **Loans** > **View Direct Loan Change Fields** > **DL Change Fields**).

This example illustrates the fields and controls on the DL Change Fields page. You can find definitions for the fields and controls later on this page.

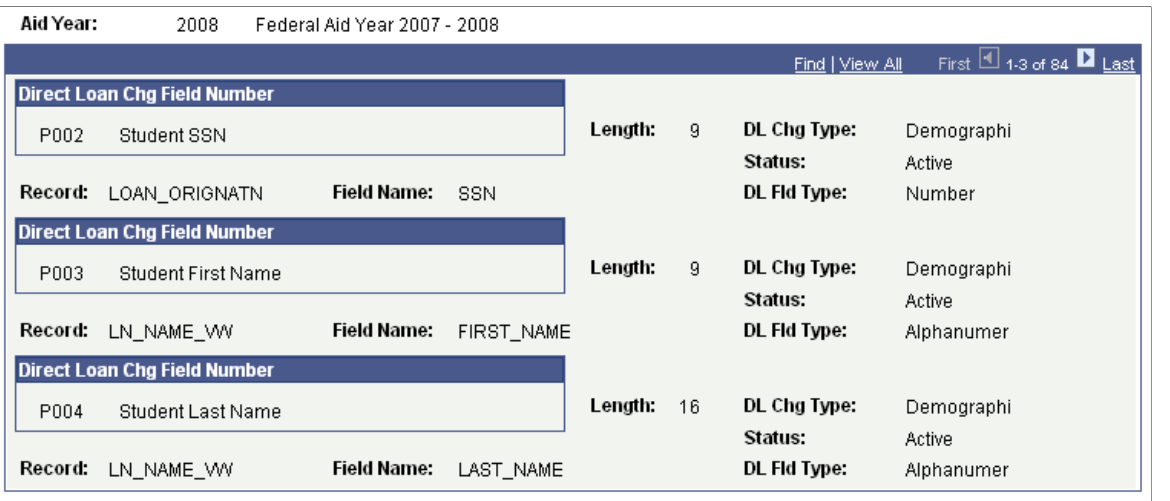

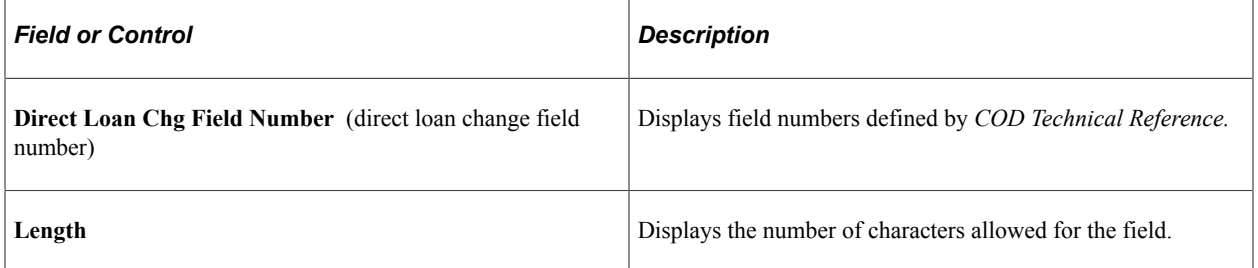

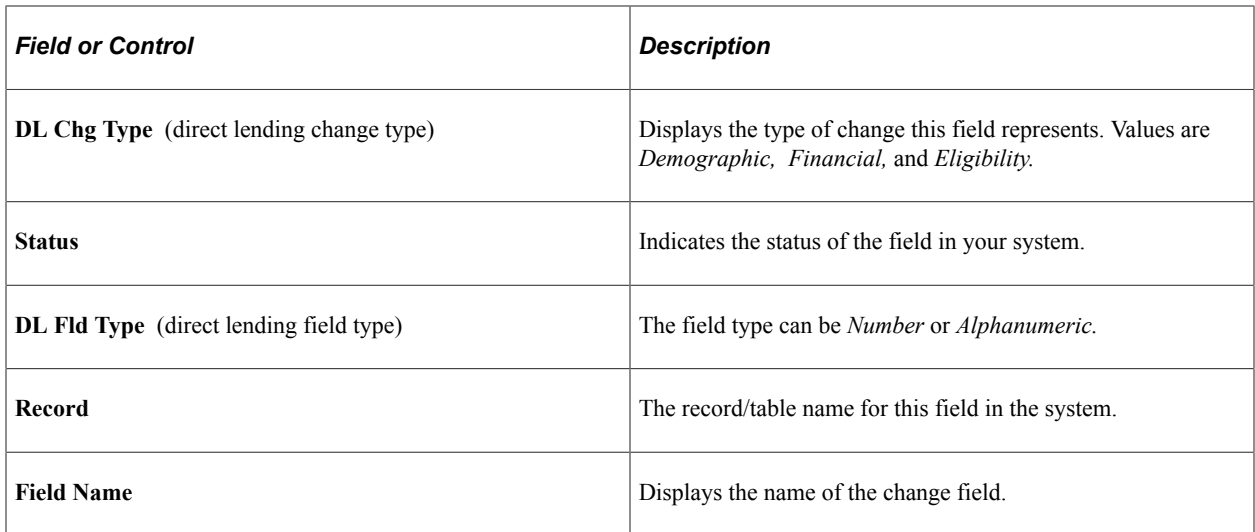

The change fields are used on two pages:

- Direct Loan Orig Actions (LN\_DL\_ORIG\_INQ) page (Financial Aid, Loans, Direct Lending Management, View Loan Processing Actions, Direct Loan Orig Actions).
- DL Student Change Information (LN\_DL\_EMPL\_PARM) page (Financial Aid, Loans, Direct Lending Management, Hold/Suspend Change Data).

## **Chapter 13**

# **Setting Up for Pell Payment Processing**

## **Common Elements Used in Pell Payment Processing**

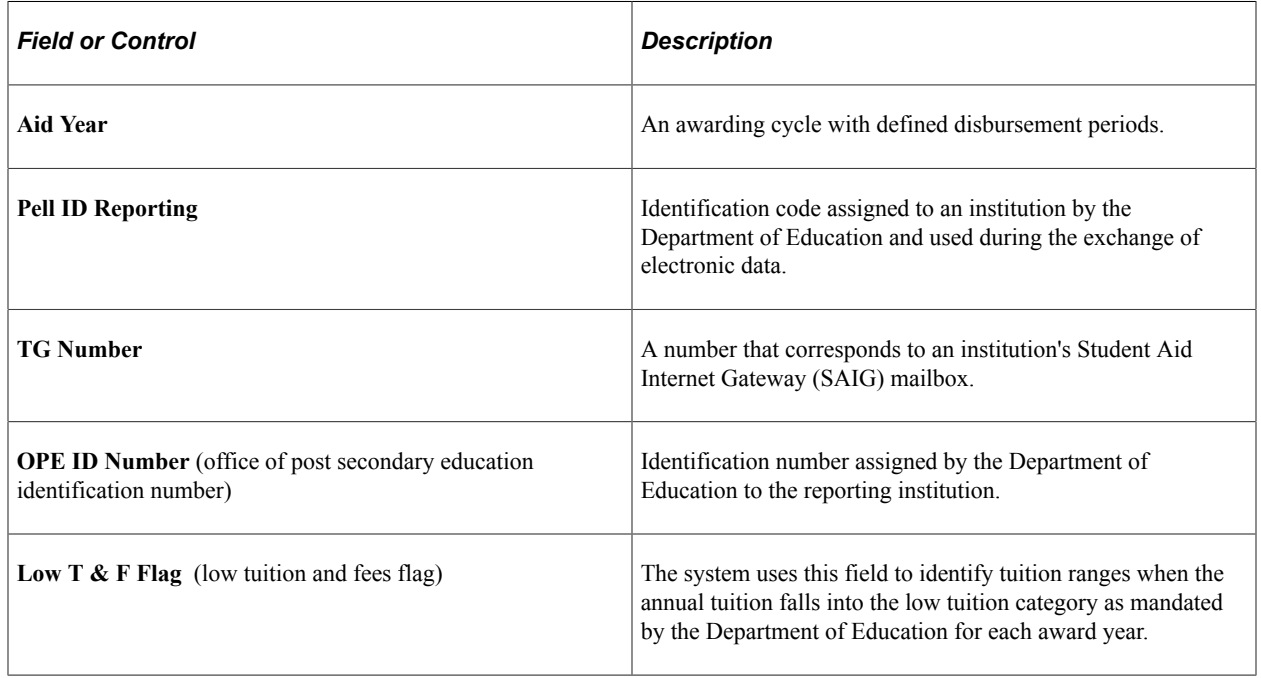

## **Setting Up Pell Funding Method**

This section provides an overview of the Pell funding method and discusses how to define the Pell funding method.

### **Understanding Pell Funding Method**

As part of the Pell payment process setup, institutions must indicate if they are an advanced funding institution or just-in-time funding institution. Under the just-in-time payment method, an accepted disbursement record becomes both a report of a disbursement for a student and a request for funds.

## **Defining Pell Funding Method**

Access the Financial Aid Defaults page (**Set Up SACR** > **Install** > **Financial Aid Installation** > **Financial Aid Defaults**).

Find a complete description of the Financial Aid Defaults page in Setting Up Your Financial Aid Awarding Cycle, Establishing Defaults, Defining Installation Level Defaults.

Select the **Pell Just In Time Institution** check box in the **Activation Indicators** group box to indicate that you participate in the just-in-time funding method.

Clear the **Pell Just in Time Institution** check box to indicate that you participate in the advance funding method.

See [Defining Installation Level Defaults.](#page-57-0)

## **Setting Up Pell Payment Information**

To set up Pell payment information, use the Pell payment component (PELL\_SETUP\_PNL).

This section discusses how to:

- Define Pell payment setup.
- Copy Pell payment options.
- Change Pell payment default information.

## **Pages Used to Define Pell Payment Information**

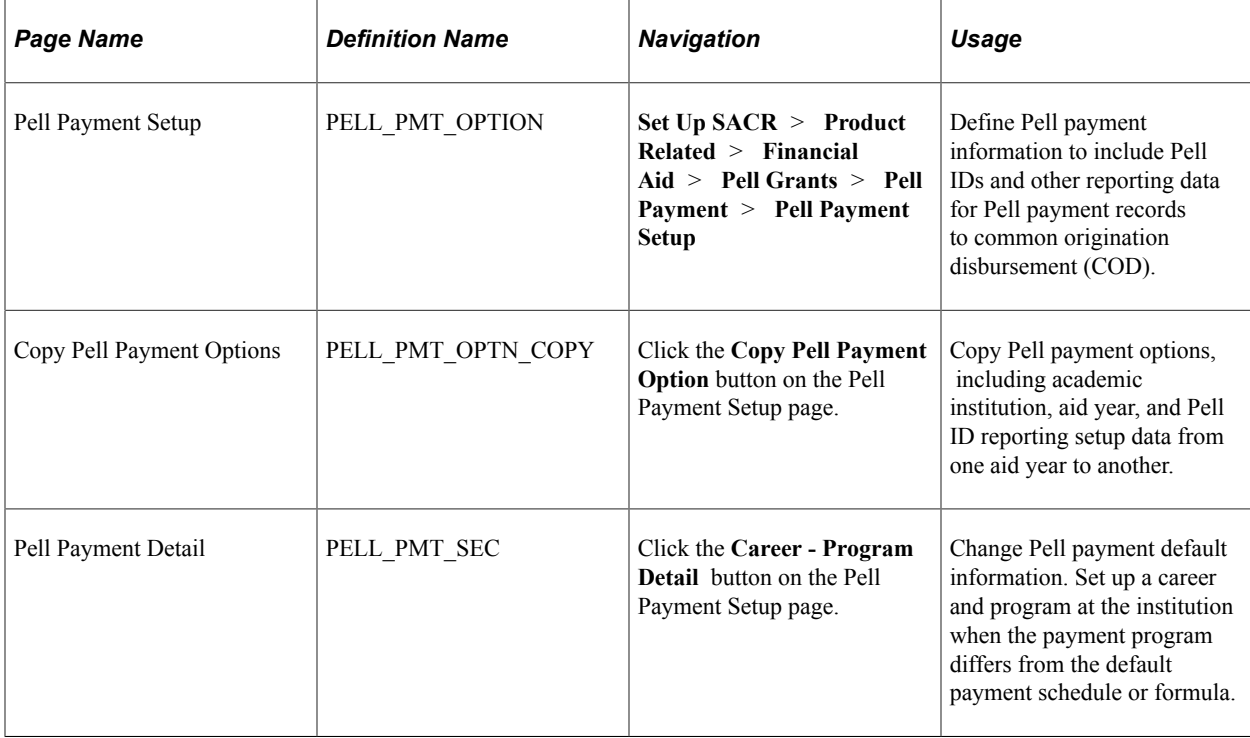

### **Defining Pell Payment Setup**

Access the Pell Payment Setup page (**Set Up SACR** > **Product Related** > **Financial Aid** > **Pell Grants** > **Pell Payment** > **Pell Payment Setup**).

This example illustrates the fields and controls on the Pell Payment Setup page. You can find definitions for the fields and controls later on this page.

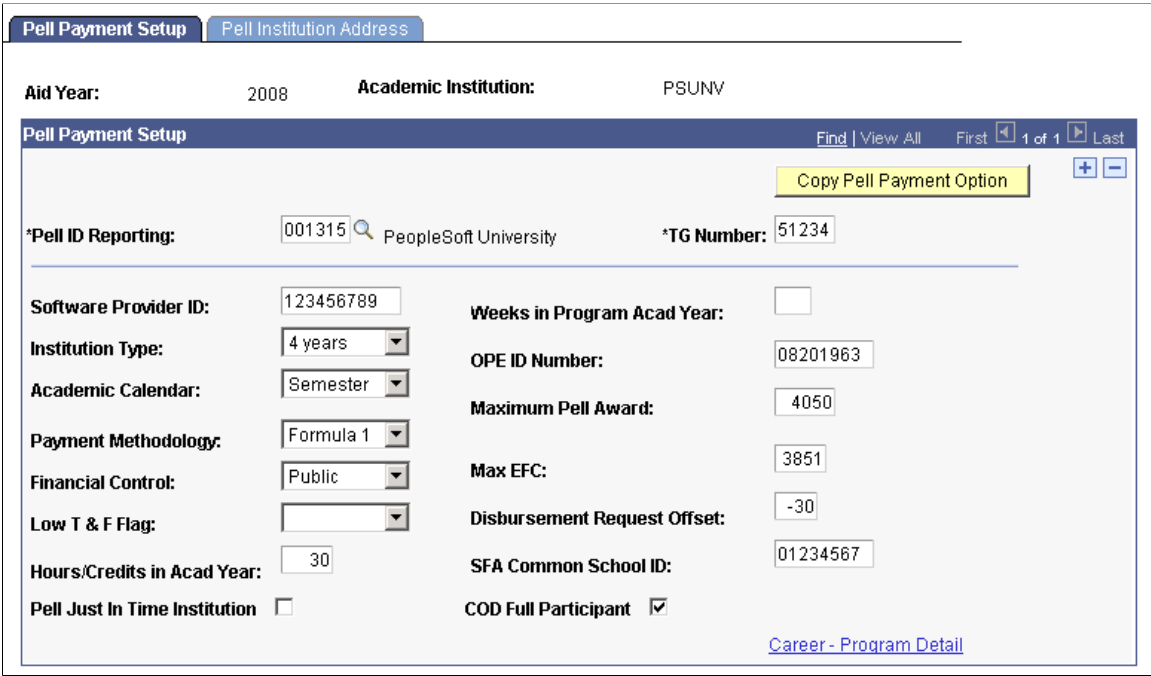

*Warning!* Do not change Pell ID Reporting values in the middle of an aid year. The Pell Grant payment and origination processes reference student awards which are in an Institution context and not directly related to a Pell ID. The Pell ID Reporting for Pell Grant processing is derived from the Institution using the Pell Payment Setup.

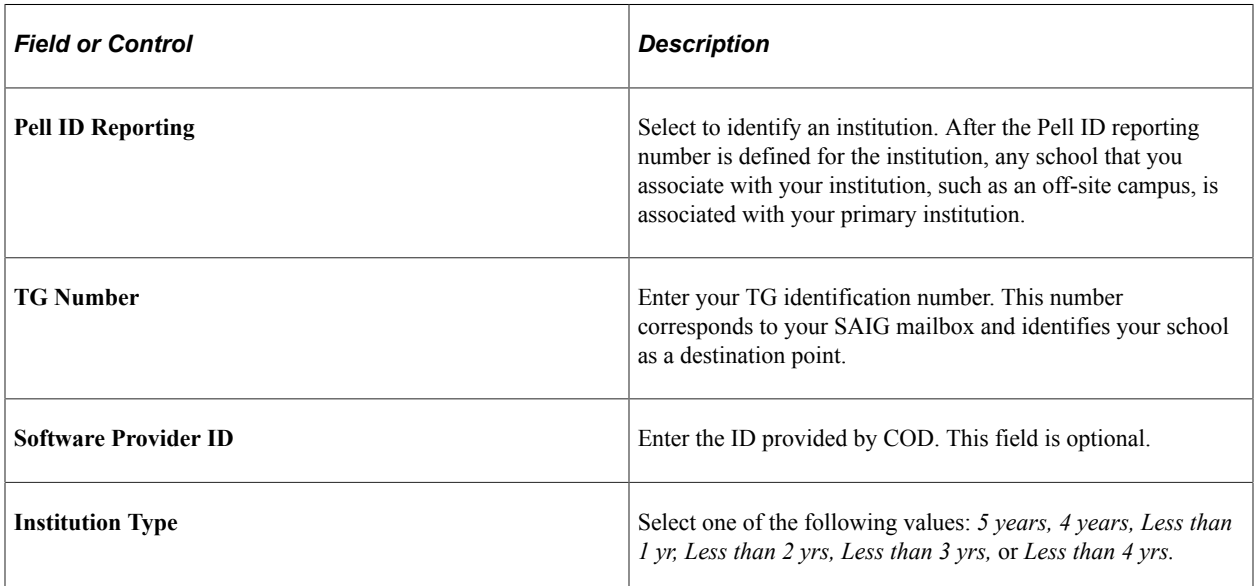

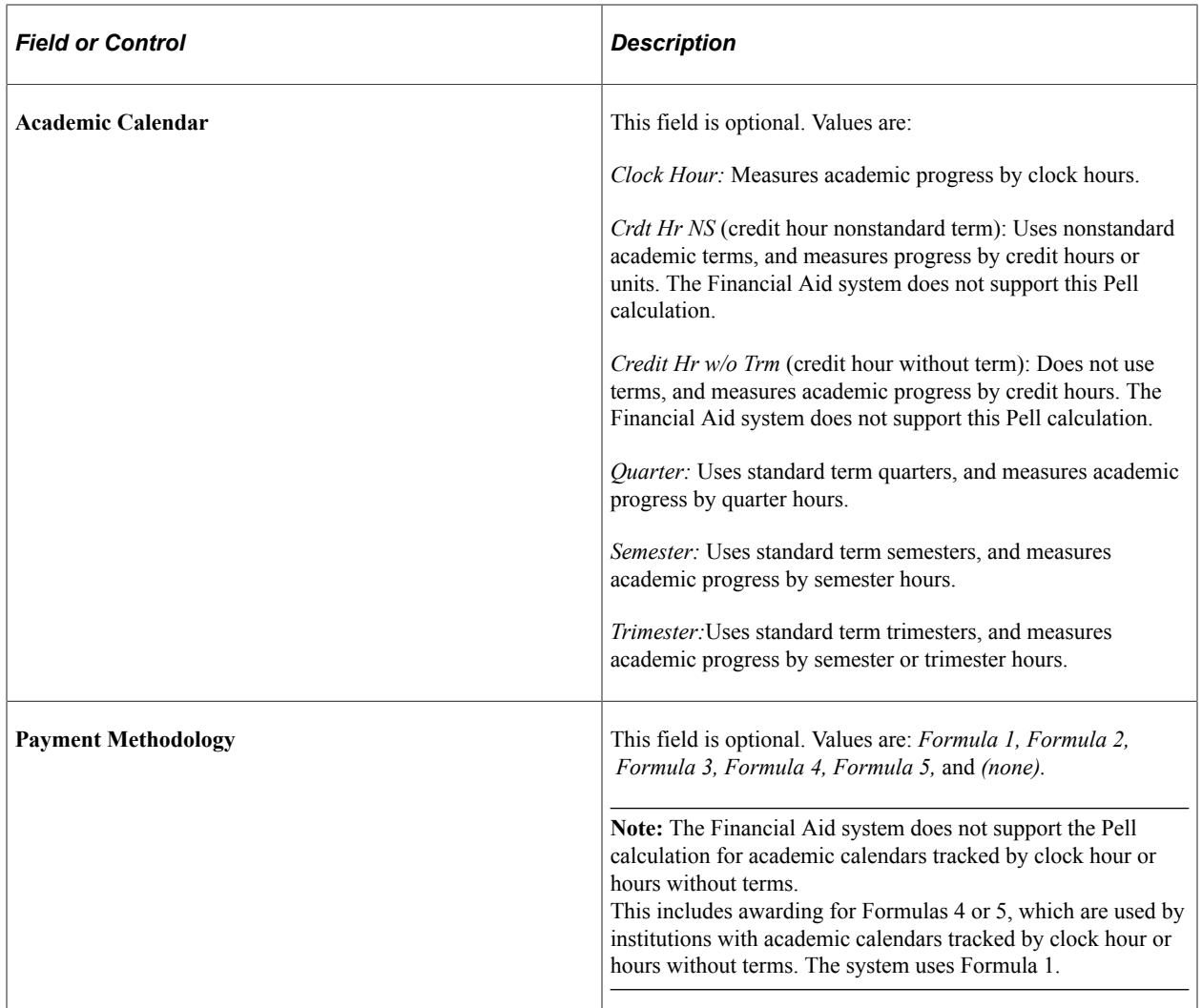

This table describes each payment methodology value:

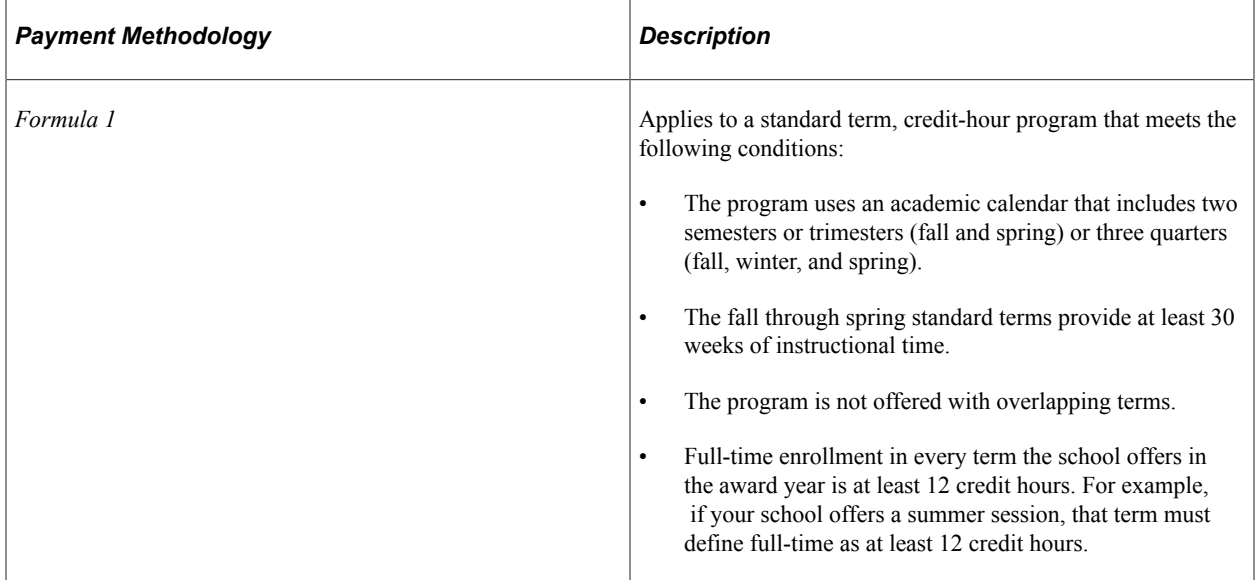

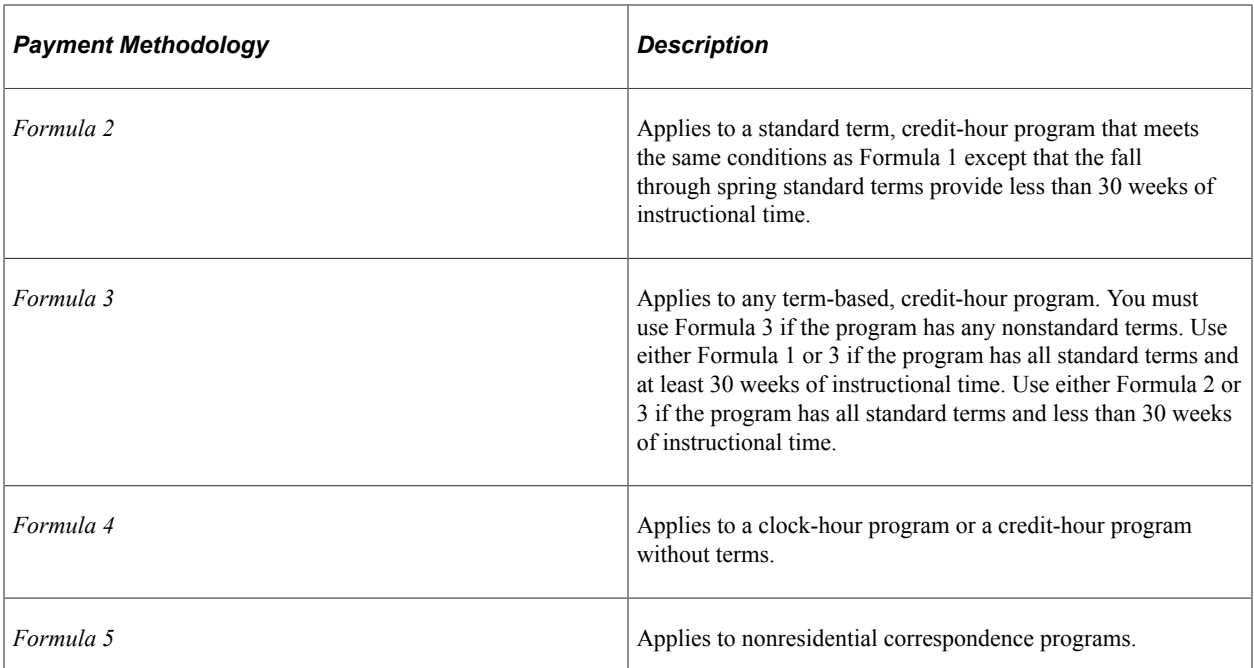

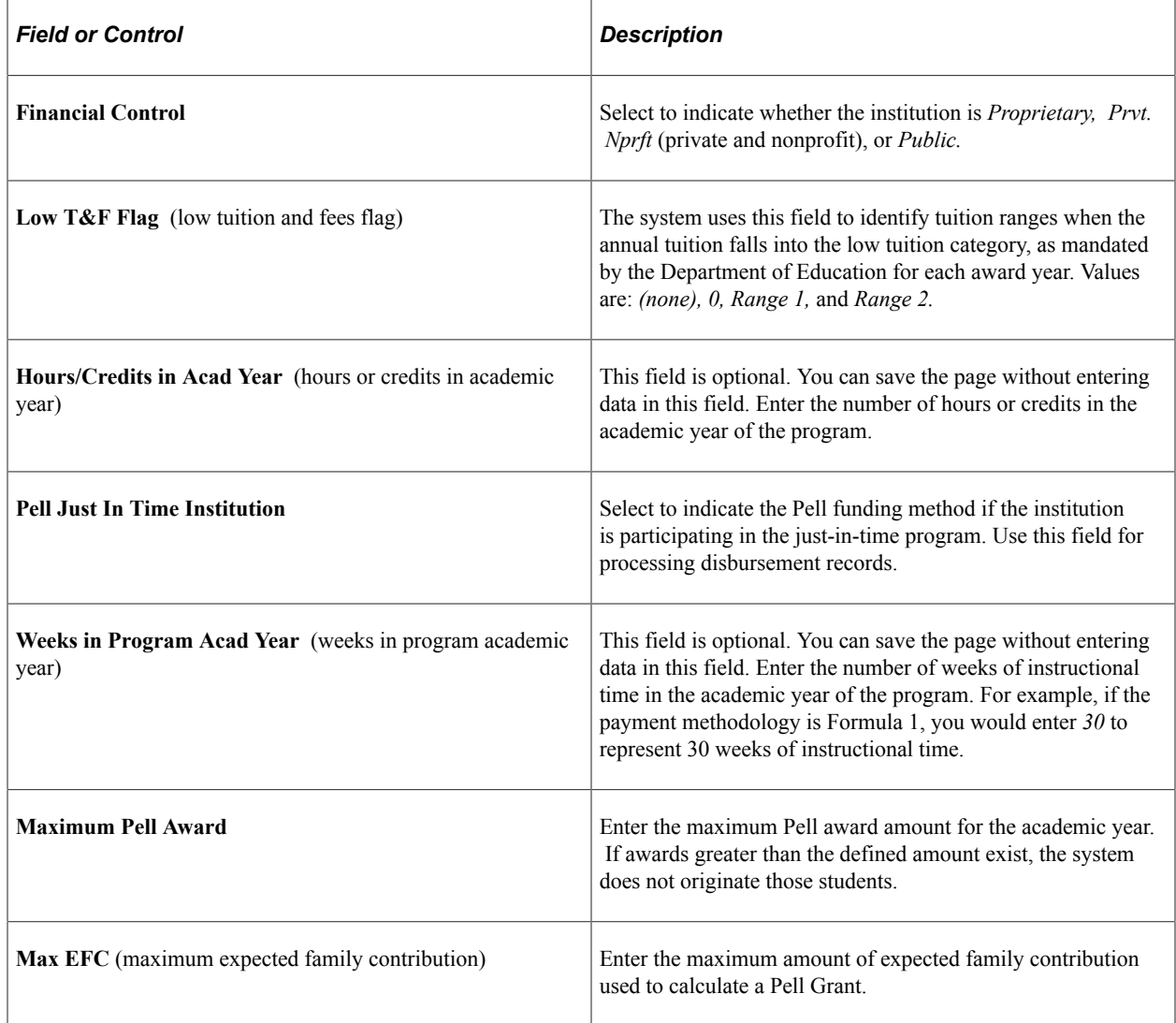

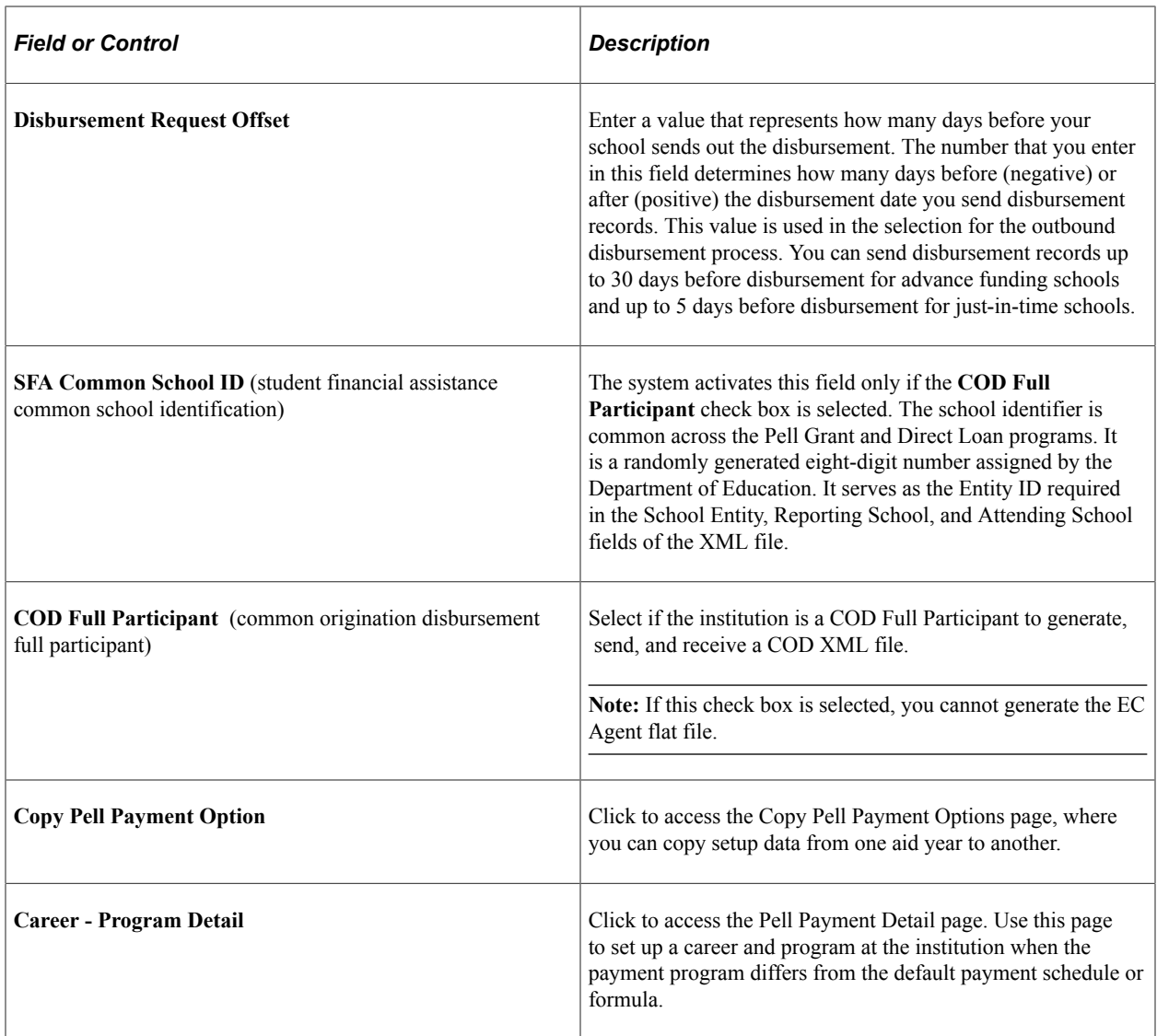

## **Copying Pell Payment Options**

Access the Copy Pell Payment Options page (click the **Copy Pell Payment Option** button on the Pell Payment Setup page).

This example illustrates the fields and controls on the Copy Pell Payment Options page.

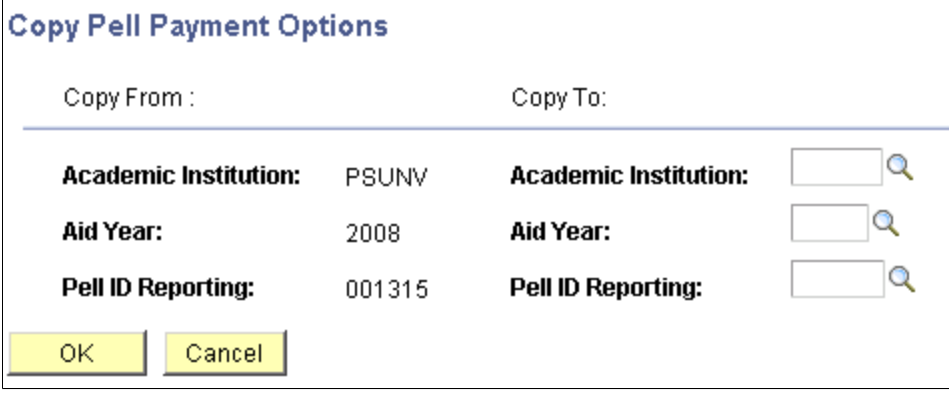

In the **Copy To** section, select the academic institution, aid year, and Pell ID reporting.

### **Changing Pell Payment Default Information**

Access the Pell Payment Detail page (click the **Career - Program Detail** button on the Pell Payment Setup page).

This example illustrates the fields and controls on the Pell Payment Detail page. You can find definitions for the fields and controls later on this page.

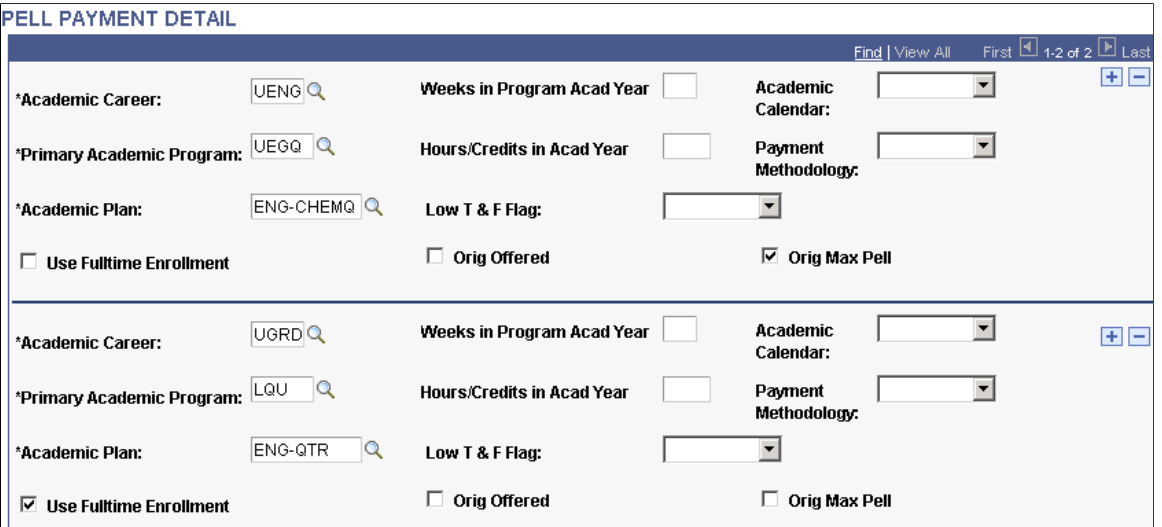

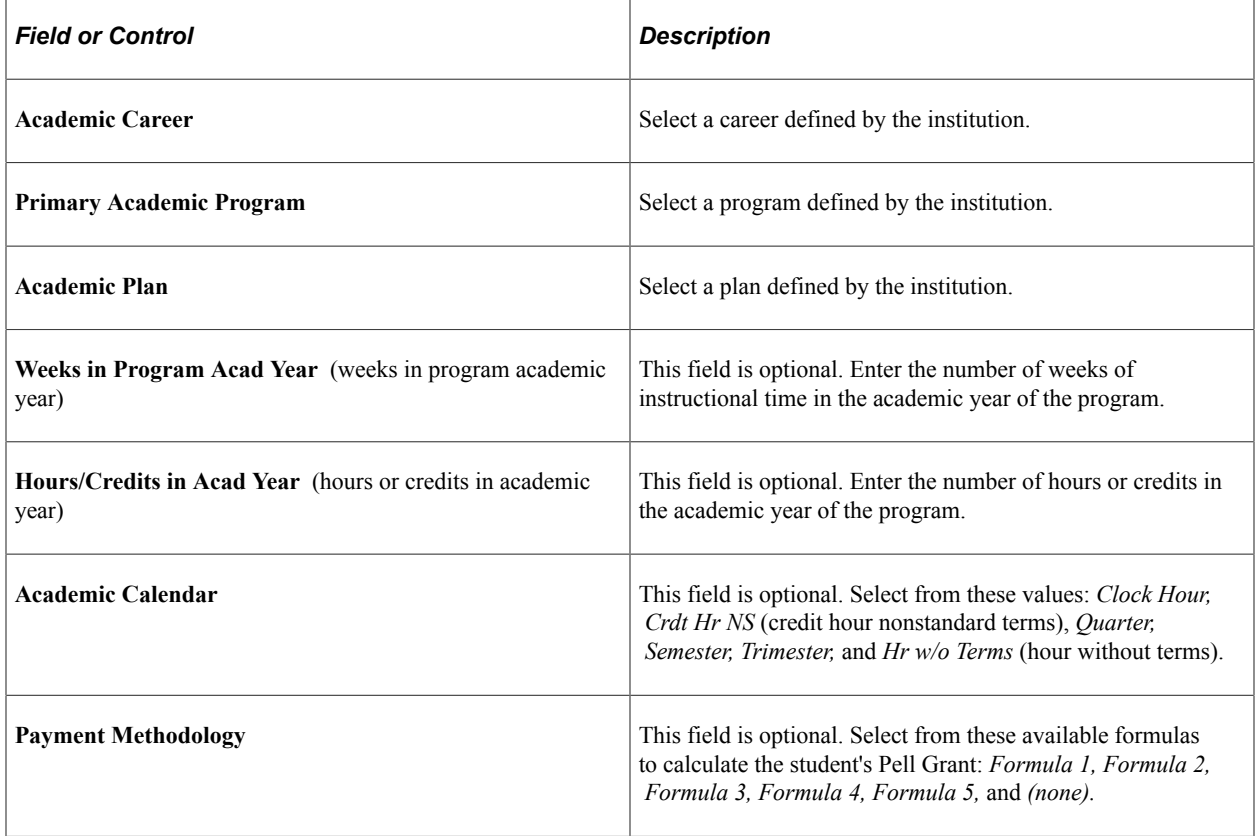

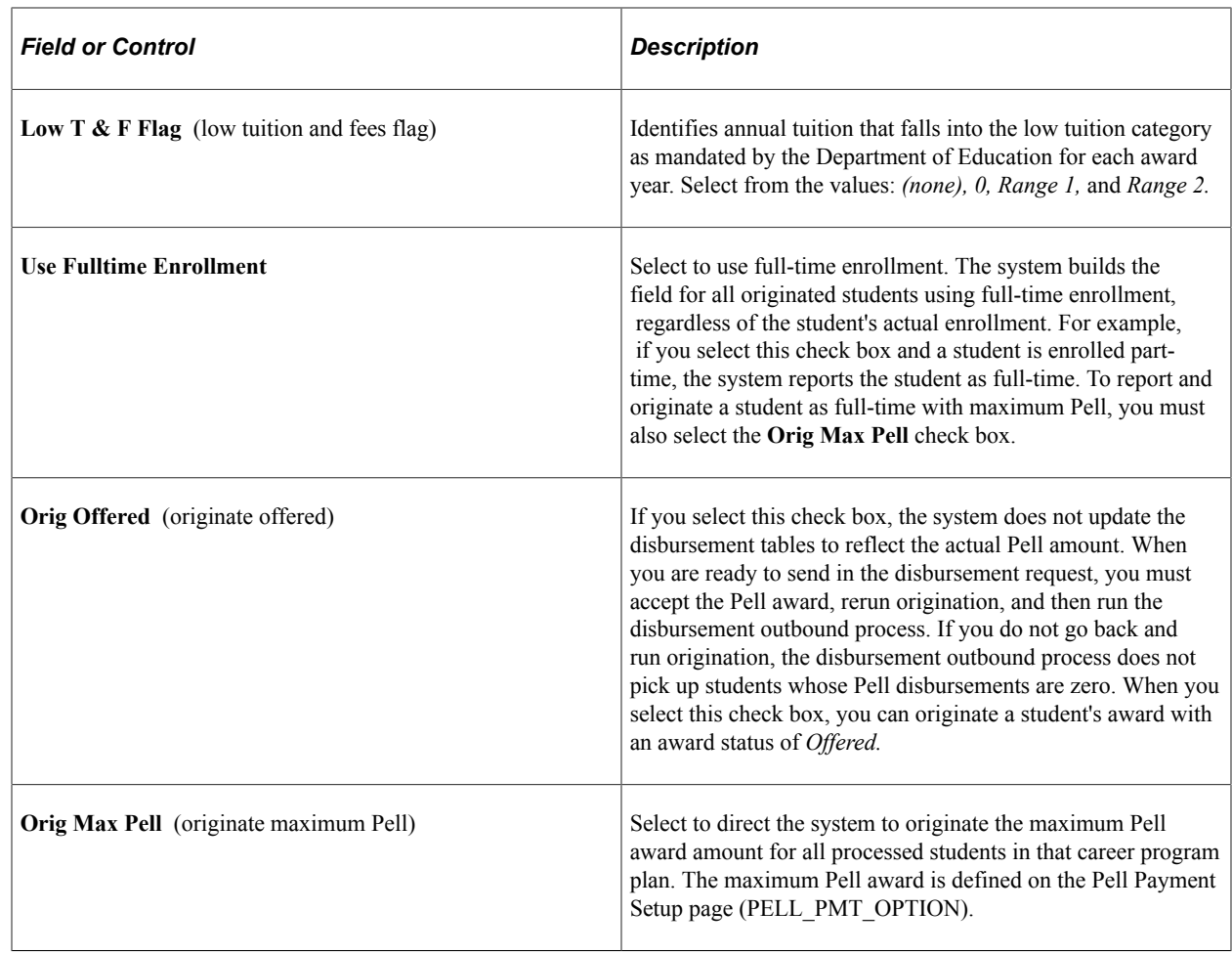

## **Setting Up Pell Reporting Identification Data and Processing Options**

To set up Pell reporting identification data and processing options, use the Pell Payment component (PELL\_SETUP\_PNL).

This section discusses how to define Pell reporting identification data.

## **Page Used to Set Up Pell Reporting Identification Data and Processing Options**

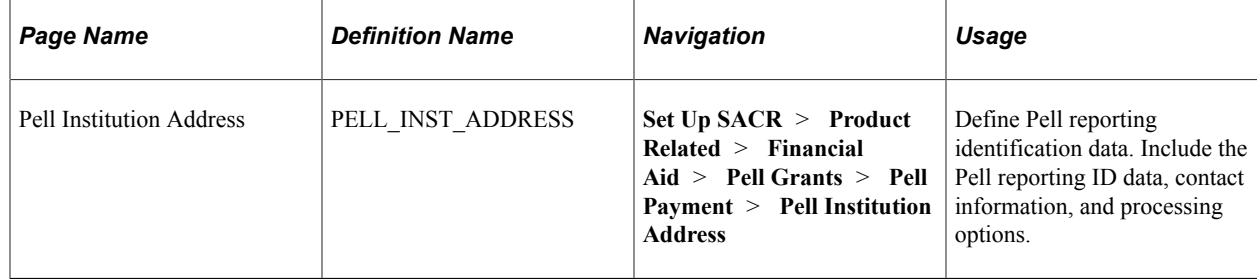

## **Defining Pell Reporting Identification Data**

Access the Pell Institution Address page (**Set Up SACR** > **Product Related** > **Financial Aid** > **Pell Grants** > **Pell Payment** > **Pell Institution Address**).

This example illustrates the fields and controls on the Pell Institution Address page. You can find definitions for the fields and controls later on this page.

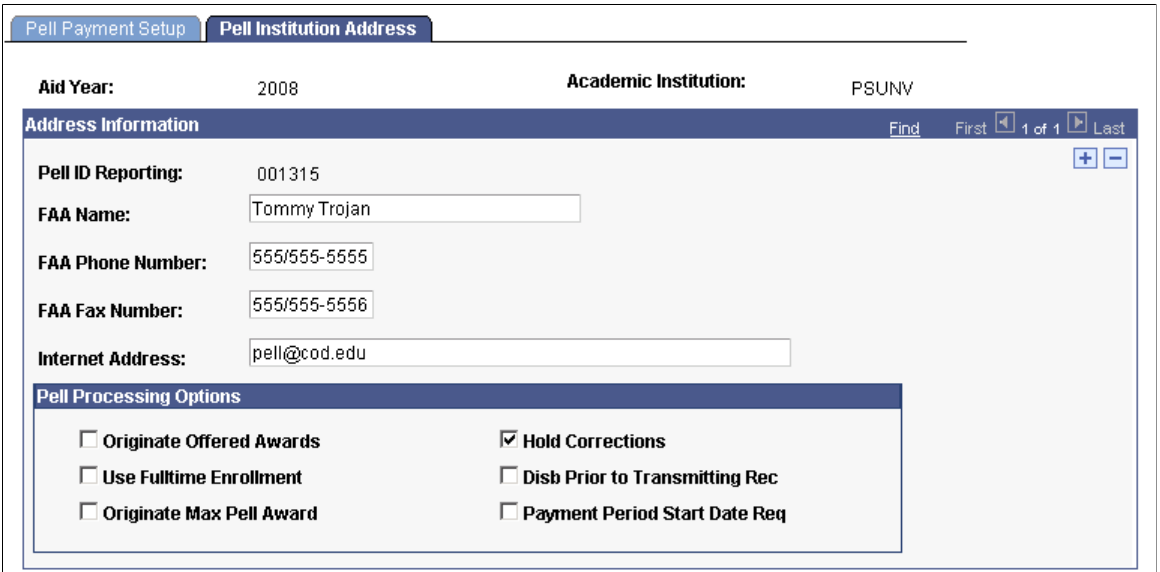

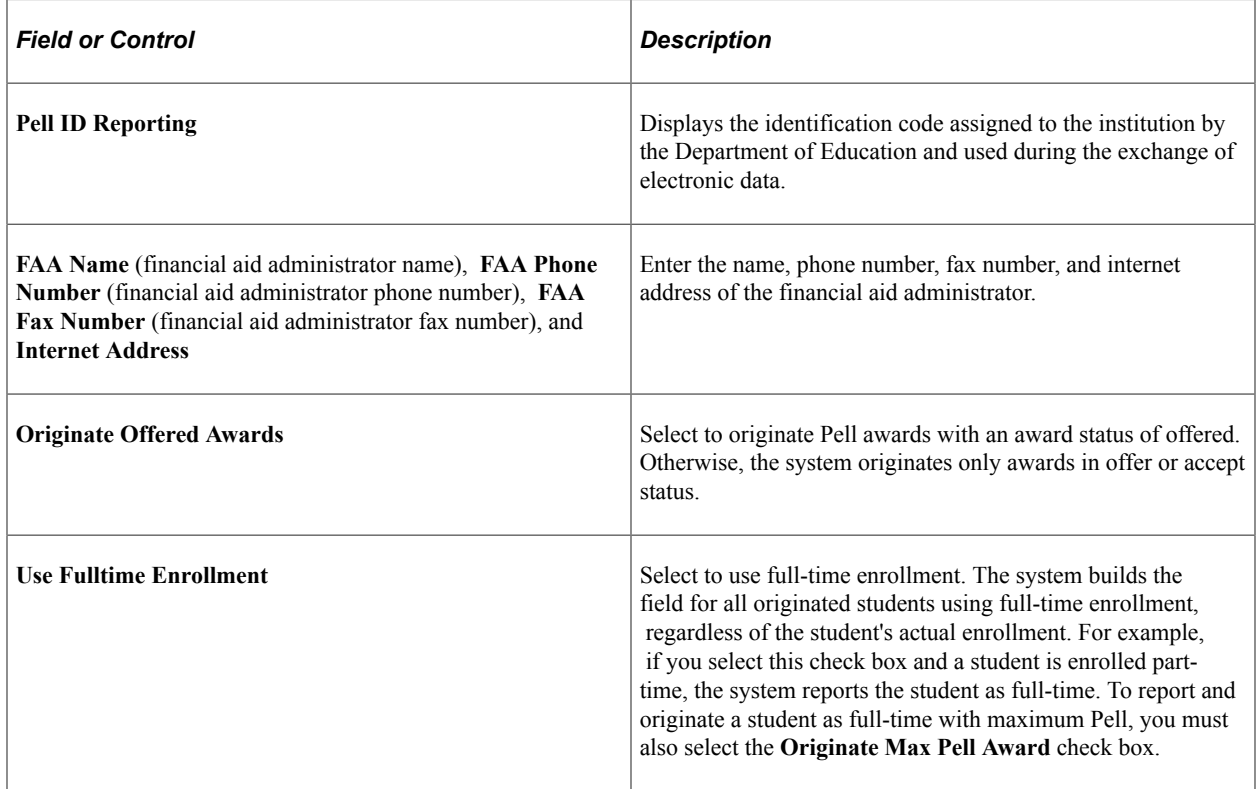

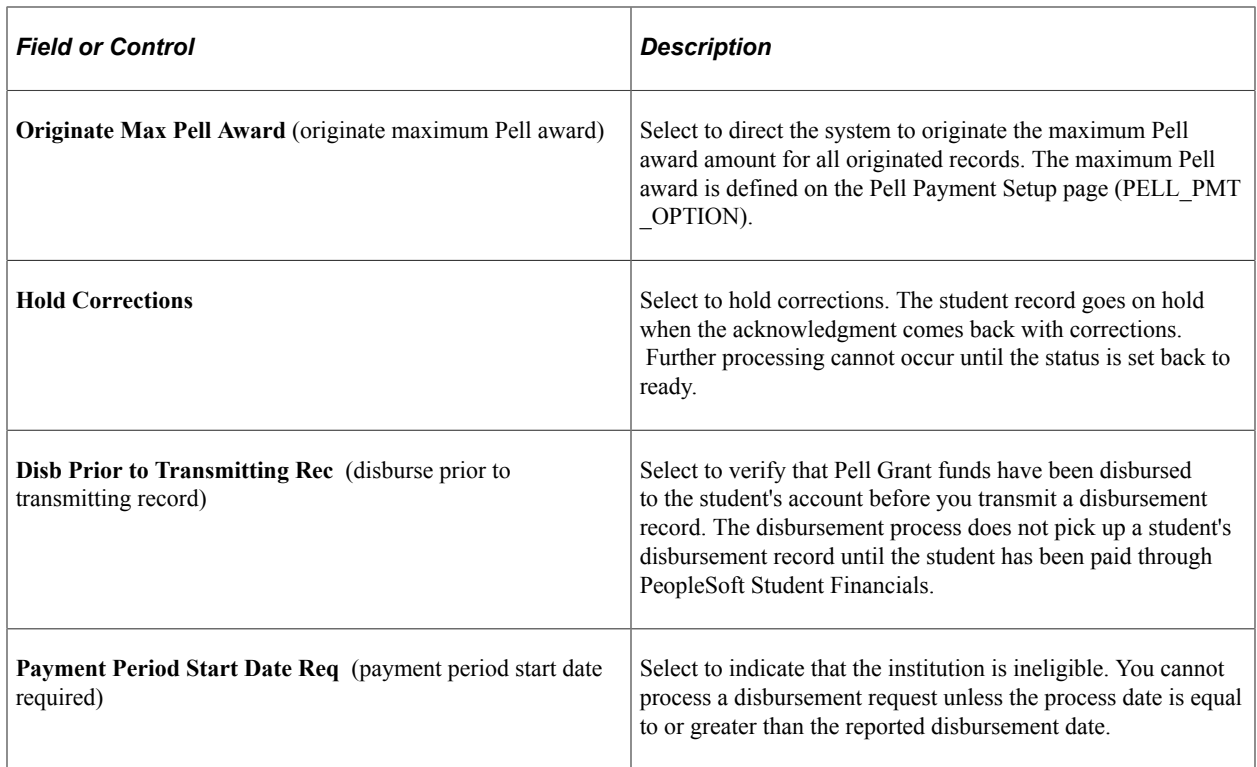

## **Setting Up Pell Multi-Campus Identification**

To set up Pell multi-campus identification, use the Pell Attending component (PELL\_ATTENDING).

This section discusses how to define Pell multi-campus identification.

## **Page Used to Define Pell Multi-Campus Identification**

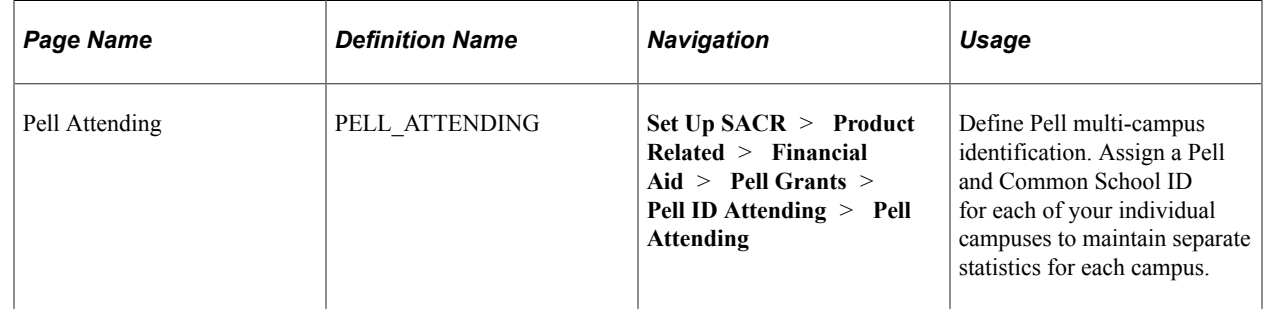

### **Defining Pell Multi-Campus Identification**

Access the Pell Attending page (**Set Up SACR** > **Product Related** > **Financial Aid** > **Pell Grants** > **Pell ID Attending** > **Pell Attending**).
This example illustrates the fields and controls on the Pell Attending page. You can find definitions for the fields and controls later on this page.

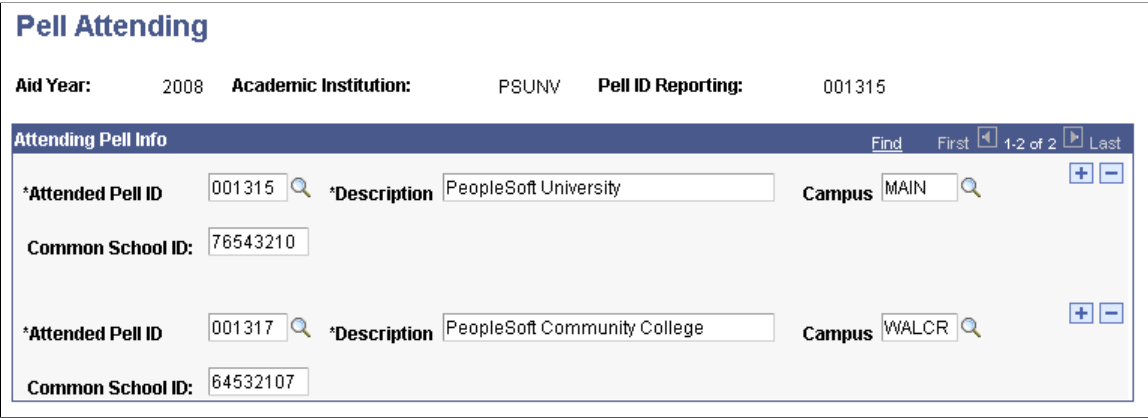

Assign a Pell ID for individual campuses to maintain separate statistics for each campus. Individual campuses or schools must use the Pell ID of the main institution for reporting Pell information.

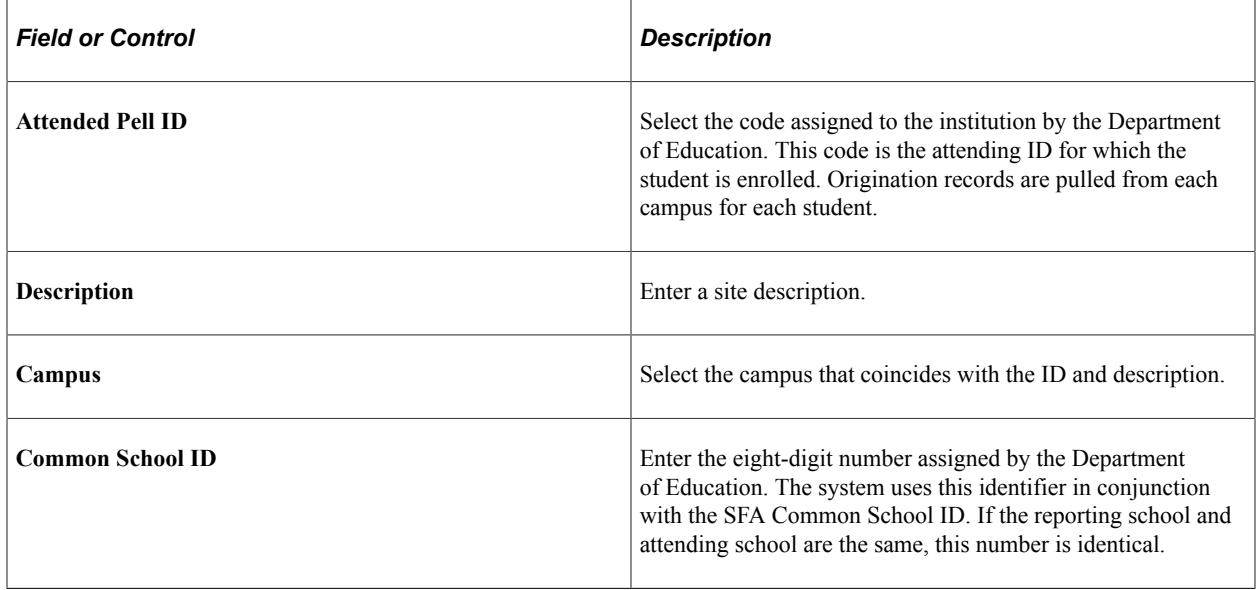

# **Setting Up Severity Levels for Pell Comment Codes**

To set up severity levels for Pell comment codes, use the Pell Comment Code component (PELL\_COMM\_CD\_TABLE).

This section discusses how to:

- Define severity levels for Pell comment codes.
- Copy Pell comment codes.

# **Pages Used to Define Severity Levels for Pell Comment Codes**

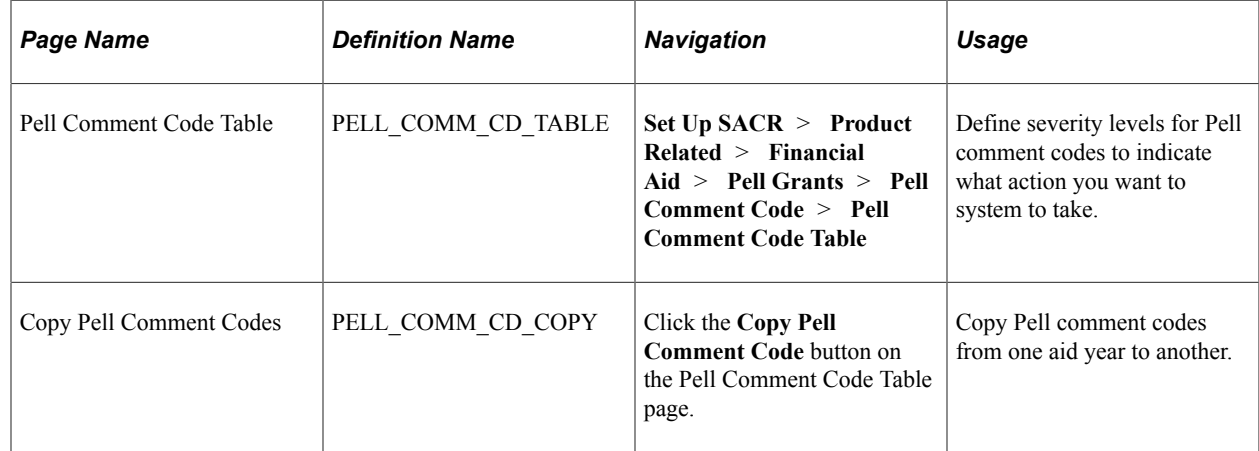

## **Defining Severity Levels for Pell Comment Codes**

Access the Pell Comment Code Table page (**Set Up SACR** > **Product Related** > **Financial Aid** > **Pell Grants** > **Pell Comment Code** > **Pell Comment Code Table**).

This example illustrates the fields and controls on the Pell Comment Code Table page. You can find definitions for the fields and controls later on this page.

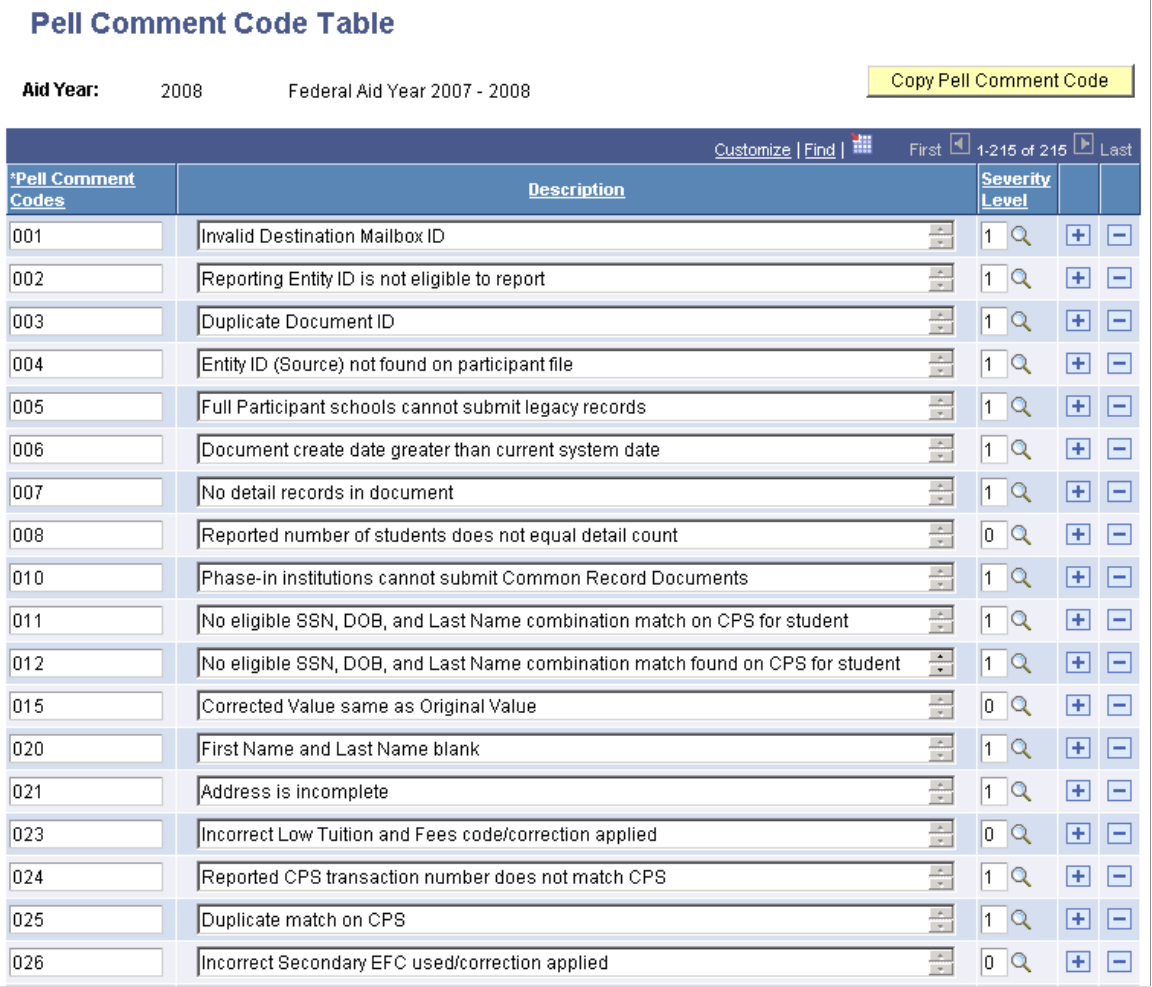

This page defines the Pell Comment Codes from the Department of Education.

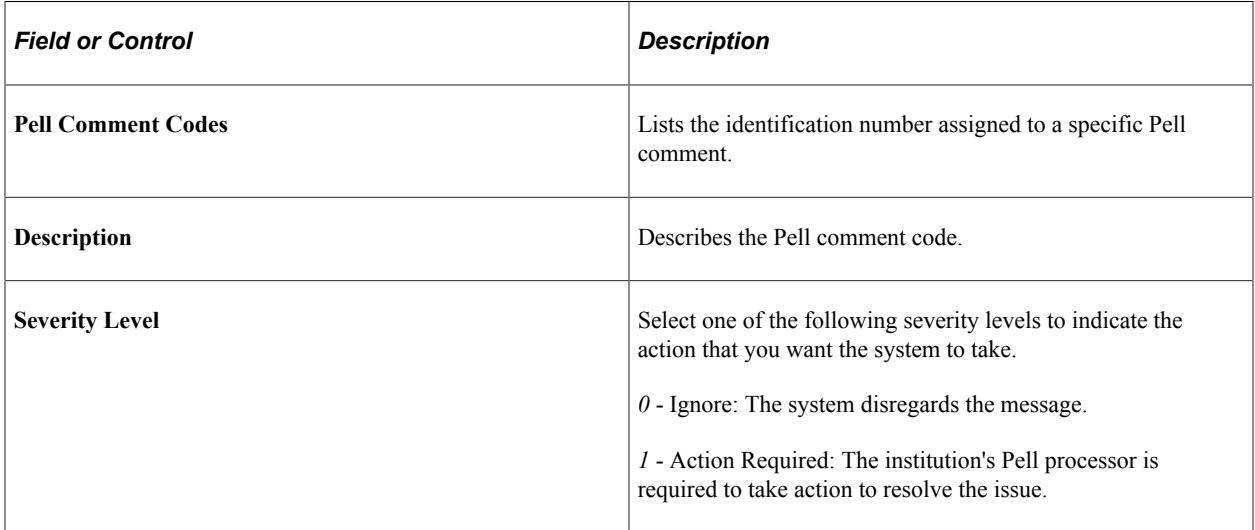

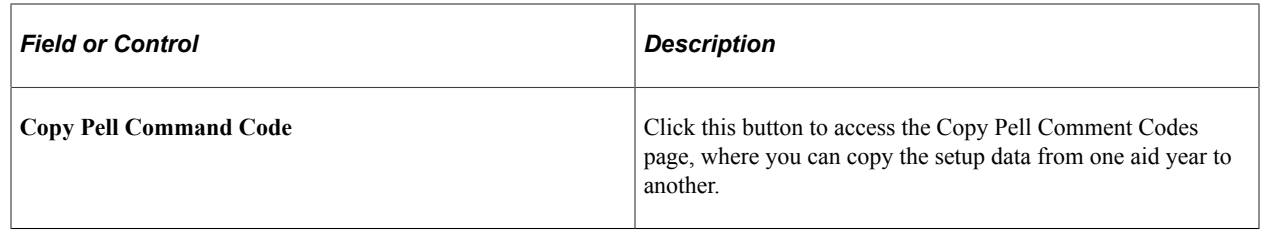

### **Copying Pell Comment Codes**

Access the Copy Pell Comment Codes page (click the **Copy Pell Comment Code** button on the Pell Comment Code Table page).

This example illustrates the fields and controls on the Copy Pell Comment Codes page.

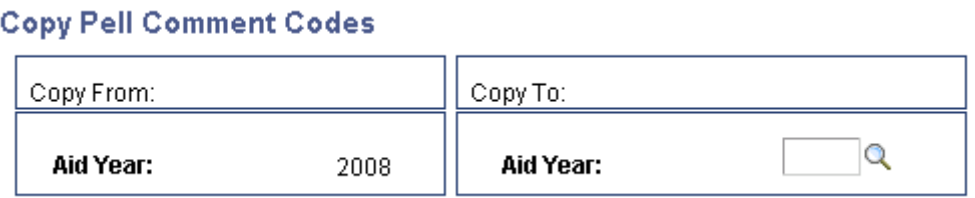

Select an aid year from the values in the **Copy To** group box.

# **Defining Reconciliation Periods**

To set up reconciliation periods, use the Reconciliation Periods component (PROG\_CASH\_PER).

This section discusses how to define reconciliation periods.

### **Page Used to Define Reconciliation Periods**

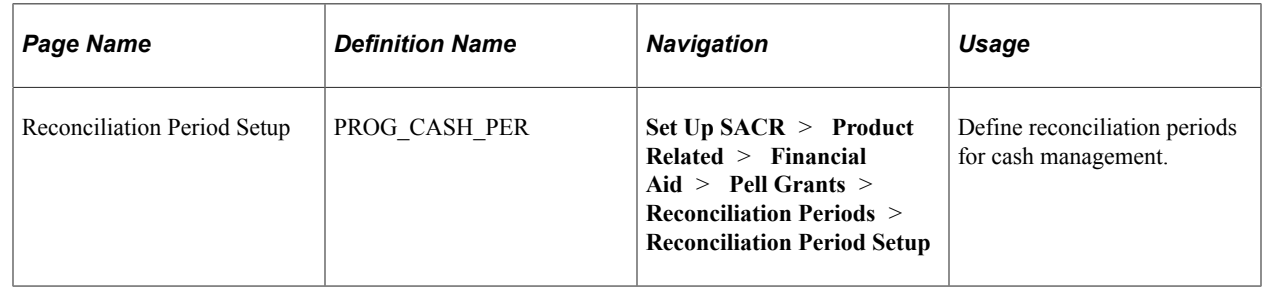

### **Defining Reconciliation Periods**

Access the Reconciliation Period Setup page (**Set Up SACR** > **Product Related** > **Financial Aid** > **Pell Grants** > **Reconciliation Periods** > **Reconciliation Period Setup**).

This example illustrates the fields and controls on the Reconciliation Period Setup page. You can find definitions for the fields and controls later on this page.

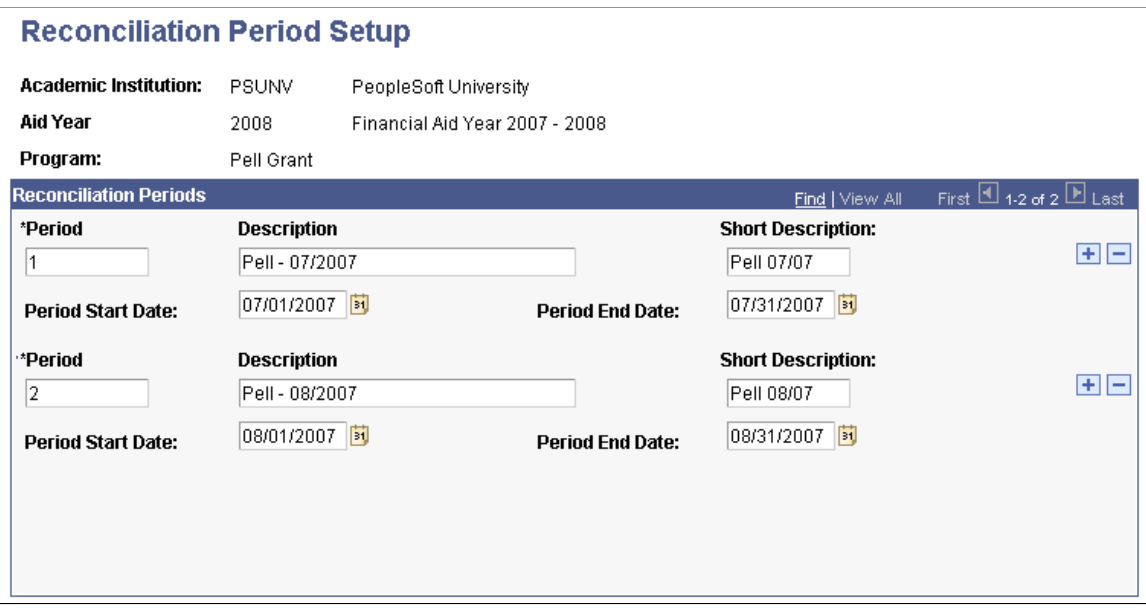

You can track requests for funds and determine the frequency of reporting by establishing beginning and ending dates for each reconciliation period.

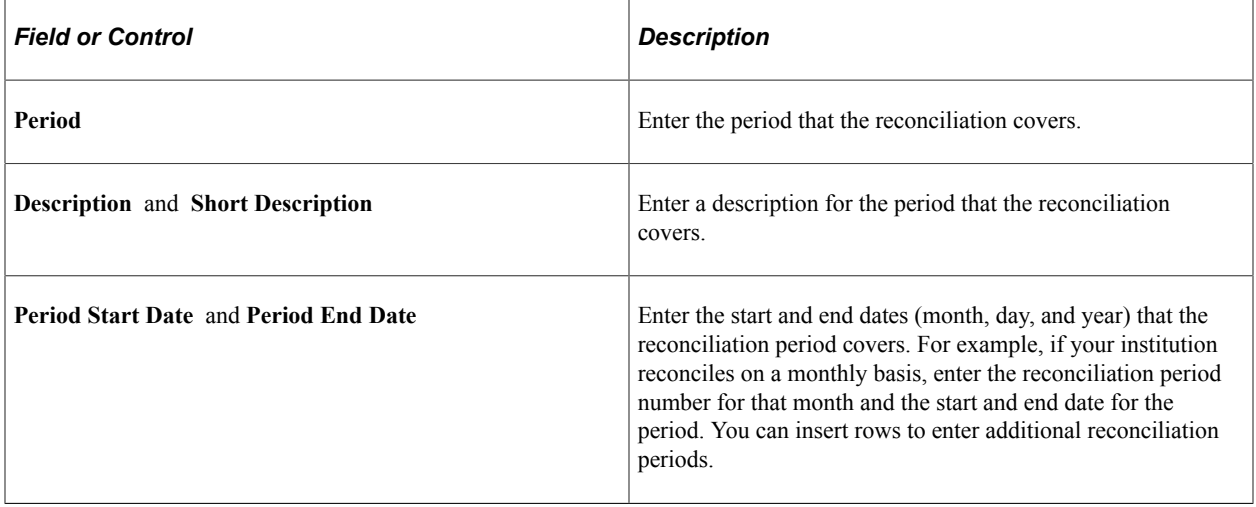

# **Setting Up the Perkins MPN**

# **Understanding the Perkins MPN Setup**

The Perkins MPN sSetup provides a high-level processing structure for both Perkins MPN and eMPN. The system prints information entered by the school to the Perkins MPN document. In addition to the following setup pages, you must also use the Awarding Options page (SS\_FA\_INSTALL2) in self service to set up the Perkins eMPN self-service authentication method and to define additional references.

# **Setting Up the Perkins MPN**

This section discusses how to:

- Define Perkins MPN options.
- Define type of name, address, and telephone number usage.
- Define MPN requirement for financial aid item types.

### **Pages Used to Set Up the Perkins MPN**

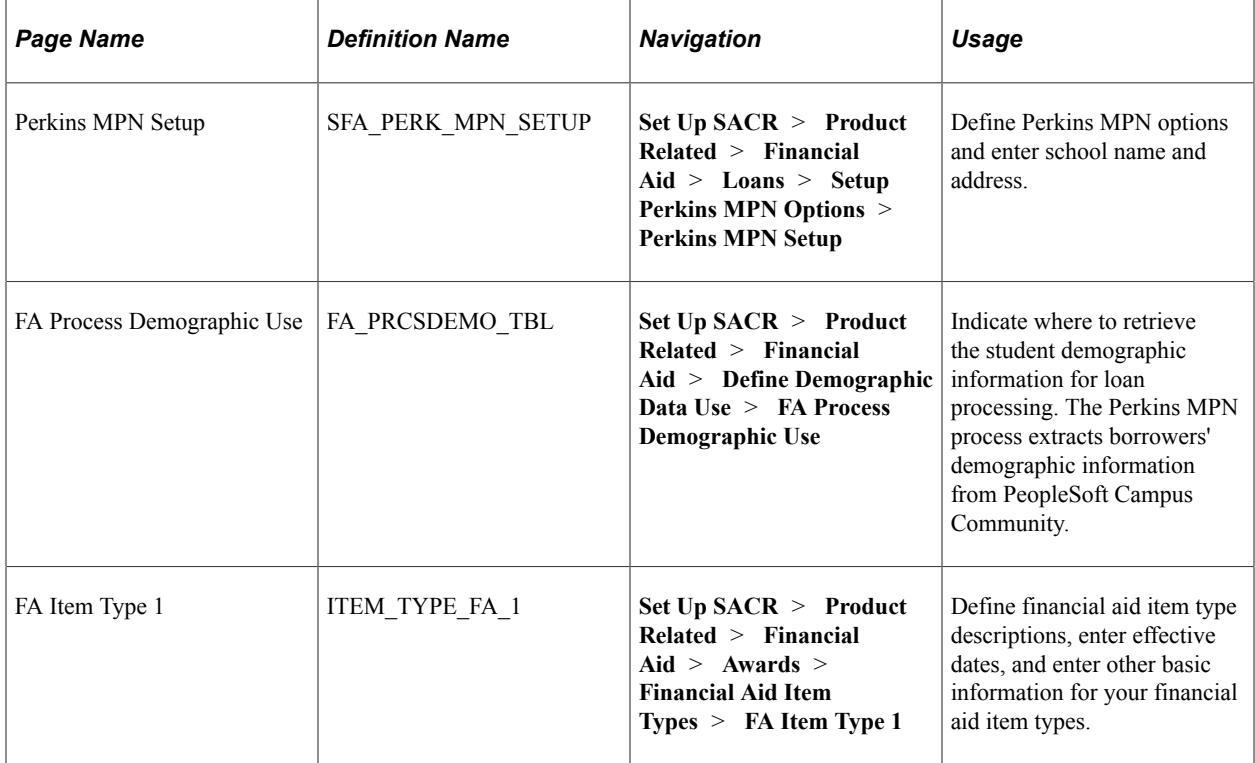

## **Defining Perkins MPN Options**

Access the Perkins MPN Setup page (**Set Up SACR** > **Product Related** > **Financial Aid** > **Loans** > **Setup Perkins MPN Options** > **Perkins MPN Setup**).

This example illustrates the fields and controls on the Perkins MPN Setup page. You can find definitions for the fields and controls later on this page.

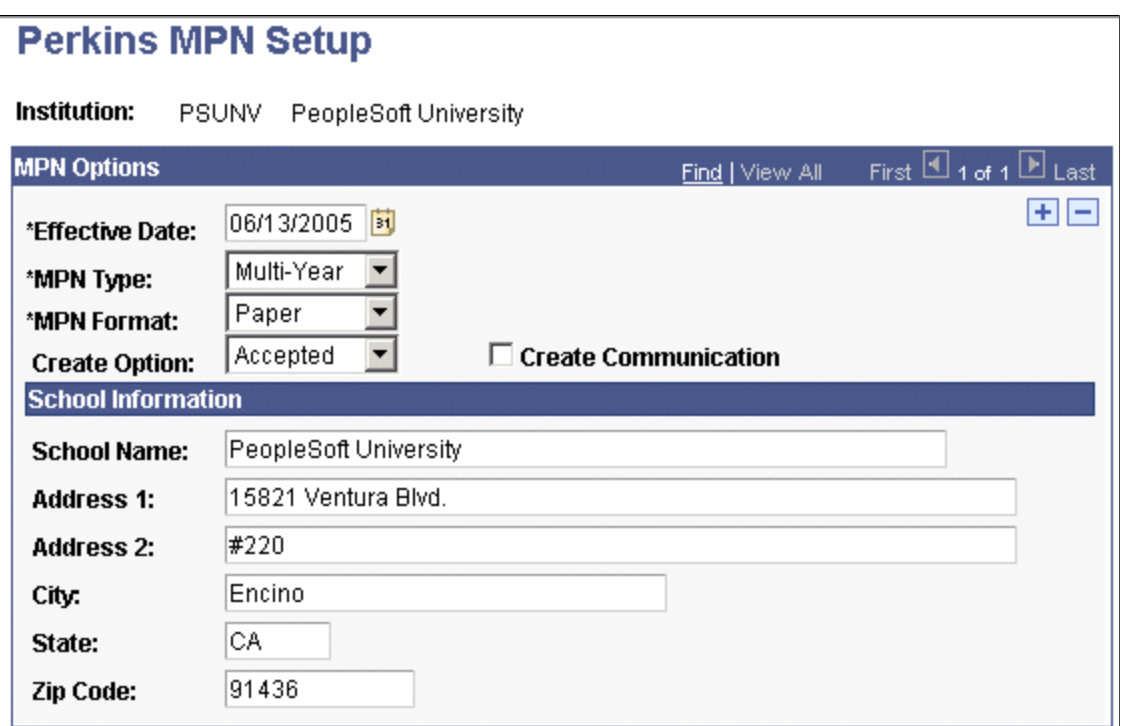

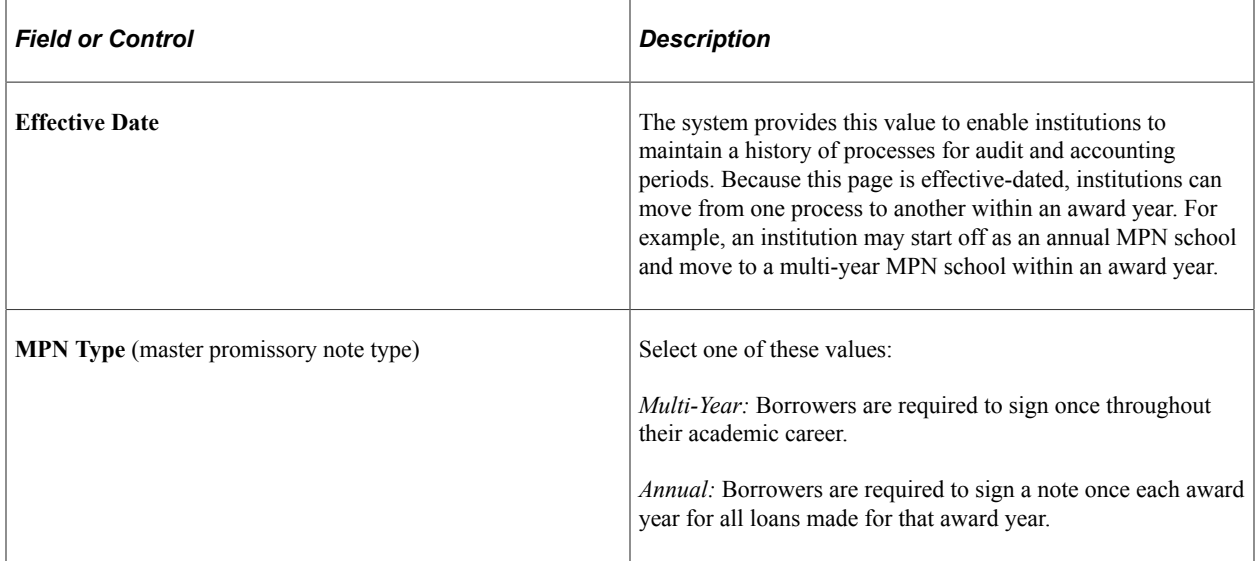

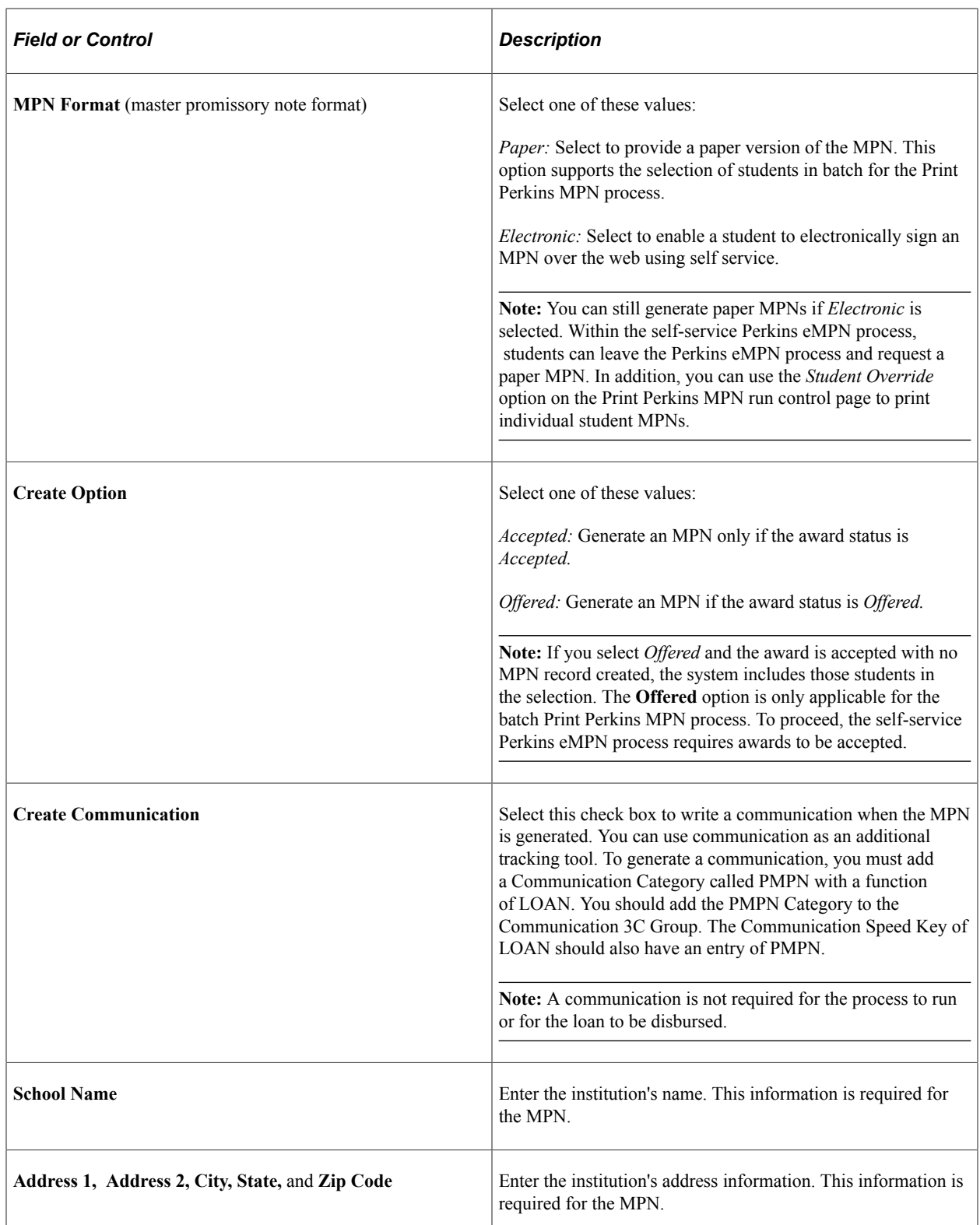

# **Defining Type of Name, Address, and Telephone Number Usage**

Access the FA Process Demographic Use page (**Set Up SACR** > **Product Related** > **Financial Aid** > **Define Demographic Data Use** > **FA Process Demographic Use**).

This example illustrates the fields and controls on the FA Process Demographic Use page.

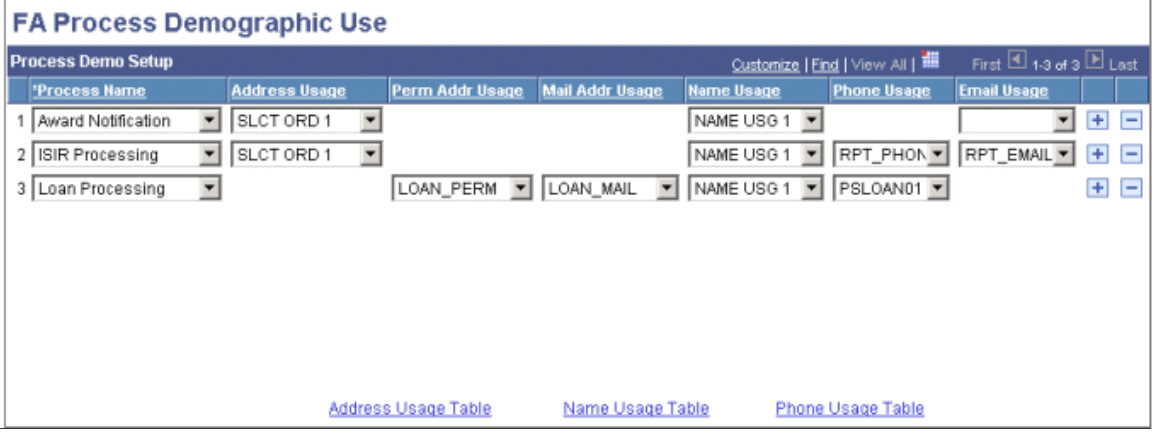

Based on the requirements of your institution, define what type of name, address, and telephone number you want printed on the MPN. Because the Perkins MPN process looks at the loan processing usage, coordination across all loan programs is required.

**Note:** The Email Usage column includes loan processing for CRC processing.

### **Defining MPN Requirement for Financial Aid Item Types**

Access the FA Item Type 1 page (**Set Up SACR** > **Product Related** > **Financial Aid** > **Awards** > **Financial Aid Item Types** > **FA Item Type 1**).

This example illustrates the fields and controls on the FA Item Type 1 page. You can find definitions for the fields and controls later on this page.

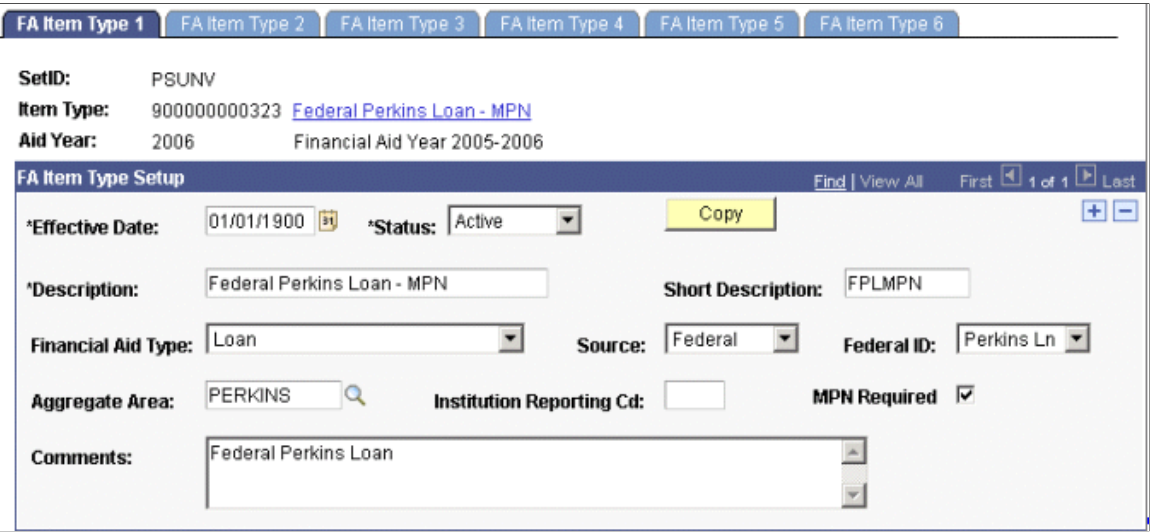

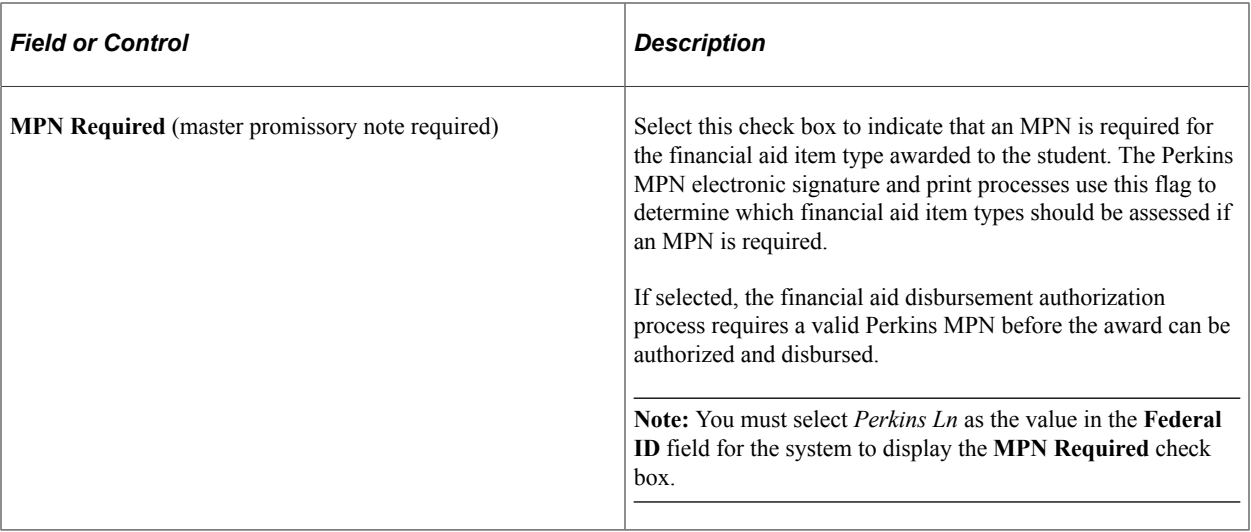

**Note:** You should create new item types and corresponding financial aid item types when you enable the new Perkins MPN process. They allow you to track new Perkins MPNs, and they do not negatively affect individuals who currently have a signed and valid Perkins MPN on file.

#### **Related Links**

[Defining Financial Aid Item Types](#page-171-0)

Setting Up the Perkins MPN Chapter 14

## **Chapter 15**

# **Setting Up Disbursement Rules**

# **Understanding Disbursement Rules**

This section provides a list of prerequisites and an overview of:

- Disbursement rules.
- Disbursement proration rules.
- Global disbursement rules.
- Item type disbursement rules.
- Authorization and disbursement calendars.
- Disbursement ID Table (DISBURSE\_ID\_TABLE) review.

### **Prerequisites**

Before setting up disbursement rules, you must:

- Set up your institution's financial aid item types and packaging disbursement plans and IDs for the aid year for which you are processing disbursements. These tasks are part of your setup for awarding students.
- Define the FA-BUDGET item grouping in PeopleSoft Student Financials.
- Understand how service impacts and checklists affect your financial aid processes.
- Define the specific eligibility criteria necessary to authorize the disbursement of your financial aid funds to students.

#### **Related Links**

"Understanding Checklists" (Campus Community Fundamentals) "Setting Up Item Types and Item Type Groups" (Student Financials)

### **Disbursement Rules**

Authorization and disbursement are the two parts of delivering financial aid funds to students:

• The authorization process applies user-defined global and financial aid item type specific disbursement rules to determine whether awards are eligible for disbursement and determines the amount eligible for disbursement.

• When the awards are successfully authorized, disbursement is the actual delivery of financial aid funds to the student's account in Student Financials.

*Warning!* To ensure that the Financial Aid Authorization and Disbursement processes function correctly, implement Student Financials first. Implementing Financial Aid without Student Financials requires the creation of modified interfaces to update the Financial Aid loan system with confirmation that student loan funds have been applied to the student's account.

You define authorization process rules by aid year, career, and award (financial aid item type). These rules allow or prevent the disbursement of awards for students in a particular career or for a particular award. A Validation process during awarding or packaging checks on a variety of rules and limits, but student information, particularly registration information, can change before disbursement occurs. The Authorization process checks rules just before the disbursement of awards, either online or in a background authorization process.

Global disbursement rules can apply to all students in a particular career and check that packaging, federal verification, and review of the student's financial aid files are complete. Service impacts and tracking groups can be checked as a global rule. Global rules can hold financial aid if the student has withdrawn, honor any disbursement hold that might exist elsewhere in the system, and withhold disbursement for unsatisfactory academic progress.

Item type disbursement rules for particular awards are associated with a career, so different rules can be defined for each career in which the award is used. Many disbursement rules can be applied to an award, such as:

- Checking a student's academic load and academic level against the load and level used to determine thee student's budget or award package.
- Holding if a student is overawarded, has withdrawn, or has other holds in the system.
- Verifying membership in a particular student group, such as an ethnic group, athletic team, geographic location, honor students, or particular field of study.
- Using checklists, tracking groups, or service impacts.

The background disbursement process uses disbursement and authorization calendars to determine when awards can be disbursed to students:

- Authorization calendars indicate the careers and terms that are eligible for authorization and if aid can be authorized more than once for that term, or *reauthorized.* Reauthorization retests the student's eligibility criteria to ensure that the student is still eligible for awards previously authorized and that changes made after the prior authorization have not made the student ineligible for the award.
- Disbursement calendars control which awards, by career, are disbursed for a particular term. You can disburse all awards, all awards except a defined subset, or only a subset of awards. Use the disbursement calendar to control when certain awards are disbursed during the aid year.

The calendars are both effective-dated so you can set up your background disbursement plans for the entire aid year with effective dates for your second, third, and subsequent terms that determine when the awards are disbursed. Alternatively, you can use the same effective date on your calendar for all terms and use run control parameters to control the order in which awards are disbursed. Run control parameters can restrict the background authorization and disbursement processes to only a subset of terms and financial aid item types or can improve processing efficiency by dividing the total population of aid students into several smaller groups that you run sequentially.

### **Disbursement Proration Rules**

If financial aid at your institution is always awarded based on a full time academic load or you have funds for which a full time academic award is assumed, you can set proration rules for specific awards. Use proration rules to base the disbursement for specific awards on a student's enrollment load instead of using the default full time award amount. The term award amount is prorated based on a formula that you set up on the Disbursement Proration Rules page. The proration is calculated for each disbursement for an award and the amounts can vary depending on the term each disbursement is assigned.

Disbursement proration rules are most useful for nonfederal awards and institutional funds for which the award amount should be based on the academic load of the student. You can apply a disbursement proration rule to a financial aid item type when you define the financial aid item type's disbursement rules —on the Disbursement Rules: Item Type - Indicators page.

**Note:** Disbursement proration rules should *not* be set up for Pell Awards if you select *Enrollment FA Load* or *Enrollment Current Load* in any of the Pell calculation fields **Pell Calculation Start, Pell Calculation Midterm,** and **Pell Calculation Census.** The Pell Calculator automatically prorates a student's award based on their FA Load or Current Load, Cost of Attendance (COA), and Expected Family Contribution (EFC)/Student Aid Index (SAI) when you select *Enrollment FA Load* or *Enrollment Current Load.* If you select *Full Time* or *Half Time* for all of the Pell calculation fields, you could use a disbursement proration rule, but be aware that the proration rule reduces the award based on the FA Load *only.*

#### **Related Links**

[Defining Installation Level Defaults](#page-57-0)

### **Global Disbursement Rules**

The disbursement authorization process uses global disbursement rules that are defined *by career* and apply to all financial aid item types. Use global disbursement rules to set up requirements that all students in the selected career must meet for authorization. Several different elements can be selected in the global disbursement rules, such as service impacts, tracking groups, and academic progress information. For example, you might set up a specific tracking group for students in a certain career. If a student does not meet the items in the tracking group, then the global disbursement rules are not satisfied and the student's aid is not authorized for disbursement.

The disbursement authorization process considers global disbursement rules, defined by career, before it considers item type disbursement rules. In addition, the authorization process verifies whether awards have been accepted and sufficient fiscal funds are available for the disbursement.

### **Item Type Disbursement Rules**

Item type disbursement rules enable you to identify specific criteria that must be met before authorizing individual awards for disbursement. Item type disbursement rules are set up for each career, so if multiple careers use the same item type, you need to define item type disbursement rules for each career. Doing so allows you to select different item type disbursement rules for different careers that use the same item type. Item type disbursement rules take effect during authorization and apply to the designated item type only. Set up item type disbursement rules for all awards (financial aid item types) that have specific rules applied to them.

For example, a Perkins loan might require completion of a particular checklist. You can make the Perkins loan disbursement contingent upon completion of the checklist by adding the checklist as part of the item type disbursement rules. If the Perkins loan fails the authorization step and can not be disbursed, all other awards to the student can be authorized and disbursed.

The disbursement authorization process considers global disbursement rules, defined by career, before item type disbursement rules. In addition, the authorization process verifies whether awards have been accepted and that sufficient fiscal funds are available for the disbursement.

### **Authorization and Disbursement Calendars**

Authorization and disbursement calendars are used by the background authorization and disbursement processes only. If you do not use background authorization and disbursement, you do not need to create these calendars. If you set up these calendars, they are not used if you authorize and disburse awards manually (online). For this reason, ensure that access to your online disbursement pages is carefully determined.

Authorization and disbursement calendars must include each term for which you disburse aid for the aid year. Both calendars use separate effective-dated rows. Using both authorization and disbursement calendars and run control parameters gives you flexibility in implementing your institution's authorization and disbursement. For example, you can set up a single effective-dated row for both the authorization and disbursement calendars where all valid terms and financial aid item types are selected, and then use the batch run control parameters to control the term and financial aid item types that are processed.

Alternatively, you can use multiple future effective-dated rows to introduce the terms and financial aid item types that should be processed over the course of the school year and use the batch run control parameters for exception processing only. For example, if you need a fall and spring disbursement calendar, you might set the fall term's effective date in August and the spring term's effective date in December, one month before the beginning of each term. When background authorization and disbursement is run in September, only awards for fall term would be disbursed because only the authorization and disbursement calendars for fall would have a valid effective date. Both disbursement and authorization calendars, with effective dates, should be set up for each term. Review your business processes carefully to determine the best way to set up your background processes.

### **Disbursement ID Table Review**

The Disbursement ID Table is set up when you define disbursement plans and split codes for awards. A disbursement ID is set up for each disbursement that should be associated with a disbursement plan. Each disbursement ID has a disbursement date associated with it to control the disbursements. The background disbursement process uses the disbursement date to determine whether the awards can be disbursed. The background disbursement process only disburses awards if the cutoff date, on the disbursement calendar, is equal to or later than the disbursement date on the Disbursement ID Table. Set up both the cutoff date on the disbursement calendar and the disbursement date on the Disbursement ID Table to ensure that awards are disbursed at the correct time.

**Note:** Federal guidelines state that federal financial aid cannot be disbursed to a student more than 10 days prior to the first day of the term, and that federal financial aid should be disbursed separately for each term.

#### **Related Links**

[Defining Default Disbursement Plans and Split Codes](#page-189-0)

# **Defining User Edit Messages**

To set up user edit messages, use the Create User Edit Messages (USER\_EDIT\_MSGS) component.

This section provides an overview of user edit messages and discusses how to create user edit messages.

### **Understanding User Edit Messages**

User edit messages can act like service impacts or can designate workflow and disbursement processes for use in special handling of students. You can specify that user edit messages affect your disbursement process by assigning a user edit message to a disbursement rule (either global or financial aid item type). Add user edit messages on the Disbursement Rules: Global page and Disbursement Rules: Item Type page.

### **Page Used to Define User Edit Messages**

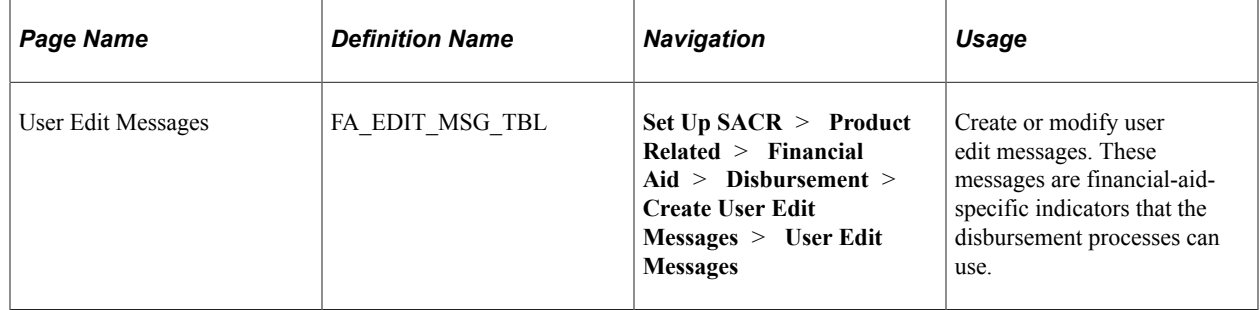

### **Creating User Edit Messages**

Access the User Edit Messages page (**Set Up SACR** > **Product Related** > **Financial Aid** > **Disbursement** > **Create User Edit Messages** > **User Edit Messages**).

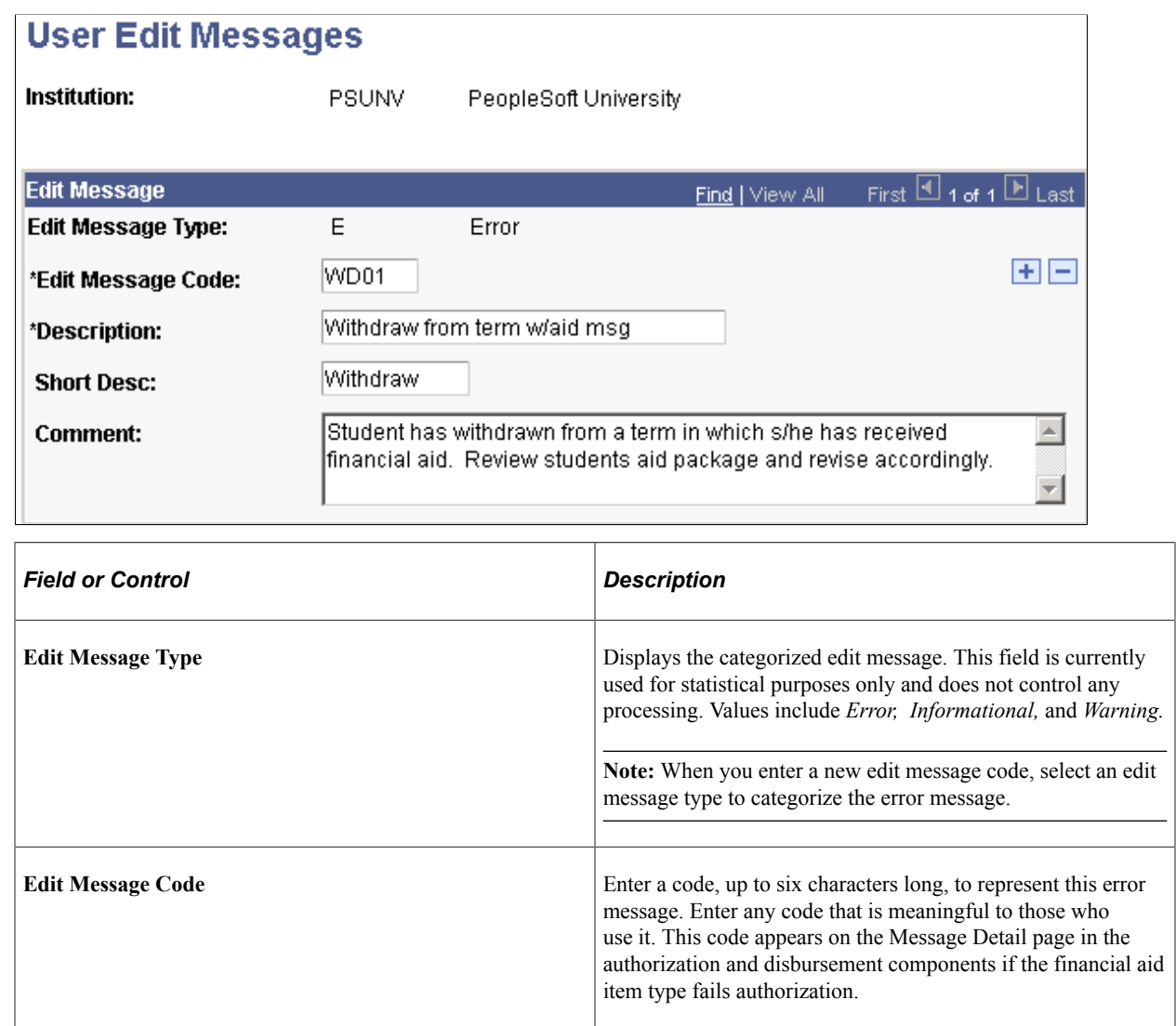

# **Setting Up Disbursement Proration Rules**

To set up disbursement proration rules, use the Create Proration Rules (DISB\_PRORATION) component.

This section discusses how to define a proration scheme.

### **Page Used to Set Up Disbursement Proration Rules**

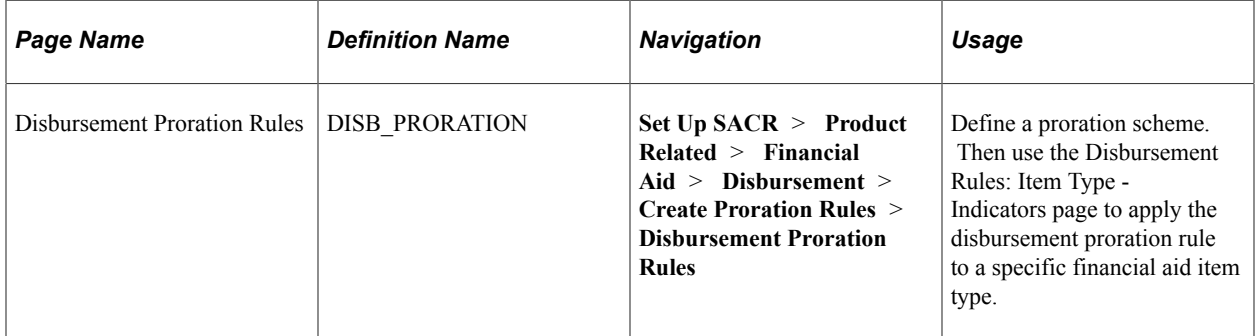

### **Defining a Proration Scheme**

Access the Disbursement Proration Rules page (**Set Up SACR** > **Product Related** > **Financial Aid** > **Disbursement** > **Create Proration Rules** > **Disbursement Proration Rules**).

This example illustrates the fields and controls on the Disbursement Proration Rules page. You can find definitions for the fields and controls later on this page.

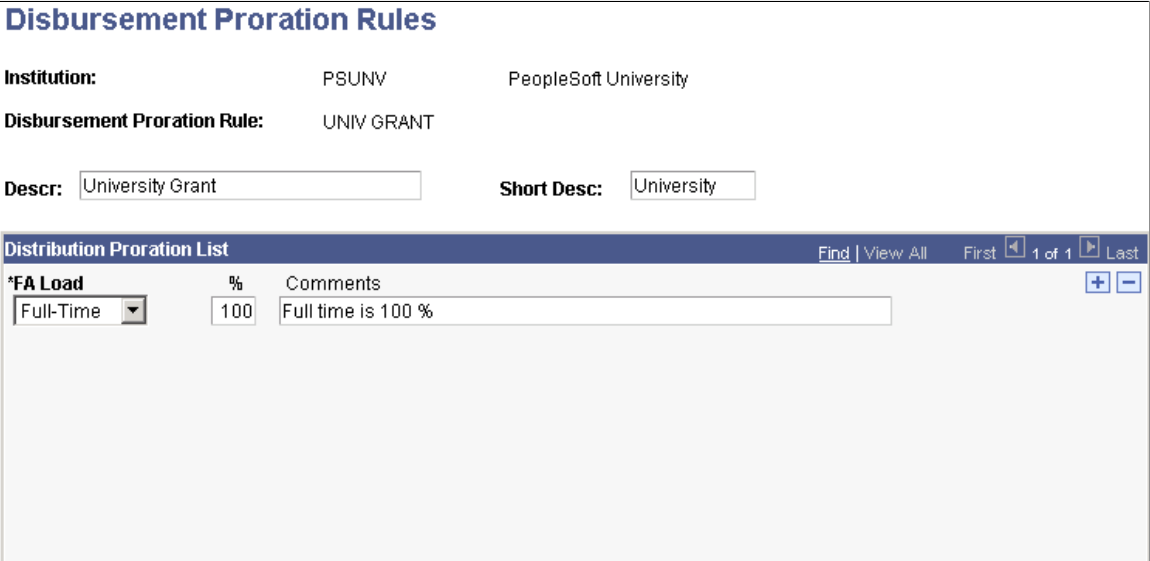

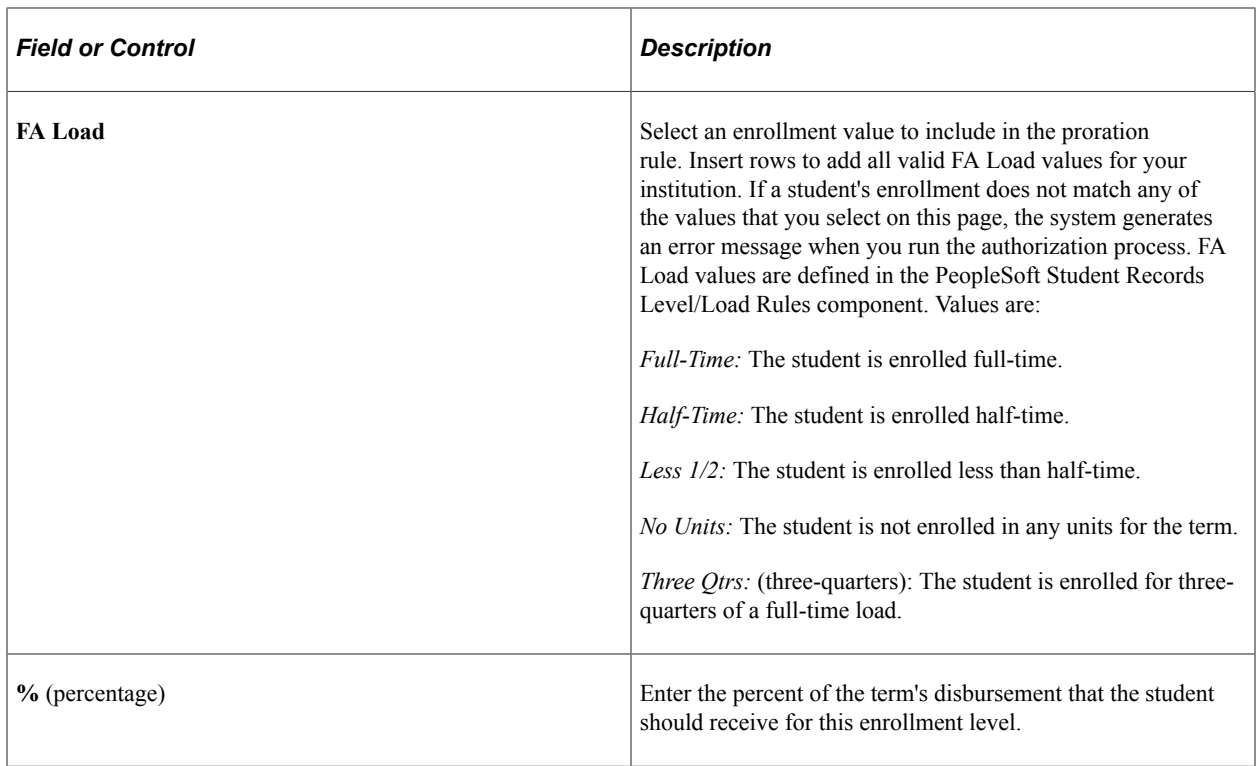

**Note:** You should create an award message that tells students why their disbursed amount is less than their awarded amount for awards that use the disbursement proration rule. The award message can be defined for individual financial aid item types.

#### **Related Links**

[Setting Up Award Messages](#page-167-0)

# **Defining Global Disbursement Rules**

To set up global disbursement rules, use the Define Global Rules (DISB\_RULE\_GLB) component.

Global disbursement rules are set up by career and affect all students in the career.

This section discusses how to:

- Define basic global rules for authorization.
- Assign service indicators, tracking groups, and user edit messages.

### **Pages Used to Define Global Disbursement Rules**

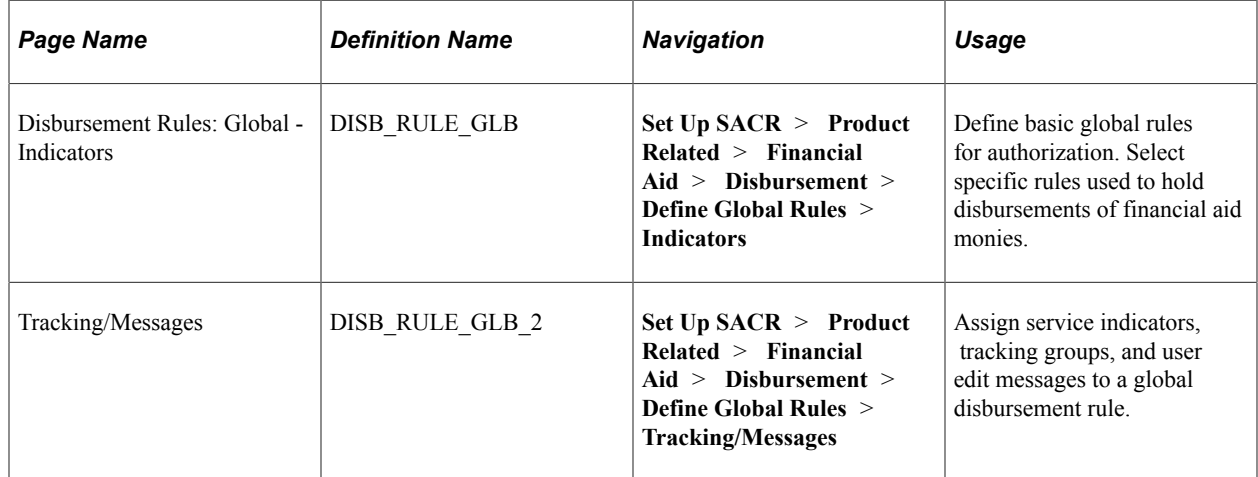

### <span id="page-488-0"></span>**Defining Basic Global Rules for Authorization**

Access the Disbursement Rules: Global - Indicators page (**Set Up SACR** > **Product Related** > **Financial Aid** > **Disbursement** > **Define Global Rules** > **Indicators**).

This example illustrates the fields and controls on the Disbursement Rules: Global - Indicators page. You can find definitions for the fields and controls later on this page.

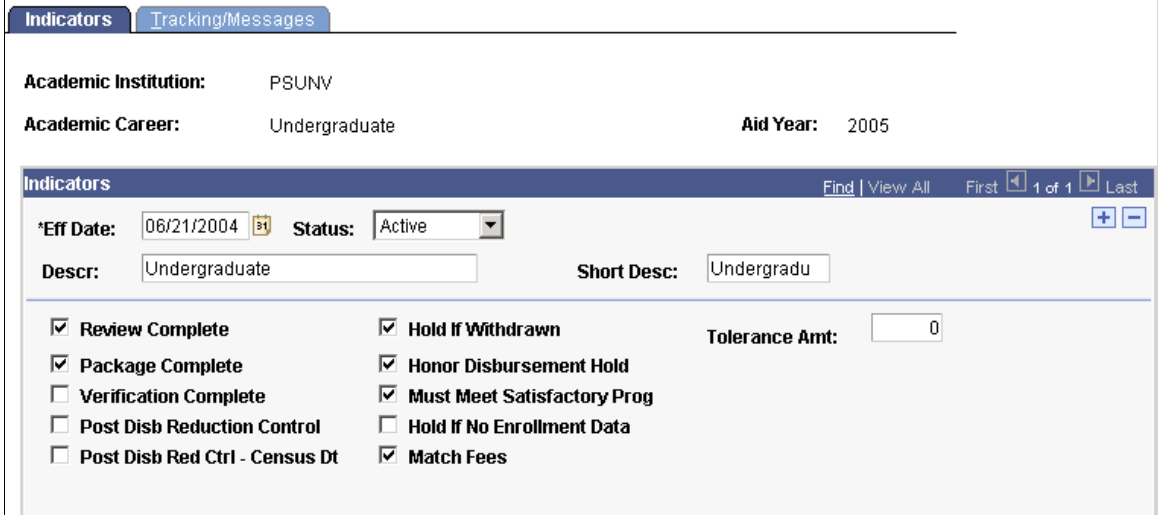

Because these global disbursement rules apply to a particular career, you might want to include the career as part of the description and short description.

Select the reasons that you want disbursement to be held. The authorization process verifies each of the items that you select.

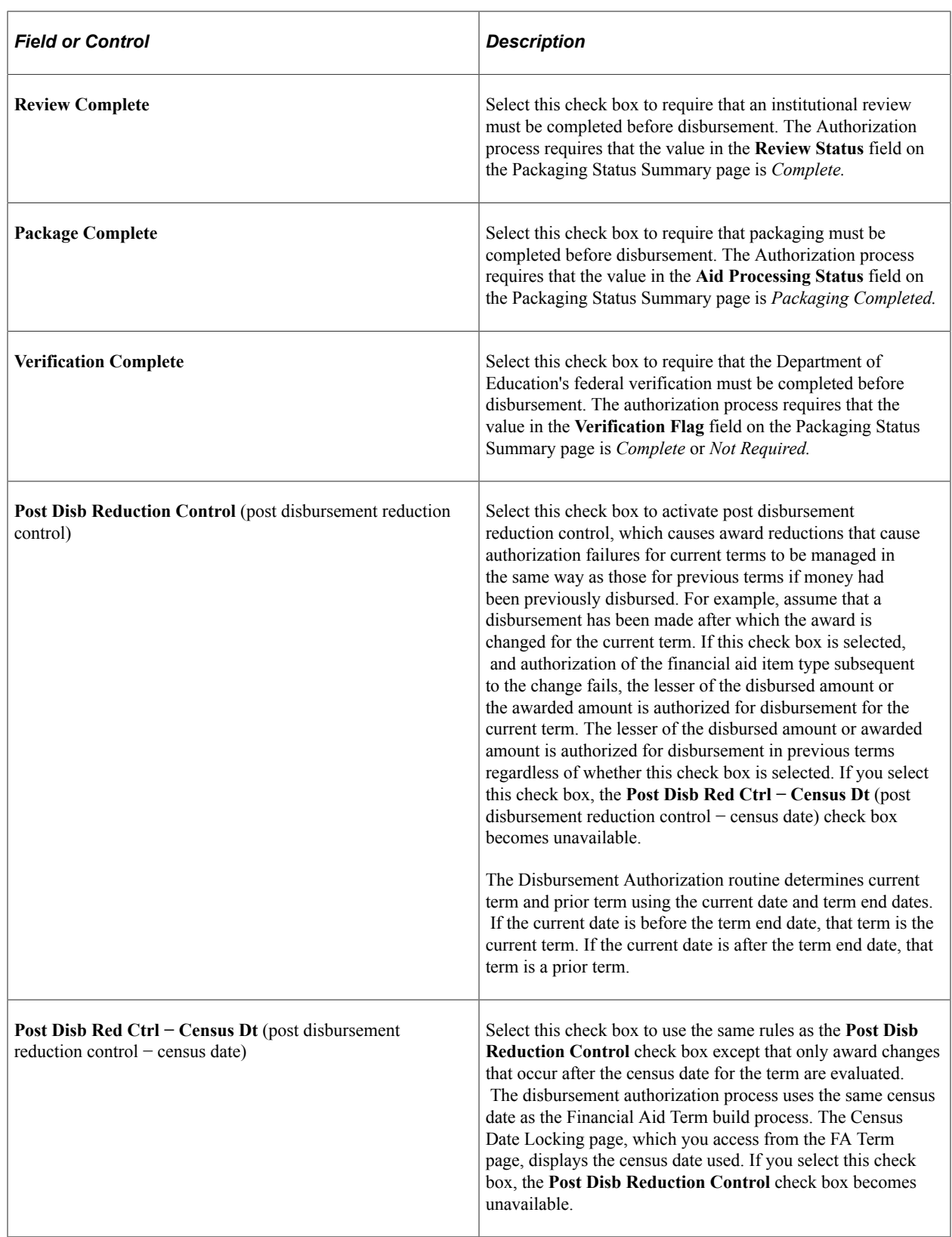

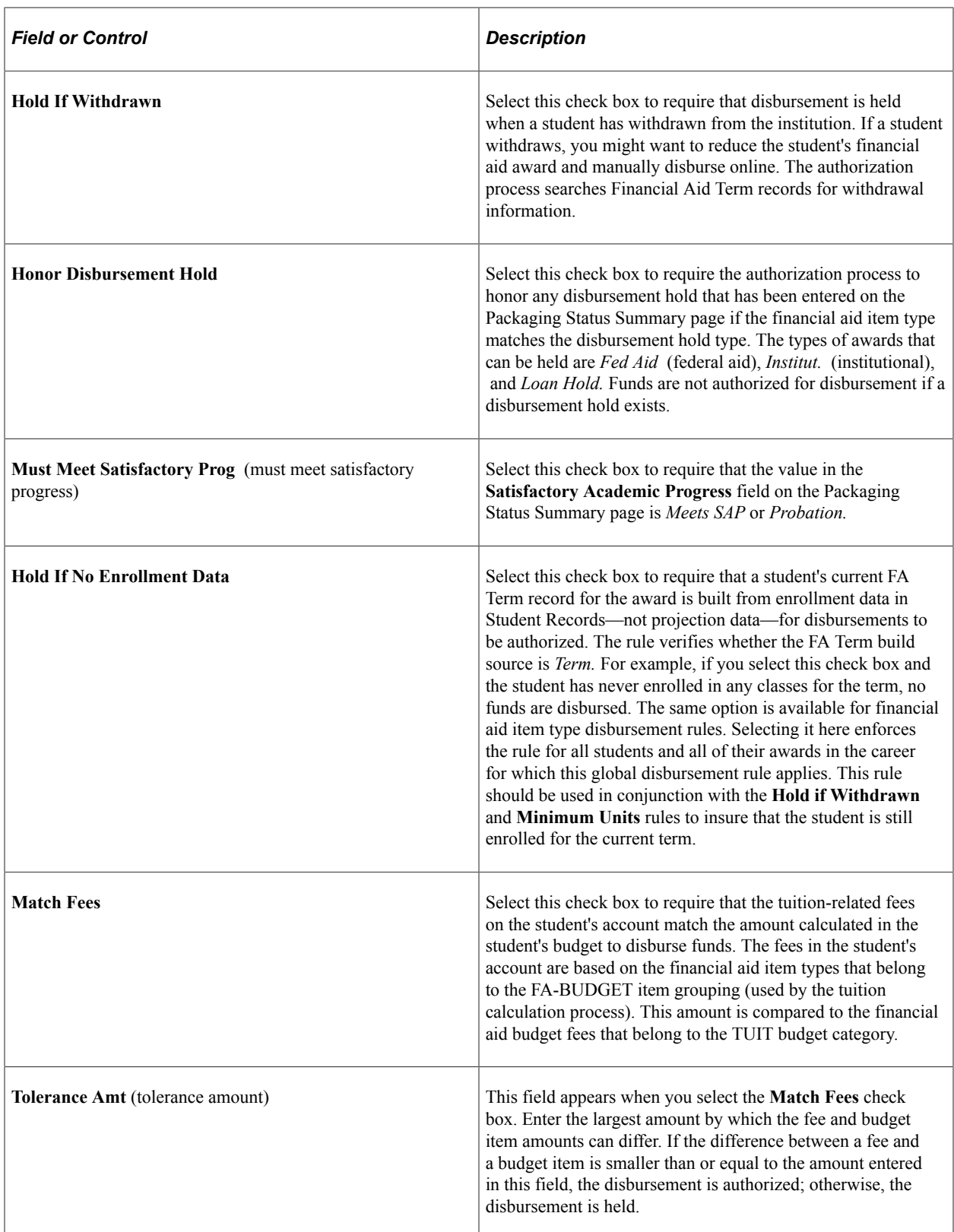

### **Related Links**

[Reviewing the Packaging Status Summary Page](#page-986-0)

## **Assigning Service Impacts, Tracking Groups, and User Edit Messages**

Access the Tracking/Messages page (**Set Up SACR** > **Product Related** > **Financial Aid** > **Disbursement** > **Define Global Rules** > **Tracking/Messages**).

This example illustrates the fields and controls on the Tracking/Messages page. You can find definitions for the fields and controls later on this page.

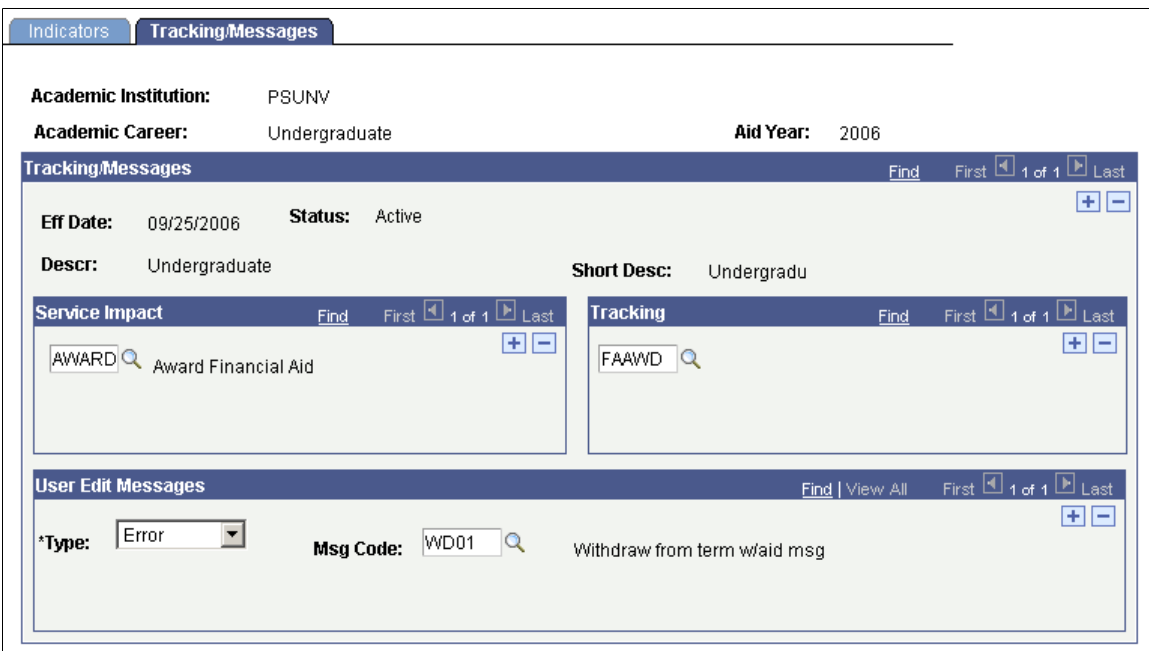

#### **Service Impact**

Select any service impacts to honor global disbursement rules. If a student with this career has an active service indicator with a matching service impact, the authorization process does not authorize the student's awards.

**Note:** If your institution has upgraded from a previous release of Campus Solutions, review service impacts in the Setting Up Service Indicator Security in the *PeopleSoft Campus Community Fundamentals* documentation.

See "Setting Up Service Indicator Security" (Campus Solutions Application Fundamentals).

#### **Tracking**

Enter the tracking groups that must be completed before financial aid can be disbursed to a student's account. A tracking group can contain one or more checklists. Insert rows to enter additional tracking groups. You can add checklists to disbursement rules in the Disbursement Rules: Item Type component.

#### **User Edit Messages**

Enter messages whose presence on a student's record should hold disbursement. User edit messages are special handling instructions that you define for your students. If a student with this career has one of the user edit messages entered in this group box, the authorization process does not authorize that student's awards.

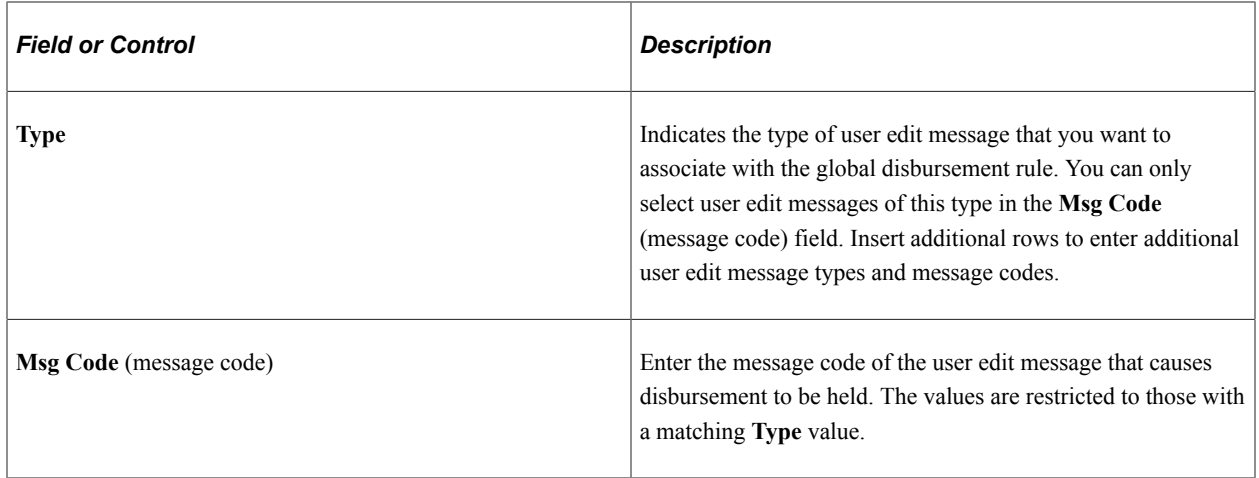

# **Defining Item Type Disbursement Rules**

To set up item type disbursement rules, use the Define Item Type Rules (DISB\_RULE\_ITEM) component.

This section discusses how to:

- Define authorization rules for a financial aid item type.
- Define additional restrictions.
- Assign checklists, tracking groups, service indicators, and user edit messages.

### **Pages Used to Define Item Type Disbursement Rules**

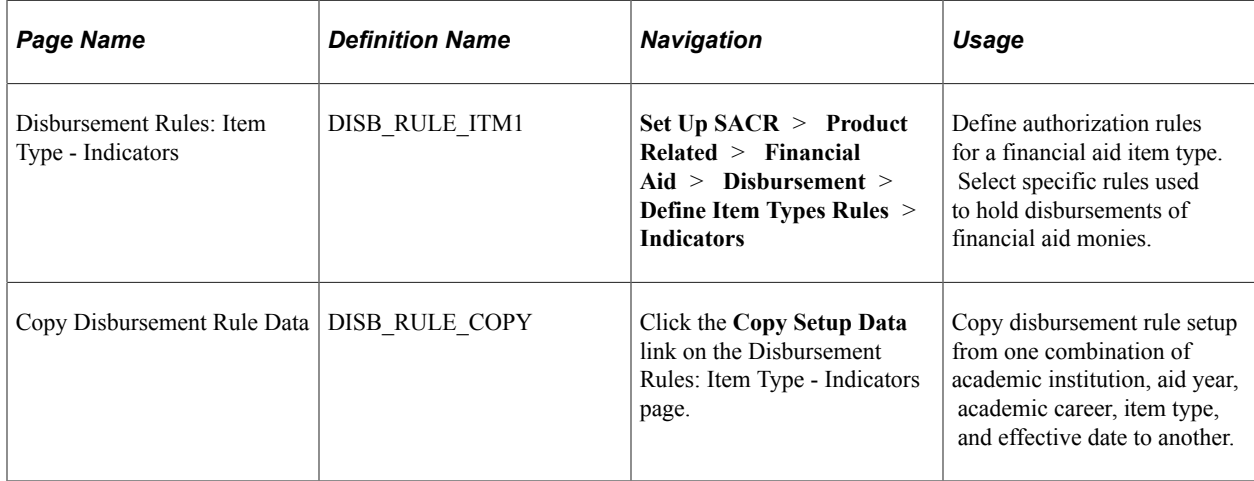

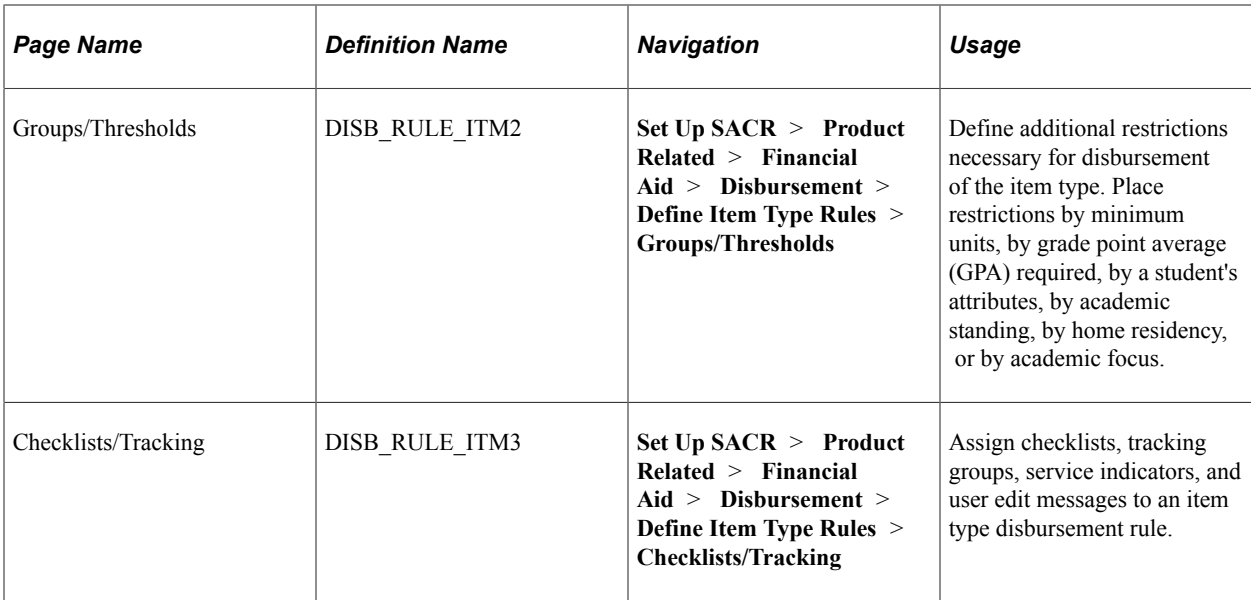

# **Defining Authorization Rules for a Financial Aid Item Type**

Access the Disbursement Rules: Item Type - Indicators page (**Set Up SACR** > **Product Related** > **Financial Aid** > **Disbursement** > **Define Item Types Rules** > **Indicators**).

This example illustrates the fields and controls on the Disbursement Rules: Item Type - Indicators page. You can find definitions for the fields and controls later on this page.

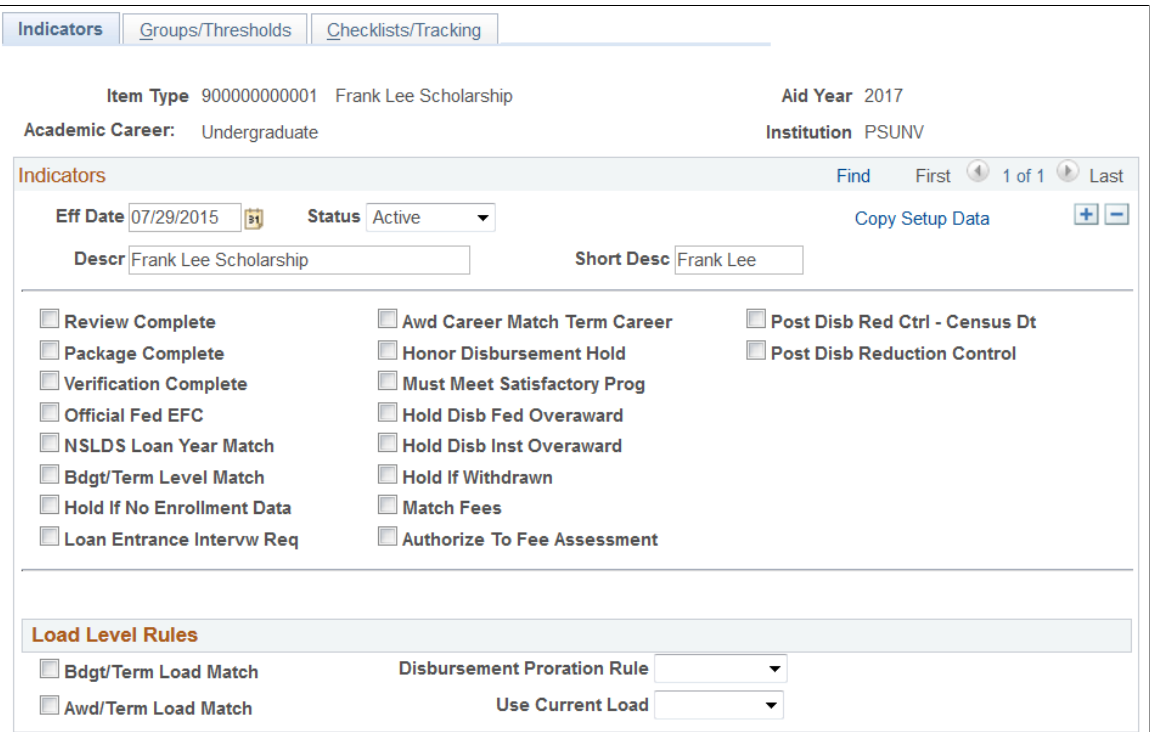

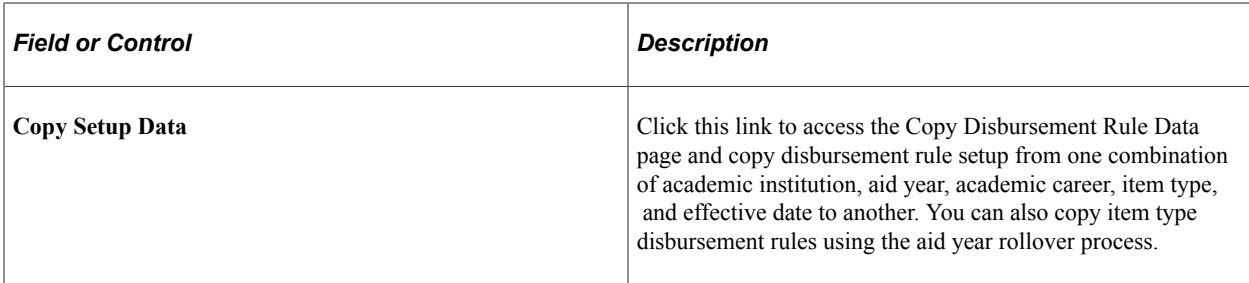

#### **Indicators**

Select the reasons that you want disbursement to be held. The Authorization process verifies each of the items that have been selected.

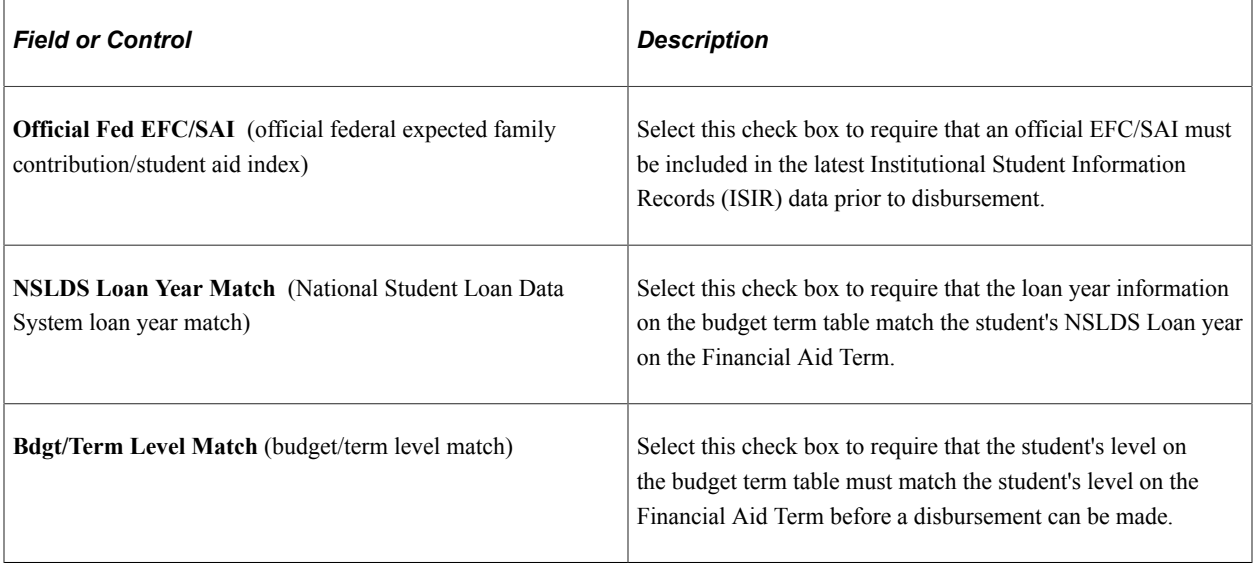

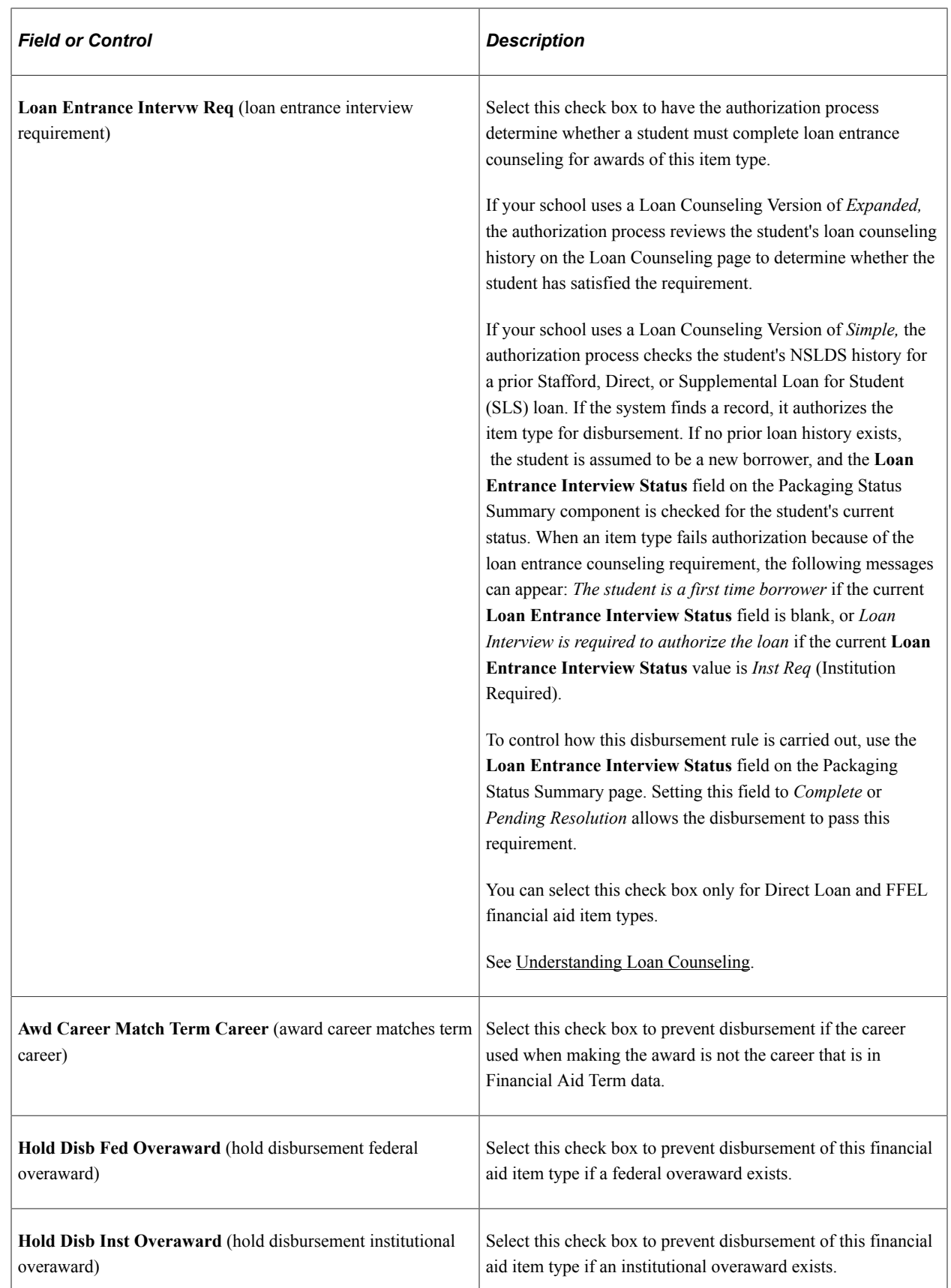

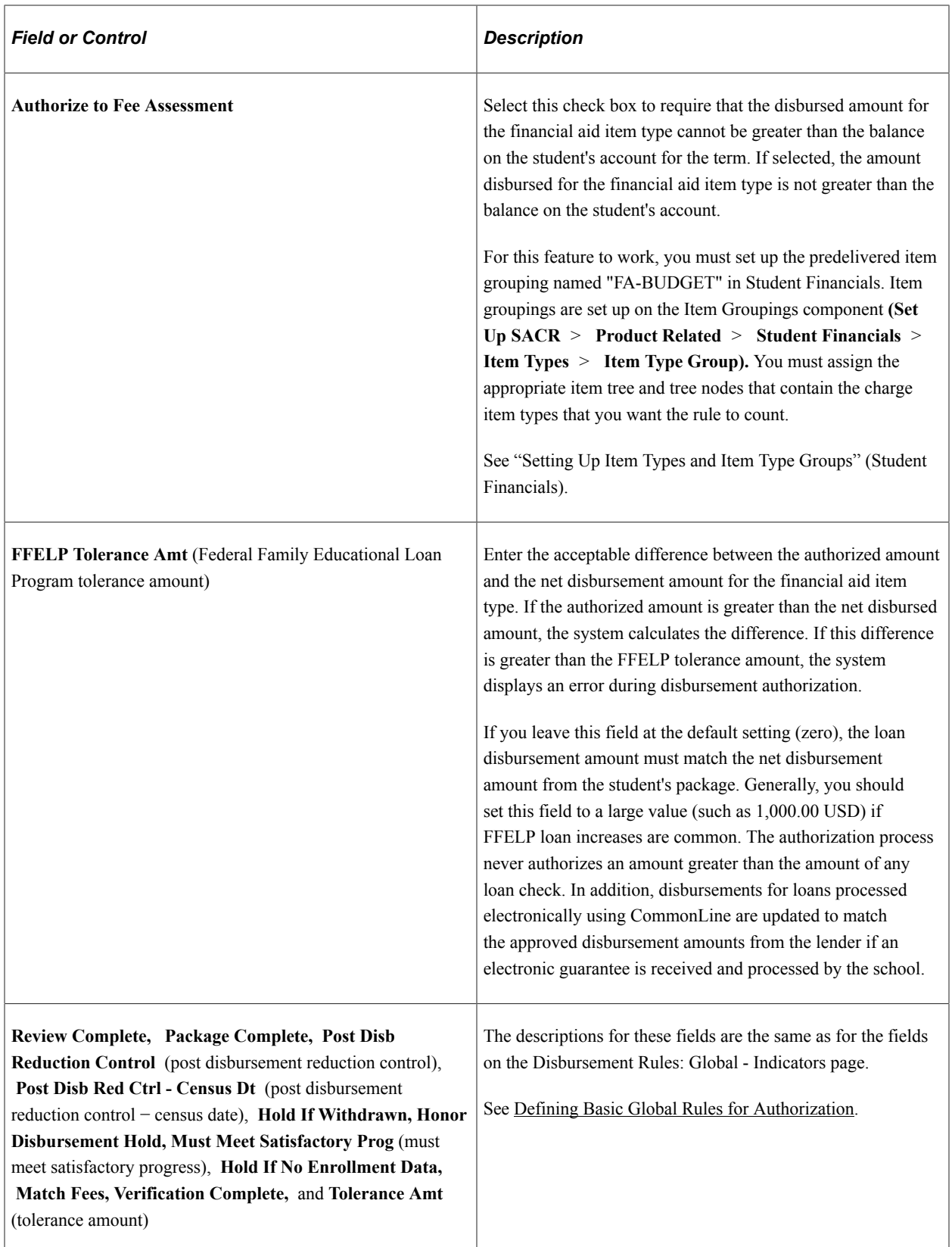

### **Load Level Rules**

Select whether the three enrollment load-dependent fields in this group box use the default FA Load enrollment load or the student's current load. Both values can be viewed on the student's Financial Aid Term record.

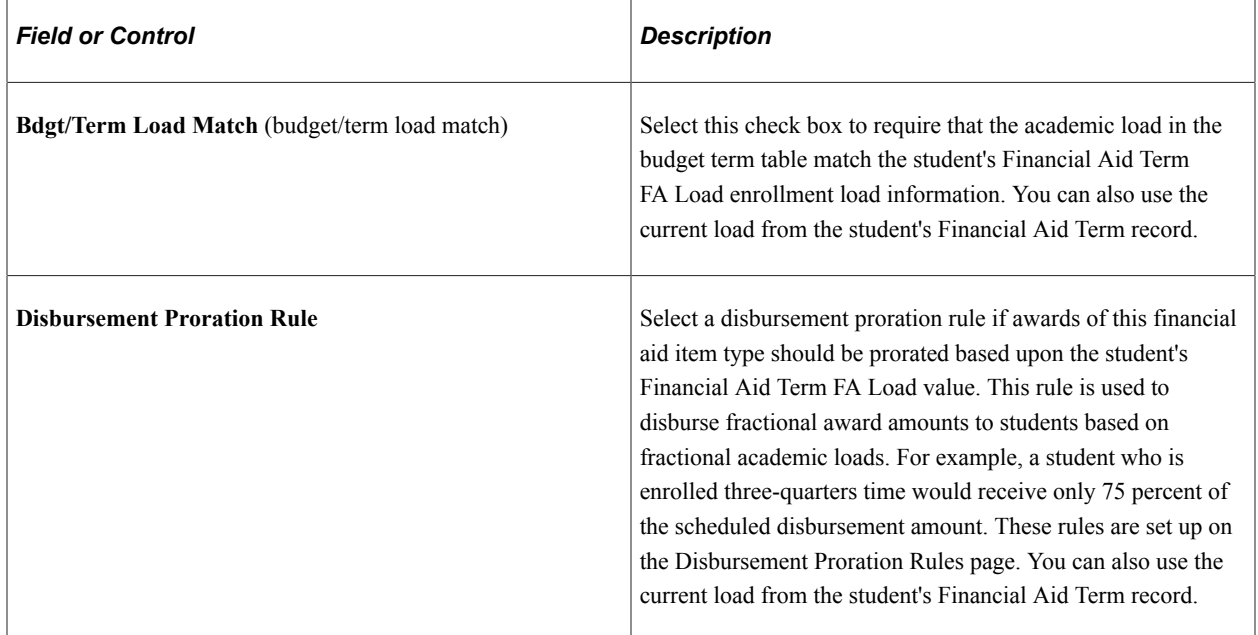

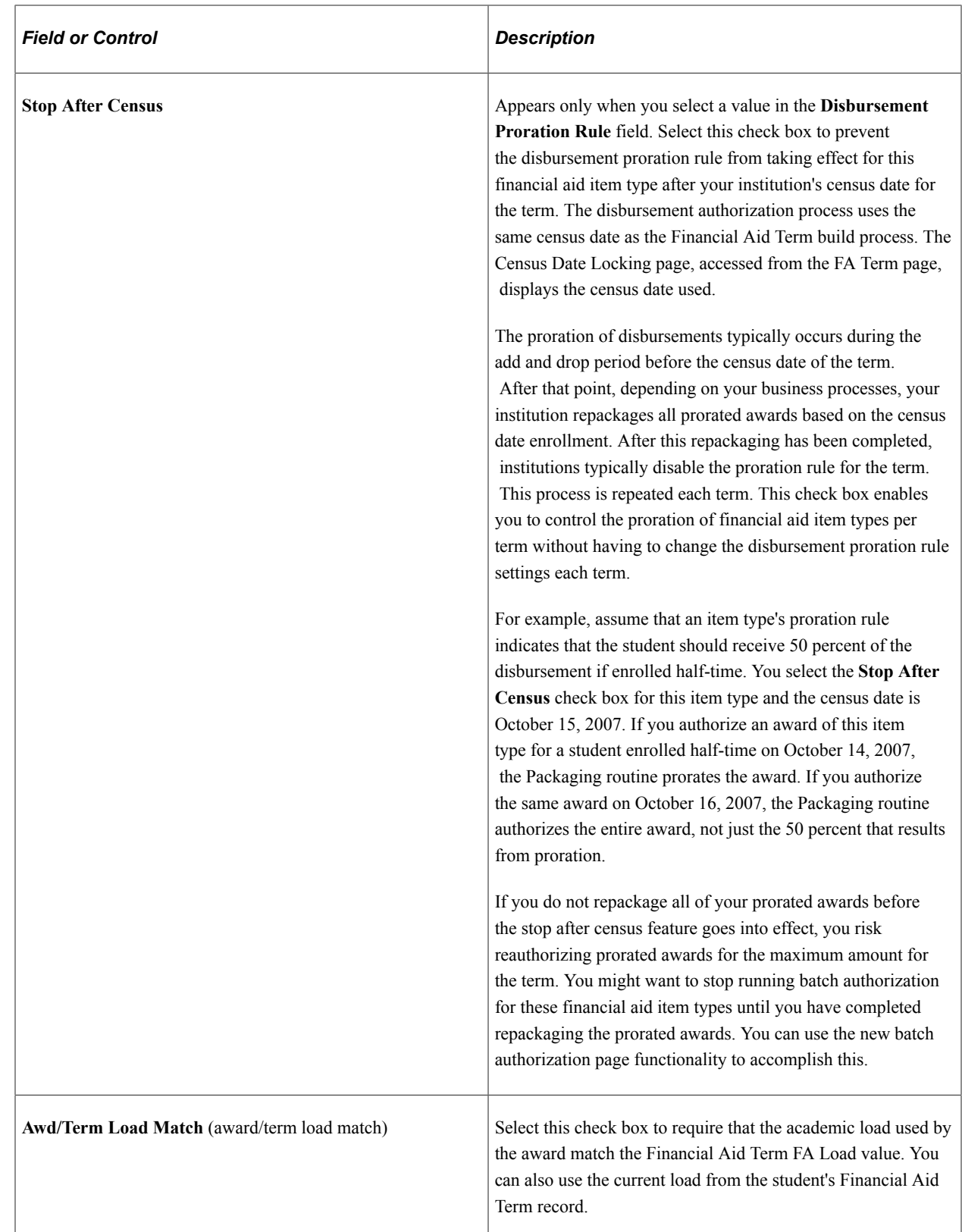

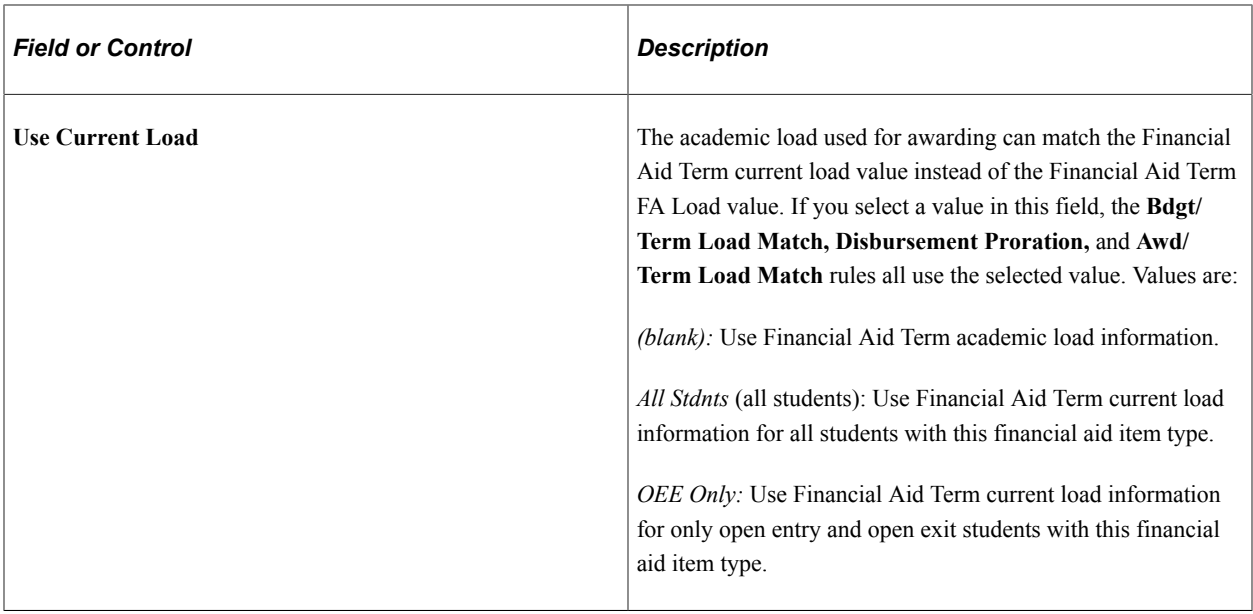

#### **Related Links**

[Reviewing the Packaging Status Summary Page](#page-986-0)

### **Defining Additional Restrictions**

Access the Groups/Thresholds page (**Set Up SACR** > **Product Related** > **Financial Aid** > **Disbursement** > **Define Item Type Rules** > **Groups/Thresholds**).

This example illustrates the fields and controls on the Groups/Thresholds page. You can find definitions for the fields and controls later on this page.

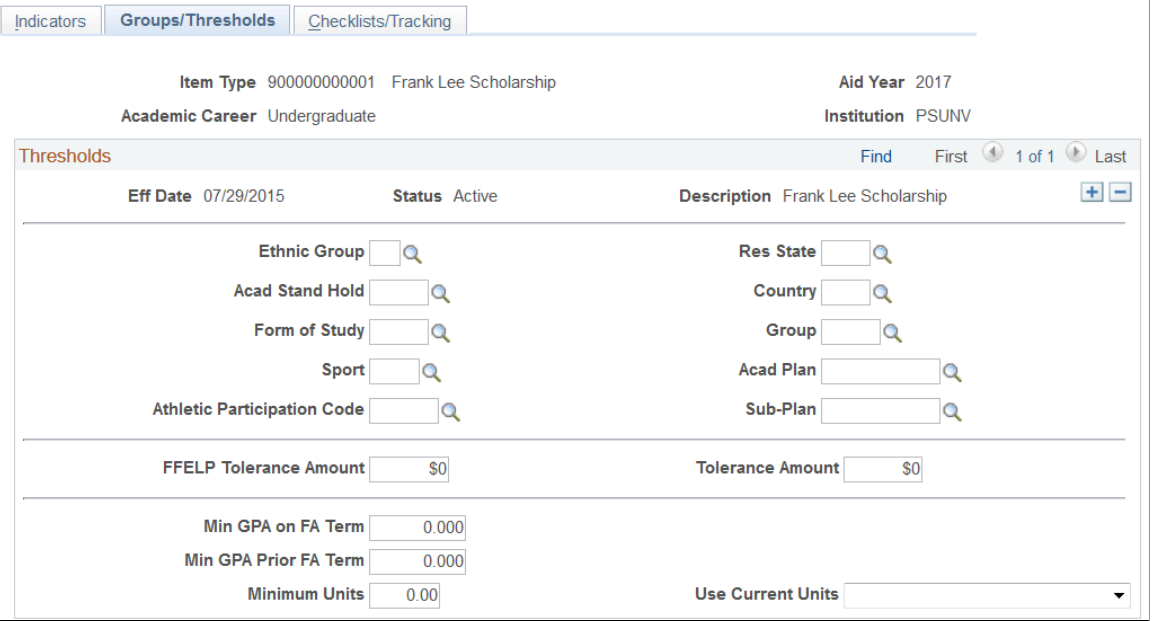

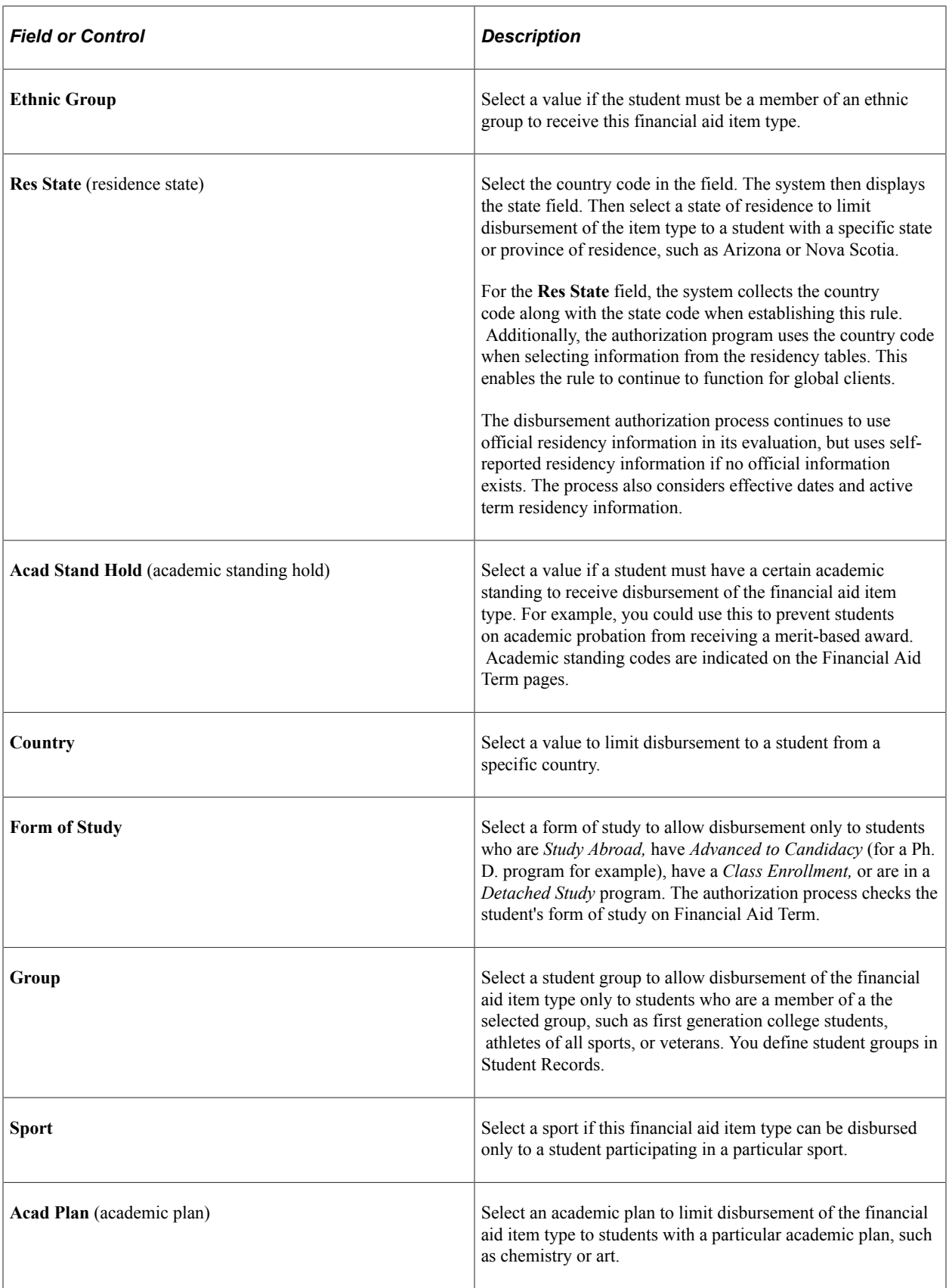

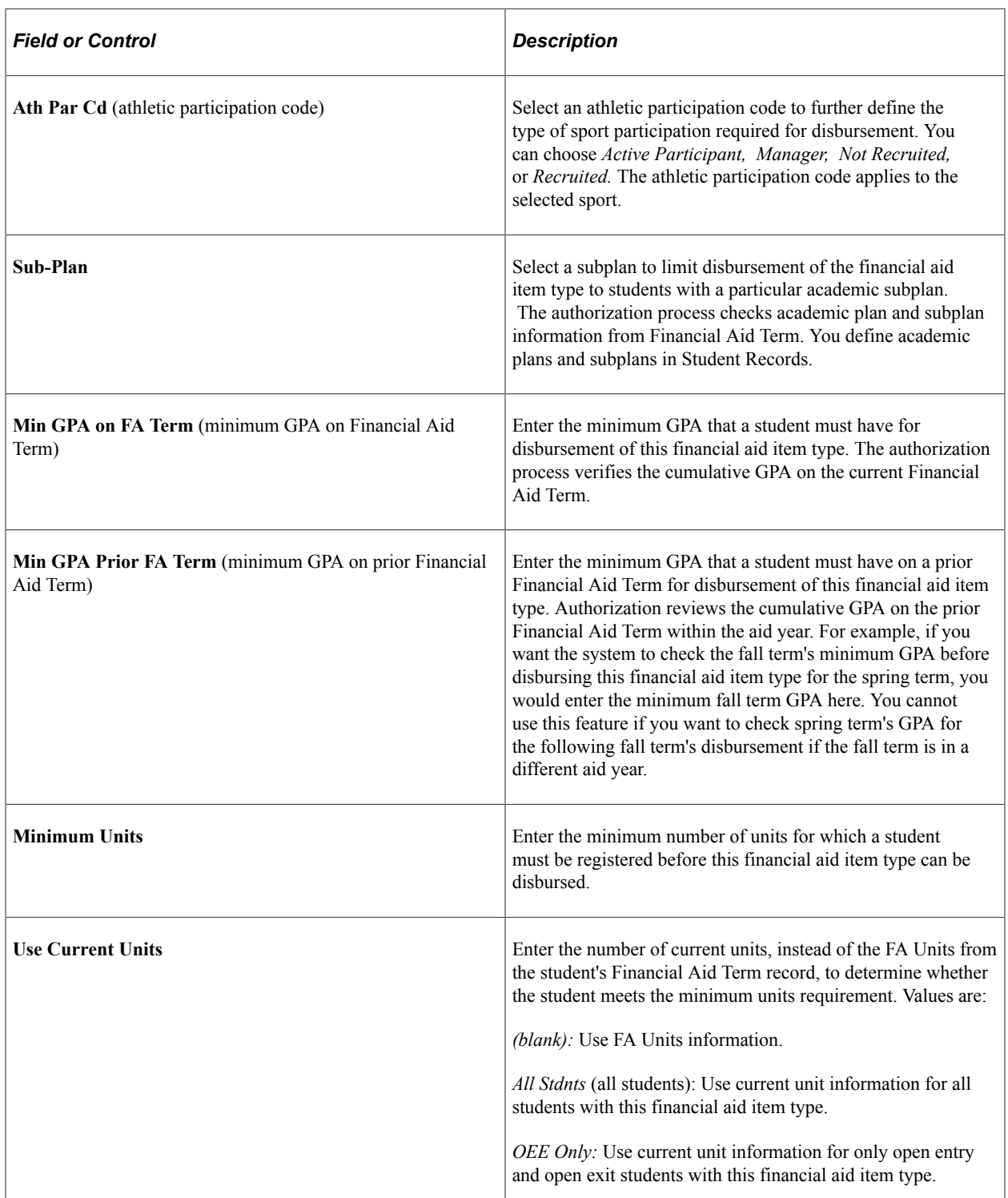

# **Assigning Checklists, Tracking Groups, Service Indicators, and User Edit Messages**

Access the Checklists/Tracking page (**Set Up SACR** > **Product Related** > **Financial Aid** > **Disbursement** > **Define Item Type Rules** > **Checklists/Tracking**).

This example illustrates the fields and controls on the Checklists/Tracking page. You can find definitions for the fields and controls later on this page.

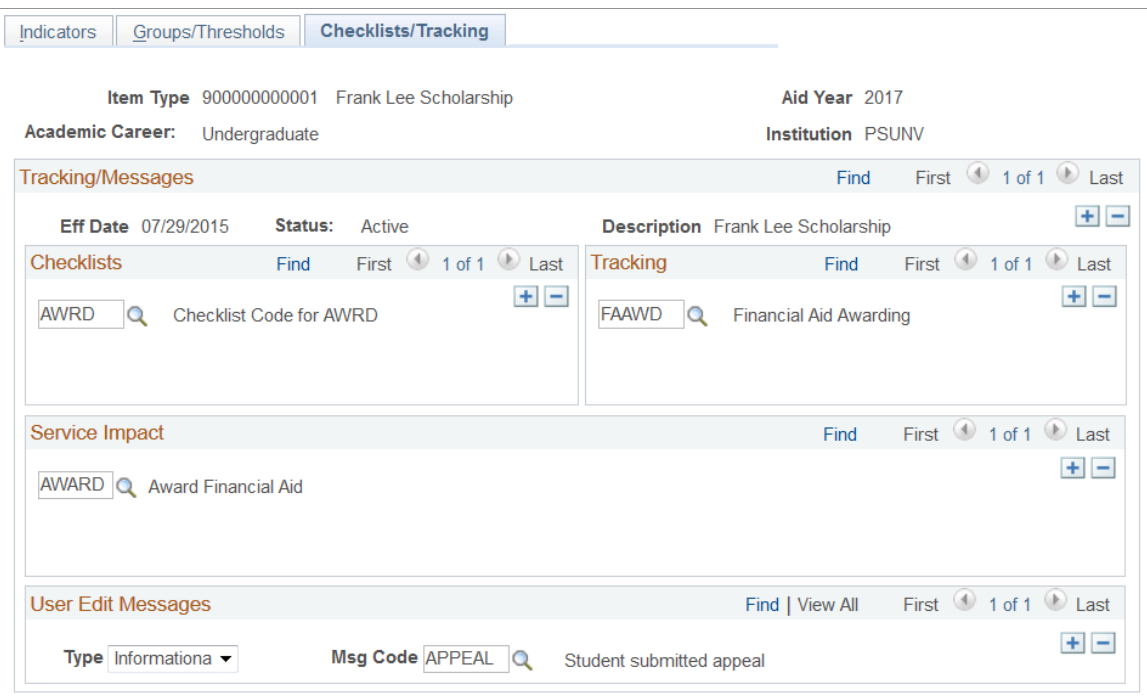

#### **Checklists**

Enter the checklists that must be completed before awards of this financial aid item type are authorized. If a checklist has been assigned to a student and it is not complete, the item type is not disbursed. Checklists can include multiple items that need to be completed or verified. To enter additional checklists, add a new row.

#### **Tracking**

Enter the tracking groups that must be completed before awards of this financial aid item type are authorized. To enter additional tracking groups add a new row.

#### **Service Impact**

Select any service impacts that you want the financial aid item type disbursement rule to honor. If a student with an award of this financial aid item type has any service indicators with a matching service impact, the authorization process does not authorize that award.

#### **User Edit Messages**

User edit messages are special handling instructions that you define for your students. Enter messages whose presence on a student's record should hold disbursement. If a student with this career has one of the user edit messages entered in this group box, the authorization process does not authorize that student's awards.

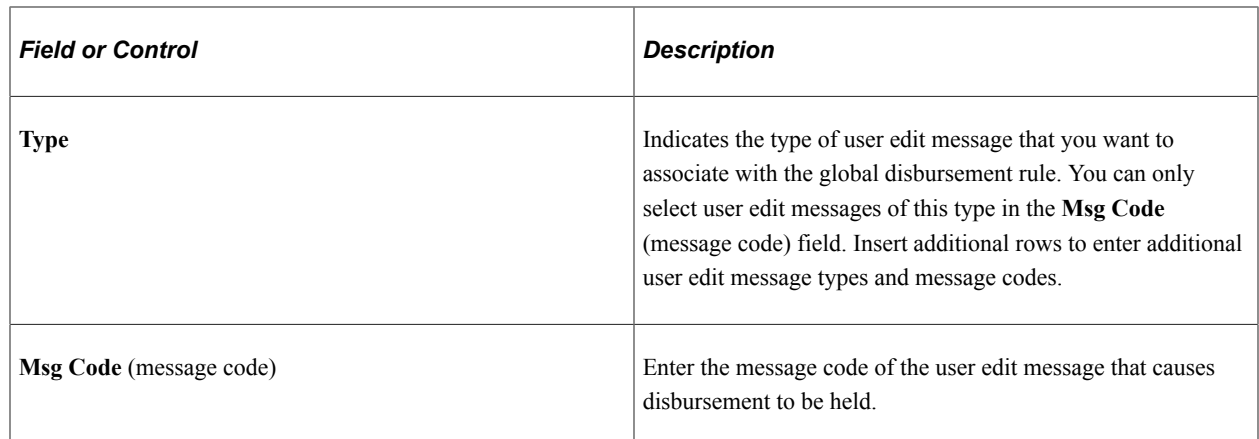

# **Setting Up Authorization and Disbursement Calendars**

To set up authorization and disbursement calendars, use the Set Up Disbursement Calendars component (AUTH\_CALENDER).

This section discusses how to:

- Define the authorization calendar.
- Define the disbursement calendar.

### **Pages Used to Set Up Authorization and Disbursement Calendars**

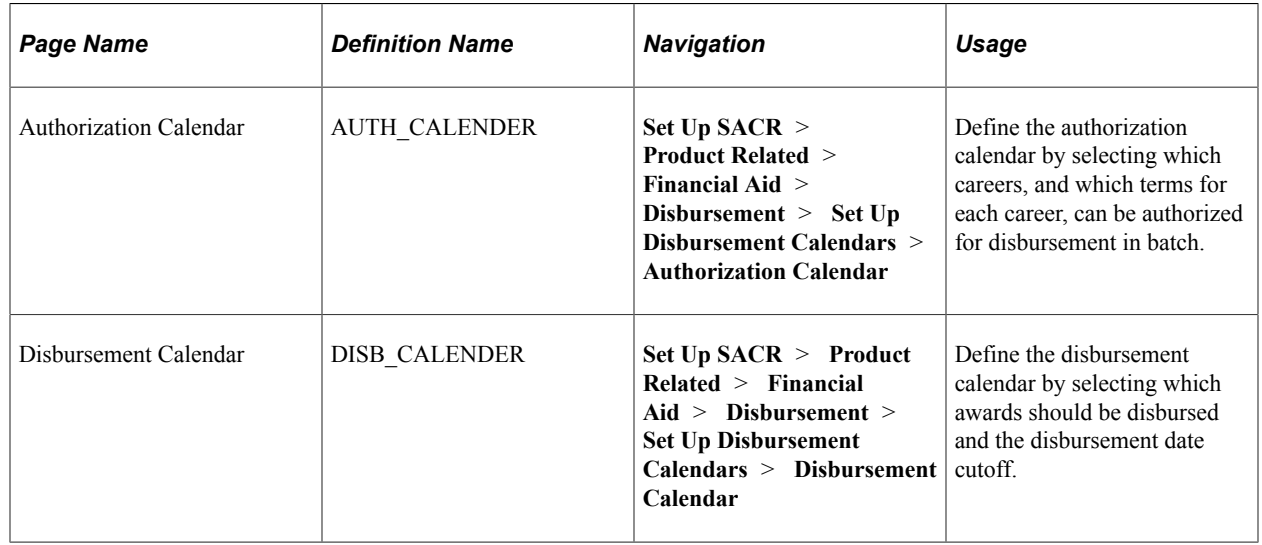

### **Defining the Authorization Calendar**

Access the Authorization Calendar page (**Set Up SACR** > **Product Related** > **Financial Aid** > **Disbursement** > **Set Up Disbursement Calendars** > **Authorization Calendar**).
This example illustrates the fields and controls on the Authorization Calendar page. You can find definitions for the fields and controls later on this page.

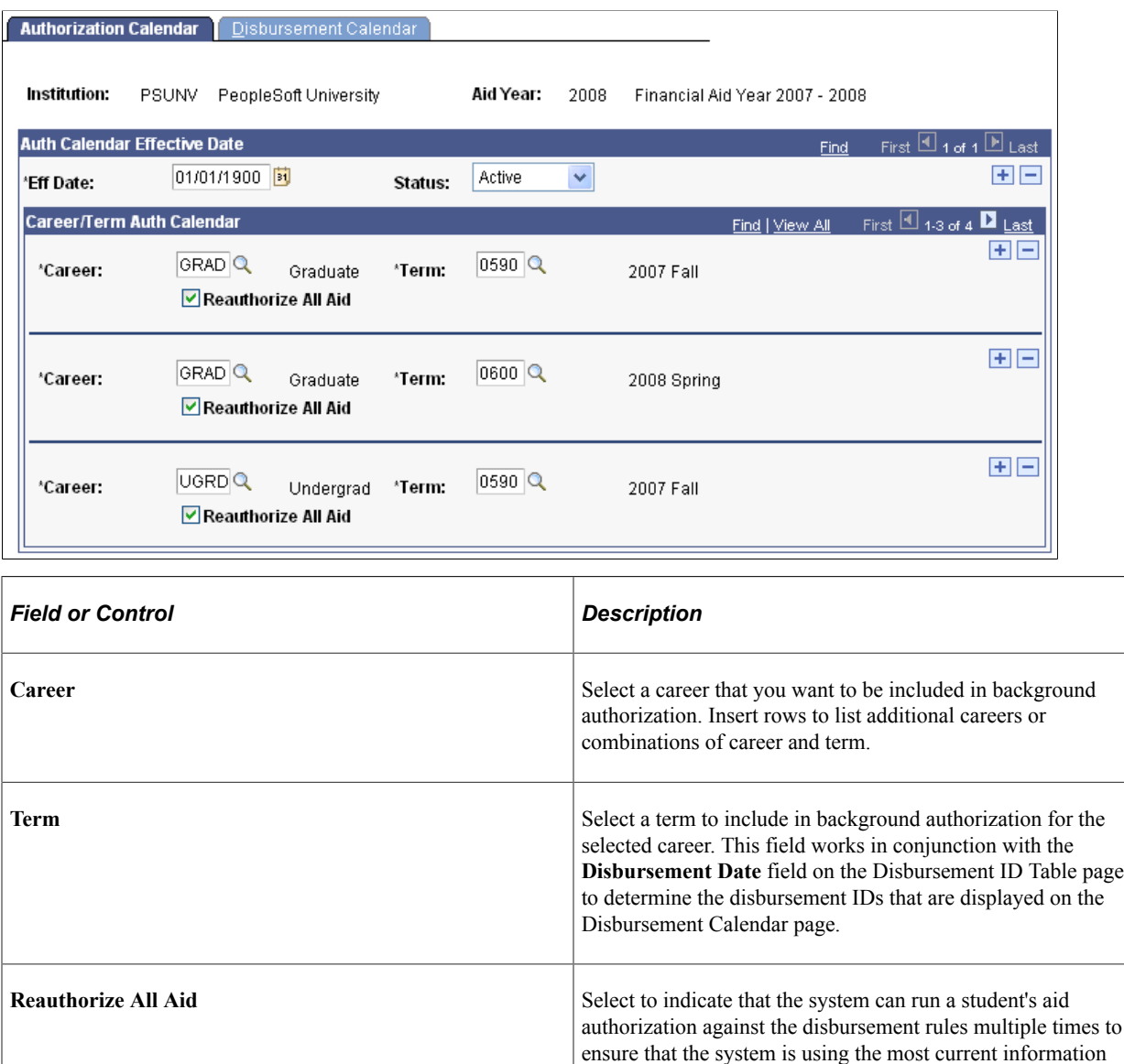

to disburse awards. Currently, disbursement authorization processes an award as long as the award has not been disbursed. The authorization process determines that the award has been disbursed when the disbursement net amount equals the amount previously authorized. If an award has been previously authorized, it is not reauthorized unless the award amount is changed or this check box is selected. Your institution might want to run the authorization process with this option active until it is time to disburse awards to the

student's account.

**Note:** Awards that have been completely disbursed are never reauthorized.

## **Defining the Disbursement Calendar**

Access the Disbursement Calendar page (**Set Up SACR** > **Product Related** > **Financial Aid** > **Disbursement** > **Set Up Disbursement Calendars** > **Disbursement Calendar**).

This example illustrates the fields and controls on the Disbursement Calendar page. You can find definitions for the fields and controls later on this page.

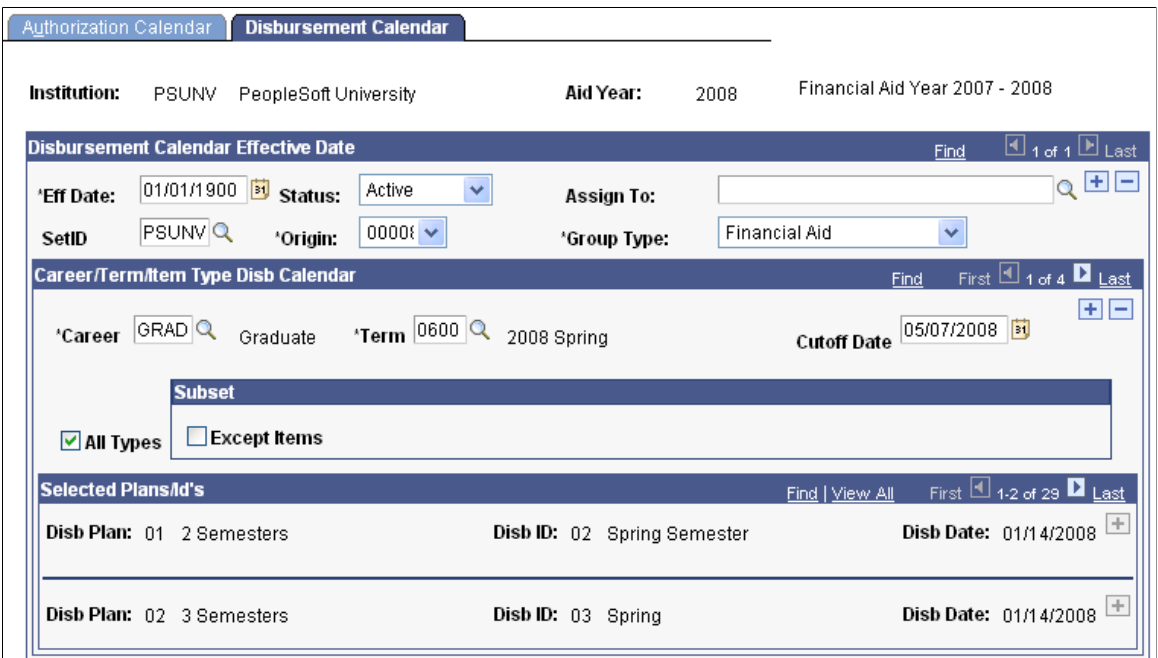

Depending on your needs, you can set up various disbursement calendars with different effective dates and different subsets of awards to be disbursed. You can set up a disbursement calendar for each term for which you want to disburse aid in the aid year. You can set up disbursement calendars with future effective dates for your second, third, and subsequent terms. Conversely, you can also define all of your terms in the same calendar with the same effective date, but control the terms and financial aid item types to be processed using the batch run control parameters.

### **Disbursement Calendar Effective Date**

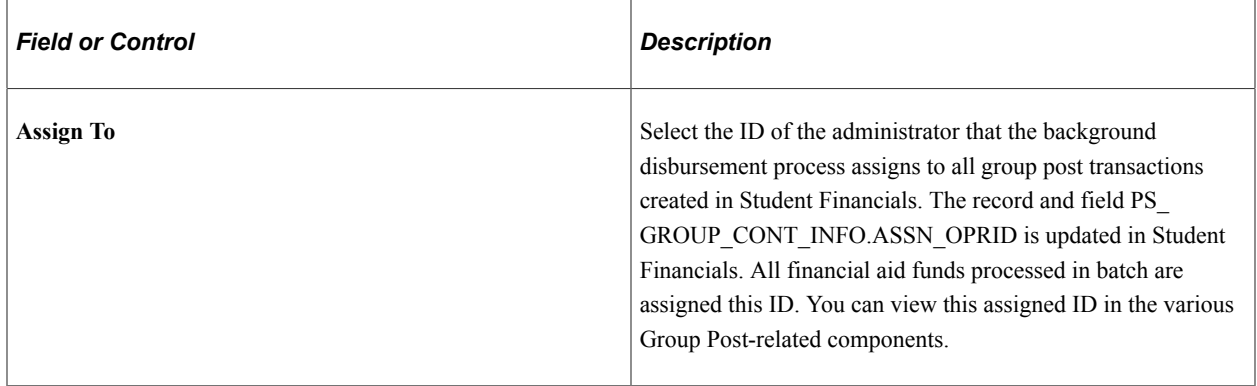

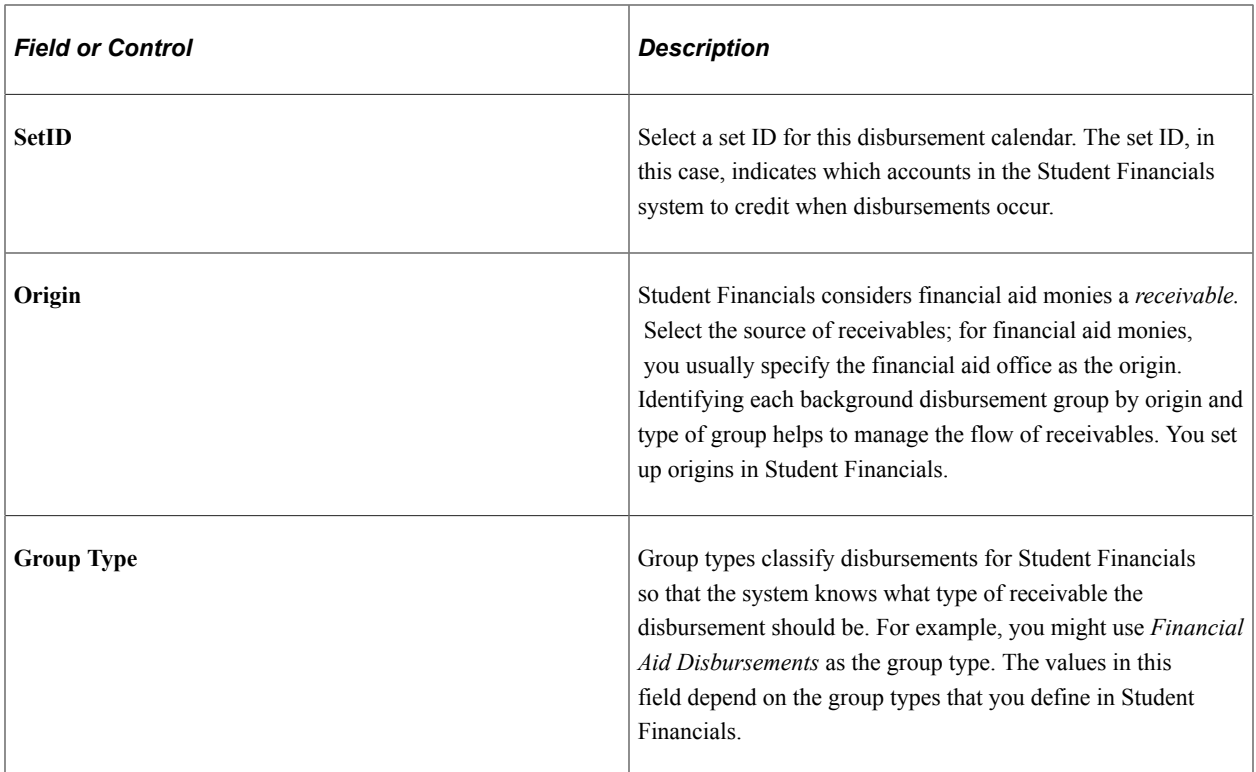

# **Career/Term/Item Type Disb Calendar**

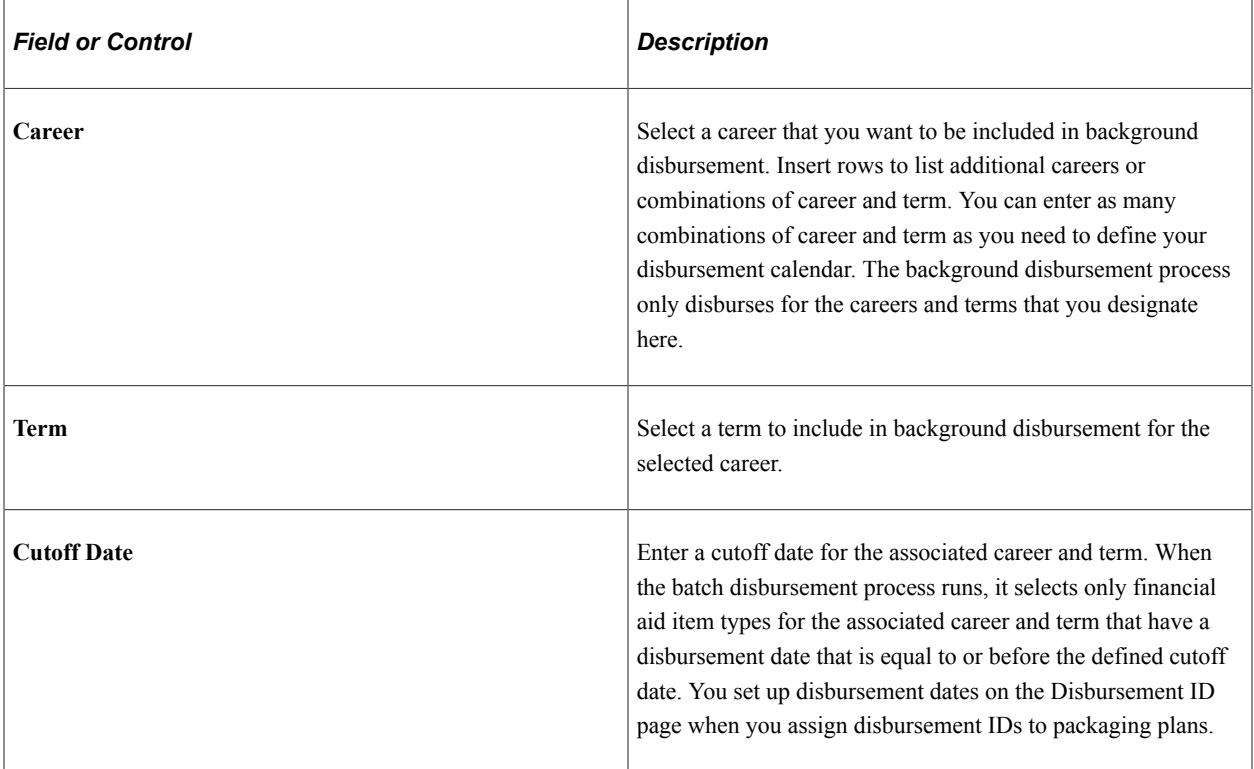

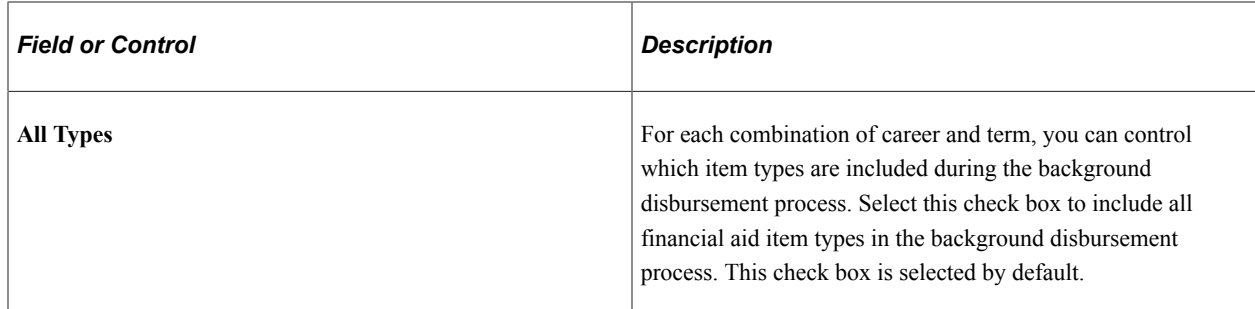

#### **Subset**

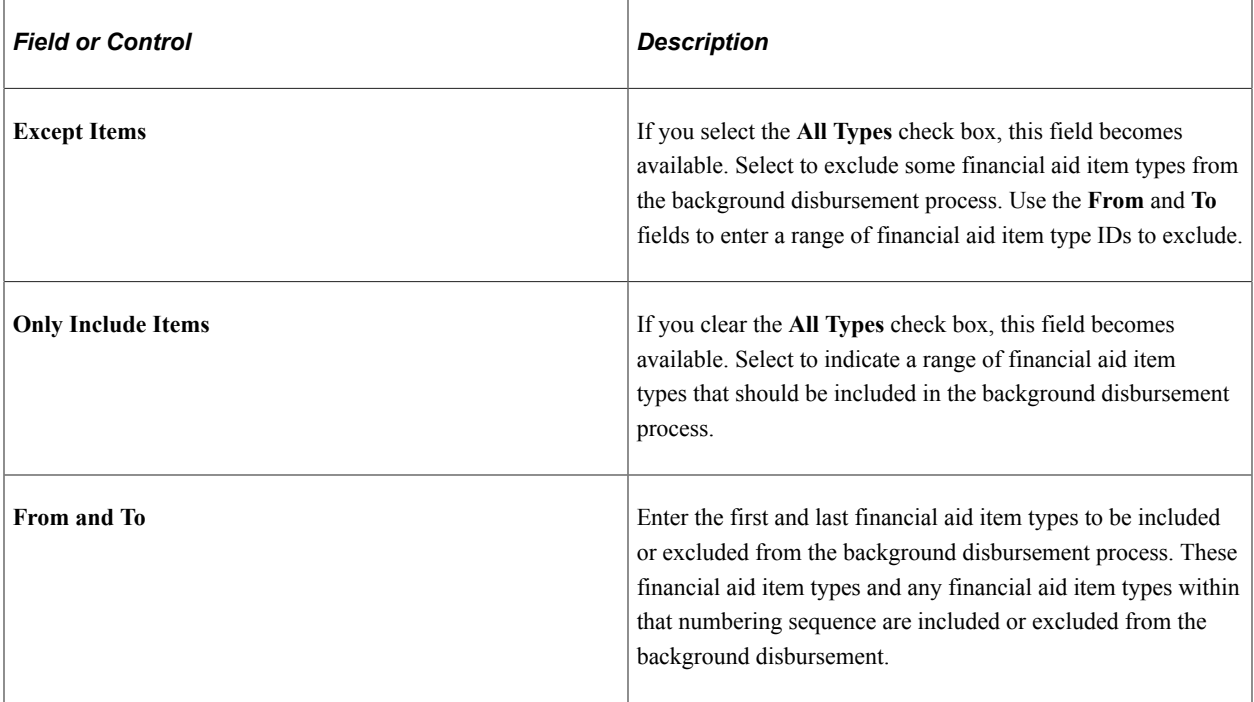

### **Selected Plan/IDs**

Displays disbursement plans and their associated disbursements that meet the disbursement calendar settings you enter in the previous group boxes.

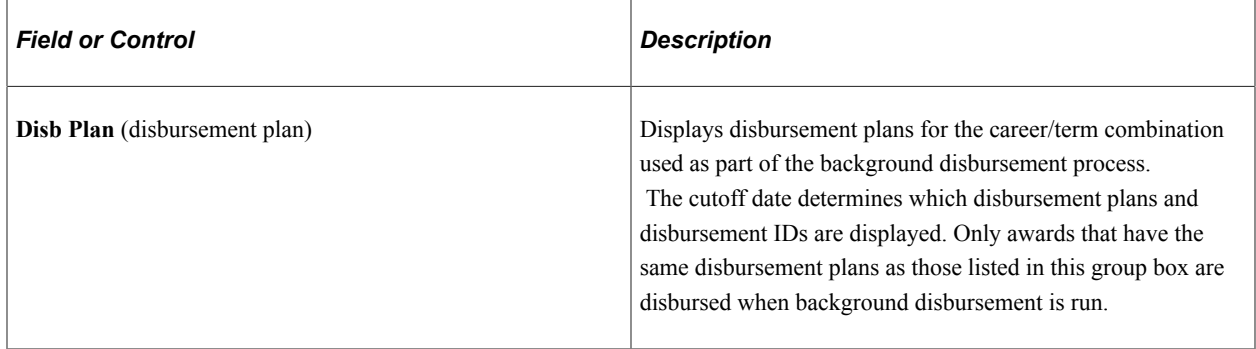

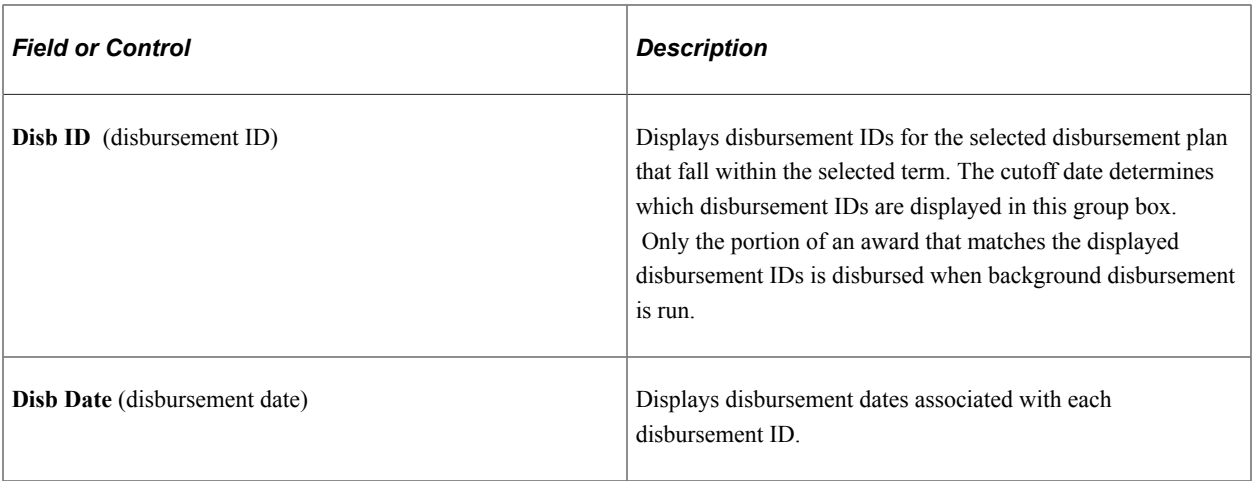

**Note:** The disbursement ID for a combination of disbursement plan and disbursement ID must be earlier or equal to the cutoff date for the disbursement plan and disbursement ID combination to be listed in the **Selected Plan/IDs** group box. The following table illustrates the selection process.

### **Examples**

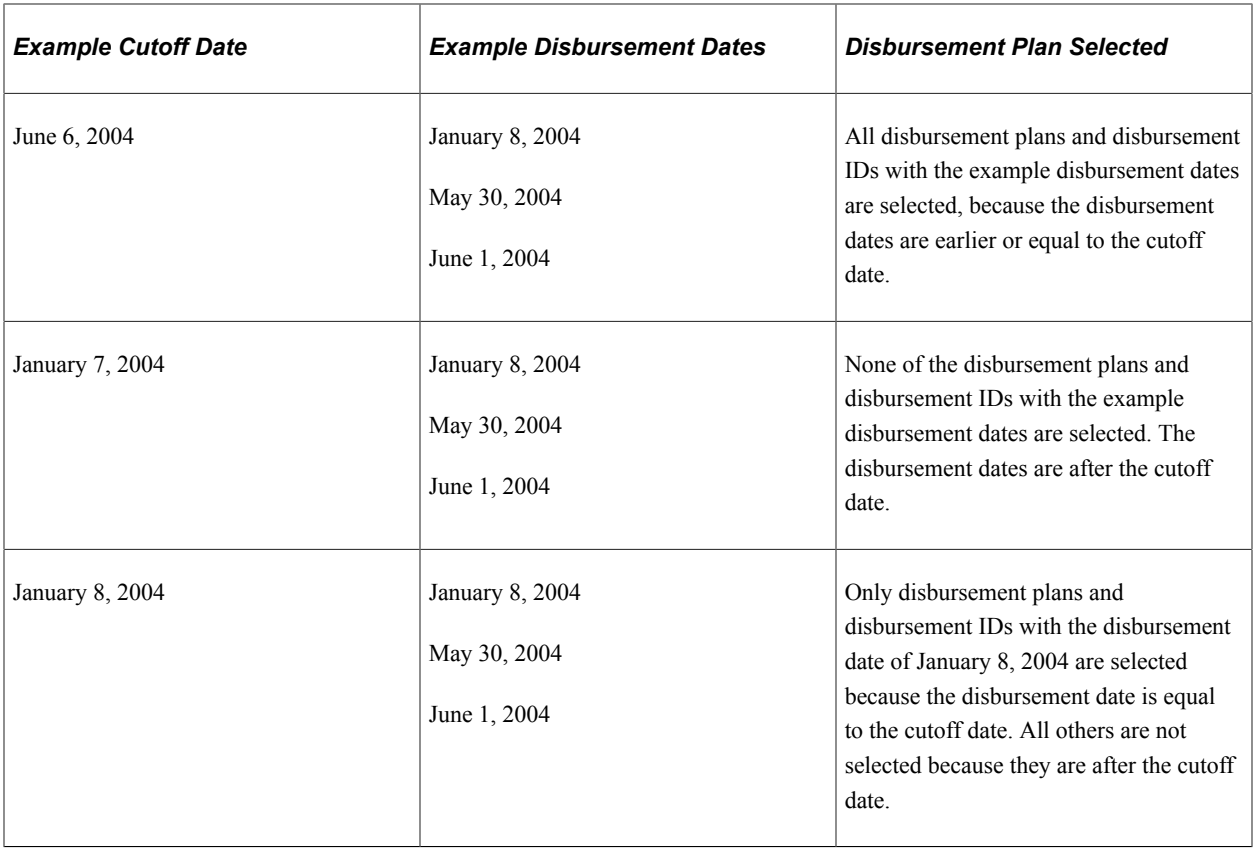

### **Related Links**

"Tableset Sharing" (Campus Solutions Application Fundamentals)

### **Chapter 16**

# **(GBR) Setting Up Student Loans Company**

# **Understanding SLC**

The SLC administers government-funded loans and grants to students by working with approximately 200 local education (award) authorities, including:

- Local Authorities in England and Wales (LEAs)
- Student Awards Agency for Scotland
- Education and Library boards in Northern Ireland
- HM Revenue & Customs
- $\cdot$  700+ HEIs

HEI students apply for student support annually. Depending on where they live, they apply through their LEAs or directly to the SLC. Application files are available to the HEI in August just before the beginning of each academic year.

The SLC also administers maintenance payments to students and, optionally, bursaries and scholarships on behalf of the HEIs.

## **Prerequisites**

Before setting up SLC, you must set up your academic institution and aid year.

You must also understand how checklists, communication, financial aid packaging, and disbursement work.

See [Establishing Aid Years](#page-50-0).

See "Defining Academic Institutions" (Campus Solutions Application Fundamentals).

# **Setting Up SLC Processing**

This section discusses how to:

- Define SLC options.
- Define search match options.
- Complete prerequisites for SLC FTE calculation.

# **Pages Used to Set Up SLC Processing**

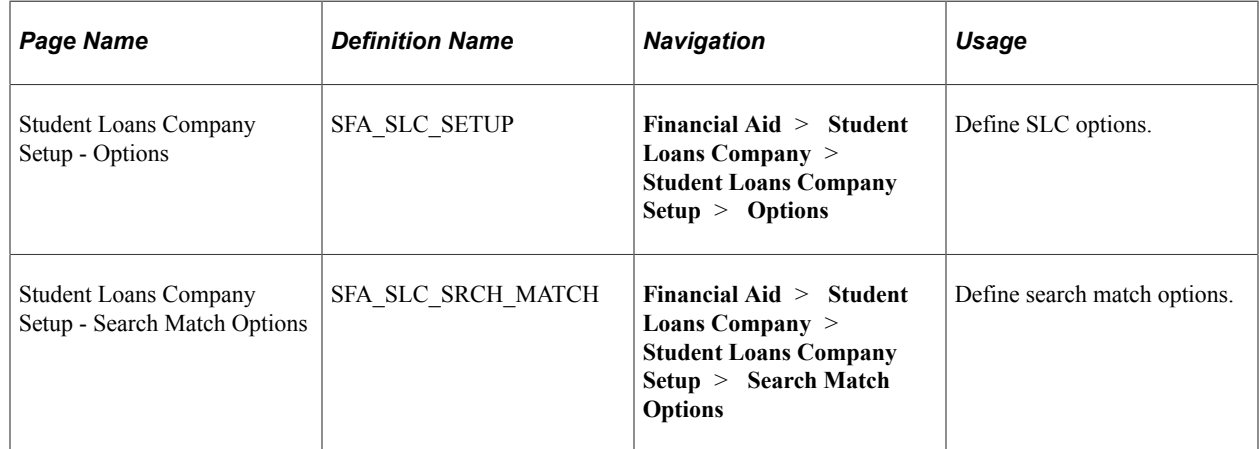

# **Defining SLC Options**

Access the Student Loans Company Setup - Options page (**Financial Aid** > **Student Loans Company** > **Student Loans Company Setup** > **Options**).

This example illustrates the fields and controls on the Student Loans Company Setup - Options page. You can find definitions for the fields and controls later on this page.

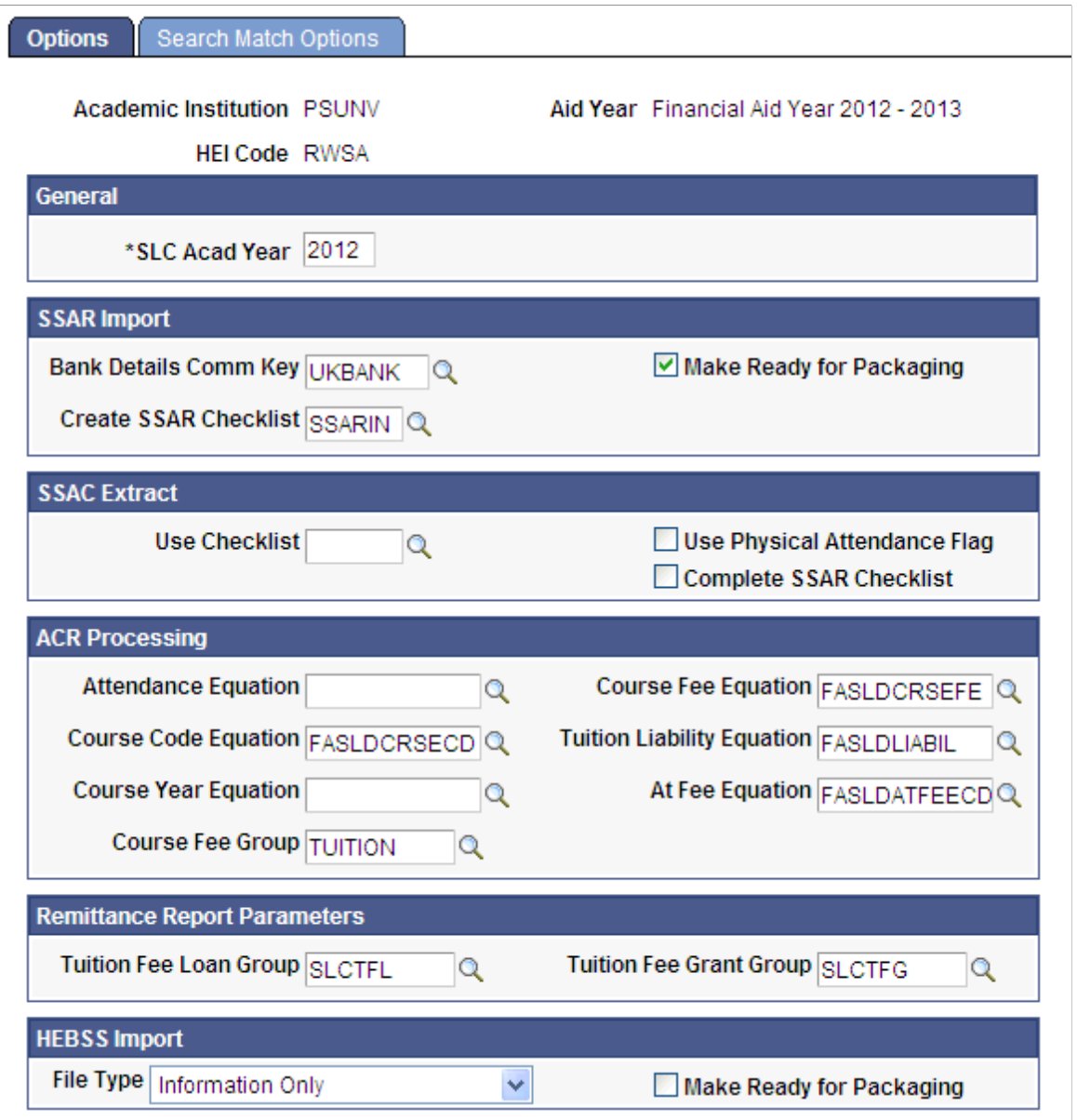

### **General**

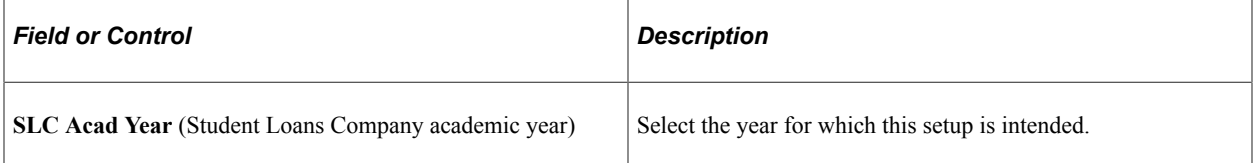

## **SSAR Import**

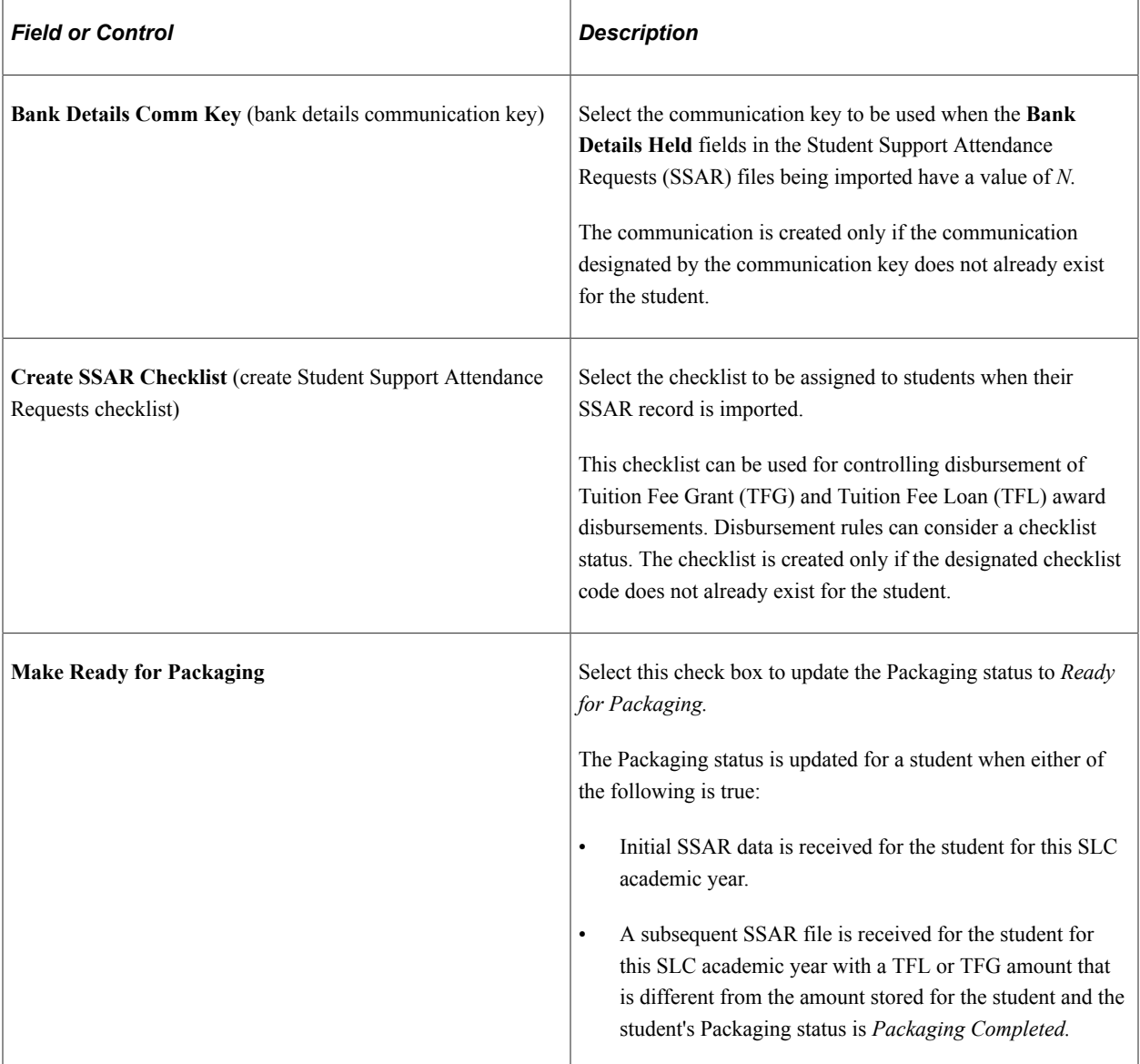

### **SSAC Extract**

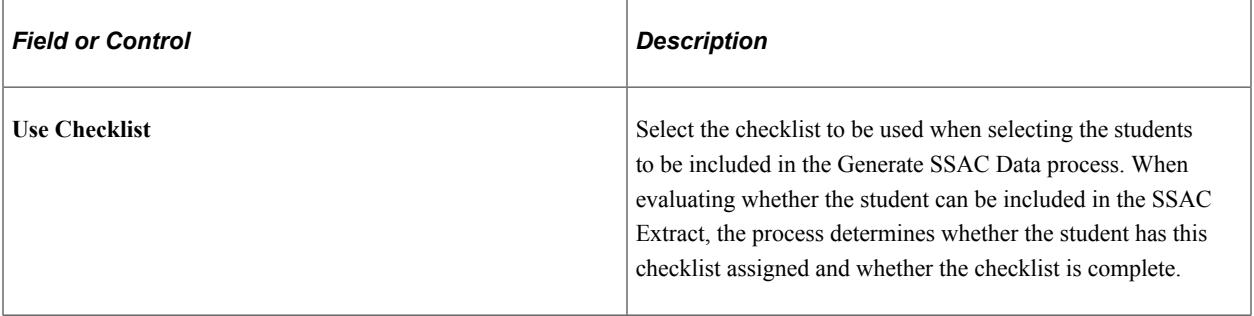

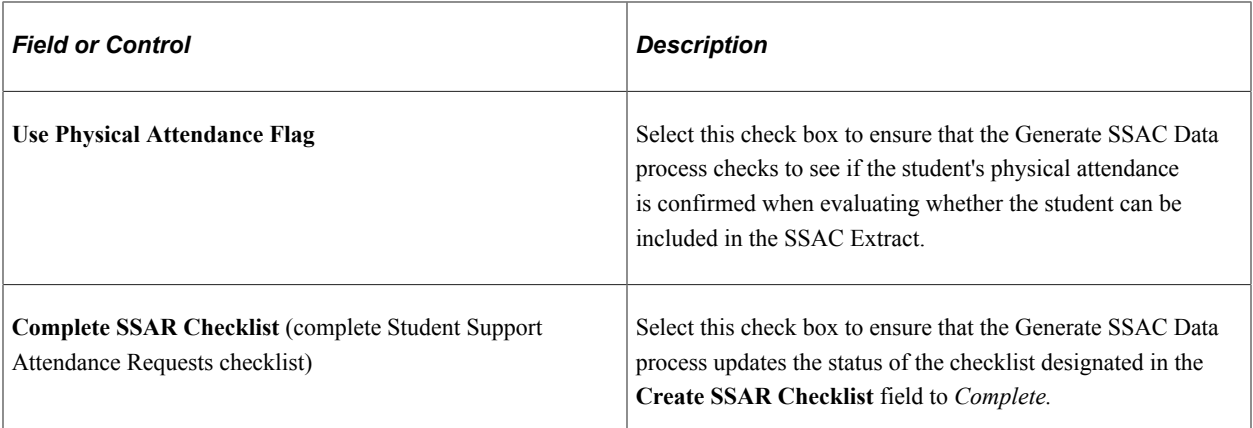

### **ACR Processing**

Use this group box to:

- Associate equations with each of the Attendance Confirmation Report (ACR) elements that is used to determine the At Fee Code that is sent in the ACR Response File from the HEI to the SLC.
- Designate a course fee group to be used in the Course Fee element.
- Designate an equation to determine the At Fee Code to be returned for each student with the ACR Response File.

At Fee Codes are defined by the SLC.

When writing equations to be used by the At Fee Evaluation process, ensure that they return values for the same calendar date. These values can be compared with students' ACR data to determine the At Fee Code. The exception is the attendance status, which is determined for the same calendar date as the other equations, but which has no ACR field to use for comparison.

The values that are available in the equation fields in this group box appear by default from the Equation Editor (EQUATION\_EDITOR) component **(Set Up SACR** > **Common Definitions** > **Equation Engine** > **Equation Editor** > **Equation Editor).**

If you write equations to be selected in the **Attendance Equation, Course Code Equation, Course Year Equation, Course Fee Equation,** and **Tuition Liability Equation** fields:

• The Attendance Equation must set the value for the **SFA\_SLC\_EQ\_ATTSTAT** field.

The translate values for **SFA\_SLC\_EQ\_ATTSTAT** are *A - In Attendance, N - Not in Attendance,* and *S - Studies Suspended.*

- The Course Code Equation must return the UCAS or SLC Code for the course (depending on which type of course code was provided on the ACR).
- The Course Year Equation must return the year of the course of study/program in which the student is enrolled; for example, a value such as *1, 2, 3,* or *4.*
- The Course Fee Equation must return the amount of tuition fees charged to the student for this academic year.
- The Tuition Liability Equation should set the following equation engine variables:
- SFA\_SLC\_EQ\_TUITLN Tuition Loan Amt
- SFA\_SLC\_EQ\_TUITGNT Tuition Grant Amt
- SFA\_SLC\_EQ\_TUITSTD Tuition Student Liable Amt

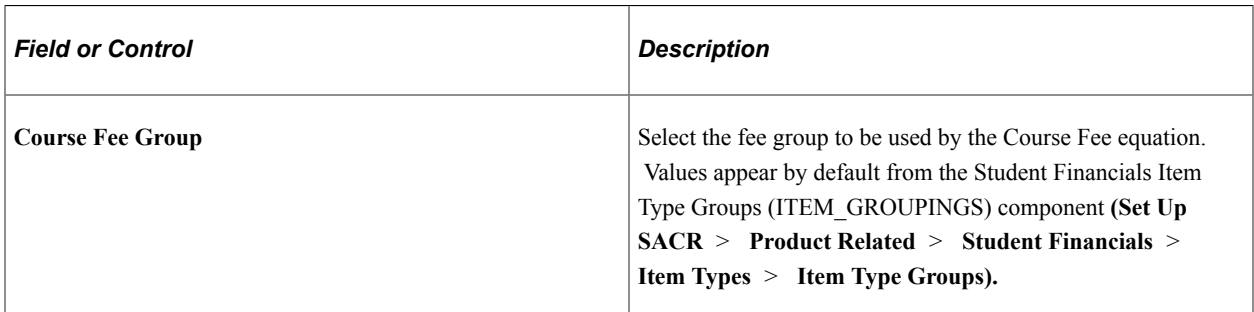

All fields in the **ACR Processing** group box are optional.

However, to use the ACR At Fee Evaluation process, you must write an equation to be selected in the **At Fee Equation** field.

The At Fee Equation should be coded to populate the Equation Engine variable SFA\_SLC\_ATTEND\_IND.

You can write the At Fee equation so that it uses the results of one or more of the other equations in the **ACR Processing** group box, or you can write an At Fee equation that does not rely on other equation results.

See Running the ACR At Fee Evaluation Process.

### **Remittance Report Parameters**

Use this group box to define which financial aid item type group represents Tuition Fee Grants and which financial aid item type group represents Tuition Fee Loans. This mapping enables you to create or modify a reconciliation query using imported Remittance Report data. The values for these two fields appear by default from the Financial Aid Related Item Type Group (PKG\_REL\_ITEM\_GROUP) component **(Set Up SACR** > **Product Related** > **Financial Aid** > **Awards** > **Related Item Type Group).**

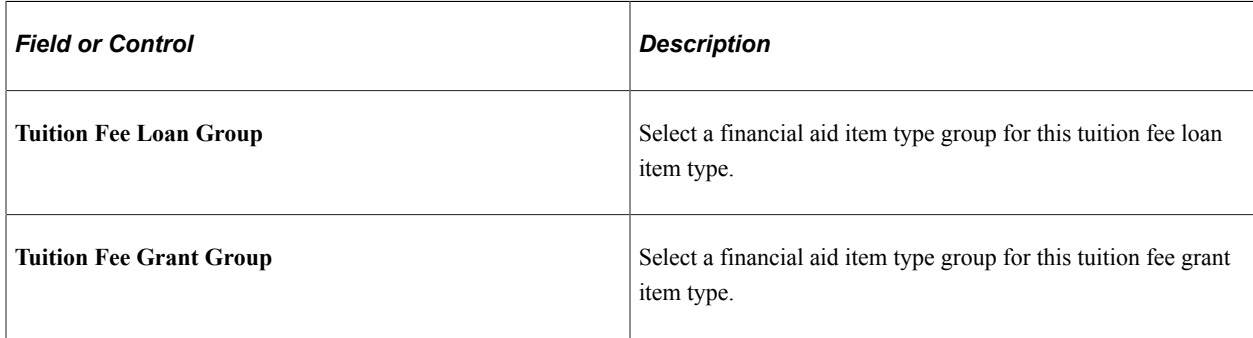

### **HEBSS Import**

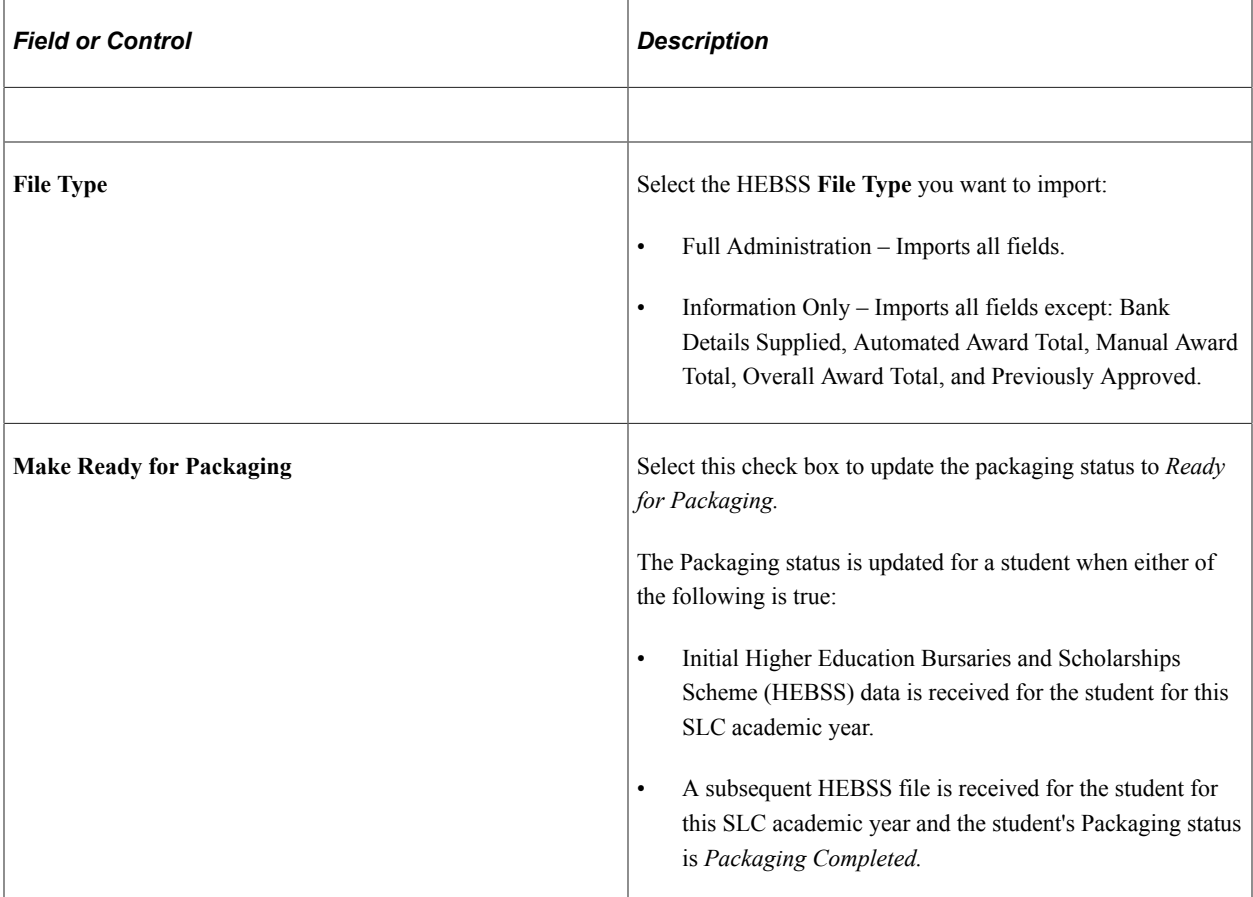

# **Defining Search Match Options**

Access the Student Loans Company Setup - Search Match Options page (**Financial Aid** > **Student Loans Company** > **Student Loans Company Setup** > **Search Match Options**).

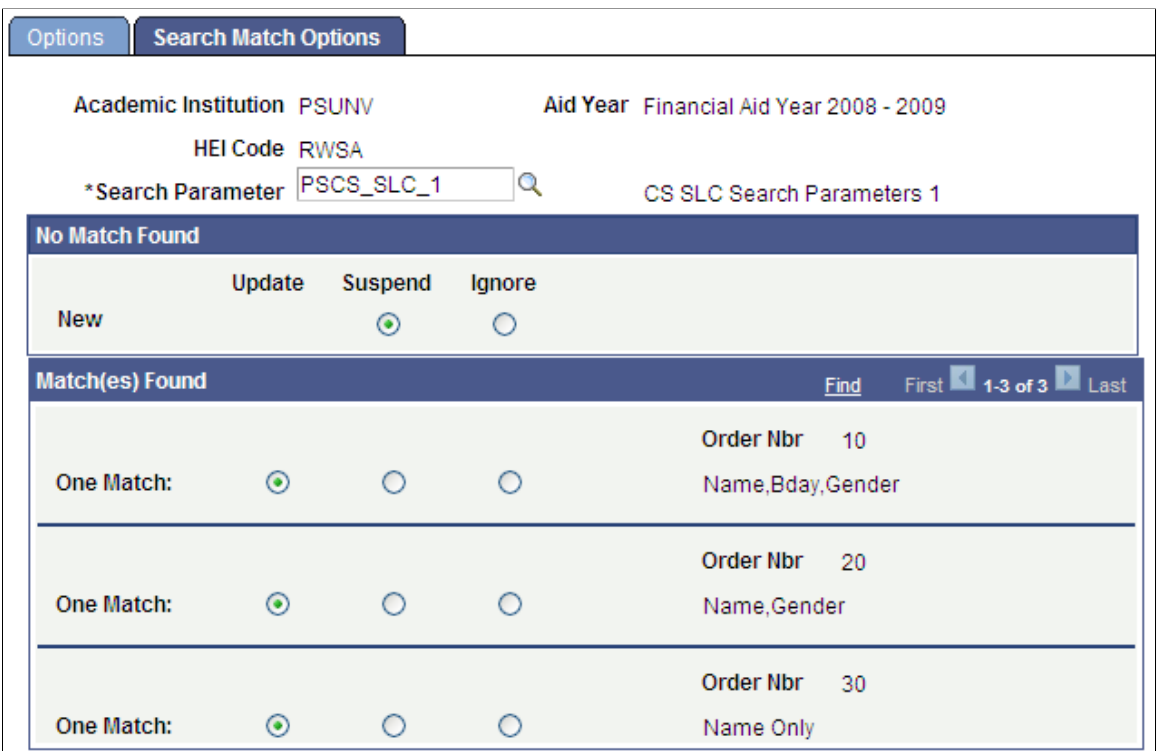

Use this page to select the search parameters that you want to use for the Import SSAR Files process, the Import HEBSS Files process, and the Import ACR/SISF process, and the subsequent actions to be taken for the different match scenarios.

**Note:** Students for whom an exact Student Support Number match exists have their records directly added to the Student SLC table and are not be subject to the Search/Match options defined on this page.

### **Defining Liability Periods**

The section describes how to define Liability Periods for unique combinations of HEI, Academic Year, and Course Start Periods for determining student liability for full tuition fee loans.

Access the Define Liability Periods page (**Financial Aid** > **Student Loans Company** > **Student Loans Company Setup** > **Define Liability Periods**).

This example illustrates the fields and controls on the Define Liability Periods page. You can find definitions for the fields and controls later on this page.

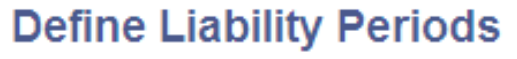

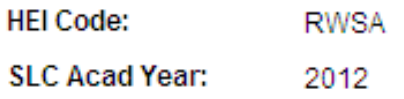

Course Start Period: AUT

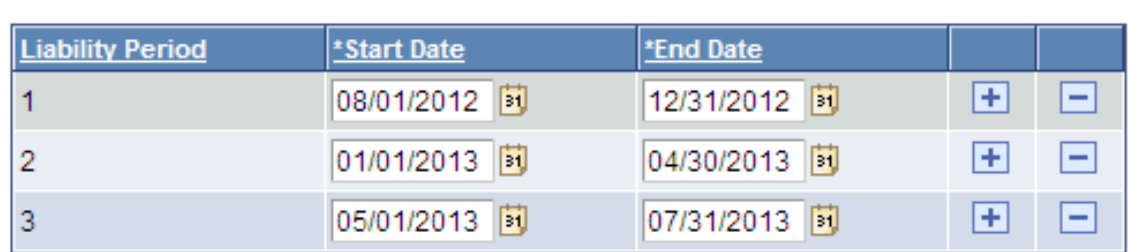

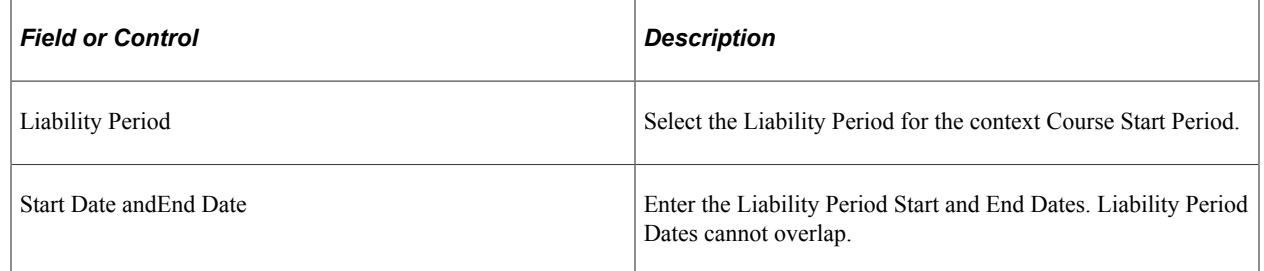

## **Completing Prerequisites for SLC FTE Calculation**

This section discusses the Campus Solution Student Records and Enrollment HESA (Higher Education Statistics Agency) setup required to use the SLC FTE Calculation.

1. Set up HESA in SACR Student Administration and Foundation Institution pages.

Access the SA Features page (**Set Up SACR** > **Install** > **Student Admin Installation** > **SA Features tab**).

In the **United Kingdom** group box, check the *HESA, UCAS* check box.

See "Selecting Country-Specific Features and Enabling CRM for Higher Education Feature" (Campus Solutions Application Fundamentals).

Access the Academic Institution 6 page (**Set Up SACR** > **Foundation Tables** > **Academic Structure** > **Academic Institution Table** > **Academic Institution 6 tab**).

In the **United Kingdom** group box, check the *HESA, UCAS* check box.

See "(AUS, CAN, GBR, NZL, NLD) Activating Other Student Administration Features" (Campus Solutions Application Fundamentals).

2. Ensure that the **Reporting Period** you want to use is defined and is *Active*.

Access the Reporting Periods page (**Records and Enrollment** > **HESA Reporting** > **HESA Returns Setup** > **Reporting Periods**)

3. Set up the HESA Configuration page for the Institution. If you are using an **FTE Calculation Type** of *Derive load from Modules*, then the **Grading Basis Inclusion** defined on this page needs to include the appropriate **Grading Basis** with the **FTE** check box selected.

Access the HESA Configuration page (**Records and Enrollment** > **HESA Reporting** > **HESA Returns Setup** > **HESA Configuration**).

See "Configuring HESA" (Student Records).

4. Run the Create Instance for the Academic Institution or Program or the individual students for whom an ACR will be processed.

Access the Create HESA Instance page (**Records and Enrollment** > **HESA Reporting** > **HESA Returns Setup** > **Create Instance**).

See "Creating HESA Instance and Person HESA Data Records for Students" (Student Records).

Access the HESA Instance Data page to view or create an Instance record for an individual student. (**Records and Enrollment** > **Career and Program Information** > **HESA Instance Details**).

See "Entering HESA Instance Data for a Student" (Student Records).

5. Run the Create Module process for the **Academic Institution** and **Reporting Period** for the course enrollments.

Access the Create HESA Module Data page (**Records and Enrollment** > **HESA Reporting** > **HESA Returns Setup** > **Create Module**).

See "Creating HESA Modules" (Student Records).

The Run the Create Module process creates HESA Module detail in Curriculum Management. You can also create a single course or set of courses individually under the Curriculum Management. These would be the courses that the student is enrolled in during the reporting period. Make sure effective dates are before the reporting period and the **Report to HESA Flag** is selected. This information is used if the FTE process is run as *Derive load from Modules*. If using the *Derive load from Modules*, define the **Module FTE** value in the **Module Data** region.

See "Entering HESA Data for a Module" (Student Records).

6. For the Programs and Plans that students are enrolled in, set up the **FTE Calculation Type** to derive from Program or Modules; depending on which basis you are using for the FTE process. If using the **FTE Calculation Type** of *Derive load from Program*, define the **FTE Load** value. On the Plan HESA Data page, select the **Report to HESA** flag.

Access the Program HESA Data page (**Set Up SACR** > **Foundation Tables** > **Academic Structure** > **Academic Program Table** > **Program HESA Data tab**).

See "Entering HESA Data for an Academic Program" (Student Records).

Access the Plan HESA Data page (**Set Up SACR** > **Foundation Tables** > **Academic Structure** > **Academic Plan Table** > **Plan HESA Data tab**).

See "Entering HESA Data for an Academic Plan" (Student Records).

#### **Related Links**

[Running the Calculate FTE Process](#page-1673-0)

### **Completing Prerequisites for Reporting Part-time and Full-time Academic Loads**

This section discusses the Campus Solution Student Records and Enrollment HESA (Higher Education Statistics Agency) setup required to report Academic Load for ACR Export files.

Access the Mode of Study page (**Records and Enrollments** > **HESA Reporting** > **Codes and Mapping** > **Code Mappings** > **Mode of Study**).

- Students with **Academic Load**s that *are not* mapped to a **HESA Mode of Study** value of *01*, *02*, *23*, *24* or *25* are considered part-time.
- Students**Academic Load**s that *are* mapped to a **HESA Mode of Study** value of *01*, *02*, *23*, *24* or *25* are considered full-time.

The Mode of Study value can then be defined for the student at the Instance HESA Data, Sub-Plan Offering Year HESA Data, Plan Offering Year HESA Data or Program Offering Year HESA Data level.

# **Setting Up Return of Title IV Funds**

# **Understanding Return of Title IV Funds**

Under the higher education amendment regulation called Return of Title IV Funds (RTIVF), all students receiving Title IV federal grant or loan assistance who withdraw from the institution in the first 60 percent of the term are subject to the RTIVF policy. This regulation affects the calculation of aid to be returned as well as repayment procedures. The percentage of aid earned by a Title IV student is determined by calculating the percentage of the period that the student completed. If the student completes up to 60 percent of the term, then the percentage of aid earned equals the percentage of the completed period. If the student completes 60.01 percent or more, then the student earns 100 percent of aid. The amount of Federal Title IV aid that students must return when they withdraw from school is no longer associated with the refund policy of an institution. Refund policy and return of funds procedures are independent of one another. Refund policy is defined by your institution, whereas Return of Title IV Fund is defined by law.

# **Common Elements Used in Setting Up Return of Title IV Funds**

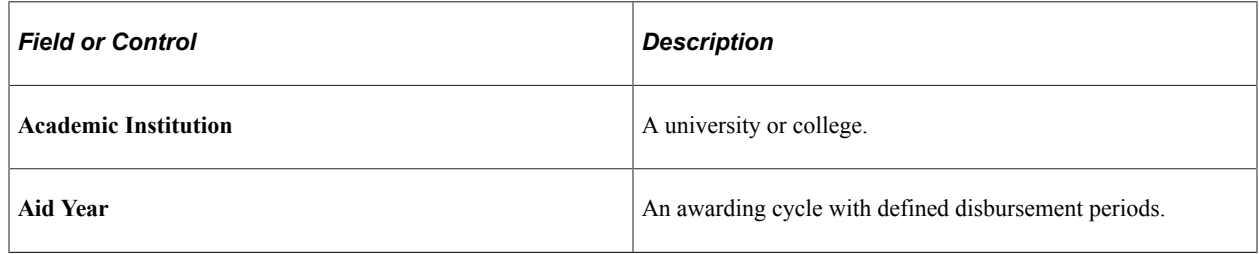

## **Defining Title IV Funds Item Types**

To set up Title IV funds item types, use the Define Rules for Return component (RTRN\_TIV\_FND\_SETUP).

This section discusses how to define the financial aid item types used for RTIVF calculations.

## **Page Used to Define Item Types for RTIVF**

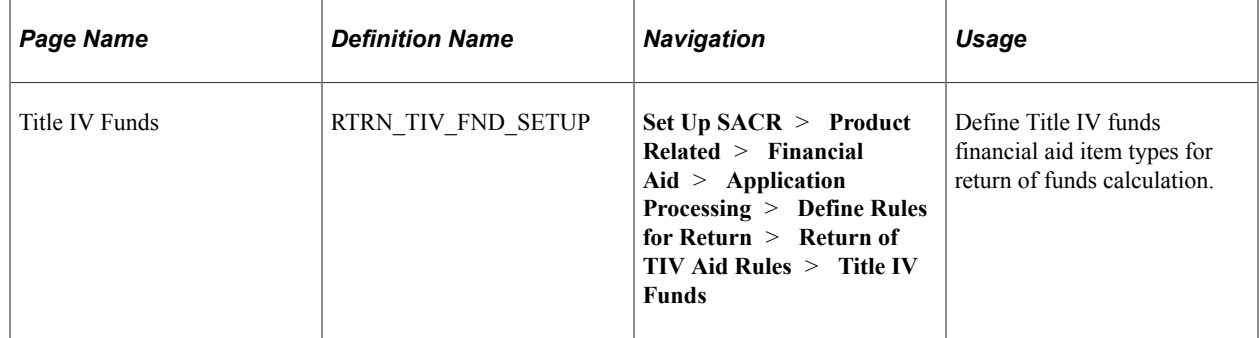

## **Defining Title IV Funds Financial Aid Item Types**

Access the Title IV Funds page (**Set Up SACR** > **Product Related** > **Financial Aid** > **Application Processing** > **Define Rules for Return** > **Return of TIV Aid Rules** > **Title IV Funds**).

This example illustrates the fields and controls on the Title IV Funds page. You can find definitions for the fields and controls later on this page.

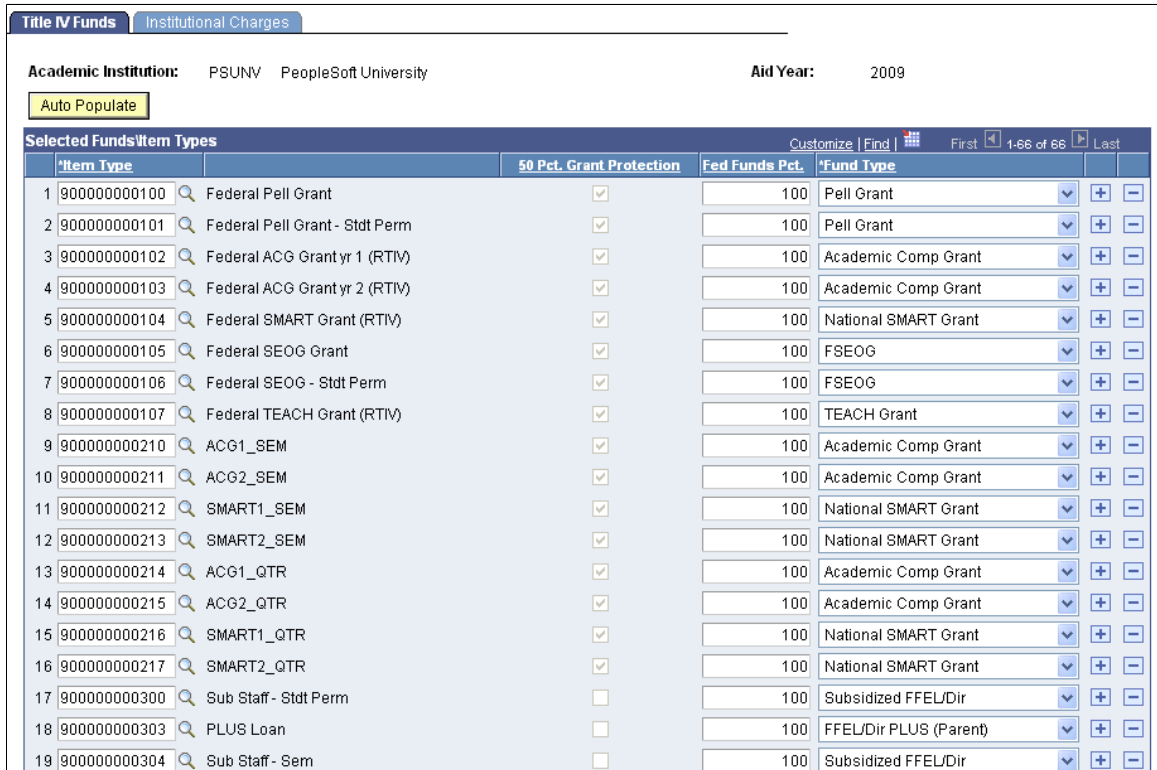

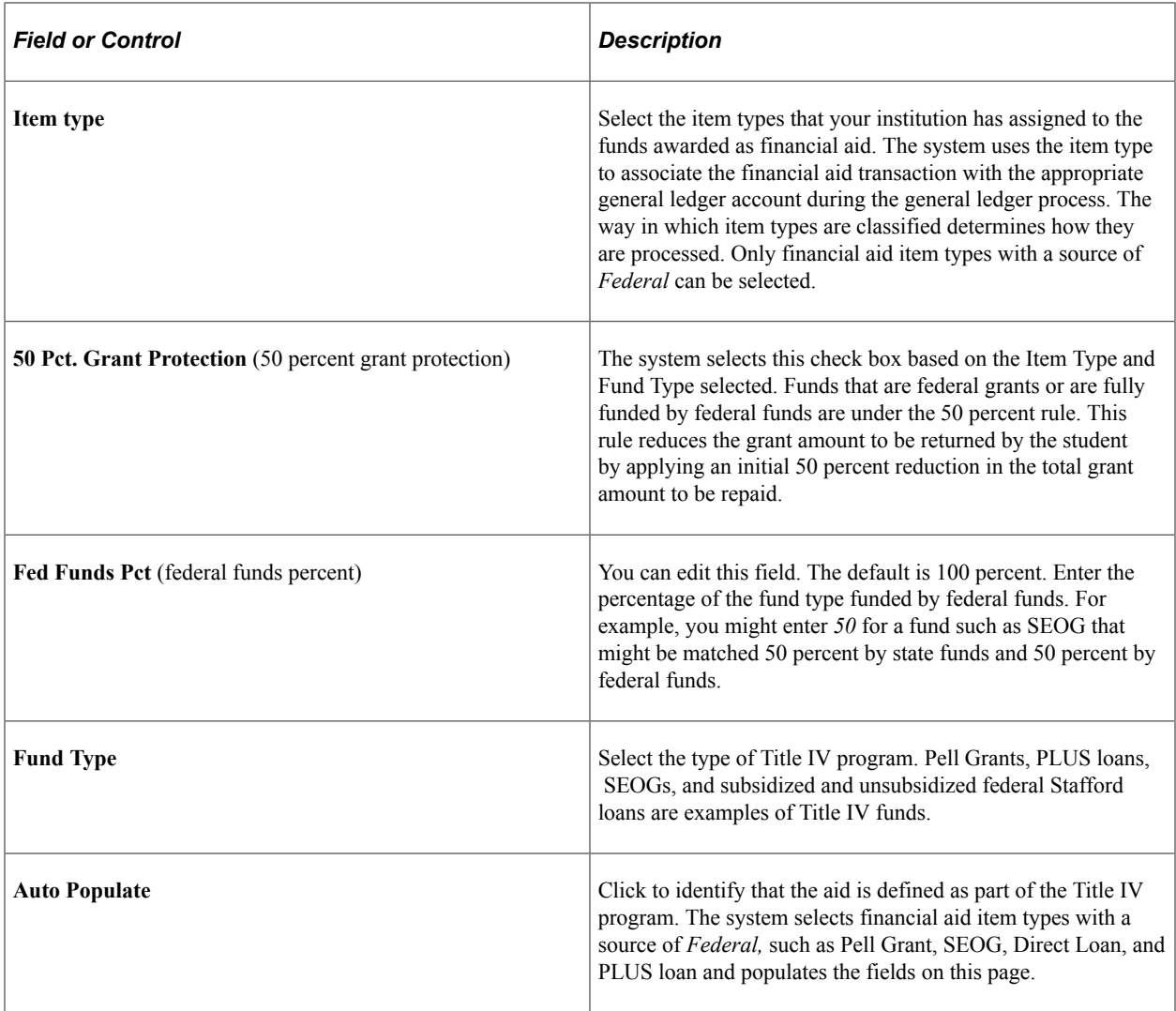

# **Defining Institutional Charges**

To set up institutional charges, use the Define Rules for Return component (RTRN\_TIV\_FND\_SETUP).

This section discusses how to set up institutional charges.

# **Page Used to Define Institutional Charges**

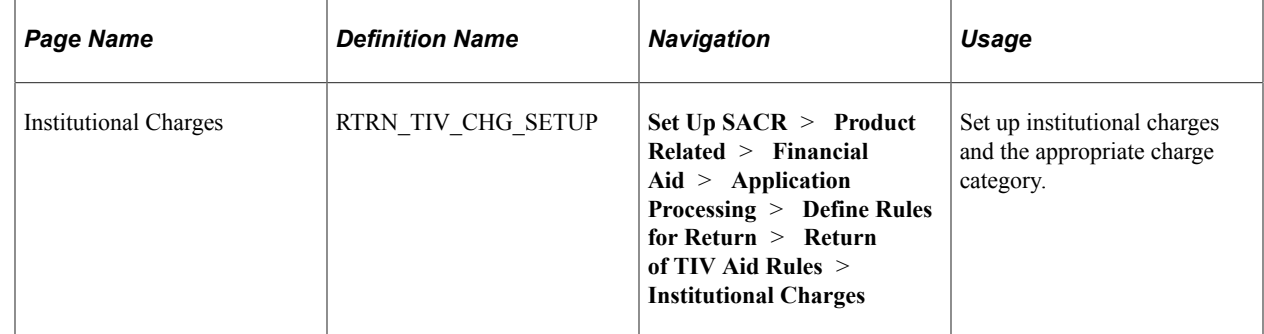

# **Setting Up Institutional Charges**

Access the Institutional Charges page (**Set Up SACR** > **Product Related** > **Financial Aid** > **Application Processing** > **Define Rules for Return** > **Return of TIV Aid Rules** > **Institutional Charges**).

This example illustrates the fields and controls on the Institutional Charges page. You can find definitions for the fields and controls later on this page.

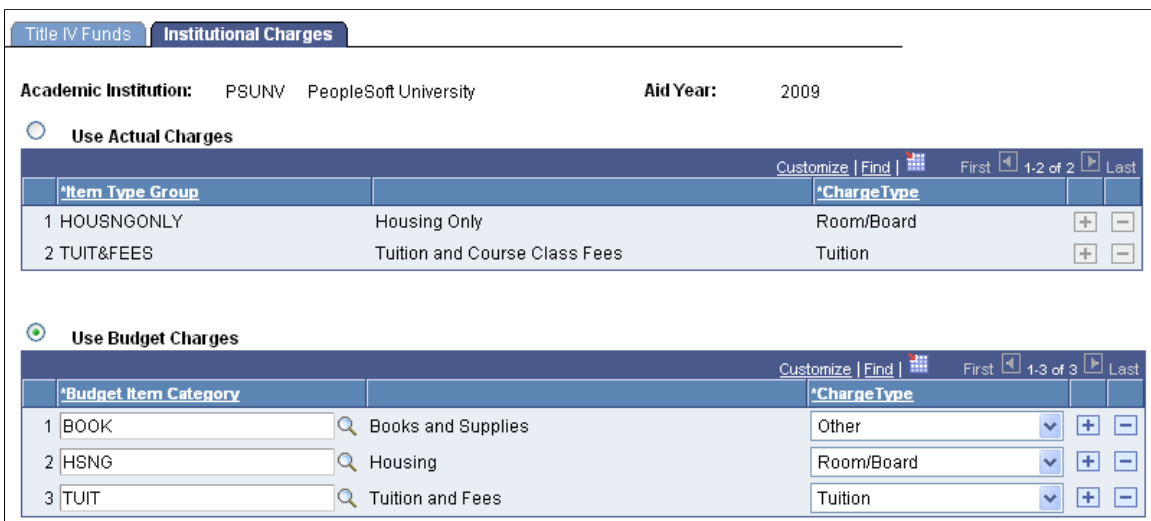

Define the charges to be used in the calculation. For example, you can use actual charges, such as tuition and fees, that are charged to the student from Campus Solutions Student Financials or you can use the default budget item values.

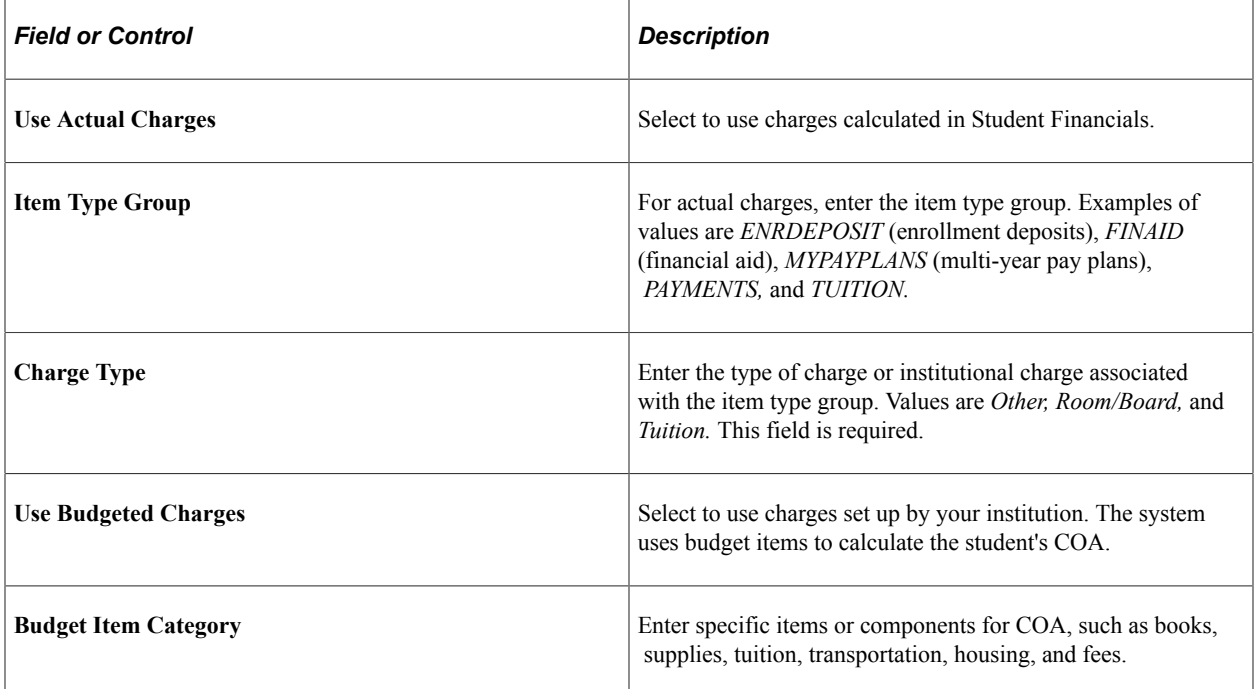

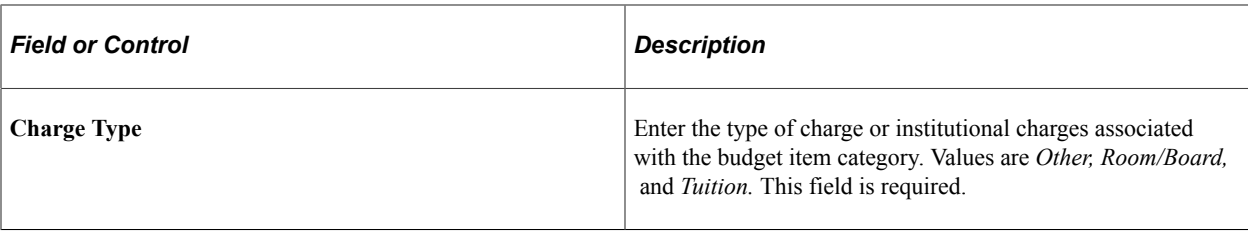

# **(CAN) Setting Up Canadian Need Analysis**

# **Understanding CNAS**

CNAS enables you to set up parameters your institution uses to calculate a student's financial need. You can set various calculation options at the institution, rule set, and student levels. The system allows you to load data files from the provincial Student Services Bureau, which governs the Ontario Student Assistance Plan (OSAP). The Student Services Bureau holds official eligibility data for the Canada Student Loans Program (CSLP), Canada Study Grant Program for Students with Dependents (CSG), and the Ontario Student Loans Plan (OSLP).

# **Defining CNAS**

This section discusses how to:

- Define CNAS rules.
- Review CNAS message tables.
- Define CNAS Options for Tables 1, 2, and 3.
- Define financial parameters for minimum wage.
- Define financial parameters for moderate standard of living (MSOL) setup.
- Define financial parameters for parent MSOL setup.
- Define financial parameters for tuition and fees.
- Define financial parameters for parent weekly Canada student loan (CSL) contribution.
- Define financial parameters for parent weekly Ontario student loan (OSL) contribution.
- Define financial parameters for parent yearly income.
- Define financial parameters for program weekly maximum entitlements.
- Define financial parameters for prestudy tax deductions setup.
- Define financial parameters for study period tax deductions setup.
- Define financial parameters for spouse tax deductions.
- Define financial parameters for parent federal tax deductions.
- Define financial parameters for parent provincial tax deductions.
- Define financial parameters for part-time maximum entitlements.
- Add a full-time or part-time Canadian application.
- Set up cost codes.

# **Pages Used to Set Up CNAS**

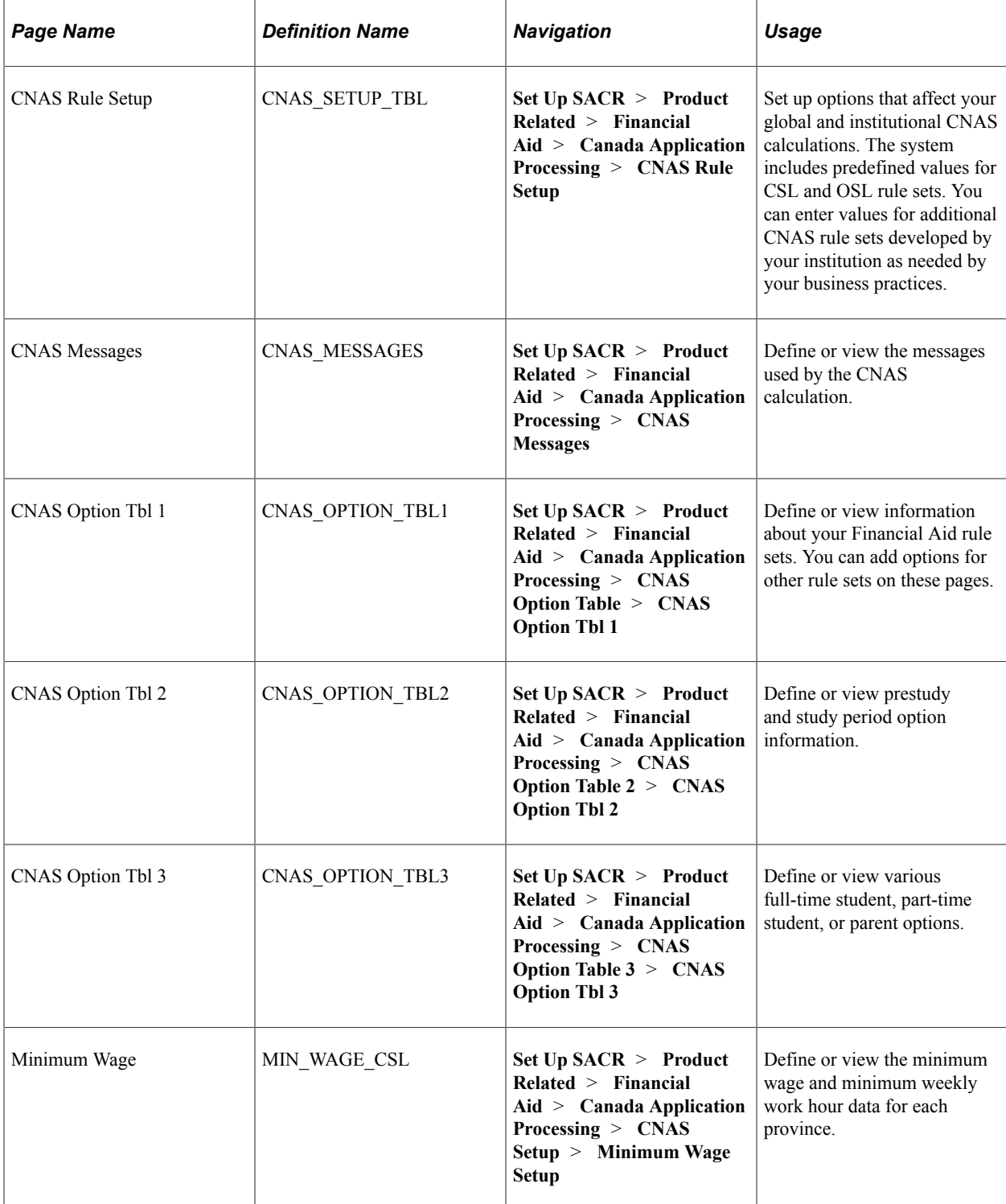

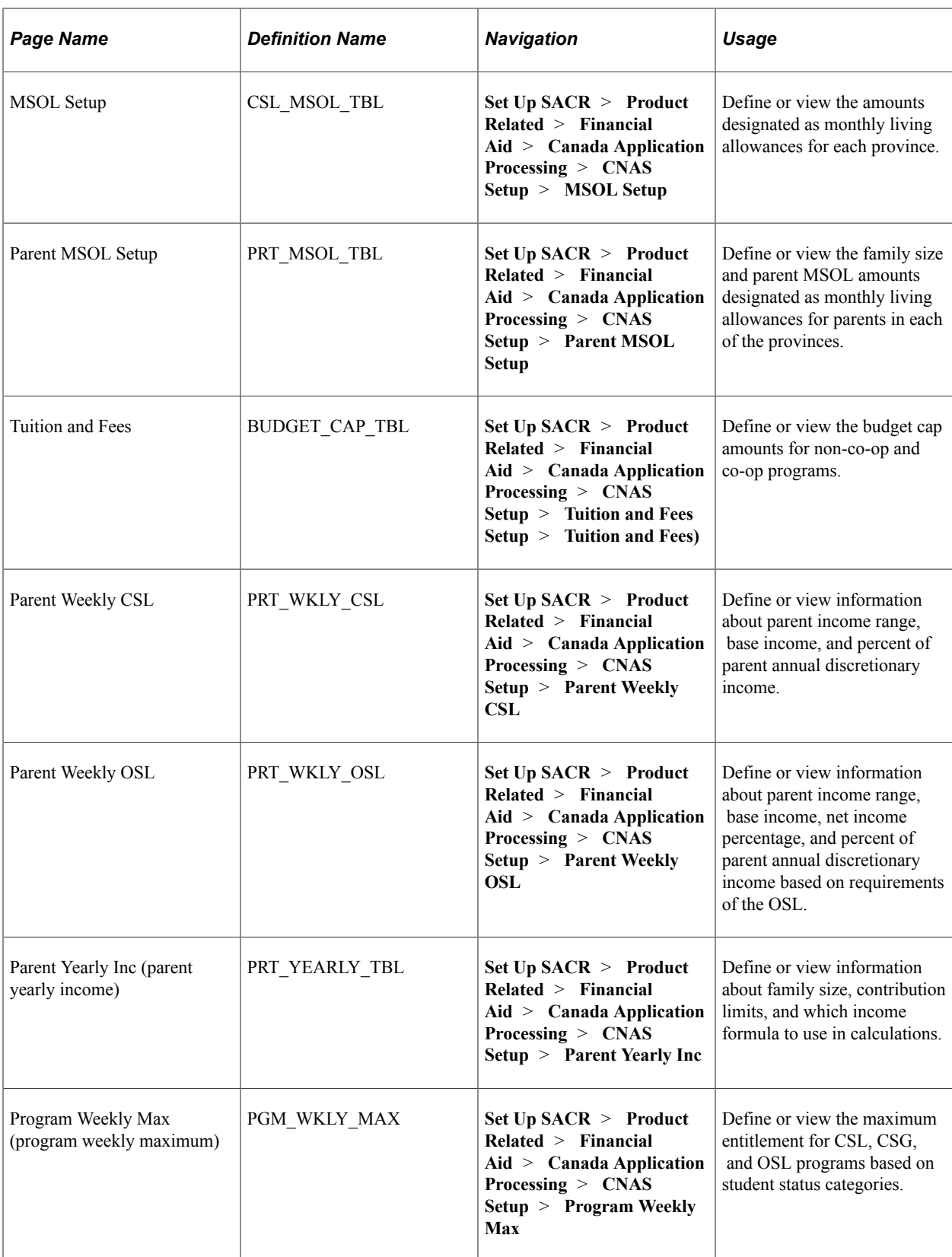

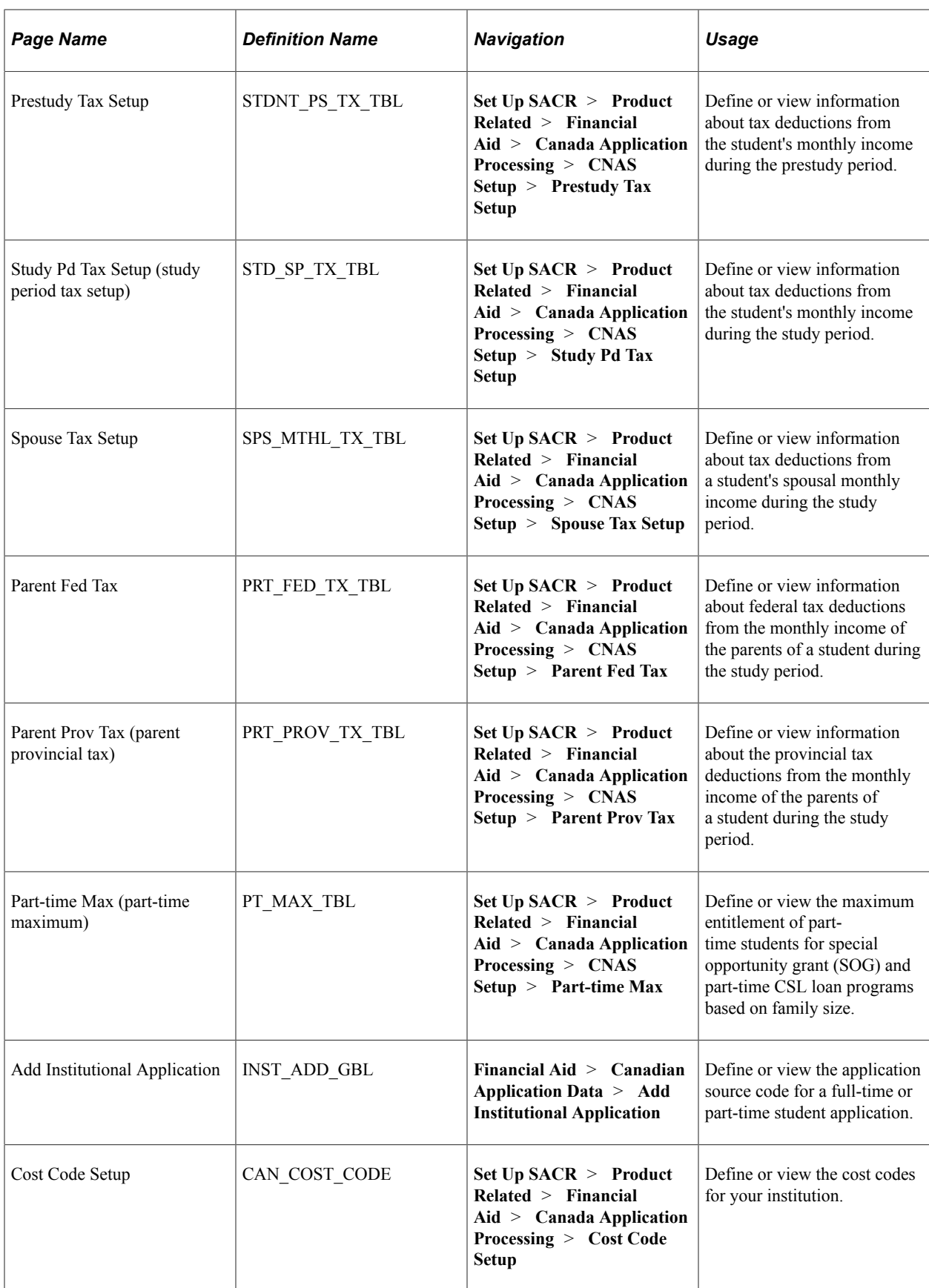

## **Defining CNAS Rules**

Access the CNAS Rule Setup page (**Set Up SACR** > **Product Related** > **Financial Aid** > **Canada Application Processing** > **CNAS Rule Setup**).

This example illustrates the fields and controls on the CNAS Rule Setup page. You can find definitions for the fields and controls later on this page.

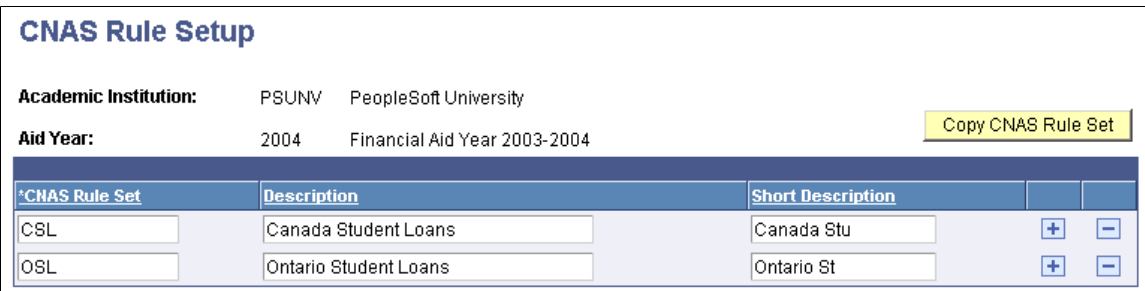

The system displays the academic institution and the aid year. The system also displays the rule set for basic CSL and OSL calculations. To create additional rule sets, insert a new row.

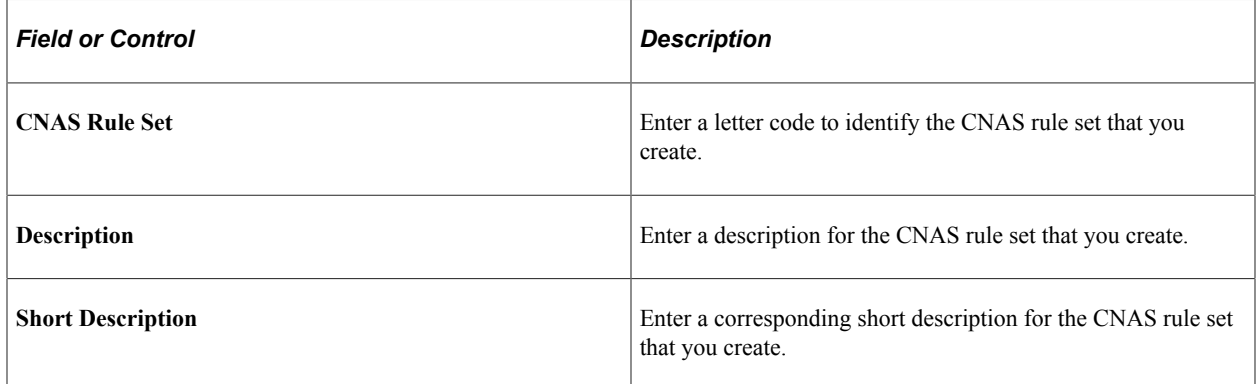

Click the **CNAS Rule Set** button to copy rule set information to another financial aid year and institution. You must enter the new institution and aid year.

### **Reviewing CNAS Message Tables**

Access the CNAS Messages page (**Set Up SACR** > **Product Related** > **Financial Aid** > **Canada Application Processing** > **CNAS Messages**).

This example illustrates the fields and controls on the CNAS Messages page. You can find definitions for the fields and controls later on this page.

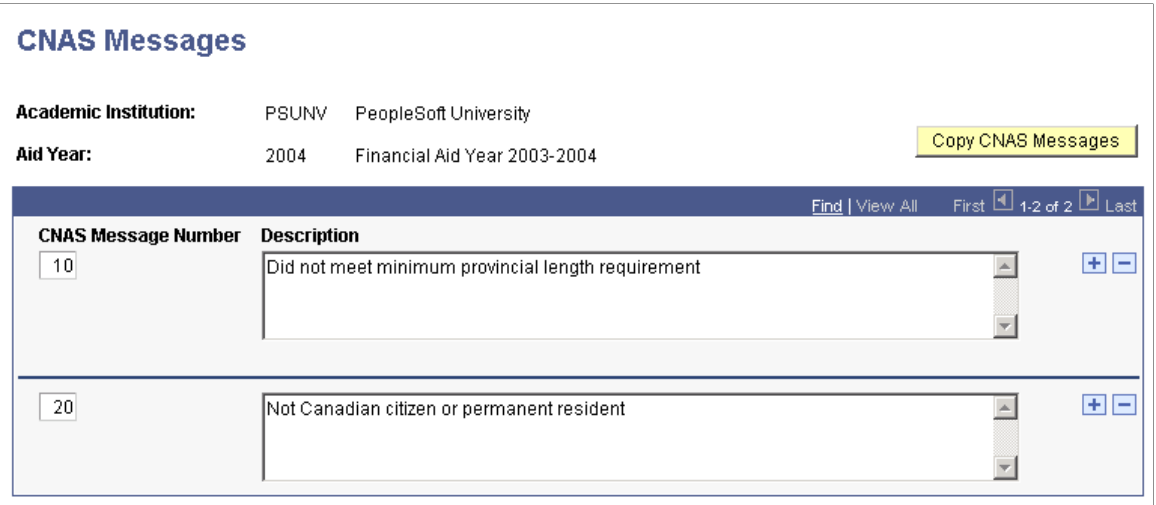

The system displays the academic institution and the aid year, as well as the CNAS message number and the message description. You can edit the message descriptions.

Click the **Copy CNAS Messages** button to copy message information to another financial aid year. You must click the copy button from an existing aid year, and then enter the academic institution and aid year that you want to create.

## **Defining CNAS Options - Table 1**

Access the CNAS Option Tbl 1 (CNAS option table 1) page (**Set Up SACR** > **Product Related** > **Financial Aid** > **Canada Application Processing** > **CNAS Option Table** > **CNAS Option Tbl 1**).

This example illustrates the fields and controls on the CNAS Option Tbl 1 page. You can find definitions for the fields and controls later on this page.

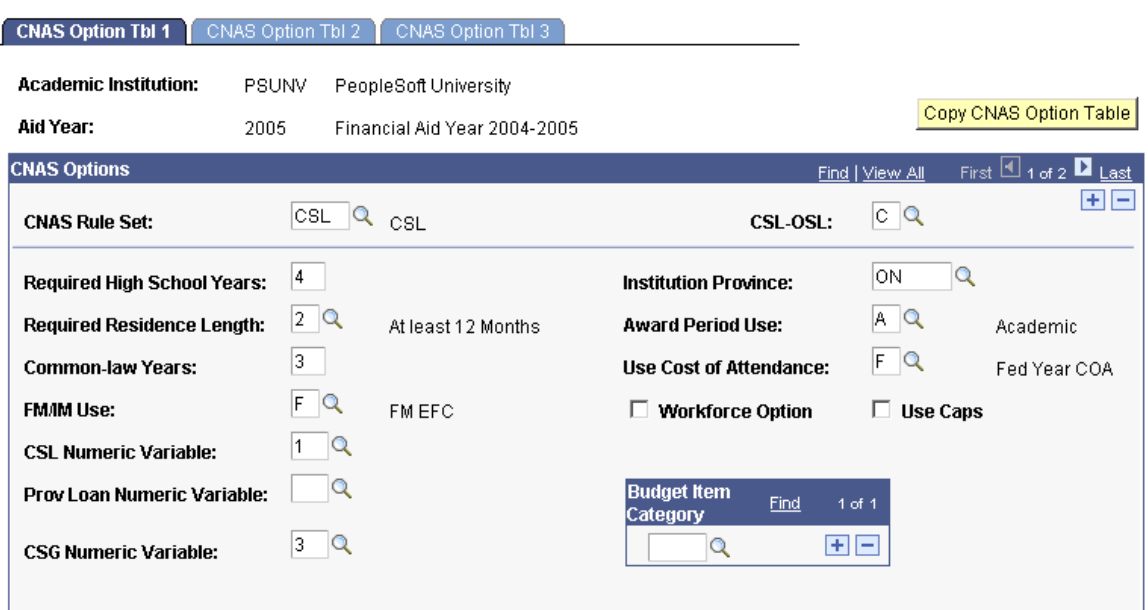

The system displays the academic institution and the aid year.

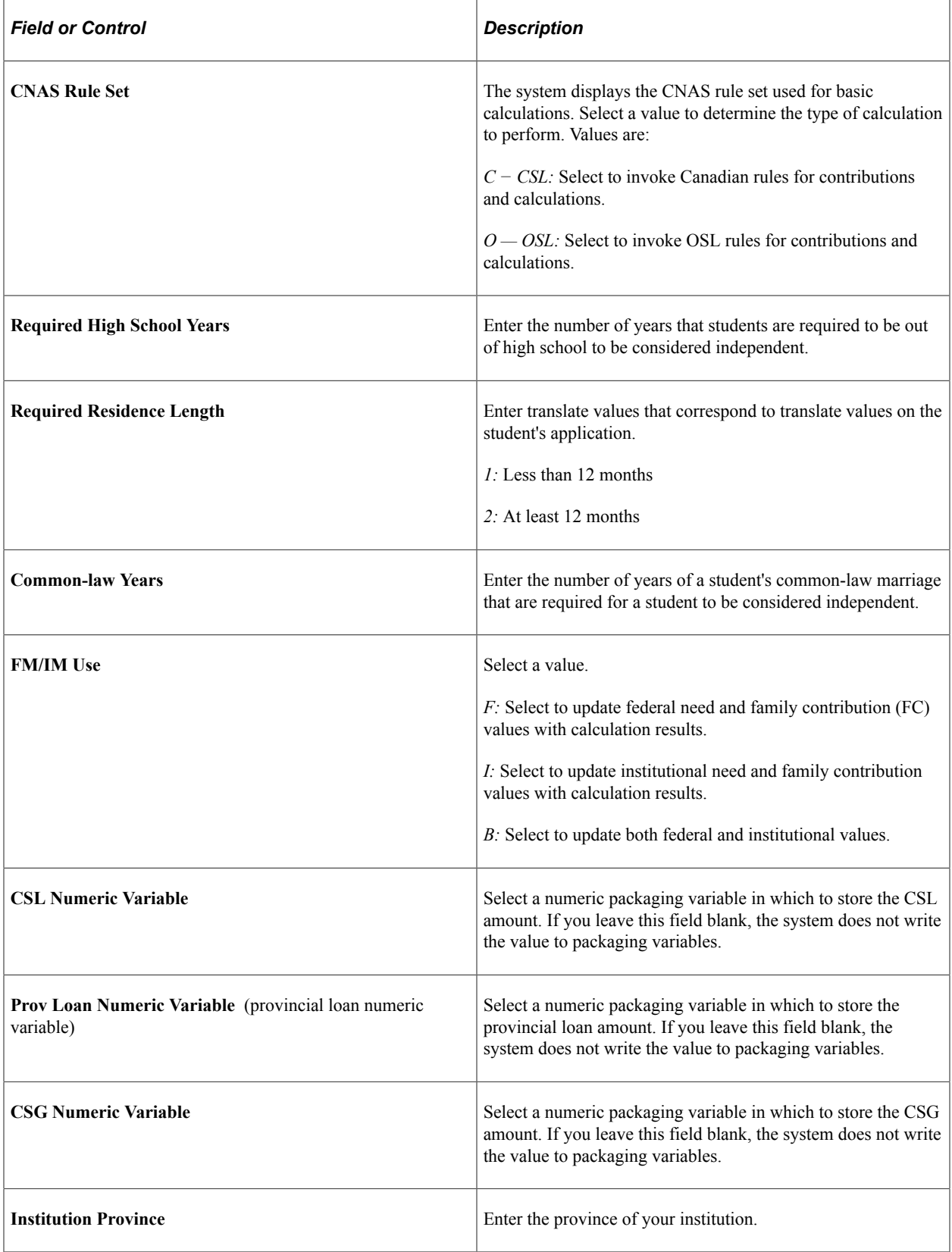

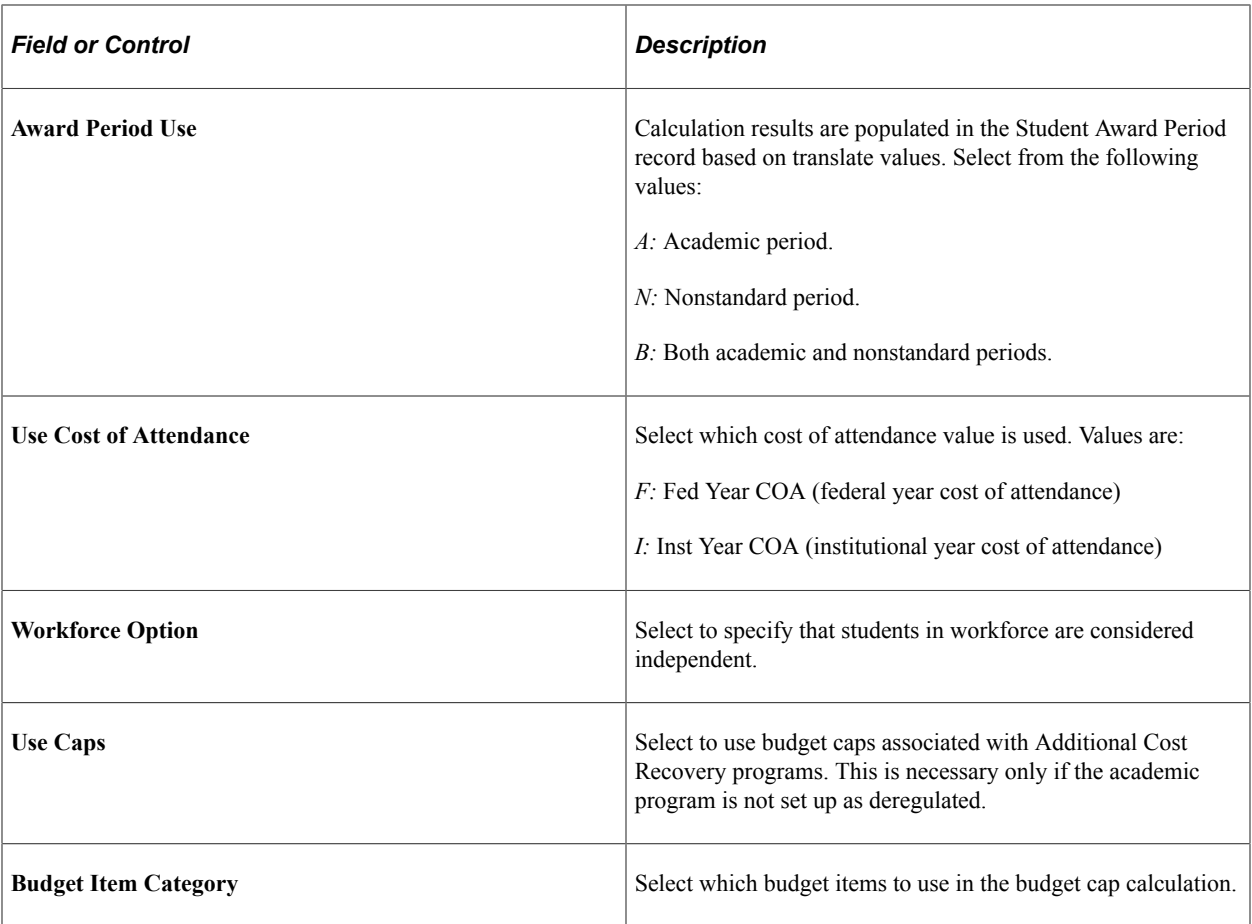

Click the **Copy CNAS Option Table** button from the CNAS Option Table 1 page to copy CNAS Option Table information to another financial aid year. Click the copy button from an existing aid year and then enter the academic institution and aid year that you want to create.

### **Defining CNAS Options - Table 2**

Access the CNAS Option Tbl 2 (CNAS option table 2) page (**Set Up SACR** > **Product Related** > **Financial Aid** > **Canada Application Processing** > **CNAS Option Table** > **CNAS Option Tbl 2**). This example illustrates the fields and controls on the CNAS Option Tbl 2 page. You can find definitions for the fields and controls later on this page.

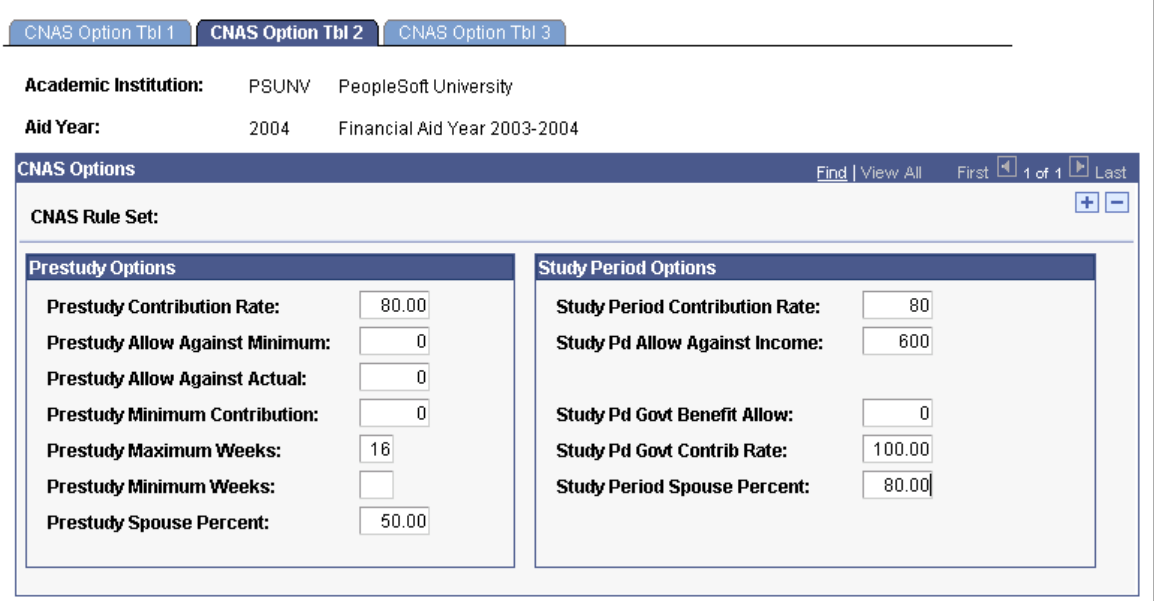

The student and the student's family are expected to contribute to the costs of post-secondary education. Students from all categories, as well as the spouses of married students, are expected to work during the prestudy period and to contribute to the student's educational costs. Prestudy period income contributions are based on rates and allowances established by Statistics Canada for all of the provinces. The calculation of a student's study period contribution depends on whether the student's program of study is considered deregulated or regulated by the Ministry of Education and Training.

The system displays the academic institution, the aid year, and the CNAS rule set that is selected on the CNAS Option Table 1 page.

### **Prestudy Options**

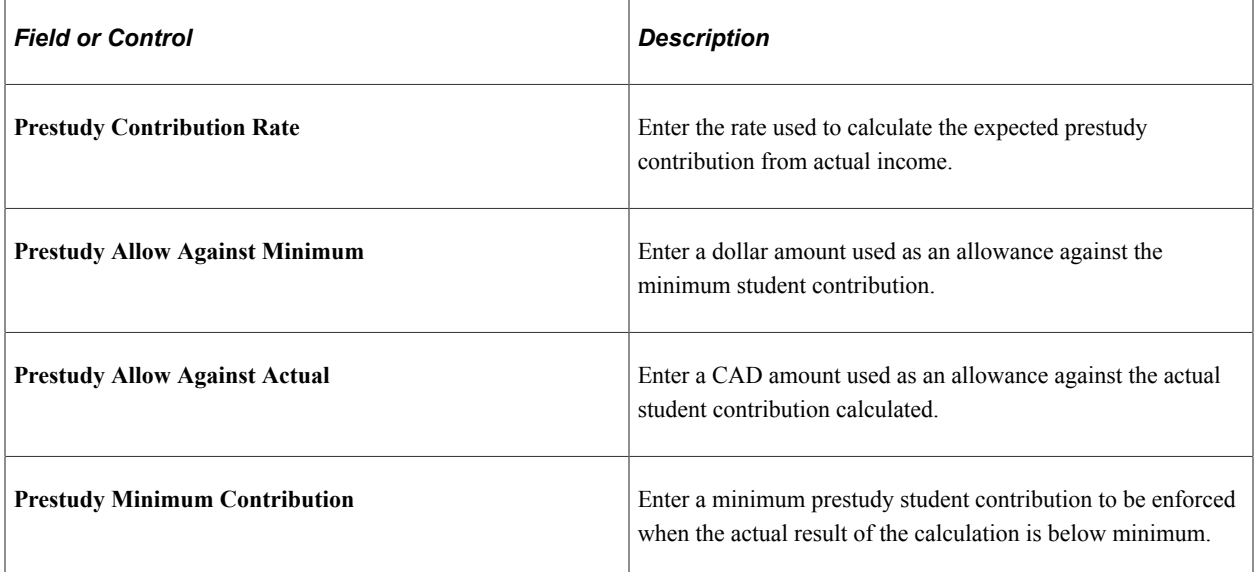

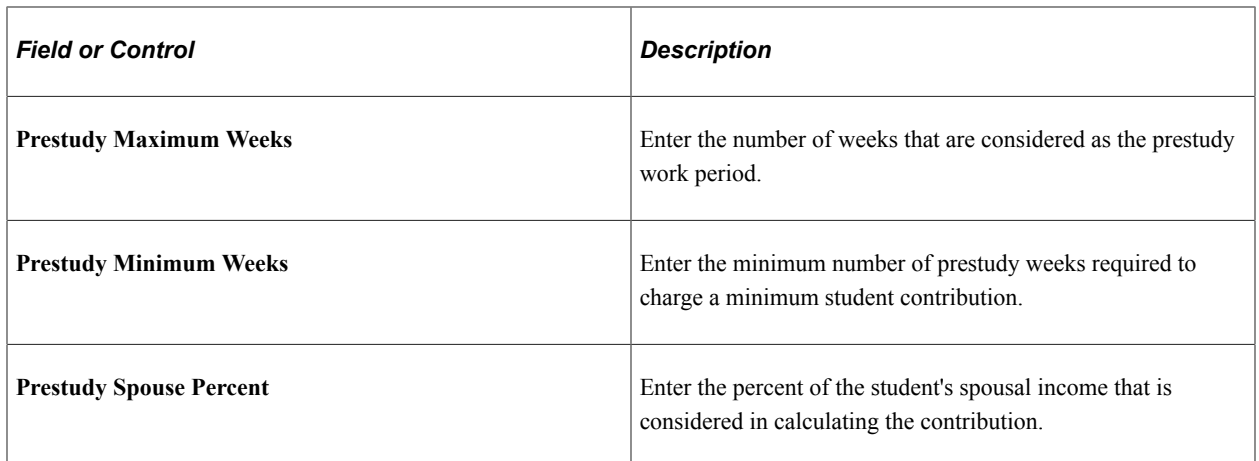

### **Study Period Options (CSL Rule Set)**

Different fields appear depending on which rule set is selected. Some fields appear for both CSL and OSL.

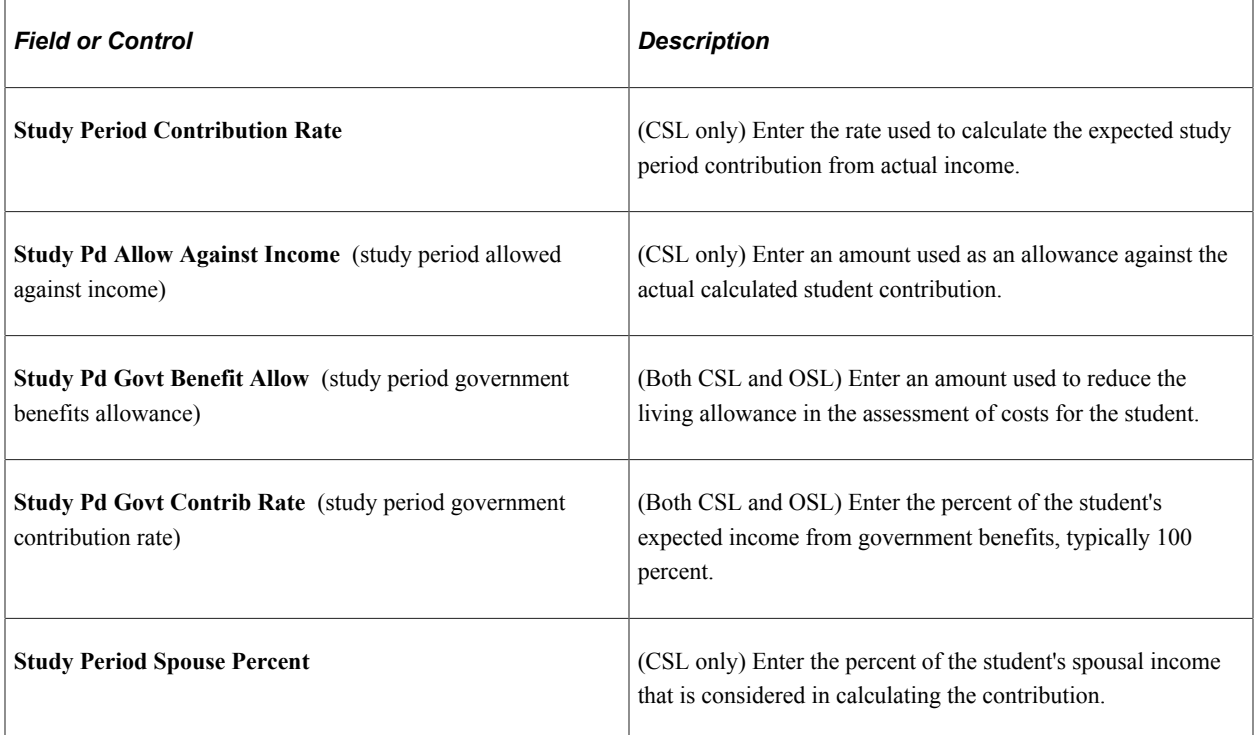

### **Study Period Options (OSL Rule Set)**

The following fields appear in the **Study Period Options** group box when the OSL rule set is selected.

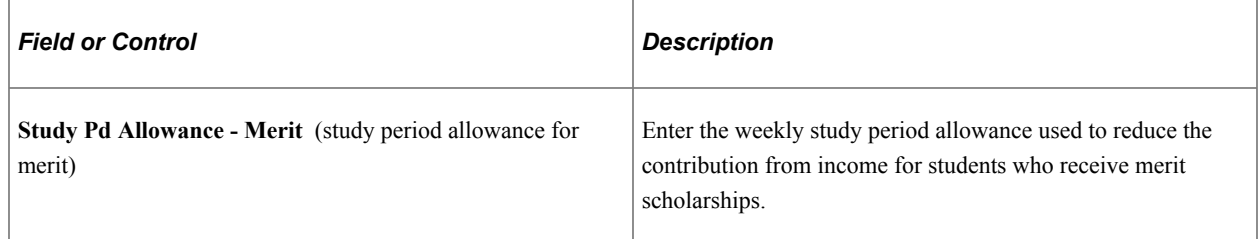

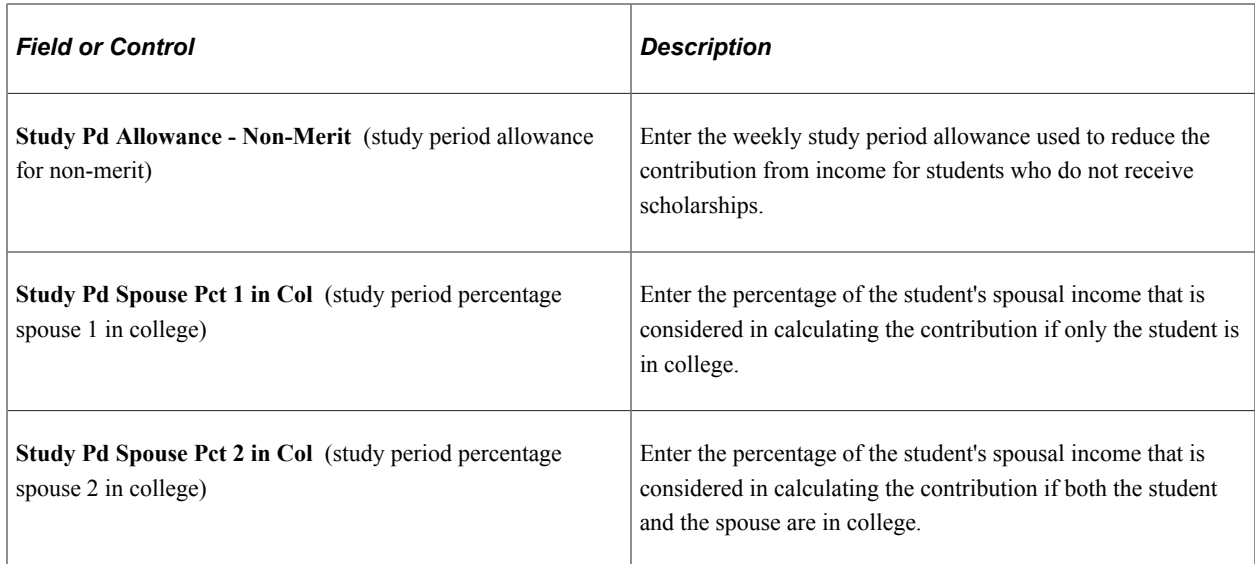

For more information, see the Canada Student Loan Manual

## **Defining CNAS Options - Table 3**

Access the CNAS Options Tbl 3 (CNAS option table 3) page (**Set Up SACR** > **Product Related** > **Financial Aid** > **Canada Application Processing** > **CNAS Option Table** > **CNAS Option Tbl 3**).

This example illustrates the fields and controls on the CNAS Option Tbl 3 page. You can find definitions for the fields and controls later on this page.

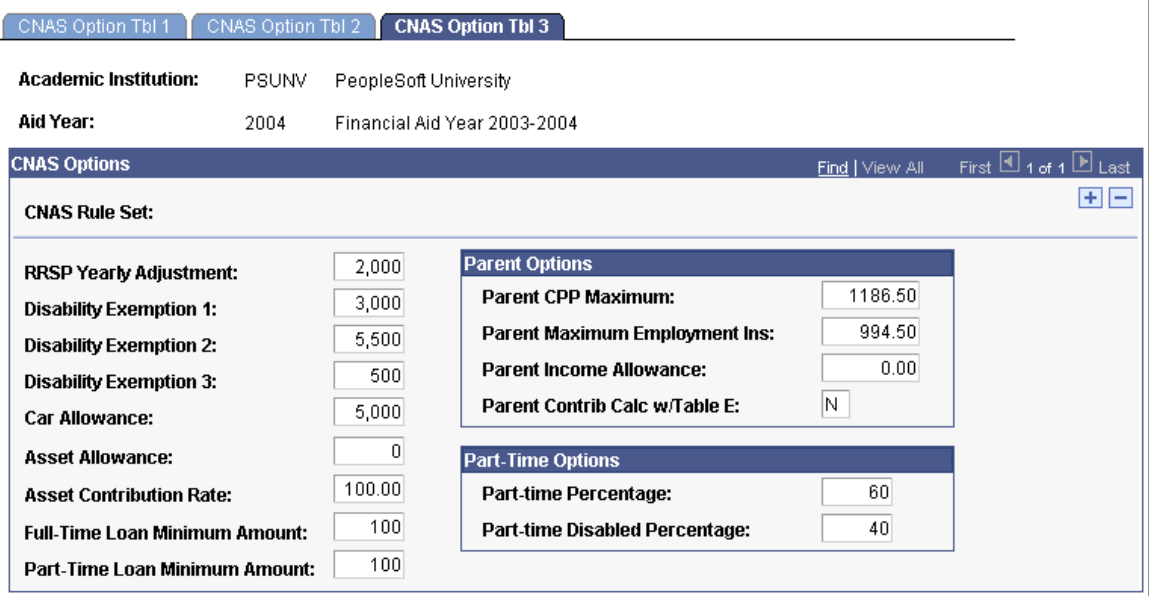

The system displays the academic institution, aid year, and CNAS rule set selected on the CNAS Option Tbl 1 page.

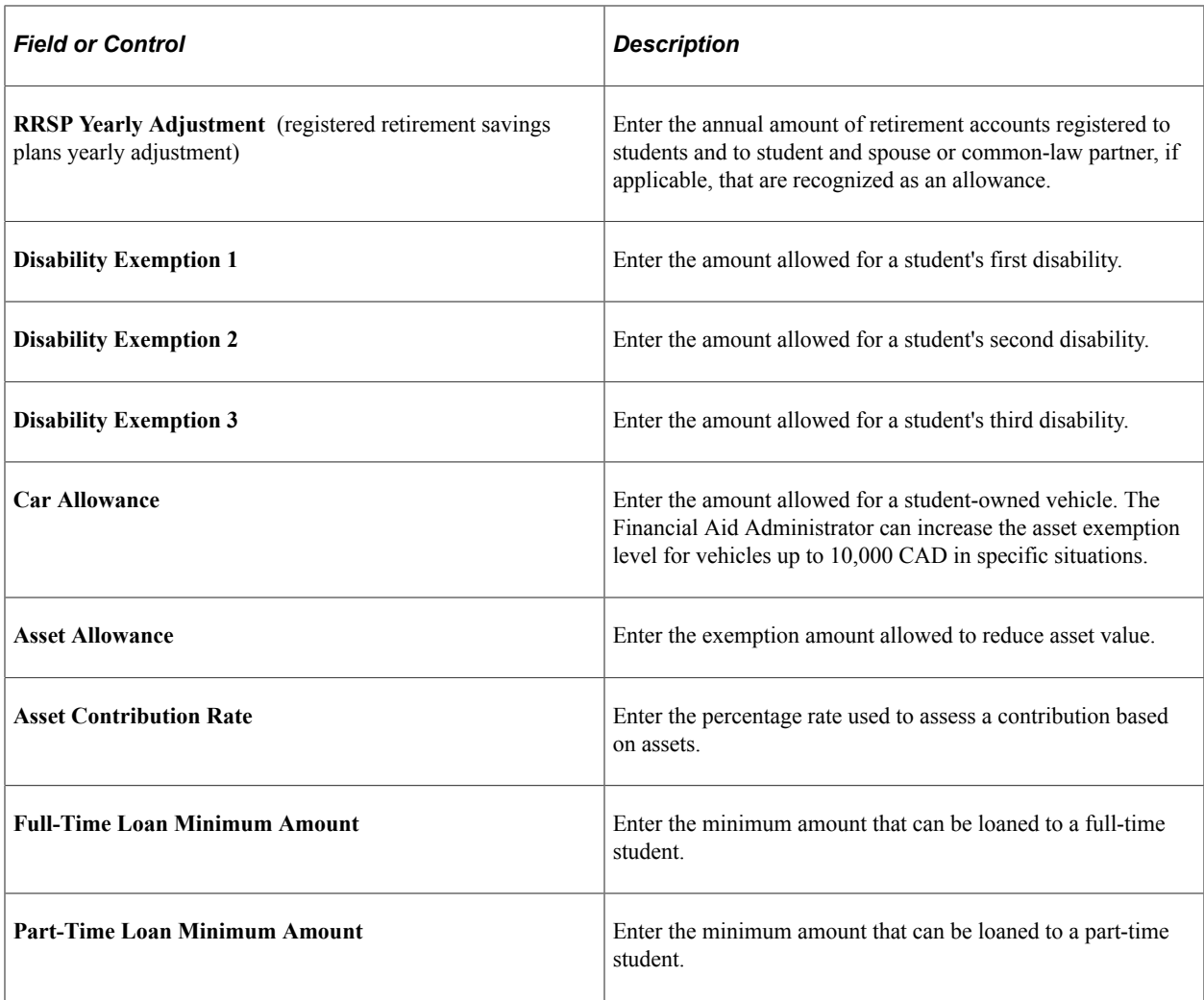

# **Parent Options**

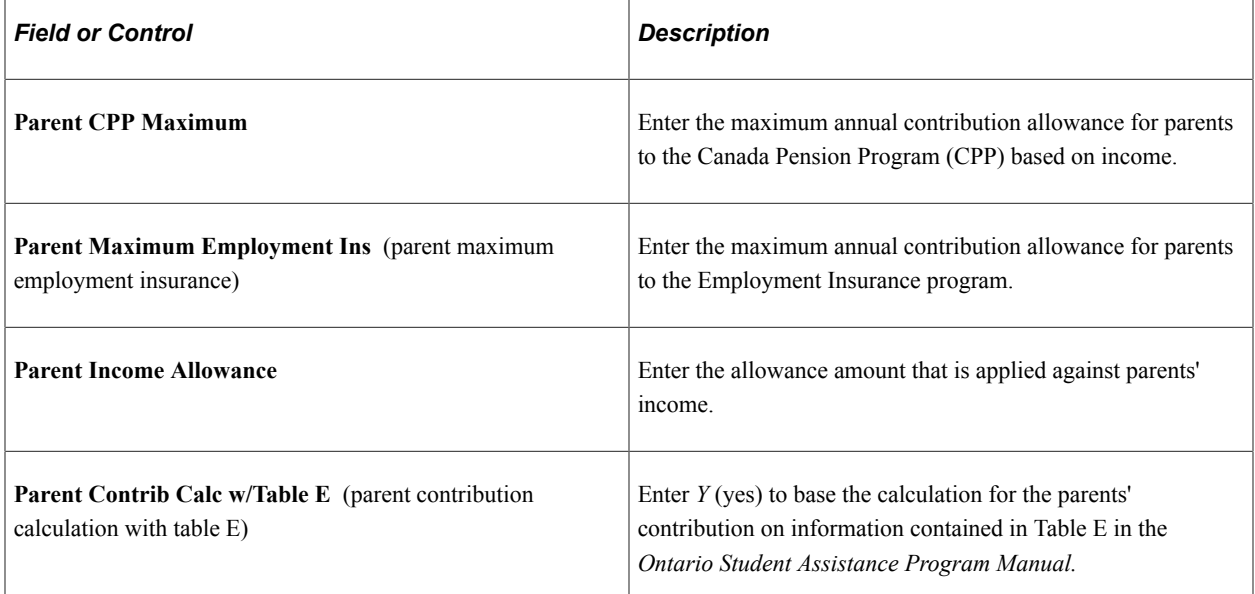
#### **Part-Time Options**

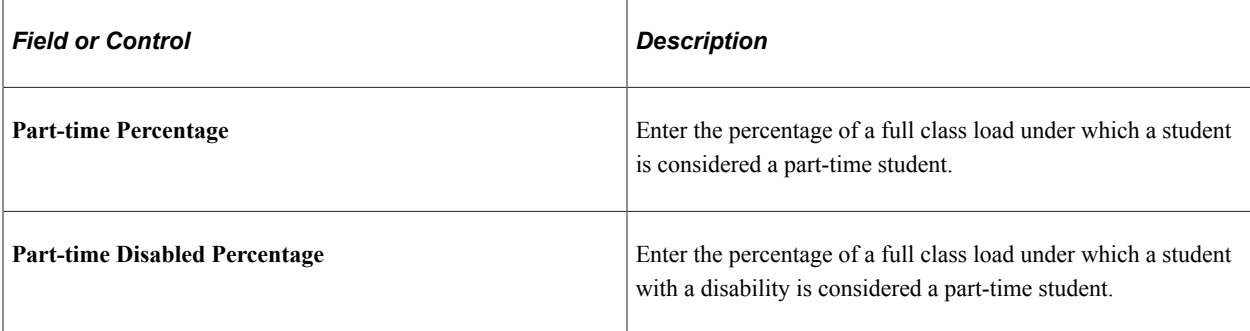

## **Defining Financial Parameters for Minimum Wage**

Access the Minimum Wage page (**Set Up SACR** > **Product Related** > **Financial Aid** > **Canada Application Processing** > **CNAS Setup** > **Minimum Wage Setup** > **Minimum Wage**).

This example illustrates the fields and controls on the Minimum Wage page. You can find definitions for the fields and controls later on this page.

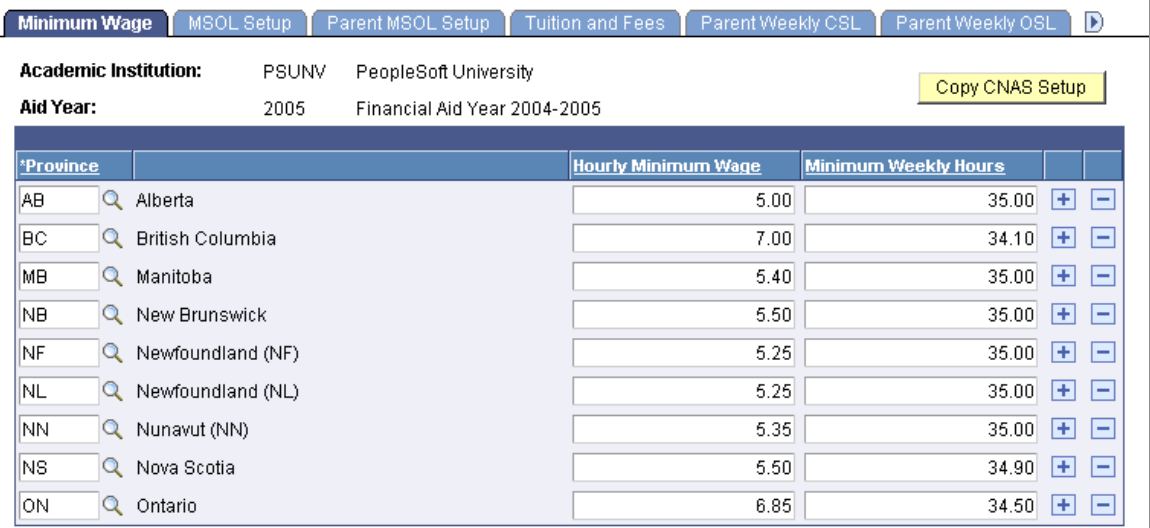

The Defining Financial Parameters component, of which this page is a part, stores table data for financial need assessment.

The system displays the academic institution and the aid year.

This page lists each province with its corresponding hourly minimum wage and minimum weekly hours that are considered as full-time work.

To copy a new academic institution or aid year, click the **Add a New Value** button at the Search level. Enter the academic institution and aid year. The **Copy CNAS Setup** button appears. Enter the academic institution and aid year information in the **Copy From** fields.

## **Defining Financial Parameters for MSOL Setup**

Access the MSOL Setup page (**Set Up SACR** > **Product Related** > **Financial Aid** > **Canada Application Processing** > **CNAS Setup** > **MSOL Setup**).

This example illustrates the fields and controls on the MSOL Setup page. You can find definitions for the fields and controls later on this page.

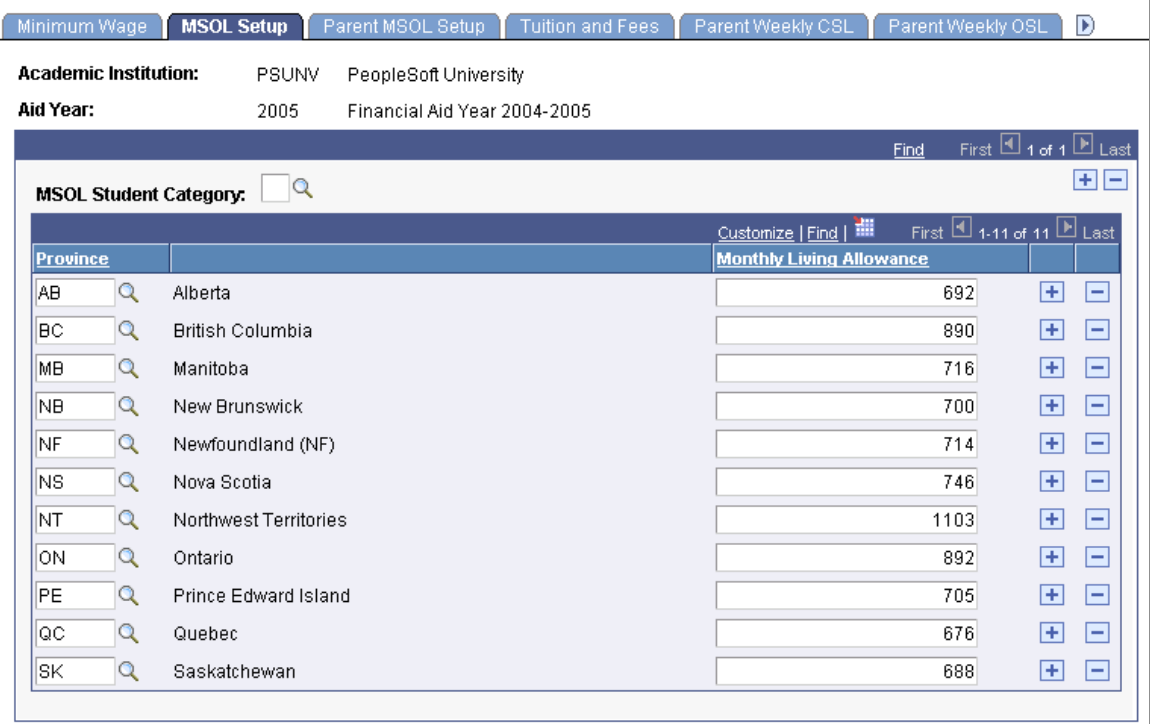

The system displays the academic institution and the aid year.

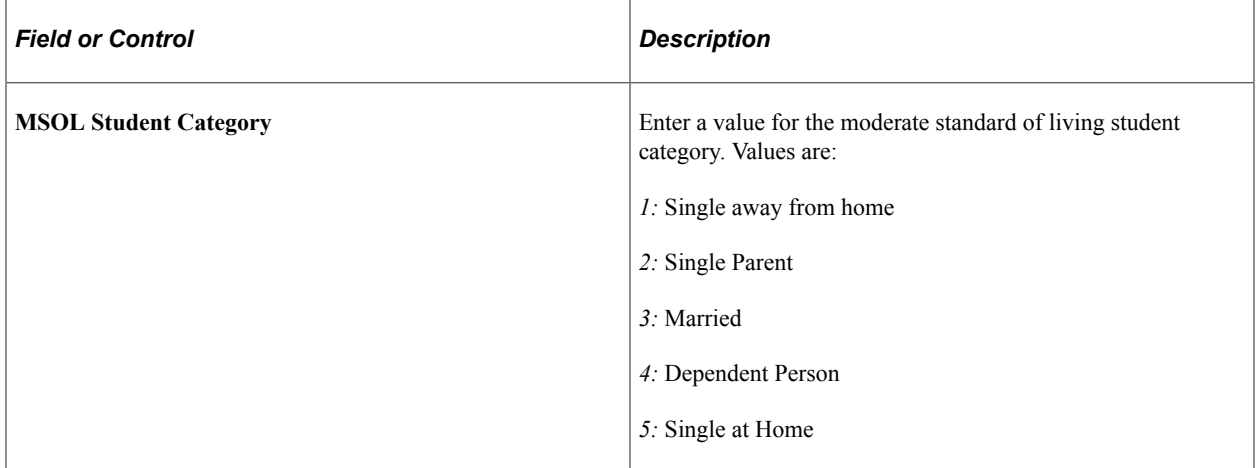

This page lists each province, with the corresponding monthly living allowance amount.

## **Defining Financial Parameters for Parent MSOL Setup**

Access the Parent MSOL Setup page (**Set Up SACR** > **Product Related** > **Financial Aid** > **Canada Application Processing** > **CNAS Setup** > **Parent MSOL Setup**).

This example illustrates the fields and controls on the Parent MSOL Setup page. You can find definitions for the fields and controls later on this page.

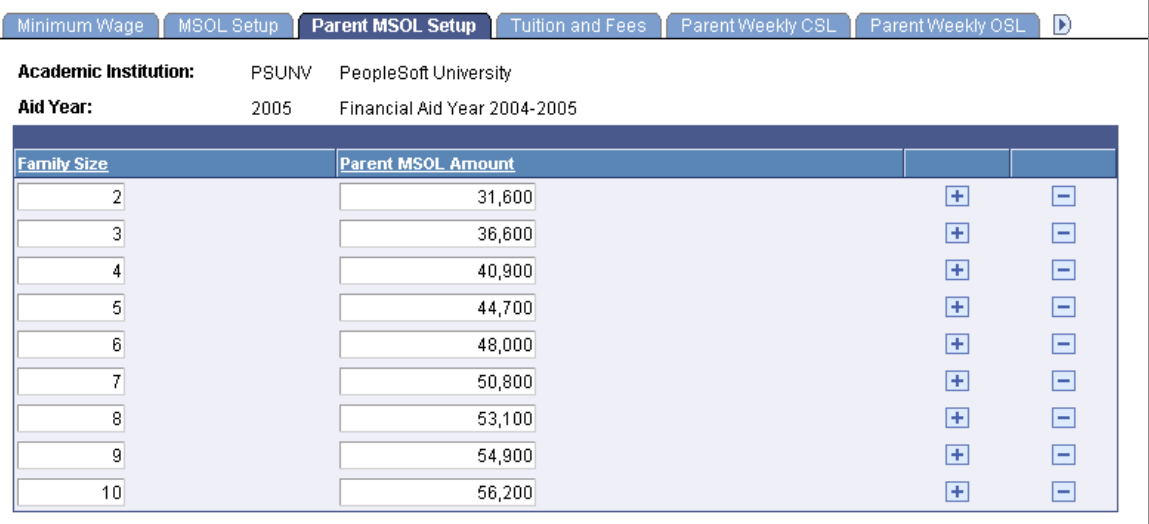

The system displays the academic institution and the aid year.

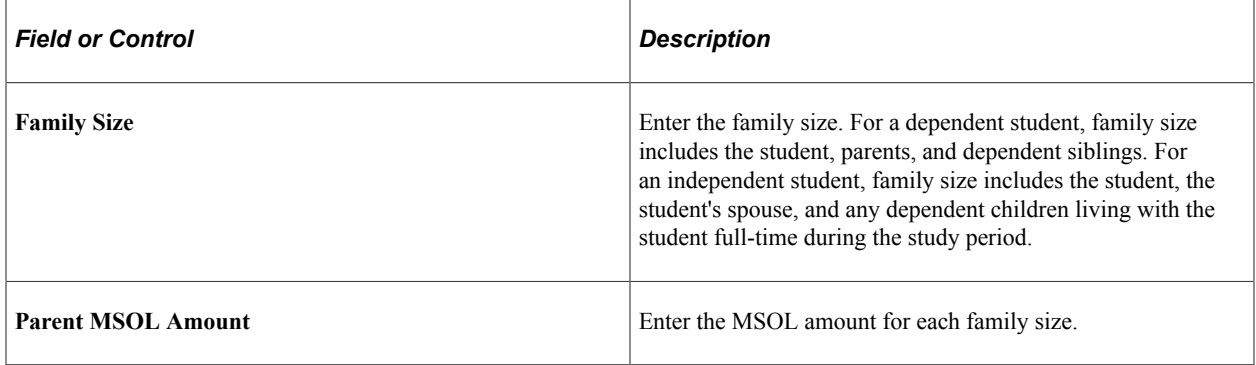

## **Defining Financial Parameters for Tuition and Fees**

In the OSL assessment, the value of tuition and compulsory fees used may be capped. The tuition, compulsory fees, and number of terms are used in certain need calculations for which fees are capped.

Access the Tuition and Fees page (**Set Up SACR** > **Product Related** > **Financial Aid** > **Canada Application Processing** > **CNAS Setup** > **Tuition and Fees Setup** > **Tuition and Fees**).

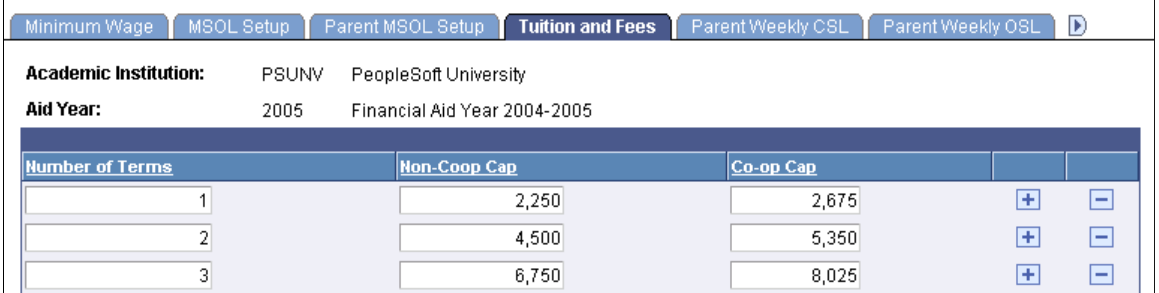

The system displays the academic institution and the aid year.

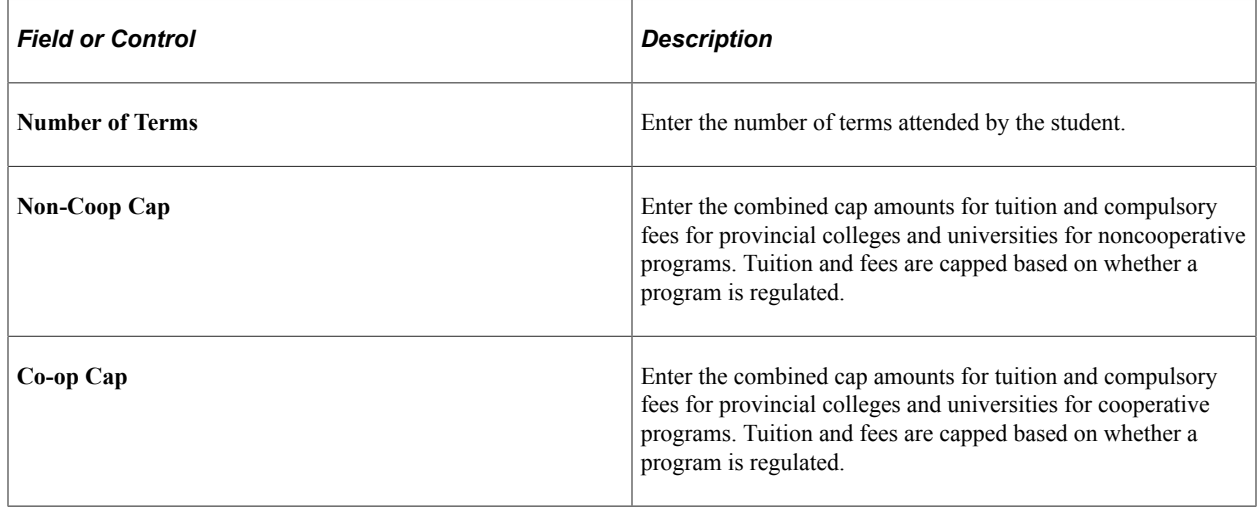

## **Defining Financial Parameters for Parent Weekly CSL Contribution**

Access the Parent Weekly CSL page (**Set Up SACR** > **Product Related** > **Financial Aid** > **Canada Application Processing** > **CNAS Setup** > **Parent Weekly CSL**).

This example illustrates the fields and controls on the Parent Weekly CSL page. You can find definitions for the fields and controls later on this page.

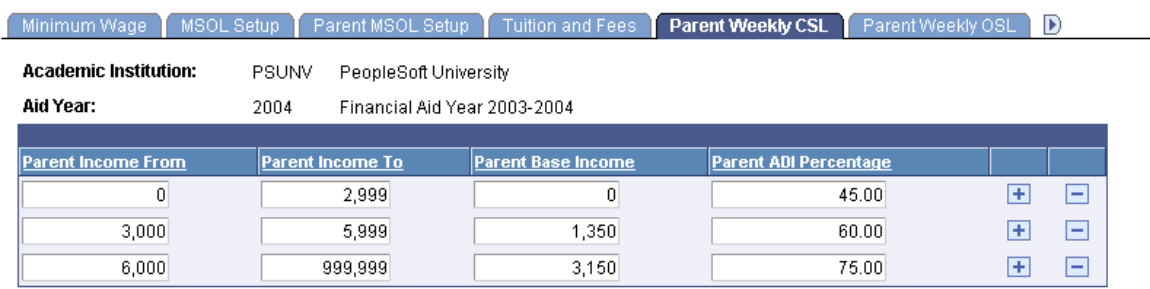

The system displays the academic institution and aid year.

This page shows the range of parent income, with the corresponding parent base income and the parent ADI (annual discretionary income). The system uses this information to calculate the parents' weekly contribution in the CSL assessment.

## **Defining Financial Parameters for Parent Weekly OSL Contribution**

Access the Parent Weekly OSL page (**Set Up SACR** > **Product Related** > **Financial Aid** > **Canada Application Processing** > **CNAS Setup** > **Parent Weekly OSL**).

This example illustrates the fields and controls on the Parent Weekly OSL page. You can find definitions for the fields and controls later on this page.

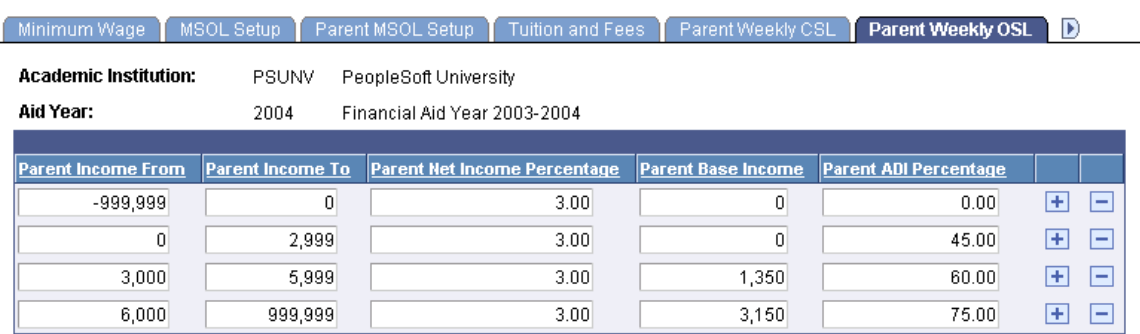

The system displays the academic institution and the aid year.

This page shows the parent income range, with the corresponding parent net income percentage, parent base income, and parent ADI. The system uses this information to calculate the parents' weekly contribution in the OSL assessment.

## **Defining Financial Parameters for Parent Yearly Income**

Access the Parent Yearly Inc (parent yearly income) page (**Set Up SACR** > **Product Related** > **Financial Aid** > **Canada Application Processing** > **CNAS Setup** > **Parent Yearly Inc**).

This example illustrates the fields and controls on the Parent Yearly Inc page. You can find definitions for the fields and controls later on this page.

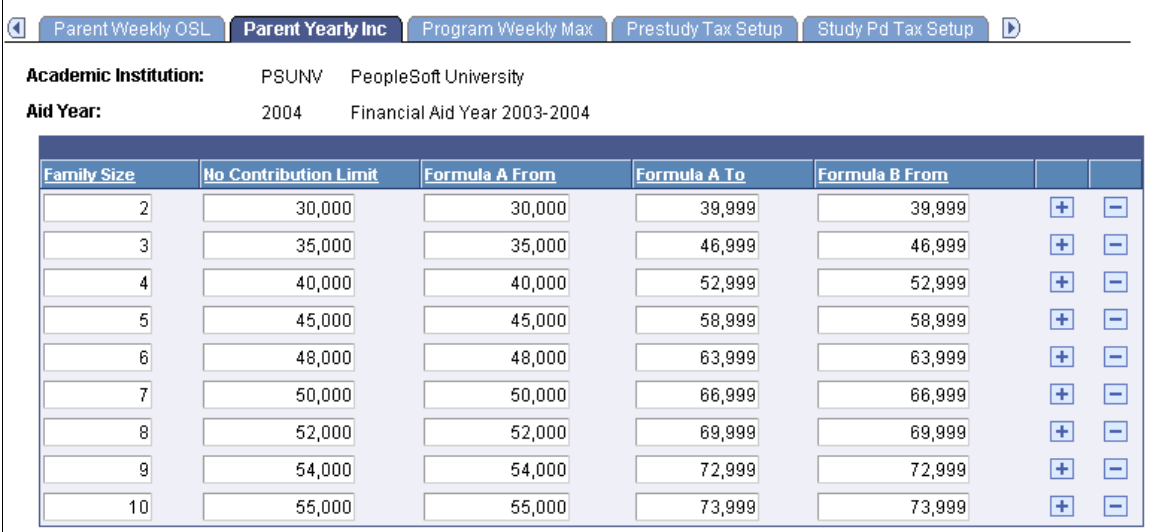

The system uses two different methods to determine the expected level of parental contribution for OSL, depending on the amount of parental gross income reported on the OSAP application. Check the level of gross parental income for the family size determined in the *OSAP Student Eligibility and Financial Need Assessment Manual.*

The system displays academic institution and aid year.

You can enter or view information about the **Family Size, No Contribution Limit, Formula A From, Formula A To,** and **Formula B From** fields.

For more information, see the Canada Student Loan Manual

#### **Defining Financial Parameters for Program Weekly Maximum Entitlements**

Access the Program Weekly Max (program weekly maximum) page (**Set Up SACR** > **Product Related** > **Financial Aid** > **Canada Application Processing** > **CNAS Setup** > **Program Weekly Max**).

This example illustrates the fields and controls on the Program Weekly Max page. You can find definitions for the fields and controls later on this page.

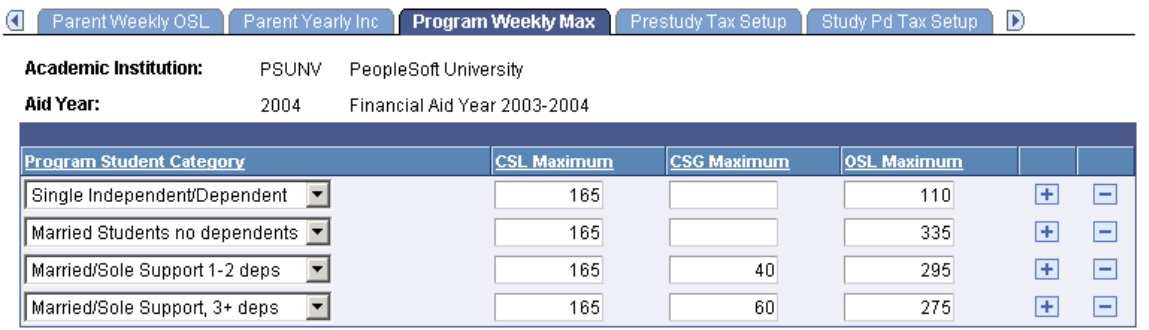

The system displays the academic institution and the aid year.

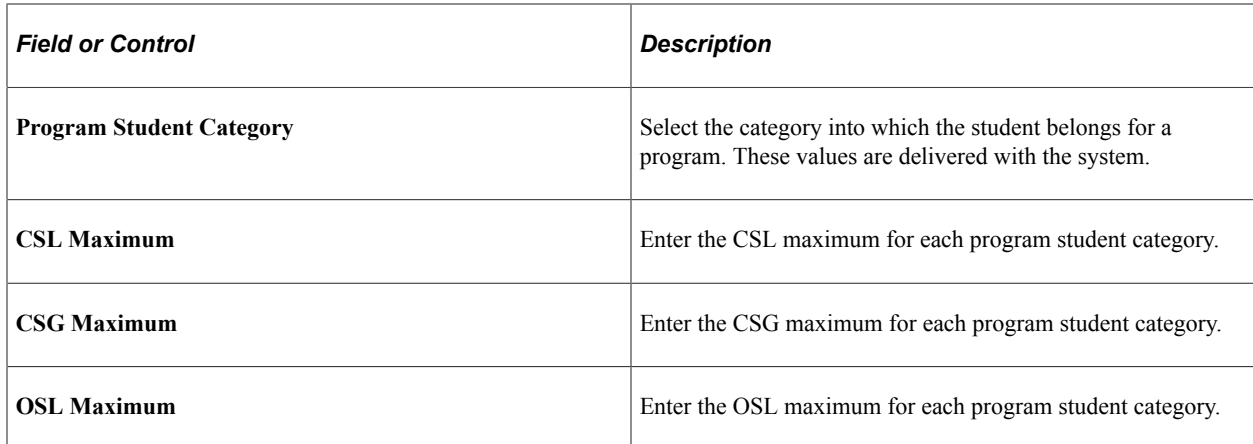

## **Defining Financial Parameters for Prestudy Tax Deductions Setup**

Access the Prestudy Tax Setup page (**Set Up SACR** > **Product Related** > **Financial Aid** > **Canada Application Processing** > **CNAS Setup** > **Prestudy Tax Setup**).

This example illustrates the fields and controls on the Prestudy Tax Setup page. You can find definitions for the fields and controls later on this page.

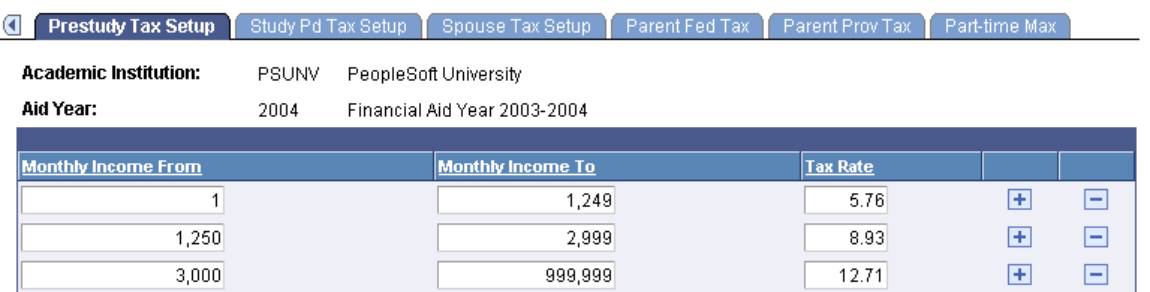

The system displays the academic institution and the aid year.

This page lists the monthly income range, with the corresponding tax rate, which is the percentage of income to be deducted from a student's monthly income during the prestudy period.

## **Defining Financial Parameters for Study Period Tax Deductions Setup**

Access the Study Pd Tax Setup (study period tax setup) page (**Set Up SACR** > **Product Related** > **Financial Aid** > **Canada Application Processing** > **CNAS Setup** > **Study Pd Tax Setup**).

This example illustrates the fields and controls on the Study Pd Tax Setup page. You can find definitions for the fields and controls later on this page.

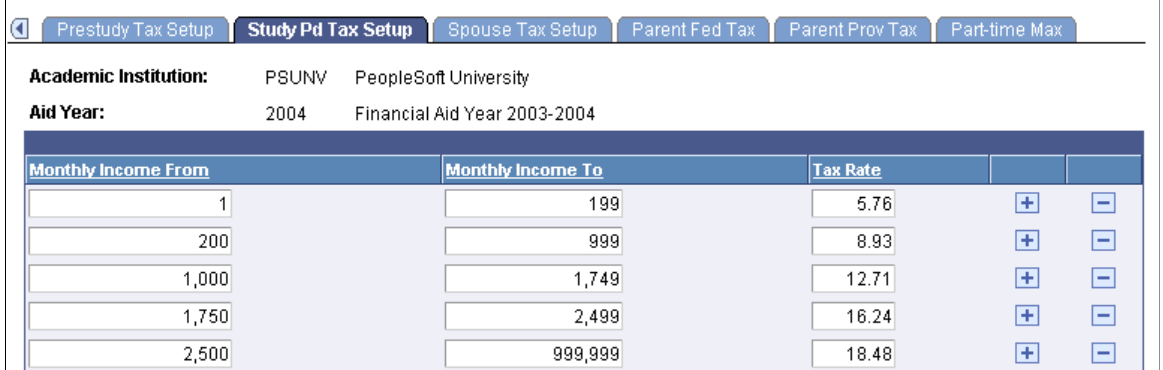

The system displays the academic institution and the aid year.

This page lists the monthly income range, with the corresponding tax rate, which is the percentage of income to be deducted from a student's monthly income during the study period.

#### **Defining Financial Parameters for Spouse Tax Deductions Setup**

Access the Spouse Tax Setup page (**Set Up SACR** > **Product Related** > **Financial Aid** > **Canada Application Processing** > **CNAS Setup** > **Spouse Tax Setup**).

This example illustrates the fields and controls on the Spouse Tax Setup page. You can find definitions for the fields and controls later on this page.

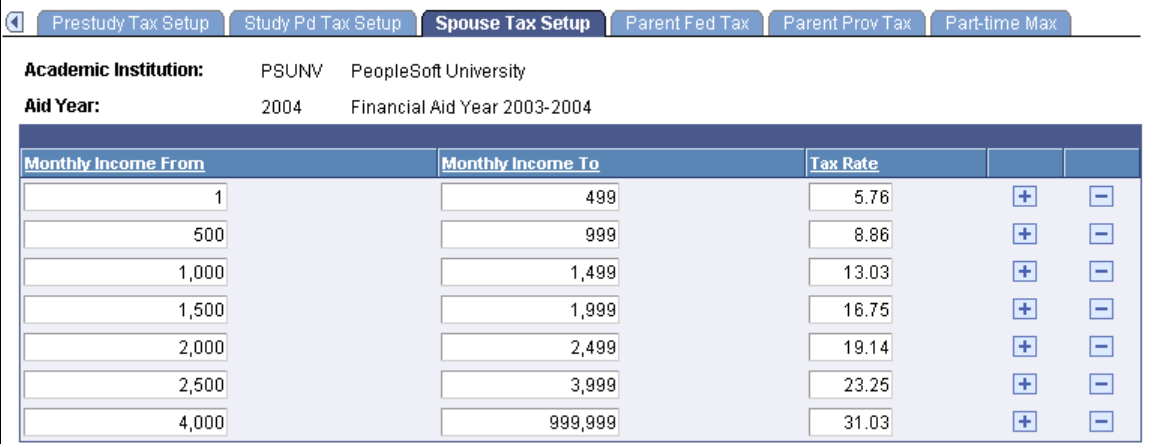

The system displays the academic institution and the aid year.

This page lists the monthly income range, with the corresponding tax rate, which is the percentage of income to be deducted from a student's spousal monthly income during the study period.

## **Defining Financial Parameters for Parent Federal Tax Deductions**

Access the Parent Fed Tax (parent federal tax) page (**Set Up SACR** > **Product Related** > **Financial Aid** > **Canada Application Processing** > **CNAS Setup** > **Parent Fed Tax**).

This example illustrates the fields and controls on the Parent Fed Tax page. You can find definitions for the fields and controls later on this page.

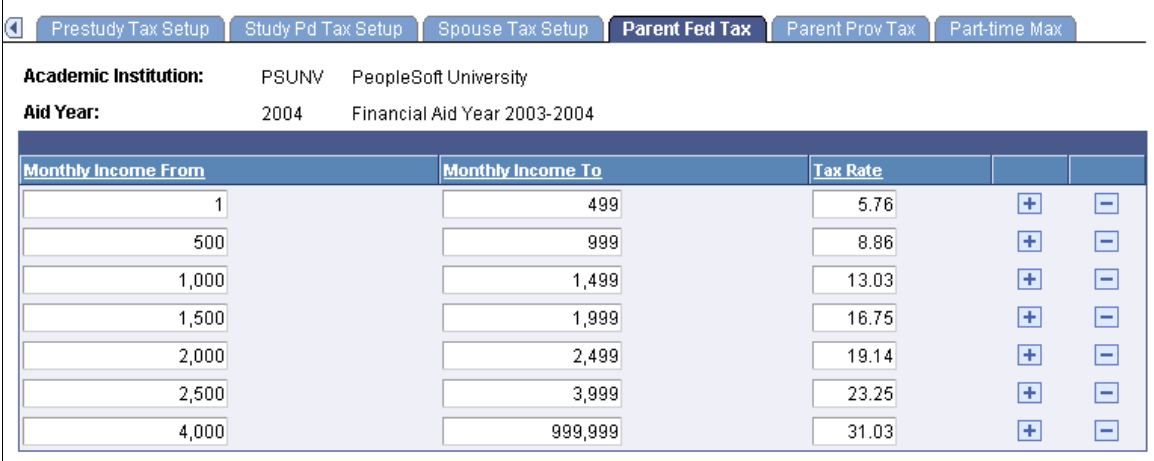

The system displays the academic institution and the aid year.

This page lists the monthly income range, with the corresponding tax rate, which is the percentage of income to be deducted from a student's parents' monthly federal income during the study period.

#### **Defining Financial Parameters for Parent Provincial Tax Deductions**

Access the Parent Prov Tax (parent provincial tax) page (**Set Up SACR** > **Product Related** > **Financial Aid** > **Canada Application Processing** > **CNAS Setup** > **Parent Prov Tax**).

This example illustrates the fields and controls on the Parent Prov Tax page. You can find definitions for the fields and controls later on this page.

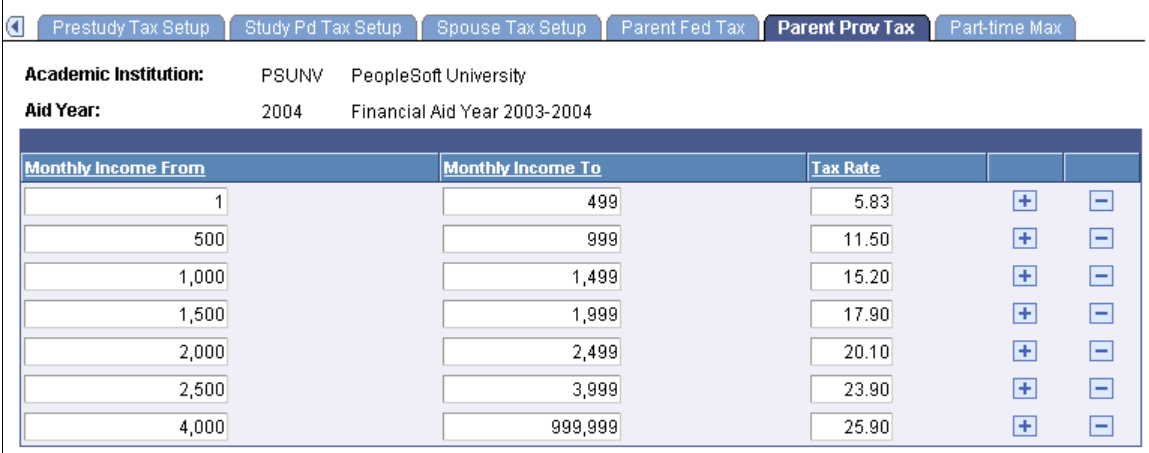

The system displays the academic institution and the aid year.

This page lists the Monthly Income range, with the corresponding tax rate, which is the percentage of income to be deducted from a student's parents' monthly provincial income during the study period.

## **Defining Financial Parameters for Part-time Maximum Entitlements**

Access the Part-time Max (part-time maximum) page (**Set Up SACR** > **Product Related** > **Financial Aid** > **Canada Application Processing** > **CNAS Setup** > **Part-time Max**).

This example illustrates the fields and controls on the Part-time Max page. You can find definitions for the fields and controls later on this page.

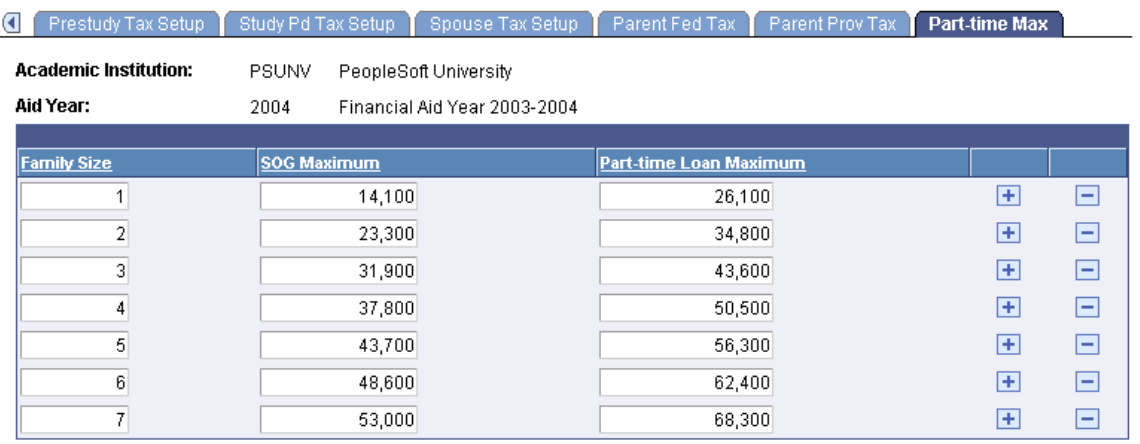

The system displays the academic institution and the aid year.

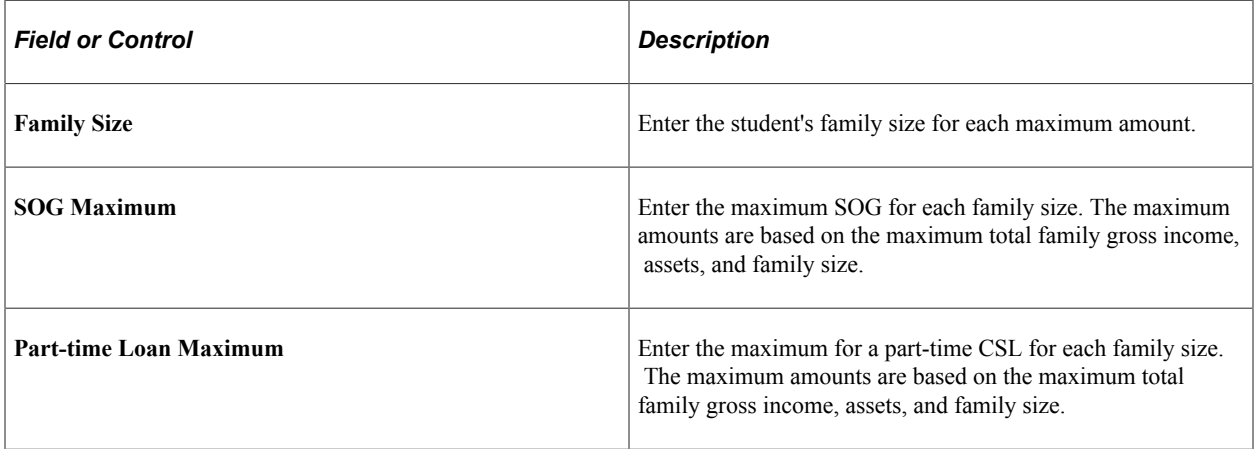

## **Adding a Full-time or Part-time Canadian Application**

Access the Add Institutional Application page (**Financial Aid** > **Canadian Application Data** > **Add Institutional Application**).

This example illustrates the fields and controls on the Add Institutional Application page. You can find definitions for the fields and controls later on this page.

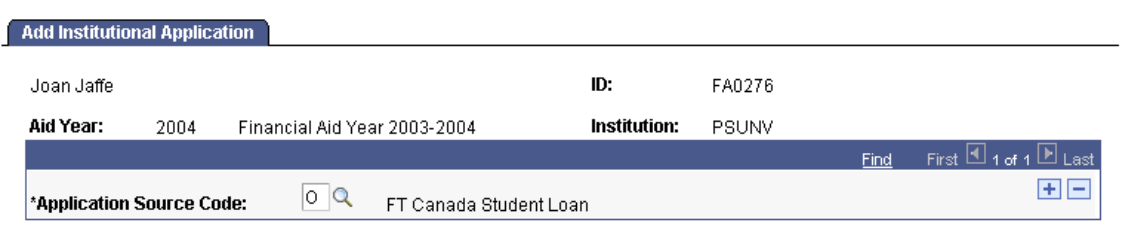

The system displays the student name and ID, aid year, and institution.

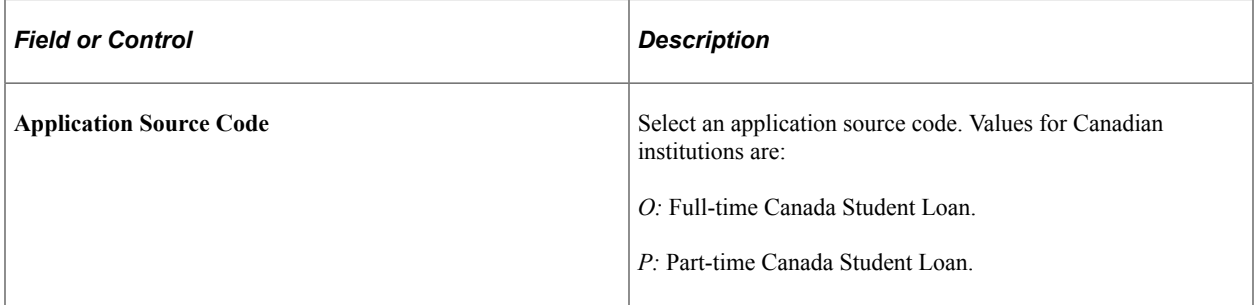

Part-time applications must have a source code of P (part-time) to ensure correct CNAS calculation.

#### **Setting Up Cost Codes**

Access the Cost Code Setup page (**Set Up SACR** > **Product Related** > **Financial Aid** > **Canada Application Processing** > **Cost Code Setup**).

This example illustrates the fields and controls on the Cost Code Setup page. You can find definitions for the fields and controls later on this page.

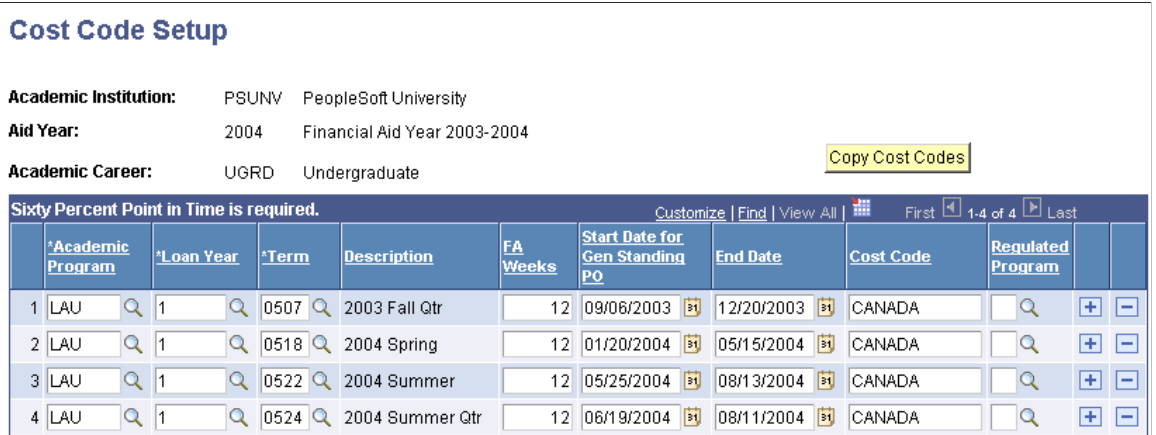

The system displays the academic institution, aid year, and academic career.

Enter values for the cost codes for your institution for each of the fields.

To copy a new academic institution, aid year, or academic career, enter the new parameters at the search level. The system displays the **Copy Cost Codes** button. Click the button and enter the academic

institution, aid year, and career information in the **Copy From** fields. After you enter information in the **Copy From** fields, the system displays the **Academic Program** and **To Term** fields.

# **Managing Financial Aid Terms**

# **Understanding Managing Financial Aid Terms**

This section lists prerequisites and discusses methods to build financial aid terms.

#### **Related Links**

[Understanding Financial Aid Terms](#page-96-0)

#### **Prerequisites**

Before you begin setting up and building financial aid terms, complete the setup tasks discussed in the "Setting Up Financial Aid Terms".

You must understand level/load rules. These rules determine a student's academic level and academic load and are set up as part of the PeopleSoft Student Records setup. You should jointly set up level/load rules with the student records staff. Financial aid term data is driven by these level/load rules, so you need to know how they are set up for your institution.

Financial aid term data also depends upon career information, including career primacy information, from the Academic Career Table component.

Your institution also needs to have set up academic programs, because financial aid term uses program information when building a student's financial aid term. Financial aid terms are built only for programs that are designated as financial aid eligible.

You should also review the Valid Terms for Careers page. When you select which terms should be built as financial aid terms for each career by the online and background financial aid term process, only the terms defined as valid for each career on this page are available for selection.

#### **Related Links**

[Defining the Parameters for Creating Financial Aid Terms](#page-96-1)

"Defining Academic Level and Load Rules" (Campus Solutions Application Fundamentals)

"Defining Academic Careers" (Campus Solutions Application Fundamentals)

"Defining Academic Programs" (Campus Solutions Application Fundamentals)

## **Methods to Build Financial Aid Terms**

You can build Financial Aid Terms in one of three ways:

- **Manually**
- Online

• In batch

Use the manual build process when data from Student Records is not available for a student, when you receive new records, or after an add/drop period. To build a financial aid term manually for a student, you must enter all required data in the Financial Aid Term component. The data you enter manually is replaced when term enrollment, program, or admissions data becomes available for the student.

Build terms online if there are records for a student from Student Records and you want to see this data or the changes to this data. Click the **Build** button on the FA Term page to run the online build process.

Build terms in batch to process multiple students at the same time using data from Student Records or PeopleSoft Recruiting and Admissions (if you choose to build for both updates and projections). To build financial aid terms in batch, create an FA Term driver record and then run the background process using the FA Term driver record on the Build FA Terms page.

# **Building Financial Aid Terms Online**

This section lists common elements and discusses how to:

- Set overrides for financial aid term.
- Build a financial aid term.
- View term build details.
- Override census date locking.
- View academic advisor information.
- View campus information.
- View academic level and load information.
- View academic statistics.
- View transfer credit information.
- View term statistics for a student's other career.
- View a list of the student's classes.
- View loan, graduation, and budget information.
- View changes in a student's FA Term information.
- View Student Records term information.
- View withdrawal information.

## **Common Elements**

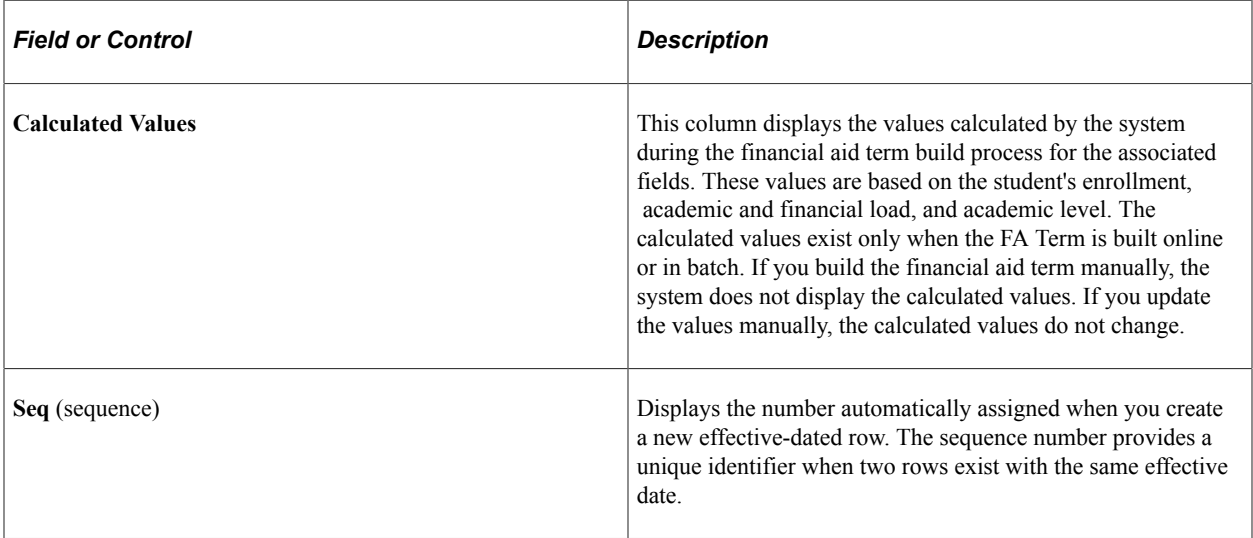

# **Pages Used to Build Financial Aid Terms Online**

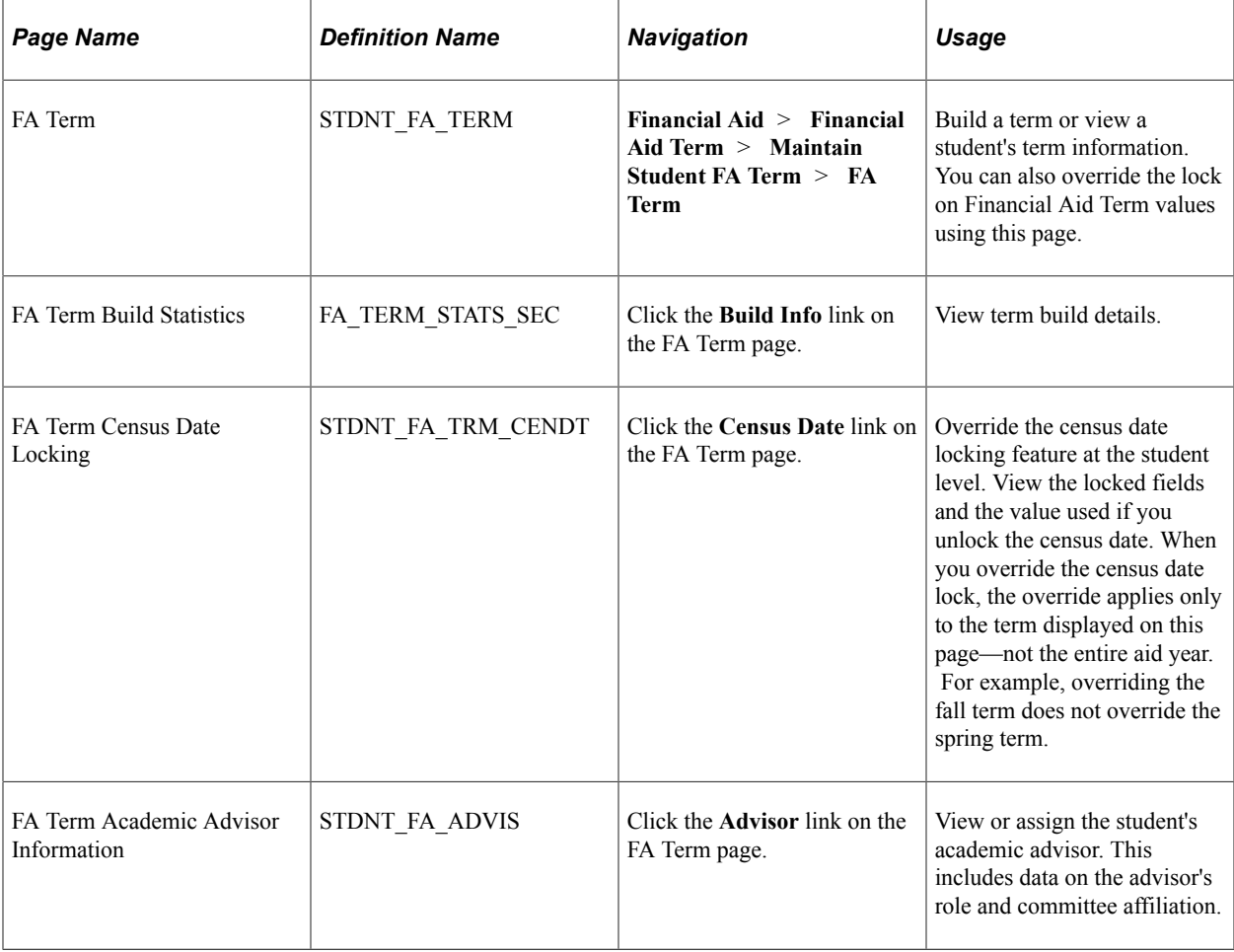

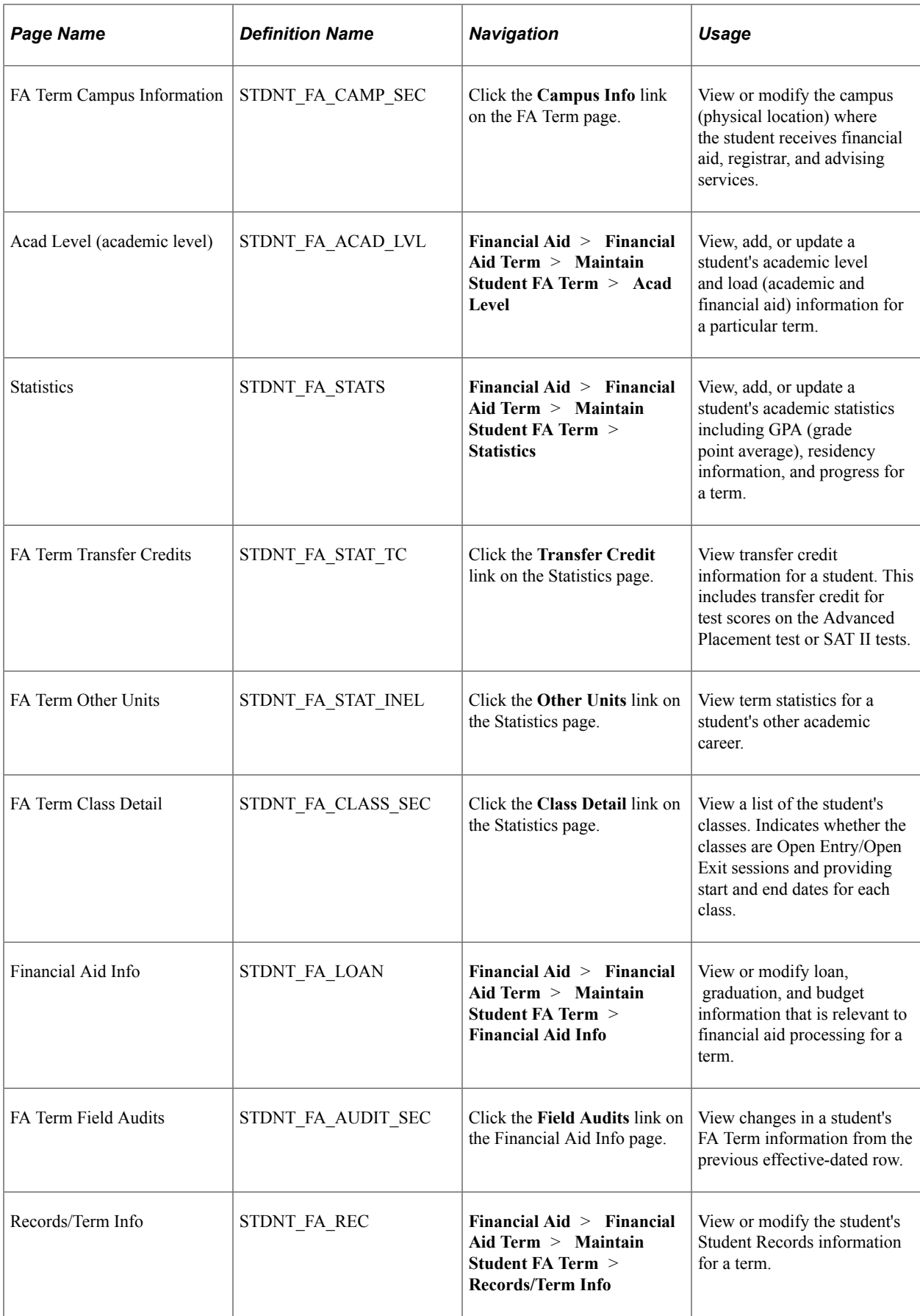

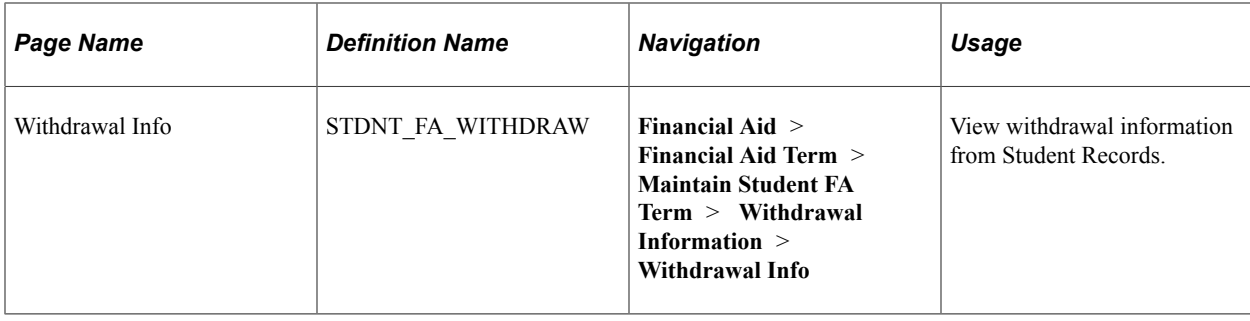

## **Setting Overrides for Financial Aid Term**

While the system continues to set override fields automatically by changes in FA term data, you can set or reverse the settings based on your business requirements. When you manually modify FA term information, the system evaluates the selected field and compares the changed value with the corresponding calculated value. If the values are not equal, the system activates the override check box. Conversely, if the values match, the system clears the check box. The FA term build process can also set the override for selected fields when the field value does not match the calculated value. There are no changes to the FA term build process to accommodate the override fields.

## **Building a Financial Aid Term**

Access the FA Term page (**Financial Aid** > **Financial Aid Term** > **Maintain Student FA Term** > **FA Term**).

This example illustrates the fields and controls on the FA Term page. You can find definitions for the fields and controls later on this page.

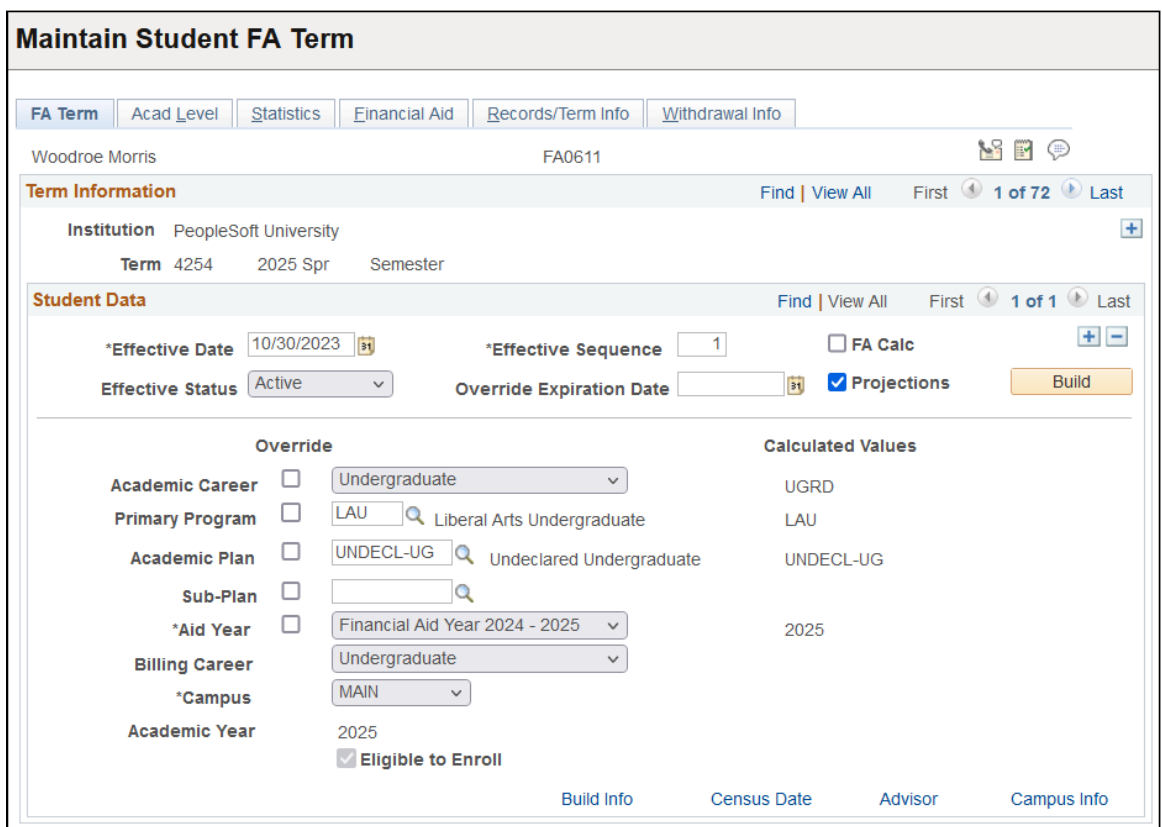

Previously, when students had more than one academic plan for their primary academic program, the FA term process evaluated the academic plan value and selected plans in alphabetical order. Now, in these cases, the FA term process uses the academic plan with the lowest academic plan sequence number. This change provides you with the ability to control the plan that is used by the FA term build process. You can use the Student Program/Plan component to reset the plan sequence number so that the next time the FA term process runs, it uses the academic plan that you want.

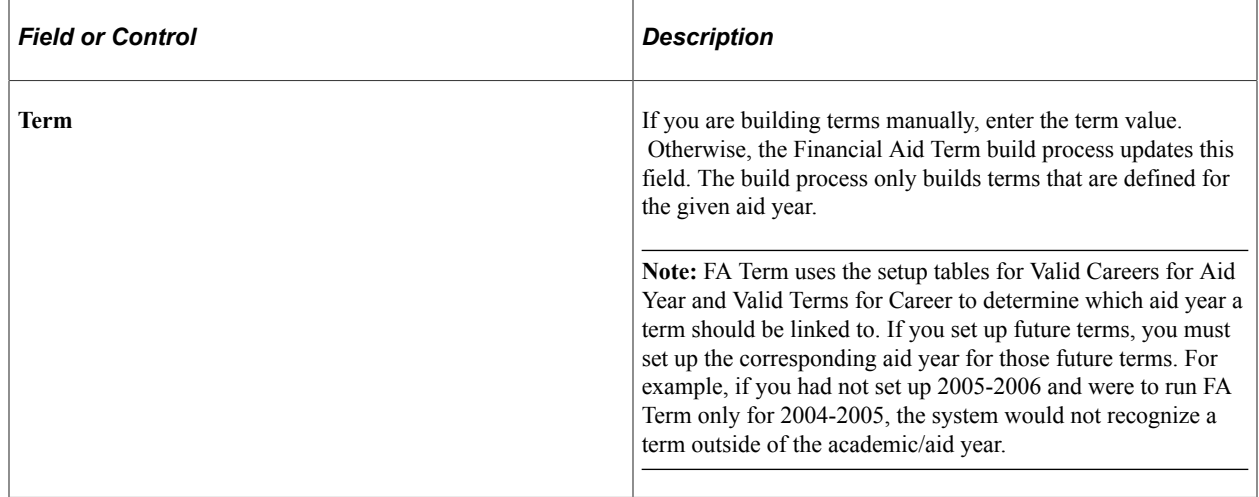

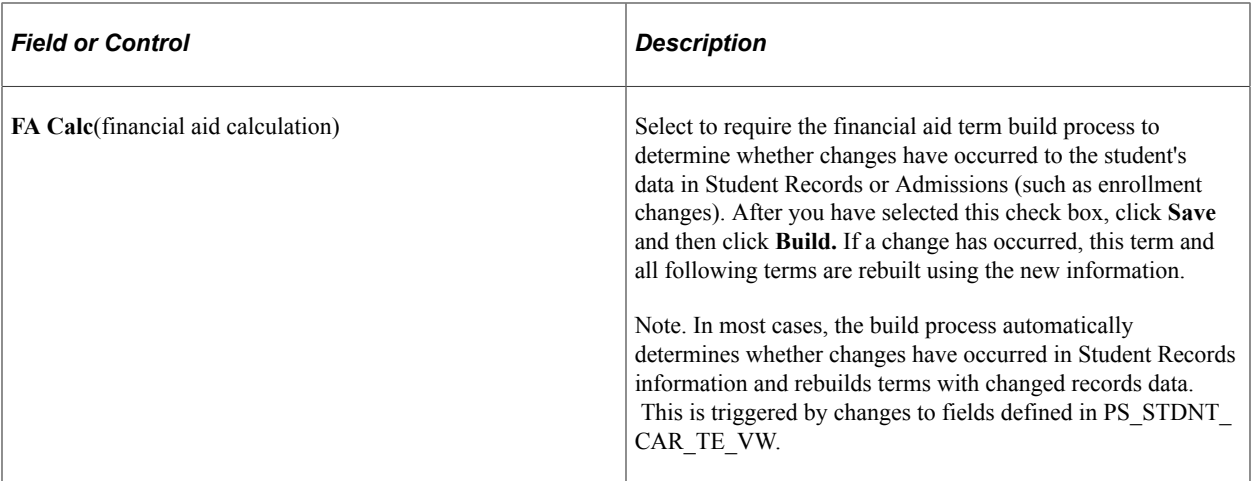

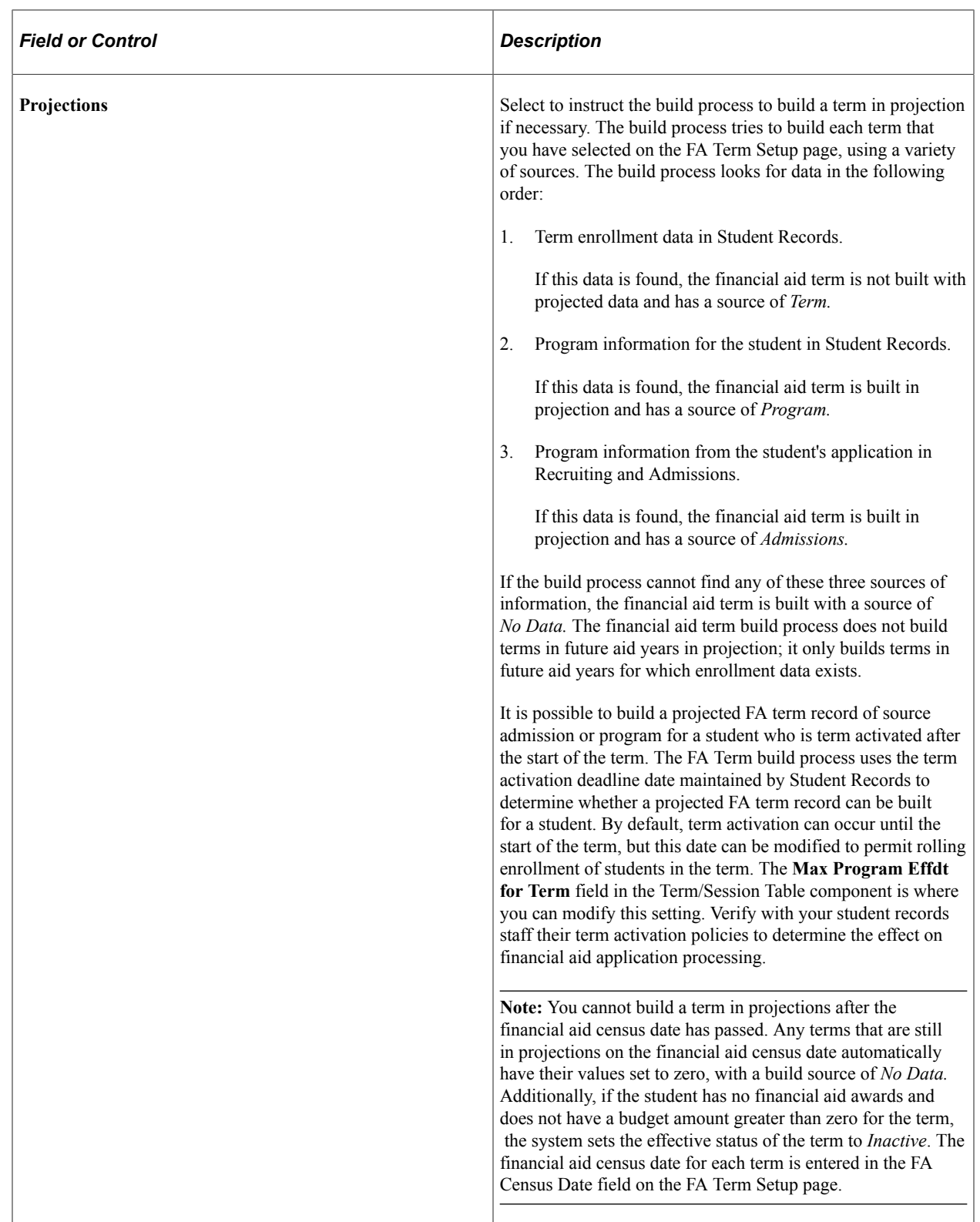

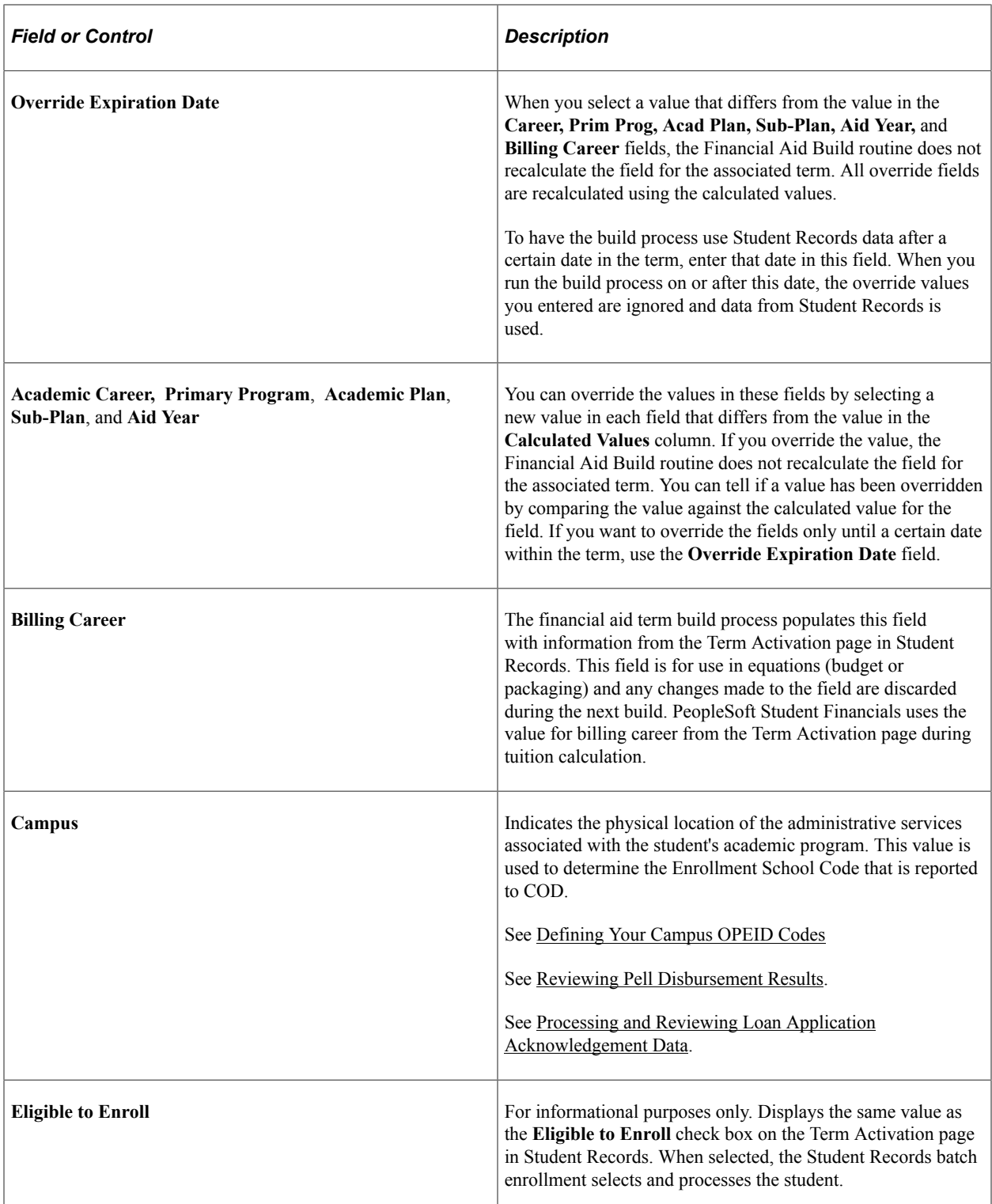

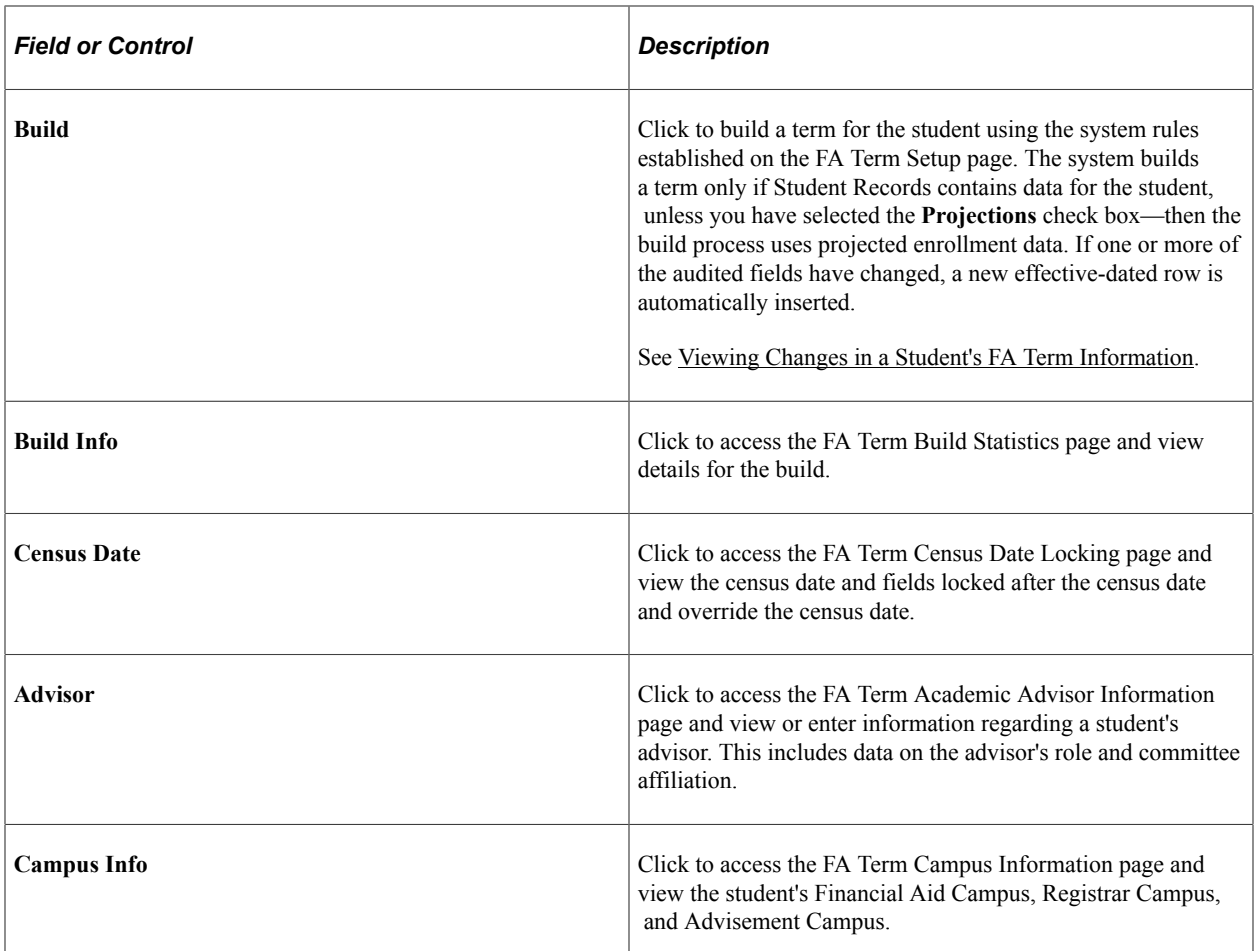

#### **Setting Terms to Inactive**

Setting the most recent effective-dated FA Term record effectively removes that term from becoming recognized by all other financial aid processes. Rather than delete FA Term rows, you should make rows inactive. If you attempt to set an FA Term to inactive, a warning message appears if the student has a budget for the term. If so, first verify that the student has no awards for the term and make any required adjustments to the student's awards before setting the term inactive. The FA disbursement processes cannot be run for inactive terms. The system displays another warning message if the student has enrollment data for the term.

There is functionality in the FA Term build process where the term source is set to *No Data*—no enrollment data exists for the term after census or the end of the term. If the student has no awards and does not have a budget amount greater than zero for the term, the system sets the term to an *Inactive* status. If, however, the student has an award for the term with either an offered amount, authorized amount, or disbursed amount greater than zero, the term remains in an active status. In addition, future terms recalculate cumulative units, projected levels, NSLDS Lending and Direct Lending loan years and not include data from terms with a source of *No Data* regardless of the status of the term.

#### **Term Progression**

Student Records contains functionality that enables you to increment student academic levels by term and not by units to address cooperative system progression rules and graduate studies progression rules. The FA Term Build process recognizes progression by terms.

During the build process, the system checks whether the level determination on the Level/Load Rules Table page is *Units, Terms, Manual,* or *Default.* If the level determination is *Terms,* then the FA Term Build process calculates the academic level, NSLDS Loan Year, and Direct Lending Year using the student's terms in residence.

When you are building terms for projected enrollment, the student's academic load comes from the admissions application or the academic program. The FA Term Build process then uses this academic load to calculate the term count for the projected term.

Students in academic programs using progression by term may not always enroll in courses. Because terms in which the student does not enroll in courses are built with projected data, you need to understand the *No Data* value for the **Source** field on the FA Term Build Statistics page, which affects past projected terms. To ensure that students in this situation are progressing correctly, you may need to go back and build past aid years to show the student's actual progression.

#### **Career Primacy**

In determining the career value, in the case where the student has multiple valid careers, career primacy is enforced based on the term source. For example, the evaluation of career primacy is sensitive to the term source. Based on the term source of the FA Term record, the system evaluates only careers at that source level and applies primacy rules when more than one career exists. FA Term ranks term source in the following priority order:

- 1. 1st Term (student has enrollment data for the term).
- 2. 2nd Program (student is active for an academic program).
- 3. 3rd Admissions (student has an active admissions application).

When the FA Term build process runs and determines the source of the term in process, the system can only assign careers at that level to the term.

This table is an example of career and primacy.

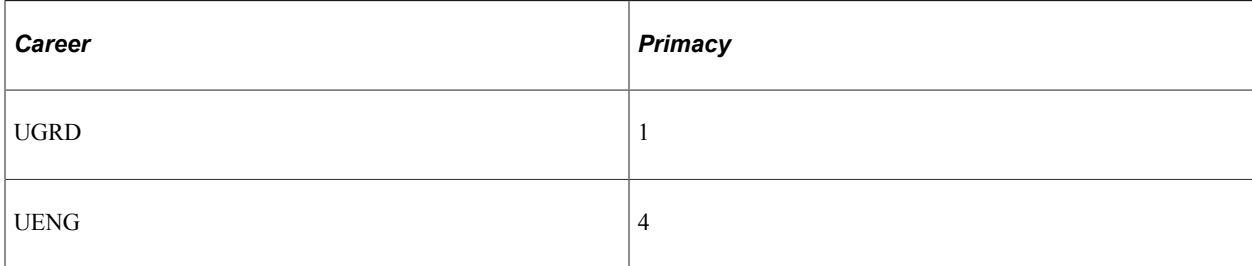

This table is an example of career primacy based on the term source.

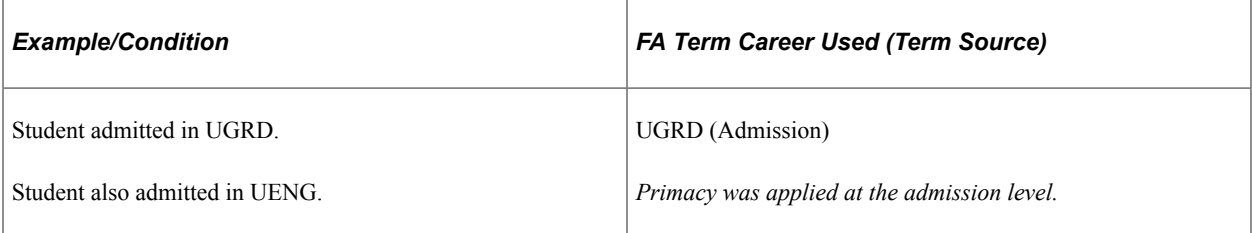

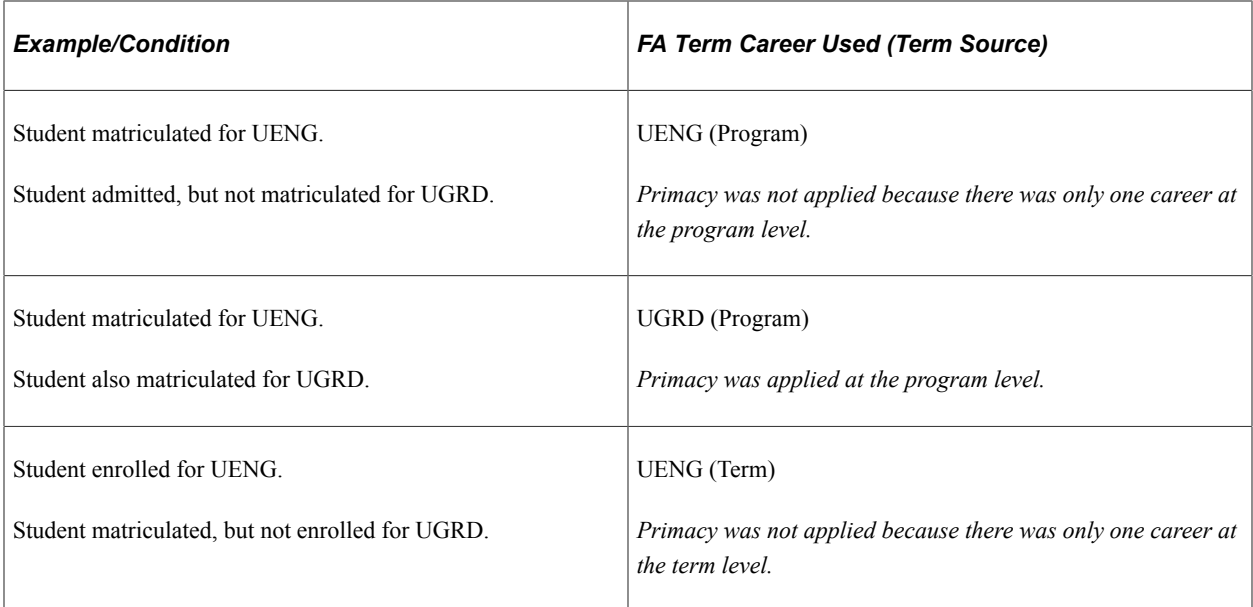

# **Viewing Term Build Details**

Access the FA Term Build Statistics page (click the **Build Info** link on the FA Term page).

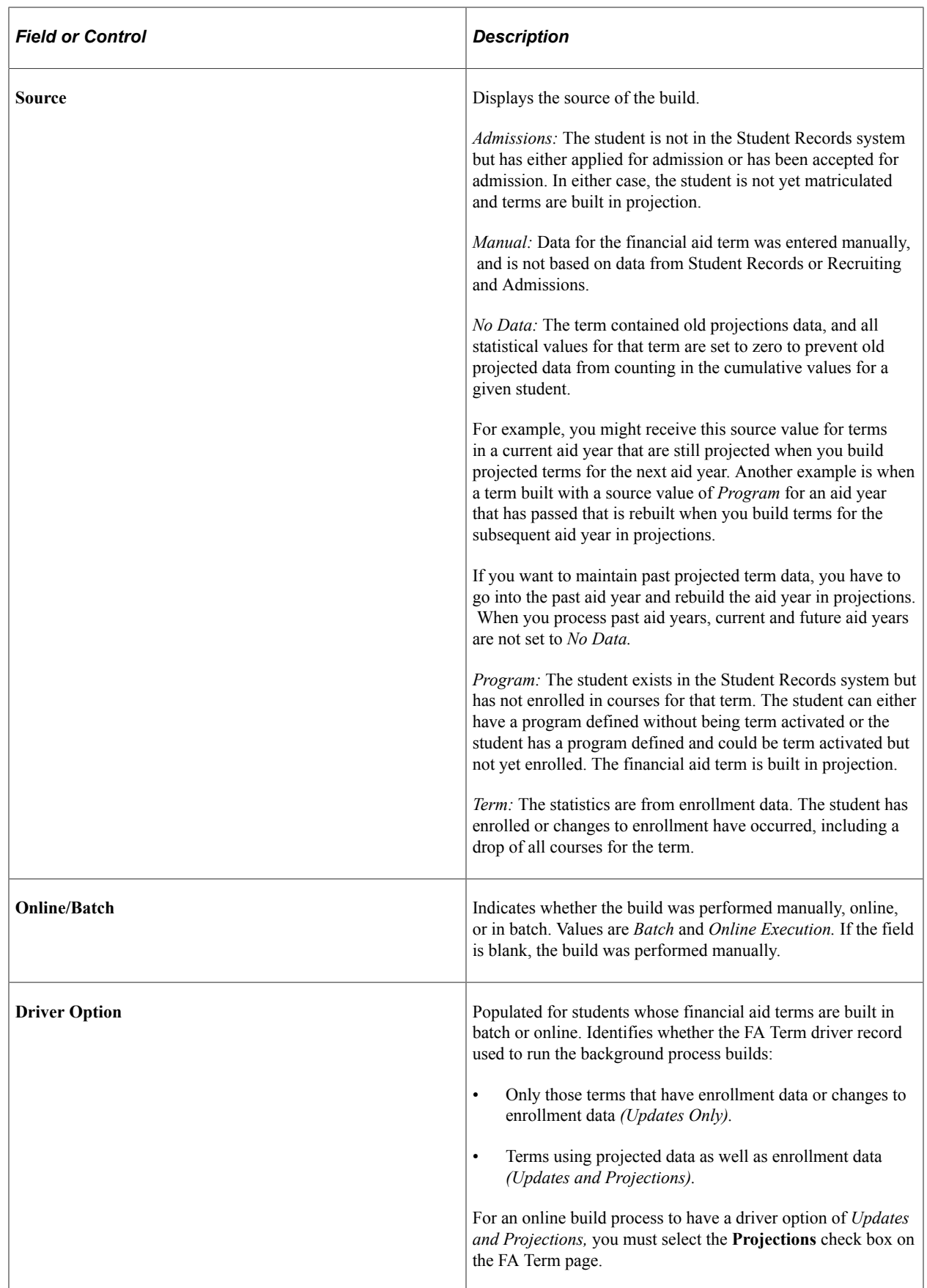

# **Overriding Census Date Locking**

Access the FA Term Census Date Locking page (click the **Census Date** link on the FA Term page).

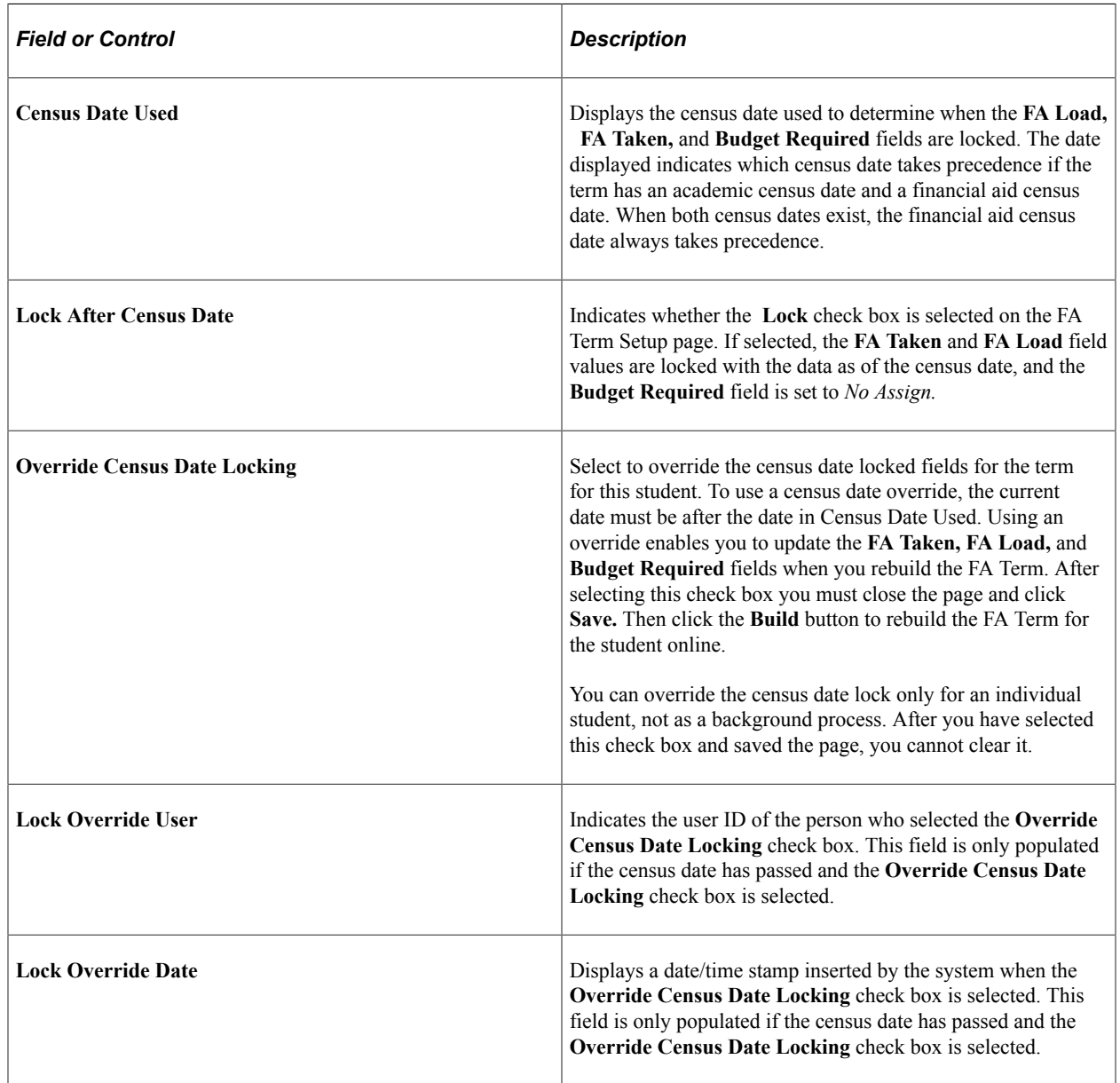

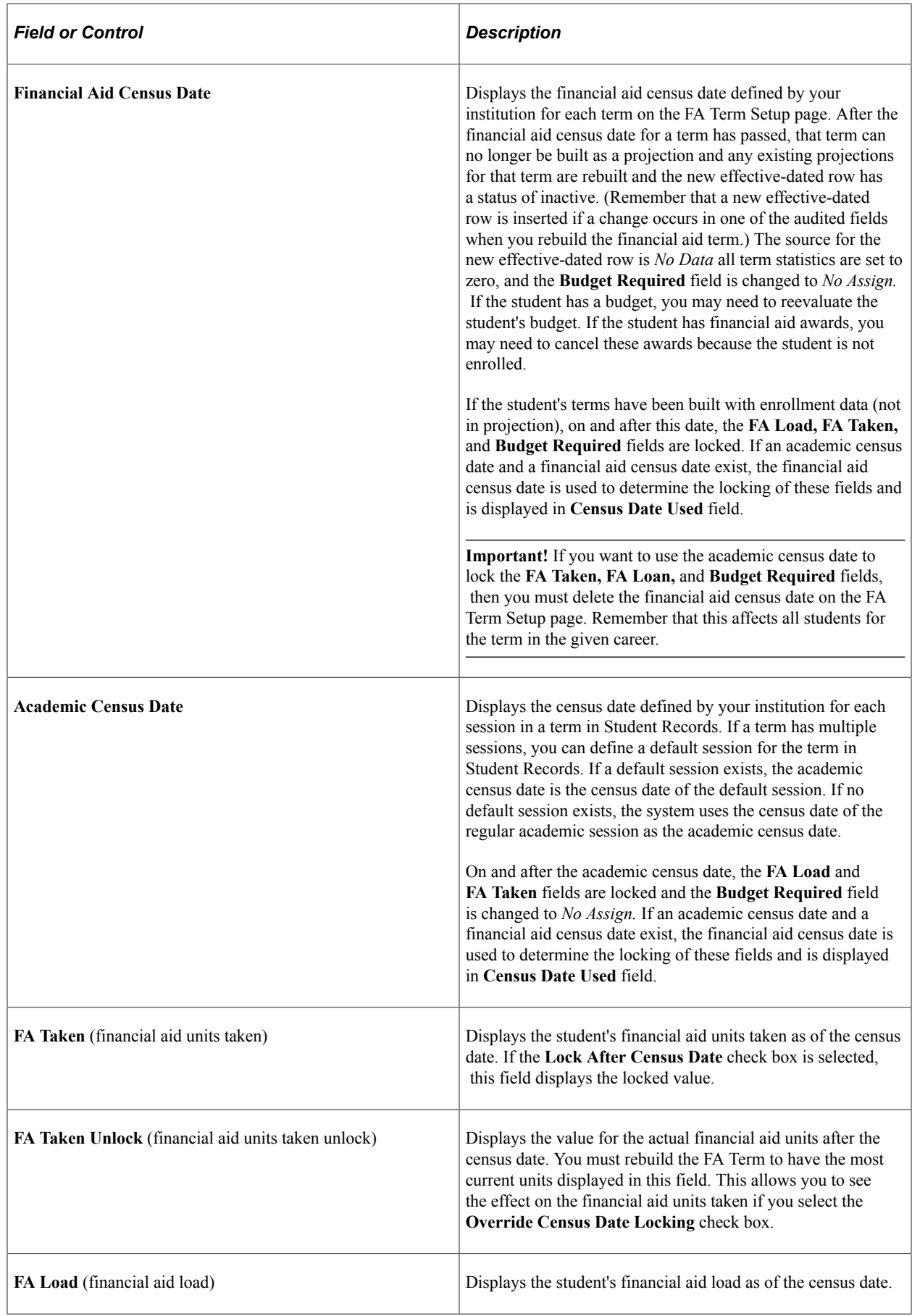

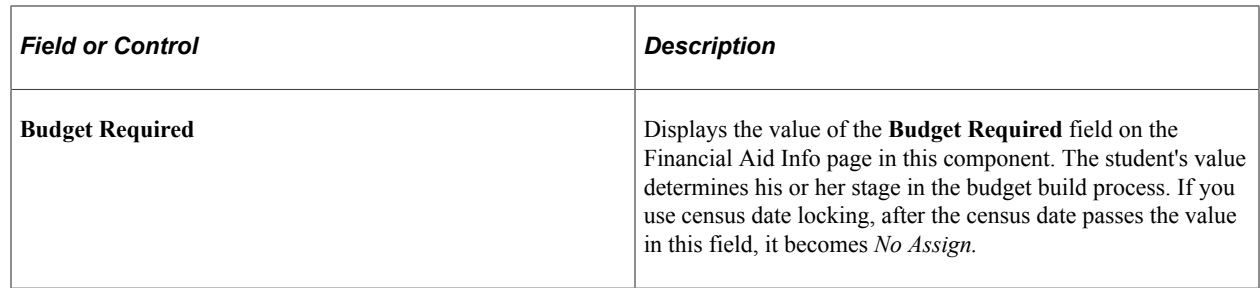

#### **Viewing Academic Advisor Information**

Access the FA Term Academic Advisor Information page (click the **Advisor** link on the FA Term page).

**Note:** This page displays data from PS\_STDNT\_ADVR\_HIST. This data is maintained and entered on the Student Advisor page (Manage Student Records, Track Student Careers, Use, Student Advisor).

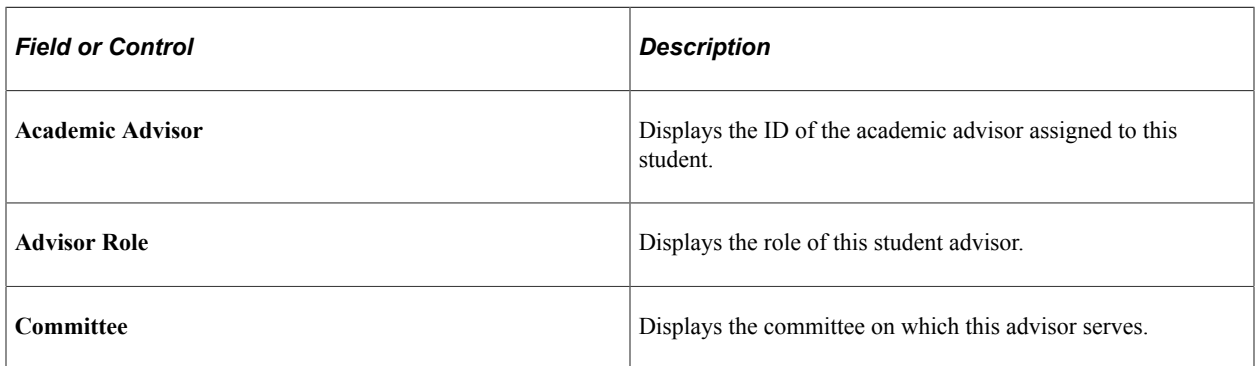

## **Viewing Campus Information**

Access the FA Term Campus Information page (click the **Campus Info** link on the FA Term page).

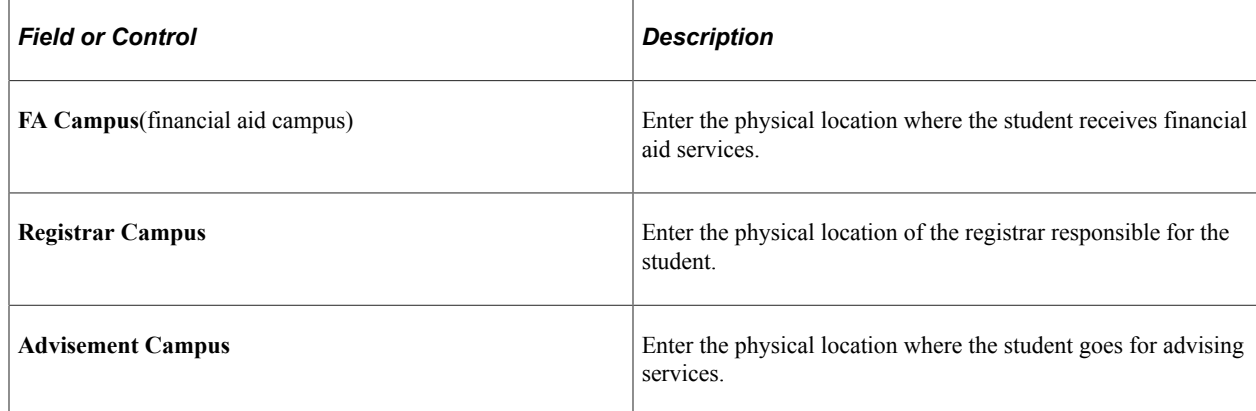

## **Viewing Academic Level and Load Information**

Access the Acad Level page (**Financial Aid** > **Financial Aid Term** > **Maintain Student FA Term** > **Acad Level**).

This example illustrates the fields and controls on the Acad Level page. You can find definitions for the fields and controls later on this page.

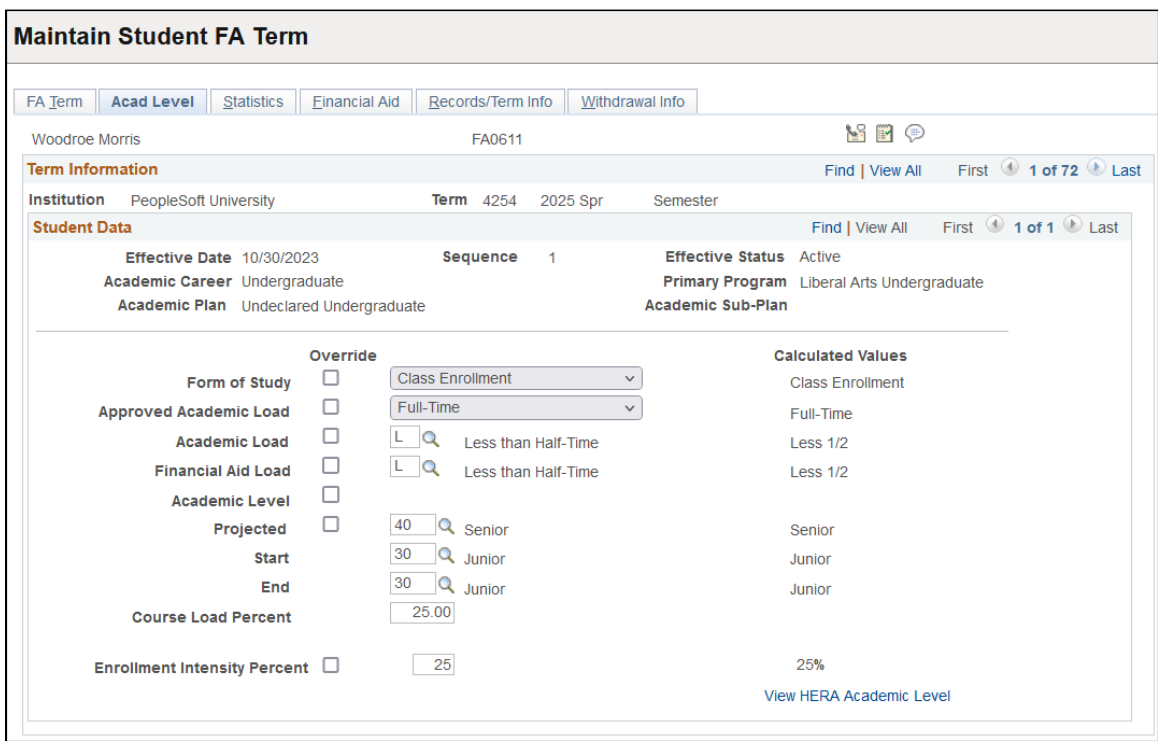

You can override the values in the **Form of Study, Approved Academic Load,Academic Load,Financial Aid Load,Academic Level - Projected,Academic Level - Start,** and **Academic Level - End** fields by selecting a new value in each field that differs from the value in the **Calculated Values** column. If you override the value, the Financial Aid Build routine does not recalculate the field for the associated term. You can tell if a value has been overridden by comparing the value against the calculated value for the field. If you want to override the fields only until a certain date within the term, use the **Override Expiration Date** field on the FA Term page.

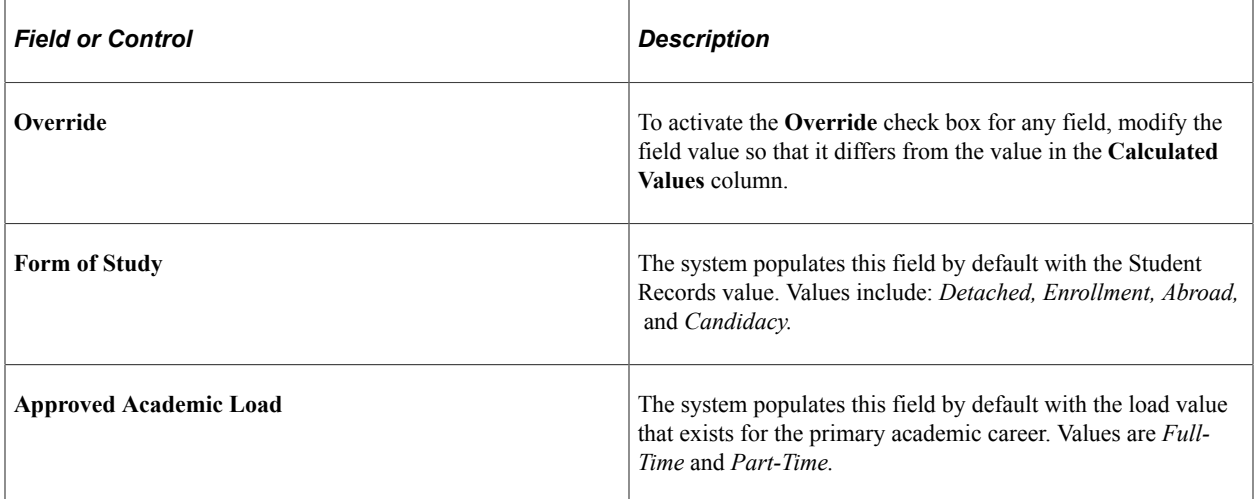

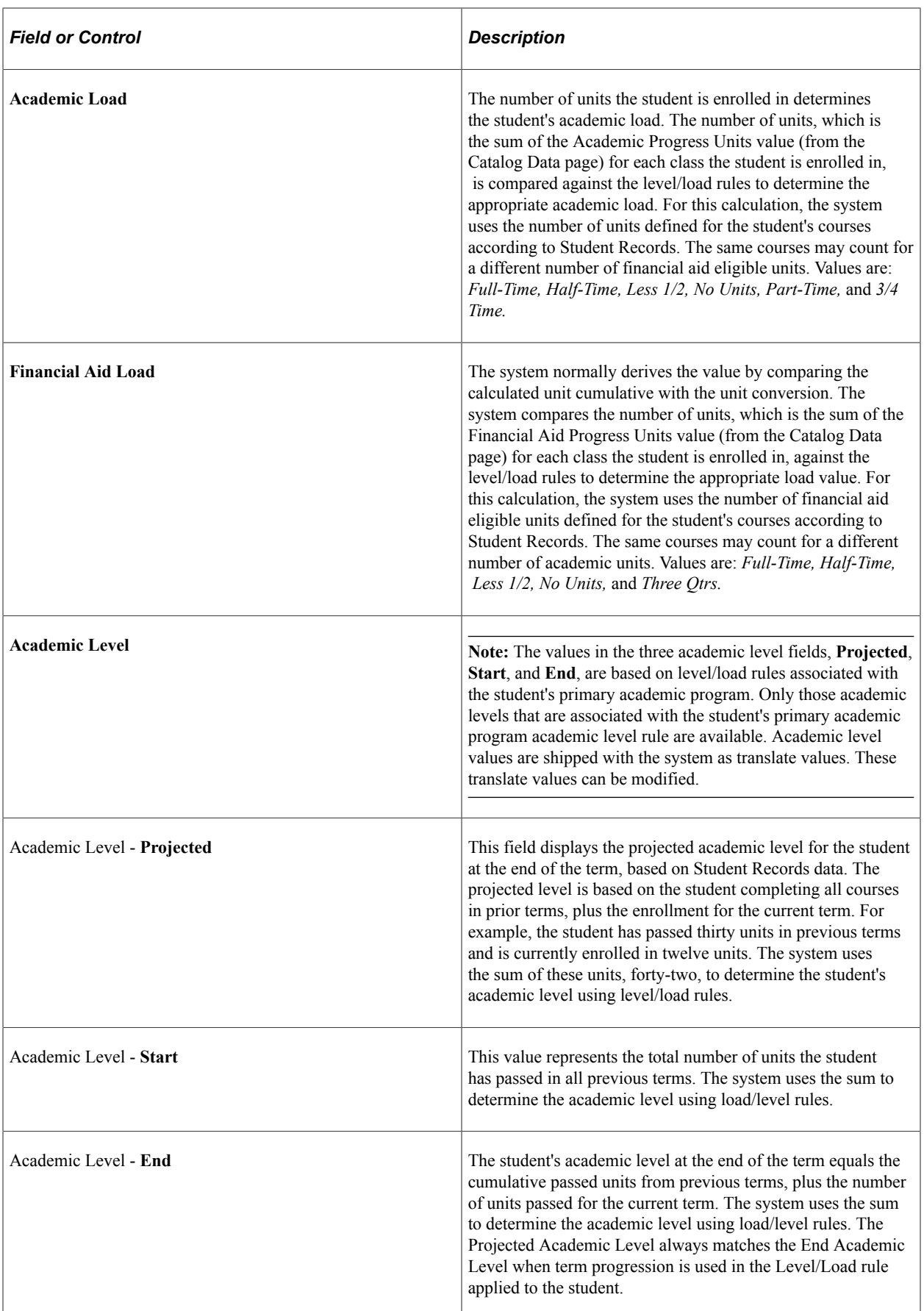

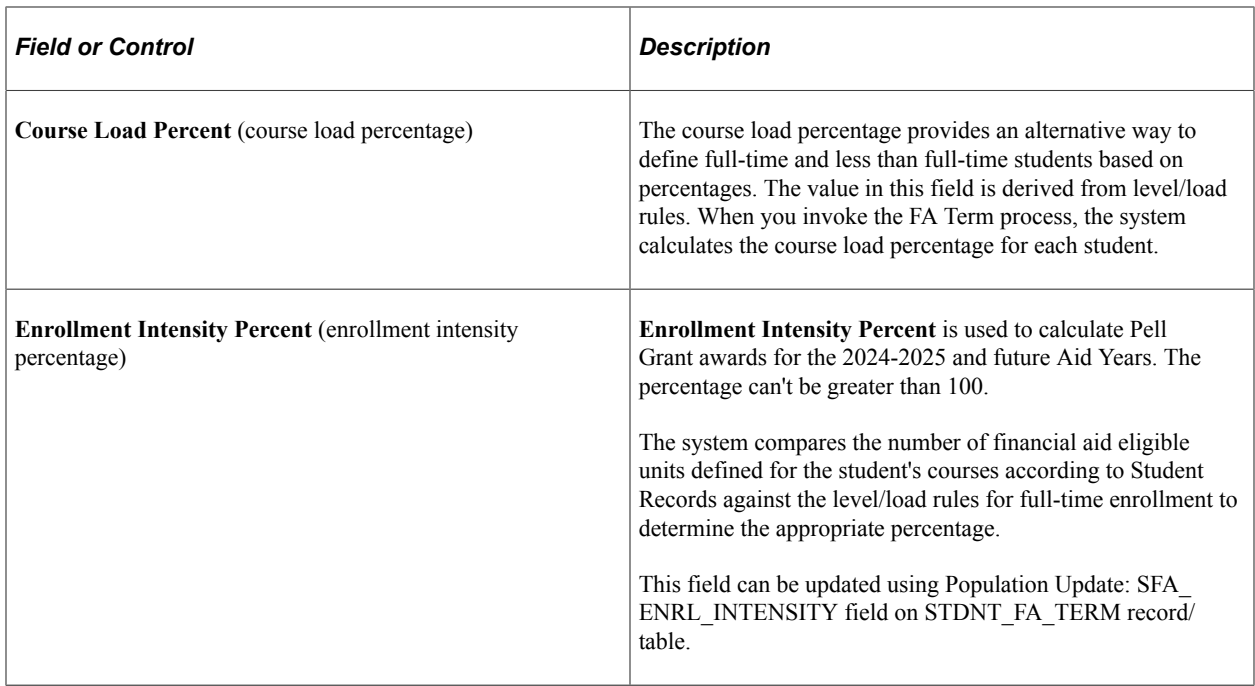

#### **Related Links**

"Setting Up Catalog and Schedule Options" (Student Records)

## **Viewing Academic Statistics**

Access the Statistics page (**Financial Aid** > **Financial Aid Term** > **Maintain Student FA Term** > **Statistics**).

This example illustrates the fields and controls on the Statistics page. You can find definitions for the fields and controls later on this page.

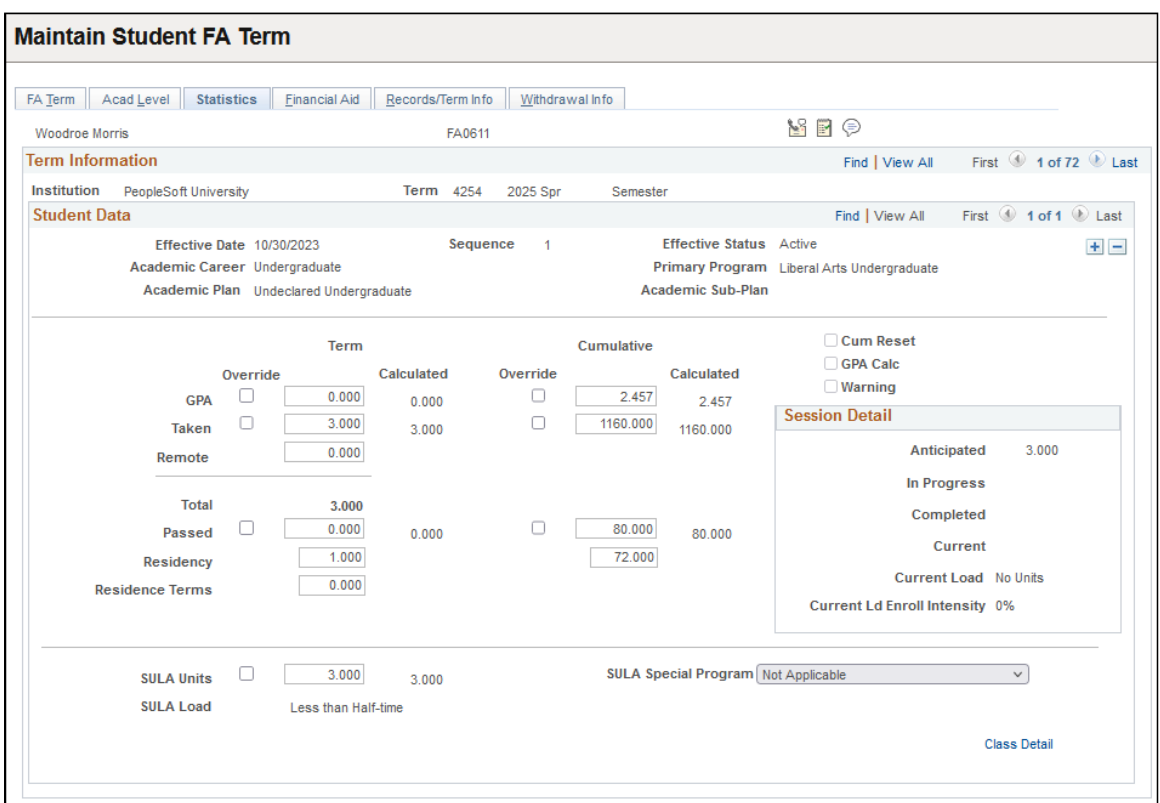

If students have not applied for financial aid in contiguous aid years but have been enrolled in terms in which they did not apply for aid, the system recalculates cumulative statistics (GPA, UNITS TAKEN, UNITS PASSED) from their enrollment data for the first term of the non-contiguous aid year. The system recognizes students as financial aid applicants for an aid year if they are aid year activated. This resolves inaccuracies in the cumulative statistics when students may be continuously enrolled at the school but have not applied for financial aid for all aid years. If no enrollment information exists for the students in terms in which they have not applied for aid, the cumulative statistics calculation remains unchanged.

#### **Student Data**

You can override the values in the **GPA - Term, GPA - Cumulative,Taken - Term, Taken - Cumulative, Passed - Term,** and **Passed - Cumulative** fields by entering a new value in each field that differs from the value in the **Calculated Values** column. If you override the value, the Financial Aid Build routine does not recalculate the field for the associated term. You can tell if a value has been overridden by comparing the value against the calculated value for the field. If you want to override the fields only until a certain date within the term, use the **Override Expiration Date** field on the FA Term page.

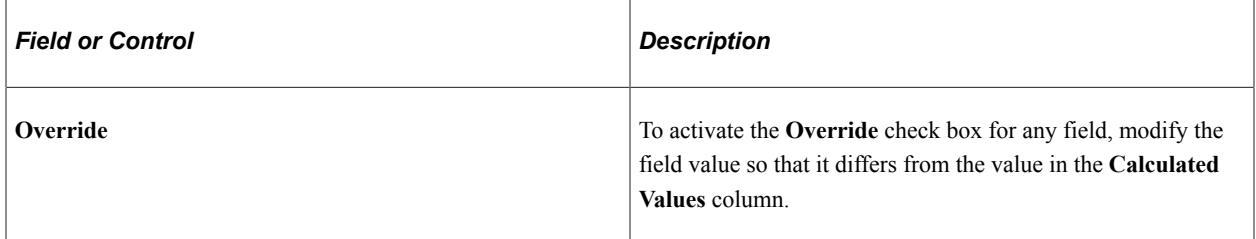

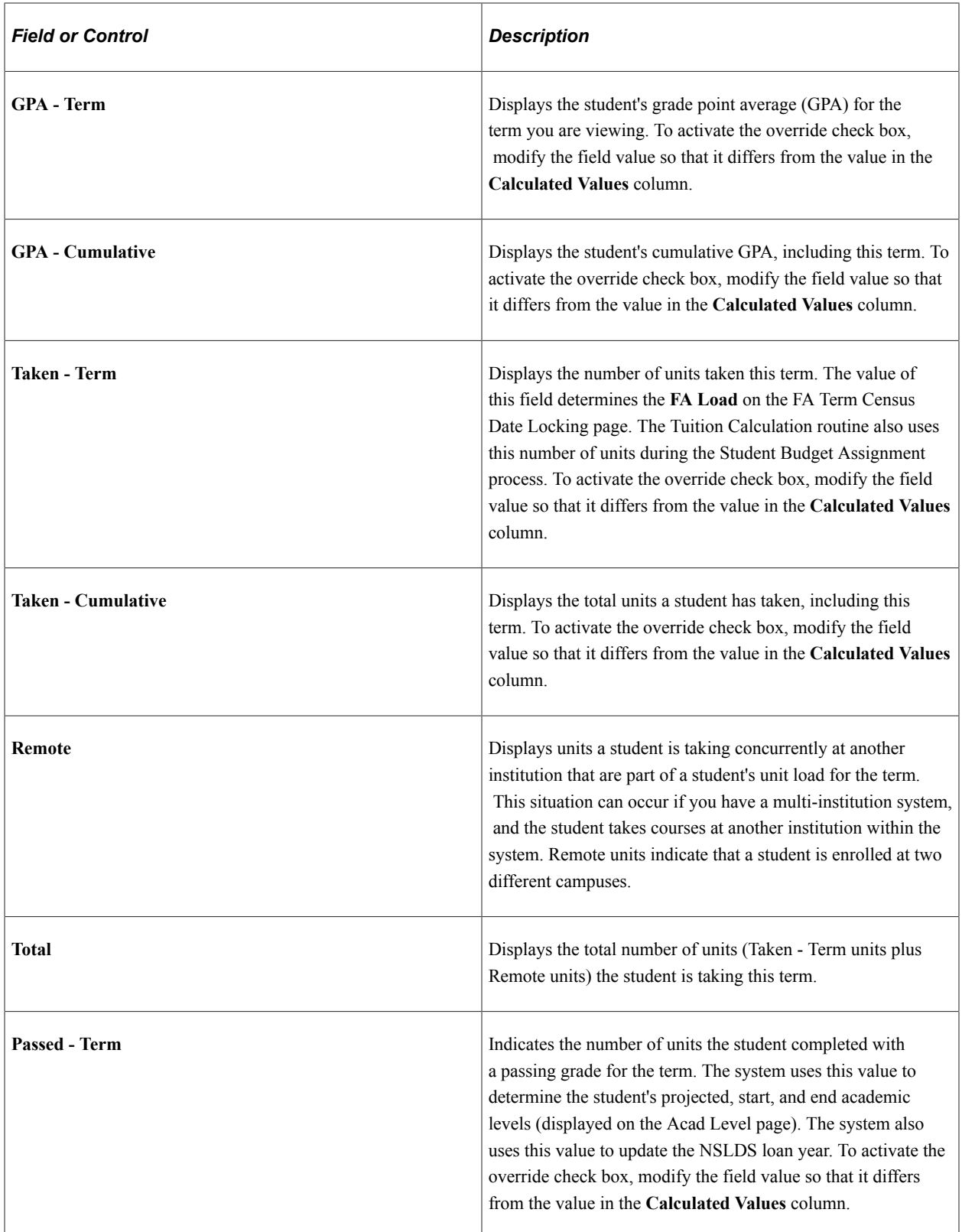

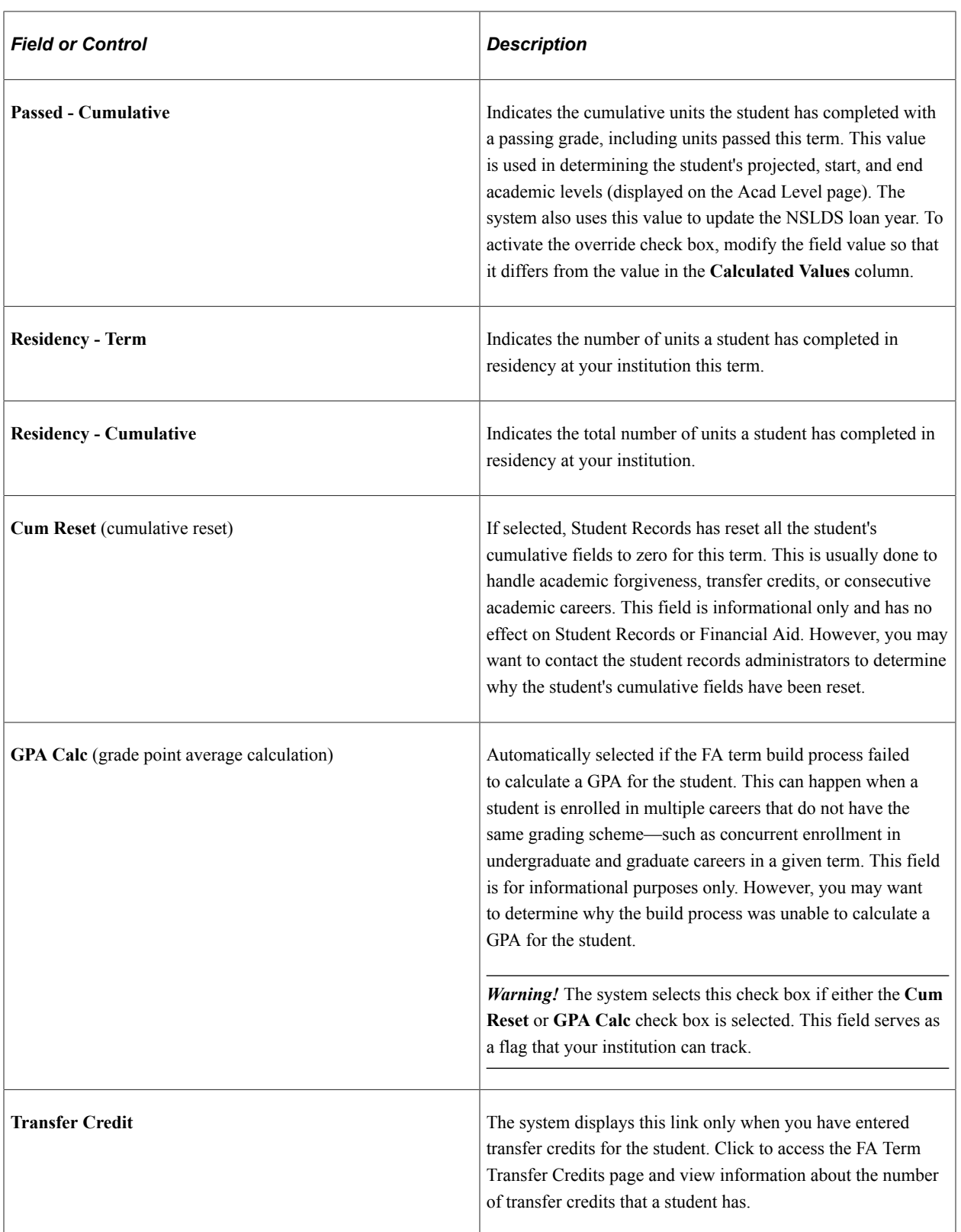

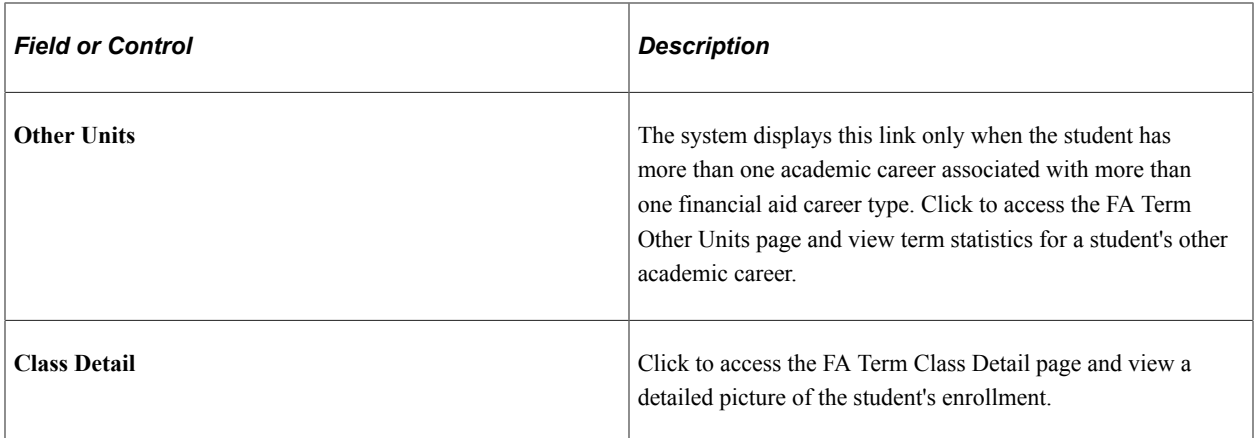

#### **Session Detail**

Track a student's progress using units during the session and term. These fields do not affect the calculation of GPA and NSLDS loan year directly, but are accounted for in **Taken - Term, Taken - Cumulative, Passed - Term,** and **Passed - Cumulative** fields.

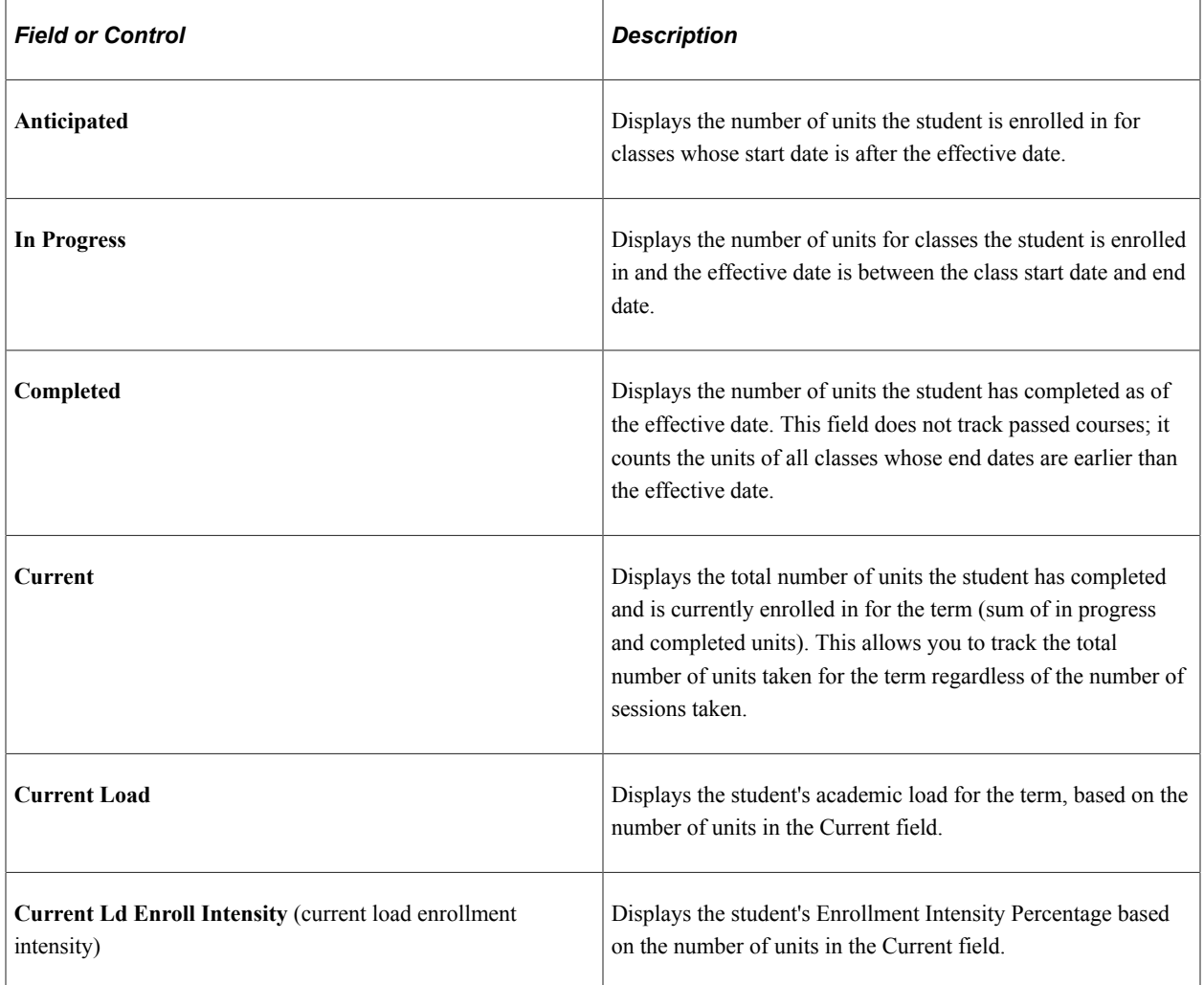

#### **SULA Fields**

**Note:** While the official name of this federal statutory requirement is "150 Percent Direct Subsidized Loan Limit", for ease of reference in the system, the acronym "SULA" is used. It is understood that COD defines SULA as "Subsidized Usage Limit Applies" (a flag indicating whether or not a person is subject to a subsidy limit for a Direct Subsidized Loan); however, "SULA" is being used for most things related to "150 Percent Direct Subsidized Loan Limit"

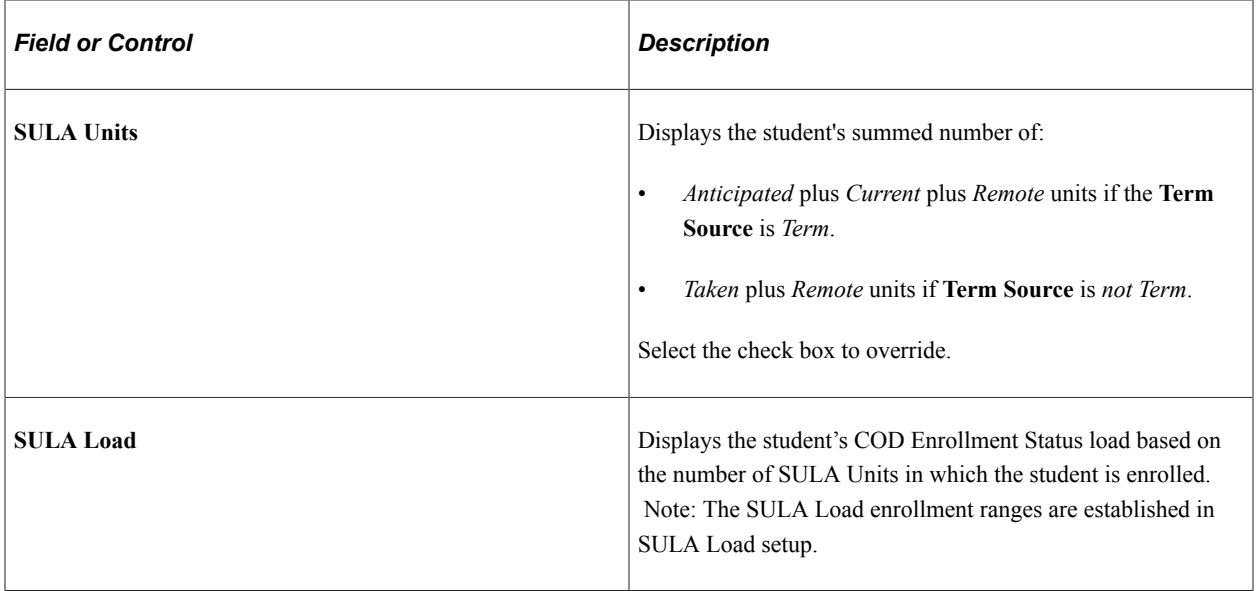
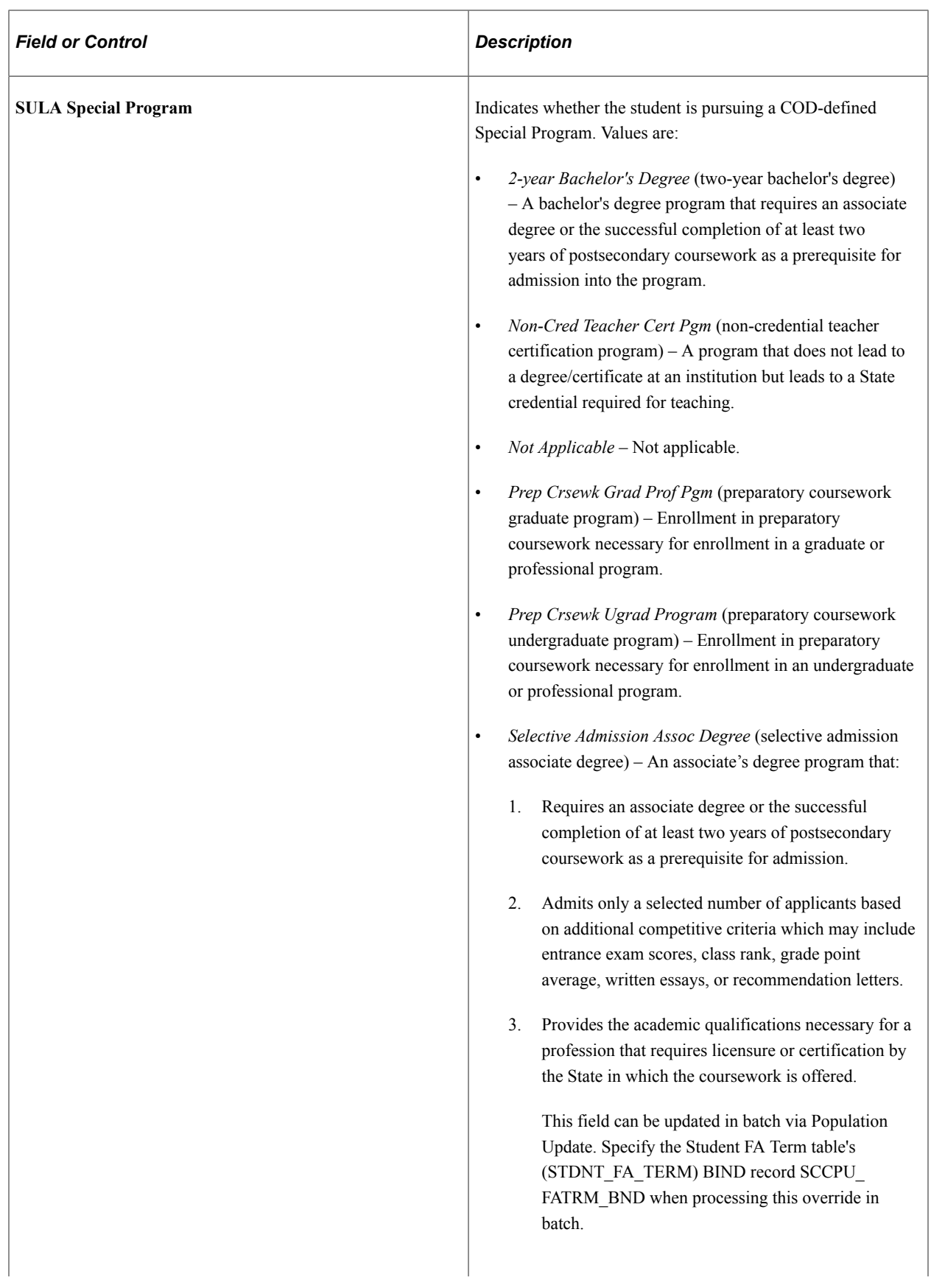

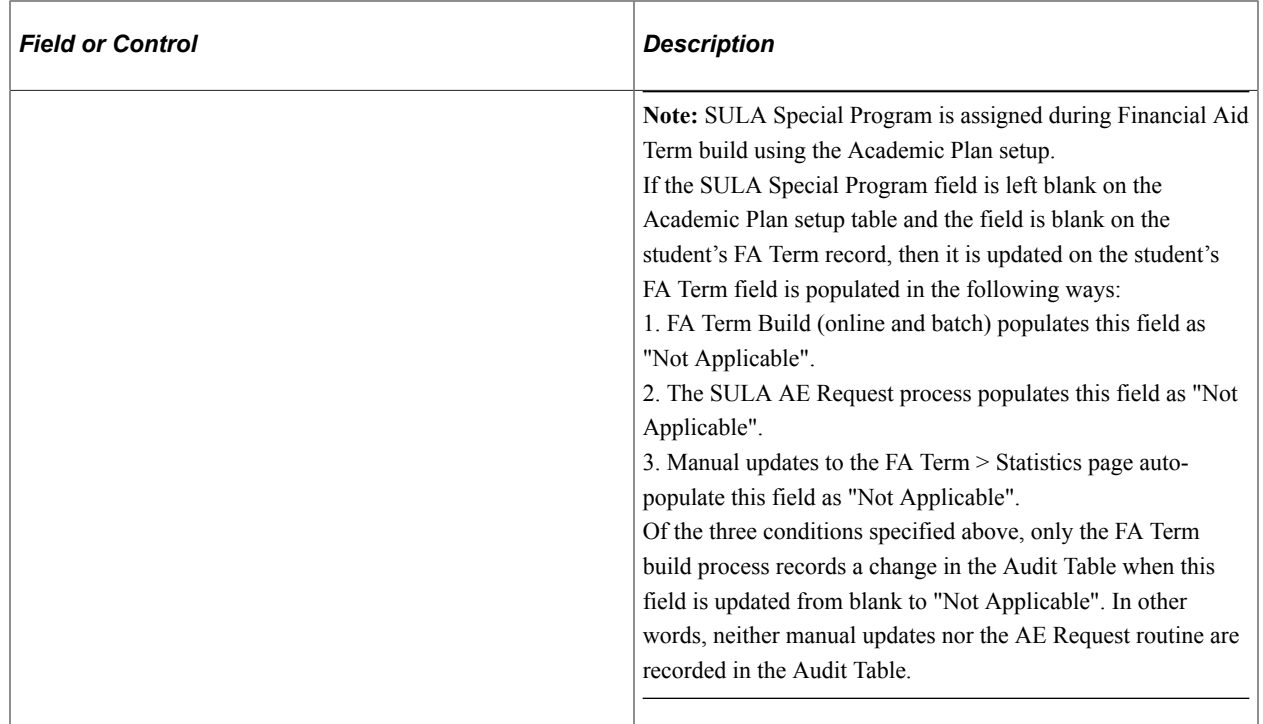

# **Viewing Transfer Credit Information**

Access the FA Term Transfer Credits page (click the **Transfer Credit** link on the Statistics page).

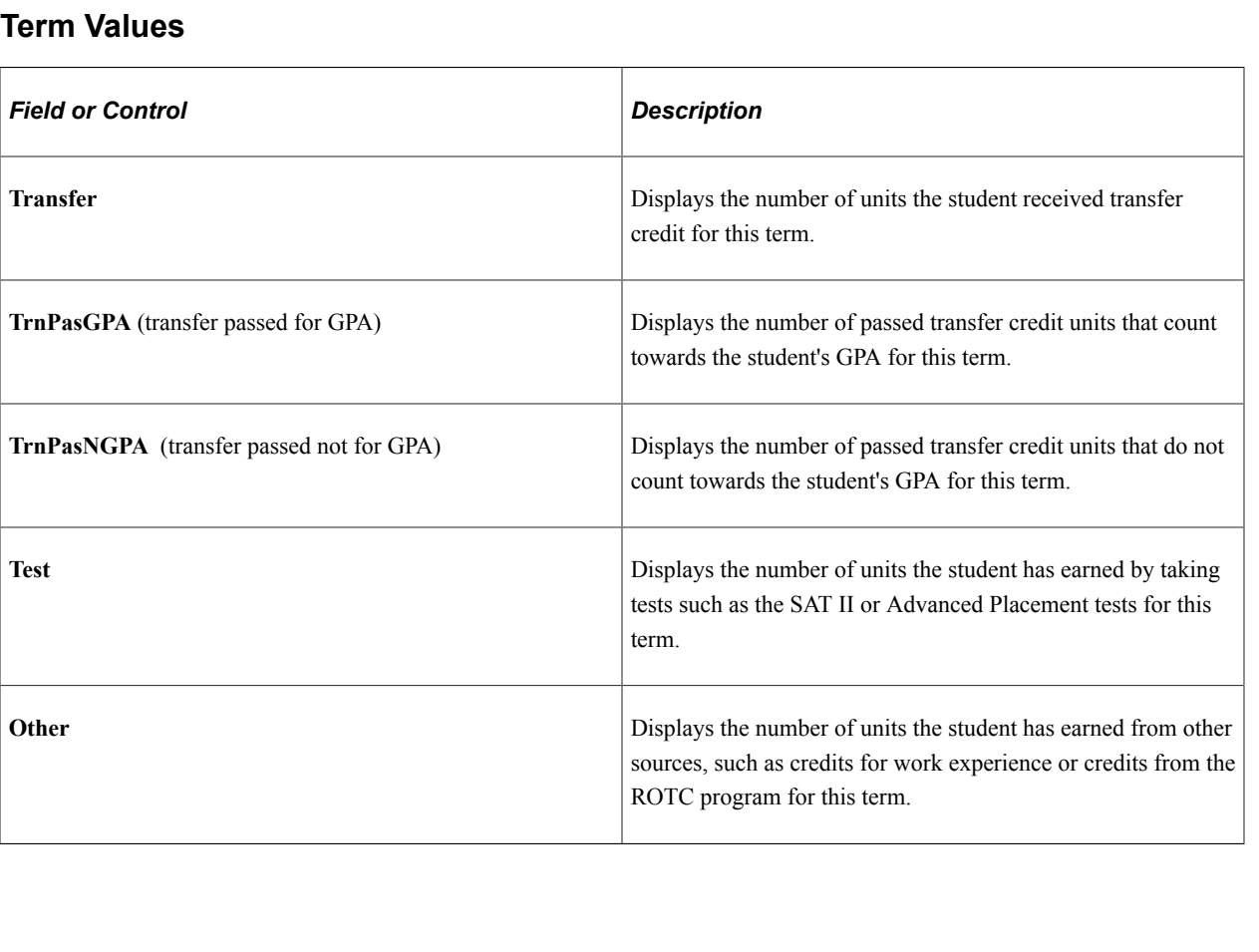

#### **Totals**

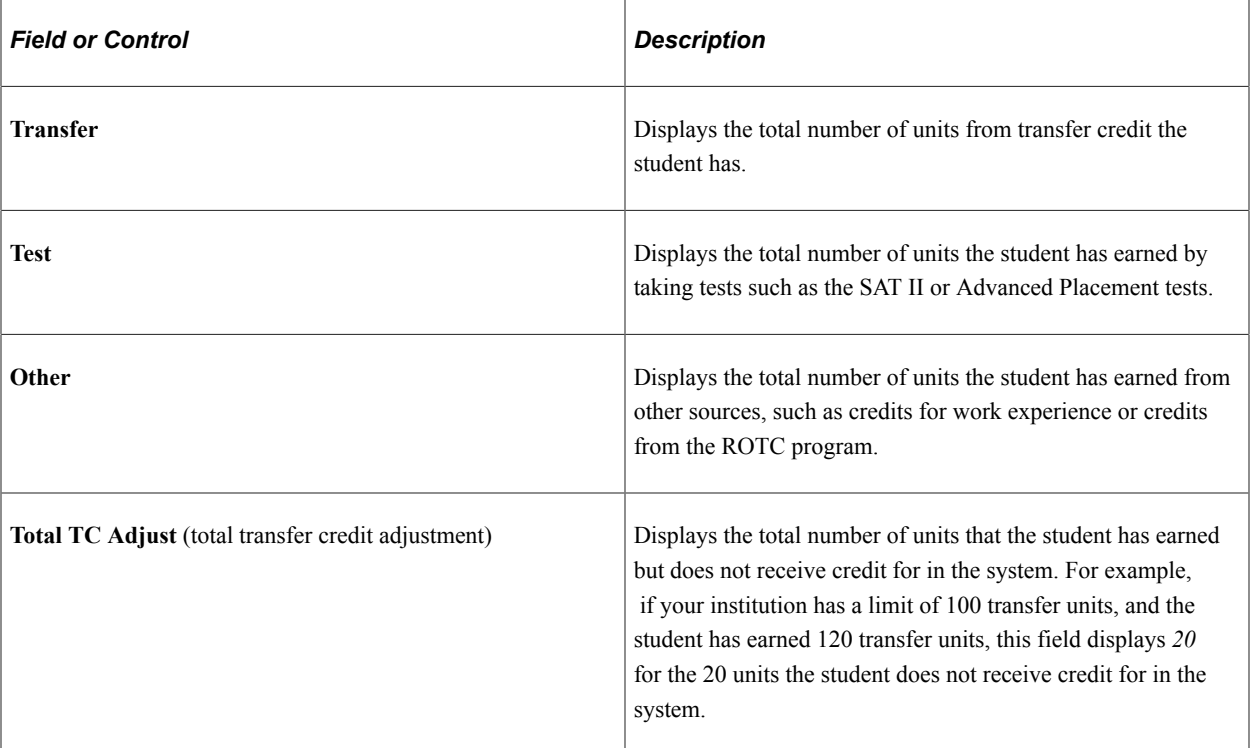

#### **Transfer Credit and Financial Aid Term Build**

A transfer student's NSLDS loan year, academic level information, GPA, and cumulative units (taken and passed) on the student's financial aid term record depend on the data source and whether the student's transfer credits have been posted in Student Records.

If a transfer student's financial aid term is built with a source of *Admissions,* then the student's academic level information and NSLDS loan year are based on the year (level) at which the student is admitted. The information on the Statistics page, however, reflects only the projected term enrollment information. Only the units that the student is projected to enroll in for the term are used to determine the student's units taken for the term and cumulative units taken.

If the source is *Program* or *Term,* then the student's financial aid term information depends on whether the student's transfer credits have been posted in Student Records. If the student's transfer credits have been posted, then the student's academic level information is determined using the number of transfer units the student has and your institution's level/load rules. The student's NSLDS loan year, in turn, is based on the student's calculated academic level. The cumulative values on the Statistics page include the transfer credits. In other words, the build process derives the student's financial aid term data using the transfer credit as if it were units taken in the past at your institution.

In contrast, if the source is *Program* or *Term* and transfer credit has not been posted, the student's NSLDS loan year, academic level information, GPA, and cumulative units (taken and passed) on the student's financial aid term record do not reflect the transfer credits. Consequently, the student is built as a freshman for the starting academic level and NSLDS loan year (because the NSLDS loan year is calculated from the academic level). The values on the Statistics page include information for the current term only.

#### **Related Links**

"Understanding the Transfer Credit Business Process" (Student Records)

### **Viewing Term Statistics for a Student's Other Career**

Access the FA Term Other Units page (click the **Other Units** link on the Statistics page).

Students have another academic career when they have more than one academic career associated with more than one financial aid career type. The term statistics for the academic career with the lower primacy number (or higher priority) is displayed on the Statistics page. The term statistics for the career with the higher primacy number (or lower priority) appears on this page. You can use this information to adjust a student's award package manually based on these units taken.

**Note:** The data on the FA Term Other Units page does not carry forward to other terms unless multiple financial aid career types for other terms exist

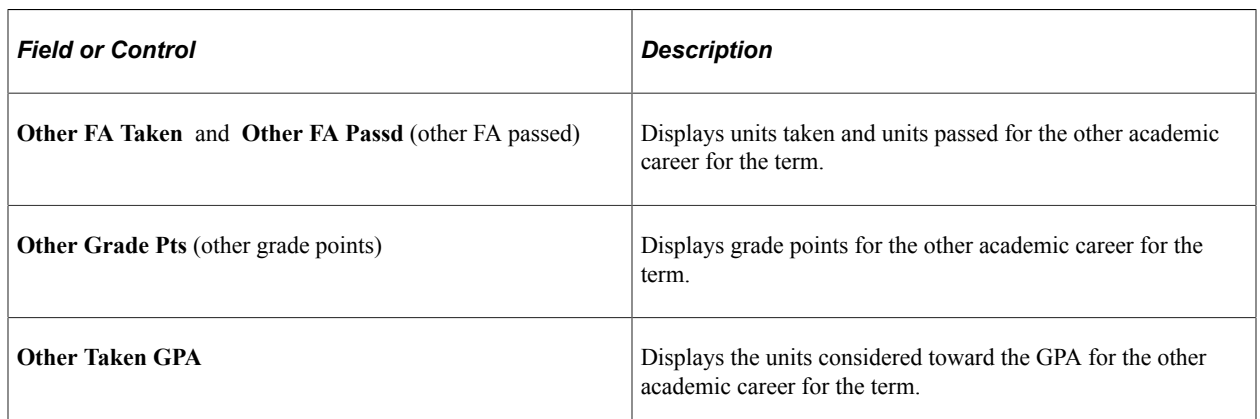

### **Viewing a List of the Student's Classes**

Access the FA Term Class Detail page (click the **Class Detail** link on the Statistics page).

**Note:** The data appearing on this page changes depending on the effective-dated row and enrollment changes from Student Records.

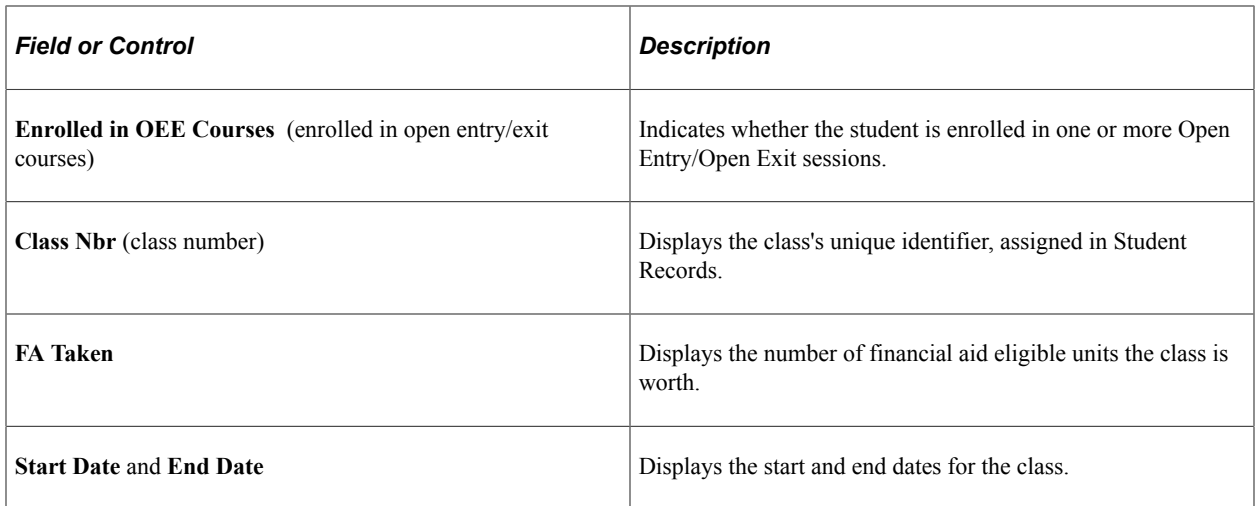

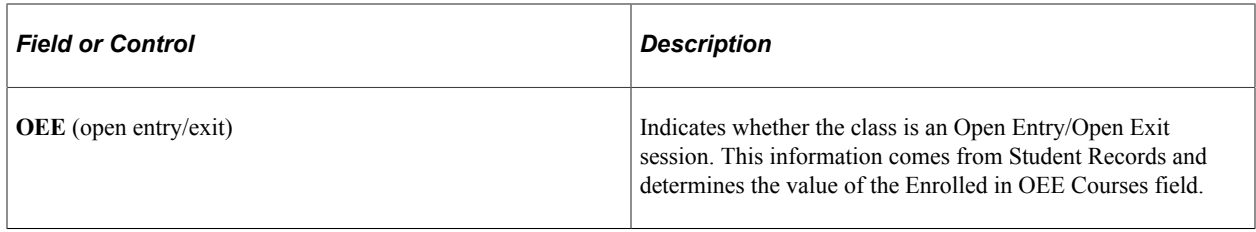

### **Viewing Loan, Graduation, and Budget Information**

Access the Financial Aid Info page (**Financial Aid** > **Financial Aid Term** > **Maintain Student FA Term** > **Financial Aid**).

This example illustrates the fields and controls on the Financial Aid page. You can find definitions for the fields and controls later on this page.

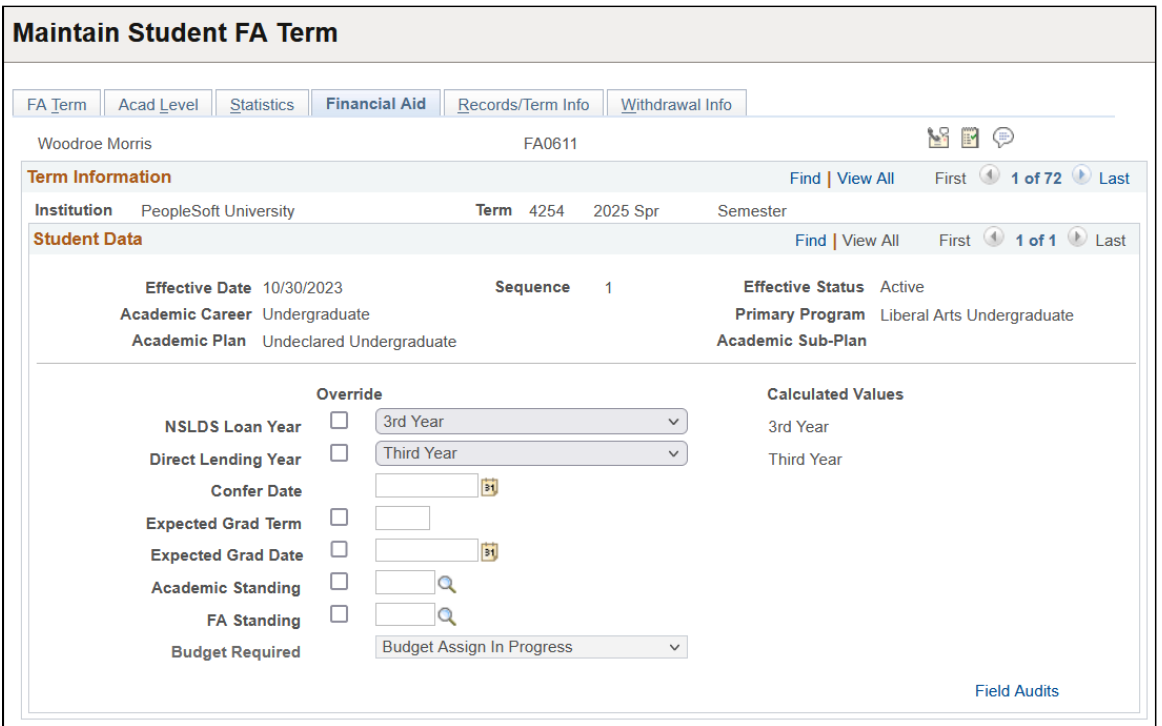

You can override the values in the **NSLDS Loan Year, Direct Lending Year, Expected Grad Term, Expected Grad Date, Academic Standing,** and **FA Standing** fields by entering a new value in each field that differs from the value in the **Calculated Values** column. If you override the value, the Financial Aid Build routine does not recalculate the field for the associated term. You can tell if a value has been overridden by comparing the value against the calculated value for the field. If you need only to override the fields until a certain date within the term, use the **Override Expiration Date** field on the FA Term page.

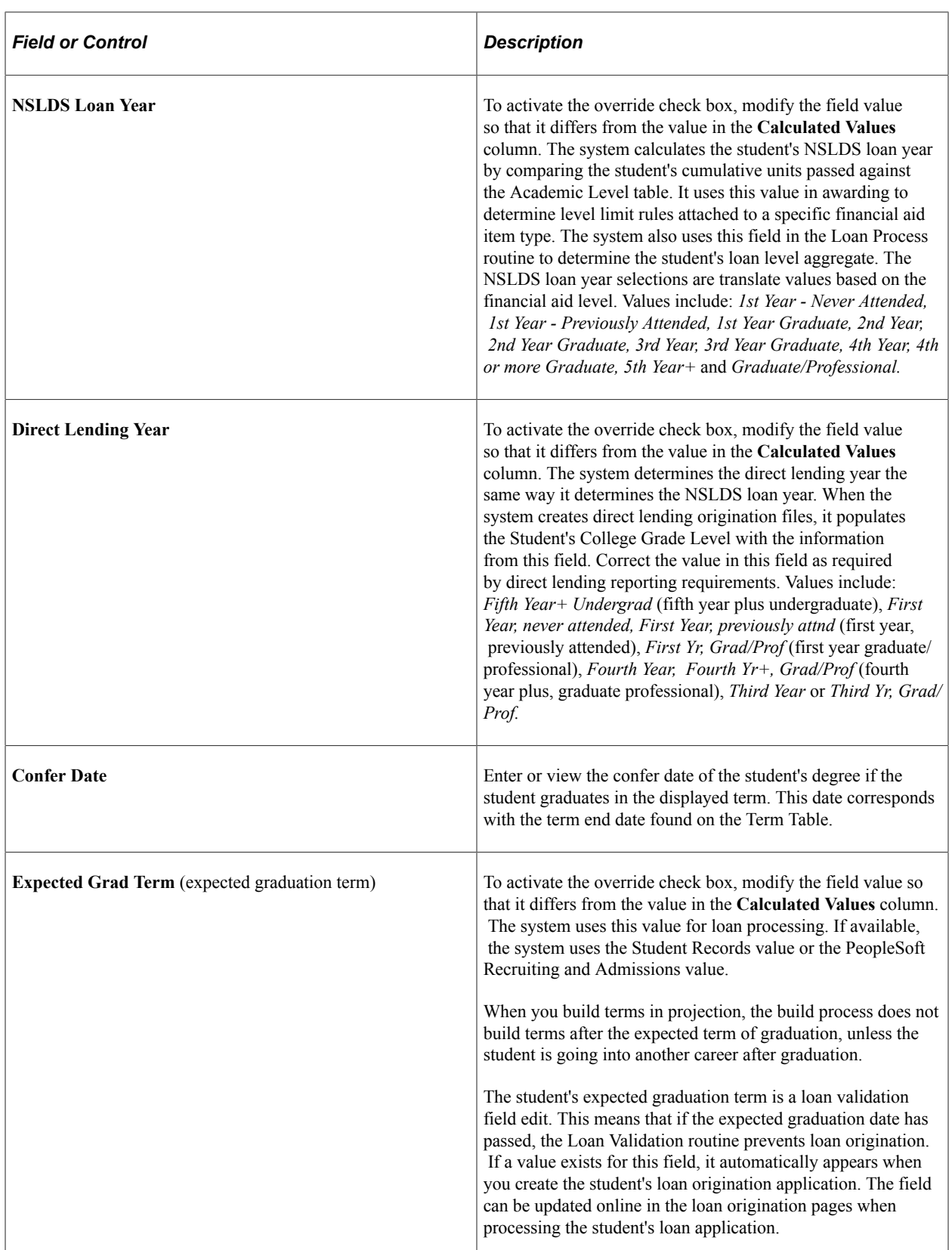

Ш

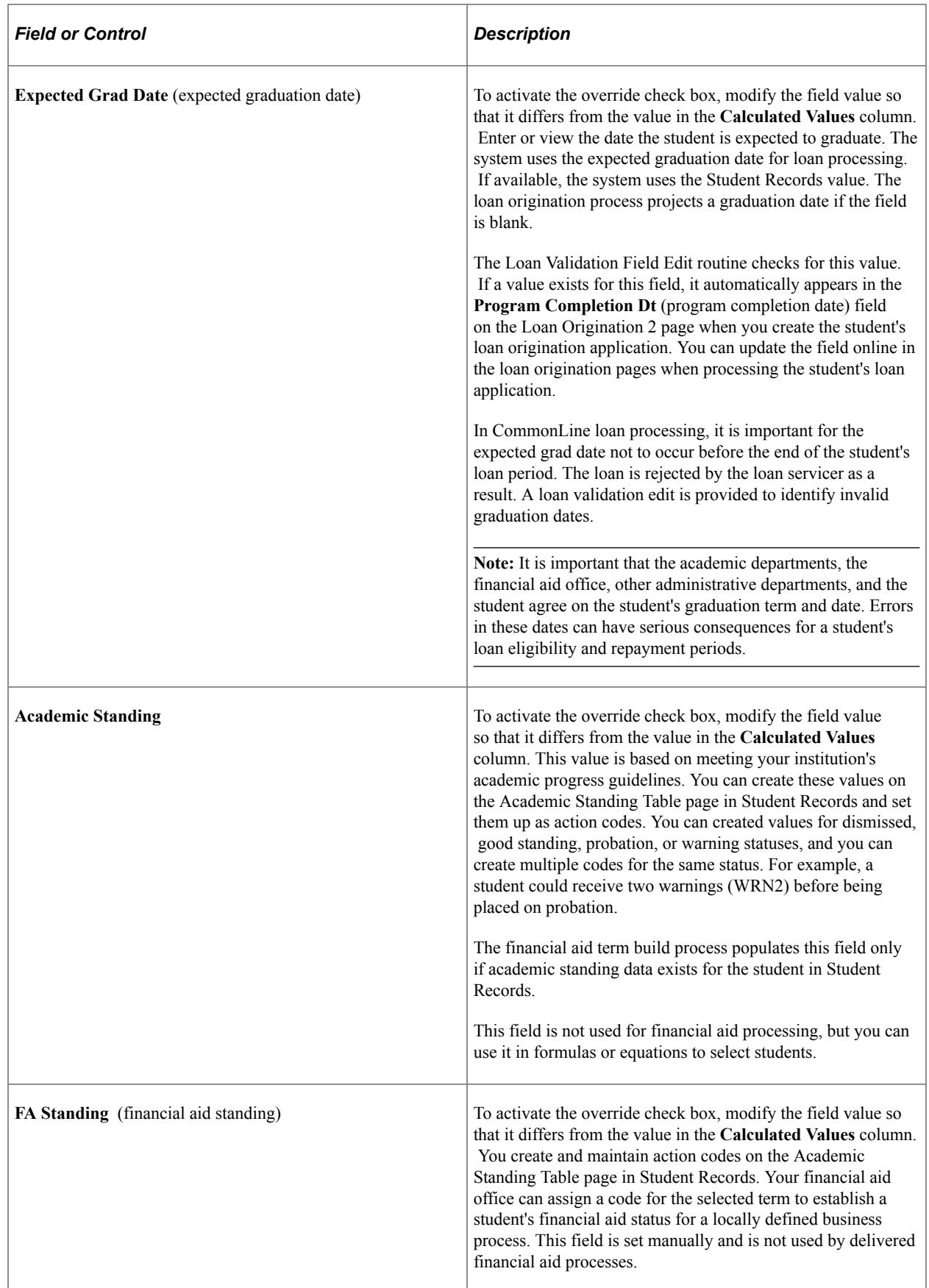

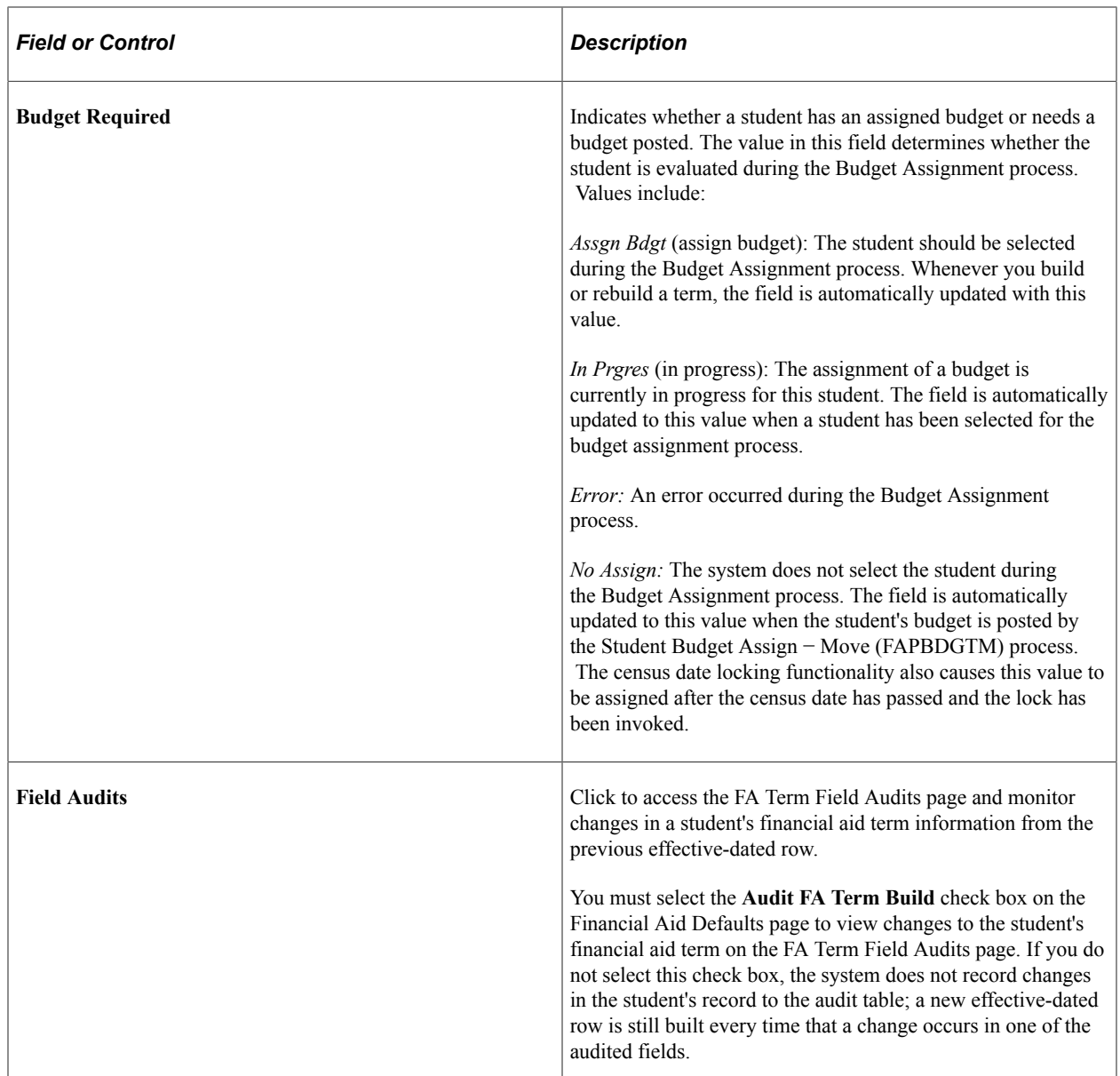

#### **Related Links**

"Tracking Academic Standing" (Student Records)

### **Viewing Changes in a Student's FA Term Information**

Access the FA Term Field Audits page (click the **Field Audits** link on the Financial Aid Info page).

Monitor changes made by the FA Term Build background process or by the FA Term Online Build process. The Online Build process is performed when you click the **Build** button on the FA Term page.

If a change occurs in one of the following fields, the FA Term Build background process or the FA Term Online Build process creates a new effective-dated row and enters the old and new value on the FA Term Field Audits page. You can create your own reports using the audit data provided on the page. The audited fields are:

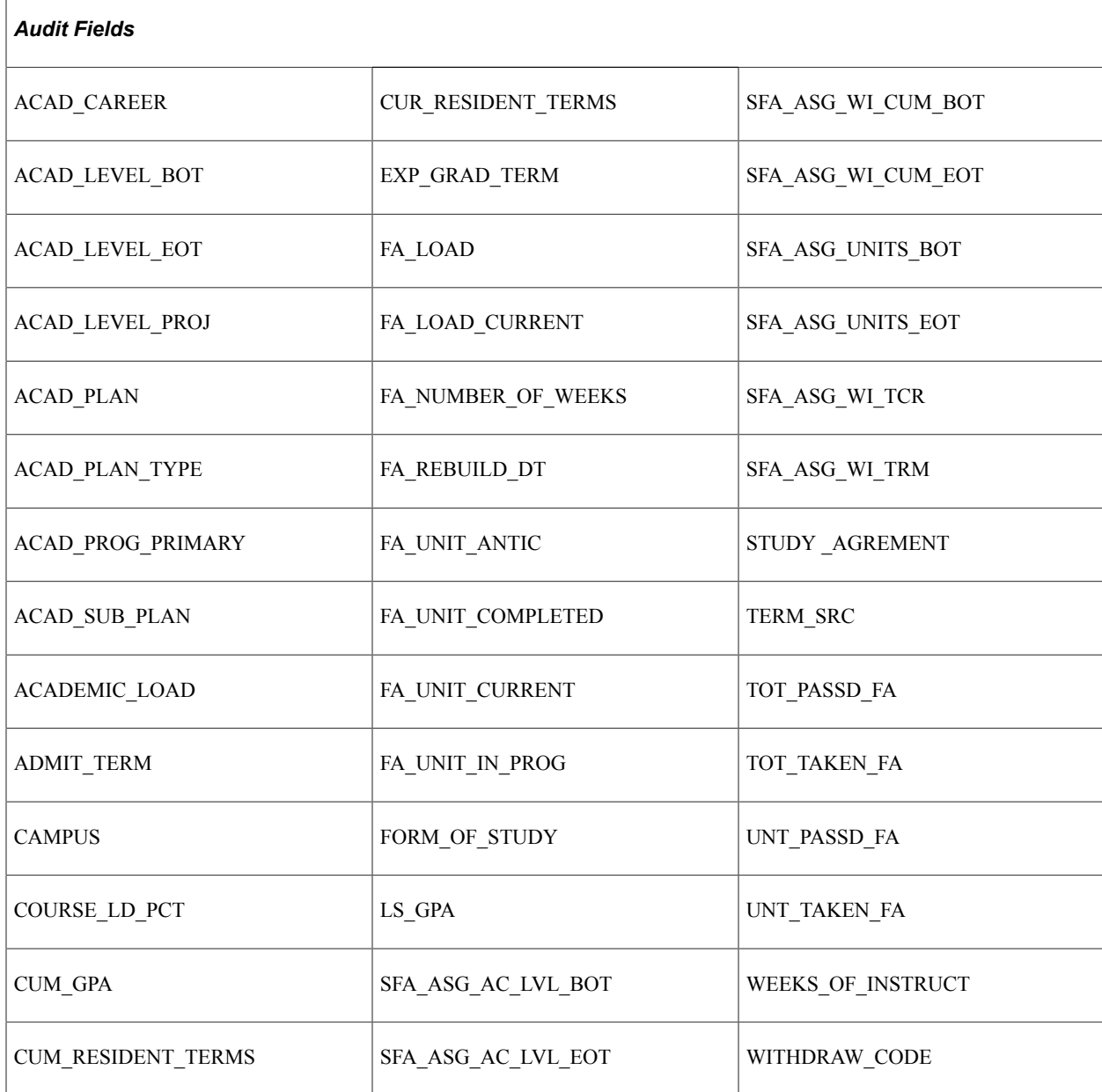

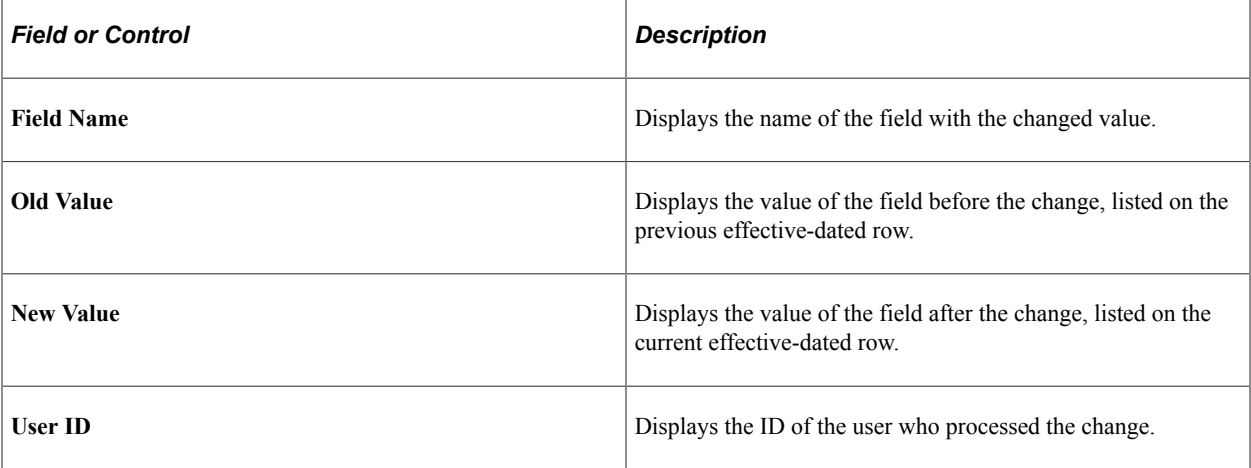

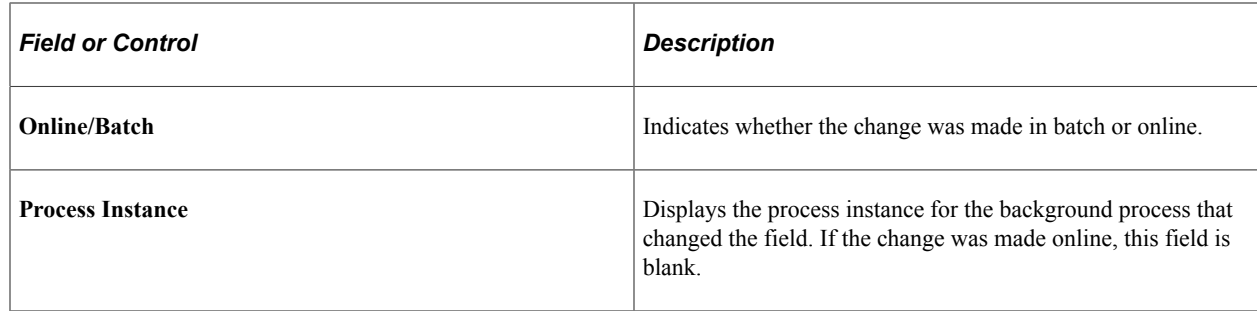

### **Viewing Student Records Term Information**

Access the Records/Term Info page (**Financial Aid** > **Financial Aid Term** > **Maintain Student FA Term** > **Records/Term Info**).

This example illustrates the fields and controls on the Records/Term Info page. You can find definitions for the fields and controls later on this page.

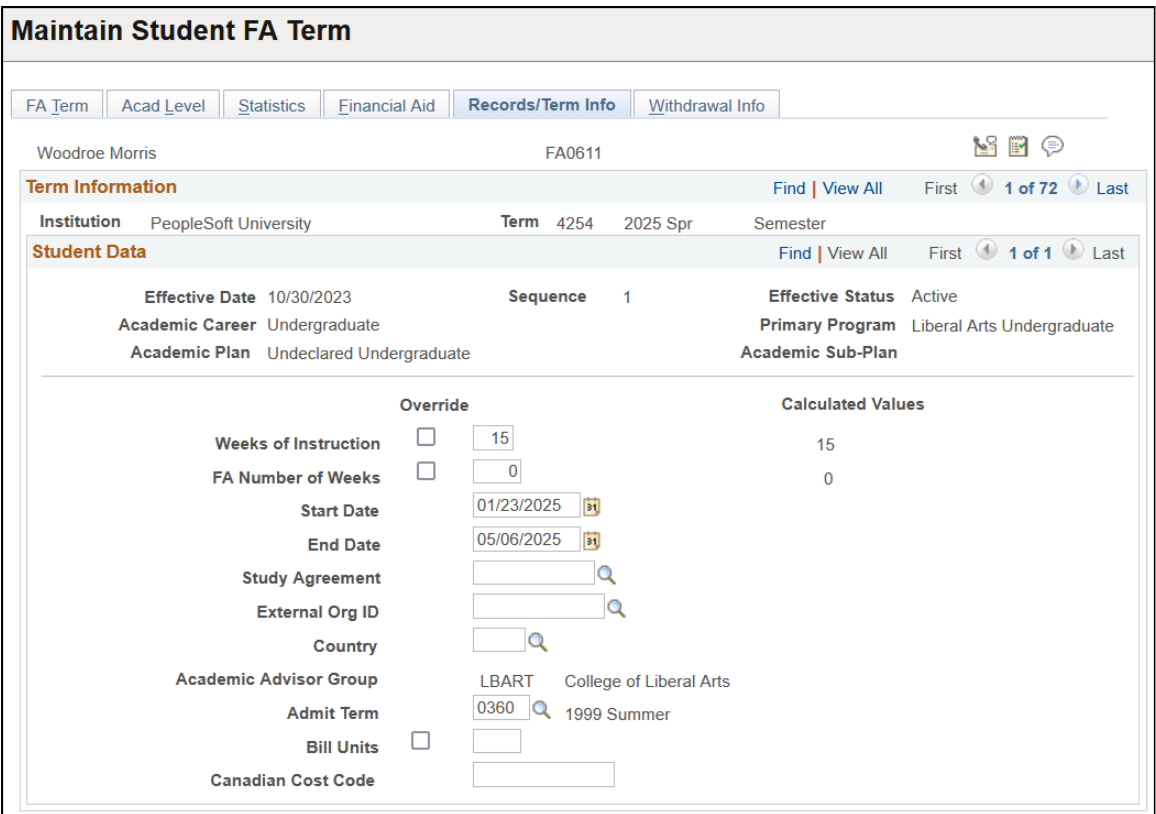

This page is intended for collecting study abroad or institutional visit information from Student Records and entering Canadian cost code information. Information on this page can be changed for financial aid purposes without any effect on Student Records data in your system.

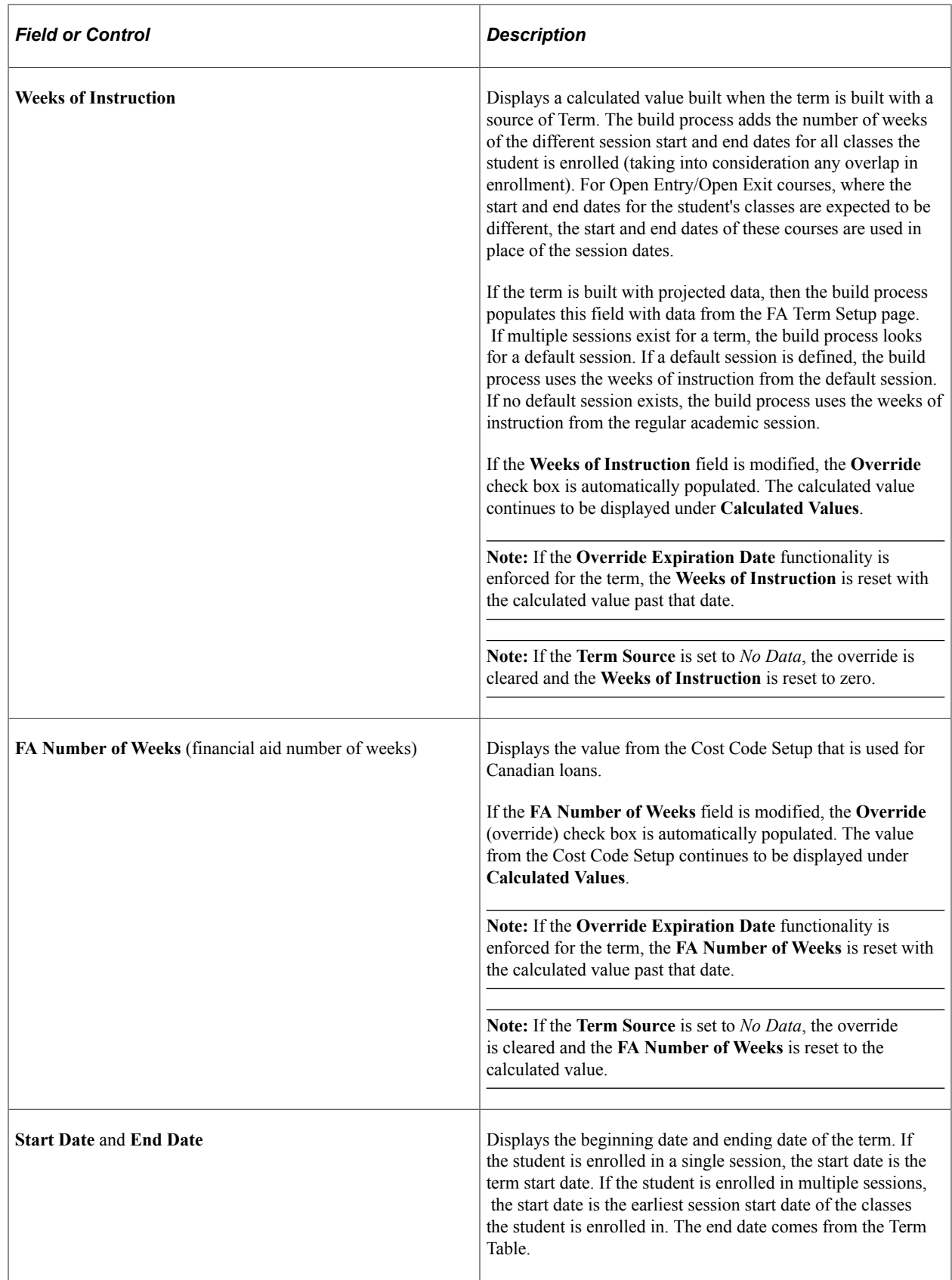

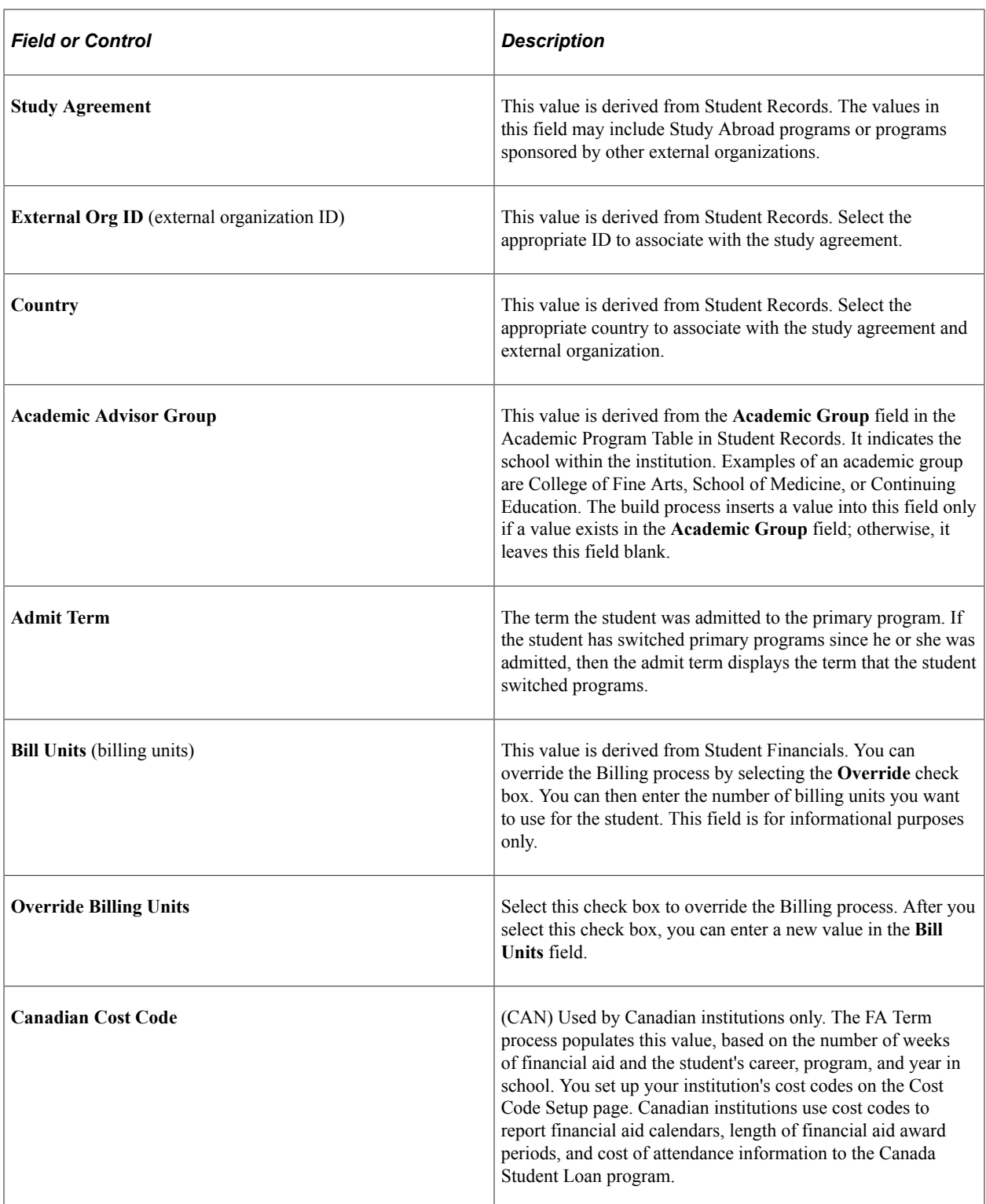

# **Viewing Withdrawal Information**

Access the Withdrawal Info page (**Financial Aid** > **Financial Aid Term** > **Maintain Student FA Term** > **Withdrawal Information** > **Withdrawal Info**).

Student Records processes student withdrawals, collecting information about the type of withdrawal, the reason for the withdrawal, and the last date the student attended class. Student Financials uses this information to calculate whether the student should receive a refund and posts these calculations. This page displays information from Student Records and Student Financials that may affect financial aid processing, such as return of Title IV funds.

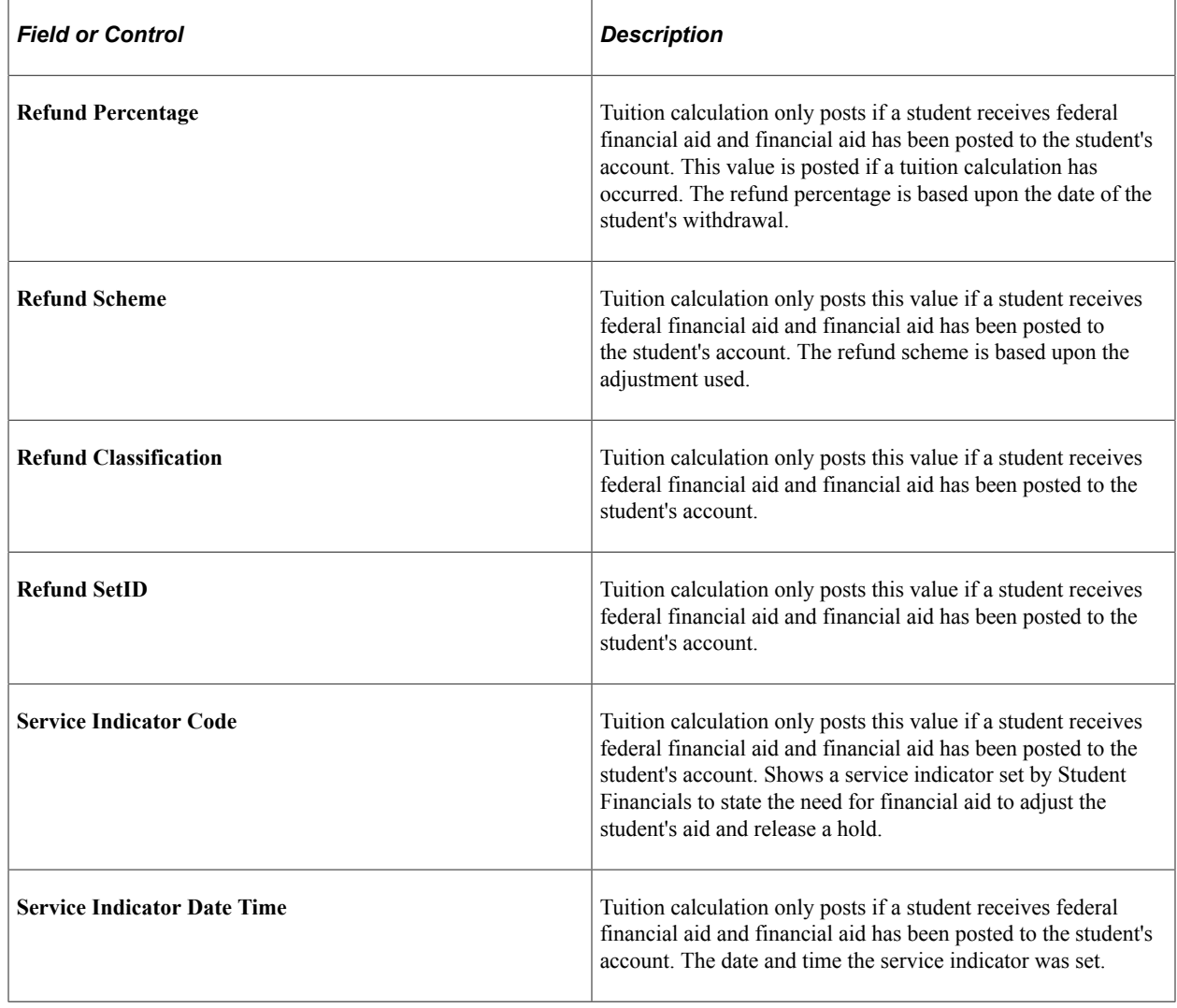

# **Building Financial Aid Terms Manually**

After you have completed the setup steps, you can choose to run the FA Term build process manually. Go to the FA Term page and click the Build button.

# **Building Financial Aid Terms in Batch**

This section provides an overview of building financial aid terms in batch and discusses how to:

- Create FA Term driver records.
- Create financial aid terms in batch.

# **Understanding Building Financial Aid Terms in Batch**

Running the batch financial aid term build process is a two-step process. You must:

- Create an FA Term driver record to identify the students for which to build financial aid terms. This process selects students using institution, aid year, and career as criteria and inserts the IDs of these students into a worktable.
- After students have been selected, you run the FA Term Build process (FAPTRMU1) to create financial aid terms for the students in the worktable. You must remember to enter the same institution and aid year on this page as you did for the FA Term driver record.

# **Pages Used to Build Financial Aid Terms in Batch**

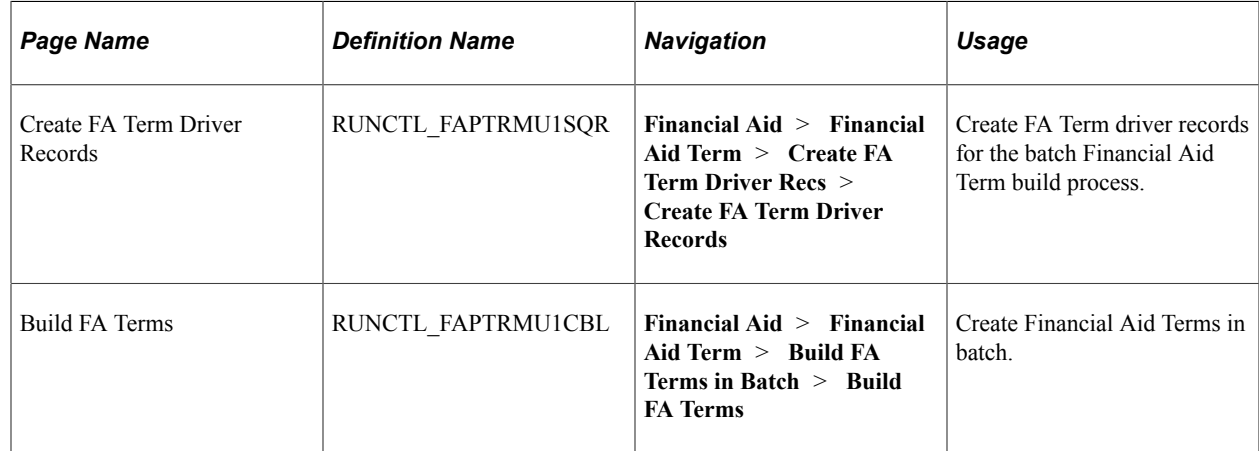

### **Creating FA Term Driver Records**

Access the Create FA Term Driver Records page (**Financial Aid** > **Financial Aid Term** > **Create FA Term Driver Recs** > **Create FA Term Driver Records**).

The **Process Name** field displays the name of the process that creates driver records.

#### **Driver Creation Options**

Choose the type of terms you want the batch financial aid term build process to build or rebuild.

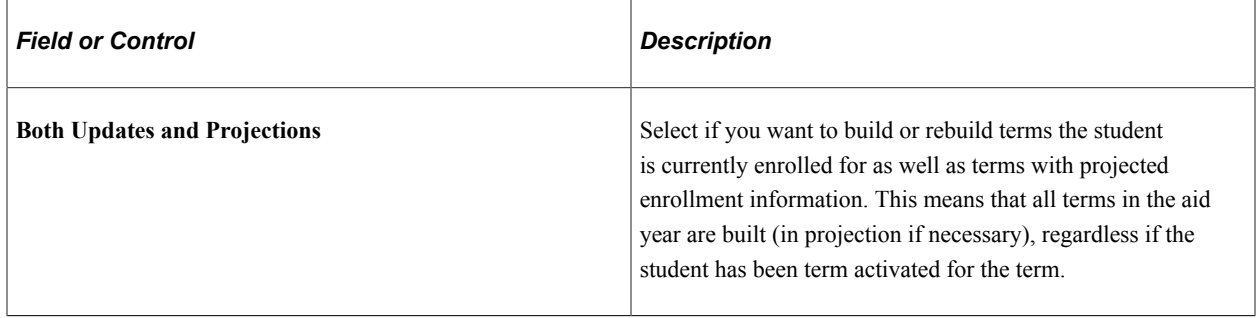

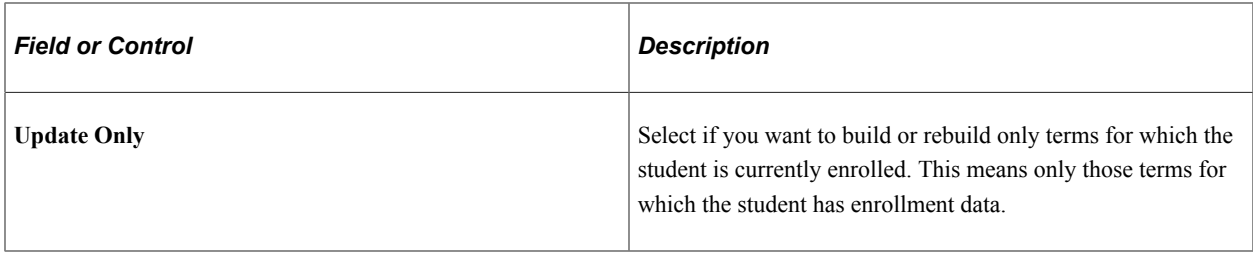

### **Other Page Elements**

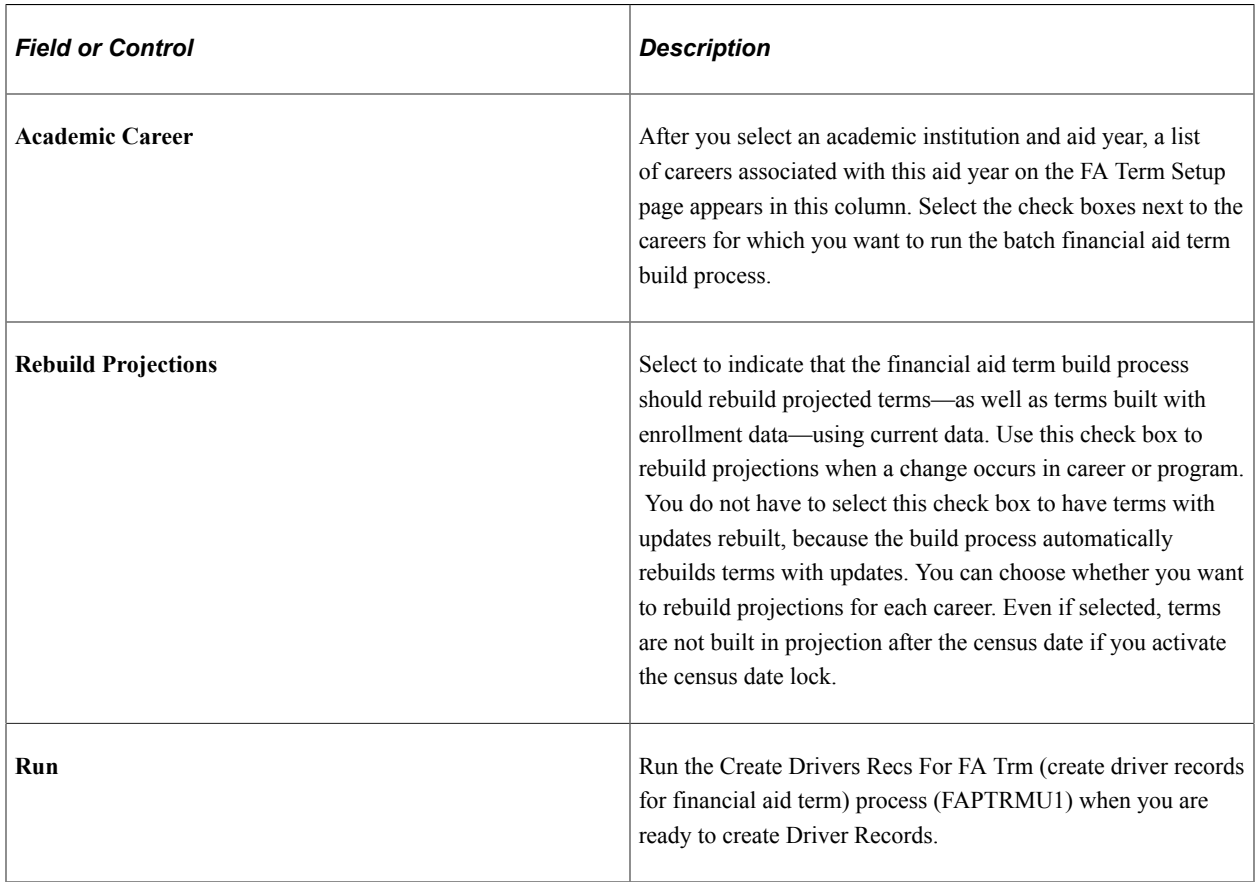

### **Creating Financial Aid Terms in Batch**

Access the Build FA Terms page (**Financial Aid** > **Financial Aid Term** > **Build FA Terms in Batch** > **Build FA Terms**).

The **Academic Institution** and **Aid Year** you select on this page must match the Academic Institution and Aid Year combination on a driver record for which you have run the Create Drivers Recs For FA Trm (create driver records for financial aid term) process (FAPTRMU1).

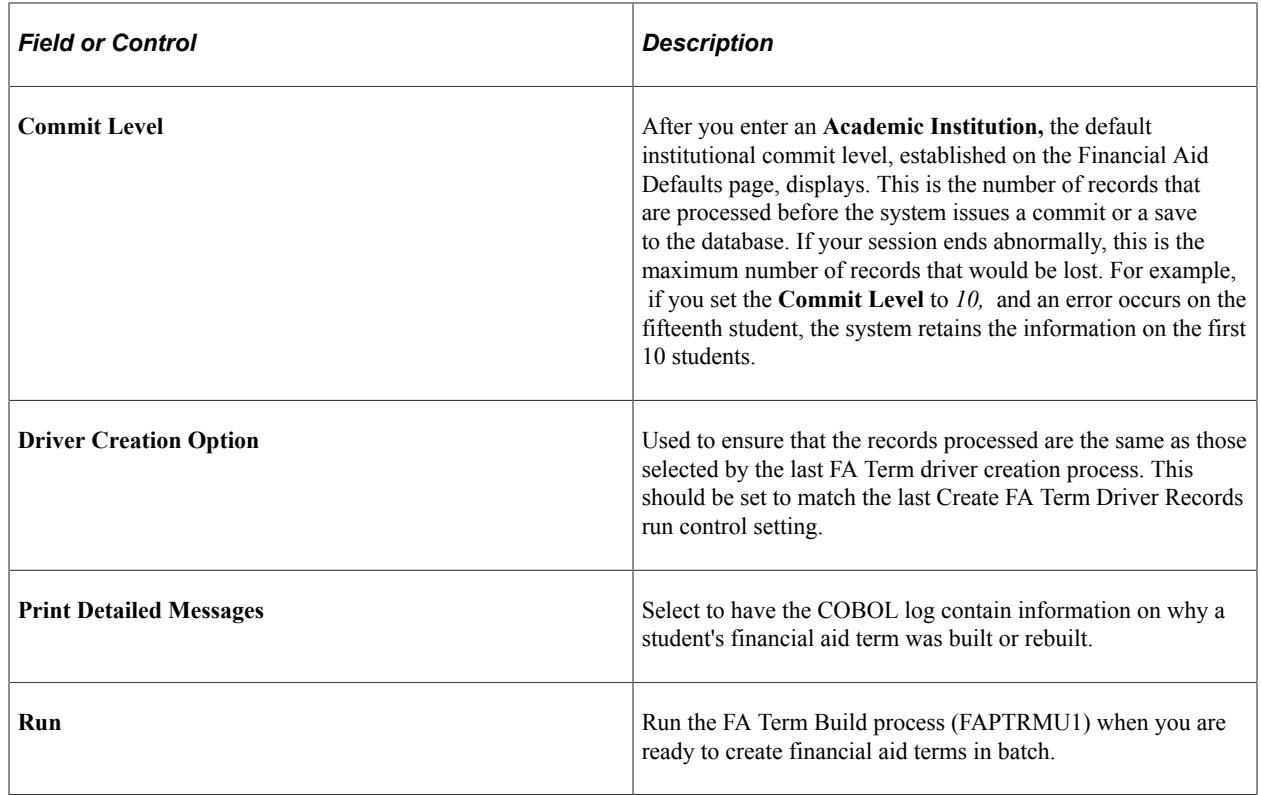

# **Using the Financial Aid Term Census Report**

The Financial Aid Term Census Report identifies those students with award balances for the specified term, which can be an offered amount, authorized amount, or disbursed amount greater than zero. If you use census dates to lock enrollment data, run the report after running the FA Term build following the census date. This updates any non-enrolled students to a term source of *No Data*. Students listed on the report are potential candidates for repackaging and/or reversal of funds.

This section discusses how to identify students not enrolled after census with award balances.

### **Page Used to Identify Students Not Enrolled After Census with Award Balances**

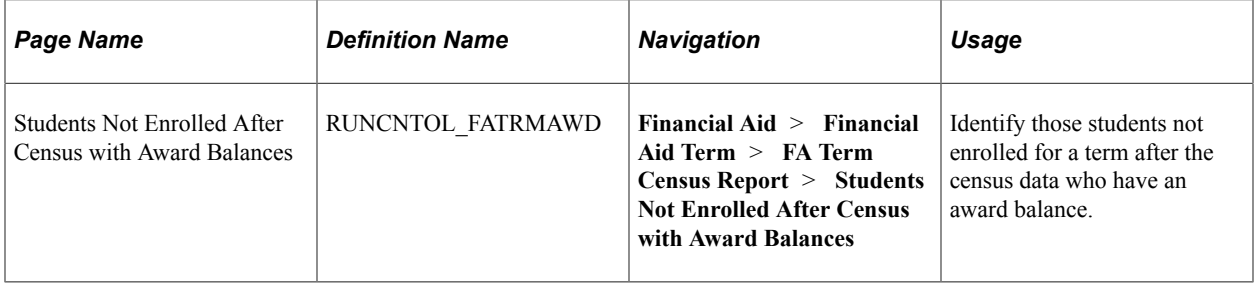

### **Identifying Students Not Enrolled After Census with Award Balances**

Access the Students Not Enrolled After Census with Award Balances page (**Financial Aid** > **Financial Aid Term** > **FA Term Census Report** > **Students Not Enrolled After Census with Award Balances**).

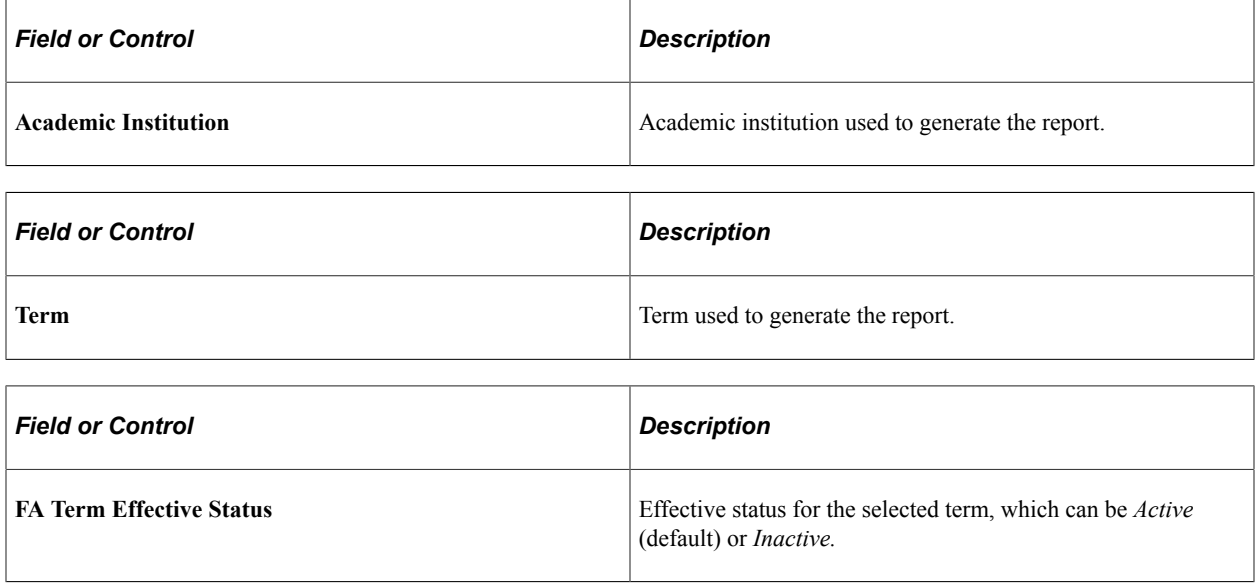

# **Updating Financial Aid Progress Units**

The Update FA Progress Units process updates the FA Progress Units field on the Student Enrollment record in Records and Enrollment. Specifically, this process:

- 1. Updates the Unit Progress FA and Grade Points FA fields on the Student Enrollment record.
- 2. Updates additional fields on the Student Enrollment record: Operator ID, Last update date, Last update time, and sets the Last Source Enrollment Update equal to "FA".
- 3. Triggers an automatic statistics recalculation to FA fields on both the Student Career Term and Student Session records for the enrollment term.
- 4. Triggers an automatic cumulative statistics recalculation to FA fields on the Student Career Term record for all forward terms in which Reset Cumulative Stats is not enabled.
- 5. Activates the Tuition Calculation and the FA Statistics Calculation Required flags on the Student Career Term record for the enrollment term.
- 6. Triggers SAIP events, if enabled.

**Note:** After running the Update FA Progress Units process, you should rebuild FA Term records to incorporate the cascading changes made to FA Progress Units.

### **Page Used to Update Financial Aid Progress Units**

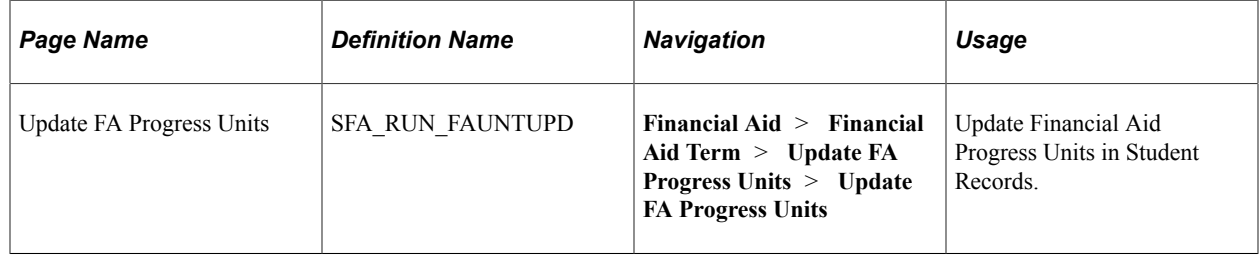

### **Updating Financial Aid Progress Units**

Access the Update FA Progress Units page (**Financial Aid** > **Financial Aid Term** > **Update FA Progress Units** > **Update FA Progress Units**).

This page uses the Population Selection feature. For more information on Population Selection,

See "Using the Population Selection Process" (Campus Community Fundamentals).

**Note:** All Selection Tool options for Population Selection data input (External File, Query, Equation Engine) must include ID, Academic Career, Institution, Term, and Class Number to update the FA Progress Units correctly.

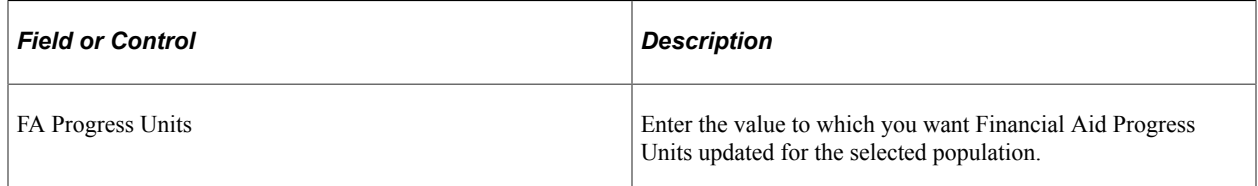

See "Understanding Class Enrollment Processing" (Student Records).

# **Working with Student Budgets**

# **Understanding Student Budgets**

At the beginning of the processing year, you create budgets detailing the cost of attendance (COA) for each term a student is enrolled. The COA is an estimate of a student's educational expenses for the period of enrollment. The budget helps establish a student's need COA minus the student's expected family contribution, which permits the financial aid office to award need-based aid.

This section discusses budget calculations.

### **Budget Calculations**

After you complete budget setup, you calculate student budgets, either in batch, online, for an individual using batch rules, or manually. Use batch background budget assignment when you have large numbers of students to process. You can run this process overnight. For a small number of students, create a budget online using the Create Student Budgets page and use the same rules as batch background budget assignment. To skip budget rules, use the Student Budget Maintenance page to build budgets manually or to override an existing budget.

# **Common Elements Used in Student Budgets**

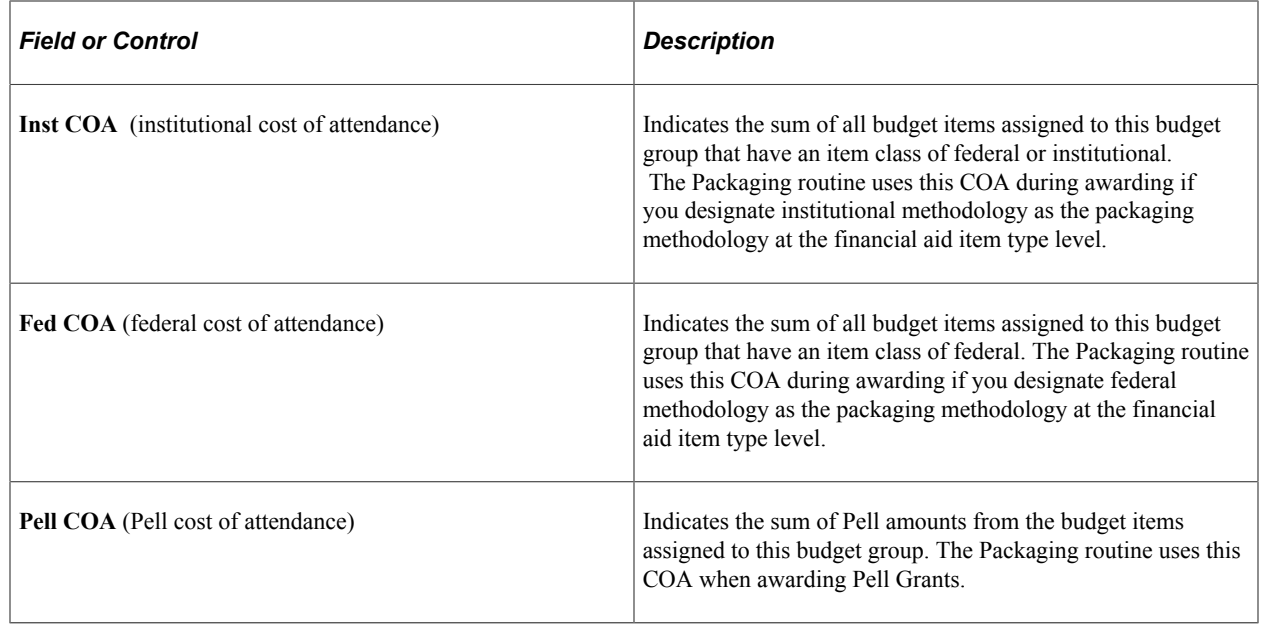

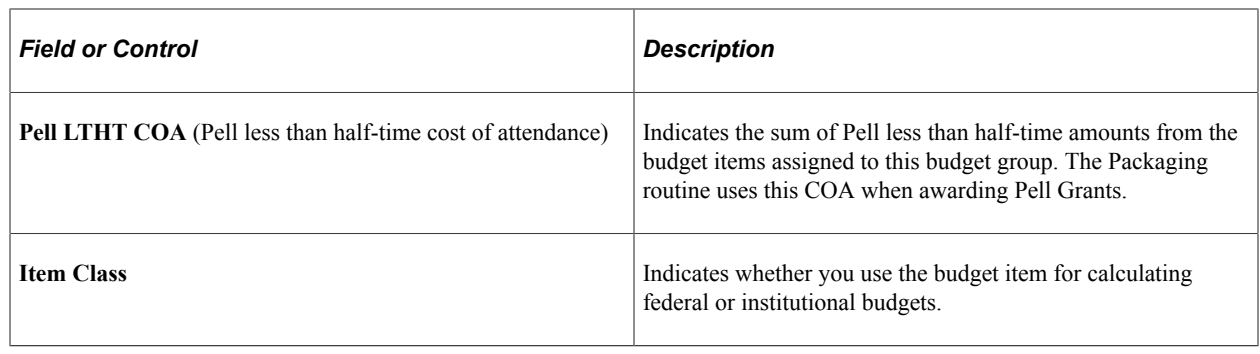

# **Assigning Budgets in Batch**

Use batch budget assignment to create student budgets using defined budget assignment rules. Batch budget assignment builds budgets term by term because certain budget categories, such as fees, do not apply to all terms. Budgets are only built for students who have Financial Aid Terms built, and only for those terms for which the **Budget Required** field is set to *Assgn Bdgt* (assign budget).

This section lists prerequisites and discusses how to:

- Select students for batch budget assignment.
- View batch student budget review.
- Process equations to determine budget amounts.
- Process formulas to determine budget amounts.
- Process trees and tuition.
- Move student budgets.
- Maintain budget tables.
- Apply Pell adjustments.

#### **Prerequisites**

To use batch budget assignment, you must first create a budget run control for the combination of institution and aid year that you want to process.

#### **Related Links**

[Creating Budget Assignment Run Controls](#page-124-0)

# **Pages Used to Assign Budgets in Batch**

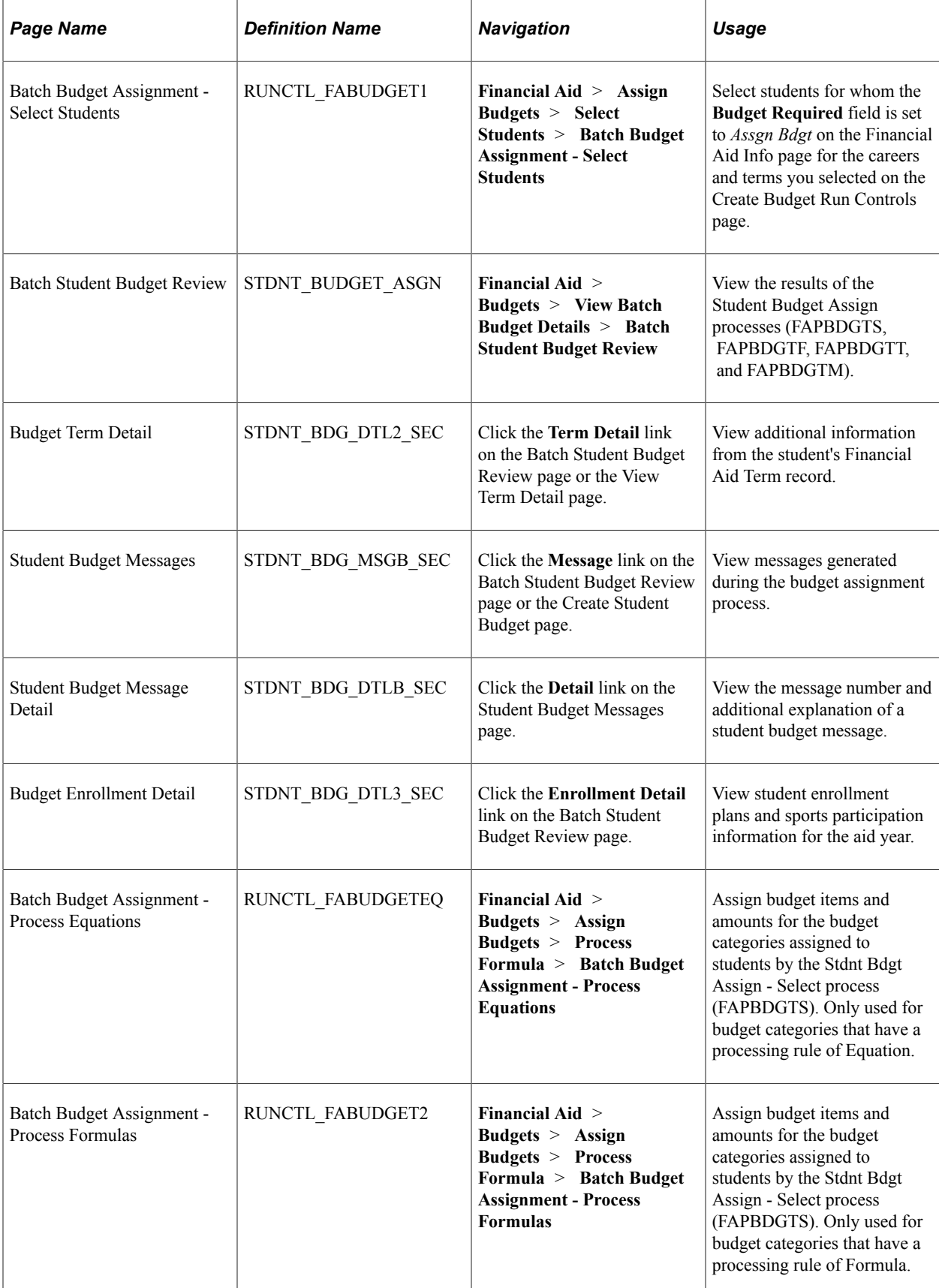

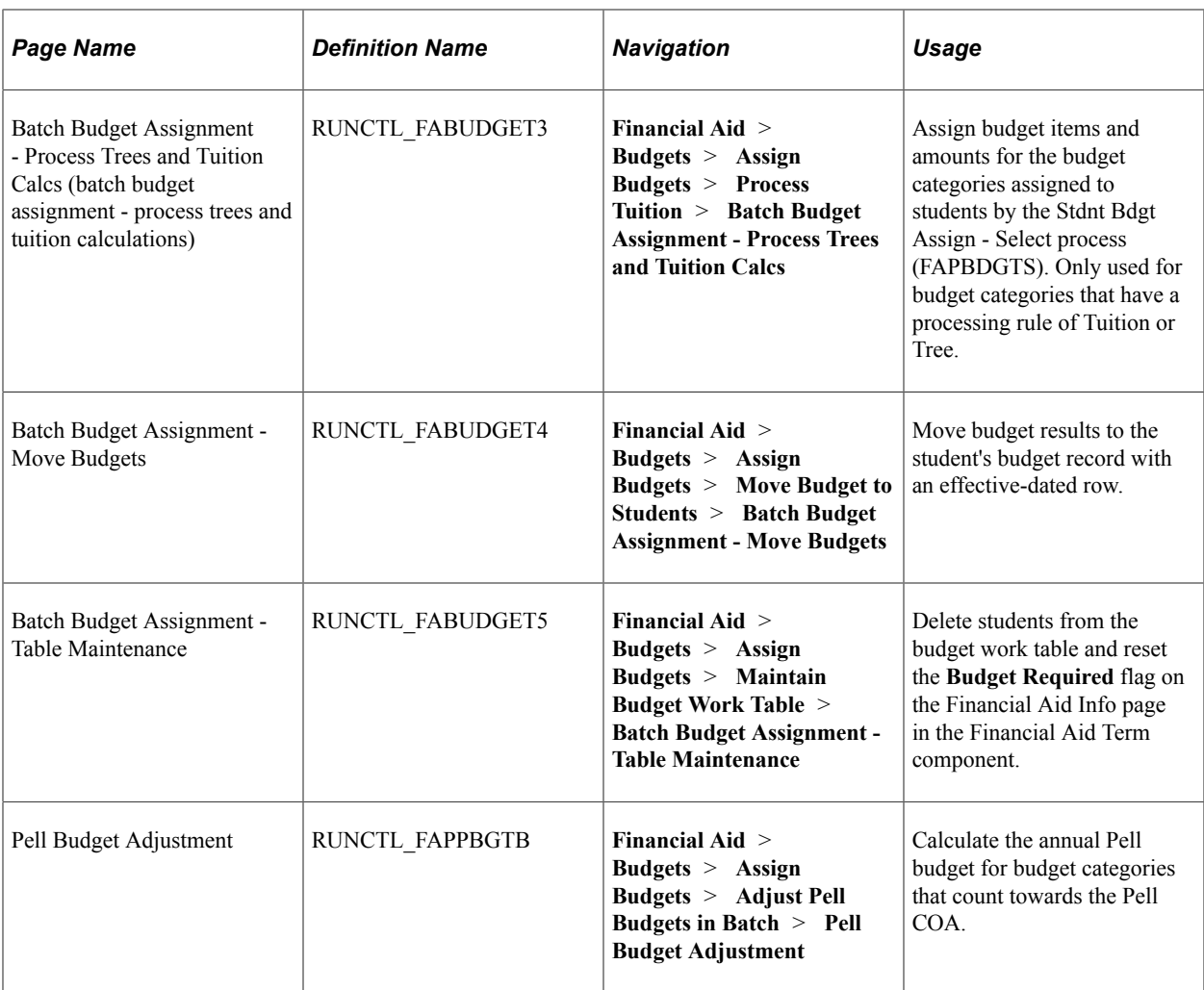

### **Selecting Students for Batch Budget Assignment**

Access the Batch Budget Assignment - Select Students page (**Financial Aid** > **Assign Budgets** > **Select Students** > **Batch Budget Assignment - Select Students**).

Enter the institution and aid year for which you want to assign budgets. When you move out of the **Aid Year** field, the system displays the table maintenance options for each career/term combination you set up on the Create Budget Run Controls page.

Run the Stdnt Bdgt Assign - Select (student budget assignment - select) process (FAPBDGTS) when you are ready to select students.

After running the process, use the Batch Student Budget Review page to ensure that the correct budget categories were selected for the student and that the correct student population was selected during the batch.

### <span id="page-597-0"></span>**Viewing Batch Student Budget Review**

Access the Batch Student Budget Review page (**Financial Aid** > **Budgets** > **View Batch Budget Details** > **Batch Student Budget Review**).

This example illustrates the fields and controls on the Batch Student Budget Review page. You can find definitions for the fields and controls later on this page.

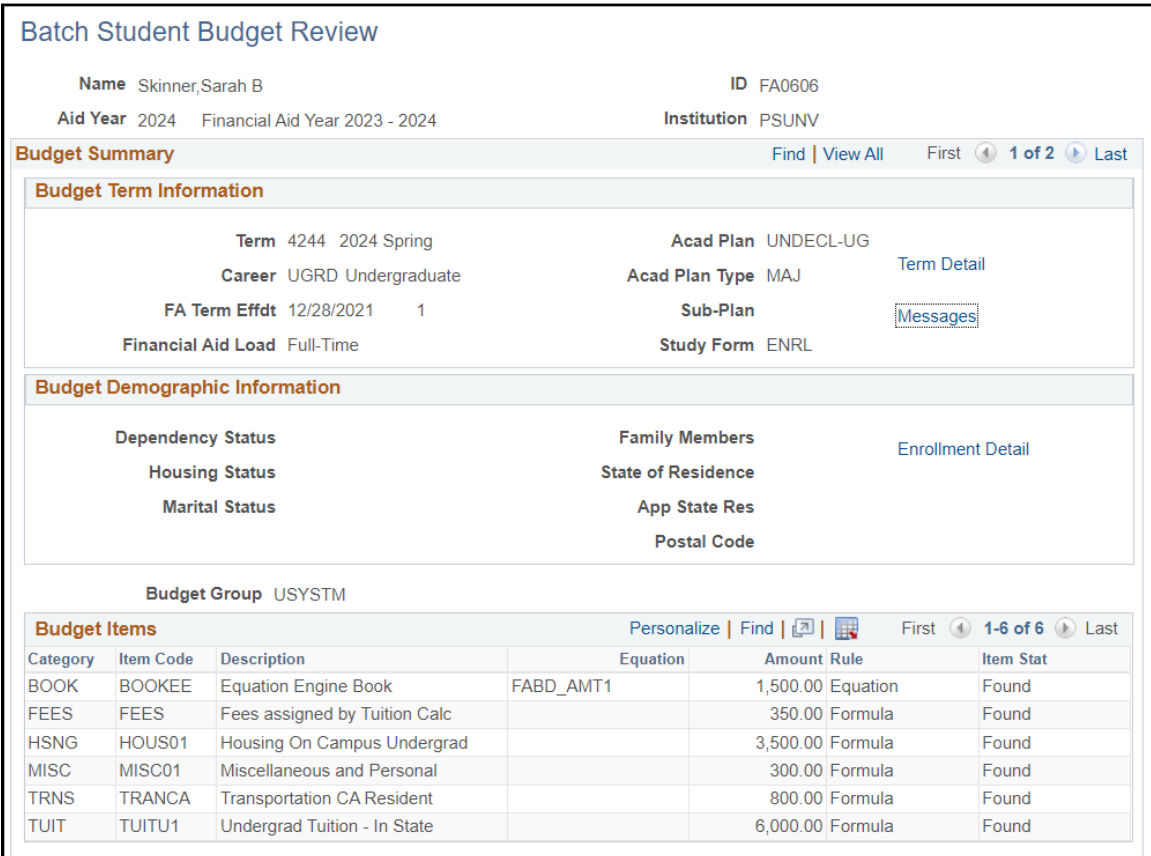

Use this page to view and confirm information after running these budget batch processes:

**Note:** The information that you view here is in a work table, so, after you run a process, this page may be blank depending on the Table Maintenance options that you set.

- After running the Stdnt Bdgt Assign Select process (FAPBDGTS), use this page to ensure that the correct budget categories were selected for the student and that the correct student population was selected during the batch.
- After running the Stdnt Bdgt Assign Equations process (FAPBDGTE), use this page to ensure that the budget item amount is accurate for those budget items determined by equation.
- After running the Stdnt Bdgt Assign Formulas process (FAPBDGTF), use this page to ensure that the budget item amount is accurate based on the budget formula assigned.
- After running the Stdnt Bdgt Assign Tuit/Tree process (FAPBDGTT), use this page to ensure that the budget item amount is accurate for those budget items determined by either tuition calculation or budget trees.
- After running the Stdnt Bdgt Assign Move process (FAPBDGTM), student budgets, use this page to ensure that the budget item is moved successfully during the batch.

# **Budget Term Information**

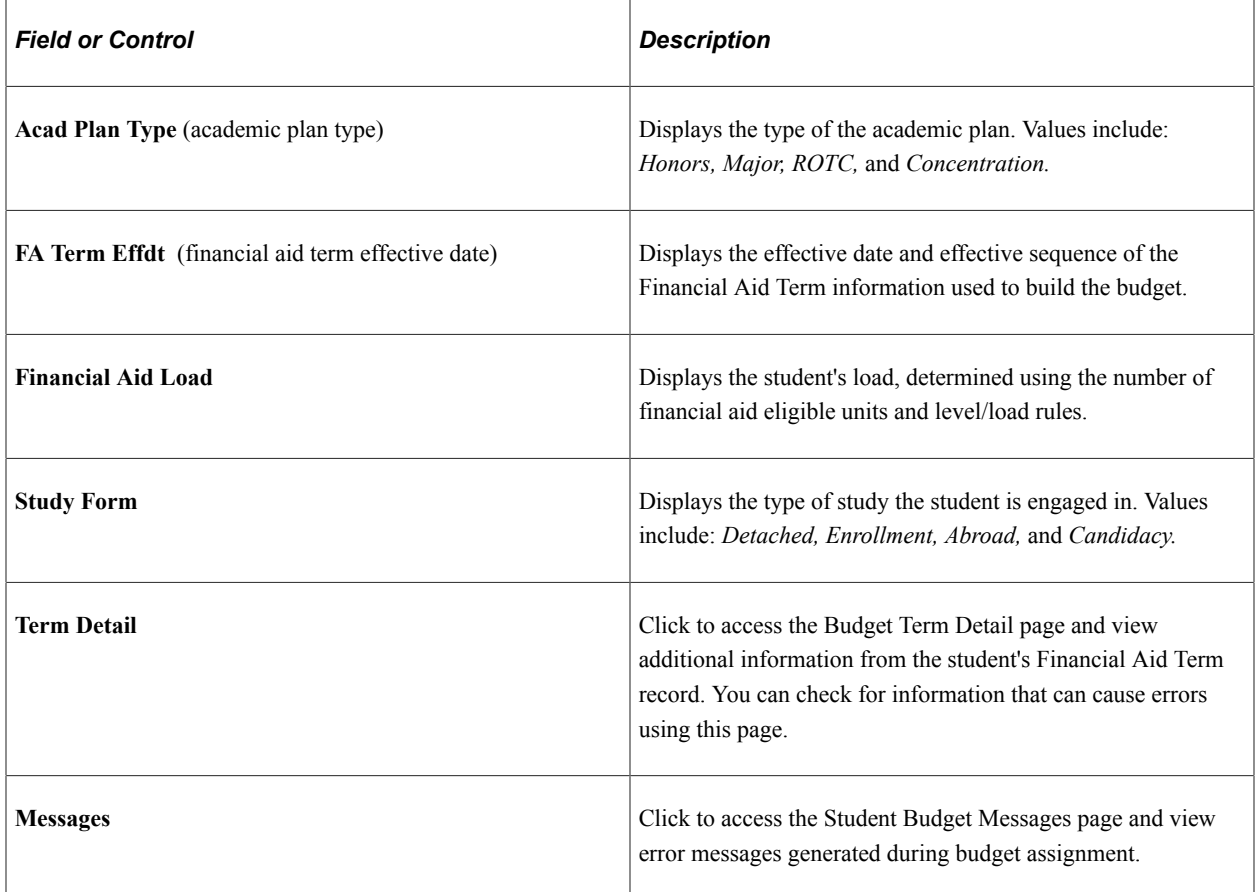

### **Budget Demographic Information**

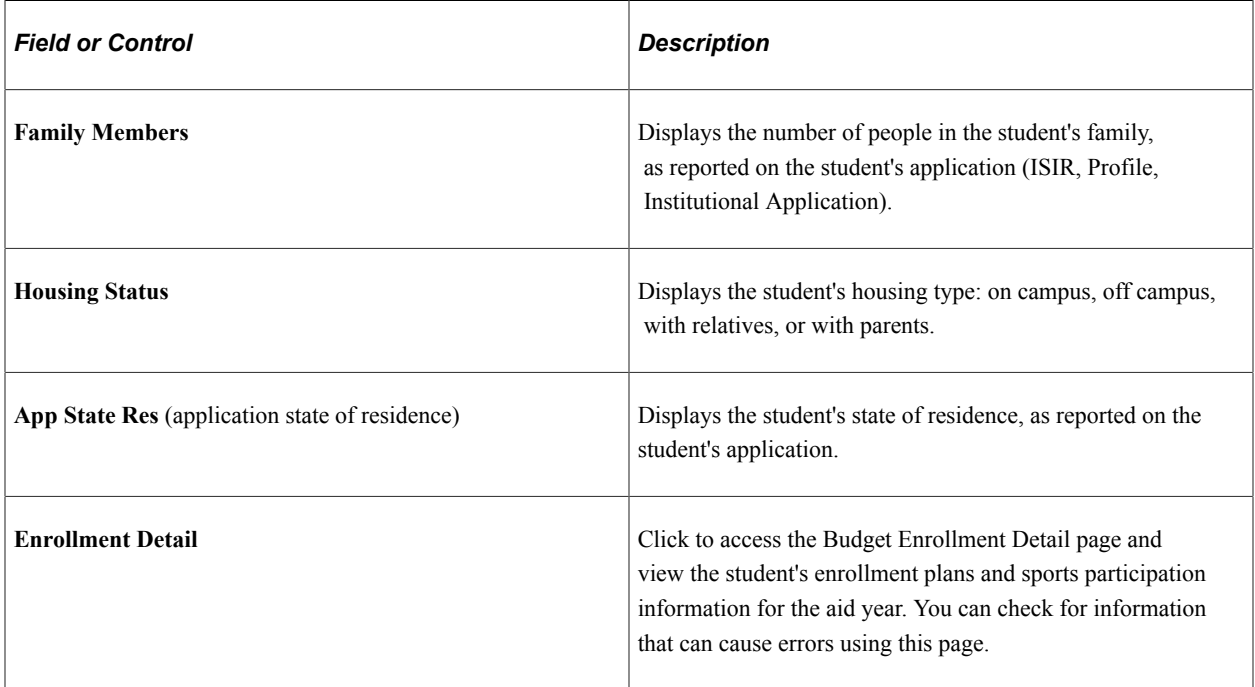

### **Budget Item Information**

The amount of budget information that appears on this page depends on the number of budget assignment processes you have run. This table lists the processes:

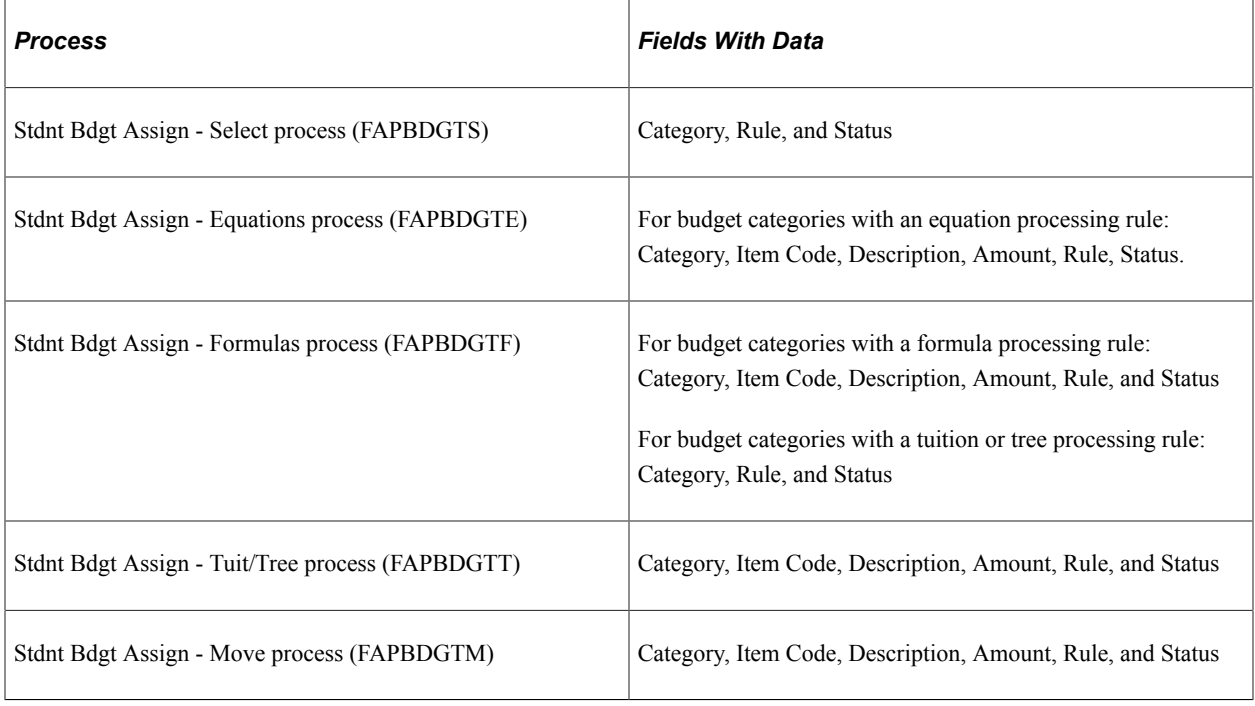

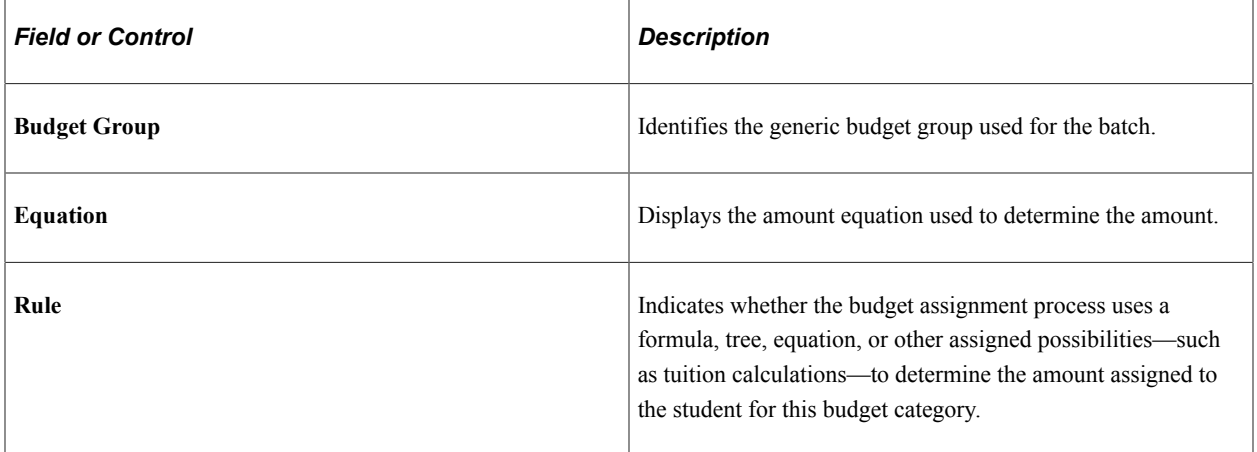

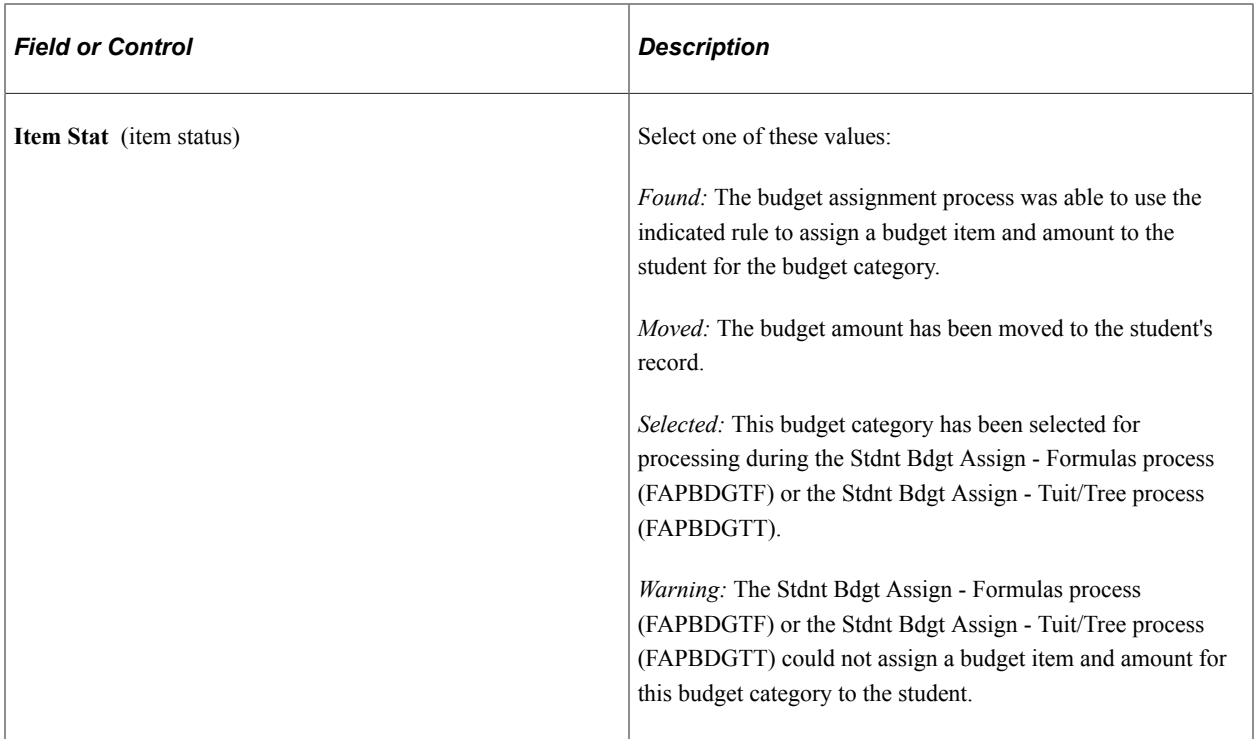

# **Processing Equations**

Access the Batch Budget Assignment - Process Equations page (**Financial Aid** > **Budgets** > **Assign Budgets** > **Process Formula** > **Batch Budget Assignment - Process Equations**).

#### Budget Assignment Using Equations

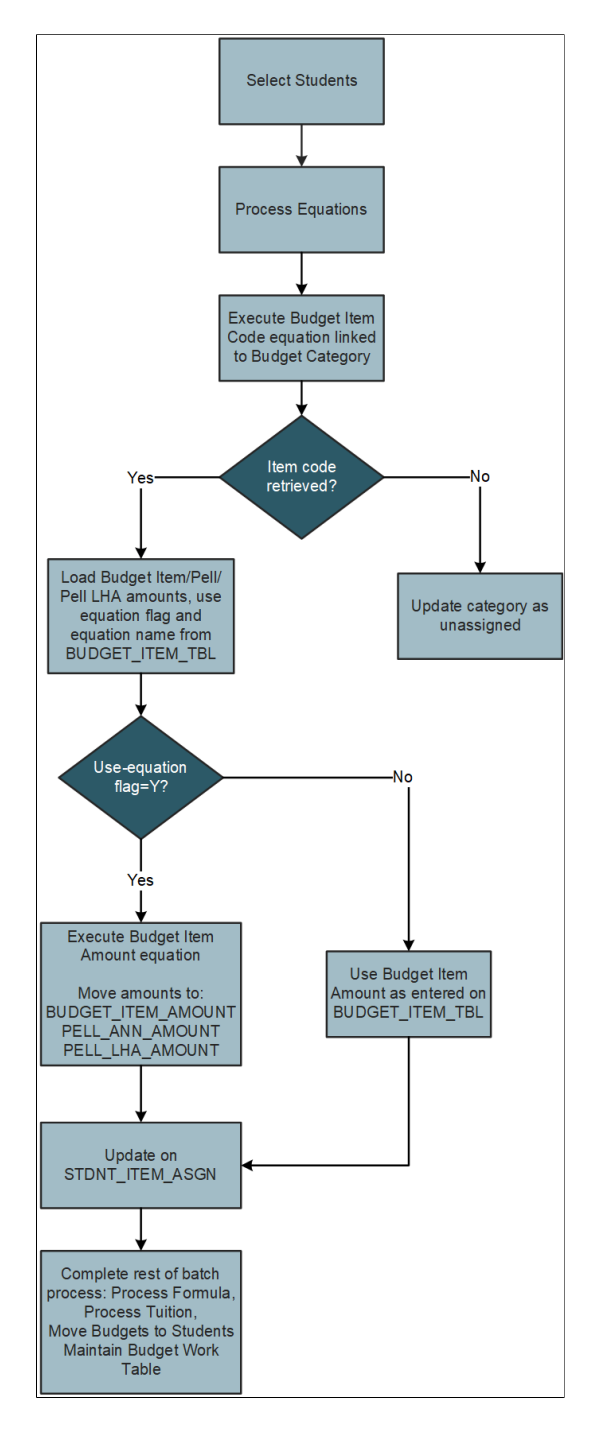

This process passes the following fields, which are also key fields on STNDT\_BDGT\_ASGN:

- EMPLID
- AID\_YEAR
- INST
- STRM
- 1. Enter the institution and aid year for which you want to assign budget items and amounts.

When you tab out of the **Aid Year** field, the system displays the table maintenance options for each career/term combination you set up on the Create Budget Run Controls page.

- 2. Run the Stdnt Bdgt Assign Equations (student budget assignment equations) process (FAPBDGTE) when you are ready to assign budget items and amounts.
- 3. After the process runs, view the information on the Batch Student Budget Review page to ensure that the budget item amount is accurate based on the budget formula assigned.

### **Processing Formulas**

Access the Batch Budget Assignment - Process Formulas page (**Financial Aid** > **Budgets** > **Assign Budgets** > **Process Formula** > **Batch Budget Assignment - Process Formulas**).

#### Budget Assignment Using Formulas

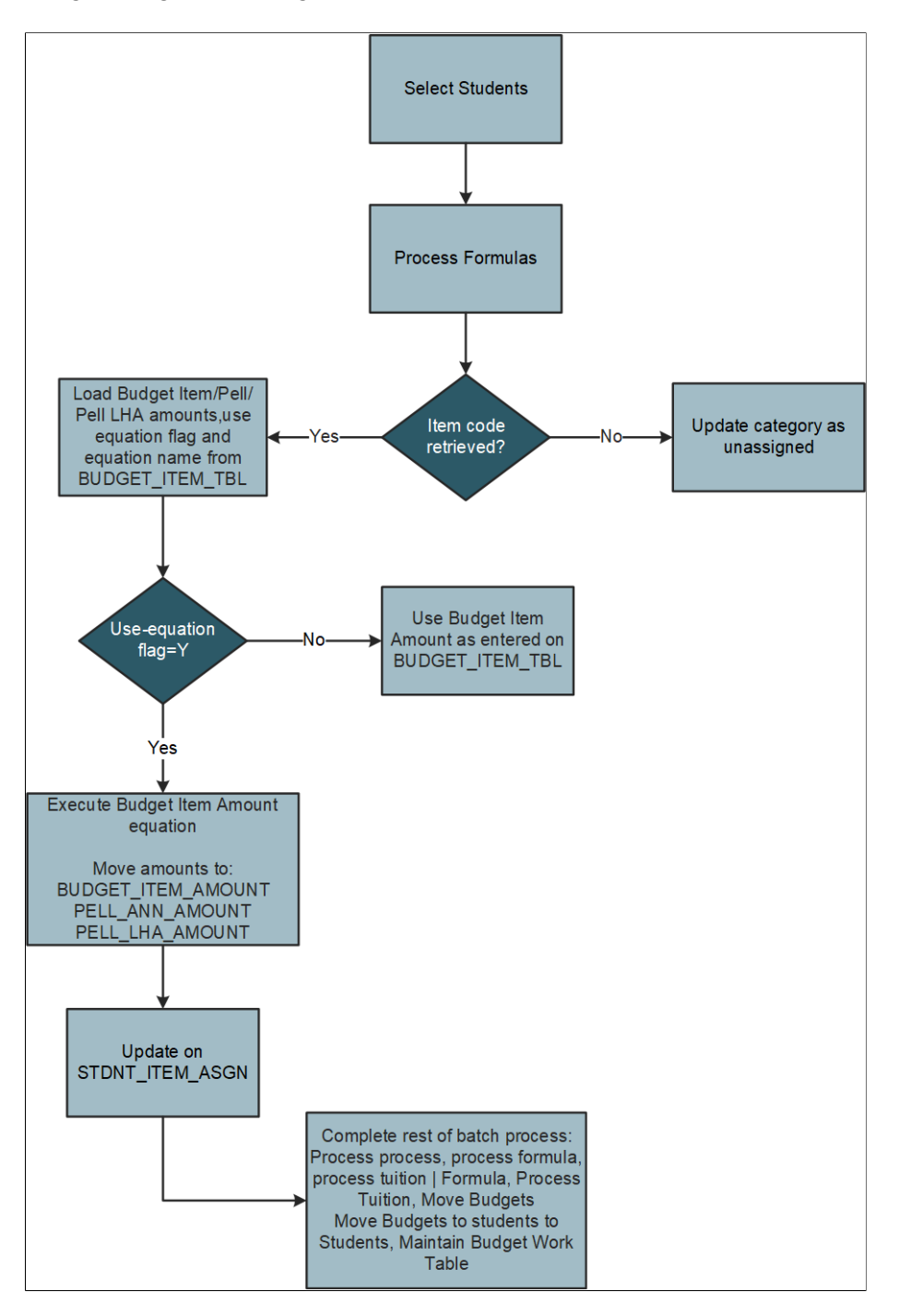

1. Enter the institution and aid year for which you want to assign budget items and amounts.

When you tab out of the **Aid Year** field, the system displays the table maintenance options for each career/term combination you set up on the Create Budget Run Controls page.

- 2. Run the Stdnt Bdgt Assign Formulas (student budget assignment formulas) process (FAPBDGTF) when you are ready to assign budget items and amounts.
- 3. After the process runs, view the information on the Batch Student Budget Review page to ensure that the budget item amount is accurate based on the budget formula assigned.

# **Processing Trees and Tuition**

Access the Batch Budget Assignment - Process Trees and Tuition Calcs page (**Financial Aid** > **Budgets** > **Assign Budgets** > **Process Tuition** > **Batch Budget Assignment - Process Trees and Tuition Calcs**).

1. Enter the institution and aid year for which you want to assign budget items and amounts.

When you tab out of the **Aid Year** field, the system displays the table maintenance options for each career/term combination you set up on the Create Budget Run Controls page.

- 2. Run the Stdnt Bdgt Assign Tuit/Tree (student budget assignment tuition/tree) process (FAPBDGTT) when you are ready to assign budget items and amounts.
- 3. After the process runs, view information on the Batch Student Budget Review page to ensure that the budget item amount is accurate for those budget items determined by either tuition calculation or budget trees.

### **Moving Student Budgets**

Access the Batch Budget Assignment - Move Budgets page (**Financial Aid** > **Budgets** > **Assign Budgets** > **Move Budget to Students** > **Batch Budget Assignment - Move Budgets**).

1. Enter the institution and aid year for which you want to move budgets.

When you tab out of the **Aid Year** field, the system displays the table maintenance options for each career/term combination you set up on the Create Budget Run Controls page.

- 2. Run the Stdnt Bdgt Assign Move (student budget assignment move) process (FAPBDGTM) when you are ready to move student budgets.
- 3. After the process runs, view information on the Batch Student Budget Review page to ensure that the budget item amount moved successfully during the batch.

### **Maintaining Budget Tables**

Access the Batch Budget Assignment - Table Maintenance page (**Financial Aid** > **Budgets** > **Assign Budgets** > **Maintain Budget Work Table** > **Batch Budget Assignment - Table Maintenance**).

1. Enter the institution and aid year for which you want to maintain tables.

When you tab out of the **Aid Year** field, the system displays the table maintenance options for each career/term combination you set up on the Create Budget Run Controls page. The process run from this page uses the specified delete and reset options to clean up the budget work table.

2. Run the Stdnt Bdgt Assign - Delete (student budget assignment - delete) process (FAPBDGTD) when you are ready to clean up the work table. Although this process is usually run after you have moved student budgets, you can run it whenever you need to update the work table.

# **Applying Pell Adjustments**

Access the Pell Budget Adjustments page (**Financial Aid** > **Budgets** > **Assign Budgets** > **Adjust Pell Budgets in Batch** > **Pell Budget Adjustments**).

Use this page to calculate the annual Pell budget for budget categories that count towards the Pell cost of attendance (COA). The Pell Budget Adjustments process (FAPPBGTB) uses the student's FA Load value from the student's Financial Aid Term record and the proration scheme that you define on the Pell Adjustments page for each budget item to determine the annual Pell budget amount for each Pell COA budget item.

You should run this process at the end of the add/drop period, because the student's term schedule (and therefore FA Load value) is stable at this point.

You must run the Student Budget Assign process before you run the Pell Budget Adjustments process.

1. Enter the institution, aid year and career for which you want to calculate the annual Pell budget based on a student's FA Load value.

Because Pell grants are available for undergraduate students only, you should select undergraduate careers only for this process.

2. Run the Pell Budget Adjustments process.

# **Assigning Budgets Online**

Use online background budget assignment to generate budgets for individual students, using the same rules as batch background budget assignment.

This section discusses how to:

- Create budgets online.
- Review term budget information.

### **Pages Used to Assign Budgets Online**

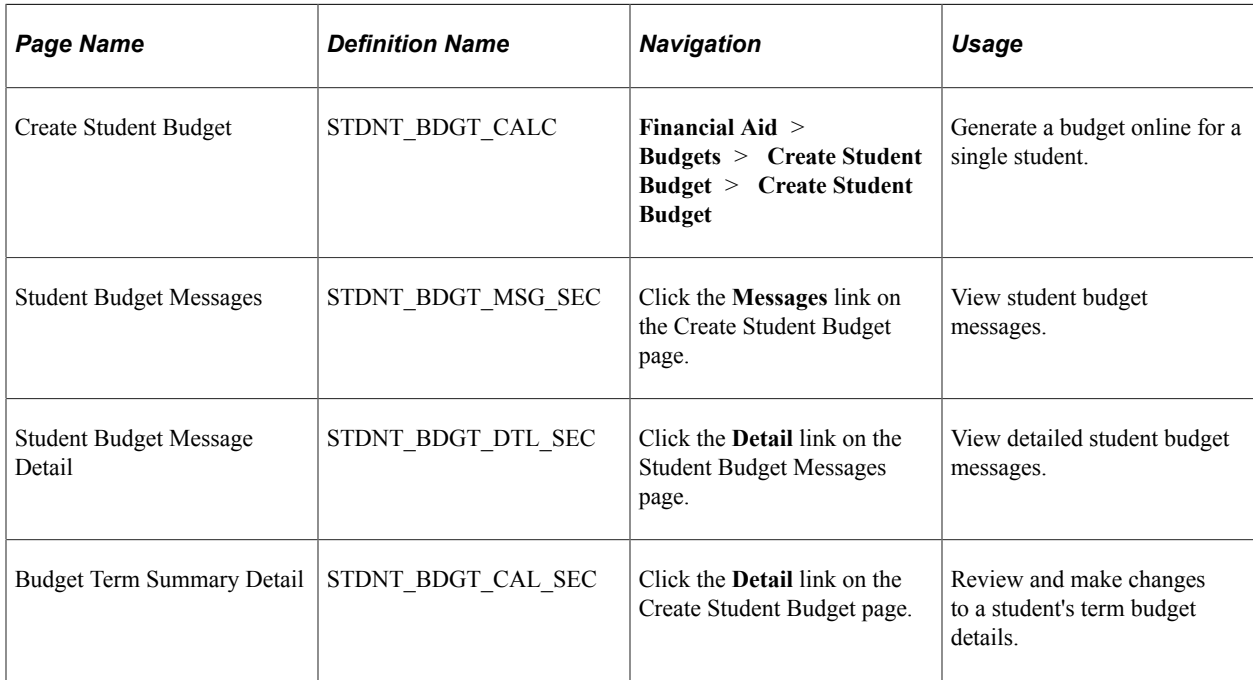

# **Creating Budgets Online**

Access the Create Student Budget page (**Financial Aid** > **Budgets** > **Create Student Budget** > **Create Student Budget**).

This example illustrates the fields and controls on the Create Student Budget page. You can find definitions for the fields and controls later on this page.

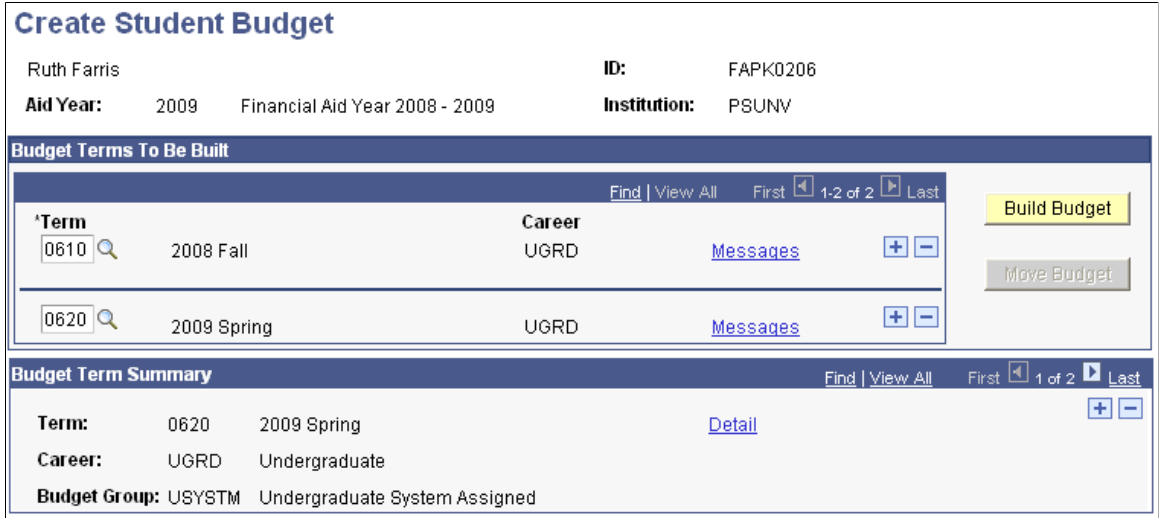

### **Budget Terms To Be Built**

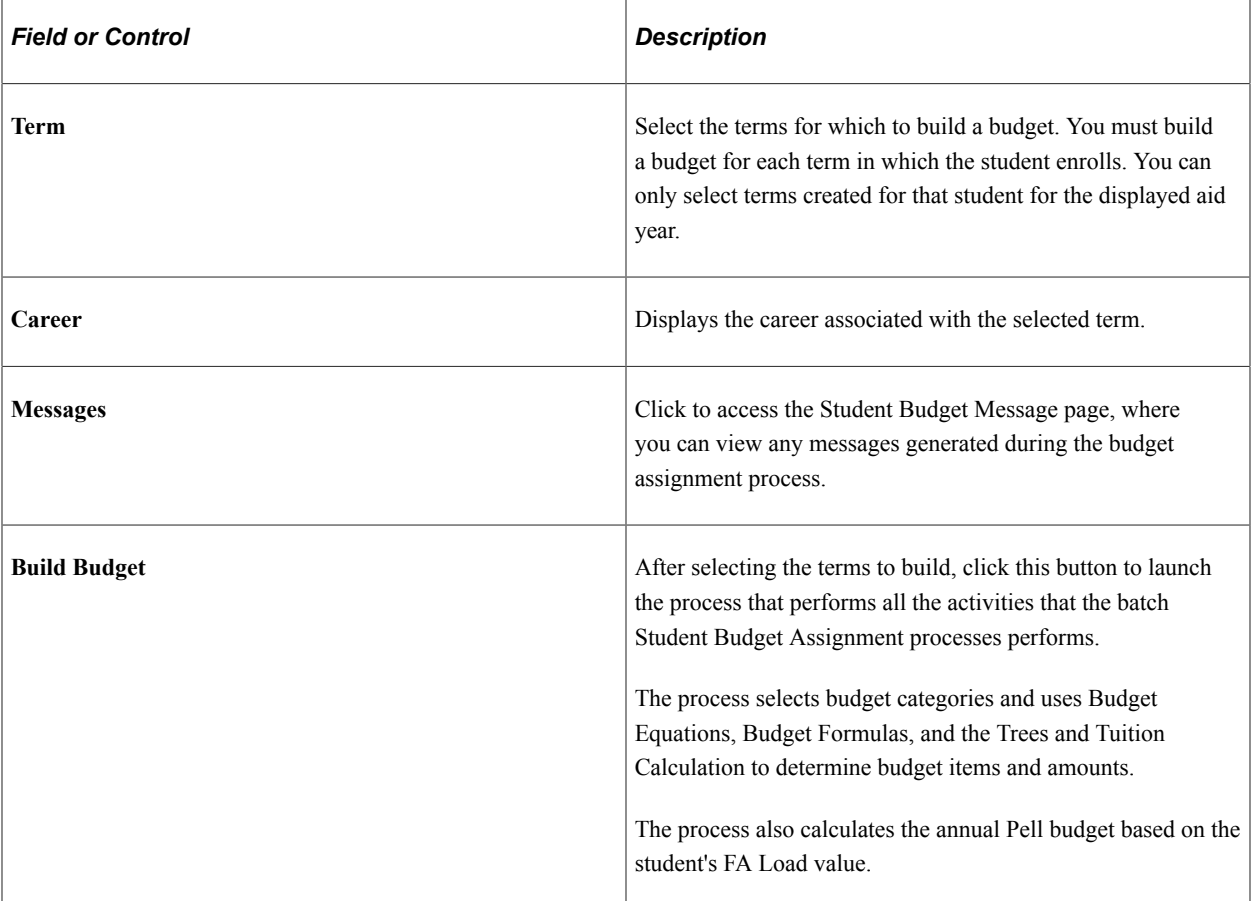

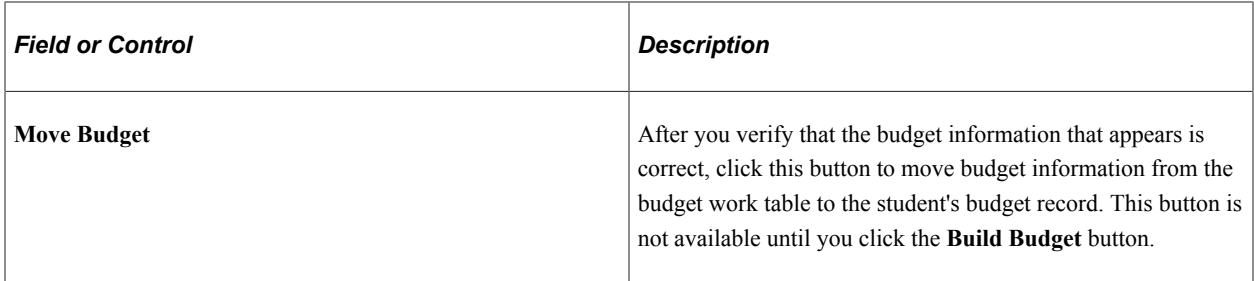

#### **Budget Term Summary**

Displays the term, career, and budget group used (if any) to build the student's budget for each term selected in the **Budget Terms To Be Built** group box. Use the scroll arrows to view additional terms. If you have not clicked the **Build Budget** button, this group box does not display any information.

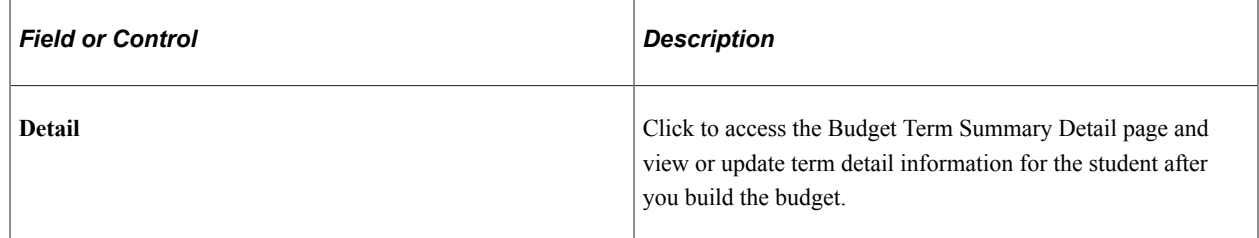

#### **Related Links**

[Understanding Managing Financial Aid Terms](#page-552-0) [Creating Budget Groups](#page-117-0)

### **Reviewing Term Budget Information**

Access the Budget Term Summary Detail page (click the **Detail** link on the Create Student Budget page).

Use this page to review and make changes to a student's term budget details.

You can specify cents for budget item amounts on this page. For example, you might enter or update loan fees calculated by the guarantee agency. You cannot specify cents on the Create Budget Items setup page.

**Note:** You cannot change a budget amount if the budget item was already moved to the student's budget record.

#### **Related Links**

[Viewing Batch Student Budget Review](#page-597-0)

# **Maintaining a Term Budget**

This section discusses how to maintain an existing term budget or create a term budget on an exception basis.

# **Pages Used to Maintain a Term Budget**

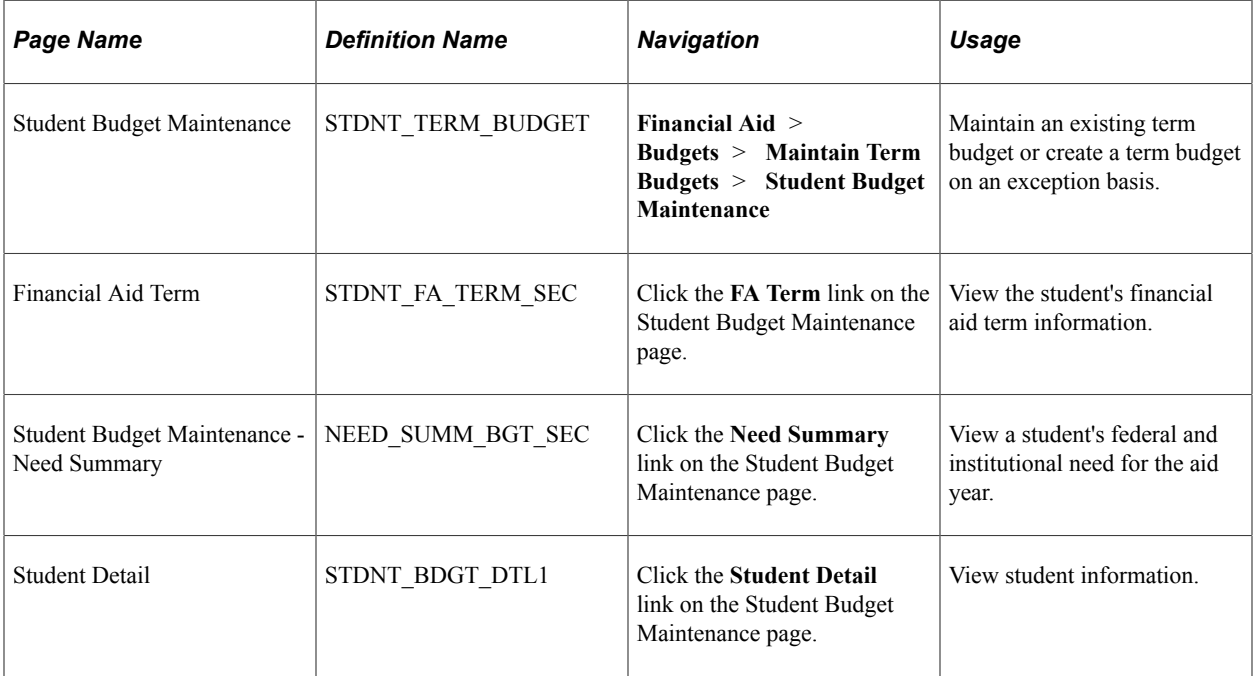

### **Maintaining an Existing Term Budget or Creating a Term Budget**

Access the Student Budget Maintenance page (**Financial Aid** > **Budgets** > **Maintain Term Budgets** > **Student Budget Maintenance**).

This example illustrates the fields and controls on the Student Budget Maintenance page. You can find definitions for the fields and controls later on this page.

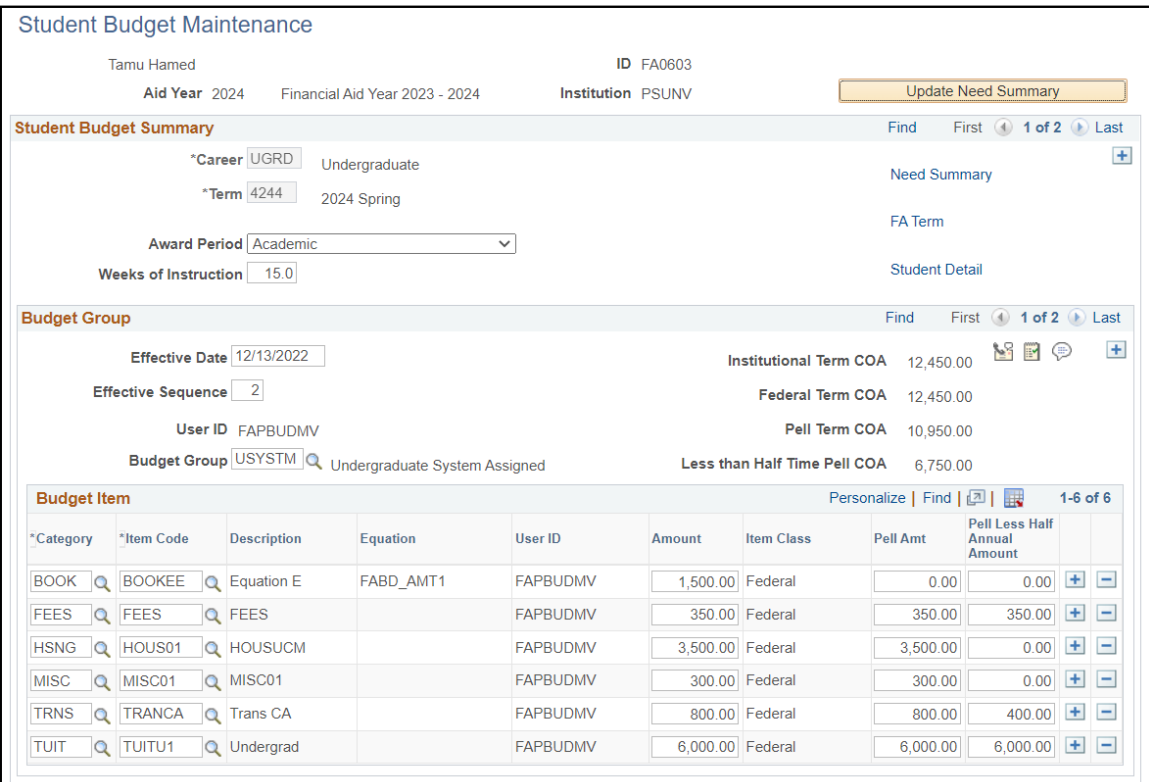

To build terms on this page, you can either add budget categories manually or use a budget group. You can also use this page to view any budget by term, regardless of how it was calculated. The additions and changes made to this page go directly into the student's budget record, not a worktable.

You can specify cents for the budget item amounts on this page. For example, you might enter or update loan fees calculated by the guarantee agency. You cannot specify cents on the Create Budget Items setup page.

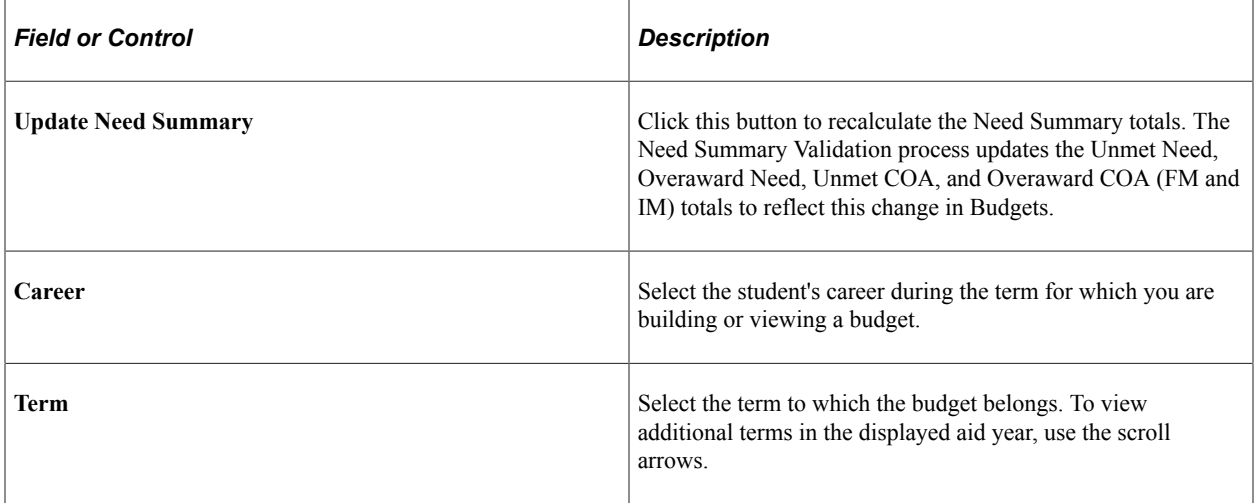

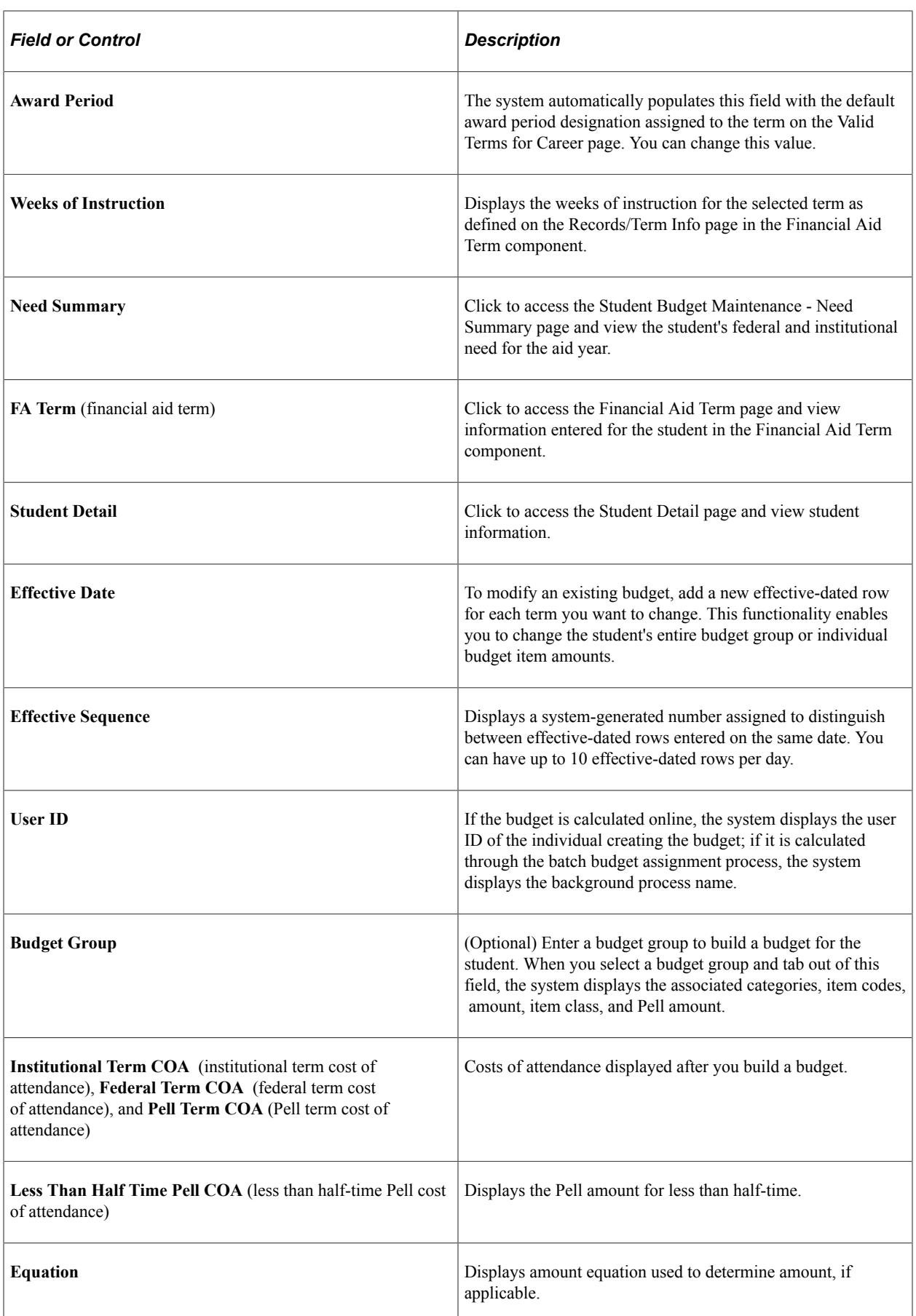
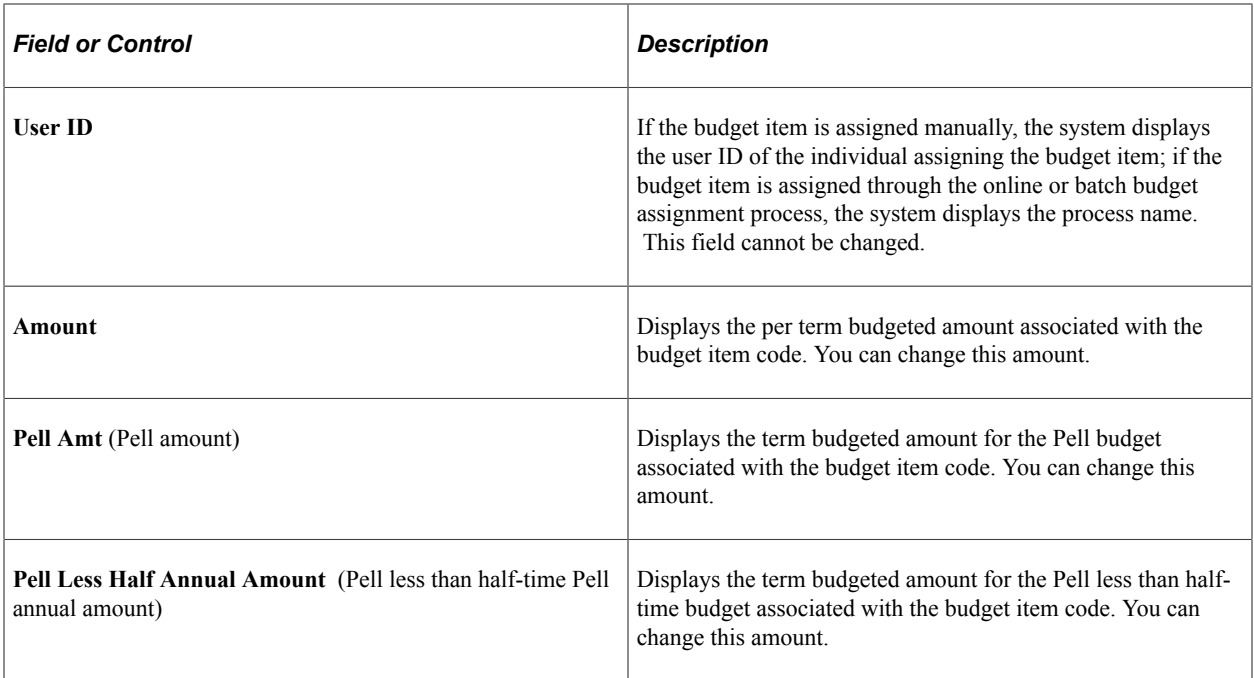

#### **Related Links**

[Reviewing Student Packaging Status by Date](#page-1279-0) [Viewing Need Summary Information](#page-1042-0)

# **Reviewing Students' Budget Information**

This section discusses how to review student budget information.

# **Page Used to View Student's Budget Information**

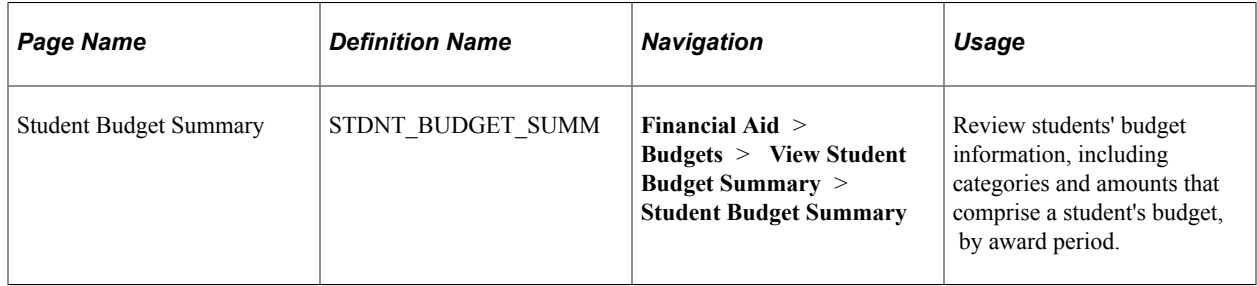

# **Viewing Students' Budget Information**

Access the Student Budget Summary page (**Financial Aid** > **Budgets** > **View Student Budget Summary** > **Student Budget Summary**).

This page displays information by award period.

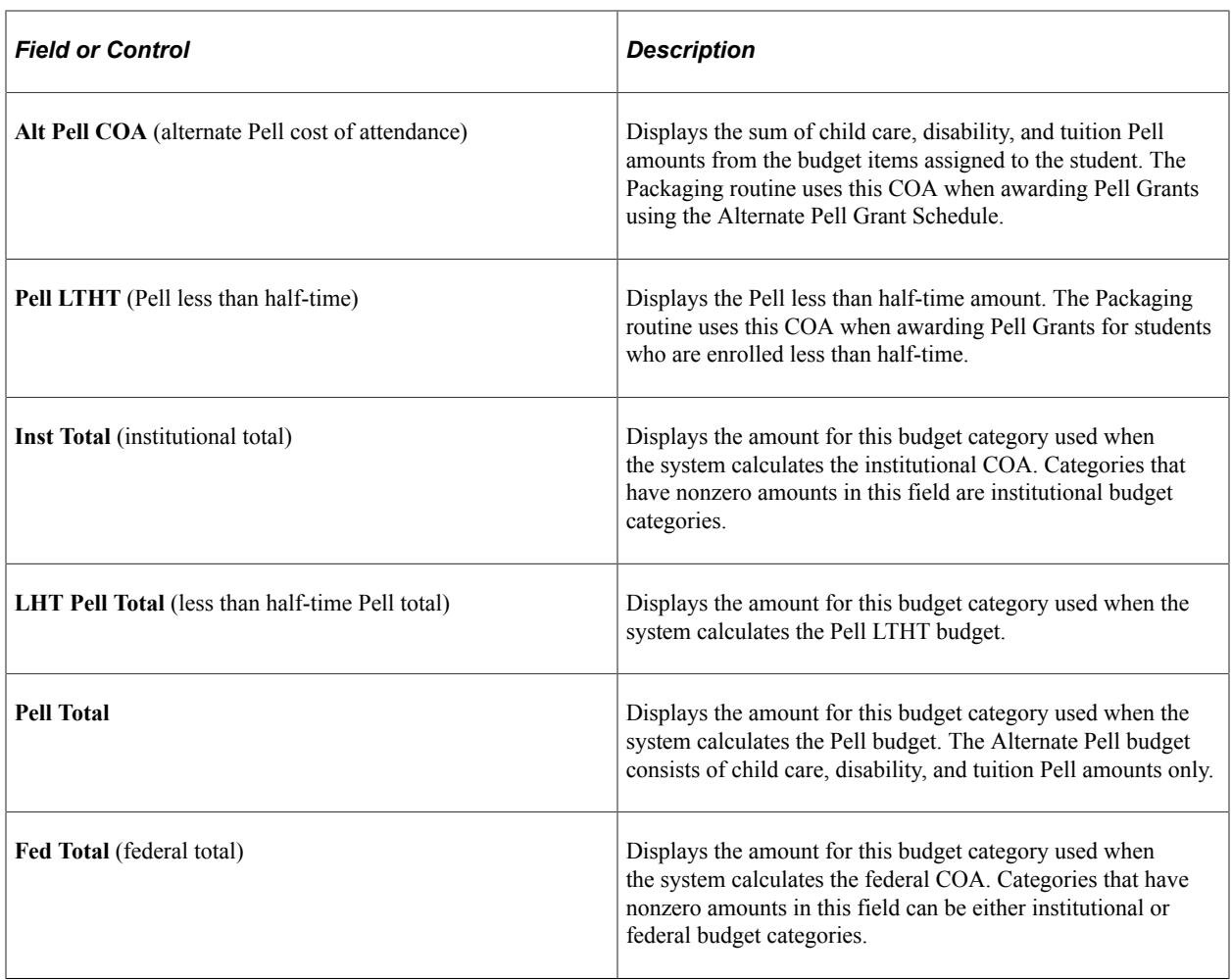

# **Defining Application Processing Options**

# **Prerequisites for Defining Application Processing Options**

Before you define application processing options, take steps to review predefined need analysis tables, all financial applications you use, and your understanding of admit levels and external loads.

The Financial Aid system provides predefined tables in compliance with federal regulations. This enables you to use the Institutional Need Analysis System (INAS) process and CSS PROFILE for Institutional Methodology (IM) Expected Family Contribution (EFC) calculations and to use the Federal Methodology Need Analysis Calculator (FM NAC) for FM EFC/SAI (Student Aid Index) calculations. Before you define application processing options, review these tables for warnings about the consequences of making changes.

Also, ensure that the financial aid applications used by your institution are available, and make sure that you understand the different admit levels that influence how external data loads are processed. To help you most effectively use the Financial Aid application processing, refer to these websites:

- U.S. Department of Education, Federal Student Aid: [https://fsapartners.ed.gov/home/.](https://fsapartners.ed.gov/home/)
- National Association of Financial Aid Administrators (NASFAA): [https://www.nasfaa.org/.](https://www.nasfaa.org/)
- The College Board: [https://www.collegeboard.org/.](https://www.collegeboard.org/)

# **Working with Applications**

To set up applications, use the Application Source Rank component (FA\_APP\_SOURCE\_RANK), the Assign Status to Admit Levels component (ADMIT\_LVL\_TBL), and the Define Careers for Prospects component (PROSPECT\_SOURCE).

This section provides an overview of application processing options and discusses how to:

- Define application source rank.
- Review admit level associations.
- Set up Academic Career assignments from the Financial Aid application

## **Understanding Application Processing Options**

Managing financial aid application data requires coordinating many data files—both incoming and outgoing—with the Department of Education's Central Processing System (CPS)/FAFSA Processing System (FPS) through the Student Aid Internet Gateway (SAIG). Campus Solutions also supports the CSS PROFILE application and provides you with the tools to construct your own institutional application. This section discusses how to control the import and export of financial aid data through the Campus Solutions system. It discusses setting up global options and defines how your institution handles both federal and institutional need analysis methodologies.

Controlling the flow of incoming need analysis data is essential because more students apply to an institution than are admitted. Admit levels are associated with an academic program status in PeopleSoft Student Records. These levels enable you to filter requests for ISIRs or PROFILE applications based on a student's admission level, such as accepted or continuing, admitted, applied, or inactive.

You define your ISIR and PROFILE data load parameters on the Load parameter page. For example, you can elect to have a student's biographical and demographic data updated in PeopleSoft Campus Community and request records of students that you want to process. You can process only those students with a status level of accepted or continuing. At the same time, you can elect to suspend student records not already loaded into the system, suspend incoming records if the institutional review status and federal verification is completed, or load records of ISIRs that were rejected.

For students with multiple addresses, to ensure that you send financial aid information to the correct address throughout the year, select the order in which the system checks for an address to use. For example, you can have the system locate a mailing address and if it is not available, the system searches for a second address. The Campus Solutions system shares address options, so you must coordinate address option changes with other departments that use the system.

You can define the parameters for global, federal, and institutional methodologies by using the College Board's INAS for IM and the FM NAC for FM. FM is a need analysis formula used to determine the Expected Family Contribution (EFC)/Student Aid Index (SAI) toward a student's education. Financial Aid calculates need analysis based on the options that you select.

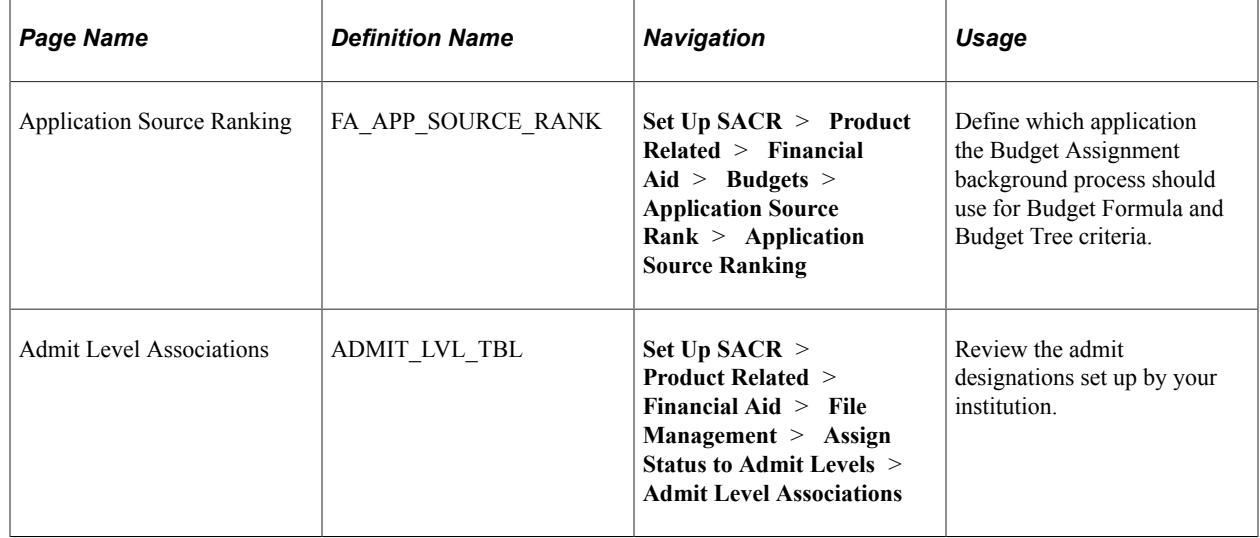

## **Pages Used to Work with Applications**

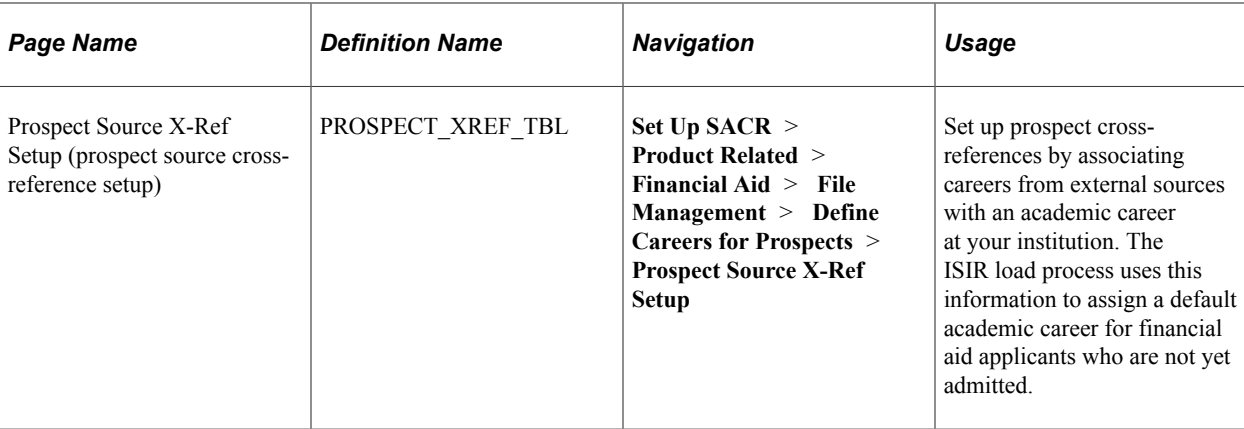

# **Defining Application Source Rank**

Access the Application Source Ranking page (**Set Up SACR** > **Product Related** > **Financial Aid** > **Budgets** > **Application Source Rank** > **Application Source Ranking**).

This example illustrates the fields and controls on the Application Source Ranking page. You can find definitions for the fields and controls later on this page.

# **Application Source Ranking**

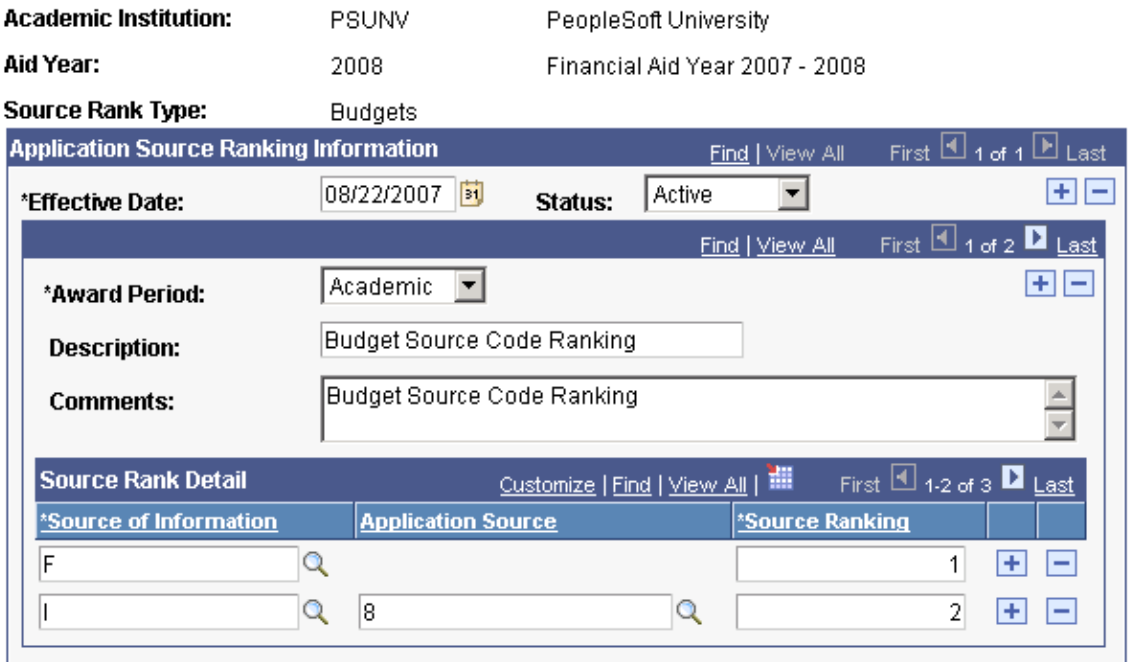

The system displays the academic institution, aid year, and source rank type.

#### **Application Source Ranking Information**

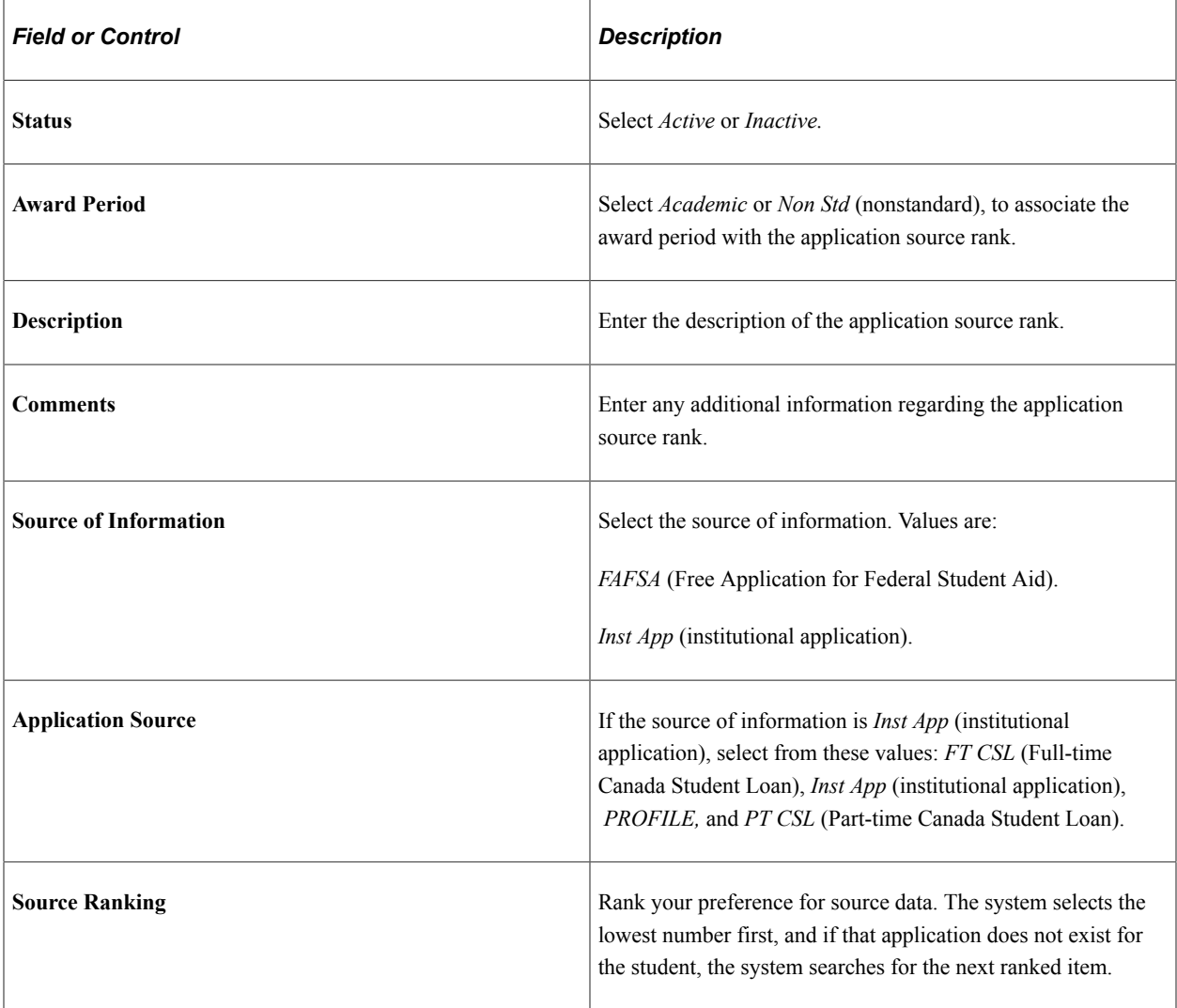

**Note:** For the Canadian Need Analysis system, run full-time CSL applications first, followed by part-time CSL applications.

# **Reviewing Admit Level Associations**

Access the Admit Level Associations page (**Set Up SACR** > **Product Related** > **Financial Aid** > **File Management** > **Assign Status to Admit Levels** > **Admit Level Associations**).

This example illustrates the fields and controls on the Admit Level Associations page. You can find definitions for the fields and controls later on this page.

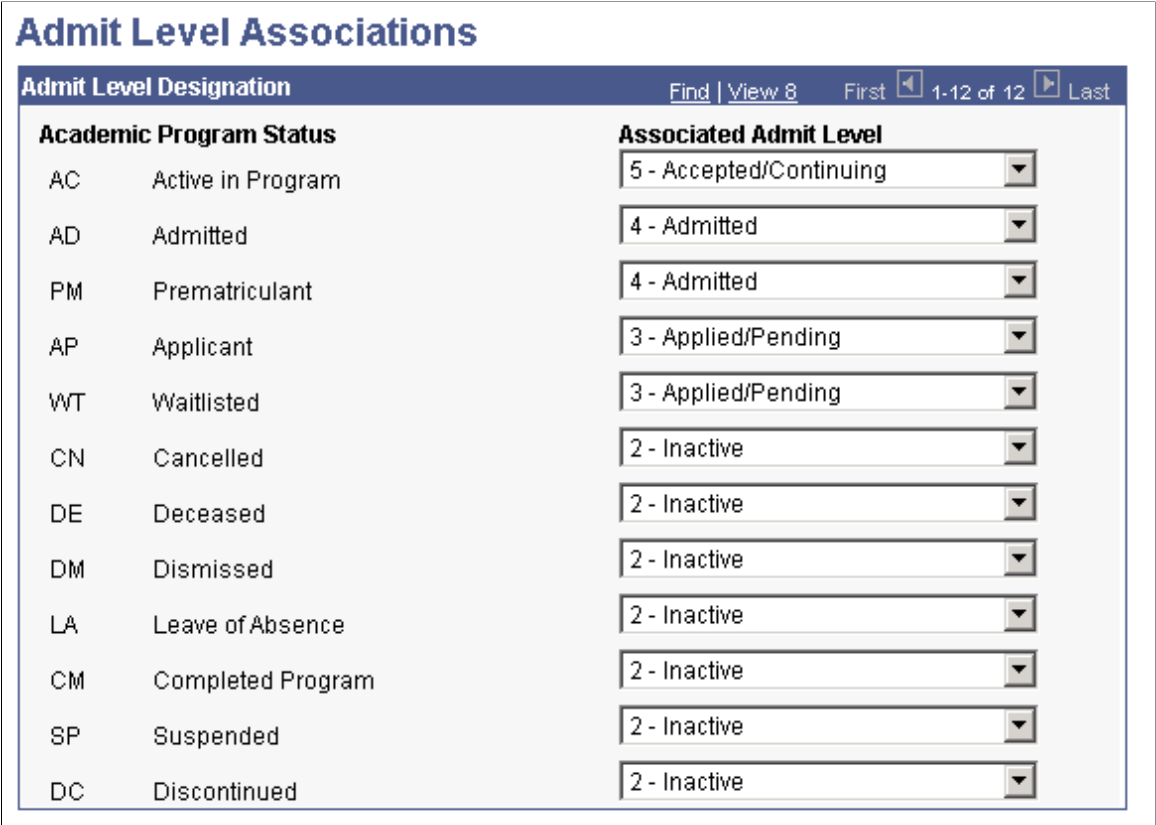

External data loads, such as the FAFSA and the CSS PROFILE application can consider a student's admission status and academic progress. According to your business rules, you decide how to handle different academic program statuses during the external data load and which level of student to add to the database.

The Admit Level Associations page displays the association between each academic program status and an admit level.

**Note:** The system delivers admit level values as translate values. Any modification to these values requires substantial programming and modification effort. However, the descriptions can be changed to fit your institution's terminology, as used by your institution.

The system displays all available academic program status options.

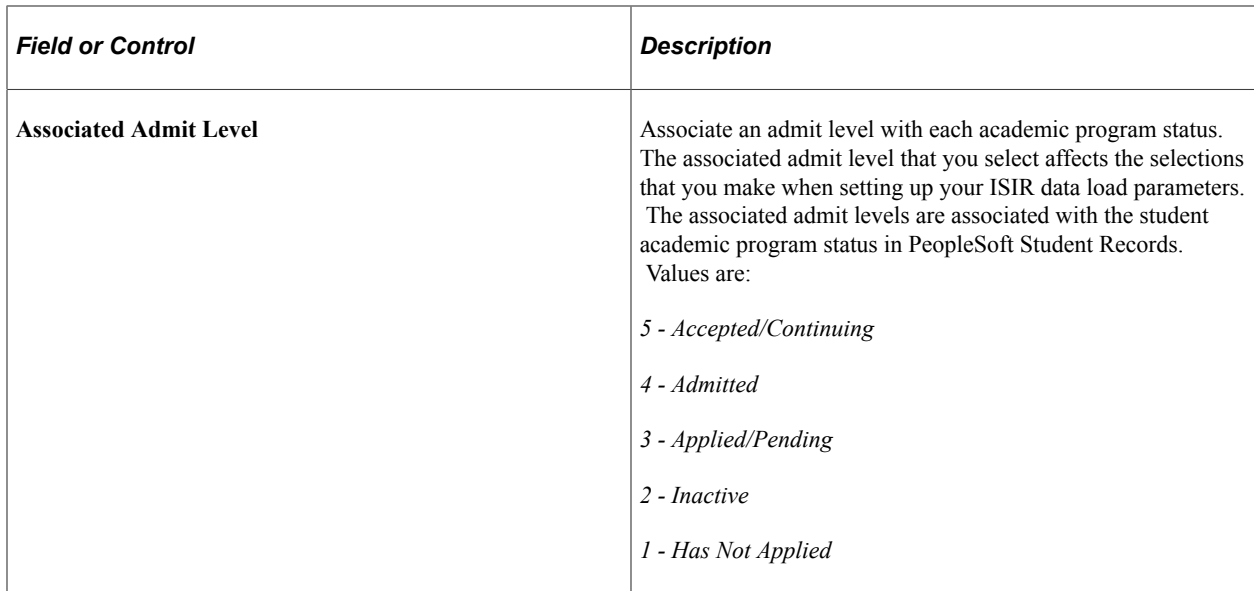

# **Setting Up Academic Career Assignments from the Financial Aid Application**

Access the Prospect Source X-Ref Setup page (**Set Up SACR** > **Product Related** > **Financial Aid** > **File Management** > **Define Careers for Prospects** > **Prospect Source X-Ref Setup**).

This example illustrates the fields and controls on the Prospect Source X-Ref Setup page. You can find definitions for the fields and controls later on this page.

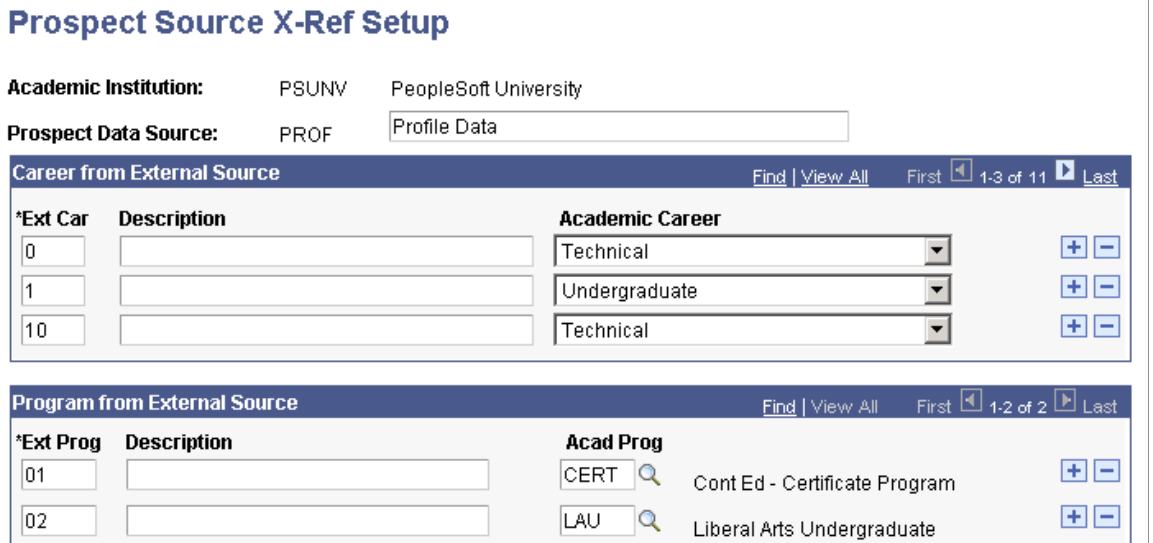

The system displays the academic institution and the prospect data source for ISIR processing. ISIRnn indicates the aid year. For example, ISIR08 is for the 2007–2008 ISIRs. Refer to the annual regulatory release documentation for information on the Prospect Data Source for future financial aid years.

#### **Career from External Source**

Click the **Add** button to insert additional rows for external careers to associate with an academic career.

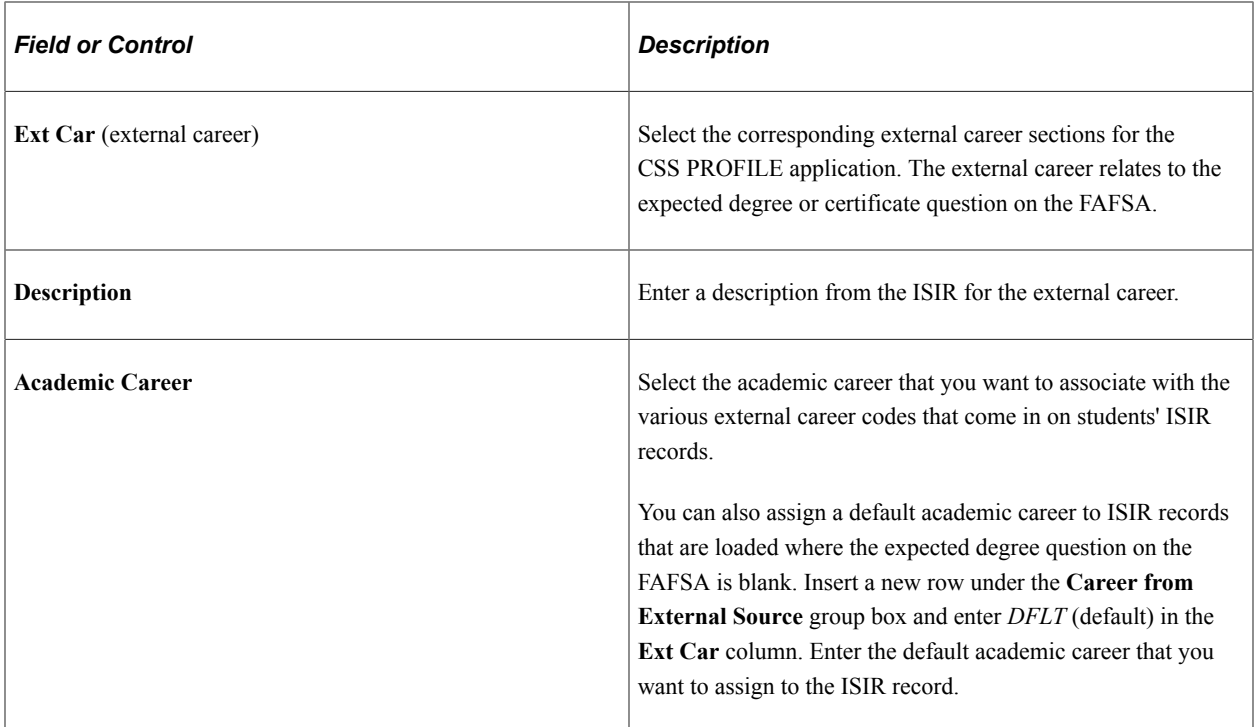

#### **Program from External Source**

This section is no longer used by any process.

# **Setting Up Financial Aid Processing**

To set up financial aid processing, use the ISIR Data Load Parameters component (ISIR\_INST\_CONTROL), the Maintain ISIR Comment Codes component (ISIR\_MESSAGES), the Maintain EDI Transactions component (FA\_ECTRANS), and the Define Commit Levels component (PROCESS\_COMMIT\_TBL).

This section provides an overview of financial aid processing setup and discusses how to:

- Define ISIR data load options 1.
- Define ISIR data load options 2.
- Define ISIR data load options 3.
- Define ISIR institutional search match.
- Set severity levels for ISIR reject reasons.
- Set severity levels for ISIR comment codes.
- Set up Financial Aid EDI transactions.
- Set up commit levels for COBOL processes.

# **Understanding Financial Aid Processing Setup**

This section describes the setup for inbound and outbound ISIR file processing.

Inbound processes are used to load Institutional Student Information Records (ISIRs) from the U.S. Department of Education (ED) Central Processing System (CPS)/FAFSA Processing System (FPS) and to evaluate and load error files. Not every inbound process requires a separate setup. In this section, you set up the data load parameters for loading ISIRs from the Electronic Data Interchange (EDI) staging tables into the system database.

You can control the file information that appears on the ISIR Electronic Commerce (EC) Queue Review and Loan EC Queue Review pages. This information is populated by the system and does not require any additional setup unless you want to change the file information that appears on the EC Queue pages.

#### **Processing ISIRs Out of Sequence**

The load process ensures that the system processes ISIR files in the order that they are loaded into the ISIR staging tables. This is achieved by using the EC Queue instance number assigned to each ISIR file as the FA EC File Inbound processes it. As long as a school loads its ISIR files based on the creation date by the CPS/FPS, the load process addresses them in order. If schools use the Process ISIR run control page to restrict the types of files to be processed, the system processes those files in load order.

If the system cannot load ISIR files into the staging tables in the proper sequence, ISIR records with a lower ISIR transaction number than the current loaded ISIR can load. However, the Federal Methodology (FM) EFC/SAI and federal database match information from the older ISIR does not update the current information. You can view that information on the Packaging Status Summary panel group.

#### **Using the EFC/SAI Override Option**

You can override the Expected Family Contribution (EFC)/Student Aid Index (SAI) for a student. Because schools may not want to enforce an EFC/SAI override at the point a new ISIR is loaded, the ISIR Data Load Parms option of *EFC/SAI Override Encountered* controls how these records would be processed. The system enforces this option only when the **Call INAS/SAI** option is not used. Based on the setting of this option, the following occurs during the ISIR Load process:

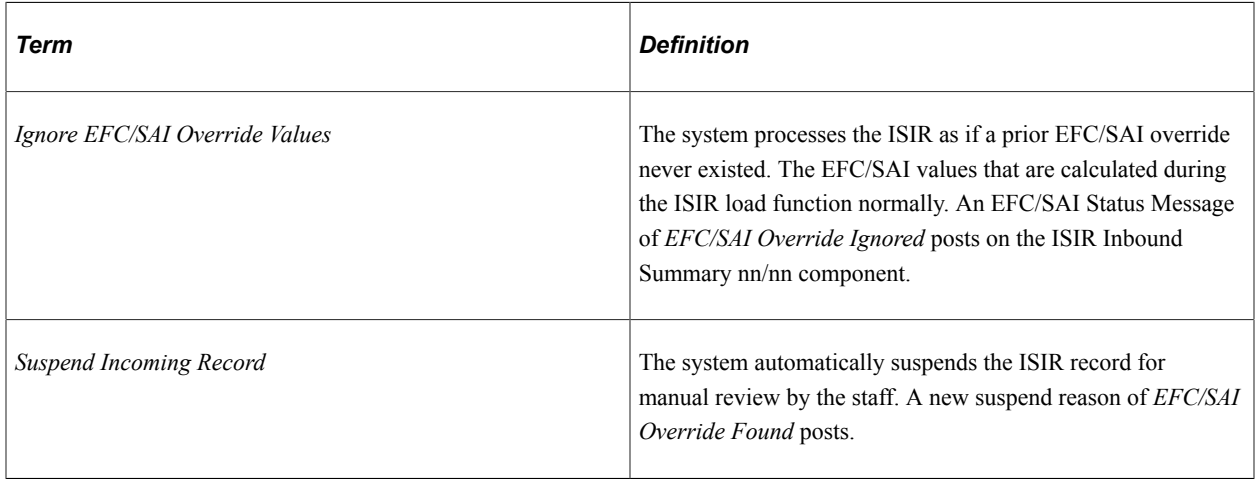

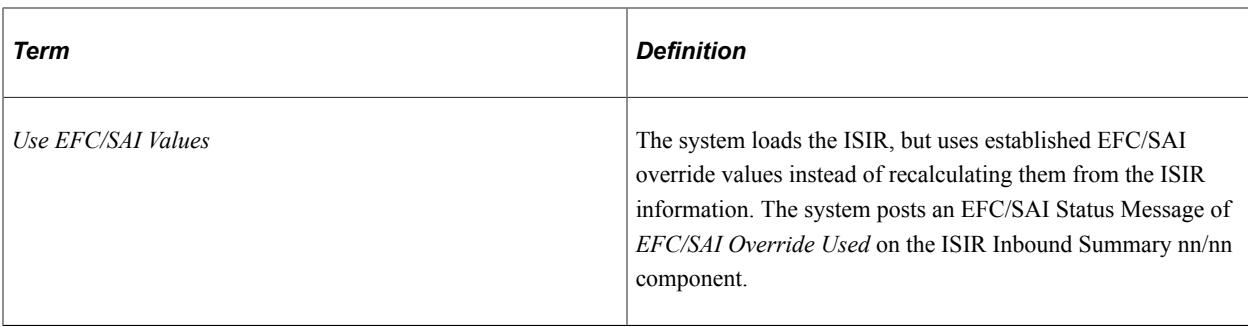

#### **Updating NSLDS History from the ISIR**

When an ISIR is loaded, the NSLDS data on the ISIR updates the NSLDS tables if the Transaction Process Date on the ISIR is greater than the current effective dated row on the NSLDS tables. If the Transaction Process Date on the ISIR is equal to the current effective dated row on the NSLDS tables, the process compares the NSLDS Transaction Numbers. NSLDS data on ISIRs that are suspended can be allowed to load by using the Load NSLDS Data option on the ISIR Load Options 1 page.

#### See [Defining ISIR Data Load Options 1.](#page-624-0)

NSLDS sends system generated ISIRs to schools whenever a change occurs to the student's eligibility status within the National Student Loan Database System. It's important to load this information in a timely manner in order to have the most recent eligibility information on file. NSLDS data that is loaded can also be 'pushed' to the aggregate tables to allow the packaging routine access to the NSLDS data when evaluating aid eligibility. Use the NSLDS Data Push routine to push data into the aggregate tables.

See [Using the NSLDS Data Push Process.](#page-903-0)

#### **Determining the ISIR Type During the ISIR Load**

The ISIR load process determines the type of ISIR record—applications, corrections, or system generated —by reviewing each individual ISIR. The system accomplishes this by reviewing the **Transaction Data Source/Type** field on the ISIR.

**Note:** For a complete description of the **Transaction Data Source/Type** field values, review the U.S. Department of Education's *Technical Manual for Electronic Data Exchange (EDE).*

For the 2023-2024 and prior Aid Years, this table indicates the **Transaction Data Source/Type** values that are selected for processing based on the ISIR Type selected on the ISIR Load Run Control page.

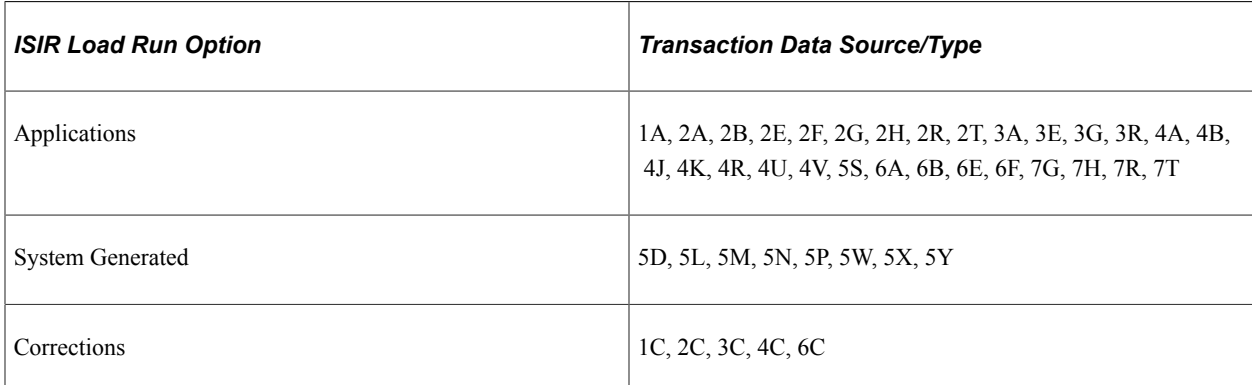

For the 2024-2025 and future Aid Years, ISIR transactions have a Transaction Type of "A" for "Application" or "C" for "Correction". System Generated ISIRs have a Transaction Type of "C" and Transaction Source of "5" for "FAFSA Processing System (FPS)".

# **Pages Used to Set Up Financial Aid Processing**

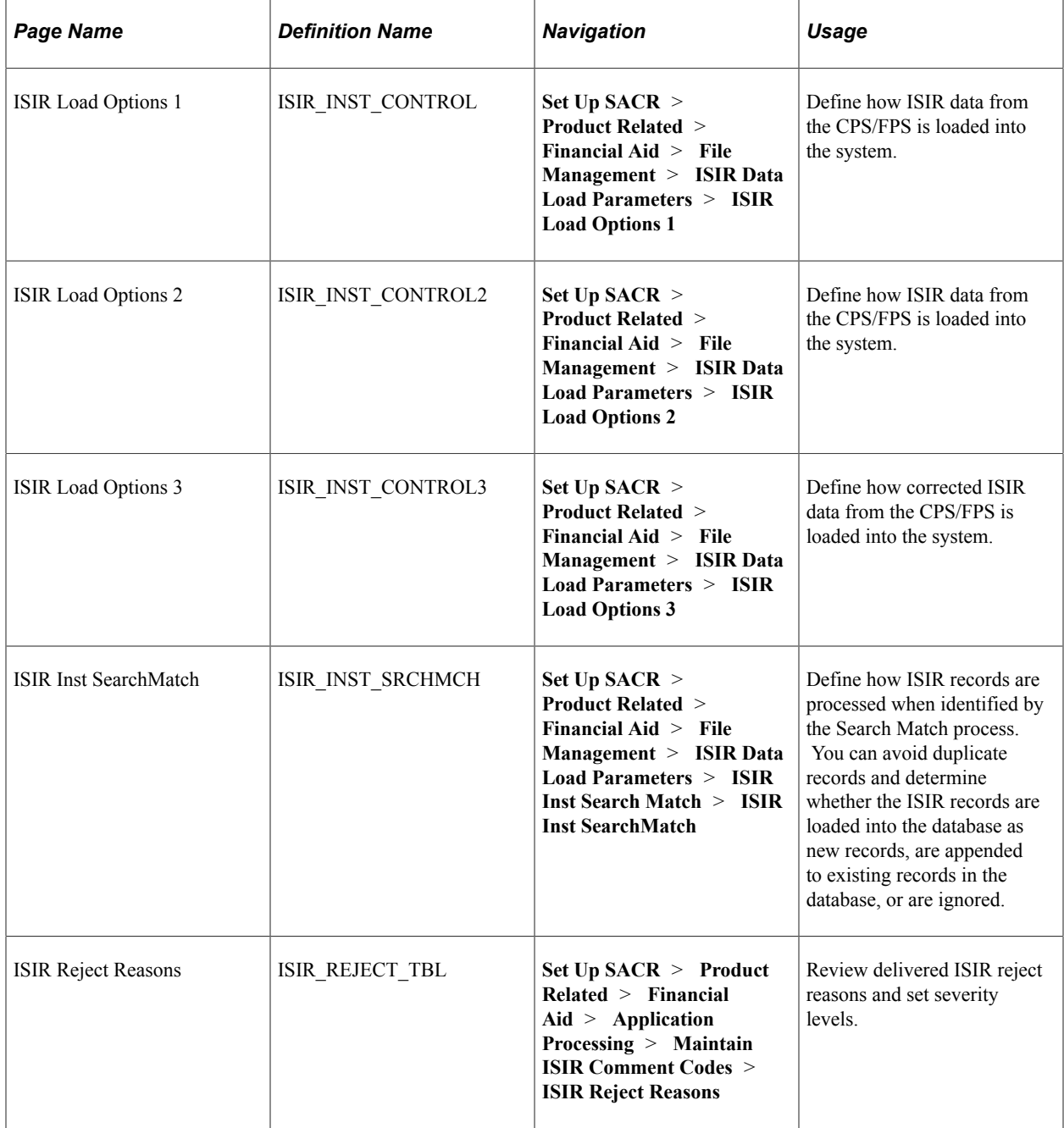

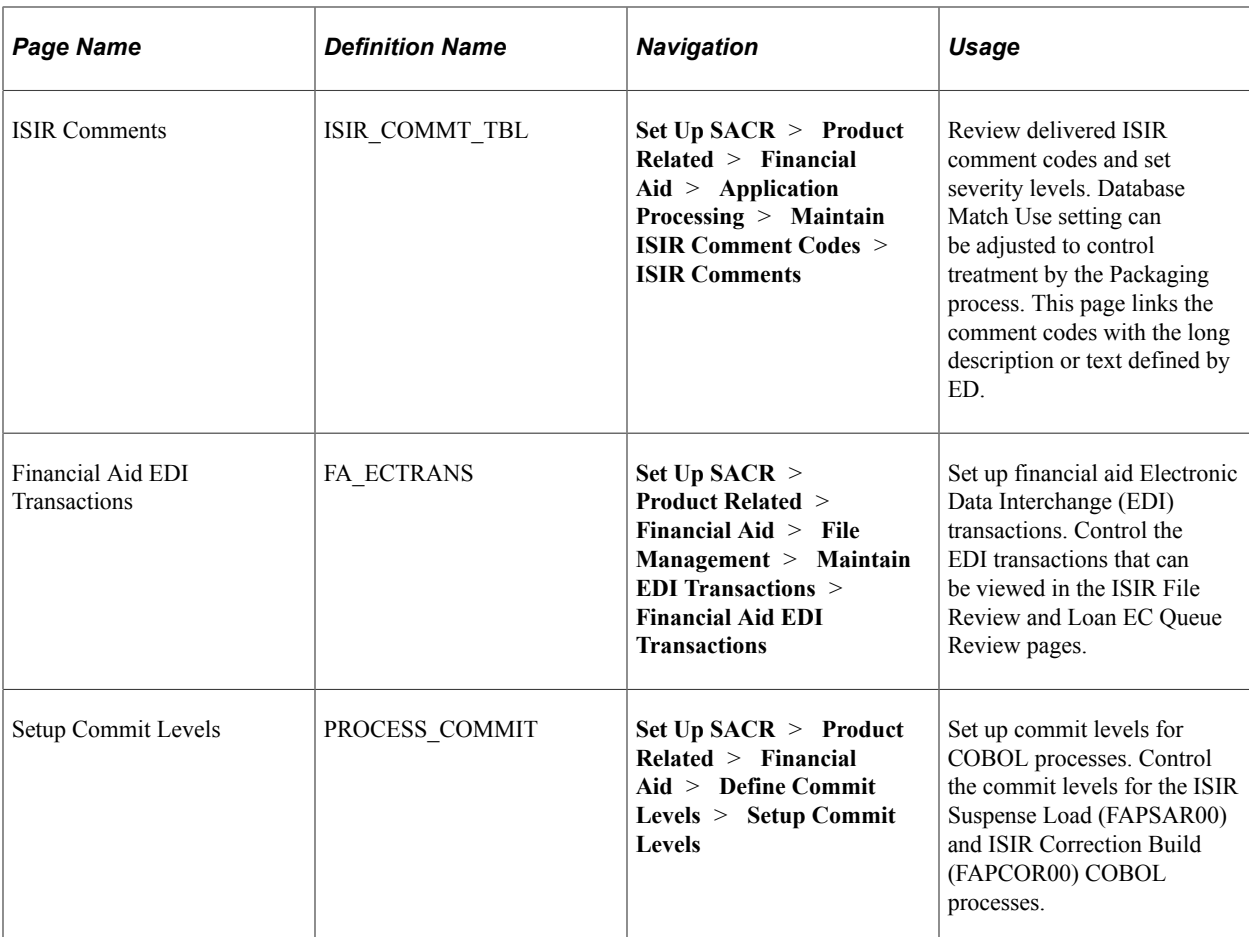

# <span id="page-624-0"></span>**Defining ISIR Data Load Options 1**

Access the ISIR Load Options 1 page (**Set Up SACR** > **Product Related** > **Financial Aid** > **File Management** > **ISIR Data Load Parameters** > **ISIR Load Options 1**).

This example illustrates the fields and controls on the ISIR Load Options 1 page. You can find definitions for the fields and controls later on this page.

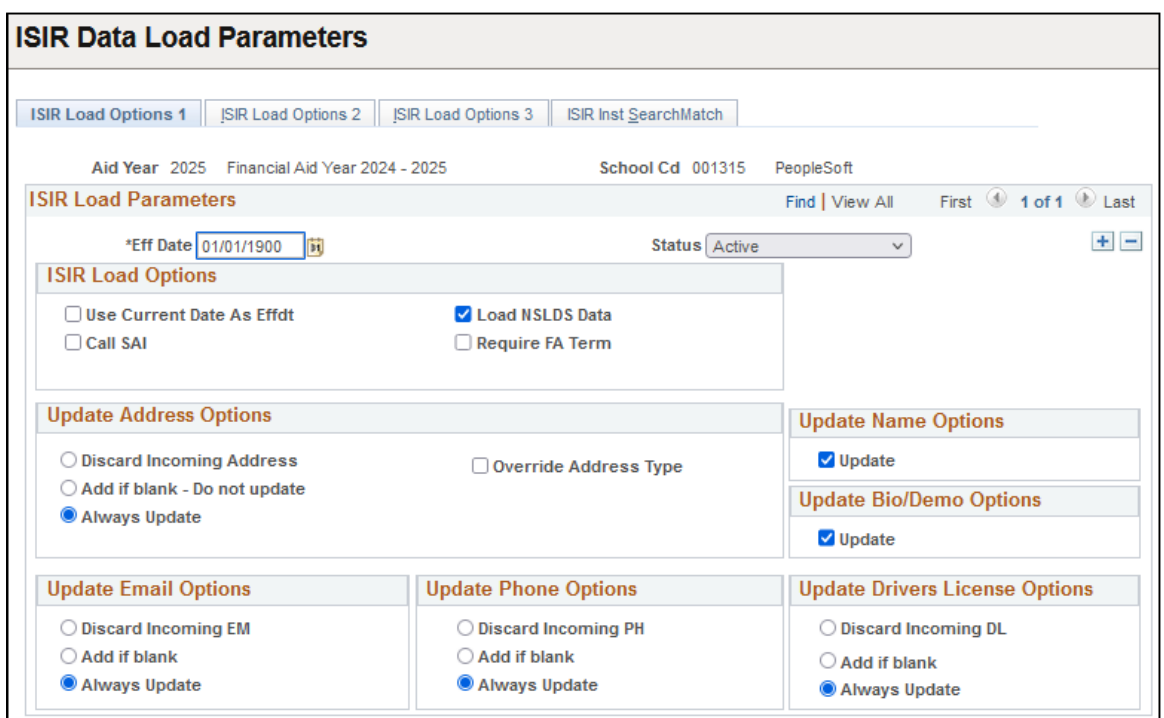

These load parameters are for processing all initial ISIR records and system-generated ISIRs.

The system displays the aid year, school code, effective date, and status.

#### **ISIR Load Options**

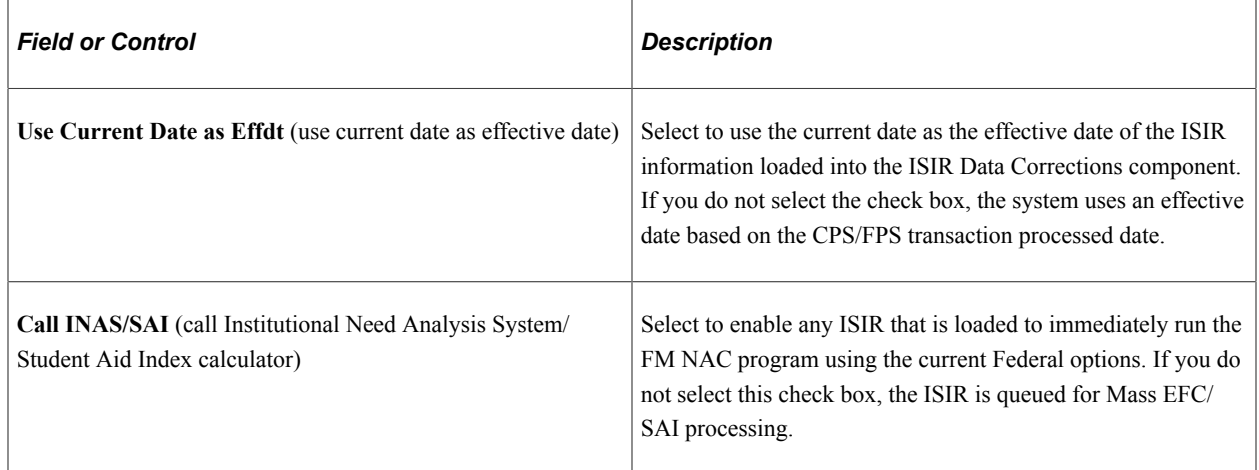

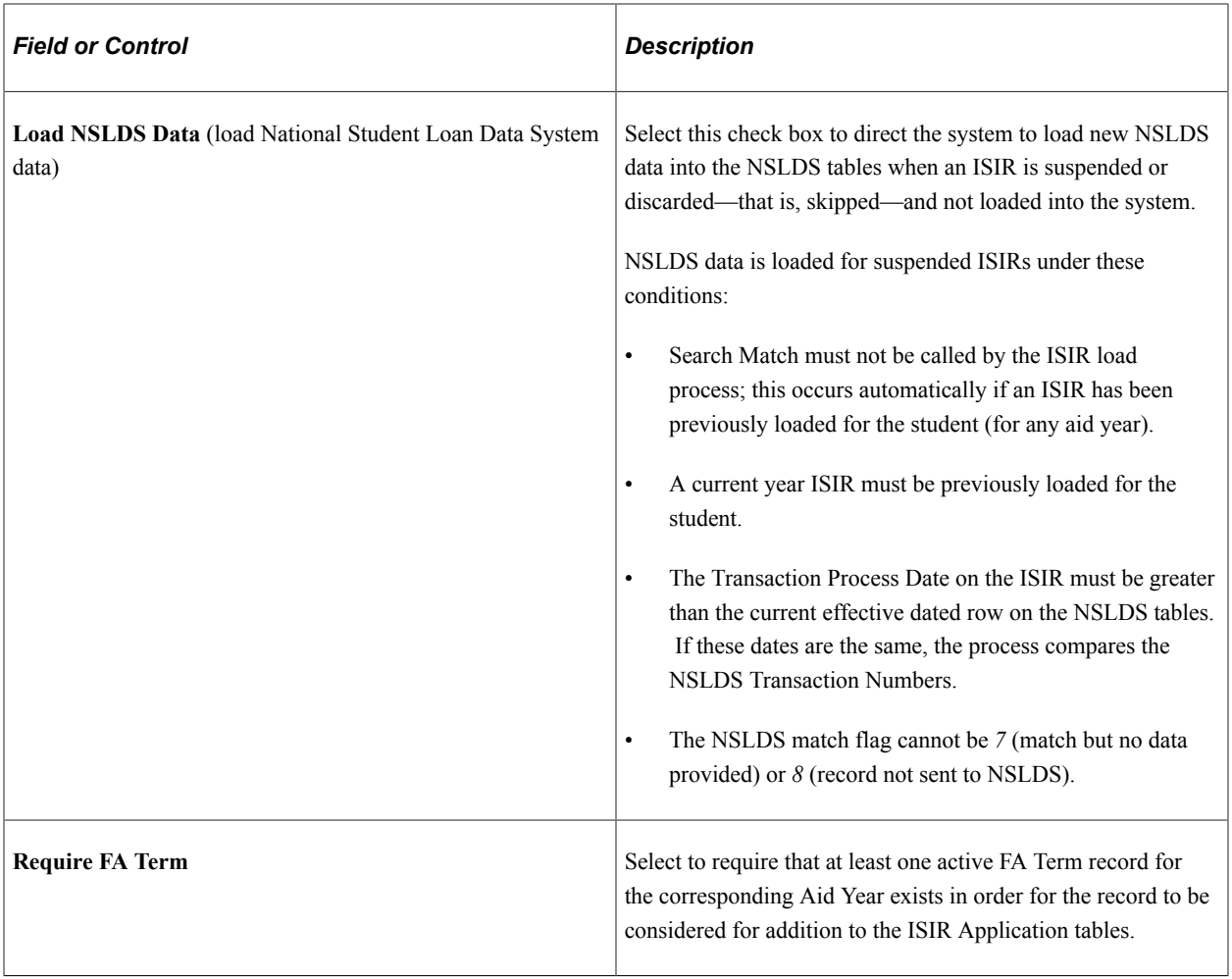

**Note:** The option to use the CPS/FPS transaction processed date as the effective date for the loaded data is available only for initial ISIR records loaded for the aid year. When all corrected ISIRs are loaded, the system uses the current date as the effective date.

#### **Update Address Options**

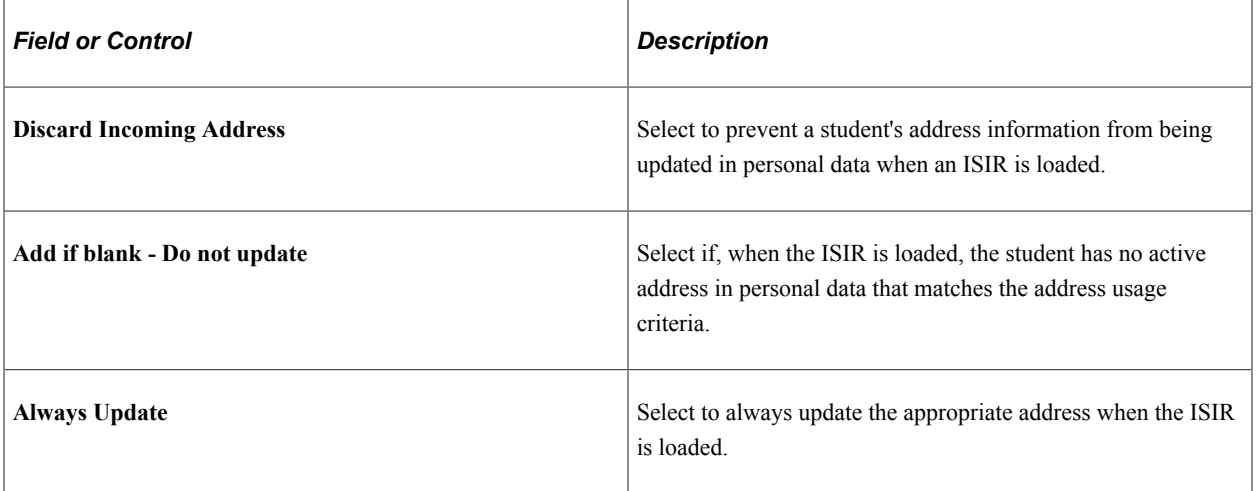

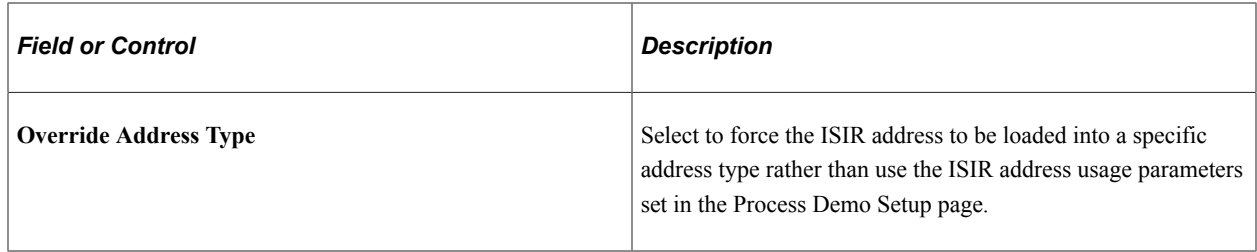

# **Update Name Options**

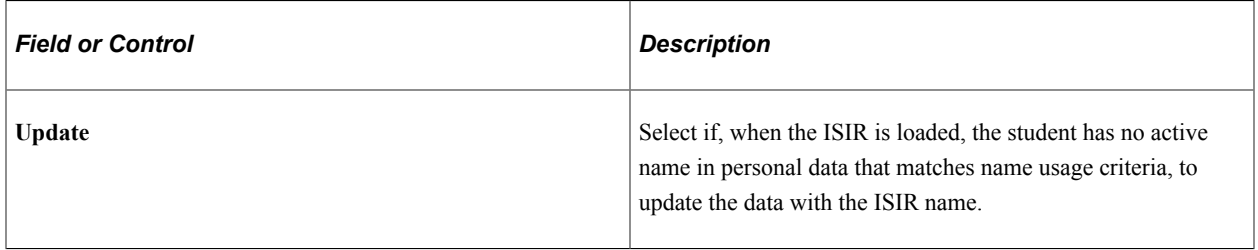

# **Update Bio/Demo Options**

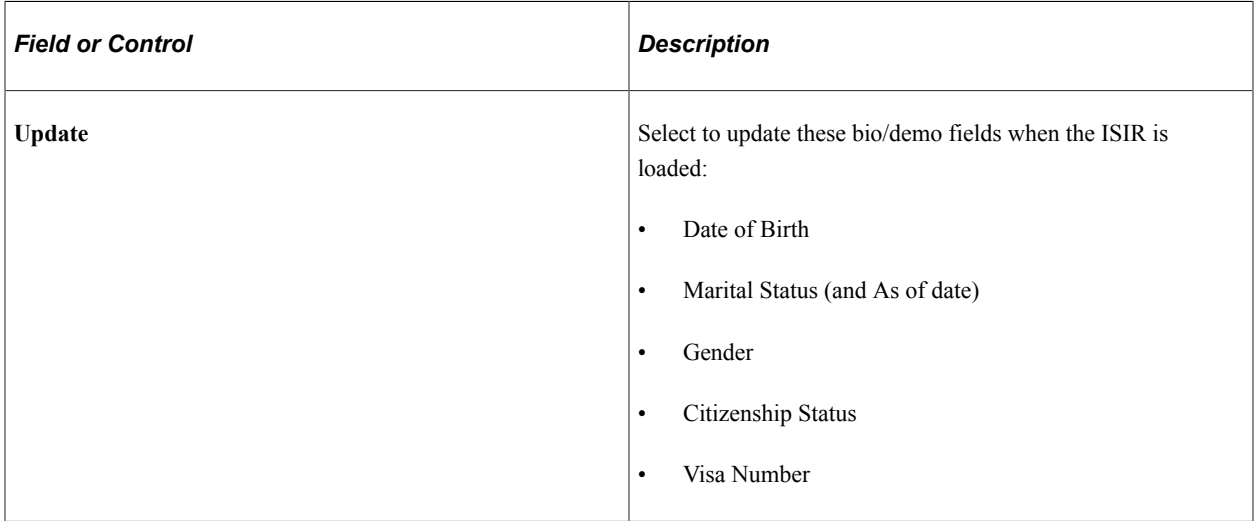

# **Update Email Options**

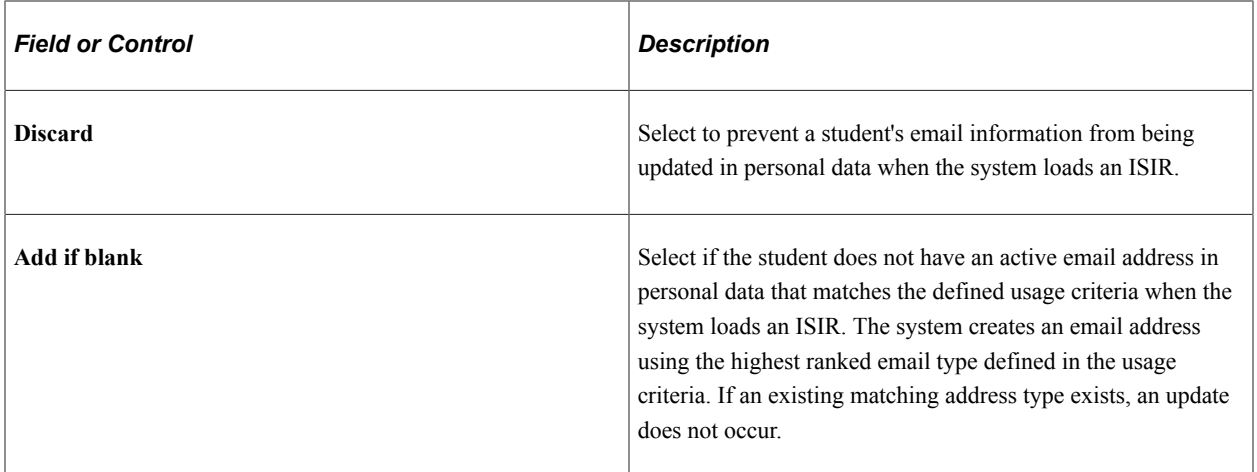

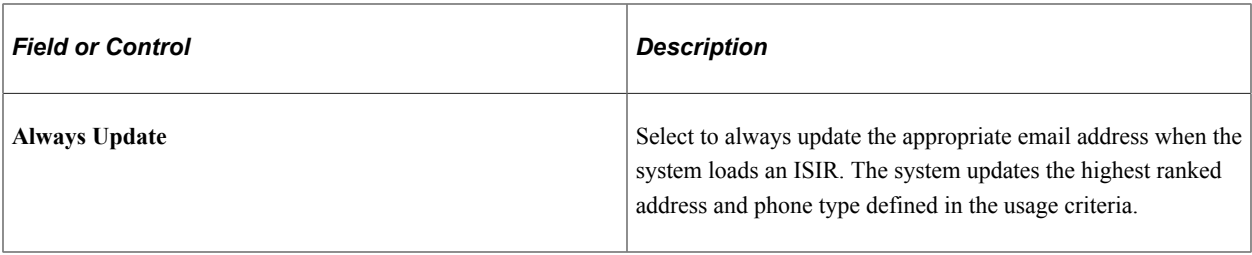

# **Update Phone Options**

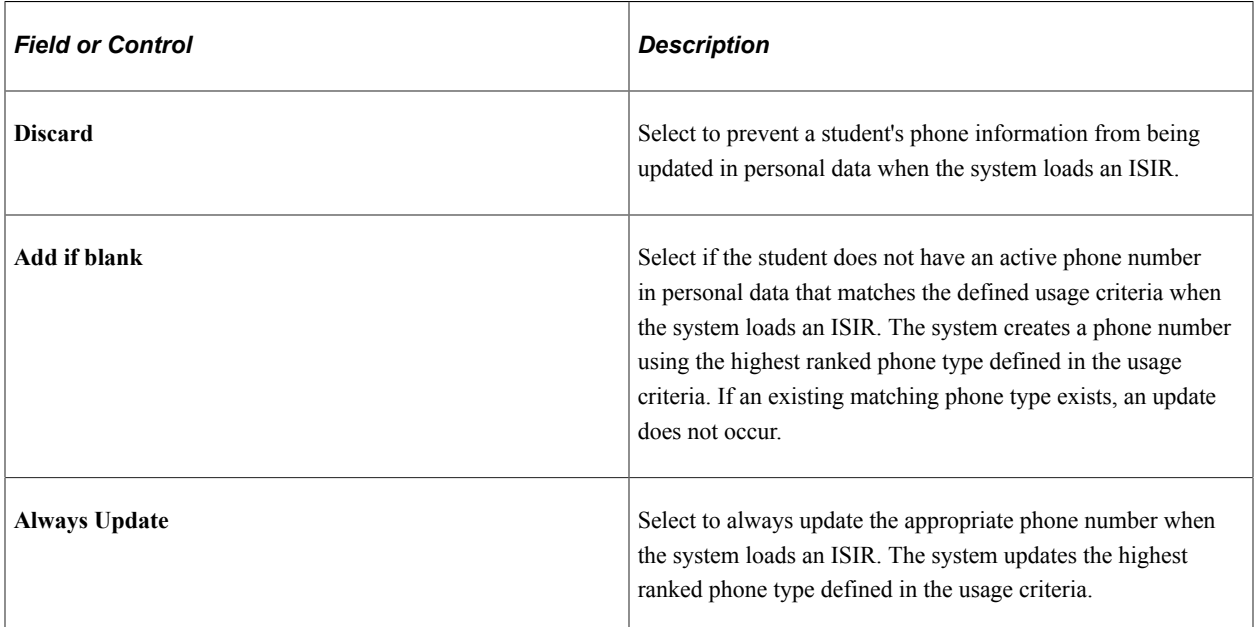

# **Update Drivers License Options**

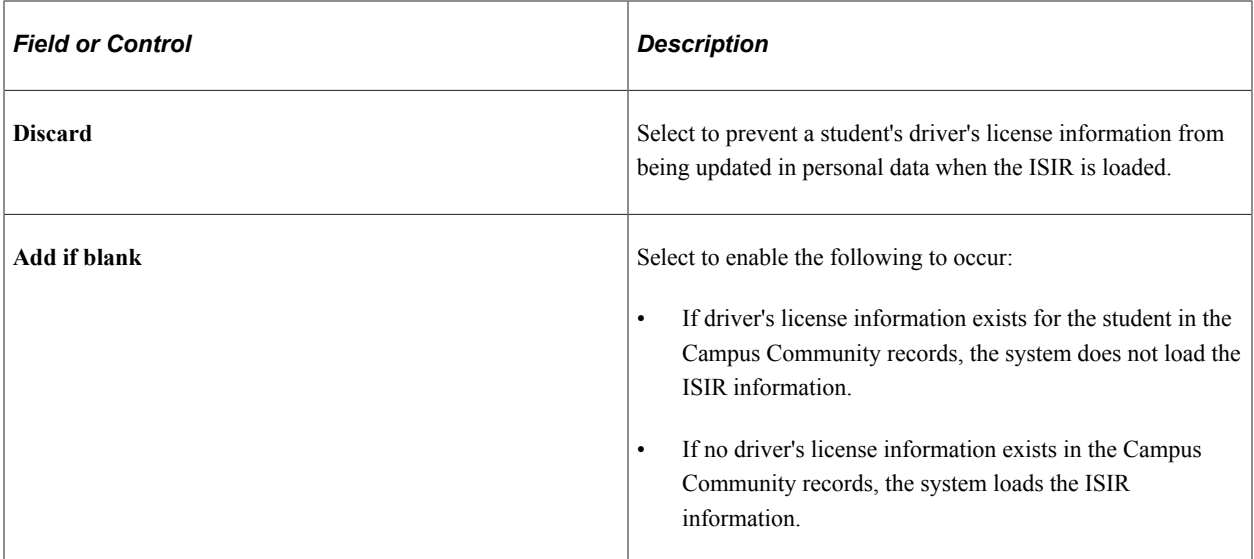

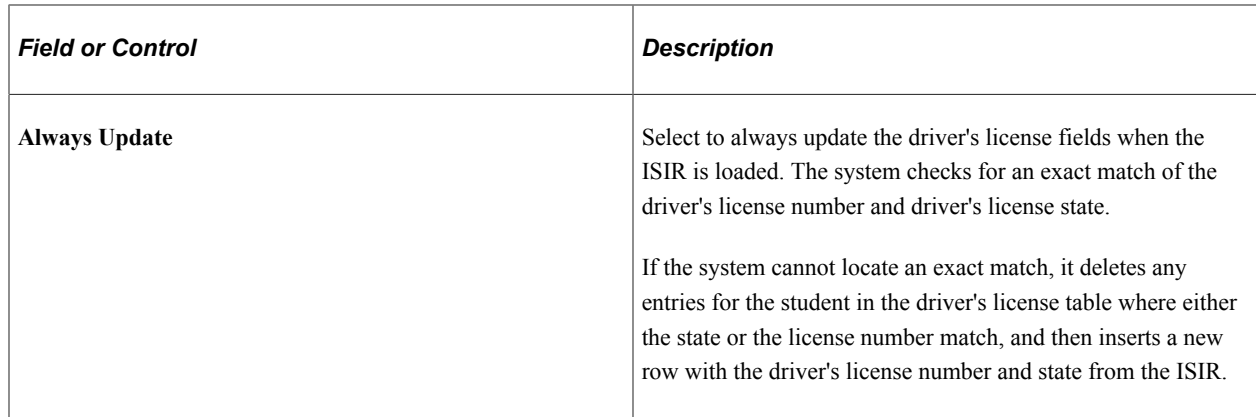

# **Defining ISIR Data Load Options 2**

Access the ISIR Load Options 2 page (**Set Up SACR** > **Product Related** > **Financial Aid** > **File Management** > **ISIR Data Load Parameters** > **ISIR Load Options 2**).

This example illustrates the fields and controls on the ISIR Load Options 2 page. You can find definitions for the fields and controls later on this page.

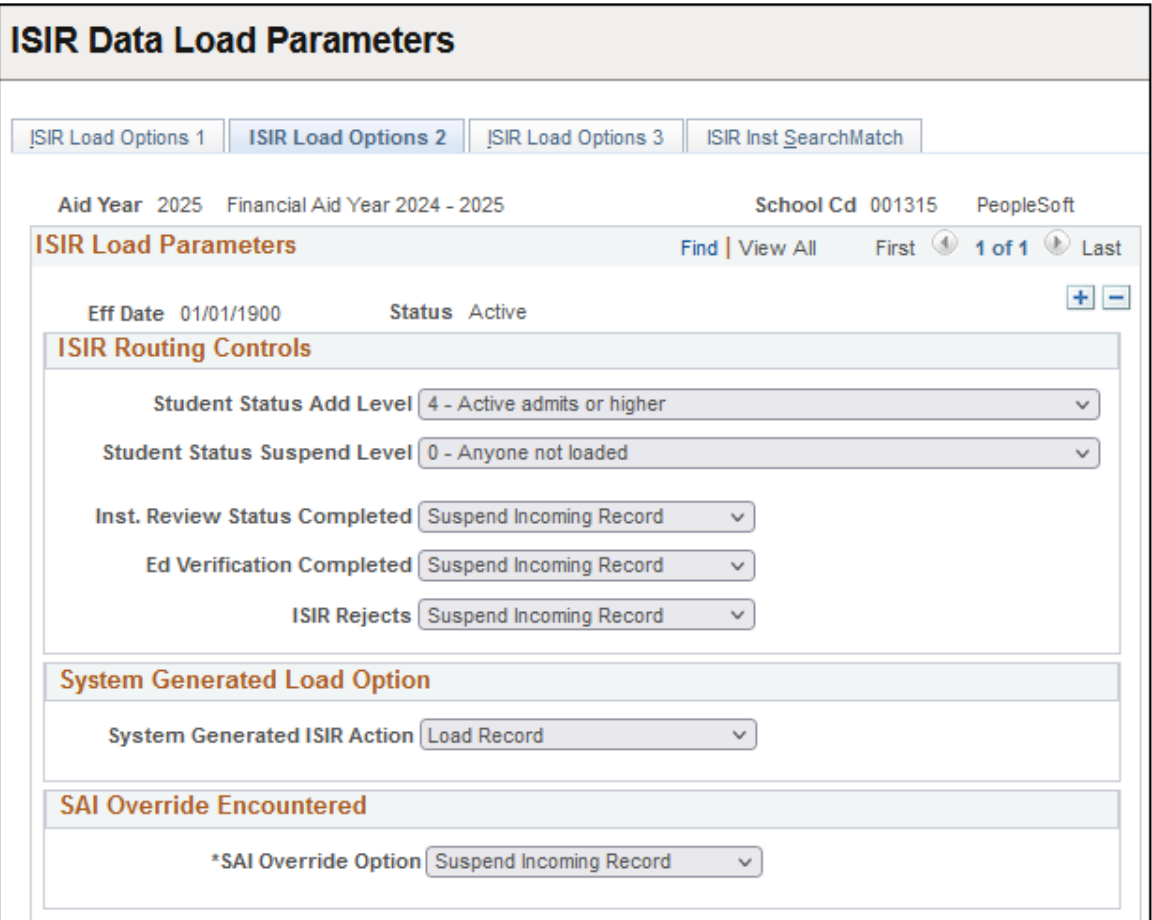

The system displays the aid year, school code, effective date, and status.

These load parameters are for processing all initial ISIR records and system-generated ISIR's.

During the ISIR Load process, the program processes these Data Load Parameters in the following order:

- 1. Inst. Review Status Completed
- 2. Ed Verification Completed
- 3. ISIR Rejects
- 4. Add Admit Level/ Suspend Admit Level
- 5. EFC/SAI Override Encountered

The incoming ISIR record must meet the criteria defined at each processing step in order to be eligible to load.

#### **ISIR Routing Controls**

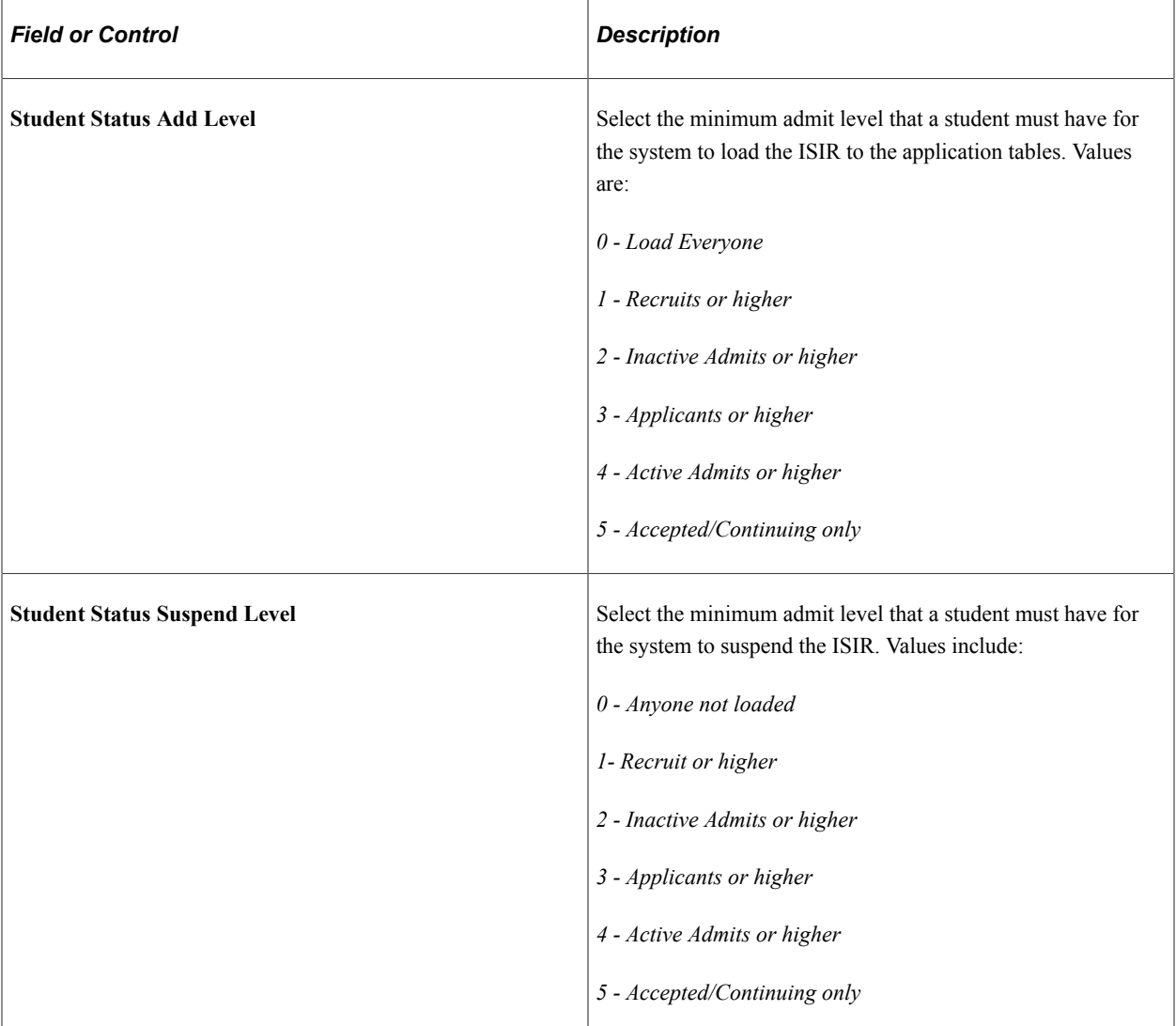

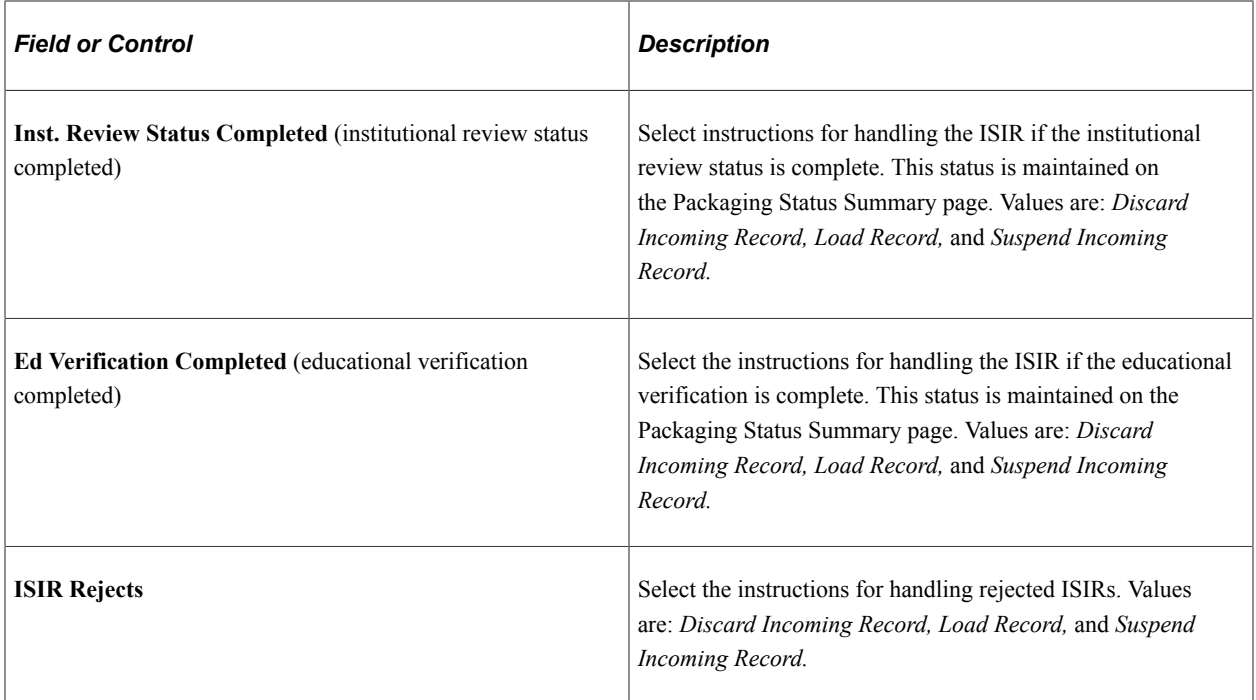

#### **System Generated Load Option**

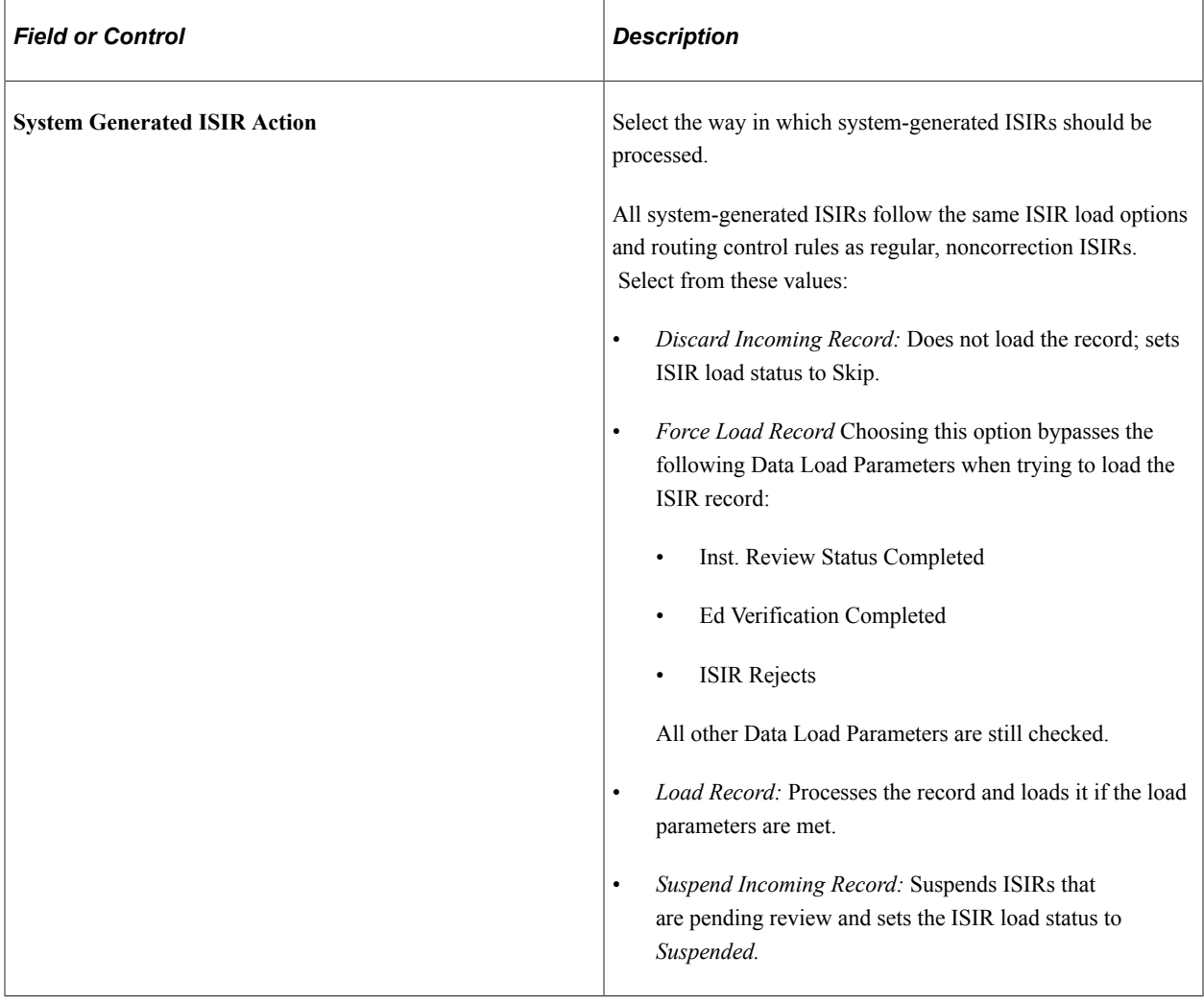

**Note:** Because these ISIRs can be generated for various reasons, you might suspend all records of this type and first review them in the Suspense Management page before loading them. The load process attempts to determine and assign the ID before the record is suspended.

#### **EFC/SAI Override Option**

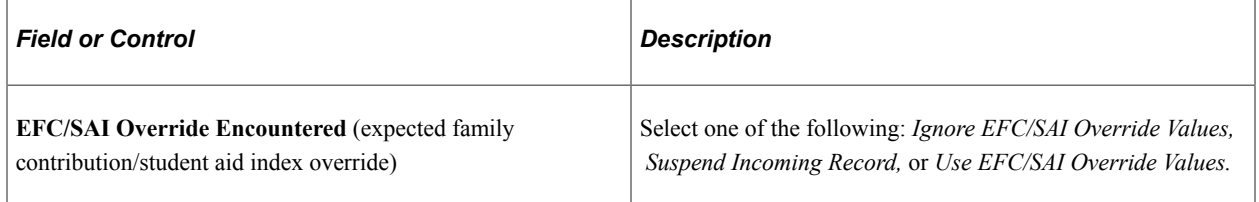

# **Defining ISIR Data Load Options 3**

Access the ISIR Load Options 3 page (**Set Up SACR** > **Product Related** > **Financial Aid** > **File Management** > **ISIR Data Load Parameters** > **ISIR Load Options 3**).

This example illustrates the fields and controls on the ISIR Load Options 3 page. You can find definitions for the fields and controls later on this page.

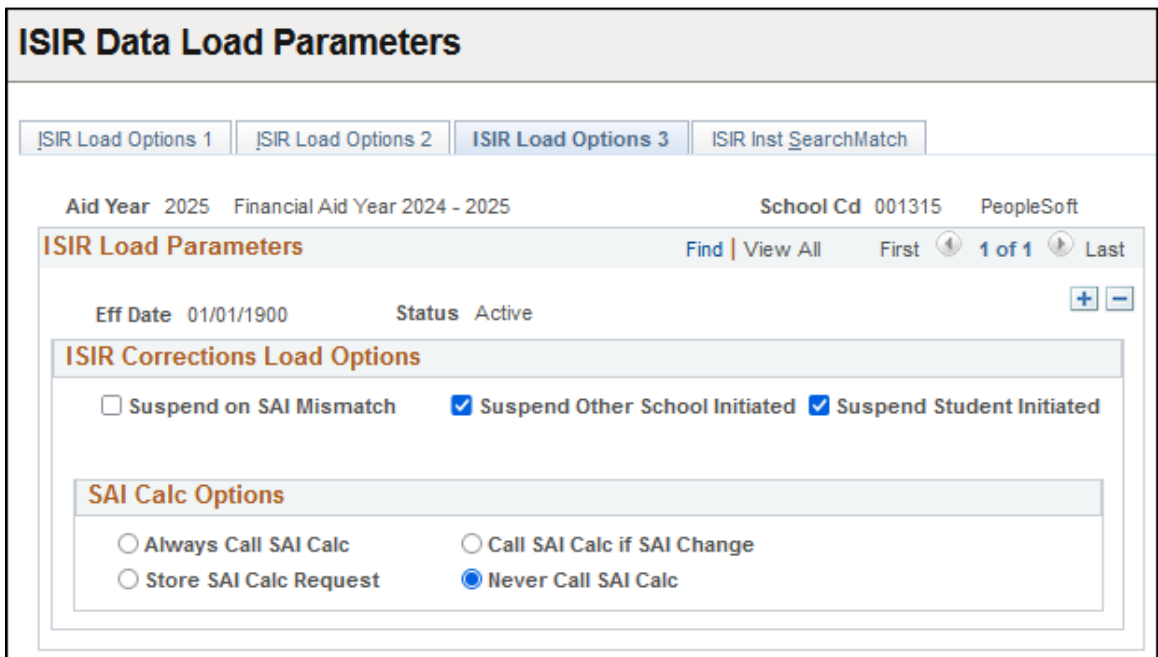

Use these load parameters for processing all corrected ISIRs. To identify ISIRs corrected by the recipient school, the ISIR Electronic Transaction Indicator (ETI) field value is checked and only those records with a value of 0, 2, 4, or 6 are selected. This indicates that the recipient school initiated the correction record, and you can process the ISIR normally. You can suspend any other ISIR ETI value, except blank, as a non-school initiated correction using the Suspend Other School Initiated and Suspend Student Initiated ISIR load options.

Note: The process of loading corrected ISIRs is not the same as for initial ISIRs. See [Processing Inbound](#page-653-0) [Files](#page-653-0) for details.

The system displays the aid year, school code, effective date, and status.

#### **ISIR Corrections Load Options**

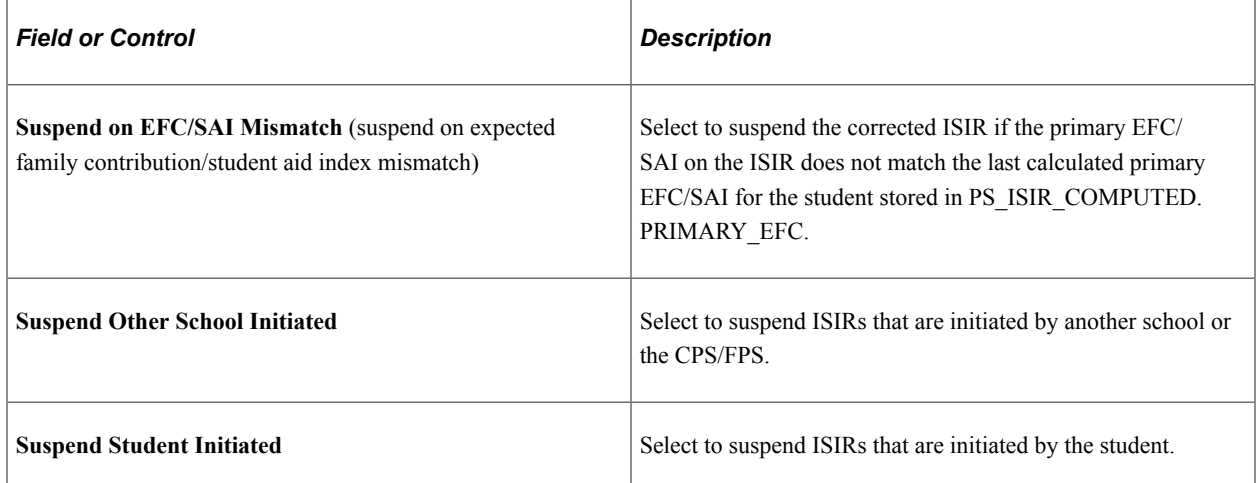

**Note:** A school-initiated correction is processed with the Suspend on EFC/SAI Mismatch load option set. If no previously loaded ISIR exists, the process treats the condition as an application ISIR and follows the application ISIR load parameter settings. This allows initially rejected ISIRs corrected by the school to load as initial application ISIRs.

Because a student has likely already been processed for financial aid when you receive the corrected ISIR, the system provides INAS options.

#### **INAS/SAI Call Options**

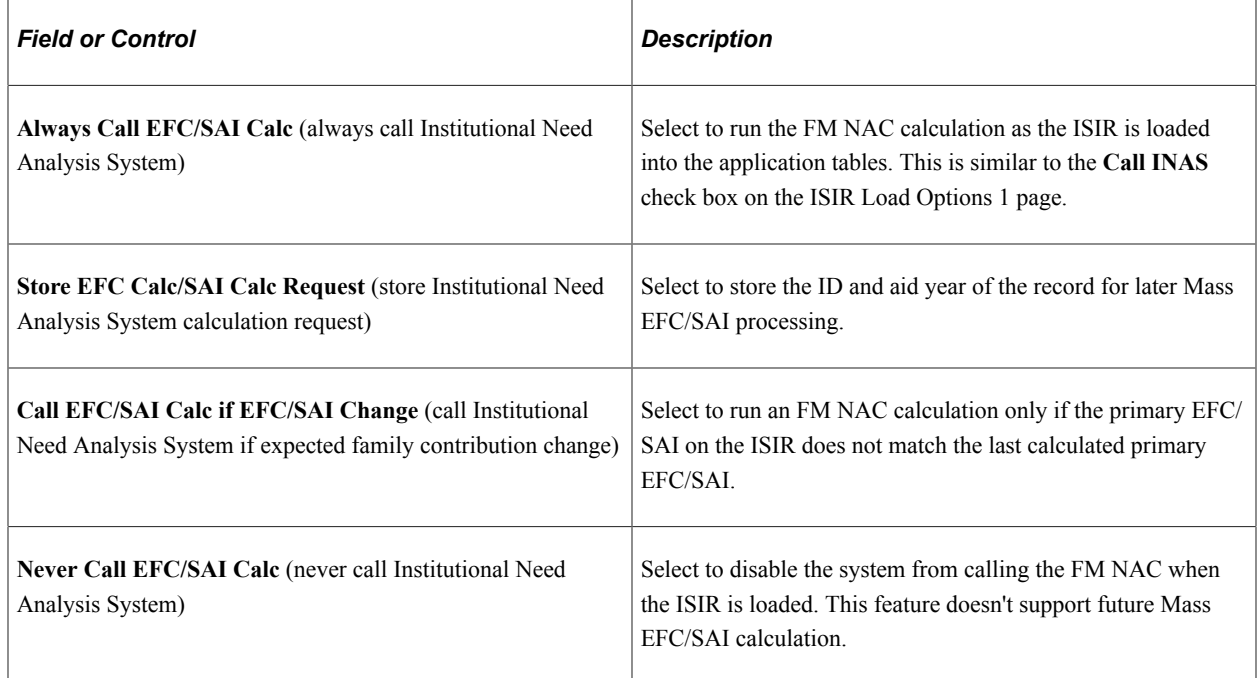

# **Defining ISIR Institutional Search Match**

Access the ISIR Inst SearchMatch page (**Set Up SACR** > **Product Related** > **Financial Aid** > **File Management** > **ISIR Data Load Parameters** > **ISIR Inst SearchMatch**).

This example illustrates the fields and controls on the ISIR Inst SearchMatch page. You can find definitions for the fields and controls later on this page.

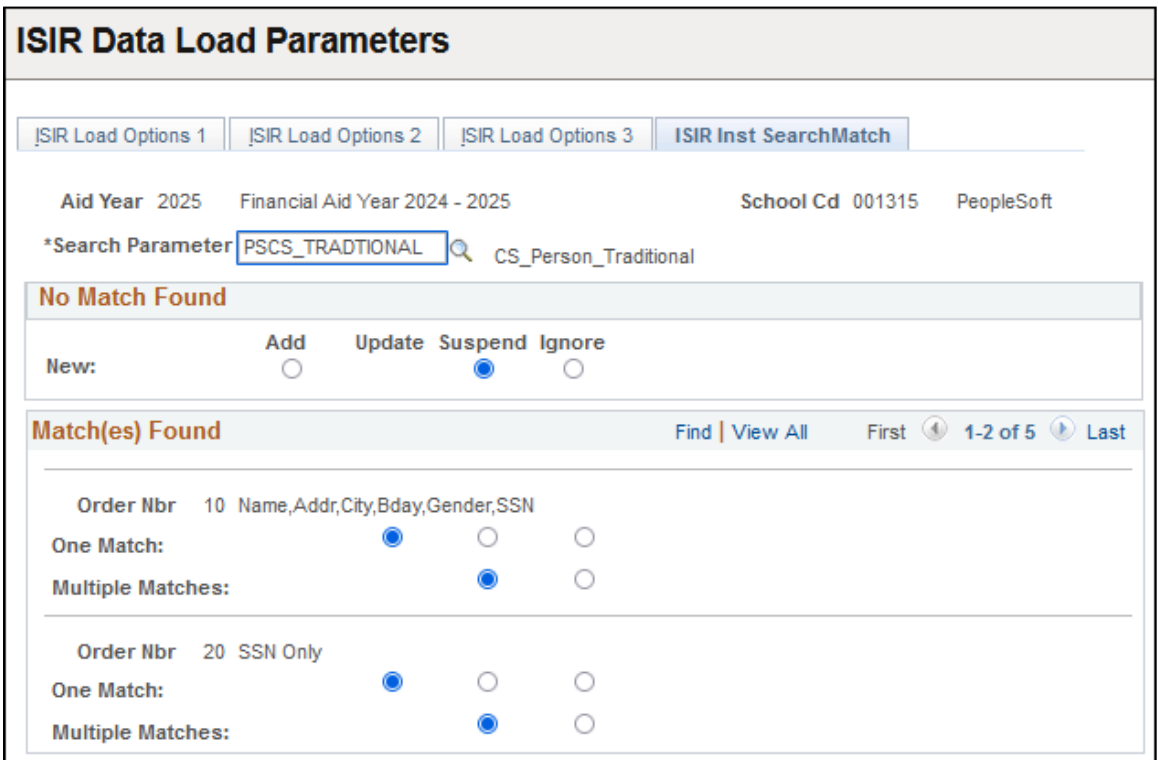

You determine how restrictive to make the Matching process. The system searches on the match that you select by reviewing personal data until it finds a match. When the search and match process runs, the program starts with the first order number and moves through the order numbers until it finds a match. If the system finds no matches at any level, then the option that you selected in the **No Match Found** group box takes effect. To load all students into the system regardless of match, override the No Match Found level.

**Note:** The search match options apply only to ISIRs where no prior year ISIR was loaded into the database.

The system displays the aid year and school code.

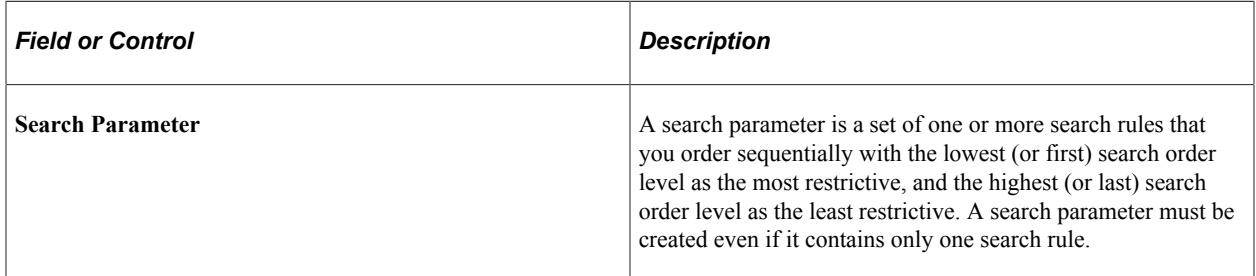

#### **No Match Found**

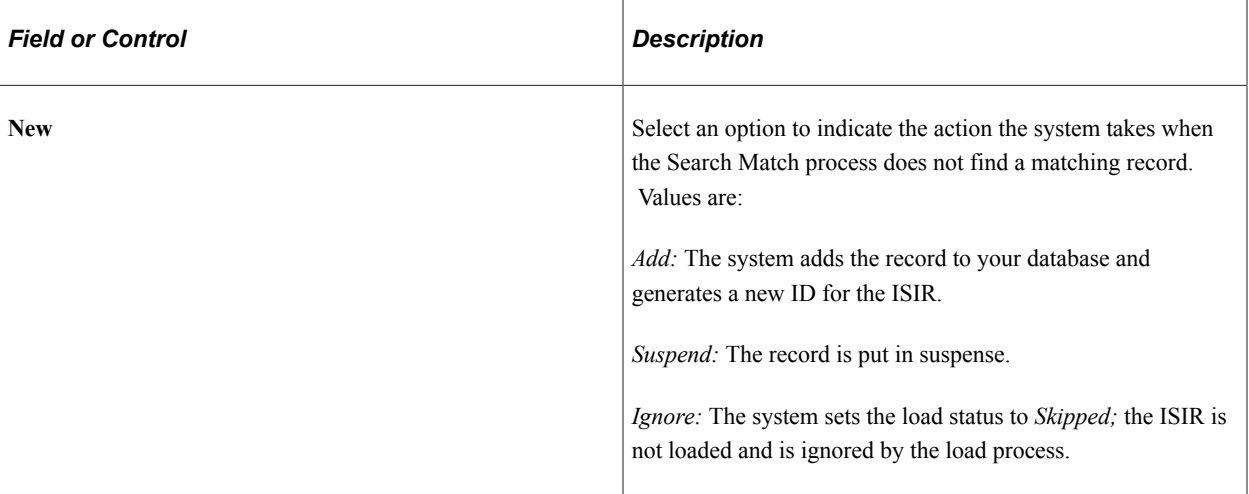

The **Match(es) Found** group box has one row for each search match criteria order defined by your institution. Use the scroll bar to scroll through the levels of search criteria.

#### **Match(es) Found**

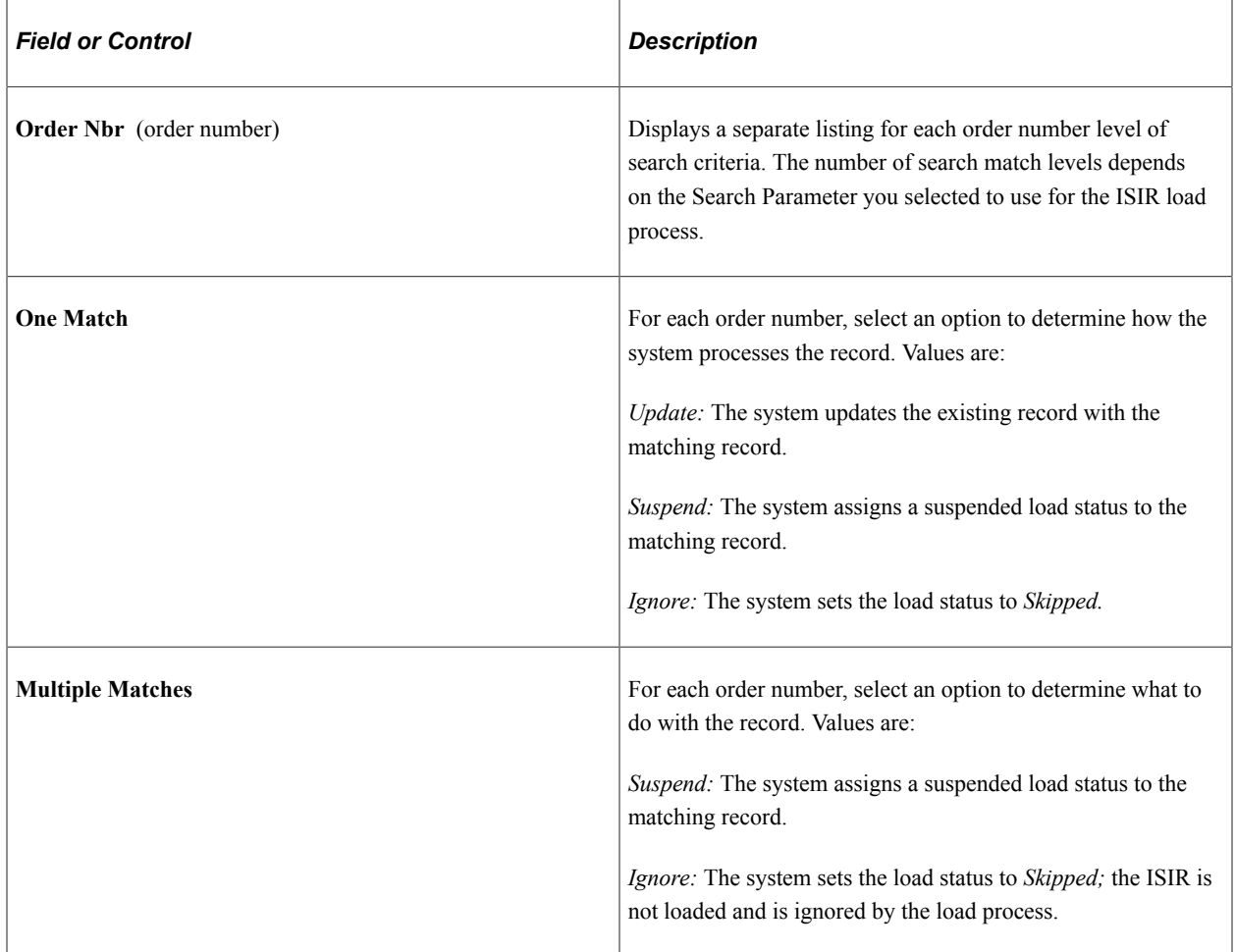

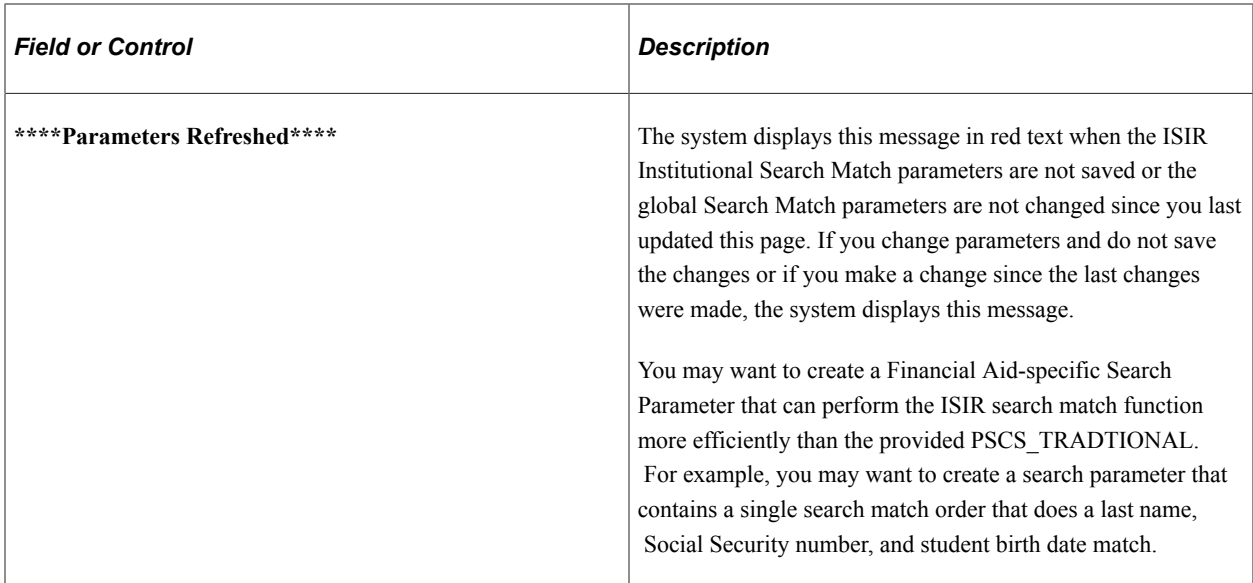

#### **Related Links**

"Setting Up Search/Match" (Campus Community Fundamentals)

#### **Setting Severity Levels for ISIR Reject Reasons**

Access the ISIR Reject Reasons page (**Set Up SACR** > **Product Related** > **Financial Aid** > **Application Processing** > **Maintain ISIR Comment Codes** > **ISIR Reject Reasons**).

The ISIR Message Tables component enables you to review delivered ISIR messages and assign a level of severity to each reject reason and comment code, to indicate the action required by financial aid staff.

*Warning!* ISIR reject reasons and ISIR comment codes are defined by ED and are delivered to your institution with each academic year release update. You can update the message tables if the CPS/FPS modifies the values after their initial release.

The system displays the aid year and institution. PSUNV is the default institution for the ISIR reject reasons. You do not need to create records for your institution values.

#### **ISIR Reject Reasons**

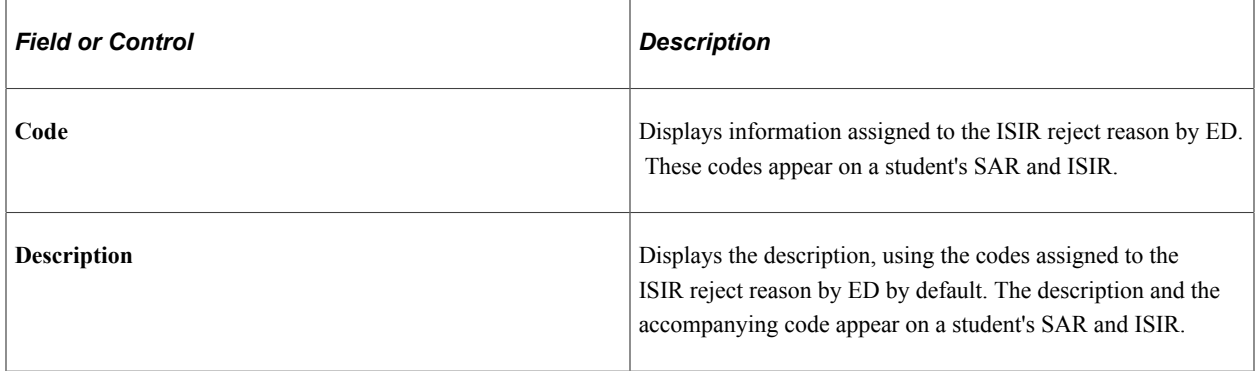

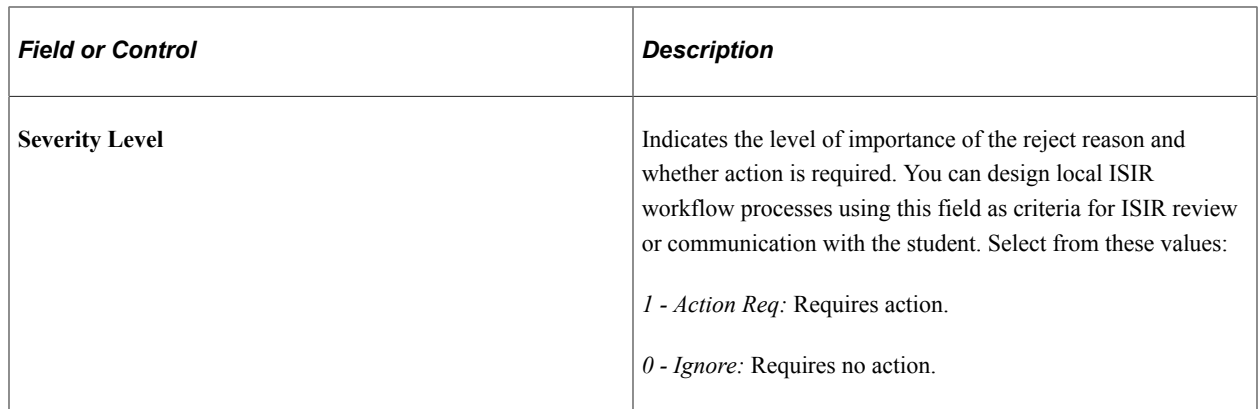

### **Setting Severity Levels for ISIR Comment Codes**

Access the ISIR Comments page (**Set Up SACR** > **Product Related** > **Financial Aid** > **Application Processing** > **Maintain ISIR Comment Codes** > **ISIR Comments**).

The system displays the aid year and institution. PSUNV is the default institution for the ISIR comment codes. You do not need to create records for your institution values.

The Campus Solutions system compares ISIR comments on the student's record to the ISIR Comment table to evaluate eligibility for federal aid. Each comment is associated with a severity level. The severity level associated with the **DB Match Use** field triggers how the system handles the database match during packaging. As an administrator, you can reset the predefined severity level value assigned to each ISIR comment.

#### **ISIR Comment Codes**

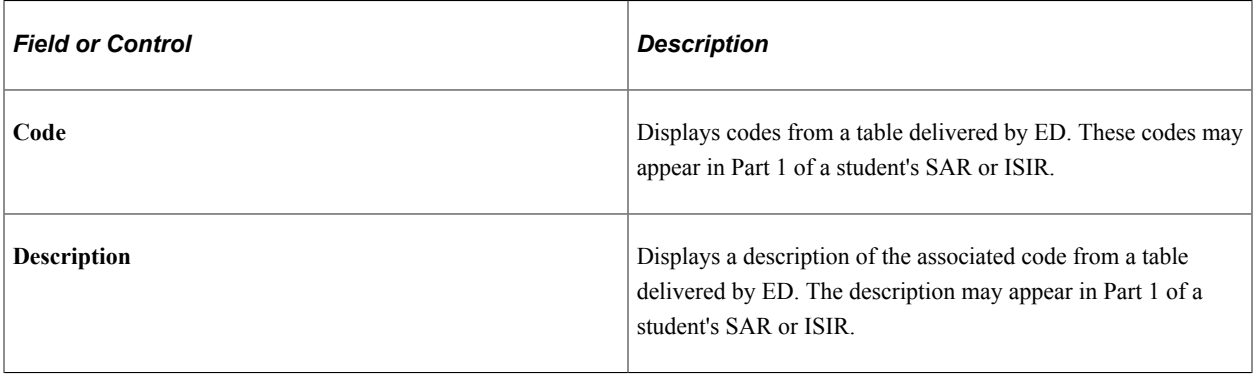

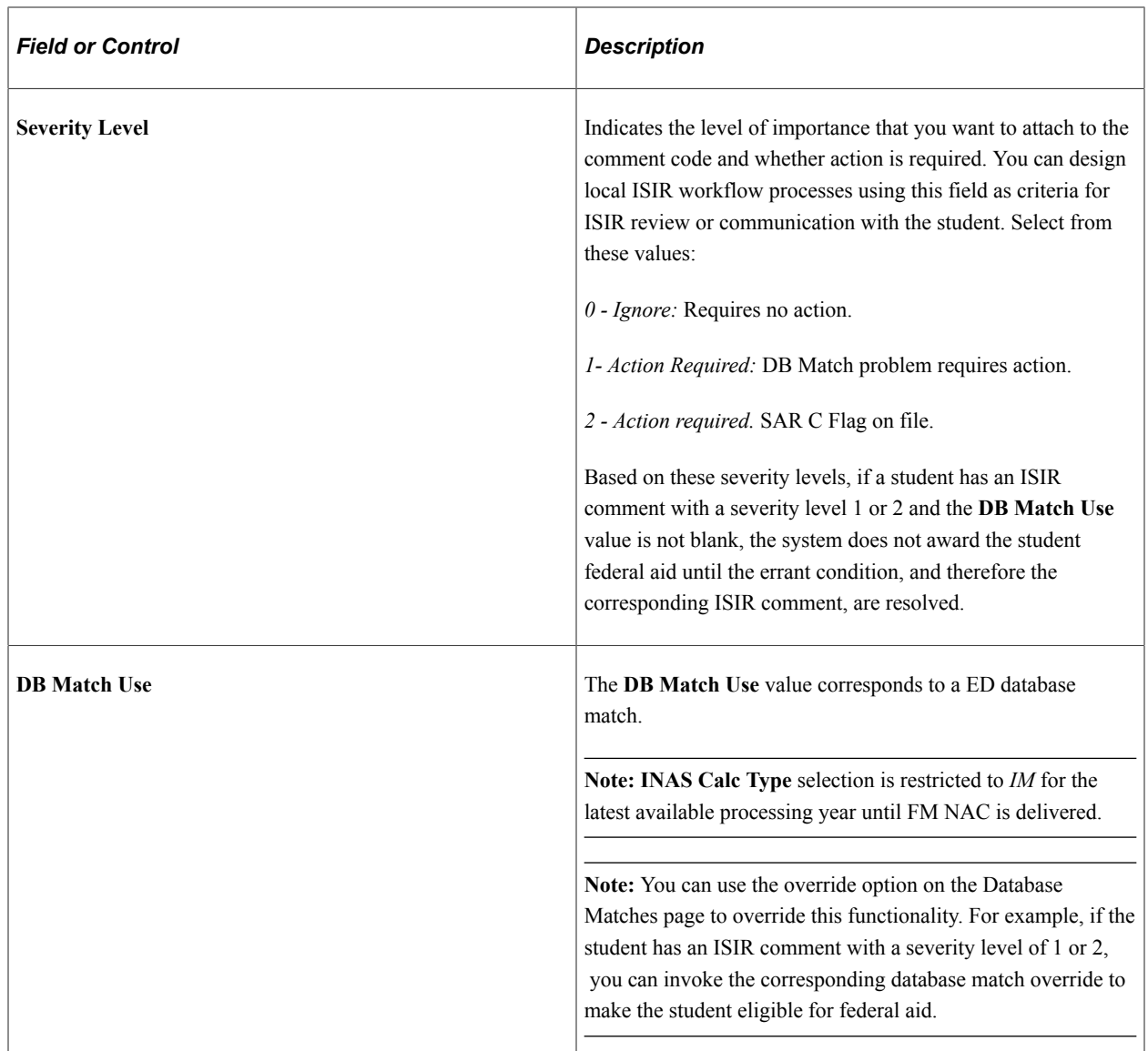

See [Reviewing the U.S.E.D. Database Match Process](#page-1007-0).

# **Setting Up Financial Aid EDI Transactions**

Access the Financial Aid EDI Transactions page (**Set Up SACR** > **Product Related** > **Financial Aid** > **File Management** > **Maintain EDI Transactions** > **Financial Aid EDI Transactions**).

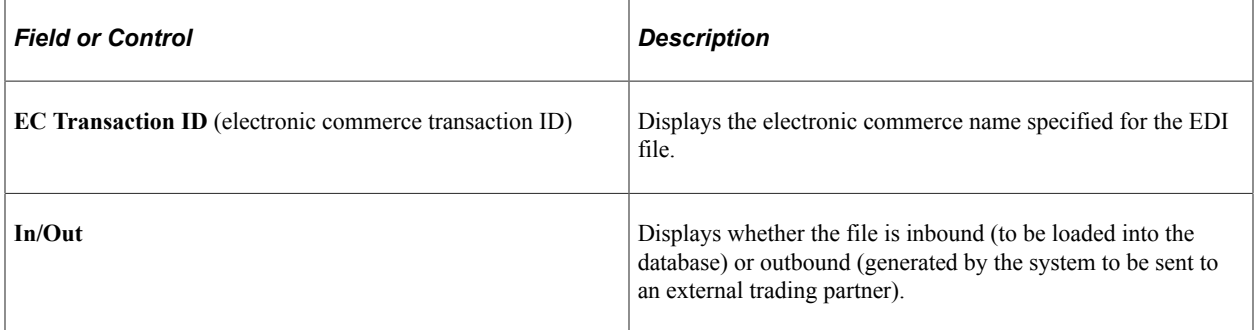

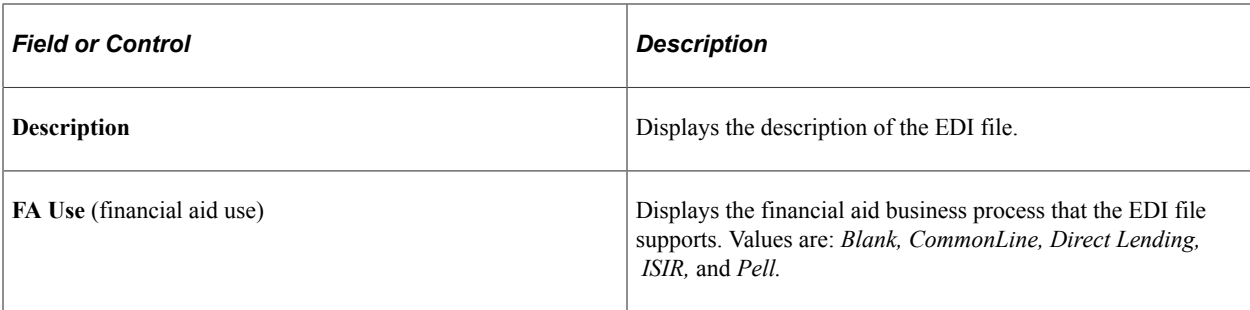

The system displays EDI transactions with FA Use value of **ISIR** in the ISIR EC Queue Review page and displays EDI transactions with FA Use value of **CommonLine** and **Direct Lending** on the Loan EC Queue Review page.

If you set the **FA Use** field to *blank,* the system does not display those EDI transactions review page. You might do this with prior year EDI transactions that you no longer want to appear.

# **Setting Up Commit Levels for COBOL Processes**

Access the Setup Commit Levels page (**Set Up SACR** > **Product Related** > **Financial Aid** > **Define Commit Levels** > **Setup Commit Levels**).

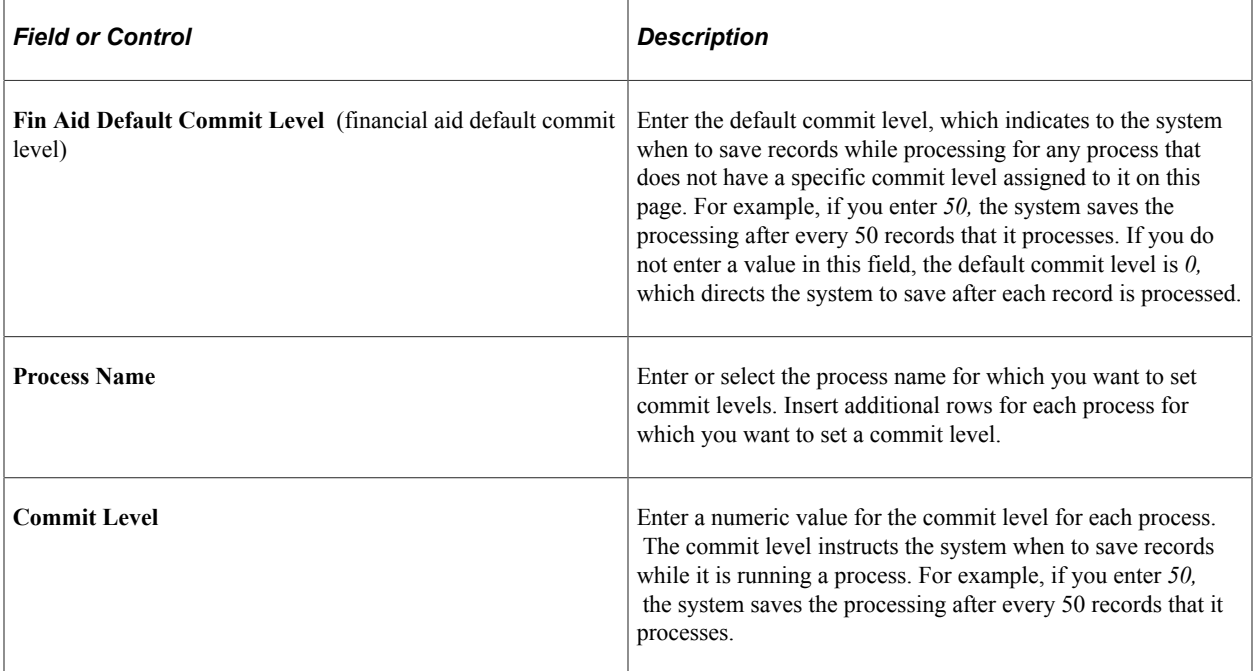

**Note:** The appropriate commit levels to use depend on your production environment, such as the type of database, size of database, and hardware. Commit levels should be set by knowledgeable technical staff only.

# **Reviewing Cross-References**

To set up cross-references, use the ISIR/SAR Cross Reference component (ISIR\_SAR\_XREF) and the Institutional Cross Reference component (INST\_XREF).

This section discusses how to:

- Review ISIR SAR cross-references.
- Review institutional application cross-references.

# **Pages Used to Review Cross-References**

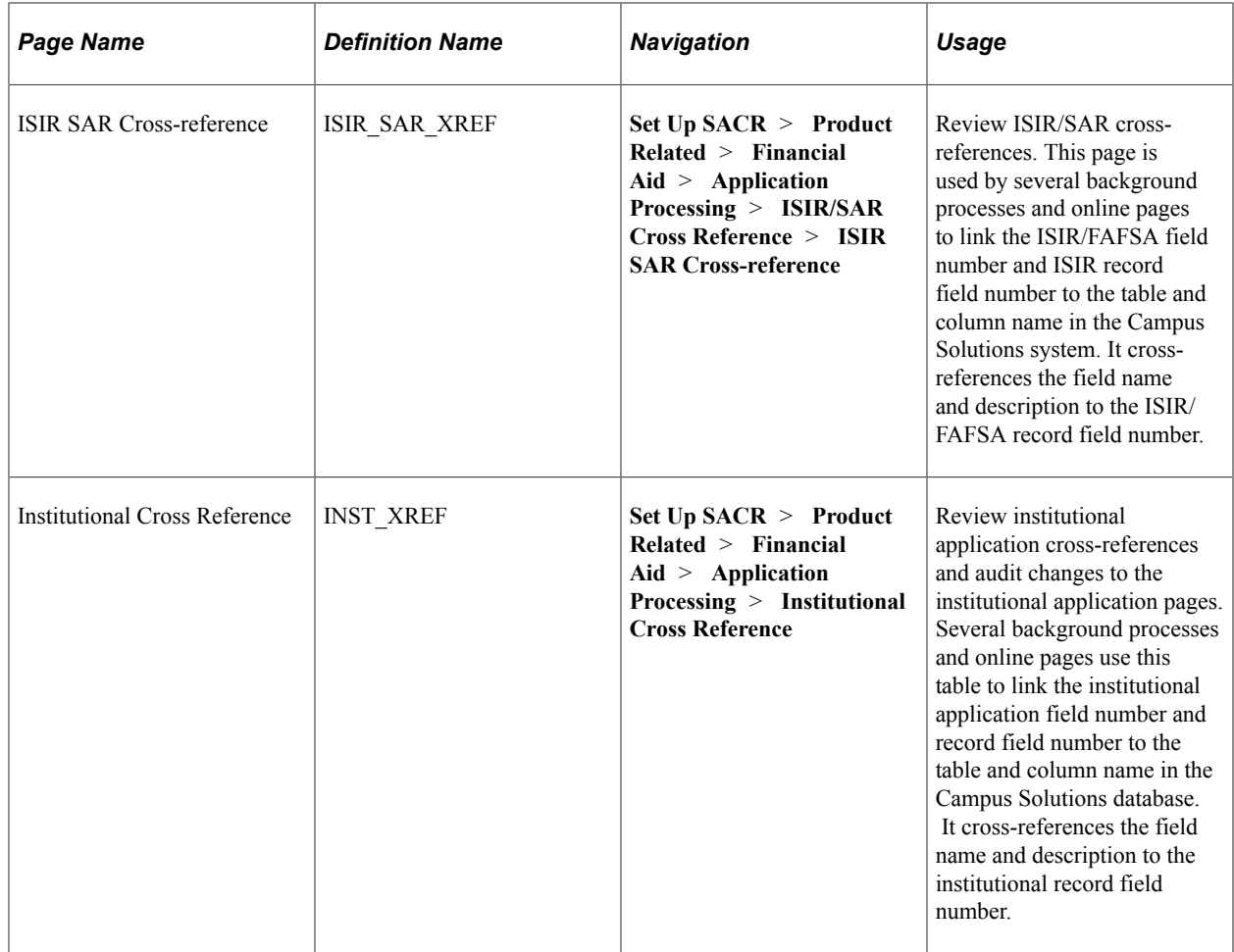

## **Reviewing ISIR SAR Cross-References**

Access the ISIR SAR Cross-reference page (**Set Up SACR** > **Product Related** > **Financial Aid** > **Application Processing** > **ISIR/SAR Cross Reference** > **ISIR SAR Cross-reference**).

This example illustrates the fields and controls on the ISIR SAR Cross-reference page. You can find definitions for the fields and controls later on this page.

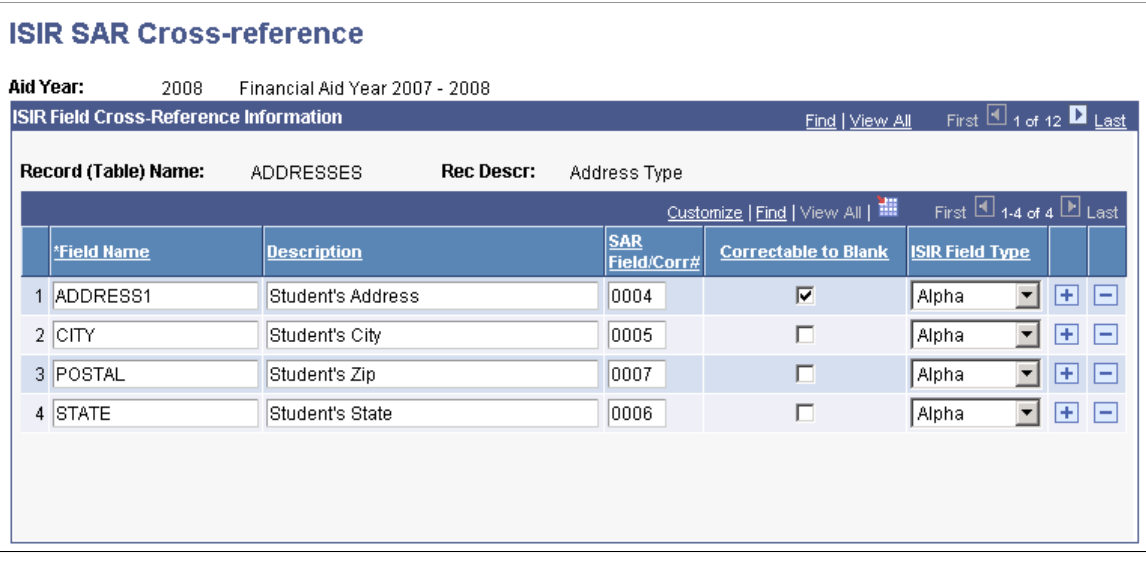

*Warning!* The ISIR SAR Cross-reference page is delivered annually with preloaded values and should not be changed or modified in any way.

The system displays the aid year, record (table) name, and record description.

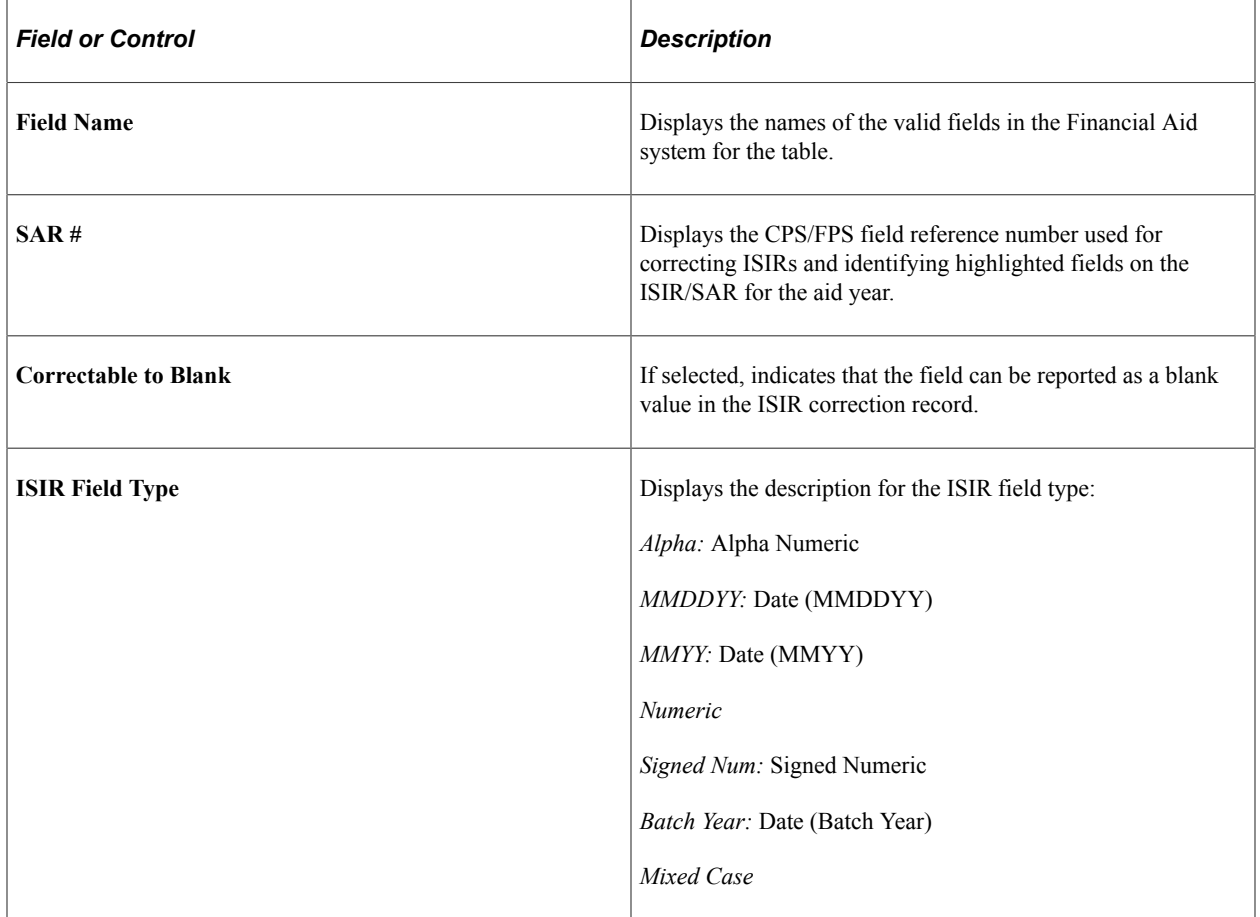

# **Reviewing Institutional Application Cross-References**

Access the Institutional Cross Reference page (**Set Up SACR** > **Product Related** > **Financial Aid** > **Application Processing** > **Institutional Cross Reference**).

This example illustrates the fields and controls on the Institutional Cross Reference page. You can find definitions for the fields and controls later on this page.

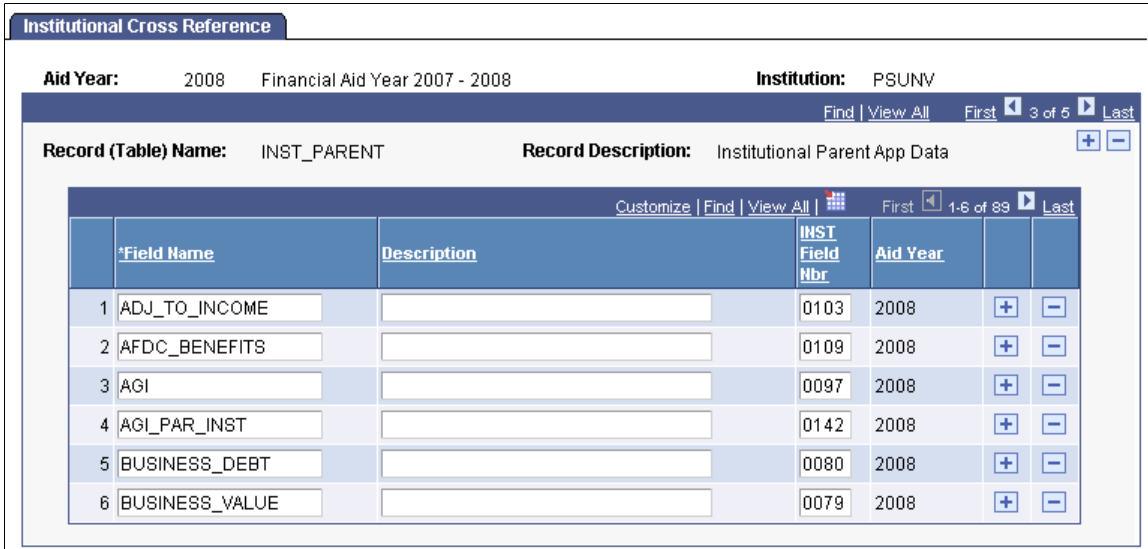

*Warning!* The Institutional Cross Reference page is delivered annually with preloaded values. These values should not be changed in any way.

The system displays the aid year, academic institution, record (table) name, and record description.

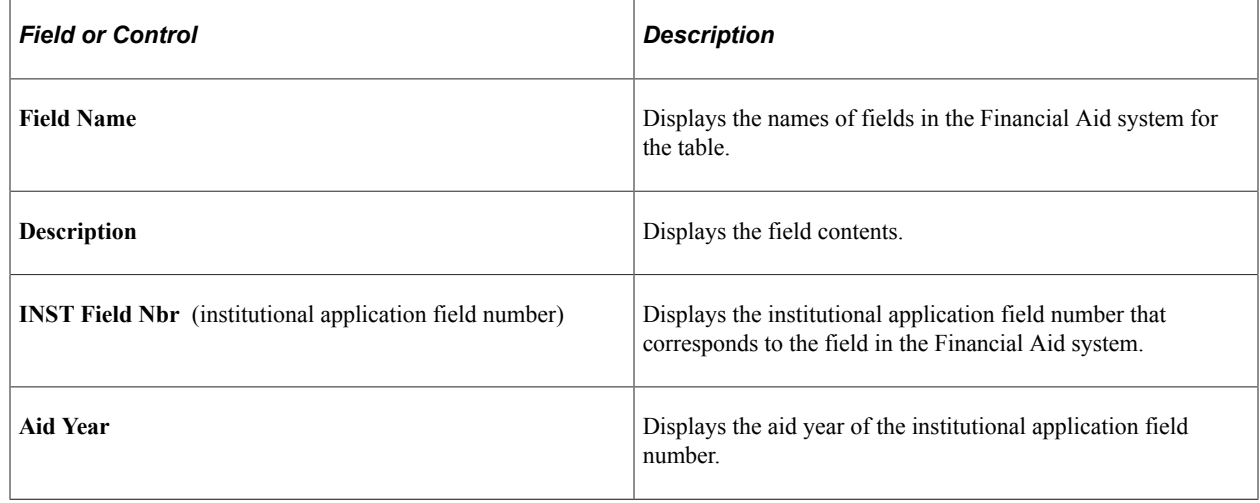

# **Setting Up PROFILE Data Load Parameters**

To set up PROFILE data load parameters, use the PROFILE Load Parameters component (INST\_LOAD\_CONTROL).

### **Page Used to Set Up PROFILE Data Load Parameters**

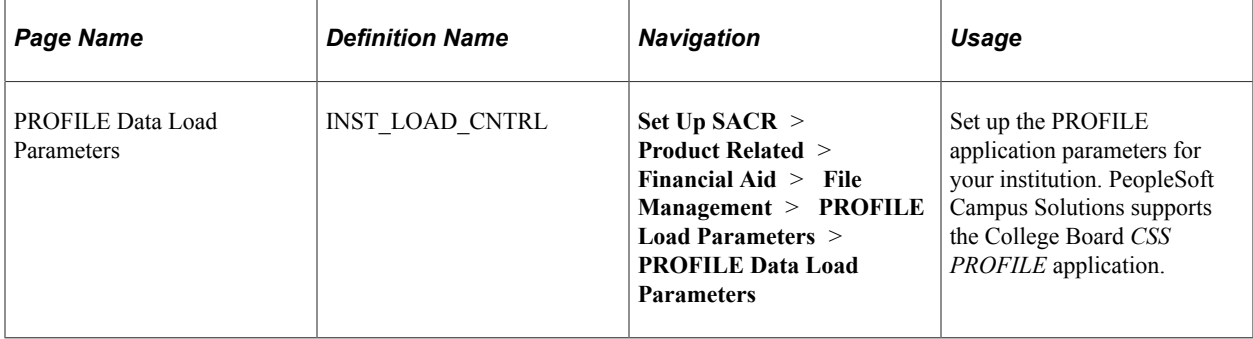

#### **Setting Up PROFILE Data Load Parameters**

Access the PROFILE Data Load Parameters page **Set Up SACR** > **Product Related** > **Financial Aid** > **File Management** > **PROFILE Load Parameters**).

This example illustrates the fields and controls on the PROFILE Data Load Parameters page. You can find definitions for the fields and controls later on this page.

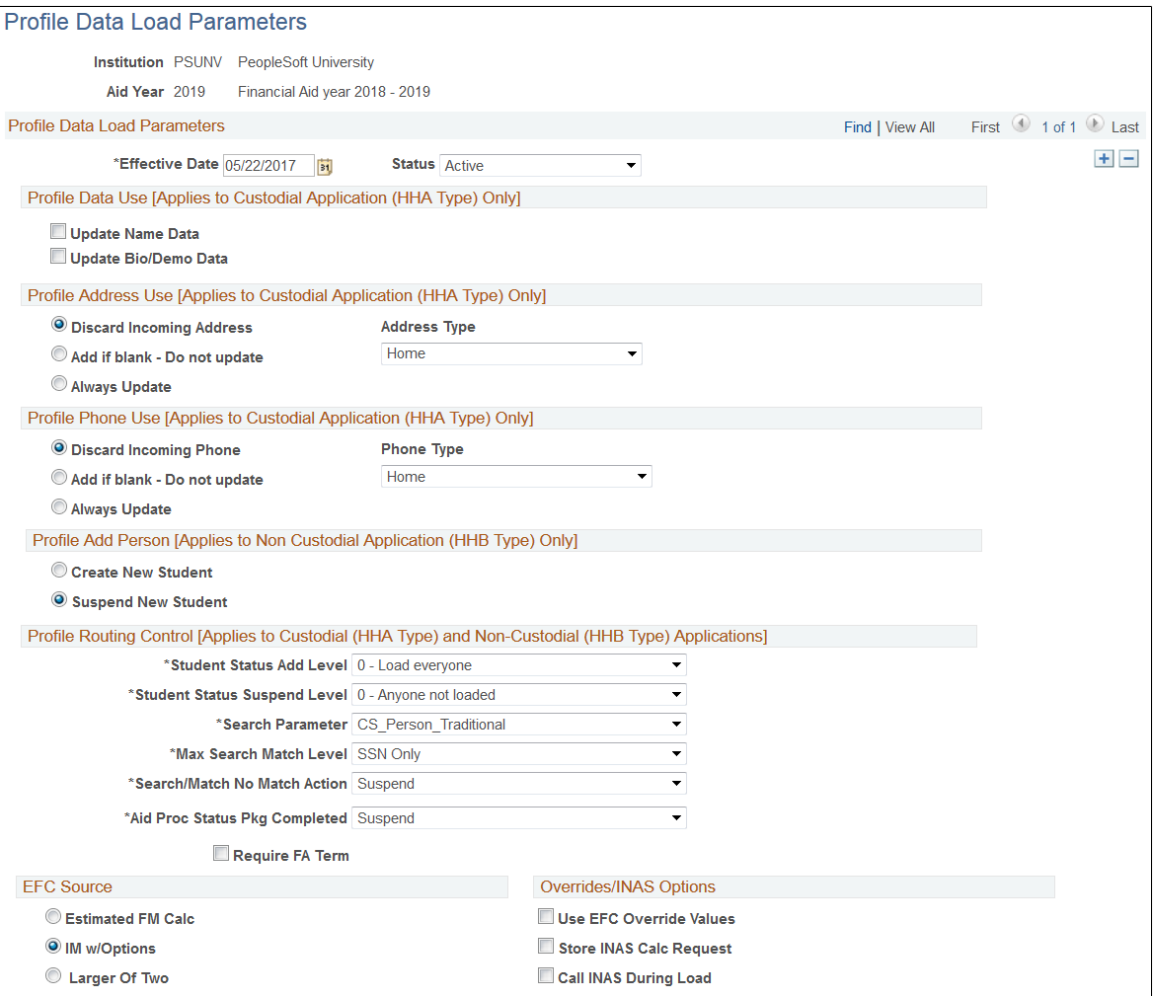

**Note:** When this page opens an error message might display such as "Fields Parameter Code and Max Search Match Level reset to blank. (14404,413) The Search Match Criteria has been modified more recently than the effective date on this page. Please insert a new effective-dated row on this page or update the current effective data to the present day. Then reenter the value for the field(s) mentioned above." This error message displays when the Search Match parameter criteria was set up after the effective date of this run control. By adding a new effective-dated row and resetting the fields mentioned in the error message, the PROFILE load process uses valid search match criteria.

**Note:** Some setup information applies to only custodial parent application data (HHA), only non custodial parent application data (HHB), or both. Each section notes the applicability of the setup.

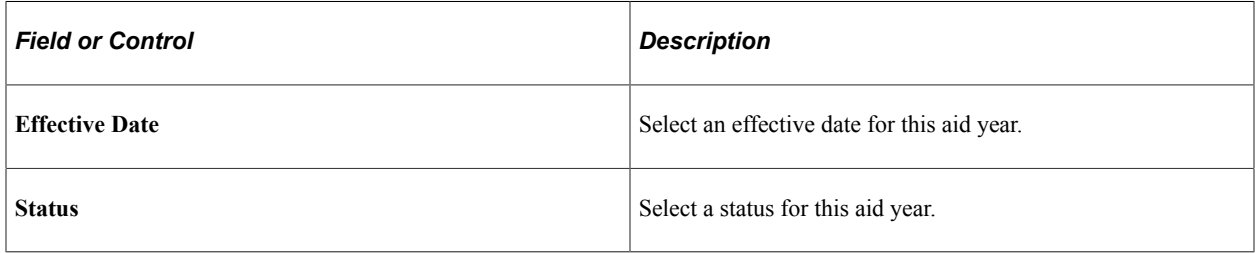

#### **PROFILE Data Use**

**Note:** These fields only apply to custodial parent application data (HHA).

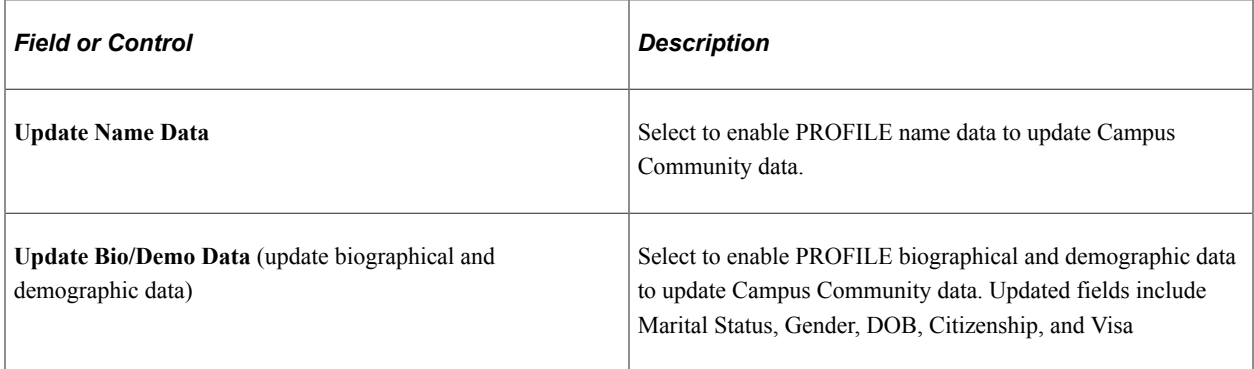

#### **PROFILE Address Use**

**Note:** These fields only apply to custodial parent application data (HHA).

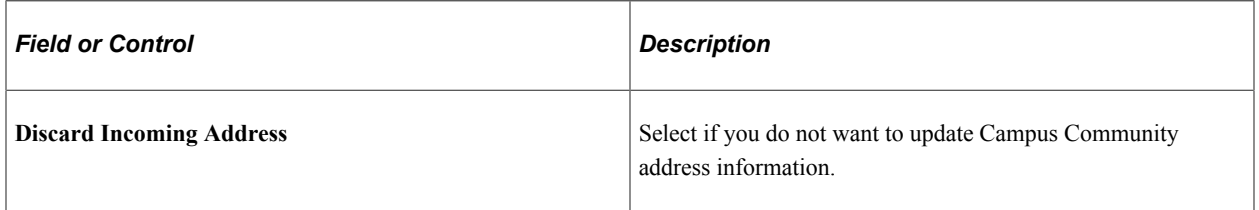

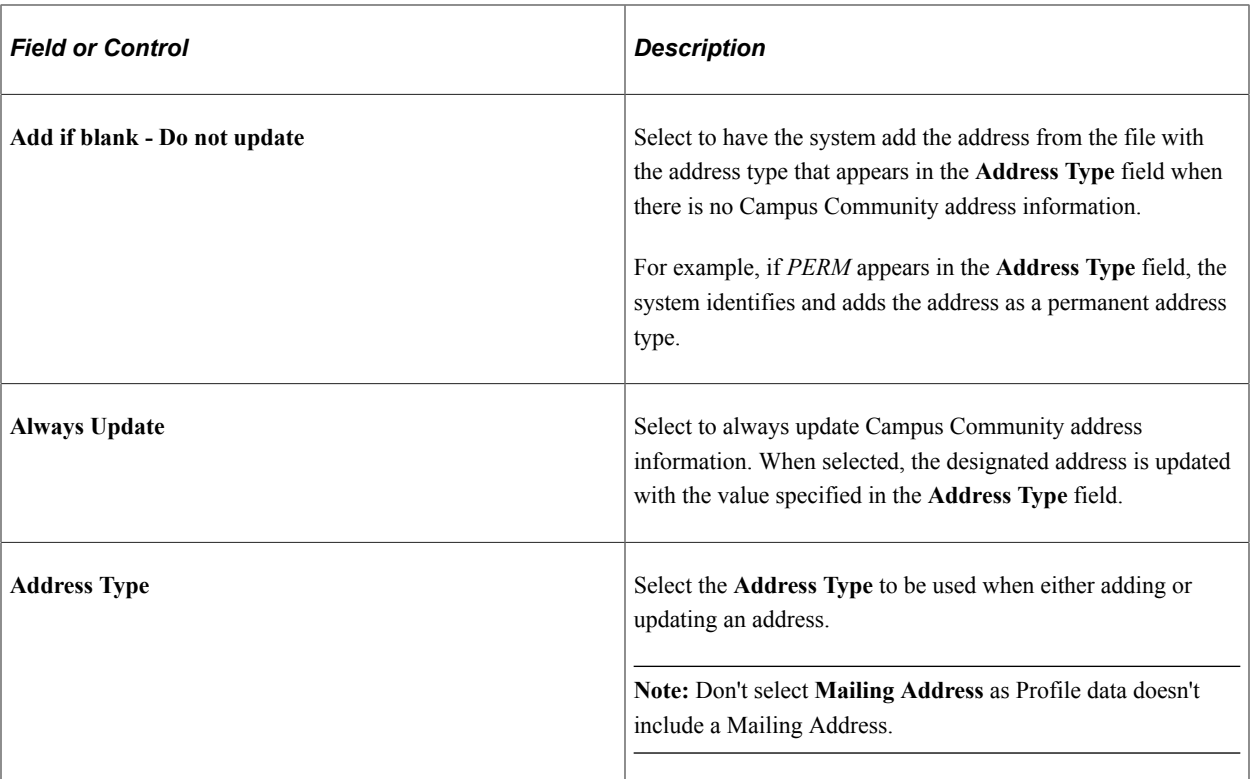

### **PROFILE Phone Use**

**Note:** These fields only apply to custodial parent application data (HHA).

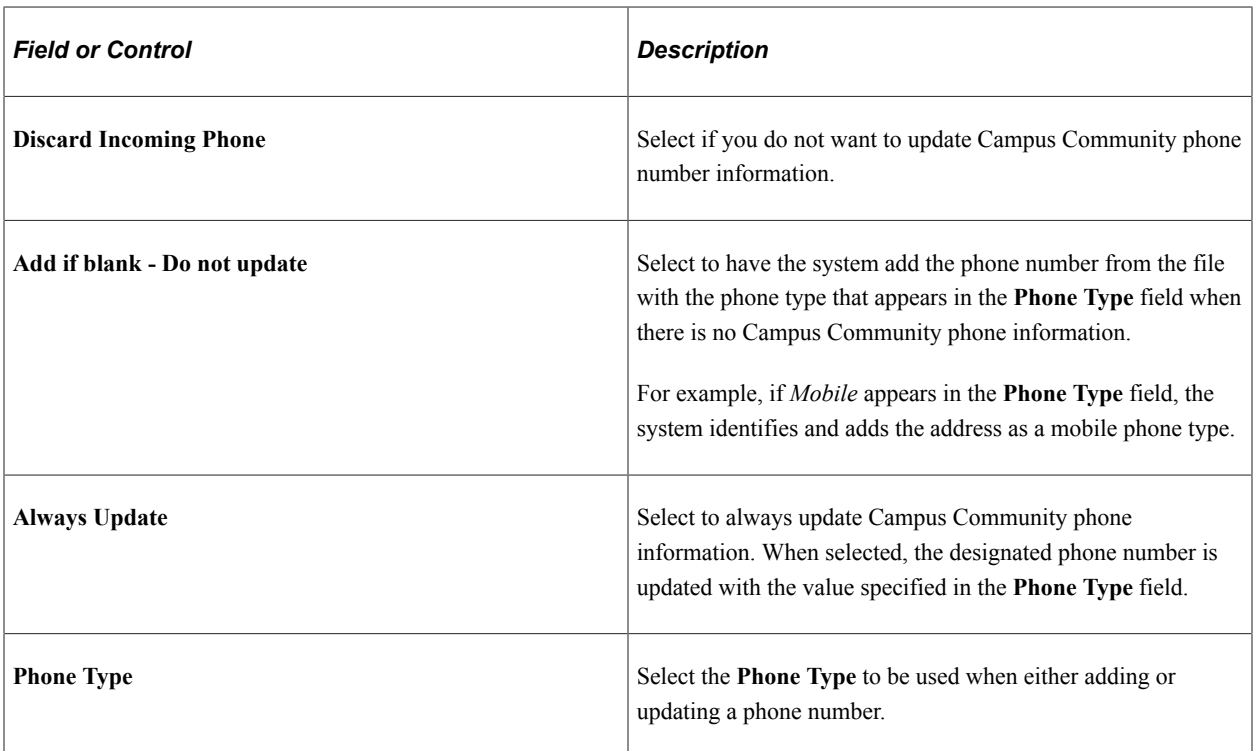

#### **PROFILE Add Person**

**Note:** These fields only apply to non custodial parent application data (HHB). If left blank, the default behavior is Suspend New Student.

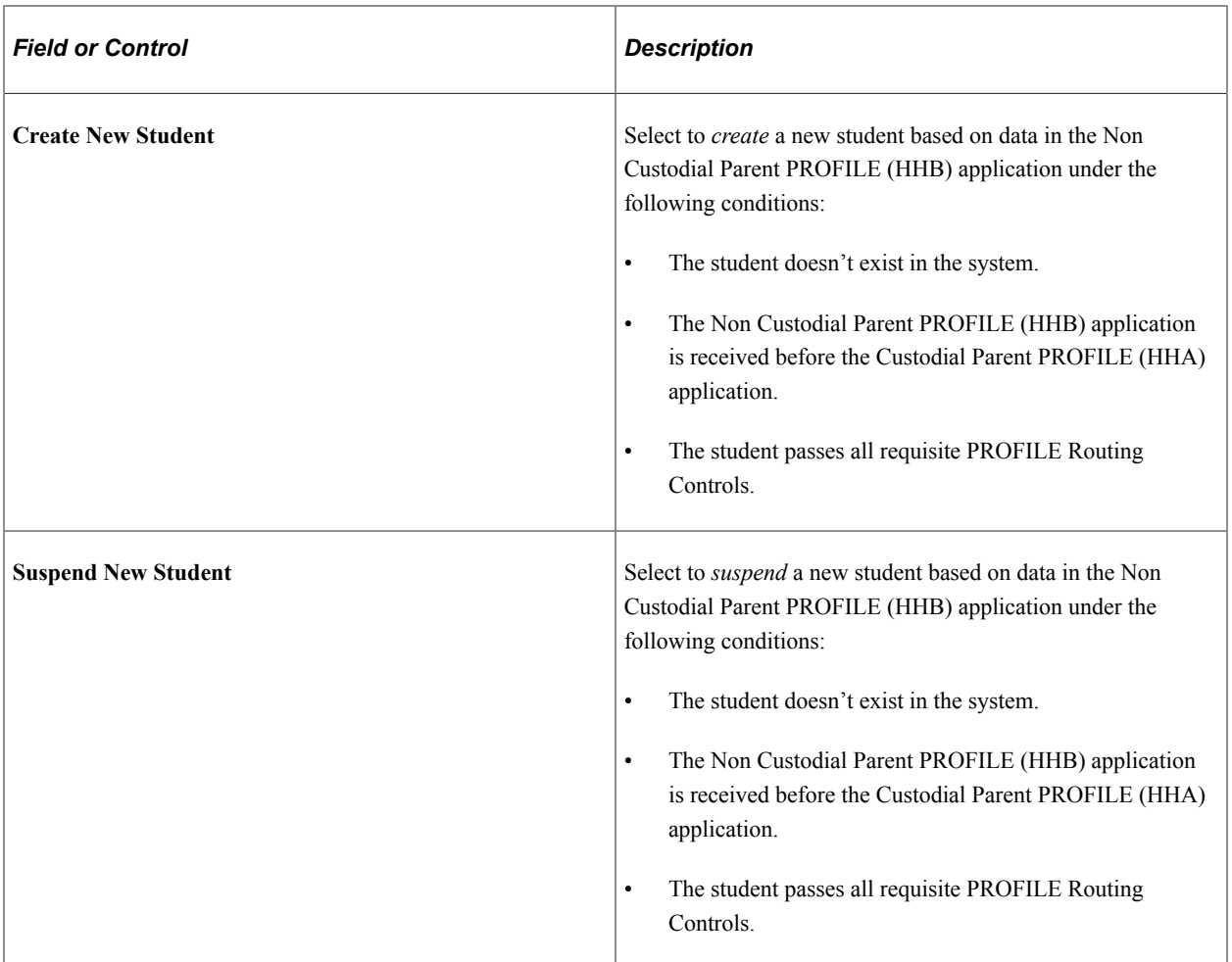

#### **PROFILE Routing Control**

**Note:** These fields apply to both custodial parent and non custodial parent application data (HHA and HHB).
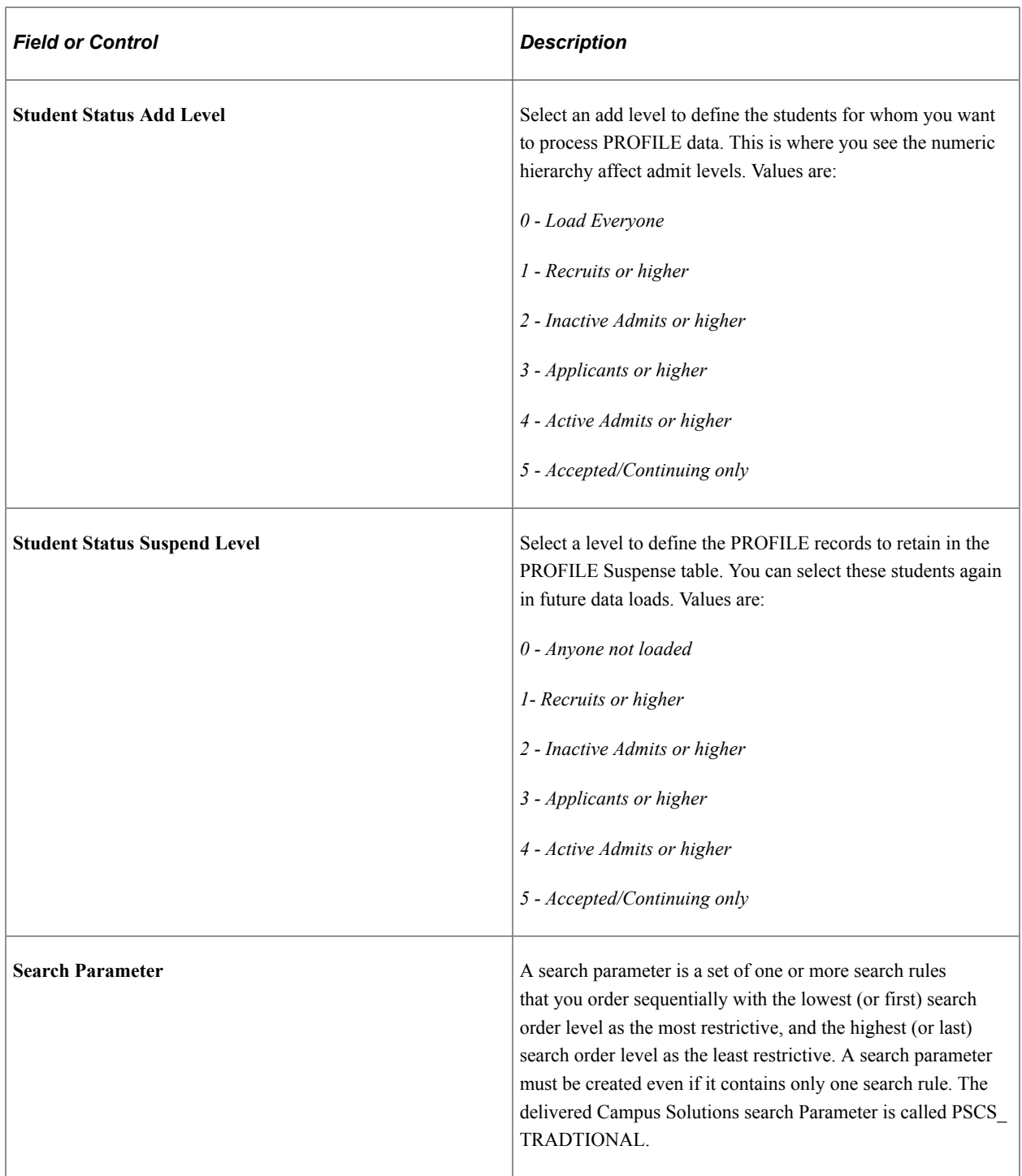

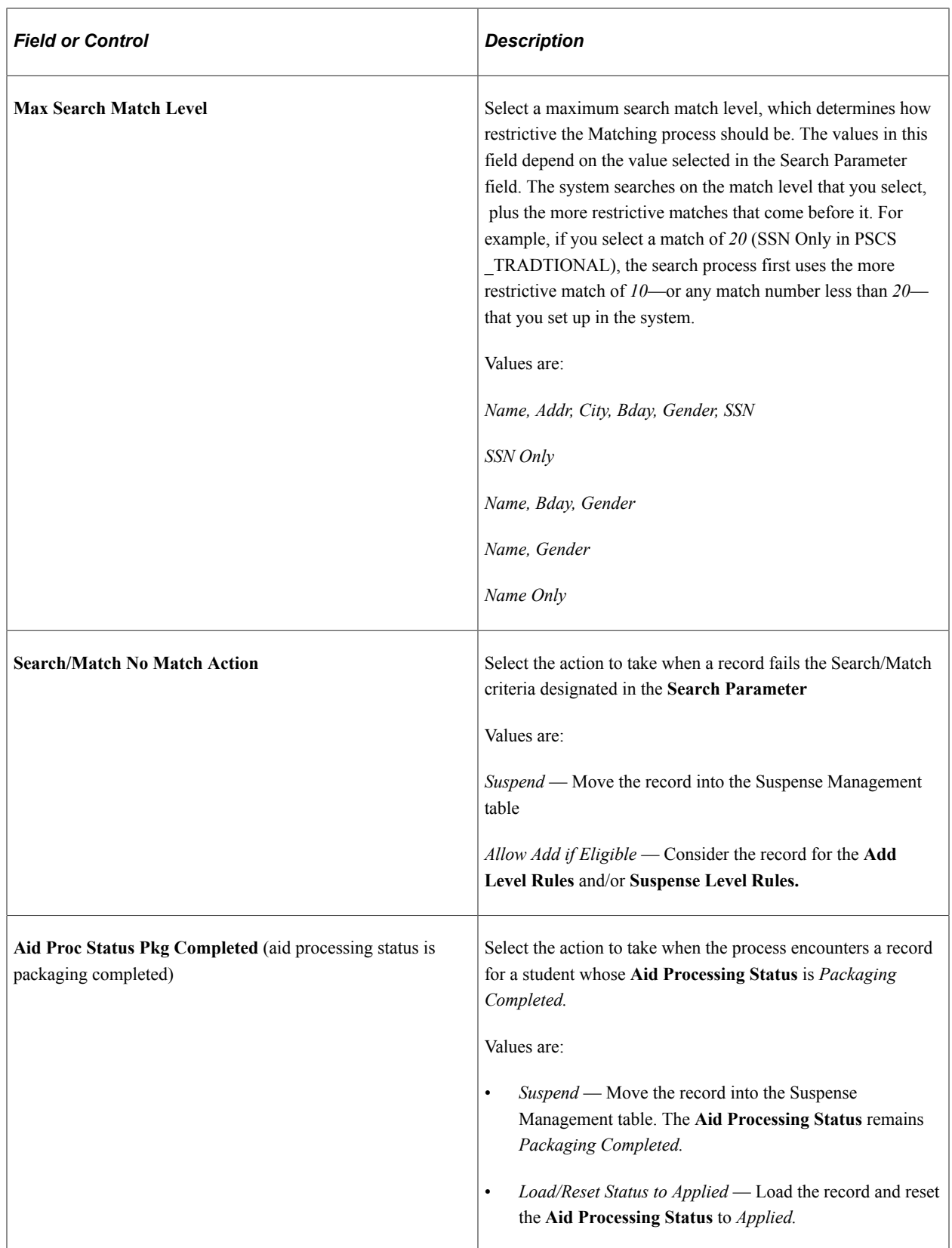

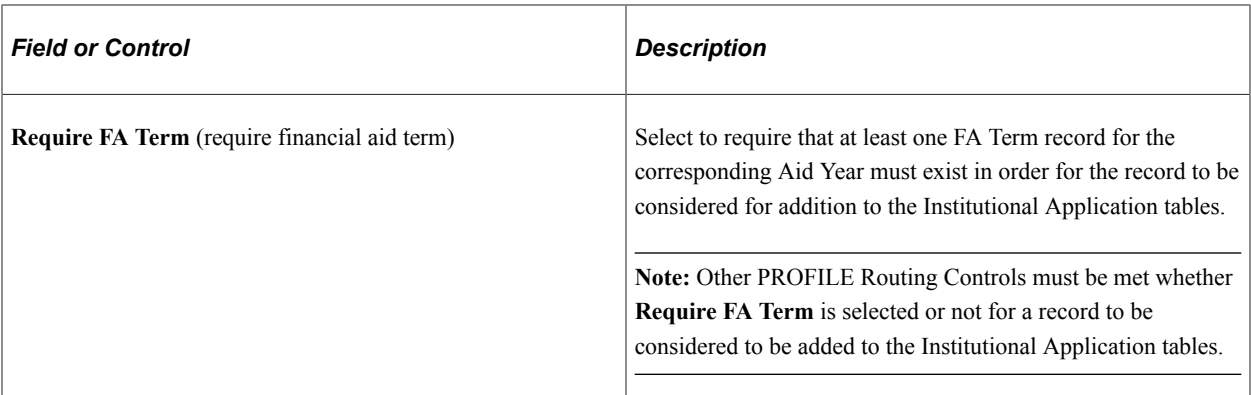

### **EFC Source**

Indicate the source to use by selecting **Estimated FM Calc** (estimated Federal methodology calculation) **IM w/Options** (institutional methodology with options), or **Larger of two.**

### **Overrides/INAS Options**

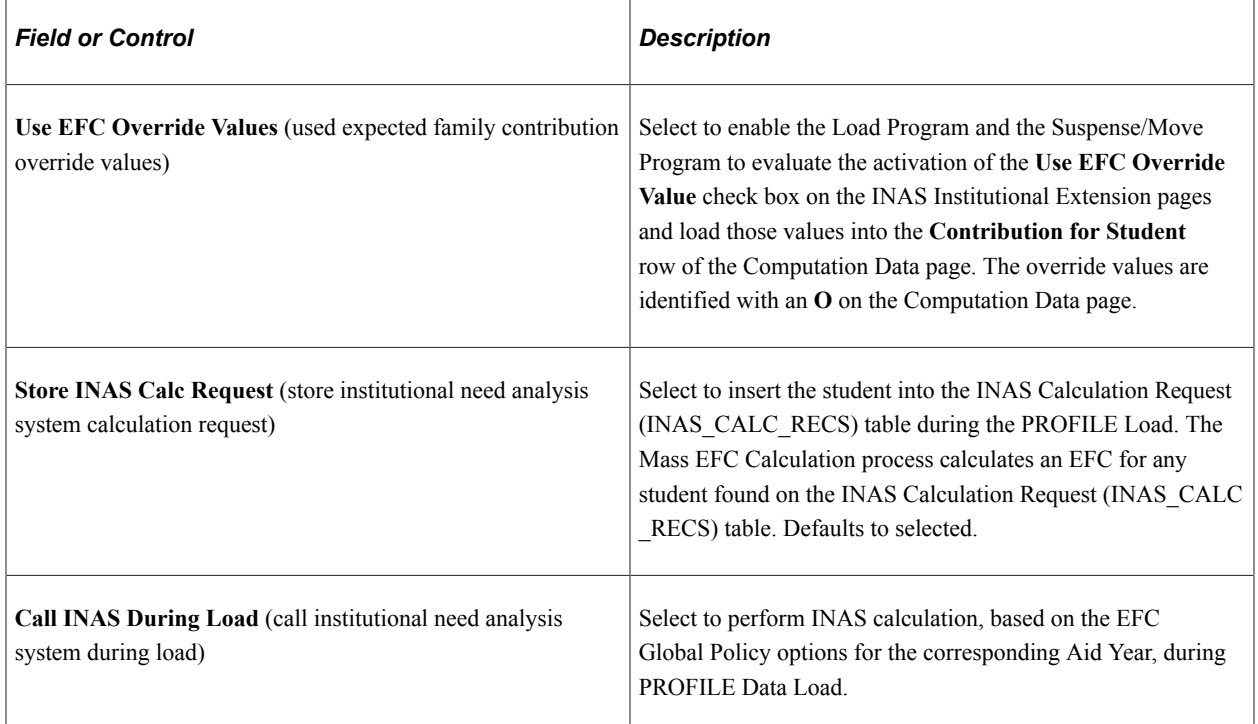

### **Chapter 22**

# **Processing Federal Financial Aid Applications**

# **Understanding Federal Financial Aid Application Processing**

To coordinate incoming and outgoing data files with the U.S. Department of Education's (ED's) Central Processing System (CPS)/FAFSA Processing System (FPS), you transmit data using ED's Student Aid Internet Gateway (SAIG) communications software, vendor supplied software, or software developed by your own institution.

CPS/FPS sends the student's FAFSA information contained in the ISIR data record and you load the data into the Financial Aid system. You can then override assumptions and rejects, add your institution to a student's ISIR, make ISIR corrections, exchange data with the CPS/FPS, validate and manage corrections, view EFC/SAI status, and review comments.

Financial Aid application processing consists of inbound and outbound processing. Inbound processing refers to ISIR records sent to your institution from the CPS/FPS. Outbound processing refers to ISIR correction records and requests to add your institution to the student's ISIR.

To load financial aid application information from the ISIR, use inbound processes:

1. When you receive a download from the CPS/FPS, run the FA Inbound process to deposit the entire batch into ISIR staging tables.

NSLDS and some Direct Loan files are loaded using this process.

2. Run the ISIR Load process (FAPSAR00) to load the files from the ISIR staging tables into the database.

The ISIR Load process uses your ISIR data load parameters and process demographic settings. ISIR records that are not loaded are marked as suspended for manual review or are automatically discarded based on your institution's data load parameter settings.

To send out ISIR corrections or add institution requests to the CPS/FPS, use outbound processes:

1. Run the ISIR Correction Outbound (FAPCOR00) process to gather all the data files marked to send.

This process selects corrected ISIR records, requests to add the institution, and ISIR signatures records and copies them into the outbound staging tables.

2. Run the inbound ISIR Correction Errors process (FASAREXX) to evaluate record level error files that have been received from the CPS/FPS (message classes CORE0XOP, EAPR0XOP, SIGA0XOP). If the file contains history correction errors, the process updates the matching Correction Management page records.

3. Run the FA Outbound process to select records in the outbound staging tables and generate ISIR correction and FAFSA Signature files for transmission to CPS/FPS.

# **Processing Inbound Files**

You load ISIRs from the CPS/FPS, create and send ISIR corrections and FAFSA signature files to the CPS/FPS. The FA Inbound process automatically determines the type of file from CPS/FPS and loads the file into the inbound staging tables.

First, the FA Inbound process loads records from the CPS/FPS files into the ISIR EDI staging tables. Then the ISIR Load process loads the data from the staging tables into the database using the ISIR data load parameters; only files meeting the criteria are moved into the database.

The FA Inbound process generates artificial header and trailer information for the files loaded into the staging tables. The header row contains a batch number assigned to the loaded file. The trailer row contains a count of the number of ISIRs in the file. You can view this information in the ISIR Inbound Summary components.

This section provides an overview of the FA inbound process and describes how to load ISIR files.

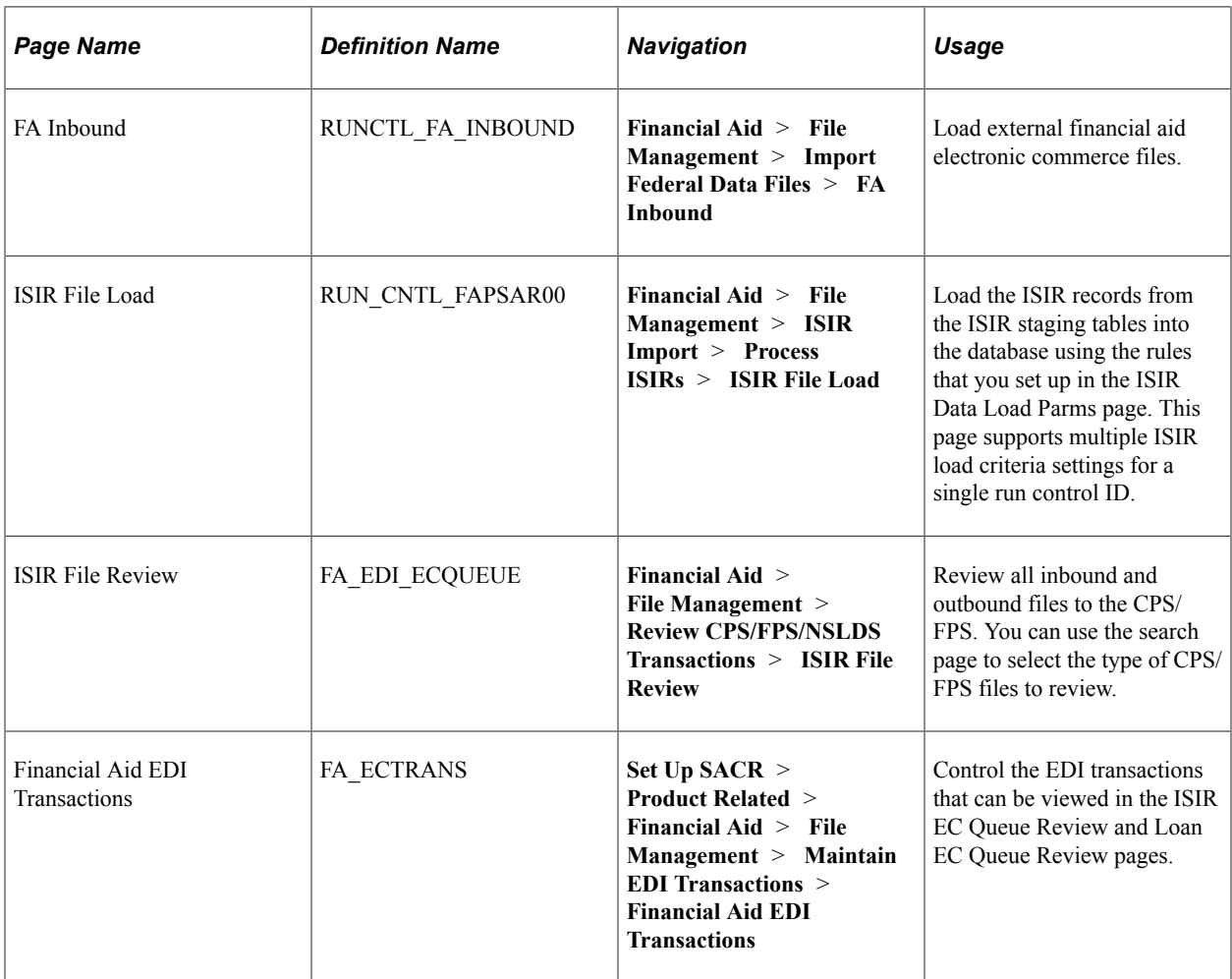

### **Pages Used to Process Inbound Files**

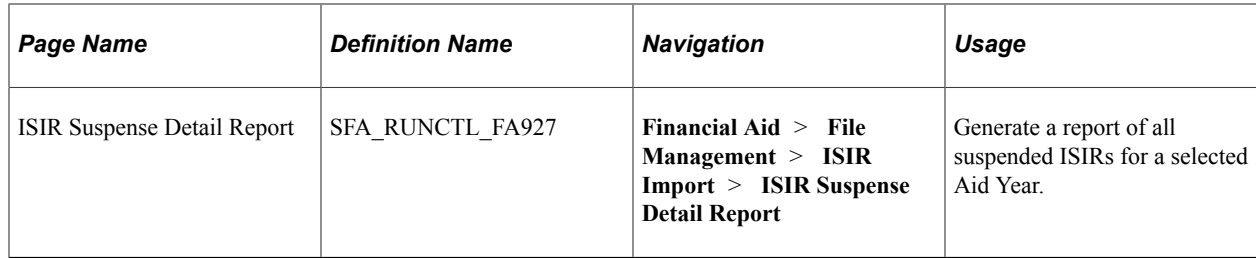

# **Understanding the FA Inbound Process**

The FA Inbound process reads the file and searches for the listed files using the path defined in the file list. After processing the file list, the system creates a new file in the same directory as the original file. The name of the new file is the name of the file list with an appended date/time stamp. For example, if LIST1.TXT were processed September 1, at 9 A.M., the name of the new file is LIST1.TXT20040901090000.

If an error is found for a file in the list file, the FA Inbound process loads the previous files into the database and then stops processing. The files after the file in error are not processed.

The new file lists the files that were successfully processed, and, if an error is found, the file in error. The error file is listed last with the message "Error not processed." appended to the file path. For example, if LIST1.TXT contained five ISIR files, and the third file, ISDF05OP.003, had an error, the LIST1.TXT20040901090000 file would read:

#### \\JSERVER1\2005\ISDF05OP.001

\\FILESERV\2005\ISDF05OP.002

Error not processed: C:\ISIR\2005\ISDF05OP.003

The remaining two files defined in the file list were not processed and are not listed.

Use the message log to view the files that the system loaded successfully or unsuccessfully and any error messages. Use the File/Log Viewer to read these messages.

**Note:** Even when a problem occurs with the load process, the Process Monitor might display the run status as Success. To determine whether all files in a file list were successfully processed, open the data stamped list file and verify that the last row in the file does not read: *Error not processed.*

The FA Inbound process assigns an ISIR TG number to ISIR files that are loaded into the staging tables. The ISIR File Load process selects ISIR files with matching TG numbers to process. All others are ignored until the ISIR load is run with the same TG number.

ISIR files may contain a request title record as the first row in the file if schools use queries to request ISIRs from the datamart. A blank first row may be present for schools that do not use queries. The FA Inbound process skips these rows.

**Note:** Because the FA Inbound process reads the first position of the ISIR file to determine the type of ISIR, if you use the request title functionality at the datamart, do not begin the query name with a number. This may cause the request title row to be loaded into the staging tables, but it does not stop the ISIR rows in the file from being loaded nor does this affect the further processing of the ISIRs.

### **Processing ISIRs for Multiple Schools at the Same Destination**

For institutions with multiple valid school codes, the ISIR File Load process attempts to identify and assign the owning school code. For example, Institution PSUNV receives ISIRs for school codes E01300 and E01301. A student completes the FAFSA and lists both schools as recipients. The electronic destination receives an ISIR for each valid school code.

**Note:** All your valid school codes *must* be set up in ISIR Data Load Parameters and be 'Active'. See [Setting Up Financial Aid Processing.](#page-620-0)

**Note:** All ISIR files must be imported to the ISIR record staging table.

Using ISIR records imported into the ISIR record staging table with FA INBOUND process, the system compares any identified school codes found in the staging table (across ISIR records) to the ISIR Data Load parameter records for the aid year and institution:

- 1. If a single school code match exists, the system processes the ISIR with the data load parameters of the matching school code
- 2. If no match exists, the ISIR errors with a message of 2 Invalid School Code.
- 3. If multiple matches of the ISIR Data Load parameter records exist,
	- a. The system checks for a previously loaded ISIR and uses the owning school code for the most recent loaded ISIR.
	- b. Otherwise, the ISIR suspends with a message of "S Unable to Select School Code".

For ISIR records that are suspended with "Unable to Select School Code", you can determine the correct Owning School Code, manually load the associated ISIR on the ISIR Suspense Management page, and reprocess them.

Once an Owning School Code is established for an Aid Year, any other ISIRs trying to load with a different school code suspend with a message of "Different School Code Loaded".

#### **Processing Multiple Institution Files**

The ISIR load process evaluates each ISIR record to determine the appropriate recipient of the file. In most cases, by checking the school codes listed on the **ISIR** and the **ISIR ETI** and **Multi School Flag** fields, the process is able to determine the correct school code and institution to process the ISIR. One condition exists for which the process is unable to do so. Assigning a TG number during the FA EC Inbound process resolves this condition.

This condition occurs when a customer is set up with multiple institutions, where each institution is represented by a separate TG destination number, and where a student completes a FAFSA for schools belonging to separate TG numbers for the same customer.

For example, State University is comprised of two institutions and is set up as follows:

- Institution: SUWEST (TG number: 52222, School code: E52222)
- Institution: SUEAST (TG number: 53333, School code: E53333)

New students often apply for admissions to both schools and submit their FAFSA information to both. As a result, State University receives separate, identical ISIR records for these students (one per TG number). This is because the two institutions represent separate TG numbers, and the multi-school flag fields are not populated. Currently, when the ISIR load is run for one institution, the system processes both ISIRs of these students at the same time, where one file is processed with the incorrect ISIR Data Load parameters and can be loaded to the incorrect institution and owning school code.

By assigning the correct TG number for each ISIR file that is loaded, the condition described above is corrected.

**Note:** It is the responsibility of the school to assign the correct TG number when loading ISIR files into the staging tables.

#### **Identifying Correction ISIRs Not Initiated by the School**

The system performs the following evaluation to identify ISIRs corrected by the recipient school. The system checks the ISIR ETI field value and only those records with a value of 0, 2, 4, or 6 are selected. This indicates that the recipient school initiated the correction record, and you can process the ISIR normally. For all other values, an additional check against the **ISIR Source of Correction** field is performed to determine whether the ISIR was initiated by the student, another school, or the CPS/FPS.

You can control which of these correction ISIRs are processed with the Suspend Student Initiated and Suspend Other School Initiated load options for corrected ISIRs. You may want to suspend all nonschool initiated ISIRs first and then review the fields that were corrected in the nn/nn ISIR Suspense Management, Corrected fields page before determining how to process the record.

**Note:** Corrected ISIRs initiated by the CPS/FPS are treated as other school initiated.

#### **Processing Corrections**

Because application and correction ISIRs can be grouped in the same file, running the ISIR load process with only the Applications record type option selected causes the process to ignore any corrected and system generated ISIRs in the file. The load status of these skipped records remains unchanged until you use the correct record type option to process these records.

A school-initiated correction is processed with the Suspend on EFC/SAI Mismatch load option set. If no previously loaded ISIR exists, the process treats the condition as an application ISIR and follows the application ISIR load parameter settings. This allows initially rejected ISIRs corrected by the school to load as initial application ISIRs.

If you process a student initiated corrected ISIR with the Suspend Student Initiated ISIR load option deactivated, or process a non-school initiated corrected ISIR with the Suspend Other-School Initiated option deactivated, the system treats the ISIR as an application ISIR and follows the application ISIR load parameter settings. The correction ISIR load parameters are ignored.

Any ISIR that has the duplicate SSN indicator set always suspends. Because this indicates that the social security number on the ISIR has been used by another application, users should evaluate the record before loading the ISIR in the suspense management component.

# **Importing Federal Data Files**

Access the FA Inbound page (**Financial Aid** > **File Management** > **Import Federal Data Files** > **FA Inbound**).

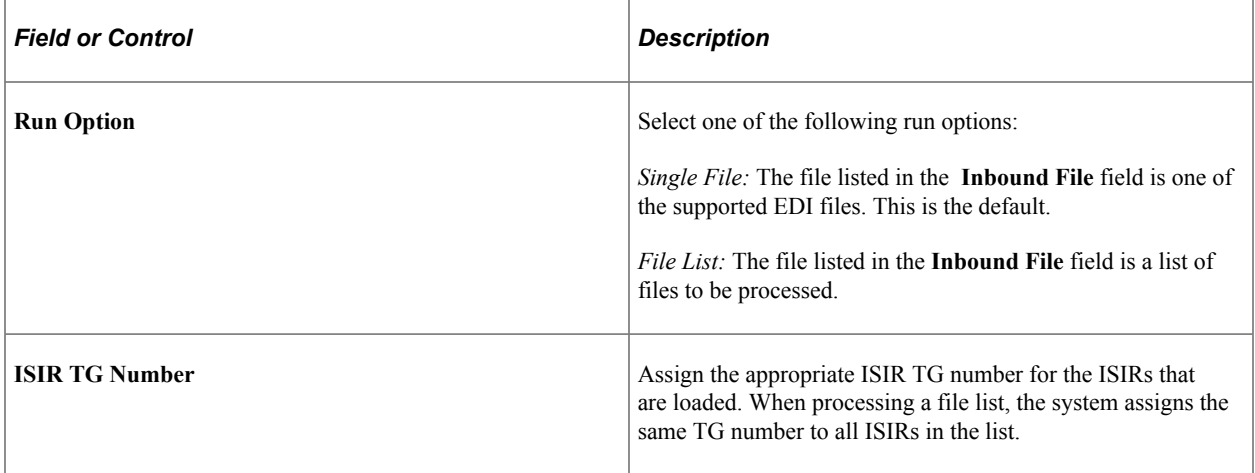

The FA\_INBOUND process supports the loading of most ISIR file types for the current and following aid year as well as the following additional file types.

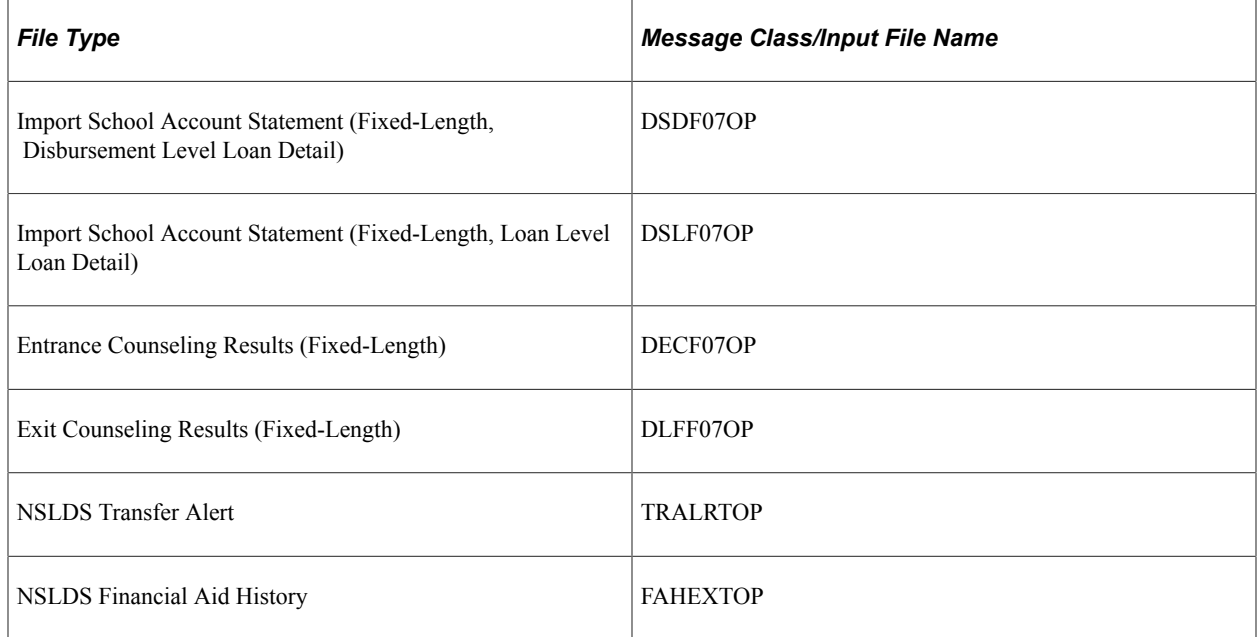

### **Loading ISIR Files**

Access the ISIR File Load page (**Financial Aid** > **File Management** > **ISIR Import** > **Process ISIRs** > **ISIR File Load**).

The ISIR Load process uses the Aid Year and Institution values you select to identify the appropriate ISIR Data Load Parameters to use during the run.

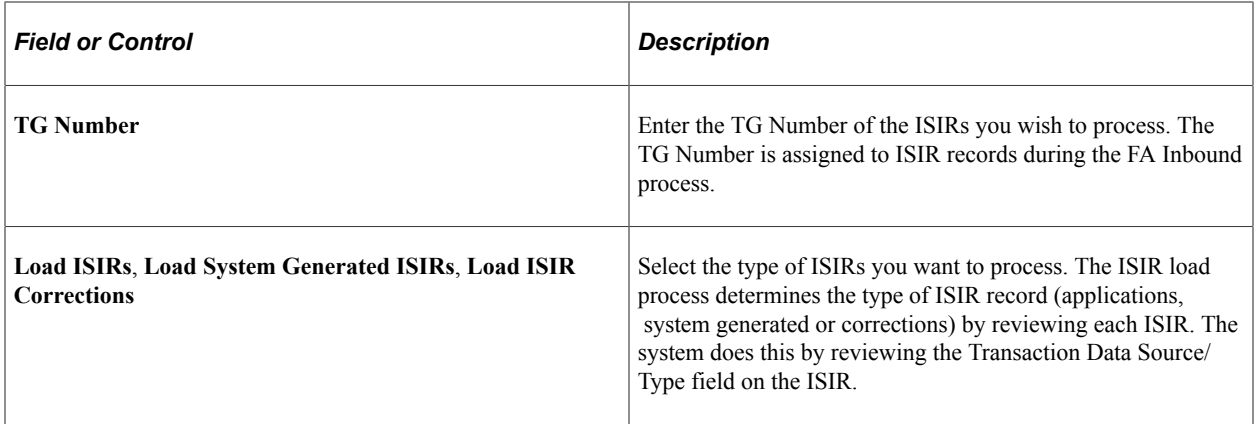

For more information about Determining the ISIR Type During the ISIR Load:

See [Understanding Financial Aid Processing Setup](#page-621-0).

# **Managing Suspended ISIRs**

All ISIR records are loaded into the ISIR staging tables before moving into the database. These records are never deleted. You can look at and review an entire batch of ISIR records or you can look at an individual student's ISIR processing information.

After the ISIR file has been loaded from the staging tables to the database, you can view the ISIR data from the ISIR Data Corrections component.

This section discusses how to:

- Use ISIR suspense management.
- View detailed status information from the ISIR Load process.
- View information generated by CPS/FPS for the ISIR.
- View ISIR reject codes.
- Review corrected fields.
- Manage ISIRs suspended in batch.

# **Pages Used to Manage Suspended ISIRs**

**Note:** The navigation paths for the pages listed in the following page introduction table are for aid year 20nn-20nn. Oracle supports access for two active aid years.

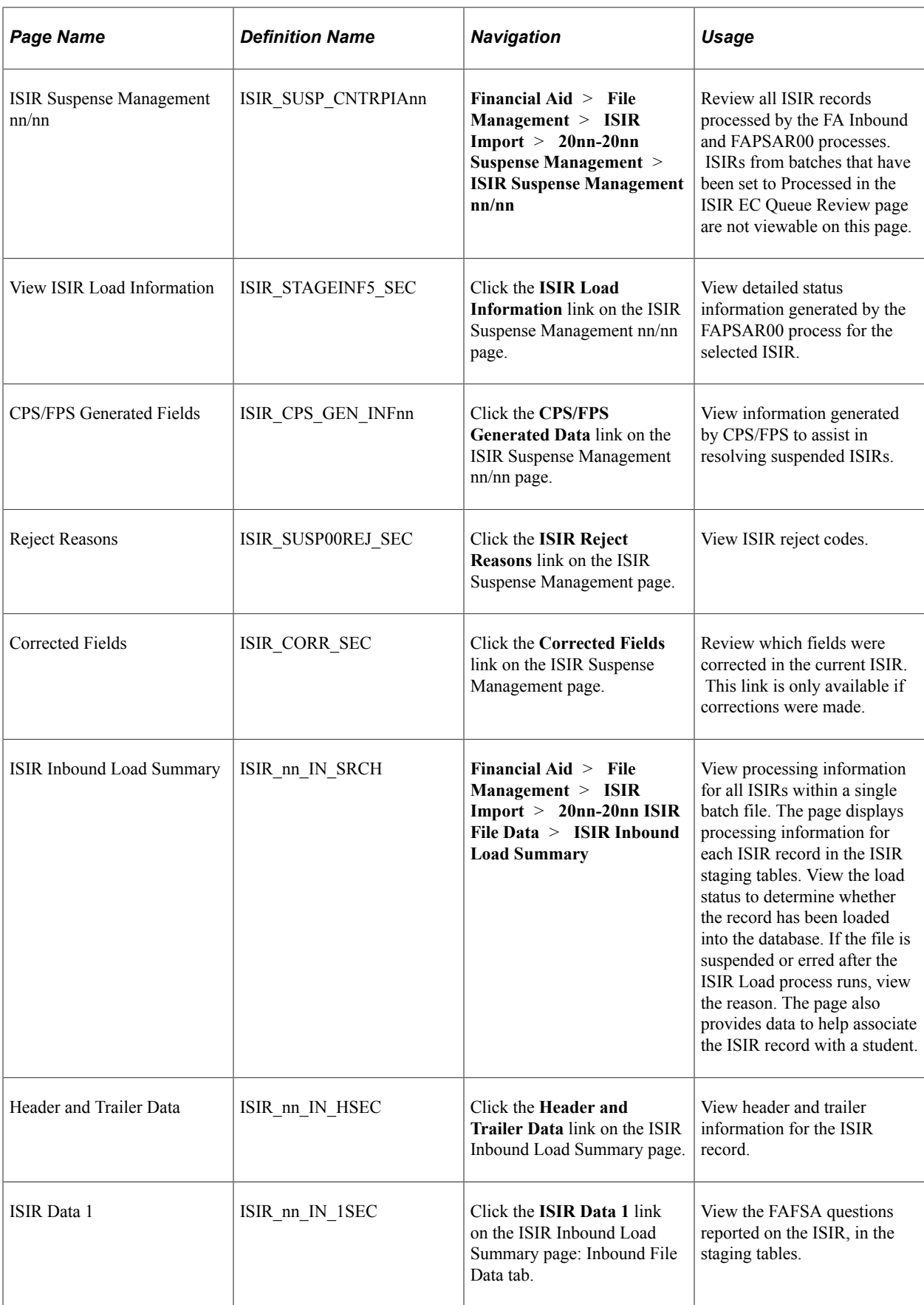

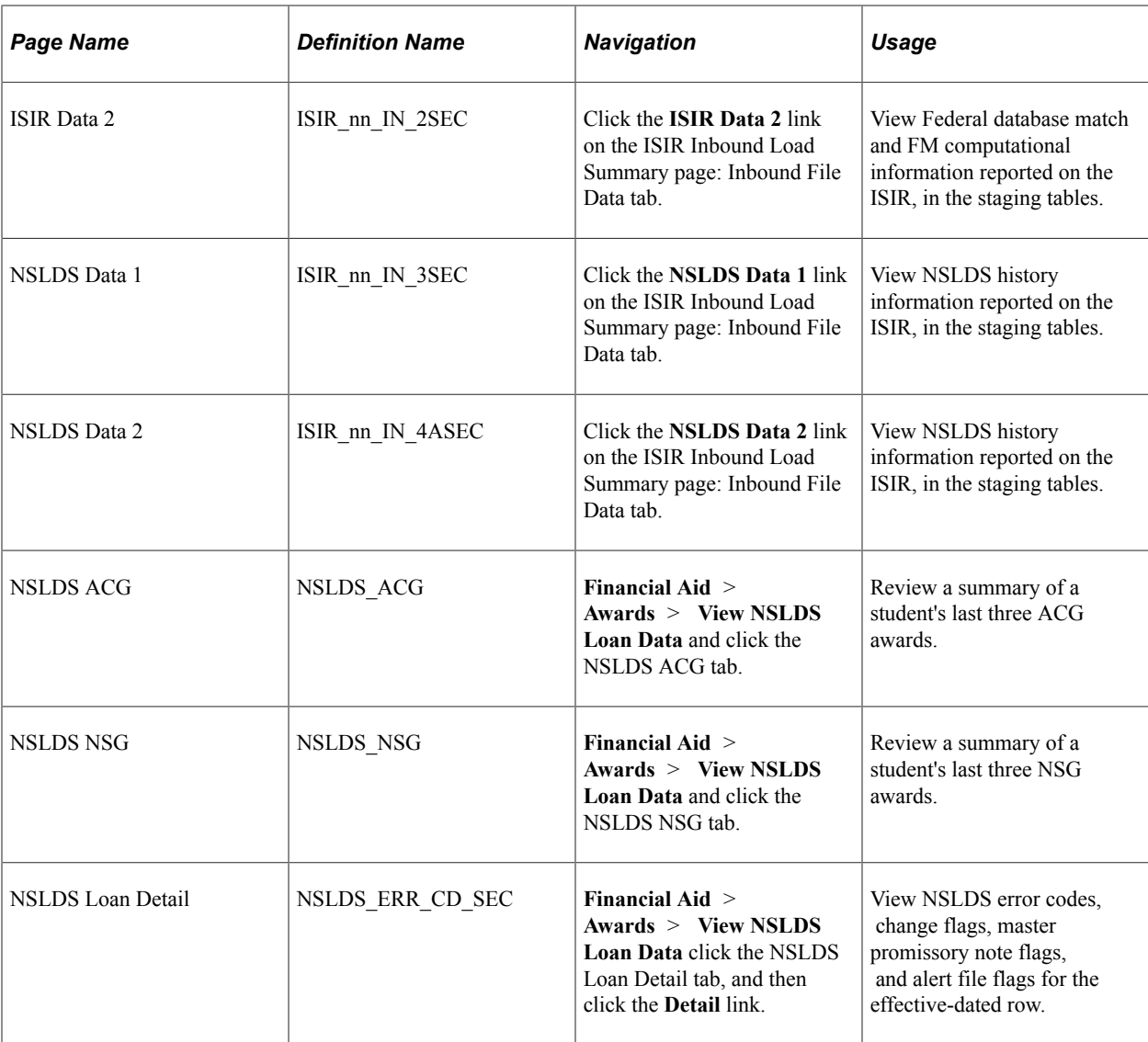

# **Using ISIR Suspense Management**

Access the ISIR Suspense Management nn/nn page (**Financial Aid** > **File Management** > **ISIR Import** > **20nn-20nn Suspense Management** > **ISIR Suspense Management nn/nn**).

find definitions for the fields and controls later on this page.

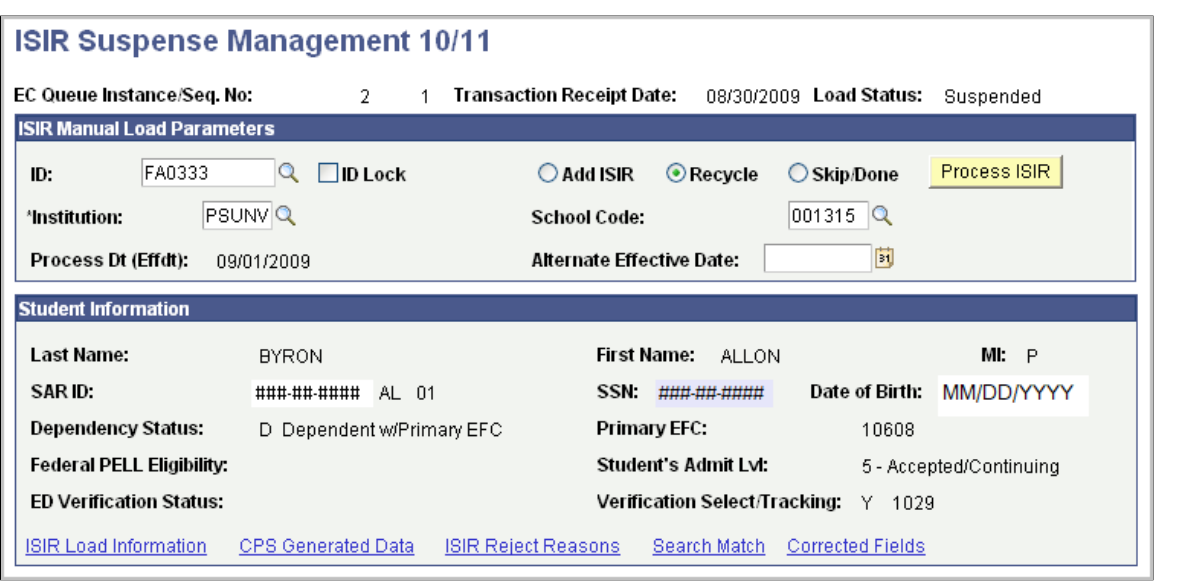

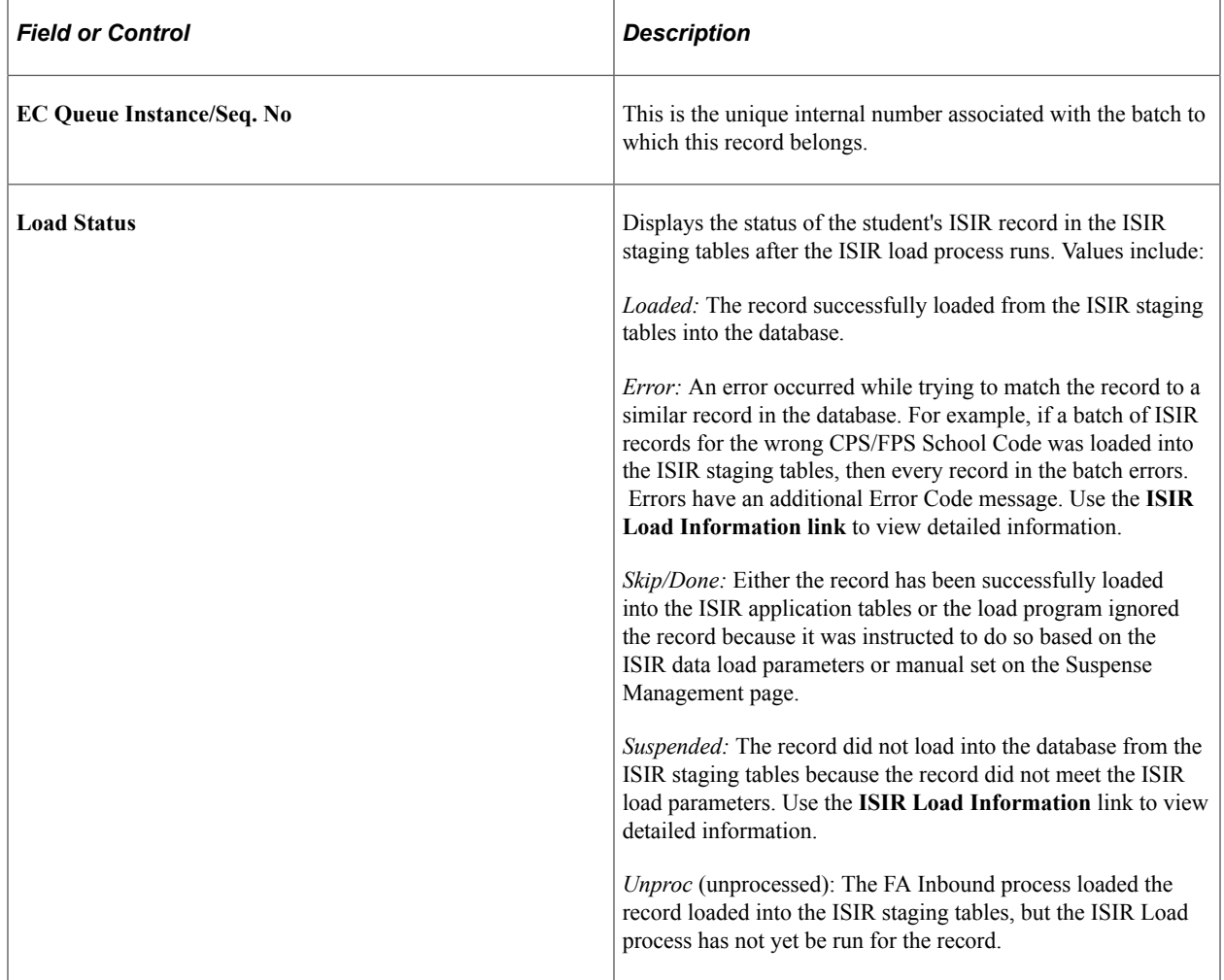

### **ISIR Manual Load Parameters**

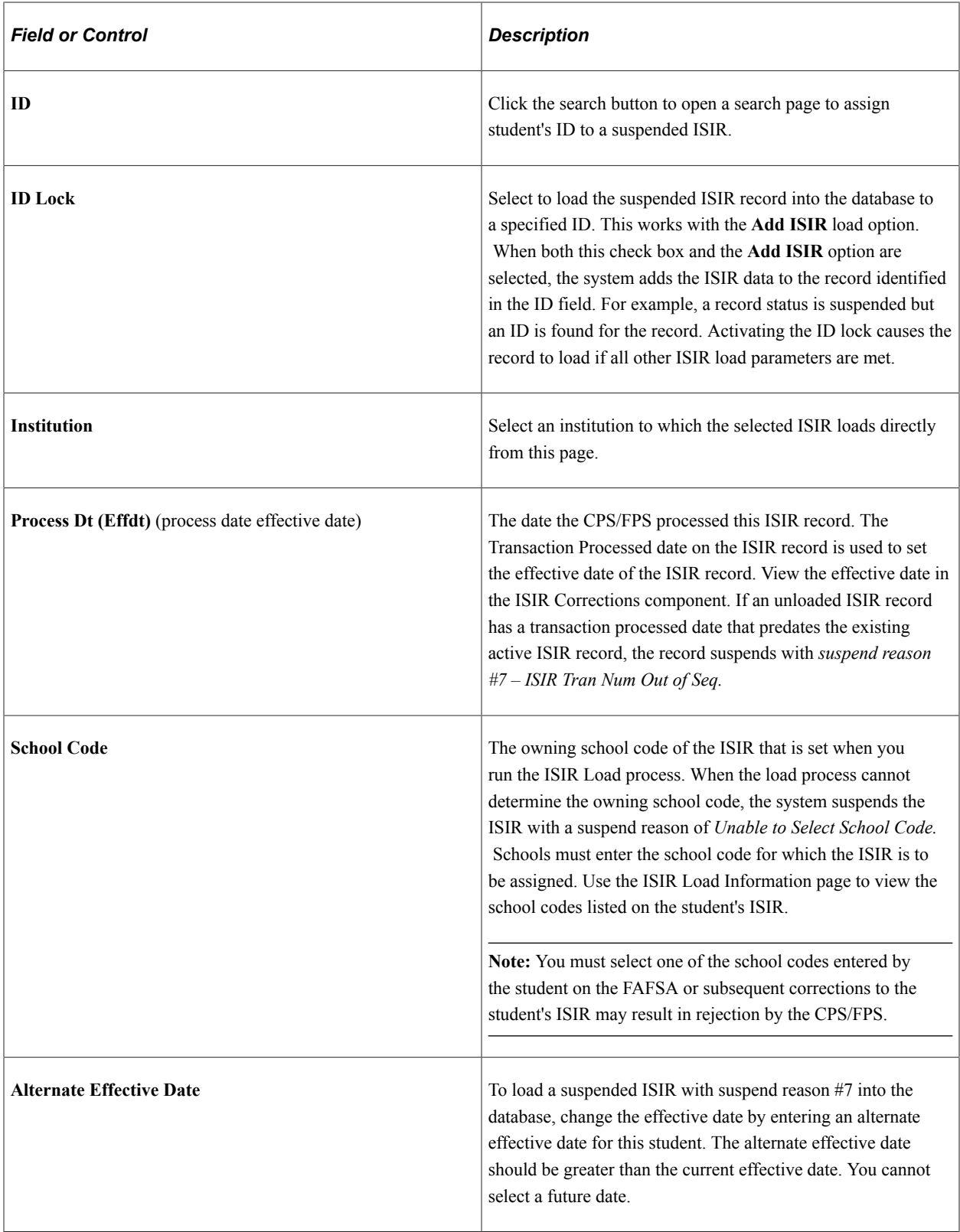

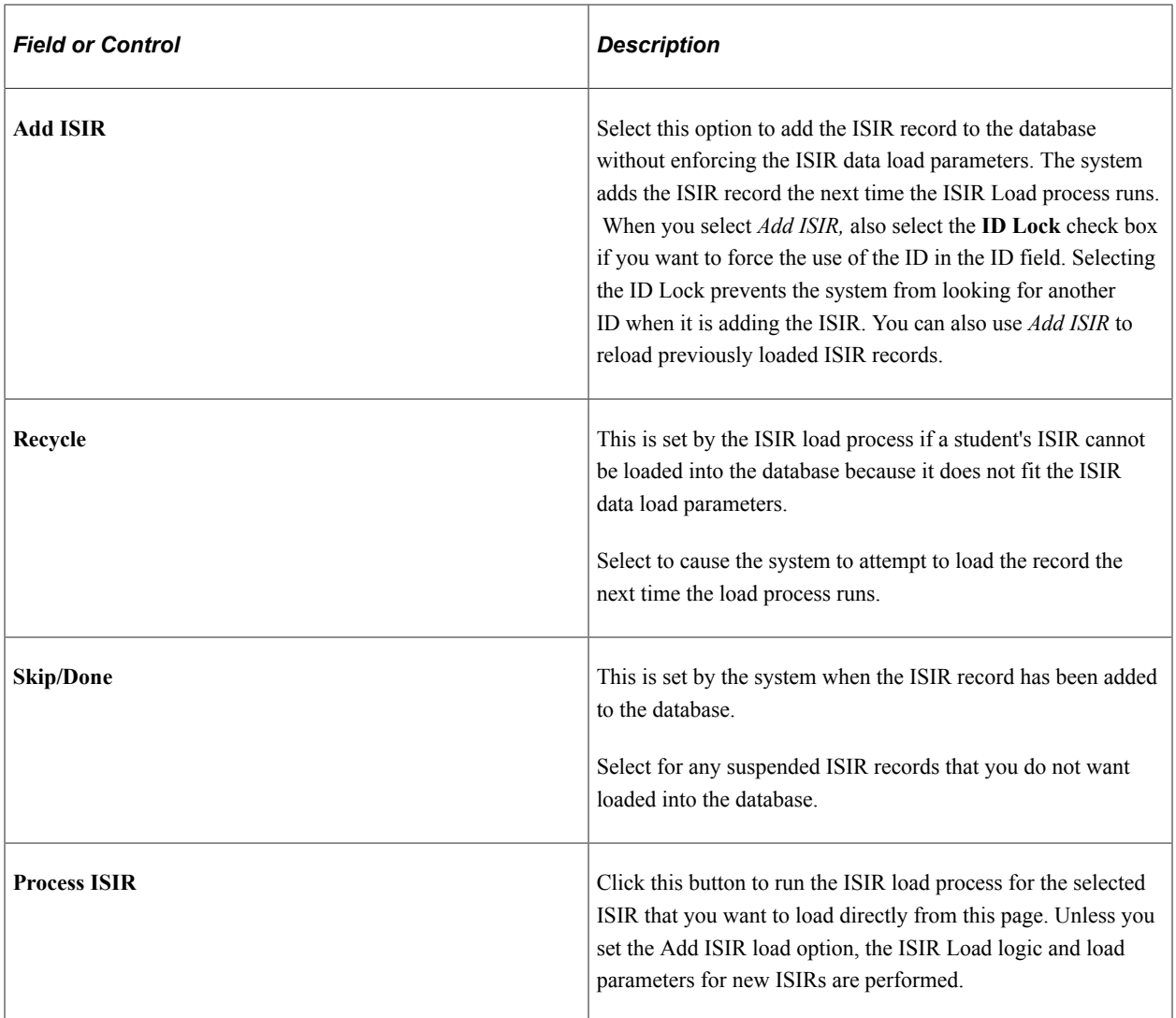

### **Viewing Detailed Status Information from the ISIR Load Process**

Access the View ISIR Load Information page (click the **ISIR Load Information** link on the ISIR Suspense Management nn/nn page).

**Note:** All suspended records have an ISIR Load Action status set to Recycle. All recycle status records that are not loaded are automatically reviewed the next time the ISIR Load process runs.

The ISIR Load process executes the ISIR load rules on individual ISIR records in the staging tables and tests for institutional review status, education verification completed, and for ISIR computation rejects.

The record is further verified to pass the ISIR routing control criteria. If it fails, the process posts a suspend status and suspend reason. Other load rules are performed on ISIR correction or systemgenerated files.

# **Load Information**

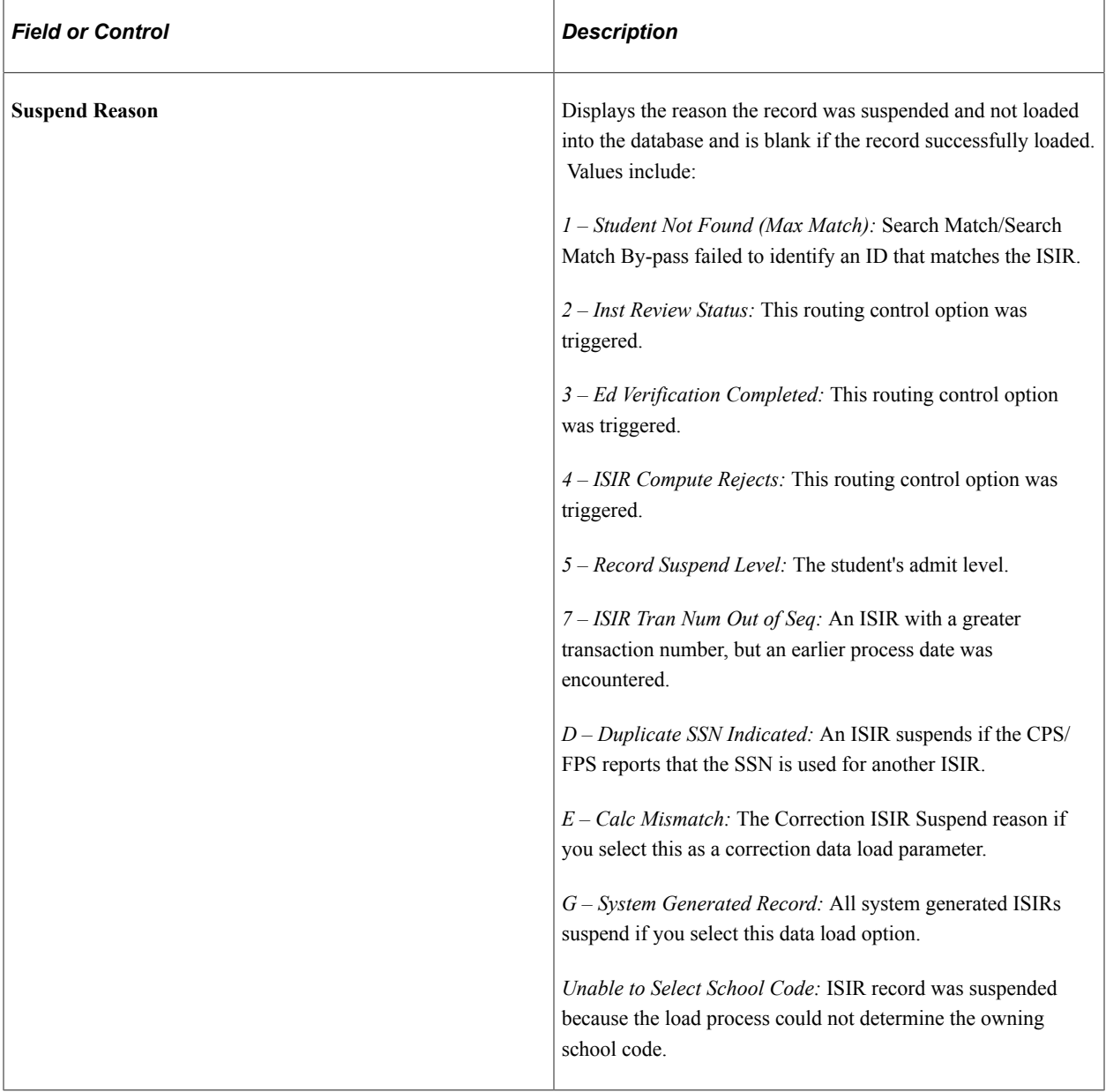

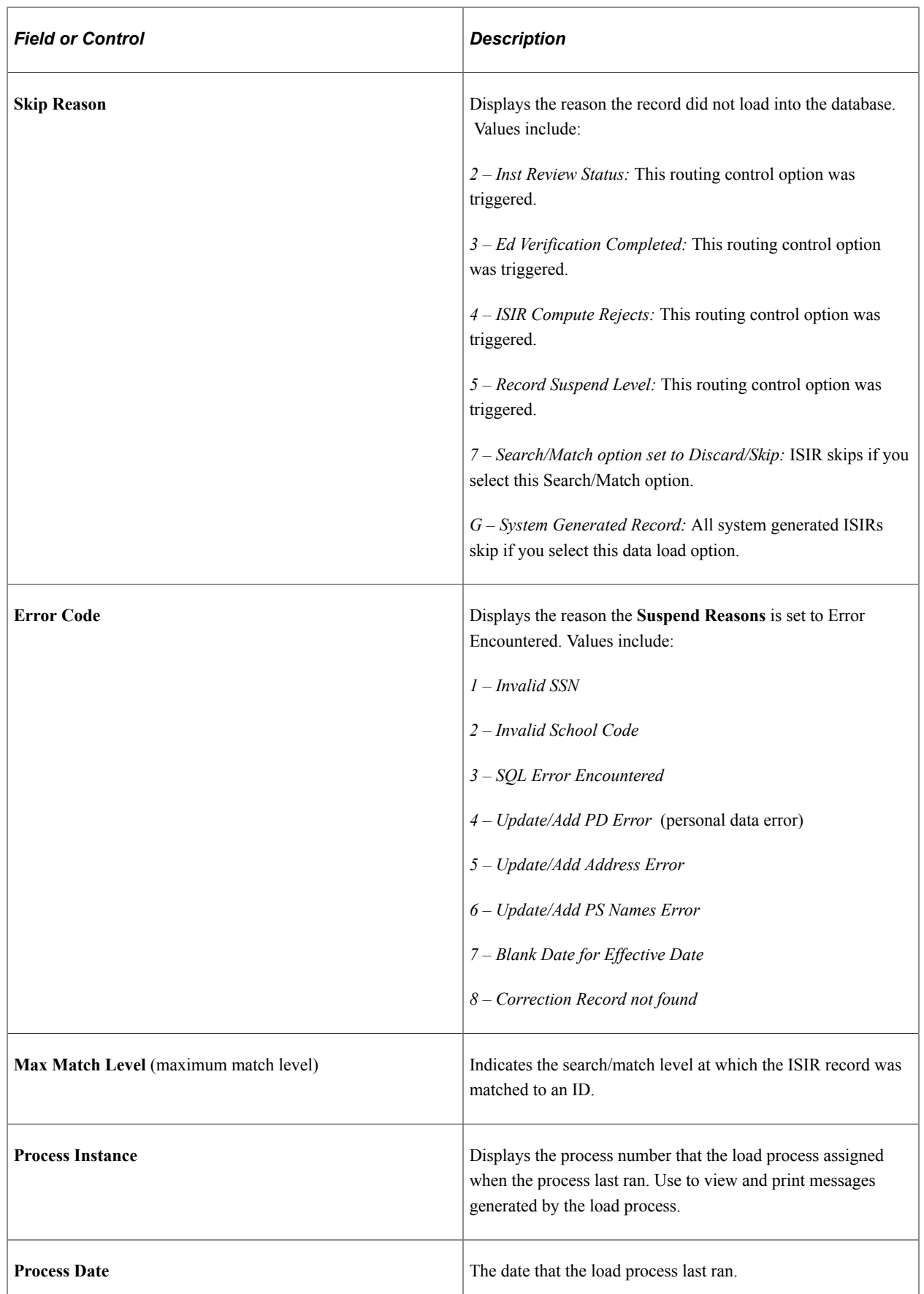

### **School Choices / Multiple School Flags**

School code choices reported on the ISIR record are listed when the ISIR is intended for multiple CPS/ FPS schools of the same destination number (TG number). This group box indicates the school that generated the ISIR transaction or was listed on the transaction and whether the ISIR type is a daily, requested, or pushed.

Each character in the six-character code corresponds to one of the six federal school code fields listed on the ISIR. Any value reported represents the ETI value of the matching school. Only the schools of the same destination have a value in the field.

### **Viewing Information Generated by CPS/FPS for the ISIR**

Access the CPS/FPS Generated Fields page (click the **CPS/FPS Generated Data** link on the ISIR Suspense Management nn/nn page).

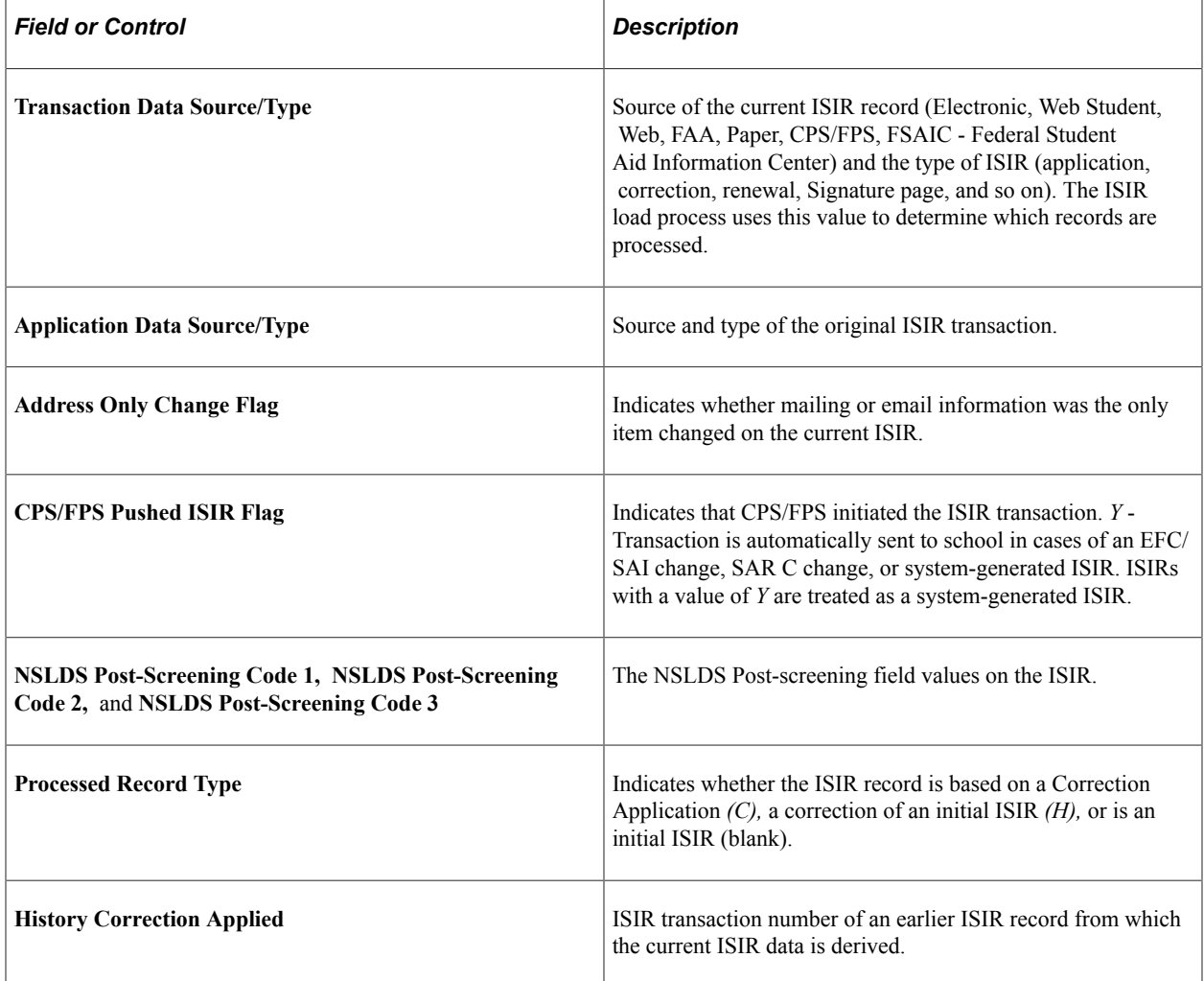

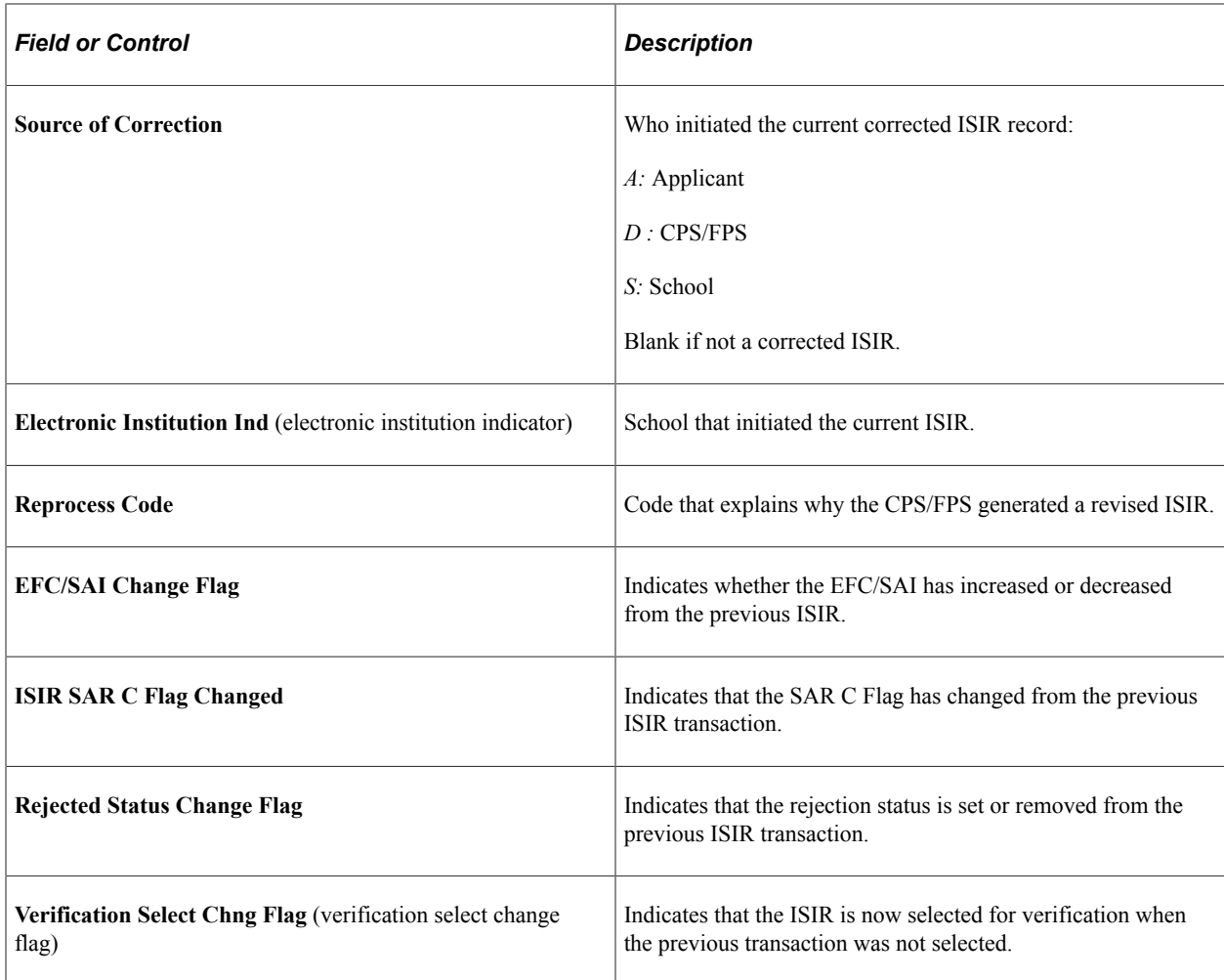

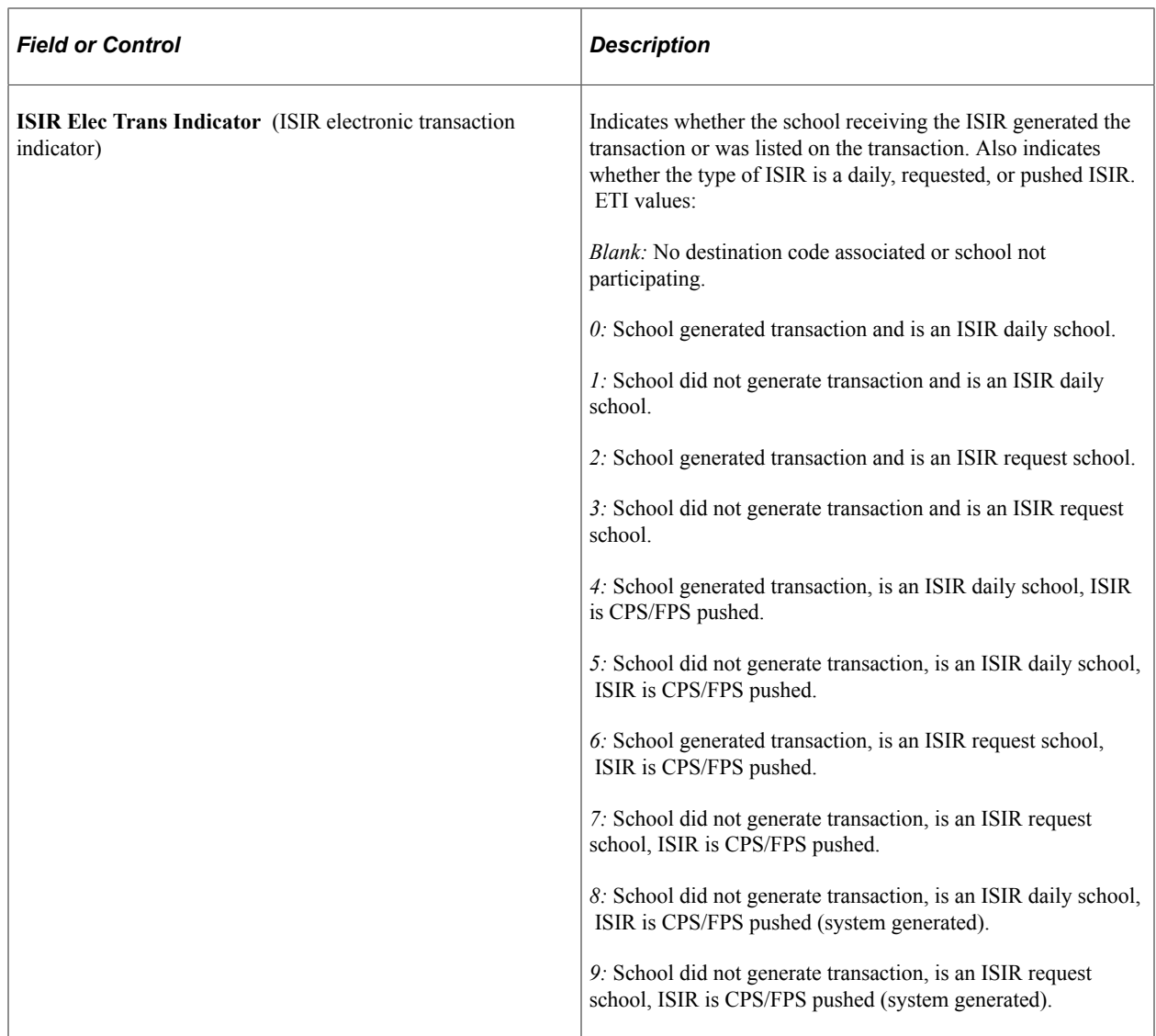

### **Viewing ISIR Reject Codes**

Access the Reject Reasons page (click the **ISIR Reject Reasons** link on the ISIR Suspense Management page).

System displays all ISIR Reject Codes.

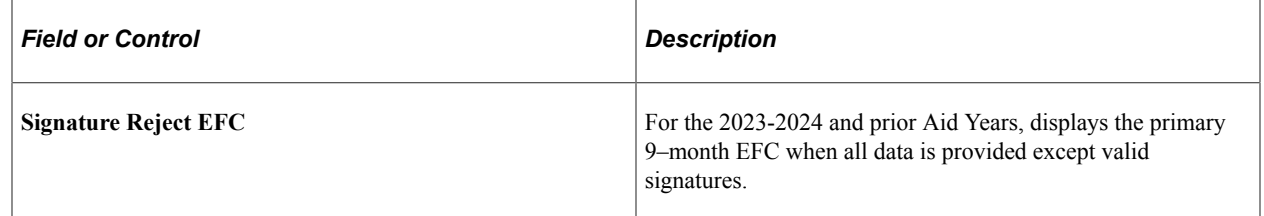

# **Reviewing Corrected Fields**

Access the Corrected Fields page (click the **Corrected Fields** link on the ISIR Suspense Management page).

The system reads the **Correction Flag** field on the ISIR and displays which fields were corrected. The system uses the ISIR/SAR Cross Reference setup data to display the field names on this page.

# **Managing ISIRs Suspended in Batch**

Access the ISIR Inbound Load Summary page (**Financial Aid** > **File Management** > **ISIR Import** > **20nn-20nn ISIR File Data** > **ISIR Inbound Load Summary**).

**Note:** Click the tabs in the scroll area to access multiple views of this page. Elements common to all views are documented in the section on common page information.

### **Common Page Information**

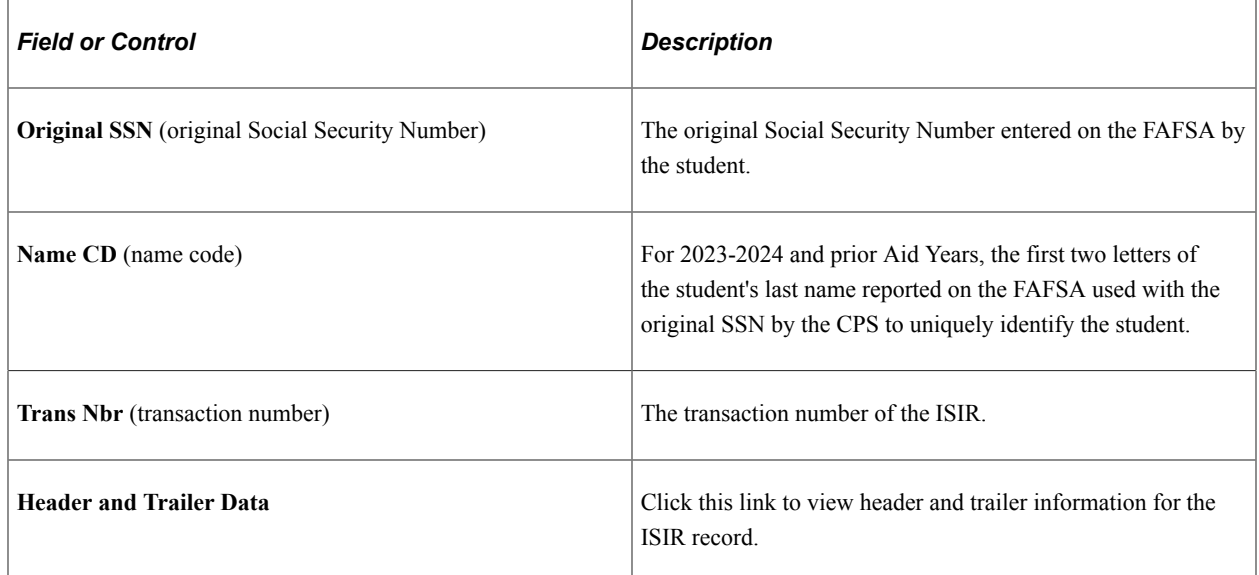

### **ISIR Batch Detail Records Tab**

Access the ISIR Inbound Load Summary, ISIR Batch Detail Records subpage (click the **Student Information** tab on the ISIR Inbound Load Summary page).

This example illustrates the fields and controls on the ISIR Inbound Load Summary page, ISIR Batch Detail Records tab. You can find definitions for the fields and controls later on this page.

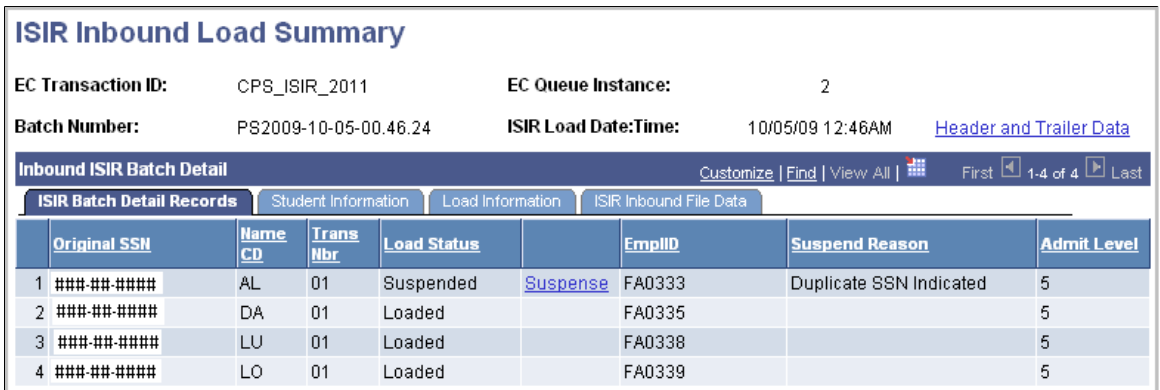

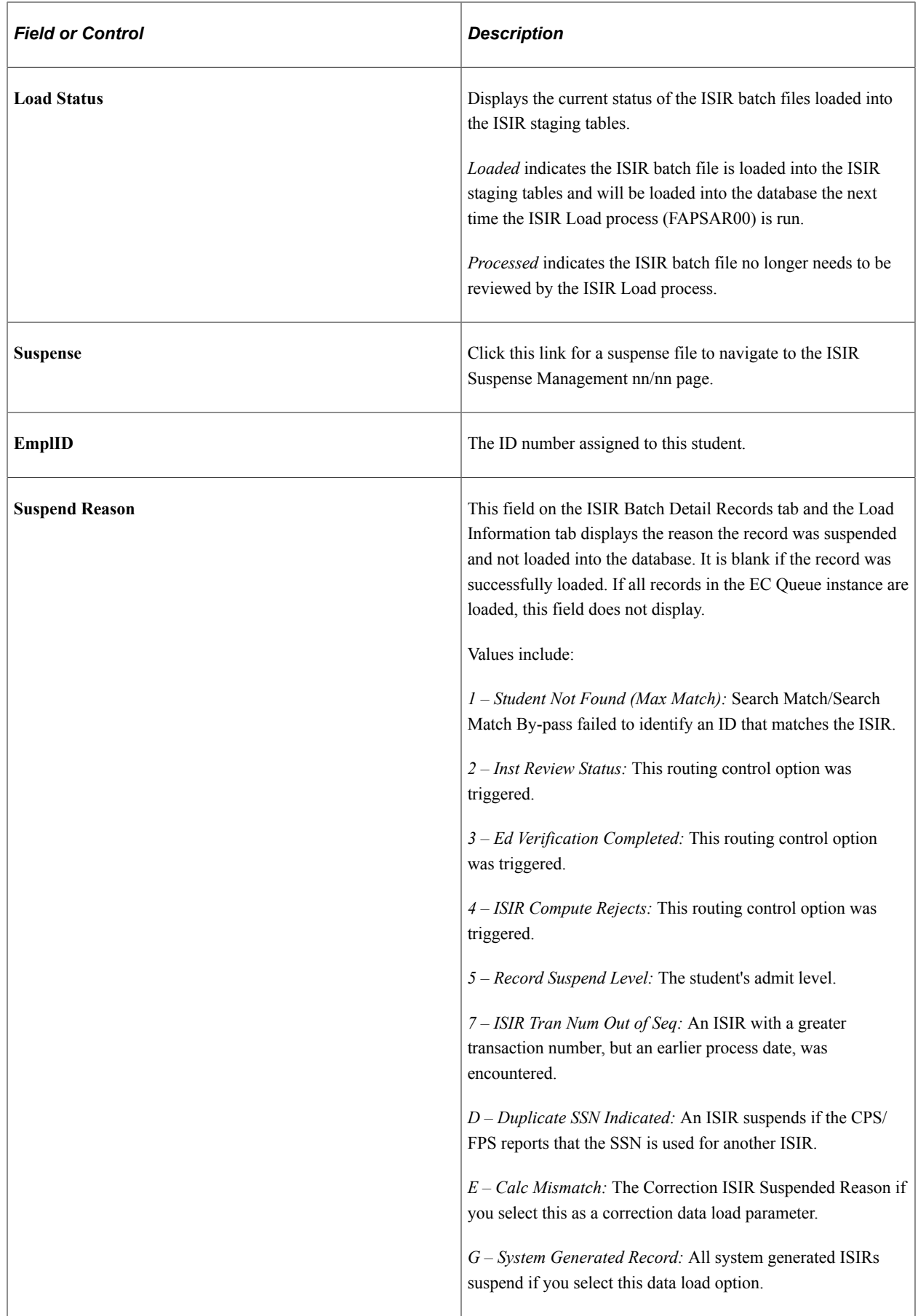

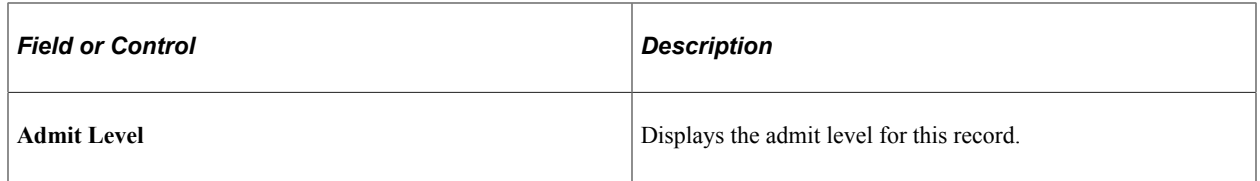

#### **Student Information Tab**

Access the ISIR Inbound Load Summary page, Student Information subpage (click the **Student Information** tab on the ISIR Inbound Load Summary page).

This example illustrates the fields and controls on the ISIR Inbound Load Summary page, Student Information tab. You can find definitions for the fields and controls later on this page.

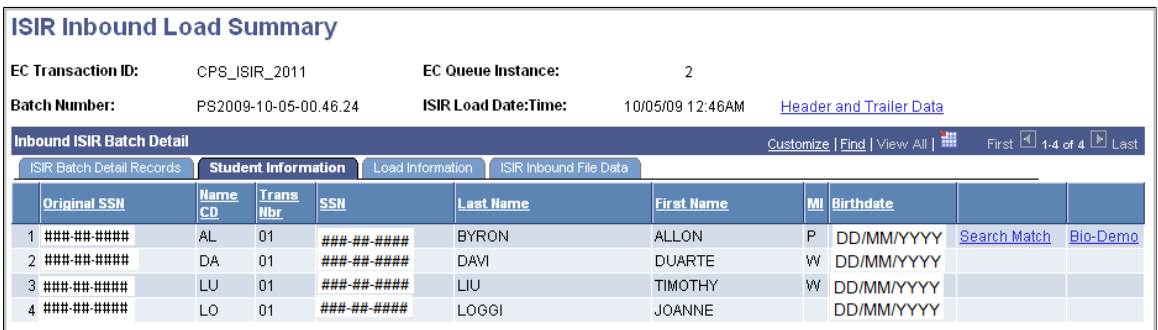

The **Last Name, First Name, MI,** and **Birthdate** values are from the ISIR.

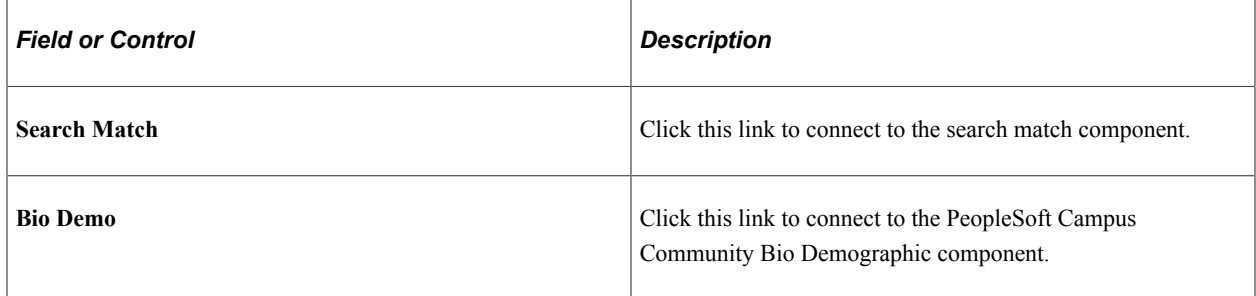

#### **Load Information Tab**

Access the Load Information subpage (click the **Load Information** tab on the ISIR Inbound Load Summary page).

This example illustrates the fields and controls on the ISIR Inbound Load Summary page, Load Information tab. You can find definitions for the fields and controls later on this page.

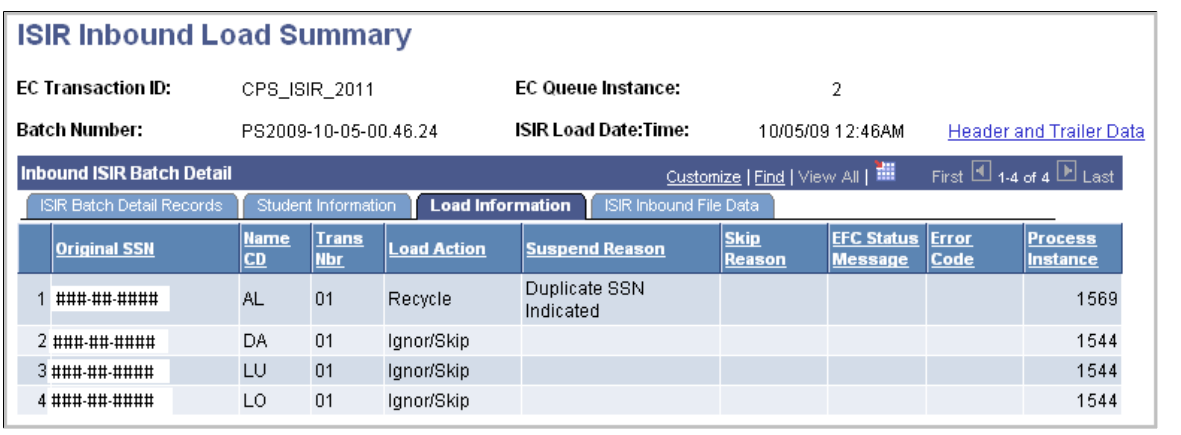

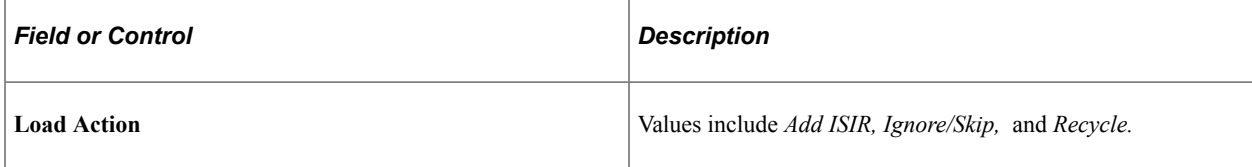

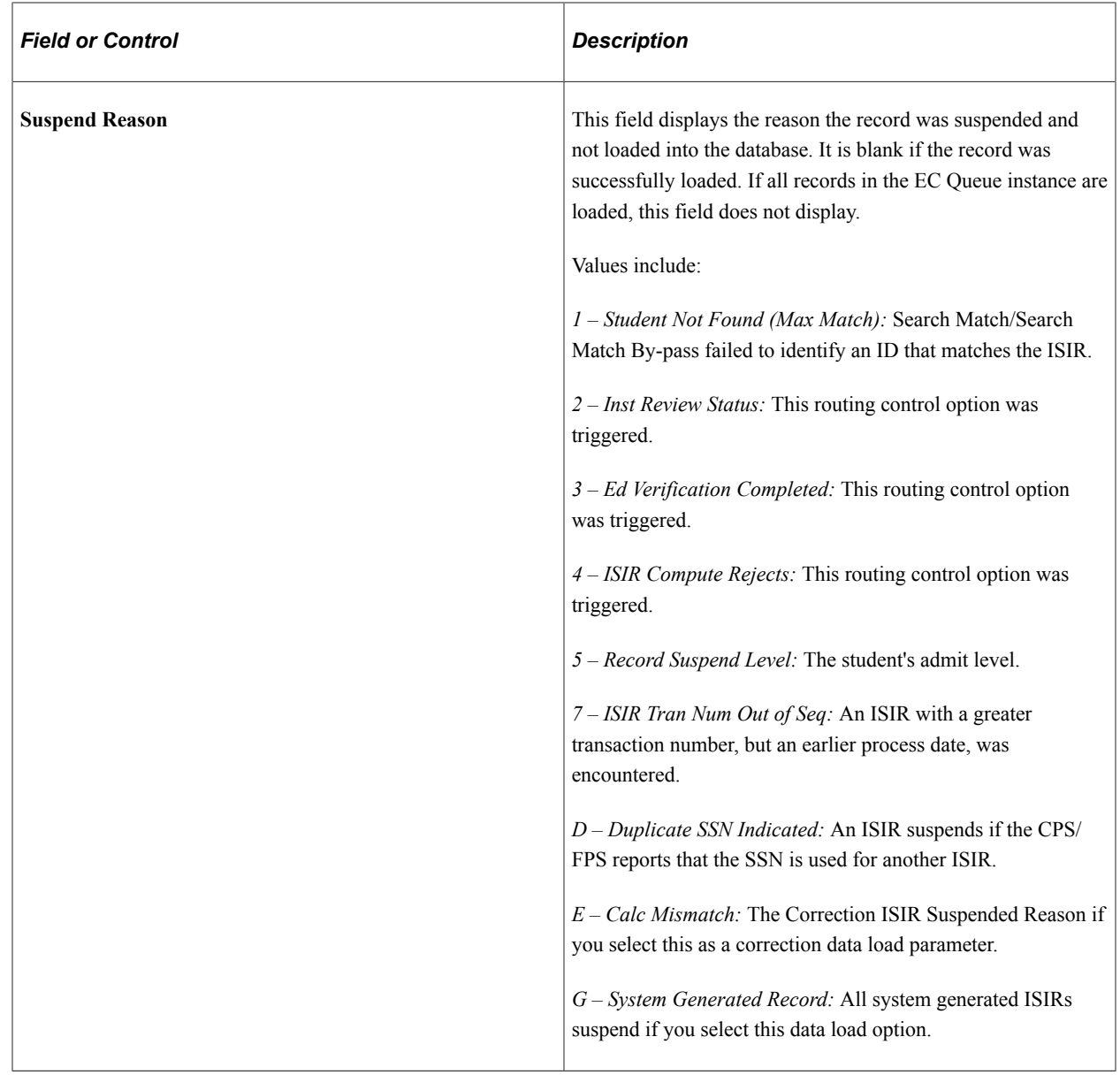

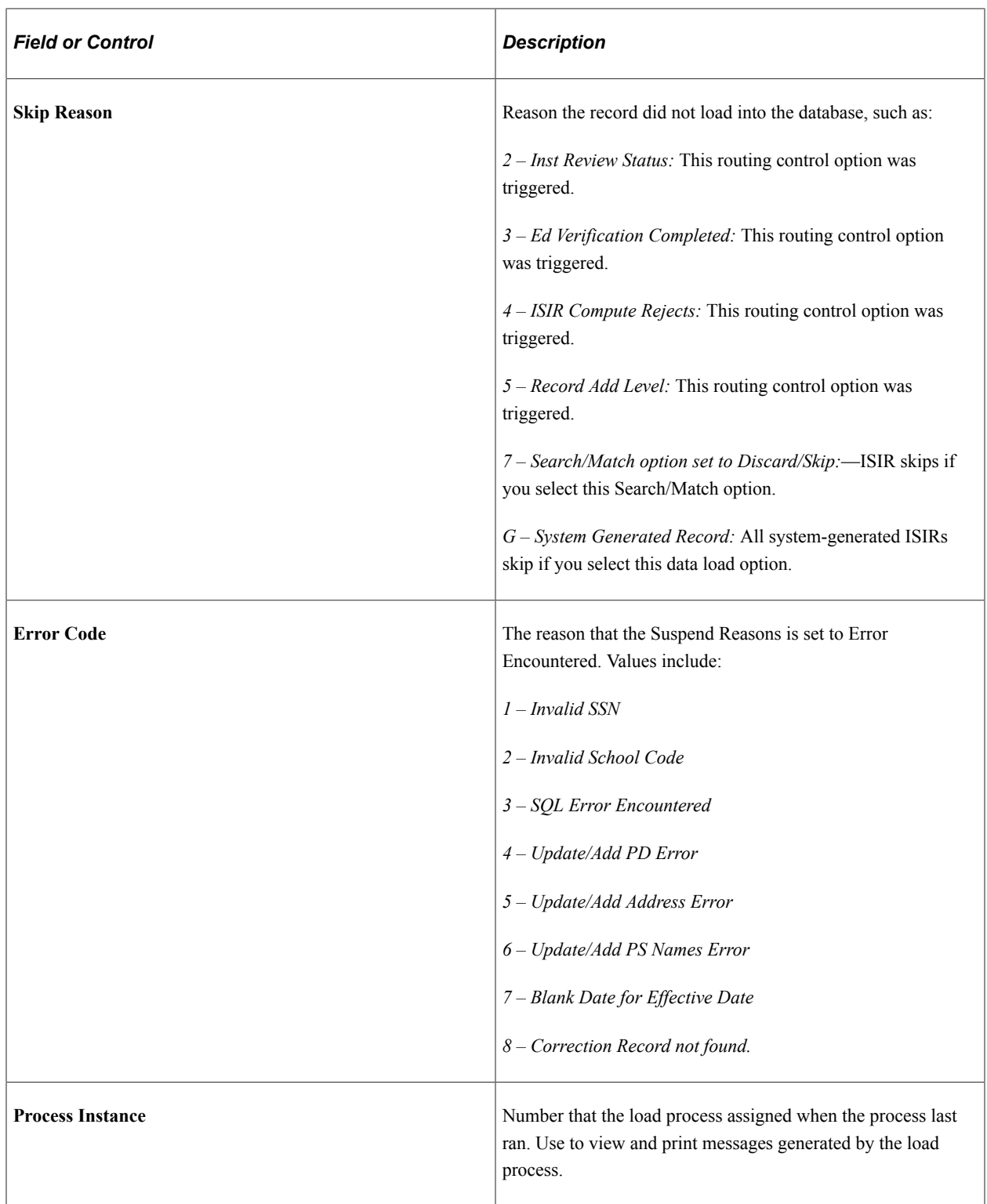

### **ISIR Inbound File Data Tab**

Access ISIR Inbound File Data subpage (click the **ISIR Inbound File Data** tab on the ISIR Inbound Load Summary page).

This example illustrates the fields and controls on the ISIR Inbound Load Summary page, ISIR Inbound File Data tab. You can find definitions for the fields and controls later on this page.

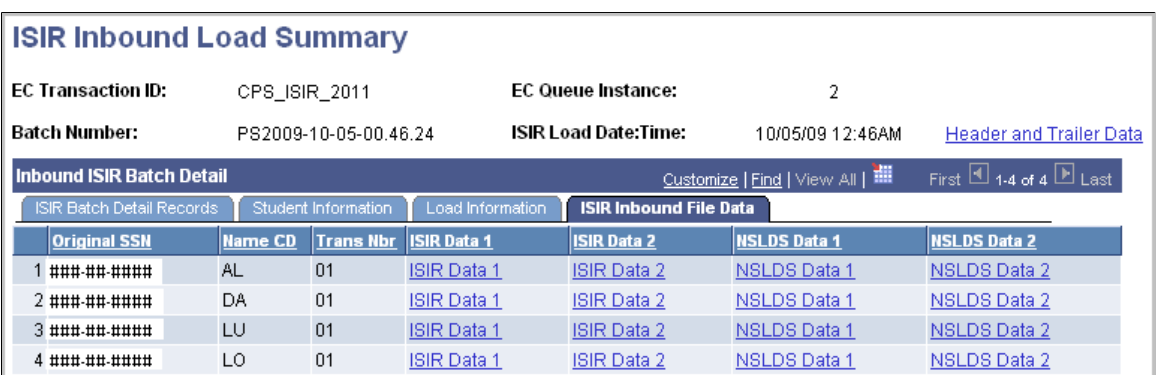

Click the links for **ISIR Data 1, ISIR Data 2, NSLDS Data 1,** or **NSLDS Data 2** to view the ISIR information in the ISIR staging tables.

# **Correcting ISIRs**

Use the ISIR Data Corrections component to review and correct FAFSA application information loaded from the ISIR. All ISIR field modifications are maintained in the ISIR correction audits component.

**Note:** This topic discusses ISIR corrections for the 2024-2025 and future Aid Years.

This section provides an overview for processing ISIR corrections and discusses how to:

- Use the ISIR correction component.
- Review FAFSA student information.
- Review FAFSA parent information
- Correct assumptions and school code information.
- View SAI status and database matches.

#### **Related Links**

[Overriding the Student Aid Index/Expected Family Contribution](#page-789-0)

# **Understanding ISIR Corrections**

When a corrected ISIR loads, a new effective-dated row is inserted into the ISIR Data Corrections component. The current date is the effective date; not the CPS/FPS transaction process date.

The federal database match information on the ISIR updates in the packaging status summary, database match page. You cannot alter the database match field. Override fields on this page reflect an institutional override of the database match results.

NSLDS information loads if the NSLDS information on the ISIR is more recent than the current loaded NSLDS information, based on the NSLDS transaction number.

Two data load options allow you to:

- Suspend the ISIR if the primary SAI on the ISIR does not match the primary SAI displayed in the ISIR Data Corrections component.
- Control the Federal Methodology Need Analysis Calculator (FM NAC) process for corrected ISIRs.

This section discusses the ISIR correction load logic.

**Note:** The system loads only corrected ISIRs submitted by your school. Corrections made by another institution, those initiated by the student, or initiated by CPS/FPS do not process and must be resolved individually in the ISIR Suspense Management page.

The FAPSAR00 process performs the following steps to process corrected ISIRs:

1. For 2023-2024 and prior Aid Years, the system compares the Original SSN and Name code from the ISIR against all loaded ISIRs to determine whether the ISIR is loaded.

For 2024-2025 and future Aid Years, the system compares the SSN from the ISIR against all loaded ISIRs to determine whether the ISIR is loaded.

If no match is found, the ISIR suspends with a suspend reason of *Student Not Found.*

If a previously loaded ISIR is found, the next check is performed.

The system verifies that the ISIR was corrected by the school by checking either the ISIR ETI or the appropriate Multi-School flag fields.

If a previously loaded ISIR exists for the student, the correction ISIR is loaded and assigned a load status of *Change Processed.*

If the system determines that the corrected ISIR was not initiated by the school, two options are available: Suspend Non-School Initiated ISIRs and Process Non-School Initiated ISIRs as new Application ISIRs.

2. Optionally, you can compare the primary SAI on the ISIR with the primary SAI on the ISIR Data Corrections component.

If they do not match, the ISIR suspends with a suspend reason of *Calc Mismatch.*

If the SAIs match, the ISIR loads and calls a final optional feature.

If no previously loaded ISIR exists with which to make the comparison, the load process handles the corrected ISIR as a new application ISIR.

If you do not select the option to compare SAIs, the ISIR loads and calls a final optional feature

3. You can determine whether a new FM NAC calculation is performed after the ISIR loads.

# **Pages Used to Make ISIR Data Corrections**

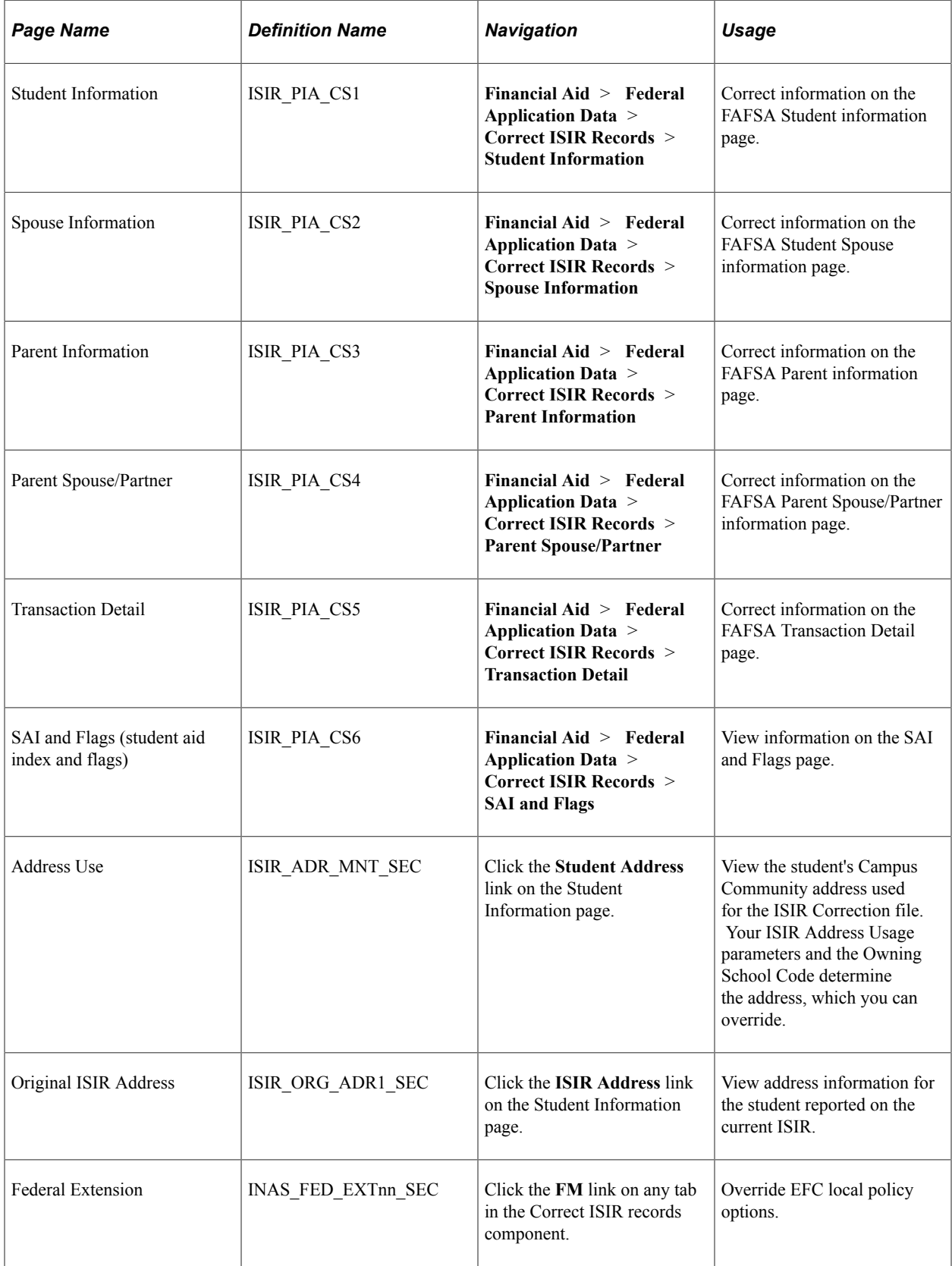

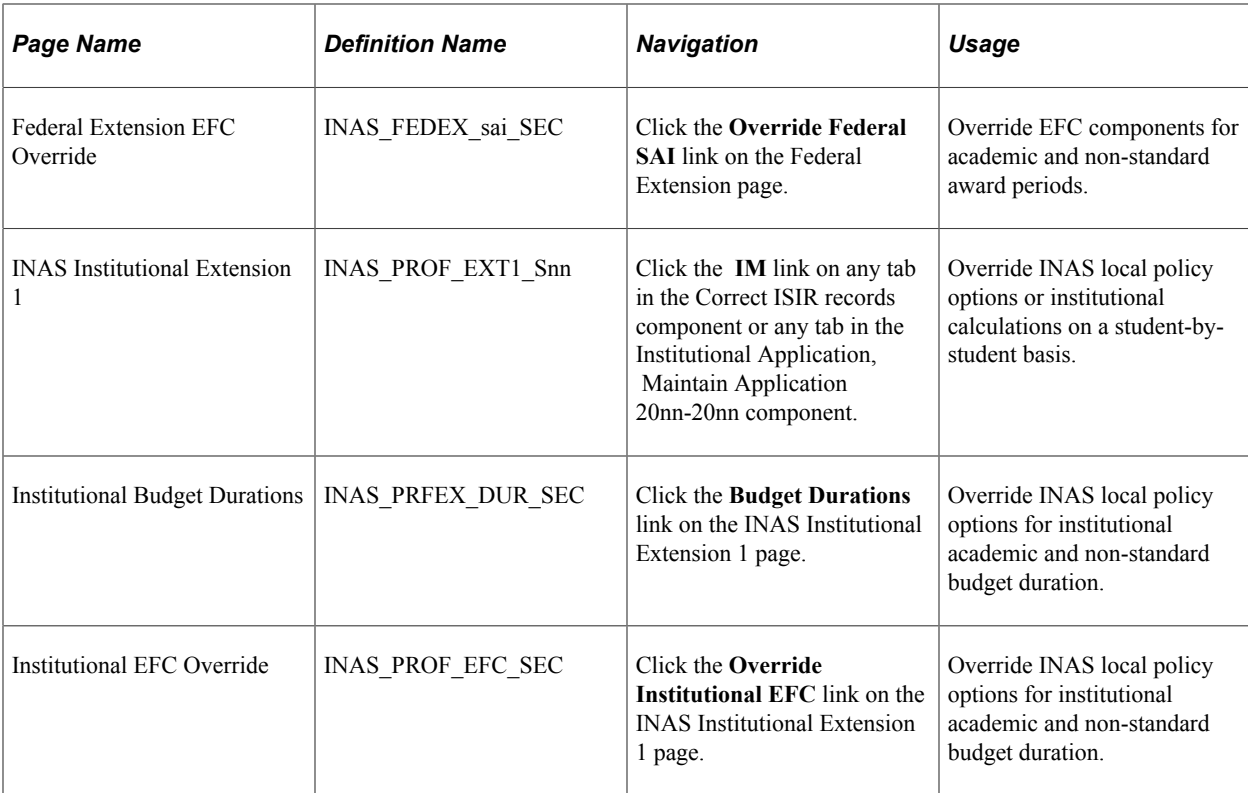

# **Using the ISIR Correction Component**

This section discusses how to use the ISIR correction component.

### **Correcting ISIR Data**

The system stores and displays each loaded ISIR in a separate effective-dated row that can't be modified. To correct an ISIR record, insert a new effective-dated row in the component.

### **Numeric Fields That Support a Blank, Non-Zero Value**

Several numeric fields on the ISIR Data Corrections pages support a blank, non-zero value so that the FM NAS calculation can be used to determine a usable value for the field. These values also appear blank if reported blank on the ISIR rather than appear as zero. The fields include these for all four contributor roles (student, student spouse, parent, parent spouse):

- Income Earned from Work
- Tax Exempt Interest Income
- Untaxed Portions of IRA Distributions
- Pension Rollover
- AGI
- Income Tax Paid
- Earned Income Tax Credit Received During Tax Year?
- Deductible Payments to IRA, Keogh, Other
- Education Credits
- Schedule C amount
- Foreign Earned Income Exclusion

### **Field Descriptions for ISIR Corrections**

For ISIR Field descriptions for these pages, please see the *FAFSA Specifications Guide Volume 4* on the U.S. Department of Education (ED) Federal Student Aid Knowledge Center website.

# **Reviewing and Correcting FAFSA Information**

Access the Student Information page (**Financial Aid** > **Federal Application Data** > **Correct ISIR records** > **Student Information**).

On this page, you find four tabs for each of the four potential contributors to the FAFSA application:

- Student
- Student Spouse
- Parent
- Parent Spouse/Partner

The four contributor tabs display many of the same fields for each potential contributor. Student identifying information and information regarding the ISIR transaction including Correction Status, Student Aid Index (SAI), and Dependency Status are common across these four tabs. Other information includes some common fields but with data individual to each contributor. Some contributor tabs have more information displayed than others with the Student tab displaying many fields unique to the student.

**Note:** When you open an uncorrected ISIR, an Add (+) button is available. Click this button to insert a new row to make corrections.

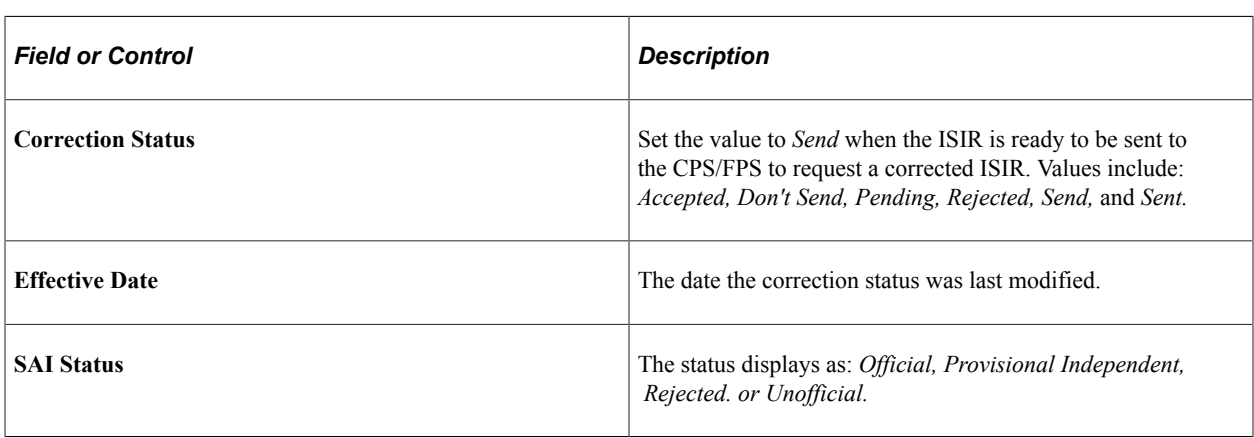

### **Federal Tax Information (FTI) Consent**

Each contributor tab has information about the contributor's consent to allow the Internal Revenue Service to provide to the contributor's Federal Tax Information (FTI) to ED for the purposes of processing the FAFSA.

### **CS Bio/Demo Data (Student Contributor only)**

CS Bio/Demo Data is the information stored in the Campus Solutions (CS) Campus Community biodemographic records and might differ from the information listed as ISIR Bio/Demo Data. To update actual information to match ISIR information, use the Campus Community bio-demographic data components.

Use the checkboxes to send the appropriate fields to CPS/FPS for correction. When a corrected ISIR is requested, the system sends the selected fields to the CPS/FPS.

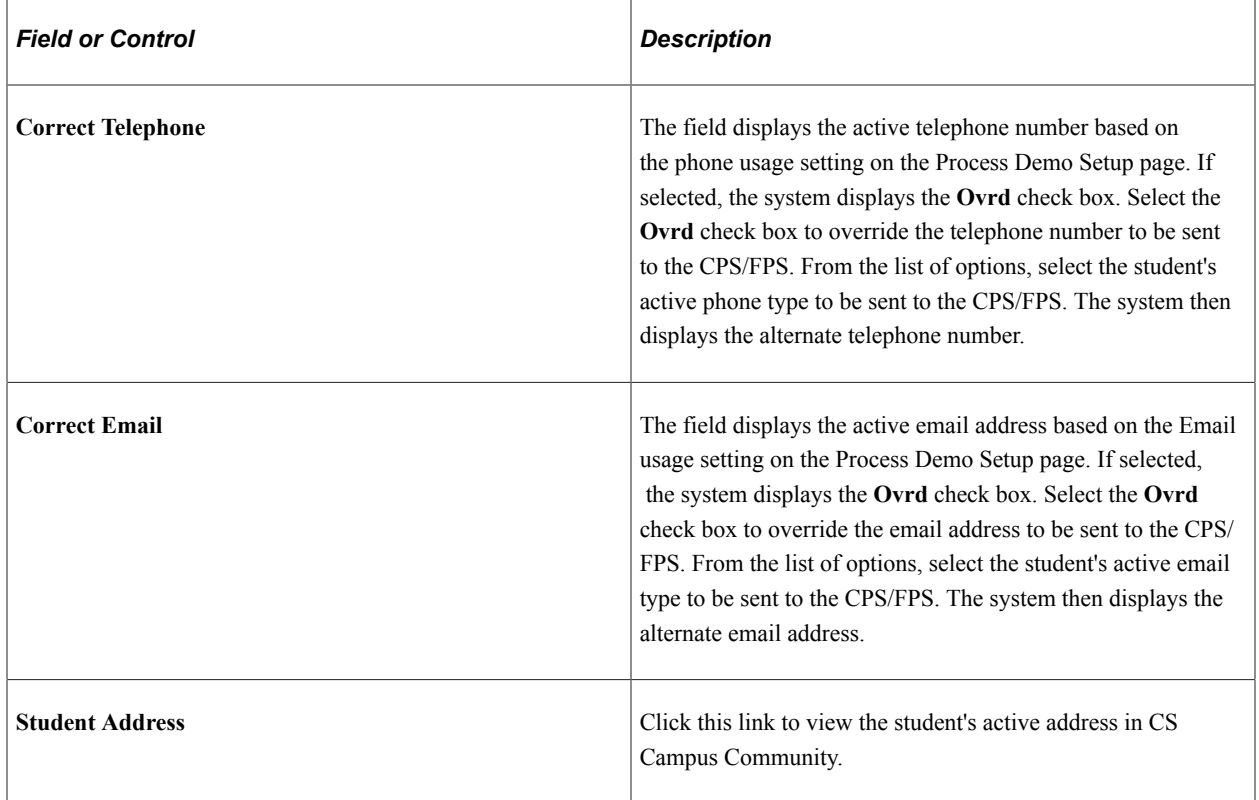

### **ISIR Bio/Demo Data (All Contributors)**

Use this section to view and correct bio-demographic information reported on the ISIR record:

- For the Student, this is labeled **ISIR Bio/Demo Data**.
- For the Student Spouse, this is labeled **Student Spouse Bio/Demo**.
- For the Parent, this is labeled **Parent Bio/Demo**.
- For the Parent Spouse/Partner, this is labeled **Parent Sps/Ptr Bio/Demo**.

For the Student, click the **ISIR Address** to view the original ISIR address.

For the Student Spouse, Parent, or Parent Spouse, click the **Spouse Address**, **Parent Address**, or **Parent Spouse/Partner Address**, respectively, to view the original ISIR address.

### **Student Demographic Info (Student Contributor Only)**

Use this section to view and correct additional student demographic information.

### **Non–Financial Information (Student and Parent Contributors Only)**

Use this section to view and correct student's or parent's answers to marital status, grade level, bachelor's degree, teacher certification, questions used to determine dependency status, and number of people in the family and in college.

### **Student Circumstances (Student Contributor Only)**

Use this section to view and correct the student's self reported circumstances.

### **Fed Benefits Received (Student and Parent Contributors Only)**

Use this section to view and correct the student or parent's received Federal benefits.

### **Tax Form Filed (All Contributors)**

Use this section to view and correct information about a contributor's Federal income tax form.

### **Financial Information (All Contributors)**

Use this section to view a contributor's FTI and view and correct other financial information (Non-FTI).

### **Viewing and Correcting Transaction Details**

Access the Assumptions\School Codes page (**Financial Aid** > **Federal Application Data** > **Correct ISIR records** > **Transaction Detail**).

#### **Transaction Indicators**

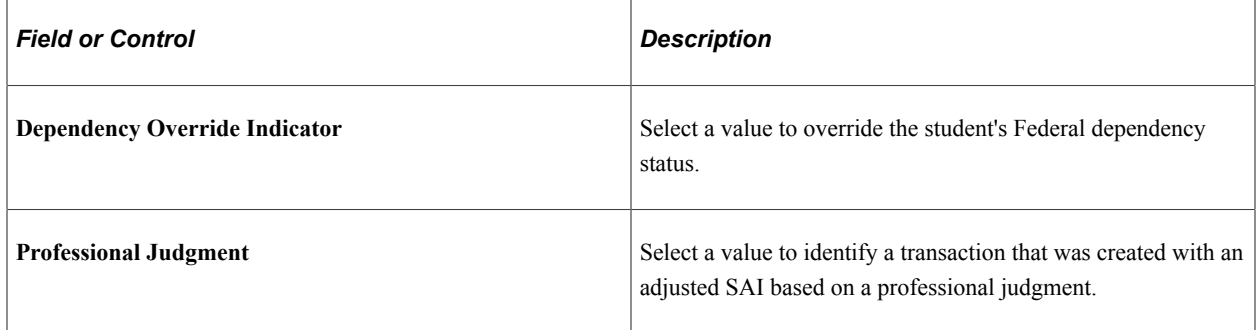

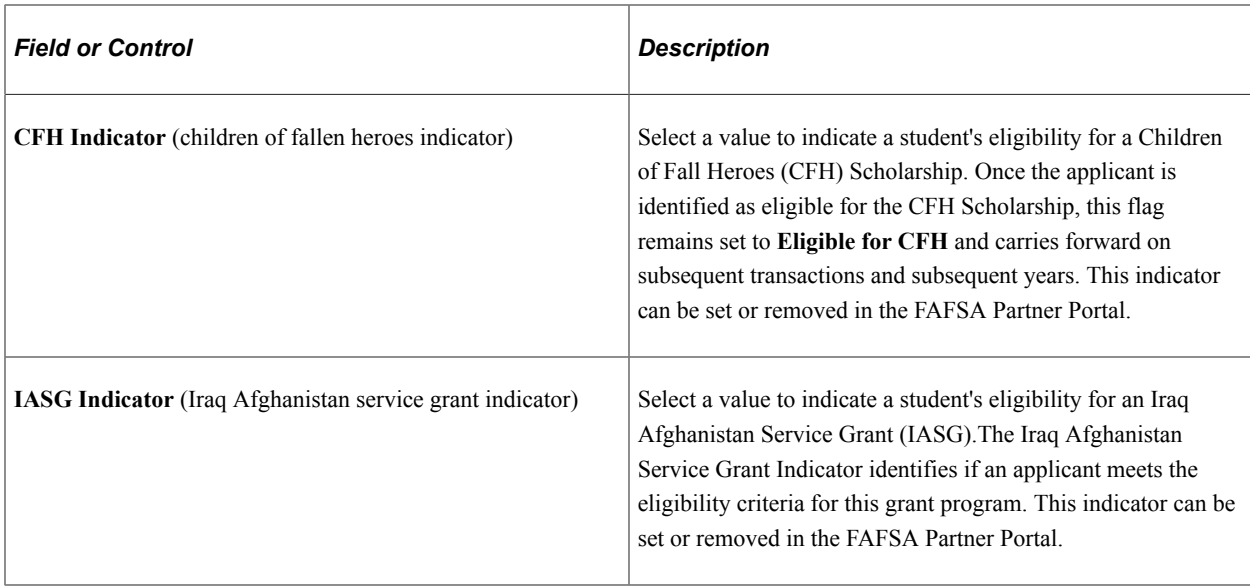

# **Viewing SAI and Flags**

Access the EFC\DB Matches\Corr page (**Financial Aid** > **Federal Application Data** > **Correct ISIR records** > **SAI and Flags**).

### **FPS Information**

These fields display intermediate values derived from federal methodology used to calculate the expected family contribution:

- Parent Total Income
- Student Total Income FISAP
- Total Income
- Parent Contribution
- Student Contribution Income
- Student Contribution Assets
- Parent Available Income
- Student Available Income
- Parent Income Protection Allowance
- Student Income Protection Allowance
- Parent Employment Expense Allowance
- Student Employment Expense Allowance
- Parent Net Worth
- Student Net Worth
- Assumed Parent Family Size
- Assumed Student Family Size

### **Match Flags**

The database match flags on the ISIR show codes that are the result of CPS/FPS matching information entered on the FAFSA application with federal databases. The flags on a student's ISIR can impact their eligibility for federal student aid. The annual SAR Comment Codes and Text guides, available on ED's Federal Student Aid Knowledge Center, including guidance on the meaning of these flags and resolution steps.

### **Corrected/Verified Fields**

The system displays the **Correction Source** for the data, the **ISIR Field Nbr** (ISIR field number), and the associated **Code.** The Code indicates whether the field was corrected on this ISIR transaction or a previous ISIR transaction.

# **Making ISIR Corrections for 2022-2023 and 2023-2024**

Use the ISIR Data Corrections component to review and correct FAFSA application information loaded from the ISIR. All ISIR field modifications are maintained in the ISIR correction audits component.

**Note:** This topic discusses ISIR corrections for the 2023-2024 and prior Aid Years.

This section provides an overview for processing ISIR corrections and discusses how to:

- Use the ISIR correction component.
- Review FAFSA student information.
- Review FAFSA parent information
- Correct assumptions and school code information.
- View EFC status and database matches.

#### **Related Links**

[Overriding the Student Aid Index/Expected Family Contribution](#page-789-0)

# **Understanding ISIR Corrections**

When a corrected ISIR loads, a new effective-dated row is inserted into the ISIR Data Corrections component. The current date is the effective date, not the CPS/FPS transaction process date.

The federal database match information on the ISIR updates in the packaging status summary, database match page. You cannot alter the database match field. Override fields on this page reflect an institutional override of the database match results.

NSLDS information loads if the NSLDS information on the ISIR is more recent than the current loaded NSLDS information, based on the NSLDS transaction number.
Two data load options allow you to:

- Suspend the ISIR if the primary EFC on the ISIR does not match the primary EFC displayed in the ISIR Data Corrections component.
- Control the Federal Methodology Need Analysis Calculator (FM NAC) process for corrected ISIRs.

This section discusses the ISIR correction load logic.

**Note:** The system loads only corrected ISIRs submitted by your school. Corrections made by another institution, those initiated by the student, or initiated by CPS/FPS do not process and must be resolved individually in the ISIR Suspense Management page.

The following diagram reviews the ISIR correction load logic.

ISIR Load Logic

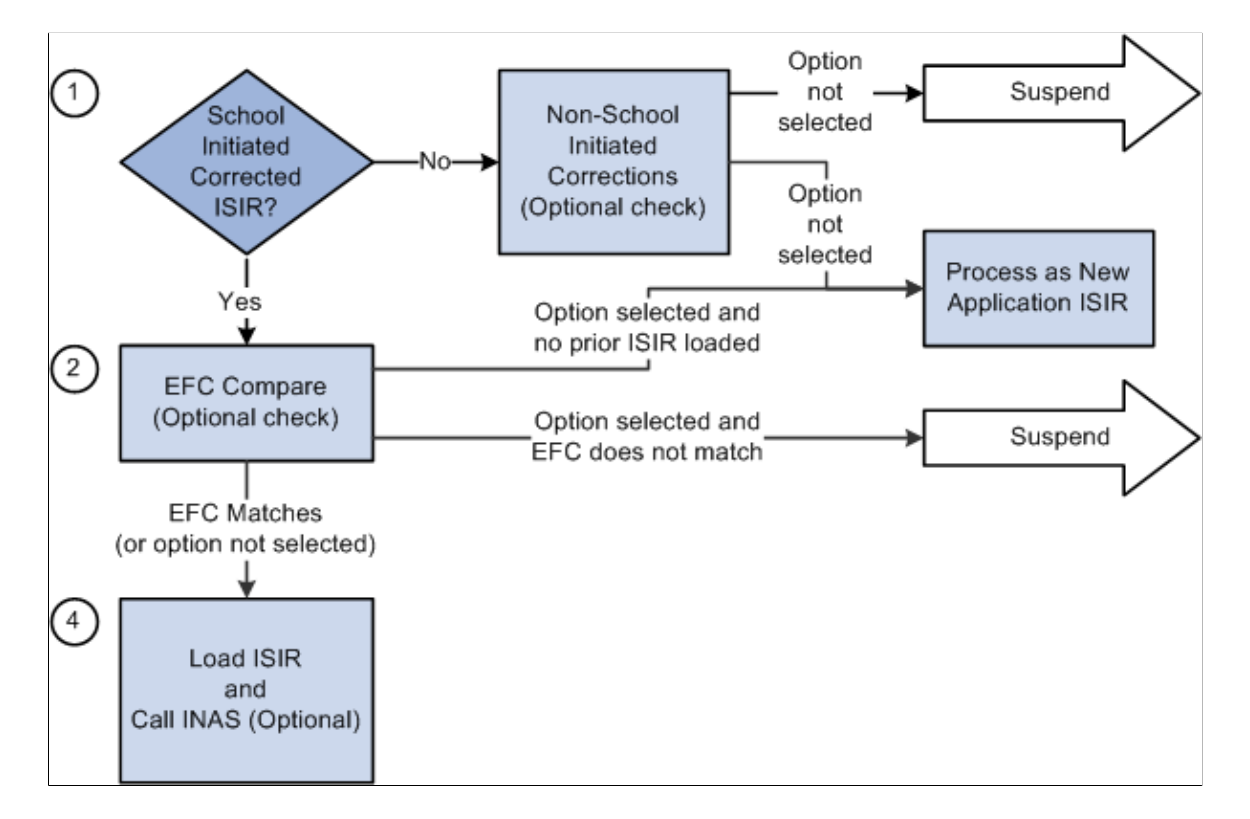

The FAPSAR00 process performs the following steps to process corrected ISIRs:

1. The system compares the Original SSN and Name code from the ISIR against all loaded ISIRs to determine whether the ISIR is loaded.

If no match is found, the ISIR suspends with a suspend reason of *Student Not Found.*

If a previously loaded ISIR is found, the next check is performed.

The system verifies that the ISIR was corrected by the school by checking either the ISIR ETI or the appropriate Multi-School flag fields.

If a previously loaded ISIR exists for the student, the correction ISIR is loaded and assigned a load status of *Change Processed.*

If the system determines that the corrected ISIR was not initiated by the school, two options are available: Suspend Non-School Initiated ISIRs and Process Non-School Initiated ISIRs as new Application ISIRs.

2. Optionally, you can compare the primary EFC on the ISIR with the primary EFC on the ISIR Data Corrections component.

If they do not match, the ISIR suspends with a suspend reason of *Calc Mismatch.*

If the EFCs match, the ISIR loads and calls a final optional feature.

If no previously loaded ISIR exists with which to make the comparison, the load process handles the corrected ISIR as a new application ISIR.

If you do not select the option to compare EFCs, the ISIR loads and calls a final optional feature

3. You can determine whether a new FM NAC calculation is performed after the ISIR loads.

# **Pages Used to Make ISIR Data Corrections**

**Note:** The navigation paths for the pages listed in the following page introduction table are for aid year 20nn-20nn. Oracle supports access for three active aid years.

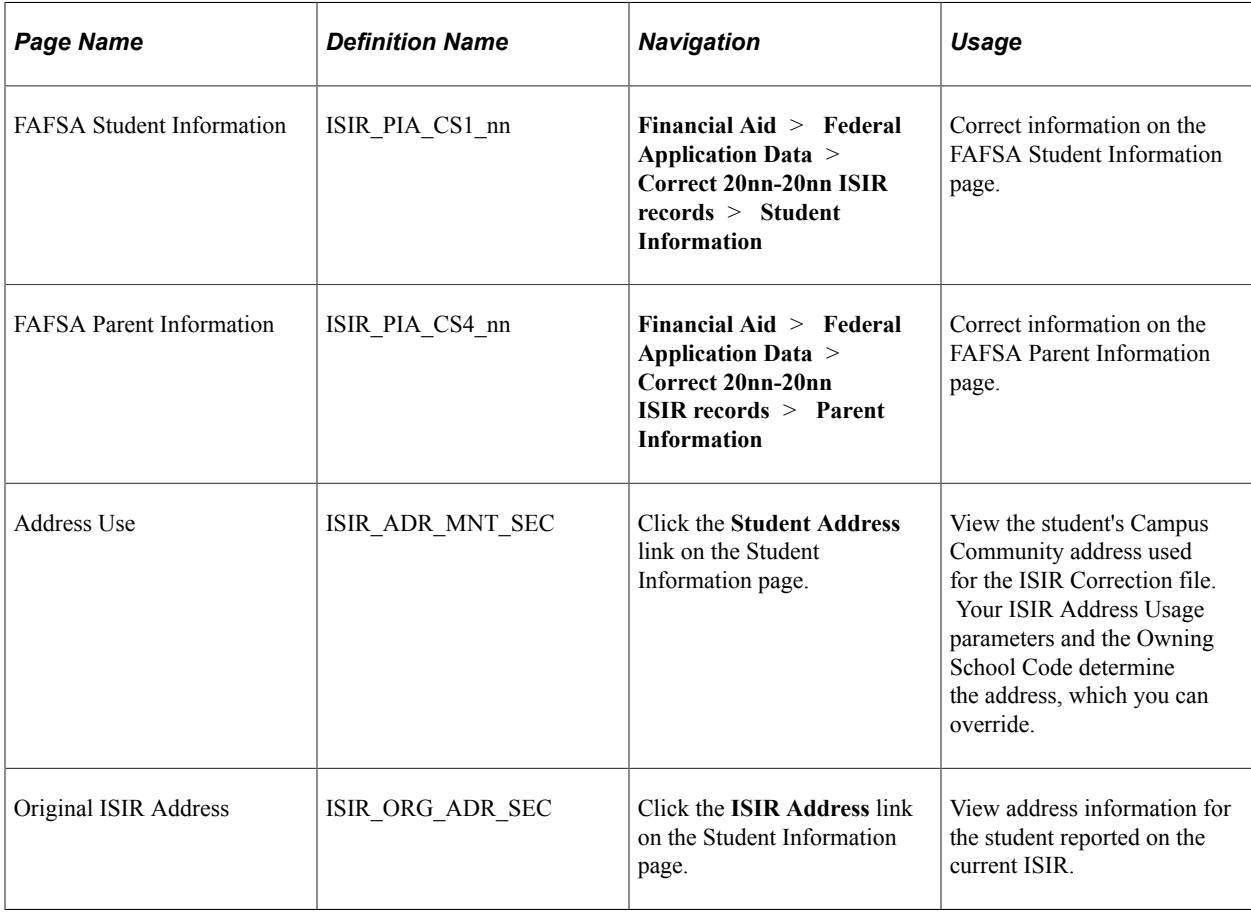

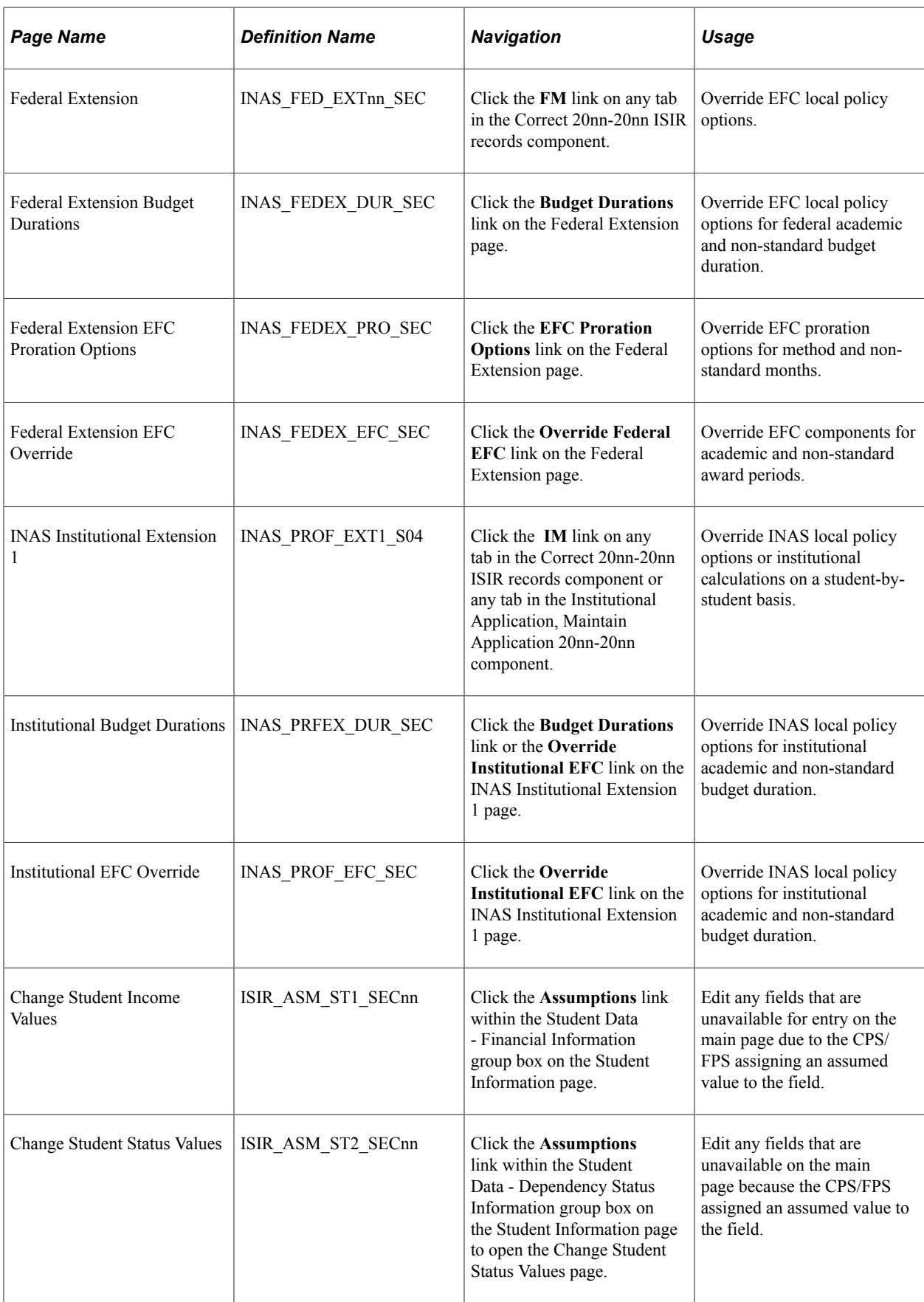

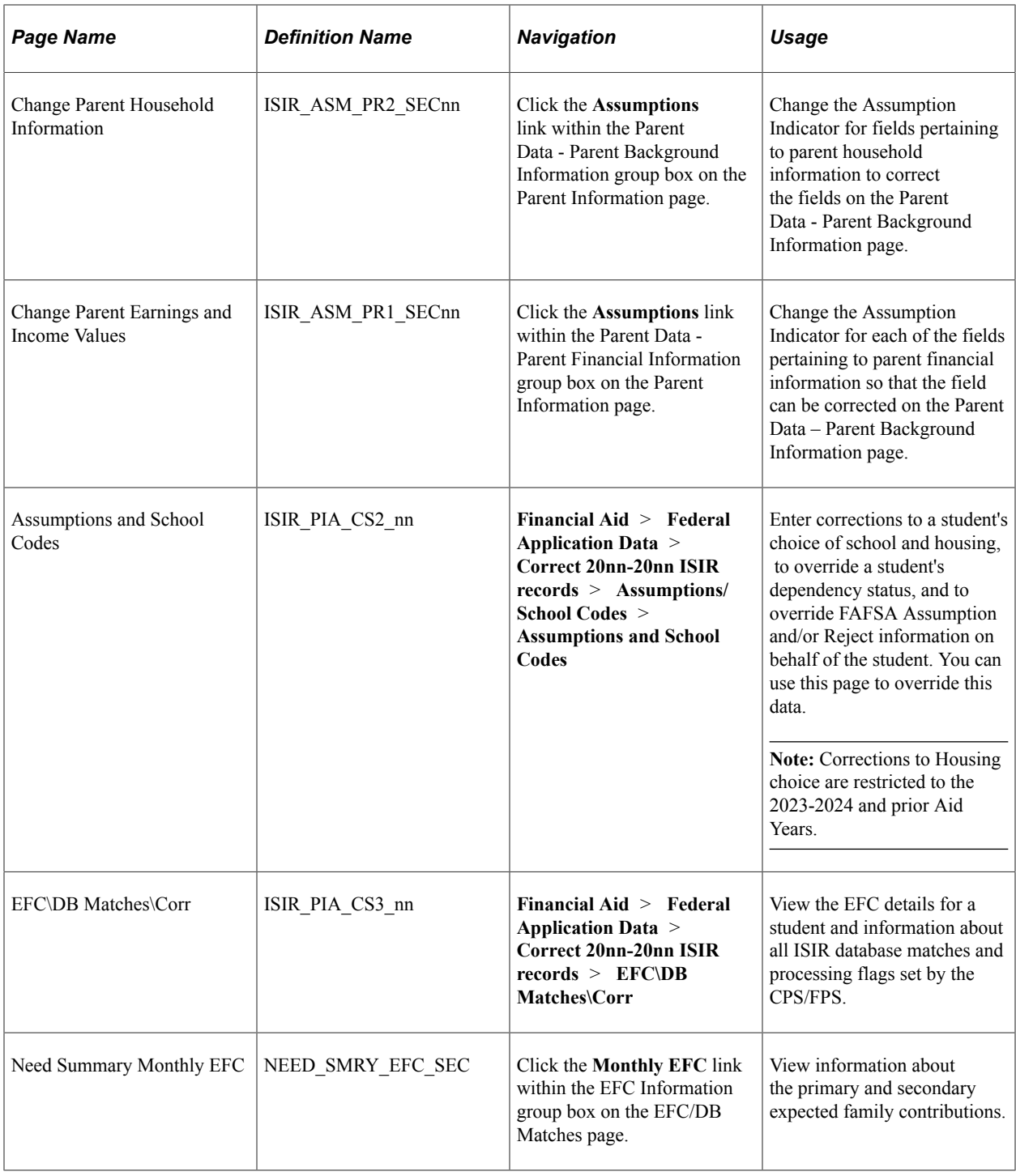

# **Using the ISIR Correction Component**

This section discusses how to use the ISIR correction component.

## **Correcting ISIR Data**

The system stores and displays each loaded ISIR in a separate effective-dated row that cannot be modified. To correct an ISIR record, insert a new effective-dated row in the component by clicking the Add (+) button located at the top of the page. The Add button is available for uncorrected ISIR records. When the CPS/FPS has used an assumed value, the field is unavailable and is marked with an 'a' at the right of the field value. Use the corresponding assumptions page to make the field correctable.

#### **Numeric Fields That Support a Blank, Non-Zero Value**

Several numeric fields on the ISIR Data Corrections pages support a blank, non-zero value so that the FM NAS calculation can be used to determine a usable value for the field. These values also appear blank if reported blank on the ISIR rather than appear as zero. The fields include:

- AGI (student and parent)
- U.S. Taxes Paid (student and parent)
- Cash and savings (student and parent)
- Investment Net Worth (student and parent)
- Student's Income, Spouse's Income, Father's Income, and Mother's Income.
- Business/Farm Net Worth (student and parent)
- All Untaxed Income fields (student and parent)
- All Additional Financial Total fields (student & parent)

## **Field Descriptions for ISIR Corrections**

For ISIR Field descriptions for these pages, please see the *Electronic Data Exchange Technical References* on the U.S. Department of Education Information for Financial Aid Professionals (IFAP) website.

# **Reviewing FAFSA Student Information**

Access the Student Information page (**Financial Aid** > **Federal Application Data** > **Correct 20nn-20nn ISIR records** > **Student Information**).

**Note:** When you open an uncorrected ISIR, an Add (+) button is available. Click this button to insert a new row to make corrections.

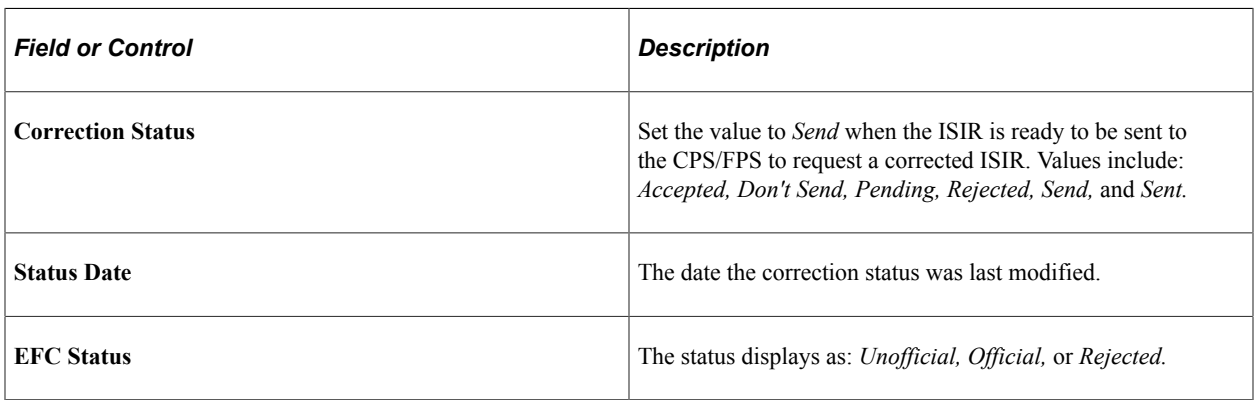

## **Actual Bio/Demo Data**

Actual Bio/Demo Data is the student's information stored in the Campus Community bio-demographic records and might differ from the information listed as ISIR Bio/Demo Data. To update actual information to match ISIR information, use the Campus Community bio-demographic data components.

Select the check box to send the corresponding fields to CPS/FPS for correction. When a corrected ISIR is requested, the system sends the selected fields to the CPS/FPS.

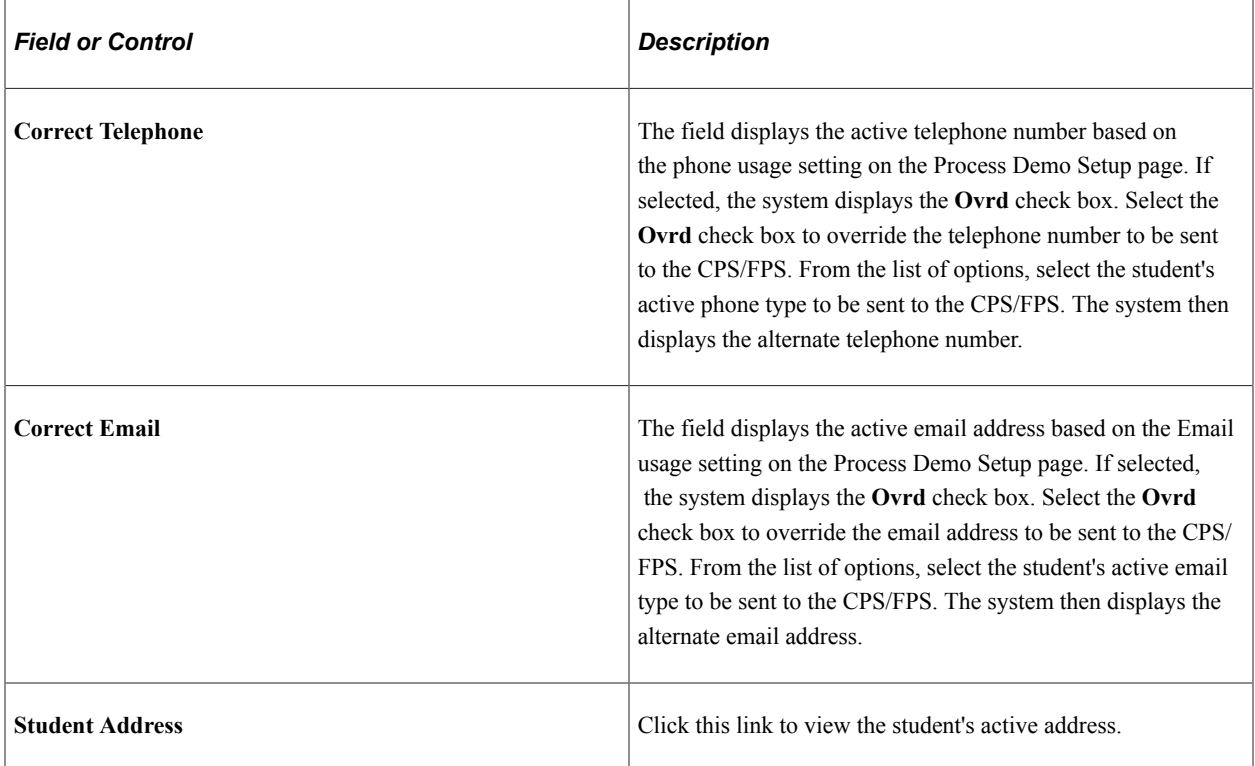

#### **ISIR Bio/Demo Data**

The **ISIR Bio/Demo Data** column displays bio-demographic information reported on the ISIR record. Click the **ISIR Address** to view the original ISIR address.

## **Student Data – Financial Information**

Click the **Assumptions** link to access the **Change Student Income Values** page.

Use this page to override field values where the CPS/FPS has assumed an alternate value in their EFC calculation. You cannot edit fields in the component without first overriding the **Assumption Indicator** where the CPS/FPS has used an alternate value.

Set the **Assumption Indicator** to *Reported* or *Verified* to enable the field to be corrected on the main page. *Reported* indicates you are entering data reported by the student and *Verified* indicates you have verified the data on the ISIR.

#### **Student Data – Dependency Status Information**

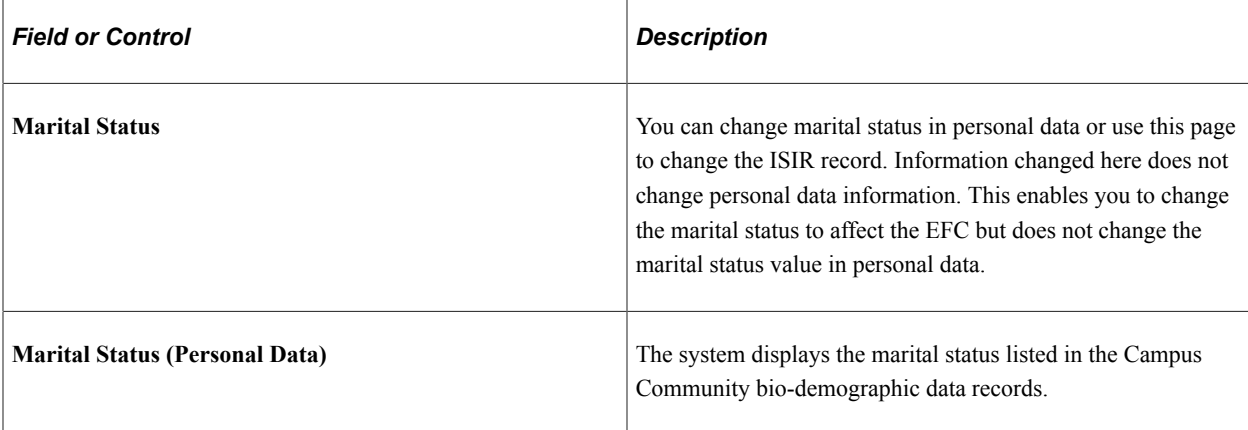

Click the **Assumptions** link to access the **Change Student Status Values** page.

Use this page to override field values where the CPS/FPS has assumed an alternate value in their EFC calculation. You cannot edit fields in the component without first overriding the assumption indicator where the CPS/FPS has used an alternate value. Set the assumption indicator to *Reported* or *Verified* to enable the field to be corrected on the main page. *Reported* indicates you are entering data reported by the student and *Verified* indicates you have verified the data on the ISIR.

# **Reviewing FAFSA Parent Information**

Access the Parent Information page (**Financial Aid** > **Federal Application Data** > **Correct 20nn-20nn ISIR records** > **Parent Information**).

**Note:** When you open an uncorrected ISIR, an Add (+) button is available. Click this button to insert a new row to make corrections.

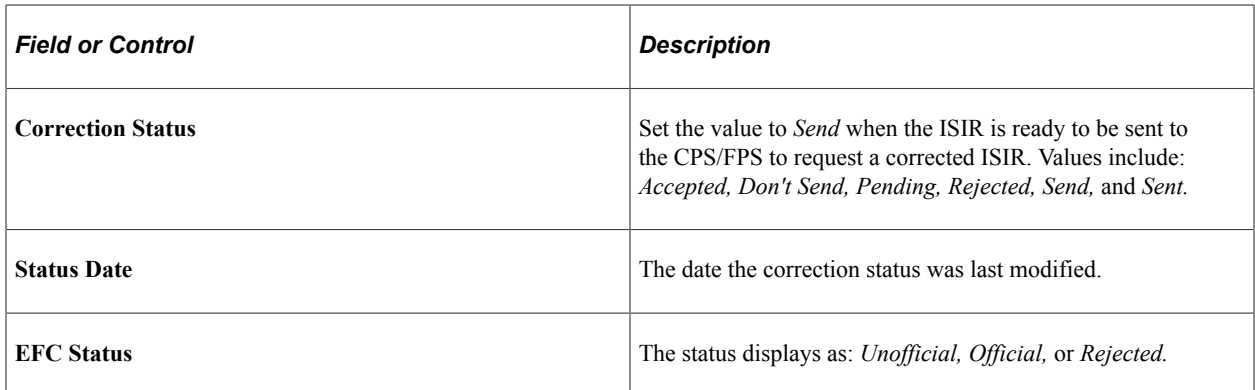

## **Parent Data – Background Information**

Click the **Assumptions** link to access the **Change Parent Household Information** page.

Use the **Change Parent Household Information** page to override field values where the CPS/FPS has assumed an alternate value in their EFC calculation. You cannot edit fields in the component without first overriding the assumption indicator where the CPS/FPS has used an alternate value. Set the assumption indicator to *Reported* or *Verified* to enable the field to be corrected on the main page. *Reported* indicates you are entering data reported by the student and *Verified* indicates you have verified the data on the ISIR.

## **Parent Data – Financial Information**

Click the **Assumptions** link to access the **Change Parent Earnings and Income Values** page.

Use this page to override field values where the CPS/FPS has assumed an alternate value in their EFC calculation. You cannot edit fields in the component without first overriding the assumption indicator where the CPS/FPS has used an alternate value. Set the assumption indicator to *Reported* or *Verified* to enable the field to be corrected on the main page. *Reported* indicates you are entering data reported by the student and *Verified* indicates you have verified the data on the ISIR.

# **Correcting Assumptions and School Code Information**

Access the Assumptions\School Codes page (**Financial Aid** > **Federal Application Data** > **Correct 20nn-20nn ISIR records** > **Assumptions\School Codes**).

#### **Miscellaneous Information**

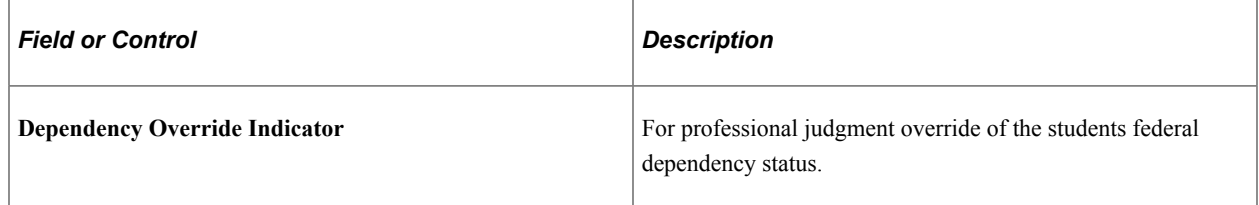

#### **Assumptions and Reject Overrides**

If a student omits an answer to a question or the answer is inconsistent, CPS/FPS either assumes a response for the applicant or rejects the response. You can use this page to override this data. Select the check box to perform the override. Clearing the check box indicates no change and the override is not performed.

## **Student IRS DRT Flags and Parent IRS DRT Flags**

The flags with the same label under both Student and Parent sections use the same values with the exception of the IRS Display flags. These fields represent how students and parents used the IRS Data Retrieval Tool (DRT) to transfer data to the FAFSA and if any data was changed after being transferred.

# **Viewing EFC Status and Database Matches**

Access the EFC\DB Matches\Corr page (**Financial Aid** > **Federal Application Data** > **Correct 20nn-20nn ISIR records** > **EFC\DB Matches\Corr**).

#### **EFC Information**

The EFC page is designed to resemble the EFC information as it appears on the student aid report (SAR).

The following fields display intermediate values derived from federal methodology used to calculate the expected family contribution: **TI** (total income), **STI** (student total income), **FTI** (FISAP total income), **TSC** (total student contribution), **STX** (state tax), **IPA** (income protection allowance), **TPC** (total parent contribution), **SCA** (student's contribution from assets), **AI** (available income), **ATI** (allowances against total income), **EA** (employment allowance), **DNW** (discretionary net worth), **PCA** (parents' contribution from assets), **CAI** (calculated available income), **AAI** (adjusted available income), **SIC** (student income contribution), and **PC** (parent contribution).

#### **Database Matches\Flags**

The database match flags on the ISIR show codes that are the result of CPS/FPS matching information entered on the FAFSA application with federal databases. The flags on a student's ISIR can impact their eligibility for federal student aid. The annual SAR Comment Codes and Text guides, available on the US Department of Education's Institutional Financial Aid Professional (IFAP) website, include guidance on the meaning of these flags and resolution steps.

## **Corrected/Verified Fields**

The system displays the **Correction Source** for the data, the **ISIR Field Nbr** (ISIR field number), and the associated **Code.** The Code indicates whether the field was corrected on this ISIR transaction or a previous ISIR transaction.

## **Viewing Need Summary Monthly EFC**

Access the Need Summary Monthly EFC page (click the **Monthly EFC** link within the EFC Information group box on the EFC/DB Matches page).

On the previous pages, the system displays the 9 month EFC on the EFC\DB Matches\Corr page. The 9 month EFC does not display on the Need Summary Monthly EFC page.

To prorate EFC, the system differentiates between the non-standard term as the header—summer, fall, spring—and the non-standard term as a trailer—fall, spring, summer. This affects how the EFC is apportioned:

- If the non-standard term is the header, then the non-standard EFC uses the months at the beginning of the monthly EFC.
- If the non-standard term is the trailer, it uses the months at the end of the monthly EFC.

The system determines the non-standard term as header or trailer by evaluating FA Term. If a term has been set up on Valid Terms for Career as non-standard with term start and end dates and it appears on FA Term, a comparison occurs. If the non-standard term has a start date before the earliest start date of an academic term, the non-standard term is determined to be the header. Conversely, if the non-standard term has a start date after the earliest start date of an academic term, the non-standard term is determined to be the trailer.

For more information, see *The ISIR Guide* on the U.S. Department of Education website [https://](https://fsapartners.ed.gov/) [fsapartners.ed.gov/.](https://fsapartners.ed.gov/)

# **Processing Outbound Files**

You can create, view, and send outbound files to the U.S. Department of Education (ED) for ISIR Corrections and other data.

This section discusses how to:

• Move records to outbound staging tables.

- Create outbound files for CPS/FPS.
- View outbound staging table files.
- View outbound staging table data.

To send files out, you:

- 1. Run a process that moves all the outbound files to the outbound staging tables.
- 2. Run the process to create a flat file from the data in the staging tables.
- 3. Send the flat file to the CPS/FPS using outbound file processes to send ISIR corrections, add institution requests, and FAFSA signature files.

# **Pages Used to Process Outbound Files**

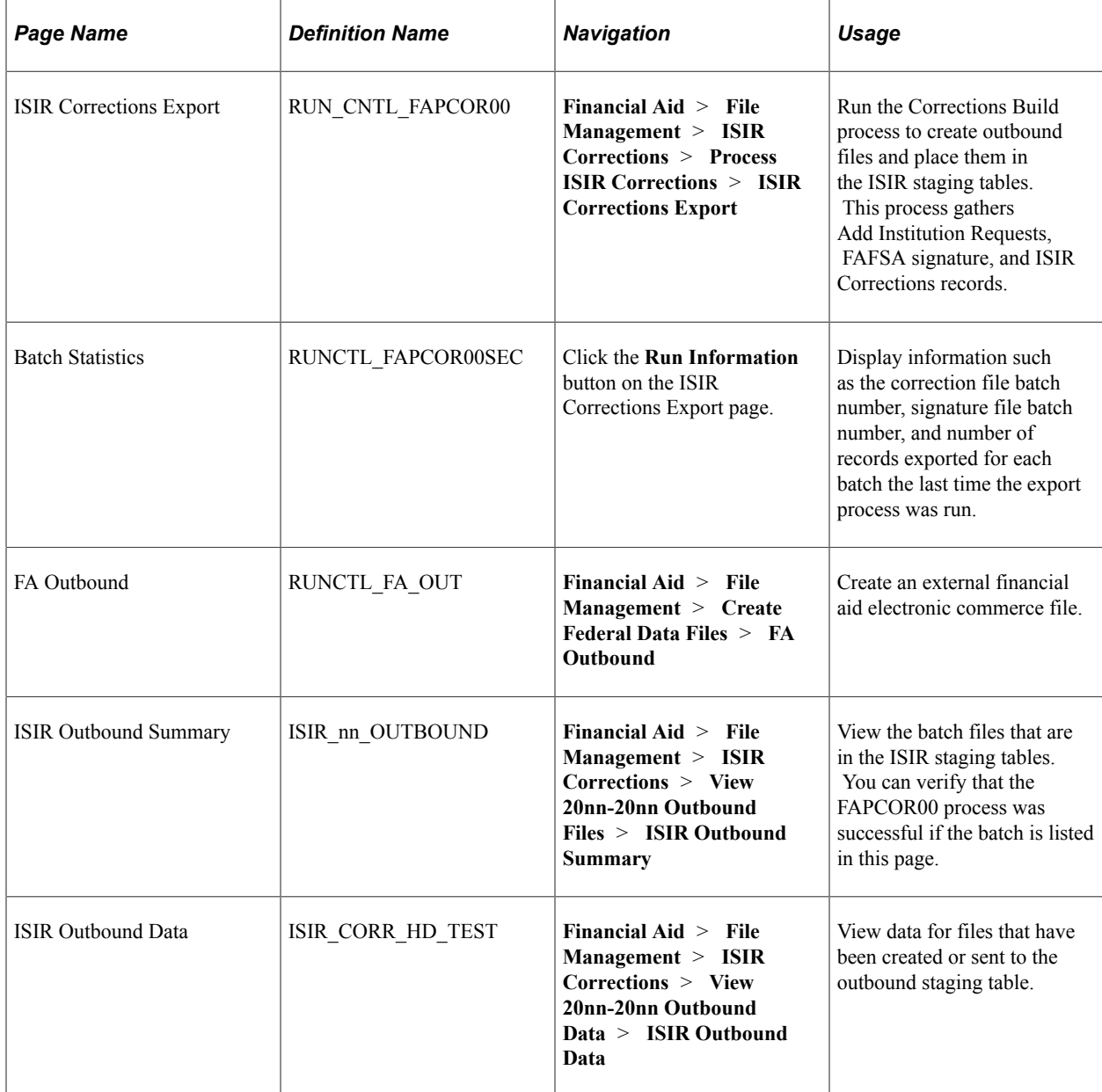

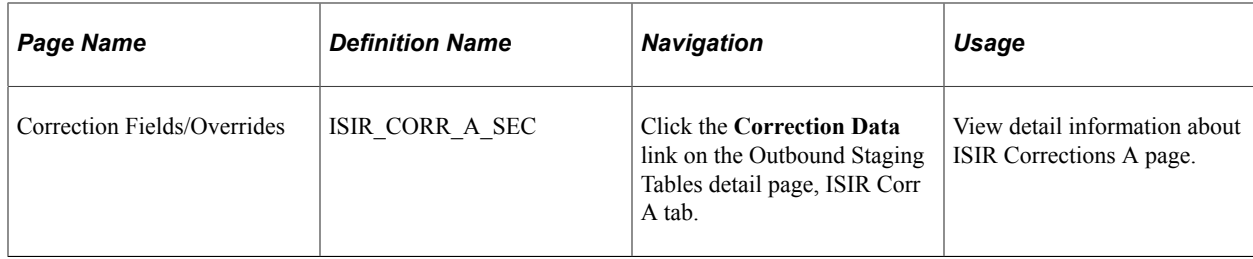

# **Moving Records to Outbound Staging Tables**

Access the ISIR Corrections Export page (**Financial Aid** > **File Management** > **ISIR Corrections** > **Process ISIR Corrections** > **ISIR Corrections Export**).

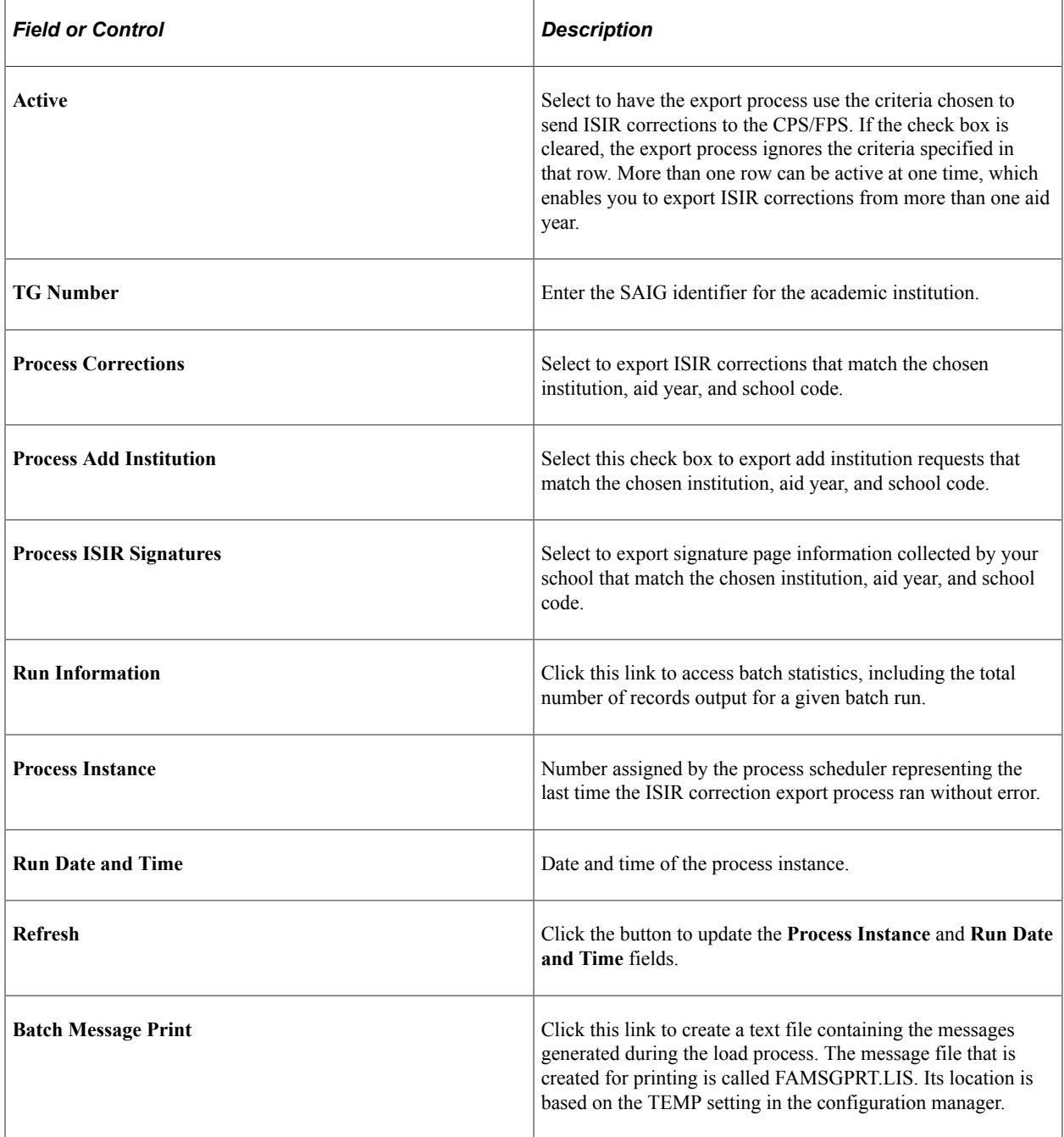

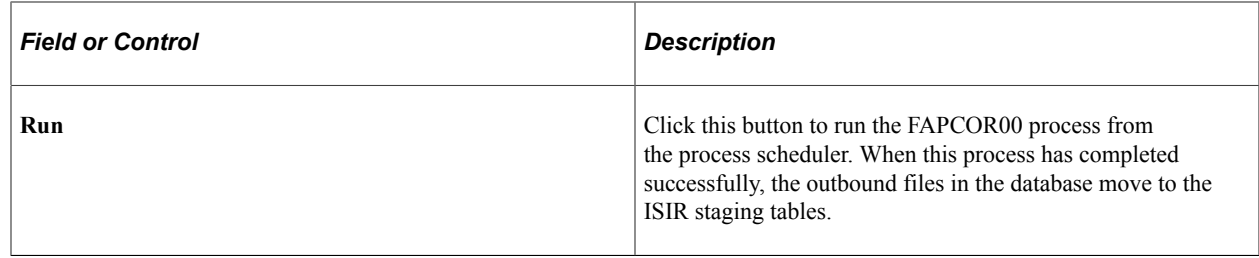

# **Creating Outbound Files for CPS/FPS**

Access the FA Outbound page (**Financial Aid** > **File Management** > **Create Federal Data Files** > **FA Outbound**).

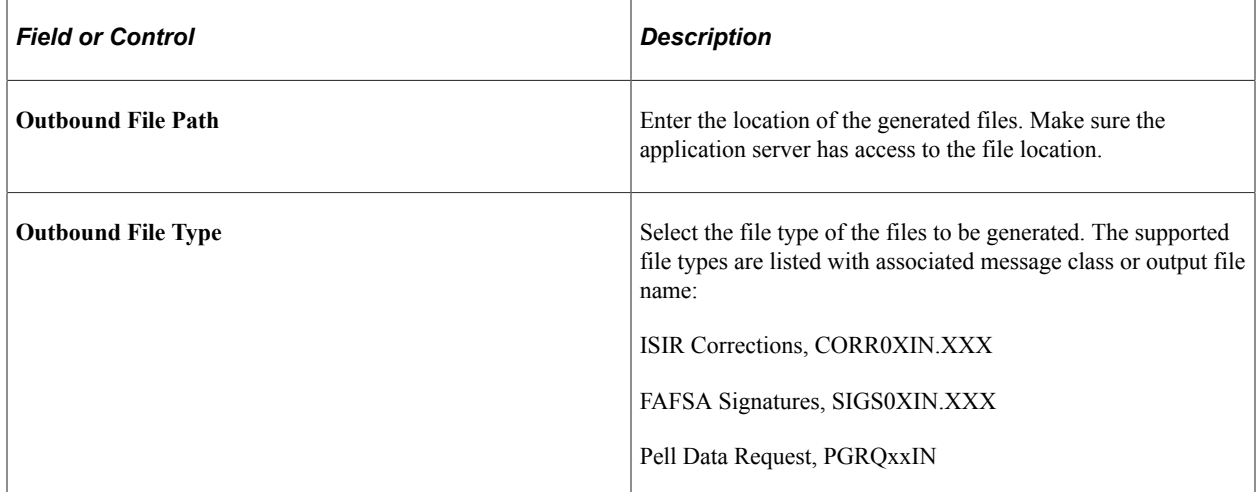

The FA Outbound process selects records in the outbound staging tables and names the files in the appropriate message class. If multiple files of the same message class are generated, the file name extension is incremented to ensure uniqueness, such as CORR05IN.001. so that files are not overwritten.

# **Viewing Outbound Staging Table Files**

Access the ISIR Outbound Summary page (**Financial Aid** > **File Management** > **ISIR Corrections** > **View 20nn-20nn ISIR Outbound Files** > **ISIR Outbound Summary**).

Click the **Detail** link to display all of the outbound staging table fields.

# **Viewing Outbound Staging Table Data**

Access the ISIR Outbound Data page (**Financial Aid** > **File Management** > **ISIR Corrections** > **View 20nn-20nn ISIR Outbound Data nn/nn**).

Use these pages to view data being sent for ISIR Correction & ISIR Signature files.

# **Processing Rejected ISIR Correction Files**

Use the FASAREXX process to load ISIR Correction files that were rejected by the CPS/FPS. This section discusses how to:

- Load error files.
- Make corrections to rejected ISIR corrections.

# **Pages Used to Process Rejected ISIR Correction Files**

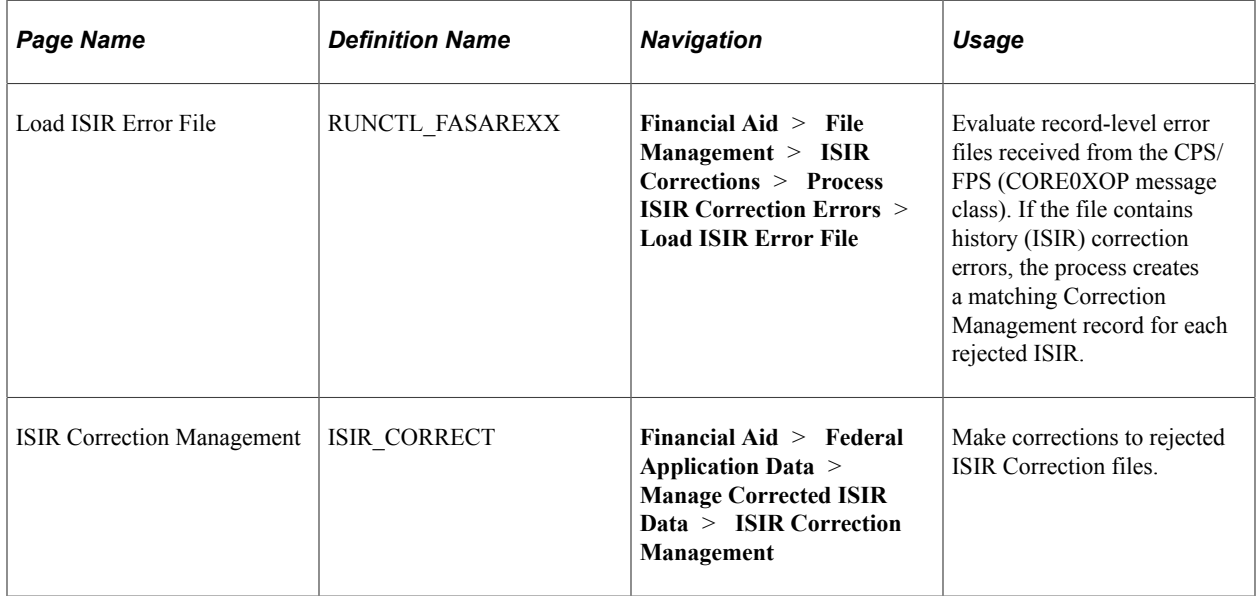

# **Loading Error Files**

Access the Load ISIR Error File page (**Financial Aid** > **File Management** > **ISIR Corrections** > **Process ISIR Correction Errors** > **Load ISIR Error File**).

This example illustrates the fields and controls on the Load ISIR Error File page. You can find definitions for the fields and controls later on this page.

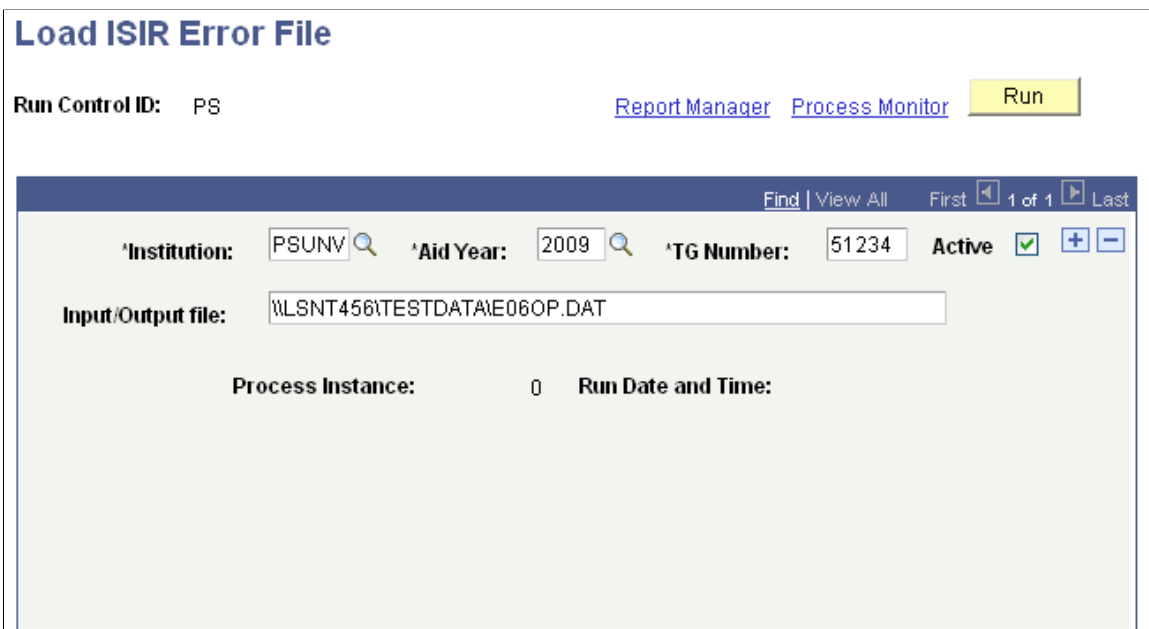

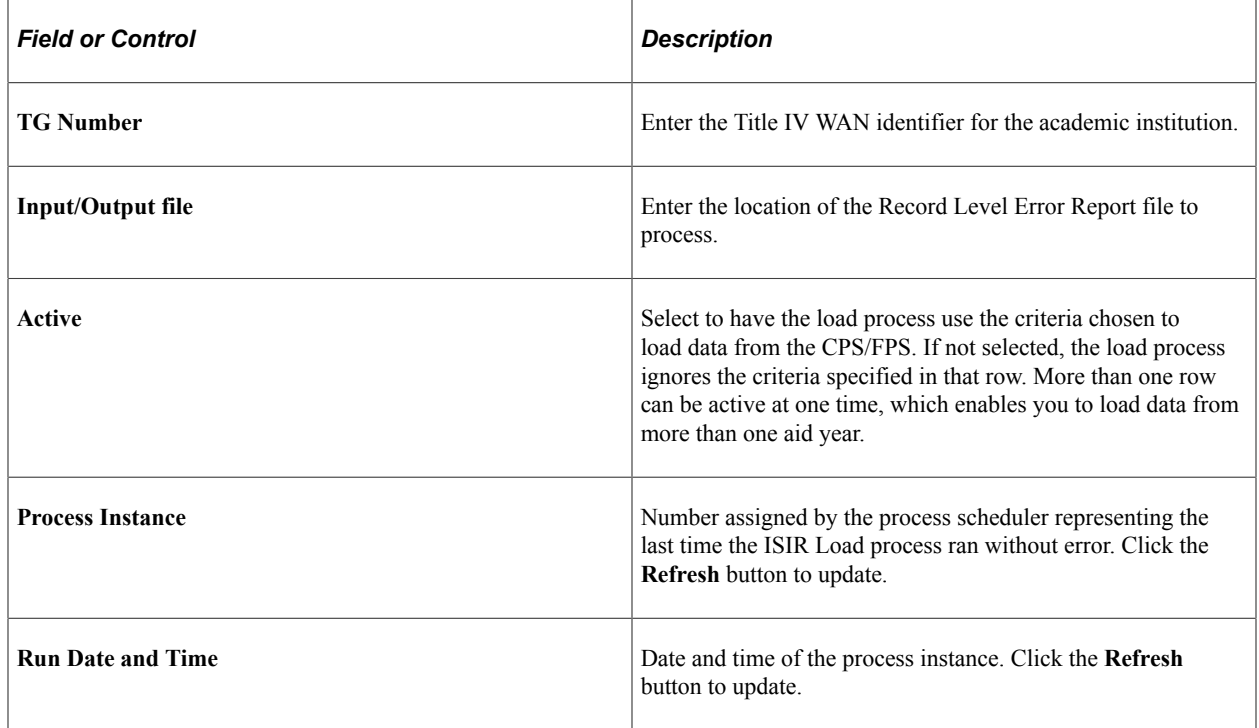

# **Making Corrections to Rejected ISIR Corrections**

Access the ISIR Corrections Management page (**Financial Aid** > **Federal Application Data** > **Manage Corrected ISIR Data** > **ISIR Correction Management**).

This example illustrates the fields and controls on the ISIR Corrections Management page. You can find definitions for the fields and controls later on this page.

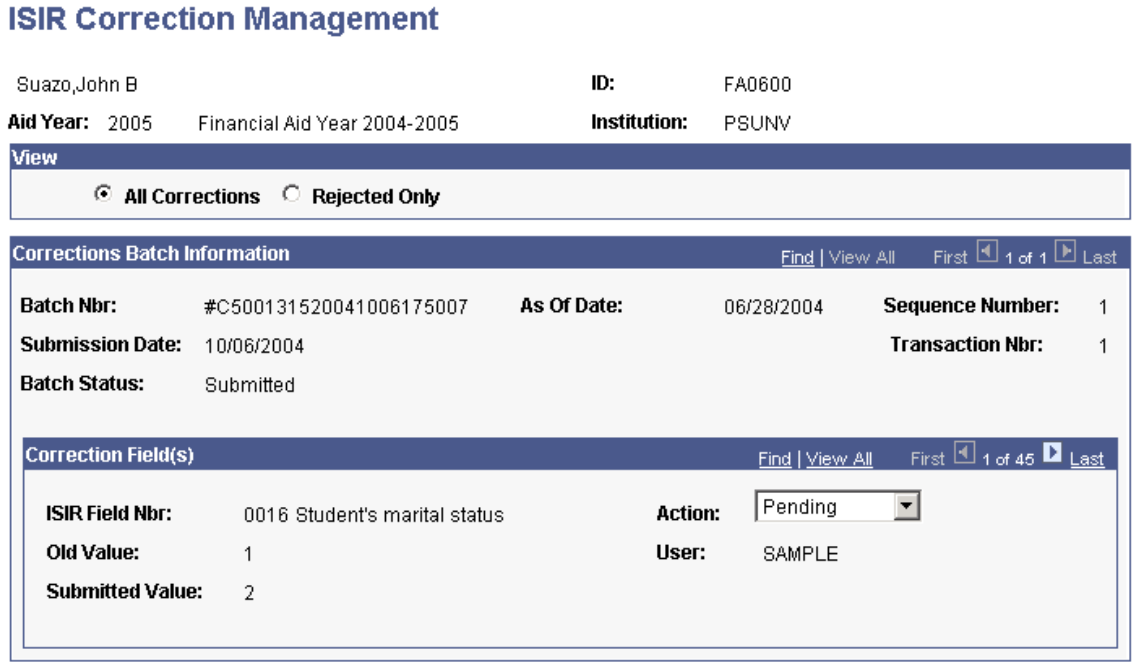

**Note:** You can view all ISIR corrections initiated by the system in the ISIR Corrections Management component after the corrections export process is run.

To make corrections to rejected ISIR Correction files, do the following:

- 1. Review the ISIR correction file on the ISIR Correction Management page.
	- a. In the **Action** field, select *Resubmit* for any field you want to resubmit or select*Delete/Ignore* to not resubmit a field.
	- b. Save the changes before exiting the page.
- 2. Make any additional changes to ISIR fields from the ISIR Data Corrections component.
	- a. If required, call the Federal Methodology Need Analysis Calculator (FM NAC) to recalculate the EFC/SAI.
	- b. Set the correction status to *Send Correction(s).*
	- c. Save the changes before exiting the component.
- 3. Run the ISIR correction export process. A new ISIR correction record is created for the student. This correction record includes fields from the rejected ISIR corrections that have been marked as Resubmit, plus any new changes made in the ISIR data corrections pages. A new set of data representing the new ISIR correction record is created in the ISIR correction management page. The rejected ISIR correction file updates to indicate a new batch status of *Reprocessed.*

## **View**

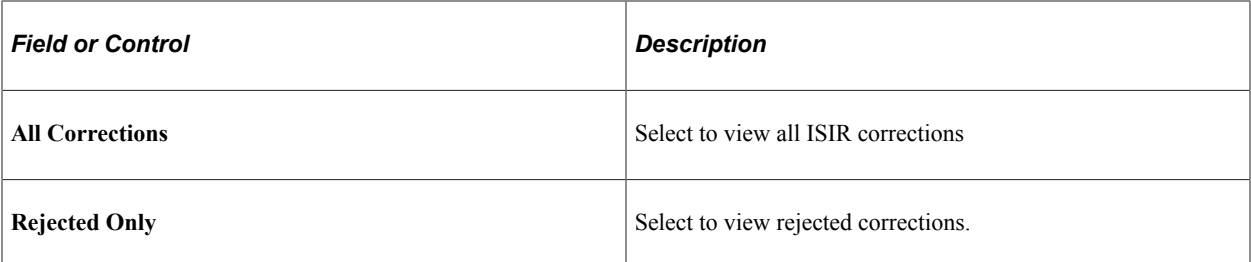

## **Corrections Batch Information**

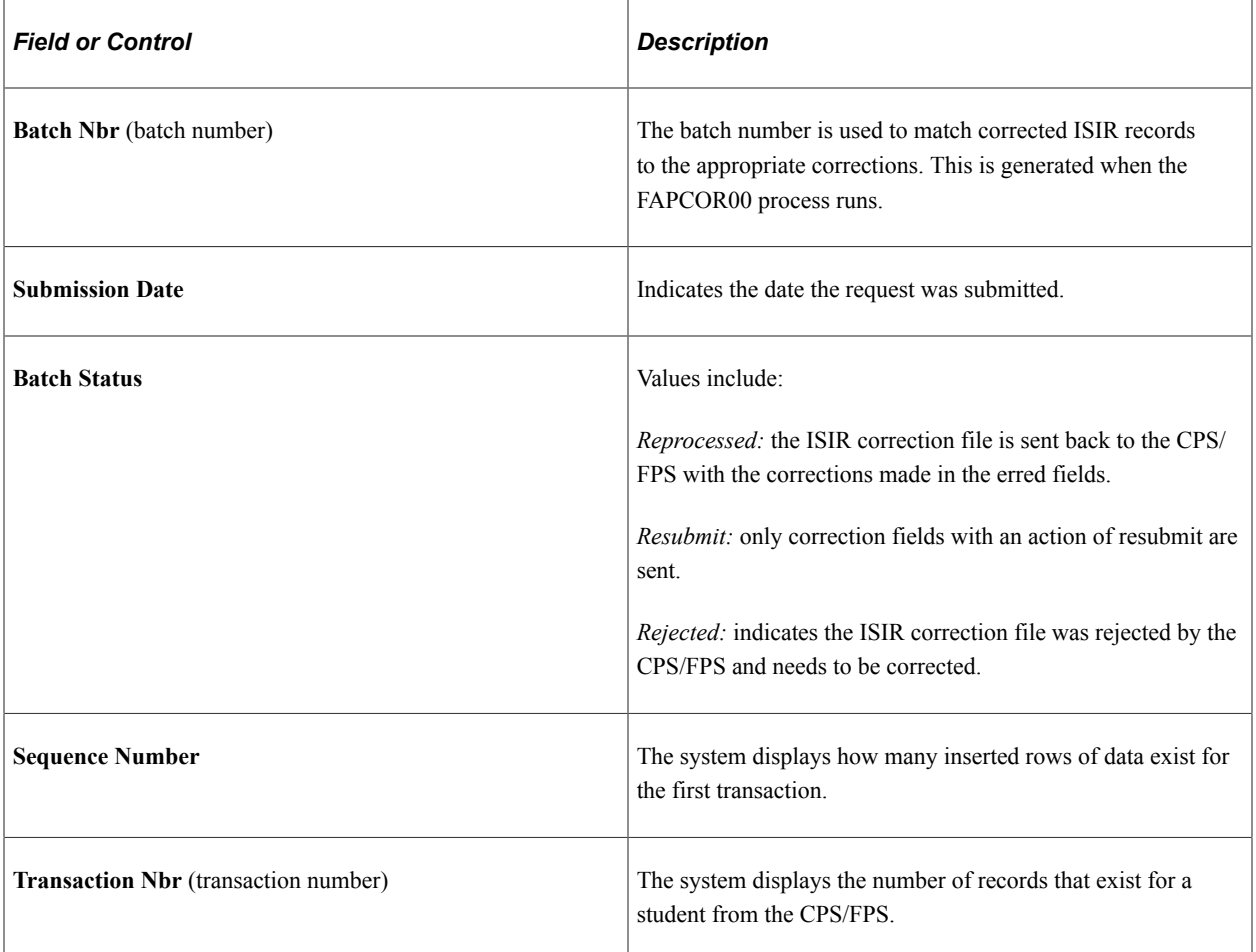

## **Correction Field(s)**

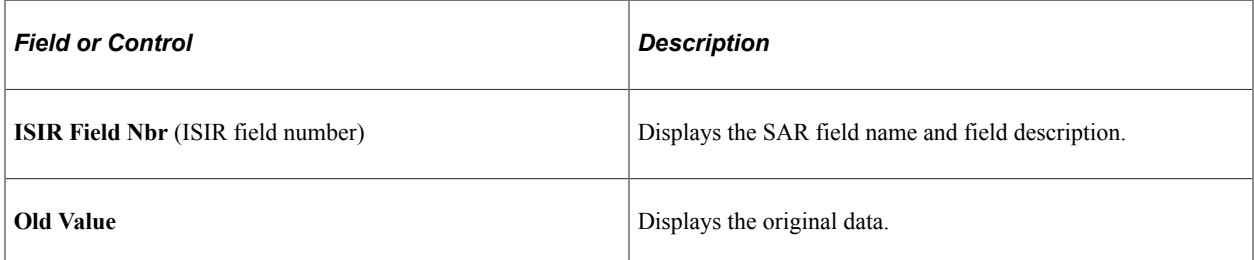

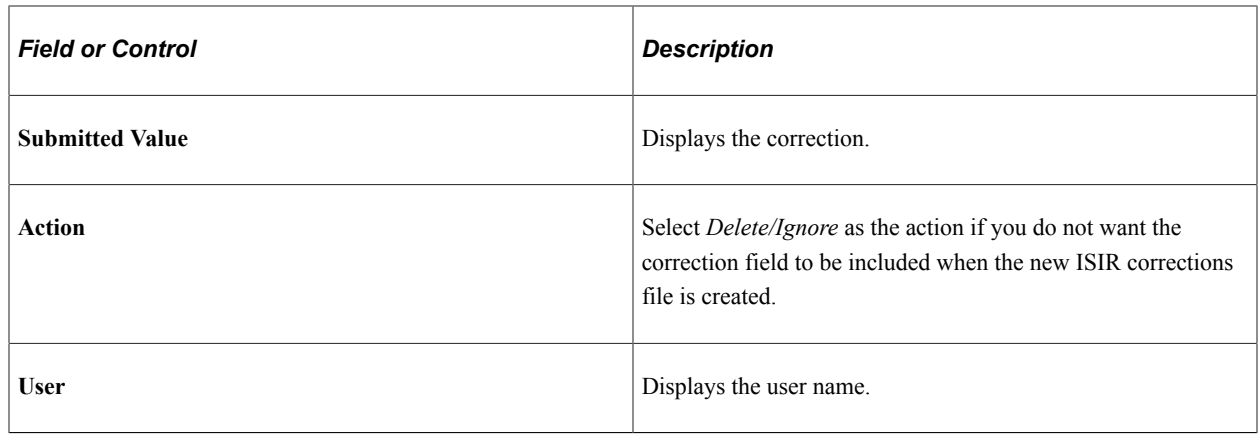

# **Working with ISIRs**

This section discusses how to:

- Add your institution to a student's ISIR.
- Send FAFSA signature receipt information.
- Use the batch message print page.

# **Pages Used to Work with ISIRs**

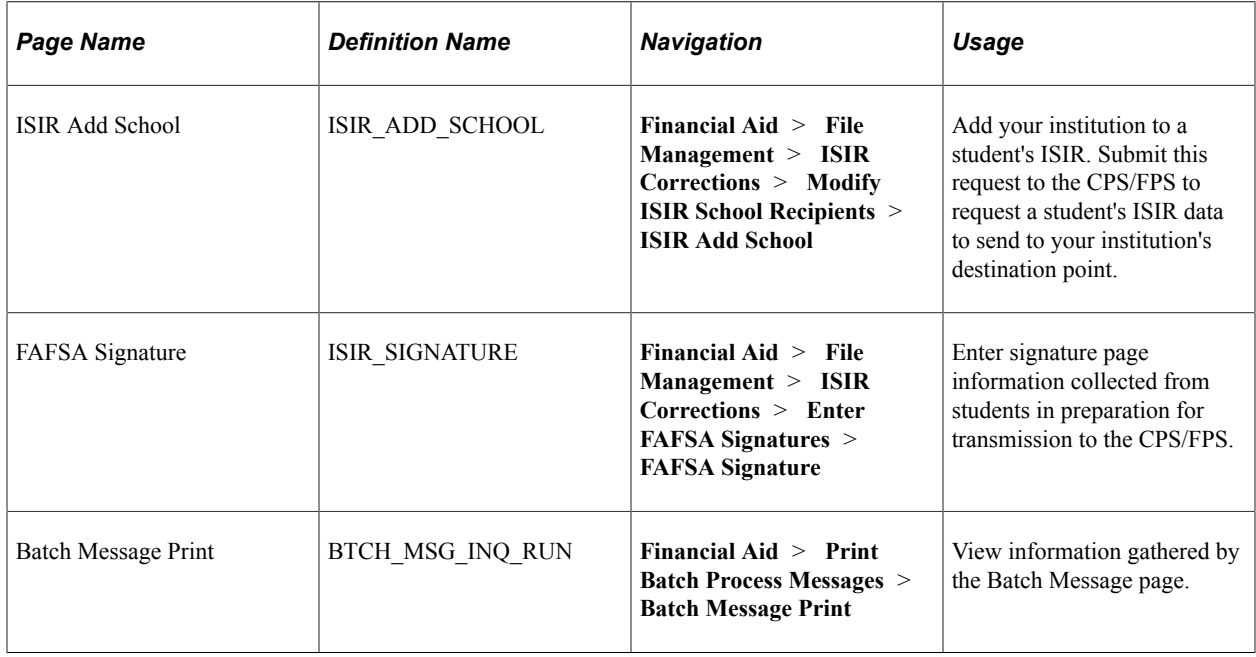

# **Adding Your Institution to a Student's ISIR**

Access the ISIR Add School page (**Financial Aid** > **File Management** > **ISIR Corrections** > **Modify ISIR School Recipients** > **ISIR Add School**).

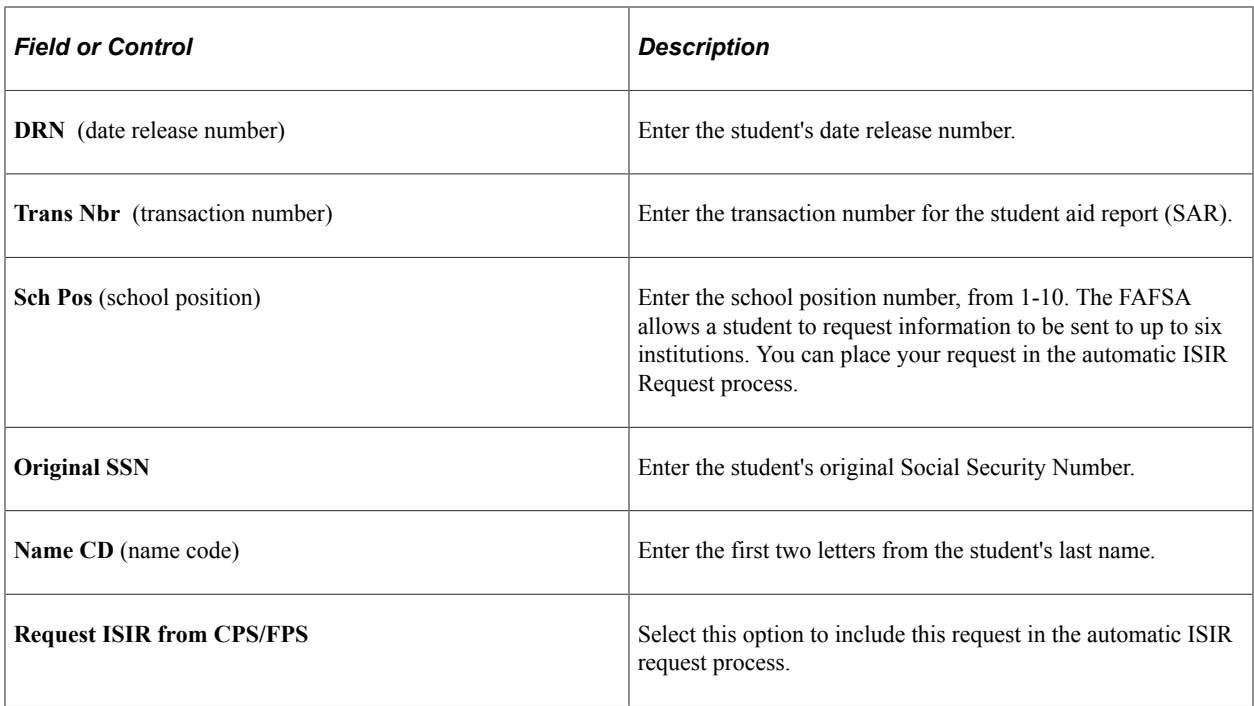

# **Sending FAFSA Signature Receipt Information**

Access the FAFSA Signature page (**Financial Aid** > **File Management** > **ISIR Corrections** > **Enter FAFSA Signatures** > **FAFSA Signature**).

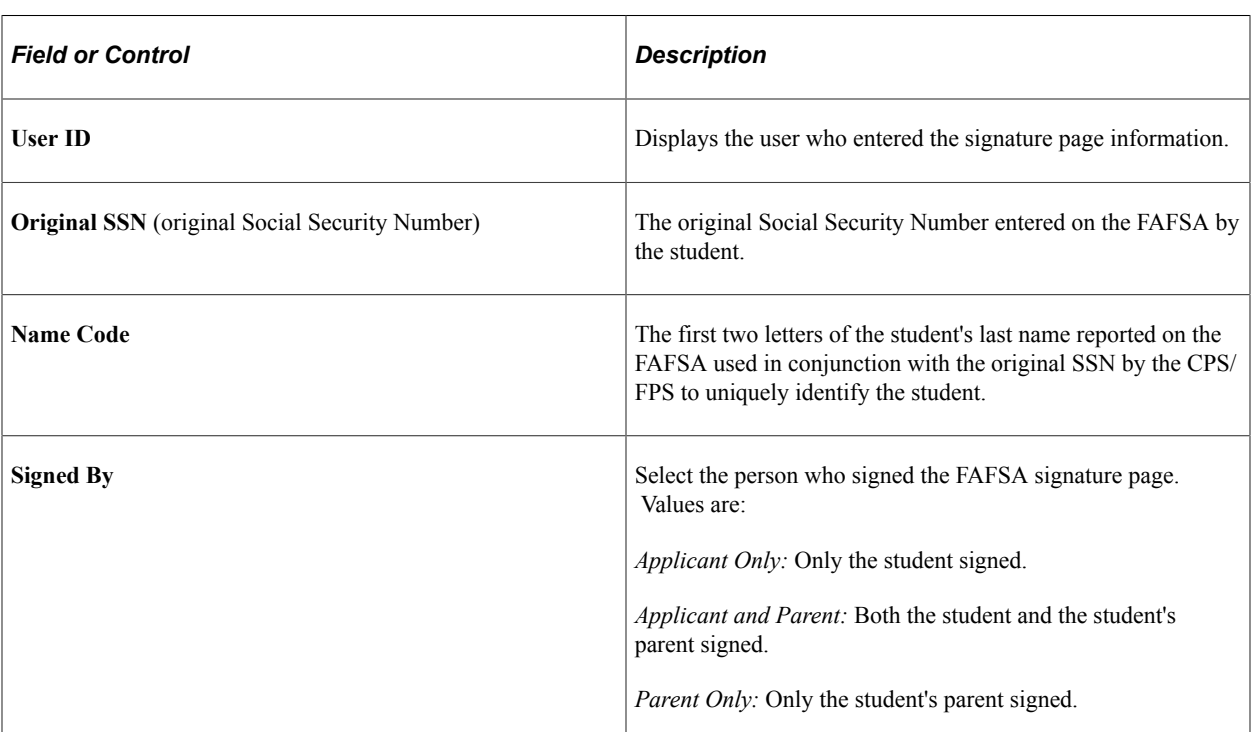

**Note:** This feature is only applicable to the 2023-2024 and prior Aid Years.

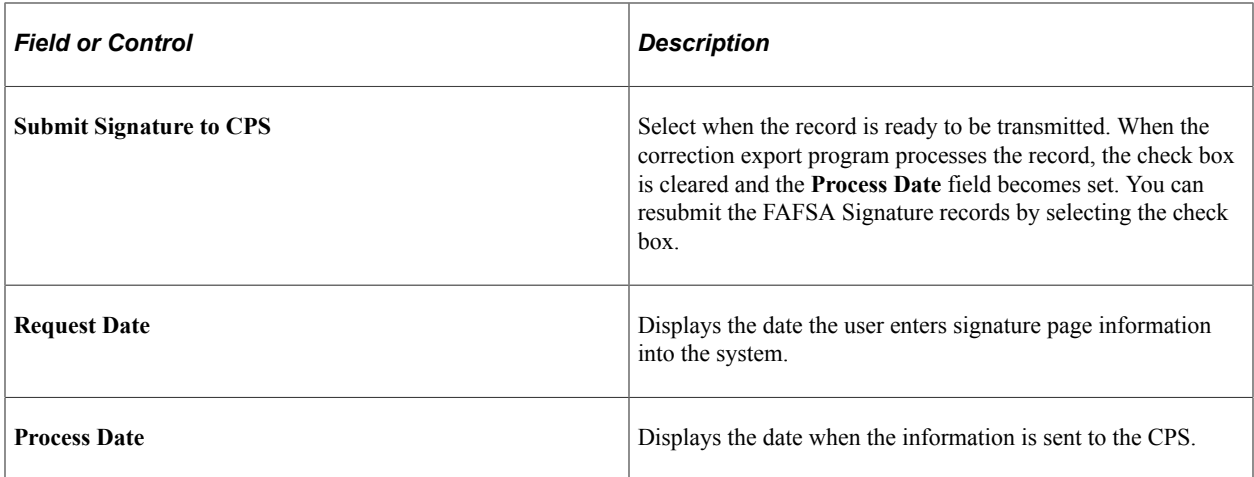

## **Using the Batch Message Print Page**

Access the Batch Message Print page (**Financial Aid** > **Print Batch Process Messages** > **Batch Message Print**).

Select a **Process Name.** The ISIR suspense load (FAPSAR00) process and ISIR corrections build (FAPCOR00) process generate messages.

# **Deleting ISIR and NSLDS Information**

You can use the ISIR/NSLDS Records component to do the following:

• Delete a previously loaded ISIR to load a new ISIR for the student.

When a new official ISIR suspends because of a conflict with a previously loaded and rejected ISIR, delete the first ISIR. After you delete the rejected ISIR, the system allows the new official ISIR to load.

• Delete an ISIR that loaded to the wrong student.

An ISIR can load to the wrong student due to the sensitivity of the search match criteria or an ISIR can be manually assigned to the incorrect student online. If the student has already been awarded financial aid, verify that the calculated EFC/SAI and database match information is still accurate after the incorrect ISIR/NSLDS information is removed.

However, this component does not support deleting NSLDS records that were loaded from the NSLDS FAT load process. Deleting such data creates orphan data in the database and does not reset any calculated need information The summary need information on the Packaging Status Summary and Awards page is stored in PS\_STDNT\_AWD\_PER and is updated when an ISIR loads.

The component also does not correct ISIR database match and verification selection information loaded into the PS\_STDNT\_AID\_ATRBT record from the ISIR, which you can view in the Packaging Status Summary component. You must either load a new ISIR to synchronize the data or manually reset/override the information on the Packaging Status Summary component using the ISIR Data Corrections Database Match page as your source data.

If you delete one, but not all related ISIR data correction rows, the correct ISIR audit information is not preserved. For example, if three rows of effective-dated ISIR data exist for the same transaction number, and you delete only one row, you lose all of the ISIR audit information.

*Warning!* Please restrict access to this component to staff members with the knowledge and authority to delete student ISIR information from the database. Incorrectly deleted or modified information can create data integrity errors in your database, or adversely affect downstream processes.

This section discusses how to:

- Delete ISIR records.
- Delete NSLDS records.

# **Pages Used to Delete ISIR and NSLDS Information**

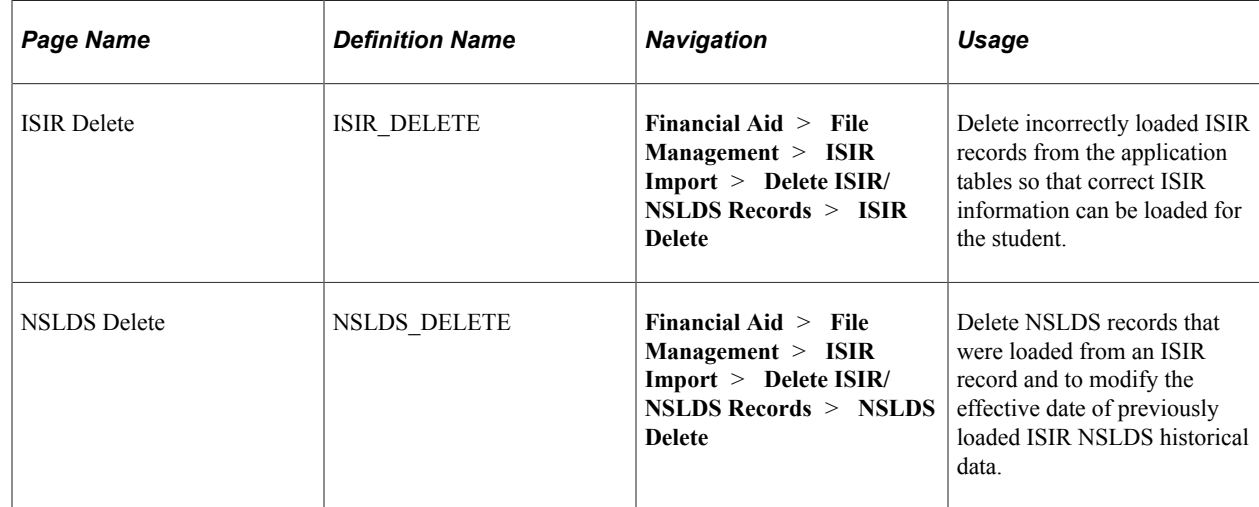

## **Deleting ISIR Records**

Access the ISIR Delete page (**Financial Aid** > **File Management** > **ISIR Import** > **Delete ISIR/ NSLDS Records** > **ISIR Delete**).

Each row in the grid represents an effective-dated row in the ISIR Data Corrections component. All related ISIR rows have the same transaction number.

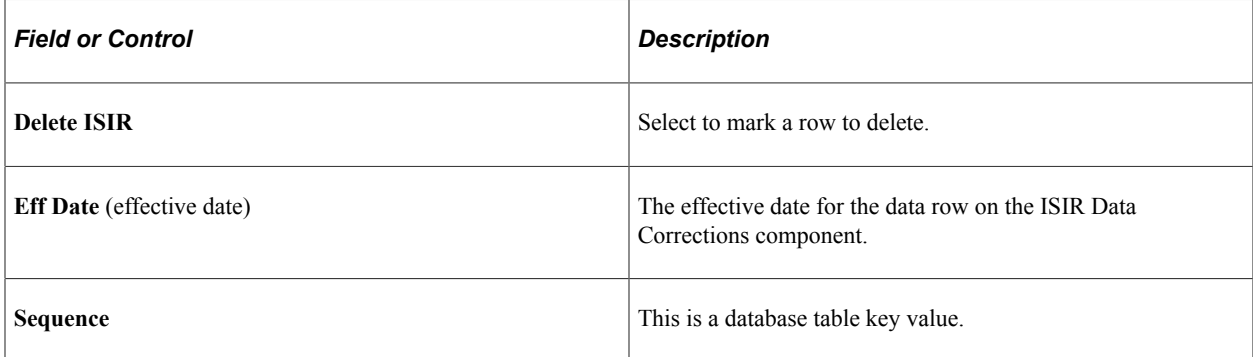

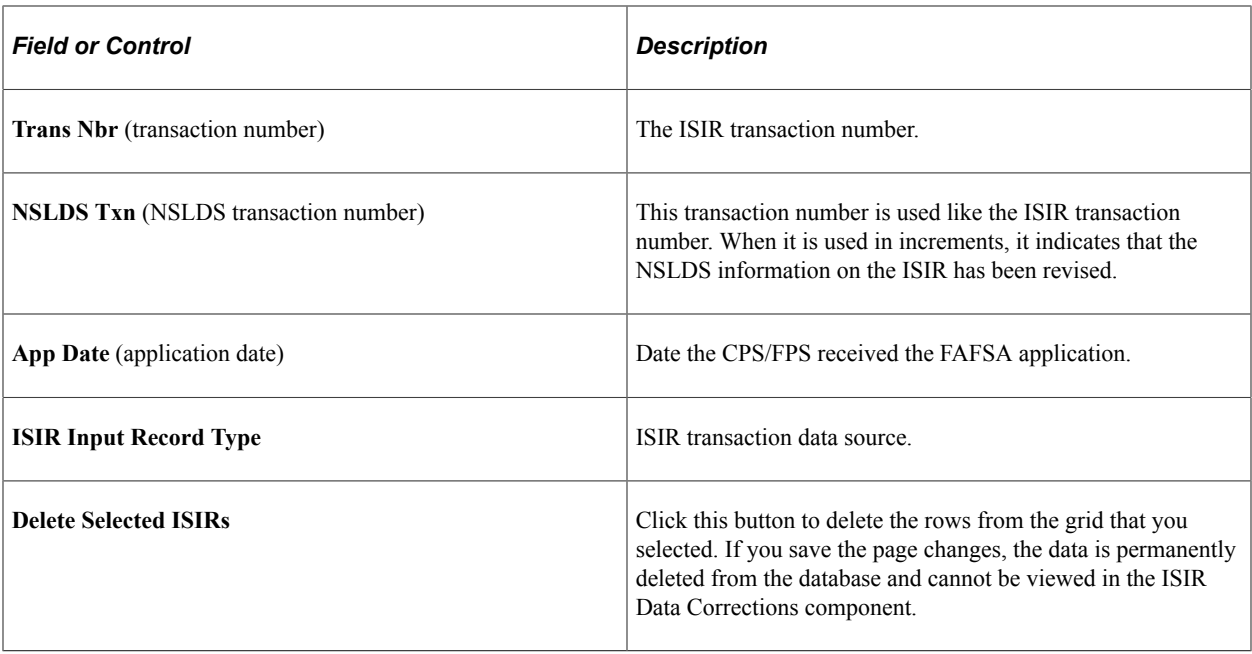

After you delete ISIR data, you must do the following:

- 1. Use the ISIR Data Corrections component to verify that the data is deleted.
- 2. Review and recalculate need summary information that displays in the packaging status summary and awarding pages. If data still exists in the ISIR Data Corrections component, recalculate the need. If you are loading new ISIR data, make sure that a Federal Methodology Need Analysis Calculator (FM NAS) calculation performs after the ISIR loads.
- 3. Review and correct ISIR database match and verification selection information. Loading a new ISIR synchronizes the data. If you do not load a new ISIR, manually reset/override the information on the Packaging Status Summary component using the current ISIR Data Corrections component, Database Match page, as the source data.
- 4. Verify that the appropriate ISIR audit information is deleted.

Database tables affected by the ISIR delete include:

- PS\_ISIR\_COMPUTED
- PS\_ISIR\_CONTROL
- PS\_ISIR\_INTERPRET
- PS\_ISIR\_PARENT
- PS\_ISIR\_STUDENT
- PS\_ISIR\_COMMENTS
- PS\_ISIR\_FLD\_REVIEW
- PS\_ISIR\_FLD\_CORR
- PS\_ISIR\_REJ\_REASON
- PS\_AUDIT\_ISIR\_CHNG where ISIR\_TXN\_NBR equals deleted ISIR
- SFA\_ISIR\_STU
- SFA\_ISIR\_PAR
- SFA\_ISIR\_CONT

# **Deleting NSLDS Records**

Access the NSLDS Delete page (**Financial Aid** > **File Management** > **ISIR Import** > **Delete ISIR/ NSLDS Records** > **NSLDS Delete**).

*Warning!* The NSLDS Delete page is not designed to delete all NSLDS FAT information. If you delete information loaded from the NSLDS FAT load process, the system creates orphan data.

This page consists of two scroll areas. The outer scroll area displays high-level status information of the student's NSLDS history record. The inner scroll area displays information on individual NSLDS records that were loaded from the student's ISIR or the NSLDS transcript file. You can delete the student's entire history or only the most recent set of loaded NSLDS information.

NSLDS information does not always load with an ISIR. To identify the NSLDS information you want to delete, match the effective date and NSLDS transaction number on the ISIR delete page with the NSLDS transaction number and transaction process date with the correct ISIR source year value on the NSLDS Delete page. These date fields match unless you use the current date as the effective date feature on the ISIR Data Load Parms, or manually overrode the ISIR effective date when the ISIR loaded.

If you override the effective date when loading ISIRs, use the ISIR Data Corrections component to compare the transaction process date to match the NSLDS data with the ISIR.

To delete every row in the grid, you delete the entire NSLDS history for the student by deleting information from the outer scroll area. Select any field in the area controlled by the outer scroll bar and delete the row.

To delete only part of the student's NSLDS history, such as data from the last ISIR, do the following:

- 1. Delete the appropriate row in the grid.
- 2. Update the NSLDS transaction number, transaction source, and last updated fields with the matching information from the current effective-dated row in the grid.
- 3. Set the last updated date to match the effective date value. This synchronizes the data viewed in the NSLDS inquiry page.

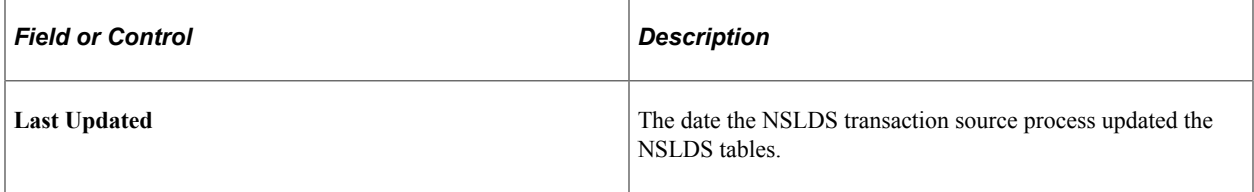

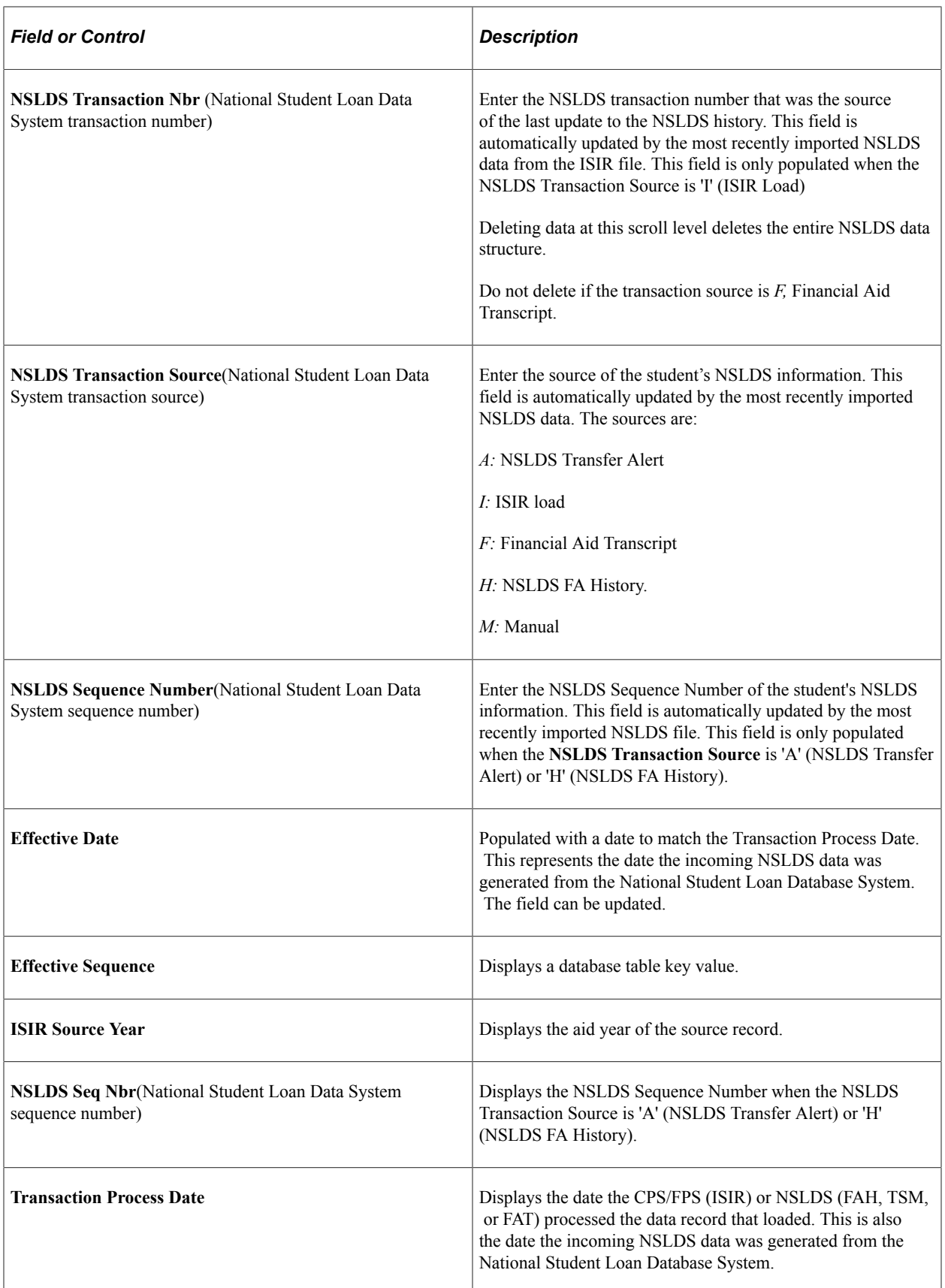

The following tables are affected by an NSLDS delete:

- PS\_NSLDS\_GEN
- PS\_NSLDS\_FAT\_AGGR
- PS\_NSLDS\_ISIR\_DTL
- PS\_NSLDS\_PELL
- PS\_NSLDS\_OVRPYMNT
- PS\_NSLDS\_NAME\_HIST
- PS\_NSLDS\_ACG
- PS\_NSLDS\_NSG

# **Viewing ISIR History**

Use the ISIR History Inquiry component to view ISIR and need analysis information. This component displays all ISIR fields across all aid years. Fields that are not valid in a particular aid year appear as blank or zero.

**Note:** Some ISIR fields the literal field value, but no text description, because the text descriptions change from one aid year to another.

For more information, see the *Electronic Data Exchange Technical References* on the U.S. Department of Education website.

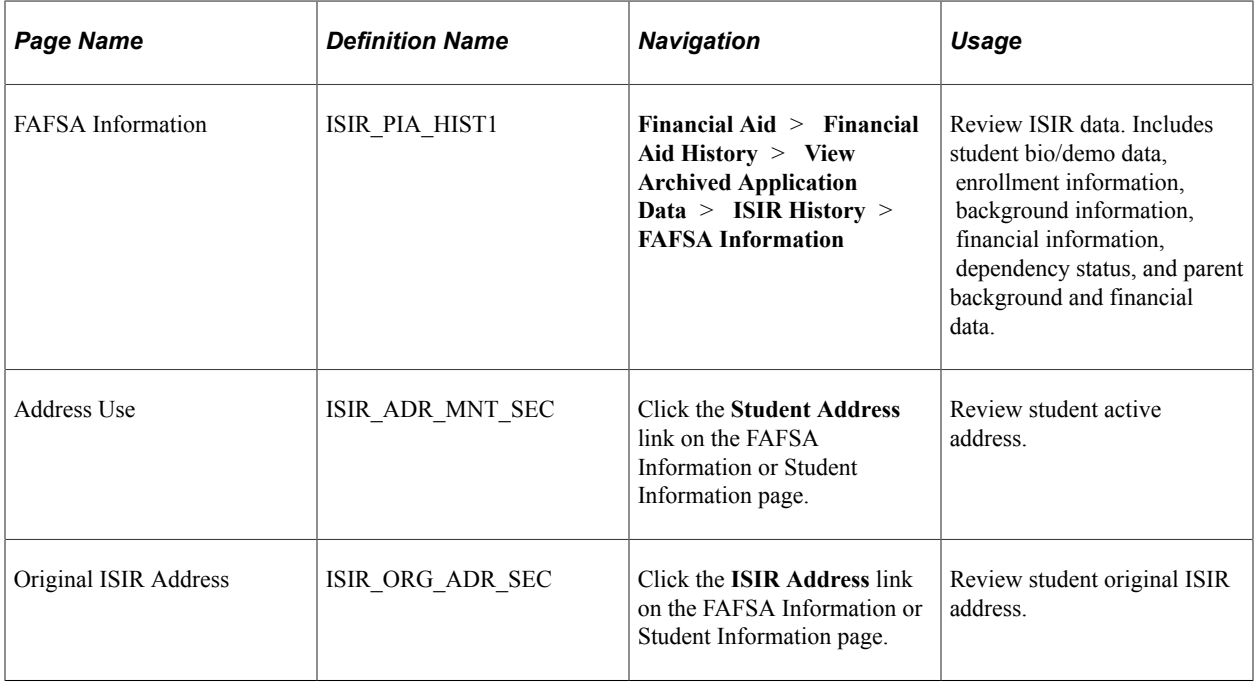

# **Pages Used to View ISIR History**

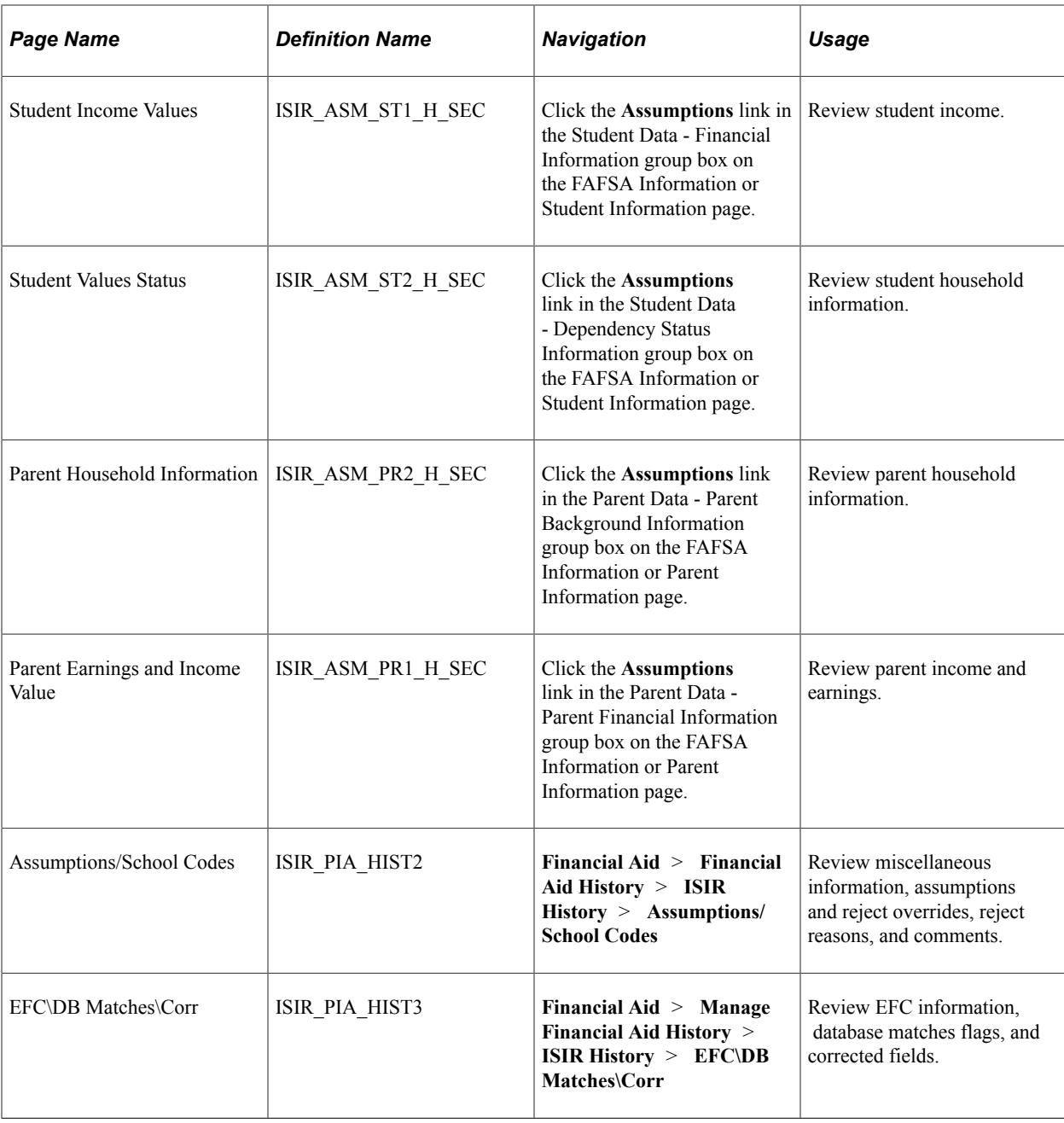

# **Viewing ISIR Reports**

This section lists ISIR reports and discusses how to use the ISIR Reject/Assumption Report.

# **Pages Used to Produce ISIR Reports**

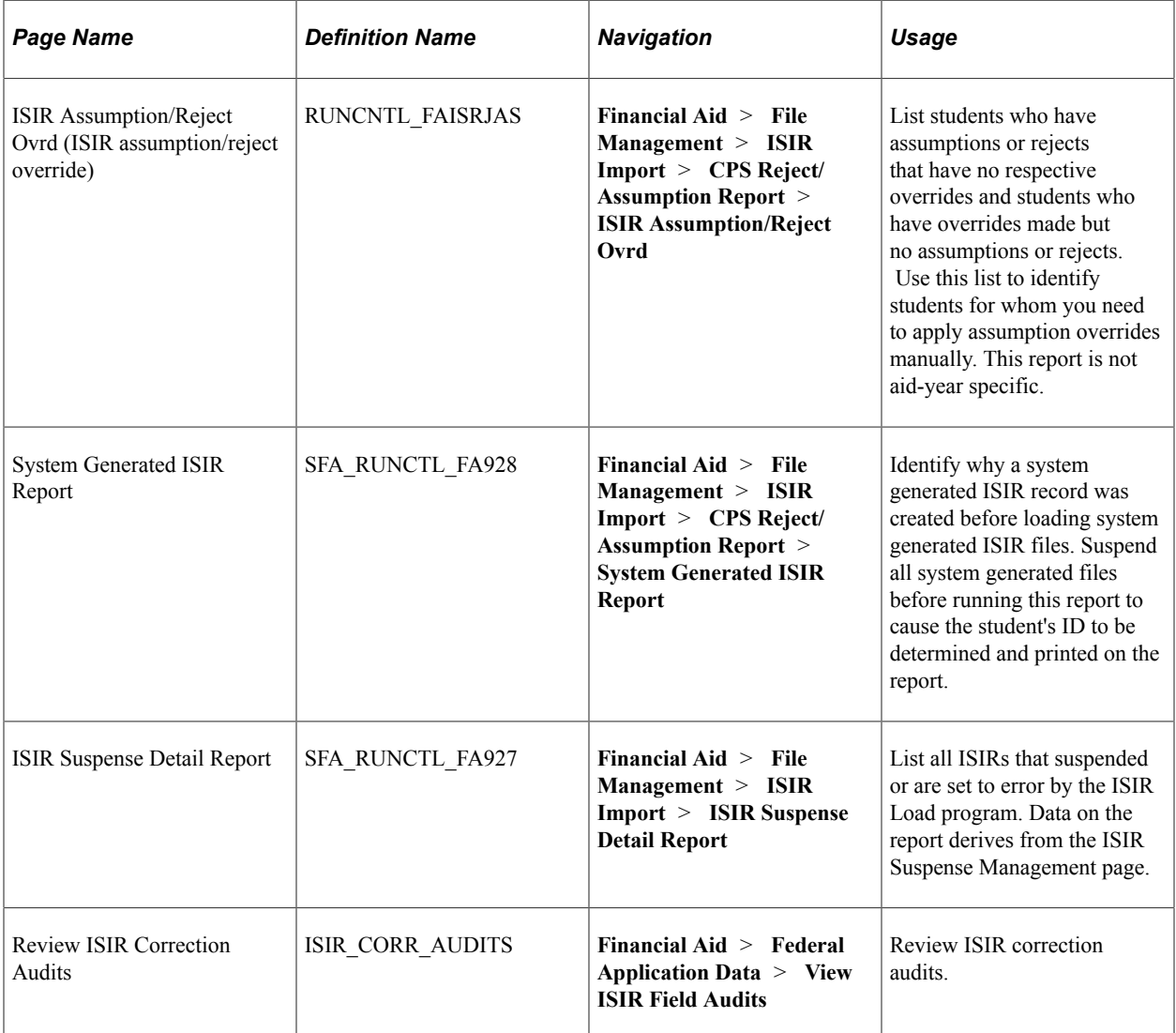

# **Using the ISIR Reject/Assumption Report**

Use the ISIR Reject/Assumption Report to identify any current, loaded ISIR where specific CPS/FPS generated field value assumptions or reject codes have been issued. The report lists any assumed values for the following fields: **Parent number in college, Parent AGI, Parent Worksheet C total, Student number in college, Student AGI,** and **Student Worksheet C total.** The following reject codes are also listed: *B, N,* and *W.*

Consider the following scenario: A second ISIR transaction is loaded into the system that corrects assumed or rejected values on the original ISIR. If you run the Federal Methodology Need Analysis Calculator (FM NAC) without manually setting an Assumption Override, the EFC/SAI calculation may be incorrect. This is because the FM NAC doesn't suppress the assumption as the CPS/FPS does. Instead, The FM NAC invokes assumptions based on Application Processing System Specifications for Software Developers (APS Specs).

For example, a student's first ISIR has an assumed value for the parent's Worksheet C amount. You then receive and load a second ISIR for the student that confirms the initially reported value. When you then

run the FM NAC, the student's EFC/SAI calculation may be incorrect. To avoid this, set an assumption override manually for the student on the Assumption Overrides panel so that the FM NAC suppresses the assumption. Process the assumption/rejects by using the ISIR Assumption and Reject override fields on the ISIR Data Corrections panel group.

The system continues to select ISIR records on the report until the following occurs:

- Records selected because of an assumed value have the corresponding assumed indicator field value set to verified or reported through the verification process or manually in the ISIR Data Corrections panel group.
- A new ISIR with no assumptions or rejects is loaded.
- Reject overrides have been set for records with reject codes.

**Note:** Because several Federal Methodology (FM) assumptions can occur against the fields used by the report, the system may select records where using the **Assumption Override** fields is not be the appropriate action to resolve the EFC/SAI calculation.

# **Reviewing ISIR Correction Audits**

You can review ISIR Correction Audits.

Access the Review ISIR Correction Audits page (**Financial Aid** > **Federal Application Data** > **View ISIR Field Audits**).

The system displays the **User ID** of the person who made the change, **Date/Time, Transaction Nbr** (transaction number), the field name of what changed, the original data **Old Value,** and the changed data **New Value.** The **Status** field indicates whether the field change has been submitted for correction with the CPS/FPS.

# **Processing and Using Institutional Financial Aid Applications**

# **Maintaining Institutional Financial Aid Applications**

You can view and manage institutional financial aid application data from the College Board Profile application.

**Note:** For the 2023-2024 and prior Aid Years, the result of both the Federal Methodology (FM) and Institutional Methodology (IM) calculations for the amount of money that a student and his family are expected to contribute is referred to as Expected Family Contribution (EFC); FM EFC and IM EFC. For the 2024-2025 and future Aid Years, FM calculation result is referred to as the Student Aid Index (SAI); replacing the FM EFC.

**Note:** For the 2023-2024 and prior Aid Years, the College Board Profile and institutional application data share the same pages. If you unintentionally create multiple institutional aid records for a student from these two sources, it can cause unintended Institutional Methodology (IM) calculation results from the Institutional Need Analysis System (INAS).

**Note:** Question marks or blanks on College Board Profile data files are converted or appear as zeros in currency based numeric fields.

For further information about the fields in this component, please refer to the College Board's Financial Aid Services Information Center [\(https://groups.collegeboard.org/fas](https://urldefense.proofpoint.com/v2/url?u=https-3A__groups.collegeboard.org_fas&d=DwMGaQ&c=RoP1YumCXCgaWHvlZYR8PQcxBKCX5YTpkKY057SbK10&r=zdaDiA3YediHLl7yn6vBF6tSILGsf_ljWeFXhjUKh4I&m=bZbhC-glBIDXh1ff5MoJw-v3rpfhdhHonysP5yS4oK4&s=FSShujbF5P8MXzLFx0bpOtQj4qGQ1ISiY6gXSRSJyzY&e=)) for supporting documentation.

This section lists common elements and discusses how to:

- Review student information.
- Review custodial parent information.
- Review non custodial parent information.
- Review currency information, family information, and institutional questions.
- Review all computed data for student and parents.

#### **Related Links**

[Loading and Managing PROFILE Records](#page-728-0) [Using INAS Batch Calculations](#page-806-0) [Performing Mass SAI/EFC Calculations](#page-805-0)

# **Common Elements Used in This Section**

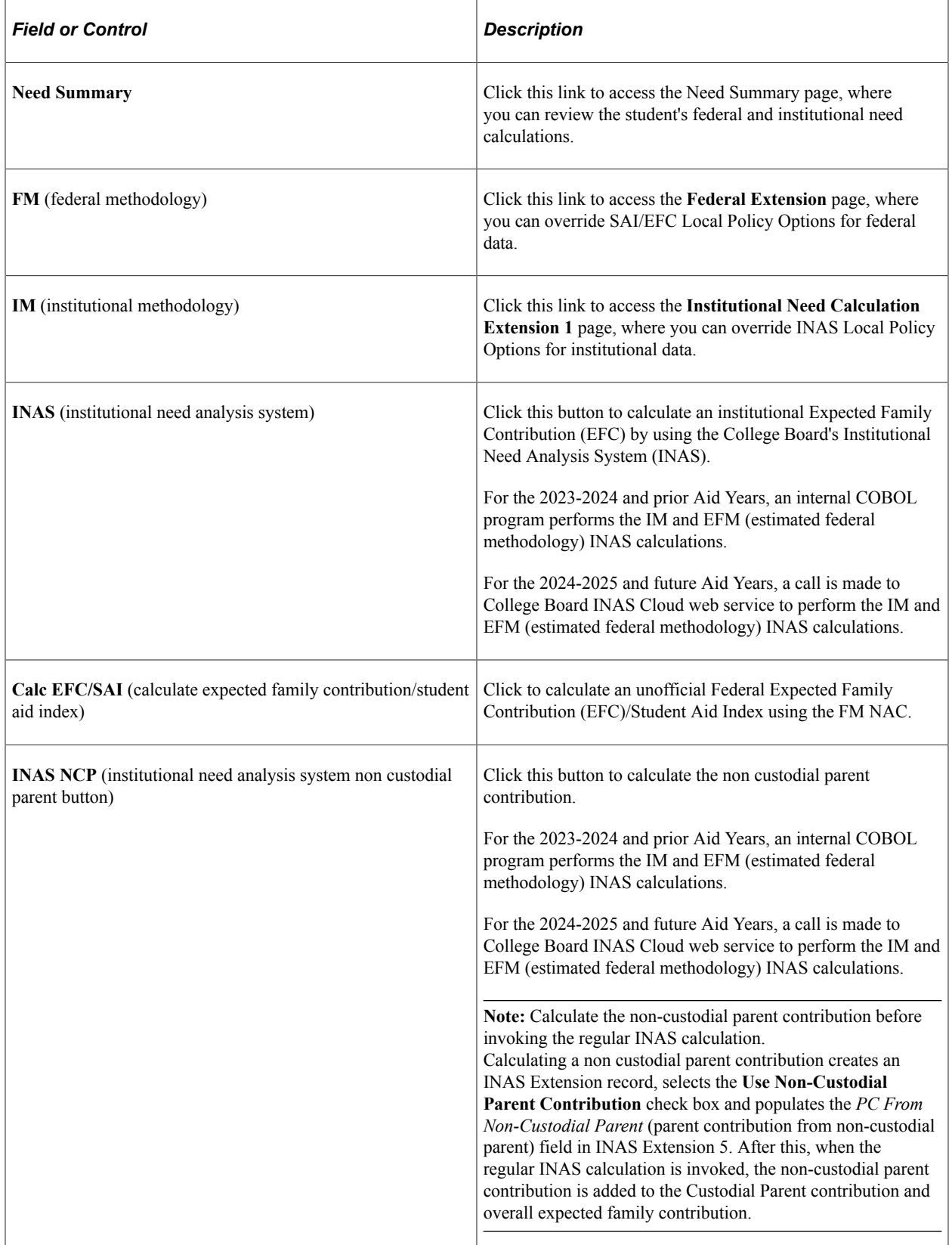

The system displays the student's name, ID, HouseHold Type (HHA for Custodial Parent, HHB for Non Custodial Parent, HHA/HHB for both Custodial and Non Custodial Parent), institution, dependency

status, application source, and aid year at the top of each review page. These two terms also appear at the top of each review page:

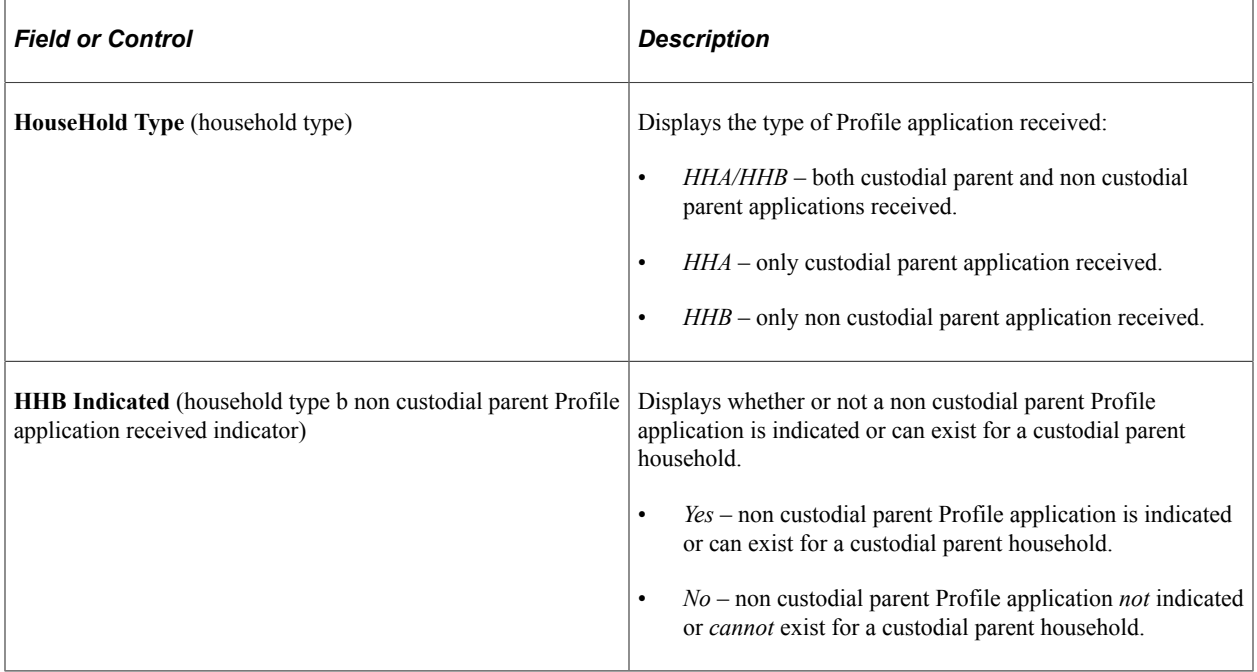

## **Related Links**

[Defining Federal and Institutional Methodologies](#page-747-0) [Overriding the Student Aid Index/Expected Family Contribution](#page-789-0)

# **Pages Used for Institutional Applications**

**Note:** The navigation paths for the pages listed in the following page introduction table are for aid year 20nn-20nn. Oracle supports access for three active aid years with valid INAS calculations. Earlier aid year institutional application data is available for display only at **Financial Aid** > **Financial Aid History** > **View Archived Application Data** > **Institutional Application.**

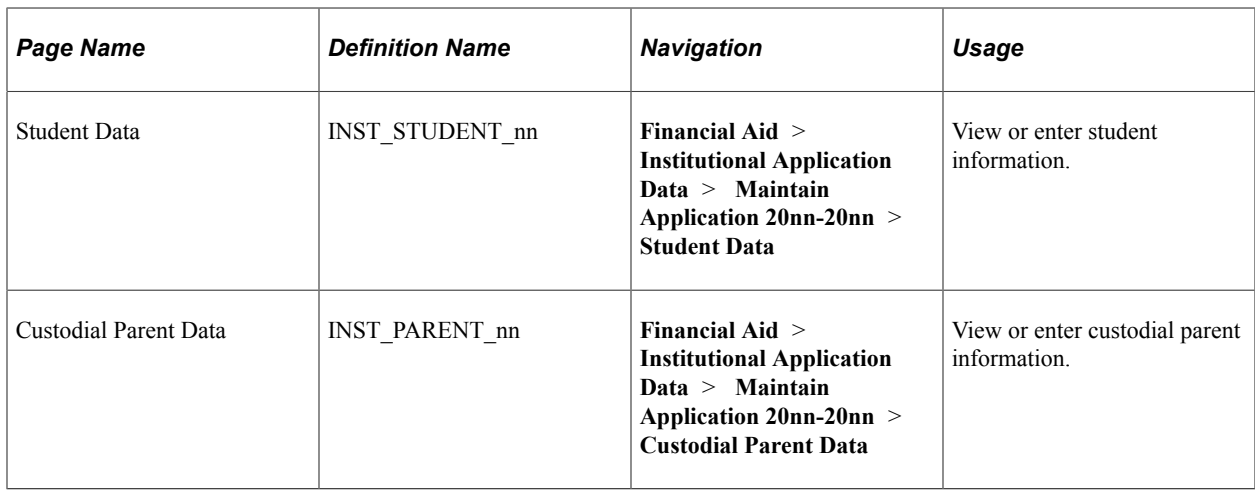

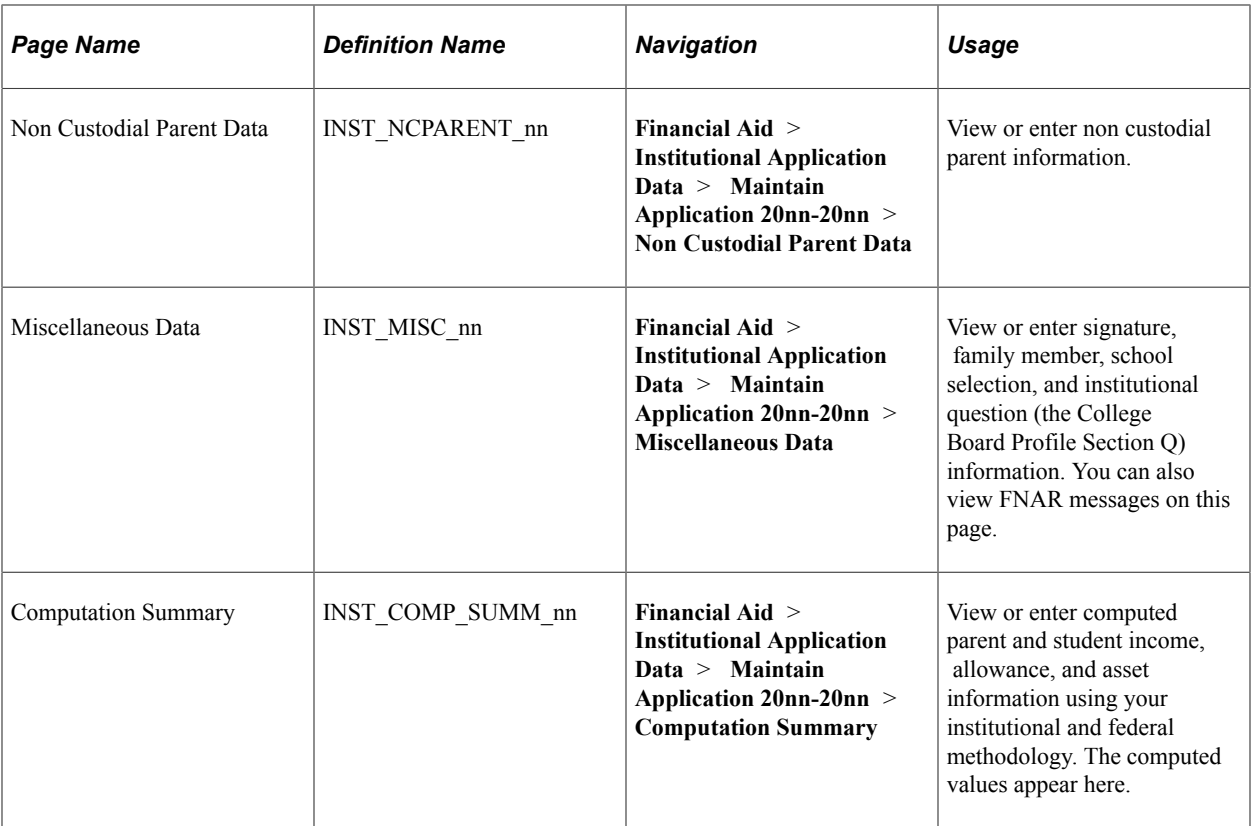

# **Reviewing Student Information**

Access the Student Data page (**Financial Aid** > **Institutional Application Data** > **Maintain Application 20nn-20nn** > **Student Data**).

## **Bio/Demo and Citizenship Data**

The data for the fields in this group box are populated from Campus Community Bio/Demo data.

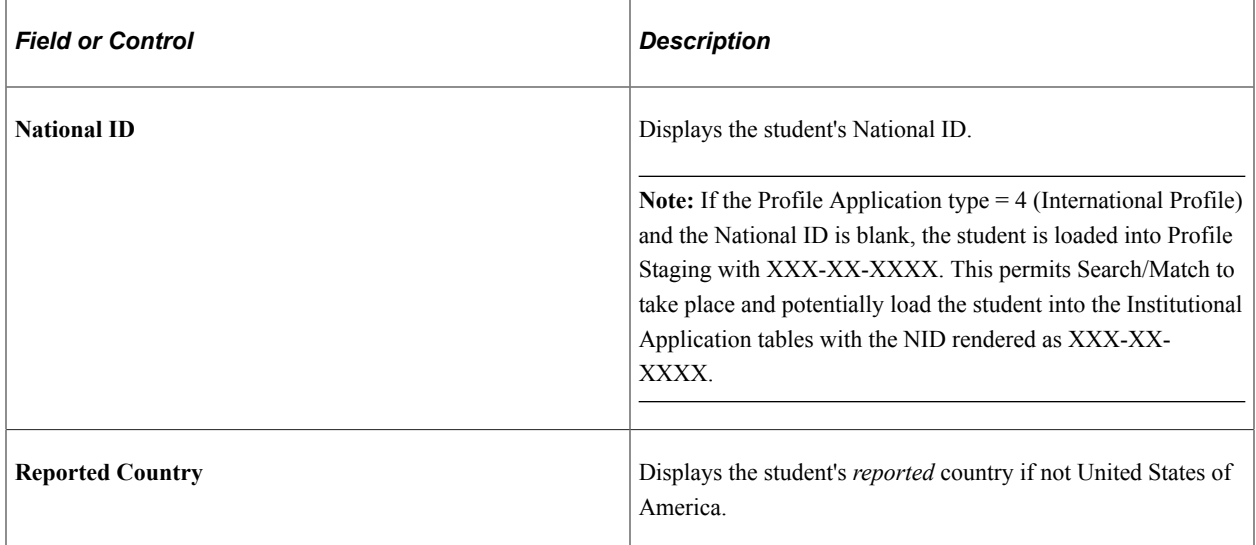

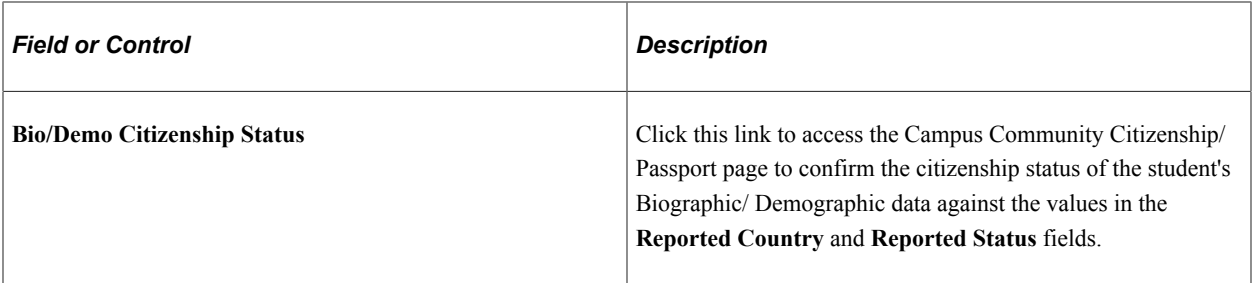

## **CSS Data**

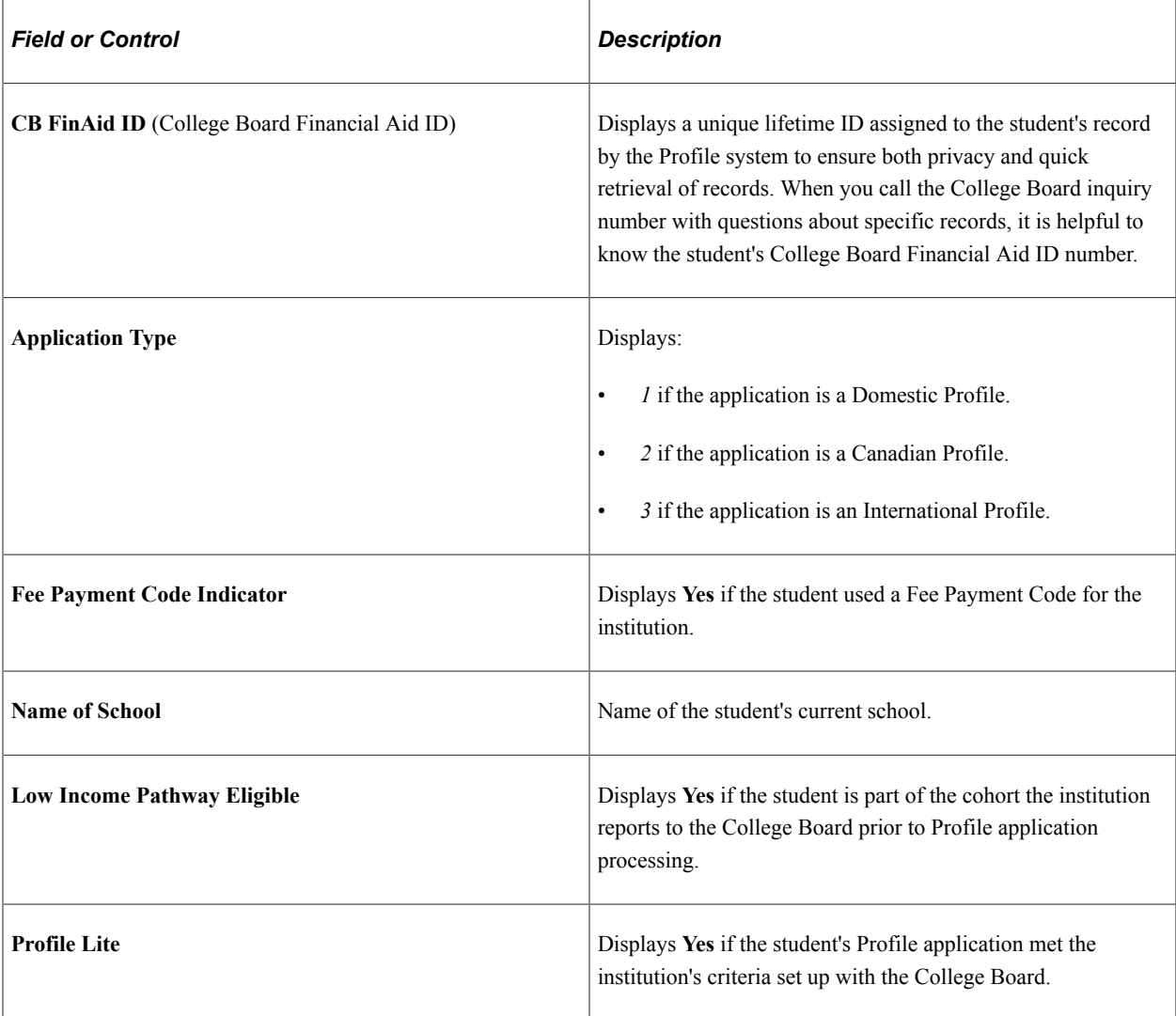

## **Student Application Dates**

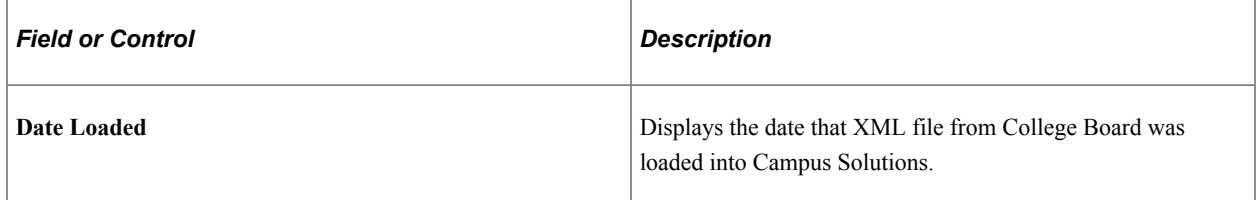

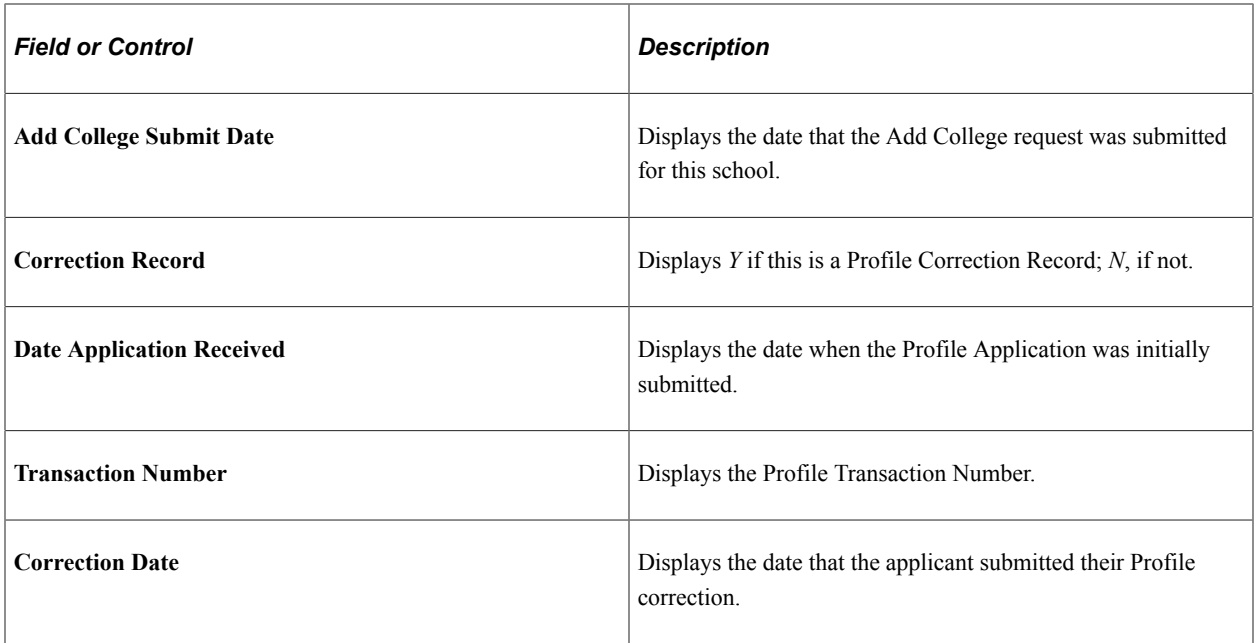

#### **Student's Information**

In this region, if a field does not have a selection of *Yes* or *No*, that means the Profile that was loaded did not contain that field. For aid year 2021–2022 onward, the *No Response* option is not available.

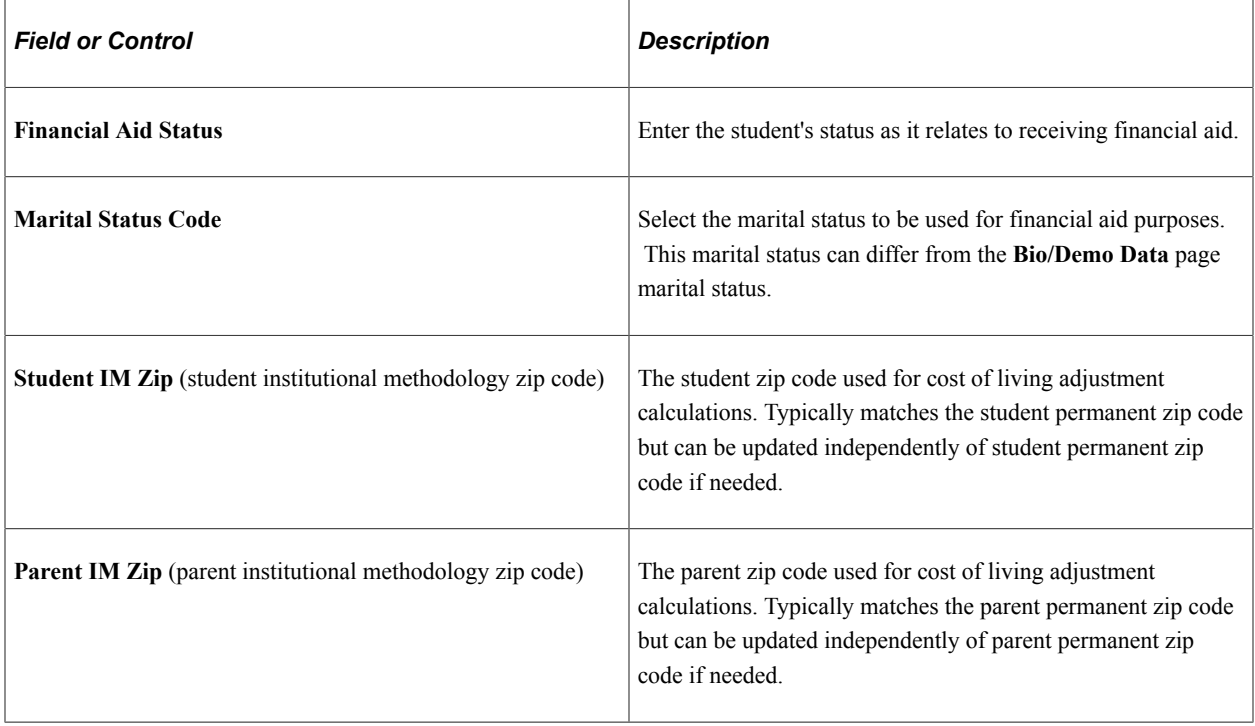

## **Student's Income/Benefits/Resources – Base (Prior Prior Year)**

These fields are items from the United States federal income tax forms or data gathered from other applicable sources such as an institutional application or a third party source.

## **Student's Income/Benefits/Resources – Base+2 (Anticipated Year)**

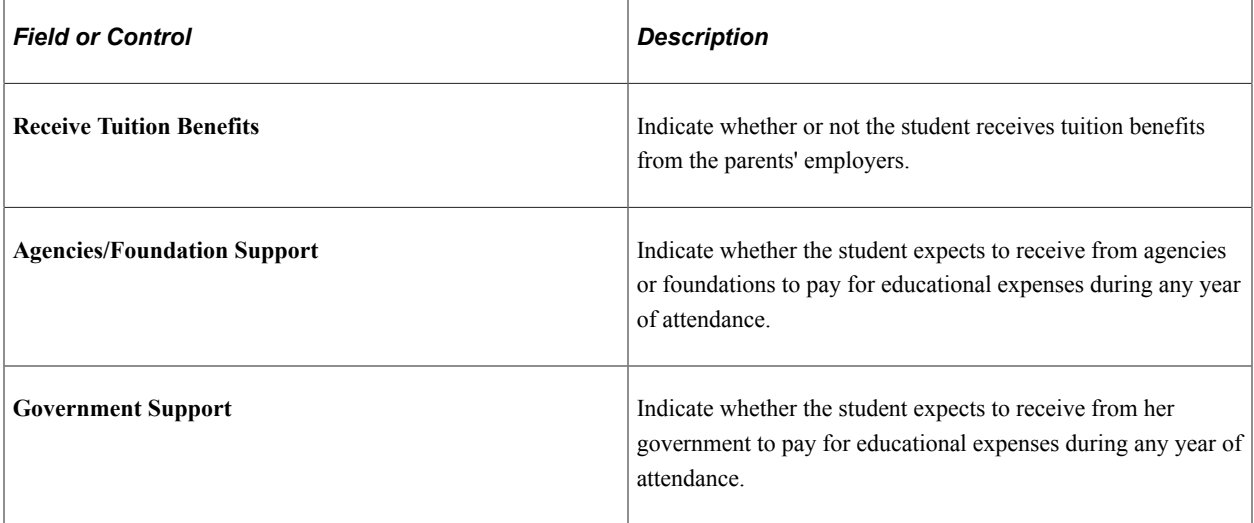

#### **Student's Assets – Current**

In this region, if a field does not have a selection of *Yes* or *No*, that means the Profile that was loaded did not contain that field. For aid year 2021–2022 onward, the *No Response* option is not available.

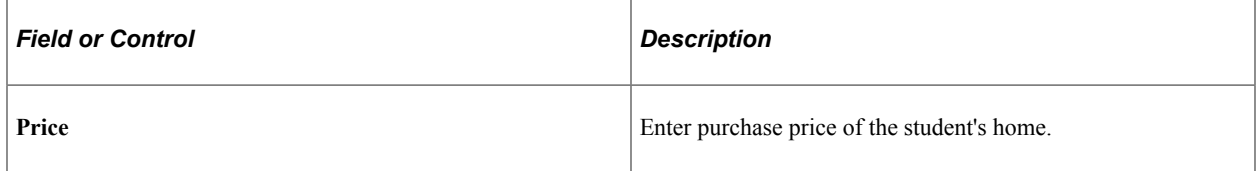

## **Student's Expenses – Base (Prior Prior Year)**

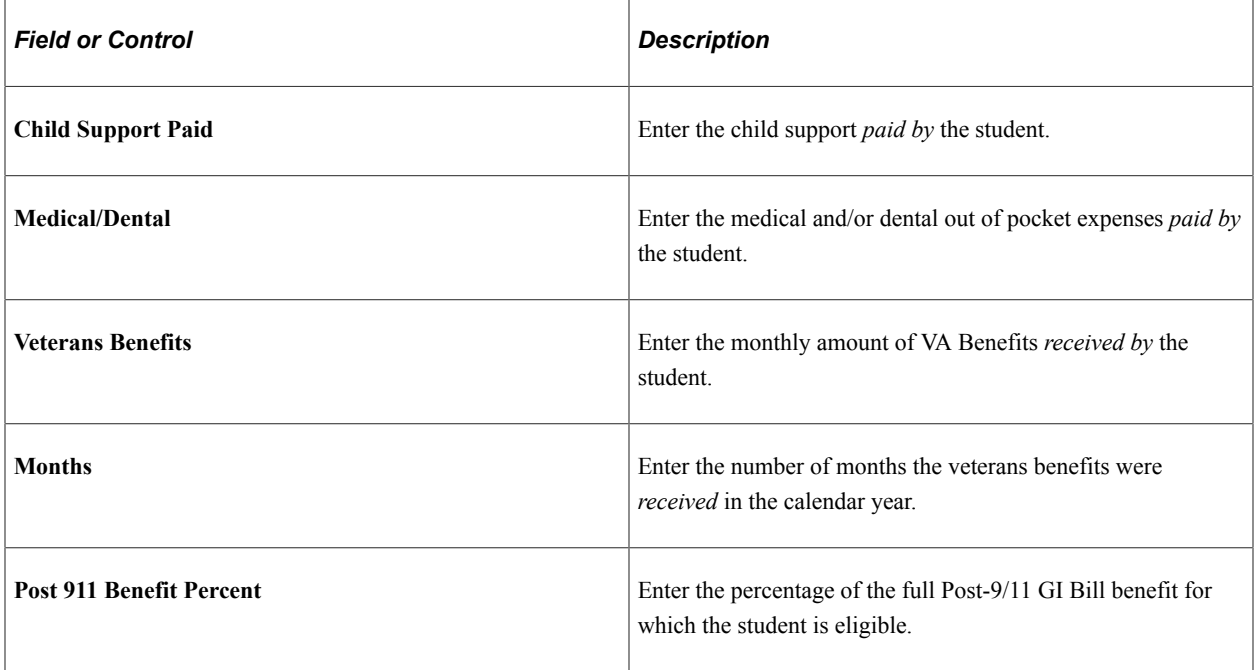

# **Student's Expenses – Base+2 (Anticipated Year)**

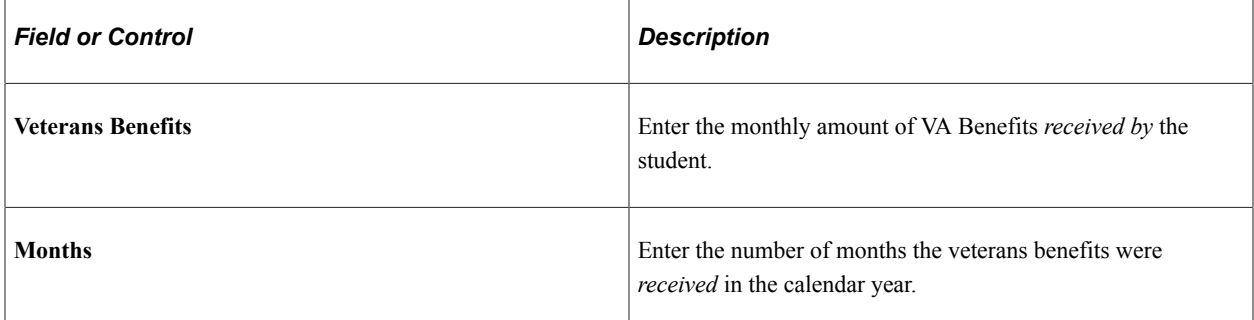

## **Educational Loans**

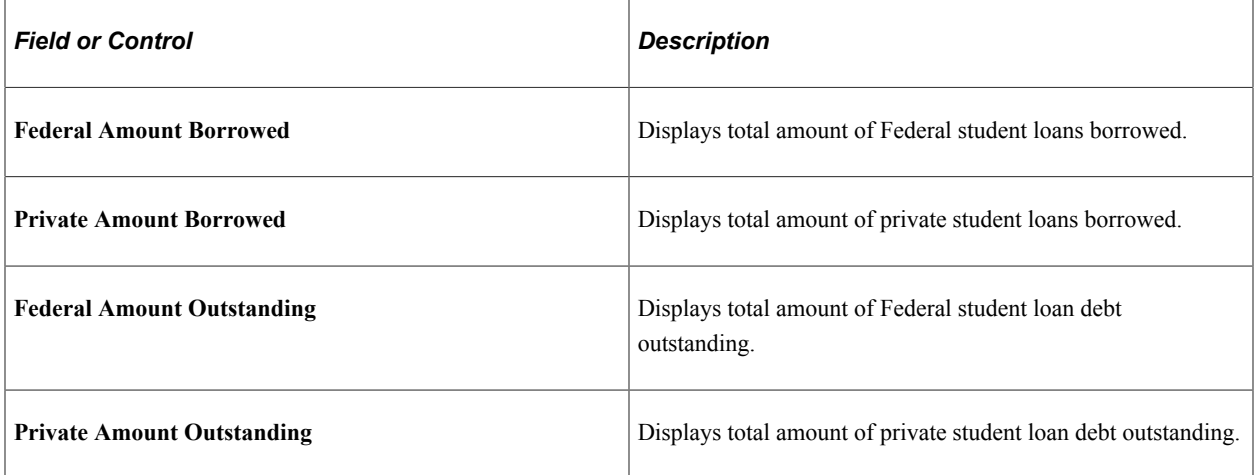

## **Currency Information**

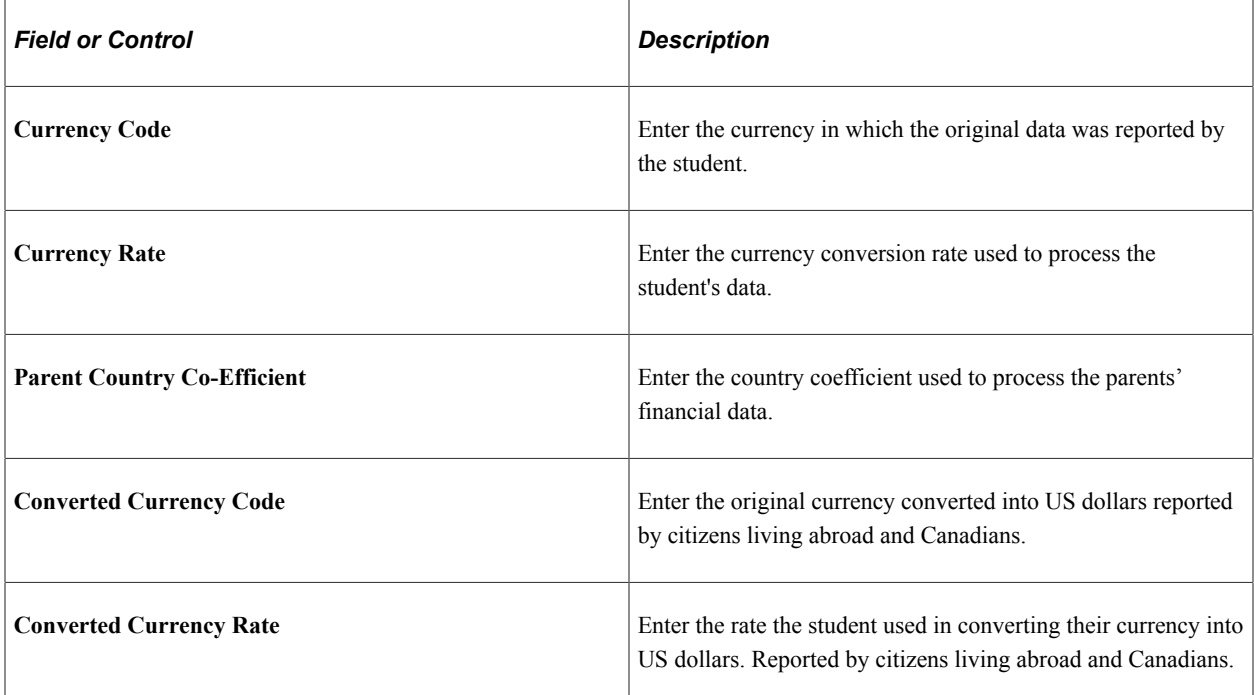
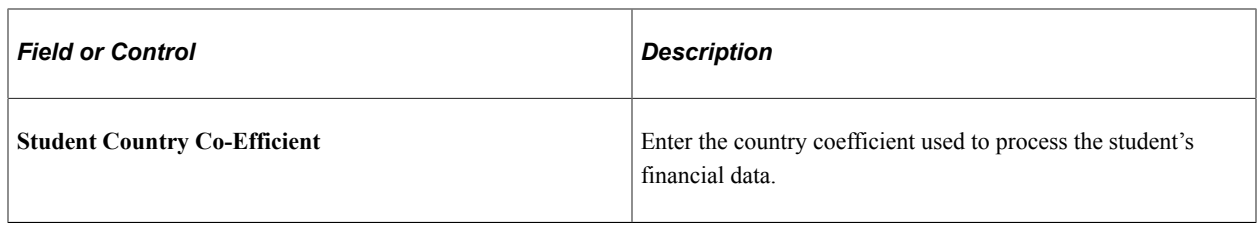

## **Non-Custodial Student Data**

These fields display student information as reported on the Non-Custodial Profile.

## **Reviewing Custodial Parent Information**

Access the Custodial Parent Data page (**Financial Aid** > **Institutional Application Data** > **Maintain Application 20nn-20nn** > **Custodial Parent Data**).

### **Parents Grid**

This section of the page displays parental information including relationship to student as reported on the Profile.

### **Parents' Household**

For INAS to make correct IM and EFM calculations, make sure you enter values in **Number Family Members** and **Number in College**.

### **Parents' Income and Benefits – Base (Prior Prior Year)**

These fields are items from the United States federal income tax forms or data gathered from other applicable sources such as an institutional application or a third party source.

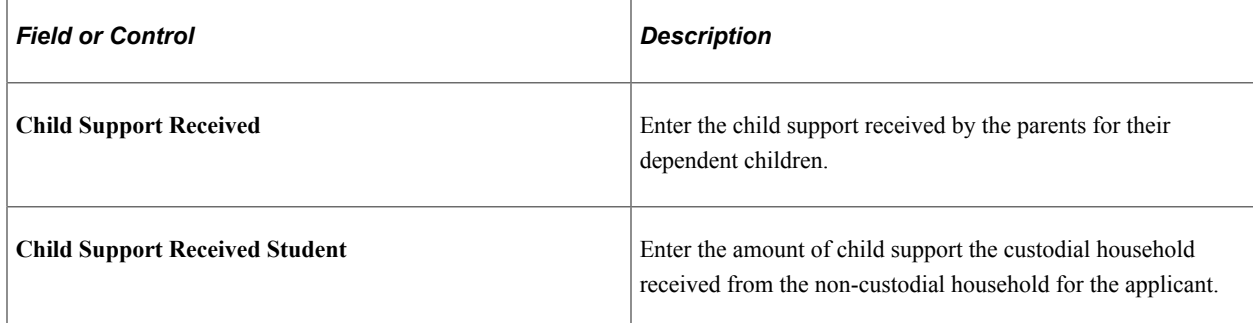

### **Parent's Income and Benefits – Base+1 (Recent Year)**

These fields are items from the United States federal income tax forms or data gathered from other applicable sources such as an institutional application or a third party source.

## **Parent's Income and Benefits – Base+2 (Anticipated Year)**

These fields are items from the United States federal income tax forms or data gathered from other applicable sources such as an institutional application or a third party source.

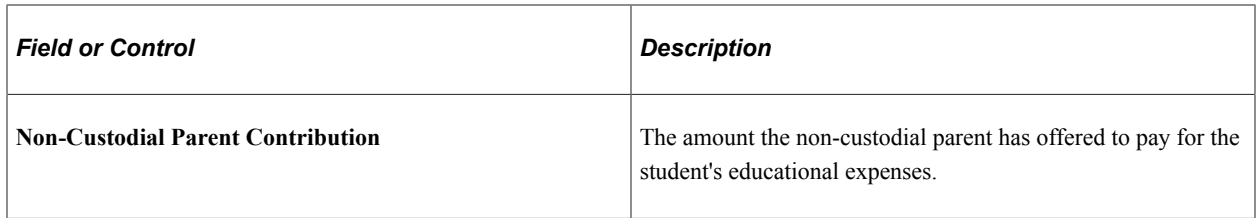

## **Parent's Assets – Current**

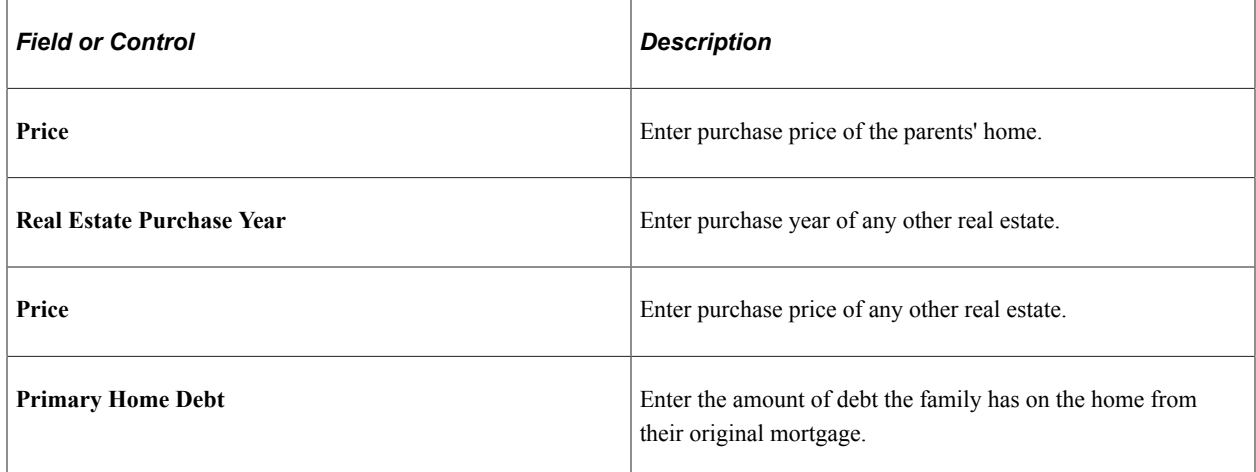

### **Parents' Expenses – Base (Prior Prior Year)**

Enter the parents' expenses from the Base Year for these fields.

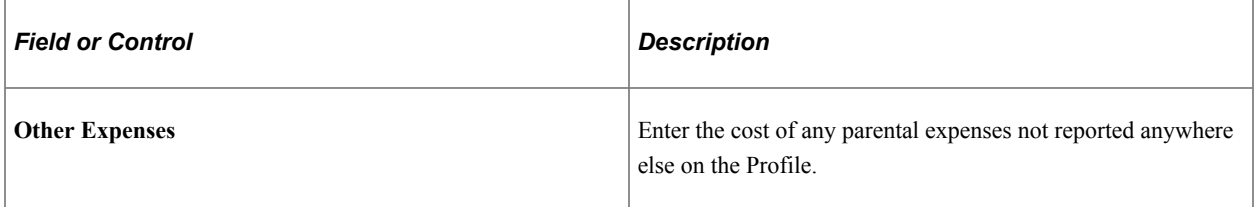

## **Parents' Expenses – Base+1 (Recent Year)**

Enter the parents' expenses from the Recent Year for these fields.

#### **Academic Year**

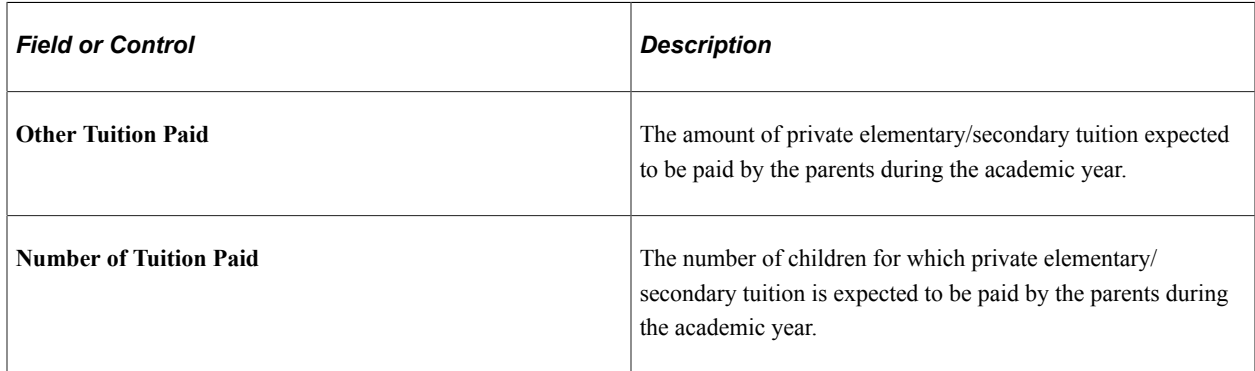

## **Parents' Information**

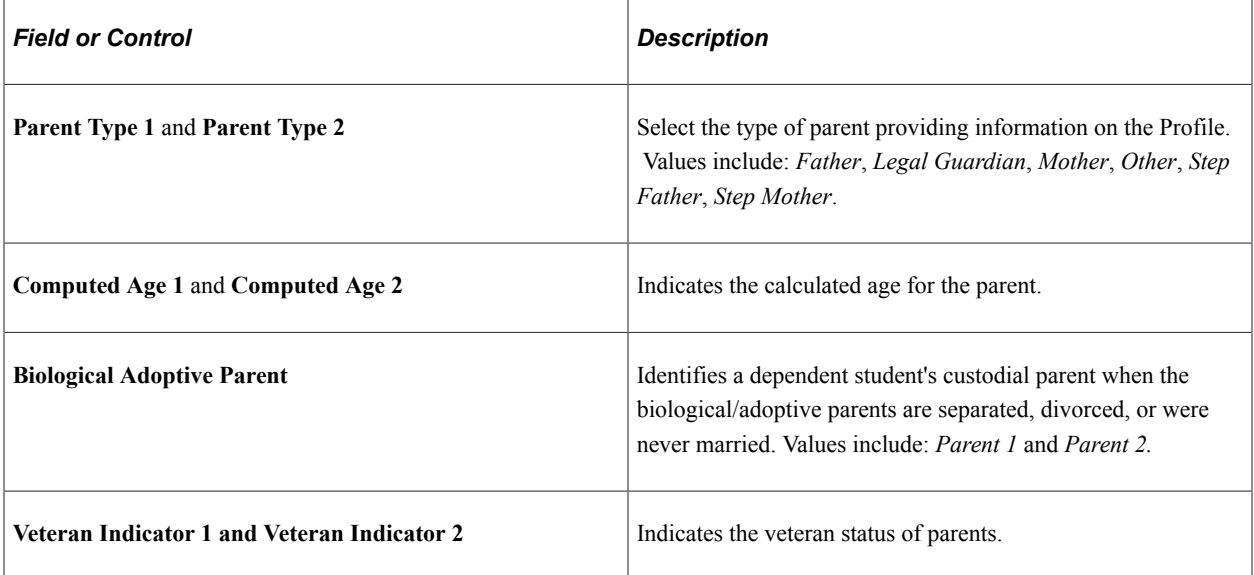

## **Currency Information**

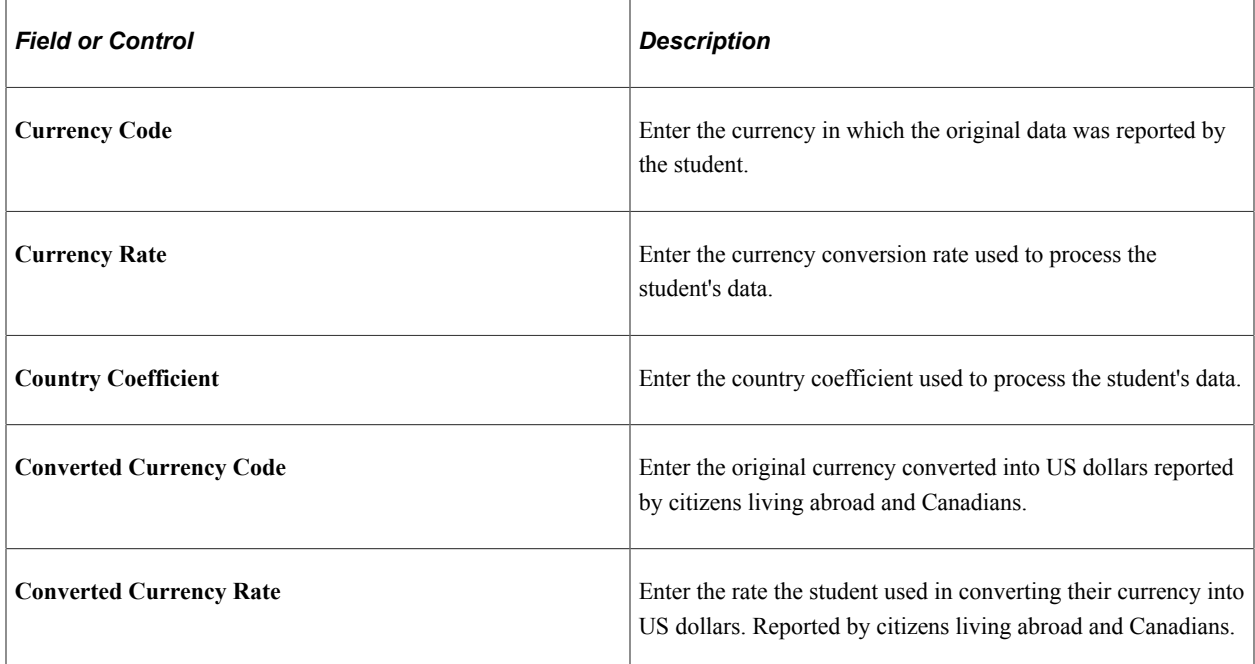

## **Explanation / Certification**

Profile applicants can indicate on their applications a variety of Special Circumstances that may affect the calculation of financial need. These include:

- Change in Employment
- Medical/Dental Expenses
- COVID-19
- Non-Recurring Income
- Financial Support

Profile applicants can also indicate if they have no Special Circumstances or Special Circumstances not listed in the Profile application.

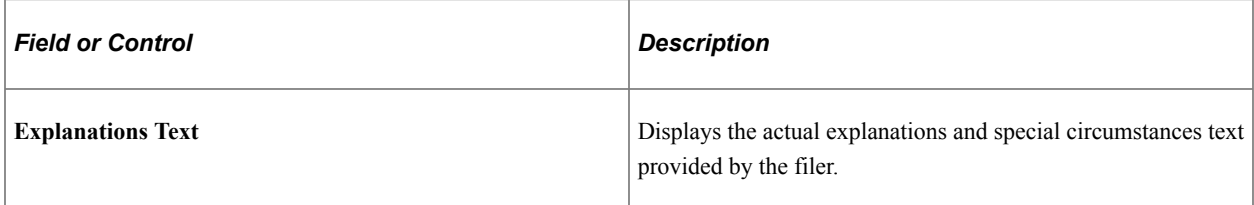

#### **Correction Reason**

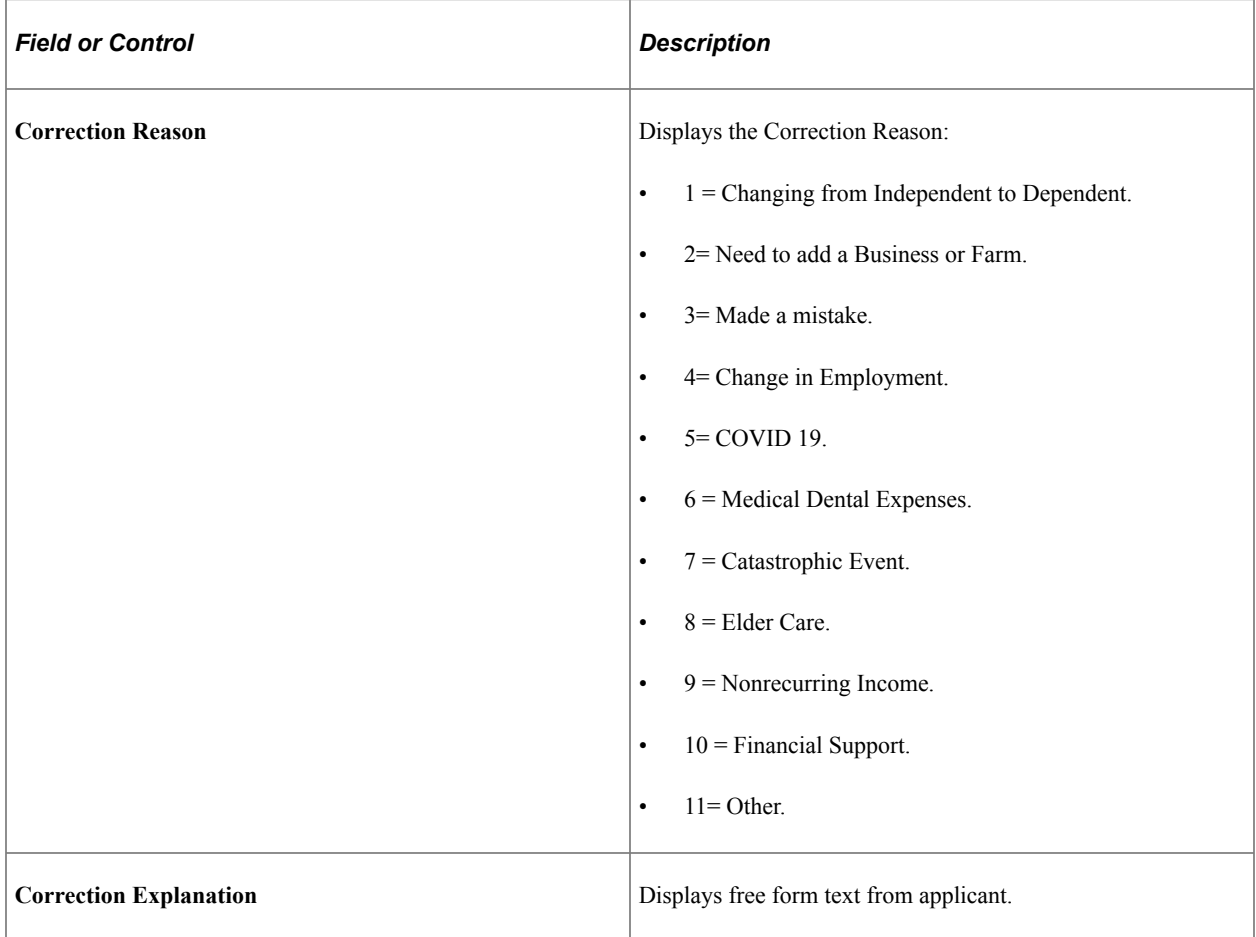

## **Reviewing Non Custodial Parent Information**

Access the Non Custodial Parent Data page (**Financial Aid** > **Institutional Application Data** > **Maintain Application 20nn-20nn** > **Non Custodial Parent Data**).

Please refer to the "Reviewing Custodial Parent Information" section of this topic for similar field descriptions. Notable exceptions are in this section.

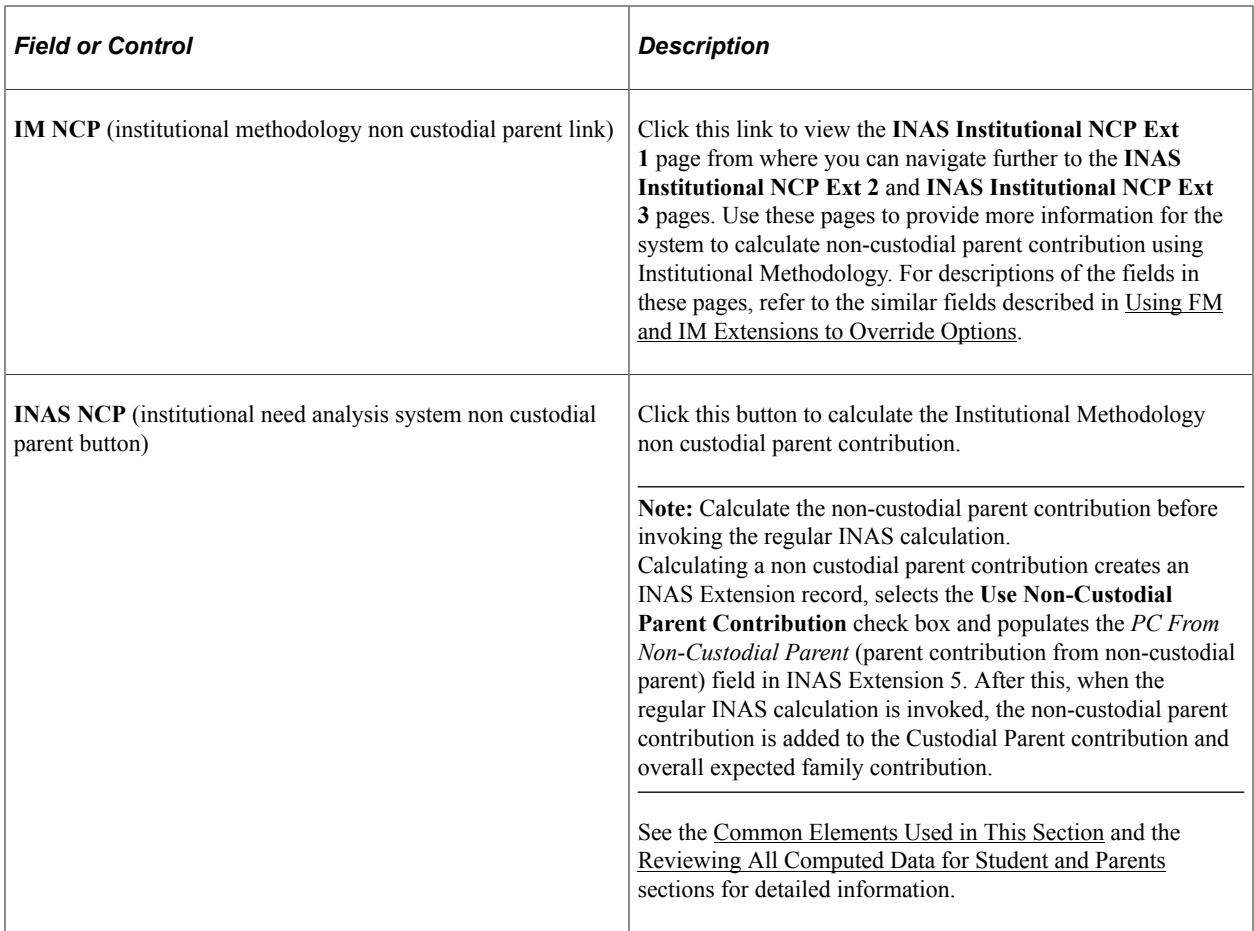

## **Non-Custodial Application Dates**

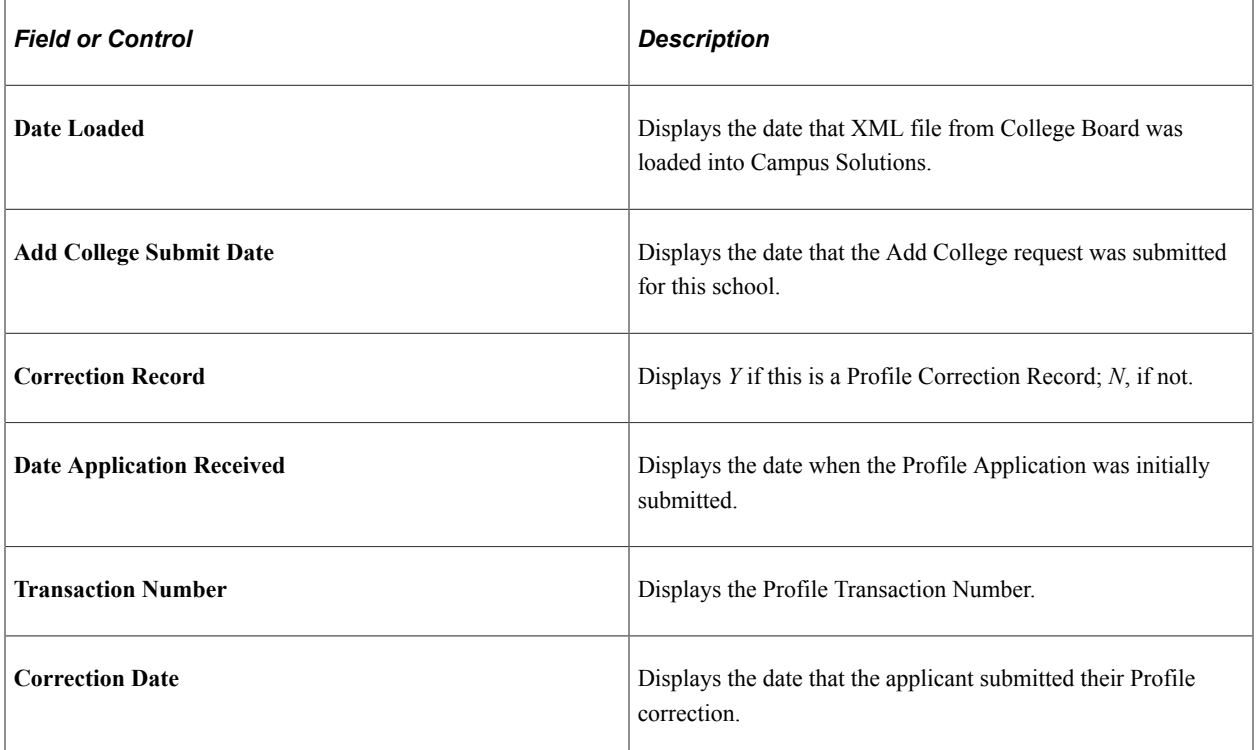

### **Parents' Household**

For INAS to make correct IM and EFM calculations, make sure you enter values in **Number Family Members** and **Number in College**.

## **Reviewing Processing Messages and Institutional Questions**

Access the Miscellaneous Data page (**Financial Aid** > **Institutional Application Data** > **Maintain Application 20nn-20nn** > **Miscellaneous Data**).

#### **Assumption Messages**

The system displays the CSS INAS IM Assumptions alphanumeric code, message text, and value, if any. These are the INAS Assumptions triggered during the need analysis methodology.

#### **Institutional Questions**

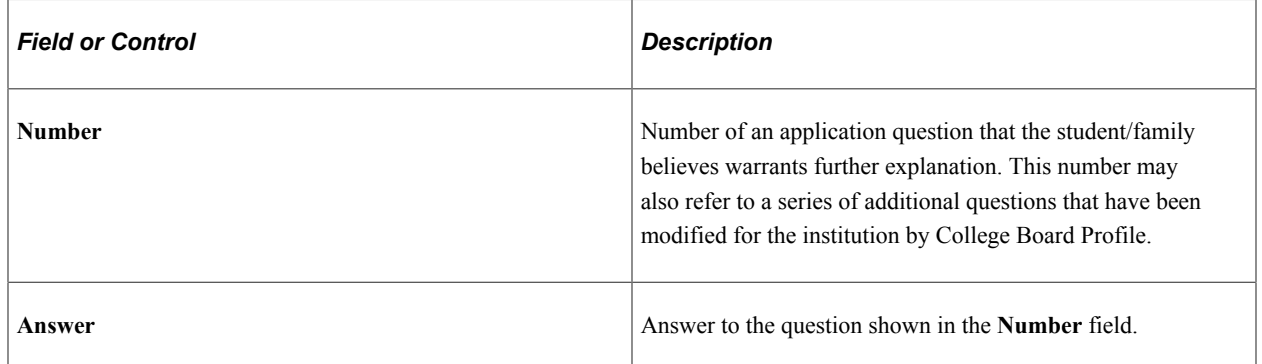

## <span id="page-725-0"></span>**Reviewing All Computed Data for Student and Parents**

Access the Computation Summary page (**Financial Aid** > **Institutional Application Data** > **Maintain Application 20nn-20nn** > **Computation Summary**).

This page is designed to display computed need analysis results based on both the parent's and student's information. Therefore, the page displays a Parent Contribution Section and a Student Contribution Section. The following sections describe what each column represents.

**Note:** Computation tables display no intermediate values until the INAS calculation is called using mass or online calculation.

**Note:** To more closely align interim calculation results with the Estimated Federal Methodology (EFM) computation worksheets from the College Board, the Computation Summary page displays an *N/A* value for several fields. For parents of dependent students and independent students with dependents, EFM calculations display *N/A* for **From Income, From Assets, Total Contribution - Income** and **Total Contribution - Assets** fields.

#### **Contribution Summary**

The PARENT CONTRIBUTION section displays three columns: **IM Base, IM w/Options,** and **EFM.**

- The **IM Base** column displays standard base INAS calculations. Although the IM Base calculation is not delivered as part of the Profile record, Oracle supports calculating the College Board's IM Base calculation if INAS is invoked after the initial load of the Profile record.
- The **IM w/Options** column is the result of using the institutional options that you set up when you defined your institutional methodology. IM w/Options is delivered as part of the Profile record.
- The **EFM** column displays the estimated federal methodology amount. Financial aid administrators are reminded that the EFM is always estimated and never official.

The STUDENT CONTRIBUTION section displays three columns: **IM Base, IM w/ Options,** and **EFM.**

- The **IM Base** column displays standard base INAS calculations. Although the IM Base calculation is not delivered as part of the Profile record, Oracle supports calculating the College Board's IM Base calculation if INAS is invoked after the initial load of the Profile record.
- The **IM w/Options** column is the result of using the institutional options that you set up when you defined your institutional methodology. IM w/Options is delivered as part of the Profile record.
- The **EFM** column displays the estimated federal methodology amount. Financial aid administrators are reminded that the EFM is always estimated and never official.

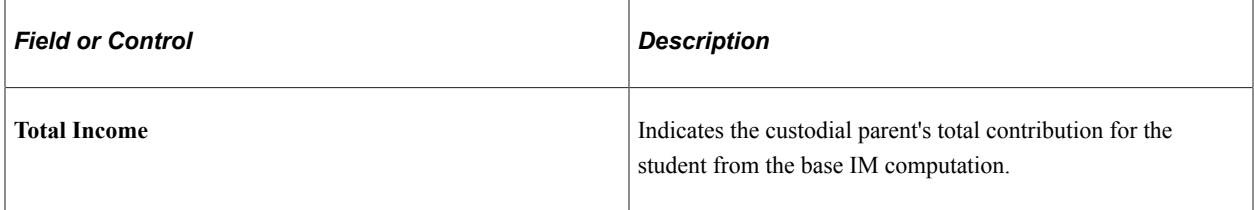

### **Custodial Parent Information**

The system displays the calculations for **Total Income, Total Contribution, Number in College Adjustment, Contribution for Student,** contribution **From Income,** and contribution **From Assets** for **Parent's Contribution** and **Student's Contribution.**

For the PARENT CONTRIBUTION IM Base:

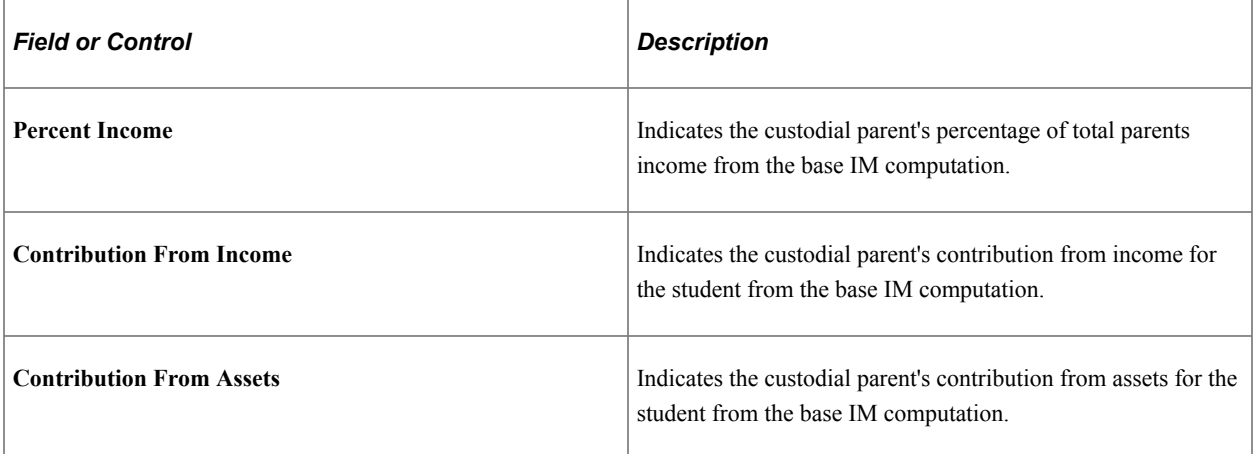

For the PARENT CONTRIBUTION IM w/Options

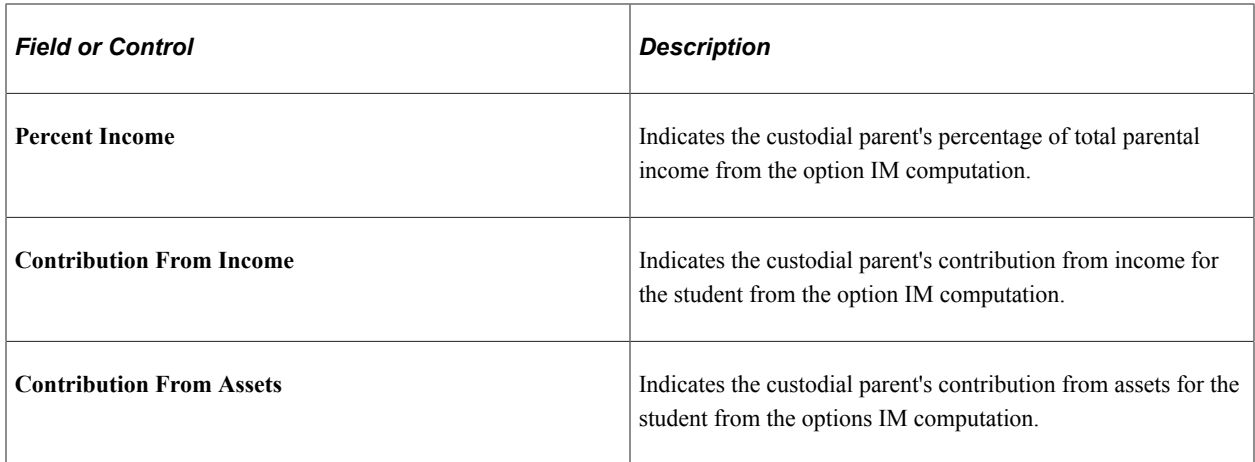

#### **Education Savings Calculations**

The system displays the **Parent's** and the **Student's** Annual Education Savings Allowance **(AESA)** and Cumulative Education Savings Allowance **(CESA)** calculations. These are Profile specific calculated values used in INAS calculations for Institutional Methodology.

#### **Income**

The system displays the calculations for **Taxable Income, Untaxed Income, Adjustments to Income,** and **Total Income** for **Parent's Contribution** and **Student's Contribution.**

#### **Allowances**

The system displays the calculations for **U.S. Income Tax, FICA Taxes, Medical/Dental, Elementary/ Secondary Tuition, Employment Allowance, Annual Education Savings, Income Protection Allowance/MMA, Total Allowances, Calculated Available Income,** and **Available Income** for **Parent's Contribution** and **Student's Contribution.** The **Total Contribution - Income** amount is the sum of all the fields in the **Allowances** section.

#### **Assets**

The system displays the calculations for **Cash Savings, IRA Value, Home Equity, Real Estate/ Investment Equity, Adjusted Business/Farm Value, Sibling's Assets/Prepaid Tuition, Value of Trusts,** and **Net Worth** for **Parent's Contribution** and **Student's Contribution.**

The system displays the calculations for **Emergency Reserve Allowance, Cumulative Education Savings, Low Income Asset Allowance, Discretionary Net Worth, Asset Protection Allowance, Conversion Percentage,** and **Income Supplement** for **Parent's Contribution** and **Student's Contribution.** The **Total Contribution - Assets** amount is the sum of all the fields in the **Assets** section.

#### **Non Custodial Parent Computation Summary Data**

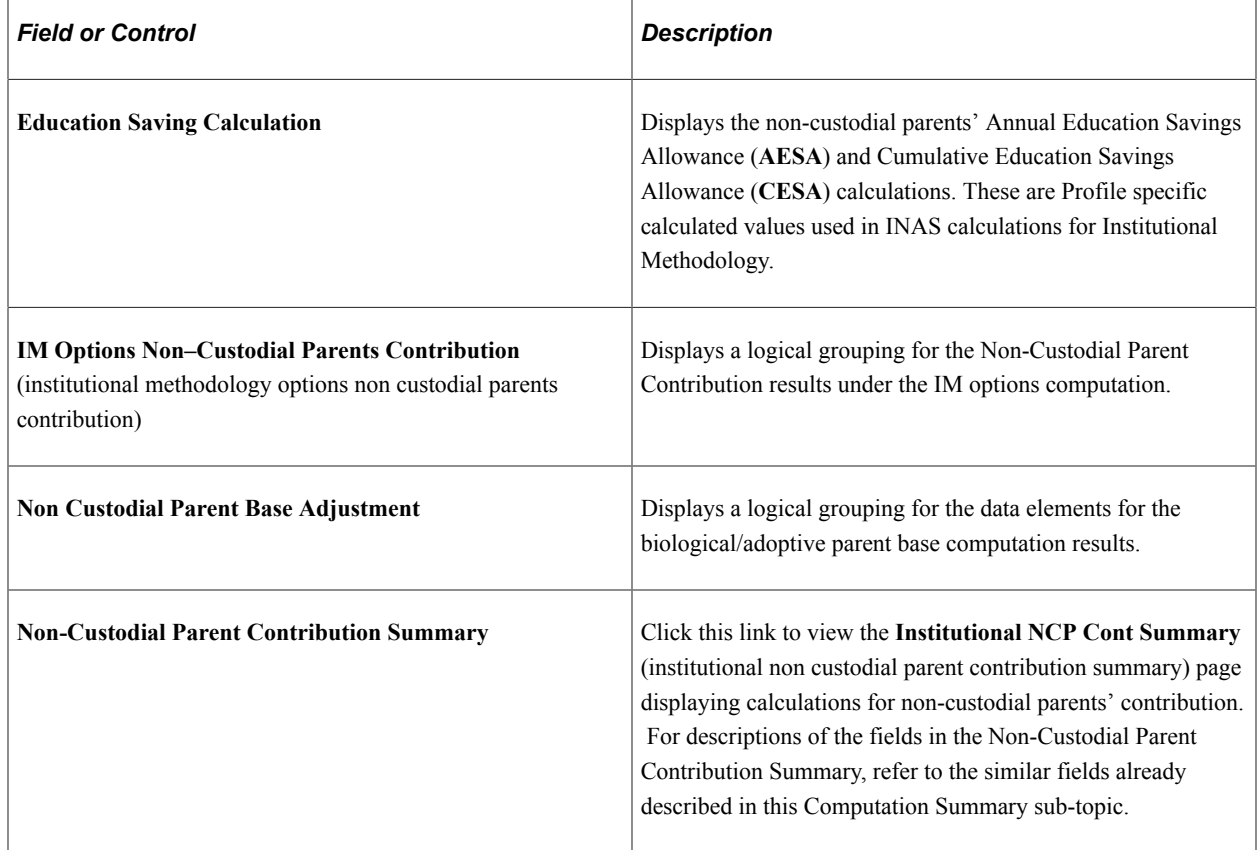

# **Loading and Managing PROFILE Records**

Before you begin loading applications, define all PROFILE data load parameters and set up your run control options using the Financial Aid Run Controls page. This section discusses how to:

- Load PROFILE records.
- View PROFILE load summaries.
- Manage suspended PROFILE records.
- Delete PROFILE records.

**Note:** Oracle supports the CSS / Financial Aid PROFILE File Layout (with corresponding school year) for PROFILE data received from the College Board.

## **Pages Used to Load and Manage PROFILE Records**

**Note:** Oracle supports two academic years of PROFILE data loads.

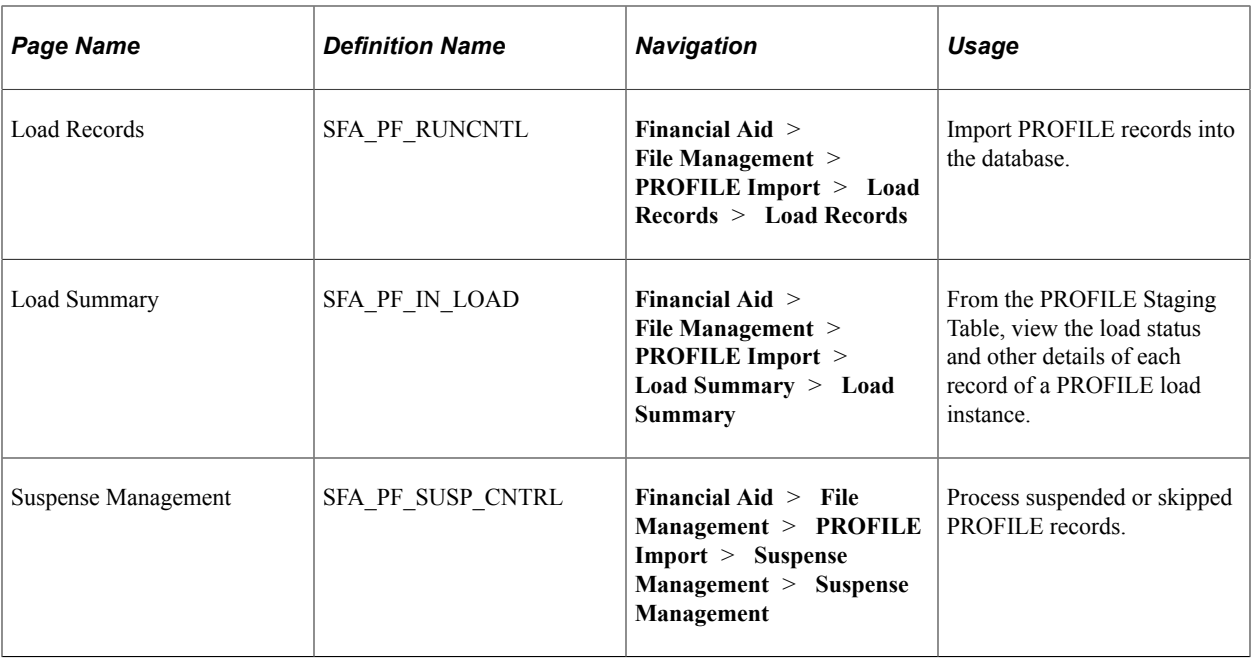

## **Loading PROFILE Applications**

Every time the PROFILE Load process is run, all records are inserted into the PROFILE Staging tables. Depending on your Search/Match, Add Level, and Suspense Level Rules, the student's record is inserted into either the Institutional Application (IM) tables or managed through the PROFILE Suspense Management component. As an example, your school may only admit 60 percent of those students who actually list your School Code on the PROFILE application. Instead of loading every student who has listed your school code on the PROFILE application, you can load only those students officially admitted.

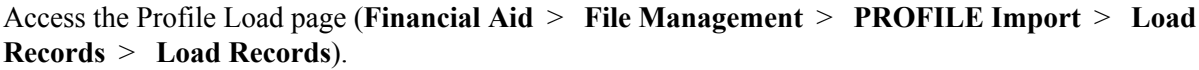

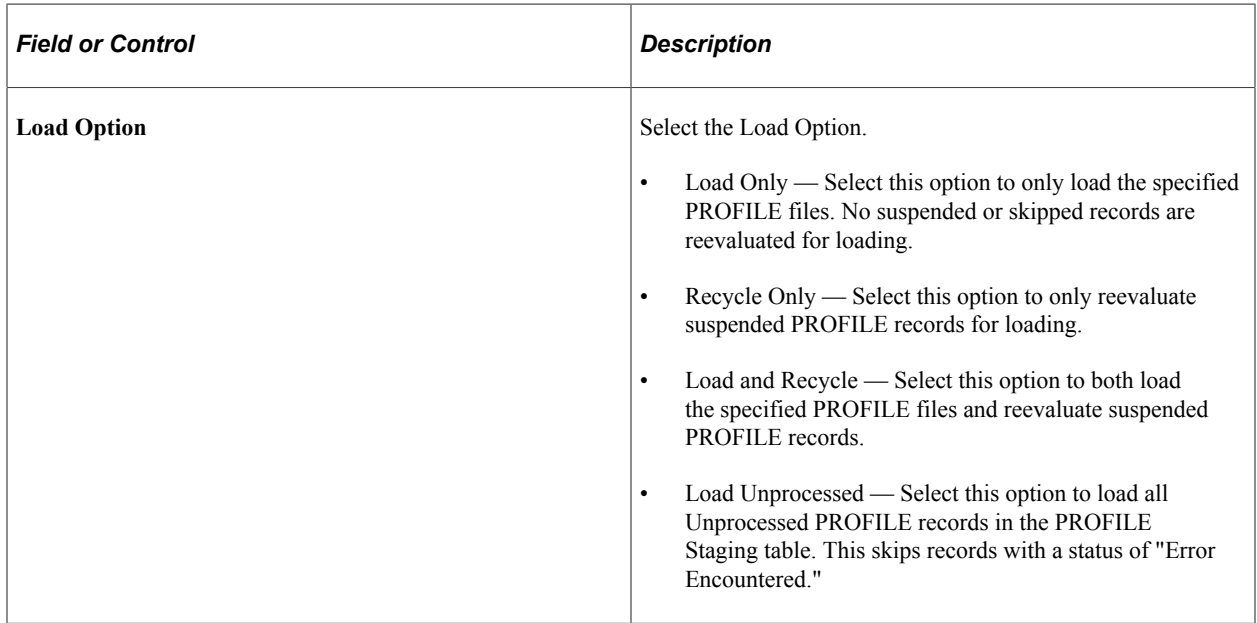

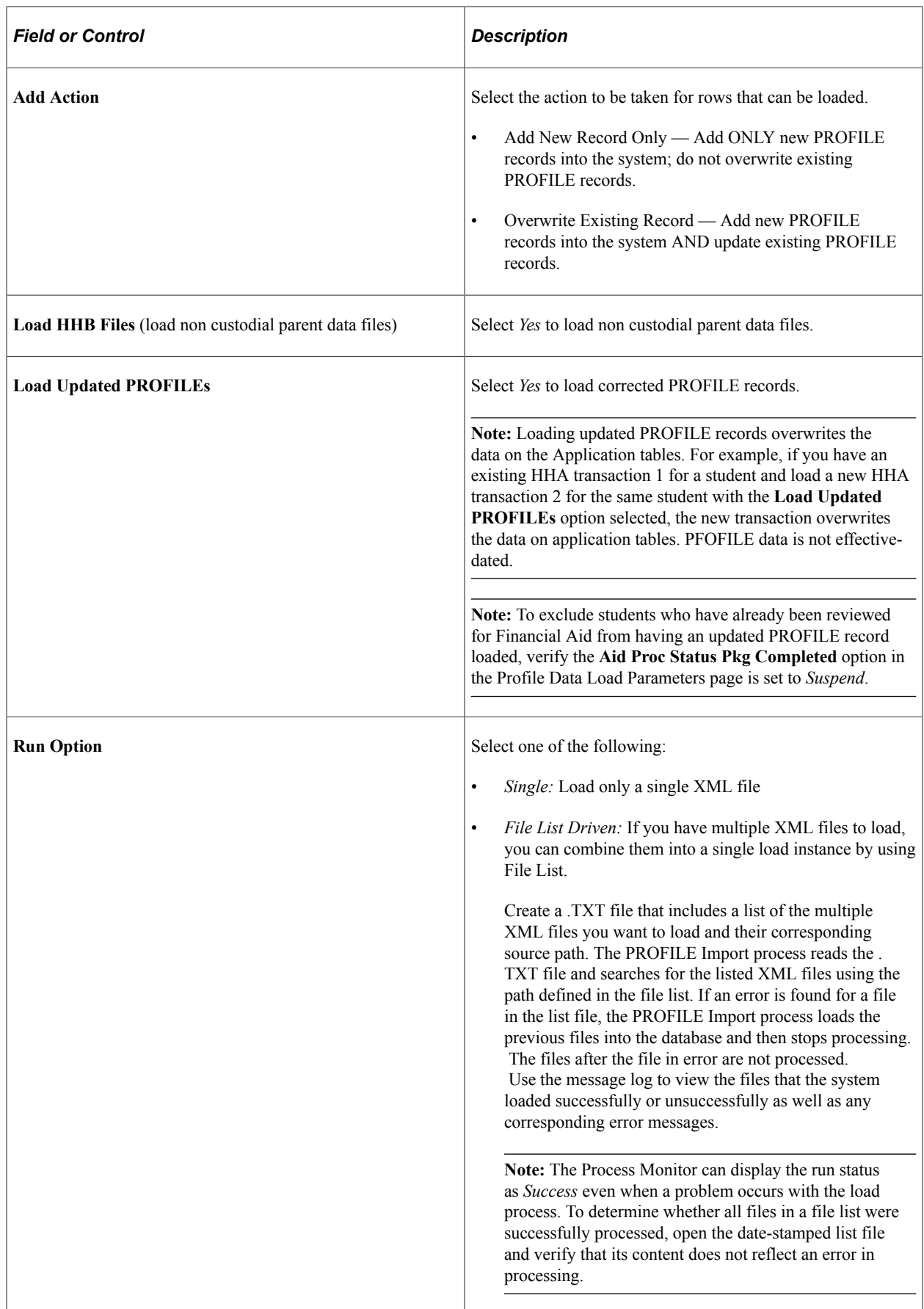

**Note:** Each PROFILE XML file must have a unique file name. If you attempt to load a record with a duplicate file name, the PROFILE load process fails.

**Note:** The PROFILE load process tracks transaction numbers and doesn't allow transactions to be loaded out of sequence. For example, if you have a transaction 3 loaded for an student, and you attempt to load transaction 2 for that student, that transaction 2 is suspended.

To load a PROFILE transaction that is out of sequence, for example, transaction 3 is loaded to production, but you want to load transaction 2, you must delete transaction 3 using Profile Delete. Then, load transaction 2 using Load PROFILE or from PROFILE Suspense.

#### **Related Links**

[Page Used to Set Up PROFILE Data Load Parameters](#page-644-0) [Setting Up PROFILE Data Load Parameters](#page-644-1) [Overriding the Student Aid Index/Expected Family Contribution](#page-789-0)

## **Viewing PROFILE Load Summaries**

The PROFILE Load Summary component displays the load status and other details of each record of the file selected to review from the PROFILE Staging Table.

Access the PROFILE Load Summary (**Financial Aid** > **File Management** > **PROFILE Import** > **Load Summary** > **Load Summary**).

### **PROFILE Batch Detail Records tab**

This example illustrates the fields and controls on the PROFILE Load Summary page, Batch Detail Records tab. You can find definitions for the fields and controls later on this page.

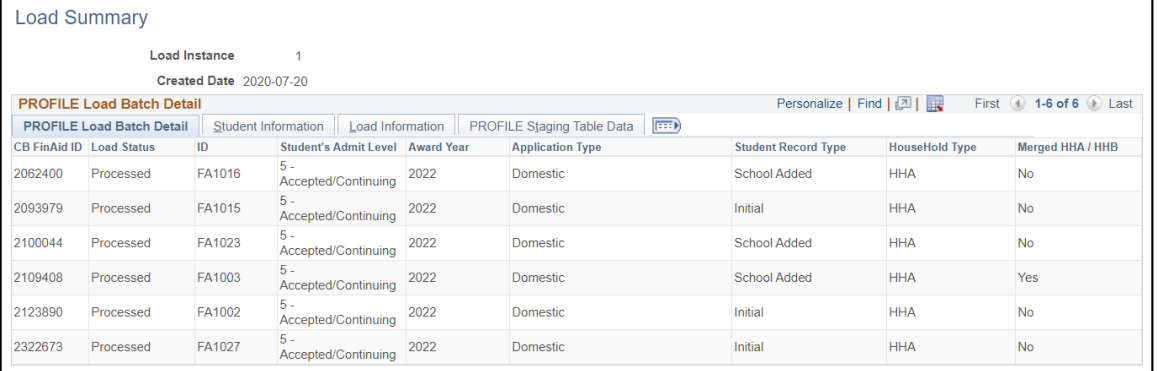

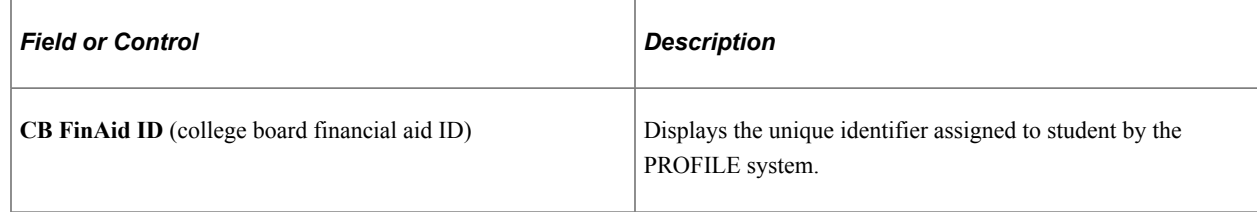

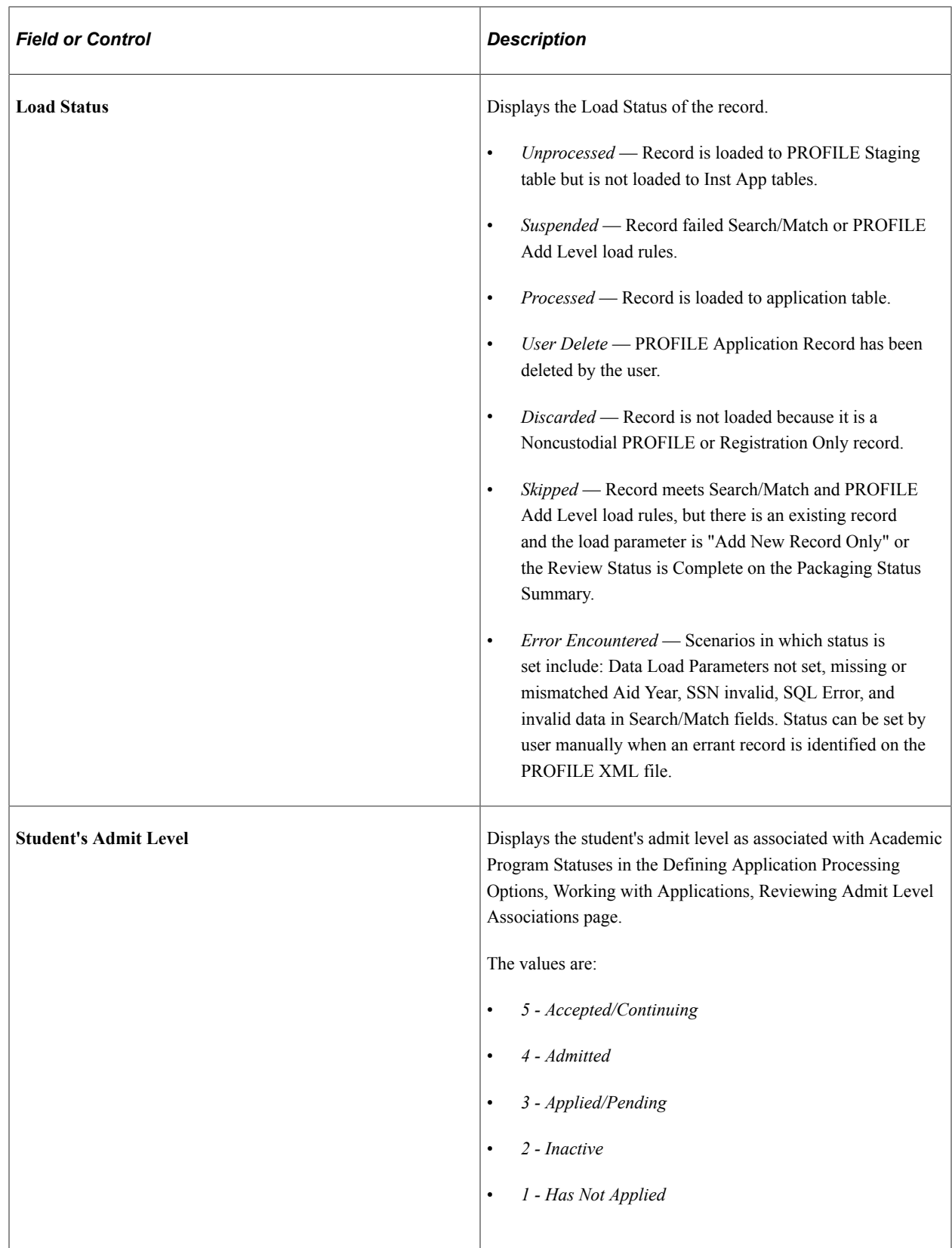

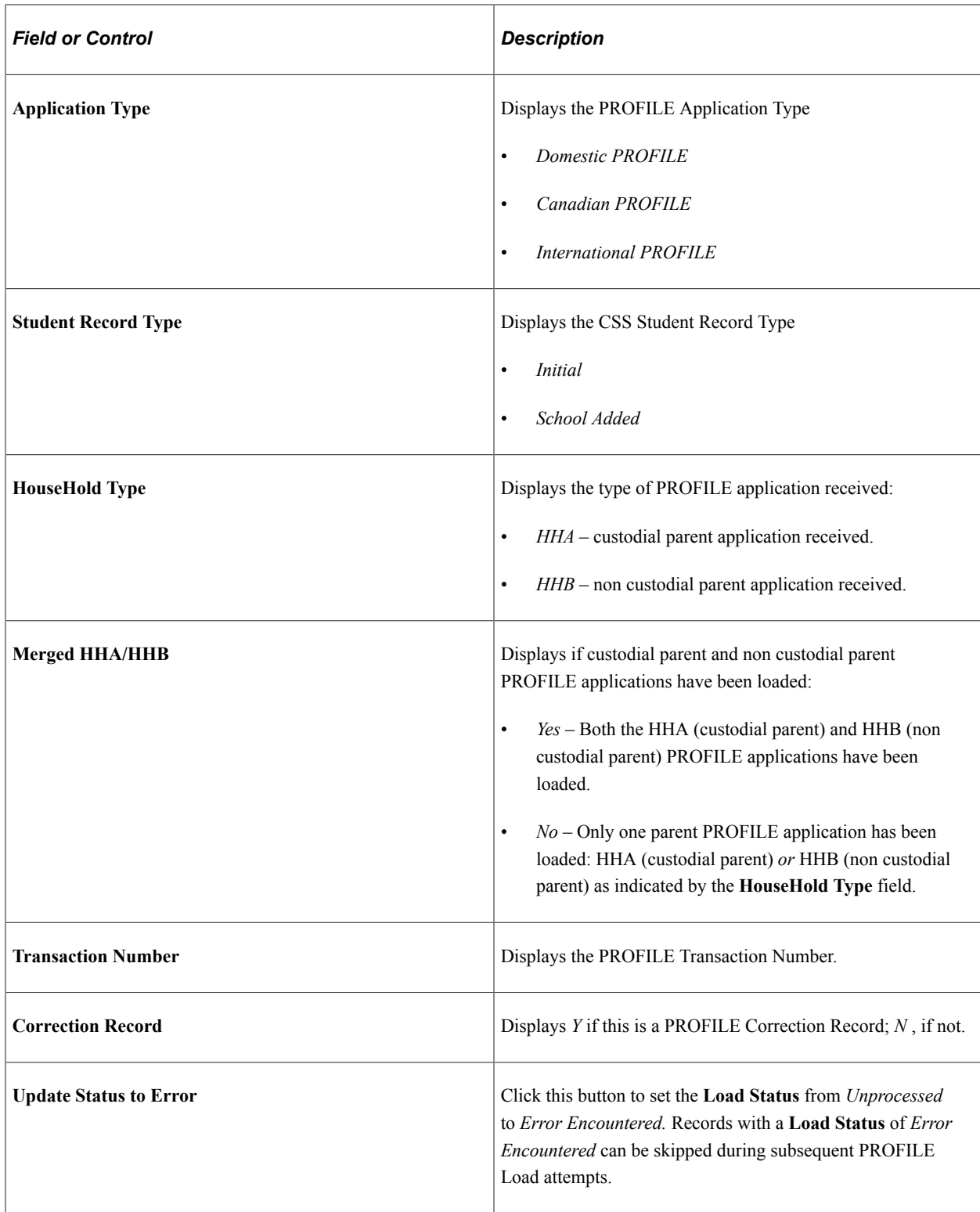

#### **Student Information tab**

This example illustrates the fields and controls on the PROFILE Load Summary page, Student Information tab. You can find definitions for the fields and controls later on this page.

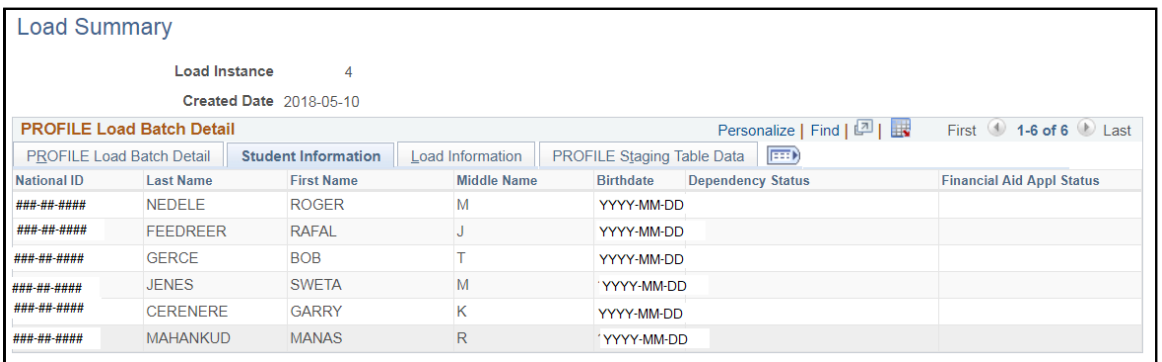

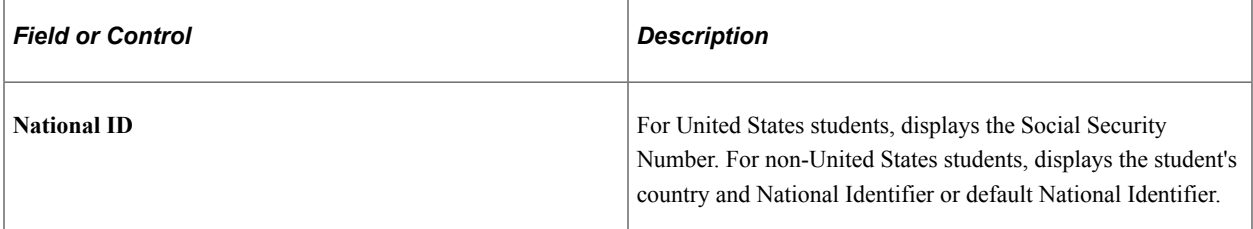

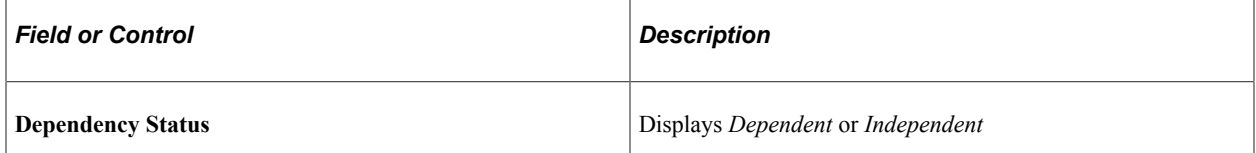

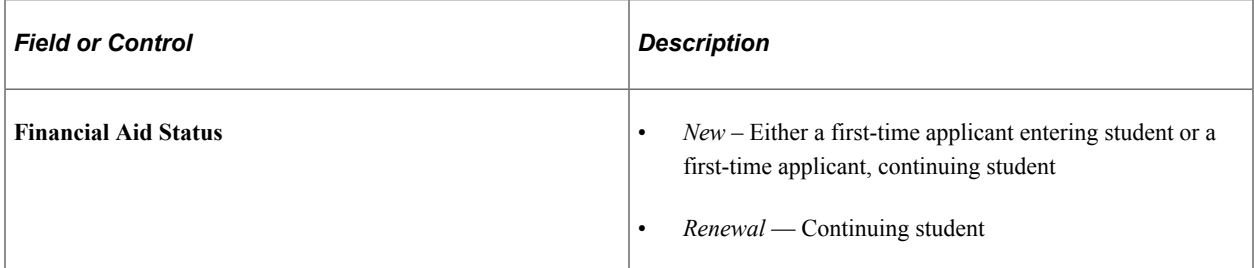

## **Load Information tab**

This example illustrates the fields and controls on the PROFILE Load Summary page, Load Information tab. You can find definitions for the fields and controls later on this page.

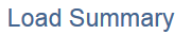

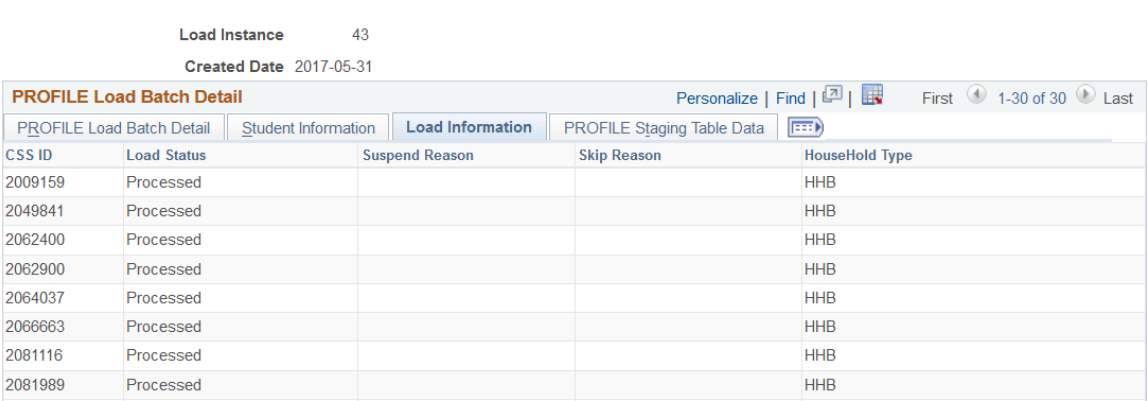

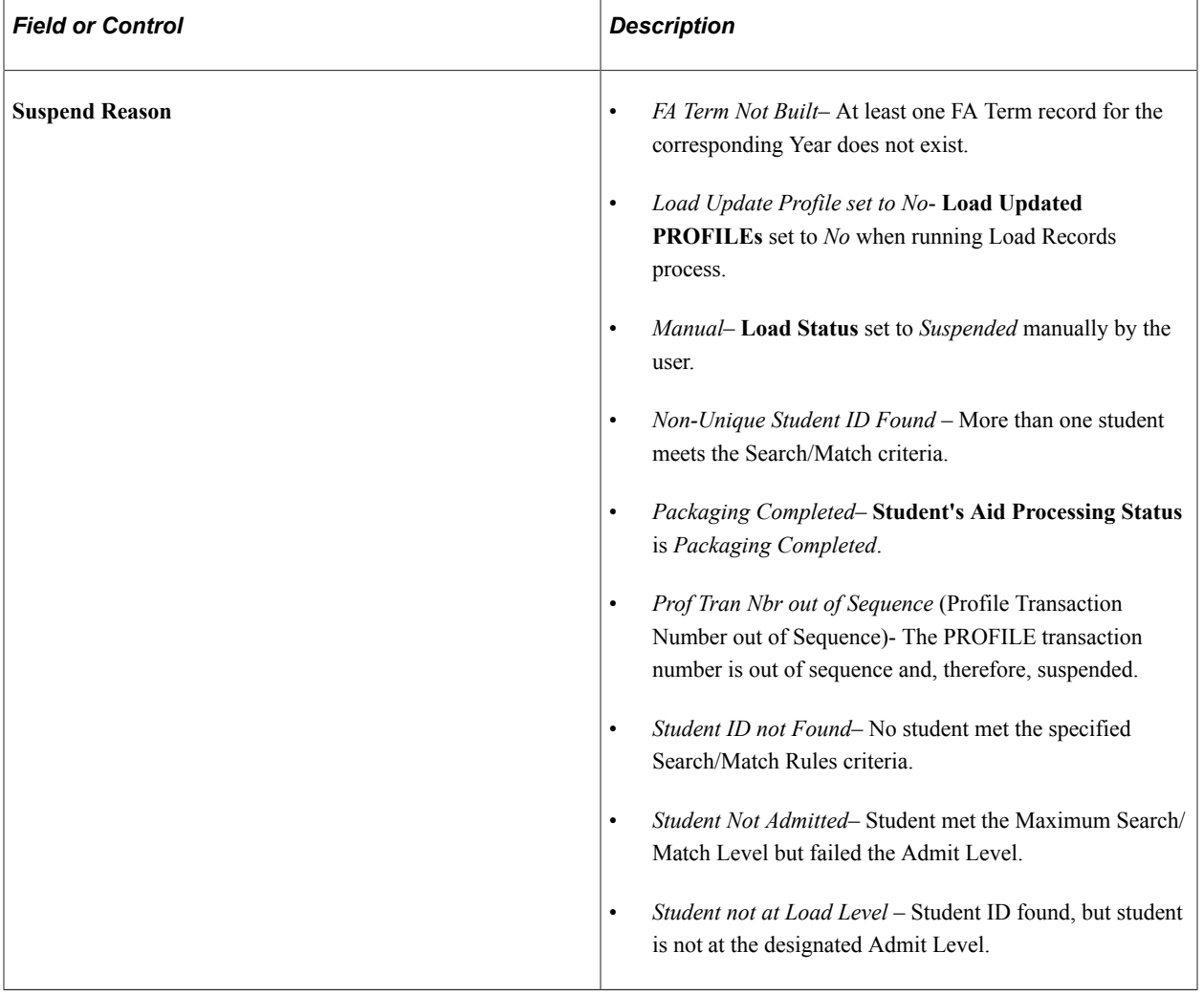

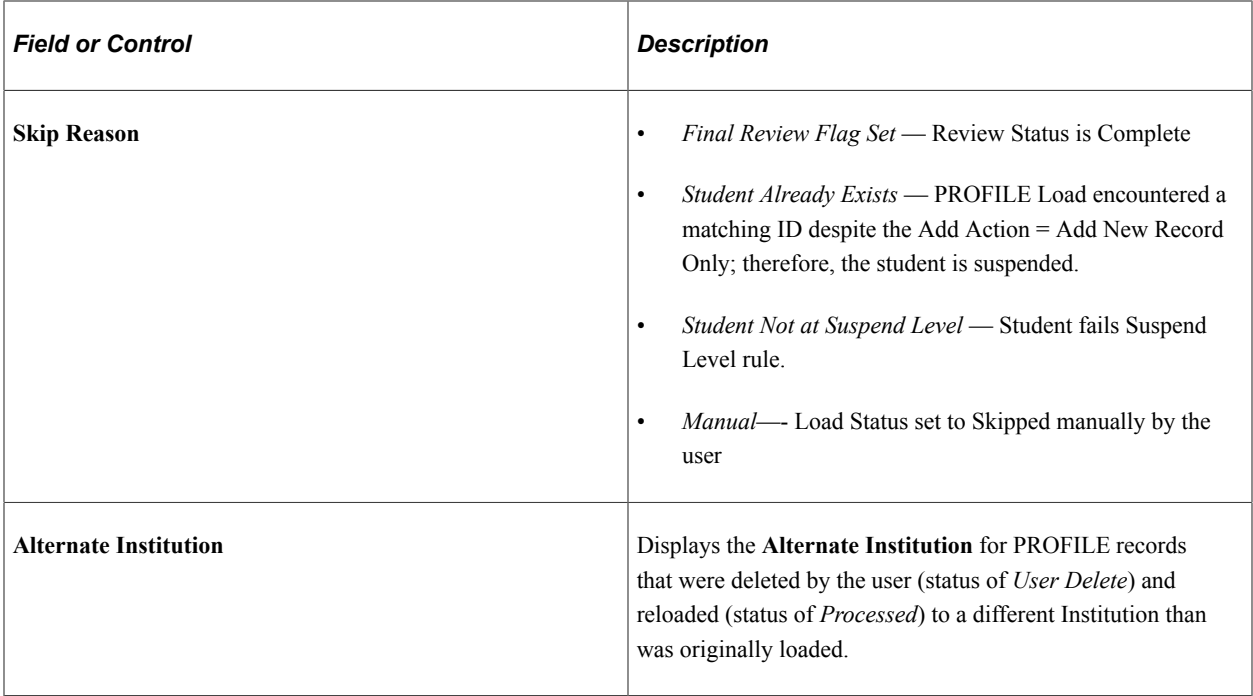

#### **PROFILE Staging Table Data tab**

This tab displays links to view PROFILE data as it is received from the College Board.

This example illustrates the fields and controls on the PROFILE Load Summary page.

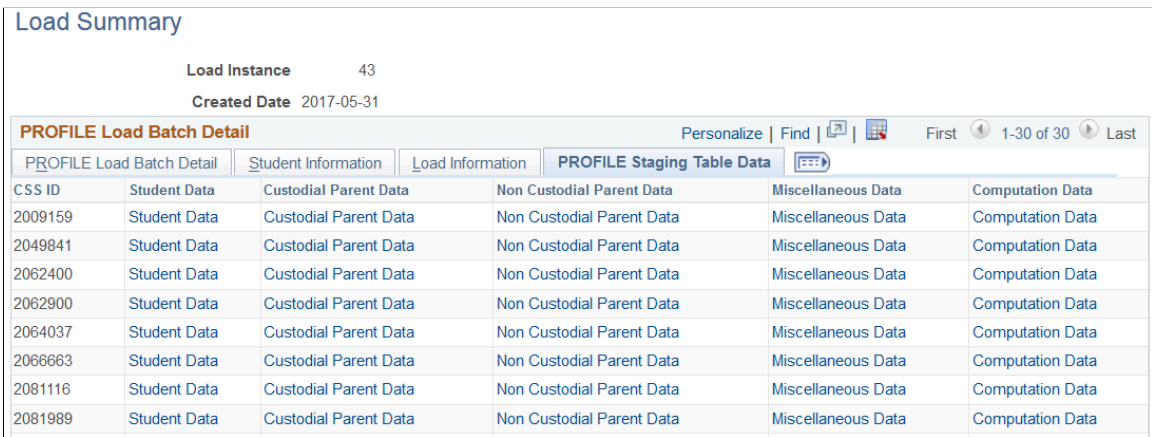

## <span id="page-736-0"></span>**Managing Suspended PROFILE Records**

Access the Profile Suspense Management Records page (**Financial Aid** > **File Management** > **PROFILE Import** > **Suspense Management** > **Profile Suspense Management**).

This example illustrates the fields and controls on the PROFILE Suspense Management Records page. You can find definitions for the fields and controls later on this page.

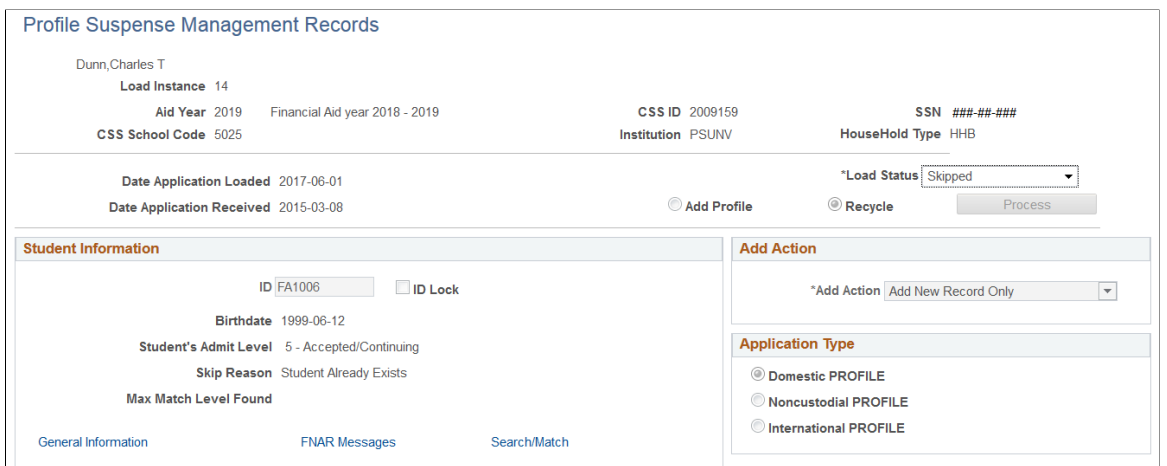

Use the PROFILE Suspense Management Records page to review and manage unmatched, unprocessed, and deleted PROFILE records.

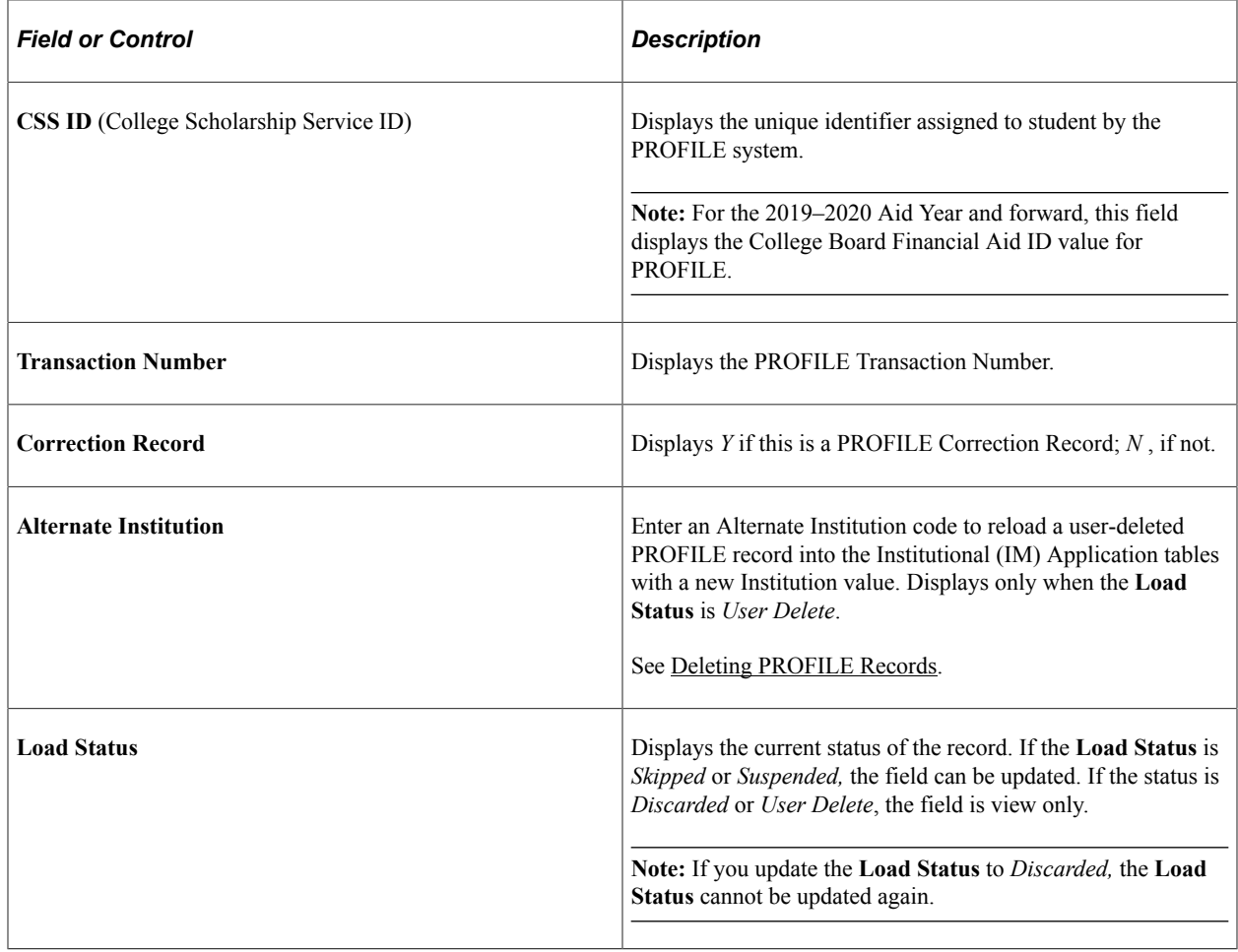

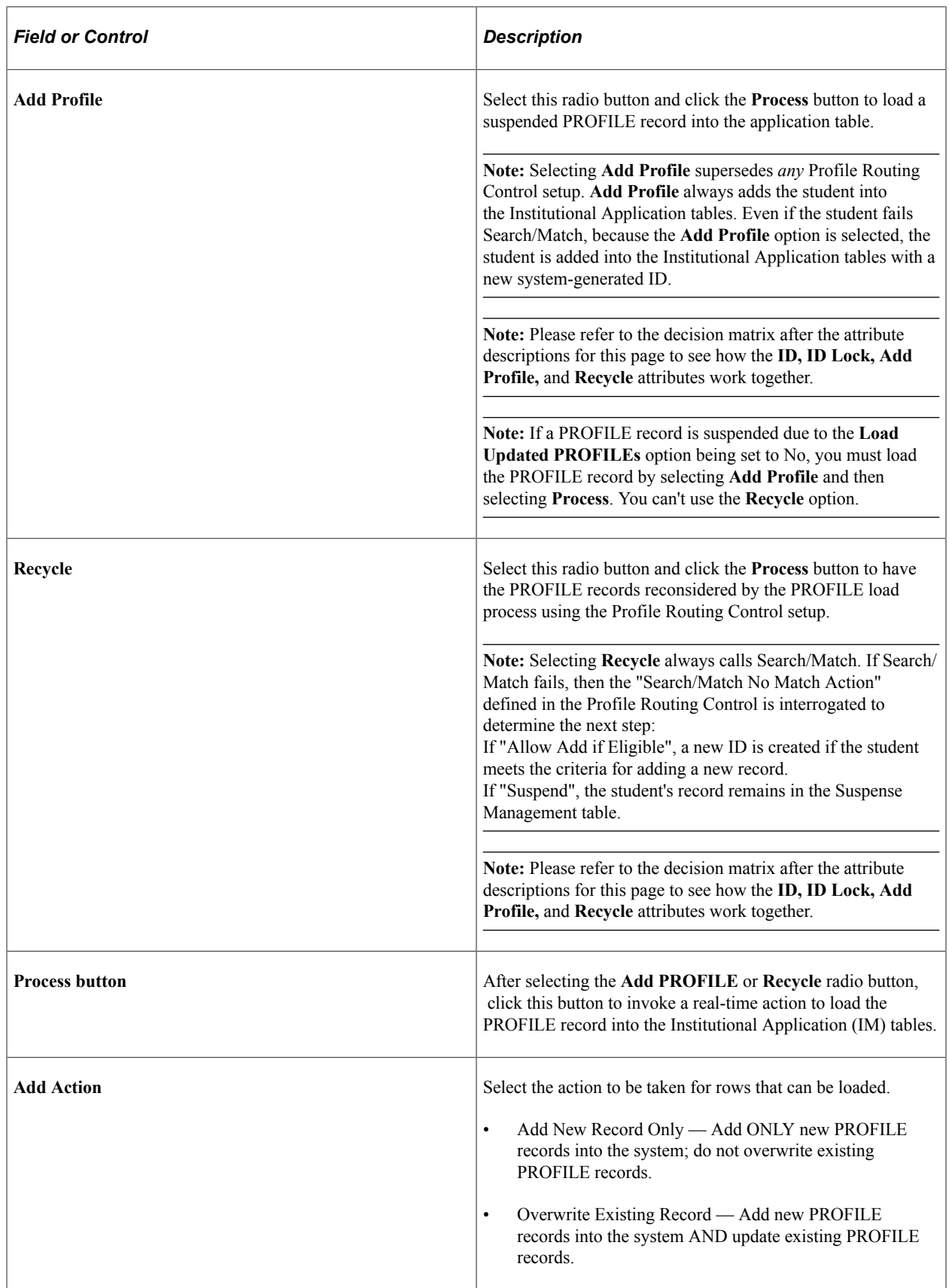

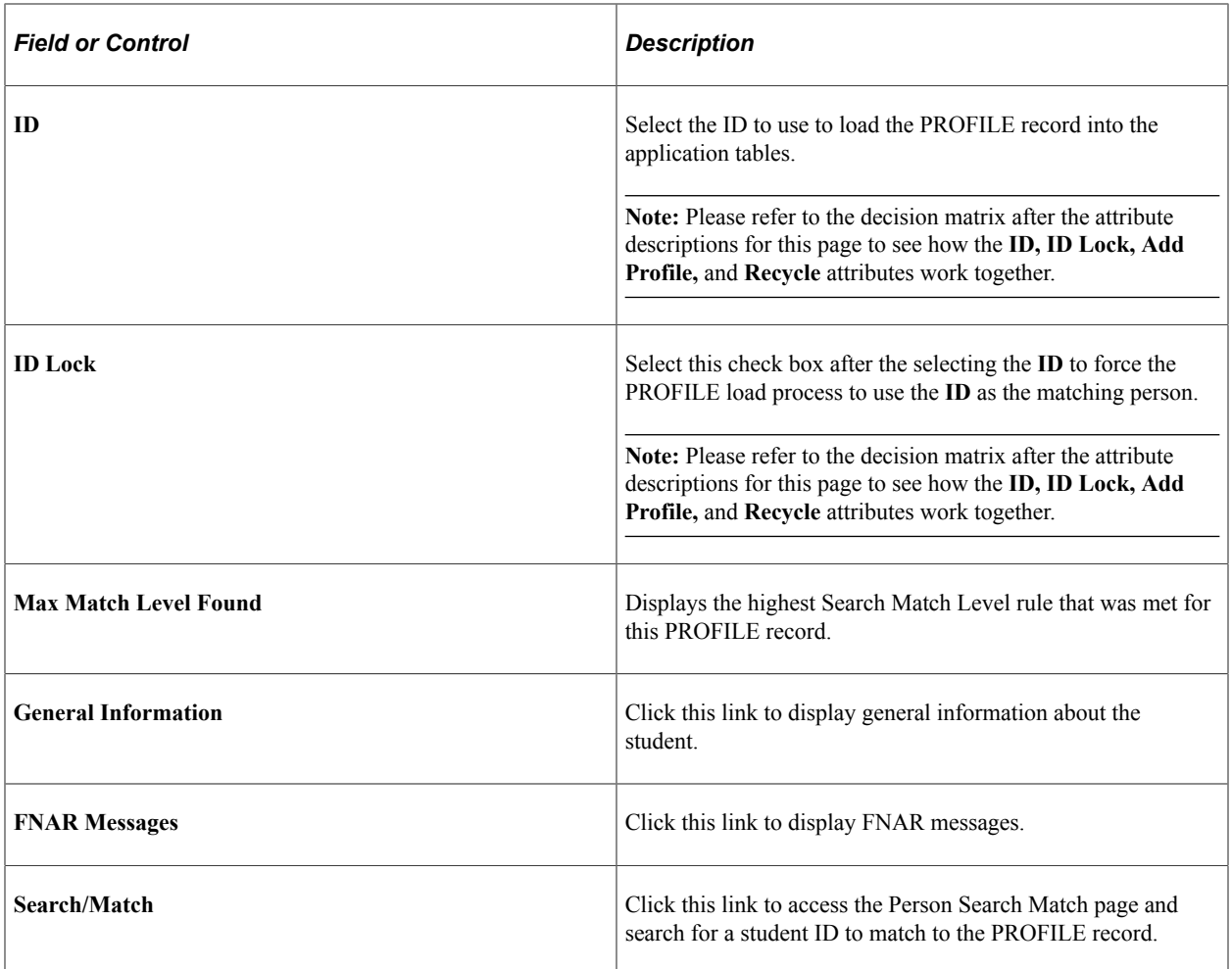

The following table is a decision matrix explaining the results of different combinations of the **ID, ID Lock, Add,** and **Recycle** attributes on this page.

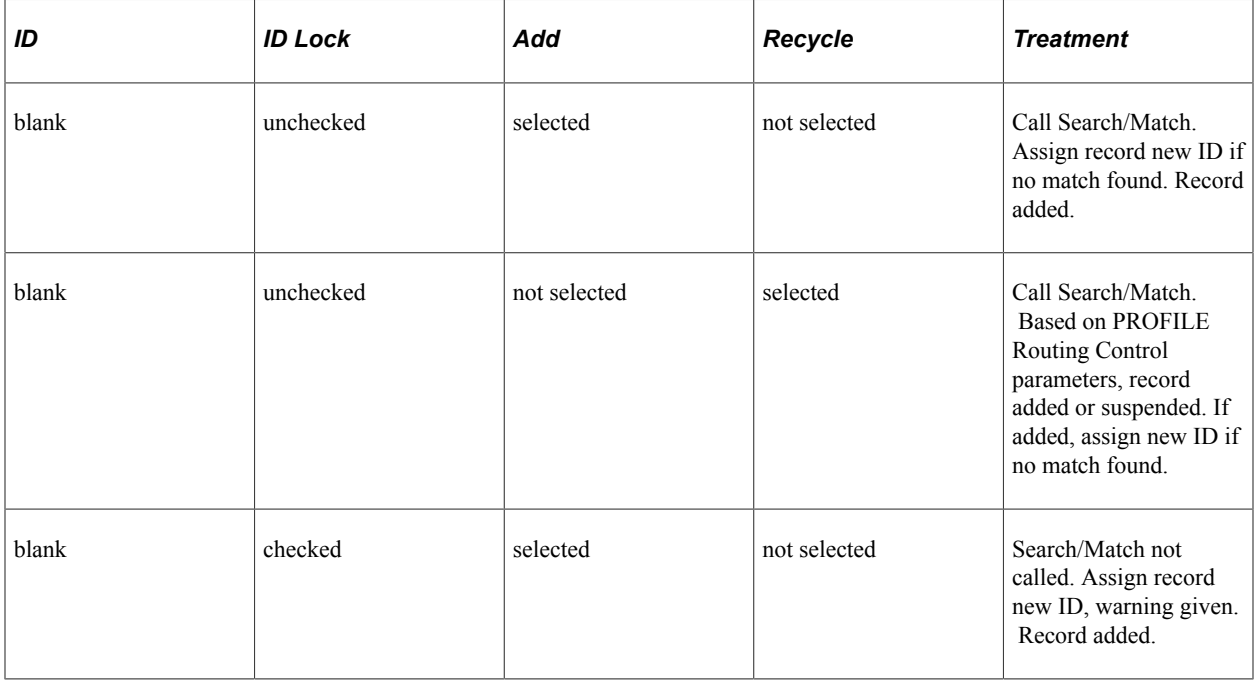

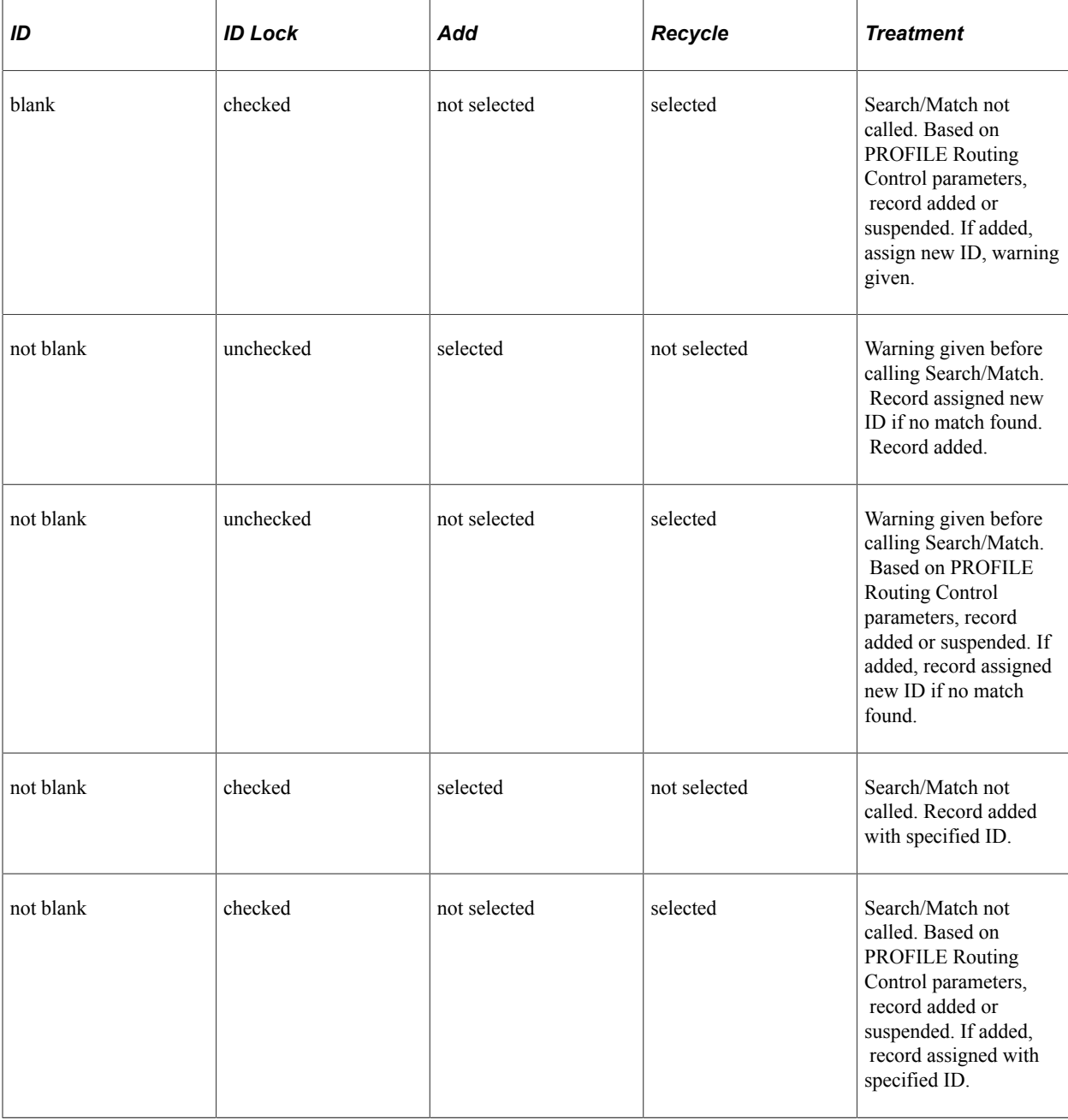

# **Reviewing Institutional Correction Audits**

This section discusses how to view institutional correction audits.

## **Page Used to Review Institutional Correction Audits**

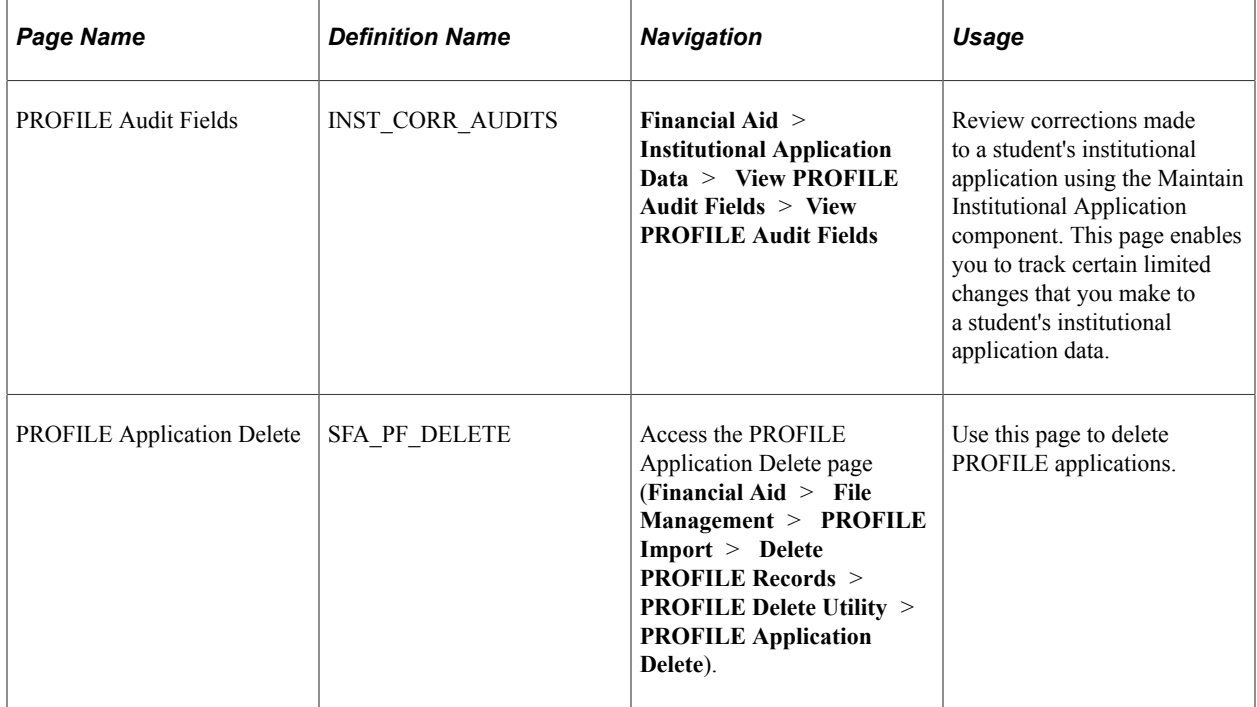

## **Viewing PROFILE Audits**

Access the Institutional Application Correction Audits page (**Financial Aid** > **Institutional Application Data** > **View PROFILE Audits** > **View PROFILE Audit Fields**).

The system displays the student's name, **ID, Aid Year,** and **Institution.**

The system displays the following information relating to a change made to a student's institutional application (PROFILE, Institutional, or Canadian): **User ID** of the person who made the change, the **Date/Time** of the change, the application **Source** for the **Old Value,** the record and field name of what changed, the original data**—Old,** and the changed data**—New.**

Changes are listed in reverse chronological order, by Record Name, then Field Name.

## <span id="page-741-0"></span>**Deleting PROFILE Records**

There are rare cases when a PROFILE record is accidentally loaded either to another student or to the wrong Institution. There can be also cases where you specified the wrong EmplID (or similar severe error) while manually adding a PROFILE application to the Institutional Application tables. You can use the PROFILE Application Delete process to delete these erroneously loaded records. Running this process deletes all corresponding Institutional application tables for the selected student for the specified Aid Year and Institution.

Access the PROFILE Application Delete page (**Financial Aid** > **File Management** > **PROFILE Import** > **Delete PROFILE Records** > **PROFILE Delete Utility** > **PROFILE Application Delete**).

This example illustrates the fields and controls on the PROFILE Application Delete page. You can find definitions for the fields and controls later on this page.

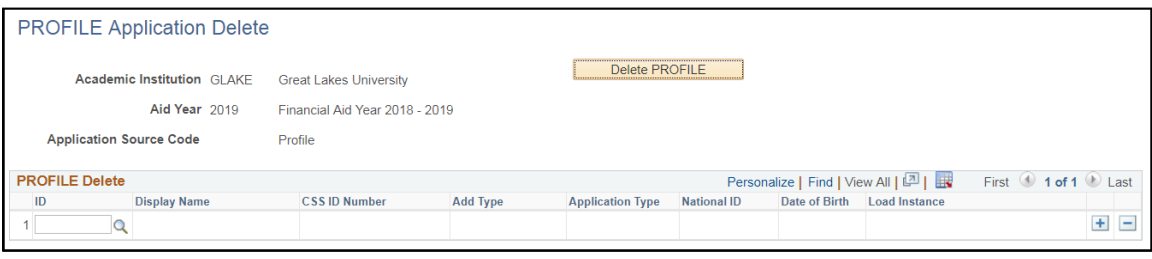

**Note:** The CSS ID column displays the unique identifier assigned to the student by College Board for the 2018–2019 Aid Year and prior Aid Years. For the 2019–2020 Aid Years and forward, this field displays the College Board Financial Aid ID value for PROFILE.

You may delete PROFILE records for multiple students within an Aid Year in a single run of this process. This removes PROFILE records from the PROFILE Application Records table.

The corresponding staging table data is not deleted and is assigned a new **Load Status** of *User Delete*.

Using PROFILE Suspense Management, you can subsequently assign user-deleted PROFILE records (those with a **Load Status** of *User Delete*) to:

• a different ID within the same Institution.

**Note:** If you assign a user-deleted PROFILE record to a different ID, be aware that the target ID's CSS ID is updated with the CSS ID of the source PROFILE XML record, and the target ID is always associated with that CSS ID moving forward. Also, the *Update Biographic/Demographic data* attribute on the PROFILE Data Load Parameters setup impacts whether or not the target ID's bio/ demo data is updated in Campus Community.

a different Institution.

When you assign a PROFILE record to a different Institution, you designate an Alternate Institution, which is used as the key Institution when accessing the record in the Maintain Institutional Application component.

**Note:** If you attempt to view or retrieve the original PROFILE record using the PROFILE Load Summary search, you must specify the original Institution to which that PROFILE record was loaded. However, the Load Summary > Load Information tab displays the (target) Alternate Institution.

Once a user-deleted PROFILE record is successfully processed (loaded into the Institutional Application tables) for the corresponding Institution and Aid Year, that PROFILE record is no longer accessible using PROFILE Suspense Management.

#### **Related Links**

[Managing Suspended PROFILE Records](#page-736-0)

# **Performing Need Analysis**

# **IM Connectivity Testing**

Part of need analysis is determining what the student and their family can be expected to contribute to cover costs related to attending your school. This topic reviews how to test connectivity with the College Board for their INAS Cloud Service to calculate expected contributions from the student and their family using the College Board's Institutional Methodology (IM) formula and discusses how to:

- Setup the required PeopleTools Integration Broker Service Operation.
- Test your connection with the College Board.

**Note:** The INAS Cloud Service is used to calculation IM for the 2024-2025 and future Aid Years.

For more information on Institutional Methodology (IM), refer to the College Board's Financial Aid Services Information Center ([https://groups.collegeboard.org/fas\)](https://urldefense.proofpoint.com/v2/url?u=https-3A__groups.collegeboard.org_fas&d=DwMGaQ&c=RoP1YumCXCgaWHvlZYR8PQcxBKCX5YTpkKY057SbK10&r=zdaDiA3YediHLl7yn6vBF6tSILGsf_ljWeFXhjUKh4I&m=bZbhC-glBIDXh1ff5MoJw-v3rpfhdhHonysP5yS4oK4&s=FSShujbF5P8MXzLFx0bpOtQj4qGQ1ISiY6gXSRSJyzY&e=).

## **Pages used for IM Connectivity Testing**

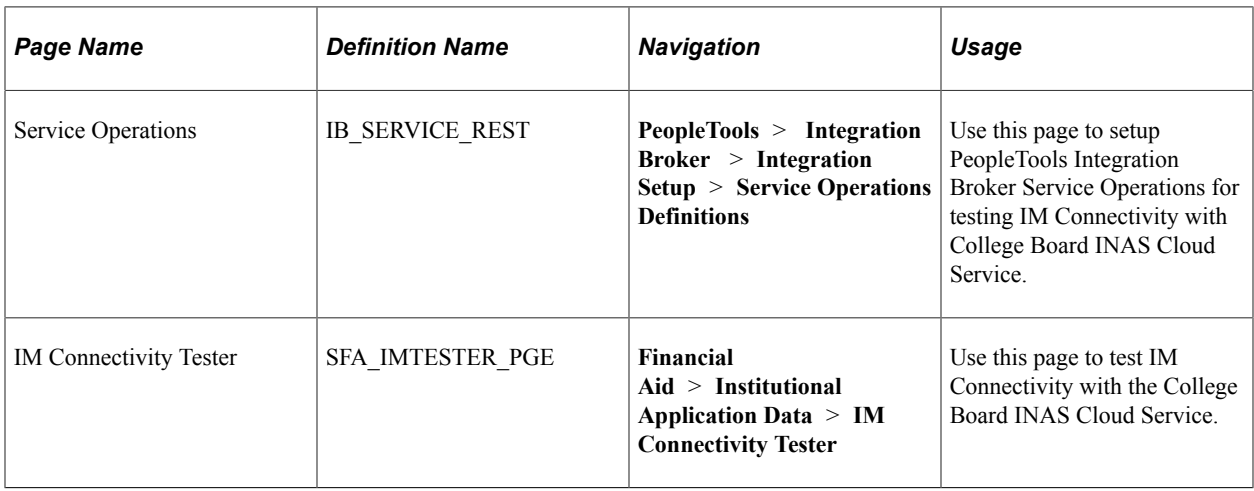

These are the pages to setup and text IM Connectivity with the College Board.

## **Setting Up Service Operations for IM Connectivity Testing**

Use this setup in PeopleTools to test IM Connectivity INAS Cloud Service.

Access the Service Operations page (**PeopleTools** > **Integration Broker** > **Integration Setup** > **Service Operations Definitions** > **General**) and search for "SFA\_EFCCALC\_POST" in the **Service Operation** field.

In the **General** tab:

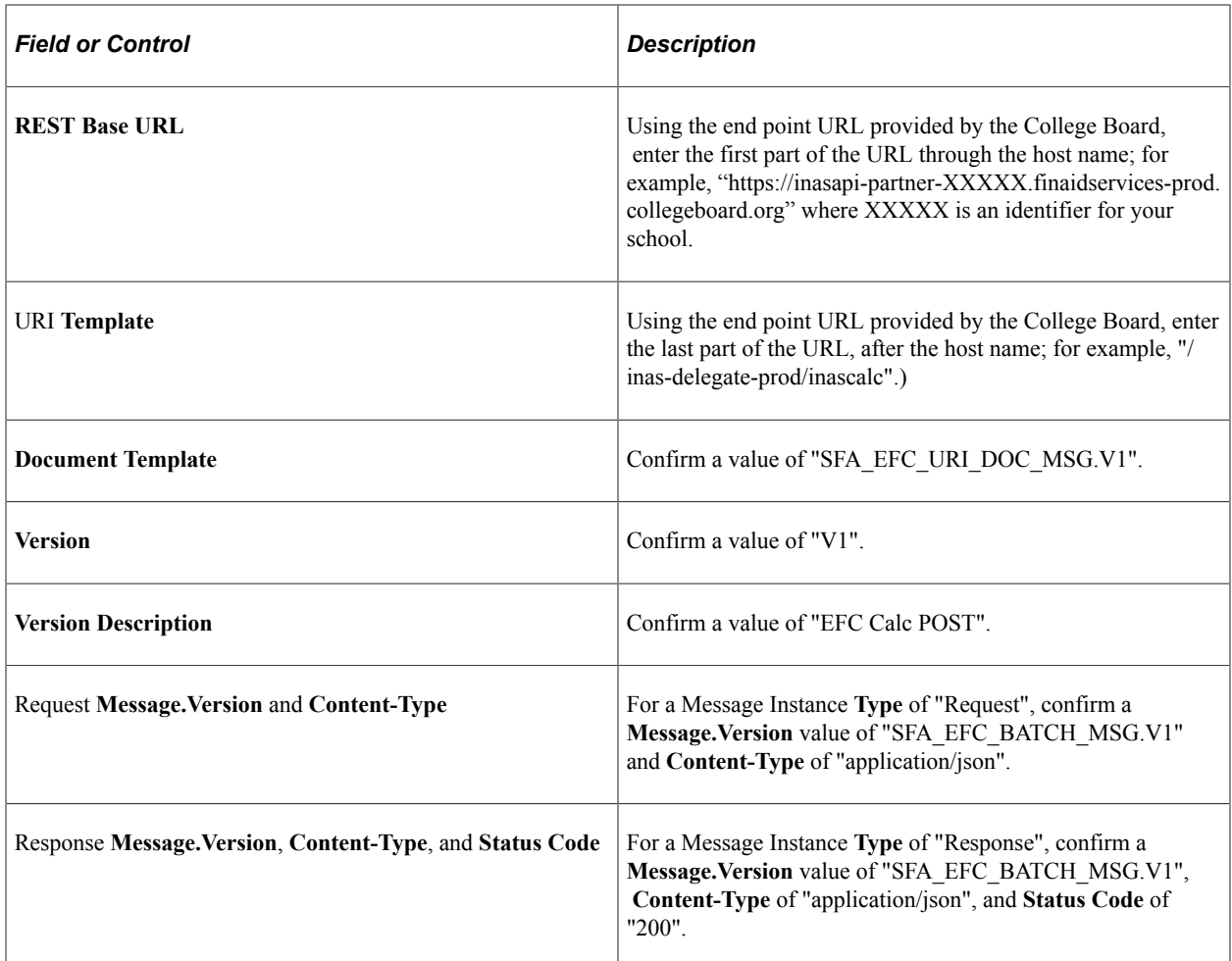

In the **Routings** tab:

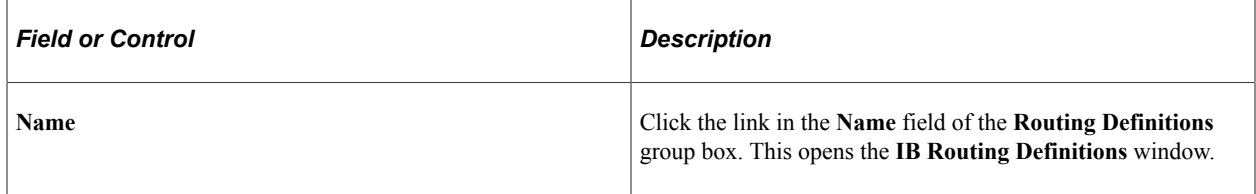

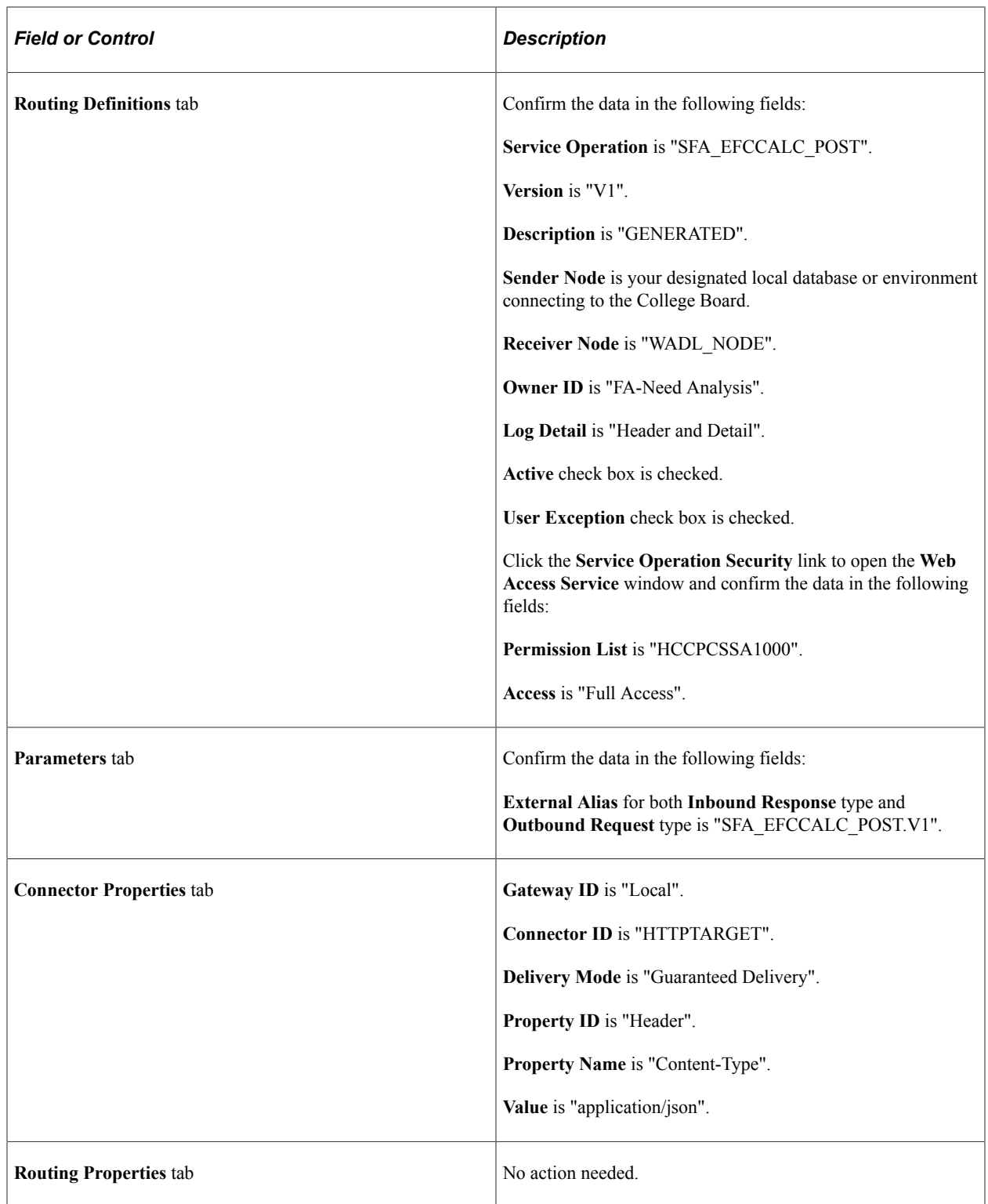

# **Testing IM Connectivity**

Use this page to test your connection to the INAS Cloud Service for calculating IM.

Access the IM Connectivity Tester page (**Financial Aid** > **Institutional Application Data** > **IM Connectivity Tester**).

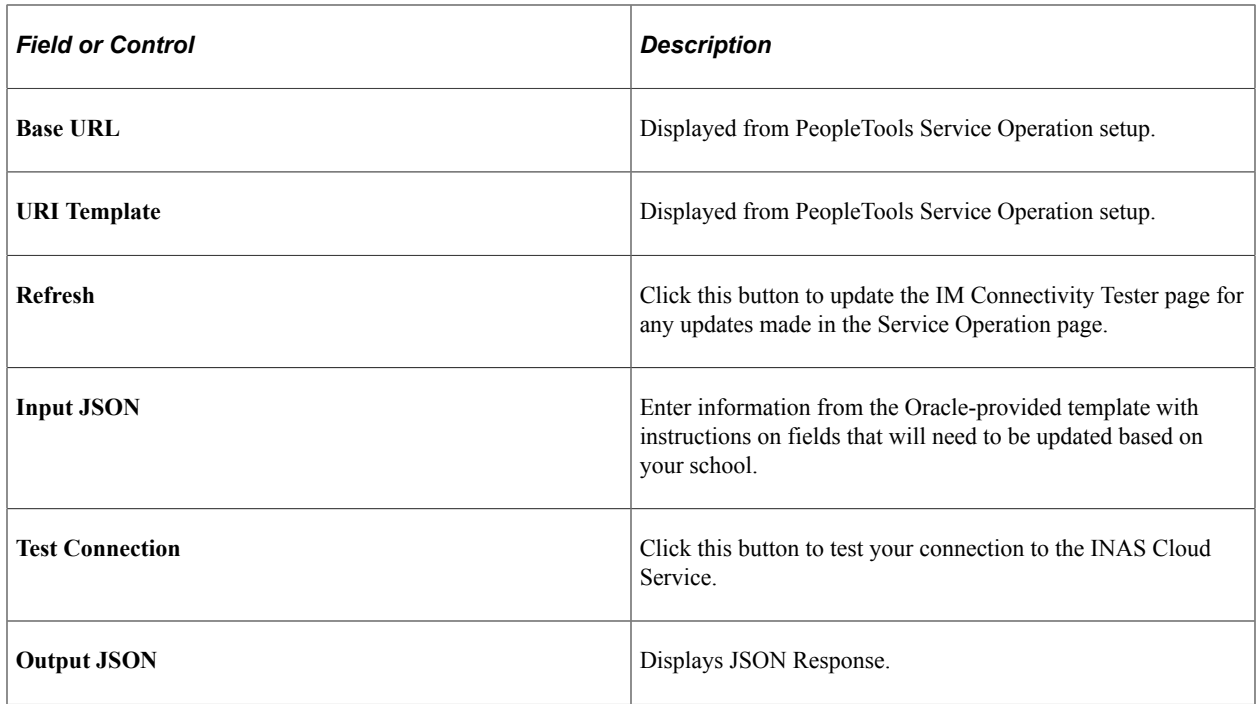

**Note:** For further information, including troubleshooting your connection, see Testing Connectivity with the College Board INAS Cloud Service for Institutional Methodology (IM) Calculations (Doc ID 2952880.1) on [https://support.oracle.com.](https://support.oracle.com)

# **Defining Federal and Institutional Methodologies**

This topic provides an overview of calculating expected contributions from families using Federal Methodology (FM) and Institutional Methodology (IM) formulas and discusses how to:

- Define global and federal options for the 2023-2024 and prior Aid Years.
- Define federal global options for the 2024-2025 and future Aid Years.
- Use EFC proration options. This setup won't be used after the 2023-2024 Aid year.
- Define FM budget durations for 2023-2024 and prior Aid Years. This setup won't be used after the 2023-2024 Aid year.
- Define IM budget durations.
- Define IM tax and assessment parameters. This setup is only used for 2023-2024 and prior Aid Years. For 2024-2025 and future Aid Years, this setup is done on the College Board's Need Analysis Options (NAO) website.
- Define EFM options. This setup is only used for 2023-2024 and prior Aid Years. For 2024-2025 and future Aid Years, this setup is done on the College Board's Need Analysis Options (NAO) website.
- Define IM value parameters 1. This setup is only used for 2023-2024 and prior Aid Years. For 2024-2025 and future Aid Years, this setup is done on the College Board's Need Analysis Options (NAO) website.
- Define IM value parameters 2. This setup is only used for 2023-2024 and prior Aid Years. For 2024-2025 and future Aid Years, this setup is done on the College Board's Need Analysis Options (NAO) website.
- Define IM yes and no options. This setup is only used for 2023-2024 and prior Aid Years. For 2024-2025 and future Aid Years, this setup is done on the College Board's Need Analysis Options (NAO) website.
- Define minimum student contribution. This setup is only used for 2023-2024 and prior Aid Years. For 2024-2025 and future Aid Years, this setup is done on the College Board's Need Analysis Options (NAO) website.
- Define asset options. This setup is only used for 2023-2024 and prior Aid Years. For 2024-2025 and future Aid Years, this setup is done on the College Board's Need Analysis Options (NAO) website.
- Define home and asset projections. This setup is only used for 2023-2024 and prior Aid Years. For 2024-2025 and future Aid Years, this setup is done on the College Board's Need Analysis Options (NAO) website.
- Define minimum parental contribution. This setup is only used for 2023-2024 and prior Aid Years. For 2024-2025 and future Aid Years, this setup is done on the College Board's Need Analysis Options (NAO) website.
- Define budget options. This setup is only used for 2023-2024 and prior Aid Years. For 2024-2025 and future Aid Years, this setup is done on the College Board's Need Analysis Options (NAO) website.

For more information on Institutional Methodology (IM) and Estimated Federal Methodology (EFM), see the College Board's INAS Users Manual. For more information on Federal Methodology (FM), see the U. S. Department of Education's Expected Family Contribution (EFC) Formula Guide and Application Processing System Specifications for Software Developers (APS Specs).

## **Understanding FM and IM**

Part of need analysis is determining what the student and their family can be expected to contribute to cover costs related to attending your school.

Federal Methodology is based on U.S. law to determine eligibility for Federal student financial aid funds. For Federal Methodology (FM),

- For the 2023-2024 and prior Aid Years, refer to Expected Family Contribution (EFC) Formula Guide and Application Processing System Specifications for Software Developers (APS Specs) on ED's website.
- For the 2024-2025 and future Aid Years, refer to the 2024-2025 Student Aid Index (SAI) and Pell Grant Eligibility Guide and Volume 5: Edits and Rejects of the FAFSA Specifications Guide on ED's website.

Institutional Methodology (IM) is based on The College Scholarship Service IM formula. Schools use IM to determine eligibility for their private student financial aid funds. College Board CSS Profile users should refer to the College Board's Financial Aid Services Information Center ([https://](https://urldefense.proofpoint.com/v2/url?u=https-3A__groups.collegeboard.org_fas&d=DwMGaQ&c=RoP1YumCXCgaWHvlZYR8PQcxBKCX5YTpkKY057SbK10&r=zdaDiA3YediHLl7yn6vBF6tSILGsf_ljWeFXhjUKh4I&m=bZbhC-glBIDXh1ff5MoJw-v3rpfhdhHonysP5yS4oK4&s=FSShujbF5P8MXzLFx0bpOtQj4qGQ1ISiY6gXSRSJyzY&e=) [groups.collegeboard.org/fas\)](https://urldefense.proofpoint.com/v2/url?u=https-3A__groups.collegeboard.org_fas&d=DwMGaQ&c=RoP1YumCXCgaWHvlZYR8PQcxBKCX5YTpkKY057SbK10&r=zdaDiA3YediHLl7yn6vBF6tSILGsf_ljWeFXhjUKh4I&m=bZbhC-glBIDXh1ff5MoJw-v3rpfhdhHonysP5yS4oK4&s=FSShujbF5P8MXzLFx0bpOtQj4qGQ1ISiY6gXSRSJyzY&e=) for supporting documentation, including the IM tables and worksheets. **Note:** For the 2023-2024 and prior Aid Years, all pages in this component are related to IM-specific processing with the exception of the Global and Federal Options page.

**Note:** Numeric values in screen shots used to document Global Processing Options are examples only. Refer to the College Board and ED websites for tables and worksheets related to IM and FM calculations, respectively.

## **Pages Used to Define FM and IM**

**Note:** The navigation paths for the pages listed in the following table are for aid year 20nn-20nn. Oracle supports access for three active aid years.

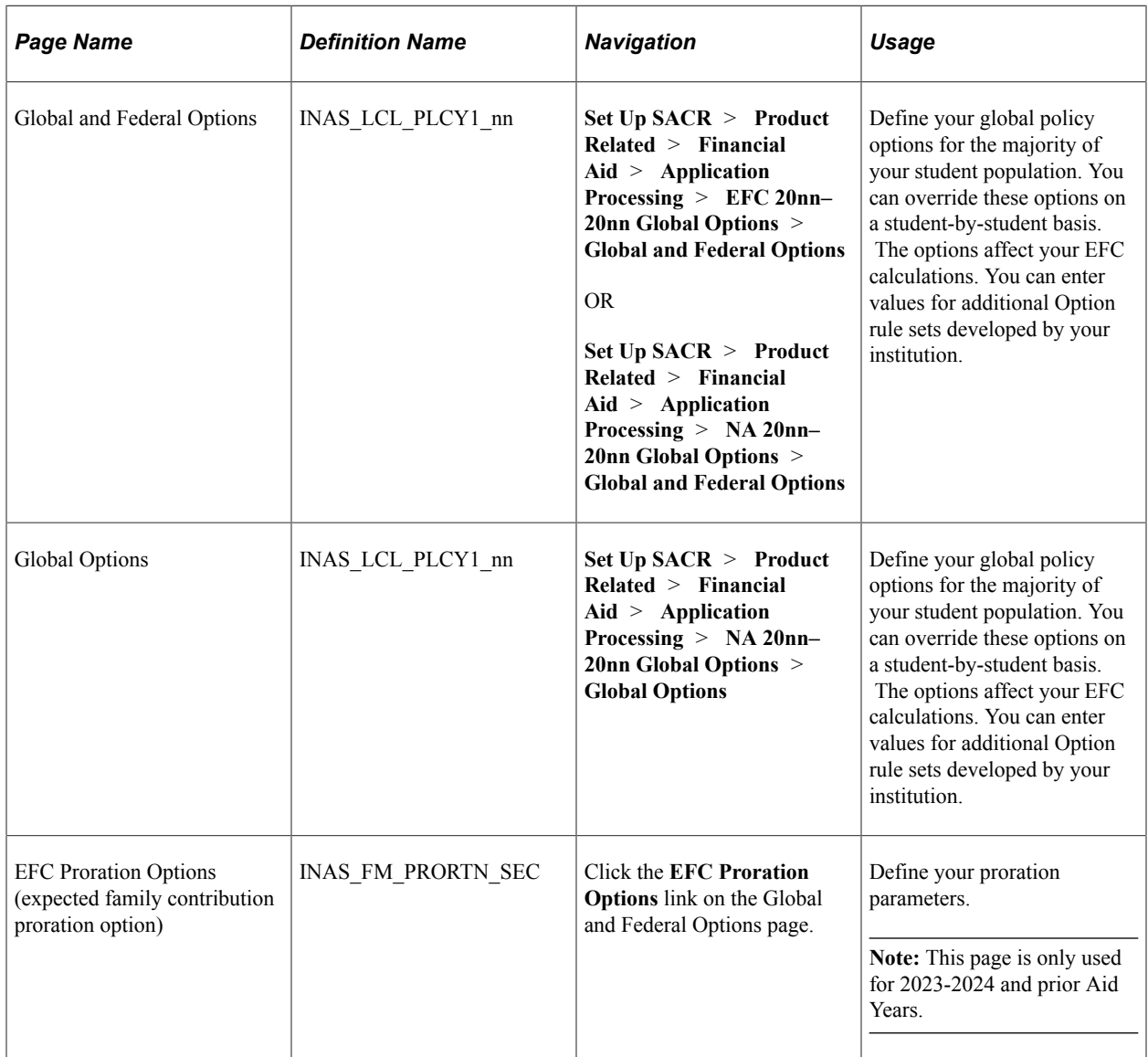

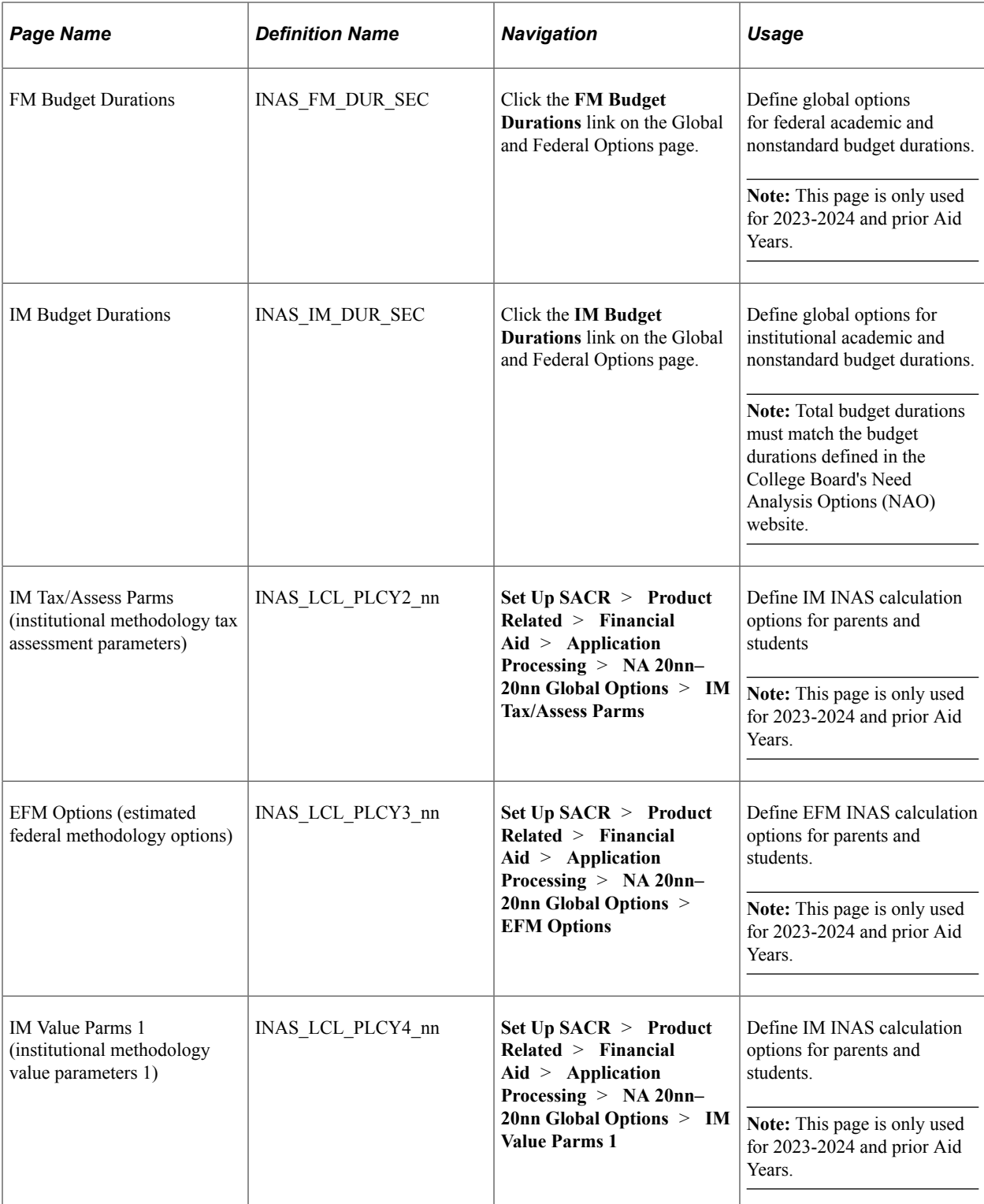

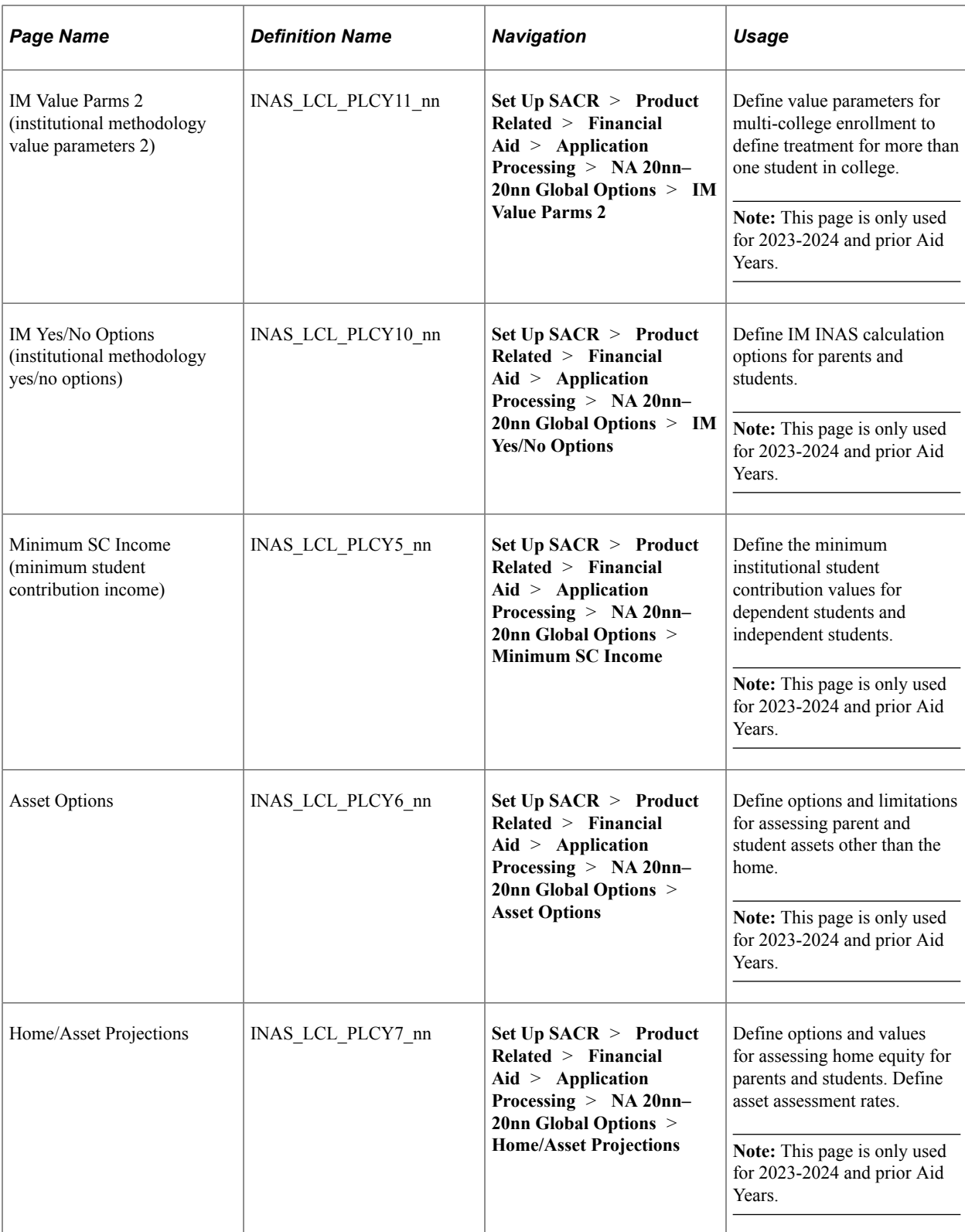

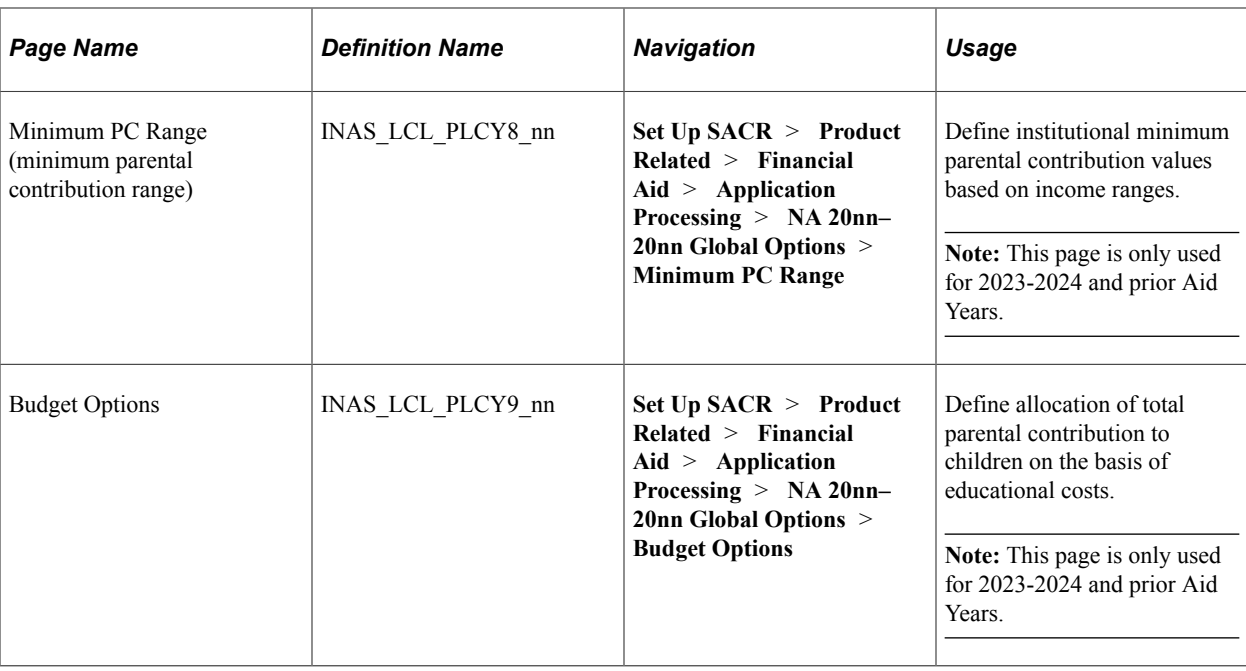

## **Defining Global and Federal Options for 2023-2024 and Prior Aid Years**

Use this page to define EFC calculation **Global and Federal Options** for ISIR records or Profile records by **Aid Year** and **Institution**.

**Note:** The system always makes available the three most recent Aid Year versions of the EFC Global Options component. For the 2021-2022 and 2022-2023 Aid Years, the page name remains "INAS 20nn-20nn Global Options". For the 2023-2024 and future Aid Years, the navigation is "NA 20nn-20nn Global Options".

Access the Global and Federal Options page (**Set Up SACR** > **Product Related** > **Financial Aid** > **Application Processing** > **NA 20nn–20nn Global Options** > **Global and Federal Options**).

This example illustrates the fields and controls on the Global and Federal Options page. You can find definitions for the fields and controls later on this page.

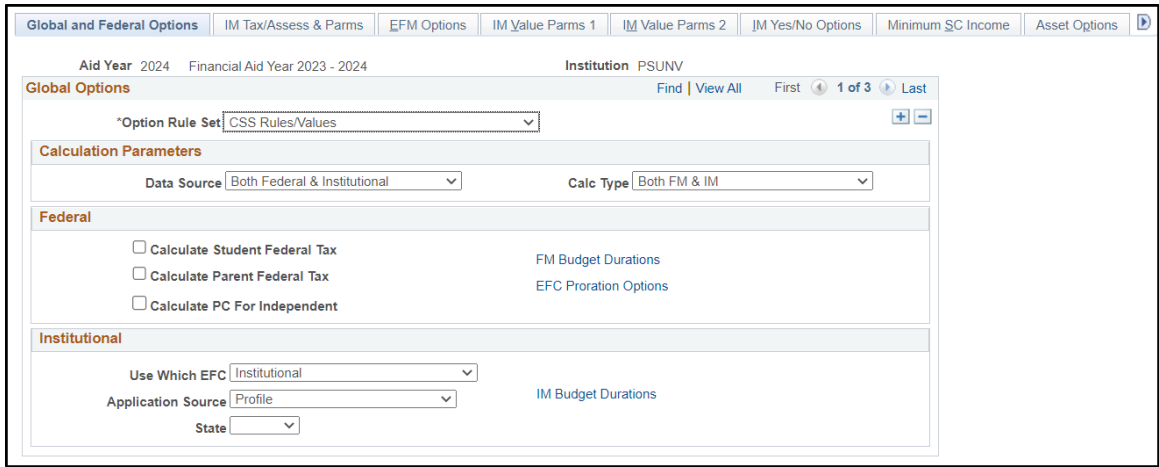

Use this page to set the EFC calculation options for ISIR or Profile records.

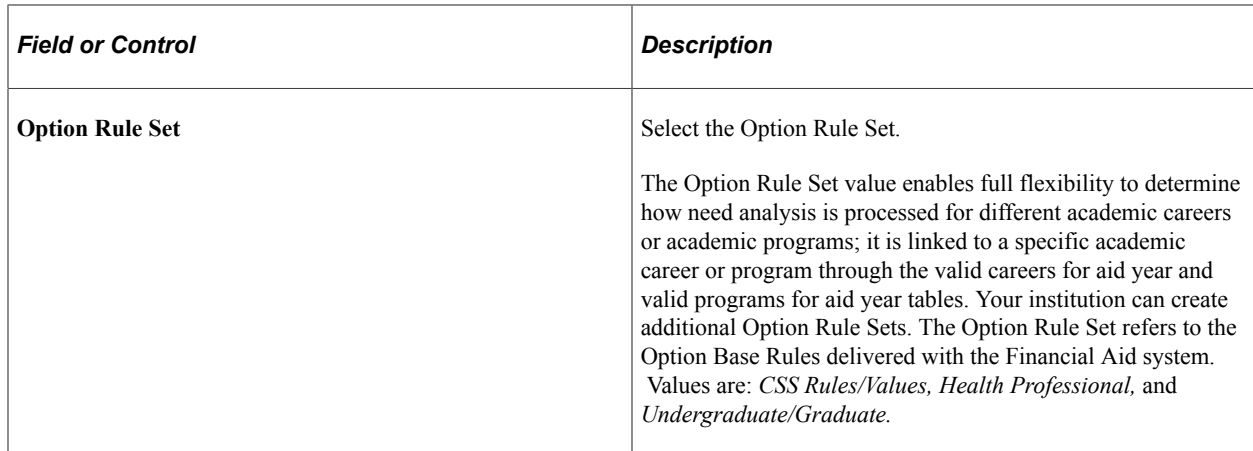

#### **Global**

Use the **Global** group box to define the parameters that control general processing options related to methodologies used.

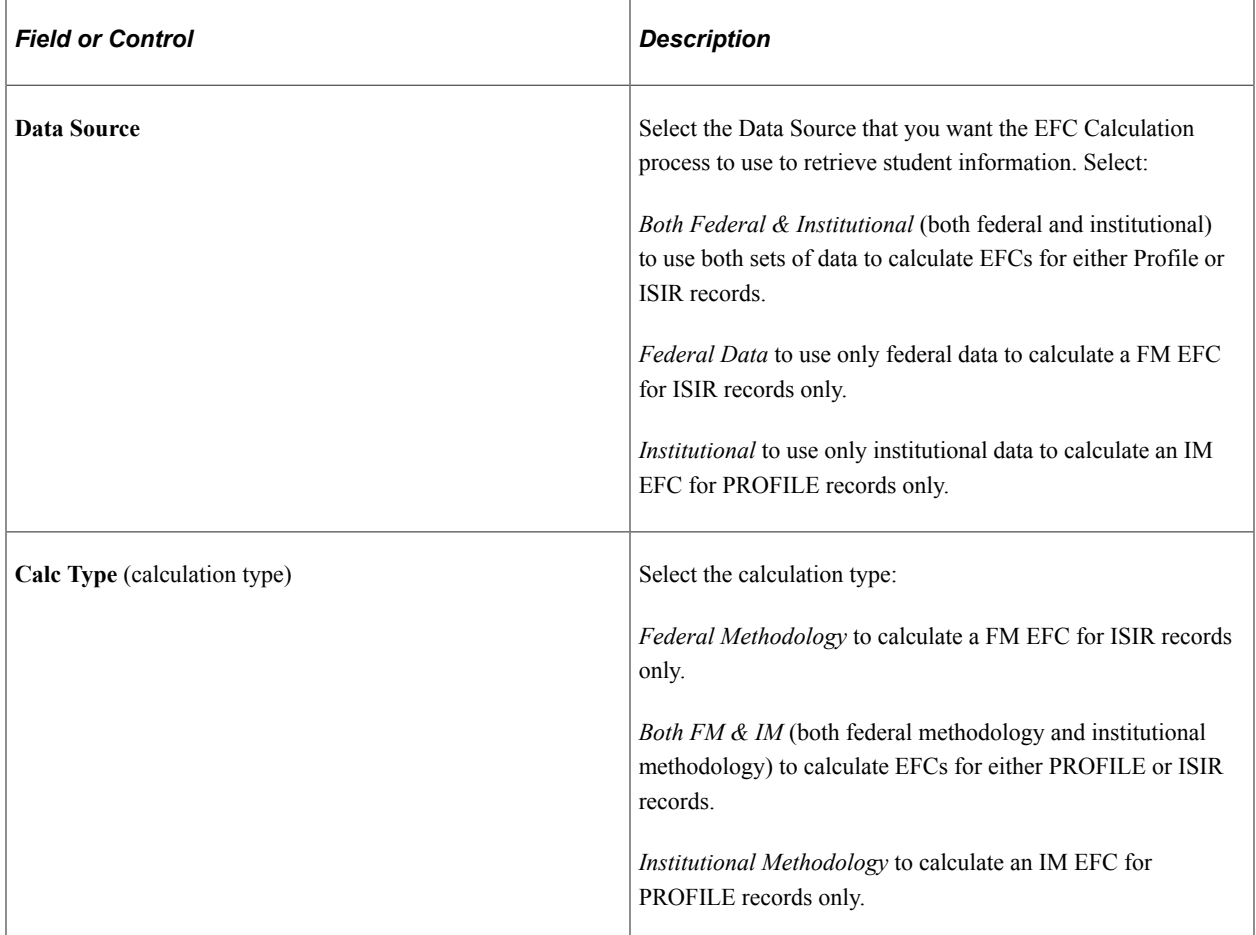

### **Federal**

Use the **Federal** group box to define how the Federal Methodology Need Analysis Calculator (FM NAC) processes federal ISIR data.

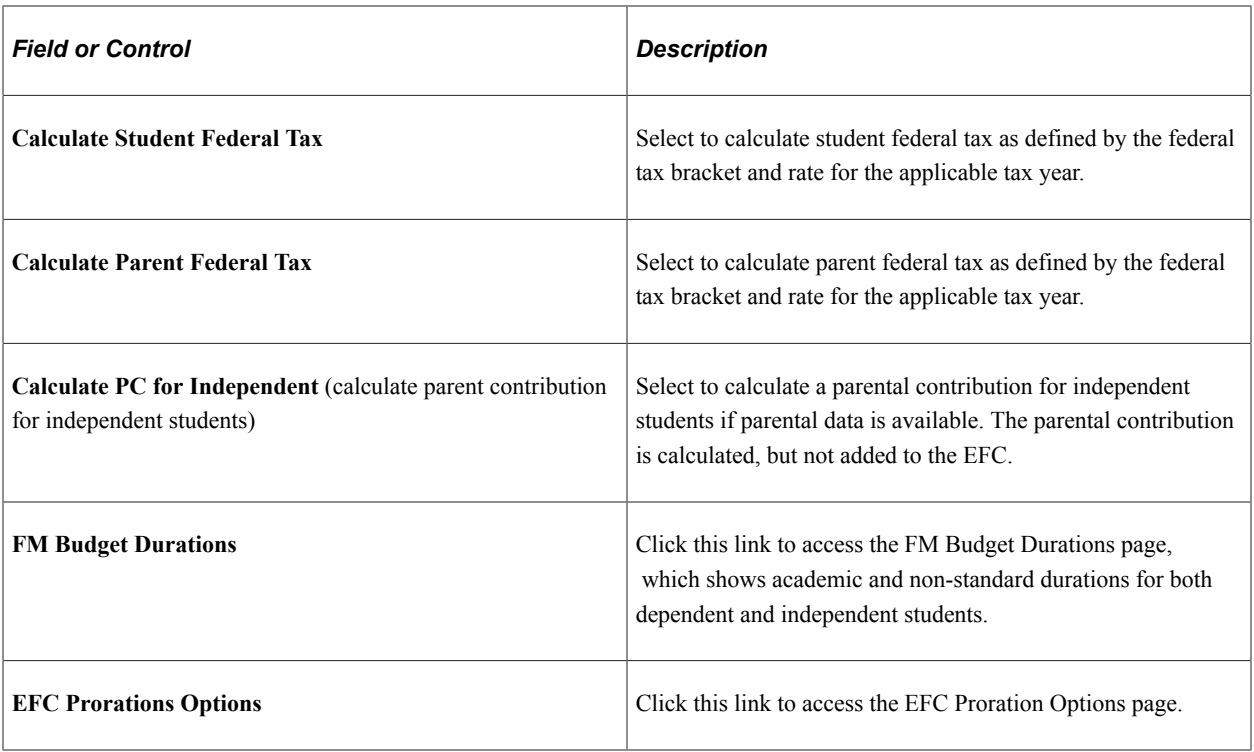

## **Institutional**

Use the **Institutional** group box to define how INAS computes your IM.

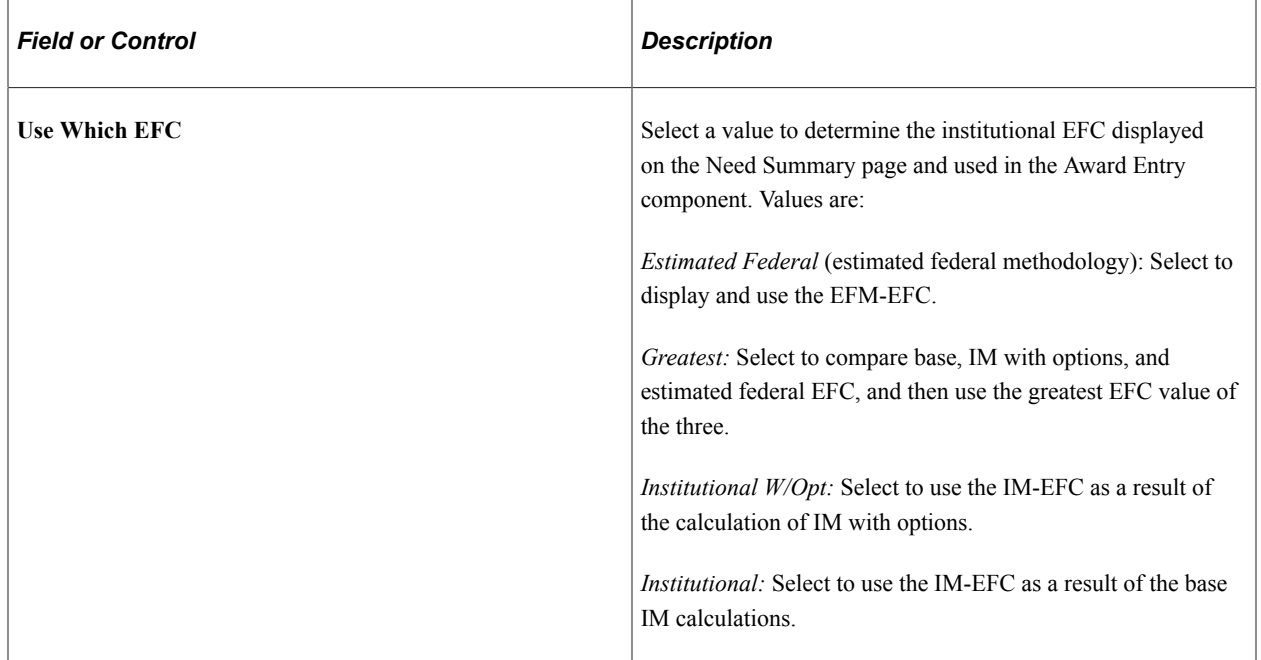

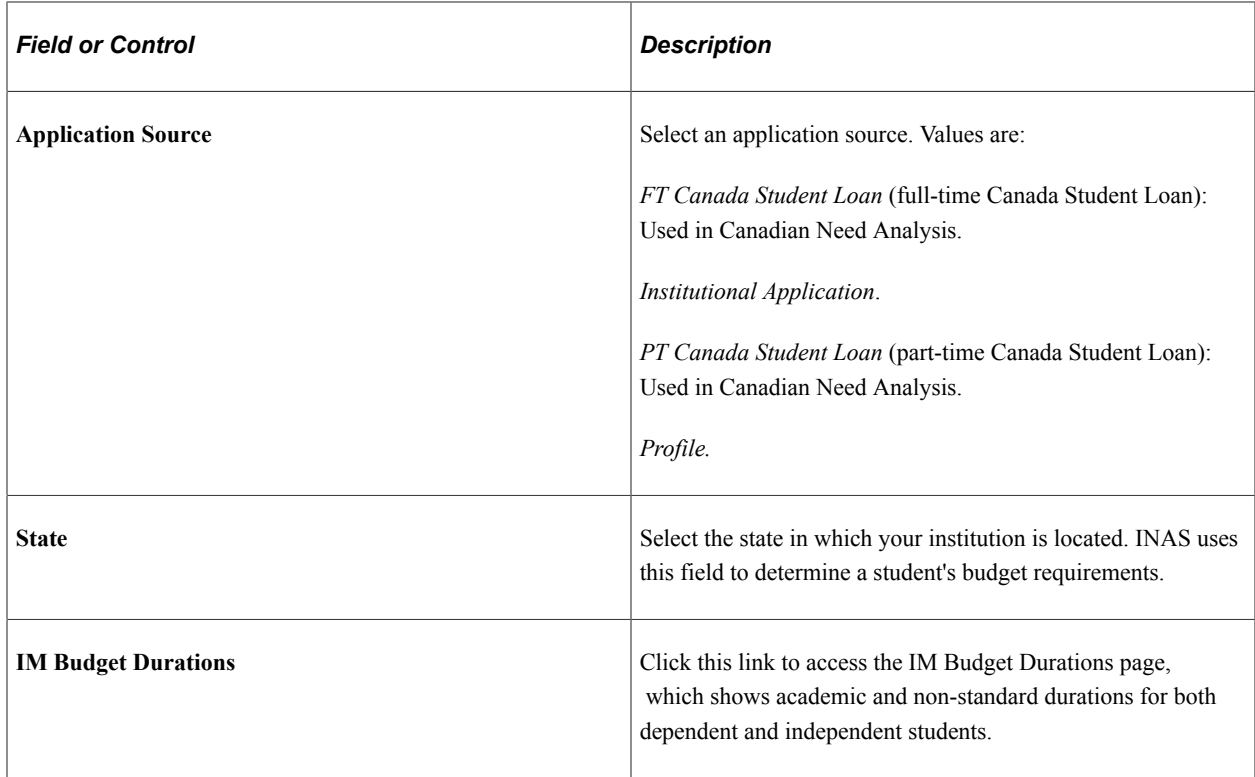

## **Defining Global Options for 2024-2025 and Future Aid Years**

Use this page to define FM Student Aid Index (SAI) IM Expected Family Contribution (EFC) calculation **Global Options** for ISIR records or Profile records by **Aid Year** and **Institution** for the 2024-2025 and future Aid Years.

Access the Global Options page (**Set Up SACR** > **Product Related** > **Financial Aid** > **Application Processing** > **NA 20nn–20nn Global Options** > **Global Options**).
This example illustrates the fields and controls on the Global Options page. You can find definitions for the fields and controls later on this page.

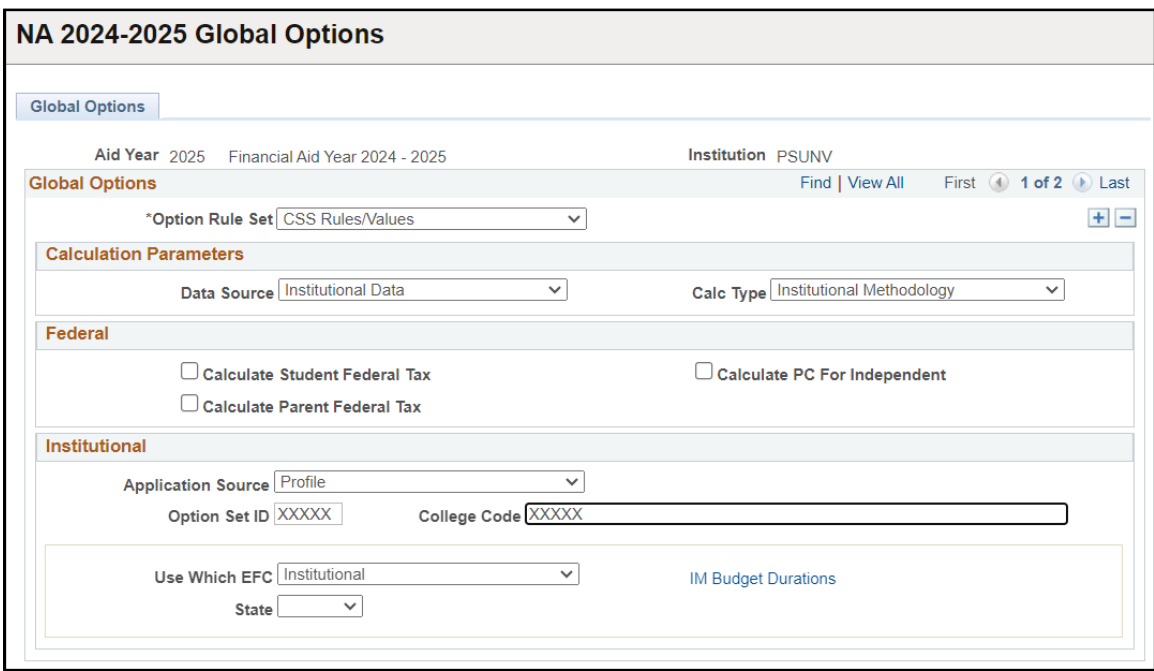

Use this page to set the FM SAI and IM EFC calculation options for ISIR or Profile records, respectively.

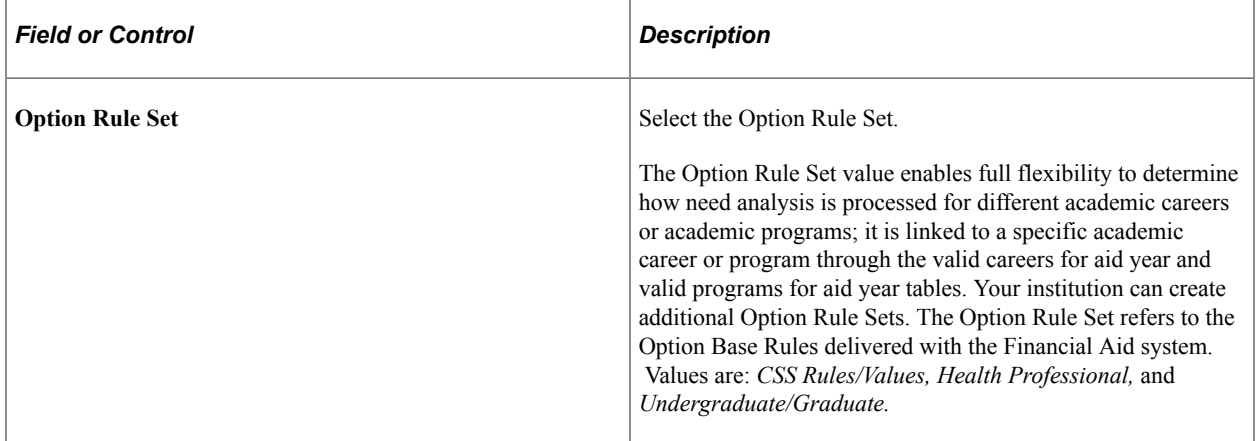

#### **Calculation Parameters**

Use the **Calculation Parameters** group box to define the parameters that control general processing options related to methodologies used.

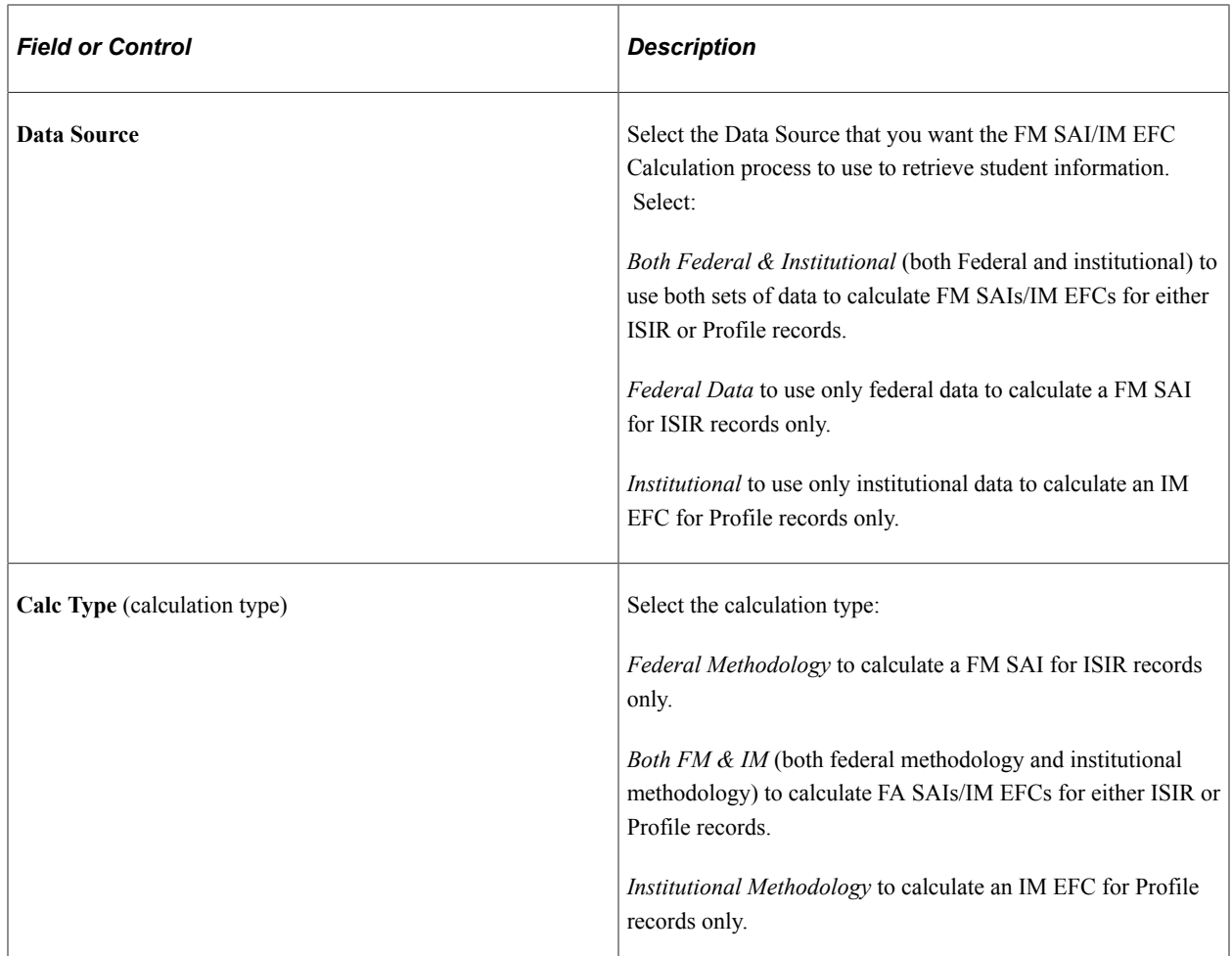

### **Federal**

Use the **Federal** group box to define how the Federal Methodology Need Analysis Calculator (FM NAC) processes federal ISIR data to calculate an SAI.

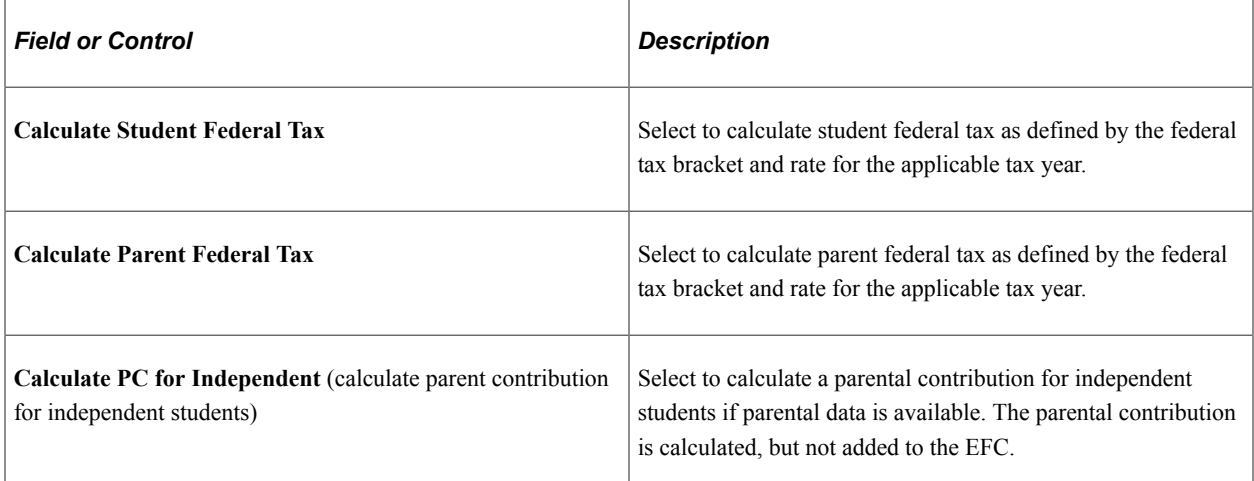

### **Institutional**

Use the **Institutional** group box to define how INAS computes your IM EFC.

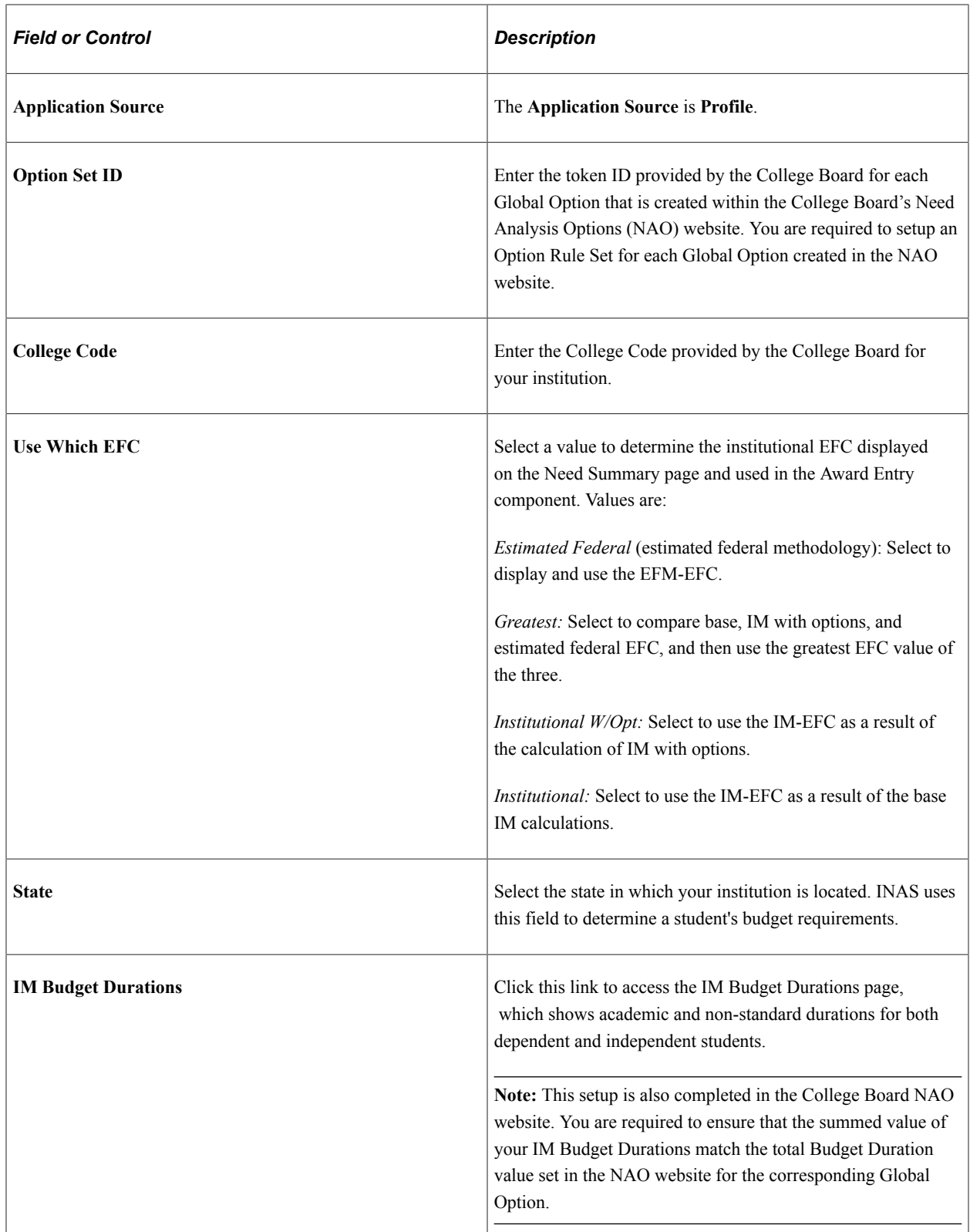

# **Using EFC Proration Options (2023-2024 and Prior Aid Years Only)**

Use this page to select IM EFC Proration Options.

#### **Note:** This page is only used for FM EFC Proration setup for the 2023-2024 and prior Aid Years.

Access the EFC Proration Options page (click the **EFC Proration Options** link on the Global and Federal Options page).

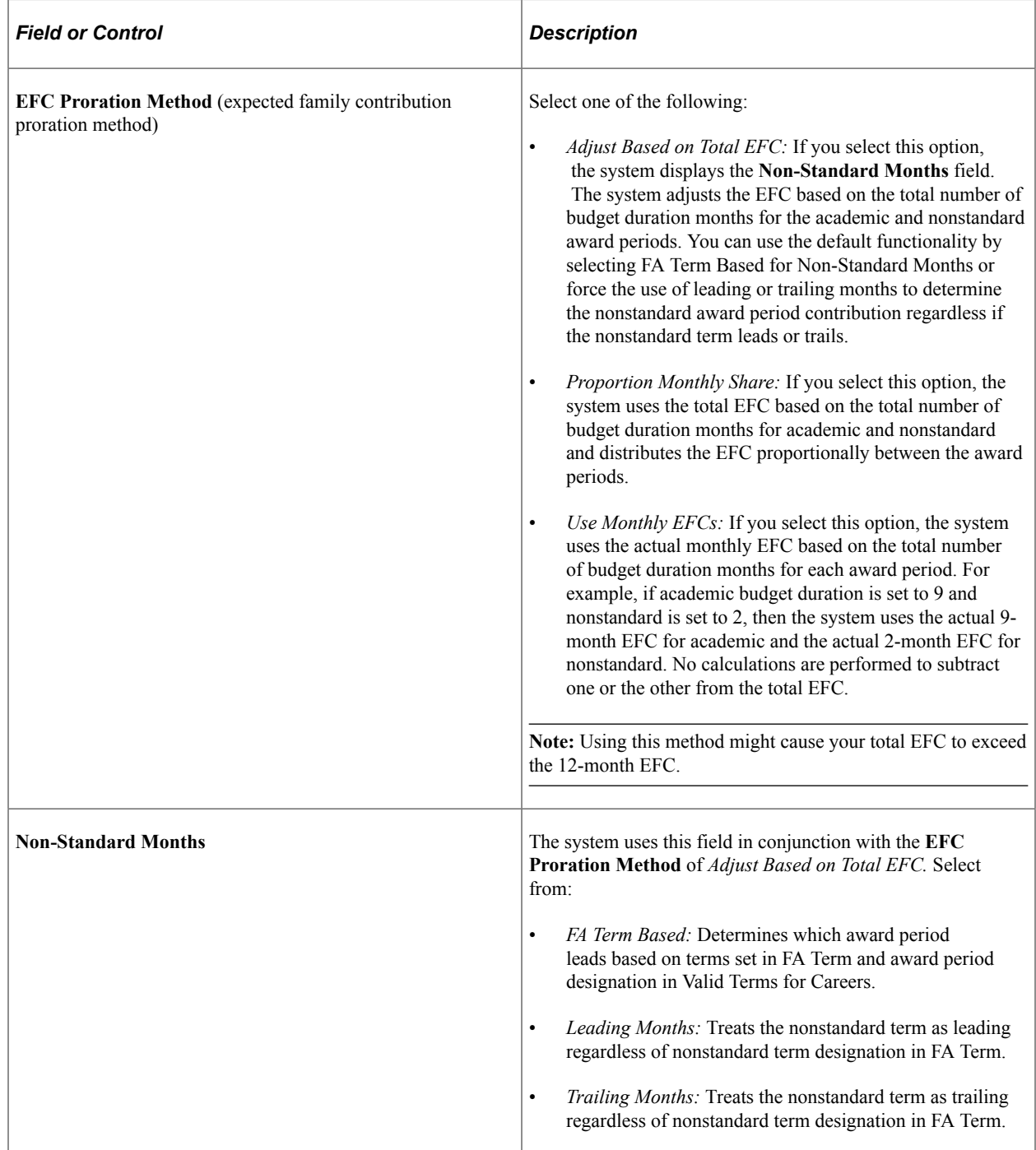

# **Defining FM Budget Durations (2023-2024 and Prior Aid Years Only)**

Use this page to define FM Budget Durations for both Dependent and Independent students.

**Note:** This page is only used for FM Budget Duration setup for the 2023-2024 and prior Aid Years.

Access the FM Budget Durations page (click the **FM Budget Durations** link on the Global and Federal Options page).

#### **Dependent Students**

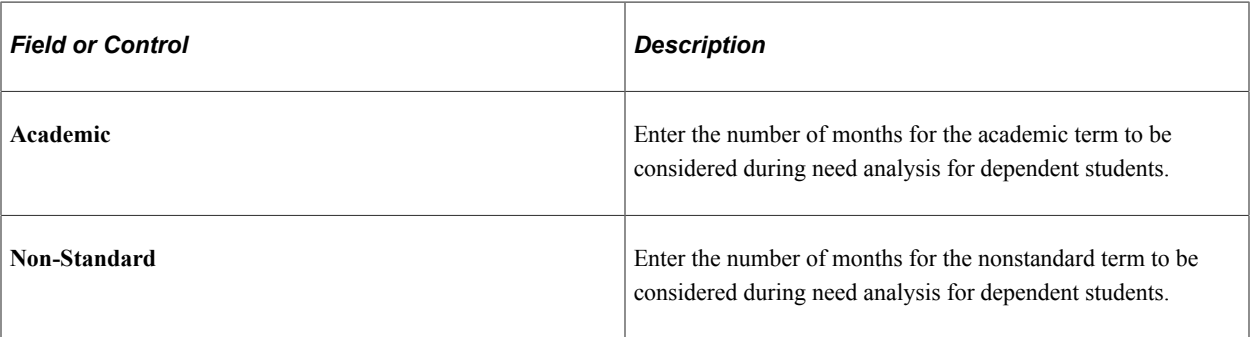

#### **Independent Students**

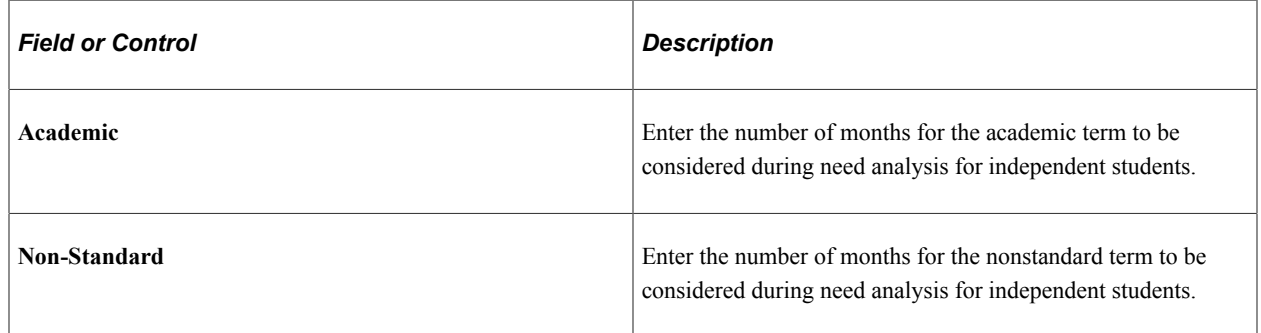

## **Defining IM Budget Durations**

Use this page to define IM Budget Durations for both Dependent and Independent students.

**Note:** Total budget duration number of months must match the budget durations defined in the College Board's Need Analysis Options (NAO) website.

Access the IM Budget Durations page (click the **IM Budget Durations** link on the Global and Federal Options page).

#### **Dependent Students**

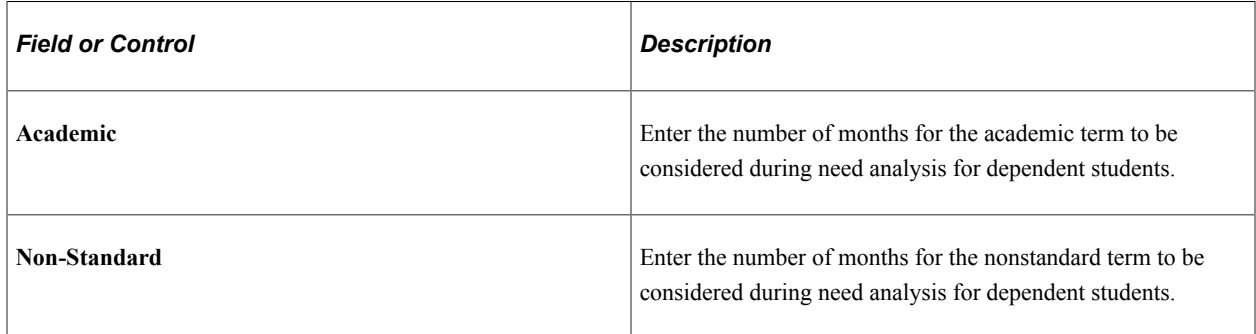

### **Independent Students**

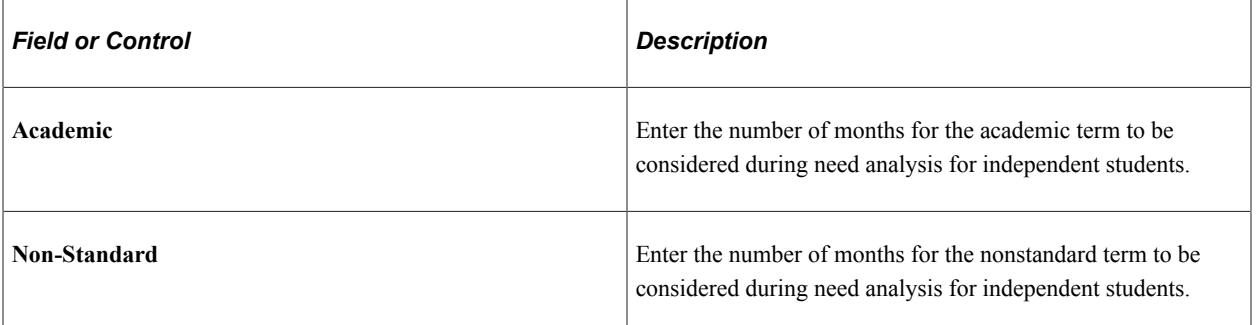

## **Defining IM Tax and Assessment Parameters (2023-2024 and Prior Aid Years Only)**

Use this page to define IM Tax and Assessment parameters for both Dependent and Independent students.

**Note:** This setup is only used for 2023-2024 and prior Aid Years. For 2024-2025 and future Aid Years, this setup is done on the College Board's Need Analysis Options (NAO) website.

Access the IM Tax/Assess & Parms page (**Set Up SACR** > **Product Related** > **Financial Aid** > **Application Processing** > **NA 20nn–20nn Global Options** > **IM Tax/Assess Parms**).

This example illustrates the fields and controls on the IM Tax/Assess & Parms page. You can find definitions for the fields and controls later on this page.

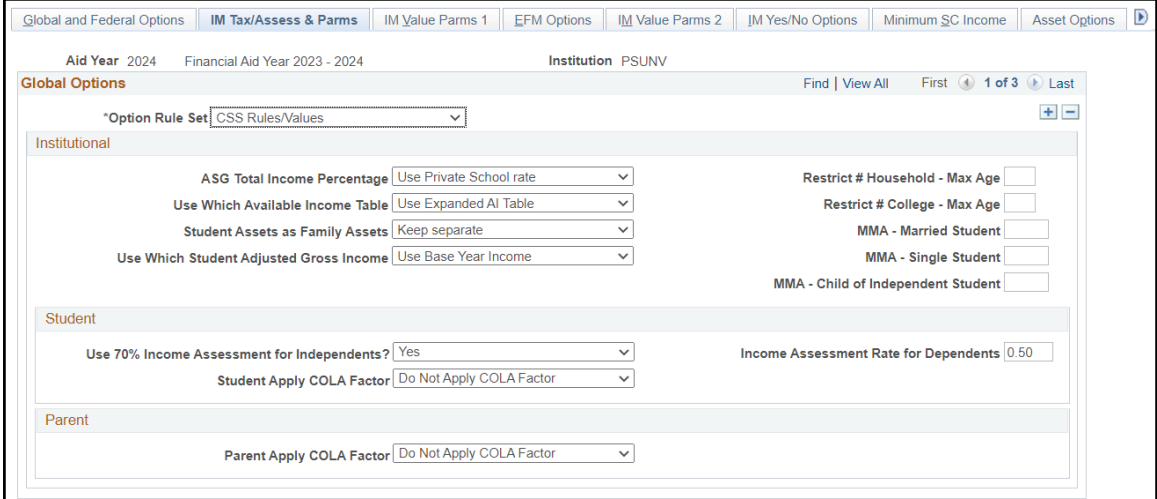

## **Institutional**

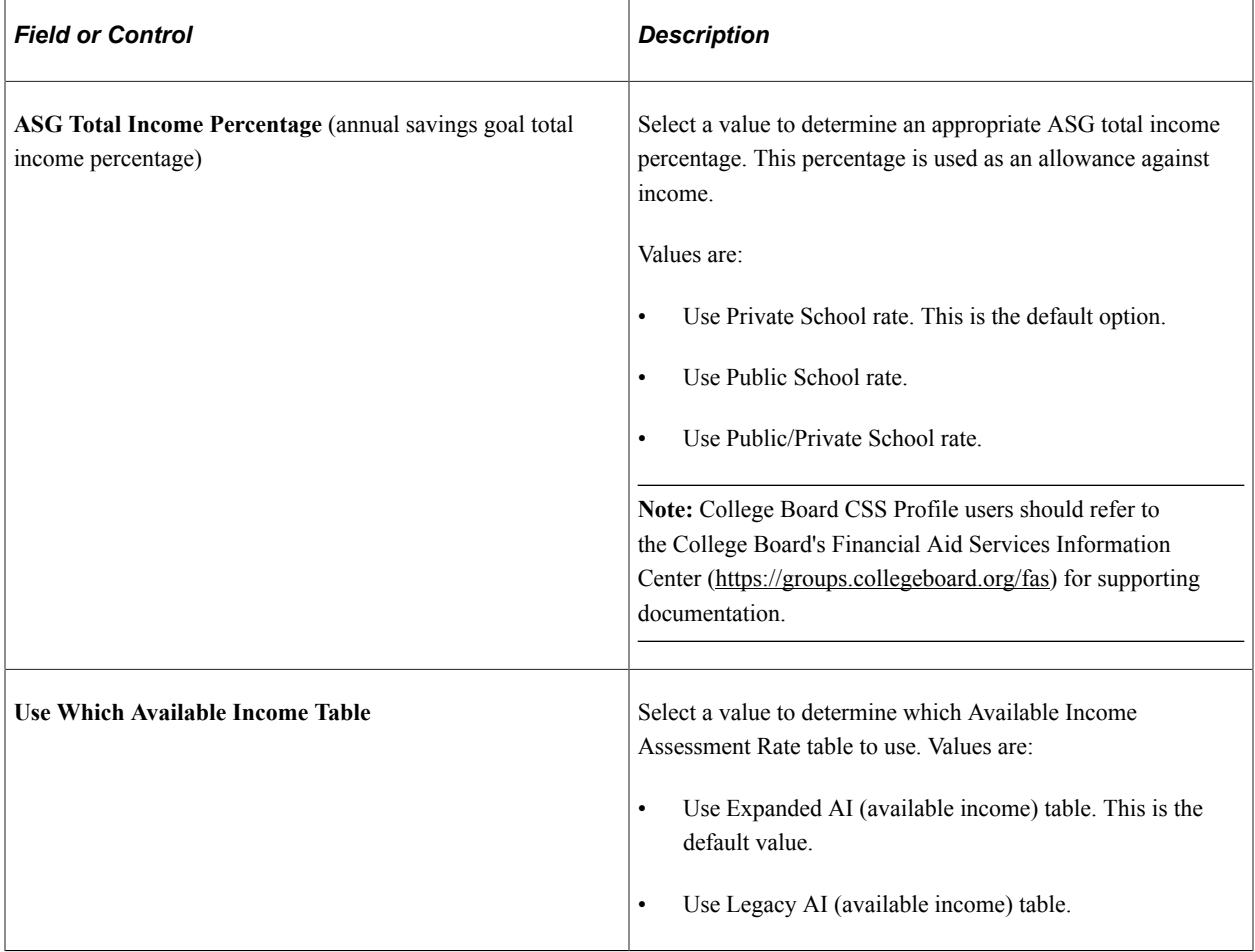

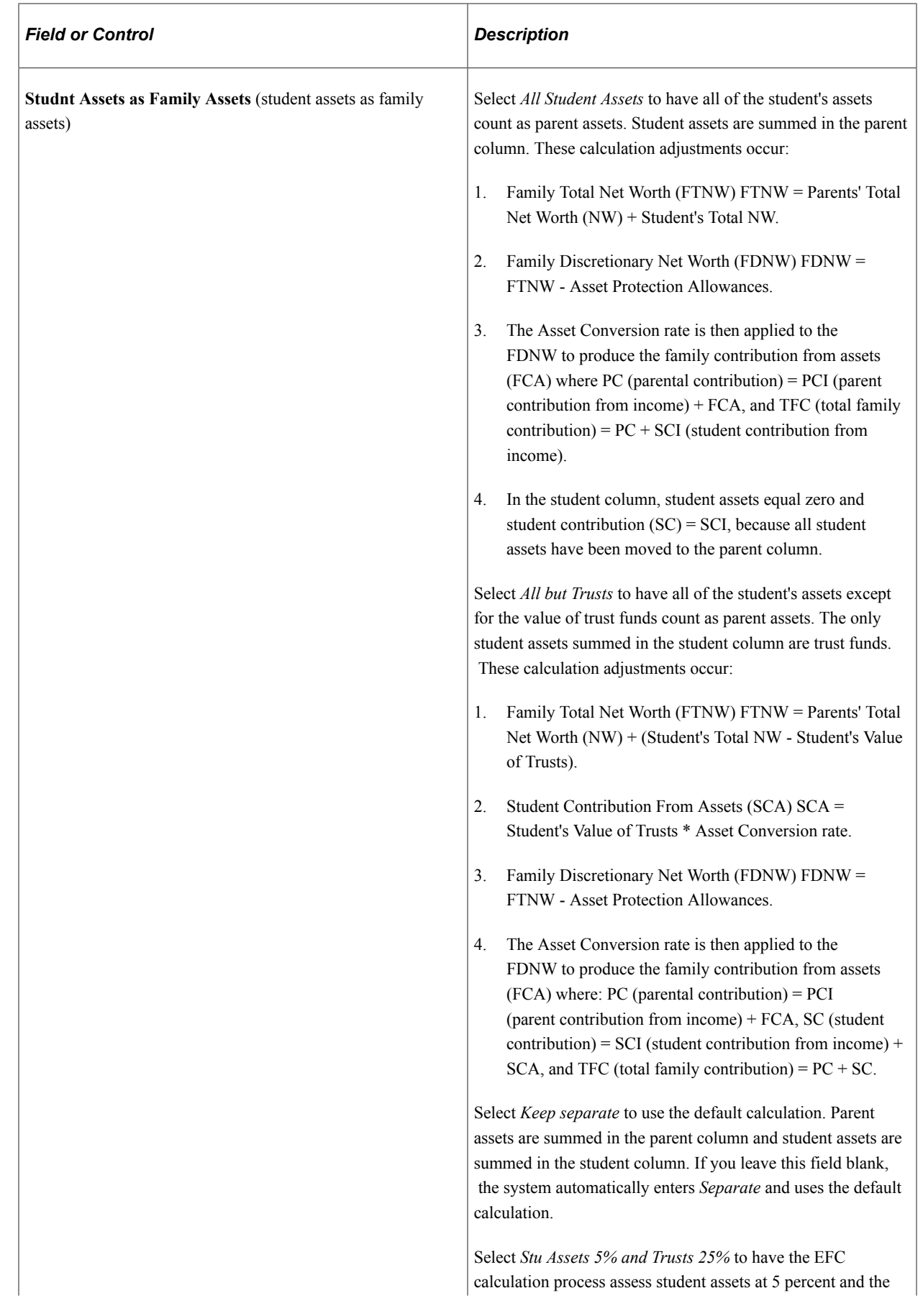

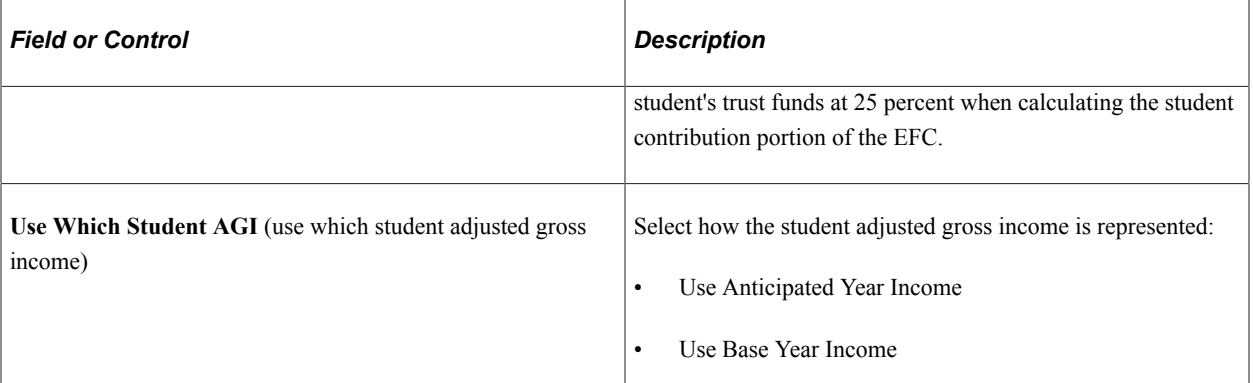

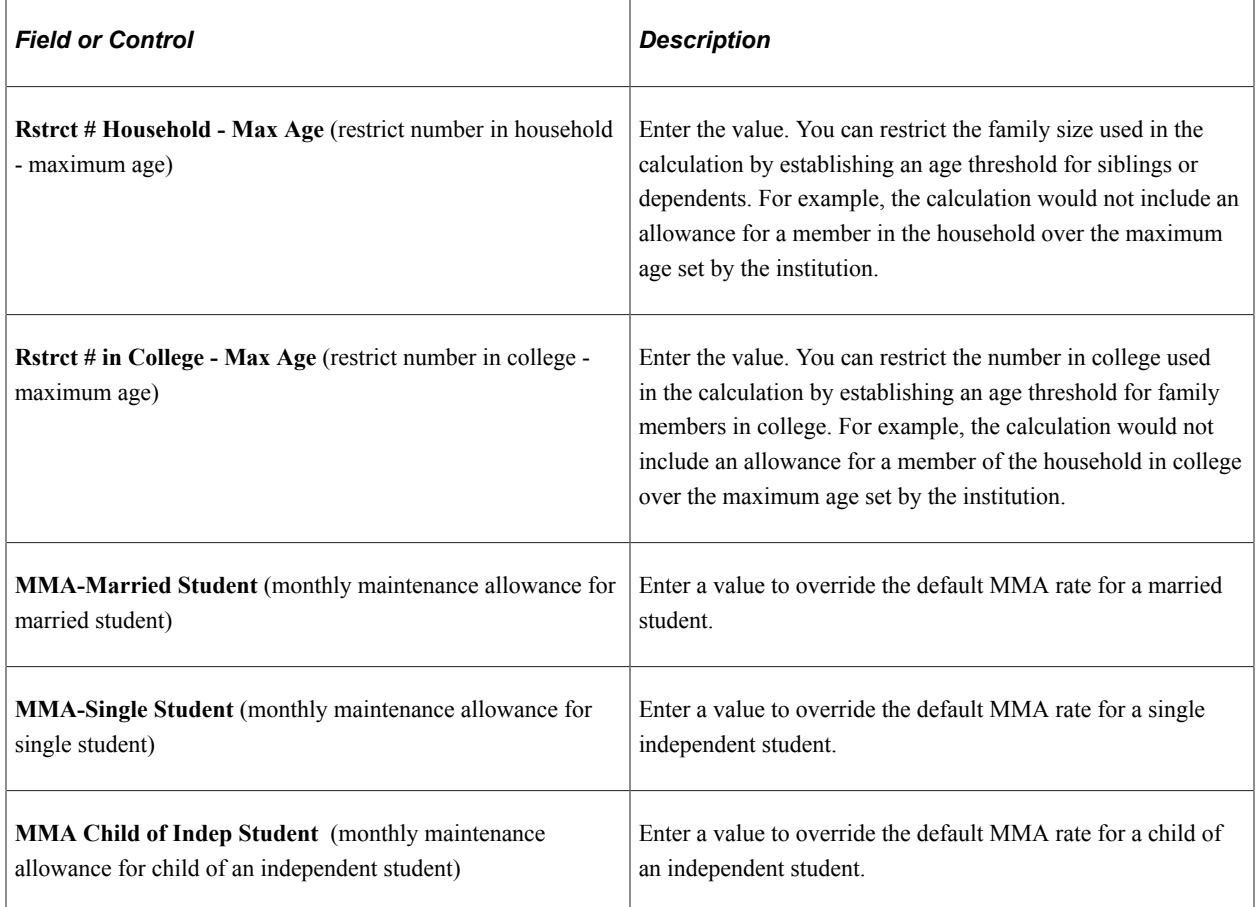

## **STUDENT**

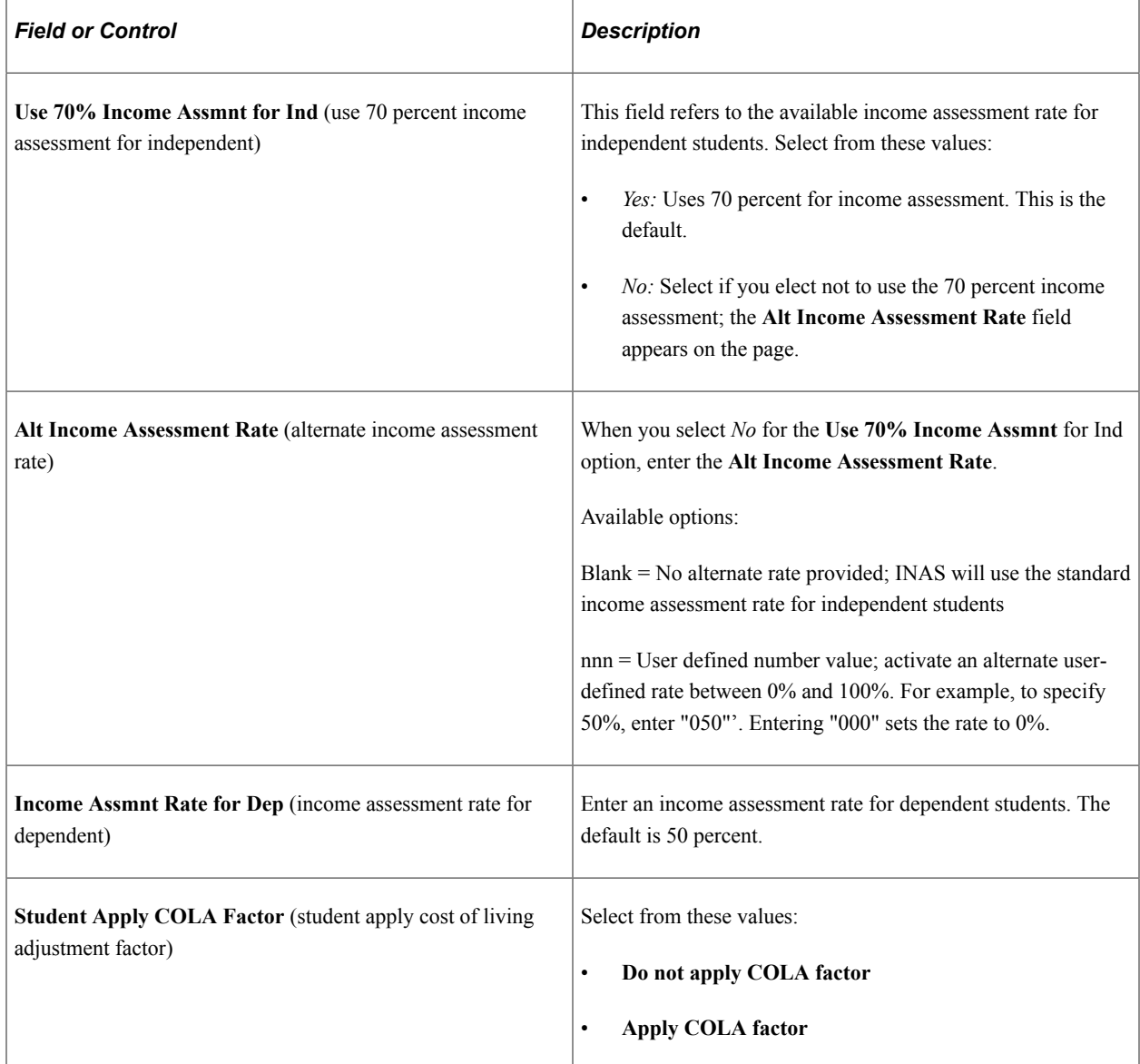

## **PARENT**

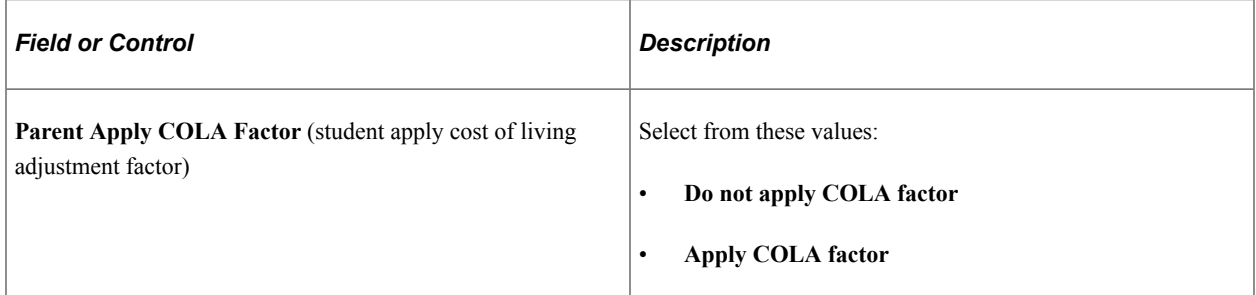

# **Defining EFM Options (2023-2024 and Prior Aid Years Only)**

Use this page to define Estimated Federal Methodology (EFM) options.

**Note:** This setup is only used for 2023-2024 and prior Aid Years. For 2024-2025 and future Aid Years, this setup is done on the College Board's Need Analysis Options (NAO) website.

Access the EFM Options page (**Set Up SACR** > **Product Related** > **Financial Aid** > **Application Processing** > **NA 20nn–20nn Global Options** > **EFM Options**).

Select an **Option Rule Set** and the **EFM-Profile** options for **Student** and Parent.

#### **STUDENT**

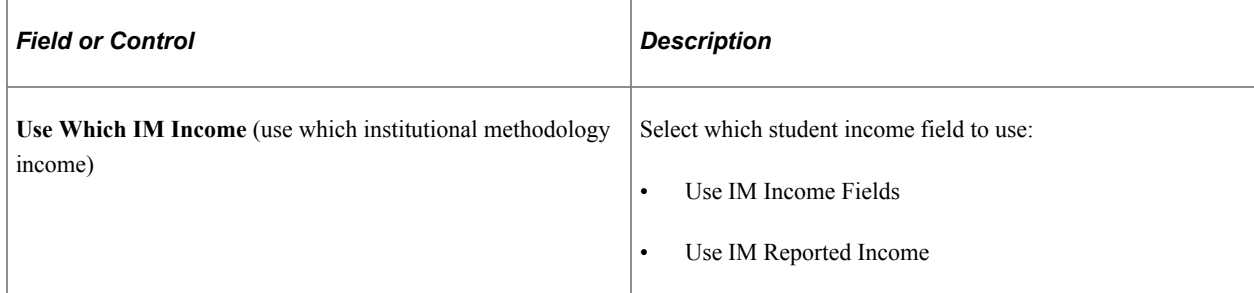

#### **PARENT**

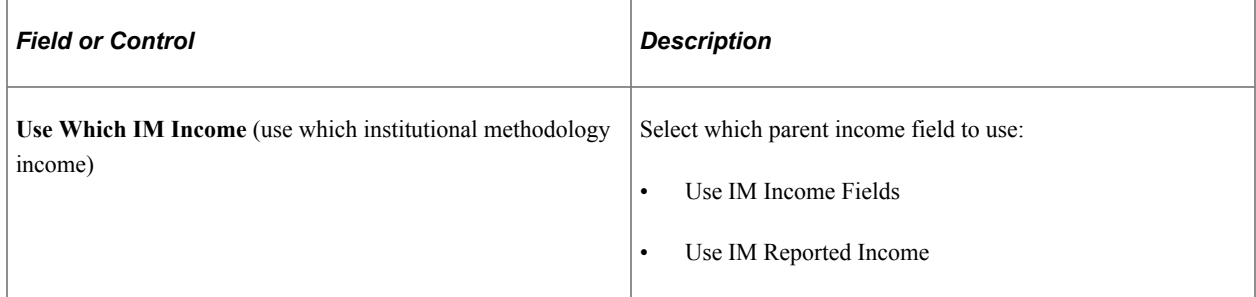

## **Defining IM Value Parameters 1 (2023-2024 and Prior Aid Years Only)**

Use this page to define IM Value parameters.

**Note:** This setup is only used for 2023-2024 and prior Aid Years. For 2024-2025 and future Aid Years, this setup is done on the College Board's Need Analysis Options (NAO) website.

Access the IM Value Parms 1 page (**Set Up SACR** > **Product Related** > **Financial Aid** > **Application Processing** > **NA 20nn–20nn Global Options** > **IM Value Parms 1**).

Select an **Option Rule Set**, then, use the default values or enter the percentages and values set by your institution for students and parents.

## **Defining IM Value Parameters 2 (2023-2024 and Prior Aid Years Only)**

Use this page to define additional IM Value parameters.

**Note:** This setup is only used for 2023-2024 and prior Aid Years. For 2024-2025 and future Aid Years, this setup is done on the College Board's Need Analysis Options (NAO) website.

Access the IM Value Parms 2 page (**Set Up SACR** > **Product Related** > **Financial Aid** > **Application Processing** > **NA 20nn–20nn Global Options** > **IM Value Parms 2**).

Select an **Option Rule Set** and the IM values for multiple dependents in college.

## **Defining IM Yes and No Options (2023-2024 and Prior Aid Years Only)**

Use this page to select Yes/No options.

**Note:** This setup is only used for 2023-2024 and prior Aid Years. For 2024-2025 and future Aid Years, this setup is done on the College Board's Need Analysis Options (NAO) website.

Access the IM Yes/No Options page (**Set Up SACR** > **Product Related** > **Financial Aid** > **Application Processing** > **NA 20nn–20nn Global Options** > **IM Yes/No Options**).

Select an **Option Rule Set** and the Yes/No options for **Student** and **Parent**.

#### **STUDENT**

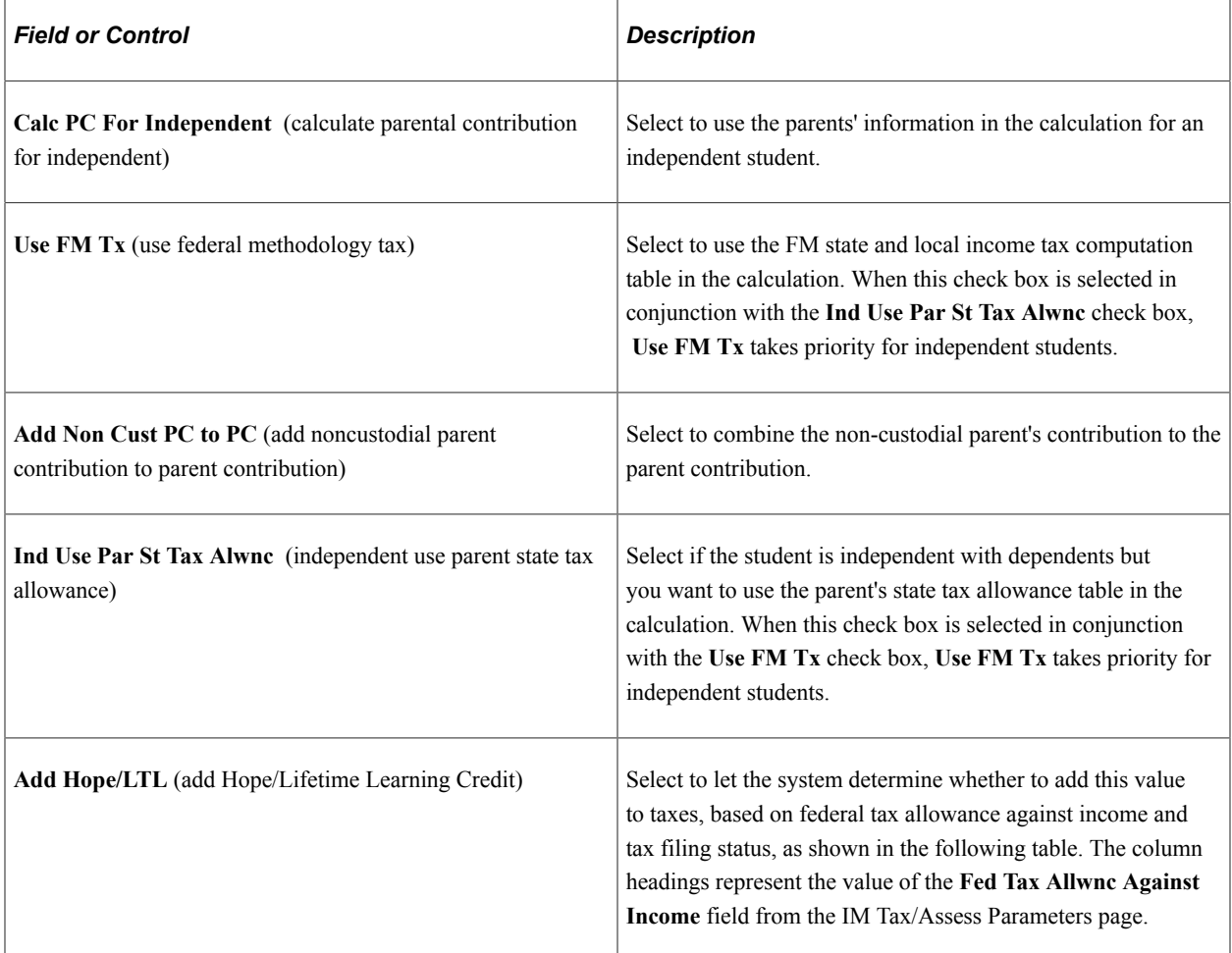

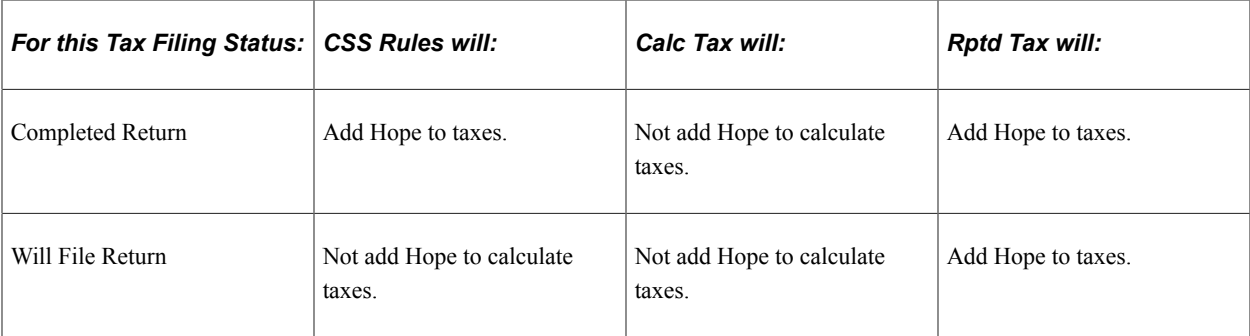

When the INAS calculates taxes, it compares the values for reported taxes and calculated taxes and uses the lower value in subsequent calculations. This table demonstrates how the system processes the Hope value when reported taxes are lower than calculated taxes:

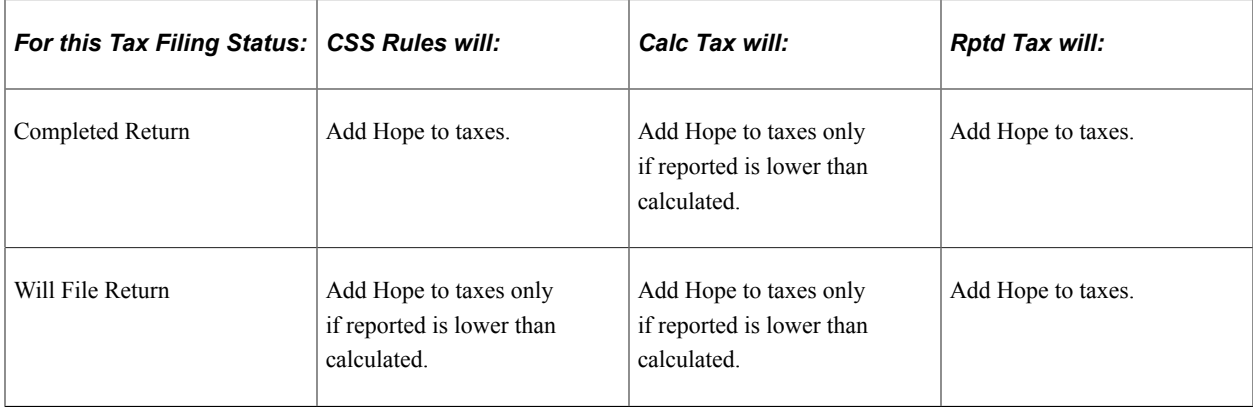

**Note:** Reported tax amounts are generally higher than calculated tax amounts.

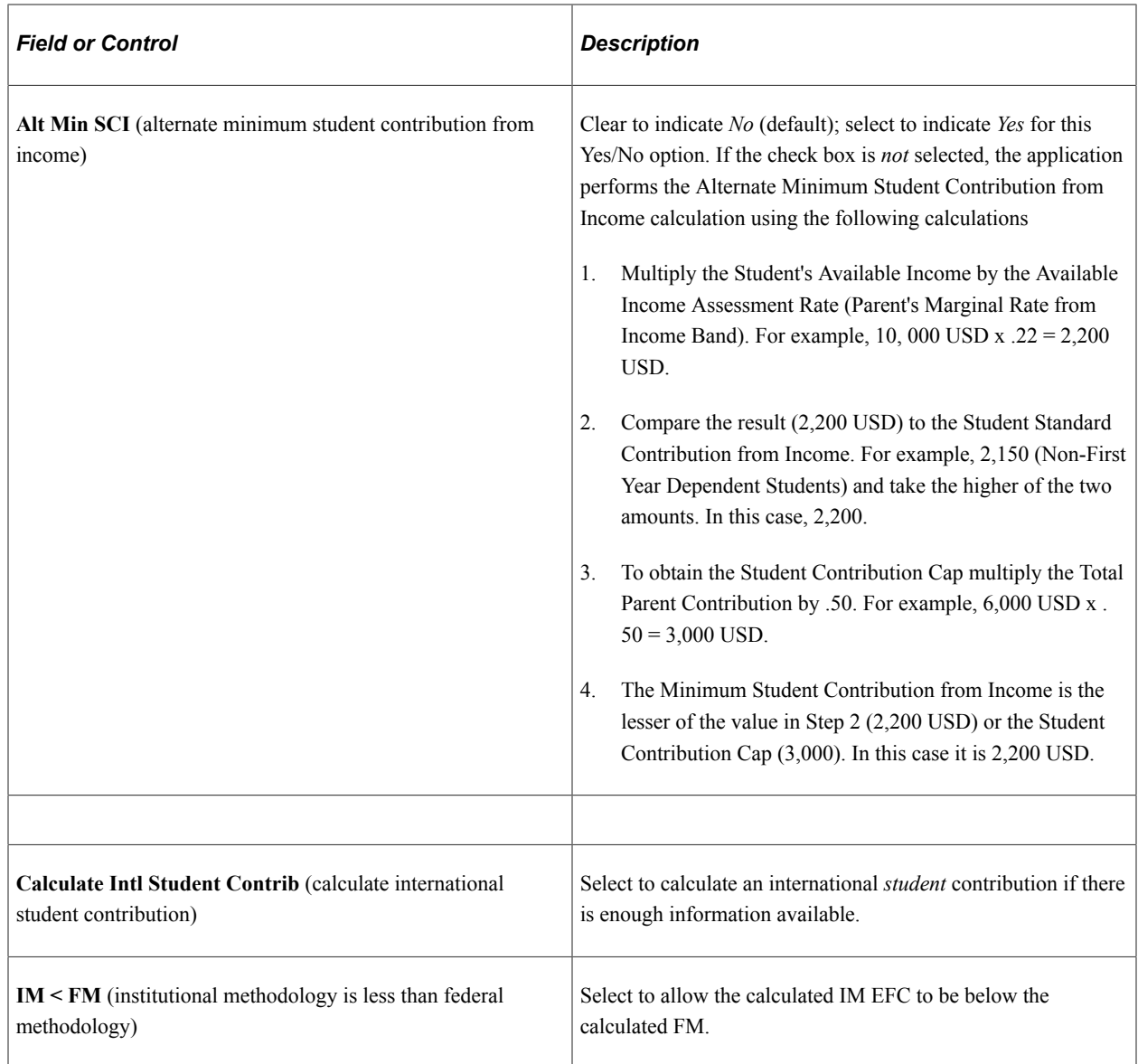

#### **PARENT**

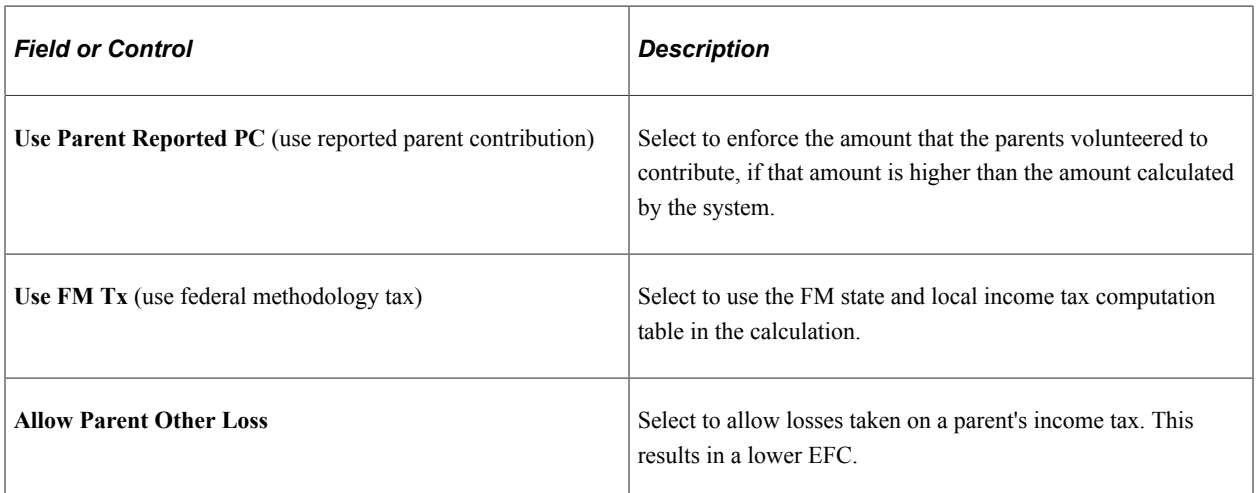

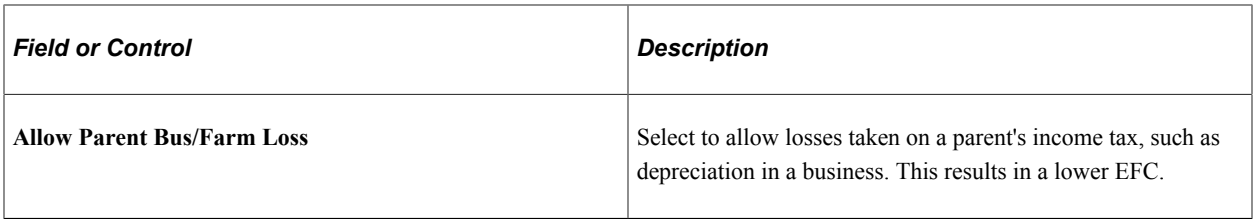

**Note:** By default, the system disallows losses on business, farm, or other. By selecting **Allow Parent Other Loss** or **Allow Parent Bus/Farm Loss,** you allow the loss to be included in the calculation.

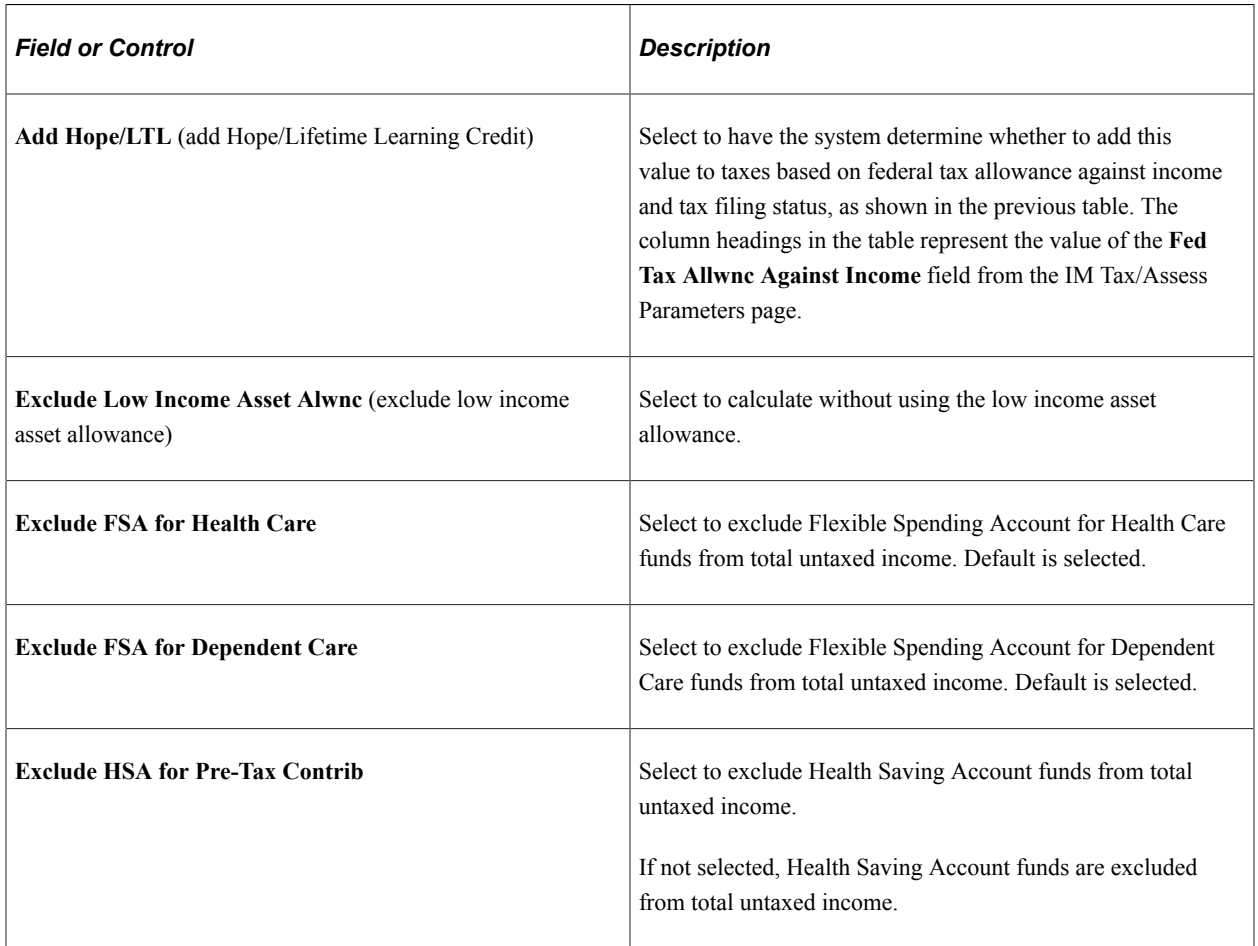

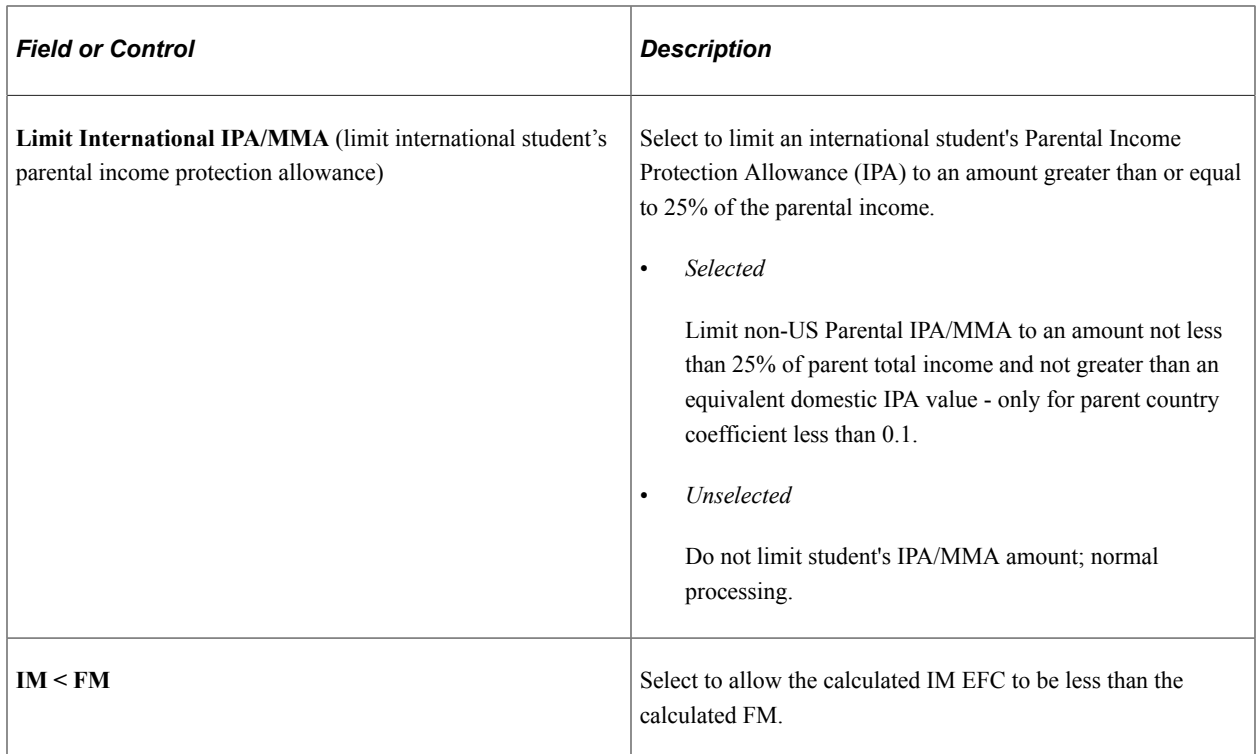

## **Defining Minimum Student Contribution (2023-2024 and Prior Aid Years Only)**

Use this page to define minimum student contributions.

**Note:** This setup is only used for 2023-2024 and prior Aid Years. For 2024-2025 and future Aid Years, this setup is done on the College Board's Need Analysis Options (NAO) website.

Access the Minimum SC Income page (**Set Up SACR** > **Product Related** > **Financial Aid** > **Application Processing** > **NA 20nn–20nn Global Options** > **Minimum SC Income**).

Select an **Option Rule Set** and enter the minimum institutional student contribution values set by your institution for dependent and independent students. IM uses a minimum student contribution from income, which you can adjust. The system uses these values to determine whether the calculated or minimum contribution is used.

#### **Institutional**

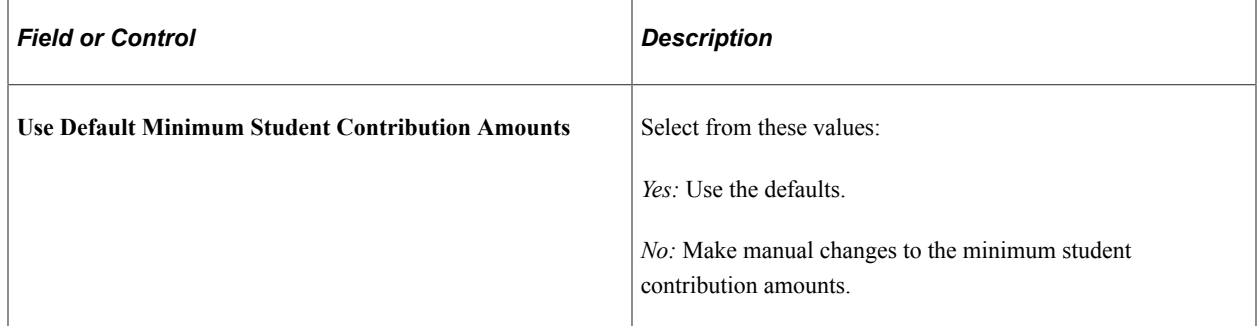

# **Defining Asset Options (2023-2024 and Prior Aid Years Only)**

Use this page to define IM Asset Options for Dependent and Independent students.

**Note:** This setup is only used for 2023-2024 and prior Aid Years. For 2024-2025 and future Aid Years, this setup is done on the College Board's Need Analysis Options (NAO) website.

Access the Asset Options page (**Set Up SACR** > **Product Related** > **Financial Aid** > **Application Processing** > **NA 20nn–20nn Global Options** > **Asset Options**).

#### **Institutional**

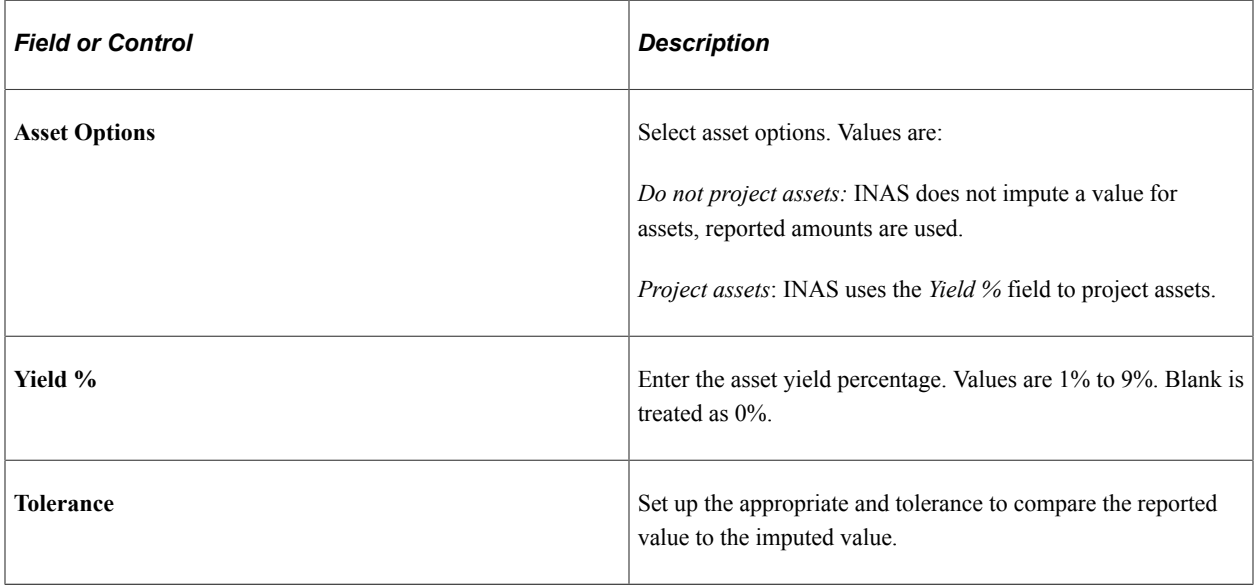

**Note:** The **Asset Option of Individual Projection** is not available for students.

## **Defining Home and Asset Projections (2023-2024 and Prior Aid Years Only)**

Use this page to define Home and Asset Projections.

**Note:** This setup is only used for 2023-2024 and prior Aid Years. For 2024-2025 and future Aid Years, this setup is done on the College Board's Need Analysis Options (NAO) website.

Access the Home/Asset Projections page (**Set Up SACR** > **Product Related** > **Financial Aid** > **Application Processing** > **NA 20nn–20nn Global Options** > **Home/Asset Projections**).

This example illustrates the fields and controls on the Home/Asset Projections page. You can find definitions for the fields and controls later on this page.

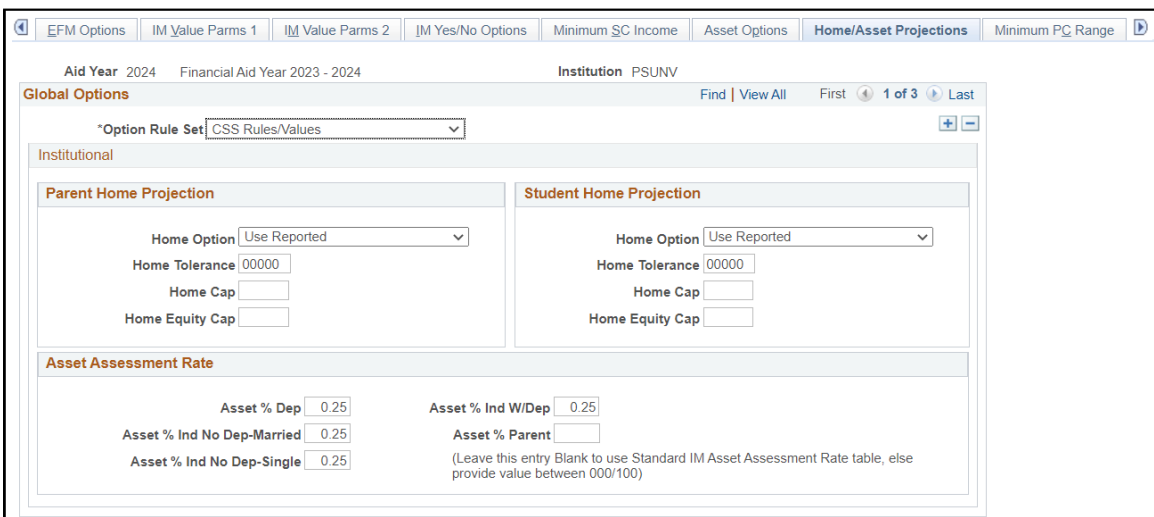

## **Institutional**

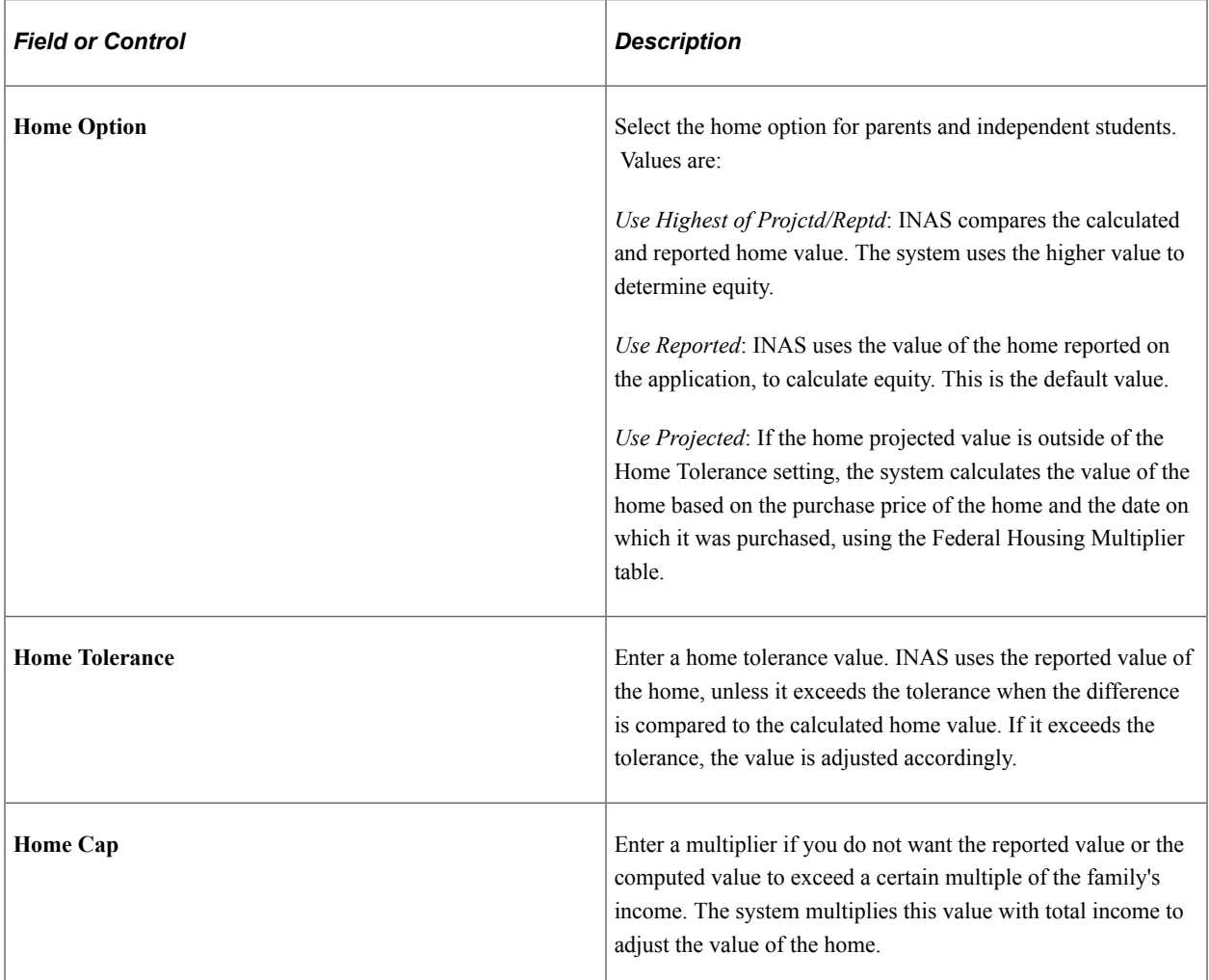

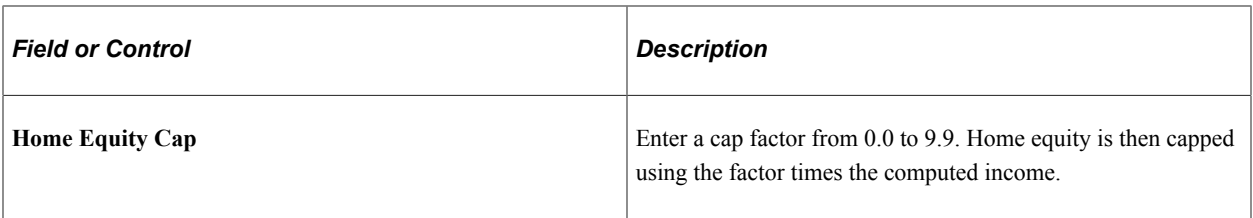

#### **Asset Assessment Rate**

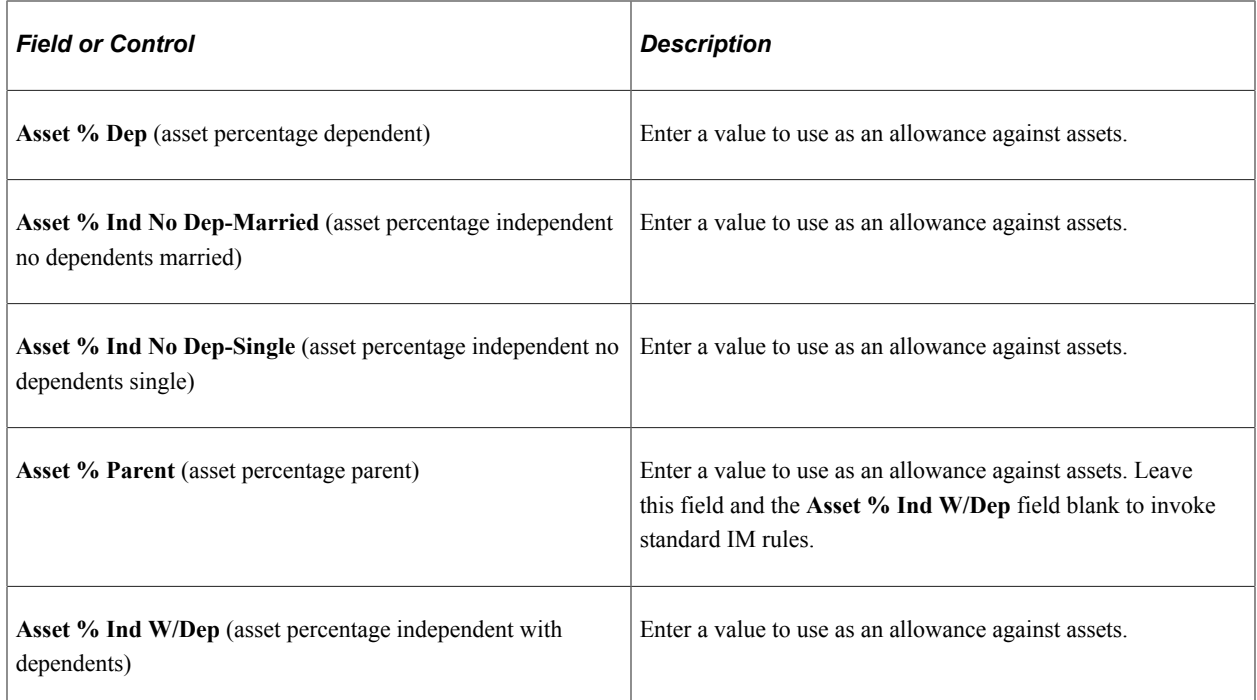

## **Defining Minimum Parental Contribution (2023-2024 and Prior Aid Years Only)**

Use this page to define minimum parent contribution.

**Note:** This setup is only used for 2023-2024 and prior Aid Years. For 2024-2025 and future Aid Years, this setup is done on the College Board's Need Analysis Options (NAO) website.

Access the Minimum PC Range page (**Set Up SACR** > **Product Related** > **Financial Aid** > **Application Processing** > **NA 20nn–20nn Global Options** > **Minimum PC Range**).

Select an **Option Rule Set** and enter the minimum institutional parent contribution values set by your institution. The system uses these values to determine whether the calculated or minimum contribution is used.

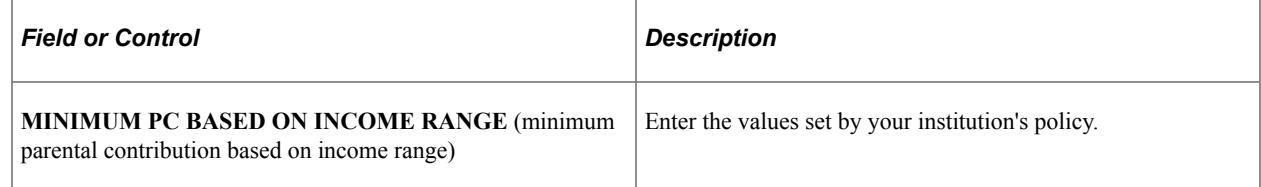

# **Defining Budget Options (2023-2024 and Prior Aid Years Only)**

Use this page to define budget (cost of attendance) options.

**Note:** This setup is only used for 2023-2024 and prior Aid Years. For 2024-2025 and future Aid Years, this setup is done on the College Board's Need Analysis Options (NAO) website.

Access the Budget Options page (**Set Up SACR** > **Product Related** > **Financial Aid** > **Application Processing** > **NA 20nn–20nn Global Options** > **Budget Options**).

This example illustrates the fields and controls on the Budget Options page. You can find definitions for the fields and controls later on this page.

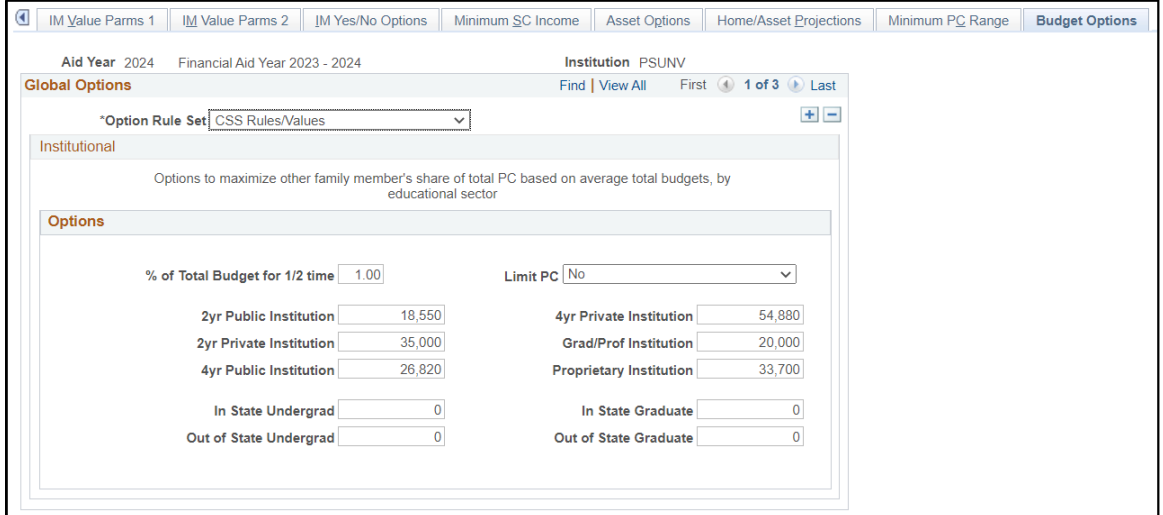

#### **Institutional**

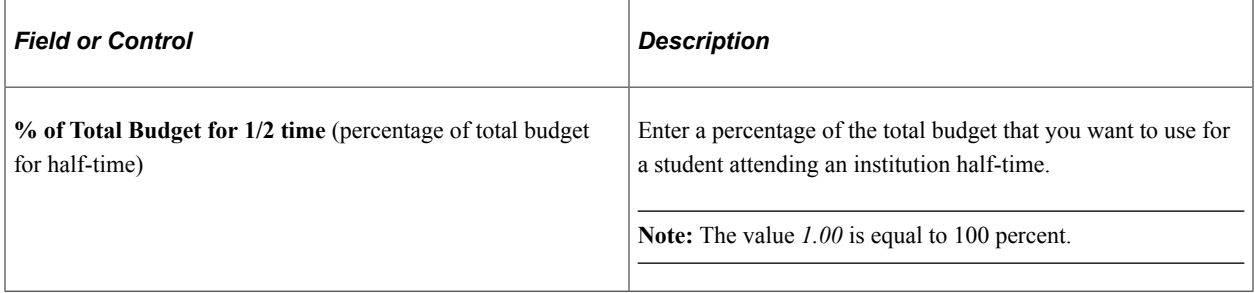

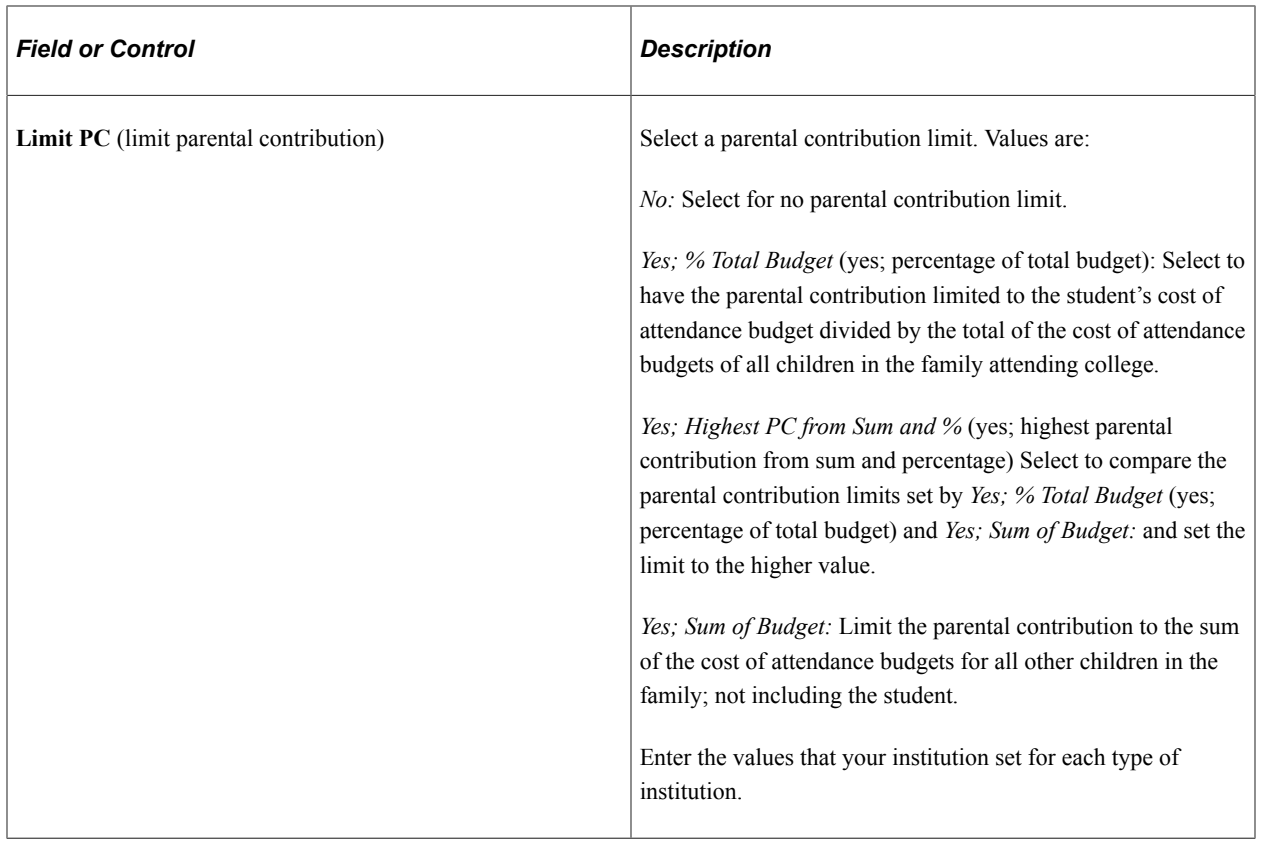

# **Using FM and IM Extensions to Override Options**

This topic reviews overriding global policy options. Federal Methodology (FM) and Institutional Methodology (IM) extensions can be accessed from ISIR corrections, simulation, or the Maintain Institutional Application component. This section discusses how to:

- Override federal extension options.
- Override INAS institutional extension options 1.
- Override INAS institutional extension options 2.
- Override INAS institutional extension options 3.
- Override INAS institutional extension options 4.
- Override INAS institutional extension options 5.

See [Making ISIR Corrections for 2022-2023 and 2023-2024](#page-683-0).

**Important!** You must first establish an Option Rule Set before selecting override options.

# **Pages Used to Override Options in ISIR Corrections**

**Note:** The navigation paths for the pages listed in the following page introduction table are for aid year 20nn-20nn. Oracle supports access for three active aid years.

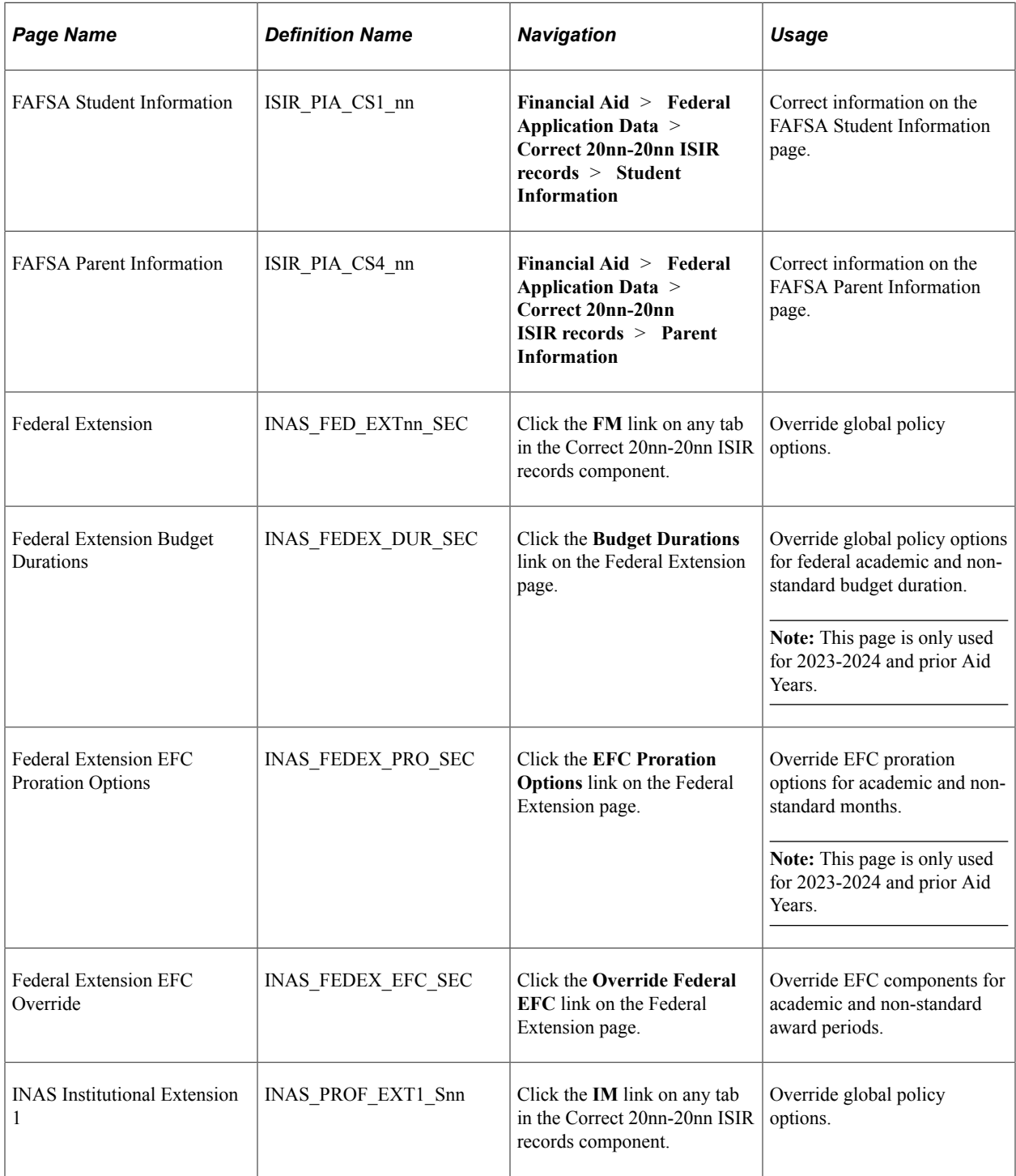

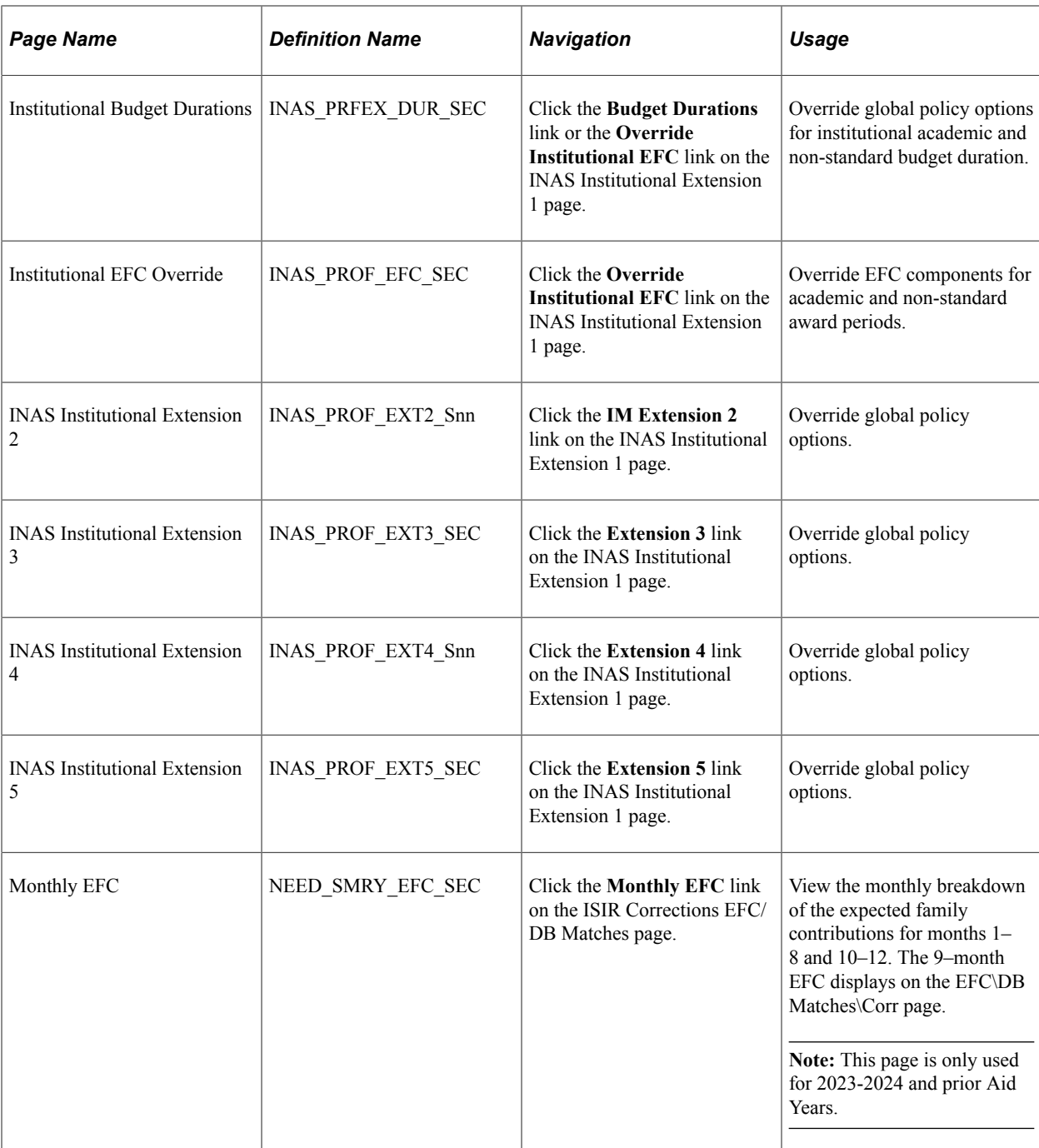

# **Overriding Federal Methodology Need Analysis Calculator (FM NAC) Federal Extension Options**

Access the Federal Extension page (click the **FM** link on any tab of the Correct 20nn-20nn ISIR records component).

## **Federal Extension**

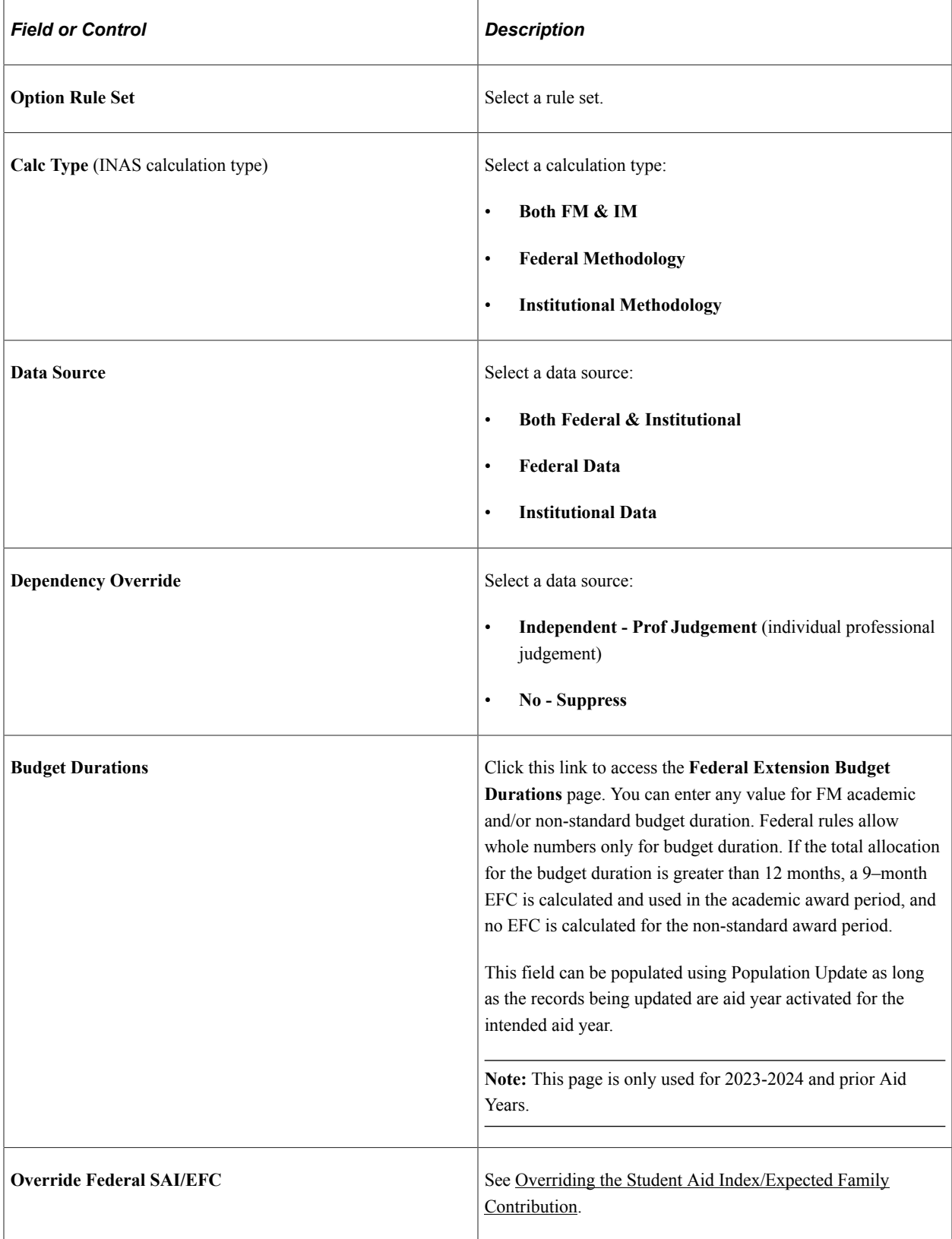

### **Professional Judgment**

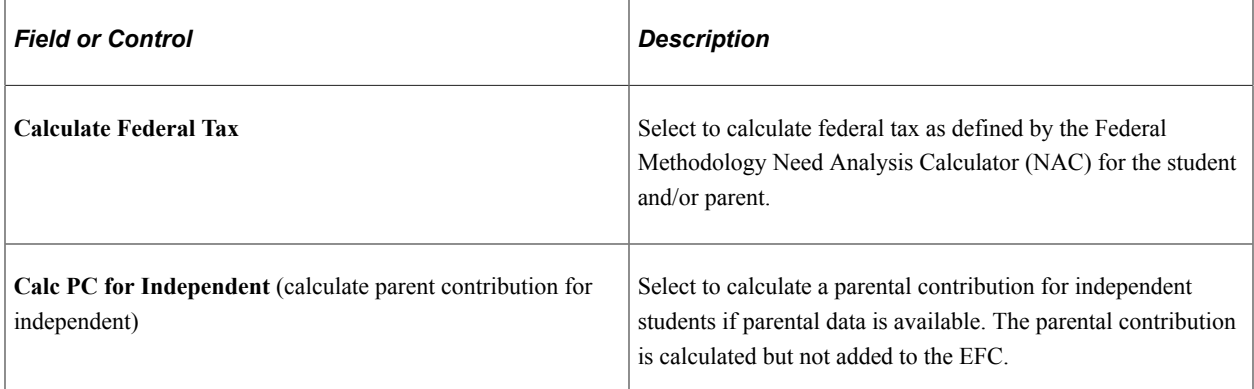

### **Assumption Overrides**

**Note:** This is applicable for the 2023-2024 and prior Aid Years only.

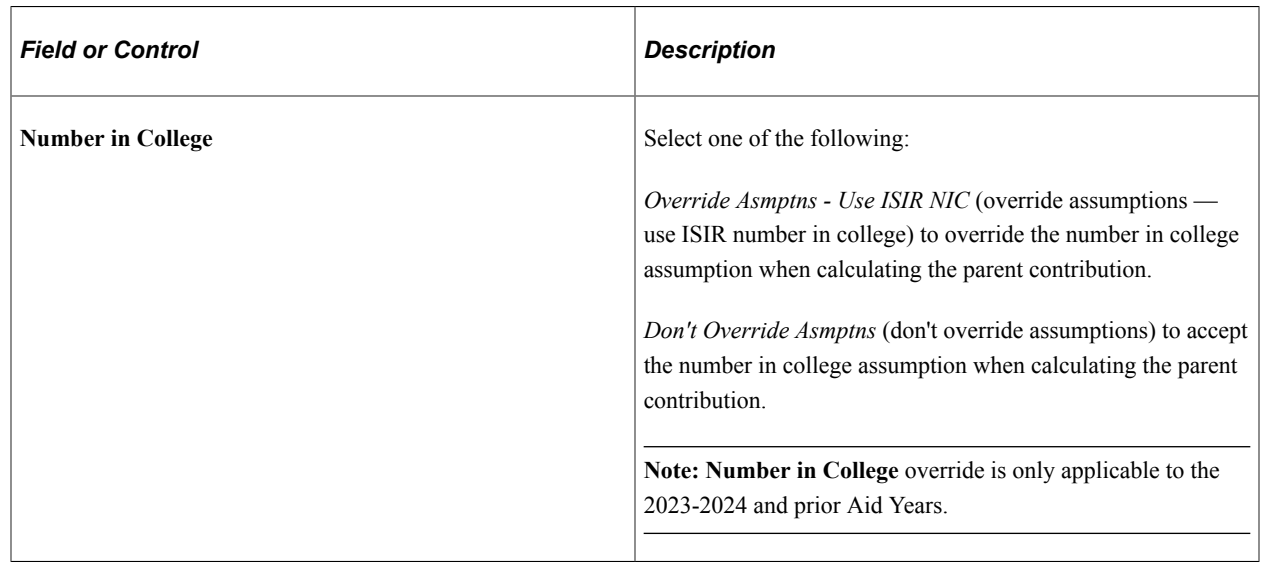

# **Overriding INAS Institutional Extension Options 1**

Access the INAS Institutional Extension 1 page (click the **IM** link on any tab of the Correct 20nn-20nn ISIR records component).

Use the INAS Institutional Extension 1 page to set your basic overrides. From this page, access other extension pages, budget duration or EFC overrides.

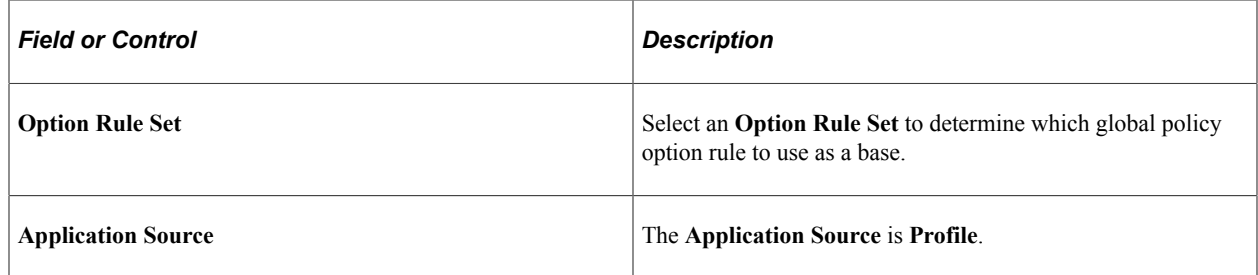

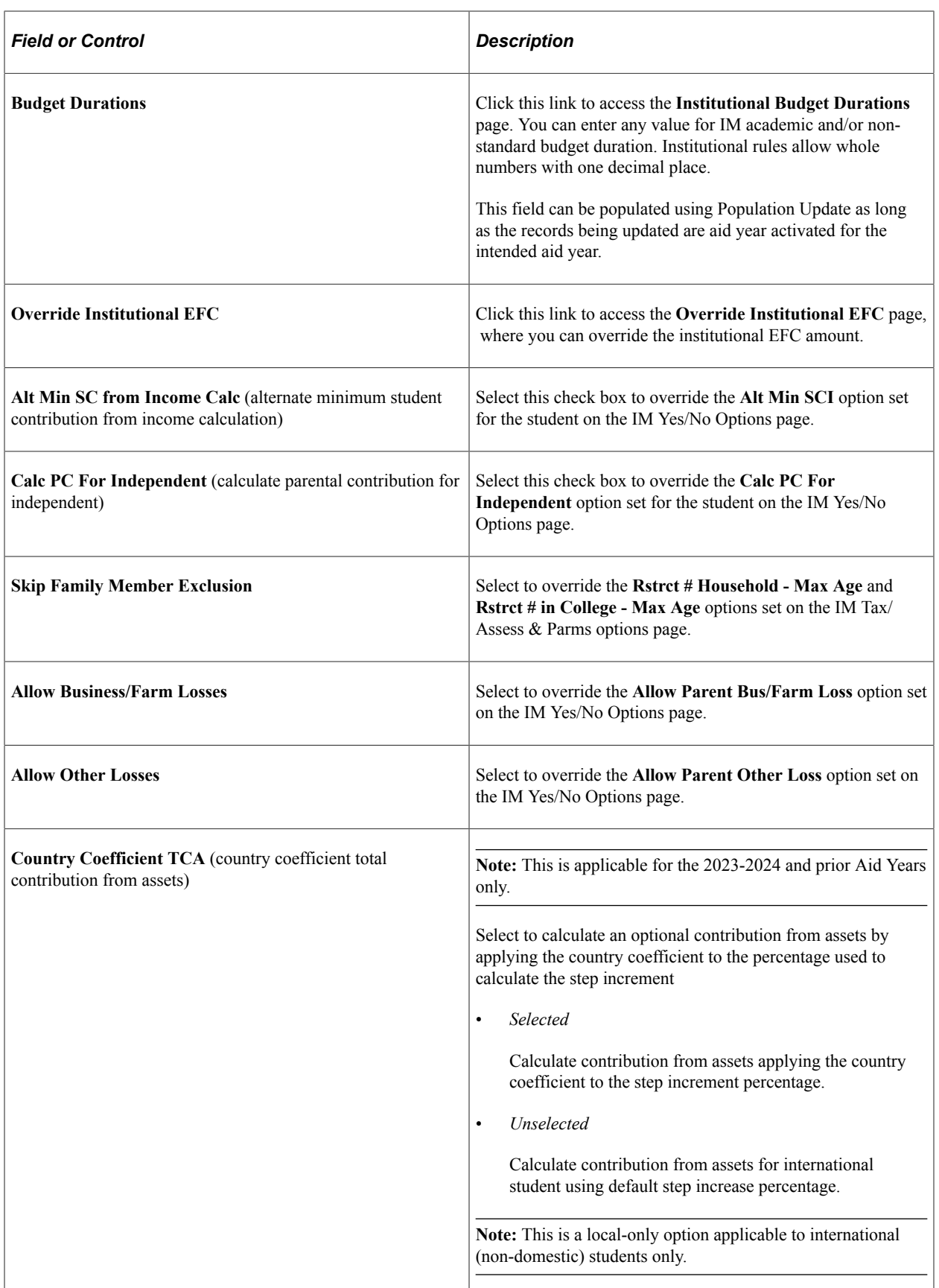

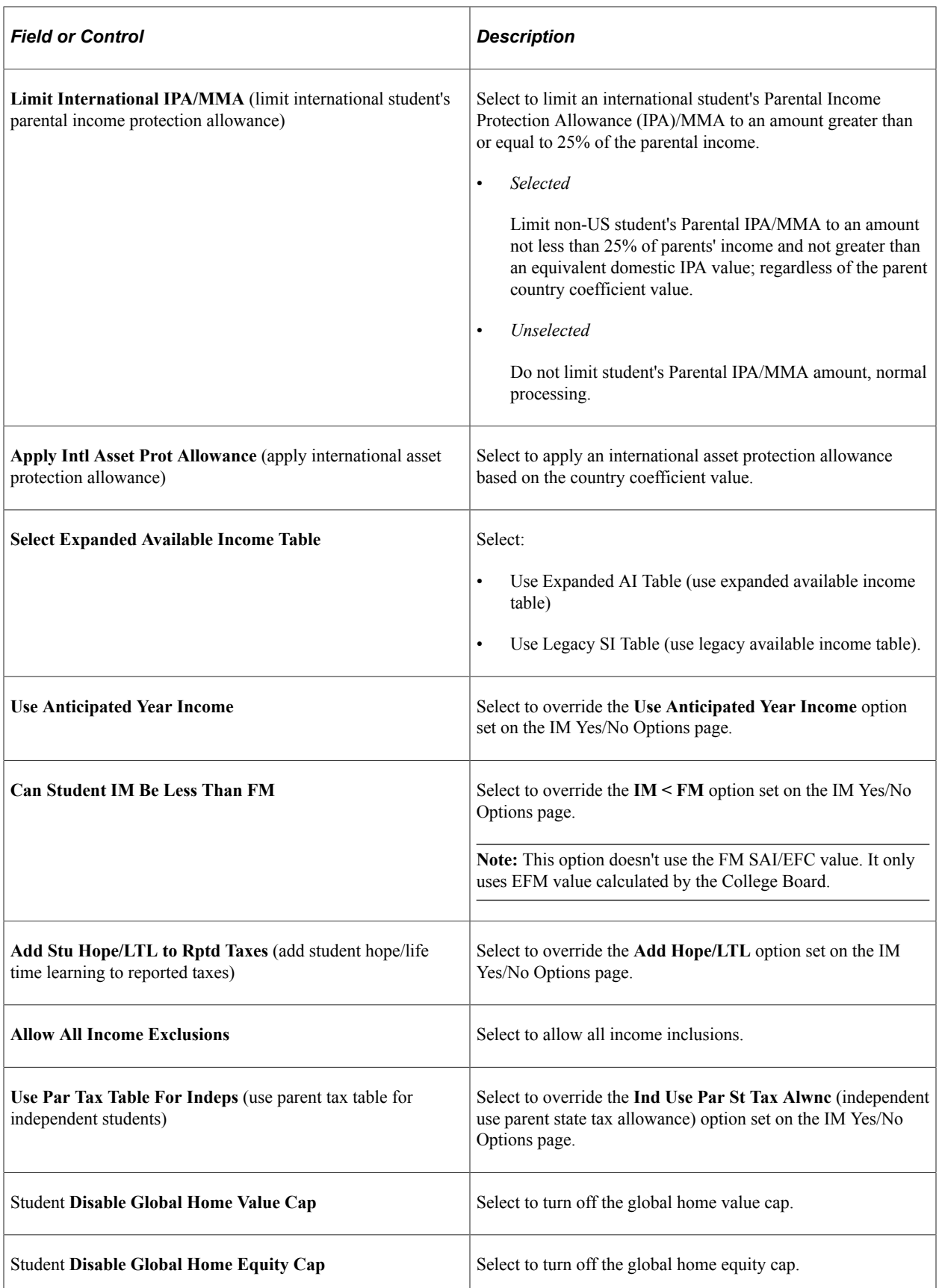

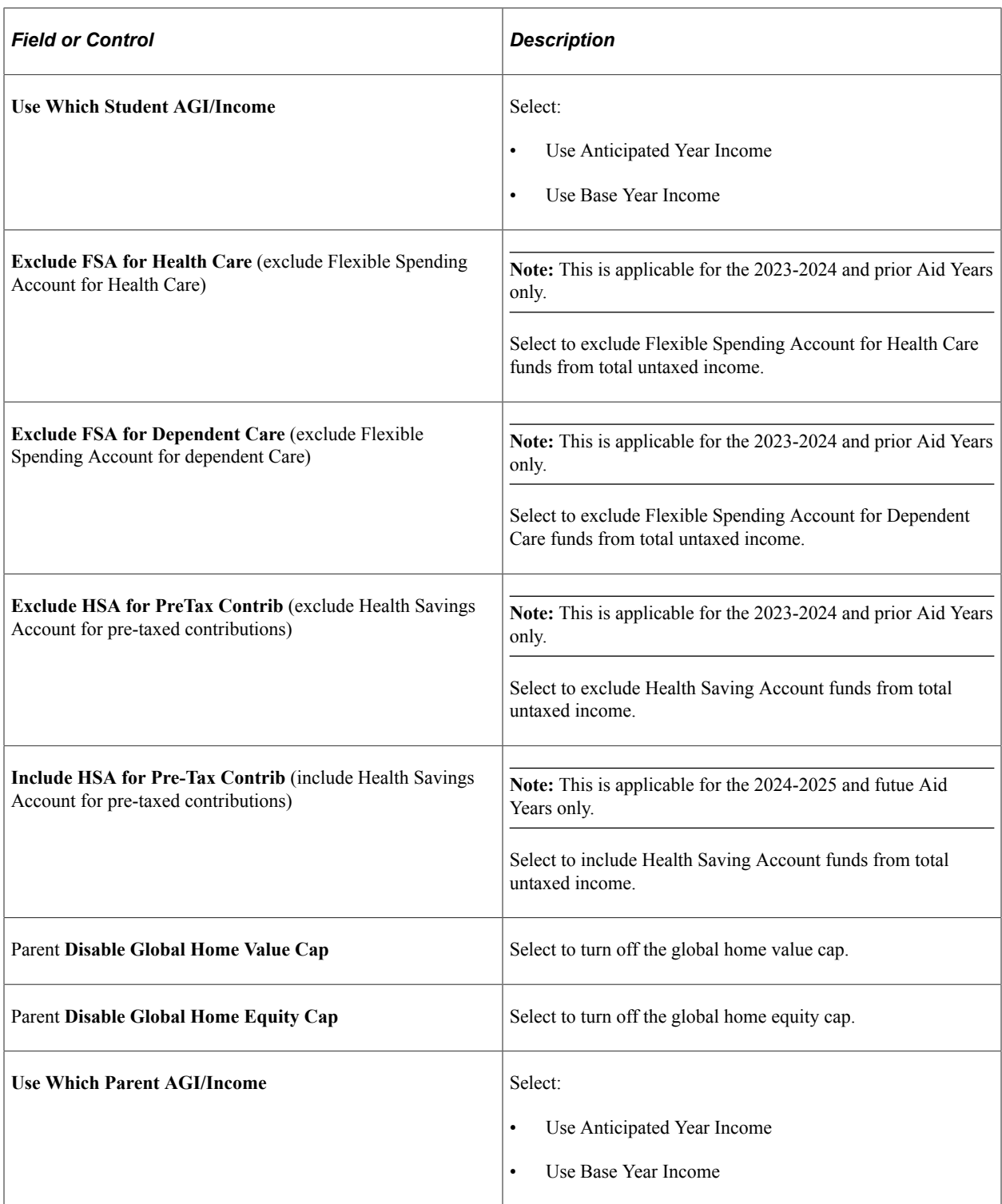

### See [Maintaining Institutional Financial Aid Applications.](#page-712-0)

See the College Board's Financial Aid Services Information Center [\(https://groups.collegeboard.org/fas](https://urldefense.proofpoint.com/v2/url?u=https-3A__groups.collegeboard.org_fas&d=DwMGaQ&c=RoP1YumCXCgaWHvlZYR8PQcxBKCX5YTpkKY057SbK10&r=zdaDiA3YediHLl7yn6vBF6tSILGsf_ljWeFXhjUKh4I&m=bZbhC-glBIDXh1ff5MoJw-v3rpfhdhHonysP5yS4oK4&s=FSShujbF5P8MXzLFx0bpOtQj4qGQ1ISiY6gXSRSJyzY&e=)) for supporting documentation, including the IM tables and worksheets..

Access the INAS Institutional Extension 2 page (click the **IM Extension 2** link on the INAS Institutional Extension 1 page).

Use the INAS Institutional Extension 2 page to override options used to determine the student's total budget.

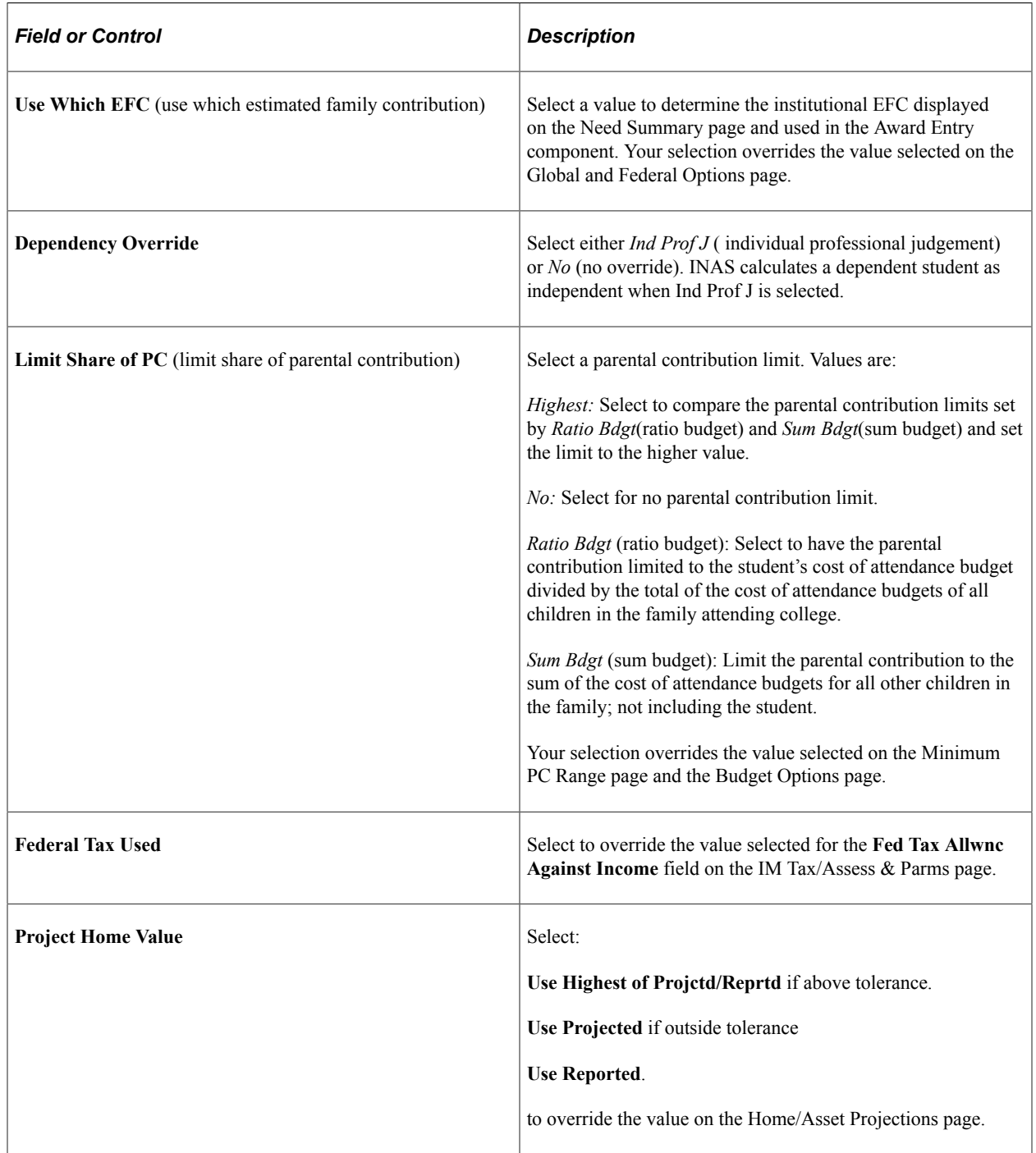

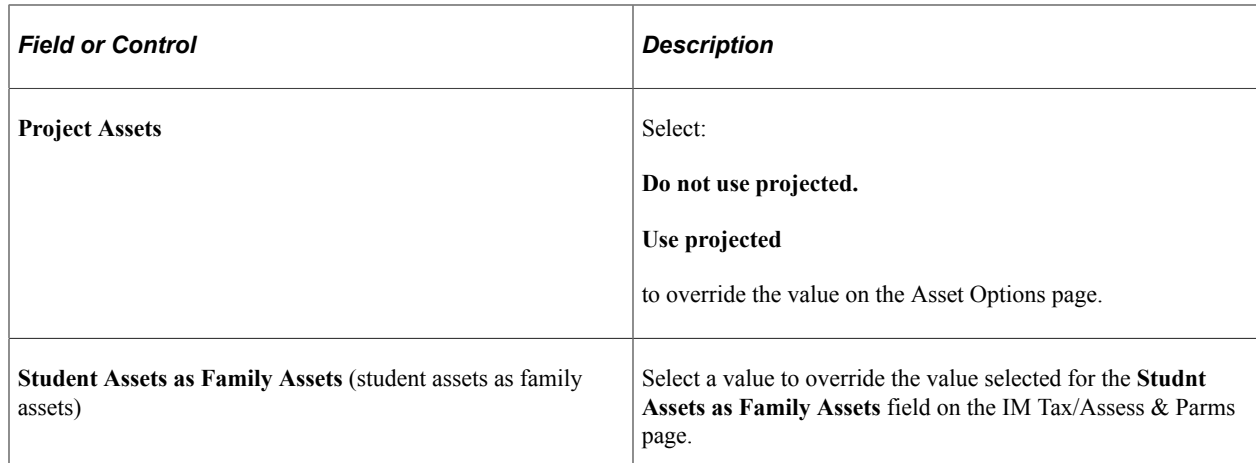

Access the INAS Institutional Extension 3 page (click the **Extension 3** link on the INAS Institutional Extension 1 page).

Use the INAS Institutional Extension 3 page to override EFC global policy options for the given income, tax, and allowances.

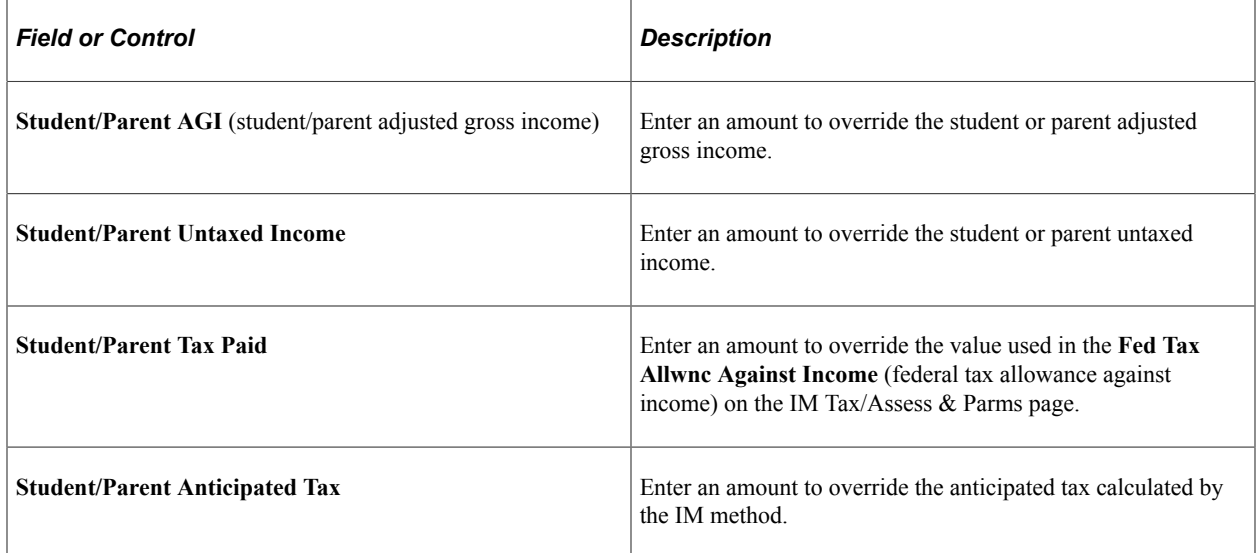

#### **Allowances**

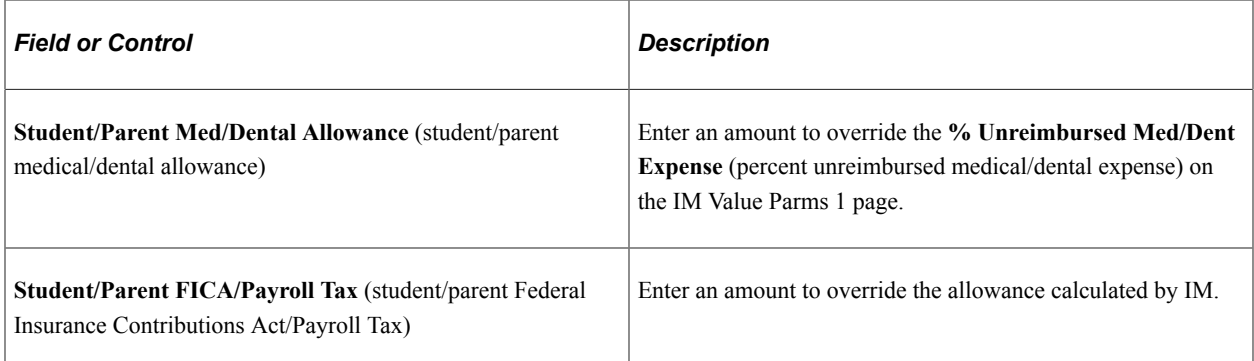

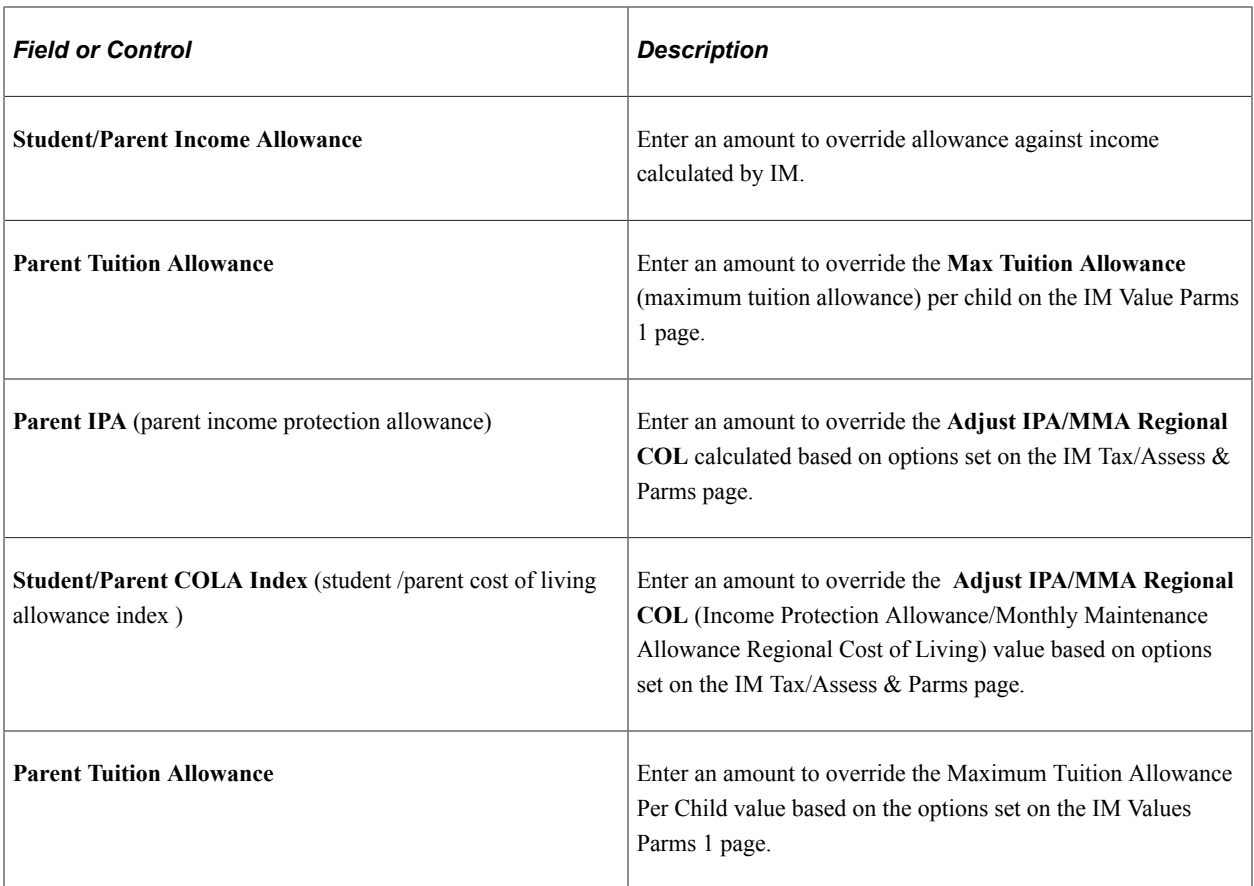

Access the INAS Institutional Extension 4 page (click the **Extension 4** link on the INAS Institutional Extension 1 page).

Use the INAS Institutional Extension 4 page to override global policy options.

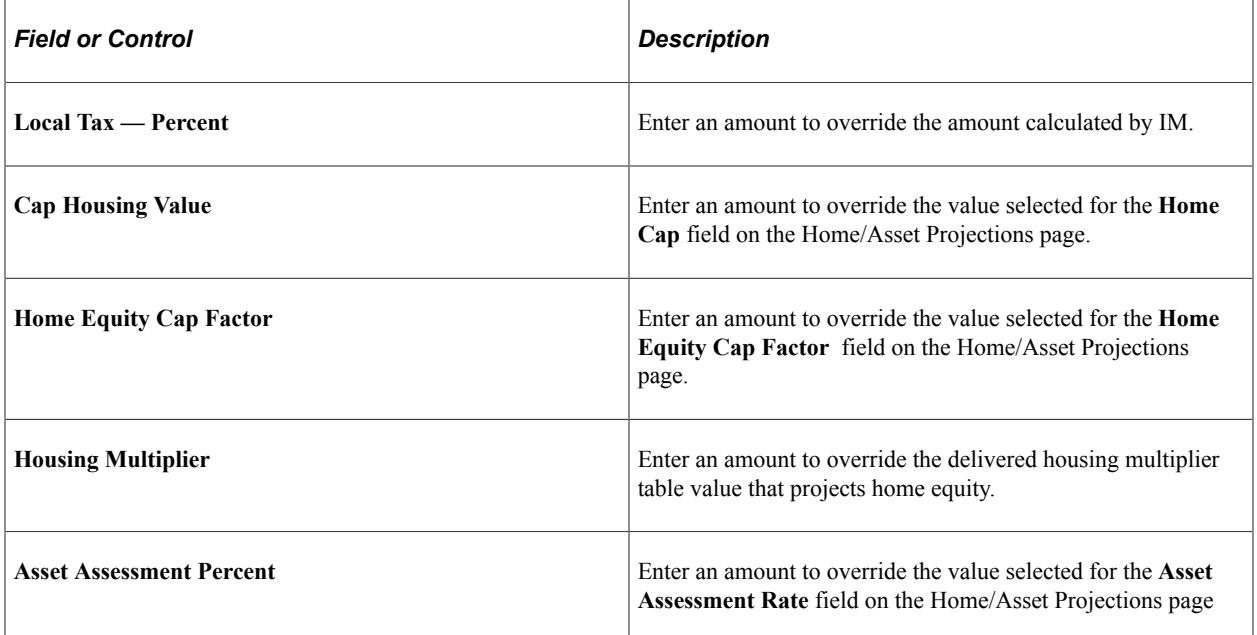

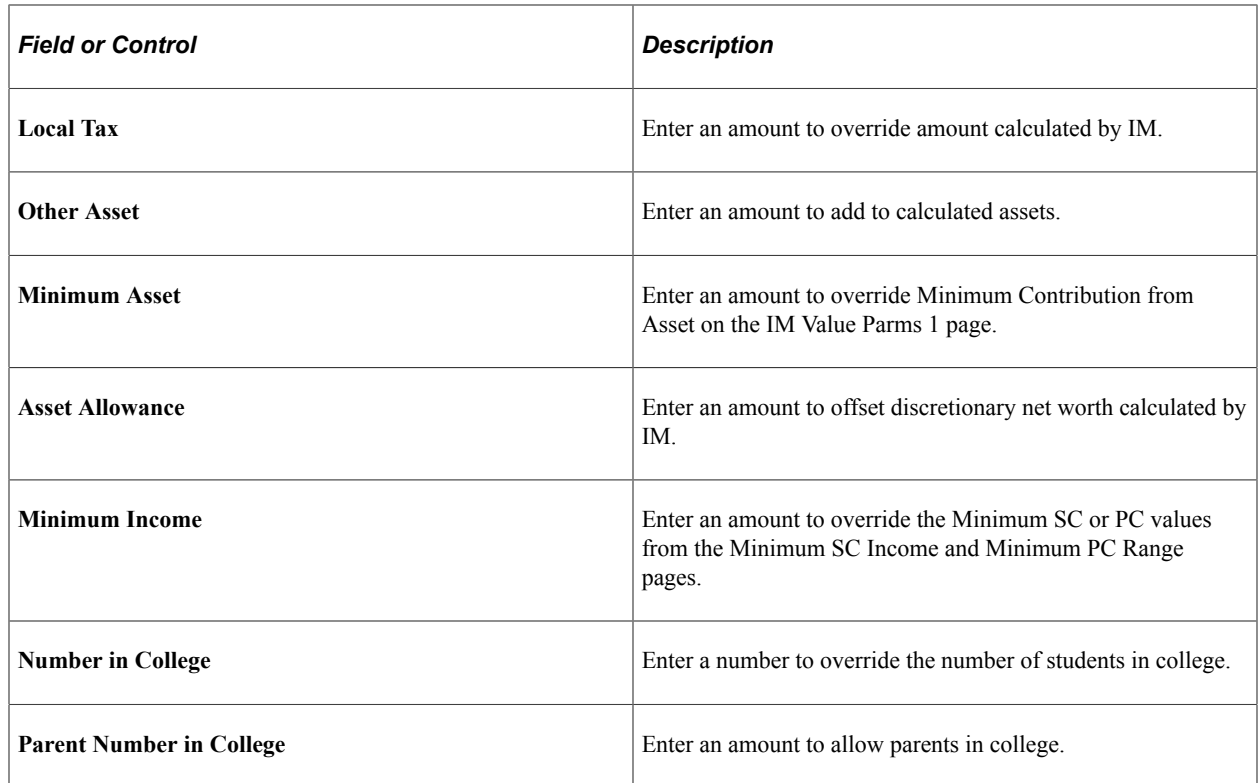

Access the INAS Institutional Extension 5 page (click the **Extension 5** link on the INAS Institutional Extension 1 page).

This example illustrates the fields and controls on the INAS Institutional Extension 5 page. You can find definitions for the fields and controls later on this page.

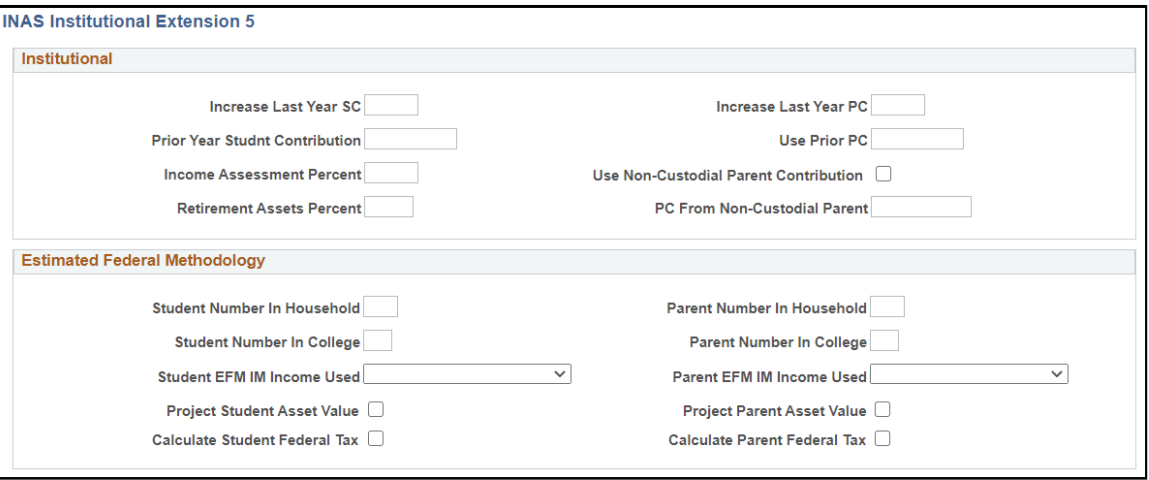

Use the INAS Institutional Extension 5 page to override EFC global policy options for family factors such as past contributions.

## **Institutional**

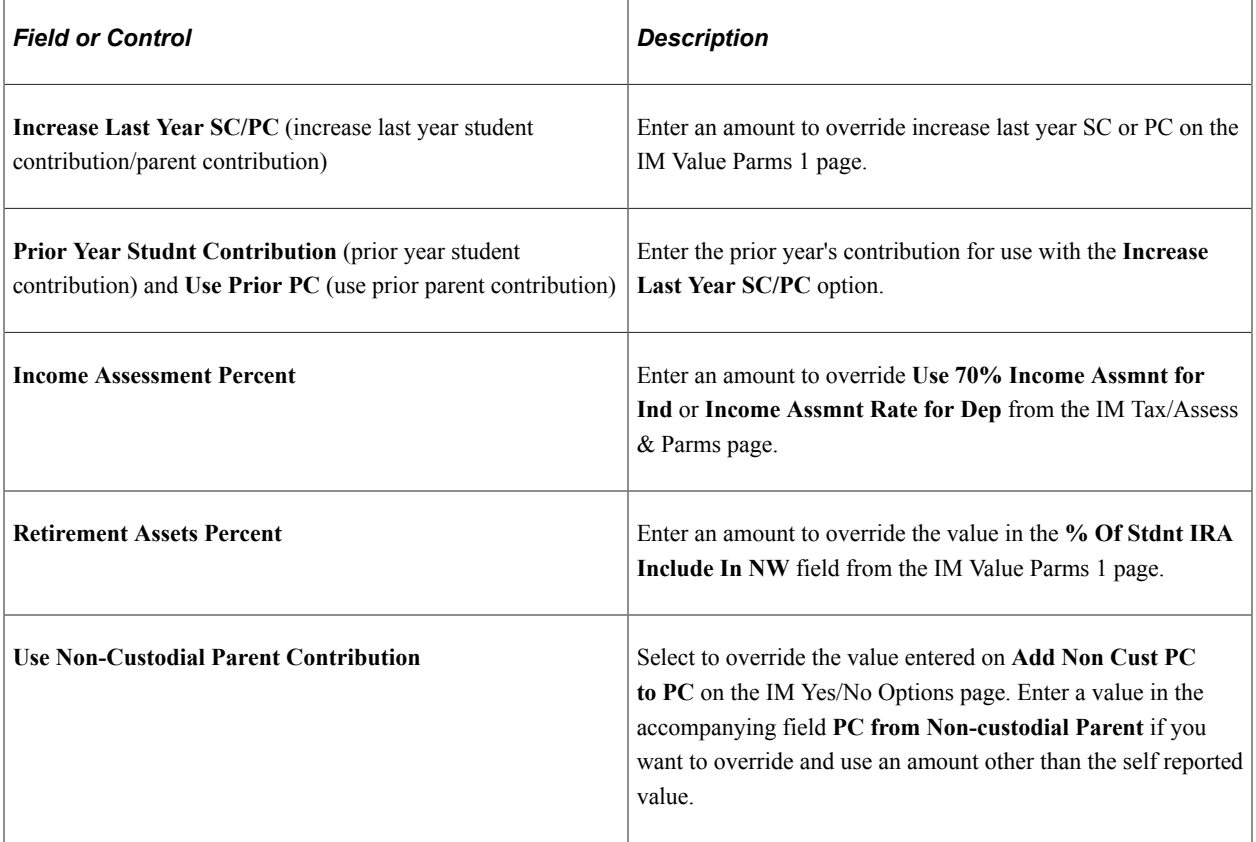

## **Estimated Federal Methodology**

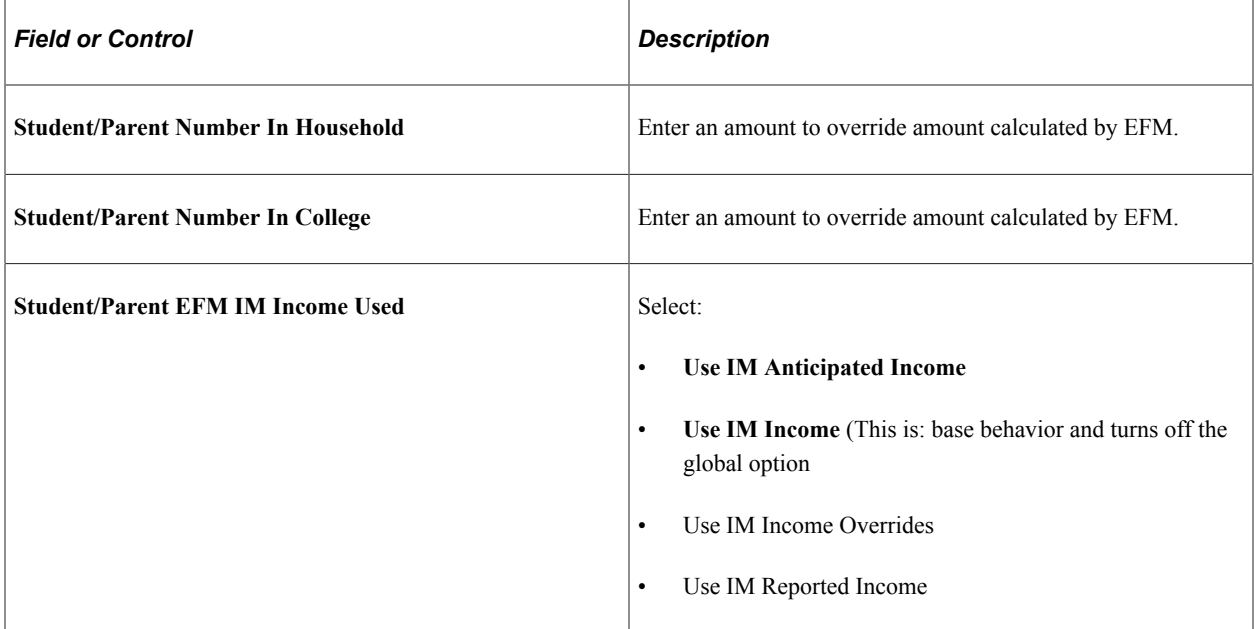

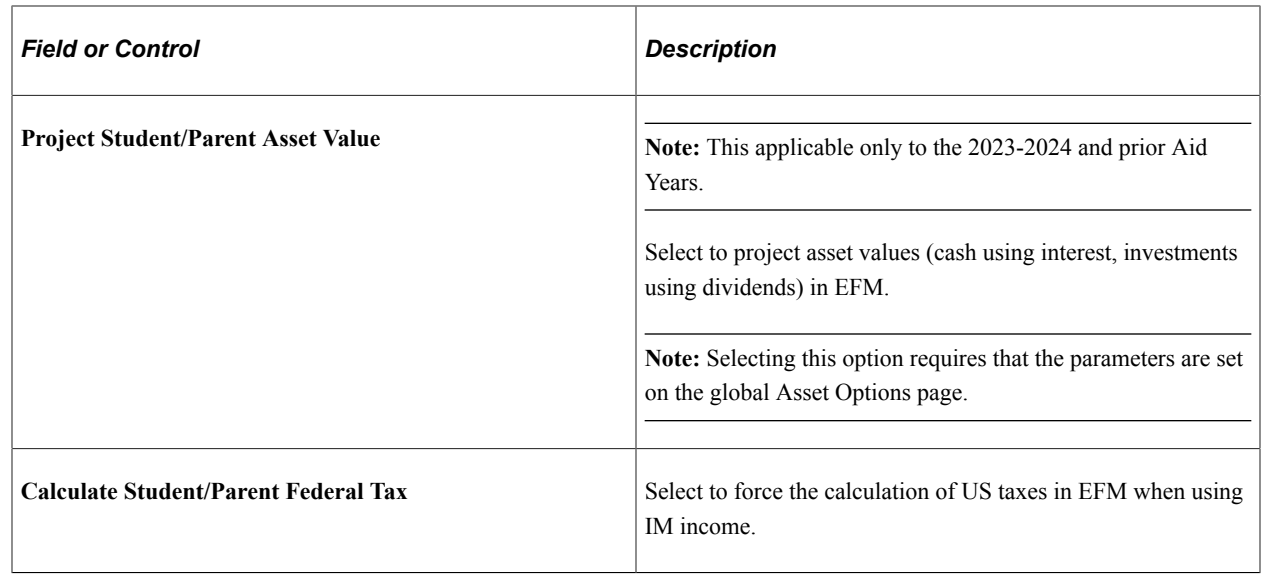

# <span id="page-789-0"></span>**Overriding the Student Aid Index/Expected Family Contribution**

The system displays the override at the parent and student contribution level. Overriding the Student Aid Index/Expected Family Contribution is the same for both Federal Methodology and Institutional Methodology.

This section discusses how to:

- Use the Federal SAI/EFC override function.
- Use the Institutional EFC override function.

**Note:** For the 2023-2024 and prior Aid Years, the result of both the Federal Methodology (FM) and Institutional Methodology (IM) calculations for the amount of money that a student and his family are expected to contribute is referred to as Expected Family Contribution (EFC); FM EFC and IM EFC. For the 2024-2025 and future Aid Years, FM calculation result is referred to as the Student Aid Index (SAI); replacing the FM EFC.

# **Pages Used to Override and View SAI/EFC**

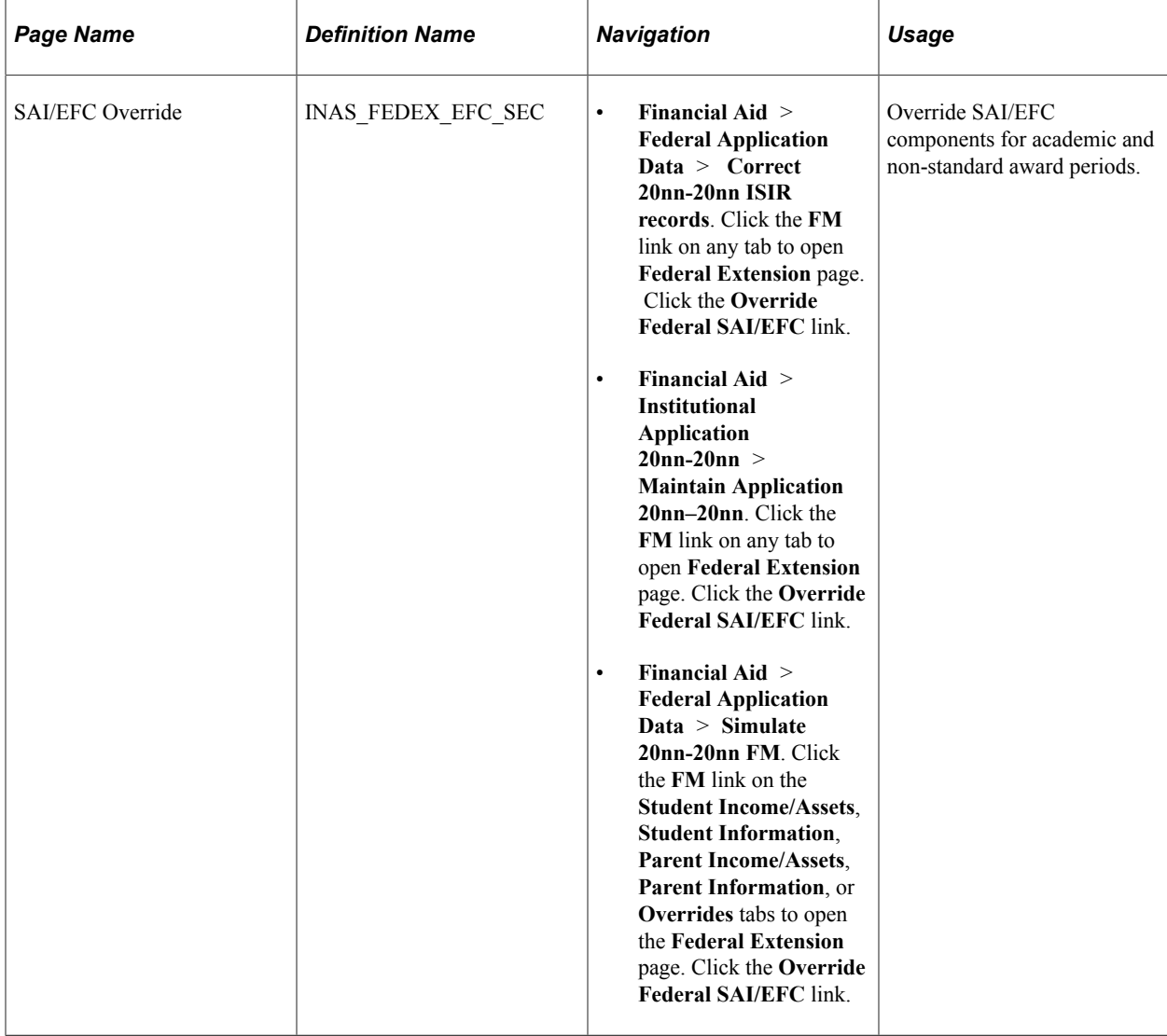

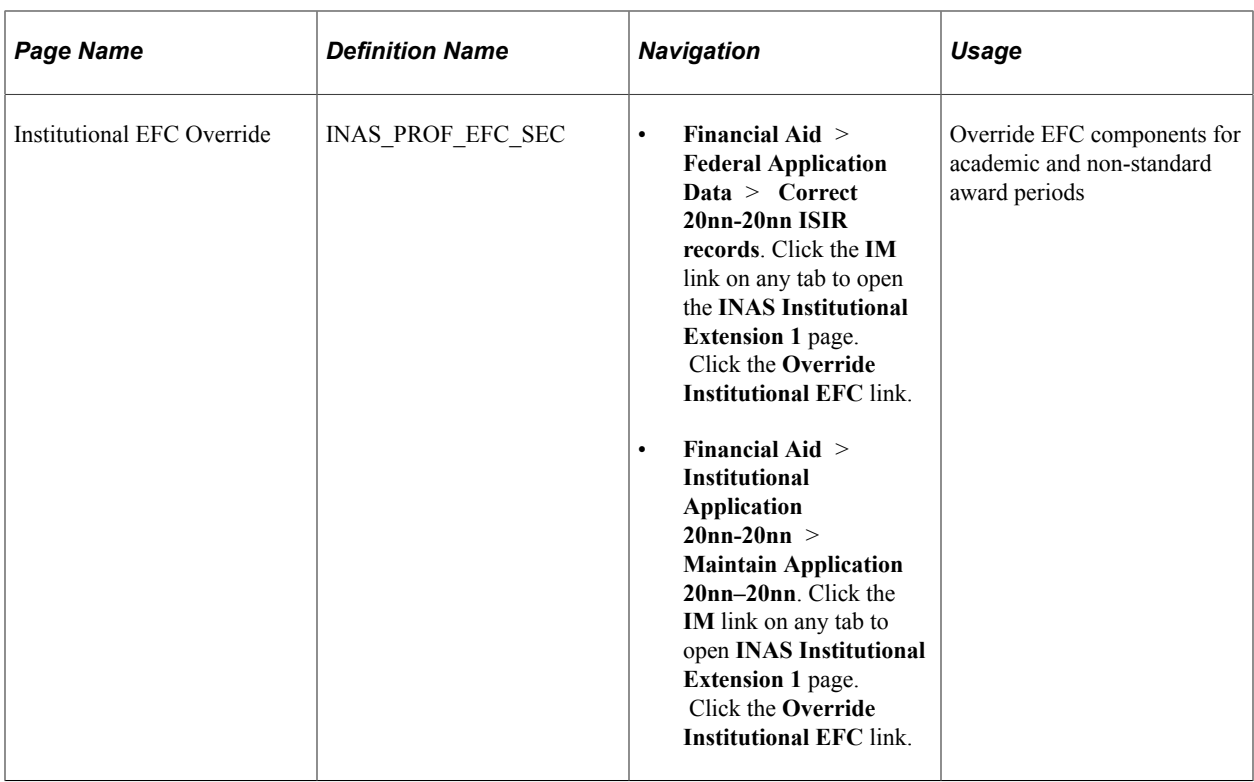

# **Using the Federal SAI/EFC Override Function**

You can override elements of the Federal SAI/EFC calculation.

Access the Federal Extension SAI/EFC Override page:

- **Financial Aid** > **Federal Application Data** > **Correct 20nn-20nn ISIR records**. Click the **FM** link on any tab to open **Federal Extension** page. Click the **Override Federal SAI/EFC** link.
- **Financial Aid** > **Institutional Application 20nn-20nn** > **Maintain Application 20nn–20nn**. Click the **FM** link on any tab to open **Federal Extension** page. Click the **Override Federal SAI/EFC** link.
- **Financial Aid** > **Federal Application Data** > **Simulate 20nn-20nn FM**. Click the **FM** link on the **Student Income/Assets**, **Student Information**, **Parent Income/Assets**, **Parent Information**, or **Overrides** tabs to open the **Federal Extension** page. Click the **Override Federal SAI/EFC** link.

Enter the actual positive value for the parent contribution and/or student contribution for each award period.

The system displays an override indicator when you override the student contribution, the parent contribution or both. It appears as an O next to the affected contributions.

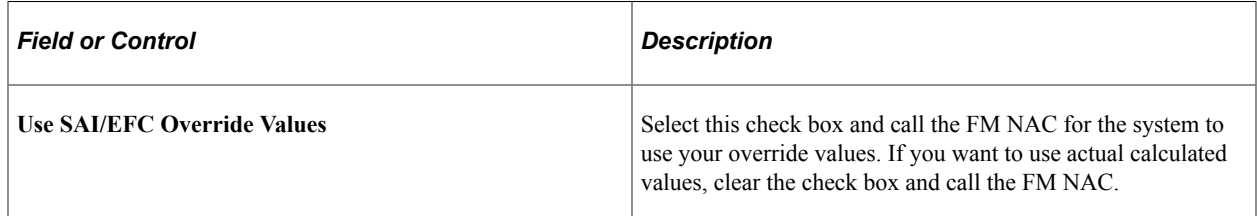
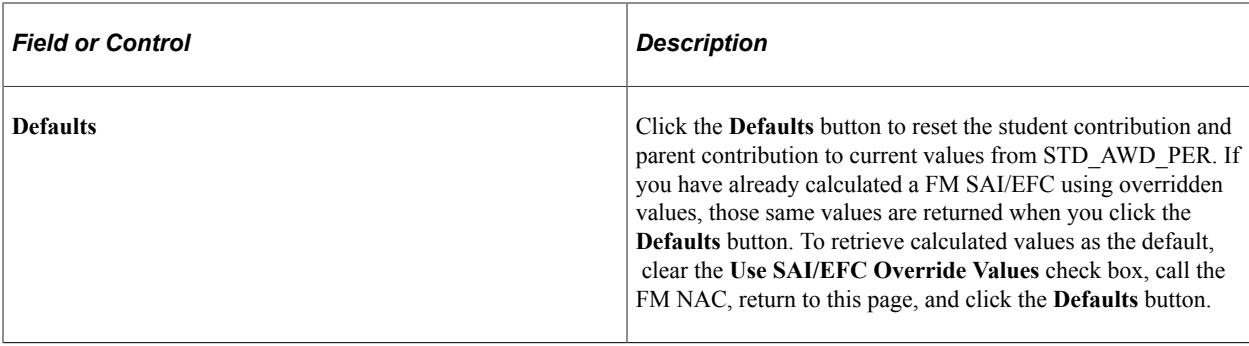

**Note:** For the 2023-2024 and prior Aid Years, ensure that the budget duration set in global policy options or at the extension level supports the EFC overrides being established for the award period. Warning messages appear if you create overrides for an award period that is not supported by the budget duration.

#### **Using the Institutional EFC Override Function**

You can override components of the Institutional EFC calculation.

Use this page to override the academic or non-standard parent contribution or student contribution.

Access the Institutional EFC Override page:

- **Financial Aid** > **Federal Application Data** > **Correct 20nn-20nn ISIR records**. Click the **IM** link on any tab to open the **INAS Institutional Extension 1** page. Click the **Override Institutional EFC** link.
- **Financial Aid** > **Institutional Application 20nn-20nn** > **Maintain Application 20nn–20nn**. Click the **IM** link on any tab to open **INAS Institutional Extension 1** page. Click the **Override Institutional EFC** link.

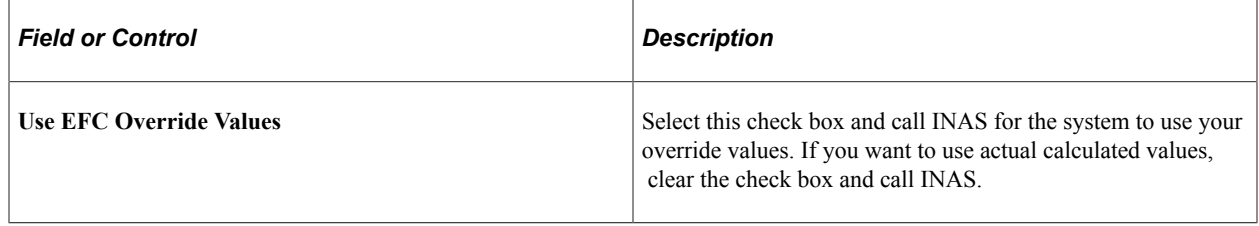

**Note:** You must select an **Option Rule Set** before setting the budget duration and overriding the EFC. When creating an extension record, you must always select an **Option Rule Set**. Failing to do so affects your expected results.

# **Using Estimated FM Values**

The Financial Aid system stores the Estimated Federal Methodology (EFM) calculation using institutional application data for awarding federal funds when only institutional (Profile) data is available.

**Note:** For the 2023-2024 and prior Aid Years, the result of both the Federal Methodology (FM) and Institutional Methodology (IM) calculations for the amount of money that a student and his family are expected to contribute is referred to as Expected Family Contribution (EFC); FM EFC and IM EFC. For the 2024-2025 and future Aid Years, FM calculation result is referred to as the Student Aid Index (SAI); replacing the FM EFC.

The system stores and displays the EFM calculation only when no Institutional Student Information Record (ISIR) exists for the student. As soon as you load an ISIR for the student and call the Federal Methodology Need Analysis Calculator (FM NAC), the EFM calculation is replaced by the SAI/EFC from the ISIR.

**Note:** The system does not consider the status of the ISIR before replacing the EFM calculation it replaces the estimated values with the SAI/EFC value from the ISIR after the FM NAC is called.

When in use, the EFM calculation populates all FM SAI/EFC fields on all pages in the system. The system doesn't display any visual cue to indicate that the value is an estimate. You need to know whether a student has an ISIR loaded to determine whether the value that appears is an EFM calculation or an actual FM SAI/EFC.

# **Using FM Simulation**

You can simulate different Federal Methodology (FM) need analysis scenarios before submitting ISIR Corrections. The FM Simulation process retrieves information from the ISIR Correction pages and Federal Extension page. You can create or change existing federal extension data or global policy option data in simulation depending on your processing requirements.

**Note:** This topic relates to using FM Simulation for the 2024-2025 and future Aid Years. For information about FM Simulation for the 2022-2023 and 2023-2024 Aid Years see [Using FM Simulation for the](#page-798-0) [2023-2024 and 2022-2023 Aid Years](#page-798-0).

This section provides an overview of the steps for the simulation process and discusses how to:

- Work with student income and assets.
- Override global policy options at the student level.
- Work with student information.
- Work with parent income and assets.
- Work with parent information.
- Work with assumption overrides.

**Note:** For the 2023-2024 and prior Aid Years, the result of both the Federal Methodology (FM) and Institutional Methodology (IM) calculations for the amount of money that a student and his family are expected to contribute is referred to as Expected Family Contribution (EFC); FM EFC and IM EFC. For the 2024-2025 and future Aid Years, FM calculation result is referred to as the Student Aid Index (SAI); replacing the FM EFC.

### **Understanding the Steps for FM Simulation**

Use the FM Simulation process to select records with an ISIR to simulate SAI/EFC calculations. Then commit changes to ISIR tables when complete.

- 1. Click the **Get Federal Data** button on the page you are using to populate the FM Simulation tables with the latest ISIR information. This is important because data from a prior session might remain in the table.
- 2. Modify fields to affect the SAI/EFC calculation, invoke overrides, or both.

You can also override global policy options at the student level, by clicking the **Fed Ext** button from any page in this component. Unless an extension record already exists in ISIR, the default values that you defined in the Local Global Options page display on the Federal Extension page when you select a Rule Set.

- 3. When you complete your changes, click the **Calc NAC** (calculate need analysis calculation) button. The system displays the results of the SAI/EFC after a successful completion of FM Simulation.
- 4. Repeat steps 2 and 3 as needed. To refresh the worksheet, repeat Step 1.
- 5. Click the **Use Simulated Data** button to use the calculated data for need analysis.

If you confirm that you want to perform the operation, the system inserts a new row in all of the ISIR Tables and any field that was changed is processed as follows:

- a. Sent to the Audit Table for history.
- b. Included in the ISIR Correction process.
- c. Used to recalculate need.

**Note:** You cannot apply changes to any student whose ISIR is rejected.

#### **Pages Used for FM Simulation**

**Note:** The navigation paths for the pages listed in the following page introduction table are for aid year 20nn-20nn. Oracle supports access for three active aid years.

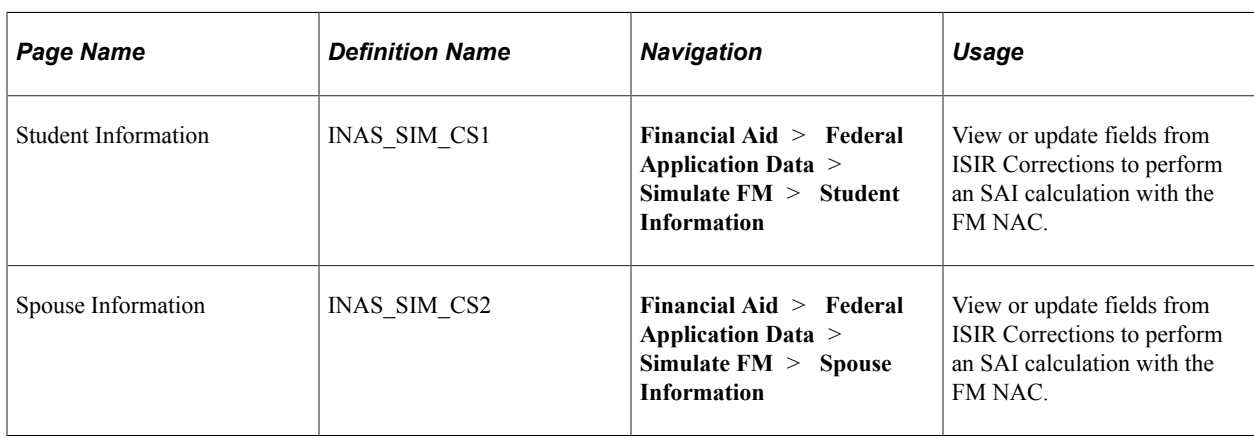

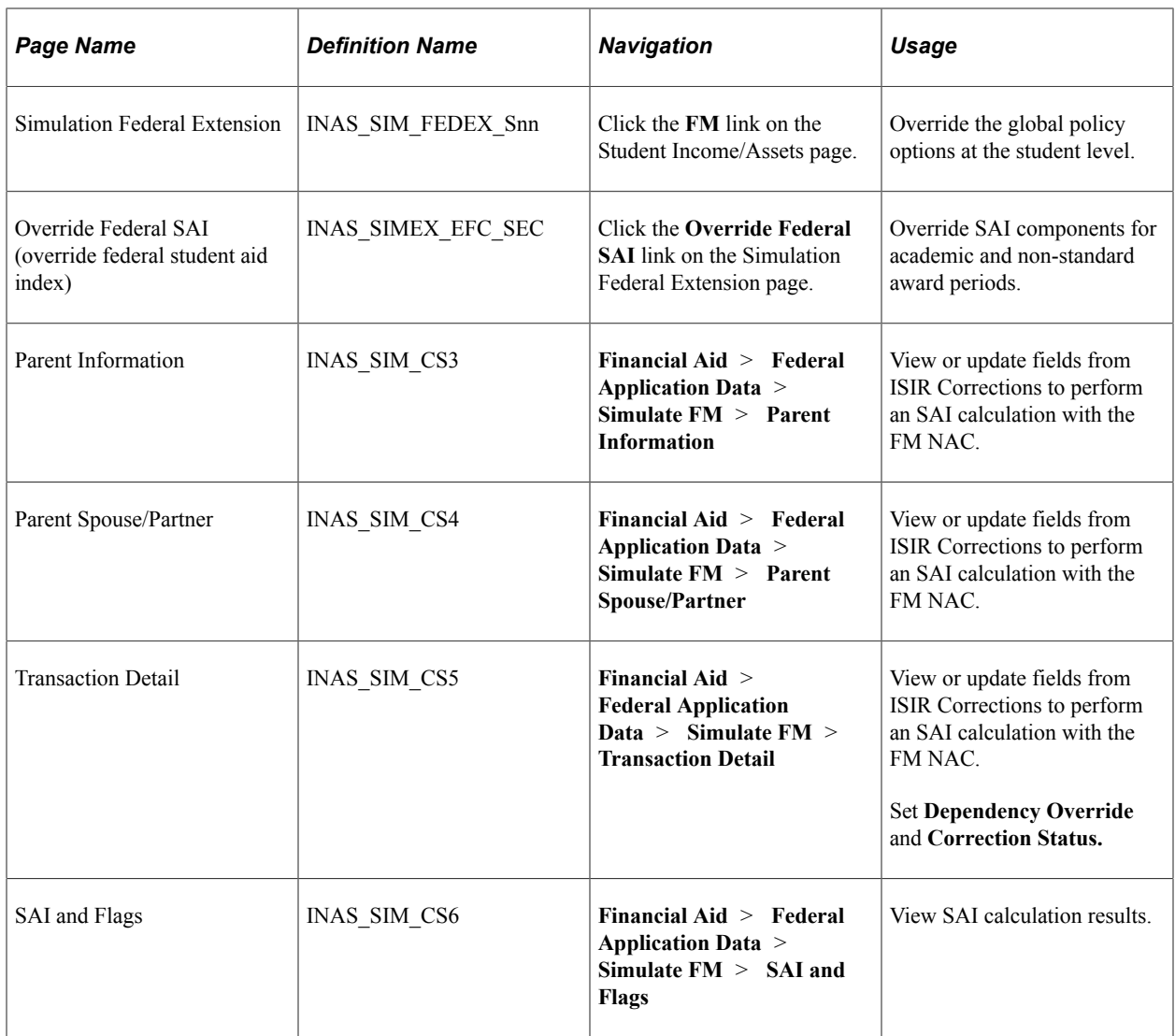

# **Common Page Elements for the FM Simulation Component**

These common elements appear on the FM Simulation pages:

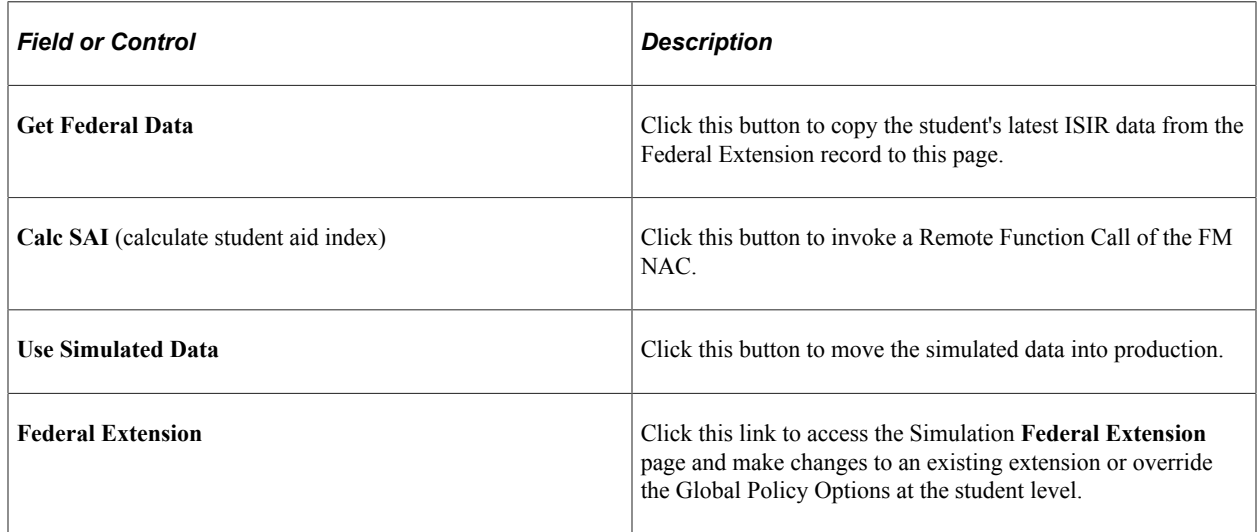

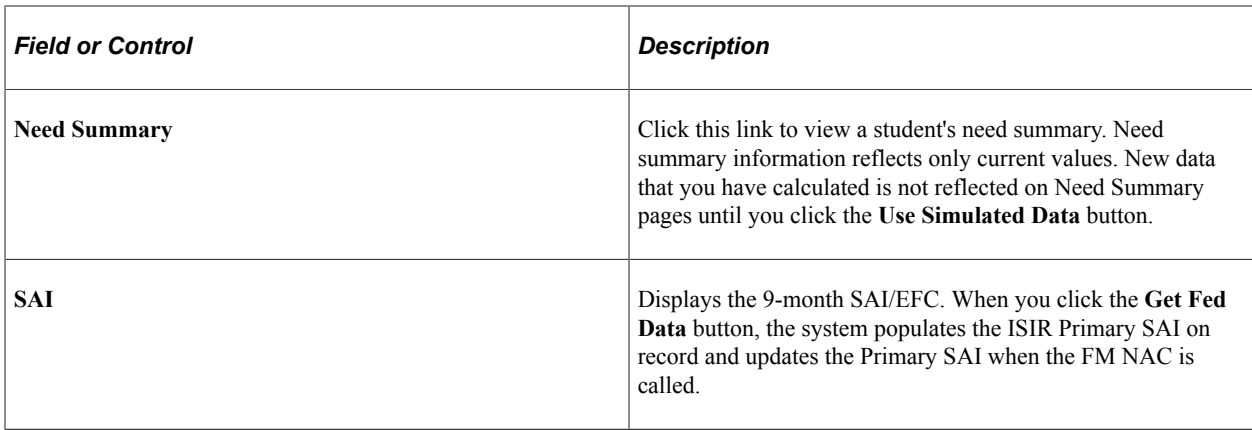

### **Working with Student, Student Spouse, Parent, and Parent Spouse/Partner Information**

Access the Student Income/Assets page (**Financial Aid** > **Federal Application Data** > **Simulate FM** > **Student Information or Student Spouse or Parent Information or Parent Spouse/Partner**).

ISIR edits are not used in the simulation pages. Changes used shouldn't conflict with data in ISIR corrections.

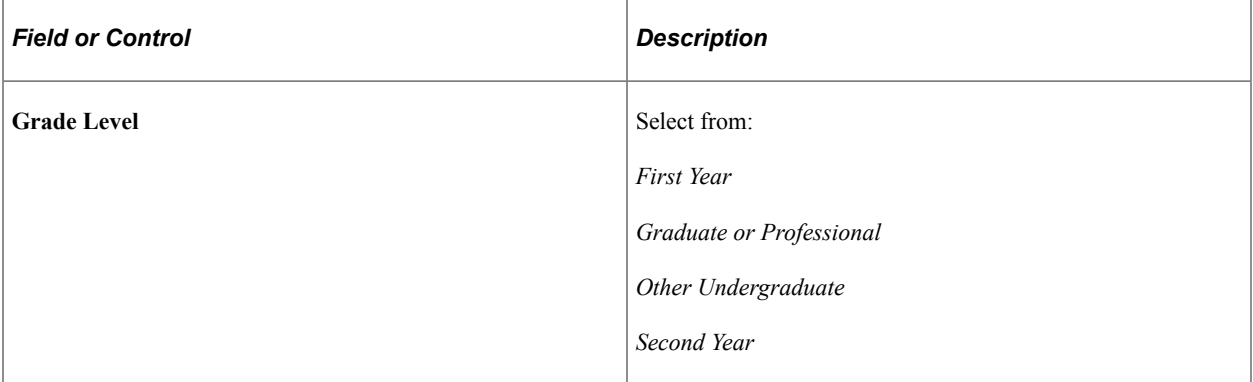

#### **Field Name Abbreviations and Explanations**

**SNAP** (Supplemental Nutrition Assistance Program)

**SSI** (Supplemental Security Income)

**TANF** (Temporary Assistance for Needy Families)

**WIC** (Women, Infants and Children)

### **Overriding Global Policy Options**

Access the Simulation Federal Extension page (click the **FM** link on the Student Income/Assets page).

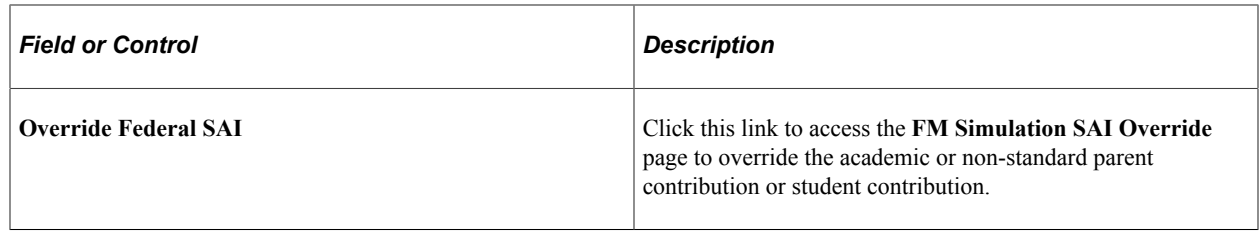

## **Working with Overrides in Transaction Details**

Access the Overrides page (**Financial Aid** > **Federal Application Data** > **Simulate FM** > **Transaction Details**).

#### **Transaction Indicators**

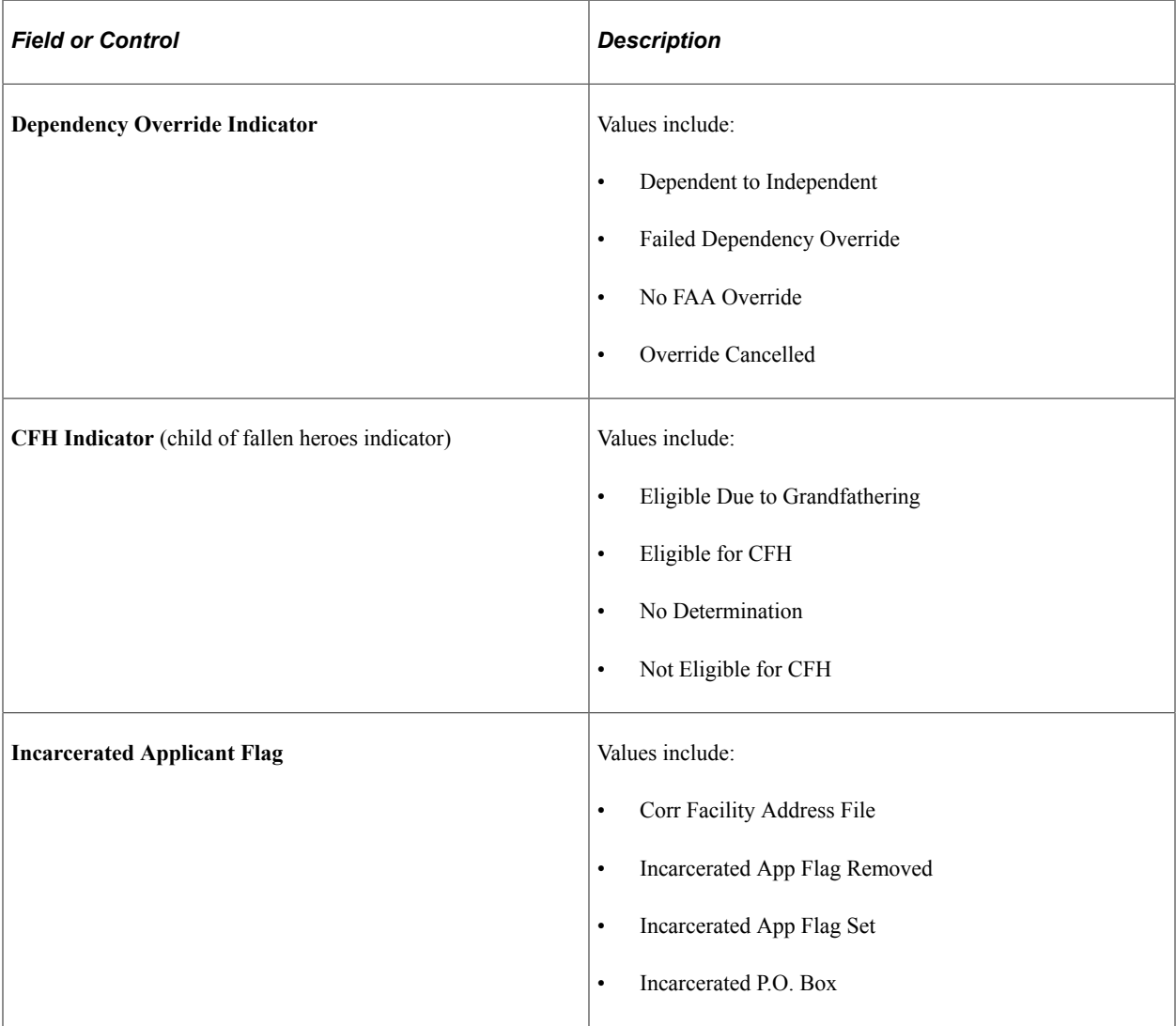

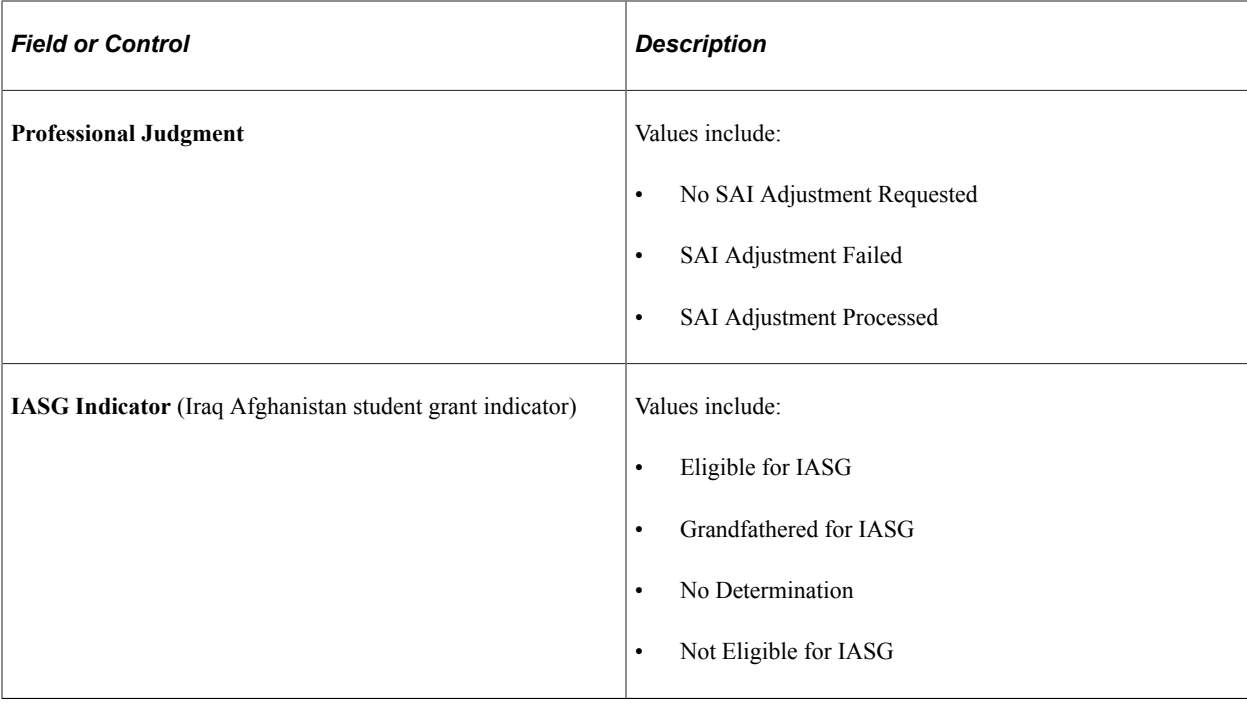

# <span id="page-798-0"></span>**Using FM Simulation for the 2023-2024 and 2022-2023 Aid Years**

You can simulate different Federal Methodology (FM) need analysis scenarios before submitting ISIR Corrections. The FM Simulation process retrieves information from the ISIR Correction pages and Federal Extension page. You can create or change existing federal extension data or global policy option data in simulation depending on your processing requirements.

This section provides an overview of the steps for the simulation process and discusses how to:

- Work with student income and assets.
- Override global policy options at the student level.
- Work with student information.
- Work with parent income and assets.
- Work with parent information.
- Work with assumption overrides.

**Note:** For the 2023-2024 and prior Aid Years, the result of both the Federal Methodology (FM) and Institutional Methodology (IM) calculations for the amount of money that a student and his family are expected to contribute is referred to as Expected Family Contribution (EFC); FM EFC and IM EFC. For the 2024-2025 and future Aid Years, FM calculation result is referred to as the Student Aid Index (SAI); replacing the FM EFC.

### **Understanding the Steps for FM Simulation**

Use the FM Simulation process to select records with an ISIR to simulate SAI/EFC calculations. Then commit changes to ISIR tables when complete.

- 1. Click the **Get Federal Data** button on the page you are using to populate the FM Simulation tables with the latest ISIR information. This is important because data from a prior session might remain in the table.
- 2. Modify fields to affect the SAI/EFC calculation, invoke overrides, or both.

You can also override global policy options at the student level, by clicking the **Fed Ext** button from any page in this component. Unless an extension record already exists in ISIR, the default values that you defined in the Local Global Options page display on the Federal Extension page when you select a Rule Set.

- 3. When you complete your changes, click the **Calc NAC** (calculate need analysis calculation) button. The system displays the results of the SAI/EFC after a successful completion of FM Simulation.
- 4. Repeat steps 2 and 3 as needed. To refresh the worksheet, repeat Step 1.
- 5. Click the **Use Simulated Data** button to use the calculated data for need analysis.

If you confirm that you want to perform the operation, the system inserts a new row in all of the ISIR Tables and any field that was changed is processed as follows:

- a. Sent to the Audit Table for history.
- b. Included in the ISIR Correction process.
- c. Used to recalculate need.

**Note:** You cannot apply changes to any student whose ISIR is rejected.

#### **Pages Used for FM Simulation**

**Note:** The navigation paths for the pages listed in the following page introduction table are for aid year 20nn-20nn. Oracle supports access for three active aid years.

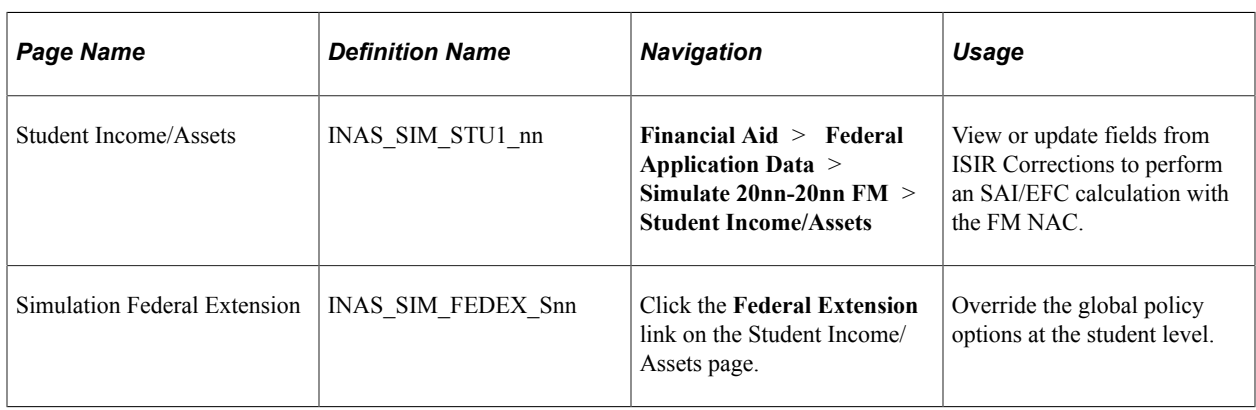

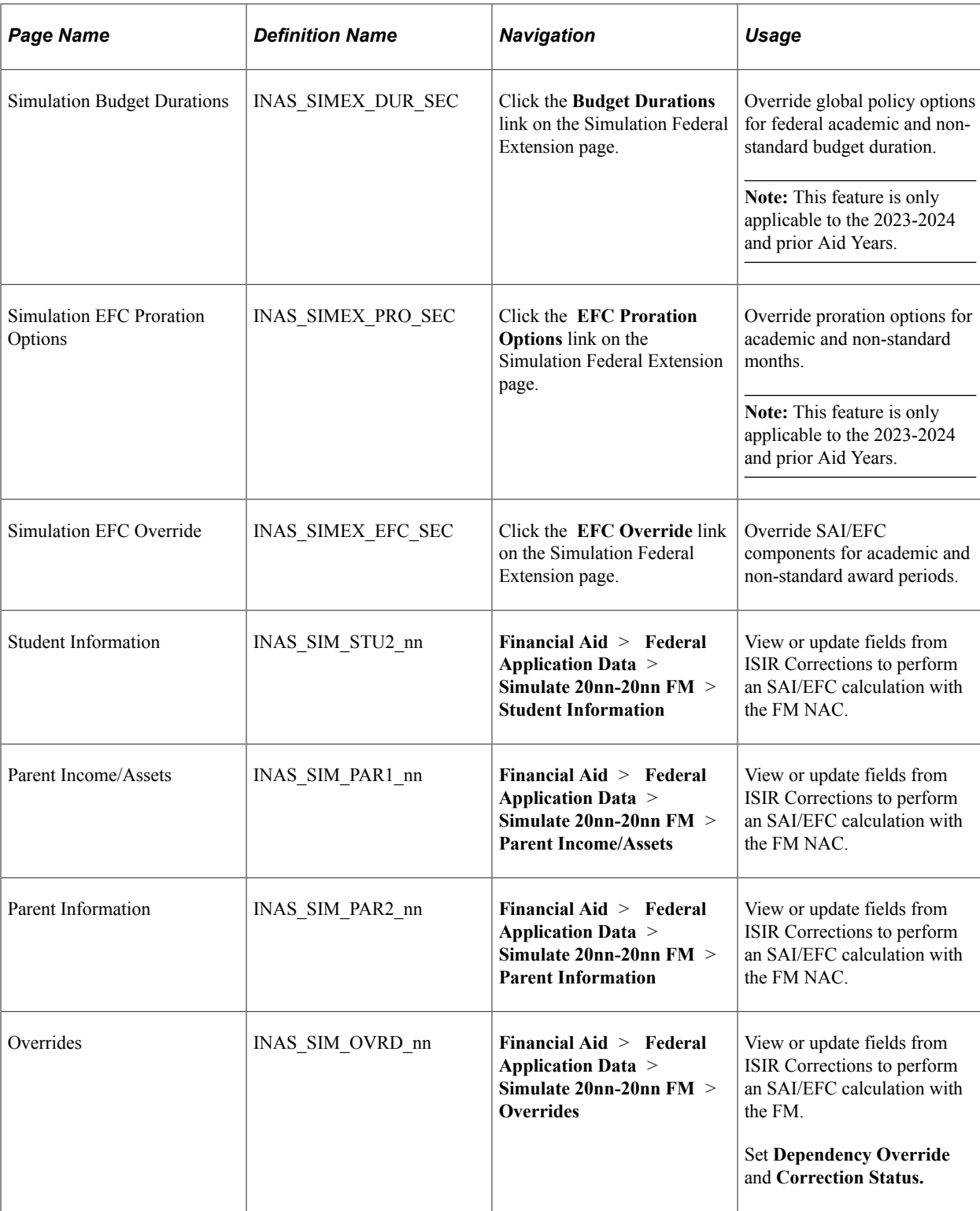

### **Common Page Elements for the FM Simulation Component**

The following elements appear on the Student/Income Assets page, Student Information page, Parent Income/Assets page and Overrides page.

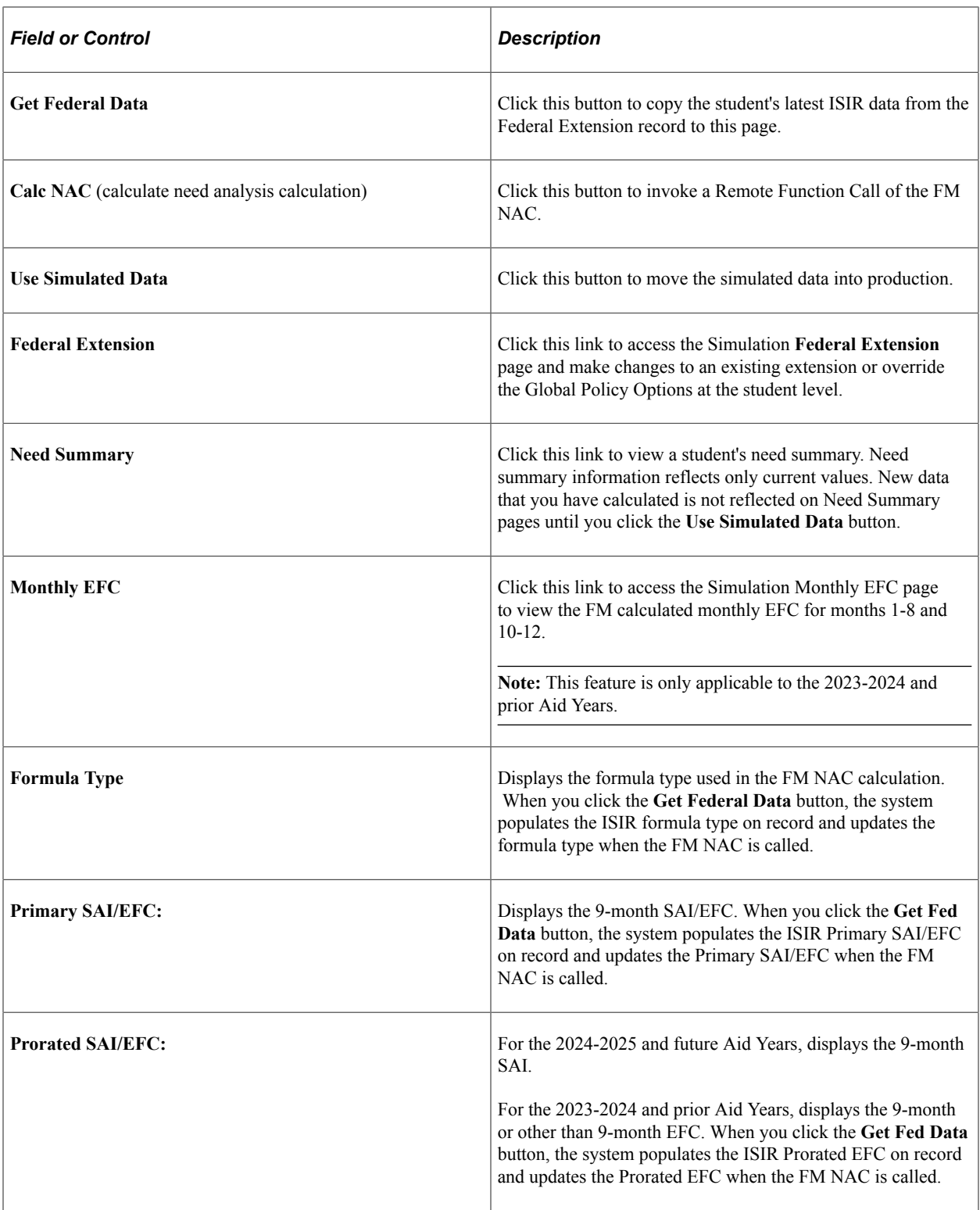

### **Working with Student Income and Assets**

Access the Student Income/Assets page (**Financial Aid** > **Federal Application Data** > **Simulate 20nn-20nn FM** > **Student Income/Assets**).

ISIR edits are not used in the simulation pages. Changes used should not conflict with data in ISIR corrections.

#### **Overriding Global Policy Options at the Student Level**

Access the Simulation Federal Extension page (click the **Federal Extension** link on the Student Income/ Assets page).

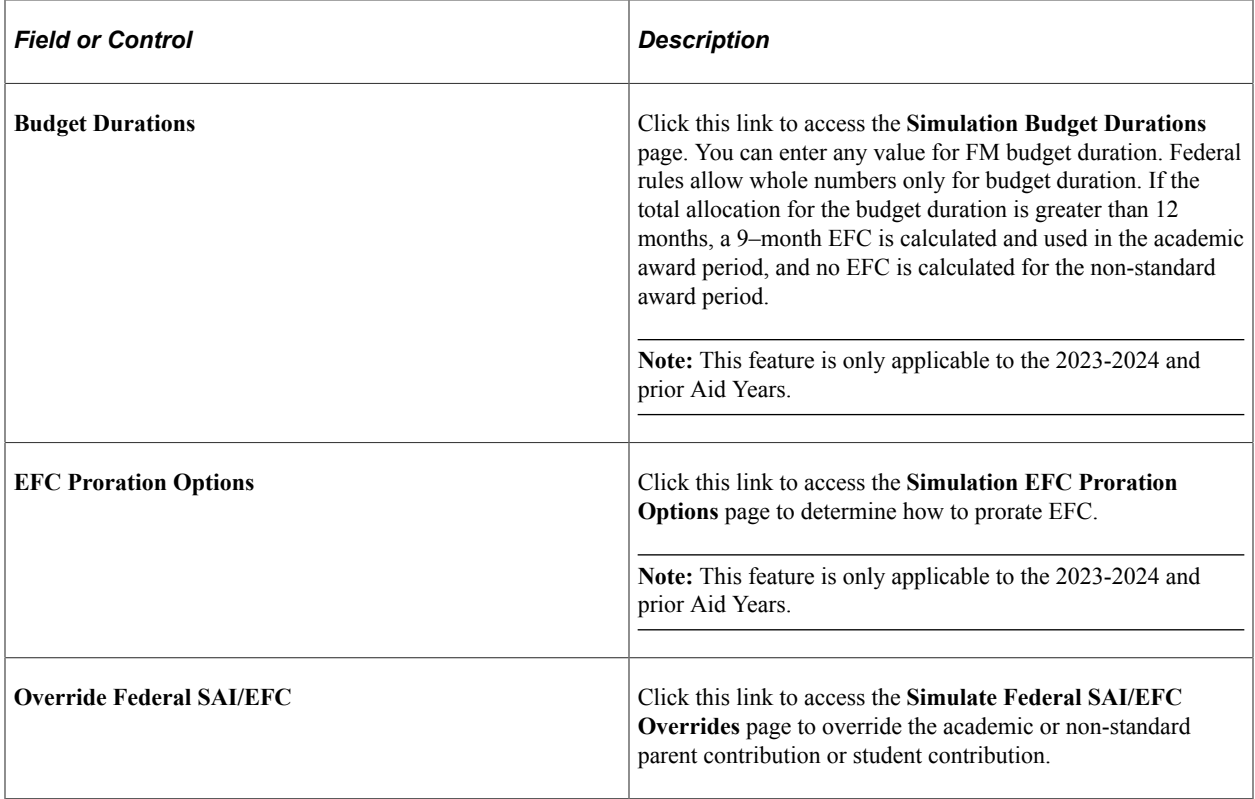

#### **Working with Student Information**

Access the Student Information page (**Financial Aid** > **Federal Application Data** > **Simulate 20nn-20nn FM** > **Student Information**).

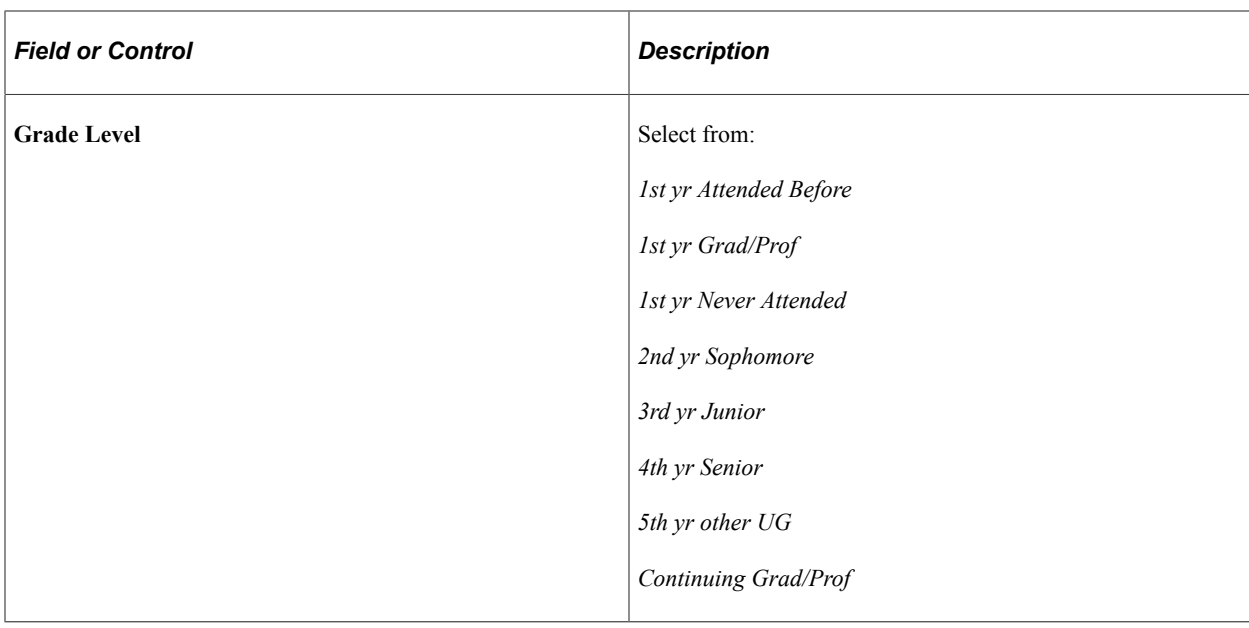

#### **Field Name Abbreviations and Explanations**

**SNAP** (Supplemental Nutrition Assistance Program)

**School Lunch** (free or reduced price lunch)

**Medicaid/SSI** (Supplemental Security Income)

**TANF** (Temporary Assistance for Needy Families)

**WIC** (Women, Infants and Children)

**Work Study**

**Unaccompanied Youth (School)**

**Unaccompanied Youth (HUD)** (Unaccompanied Youth – Housing and Urban Development)

#### **Working with Parent Income and Assets**

Access the Parent Income/Assets page (**Financial Aid** > **Federal Application Data** > **Simulate 20nn-20nn FM** > **Parent Income/Assets**).

#### **Working with Parent Information**

Access the Parent Information page (**Financial Aid** > **Federal Application Data** > **Simulate 20nn-20nn FM** > **Parent Information**).

#### **Field Name Abbreviations and Explanations**

**SNAP** (Supplemental Nutrition Assistance Program)

**School Lunch** (free or reduced price lunch)

**Medicaid/SSI** (Supplemental Security Income)

**TANF** (Temporary Assistance for Needy Families)

**WIC** (Women, Infants and Children)

**Dislocated Worker**

#### **Working with Assumption Overrides**

Access the Overrides page (**Financial Aid** > **Federal Application Data** > **Simulate 20nn-20nn FM** > **Overrides**).

#### **STATUS OVERRIDES**

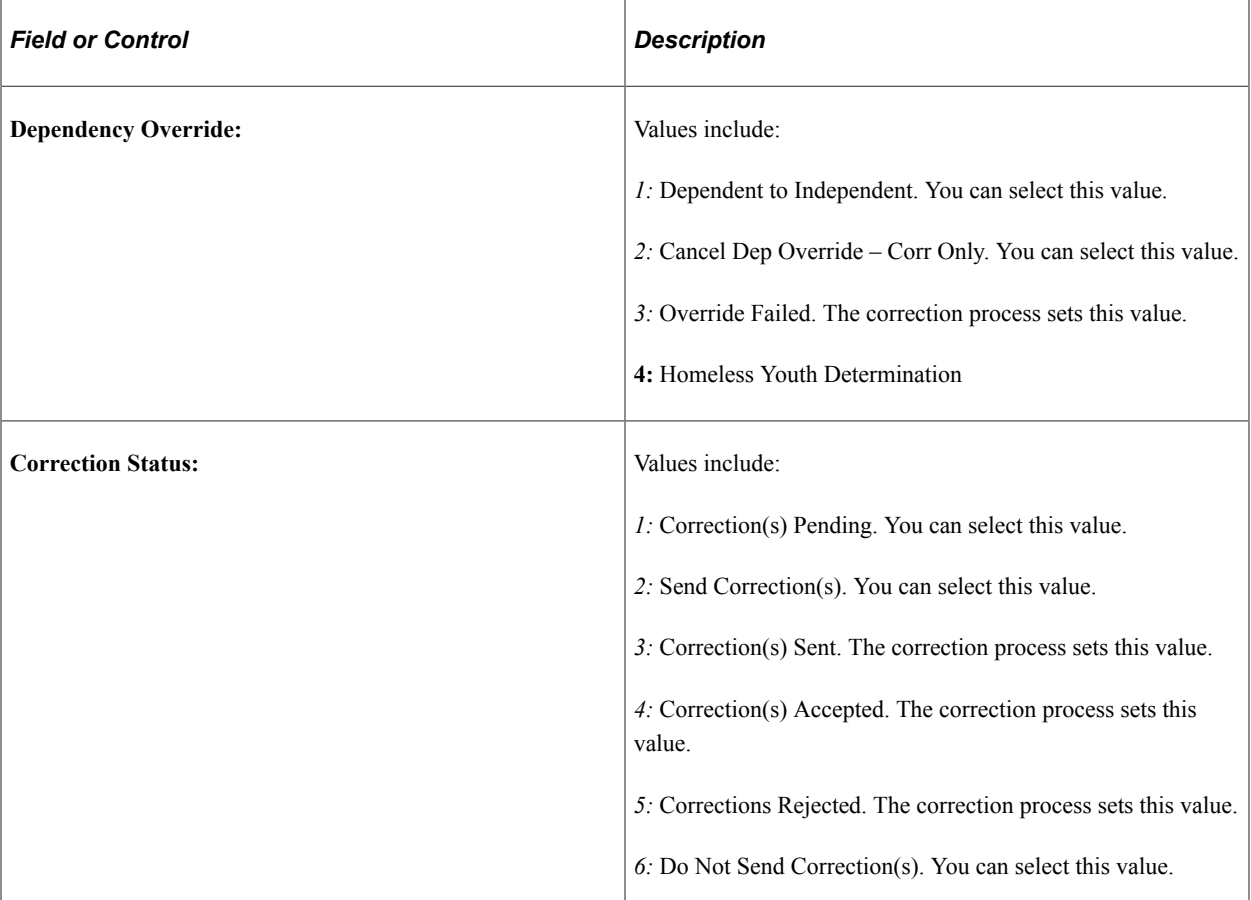

#### **ASSUMPTION OVERRIDES**

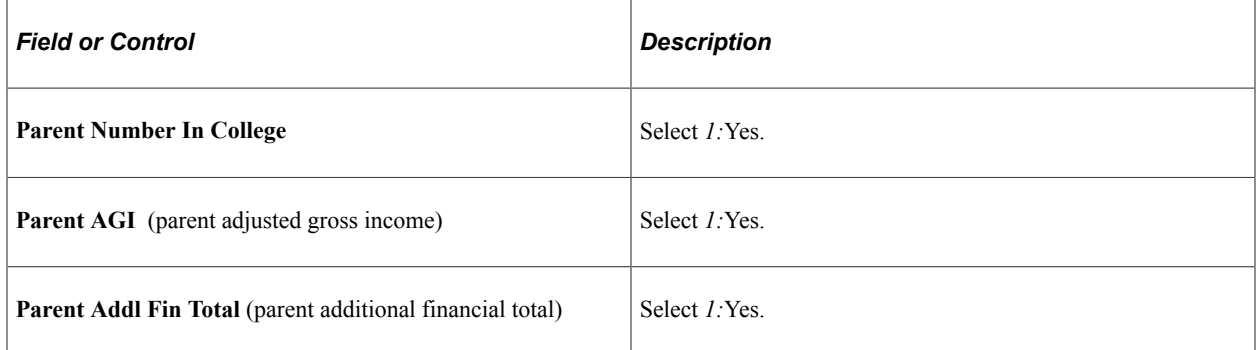

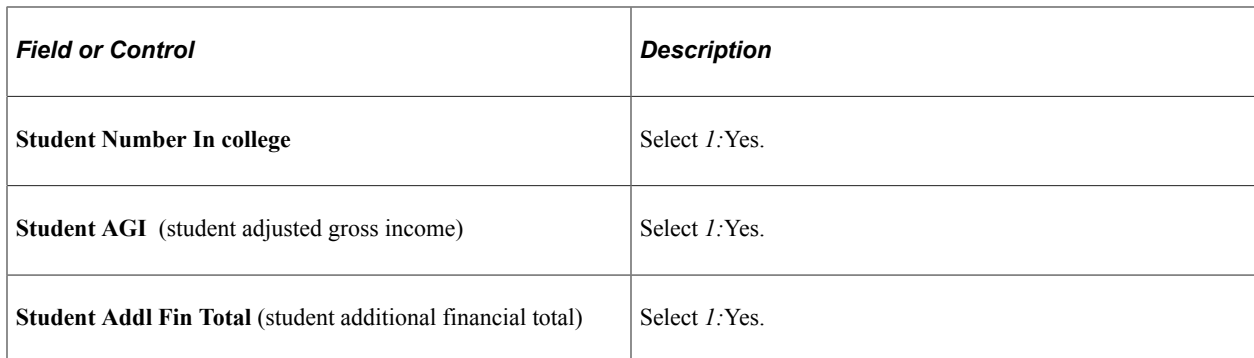

#### **REJECT OVERRIDES**

Select *1*: Yes to override a listed reject.

# **Performing Mass SAI/EFC Calculations**

This section discusses how to perform SAI/EFC Calculations in mass for the 2023-2024 aid year and subsequent aid years based on the policy options at your institution.

**Note:** For the 2023-2024 and prior Aid Years, the result of both the Federal Methodology (FM) and Institutional Methodology (IM) calculations for the amount of money that a student and his family are expected to contribute is referred to as Expected Family Contribution (EFC); FM EFC and IM EFC. For the 2024-2025 and future Aid Years, FM calculation result is referred to as the Student Aid Index (SAI); replacing the FM EFC.

#### **Page Used for Performing Mass SAI/EFC Calculations**

**Note:** Mass SAI/EFC Calculations can only be used for the 2023-2024 aid year and subsequent aid years.

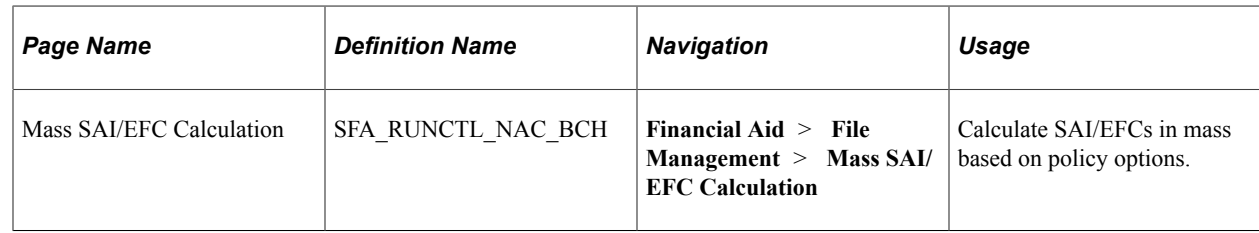

#### **Calculating SAIs/EFCs in Mass**

You can perform both Federal Methodology (FM) and Institutional Methodology (IM) need analysis calculations in mass.

This process uses the FM Need Analysis Calculator (FM NAC) for FM EFC calculations and INAS for IM EFC calculations.

With the delivery of IM each year, the **Application Type** value is limited to **Profile**. After FM is delivered, values of **Both Federal and Profile** and **Federal** are available as additional processing options. Mass EFC Parallel Processing setup is required to be completed prior to using the Mass EFC Calculation process. See "Mass SAI/EFC Parallel Processing Setup" in [Establishing Defaults.](#page-55-0)

You can run mass SAI/EFC calculations automatically after each ISIR data load or as a separate usercontrolled process.

Records loaded into the INAS\_CALC\_RECS table are selected for processing.

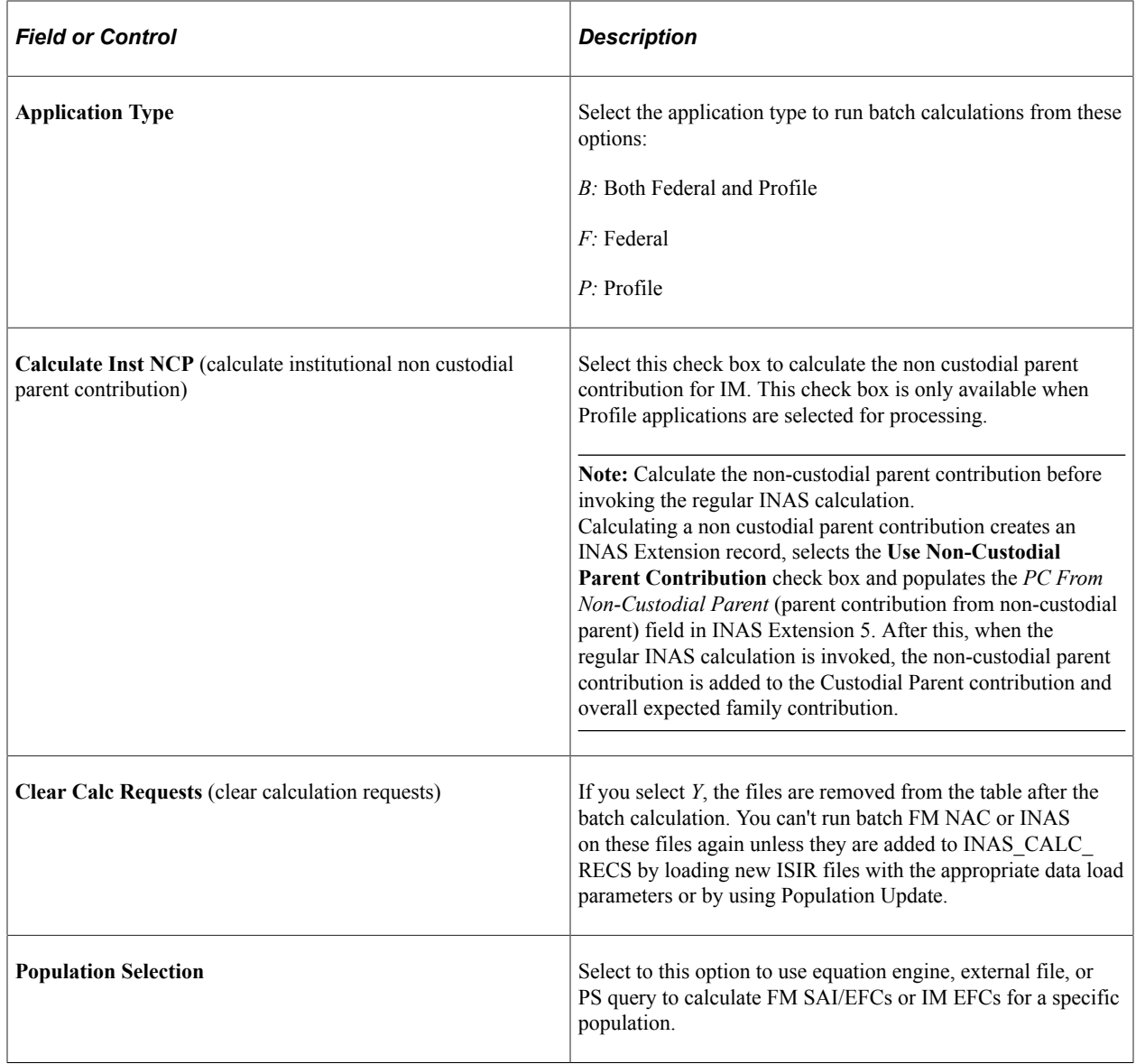

### **Using INAS Batch Calculations**

This section discusses how to calculate Federal Methodology (FM) and Institutional Methodology (IM) INAS in batch for the 2022-2023 aid year and prior aid years based on the policy options at your institution.

### **Page Used to Make INAS Batch Calculations**

**Note:** INAS Batch Calculations can only be used for the 2022-2023 and prior aid years.

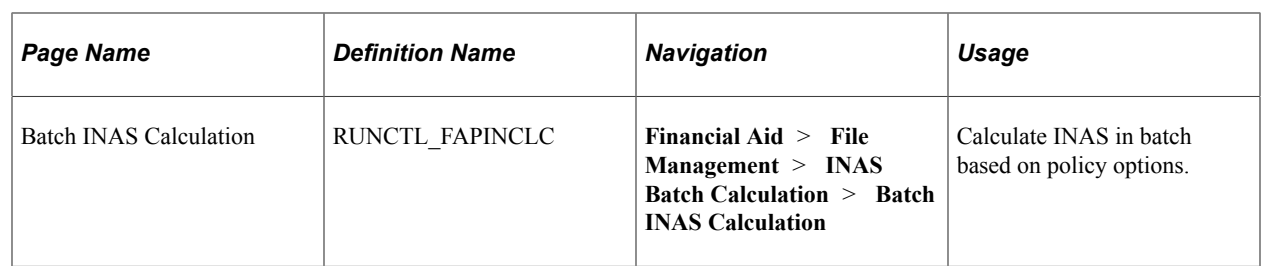

#### **Calculating the INAS in Batch**

Access the Batch INAS Calculation page (**Financial Aid** > **File Management** > **INAS Batch Calculation** > **Batch INAS Calculation**).

The FAPINCLC batch calculation process is the same process as the online calculation. You can run INAS batch calculations automatically after each ISIR data load or as a separate use controlled process. Records loaded into the INAS\_CALC\_RECS table are selected for processing.

With the delivery of IM each year, the Application Type value is limited to Profile. After FM is delivered, values of Both Federal & Profile and Federal are available as additional processing options.

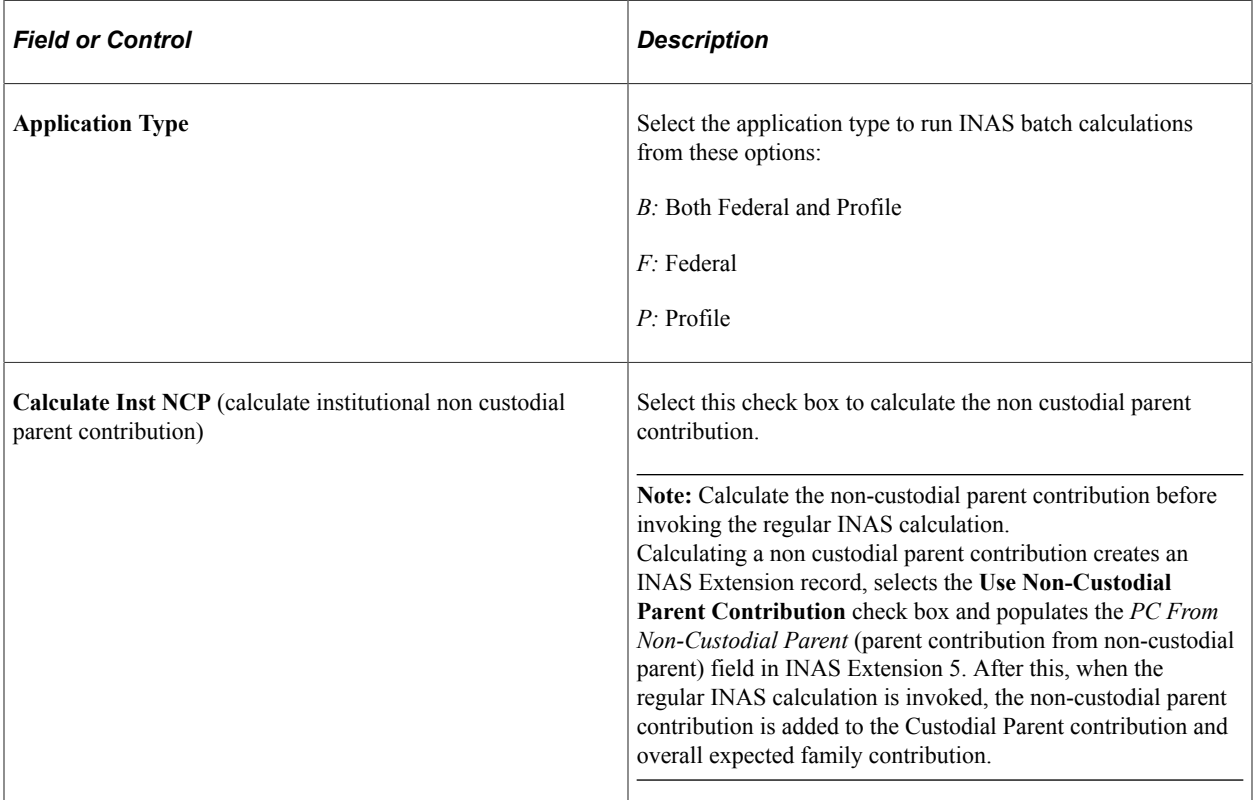

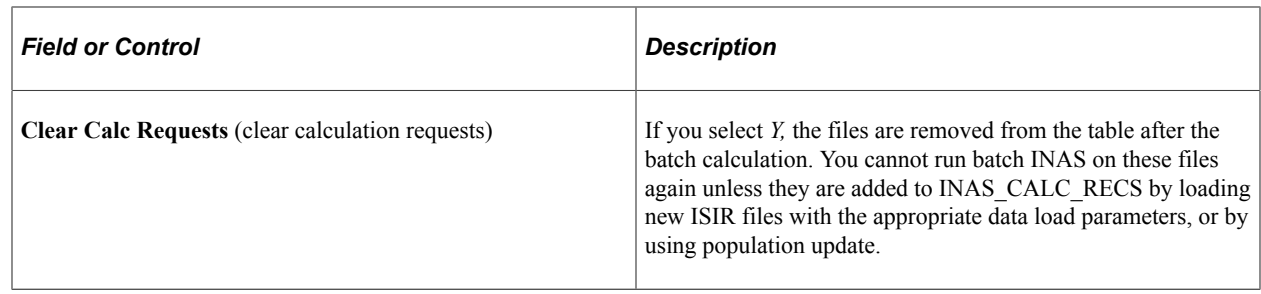

# **Viewing Federal SAI/EFC Information**

This section discusses how to review Federal SAI/EFC summary information.

**Note:** For the 2023-2024 and prior Aid Years, the result of both the Federal Methodology (FM) and Institutional Methodology (IM) calculations for the amount of money that a student and his family are expected to contribute is referred to as Expected Family Contribution (EFC); FM EFC and IM EFC. For the 2024-2025 and future Aid Years, FM calculation result is referred to as the Student Aid Index (SAI); replacing the FM EFC.

### **Pages Used to Review Federal SAI/EFC Information**

**Note:** The system always makes available the three most recent Aid Year versions of the View FM SAI/ EFC Detail component.

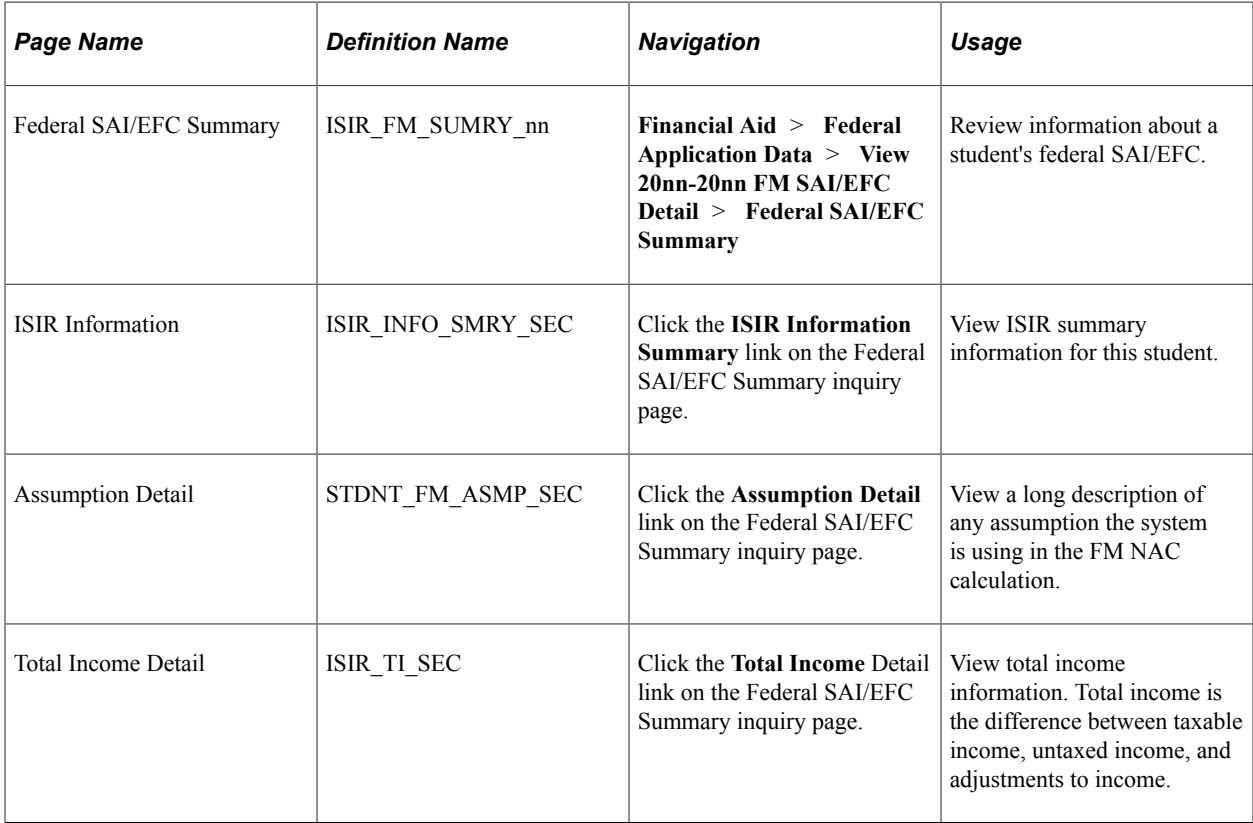

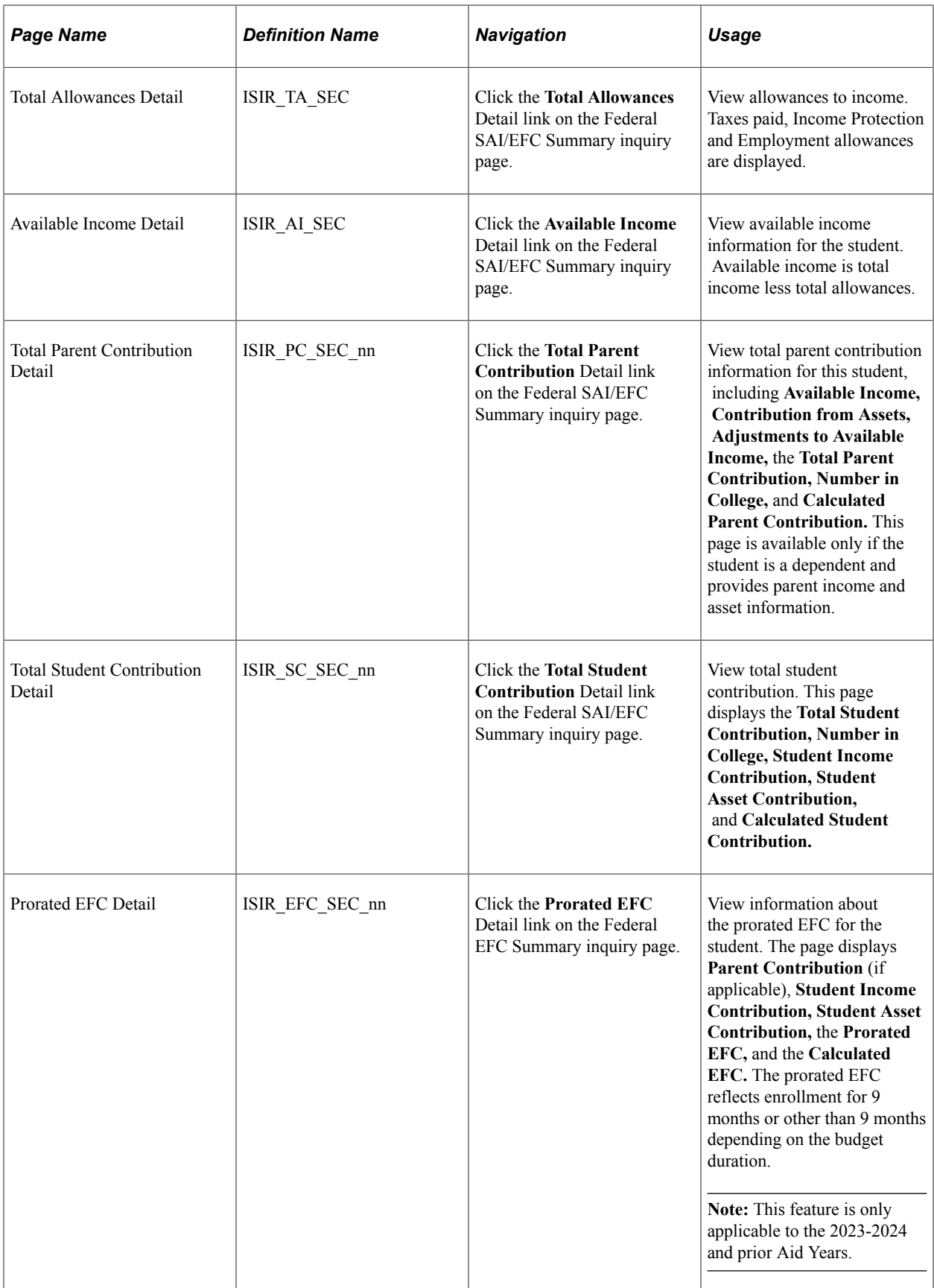

### **Reviewing Federal SAI/EFC Summary Information**

Access the Federal SAI/EFC Summary page (**Financial Aid** > **Federal Application Data** > **View 20nn-20nn FM SAI/EFC Detail** > **Federal SAI/EFC Summary**).

From this page, select links to all detail pages for the students' SAIs/EFCs for a specified aid year. The system supports three active aid years.

For **Total Student Contribution,** *N/A* is displayed to more closely align interim calculation results for Independent Students without Dependents.

# **Viewing Institutional EFC Information**

This section provides an overview of institutional EFC calculations and discusses how to review an institutional EFC summary.

### **Understanding Institutional EFC Calculations**

The following methodologies are used to calculate both parent and student contributions shown on the Institutional EFC Summary page:

- Estimated federal methodology (EFM) uses the federal methodology provided by the College Board to calculate an estimated federal contribution.
- Base Institutional Methodology (IM) uses the institutional methodology provided by the College Board.
- IM with Options uses the IM provided by the College Board and can reflect override options that you set up.

# **Pages Used to View Institutional EFC**

**Note:** The system always makes available the three most recent Aid Year versions of the View IM EFC Detail component.

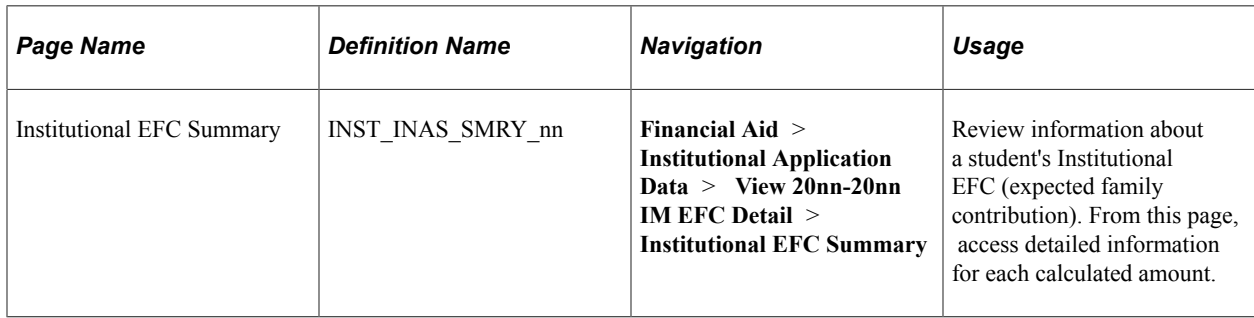

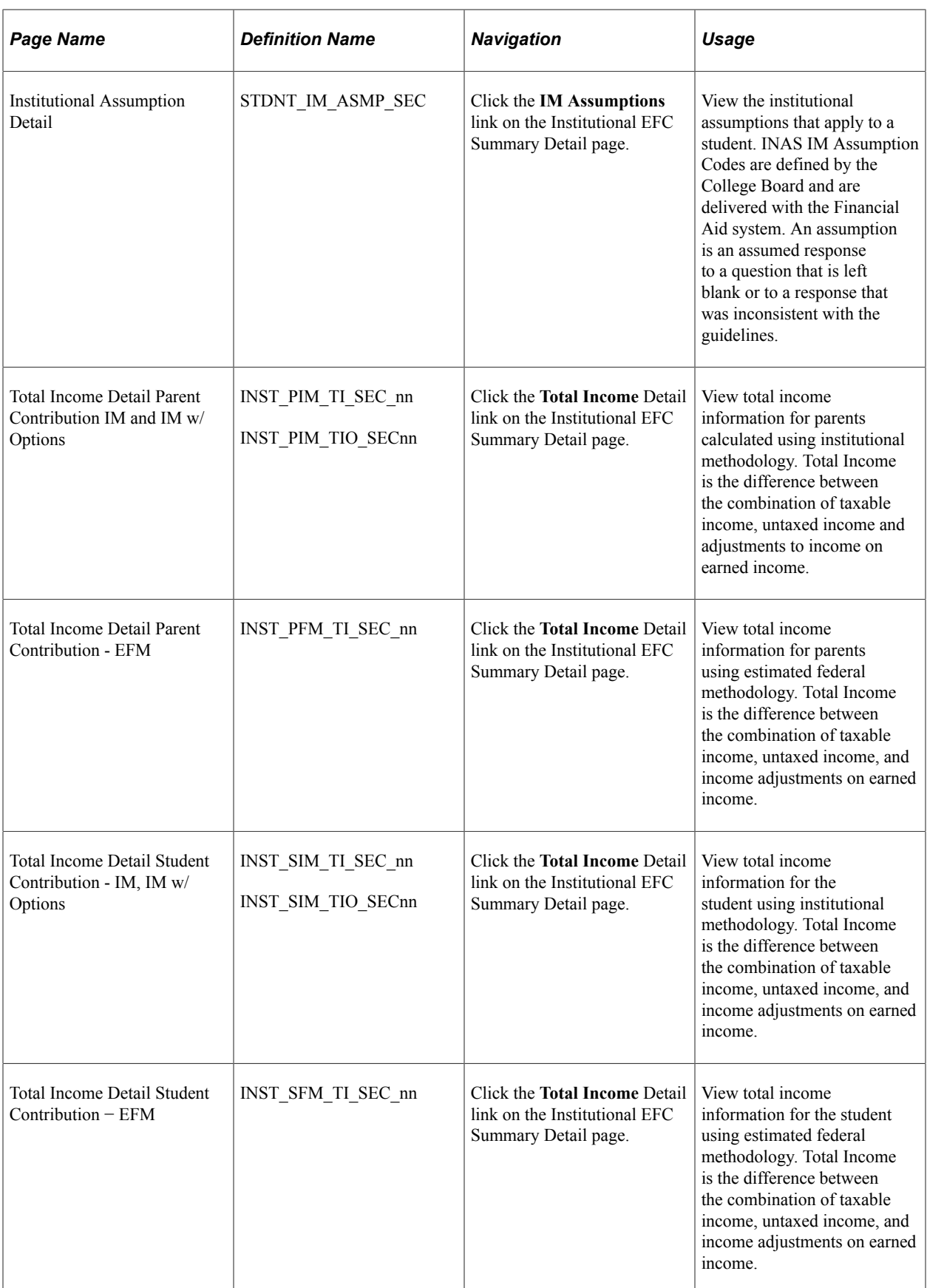

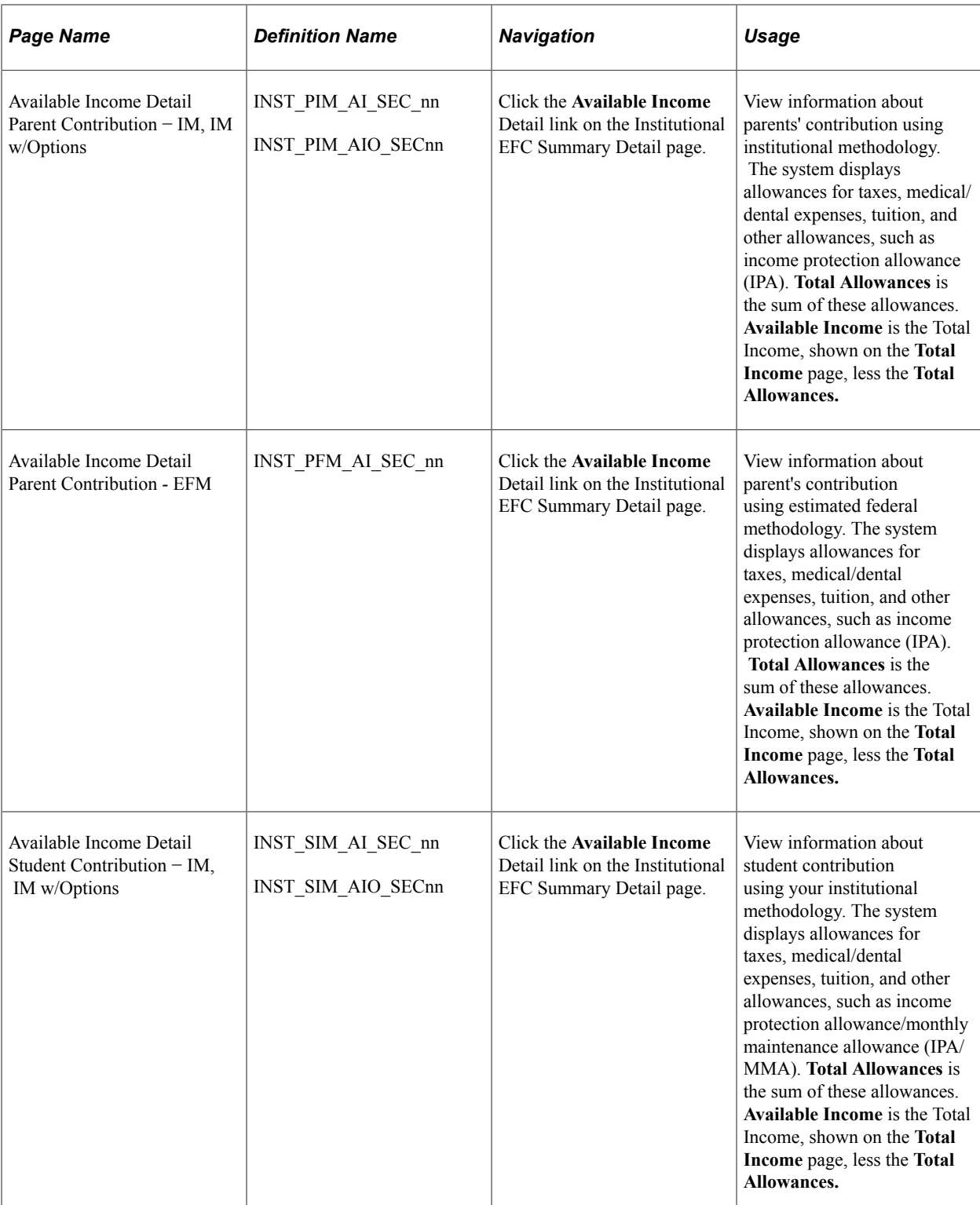

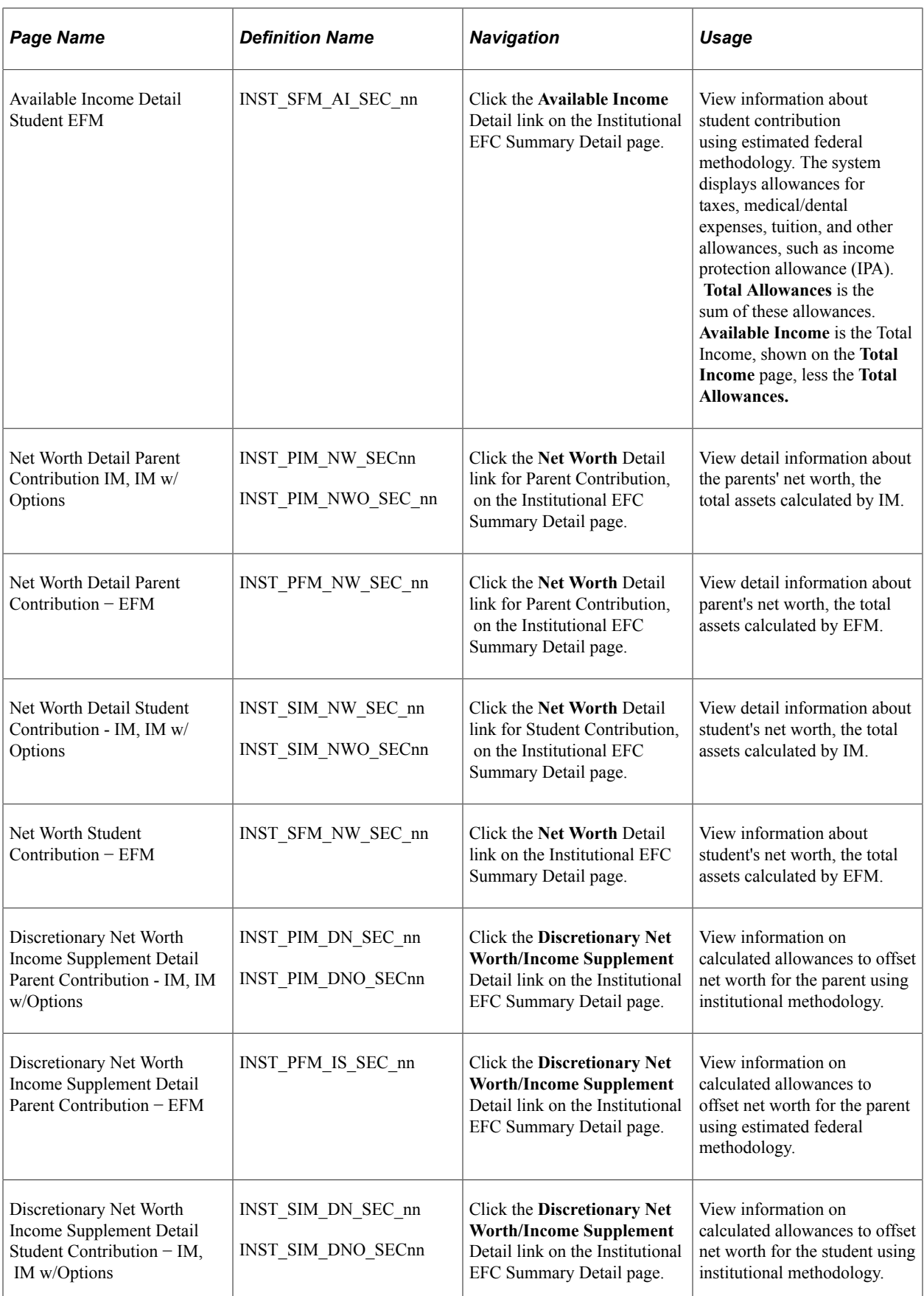

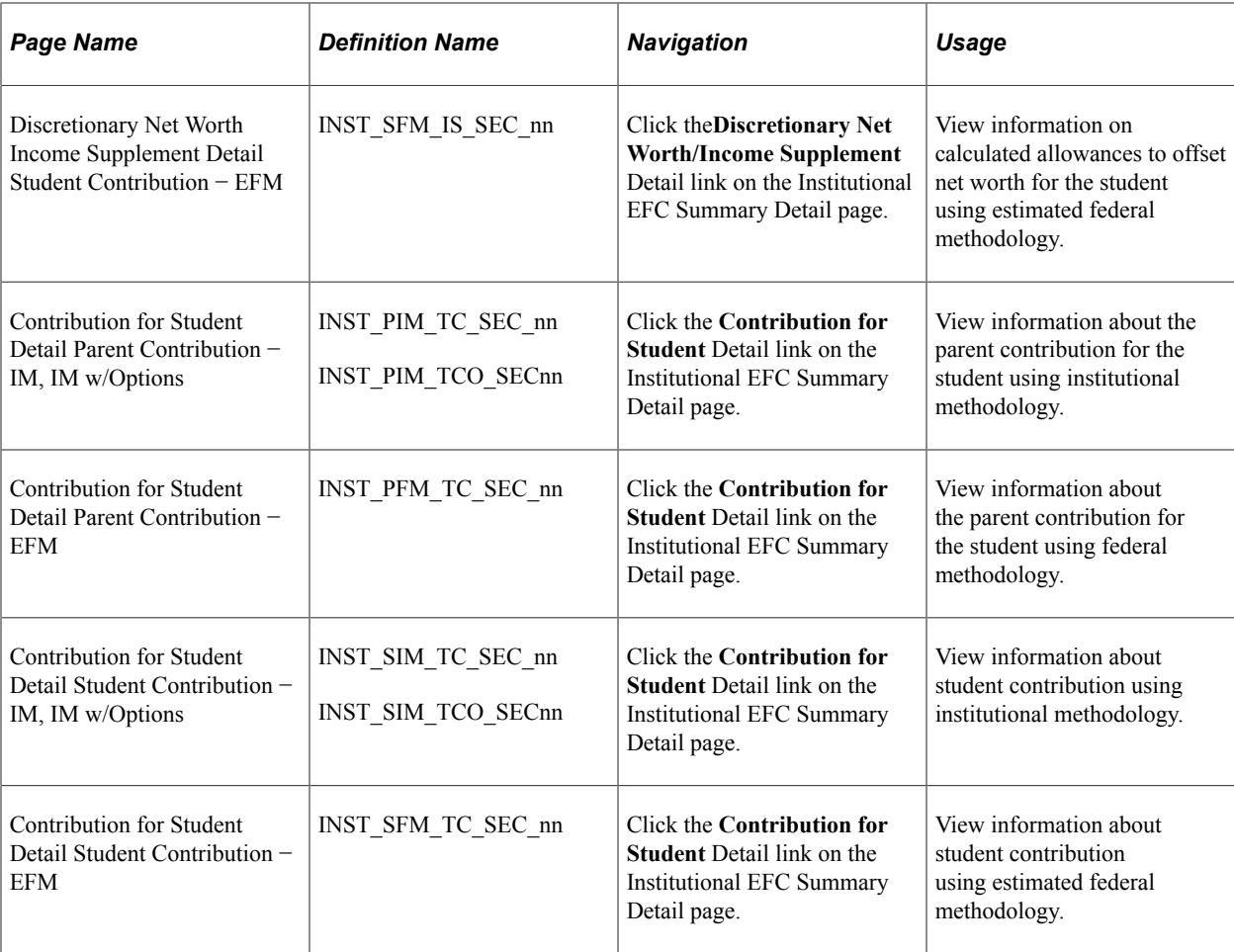

#### **Reviewing an Institutional EFC Summary**

Access the Institutional EFC Summary page (**Financial Aid** > **Institutional Application Data** > **View 20nn-20nn IM EFC Detail** > **Institutional EFC Summary**).

The system displays the **Total Income, Available Income, Net Worth, DNW/Inc Supp** (Discretionary Net Worth/Income Supplement), and **Contribution for Student** for both parent and student contribution for the selected student, application source, and aid year.

Click the **IM Assumptions** link to access the Institutional Assumption Detail page, which describes any INAS assumptions that apply to the student.

Click the **Detail** links to access detailed information for each displayed amount.

See [Reviewing FM NAC and INAS Assumption Codes .](#page-816-0)

#### **Parent Contribution**

EFM totals are always displayed. Select either basic IM or IM with options.

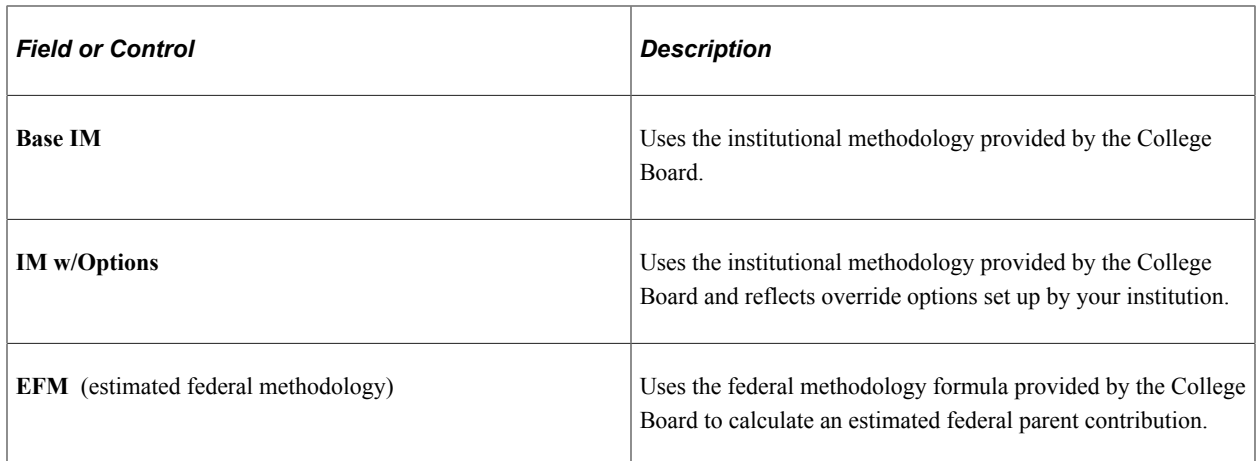

#### **Student Contribution**

EFM totals are always displayed. Select Base IM or IM with Options.

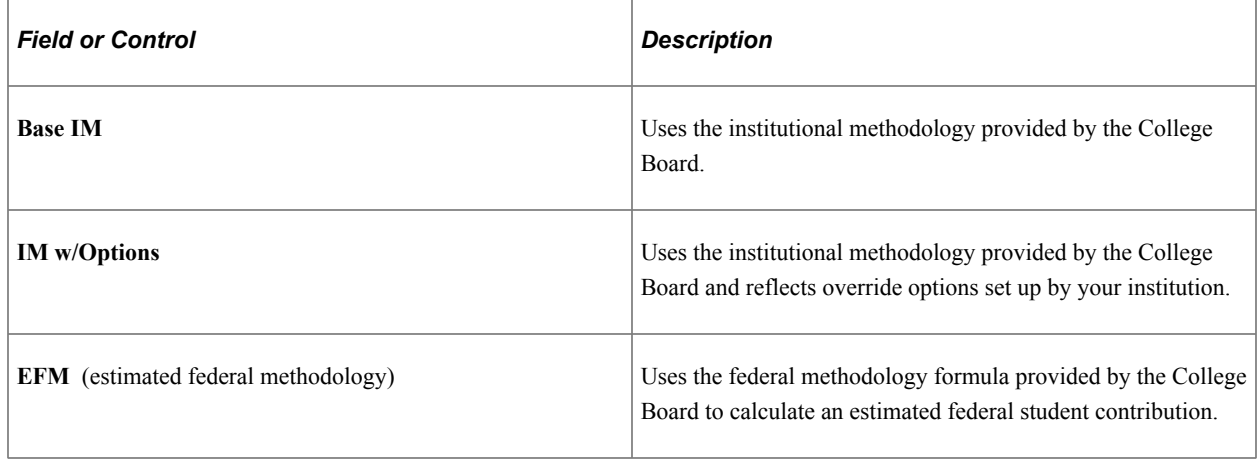

# **Reviewing Need Summary**

This section discusses how to view need summary information.

### **Pages to View Need Summary**

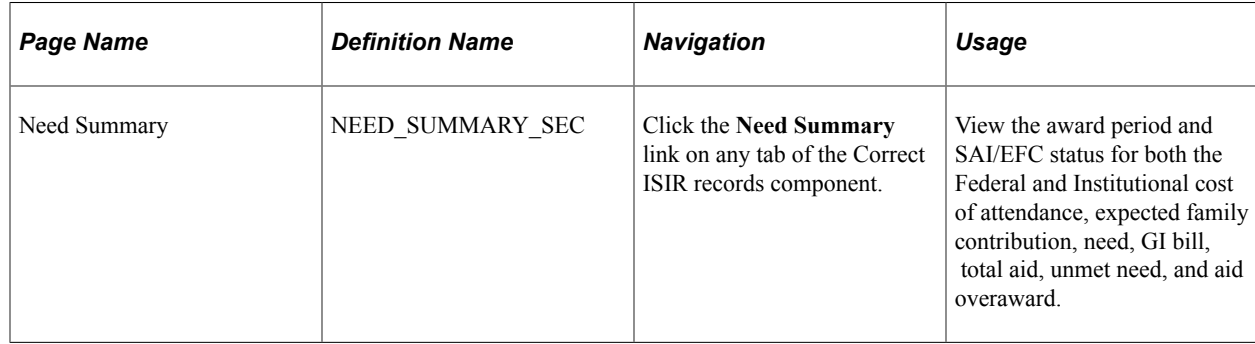

#### **Viewing Need Summary Information**

Access the Need Summary page (click the **Need Summary** link on any tab of the Correct ISIR records component.

This example illustrates the fields and controls on the Need Summary page.

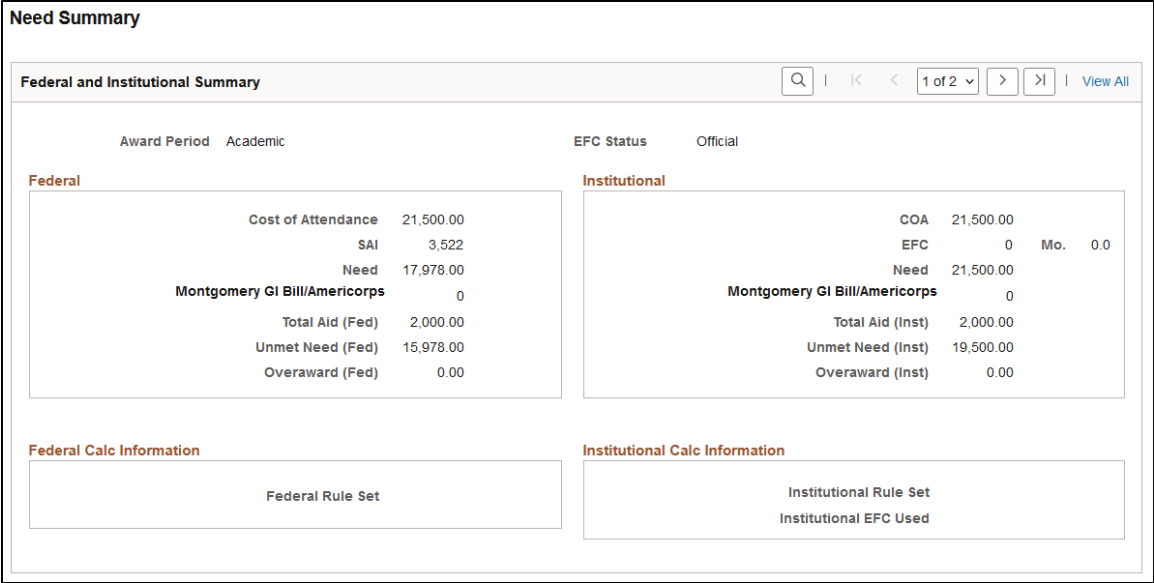

### <span id="page-816-0"></span>**Reviewing FM NAC and INAS Assumption Codes**

To set up Federal Methodology Need Analysis Calculator (FM NAC) and INAS Assumptions Codes, use the Assumption Codes component (INAS\_ASMPTN\_CODES).

This section discusses how to:

- Review FM NAC assumption codes.
- Review INAS IM assumption codes.

**Note:** This feature is only applicable to the 2023-2024 and prior Aid Years.

### **Pages Used to Review the FM NAC and INAS Assumption Codes**

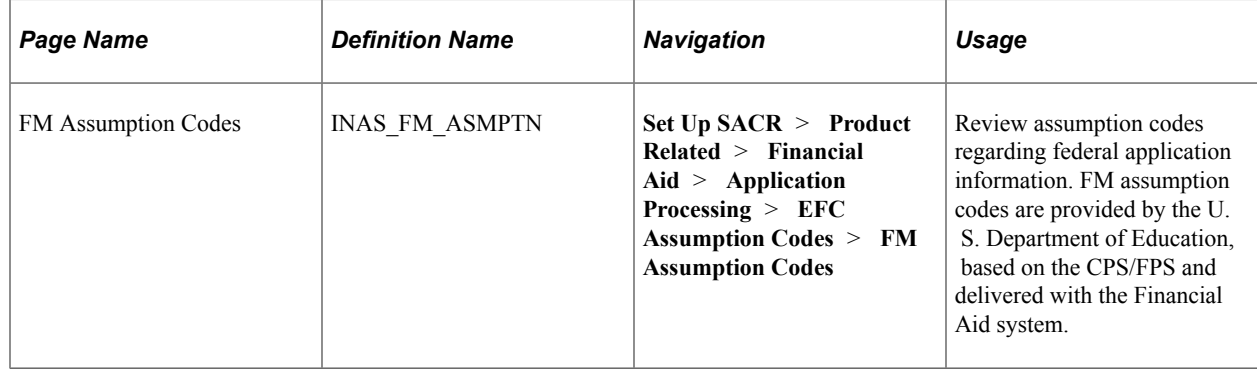

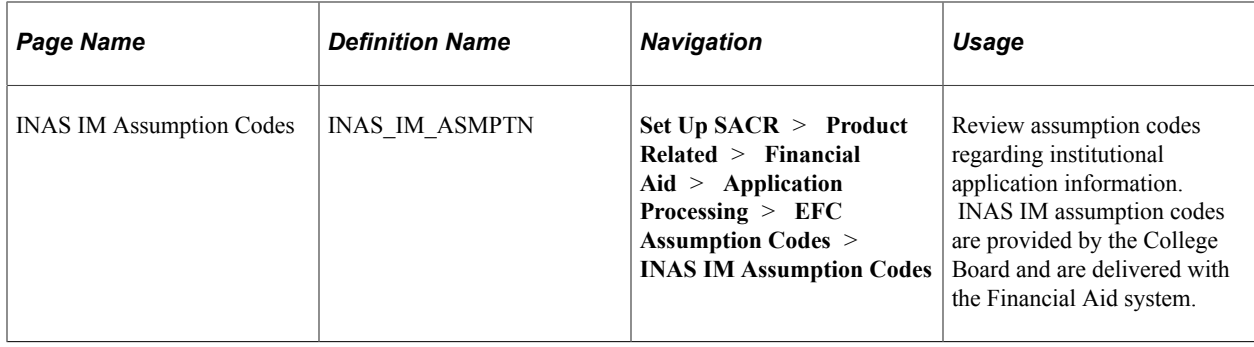

#### **Reviewing FM NAC Assumption Codes for 2023-2024 and Prior Aid Years**

Access the FM NAC Assumption Codes page (**Set Up SACR** > **Product Related** > **Financial Aid** > **Application Processing** > **EFC Assumption Codes** > **FM Assumption Codes**).

Use this page to review the FM assumption codes defined by the U.S. Department of Education for the aid year.

#### **Reviewing INAS IM Assumption Codes**

Access the INAS IM Assumption Codes page (**Set Up SACR** > **Product Related** > **Financial Aid** > **Application Processing** > **EFC Assumption Codes** > **INAS IM Assumption Codes**).

Use this page to review the IM assumption code defined by INAS for the aid year.

### **FM Test Harness**

A Federal Methodology (FM) Test Harness to allow you to generate a feature file that can be shared with Oracle to assist with replication and review of FM NAC (Need Analysis Calculator) Service Requests.

This section discusses how to generate a feature file to test the FM NAC.

**Note:** For the 2023-2024 and prior Aid Years, the result of both the Federal Methodology (FM) and Institutional Methodology (IM) calculations for the amount of money that a student and his family are expected to contribute is referred to as Expected Family Contribution (EFC); FM EFC and IM EFC. For the 2024-2025 and future Aid Years, FM calculation result is referred to as the Student Aid Index (SAI); replacing the FM EFC.

The FM Test Harness generates a feature file for the 2023-2024 and future Aid Years that contains:

- The input fields with Personal Identity Information data removed or truncated sent to the FM NAC used in the most recent FM SAI/EFC calculation.
- The response data from the FM NAC that is stored on the ISIR COMPUTED table, including the intermediate and final SAI/EFC calculations, edits, and rejects applied.

### **Page Used for the FM Test Harness**

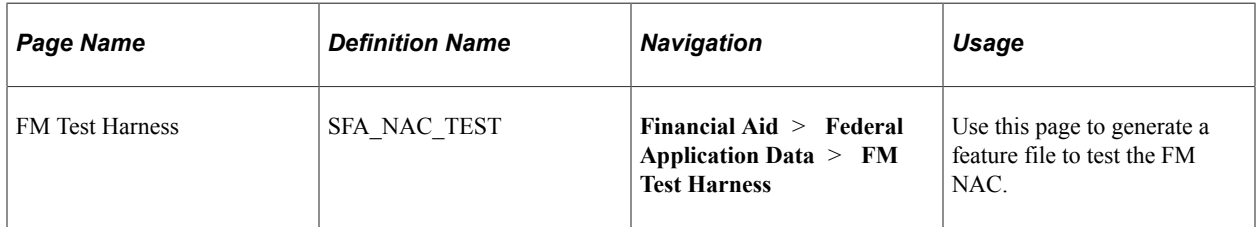

#### **Using the FM Test Harness**

Access the FM Test Harness page ( **Financial Aid** > **Federal Application Data** > **FM Test Harness**).

This example illustrates the fields and controls on the FM Test Harness page.

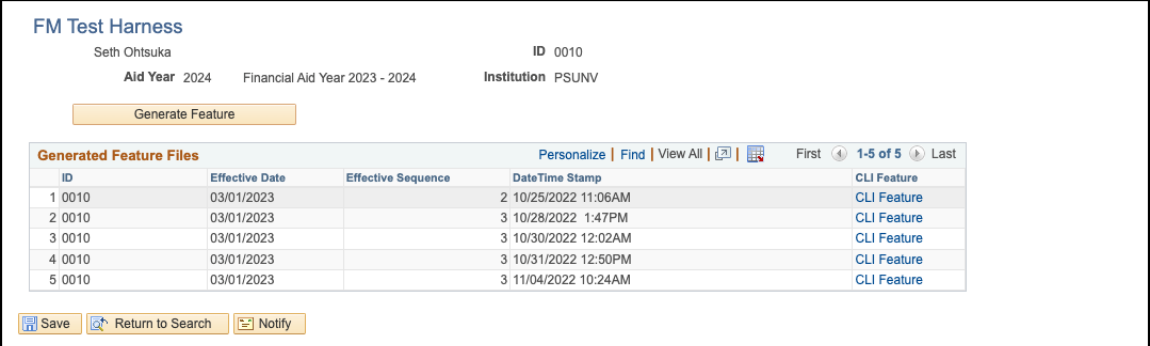

Use this page to generate a feature file to test the FM NAC.

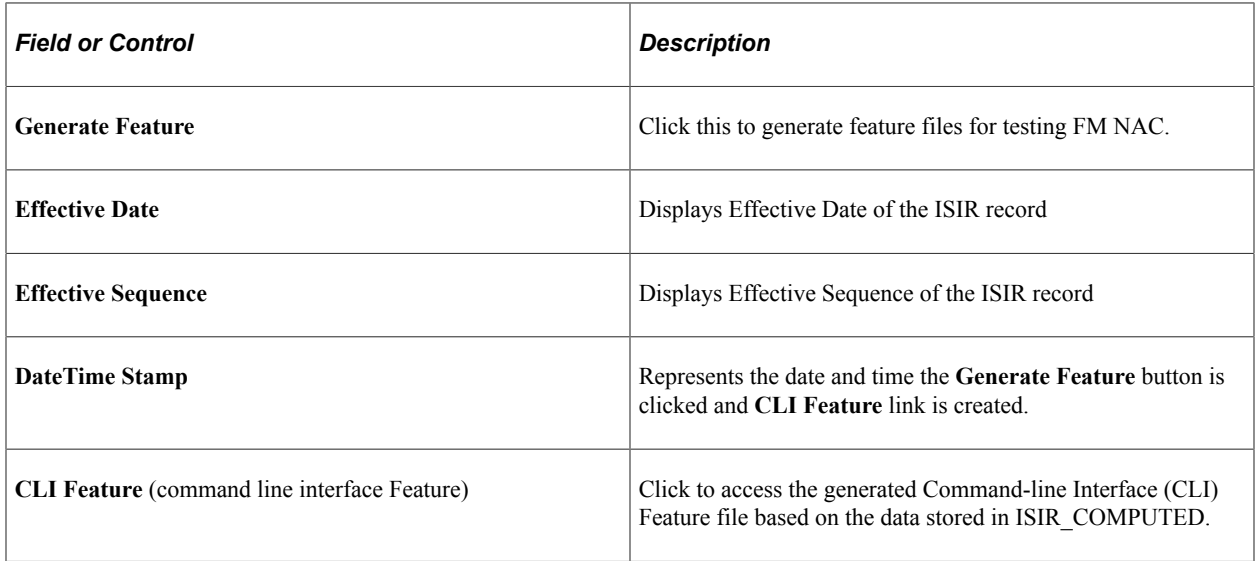

Performing Need Analysis Chapter 24

# **Assessing Eligibility for Financial Aid**

# **Setting Up Verification Options**

Verification is the process of checking the accuracy of the information provided by students and their families when applying for financial aid. Institutions are required to perform federal verification on a portion of their aid applicants before awarding Title IV aid. The Campus Solutions application provides options for meeting federal and institutional verification requirements.

This section discusses how to set up fields for compare.

For more information see, the Federal Student Aid Handbook on the US Department of Education Information for Financial Aid Professionals (IFAP) website.

### **Pages Used to Set Up Verification Options**

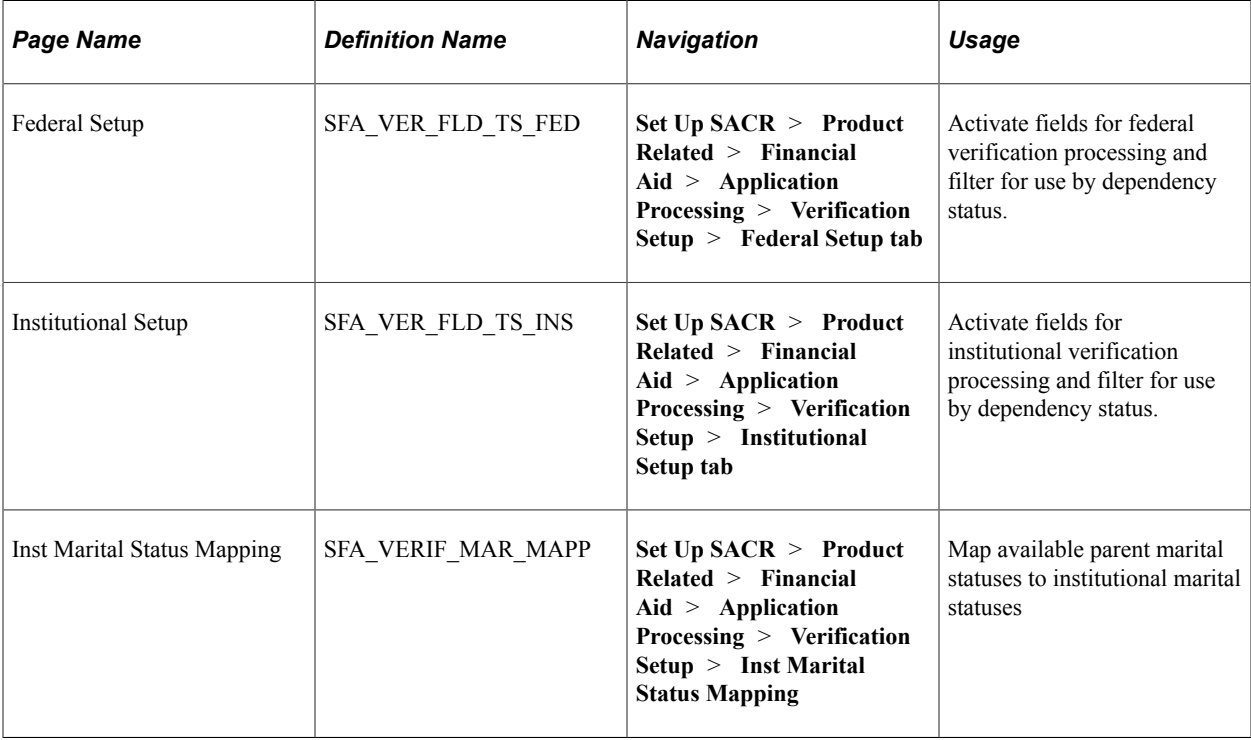

### **Setting Up Tolerances**

Access the Federal Setup page (**Set Up SACR** > **Product Related** > **Financial Aid** > **Application Processing** > **Verification Setup** > **Federal Setup**).

This example illustrates the fields and controls on the Federal Setup page. You can find definitions for the fields and controls later on this page.

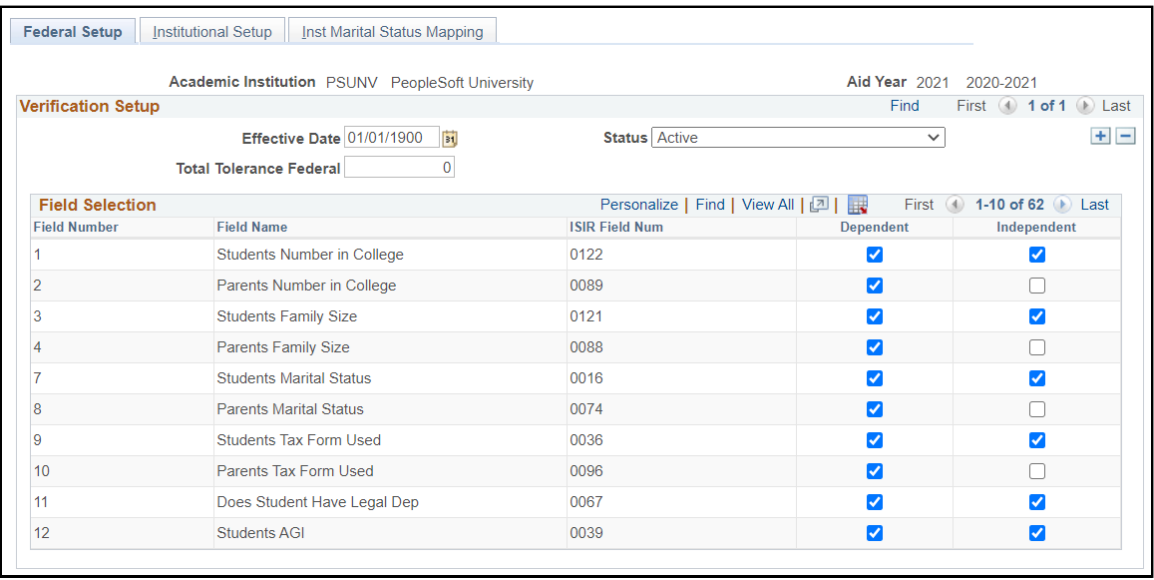

Select fields to be verified by selecting the check box for the type of student you want to verify: Dependent, Independent, or both.

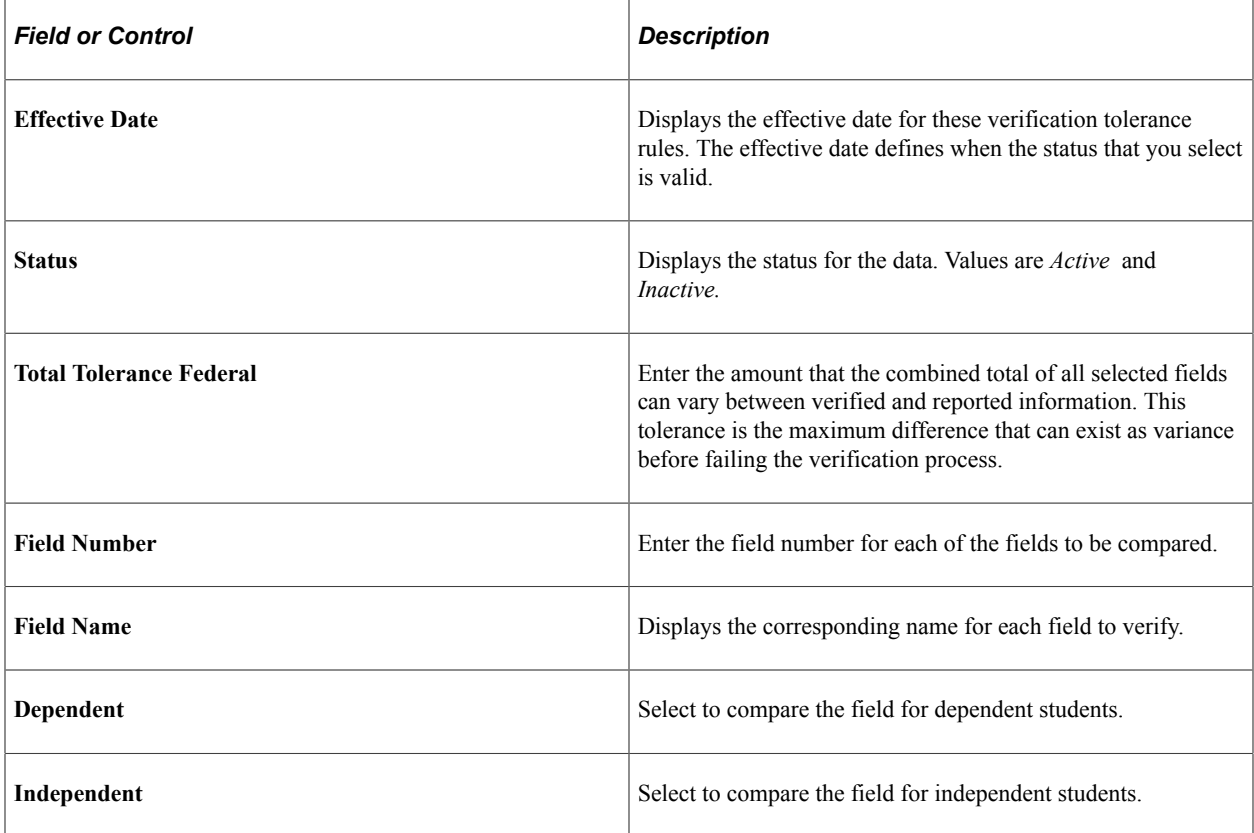

Access the Institutional Setup page (**Set Up SACR** > **Product Related** > **Financial Aid** > **Application Processing** > **Verification Setup** > **Institutional Setup**).

This example illustrates the fields and controls on the Institutional Setup page. You can find definitions for the fields and controls later on this page.

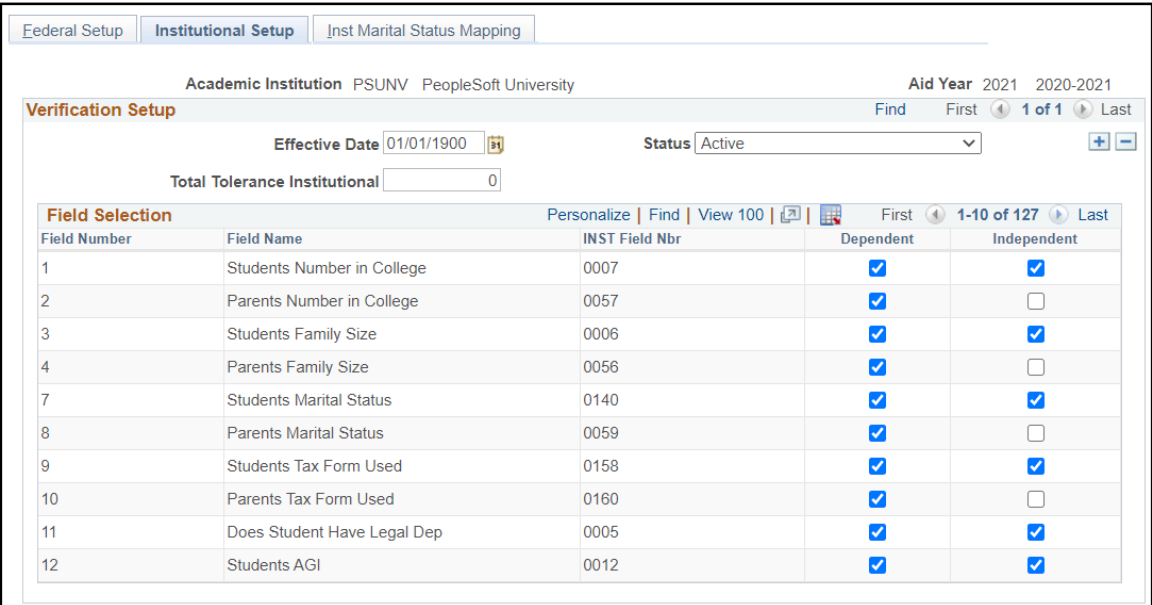

Select fields to be verified by selecting the check box for the type of student you want to verify: Dependent, Independent, or both.

Refer to the field descriptions for the Federal Setup page with the following exceptions:

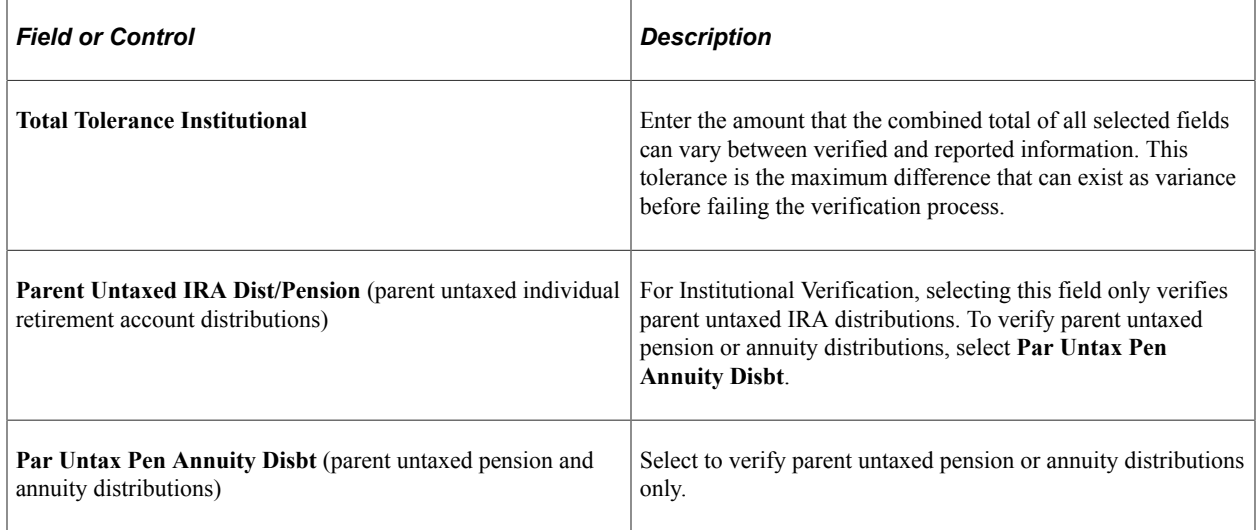

#### **Mapping Institutional Marital Statuses**

Access the Inst Marital Status Mapping page (**Set Up SACR** > **Product Related** > **Financial Aid** > **Application Processing** > **Verification Setup** > **Inst Marital Status Mapping**).

This example illustrates the fields and controls on the Institutional Marital Status Mapping page. You can find definitions for the fields and controls later on this page.

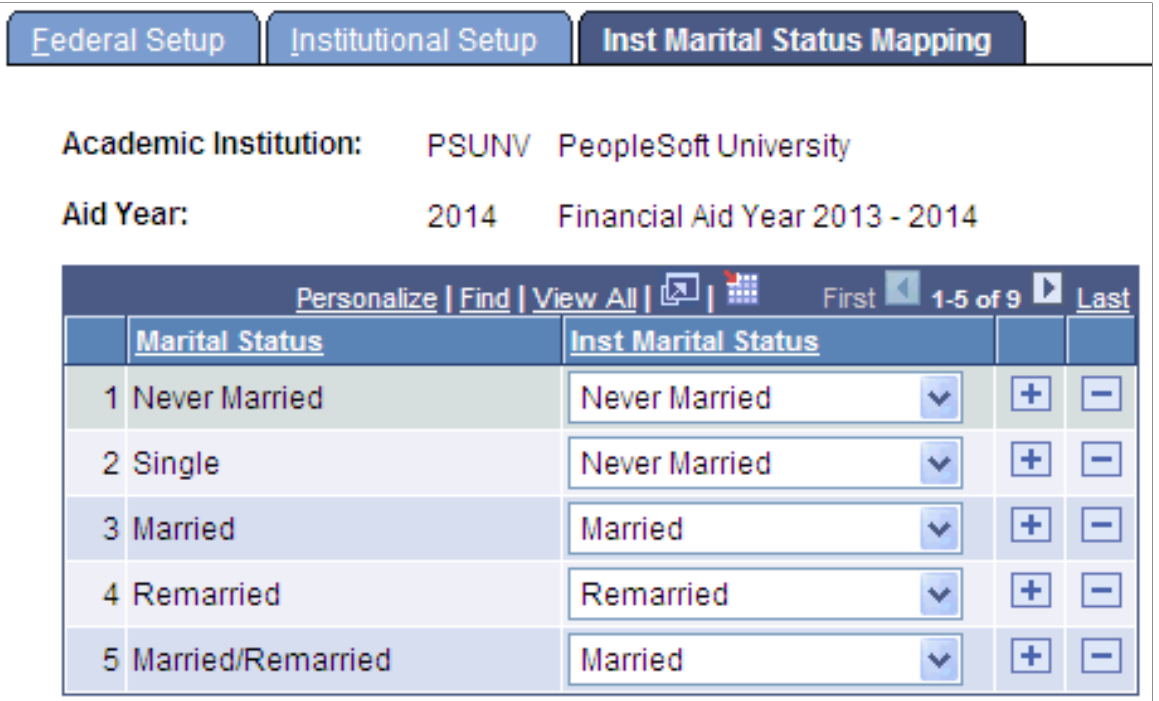

Use this page to map system marital status values to Institutional marital statuses.

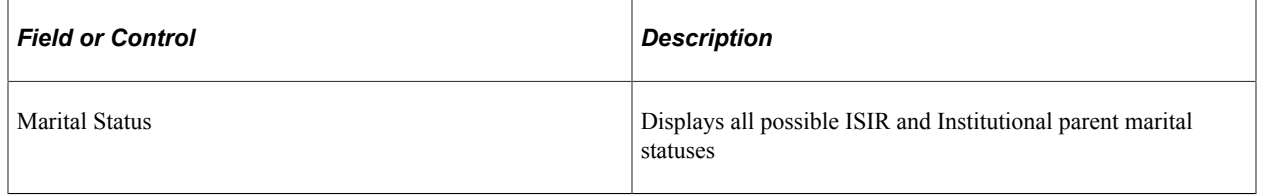

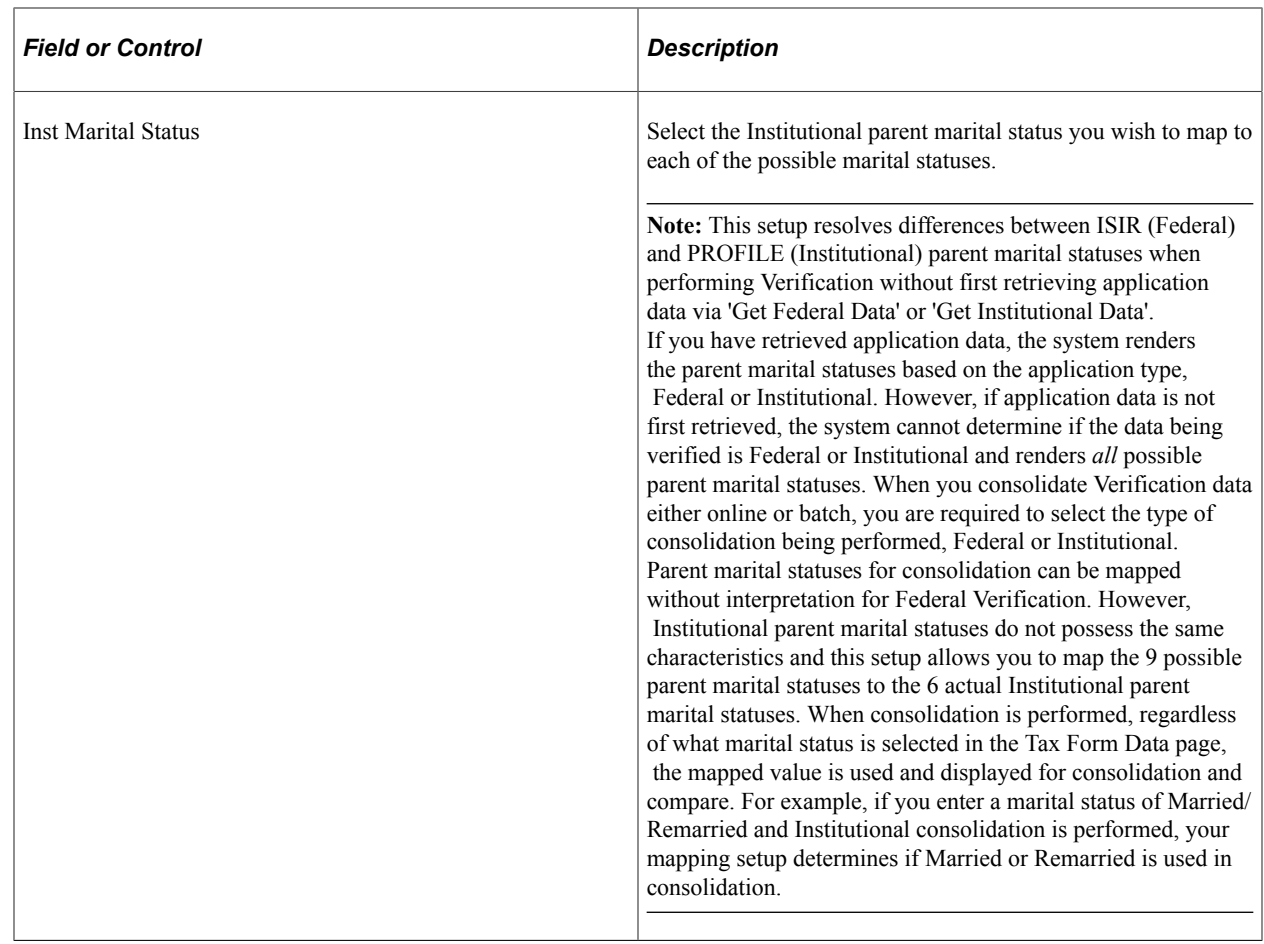

#### **Verification Field Numbers**

To access year specific Verification field numbers cross referenced for ISIR and Institutional applications, query ISIR\_VERIF\_XREF.

# **Verifying Resource and Household Information for the 2023-2024 and Prior Aid Years**

Use the pages in the Application Data Verification component to verify the number of persons in the household, the number enrolled in post-secondary education, the AGI, income tax paid for the base year, and certain untaxed income and benefits for the base year.

This section provides an overview of calculating Federal Variance and discusses how to:

- View Financial Aid Administrator Information.
- Verify household information.
- Verify tax data.
- Verify W-2 information.
- Verify federal untaxed income.
- Verify federal additional financial information.
- Verify institutional untaxed income.
- Verify institutional other taxable income.
- Consolidate forms.
- View consolidated federal tax data.
- View consolidated institutional tax data.

**Note:** The navigation paths for the pages listed in the following table are for aid year 20nn-20nn. Oracle supports access for three active aid years.

### **Pages Used to Verify Resource and Household Information**

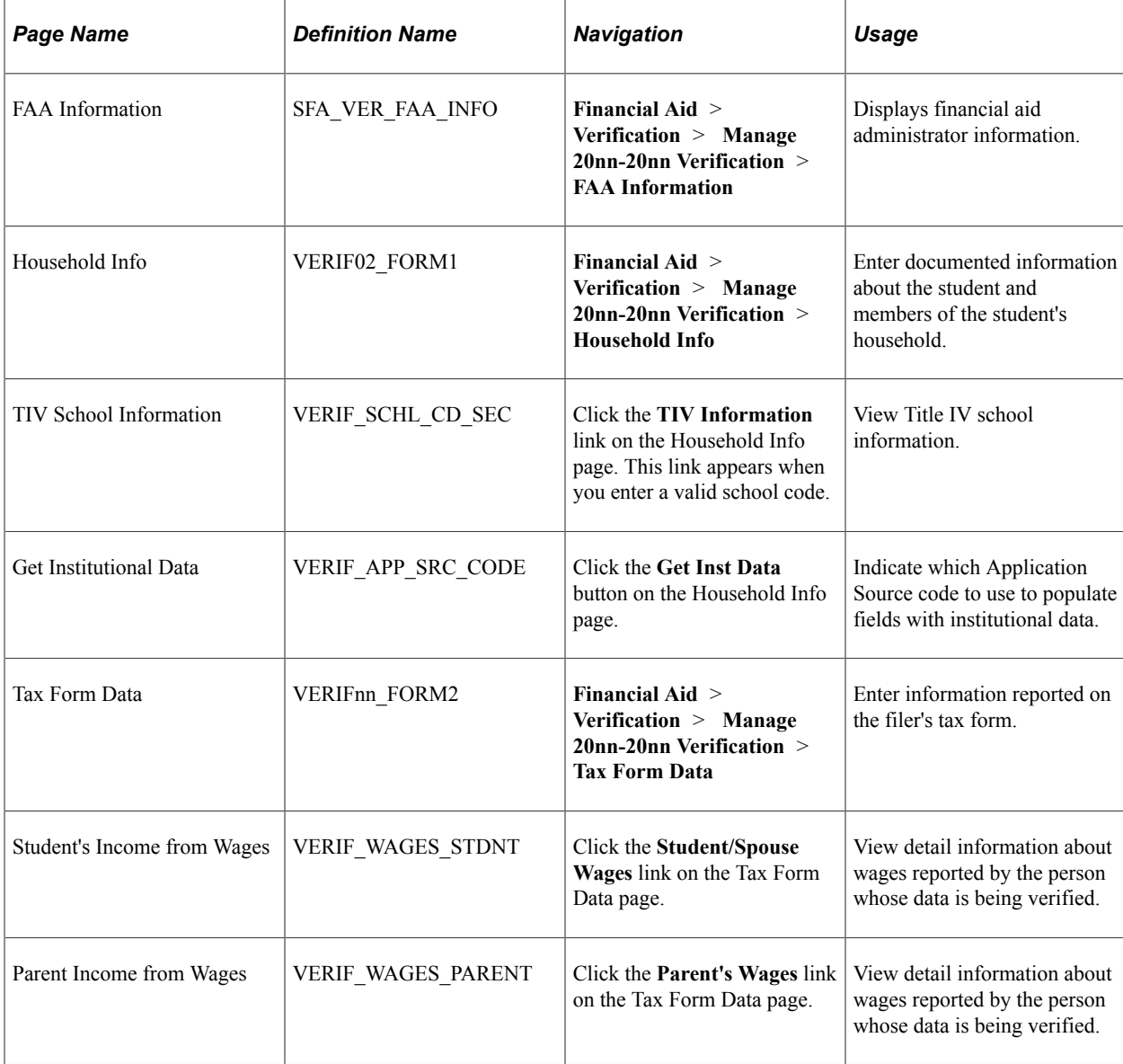

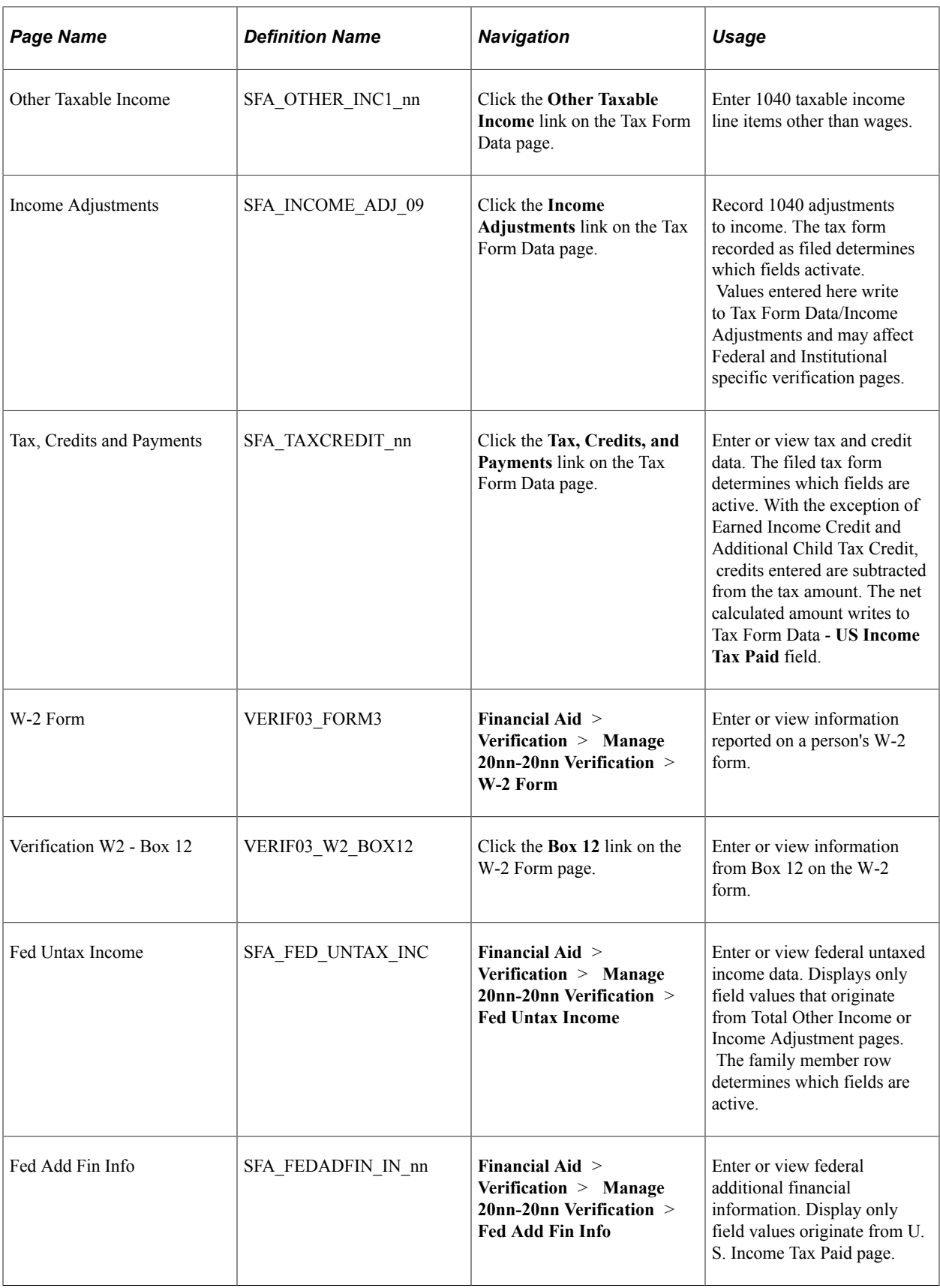

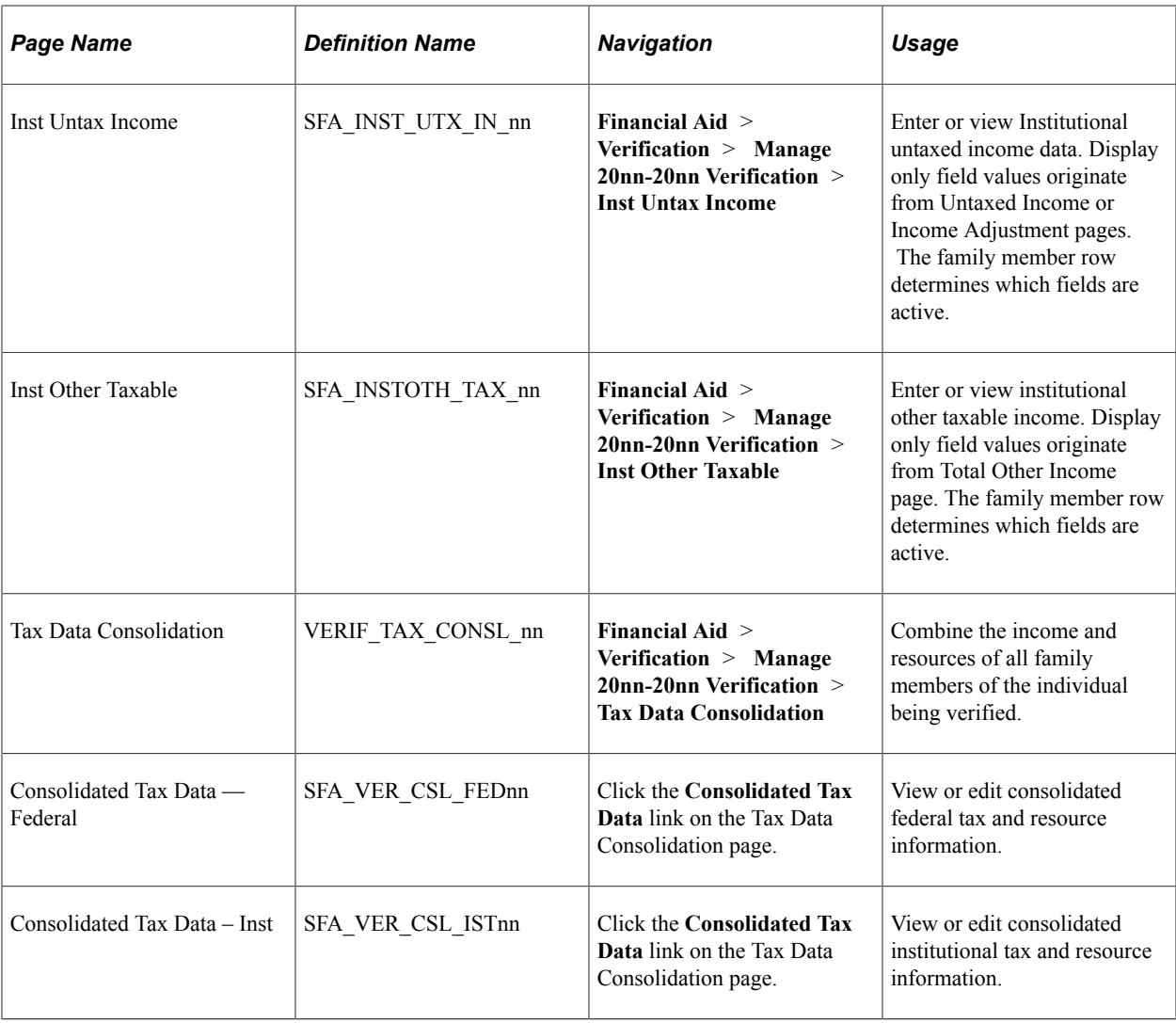

#### **Viewing Financial Aid Administrator Information**

Access the FAA Information page (**Financial Aid** > **Verification** > **Manage 20nn-20nn Verification** > **FAA Information**).

Use this page to view Financial Aid Administrator data from the student's loaded ISIR.

For field descriptions of the header information on this page,

See [Reviewing the Student's Packaging Status](#page-984-0).

For field descriptions of the FAA Information,

See [Making ISIR Corrections for 2022-2023 and 2023-2024](#page-683-0).

#### **Verifying Household Information**

Access the Household Info page (**Financial Aid** > **Verification** > **Manage 20nn-20nn Verification** > **Household Info**).
This example illustrates the fields and controls on the Household Info page. You can find definitions for the fields and controls later on this page.

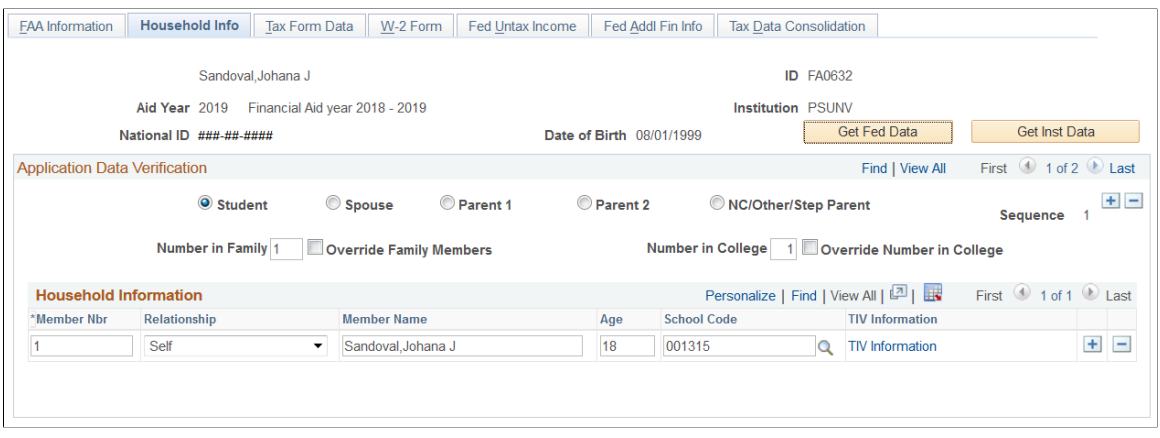

The system displays the student information, including **National ID.** For students in the United States, the **National ID** is the Social Security number (SSN).

The page maintains a separate row for each household member. Ensure that you are accessing the correct row for the person you are verifying.

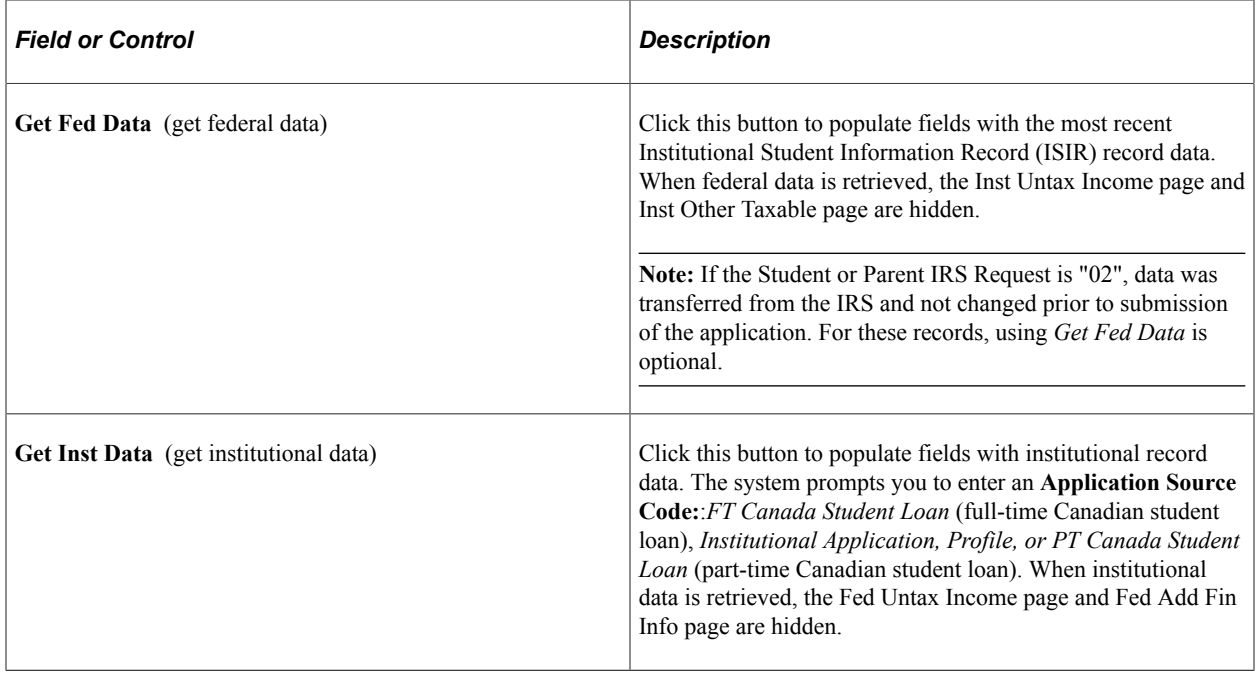

**Note:** Once you've retrieved the Federal or Institutional data, relevant tabs display.

#### **Application Data Verification**

Select the radio button for the person whose Application Data that you want to verify:

- *Student*
- *Spouse*
- *Parent 1*
- *Parent 2*
- *NC/Other/Step Parent* (non-custodial parent/other/step-parent)

**Note:** If a non custodial parent file (HHB) only is present, verification cannot be performed.

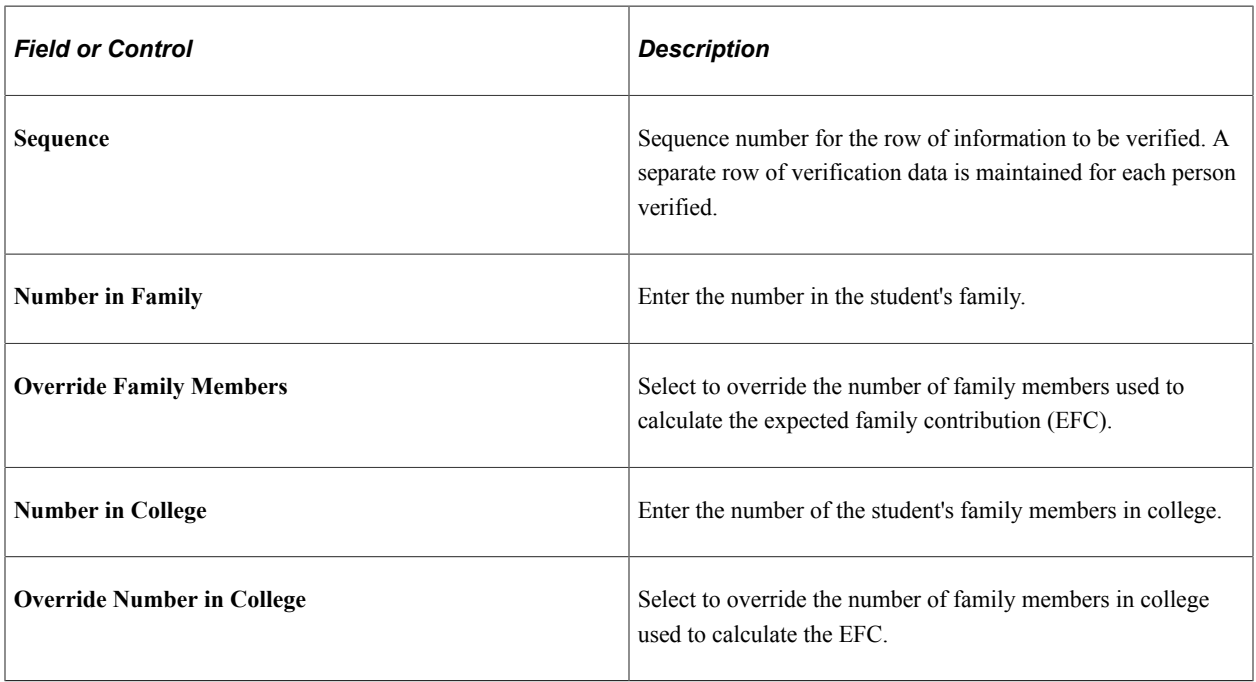

### **Household Information**

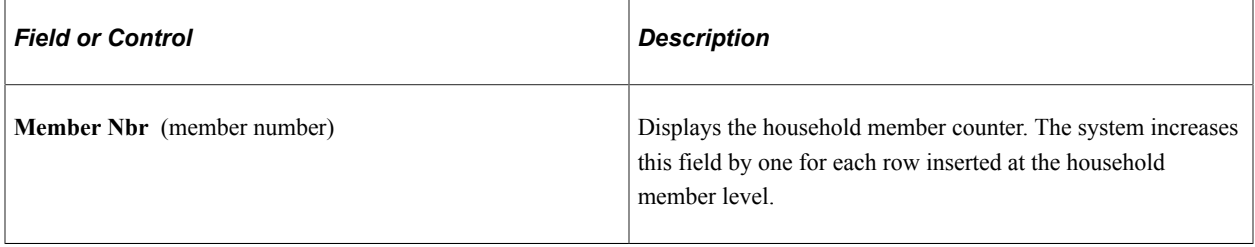

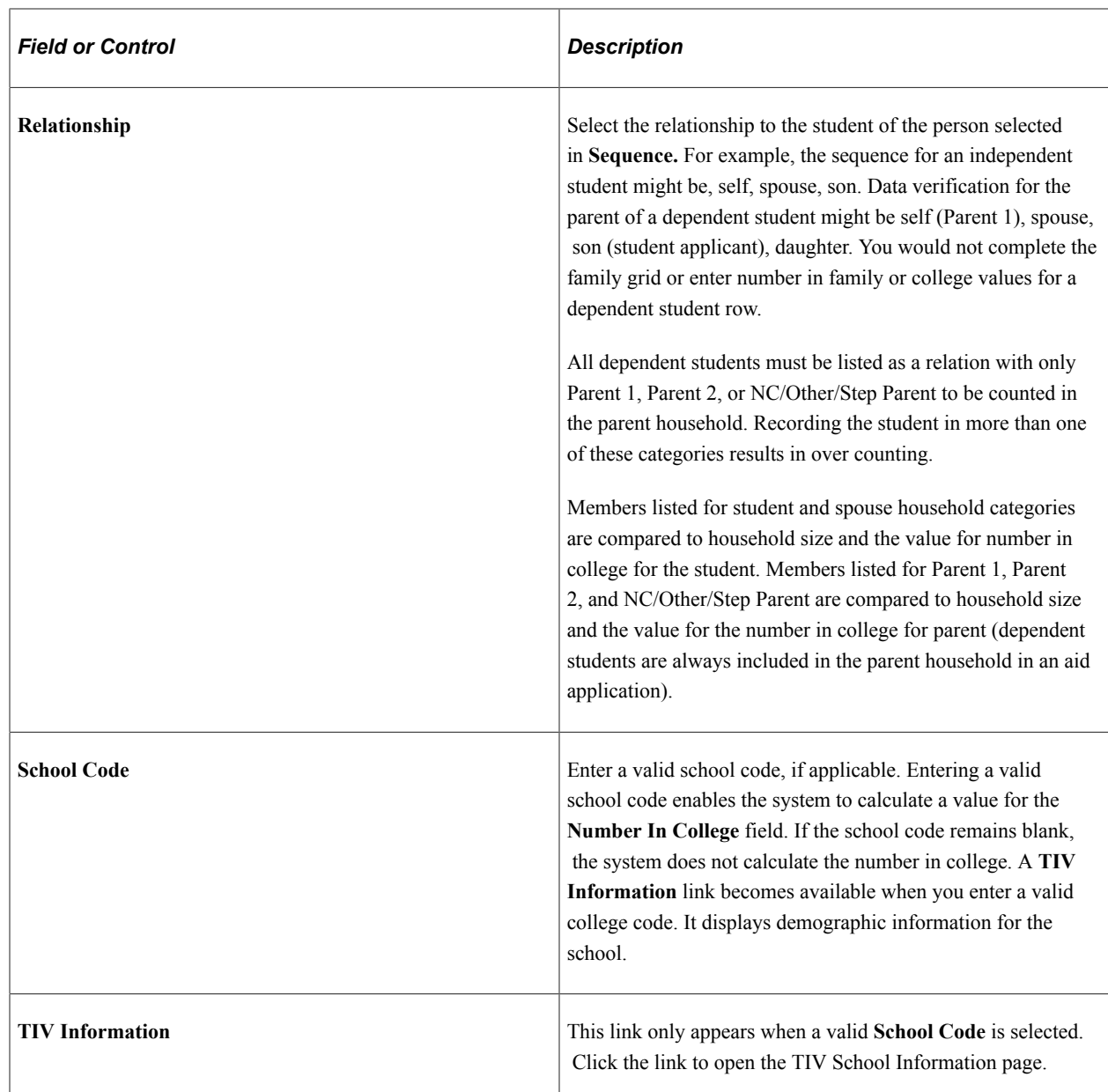

# **Verifying Tax Data**

Access the Tax Form Data page (**Financial Aid** > **Verification** > **Manage 20nn-20nn Verification** > **Tax Form Data**).

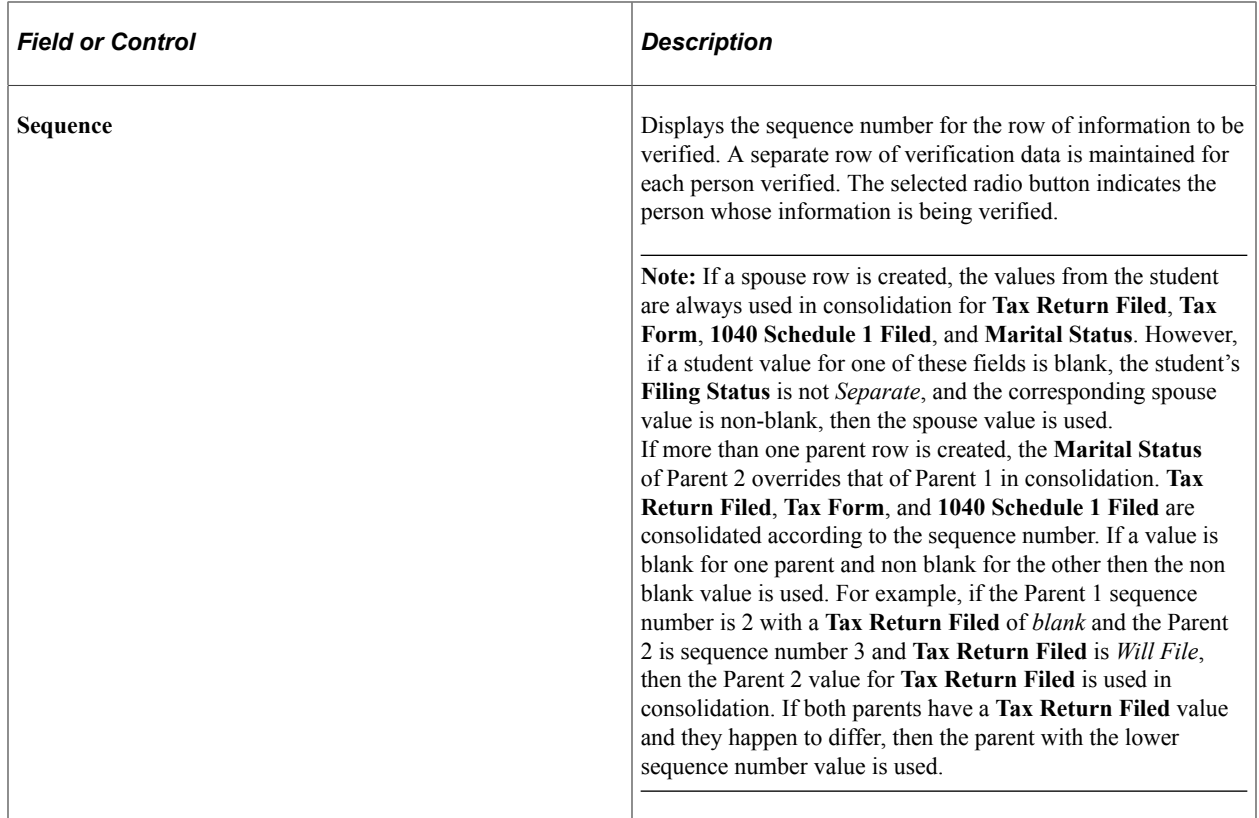

# **Filing Information**

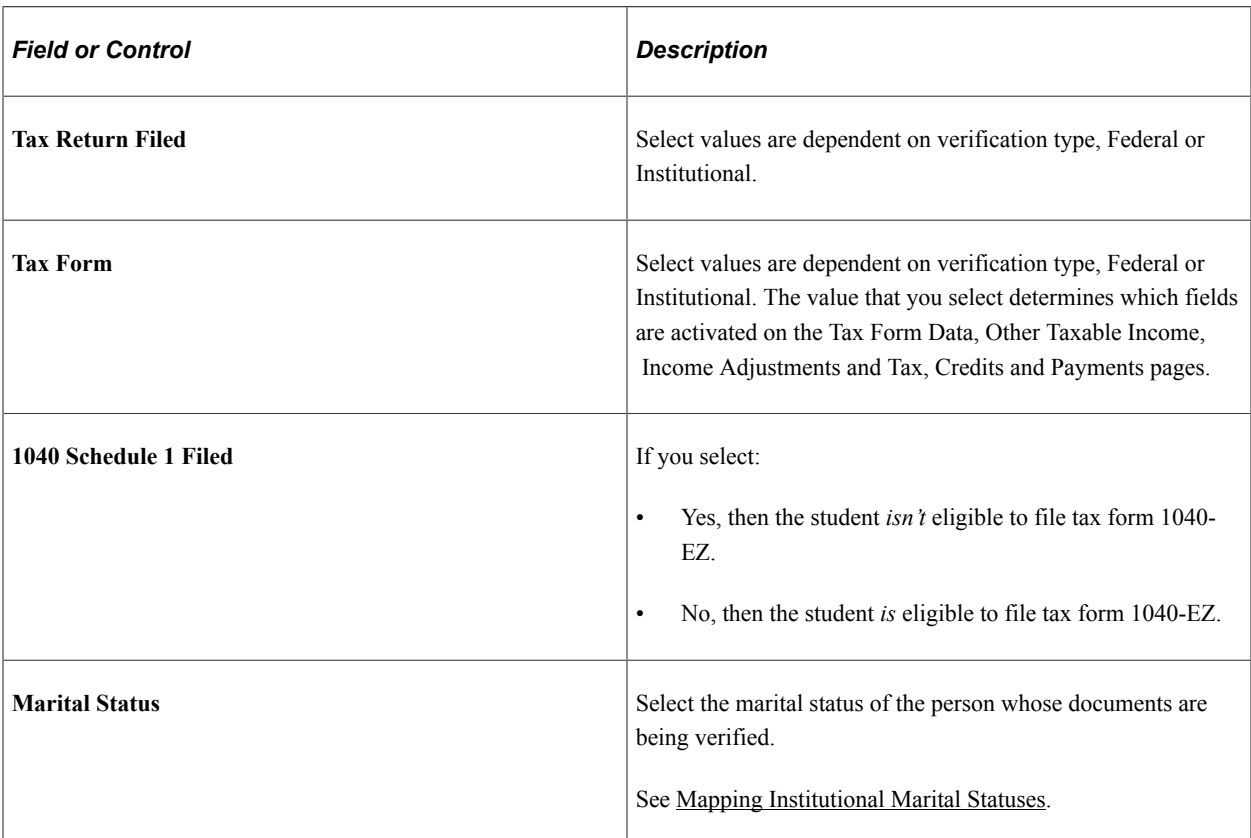

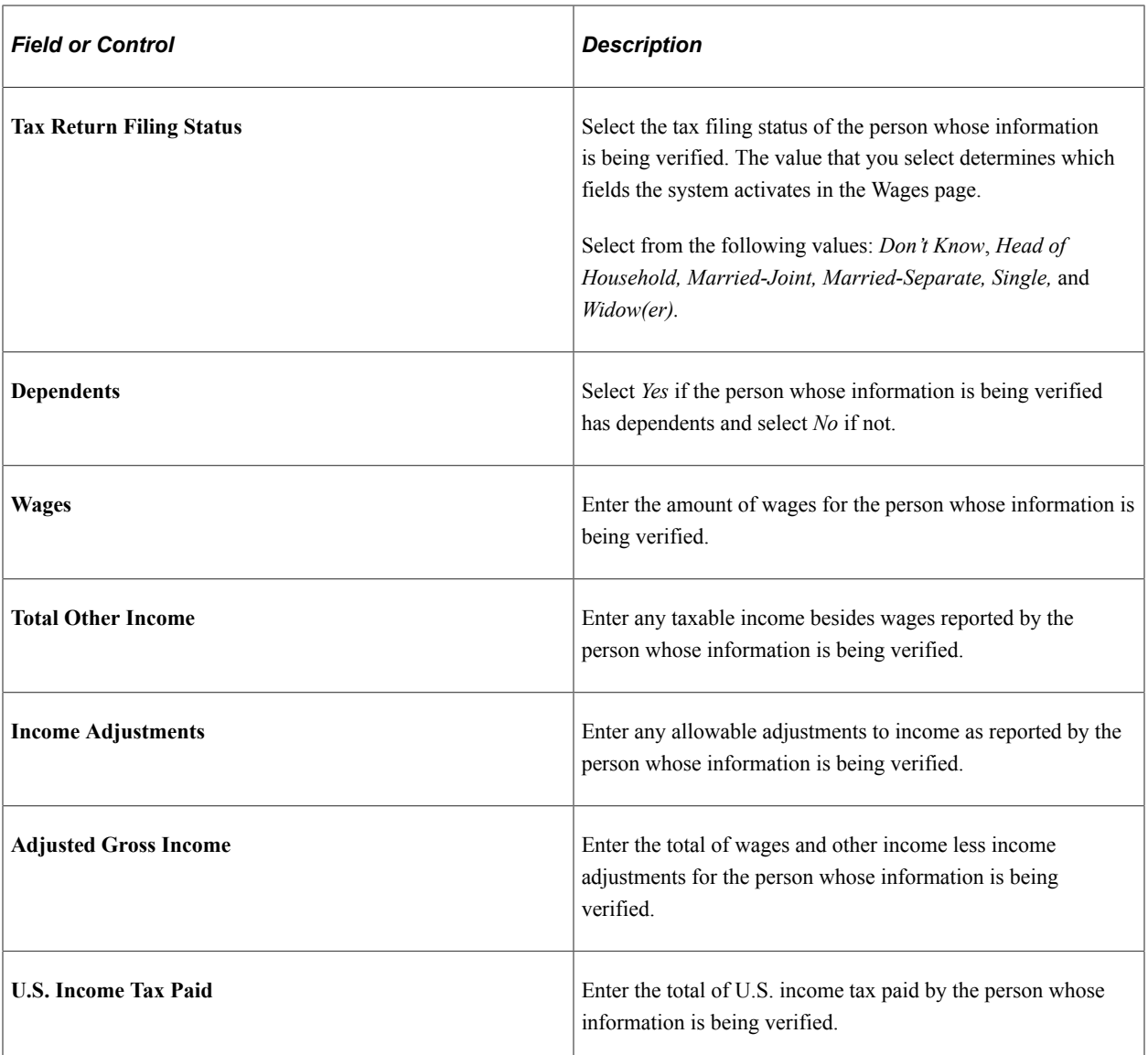

**Note:** You can enter data in the **Total Other Income, Income Adjustments,** and **U.S. Income Tax Paid** fields to override information on the associated detail pages. However, overriding information is not recommended.

### **Entering Student or Parent Income from Wages**

Access the Student's Income from Wages page (click the **Wages** link on the Tax Form Data page).

The wage information displayed on this page depends on which **Sequence** row is active and the selections made for Filing Status.

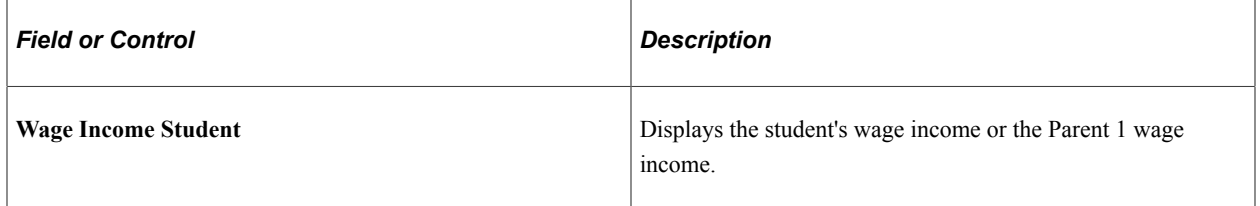

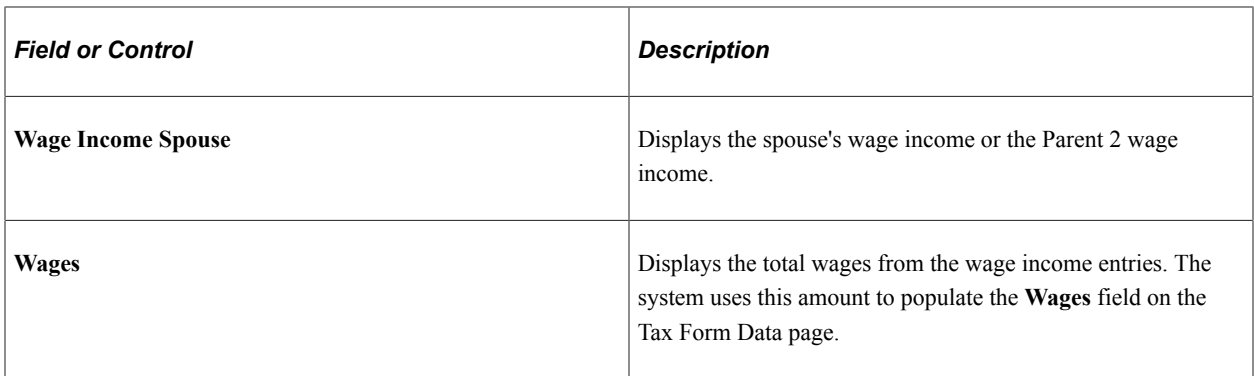

#### **Entering Other Taxable Income**

The elements that appear on the Other Taxable Income page are relative to the 1040 tax form and Schedule 1. Access the Other Taxable Income page – 1040 Tax Form (click the Other Taxable Income link on the Tax Form Data page).

The **Add to Total Wages** check box for **Business Income Loss** and the **Add to Total Wages** check box for **Farm Income/Losses** are selected by default if you perform 'Get Fed Data' to pre-populate the component with ISIR data. If selected, income or loss to wages is calculated to the total wages.

#### **Entering Tax, Credits, and Payments**

Access the Tax, Credits and Payments page (click the **Tax, Credits, and Payments** link on the Tax Form Data page).

Tax Credits and Payments allows entry of pertinent data from form 1040. It captures *Line 15 Income Tax Amount* and uses that value to update U.S. Tax Paid on the Tax Form Data entry page for use in the compare process. Other fields used in compare available in Tax, Credits, and Payments are Schedule A itemized Deductions, Qualified Income Deduction, Education Credits, Earned Income Credit, and Additional Child Tax Credit.

### **Verifying W-2 Information**

Access the W-2 Form page (**Financial Aid** > **Verification** > **Manage 20nn-20nn Verification** > **W-2 Form**).

#### **Application Data Verification**

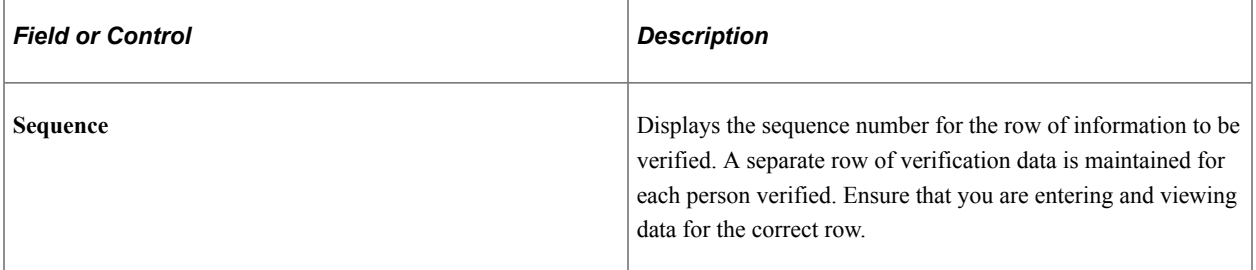

### **Wage and Tax Statement**

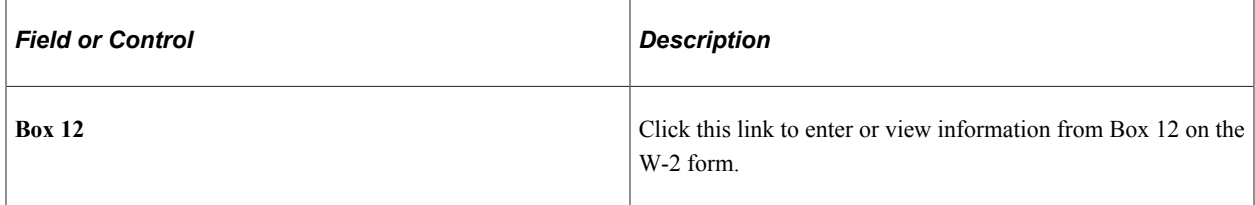

#### **Viewing W-2 Box 12 Information**

Access the Verification W2 - Box 12 page (click the **Box 12** link on the W-2 Form page).

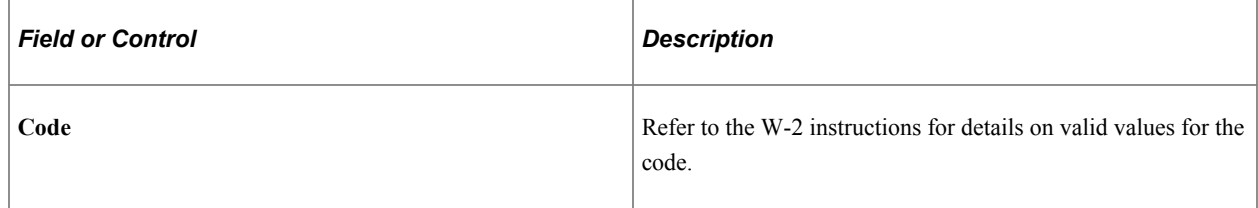

## **Verifying Federal Untaxed Income**

Access the Fed Untax Income page (**Financial Aid** > **Verification** > **Manage 20nn-20nn Verification** > **Fed Untax Income**).

The **Other Unreported Income** field is not included for parent rows.

The following fields are display only fields. For all other fields on the page, you can view and enter data.

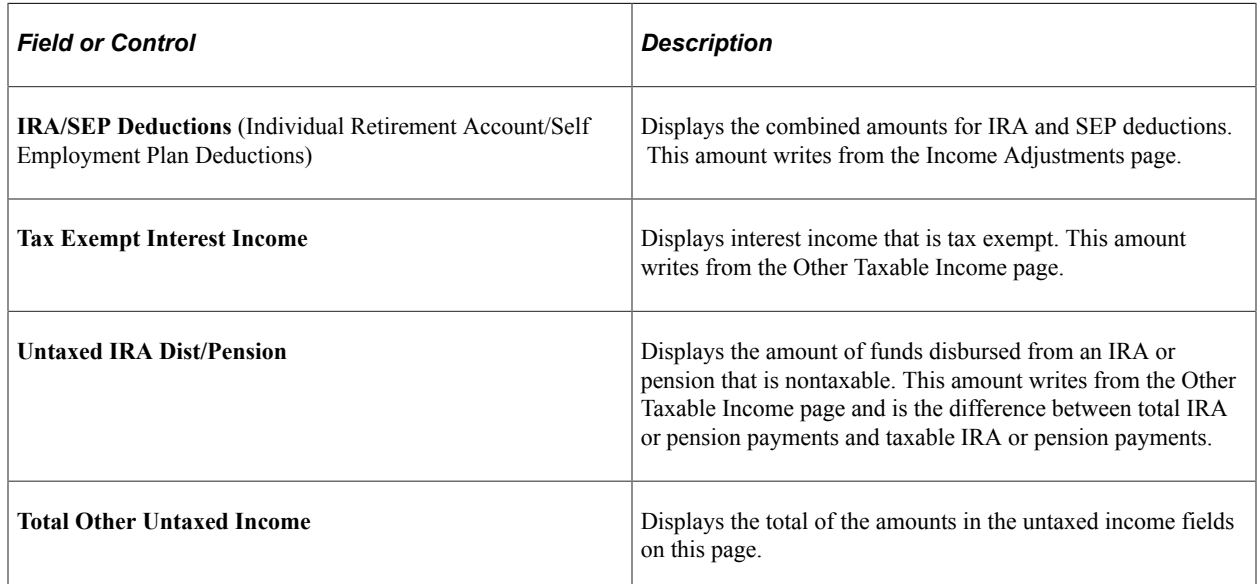

# **Verifying Federal Additional Financial Information**

Access the Fed Addl Fin Info page (**Financial Aid** > **Verification** > **Manage 20nn-20nn Verification** > **Fed Addl Fin Info**).

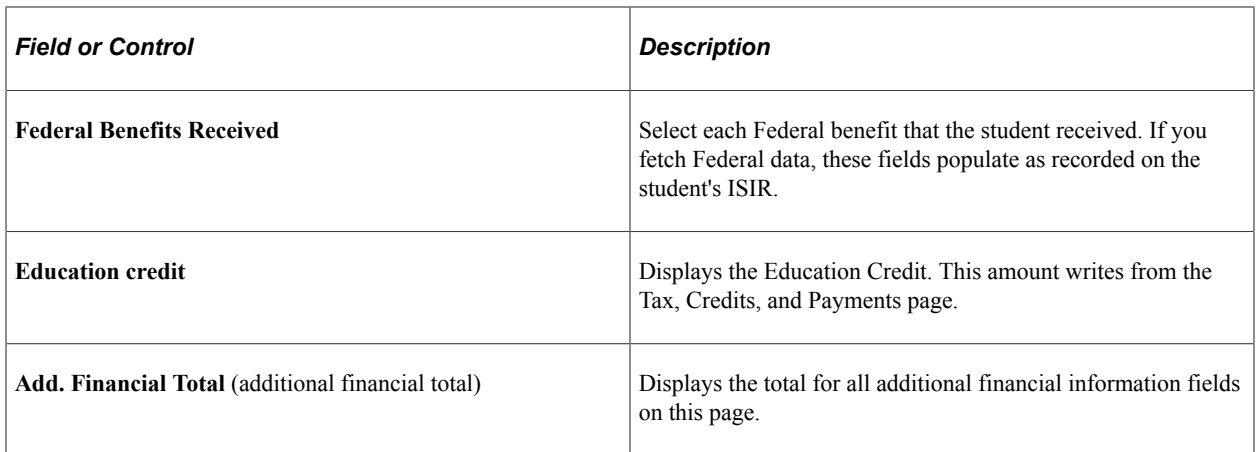

You can enter and view data in the other fields.

# **Verifying Institutional Untaxed Income**

Access the Inst Untax Income page (**Financial Aid** > **Verification** > **Manage 20nn-20nn Verification** > **Inst Untax Income**).

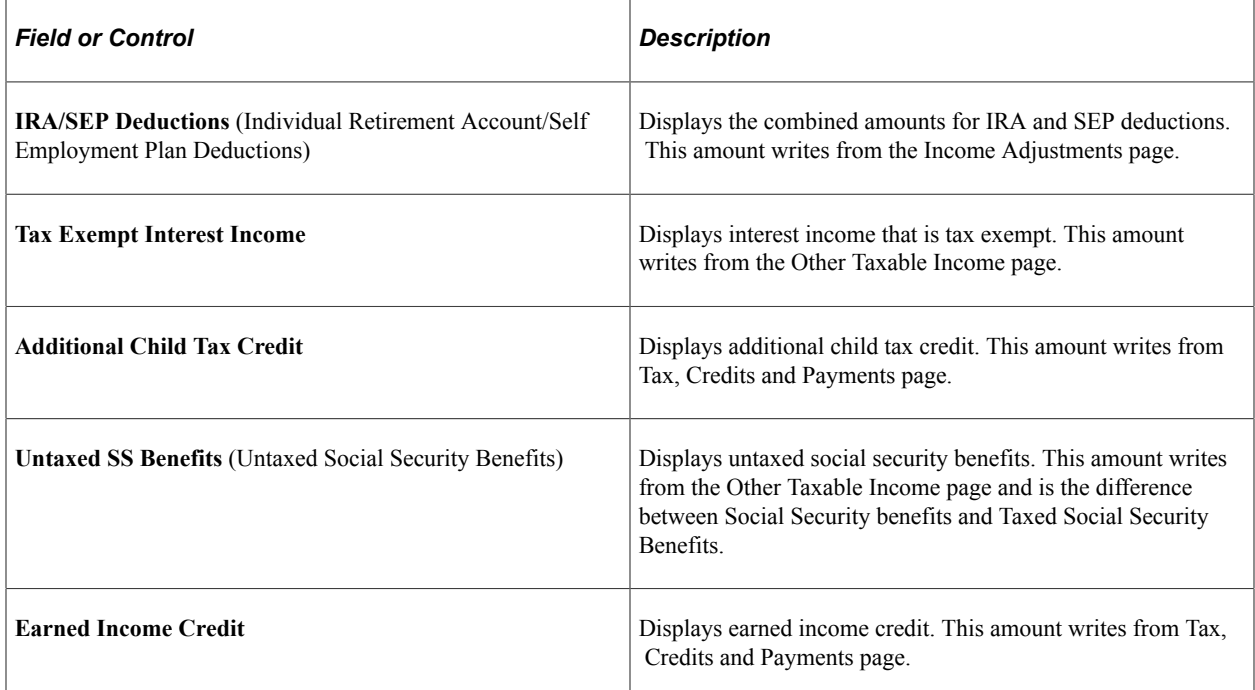

### **Institutional Untaxed Income — Parent**

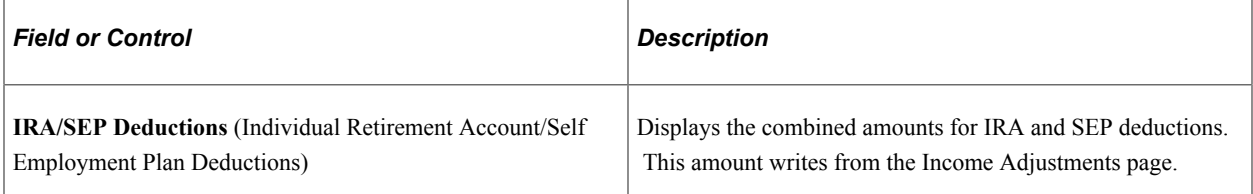

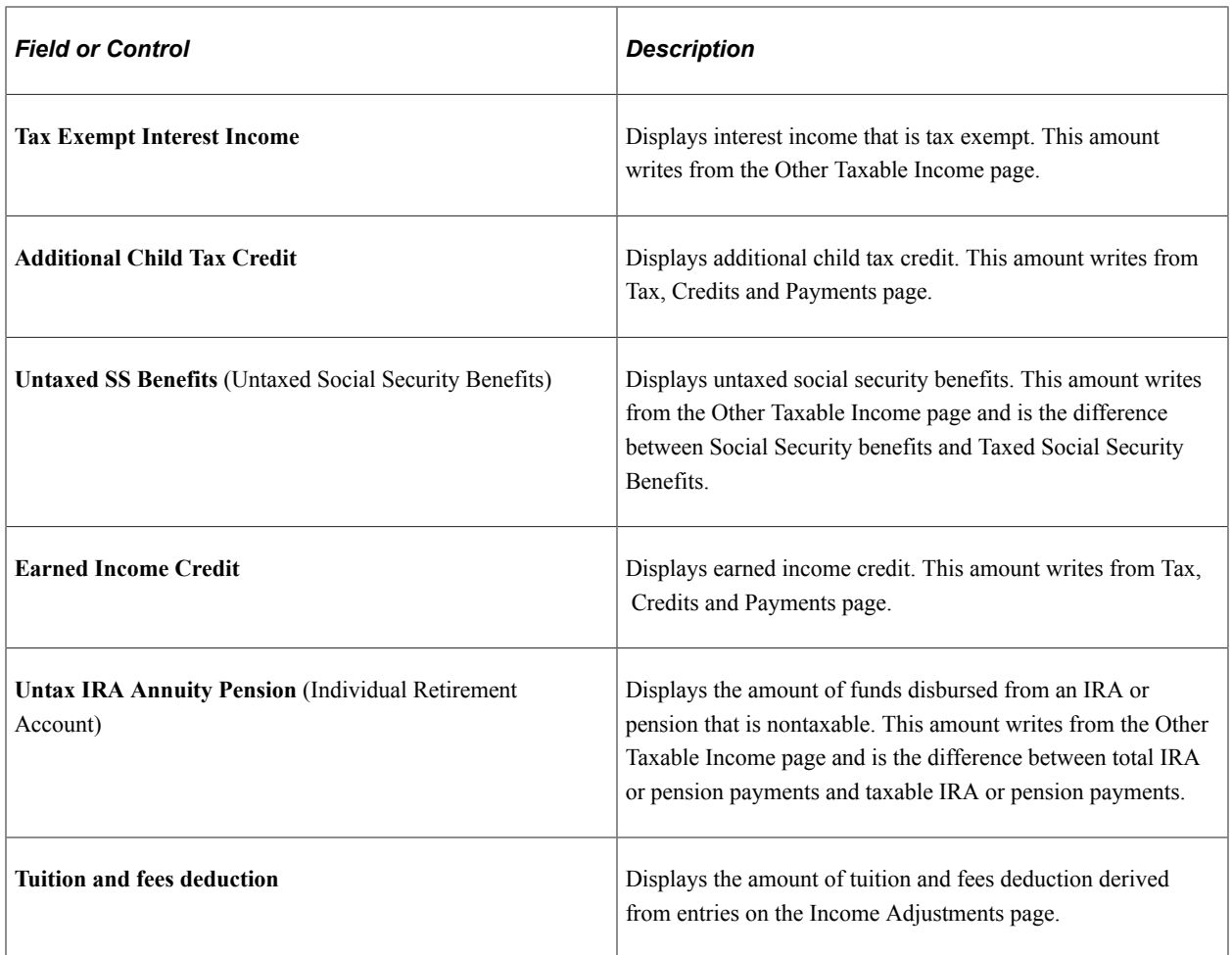

# **Verifying Institutional Other Taxable Income**

Access the Inst Other Taxable page (**Financial Aid** > **Verification** > **Manage 20nn-20nn Verification** > **Inst Other Taxable**).

### **Institutional Other Taxable Income — Student**

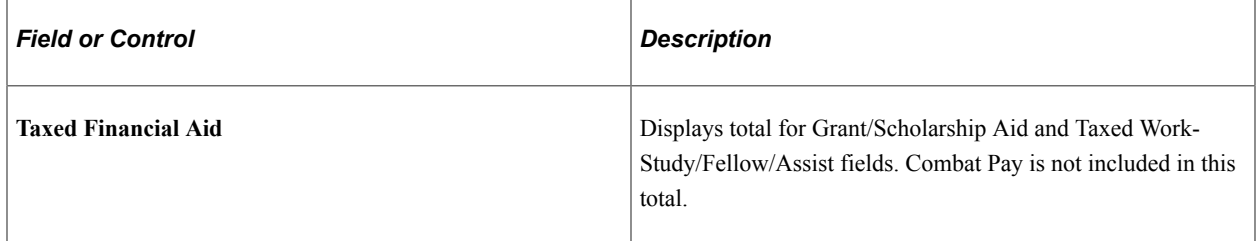

You can enter and view data in the other fields.

### **Institutional Other Taxable Income — Parent**

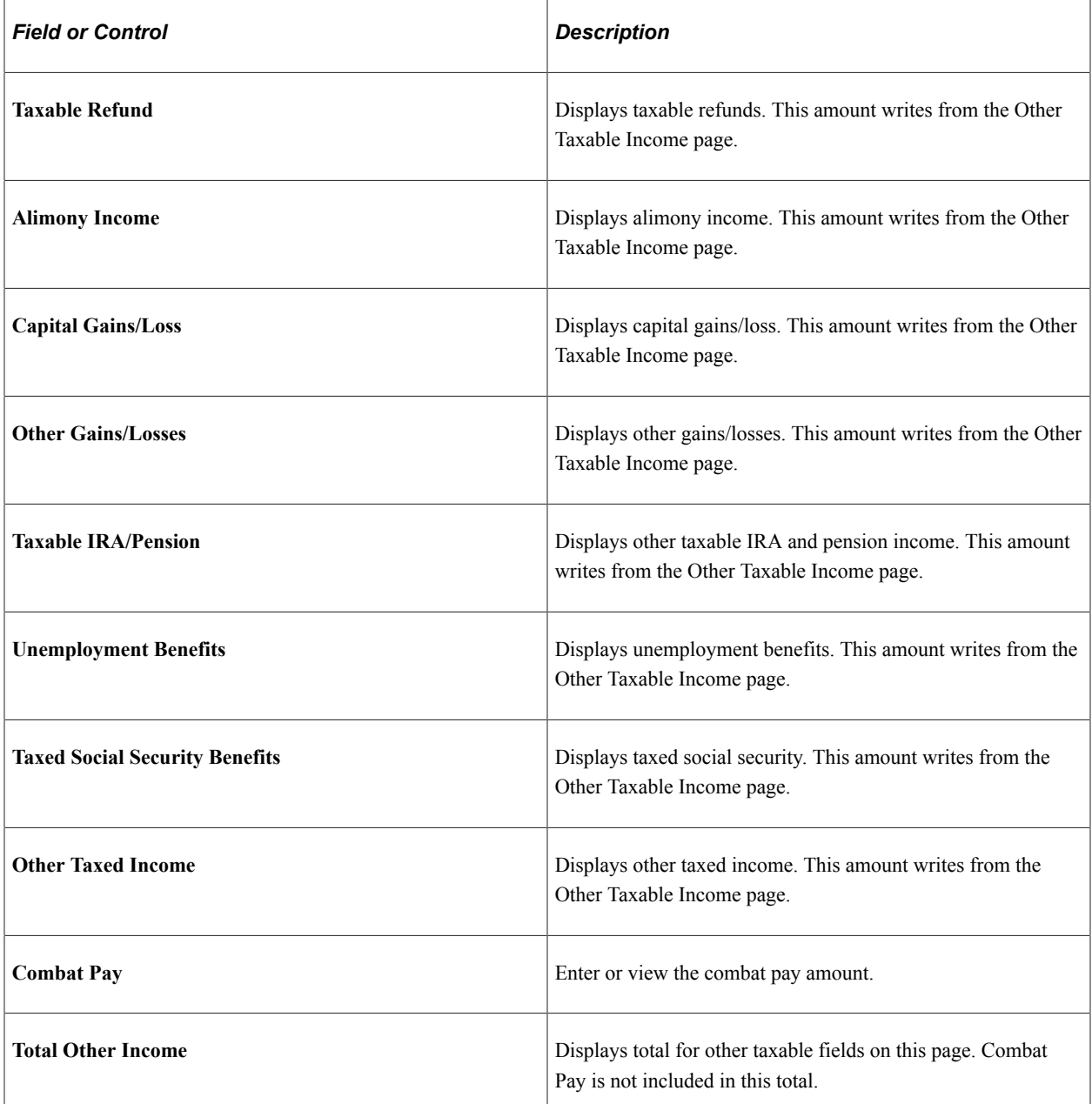

### **Institutional Other Taxable Income — NC/Other/Step Parent**

This page differs from the Parent 1 and Parent 2 pages in the following way:

- Includes **Child Support Paid for Student** and **Alimony Paid** fields.
- Does not include **Child Support Received for Student** field.

## **Consolidating Forms**

Access the Tax Data Consolidation page (**Financial Aid** > **Verification** > **Manage 20nn-20nn Verification** > **Tax Data Consolidation**).

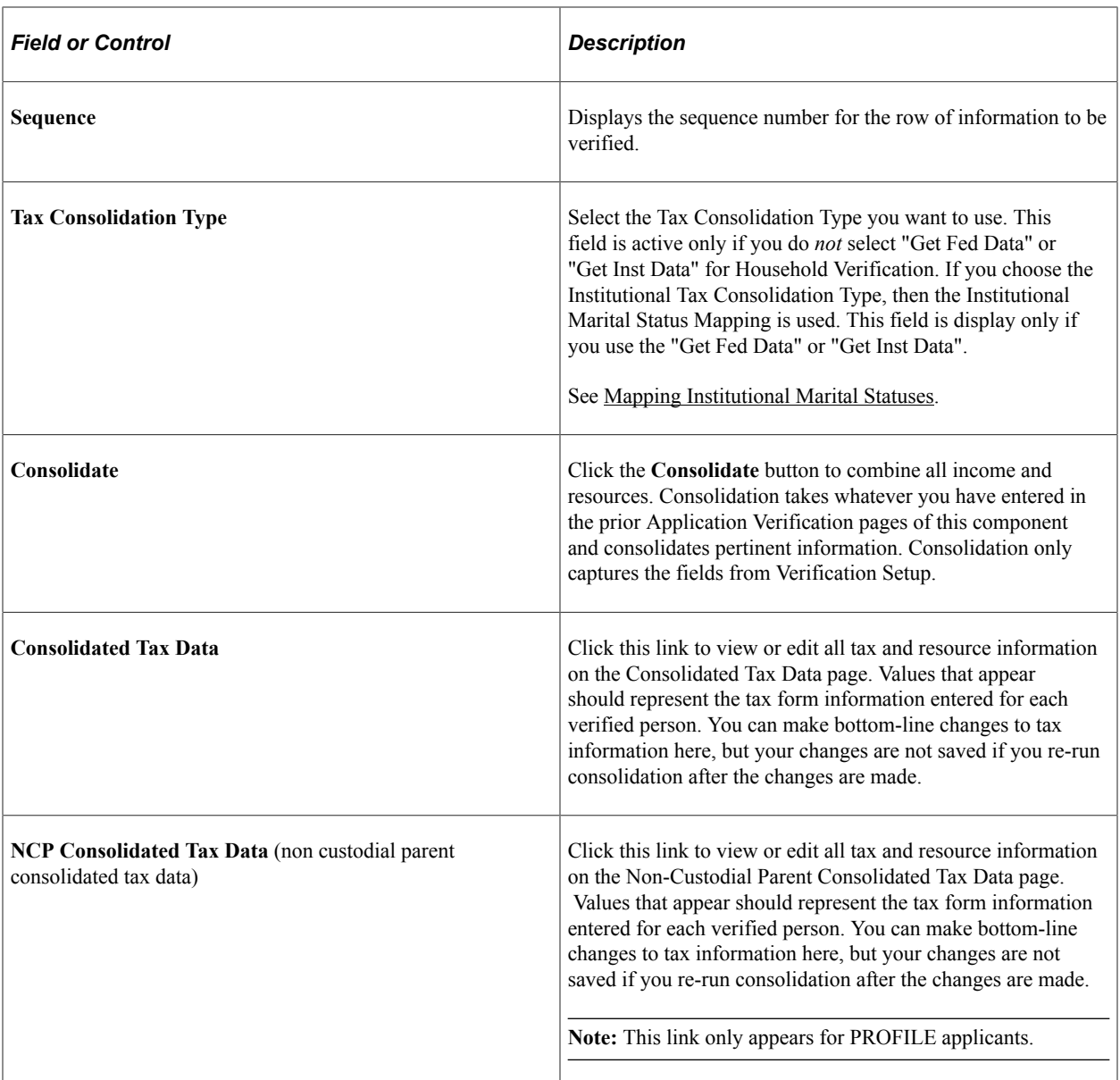

## **Viewing Federal Consolidated Tax Data**

Access the Consolidated Tax Data – Federal page (click the **Consolidated Tax Data** link on the Tax Data Consolidation page).

**Note:** The fields on this page compare to your target tables.

For descriptions of the fields in this section, please refer to the United States Department of Education's *Electronic Data Exchange Technical Reference* or

See [Making ISIR Corrections for 2022-2023 and 2023-2024](#page-683-0).

### **Student's Tax Data**

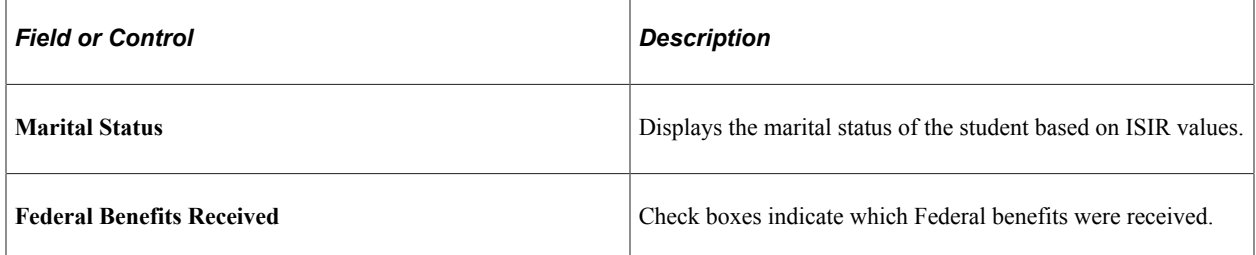

### **Parent's Tax Data**

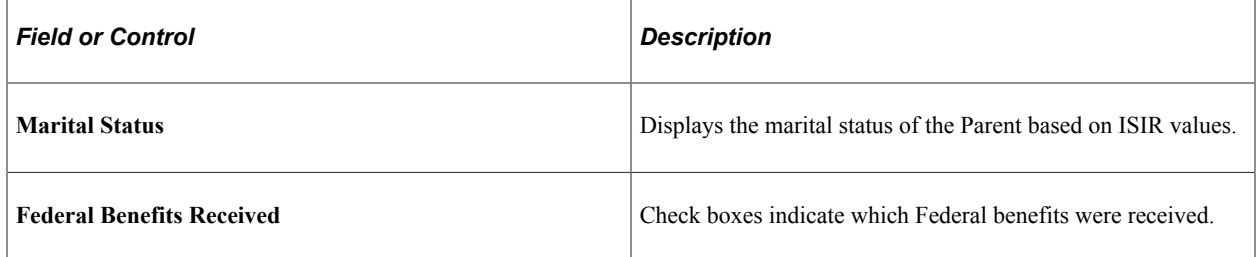

# **Viewing Institutional Consolidated Tax Data**

Access the Consolidated Tax Data – Inst page (click the **Consolidated Tax Data** link on the Tax Data Consolidation page).

**Note:** The fields on this page compare to your target tables.

For descriptions of the fields in this section, please refer to the College Board's Financial Aid Services Information Center ([https://groups.collegeboard.org/fas\)](https://urldefense.proofpoint.com/v2/url?u=https-3A__groups.collegeboard.org_fas&d=DwMGaQ&c=RoP1YumCXCgaWHvlZYR8PQcxBKCX5YTpkKY057SbK10&r=zdaDiA3YediHLl7yn6vBF6tSILGsf_ljWeFXhjUKh4I&m=bZbhC-glBIDXh1ff5MoJw-v3rpfhdhHonysP5yS4oK4&s=FSShujbF5P8MXzLFx0bpOtQj4qGQ1ISiY6gXSRSJyzY&e=) for supporting documentation.

See [Maintaining Institutional Financial Aid Applications.](#page-712-0)

#### **Student's Tax Data**

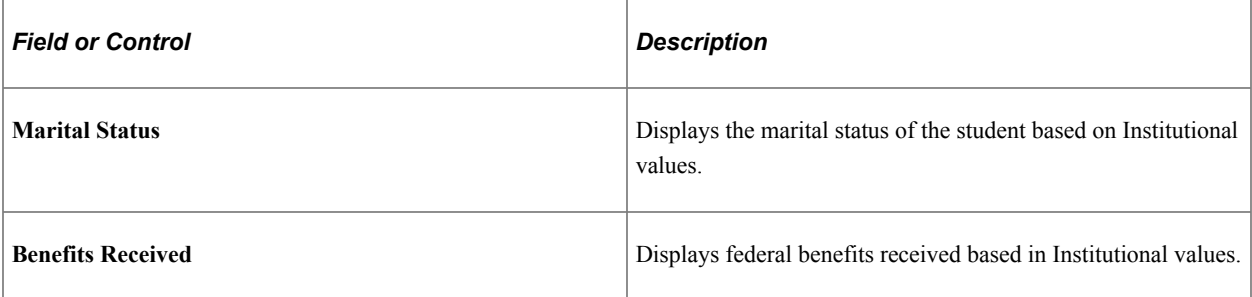

### **Parent's Tax Data**

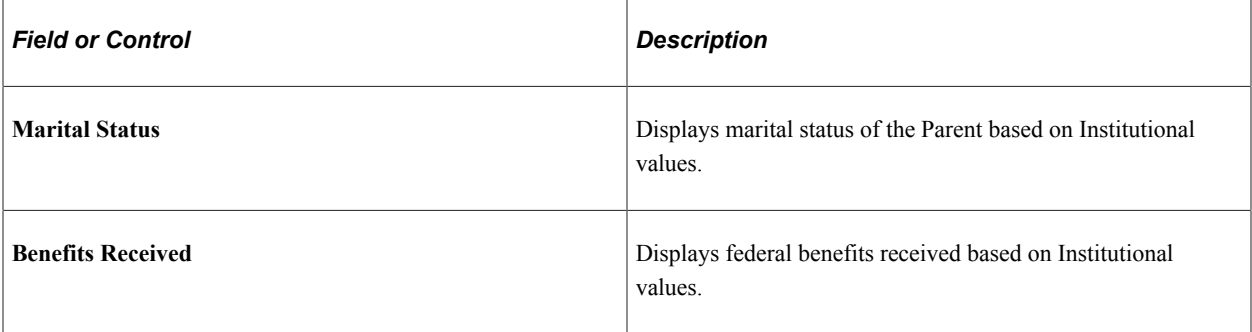

# <span id="page-840-0"></span>**Verifying Resource and Household Information for the 2024-2025 and Future Aid Years**

Use the pages in the Application Data Verification component to verify the number of persons in the household, the number enrolled in post-secondary education, the AGI, income tax paid for the base year, and certain untaxed income and benefits for the base year.

This section provides an overview of calculating Federal Variance and discusses how to:

- View Financial Aid Administrator Information.
- Verify household information.
- Verify tax data.
- Verify W-2 information.
- Verify federal untaxed income.
- Verify federal additional financial information.
- Verify institutional untaxed income.
- Verify institutional other taxable income.
- Consolidate forms.
- View consolidated federal tax data.
- View consolidated institutional tax data.

**Note:** The navigation paths for the pages listed in the following table are for aid year 20nn-20nn. Oracle supports access for three active aid years.

# **Pages Used to Verify Resource and Household Information**

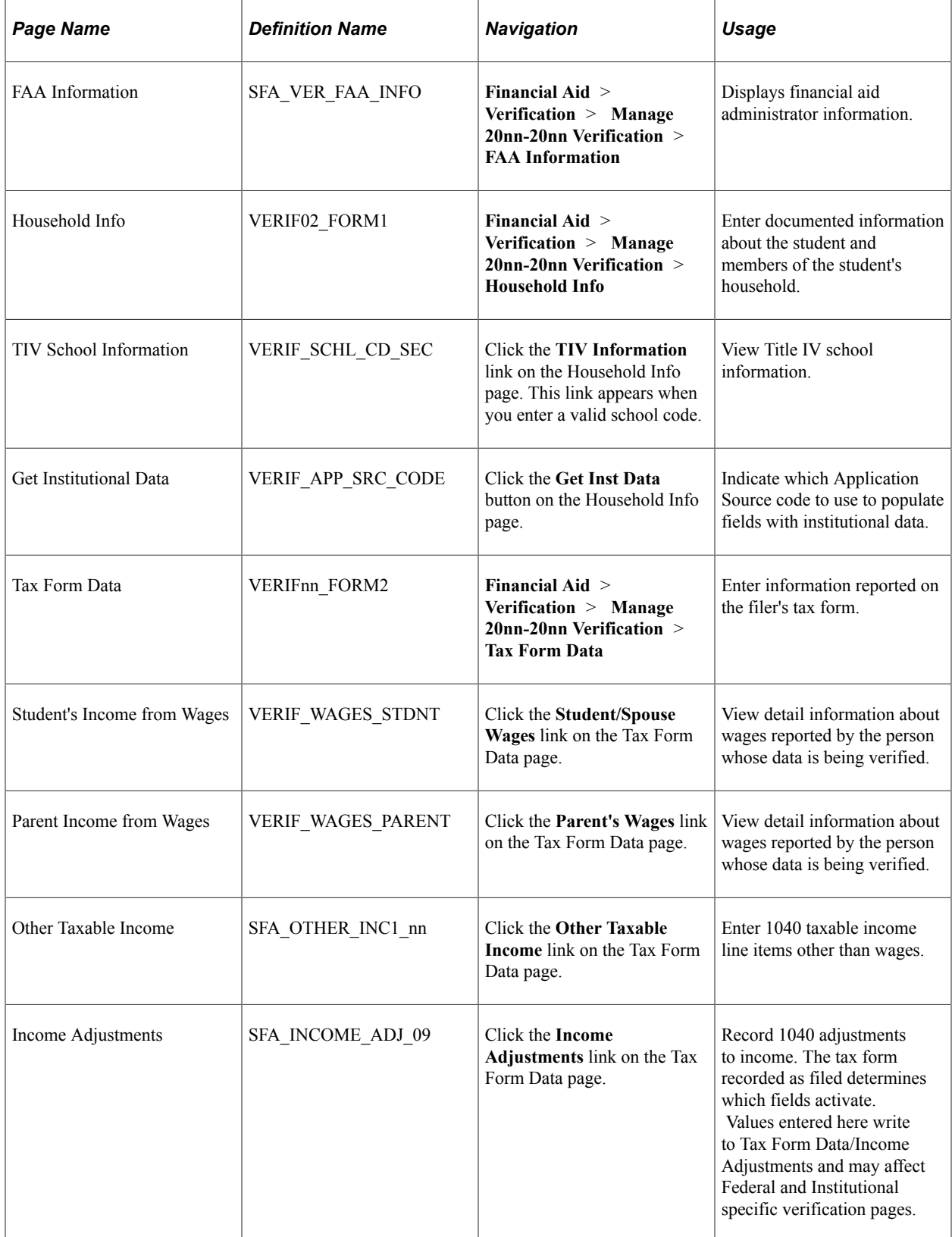

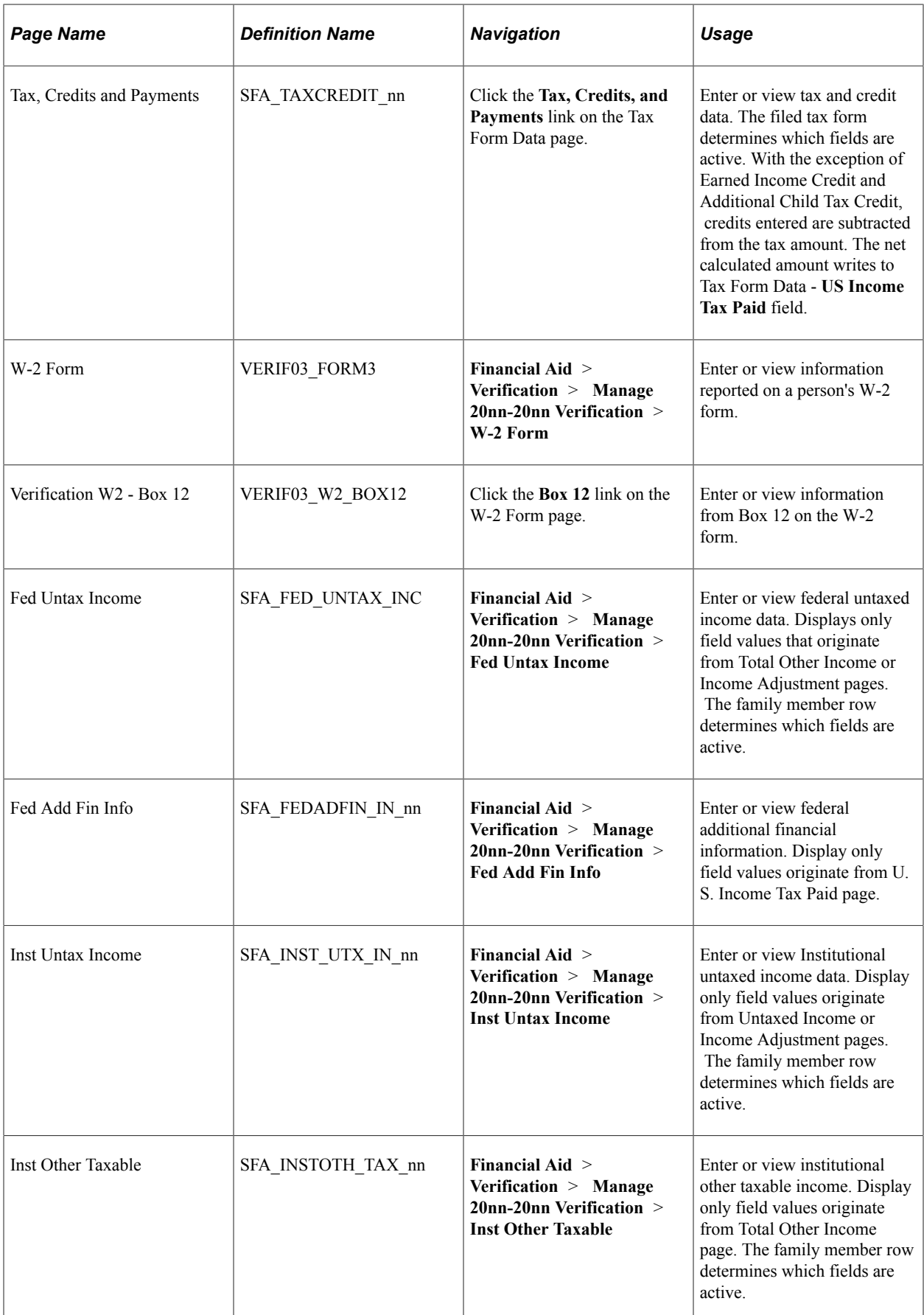

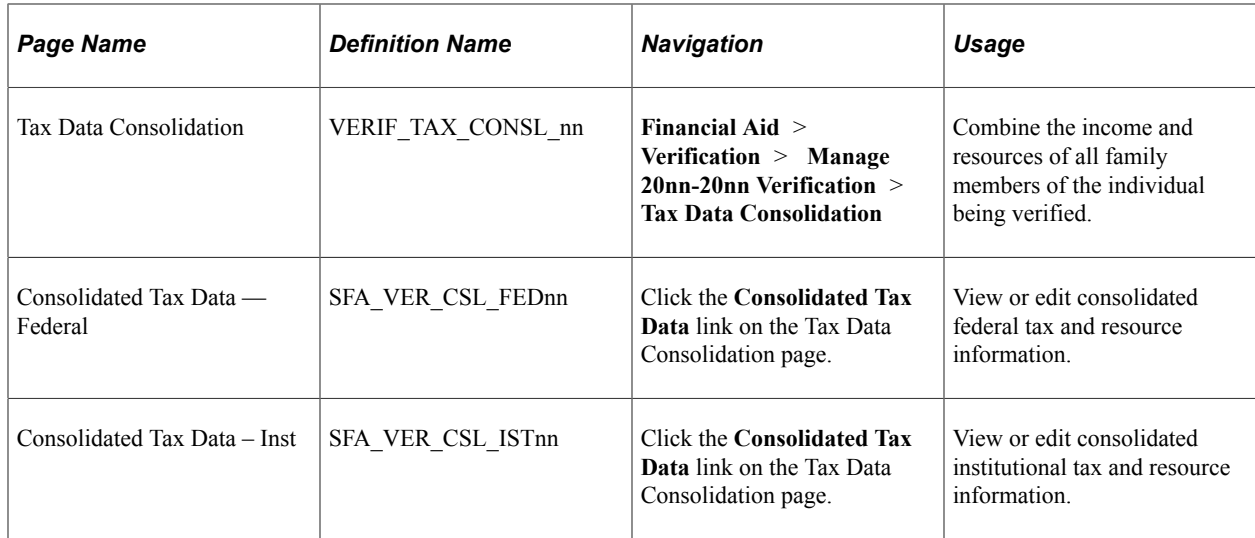

## **Viewing Financial Aid Administrator Information**

Access the FAA Information page (**Financial Aid** > **Verification** > **Manage 20nn-20nn Verification** > **FAA Information**).

Use this page to view Financial Aid Administrator data from the student's loaded ISIR.

For field descriptions of the header information on this page,

See [Reviewing the Student's Packaging Status](#page-984-0).

For field descriptions of the FAA Information,

See [Correcting ISIRs](#page-675-0).

## **Verifying Household Information**

Access the Household Info page (**Financial Aid** > **Verification** > **Manage 20nn-20nn Verification** > **Household Info**).

The system displays the student information, including **National ID.** For students in the United States, the **National ID** is the Social Security number (SSN).

The page maintains a separate row for each household member. Ensure that you are accessing the correct row for the person you are verifying by selecting the correct radio button:

- *Student*
- *Student Spouse*
- *Parent*
- *Parent Spouse/Partner*
- *NC/Other/Step Parent* (non-custodial parent/other/step-parent)

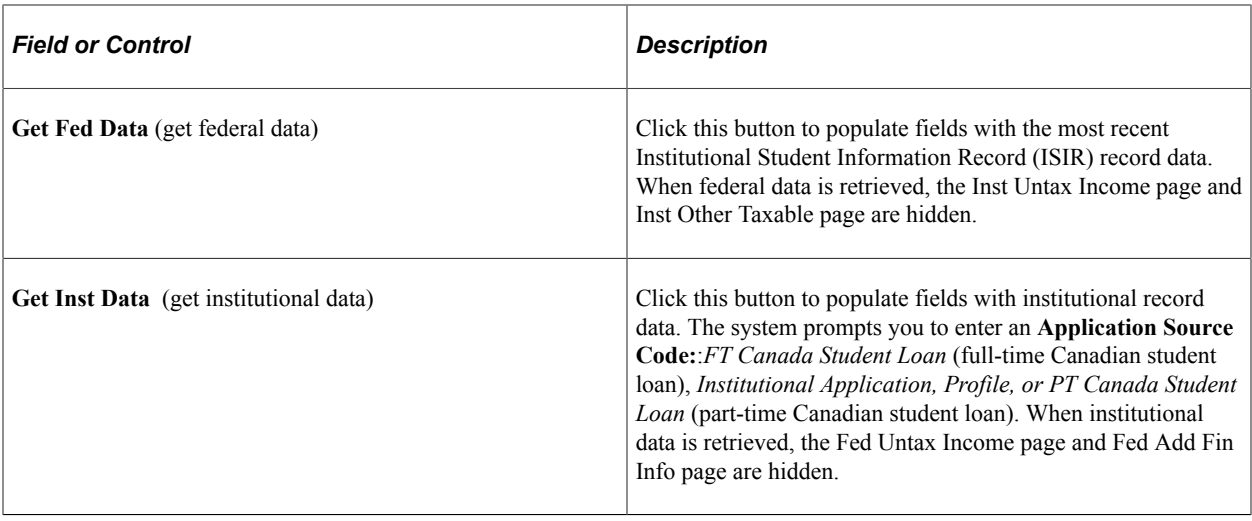

**Note:** Once you've retrieved the Federal or Institutional data, relevant tabs display.

### **Application Data Verification**

Select the radio button for the person whose Application Data that you want to verify:

- *Student*
- *Student Spouse* (for Federal verification only)
- *Parent*
- *Parent Spouse/Partner* (for Federal verification only)
- *NC/Other/Step Parent* (non-custodial parent/other/step-parent)

**Note:** If a non custodial parent file (HHB) only is present, verification cannot be performed.

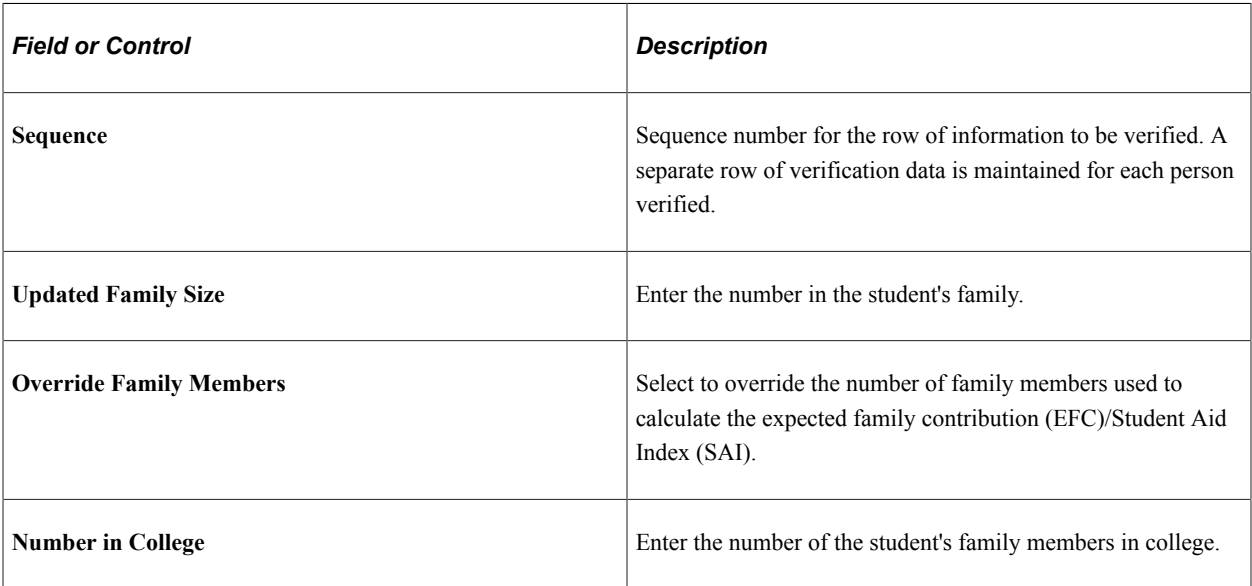

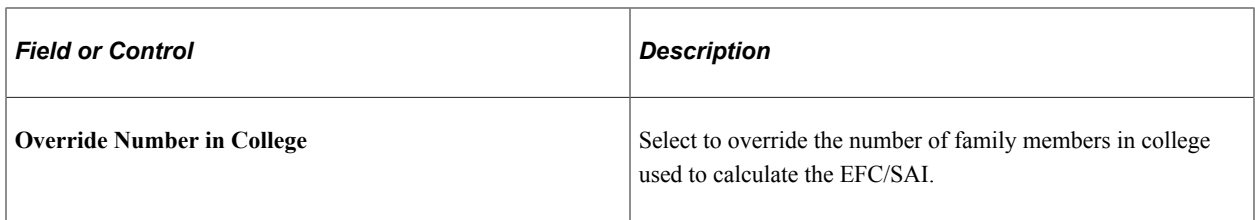

### **Household Information**

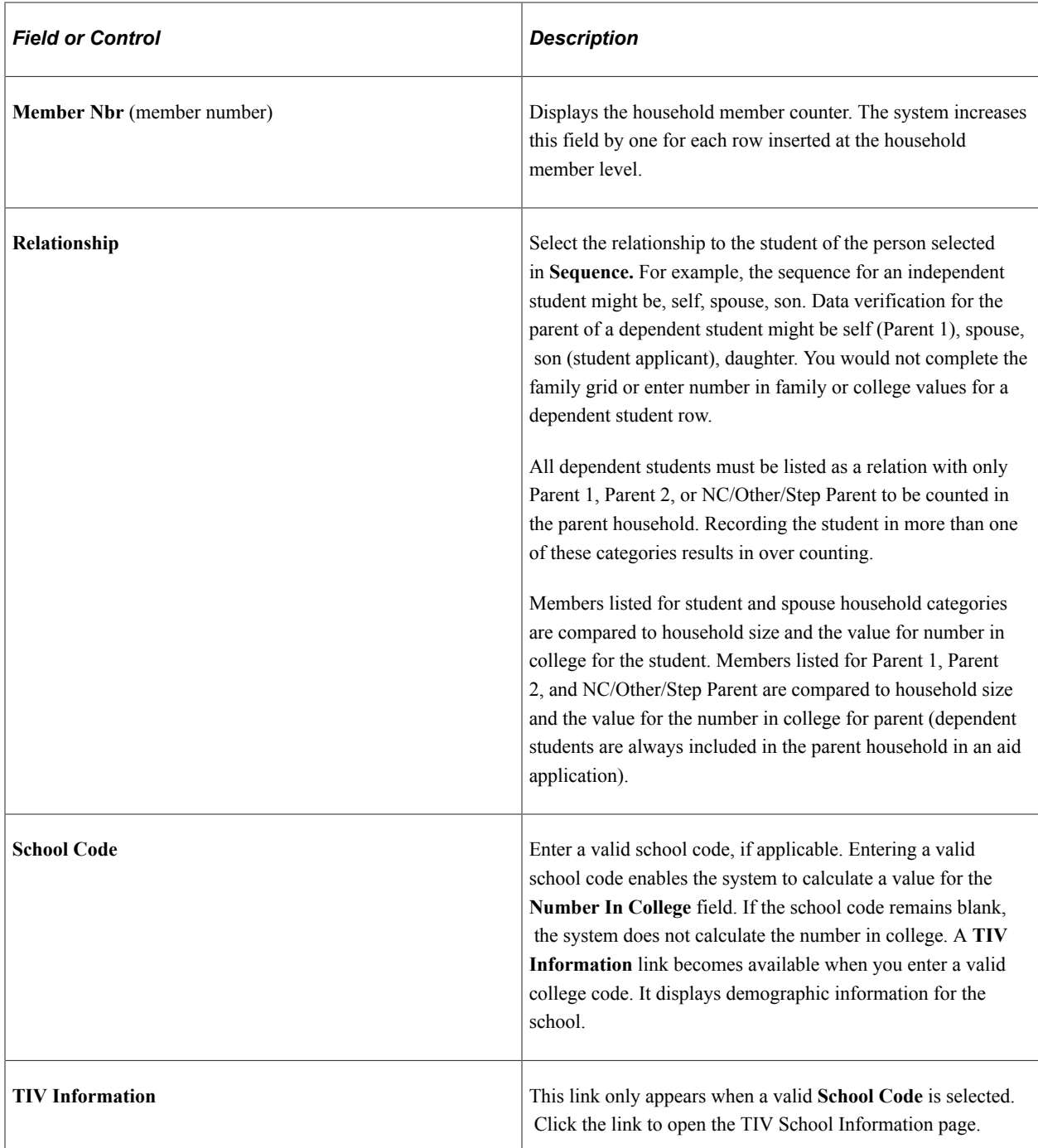

# **Verifying Tax Data**

Access the Tax Form Data page (**Financial Aid** > **Verification** > **Manage 20nn-20nn Verification** > **Tax Form Data**).

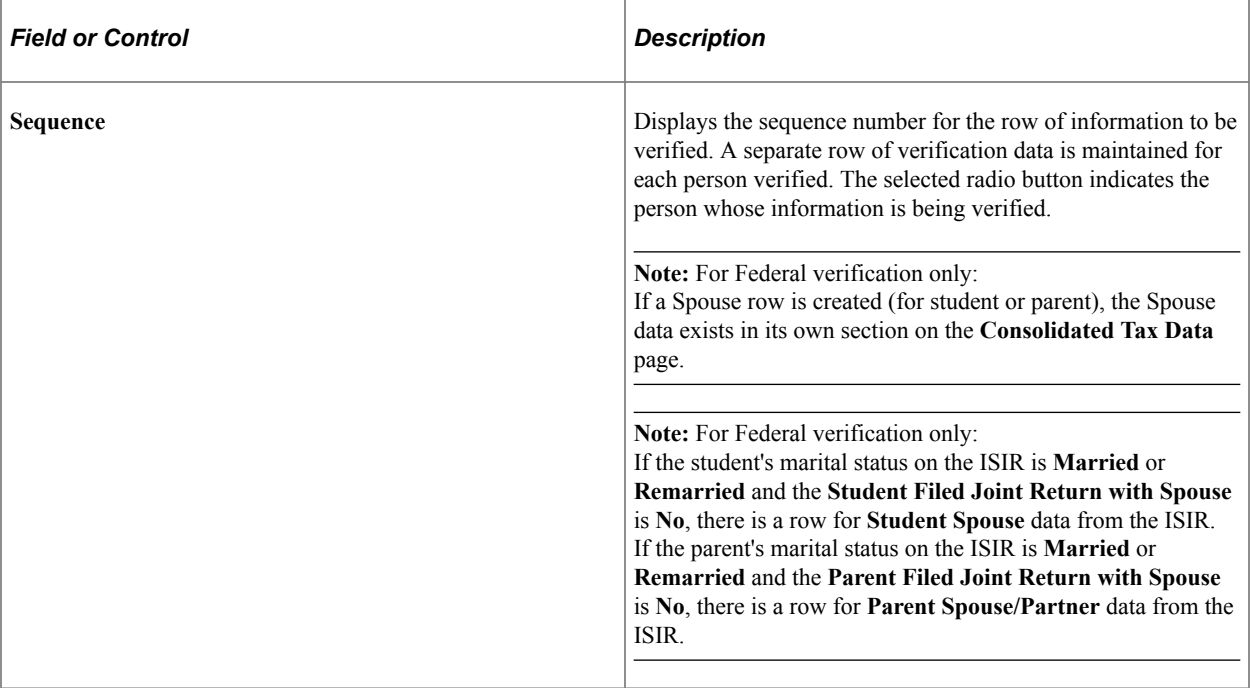

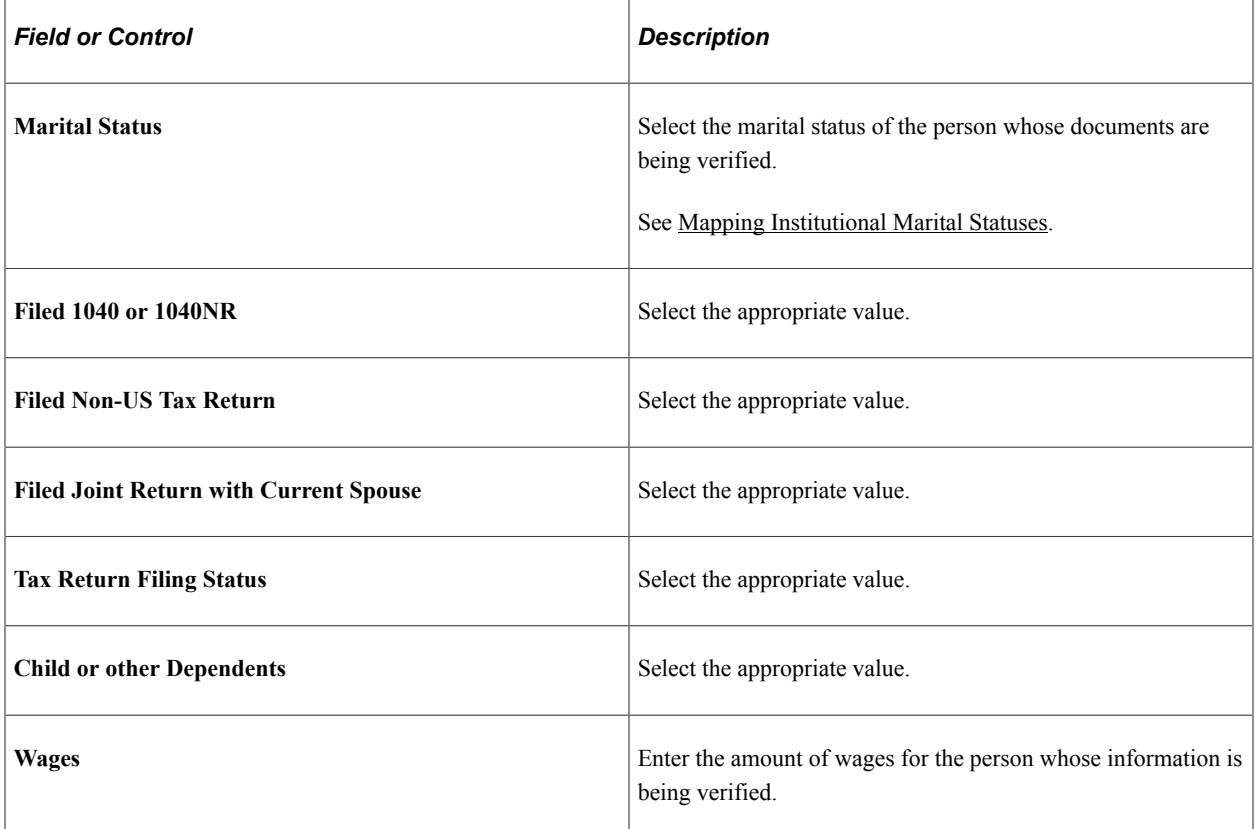

### **Filing Information**

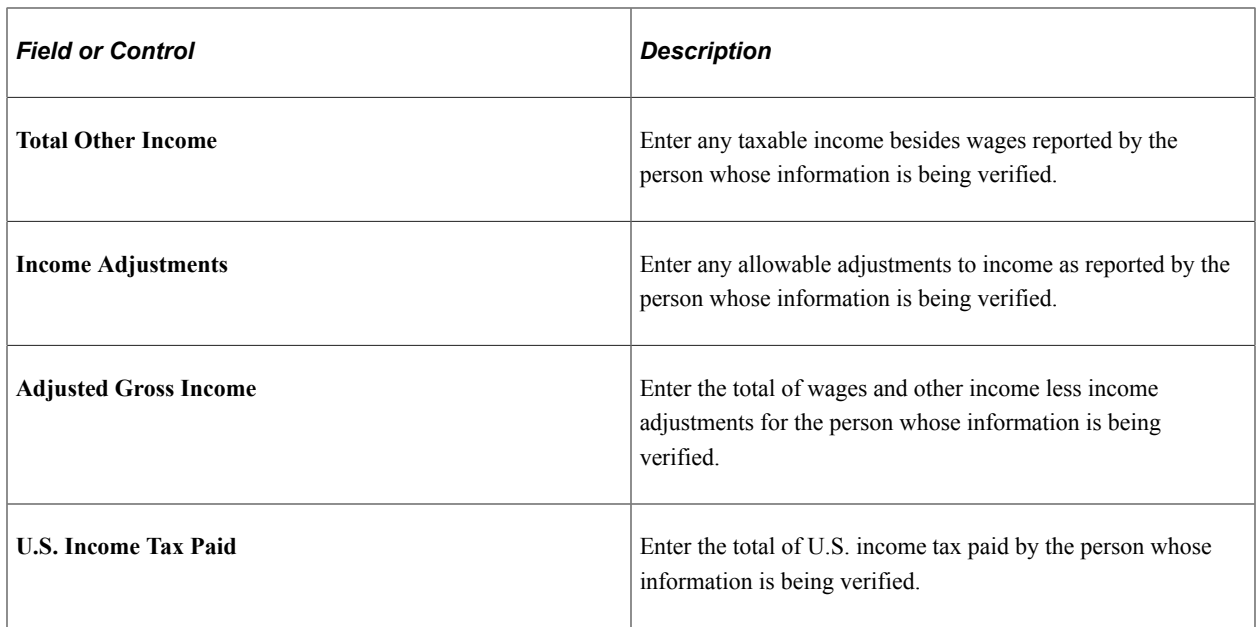

**Note:** You can enter data in the **Total Other Income, Income Adjustments,** and **U.S. Income Tax Paid** fields to override information on the associated detail pages. However, overriding information isn't recommended.

#### **Entering Income from Wages**

The wage information displayed on this page depends on which **Sequence** row is active and the selections made for Filing Status.

For Federal Verification, use the **Wages** field.

For Institutional Verification, access the Wages page (click the link that accompanies the **Wages** field on the **Tax Form Data** page).

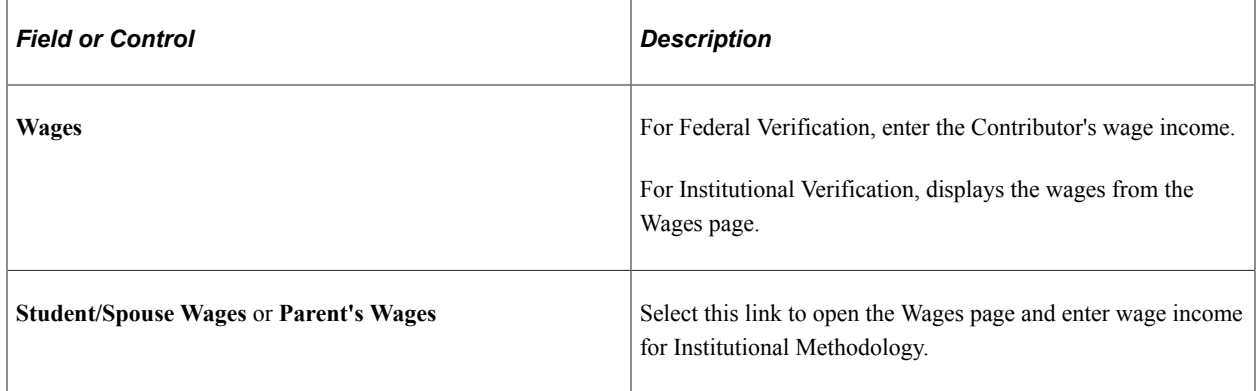

### **Entering Other Taxable Income**

The elements that appear on the Other Taxable Income page are relative to the 1040 tax form and Schedule 1. Access the Other Taxable Income page – 1040 Tax Form (click the Other Taxable Income link on the Tax Form Data page).

The **Add to Total Wages** check box for **Business Income Loss** and the **Add to Total Wages** check box for **Farm Income/Losses** are selected by default if you perform 'Get Fed Data' to pre-populate the component with ISIR data. If selected, income or loss to wages is calculated to the total wages.

### **Entering Tax, Credits, and Payments**

Access the Tax, Credits and Payments page (click the **Tax, Credits, and Payments** link on the Tax Form Data page).

Tax Credits and Payments allows entry of pertinent data from form 1040. It captures *Line 15 Income Tax Amount* and uses that value to update U.S. Tax Paid on the Tax Form Data entry page for use in the compare process. Other fields used in compare available in Tax, Credits, and Payments are Schedule A itemized Deductions, Qualified Income Deduction, Education Credits, Earned Income Credit, and Additional Child Tax Credit.

### **Verifying W-2 Information**

Access the W-2 Form page (**Financial Aid** > **Verification** > **Manage 20nn-20nn Verification** > **W-2 Form**).

### **Application Data Verification**

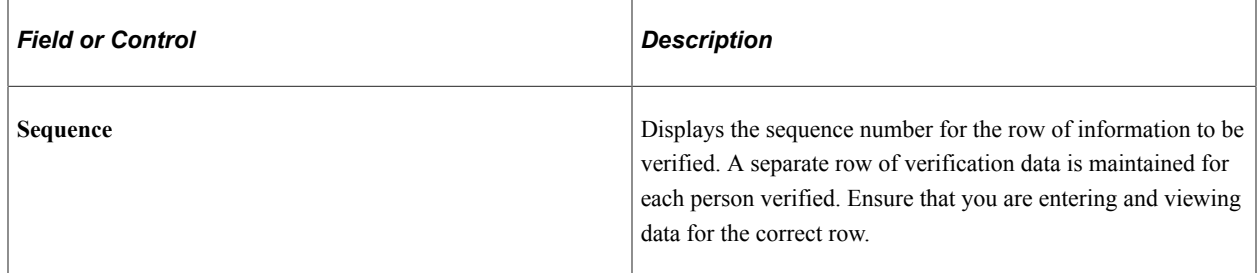

#### **Wage and Tax Statement**

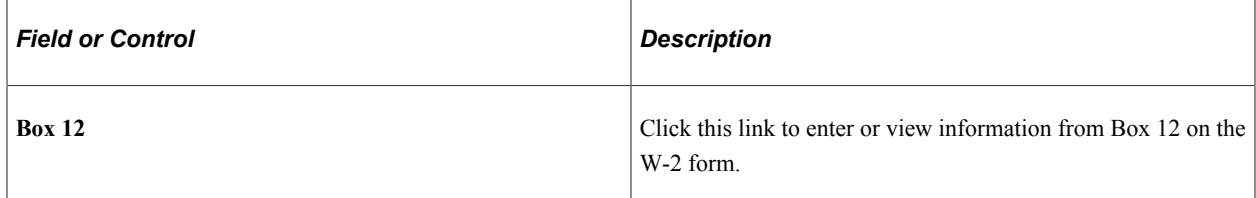

#### **Viewing W-2 Box 12 Information**

Access the Verification W2 - Box 12 page (click the **Box 12** link on the W-2 Form page).

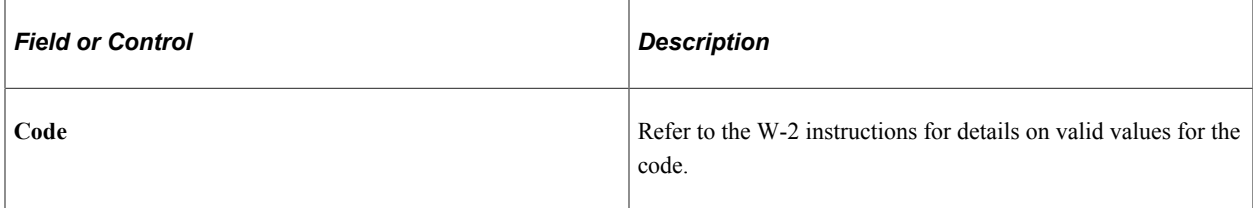

# **Verifying Federal Untaxed Income**

Access the Fed Untax Income page (**Financial Aid** > **Verification** > **Manage 20nn-20nn Verification** > **Fed Untax Income**).

The **Other Unreported Income** field is not included for parent rows.

The following fields are display only fields. For all other fields on the page, you can view and enter data.

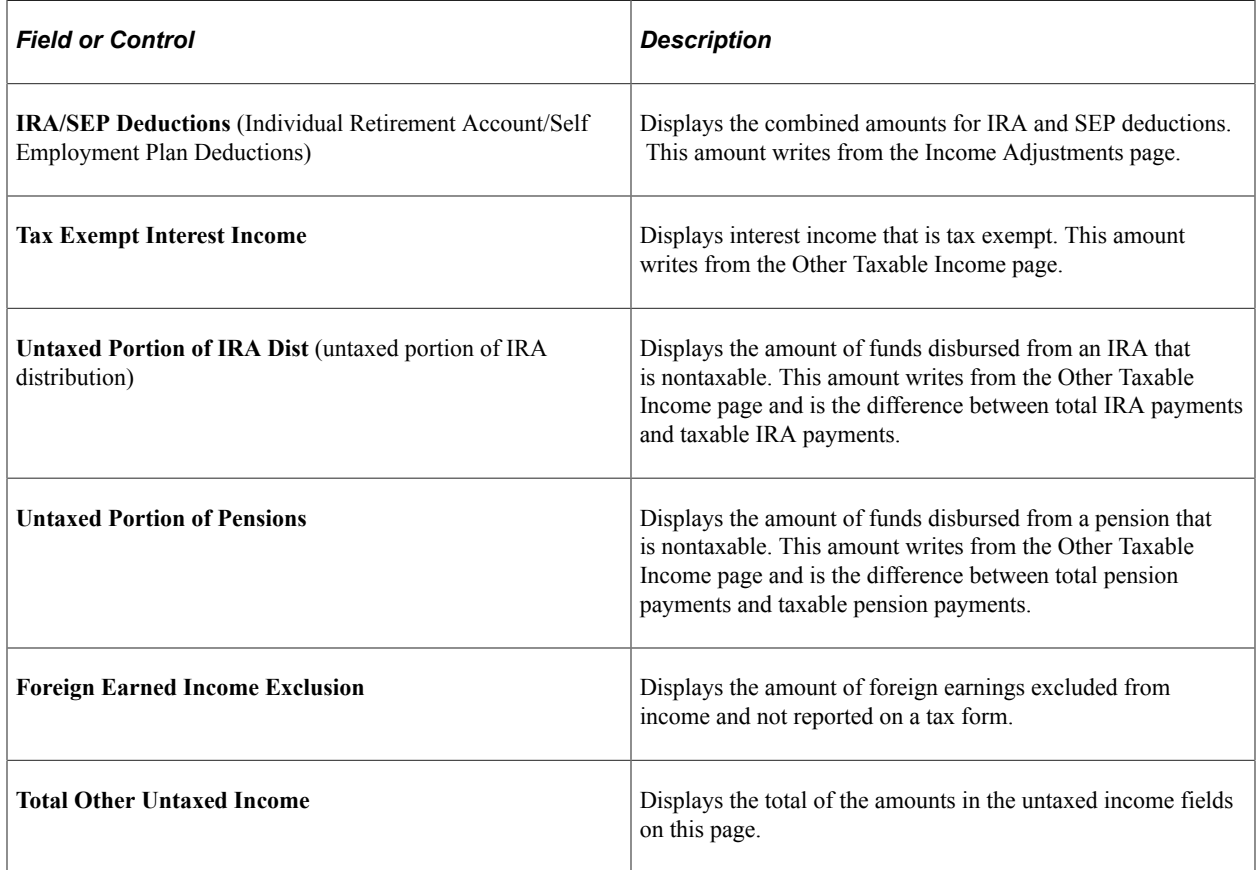

# **Verifying Federal Additional Financial Information**

Access the Fed Addl Fin Info page (**Financial Aid** > **Verification** > **Manage 20nn-20nn Verification** > **Fed Addl Fin Info**).

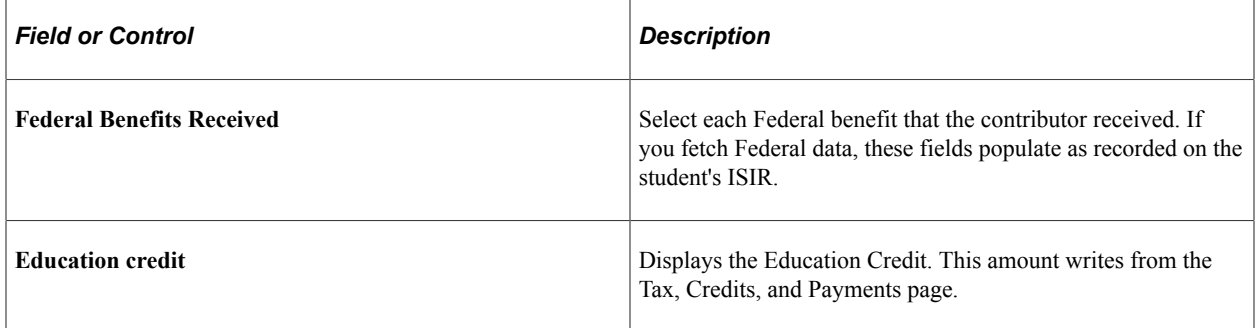

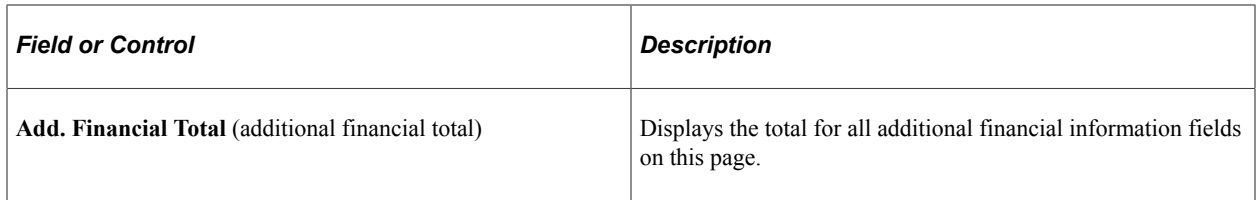

You can enter and view data in the other fields.

# **Verifying Institutional Untaxed Income**

Access the Inst Untax Income page (**Financial Aid** > **Verification** > **Manage 20nn-20nn Verification** > **Inst Untax Income**).

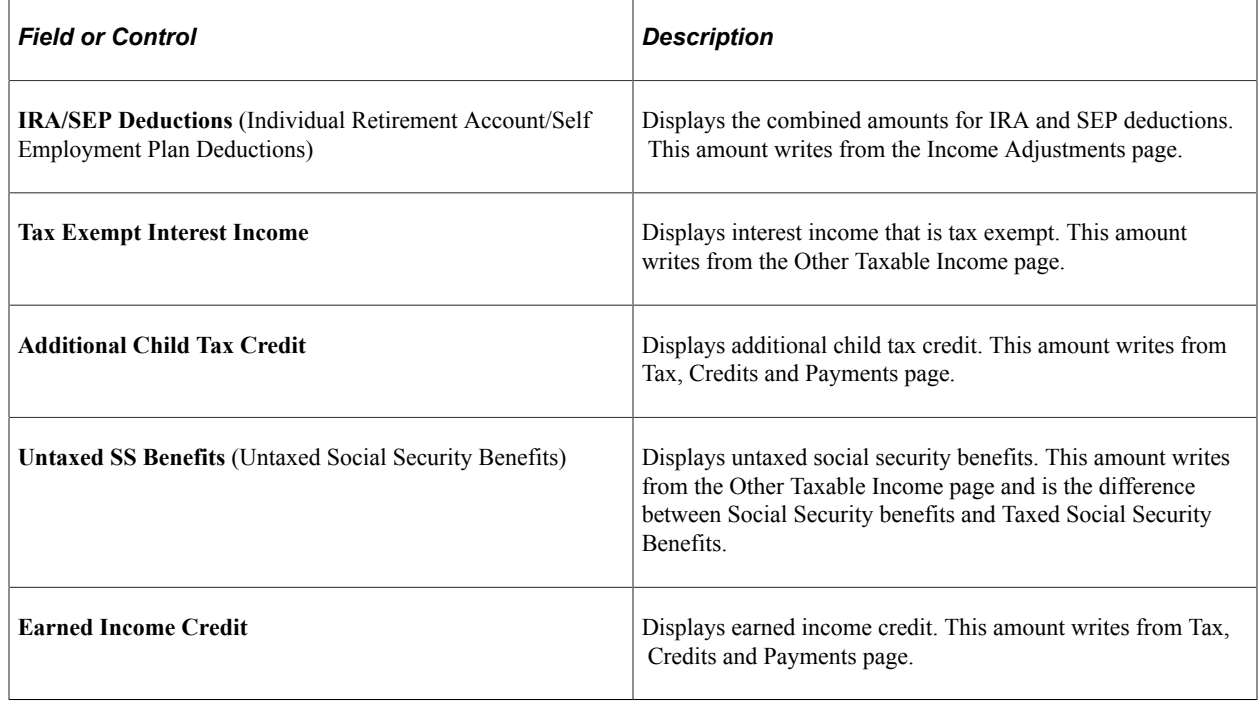

### **Institutional Untaxed Income — Parent**

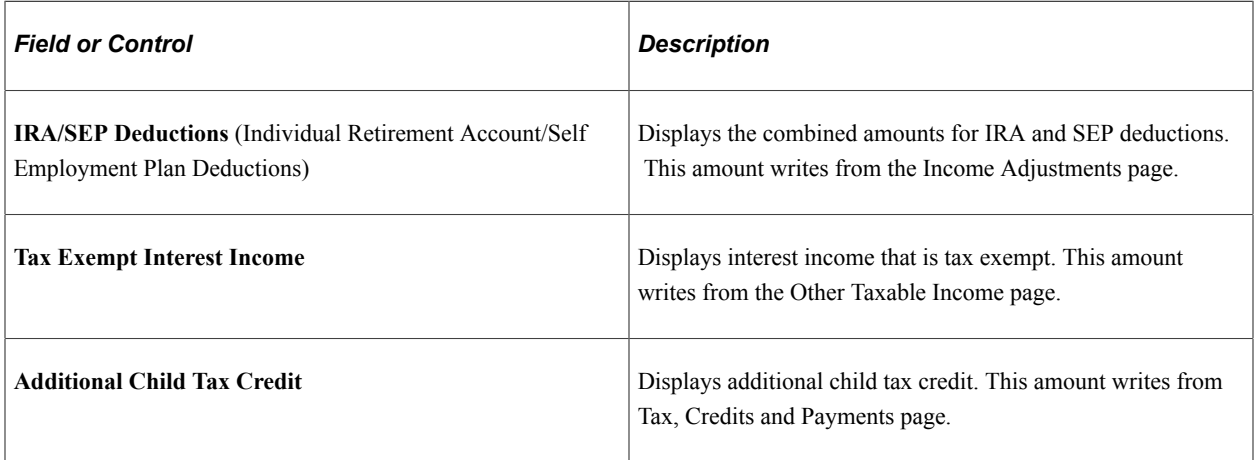

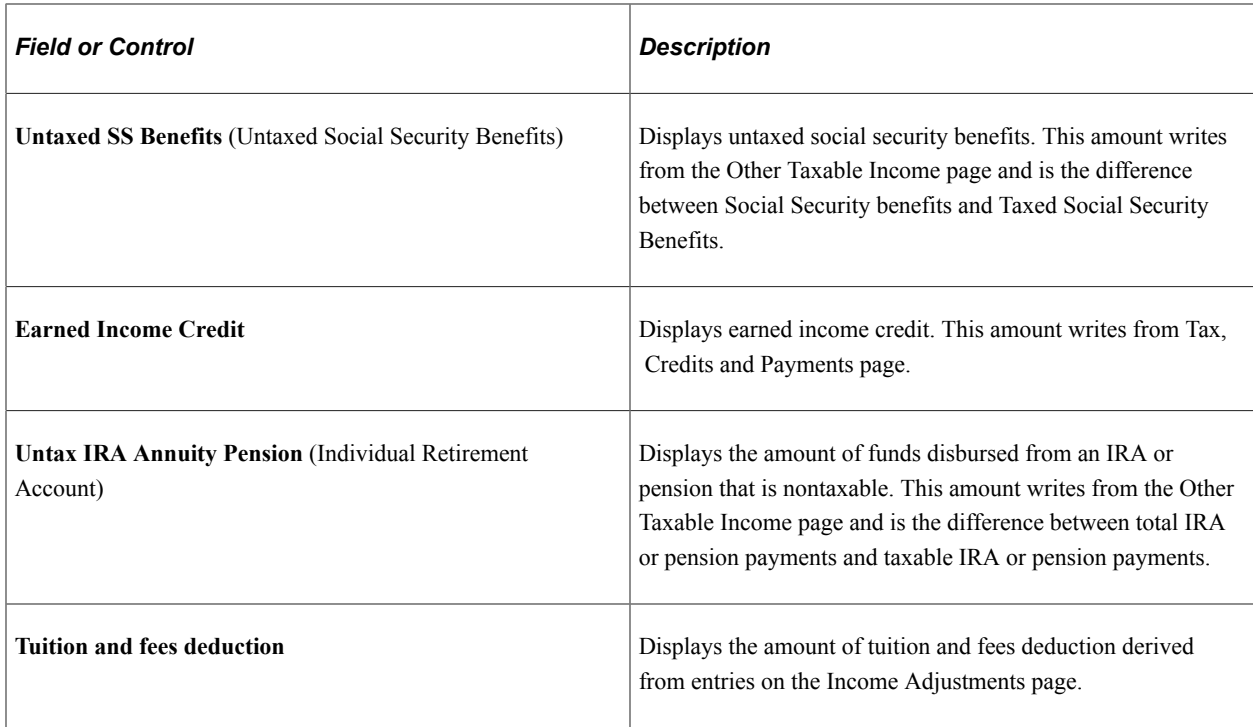

# **Verifying Institutional Other Taxable Income**

Access the Inst Other Taxable page (**Financial Aid** > **Verification** > **Manage 20nn-20nn Verification** > **Inst Other Taxable**).

#### **Institutional Other Taxable Income — Student**

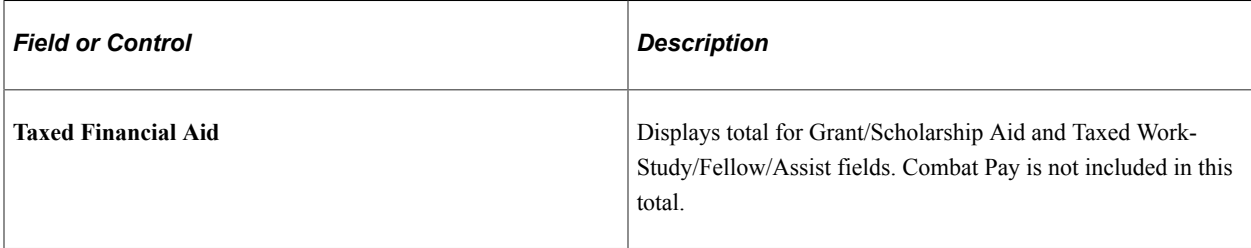

You can enter and view data in the other fields.

### **Institutional Other Taxable Income — Parent**

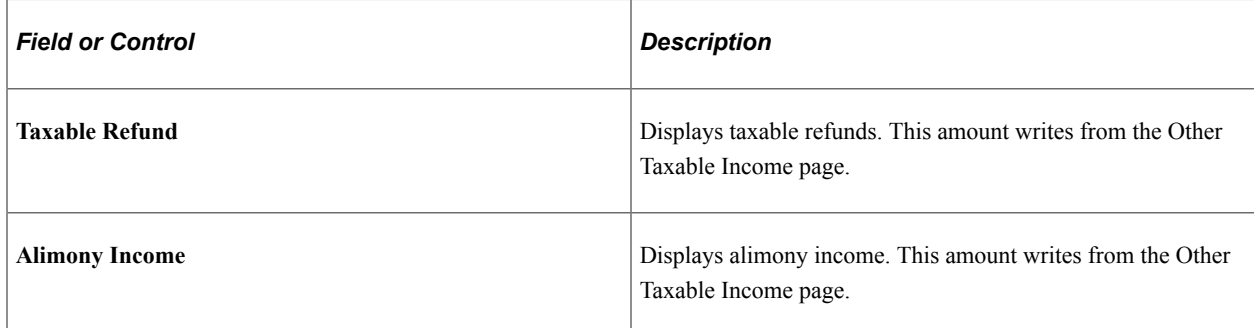

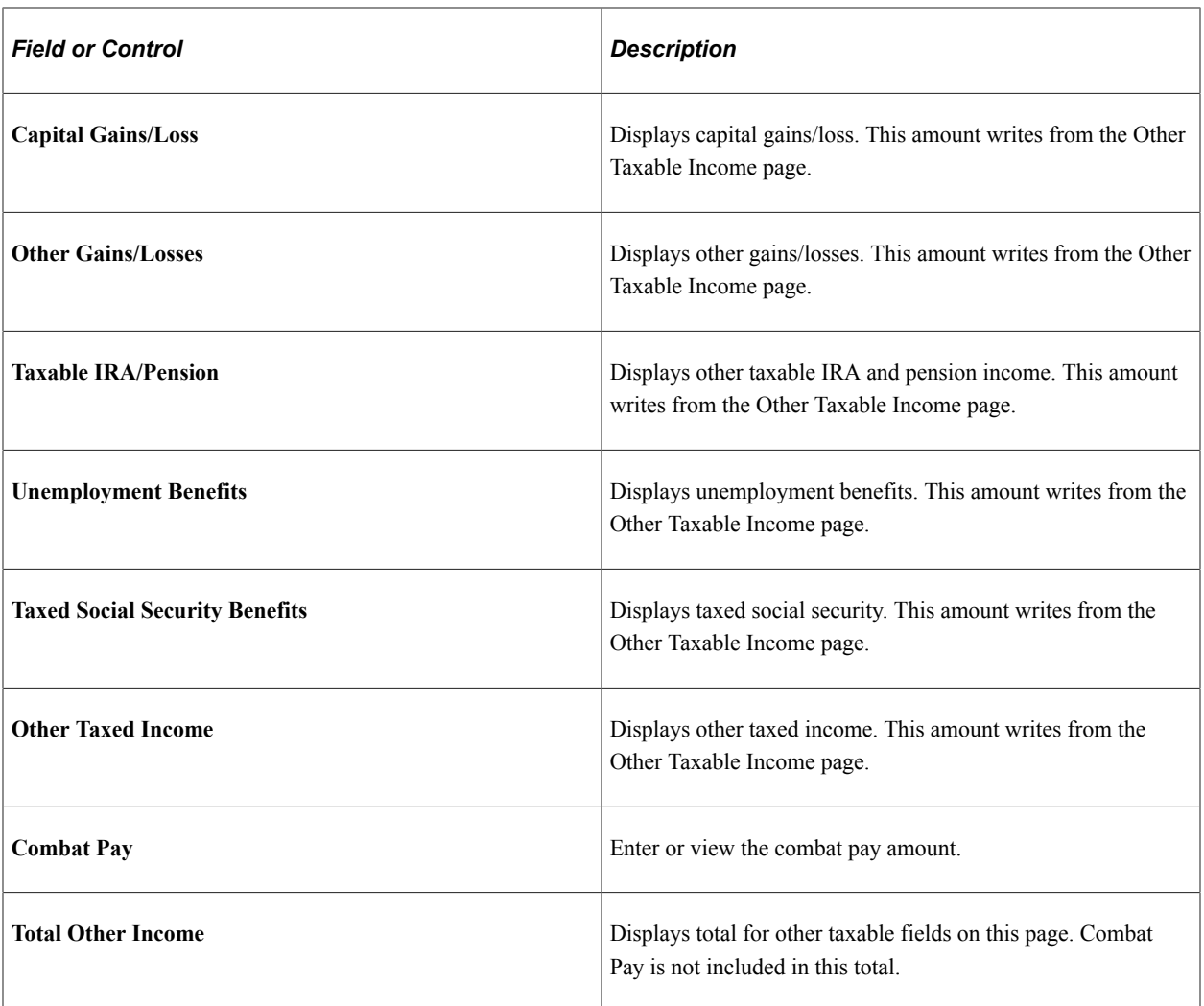

### **Institutional Other Taxable Income — NC/Other/Step Parent**

This page differs from the Parent 1 and Parent 2 pages in the following way:

- Includes **Child Support Paid for Student** and **Alimony Paid** fields.
- Does not include **Child Support Received for Student** field.

## **Consolidating Forms**

Access the Tax Data Consolidation page (**Financial Aid** > **Verification** > **Manage 20nn-20nn Verification** > **Tax Data Consolidation**).

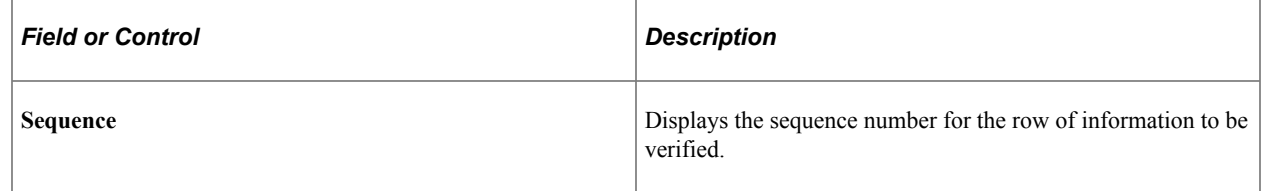

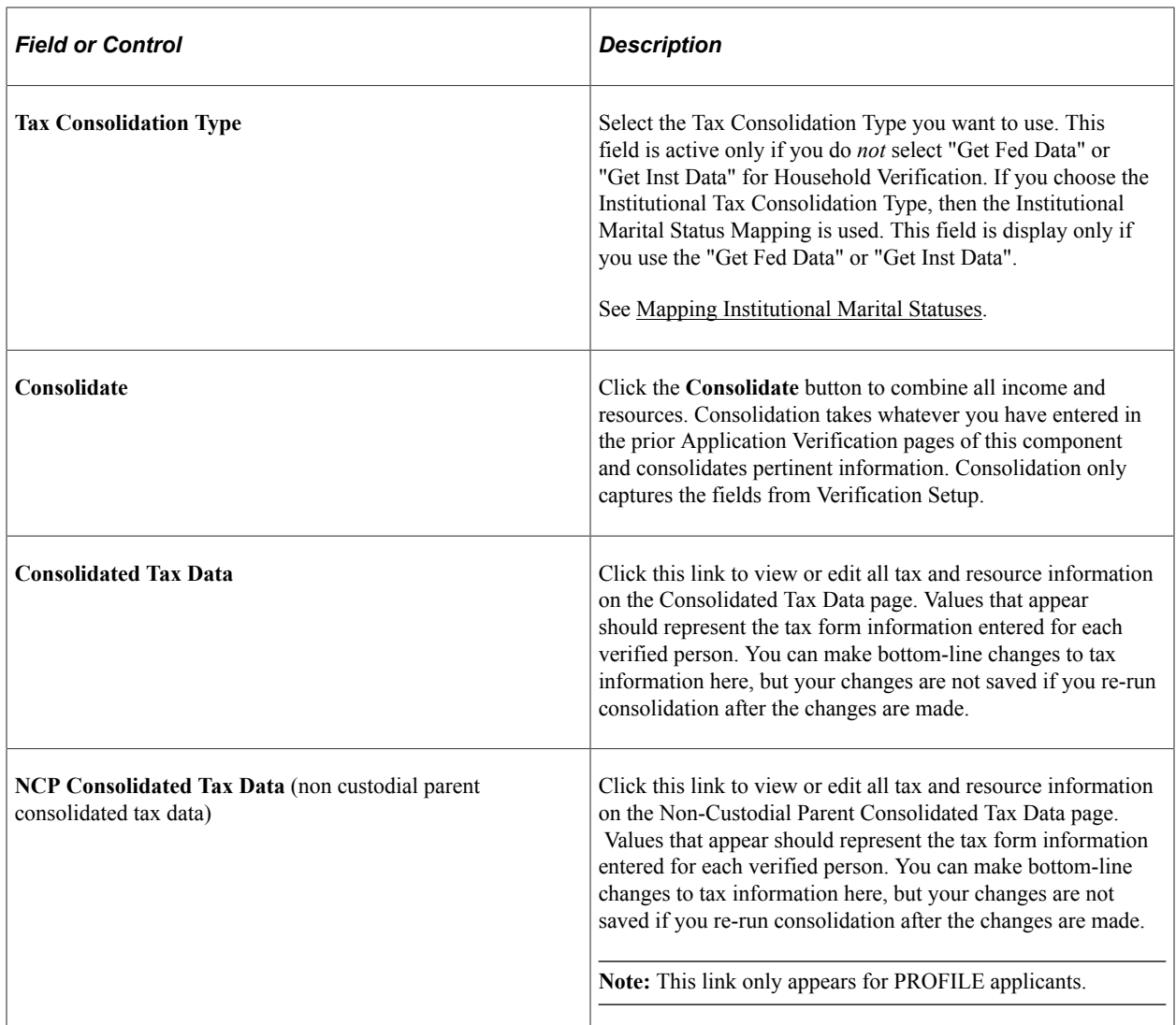

### **Viewing Federal Consolidated Tax Data**

Access the Consolidated Tax Data – Federal page (click the **Consolidated Tax Data** link on the Tax Data Consolidation page).

**Note:** The fields on this page compare to your target tables.

For descriptions of the fields in this section, please refer to the United States Department of Education's *Electronic Data Exchange Technical Reference* or

See [Correcting ISIRs](#page-675-0).

#### **Student's Tax Data**

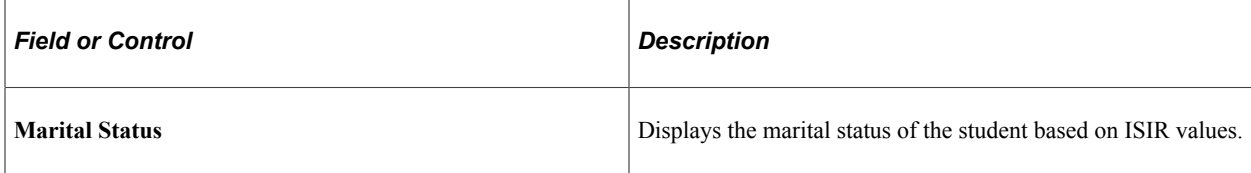

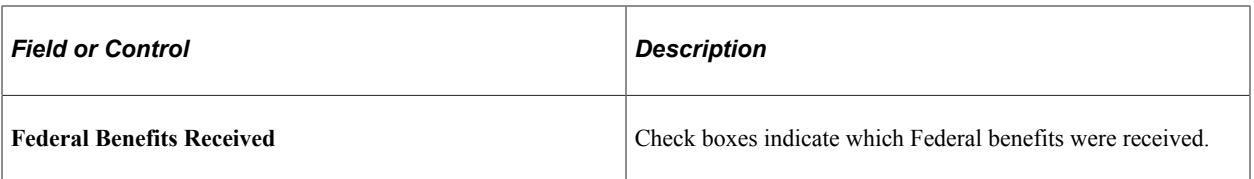

### **Parent's Tax Data**

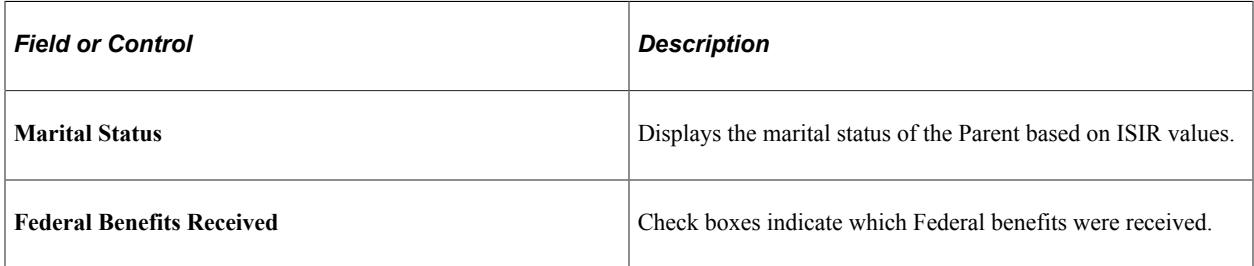

# **Viewing Institutional Consolidated Tax Data**

Access the Consolidated Tax Data – Inst page (click the **Consolidated Tax Data** link on the Tax Data Consolidation page).

**Note:** The fields on this page compare to your target tables.

For descriptions of the fields in this section, please refer to the College Board's Financial Aid Services Information Center ([https://groups.collegeboard.org/fas\)](https://urldefense.proofpoint.com/v2/url?u=https-3A__groups.collegeboard.org_fas&d=DwMGaQ&c=RoP1YumCXCgaWHvlZYR8PQcxBKCX5YTpkKY057SbK10&r=zdaDiA3YediHLl7yn6vBF6tSILGsf_ljWeFXhjUKh4I&m=bZbhC-glBIDXh1ff5MoJw-v3rpfhdhHonysP5yS4oK4&s=FSShujbF5P8MXzLFx0bpOtQj4qGQ1ISiY6gXSRSJyzY&e=) for supporting documentation.

See [Maintaining Institutional Financial Aid Applications.](#page-712-0)

#### **Student's Tax Data**

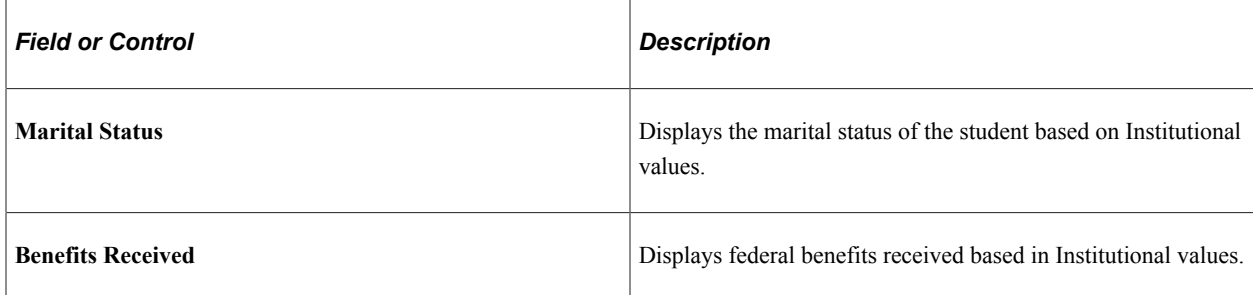

### **Parent's Tax Data**

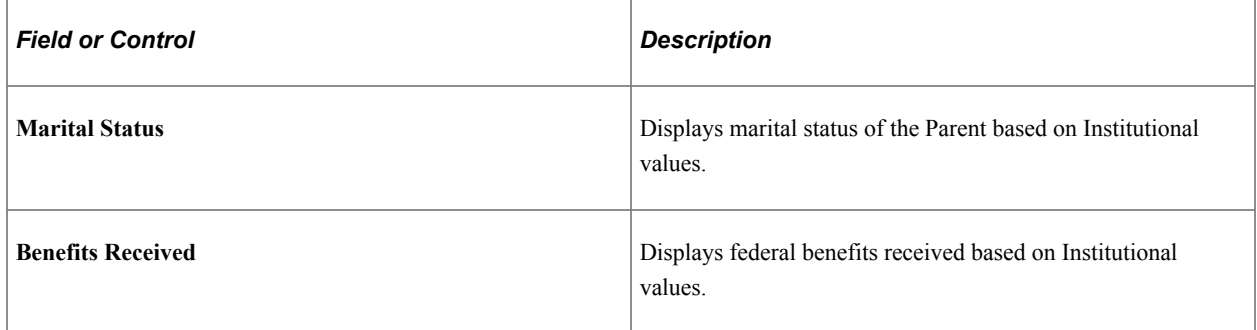

# **Working with Auto Verification**

This section discusses how to:

- Use auto verification.
- Edit student level tolerances.
- Edit verification status.
- Compare verification results.

## **Pages Used for Auto Verification**

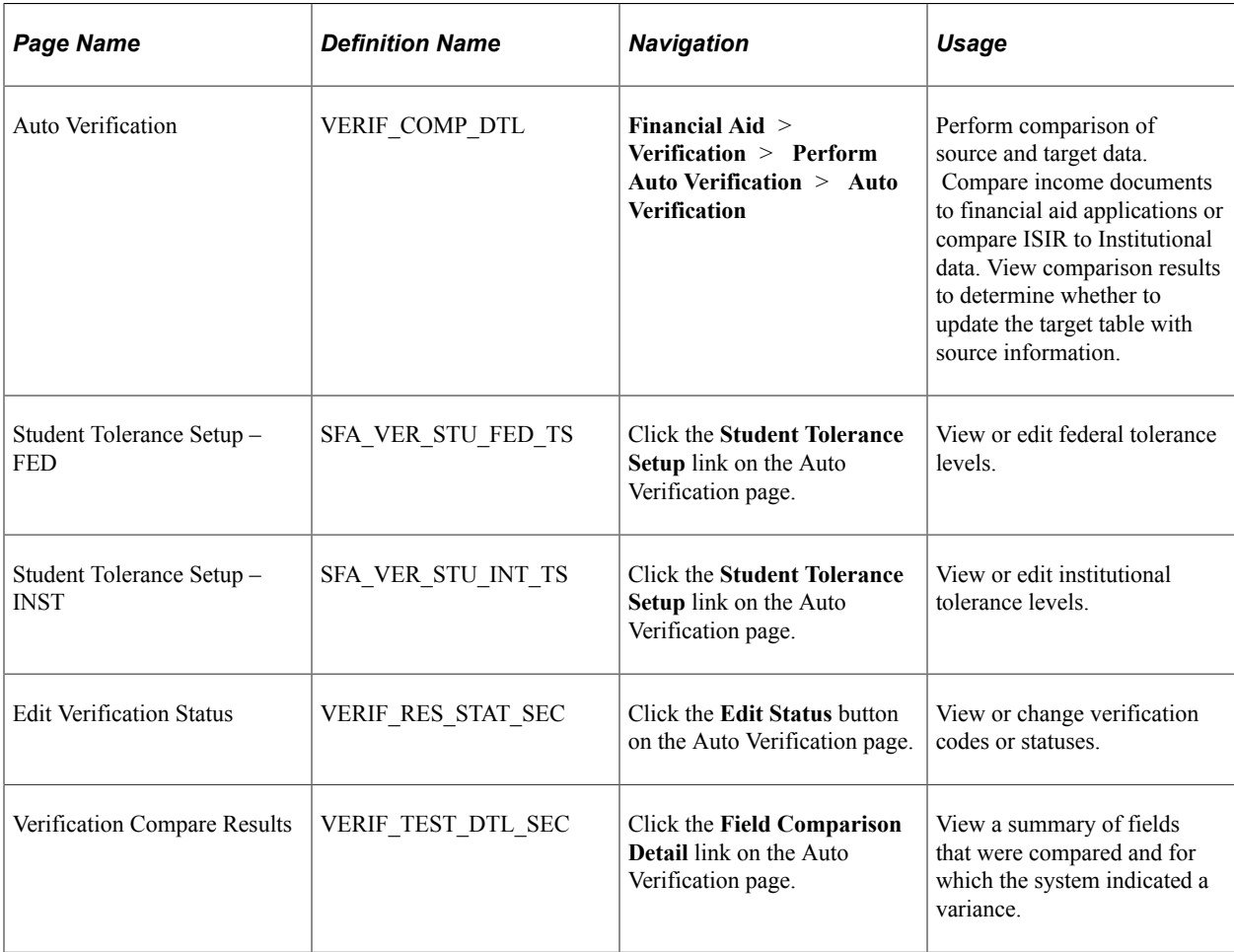

## **Using Auto Verification**

Access the Auto Verification page (**Financial Aid** > **Verification** > **Perform Auto Verification** > **Auto Verification**).

Verification is the process of comparing source data to a target set of data. Use this page to set up verification parameters.

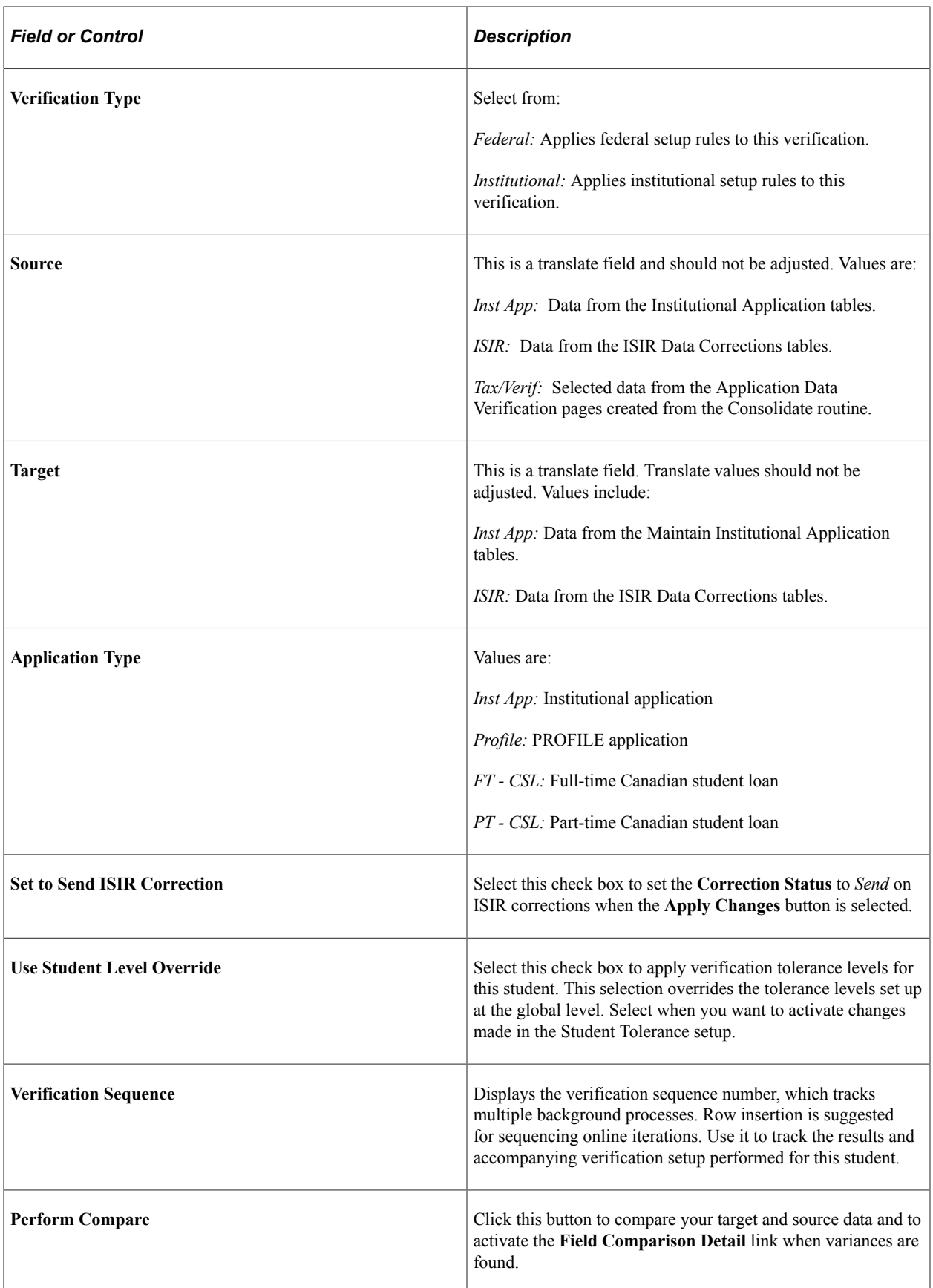

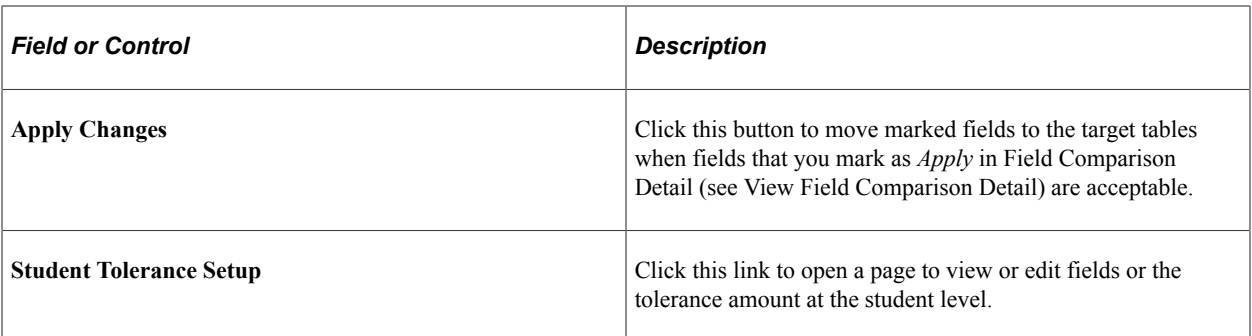

#### **Results**

The system displays the results of the most recent verification setup. The fields include **Date, Tolerance, Variance, Execution Type, FED Verification Status, INST Processing Status,** and **Pass or Fail.**

Click the **Edit Status** link to access the Edit Verification Status page, where you can change the programgenerated verification statuses for federal and institutional verification and processing.

## **Editing Student Level Tolerances**

Access the Student Tolerance Setup page (click the **Student Tolerance Setup** link on the Auto Verification page).

Use these pages to override Verification setup for individual students.

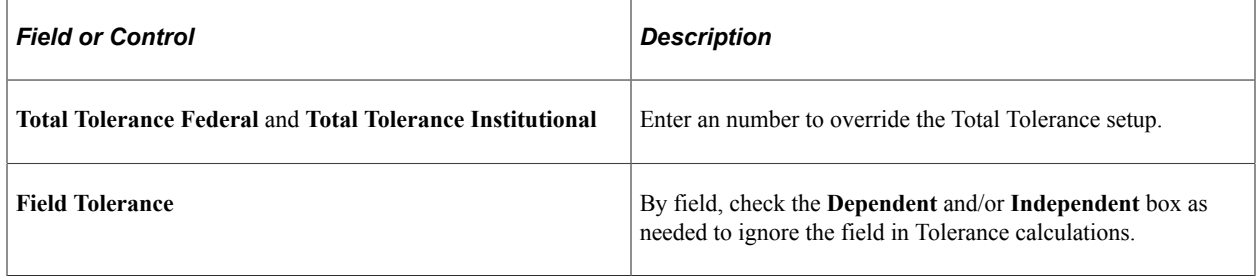

## **Editing Verification Status**

Access the Edit Verification Status page (click the **Edit Status** button on the Auto Verification page).

You can update the verification and processing status fields that reside on the Packaging Status Summary page. The compare process automatically updates the status to *Pending* if the comparison results exceed the tolerance. If the ISIR transaction number is 1 and the verification process passes, then the verification status changes to *Accurate.*

**Note:** The **Field Comparison Detail** link is active only after the **Perform Compare** is run.

Use the **Field Comparison Detail** link to view the field differences on the Verification Compare Results page. Only fields that have differences appear. To use the source data to update your target tables, select the **Apply** check box for the fields. If you do not select the **Apply** check box, the field value remains the same as that in your target.

# **Comparing Verification Results**

Access the Verification Compare Results page (click the **Field Comparison Detail** link on the Auto Verification page).

This page lists fields with differences. You can select to update all or only select fields for moving to ISIR or Institution tables.

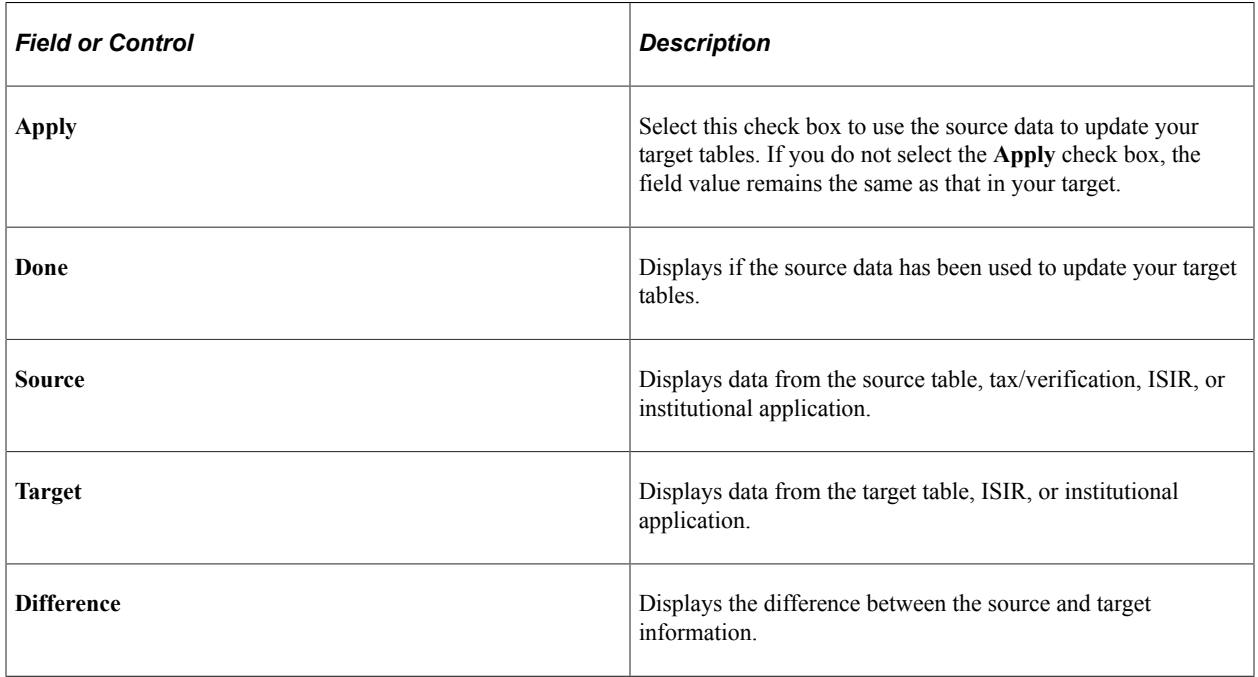

# **Using Batch Verification**

This section discusses how to:

- Process batch consolidation.
- View batch consolidated tax data.
- Process batch verification.
- Use batch verification results.
- Use batch verification summary.
- Use batch verification detail.

# **Pages Used for Batch Verification**

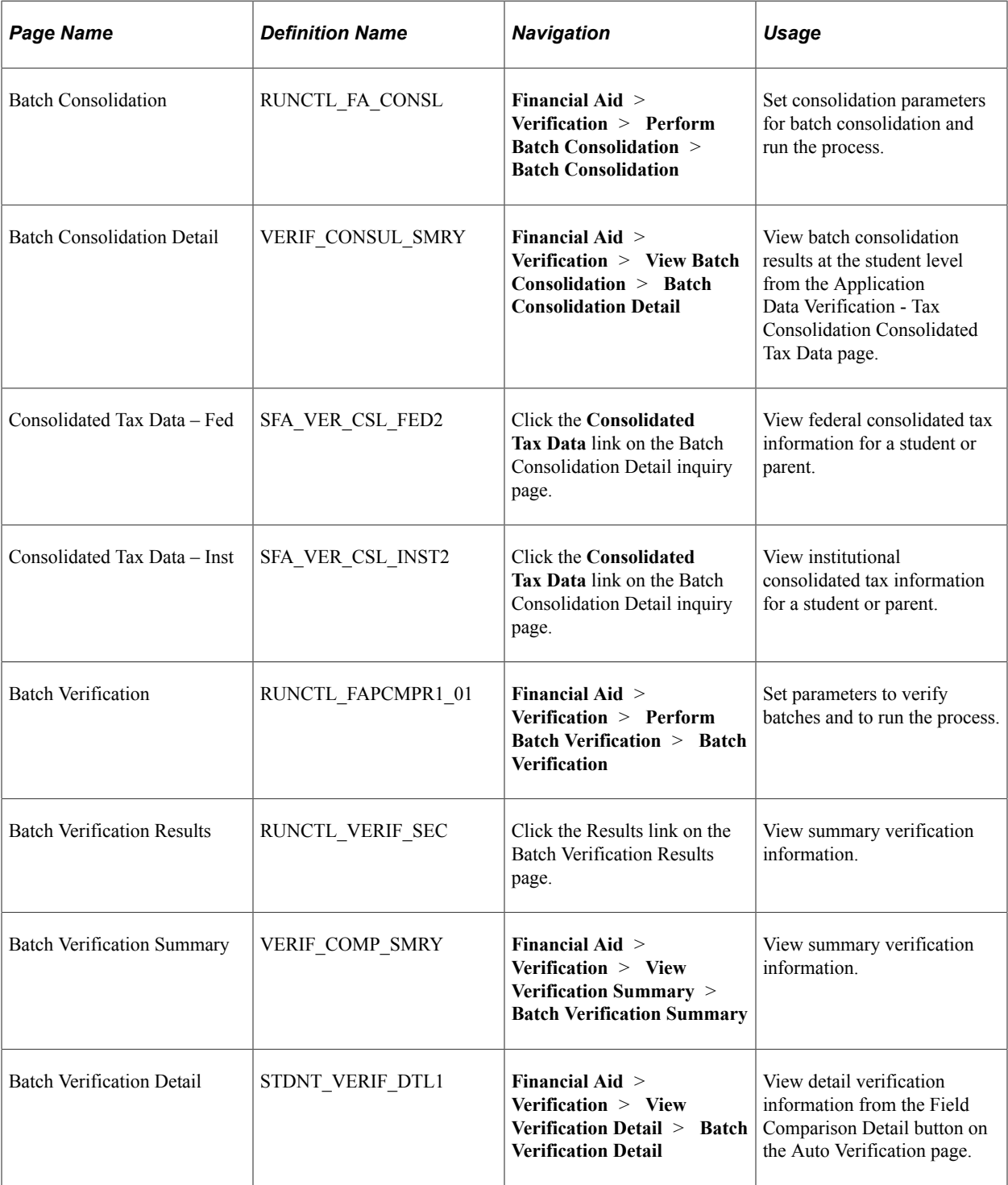

# **Processing Batch Consolidation**

Access the Batch Consolidation page (**Financial Aid** > **Verification** > **Perform Batch Consolidation** > **Batch Consolidation**).

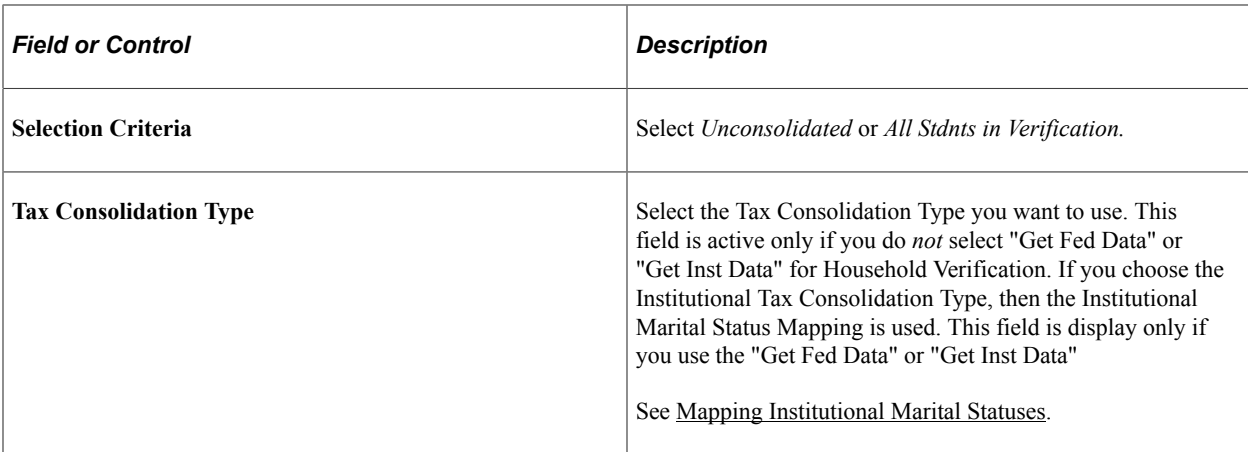

### **Viewing Batch Consolidated Tax Data**

Access the Batch Consolidation Detail page (**Financial Aid** > **Verification** > **View Batch Consolidation** > **Batch Consolidation Detail**).

View Batch Consolidated Tax Data by clicking the **Consolidated Tax Data** link.

View Batch Non Custodial Parent Batch Consolidated Tax Data by clicking the **NC Consolidated Tax Data** link.

The Batch Consolidated Tax Data pages are the same as the Online Consolidated Tax Data pages except that the Batch pages are view–only. Refer to the documentation about the Online pages for information about the fields on the Batch pages.

See [Verifying Resource and Household Information for the 2023-2024 and Prior Aid Years](#page-824-0).

See [Verifying Resource and Household Information for the 2024-2025 and Future Aid Years.](#page-840-0)

## **Processing Batch Verification**

Access the Batch Verification page (**Financial Aid** > **Verification** > **Perform Batch Verification** > **Batch Verification**).

Use the Batch Verification page to run verification for all students selected, according to the criteria that you establish.

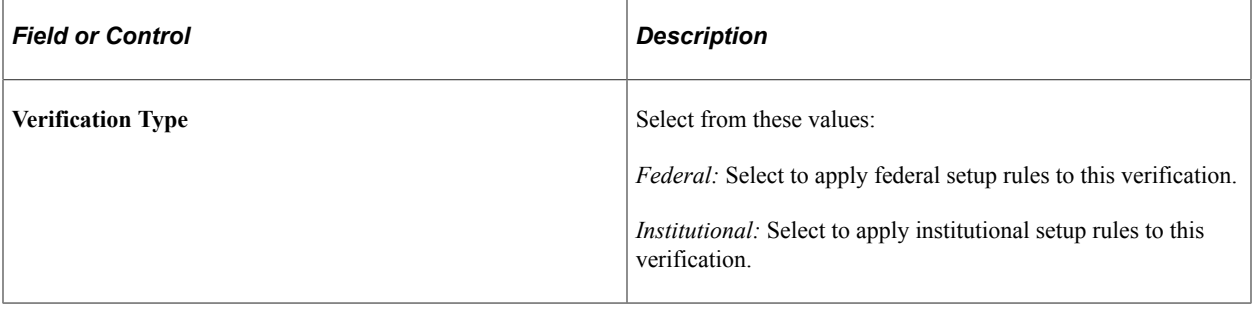

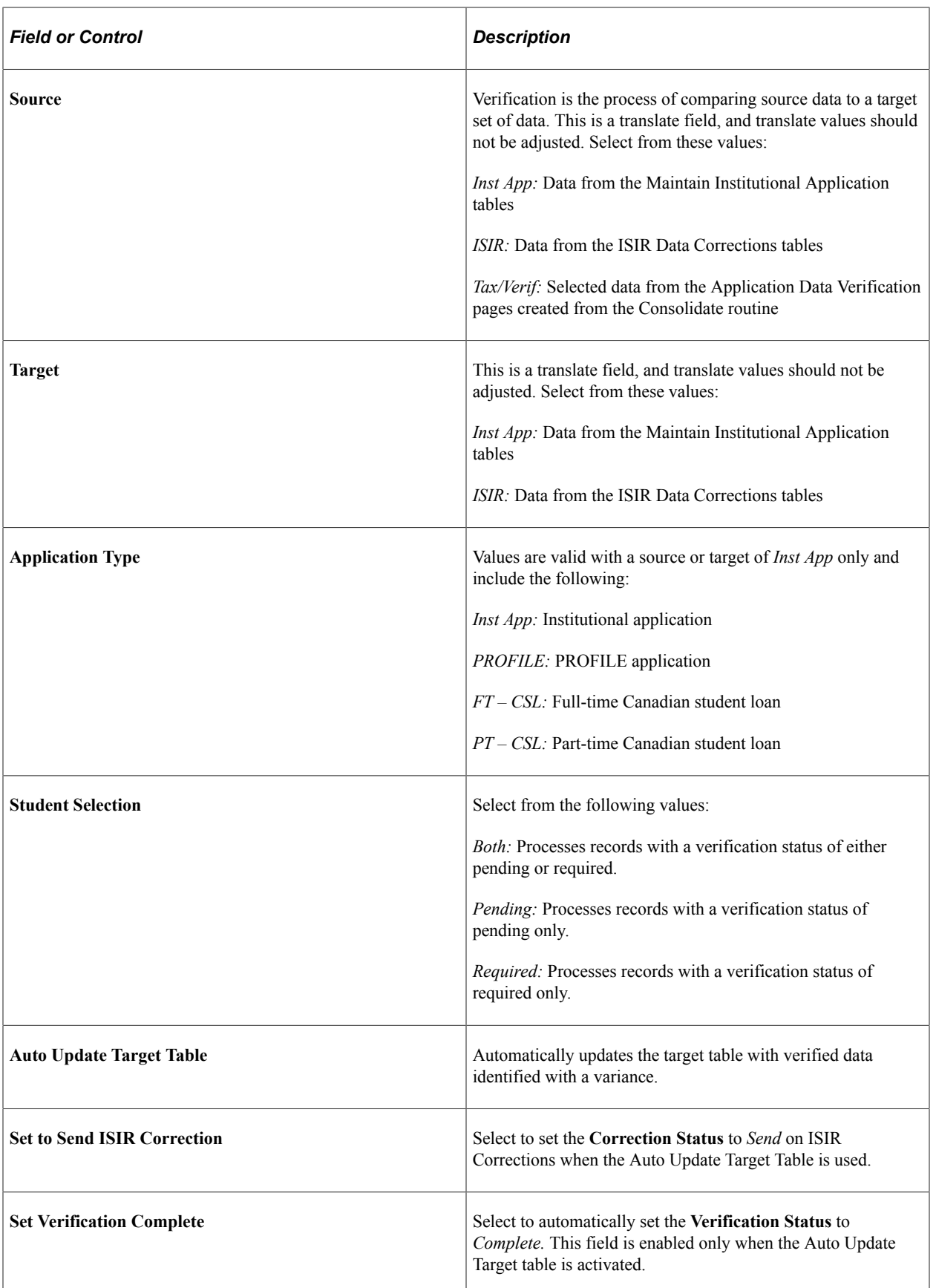

# **Using Batch Verification Summary**

Access the Batch Verification Summary page (**Financial Aid** > **Verification** > **View Verification Summary** > **Batch Verification Summary**).

The system displays **Institution, Aid Year, Process Instance, Verification Type, Date/Time, Source, User ID, Target, Students Selected, Students Skipped, Students Processed, Students Passed,Students Failed,** and Verification options selected for the run include: Auto Update Target Table, Set Verification Complete, and Set to Send ISIR Correction.

## **Using Batch Verification Detail**

Access the Batch Verification Detail page (**Financial Aid** > **Verification** > **View Verification Detail** > **Batch Verification Detail**).

### **Results**

The system displays **Pass or Fail, Tolerance, Verification Sequence, Verification Status, Variance, Verification Date, Review Status, Verification Type, User ID,** Verification options selected for the run include: Changes Applied to Target, and Set to Send ISIR Correction.

### **Field Comparison Detail**

The system displays the most recent verification results for the listed fields. Only fields that have differences appear.

The **Done** check box is activated when the process is run with the **Auto Update Target Table** option activated. Source data comes from the source table, tax/verification, ISIR, or institutional application. Target data comes from the target table, ISIR, or institutional application. There can be a difference between the source and target information.

# **Managing Ability to Benefit**

This section provides an overview of Ability to Benefit and discusses how to:

- Update Student Eligibility Code descriptions.
- Create and manage Ability to Benefit data at the student level.
- Create Ability to Benefit data for students in batch

## **Understanding Ability to Benefit**

An Ability-to-Benefit test is required of students seeking United States federal financial aid who did not graduate from high school in the United States. To this end, these students must demonstrate they possess sufficient "ability to benefit" (ATB) from post-secondary education via their performance in an approved test.

For these students, data regarding their ATB status must be reported as part of the Common Origination and Disbursement process. Oracle provides a way to create and maintain ATB data for these students.

# **Pages for Managing Ability to Benefit**

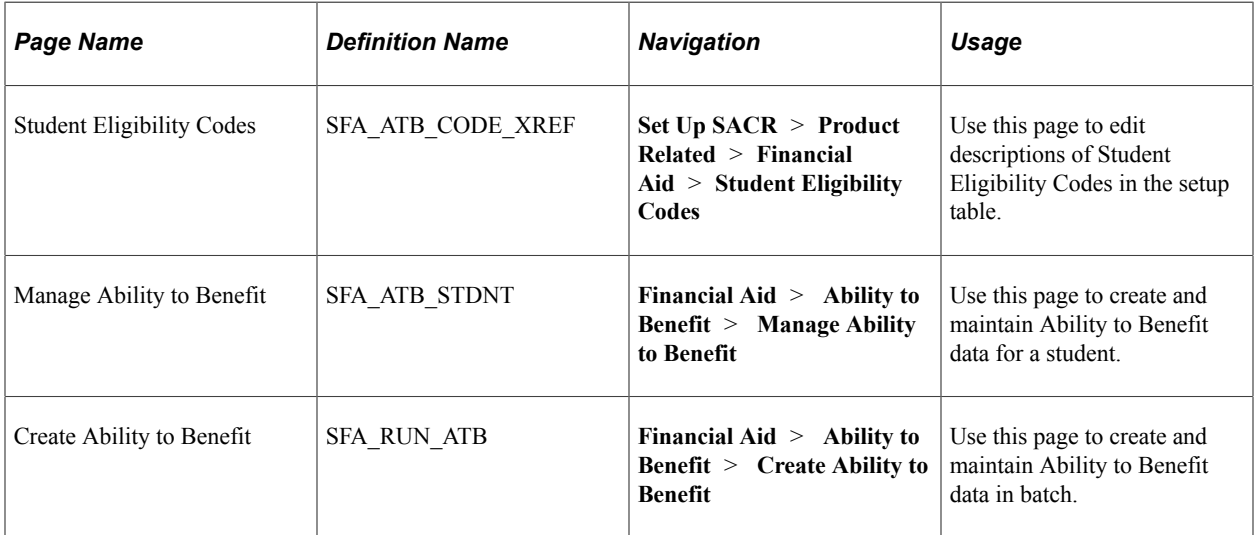

# **Updating SEC Descriptions**

Access the Student Eligibility Codes page (**Set Up SACR** > **Product Related** > **Financial Aid** > **Student Eligibility Codes**).

Keyed by Institution, use this page to update descriptions in the CS-delivered Student Eligibility Codes setup table. Descriptions are limited to 55 alphanumeric characters.

These descriptions apply to COD Pell and COD Direct Loan origination awards and can be obtained through the 2015-2016 COD Technical Reference, Volume II, Section 1, Implementation Guide - Student Eligibility Fields (formerly Ability to Benefit).

The following table lists recommended Student Eligibility Code descriptions.

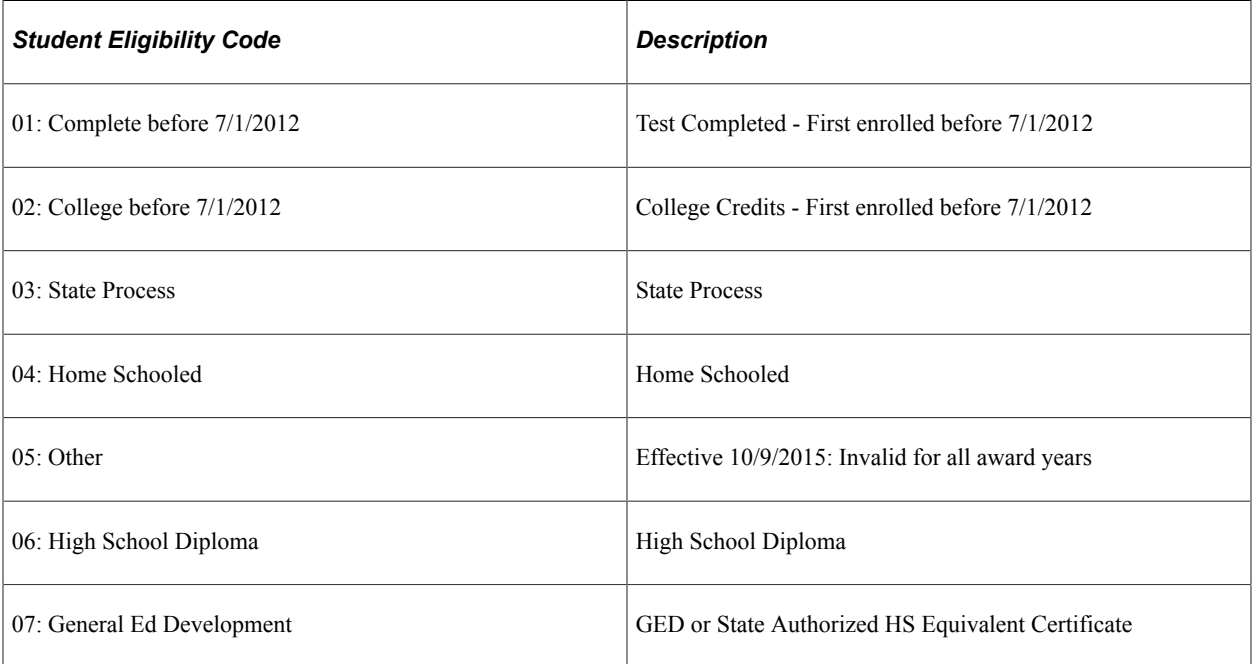
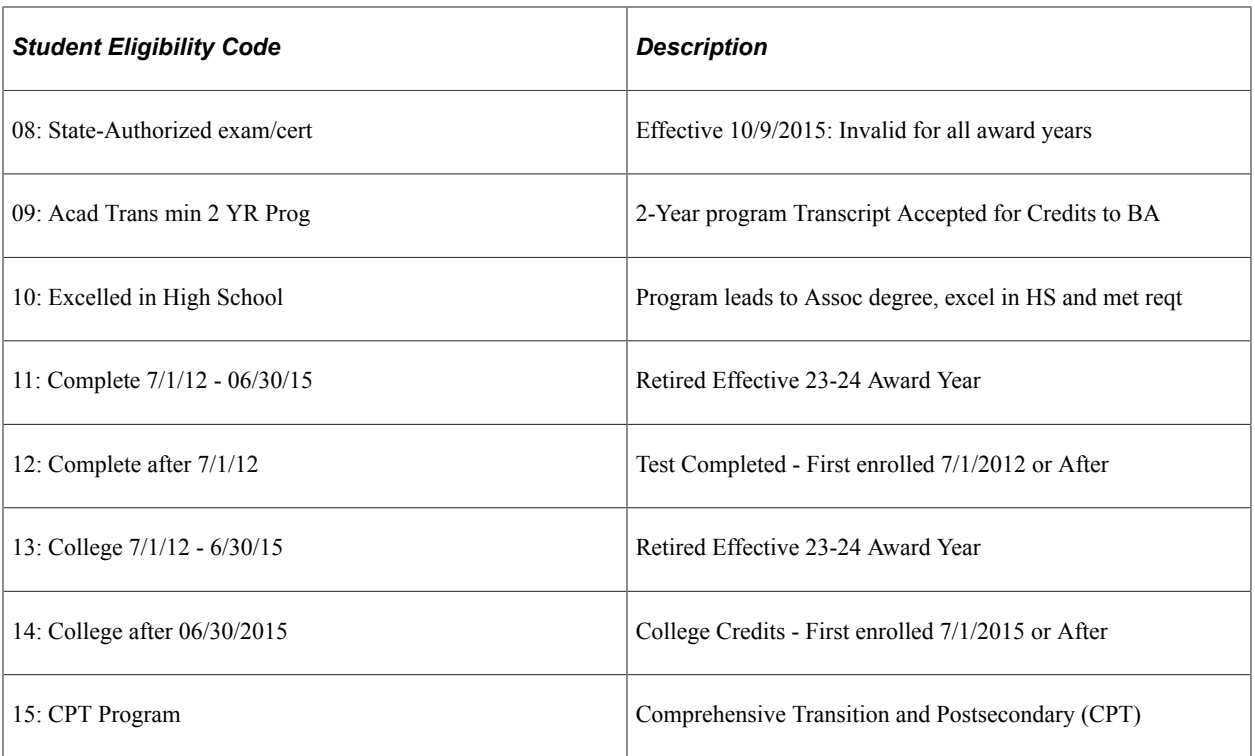

## **Creating and Managing Ability to Benefit**

Access the Manage Ability to Benefit page (**Financial Aid** > **Ability to Benefit** > **Manage Ability to Benefit**).

Use this page to create ATB data for applicable students. This data is reported on all COD Pell origination awards to COD. Data is also reported for all COD Direct Loan origination award. Any ATB changes, based on a new sequence number, are also reported to COD with a change record.

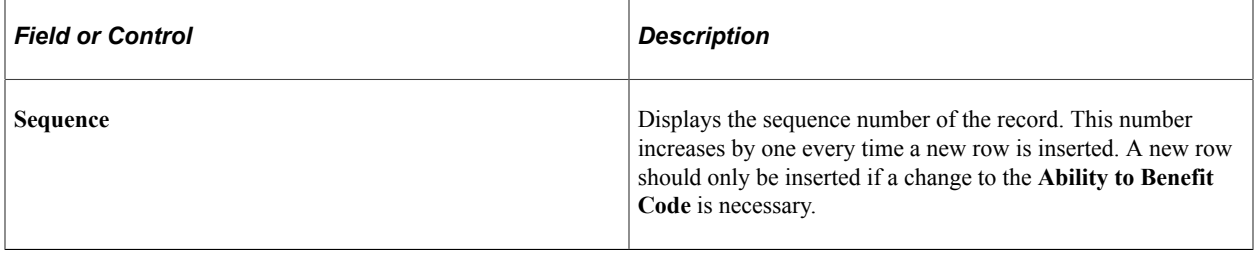

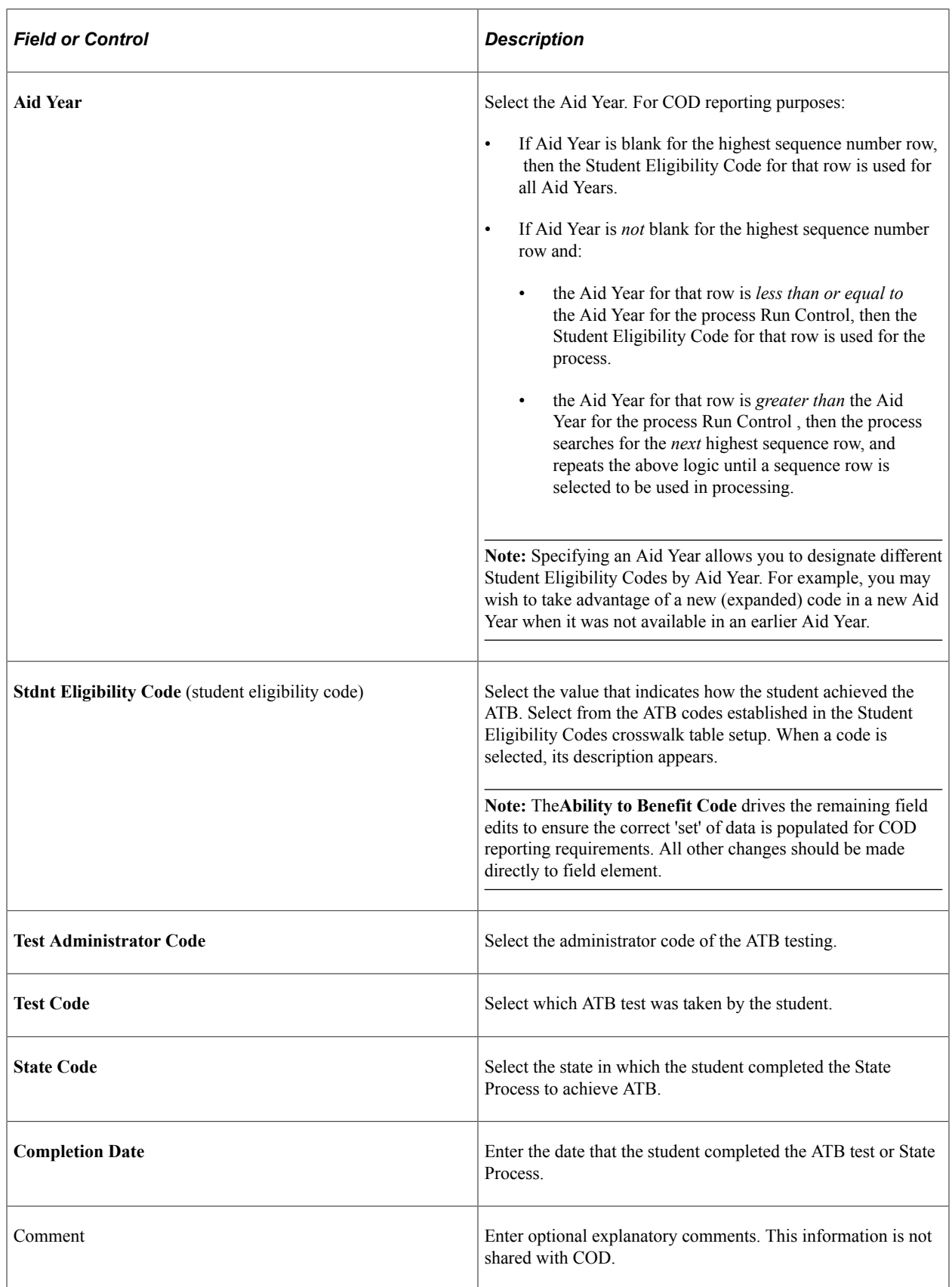

## **Creating Ability to Benefit Data in Batch**

Access the Create Ability to Benefit page (**Financial Aid** > **Ability to Benefit** > **Create Ability to Benefit**).

#### *Population Selection*

Use this page to create Ability to Benefit data for students in batch using standard Population Selection functionality.

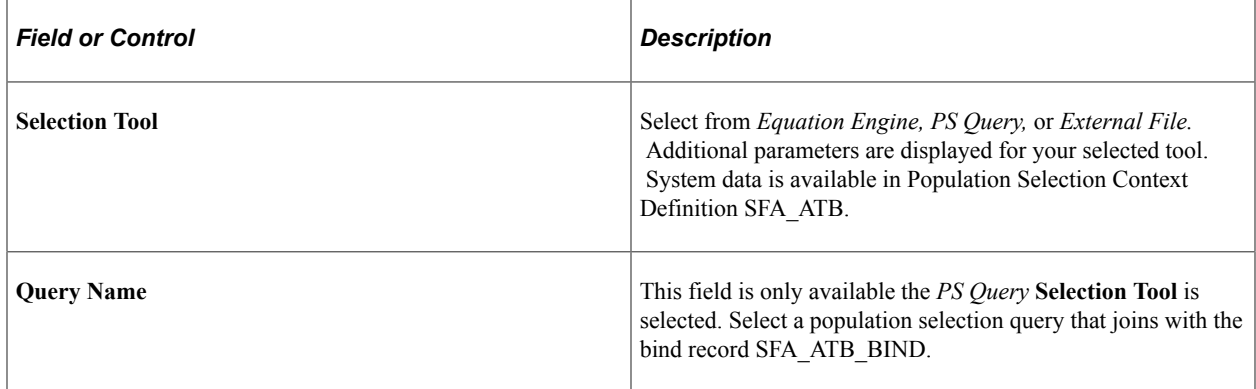

#### *Default Values*

If any of the following fields come in from **Population Selection** with blanks then use the value from the run control to populate the Ability to Benefit record.

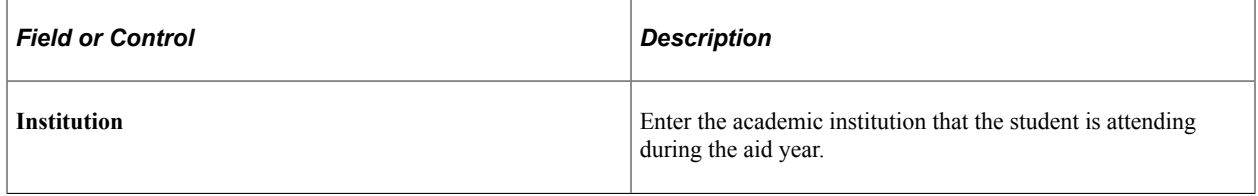

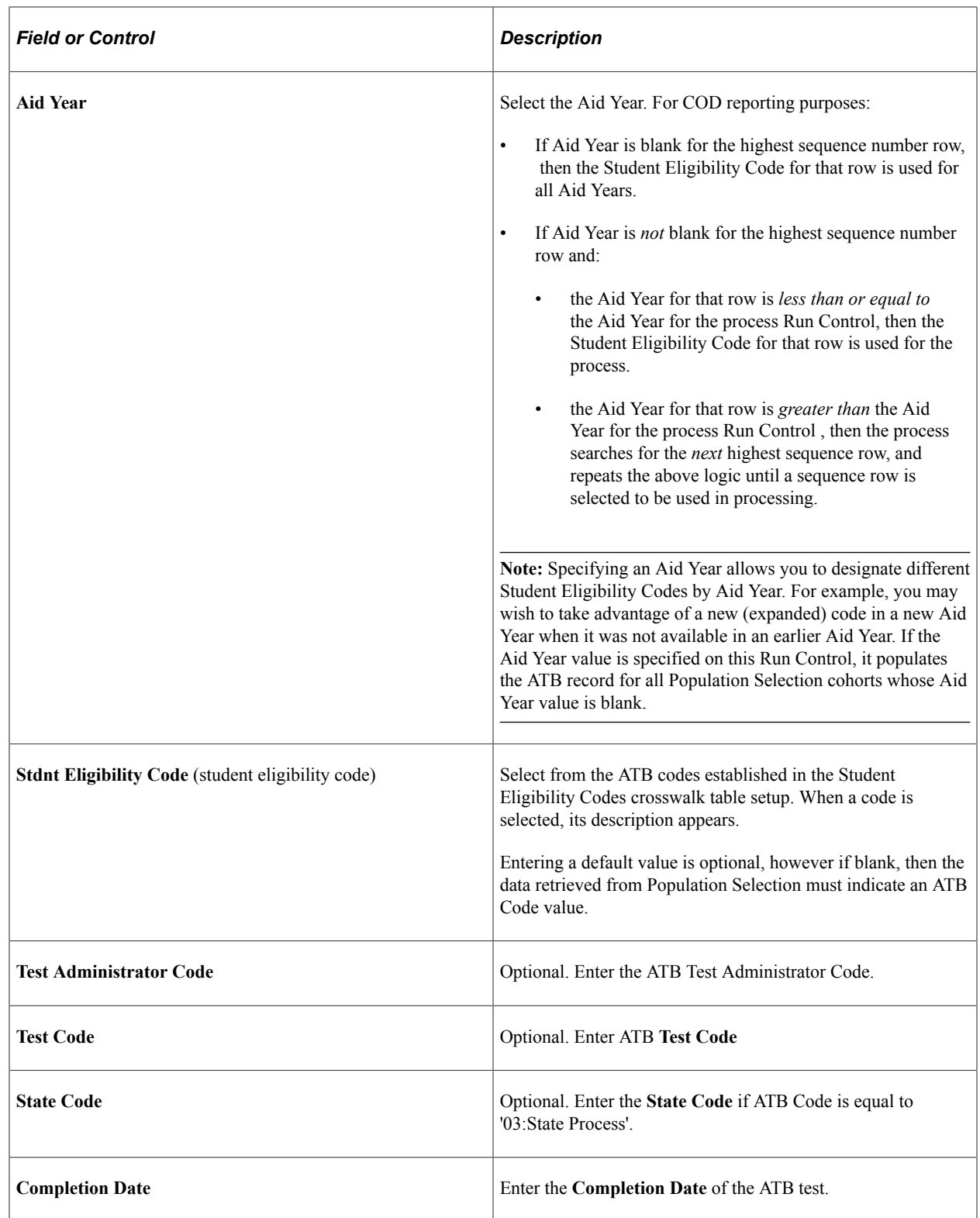

**Note:** Ability to Benefit—related field values are based on the most current COD Technical Reference material.

# **Using NSLDS Data and Processes**

This section provides an overview of NSLDS data and processes and discusses how to:

- Generate Financial Aid History or Transfer Student Monitoring Inform file requests.
- Load Financial Aid History and Transfer Student Monitoring files.
- Set up NSLDS Data Load Parameters.
- Process NSLDS Files.
- Use NSLDS Suspense Management.
- Generate NSLDS FAT Load Error Reports.
- Use NSLDS Change Review.
- Process NSLDS Alert File information.
- Review NSLDS general aggregate information.
- View details of NSLDS aggregate data
- View NSLDS Pell information.
- View NSLDS Academic Competitiveness Grant (ACG) details.
- View NSLDS National SMART grant (NSG) details.
- View NSLDS TEACH grant details.
- View NSLDS IASG grant details.
- View NSLDS additional information.
- Use the NSLDS Data Push Process

### **Understanding NSLDS Data and Processes**

The National Student Loan Data System (NSLDS) is a central database operated by the Department of Education to track student aid information. The NSLDS database is updated with information from schools, agencies that guaranty loans, the Direct Loan program, the Pell Grant program and other Department of Education programs. Schools use the NSLDS data to determine aid eligibility based on past and current awards.

Schools can receive NSLDS data in the following ways:

• School submits a Financial Aid History (FAH) Inform request.

If requested, NSLDS sends a file that contains the student's full NSLDS Financial Aid History.

School submits a Transfer Student Monitoring (TSM) Inform request.

If requested, NSLDS monitors students for changes affecting student eligibility not covered by the ISIR post-screening process. If eligibility changes are detected, NSLDS sends an Alert file which contains the student's full NSLDS Financial Aid History with the appropriate alert change flags.

• Limited NSLDS data is also part of the Institutional Student Information Record (ISIR).

Oracle provides a process to generate the FAH/TSM Inform (request) file to send to the NSLDS. Additionally, once a FAH/Alert file is received, options are available to load and manage the NSLDS data through use of suspense management, processes and reports. You can view loaded NSLDS data by using the NSLDS Inquiry components.

To use NSLDS data in the Awarding and Packaging processes, NSLDS must be loaded, pushed to aggregate aid tables, and the Packaging process must be directed to use NSLDS as an aggregate source to assess how much aid had been used towards lifetime limits.

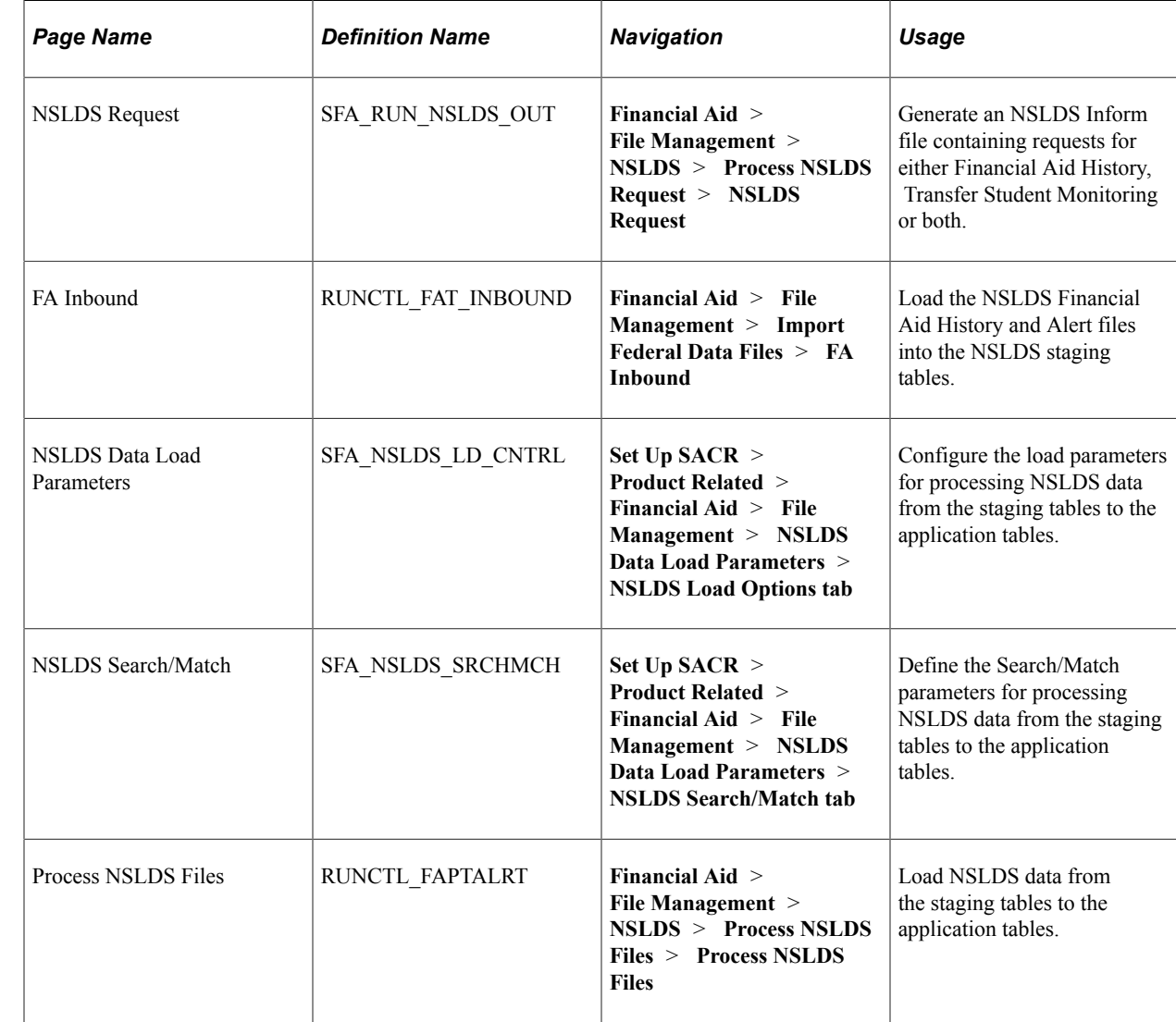

### **Pages Used to Review and Process NSLDS Data**

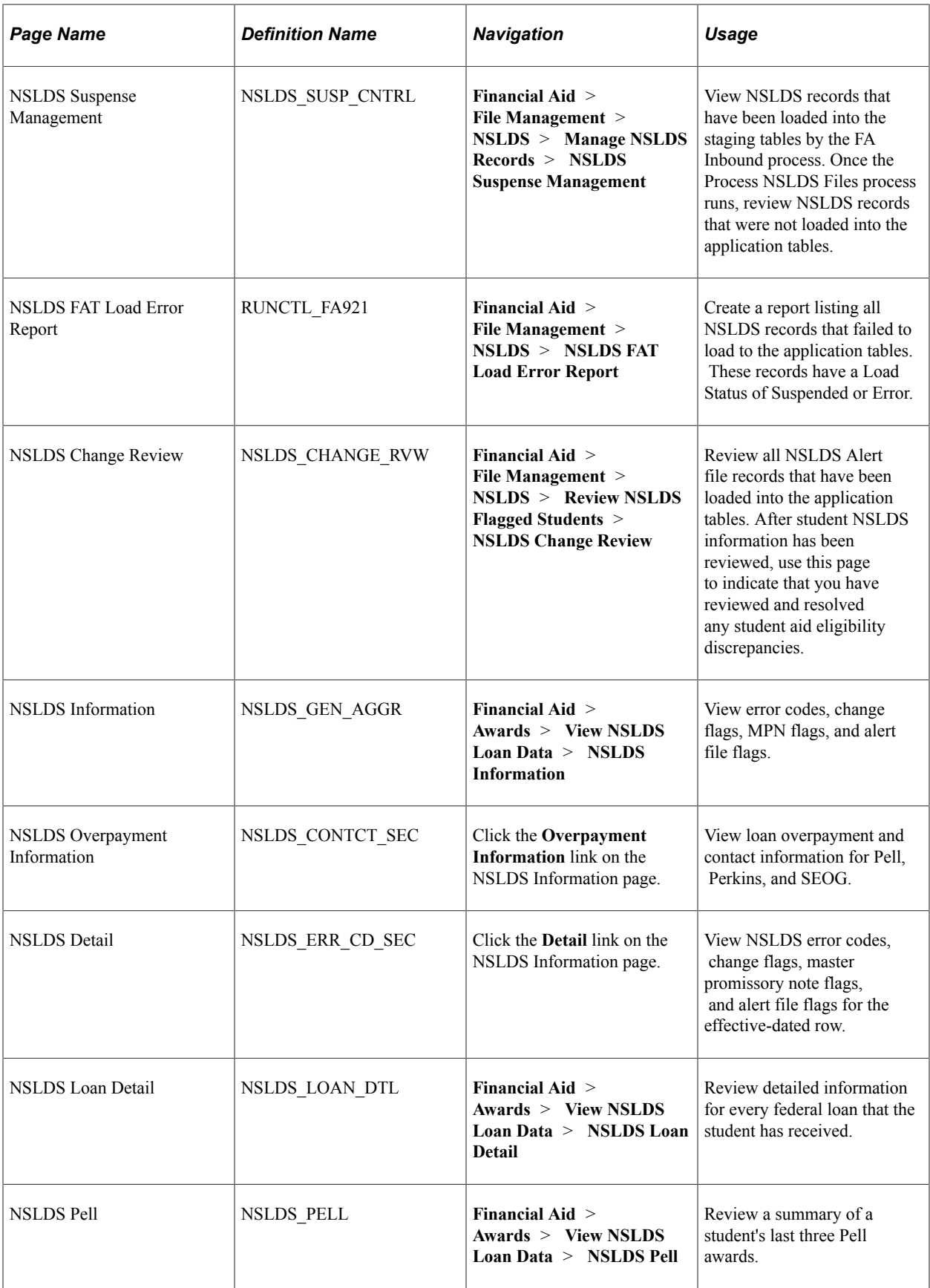

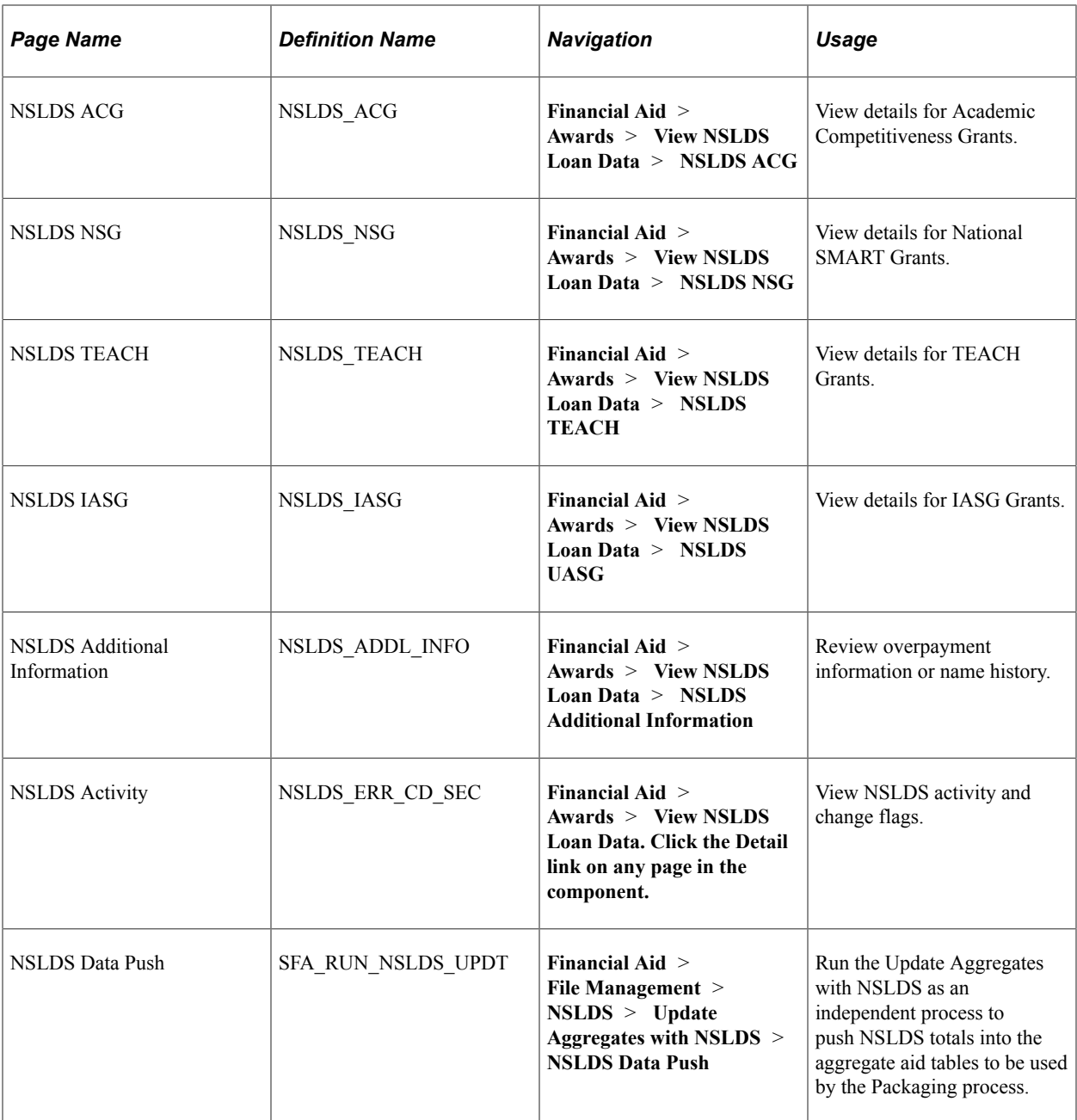

## **Generating Financial Aid History or Transfer Student Monitoring Inform File Requests**

Access the NSLDS Request page (**Financial Aid** > **File Management** > **NSLDS** > **Process NSLDS Request** > **NSLDS Request**).

This example illustrates the fields and controls on the NSLDS Request page. You can find definitions for the fields and controls later on this page.

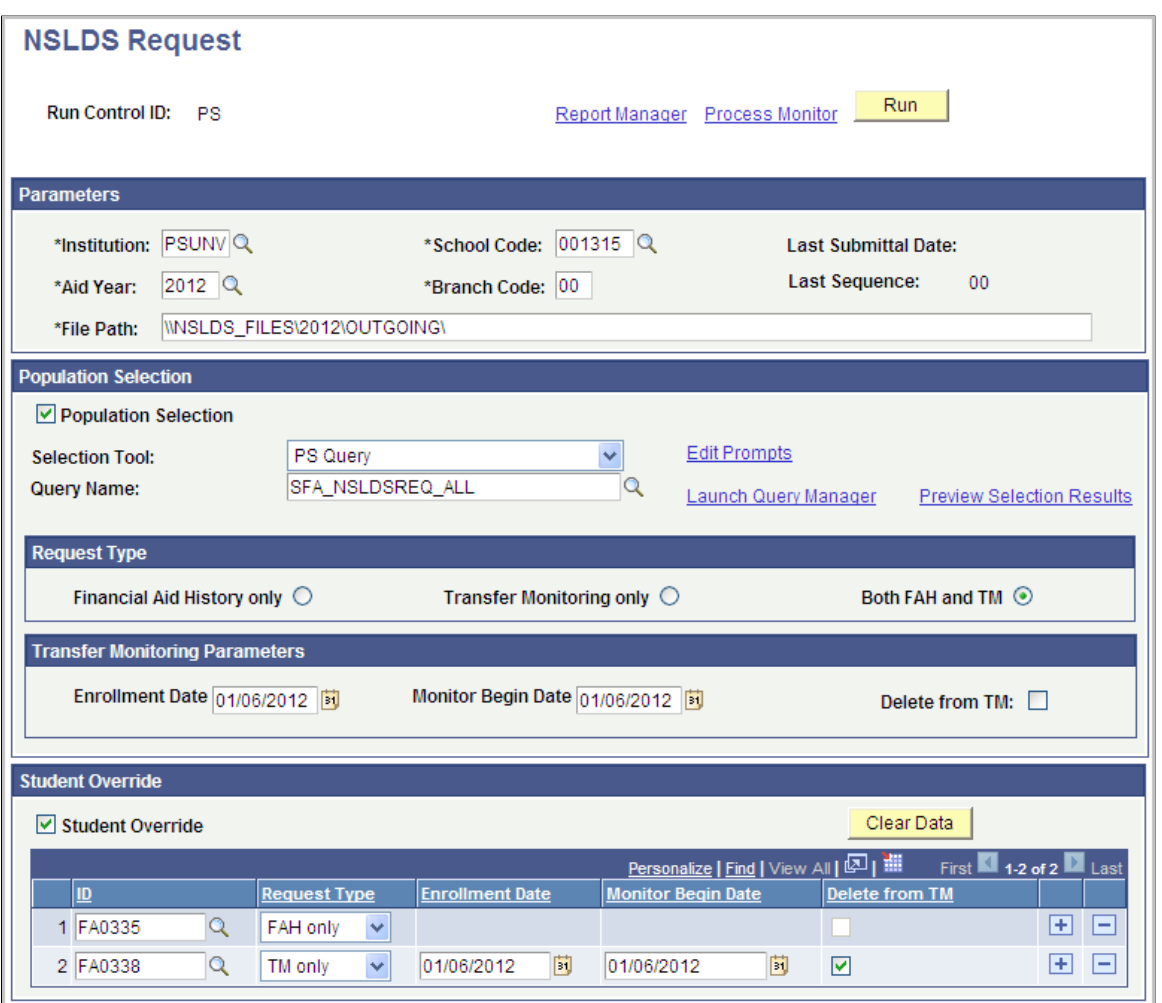

Use the NSLDS Request page to generate an NSLDS Inform file to request Financial Aid History (FAH), add or remove students to the Transfer Student Monitoring (TSM) list or both.

**Note:** Before submitting your first Batch Inform file for the TSM process, you must establish a School Transfer Profile on the NSLDS FAP website. If the School Transfer Profile is not set up, the entire Batch Inform file is rejected.

#### **Parameters**

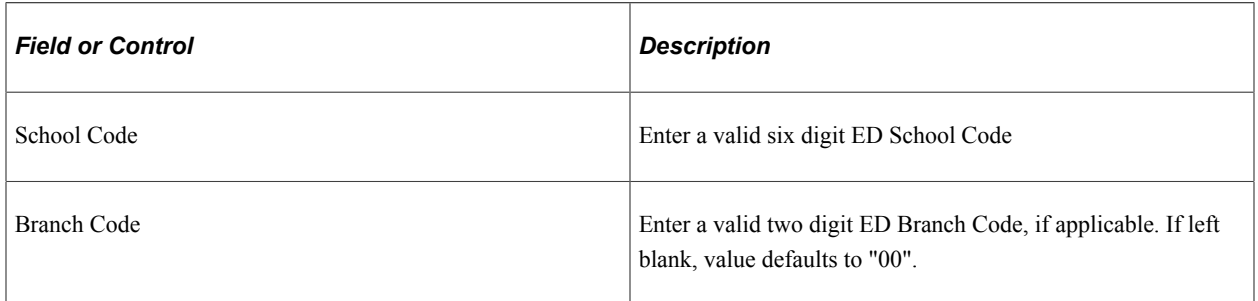

**Note:** The School and Branch Codes used here indicate the 'informing' school when generating the NSLDS Inform file. NSLDS sends the FAH/Alert files back to the 'informing' school and includes these codes within the files.

#### **Population Selection**

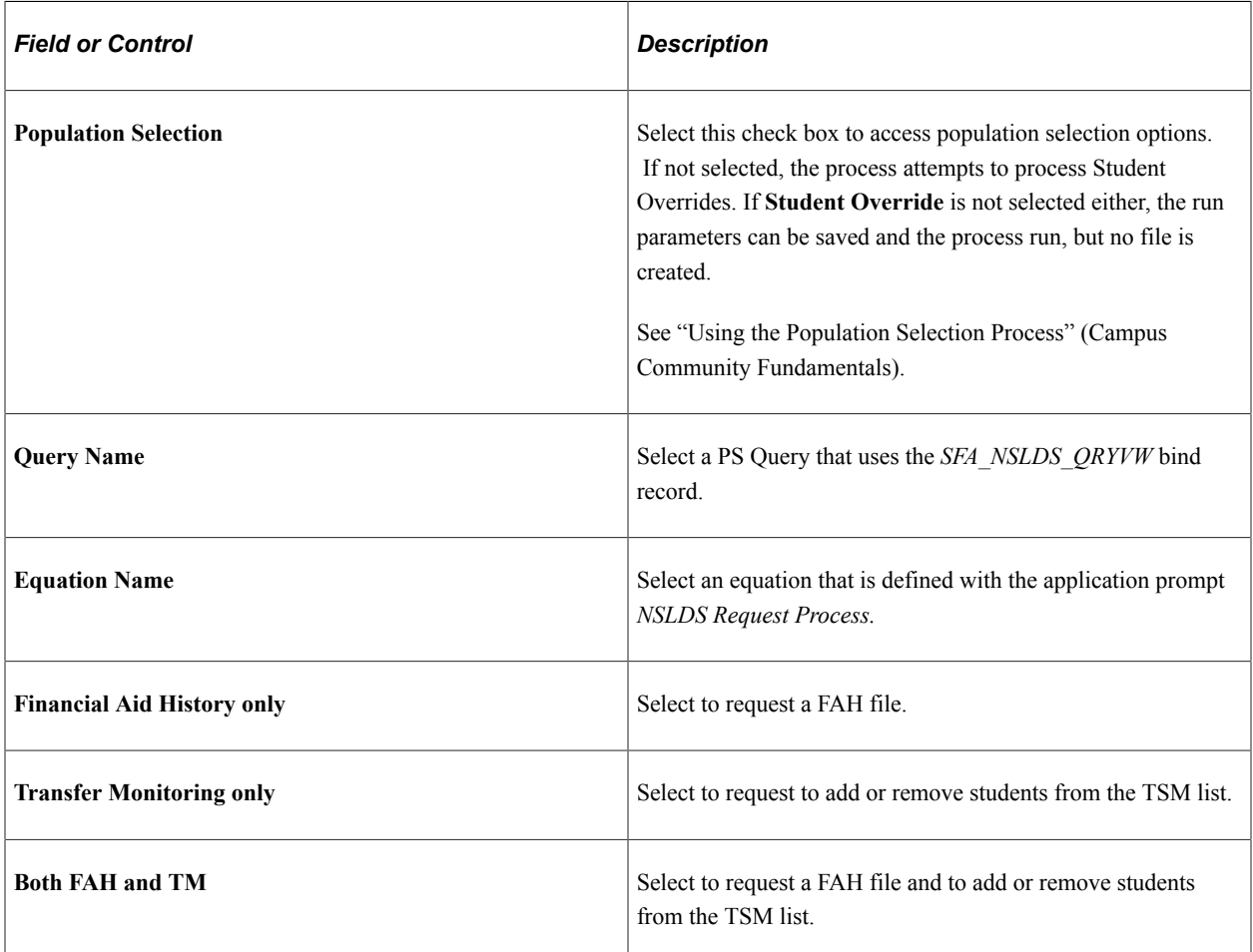

**Note:** The **Enrollment Date, Monitor Begin Date** and **Delete from TM** options are only used for Transfer Monitoring requests and are therefore only displayed if a **Request Type** of **Transfer Monitoring Only** or **Both FAH and TM** is selected.

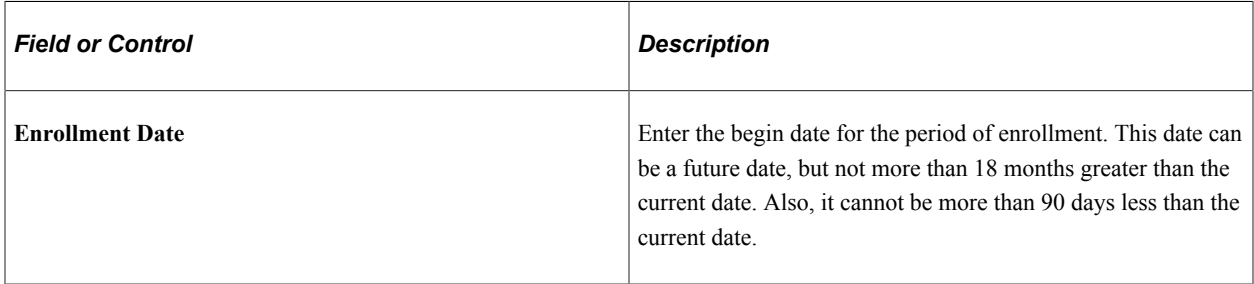

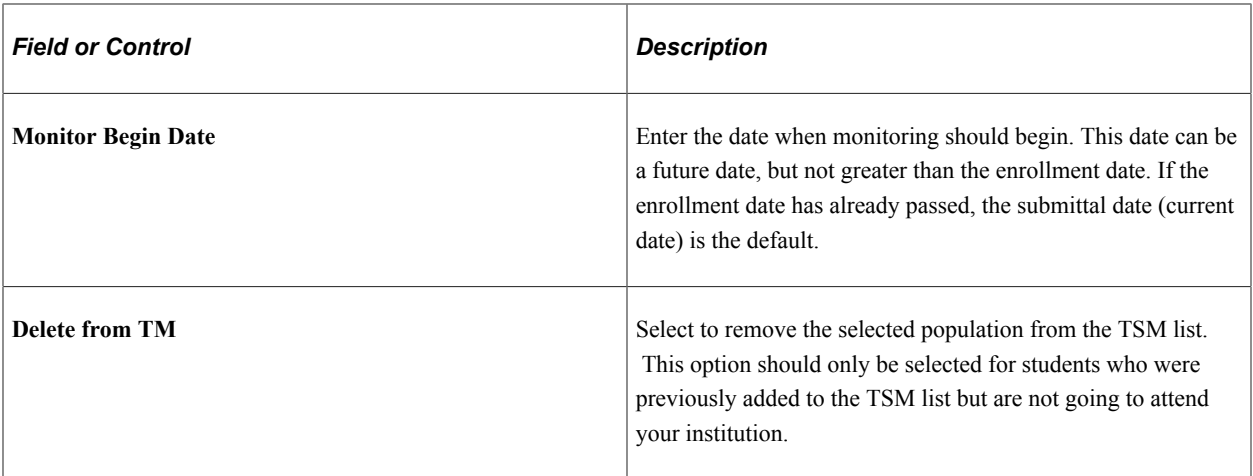

### **Student Override**

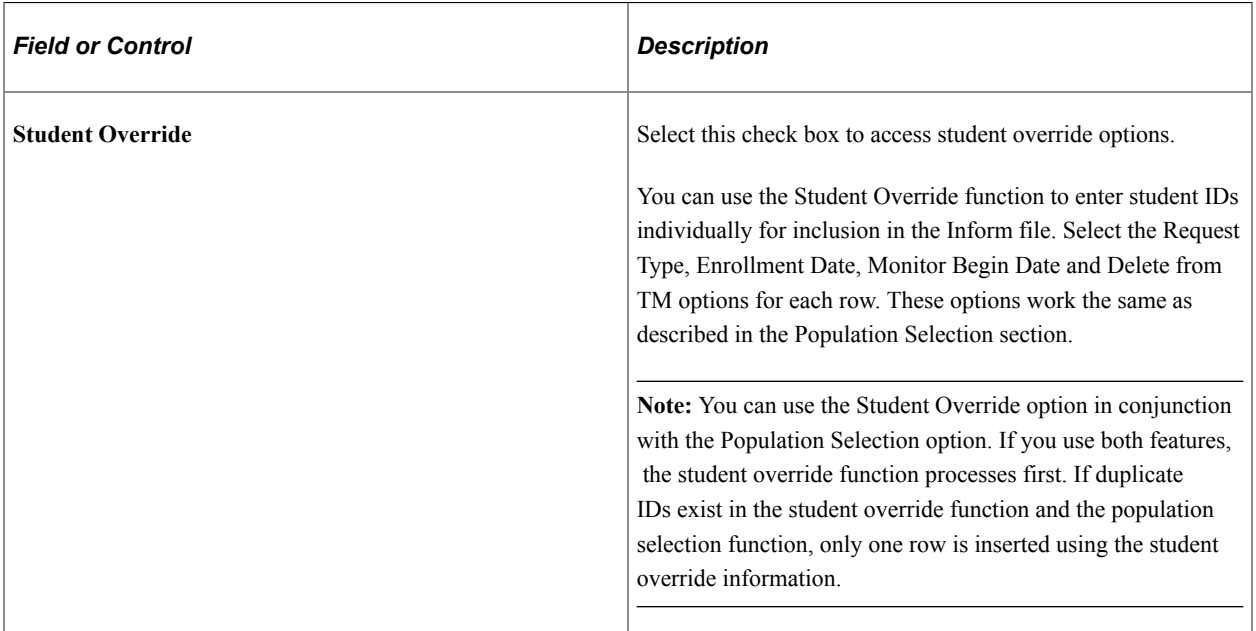

### **Related Links**

[Defining Item Type Disbursement Rules](#page-492-0)

## **Loading Financial Aid History and Transfer Student Monitoring Files**

Access the FA Inbound page (**Financial Aid** > **File Management** > **Import Federal Data Files** > **FA Inbound**).

Use the FA Inbound page to load Financial Aid History and Alert files into the NSLDS staging tables.

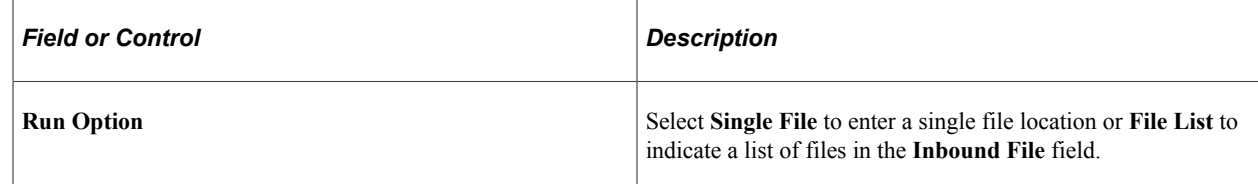

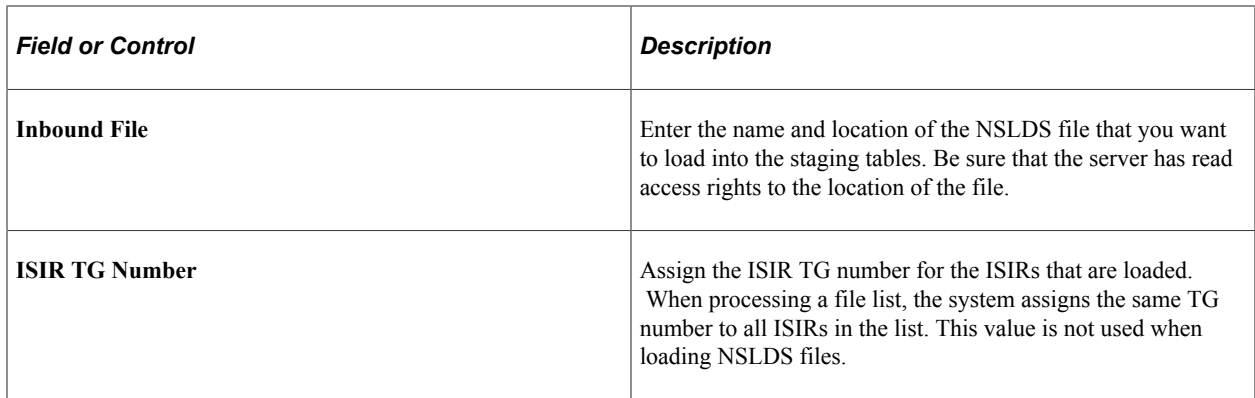

### **Setting Up NSLDS Data Load Parameters**

Access the NSLDS Data Load Parameters page (**Set Up SACR** > **Product Related** > **Financial Aid** > **File Management** > **NSLDS Data Load Parameters** > **NSLDS Load Options tab**).

This example illustrates the fields and controls on the NSLDS Load Options page. You can find definitions for the fields and controls later on this page.

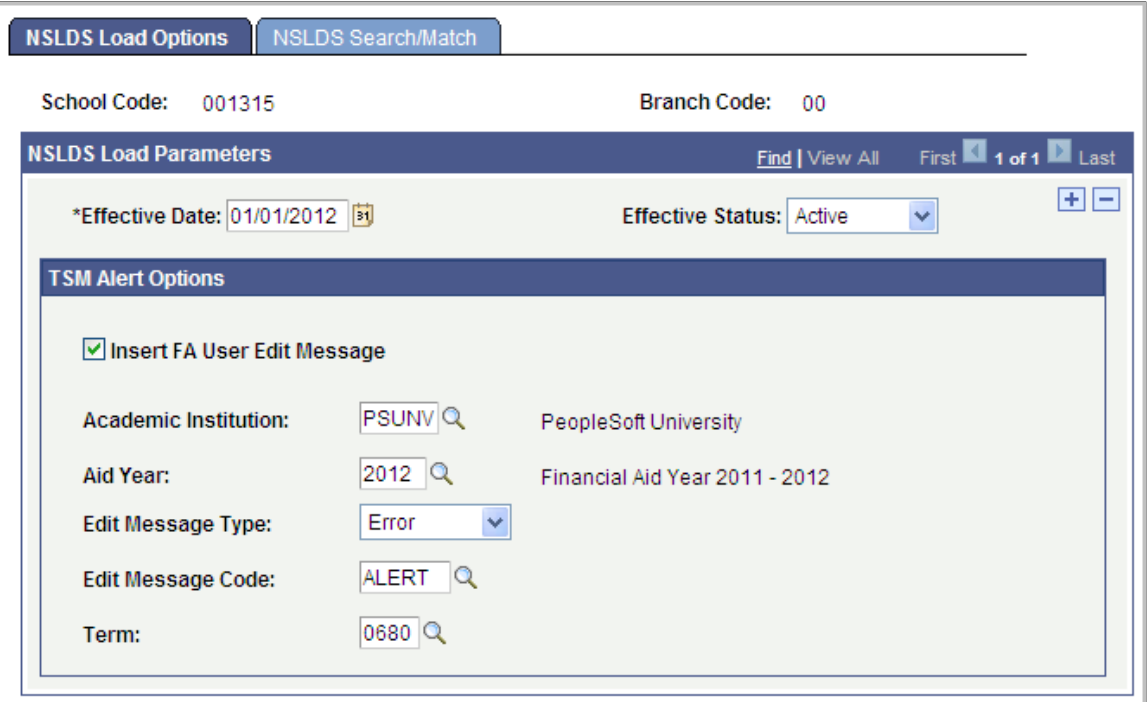

Use the NSLDS Data Load Parameters page to setup options for processing NSLDS data from the staging tables to the application tables, either in batch or online. Data load parameters must be setup for each separate School/Branch Code combination you plan to process.

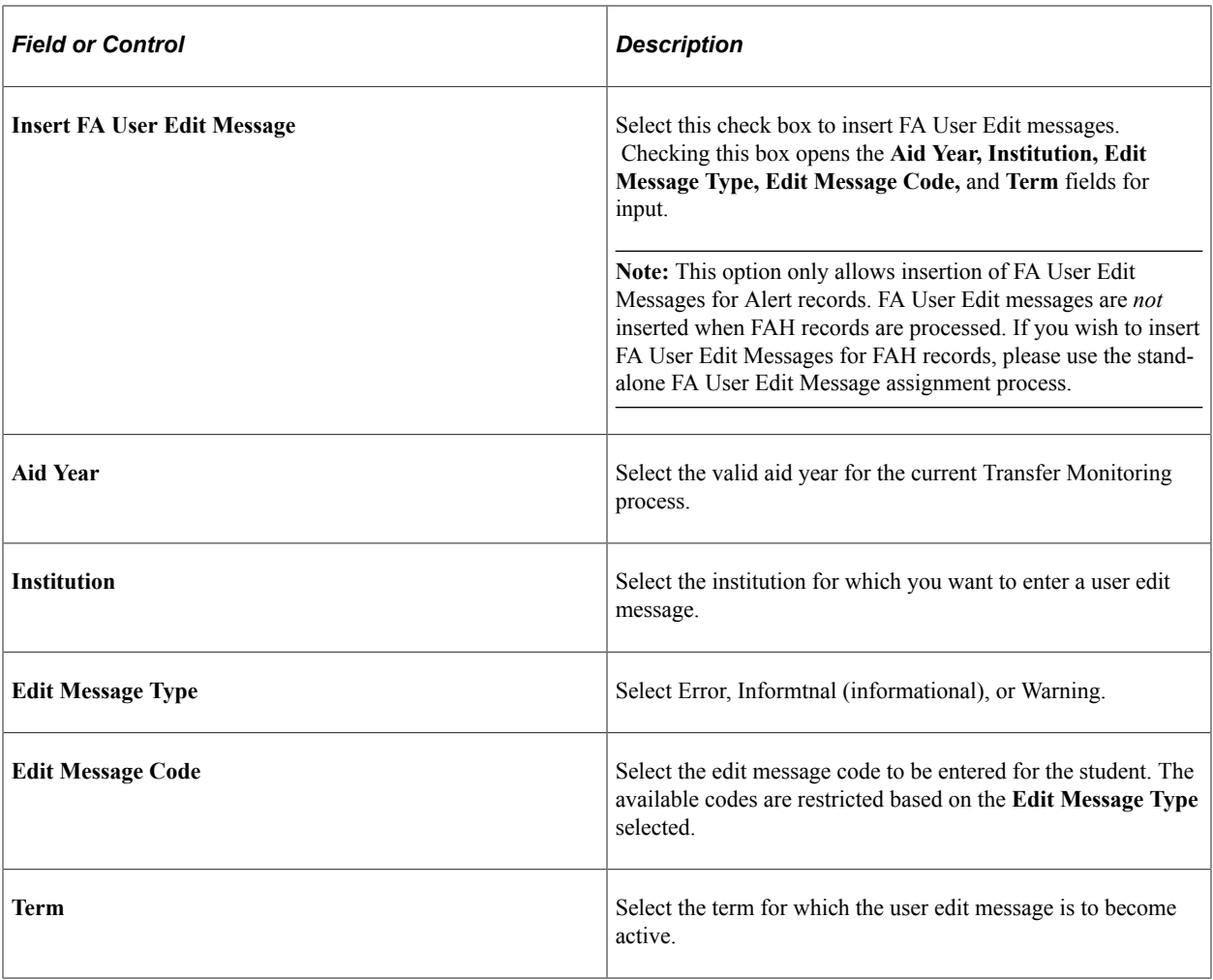

**Note:** You must setup FA User Edit Messages to support this process.

See [Defining User Edit Messages.](#page-484-0)

Access the NSLDS Search/Match page (**Set Up SACR** > **Product Related** > **Financial Aid** > **File Management** > **NSLDS Data Load Parameters** > **NSLDS Search/Match tab**).

This example illustrates the fields and controls on the NSLDS Search/Match page. You can find definitions for the fields and controls later on this page.

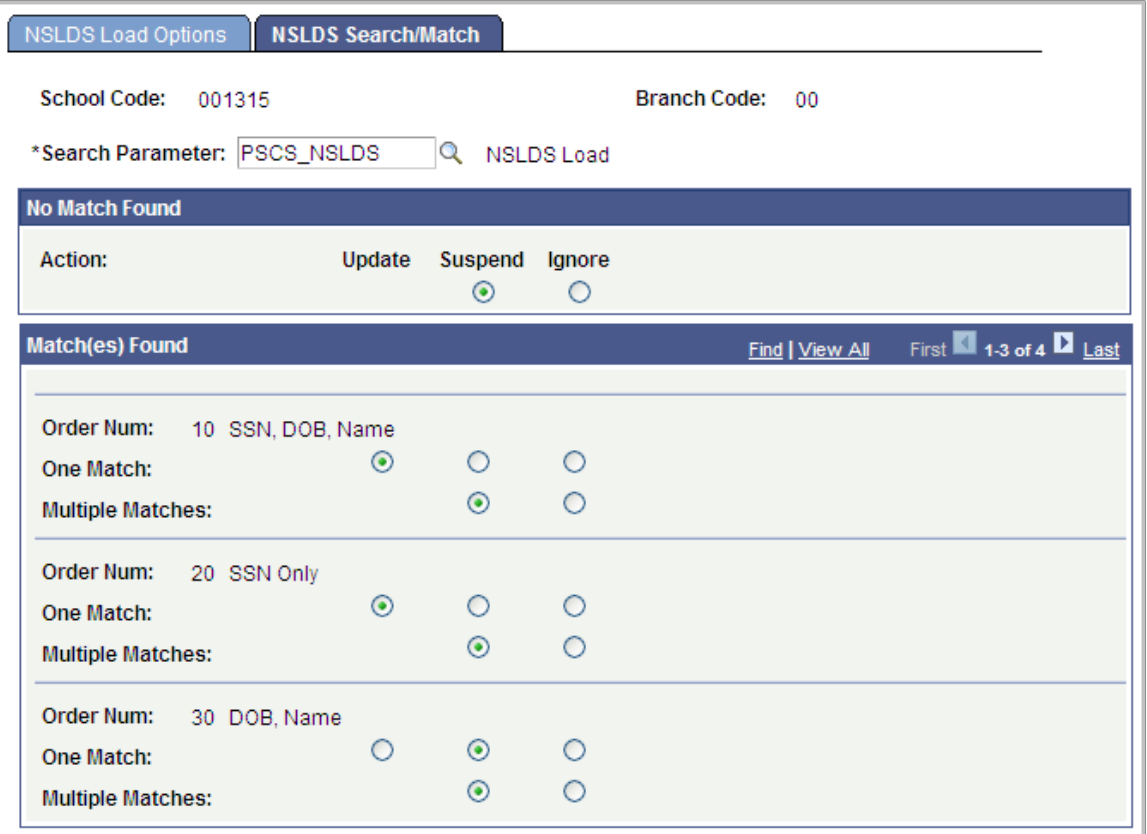

Use this page to define the Search/Match parameters when processing NSLDS data from the staging tables to the application tables. Select which action to take when No Match, a Single Match or Multiple Matches are found.

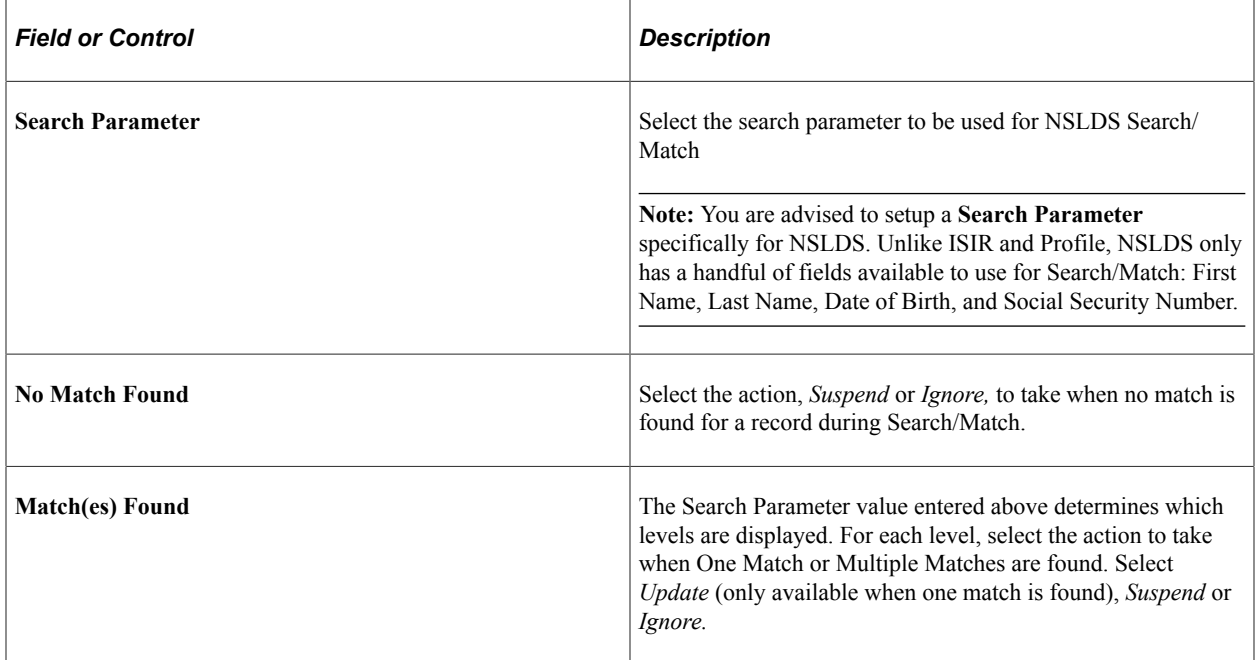

## **Understanding the Process NSLDS Files Logic**

The **Process NSLDS Files** process selects all records from the NSLDS staging table with a **Load Status** of *Unprocessed* or *Suspended.* The program attempts to match each selected NSLDS record with a student in the database using the Search/Match settings configured on the NSLDS Data Load Parameters page.

If Search/Match finds a single match and the parameters are set to *Update,* the NSLDS data loads to the application tables, the **Load Status** is set to *Loaded* and the data can be viewed in the NSLDS Inquiry component. The loaded NSLDS information also updates the student's NSLDS Match field on the Packaging Status Summary/Database Match page. If a student has previously been reported in Default or Overpayment, the status is reset to Eligible if the new NSLDS information confirms the status. Conversely, a current status of Eligible can also be reset to Default or Overpayment if the new NSLDS data confirms the status.

If Search/Match finds no match, multiple matches or a single match and the parameters are NOT set to *Update,* the **Load Status** is either set to *Suspended* or *Skipped,* depending on the Search/Match settings. The NSLDS record can also be *Suspended* if the Transaction Process Date on the incoming data is older than the current Effective Date on the NSLDS application tables. Use the NSLDS Suspense Management page to review *Suspended* and *Skipped* records and attempt to get them loaded.

## **Processing NSLDS Files**

Access the Process NSLDS Files page (**Financial Aid** > **File Management** > **NSLDS** > **Process NSLDS Files** > **Process NSLDS Files**).

Use the Process NSLDS Files page to load the FAH/Alert data from the staging tables to the application tables. When NSLDS files are loaded through the FA Inbound process, the 6-digit school code and 2-digit branch code from the files are identified. The options on this page allow you to process all School/Branch Codes found on the staging tables or elect to only process certain ones.

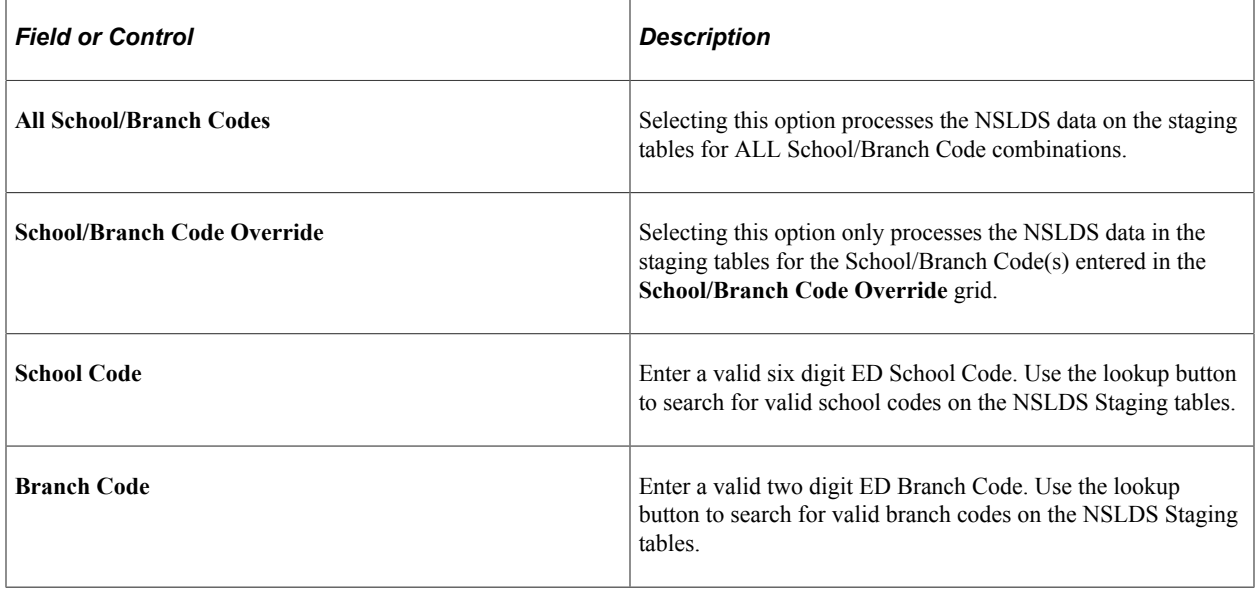

**Note:** A warning message appears if the selected School/Branch Code combination does not have an associated NSLDS Data Load Parameters setup.

## **Using NSLDS Suspense Management**

Access the NSLDS Suspense Management page (**Financial Aid** > **File Management** > **NSLDS** > **Manage NSLDS Records** > **NSLDS Suspense Management**).

This example illustrates the fields and controls on the NSLDS Suspense Management page. You can find definitions for the fields and controls later on this page.

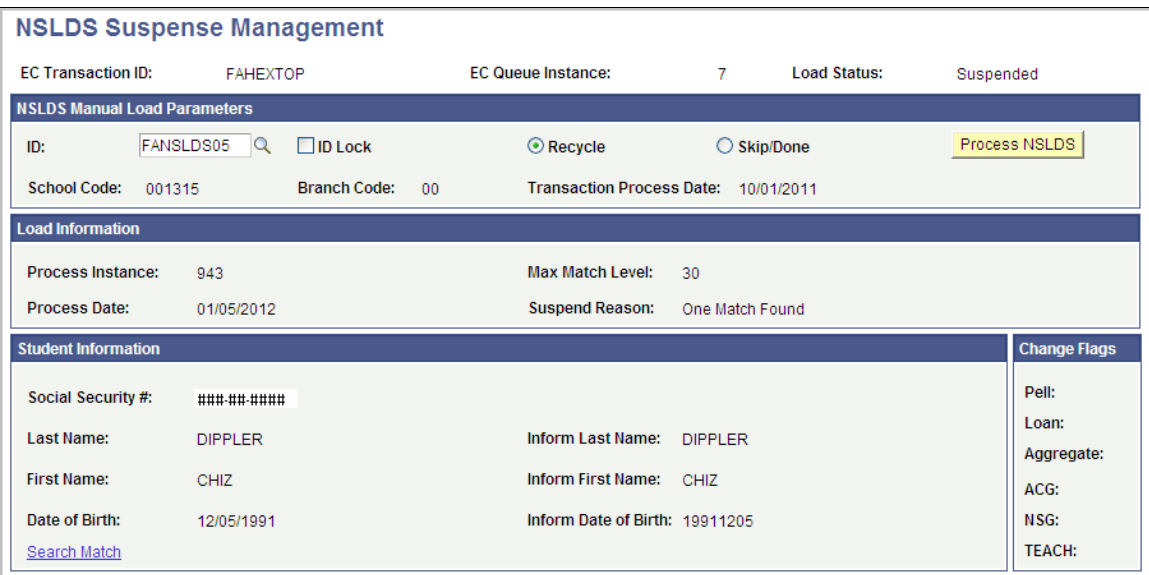

The system displays the **EC Transaction ID** (electronic commerce transaction ID) and **EC Queue Instance.** The valid EC Transaction ID values are FAHEXTOP (Financial Aid History file) and TRALRTOP (Alert file).

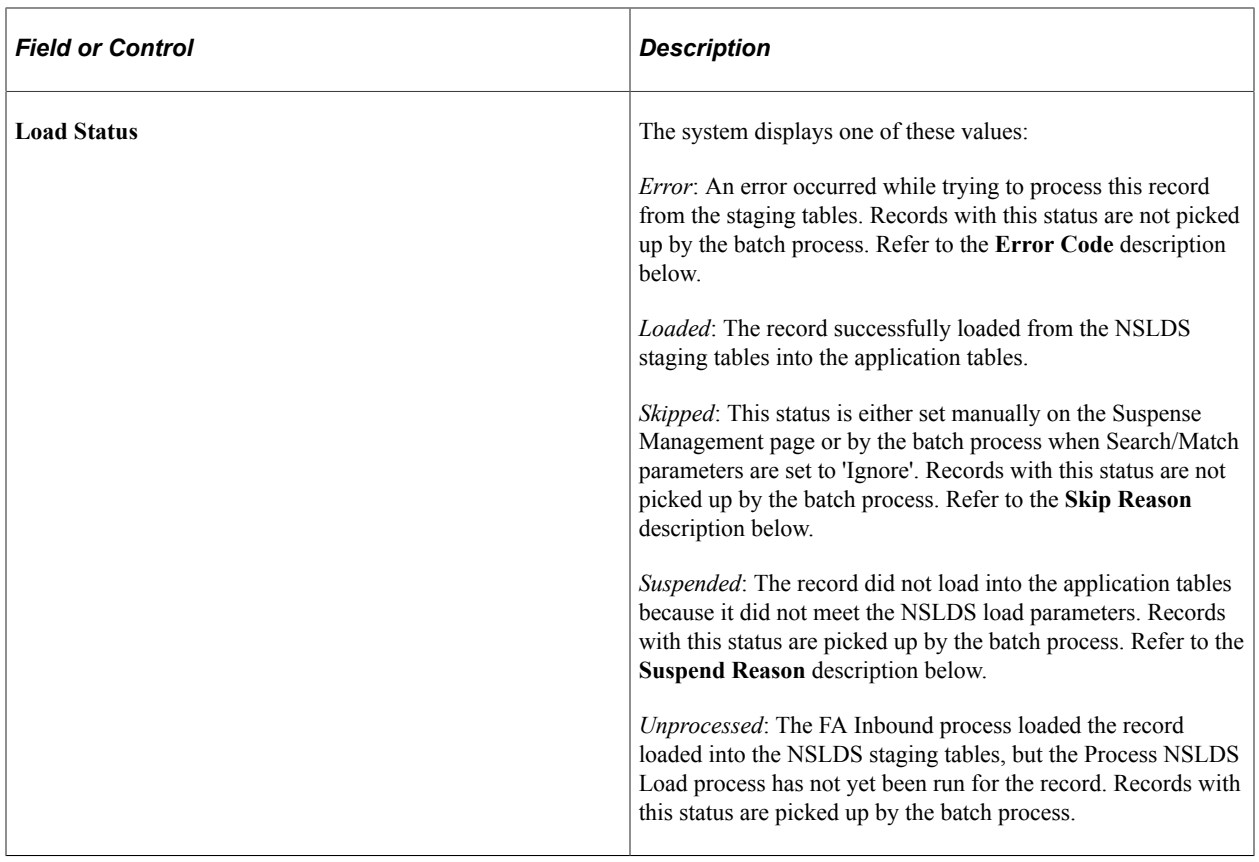

### **NSLDS Manual Load Parameters**

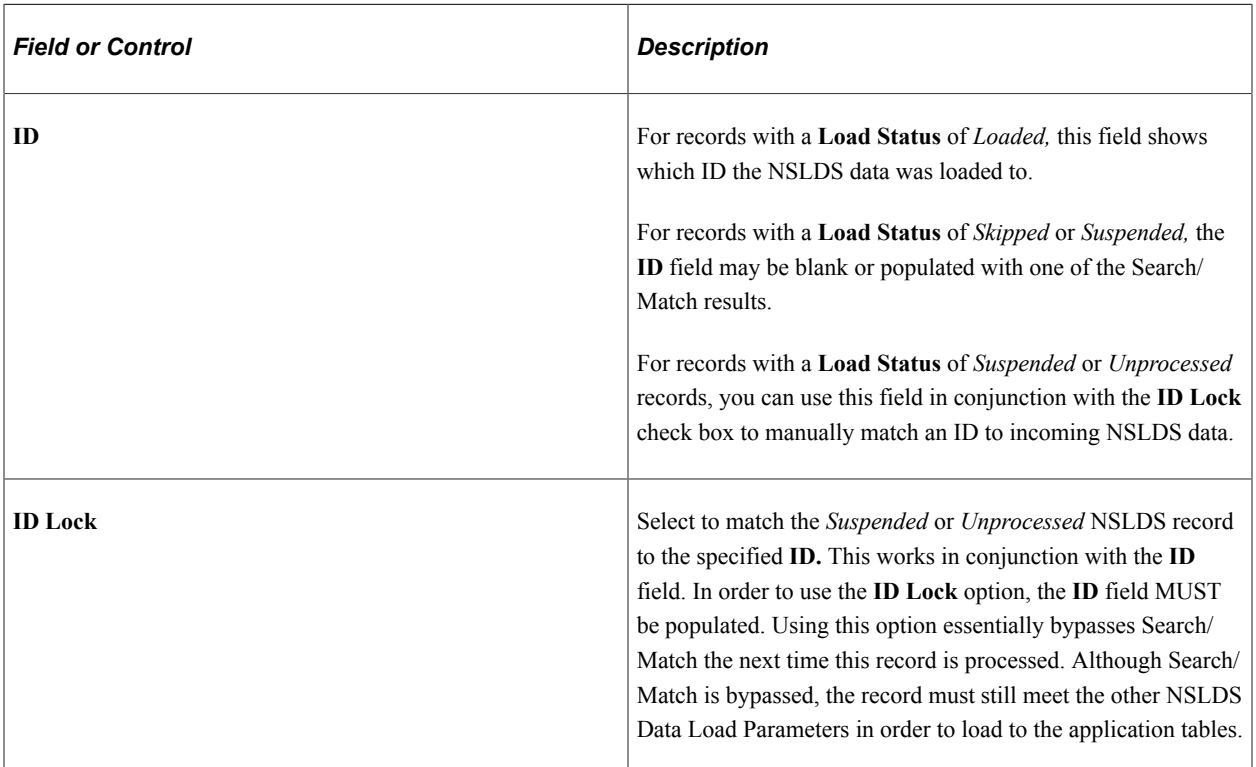

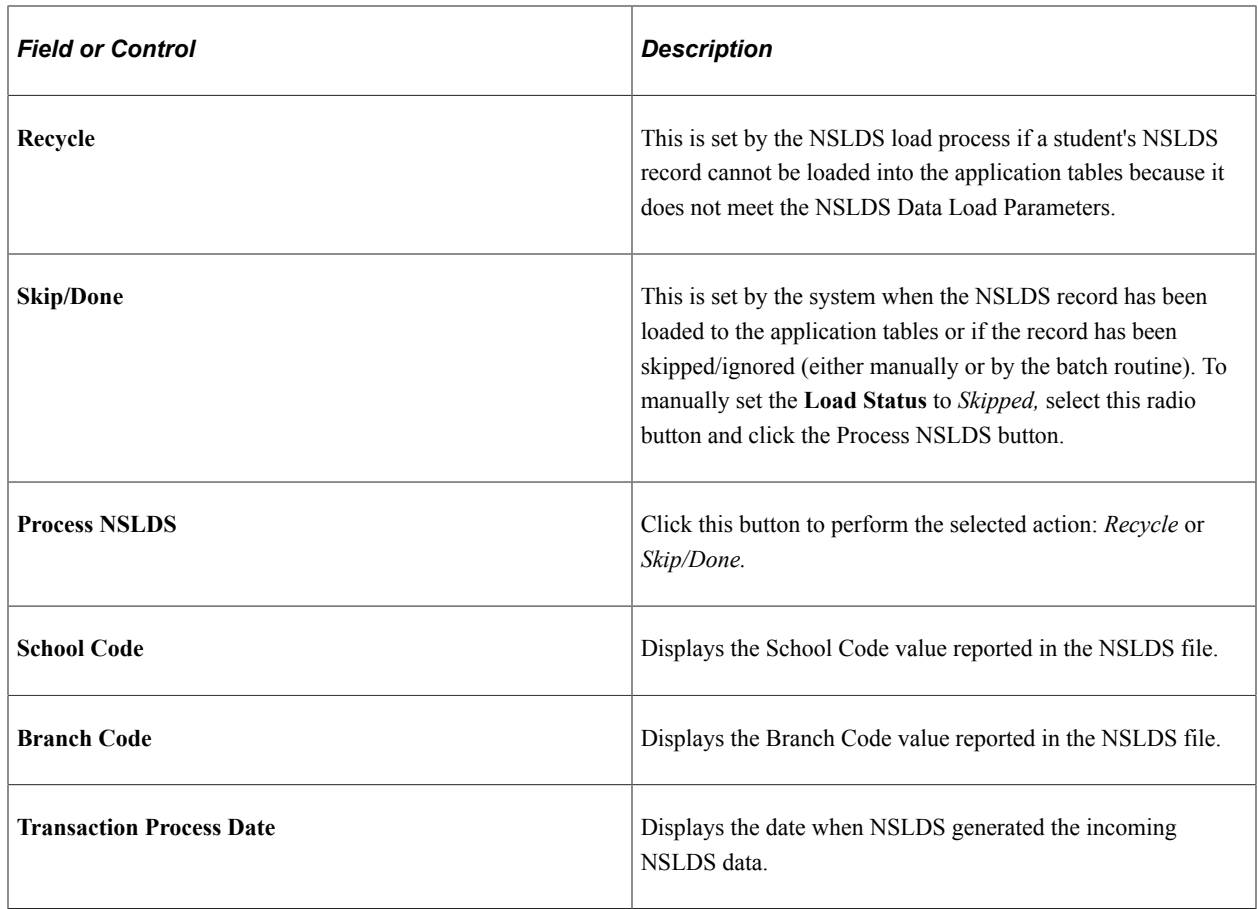

### **Load Information**

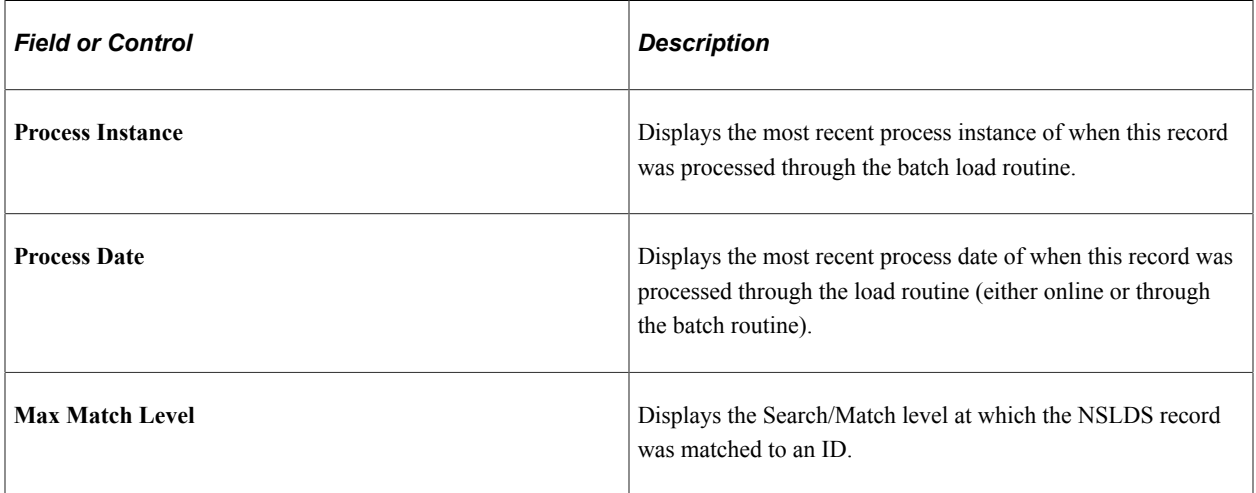

**Note:** Records with a **Load Status** of *Error, Suspended* or *Skipped* have an associated reason or code displayed. No reason or code is displayed for records having a **Load Status** of *Unprocessed* or *Loaded*.

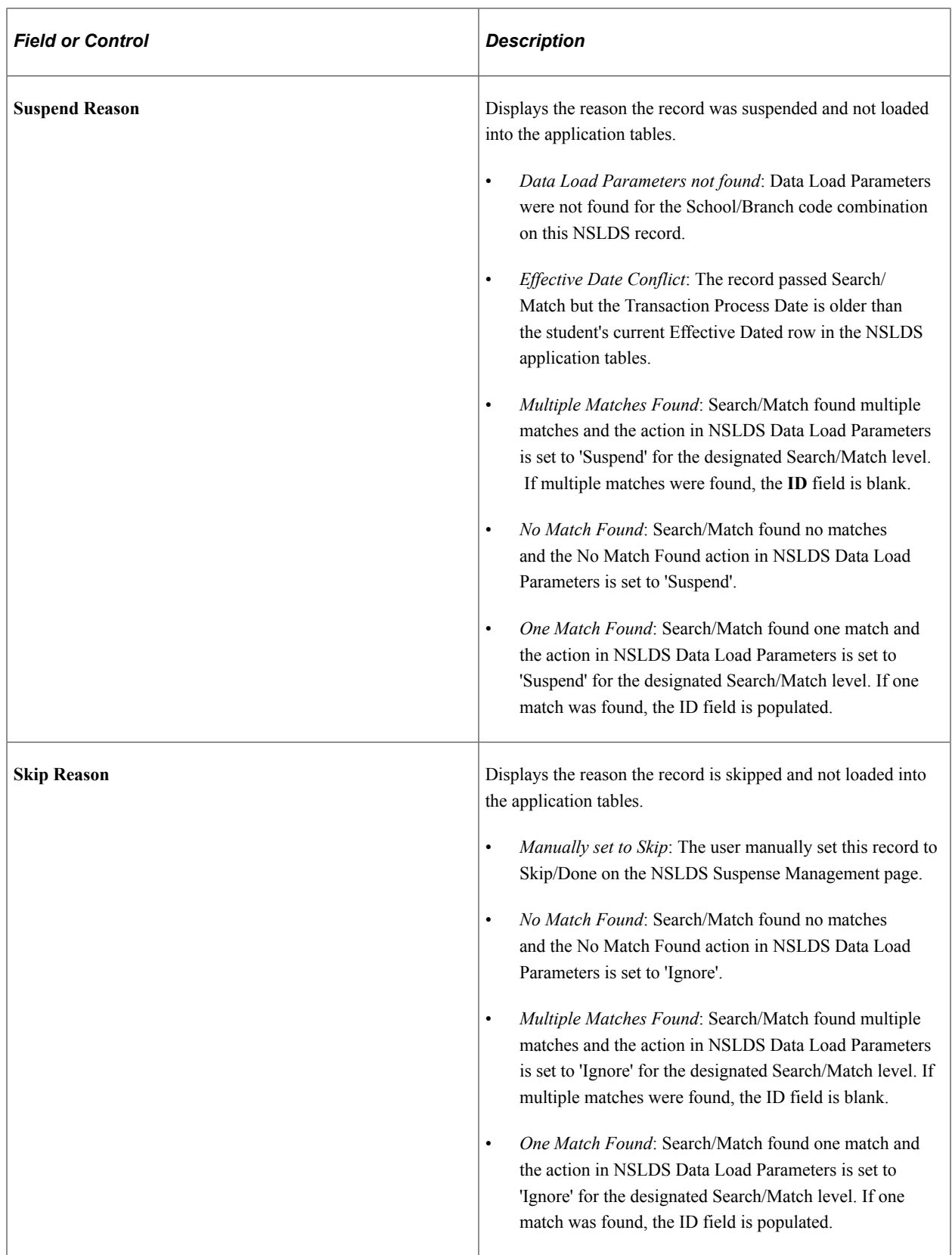

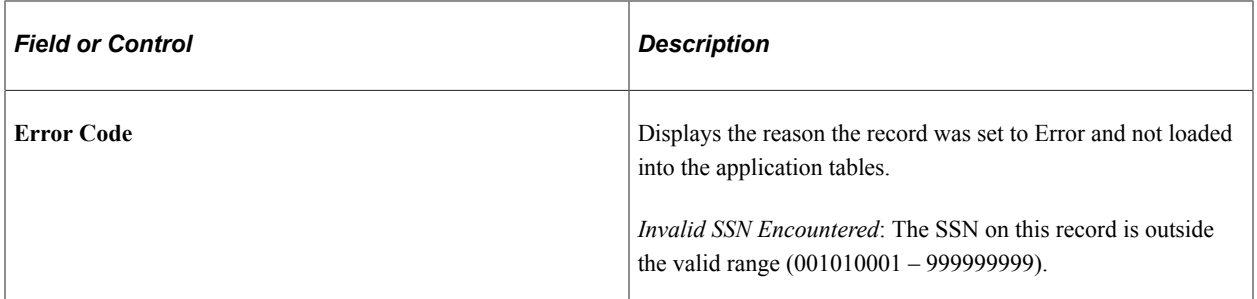

#### **Student Information**

H

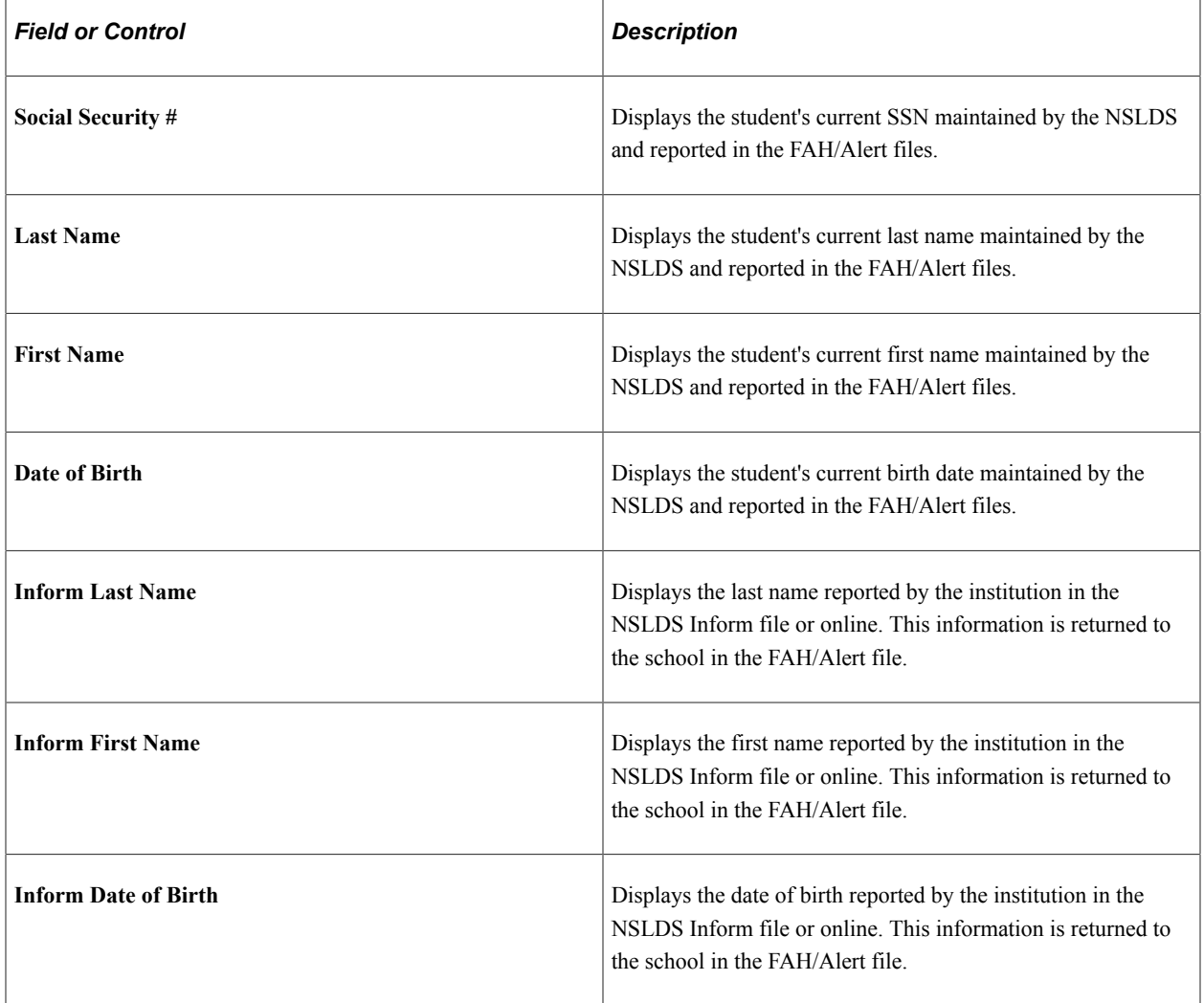

### **Change Flags**

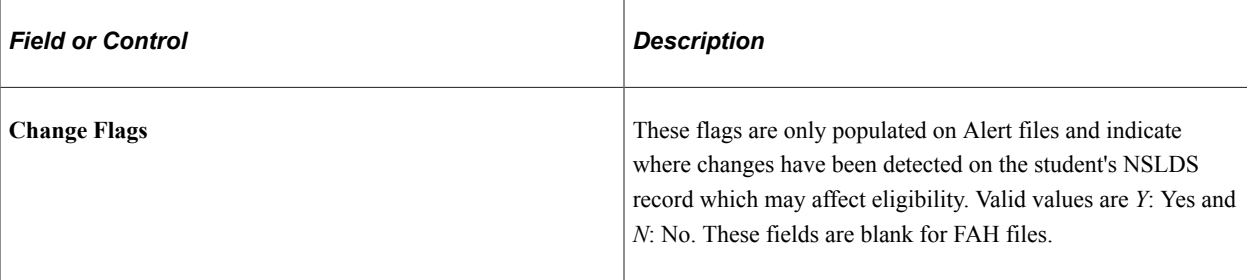

## **Generating NSLDS FAT Load Error Reports**

Access the NSLDS FAT Load Error Report page (**Financial Aid** > **File Management** > **NSLDS** > **NSLDS FAT Load Error Report**).

Use this page to generate the NSLDS FAT Load Error Report. This report shows records from the staging tables that have a **Load Status** of *Suspended* or *Error.* Review the records on this report, and using the Suspense Management page, either attempt to get the record *Loaded* or set the record to *Skipped.*

This page has no run control options. Click the **Run** button to generate the report. The Process Scheduler runs the NSLDS FAT Load Errors query (FA921) and creates a report.

**Note:** Oracle also delivers the FA921A query that is a clone of the NSLDS FAT Load Error Report but includes School Code and Branch Code information. You must run this query directly through the PS Query component.

## **Using NSLDS Change Review**

Access the NSLDS Change Review page (**(Financial Aid** > **File Management** > **NSLDS** > **Review NSLDS Flagged Students** > **NSLDS Change Review page**).

Use the NSLDS Change Review page to review Alert records that have been loaded into the application tables.

NSLDS Alert files contain change flags that indicate recent changes detected on the student's NSLDS record that may affect eligibility. These changes must be reviewed before Federal funds can be disbursed to the student. Once the Alert files have been received and loaded into the application tables, use this page to identify all records needing review. The contents of this page match the records captured on the NSLDS Alert File report. Once the records have been reviewed and any necessary award adjustments made, mark them as *Reviewed* on this page to remove them from displaying on this page again.

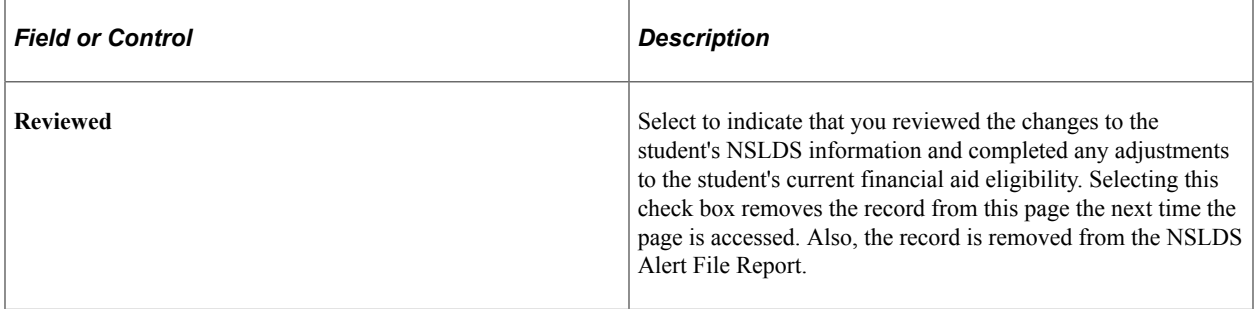

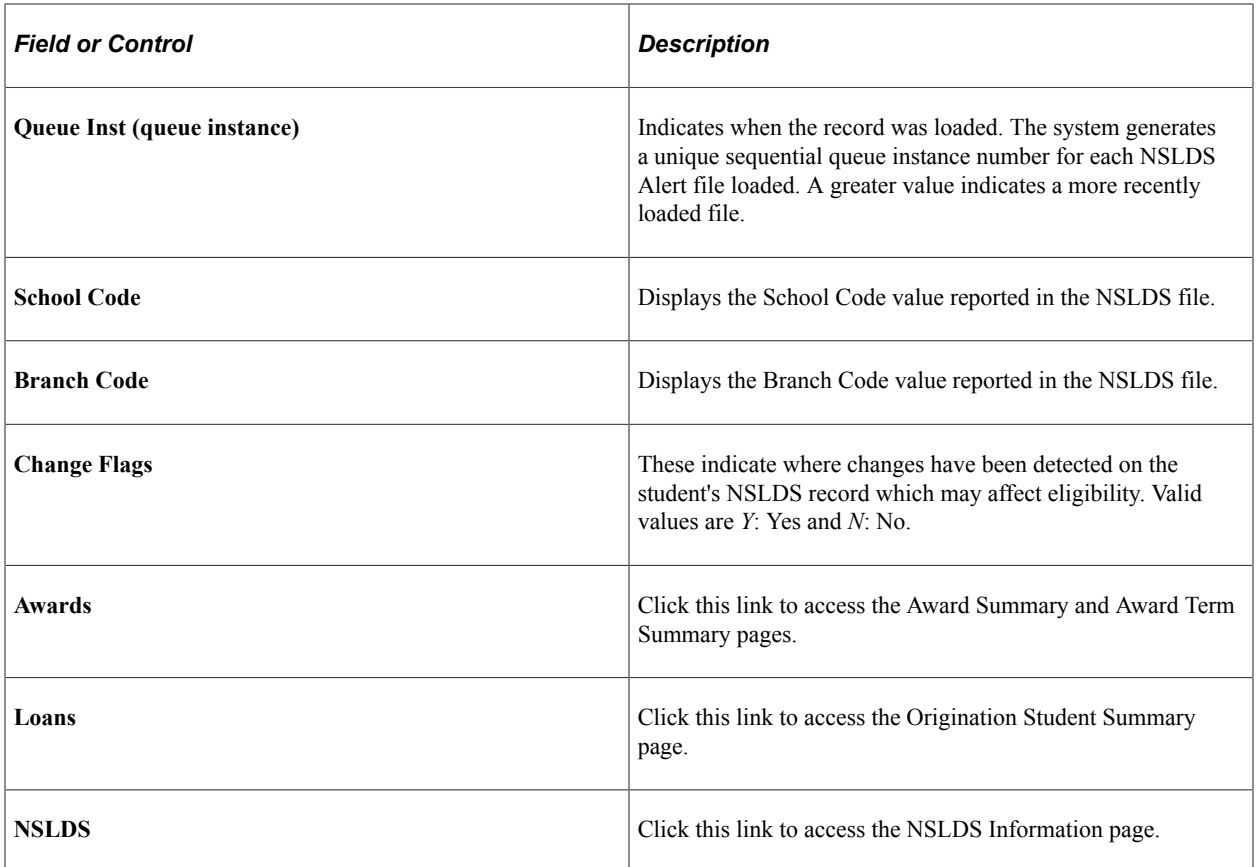

### **Processing NSLDS Alert File Information**

The following steps describe how you can implement the NSLDS Transfer Student Monitoring process using the applications provided. Each institution, however, should implement the process based on their specific business requirements.

To run the Transfer Student Monitoring process:

- 1. Contact NSLDS to establish your transfer monitoring profile and elect to receive NSLDS Alert files in extract format.
- 2. Use the NSLDS Request process to generate the NSLDS Inform file of the transfer students that you want monitored for eligibility changes. You can also request monitoring online at www.NSLDSFAP.ed.gov.

**Note:** Institutions may want to assign a checklist, service indicator, or financial aid user edit message to ensure that disbursements are suspended until the monitoring process is completed.

3. Receive an Alert file.

a. Use the FA Inbound page to load the Alert file into the staging tables. Use the Review CPS/FPS/ NSLDS Transactions page to confirm the file (Transaction ID: TRALRTOP) was successfully loaded.

b. Use the Process NSLDS Files program to load the data from the staging tables into the application tables. View the loaded data in the NSLDS Inquiry component. Use the NSLDS Suspense Management page to review records that failed to load to the application tables.

**Note:** Financial Aid User Edit Messages can be assigned by the Process NSLDS Files program which can be used to suspend the authorization and disbursement of funds for a specific term. See NSLDS Data Load Parameters.

4. Review and resolve various load error messages.

The Process NSLDS Files program uses the settings on the NSLDS Data Load Parameters page to load the incoming NSLDS data to a matching record within the database. Use the NSLDS FAT Load Errors report and NSLDS Suspense Management page to manage records that failed to load to the application tables.

5. Review Alert file records for possible changes in financial aid eligibility.

NSLDS Alert files contain change flags that indicate recent changes detected on the student's NSLDS record that may affect eligibility. These changes must be reviewed before Federal funds can be disbursed to the student. Once the Alert files have been received and loaded into the application tables, use the NSLDS Alert File report and NSLDS Change Review page to identify all records needing review. Once the records have been reviewed and any necessary award adjustments made, mark them as *Reviewed*. If a checklist, service indicator, or financial aid user edit message was used to suspend disbursement of funds, update the appropriate statuses at this time.

For more information, see [the National Student Loan Data System \(NSLDS\) Transfer Student](http://www.ifap.ed.gov/ifap/index.jsp) [Monitoring/Financial Aid History Processes and Batch File Layouts.](http://www.ifap.ed.gov/ifap/index.jsp)

#### **Related Links**

[Defining Basic Global Rules for Authorization](#page-488-0)

### **Reviewing NSLDS General Aggregate Information**

Access the NSLDS Information page (**Financial Aid** > **Awards** > **View NSLDS Loan Data** > **NSLDS Information**).

This example illustrates the fields and controls on the NSLDS Information page (1 of 2). You can find definitions for the fields and controls later on this page.

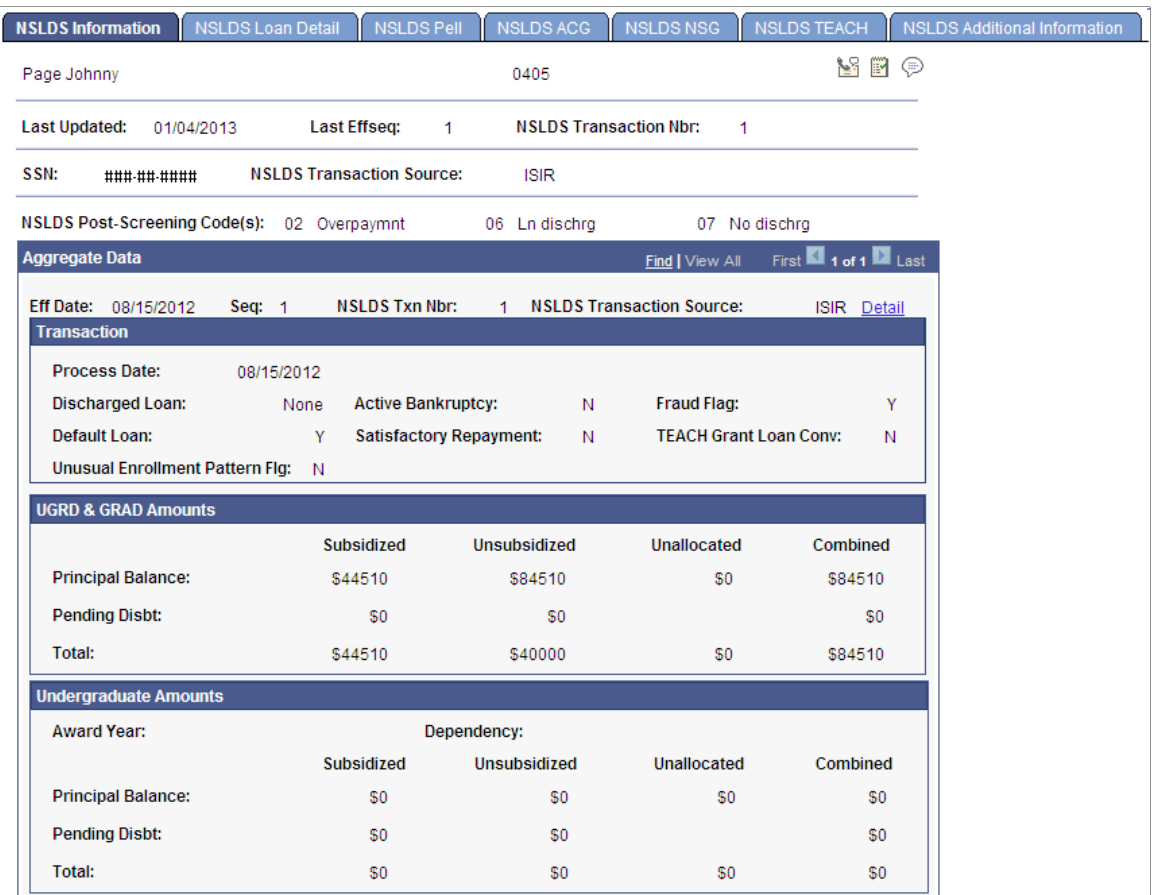

This example illustrates the fields and controls on the NSLDS Information page (2 of 2). You can find definitions for the fields and controls later on this page.

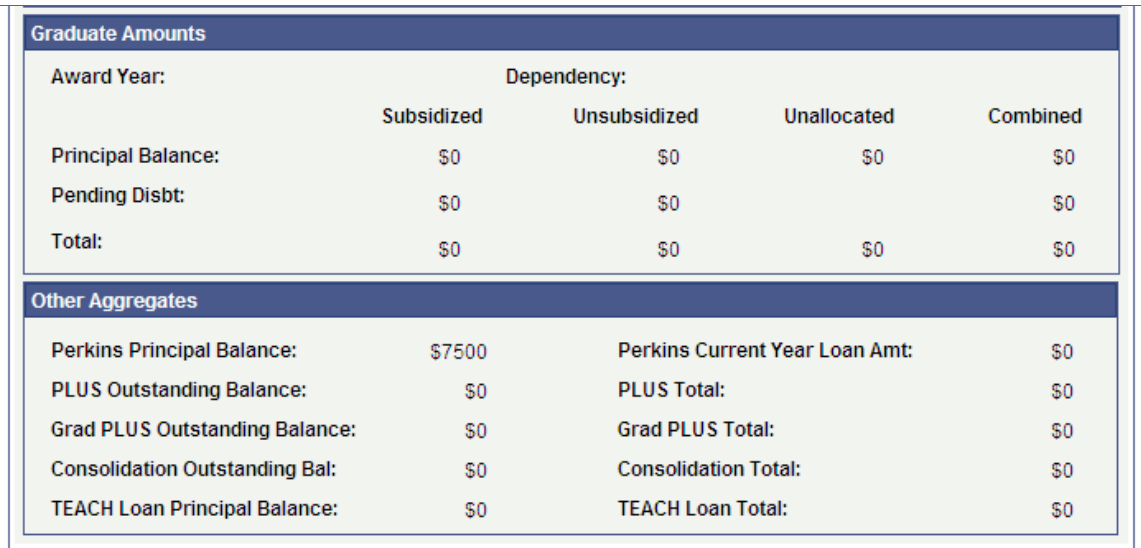

If you choose to push aggregate totals to the aggregate aid tables for direct use by the Packaging and Awarding process, the subsidized and unsubsidized aggregate totals under the **UGRD & GRAD**

**Amounts** section, Perkins principal balance, and Grad PLUS Outstanding Balance are pushed to the corresponding aggregate areas for this student.

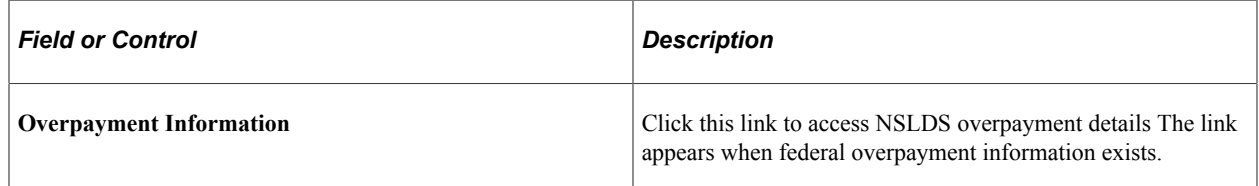

### **Aggregate Data**

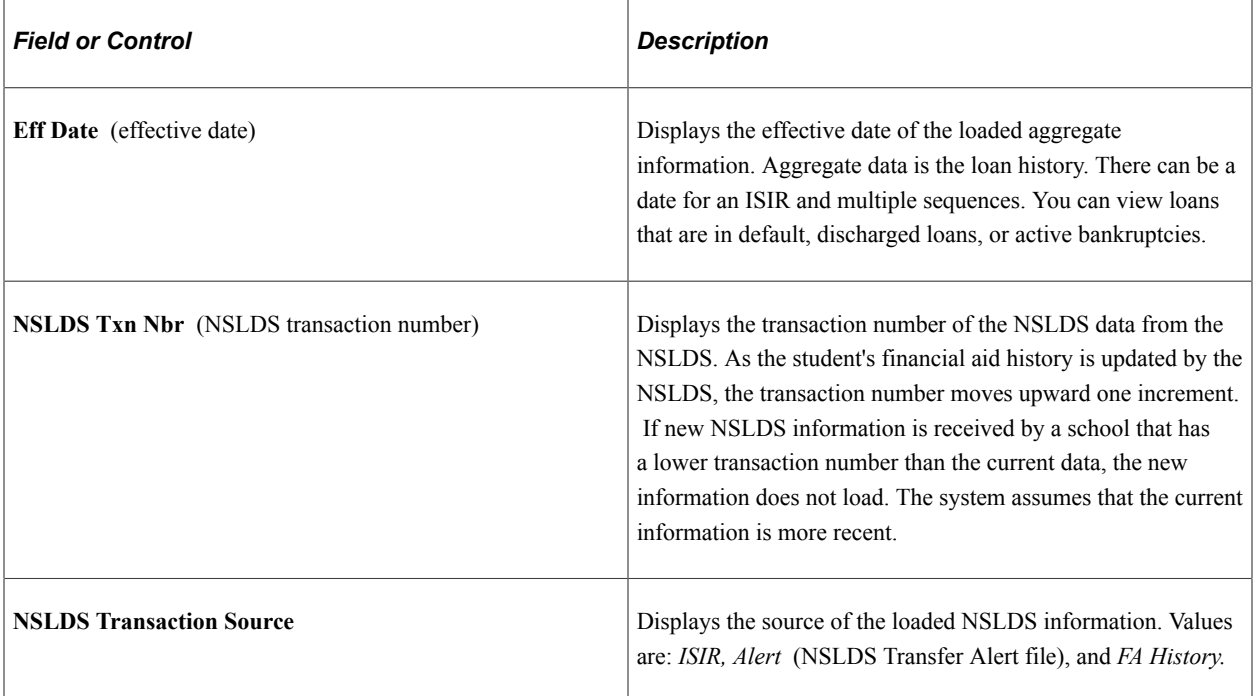

### **Transaction**

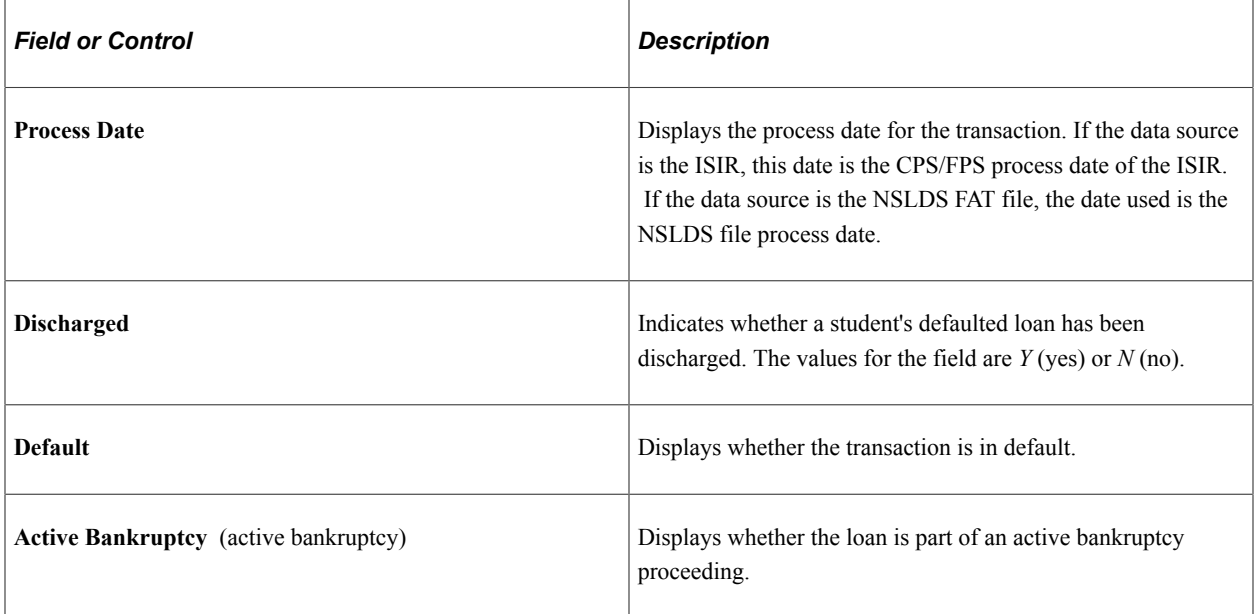

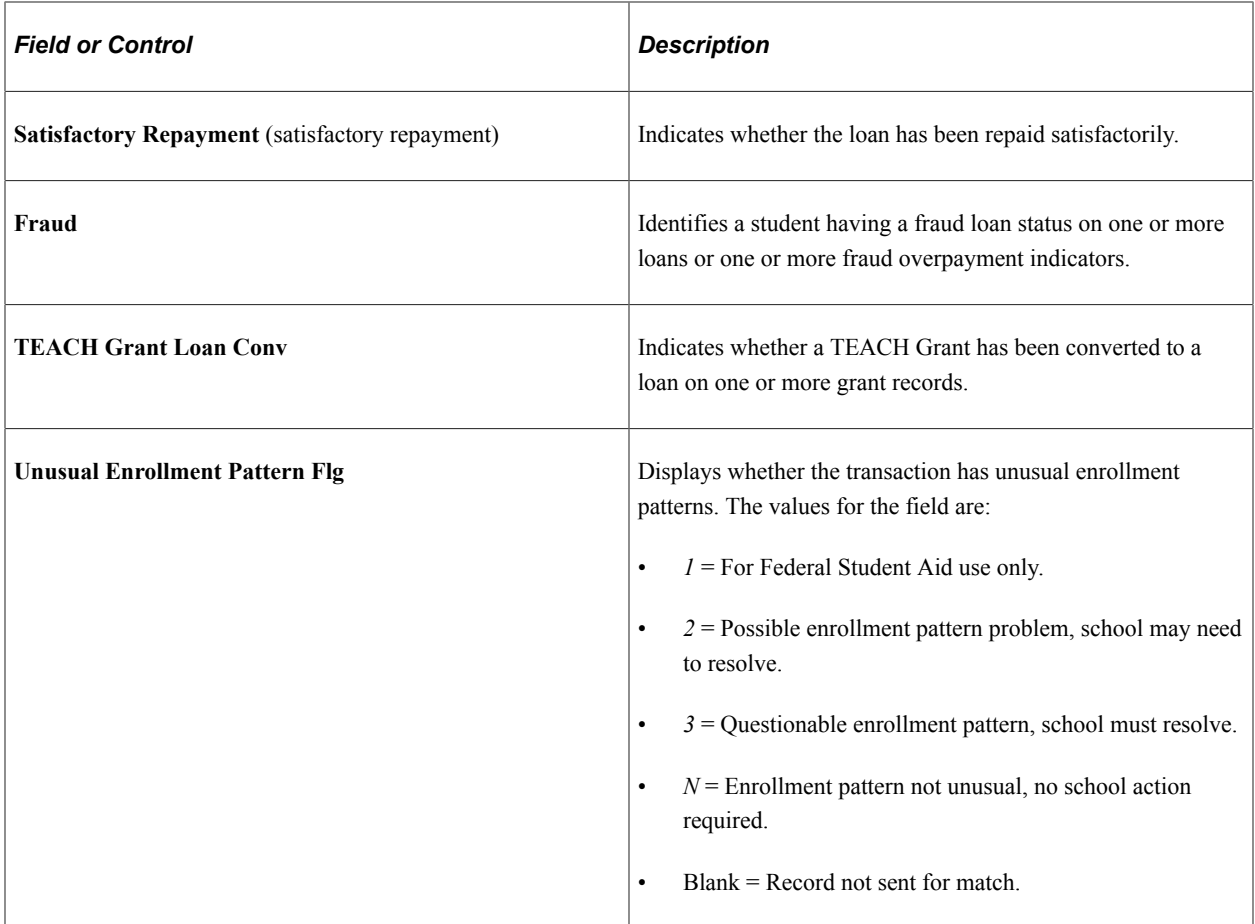

### **UGRD/GRAD**

This section displays combined amounts for undergraduate and graduate loans.

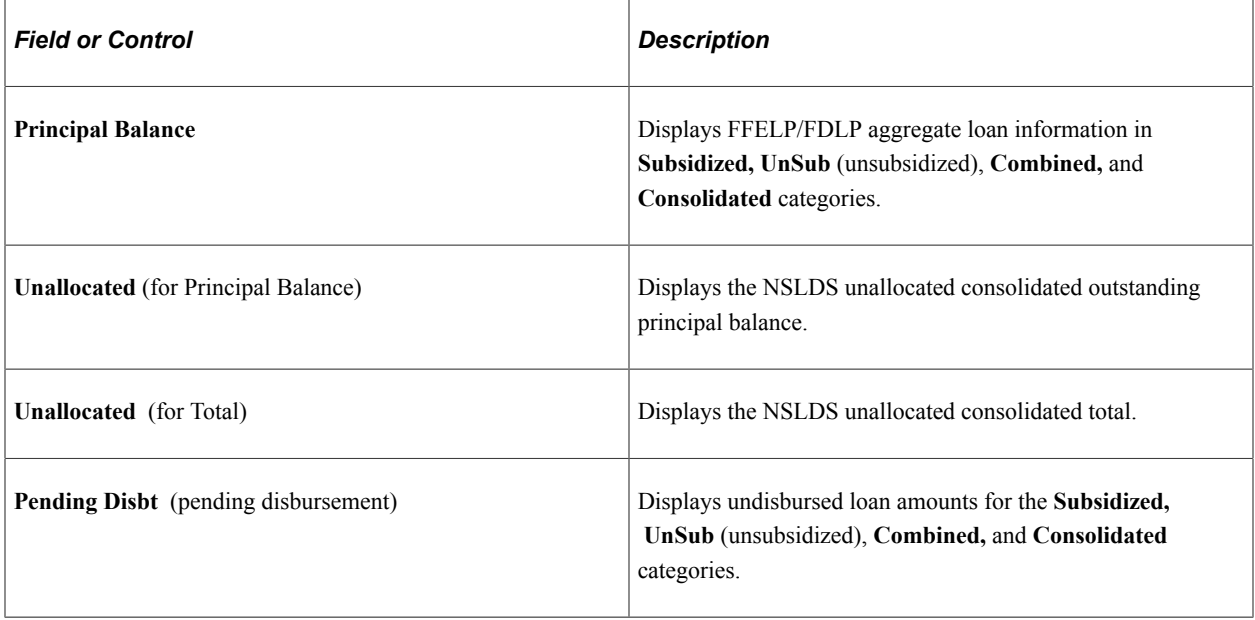

### **Undergraduate Amounts**

This section displays amounts for undergraduate loans.

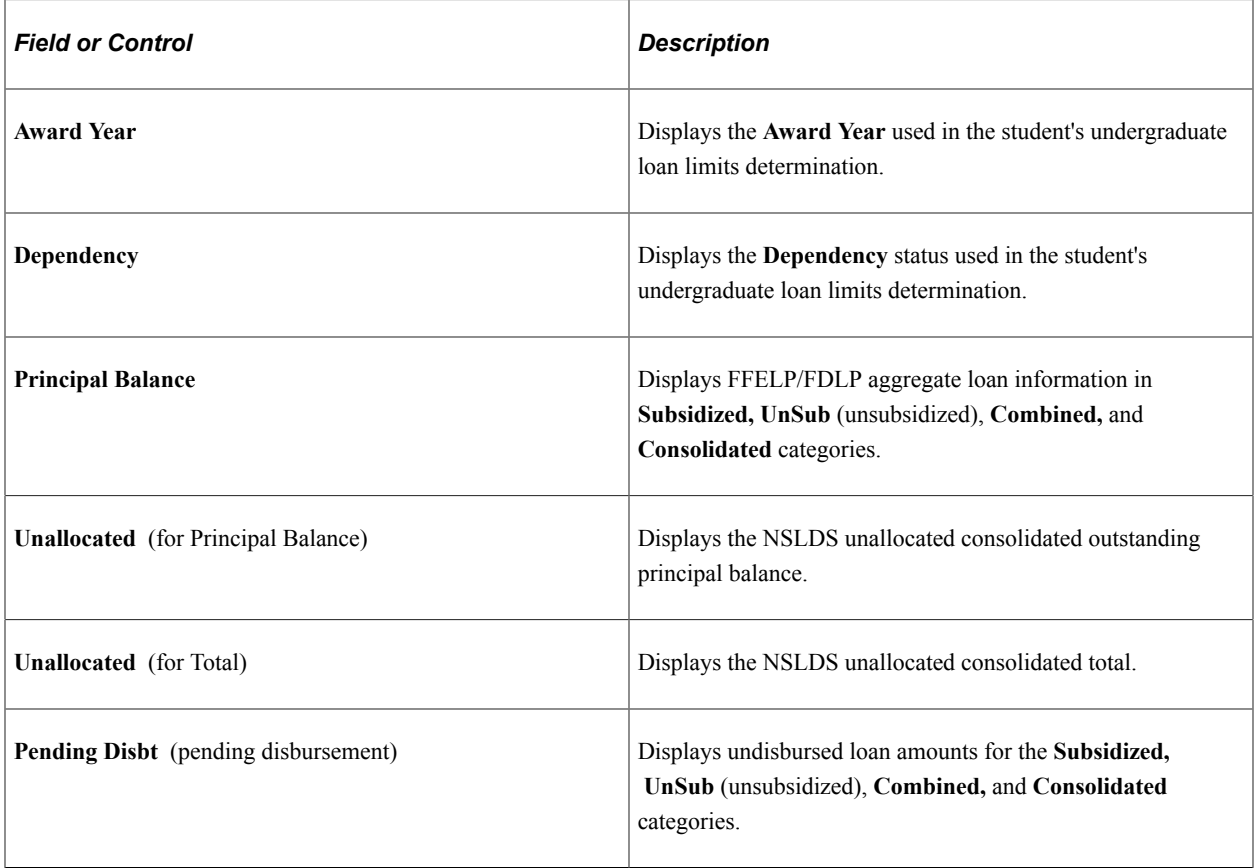

#### **Graduate Amounts**

This section displays amounts for graduate loans.

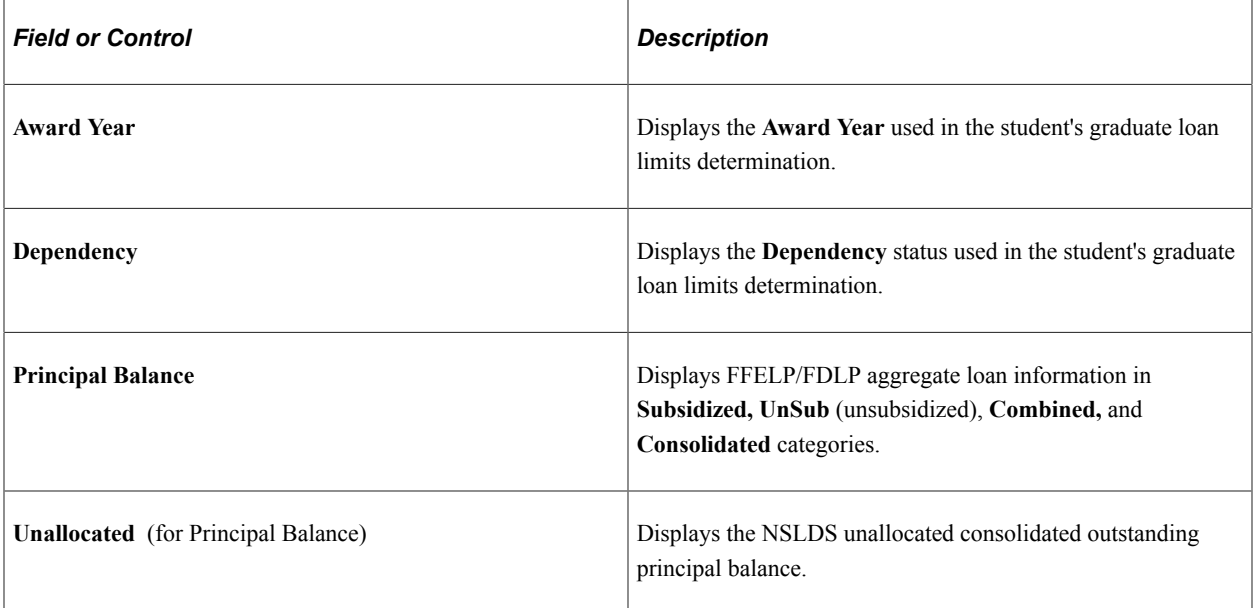

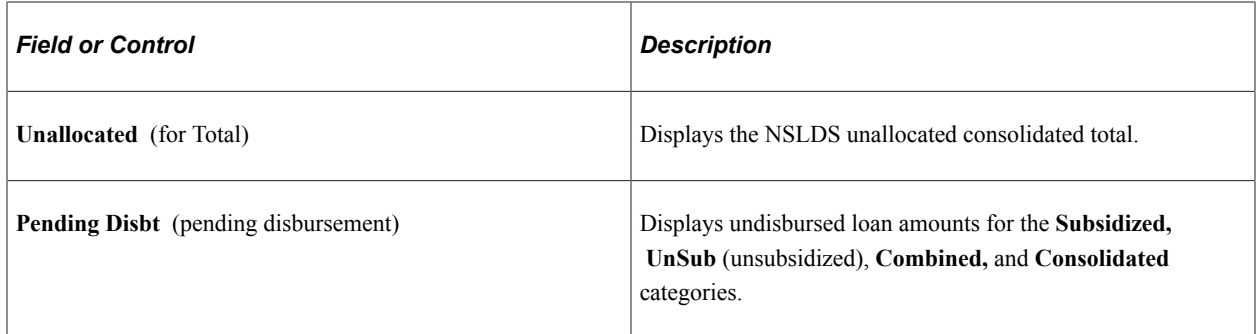

#### **Other**

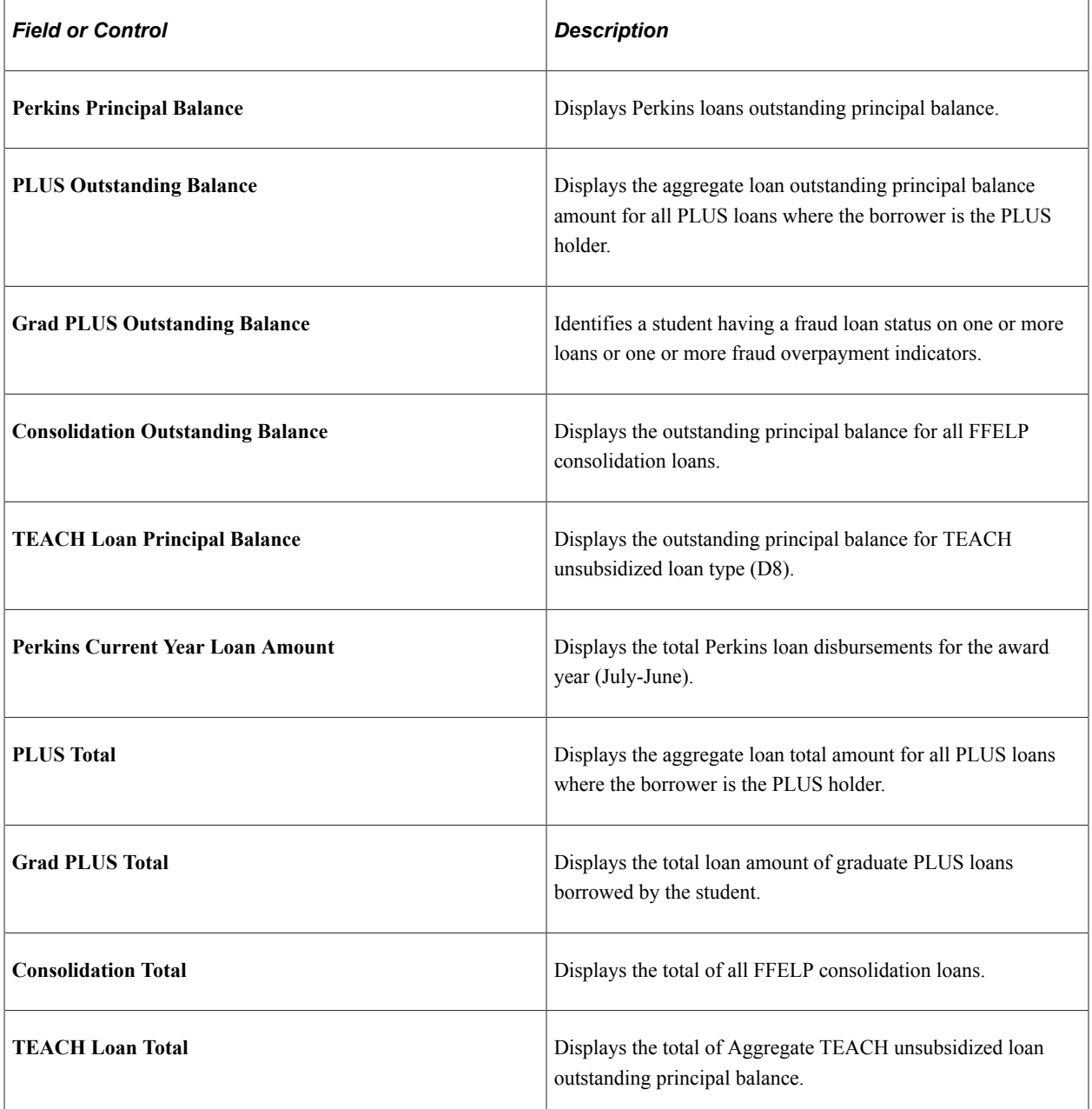

#### **Viewing NSLDS Overpayment Information**

Access the NSLDS Overpayment Information page (click the **Overpayment Information** link on the NSLDS Information page).

The system displays any overpayments for the following:

- Pell Overpy (Pell overpayment)
- Perk Overpy (Perkins overpayment)
- SEOG Ovrpy (SEOG overpayment)
- ACG Ovrpy (ACG overpayment)
- NSG Overpy (NSG overpayment)
- TEACH Overpay (TEACH overpayment)
- IASA Overpay (Iraq/Afghanistan Service Award overpayment)

The values for overpayment are:

- *F:* Fraud designated through an overpayment.
- *Y:* An active overpayment exists.
- *S:* The student has an overpayment, but has made satisfactory arrangements for repayment.
- *N:* Not applicable.
- *D:* Deferred.
- *W:* Waived.

The Pymnt Contct (payment contact) fields refer to the contact agency for the overpayment. The federal ID appears if an overpayment is present.

### **Viewing Details of NSLDS Aggregate Data**

Access the NSLDS Detail page (click the **Detail** link on the NSLDS Information page).

The system displays NSLDS change flags, loan limit flags, MPN flags, and NSLDS Alert file flags:

- The **NSLDS Activity** group box displays data from the ISIR record that indicates if more than three rows exist in NSLDS for the respective area.
- The **Change Flags** group box indicates changes that have occurred to the respective area on the student's NSLDS record.
- The **Limit Flags** group box indicates the condition of various aggregates.

Possible values for the loan limits are *E: Met or Exceeded Loan Limit, C: Close to Limit, N: No Problem.*

Possible values for the Pell Limit are *E: Met or Exceeded Limit*, *C: Close to Limit*, *H: High Pell Percent*, *N: No Problem*.

Possible values for **NSLDS Sub Usage Limit Applies** are *Y* and *N*.

- The **MPN Flags** group box indicates the promissory note status for various Direct Lending loans.
- The **NSLDS Alert File Flags** group box fields indicate when a change has been reported that might affect the student's eligibility. These data elements come from the TSM and ISIR records.

#### **Viewing NSLDS Loan Details**

Access the NSLDS Loan Detail page (**Financial Aid** > **Awards** > **View NSLDS Loan Data** > **NSLDS Loan Detail**).

This example illustrates the fields and controls on the NSLDS Loan Detail page. You can find definitions for the fields and controls later on this page.

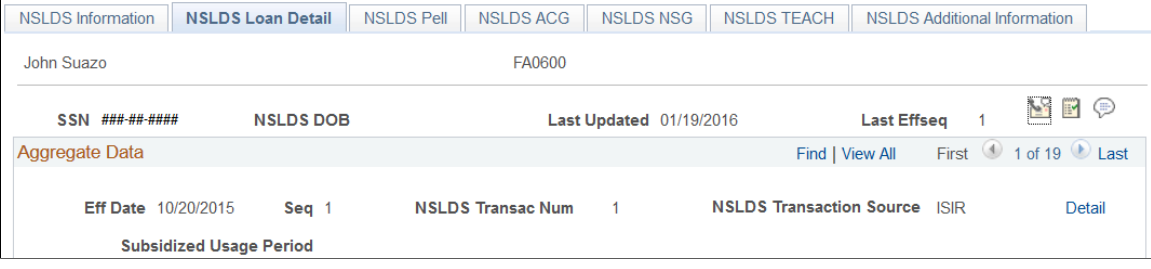

This example illustrates the fields and controls on the NSLDS Loan Detail page. You can find definitions for the fields and controls later on this page.

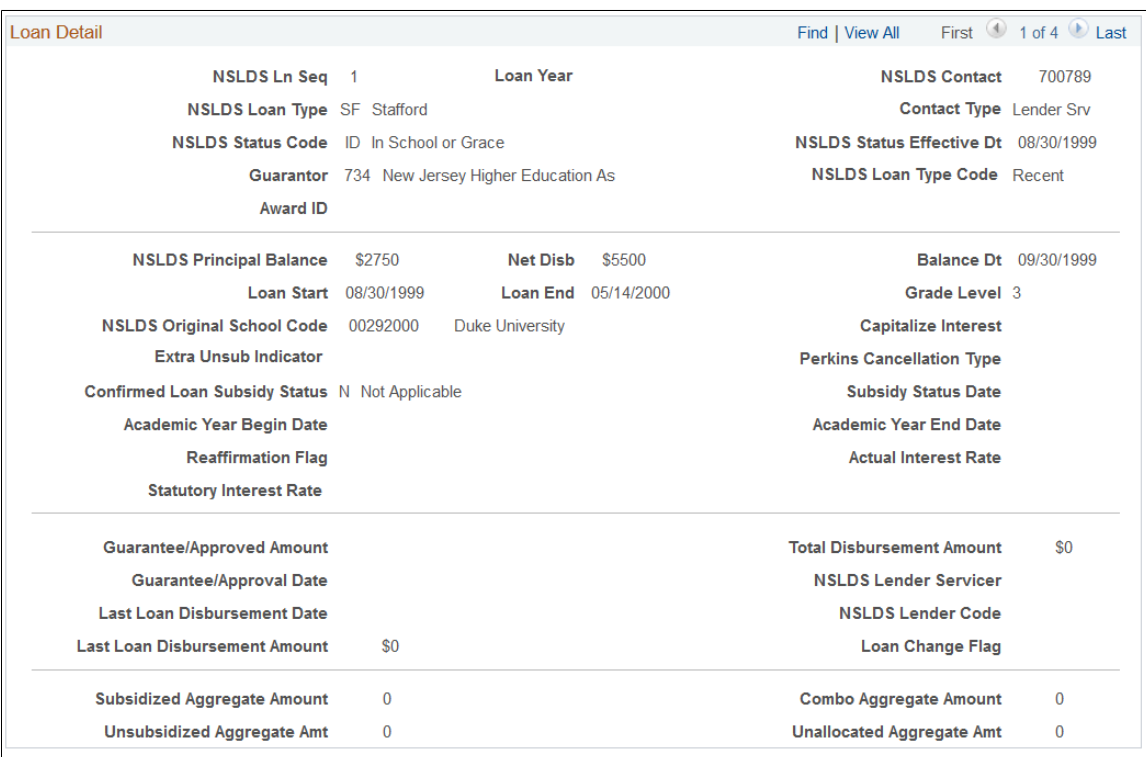

The system displays the student's name and ID, **SSN, NSLDS DOB, Last Updated, Last Effseq, Eff Date** (effective date), **Seq** (sequence), **NSLDS Txn Nbr** (NSLDS transaction number), , **NSLDS Txn** **Src** (NSLDS transaction source), and Subsidized Loan Elig Used (Subsidized Loan Eligibility Used) field.

#### **Loan Detail**

In the **Loan Detail** group box, the system displays **NSLDS Ln Seq** (NSLDS loan sequence), **Loan Year, NSLDS Contact, NSLDS Type, Contact Type, NSLDS Status, Stat EFFDT** (status effective date), **Guarantor,** and **NSLDS Ln TypCd** (NSLDS loan type code). The system displays **Prin Bal** (principal balance), **Net Disb** (net disbursed), **Balance Dt** (balance date), **Loan Start** and **Loan End, Orig Schl** (original school), and **Grade Level.**

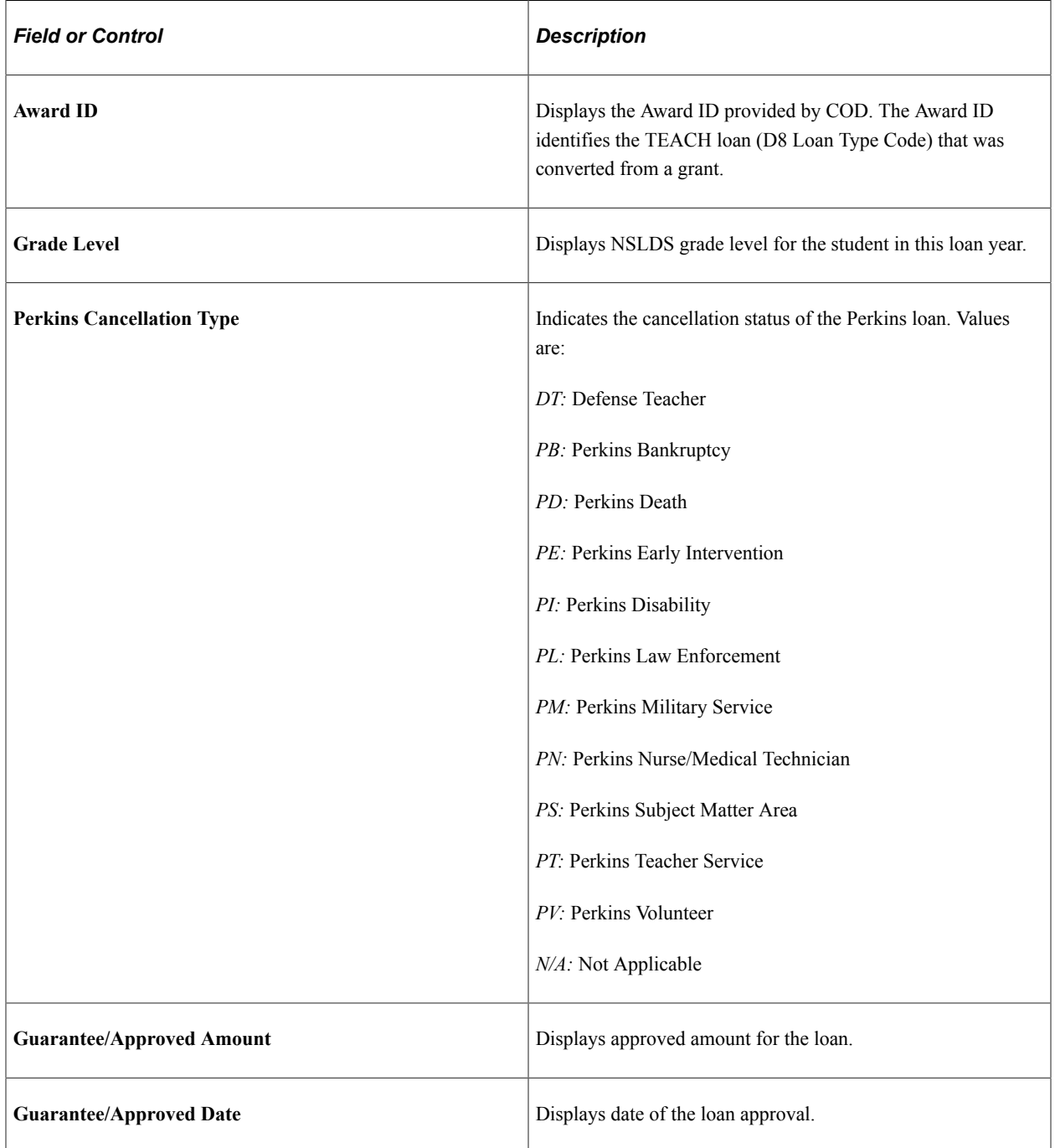

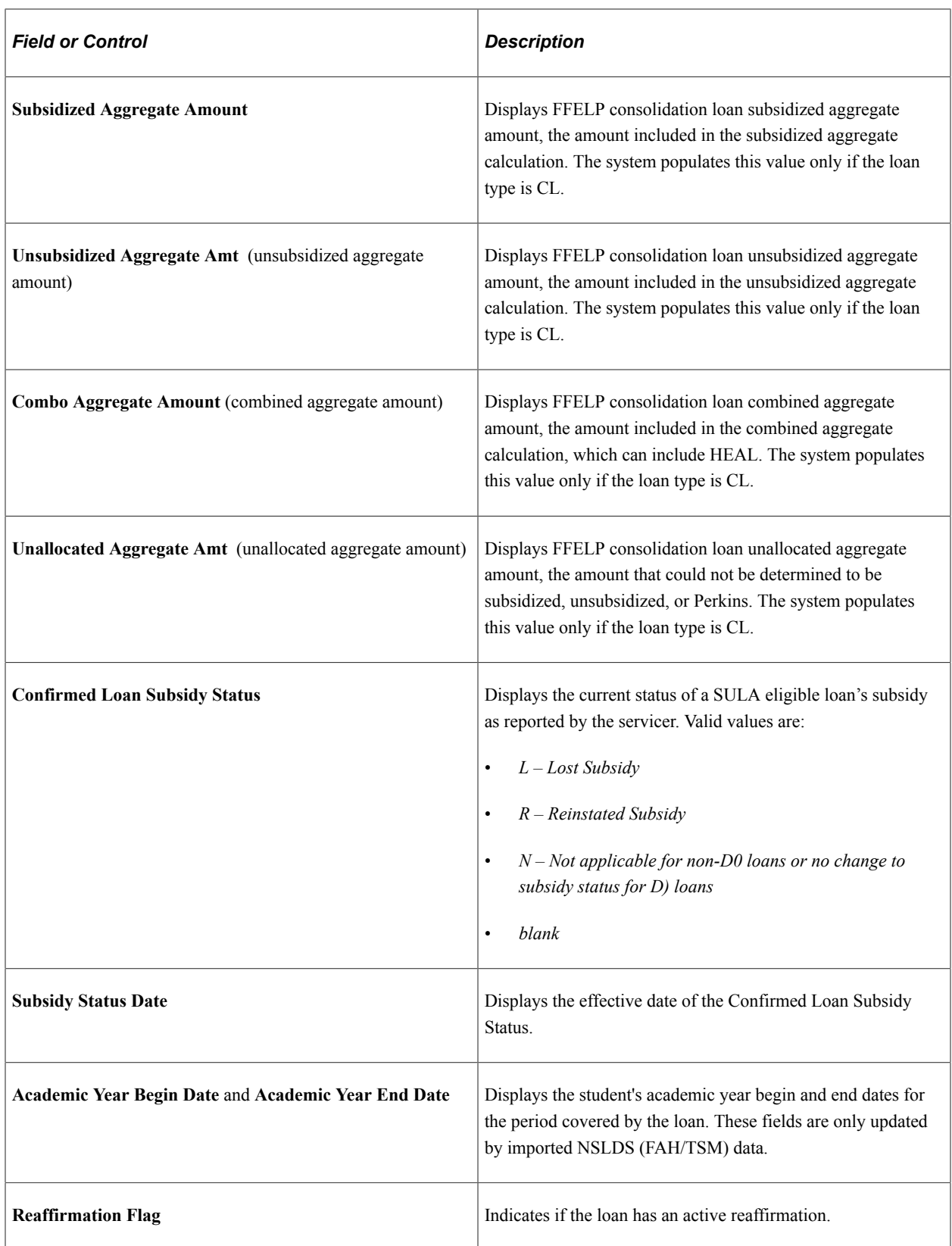

# **Viewing NSLDS Pell Information**

Access the NSLDS Pell page (**Financial Aid** > **Awards** > **View NSLDS Loan Data** > **NSLDS Pell**).

This example illustrates the fields and controls on the NSLDS Pell page. You can find definitions for the fields and controls later on this page.

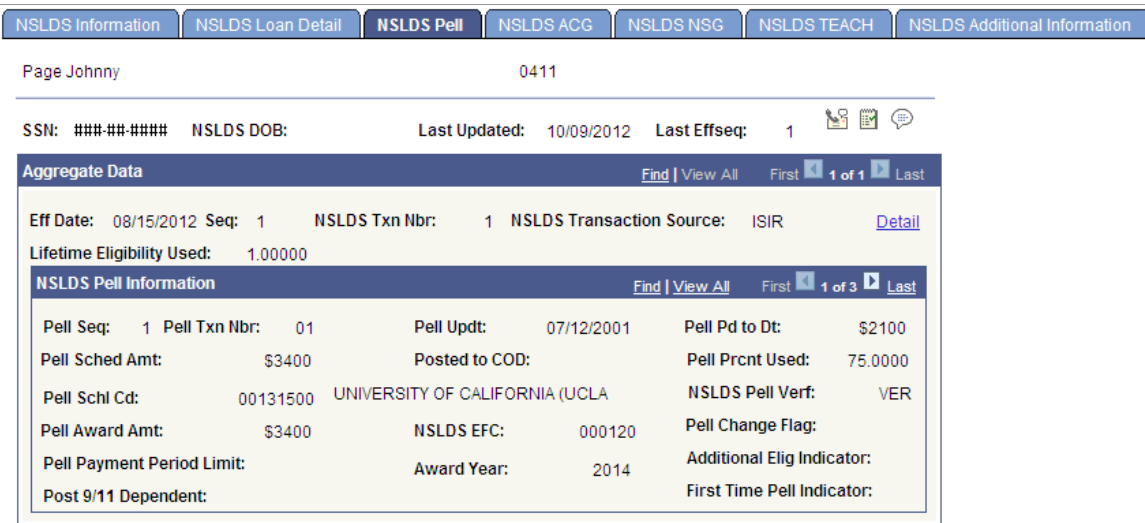

### **NSLDS Pell Information**

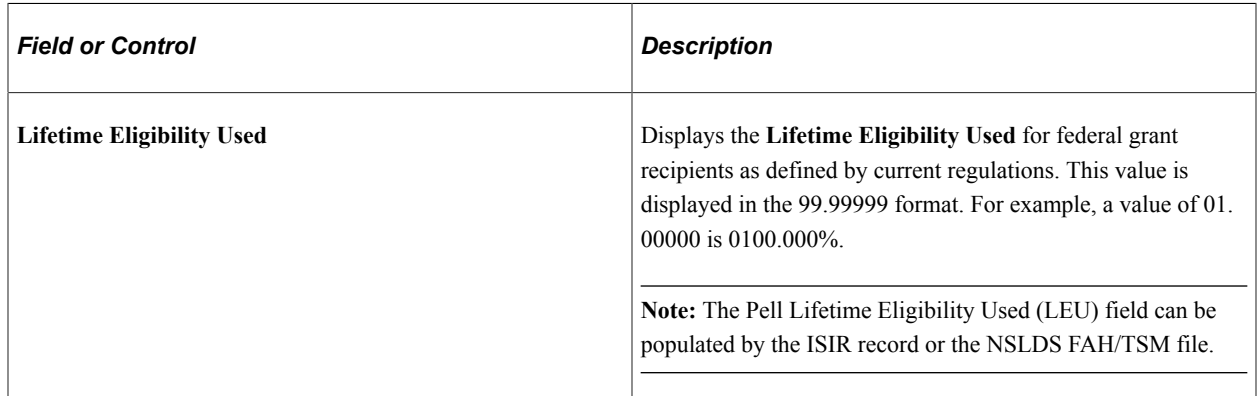

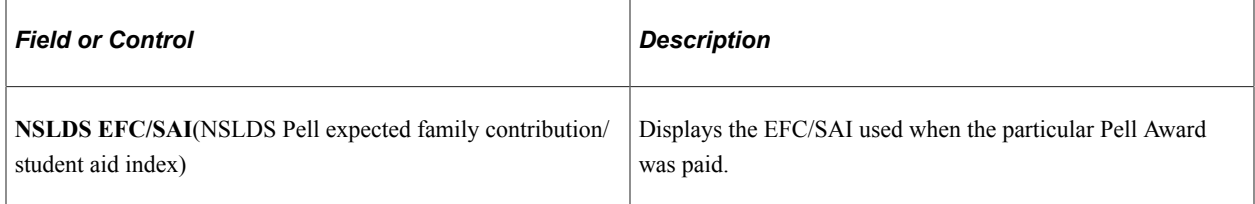

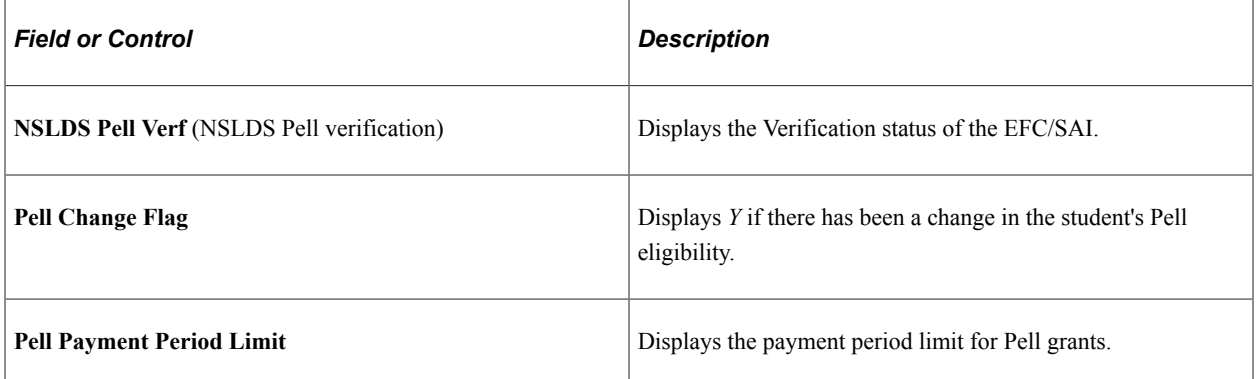

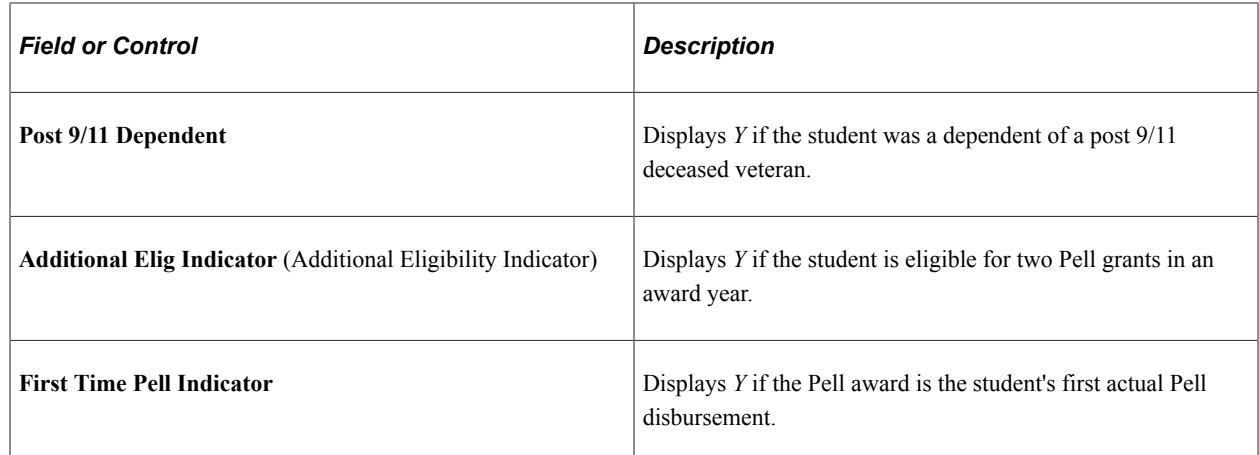

## **Viewing NSLDS ACG Grant Details**

Access the NSLDS ACG page (**Financial Aid** > **Awards** > **View NSLDS Loan Data** > **NSLDS ACG**)

This example illustrates the fields and controls on the NSLDS ACG page. You can find definitions for the fields and controls later on this page.

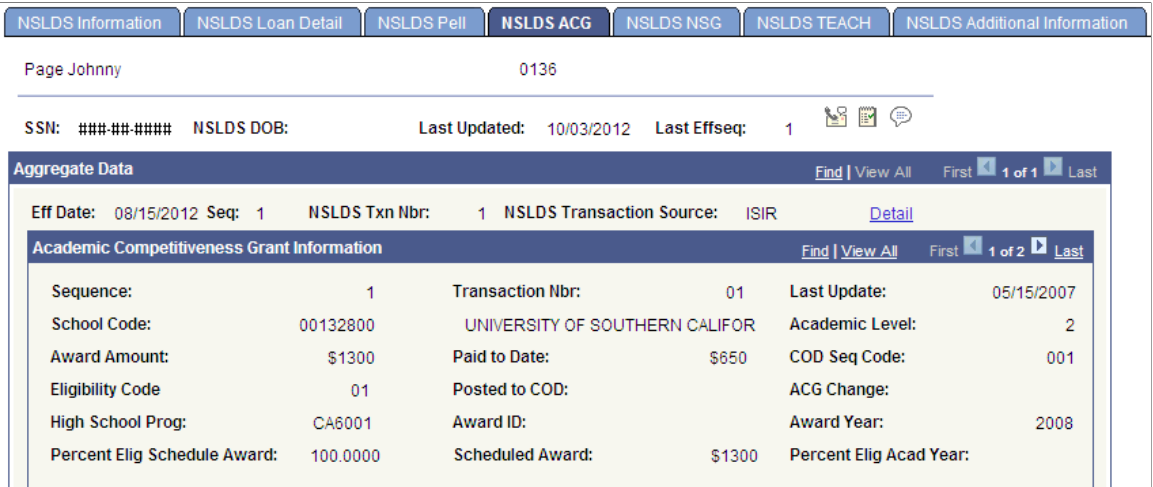

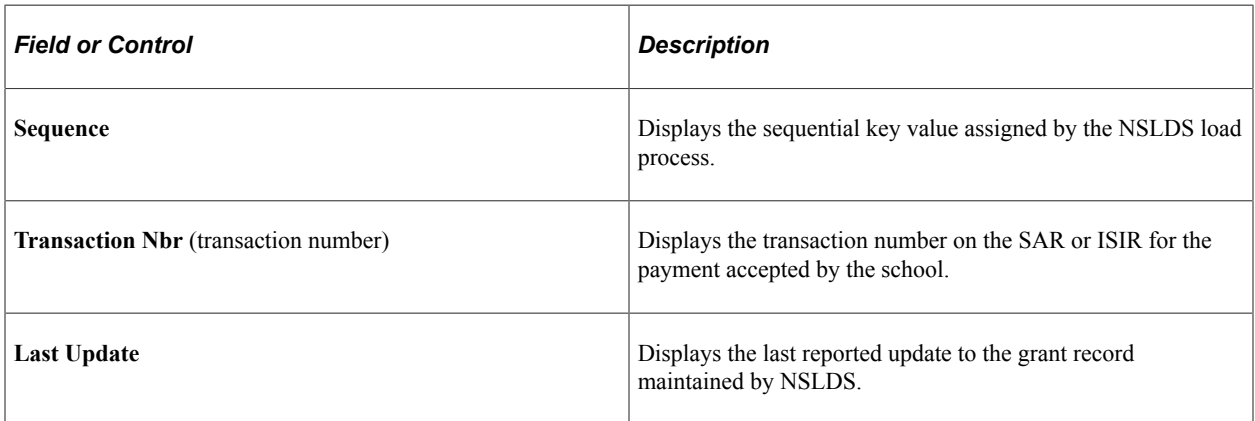

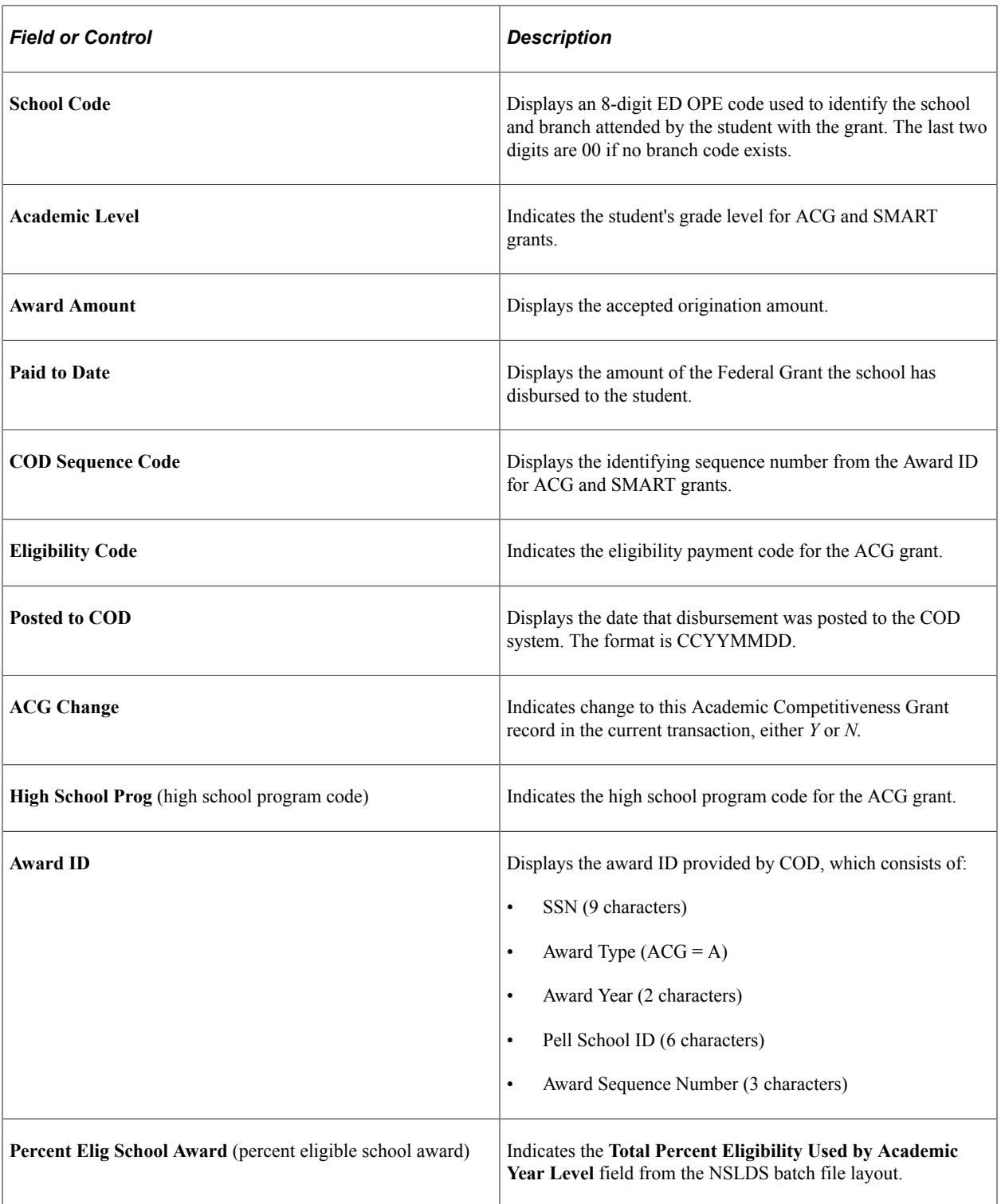

# **Viewing NSLDS NSG Grant Details**

Access the NSLDS NSG page (**Financial Aid** > **Awards** > **View NSLDS Loan Data** > **NSLDS NSG**).

This example illustrates the fields and controls on the NSLDS NSG page. You can find definitions for the fields and controls later on this page.

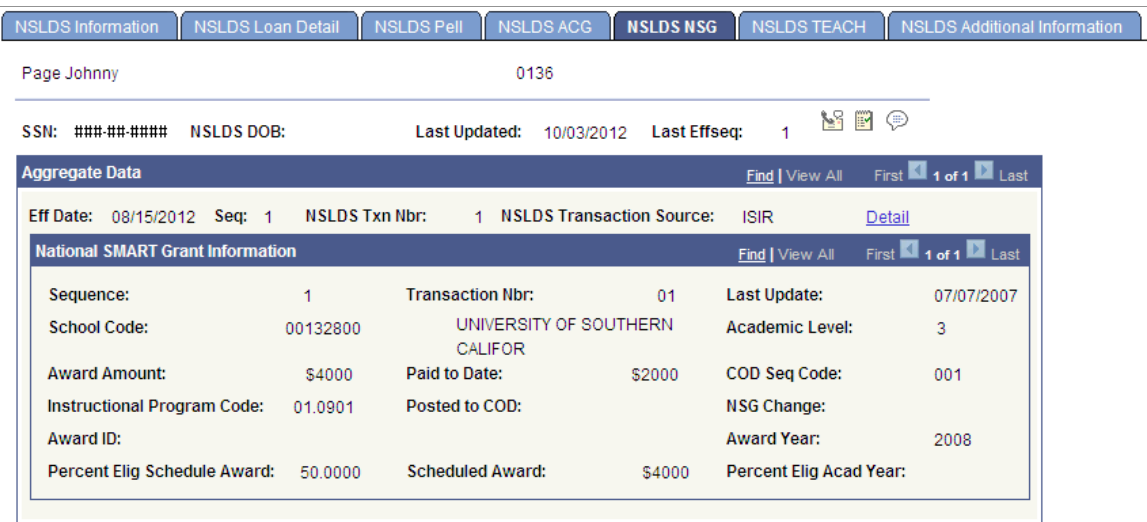

The fields on the NSLDS NSG page are the same as the fields on the NSLDS ACG page with the following exceptions:

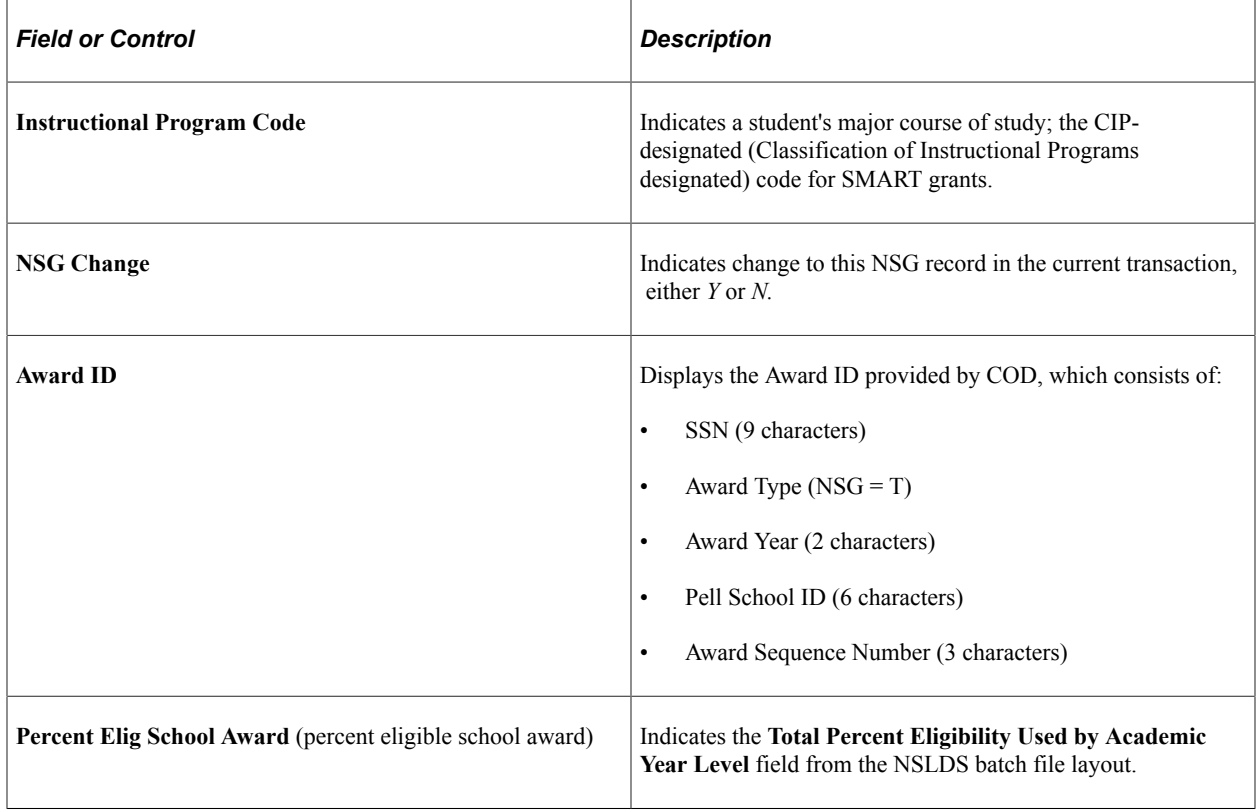

# **Viewing NSLDS TEACH Grant Details**

Access the NSLDS TEACH page (**Financial Aid** > **Awards** > **View NSLDS Loan Data** > **NSLDS TEACH**).
This example illustrates the fields and controls on the NSLDS TEACH page. You can find definitions for the fields and controls later on this page.

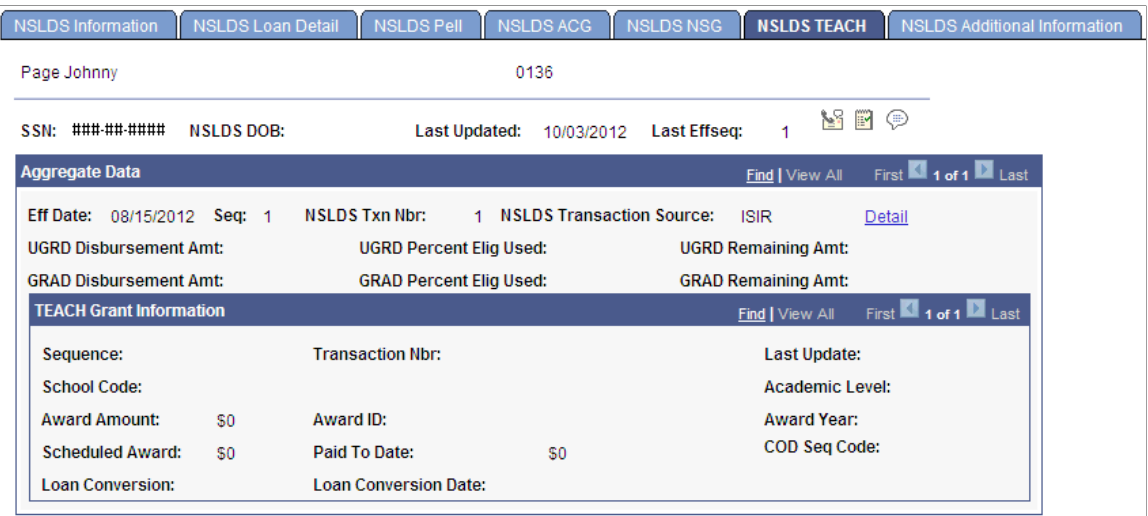

### **Aggregate Data**

The fields on the NSLDS TEACH page are the same as the fields on the NSLDS ACG page with the following exceptions:

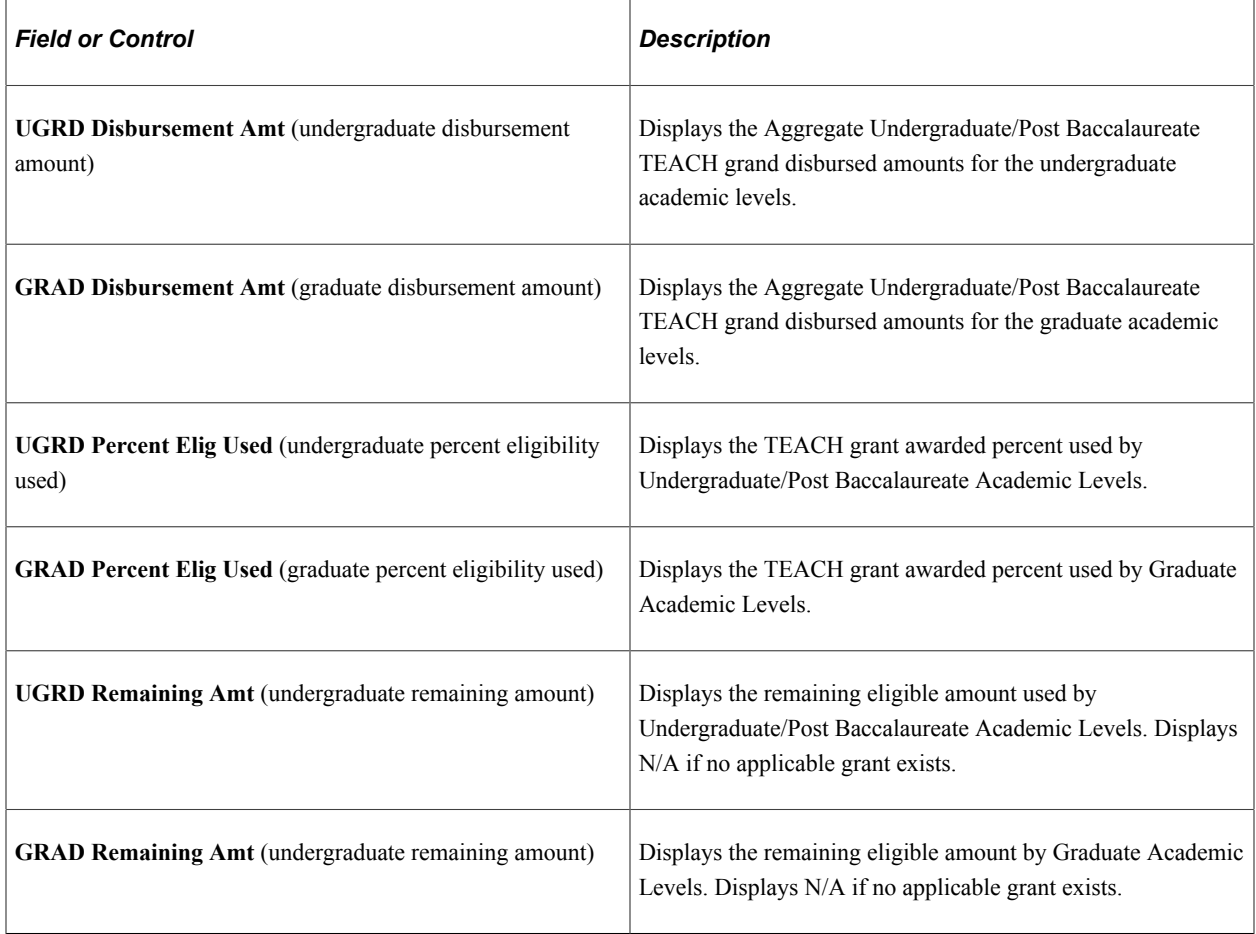

### **Teach Grant Information**

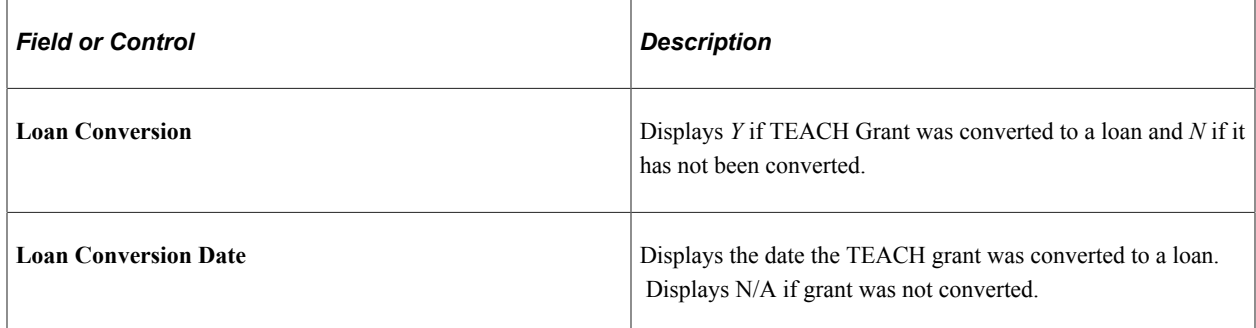

# **Viewing NSLDS IASG Grant Details**

Access the NSLDS IASG page (**Financial Aid** > **Awards** > **View NSLDS Loan Data** > **NSLDS IASG**).

This example illustrates the fields and controls on the NSLDS IASG page.

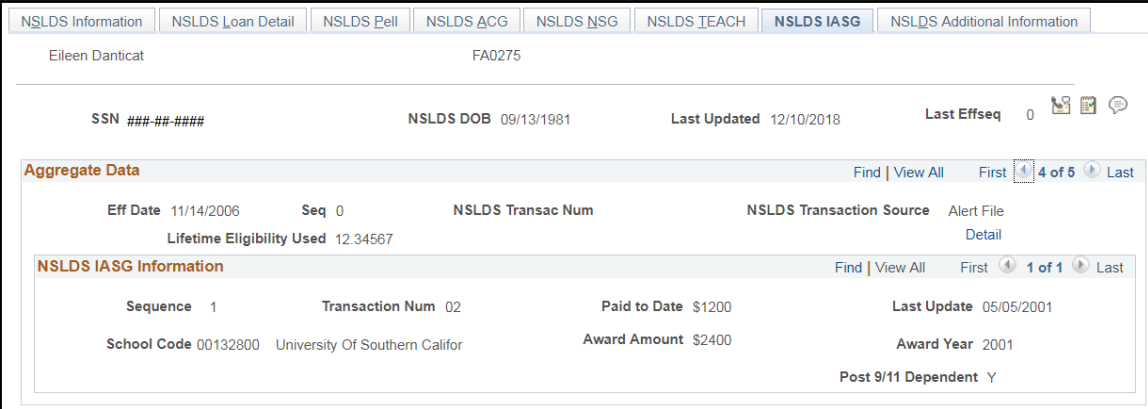

# **Viewing NSLDS Additional Information**

Access the NSLDS Additional Information page (**Financial Aid** > **Awards** > **View NSLDS Loan Data** > **NSLDS Additional Information**).

This example illustrates the fields and controls on the NSLDS Additional Information page. You can find definitions for the fields and controls later on this page.

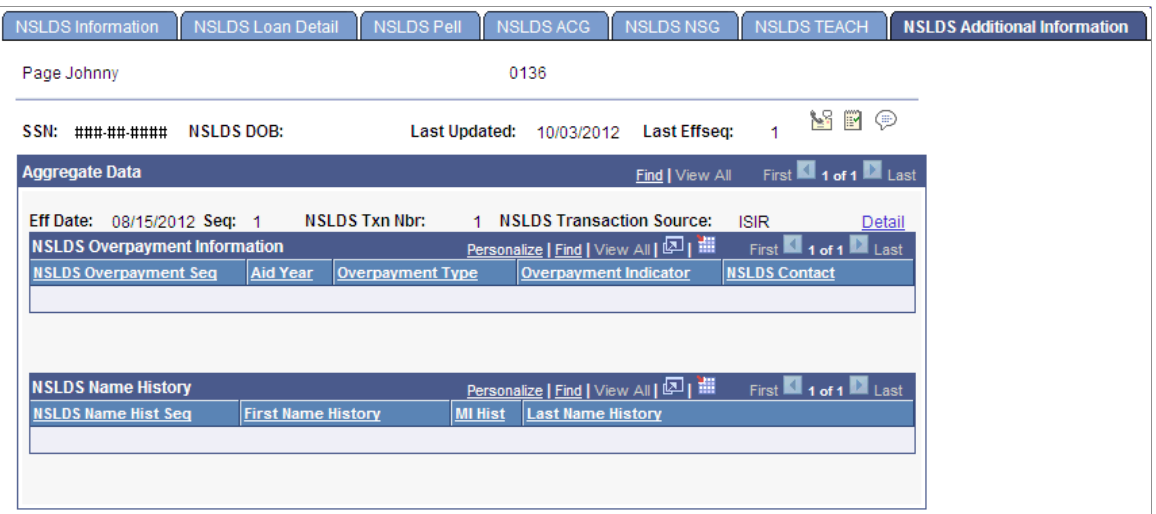

The system displays the student's name, **ID, SSN, NSLDS DOB, Last Updated, Eff Date** (effective date), **Last Effseq,** (last effective sequence), **Seq,** (sequence), **NSLDS Txn Nbr,** (NSLDS transaction number), and **NSLDS Txn Src** (NSLDS transaction source).

#### **NSLDS Overpayment Information**

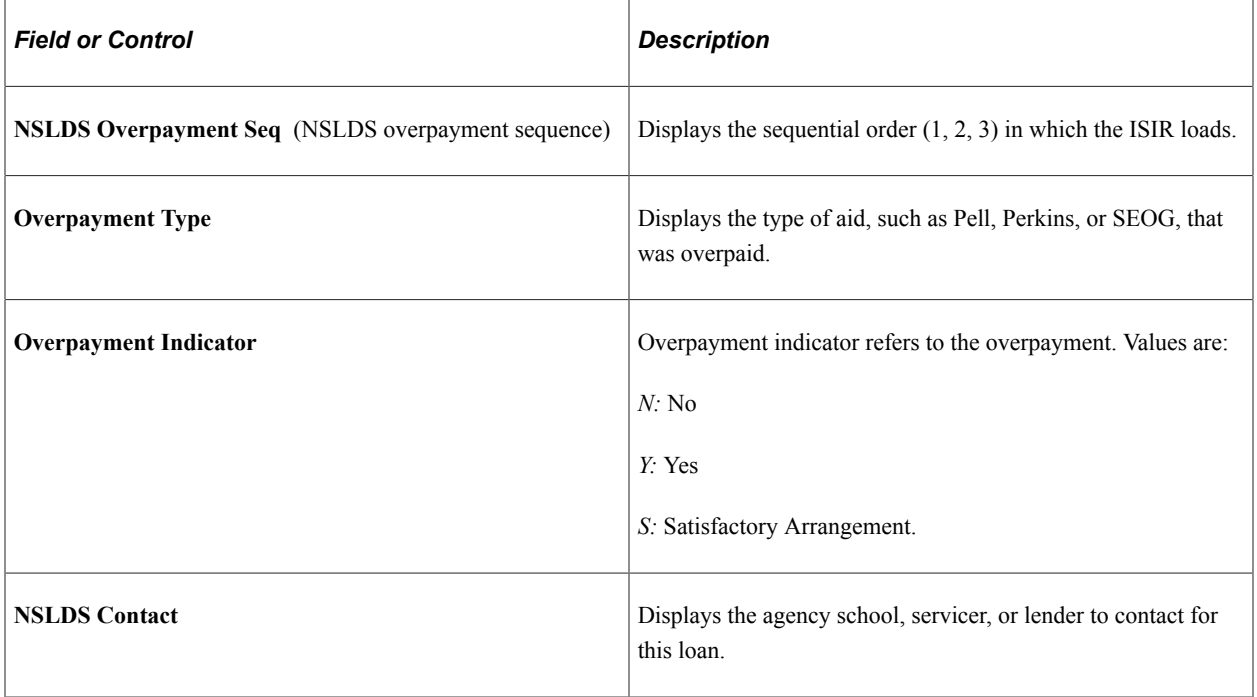

#### **NSLDS Name History**

The system displays **Nm Hist Seq** (name history sequence), **F Name Hist** (first name history), **MI Hist** (middle initial history), and **L Name Hist** (last name history).

# **Using the NSLDS Data Push Process**

This section describes using the NSLDS Data Push Process

#### **Understanding the NSLDS Data Push Process**

To use NSLDS data in the Awarding and Packaging processes, you must ensure that the Packaging Processes are setup to use NSLDS as an aggregate source, load NSLDS Data via ISIR Load, FAH request, or TSM request, and push NSLDS data into aggregate aid tables used by the Packaging processes.

This section describes the NSLDS Data Push process.

When you run the NSLDS Data Push process, the following updates happen:

- Subsidized Aggregate Area: The NSLDS Aggregate Subsidized Outstanding Principal Balance populates the **NSLDS Total** field.
- Unsubsidized Aggregate Area: The NSLDS Aggregate Unsubsidized Outstanding Principal Balance populates the **NSLDS Total** field.
- Perkins Aggregate Area: The NSLDS Perkins Total Outstanding Principal Balance populates the **NSLDS Total** field.
- Graduate PLUS Aggregate Area: The NSLDS Aggregate PLUS Graduate/Professional Loans Outstanding Principal Balance populates the NSLDS Total field. Note, that balance is only provide with the TSM/FAH file layouts.
- TEACH Aggregate Areas: Distinct calculated TEACH undergraduate and graduate totals, depending upon grade level, aid year and school code, populate the respective Undergraduate and Graduate NSLDS Total fields.
- Pell Aggregate Area: NSLDS Total and Percent Scheduled Used based on current aid year Pell Disbursed Amounts are updated. Beginning with Aid Year 2013 an additional Lifetime Eligibility Used percentage field will also be updated. See Awarding Pell Grants for more information.
- Areas Subject to Overpayment: When the NSLDS Data Push process encounters an overpayment indicator for the Pell, SEOG, Perkins, and TEACH programs of either *Y* or *F,* it posts a value of 999,999,999.00 as the NSLDS Total for the corresponding aggregate area.
- Excluded NSLDS Transactions: For the Pell and TEACH grant programs, transactions that match like award types that have already been internally packaged in the system are not included when determining which NSLDS transactions to sum and post to the NSLDS Total for a given aid year. Beginning with Aid Year 2013, the Pell Lifetime Eligibility Used percentage field also excludes NSLDS transactions from the Lifetime percentage value.

**Note:** Because the NSLDS Data Push process evaluates the most recent NSLDS data regardless of source (ISIR, FAH, or TSM), the NSLDS data that is pushed may not include the complete lifetime amounts used. For example, if the most recent NSLDS data is from an ISIR, the ISIR only includes up to three transaction sequences of data for each grant and loan type. The ISIR record does provide flags and indicators if there are more than 3 transactions. Check the NSLDS Financial Aid Professionals web site for additional information.

**Note:** For the 2013 Aid Year, the Pell Lifetime Eligibility Used value is pushed from the most current NSLDS data; sourced from either FAH or TSM. Oracle recommends that if you plan to push aggregates for the 2013 Aid Year, you should ensure a recent FAH or TSM has been requested and loaded into the NSLDS tables.

Beginning with the 2014 Aid Year, the Pell Lifetime Eligibility Used value will be pushed from the most current NSLDS data, regardless of source.

See [Understanding Aggregate Aid](#page-150-0).

#### **Pushing NSLDS Data**

Access the NSLDS Data Push page (**Financial Aid** > **File Management** > **NSLDS** > **Update Aggregates with NSLDS** > **NSLDS Data Push**).

This example illustrates the fields and controls on the NSLDS Data Push page. You can find definitions for the fields and controls later on this page.

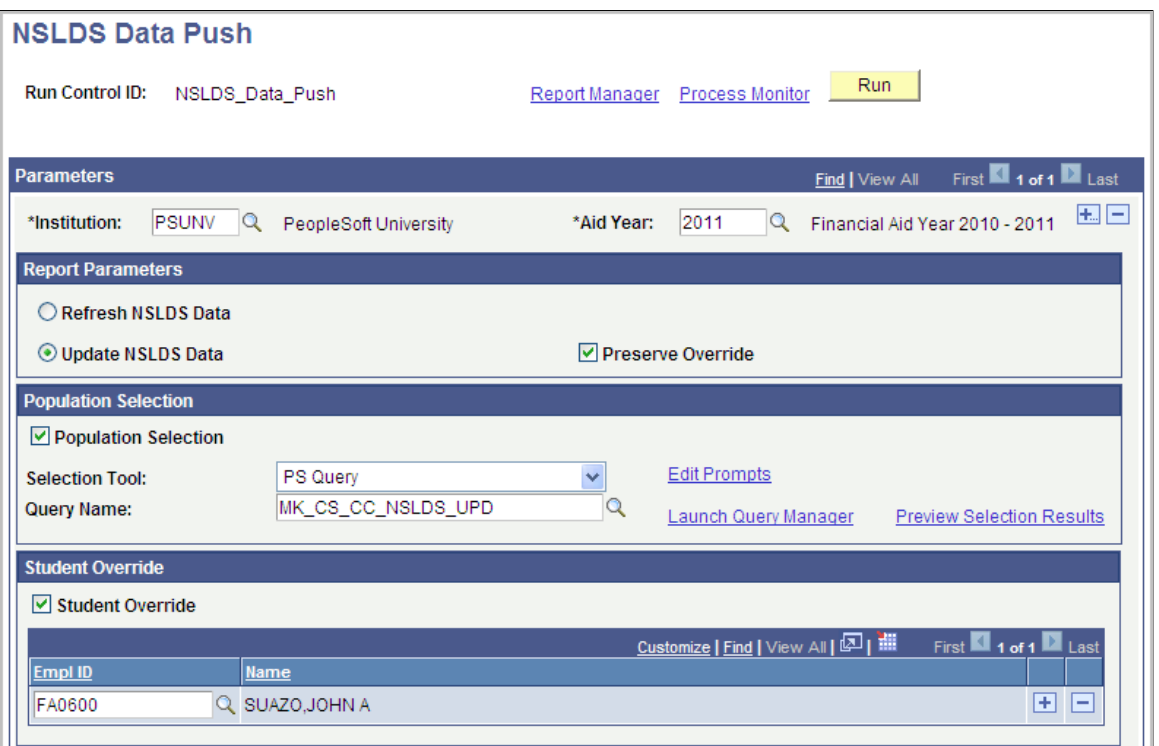

Use this page to push NSLDS totals into the Packaging aggregate aid tables.

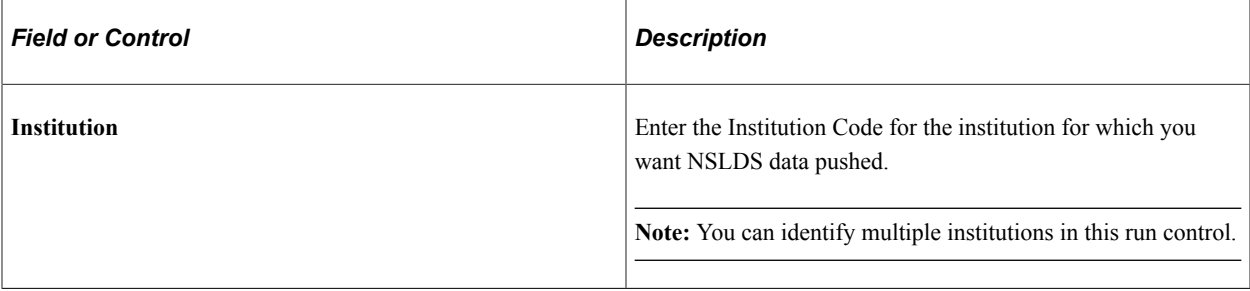

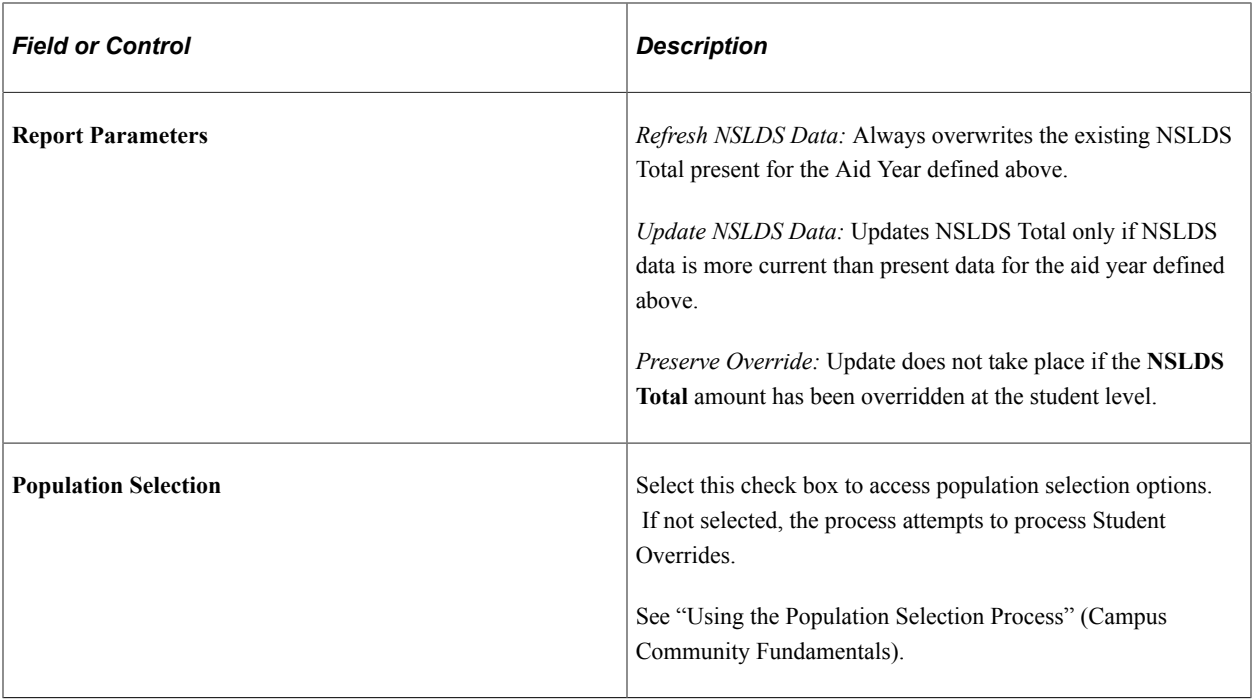

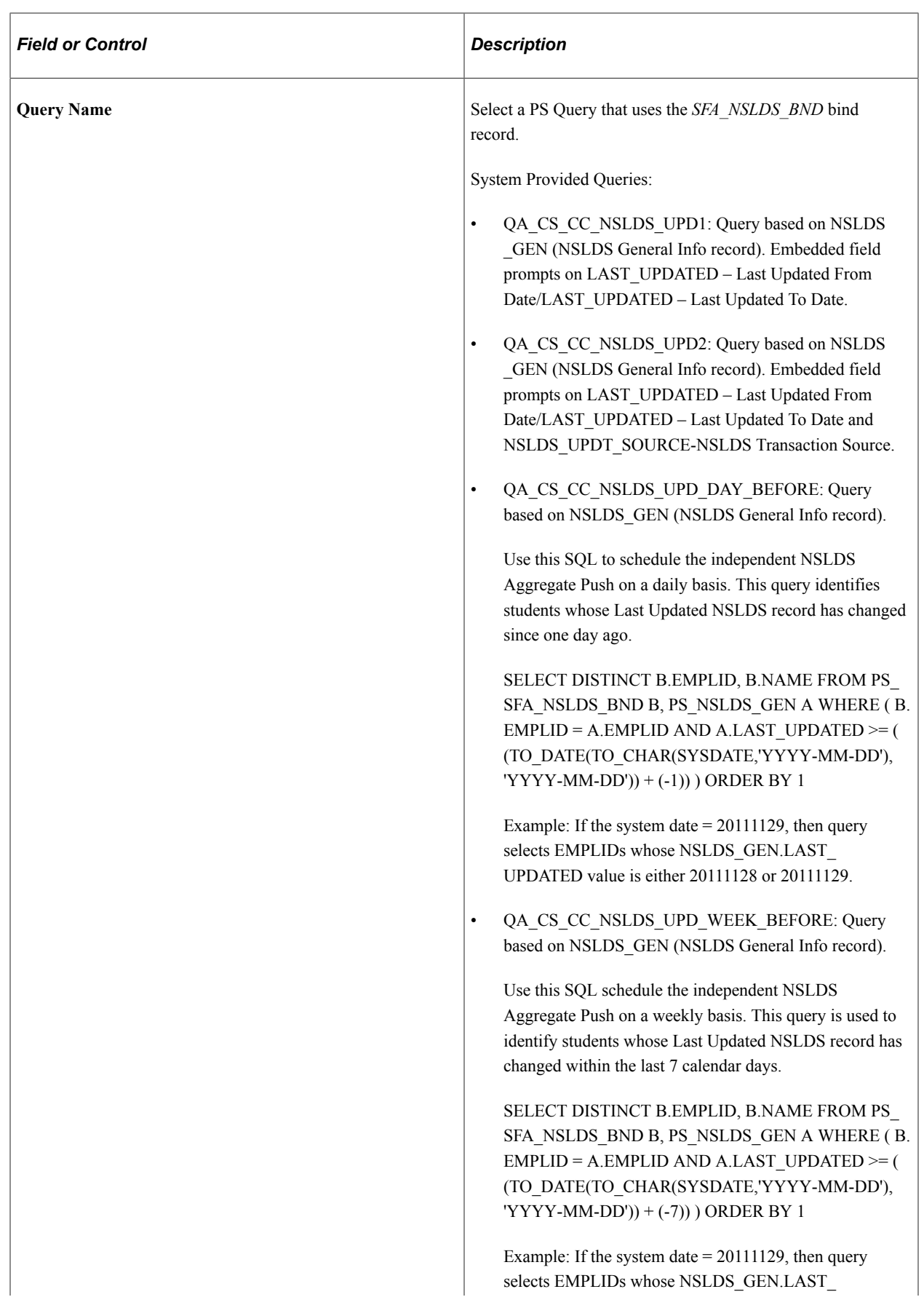

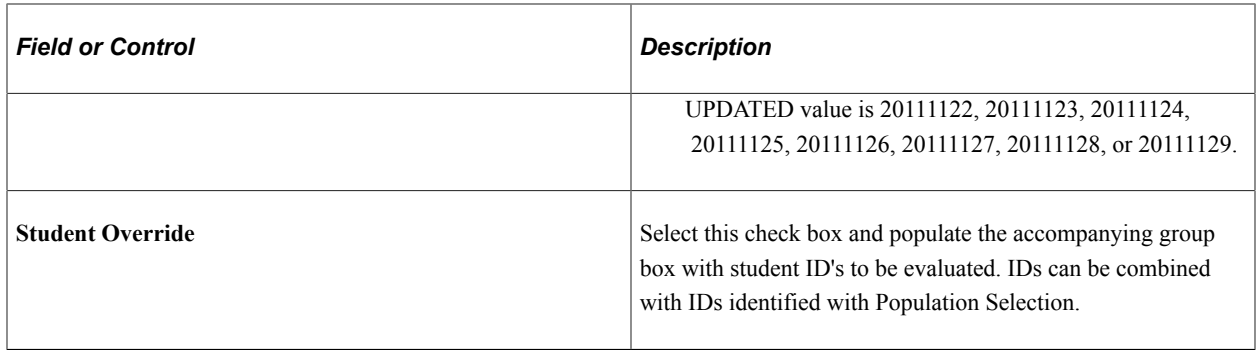

# **Viewing Application History**

The oldest aid-year-specific pages are removed from the various menus and stored in the Financial Aid History menu. You can access pages and components for three years of processing.

This section discusses how to review application history.

# **Pages Used to View Application History**

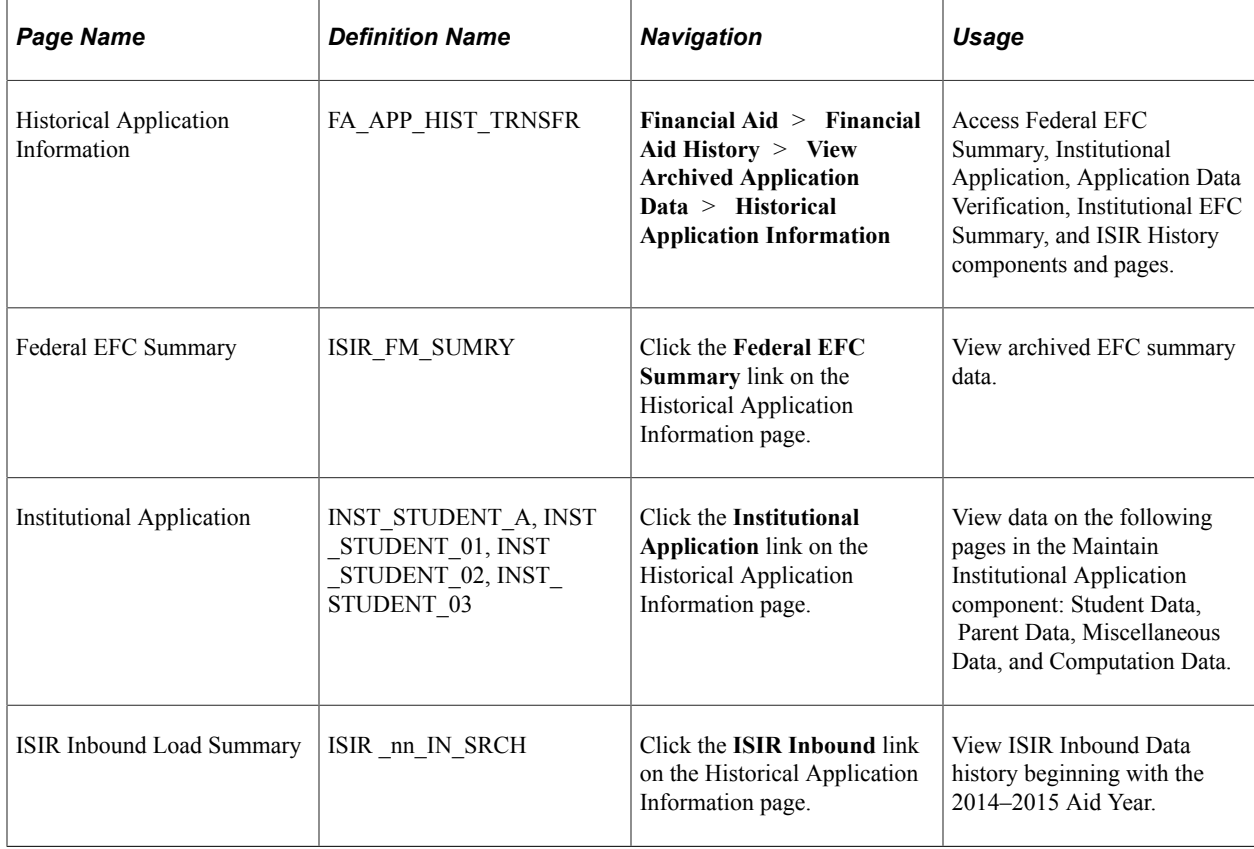

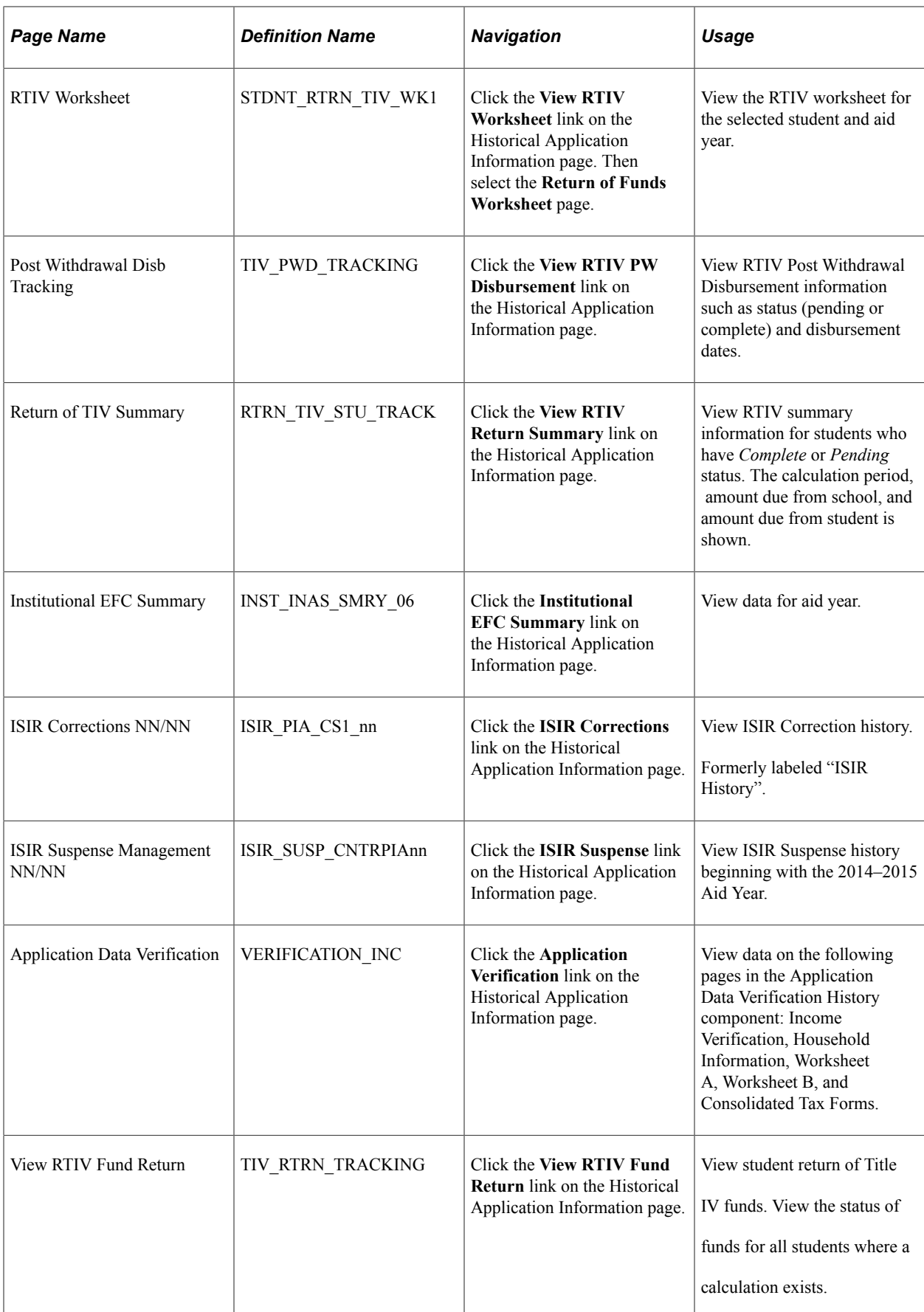

# **Reviewing Application History**

Access the Historical Application Information page (**Financial Aid** > **Financial Aid History** > **View Archived Application Data** > **Historical Application Information**).

Click any link to view the detailed information for the selected student and aid year.

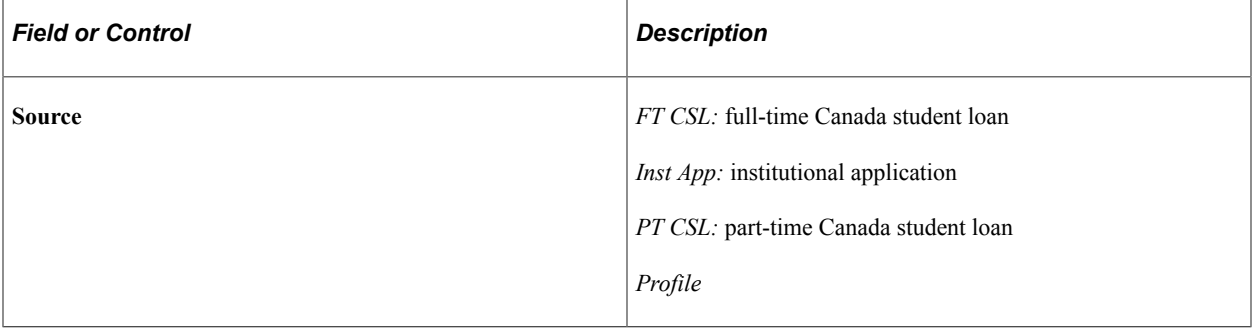

# **Chapter 26**

# **Satisfactory Academic Progress**

# **Understanding SAP**

This section includes an overview of SAP calculations and discusses:

- Eight tests for SAP.
- Student selection criteria for SAP evaluation.
- Batch, online, and simulation processes.
- Pass 1 and Pass 2 evaluations.

## **Overview of SAP Calculations**

The SAP online or batch process determines a student's SAP status by comparing calculated values with established setup or student-specific rules. The process calculates up to eight separate tests. The institution chooses whether or not to use each of the following tests and sets the rules for each:

- Academic Standing
- Maximum Attempted Units
- Maximum Attempted Terms
- Minimum Current GPA
- Minimum Cumulative GPA
- Current Earned Units
- Cumulative Earned Units
- Two Year GPA

The process uses the user-defined rules to calculate a status code for each individual test and then calculates an overall status code. The overall status code is determined by the highest severity code for each test used. All calculated statistics and status codes are populated on the Student SAP page, which has a **Packaging Status Summary** link to the updated **Satisfactory Academic Progress** field on the Packaging Status Summary page.

The calculated code or override status code determines the **Satisfactory Academic Progress** value on the Packaging Status Summary page. This value is used for other Financial Aid processes and is only updated when the SAP process is run. Further change to the SAP status value can be made only on the Student SAP page, which automatically updates the Satisfactory Academic Progress field on other pages.

SAP calculation can be performed two ways:

- Term processing, which is based on a single term.
- Aid Year processing, which is based on multiple terms within an aid year.

When updating the Satisfactory Academic Progress field on the Packaging Status Summary page:

- Term processing looks up the term being processed on FA Term and uses that FA Term aid year to update the Packaging Status Summary page.
- Aid Year processing uses the aid year being processed to update the Packaging Status Summary page.

The calculation and evaluation of the rules of the eight tests uses a student's data from Student Career Term and Student Enrollment, which are both term-based tables. Consequently, you must define which terms are evaluated for the calculation based on each of the two processing types (term and aid year). Here is how the two process types differ:

- For term processing, you define a specific term in which to determine SAP eligibility. This setup step associates all the terms to be used for evaluating the eight tests when calculating for this specific term. For example, SAP eligibility for spring 2008 term is based on data from the fall 2007 and summer 2007 terms.
- For aid year processing, you define a specific aid year in which to determine SAP eligibility. This setup step associates all the terms to be used for evaluating the eight tests when calculating for this specific aid year. For example, SAP eligibility for Aid Year 2008 is based on data from the fall 2006, spring 2007, and summer 2007 terms.

The SAP process selects the group of students to be updated based on selection entered on the run control page or established criteria for a single student when running online. The following table lists the hierarchy used by the process to determine which exception rule or setup rule to apply for each of the eight tests.

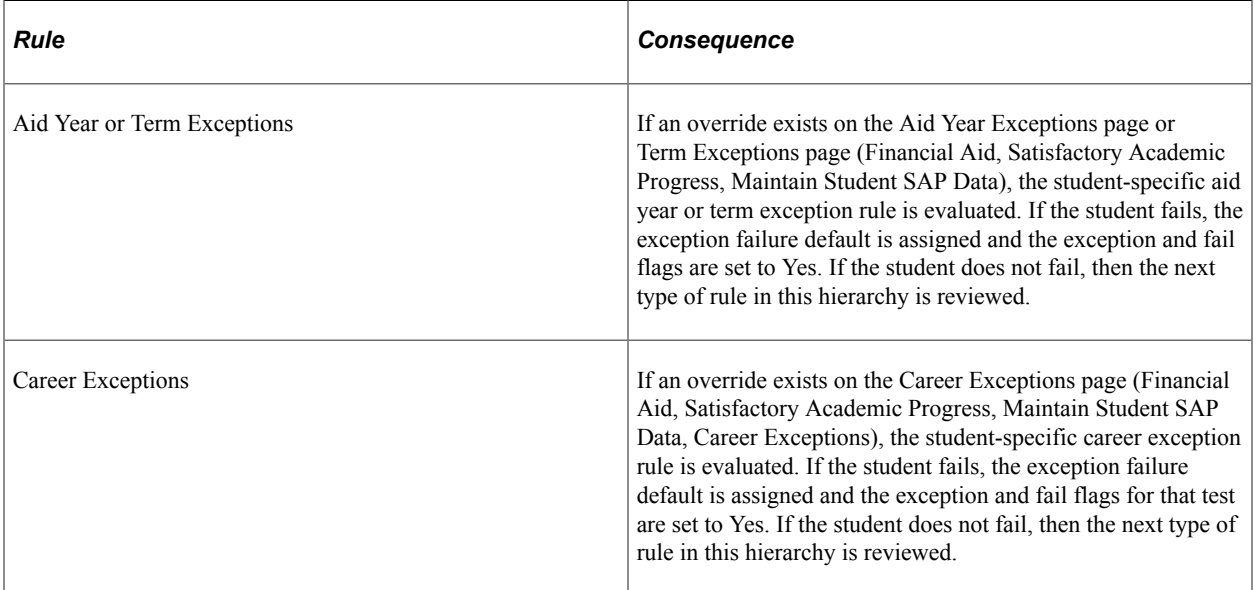

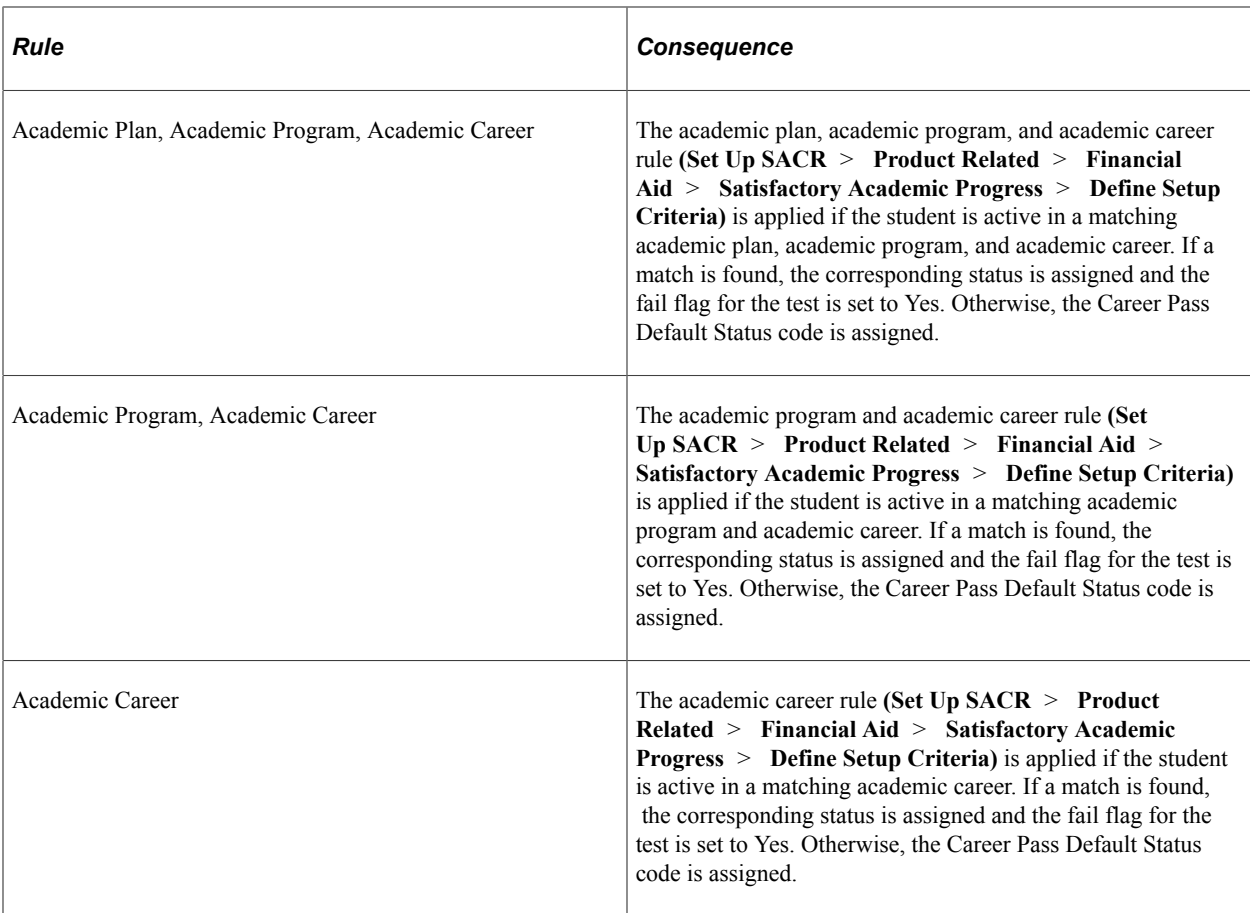

# **Eight Tests for SAP**

The Satisfactory Academic Progress feature uses eight specific tests to measure whether a student is making progress. Three tests (Academic Standing, Maximum Attempted Units, and Maximum Attempted Terms) are quantitative evaluations and five tests (Minimum Current GPA, Minimum Cumulative GPA, Current Earned Units, Cumulative Earned Units, and Two Year GPA) are qualitative evaluations. You set up rules for each test on the Criteria1 (quantitative) and Criteria2 (qualitative) pages.

During the test evaluation, each student's actual value for the test is calculated. Then the process searches through setup rules for a match to that value:

- If no rule matches are found, the student is considered to have passed the test and the Career Pass Default Status code is assigned as the SAP status for that test.
- If a rule match is found, the student is considered to have failed the test and the corresponding SAP status for that rule is assigned as the status and the fail flag is set to Yes.

The student should then be warned or disqualified. Therefore, it is strongly recommended that you set up the rules to cover the full range of fail requirements with no overlaps.

• An additional quantitative setup, Statuses and Actions rules, is used to compare a student's newly determined SAP status with a previous status and then assign a different status. Statuses and Actions rules can only be applied to Pass 1 eligible records.

This can be used for multilevel probation statuses.

The SAP Status field in each of the test rule setup grids indicates which SAP Status code to use if a student meets the rules of the test. Ranges and statuses are set up to find students who are not making progress. The rules that you set up should cover the entire range by career, by career and program, or by career, program, and plan. If you set up a rule with program and plan blank, but ranges populated, the process evaluates all students based on the career defined on the Setup page **(Set Up SACR** > **Product Related** > **Financial Aid** > **Satisfactory Academic Progress** > **Define Setup Criteria** > **Setup).** It is important that the rules do not overlap each other as this can cause runtime errors. You can set up these failing tests for any academic program and academic plan combination.

#### **Academic Standing Test**

Student Records calculates the academic standing value each term. The Academic Standing test determines the SAP status code based on the **Academic Standing** value for either the evaluation term or for the maximum term the student was enrolled within the aid year as defined in the Define Evaluation Aid Year page. The SAP status is determined as follows:

- If the **Academic Standing** field is blank or an academic standing action row does not exist for the maximum term, the Undetermined Default Status code is used.
- If no student-specific exception exists for this criteria and the student is set to the Career Pass Default Status code, Student Records must enter an academic standing value for the student, which can then be calculated normally.
- For students affected by an aid year exception or a term exception, the SAP status is set to Exception Fail Default Status.
- If no override exists for academic standing, the process searches for a match by career, program, or plan and the associated SAP status is used if a match is found.

When no rule match exists, the Career Pass Default Status code is used.

#### **Maximum Attempted Units Test**

This test first counts the units attempted at the institution and does not include any transfer units. The total units attempted at the institution are summed from student enrollment, counting units that are within and prior to the term or aid year being processed. The process uses either the units-taken value or, if that value is zero, the Financial Aid progress units to gather this sum of units attempted at the institution.

The student must be enrolled in the maximum term past the fully graded date. Audited units are not counted. Second, the transfer units are added to that sum from Student Career Term based on the transfer unit options selected on the setup. If no transfer unit options are selected, then the Maximum Attempted Units test only includes units attempted at the institution.

Additionally, if course exclusions are set up and the student is enrolled in any of the defined courses, then those units are subtracted from the attempted unit calculation.

You can select any or none of the following options for including transferred units in attempted units:

- The Towards GPA option counts transfer units that have been matriculated for any term prior to or including the term being processed as included in GPA units.
- The No GPA option counts transfer units that have been matriculated for the term prior to or including the term being processed as no GPA units.
- The Course Credit option counts transfer units that have been matriculated for the term prior to or including the term being processed as course credits.
- The Test Credit option counts test credit units that have been matriculated for the term prior to or including the term being processed.
- The Other Credit option counts other credit units that have been matriculated for the term prior to or including the term being processed.
- The TC Units Adjust option subtracts transfer credit adjustments from the attempted unit total that have been entered for any term prior to or including the term being processed.

You can use the following Course Exclusion options to subtract Remedial and/or English as a Second Language (ESL) courses from attempted units:

- Subtract all remedial course units set up in Course Exclusions that the student is enrolled in unless the value of the total remedial units that the student is enrolled in exceeds the value in the Max Remedial Units to Exclude field. For example, if the student is enrolled in 8 remedial units, and the Max Remedial Units to Exclude value is 3, the SAP process count 5 of the 8 remedial units in the attempted unit calculation.
- Subtract all ESL course units set up in Course Exclusions that the student is enrolled in unless the value of the total ESL units that the student is enrolled in exceeds the value in the Max ESL Units to Exclude field.

The setup should cover the entire range of units by career, by career and program, or by career, program, and plan. If no rule match is found, the student is assigned the Career Pass Default Status code. The ranges and statuses that are set here are to find students who are not making progress.

#### **Maximum Attempted Terms Test**

The Maximum Attempted Terms test is based on the number of attempted terms by academic career, as indicated by student enrollment. A term is counted if units are taken, enrollment status is *enrolled,*and at least one course in that term is not audited. A term is not counted if the student either completely drops or audits all courses in that term.

If a student has a career-specific exception, that is evaluated first. The setup should cover the entire range of units by career, by career and program, or by career, program and plan. If a rule match is not found, the student is assigned the Career Pass Default Status code.

The setup should cover the entire range of units by career, by career and program, or by career, program, and plan. If no rule match is found, the student is assigned the Career Pass Default Status code. The ranges and statuses that are set here are to find students who are not making progress.

#### **Minimum Current GPA Test**

The Minimum Current GPA test tests whether a student's current GPA falls within a certain range in relation to a range of cumulative earned units. In an example test rule, a student who has between 31 and 60 cumulative earned units and current GPA between 0.00 and 2.99 is assigned a disqualified status.

This test evaluates both the student's current GPA and cumulative earned units. The cumulative earned unit value used in the comparison for this test is not derived in the same way as it is for the Cumulative Earned Units Test. Instead, the value is taken directly from the Total Cumulative Units field on the Student Career Term table for the term being evaluated.

The Minimum Current GPA test has two options, an average GPA or a special GPA.

Special GPA is calculated as follows:

- If a student has an aid-year or term-specific exception, that is evaluated first.
- If the **Special GPA** field is populated in the setup, the process compares that student's individual Special GPA Type value to the setup rules.
- If the **Special GPA** field is populated in the setup, and the **Student Special GPA Type** is blank or does not exist for the student, the Undetermined Default Status code is used.
- If the **Special GPA** field is not populated, an average GPA is calculated for this test and is compared to the setup rules.

This average is calculated by summing the total GPA for all terms for the student within the aid year and then dividing by the number of valid terms from the student career term data.

The current GPA is determined through evaluations:

- For Pass 1, the sum of all of GPAs of the fully graded terms associated with the Aid Year or Term being evaluated divided by the number of the fully graded terms associated with the Aid Year or Term being evaluated. For example, if you are evaluating eligibility for the fall 2006 term and the associated terms are fall 2005 (GPA = 2.50), spring 2006 (GPA = 3.00), and summer 2006 (GPA = 3.50), then the current GPA to be used in the test would be  $(2.50 + 3.00 + 3.50)$  divided by 3 equaling 3.00.
- For Pass 2, the current GPA of the most recent enrolled term that is less than the lowest numbered evaluation term associated with the Aid Year or Term being evaluated. For example, if you are evaluating eligibility for the fall 2006 term and the associated terms are fall 2005, spring 2006, and summer 2006, and no term data exists for the student, but the student does have spring 2005 term data, then the GPA for spring 2005 is used in the evaluation. Pass 2 does not look at the fully graded date.

The setup should cover the entire range of units by career, by career and program, or by career, program and plan. If no rule match is found, the student is assigned the Career Pass Default Status code. The ranges and statuses that are set here are used to find students who are not making progress.

#### **Minimum Cumulative GPA Test**

The Minimum Cumulative GPA test examines whether a student's cumulative GPA falls within a certain range in relation to a range of cumulative earned units. In an example test, a student who has between 31 and 60 cumulative earned units and a cumulative GPA between 0.00 and 2.00 would fail.

The Minimum Cumulative GPA test has two options, the Total Overall GPA and the Special GPA.

- If a student has an aid year- or term-specific exception, that is evaluated first.
- If a student has a career-specific exception, that is evaluated second.
- If the **Use Special GPA Code** field is populated in the setup, the student's Special GPA is used, if the student has a matching Special GPA Type defined.
- If the Special GPA field is not populated in the setup, the cumulative GPA value from the student career term record is used.

This is the total overall GPA including transfer units from student career term.

• If the Special GPA field is populated in the setup and the Student Special GPA field is blank or does not exist for a student, the Undetermined Default Status code is used.

The Cumulative GPA is determined through evaluations:

- For Pass 1, the cumulative GPA as of the most recent fully graded term associated with the Aid Year or Term being evaluated.
- For Pass 2, the cumulative GPA of the most recent enrolled term that is less than the lowest numbered evaluation term associated with the Aid Year or Term being evaluated. Pass 2 does not look at the fully graded date.

This test evaluates both the student's cumulative GPA and cumulative earned units. The cumulative earned unit value used in the comparison for this test is not derived in the same way as it is for the Cumulative Earned Units Test. Instead the value is taken directly from the Total Cumulative Units field on the Student Career Term table for the term being evaluated.

The setup should cover the entire range of units by career, by career and program, or by career, program and plan. If a rule match is not found, the student is assigned the Career Pass Default Status code. The ranges and statuses that are set here are used to find students who are not making progress.

#### **Current Earned Units Test**

The Current Earned Units test compares the student's attempted units and earned units and assigns an SAP status code. You choose to measure by percentage (percentage of completed units for the current term or aid year) or number of units (number of units to be completed for the current term, by term or aid year).

For example, a student whose attempted units for the current term were between 9 and 12 and earned units were between 0 and 6 might fail.

Unit values are calculated as follows:

• Attempted units are calculated from institutional units only.

Units are summed from student enrollment from the aid year or term being evaluated. To gather the sum of units attempted at the institution, the process uses the units taken value or if that value is zero, the Financial Aid progress units. The student must be enrolled in the maximum term past the fully graded date. Audited units do not count. Grade Exclusions are not factored into the Attempted Units portion of this test. No transfer units are included.

• Earned units are calculated in one of two ways:

If grade exclusions are not enabled, units are calculated as the sum of the values from the total passed with GPA and the total passed without GPA on the student career term table. Transfer units are included in the values being summed.

If grade exclusions are enabled, as with attempted units, the units are derived from student enrollment, but with transfer units included. Then courses that are on the grade exclusions setup are subtracted from the total.

With the attempted units and earned units determined for the aid year or term, the calculated SAP status code is determined in one of two ways:

• Use Percentage

The student-specific percentage is compared to the calculated percentage (earned/attempted). If the calculated percentage falls within the percentage range and attempted units fall within the attempted units range, the student receives the status associated with the rule. Otherwise the student receives the Career Pass Default Status code.

• Use Completed Units

The student-specific number is compared to the calculated number (earned/attempted). If the calculated earned units fall within the earned units range and attempted units fall within the attempted units range, the student receives the status associated with the rule. Otherwise the student receives the Career Pass Default Status code.

The setup should cover the entire range of units by career, by career and program, or by career, program, and plan. If no rule match is found, the student is assigned the Career Pass Default Status code. The ranges and statuses that are set here are used to find students who are not making progress.

#### **Cumulative Earned Units Test**

The Cumulative Earned Units test compares the student's cumulative attempted units and earned units and assigns an SAP status code. For example, a student whose cumulative attempted units were between 45 and 60 and cumulative earned units were between 0 and 30 would meet the rule.

Attempted units are institutional units summed from student enrollment and include units from all terms within and prior to the aid year or term being evaluated. The process uses either the units-taken value or, if that value is zero, the Financial Aid progress units to gather this sum of units attempted at the institution. Audited units are not counted. Grade Exclusions are not included in attempted units. You then have the option to include different types of transfer units in addition to the institutional attempted units. Transfer Options include:

- The Towards GPA option counts transfer units that have been matriculated for any term prior to or including the term being processed as included in GPA units.
- The No GPA option counts transfer units that have been matriculated for the term prior to or including the term being processed as no GPA units.
- The Course Credit option counts transfer units that have been matriculated for the term prior to or including the term being processed as course credits.
- The Test Credit option counts test credit units that have been matriculated for the term prior to or including the term being processed.
- The Other Credit option counts other credit units that have been matriculated for the term prior to or including the term being processed.
- The TC Units Adjust option subtracts transfer credit adjustments from the attempted unit total that have been entered for any term prior to or including the term being processed.

Earned units are calculated in one of two ways:

• If grade exclusions are not enabled, first institutional units are taken from the cumulative earned unit value from student career term table for the term or highest term for the aid year being evaluated. Then transfer units are included based on the transfer unit options selected.

• If grade exclusions are enabled, units are summed from student enrollment similar to the base cumulative attempted units. Then courses that the student is enrolled in that are on the grade exclusions setup are subtracted from this total. Transfer units are included based on the transfer unit options selected.

You can use the following options for transfer units to be then included in the cumulative earned units calculation:

- The Towards GPA option counts transfer units that have been matriculated for any term prior to or including the term being processed as included in GPA units.
- The No GPA option counts transfer units that have been matriculated for the term prior to or including the term being processed as no GPA units.
- The Course Credit option counts transfer units that have been matriculated for the term prior to or including the term being processed as course credits.
- The Test Credit option counts test credit units that have been matriculated for the term prior to or including the term being processed.
- The Other Credit option counts other credit units that have been matriculated for the term prior to or including the term being processed.
- The TC Units Adjust option subtracts transfer credit adjustments from the attempted unit total that have been entered for any term prior to or including the term being processed.

With attempted units and earned units calculated, the calculated SAP status code is determined in one of two ways:

#### • **Use Percentage**

The student career-specific percentage is compared to the calculated percentage (earned/attempted). If the calculated percentage is equal to or greater than the student career specific rule, the student receives the Career Pass Default Status code. If the student has zero completed units, the Zero Earned Default Status is used. If the calculated percentage is less than the student career-specific rule, the student receives the SAP status code associated with that rule.

#### • **Use Completed Units**

The student career-specific number is compared to the calculated number (earned/attempted). If the calculated earned number is equal to or greater than the student specific rule, the student receives the Career Pass Default Status code. If the student has zero completed units, the Zero Earned Default Status is used. If the calculated earned number is less than the student career-specific rule, the student receives the SAP status associated with that rule.

Ensure that the setup covers the entire range of units and percentages or numbers by career, by career and program, or by career, program, and plan. If a rule match is not found, the student receives the Career Pass Default Status code. The ranges and statuses that are set here are to find students who are not making progress.

#### **Two Year GPA Test**

The Two Year GPA test reviews students who, at the end of their second year, are maintaining at least a C grade point average, that is, a 2.0 or above grade average. This test checks whether a student's current GPA falls within a certain range in relation to a range of attempted terms. In an example test rule, a

student who has attempted between 3 and 4 terms and whose current GPA is between 0.00 and 1.99 is assigned a nonpassing status.

Attempted terms are counted by academic career from student enrollment. A term is counted if units are taken, enrollment status is *enrolled,* and at least one course in that term is not audited. A term is not counted if the student either completely drops or audits all courses in that term.

Two options for deriving the cumulative GPA value are the Total Overall GPA and the Special GPA:

- If the Special GPA field is populated in the setup, the Special GPA type is used, which is the cumulative GPA earned at this institution.
- If the Special GPA field is not populated in the setup, the cumulative GPA value from the student career term record is used. This is the Total Overall GPA including transfer units from student career term.
- If the Special GPA field is populated in the setup and the Student Special GPA field is blank or does not exist for a student, the Undetermined Default Status code is used.

The Cumulative GPA is determined through evaluations:

- For Pass 1, the cumulative GPA is as of the most recent fully graded term associated with the Aid Year or Term being evaluated.
- For Pass 2, the cumulative GPA is from the most recent enrolled term that is less than the lowest numbered evaluation term associated with the Aid Year or Term being evaluated. Pass 2 does not look at the fully graded date.

In the setup, you must define the number of terms that equals two years of study at your institution. You can set up rules for any combination of terms and GPA by career, by career and program, or by career, program, and plan. If a rule match is not found, the student is assigned the Career Pass Default Status code. The ranges and statuses that are set here are to find students who are not making progress.

# **Student Selection Criteria for SAP Evaluation**

Student selection criteria are the same for online, batch, or simulation processing. If the student has an active FA term for the aid year (aid year processing) or term (term processing) and the career used for the SAP evaluation is not excluded by award type or career, the student is considered eligible for SAP evaluation, and the process attempts to create an SAP calculation or simulation.

#### **Award Exclusions**

For Award Exclusions, the system excludes if either the financial aid item type matches or the item type falls within the range defined by the Item Type From and Item Type To values on the Exclusions page.

You can list awards that are excluded from SAP evaluation:

- A student who has only the item types listed in the award exclusions setup is not selected for an SAP evaluation.
- A student who has both excluded item types and nonexcluded item types is selected for an SAP evaluation.

• If exclusions are set up with a financial aid type, but without values in the **Item Type To** and **Item Type From** fields, students who have awards only of that financial aid type are not selected for an SAP evaluation.

**Note:** Award Exclusions are the only exclusions that affect whether or not a student is selected for an SAP Evaluation. Course and Grade exclusions affect the results of specific tests. Course Exclusions affect the results of the Maximum Attempted Units test. Grade Exclusions affect the Current Earned Units test and the Cumulative Earned Units test.

#### **Standard SAP Selection, Student Override, and Population Selection**

Use the one of three options to select IDs for SAP evaluation, Standard SAP Selection, Student Override, or Population Selection.

- If you use the Standard SAP Selection, all IDs for the associated career defined in the run control with the appropriate active FA Term data and award exclusion data for the term/aid year and career entered on the run control page are selected for an SAP evaluation. If you use the Student Override options or Population Selection option, the selection is limited to a subset of IDs.
- If you use the Student Override option, only the IDs entered in the override section of the run control page are reviewed to determine whether they have the appropriate active FA Term data and award exclusion data for the term/aid year and career entered on the run control page.
- If you use the Population Selection option, only the IDs provided by the Population Selection feature's input Selection Tool are reviewed to determine whether they have the appropriate active FA Term data and award exclusion data for the term/aid year and career entered on the run control page.
- If you use either the Student Override or Population Selection option:
	- If an ID meets the SAP Evaluation criteria, the process attempts to calculate an SAP Status for that ID.
	- If an ID does not meet the SAP Evaluation criteria, no SAP action is taken for that ID.

See "Using the Population Selection Process" (Campus Community Fundamentals).

# **Batch, Online, and Simulation Processes**

The online and simulation SAP processes always run with the following options enabled:

- Use Pass 2 data.
- Run if a previous status for the same term/aid year exists.
- Do not create Report Data.
- Update any existing SAP data if any calculation value changes occur, even if the SAP status remains the same.
- Use Statuses and Actions rules when Pass 1 eligible.

Therefore, ensure that all academic statuses are entered in the setup for Statuses and Actions rules, or the process might return an incorrect Calc SAP Status value.

In a batch process, these settings are optional and can be modified on the Process SAP run control page. To process SAP for a single student with different options than the online process uses, enter that ID in the Student Override section, and set the run control options as desired for that student.

## **Pass 1 and Pass 2 Evaluations**

The SAP process evaluates SAP for each student two times, Pass 1 and Pass 2.

Pass 2 is optional when running in batch, but is always used online or in simulation. In batch, if the Pass 2 option is selected, the process calculates for both Pass 1 and Pass 2, and uses the Pass 2 calculation results unless Pass 1 data is not present. When Pass 2 is used, Statuses and Actions rules are not used to determine a calculated SAP status.

Pass 1 and Pass 2 data collection differ as follows:

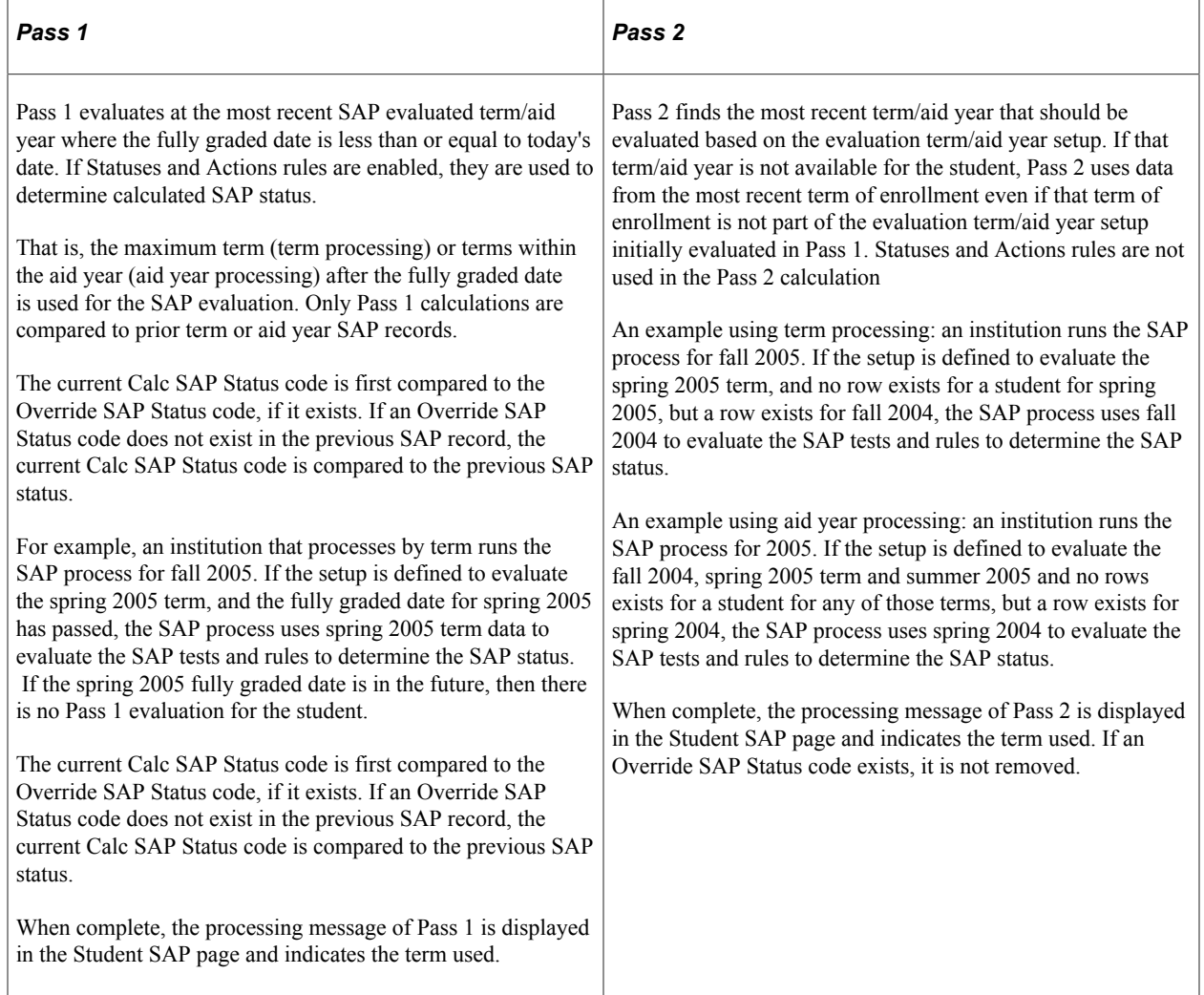

# **Setting Up SAP**

The SAP Setup pages are used to set up your rules that determine an SAP status for each of the eight tests. The rules are designed to be failure rules. If a student's actual test value matches a setup rule, the test fails. If a student's actual test value does not meet a rule, the student receives the Career Pass Default Status code for that test. For better processing performance, keep the rules as simple as possible.

Use the remaining setup pages to set up course and award exclusions, communications, and evaluation terms and aid years.

This section discusses how to:

- Define SAP status codes.
- Set up rules for statuses and actions and the Academic Standing, Maximum Attempted Units, and Maximum Attempted Term tests.
- Set up tests for Minimum Current GPA, Minimum Cumulative GPA, Current Earned Units, Cumulative Earned Units, and Two Year GPA.
- Set up course, award, and grade exclusions.
- Set up SAP communications.
- Set up evaluation terms for aid year processing.
- Set up evaluation terms for term processing.
- Define SAP Application Engine libraries.

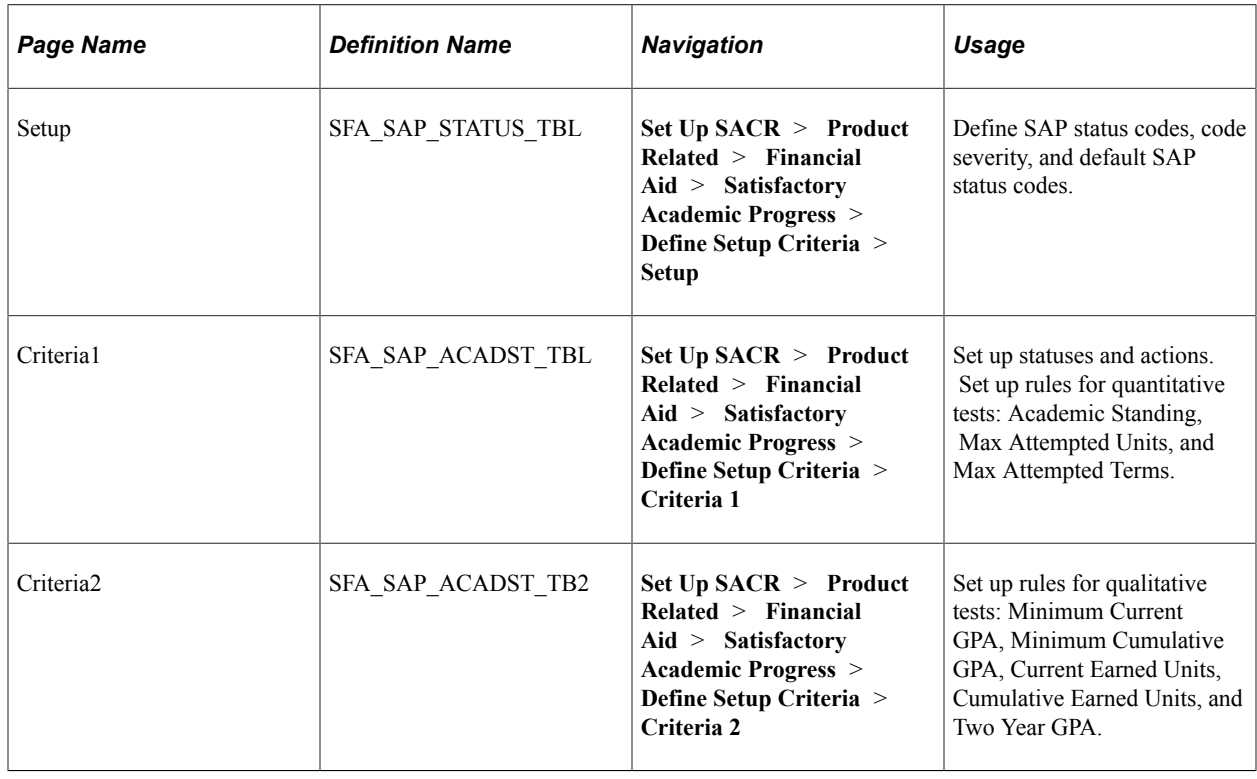

## **Pages Used to Set Up SAP**

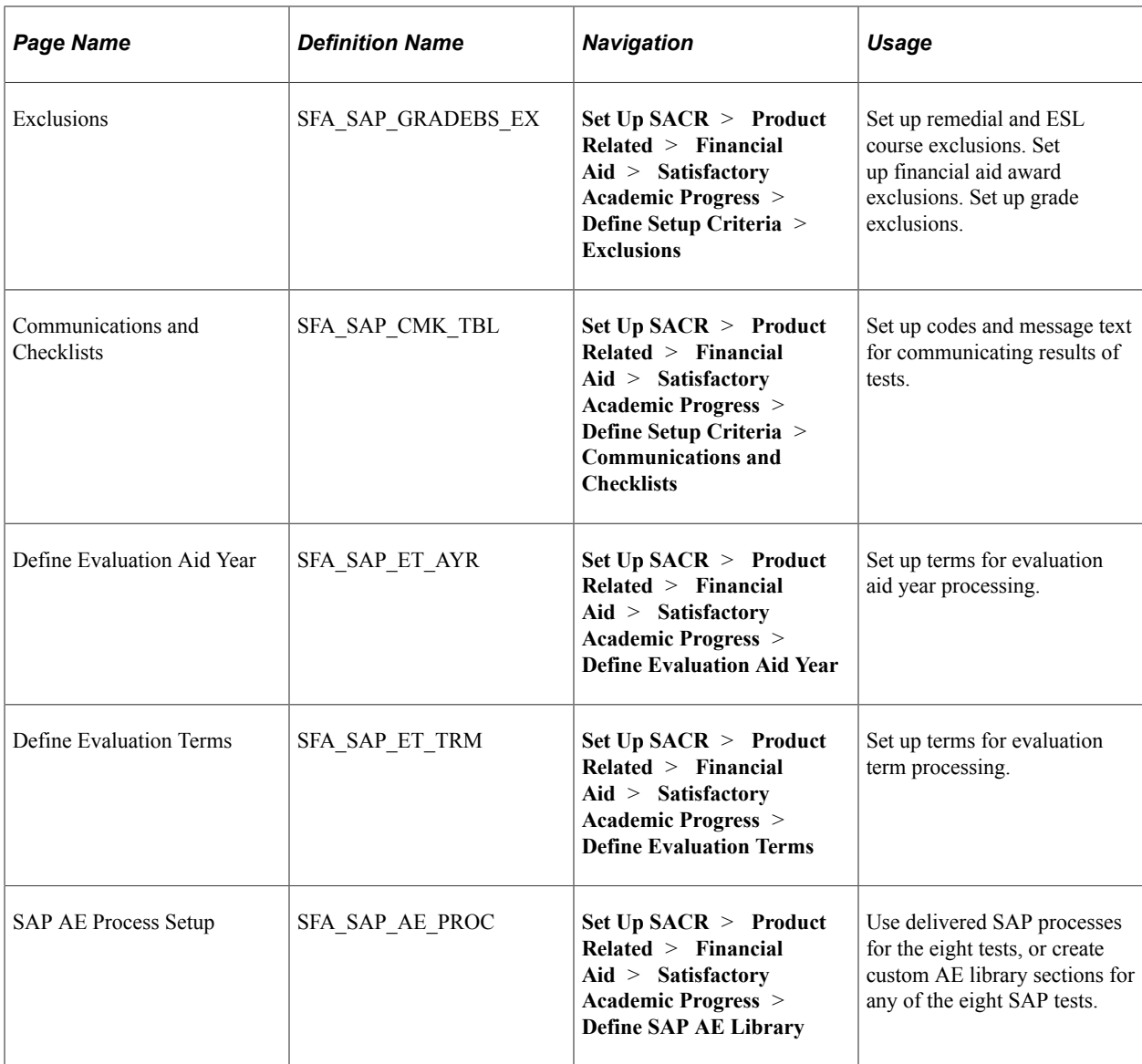

# **Defining SAP Status Codes**

Access the Setup page (**Set Up SACR** > **Product Related** > **Financial Aid** > **Satisfactory Academic Progress** > **Define Setup Criteria** > **Setup**).

This example illustrates the fields and controls on the SAP Setup page. You can find definitions for the fields and controls later on this page.

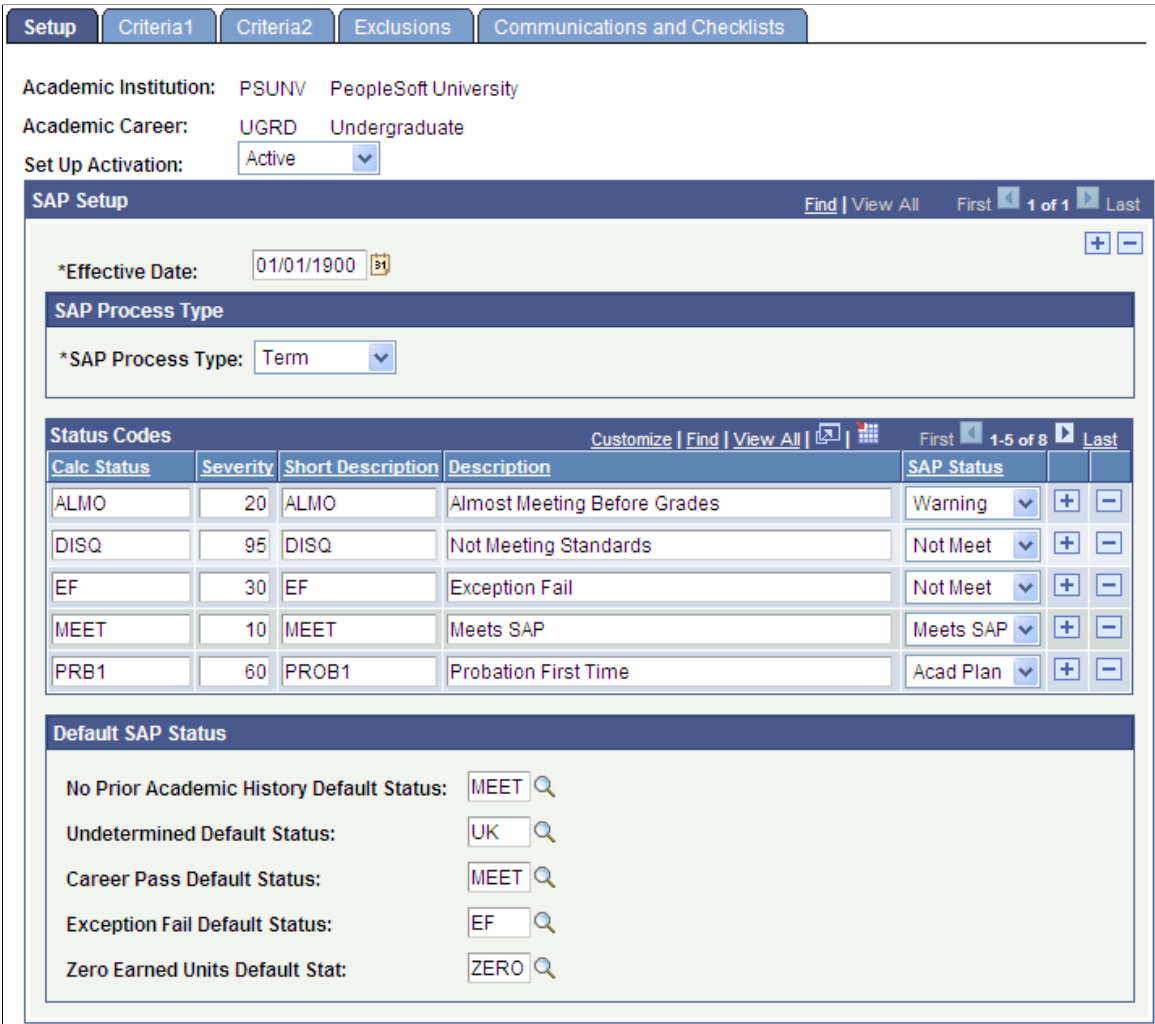

Use the Setup page to define, by institution and career, the SAP status codes and code severity, and how the SAP status updates the satisfactory academic progress value on the student's Packaging Status Summary page. To modify a status code, click the + icon to the right of the Effective Date field to create new setup criteria, and make the changes.

Ensure that this page is set up and saved before doing any further setup. Never delete SAP status codes after you start creating student SAP data because those codes would then be invalid in the Student SAP record.

The **Set Up Activation** field defines whether the SAP setup is active or inactive at this institution:

- When *any* of an **Academic Institution**'s careers has a **Setup Activation Field** value of *Active,* students have a **Satisfactory Academic Progress** field on the Packaging Status Summary page that is display-only with the **SAP Details** link shown.
- When *all* of an **Academic Institution**'s careers have a **Setup Activation Field** value of *Inactive* or are not defined, students have a **Satisfactory Academic Progress** field on the **Packaging Status Summary** page that is editable, and the **SAP Details** link is not shown.

• The online, batch, and simulation processes cannot run successfully for student SAP records in careers with a **Setup Activation Field** value of *Inactive.*

## **SAP Process Type**

The two process types are *Aid Year* and *Term.* Although it is not recommended to change from one process type to the other, you can insert a new row at the **Effective Date** field level and update the setup. The value in the **Effective Date** field determines which row is used compared to the current date.

Aid year processing is for multiple terms, which you define on the Define Evaluation Aid Year page.

Term processing is for a single term, which you define on the Define Evaluation Term page.

#### **Status Codes**

It is important that your SAP status codes are relevant and define your student population. Be sure you have a code that represents a passing status, such as MEET.

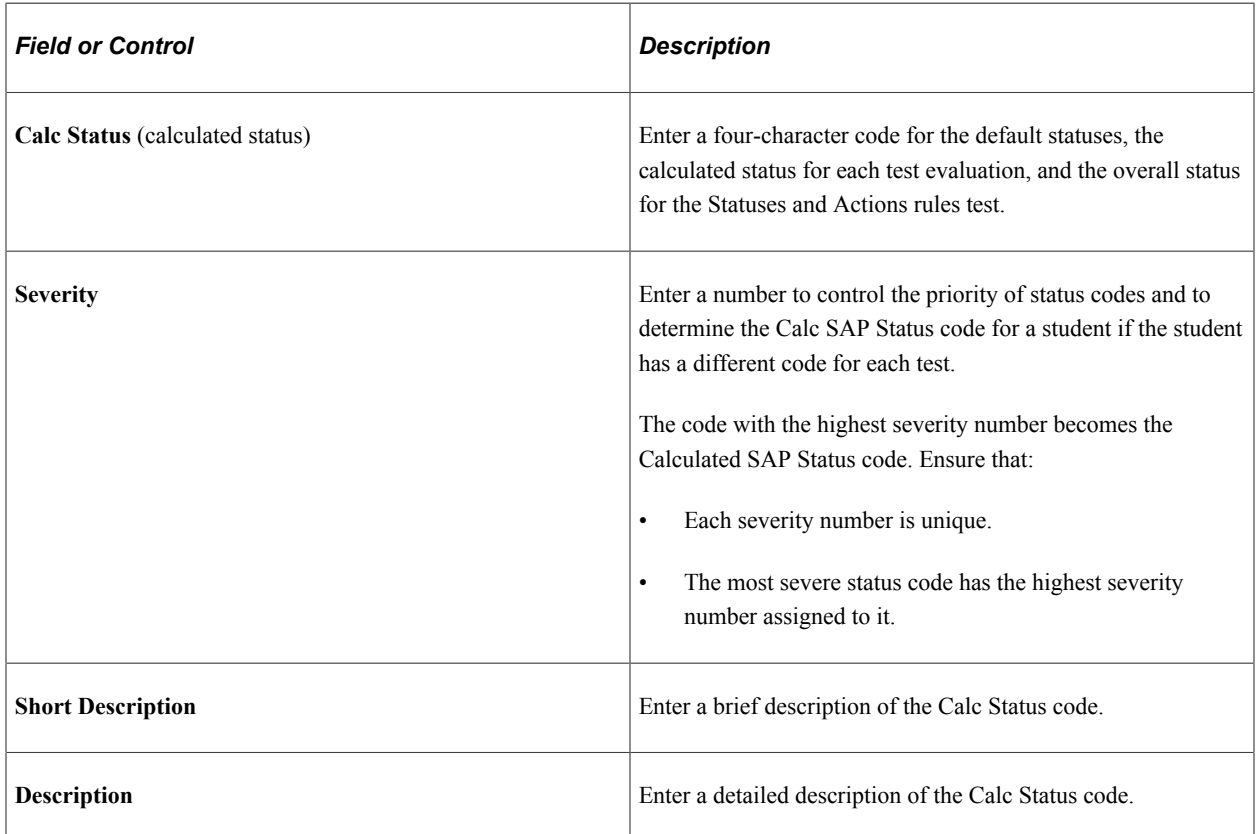

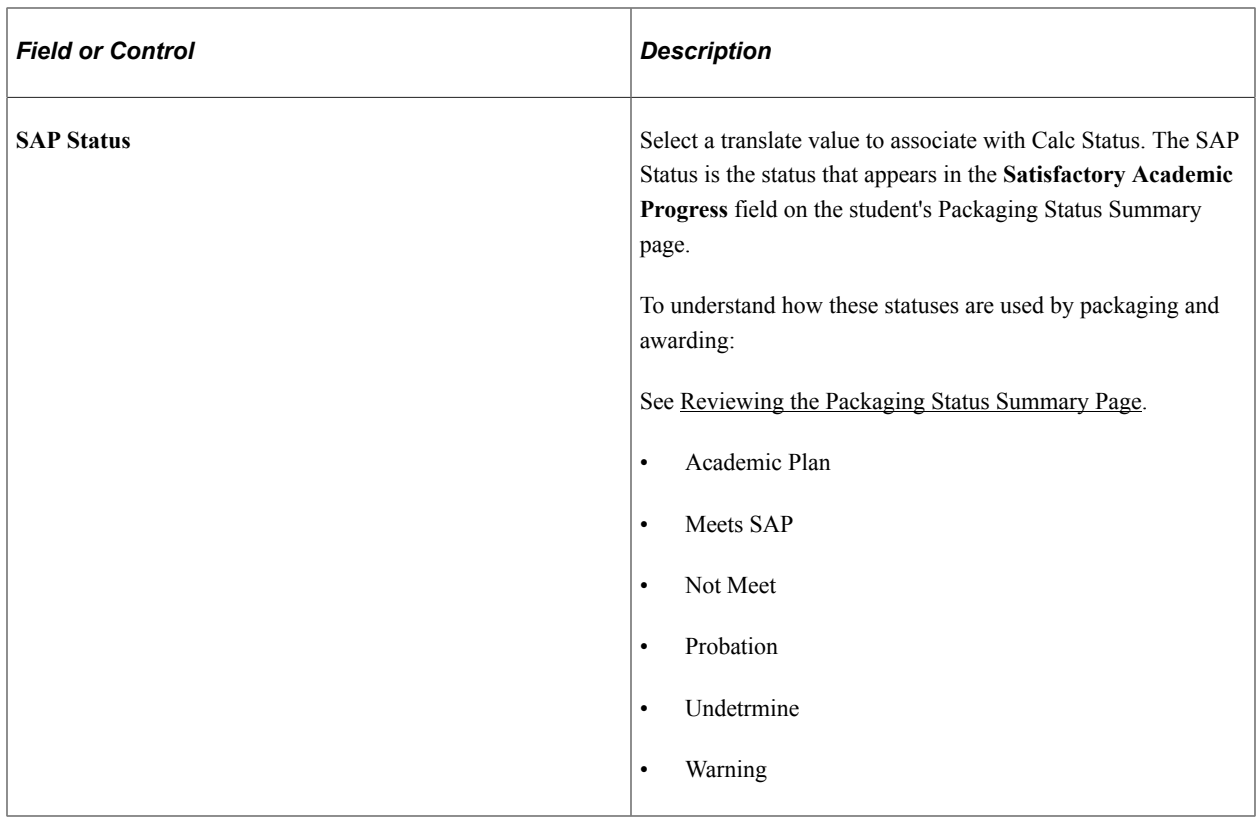

#### **Default SAP Status**

The SAP evaluation process assigns these default statuses for particular cases, as described below. For each of these default statuses, select a status code that you defined in the **Status Codes** group box.

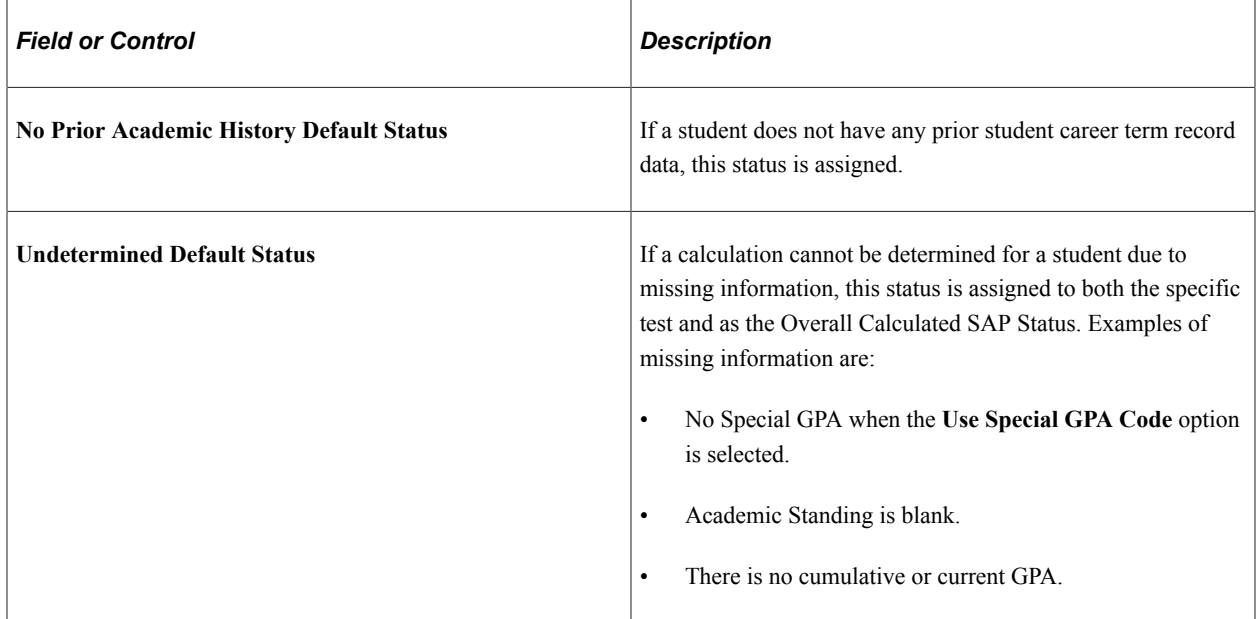

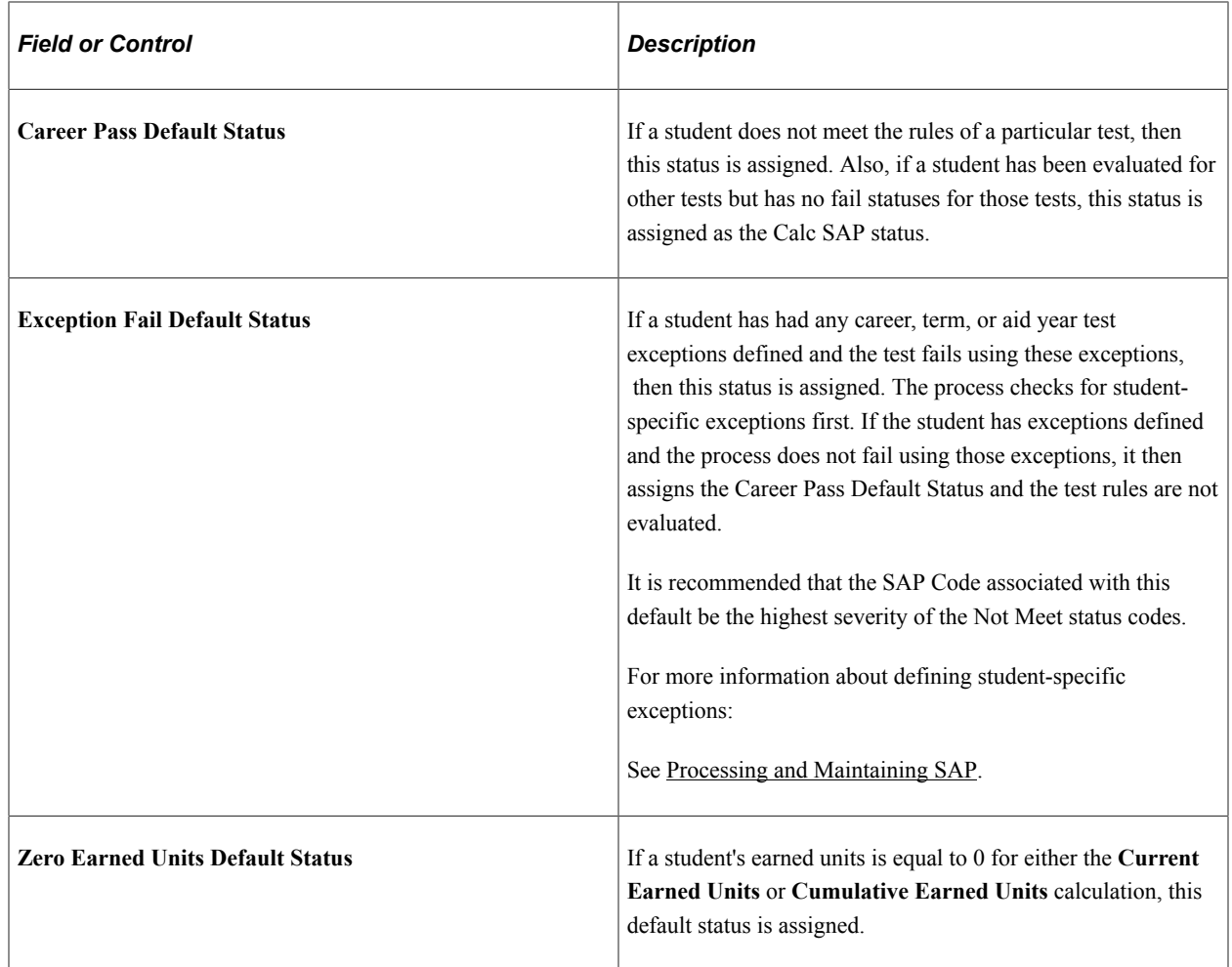

# **Setting Up Rules for Statuses and Actions and the Academic Standing, Maximum Attempted Units, and Maximum Attempted Term Tests**

Access the Criteria1 page (**Set Up SACR** > **Product Related** > **Financial Aid** > **Satisfactory Academic Progress** > **Define Setup Criteria** > **Criteria 1**).

This example illustrates the fields and controls on the Criteria1 page (1 of 2). You can find definitions for the fields and controls later on this page.

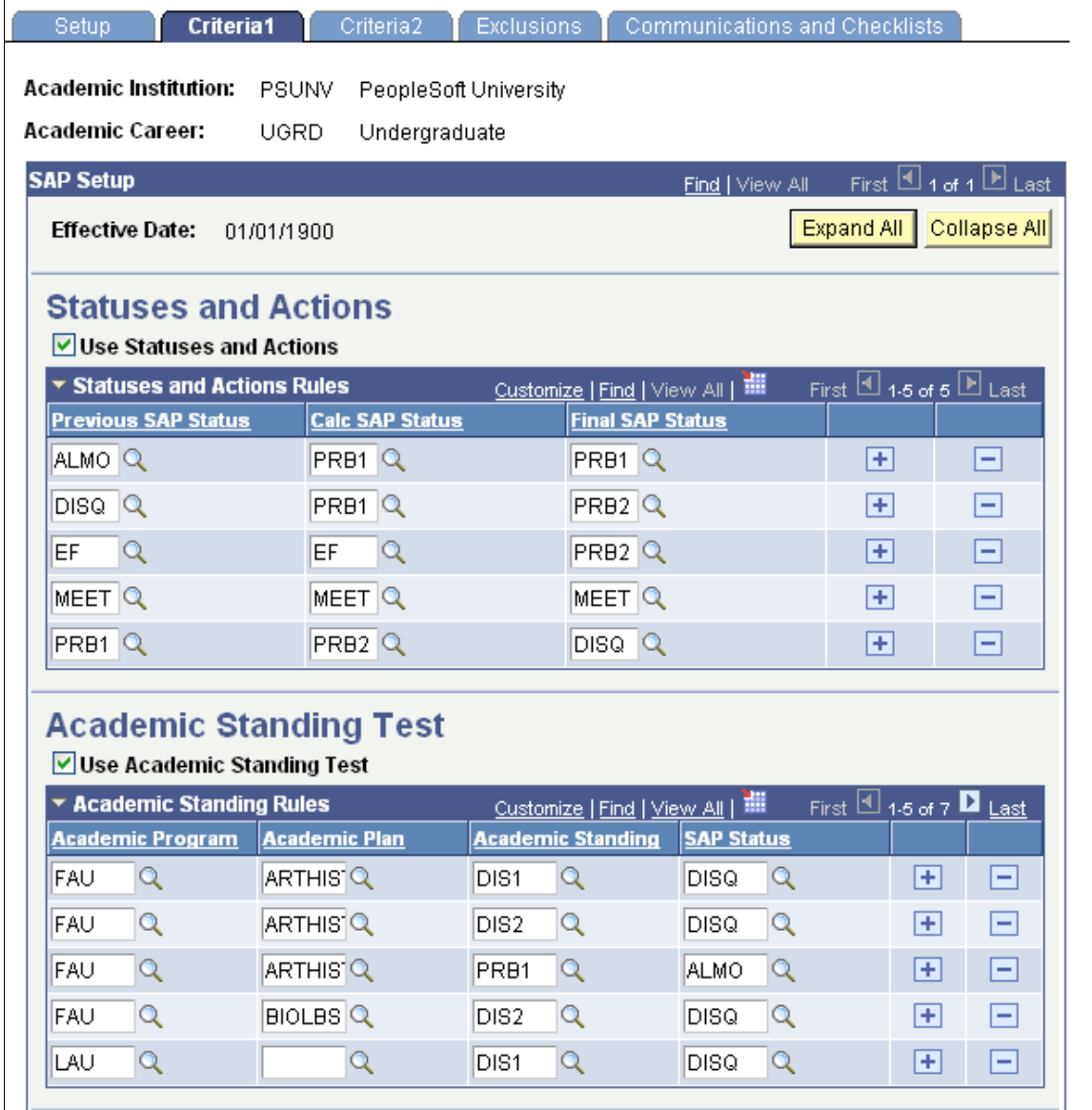

This example illustrates the fields and controls on the Criteria1 page (2 of 2). You can find definitions for the fields and controls later on this page.

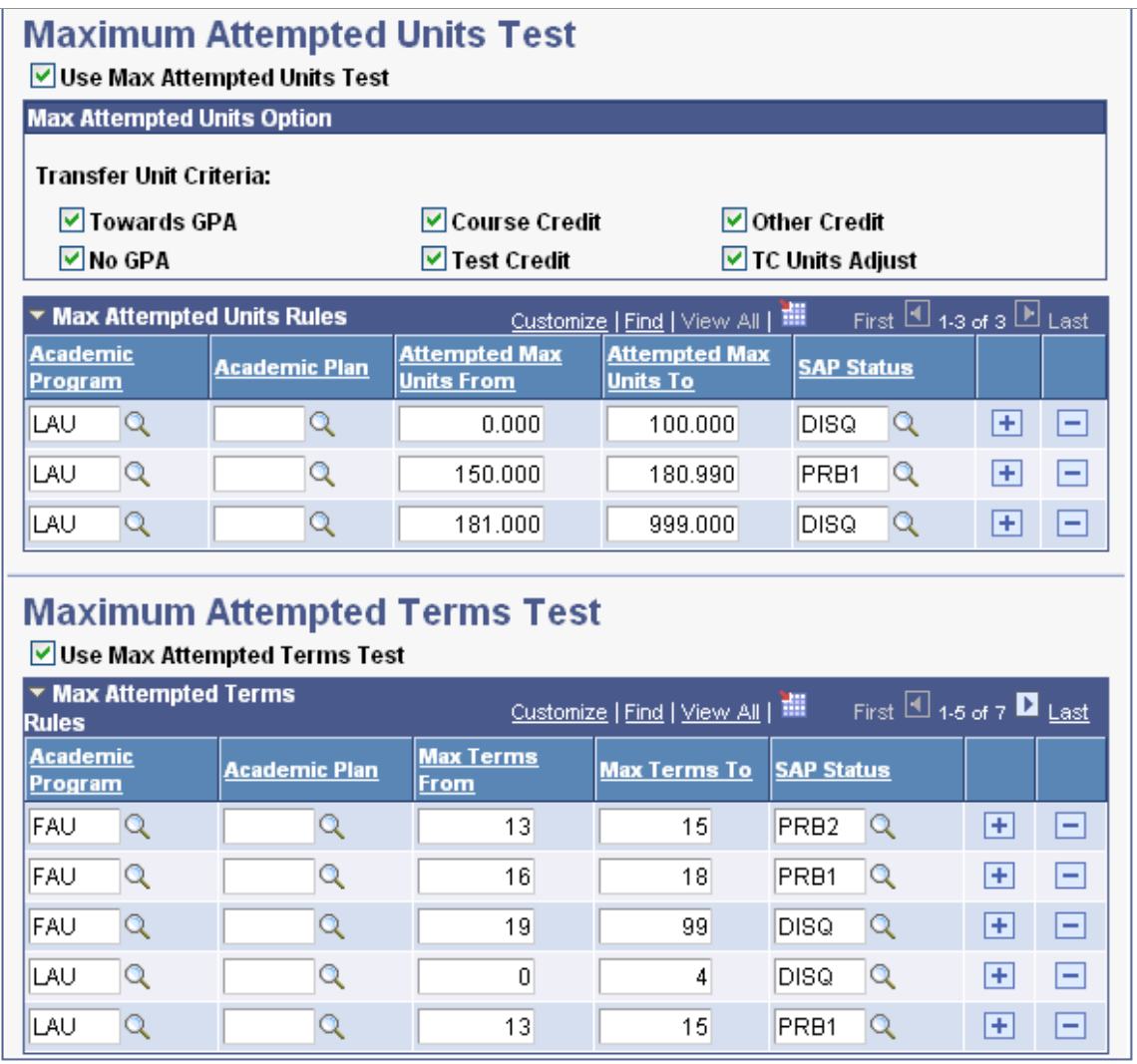

Use the Criteria1 page to define your quantitative SAP requirements. You set up rules that determine how to set a final status based on a previously calculated status and a currently calculated status. You also set the rules and options for three of the eight SAP tests.

Click the **Expand All** button to expand all enabled tests and their corresponding rule grids for this effective dated row. Click the **Collapse All** button to collapse the tests. Or, use the expand/collapse arrow on each test to expand the grid for only that test.

*Warning!* You specify from-to ranges for attempted terms and units on this page. If the ranges overlap from one row to another in such a way that the system cannot determine only one SAP status for the specific rule for a particular Academic Program and Academic Plan, the Process SAP process abnormally ends with no results and the log indicates an SQL duplicate error. See specific warnings in the following field definitions.

#### **Statuses and Actions**

Select the **Use Statuses and Actions** check box to use this feature and set up rules. When using Statuses and Actions rules, make sure that all possible statuses and actions are set up. The Statuses and Actions rules feature is always executed for Pass 1 online process and is an option in batch, when enabled.

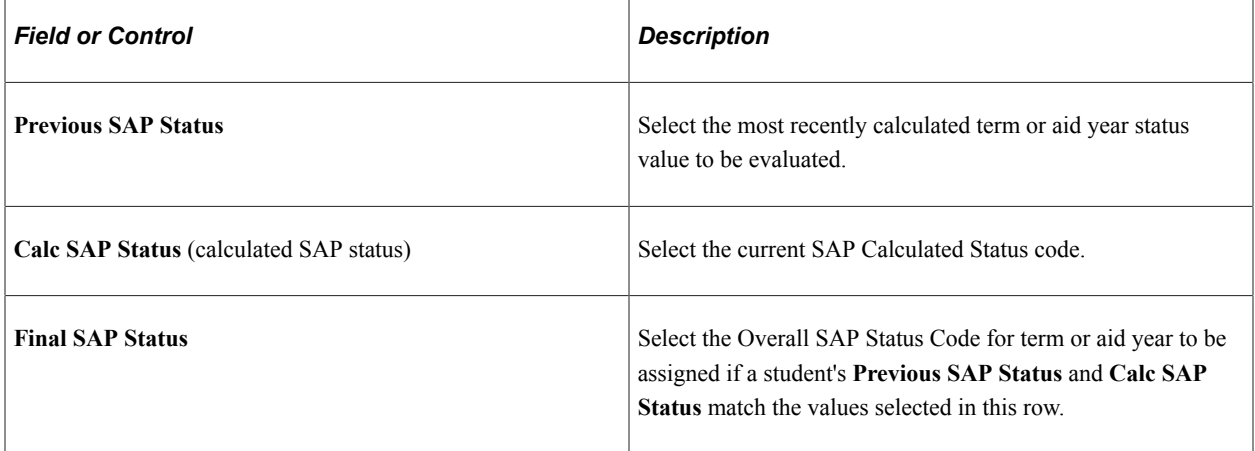

If the process cannot find a rule match for previous and calculated status, the final status that is generated may be incorrect. Therefore it is important to ensure that all possible statuses and actions are set up. Blank setup values are not allowed. Statuses and Actions rules are only evaluated for Pass 1 processing.

#### **Academic Standing Test**

The **Academic Standing Rules** group box indicates which academic standing values used by **Academic Careers, Academic Program,** and **Academic Plan** are not meeting **Academic Standing** and may be ineligible for financial aid. Students who meet the rules set up here are considered to fail this test, so write the rules with failing Academic Standing statuses and non-passing SAP Statuses.

Select the **Use Academic Standing Test** check box to set up rules for the Academic Standing test.

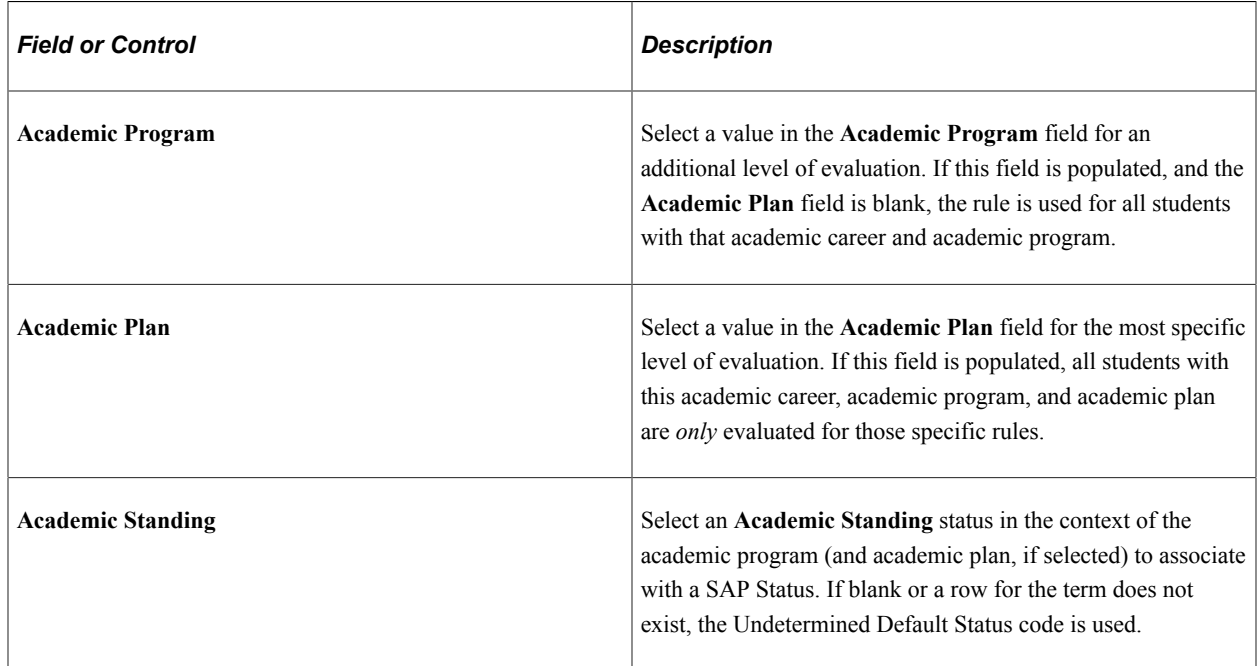

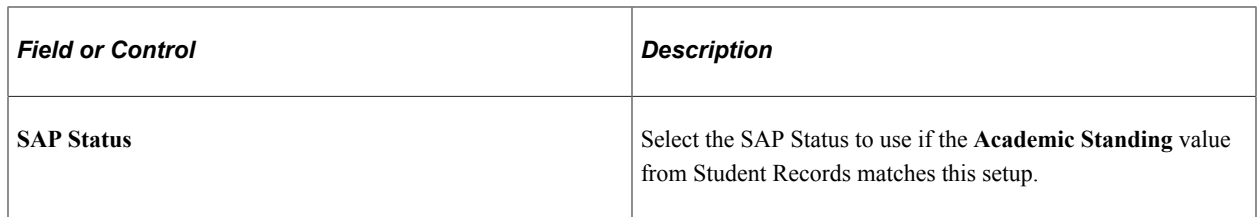

#### **Maximum Attempted Units Test**

The Maximum Attempted Units test defines maximum units a student can attempt before their SAP status is affected. Students who meet the rules set up here are considered to fail this test, so write the rules with failing ranges and nonpassing SAP statuses.

Select the **Use Max Attempted Units Test** check box to set up rules for the Maximum Attempted Units test.

In the **Max Attempted Units Option** group box, select the transfer unit criteria to include in the maximum attempted unit total. You can select any combination of the following check boxes, or select none.

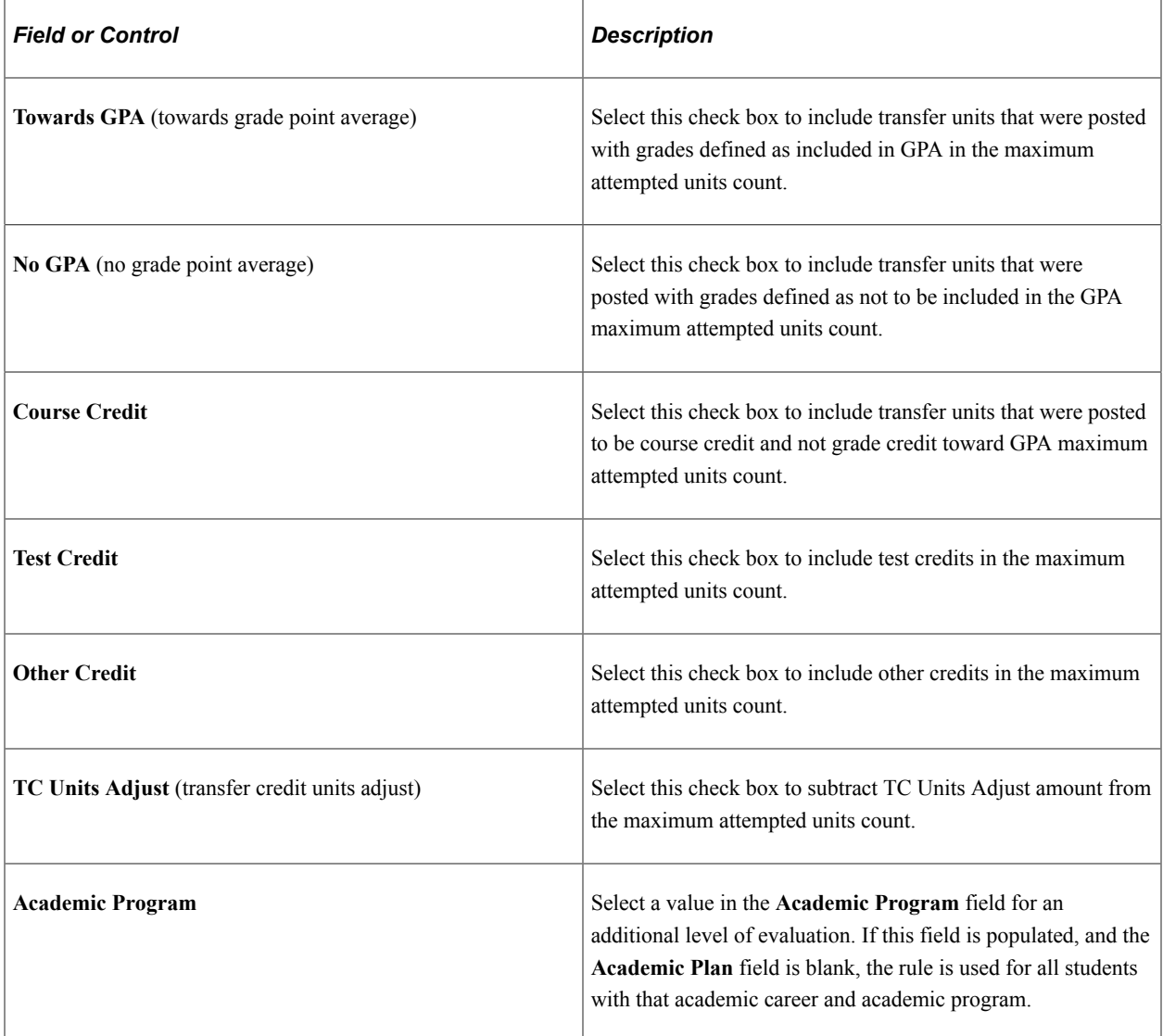

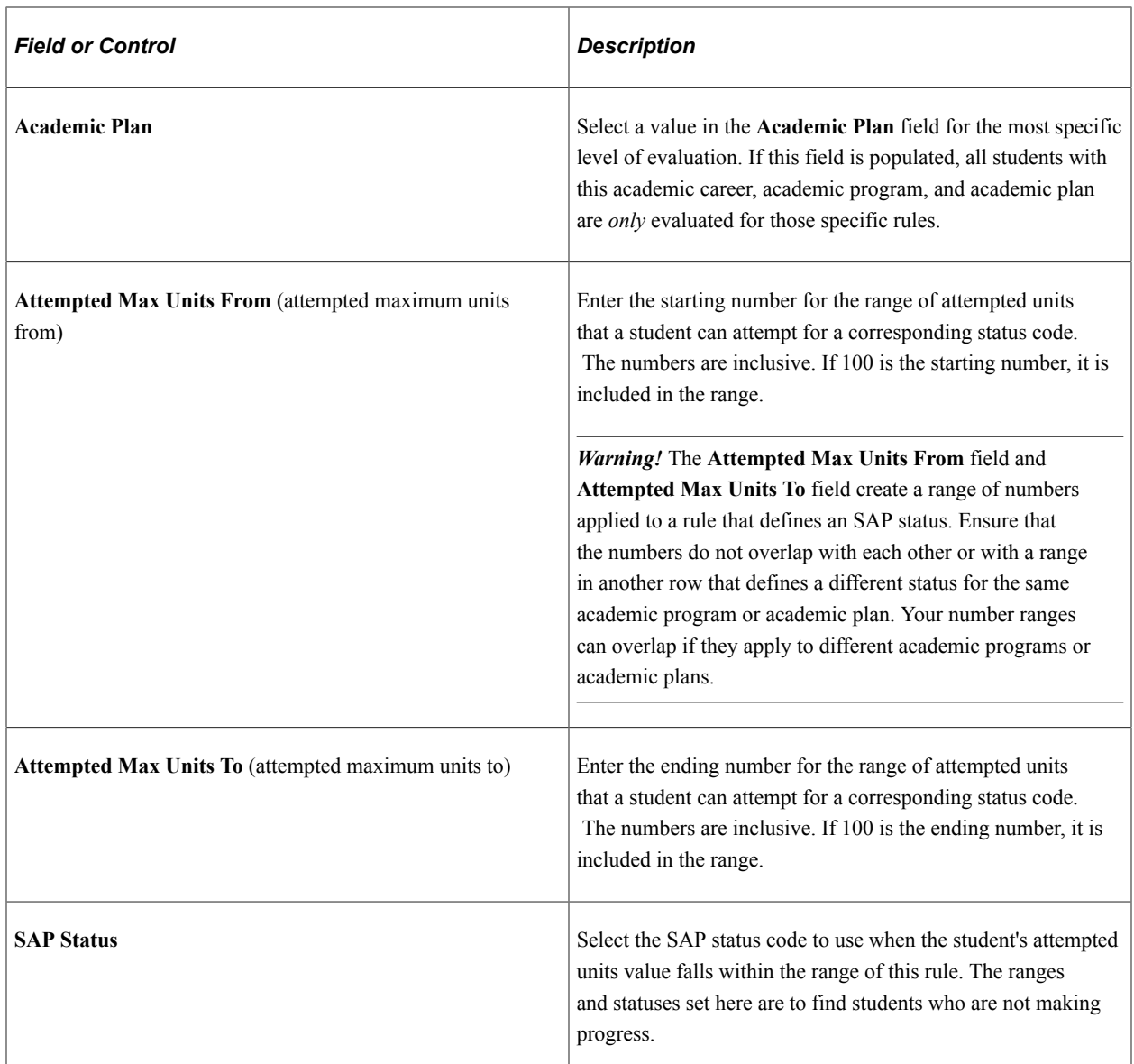

#### **Maximum Attempted Terms Test**

The Maximum Attempted Terms test defines the maximum terms a student can enroll in before their SAP status is affected. Students who meet the rules set up here are considered to fail this test, so write the rules with failing ranges and nonpassing SAP statuses.

Select the **Use Max Attempted Terms Test** check box to set up rules for the Maximum Attempted Terms test.

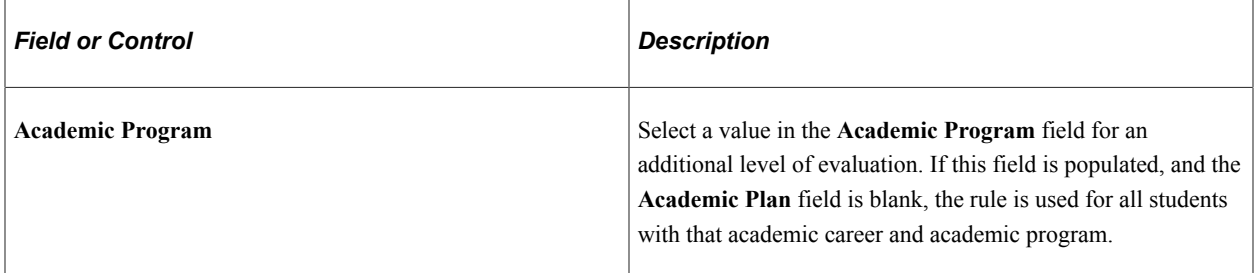

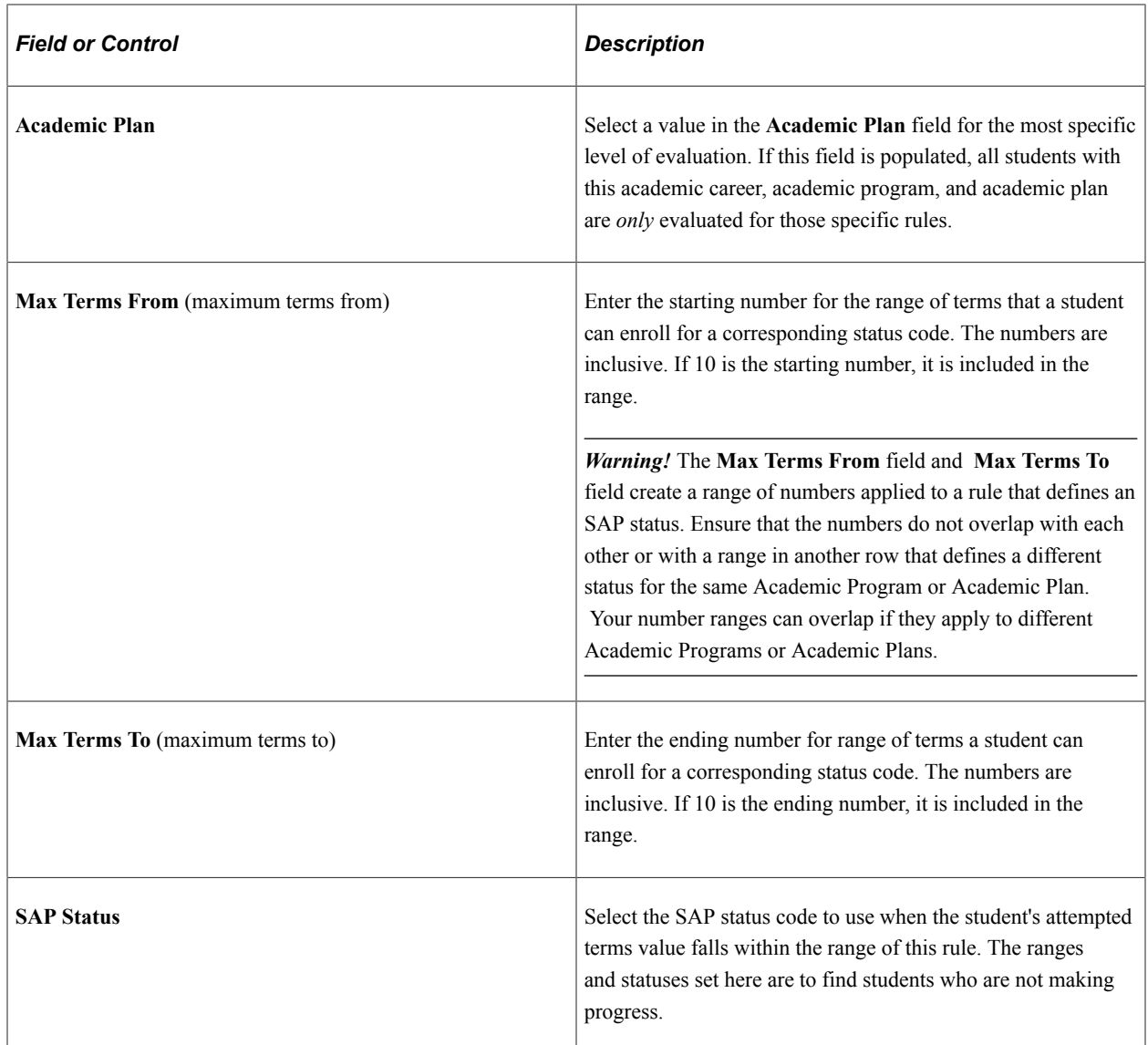

# **Setting Up Tests for Minimum Current or Cumulative GPA, Current or Cumulative Earned Units, and Two-Year GPA**

Access the Criteria2 page (**Set Up SACR** > **Product Related** > **Financial Aid** > **Satisfactory Academic Progress** > **Define Setup Criteria** > **Criteria 2**).

This example illustrates the fields and controls on the Criteria2 page (1 of 3). You can find definitions for the fields and controls later on this page.

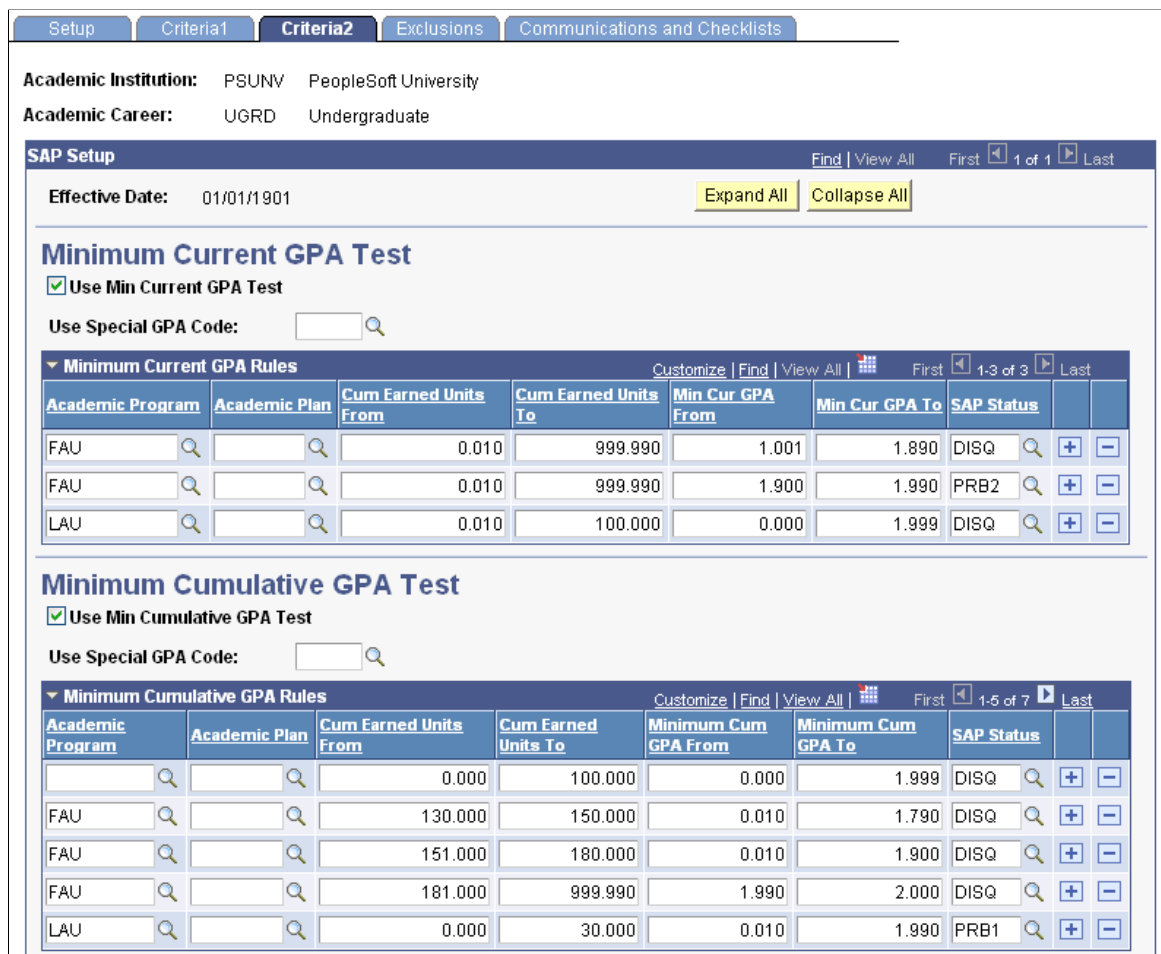

This example illustrates the fields and controls on the Criteria2 page (2 of 3). You can find definitions for the fields and controls later on this page.

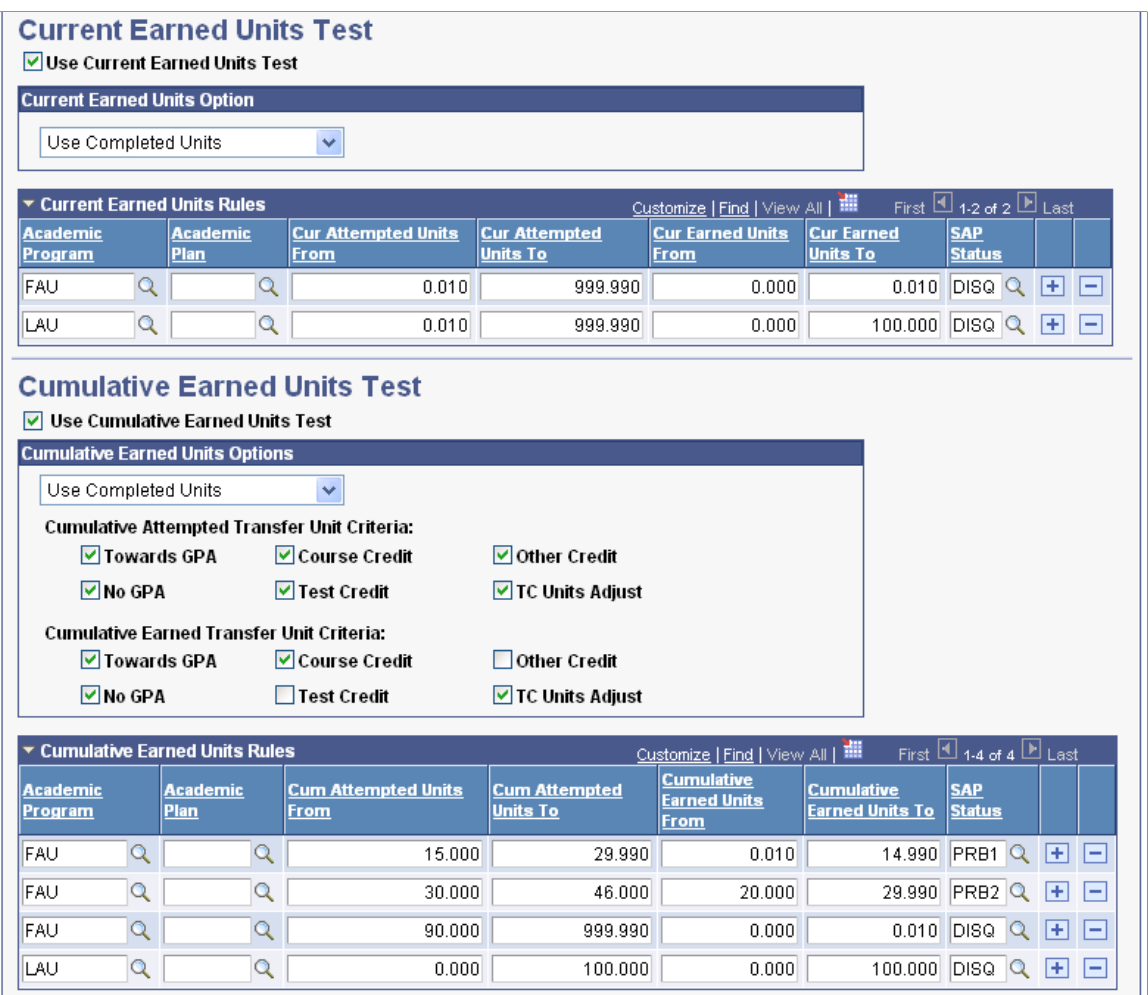

This example illustrates the fields and controls on the Criteria2 page (3 of 3). You can find definitions for the fields and controls later on this page.

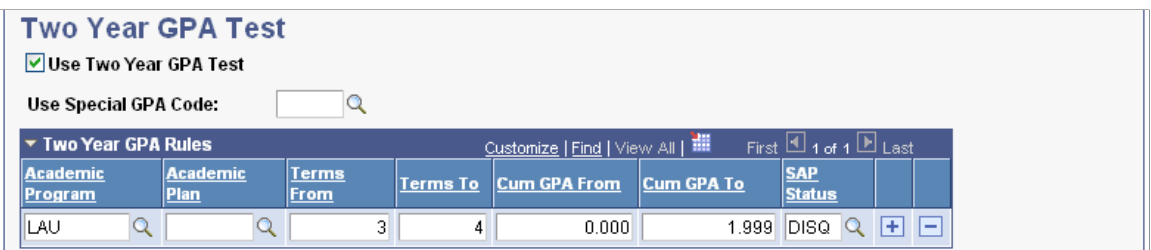

Use the Criteria2 page to define your qualitative SAP requirements and the rules for four of the eight SAP tests.

Click the **Expand All** button to expand all enabled tests and their corresponding rule grids for this effective dated row. Click the **Collapse All** button to collapse the tests. Or, use the expand or collapse arrow on each test to expand the grid for only that test.
*Warning!* You specify from-to ranges for the five tests on this page. If the ranges overlap from one row to another in such a way that the system cannot determine only one SAP status for the specific rule for a particular Academic Program and Academic Plan, the Process SAP process abnormally ends with no results and the log indicates an SQL duplicate error. See specific warnings in the following field definitions.

#### **Minimum Current GPA Test**

The Minimum Current GPA test determines the lowest current GPA that a student can have and still be eligible for financial aid. Students who meet the rules set up here are considered to fail this test, so write the rules with failing ranges and nonpassing SAP statuses.

Select the **Use Min Current GPA Test** check box to set up rules for the Minimum Current GPA test.

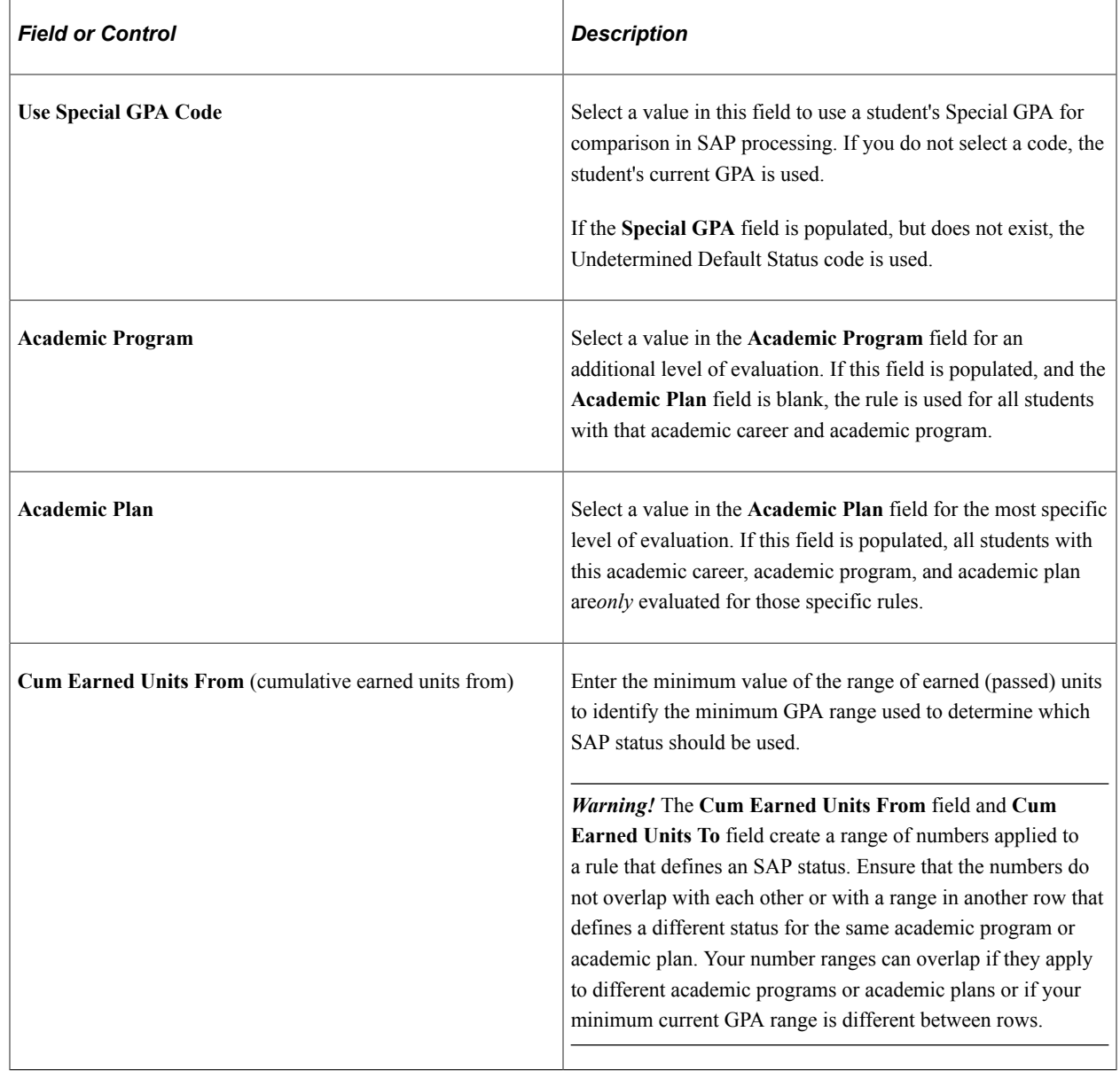

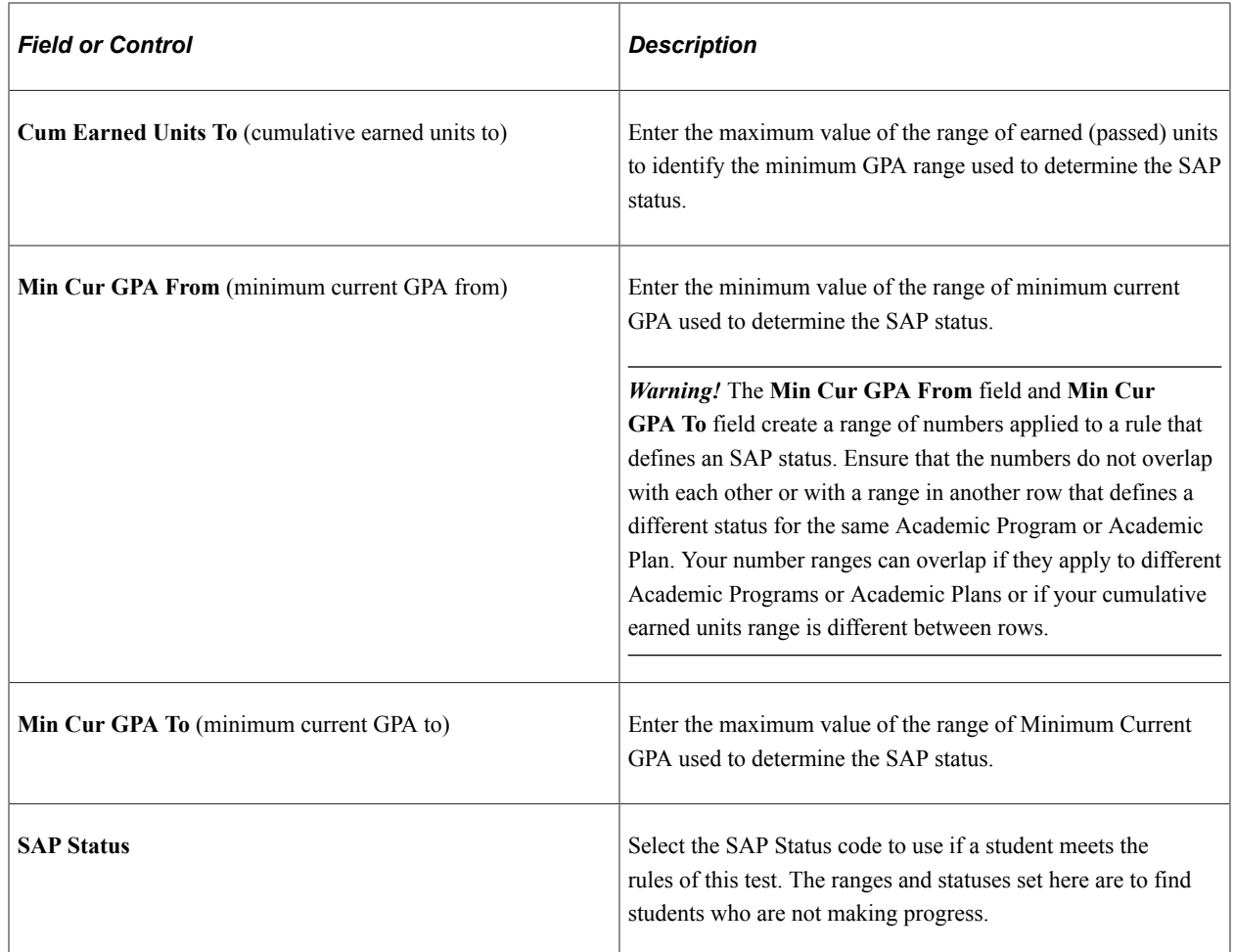

#### **Minimum Cumulative GPA Test**

The Minimum Cumulative GPA test determines the lowest cumulative GPA that a student can have and still be eligible for financial aid. Students who meet the rules set up here are considered to fail this test, so write the rules with failing ranges and nonpassing SAP statuses.

Select the **Use Min Cumulative GPA Test** check box to set up rules for the Minimum Cumulative GPA test.

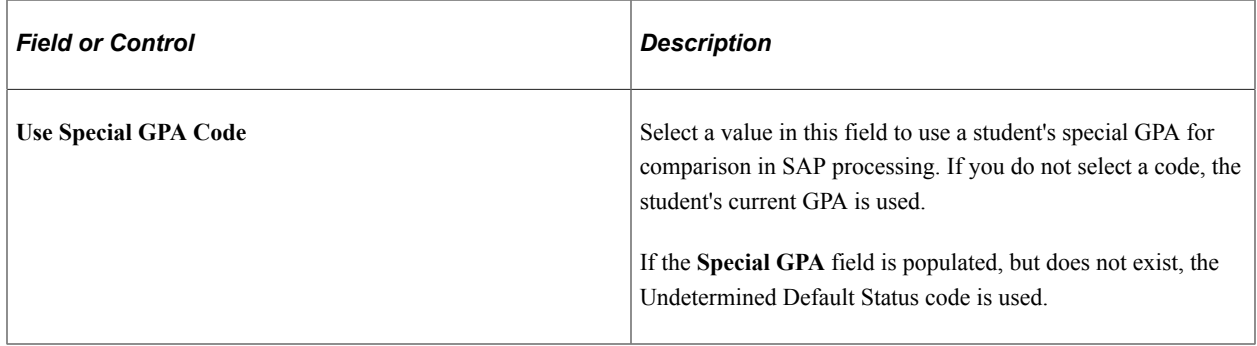

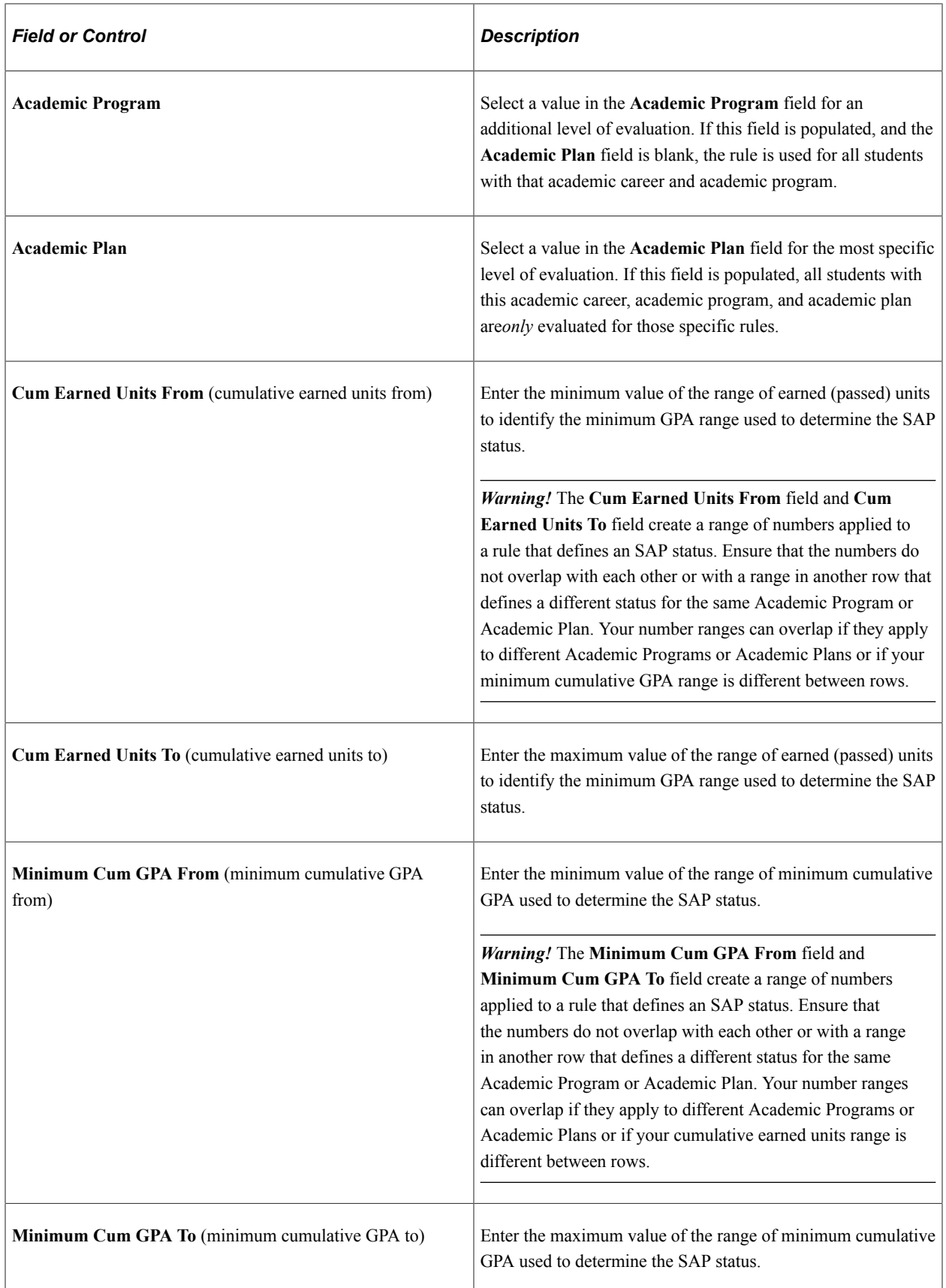

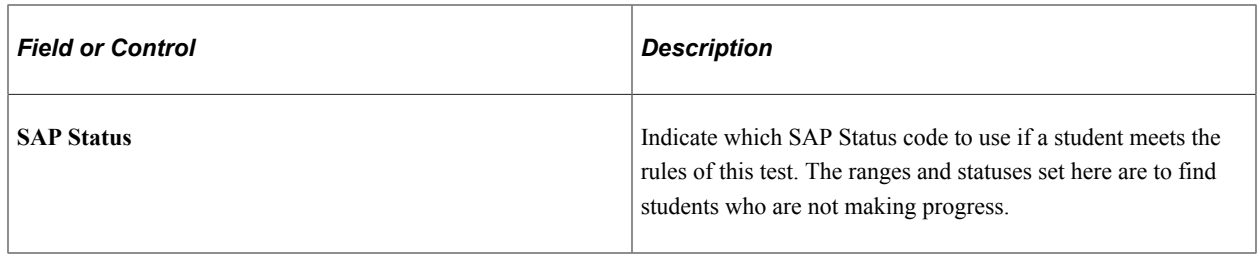

#### **Current Earned Units Test**

The Current Earned Units test evaluates the student's attempted units and earned units and compares the quotient (earned/attempted) to the rules. Students who meet the rules set up here are considered to fail this test, so write the rules with failing ranges and nonpassing SAP statuses. Define the percent or minimum number of current term or aid year units a student must complete of attempted units per term.

Select the **Use Current Earned Units Test** check box to set up rules for the Current Earned Units test.

In the **Current Earned Units Option** list, select whether to use percentage or units:

- Select *Use Percentage* to use the percentage of completed units for the current term or aid year.
- Select *Use Completed Units* to use a minimum number of units to be completed for the current term, by term or aid year.

Fields for the Current Earned Units test change depending on the option that you select. For example, if you select *Use Percentage,* the **Cur Earned Units % From** and **Cur Earned Units % To** fields appear.

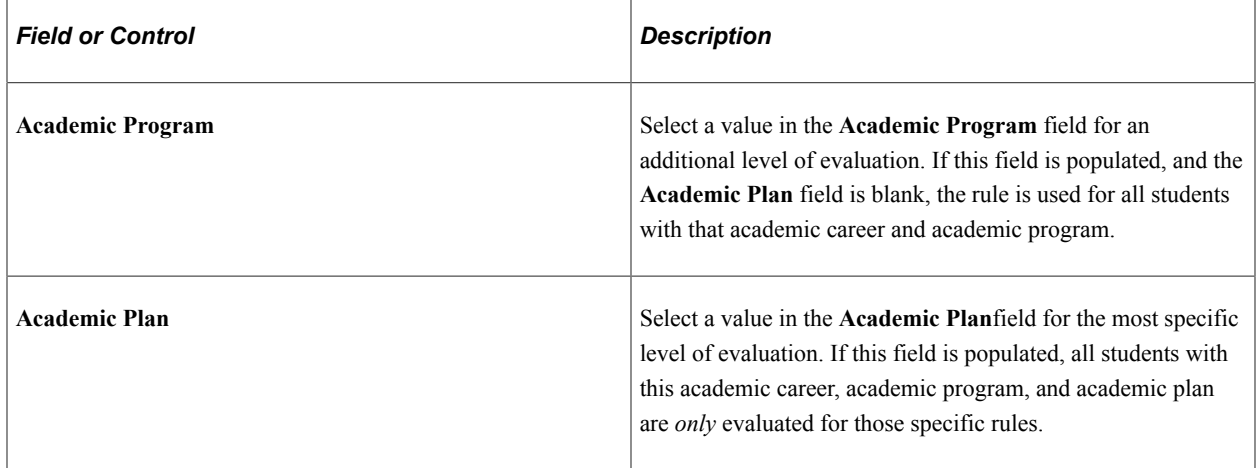

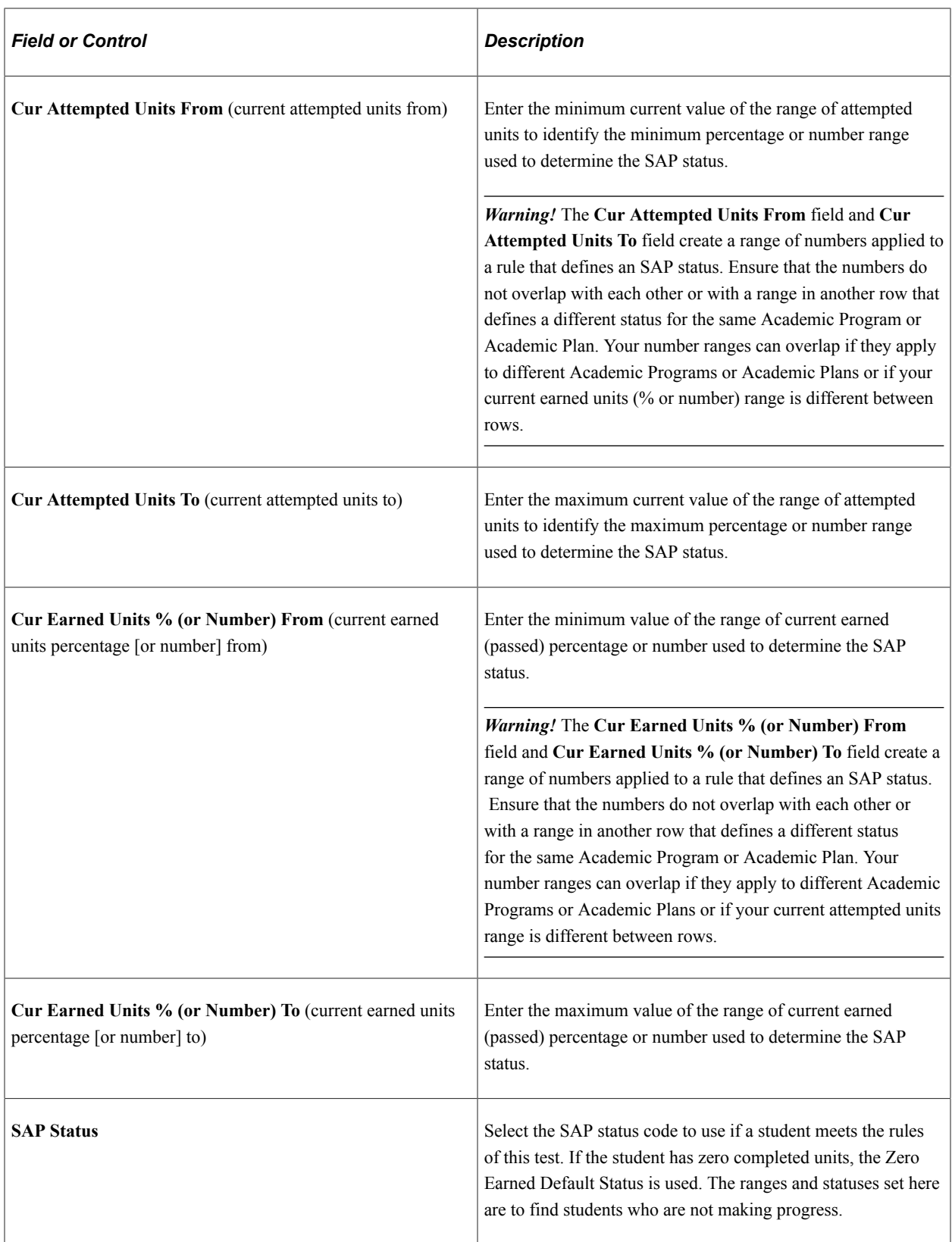

### **Cumulative Earned Units Test**

For the Cumulative Earned Units test, you define the percent or minimum number of units a student must complete of attempted units per term. Students who meet the rules set up here are considered to fail this test, so write the rules with failing ranges and nonpassing SAP statuses.

Select the **Use Cumulative Earned Units Test** check box to set up rules for the Cumulative Earned Units test.

In the **Use Cumulative Earned Units Options** drop-down list, select whether to use percentage or completed units for term or aid year processing:

- *Use Percentage:* Use the percentage of completed units for the current term or aid year.
- *Use Completed Units:* Use a minimum number of units to be completed.

For Cumulative Attempted Transfer Unit Criteria, select the transfer unit criteria check boxes to include in the cumulative attempted unit total. You can select any combination of boxes, or select none.

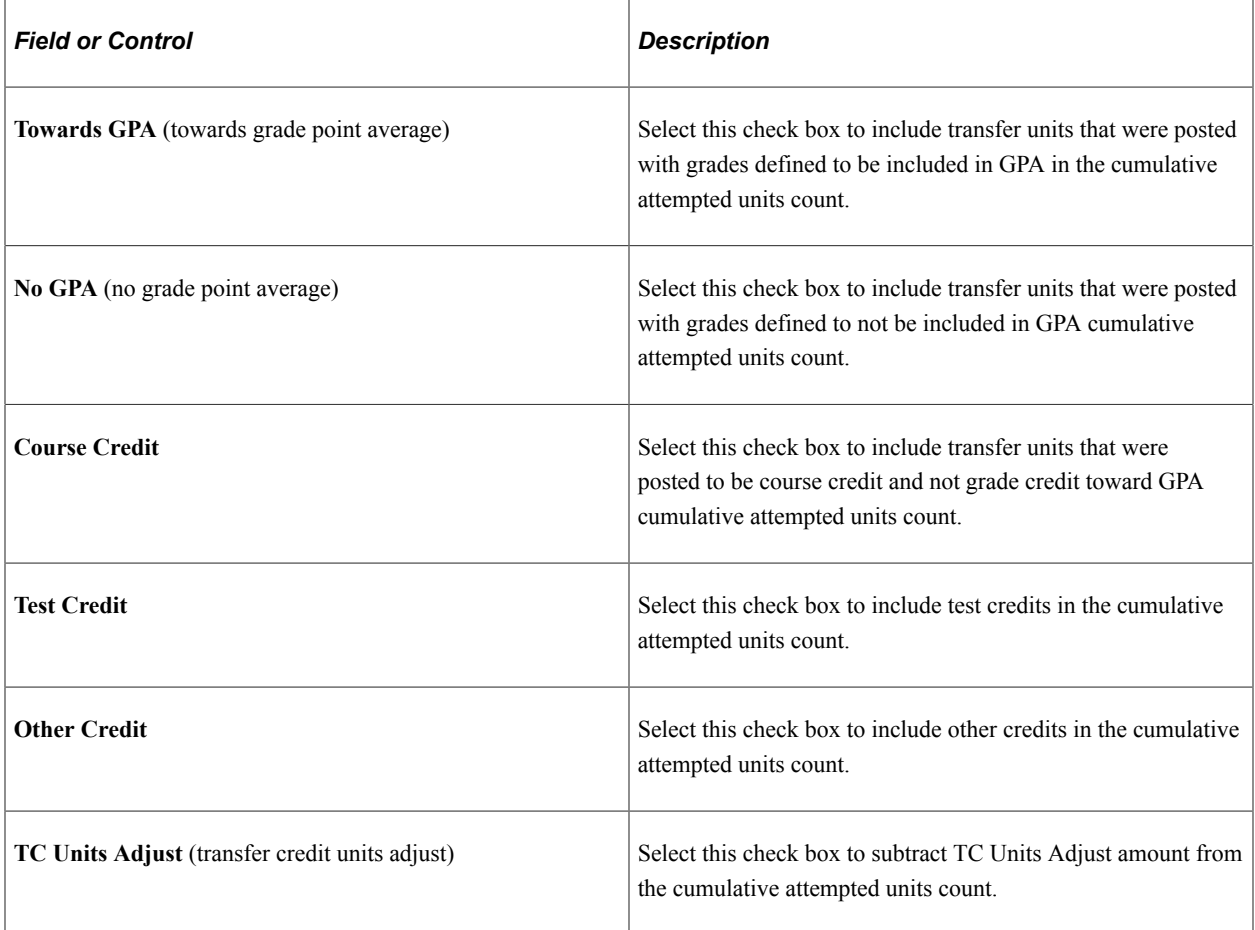

For Cumulative Earned Transfer Unit Criteria, select the transfer unit criteria check boxes to include in the cumulative earned unit total. You can select any combination of boxes, or select none.

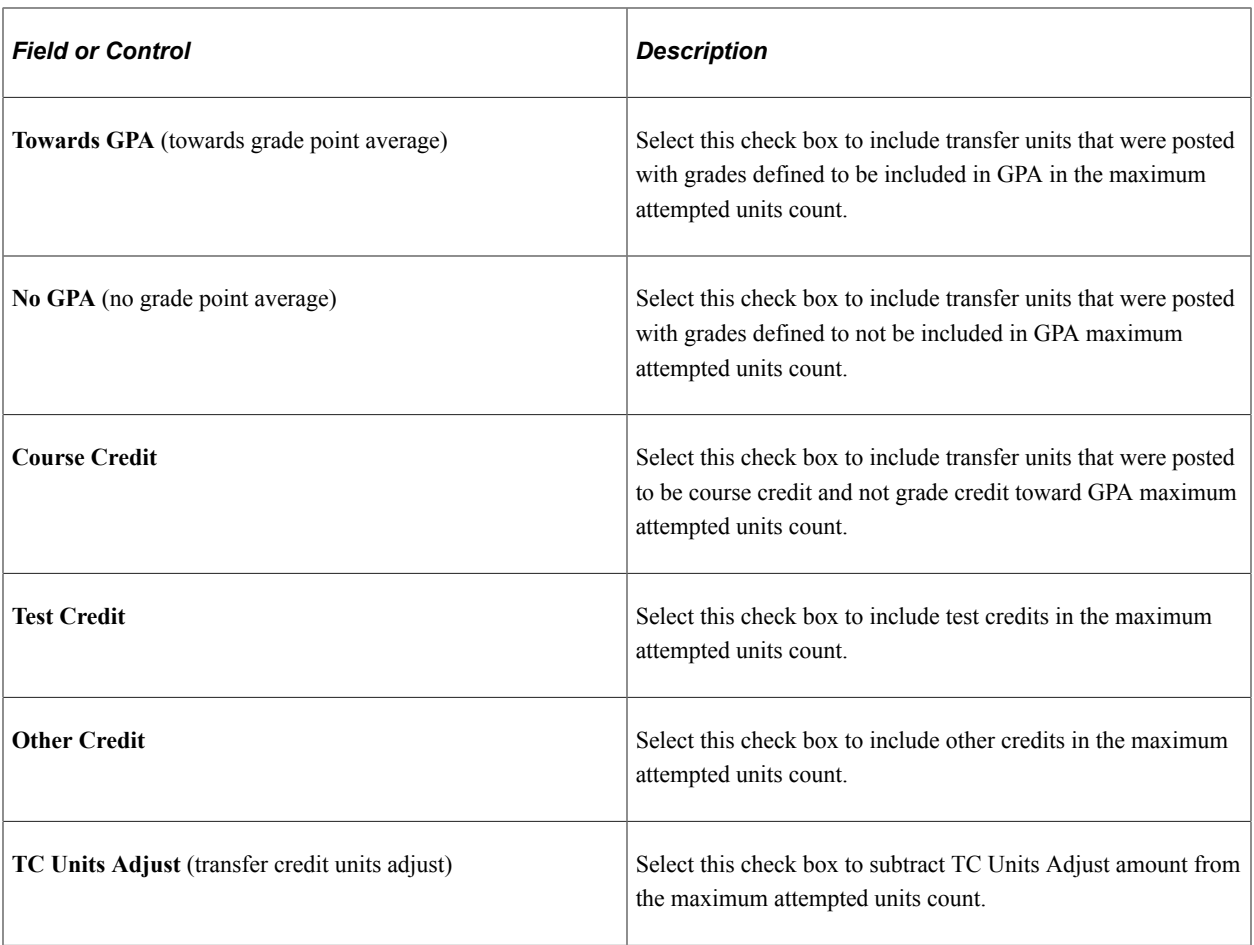

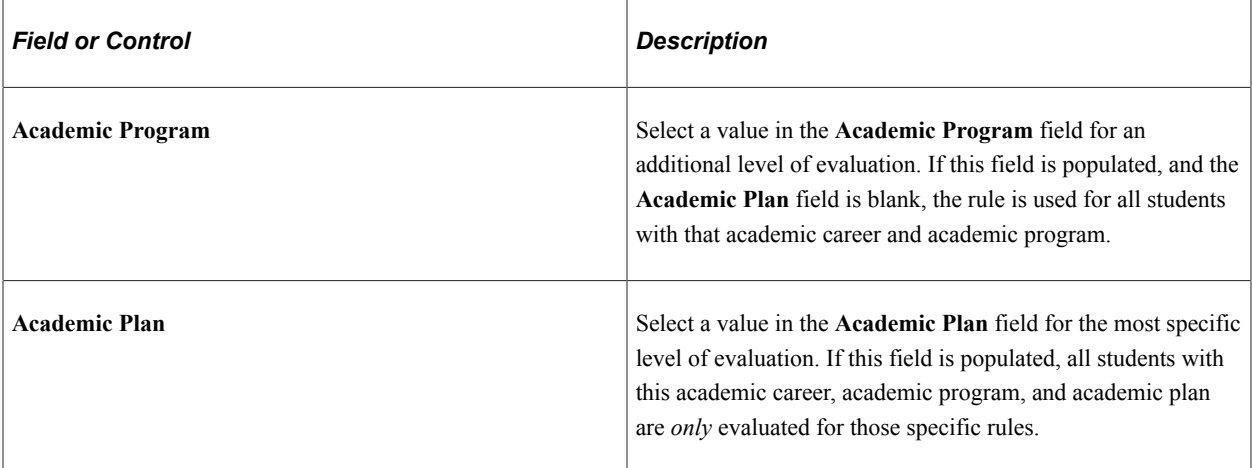

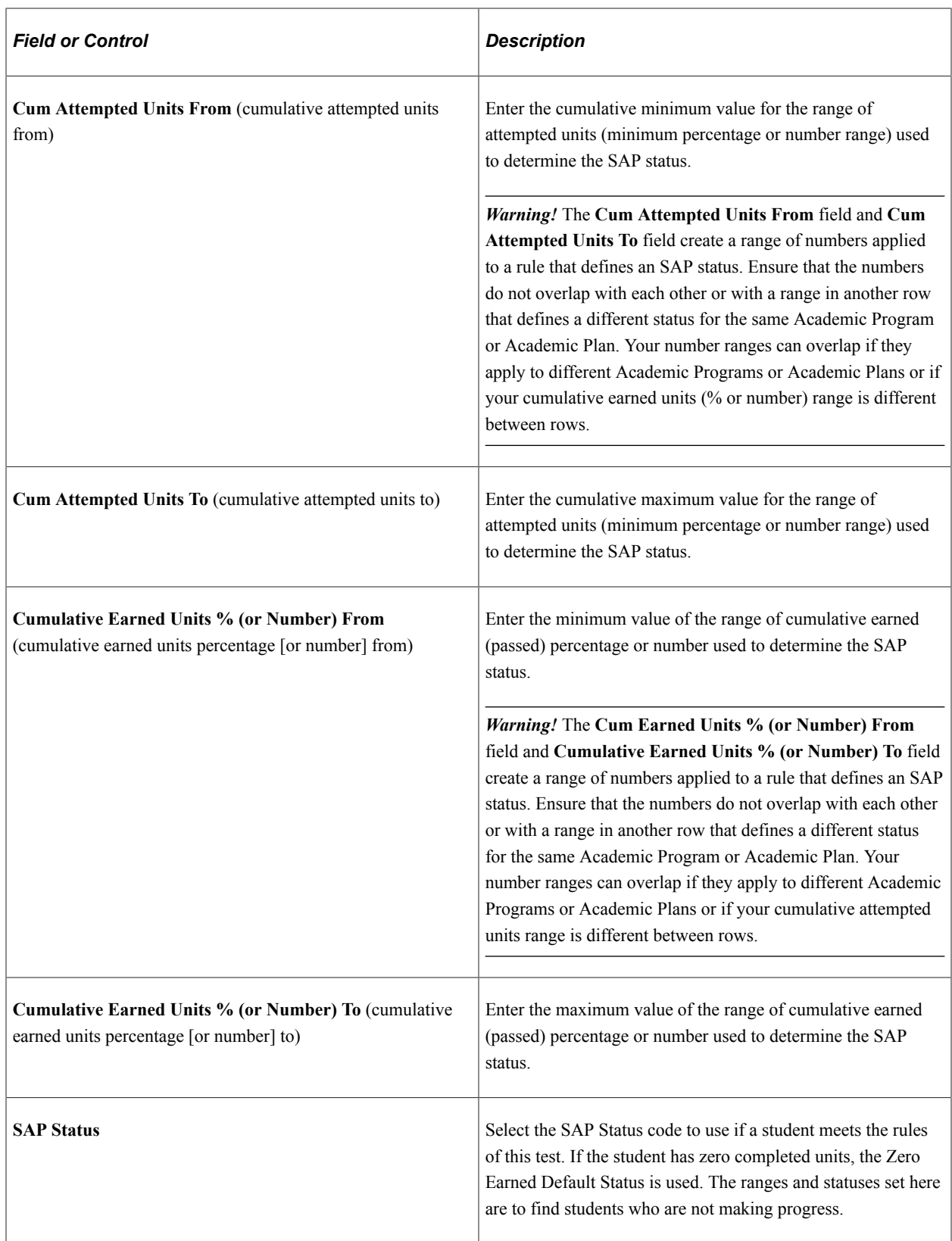

#### **Two Year GPA Test**

Select the **Use Two Year GPA Test** check box to set up rules for the Cumulative Earned Units test.

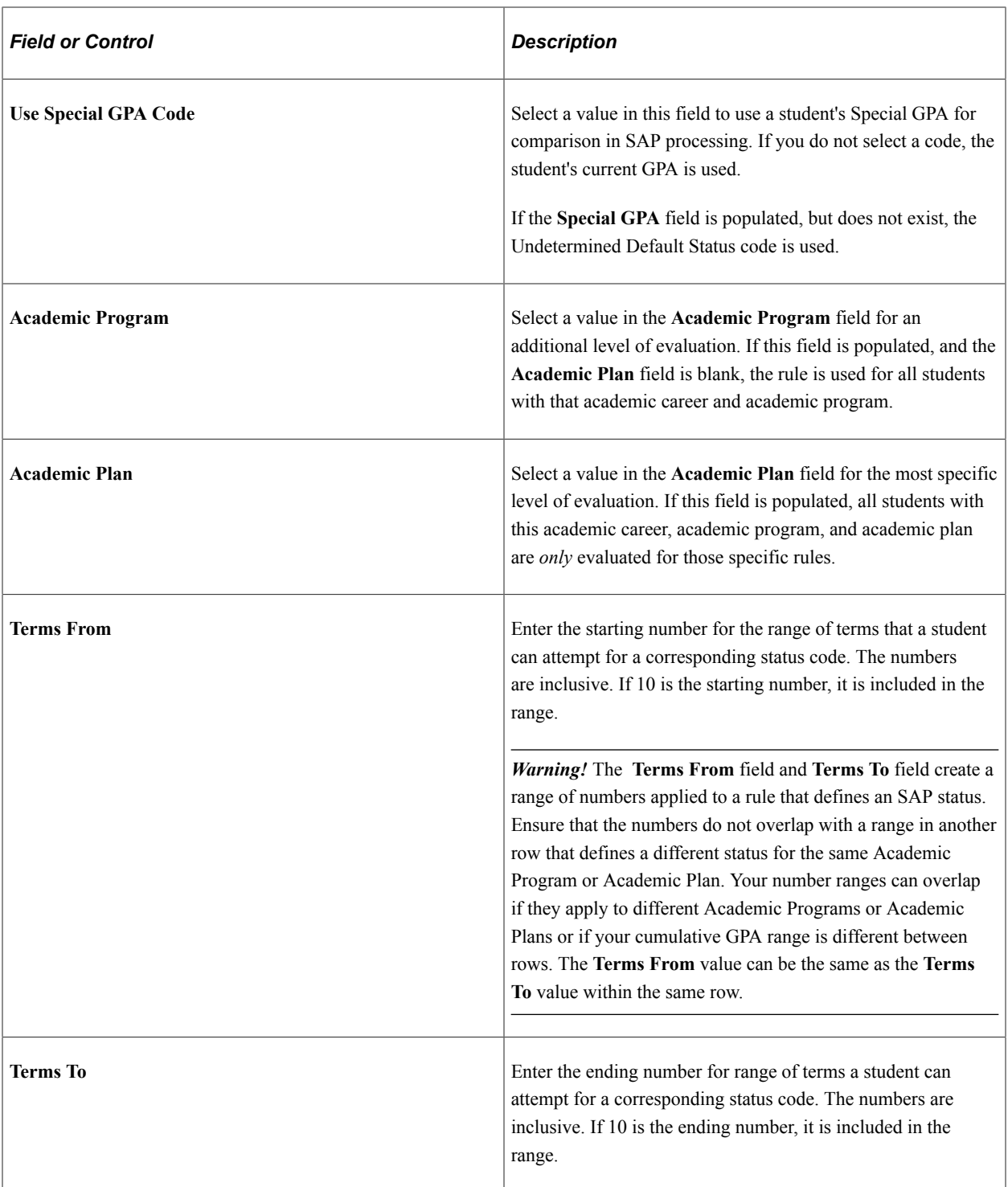

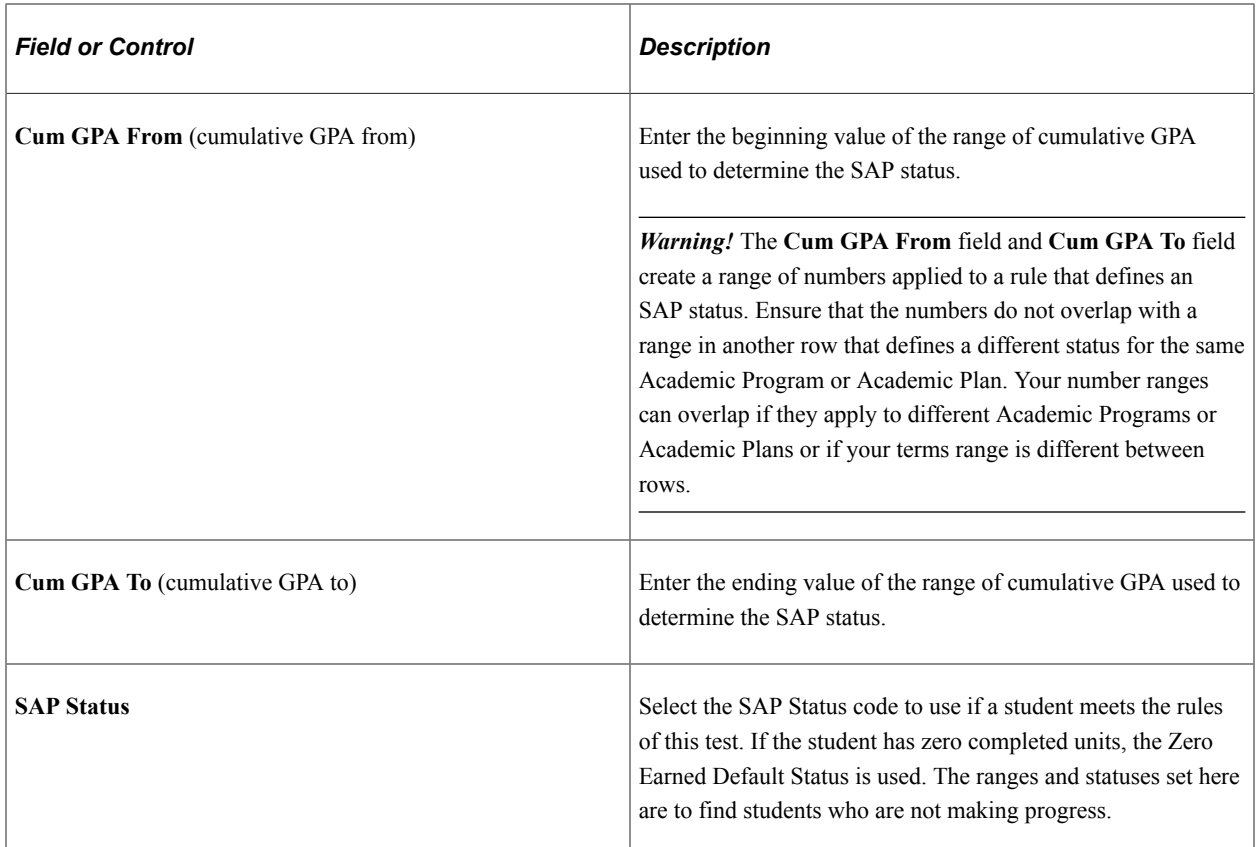

## **Setting Up Course, Award, and Grade Exclusions**

Access the Exclusions page (**Set Up SACR** > **Product Related** > **Financial Aid** > **Satisfactory Academic Progress** > **Define Setup Criteria** > **Exclusions**).

This example illustrates the fields and controls on the SAP Exclusions page. You can find definitions for the fields and controls later on this page.

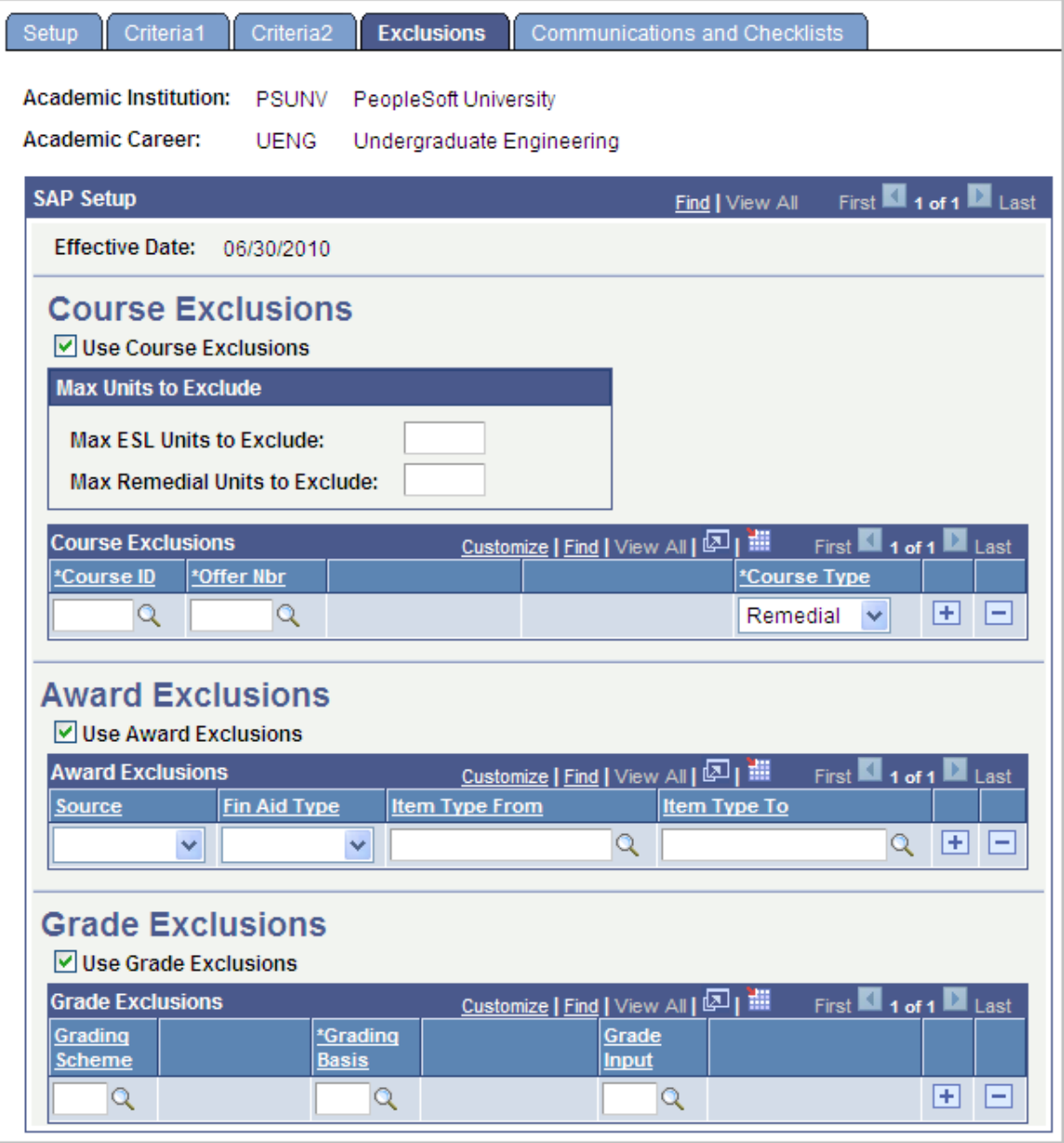

Use the Exclusions page to identify English as a Second Language (ESL) and remedial courses for exclusions and place caps on the number of ESL and remedial courses to exclude for calculating Maximum Attempted Units. Identify student records to exclude from the SAP selection process based on types of awards and/or identify grades to exclude from cumulative and current earned units calculation.

#### **Course Exclusions**

Course Exclusions are used in the Maximum Attempted Units Test to identify ESL and remedial courses that should be excluded in the count and to also place caps on the number of ESL and remedial courses to exclude from the unit count.

Select the *Use Course Exclusions* check box to set up rules for Max Units to Exclude and Course Exclusions.

The **Max Units to Exclude** (maximum units to exclude from all course exclusions) group box has two selections.

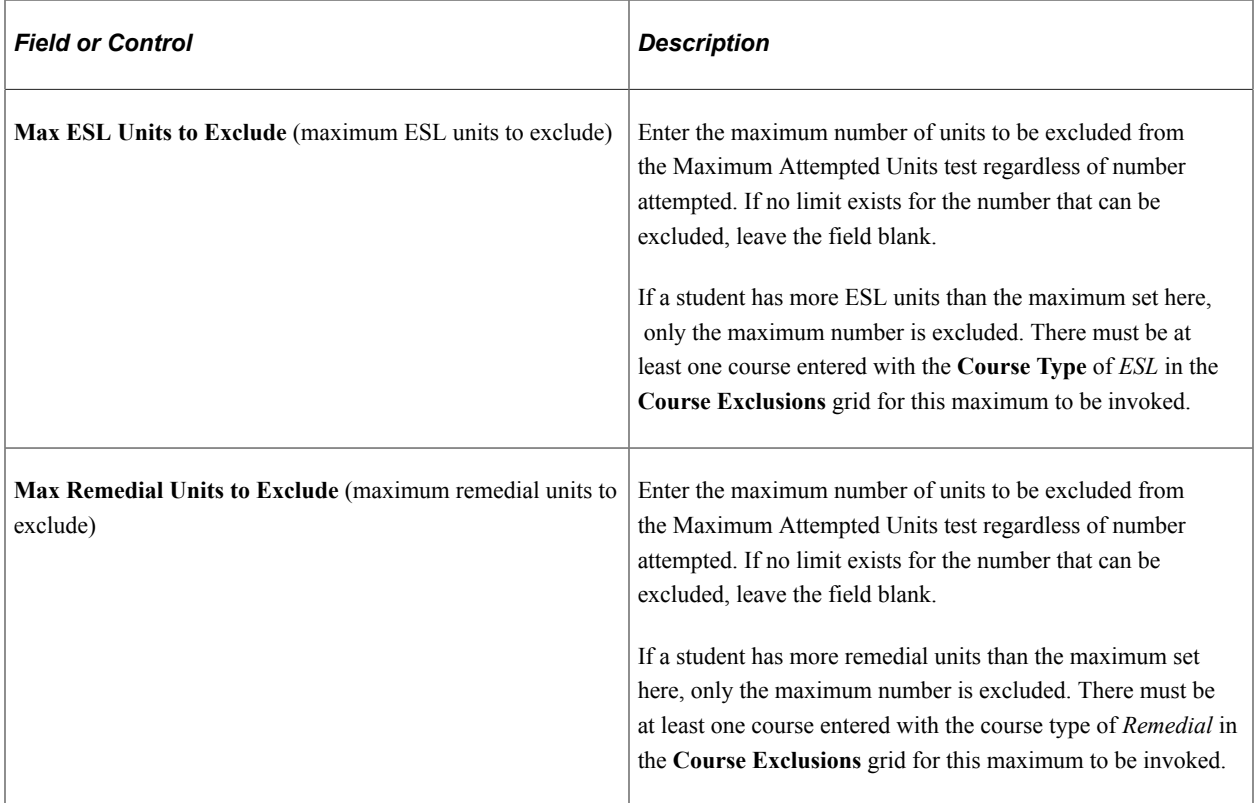

Course Exclusions are criteria for excluding courses from the Maximum Attempted Units test. Excluded courses include Remedial courses or ESL courses.

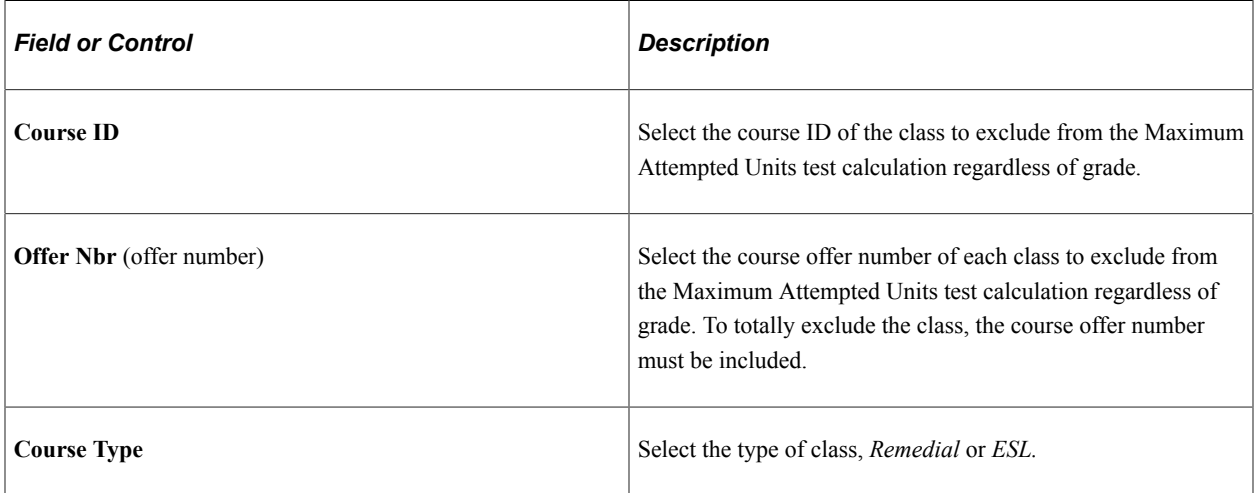

#### **Award Exclusions**

Award Exclusions are criteria for excluding students from the selection for an SAP evaluation based on an aid type or specific awards you specify.

Select the **Use Award Exclusions** check box to use this function.

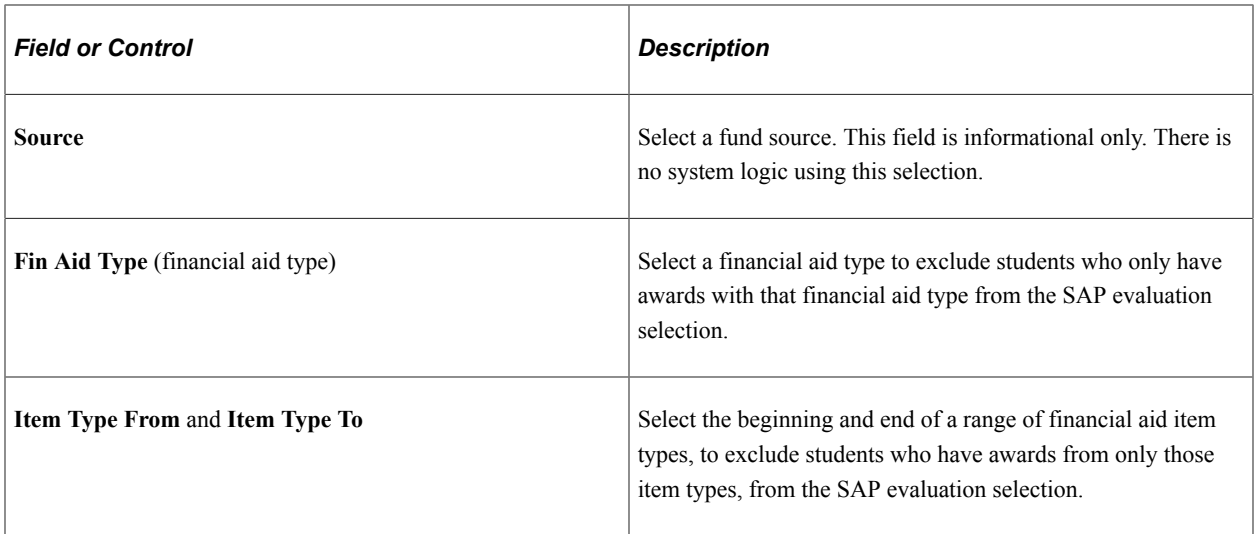

#### **Grade Exclusions**

Grade Exclusions are criteria for excluding course units with specific grading schemes, grading basis, and grade input values from the Current Earned Unit and/or Cumulative Earned Units tests.

If you use Grade Exclusions, the Current and Cumulative Earned Units values are derived from the student's enrollment, minus the units to be excluded. If you do not use Grade Exclusions, the Current and/ or Cumulative Units value is derived from the student's Career Term data.

You must set up any and all course grades that you do not want to be counted toward earned units, including Failing grades.

*Warning!* Some schools may have "blank" grading schemes in Student Enrollment as a result of migrating to from earlier versions of Campus Solutions. If you have grades intended to be excluded that fall in this category, you must enter them in the Grade Exclusion setup as 'blank' Grading Schemes with the associated Grading Basis and Grade Input.

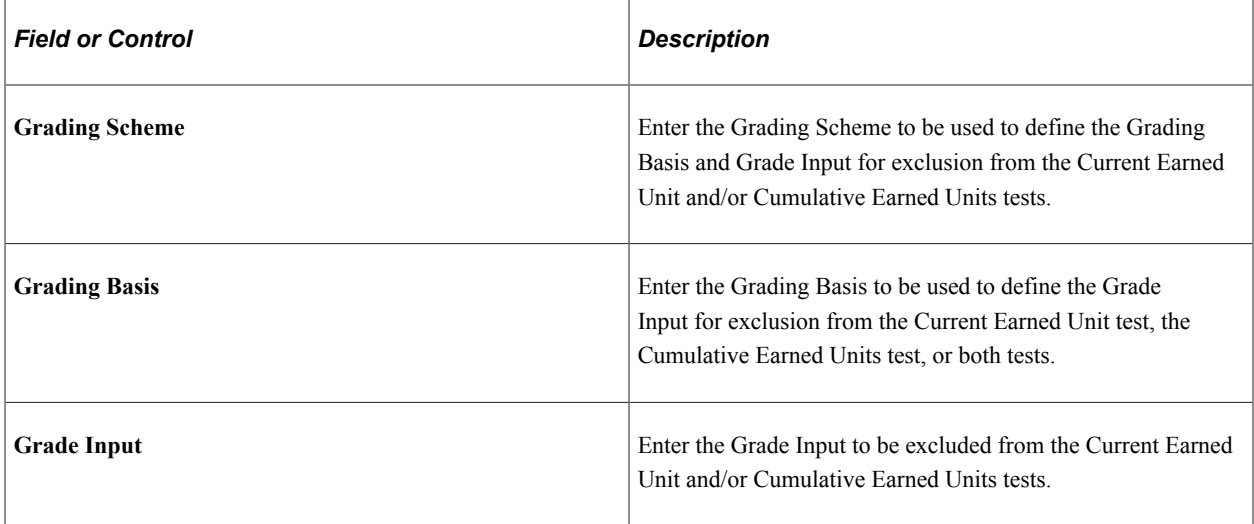

Select the **Use Grade Exclusions** check box to use this function.

# **Setting Up SAP Communications**

Access the Communications and Checklists page (**Set Up SACR** > **Product Related** > **Financial Aid** > **Satisfactory Academic Progress** > **Define Setup Criteria** > **Communications and Checklists**).

This example illustrates the fields and controls on the Communications and Checklists page. You can find definitions for the fields and controls later on this page.

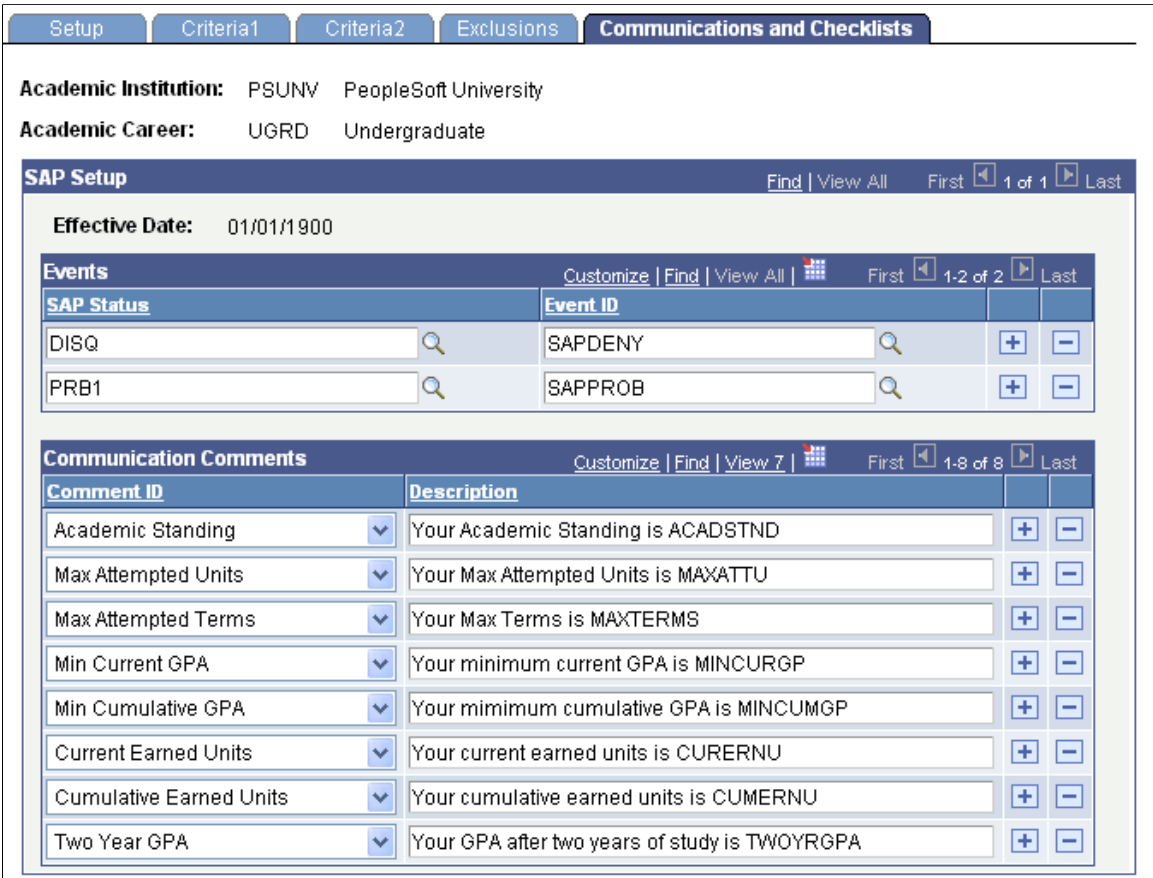

The Create SAP Communications process updates the 3C Trigger table in Campus Community. This process utilizes two Administrative Functions, FINA and FINT, depending on the SAP processing type. Aid Year processing SAP data requires the use of the FINA Administrative Function, which consists of the variable data field of Aid Year. Term processing SAP data requires the use of the FINT Administrative Function which consists of the variable data fields Aid Year and Term.

When setting up SAP Communications in Campus Community each processing type (Aid Year and Term) must have its own separate, unique communications set up. You must set up your communications to use the correct Administrative Function for the processing type; otherwise the 3C Engine does not create the communications correctly.

See "Understanding the 3C Engine" (Campus Community Fundamentals).

See "Understanding Communications Setup" (Campus Community Fundamentals).

See "Understanding Communication Management" (Campus Community Fundamentals).

#### **Events**

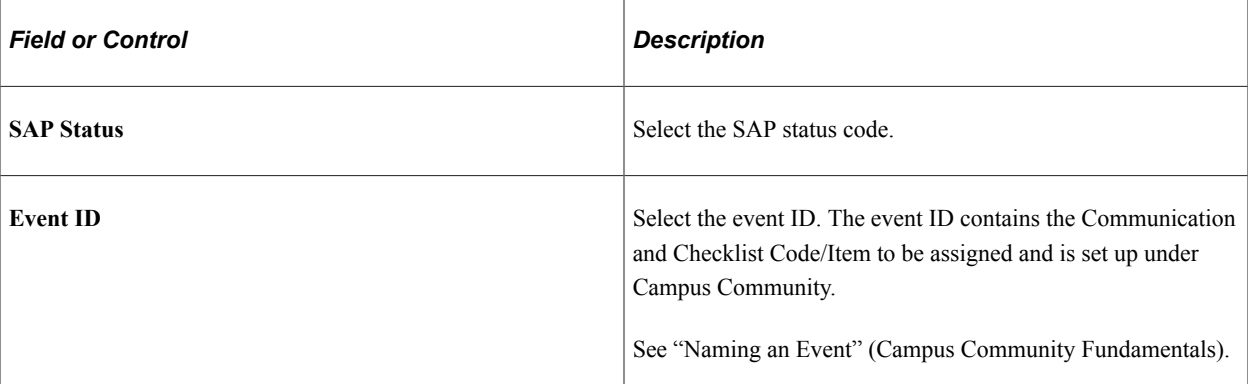

### **Communication Comments**

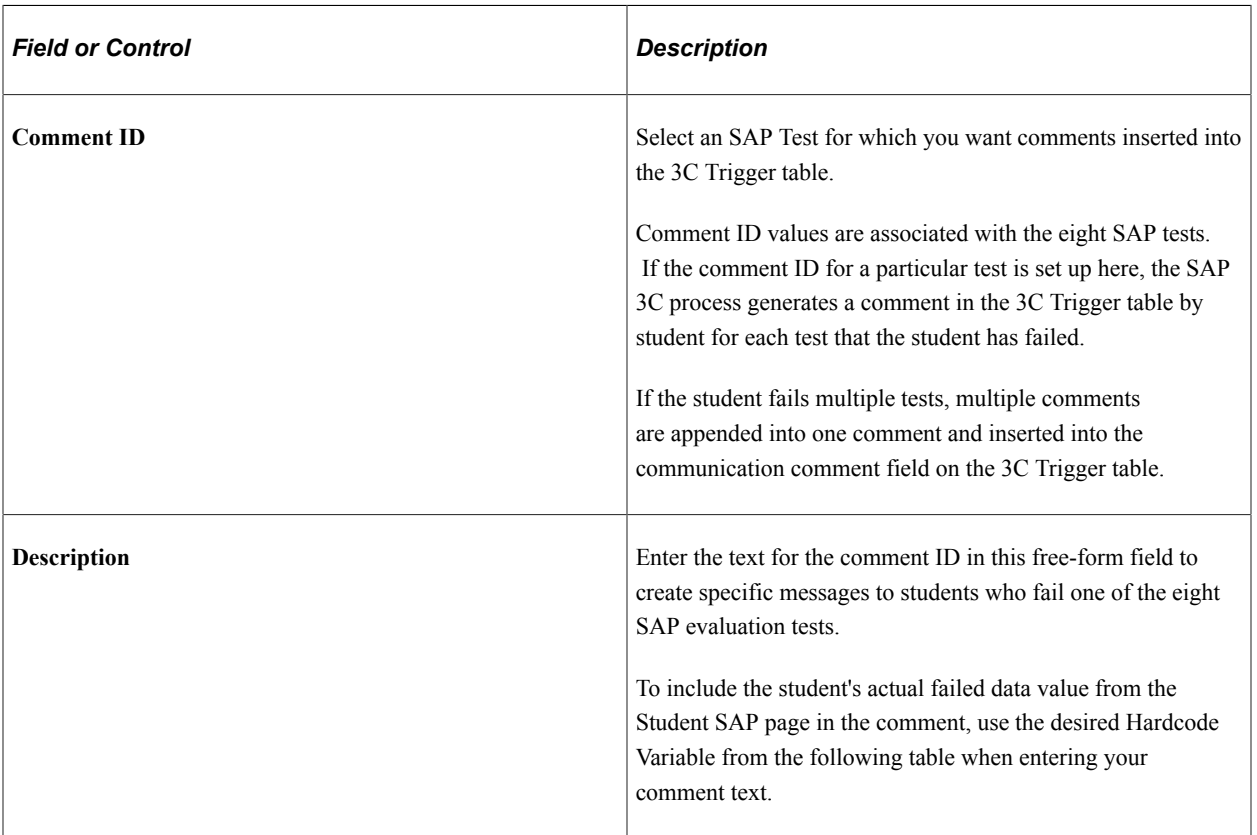

#### **Comment ID and Variables**

The following table details the Comment ID values, variables, and examples of Description entries and resulting comments. The Comment ID values are the same as the field names from the **Actual**column on the Student SAP page.

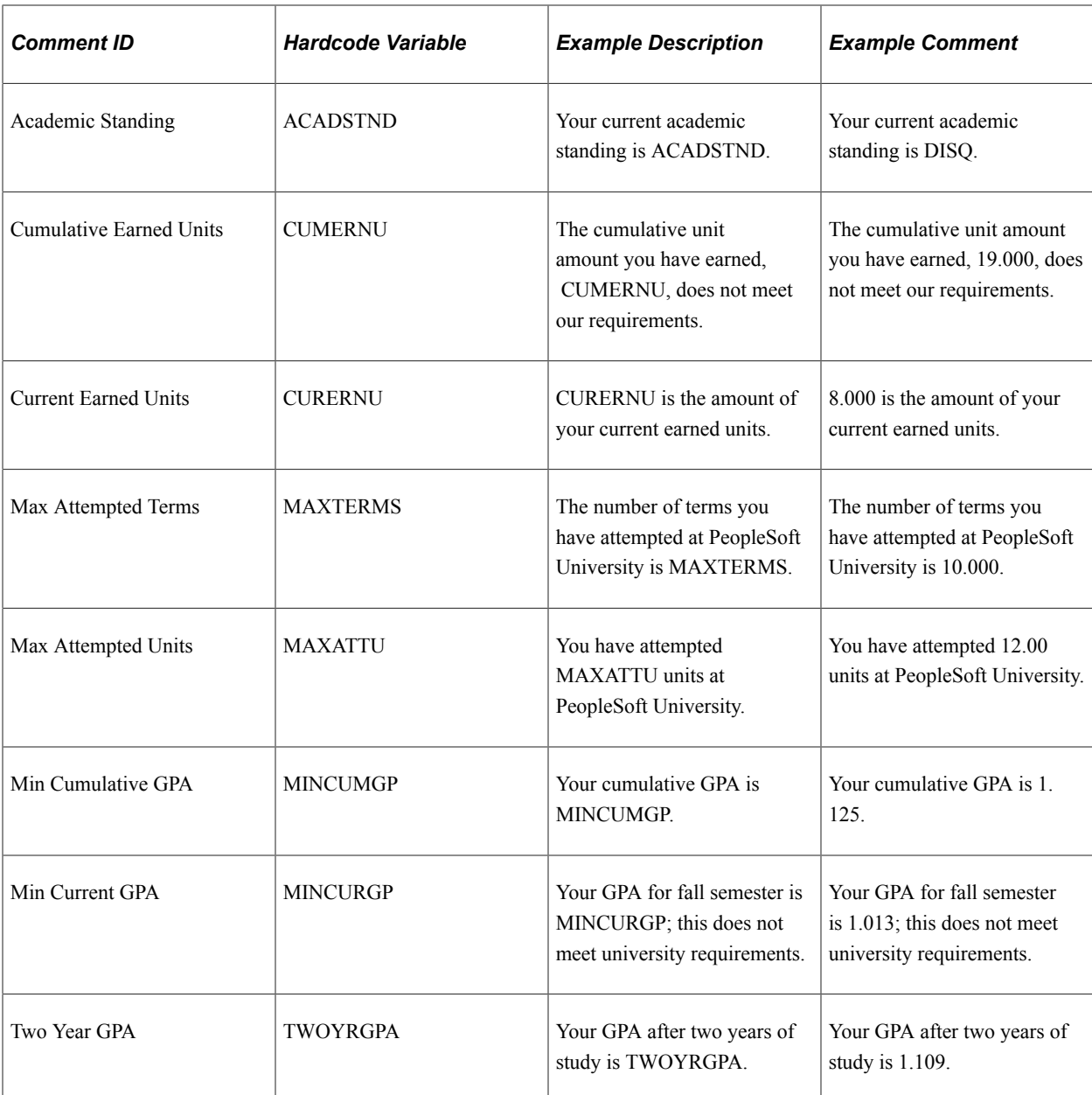

# **Setting Up Evaluation Terms for Aid Year Processing**

Access the Define Evaluation Aid Year page (**Set Up SACR** > **Product Related** > **Financial Aid** > **Satisfactory Academic Progress** > **Define Evaluation Aid Year**).

This example illustrates the fields and controls on the Define Evaluation Aid Year page. You can find definitions for the fields and controls later on this page.

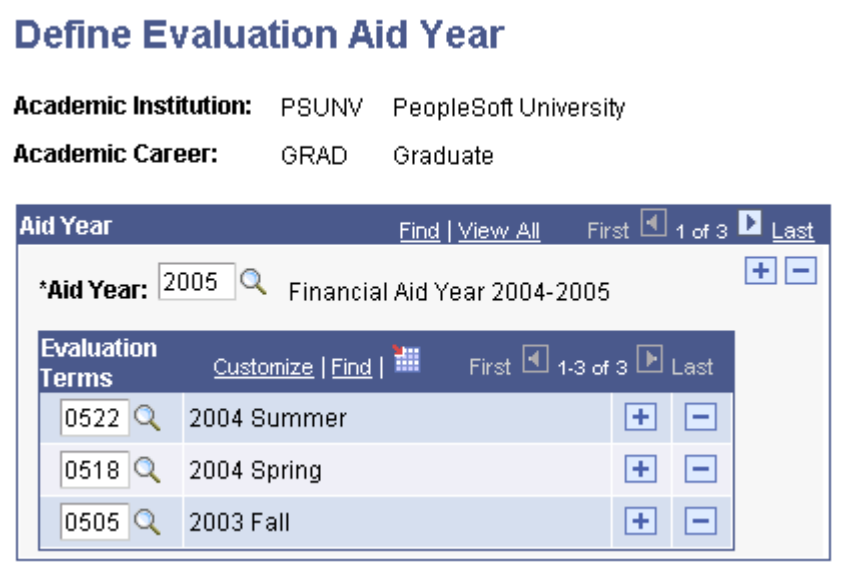

Use this page to select terms for aid year processing for the selected aid year. The **Evaluation Terms** field prompts a list of all terms defined at your institution.

## **Setting Up Evaluation Terms for Term Processing**

Access the Define Evaluation Terms page (**Set Up SACR** > **Product Related** > **Financial Aid** > **Satisfactory Academic Progress** > **Define Evaluation Terms**).

This example illustrates the fields and controls on the Define Evaluation Terms page. You can find definitions for the fields and controls later on this page.

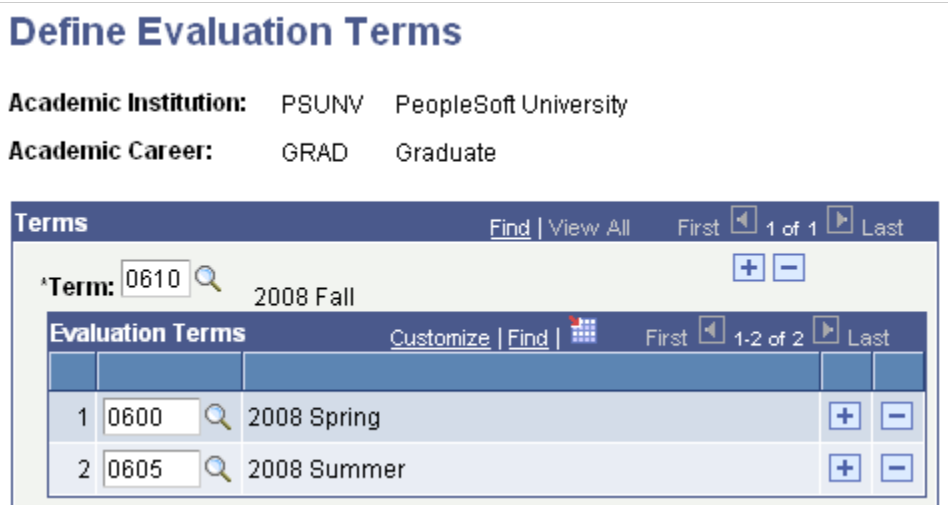

Use this page to select terms for term processing for the selected aid year. The **Evaluation Terms** field prompts a list of all terms defined at your institution.

# **Defining SAP Application Engine libraries.**

Access the SAP AE Process Setup page (**Set Up SACR** > **Product Related** > **Financial Aid** > **Satisfactory Academic Progress** > **Define SAP AE Library**).

This example illustrates the fields and controls on the SAP AE Process Setup page. You can find definitions for the fields and controls later on this page.

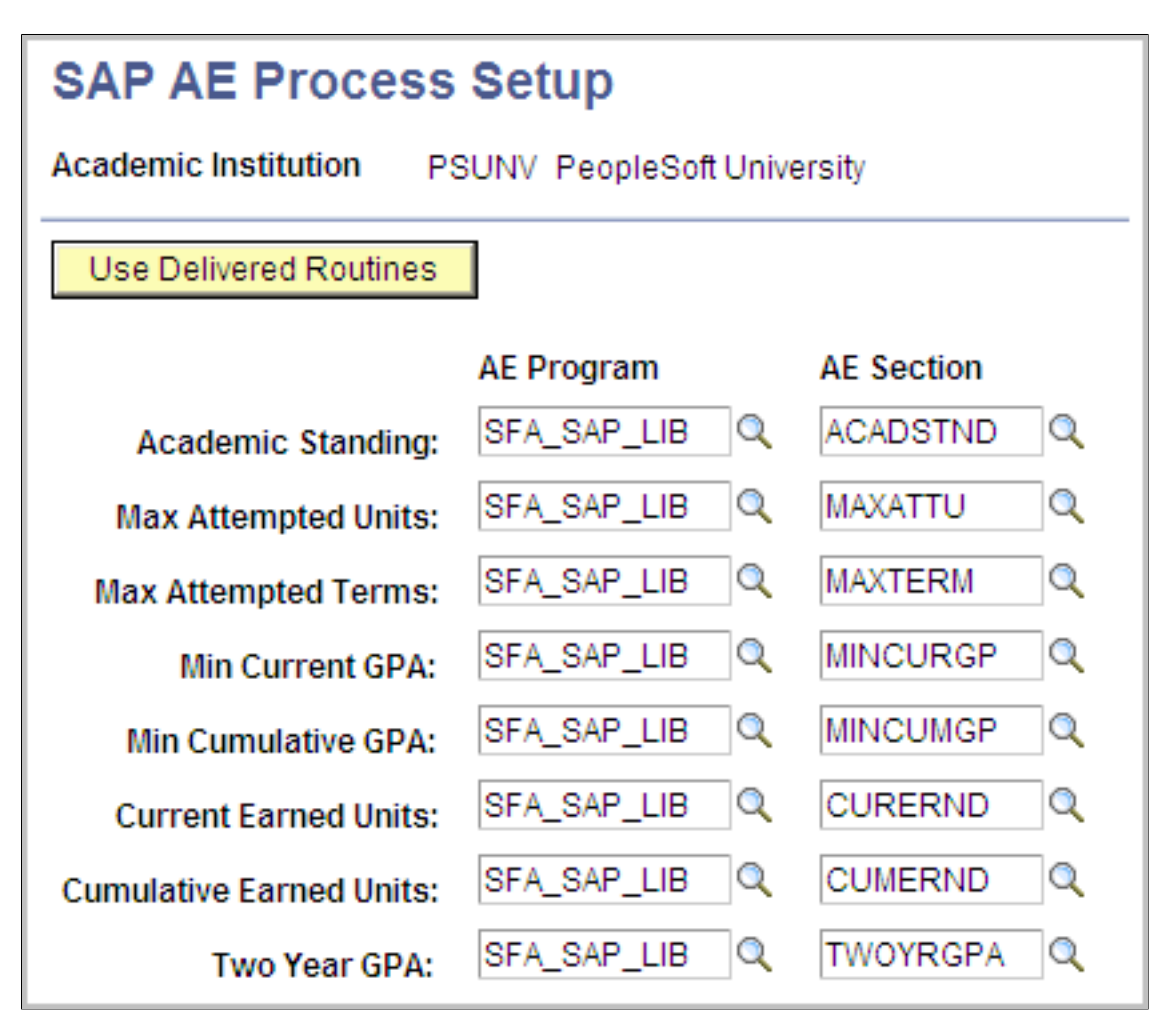

Use this page to specify which Application Engine application library sections you want to use for each of the eight SAP test.

The SAP feature was designed and structured to be a modular program. Each of the eight delivered SAP tests is enclosed in its own Application Engine application library section. You can implement custom AE library sections to perform the desired SAP test logic for any of the eight SAP tests instead of using the delivered AE library sections.

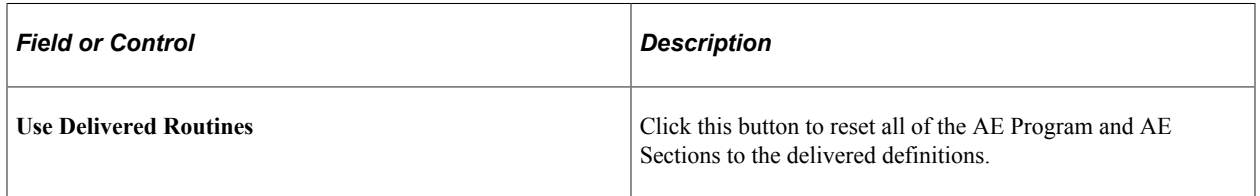

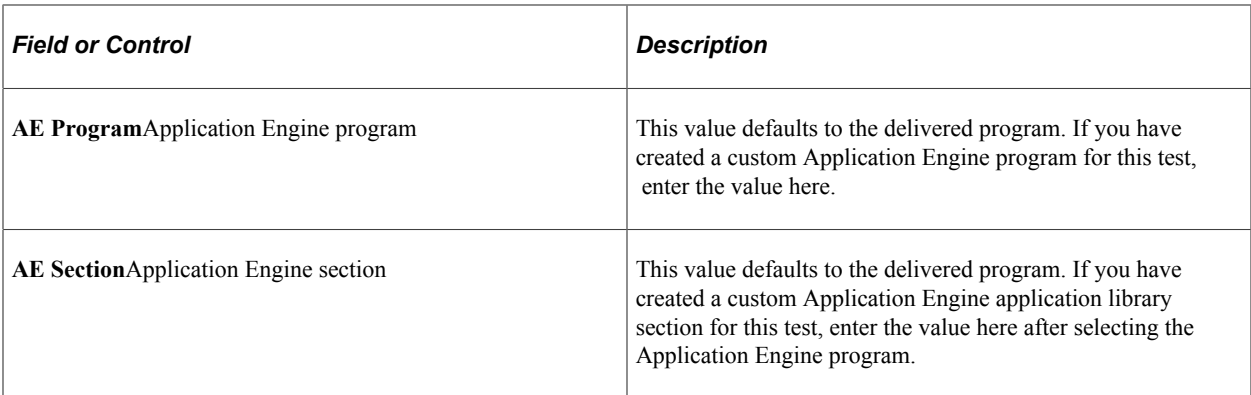

For more information on customizing the eight SAP tests:

See *Customizing SAP Developers Guide* in My Oracle Support (ID 1982666.1).

# **Processing and Maintaining SAP**

This section discusses how to:

- Run the SAP batch process.
- Maintain student SAP.
- View the **Satisfactory Academic Progress** field.
- Define student-specific career exceptions.
- Define student-specific aid year exceptions or term exceptions.
- Create SAP communications.
- Simulate a student SAP calculation.
- Review students from a batch run.

**Note:** When running an online, batch, or simulated SAP process, there must be an active FA Term row for either the aid year or the term being processed. Also, ensure that the Set Up Activation field is set to *Active* on the Setup page (Set Up SACR, Product Related, Financial Aid, Satisfactory Academic Progress, Define Setup Criteria, Setup).

## **Pages Used to Process and Maintain SAP**

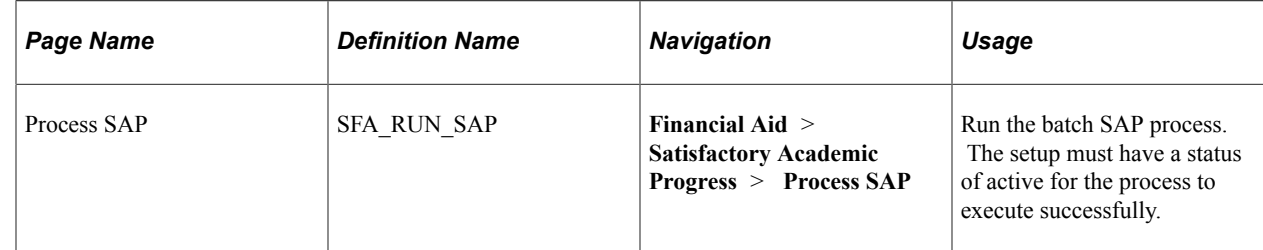

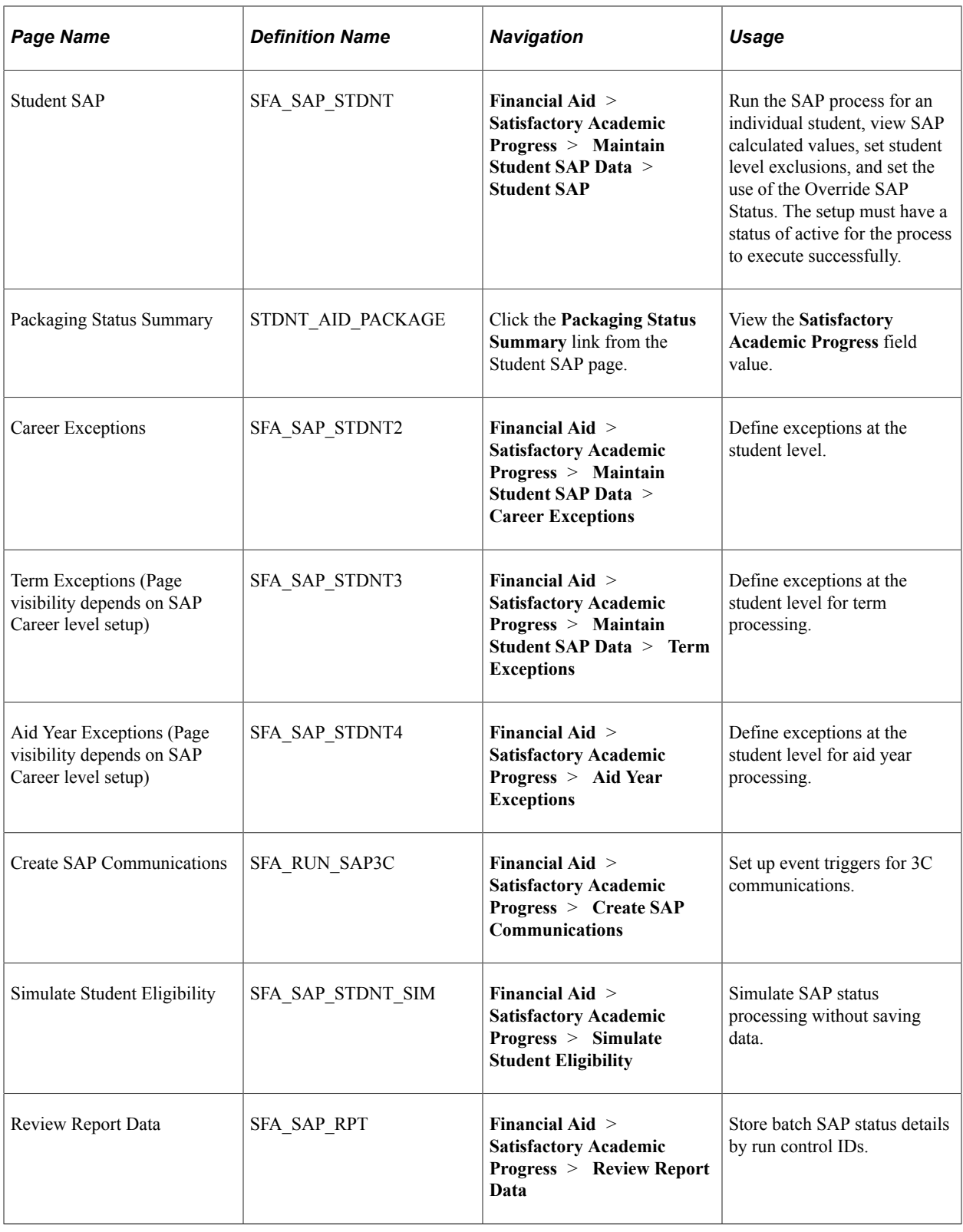

# **Running the SAP Batch Process**

Access the Process SAP page (**Financial Aid** > **Satisfactory Academic Progress** > **Process SAP**).

This example illustrates the fields and controls on the Process SAP page. You can find definitions for the fields and controls later on this page.

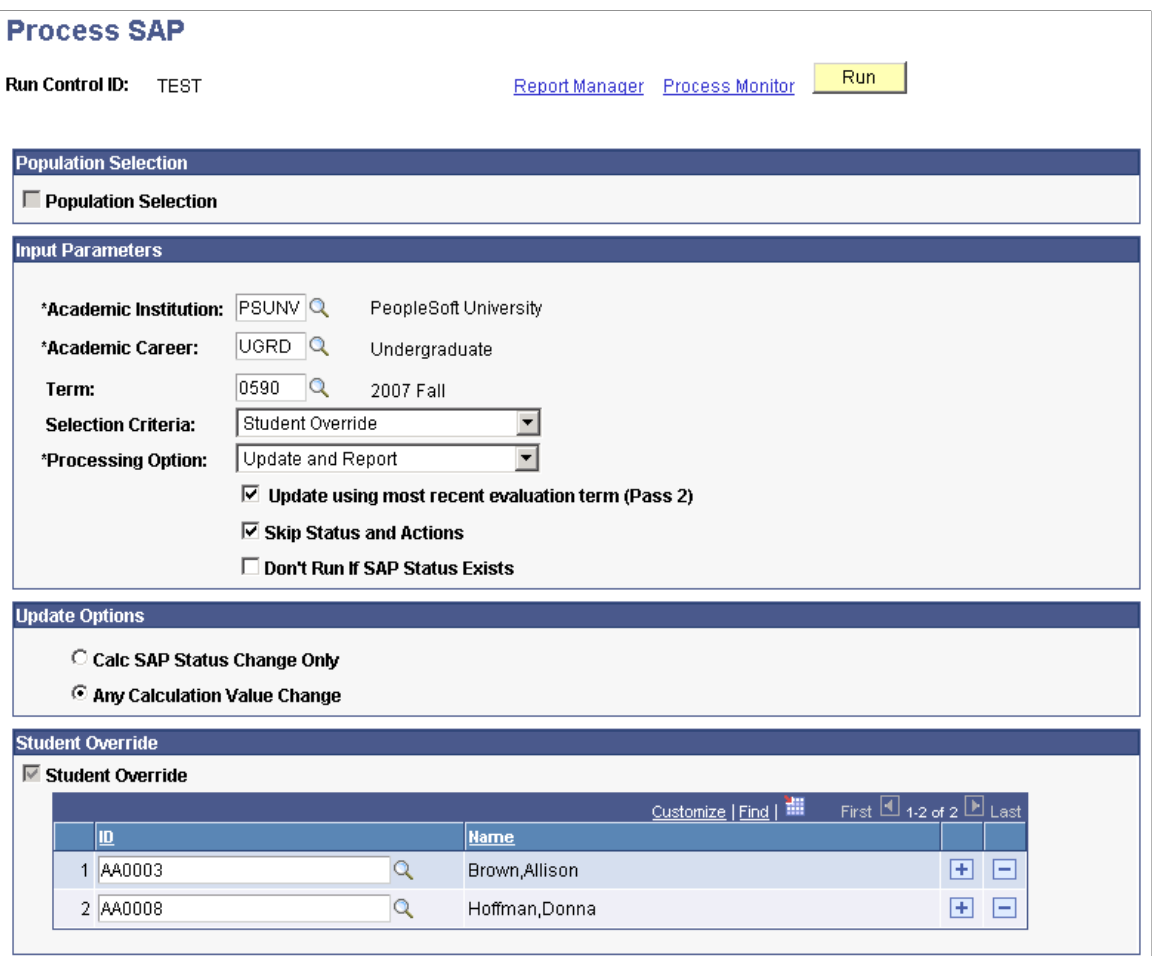

Before running the SAP process, ensure that the **Set Up Activation** field is set to *Active* on the Setup page **(Set Up SACR** > **Product Related** > **Financial Aid** > **Satisfactory Academic Progress** > **Define Setup Criteria** > **Setup).**

#### **Population Selection**

The **Population Selection** check box is selected or cleared, depending on the value in the **Selection Criteria** field in the **Input Parameters** group box on this page. When the check box is selected, population selection options appear in the **Population Selection** group box.

For more information on population selection:

See "Using the Population Selection Process" (Campus Community Fundamentals).

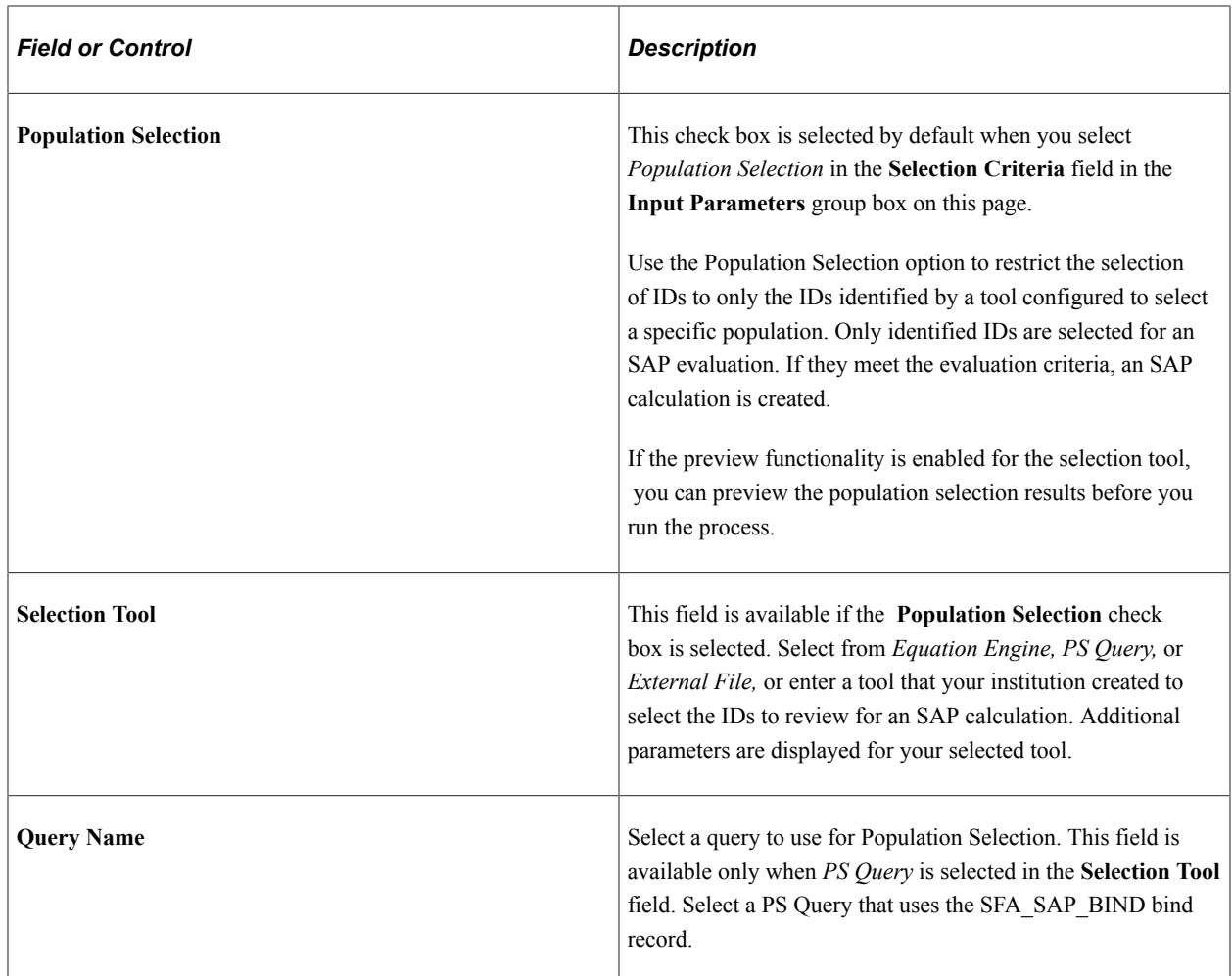

## **Input Parameters**

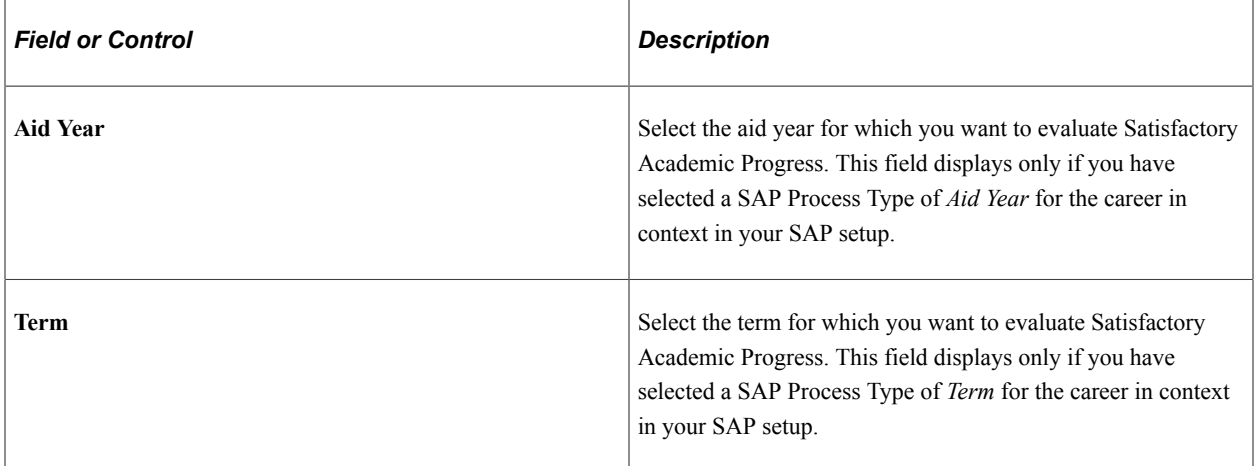

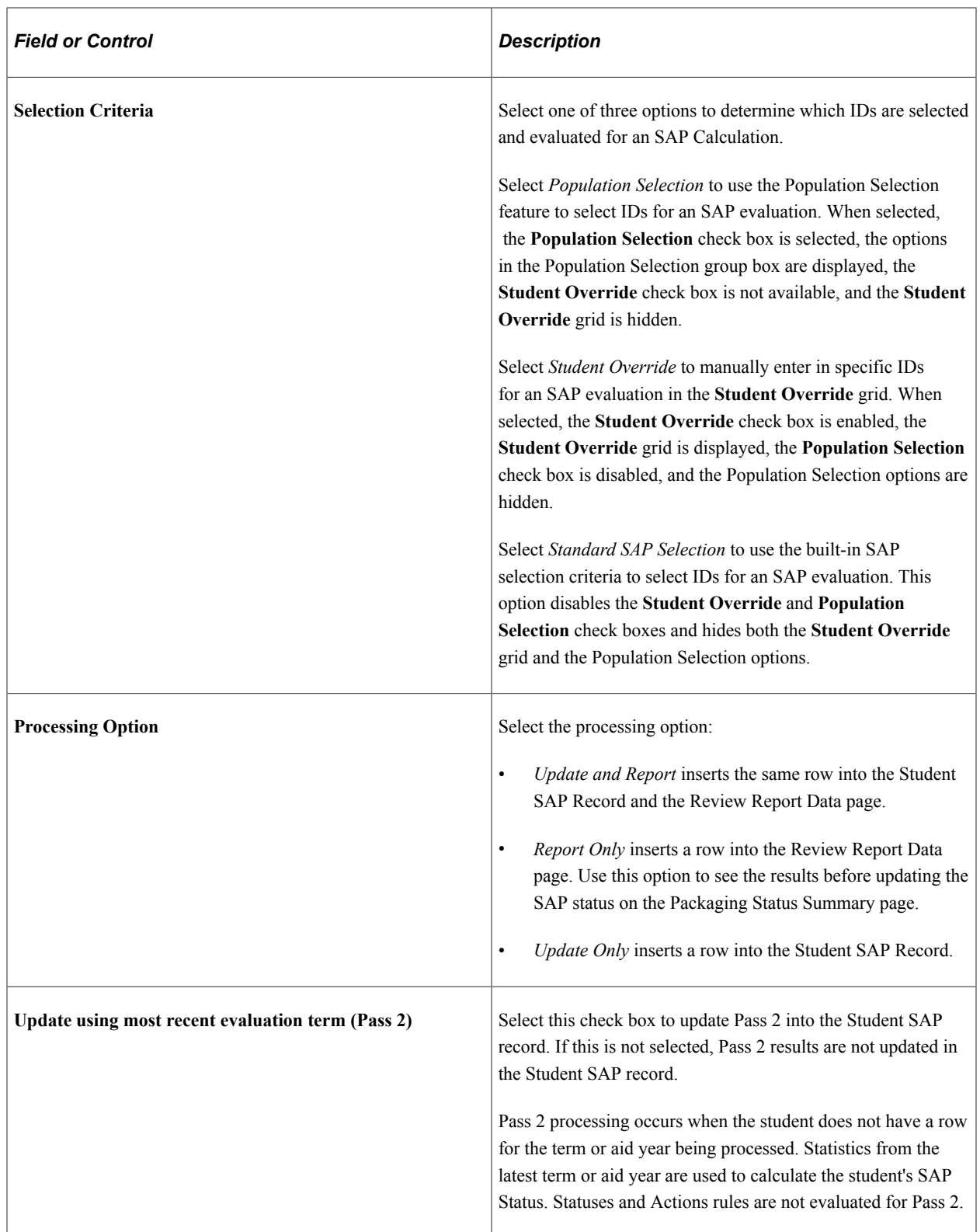

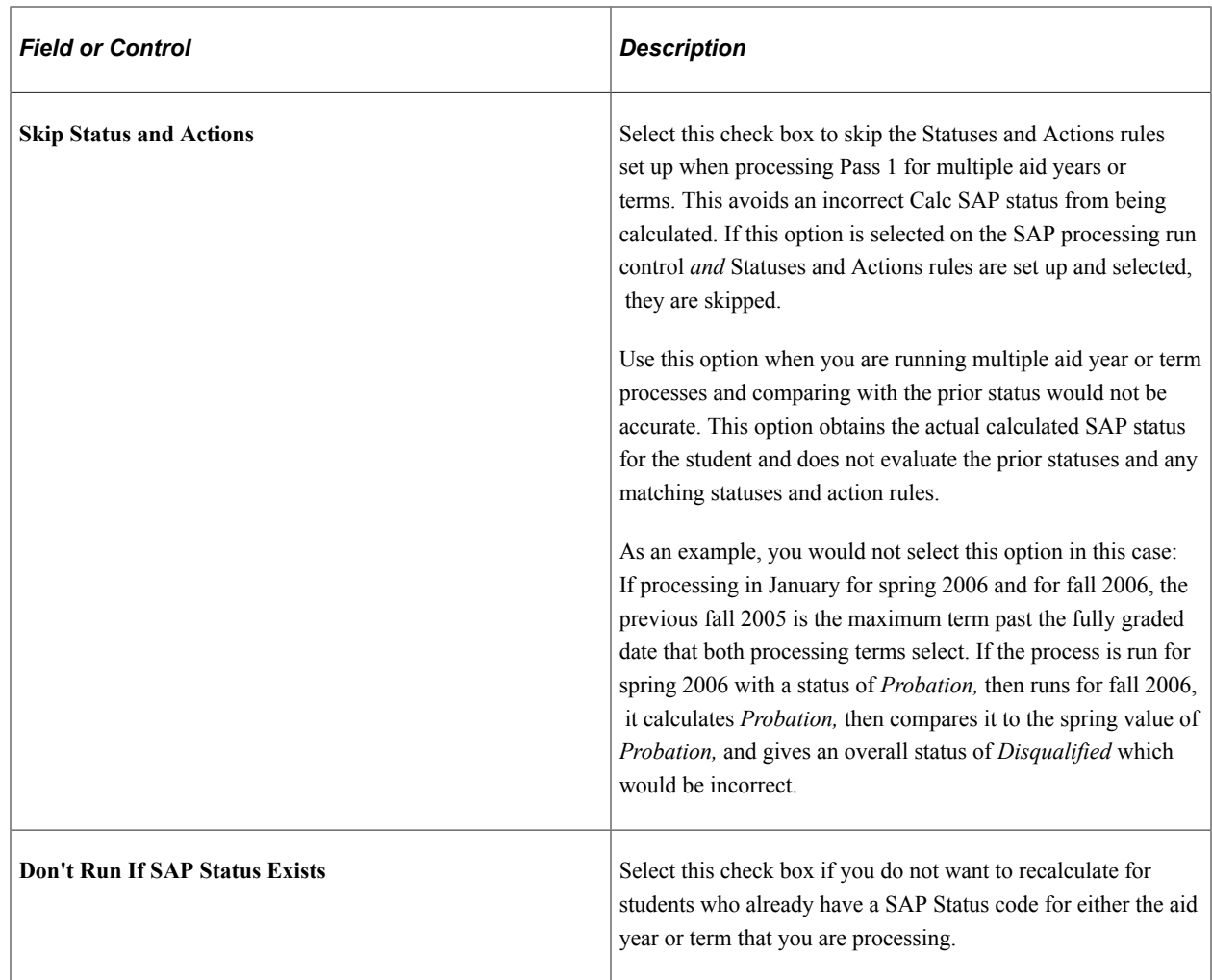

## **Update Options**

These options appear only when the **Don't Run If SAP Status Exists** check box is not selected.

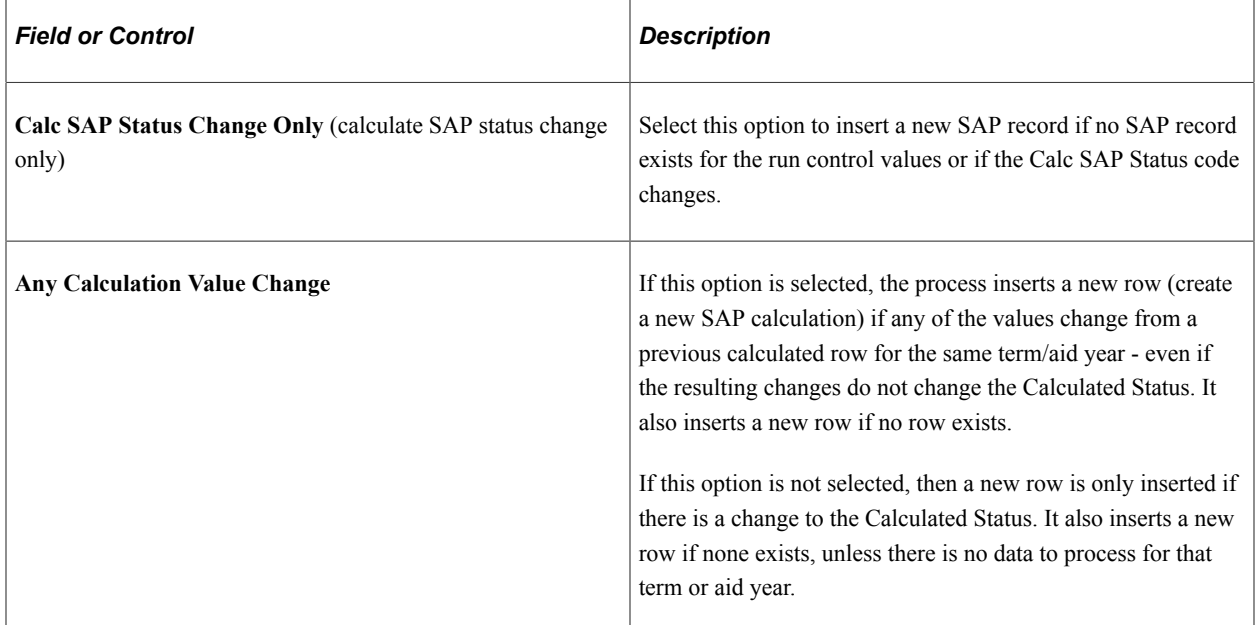

### **Student Override**

Select the **Student Override** option to display the Student Override grid for entry of student IDs. Enter the IDs of the students to be considered for SAP evaluation. If the students meet the evaluation criteria, an SAP calculation is created. Only the IDs you list are processed.

## **Maintaining Student SAP**

Access the Student SAP page (**Financial Aid** > **Satisfactory Academic Progress** > **Maintain Student SAP Data** > **Student SAP**).

This example illustrates the fields and controls on the Student SAP page. You can find definitions for the fields and controls later on this page.

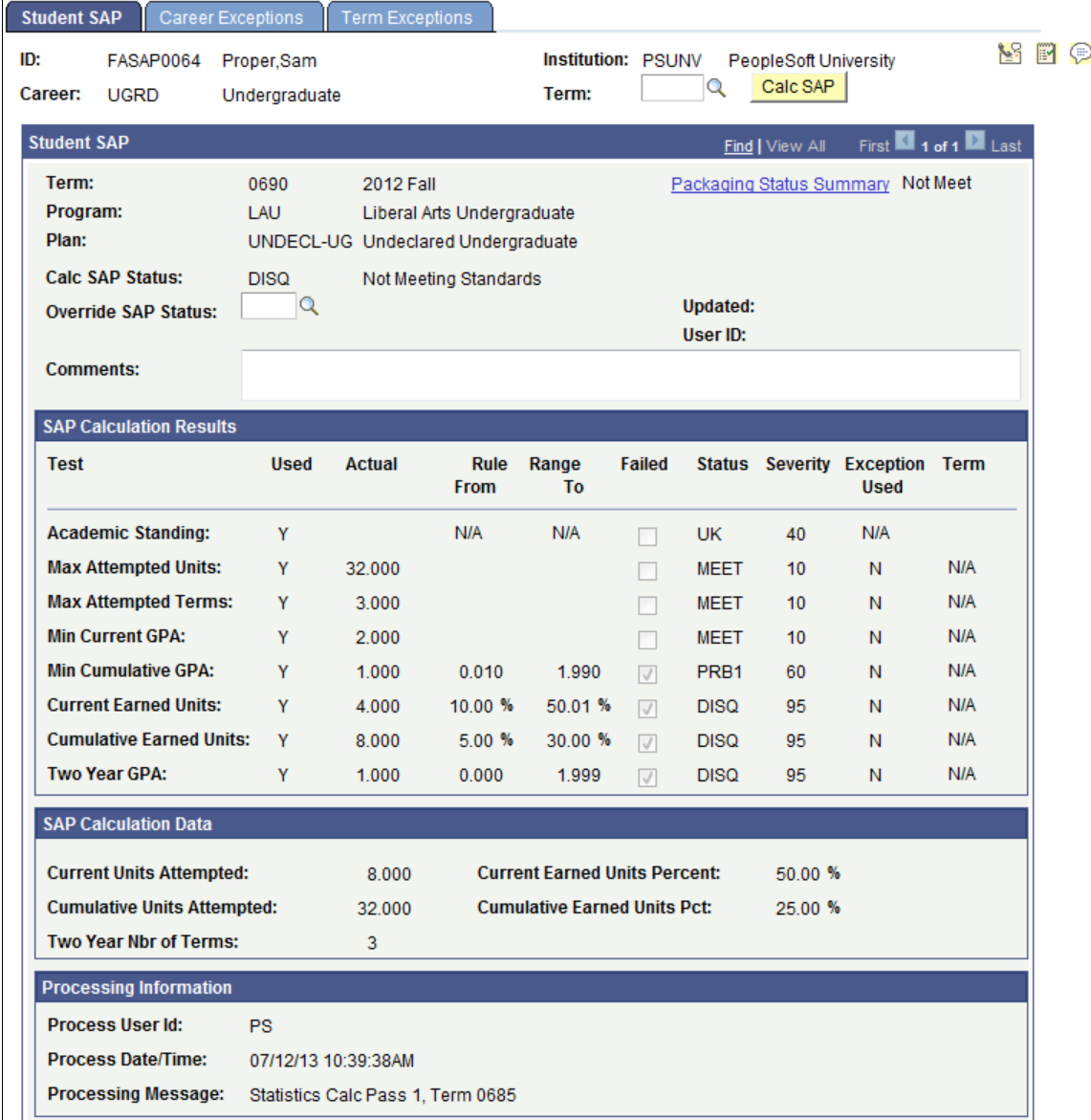

All students with an FA Term built are able to access the SAP Student Data page, which allows for online SAP calculation for an individual student. Students must have an active row in FA Term for the term or

aid year that is being processed. If an active row does not exist, the process executes but returns a blank page, or, if a previous status exists, the existing page data is displayed.

**Note:** Before running the online process, ensure that the **Set Up Activation** field is set to *Active* on the Setup page **(Set Up SACR** > **Product Related** > **Financial Aid** > **Satisfactory Academic Progress** > **Define Setup Criteria** > **Setup).**

This page displays the SAP status code and all the calculation results used to determine a student's SAP status code.

The **Aid Year** or **Term** field is displayed depending on the setup criteria. Enter the aid year or term to process for the SAP online process.

Click the **Calc SAP** button to run the SAP process for an individual. An Active FA Term record must exist for the aid year or term being processed. After processing, the **SAP Calculation Results, SAP Calculation Data,** and **Processing Information** group boxes are populated.

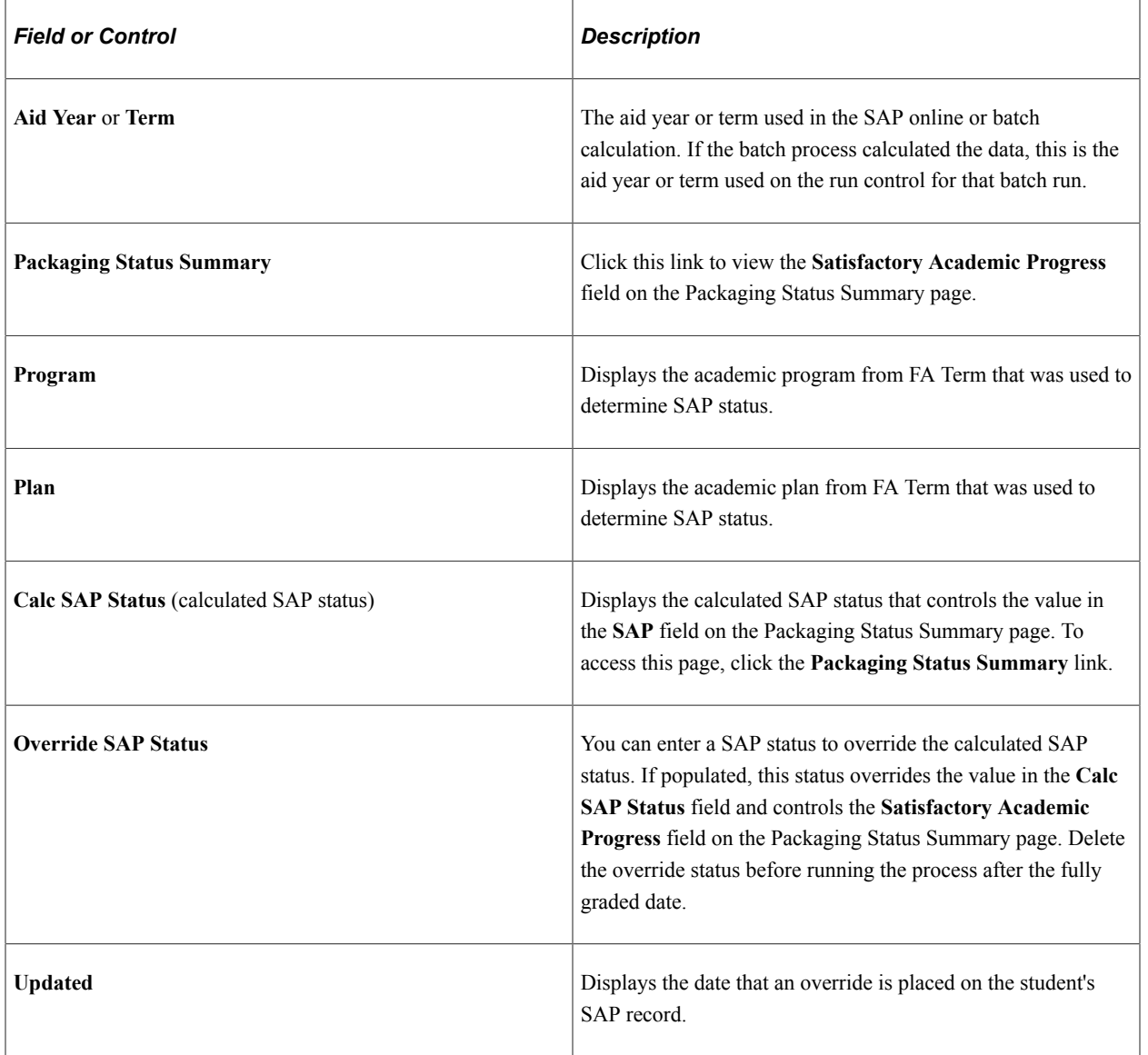

#### **Student SAP**

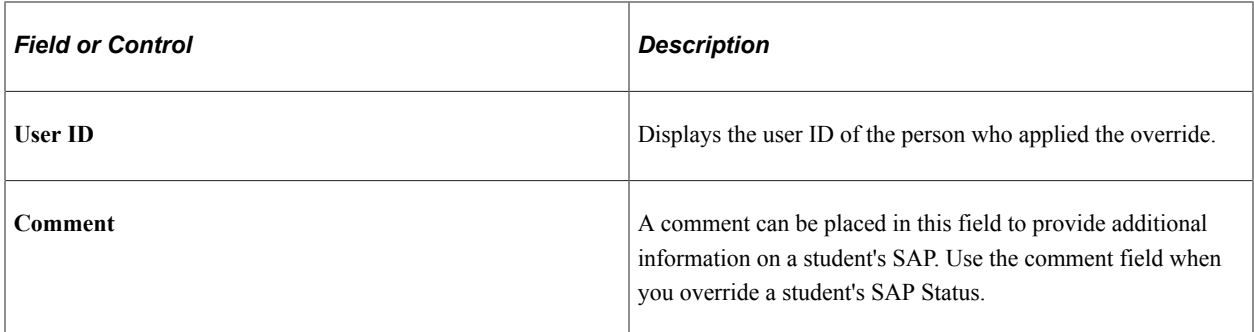

### **SAP Calculation Results**

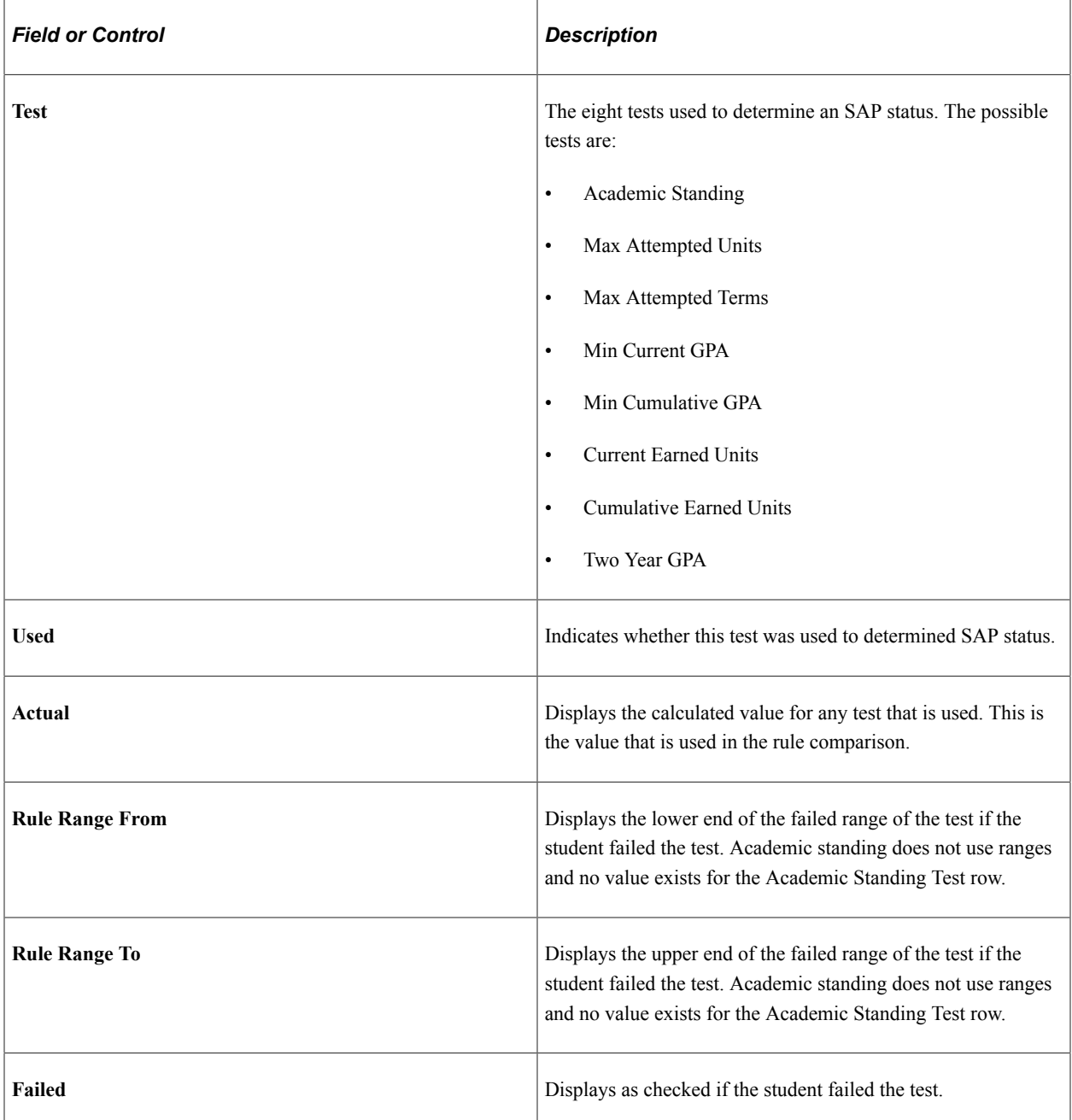

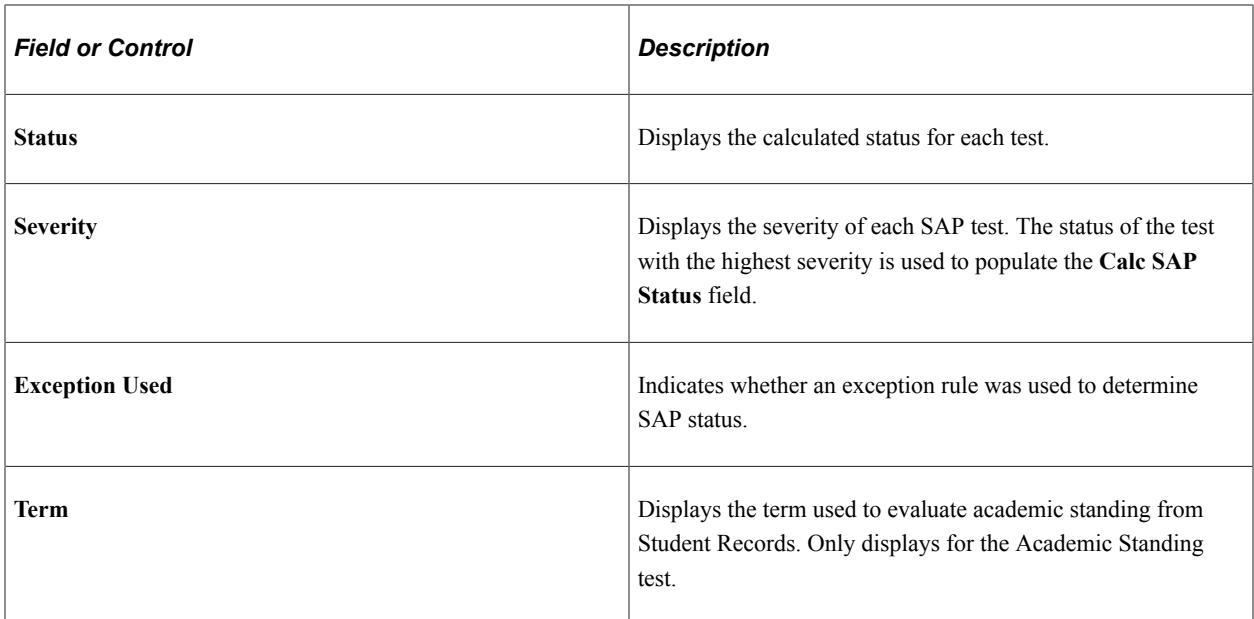

### **SAP Calculation Data**

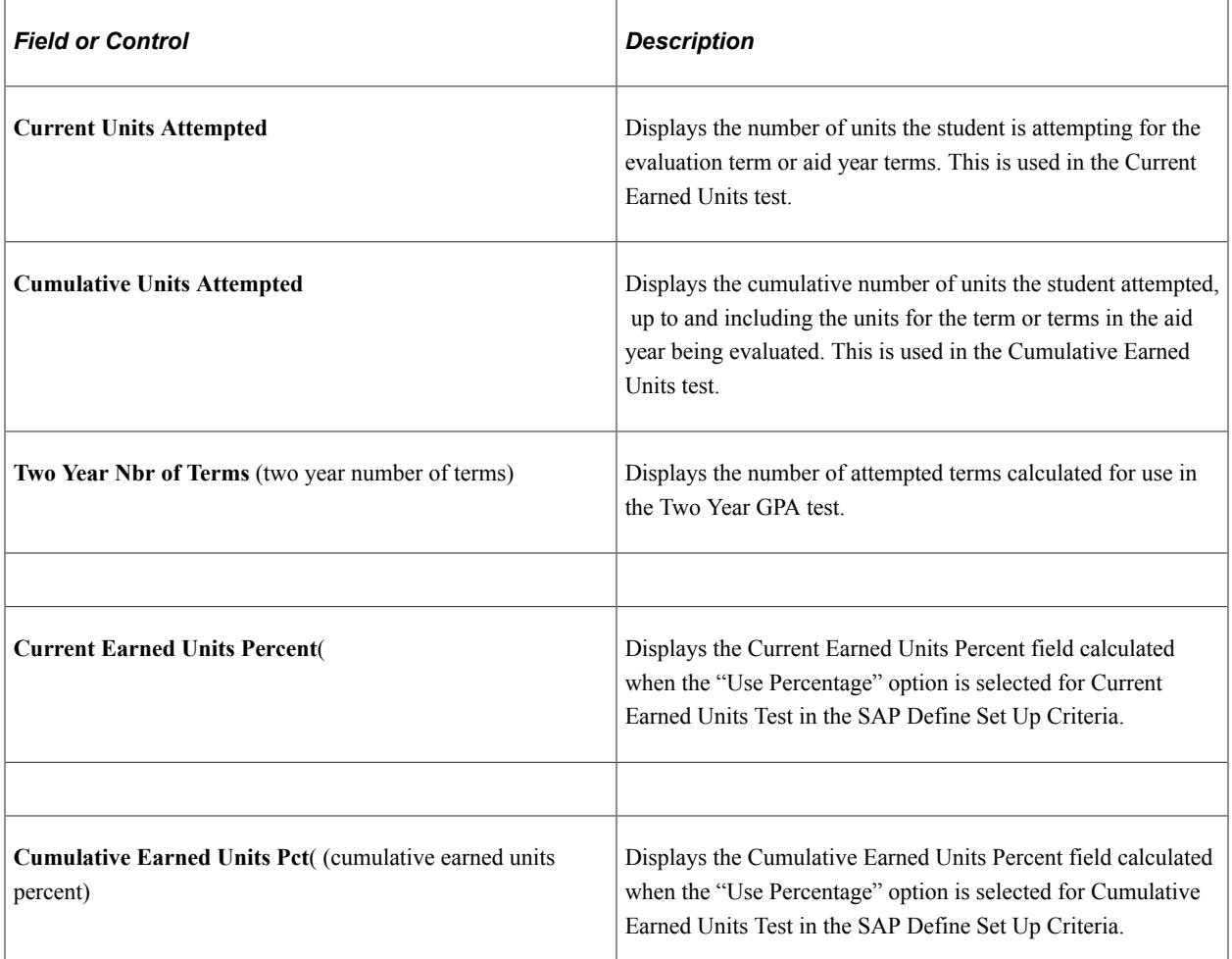

### **Processing Information**

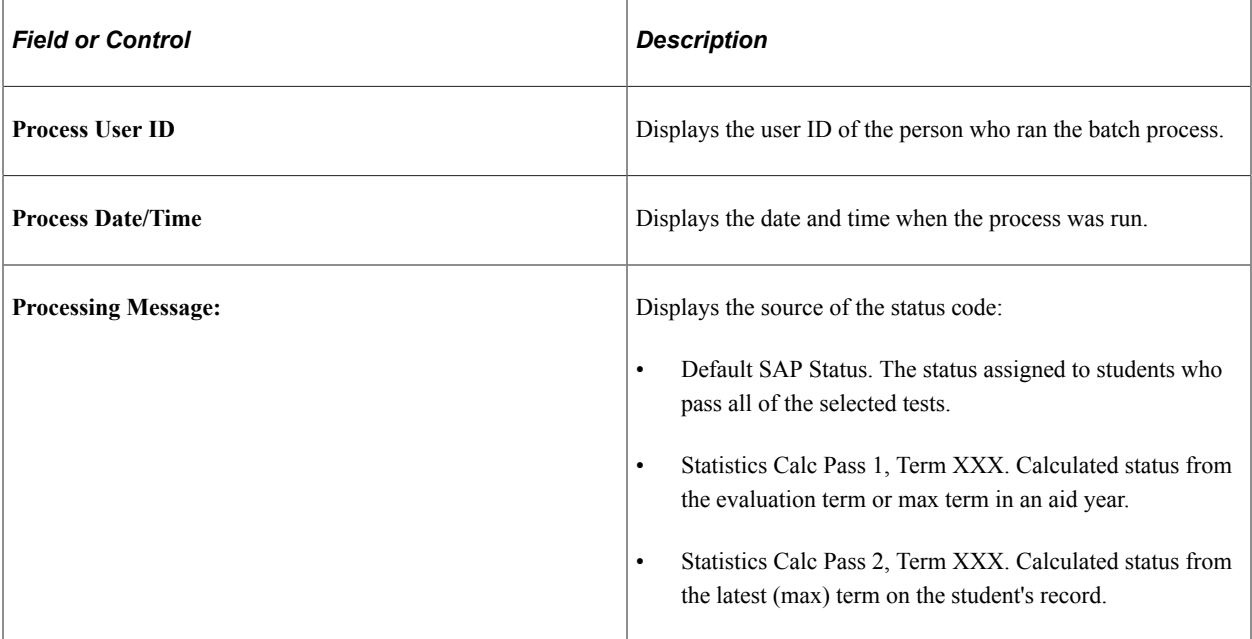

# **Viewing the Satisfactory Academic Progress Field**

Access the Packaging Status Summary page. (Click the **Packaging Status Summary** link from the Student SAP page.)

This example illustrates the fields and controls on the Packaging Status Summary page. You can find definitions for the fields and controls later on this page.

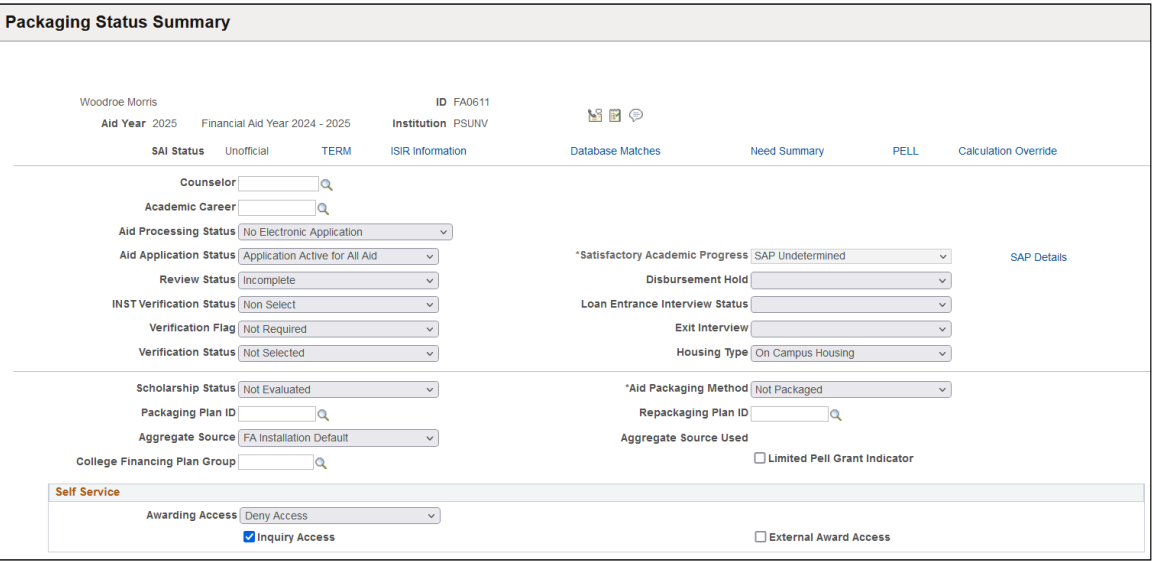

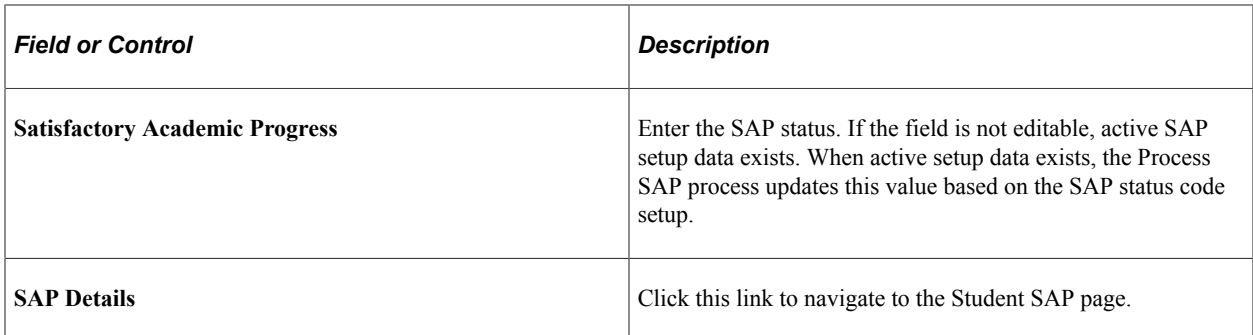

## **Defining Student-Specific Career Exceptions**

Access the Career Exceptions page (**Financial Aid** > **Satisfactory Academic Progress** > **Maintain Student SAP Data** > **Career Exceptions**).

This example illustrates the fields and controls on the Career Exceptions page. You can find definitions for the fields and controls later on this page.

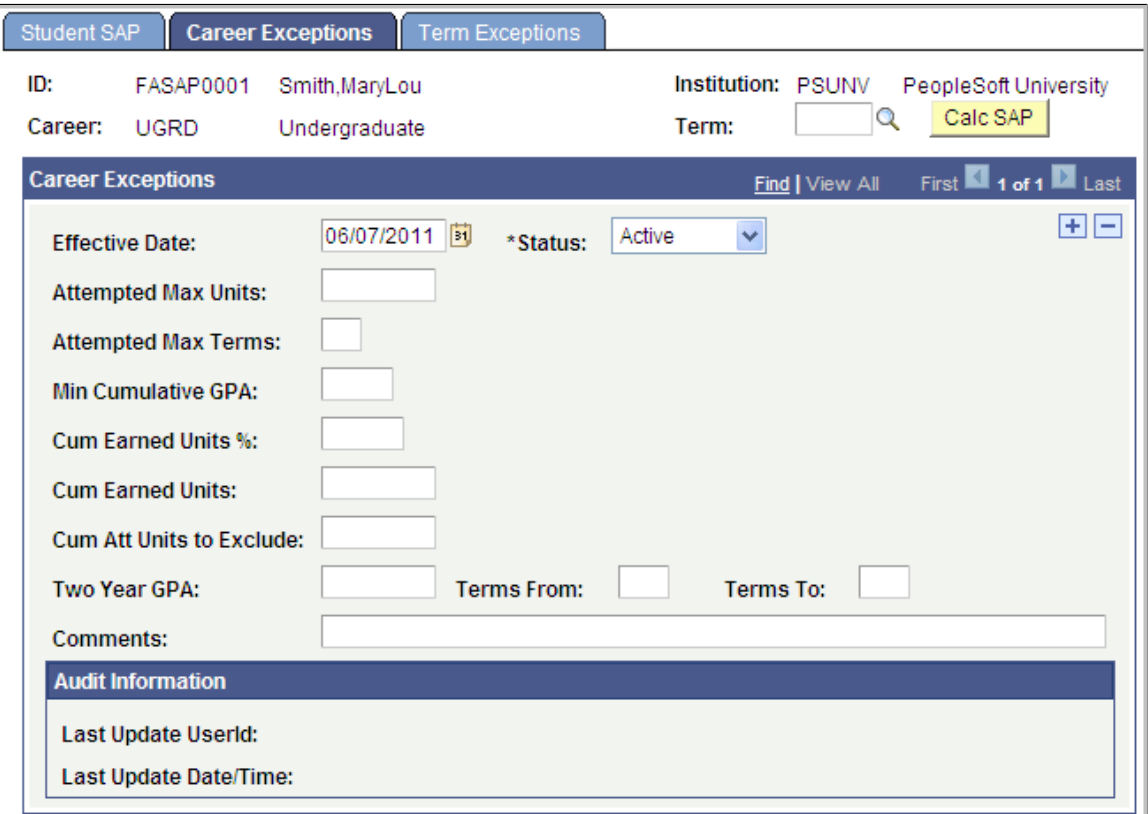

This page is for student-specific career rules, rewriting the rule at the student level for the Effective Date and Status control when the student-specific career rule is applied. If any career rules fail when processing, the Exception Failure Default Status is applied and the exception flag is set to Y for the test using the exception.

The SAP status assigned for any career exception failure is the Exception Fail Default Status. It is recommended that this Severity code is the highest of the Not Meet status codes.

Click the **Calc SAP** button to run the SAP process for an individual. An Active FA Term record must exist for the aid year or term being processed.

## **Career Exceptions**

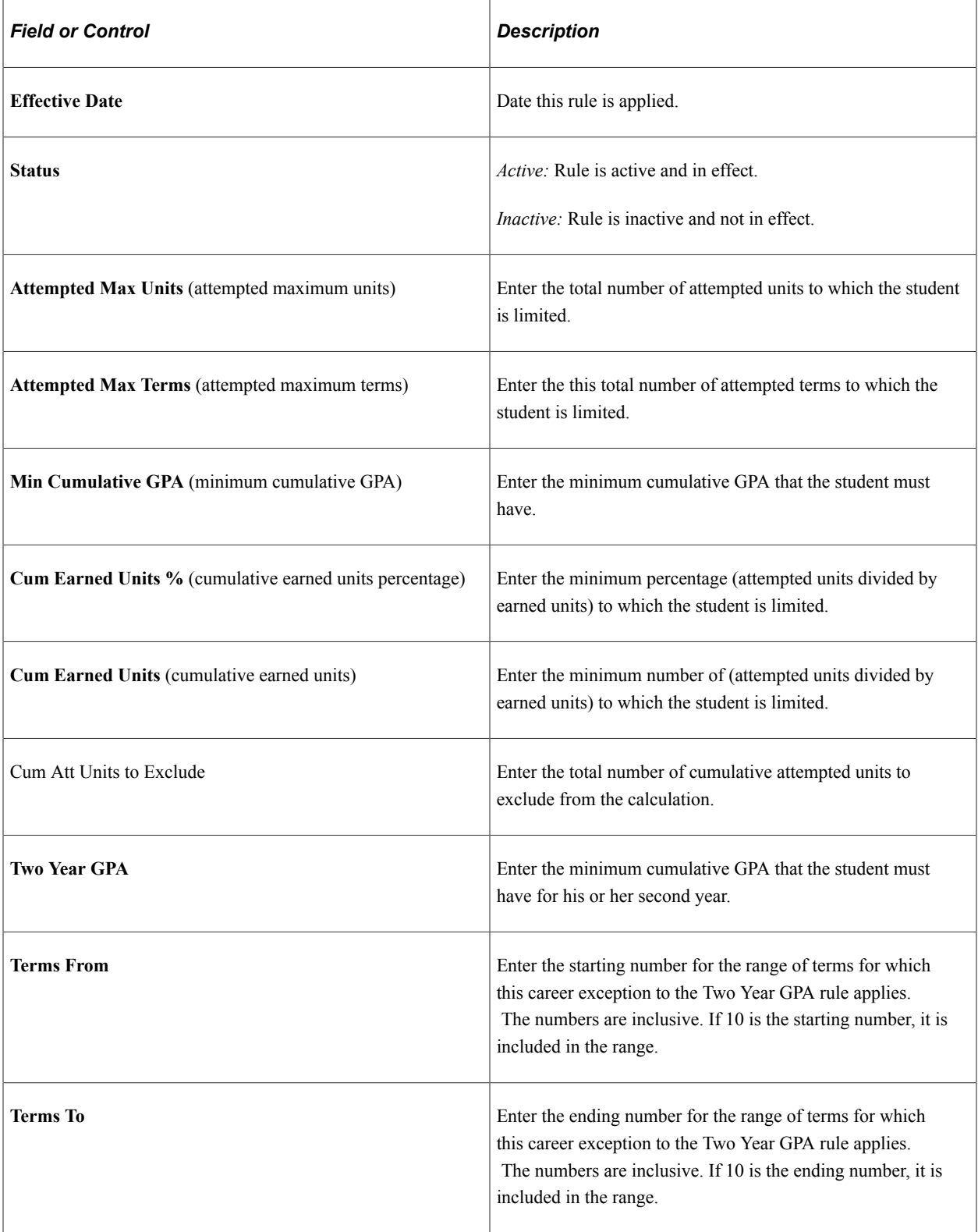

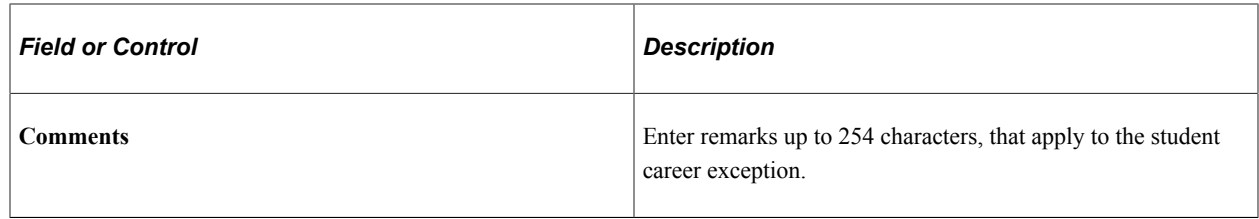

### **Defining Student-Specific Term Exceptions**

Access the Term Exceptions page (**Financial Aid** > **Satisfactory Academic Progress** > **Maintain Student SAP Data** > **Term Exceptions**).

This example illustrates the fields and controls on the Term Exceptions page. You can find definitions for the fields and controls later on this page.

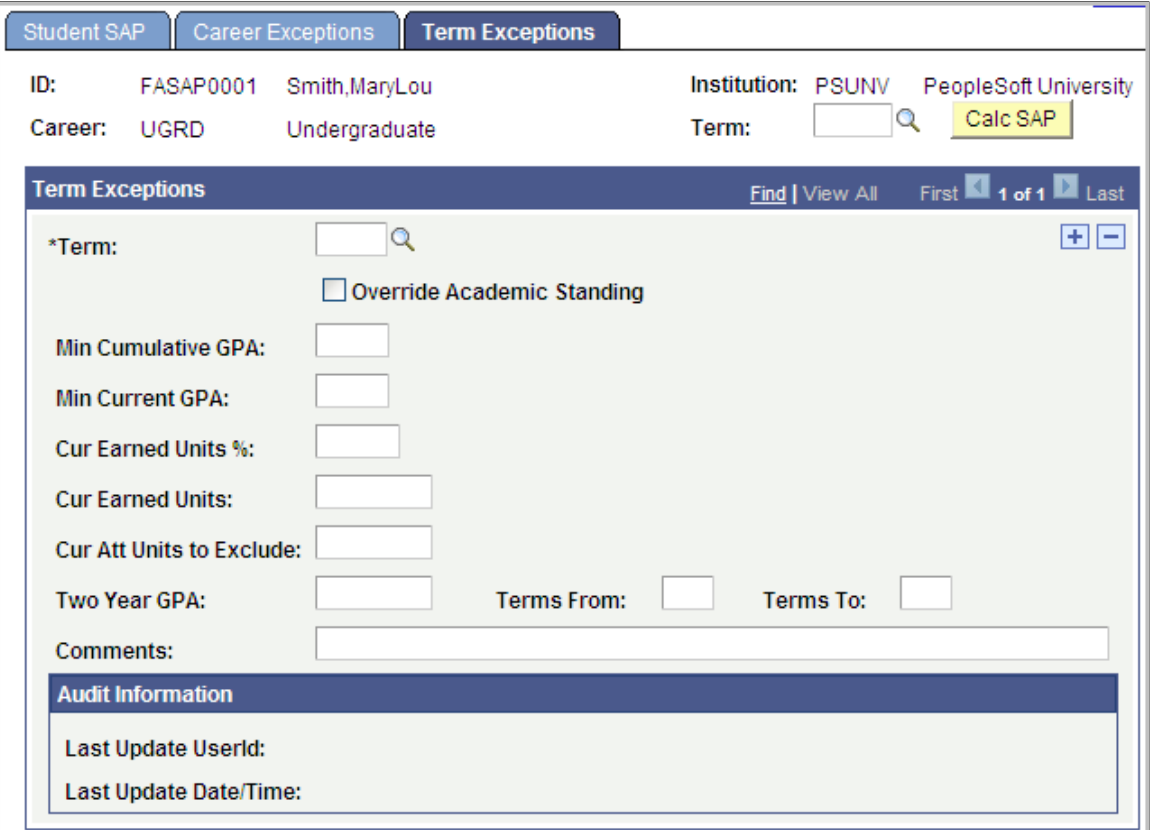

This page appears when the process type set up for this student's institution and career is set to term processing. This page is for student-specific term rules. The rules apply only to the specific term entered.

If any of these rules fail, the Exception Failure Default Status is applied. You should make this Severity code the highest of all the Not Meet status codes.

Click the **Calc SAP** button to run the SAP process for an individual. An active FA Term record must exist for term being processed.

# **Term Exceptions**

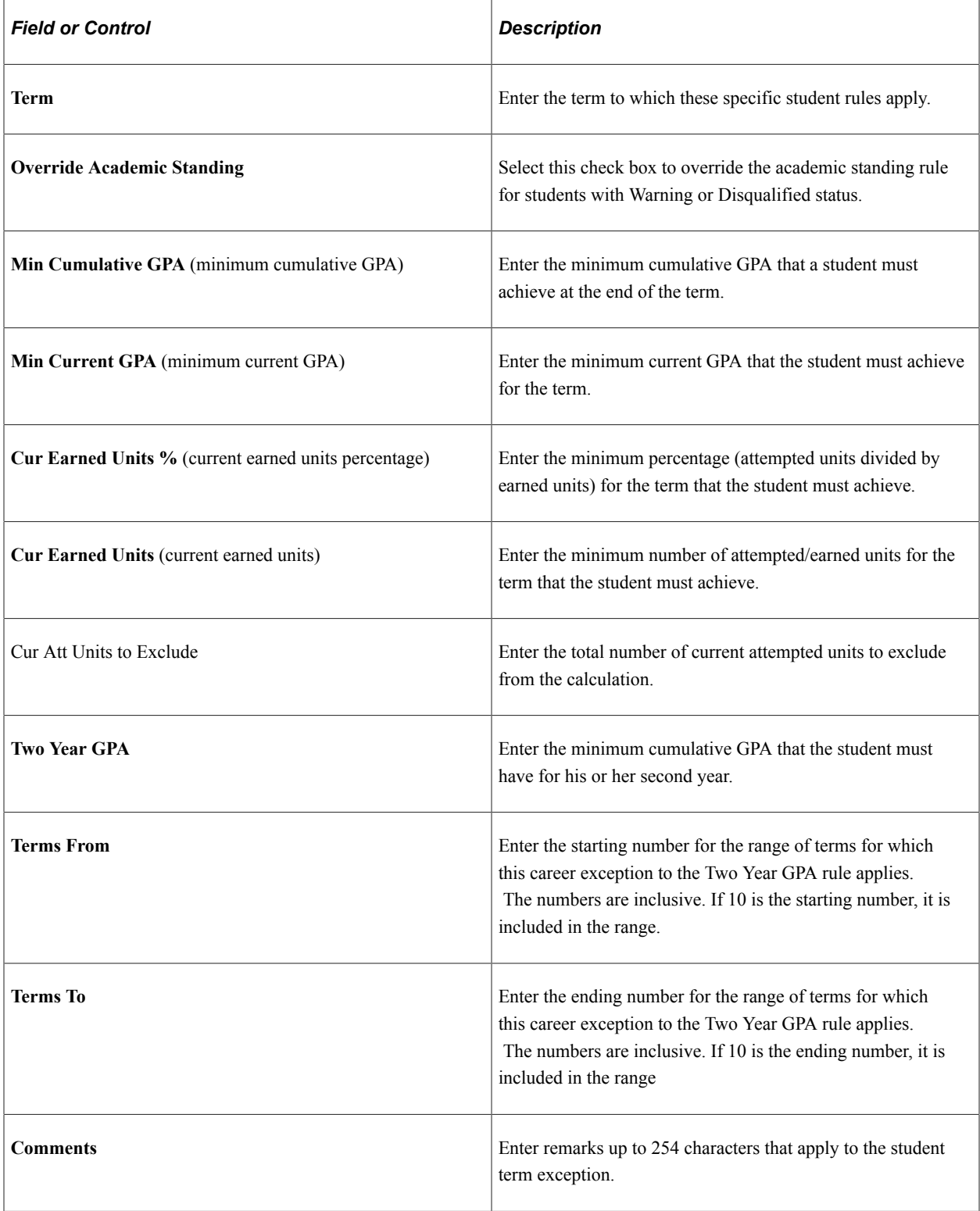

### **Audit Information**

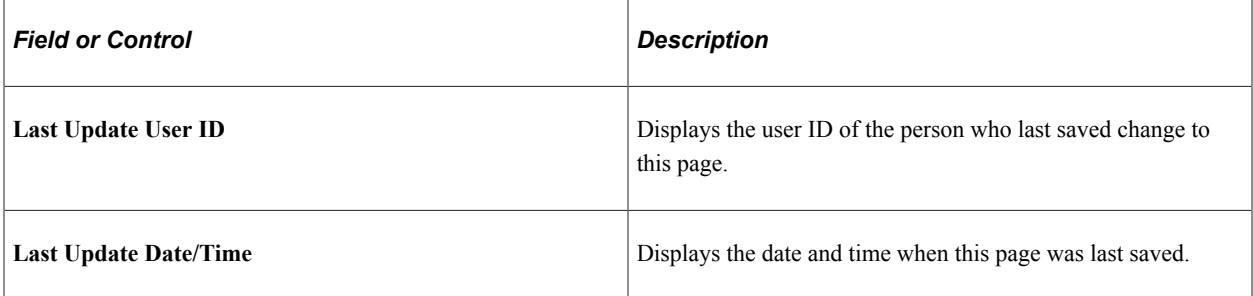

# **Defining Student-Specific Aid Year Exceptions**

Access the Aid Year Exceptions page (**Financial Aid** > **Satisfactory Academic Progress** > **Maintain Student SAP Data** > **Aid Year Exceptions** ).

This example illustrates the fields and controls on the Aid Year Exceptions page. You can find definitions for the fields and controls later on this page.

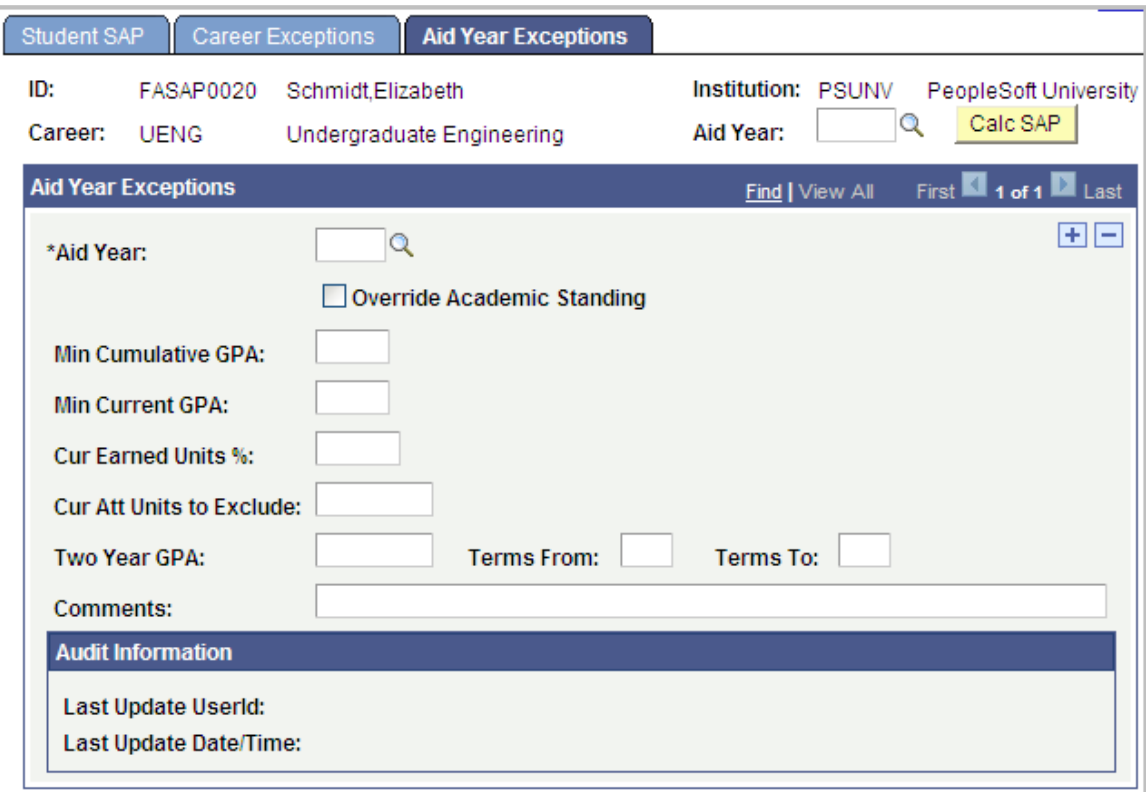

This page appears when the process type set up for this student's institution and career is set to aid year processing. This page is for student-specific aid year rules. The rules apply only to the specific aid year that is entered.

If any of these rules fail, the Exception Failure Default Status is applied. You should make this Severity code the highest of all the Not Meet status codes.

Click the **Calc SAP** button to run the SAP process for an individual. An active FA Term record must exist within the aid year being processed.

**Note:** For descriptions of the fields on this page, refer to the documentation about the fields on the Term Exceptions page and replace *term* with *aid year.*

## **Creating SAP Communications**

Access the Create SAP Communications page **(Financial Aid** > **Satisfactory Academic Progress** > **Create SAP Communications).**

The SAP Communications process inserts a row into the Event 3C Trigger table. The unmodified (vanilla) Event Process creates the 3C elements as set up in the Event setup record. You can control the production of duplicate communications by using the unmodified (vanilla) event processing controls.

See "Identifying Trigger Conditions" (Campus Community Fundamentals).

See "Naming an Event" (Campus Community Fundamentals).

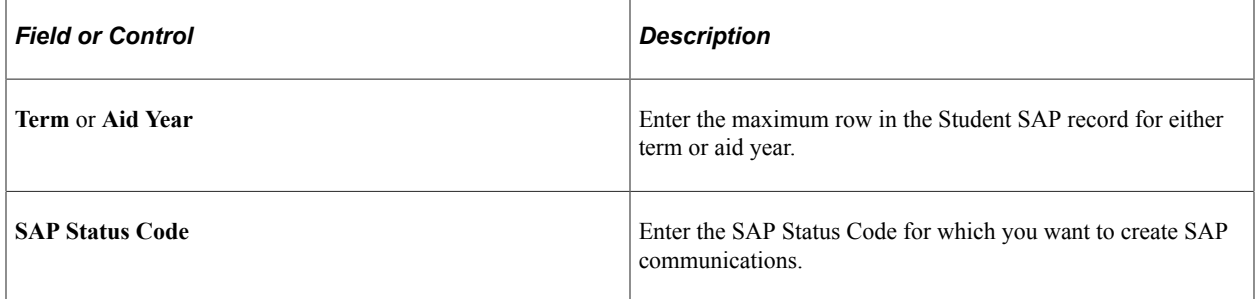

## **Simulating a Student SAP Calculation**

Access the Simulate Student Eligibility page (**Financial Aid** > **Satisfactory Academic Progress** > **Simulate Student Eligibility**).

This example illustrates the fields and controls on the Simulate Student Eligibility page. You can find definitions for the fields and controls later on this page.

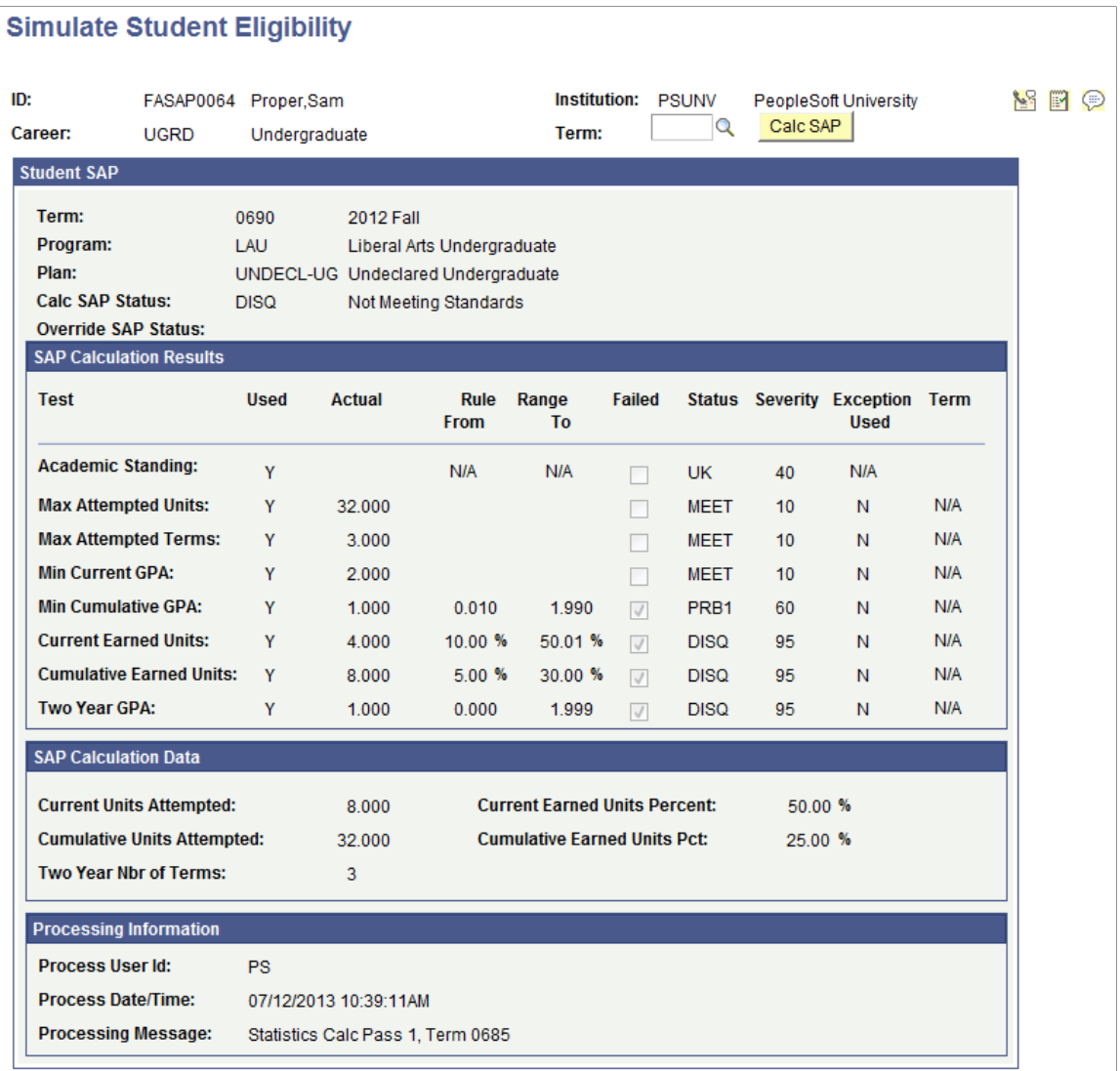

To run the SAP process for a single student without updating the SAP Student Data page, use this page to process SAP status online.

Depending on your setup criteria, either the **Term** or **Aid Year** field appears. Enter the aid year or term to process for the SAP online process.

Click the **Calc SAP** button to run the SAP simulation process for an individual. An Active FA Term record must exist for the aid year or term being processed. After processing, the **SAP Calculation Results, SAP Calculation Data,** and **Processing Information** group boxes are populated.
### **Student SAP**

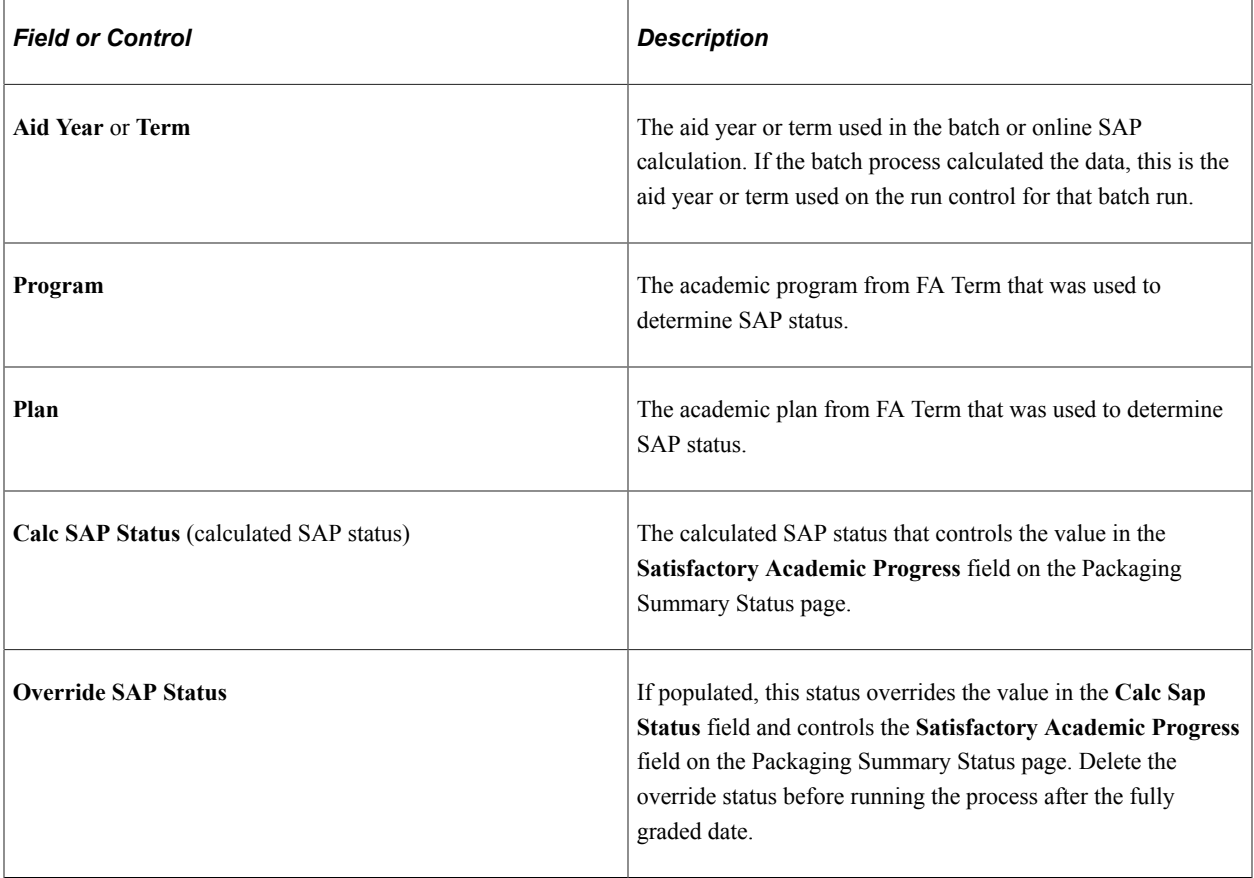

# **SAP Calculation Results**

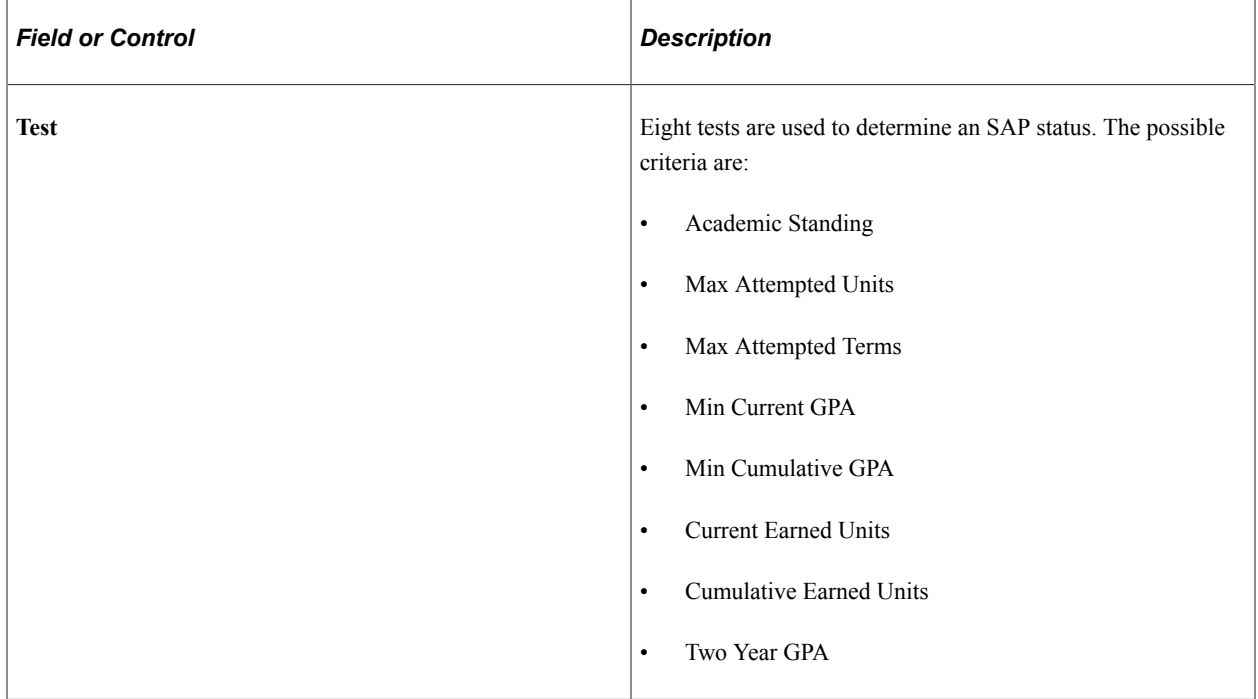

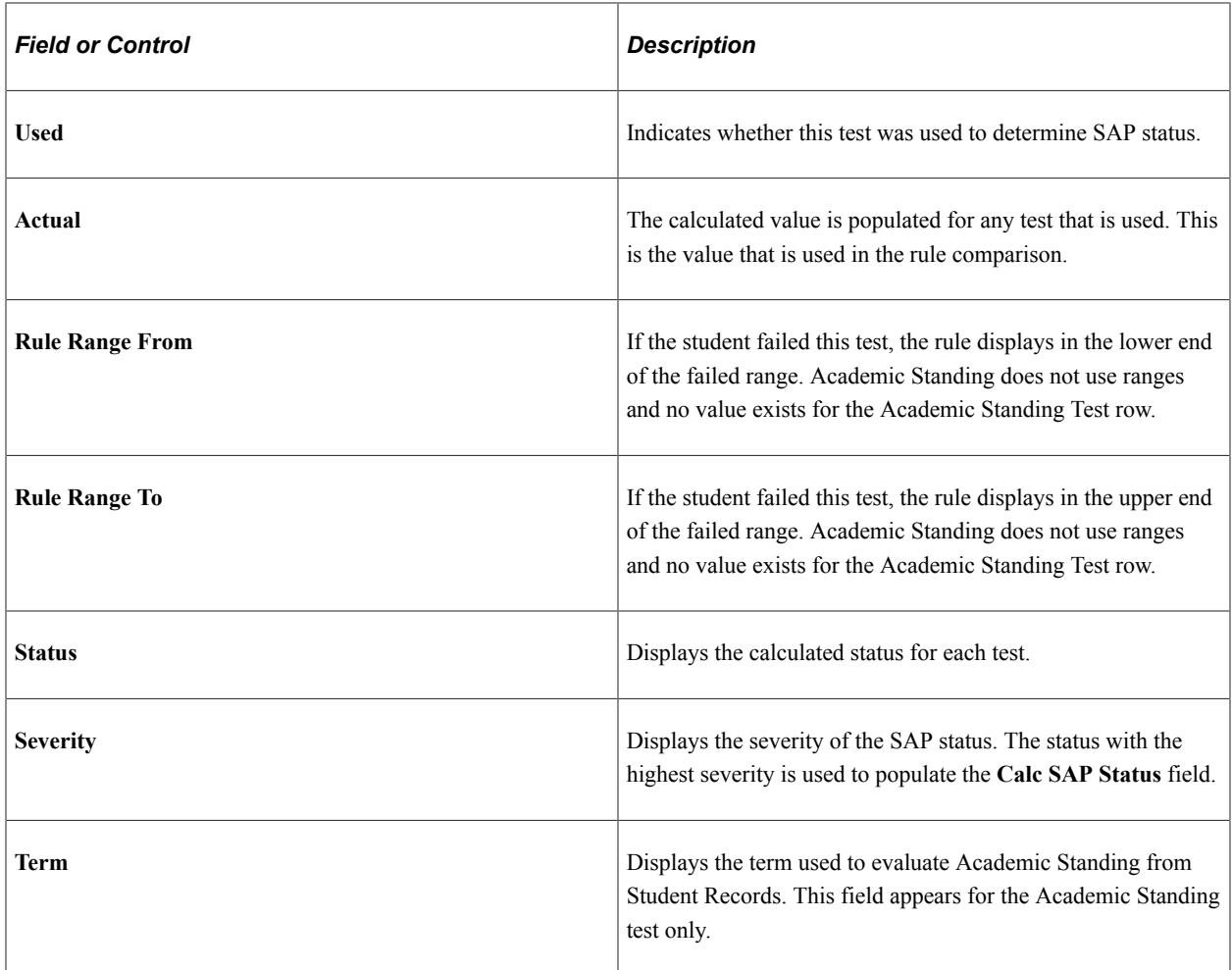

### **SAP Calculation Data**

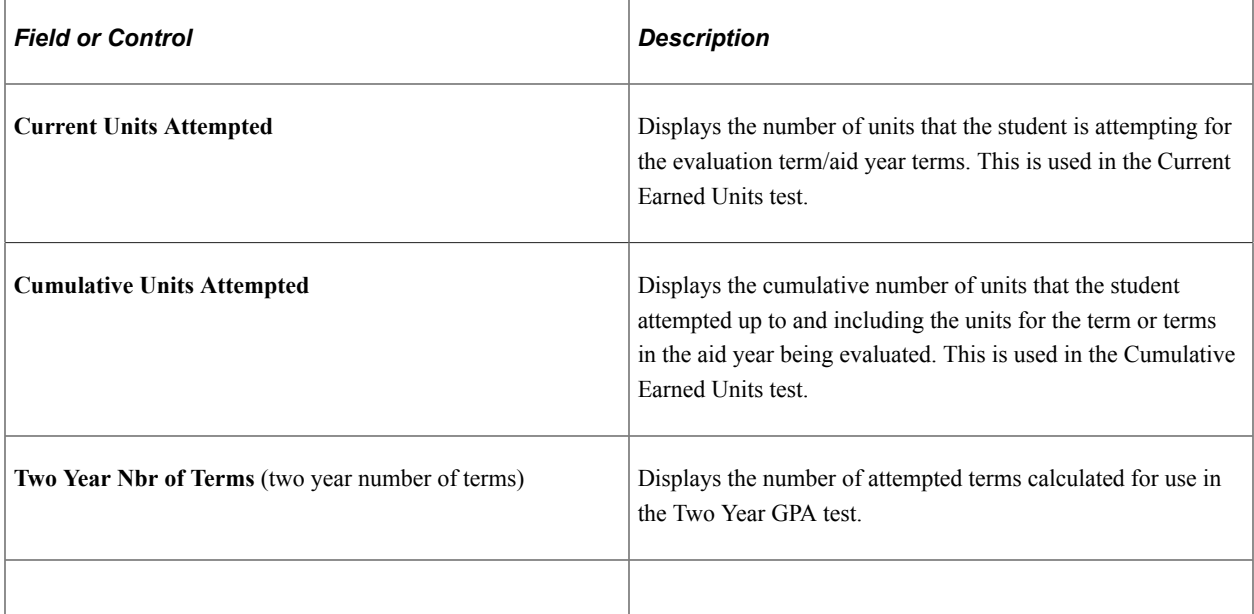

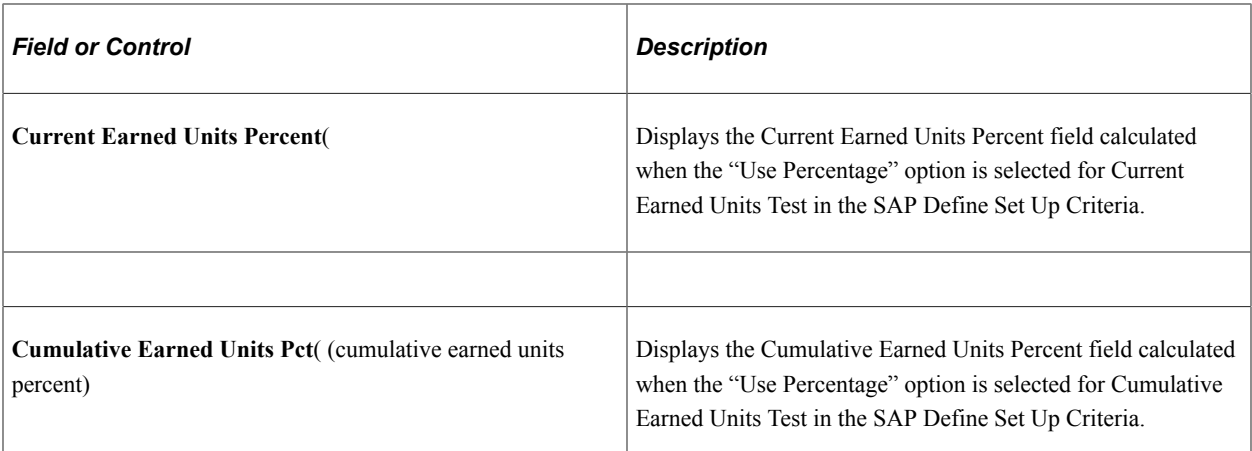

### **Processing Information**

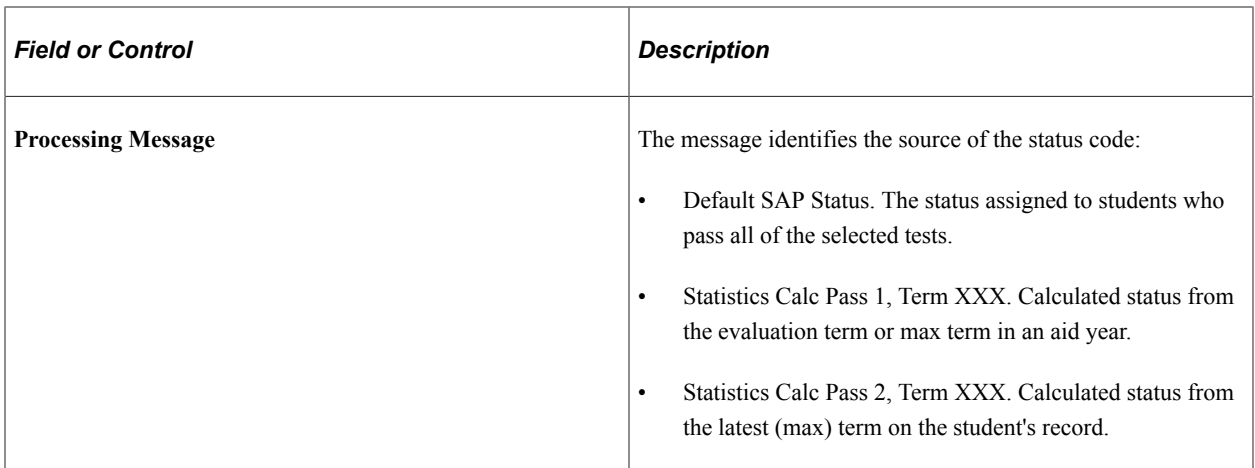

# **Reviewing Students from a Batch Run**

Access the Review Report Data page (**Financial Aid** > **Satisfactory Academic Progress** > **Review Report Data**).

After running the SAP process in batch, you can use the Review Report Data page to review the results for all eight tests for all students processed in the batch. This page is available when you select either the *Update and Report* or the *Report Only* option on the Process SAP page.

# **Preparing for Awarding and Packaging**

# **Making Early Financial Aid Offers**

Your institution may use early financial aid offers as part of your admission recruitment process. Early financial aid offers are associated with a career. Because a student can apply for more than one career, this feature enables you to assign an early financial aid offer for each career's admission application the student may submit. Early financial aid offers must have an effective date so that the history of early financial aid offers can be tracked.

The early financial aid offer enables you to award estimated aid to students based on early financial aid categories you define. Select as many of these categories as you want. For each category, you enter an estimated amount of aid, and whether the award category should be offered, accepted, canceled, or declined.

This section lists prerequisites and discusses how to:

- Create early financial aid offers.
- View admissions application information.

### **Prerequisites**

Before you create early financial aid offers using award categories, you must set up early financial aid offer categories.

#### **Related Links**

[Preparing for Early Financial Aid Offers](#page-204-0)

### **Pages Used to Make Early Financial Aid Offers**

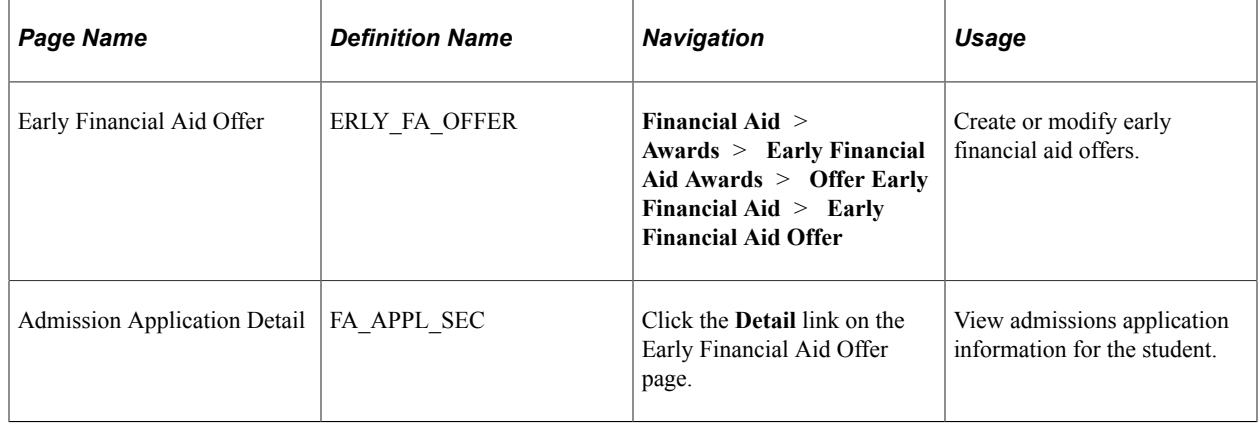

# **Creating Early Financial Aid Offers**

Access the Early Financial Aid Offer page (**Financial Aid** > **Awards** > **Early Financial Aid Awards** > **Offer Early Financial Aid** > **Early Financial Aid Offer**).

This example illustrates the fields and controls on the Early Financial Aid Offer page. You can find definitions for the fields and controls later on this page.

#### **Early Financial Aid Offer**

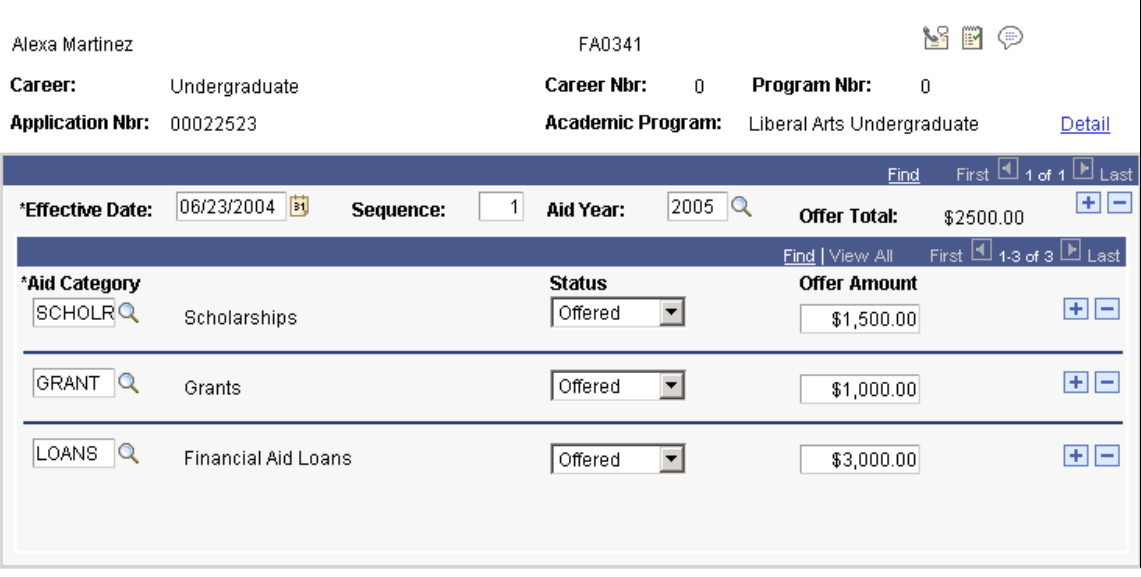

*Warning!* It is strongly advised that the financial aid office work closely with the admissions office regarding the use of early financial aid offers. Early financial aid offers do not require a student to be checked for eligibility for financial aid awards. If a student is offered an early financial aid offer but later is found to be ineligible for aid or for the amount of aid offered, your institution could be held liable for the student's funding.

A student can have multiple admissions applications for multiple programs that may be in multiple careers. The **Career Nbr** (career number), **Program Nbr** (program number), and **Application Nbr** (application number) fields display sequential numbers for multiple admissions applications.

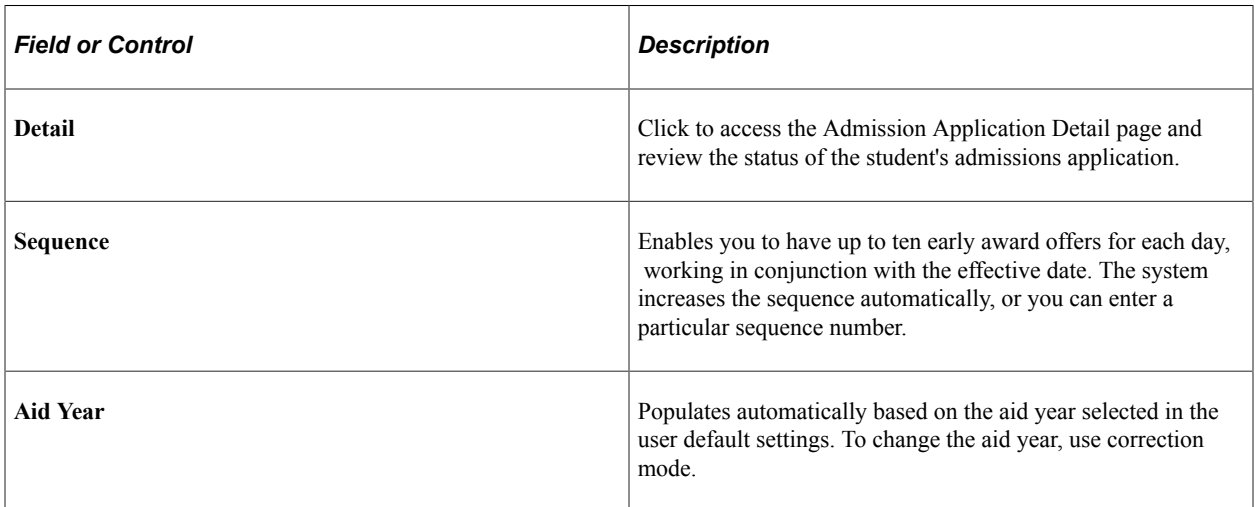

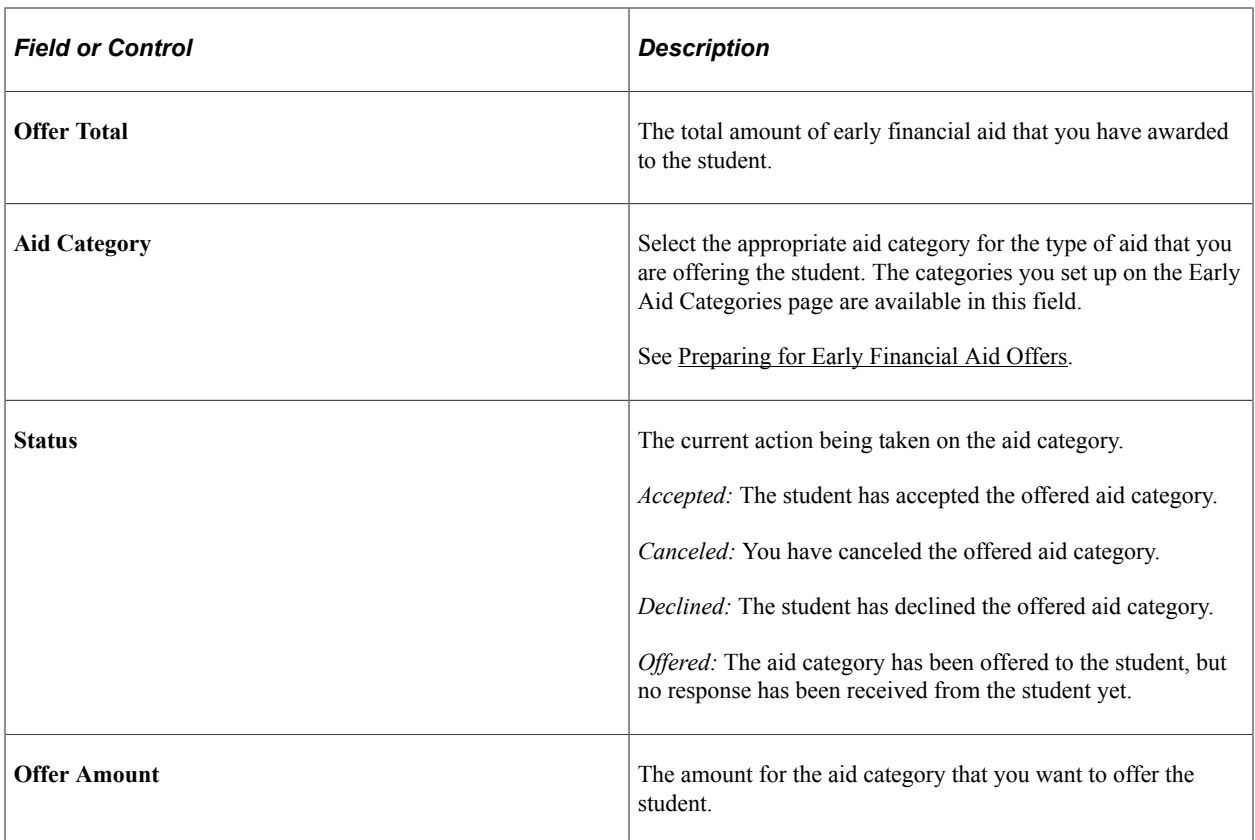

# **Viewing Admission Application Information**

Access the Admission Application Detail page (click the **Detail** link on the Early Financial Aid Offer page).

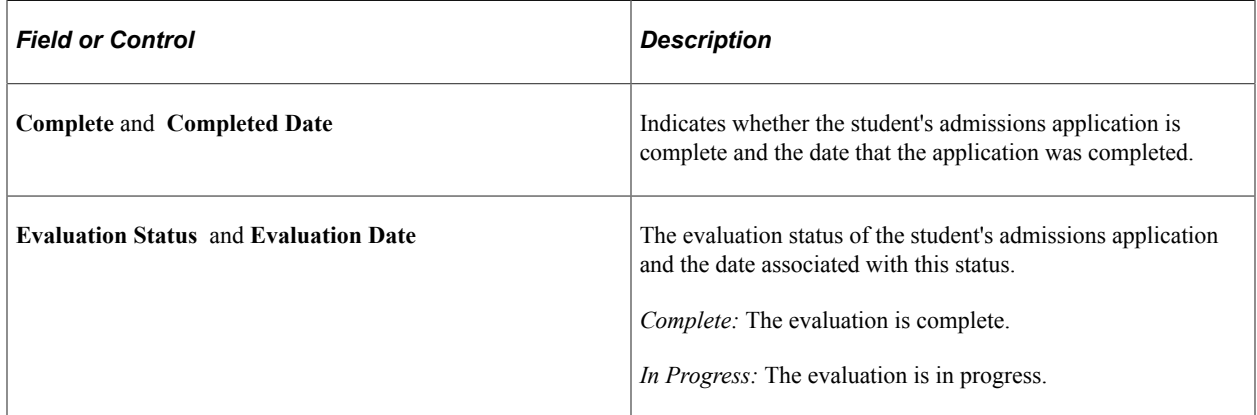

### **Application Detail**

The **Application Detail** group box displays academic program data from the student's admissions application.

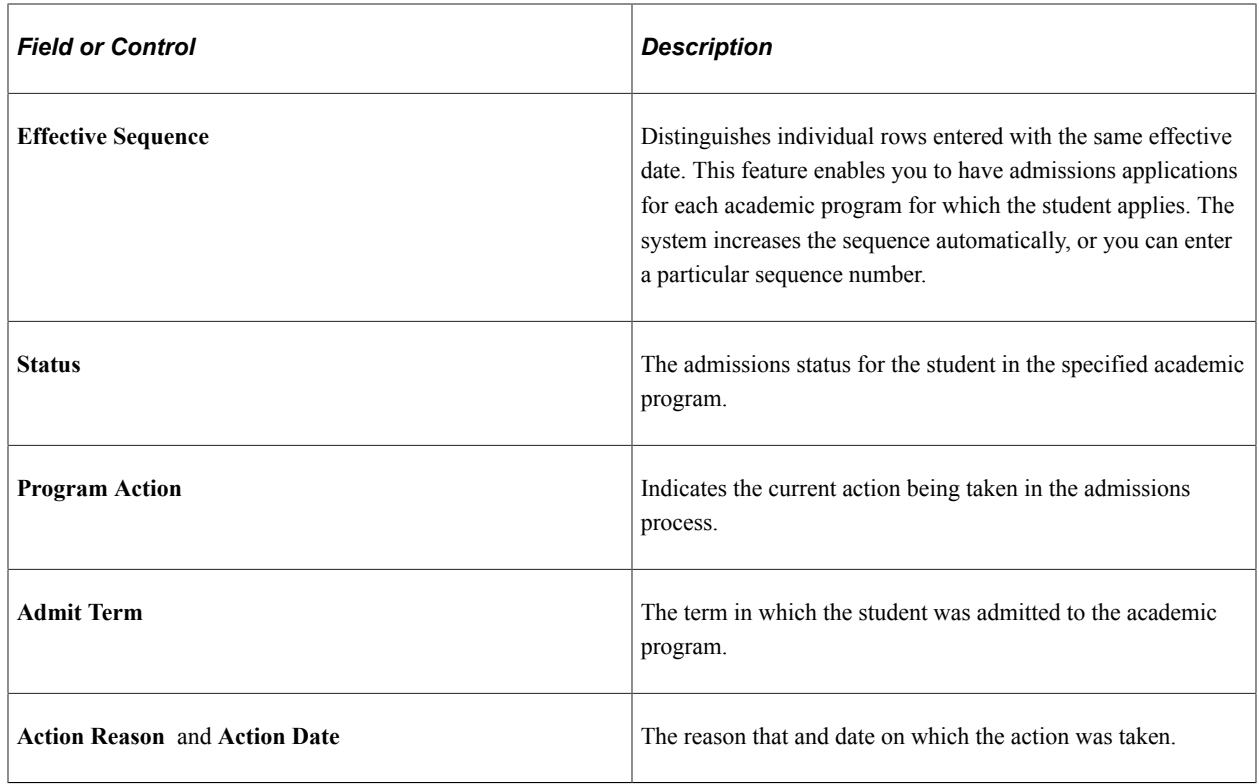

# **Selecting Your Application Data Source for Awarding**

Specify whether you want to use federal application data (ISIR), institutional application data (PROFILE or an institutional application), or either (indicating which you would prefer to use if both are available). The application data source you select affects the packaging outcomes of Mass Packaging, Auto Packaging, and online manual awarding.

To allow the awarding and packaging of financial aid by using federal application data or institutional application data, you must enter a value in the **Packaging Data Source** field on the Financial Aid Defaults page, or override the installation level default for this field using an aid processing rule set at the academic career or academic program level. Select whether you want to use federal data, institutional data, or use a preference for federal or institutional data. For example, you could select the *Institutional then Federal* value for the packaging data source. If institutional application data is not available, the Packaging routine uses the student's federal application data to award monies.

The Packaging routine and the Equation Engine are affected by your selection of application data, either federal or institutional. The Packaging routine includes manual awarding, Auto Packaging, Mass Packaging, and the Mass Actions page. If you select an application type in the **Packaging Data Source** field that is different from the type of application that exists for a student, you cannot make awards for that student or adjust that student's awards. For example, if you select institutional application data as your packaging data source and the student has only federal application data, you cannot make awards for that student or adjust that student's existing awards.

**Note:** If the student does not have the specified packaging data source, the student does not receive any awards—except for *no effect* and conditional awards. For example, if you select *Federal Only* in the **Packaging Data Source** field and you only have institutional application data loaded for students, none of the students are awarded.

Depending on the packaging data source selected and the type of application available for a student, the and Equation Engine routines select data from either the federal application data (ISIR \*\* tables) or the institutional application data (INST  $**$  tables). The data selected is then used to populate fields used by the Packaging and Equation Engine routines. Several fields selected from the ISIR \*\* tables do not have corresponding fields in the INST \*\* tables. Because of this, some packaging fields are populated with assumed values when you are packaging using institutional data. For example, database match information is not provided in the PROFILE application, so the student is assumed to have valid values for the database matches.

When the routine packages students using institutional data (Inst or Inst, Fed), it first determines whether an ISIR also exists for the student, in addition to the PROFILE or other institutional application in the system. Previously, if an ISIR existed for a student, the routine used ISIR data to determine federal eligibility and used institutional data for all other selection or eligibility criteria, such as packaging equations. Data for equations was selected when packaging data was selected. Now you must write your own equation to determine what data is selected. If only an institutional application and no ISIR exists for the student, the Packaging routine uses institutional data to determine eligibility—federal, institutional, or other—to package the student.

The following table provides a list of the packaging fields for which a corresponding field does not exist in the institutional application data (PROFILE or an institutional application). The second column tells you how the packaging field is populated when institutional application data is selected for use in packaging.

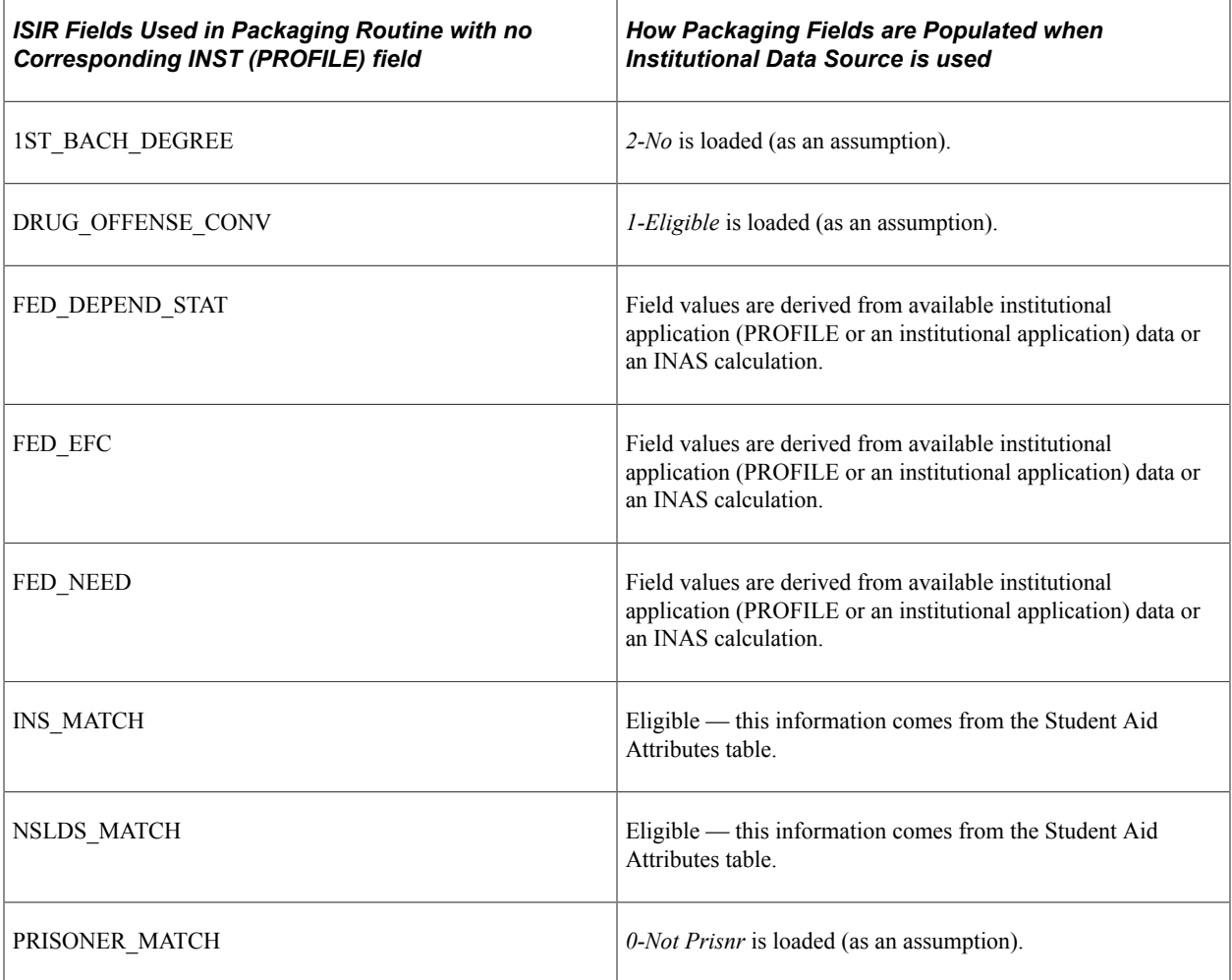

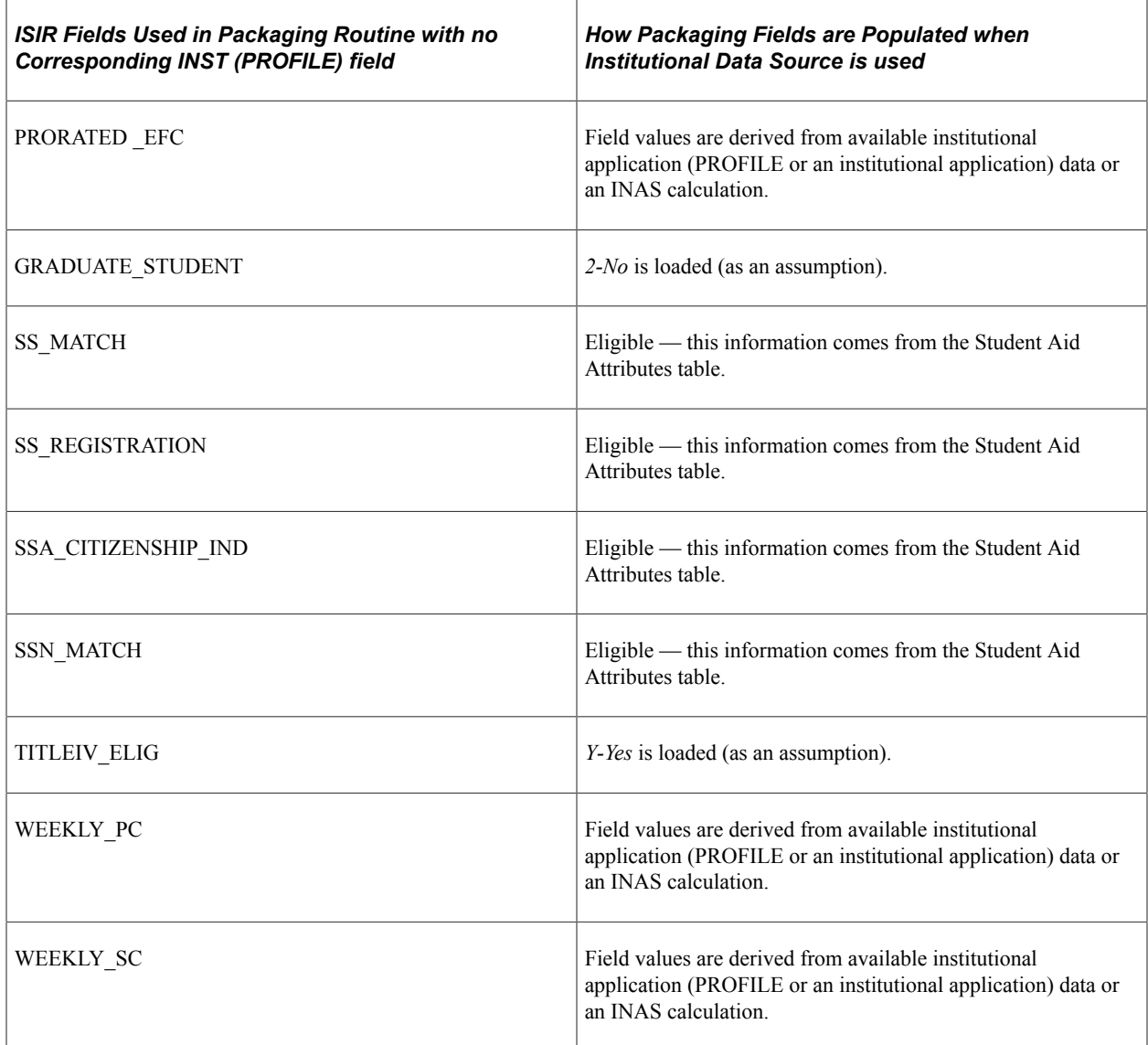

**Note:** The fields FED\_DEPEND\_STAT and INST\_DEPEND\_STAT are populated from federal and/or institutional data load processes and are on the STUDENT\_AID table. The Packaging routine references these values to determine dependency status.

#### **Related Links**

[Defining Awarding and Rounding Rules](#page-175-0)

# **Entering Veteran Education Benefits**

**Important!** Financial Aid Notification (FAN) letter is a deprecated product. It is strongly recommended that you use Communication Generation (Comm Gen) instead. For more information on Comm Gen, see "Using the Communication Generation Process" (Campus Community Fundamentals)

The Packaging routine is able to include and exclude Montgomery GI Bill (Chapter 30)/AmeriCorps (Title 1) veteran education benefits based on the following criteria when awarding federal financial aid. This veteran education benefits amount must be used as follows:

- Considered as a resource, which reduces need, when awarding campus-based programs—SEOG, Federal Work Study, and Perkins.
- Excluded when determining a student's eligibility (does not reduce need) for a subsidized loan— FFELP or Direct.
- Considered as estimated financial aid for an unsubsidized loan—FFELP or Direct.

The Packaging routine then uses this amount when determining need and estimated financial aid for awarding. The Need Summary pages also display the veteran education benefits amount.

This section discusses how to:

- Enter other educational resource information.
- Process other educational resources.

# **Page Used to Enter Veteran Education Benefits**

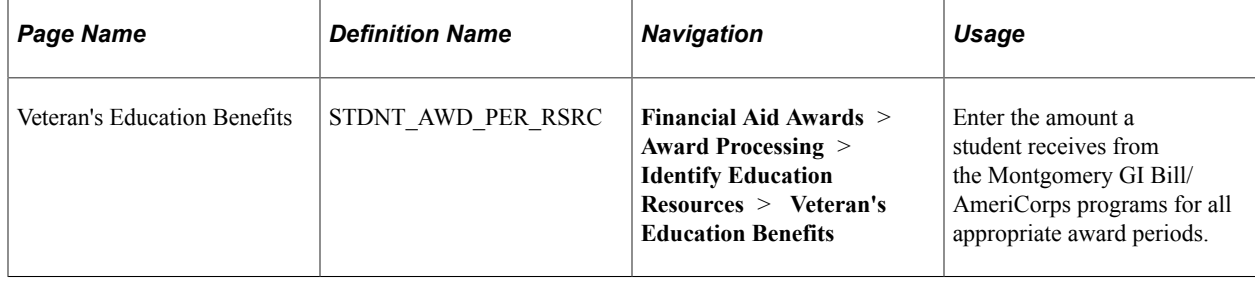

# **Entering Other Educational Resource Information**

Access the Veteran's Education Benefits page (**Financial Aid Awards** > **Award Processing** > **Identify Education Resources** > **Veteran's Education Benefits**).

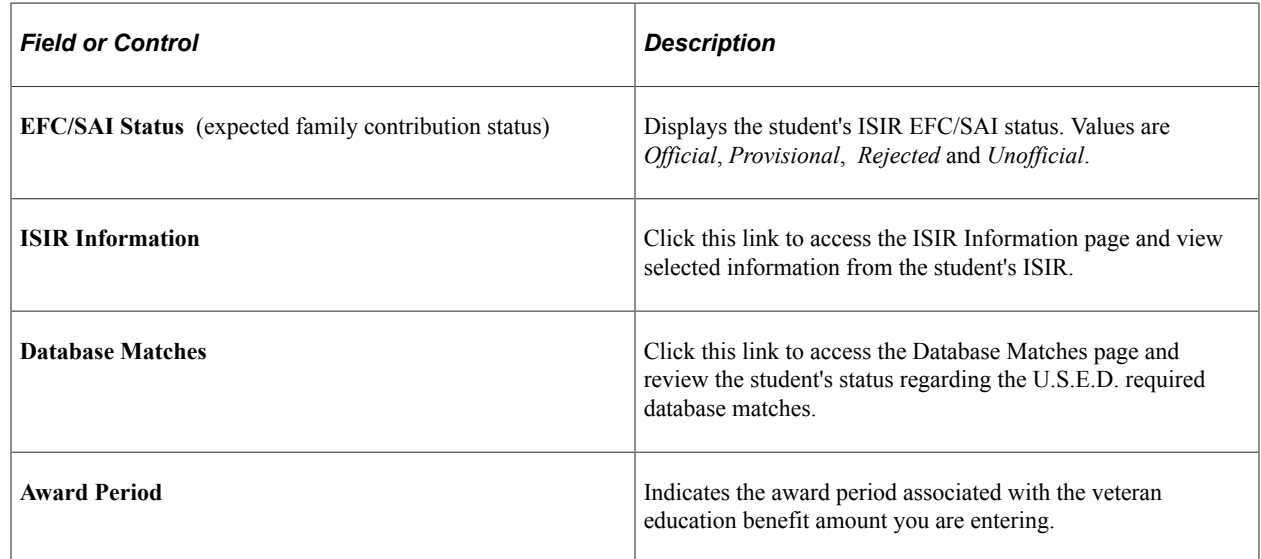

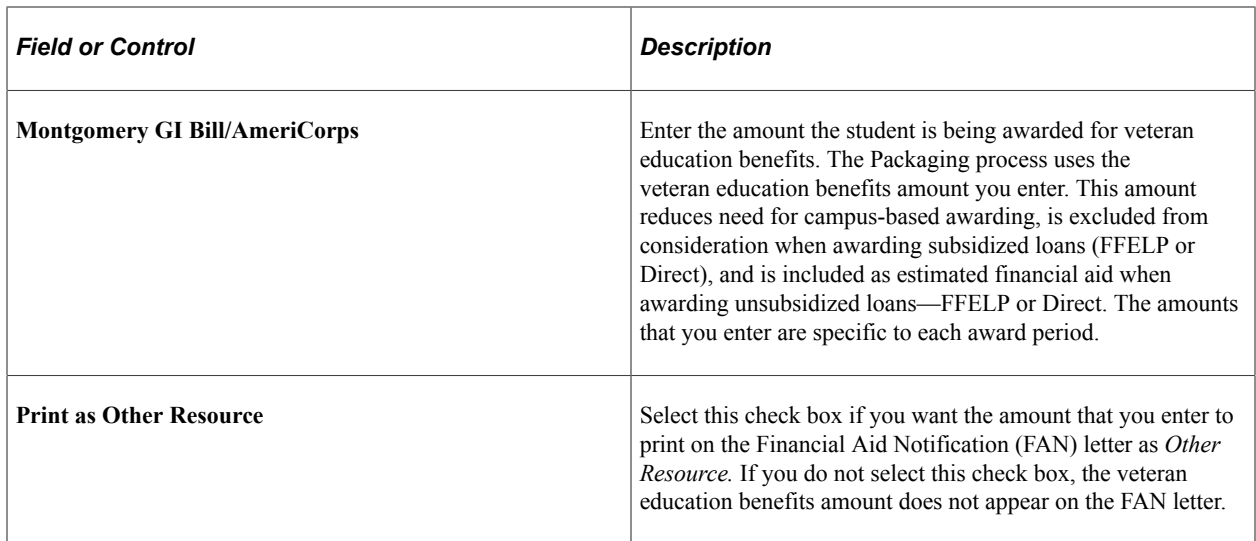

# **Processing Other Educational Resources**

The Packaging process uses the veteran education benefits amount in the following way:

- It reduces need for campus-based awarding.
- It is *not* included in the need calculation for the awarding of subsidized loans—FFELP or Direct.
- It is included as estimated financial aid for unsubsidized loans—FFELP or Direct.

These rules are used during Manual Packaging, Auto Packaging, and Mass Packaging.

**Note:** Packaging treats the veteran education benefits amount exactly the same for federal methodology (FM) and institutional methodology (IM) processing. Only one entry exists on the Student Aid Attribute record for the veteran education benefits amount. The Need Summary pages display the same amount in both the FM and IM columns.

You enter veteran education benefits amounts for both academic and non standard award periods. Be sure to divide the veteran education benefits amount correctly between award periods. During packaging, if the **Award Period** value on the packaging plan is *Both,* then the Packaging process adds the two award period values and uses that amount when assessing need.

If you modify the award period on the student's Term Budget record—for example, from academic to non-standard—and that student has veteran education benefits, you receive this award message: *This student has 'Other Resources' associated with this Award Period. Please check the distributions as this change may affect the student's resources/need calculation.* You must change the amount entered for the veteran education benefits to derive the appropriate amount for each award period.

**Note:** When the system is determining a student's eligibility for a particular award, eligibility is based on the student's period of enrollment rather than the student's loan period. If you want to calculate a one-term only loan, you must adjust/prorate the student's veteran education benefits amount accordingly.

# **Reviewing the Student's Packaging Status**

**Important!** Mass Change is a deprecated product. It is strongly recommended that you use Application Engine instead. For more information on PeopleSoft Application Engine, see PeopleTools: Application Engine.

The Packaging Status Summary page provides a summary of the wide variety of information the Packaging routine uses. It includes federal and institutional verification status, disbursement hold, satisfactory academic progress, and packaging information. Other processes or actions affect many of the fields on this page. You can change these fields either manually or using Mass Change.

This section discusses how to:

- Review the Packaging Status Summary page.
- View database matches.
- Review the U.S.E.D. database match process.
- Review Pell information.
- Override Pell eligibility calculation setup values.

# **Pages Used to Review the Student's Packaging Status**

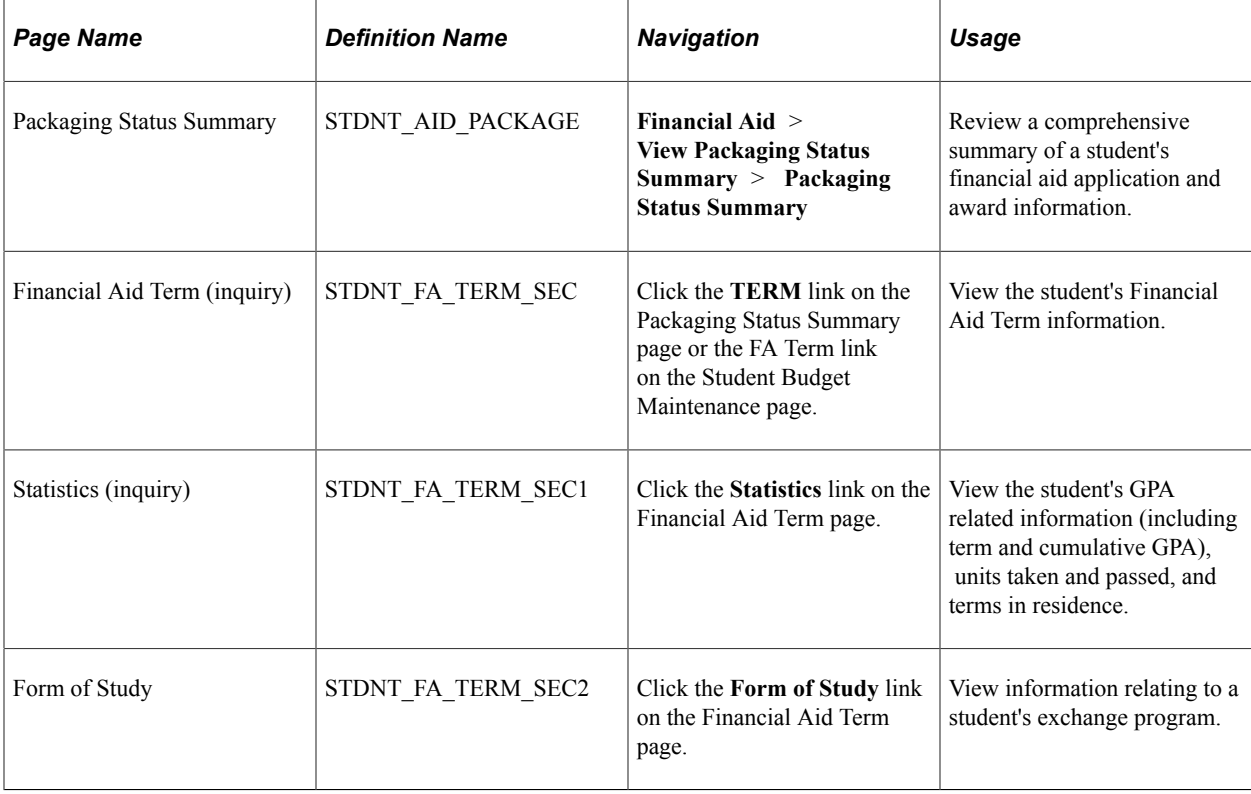

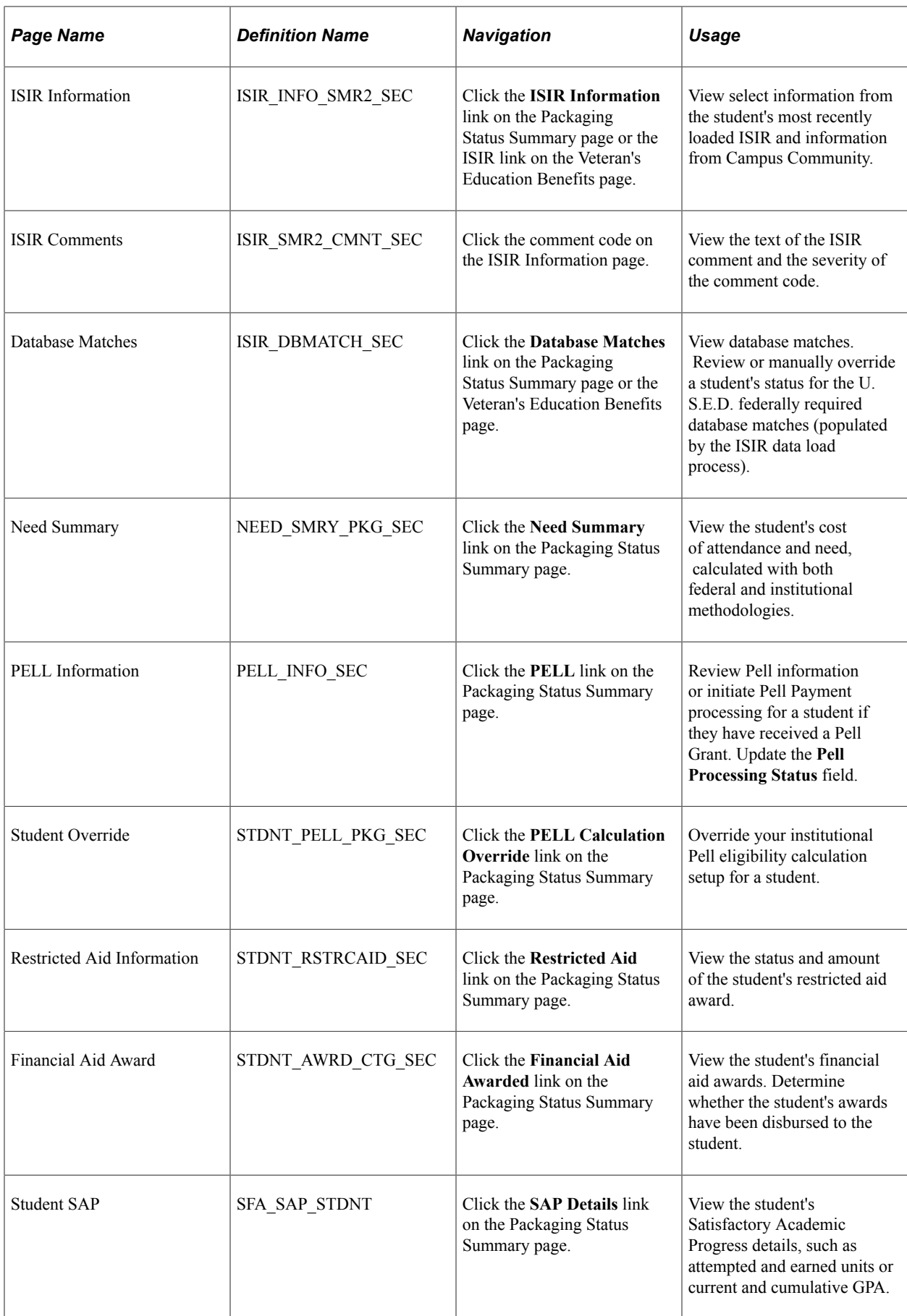

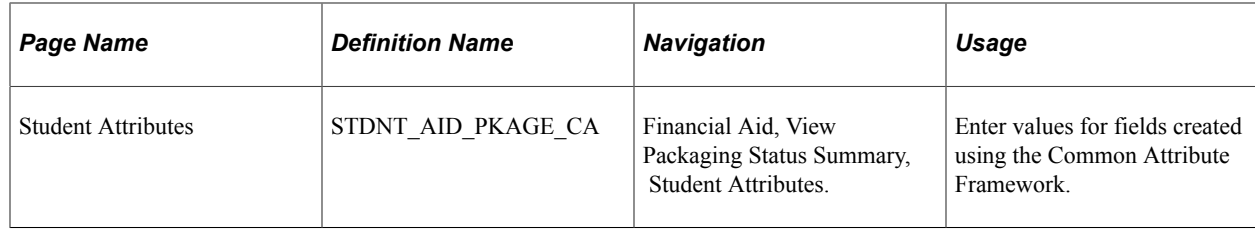

# **Reviewing the Packaging Status Summary Page**

Access the Packaging Status Summary page (**Financial Aid** > **View Packaging Status Summary** > **Packaging Status Summary**).

This example illustrates the fields and controls on the Packaging Status Summary page. You can find definitions for the fields and controls later on this page.

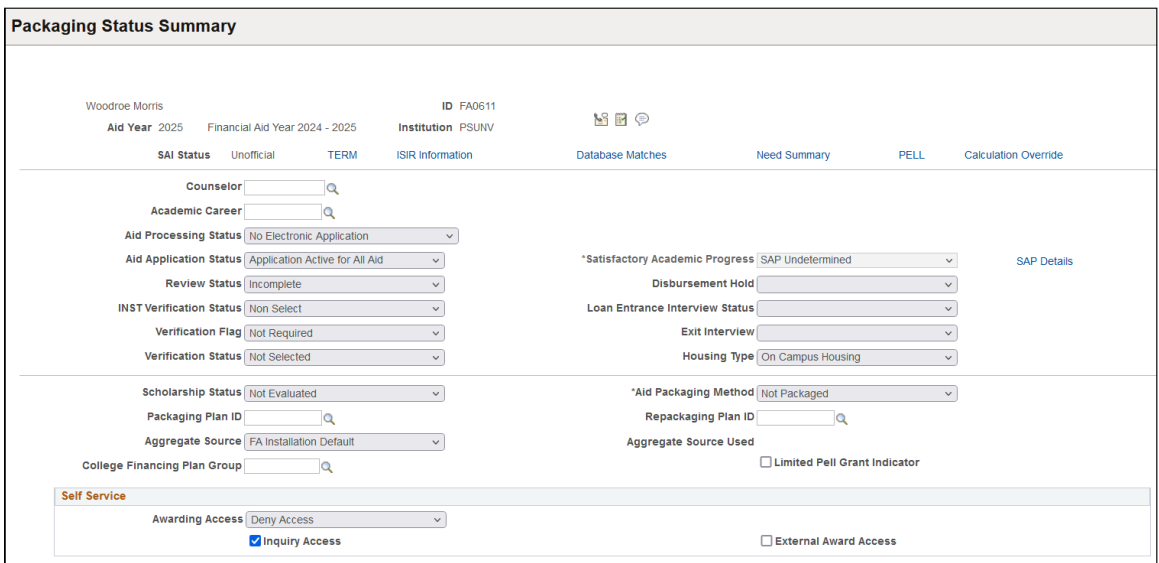

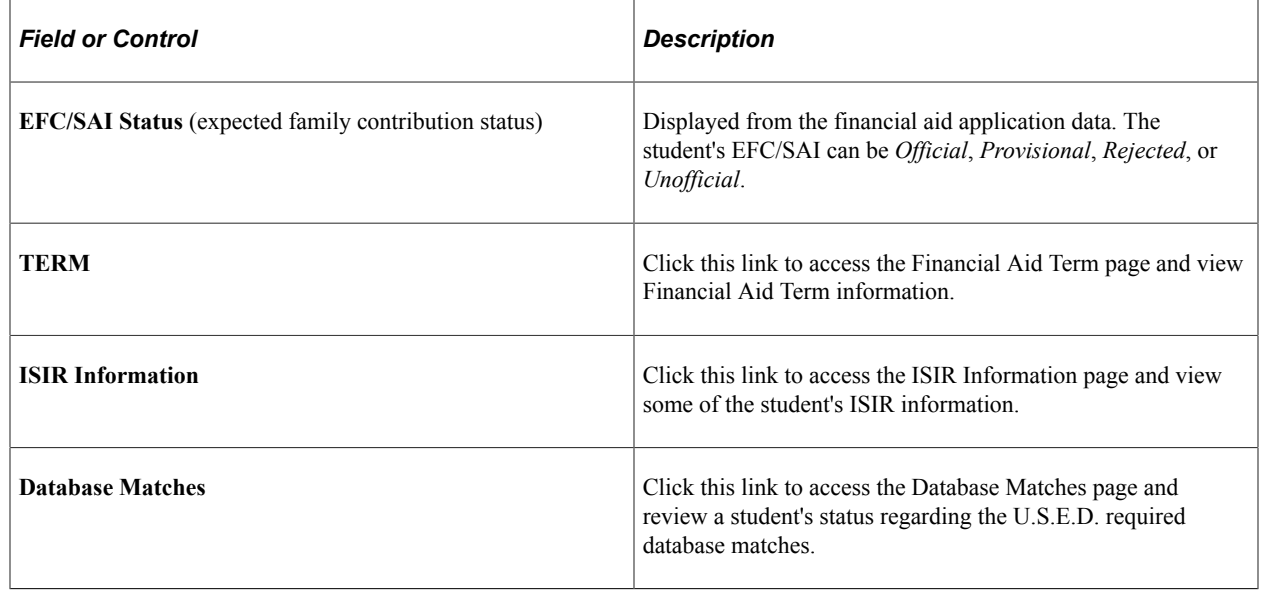

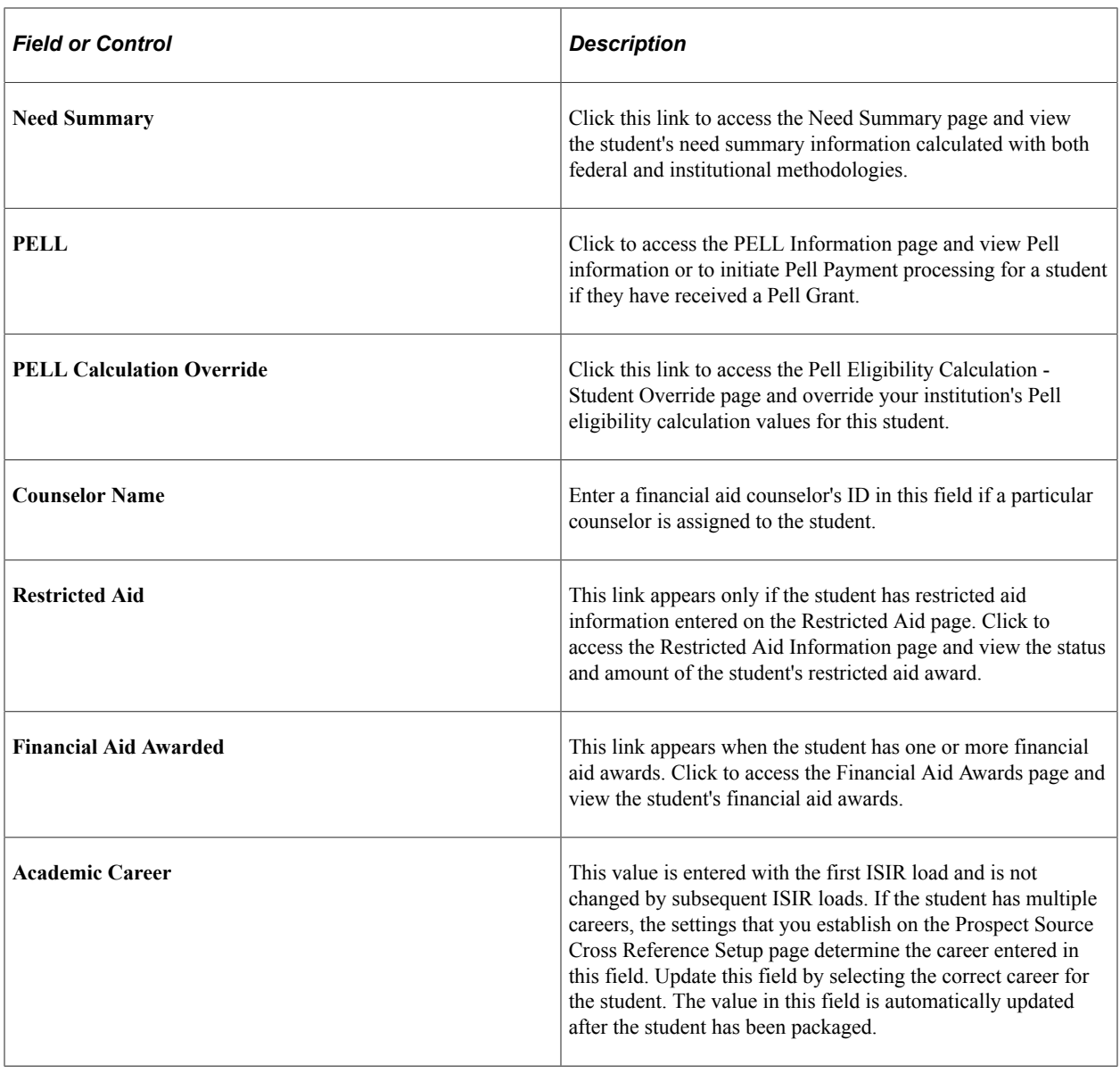

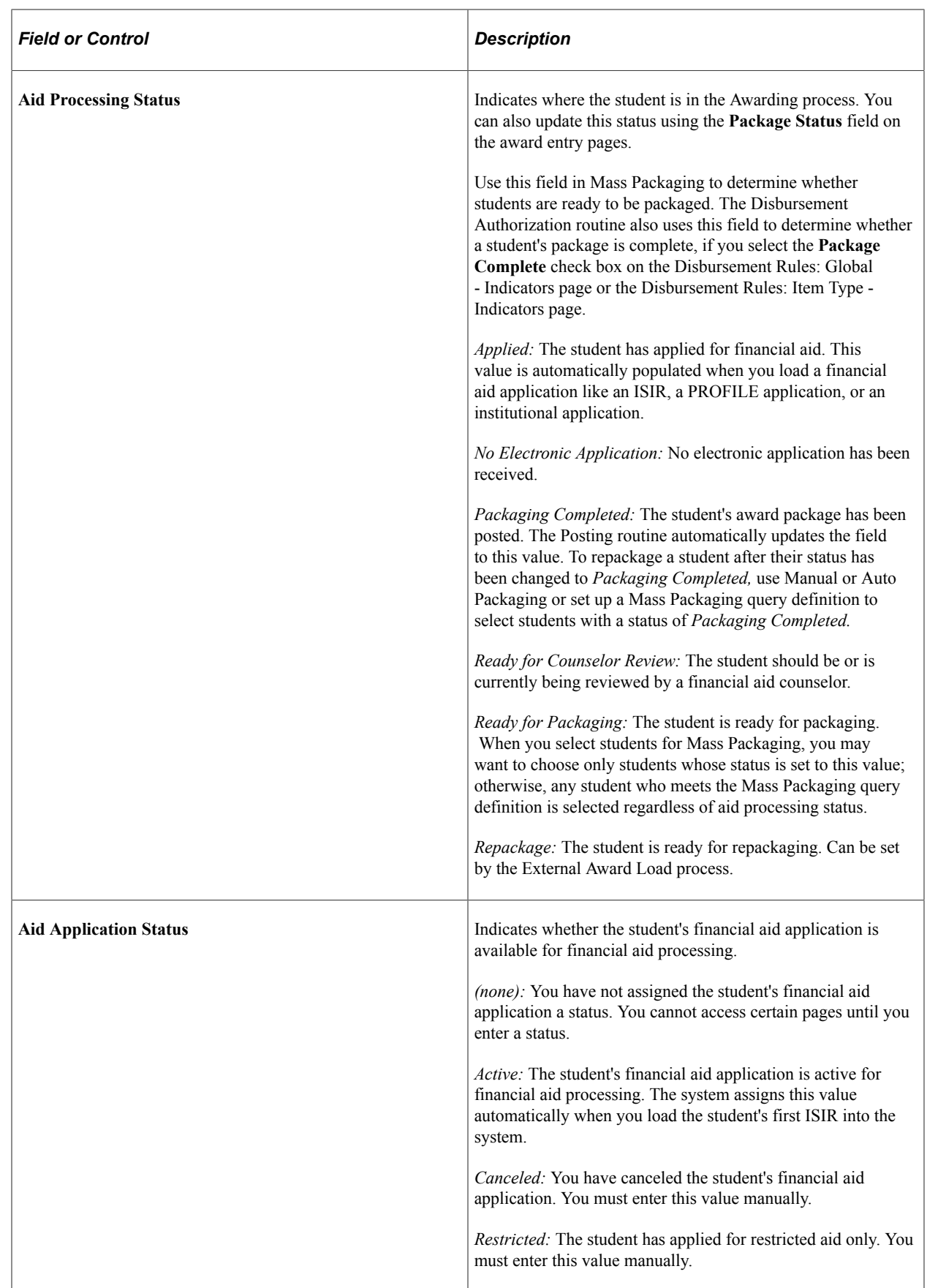

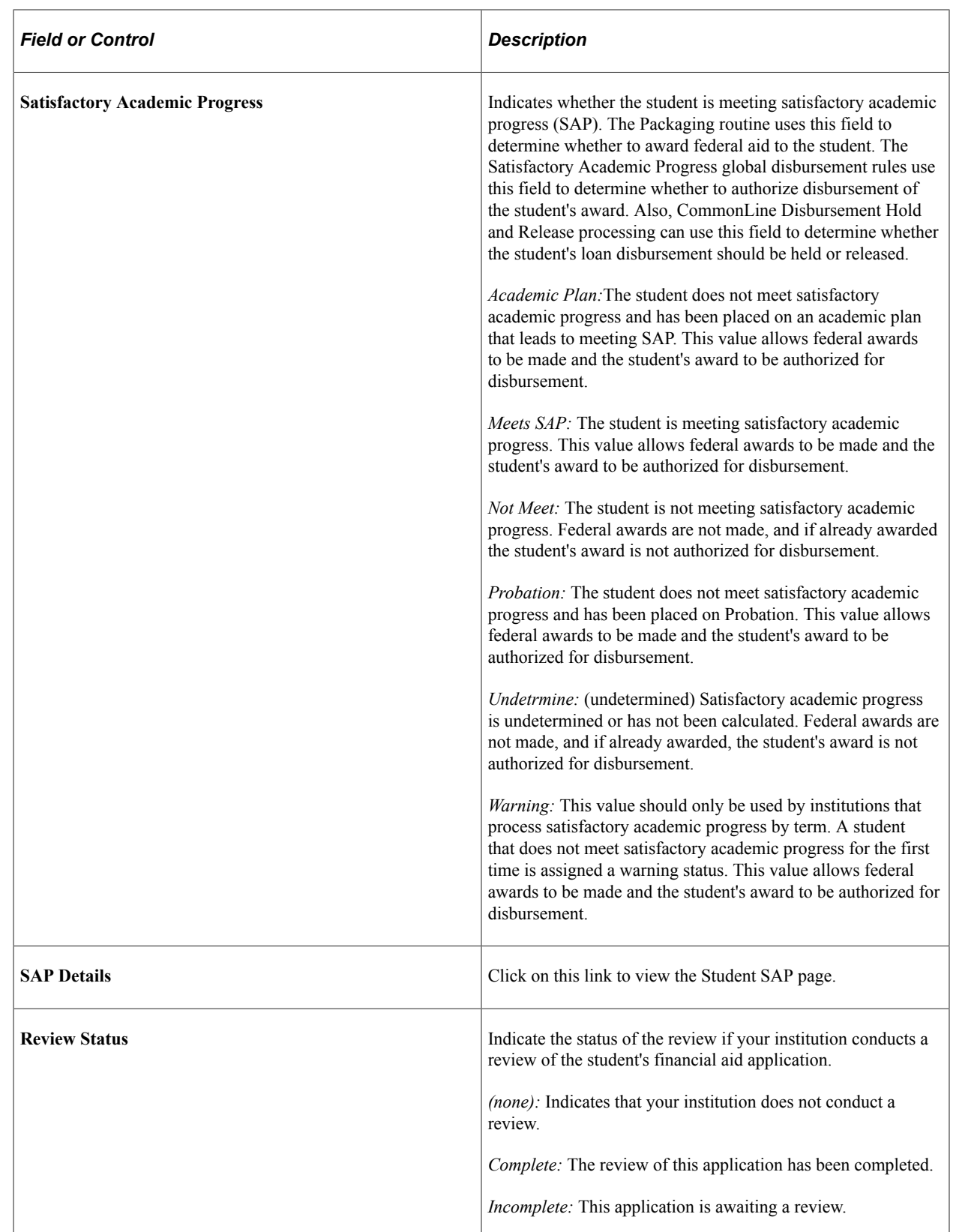

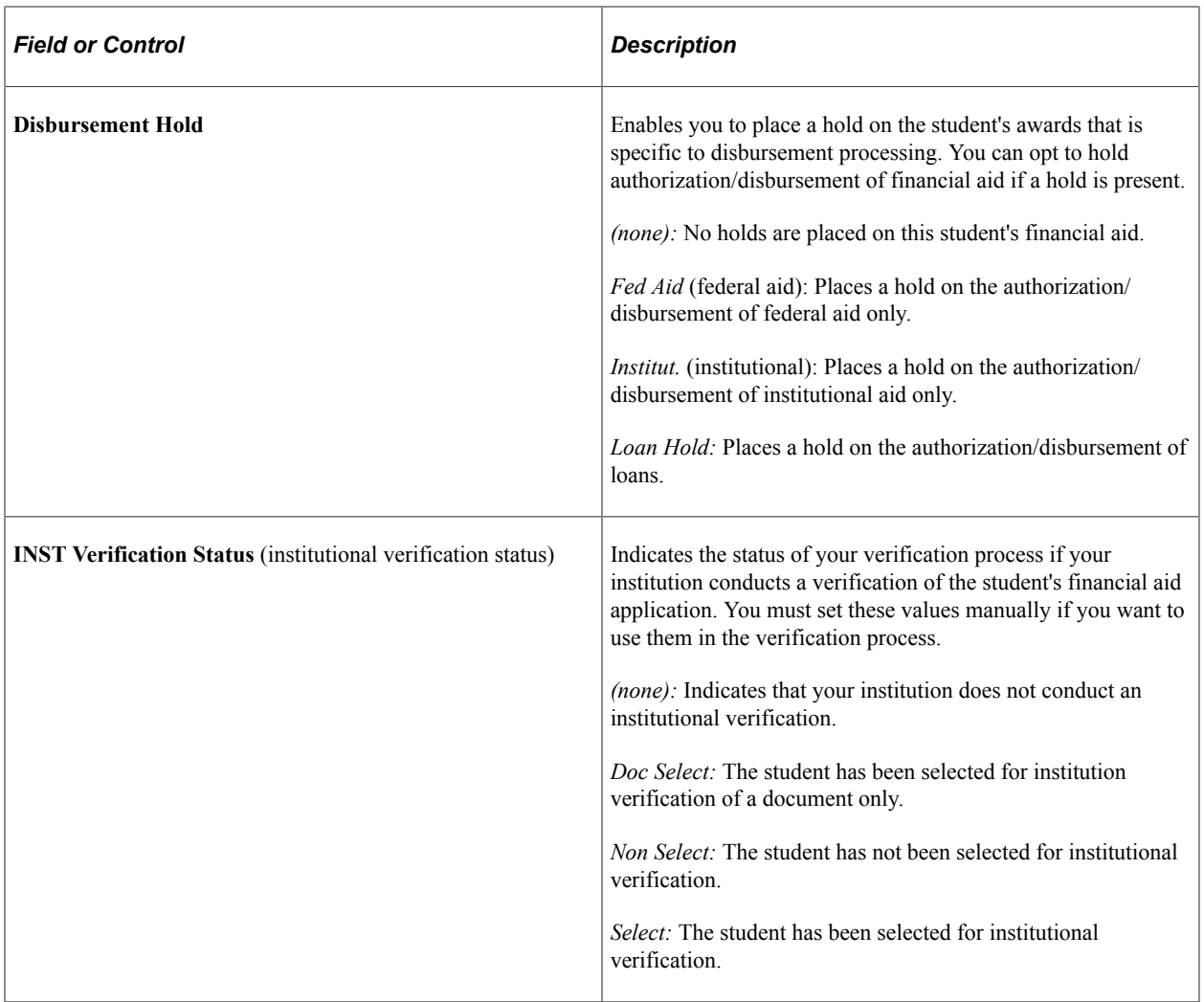

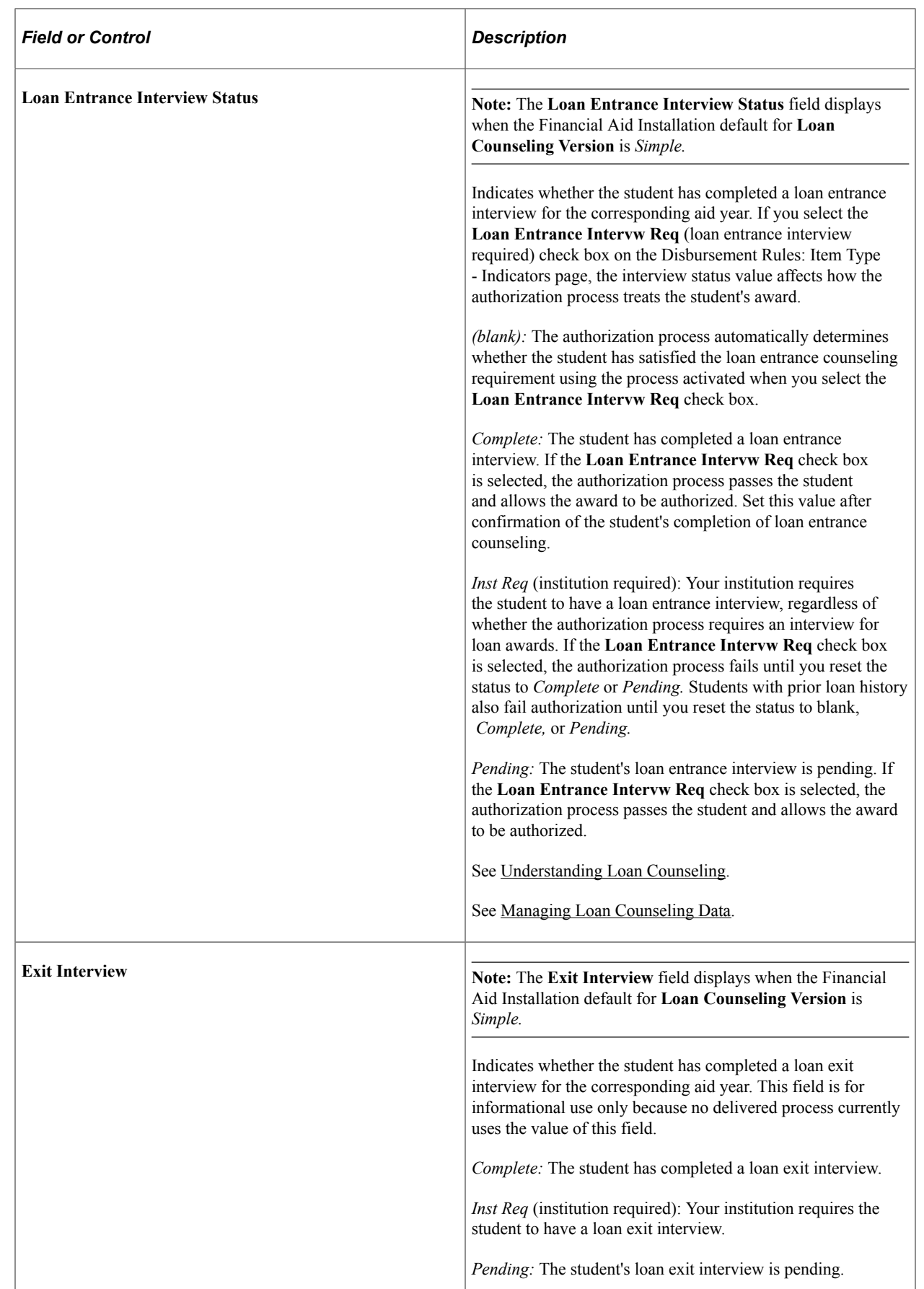

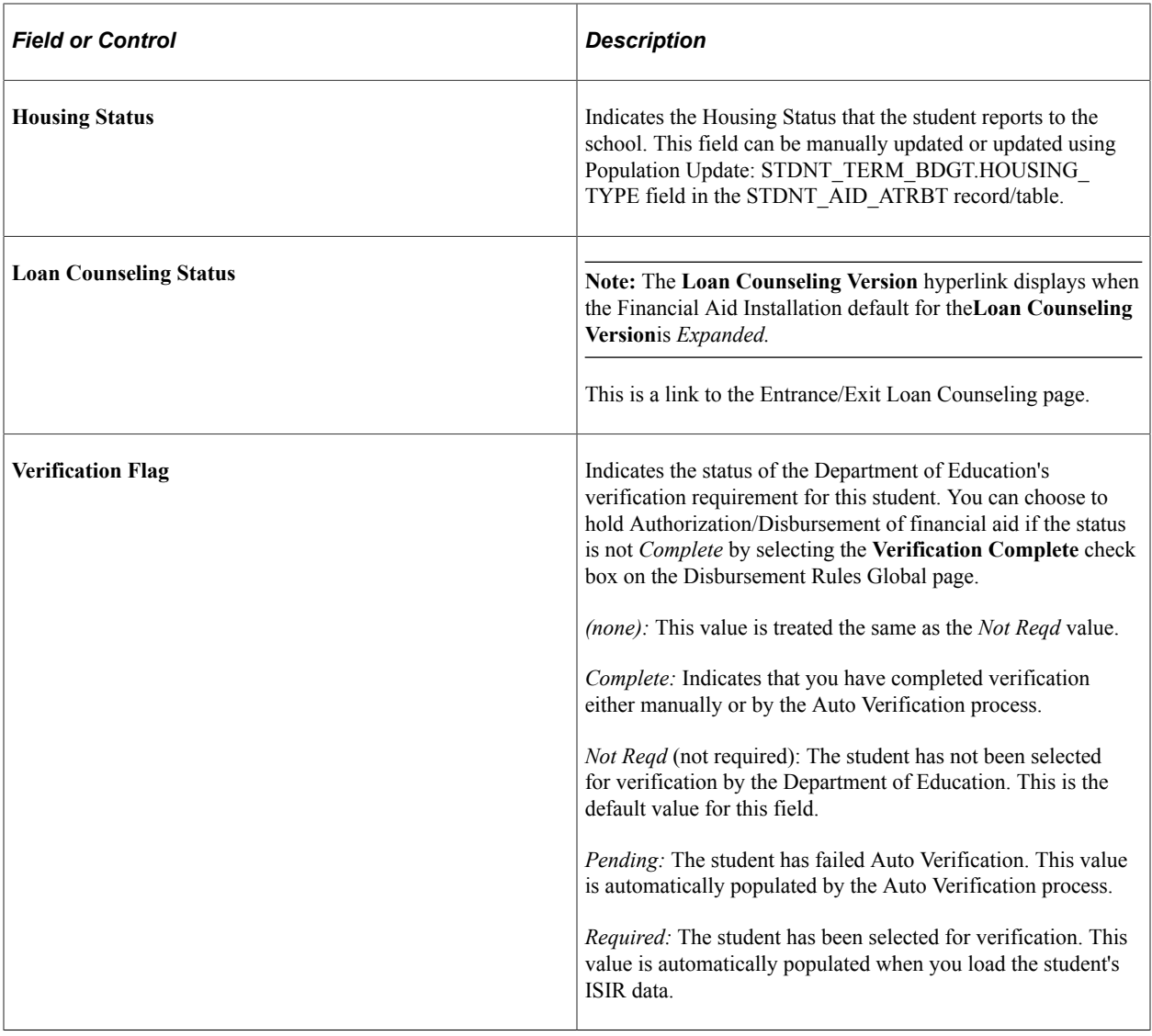

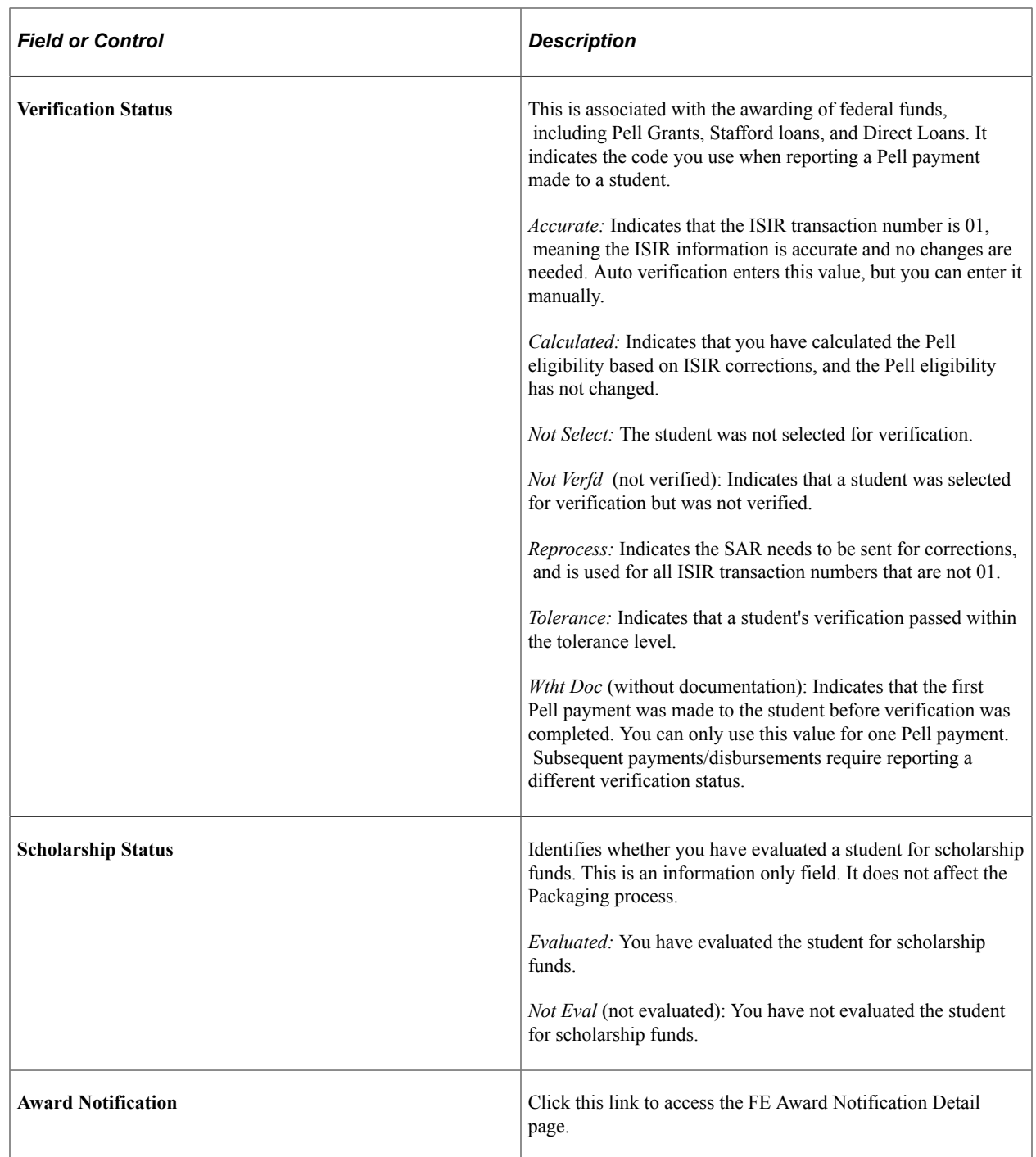

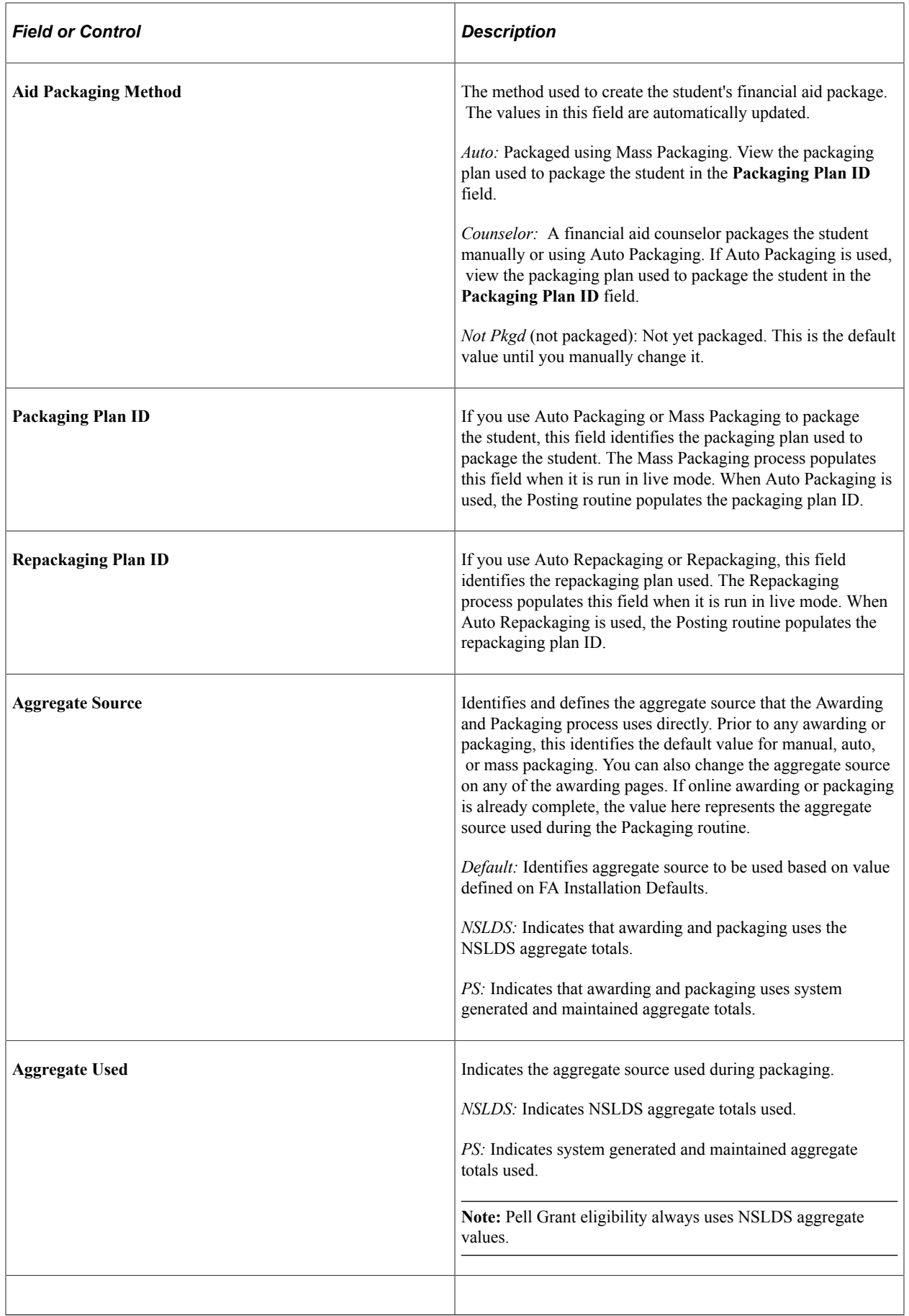

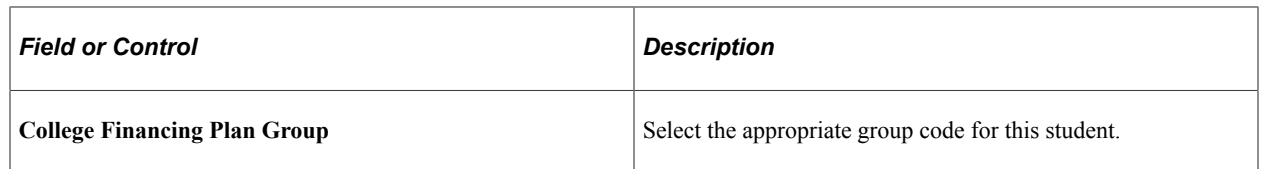

### **Self Service**

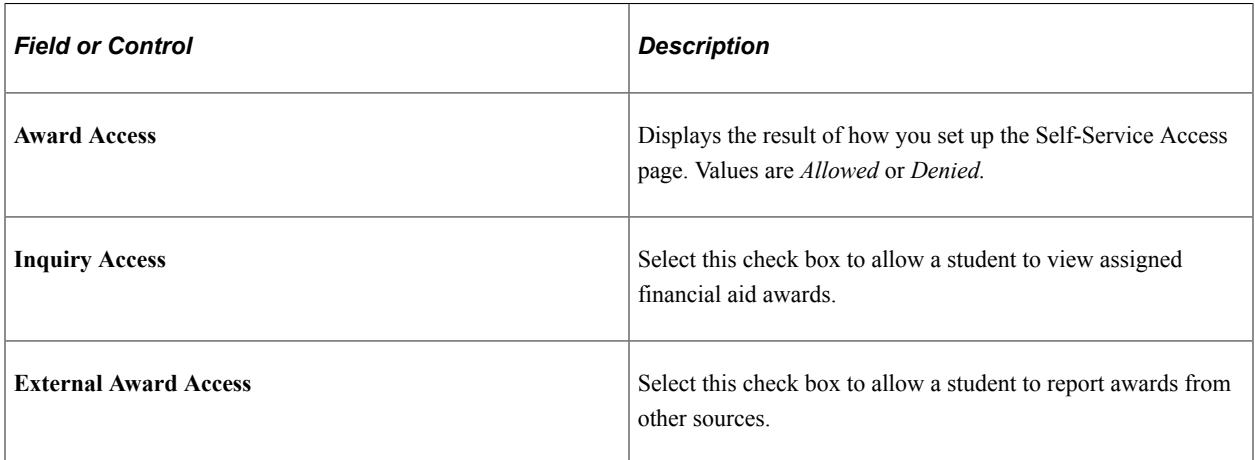

### **Limited Pell Grant Indicator**

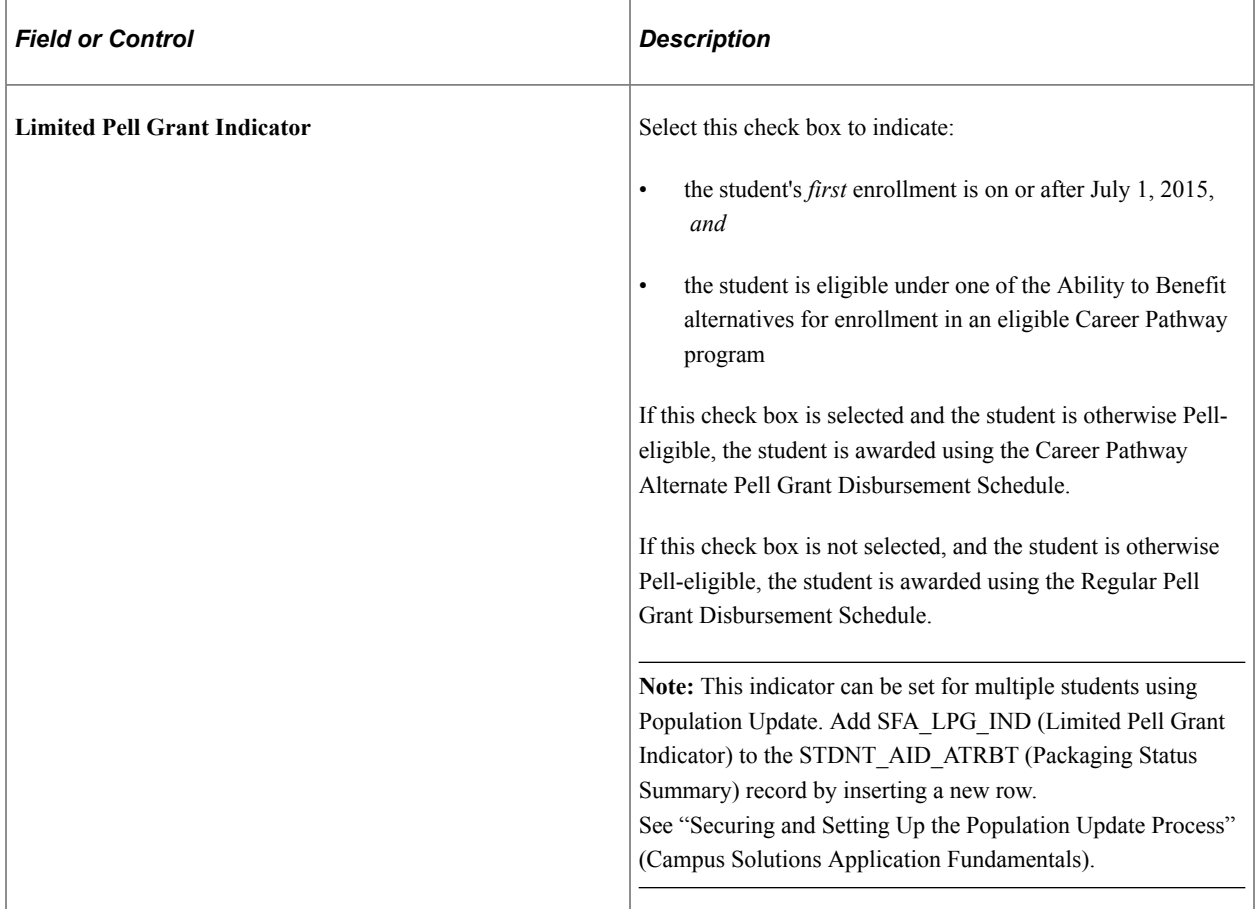

#### **Related Links**

[Defining Basic Global Rules for Authorization](#page-488-0) [Managing Disbursement Hold and Release Processing](#page-1439-0) [Working with Auto Verification](#page-855-0) [Awarding Restricted Aid](#page-1026-0) "Setting Up Self-Service Inquiry Options" (Campus Self Service ) "Setting Up Self-Service Awarding Options" (Campus Self Service ) [Setting Up and Accessing a College Financing Plan](#page-1323-0)

# **Viewing Database Matches**

Access the Database Matches page (click the **Database Matches** link on the Packaging Status Summary page or the Veteran's Education Benefits page).

The database match values on this page are display only. The Validation routine uses these values to determine whether the student is eligible for federal financial aid using previously defined eligibility rules. If you want to change the federally reported database match value to allow a student to receive federal aid, you must submit a history correction. When that history correction has been resolved and a Correction ISIR has been received by your institution, the database match field in question contains the resolved value. As a result, you can process the student for federal aid. If you want to award the student federal aid prior to receiving the revised Correction ISIR, you must select the **Override** check box.

The system enforces additional federal database edits for the following existing database matches:

- Student's Social Security Number match with SSA: student's date of birth inconsistent with SSA records.
- Veteran Status match with Veteran Affairs: independent due to VA status.

During packaging, the system performs the database match edits in the following sequence:

- 1. SSN Match
- 2. SSA Citizenship
- 3. DHS (formerly INS) Match
- 4. VA Match
- 5. Selective Service Match
- 6. Selective Service Registration
- 7. NSLDS Match
- 8. Drug Offense Conviction
- 9. Parent SSN Match

The system checks the first database match in the sequence (SSN Match) and determines whether or not resolution is required. When it encounters a database match that needs resolution, it does not perform any additional database match checks until the match in question is resolved. After you resolve the database match issue, the system then checks the next database match in the sequence. For example, if a student

has three database match problems, the system does not perform all three checks at the same time. It starts serially with the first one. If the match is good, it moves to the next match. If the next one is not good, the system does not perform any more database checks until that database match is resolved.

**Important!** When you override a federally reported database match value, your institution assumes full responsibility for changing these values.

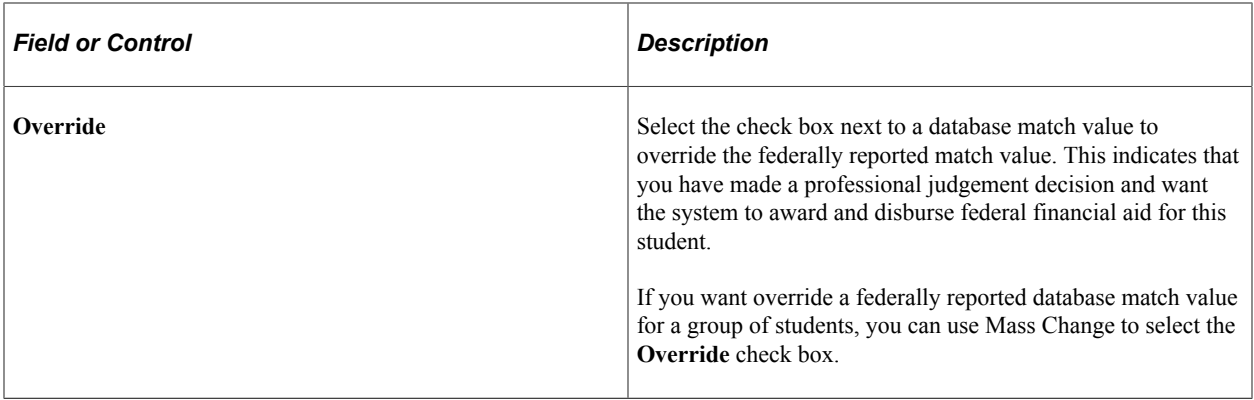

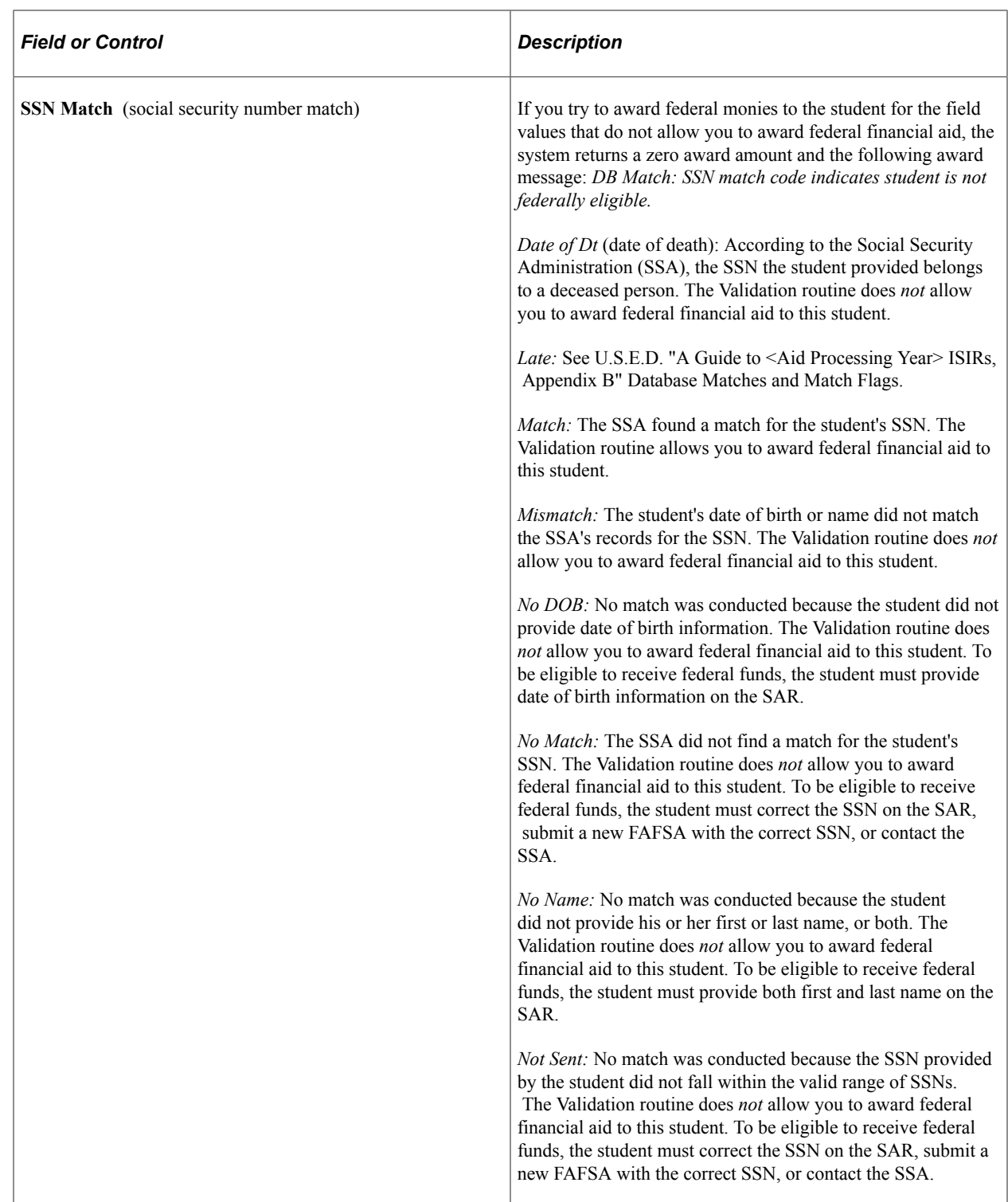

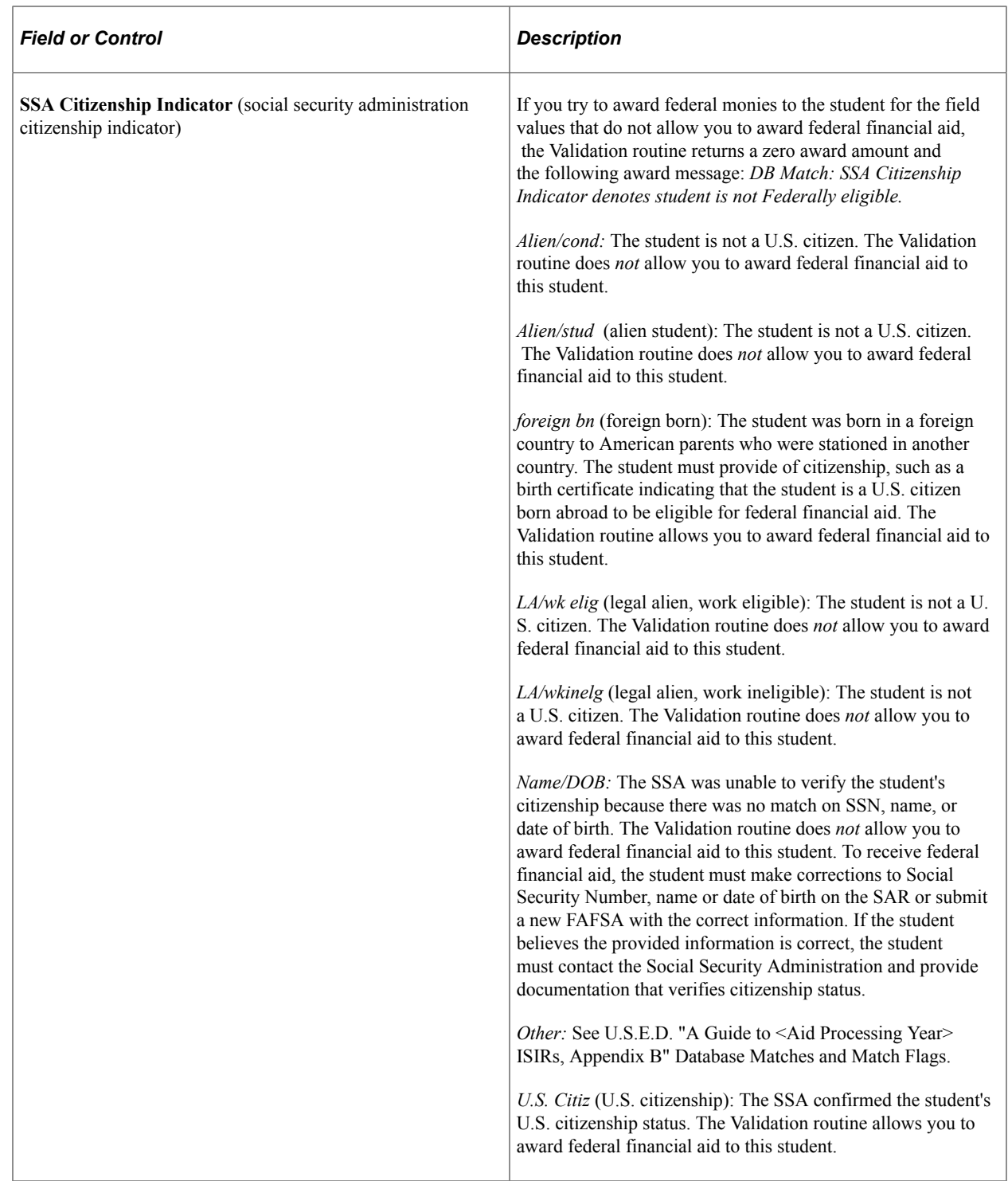

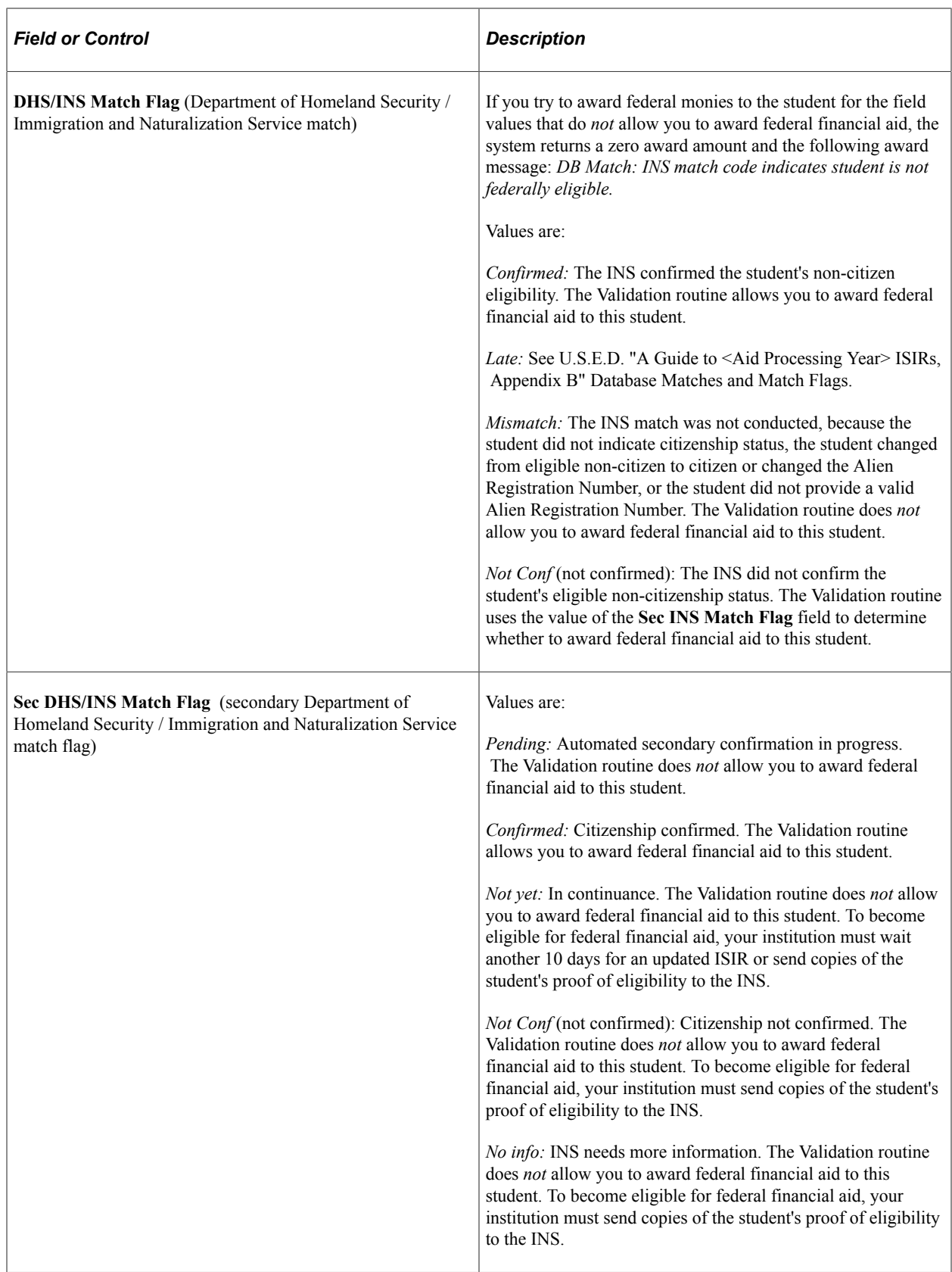

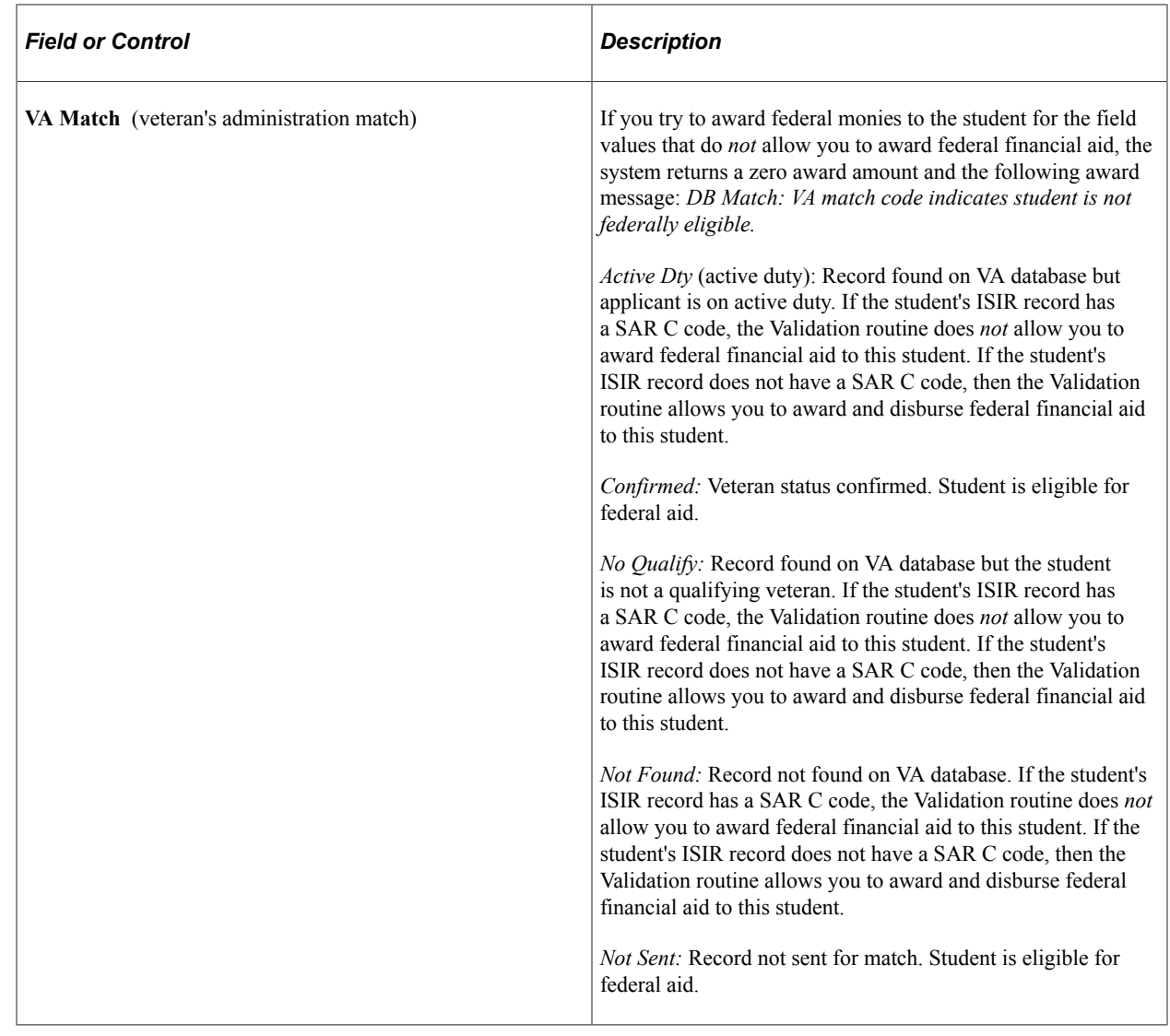

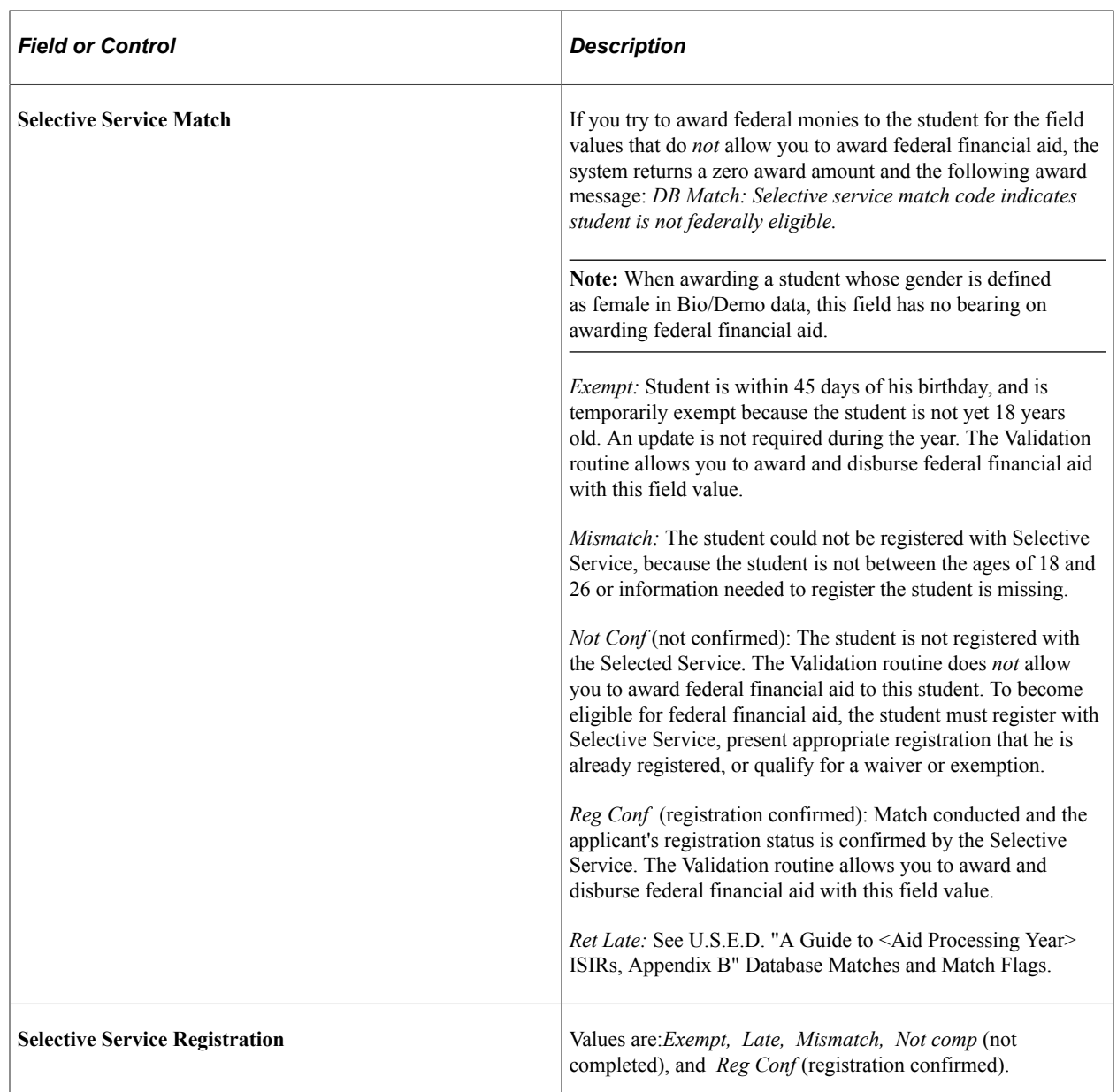

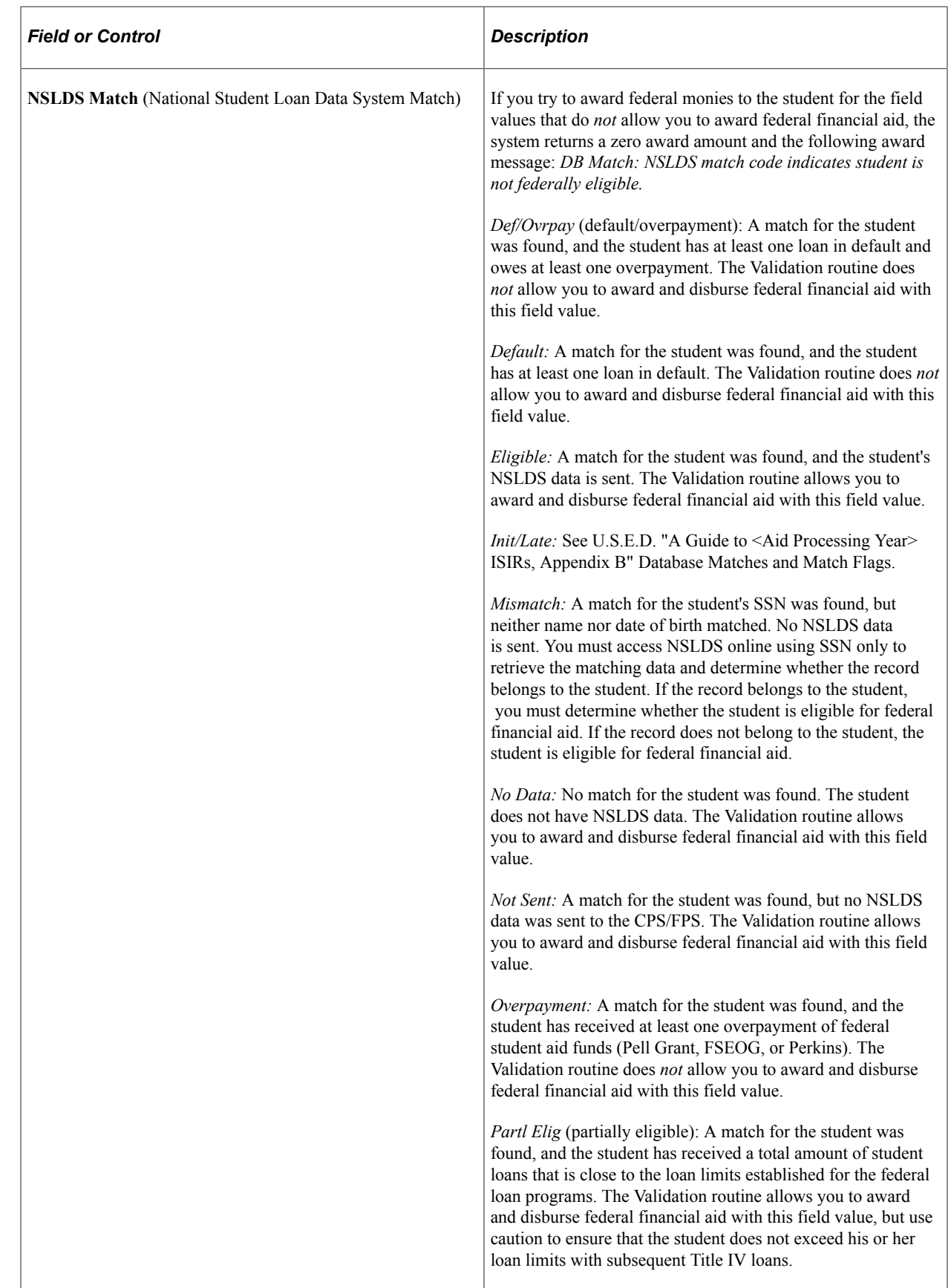

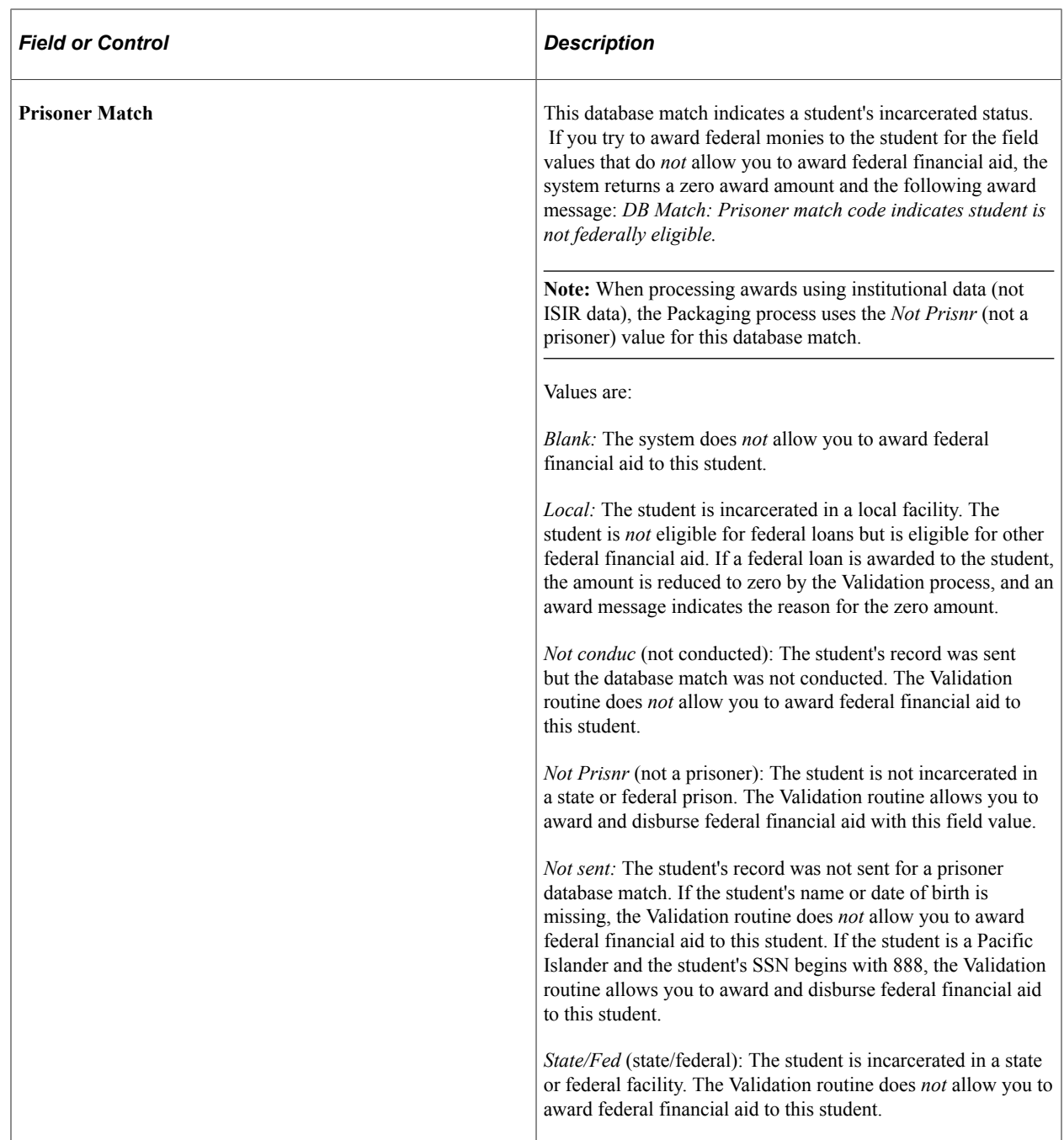

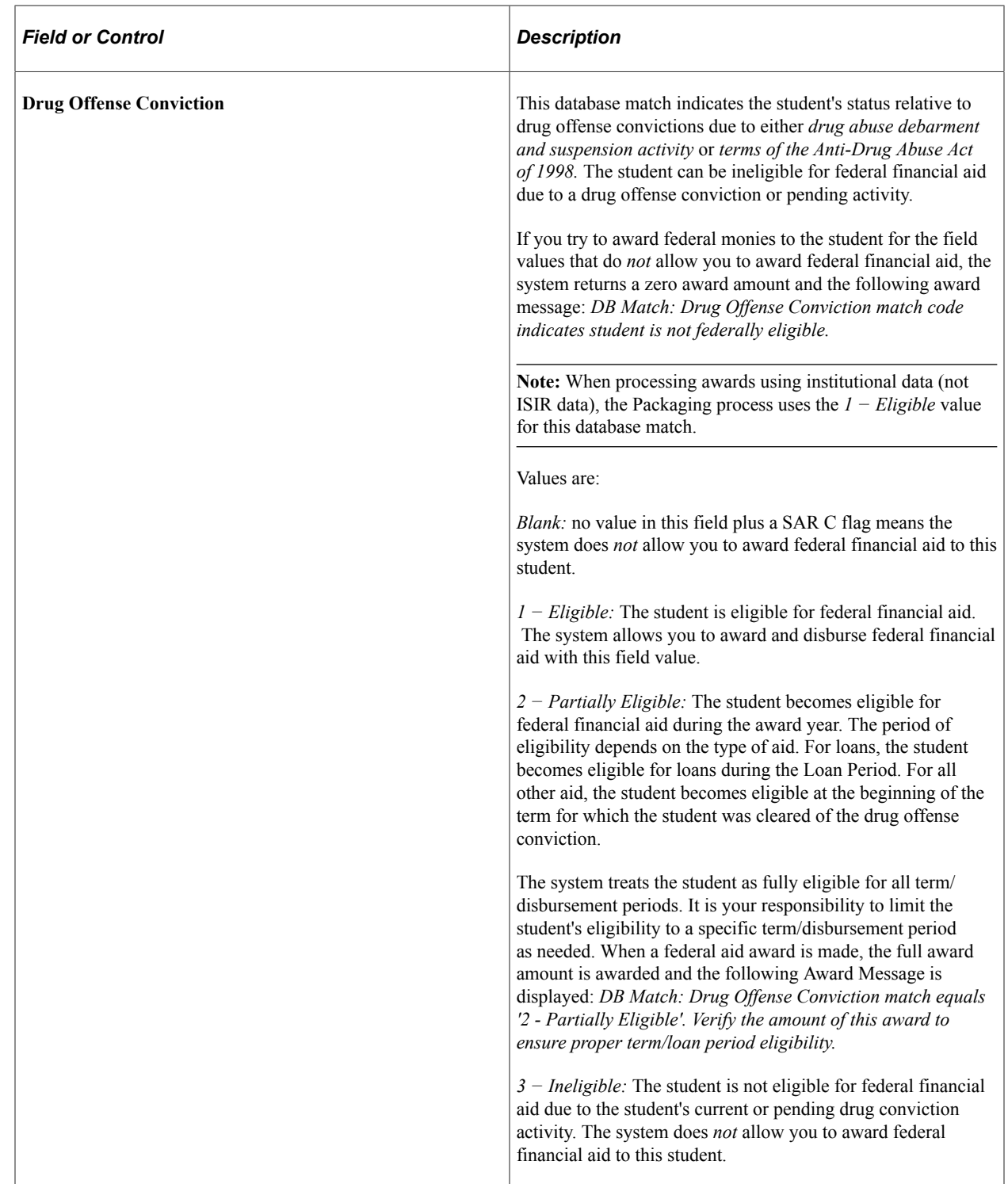

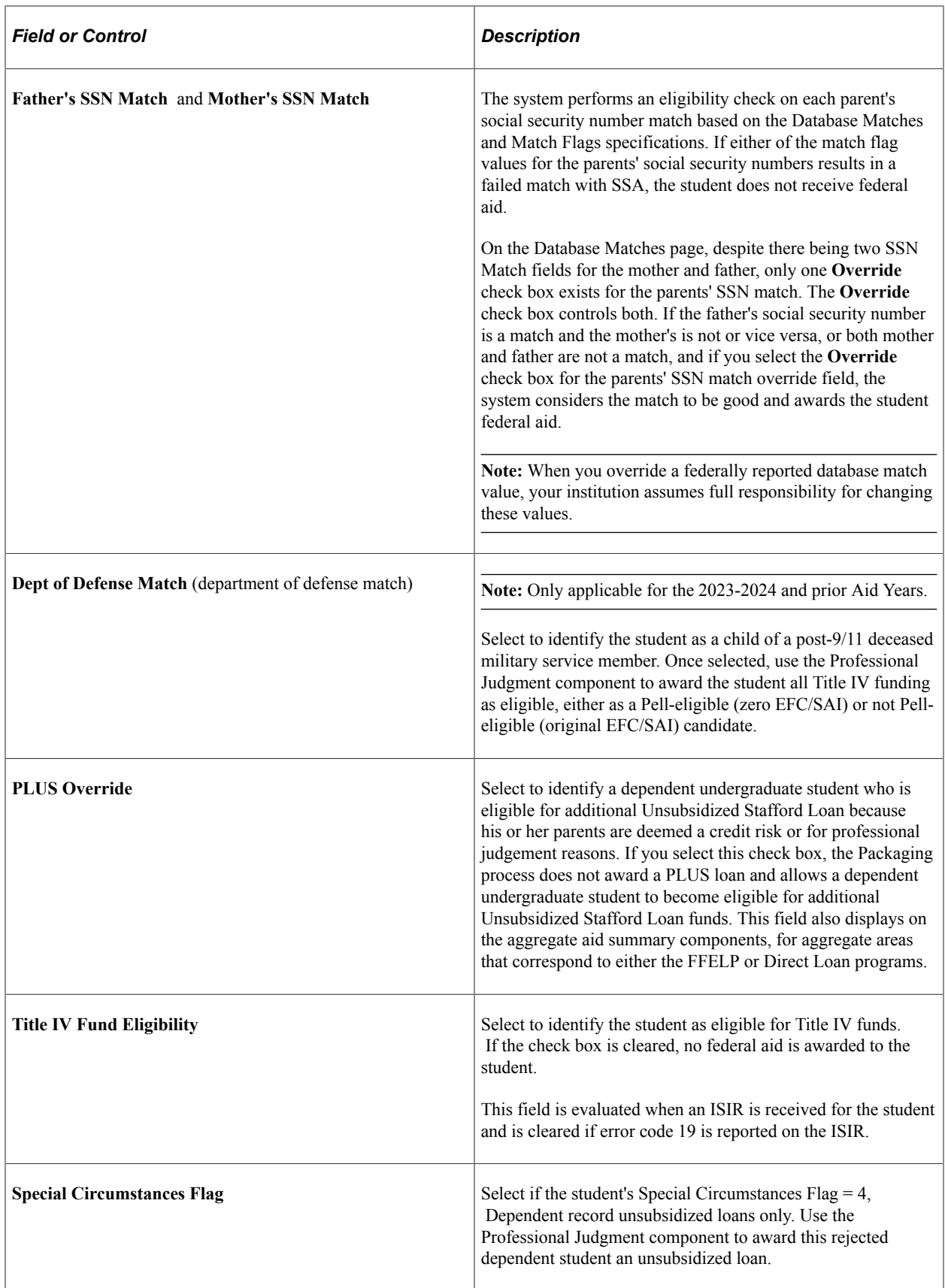

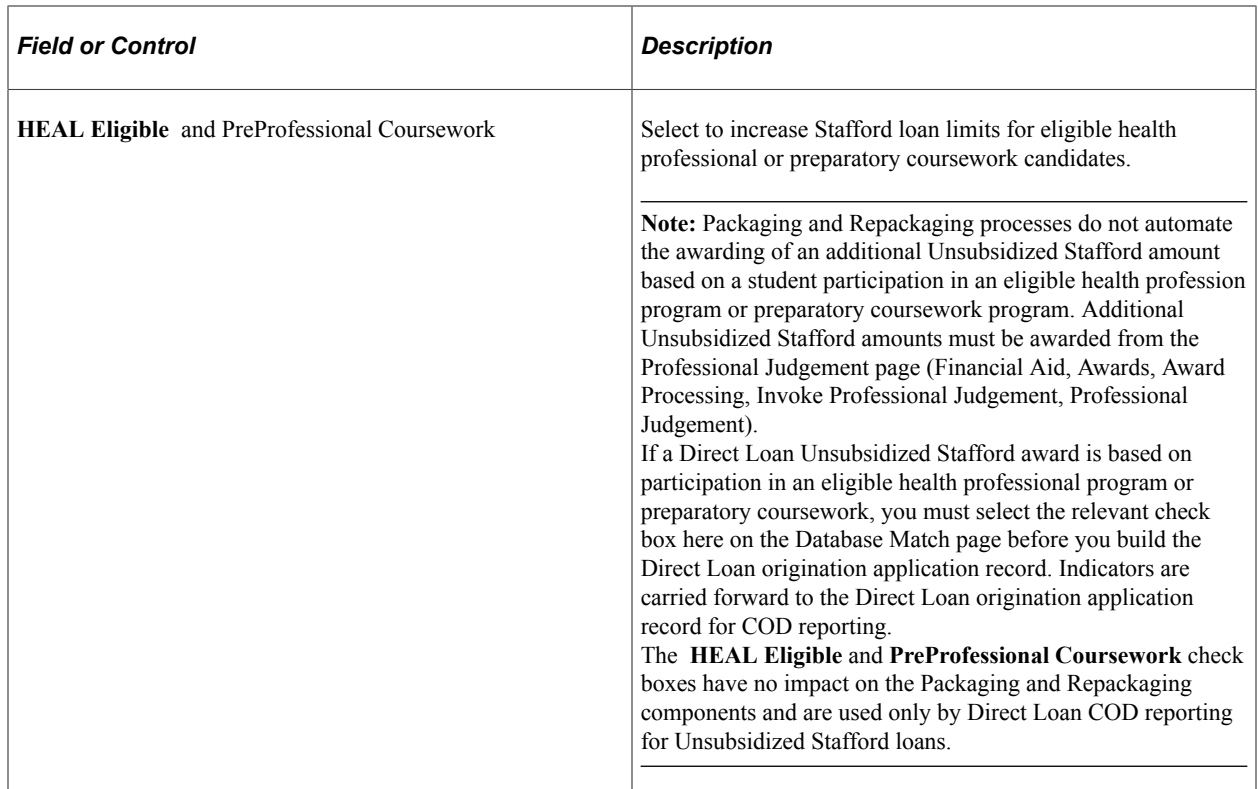

# **Reviewing the U.S.E.D. Database Match Process**

To evaluate database matches, Campus Solutions uses the ISIR Comment table as the basis for determining the student's eligibility for federal aid. Administrators can control eligibility through the severity level value assigned to an ISIR comment. The system compares ISIR comments on the student's record to the ISIR Comment table and evaluates eligibility for federal aid based on that database match.

The **DB Match Use** value in the ISIR Comment table corresponds to a U.S.E.D. database match. Each comment is associated with a severity level. The severity level associated with the **DB Match Use** field effects how the system handles the database match during packaging.

Severity levels are pre-defined according to the combination of the database match value, ISIR comments, and the presence of reject codes and SAR C flag. The values are as follows:

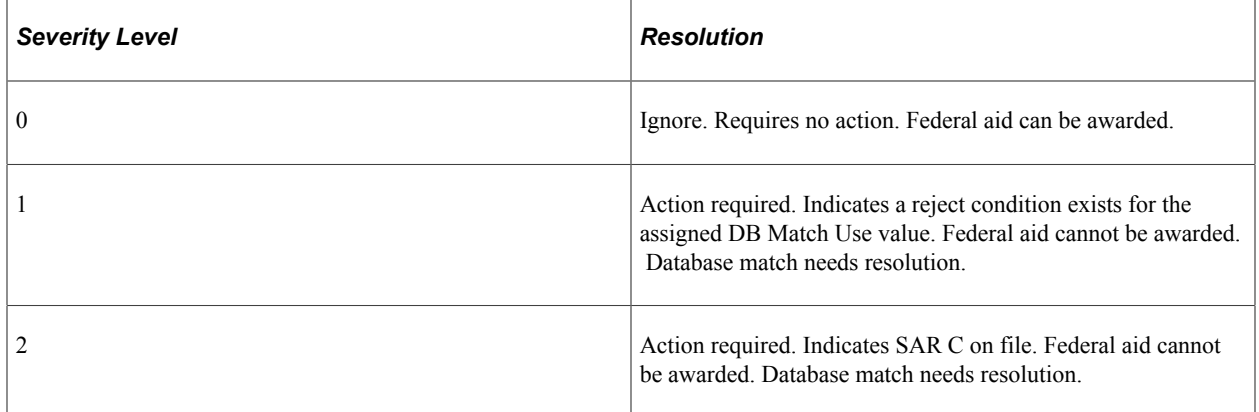
Based on these severity levels, if a student has an ISIR comment with a severity level 1 or 2 and the **DB Match Use** field is not blank, the system does not award the student federal aid until the errant condition, and therefore the corresponding ISIR comment, are resolved.

**Note:** The **DB Match Use** and **SAR C Flag** values are set based on the most recent ISIR record loaded for the aid year.

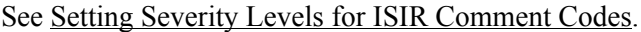

## **Reviewing Pell Information**

Access the PELL Information page (click the **PELL** link on the Packaging Status Summary page).

This example illustrates the fields and controls on the PELL Information page. You can find definitions for the fields and controls later on this page.

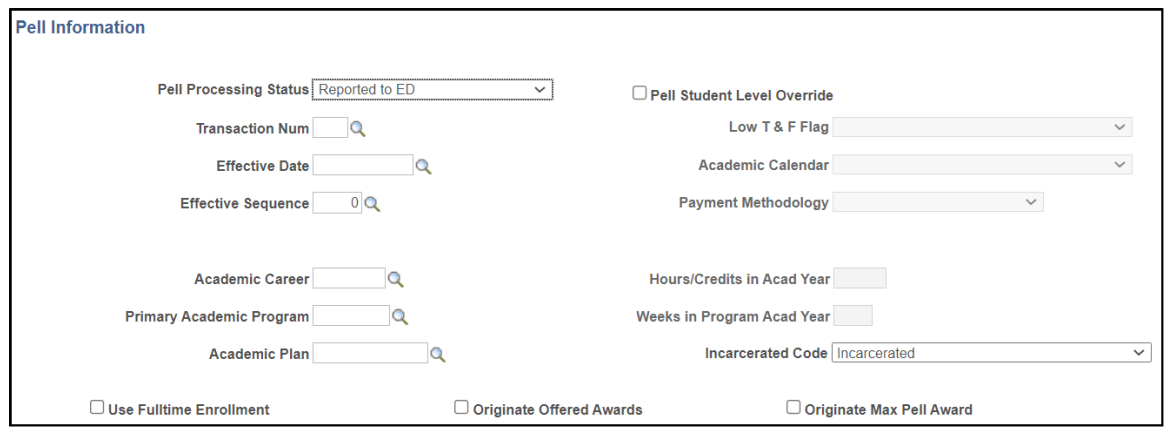

The fields on this page are populated when Pell data, from the ISIR, is loaded in the system.

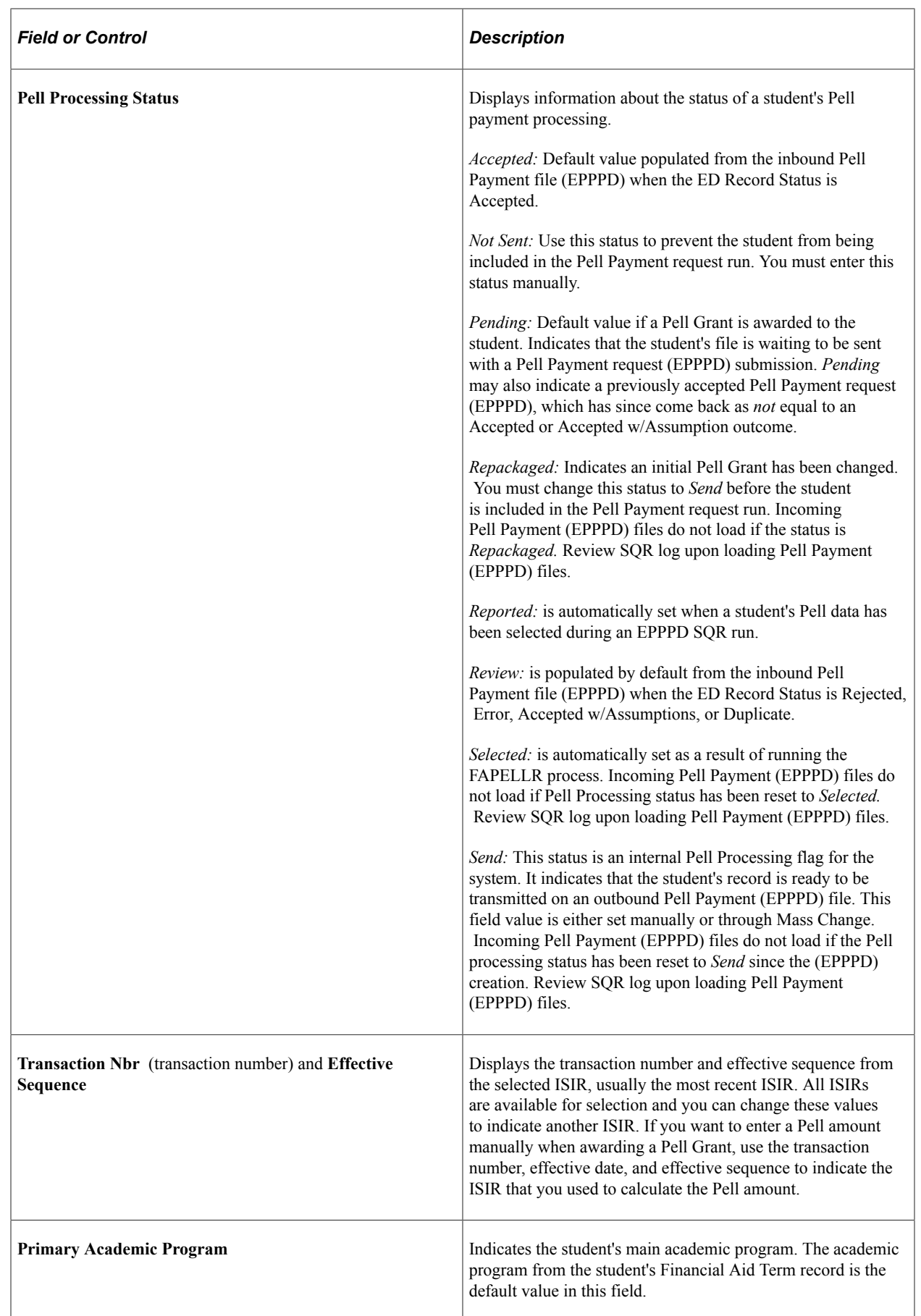

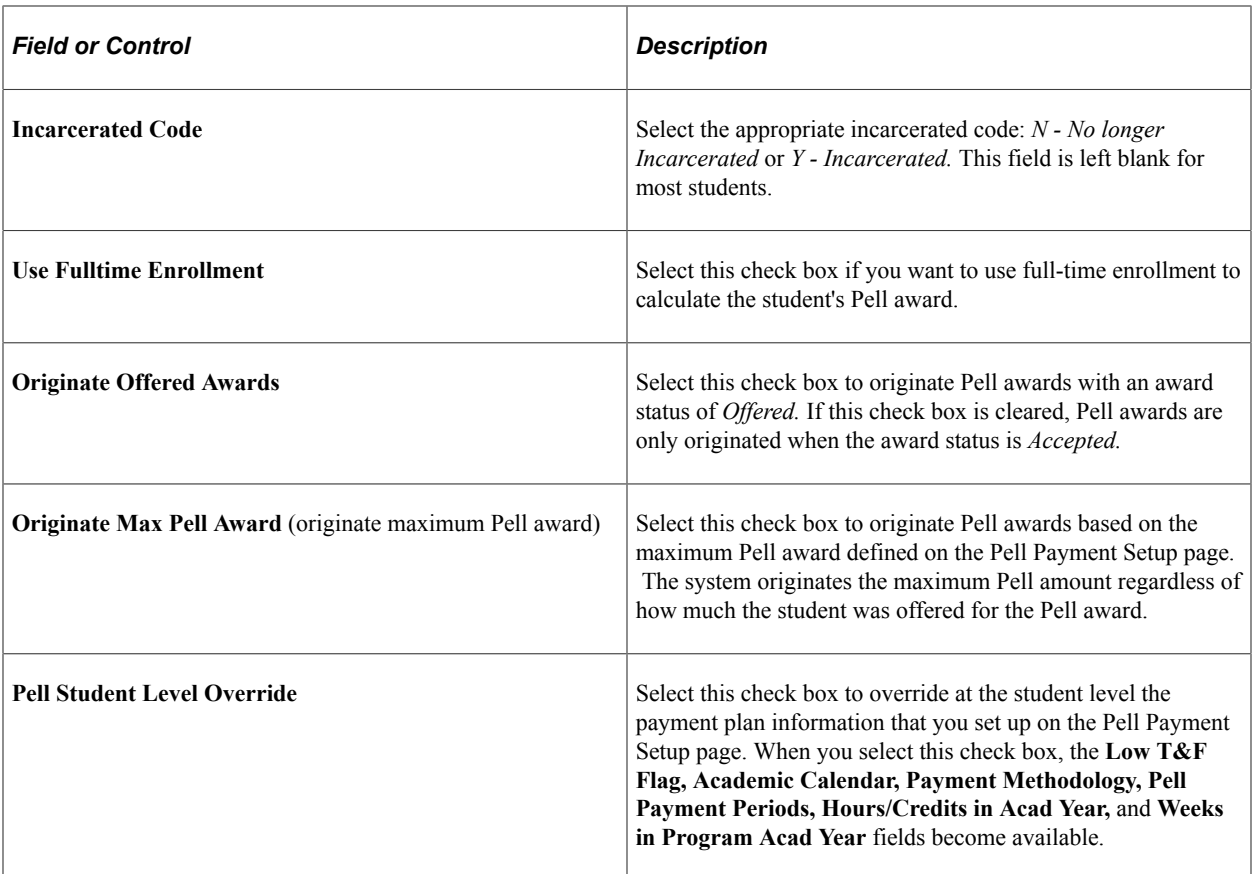

#### **Related Links**

[Defining Pell Payment Setup](#page-459-0) [Awarding Pell Grants for the 2022-2023 and 2023-2024 Aid Years](#page-1099-0)

# **Overriding Pell Eligibility Calculation Setup Values**

Access the Student Override page (click the **PELL Calculation Override** link on the Packaging Status Summary page).

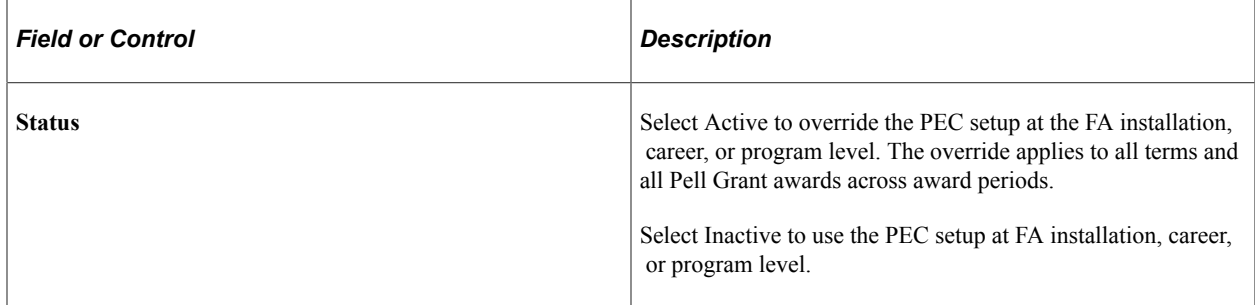

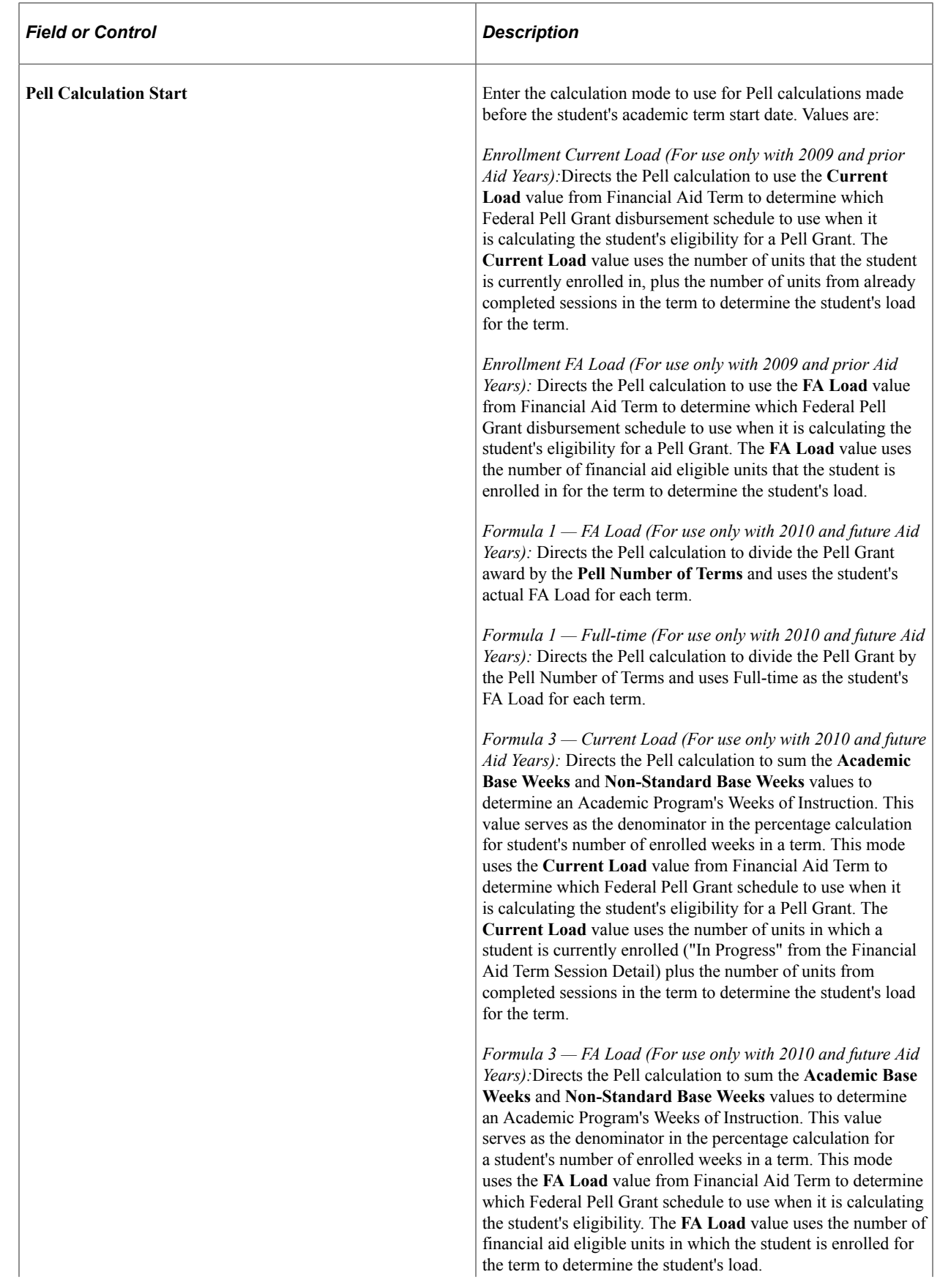

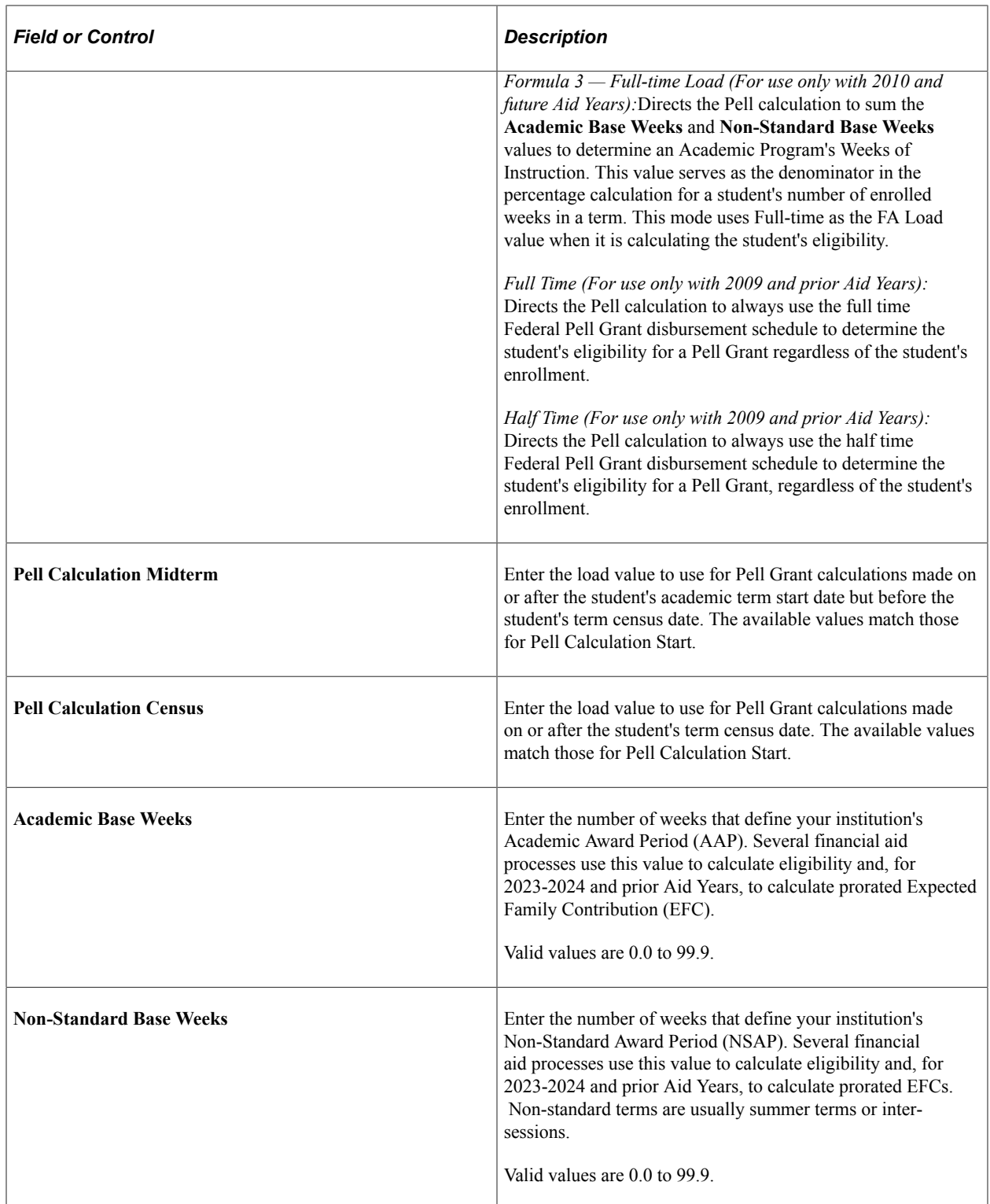

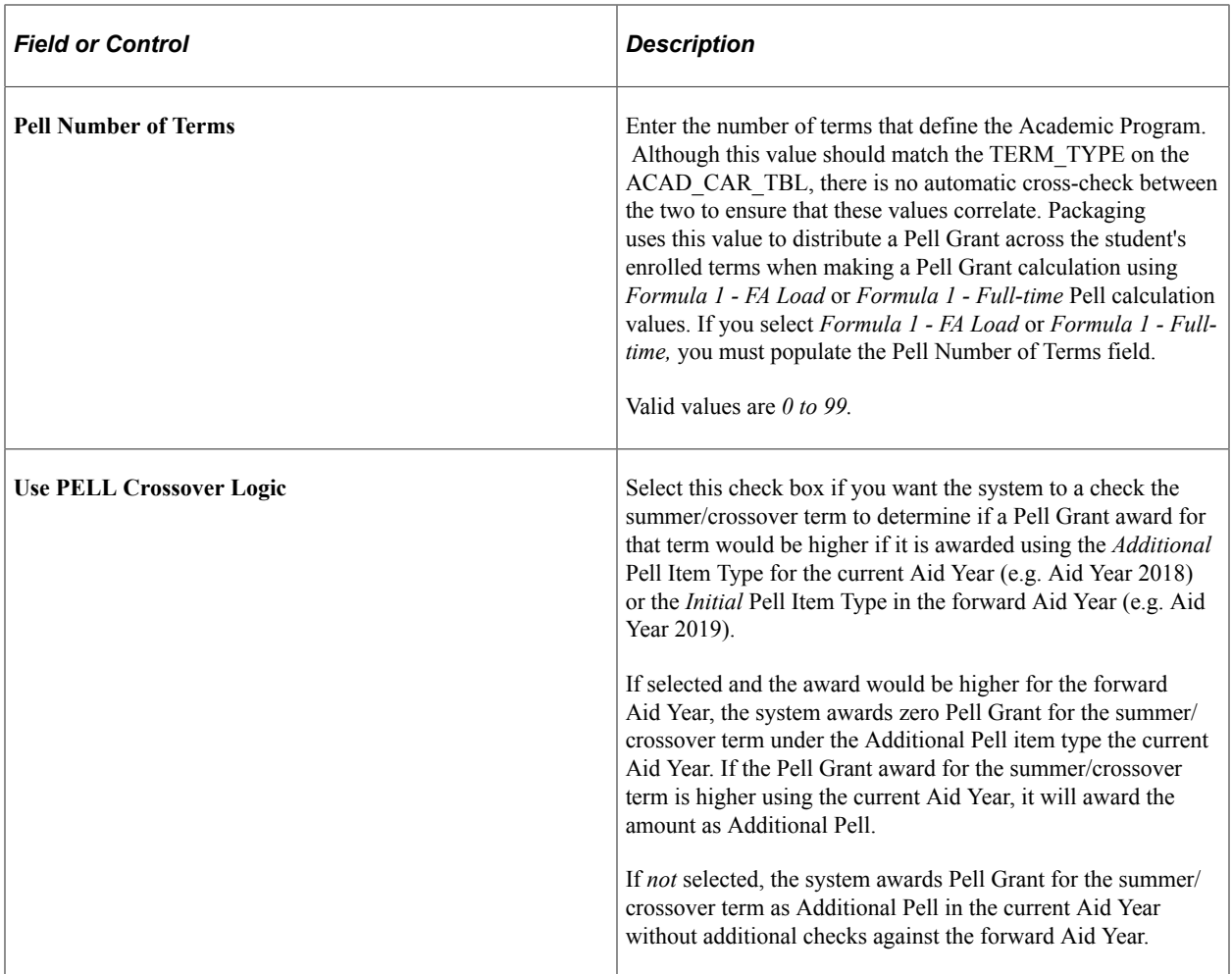

#### **Related Links**

[Defining Installation Level Defaults](#page-57-0)

# **Reviewing the Student's Financial Aid Status**

The Financial Aid Status page is a display-only page primarily suited for front office staff to provide a high level assessment of a student's financial aid application for the aid year. Many of the fields and links displayed on the Financial Aid Status page are described in the Packaging Status Summary page documentation. Please refer to that documentation for field and link descriptions, keeping in mind that all fields in the Financial Aid Status page are display only.

**Note:** The Financial Aid Status page is a display-only page.

**Note:** The Financial Aid Status page displays many of the same fields and data as the Packaging Status Summary page. Please refer to the Packaging Status Summary page documentation for descriptions of many of the fields and links in the Financial Aid Status section.

See [Reviewing the Packaging Status Summary Page](#page-986-0).

# **Page Used to Review the Student's Financial Aid Status**

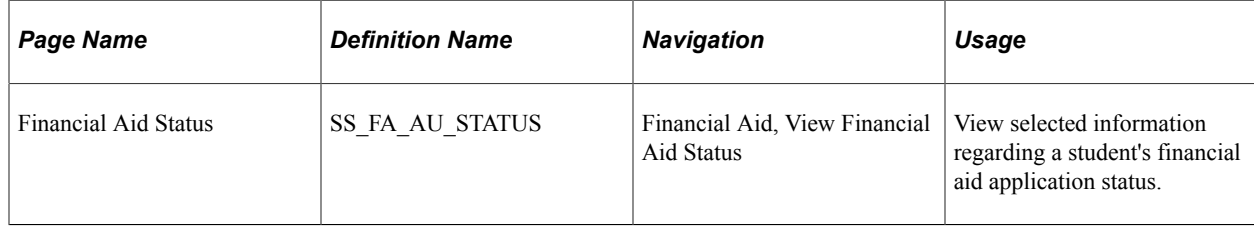

## **Reviewing the Financial Aid Status Page**

Access the Financial Aid Status page (**Financial Aid** > **View Financial Aid Status**).

#### **Page Header**

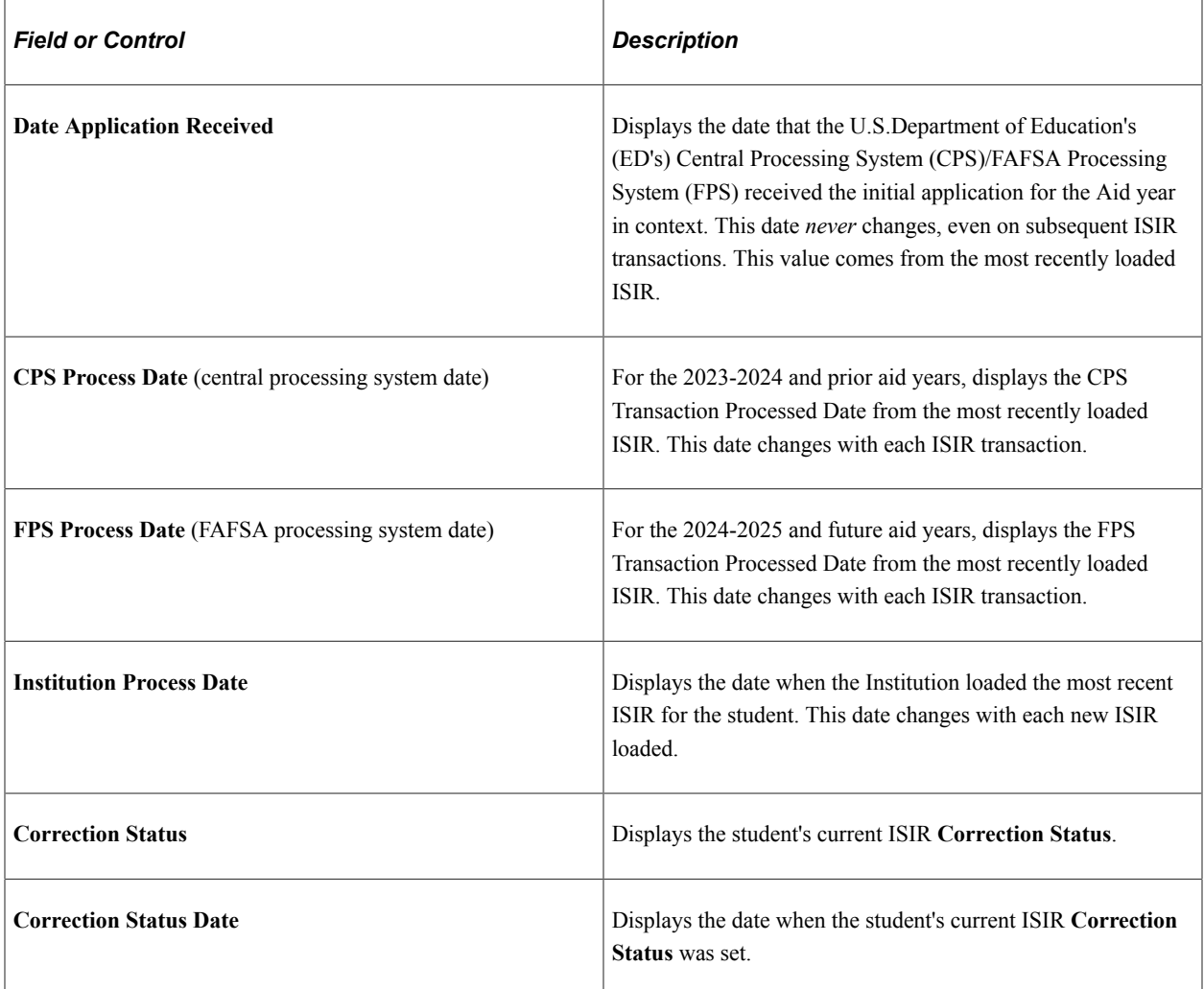

## **Packaging Status Summary**

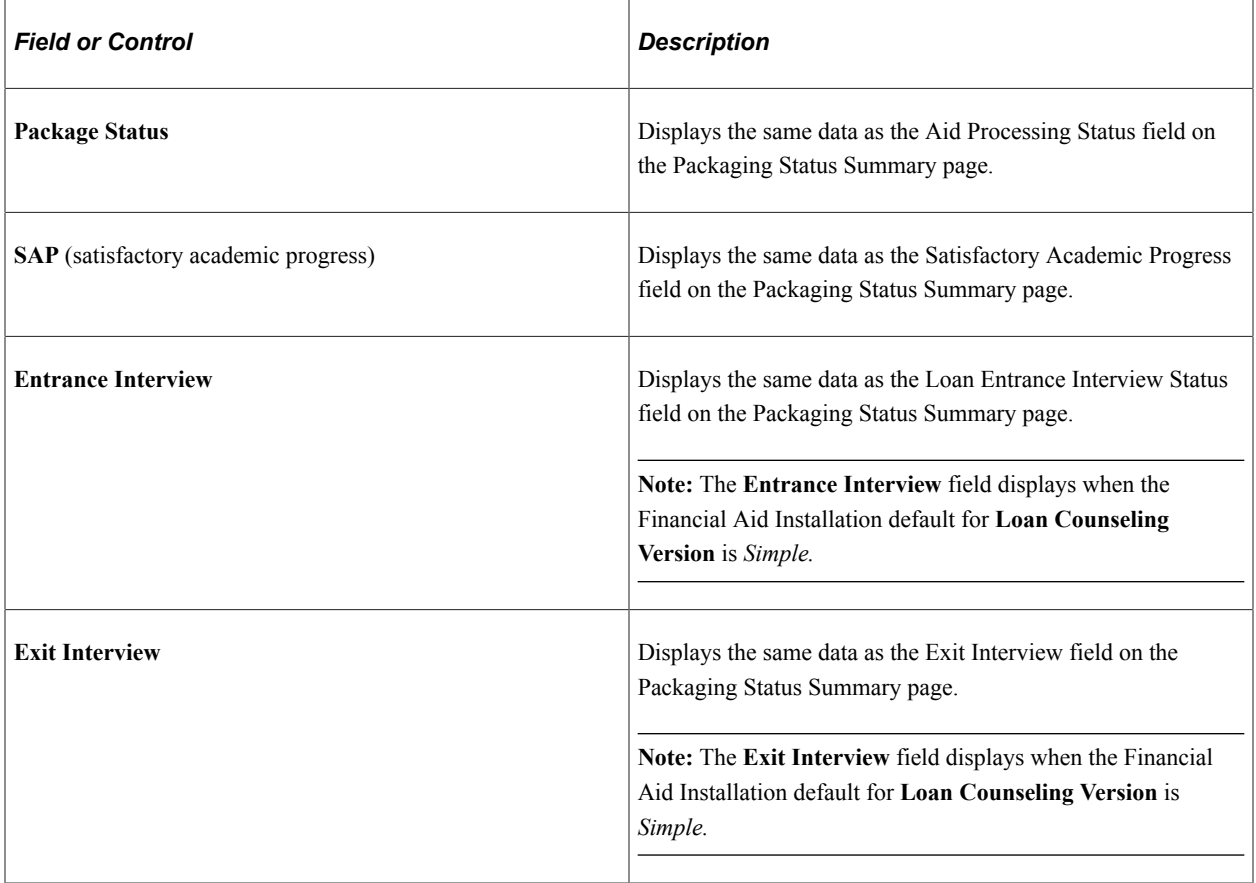

**Note:** If the Installation default for **Loan Counseling Version** is *Expanded*, details regarding the student's **Entrance Interview** and **Exit Interview** loan counseling data are presented in a separate Loan Counseling Status section after the Comments section.

#### **Checklists**

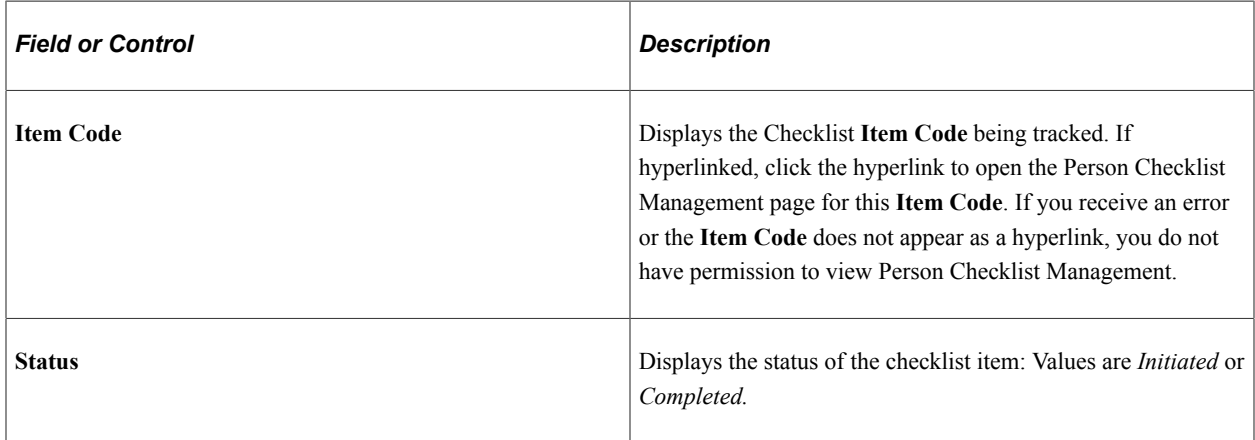

## **Communications**

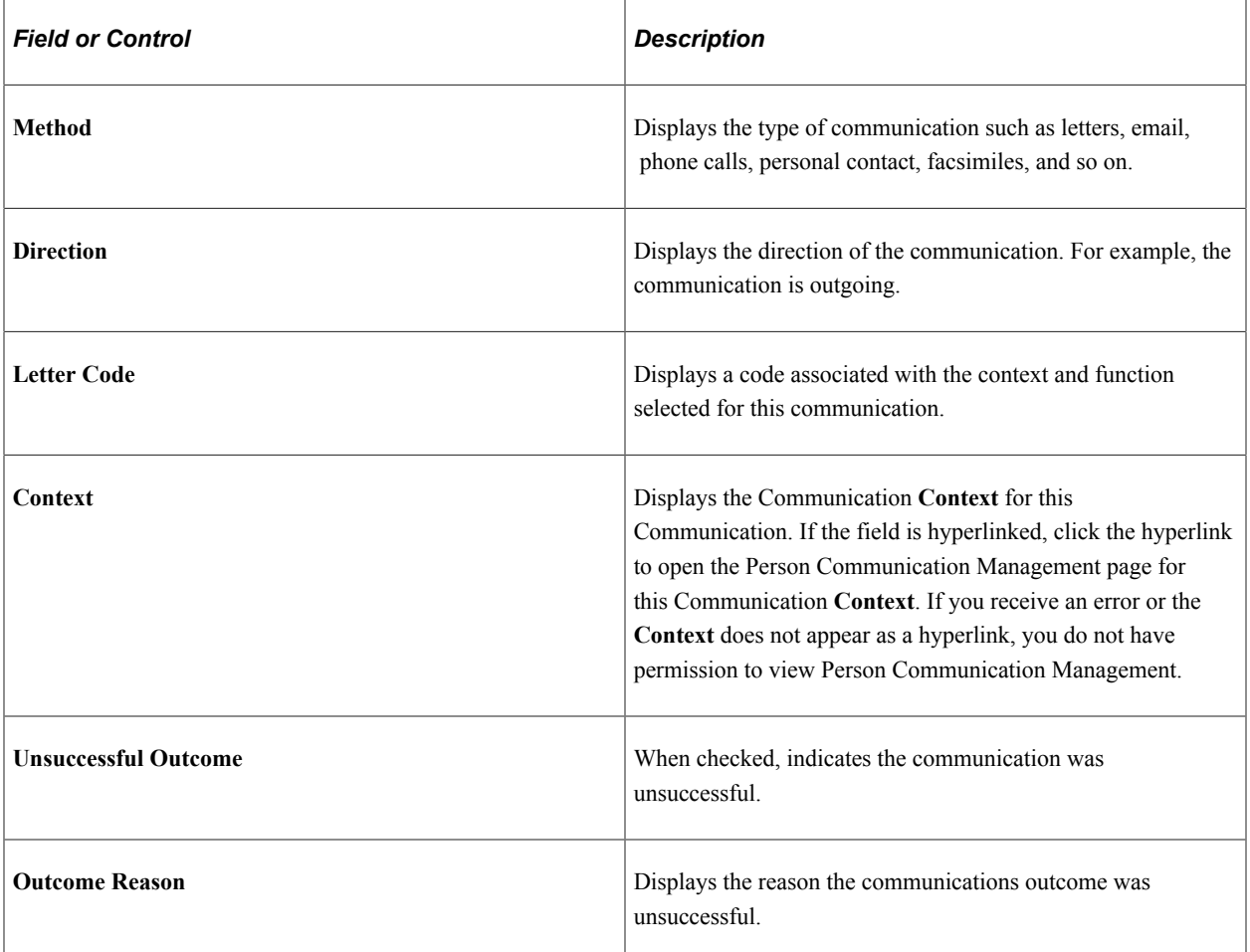

#### **Comments**

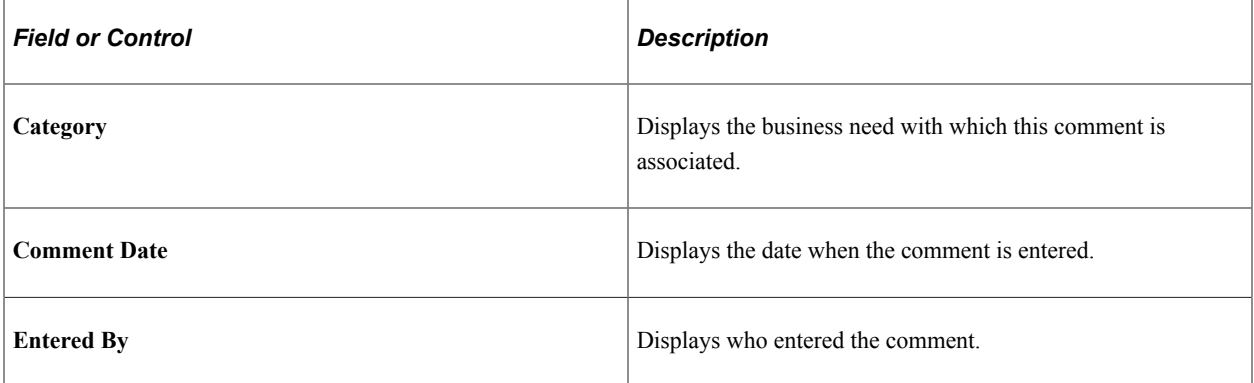

## **Loan Counseling Status**

This section appears if the Installation Default for **Loan Counseling Version** is *Expanded*. Displays the same information as the Loan Counseling data page, but in display-only mode.

See [Managing Loan Counseling Data.](#page-1564-0)

#### **FA Term Information**

Displays the term, description, career, academic plan, NSLDS loan year, and Term Source for all built terms for this aid year.

#### **Student Groups**

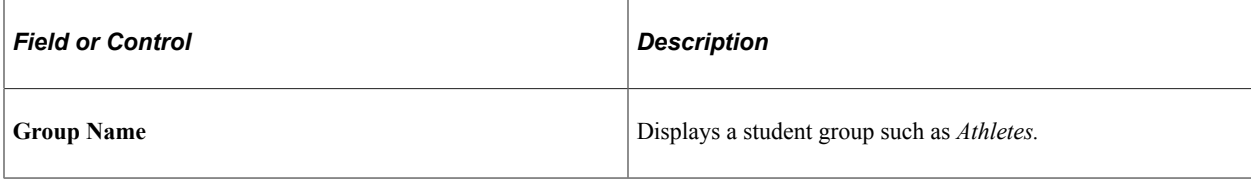

**Note:** You must have either Inquiry or Update access to the Student Group for this to display

#### **Edit Messages**

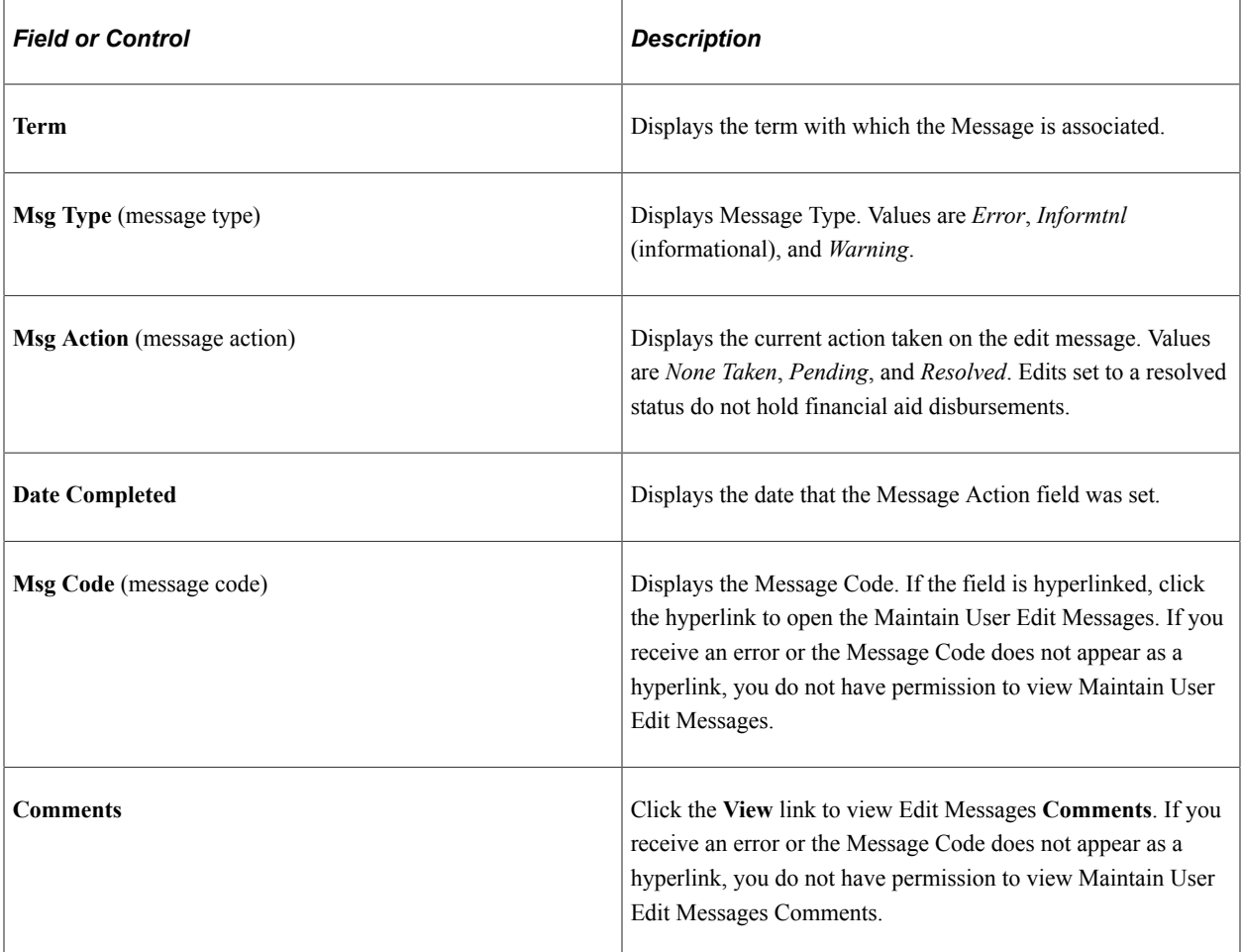

#### **Links**

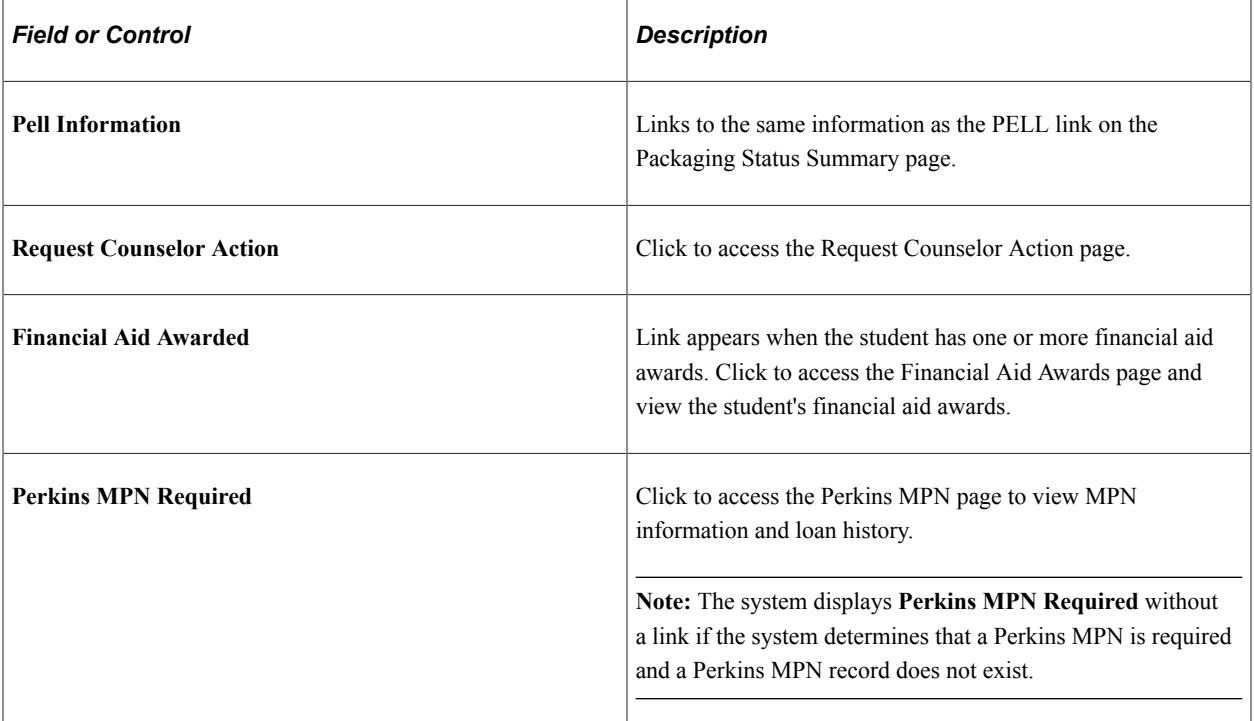

# **Managing Aggregate Aid**

To ensure that a student does not exceed annual and lifetime limits for certain award programs, it is critical that the system maintain and assess a complete history when determining aid eligibility. Financial Aid provides several options and methods to maintain aggregate aid to ensure that Packaging adheres to eligibility requirements and award limits.

NSLDS data can be used to update aggregate aid system tables. For more information,

See [Setting Up Aggregate Aid.](#page-149-0)

See [Using NSLDS Data and Processes](#page-868-0).

This section discusses how to:

- Update aggregate aid.
- Assign aggregate sources.

# **Pages Used to Manage Aggregate Aid**

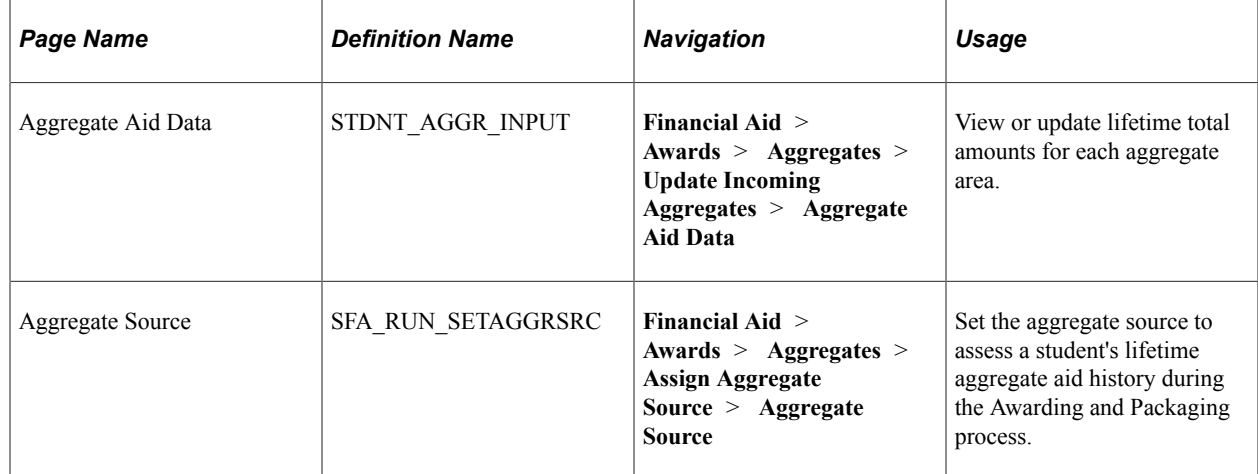

## **Updating Aggregate Aid Information**

Access the Aggregate Aid Data page (**Financial Aid** > **Awards** > **Aggregates** > **Update Incoming Aggregates** > **Aggregate Aid Data**).

This example illustrates the fields and controls on the Aggregate Aid Data page. You can find definitions for the fields and controls later on this page.

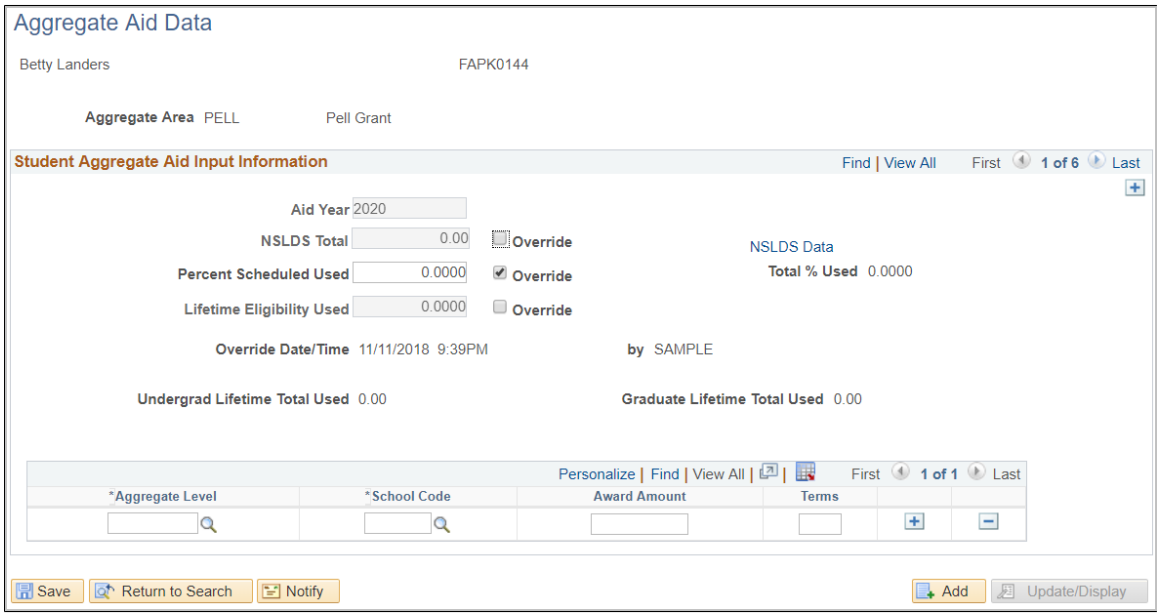

This page displays the student's aggregate aid data by Aggregate Area and allows the entry of data by **Aggregate Area** and **Aid Year.** In addition to manual update, the data displayed on this page can be updated by the internal NSLDS Push process. The Packaging Aggregate Source and type of aggregate area determine how the elements that appear on this page are used in the packaging process.

Two major award limit checks are performed during the packaging process:

• The Lifetime limit check uses the total fields that the Packaging Aggregate Source Indicator designates:

- If the Packaging Source is NSLDS, then the NSLDS Total amounts are used to identify the amount of lifetime limit expended.
- If the Packaging Source is PS (PeopleSoft), then the Undergrad and Graduate Lifetime Total Used amounts are used to identify the amount of lifetime limit expended.
- The Annual limit check, regardless of Packaging Source, always assesses any aggregate level detail entered for the aid year being packaged.

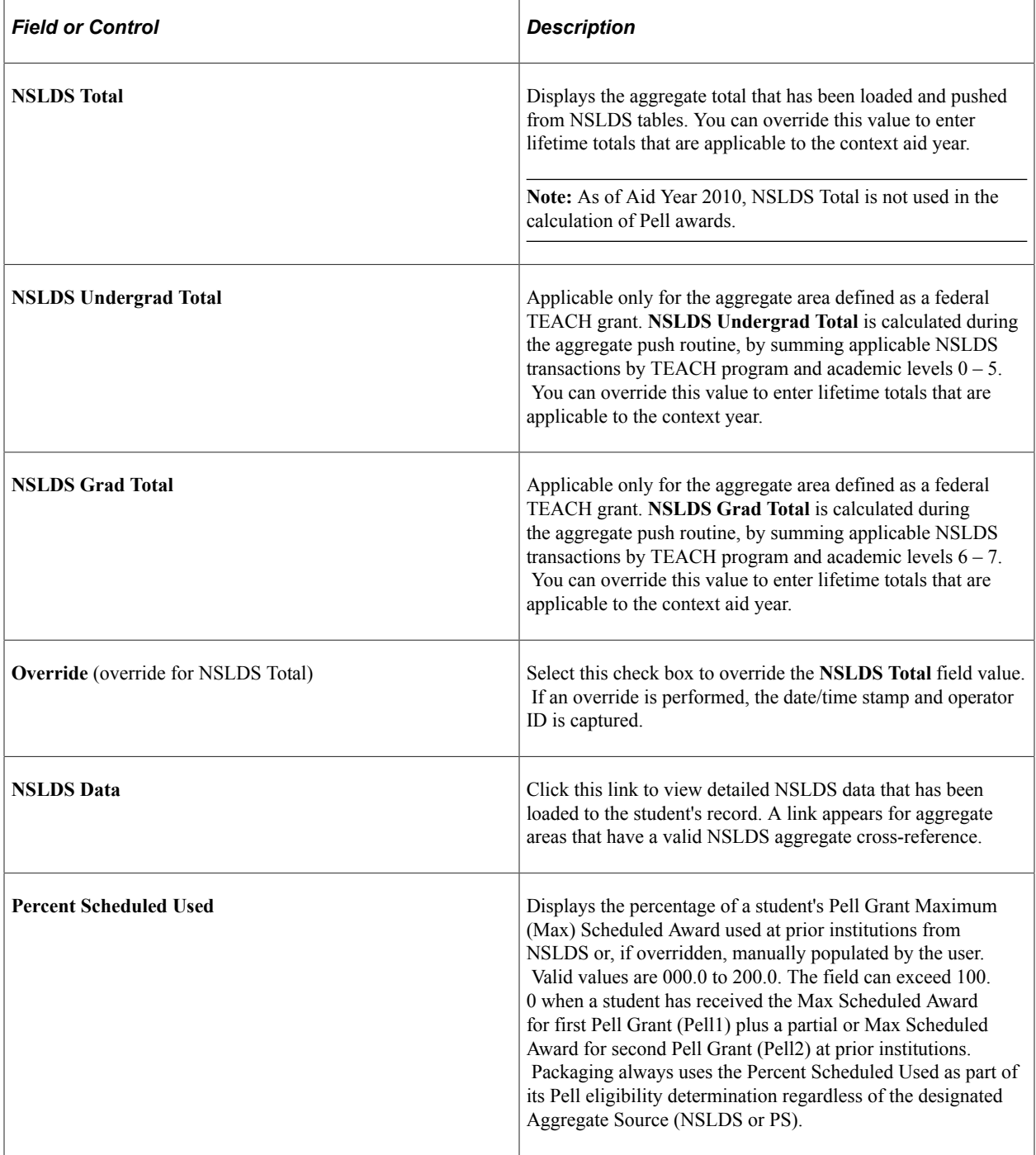

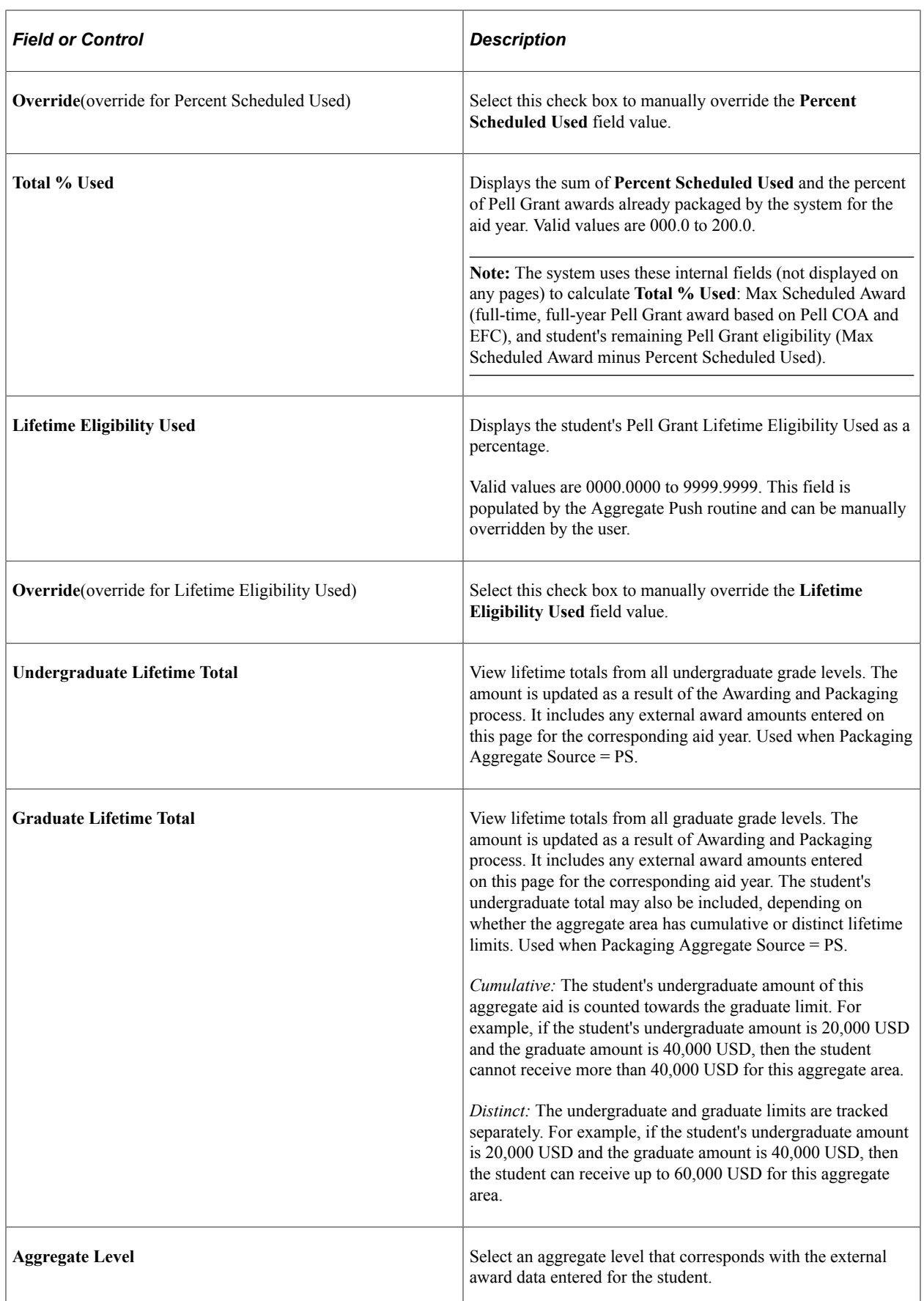

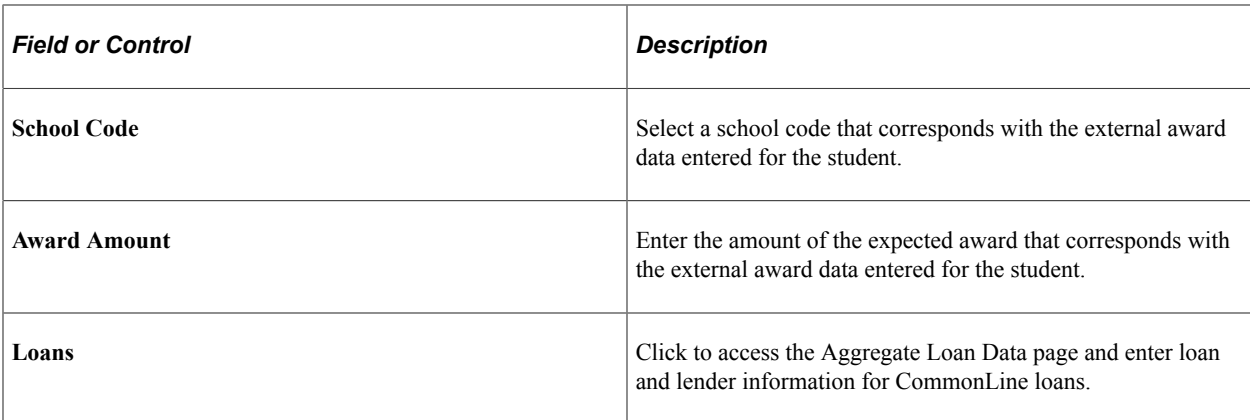

## **Assigning Aggregate Sources**

Access the Aggregate Source page (**Financial Aid** > **Awards** > **Aggregates** > **Assign Aggregate Source** > **Aggregate Source**).

To assess a student's lifetime aggregate aid history, Aggregate Source directs the Awarding and Packaging processes to use either the NSLDS aggregate totals or system generated undergraduate lifetime and graduate lifetime totals. You can set the aggregate source at the financial aid installation default level and on the Packaging Status Summary page, in addition to each of the award page components. This option permits you to assign the aggregate source value in batch for an individual student, all students, or a subset of students. The batch assignment process updates the aggregate source value on the student's Packaging Status Summary page.

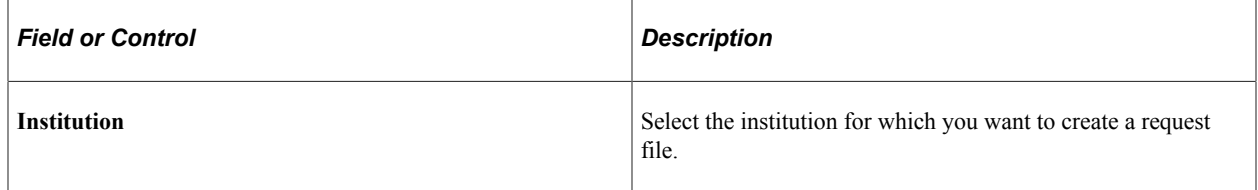

#### **Population Selection**

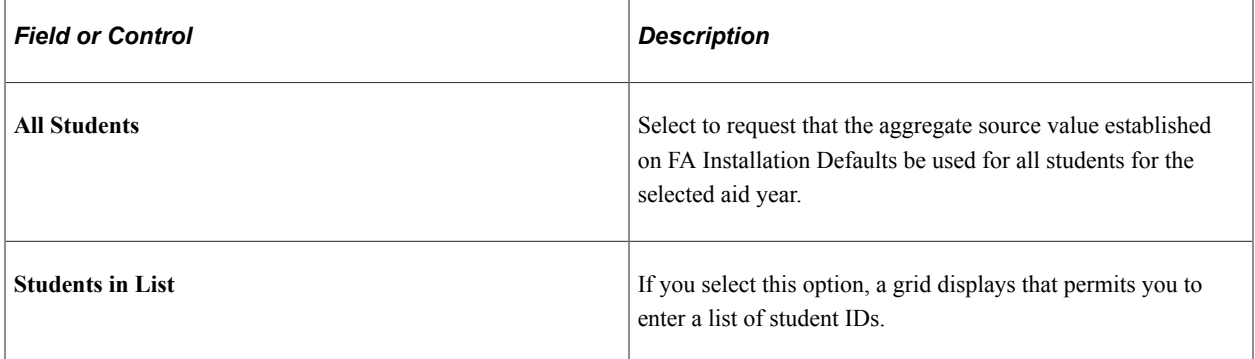

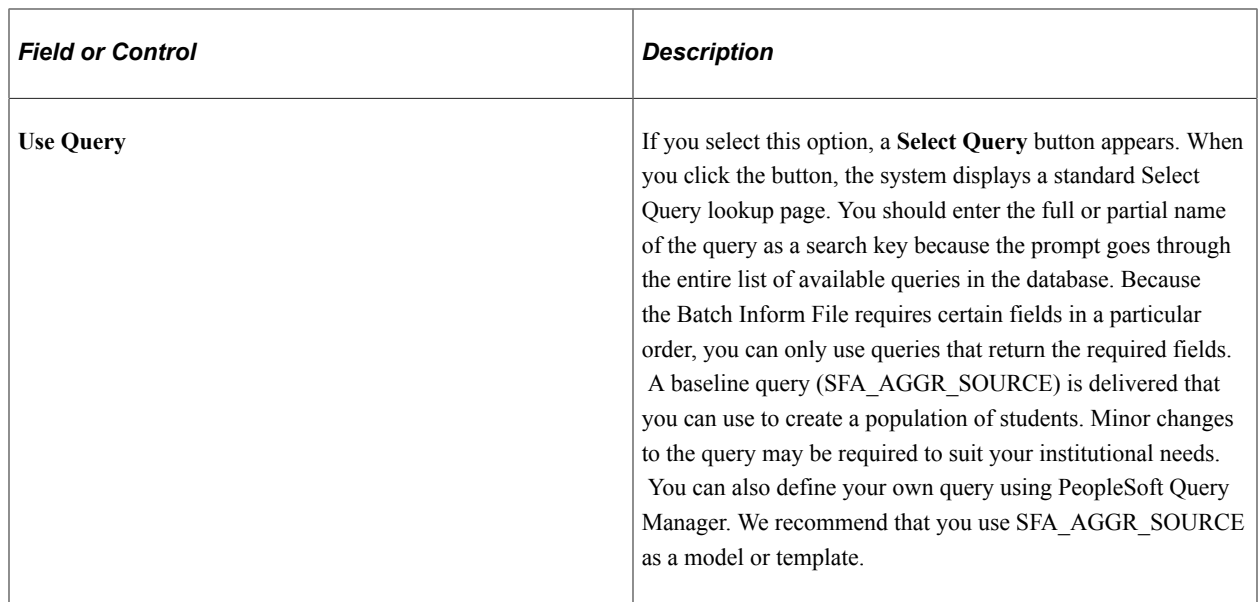

#### **Aggregate Source**

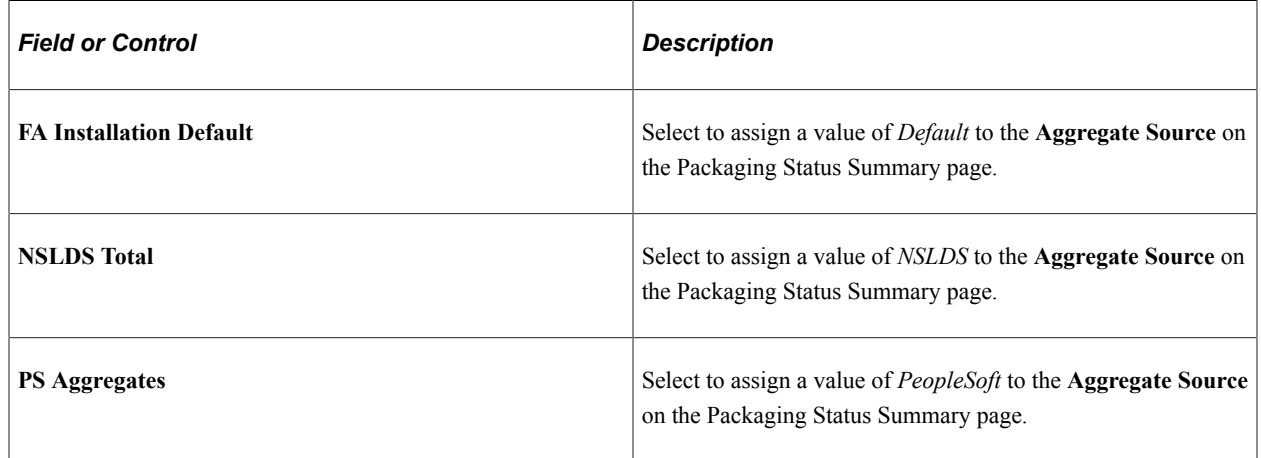

# **Using Mass Change for Packaging Status Attributes**

**Important!** Mass Change is a deprecated product. It is strongly recommended that you use Application Engine instead. For more information on PeopleSoft Application Engine, see PeopleTools: Application Engine.

You might sometimes want to change the value of a field on the Packaging Status Summary page for a group of students. Mass Change makes this possible. Mass Change definitions for the ED Verification Status and Satisfactory Academic Progress (SAP) fields are included with your system. You can create additional Mass Change definitions for other fields on the Packaging Status Summary page that you want to change. The process for changing packaging status attributes using Mass Change requires four steps.

This section discusses how to:

Select students.

- Review selected students.
- Move students into financial aid batch update.
- Update packaging status attributes.

#### **Related Links**

"Understanding Mass Change in Campus Solutions" (Campus Solutions Application Fundamentals)

## **Pages Used to Use Mass Change for Packaging Status Attributes**

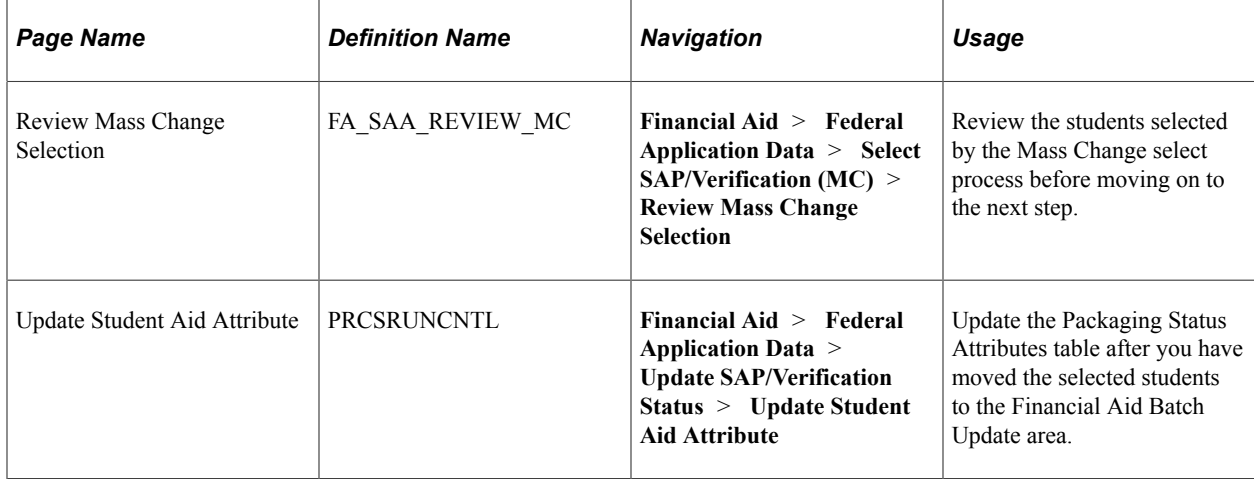

## **Selecting Students**

To change the value of a packaging status attribute for a group of students, the first step is to select the students for whom you want the attribute changed. Use a Mass Change definition to select students. Two Mass Change definitions exist in the system for your use. FA-Verification Status Select is used for changes to the **ED Verification Status** field, and FA-Sat Acad Progress Select is used for changes to the **Satisfactory Academic Progress** field. You must create Mass Change definitions for changes to other packaging status attributes.

After you have completed the Mass Change definition, execute the Mass Change Select process using the Run Mass Change page. This process places information about the selected students in a temporary table.

## **Reviewing Selected Students**

Access the Review Mass Change Selection page (**Financial Aid** > **Federal Application Data** > **Select SAP/Verification (MC)** > **Review Mass Change Selection**).

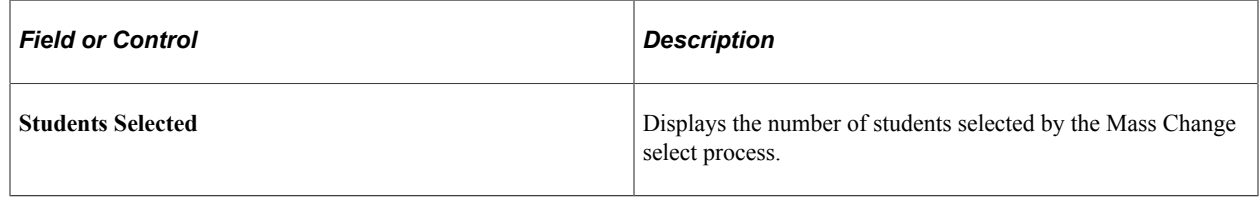

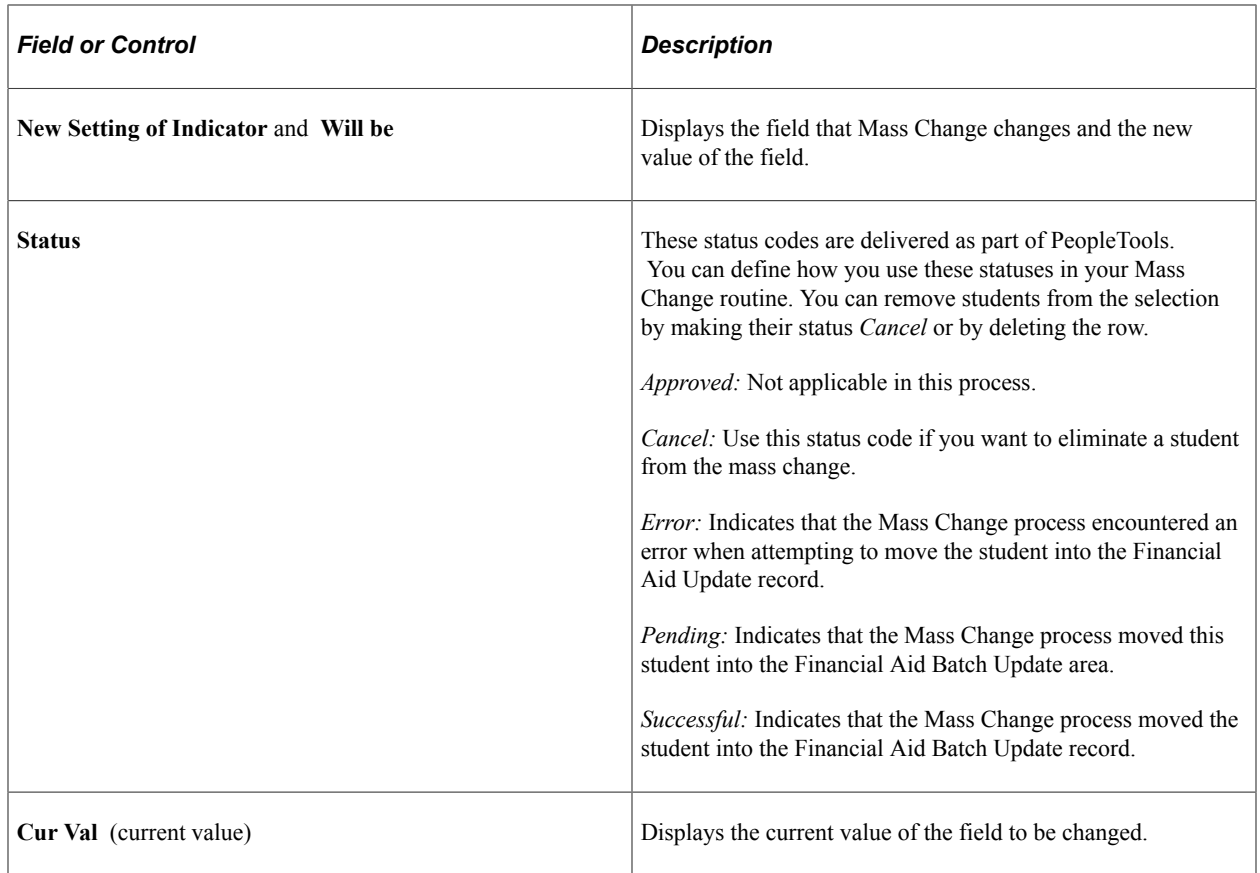

## **Moving Students into Financial Aid Batch Update**

In this step, you run a Mass Change to move the selected and reviewed students from the temporary table used in the selection process into the Financial Aid Batch Update area so the packaging status attributes can be changed. You use a Mass Change definition for this step. Two Mass Change definitions exist in the system for your use: FA-Verification Status Update for changes to the **ED Verification Status** field, and FA-Sat Acad Progress Update for changes to the **Satisfactory Academic Progress** field. You must create Mass Change definitions for changes to other packaging status attributes. You must run this Mass Change process because the FA-Upd Stdnt Aid Attr Tbl process (FASAAUPD) you run next looks for data in the Financial Aid Batch Update area, not in the temporary table.

After you have completed the Mass Change definition, run the Mass Change Selection using the Run Mass Change page.

## **Updating Packaging Status Attributes**

Access the Update Student Aid Attribute page (**Financial Aid** > **Federal Application Data** > **Update SAP/Verification Status** > **Update Student Aid Attribute**).

Run the FA-Upd Stdnt Aid Attr Tbl (financial aid - update student aid attribute table) process (FASAAUPD) to update packaging status attributes.

# **Awarding Restricted Aid**

This section provides an overview of restricted aid and discusses how to:

- Enter a student's restricted aid.
- Enter committee comments.
- Enter committee member comments.
- Evaluate a student's restricted aid.

## **Understanding Restricted Aid**

Restricted aid includes awards such as scholarships, fellowships, and institutional or private funds with subjective eligibility requirements. Restricted aid does not refer to federal monies. The restricted aid pages enable you to monitor the process of awarding restricted aid from the application process through committee evaluation and ranking, to the final decision for the award. The requirements for each type of restricted aid are defined in the Restricted Aid Table component.

The process for awarding restricted aid involves the following steps.

1. Enter the student being evaluated for restricted aid on the Restricted Aid page.

You must enter the **Restricted Aid ID.** You must also enter values in the **App Method** (application method) and **Application Date** fields.

2. The committee members use the Restricted Aid Evaluations page to enter their ratings for each of the criteria for the student.

View each student's overall rating by the committee and by individual committee members using the Committee Detail page and Evaluator Detail page. You can access both of these pages from links on the Restricted Aid page.

3. After all committee members have evaluated the student, the committee makes a final decision on whether to offer the student the restricted aid and how much to offer the student.

After the final decision has been made, enter the final decision, the decision date, the amount offered to the student (if appropriate), and any comments on the Restricted Aid page.

4. For students who have been awarded the restricted aid, you must manually enter the restricted aid award on the award entry pages.

If departmental employees are entering the restricted aid award, consider providing them with access to the Manual Student Packaging page only.

**Related Links** [Awarding Online](#page-1040-0) [Setting Up Restricted Aid](#page-205-0)

## **Pages Used to Award Restricted Aid**

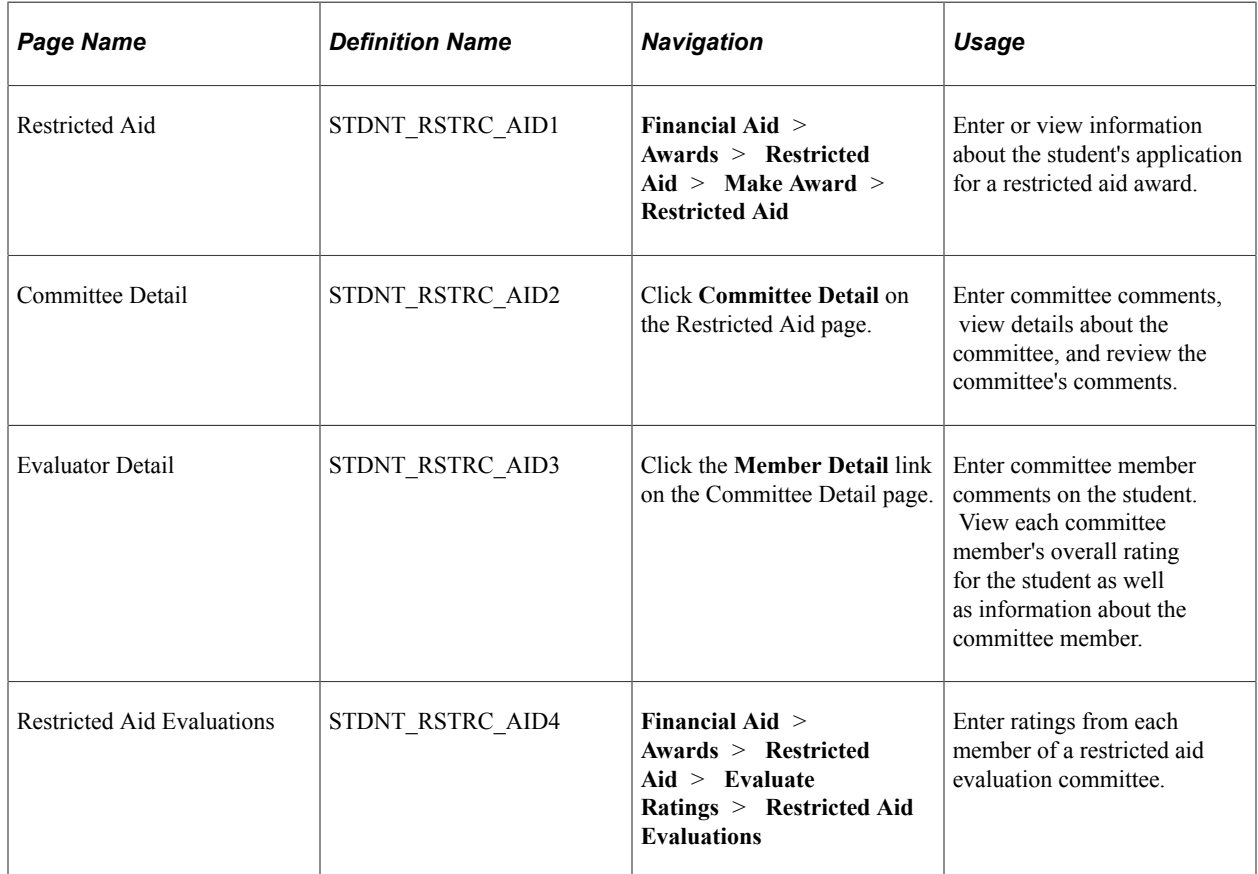

## **Entering a Student's Restricted Aid**

Access the Restricted Aid page (**Financial Aid** > **Awards** > **Restricted Aid** > **Make Award** > **Restricted Aid**).

This example illustrates the fields and controls on the Restricted Aid page. You can find definitions for the fields and controls later on this page.

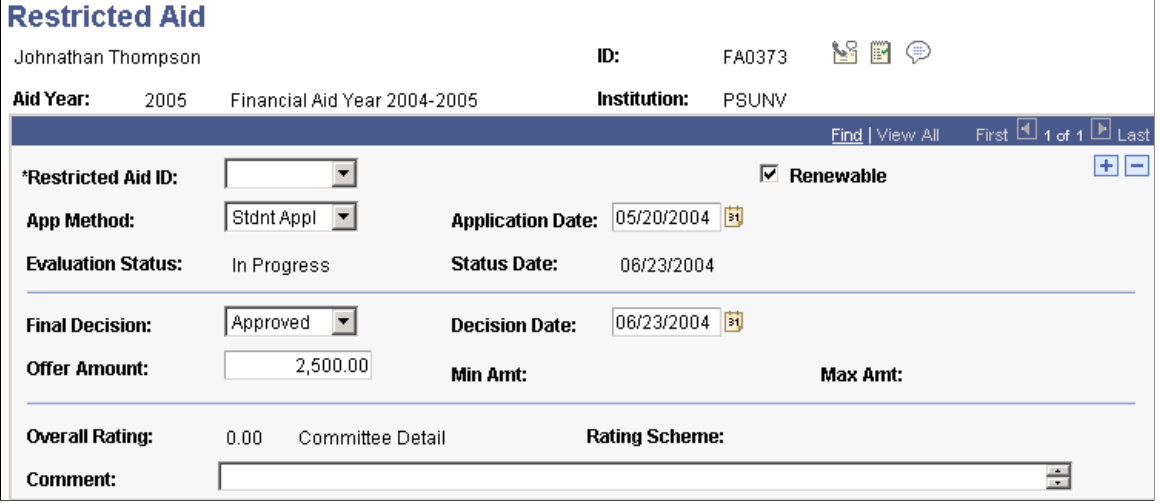

Use the information on this page when you enter the restricted aid award for the student on the Student Aid Package page or Manual Student Packaging page.

Complete the following fields—from the top section of the page—at the time that a student applies for a restricted aid award.

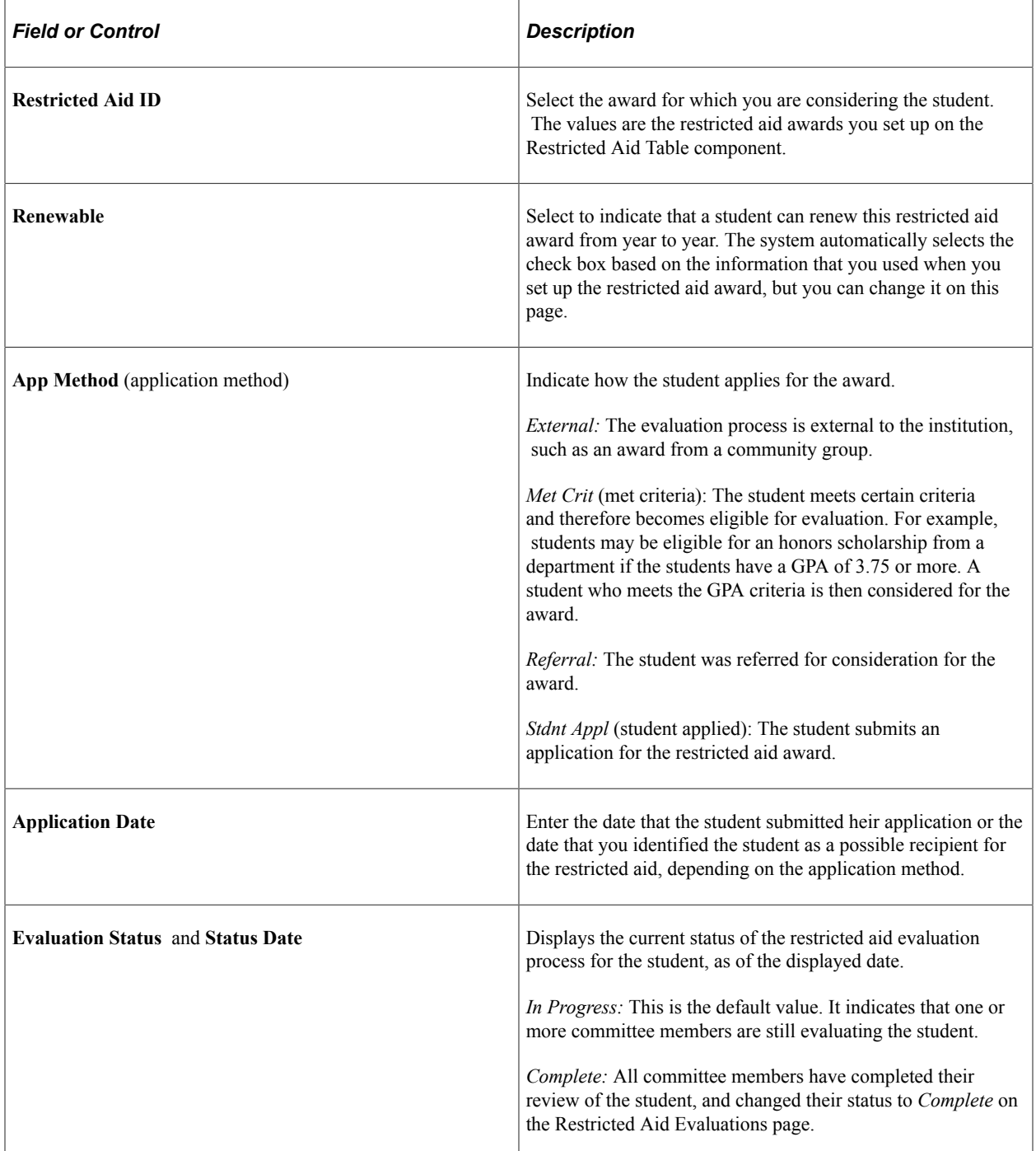

After the student has been evaluated, complete the rest of the page with information about the final decision.

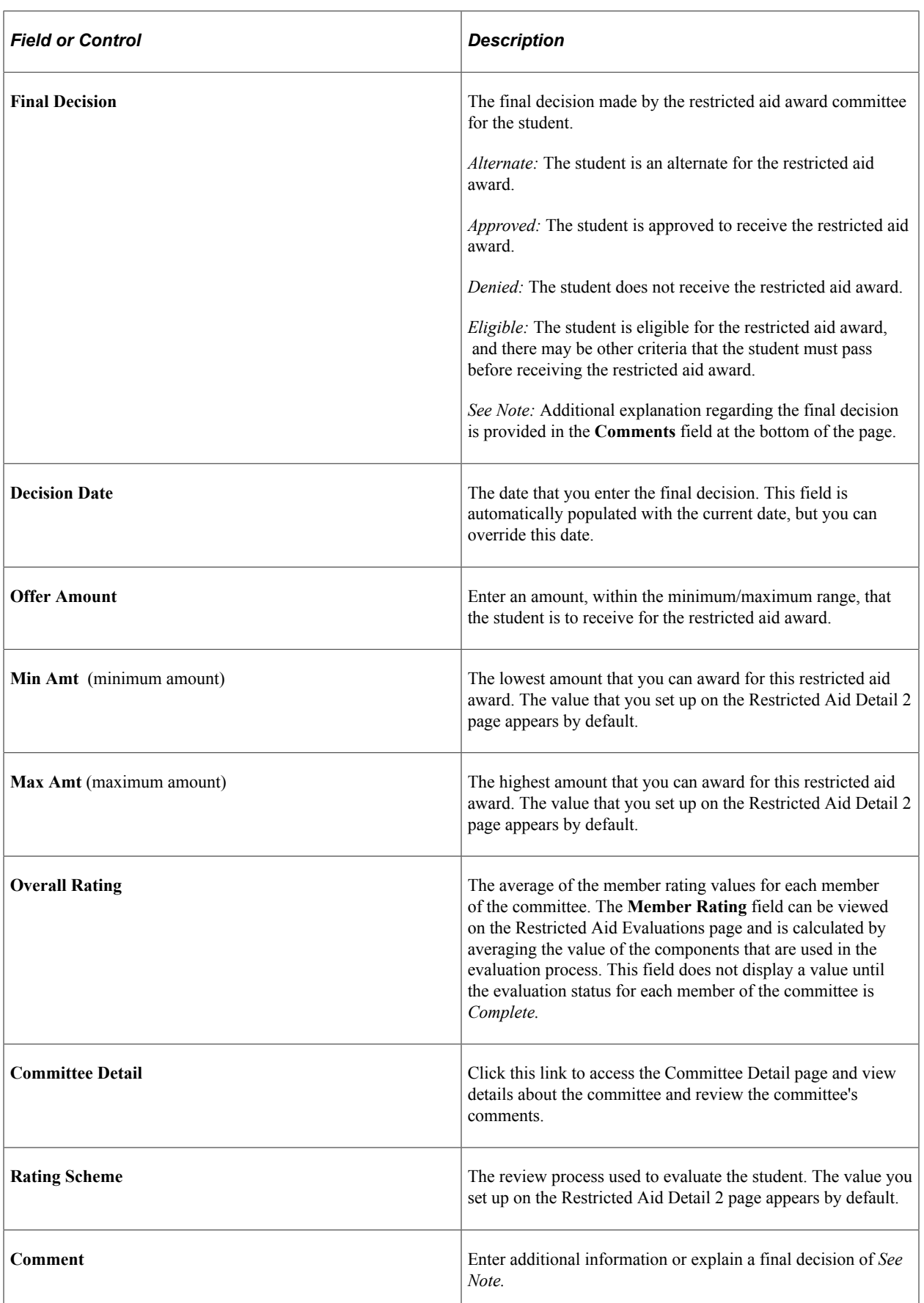

## **Entering Committee Comments**

Access the Committee Detail page (click the **Committee Detail** link on the Restricted Aid page).

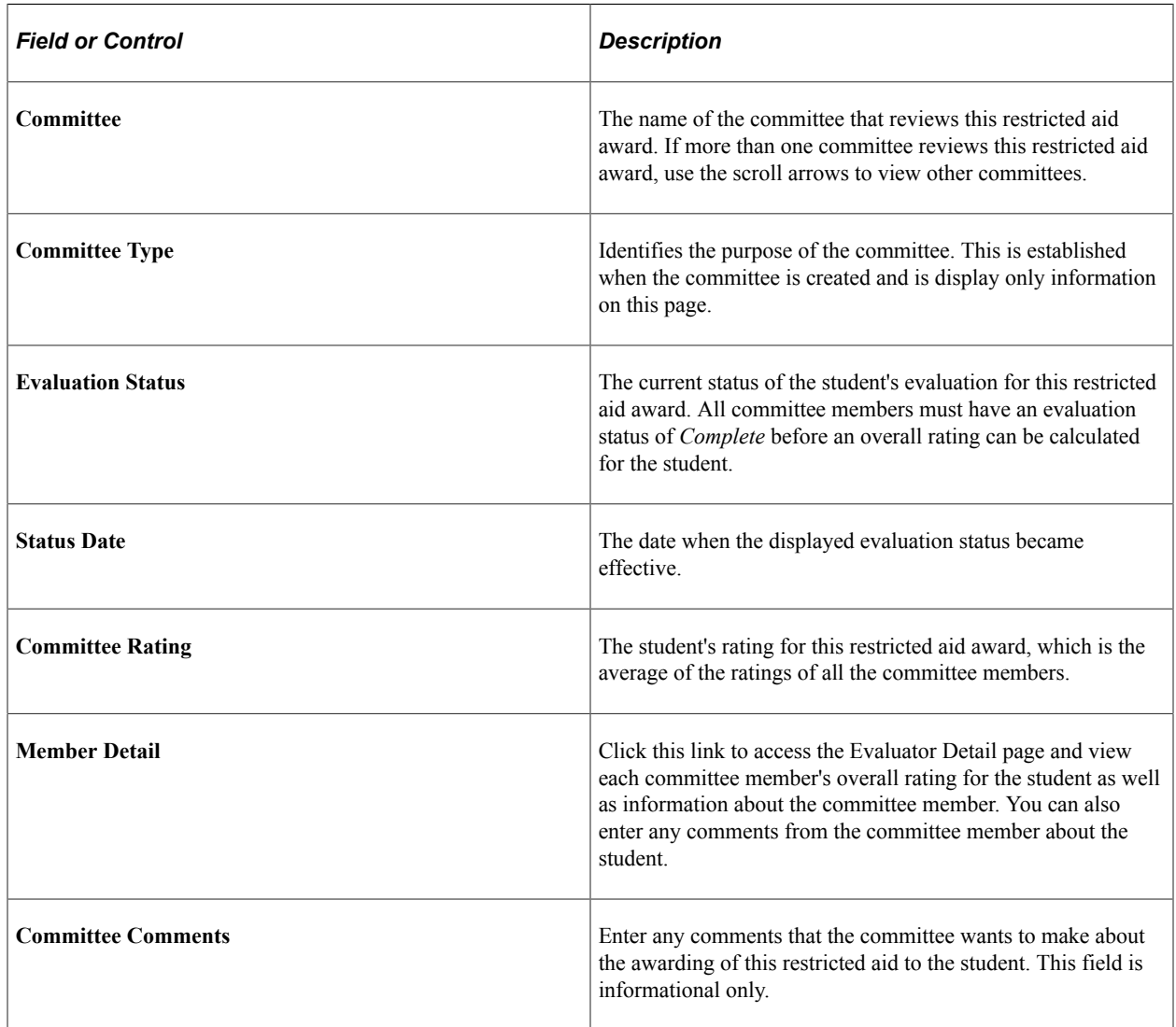

# **Entering Committee Member Comments**

Access the Evaluator Detail page (click the **Member Detail** link on the Committee Detail page).

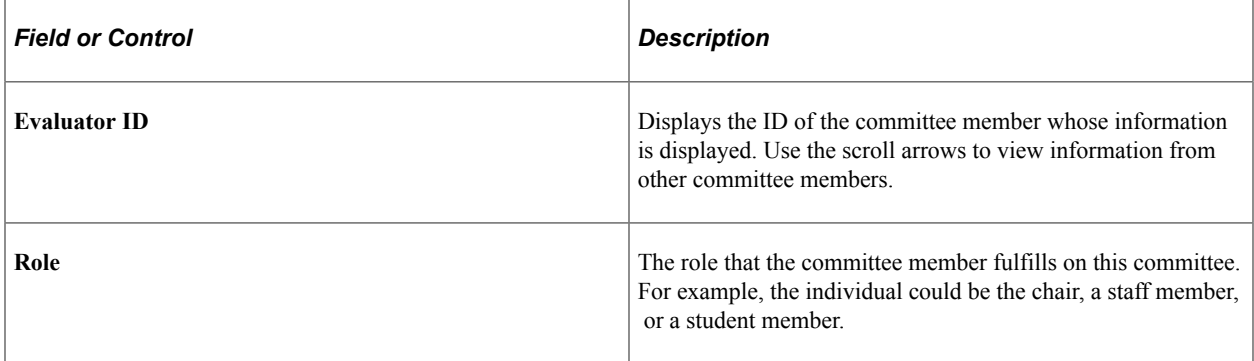

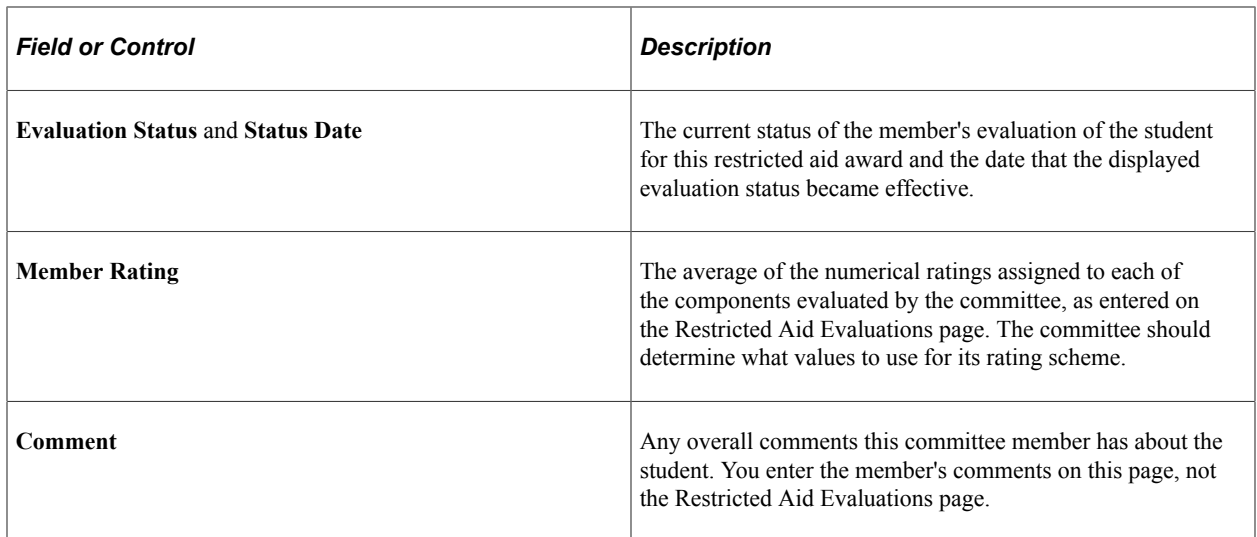

## **Evaluating a Student's Restricted Aid**

Access the Restricted Aid Evaluations page (**Financial Aid** > **Awards** > **Restricted Aid** > **Evaluate Ratings** > **Restricted Aid Evaluations**).

This page can be used by committee members or an administrative assistant to enter information, and then can be viewed by others who might need to review the information.

Rating information and comments can be added for each component that is evaluated. For example, the committee might review an essay, extracurricular activities, and the student's GPA to decide if the restricted aid should be awarded to the student. The essay, extracurricular activities, and GPA are all components.

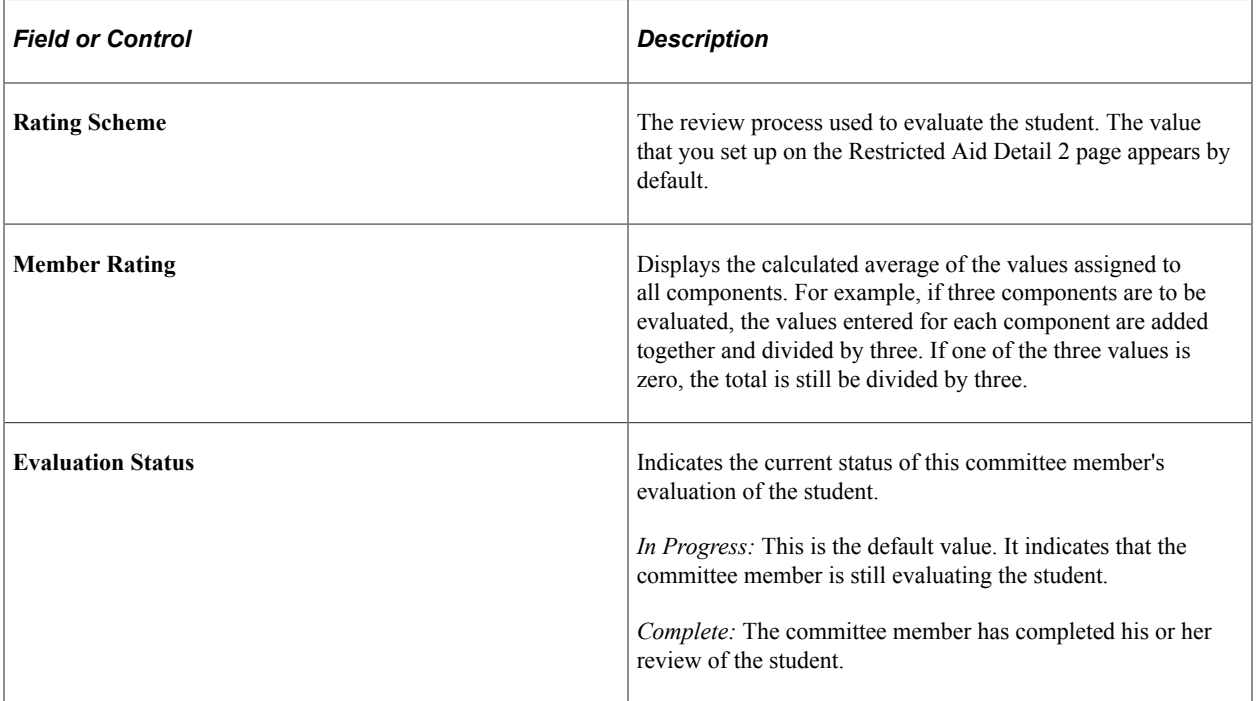

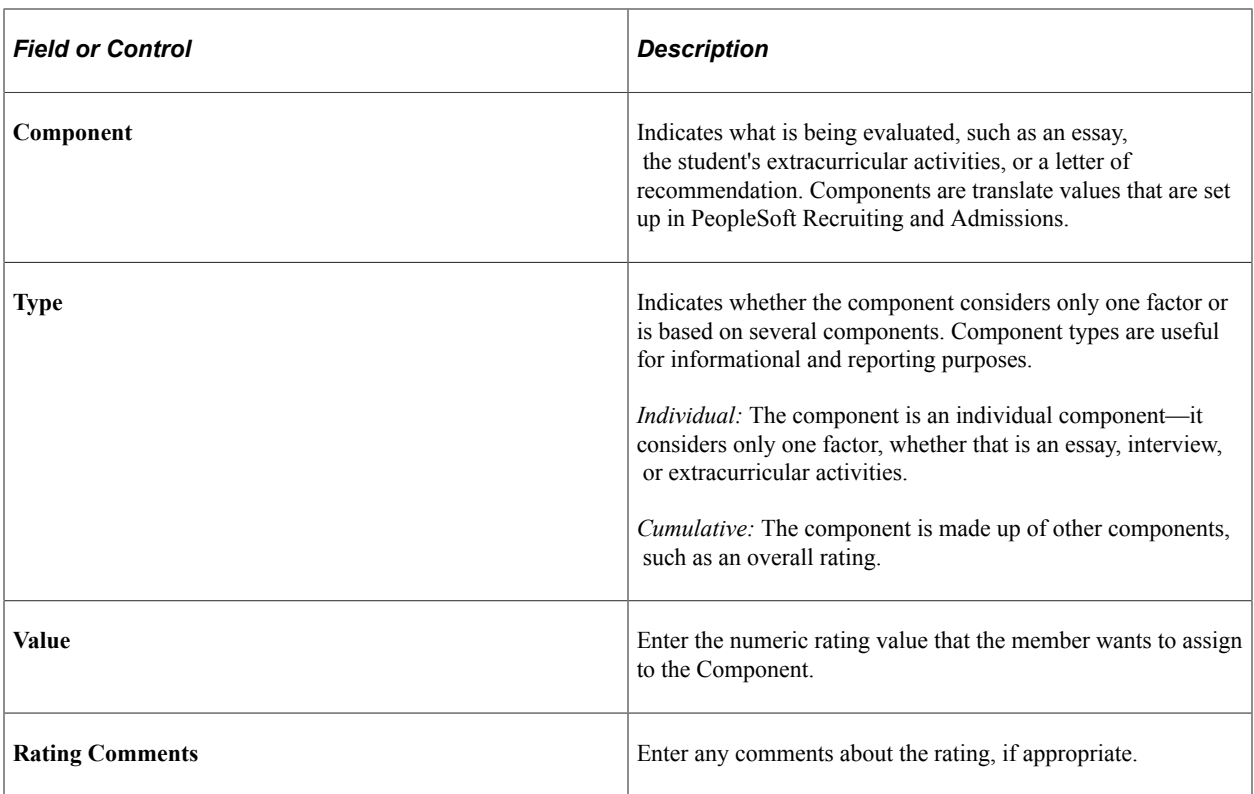

### **Related Links**

"Setting up Applicant Evaluation" (Recruiting and Admissions) "Setting Up Student Response" (Recruiting and Admissions)

# **Awarding and Packaging Students**

# **Understanding Awarding and Packaging Students**

**Important!** Mass Change is a deprecated product. It is strongly recommended that you use Application Engine instead. For more information on PeopleSoft Application Engine, see PeopleTools: Application Engine.

This section discusses early decision awarding, review of information relevant to awarding, awarding and packaging financial aid, award notification, and award updating.

The terms *awarding* and *packaging* are often used interchangeably. In Awarding and Packaging documentation, *Awarding* refers to manually offering one financial aid item type (award) at a time to a student. *Packaging* refers to awarding multiple awards at one time to create a financial aid award package for a student.

Early financial aid offers are made to students using award categories instead of specific awards. Award categories give "early decision" students an idea of the types of financial aid that they might receive without committing to exact awards. You define these award categories for your institution. For example, you might have categories for loans, scholarships, work-study, and grants. For awarding actual financial aid monies to the student, you use specific financial aid item types using one of the methods of awarding or packaging.

Before selecting awards for students, you review information on aggregate aid limits, restricted aid awards, and the student's status in the financial aid cycle. You can view aggregate aid information by aggregate area, such as Perkins or Stafford. If your institution uses the National Student Loan Data System (NSLDS) totals for the federal Stafford subsidized, unsubsidized, Perkins, Pell, and Student Education Opportunity Grant (SEOG) programs, ensure that NSLDS data has been loaded and pushed to the aggregate tables for direct use by the Awarding and Packaging processes. NSLDS totals are pushed to a specific aid year and you can override them on the Incoming Aggregate Aid component. You can also view a summary of aggregate aid for a student or look at aggregate information by institution.

You can use inquiry pages to monitor a process that awards restricted aid to students. Graduate departments that award merit-based aid might use the Restricted Aid pages. These pages provide information on the progress of the restricted aid awarding cycle; committee members can enter their final decisions, including the restricted aid award amount. This information can then be used to enter the restricted aid award for a student.

The Packaging Status Summary page contains information about a student's status in the financial aid cycle, such as financial aid application status, institutional or federal verification status, Satisfactory Academic Progress (SAP) status, and information related to packaging a student. You can use this page to prevent the Awarding process from continuing if certain parameters are established. For example, you might only award federal awards if the student is meeting SAP. To change a value on the Packaging Status Summary page for a group of students, use Mass Change.

The Packaging Status Summary page has links to other pages where you can review or sometimes modify a student's information. These linked pages contain Financial Aid Term (FA Term) summary information, ISIR data, database match information, the student's financial need calculated with federal and institutional methodology (FM and IM), Pell processing information, Pell eligibility calculation overrides, restricted aid information, and the current financial aid award package information.

After reviewing information, you can award and package students for financial aid manually or in one of three automated ways:

- Manual Awarding is done online, one student at a time, entering awards one by one.
- Auto Packaging is done online at the student level and uses a packaging plan, a set of institutionally defined rules for awarding.

After Auto Packaging generates a financial aid award package for the student, you can make any manual changes to awards in the package before saving the information.

• Mass Packaging is a background process for packaging groups of students using one or more packaging plans.

You select your student population, using either a query definition, an equation, or an external file of students. Then the system assigns a packaging plan to each student based on the processing order and selection criteria associated with each plan. Finally, you initiate the actual Mass Packaging routine, which packages the students based on their assigned packaging plans. After each step in the process, you can further define your targeted population by removing individual students from the selection or packaging plan assignment process.

• Auto Select Packaging mimics Mass Packaging selection as the system evaluates both the Selection Criteria and the Processing Order for each packaging plan, and assigns a packaging plan to an individual student.

You can manually update the package before saving, validating, and posting.

Auto Packaging, Auto Select Packaging, and Mass Packaging use packaging plans to generate award packages that appear on the same page you use for manual awarding. Packaging plans use rules predefined by the United States Education Department (USED), your institution, or both. You can manually modify any generated award package.

After packaging, a validation process verifies that all federal eligibility rules, aggregate aid limits, fiscal fund balances and rules, award rules and limits, and packaging plan rules are met. For automated processing, this is part of the final step when the award package is given to a student. For manual awarding, you click the **Validate** button to initiate the validation process.

After validation, use a financial aid award notification (FAN) to notify students of their award packages. To do so, you assign a communication to a student and use your choice of mail merge software. If awards change for a student, you send multiple FAN letters.

If a student declines the financial aid offered or declines a category of aid, such as loans, you can use mass actions to accept, cancel, or decline all or specific categories of aid.

Throughout the aid year, you can view summary information regarding the student's awards and the disbursement of those awards.

#### **Related Links**

[Defining Packaging Plans](#page-264-0)

## **Prerequisites**

Although you can award students manually, the most efficient way to package financial aid awards is with Auto Packaging, Auto Select Packaging, Mass Packaging, or a combination of these three. You are encouraged to set up the parameters needed for Auto Packaging and Mass Packaging to take full advantage of the Financial Aid system.

For manual awarding—assigning individual awards to students, one student at a time—you must set up your defaults (installation defaults and aid processing rule sets), financial aid item types, aggregate aid limits, disbursement plans and disbursement split codes, award adjustment reasons, and award messages for FAN letters.

#### **Related Links**

[Using Equation Engine in Packaging](#page-241-0) [Creating Equity Item Type Groups](#page-260-0) [Creating Related Item Type Groups](#page-262-0) [Defining Packaging Plans](#page-264-0) [Establishing Defaults](#page-55-0) [Defining Financial Aid Item Types](#page-171-0) [Setting Up Aggregate Aid](#page-149-0) [Defining Disbursement Plans and Split Codes](#page-138-0) [Setting Up Award Messages](#page-167-0) [Preparing for Early Financial Aid Offers](#page-204-0)

# **Understanding Manual Awarding, Auto Packaging, and Auto Select Packaging**

The Award Entry component is used for manual awarding, Auto Packaging, and Auto Select Packaging. Use the Student Aid Package page for online manual awarding and Auto Packaging. View how each award affects unmet need and total aid amounts on the Need Summary page. Totals are updated on the Need Summary page after Validation. View the student's Financial Aid Term and term budget information on the Term Summary page.

**Note** boxes below field descriptions offer tips and directions for entering Pell Grants. If you set the award offer amount to zero dollars, the system calculates Pell Grants when Validation is run.

This section discusses:

- Online manual awarding.
- Auto Packaging.
- Auto Select Packaging.
- Need summary.

• Need summary validation.

#### **Related Links**

[Awarding Pell Grants for the 2022-2023 and 2023-2024 Aid Years](#page-1099-0)

## **Online Manual Awarding**

To award manually, populate the tabs on the Student Aid Package page and insert additional rows of awards as needed. To have the Validation process populate the offered amount for an award, leave the **Offered** field at zero and validate the award. For example, to determine the correct Pell Grant amount for a student, enter the Pell Grant financial aid item type, leave the offer amount at zero, and click the **Validate** button; the Pell Grant amount is calculated based on the student's eligibility and institutional rules and returned to the page with the scheduled disbursements.

After you enter all the awards for a student, run the Validation process before posting the awards to the award tables. Validation checks that the student is eligible for the awards and that no packaging rules have been violated. Validation includes edits for minimum and maximum award limits, aggregate limits, fiscal fund availability, federal eligibility, and financial aid item type rules. Validation can reduce an award amount or set an award amount to zero to comply with rules and limits. Validation must be successful before you can run the Posting routine, the final step for manually awarding students.

You can combine manual awarding with Auto Packaging. If you do not want a manually entered award to be discarded during Auto Packaging, select the **Lock** check box. Auto Packaging discards all unlocked awards, and these same financial aid item types can be re-awarded if the award is included in the packaging plan. However, for awards of a financial aid item type that have disbursement protection activated and have been at least partially disbursed, Auto Packaging preserves these awards but reduces the award amount to the amount that has been disbursed. Also, when the Packaging routine processes awards in active/passive mode (such as multicareer packaging, multiple award period processing, or Pellonly repackaging), Auto Packaging does not cancel awards processed in passive mode.

## **Auto Packaging**

Auto Packaging assigns awards to a student based on the rules of the selected packaging plan so your packaging plans must be established before you can use the Student Aid Package page for Auto Packaging. Auto Packaging can be combined with manual awarding by changing the awards entered by the packaging plan or adding additional awards.

Auto Packaging assigns awards and validates the awards all at once. Validation checks that the student is eligible for the awards given and that no packaging or financial aid item type rules have been violated. Validation includes edits for minimum and maximum award limits, aggregate limits, fiscal fund availability, federal eligibility, and financial aid item type rules. Validation can reduce an award amount or set an award amount to zero to comply with rules and limits. If you make no changes to the awards after Auto Packaging, you can post the awards to the award tables directly. If you make manual changes to any awards after Auto Packaging, you click the **Validate** button to ensure the student is still eligible for the changed or new awards.

*Warning!* If you repackage locked or disbursed awards using Auto Packaging, post that set of awards (click the **Post** button) *before performing any validation activity* (click the **Validate** button). That is, if you use Auto Packaging to repackage a student who has locked awards, disbursed awards, or both, click the **Post** button first. Do not click the **Validate** button immediately after Auto Packaging. If you manually change an Auto-Packaged set of awards, post before validating. If you click the **Validate** button before posting a set of awards that was returned from Auto Packaging, it can potentially compromise the synchronization between offer and accept amounts as well as produce a different award than anticipated.

**Note:** If the student does not have locked or disbursed awards, you can repackage that student using Auto Packaging and then manually change the awards or validate without posting first.

## **Auto Select Packaging**

Auto Select Packaging selects the packaging plan for an individual student and career by using the selection criteria (equation) and processing order associated with your packaging plans. This is the same selection criteria and processing order used by Mass Packaging.

When you leave the **Packaging Plan ID** field blank and click the **Retrieve** button, the system evaluates the Packaging Plan table sequentially and assigns the first packaging plan for which the student qualifies. The system next packages a set of eligible awards according to the packaging rules defined on the packaging plan.

**Note:** Before using Auto Select Packaging, ensure that your processing order is correctly set in your Packaging Plan table.

#### **Related Links**

[Performing Mass Packaging Using Application Data](#page-1063-0)

## **Need Summary**

The Need Summary page displays the student's Cost of Attendance (COA), Pell COA, Alternate Pell COA, Expected Family Contribution (EFC)/Student Aid Index (SAI), federal and institutional need, federal and institutional award totals, need-based aid award totals, federal methodology (FM) and institutional methodology (IM) special need/cost aid award totals, unmet need, and unmet COA.

The Need Summary page displays the SAI/prorated FM EFC and prorated IM EFC values for a student used to determine the student's need. When using different application data sources for packaging, it is important to understand how the SAI/FM EFC/IM EFC and need are affected by different packaging data source selections. For example:

Scenario 1: When the packaging data source on the Financial Aid Defaults page equals *Fed Only, Fed, Inst,* or *Inst, Fed* and only federal data exists for the student, if you award a financial aid item type with an institutional packaging methodology, the financial aid item type is awarded based on the institutional need. But, if you do not have institutional application data and analysis, institutional need equals institutional COA, because the institutional EFC is 0.00 USD. The Packaging routine awards institutional financial aid item types up to the institutional COA.

Scenario 2: When the packaging data source on the Financial Aid Defaults page equals *Inst Only, Fed, Inst,* or *Inst, Fed* and only institutional data exists for the student, if you award a financial aid item type with a federal packaging methodology, the financial aid item type is awarded based on the federal need. But if you do not have federal application data and analysis, federal need equals federal COA, because the SAI/FM EFC is 0.00 USD. The Packaging routine awards federal financial aid item types up to the federal COA.

If your institution uses IM for early awarding—in October, as an example—and you want to include estimated federal awards, set the **Packaging Methodology** field on the FA Item Type 2 page for your federal financial aid item types to *Institutional Methodology.* This allows the Packaging processes to use the same need calculation for all the awards; because you have only institutional data you use institutional need. When the federal aid year begins on January 1, you *must* change the **Packaging Methodology** field back to *Federal* for all your federal financial aid item types. You must also make sure that the student has application data compatible with the packaging data source you indicated on the Financial Aid Defaults page.

#### **Related Links**

[Defining Awarding and Rounding Rules](#page-175-0) [Defining Installation Level Defaults](#page-57-0)

## **Need Summary Validation**

Sometimes a manual change to the student's budget does not automatically propagate to the need summary totals. In this case, if you create selection criteria that rely on need-related elements, such as Unmet Need, Overaward Need, Unmet COA, or Overaward COA, the system is not using the most current calculated values.

Run the Need Summary Validation process before performing online packaging (manual, Auto, or Auto Select), Mass Packaging, online Repackaging (manual, Auto, or Auto Select), or batch Repackaging. This ensures that need-related elements, which may be part of your selection equation or PS Query, are updated and reflect the most recent changes to COA. You can run the batch Need Summary Validation process at any time. After you run it on your population, you do not need to run it again unless you make budget changes to several students using the Student Budget Maintenance component. To make a single change online, use the **Update Need Summary** button on the Student Budget Maintenance page (STDNT\_TERM\_BUDGET).

#### **Related Links**

[Running the Need Summary Validation Process](#page-1177-0)

# **Understanding Mass Packaging**

Using Mass Packaging, you can award financial aid for groups of students. A Mass Packaging definition can identify the group of students being selected for Mass Packaging. You can then associate one or more packaging plans with that population. You can evaluate your selected population and the packaging plan associated with each student before Mass Packaging takes place. The system selects the optimum packaging plan for each student based on the combination of your packaging equations and the processing order of the packaging plan. Then the system applies the packaging plan against those selected students, awarding each student based on the defined packaging plan rules.

Three processes are run as part of Mass Packaging. The first process selects students to be included for Mass Packaging evaluation. The second process assigns packaging plans to students. The third

process reviews the student's eligibility, the program rules, and other eligibility criteria and then awards financial aid to students using the assigned packaging plans. After the first two processes, you can review the students being selected and the assigned packaging plans. You can also review the order in which the students are packaged, again by packaging plan. Finally, you can delete unwanted students. You can run the third process in live mode or in simulation mode to review expected packaging results. Mass Packaging refers to this three-step process. The Mass Packaging process is the third step in Mass Packaging.

Before using Mass Packaging, consider the results that you want the system to produce according to your institution's packaging philosophies. Determine the student attributes to use in the packaging equations to select the correct students for each packaging plan. Review the criteria each packaging plan uses to select students. If some of the selected students cannot be matched to any of your packaging plans, review the list of these students to determine why the they did not get matched. Adjust your equations to ensure that these students are assigned correctly.

**Note:** Your packaging plans must be completely established before you begin Mass Packaging. After you start Mass Packaging, do not make any changes to your packaging plans until you have run all three processes. If you make changes to your packaging plans, rerun the Mass Packaging processes starting with the selection process. Changing packaging plans after students have been selected or assigned to packaging plans may produce incorrect or undesirable results during the Mass Packaging process.

## **Related Links**

[Defining Packaging Plans](#page-264-0)

# <span id="page-1040-0"></span>**Awarding Online**

This section discusses how to:

- View need summary information.
- View term summary information.
- Use Auto Packaging and Auto Select Packaging.
- View award disbursement detail.
- Document award adjustments.
- Award students manually.
- Use professional judgement.

# **Pages Used to Award Online**

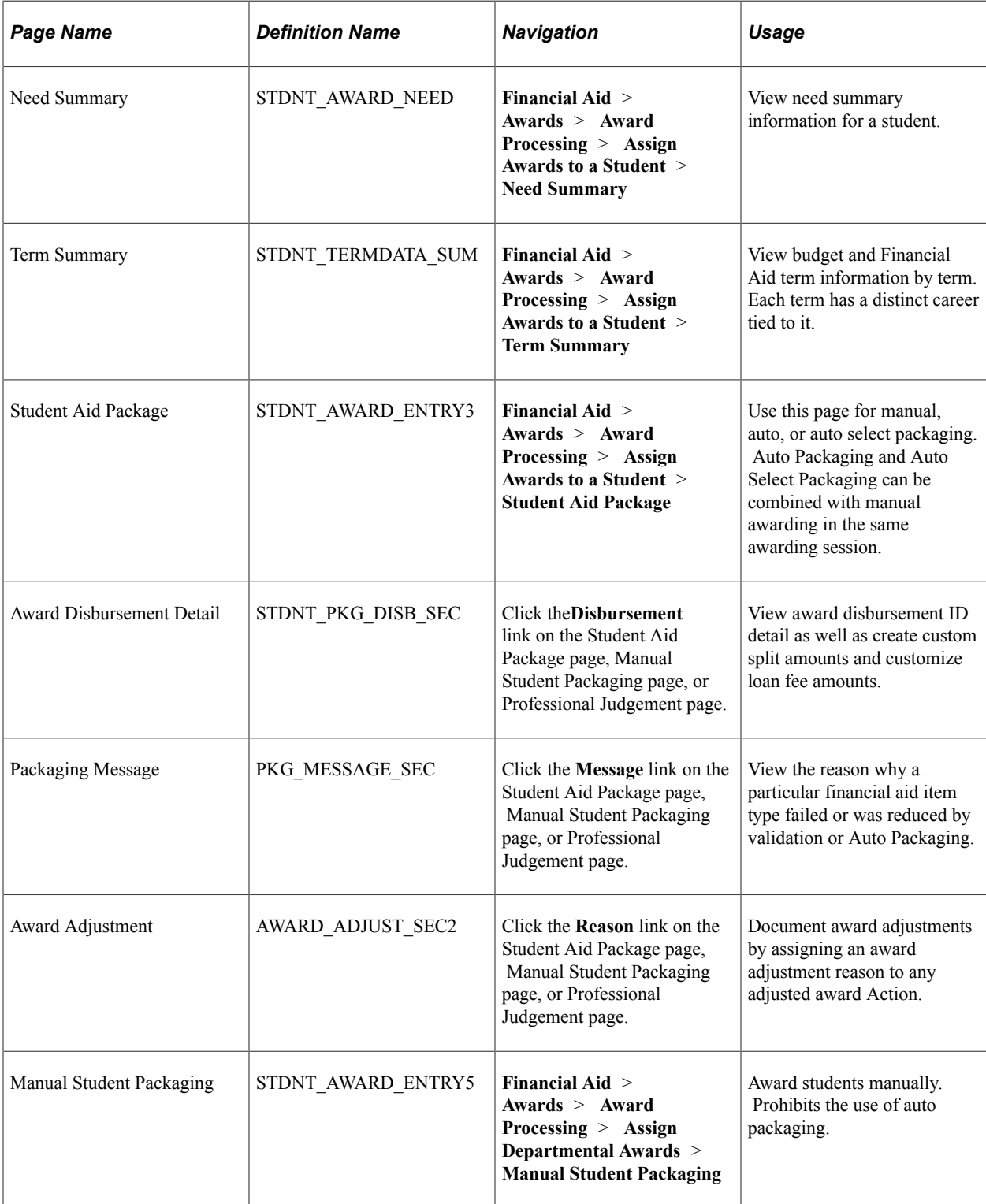

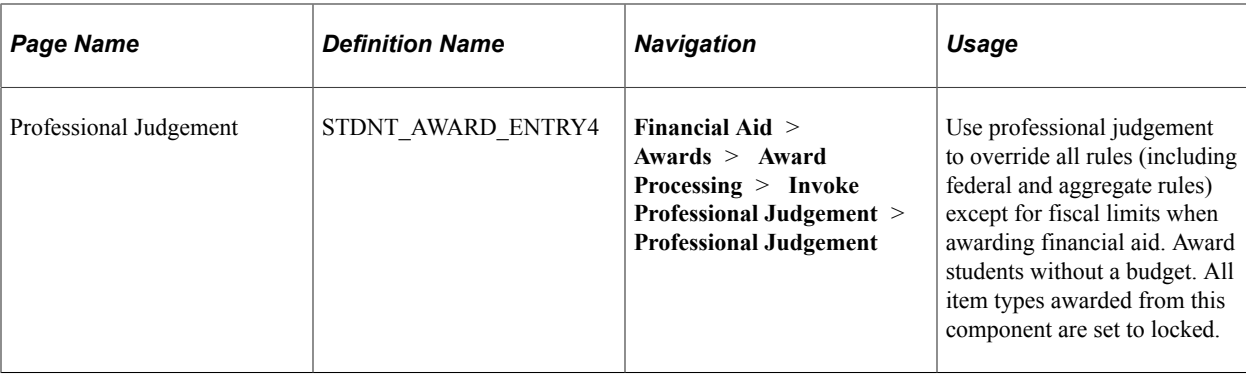

# **Viewing Need Summary Information**

Access the Need Summary page (**Financial Aid** > **Awards** > **Award Processing** > **Assign Awards to a Student** > **Need Summary**).

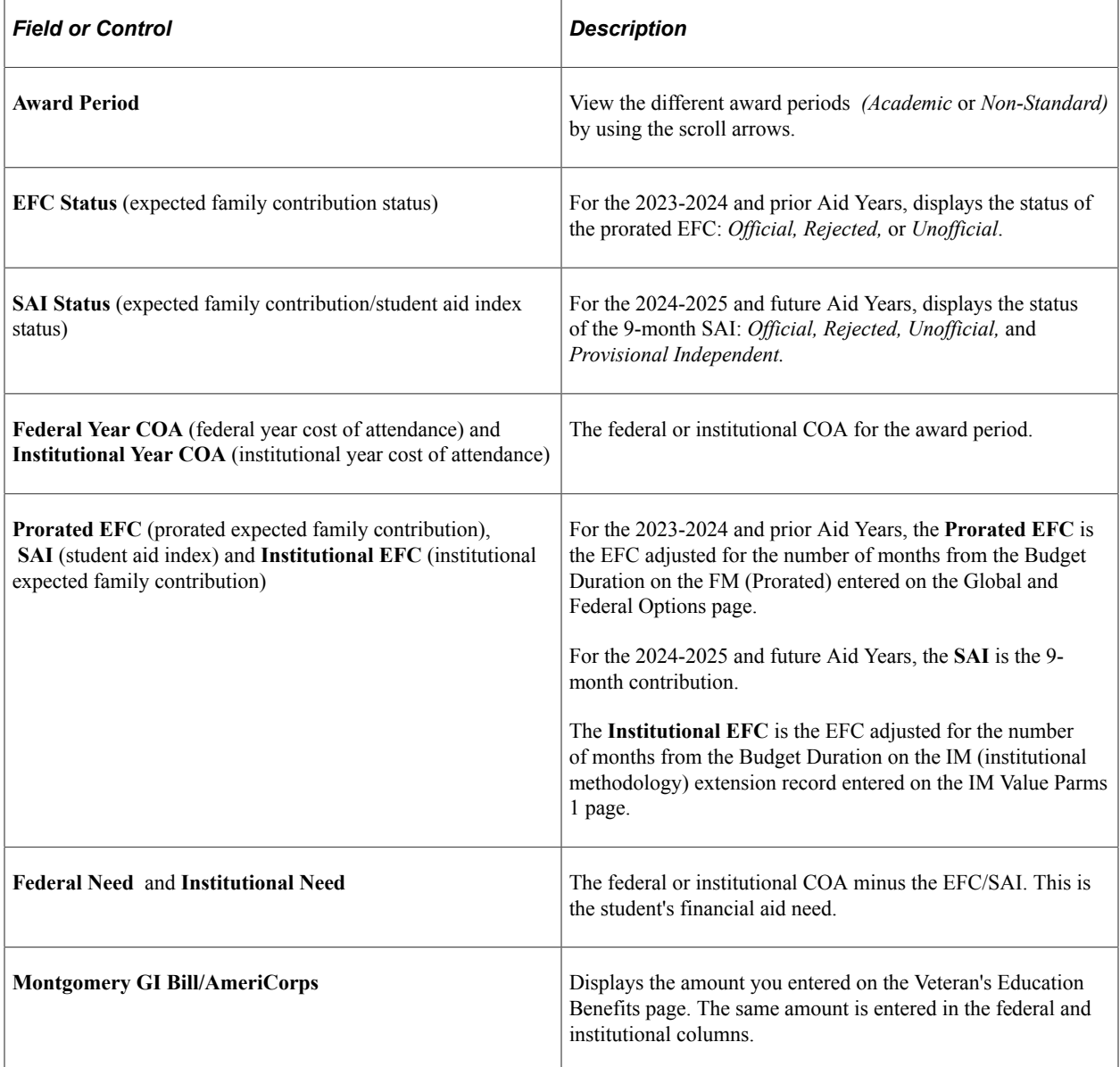

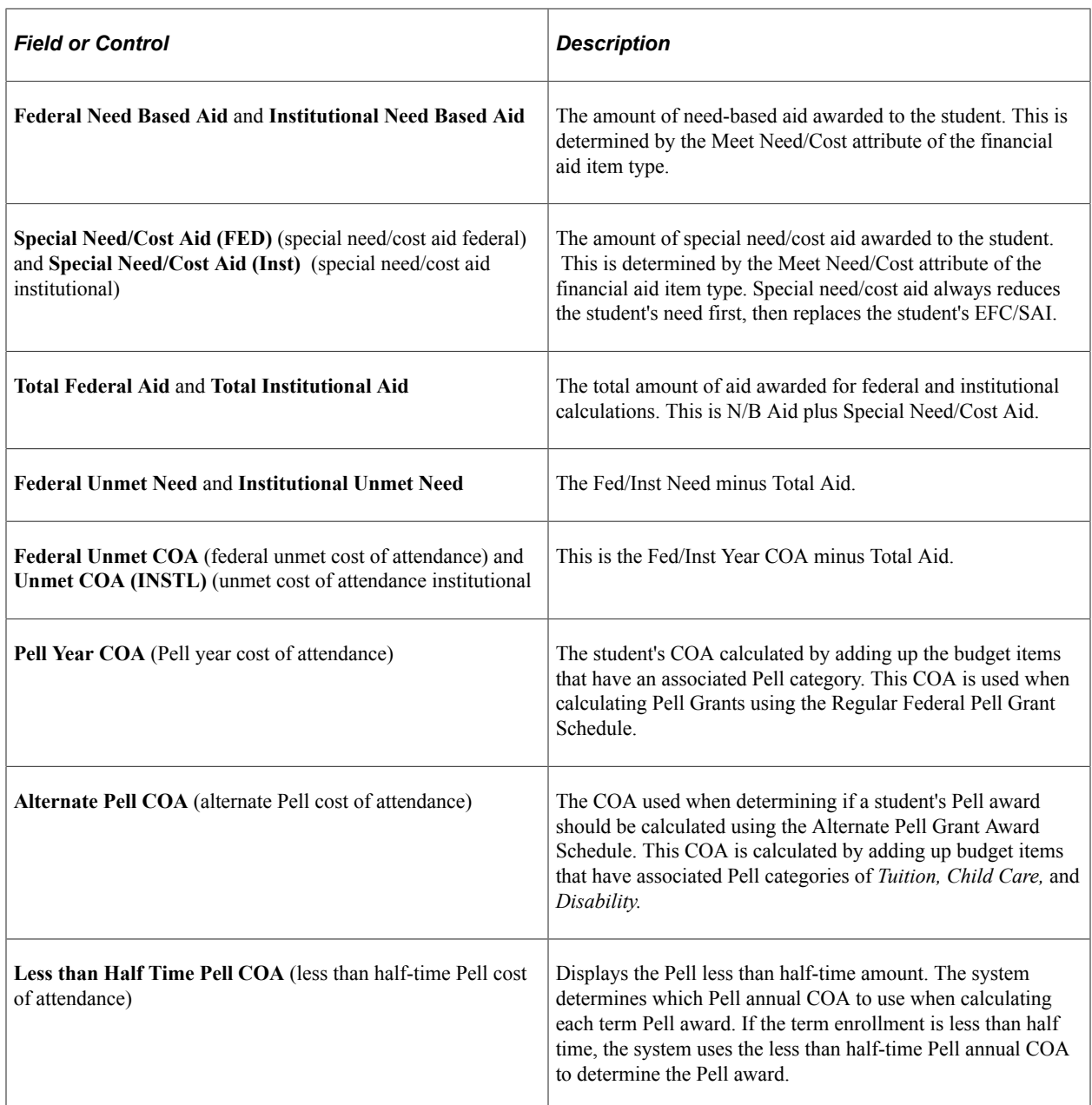

## **Viewing Term Summary Information**

Access the Term Summary page (**Financial Aid** > **Awards** > **Award Processing** > **Assign Awards to a Student** > **Term Summary**).

The **Term Budget** group box displays the term and the corresponding career. Use the scroll arrows to see each term within the aid year. The following fields are also displayed.

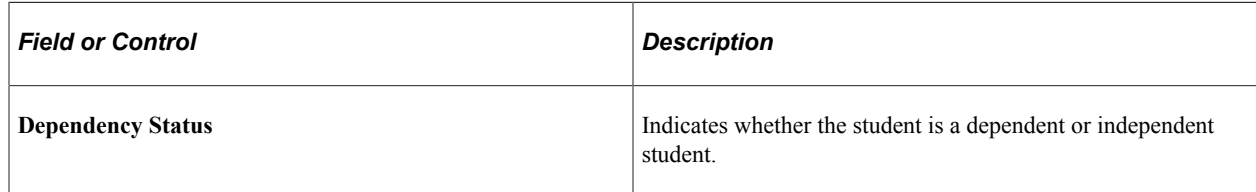
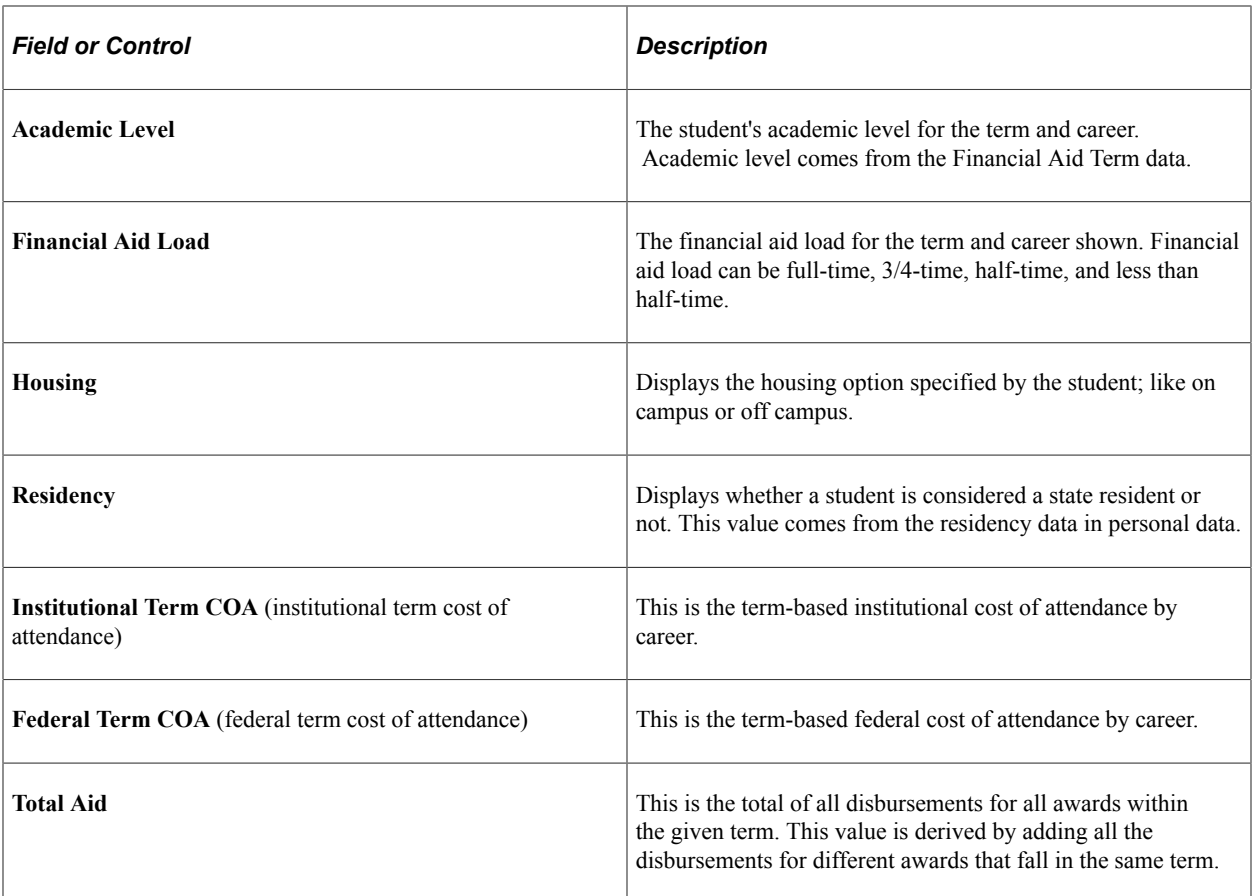

The **FA Term Data** group box displays data for the term from the Financial Aid Term component. Use the scroll arrows to see each term within the aid year.

#### **Related Links**

[Building a Financial Aid Term](#page-556-0)

## <span id="page-1044-0"></span>**Using Auto Packaging and Auto Select Packaging**

Use the Student Aid Package page for Auto Packaging and Auto Select Packaging individual students. You select the packaging plan for Auto Packaging and the system selects the packaging plan for Auto Select Packaging:

- For Auto Packaging, select the packaging plan in the **Packaging Plan ID** field and then click the **Retrieve** button.
- For Auto-Select Packaging, leave the **Packaging Plan ID** field blank and click the **Retrieve** button. Using the processing order and selection criteria (equation) associated with packaging plan in the Packaging Plan table, the system evaluates each plan and selects the first plan for which the student meets the selection criteria.

Access the Student Aid Package page (**Financial Aid** > **Awards** > **Award Processing** > **Assign Awards to a Student** > **Student Aid Package**).

This example illustrates the fields and controls on the Student Aid Package page: Award tab. You can find definitions for the fields and controls later on this page.

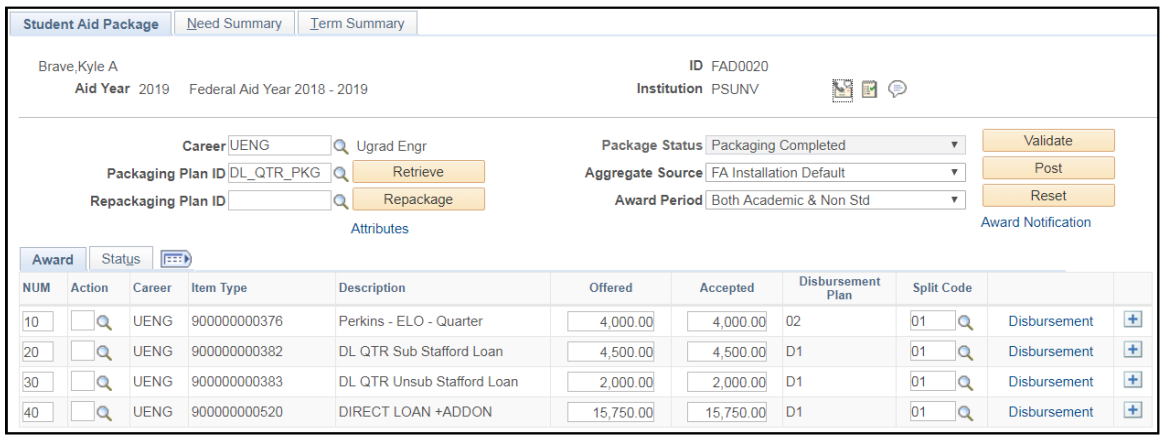

**Note:** Click the tabs in the scroll area to access multiple views of this page. Fields common to both Award and Status views are documented first.

### **Common Page Information**

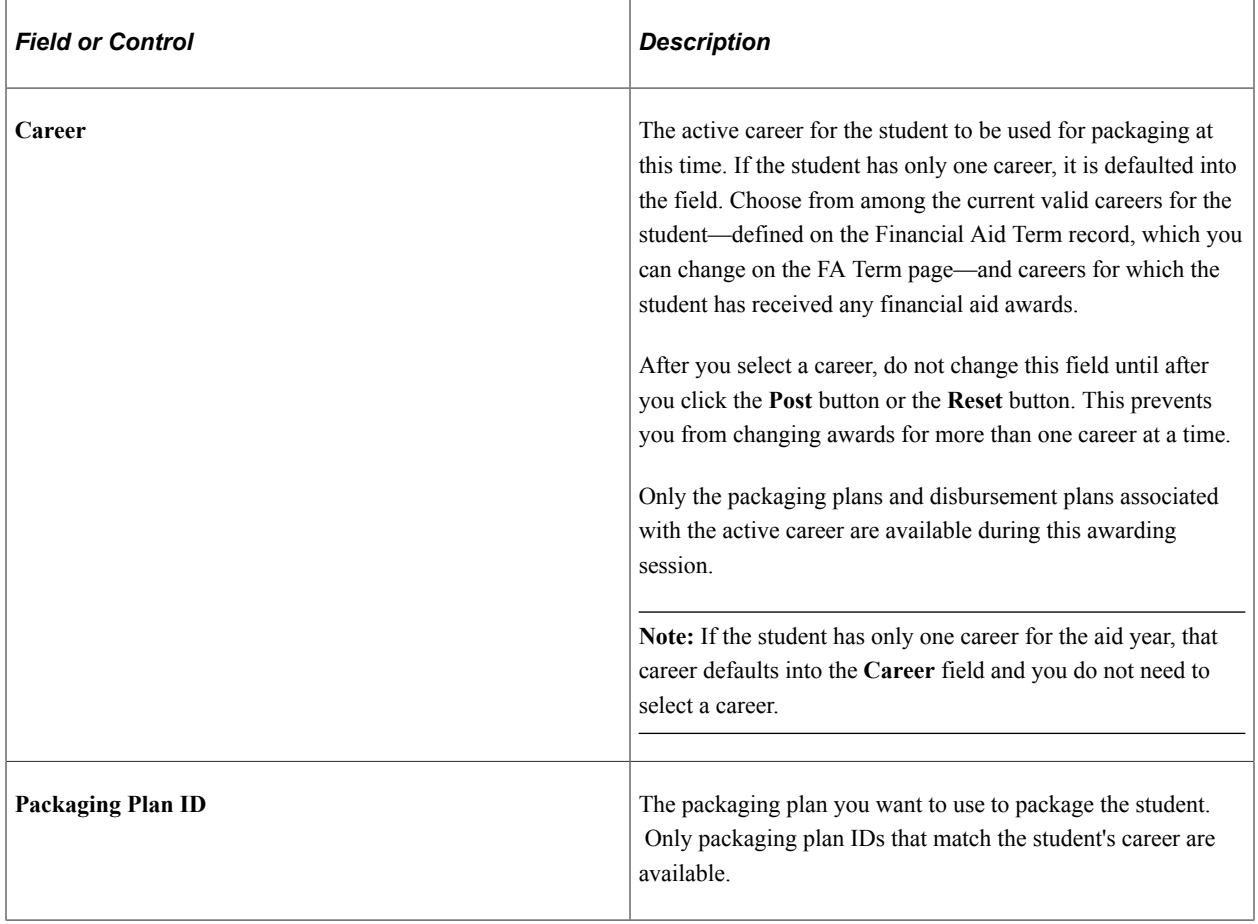

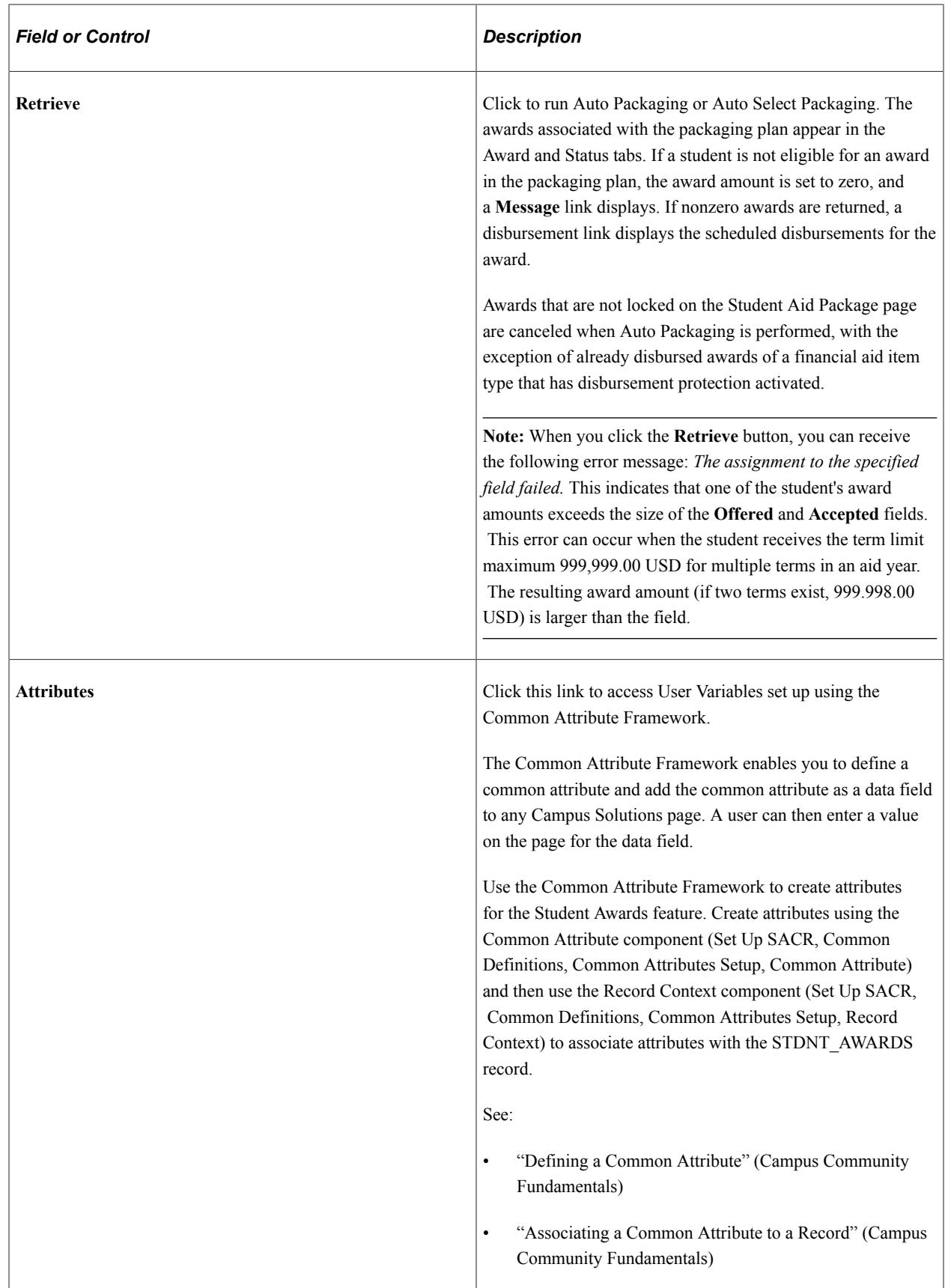

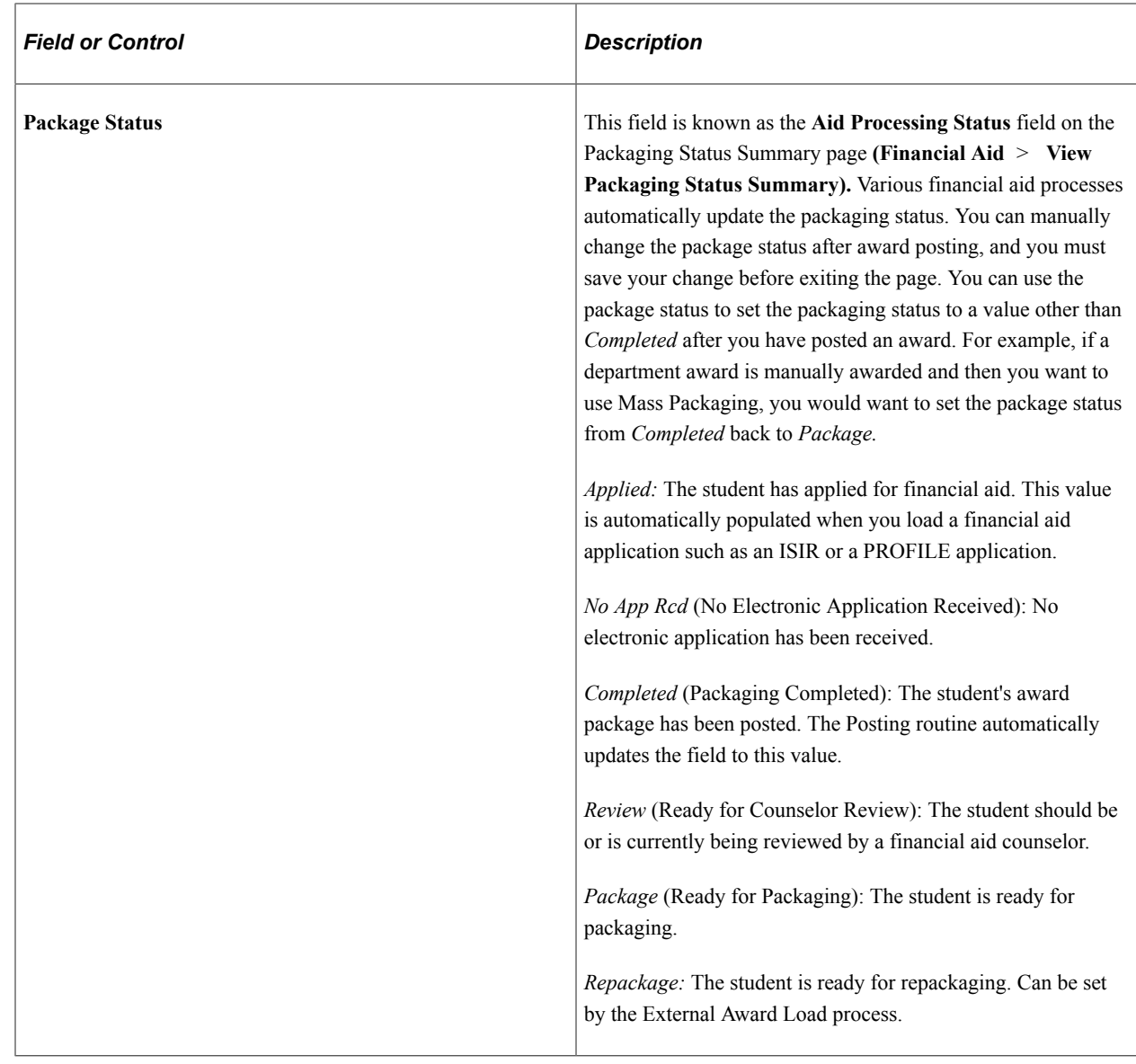

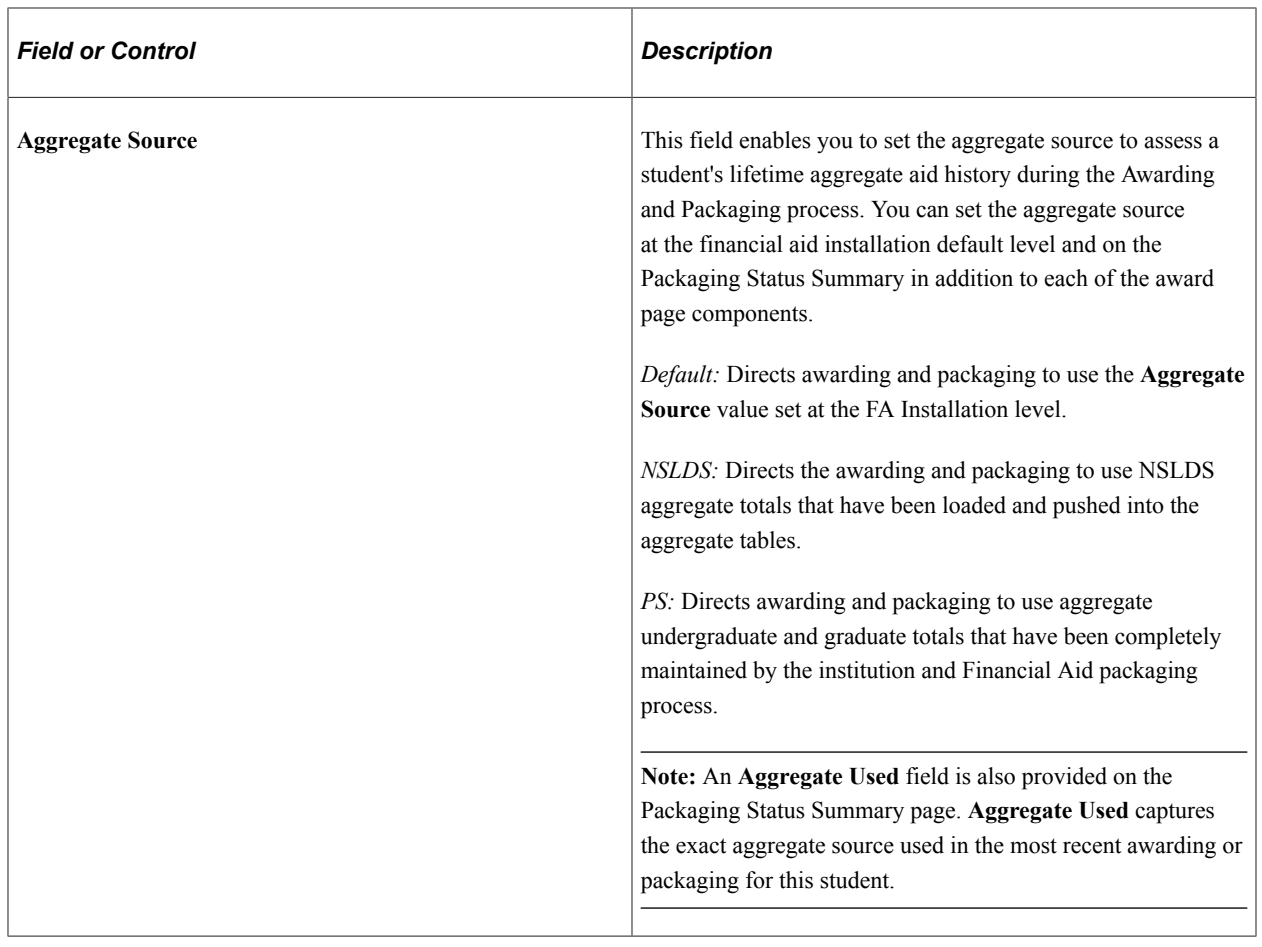

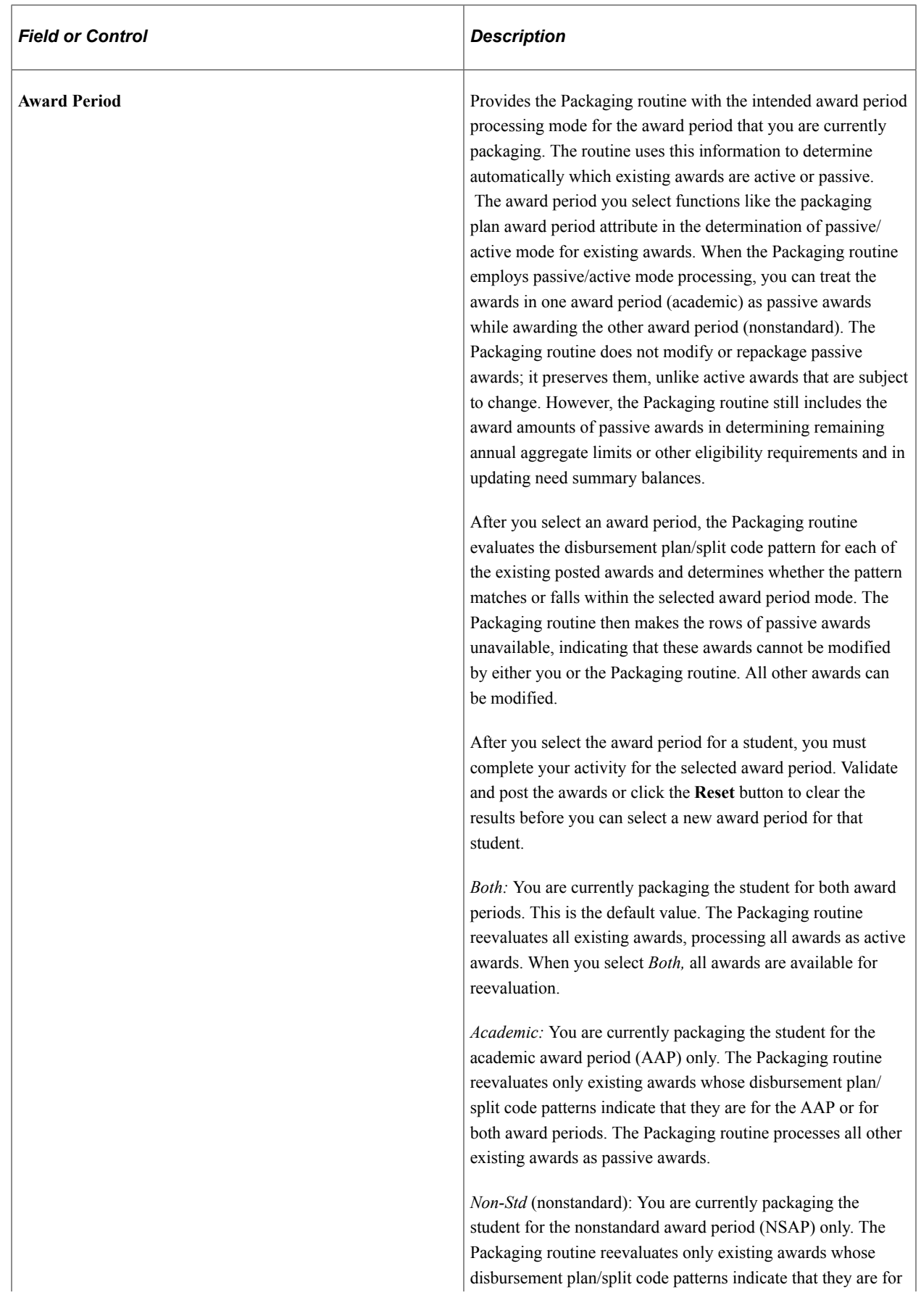

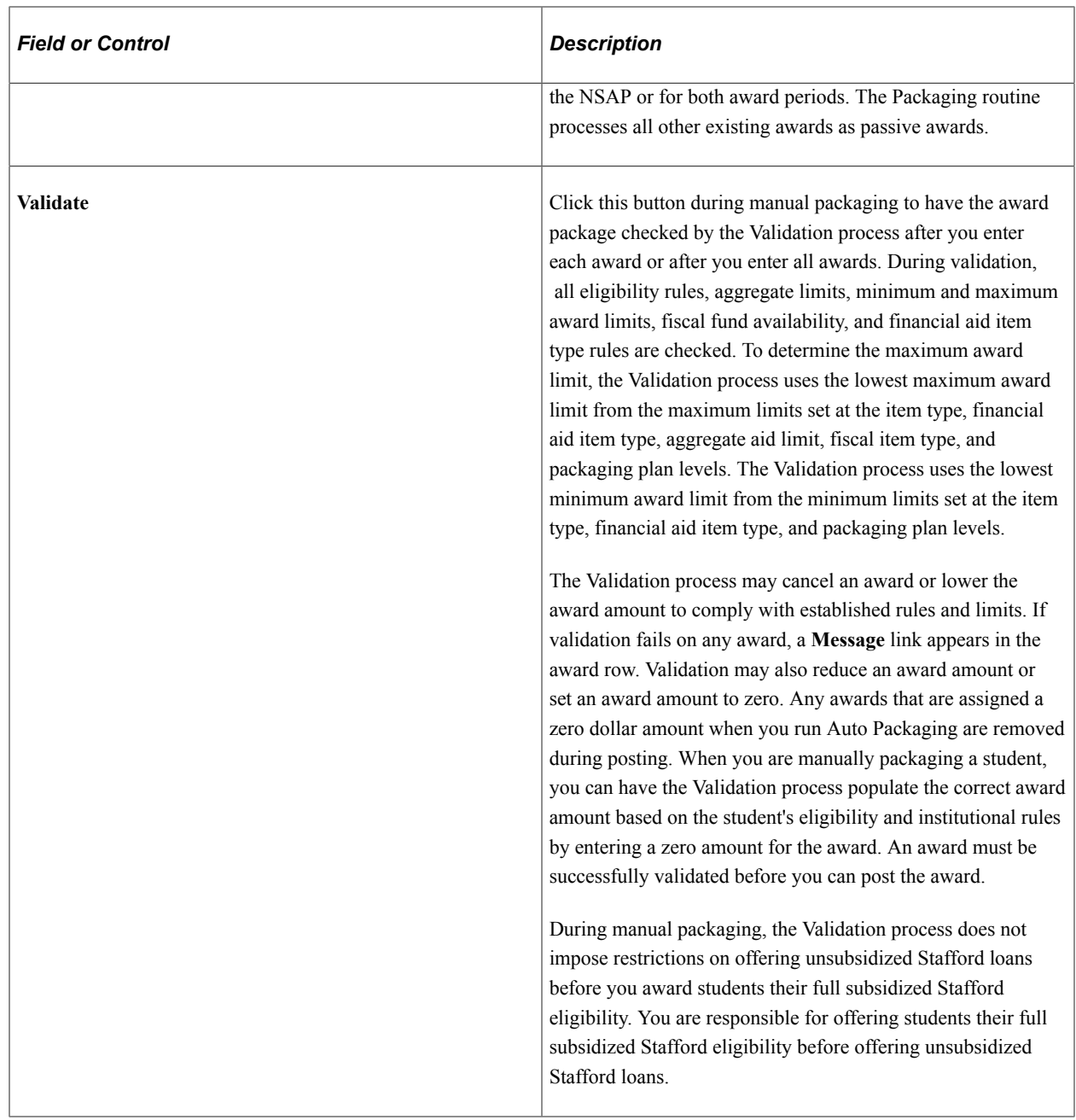

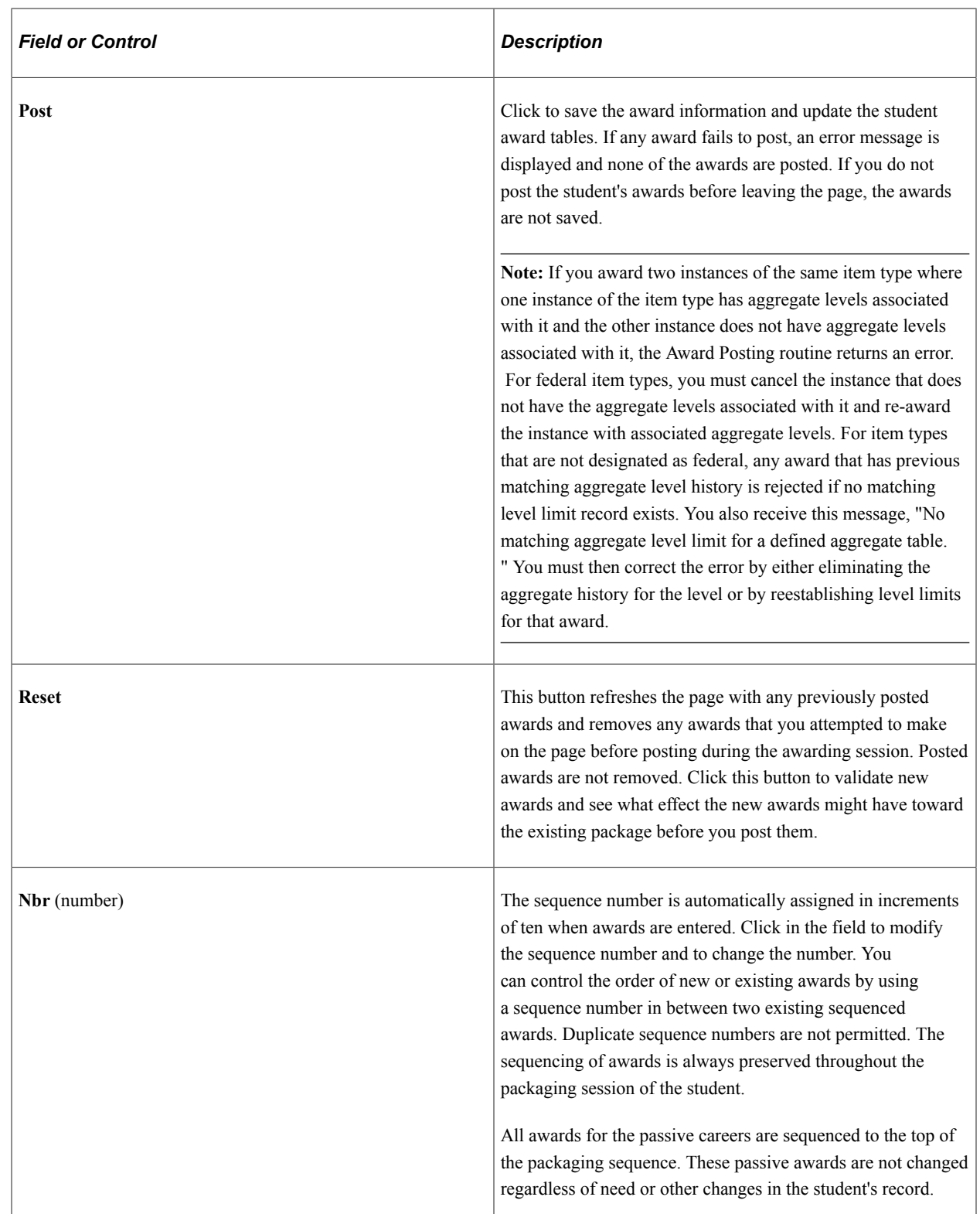

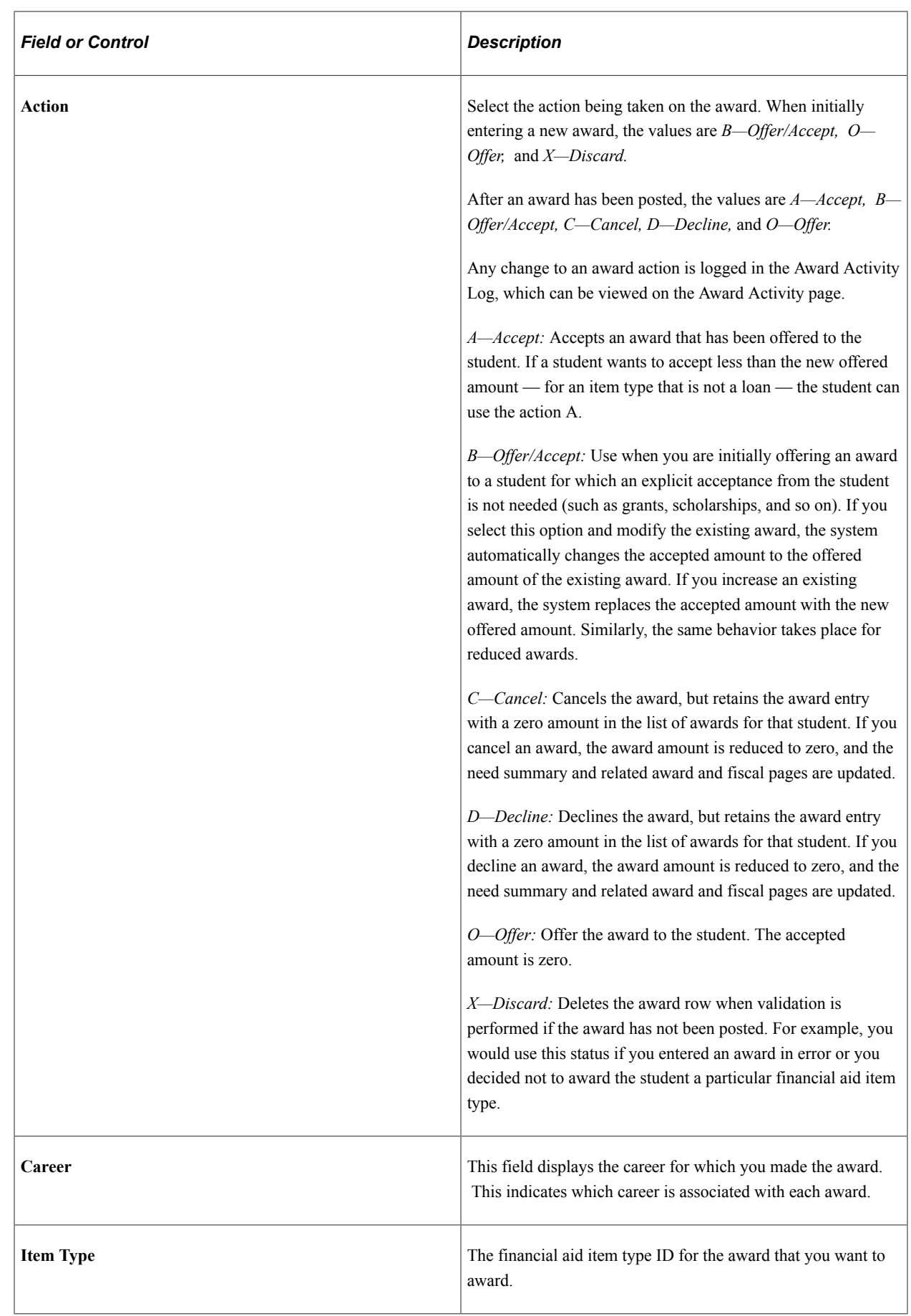

### **Award Tab**

See the previous exhibit for an example of this tab.

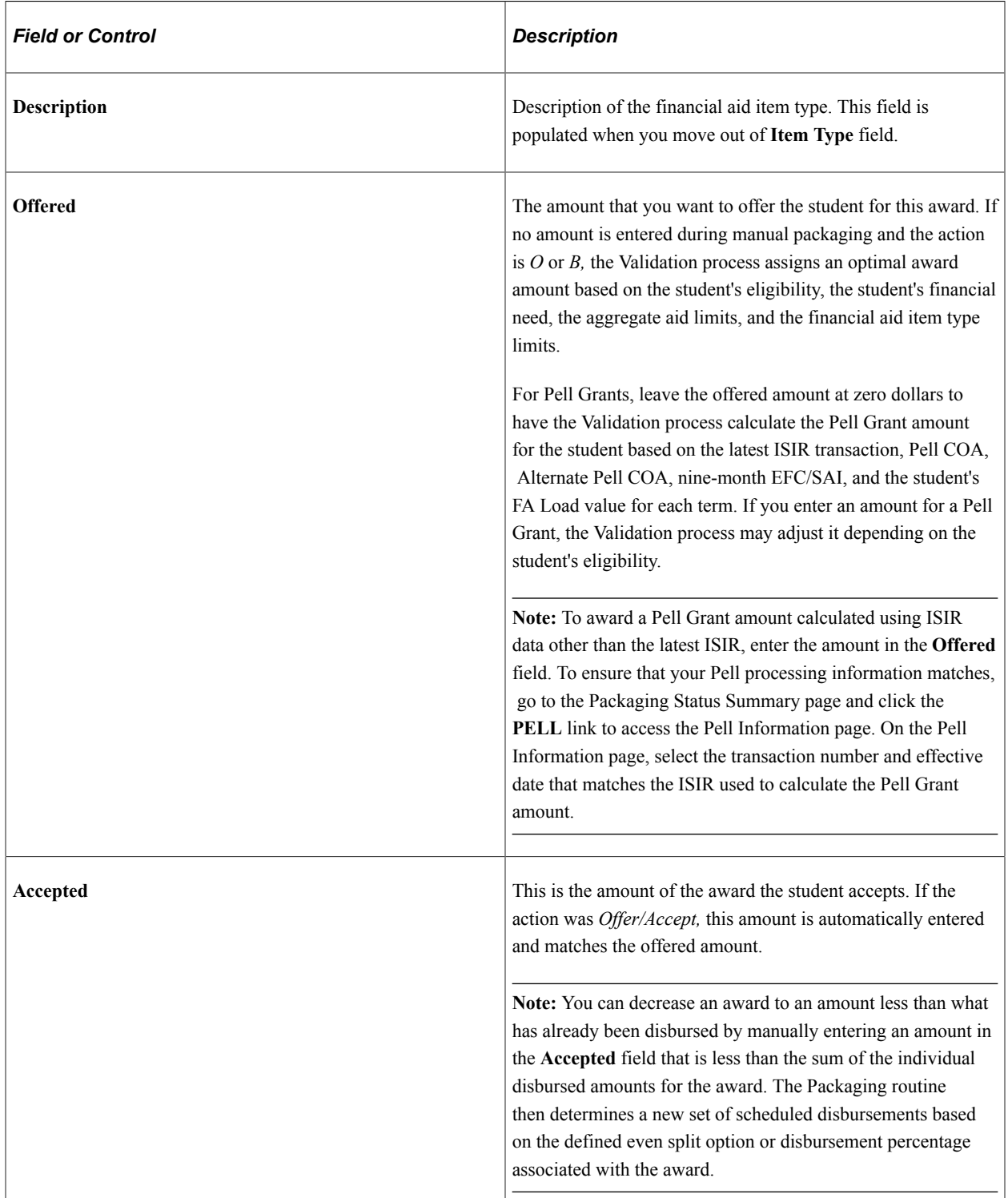

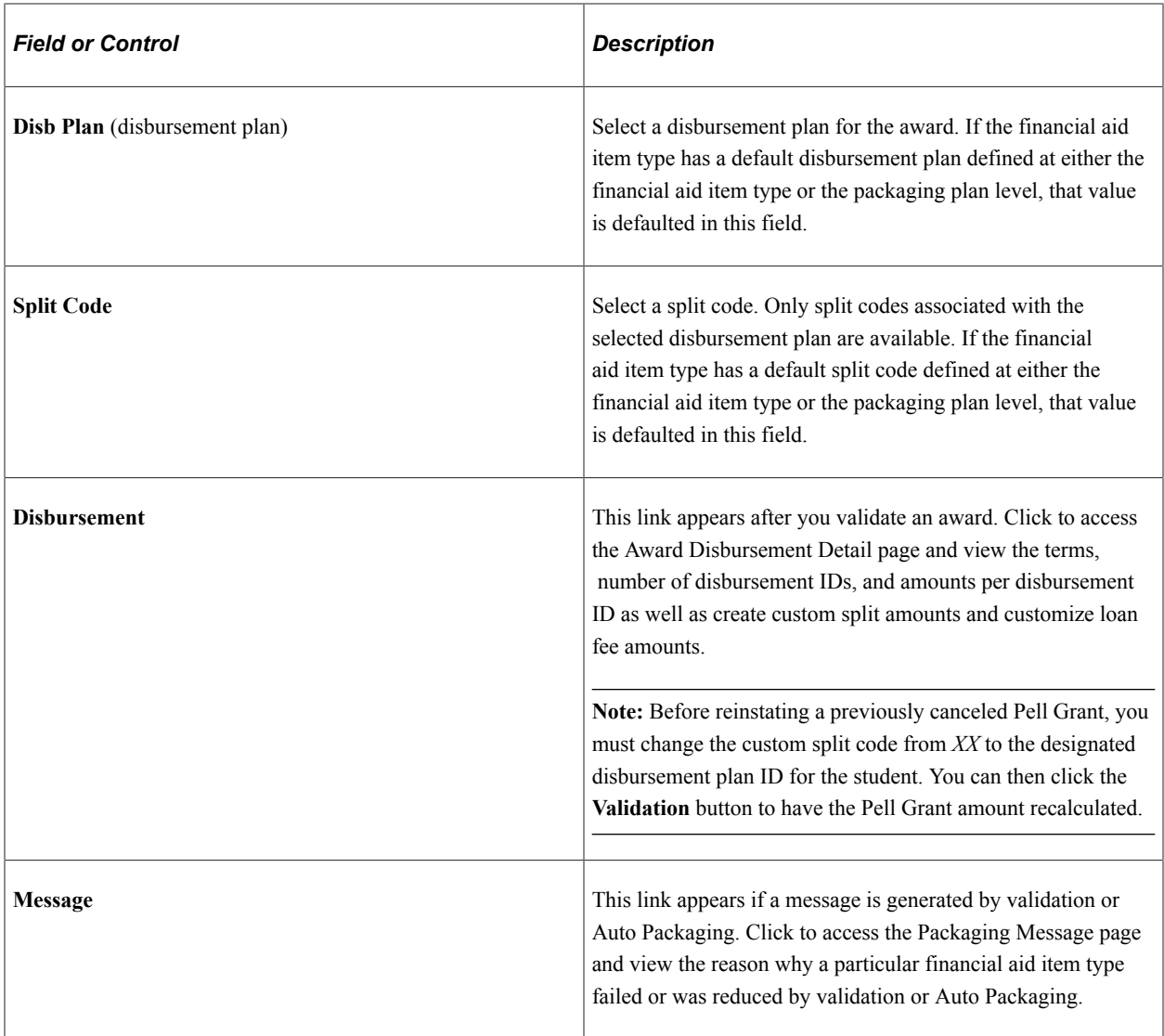

This example illustrates the fields and controls on the Packaging Message pagePackaging Message page.

## **Packaging Message**

\*Nbr: 50 Message Number: 9165

Item Type: 999999999901 Action: Offer

The manual award has been reduced to be consistent with Financial Aid Need target.

**Note:** If you select a disbursement for three terms but have valid Financial Aid Terms for only two of the terms, how the award is treated depends on whether you selected the Missing Term Enrollment - Split evenly across valid term option for the financial aid item type. If you selected this option, then the system splits the award equally among the valid terms. If you did not select this option, the system splits the award amount as follows. (Similar calculations would occur for a four-term disbursement where only two or three Financial Aid Terms were valid.) 1) The three terms would have disbursement splits of 20%, 40%, and 40%. The percentages associated with the valid terms are added together. For example,  $20\% +$  $40\% = 60\%$  2) To calculate each valid term's award amount, the term disbursement split (20% or 40%) is divided by the percentage calculated in #1 to get the percentage which is applied to the award amount. For example, 20% divided by  $60\% = 0.3333$  (33.33%) and 40% divided by  $60\% = 0.6667$  (66.67%). The award amount multiplied by  $0.3333 =$  first term award amount and award amount multiplied by  $0.6667$ = second term award amount. If you want an award split equally between the two valid Financial Aid Terms, select a two term disbursement plan.

### **Status Tab**

Select the Status tab.

This example illustrates the fields and controls on the Student Aid Package page: Status tab. You can find definitions for the fields and controls later on this page.

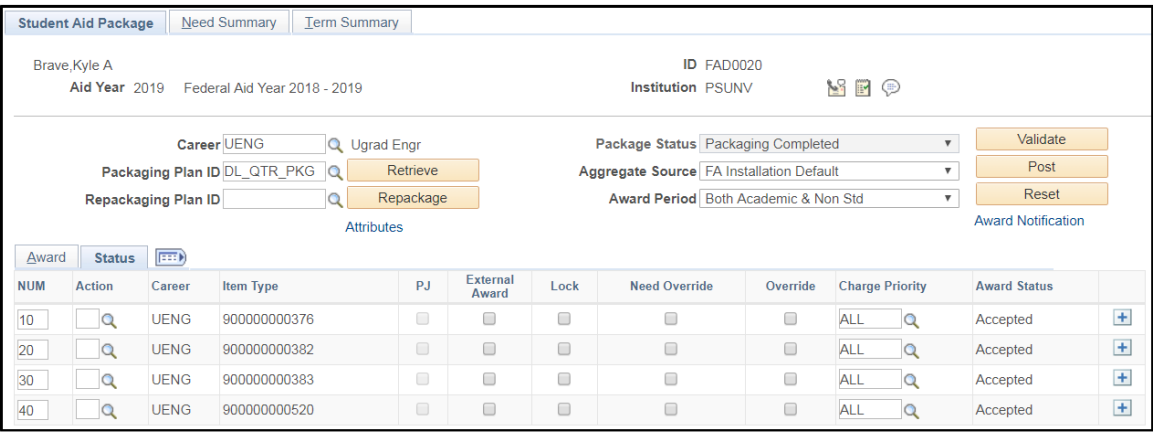

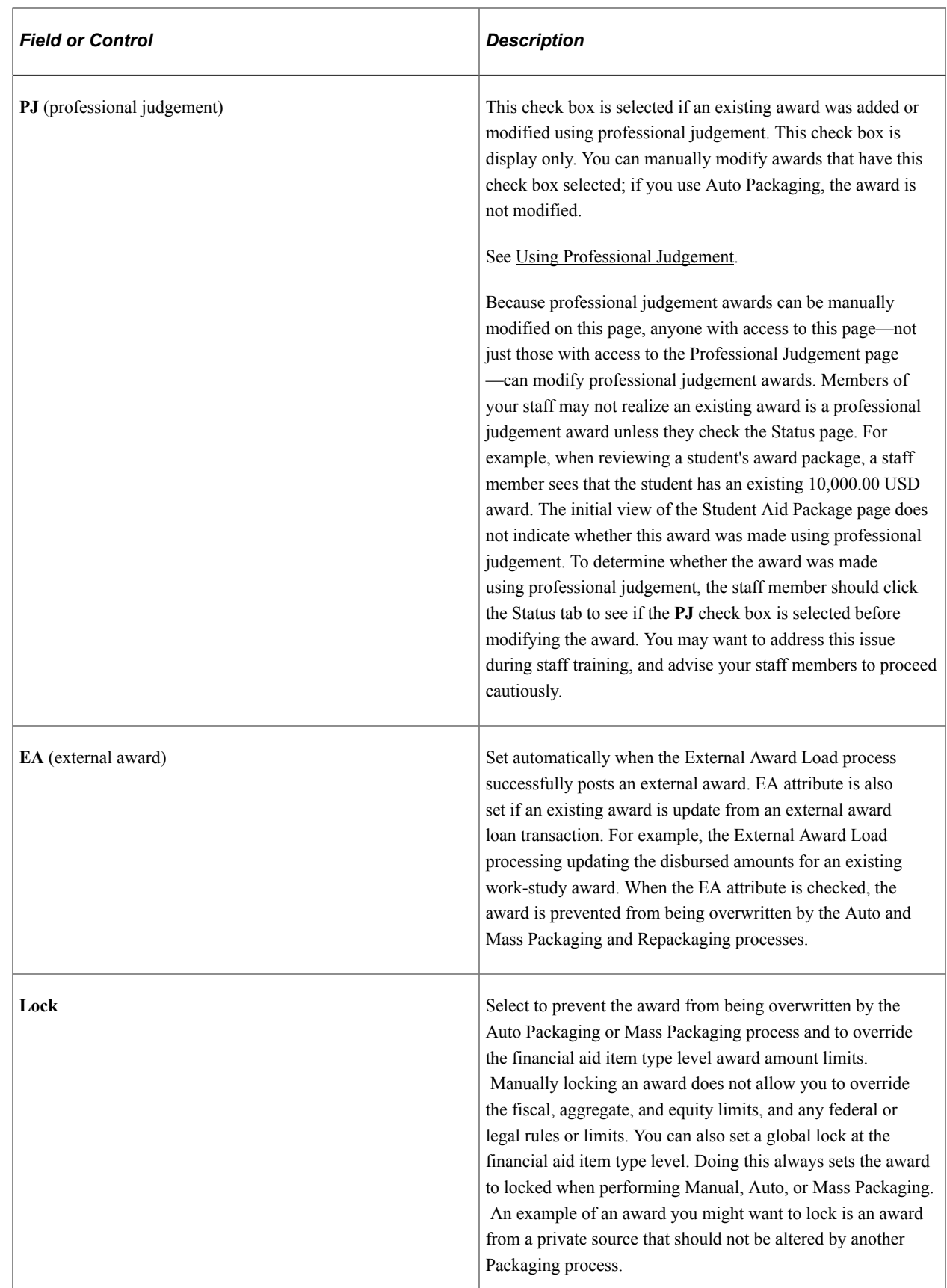

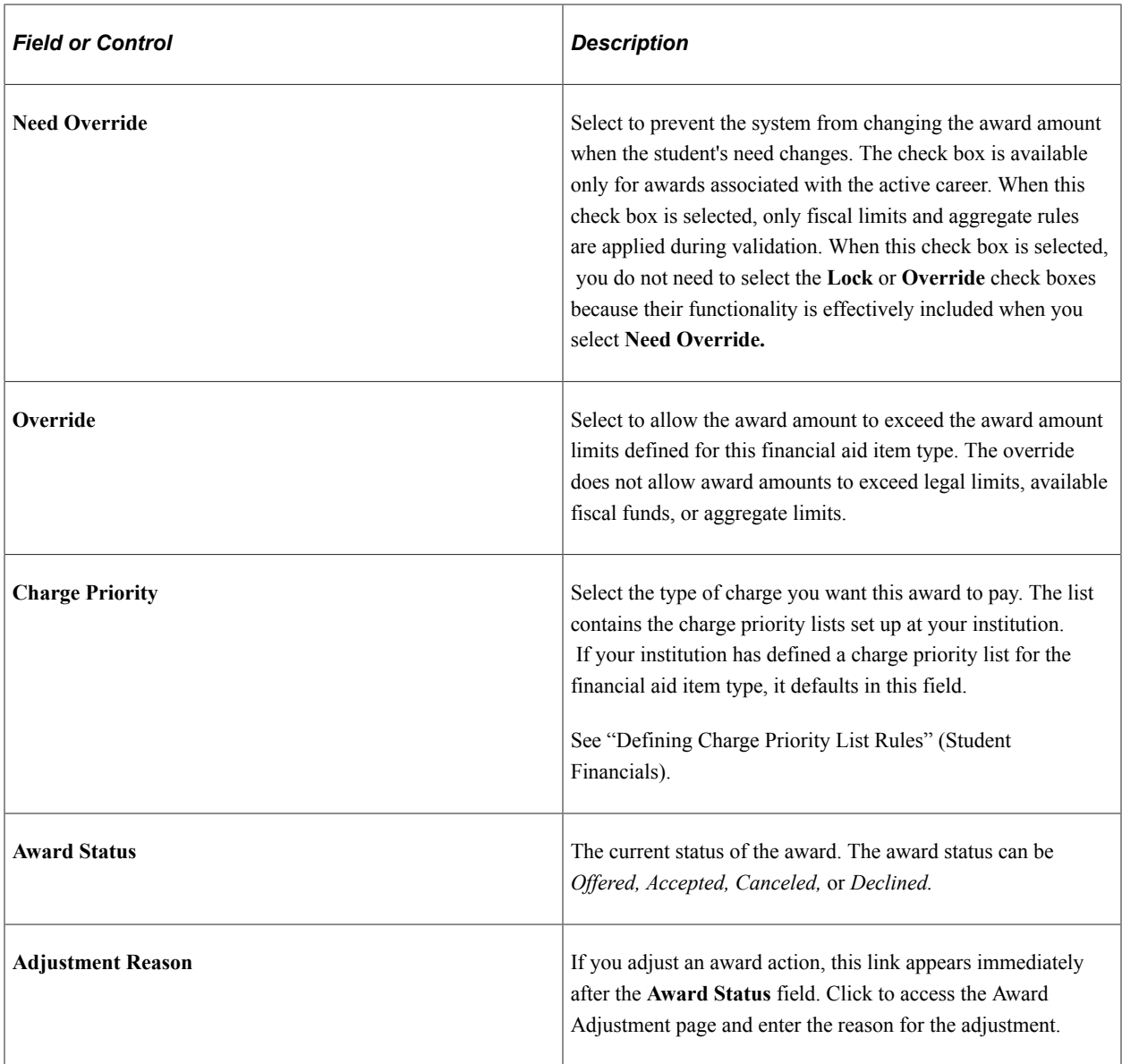

*Warning!* If you repackage locked and/or disbursed awards using Auto Packaging, we recommend that you post that set of awards *first* (click the **Post** button) *before performing any manual modification activity* requiring you to click the **Validation** button. In other words, if the student has a set of locked or disbursed awards, and you repackage that student using Auto Packaging, click the **Post** button first. Do not click the **Validate** button immediately upon returning from Auto Packaging, or manually change the set of awards that was returned from Auto Packaging and click the **Validate** button. If you click the **Validate** button *before posting* a set of awards that was returned from Auto Packaging, it can potentially compromise that synchronization between offer and accept amounts as well as produce a different award than anticipated.

**Note:** If the student *does not* have a set of locked or disbursed awards, and you repackage that student using Auto Packaging, you can manually change that set of awards and click the **Validate** button immediately after Auto Packaging without needing to post that set of Auto Packaged awards first.

#### **Related Links**

[Defining Default Disbursement Plans and Split Codes](#page-189-0)

#### [Processing Awards for Multiple Award Periods Employing Passive/Active Mode](#page-1226-0)

# **Viewing Award Disbursement Detail**

Access the Award Disbursement Detail page (click the **Disbursement** link on the Student Aid Package page, Manual Student Packaging page, or Professional Judgement page).

This example illustrates the fields and controls on the Award Disbursement Detail page. You can find definitions for the fields and controls later on this page.

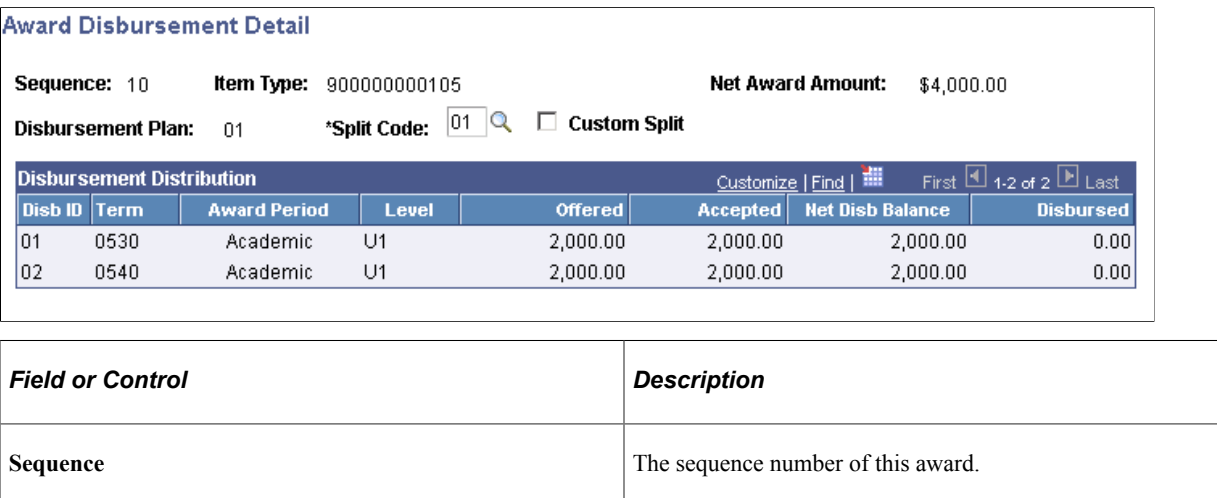

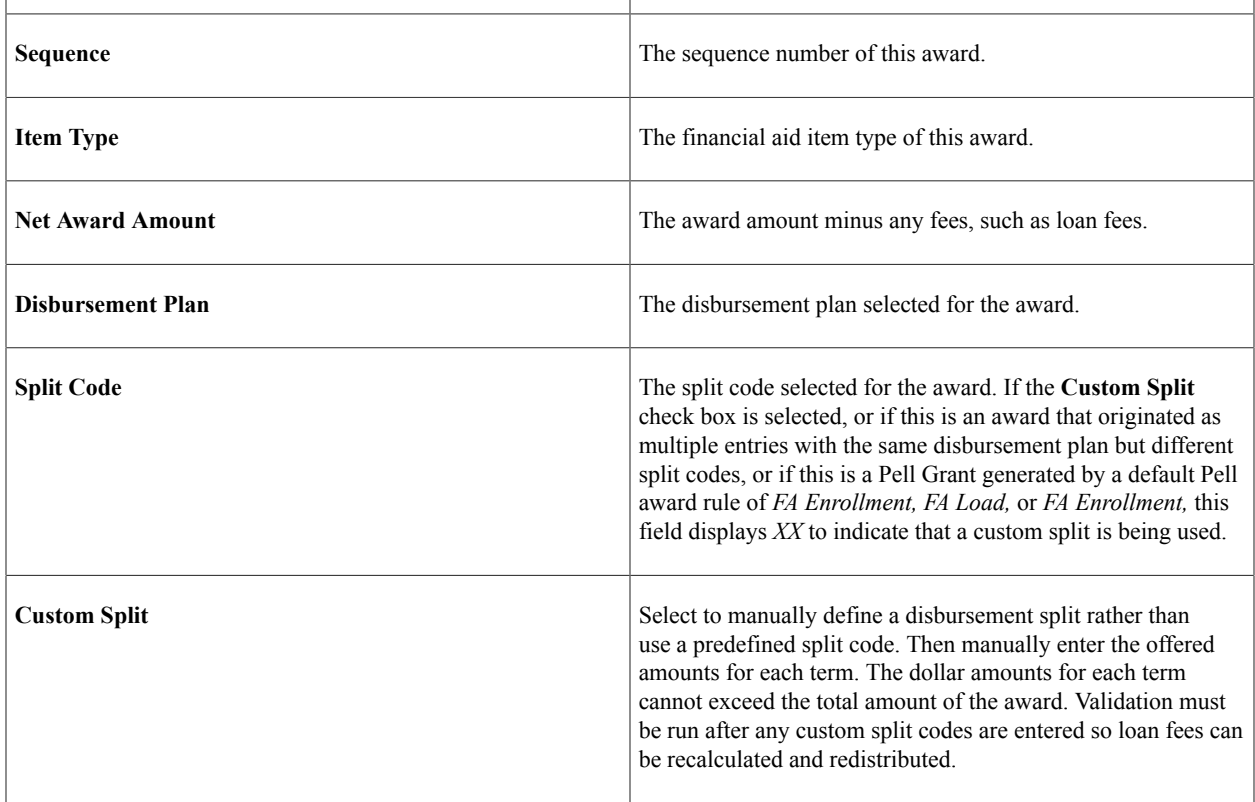

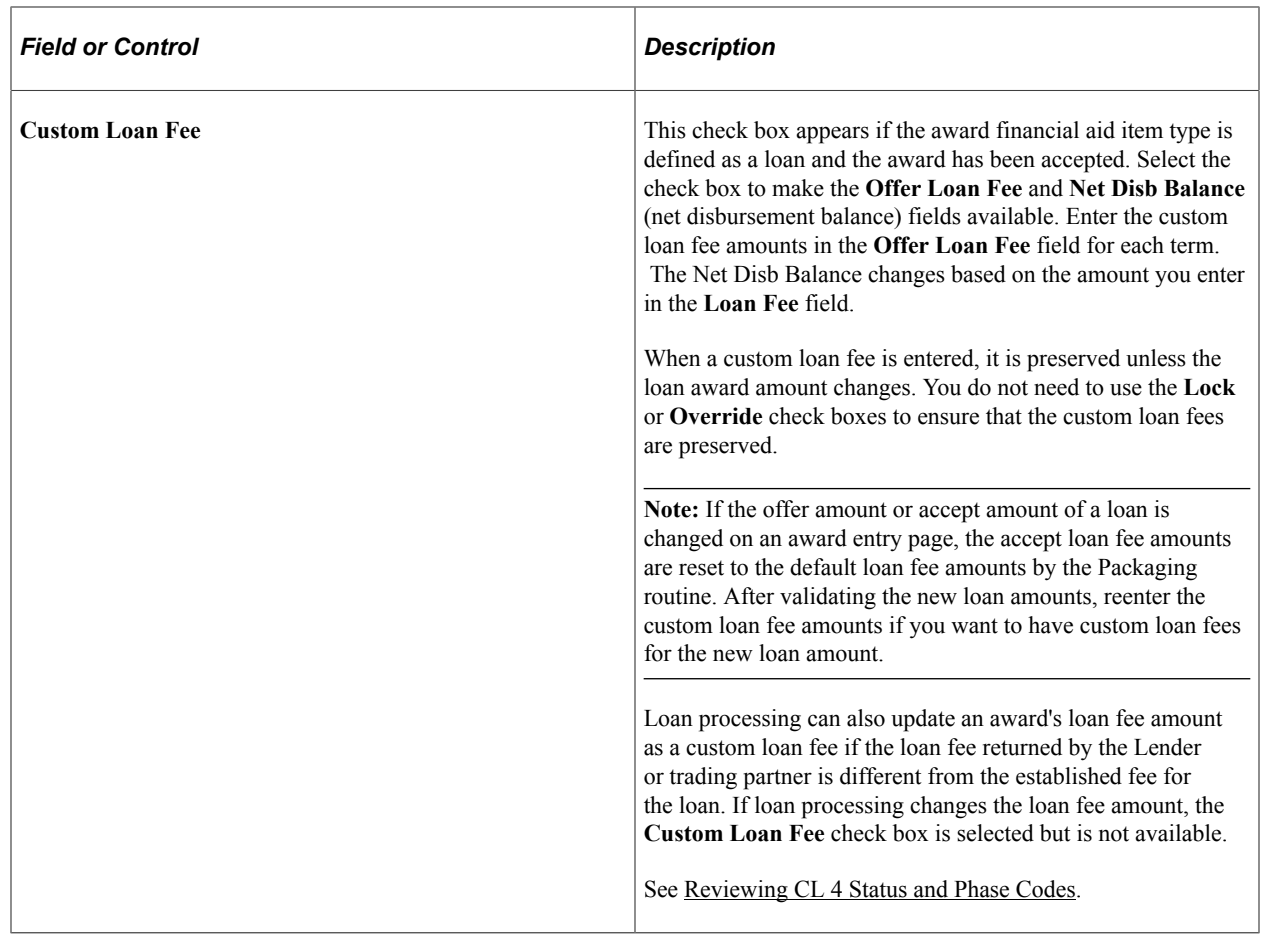

The following fields are displayed in the **Disbursement Distribution** group box. Some fields are available for editing as noted.

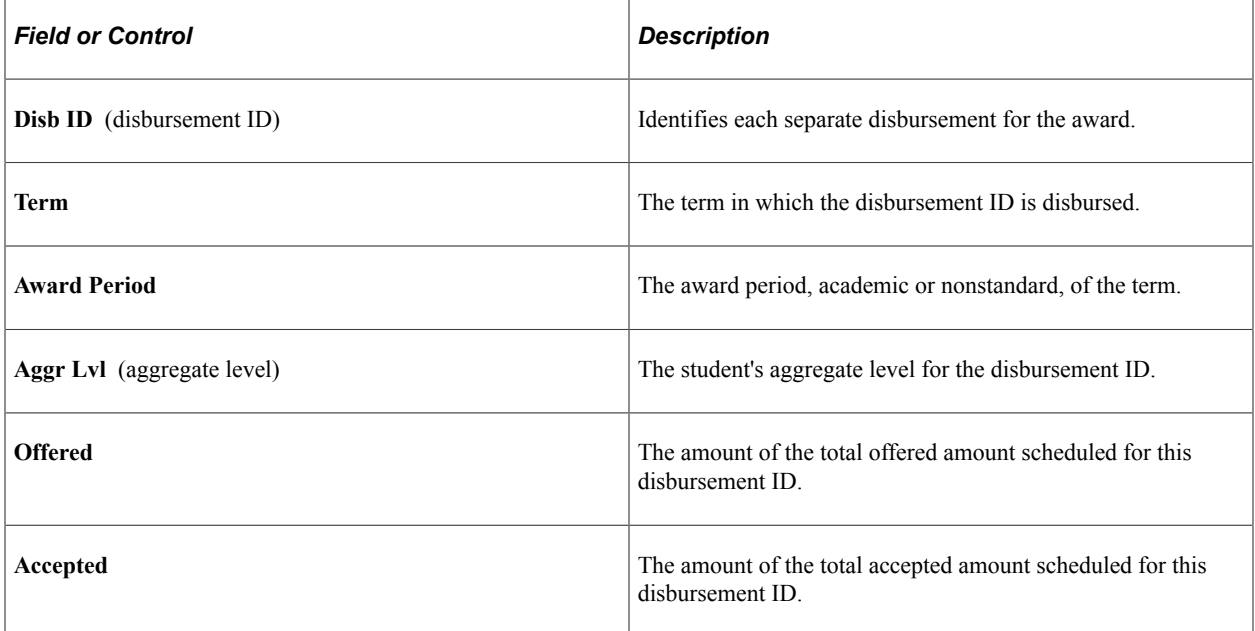

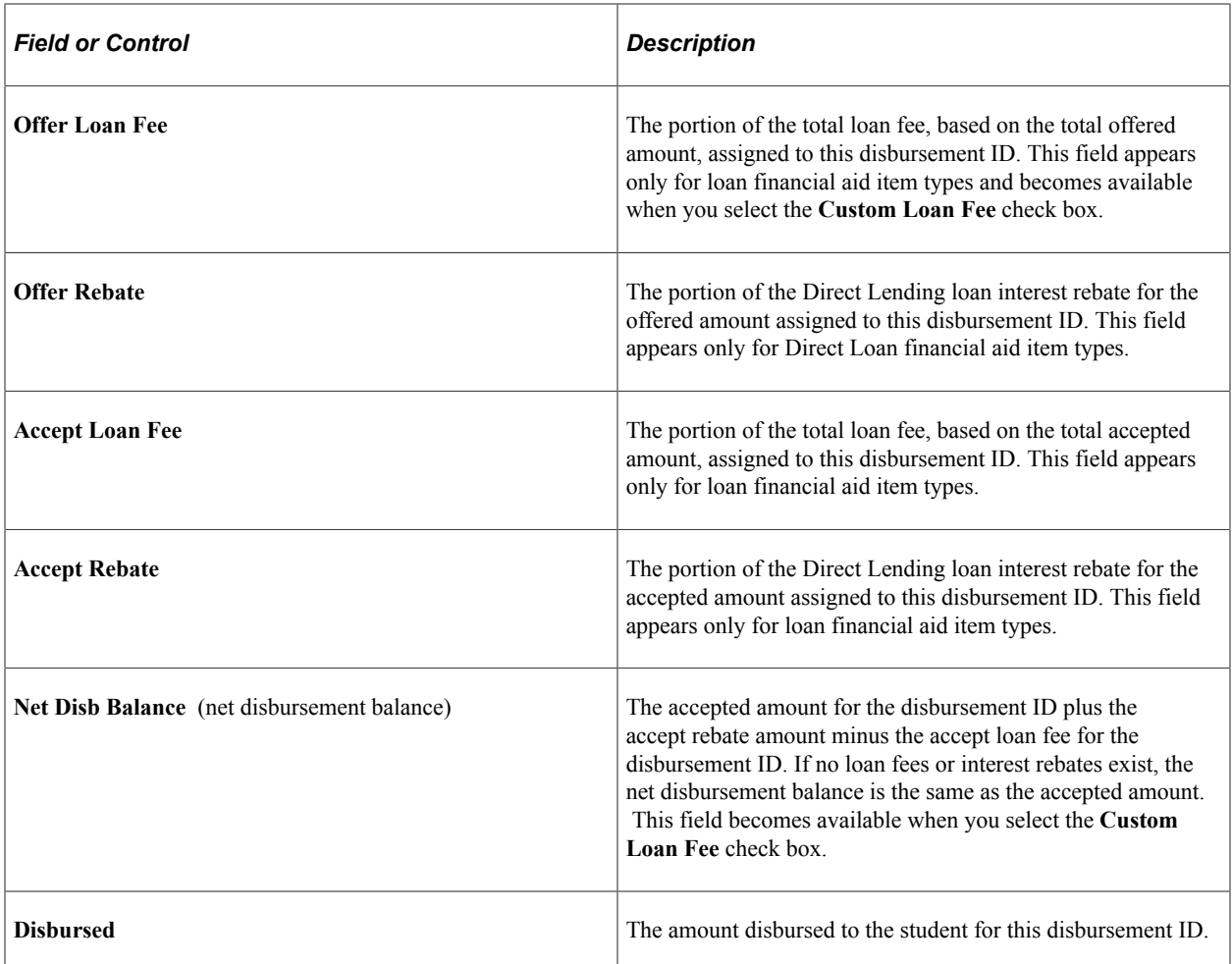

## **Documenting Award Adjustments**

Access the Award Adjustment page (click the **Reason** link on the Student Aid Package page, Manual Student Packaging page, or Professional Judgement page).

This example illustrates the fields and controls on the Award Adjustment page. You can find definitions for the fields and controls later on this page.

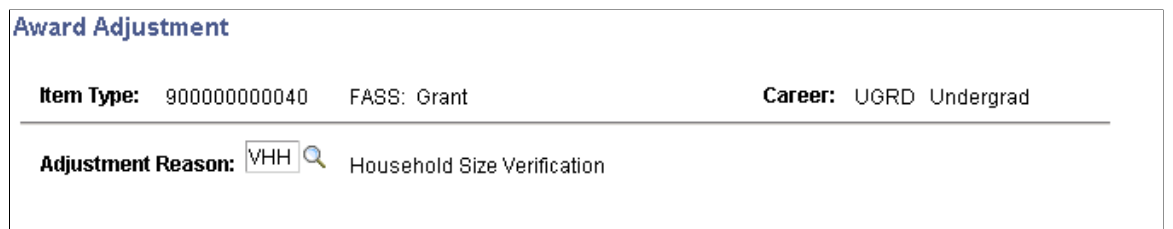

You can use award adjustment reasons for reporting and statistical purposes. You define the award adjustment reasons during setup.

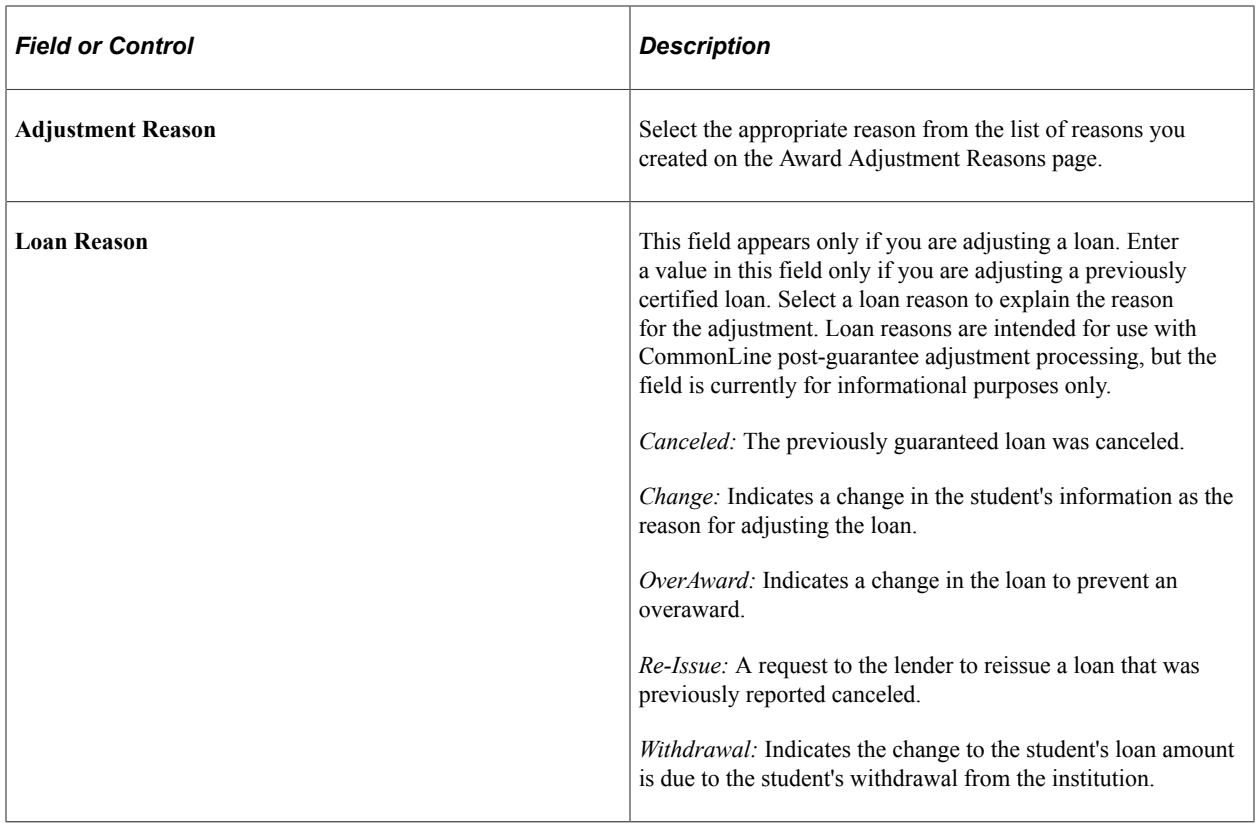

#### **Related Links**

[Setting Up Award Messages](#page-167-0)

### **Awarding Students Manually**

Access the Manual Student Packaging page (**Financial Aid** > **Awards** > **Award Processing** > **Assign Departmental Awards** > **Manual Student Packaging**).

This example illustrates the fields and controls on the Manual Student Packaging page. You can find definitions for the fields and controls later on this page.

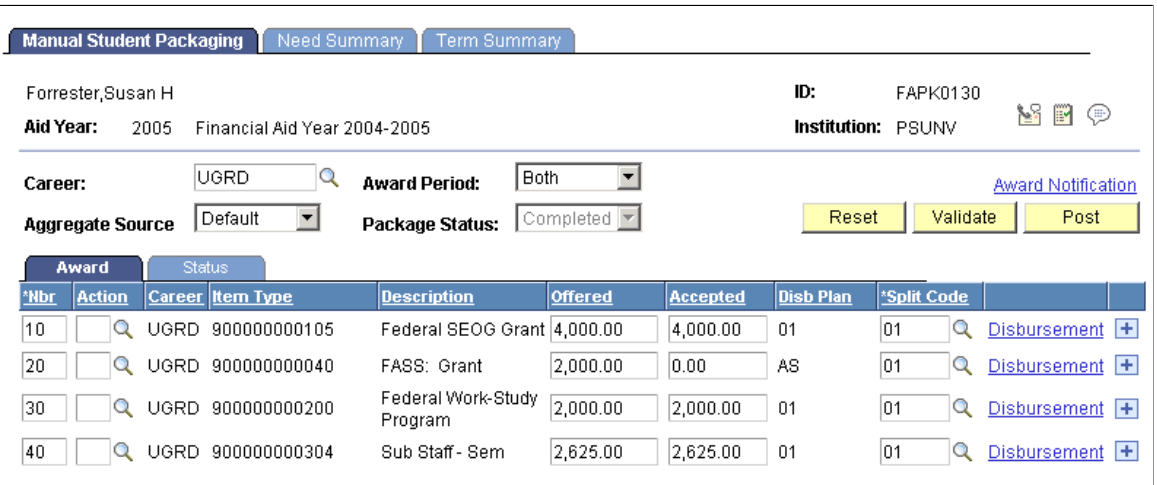

This page is identical to the Student Aid Package page except the Auto Packaging functionality is not available.

Other departments on campus can use this page to enter students' departmental awards, such as academic or athletic scholarships. Using item type security, you can limit the choice of financial aid item types available for selection on the page.

#### **Related Links**

[Using Auto Packaging and Auto Select Packaging](#page-1044-0)

### <span id="page-1062-0"></span>**Using Professional Judgement**

Access the Professional Judgement page (**Financial Aid** > **Awards** > **Award Processing** > **Invoke Professional Judgement** > **Professional Judgement**).

This example illustrates the fields and controls on the Professional Judgement page: Award tab. You can find definitions for the fields and controls later on this page.

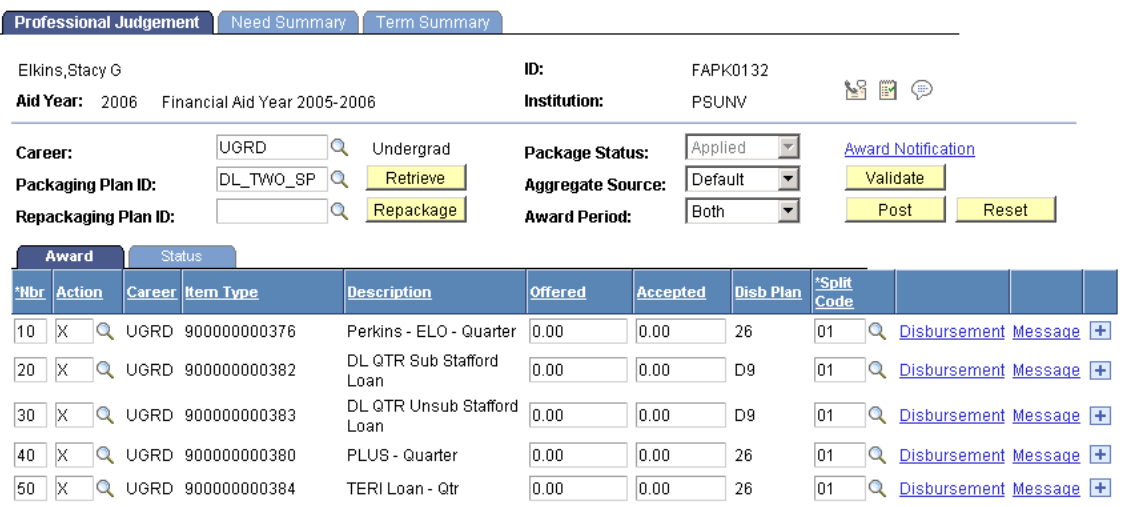

The fields on the Professional Judgement page correspond to those on the Student Aid Package page. Awards that you enter or adjust on this page have the **PJ** check box selected on the Student Aid Package and Manual Student Packaging page to indicate that the normal eligibility criteria and award limits were not applied to this award.

See [Using Auto Packaging and Auto Select Packaging.](#page-1044-0)

The Professional Judgement page enables you to override the Packaging routine's edits—financial aid item type rules, federal aggregates (annual and lifetime), federal eligibility rules—when awarding a student. This override applies to awards that have the following actions taken:

- An award is manually entered on the Professional Judgement page.
- An existing award is changed on the Professional Judgement page.
- A change is made to an Auto Package award on the Professional Judgement page.

Because this page can be used to bypass all federal eligibility and awarding rules, careful thought should be given when granting security for this page.

Awards that you enter or modify on this page cannot be modified on any award entry pages except the Professional Judgement page.

### **Award Tab**

See the previous exhibit for this tab.

Select the Award tab.

When you use the Award tab on the Professional Judgement page to add a new manual award or to override the offered or accepted amount for an item type of an existing award, the system automatically selects the **PJ** check box on the Status tab on the Professional Judgement page.

### **Status Tab**

Select the Status tab.

This example illustrates the fields and controls on the Professional Judgement page: Status tab. You can find definitions for the fields and controls later on this page.

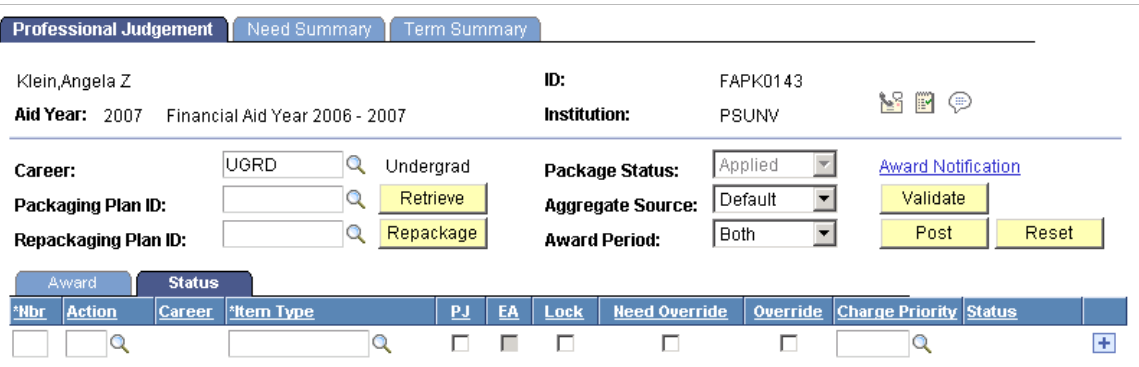

When you add a new award manually or override an existing award, the system selects the corresponding check box in the **PJ** column for the adjusted item type. You can clear this check box.

# **Performing Mass Packaging Using Application Data**

This section discusses how to:

- Run Mass Packaging selection.
- Review students selected for Mass Packaging.
- Assign packaging plans to students.
- Review packaging plans assigned by query.
- Review packaging plans assigned by packaging plan.

• Process Mass Packaging.

## **Pages Used to Perform Mass Packaging Using Federal Application Data**

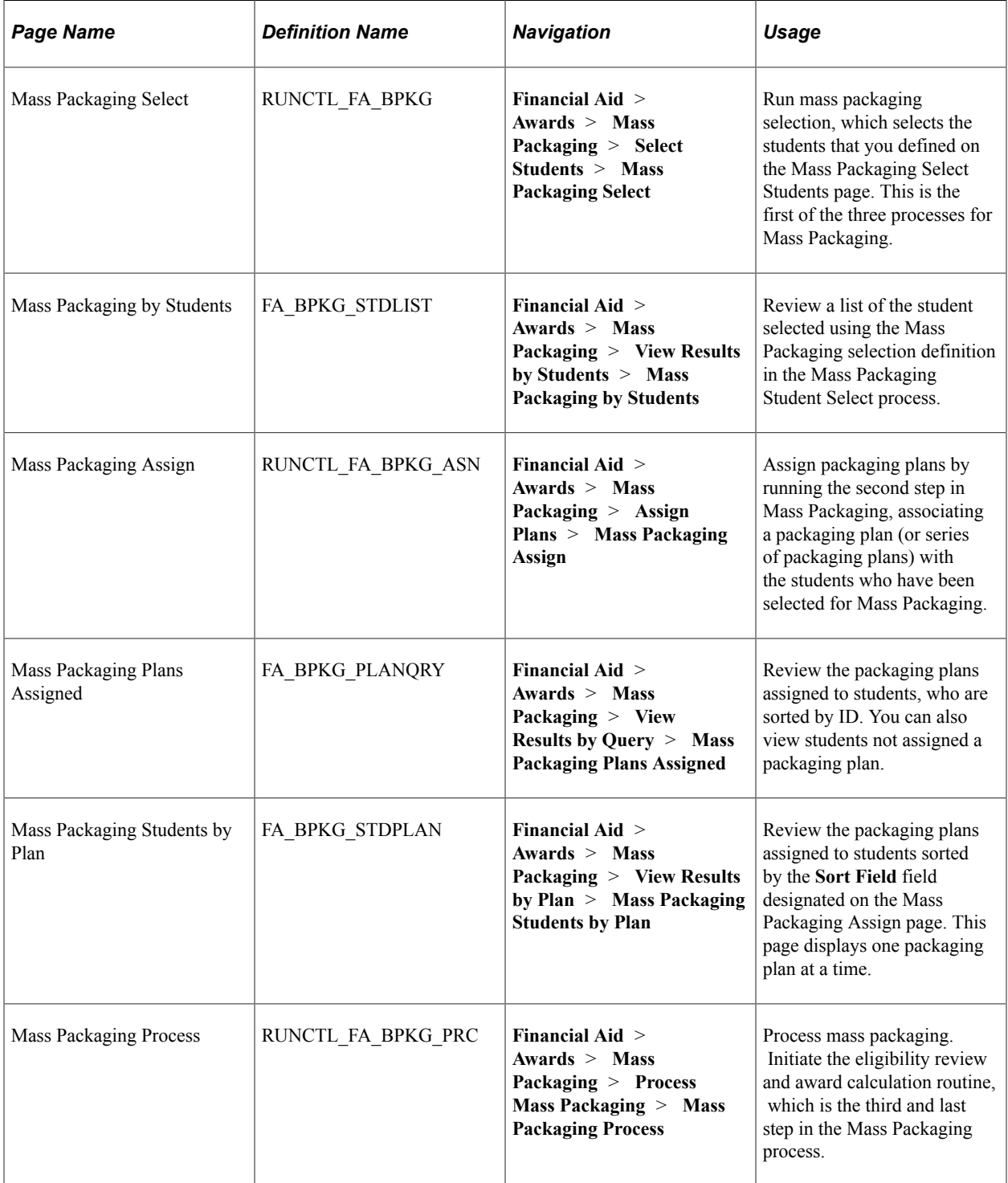

## **Running Mass Packaging Selection**

Access the Mass Packaging Select page (**Financial Aid** > **Mass Packaging** > **Awards** > **Select Students** > **Mass Packaging Select**).

Selection of students is based on the Selection Tool criteria defined in the query, equation, or external file. No other assessment is used to filter students for the Mass Packaging process.

### **Population Selection**

Population selection is a method for selecting the IDs to process for a specific transaction. The **Population Selection** group box is a standard group box that appears on run control pages when the Population Selection process is available or required for the transaction. Selection tools are available based on the selection tools that your institution selected in the setup of the Population Selection process for the application process and on your user security. Fields in the group box appear based on the selection tool that you select. The fields behave the same way from within the group box on all run control pages and application processes. If your institution uses a specific delivered selection tool (PS Query, Equation Engine, or external file) to identify IDs for a specific transaction, you must use it.

See "Using the Population Selection Process" (Campus Community Fundamentals).

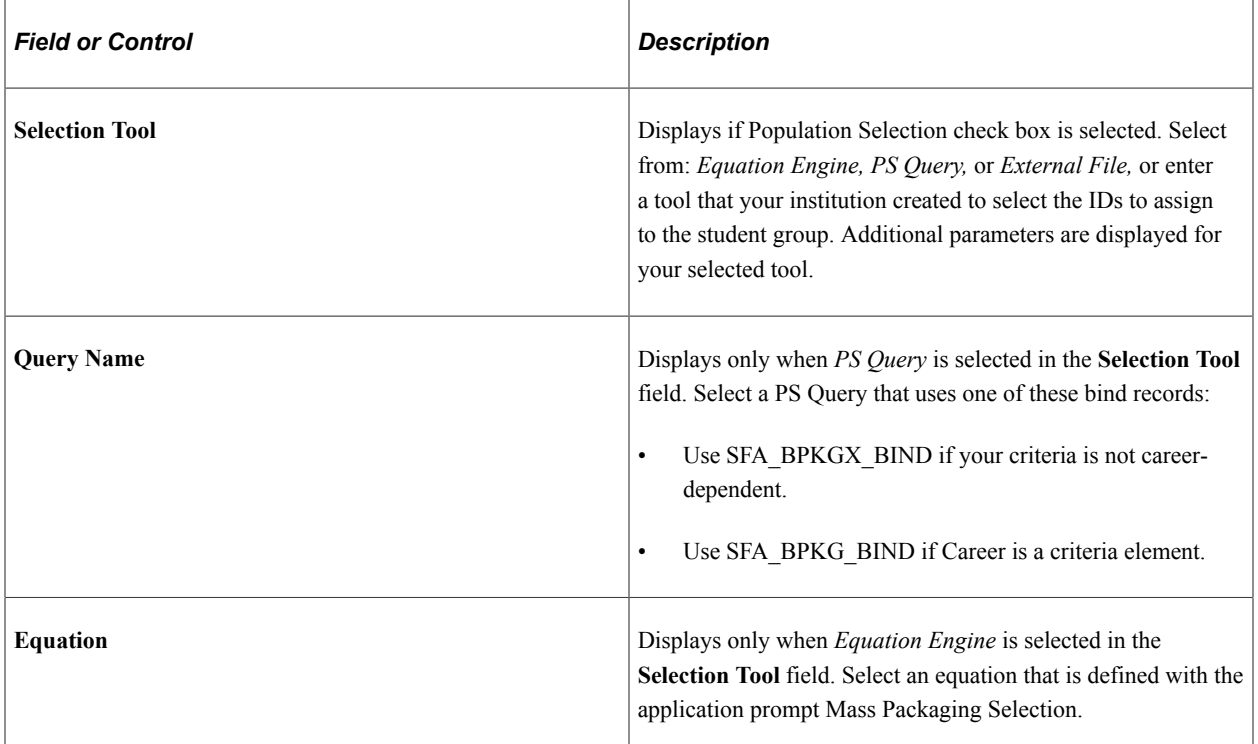

#### **Parameters**

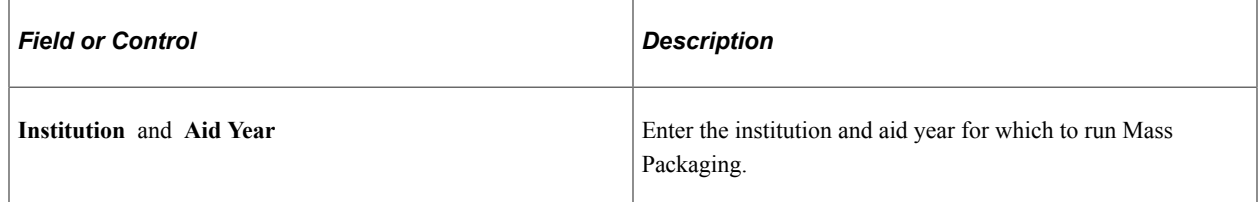

## **Reviewing Students Selected for Mass Packaging**

Access the Mass Packaging by Students page (**Financial Aid** > **Awards** > **Mass Packaging** > **View Results by Students** > **Mass Packaging by Students**).

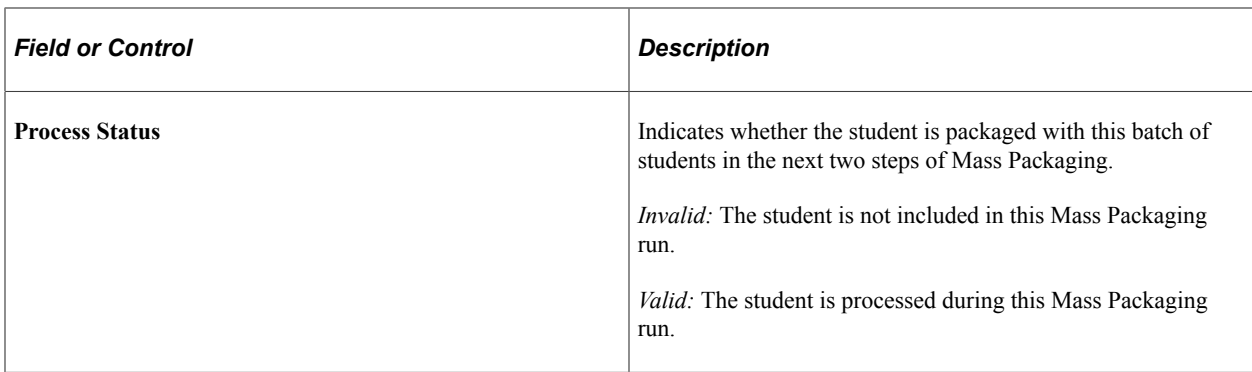

You can delete the student's row or change the Process Status to *Invalid* to remove any students you do not want to be included in this packaging batch. If students have multiple careers, a row exists for each career for which they are packaged.

## **Assigning Packaging Plans to Students**

Access the Mass Packaging Assign page (**Financial Aid** > **Awards** > **Mass Packaging** > **Assign Plans** > **Mass Packaging Assign**).

Select the Mass Packaging **Selection Definition** that you are using to select your students for the current Mass Packaging run.

In the **Packaging Plan Parameters** group box, select one or more packaging plans the system should apply against the current group of students selected for Mass Packaging.

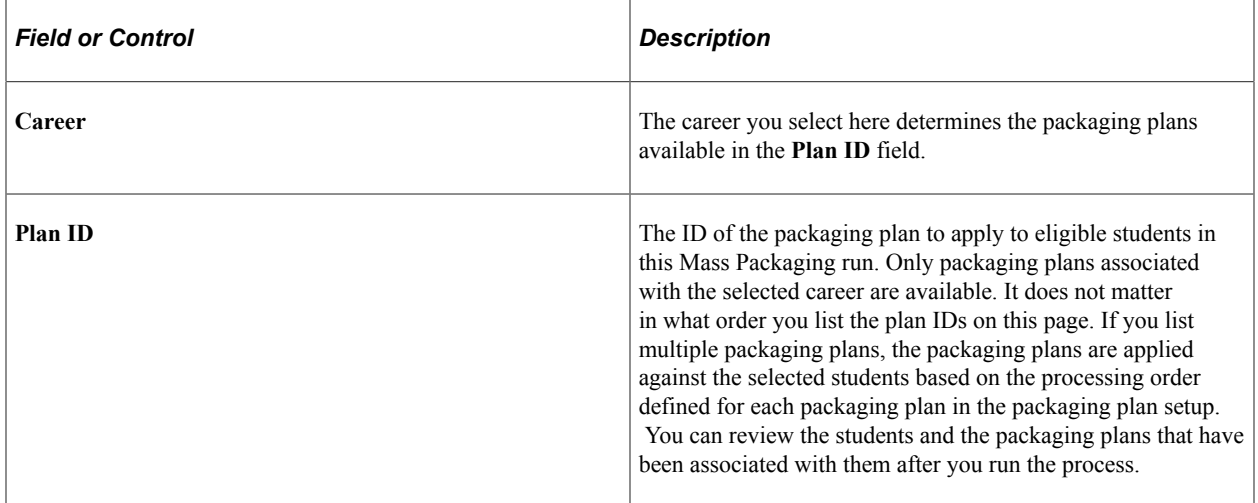

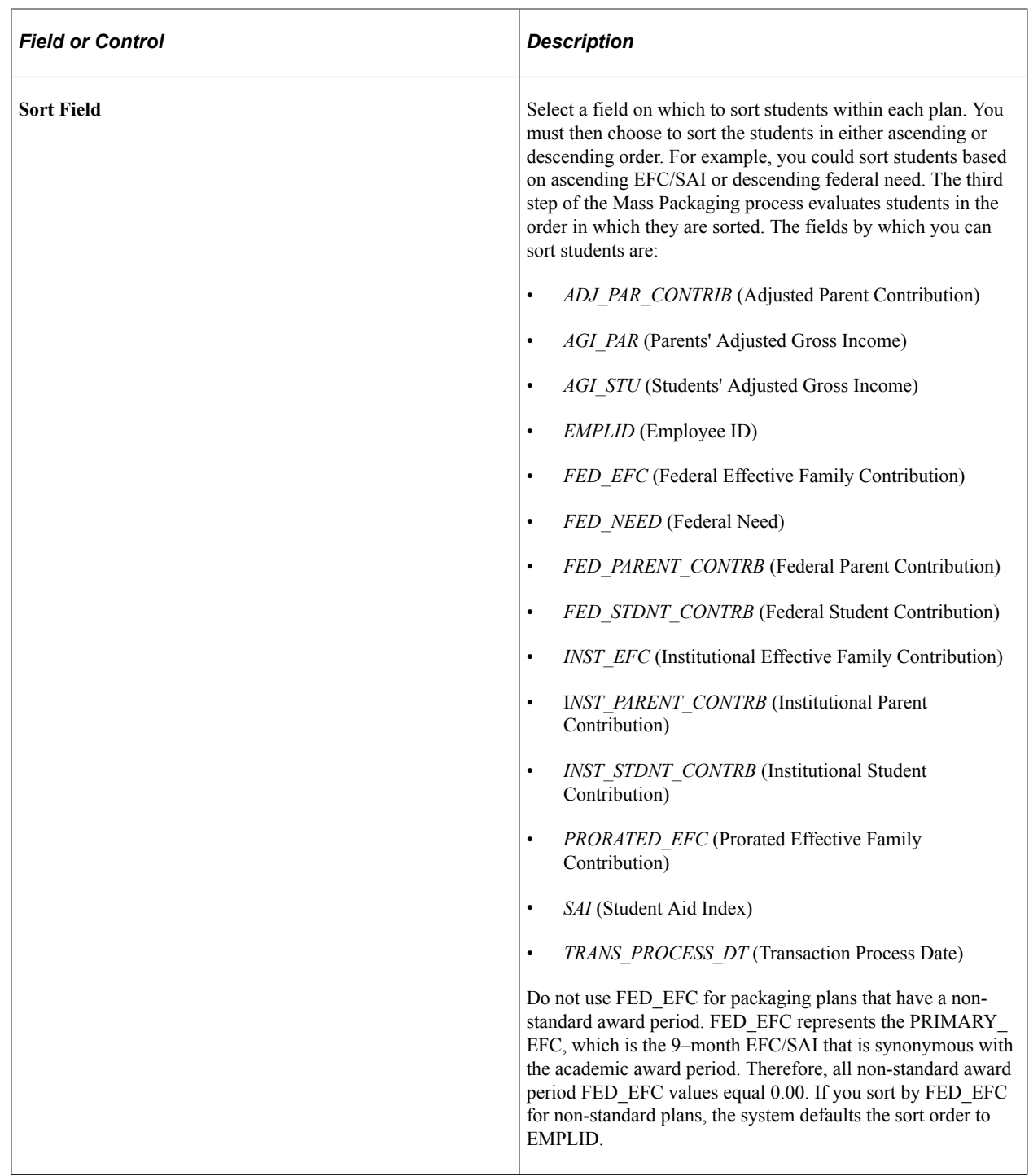

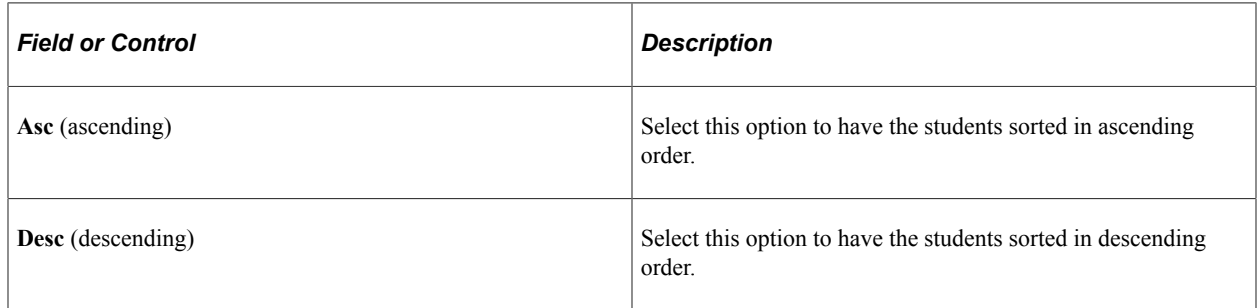

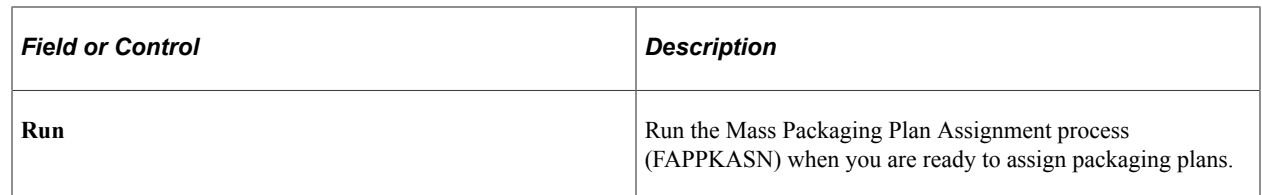

### **Reviewing Packaging Plans Assigned by Query**

Access the Mass Packaging Plans Assigned page (**Financial Aid** > **Awards** > **Mass Packaging** > **View Results by Query** > **Mass Packaging Plans Assigned**).

To identify each packaging plan, the page displays three fields from the Mass Packaging Assign page —**Packaging Plan ID, Academic Career,** and **Sort Packaging by**— and the **Plan Order** from the packaging plan setup. The plan order is the processing order for the packaging plan. Use the scroll arrows to view the other packaging plan IDs used for this Mass Packaging session.

For each packaging plan, the page displays the students selected for the packaging plan in ascending ID order. The list provides the student's ID, name, and value for the field identified in the **Sort Packaging by** field (the name of the third column changes to match this field). Click **Remove** to remove a student from the list and prevent the student from being packaged during the final step of the Mass Packaging process.

## **Reviewing Packaging Plans Assigned by Packaging Plan**

Access the Mass Packaging Students by Plan page (**Financial Aid** > **Awards** > **Mass Packaging** > **View Results by Plan** > **Mass Packaging Students by Plan**).

To identify each packaging plan, the page displays three fields from the Mass Packaging Assign page —**Packaging Plan ID, Academic Career,** and **Sort Packaging by**—and the **Plan Order** from the packaging plan setup. The plan order is the processing order for the packaging plan.

For each packaging plan, the page displays the students selected for the packaging plan, sorted by the field identified in the Sort Packaging by field. The list provides the student's ID, name, and value for the field identified in the **Sort Packaging by** field (the name of the third column changes to match this field). Click **Remove** to remove a student from the list and prevent the student from being packaged during the final step of the Mass Packaging process.

You can view students who were not assigned a packaging plan by selecting a career but no packaging plan when you open the page.

## **Processing Mass Packaging**

Access the Mass Packaging Process page (**Financial Aid** > **Awards** > **Mass Packaging** > **Process Mass Packaging** > **Mass Packaging Process**).

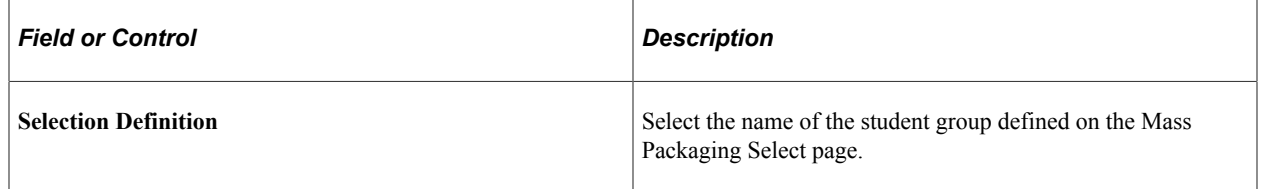

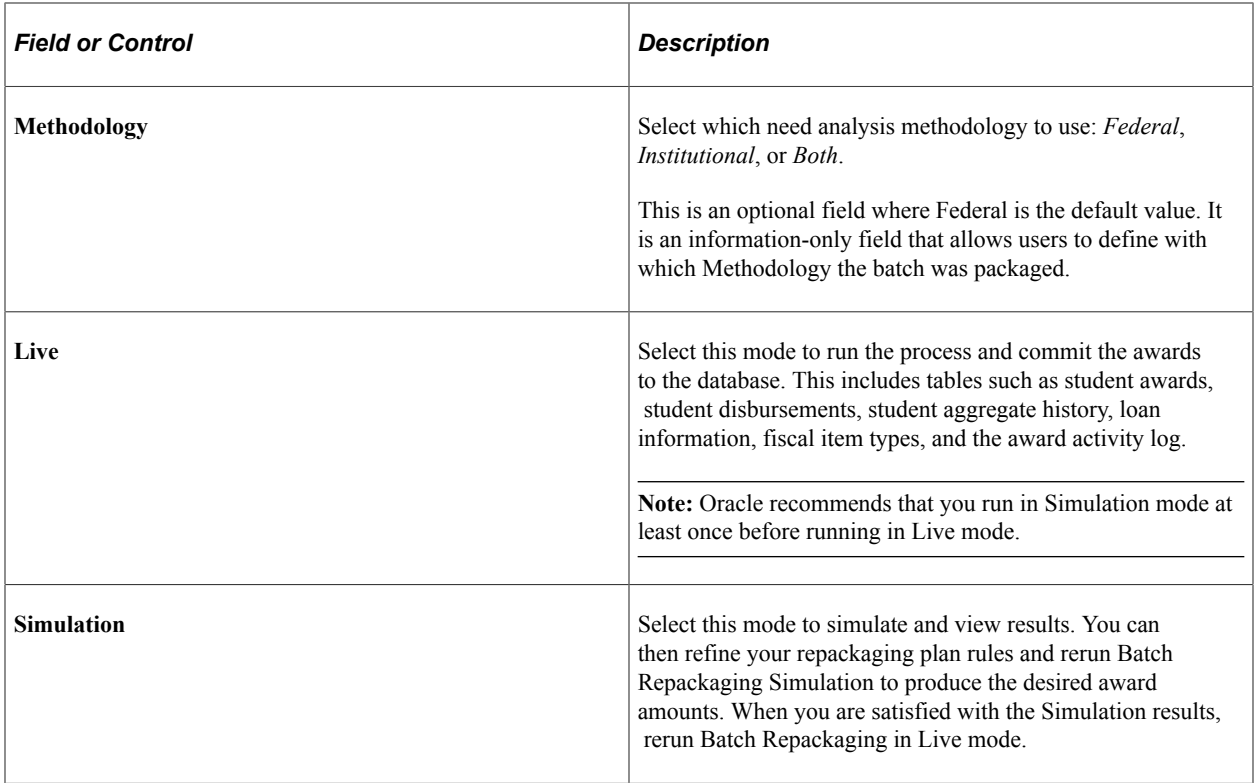

Select **Simulation** or **Live** as the mode for which you want to run this Mass Packaging. If you select **Simulation**, you can review the results before deciding to update all award tables. If you select **Live**, the process updates all award-related tables.

**Note:** It is highly recommended that you run the Mass Packaging process in Simulation mode at least once before running it in Live mode.

A student can receive one, none, all, or some of the awards defined in the packaging plan assigned to them. The system applies your financial aid item type rules, federal eligibility rules, fiscal limits, and aggregate aid rules to determine whether the student receives a particular award as part of their package. The Mass Packaging process also determines award amounts, disbursement plans, and split codes for each award.

When you run the third step of the Mass Packaging process in Live mode, the process updates various tables including student awards, student disbursements, student aggregate history, loan information, fiscal item types, and the award activity log. If the Mass Packaging process encounters an error, the Posting process provides a message regarding the reason the student was not packaged and the student is displayed on the Mass Packaging Errors page. The Mass Packaging process continues packaging students and writing errors to the Mass Packaging Errors page until it reaches the number of errors allowed by the **Background Errors Allowed** field on the Financial Aid Defaults page. When the allowed errors limit is reached, the Mass Packaging process stops.

**Note:** Students whose award record encounters posting errors during Mass Packaging Live mode appear on the Mass Packaging Details component **(Financial Aid** > **Awards** > **Mass Packaging)** as well as the Mass Packaging Errors page. However, these students have not actually been packaged. The Mass Packaging Details pages displays the awards the student would have received if there were no posting errors.

Run the Mass Packaging process (FAPPKBKG) when you are ready to package students.

# **Reviewing Mass Packaging Results**

You can use these pages to view detailed information regarding the student's financial aid eligibility, need information, and specific award information. You can also view a list of students who were not packaged because they did not meet the selection criteria for any of the packaging plans used in the Mass Packaging process.

This section discusses how to:

- Review Mass Packaging summary information.
- Review student eligibility and need information.
- Review student award information.
- Review Mass Packaging errors.

## **Pages Used to Review Mass Packaging Results**

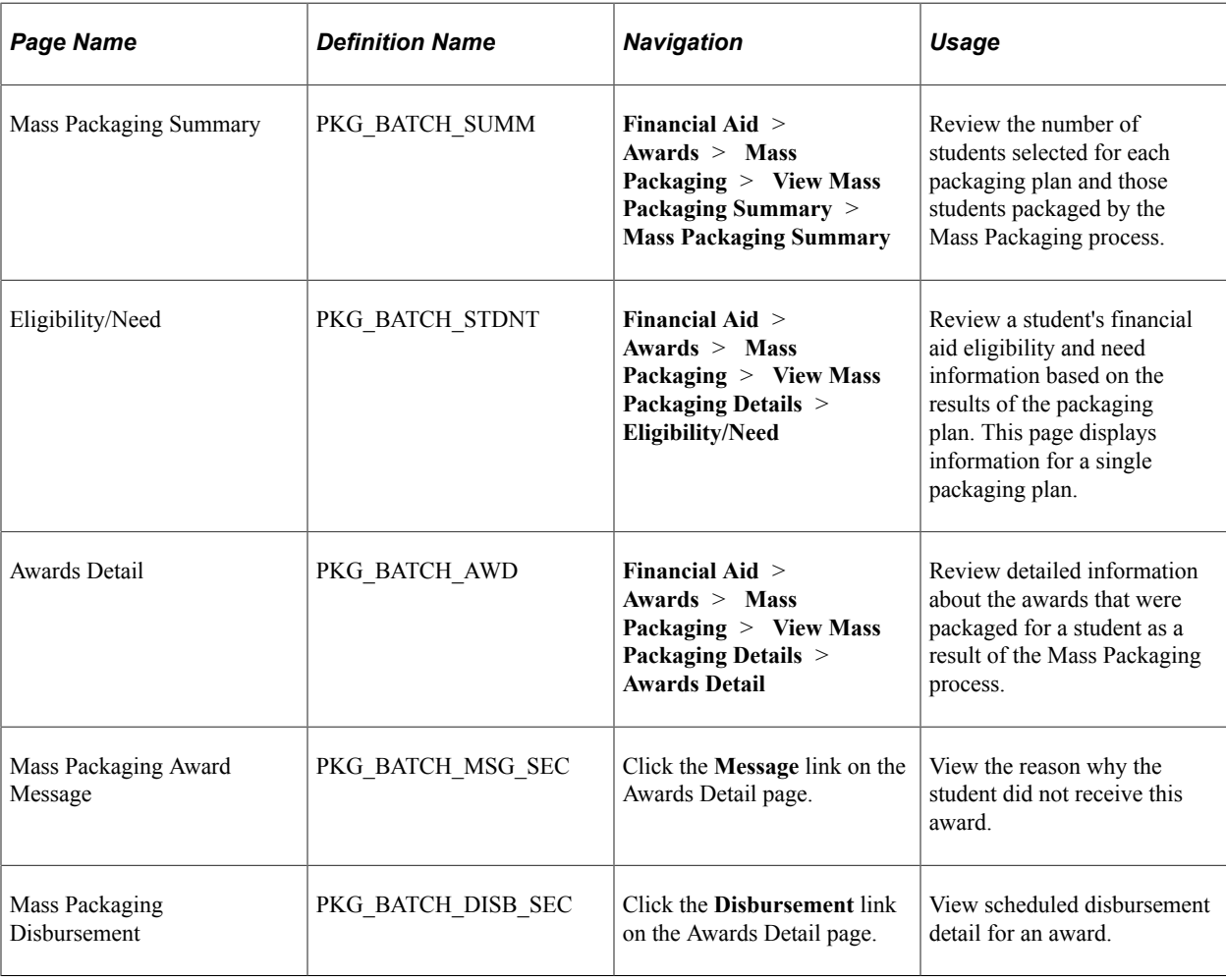

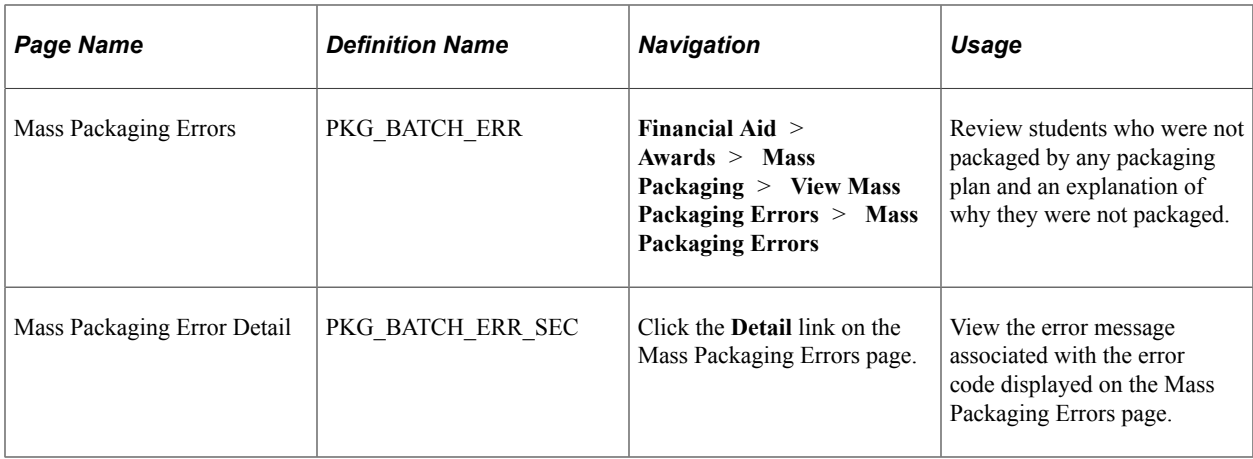

## **Reviewing Mass Packaging Summary Information**

Access the Mass Packaging Summary page (**Financial Aid** > **Awards** > **Mass Packaging** > **View Mass Packaging Details** > **Mass Packaging Summary**).

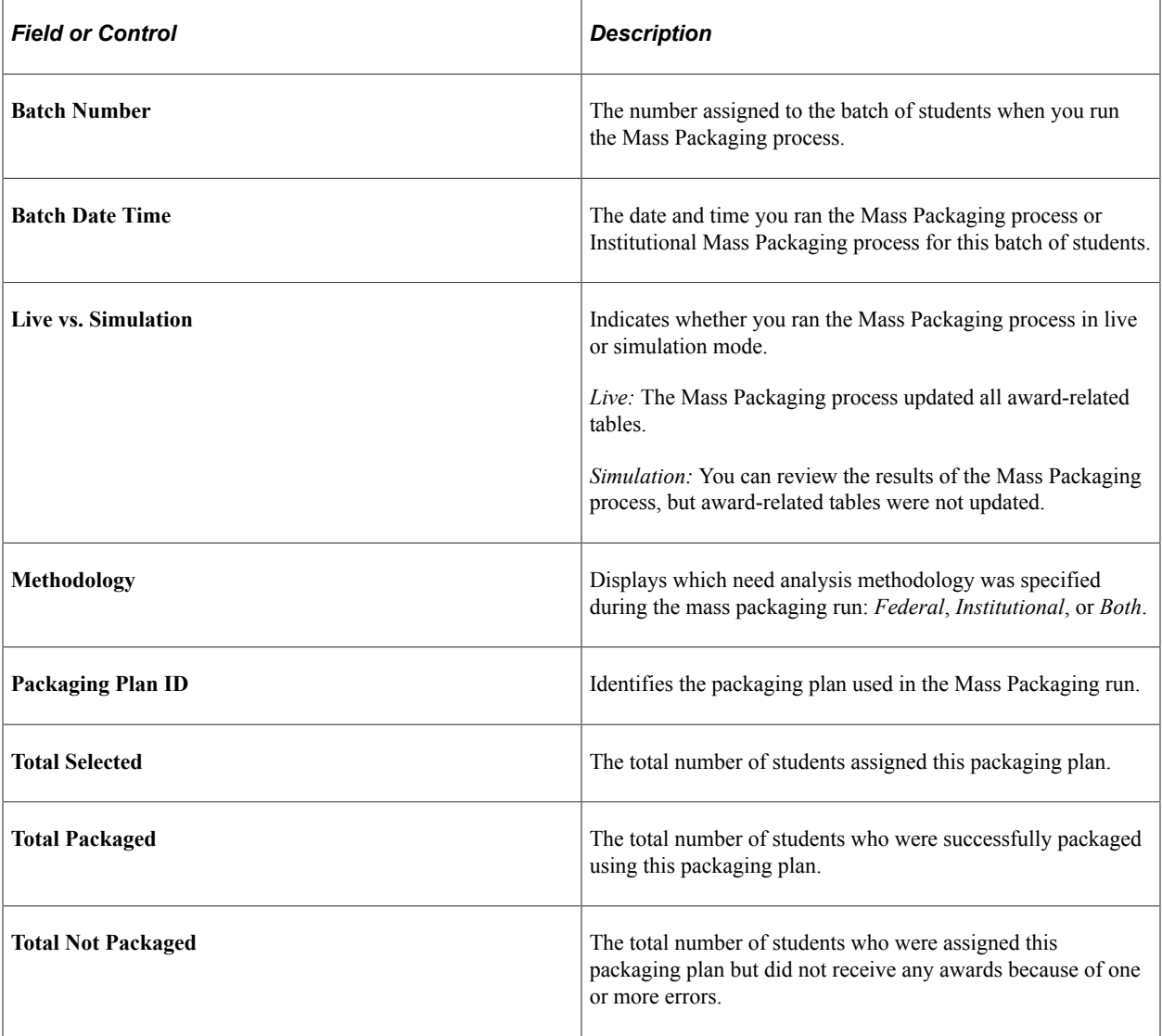

## **Reviewing Student Eligibility and Need Information**

Access the Eligibility/Need page (**Financial Aid** > **Awards** > **Mass Packaging** > **View Mass Packaging Details** > **Eligibility/Need**).

This example illustrates the fields and controls on the Eligibility/Need page. You can find definitions for the fields and controls later on this page.

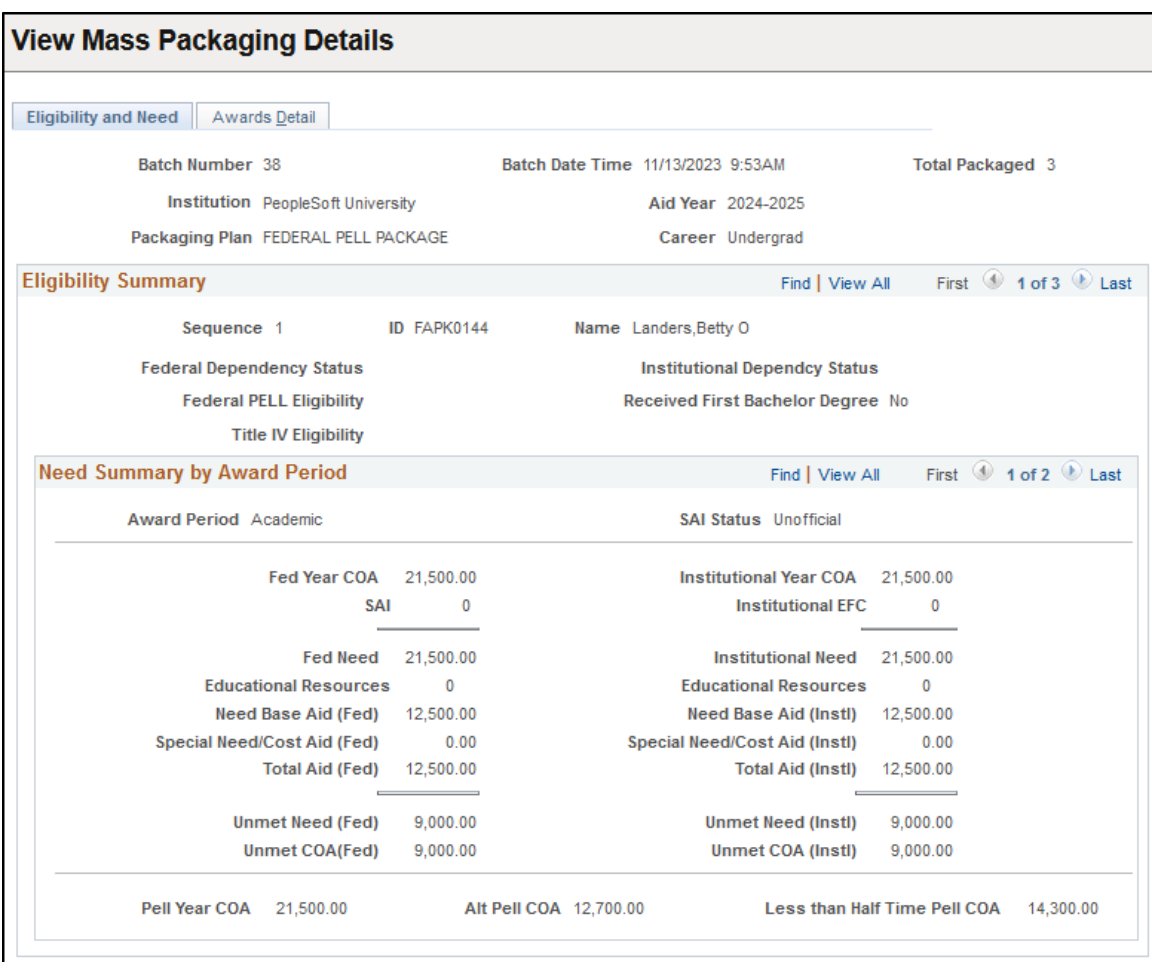

This page displays information for a single packaging plan. To see other students packaged using the selected packaging plan, use the top set of scroll arrows. Use the bottom set of scroll arrows to view the information for each student by award period.

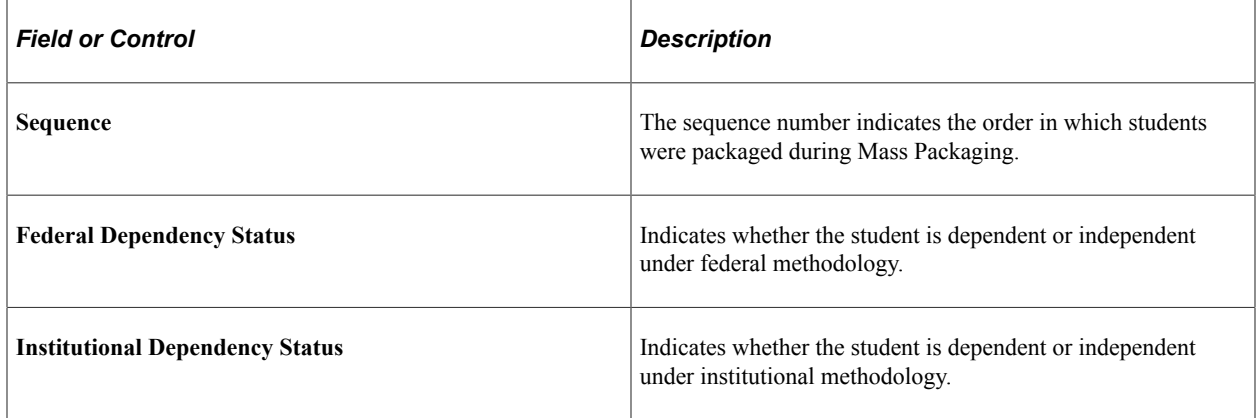

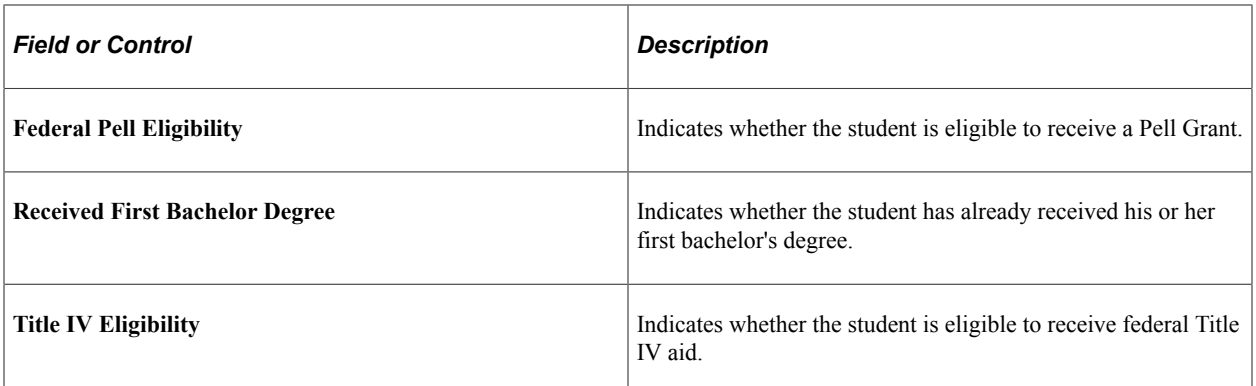

#### **Related Links**

[Viewing Need Summary Information](#page-1042-0)

### **Reviewing Student Award Information**

Access the Awards Detail page (**Financial Aid** > **Awards** > **Mass Packaging** > **View Mass Packaging Details** > **Awards Detail**).

This example illustrates the fields and controls on the Awards Detail page. You can find definitions for the fields and controls later on this page.

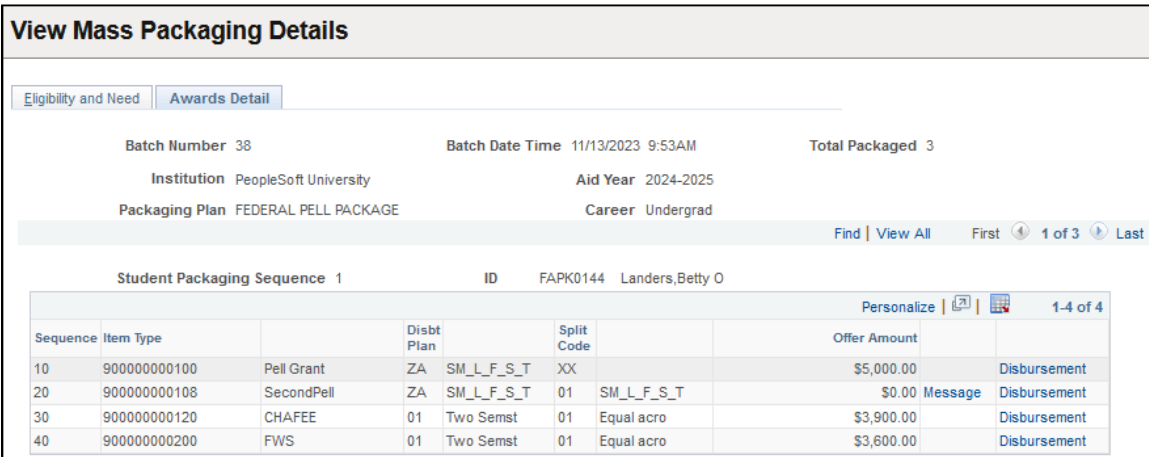

All awards in the packaging plan are displayed for each student. The page displays zero and nonzero awards—nonzero awards display the scheduled disbursements.

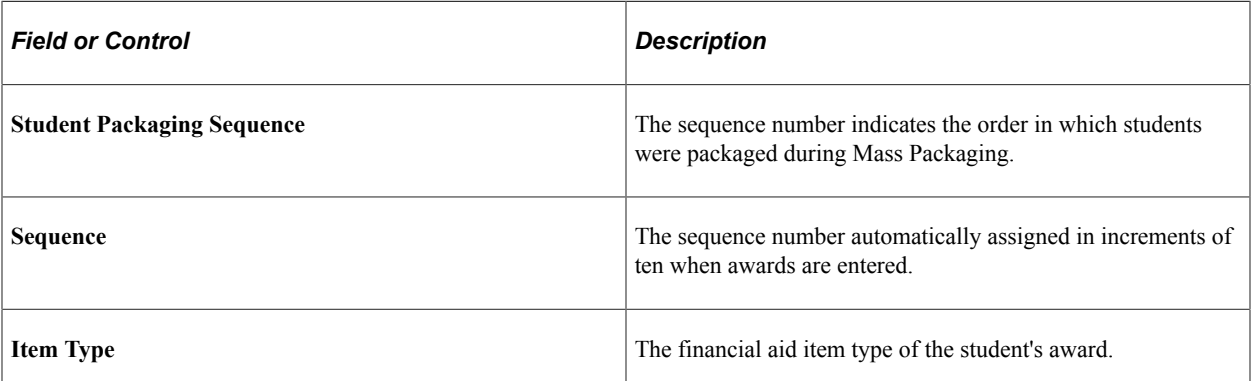

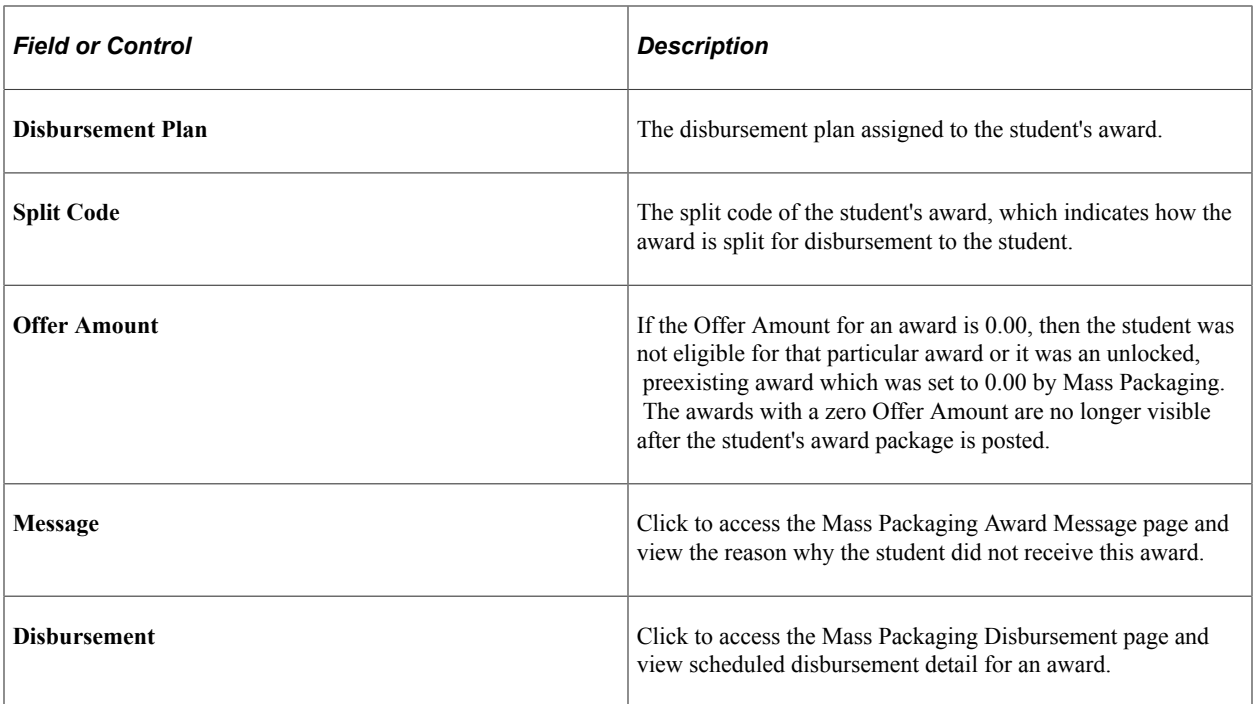

## **Reviewing Mass Packaging Errors**

Access the Mass Packaging Errors page (**Financial Aid** > **Awards** > **Mass Packaging** > **View Mass Packaging Errors** > **Mass Packaging Errors**).

Only students who had serious errors (such as students who had their Financial Aid Term deleted) during the actual Mass Packaging run are in this list. Generally, no students should be listed on this page. If students are listed, look beyond the packaging plan for the reasons for the error.

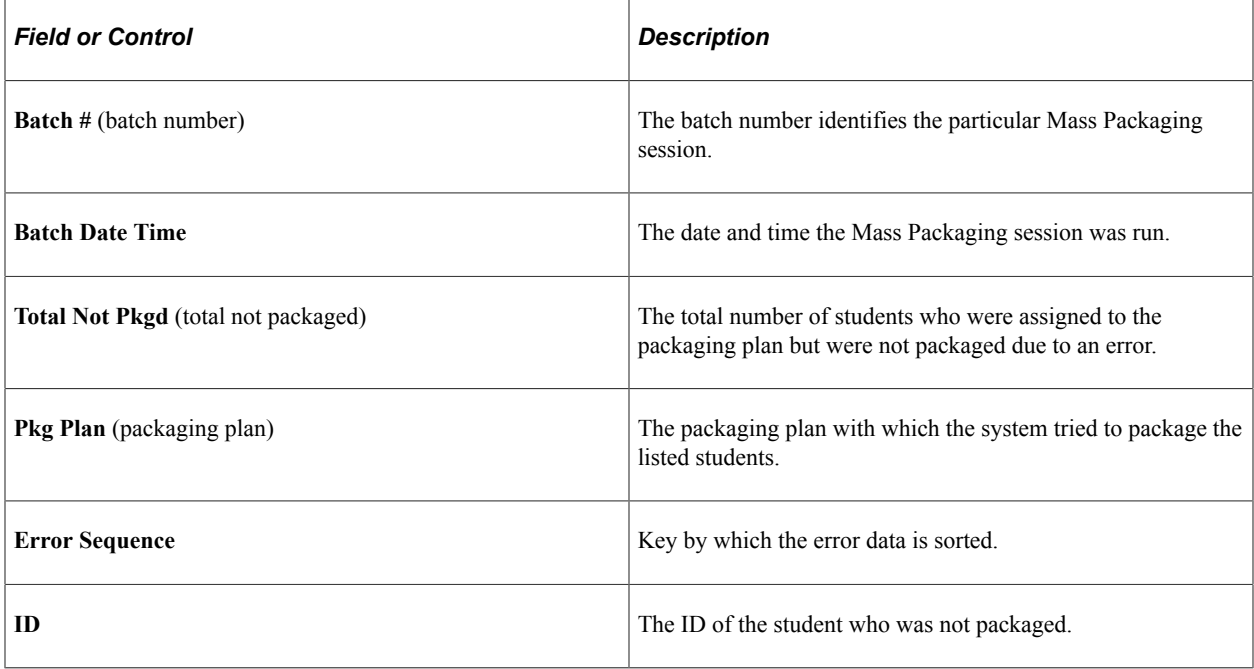

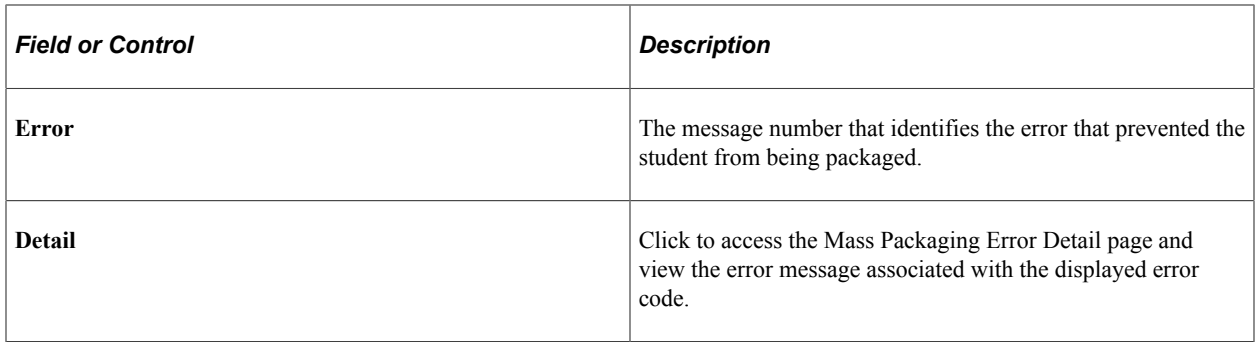

### **Mass Packaging Error Messages**

The following table lists and explains possible Mass Packaging posting error messages:

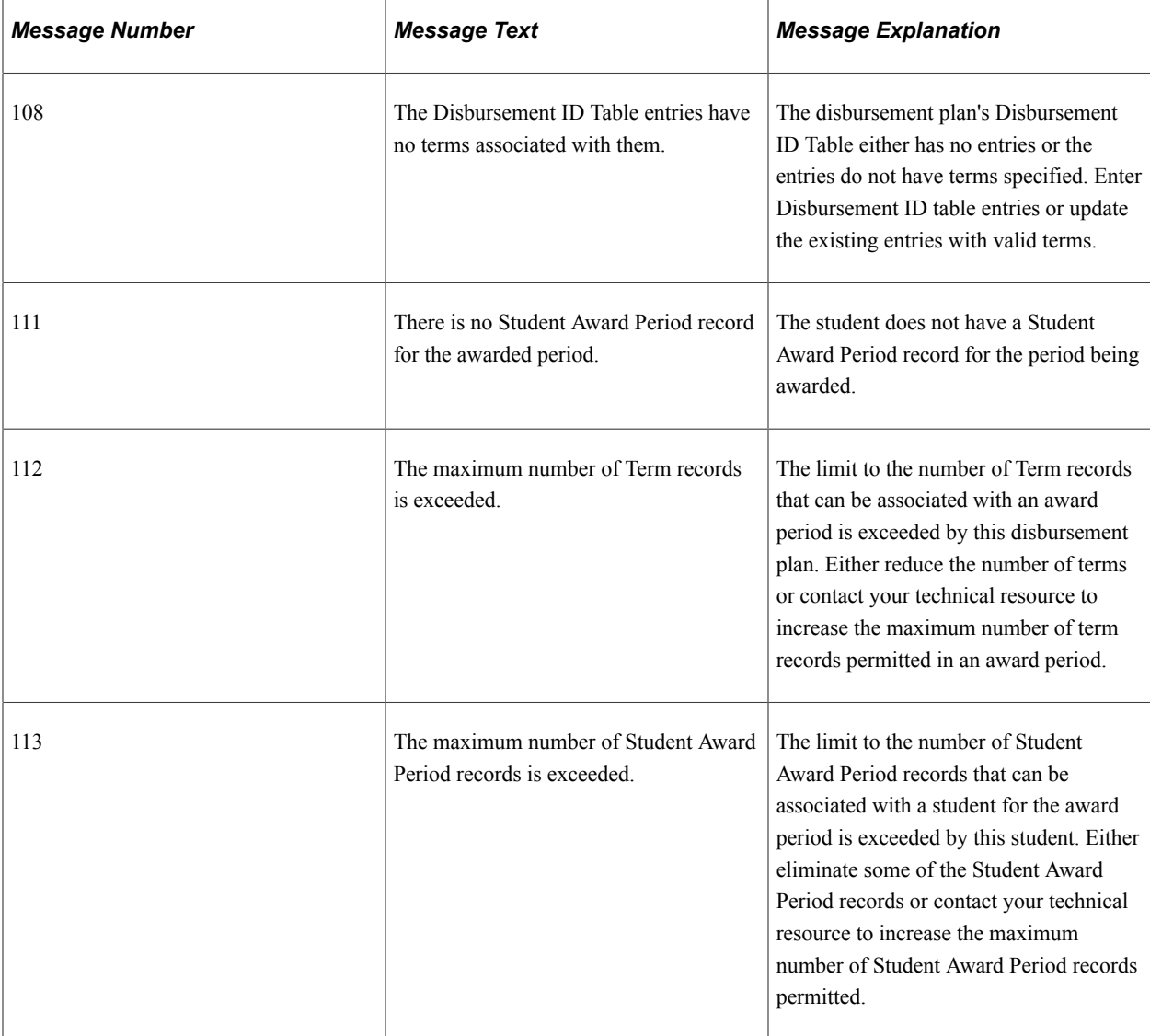

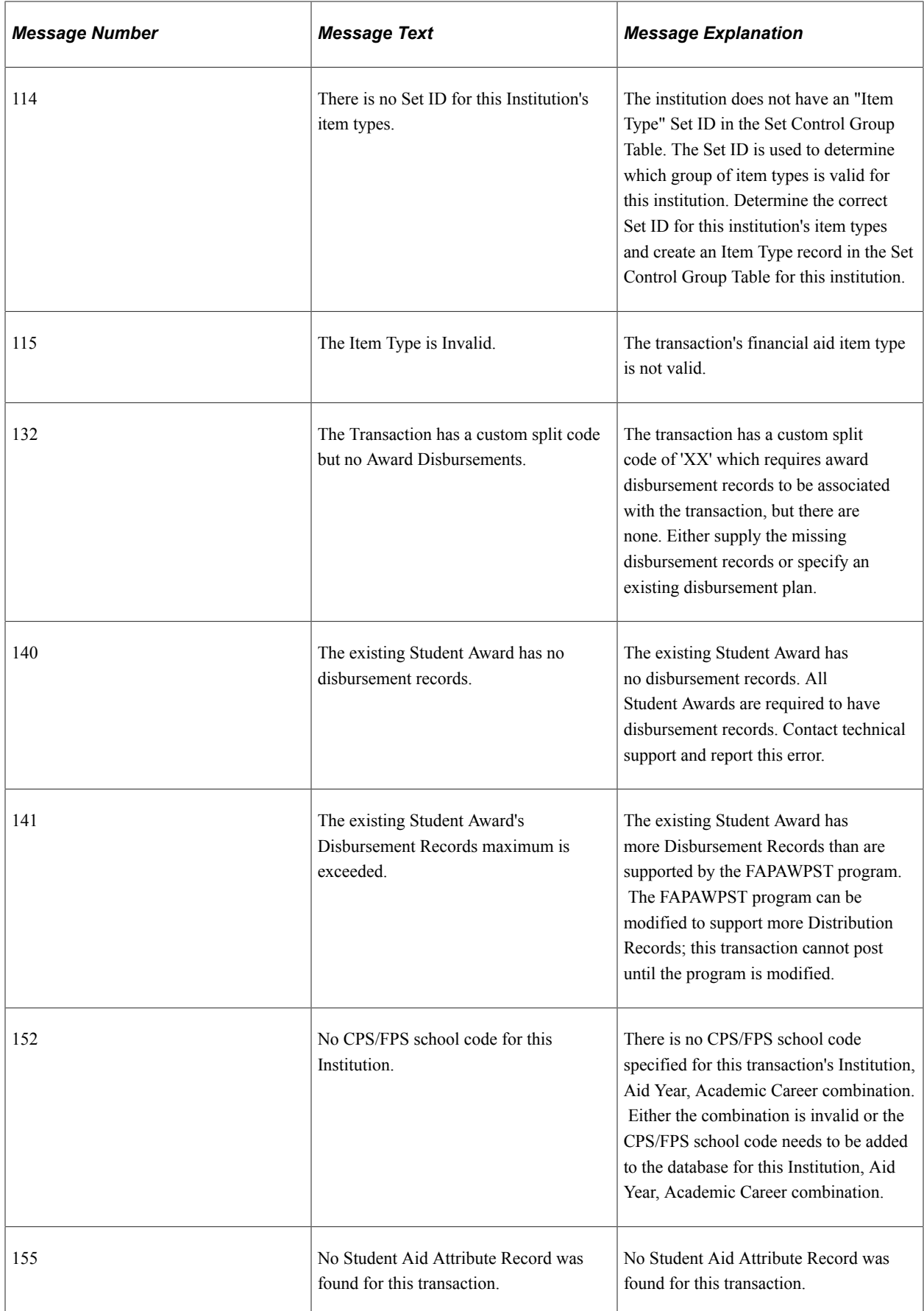

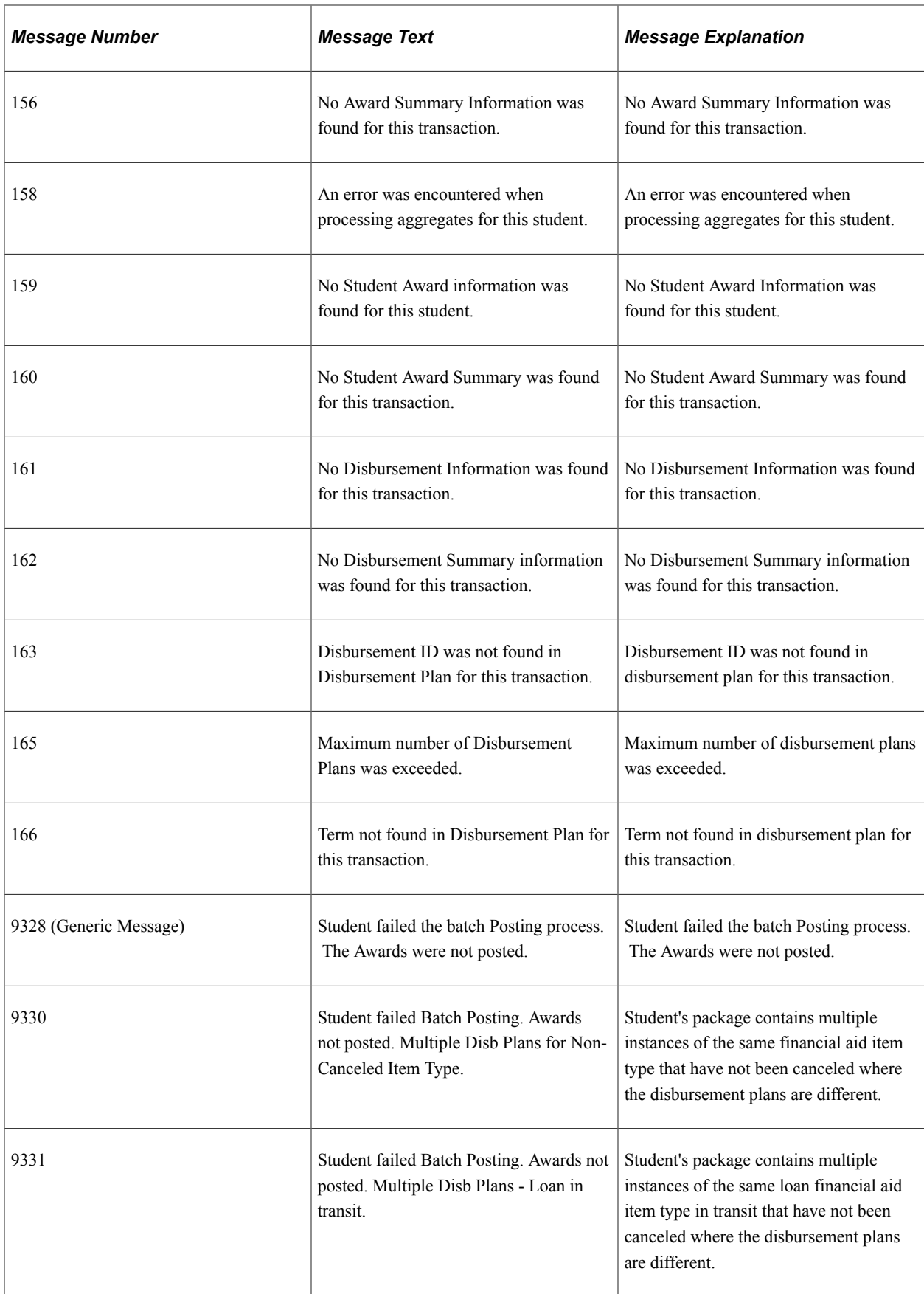

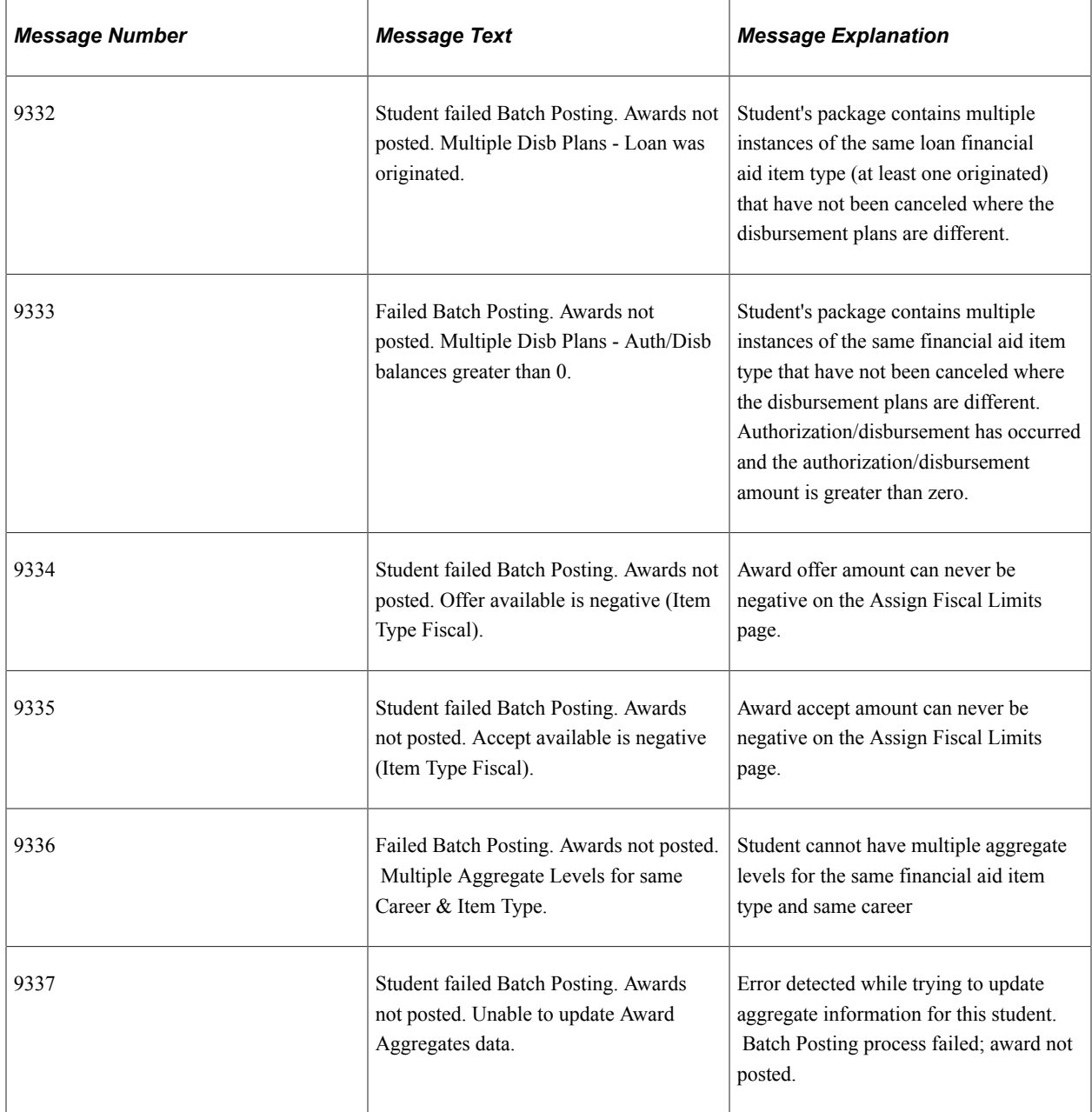
# **Awarding Pell Grants**

# **Awarding Pell Grants for the 2024-2025 and Future Aid Years**

This section provides an overview of Pell Grant awarding and discusses how to:

- Define Pell eligibility calculation setup.
- Define Aggregate Aid Limit Percentage Maximums for Pell Grant.
- Calculate Pell Grants.
- Package Pell Grants Using Pell Table Enablement Tables
- Repackage Pell Grants.
- Manually award Pell Grants.
- Award Pell Grants using professional judgment.
- Reinstate a cancelled Pell Grant award.
- Award Pell Grants for post-baccalaureate teaching certificate candidates.

# **Understanding Pell Grant Awarding**

The Pell Grant awarding functionality automatically calculates a Pell Grant award based on a student's:

- SAI (from the ISIR)
- Max Pell Indicator (from the ISIR)
- Min Pell Indicator (from the ISIR)
- Maximum Scheduled Pell Amount
- Minimum Scheduled Pell Amount
- Pell Grant Formula and Enrollment Intensity
- Total Percent Used
- Lifetime Eligibility Used

### **Maximum Scheduled Award**

The system determines a student's maximum scheduled Pell Grant (full-time, full-year Pell Grant award) by using:

- Student Aid Index (SAI): The student's SAI from a valid Institutional Student Information Report (ISIR)
- Pell Grant Cost of Attendance (COA): The student's Pell COA or Pell COA for Less-Than-Half-Time (LTHT)

**Note:** If the student is enrolled only in terms tied to the Academic Award Period, Packaging uses the Academic Pell COA for determining Pell Grant awards. If the student is enrolled in terms tied to both the Academic and Non-Standard Award Periods, Packaging uses the Academic Pell COA for determining Pell Grant awards. If the student is enrolled only in terms tied to Non-Standard Award Period, Packaging uses the Non-Standard Pell COA for determining Pell Grant awards.

#### See [Defining Budget Components.](#page-103-0)

The system uses the student's SAI, Max Pell Indicator, Min Pell Indicator, Pell COA, Maximum Scheduled Pell Amount, and Minimum Scheduled Pell Amount to determine the student's maximum scheduled Pell Grant award.

# **Pell Grant Formula and Enrollment**

These Pell Grant Formula options are available:

- Formula 1 FA Load
- Formula 1 Full-time
- Formula 3 FA Load
- Formula 3 Current Load
- Formula 3 Full-time

Among the formula options, there are three enrollment values used:

• **FA Load**

The Financial Aid Term build process determines the student's Enrollment Intensity using the units in the **FA Taken** field and the academic level and load rules. The **Enrollment Intensity** field can be locked using census-date locking. If you use census-date locking, you may want to use the census date locked value (Enrollment Intensity) for any Pell recalculations that occur after the financial aid census date.

• **Current Load**

Current Load calculates the student's enrollment load using the units from sessions the student is currently enrolled (**In Progress** value from FA Term) in as well as sessions within the term that the student has already completed (**Completed** value from FA Term). This field enables you to calculate the enrollment load of Open Entry/Open Exit students more accurately.

• Full-time

The student's full-time enrollment is assumed.

You can choose to calculate the student's Pell Grant eligibility using different default enrollment values for different points in time in relation to the term:

- before the term's start date,
- on or after the term's start date but before the financial aid census date, and
- on or after the financial aid census date.

Having different values for these three points in time gives you flexibility in calculating Pell Grant awards. For example, for Formula 1, you can calculate a student's Pell Grant using a projected full-time enrollment value for the period prior to the term start date. Then when the student's term begins, you can recalculate the student's Pell Grant award using the student's actual enrollment (Enrollment Intensity).

**Note:** If a term does not have a financial aid census date established, the Pell recalculation process uses the academic census date (defined in Student Records).

See [Defining Pell Eligibility Calculation \(PEC\) Setup](#page-1082-0).

See [Calculating Pell Grants](#page-1089-0).

#### **Total Percent Used**

The amount of Pell Grant the system can award a student also takes into account the percentage of a student's maximum scheduled Pell Grant award that has already been used. The system uses the **Percent Scheduled Used** from a student's incoming Aggregate Aid Data and any existing Pell Grant awards packaged by the system for the aid year to calculate the Total Percent Used.

The **Percent Scheduled Used** is populated by the NSLDS Data Push process but can also be overridden manually.

With the implementation of Year Round Pell beginning in the 2017-2018 award year, students can receive up to 150 percent of their Federal Pell Grant Scheduled Award in a single award year. You must define the maximum scheduled award percentage for First Pell (Pell1) and Second Pell (Pell2) in the Aggregate Aid Limit Setup.

See [Defining Aggregate Aid Limit Percentage Maximums and Amounts for Pell Grants.](#page-1088-0)

See [Calculating Pell Grants](#page-1089-0).

#### **Lifetime Eligibility Used**

The system takes into account the total amount of Pell Grant a student has used across all aid years in pursuit of an undergraduate degree. The system uses **Lifetime Eligibility Used** and **Percent Scheduled Used** from a student's incoming Aggregate Aid Data and any existing Pell Grant awards packaged by the system for the aid year to determine the student's remaining Pell Grant eligibility.

# <span id="page-1082-0"></span>**Defining Pell Eligibility Calculation (PEC) Setup**

You must complete the Pell Eligibility Calculation (PEC) setup for your Pell Grants to be properly calculated. PEC setup is done at the institution defaults level and be overridden at the academic career, academic program, and student levels.

The fields that define your PEC setup are:

#### • **Academic Base Weeks**

- **Non-Standard Base Weeks**
- **Pell 3 Academic Weeks Only**
- **Pell Calculation Start**
- **Pell Calculation Midterm**
- **Pell Calculation Census**
- **Pell Number of Terms**

### **Defining PEC at the Institution Level**

#### Access the Financial Aid Defaults page (**Set Up SACR** > **Install** > **Financial Aid Installation** > **Financial Aid Defaults**).

Because the values you enter on this page are used as installation level defaults, they should be the values you want to use for most of your undergraduate programs.

**Note:** For a complete description of this page: See [Establishing Defaults.](#page-55-0)

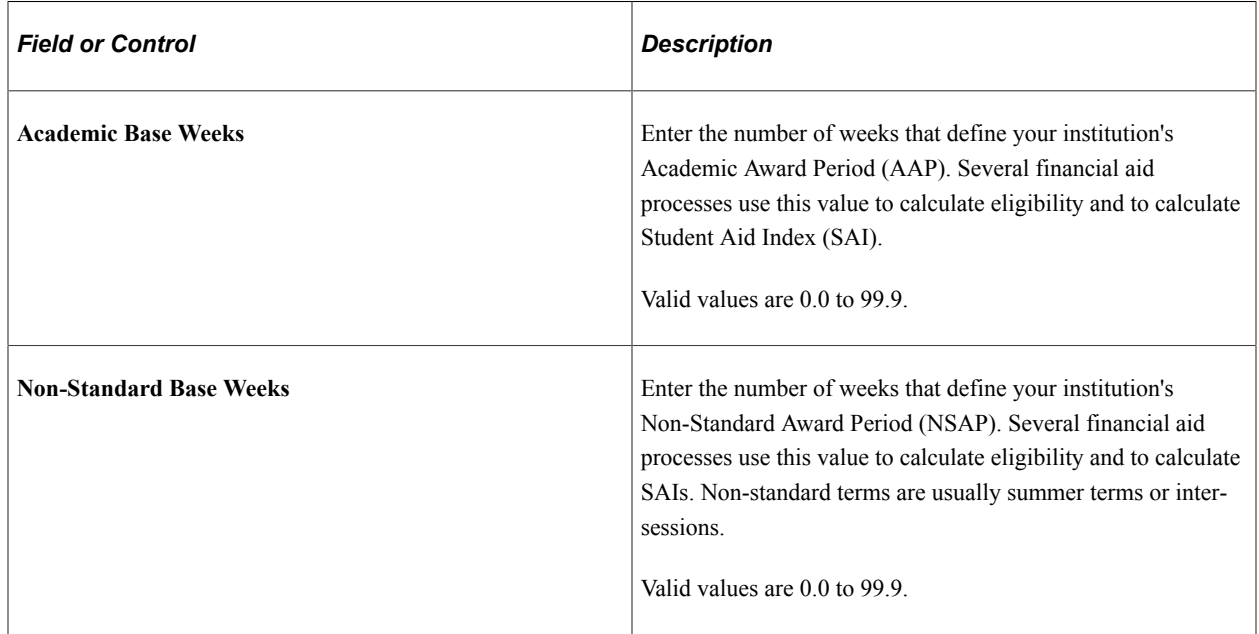

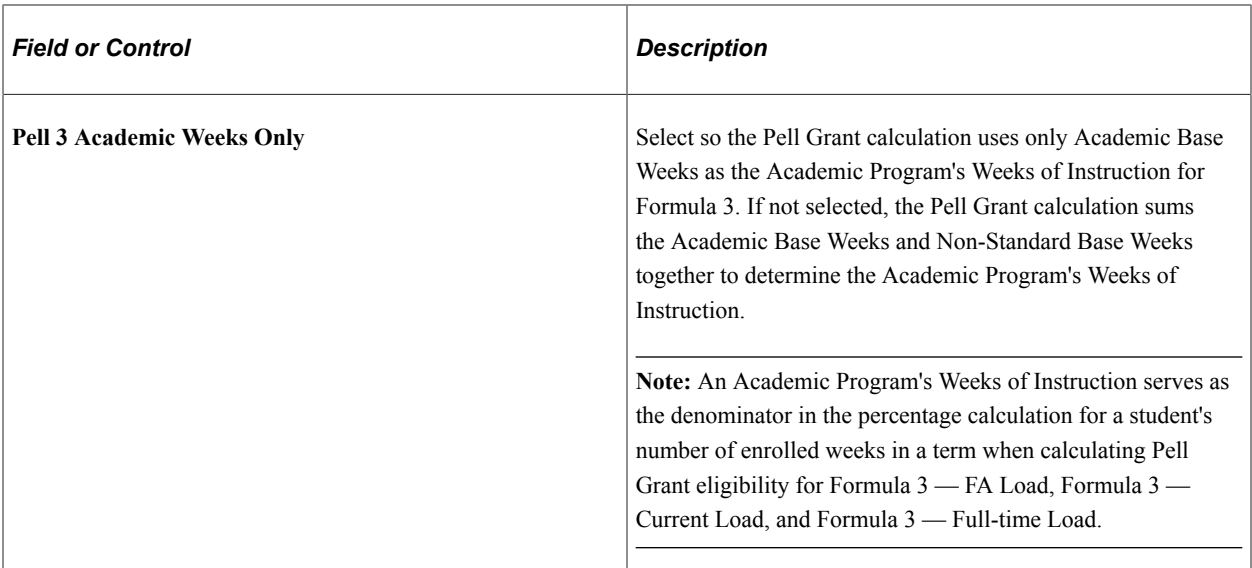

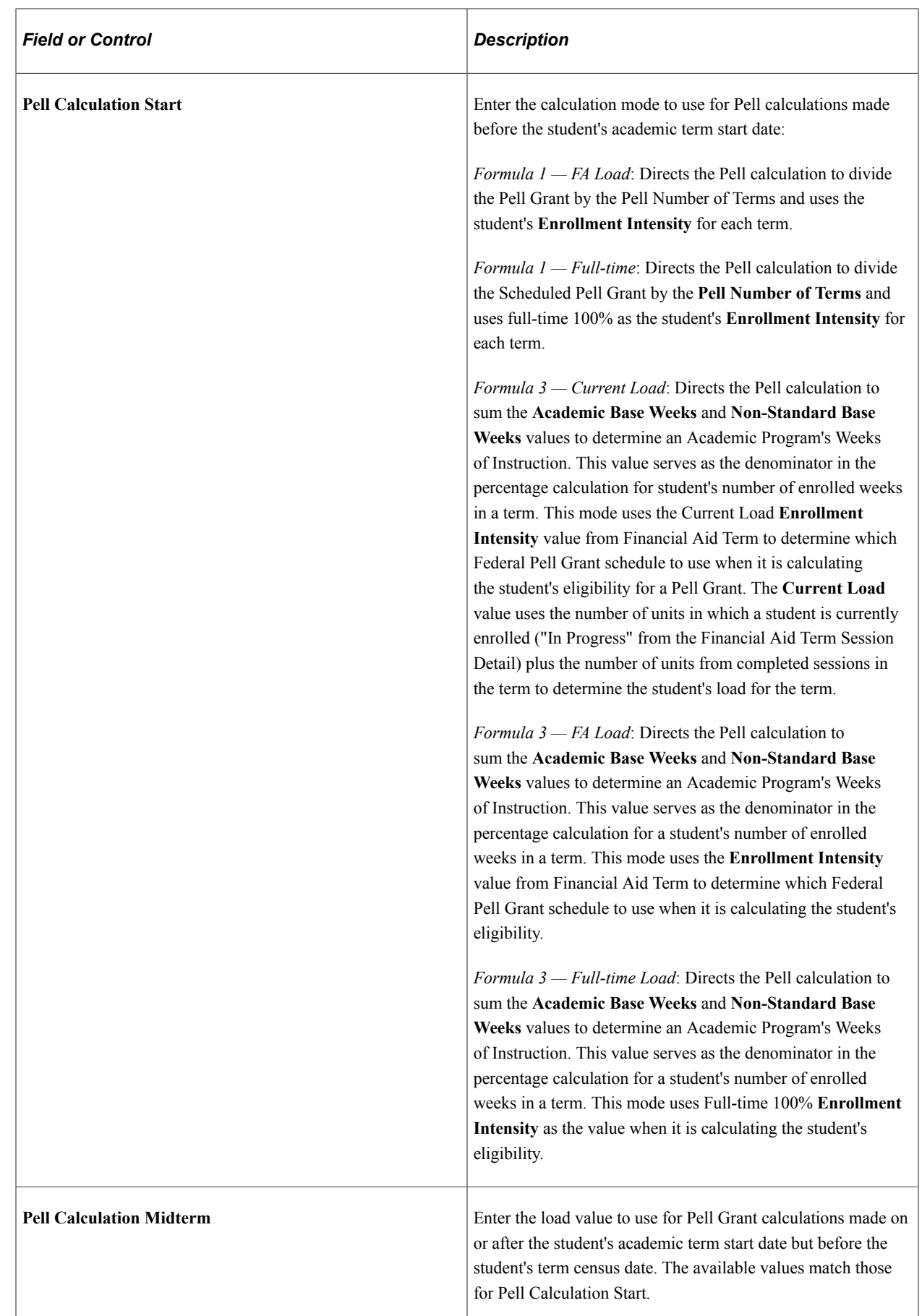

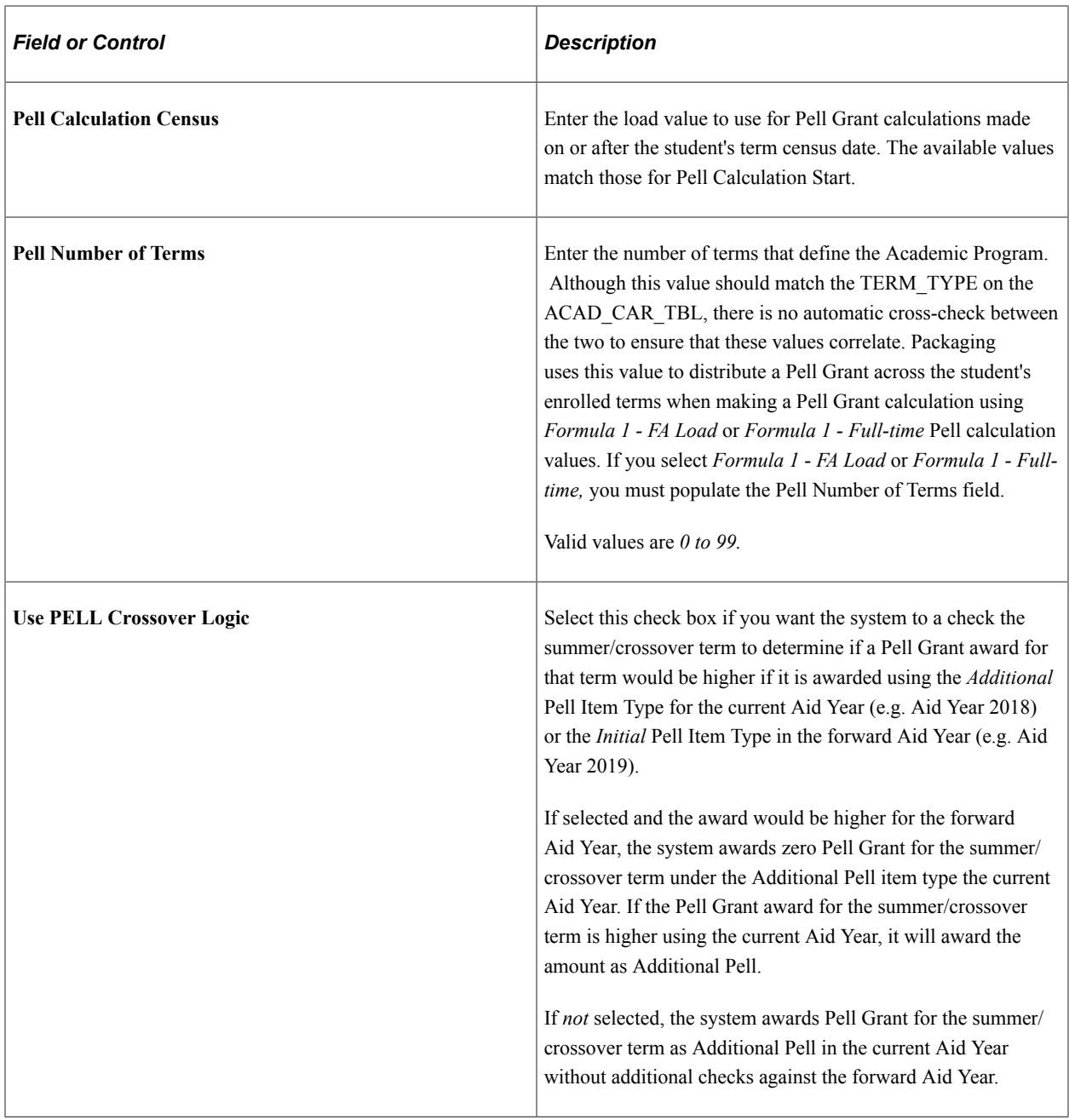

### **Overriding PEC at the Career Level**

Access the Aid Processing Rule Setup page (**Set Up SACR** > **Product Related** > **Financial Aid** > **Aid Year** > **Aid Processing Rule Setup**) and the Valid Careers for Aid Year page (**Set Up SACR** > **Product Related** > **Financial Aid** > **Aid Year** > **Valid Careers for Aid Year**).

**Note:** For a complete description of the Aid Processing Rule Setup page: See [Establishing Defaults](#page-55-0) .

**Note:** For a complete description of the Valid Careers for Aid Year page: See [Establishing Careers and](#page-66-0) [Programs](#page-66-0).

For careers that require a different PEC setup than specified on the Financial Aid Defaults page, create an aid processing rule set with the required PEC setup for those careers. You create aid processing rule sets

on the Aid Processing Rule Setup page; the fields for PEC setup on this page correspond to those on the Financial Aid Defaults page. Then you assign aid processing rule sets on the Valid Careers for Aid Year page to only those careers that need a PEC setup that differs from the installation level default. If two careers require the same PEC setup (which differs from the installation level default setup), create only one aid processing rule set and select it for each career.

**Note:** You do not need to create an aid processing rule set for every career. You do not need to assign an aid processing rule set to every career on the Valid Careers for Aid Year page. If you do not specify an aid processing rule set on the Valid Careers for Aid Year page, the Packaging routine uses the installation defaults for PEC.

For example, you may want to create an aid processing rule set for a career where the Base Weeks of Instruction is greater or less than the Base Weeks of instruction at the installation default level. On the Aid Processing Rule Setup page, you would specify the values for the weeks of instruction in the **Academic Base Weeks** and **Non-Standard Base Weeks** fields for these careers. Fill out all fields in the aid processing rule set.

# **Overriding PEC at the Program Level**

Access the Aid Processing Rule Setup page (**Set Up SACR** > **Product Related** > **Financial Aid** > **Aid Year** > **Aid Processing Rule Setup**) and the Valid Programs for Aid Year and Career page (**Set Up SACR** > **Product Related** > **Financial Aid** > **Aid Year** > **Valid Programs for Aid Year**).

**Note:** For a complete description of the Aid Processing Rule Setup page: See [Establishing Defaults](#page-55-0).

**Note:** For a complete description of the Valid Programs for Aid Year and Career page: See [Establishing](#page-66-0) [Careers and Programs](#page-66-0).

For academic programs that require a different PEC setup than specified at the career or installation level, create an aid processing rule set with the required PEC setup; the fields for PEC setup on this page correspond to those on the Financial Aid Defaults page. Then you assign aid processing rule sets to only those academic programs that require a PEC setup different from the career or installation level default on the Valid Programs for Aid Year page. If two academic programs require the same PEC setup, create only one aid processing rule set and assign it to both academic programs.

For programs, the Pell number of terms that you enter on the Aid Processing Rule Setup page must match the Pell number of terms at the career level.

**Note:** You do not need to create an aid processing rule set for every career/program combination. You do not need to enter every program on the Valid Programs for Aid Year page. If you do not specify an aid processing rule set on the Valid Programs for Aid Year page, the Packaging routine uses the career or installation level defaults for PEC. For example, if an Academic Program supports a Leading Summer term, you want to create a unique PEC that distinguishes it from an Academic Program that does not support a Summer Term

# **Overriding PEC at the Student Level**

Access a student's Pell Calculation Eligibility Student Override page **(Financial Aid** > **View Packaging Status Summary)** and click on the Pell Calculation Override link after querying a student.

**Note:** For a complete description of the Pell Calculation Eligibility Student Override page: See [Reviewing the Student's Packaging Status.](#page-984-0)

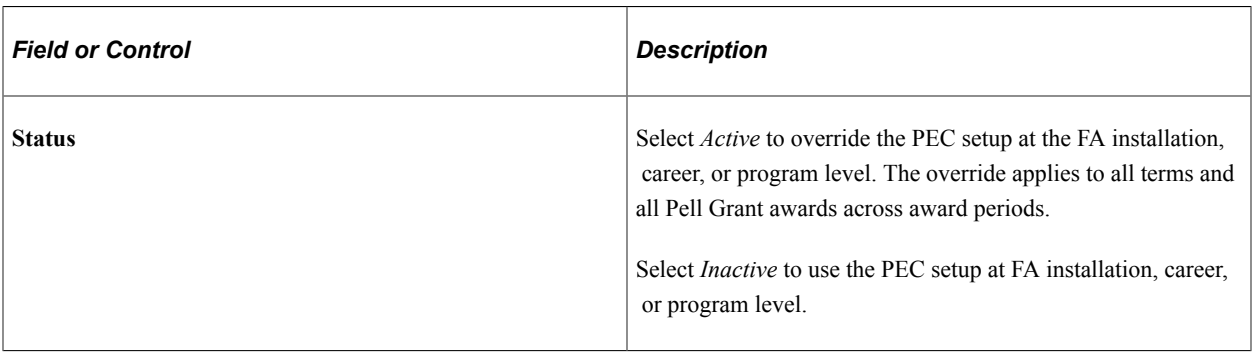

The other fields for PEC setup on this page correspond to those on the Financial Aid Defaults page.

**Note:** In the Pell calculation fields, if you select Formula 1 - FA Load or Formula 1 - Full-time, you must populate the Pell Number of Terms field. If you select Formula 3 - FA Load, Formula 3 - Current Load, or Formula 3 — Full-time Load, you must populate the Academic or Non-Standard Base Weeks fields.

#### **Related Links**

[Building Financial Aid Terms Online](#page-553-0)

# <span id="page-1088-0"></span>**Defining Aggregate Aid Limit Percentage Maximums and Amounts for Pell Grants**

You must define the **Lifetime Eligibility Maximum** percent and the maximum scheduled award percentage for First Pell (Pell1) and Second Pell (Pell2) in the Aggregate Aid Limit Setup.

Access the Aggregate Aid Limits page (**Set Up SACR** > **Product Related** > **Financial Aid** > **Awards** > **Aggregate Aid Limits**).

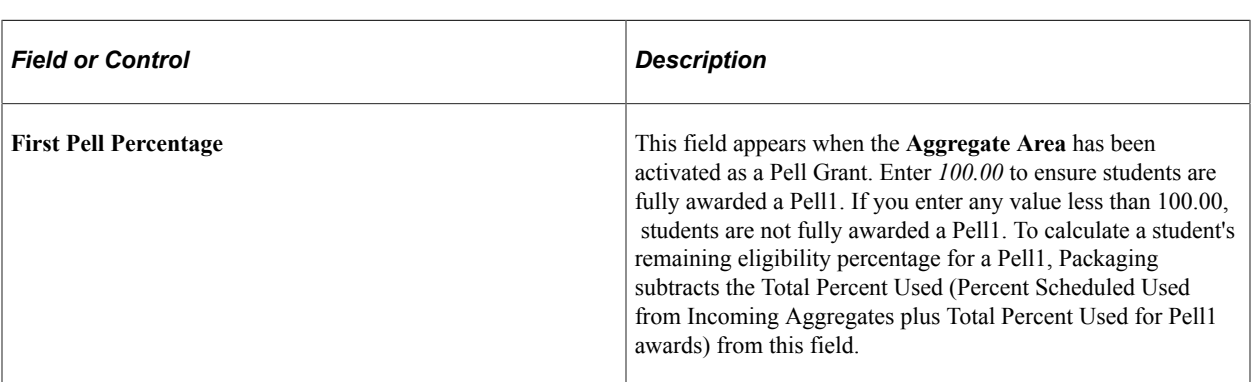

**Note:** For a complete description of this page: See [Setting Up Aggregate Aid](#page-149-0).

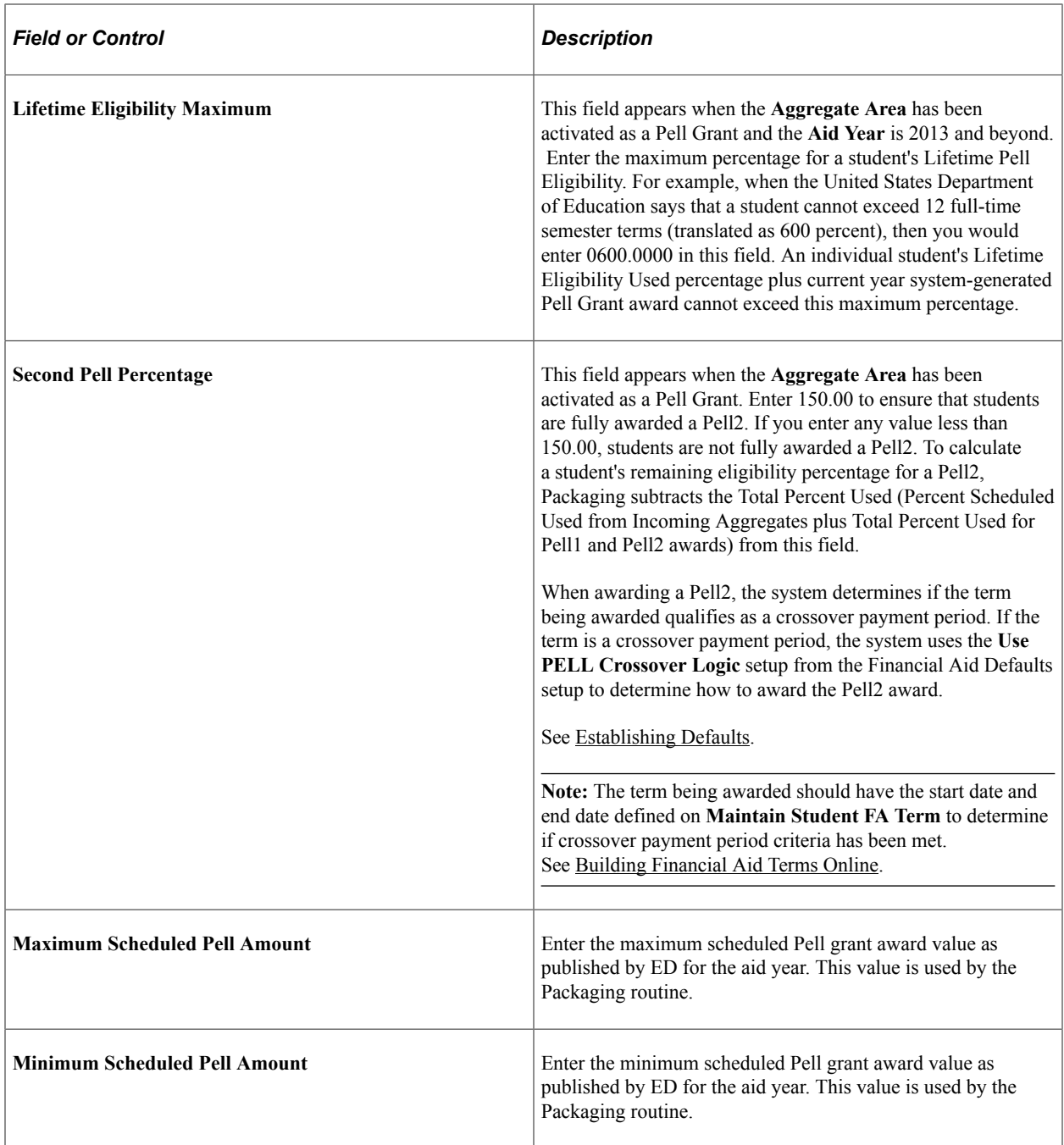

# <span id="page-1089-0"></span>**Calculating Pell Grants**

The section discusses how Pell Grants are calculated and includes example calculations.

**Note:** The system can award two Pell Grants consecutively by term, First Pell (Pell1) and Second Pell (Pell2), to eligible students in a single aid year. As part of the Pell Eligibility Calculation (PEC), the system determines a student's Maximum (Max) Scheduled Award and uses this value to determine maximum Pell eligibility for the aid year. The system does not consider and does not award Pell2 until the student has been awarded Pell1 in the amount of his or her Max Scheduled Award.

**Note:** The system does not attempt to calculate a Pell Grant award for a student who has neither a federal nor an institutional application for the applicable aid year in the system. However, the system does attempt to calculate a Pell Grant award for a student who has an institutional application, but no federal application, for the applicable aid year in the system.

# **Step 1**

The first step for Packaging (Manual Packaging, Auto Packaging, Repackaging, Mass Packaging, or Batch Repackaging) to calculate a student's Pell Grant award is to determine the Pell Eligibility Calculation (PEC) setup values to use. Because PEC setup defaults can be at the program, career, or installation level and can be overridden at the student level, Packaging checks for defaults in the following order to ensure that the proper aid processing rules are used:

- 1. Student override values.
- 2. Aid processing rule set associated with the student's program.
- 3. Aid processing rule set associated with the student's career.
- 4. Installation defaults specified on the Financial Aid Defaults page

Once PEC values are detected, the checking for defaults is done and those values are used.

### **Step 2**

The second step is to compare the current (system) date to the term start date (earliest session start date) and the financial aid census date. After identifying the current date in relation to these dates, Packaging uses this date to determine which PEC Pell formula and enrollment values to use (Pell Calculation Start, Pell Calculation Midterm, or Pell Calculation Census).

### **Step 3**

The third step is to determine the percentage of the student's **Max Scheduled Award** of Pell Grant award that has been used.

Once the **Max Scheduled Award** has been established, the system calculates the student's remaining Pell eligibility by using both the student's **Percent Scheduled Used** and, for the 2013 aid year and beyond, the **Lifetime Eligibility Used** fields. Both fields are displayed on the **Aggregate Aid Data** page and are populated by the NSLDS Data Push process. The pushed values can be manually overridden.

**Note:** You must regularly push NSLDS data to the Aggregate Tables in order for Packaging to calculate accurately the student's remaining Pell eligibility.

**Note:** As of the 2013 aid year, the NSLDS Aggregate Push routine updates the Pell Aggregate Area for the 2013 aid year and beyond with the NSLDS Pell Lifetime Eligibility Used percentage value reported on either a Financial Aid History File or Transfer Student Monitoring data file. Excluded from this value is any current year NSLDS Pell transaction that matches any internally awarded Pell Grants based on school code match. *Therefore*, to ensure that the most current and accurate Pell Lifetime Eligibility Used value is evaluated, you should regularly load and push NSLDS data sourced from the NSLDS Financial Aid History or Transfer Student Monitoring data file.

To calculate the student's remaining Pell Grant eligibility, the system uses the lower percentage of (a) Lifetime Eligibility Maximum percent minus the student's **Lifetime Eligibility Used** percent and (b) **First** **Pell Percentage** minus the student's **Percent Scheduled Used** value. The lower of these two percentages is applied to the **Max Scheduled Award**.

Access the Aggregate Aid Data page (**Financial Aid** > **Awards** > **Aggregates** > **Update Incoming Aggregates** > **Aggregate Aid Data**).

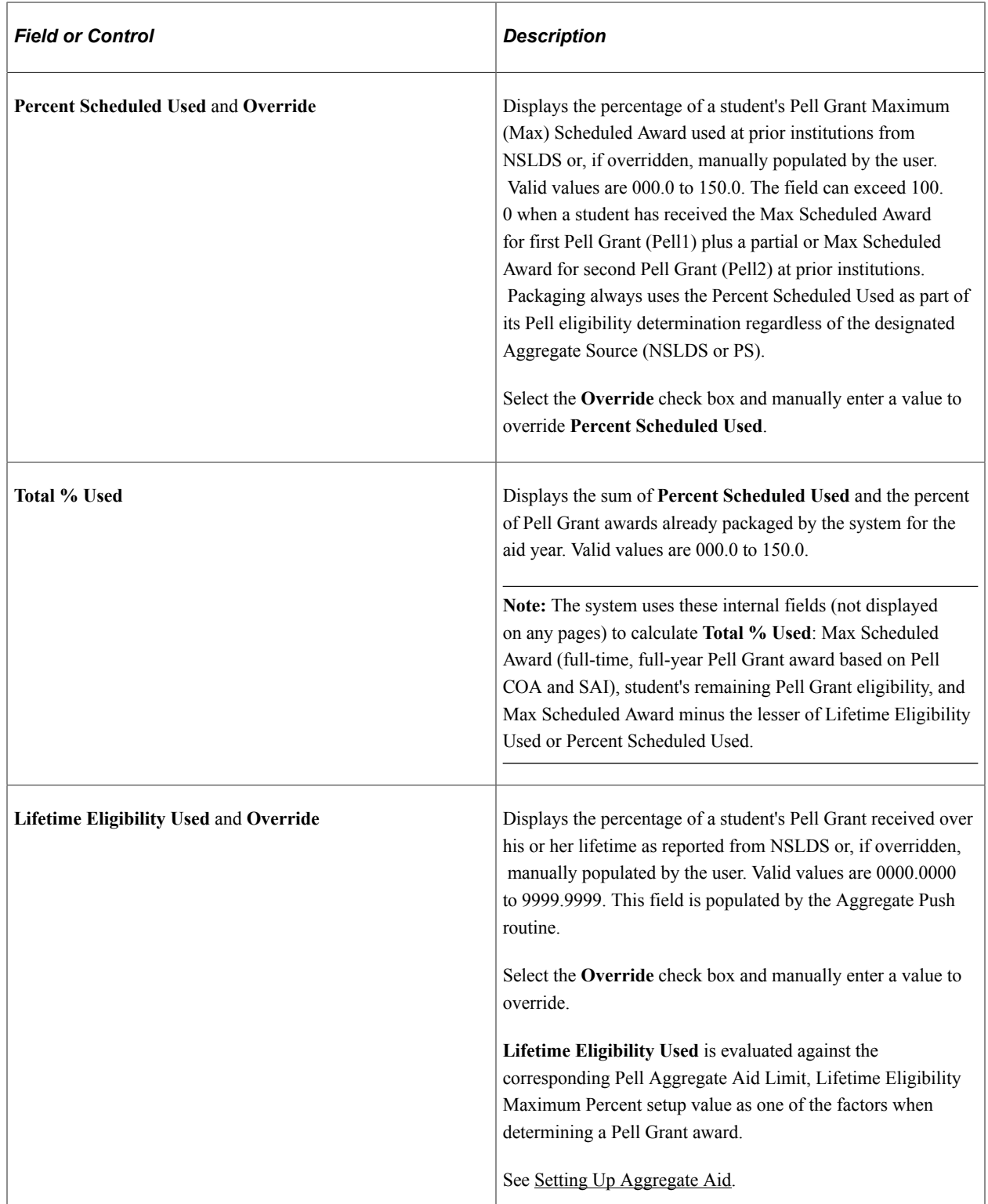

**Note:** For a complete description of the Aggregate Aid Data page: See [Managing Aggregate Aid](#page-1018-0).

#### **Note:** Pell Grant eligibility always uses NSLDS aggregate values.

#### **Step 4**

The fourth step is to use the identified Pell Grant formula with the appropriate Enrollment Intensity, the student's Maximum Scheduled Award, the appropriate weeks of instruction or Pell Number of Terms, and the student's Total Percent Used (of Pell) to calculate the Pell Grant award term by term.

The Packaging routine repeats this process for each term in the student's academic program, and adds the individual term amounts to determine the student's annual Pell Grant award.

### **Pell Grant Disbursement Rounding**

Financial aid award disbursement amounts, including Pell Grants, are determined in part by the Rounding Option selected in Financial Aid Item Type setup. For complete information on Financial Aid Item Type setup, see [Defining Financial Aid Item Types](#page-171-0).

If the Financial Aid Item Type Rounding Option attribute *equals* None, then no rounding takes place, and Pell Grant award disbursement amounts are in U.S. dollars and cents. If the Rounding Option attribute *does not equal* None, then the following Pell Rounding Rules are applied regardless of the settings of Rounding Option, Round Direction, or Award Remainder Rule.

• If the number of terms is *even,* the system alternately rounds term amounts up or down based on how the first term amount is rounded and disregards the decimal amount for all other terms. For example:

If the first term decimal amount is equal to or greater than \$0.50 USD, then the first term amount is rounded up, and all remaining terms follow a rounding treatment of down, up, down, etc. regardless of their decimal amounts.

If the first term decimal amount is less than \$0.50 USD, then the first term amount is rounded down, and all remaining terms follow a rounding treatment of up, down, up, etc. regardless of their decimal amounts.

• If the number of terms is *three,* the system rounds to one direction, up or down, for the first two terms, and to the other direction for the third term. Whether the system initially rounds up or down for the first two terms depends on the decimal amount of the first term only; it disregards the decimal amount for the third term and rounds up or down based on the first two terms.

If the first term decimal amount is equal to or greater than .50 USD, then the first term amount is rounded up, the second term amount is rounded up, and the third term amount is rounded down.

If the first term decimal amount is less than .50 USD, then the first term amount is rounded down, the second term amount is rounded down, and the third term amount is rounded up.

- When determining the rounding methodology, the system only includes terms where the scheduled disbursement's decimal amount is greater than zero to determine whether there is an even number of terms or not. In other words, terms with a scheduled disbursement amount ending in whole dollars are not considered part of the term count when assessing terms eligible for rounding.
- Disbursement protection is not used with Pell Grant awards. The system disregards the disbursement protection attribute of the Financial Aid Item Type setup for Pell Grant item types and always recalculates the Pell Grant award and scheduled disbursements without regard to what has been originated or disbursed.

If the originated or disbursed amount exceeds the revised calculation by 1.00 USD, the disbursement process takes 1.00 USD back. You should consider a change origination with Common Origination and Disbursement for the recalculated, lesser amount.

If the originated or disbursed amount is less than the revised calculation by 1.00 USD, the disbursement process disburses an additional 1.00 USD for the term. You should consider a change origination with Common Origination and Disbursement for the recalculated, greater amount.

If the originated or disbursed amount contained cents and the revised calculation no longer contains cents in order for the total Pell Grant award (sum of all scheduled disbursements) to result in whole dollars, you should do one of these 3 things:

- 1. Turn rounding off at the Pell Grant item type level so subsequent disbursements contain cents.
- 2. Perform a custom split to reflect cents in subsequent disbursement terms.
- 3. Handle cents through professional judgment.

If you choose option 1 and you have already disbursed your Pell amounts with cents, you should consider continuing to award in dollars and cents (Pell Item Type Rounding Option = None) for the duration of the award year.

# **Pell Grant Point–in–Time Amounts**

A Pell Grant can be calculated differently based on the PEC setup and different points in time in relation to the term start date:

- Before term start date.
- Mid-term prior to term census date.
- On or after term census date.

A student attends a semester-based institution, and is an undergraduate in the liberal arts academic program. Neither the student's program nor career have defaults that differ from the installation defaults. The student's annual Pell COA is 5450.00 USD and the primary SAI is 00154; resulting in a Max Scheduled Award of 5,200.00 USD. The Pell Number of Terms is 2, and Enrollment Intensity is 100% for both terms.

The student is first awarded a Pell Grant on March 1, 2024. To calculate the student's Pell Grant amount, the Packaging routine first determines whether PEC setup values exist at the student override level and then the academic program level for the student. After the routine determines that no aid processing rule set is attached to the liberal arts academic program, it checks for career level defaults. Because no aid processing rule set is assigned to the undergraduate career, it uses the installation defaults. The Pell calculation fields on the Financial Aid Defaults page have the following values:

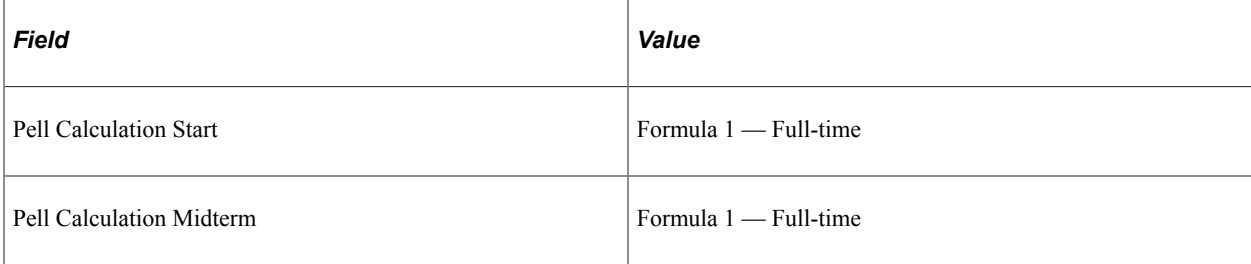

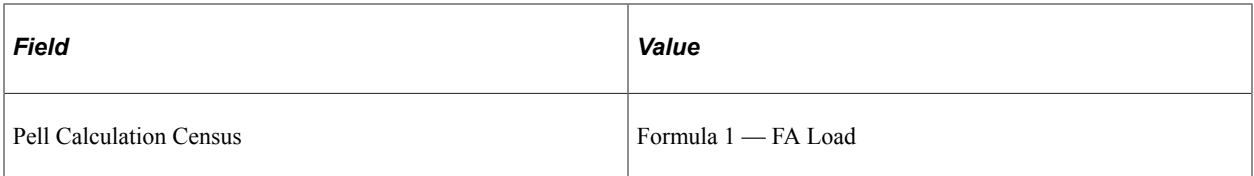

Packaging compares the current date (March 1, 2009) against the term start date and census date to determine which enrollment value to use when calculating the student's Pell Grant:

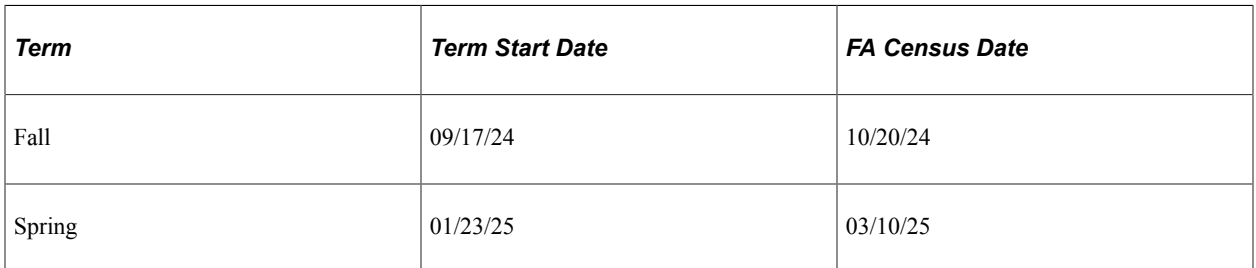

Because the system date is before the term start date for both semesters, Packaging uses the Pell Calculation Start value for enrollment, *Formula 1 Full-time*.

This table shows how the student's Pell Grant award changes as you recalculate the student's Pell Grant eligibility at different points in the aid year.

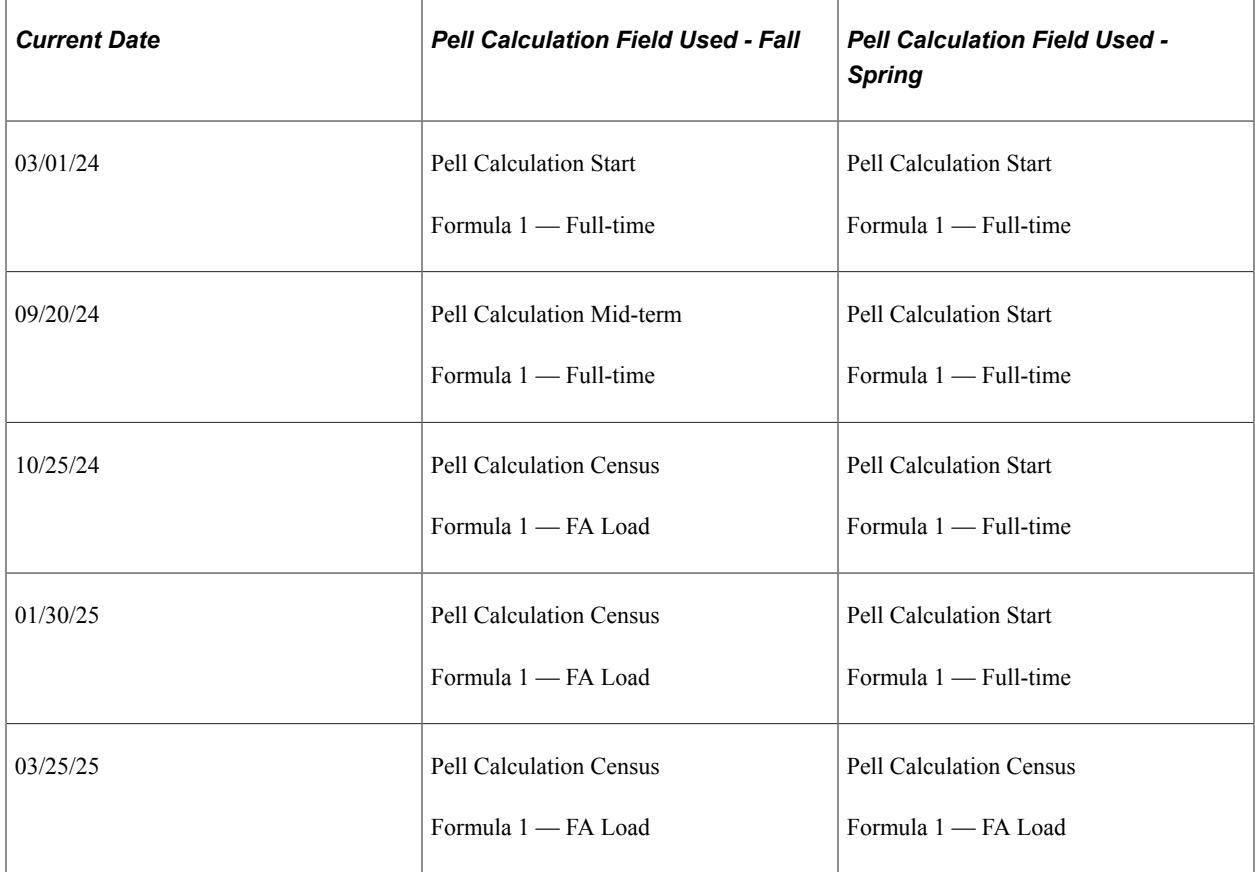

See [Defining Pell Eligibility Calculation \(PEC\) Setup](#page-1082-0).

# **Pell Grants for Non-standard Terms and Two Pell Grants in an Aid Year Examples**

To support Leading or Trailing Summer terms, the system can package a Pell Grant across both Academic and Non-Standard award periods. You should consider carefully the Disbursement Plan/Split Code being used to award Pell1 and Pell2. The system uses Disbursement Plans to determine for which terms to consider the student's Pell eligibility, but it does not use the Split Code nor Split Code Formulas as part of its distribution spread determination. Instead, the system uses either:

- 1. Pell Number of Terms.
- 2. Academic plus Non-Standard Base Weeks to determine each term's award amount and how the award is spread across the enrolled terms.

**Note:** Although not used for Pell Grant awarding, the system still requires that you specify default Split Code and Split Code Formula values so that the fields are populated. These values are not used to distribute the Pell award into scheduled disbursements.

If your institution intends to award Pell Grants in either the Leading or Trailing Summer, you need to create Disbursement Plans that encompass all terms in which the student may receive a Pell Grant.

Similar to awarding Leading or Trailing Summer terms, if you intend to award a Pell2 award in the succeeding term following a Pell1 award, you should use the same Disbursement Plan/Split Code pattern for both awards. Inherent logic in the system ensures that, based on the Disbursement Plan/Split Code being used, Packaging inserts a Pell2 award in the next available term following a Pell1 award.

The system awards Pell1 and Pell2 in consecutive terms up to the maximum Pell eligibility based on the student's enrollment for that term.

# **Pell Grant Packaging Error Messages**

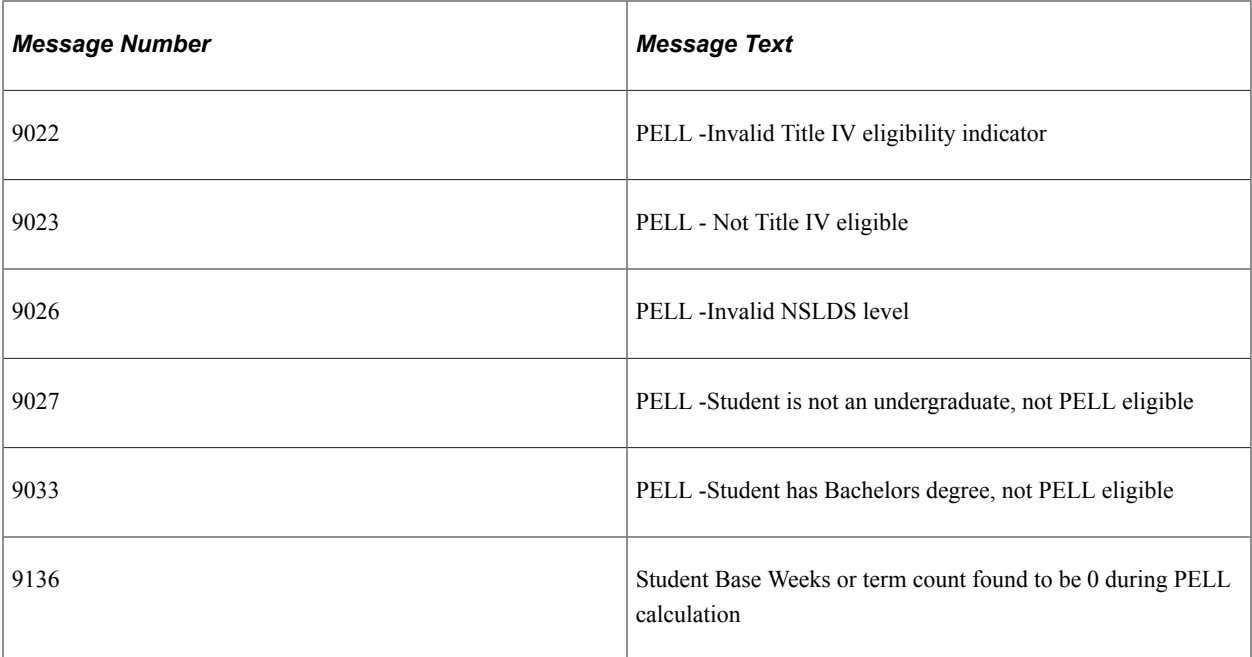

The following table lists and explains possible Pell Grant Packaging error messages:

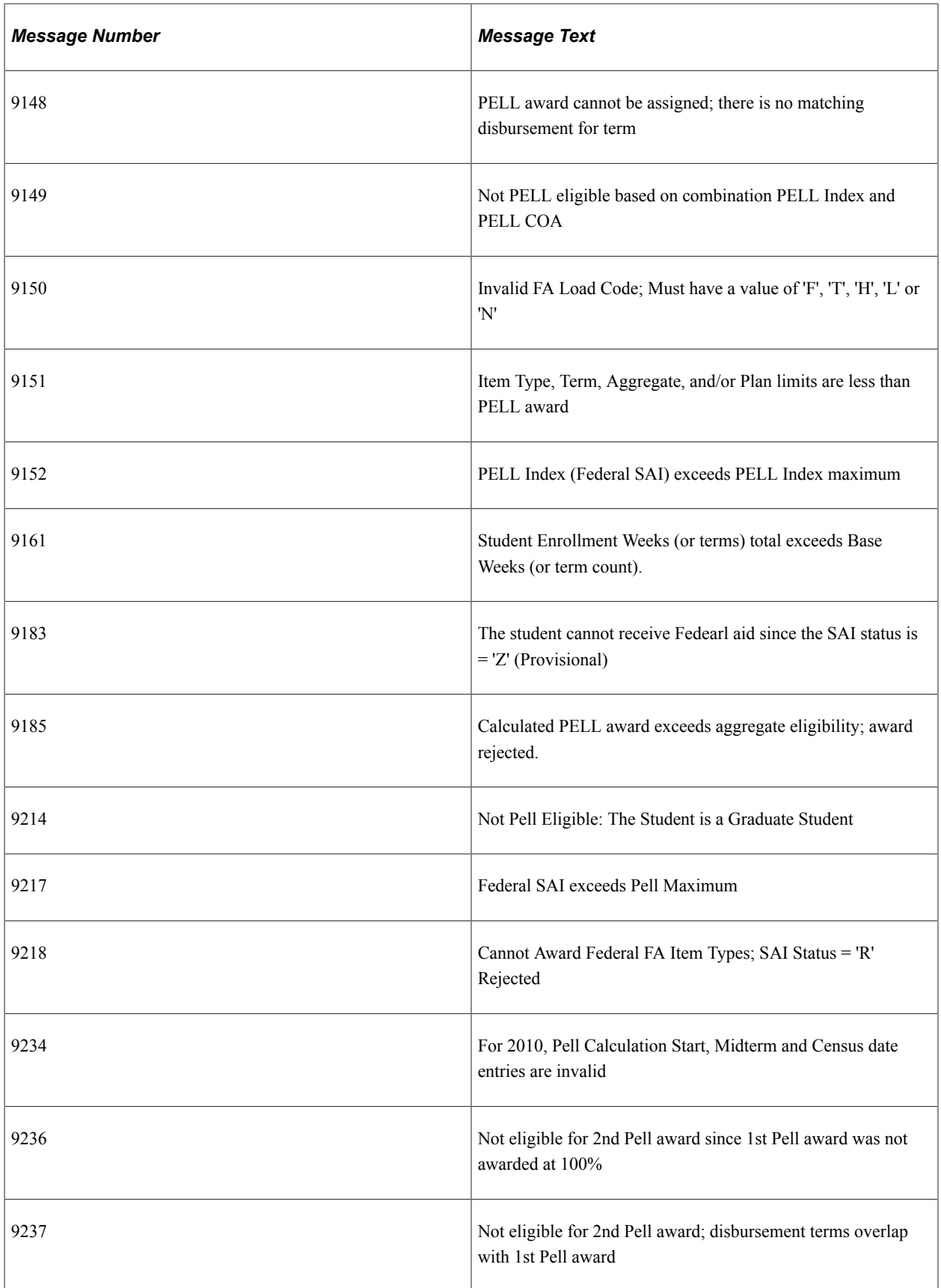

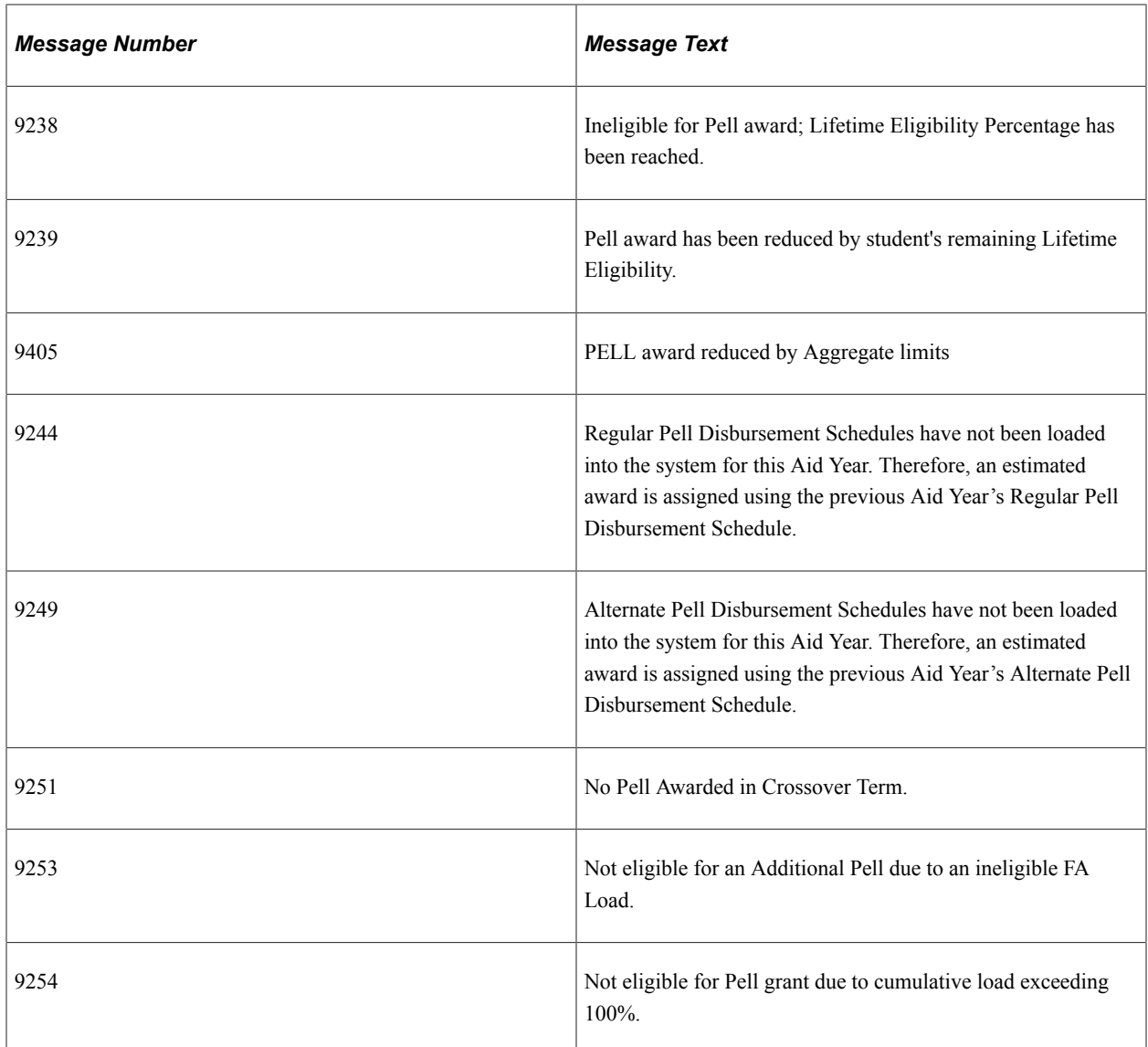

# **Repackaging Pell Grants**

If your system

- has existing awards with a Disbursement Plan/Split Code that includes only Academic terms; and
- you want to tie these existing awards to a Disbursement Plan/Split Code that spans both the Academic and Non-Standard terms,

you cannot use a repackaging plan that incorporates the Repackaging Rule Validate Item Type for Pell item types. This is because Validate Item Type always uses the Disbursement Plan/Split Code tied to the existing award. You can use the Repackaging Rule Use Original Plan to repackage Pell Item Types that require a Disbursement Plan/Split Code change. If your institution does not intend to award Pell Grants in Leading or Trailing Summer terms, you can use the Repackaging Rule Validate Item Type for Pell item types.

# **Awarding Pell Grants Manually**

If you manually award a Pell Grant that *exceeds* the Max Scheduled Award, the system reduces the award down to the Max Scheduled Award amount. Conversely, if you manually award a Pell Grant *for less than* the Max Scheduled Award, the system allows the award.

**Note:** When entering a Pell Grant manually on the Student Aid Package page, you can leave the award amount at zero. When you click the Validation button, the system automatically calculates the Pell Grant award according to the Pell eligibility calculation defined in your setup.

# **Awarding Pell Grants using Professional Judgment**

Any amount of Pell Grant you award using Professional Judgment is accepted. Pell1 or Pell2 can exceed the Max Scheduled Award, the Total Percent Used value, and other Pell Grant awarding validations.

# **Reinstating a Canceled Pell Grant Award**

Before reinstating a previously canceled Pell Grant, you must change the custom split code from *XX* to a valid disbursement split code for the student. You can then click the **Validation** button to recalculate the Pell Grant amount. After you recalculate the Pell Grant amount, you must remember to post it before leaving the award entry page.

# **Awarding Pell Grants for Post-Baccalaureate Teaching Certificate Candidates**

A student who has earned a bachelor's degree and is pursuing an initial teaching certification or licensing credential that does not lead to a graduate degree is eligible for a Pell Grant for that aid year. The Packaging process determines the eligibility for this type of student by evaluating the following fields:

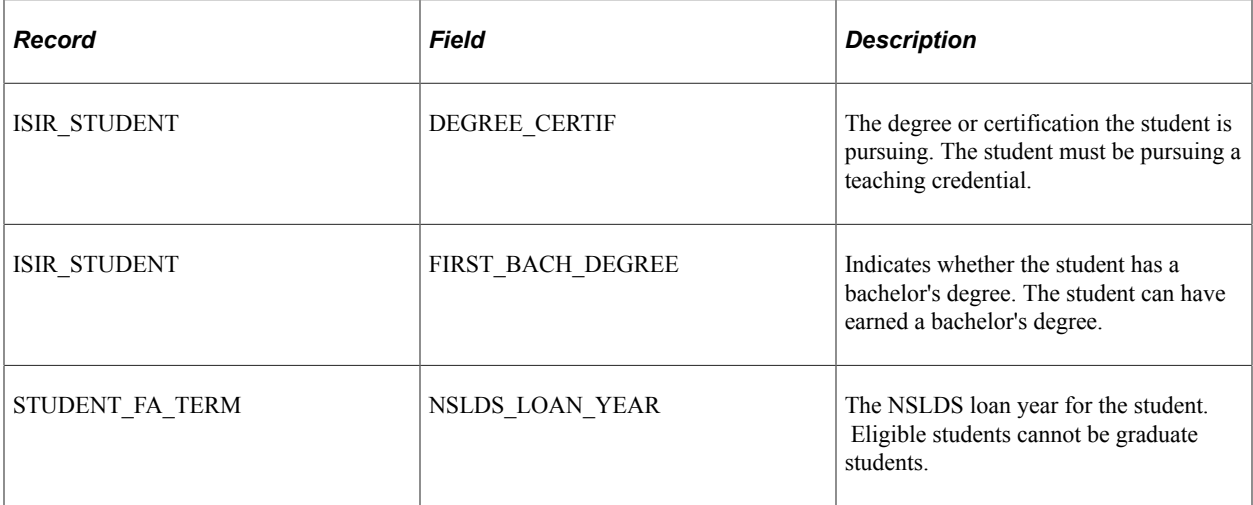

If a student is pursuing a teaching credential and has a bachelor's degree and the student's NSLDS loan year is not graduate, then Packaging evaluates the student for a Pell Grant.

If a student is *not* pursuing a teaching credential but has a bachelor's degree and the student's NSLDS loan year is not graduate, then Packaging does *not* evaluate the student for a Pell Grant.

# **Awarding Pell Grants for the 2022-2023 and 2023-2024 Aid Years**

This section provides an overview of Pell Grant awarding and discusses how to:

- Define Pell eligibility calculation setup.
- Define Aggregate Aid Limit Percentage Maximums for Pell Grant.
- Calculate Pell Grants.
- Package Pell Grants Using Pell Table Enablement Tables
- Repackage Pell Grants.
- Manually award Pell Grants.
- Award Pell Grants using professional judgment.
- Reinstate a cancelled Pell Grant award.
- Award Pell Grants for post-baccalaureate teaching certificate candidates.

# **Understanding Pell Grant Awarding**

The Pell Grant awarding functionality automatically calculates a Pell Grant award based on a student's:

- Maximum Scheduled Award
- Pell Grant Formula and Enrollment
- Total Percent Used
- Lifetime Eligibility Used

#### **Maximum Scheduled Award**

The system determines a student's maximum scheduled Pell Grant (full-time, full-year Pell Grant award) by using:

• Expected Family Contribution (EFC)

The student's 9–month EFC from a valid Institutional Student Information Report (ISIR)

• Pell Grant Cost of Attendance (COA)

The student's Pell COA or Pell COA for Less-Than-Half-Time (LTHT)

**Note:** If the student is enrolled only in terms tied to the Academic Award Period, Packaging uses the Academic Pell COA for determining Pell Grant awards.

If the student is enrolled in terms tied to both the Academic and Non-Standard Award Periods, Packaging uses the Academic Pell COA for determining Pell Grant awards.

If the student is enrolled only in terms tied to Non-Standard Award Period, Packaging uses the Non-Standard Pell COA for determining Pell Grant awards.

See [Defining Budget Components.](#page-103-0)

The system uses the student's EFC and Pell COA to determine the student's maximum scheduled Pell Grant award from the U.S. Department's Full-time Pell Grant payment schedule for the appropriate aid year.

# **Pell Grant Formula and Enrollment**

These Pell Grant Formula options are available:

- Formula 1 FA Load
- Formula 1 Full-time
- Formula 3 FA Load
- Formula 3 Current Load
- Formula 3 Full-time

Among the formula options, there are three enrollment values used:

• FA Load

The Financial Aid Term build process determines the student's FA Load using the units in the **FA Taken** field. The **FA Load** field can be locked using census-date locking. If you use census-date locking, you may want to use the census date locked value (FA Load) for any Pell recalculations that occur after the financial aid census date.

• Current Load

Current Load calculates the student's enrollment load using the units from sessions the student is currently enrolled **(In Progress** value from FA Term) in as well as sessions within the term that the student has already completed **(Completed** value from FA Term). This field enables you to calculate the enrollment load of Open Entry/Open Exit students more accurately.

• Full-time

The student's full-time enrollment is assumed.

You can choose to calculate the student's Pell Grant eligibility using different default enrollment values for different points in time in relation to the term:

- before the term's start date,
- on or after the term's start date but before the financial aid census date, and
- on or after the financial aid census date.

Having different values for these three points in time gives you flexibility in calculating Pell Grant awards. For example, for Formula 1, you can calculate a student's Pell Grant using a projected full-time enrollment value for the period prior to the term start date. Then when the student's term begins, you can recalculate the student's Pell Grant award using the student's actual enrollment (FA Load).

**Note:** If a term does not have a financial aid census date established, the Pell recalculation process uses the academic census date (defined in Student Records).

See [Defining Pell Eligibility Calculation \(PEC\) Setup](#page-1101-0).

See [Calculating Pell Grants](#page-1107-0).

# **Total Percent Used**

The amount of Pell Grant the system can award a student also takes into account the percentage of a student's maximum scheduled Pell Grant award that has already been used. The system uses the **Percent Scheduled Used** from a student's incoming Aggregate Aid Data and any existing Pell Grant awards packaged by the system for the aid year to calculate the Total Percent Used.

The **Percent Scheduled Used** is populated by the NSLDS Data Push process but can also be overridden manually.

With the implementation of Year Round Pell beginning in the 2017-2018 award year, students can receive up to 150 percent of their Federal Pell Grant Scheduled Award in a single award year. You must define the maximum scheduled award percentage for First Pell (Pell1) and Second Pell (Pell2) in the Aggregate Aid Limit Setup.

See [Defining Aggregate Aid Limit Percentage Maximums for Pell Grants.](#page-1106-0)

See [Calculating Pell Grants](#page-1107-0).

#### **Lifetime Eligibility Used**

The system takes into account the total amount of Pell Grant a student has used across all aid years in pursuit of an undergraduate degree. The system uses **Lifetime Eligibility Used** and **Percent Scheduled Used** from a student's incoming Aggregate Aid Data and any existing Pell Grant awards packaged by the system for the aid year to determine the student's remaining Pell Grant eligibility.

# <span id="page-1101-0"></span>**Defining Pell Eligibility Calculation (PEC) Setup**

You must complete the Pell Eligibility Calculation (PEC) setup for your Pell Grants to be properly calculated. PEC setup is done at the institution defaults level and be overridden at the academic career, academic program, and student levels.

The fields that define your PEC setup are:

- **Academic Base Weeks**
- **Non-Standard Base Weeks**
- **Pell 3 Academic Weeks Only**
- **Pell Calculation Start**
- **Pell Calculation Midterm**
- **Pell Calculation Census**

#### • **Pell Number of Terms**

#### **Defining PEC at the Institution Level**

#### Access the Financial Aid Defaults page (**Set Up SACR** > **Install** > **Financial Aid Installation** > **Financial Aid Defaults**).

Because the values you enter on this page are used as installation level defaults, they should be the values you want to use for most of your undergraduate programs.

**Note:** For a complete description of this page: See [Establishing Defaults.](#page-55-0)

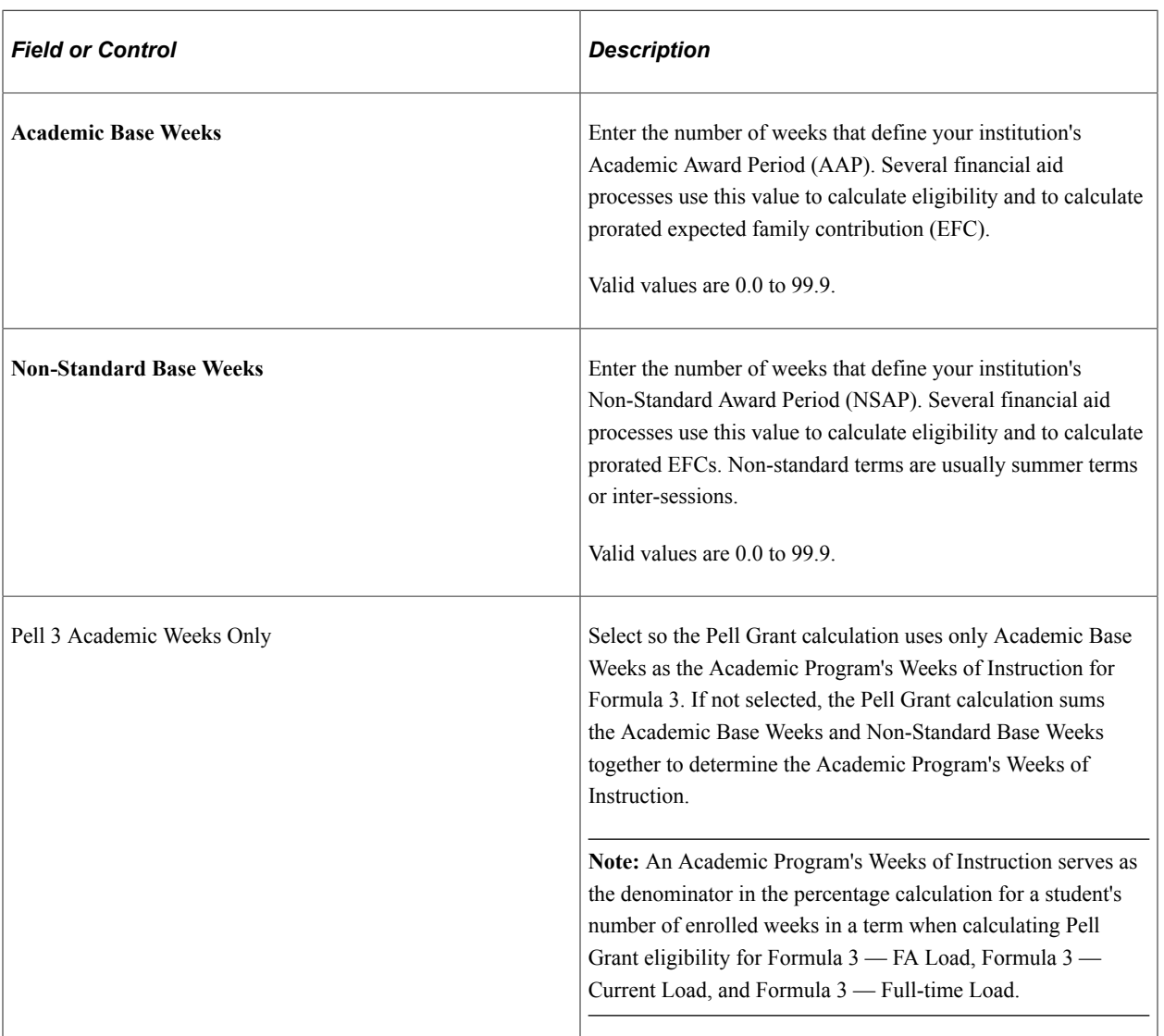

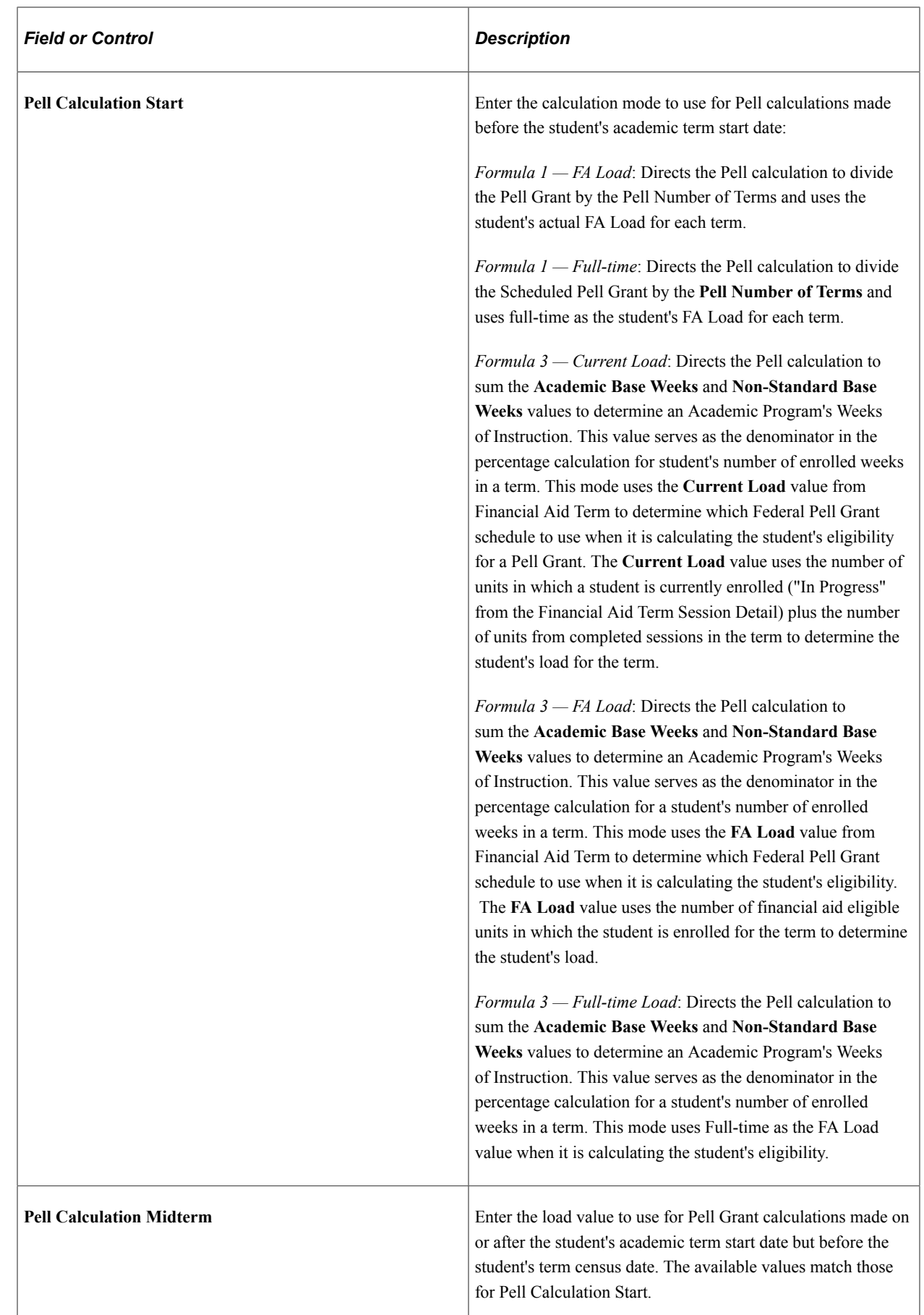

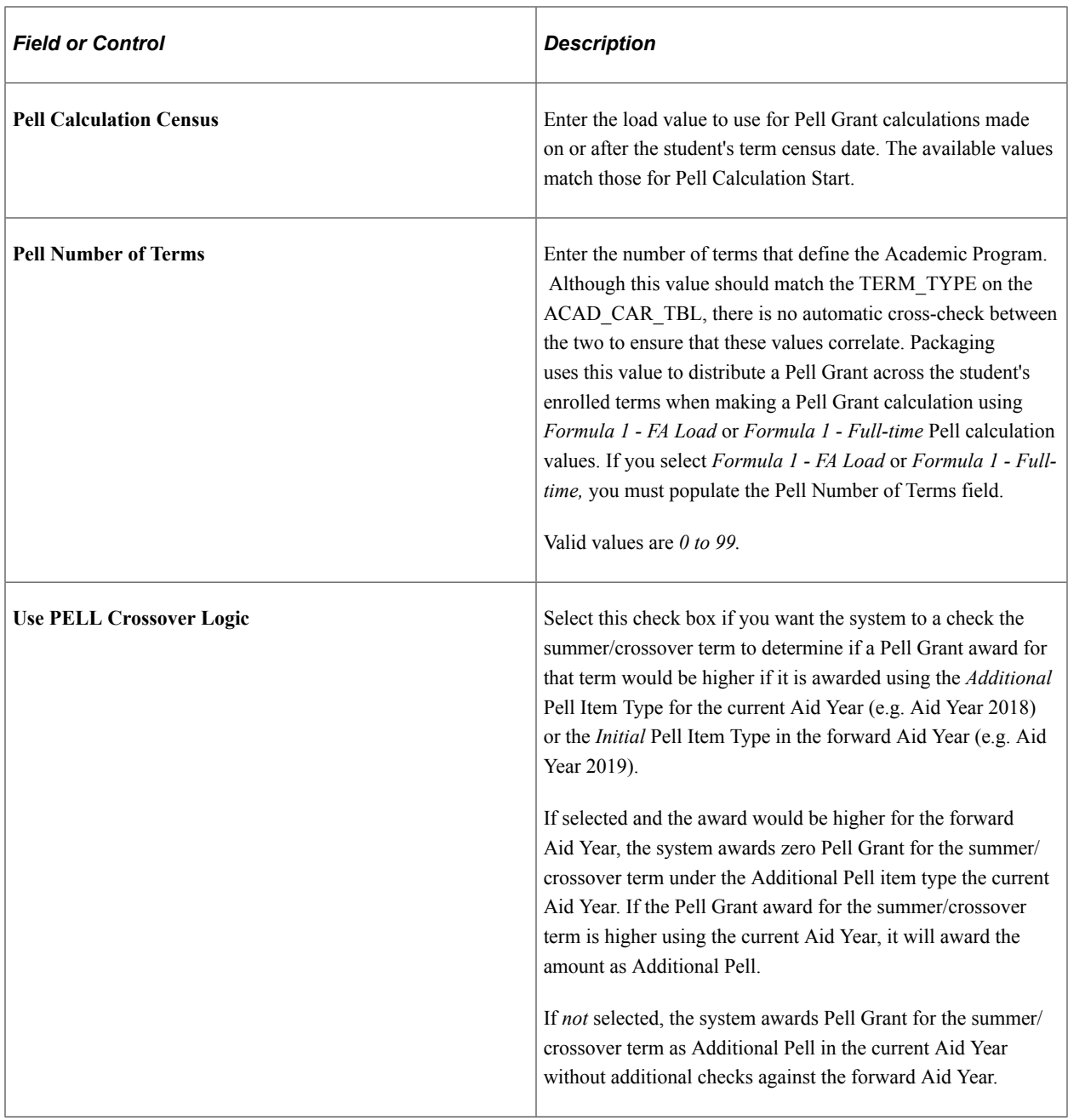

### **Overriding PEC at the Career Level**

Access the Aid Processing Rule Setup page (**Set Up SACR** > **Product Related** > **Financial Aid** > **Aid Year** > **Aid Processing Rule Setup**) and the Valid Careers for Aid Year page (**Set Up SACR** > **Product Related** > **Financial Aid** > **Aid Year** > **Valid Careers for Aid Year**).

Note: For a complete description of the Aid Processing Rule Setup page: See [Creating Aid Processing](#page-65-0) [Rule Sets.](#page-65-0)

**Note:** For a complete description of the Valid Careers for Aid Year page: See [Listing Valid Careers for the](#page-68-0) [Aid Year](#page-68-0).

For careers that require a different PEC setup than specified on the Financial Aid Defaults page, create an aid processing rule set with the required PEC setup for those careers. You create aid processing rule sets on the Aid Processing Rule Setup page; the fields for PEC setup on this page correspond to those on the Financial Aid Defaults page. Then you assign aid processing rule sets on the Valid Careers for Aid Year page to only those careers that need a PEC setup that differs from the installation level default. If two careers require the same PEC setup (which differs from the installation level default setup), create only one aid processing rule set and select it for each career.

**Note:** You do not need to create an aid processing rule set for every career. You do not need to assign an aid processing rule set to every career on the Valid Careers for Aid Year page. If you do not specify an aid processing rule set on the Valid Careers for Aid Year page, the Packaging routine uses the installation defaults for PEC.

For example, you may want to create an aid processing rule set for a career where the Base Weeks of Instruction is greater or less than the Base Weeks of instruction at the installation default level. On the Aid Processing Rule Setup page, you would specify the values for the weeks of instruction in the **Academic Base Weeks** and **Non-Standard Base Weeks** fields for these careers. Fill out all fields in the aid processing rule set.

# **Overriding PEC at the Program Level**

Access the Aid Processing Rule Setup page (**Set Up SACR** > **Product Related** > **Financial Aid** > **Aid Year** > **Aid Processing Rule Setup**) and the Valid Programs for Aid Year and Career page (**Set Up SACR** > **Product Related** > **Financial Aid** > **Aid Year** > **Valid Programs for Aid Year**).

**Note:** For a complete description of the Aid Processing Rule Setup page: See [Creating Aid Processing](#page-65-0) [Rule Sets.](#page-65-0)

Note: For a complete description of the Valid Programs for Aid Year and Career page: See [Defining Valid](#page-69-0) [Programs for Aid Year and Career.](#page-69-0)

For academic programs that require a different PEC setup than specified at the career or installation level, create an aid processing rule set with the required PEC setup; the fields for PEC setup on this page correspond to those on the Financial Aid Defaults page. Then you assign aid processing rule sets to only those academic programs that require a PEC setup different from the career or installation level default on the Valid Programs for Aid Year page. If two academic programs require the same PEC setup, create only one aid processing rule set and assign it to both academic programs.

For programs, the Pell number of terms that you enter on the Aid Processing Rule Setup page must match the Pell number of terms at the career level.

**Note:** You do not need to create an aid processing rule set for every career/program combination. You do not need to enter every program on the Valid Programs for Aid Year page. If you do not specify an aid processing rule set on the Valid Programs for Aid Year page, the Packaging routine uses the career or installation level defaults for PEC. For example, if an Academic Program supports a Leading Summer term, you want to create a unique PEC that distinguishes it from an Academic Program that does not support a Summer Term

# **Overriding PEC at the Student Level**

Access a student's Pell Calculation Eligibility Student Override page **(Financial Aid** > **View Packaging Status Summary)** and click on the Pell Calculation Override link after querying a student.

**Note:** For a complete description of the Pell Calculation Eligibility Student Override page: See [Overriding Pell Eligibility Calculation Setup Values.](#page-1010-0)

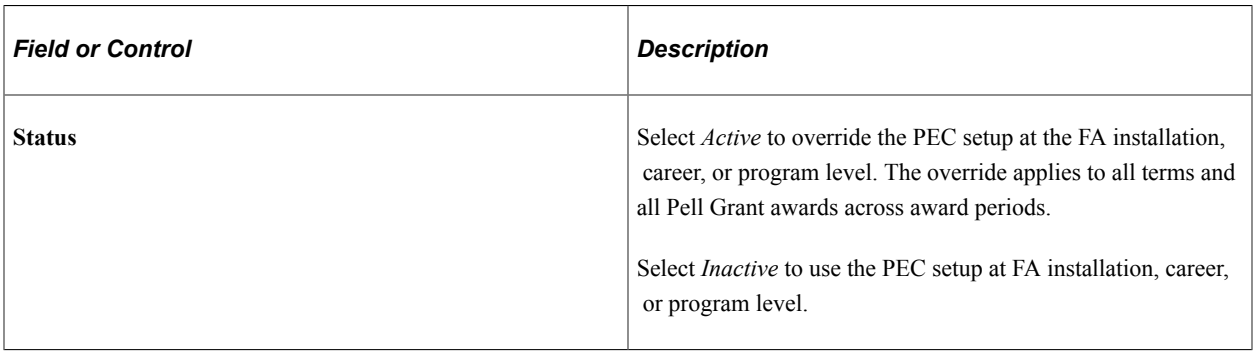

The other fields for PEC setup on this page correspond to those on the Financial Aid Defaults page.

**Note:** In the Pell calculation fields, if you select Formula 1 - FA Load or Formula 1 - Full-time, you must populate the Pell Number of Terms field. If you select Formula 3 - FA Load, Formula 3 - Current Load, or Formula 3 — Full-time Load, you must populate the Academic or Non-Standard Base Weeks fields.

#### **Related Links**

[Overriding Census Date Locking](#page-565-0)

# <span id="page-1106-0"></span>**Defining Aggregate Aid Limit Percentage Maximums for Pell Grants**

You must define the **Lifetime Eligibility Maximum** percent and the maximum scheduled award percentage for First Pell (Pell1) and Second Pell (Pell2) in the Aggregate Aid Limit Setup.

Access the Aggregate Aid Limits page (**Set Up SACR** > **Product Related** > **Financial Aid** > **Awards** > **Aggregate Aid Limits**).

**Note:** For a complete description of this page: See [Creating Aggregate Aid Limits](#page-153-0).

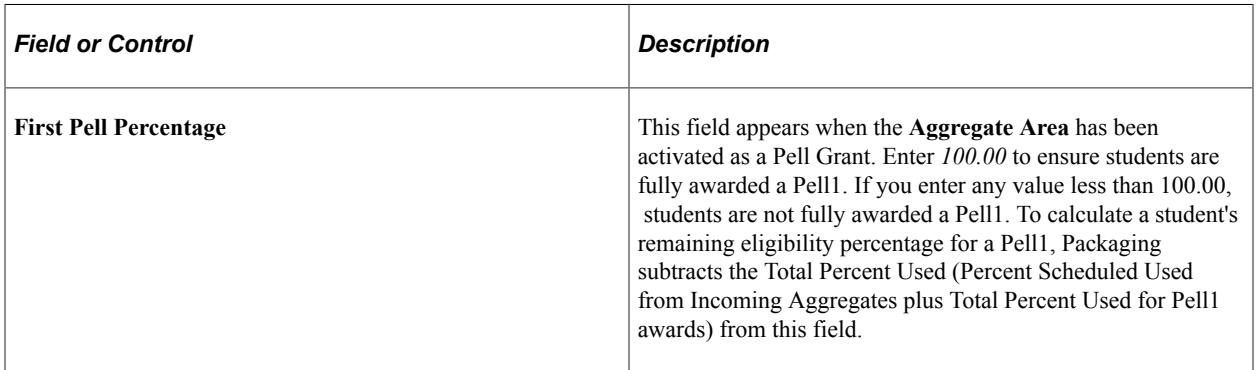

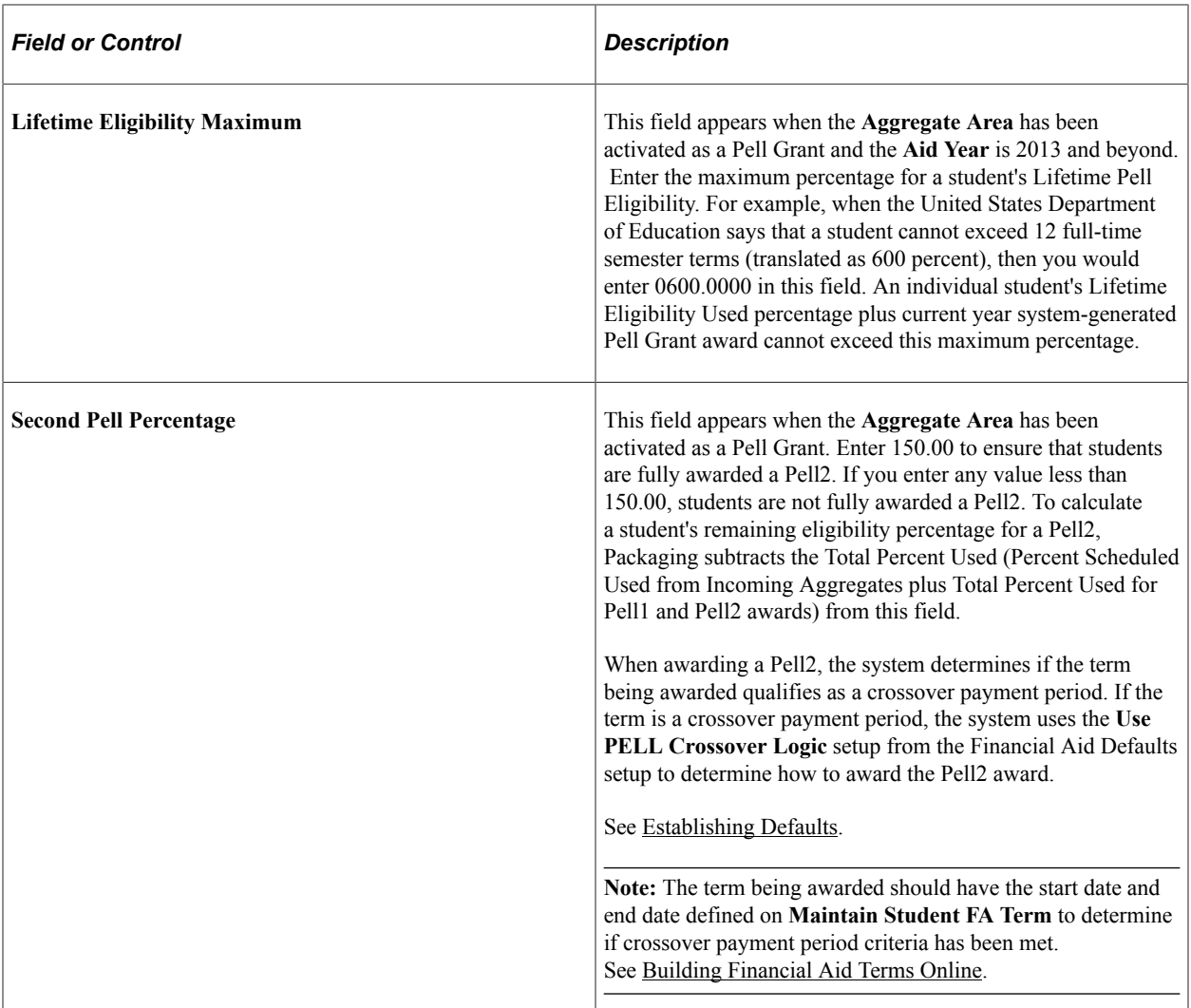

# <span id="page-1107-0"></span>**Calculating Pell Grants**

The section discusses how Pell Grants are calculated and includes example calculations.

**Note:** The system can award two Pell Grants consecutively by term, First Pell (Pell1) and Second Pell (Pell2), to eligible students in a single aid year. As part of the Pell Eligibility Calculation (PEC), the system determines a student's Maximum (Max) Scheduled Award and uses this value to determine maximum Pell eligibility for the aid year. The system does not consider and does not award Pell2 until the student has been awarded Pell1 in the amount of his or her Max Scheduled Award.

**Note:** The system does not attempt to calculate a Pell Grant award for a student who has neither a federal nor an institutional application for the applicable aid year in the system. However, the system does attempt to calculate a Pell Grant award for a student who has an institutional application, but no federal application, for the applicable aid year in the system.

# **Step 1**

The first step for Packaging (Manual Packaging, Auto Packaging, Repackaging, Mass Packaging, or Batch Repackaging) to calculate a student's Pell Grant award is to determine the Pell Eligibility Calculation (PEC) setup values to use. Because PEC setup defaults can be at the program, career, or installation level and can be overridden at the student level, Packaging checks for defaults in the following order to ensure that the proper aid processing rules are used:

- 1. Student override values.
- 2. Aid processing rule set associated with the student's program.
- 3. Aid processing rule set associated with the student's career.
- 4. Installation defaults specified on the Financial Aid Defaults page

Once PEC values are detected, the checking for defaults is done and those values are used.

### **Step 2**

The second step is to compare the current (system) date to the term start date (earliest session start date) and the financial aid census date. After identifying the current date in relation to these dates, Packaging uses this date to determine which PEC Pell formula and enrollment values to use (Pell Calculation Start, Pell Calculation Midterm, or Pell Calculation Census).

#### **Step 3**

The third step is to determine the percentage of the student's **Max Scheduled Award** of Pell Grant award that has been used.

Once the **Max Scheduled Award** has been established, the system calculates the student's remaining Pell eligibility by using both the student's **Percent Scheduled Used** and, for the 2013 aid year and beyond, the **Lifetime Eligibility Used** fields. Both fields are displayed on the **Aggregate Aid Data** page and are populated by the NSLDS Data Push process. The pushed values can be manually overridden.

**Note:** You must regularly push NSLDS data to the Aggregate Tables in order for Packaging to calculate accurately the student's remaining Pell eligibility.

**Note:** As of the 2013 aid year, the NSLDS Aggregate Push routine updates the Pell Aggregate Area for the 2013 aid year and beyond with the NSLDS Pell Lifetime Eligibility Used percentage value reported on either a Financial Aid History File or Transfer Student Monitoring data file. Excluded from this value is any current year NSLDS Pell transaction that matches any internally awarded Pell Grants based on school code match. *Therefore*, to ensure that the most current and accurate Pell Lifetime Eligibility Used value is evaluated, you should regularly load and push NSLDS data sourced from the NSLDS Financial Aid History or Transfer Student Monitoring data file.

To calculate the student's remaining Pell Grant eligibility, the system uses the lower percentage of (a) Lifetime Eligibility Maximum percent minus the student's **Lifetime Eligibility Used** percent and (b) **First Pell Percentage** minus the student's **Percent Scheduled Used** value. The lower of these two percentages is applied to the **Max Scheduled Award**.

Access the Aggregate Aid Data page (**Financial Aid** > **Awards** > **Aggregates** > **Update Incoming Aggregates** > **Aggregate Aid Data**).

**Note:** For a complete description of the Aggregate Aid Data page: See [Updating Aggregate Aid](#page-1019-0) [Information.](#page-1019-0)

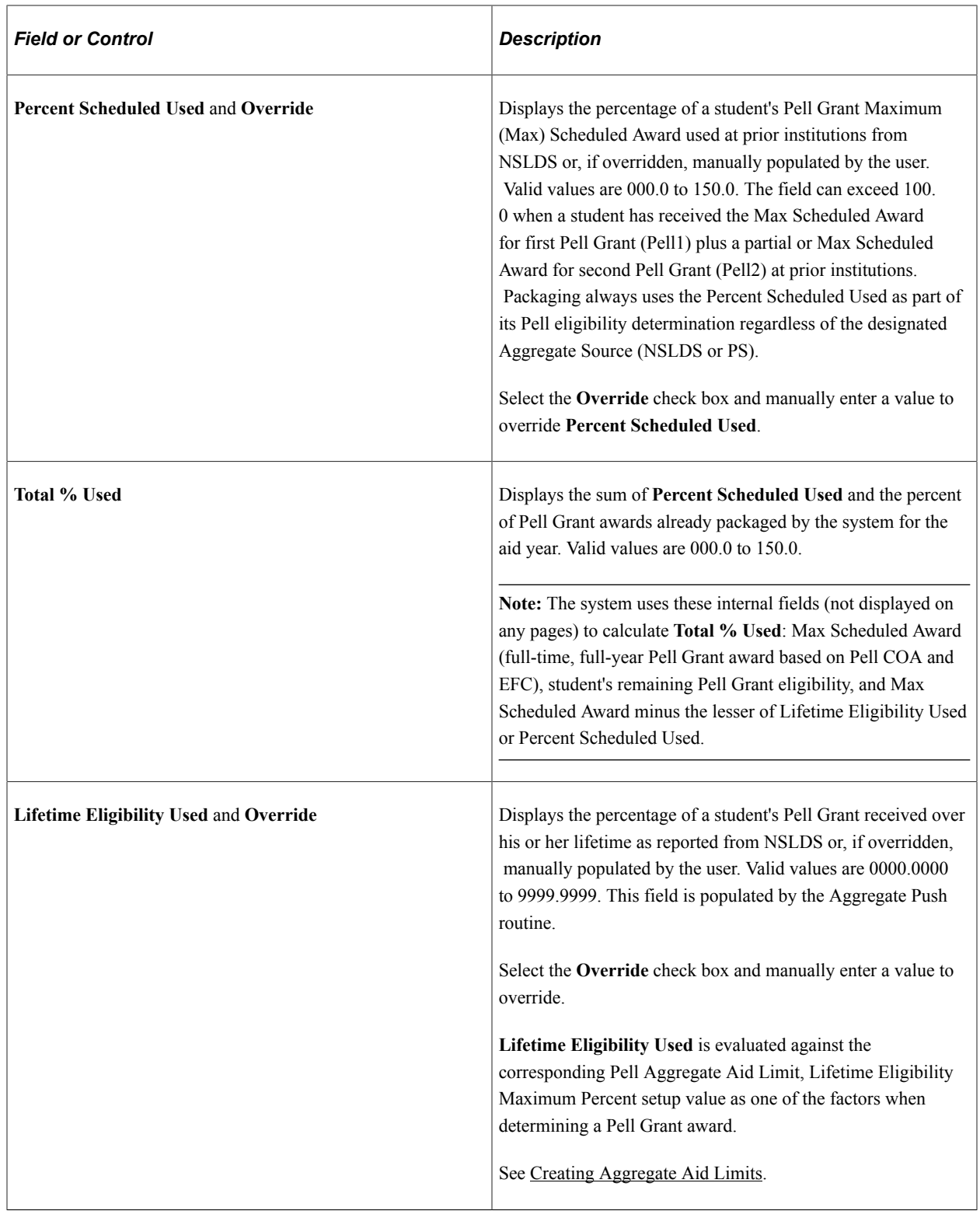

**Note:** Pell Grant eligibility always uses NSLDS aggregate values.

# **Step 4**

The fourth step is to use the identified Pell Grant formula with the appropriate Pell Grant Payment Schedule based on the enrollment load value, the student's Maximum Scheduled Award, the appropriate weeks of instruction or Pell Number of Terms, and the student's Total Percent Used (of Pell) to calculate the Pell Grant award term by term.

The Packaging routine repeats this process for each term in the student's academic program, and adds the individual term amounts to determine the student's annual Pell Grant award.

### **Pell Grant Formula Examples**

The next four sections provide of examples of the Pell Formula calculations supported by the system:

- Formula 1 FA Load
- Formula 1 Full-Time
- Formula 3 FA Load
- Formula 3 Current Load
- Formula 3 Full-time

See [Defining Pell Eligibility Calculation \(PEC\) Setup](#page-1101-0).

# **Formula 1 — FA Load**

The system divides the Pell Grant award by the Pell Number of Terms. It uses the student's FA Load value for each term to determine which Pell Grant schedule to use.

Pell COA = 5000.00 USD

 $EFC = 02350$ 

Max Scheduled Award: 3000.00 USD

Pell Number of Terms: 2

Summer: Leading

FA Load Term 1: 3/4 (Summer Term)

FA Load Term 2: 3/4

FA Load Term 3: 3/4

Annual Award: 3000.00 USD

Term 1 Actual Award: 2250.00 USD / 2 = 1125.00 USD

Term 2 Actual Award: 2250.00 USD / 2 = 1125.00 USD

Term 3 Actual Award: 750.00

The Term 3 Actual Award is calculated like this:  $(2250.00 \text{ USD} / \text{by } 2 = 1125.00 \text{ USD}$ , THEN reduced to remaining eligibility: 3000.00 USD (Annual Award) minus 2250.00 USD (combined Term 1 and Term 2 Actual Awards) equals 750.00 USD.

# **Formula 1 - Full-Time**

The system divides the Max Scheduled Award (full-time, full-year) by the Pell Number of Terms.

Pell COA = 5000.00 USD

 $EFC = 02350$ 

Max Scheduled Award: 3000.00 USD

Pell Number of Terms: 2

Summer: Trailing

FA Load Term 1: FT (Summer Term)

FA Load Term 2: FT

FA Load Term 3: FT

Annual Award: 3000.00 USD

Term 1 Actual Award: 3000.00 USD / 2 = 1500.00 USD

Term 2 Actual Award: 3000.00 USD / 2 = 1500.00 USD

Term 3 Actual Award: 0.00 USD

Student used entire Max Scheduled Award in Terms 1 and 2, leaving no remaining eligibility for Term 3.

### **Formula 3 - FA Load**

The system sums the Academic and Non-Standard Base Weeks to determine the length of the Academic Program's Weeks of Instruction. This value serves as the denominator in the percentage calculation for a student's number of enrolled weeks in a term. Formula 3 — FA Load uses the FA Load from FA Term to determine which Federal Pell Grant disbursement schedule to use when it is calculating the student's eligibility. The FA Load value uses the number of financial aid eligible units in which the student is enrolled for the term to determine the student's load.

Pell COA = 5000.00 USD  $EFC = 02350$ Max Scheduled Award: 3000.00 USD Base Weeks Academic  $+$  Non-standard  $=$  34 Term 1 Weeks in Term = 12 Term 2 Weeks in Term = 10 Term 3 Weeks in Term = 12 (Non-standard/Summer) FA Load Term 1: 3/4 (Summer Term) FA Load Term 2: FT

FA Load Term 3: FT

Term 1 Actual Award: 12 / 34 x 2250.00 USD = 794.03 USD Term 1 Actual Award: 10 / 34 x 3000.00 USD = 882.30 USD Term 1 Actual Award: 12 / 34 x 3000.00 USD = 1058.70 USD Annual Award: 2735.03 Term 1 disb: 794.03 USD Term2 disb: 882.30 USD Term 3 disb: 1058.70 USD

#### **Formula 3 - Current Load**

The system sums the Academic and Non-Standard Base Weeks to determine the length of the Academic Program's Weeks of Instruction. This value serves as the denominator in the percentage calculation for a student's number of enrolled weeks in a term. Formula 3 — Current Load uses the Current Load from FA Term to determine which Federal Pell Grant disbursement schedule to use when it is calculating the student's eligibility. The Current Load value uses the number of units that the student is currently enrolled in (Financial Aid, Financial Aid Term, Maintain Student FA Term, Statistics tab, Session Detail box, In Progress field) plus the number of units from completed sessions in the term to determine the student's load for the term.

Pell COA = 5000.00 USD  $EFC = 02350$ Max Scheduled Award: 3000.00 USD Base Weeks Academic + Non-standard = 34 Term 1 Weeks in Term = 12 Term 2 Weeks in Term = 10 Term 3 Weeks in Term = 12 (Non-standard/Summer) FA Load Term 1: HT (Summer Term) FA Load Term  $2 \cdot 3/4$ FA Load Term 3: HT Term 1 Actual Award: 12 / 34 x 1500.00 USD = 529.35 USD Term 2 Actual Award: 10 / 34 x 2250.00 USD = 661.73 USD Term 3 Actual Award: 12 / 34 x 1500.00 USD = 529.35 USD Annual Award: 1,720.43 Term 1 disb: 529.35 USD Term 2 disb: 661.73 USD

Term 3 disb: 529.35 USD

### **Formula 3 - Full-time Load**

The system sums the Academic and Non-Standard Base Weeks to determine the length of the Academic Program's Weeks of Instruction. This value serves as the denominator in the percentage calculation for a student's number of enrolled weeks in a term. Formula 3 — Full—time Load uses Full-time as the FA Load Value to determine which Federal Pell Grant disbursement schedule to use when it is calculating the student's eligibility.

Pell COA = 5000.00 USD

 $EFC = 02350$ 

Max Scheduled Award: 3000.00 USD

Base Weeks Academic  $+$  Non-standard  $=$  36

Term 1 Weeks in Term = 12

Term 2 Weeks in Term = 10

Term 3 Weeks in Term = 12 (Non-standard/Summer)

Ignore student's actual enrollment and use Full-time Load for all terms

Term 1 Actual Award: 12 / 36 x 3000.00 USD = 1000.00 USD

Term 2 Actual Award: 10 / 36 x 3000.00 USD = 833.33 USD

Term 3 Actual Award: 12 / 36 x 3000.00 USD = 1000.00 USD

Annual Award: 2833.33 USD

# **Lifetime Eligibility Used Examples**

Beginning the 2013 aid year, a student may receive a maximum of 6 years of Pell Grant awards over the course of pursuing an undergraduate degree. This is measured by a cumulative percentage of disbursed Lifetime Pell Grant awards (represented as Lifetime Eligibility Used, up to 600 percent).

When evaluating Lifetime Eligibility Used, Packaging always reviews the relationship between (annual) Percent Scheduled Used value and the Lifetime Eligibility Used Percent and awards the lesser of the two values. This is to ensure that the system does not overaward the student a Pell Grant from either an annual limit perspective *or* a lifetime limit perspective.

Example 1

- 1. Student's remaining Percent Scheduled Used is 50 percent (Pell1 maximum of 100 percent minus 50 Percent Scheduled Used equals a delta of 50 percent).
- 2. Student's remaining Lifetime Eligibility is 75 percent (Lifetime Eligibility Percent Maximum of 600 percent minus 525 percent Lifetime Eligibility Used equals a delta of 75 percent).

3. Packaging compares the two percentages (50 Percent remaining Scheduled Used versus 75 Percent remaining Lifetime Eligibility) and uses the lower of the two percentages (50 percent) times the Max Scheduled Award (adjusted for FA Load) to determine the Pell Grant award.

#### Example 2

- 1. Student's remaining Percent Scheduled Used is 50 percent (Pell1 maximum of 100 percent minus 50 Percent Scheduled Used equals a delta of 50 percent).
- 2. Student's remaining Lifetime Eligibility is 25 percent (Lifetime Eligibility Percent Maximum of 600 percent minus 575 percent Lifetime Eligibility Used equals a delta of 25 percent).
- 3. Packaging compares the two percentages (50 Percent remaining Scheduled Used versus 25 Percent remaining Lifetime Eligibility) and uses the lower of the two percentages (25 percent) times the Max Scheduled Award to determine the Pell Grant award.

# **Pell Grant Disbursement Rounding Examples**

Financial aid award disbursement amounts, including Pell Grants, are determined in part by the Rounding Option selected in Financial Aid Item Type setup. For complete information on Financial Aid Item Type setup:

#### See [Defining Financial Aid Item Types](#page-171-0).

If the Financial Aid Item Type Rounding Option attribute *equals* None, then no rounding takes place, and Pell Grant award disbursement amounts are in U.S. dollars and cents. If the Rounding Option attribute *does not equal* None, then the following Pell Rounding Rules are applied regardless of the settings of Rounding Option, Round Direction, or Award Remainder Rule.

• If the number of terms is *even,* the system alternately rounds term amounts up or down based on how the first term amount is rounded and disregards the decimal amount for all other terms. For example:

If the first term decimal amount is equal to or greater than .50 USD, then the first term amount is rounded up, and all remaining terms follow a rounding treatment of down, up, down, etc. regardless of their decimal amounts.

If the first term decimal amount is less than .50 USD, then the first term amount is rounded down, and all remaining terms follow a rounding treatment of up, down, up, etc. regardless of their decimal amounts.

Example 1: Formula 1, two terms, Full-time student, Even Term Rounding

Term 1 Full-time 2775.00 USD/2 = 1387.50 USD – Round up to 1388.00 USD

Term 2 Full-time 2775.00 USD/2 = 1387.50 USD – Round down to USD 1387.00 USD

Total Award =  $2775.00$  USD

Example 2: Formula 1, four terms, Full-time student, Even Term Rounding

Term 1 Full-time 2650.00 USD/4 = 662.50 USD – Round up to 663.00 USD

Term 2 Full-time 2650.00 USD/4 = 662.50 USD – Round down to 662.00 USD

Term 3 Full-time 2650.00 USD/4 = 662.50 USD – Round up to 663.00 USD

Term 4 Full-time 2650.00 USD/4 = 662.50 USD – Round down to 662.00 USD

Total Award  $= 2650.00$  USD

Example 3: Formula 3, four terms, Mixed-load student, Even Term Rounding

Term 1 (8–weeks) Half-time (1038.00 USD x 8)/30 weeks = 276.80 USD – Round up to 277.00 USD

Term 2 (8–weeks) Half-time (1038.00 USD x 8)/30 weeks = 276.80 USD – Round down to 276.00 USD

Term 3 (8–weeks) Full-time (2075.00 USD x 8)/30 weeks = 553.33 USD – Round up to 554.00 USD

Term 4 (8–weeks) Full-time (2075.00 USD x 8)/30 weeks = 553.33 USD – Round down to 553.00 USD

Total Award =  $1660.00$  USD

**Note:** For Example 3, note that for Term 2, the disbursement is rounded down even though cents are greater than or equal to .50 USD. Also, note for Term 3, the disbursement is rounded up even though the cents are less than .50 USD

• If the number of terms is *three,* the system rounds to one direction, up or down, for the first two terms, and to the other direction for the third term. Whether the system initially rounds up or down for the first two terms depends on the decimal amount of the first term only; it disregards the decimal amount for the third term and rounds up or down based on the first two terms.

If the first term decimal amount is equal to or greater than .50 USD, then the first term amount is rounded up, the second term amount is rounded up, and the third term amount is rounded down.

If the first term decimal amount is less than .50 USD, then the first term amount is rounded down, the second term amount is rounded down, and the third term amount is rounded up.

Example 4: Formula 1, three terms, Full-time student, Three-term Rounding

Term 1 Full-time 4700.00 USD/3 = 1566.66 USD – Round up to 1567.00 USD

Term 2 Full-time 4700.00 USD/3 = 1566.66 USD – Round up to 1567.00 USD

Term 3 Full-time 4700.00 USD/3 = 1566.66 USD – Round down to 1566.00 USD

Total Award  $= 4700.00$  USD

Example 5: Formula 1, three terms, Full-time student, Three-term Rounding

Term 1 Full-time  $2200.00 \text{ USD}/3 = 733.33 \text{ USD} - \text{Round down to } 733.00 \text{ USD}$ 

Term 2 Full-time 2200.00 USD/3 = 733.33 USD – Round down to 733.00 USD

Term 3 Full-time 2200.00 USD/3 = 733.33 USD – Round up to 734.00 USD

Total Award  $= 2200.00$  USD
• When determining the rounding methodology, the system only includes terms where the scheduled disbursement's decimal amount is greater than zero to determine whether there is an even number of terms or not. In other words, terms with a scheduled disbursement amount ending in whole dollars are not considered part of the term count when assessing terms eligible for rounding.

Example 6: Formula 1, two terms, Mixed-load student, One-term Rounding (only one term has a decimal amount greater than .00).

Term 1 Full-time 2075.00 USD/2 = 1037.50 USD – Round up to 1038.00 USD

Term 2 Half-time 1038.00 USD/2 = 519.00 USD – No rounding needed, 519.00 USD

Total Award  $= 1557.00$  USD

Example 7: Formula 1, four terms, Mixed-load student, Three-term Rounding (three terms have decimal amounts greater than .00).

Term 1 Less-than-half-time 1325.00 USD/3 = 441.67 USD – Round up to 442.00 USD

Term 2 Three-quarter-time 3975.00 USD/3 = 1325.00 USD – No rounding needed, 1325.00 USD

Term 3 Full-time 5300.00 USD/3 = 1766.66 USD – Round up to 1767.00 USD

Term 4 Full-time 5300.00 USD/3 = 1766.66 USD – Round down to 1766.00 USD

Total Award  $=$  5300.00 USD

• Disbursement protection is not used with Pell Grant awards. The system disregards the disbursement protection attribute of the Financial Aid Item Type setup for Pell Grant item types and always recalculates the Pell Grant award and scheduled disbursements without regard to what has been originated or disbursed.

If the originated or disbursed amount exceeds the revised calculation by 1.00 USD (for example, the disbursed amount  $= 1367.00$  USD and the revised calculation amount  $= 1366.00$  USD), the disbursement process takes 1.00 USD back, and you should consider a change origination with Common Origination and Disbursement for the recalculated, lesser amount.

If the originated or disbursed amount is less than the revised calculation by 1.00 USD (for example, the disbursed amount  $= 1127.00$  USD and the revised calculation amount  $= 1128.00$  USD), the disbursement process disburses an additional 1.00 USD for the term. You should consider a change origination with Common Origination and Disbursement for the recalculated, greater amount.

If the originated or disbursed amount contained cents and the revised calculation no longer contains cents (for example, the disbursed amount = 333.33 USD and the revised calculation amount = 333.00 USD), in order for the total Pell Grant award (sum of all scheduled disbursements) to result in whole dollars, you should either: (a) turn rounding off at the Pell Grant item type level so subsequent disbursements contain cents, (b) perform a custom split to reflect cents in subsequent disbursement terms, or (c) handle cents through professional judgment. If you choose option (a) and you have already disbursed your Pell amounts with cents, you should consider continuing to award in dollars and cents (Pell Item Type Rounding Option = None) for the duration of the award year.

### **Pell Grant Point–in–Time Examples**

This section provides examples of how a Pell Grant can be calculated differently based on the PEC setup and different points in time in relation to the term start date:

- Before term start date
- Mid-term prior to term census date
- On or after term census date

A student attends a semester-based institution, and is an undergraduate in the liberal arts academic program. Neither the student's program nor career have defaults that differ from the installation defaults. The student's annual Pell COA is 5450.00 USD and the primary EFC is 00154; resulting in a Max Scheduled Award of 5,200.00 USD. The Pell Number of Terms is 2. According to the Federal Pell Grant Schedule, the student receives an annual award of 5200.00 USD if enrolled full-time, an annual award of 3900.00 USD if enrolled three-quarter time, and an annual award of 2600.00 USD if enrolled half-time.

The student is first awarded a Pell Grant on March 1, 2009. To calculate the student's Pell Grant amount, the Packaging routine first determines whether PEC setup values exist at the student override level and then the academic program level for the student. After the routine determines that no aid processing rule set is attached to the liberal arts academic program, it checks for career level defaults. Because no aid processing rule set is assigned to the undergraduate career, it uses the installation defaults. The Pell calculation fields on the Financial Aid Defaults page have the following values:

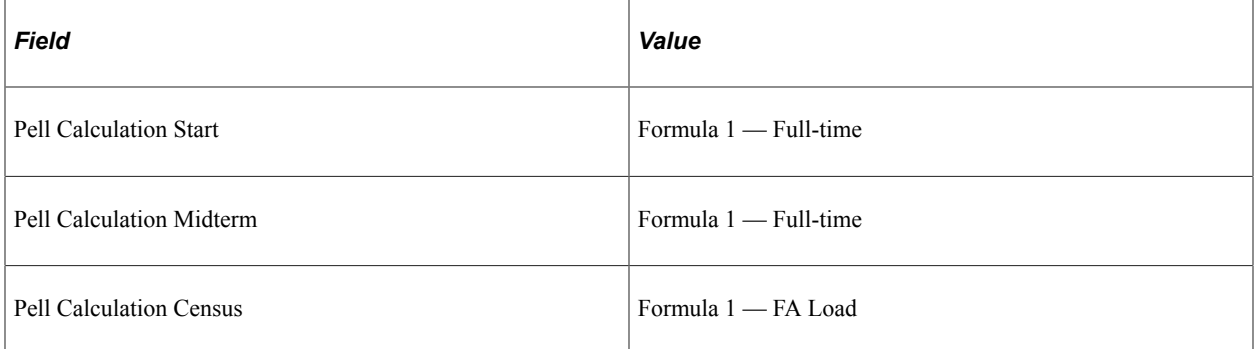

Packaging compares the current date (March 1, 2009) against the term start date and census date to determine which enrollment value to use when calculating the student's Pell Grant:

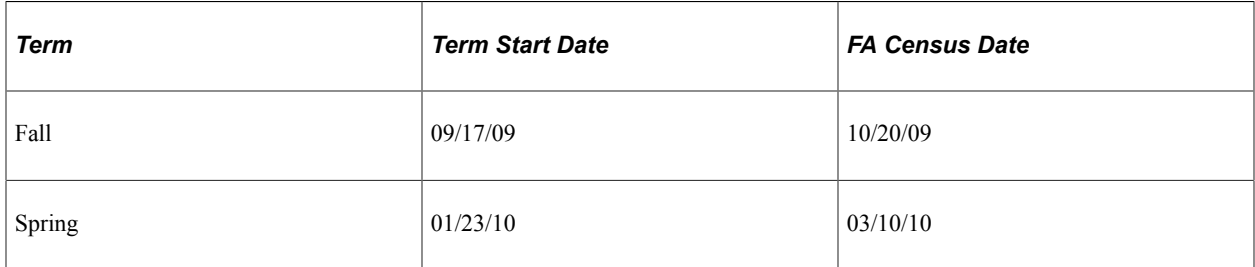

Because the system date is before the term start date for both semesters, Packaging uses the Pell Calculation Start value for enrollment, *Formula 1 Full-time.* The student's Pell Grant award is 5200.00 USD for the aid year, with a term amount of 2600.00 USD for each term.

The following table shows how the student's Pell Grant award changes as you recalculate the student's Pell Grant eligibility at different points in the aid year. The student's current FA Load value after the census date is three-quarter time in fall and is half-time in spring.

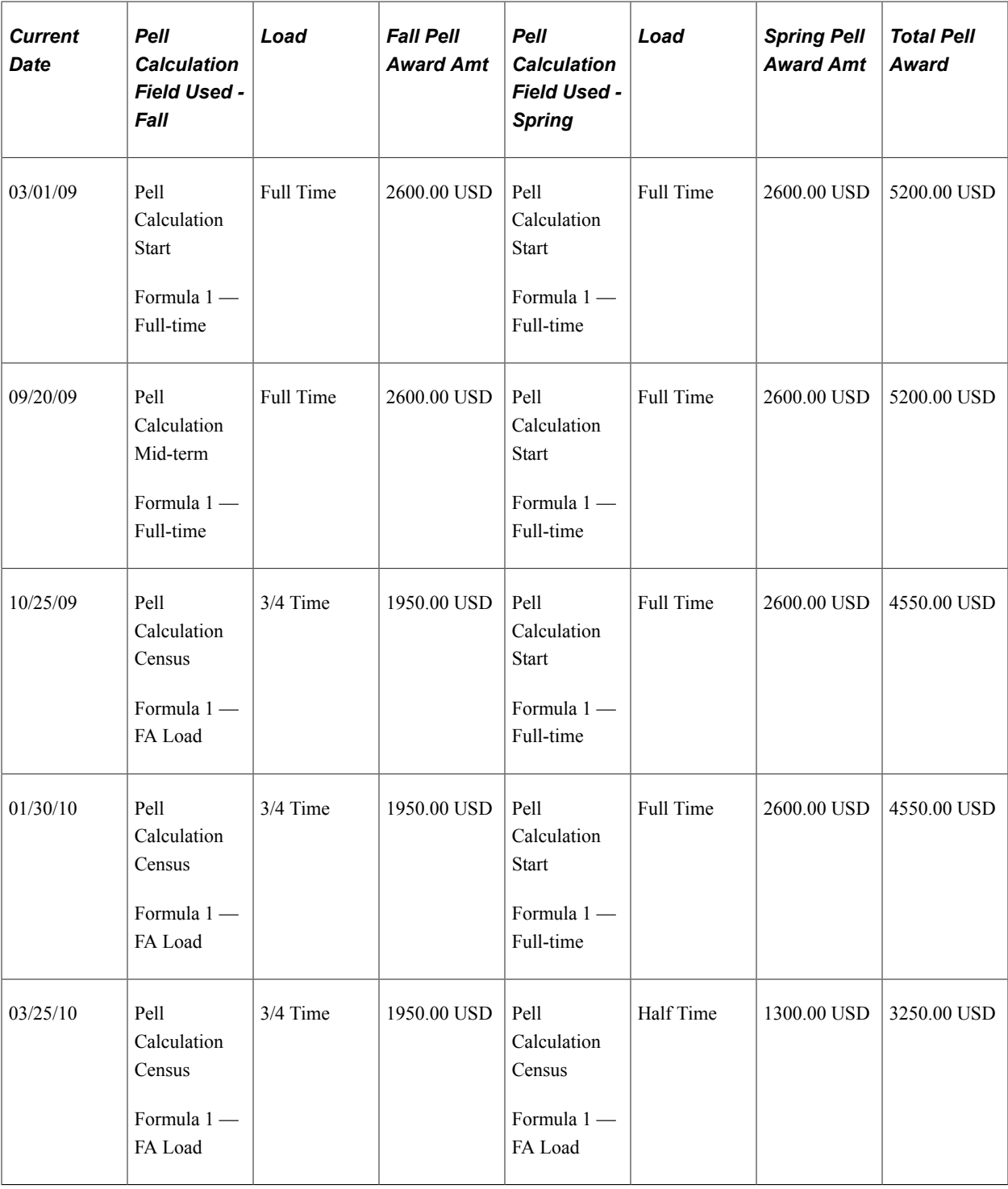

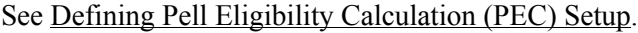

#### **Pell Grants for Non-standard Terms and Two Pell Grants in an Aid Year Examples**

To support Leading or Trailing Summer terms, the system can package a Pell Grant across both Academic and Non-Standard award periods. You should consider carefully the Disbursement Plan/Split Code being used to award Pell1 and Pell2. The system uses Disbursement Plans to determine for which terms to consider the student's Pell eligibility, but it does not use the Split Code nor Split Code Formulas as part of its distribution spread determination. Instead, the system uses either (a) Pell Number of Terms or (b)

Academic plus Non-Standard Base Weeks to determine each term's award amount and how the award is spread across the enrolled terms.

**Note:** Although not used for Pell Grant awarding, the system still requires that you specify default Split Code and Split Code Formula values so that the fields are populated. These values are not used to distribute the Pell award into scheduled disbursements.

If your institution intends to award Pell Grants in either the Leading or Trailing Summer, you need to create Disbursement Plans that encompass all terms in which the student may receive a Pell Grant.

If the Academic Program supports a Leading Summer term, create a new Disbursement Plan like this:

- Semester-based: Leading Summer, Fall, Spring
- Quarter-based: Leading Summer, Fall, Winter, Spring

Example:

- Leading Summer Term: 2960.00 USD
- Fall Term: 2960.00 USD
- Spring Term: 0.00 USD

If the Academic Program supports a Trailing Summer term, create a new Disbursement Plan like this:

- Semester-based: Fall, Spring, Trailing Summer
- Quarter-based: Fall, Winter, Spring, Trailing Summer

Example:

- Fall Term: 2675.00 USD
- Spring Term: 2675.00 USD
- Trailing Summer Term: 0.00 USD

If the Academic Program supports both Leading and Trailing Summer terms, create a new Disbursement Plan like this:

- Semester-based: Leading Summer, Fall, Spring, Trailing Summer
- Quarter-based: Leading Summer, Fall, Winter, Spring, Trailing Summer

Similar to awarding Leading or Trailing Summer terms, if you intend to award a Pell2 award in the succeeding term following a Pell1 award, you should use the same Disbursement Plan/Split Code pattern for both awards. Inherent logic in the system ensures that, based on the Disbursement Plan/Split Code being used, Packaging inserts a Pell2 award in the next available term following a Pell1 award.

Example — Leading Summer:

- Leading Summer Term: 2960.00 USD (Pell1)
- Fall Term: 2960.00 USD (Pell1)

• Spring Term: 2960.00 USD (Pell2)

Example — Trailing Summer:

- Fall Term: 2960.00 USD (Pell1)
- Spring Term: 2960.00 USD (Pell1)
- Trailing Summer Term: 2960.00 USD (Pell2)

The system awards Pell1 and Pell2 in consecutive terms up to the maximum Pell eligibility based on the student's enrollment for that term. For purposes of this example, the student:

- has an Incoming Aggregates Percentage of 50 percent, which leaves a remaining Pell1 eligibility of 2,960.
- is Half-Time for the Fall Term scheduled max award of  $2,960 / 2 = 1,480$ .
- is Full-Time for the Spring Term scheduled max of  $5,920 / 2 = 2,960$
- is Full-Time for the Trailing Summer Term scheduled max of  $5,920 / 2 = 2,960$

Example — Pell1 and Pell2 in consecutive terms:

- Leading Summer Term: 0.00 USD (No Enrollment)
- Fall Term: 1480.00 USD of Pell1 (based on the student's scheduled max award for that term's enrollment.)
- Spring Term: 2960.00 USD of Pell2 awarded based on student's enrollment for term under Year Round Pell. Enrollment for this term pushes student over 100% and is awarded as Pell2.
- Trailing Summer Term: 1480.00 USD of Pell2 (student is enrolled Full-time however is awarded remainder of Pell eligibility up to 150% of SFPG under Year Round Pell).
- Student receives both a 1480.00 USD Pell1 and a 4440.00 USD Pell2 for the award year.

#### **Pell Grant Packaging Error Messages**

The following table lists and explains possible Pell Grant Packaging error messages:

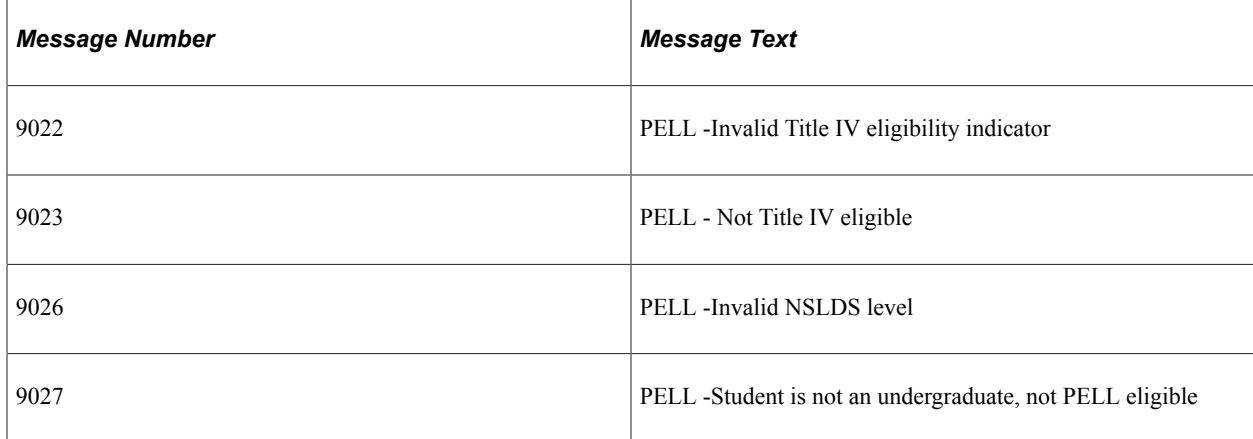

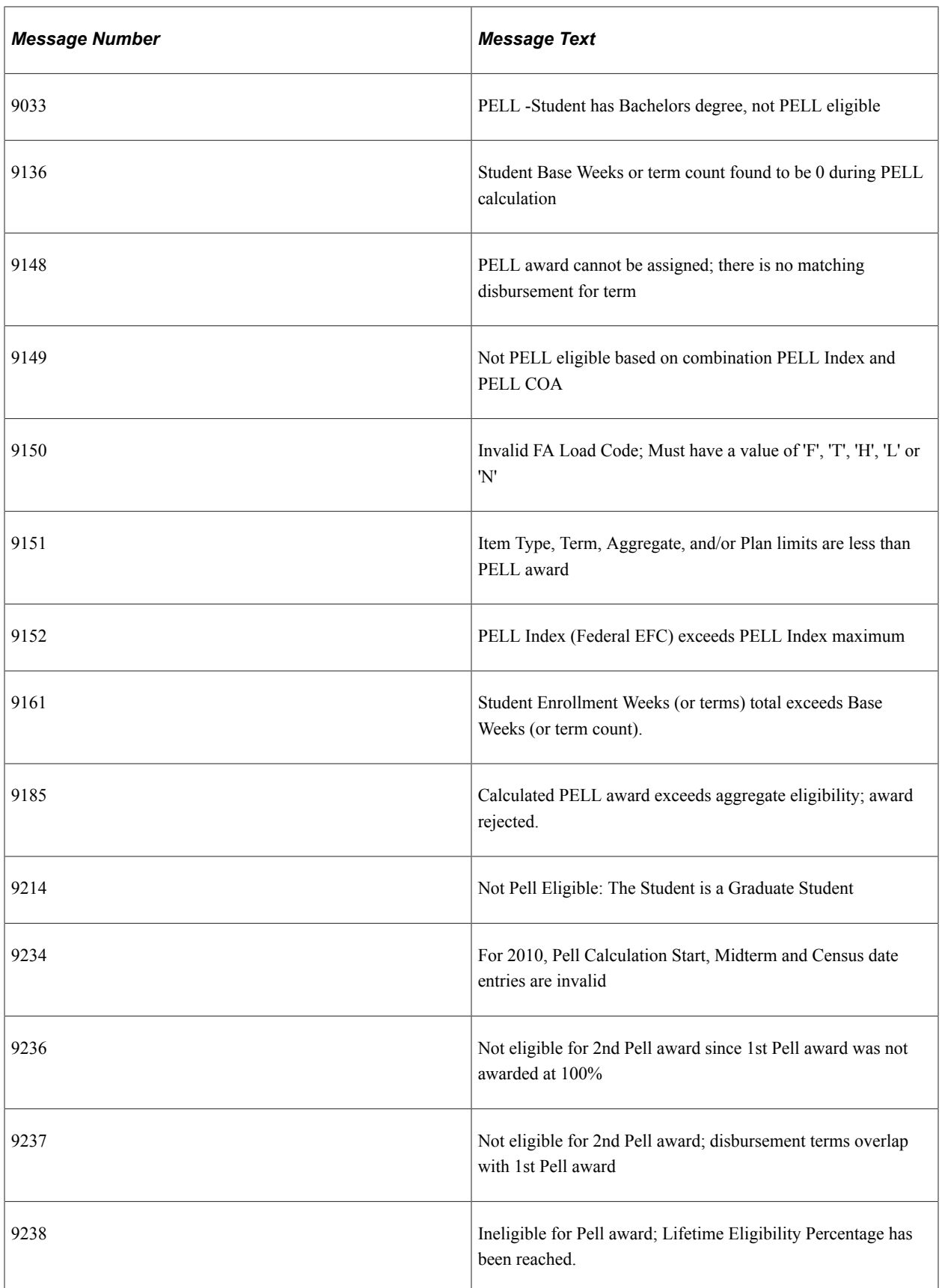

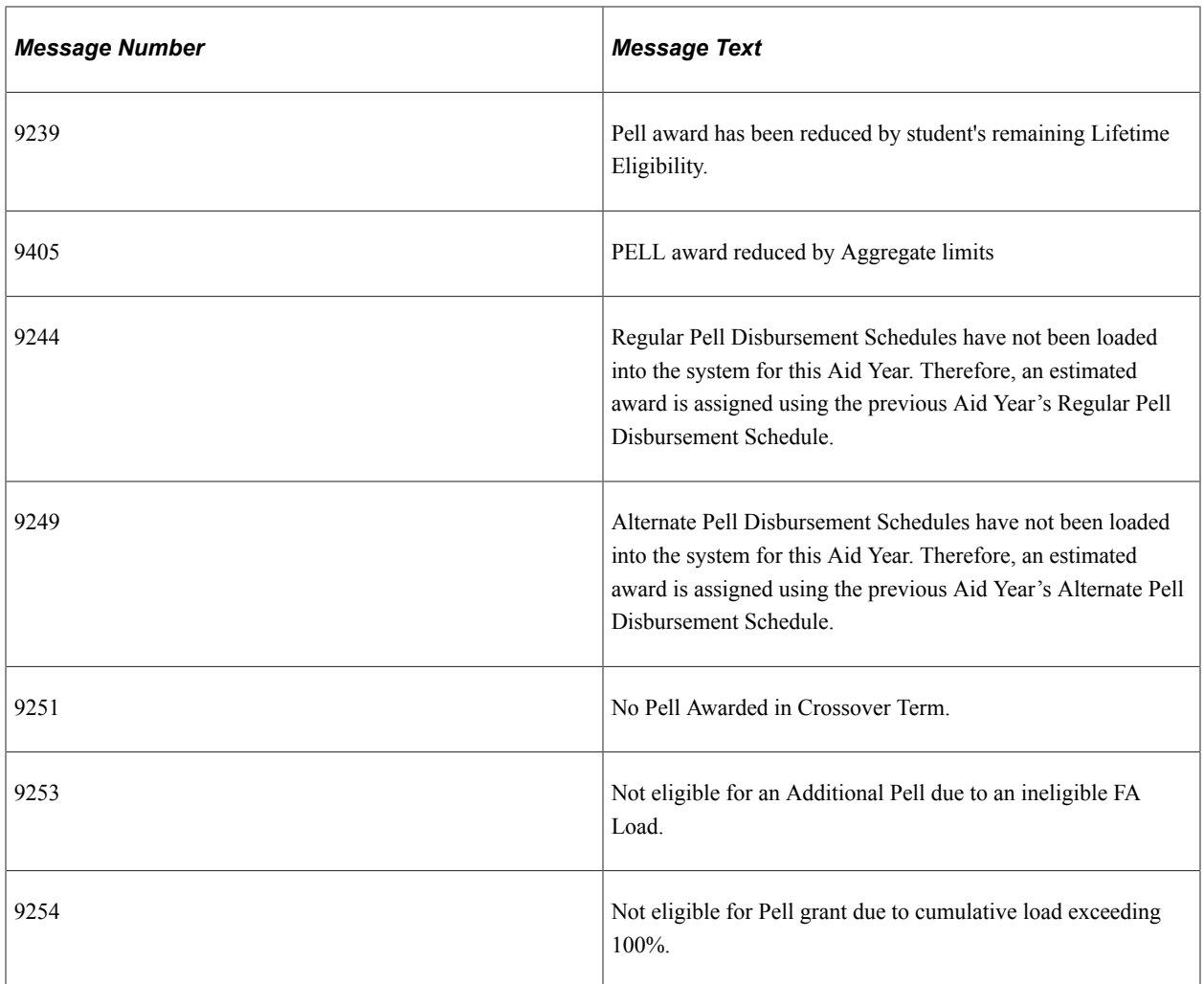

## **Packaging Pell Grants Using Pell Table Enablement Tables**

Beginning with Aid Year 2016 (Award Year 2015-2016), you can select the Use Pell Table feature in FA Installation and import the Department of Education's published Federal Pell Grant (Regular and Alternate) Payment and Disbursement Schedules directly into your system to evaluate Pell awards.

If the annual schedules have not been published for the future year (for example, Aid Year 2017), and you attempt to package a student's Pell Grant for that year, the system uses the current year's (Aid Year 2016) schedules to make the 2017 award. If the student is eligible, the system returns a non-zero Pell award with an estimated award message (9244 or 9249) depending on whether the Pell award was made using the Regular or Alternate Schedules.

Use the delivered queries QA\_CS\_FA\_PELL\_SCHEDULE\_REGULAR and QA\_CS\_FA\_PELL\_SCHED\_ALTERNATE to render contents of the Pell Award (PTE) tables. Query results are not in spreadsheet formats.

**Note:** To calculate Pell grants for Aid Years 2016 and 2017 (Award Years 2015-2016 and 2016-2017), Oracle supports both the current Pell Program FAPPKPEL delivered as a Critical Update, and the new Pell Table Enablement feature (FAPPKPTE).

Beginning with Aid Year 2018 (2017-2018), Oracle plans to discontinue the old Pell Program (FAPPKPEL) and support only the Pell Table Enablement program to calculate Pell grants.

#### **Related Links**

[Defining Installation Level Defaults](#page-57-0)

# **Repackaging Pell Grants**

If your system

- has existing awards with a Disbursement Plan/Split Code that includes only Academic terms; and
- you want to tie these existing awards to a Disbursement Plan/Split Code that spans both the Academic and Non-Standard terms,

you cannot use a repackaging plan that incorporates the Repackaging Rule Validate Item Type for Pell item types. This is because Validate Item Type always uses the Disbursement Plan/Split Code tied to the existing award. You can use the Repackaging Rule Use Original Plan to repackage Pell Item Types that require a Disbursement Plan/Split Code change. If your institution does not intend to award Pell Grants in Leading or Trailing Summer terms, you can use the Repackaging Rule Validate Item Type for Pell item types.

## **Awarding Pell Grants Manually**

If you manually award a Pell Grant that *exceeds* the Max Scheduled Award, the system reduces the award down to the Max Scheduled Award amount. Conversely, if you manually award a Pell Grant *for less than* the Max Scheduled Award, the system allows the award.

**Note:** When entering a Pell Grant manually on the Student Aid Package page, you can leave the award amount at zero. When you click the Validation button, the system automatically calculates the Pell Grant award according to the Pell eligibility calculation defined in your setup.

## **Awarding Pell Grants using Professional Judgment**

Any amount of Pell Grant you award using Professional Judgment is accepted. Pell1 or Pell2 can exceed the Max Scheduled Award, the Total Percent Used value, and other Pell Grant awarding validations.

# **Reinstating a Canceled Pell Grant Award**

Before reinstating a previously canceled Pell Grant, you must change the custom split code from *XX* to a valid disbursement split code for the student. You can then click the **Validation** button to recalculate the Pell Grant amount. After you recalculate the Pell Grant amount, you must remember to post it before leaving the award entry page.

## **Awarding Pell Grants for Post-Baccalaureate Teaching Certificate Candidates**

A student who has earned a bachelor's degree and is pursuing an initial teaching certification or licensing credential that does not lead to a graduate degree is eligible for a Pell Grant for that aid year. The Packaging process determines the eligibility for this type of student by evaluating the following fields:

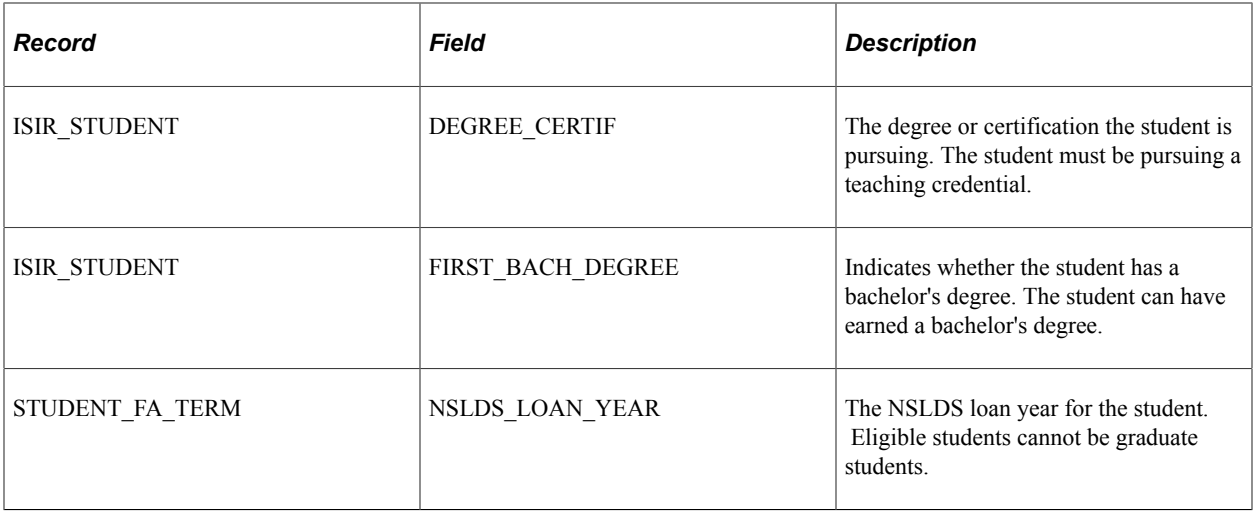

If a student is pursuing a teaching credential and has a bachelor's degree and the student's NSLDS loan year is not graduate, then Packaging evaluates the student for a Pell Grant.

If a student is *not* pursuing a teaching credential but has a bachelor's degree and the student's NSLDS loan year is not graduate, then Packaging does *not* evaluate the student for a Pell Grant.

Awarding Pell Grants Chapter 29

# **Managing Self-Service Awards**

# **Managing Batch Processing**

This section provides an overview of managing batch processing and lists the pages used to manage batch processing.

# **Understanding Managing Batch Processing**

If you select **Batch** as the processing option on the Awarding Options setup page, you must run batch processing to update the *Pending Update* status of the student's package. When you run the batch process and no errors are detected, the system posts the data from the staging tables to the final award tables in the database. When the student returns to the Award Package page, the outcome of the batch process results in one of the following statuses: *Successful, Successful with Adjustments, Revised Package, Rejected* or *Needs Review.* The student may need to meet with a financial aid counselor if the status is either *Rejected* or *Needs Review.* Consequently, the administrator must determine why the status is either *Needs Review* or *Rejected,* fix the condition, reaward the student as necessary, and rerun the batch process. If the status is *Revised Package,* the student may need to resubmit the changes.

If you set the **Background Errors Allowed** field to *1* or some other integer on the Financial Aid Defaults page **(Set Up SACR** > **Install** > **Financial Aid Installation)** the system ends the batch process when it encounters a single student or multiple students who receive either a *Needs Review* or *Rejected* status based on the tolerance.

# **Page Used to Manage Batch Processing**

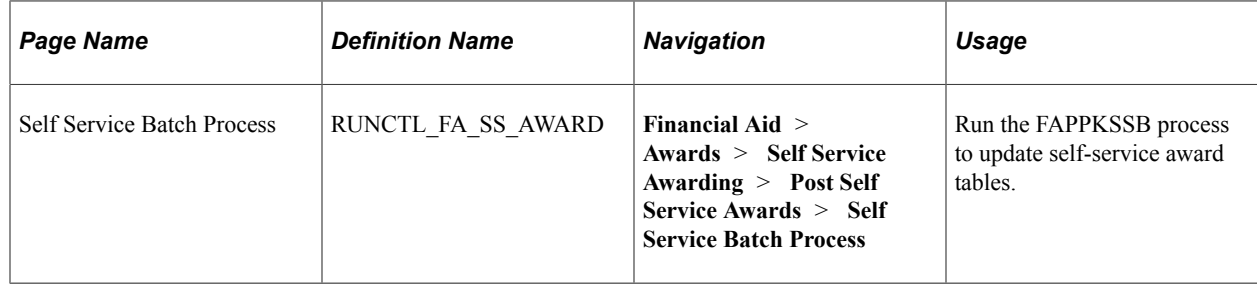

# **Using Administrative Self-Service Inquiry Pages**

This section discusses how to:

- Use self-service activity.
- View self-service awarding activity details.
- Remove a student in needs review or rejected status.
- View self-service batch summary.
- View self-service requests.

# **Pages Used to View Administrative Self-Service Activity**

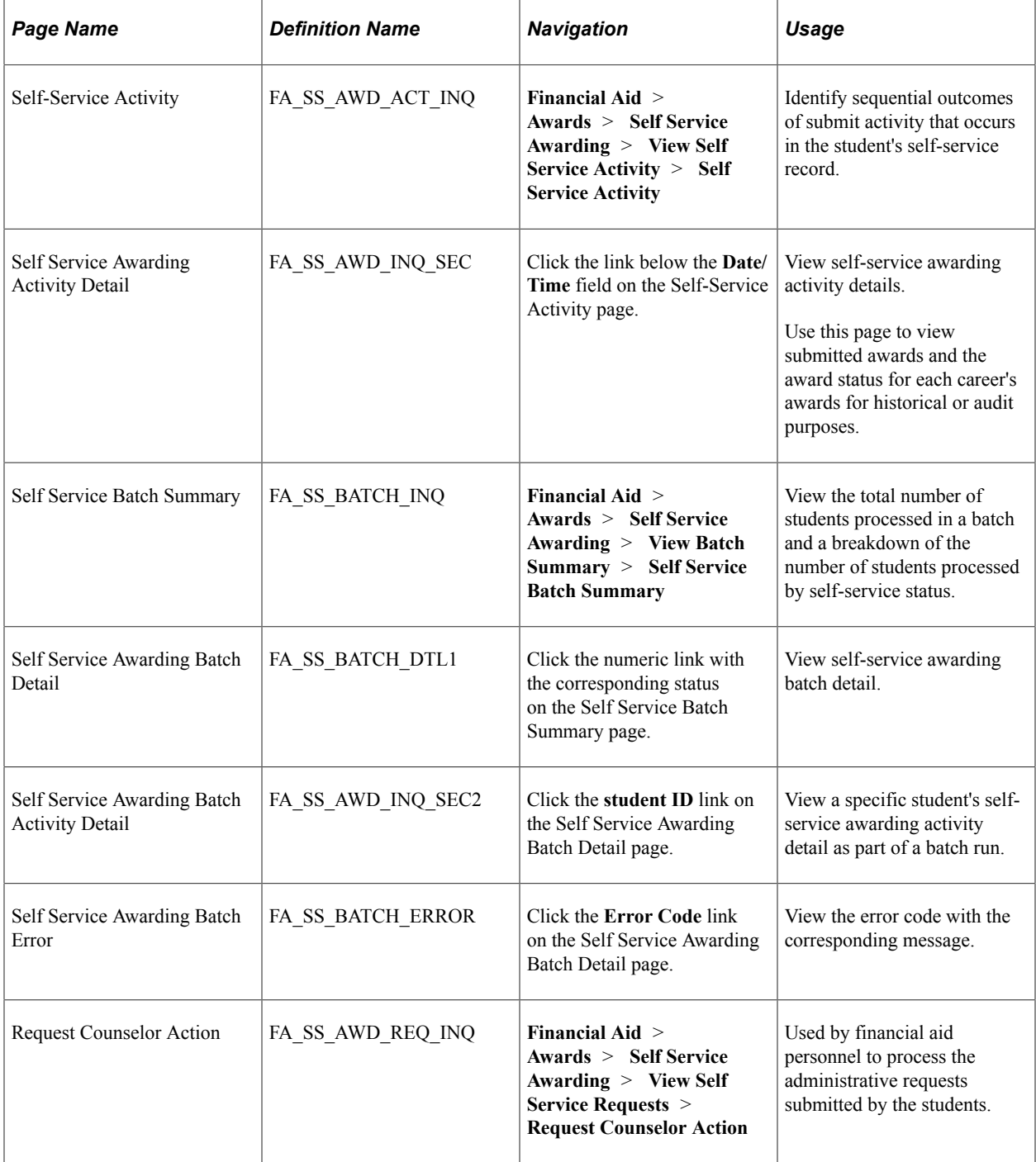

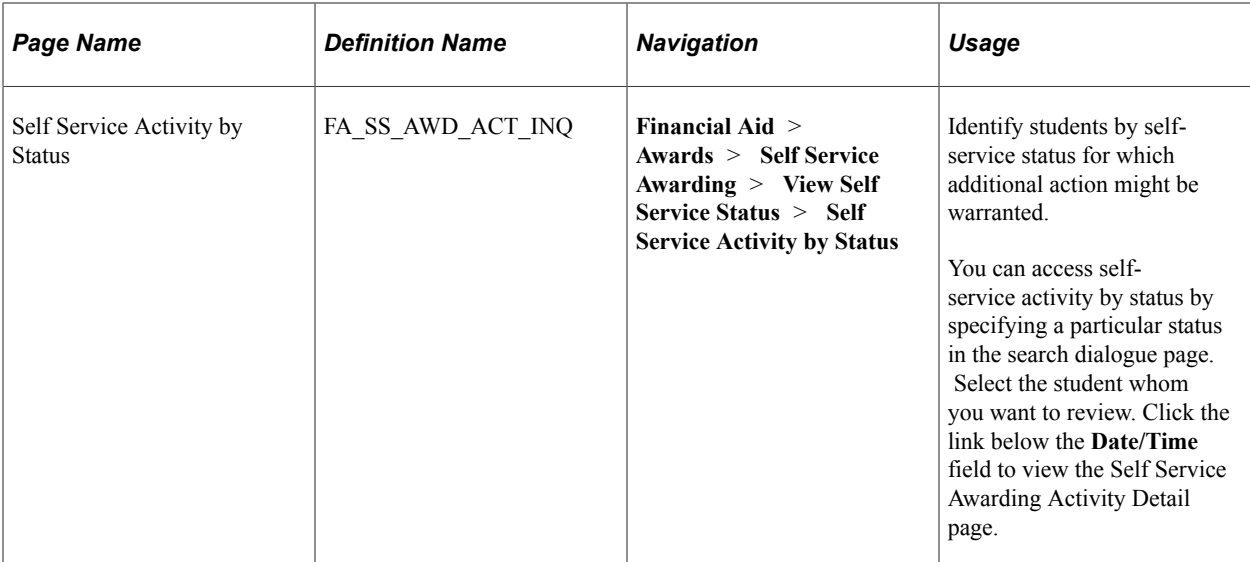

# **Use Self-Service Activity**

Access the Self-Service Activity page (**Financial Aid** > **Awards** > **Self Service Awarding** > **View Self Service Activity** > **Self Service Activity**).

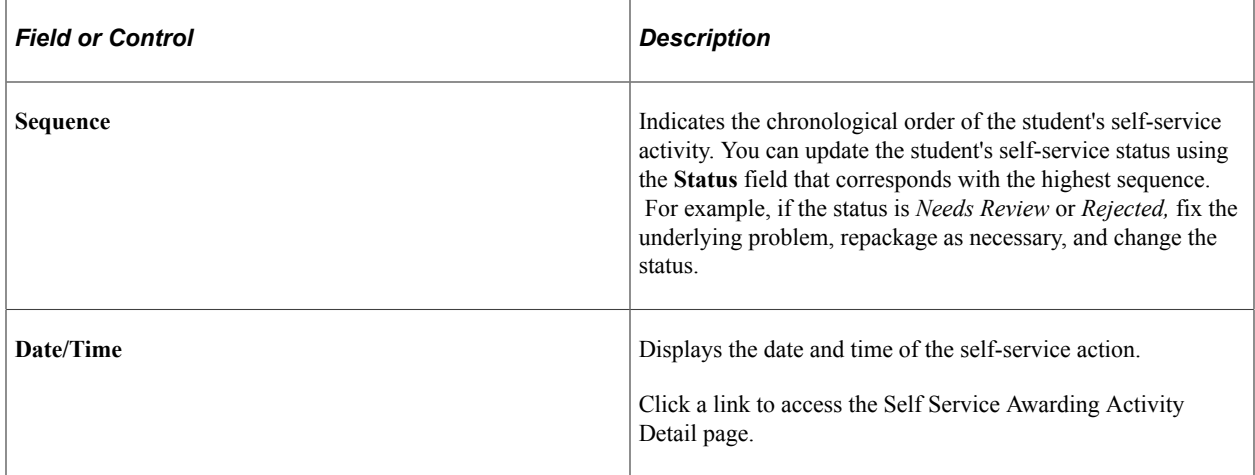

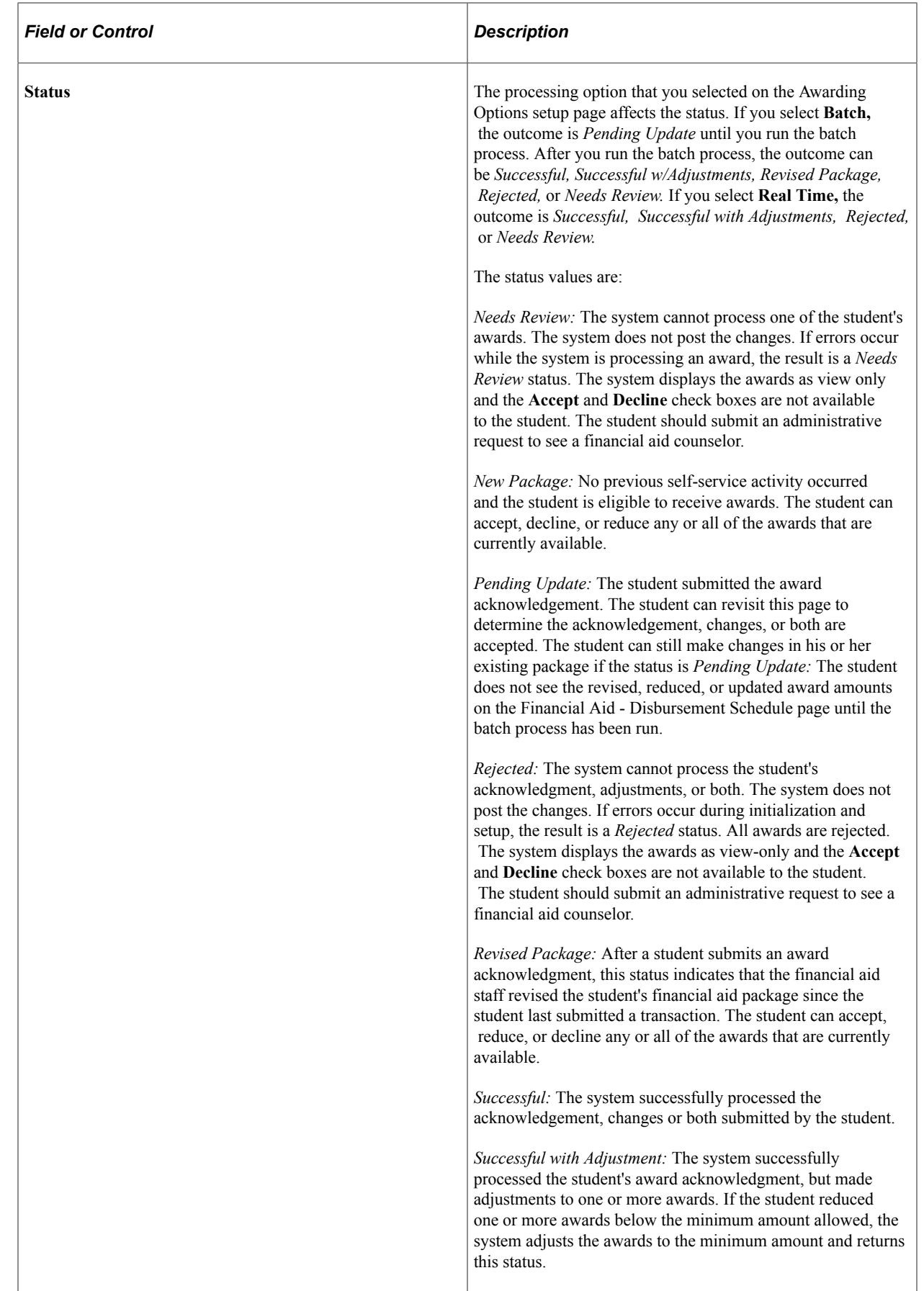

# **Viewing Self-Service Awarding Activity Details**

Use the Self Service Awarding Activity Detail page to view a student's award amounts and award statuses that resulted from a self-service award acknowledgment submission.

If an error occurs during real-time processing, the error link is available next to the status for the award that did not pass validation or posting. When you click the link, the system displays the message text for the error code.

## **Removing a Student in Needs Review or Rejected Status**

If a self-service transaction results in a *Needs Review* or *Rejected* status, you can update the status for the most current transaction. If you are processing in real time, click the date/time stamp to view the Activity Detail page. If the **Error** link is available, click it to determine why the system set the status to *Needs Review* or *Rejected.*

If the error was caused by setup data, adjust the setup data and set the status to *Pending Update* on the Self-Service Activity page. Instruct the student to submit the acknowledgement again.

If the error was caused by award edits or the error link is unavailable, repackage the student. This sets the self-service status to *Revised Package* the next time the student accesses the self-service page. Instruct the student to submit the acknowledgement again.

If you are processing in batch mode, access the Batch Summary page and click the numeric link to access students with a *Rejected* or *Needs Review* status. Click the **Error Code** link to determine the error. After you resolve the problem, access the Self-Service Activity page and set the status to *Pending Update.* Run the batch process again.

## **Viewing Self-Service Batch Summary**

The Self-Service Batch Summary page displays the date and time that the batch process was run as well as the operator ID. It records the number of students processed and the number of students by self-service status. You can click the numeric link to identify the students with the corresponding status. If you set the **Background Errors Allowed** field to *1* on the Financial Aid Defaults page, the system ends the batch process when it encounters a single student who receives either a *Needs Review* or *Rejected* status.

The system also stores student IDs for each of the students processed. The sequence number for the corresponding self-service activity record (SS\_FA\_STDNT\_HDR) is stored as a cross-reference. The system stores the item type, academic career, and error code that caused the package to fail (Rejected or Needs Review). When an error occurs, the system sets the package to *Rejected* or *Needs Review* without needing to process succeeding awards in the package. If the error is a data setup problem, then the system omits the item type and populates only the error code field. The administrator can review the package that resulted in either the *Rejected* or *Needs Review* status.

# **Viewing Self-Service Requests**

Access the Administrative Requests page. Use this page to process administrative requests submitted by the student.

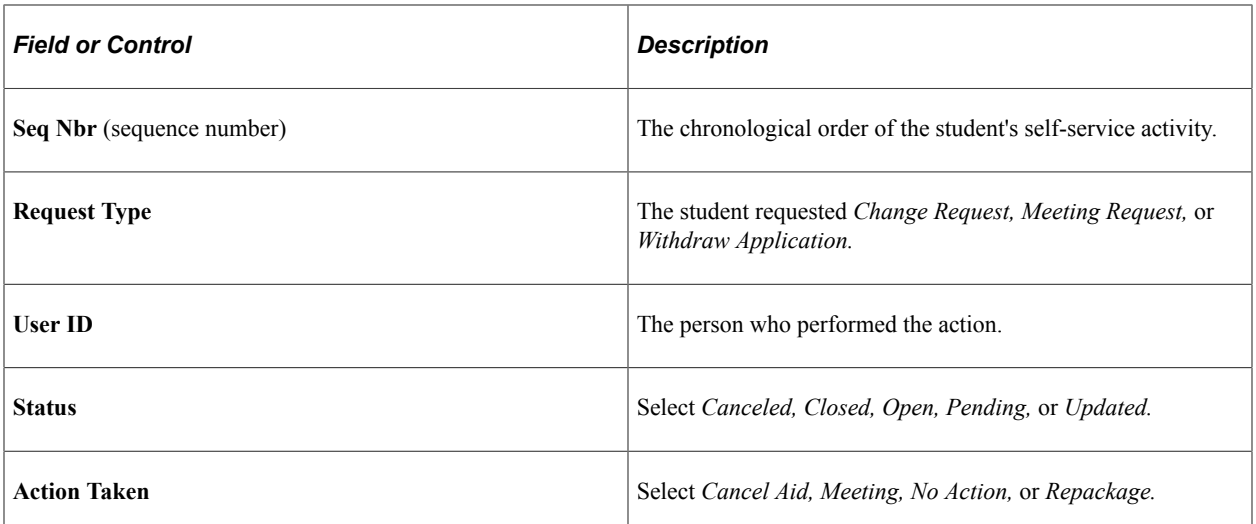

# **Managing External Award Reporting**

# **Understanding External Award Processing**

A core set of External Award Staging records maintain the external award transaction data. Each transaction is keyed with a set of values and has a processing status that indicates the loading of that transaction into the student award records.

The following diagram provides a high-level flow of the various data sources that update the core set of External Award Staging tables. After external award data or transactions have been updated to the staging tables, a separate External Award Load process is run to determine whether and how the external award data is to update the student award tables.

Flow of external award data

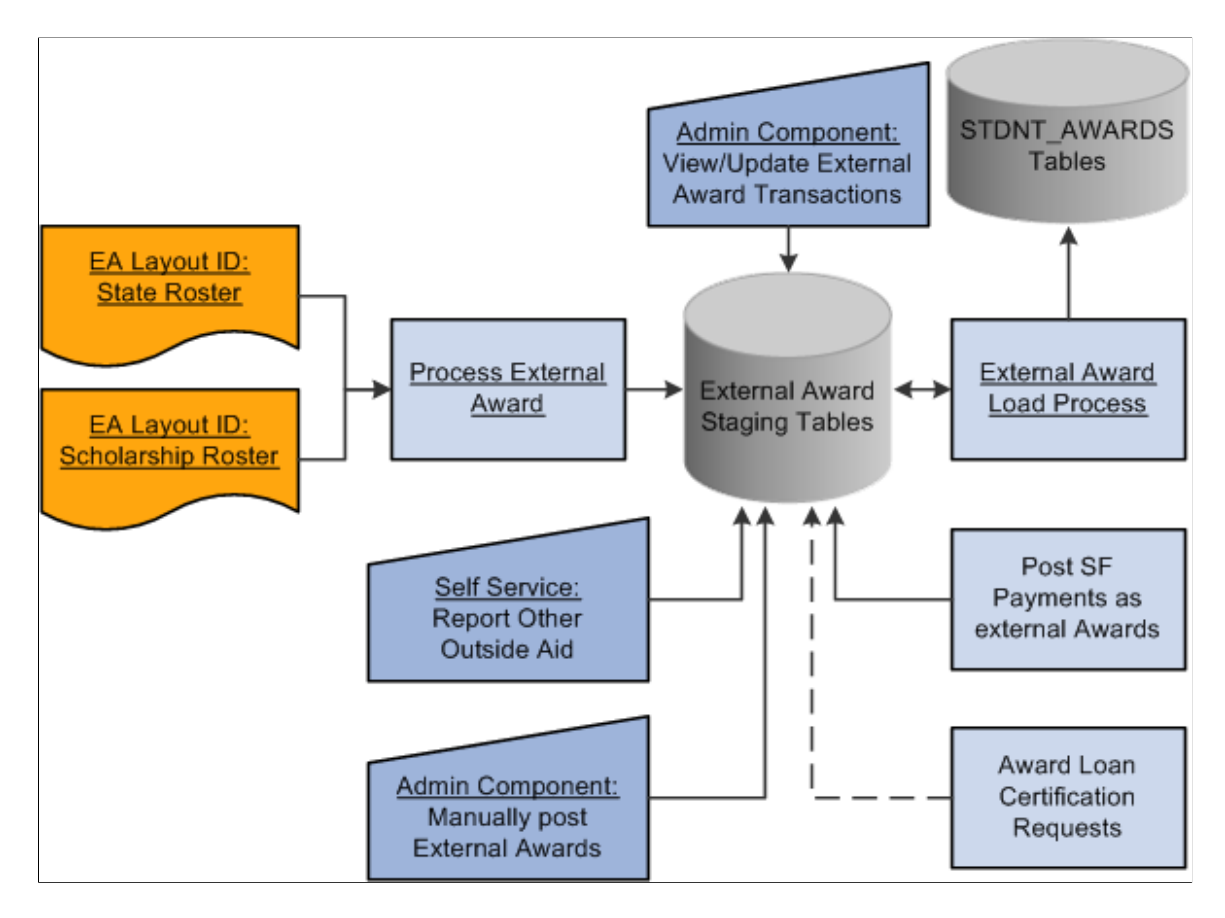

# **Manually Adding External Award Data**

This section discusses how to:

- Add external awards by type.
- Add award disbursement details.
- Add external awards by student.
- View Award Summary.

# **Pages Used to Add External Award Data**

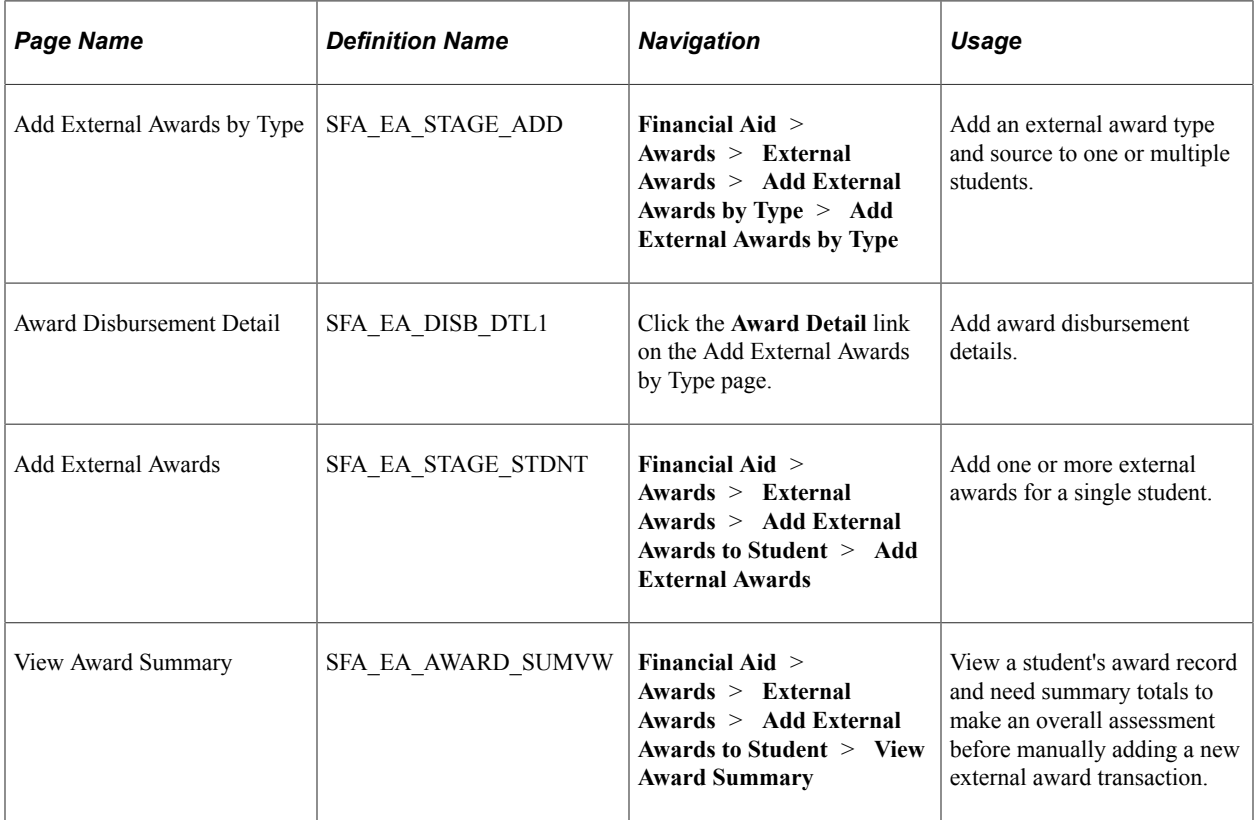

# <span id="page-1133-0"></span>**Adding External Awards by Type**

Access the Add External Awards by Type page (**Financial Aid** > **Awards** > **External Awards** > **Add External Awards by Type** > **Add External Awards by Type** ).

This example illustrates the fields and controls on the Add External Awards by Type page. You can find definitions for the fields and controls later on this page.

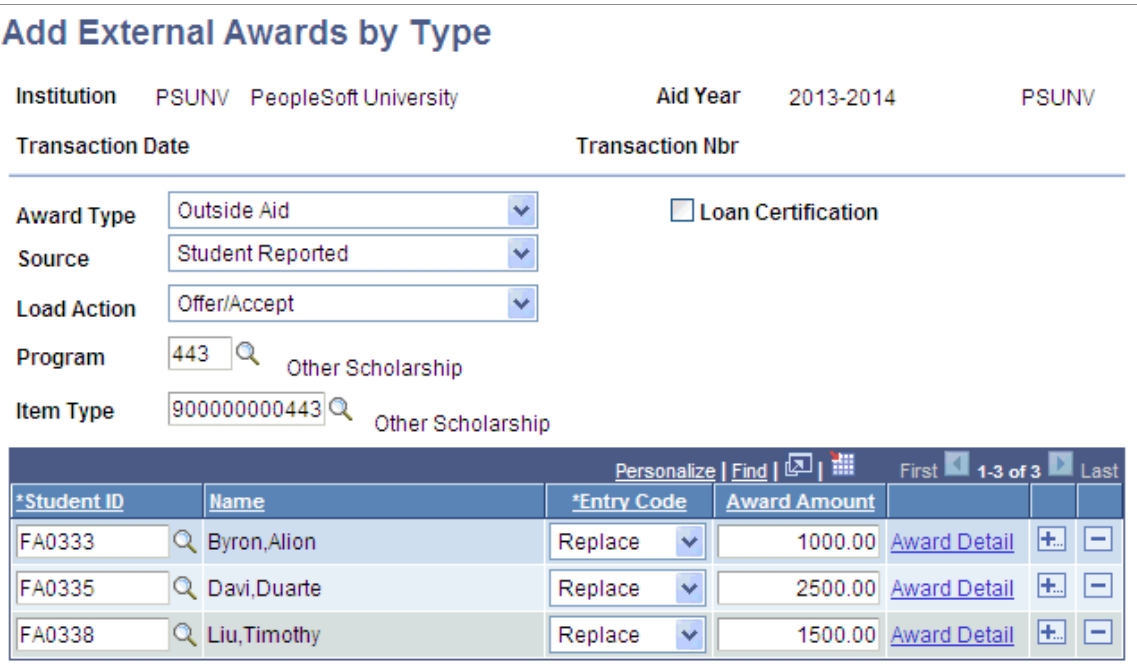

Use this page to quickly enter external awards with the same external award attributes, such as a list of students who are recipients of a graduate departmental award. You can identify the attributes or directly indicate item type and then list the student IDs and award amounts. You can also enter specific award details beyond the annual award amount.

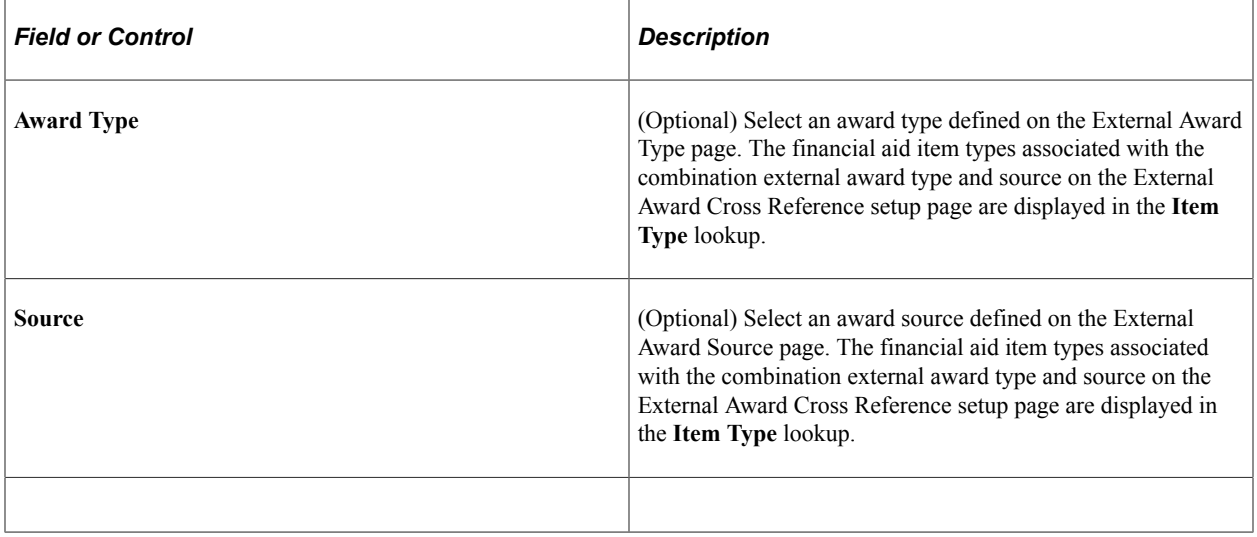

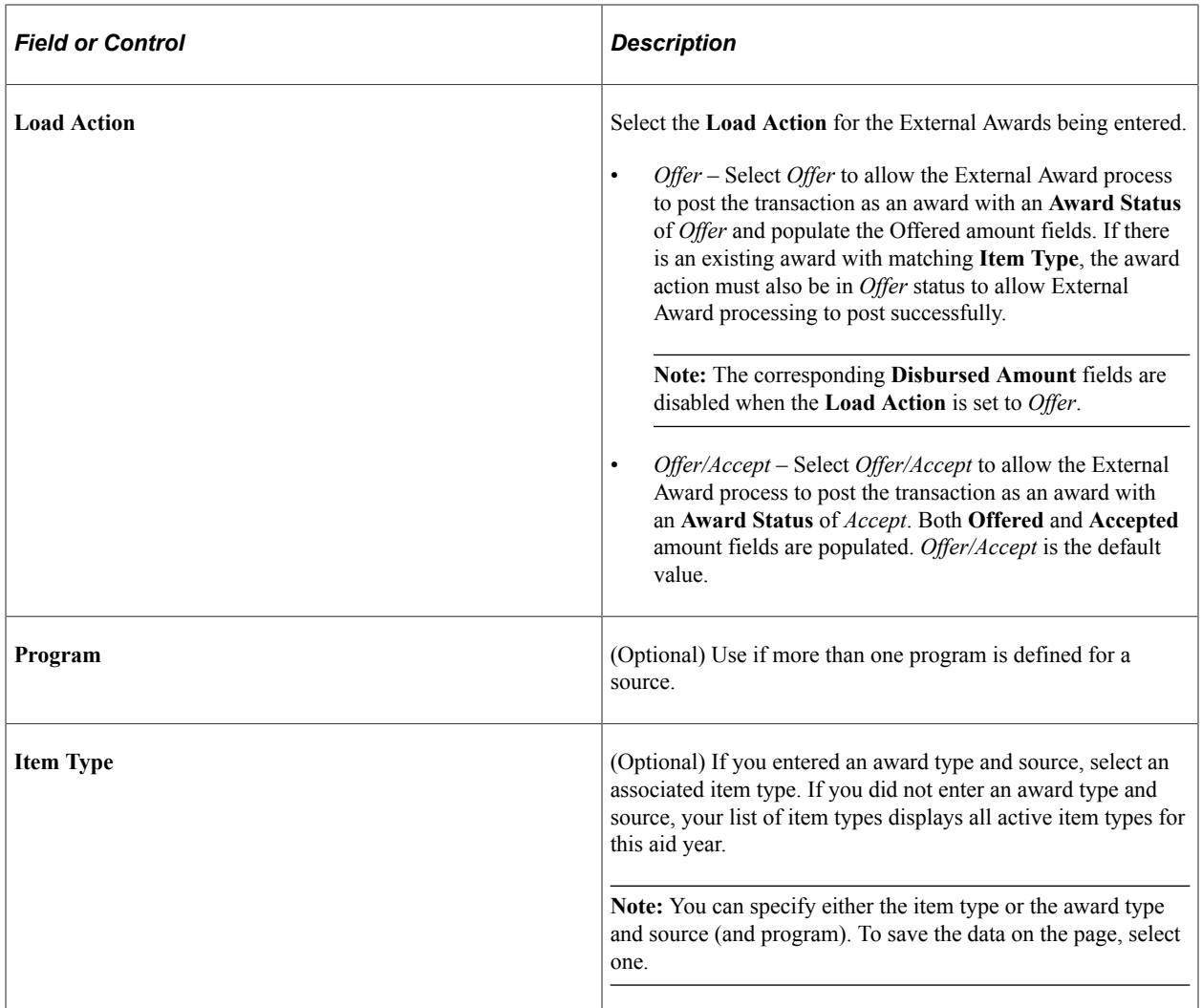

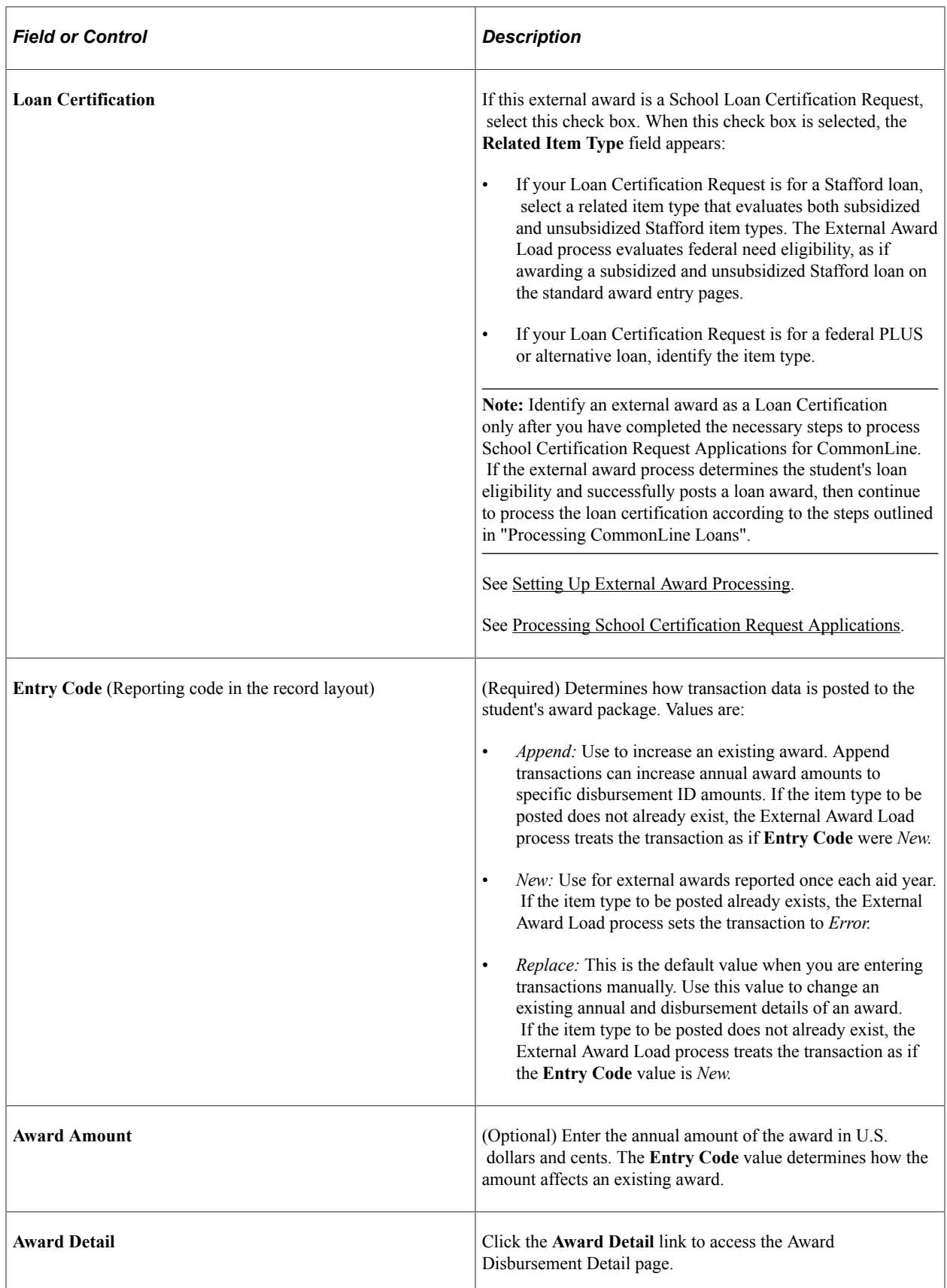

# **Adding Award Disbursement Details**

Access the Award Disbursement Detail page (click the **Award Detail** link on the Add External Awards by Type page).

This example illustrates the fields and controls on the Award Disbursement Detail page. You can find definitions for the fields and controls later on this page.

#### **Award Disbursement Detail**

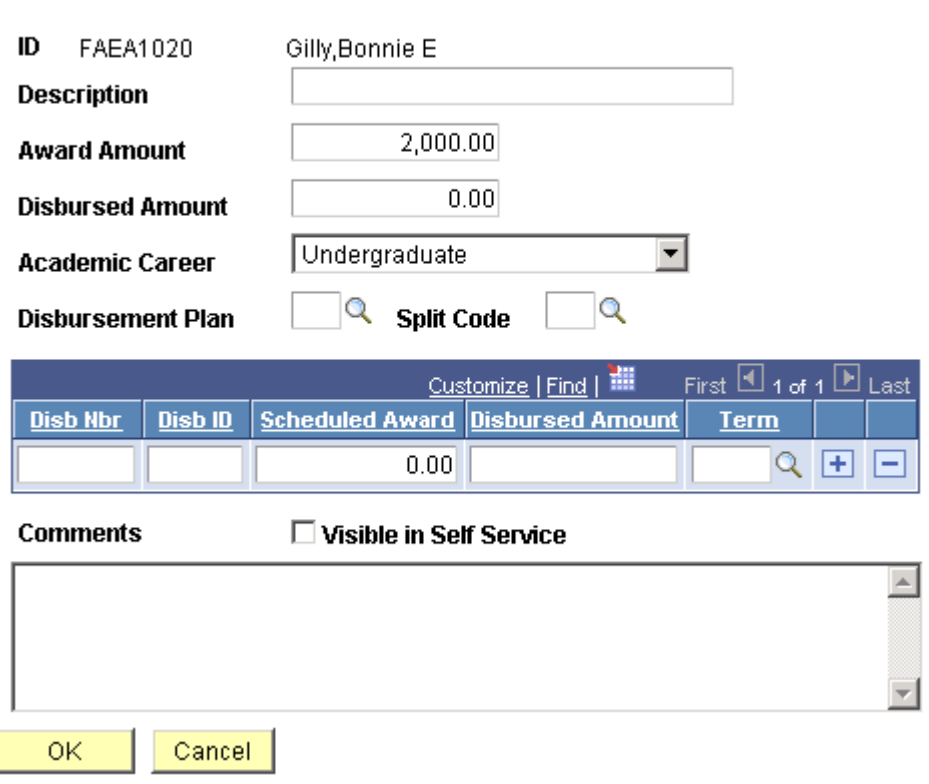

Use this page to enter additional details relevant to the external award transaction.

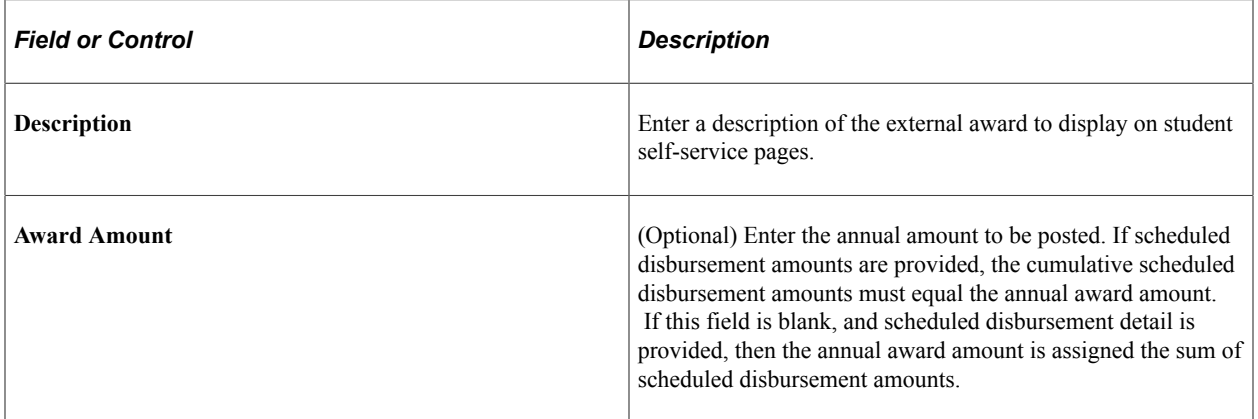

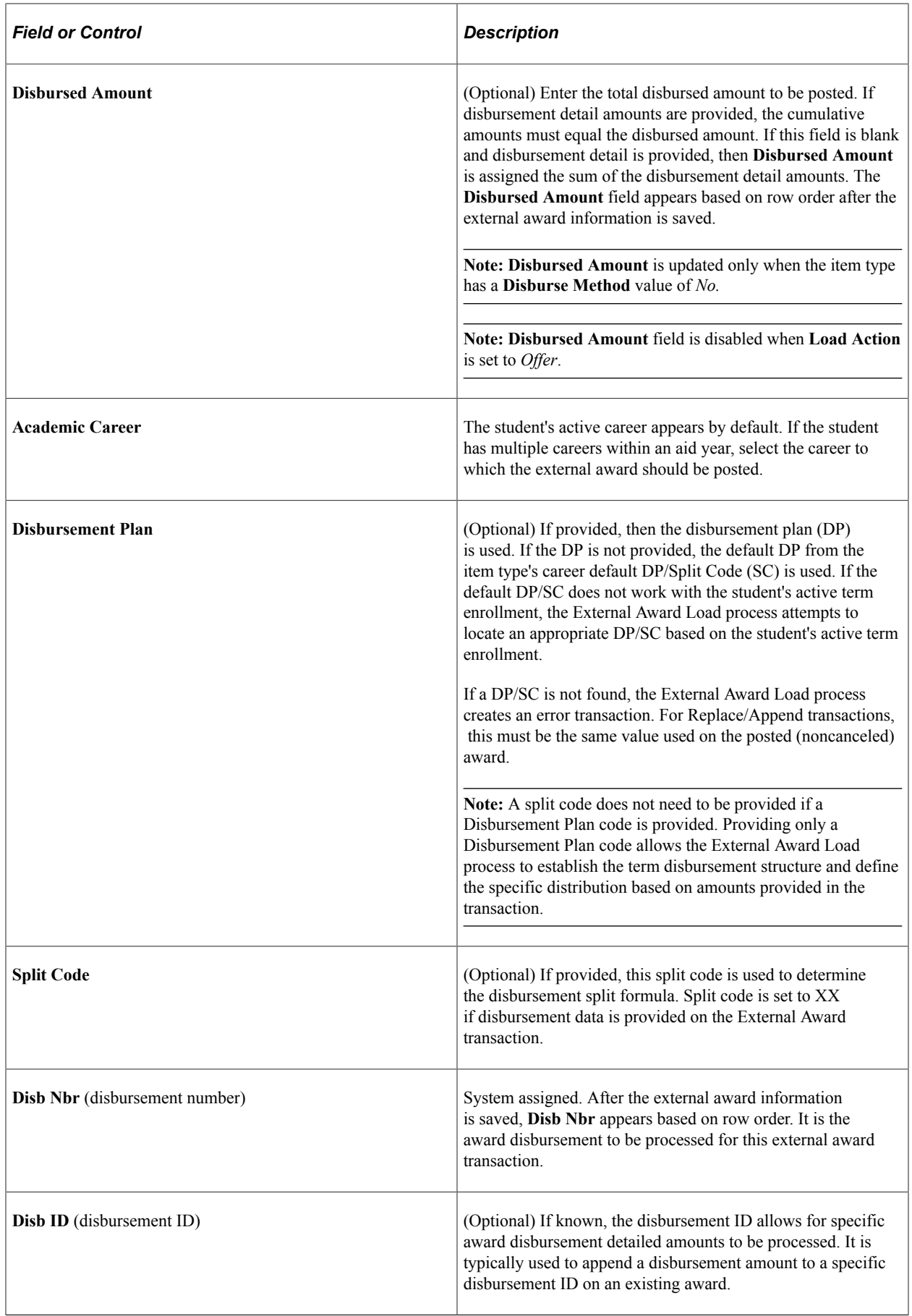

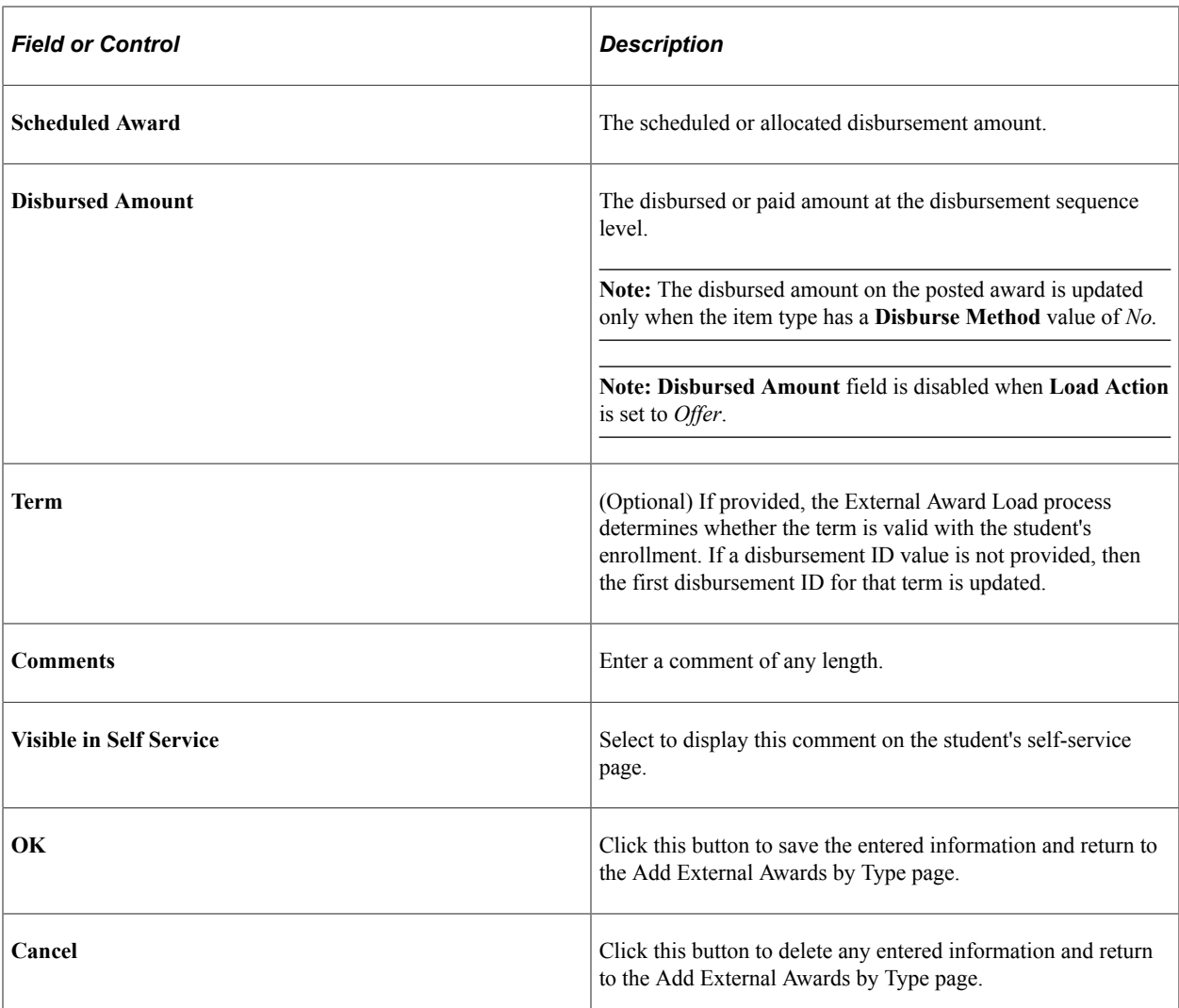

If the External Award Load process is run for an append transaction that intends to update a disbursed amount and neither the **Disb ID** or **Term** field is specified on the Award Disbursement Detail page, an error message appears.

**Note:** The External Award process only allows item types that are non-disbursable to student accounts to be updated with disbursed amounts using the External Award process.

## **Adding External Awards by Student**

Access the Add External Awards page (**Financial Aid** > **Awards** > **External Awards** > **Add External Awards to Student** > **Add External Awards**).

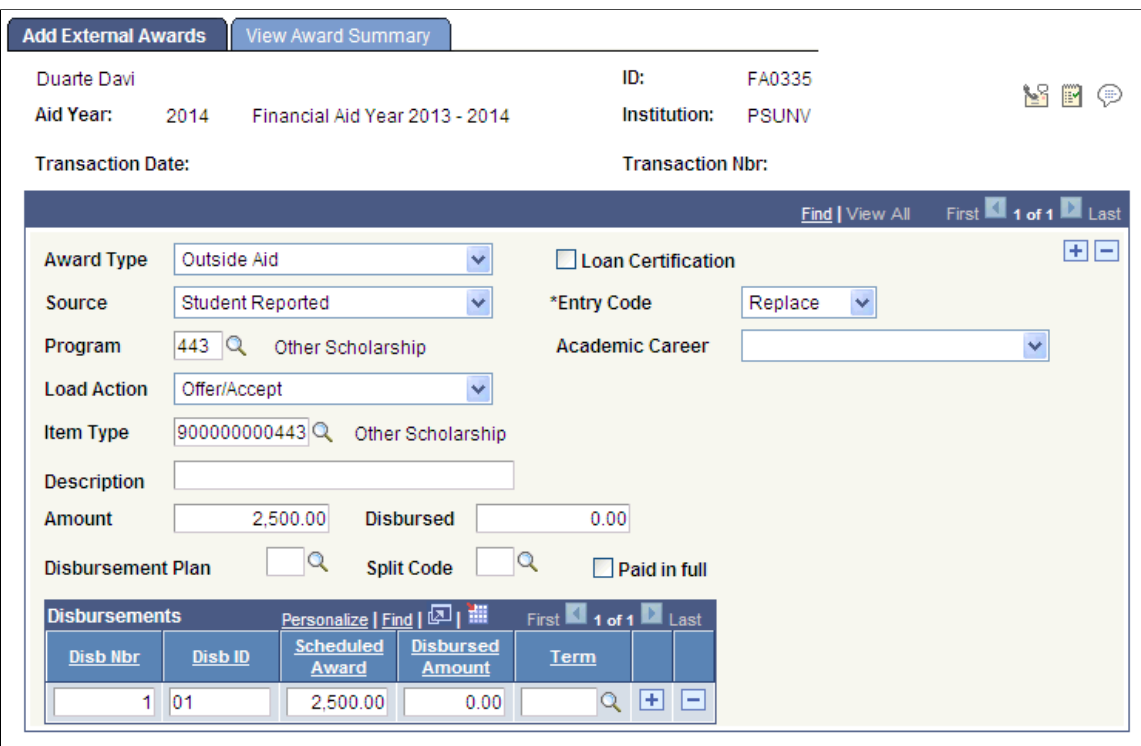

This example illustrates the fields and controls on the Add External Awards page.

Use this page to enter one or more external awards for a specific student.

#### **Related Links**

[Adding External Awards by Type](#page-1133-0)

### **Viewing Award Summary**

Access the View Award Summary page (**Financial Aid** > **Awards** > **External Awards** > **Add External Awards to Student** > **View Award Summary**).

This example illustrates the fields and controls on the View Award Summary page.

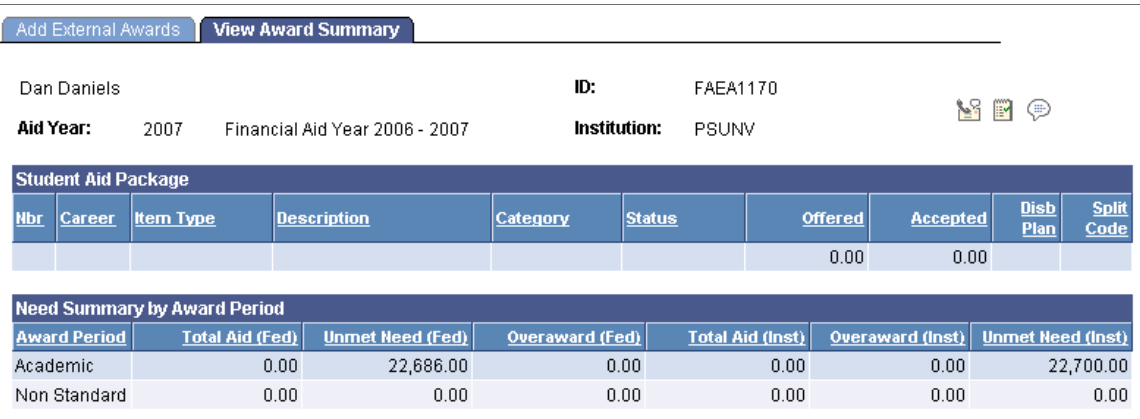

This page provides current award and need summary information. Use this page to estimate or anticipate the possible effect of an external award on a student's award package.

# **Managing Existing External Award Transactions**

You can view transactions, correct data, and run the External Award Load process for a specific student using Manage External Award components. The pages in the component contain similar information, but vary by the search record used.

This section discusses how to:

- Manage external award data.
- Manage external award data by type.
- Manage external award data by status.
- View and load a student's external award data.

## **Pages Used to Manage Existing External Award Transactions**

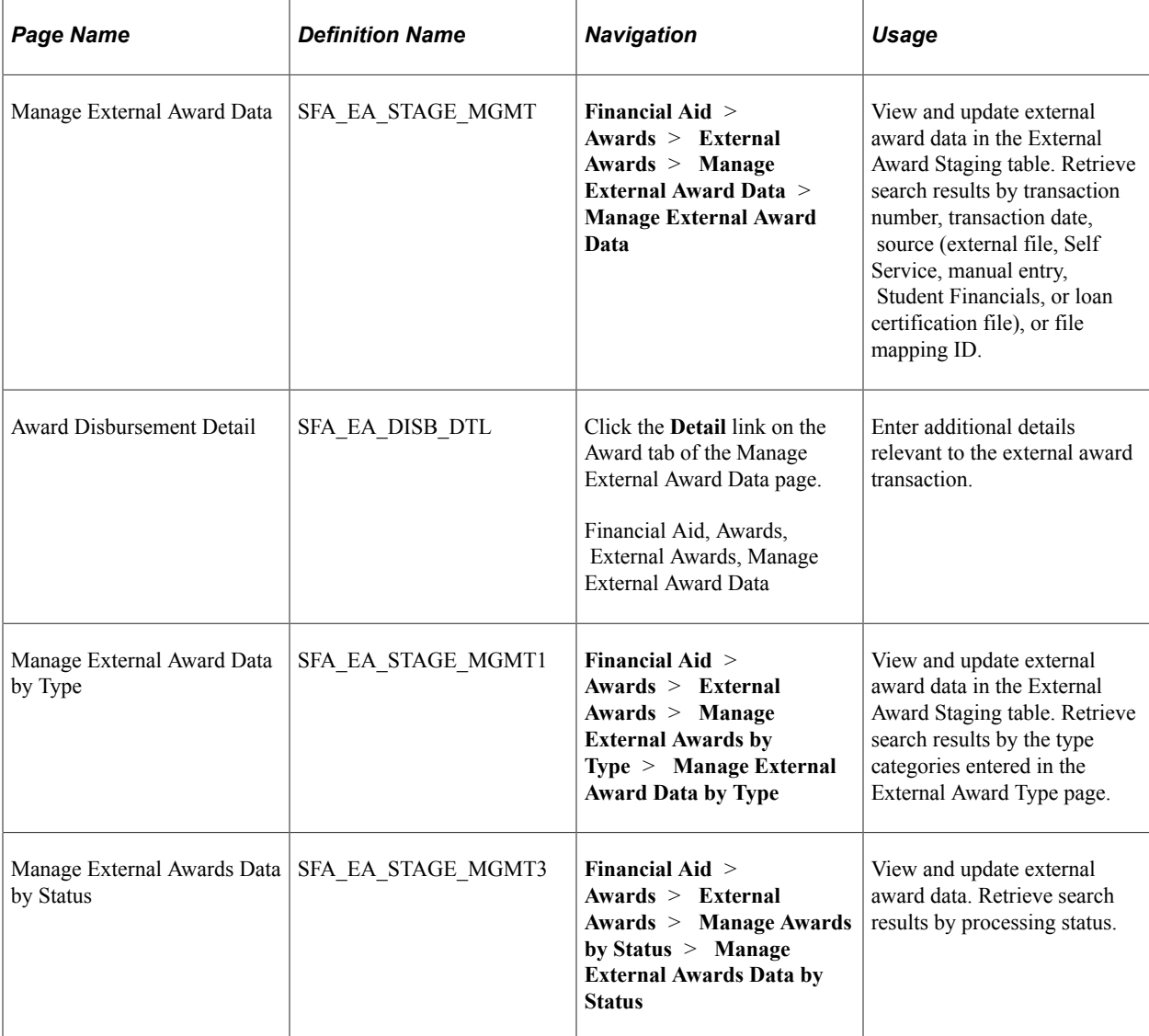

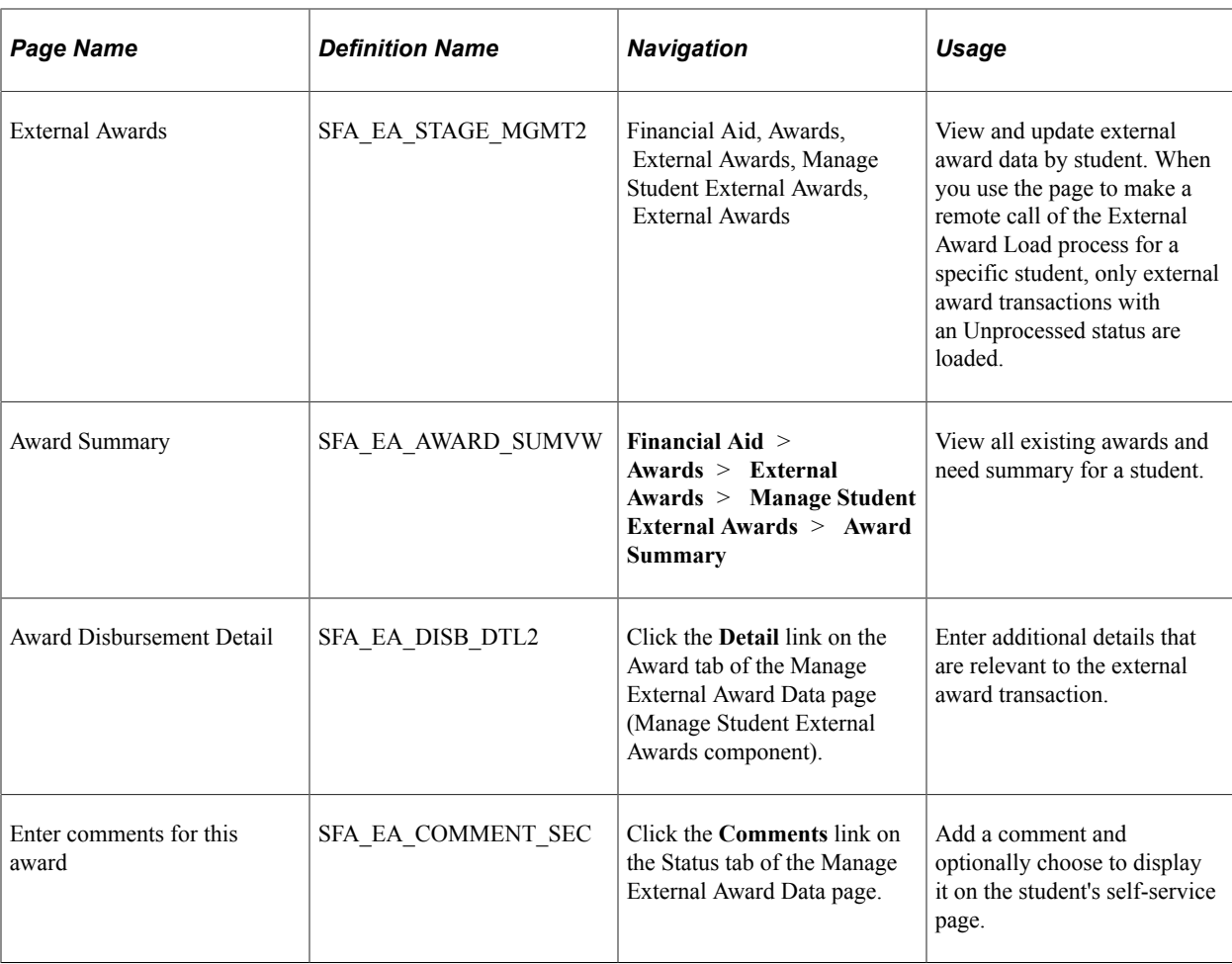

# <span id="page-1142-0"></span>**Managing External Award Data**

Access the Manage External Award Data page (**Financial Aid** > **Awards** > **External Awards** > **Manage External Award Data** > **Manage External Award Data**).

This example illustrates the fields and controls on the Manage External Award Data page, Student Information tab.

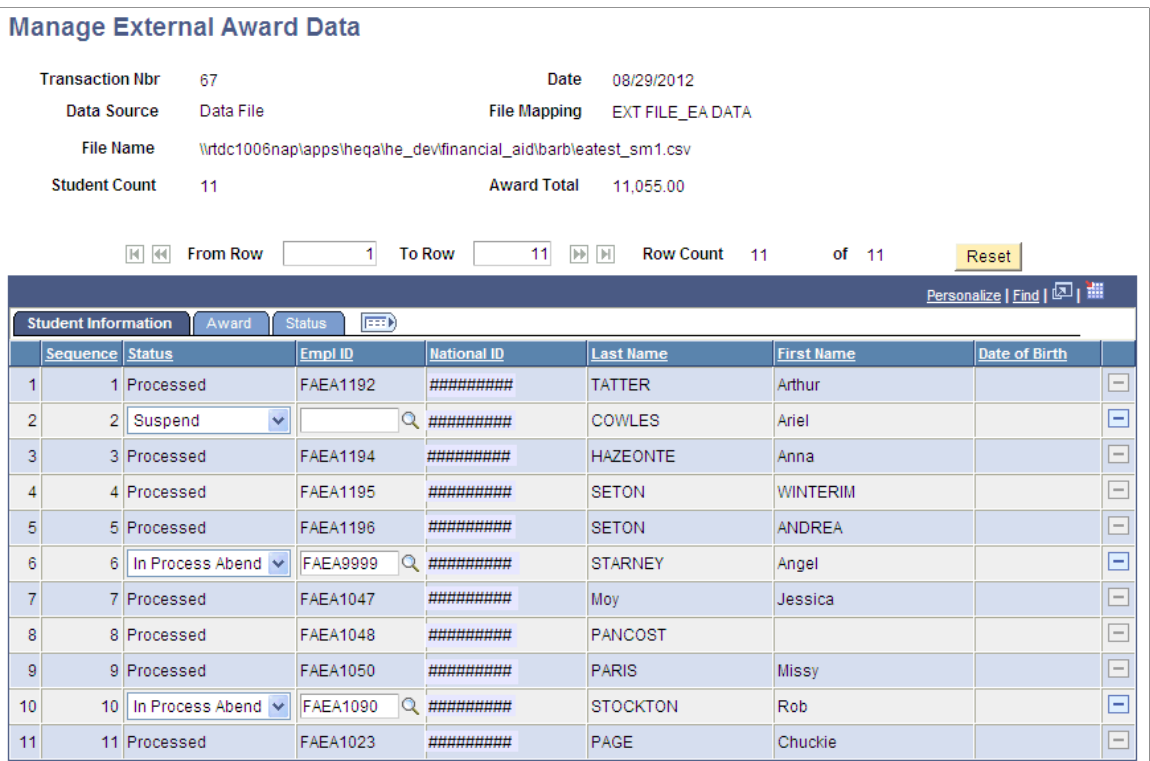

This example illustrates the fields and controls on the Manage External Award Data page, Award tab.

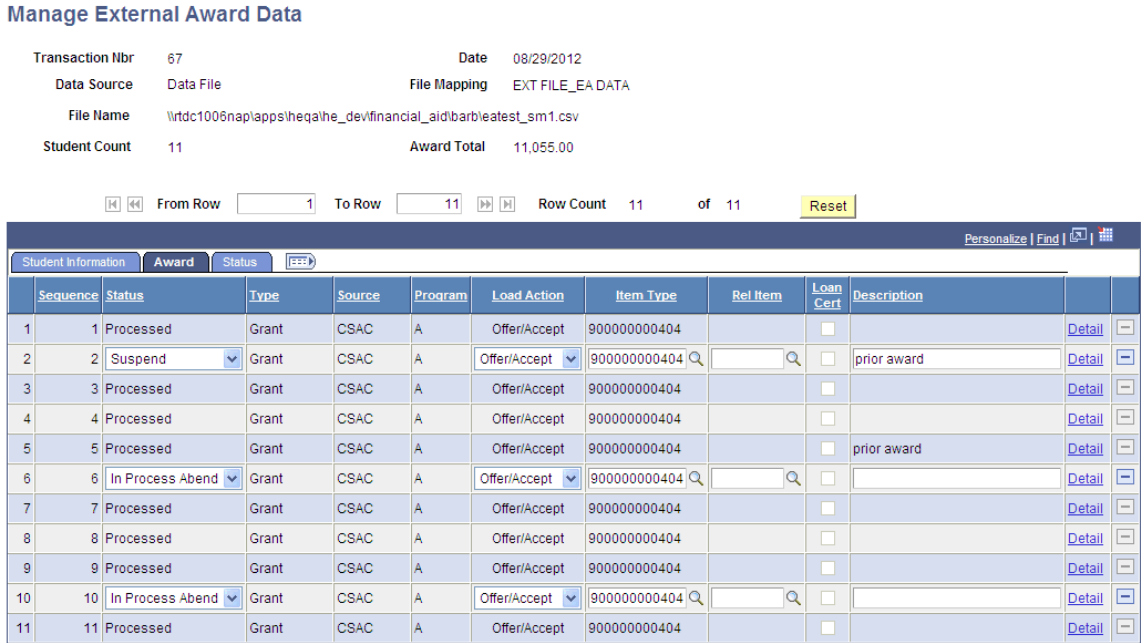

This example illustrates the fields and controls on the Manage External Award Data page, Status tab. You can find definitions for the fields and controls later on this page.

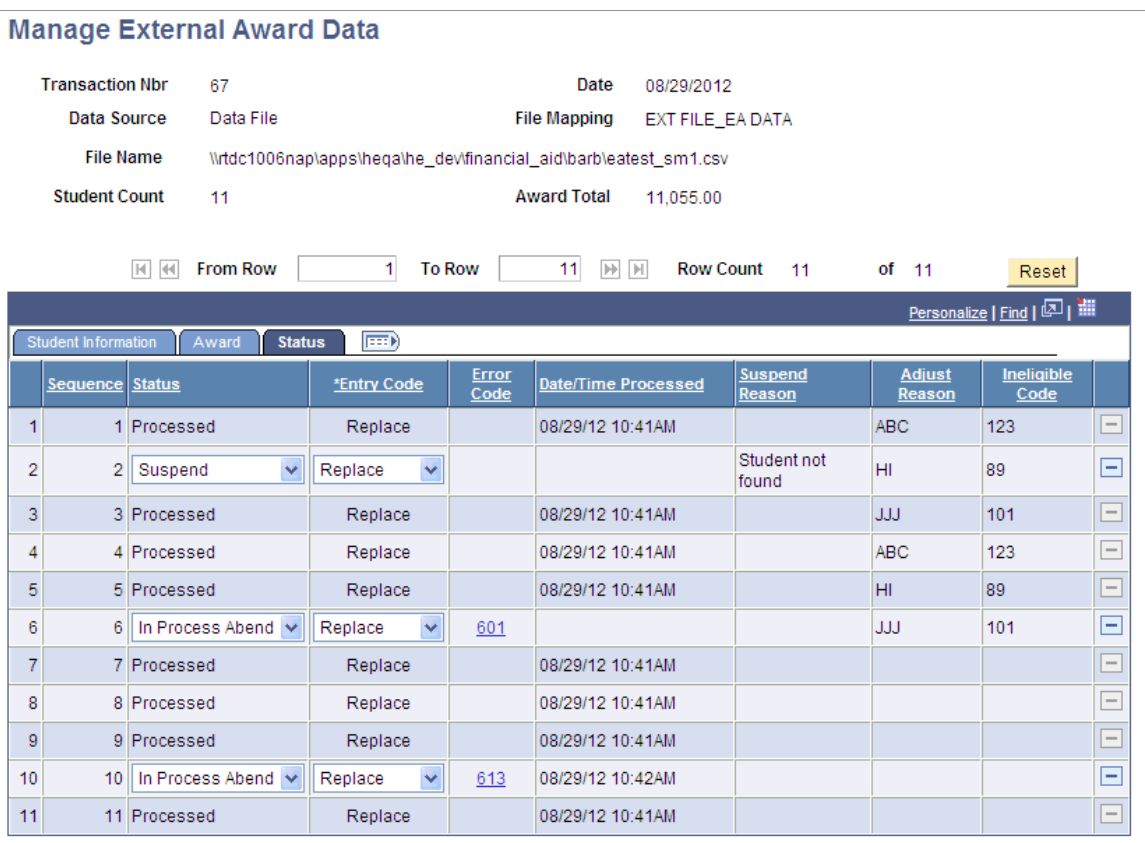

This page displays all external award transactions (sequence numbers) associated with the transaction number. Each row of data is associated with an EMPLID and has segmented all relevant external award fields into three grid tabs: Student Information, Award, and Status. Click the icon to the right of the tabs to display all columns of data.

You can update the external award transaction until it has a status of *Processed* or *Adjusted.*

# **Student Information tab**

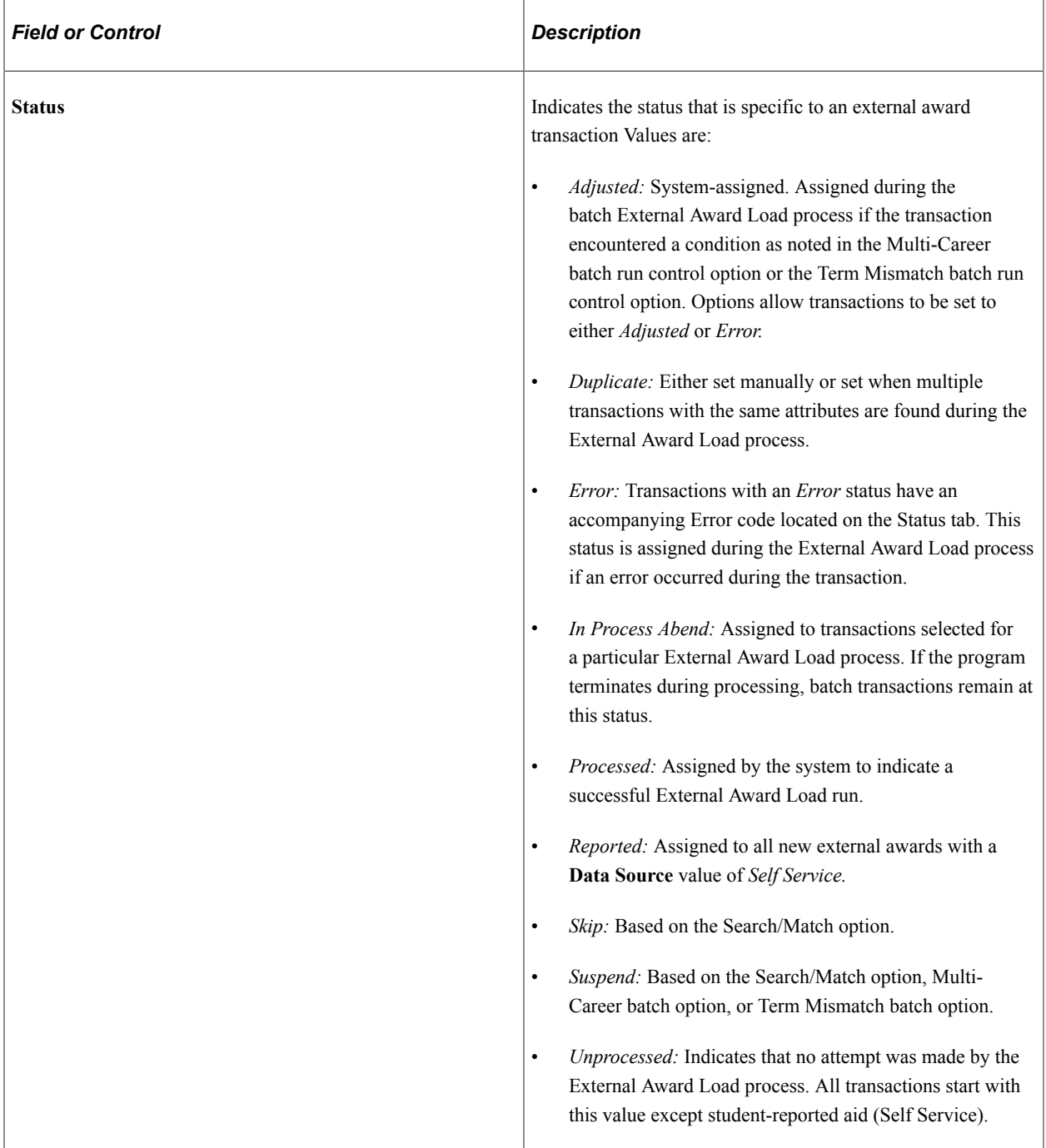

### **Award tab**

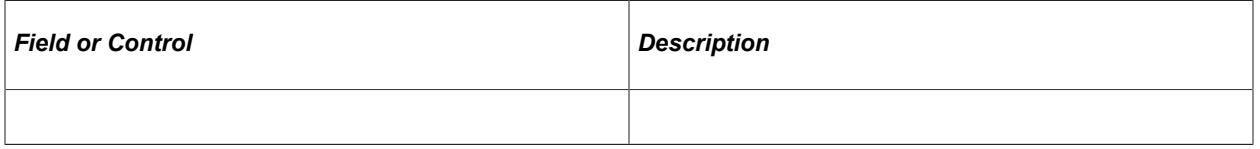

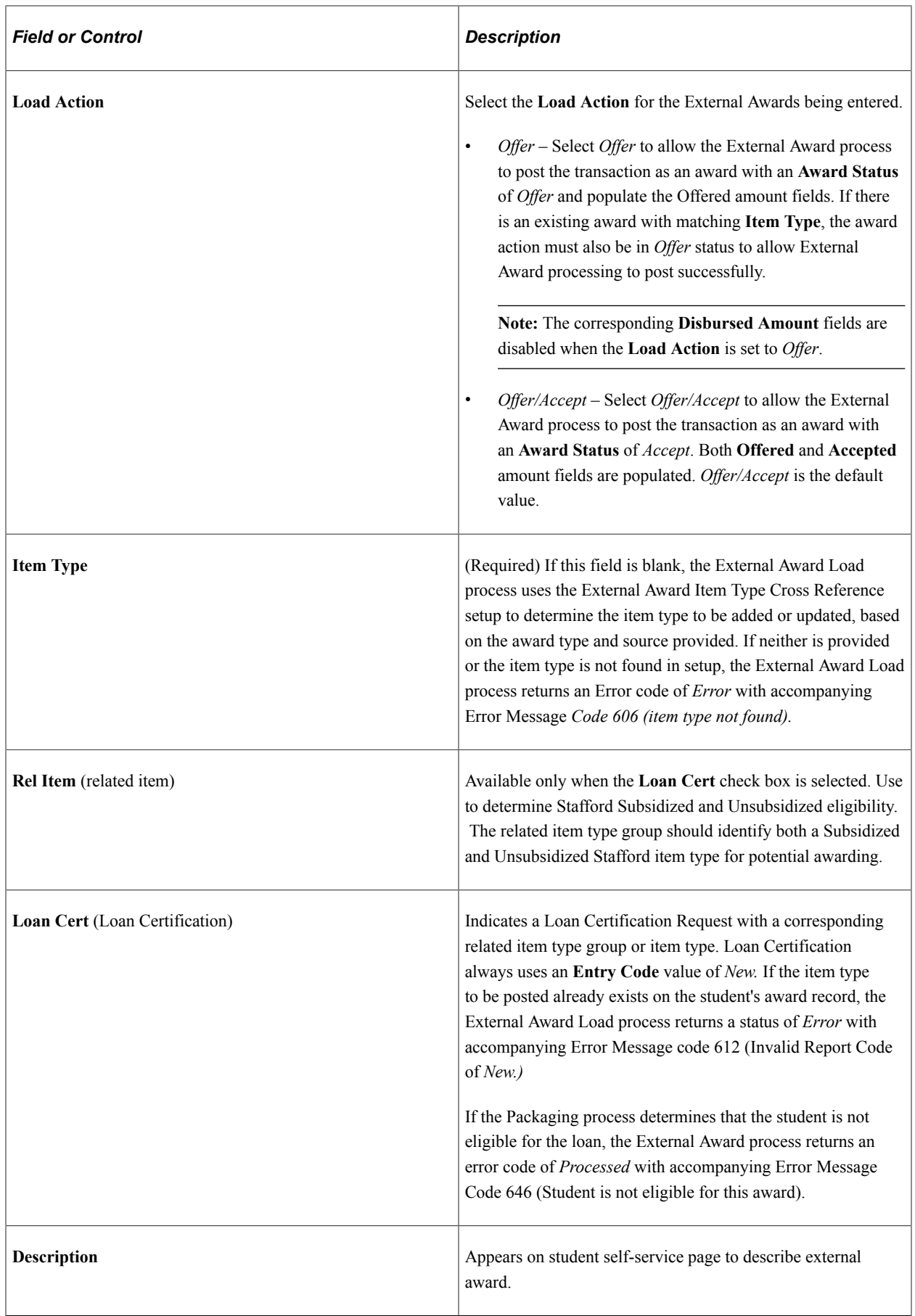

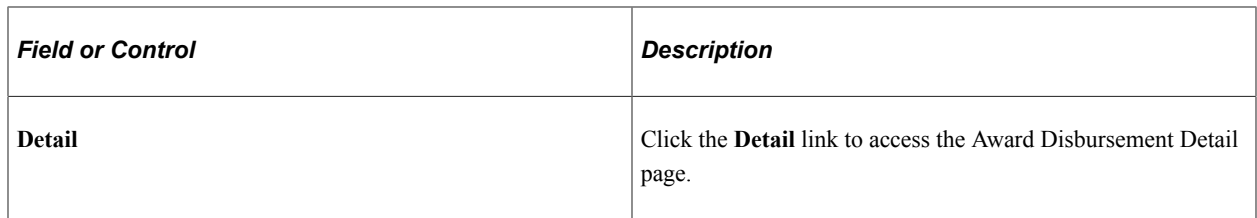

#### **Status tab**

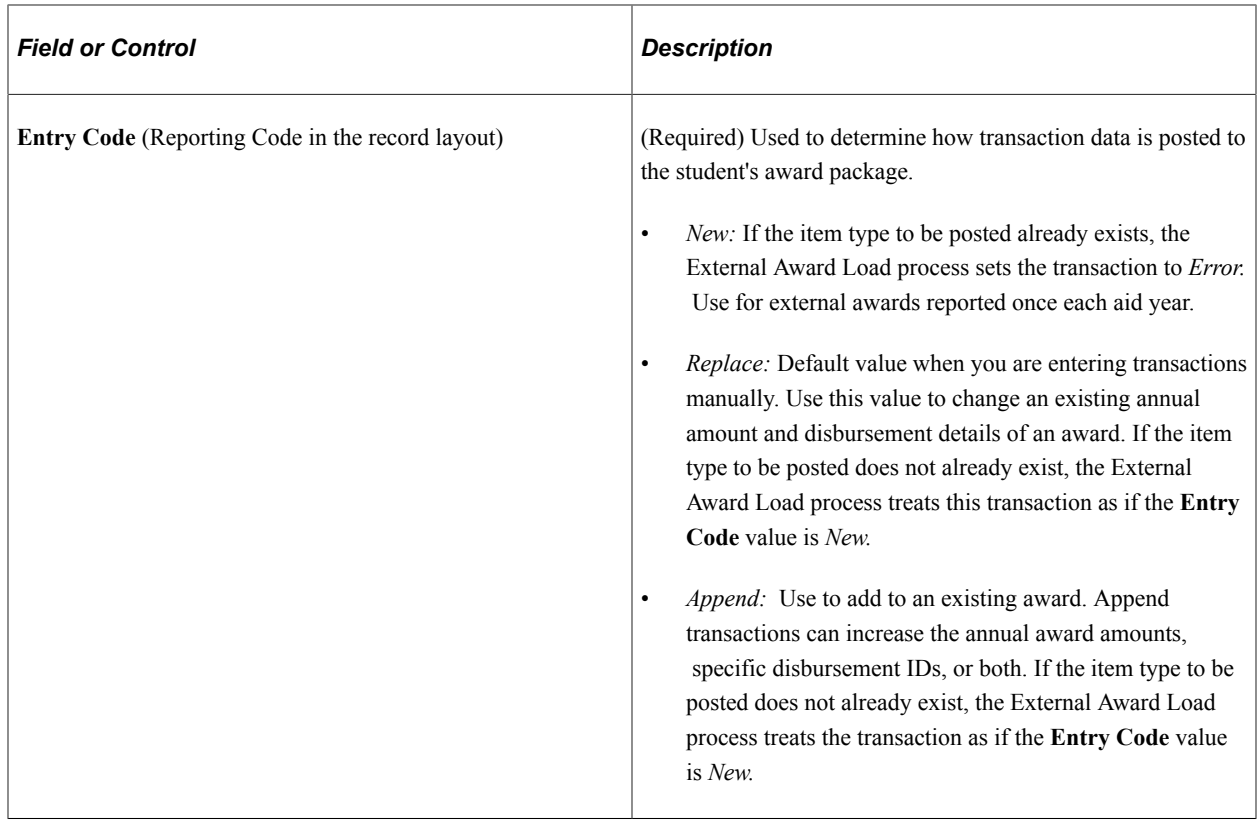

## **Managing External Award Data by Type**

Access the Manage External Award Data by Type page (**Financial Aid** > **Awards** > **External Awards** > **Manage External Awards by Type** > **Manage External Award Data by Type**).

This example illustrates the fields and controls on the Manage External Award Data by Type page, Student Information tab.

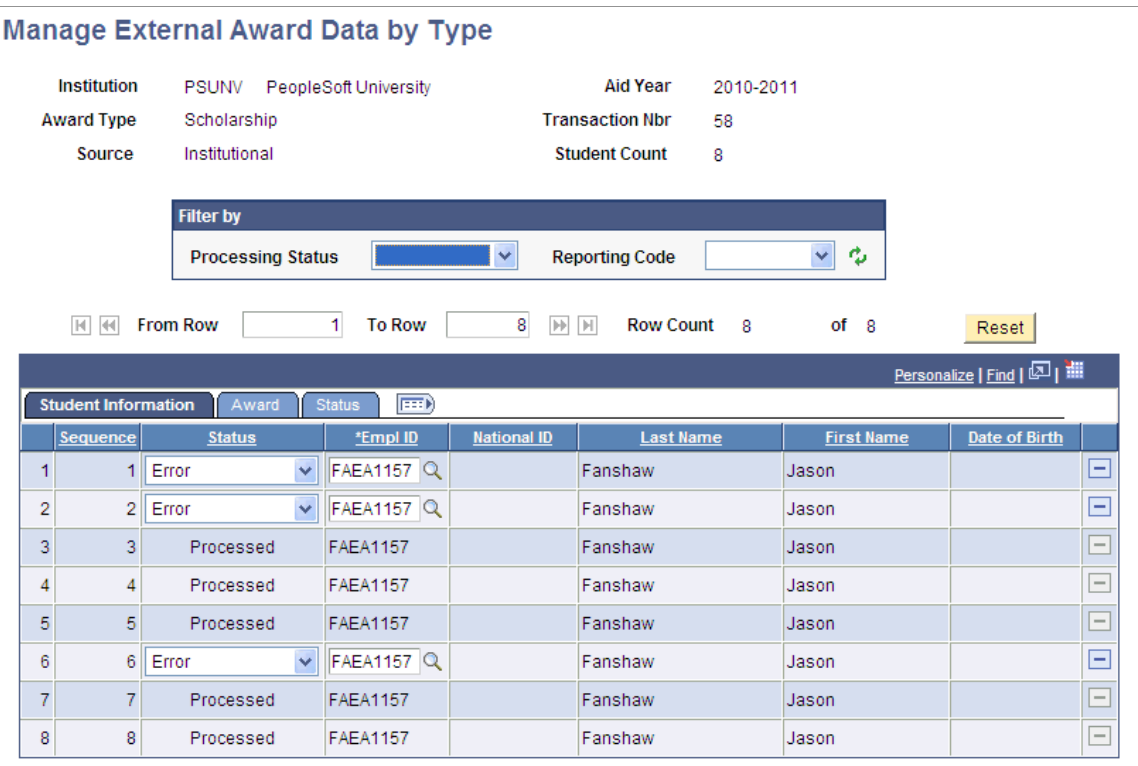

This example illustrates the fields and controls on the Manage External Award Data by Type page, Award tab.

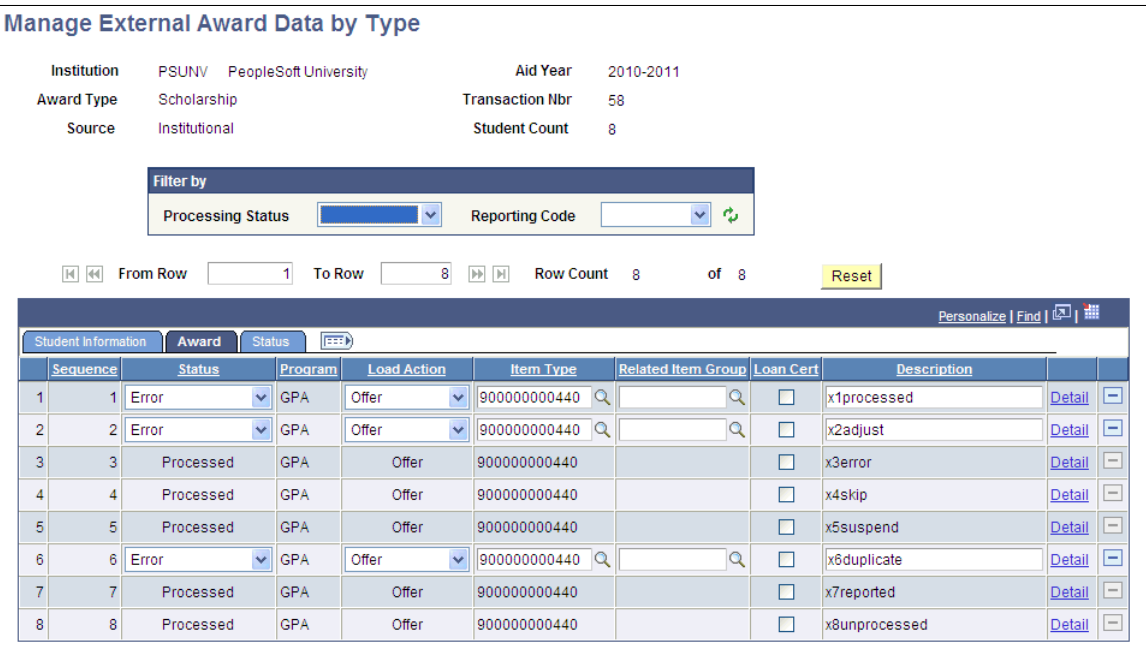

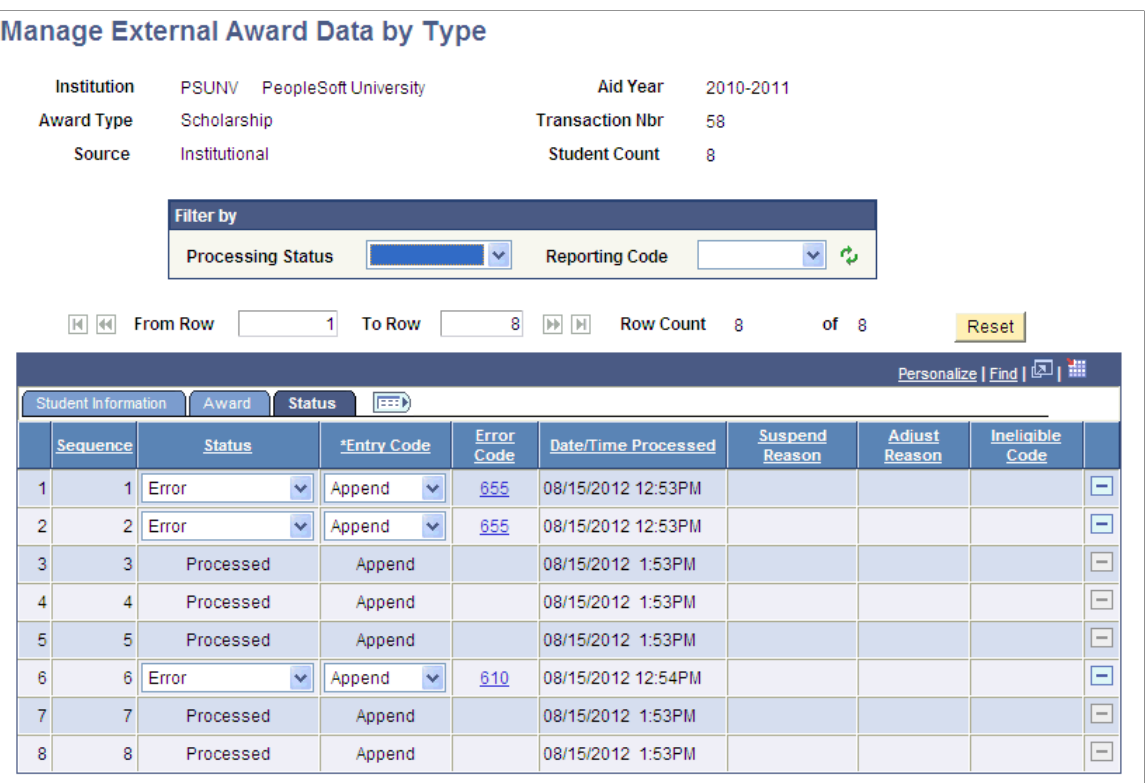

This page displays all external award transactions (sequence numbers) associated with the transaction number. Each row of data is associated with an EMPLID and relevant external award fields are displayed in three grid tabs: Student Information, Award, and Status. Click the icon to the right of the tabs to display all columns of data.

You can update the external award transaction until it has a status of *Processed* or *Adjusted.*

You can filter results by processing status, entry code, or both.

#### **Related Links**

[Managing External Award Data](#page-1142-0)

## **Managing External Award Data by Status**

Access the Manage External Award Data by Status page (**Financial Aid** > **Awards** > **External Awards** > **Manage Awards by Status** > **Manage External Award Data**).

This example illustrates the fields and controls on the Manage External Award Data by Status page, Student Information tab.

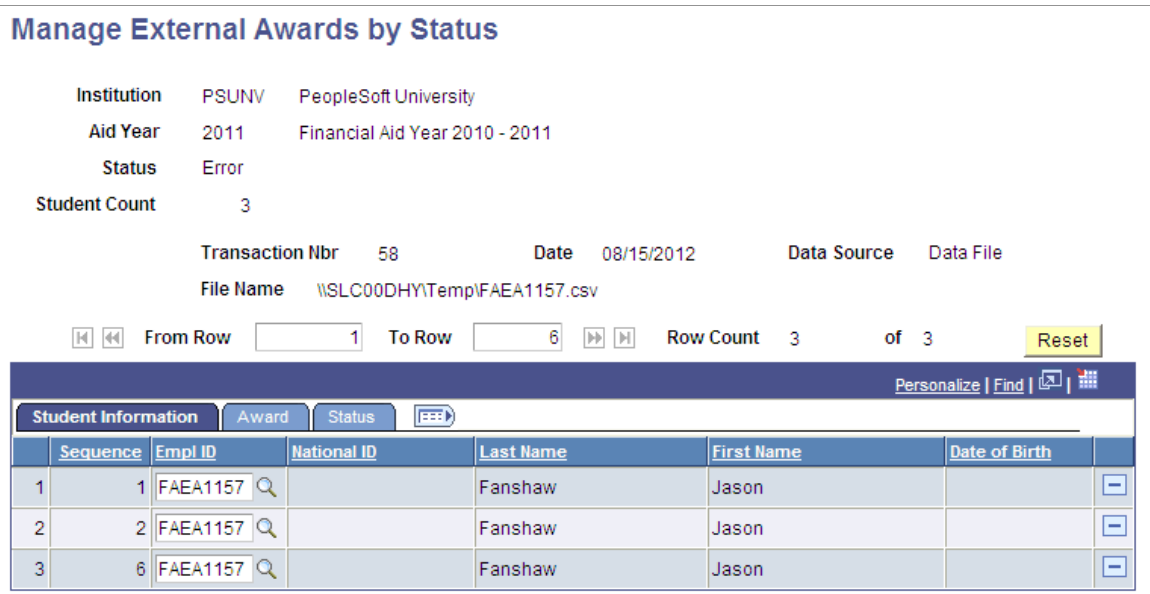

This example illustrates the fields and controls on the Manage External Award Data by Status page, Award tab.

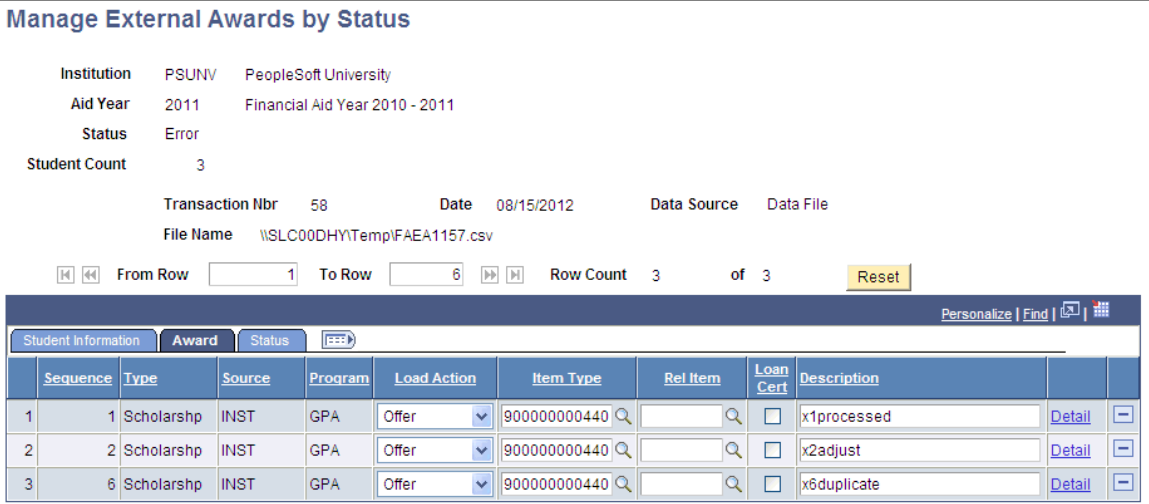

This example illustrates the fields and controls on the Manage External Award Data by Status page, Status tab. You can find definitions for the fields and controls later on this page.

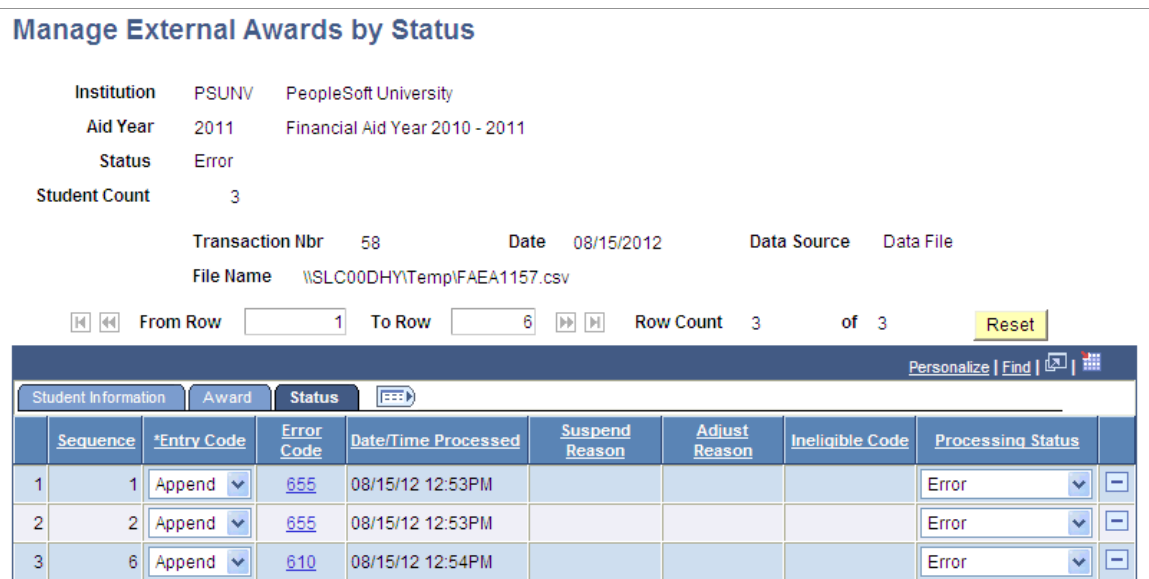

The Manage External Award Data by Status page displays all external award transactions (sequence numbers) associated with the transaction number. Each row of data is associated with an EMPLID and all relevant external award fields are segmented into three grid tabs: Student Information, Award, and Status. Click the icon to the right of the tabs to display all three sets of fields.

You can update the external award transaction until it has a status of *Processed* or *Adjusted.*

You can filter results by processing status, entry code, or both.

#### **Related Links**

[Managing External Award Data](#page-1142-0)

## **Viewing and Loading a Student's External Award Data**

Access the External Awards page (**Financial Aid** > **Awards** > **External Awards** > **Manage Student External Awards** > **External Awards**).
This example illustrates the fields and controls on the External Awards page, EA Transaction tab.

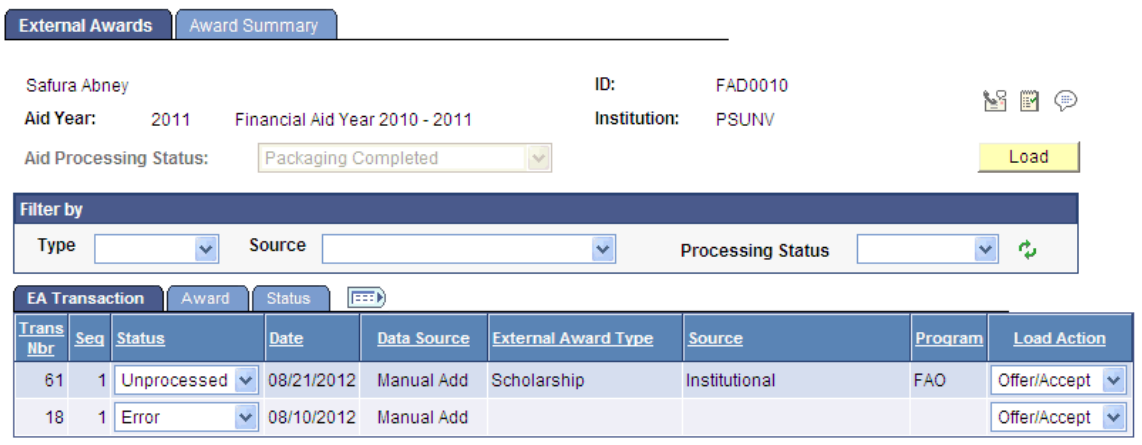

This example illustrates the fields and controls on the External Awards page, Award tab.

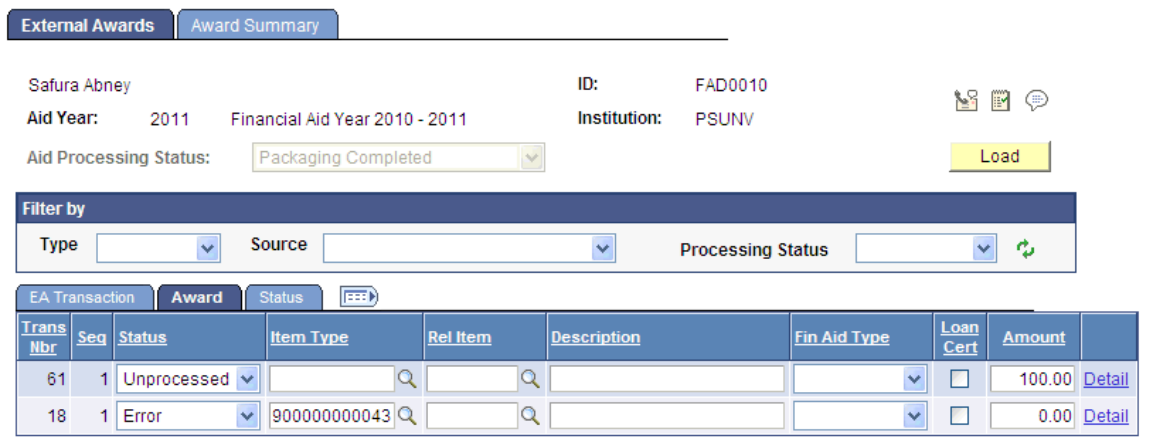

This example illustrates the fields and controls on the External Awards page, Status tab. You can find definitions for the fields and controls later on this page.

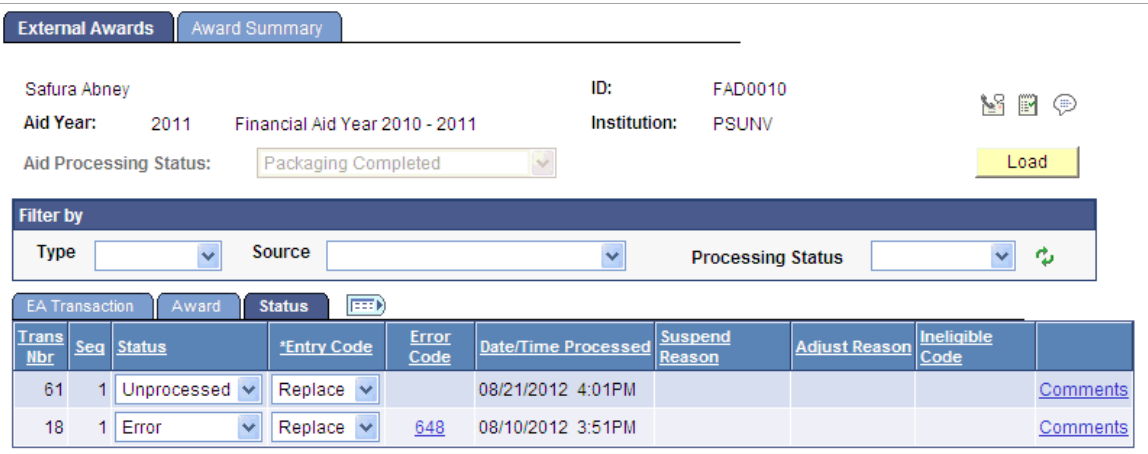

This page displays all external award transactions for this ID. Each row of data is keyed by transaction number and sequence number. All relevant external award fields are segmented into three grid tabs:

Student Information, Award, and Status. Click the icon to the right of the tabs to display all three sets of fields.

You can update the external award transaction until it has a status of *Processed* or *Adjusted.*

You can filter results by type, source, and processing status.

See [Managing External Award Data](#page-1142-0).

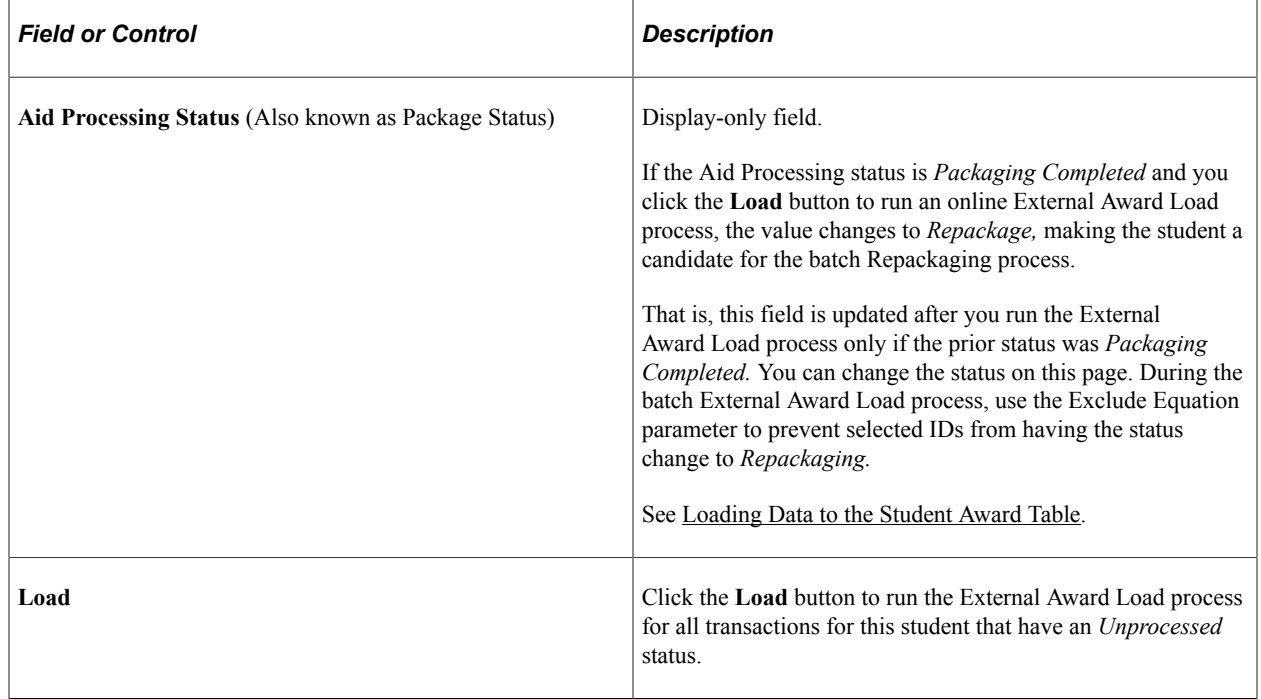

# **Processing Data from a File**

This section lists prerequisites and discusses how to:

- Load external award data from a data file.
- View summary results of a file load.
- View award disbursement details.

### **Prerequisites**

Before you load external data from an external data file:

- Define a mapping definition in the File Parser utility.
- Associate a Search/Match parameter set with the Mapping definition on the External Award Search Match Rules setup page.

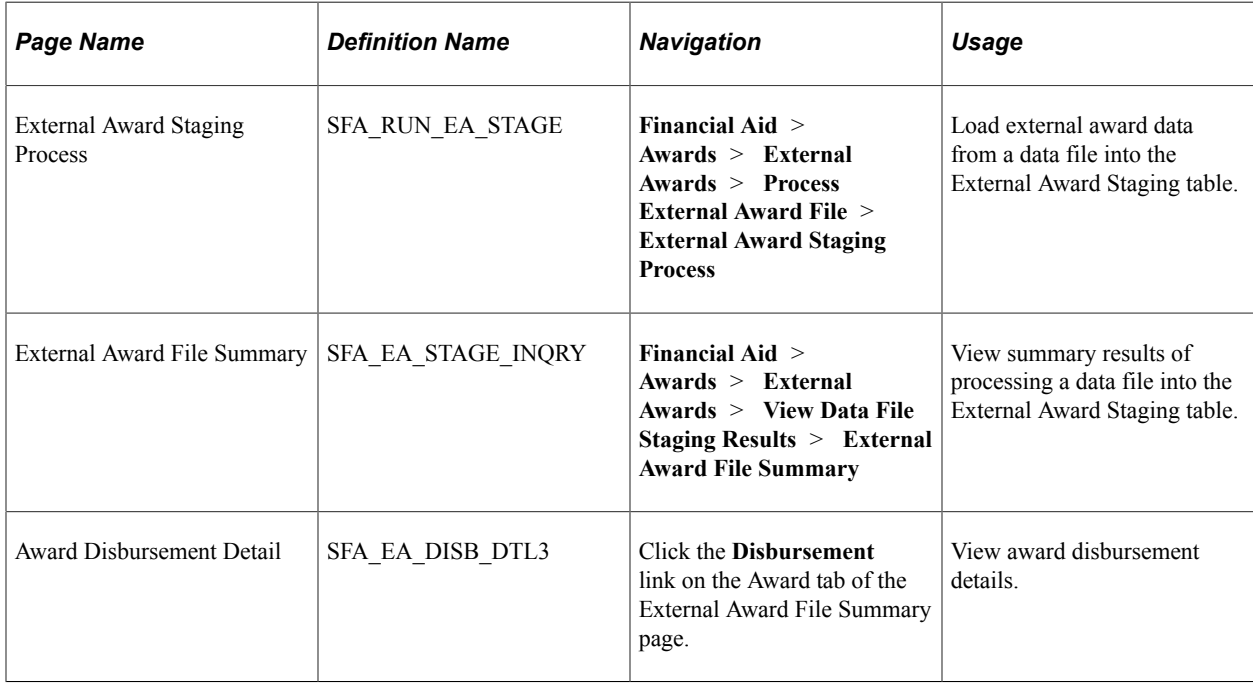

## **Pages Used to Process Data from a File**

## **Loading External Award Data from a Data File**

Access the External Award Staging Process page (**Financial Aid** > **Awards** > **External Awards** > **Process External Award File** > **External Award Staging Process**).

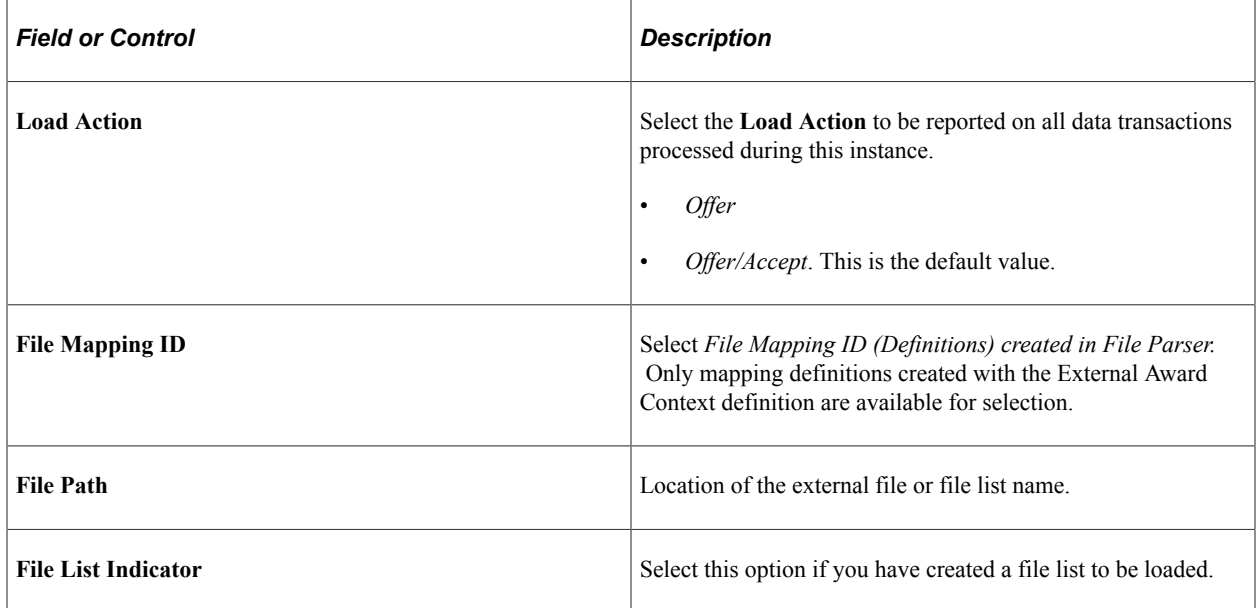

# **Viewing Summary Results of a File Load**

Access the External Award File Summary page (**Financial Aid** > **Awards** > **External Awards** > **View Data File Staging Results** > **External Award File Summary**).

This example illustrates the fields and controls on the External Award File Summary page, Student Information tab.

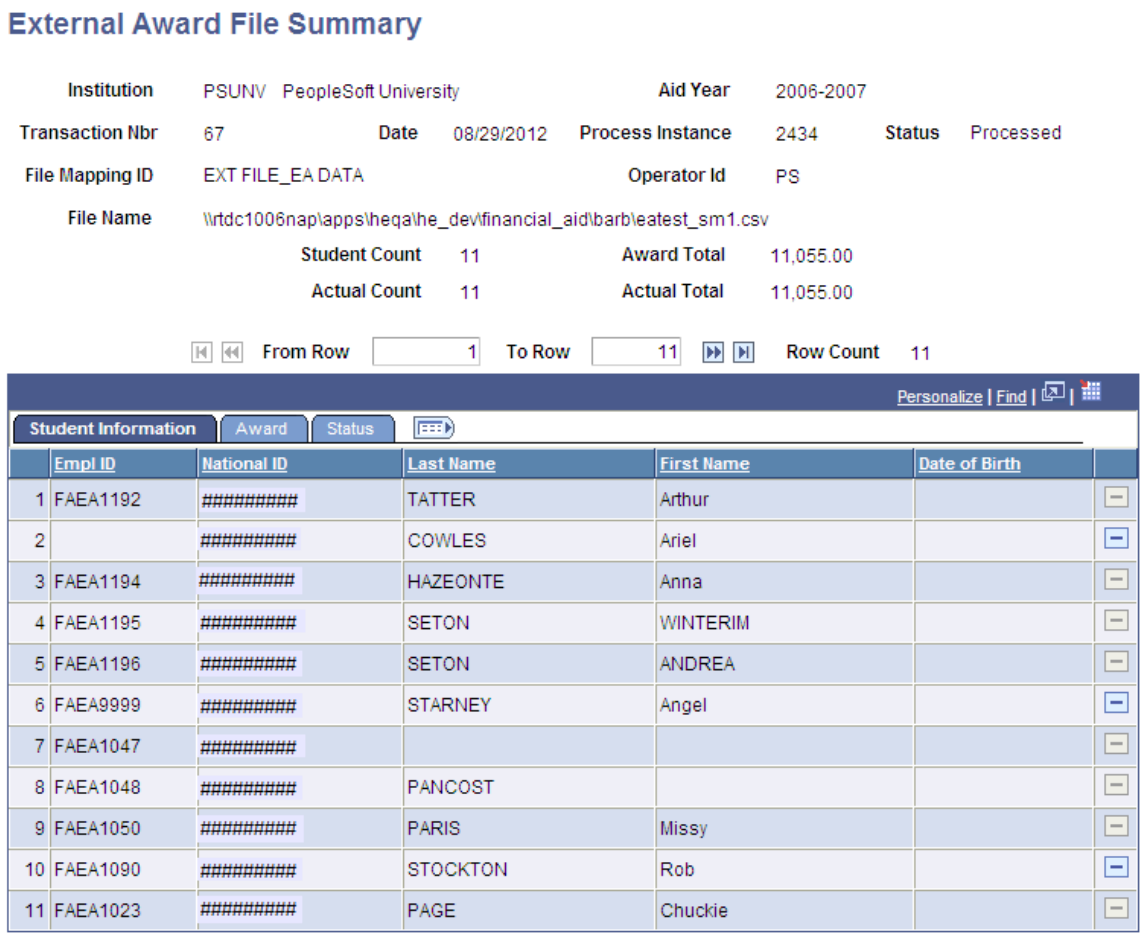

This example illustrates the fields and controls on the External Award File Summary page, Award tab.

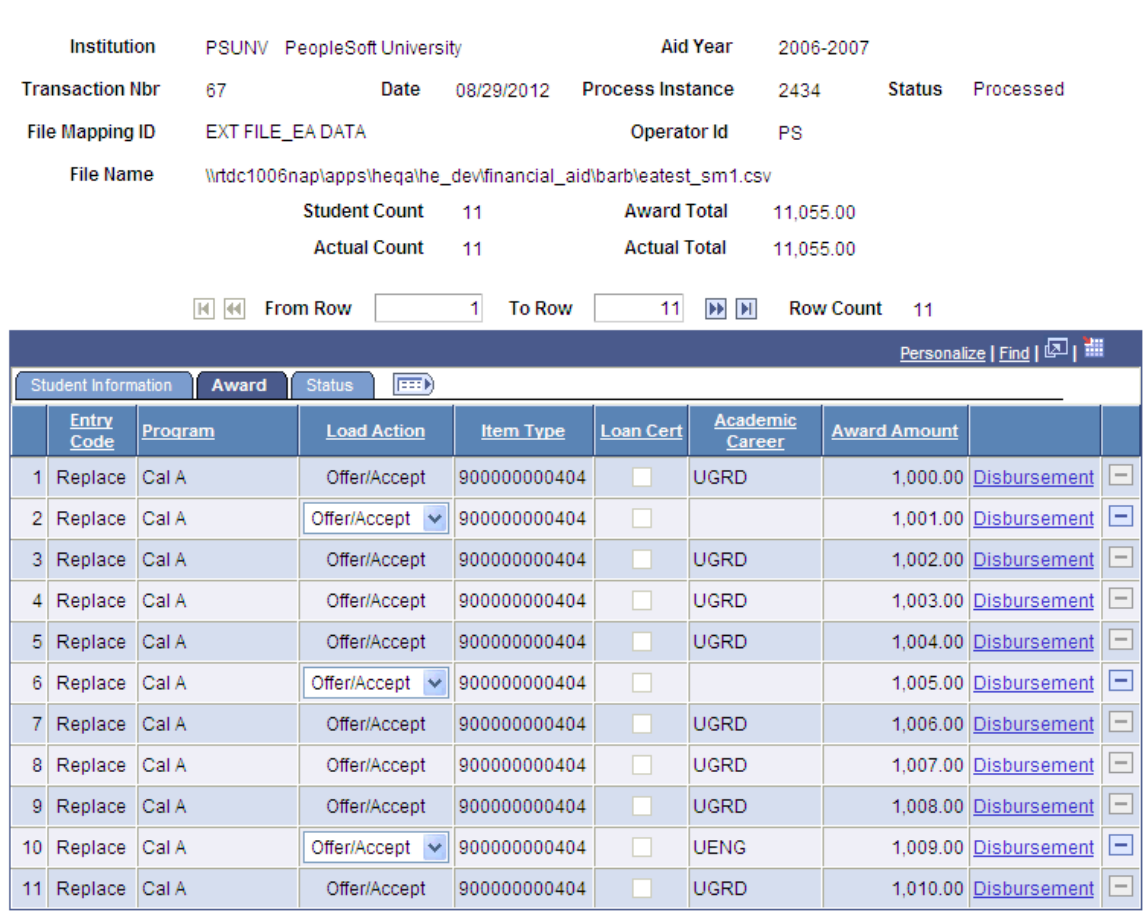

### **External Award File Summary**

This example illustrates the fields and controls on the External Award File Summary page, Status tab. You can find definitions for the fields and controls later on this page.

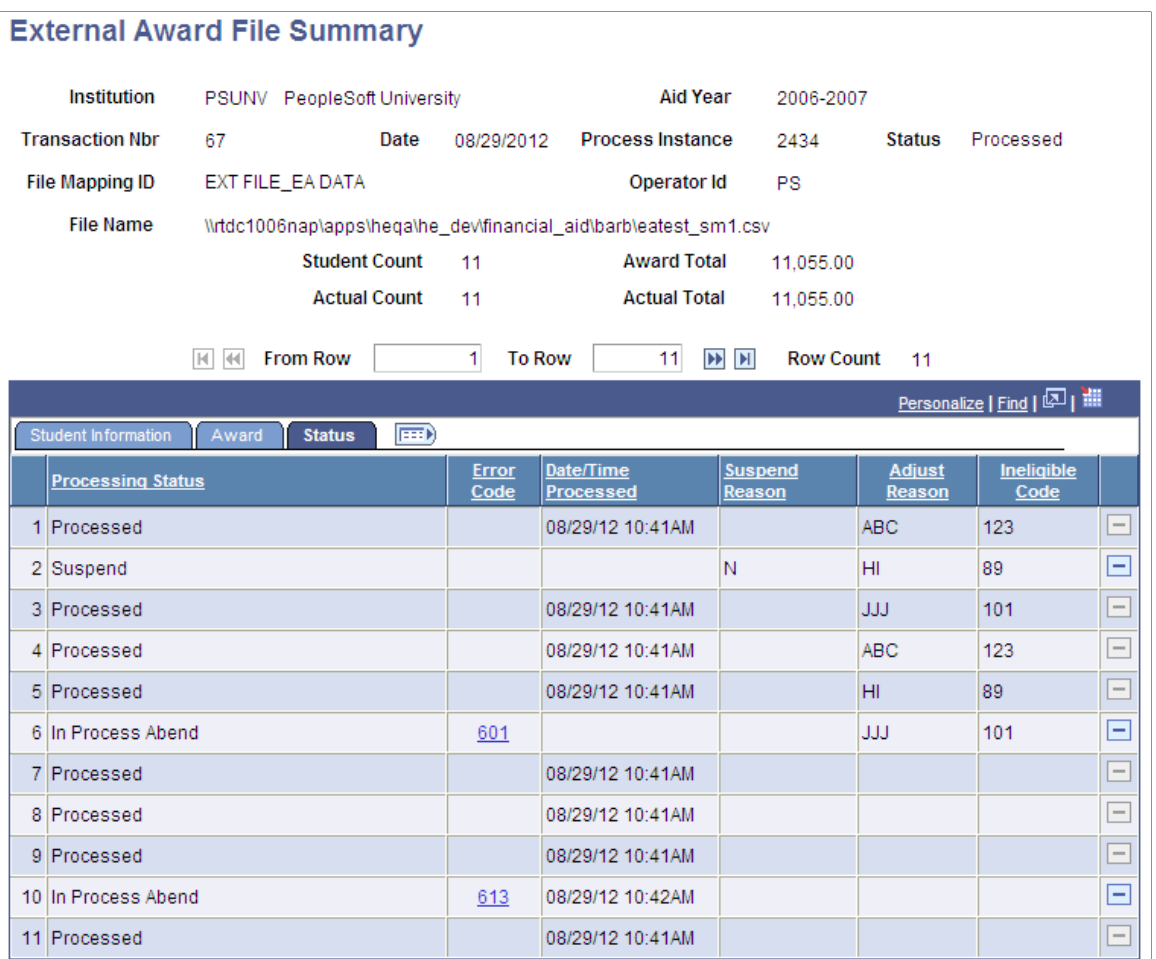

This page displays all external award transactions for this transaction number and specific file mapping ID. Each row of data is keyed by a transaction and sequence number. The displayed data has been read from an external data file and loaded into the External Award Staging tables. Fields are segmented into three grid tabs: Student Information, Award, and Status. Click the icon to the right of the tabs to display all three sets of fields.

To view disbursement details, click the **Disbursement** link on the Award tab. To check for errors, select the Status tab and then click the **Error** link to view the message number.

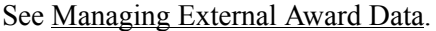

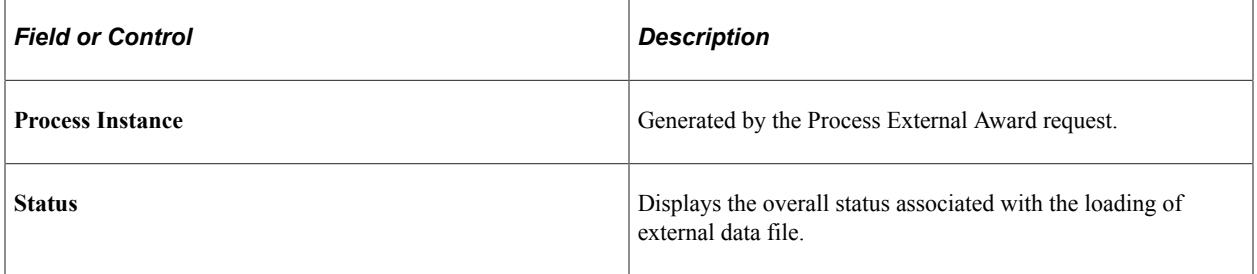

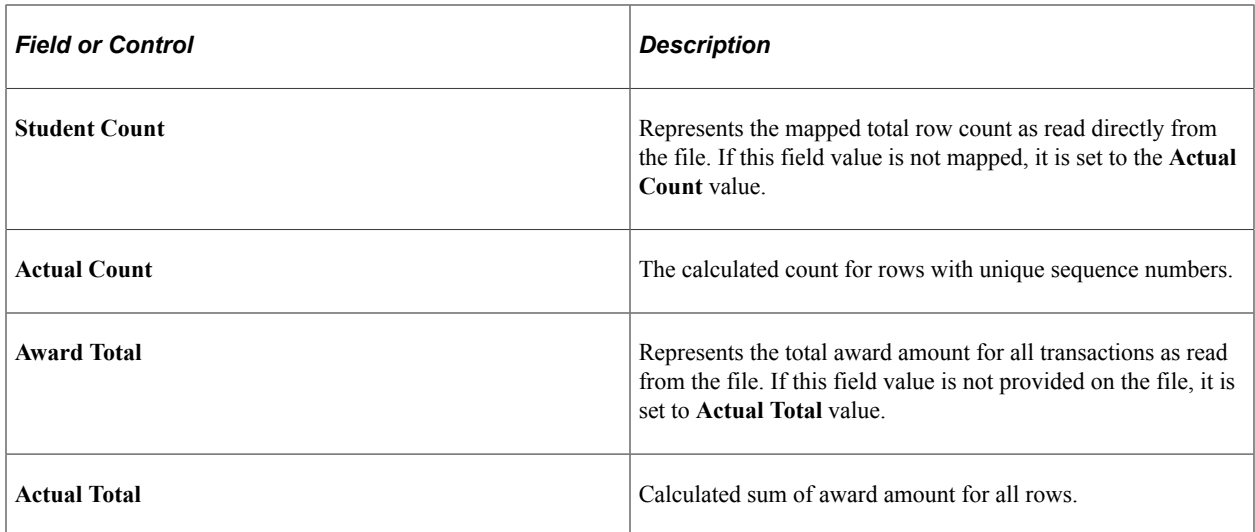

## **Viewing Award Disbursement Details**

Access the Award Disbursement Detail page (click the **Detail** link on the Award tab of the Manage External Award Data page).

You can view the information on this page, but you cannot edit it.

### **Related Links**

[Adding Award Disbursement Details](#page-1137-0)

# **Processing Student Financial Payments**

This section provides an overview and discusses how to receive Student Financials payments as external awards.

## **Understanding Student Financials Payments**

Student Financial payments already posted to a customer account are not automatically recognized on a student's aid package. Payment transactions such as waivers, third-party credits, and direct payments must be accounted for and posted to a student's award package to ensure the true effect on a student's total financial aid package and financial need.

The Student Financial Award Feed process takes these steps:

- Selects students based on the Population Selection query and aid year entered on run control page.
- Evaluates payments or waivers from the (SF) PAYMENT\_TABLE for the selected students.
- Focuses on (Financial Aid) item types identified on the run control page.
- Gathers (Student Financial) payments with external award attributes entered in the Item Type setup that are mapped to selected (Financial Aid) item types.
- Sums all (Student Financial) payments, both new and changed, by terms applicable to the aid year.
- Posts the summed term amount as an external award transaction to the appropriate (Financial Aid) item type.
- Posts the external award with an **Entry Code** value of *Replace* because all new and changed (Student Financial) payments are summed.

## **Page Used to Process Student Financial Payments**

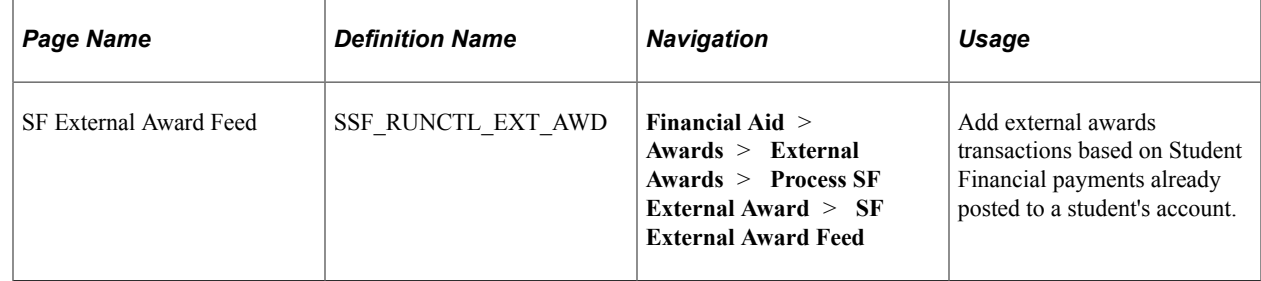

## **Receiving Student Financials Payments as External Awards**

Access the SF External Award Feed page (**Financial Aid** > **Awards** > **External Awards** > **Process SF External Award** > **SF External Award Feed**).

This example illustrates the fields and controls on the SF External Award Feed page. You can find definitions for the fields and controls later on this page.

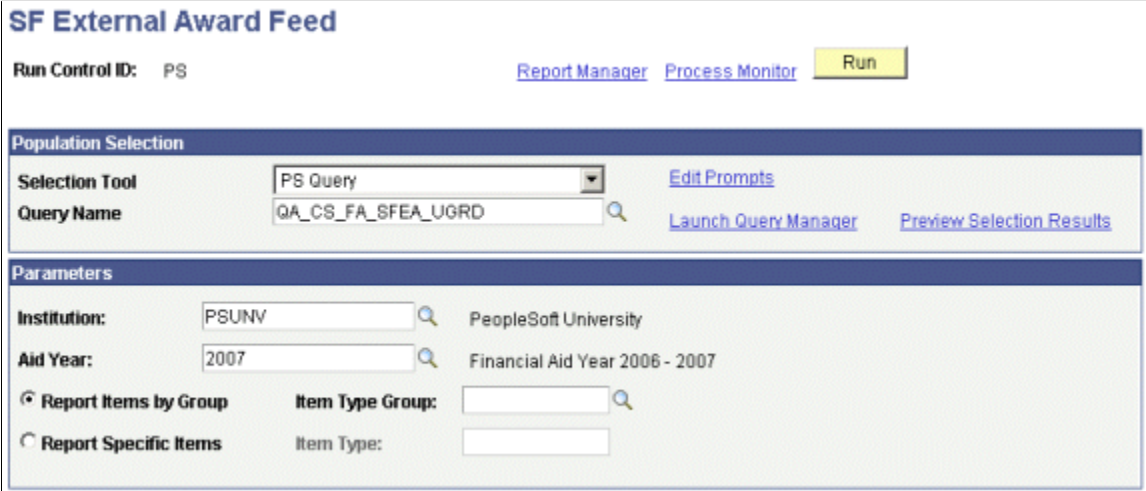

The Student Financial External Award Feed process sends payments, waivers, and third-party credits associated with the financial aid item type or item group on the run control, based on the aid year and institution. When more than one business unit maps to the same institution, all eligible credits stored on the PAYMENT\_TBL are evaluated for each business unit to report back to financial aid as an external award transaction.

Only students with valid FA\_TERM records are considered. Aid year is associated with a payment by comparing the payment's term with the student's FA term record. Financial aid item types are mapped to the payment through the (Student Financial) Item Type setup for the payment, third-party credit, or waiver. If any change occurs in the student's eligible credits, all student credits mapping to the same (Financial Aid) item type for the term and aid year are evaluated to derive the full amount to be sent to the External Award staging tables. Changes are determined by comparing the Payment table payment amount to SSF\_PMT\_AMT\_SENT, which contains the amount that was last sent to Financial Aid.

**Note:** Because the Student Financial External Award Feed derives the full amount, when any change is identified in the student's eligible credits, each external award transaction posted is updated with an **Entry Code** value of *Replace* to present the most current status of payments mapped to the appropriate (Financial Aid) item type.

### **Population Selection**

Population selection is a method for selecting the IDs to process for a specific transaction. The **Population Selection** group box is a standard group box that appears on run control pages when the Population Selection process is available or required for the transaction. Selection tools are available based on the selection tools that your institution selected in the setup of the Population Selection process for the application process and on your user security. Fields in the group box appear based on the selection tool that you select. If your institution uses a specific delivered selection tool (PS Query, Equation Engine equation, or external file) to identify IDs for a specific transaction, you must use it.

See "Using the Population Selection Process" (Campus Community Fundamentals).

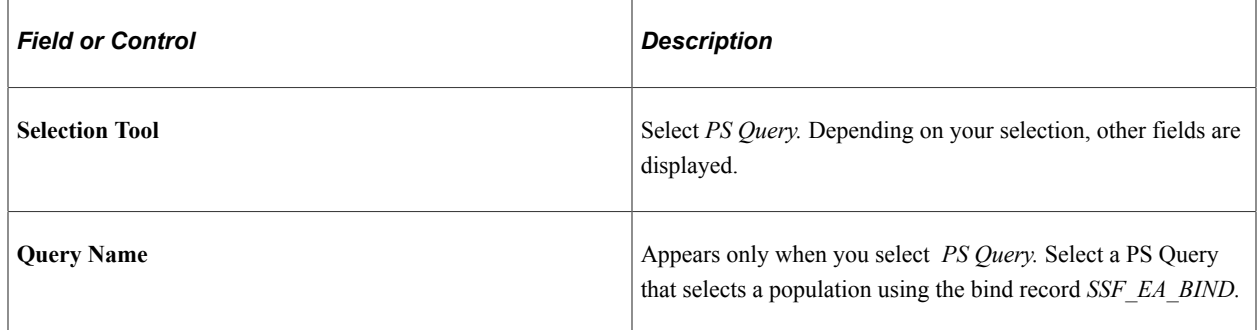

The **Edit Prompt** and **Preview Selection Results** links are available when you select *PS Query* and a query designated for the SF External Awards Feed process.

**Note:** Remember that the process runs more efficiently if you select the **Distinct** check box on the Query Properties page.

See *PeopleTools: Query*.

### **Parameters**

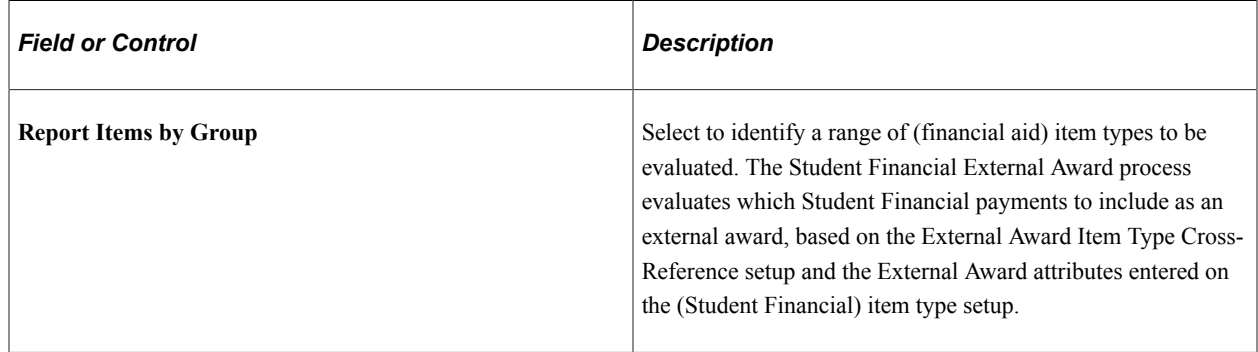

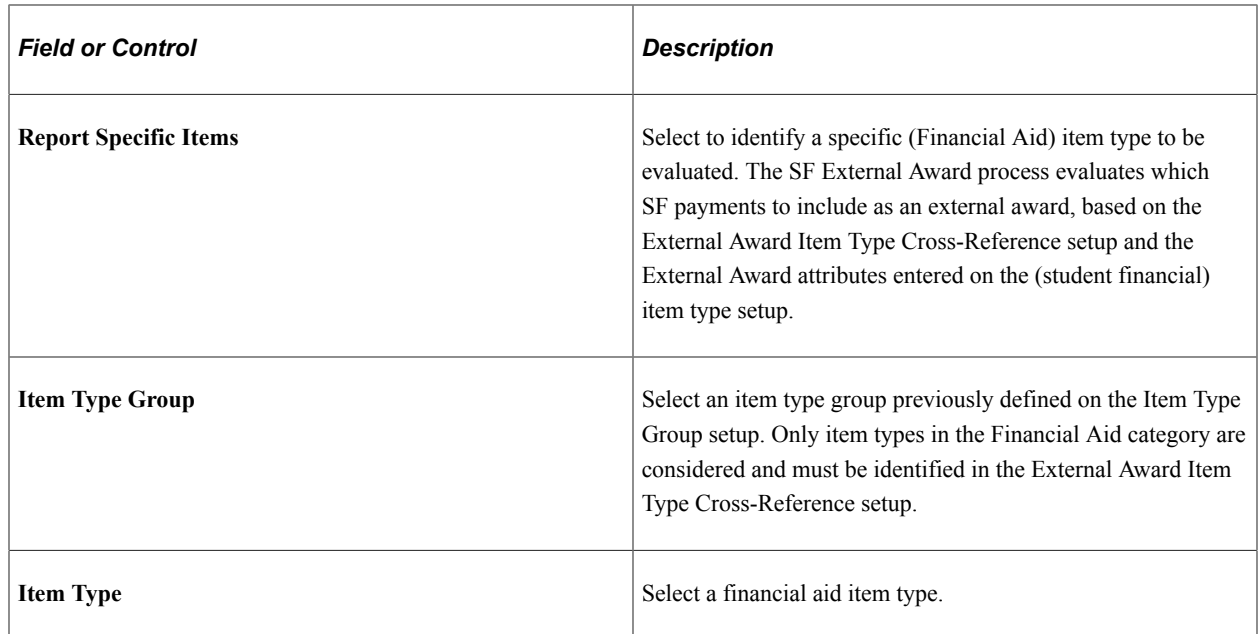

## **Example of Reporting a Student Financial Payment as an External Award**

The following table shows three Student Financial waivers mapped to the same financial aid item type, 900000000470. The Financial Aid office determines how much detail it needs to provide in a student's award package and therefore how many FA item types to use and whether a one-to-one or many-to-one relationship is established.

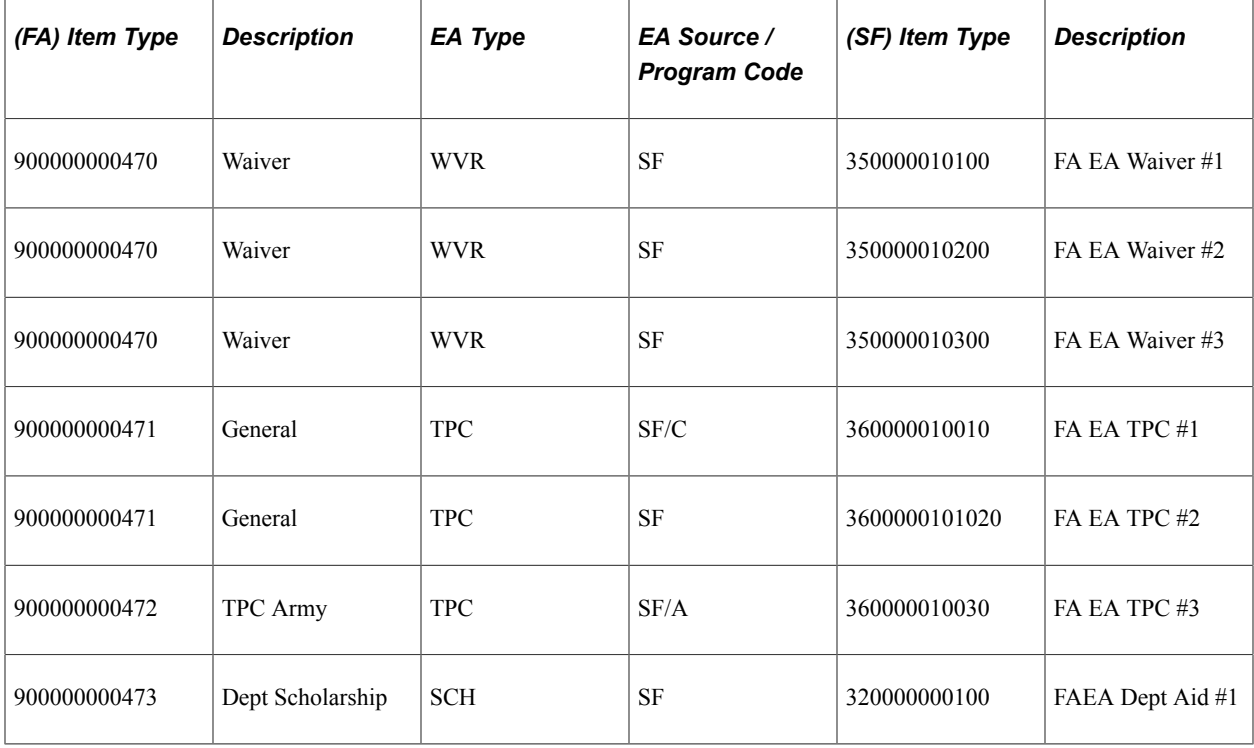

### **Financial Aid Item Type Mapped to a Student Financial Payment Item Type**

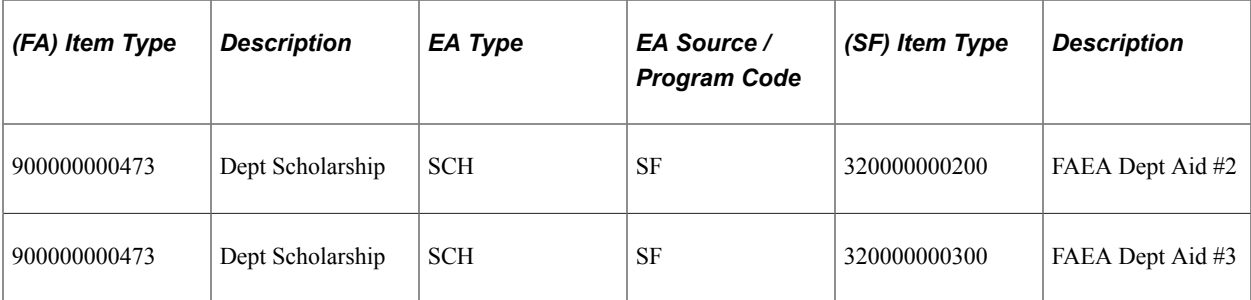

After you determine a high-level mapping strategy, update the External Award Cross-Reference setup and the (SF) Item Type-External Award tab with the correct values.

### **Example of Student Financial Payment**

This example shows payments posted in Student Financials and then reported as an external award in the External Award staging tables.

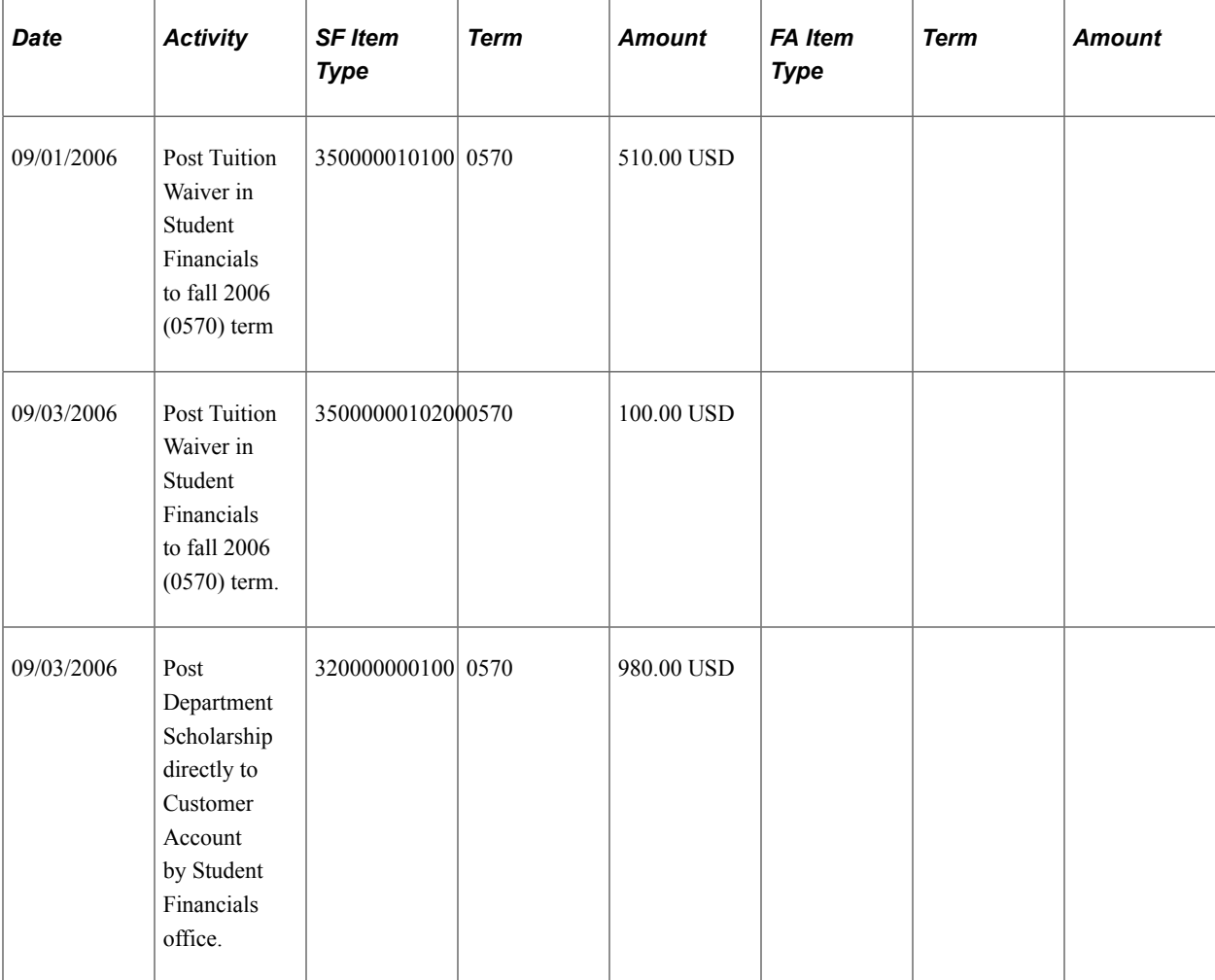

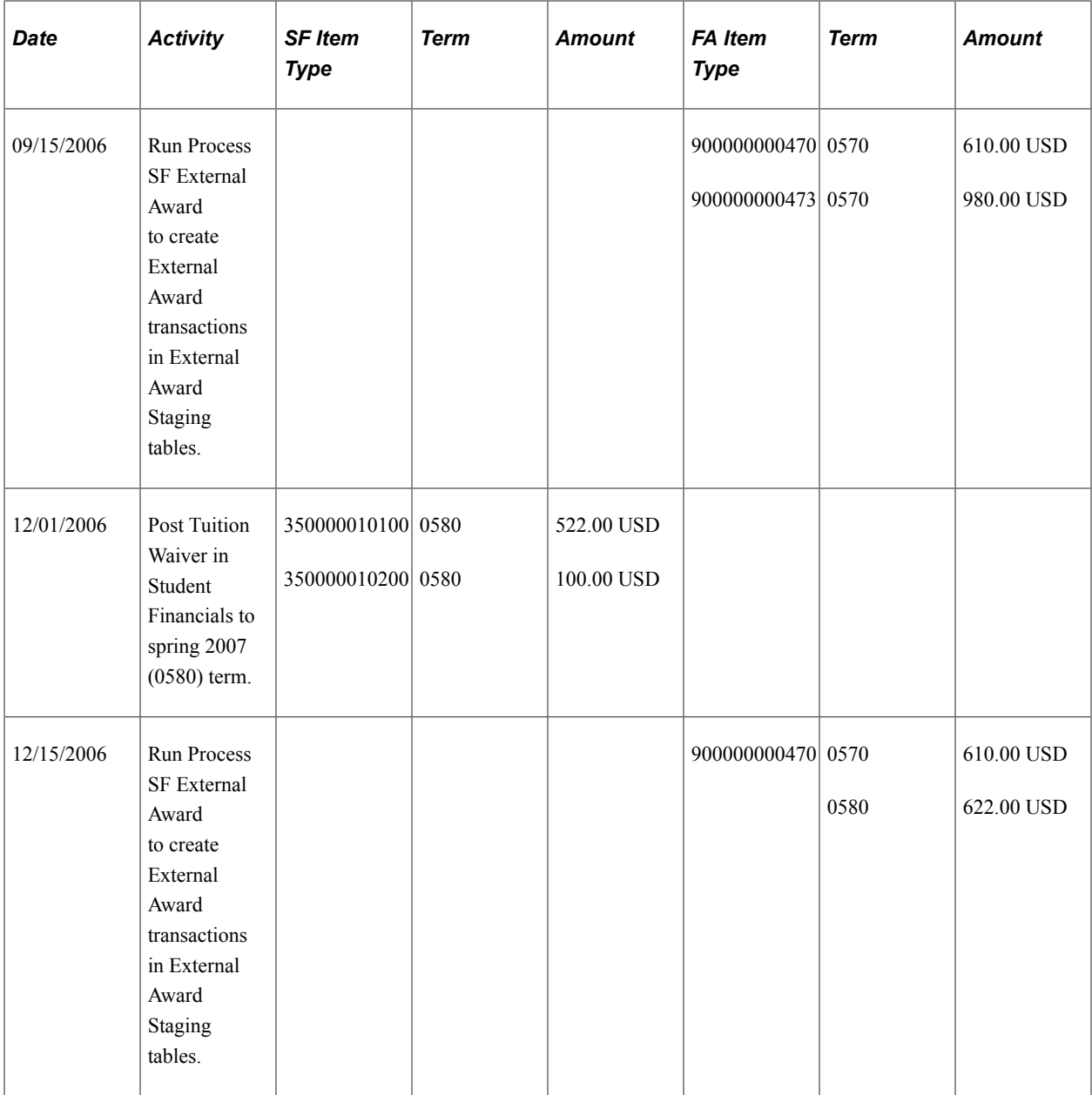

On September 15, 2006, the SF External Award process is run and two external award transactions are posted:

- External award transaction for the financial aid item type 900000000470 is based on combining the two different waiver items (350000010100 510.00 USD and 350000010200 100.00 USD), which are combined as a total 0570 term amount of 610.00 USD.
- External award transaction for the financial aid item type 900000000473 is based on the SF posted department scholarship (320000000100 980.00 USD), which is posted as a total 0570 term amount of 980.00 USD.

On December 15, 2006, the SF External Award process is run and one external award transaction that represents the prior 0570 term amounts now contains the 0580 term Waivers Items.

- External award transaction for the financial aid item type 900000000470 is based on combining the two different waiver items (350000010100 510.00 USD and 350000010200 100.00 USD), which are combined as a total 0570 term amount of 610.00 USD.
- External award transaction for the financial aid item type  $900000000470$  is based on combining the two different waiver items (350000010100 522.00 USD and 350000010200 100.00 USD), which are combined as a total 0580 term amount of 622.00 USD.

# <span id="page-1164-0"></span>**Loading Data to the Student Award Table**

This section provides an overview and discusses how to:

- Load external awards in batch.
- View External Award Load summary data.

This section also lists external award error messages.

### **Understanding the External Award Load Process**

The External Award Load processing takes these steps:

- Moves the data from the Staging Table to the Student Award table.
- For missing EmplIDs, ensures that students are active in the Campus Solutions database.
- Ensures that each student applied for financial aid for the given institution and aid year.
- Maps external awards to financial aid item types.
- Determines action to take for duplicate awards.
- Assigns a disbursement plan and split code for each award.
- Takes any necessary packaging actions.
- Posts error-free awards to the Student Award table.
- Updates Need Summary.
- Sends processing status and any accompanying error codes to the Staging table.

## **Pages Used to Load Data to the Student Award Table**

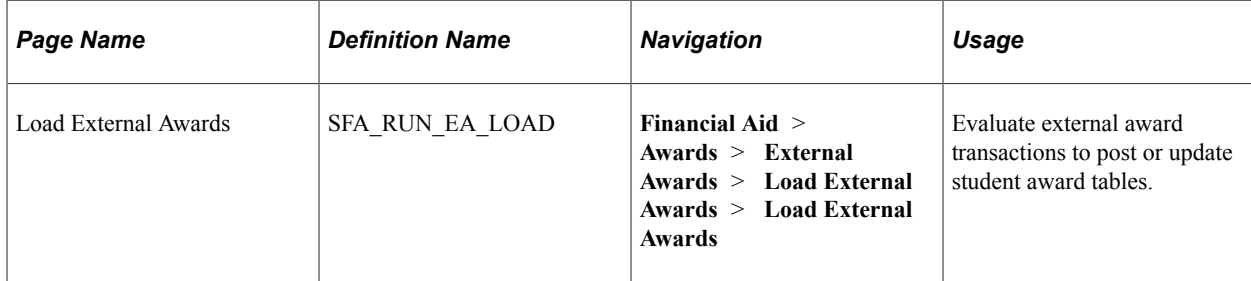

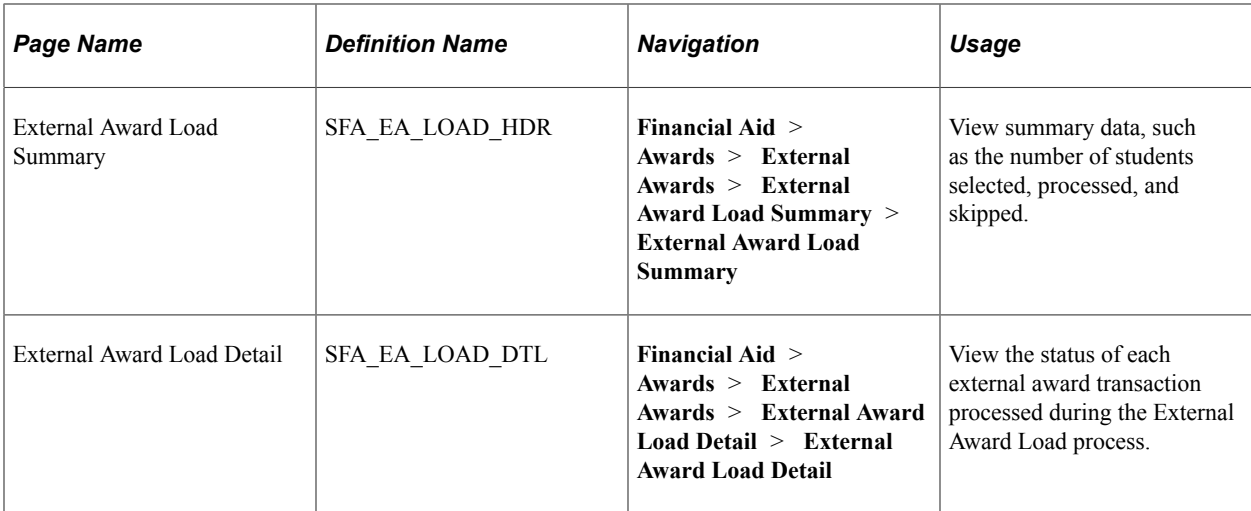

### **Loading External Awards in Batch**

Access the Load External Awards page (**Financial Aid** > **Awards** > **External Awards** > **Load External Awards** > **Load External Awards**).

This example illustrates the fields and controls on the Load External Awards page. You can find definitions for the fields and controls later on this page.

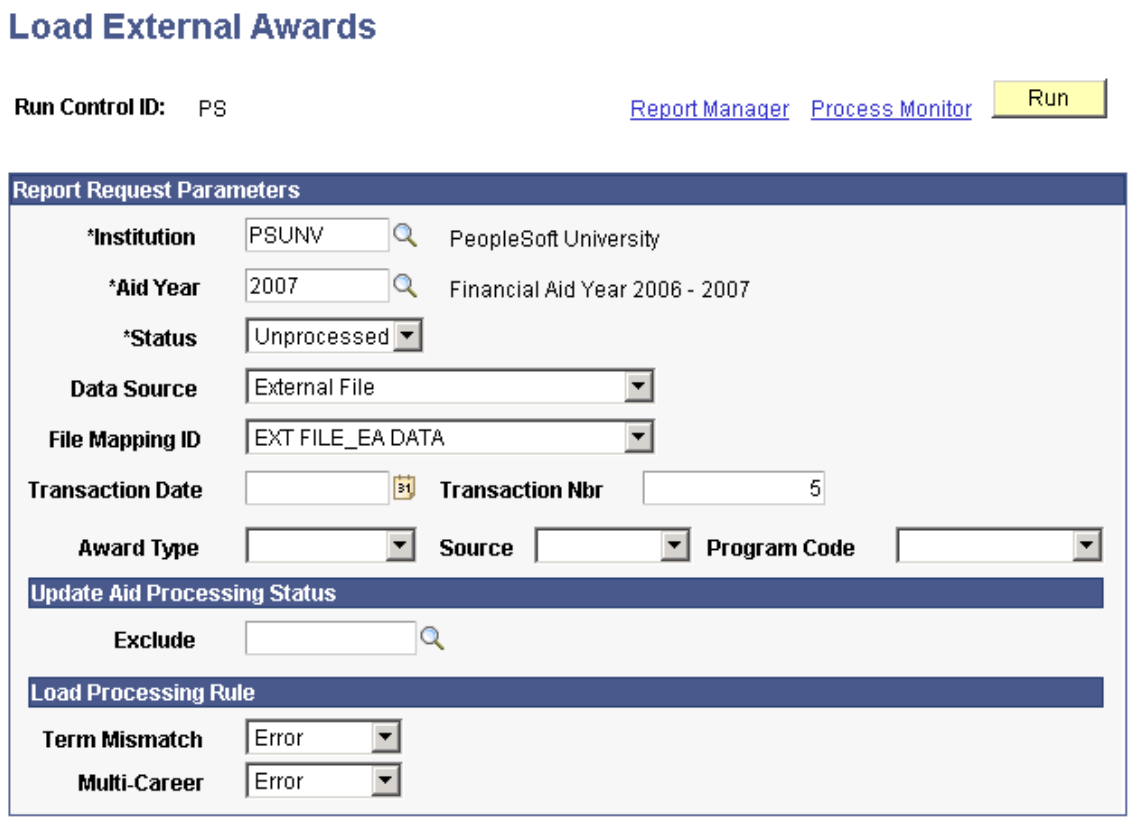

Run control provides filtering parameters to focus the selection of external award transactions to be processed. Other parameters control how the Aid Processing status is updated and set rules that guide the External Award Load process when certain student conditions are encountered.

## **Report Request Parameters**

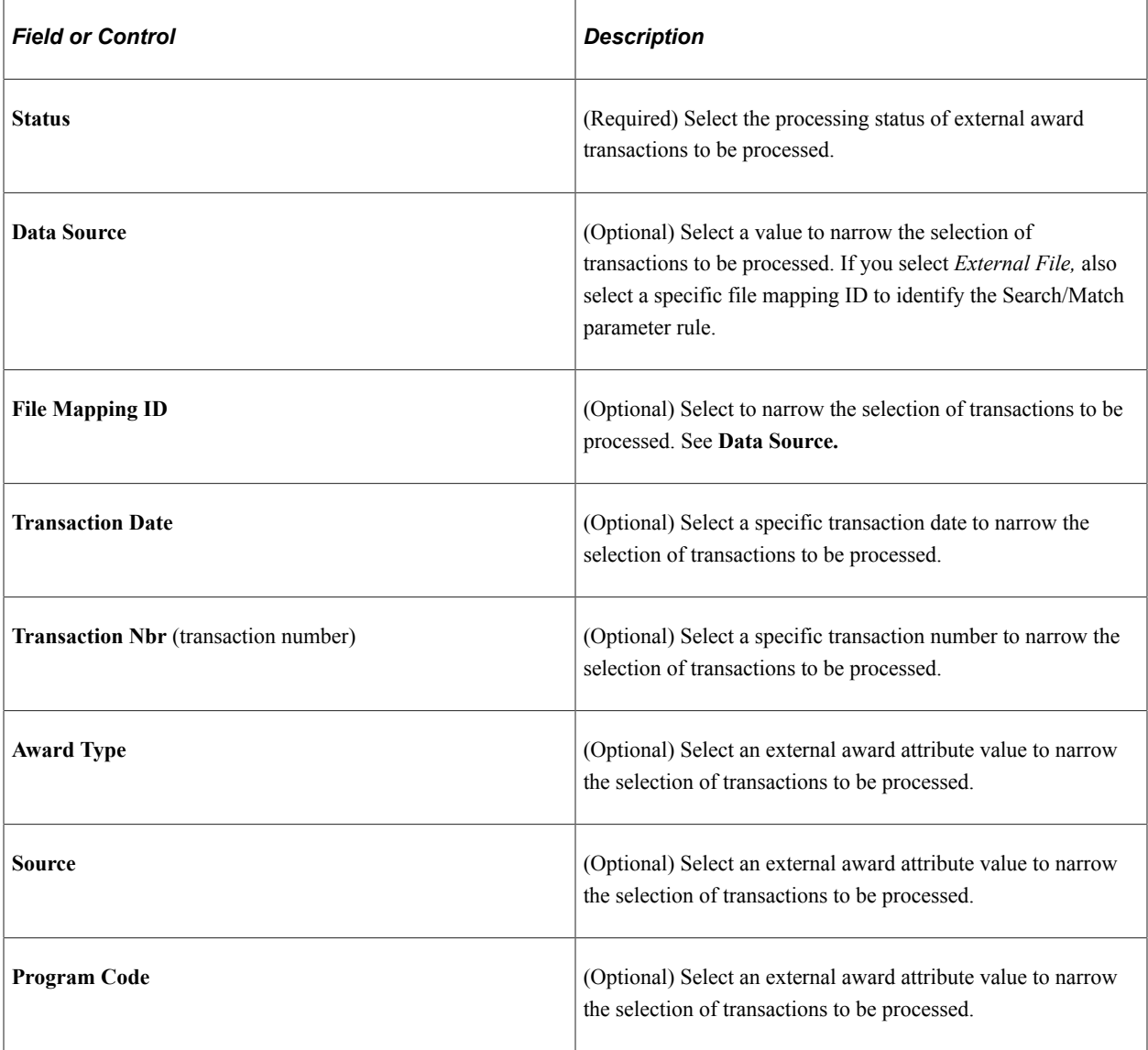

# **Update Aid Processing Status**

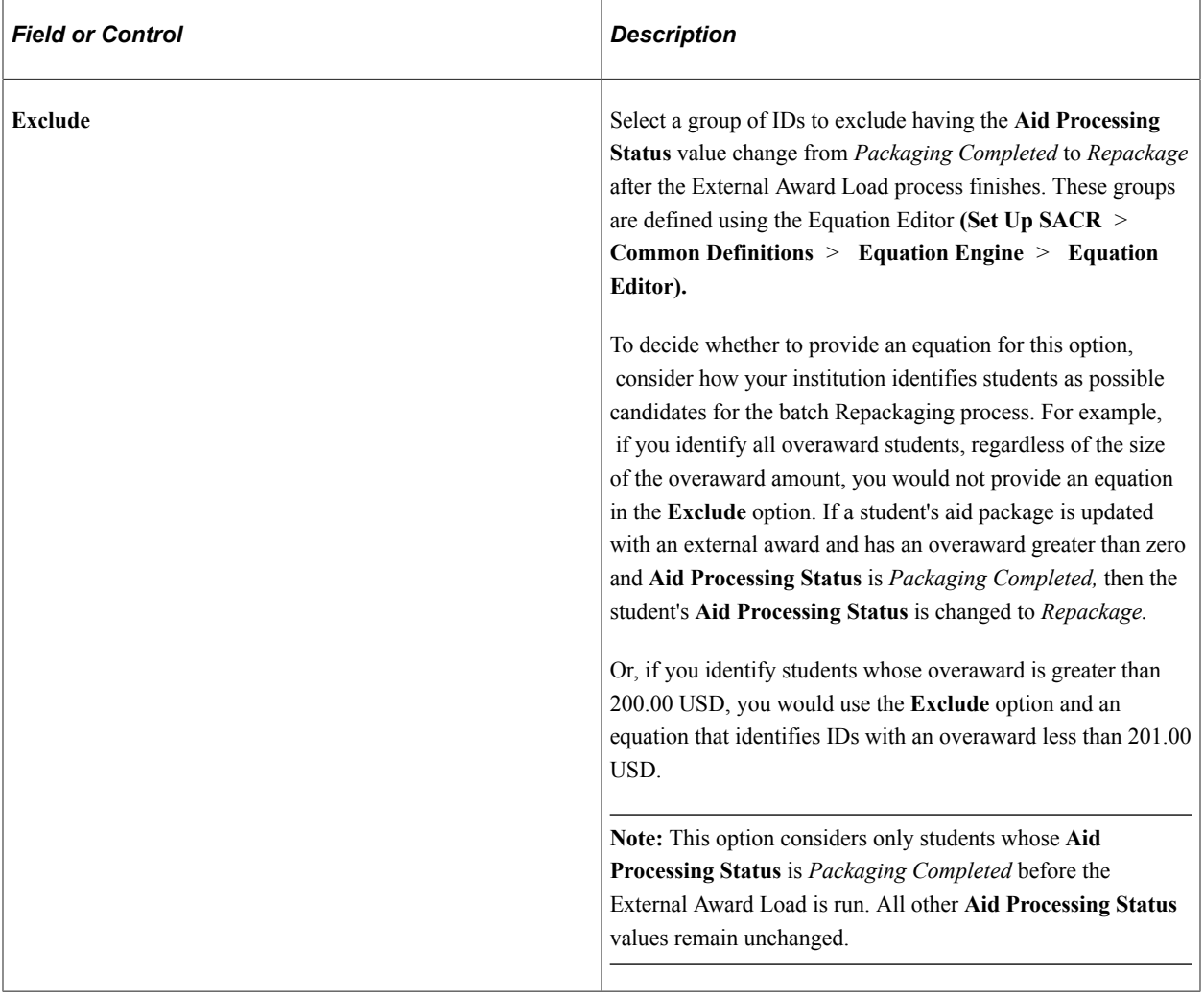

### **Load Processing Rule**

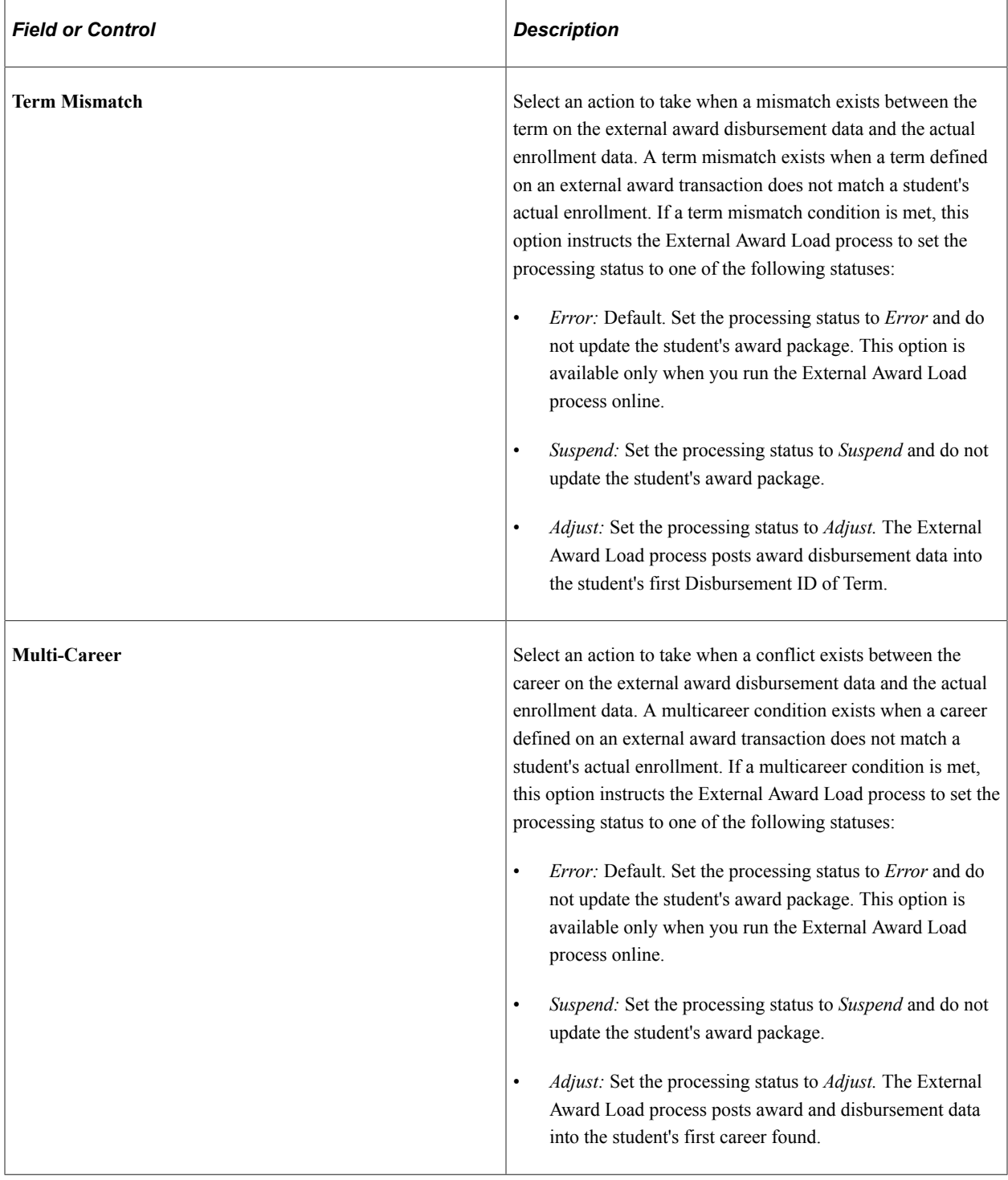

### **Posted External Awards**

New or updated awards are assigned an External Award lock attribute, which is displayed on the Student Aid Package page, Status tab. The lock prevents the award from being overwritten by the Auto or Mass Packaging and Repackaging processes.

### **Loan Certification Requests**

Loan certification transactions are evaluated for eligibility. In the case of a Stafford Loan Certification with a Related item type identified on the external award transaction, if the existing package has already been awarded a subsidized or unsubsidized Stafford, the External Award Load process returns a status of *Processed* and an error message number *646 (Student is not eligible for this award).*

**Note:** Loan Certification Requests awarded during the External Award process should be performed only for loan certification request applications that have already been inbound into the Loan component.

### **Auto-Cancel Awards**

If External Award Sequencing is Enabled, an external award posted with an Auto Cancel item type cancels the Auto Cancel item type and sequences the external award based on the sequence specified.

If External Award Sequencing is not Enabled, an external award posted with an Auto Cancel item type cancels the Auto Cancel item type and sequences the external award immediately following the canceled award.

## **Viewing External Award Load Summary Data**

Access the External Award Load Summary page (**Financial Aid** > **Awards** > **External Awards** > **External Award Load Summary** > **External Award Load Summary** ).

This example illustrates the fields and controls on the External Award Load Summary page. You can find definitions for the fields and controls later on this page.

### **External Award Load Summary**

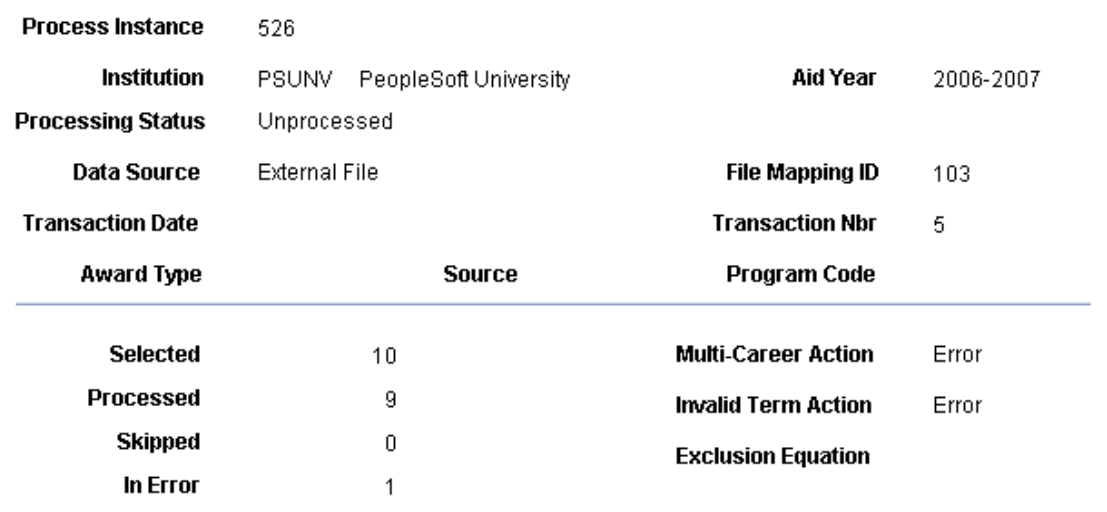

The External Award Load Summary page lists the criteria used to select transactions to be processed. It also shows the selected, processed, skipped, and in error process counts. Verify that the criteria is correct and that the counts are correct. If transactions skipped or in error, use any of the Manage Existing External Award pages to correct wrong data and address any errors reported.

# **External Award Error Messages**

The following table lists and explains possible External Award Load error messages. These messages are contained in Message Set Number 14402.

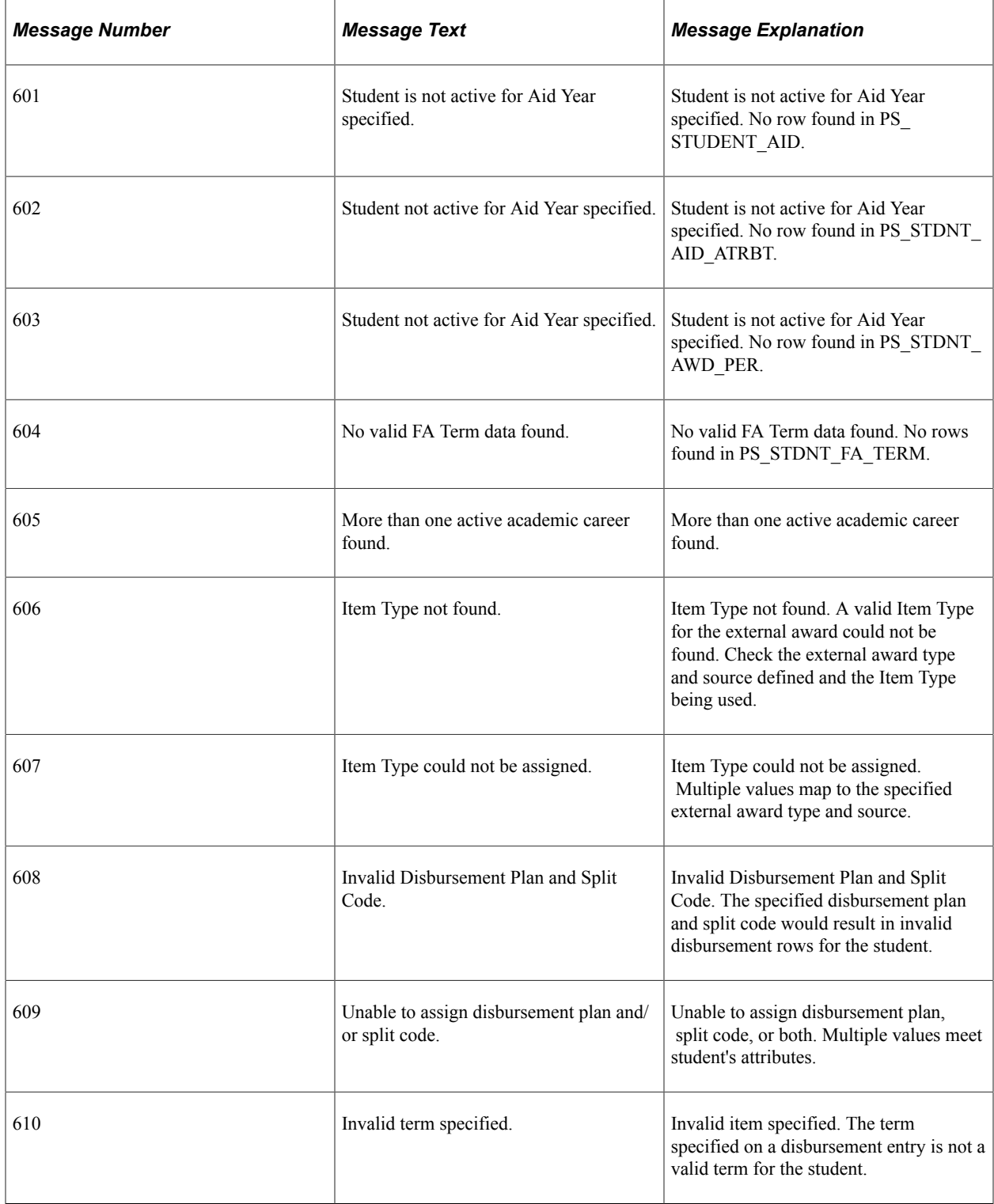

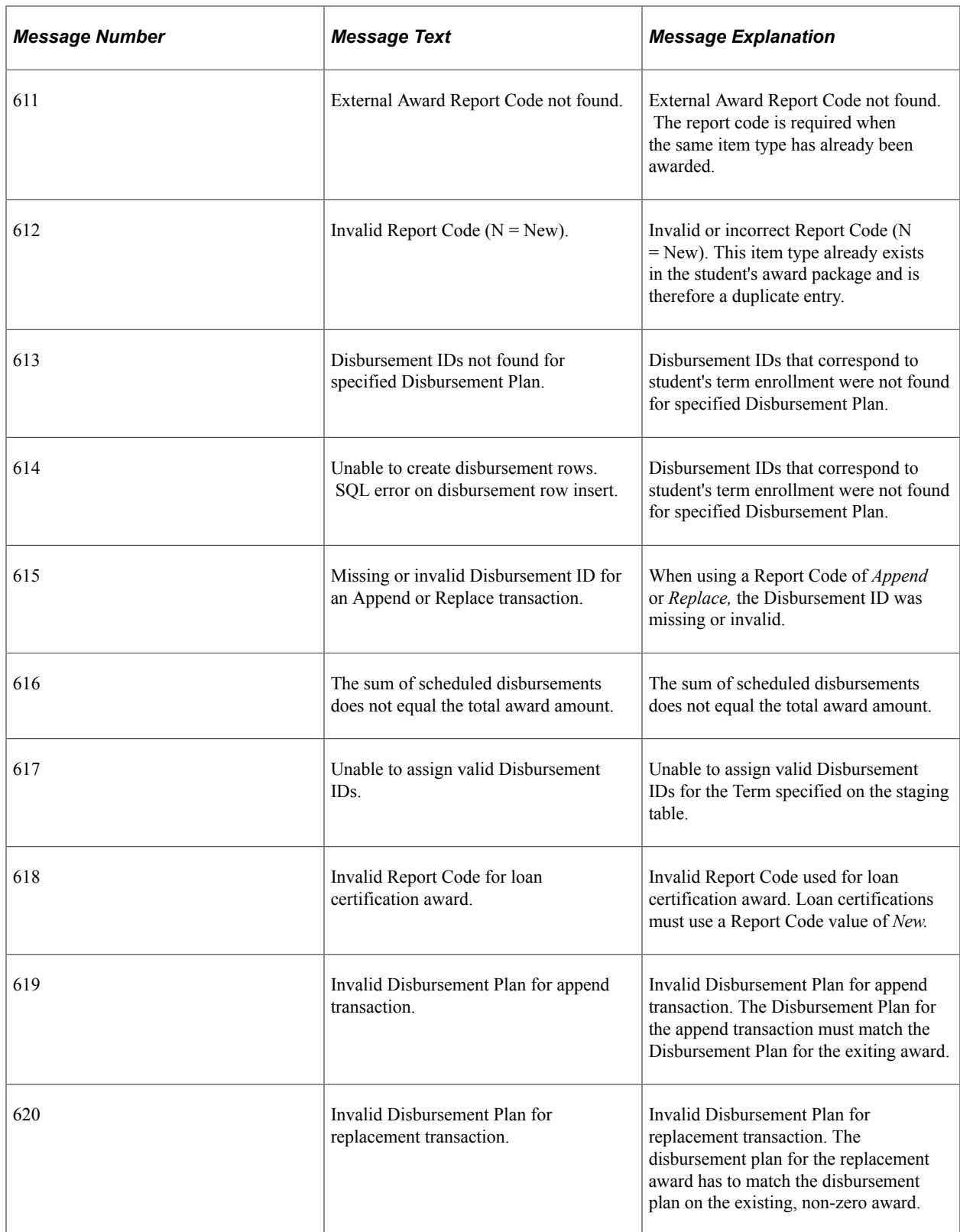

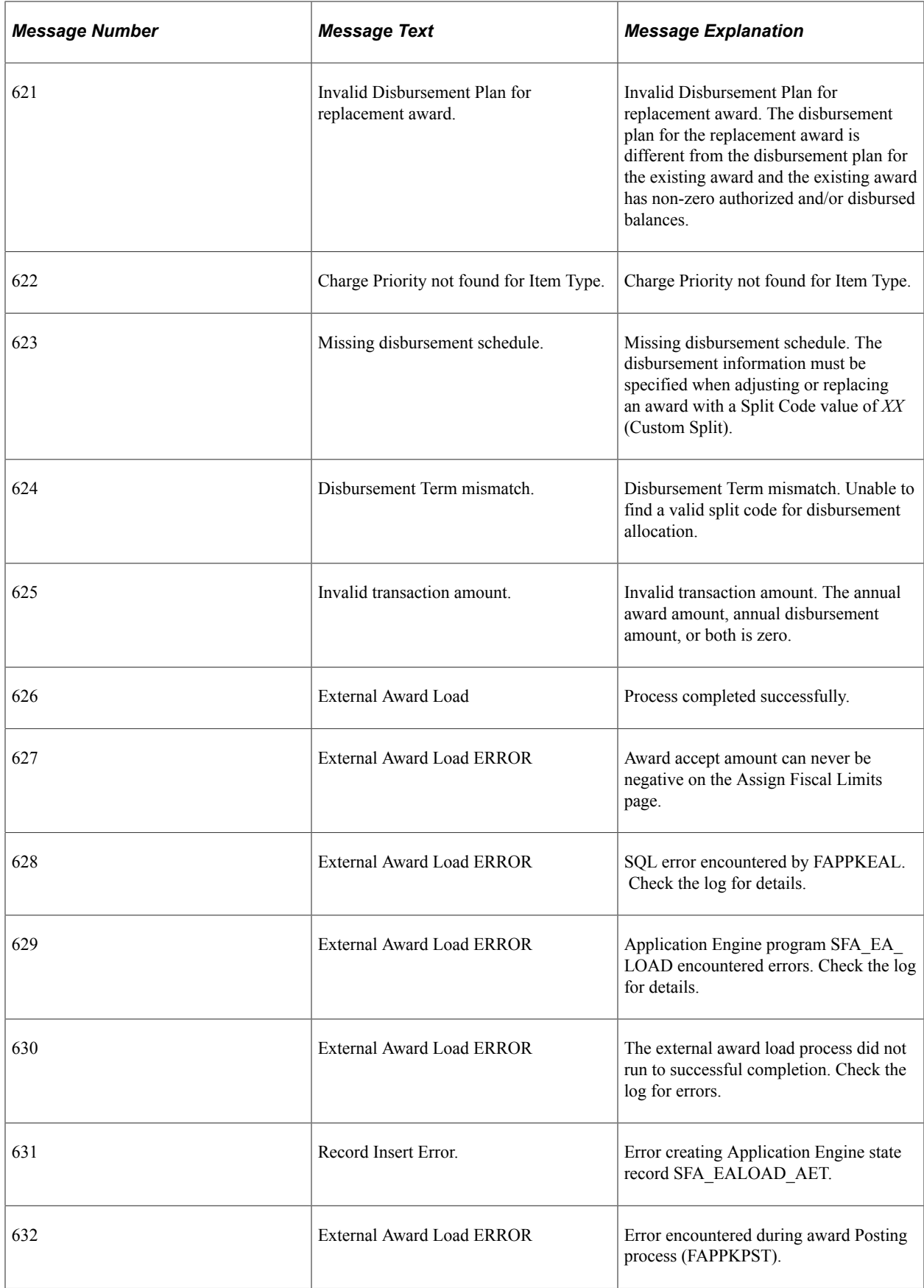

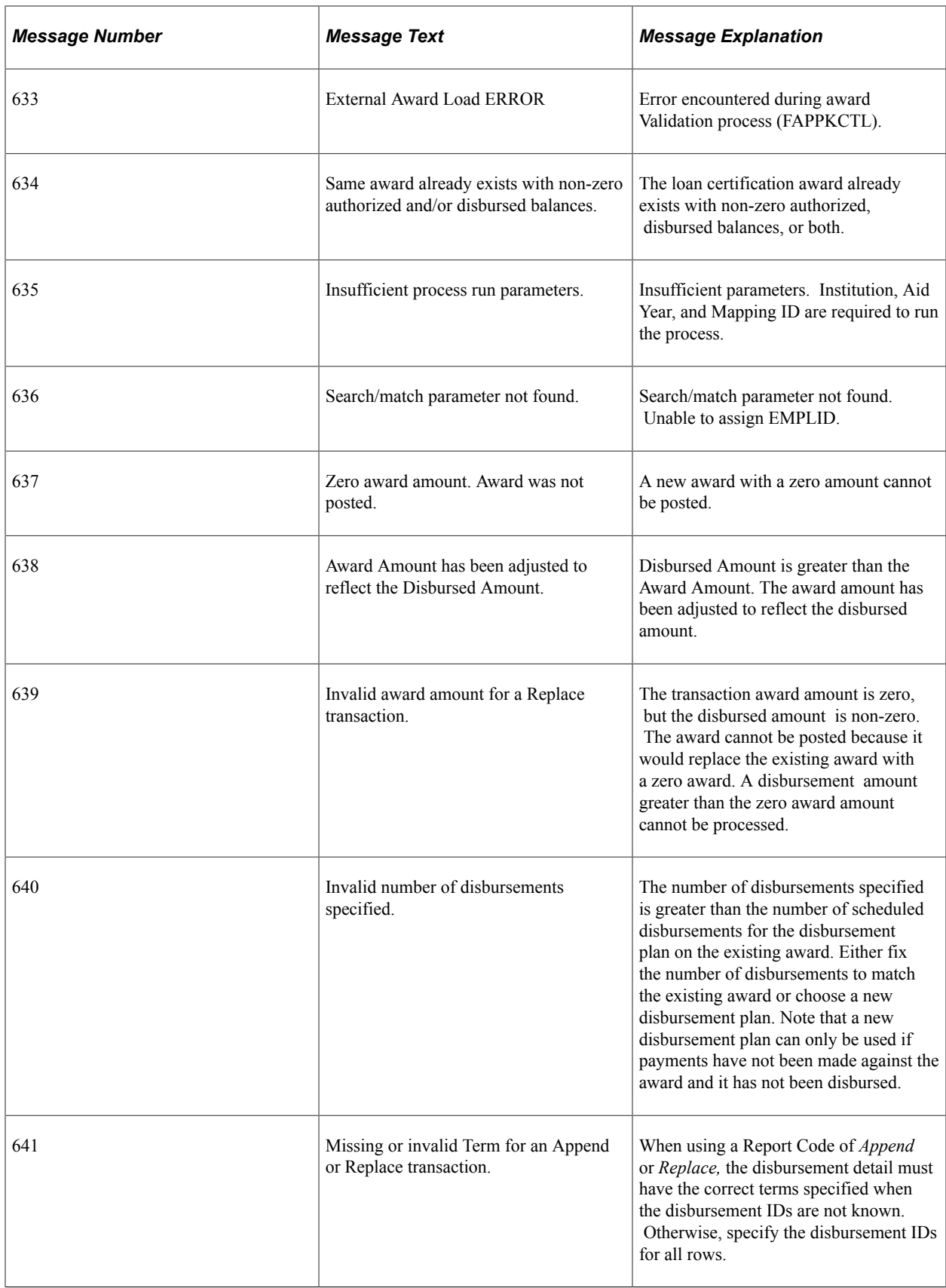

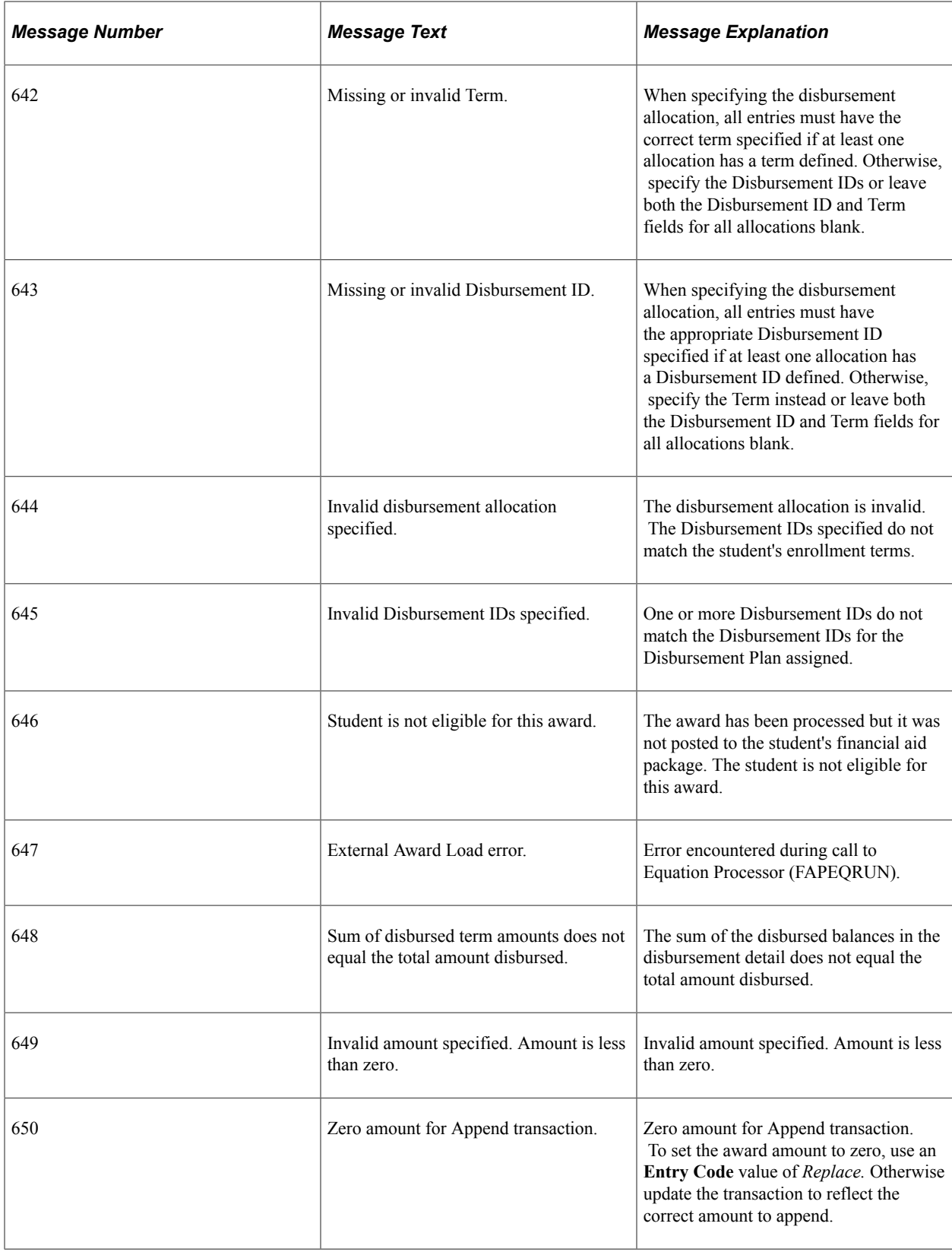

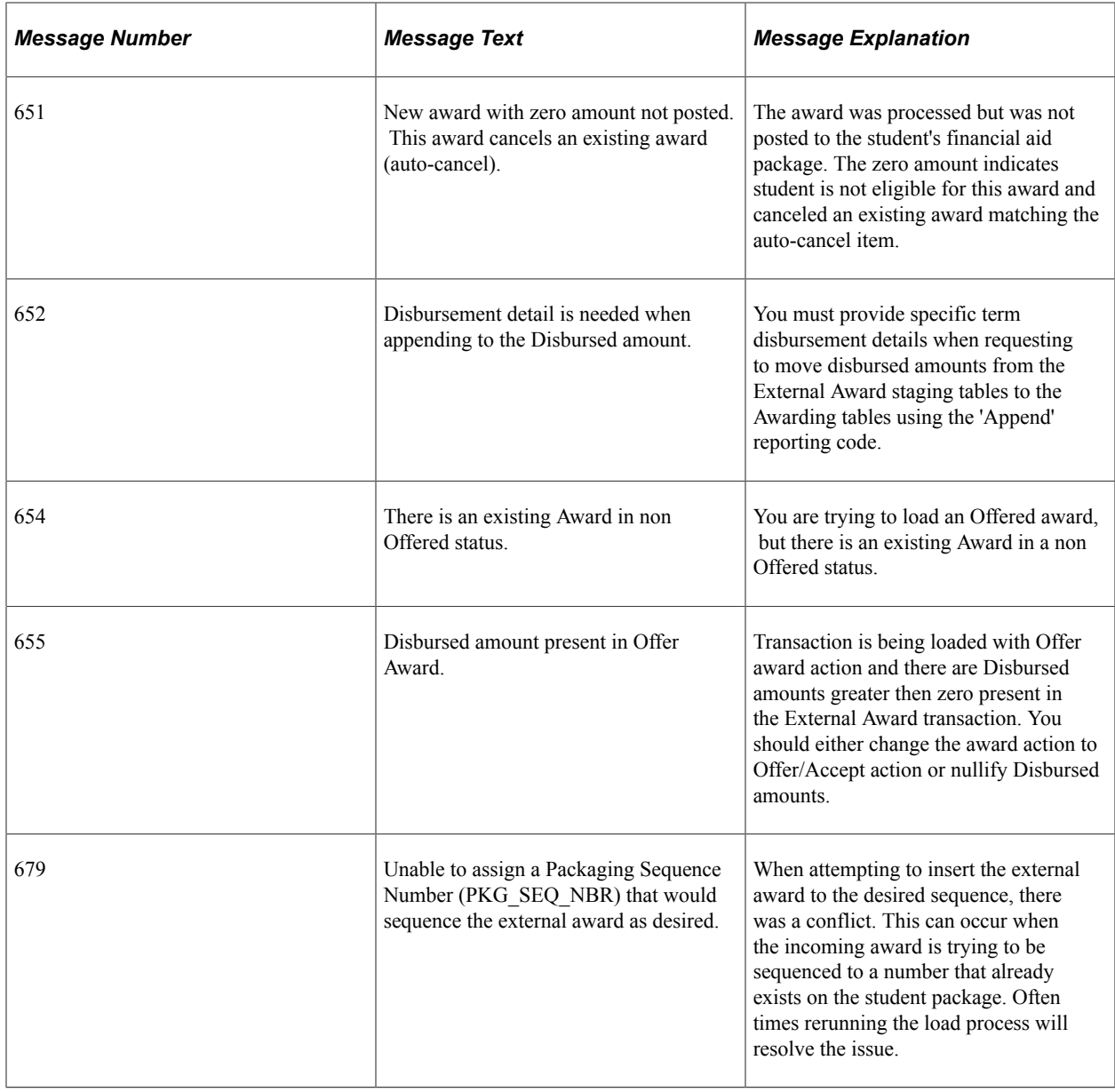

# **Managing Repackaging**

# **Understanding Repackaging**

Using repackaging, you can award financial aid for groups of students. An equation, a PS Query, or an external file can identify the group of students for repackaging. You can then associate one or more repackaging plans to that population. You can evaluate your selected population and the repackaging plan associated with each student first. The system selects the optimum repackaging plan for each student based on the combination of your repackaging equations and the processing order of the repackaging plan. Then the system applies the repackaging plan against those selected students, awarding each student based on the defined repackaging plan rules.

Three processes are run as part of repackaging. The first process selects students for evaluation. The second process assigns repackaging plans to students. The third process reviews the student's eligibility, the program rules, and other eligibility criteria and then decreases, increases, or validates existing awards, or assigns new awards to students using the assigned repackaging plans. After the first two processes, you can review the students being selected and the assigned repackaging plans. You can also review the order in which the students are repackaged, again by repackaging plan. You can delete students who should not be repackaged. Finally, you can run the third process in live mode or in simulation mode to review expected repackaging results.

Before repackaging, consider the results that you want the system to produce according to your institution's repackaging philosophies. Determine the student attributes to use in the repackaging equations to select the correct students for each repackaging plan. Review the criteria that each repackaging plan uses to select students. If some of the selected students cannot be matched to any of your repackaging plans, review the list of these students to determine why they did not get matched. Adjust your equations to ensure that these students are assigned correctly.

Unlike Packaging, during Repackaging locked awards are always preserved and unchanged, even if the student is in an overaward situation.

During the loading of external awards, an EA lock attribute is set, such that external awards are treated as locked awards during Repackaging. External awards are always preserved and unchanged, even if the student is in an overaward situation. When the EA lock is set, you cannot remove it.

**Note:** Your repackaging plans must be established before you begin repackaging; if you change the selection criteria in either Equations or PS Query, rerun the Batch Repackaging Selection routine. If you make changes to your repackaging plans, rerun the Assign Repackaging plans routine before running the Batch Repackaging process. Changing any repackaging plan selection criteria (tied at the plan level) after students have been assigned to repackaging plans may produce incorrect or undesirable results. You should run Need Summary Validation before performing any Repackaging activities.

### **Related Links** [Setting Up a Repackaging Plan](#page-291-0) [Need Summary Validation](#page-1039-0)

# **Running the Need Summary Validation Process**

This section discusses how to select students for Need Summary Validation.

# **Page Used to Run the Need Summary Validation Process**

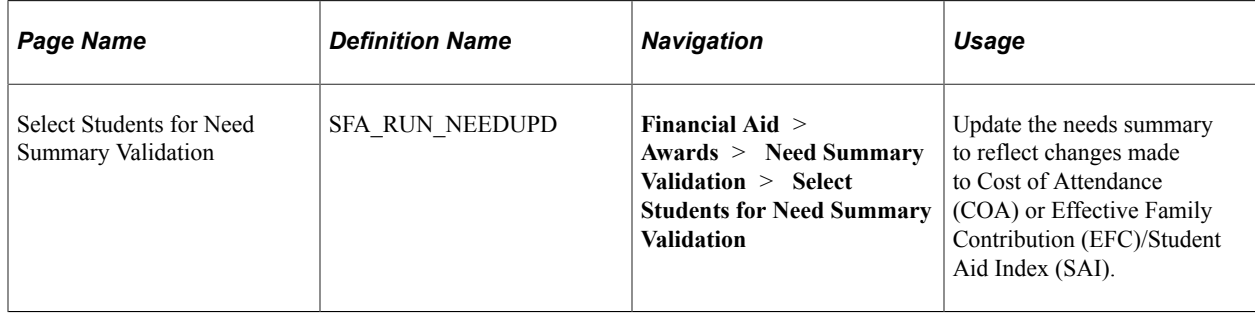

# **Selecting Students for Need Summary Validation**

Access the Select Students for Need Summary Validation page (**Financial Aid** > **Awards** > **Need Summary Validation** > **Select Students for Need Summary Validation**).

### **Population Selection**

Population selection is a method for selecting the IDs to process for a specific transaction. Selection tools are available based on the selection tools that your institution selected in the setup of the Population Selection process for the application process and on your user security. Fields in the group box appear based on the selection tool that you select. If your institution uses a specific delivered selection tool (PS Query, Equation Engine equation, or external file) to identify IDs for a specific transaction, you must use it.

See "Using the Population Selection Process" (Campus Community Fundamentals).

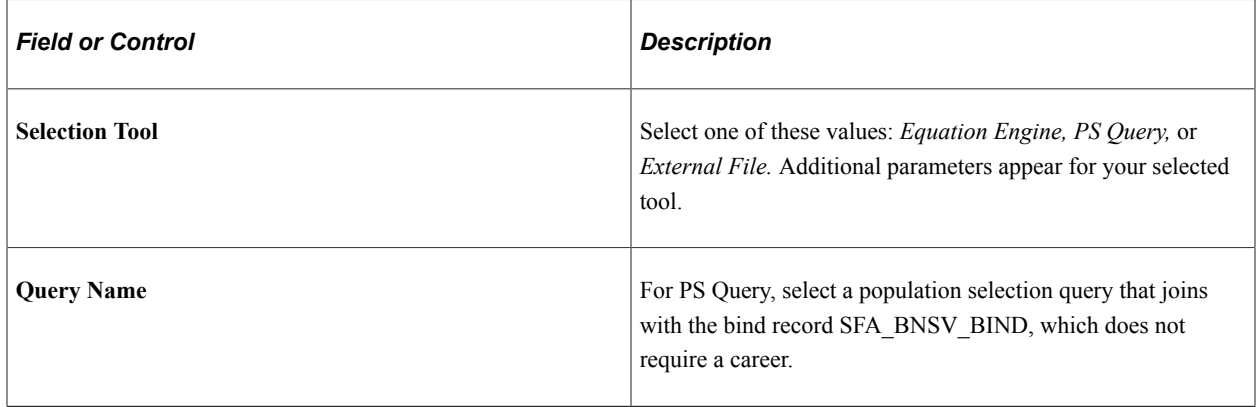

# **Performing Batch Repackaging**

This section discusses how to:

- Select students for repackaging.
- Review students selected for batch repackaging.
- Assign repackaging plans to selected students.
- Review repackaging plans assigned by query.
- Review repackaging plans by students.
- Repackage groups of students.
- Review batch repackaging summary.
- Review eligibility and need after repackaging.
- Review batch repackaging details.
- Review batch repackaging errors.

## **Pages Used to Perform Batch Repackaging**

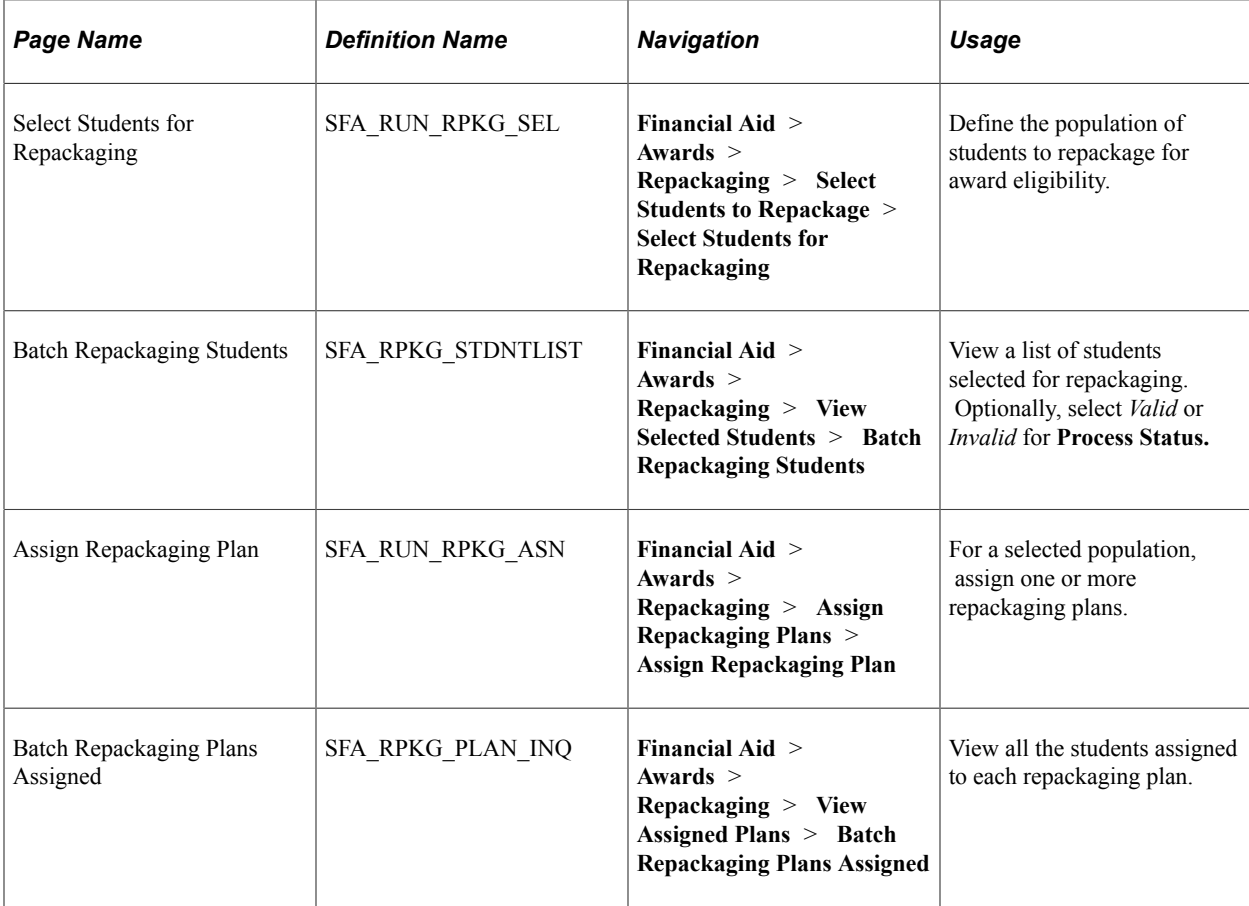

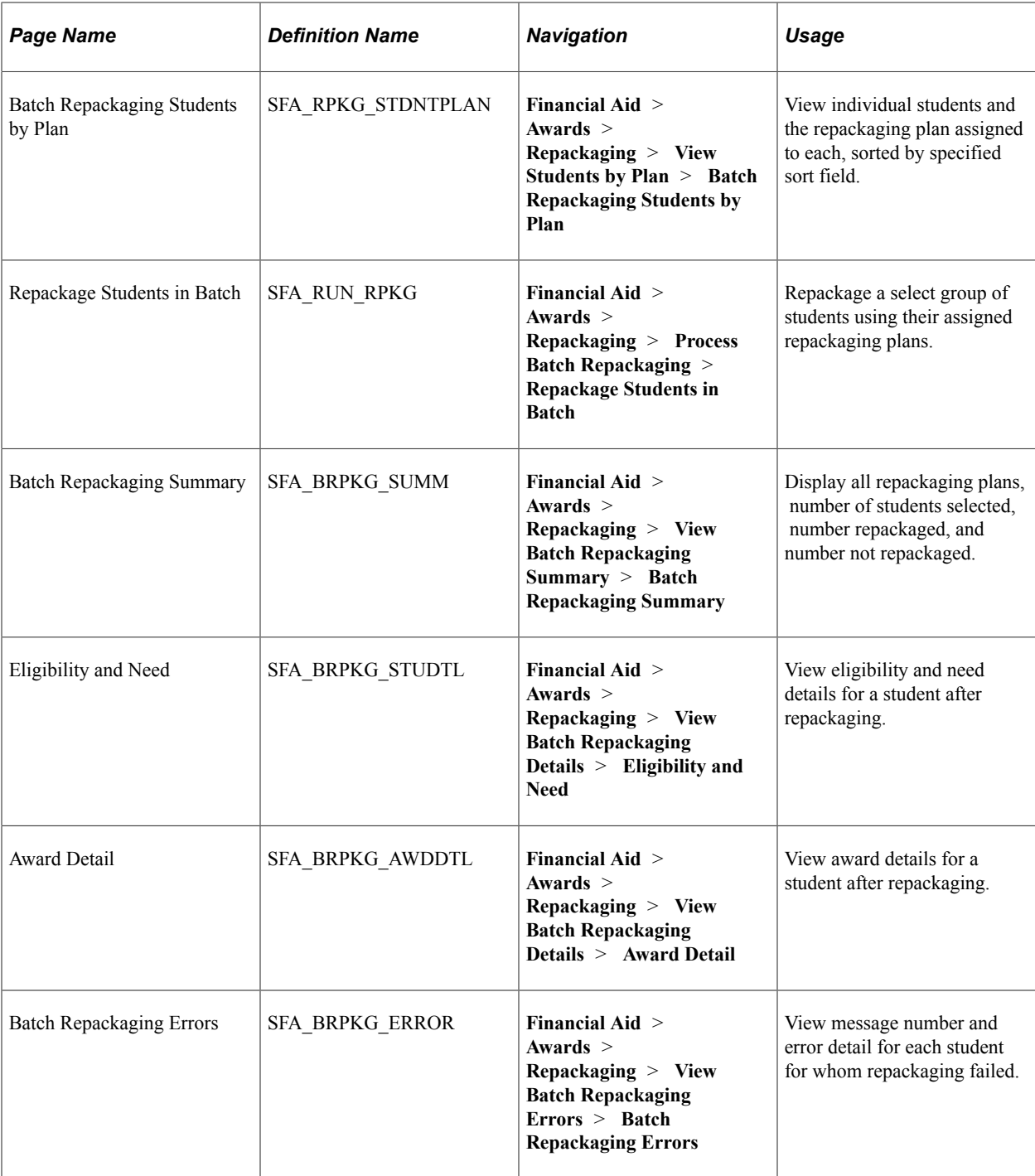

## **Selecting Students for Repackaging**

Access the Select Students for Repackaging page **(Financial Aid** > **Awards** > **Repackaging** > **Select Students to Repackage** > **Select Students for Repackaging).**

### **Population Selection**

Population selection is a method for selecting the IDs to process for a specific transaction. Selection tools are available based on the selection tools that your institution selected in the setup of the Population Selection process for the application process and on your user security. Fields in the group box appear

based on the selection tool that you select. If your institution uses a specific delivered selection tool (PS Query, Equation Engine equation, or external file) to identify IDs for a specific transaction, you must use it.

See "Using the Population Selection Process" (Campus Community Fundamentals).

#### Select the **Population Selection** check box.

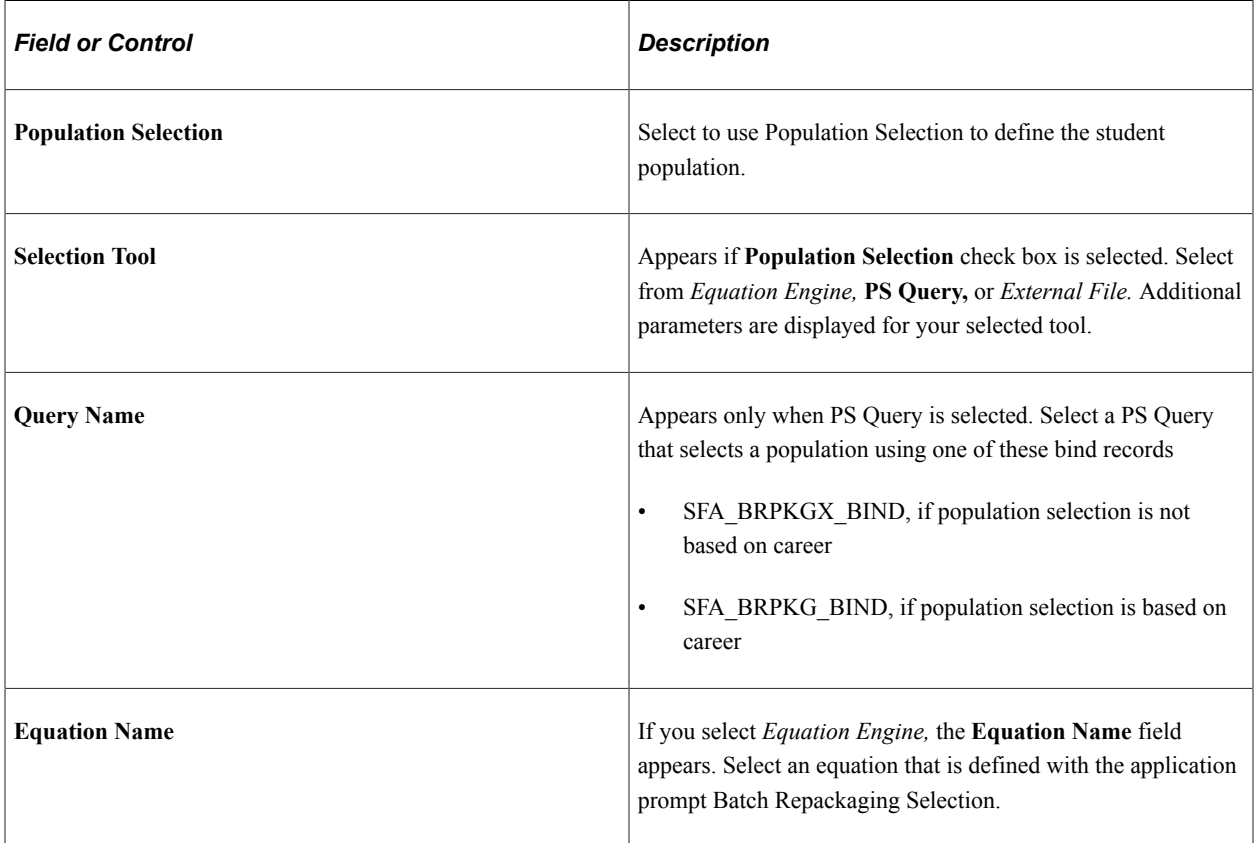

### **Processing Status Selection**

If the **Population Selection** check box is not selected, the Processing Status Selection appears.

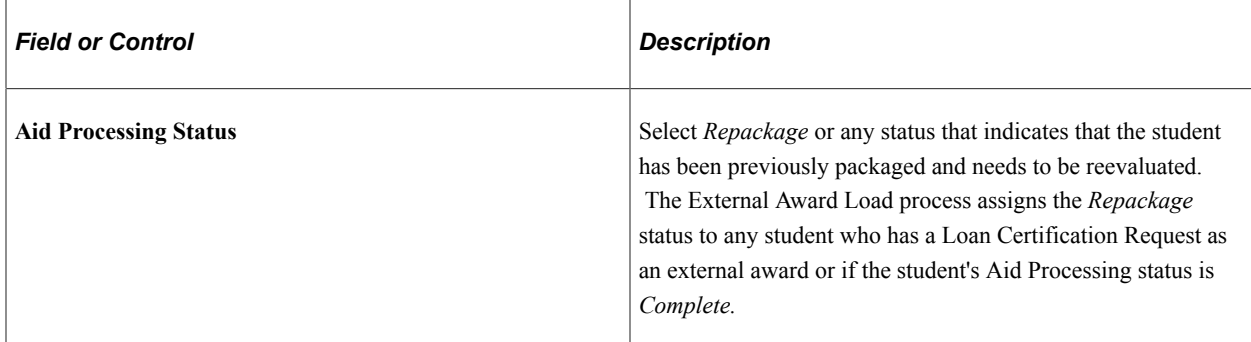

## **Reviewing Students Selected for Batch Repackaging**

Access the Batch Repackaging Students page (**Financial Aid** > **Awards** > **Repackaging** > **View Selected Students** > **Batch Repackaging Students**).

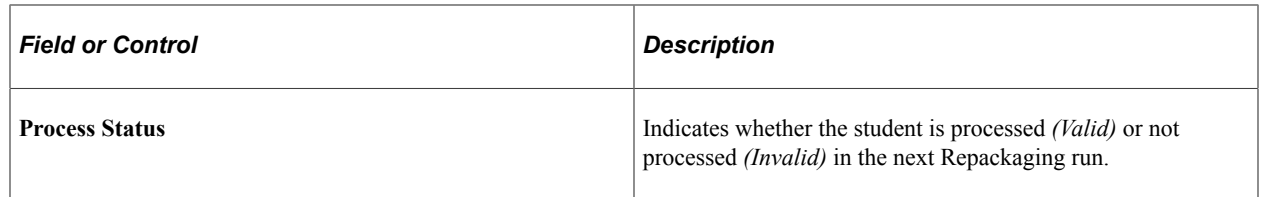

You can delete the student's row or change the Process status to *Invalid* to remove a student from this repackaging batch. If students have multiple careers, a row exists for each career for which they can be repackaged.

## **Assigning Repackaging Plans to Selected Students**

Access the Assign Repackaging Plan page (**Financial Aid** > **Awards** > **Repackaging** > **Assign Repackaging Plans** > **Assign Repackaging Plan**).

From the **Selection Definition** list, select the name of the student group defined on the Select Students for Repackaging page. Then define the repackaging plan for this group of students.

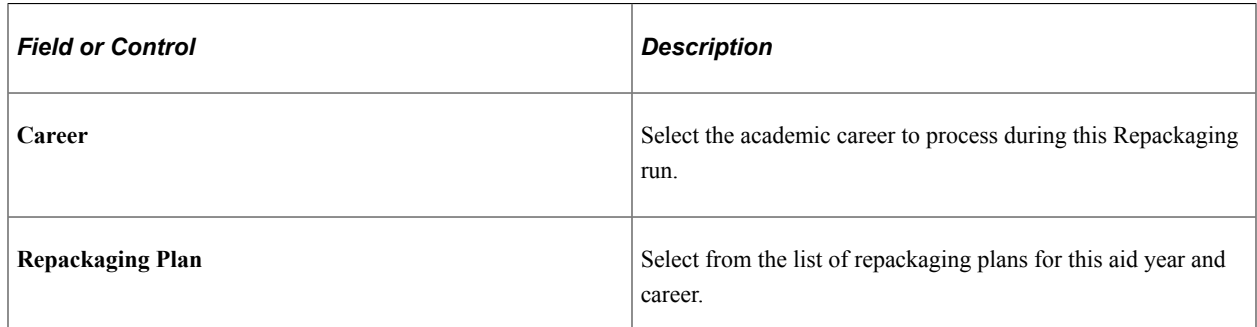

### **Repackaging Plan Parameters**

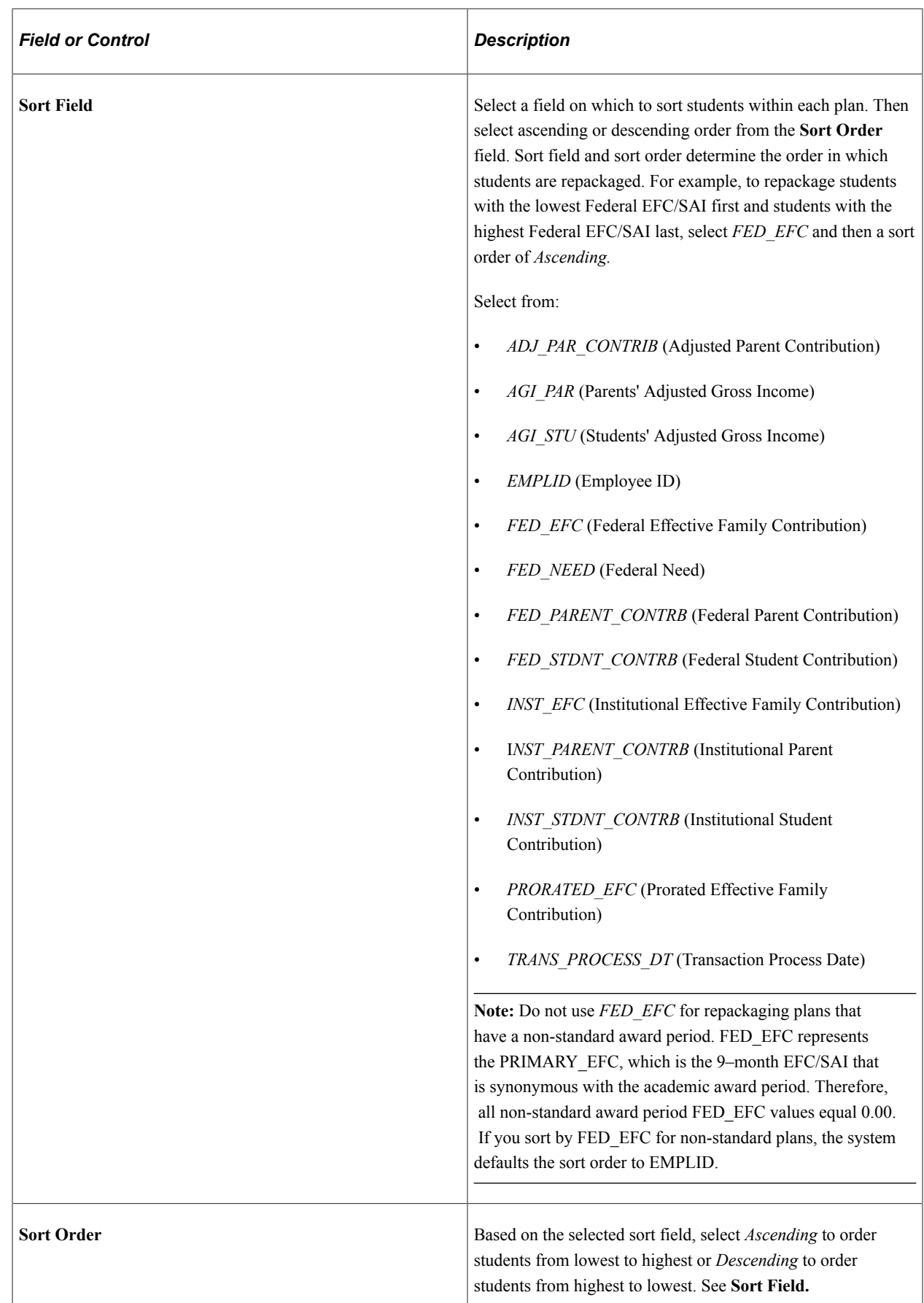

## **Reviewing Repackaging Plans Assigned by Query**

Access the Batch Repackaging Plans Assigned page (**Financial Aid** > **Awards** > **Repackaging** > **View Assigned Plans** > **Batch Repackaging Plans Assigned**).

To further identify each repackaging plan, the page lists the student's career, the sort field and order from the Assign Repackaging Plan page, and the plan order from the repackaging plan setup.

In this example, Patrick Quijano (FARPK0045) did not meet any of the selection criteria of the repackaging plans defined on the Assign Repackaging Plans page. The batch routine did not assign him a repackaging plan.

The **Sort Field** field displays the value of the **FED\_EFC** sort field, which was defined on the Assign Repackaging Plans page.

## **Reviewing Repackaging Plans by Students**

Access the Batch Repackaging Students by Plan page (**(Financial Aid** > **Awards** > **Repackaging** > **View Students by Plan** > **Batch Repackaging Students by Plan** ).

For each repackaging plan, the page displays the repackaging plan ID, career, and sort field and sort order from Assign Repackaging Plan page. The plan order is the processing order for the repackaging plan from the repackaging plan setup.

For each repackaging plan, the selected students are listed as sorted by the sort field and sort order. In this example, the students are listed in ascending FED\_EFC order, as defined on the Assign Repackaging Plans page. The **Sort Field** column, such as FED\_EFC, lists the FED\_EFC value.

# **Repackaging Groups of Students**

Access the Repackage Students in Batch page (**Financial Aid** > **Awards** > **Repackaging** > **Process Batch Repackaging** > **Repackage Students in Batch**).

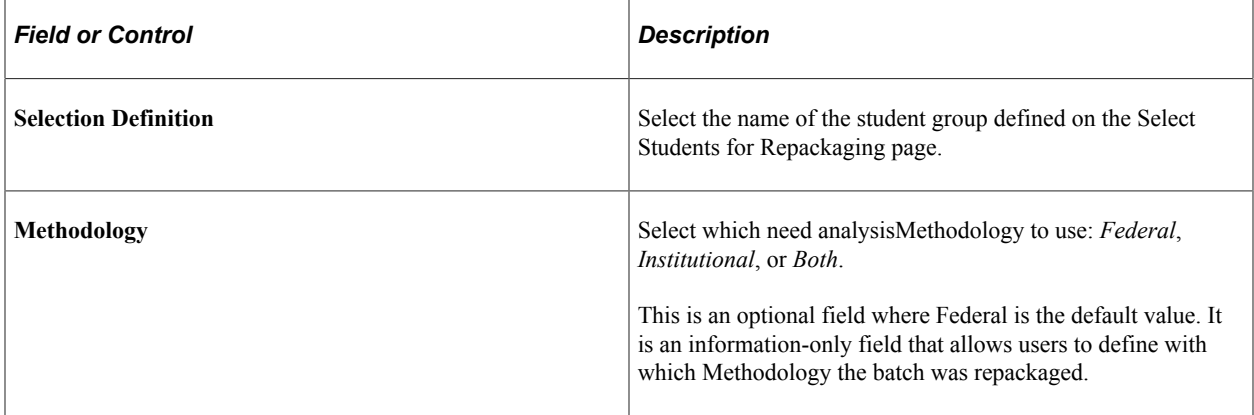

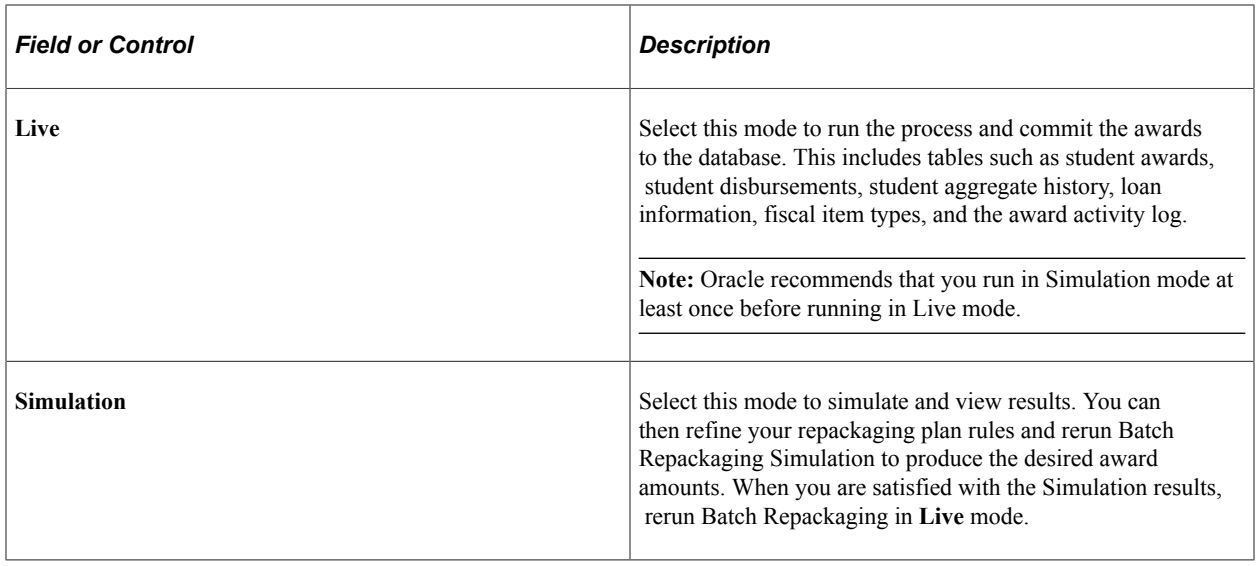

# **Reviewing Batch Repackaging Summary**

Access the Batch Repackaging Summary page (**Financial Aid** > **Awards** > **Repackaging** > **View Batch Repackaging Summary** > **Batch Repackaging Summary**).

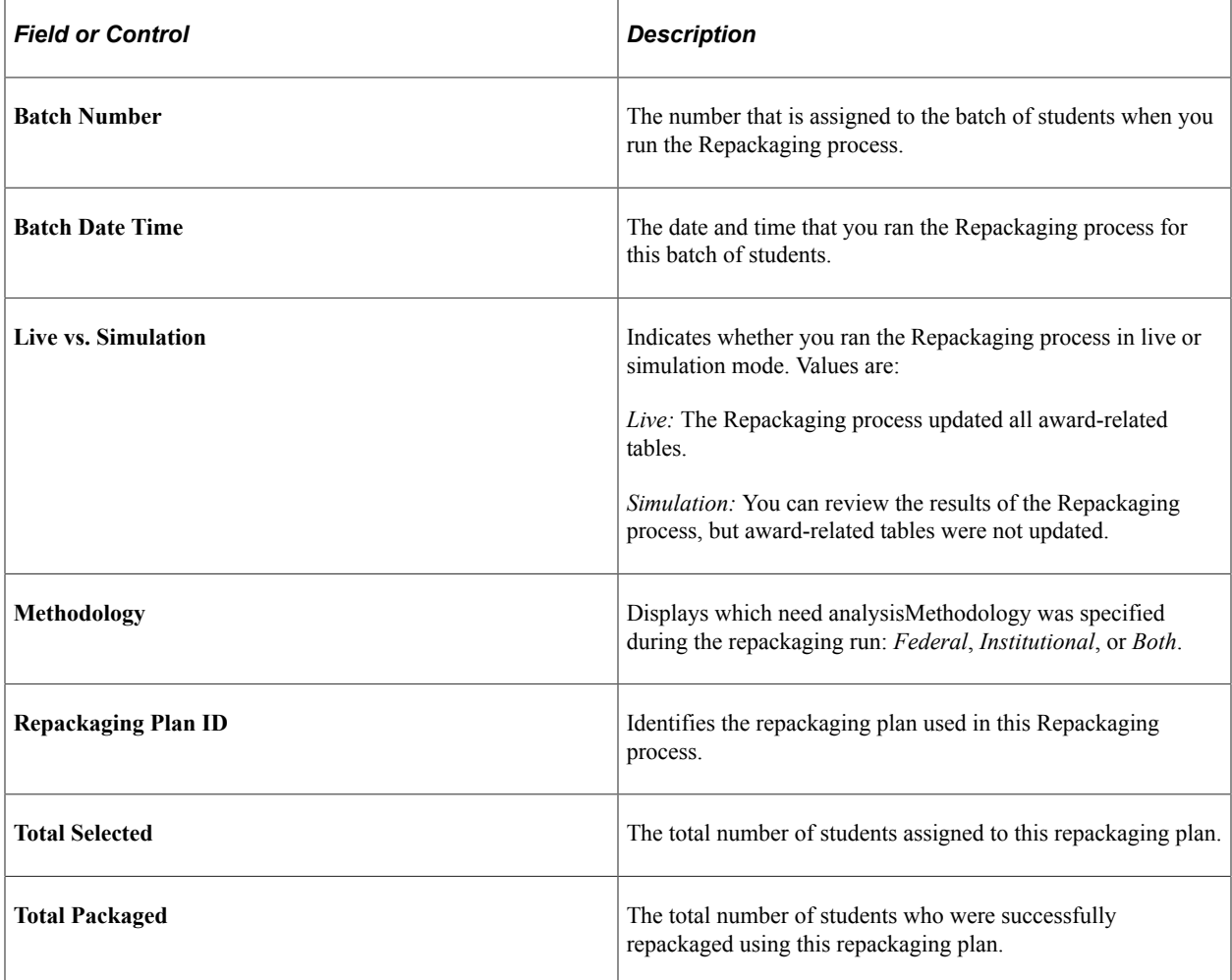

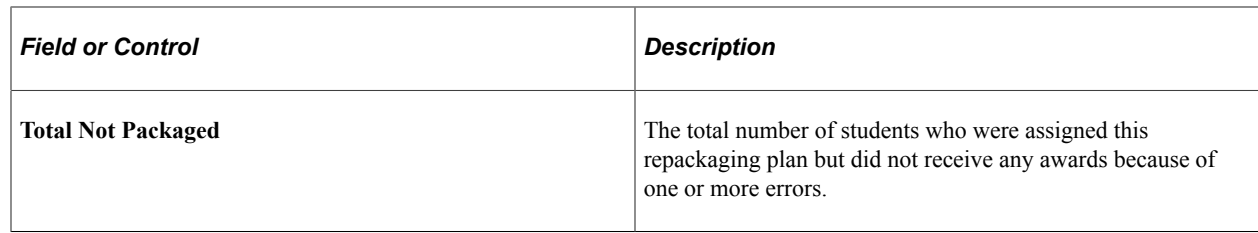

## **Reviewing Eligibility and Need After Repackaging**

Access the Eligibility and Need page (**Financial Aid** > **Awards** > **Repackaging** > **View Batch Repackaging Details** > **Eligibility and Need**).

This information is for a single repackaging plan. To view other students, use the **Eligibility Summary** scroll arrows. To view further information for this student, use the **Need Summary by Award Period** scroll arrows.

### **Eligibility Summary**

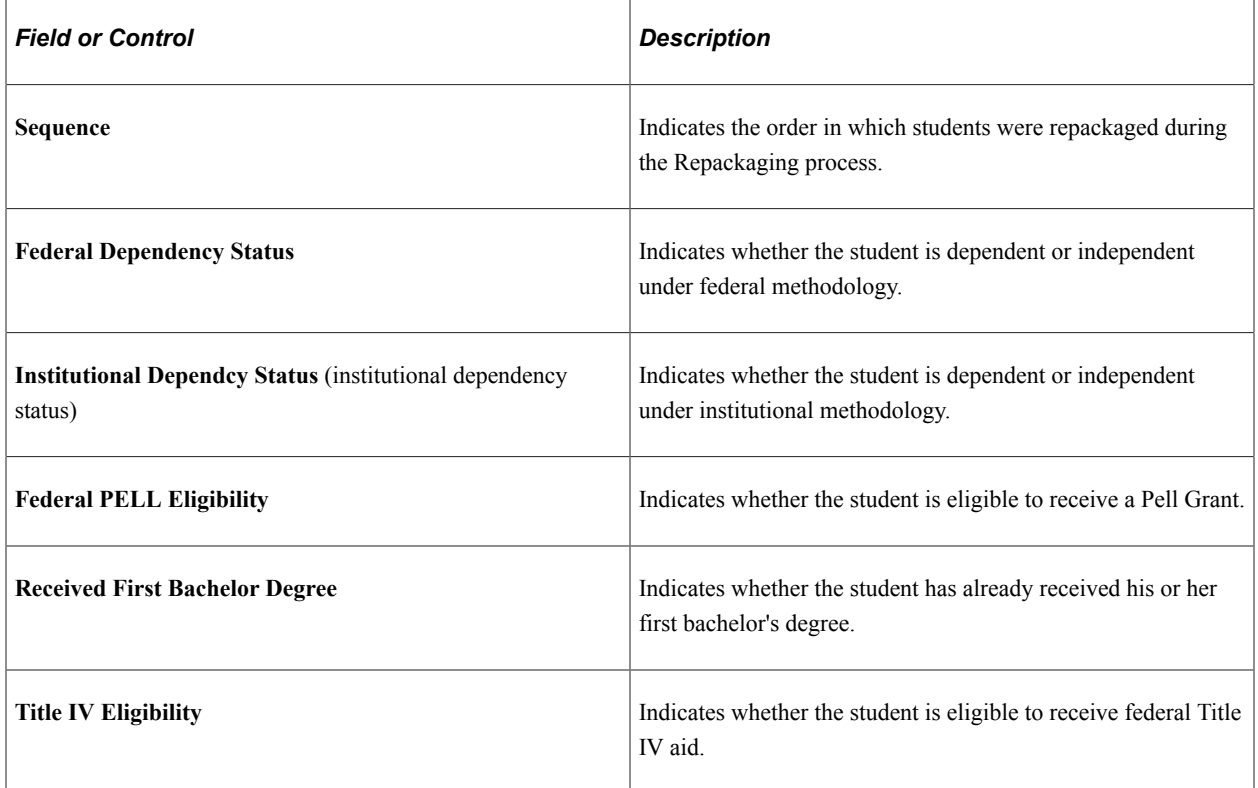

## **Reviewing Batch Repackaging Details**

Access the Award Detail page (**Financial Aid** > **Awards** > **Repackaging** > **View Batch Repackaging Details** > **Award Detail**).

All awards in the repackaging plan are listed as zero or nonzero awards. Nonzero awards display a link to the scheduled disbursements.

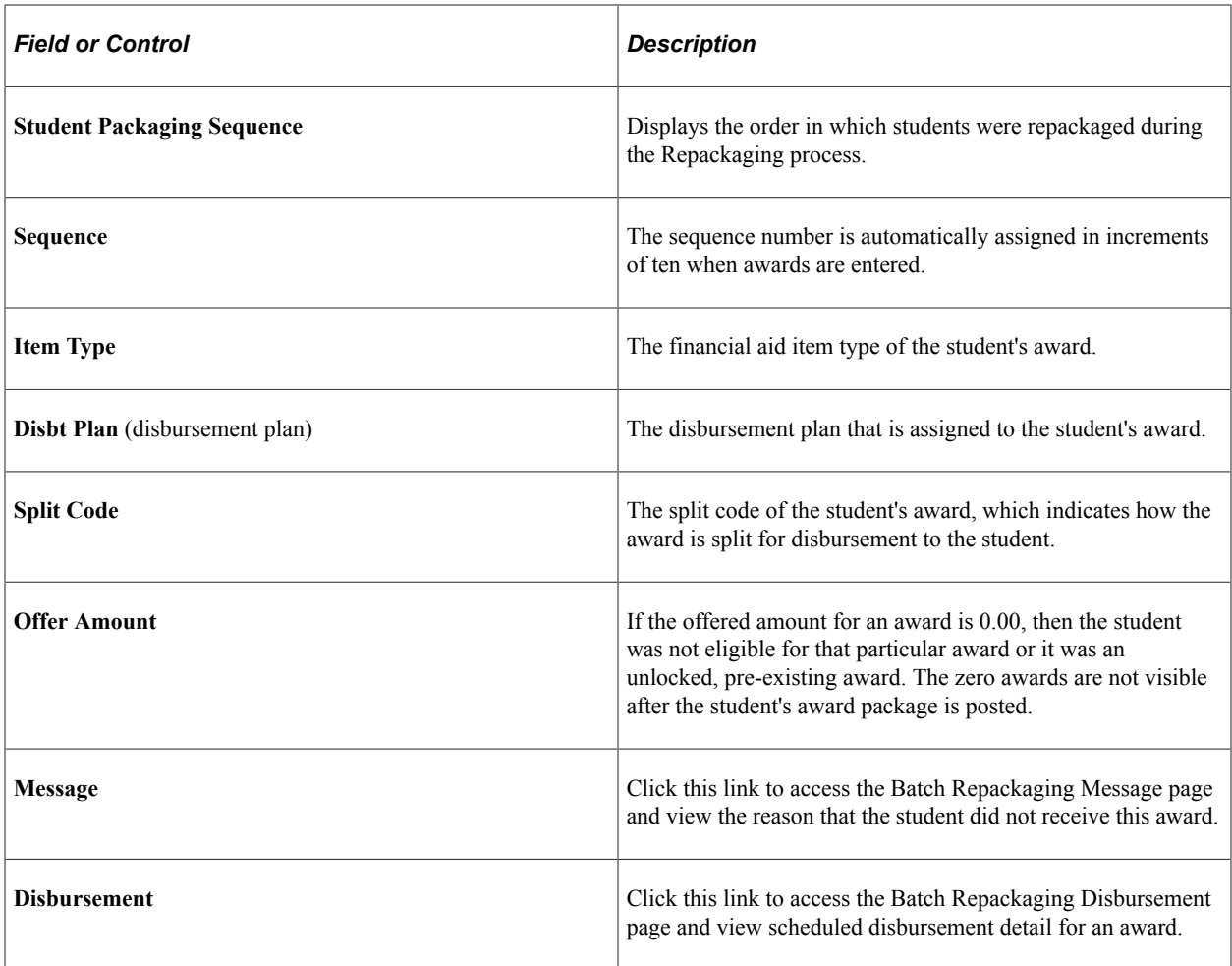

# **Reviewing Batch Repackaging Errors**

Access the Batch Repackaging Errors page (**Financial Aid** > **Awards** > **Repackaging** > **View Batch Repackaging Errors** > **Batch Repackaging Errors**).

Only students who had serious errors, such as students who had their financial aid term deleted, are in this list.

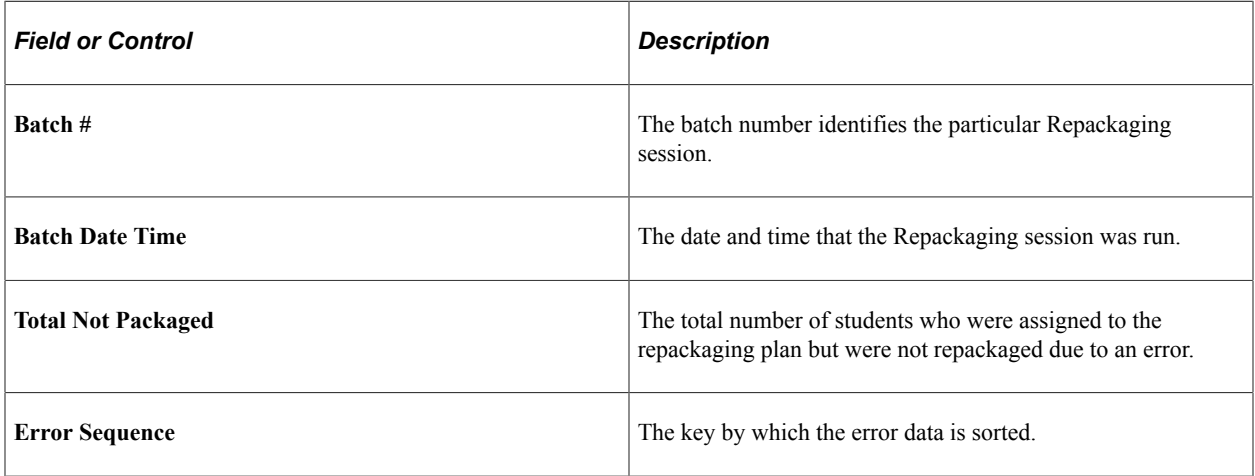

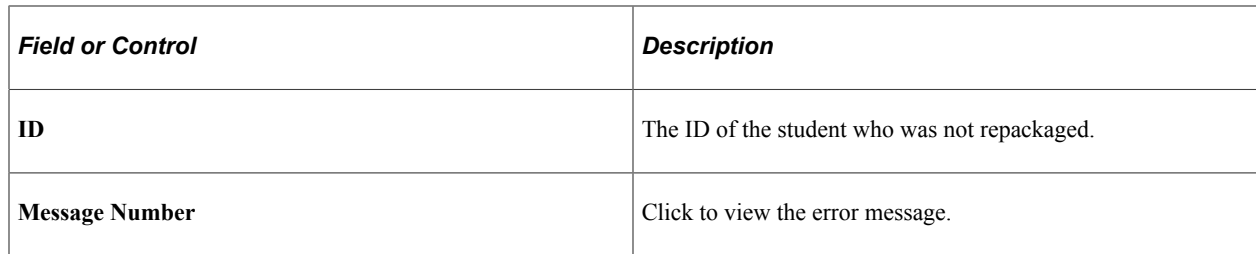

# **Repackaging Error Messages**

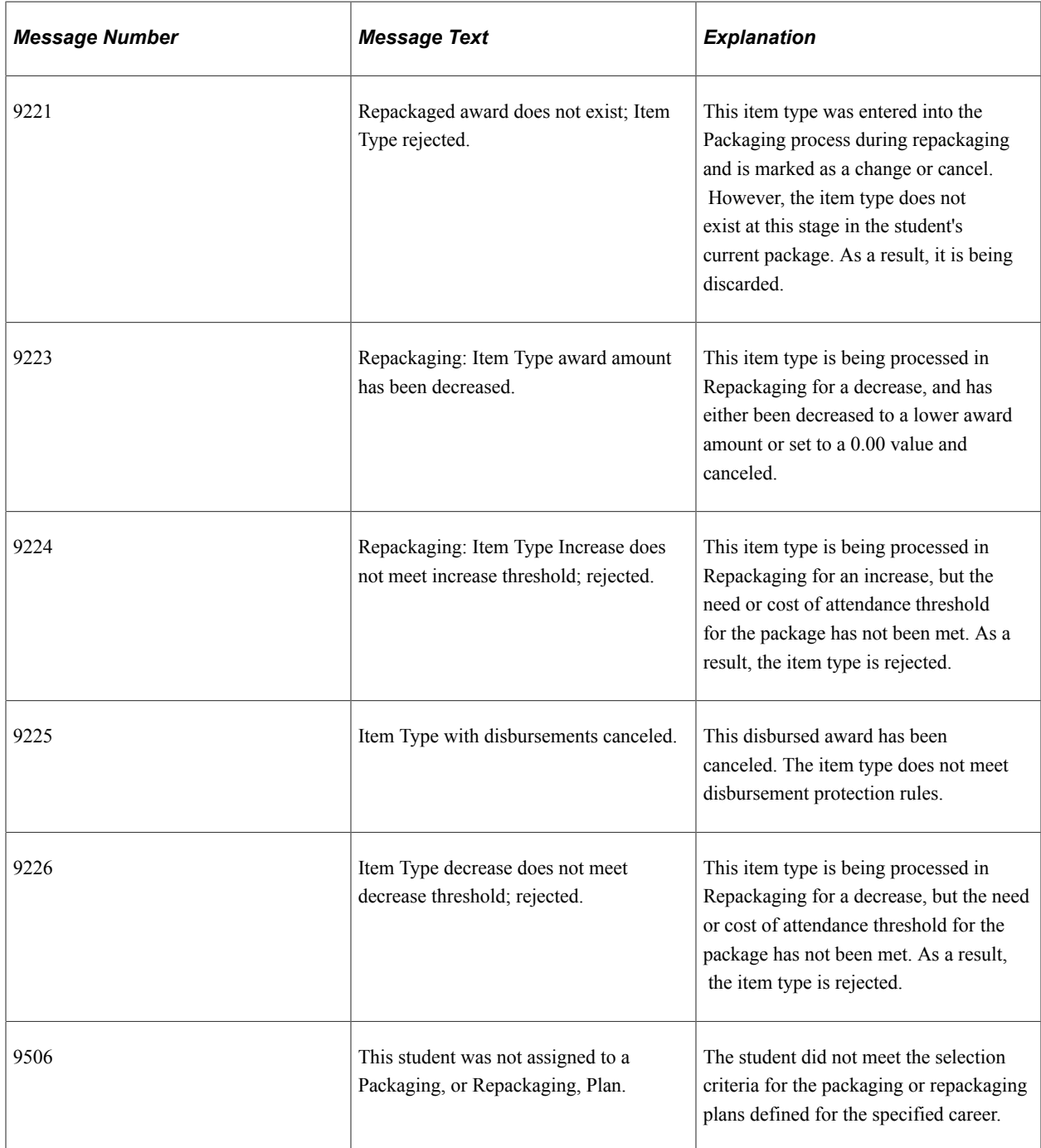
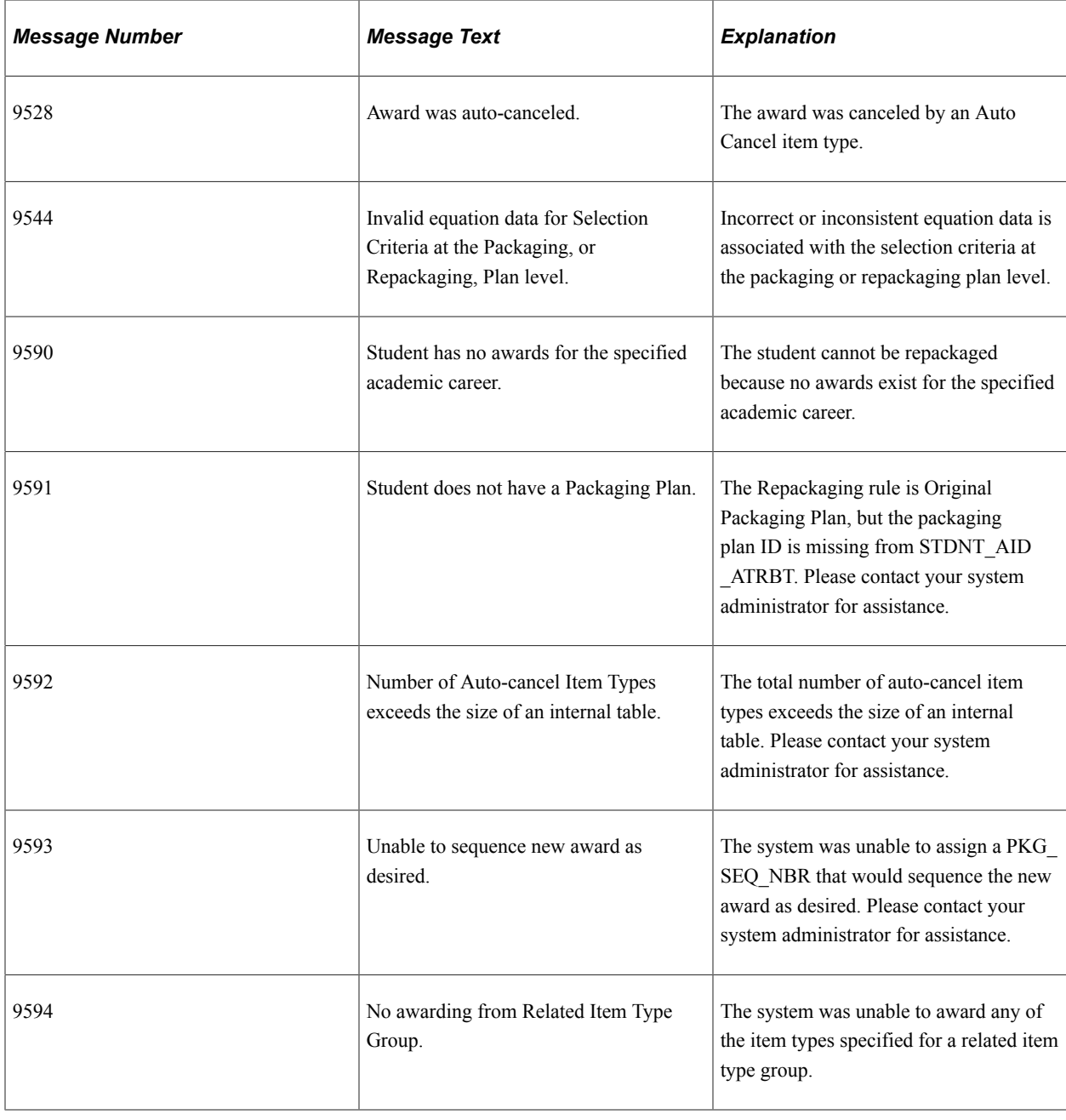

# **Performing Online Repackaging**

You should run Need Summary Validation before performing any Repackaging activities.

This section discusses how to repackage an individual student.

#### **Related Links**

[Awarding Online](#page-1040-0)

# **Pages Used to Perform Online Repackaging**

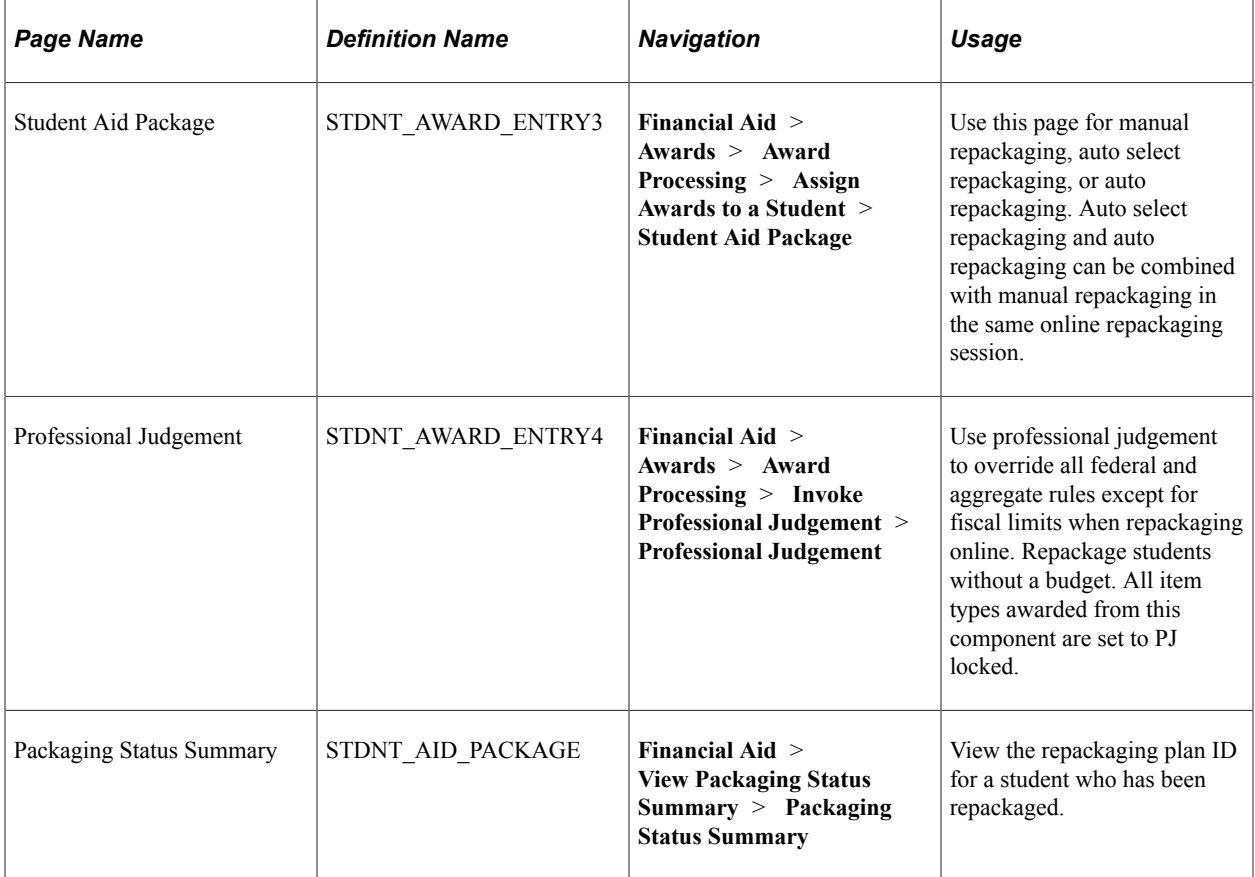

# **Repackaging an Individual Student**

Access the Student Aid Package page (**Financial Aid** > **Awards** > **Award Processing** > **Assign Awards to a Student** > **Student Aid Package**) or the Professional Judgement page (**Financial Aid** > **Awards** > **Award Processing** > **Invoke Professional Judgement** > **Professional Judgement**).

This example illustrates the fields and controls on the Student Aid Package page. You can find definitions for the fields and controls later on this page.

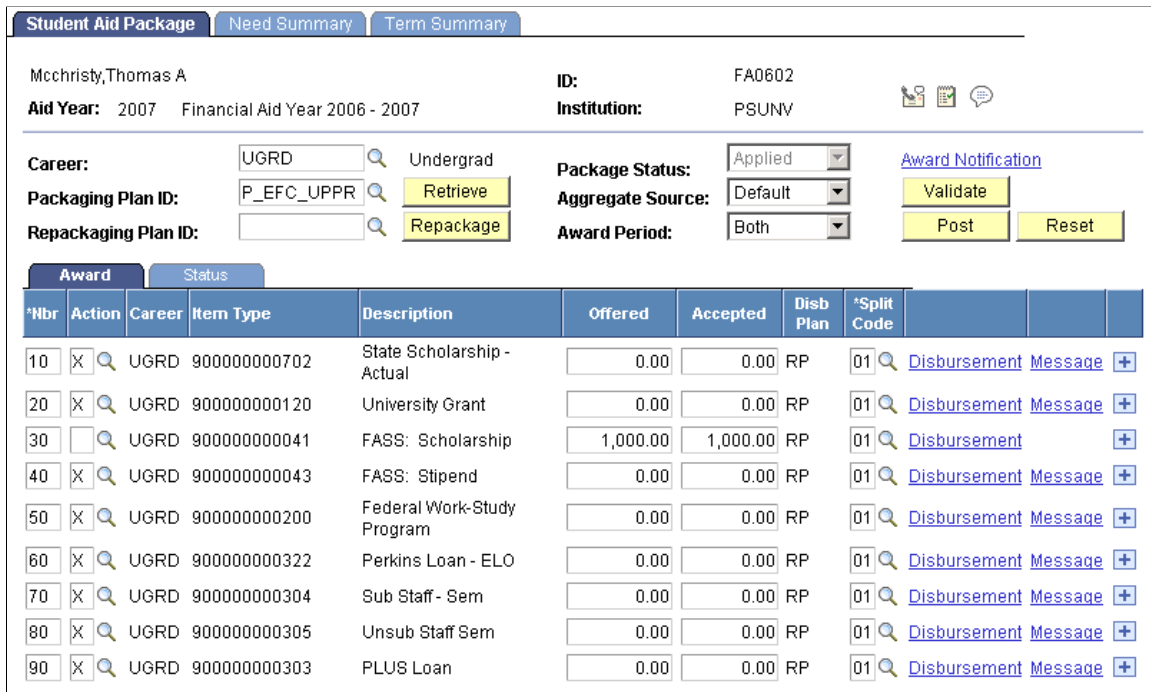

# **Common Page Information**

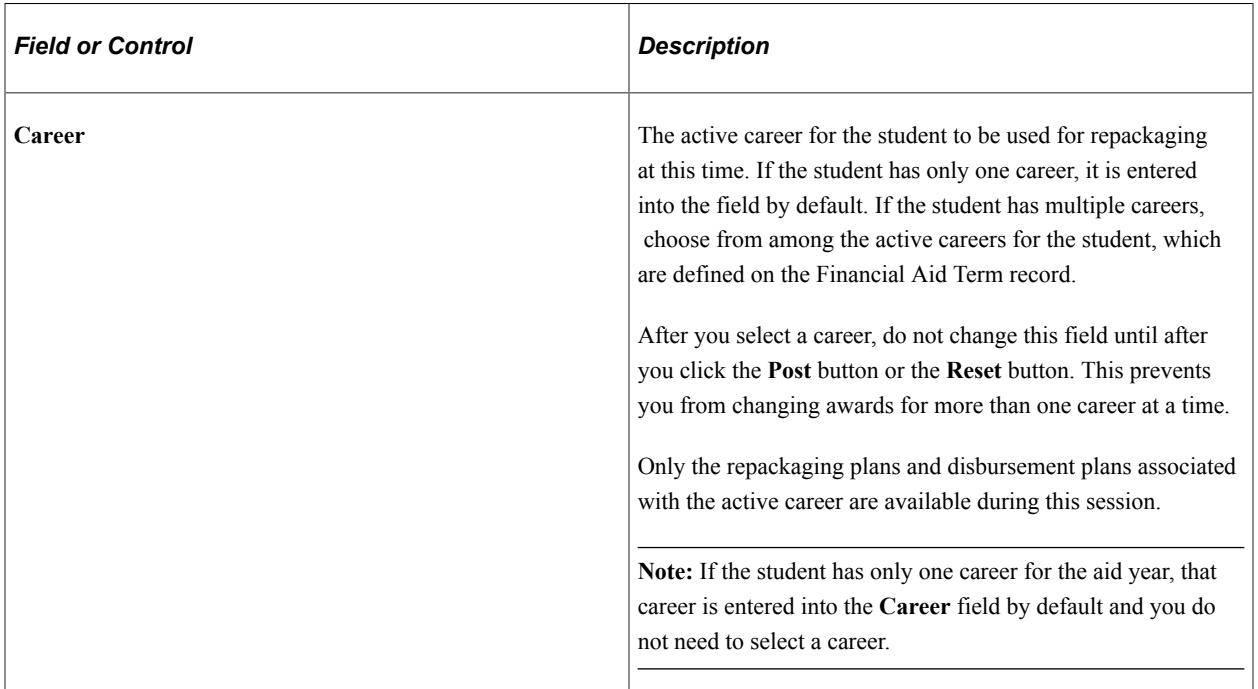

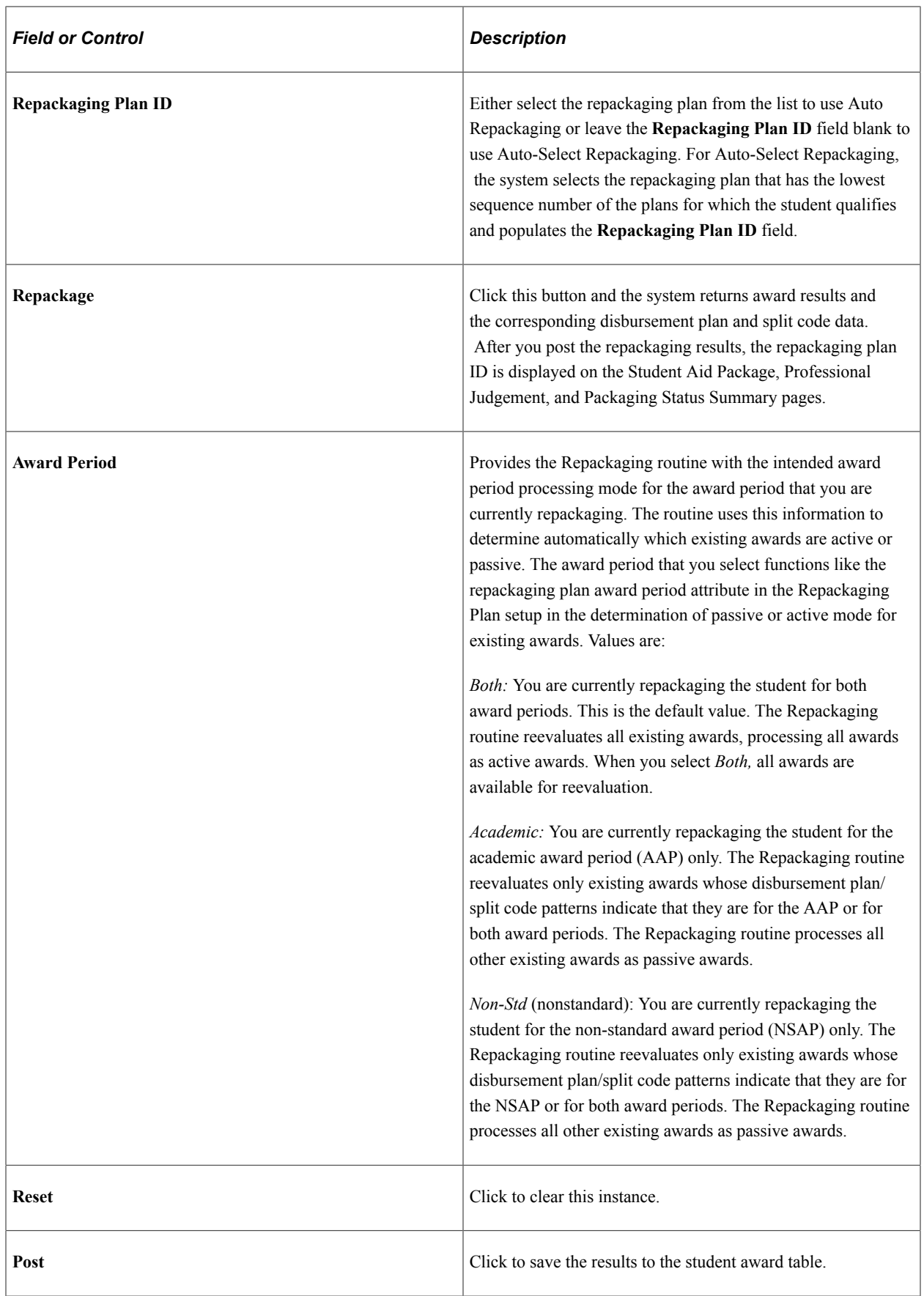

#### **Status tab**

Select the Status tab.

This example illustrates the fields and controls on the Student Aid Package page: Status tab. You can find definitions for the fields and controls later on this page.

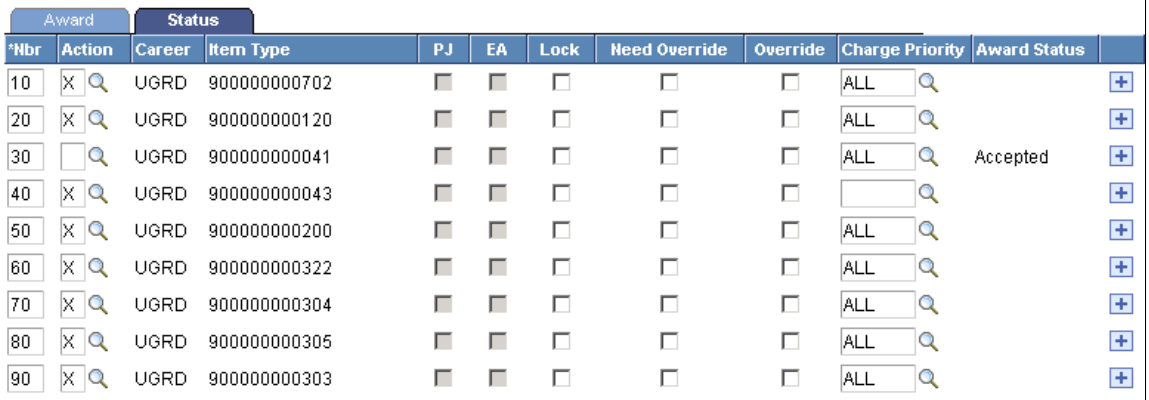

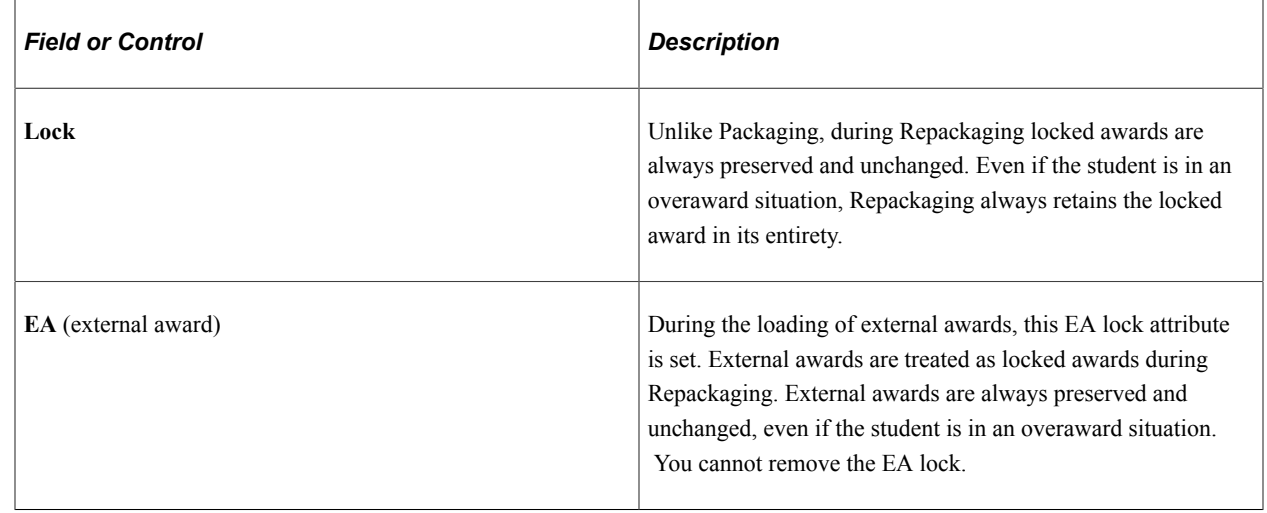

# **Review a Repackaging Result**

This section discusses:

- Repackaging process behavior.
- Example of a decrease repackaging plan.

### **Repackaging Process Behavior**

During the Repackaging process, the system updates the Unmet/Overaward Need and Unmet/Overaward COA totals as each award is adjusted. The system does not wait until all awards have been adjusted to calculate these Need Summary totals. The resulting Unmet/Overaward Need and Unmet/Overaward COA values determine whether further reductions or adjustments are necessary.

For the Decrease – Bottom Up Repackaging rule, the system reduces the student's package from bottom up (highest to lowest sequence), but calculates the Need Summary from top down (lowest to highest sequence). If the student's package contains Special Need/Cost awards and the Repackaging Plan is Decrease – Bottom Up, because the system updates the Need Summary totals top down after each award has been reduced, the characteristics of that Special Need/Cost award can change from completely replacing EFC/SAI to partially replacing EFC/SAI to completely reducing Unmet Need.

# **Example of a Decrease Repackaging Plan**

The Decrease Repackaging Plan example focuses on the FASS Scholarship, a Special Need/Cost award, to highlight the changing nature of the Meet Need/Cost attribute. This behavior is similar to a Stafford Unsub. With each step in the Repackaging example, the FASS Scholarship amount progresses from completely replacing EFC/SAI to completely reducing Unmet Need.

Initially, the student was awarded 740 USD FASS Scholarship. During Repackaging, because the student's EFC/SAI is reduced to 560 USD and because this is a Special Need/Cost award, Repackaging reduces the award to match the EFC/SAI: The original award of 740 less EFC/SAI of 560 equals 180. Therefore, the system reduces the original award by 180.

Revised award =  $560 (740 - 180 = 560)$ .

When the system determines that the award is 560 USD, it preserves that award in the student's package. However, because that award is defined as Special/Need Cost, its attribute changes from completely replacing EFC/SAI to completely reducing Unmet Need.

#### **Original Package Awards**

The Student Aid Package page displays the student's initial set of awards.

This example illustrates the fields and controls on the Original Package, Student Aid Package page. You can find definitions for the fields and controls later on this page.

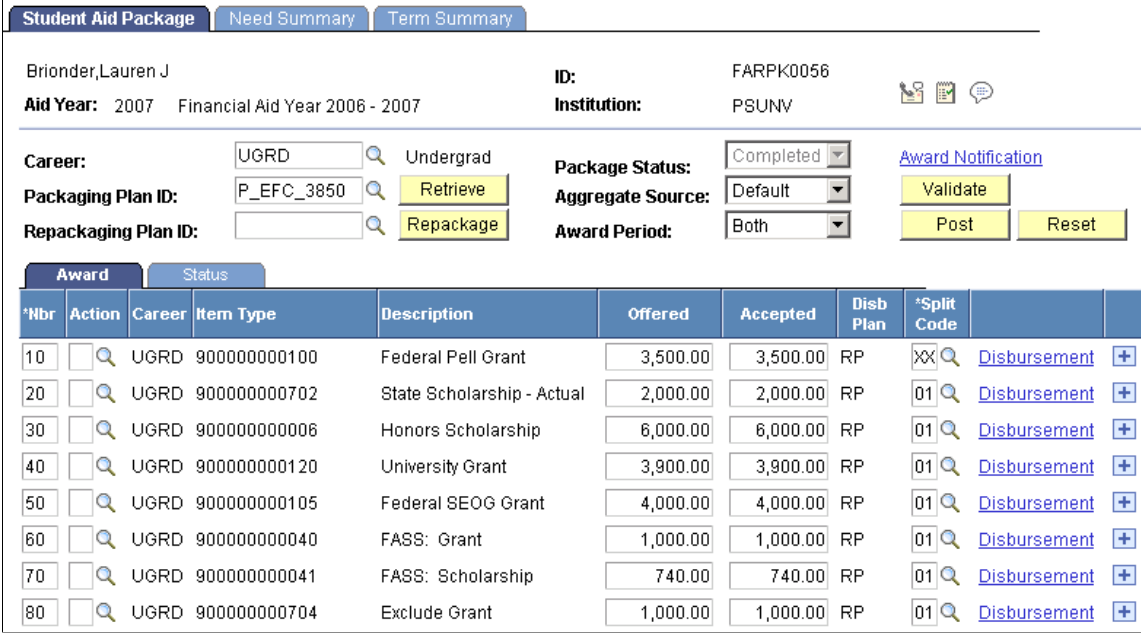

This table lists the relevant attributes for the original awards.

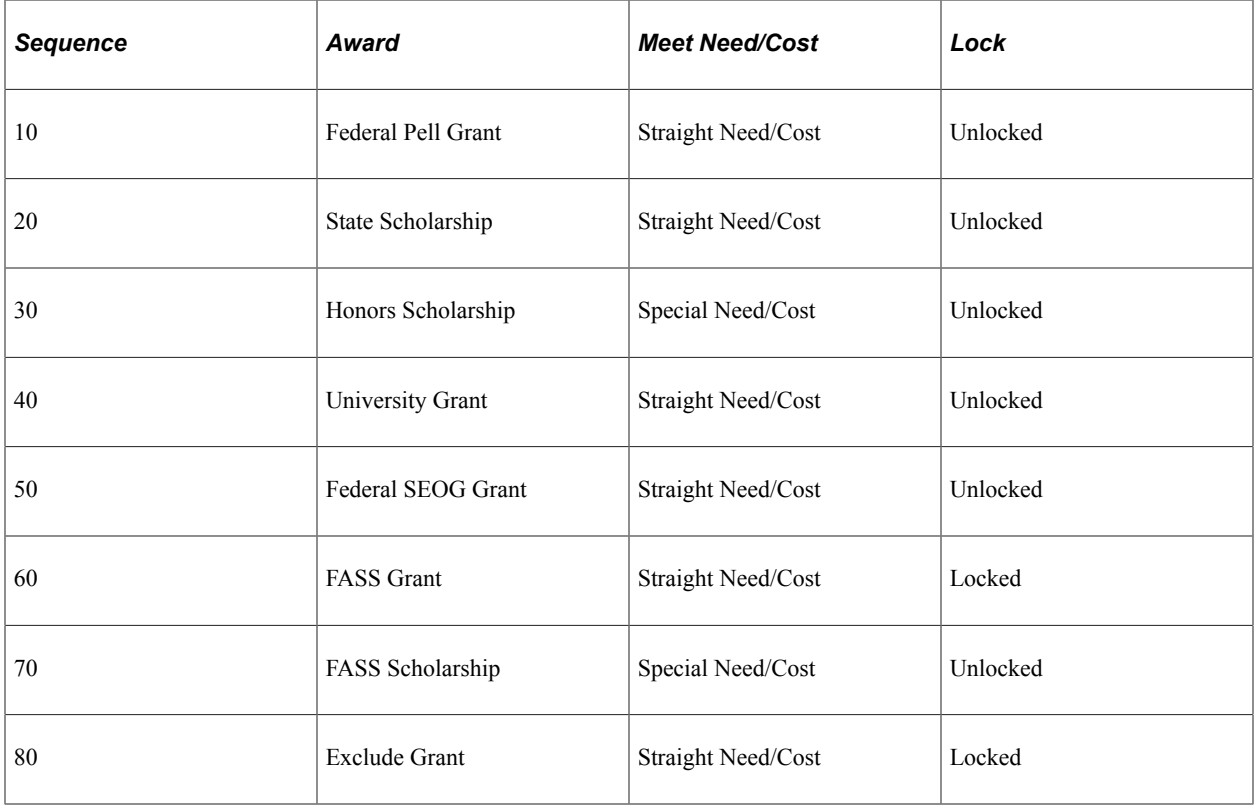

After the original package is made to the student, a change to COA or EFC/SAI occurs that forces the student into an overaward situation. As a result, the student is overawarded in both Need and COA.

#### **Original Need Summary Totals**

The Need Summary page displays the student's need summary totals after Packaging.

This example illustrates the fields and controls on the Need summary totals after Packaging. You can find definitions for the fields and controls later on this page.

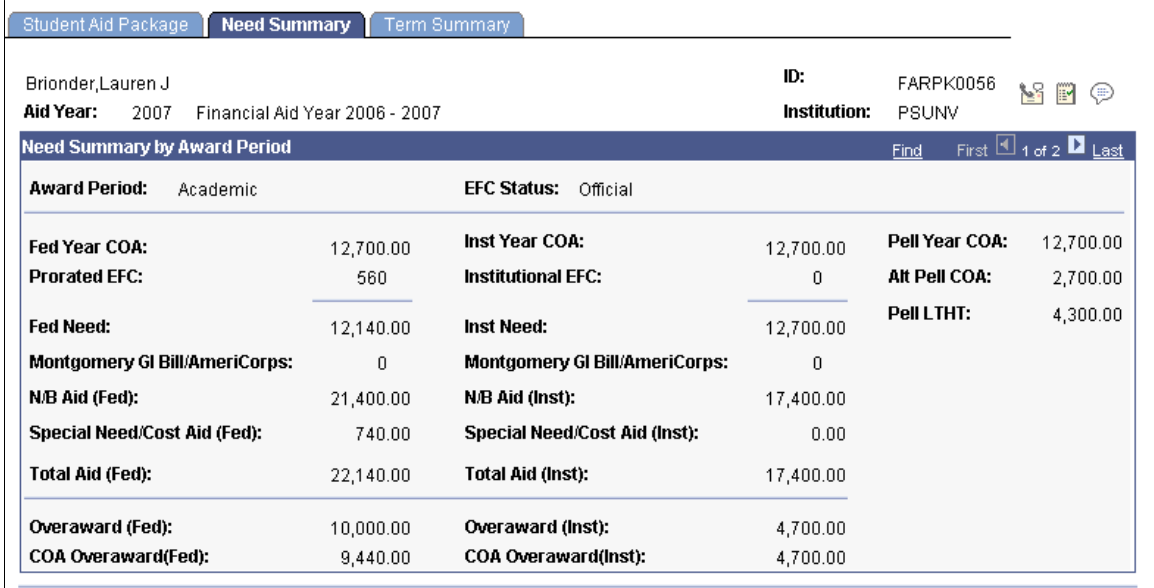

The administrator determines that the student needs to be repackaged.

#### **Decrease-Bottom Up Repackaging Plan**

The Repackaging Plan page displays the Decrease – Bottom Up plan to be applied.

This example illustrates the fields and controls on the Decrease — Bottom Up Repackaging plan.

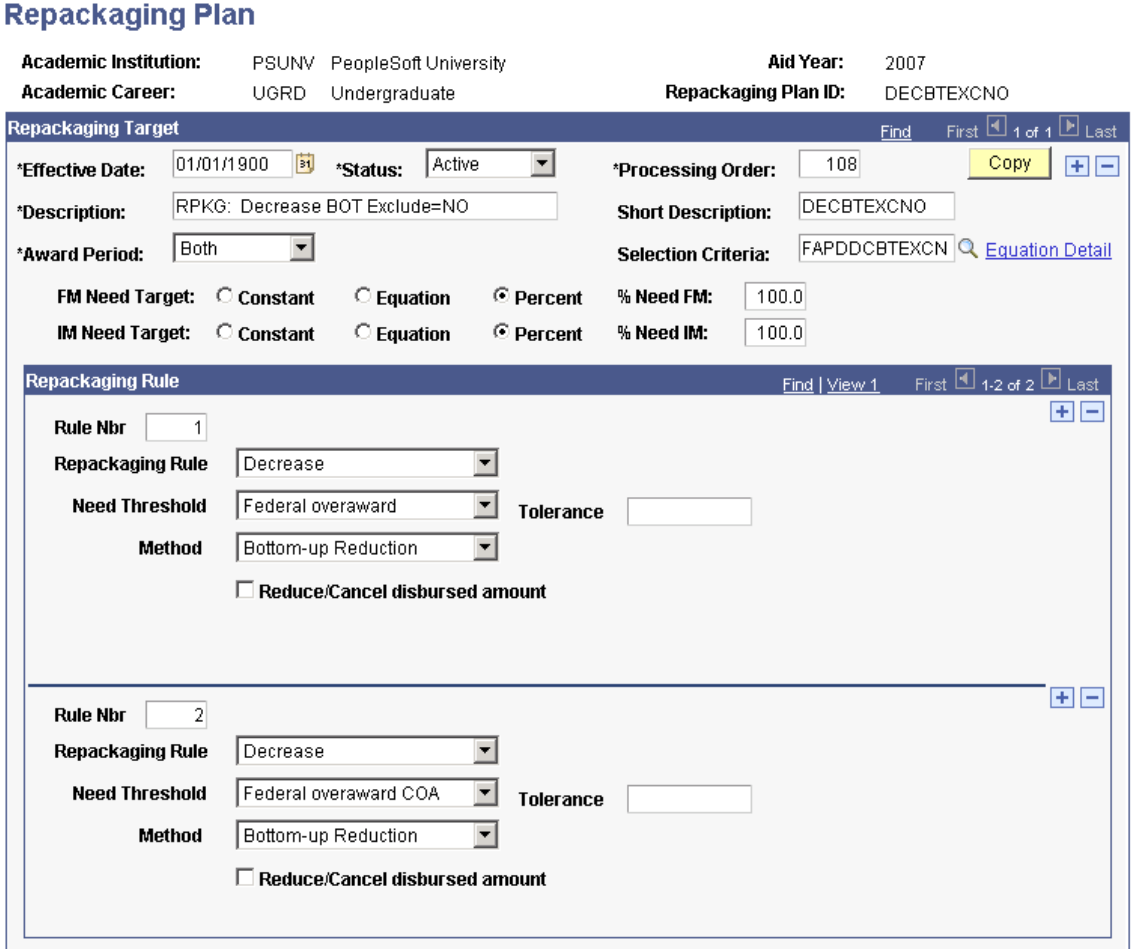

#### **Step 1**

The system first determines that the student is overawarded. It then locates the highest sequenced award, Exclude Grant, and evaluates it. Exclude Grant is a Straight Need/Cost award. Because it is a locked award, the system does not reduce it; it is preserved and remains unchanged. The system then updates the Need Summary totals (top down) for Unmet/Overaward Need and Unmet/Overaward COA.

This example illustrates the Step 1 calculation.

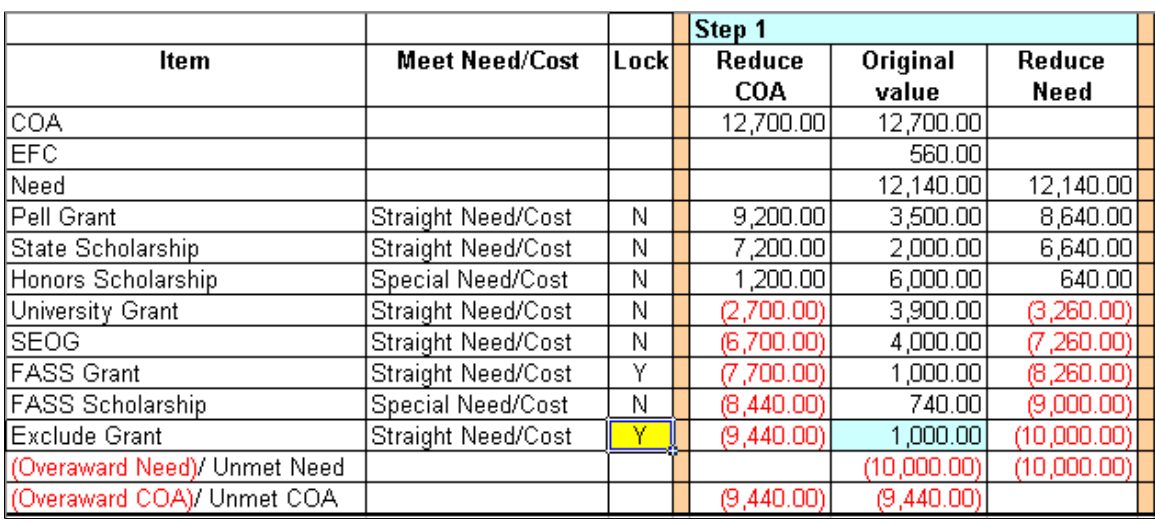

This the Need Summary result after the system processes the Exclude Grant.

This example illustrates the Result of step 1 calculation.

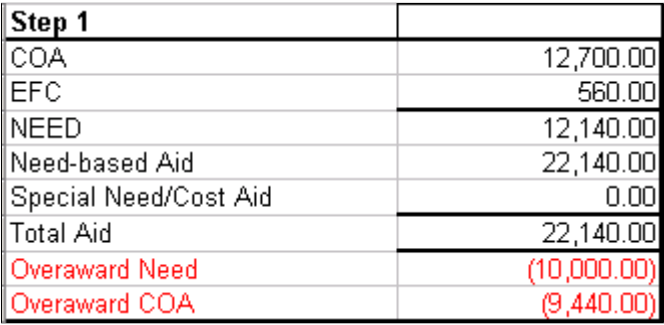

The student is still overawarded.

#### **Step 2**

The next sequenced award, bottom up, is the FASS Scholarship. This is an unlocked Special Need/Cost award. Because the student is overawarded, the Special Need/Cost attribute is applied, and the system reduces the award down to match the EFC/SAI: The original award of 740 less EFC/SAI of 560 equals 180. Therefore, the system reduces the original award by 180.

Revised award =  $560 (740 - 180 = 560)$ .

After the reduction is made, the system then updates the Need Summary totals (top down). Both the COA and Need running totals are reduced based on existing awards as well as on the revised 560 USD FASS Scholarship. In this step, the FASS Scholarship completely replaces EFC/SAI.

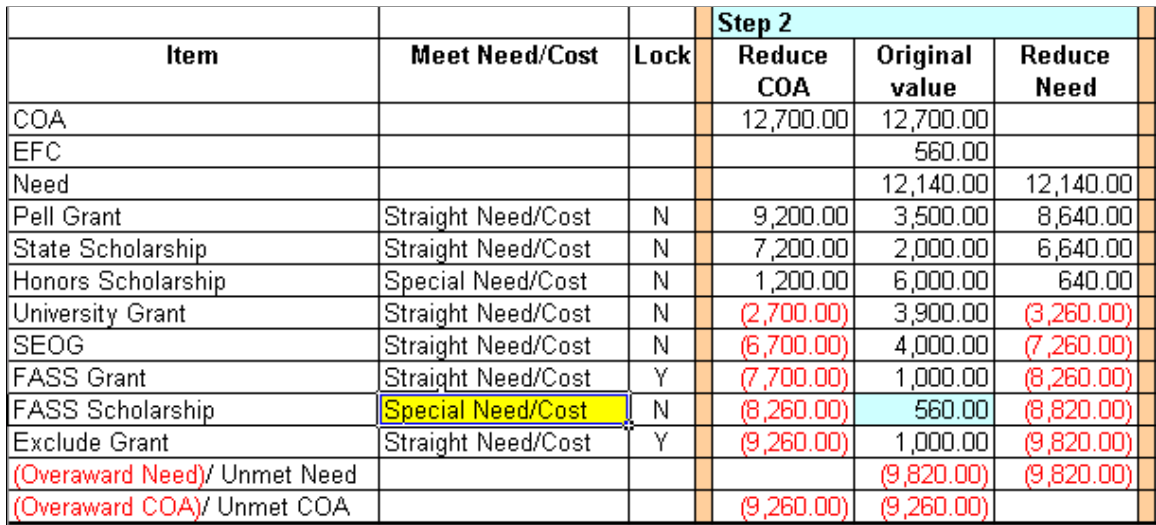

This example illustrates the Step 2 calculation.

This the Need Summary result after the system processes the FASS Scholarship.

This example illustrates the Result of step 2 calculation.

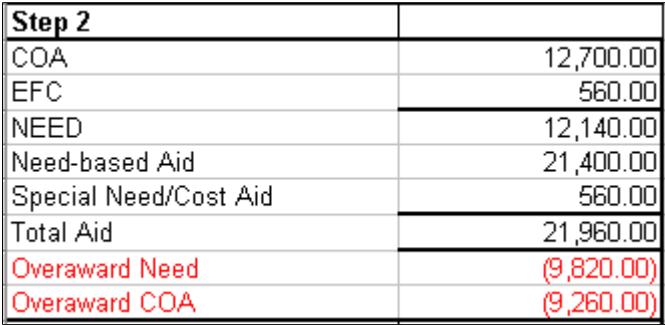

The student is still overawarded.

#### **Step 3**

The next sequenced award, bottom up, is the FASS Grant. This is a locked Straight Need/Cost award. Because it is locked, the system preserves the original amount and does not reduce it. The system then updates the Need Summary totals (top down) for Unmet/Overaward Need and Unmet/Overaward COA. In this step, the FASS Scholarship completely replaces EFC/SAI.

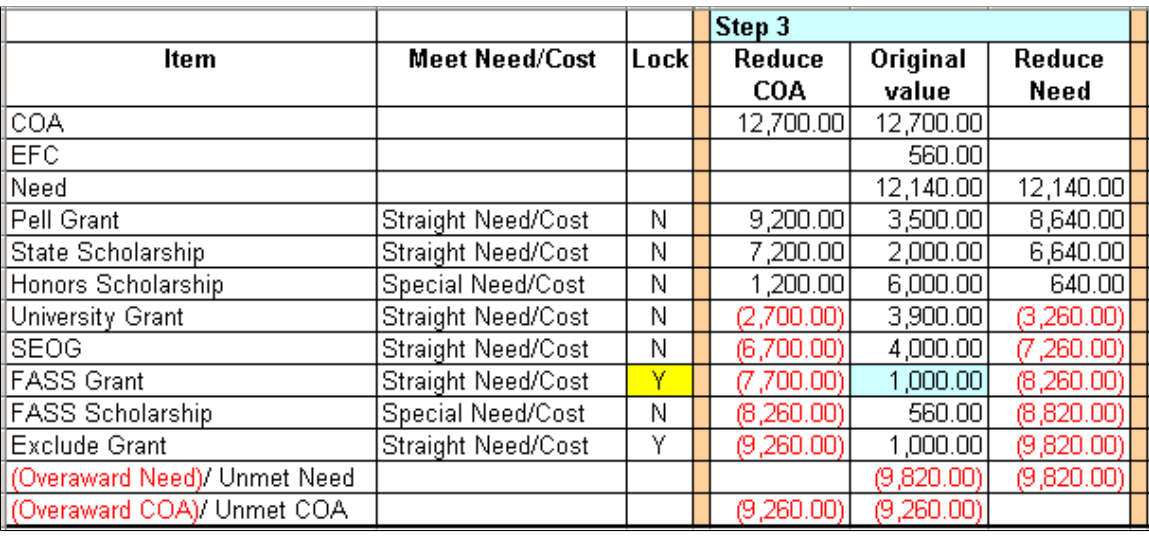

This example illustrates the Step 3 calculation.

This is the Need Summary result after the system processes the FASS Grant.

This example illustrates the Result of step 3 calculation.

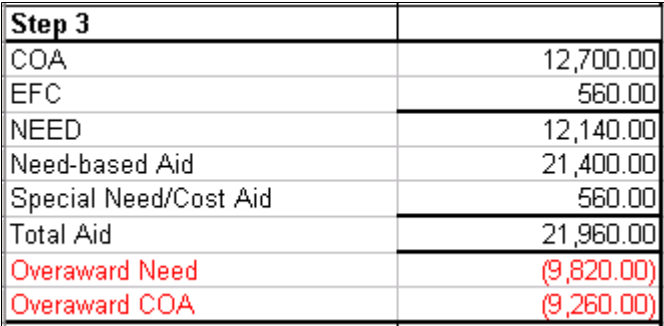

The student is still overawarded.

#### **Step 4**

The next sequenced award, bottom up, is the SEOG, an unlocked, Straight Need/Cost award. Because the student still has an Overaward Need amount of 9,820 USD, the system reduces the SEOG award down to 0.00 USD. After the reduction is made, the system updates the Need Summary totals for the student, reducing both the Need and COA totals based on the revised SEOG as well as other existing awards. In this step, the FASS Scholarship completely replaces EFC/SAI.

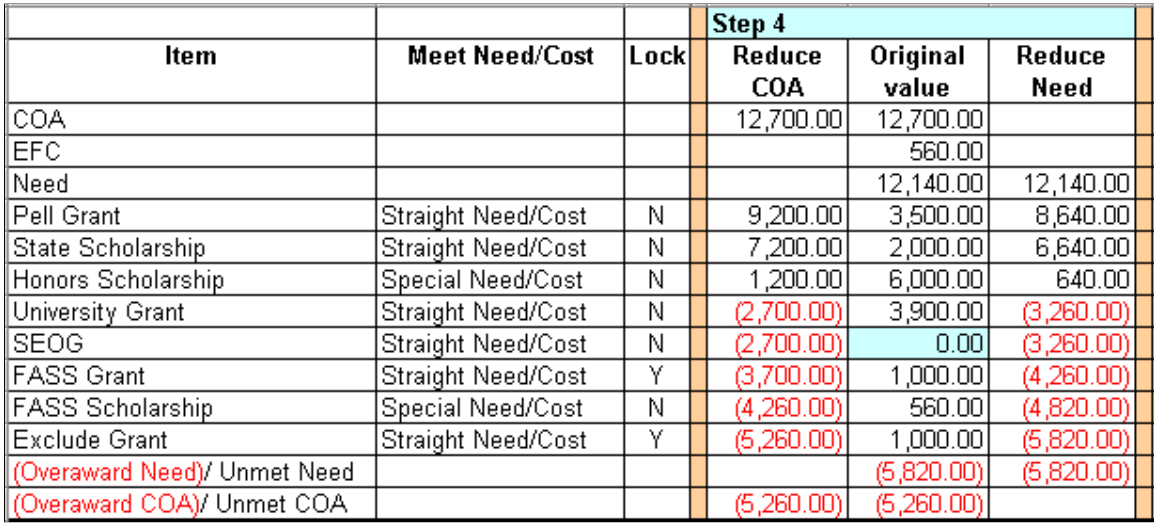

This example illustrates the Step 4 calculation.

This the Need Summary result after the system processes the SEOG.

This example illustrates the Result of step 4 calculation.

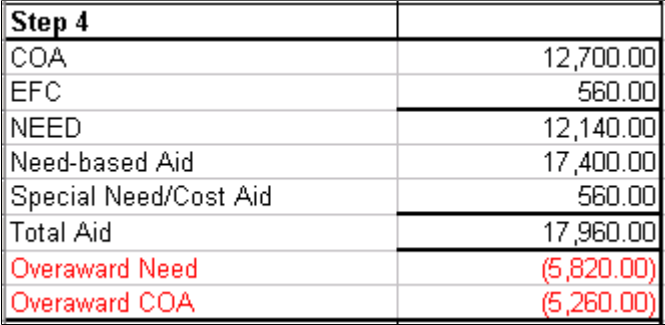

The student is still overawarded.

#### **Step 5**

The next sequenced award, bottom up, is the University Grant, an unlocked, Straight Need/Cost award. Because the student's Overaward Need is 5,820 USD, the system reduces the University Grant to 0.00 USD.

The system then updates the Need Summary totals (top down) for Unmet/Overaward Need and Unmet/ Overaward COA. After the University Grant reduction, the student is left with remaining Unmet Need and remaining Unmet COA.

The system then subtracts the 1,000 USD locked FASS Grant from the running Need Summary totals. With the handling of this award, it presents a condition in which an overaward exists for Need (-360) but not for COA (+200). Now, because the FASS Scholarship is a Special Need/Cost award, it tries to reduce Unmet Need. Because no Unmet Need exists, it then replaces EFC/SAI with 200 USD because Unmet COA is 200 USD. Note that the characteristics of the FASS Scholarship changes since the initial reduction of the FASS Scholarship took place at step 2.

Step 5 Item **Meet Need/Cost** Lock Reduce Original Reduce COA value Need COA 12,700.00 12,700.00 **EFC** 560.00 Need 12,140.00 12,140.00 Pell Grant Straight Need/Cost Ν  $9,200.00$ 3,500.00 8,640.00 2,000.00 State Scholarship Straight Need/Cost N 7,200.00 6,640.00  $\overline{\mathsf{N}}$ Special Need/Cost 1,200.00  $6,000.00$ 640.00 Honors Scholarship University Grant Straight Need/Cost Ν 1,200.00  $0.00$ 640.00 **SEOG** Straight Need/Cost Ν 1,200.00  $0.00$ 640.00| **FASS Grant** Straight Need/Cost Ÿ 200.00 1,000.00  $(360.00)$ **FASS Scholarship** Special Need/Cost Ν (360,00) 560.00 <mark>|</mark>  $(720.00)$ Exclude Grant Straight Need/Cost Υ  $(1,360.00)$ 1,000.00  $(1,720.00)$  $(1,720.00)$ (Overaward Need)/ Unmet Need  $(1,720.00)$ (Overaward COA)/ Unmet COA  $(1,360.00)$  $(1,360.00)$ 

This example illustrates the Step 5 calculation.

This is the Need Summary after the system processes the University Grant.

This example illustrates the Results of step 5 calculation.

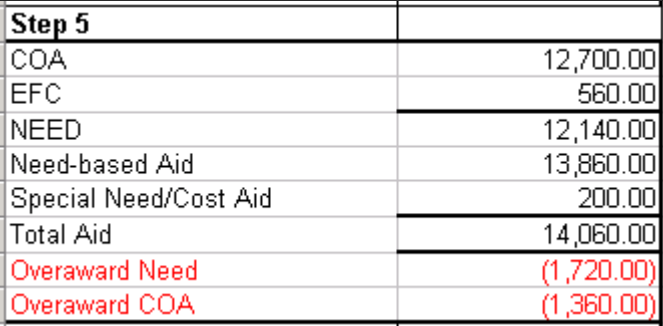

The student is still overawarded.

#### **Step 6**

The next sequenced award, bottom up, is the Honors Scholarship, an unlocked, Special Need/Cost award. The Overaward Need is 1,720 USD, but from a top down Need Summary perspective, the student has remaining Unmet Need. So the award inherits the Straight Need/Cost characteristic. To account for the Overaward Need of 1,720 USD, the system subtracts 1,720 USD from the original Honors Scholarship amount of 6,000 USD to reduce the award to 4,280 USD (original award 6,000 minus overaward 1,720 equals revised award 4,280).

After reducing the Honors Scholarship, from a Need Summary perspective (top down), the student has remaining Unmet Need of 2,360 USD. Progressing through the package and updating Need Summary, the system accounts for the 1,000 USD FASS Grant, reducing the student's Unmet Need to 1,360 USD. At this point, because the student has remaining Unmet Need and the FASS Scholarship amount of 560 USD is less than the Unmet Need amount of 1,360 USD, the Meet Need/Cost attribute of the FASS Scholarship now inherits the Straight Need/Cost characteristic. This reduces the student's Unmet Need to 800 USD.

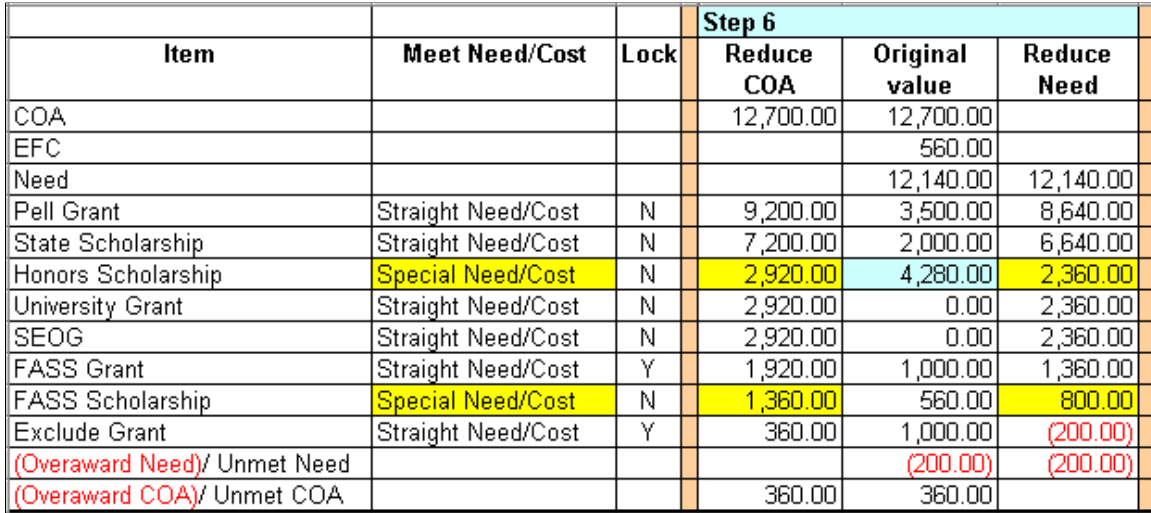

This example illustrates the Step 6 calculation.

This is the Need Summary result after the system processes the Honors Scholarship.

This example illustrates the Results of step 6 calculation.

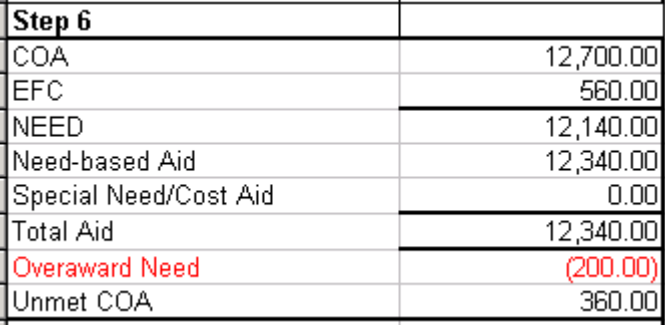

The student is still overawarded in Need.

#### **Step 7**

Finally, because the student still has an Overaward Need amount of 200 USD and the Honors Scholarship amount is greater than 0.00 USD, the system reevaluates the Honors Scholarship a second time and reduces it by 200 USD so that the student is no longer in an overaward situation. At this point, when the Need Summary totals are updated, the FASS Scholarship still inherits the Straight Need/Cost characteristic.

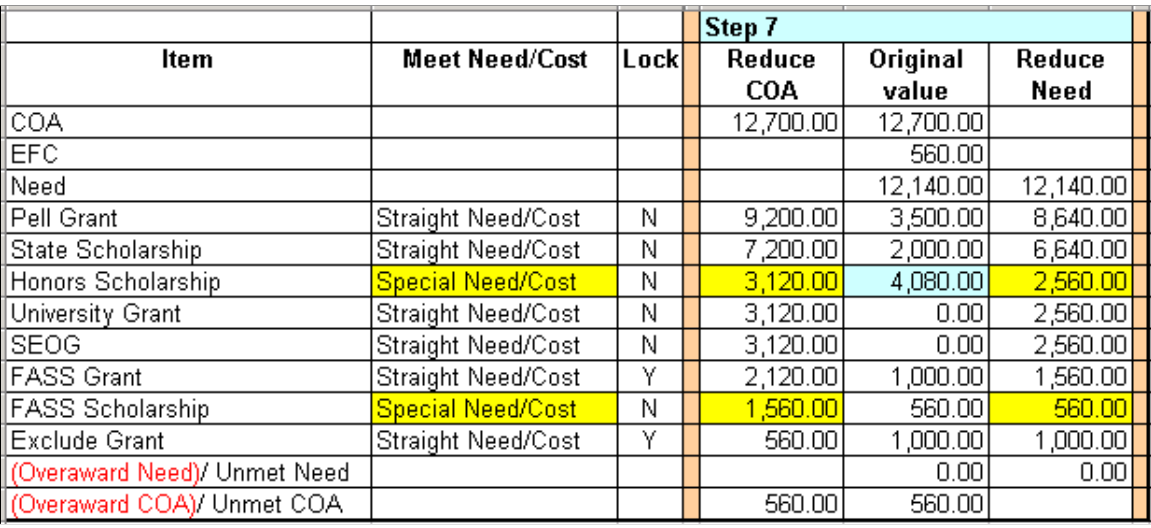

This example illustrates the Step 7 calculation.

This is the Need Summary result after the system processes the Honors Scholarship a second time to eliminate the overaward.

This example illustrates the Results of step 7 calculation.

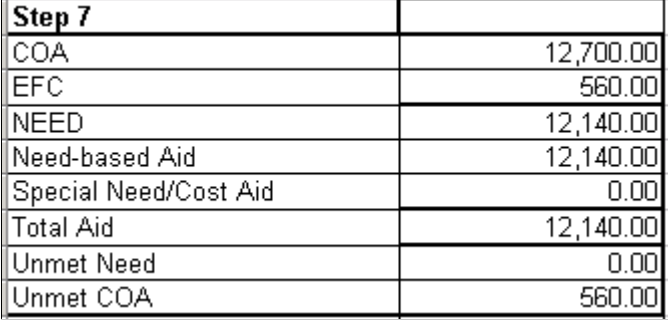

The student is no longer in an overaward situation.

#### **Final Award Results**

The Student Aid Package page displays the final set of award results.

This example illustrates the fields and controls on the Final results, Student Aid Package page.

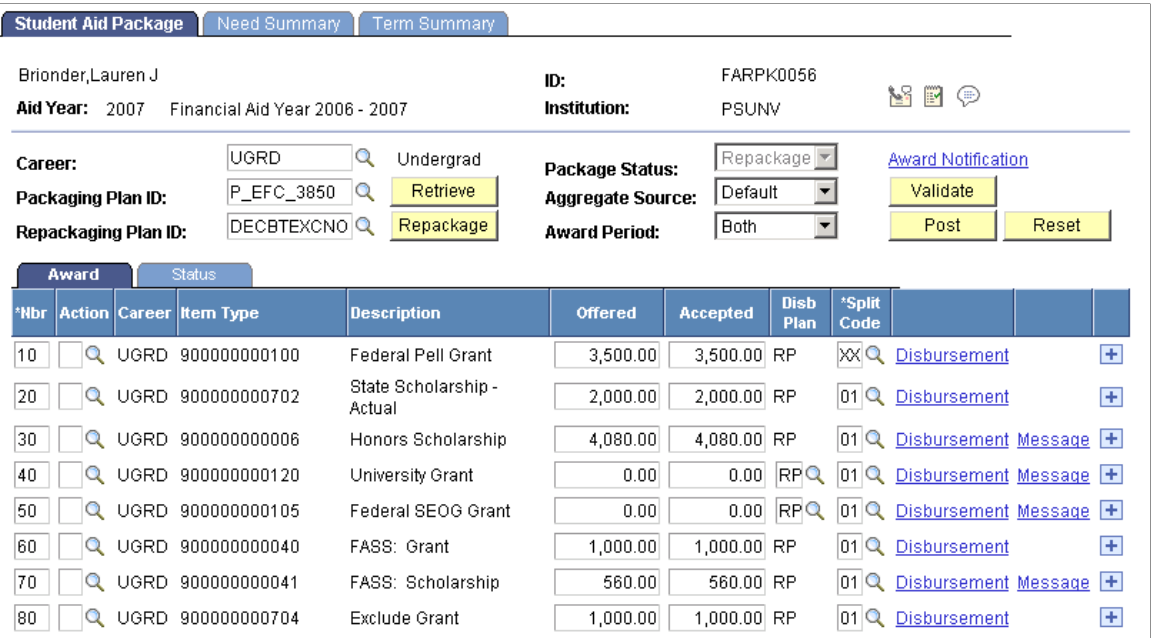

#### **Final Need Summary Results**

The Need Summary results page displays the final need totals.

This example illustrates the fields and controls on the Final need totals, Need Summary page.

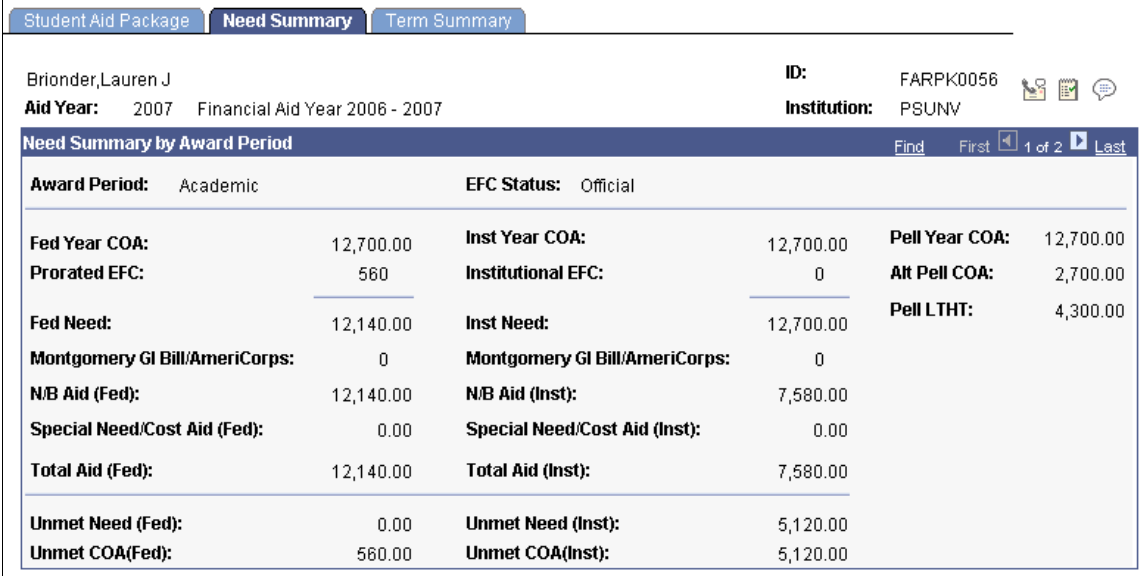

At this point, an administrator might choose to repackage the student for an increase to fill the Unmet COA using a Special Need/Cost award.

# **Managing Special Cases in Packaging**

# **Managing Special Cases When Packaging Students**

This section provides an overview of awarding and packaging students and discusses how to:

- Award for additional terms.
- Award for nonstandard terms.
- Award without application data.
- Award for increased grade level eligibility.
- Add awards using the same Financial Aid Item Type.
- Re-award a cancelled or declined item type.
- Cancel awards with disbursements.
- Sequence loan awards.
- Process Direct Loan adjustments.
- Adjust CommonLine loan item types.

# **Understanding Awarding and Packaging Students**

Financial Aid provides sophisticated tools to package students. You can manually award students one at a time, auto package students one at a time using a packaging plan, or Mass Package a large number of students using several packaging plans. Manual awarding and Auto Packaging are performed using one of the award entry components. Mass Packaging is performed using a series of background processes, but you can review the results of each step using inquiry and summary pages. After running Auto Packaging or Mass Packaging, you can supplement a student's package by manually entering awards. Using the award entry pages (Student Aid Package page, Manual Student Packaging page, and Professional Judgement page), you can also override default Financial Aid Item Types attributes, such as the disbursement plan and split code. Manual awarding is done by inserting as many Financial Aid Item Types as you want to complete a student's package or by modifying an existing award.

You must validate awards after manual award entry or after making any changes to existing awards. Validation is performed automatically as part of the Auto Packaging and Mass Packaging processes. Validation checks eligibility rules, fiscal limits, aggregate limits, and any other Financial Aid Item Type rules for each award. Validation lowers award amounts for awards that cause an over-award or which exceed fiscal or aggregate limits. When manually awarding Pell Grants, Validation assists you by calculating the Pell Grant eligibility amount for students when you leave the offer field at zero dollars.

**Note:** Before a student can be packaged, the U.S.E.D. database matches from the Central Processing System (CPS)/FAFSA Processing System (FPS) must be passed. If one of the matches is returned with an ineligible code, it must be resolved before the student can be packaged for federal assistance. The procedure for resolving ineligible conditions is described in the documentation for the Database Matches page.

### **Awarding for Additional Terms**

To award students for a term you must have a Financial Aid term and a budget associated with the student for the term that you want to award. If the Financial Aid term and budget do not exist for the term you are awarding, you must create a row in the Financial Aid term record and the budget record for that term. The Financial Aid term and a budget must be present for the student because the disbursement record for an award cannot be created without the associated Financial Aid term and budget. For example, if you want to award for a summer term before summer enrollment data—Financial Aid term—is available, you must manually create the summer Financial Aid term and a summer budget.

**Note:** A budget for the student is not required if you are awarding a Financial Aid Item Type that has a meet need/cost attribute of either *No Effect* or *Conditional* or if you are awarding using the Professional Judgement page.

If you are awarding for an additional term, not previously awarded for, you must use a relevant disbursement plan/split code combination to account for that new term. For example, if the student was awarded based on two terms, fall and winter, and now needs to be awarded for the spring term, you can change the split code if the disbursement plan encompasses all three terms. Otherwise, you must award for the spring term using different Financial Aid Item Types and disbursement plans and split codes that reflect a spring only disbursement.

#### **Related Links**

[Defining Awarding and Rounding Rules](#page-175-0)

# **Awarding for Non-Standard Terms**

The system supports awarding Pell Grants for non-standard award periods (NSAP) for Pell Grant Formulas 1 and 3. You can define a Summer term as the leading or trailing term. For Formula 1, the system divides the Pell Grant award by the Pell Number of Terms across both Academic and Non-Standard terms. For Formula 3, the system sums the Academic Base Weeks and Non-Standard Base Weeks to define the Academic Program's Weeks of Instruction for Pell Grant calculations.

See [Establishing Defaults.](#page-55-0)

See [Reviewing Pell Information](#page-1008-0).

See [Awarding Pell Grants for the 2022-2023 and 2023-2024 Aid Years](#page-1099-0).

# **Awarding Without Application Data**

Students who have no application data (ISIR, PROFILE, or institutional application) can be awarded. A student is considered to have no application if the student has no application data *or* if the student has an application that is different to that indicated in **Packaging Data Source** field on the Financial Aid

Defaults page. For example, if you specify *Federal* for your packaging data source and the student only has a PROFILE application, the student is considered to have no application.

A student who has no application, as previously defined, is considered by Packaging to be ineligible for federal funds, except a PLUS loan. If you try to award federal funds (except a PLUS loan) to a student who has no application you get the message, *In NO APP status. Only conditional, No Effect, or PLUS Item Types are valid.* When a PLUS loan is being awarded to an undergraduate student who has no application, Packaging bypasses all federal eligibility checks, including the dependency check, and the PLUS loan is awarded.

Generally when awarding students who have no application, a budget is not required. However, students with no application who are awarded a PLUS loan must have a budget.

To award a Financial Aid Item Type to a student who has no application data—except for PLUS Financial Aid Item Types—the Financial Aid Item Type's Meet Need/Cost attribute must be defined as *Conditional, No Effect,* or *Cost Only* and the Financial Aid Item Type's Source attribute *cannot* be *Federal.* The Meet Need/Cost attribute must be *Conditional, No Effect* or *Cost Only* because no need is calculated for the student without an application. The Source attribute must not be *Federal,* except for PLUS, because when awarding a federal award, Packaging requires ISIR data.

#### See [Defining Financial Aid Item Types](#page-171-0).

If you are packaging a student who does not have an ISIR or institutional application data in the system, when you enter any of the award entry pages you receive a message that says, "Student does not have application data." This message is informational only; you can acknowledge the message and enter the page.

# **Awarding for Increased Grade Level Eligibility**

Federally funded financial aid programs require strict eligibility requirements and borrowing limits. Most grade level limits increase as students progresses in their studies. A student who has already borrowed up to the annual level limit within an academic year can receive additional funds if the annual level limit increases because a student advances or progresses to a new grade level with a higher-level limit. Financial Aid provides two procedural options to accommodate and award for an additional increase due to grade level changes. Option one is to use multiple and/or unique item types with different disbursement plans or split codes to support the additional eligibility. The other option is to select the **Multi-Pass Processing** check box. The Multi-Pass processing option set at the aggregate area level provides the means to automate mid-year grade level limit increases during the Awarding and Packaging process. This is an optional setting. This option is currently disabled for loan programs processed by the financial aid Loan Origination process (for example, Direct, FFELP, Health, Alternative and Perkins loan programs).

#### See [Setting Up Aggregate Aid.](#page-149-0)

To award funds that have aggregate level limits defined and do not have the Multi-Pass processing option selected, you must use multiple Financial Aid Item Types and different disbursement plans/ split codes to support the additional term. The Financial Aid Item Types must be associated with the same aggregate area to calculate aggregate limits correctly. The following scenario for the Stafford loan program demonstrates how it works.

Awarding Stafford loans across multiple NSLDS loan years is necessary when a student begins the financial aid year at one NSLDS level and then advances to the next level in subsequent terms within the same aid year. For example, you may have a student who is a freshman in the fall term but has enough credits to advance to a sophomore in the spring term. To determine the NSLDS loan year, Packaging

evaluates the first nonzero disbursement record dictated by the disbursement plan/split code pattern and uses the corresponding term for that record. Then Packaging checks the student's NSLDS loan year for the corresponding term where the first nonzero disbursement record appears.

The student is awarded initially based on his or her freshman status—NSLDS loan year is Freshman. The student is awarded the maximum loan amount for a freshman—sequence #10. You select a disbursement plan/split code pattern for equal disbursements. You validate and post the award. The following table shows the initial loan award:

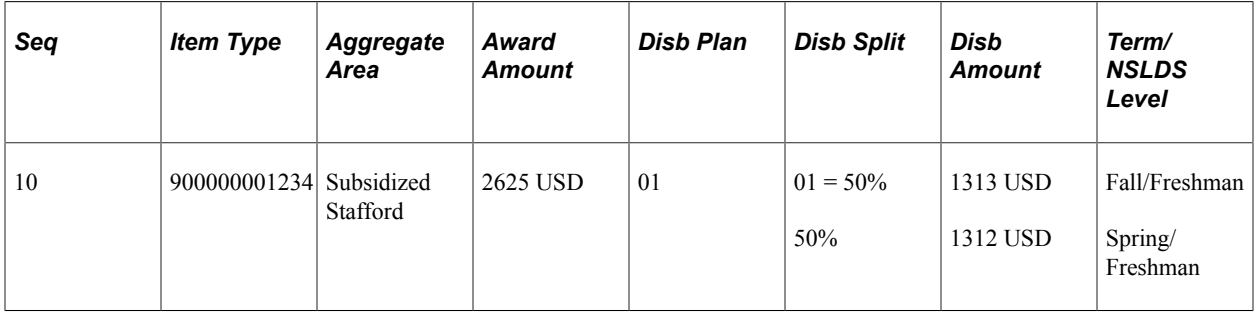

Near the end of the fall term the student tells you that he or she has enough credits to be a sophomore for the spring term and would like to receive additional loan money. First, you must change the NSLDS loan year on the student's Financial Aid term record for the term in which the student advances to sophomore status. After changing the NSLDS loan year, rebuild the student's spring budget. Then the additional award amount must be entered as a separate Financial Aid Item Type on the award entry page—sequence #20. To do this, you must have two Financial Aid Item Types set up for the subsidized Stafford loan and two Financial Aid Item Types set up for the unsubsidized Stafford loan. Use one for the initial award and the other for any subsequent (add-on) awards.

You award a subsequent Stafford loan, using a different Financial Aid Item Type from the initial loan award and a different disbursement plan/split code pattern to support only the spring term. Packaging determines the award amount for the add-on loan. Use a disbursement plan/split code pattern that distributes 100 percent of the additional award in the spring term. If there were more than one term remaining in the aid year, you would distribute the 100 percent evenly across the remaining terms. If you are manually packaging the student, you can leave the award amount at zero, and the Validation process calculates the difference between the freshman loan maximum already awarded and the sophomore loan maximum and awards the correct amount (the difference). After validation, the two loans are both shown because they are two separate Financial Aid Item Types. The Financial Aid Item Types must be associated with the same aggregate area to account for all sources that affect aggregate limits eligibility.

The first award is the total freshman loan amount split evenly across both terms and the second award —a different Financial Aid Item Type—represents the additional spring term only amount the student is eligible to receive as a sophomore. The following table shows the awards before and after validation:

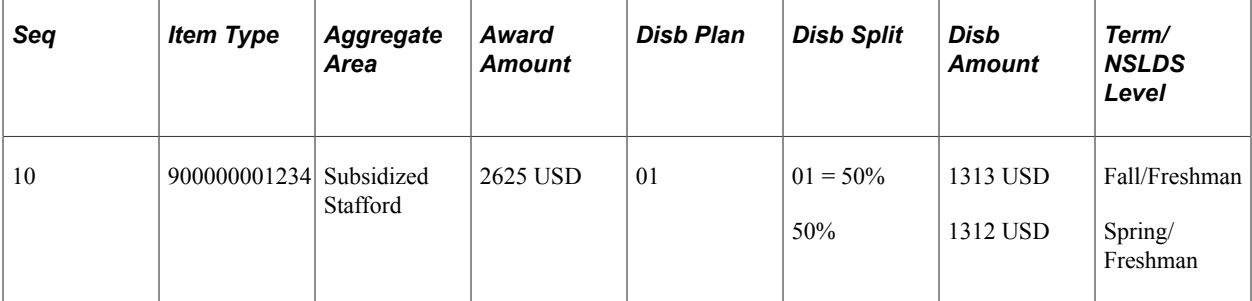

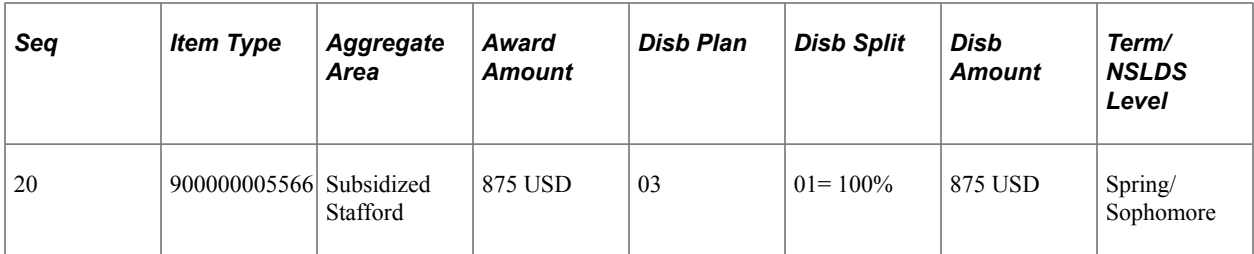

\* Using the defined Aggregate limits, Packaging determines the student's eligibility to be 3500 USD (sophomore aggregate limit) minus 2625 USD (freshman award) equals 875 USD (maximum sophomore eligible limit).

# **Adding Awards Using the Same Financial Aid Item Type**

The system permits you to award additional awards using the same Financial Aid Item Type under the following conditions:

- NSLDS loan year must be the *same* for both awards using the same Financial Aid Item Type, only if the Financial Aid Item Type is tied to an aggregate area that does not have the Multi-Pass processing option selected.
- Career must be the *same* for both awards using the same Financial Aid Item Type.
- Disbursement plan must be the *same* for both awards using the same Financial Aid Item Type.
- Split codes can be *different* for the awards using the same Financial Aid Item Type.

Given the previous conditions, the Posting process collapses the two awards with the same Financial Aid Item Type into one award. The split codes are combined and a custom split code is returned. For example, if you have disbursement plan 01 and split code 02 for one award and disbursement plan 01 and split code 03 for the subsequent instance of that award, the combined award has disbursement plan 01 and split code XX.

When you are awarding for an add-on term, such as summer, you must follow the previous rules regarding NSLDS loan year.

If you have different careers with different NSLDS loan years, you can use the same Financial Aid Item Type because the Financial Aid Item Types for different careers are not combined.

Here is a list of the fields that are affected by the Award Merging process that occurs when the Posting process encounters two or more instances of the same Financial Aid Item Type:

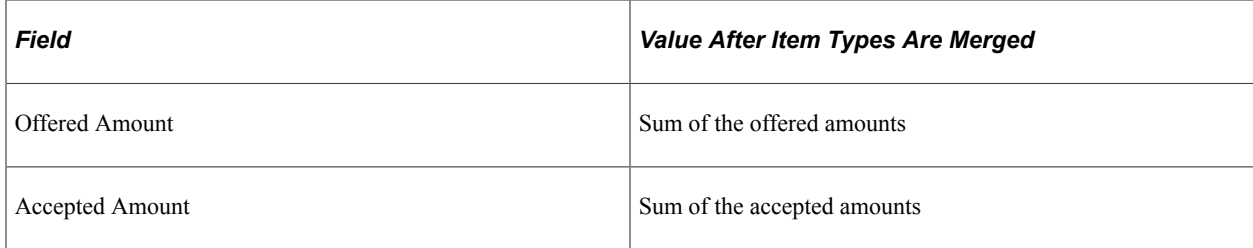

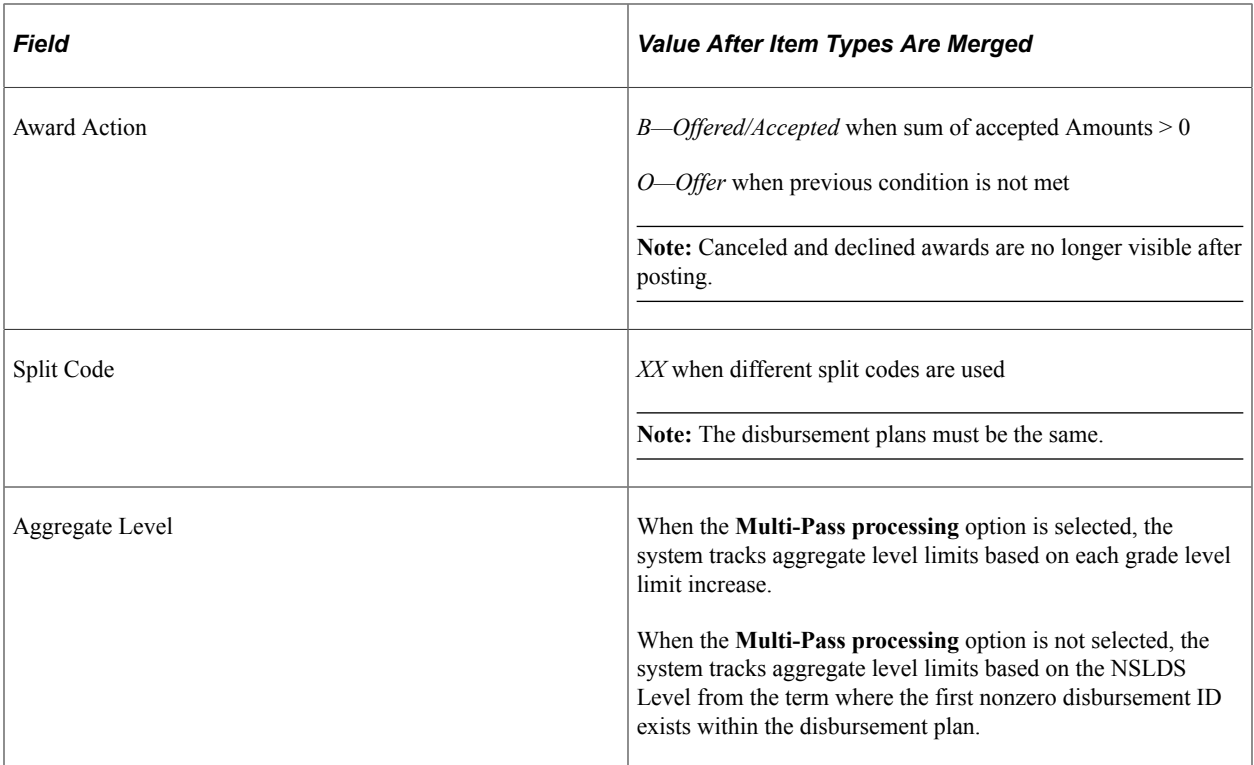

The following attributes are *not* affected by the Award Merging process that occurs when the Posting process encounters two or more instances of the same Financial Aid Item Type. The Posting process preserves the value of the highest sequence-numbered row for each of these attributes.

- Sequence Number
- Disbursement Plan
- Professional Judgement override
- Need Override
- Lock override
- Charge Priority List

### **Re-awarding a Canceled or Declined Item Type**

In some instances you may want to re-award or repackage an award for a student after it has been canceled or declined.

You can use the same Financial Aid Item Type as long as authorization and disbursement amounts are set to zero. If the Financial Aid Item Type is a loan and originated, before re-awarding, you must ensure the loan record's initial award amount is \$0 and all actual disbursement amounts have been processed and accepted to \$0 with the COD system.

Otherwise, you must use a different Financial Aid Item Type. In addition, you can use the same or different sequence number when the conditions have been met. Using a different sequence number of a Financial Aid Item Type permits you to package the student in batch or online using the Auto Package function with the same Financial Aid Item Type after you have canceled the award.

For example, a student was awarded a non-loan Financial Aid Item Type such as a University Grant for 1,000.00 USD with a sequence number of 10 and a loan Financial Aid Item Type for 5,500.00 USD with a sequence number of 20. If the student originally declined both awards and later decided to attend spring term, you can use the same Financial Aid Item Types provided authorization, disbursement, or loan origination has not occurred. If the University Grant was disbursed for 500.00 USD for the fall term, you must set this disbursement down to zero—authorization and disbursement amounts must be backed out. You can then use the same Financial Aid Item Type and sequence number or insert a row and use a new sequence number for the same Financial Aid Item Type. If loan origination has not taken place, you can use the same Financial Aid Item Type and sequence number or insert a row. Otherwise, you must use a different Financial Aid Item Type and sequence number.

# **Canceling Awards with Disbursements**

Packaging does not contain any edits to prevent you from canceling awards for which you have already made disbursements for a student. After you cancel a student's award that has associated disbursed amounts, Packaging retains a record of those disbursements—including the associated disbursement plan/split code pattern. This causes a problem if you attempt to award the student a second instance of the same Financial Aid Item Type for the award period but use a different disbursement plan than the disbursement plan associated with the canceled award. Packaging cannot reconcile the disbursement plan for the canceled award that has been partially or wholly disbursed with the disbursement plan called for by the new award. This situation can occur for Financial Aid Item Types whether or not disbursement protection has been activated for that Financial Aid Item Type.

For example, you offer an original award of the honors scholarship for 1,000.00 USD to a student. All amounts in the following table are in U.S. dollars (USD):

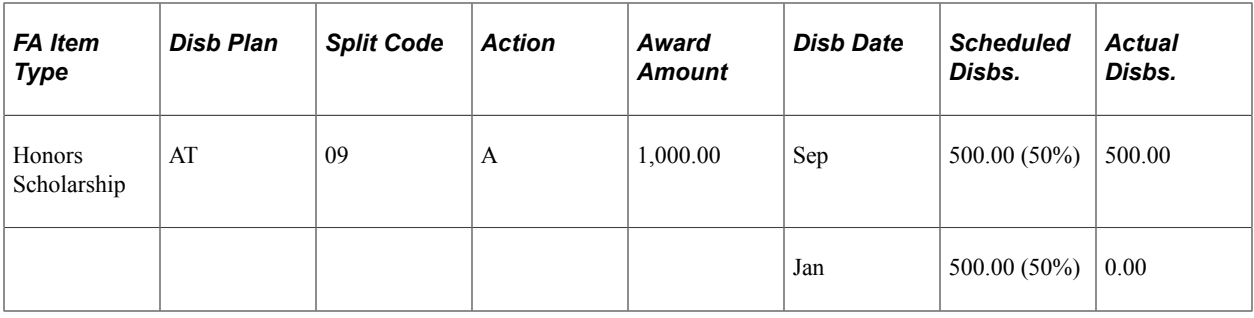

You then decide to cancel the original award, and offer the student a 900.00 USD honors scholarship with a different disbursement plan. The following table shows the retained canceled award and the new award. All amounts are in USD:

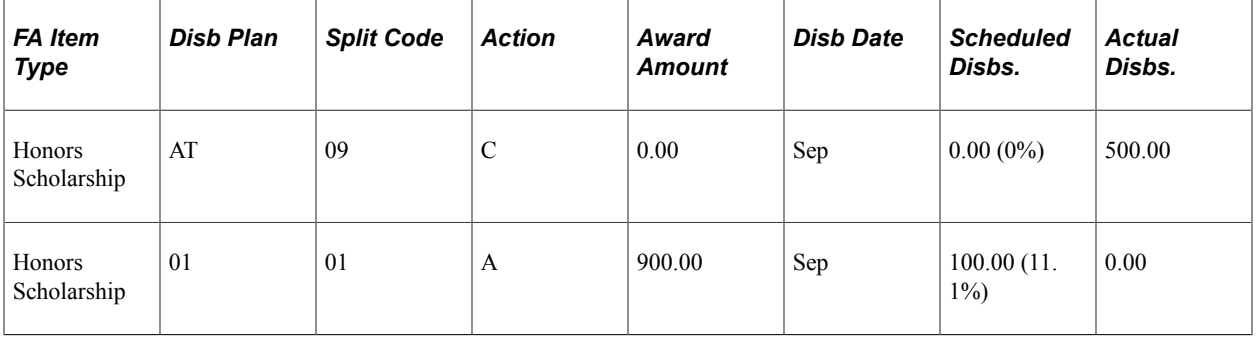

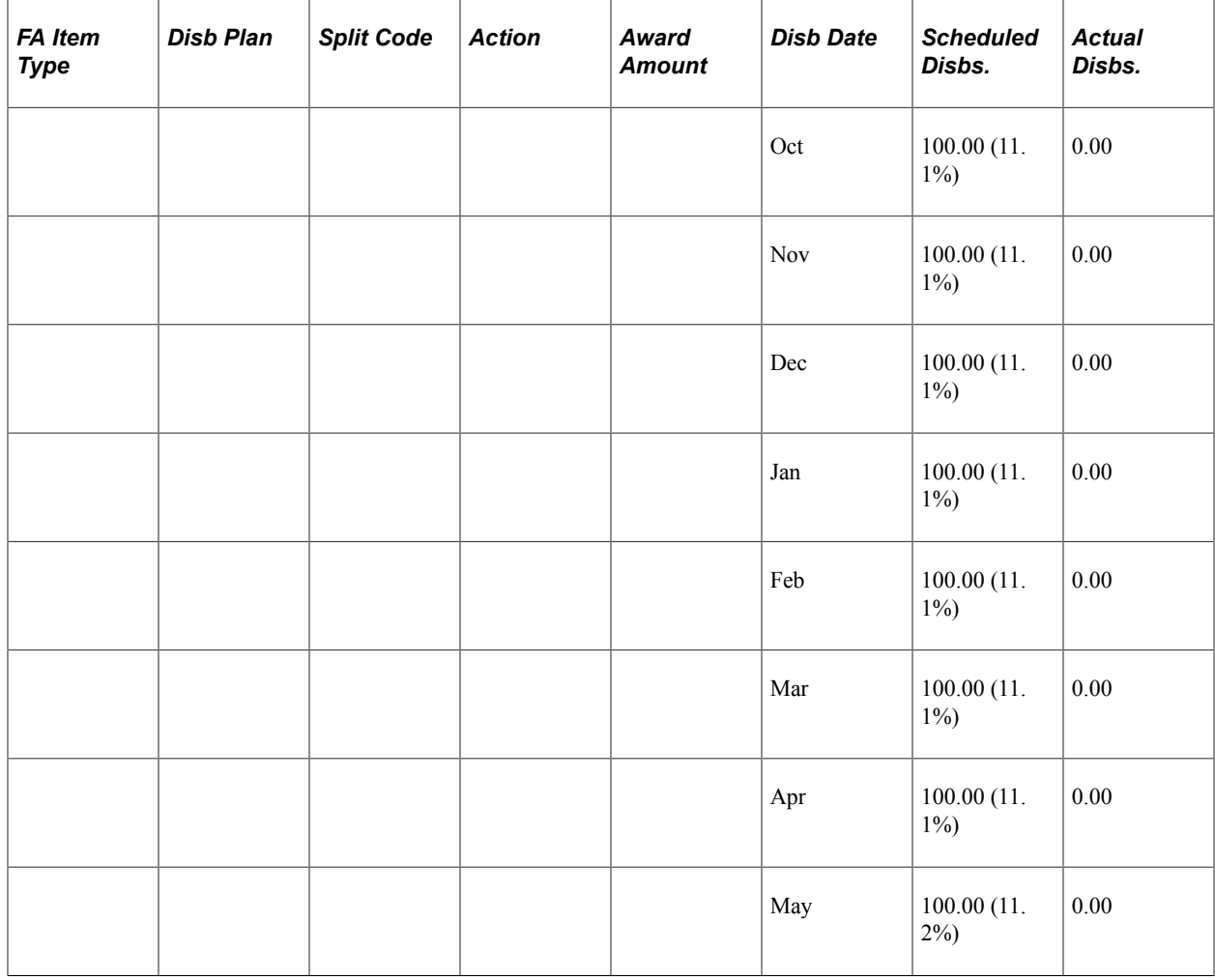

Packaging cannot reconcile the existing 500.00 USD disbursement from the canceled award with the new scheduled monthly disbursements of 100.00 USD.

The Validation process contains logic to prevent this situation from occurring. When you validate a student's award, the Validation process checks to see if multiple instances of the same Financial Aid Item Type with different disbursement plans exist. If this is the case, the Validation process then checks to see if the first instance is a canceled or declined award. If it is, the Validation process then checks whether the award has been disbursed, partially or wholly. If disbursements have taken place, then the Validation process cancels the second instance with reject message 9581, "You have a disbursed award that is either canceled or declined that contains a different disbursement plan than your newest offer."

The Validation process performs this check on both loans and non-loans. To award a Financial Aid Item Type under a different disbursement plan, you must first run both the authorization and disbursement processes to back out the row contained under the old disbursement plan. If you want to keep the disbursement plan, you can then award a second instance using the same disbursement plan.

# **Sequencing Loan Awards**

When entering additional Stafford subsidized loans or additional Stafford unsubsidized loans—as in the multiple NSLDS loan years in the same aid year scenario—it is important that the subsidized loans come before the unsubsidized loans in the award sequence. Although the student has additional eligibility in the second awarding session, the Stafford logic requires that any subsidized loans be sequenced before

any unsubsidized loans. An example is provided below. In the following example, the subsidized Stafford #2 and unsubsidized Stafford #2 are the second Financial Aid Item Types used to award the additional amount the student is eligible for since the student has changed NSLDS loan years:

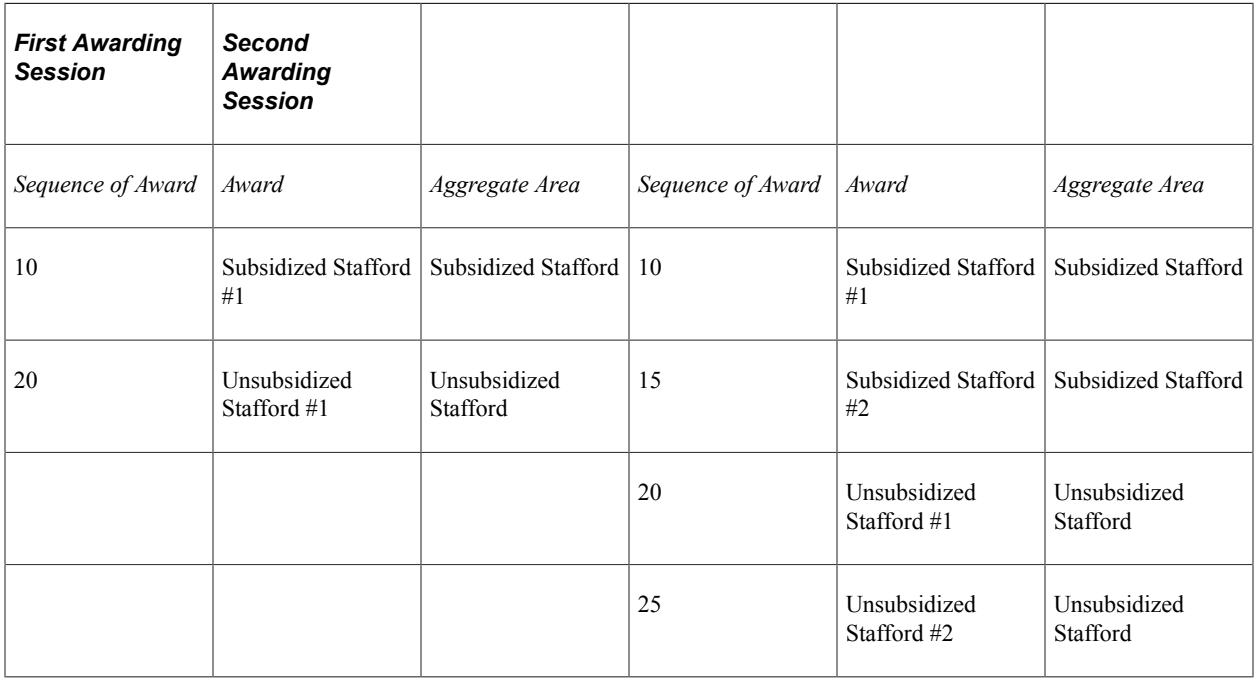

**Note:** Subsequent loan awards, after a change in NSLDS loan year, must be awarded using a different Financial Aid Item Type because of the change in NSLDS loan years.

# **Processing Direct Loan Adjustments**

Award and disbursement details from the Packaging process are used in Loan Origination records to support COD processing of Direct Loans. COD can accept and process up to 20 disbursements for each award with the disbursement number indicated in the COD Disbursement Number field. Therefore, you can allocate up to 20 potential disbursements when setting up any of the Direct Loan Financial Aid Item Types: Stafford (subsidized and unsubsidized) and PLUS (parent and graduate student PLUS). The Loan Origination process updates loan origination information based on award adjustments in the context of an award's Disbursement IDs as created under the rules set by its Financial Aid Item Type and Disbursement Plan/Split Code Formula.

*Warning!* For Direct Loans, it is *strongly recommended* that you set up Direct Loan Financial Aid Item Types using a Disbursement Split Formula that has an **Even Split Option** value of *Even among first disb by Term*. Doing this ensures that the Origination records automatically inherit disbursement protection and award adjustment attributes necessary for proper COD reporting.

If Direct Loan originations are created from disbursements where the **Even Split Code** option is not *Even among first disb for Term*, the Packaging process ignores any disbursements already made and repackages the student without regard to disbursement activity.

When a Direct Loan is awarded using the setup recommended above, the Packaging process splits the loan evenly among the first Disbursement ID of a term when the award is initially offered. Then, when award adjustments are made, the Packaging process updates the award disbursement details based on the assumption that the *Even among first disb by Term* option is used, whether the award has been disbursed, and what Disbursement IDs remain within each term.

If the Direct Loan has been awarded and originated, but not yet been disbursed, an increase to the award reallocates the new award amount using the existing disbursement plan split code. In this case, further loan processing recognizes the award adjustment as an origination award change to the existing scheduled disbursements.

Here is an example of how award increases can affect the distribution of awards and disbursements using the recommended setup and an initial award of 3,000.00 USD:

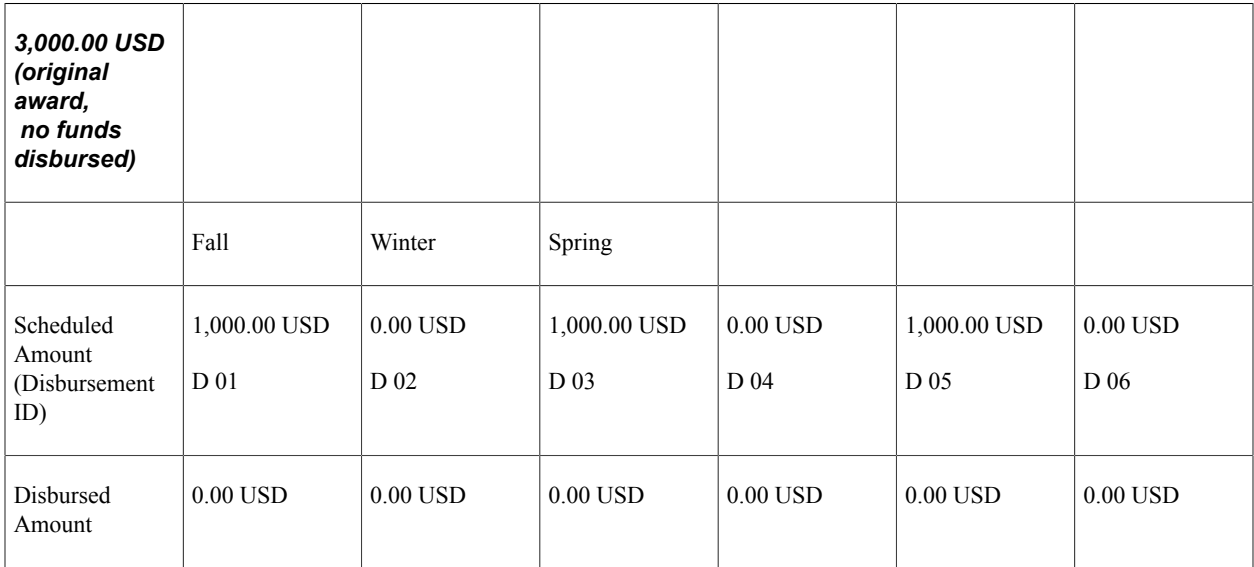

Prior to disbursing any funds, the award is increased to 4,500.00 USD:

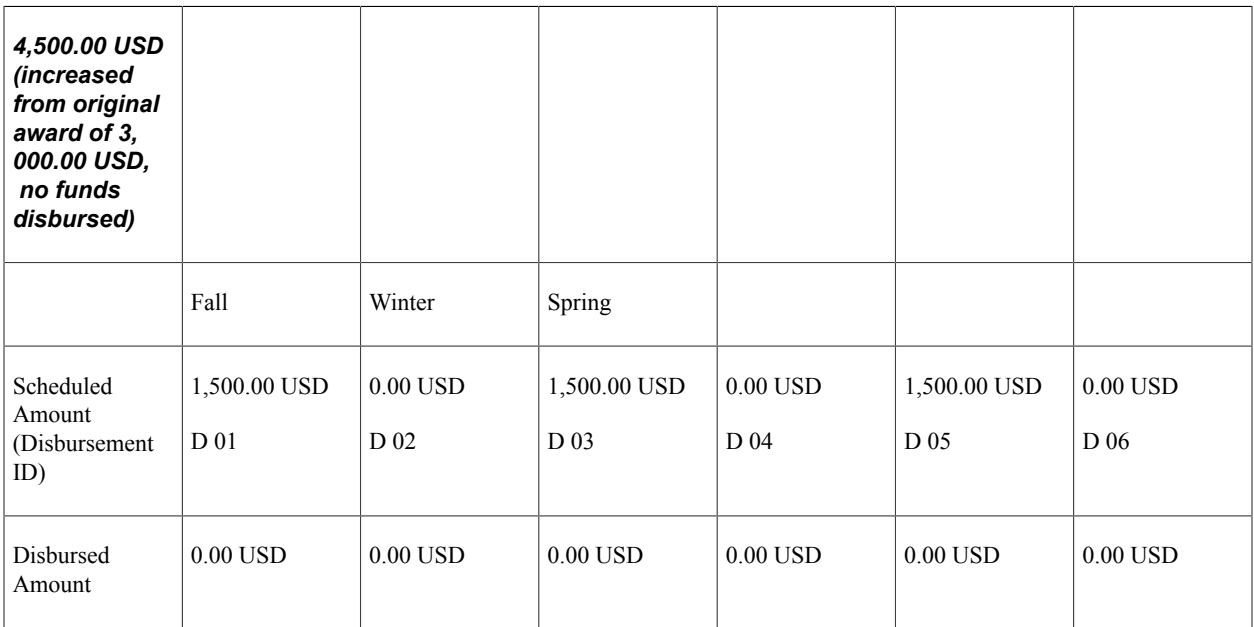

The Fall award of 1,500.00 USD is disbursed, and afterwards, the award is increased to 6,000.00 USD. The 500.00 USD increase has not yet been disbursed:

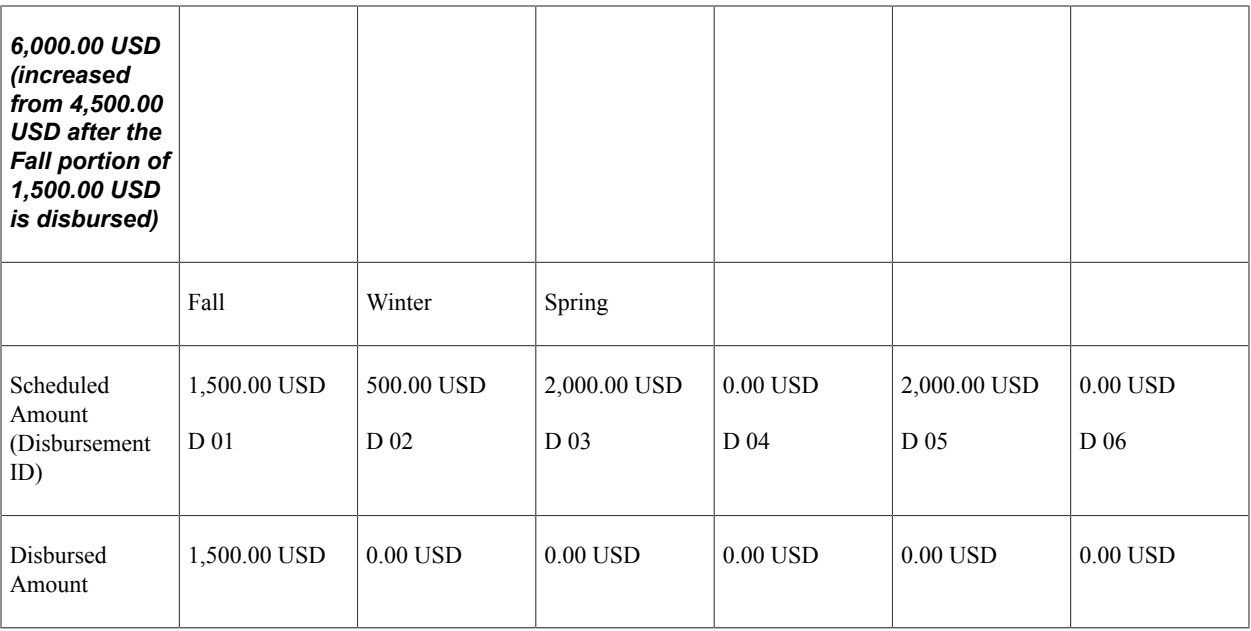

The additional 500.00 USD for Fall is now disbursed, and, afterwards, the award is increased to 7,500.00 USD. Since there are no remaining Disbursement ID's for Fall, the increase is distributed over the Winter and Spring terms.

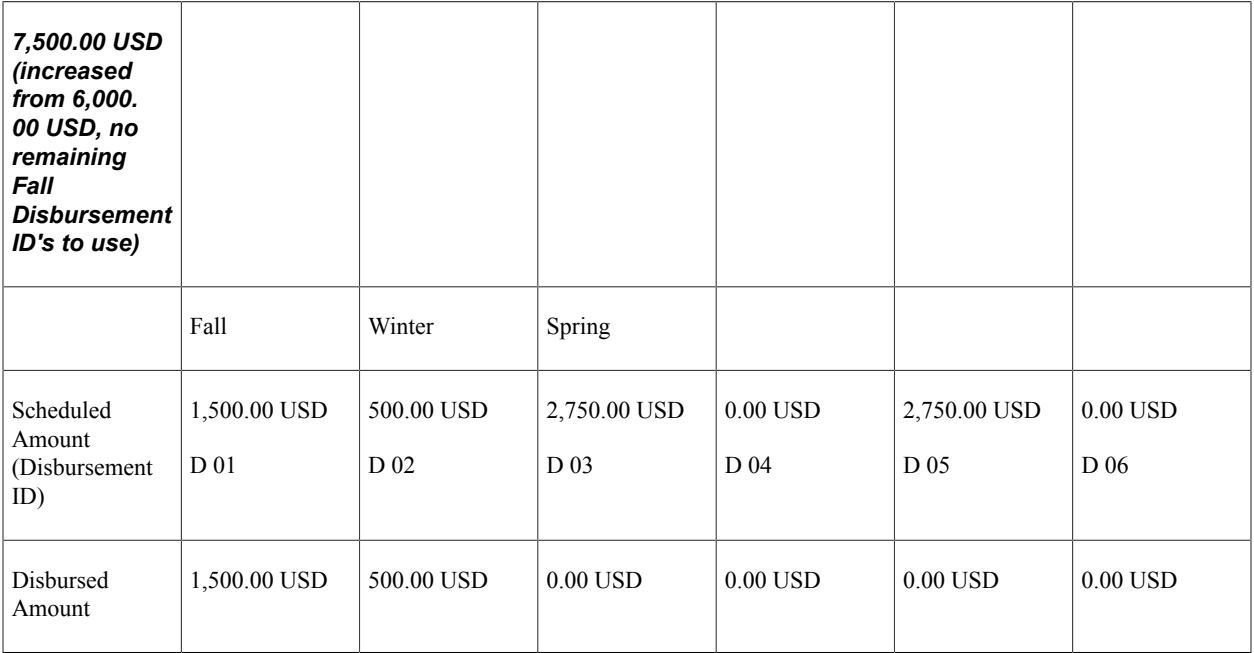

#### **Processing Direct Loan PLUS Adjustments**

When determining how to adjust a Direct Loan PLUS award, there are circumstances that may require a separate or new loan application to be created for COD processing.

For example, COD requires a new MPN to be processed if the borrower has already been established and processed a DL PLUS *based on an Endorser*. In this example, COD internally tags the loan application as a Single-Loan MPN. Once a Single-Loan MPN has been established, no other awards can be linked to that MPN. If the borrower requests a subsequent PLUS loan, a new MPN must be generated and signed. To do this, the borrower must be awarded a *new and distinct* Direct Loan Financial Aid Item

Type. Each distinct Direct Loan Financial Aid Item Type results in the Loan Origination process creating a separate and distinct loan application. Here is a specific example: a student is awarded a Direct PLUS of 1,000.00USD. The Direct PLUS is established and processed with an approved Endorser. The borrower is eligible and requests an additional 900.00USD of Direct PLUS loan. You must add the increase in award using a separate and distinct Direct Loan Financial Aid Item Type. Loan Processing then creates a new loan record, supporting the requirement for a new MPN and credit check.

#### **Handling Error Messages in Direct Loan Adjustments and Packaging**

Five error messages explain errors encountered during the Direct Loan adjustment Packaging process. The following table provides the message number, message text, and an explanation of the circumstances:

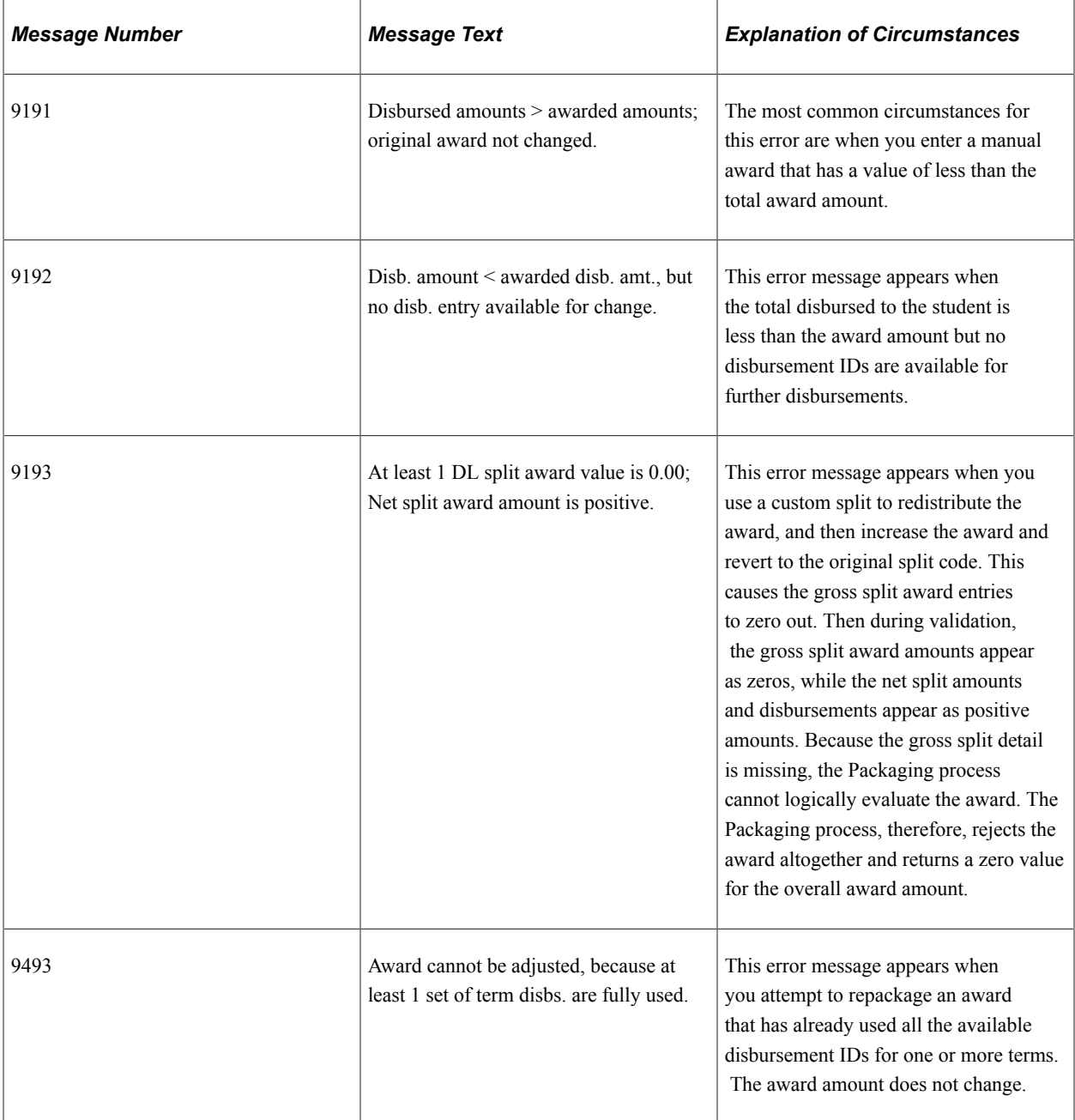

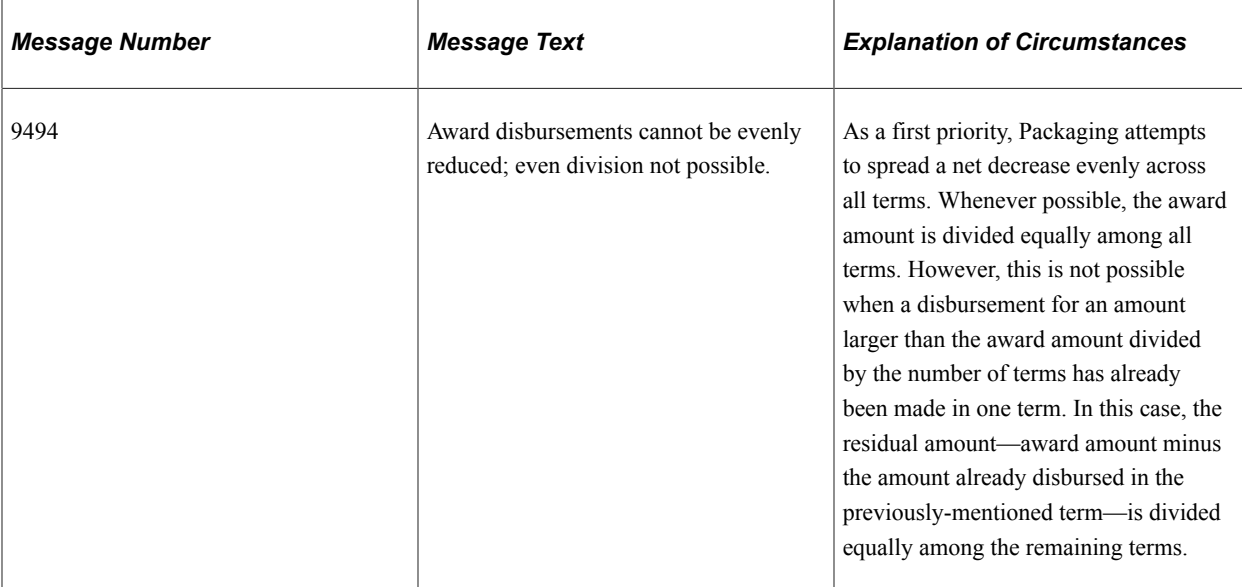

#### **Related Links**

[Protecting Disbursements During Awarding](#page-1247-0)

# **Adjusting CommonLine Loan Item Types**

CommonLine loans are highly dependent on the Packaging process. During the process of originating, transmitting, and receiving loan information from the loan servicer, changes to the loan award can affect the loan process. Conversely, changes to loan information by the lender can affect the loan award information in the student's package. After a CommonLine item type is awarded and accepted, it is ready for immediate processing by the loan program. The loan is originated and transmitted electronically to the loan servicer. After approval by the servicer, you can update the award in the student's package if the disbursement amounts and fees need to be corrected with the amounts confirmed by the lender. The system performs this automatically by the CommonLine and CRC loan inbound processes. After the loan is guaranteed, adjustments to the loan item type amounts trigger an adjustment to the loan by the loan origination process, and this information is transmitted to the loan servicer.

A problem exists when you change the loan item type while the loan is in transit to the servicer and a response has not yet been received by the school. If this occurs, the notification of the loan guarantee fails to load by the loan inbound processes if the amount of the item type no longer matches the amount of the loan. To resolve the issue, users must determine the proper corrective action. This often requires readjustment of the loan award so that the loan inbound processes can complete their task, and then readjusting again the loan award to the student's true eligibility.

To prevent this problem, Packaging no longer allows loan awards to be adjusted if an originated loan exists for the item type with a loan origination transmission status of *Transmitted.* Awards can be modified after the loan has been processed by the loan servicer and the approval (or rejection) of the loan has been loaded into the system. In cases where a school must modify the award amount, you can change the transmission status of the loan using the Override Loan Status component. You should perform this action after careful consideration, as additional actions may be required to ensure that the loan is correctly processed to completion.

#### **Related Links**

[Receiving and Processing CL4 Inbound Files](#page-1407-0) [Originating CommonLine Loans](#page-1352-0)

# **Awarding for Multiple Careers**

This section provides an overview of awarding for multiple careers and discusses how to:

- Use award entry pages for multiple careers.
- Package sequential careers.
- Package replacement careers.
- Make award adjustments with multiple careers.
- Use Auto Packaging with multiple careers.
- Use Mass Packaging with multiple careers.

# **Understanding Awarding for Multiple Careers**

Financial Aid enables you to package a student for one career for the first term and another career for one or more subsequent terms. You can also package a student for one career for the aid year, then later repackage the student with a different career for part of the aid year. This is called "sequential career awarding."

You can also package a student for one career for the aid year and then replace the award package with awards for a second career for the aid year. The change in career would occur because the student changed to a different career for the aid year, prior to the start of the first term. This is called "replacement career awarding."

For institutions with more than two terms, the system also allows you to award a student who changes from Career 1 for the aid year to Career 1 for Term 1 and Career 2 for Term 2 then back to Career 1 for Term 3. The system also supports awarding for students who change from Career 1 for the aid year to Career 1 for Term 1 and Career 2 for Term 2 and Career 3 for Term 3. This would be sequential career awarding with three careers instead of two.

**Note:** You cannot package a student for more than one career per term.

The Student's Field Audits page displays changes made to the student's Financial Aid term during the build process. This assists you in identifying students who may need award adjustments or budget updates based on a career change or other student record change.

Mass Packaging can also process students who have different careers in different terms within the aid year. Mass Packaging packages the student using one career, then packages them again using the other career. Awards made under the first career are considered existing (passive) awards when the student is packaged for the second career.

# **Using Award Entry Pages for Multiple Careers**

**Note:** The following examples are based on Pell Grant awarding functionality for the 2009 and prior aid years.

The **Career** field on the award entry pages enables you to select the active career to be used for the current awarding session. If the student only has one career, then that career defaults into the **Career** field. You can make new awards or alter existing awards for the active career only. After you validate and post awards, or click the **Reset** button, you can select a different active career.

The non-active career and the awards associated with it are called a passive career and passive awards. Passive awards are listed first sequentially on the award entry page and active awards are listed below them. Passive awards and careers cannot be updated during the awarding session and are considered existing awards and careers. You cannot re-sequence active awards to intersperse them among passive awards.

The system considers passive awards first when it validates the awards, and passive awards are not changed by the system. Packaging includes awards for the passive career in the need summary amounts. Packaging also uses budget data for the passive career to calculate need summary amounts.

After you select a career and move out of the **Career** field, the **Need Override** check box is automatically selected for any existing awards—posted awards from an earlier awarding session—for the active career. You can choose to clear the **Need Override** check box on the existing awards for the active career.

**Note:** The **Need Override** check box does not override aggregate area maximums. So, if a student has multiple NSLDS loan years from their multiple careers—such as undergraduate senior and firstyear graduate—and there are awards from the same aggregate area for both careers, the aggregate area maximums for the active career's NSLDS loan year are adhered to during validation.

Here is an example of how the **Need Override** check box functions with multiple NSLDS loan years and aggregate area limits. You award a 5,500.00 USD subsidized Stafford loan for the undergraduate career—senior NSLDS loan year—and validate and post the award. The aggregate total for the Stafford is 5,500.00 USD, which is the maximum allowed for a senior NSLDS loan year. Next, you award a 3,000.00 USD subsidized Stafford loan for the graduate career—first-year graduate NSLDS loan year and validate and post that award. The aggregate total for the subsidized Stafford for the first-year graduate is 8,500.00 USD, which is the maximum allowed for a first year graduate NSLDS loan year. Now, you select the undergraduate career as the active career to add more awards. (The **Need Override** check box is automatically selected for the 5,500.00 USD subsidized Stafford award when you move out of the **Career** field because it is a previously posted award.) You add additional awards for the undergraduate career. When you validate and post the awards, the undergraduate career is active, the 5,500.00 USD subsidized Stafford award is reduced to 2,500.00 USD to stay within the aggregate maximum for a senior NSLDS loan year. The 3,000.00 USD subsidized Stafford made under the graduate career is added to the 2,500.00 USD from the undergraduate career making a total of 5,500.00 USD. This is the maximum allowed for a senior NSLDS loan year.

The following table gives an example of how you would use the **Need Override** check box in general. This is the award package the first time the student is packaged:

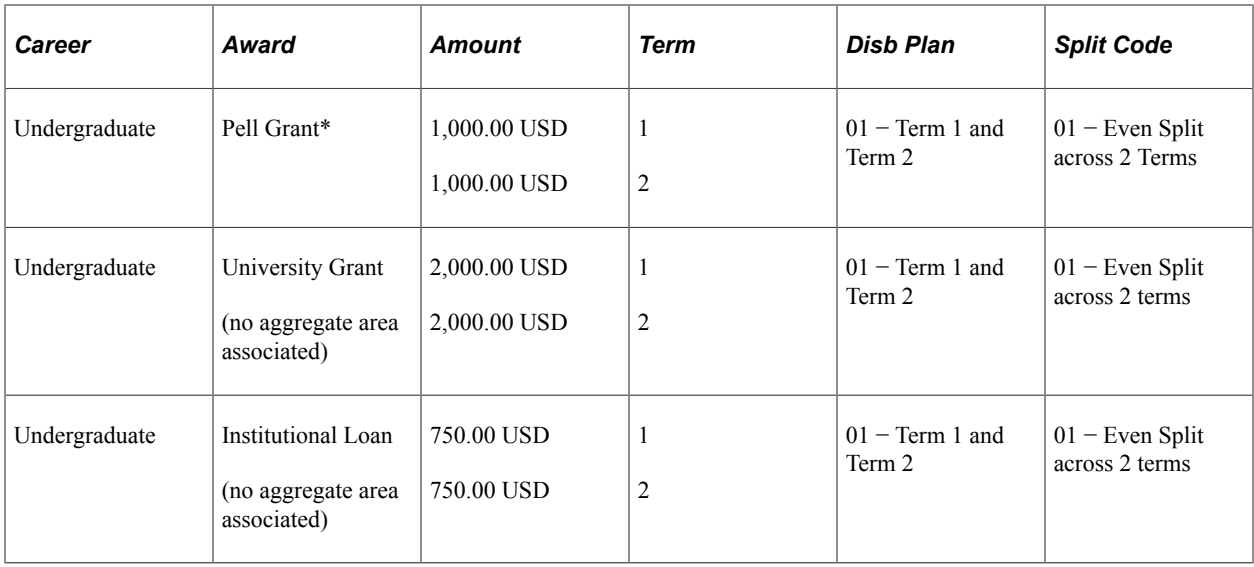

\*Example based on Pell Grant awarding functionality for the 2009 and prior aid years.

This is the award package when you have reduced the Pell Grant so that it is awarded only for Term 1 (the student is a graduate student in Term 2) and you have selected the **Need Override** check box for the University Grant and Institutional Loan awards. Even though more need exists due to the reduced Pell Grant—the University Grant and Institutional Loan are not increased because the **Need Override** check box is selected.

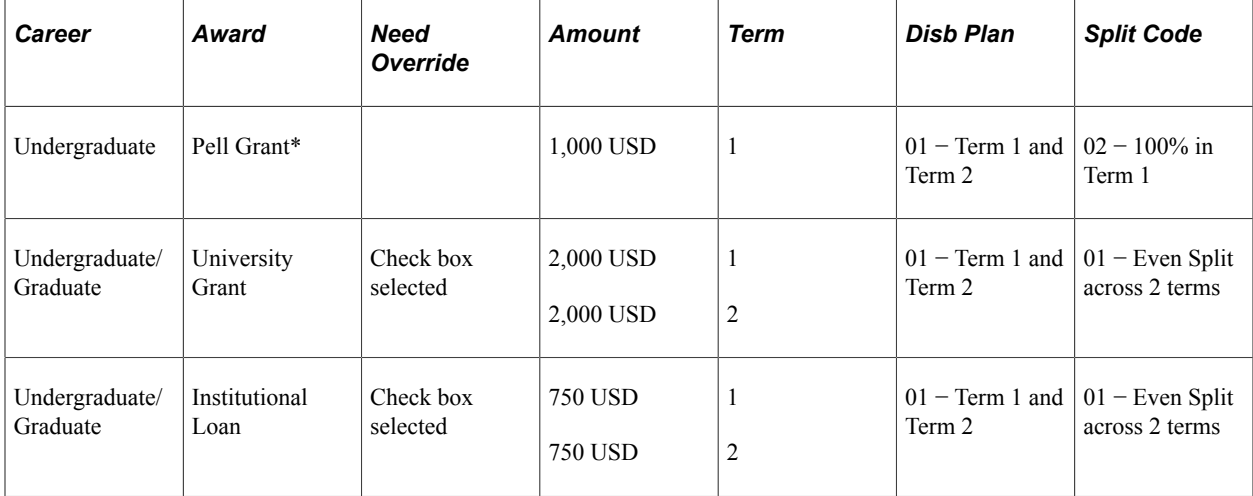

\*Example based on Pell Grant awarding functionality for the 2009 and prior aid years.

# **Packaging Sequential Careers**

**Note:** The following examples are based on Pell Grant awarding functionality for the 2009 and prior aid years.

If a student is initially packaged for one career for the entire aid year and then changes to another career in a second or third term in the aid year, you can adjust the student's award by taking the steps outlined in this section. This situation generally occurs when a student changes careers part way through the aid year, and is called sequential career packaging.

The following step-by-step process should be used after the first term has begun and the student has been packaged for the entire aid year using one career. Then the Financial Aid Term Build process changes the student's career or the student informs the financial aid office that he or she has a different career for the second term.

To package sequential careers for a student:

- 1. Assume the student is in Career 1 for Term 1 and Term 2.
- 2. After Term 1 begins, the student changes to Career 2 for Term 2.
- 3. The Financial Aid Term build changes the student's career information, or you can change the career online.

Adjust the budget for Career 1 in Term 2 down to zero and build a new budget for Career 2 in Term 2.

**Note:** Reducing a budget to zero does not remove the budget record. When the career on Financial Aid term changes, the actual Financial Aid term record still exists. The records used in the initial awarding have the data changed, but they are not deleted.

4. Go to an award entry page.

The student's current awards—for Career 1 in Terms 1 and 2—are displayed.

- 5. Select Career 1 from the available **Career** options. All the awards for Career 1 are now available to be edited.
- 6. Reduce the awards for Career 1 based on the number of terms the student is actually in Career 1 for the aid year.

For example, if the student is Career 1 for Term 1 and Career 2 for Term 2, at a semester-based institution, reduce the student's Career 1 specific awards by one half. Departmental awards are an example of career-specific awards. If an award is not affected by a change in career, you do not need to adjust the award. For example, you may not need to adjust Perkins loans, Stafford loans, or University Grants. When you reduce an award, use a custom split to direct 100 percent of the award to Term 1 for Career 1 or specify a split code that distributes 100 percent of the award in Term 1 for Career 1. Validate and post your changes.

**Note:** If you do not reduce the awards for the first career before packaging with the second career, the student may not have any need with which to receive additional awards, and no awards are made for the second career. The student can also be over-awarded if the need for the second career is less than the need for the first career because the second career's budget is reduced.

7. Select Career 2 from the available **Career** options on the award entry page. The remaining awards for Career 1 in Term 1 are now considered passive awards and are displayed at the top of the sequence order. Award the student for Career 2 for Term 2. Be sure to use disbursement splits that direct the Career 2 awards to Term 2 for disbursement. You can award the student for Career 2 using Manual Packaging, Auto Packaging, or Mass Packaging. Disbursement plans and split codes are attached to careers and only the disbursement plans and split codes for the selected career are available when awarding.

**Note:** Use the Professional Judgement page to go back and make changes to awards for Career 1 after you have awarded for Career 2 if the awards you are changing have aggregate areas associated with them. For more information regarding this topic see the "Making Award Adjustments with Multiple Careers" section.

The following tables show an example of the first award package for Career 1, then the second award package for Career 2. In the example the student begins as an undergraduate for Terms 1 and 2, then changes to a graduate for Term 2. The following table shows the student's original package:

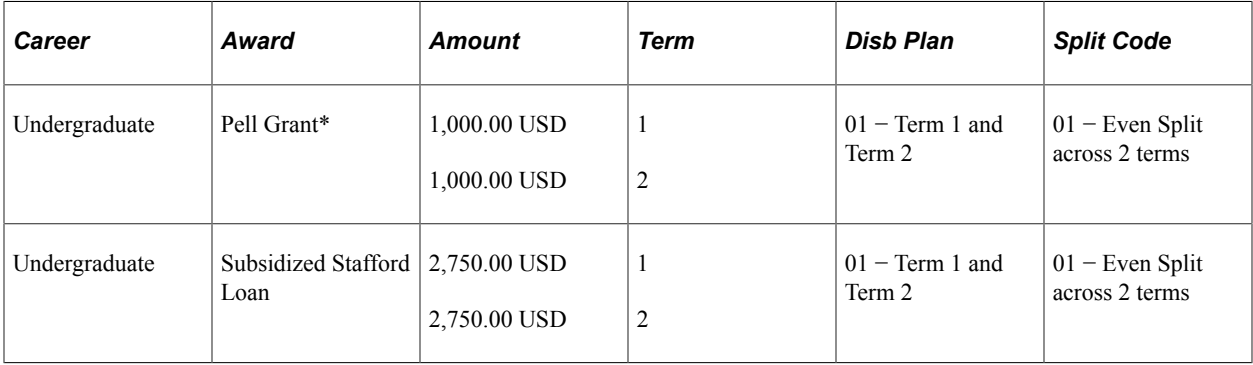

\*Example based on Pell Grant awarding functionality for the 2009 and prior aid years.

The following table shows the student's package with an additional subsidized Stafford loan because of the student's increased eligibility as a graduate student:

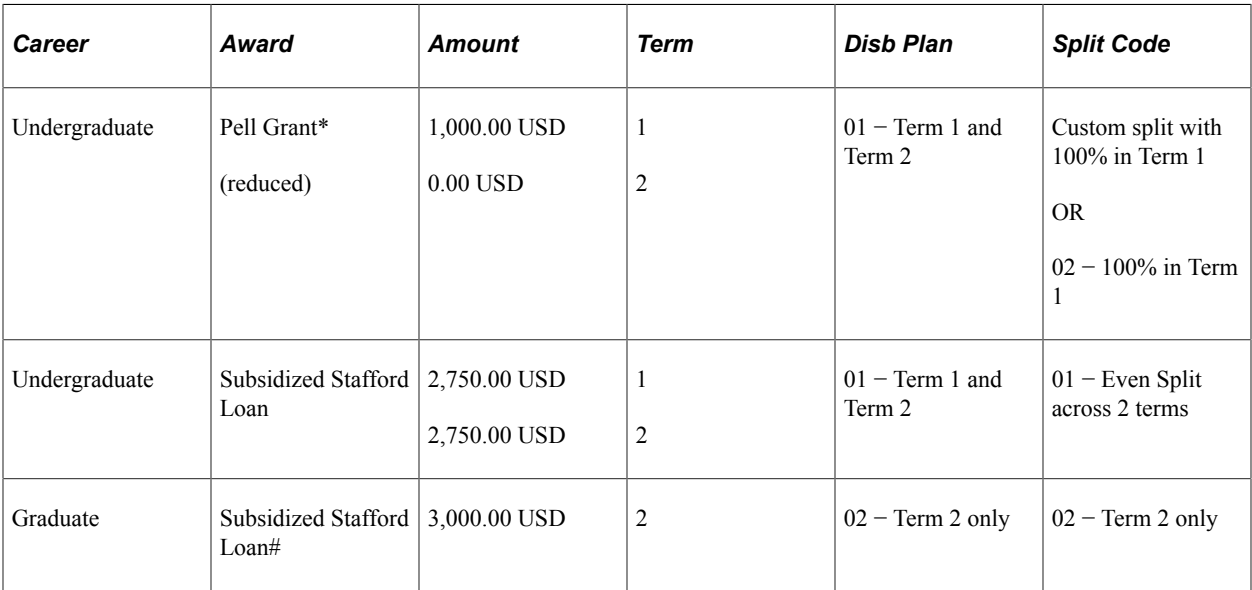

\*Example based on Pell Grant awarding functionality for the 2009 and prior aid years.

#Additional loan for graduate eligibility. You can use the same Financial Aid Item Type because it is a new career.

You can also use this step-by-step process for students who change from Career 1 for the aid year to Career 1 for Term 1 then Career 2 for Term 2 and back to Career 1 for Term 3. You would go through the step-by-step process first for the change to Career 2 then again for the change to Career 3.

# **Packaging Replacement Careers**

If a student is packaged for one career for the aid year and then changes careers for the entire aid year, you can replace the awards of one career for awards of another career. To do this, cancel all of the awards for the first career. Then award new awards for the second career, even though you may be awarding the same award(s) for the second career as you awarded for the first career.

You must build a Financial Aid term and budget for the new career before you can award for the new career.

Here are the steps for packaging students when they change from one career to another career for the entire aid year. In other words, the first career is replaced with a second career.

To package a replacement career for a student:

1. Assume the student is in Career 1 for Term 1 and Term 2, and that before Term 1 begins the student changes to Career 2 for Term 1 and Term 2.

The Financial Aid Term build changes the student's career information, or you can change the career online.

- 2. Reduce the Budget for Career 1 for Terms 1 and 2 down to zero and build a new Budget for Career 2 for Terms 1 and 2.
- 3. Go to an award entry page.

You see the awards for Career 1.

4. Select Career 1 in the **Career** field.

The Career 1 awards are now available to be edited.

- 5. Cancel all awards for Career 1.
- 6. Validate and post the canceled awards.

This discards all the awards for Career 1.

- 7. Select Career 2 in the **Career** field.
- 8. Enter all the awards for Career 2, even those that were canceled for Career 1.
- 9. Validate and post the awards you have entered for Career 2.

# **Making Award Adjustments with Multiple Careers**

Sequential career packaging, one form of multi-career packaging, enables you to package a student for a first term in one career and subsequent term(s) in a second career. An example of when you use sequential career packaging is a student at a semester school who is a graduating fourth-year undergraduate in the fall semester and a first-year graduate student in the spring semester.

When you package this student, Packaging acknowledges the student's change in career by evaluating the student's NSLDS loan year, as indicated by the disbursement plan associated with the Financial Aid Item Type. If the Financial Aid Item Type has an aggregate area associated with it, Packaging uses the student's NSLDS loan year from the appropriate disbursement plan to associate the Financial Aid Item Type with

the appropriate aggregate level on the aggregate area table to determine the correct aggregate limit for the student. Financial Aid Item Types such as subsidized and unsubsidized Stafford Loans point to the same aggregate area for both undergraduate and graduate careers.

Normally, you package this student by packaging him or her as a fourth-year undergraduate for either the fall semester only or for the entire year prior to the start of the award year. Then, when the award year begins, you repackage the student as a first-year graduate for the spring semester. The student's award package includes the following Financial Aid Item Types:

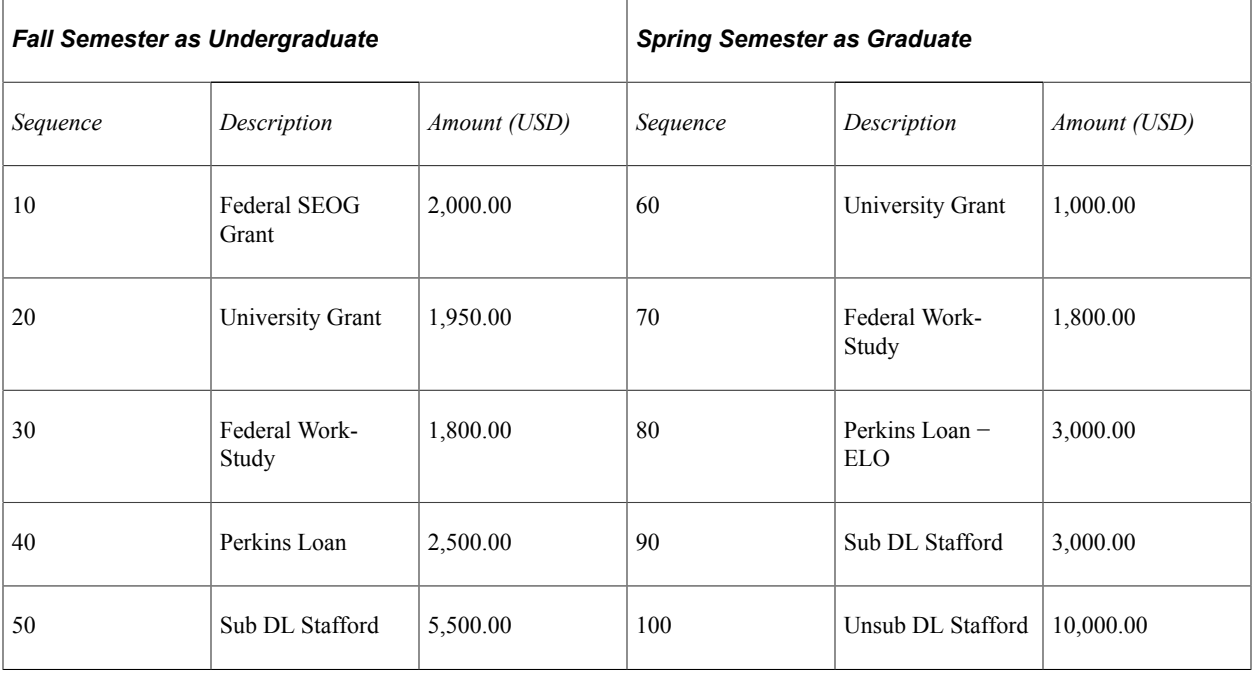

Packaging has used the NSLDS loan year values from the disbursement plans to identify the aggregate limits for his or her subsidized and unsubsidized Stafford Loans correctly. In the fall semester, the student receives a subsidized Stafford for 5,500.00 USD, the aggregate limit for fourth-year undergraduates in the subsidized Stafford aggregate area. The student does not receive an unsubsidized Stafford because he or she has already reached the aggregate limit for fourth-year undergraduates in the unsubsidized Stafford aggregate area. In the spring semester, the student receives an additional 3,000.00 USD subsidized Stafford loan, because the aggregate limit for first-year graduates is 8,500.00 USD, and the student has only received 5,500.00 USD in this aid year—as an undergraduate. The student also receives an unsubsidized Stafford loan for 10,000.00 USD because the aggregate limit for graduate students is higher than that for undergraduate students.

A problem can occur when you adjust the student's fall term after you have packaged the student as a graduate for the spring semester. When you adjust any undergraduate award, Packaging reevaluates the aggregate limit for any award that is associated with an aggregate area. If a graduate award exists within the same aid year associated with the same aggregate area as an undergraduate award, Packaging considers both the undergraduate and graduate amounts towards the undergraduate aggregate limit. Consequently, Packaging decreases the undergraduate award by the graduate award amount so that the undergraduate aggregate limit is not exceeded. For this student, if you adjust one of the fall semester awards (setting the student's University Grant to 1,450.00 USD) the student's subsidized Stafford loan decreases to 2,500.00 USD (undergraduate limit of 5,500.00 USD minus the graduate award of 3,000.00 USD).
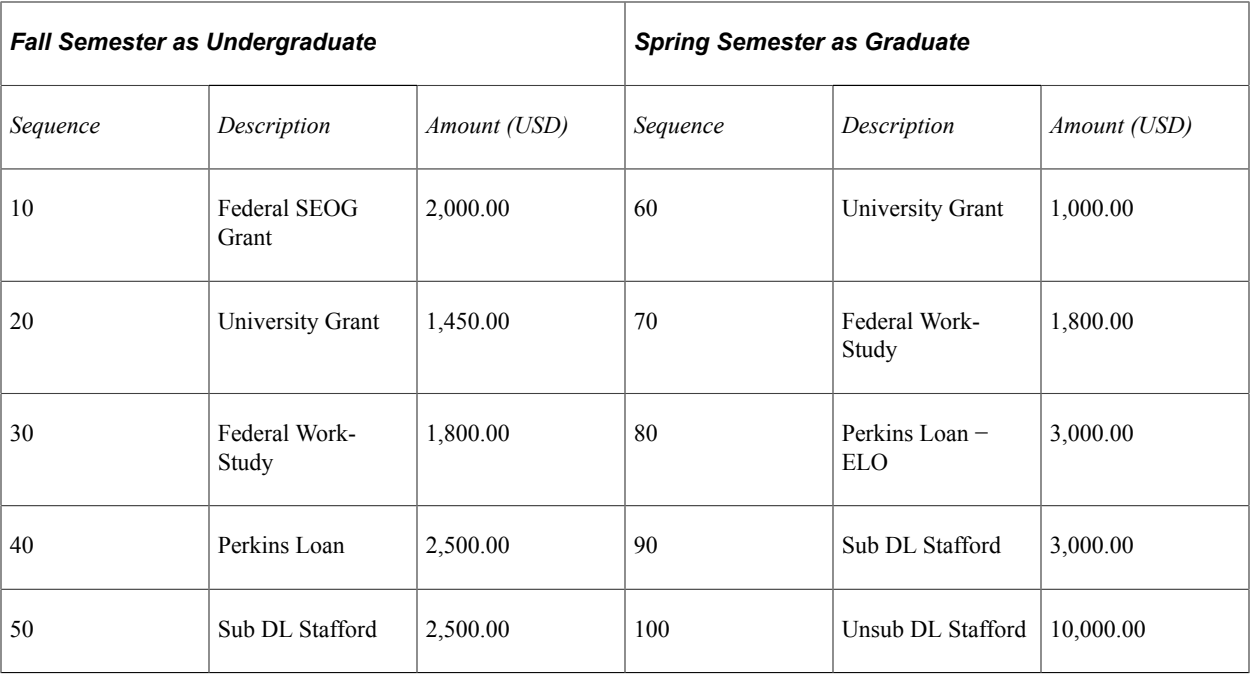

Packaging sets the subsidized Stafford to 2,500.00 USD while repackaging the student's fall semester awards because the student's spring semester award is associated with the same aggregate area as his or her fall Stafford award. Based on the spring semester subsidized Stafford award, Packaging determines that the student has exceeded his or her fourth-year undergraduate aggregate limit of 5,500.00 USD for subsidized Stafford loans. Therefore, Packaging decreases the student's fall subsidized Stafford loan award to 2,500.00 USD, so that the student is under the aggregate limit of 5,500.00 USD.

Packaging alerts you to a student whose award would be decreased in this situation. Packaging checks for the existence of two nonzero amounts for differing aggregate levels in an aggregate area within the same aid year for a student. If a student meets this criteria, an error message stating, "Student has an award with multiple aggregate levels; unable to package. Awards having multiple aggregate levels MUST be repackaged via Professional Judgement. DO NOT POST the set of awards generated in this Packaging Session, or it resets the loan to 0.00 USD and cancels all subsequent loan transactions. Repackage all awards via the Award Override page" appears. You may also see a shorter version of this error message: "Student has an award with multiple aggregate levels; unable to package."

**Note:** The error messages appear only for actions of *A—Accept, B—Accept/Offer,* and *O—Offer.* You can cancel or decline an award with multiple aggregate levels using any Packaging process.

If you receive either of the previously listed error messages, you must cancel out of the award entry page without posting the current transaction and repackage the student using the Professional Judgement page.

*Warning!* If you post the current transaction before exiting the award entry page, the student's award is reset to zero and the Loan Adjustment process begins.

## **Using Auto Packaging with Multiple Careers**

When you are using Auto Packaging, only the packaging plans for the active career are available. Remember also, that the Packaging process evaluates any passive awards first before it auto packages awards for the active career.

### **Using Mass Packaging with Multiple Careers**

Mass Packaging can also accommodate students with multiple careers. If a student with multiple careers —one career for the first term and another career for subsequent terms—is selected for Mass Packaging, the student is associated with multiple packaging plans based on their multiple careers and the selection criteria (packaging equations) associated with that career's packaging plan. Mass Packaging processes the student for the first career based on the processing order of the packaging plan, then awards for the second career based on the processing order of the packaging plan. The processing order for the packaging plans determines which packaging plan is used and, therefore, which career is packaged first. Awards made using a Career 1 packaging plan are passed on as passive awards to be included as part of any subsequent awarding for Career 2.

**Note:** Review the processing order for all your packaging plans to ensure that Mass Packaging selects the packaging plans, and, therefore, the careers, in the order you want. You enter the processing order on the Packaging Plan page, in the **Processing Order** field.

If you have students who have multiple careers (Career 1 and Career 2) and some students should be packaged for Career 1 first while others should be packaged for Career 2 first, you would need to run these two groups of students in separate Mass Packaging runs, changing the processing order on your packaging plans for each run. The packaging plan's processing order determines the order in which a career is packaged because the packaging plans are tied to careers.

You *cannot* allow students with posted awards in multiple careers to enter a Mass Packaging run to be selected for packaging plans for multiple careers. In live mode, Mass Packaging aborts without any messages if this is allowed. In simulation mode, your packaging results do not appear correct because the previous career's awards are not posted in simulation mode and, therefore, are not considered as existing awards when the second career is packaged. A student can have posted awards in multiple careers and go through Mass Packaging using *one* packaging plan for one career at a time.

Posted awards for multiple careers means the student has been awarded at least one award for Career 1 and at least one award for Career 2 and those awards are posted before the student is processed by Mass Packaging. To package students with posted awards in multiple careers using Mass Packaging, you should keep track of these students and only process them in Mass Packaging for one career at a time. The way to process students for one career at a time is to select the students, then make all but one of their careers invalid on the Mass Packaging by Students page or Institutional Mass Packaging by Student page. Assign packaging plans to the students. Then run Mass Packaging in simulation mode and review the results. If the results are correct, run Mass Packaging in live mode. This causes the awards to be posted for the first career. Now repeat the process for a second career.

Awards for the first career must posted to be considered as existing awards for any subsequent career's packaging. When you run Mass Packaging in simulation mode with more than one career, when the second career is being packaged, the simulated awards packaged for the first career are not considered existing awards because they are not yet posted.

## **Understanding Multiple Award Period Processing**

Multiple award period processing functionality enables you to process students for a subsequent award period without Packaging canceling awards for the initial award period or determining incorrect award amounts. It also enables you to use the same Financial Aid Item Type for the AAP and the NSAP. The ability to process awards in passive/active mode between award periods and the disbursement protection feature make this possible. An exception to this rule is subsequent awards—with aggregate area level limit rules—made to students because their NSLDS loan year has changed during the award year. You also cannot use the same Financial Aid Item Type for the AAP and NSAP for non-Direct Lending loans. In these cases, you must still use separate Financial Aid Item Types for each award period.

For example, you initially package a student for an award period, the AAP, and then at a later date you process the student for a subsequent award period, the NSAP. Normally, when you package the student for the NSAP, you do not want the awards for the AAP to change. Because Packaging employs passive/ active mode processing, you can process the awards in the AAP as passive awards when awarding the NSAP. Packaging does not change passive awards; it preserves them, unlike active awards that are subject to change. However, Packaging still uses the award amounts of passive awards to determine remaining annual aggregate limits or other eligibility requirements and to update need summary balances.

#### **Related Links**

[Protecting Disbursements During Awarding](#page-1247-0)

## **Processing Awards for Multiple Award Periods Employing Passive/Active Mode**

This section provides an overview of passive/active mode in multiple award period processing and discusses how to:

- Process sequential award periods.
- Process simultaneous award periods.

## **Understanding Passive/Active Mode in Multiple Award Period Processing**

Packaging is able to treat awards made during an initial award period as passive awards when you are processing a subsequent award period for a student. Two factors determine whether an award is processed in active or passive mode. First is the award period attribute associated with the packaging plan you are currently using to package the student. If the award period attribute is *B − Both,* Packaging considers all awards made in either award period as active awards (active for evaluation or reevaluation). As a result, in the "Both" award period model, if you want to prevent any existing awards that you have disbursed from being reduced, you must employ disbursement protection (with the exception of Direct Loan awards, because the system's Direct Loan processing rules function like disbursement protection). If the award period attribute associated with the packaging plan is *A − Academic* or *N − Non-Standard,* and existing awards made in a previous award period contain a disbursement plan/split code pattern that does not equal the packaging plan's award period, then those awards are considered as passive awards by Packaging. Conversely, if existing awards made in a previous award period contain a disbursement plan/split code pattern that either agree with the designated award period of the packaging plan or span both award periods, then those awards are considered to be active awards, and, therefore, are reevaluated by Packaging. Only the disbursements in the active award period portion of the award are reevaluated. Reevaluation may cause the existing awards to be reduced based on the revised need situation as well as revised eligibility criteria. An award cannot be reduced below the total of the disbursements in the passive award period portion of the award.

**Note:** Because the packaging plan's Award Period attribute triggers the use of passive/active mode, you must use an additional field to use passive/active mode processing in Manual Packaging.

*Warning!* You must not activate disbursement protection for Direct Loan Financial Aid Item Types. If you activate disbursement protection for a Direct Loan, Packaging does not follow the processing rules established for Direct Loans and instead treats the Direct Loan award as it would any other disbursementprotected award.

The award period for an individual award is determined based on the disbursement plan/split code pattern of the award. If the disbursement plan/split code pattern spans only the AAP then the award is designated as "Academic." If the disbursement plan/split code pattern spans only the NSAP, then the award is designated as "Non-Standard." Finally, if the disbursement plan/split code pattern spans both the AAP and NSAP, then the award is designated as "Both." For all awards of a Financial Aid Item Type that you use in more than one award period, the disbursement plan must span both the AAP and NSAP. In other words, all AAP and NSAP terms must be defined. The split code can have scheduled disbursements in the AAP, the NSAP, or both award periods. For awards with a disbursement plan that includes both award periods, the split code determines the award period for that award. So if the split code indicates that all disbursements are scheduled for the AAP, the award is considered to have an award period of Academic even though the disbursement plan includes the AAP and NSAP.

**Note:** If you have more than one disbursement plan for a Financial Aid Item Type—because you assigned different disbursement plans to each instance of that Financial Aid Item Type—Packaging displays an error message indicating that different disbursement plans were found.

Awards within a packaging plan must contain disbursement plan/split code patterns that are compatible with the packaging plan's award period attribute. For example, an award can have a disbursement plan/ split code pattern that is designated only for the AAP despite the award period attribute on the packaging plan designating an award period of *B − Both.* However, if the award's disbursement plan/split code pattern is designated for the AAP only, and the packaging plan's award period attribute is *N − Non-Standard,* then you receive error message 9580 after validation indicating that you must change either the award's disbursement plan/split code pattern or the packaging plan's award period attribute so that they are compatible.

If the disbursement plan/split code pattern of an award does not match the award period attribute of the packaging plan, Packaging treats that award as a passive award. For example, you are packaging a student for a trailing summer term using a packaging plan with an award period attribute of *N − Non-Standard,* and the student already has an existing departmental scholarship whose disbursement plan/split code pattern designates the award for the AAP. When you repackage the student for the NSAP, Packaging treats the departmental scholarship as a passive award because the packaging plan's award period attribute and the disbursement plan/split code pattern for the existing award do not match. If the existing award has a disbursement plan/split code pattern that spans both award periods, Packaging evaluates only the disbursements of the award in the award period that matches the packaging plan's award period attribute as active; the disbursements designated in the other award period are processed as passive and remain untouched.

There are two different business processes involving multiple award period processing. One involves sequential award period processing, the other simultaneous award period processing. Sequential award period processing involves packaging the student for an initial award period (AAP) and then packaging the student for a second, subsequent award period (NSAP). Simultaneous award period processing involves packaging the student for both award periods at the same time. An example of sequential award period processing is when a student enrolls at a community college for only one term—summer only or

spring only—in one award period and then decides to return in a subsequent term resulting in a different award period. You use simultaneous award period processing for students that attend the institution for both award periods. If you have an academic program longer than 9 months, you might be packaging your students using simultaneous award period processing. However, setting up one award period that covers the entire academic program is the recommended business process.

## **Processing Sequential Award Periods**

During sequential award period processing, make sure that the packaging plan's award period attribute is either *A − Academic* or *N − Non-Standard,* and not *B − Both.* This allows Packaging to employ passive/ active mode, and directs Packaging to use the COA, EFC/SAI, and need for the designated award period.

As an example of sequential award period processing, you are processing a student's University Grant award of 150.00 USD for the summer term. Your semester-based institution treats the summer term as a leading summer. The following table gives the student's COA, EFC/SAI, and need for both the NSAP and AAP—all values are in U.S. dollars (USD):

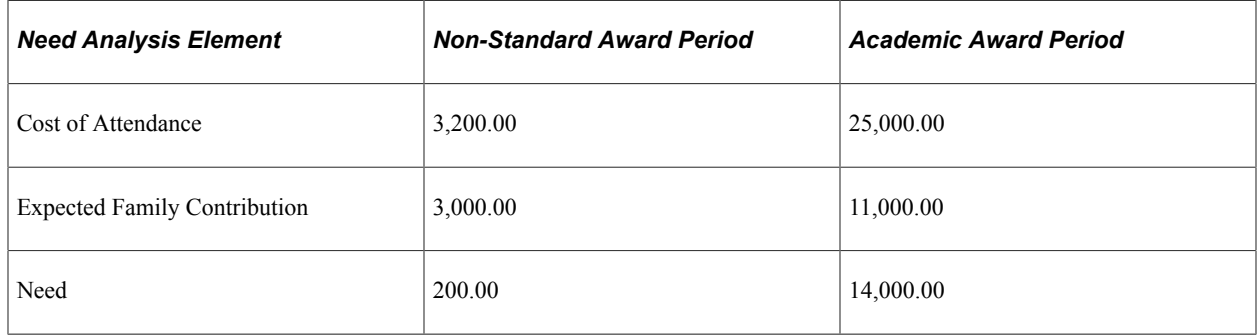

You first need to assign a disbursement plan that spans both the NSAP—for the leading summer term —and the AAP because the student may subsequently be eligible to receive additional University Grant funding in the AAP. In this case, you can use the same Financial Aid Item Type in both the NSAP and AAP. However, in this first pass, the disbursement split code assigned to the award should have all disbursements scheduled only in the NSAP (leading summer term).

The following table illustrates how you set up the University Grant award for the student where the disbursement plan that covers both award periods has an ID of 10 and the split code that disburses 100 percent of the award in the leading summer term has an ID of 02:

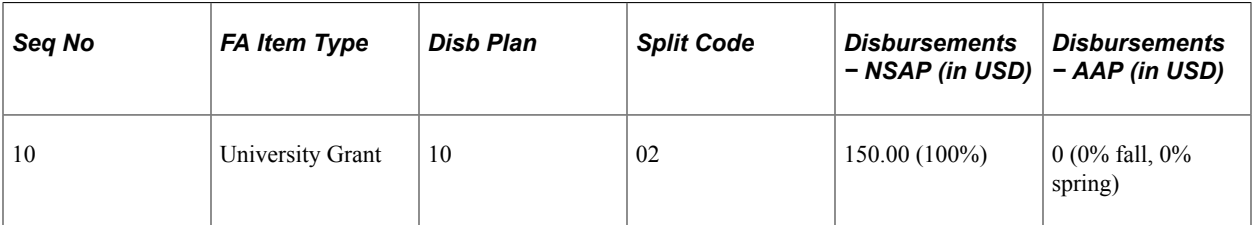

When Packaging processes the student for this University Grant, it takes into account the COA, EFC/ SAI, and need for only the designated NSAP. Remember, the disbursement plan/split code pattern coupled with the packaging plan's award period attribute determines the designated award period. Although the disbursement plan spans both award periods, the split code dictates that the award period should be nonstandard. Therefore, Packaging uses the student's COA, EFC/SAI, and need information only for the NSAP when packaging the student.

The student then decides to attend your institution in the fall semester. He or she is eligible for a 1,200.00 USD University Grant during the AAP. You create a second packaging plan with an award period attribute of *Academic* that contains a packaging rule containing the University Grant Financial Aid Item Type. You assign the same disbursement plan as the summer-only University Grant. However, you must use a split code that distributes the award only in the AAP. For this example, split code ID 01, which distributes the award in two disbursements—50 percent in the fall semester and 50 percent in the spring semester—is used.

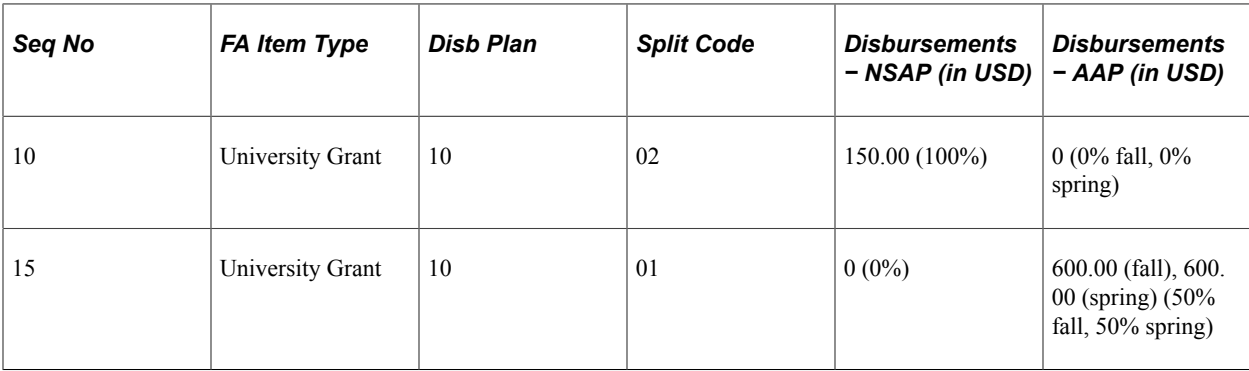

The following table illustrates the two University Grant awards for the student:

When Packaging runs for the second University Grant under the AAP designated packaging plan, it takes into account only the COA, EFC/SAI, and need for that designated award period. Because the University Grant award contains disbursements targeted only to the AAP—based on its disbursement plan/split code pattern—Packaging uses information only for the AAP when packaging the student. Because the first University Grant award only affects need for the NSAP, Packaging does not consider the first award of 150.00 USD during calculations for the AAP. Remember that this example is based on using a leading summer. If your institution uses a trailing summer, you would define the disbursement plan/split code pattern accordingly.

The Award Posting process merges the two instances of the University Grant into a single award because they are generated from the same Financial Aid Item Type and share the same disbursement plan. However, the Award Posting process merges the two discrete splits into one custom split, and displays *XX* in the **Split** field to indicate the custom split. The Award Posting process retains the separate disbursements called for by the two University Grant awards, and the Need Summary page reflects these separate disbursements.

The following screen shots illustrate how the Award Posting process handles the two instances of the University Grant. In the first shot, both instances of the Financial Aid Item Type are visible.

The navigation path to the page is **Financial Aid** > **Awards** > **Award Processing** > **Assign Awards to a Student.**

This example illustrates the Student Aid Package page with two instances of Honors Scholarship.

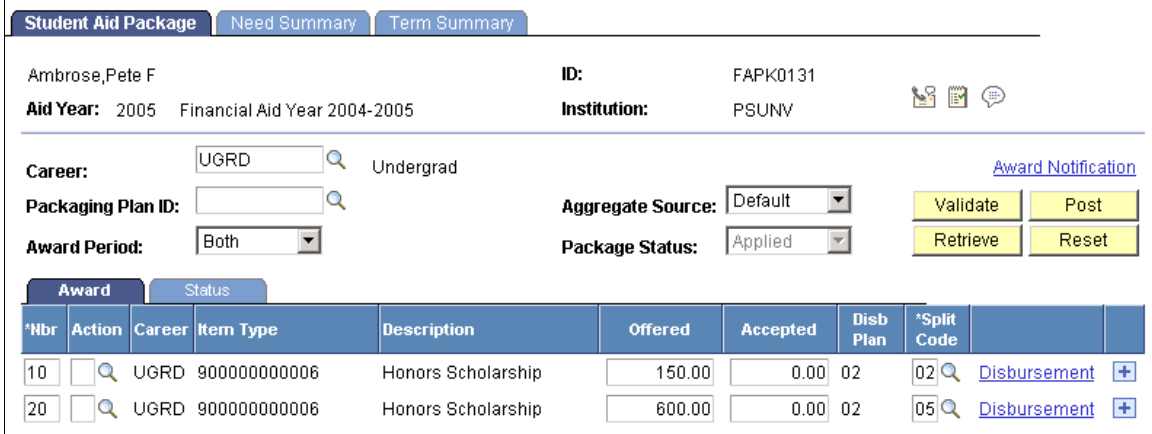

The next two screen shots show the disbursement detail for each instance of the Honor Scholarship.

This example illustrates the Award Disbursement Detail page for the first instance of the Honors Scholarship.

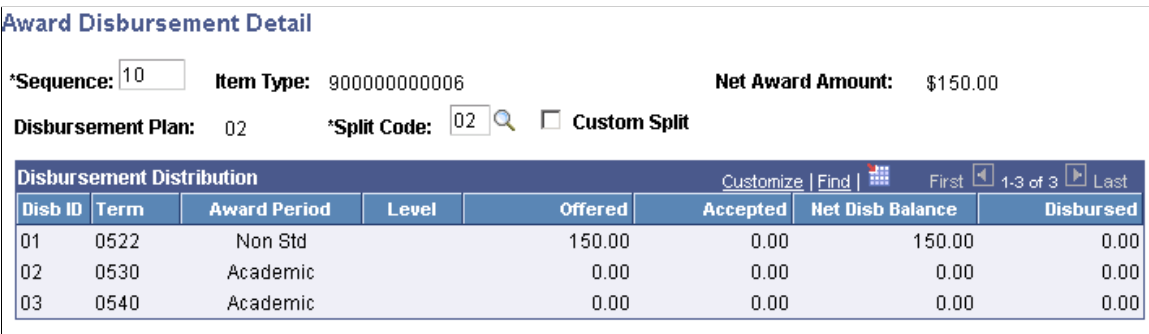

This example illustrates the Award Disbursement Detail page for the second instance of the Honors Scholarship.

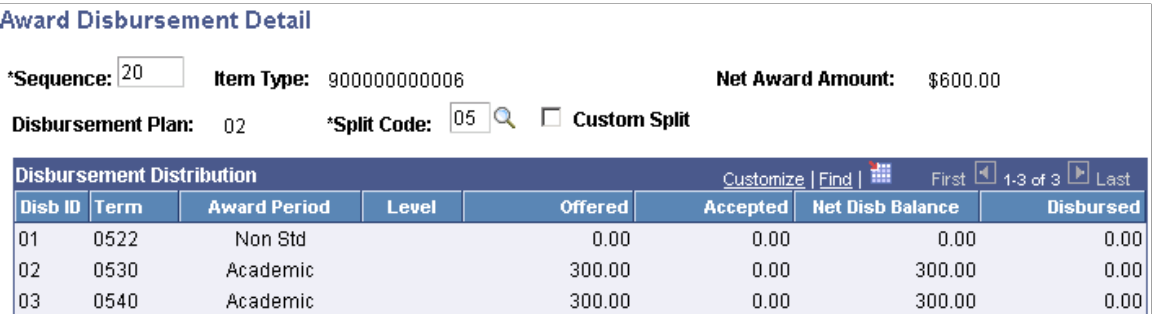

The next screen shot shows how the two instances of the University Grant Financial Aid Item Type are combined after posting. Notice that the **Split** field contains *XX,* indicating a custom split:

This example illustrates the Student Aid Package page after posting—the two separate instances are combined, with a custom split.

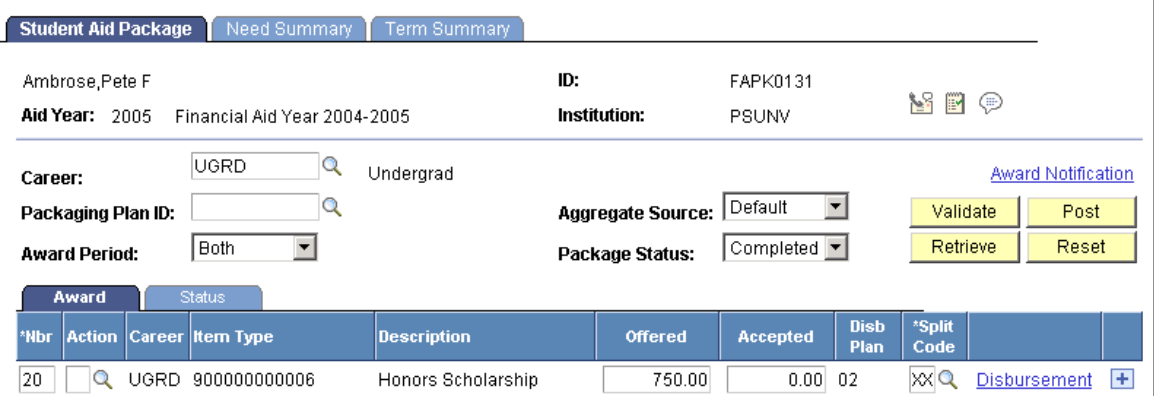

When you look at the disbursement detail for the University Grant, you can see that Packaging has retained the disbursements dictated by the two separate instances of the University Grant

This example illustrates the Award Disbursement Detail page for the combined Honors Scholarship.

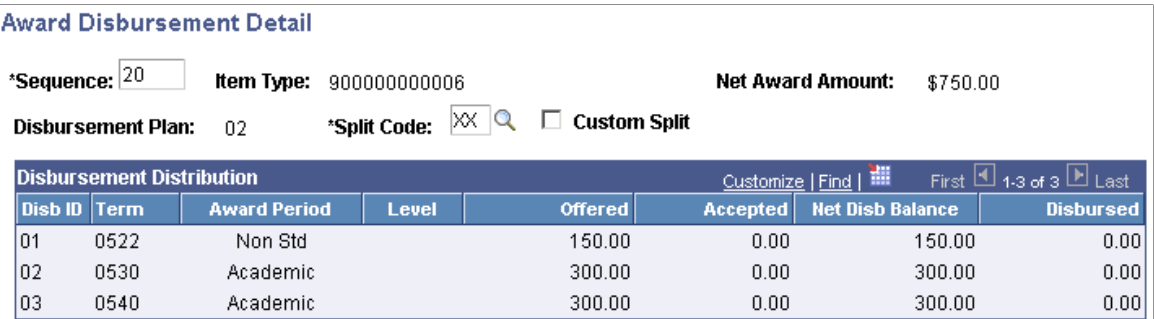

The Need Summary page also retains the separate disbursements:

This example illustrates the Need Summary page displaying AAP information and disbursements.

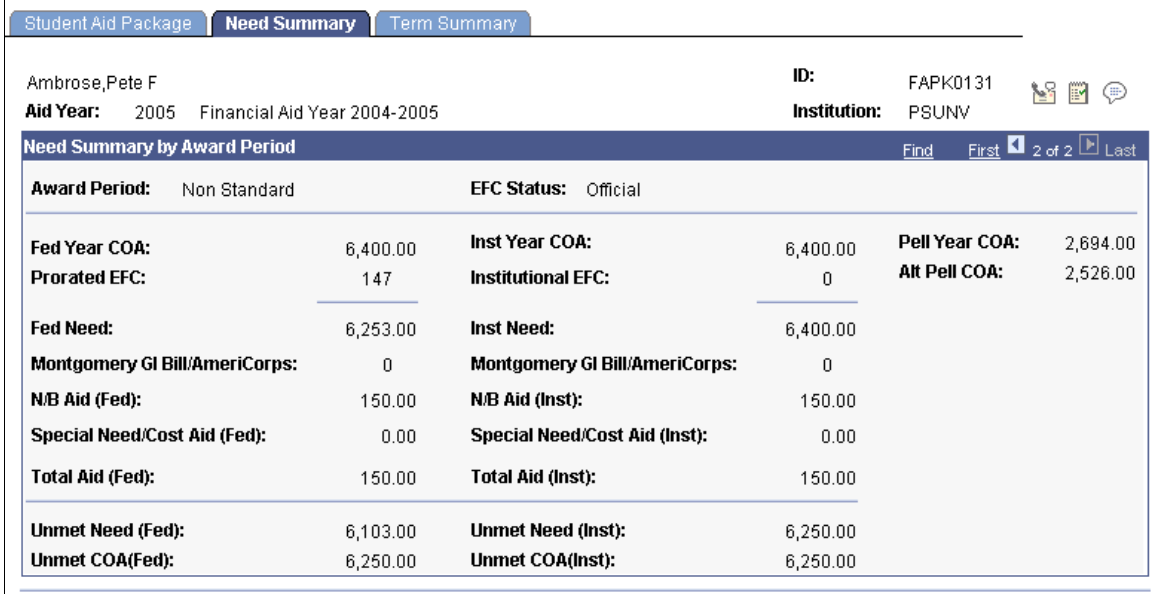

This example illustrates the Need Summary page displaying NSAP information and disbursements.

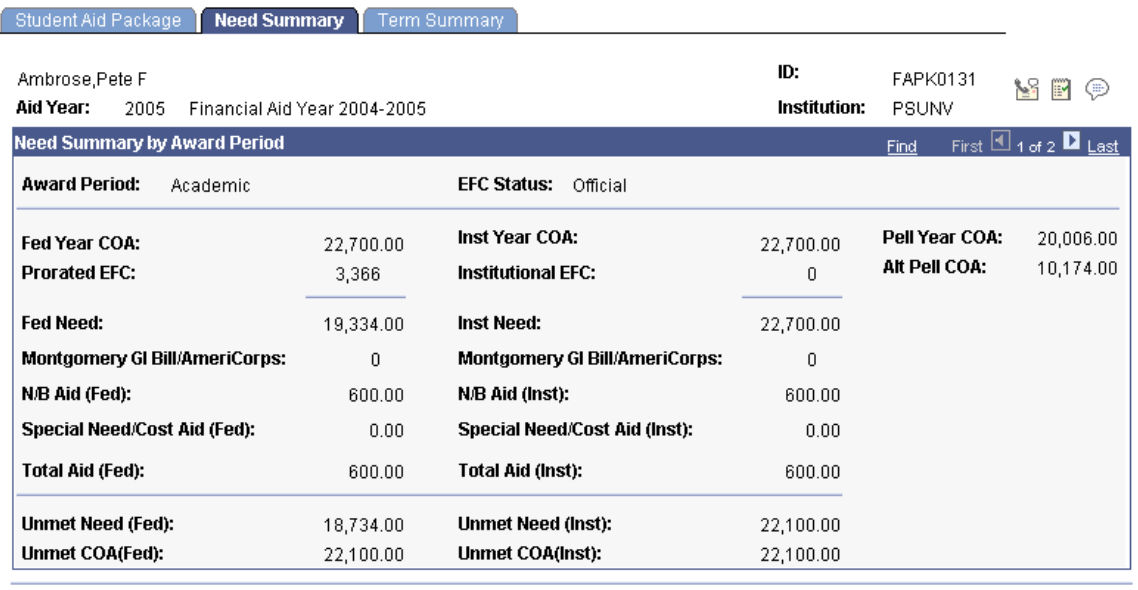

**Important!** The disbursement plan/split code pattern enables Packaging to maintain the integrity of each award and therefore its disbursements by award period. Using this functionality, you can use the same Financial Aid Item Type across award periods.

### **Loans and Sequential Award Period Processing**

The origination requirements of loans affect your ability to use sequential award period processing and passive/active mode.

For non-Direct Loans, like CommonLine or Perkins Loans, regulatory requirements dictate that you cannot assign a disbursement plan/split code pattern with a zero disbursement in any disbursement cycle and, therefore, in any award period. Therefore, you cannot use the usual method for sequential award processing. For example, to award non-Direct Lending loans for sequential AAP and NSAP award periods processing, you must use separate Financial Aid Item Types and disbursement plans: one for the AAP and another for the NSAP.

For Direct Lending loans, you can use the same Financial Aid Item Type for both the AAP and the NSAP. However, you cannot have a zero disbursement in the disbursement cycle of the first term for the Direct Lending loan. This means that you can have a zero disbursement in a trailing summer term, but you cannot have a zero disbursement in a leading summer term.

## **Processing Simultaneous Award Periods**

During simultaneous award period processing, make sure that the packaging plan's award period attribute is *B − Both,* and not *A − Academic* or *N − Non-Standard.* This directs Packaging to use the COA, EFC/ SAI, and need for both award periods, and also indicates that all awards for both award periods can be repackaged unless they are locked or have disbursement protection activated.

During simultaneous award period processing, Packaging evaluates maximum eligibility for need across award periods. Packaging first identifies the student's maximum need, and then it schedules disbursements according to need for the respective award period.

For example, you have a student attending for both award periods and you are going to award a University Grant to the student for both award periods at one time. Your semester-based institution treats the summer term as a trailing summer. The following table provides the COA, EFC/SAI, and need for the student—all values are in U.S. dollars (USD):

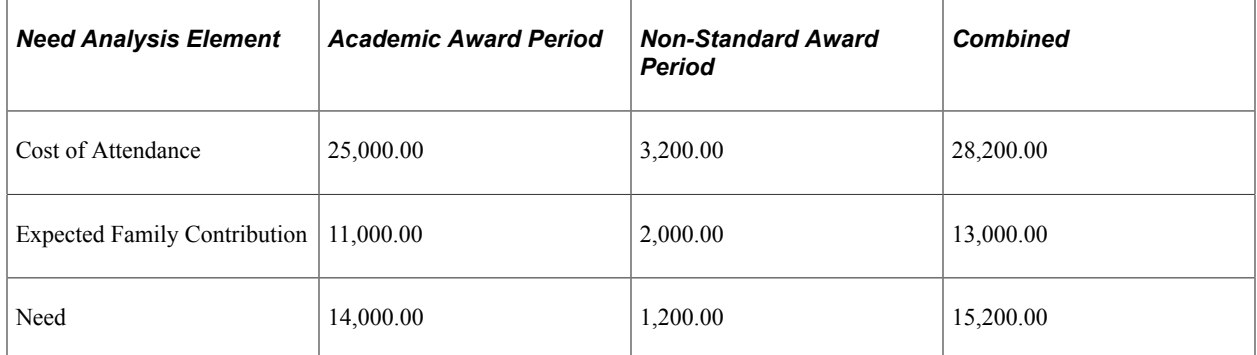

The total value of the University Grant that you plan to offer the student is 5,000.00 USD. To begin awarding, create a packaging plan with an award period attribute of *Both,* and create a packaging rule for the University Grant with a disbursement plan that spans both the NSAP and the AAP, and a disbursement split code that contains disbursements scheduled in both award periods. For this example, the split code used—split code ID 03—directs Packaging to schedule one disbursement per academic term, with 45 percent of the disbursement awarded in the fall semester, 45 percent of the disbursement awarded in the spring semester, and 10 percent of the disbursement awarded in the trailing summer term. Based on this disbursement plan/split code pattern, Packaging matches the award period attribute for this award (Both).

The following table illustrates how you set up the University Grant award for the student and provides the scheduled disbursements based upon the 45/45/10 split of the 5,000.00 USD total award:

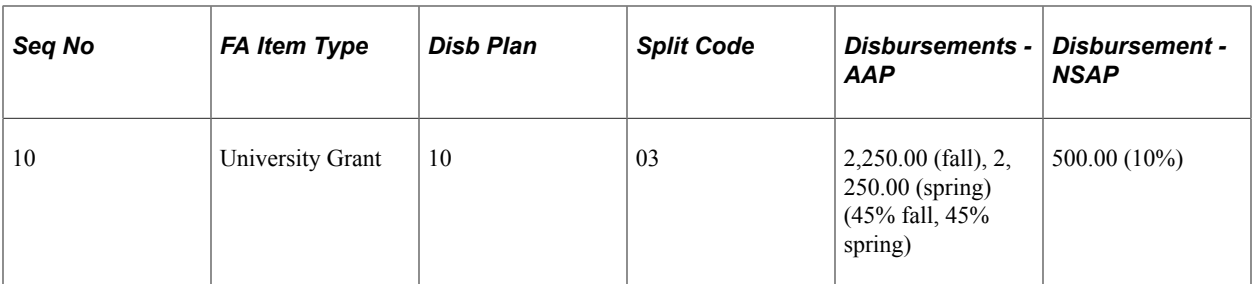

When Packaging processes the student for this University Grant, it takes into account the COA, EFC/SAI, and need for both award periods. Because the packaging plan award period is Both and the disbursement plan/split code pattern for the University Grant is Both, the COA, EFC/SAI, and need values for the two award periods are combined. The combined need value determines the student's maximum award eligibility. The scheduled disbursements for this award do not exceed the student's eligibility for each award period so they are validated.

**Important!** Packaging maximizes need per packaging run. This fact is important when EFC/SAI exceeds COA for one award period. This means that need in one award period is not reduced when additional EFC/SAI is available from another award period.

What would happen if EFC/SAI exceeded COA for one award period in the previous example? The same conditions exist: you have a student attending for both award periods, you are going to award a University Grant of 5,000.00 USD to the student for both award periods at one time, and your semesterbased institution treats the summer term as a trailing summer. The following table provides the new COA, EFC/SAI, and need for the student—all values are in U.S. dollars (USD):

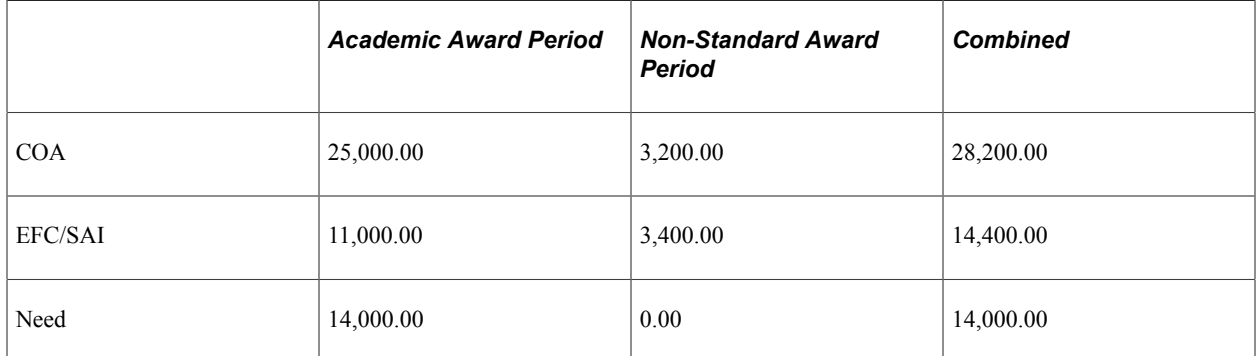

EFC/SAI exceeds COA for the NSAP. However, because Packaging maximizes need per packaging run, the student's total need for the two award periods is 14,000.00 USD. In other words, Packaging does not apply excess EFC/SAI—200.00 USD in the NSAP—from one award period to the other award period.

To begin awarding, create a packaging plan with an appropriate award period attribute, and create a packaging rule for the University Grant with an appropriate disbursement plan and disbursement split code. For this award, you have several options.

### **Option 1:**

You can assign the University Grant a disbursement plan that is targeted only for the AAP, and a split code that divides the disbursement evenly between the two academic semesters. Based on this disbursement plan/split code pattern, Packaging designates the award period for this award as Academic. The following table provides the scheduled disbursements based upon the 50/50 split of the 5,000.00

USD award where the disbursement plan that spans only the AAP has an ID of 15 and the split code that divides the disbursement evenly between the two academic semesters has an ID of 01:

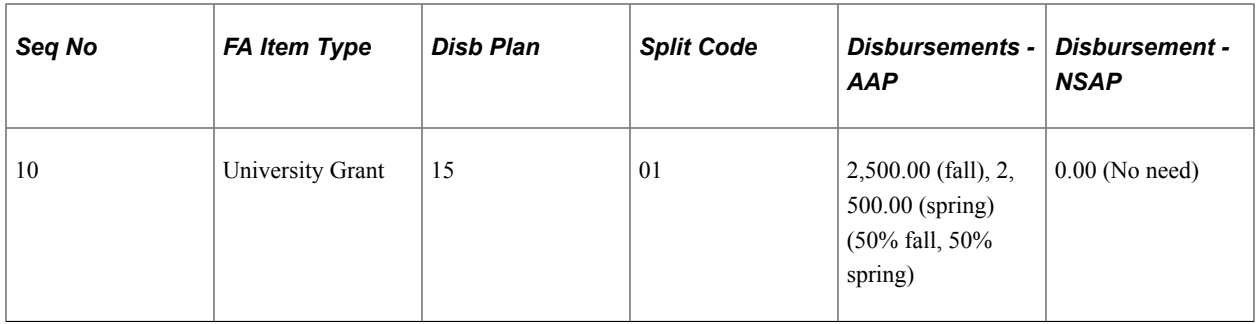

When Packaging processes the student, it takes into account the COA, EFC/SAI, and need for only the designated award period. Because the disbursement plan/split code pattern for the University Grant is targeted to the AAP, only the COA, EFC/SAI, and need values for the AAP are considered. However, other awards within the student's aid package can have disbursement plan/split code patterns that are targeted to both the AAP and NSAP.

### **Option 2**

You can also assign the University Grant the same disbursement plan as in the previous example, spanning both the NSAP and the AAP, and the same disbursement split code (disbursements scheduled in both award periods). For this example, the split code used (split code ID 03) directs Packaging to schedule one disbursement per academic term, with 45 percent of the disbursement awarded in the fall semester, 45 percent of the disbursement awarded in the spring semester, and 10 percent of the disbursement awarded in the trailing summer term. Based on this disbursement plan/split code pattern, Packaging designates the award period attribute for this award as Both. However, because the student does not have need in the NSAP, during validation Packaging distributes the 500.00 USD that would have been scheduled for the trailing summer term among the two semesters of the AAP using relative weighting provided sufficient AAP need remains. Because the disbursement percentages for the fall and spring semesters are equal, each semester receives an additional 250.00 USD.

Packaging determines the relative weighting for each term by dividing the original disbursement percentage of the term, 45 percent, by the sum of all disbursement percentages for terms within the award period, 90 percent. For this example, Packaging does the following calculations:

Remainder Calculation for Fall Semester =  $45/90 * 500.00 = 250.00$ 

Remainder Calculation for Spring Semester =  $45/90 * 500.00 = 250.00$ 

Total Disbursement for Fall Semester =  $250.00 + 2{,}500.00 = 2{,}500.00$ 

Total Disbursement for Spring Semester =  $250.00 + 2{,}500.00 = 2{,}500.00$ 

The following table illustrates how you set up the University Grant award for the student, and provides the scheduled disbursements based upon the redistribution of the 500.00 USD originally scheduled for the NSAP

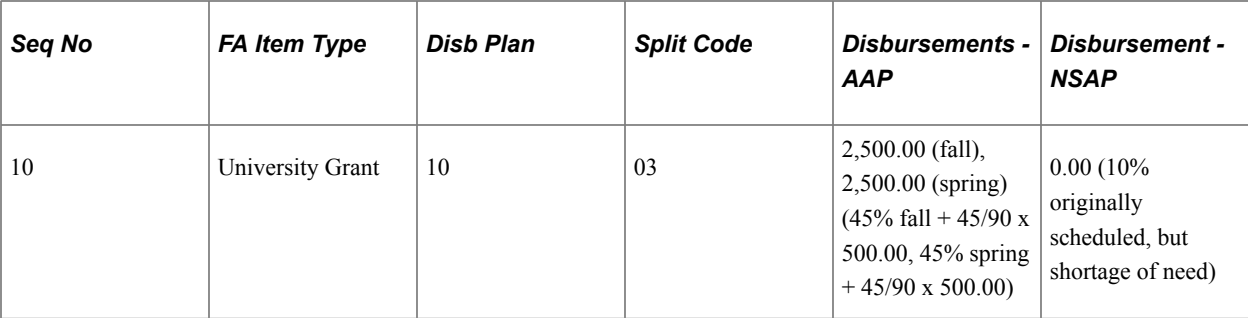

#### **Related Links**

[Distributing Awards When a Shortage of Need Exists in One Award Period](#page-1245-0)

# **Using Passive/Active Mode in Manual Packaging**

This section provides an overview of passive/active mode in Manual Packaging and provides examples of:

- Processing sequential award periods.
- Awarding for a single award period followed by both award periods.
- Awarding for both award periods followed by a single award period.

## **Understanding Passive/Active Mode in Manual Packaging**

For Packaging to determine whether awards are active or passive, the process needs to evaluate the award period for which you are packaging the student. Packaging compares the award period for which you are currently packaging against the disbursement plan/split code patterns of existing awards to determine whether to process them as active or passive awards. During Auto and Mass Packaging, Packaging uses the packaging plan award period attribute for this comparison. Because Manual Packaging does not employ packaging plans, the **Award Period** field on the award entry pages enables you to specify the award periods this packaging session covers.

Before you begin awarding manually, select an award period processing mode in the **Award Period** field. The default value for this field is *Both − Both Award Periods,* so if you do not change the value in this field, all existing awards are reevaluated based on need and eligibility for both the academic and NSAPs. After you select an award period processing mode, Packaging evaluates all existing awards to determine which awards fall within the selected award period and, therefore, can be changed. These awards are considered active. You cannot change awards that do not match the selected award period. These awards are considered passive and are made unavailable on the award entry pages.

**Note:** The **Award Period** field serves as a target for Packaging and is not a characteristic of the awards in this packaging session. This field controls which existing posted awards are treated as active or passive awards.

To determine which awards you can change, Packaging compares the selected award period against the disbursement plan/split code patterns of existing awards. Packaging does this by evaluating all nonzero disbursement rows for each award. Each disbursement ID within the disbursement plan is tied to a term, and each term has been designated for either the AAP or the NSAP. If all the nonzero disbursements belong to the AAP, Packaging considers the award for AAP processing. If all the nonzero disbursements belong to the NSAP, Packaging considers the award for NSAP processing. If the nonzero disbursements span both the AAP and the NSAP, Packaging considers the award for both AAP and NSAP processing.

Packaging then compares the type of processing (AAP, NSAP, or both) for which an award is eligible based on the selected award period processing mode. If the award period processing mode is *Academic,* then Packaging processes the awards whose nonzero disbursements all fall in the AAP as active awards. If the award period processing mode is *Non-Standard,* then Packaging processes the awards whose nonzero disbursements all fall in the NSAP as active awards. Packaging evaluates awards whose nonzero disbursements span both the AAP and the NSAP in a slightly different fashion than those awards that fall within a single award period. If the award period processing mode is *Academic,* Packaging processes the award as an active award but reevaluates only the portion of the award designated for the AAP. This portion consists of the nonzero disbursements tied to terms designated for that award period. If the award period processing mode is *Non-Standard,* Packaging processes the award as an active award but reevaluates only the portion of the award designated for the NSAP. If the award period processing mode is *Both*, Packaging processes the award as an active award and reevaluates the entire award.

If the disbursement plan/split code pattern of an existing award designates an award period that does not match the selected award period processing mode, the award is passive and therefore cannot be changed by either you or Packaging when submitted for validation. Passive awards are unavailable on the award entry pages to indicate visually that you and Packaging cannot change them. Active awards are open and available on the award entry pages to indicate visually that you and Packaging can change them.

When you add new awards, the disbursement plan/split code pattern of the new award must match or fall within the selected award period processing mode. If the disbursement plan/split code pattern of the award designates it for a single award period (for example, the AAP) that does not match the single award period selected as the award period processing mode *(Non-Standard)* you receive error message 9580 after validation. This message indicates that you must change either the award's disbursement plan/split code pattern or the award period processing mode so that the award's designated award period and the award period processing mode match. If the disbursement plan/split code pattern of the award designates that it is for both award periods when a single award period is selected as the award period processing mode, the Validation process assigns the award only to those disbursement IDs designated for the award period selected as the award period processing mode.

The following three sections describe three different awarding scenarios and the behavior of Packaging.

## **Processing Sequential Award Periods**

**Note:** The following examples are based on Pell Grant awarding functionality for the 2009 and prior aid years.

You can use any of the award entry pages to process the student for discrete award periods. For example, at a semester-based institution with a trailing summer term, you award a student a 2,700 USD Pell Grant for the AAP. The disbursement plan is for both semesters in the AAP, and the split code—set up as a custom split—calls for a 1,350.00 USD disbursement in the fall semester and a 1,350.00 USD disbursement in the spring semester. The following screen shot displays this award on the Student Aid Package page:

This example illustrates the Student Aid Package page displaying the student's award for the AAP (Based on Pell Grant awarding functionality for the 2009 and prior aid years.).

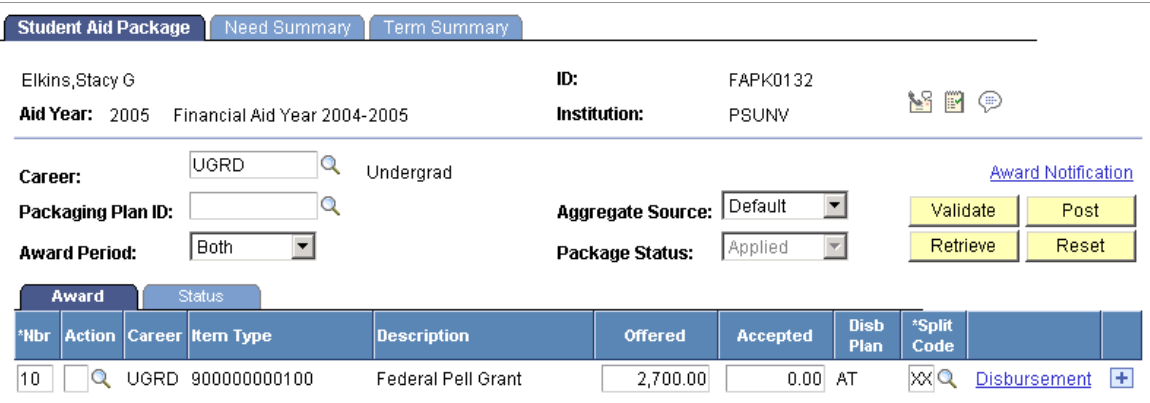

This example illustrates the Award Disbursement Detail page (Based on Pell Grant awarding functionality for the 2009 and prior aid years.).

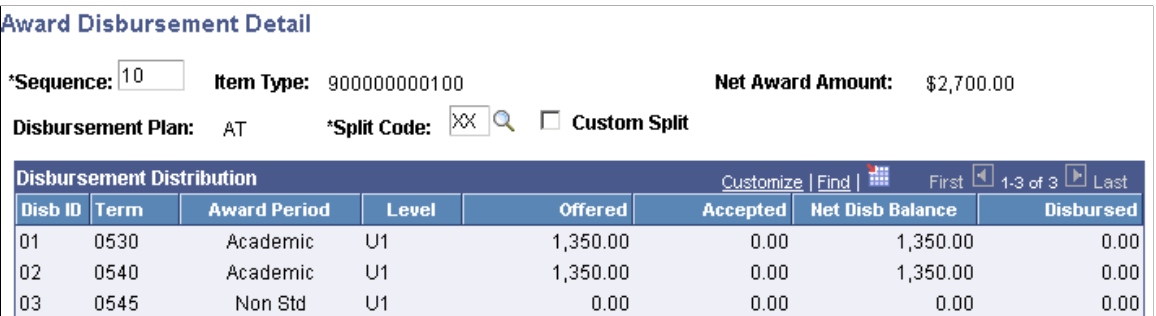

The student then decides to attend the trailing summer term, and you award the student a 1,000.00 USD Honors Scholarship for the NSAP. Before you manually enter this award, you must select *Non Std − Non-Standard* as the award period because you want to process the student for the NSAP and leave the existing Pell Grant award for the AAP untouched. When you select *Non Std − Non-Standard,* Packaging determines that the Pell Grant award is designated for the AAP and does not match the selected award period value, so it treats it as a passive award and makes the row unavailable. Now you cannot change the Pell Grant award, and Packaging does not reevaluate it when you validate the new award.

Insert a new row and add the 1,000.00 USD Honors Scholarship with a disbursement plan/split code pattern that distributes the award in the trailing summer term. When you validate this award, Packaging evaluates only this award and processes the Pell Grant award as a passive award.

This example illustrates the Student Aid Package page with new Honors Scholarship award and Federal Pell Grant (Based on Pell Grant awarding functionality for the 2009 and prior aid years.).

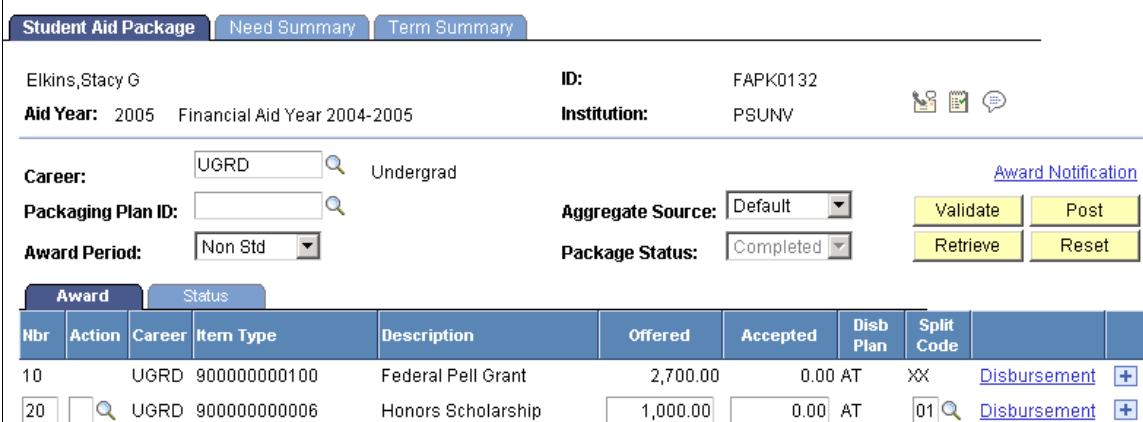

This example illustrates the Award Disbursement Detail page (Based on Pell Grant awarding functionality for the 2009 and prior aid years.).

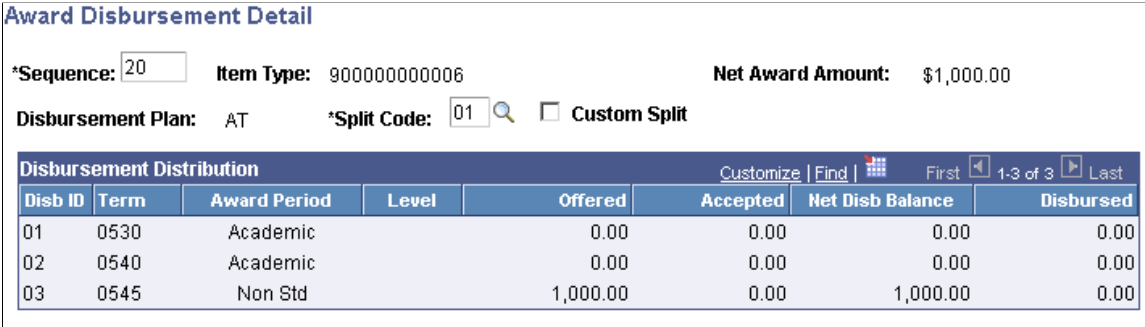

If you want to reevaluate the student's awards for both award periods, you can selected *Both* as the award period after you have posted the Honors Scholarship. Both the Pell Grant and the Honors Scholarship are then available for changes, and Packaging treats both awards as active awards and reevaluates them based on need and eligibility criteria/rules. These rows remain available and open.

This example illustrates the Student Aid Package page (Based on Pell Grant awarding functionality for the 2009 and prior aid years.).

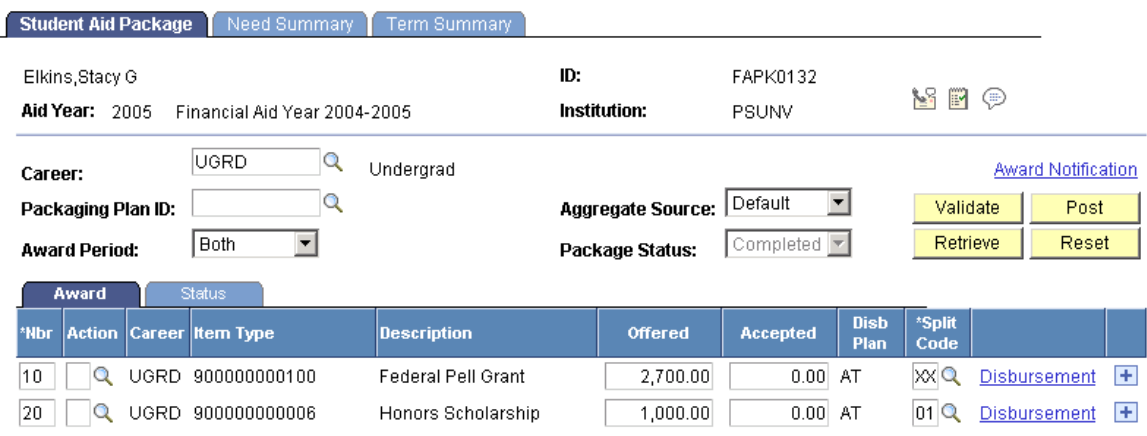

#### 1240 **Copyright © 1988, 2024, Oracle and/or its affiliates.** Composition Copyright © 1988, 2024, Oracle and/or its affiliates.

## **Awarding for a Single Award Period Followed by Both Award Periods**

**Note:** The following examples are based on Pell Grant awarding functionality for the 2009 and prior aid years.

You can award a student for a single award period, either AAP or NSAP, and later award the student for both award periods. When you award the student for both award periods, all awards—no matter what award period the award's disbursement plan/split code pattern designates—can be changed and are processed as active awards.

For example, at a semester-based institution with a trailing summer term, you award a student a 3,300.00 USD Pell Grant for the AAP. The disbursement plan is for both semesters in the AAP, and the split code —set up as a custom split—calls for a 1,650.00 USD disbursement in the fall semester and a 1,650.00 USD disbursement in the spring semester. The following screen shot displays this award on the Student Aid Package page:

This example illustrates the Student Aid Package page displaying the student's award for the AAP (Based on Pell Grant awarding functionality for the 2009 and prior aid years.).

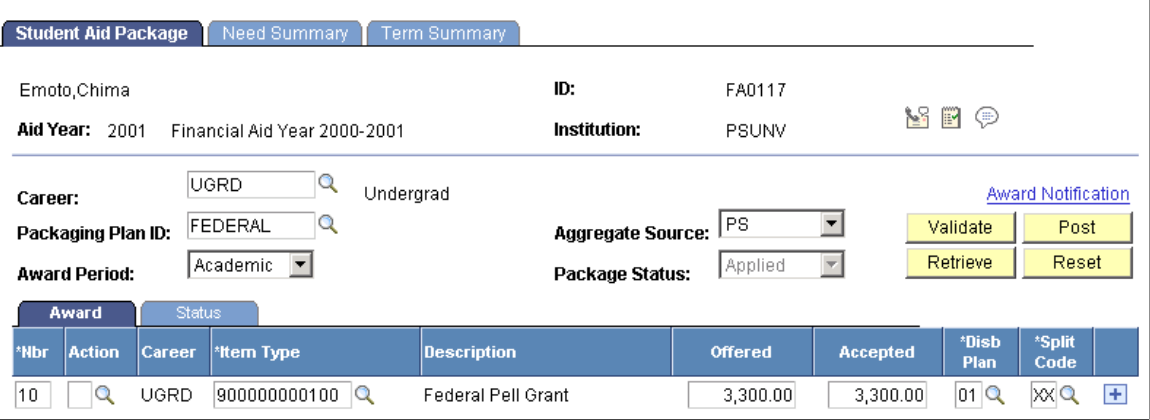

The student is then awarded a 5,000 USD Honors Scholarship that covers the trailing summer term in addition to the academic year, with 40 percent disbursed in fall (AAP), 40 percent disbursed in spring (AAP), and 20 percent disbursed in the trailing summer term (NSAP). Before you manually enter this award, you must select *Both* as the **Award Period** because you want to process the student for both the NSAP and the AAP. When you select *Both,* Packaging determines that the Pell Grant award is active because its disbursement plan/split code pattern designates it for the AAP, which falls within the chosen award period processing mode. Now you can change the Pell Grant award, and Packaging reevaluates it when you validate the new award. Because you are only adding the Honors Scholarship, you do not need to change the Pell Grant. Insert a new row, and add the 5,000.00 USD Honors Scholarship, choosing a disbursement plan that spans both award periods, and a split code that distributes the award 40 percent fall, 40 percent spring, and 20 percent summer. When you validate this award, Packaging evaluates both awards.

*Warning!* If there has been a change in the student's need or eligibility, the existing award is changed unless you have activated disbursement protection for that Financial Aid Item Type. Activating disbursement protection only protects the disbursed portion of the award. The award itself can be reduced to the level of the disbursed amount.

This example illustrates Student Aid Package page with an Award Period value of Both, adding the Honors Scholarship (Based on Pell Grant awarding functionality for the 2009 and prior aid years).

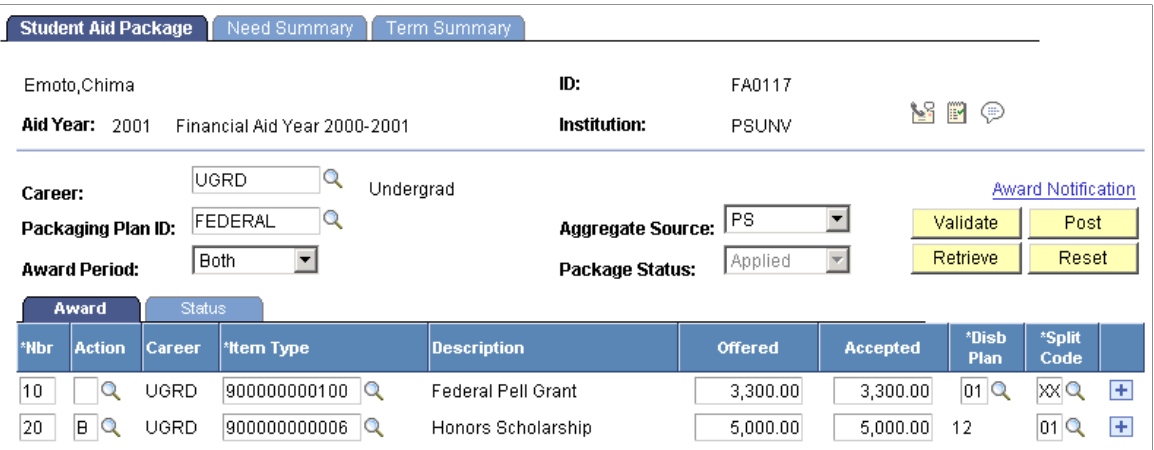

## **Awarding for Both Award Periods Followed by a Single Award Period**

You can award a student for both award periods and later award the student for a single award period, either the AAP or the NSAP. When you award the student for a single award period, only those awards with disbursement plan/split code patterns that fall within or span the designated award period can be changed and are processed as active awards. Awards whose disbursement plan/split code patterns designate an award period that does not match the designated award period mode are treated as passive awards.

*Warning!* Although you intend to reevaluate only a single award period, Packaging also reevaluates the portion that falls within that single award period of existing awards that span both award periods. If there has been a change in the student's need or eligibility that warrants a change in the award, Packaging adjusts the existing awards.

For example, at a semester-based institution with a trailing summer term, you award a student a 5,000 USD Honors Scholarship that covers the trailing summer term in addition to the academic year, with 40 percent disbursed in fall, 40 percent disbursed in spring, and 20 percent disbursed in the trailing summer term. The following screen shot displays this award on the Student Aid Package page:

This example illustrates the Student Aid Package page displaying the student's award for both award periods.

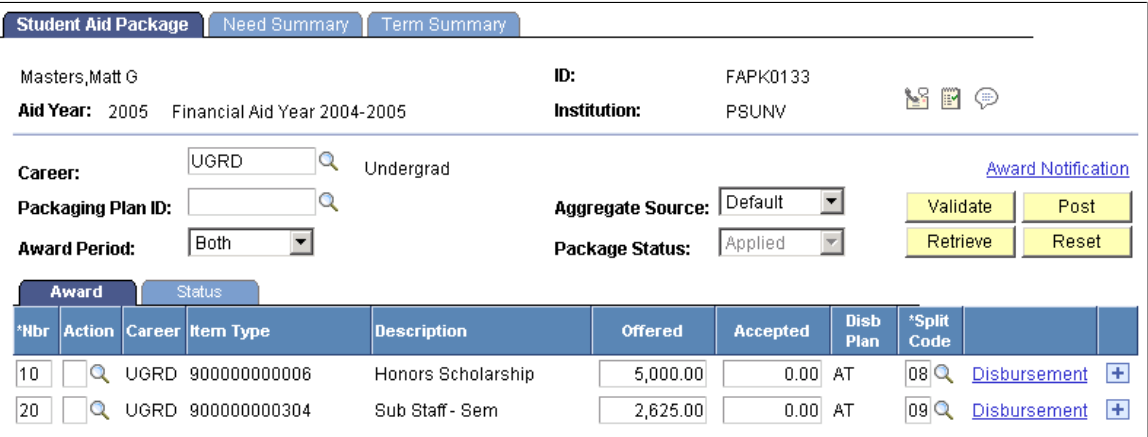

Then you offer the student a 2,625.00 USD subsidized Stafford loan for the academic year. Before you manually enter this award, you must select *Academic* as the award period, because you want to process the student only for the AAP. When you select *Academic,* Packaging determines that the Honors Scholarship is active because its disbursement plan/split code pattern designates it for both award periods, which spans the chosen award period processing mode of *Academic.*

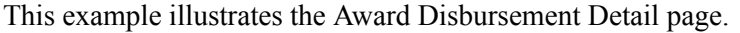

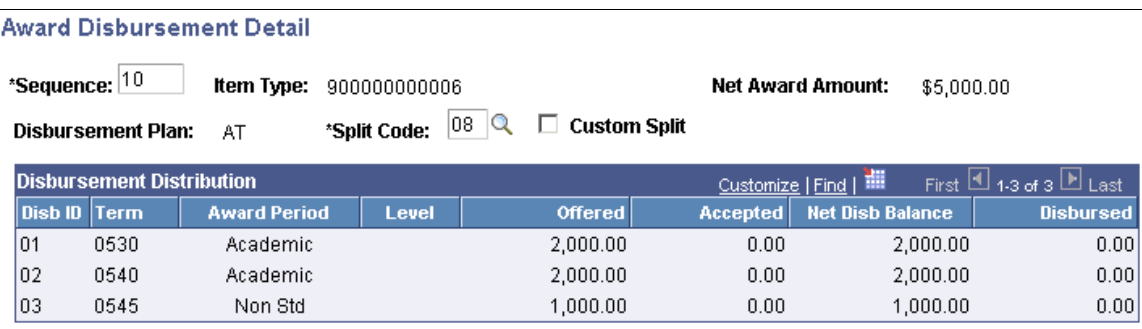

Now you insert a second row and enter the 2,625 USD subsidized Stafford loan, with a disbursement plan/split code pattern that spans only the AAP. You can also change the Honors Scholarship award, and Packaging reevaluates it for need and eligibility when you validate the new award. However, Packaging changes only the disbursements in the AAP; the NSAP portion of the award remains unchanged.

*Warning!* Even if you do not change or intend to change the Honors Scholarship, the AAP portion of the award is reevaluated automatically by Packaging.

This example illustrates the Award Disbursement Detail page.

#### **Award Disbursement Detail**

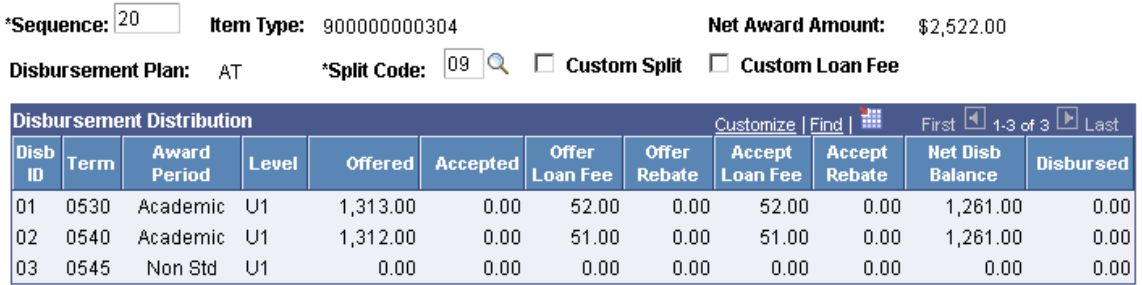

This example illustrates the Student Aid Package page.

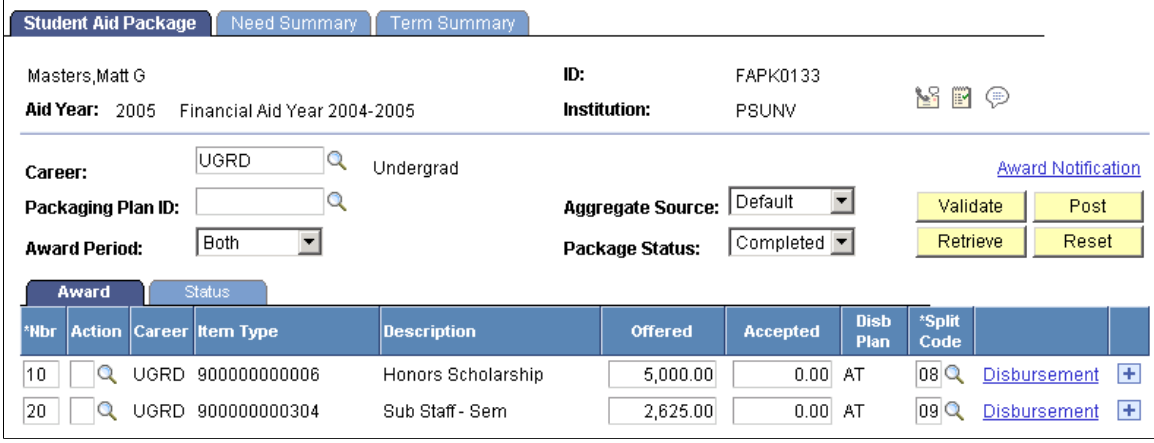

## **Awarding Conditional Aid for Multiple Award Periods**

This section clarifies the behavior of conditional awards during multiple award period processing. An important factor in determining how Packaging treats conditional awards is whether federal aid is present in the same award period as the conditional awards. The behavior of conditional awards reverting from "no effect" to "special need" based on the presence of federal aid does not span award periods. Therefore, the presence of federal aid in one award period does not affect the awarding of conditional aid in the subsequent award period. This only applies to sequential award period processing and not simultaneous award period processing. The following tables demonstrate that the behavior of conditional aid is determined on an award period basis.

**Note:** When conditional awards behave like no-effect awards, it is in the sense that the awards are not restricted by the student's need. However, conditional awards are displayed under the **Special Need/Cost Aid** fields on the Need Summary page.

Example A:

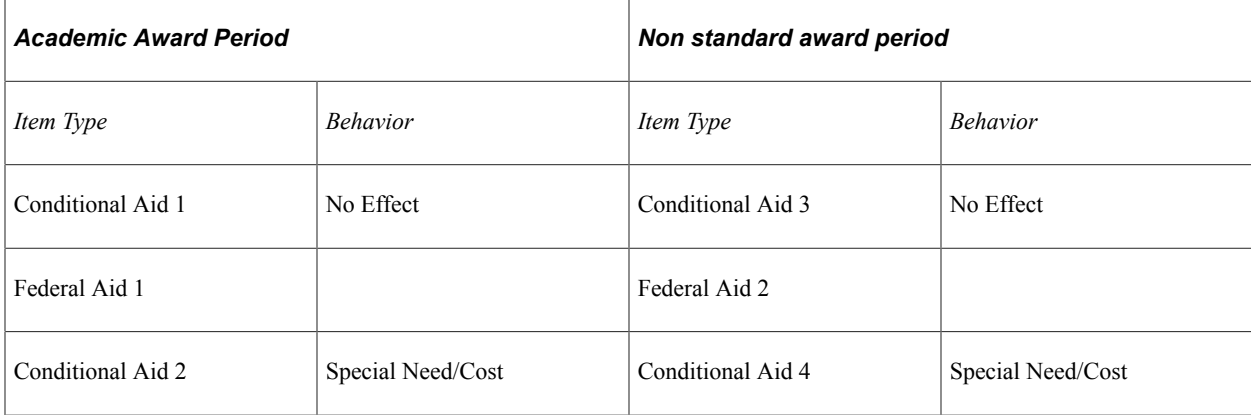

Example B

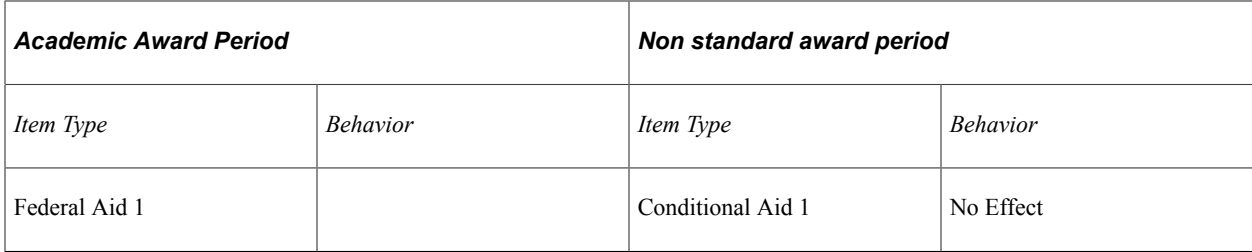

Example C

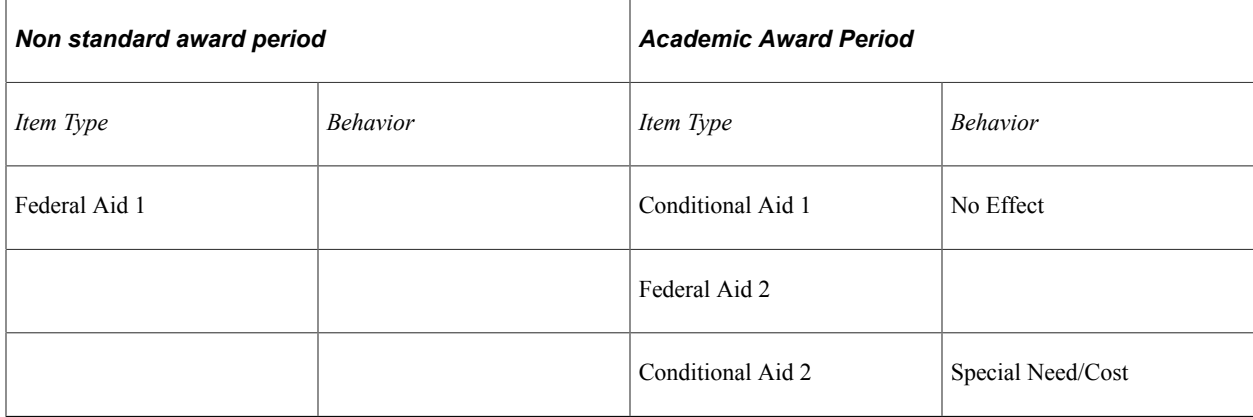

#### Example D

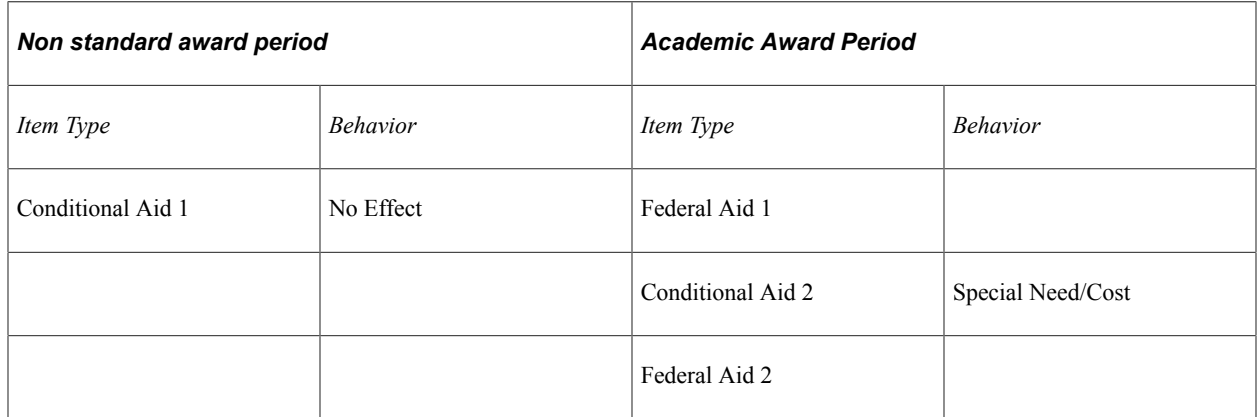

If federal aid does not have disbursements scheduled in the same award period as the conditional award, the student's remaining need does not restrict the amount of the conditional award. The student's need does not restrict the conditional award amount because the federal aid is being processed as a passive award, and therefore does not affect calculations for the active award period. For example, a student's award package includes a subsidized Stafford loan for 3,000.00 USD—with disbursements of 1,500.00 USD in the fall and spring semesters—and a conditional University Grant for 1,000.00 USD with a disbursement in the trailing summer term. Because the Stafford loan does not have disbursements in the NSAP, Packaging processes the Stafford loan as a passive award leaving it untouched when it processes the University Grant. Therefore, the University Grant behaves as a *no effect* award because the Stafford loan is not present in the NSAP.

When federal aid has disbursements in the same award period as the conditional award, and the federal aid precedes the conditional award, Packaging treats the conditional award as a special need/cost item type. Consequently, the placement of the conditional award relative to existing federal aid affects the student's conditional award amount. If the conditional award precedes federal aid, Packaging treats the

conditional award as a "no effect" award and increases the student's total aid amount without regard for need or COA limits. If the conditional award follows federal aid, Packaging treats it as a special need/cost item type, first determining if unmet need exists to award. If so, Packaging compares the remaining unmet COA against the EFC/SAI and awards up to the lesser of the two.

When you use sequential award period processing, you can change the sequence of the conditional award from one award period to the next. The behavior of the conditional award can be different from one award period to the next based on the presence or absence of federal aid. If the NSAP does not have federal aid, but the AAP does, you can decide whether the conditional award behaves as a "no effect" award in both award periods. If you have the conditional award precede federal aid in the AAP, the conditional award behaves as a "no effect" award in both award periods. Or you can choose to have the conditional award follow federal aid in the AAP, so that the conditional award behaves as a special need/cost item type in the AAP and as a "no effect" award in the NSAP. You cannot do this if you use simultaneous award period processing because only one instance of the conditional award exists, and, therefore, only one sequence number for that award.

**Important!** Using sequential award period processing to change the behavior of conditional awards from one award period to the next is only possible when you use Auto and Mass Packaging. If you use Manual Packaging when you process the student for the second award period, all awards—existing and offered are evaluated as they are in simultaneous award period processing.

## <span id="page-1245-0"></span>**Distributing Awards When a Shortage of Need Exists in One Award Period**

To further enhance simultaneous award period processing, Packaging handles a shortage of need in one award period by proportionally redistributing the remainder of the award into the other award period.

For example, you have a student who attending your quarter-based institution for the AAP as well as the trailing summer non-standard term. The student's COA, EFC/SAI, and need are given in the following table:

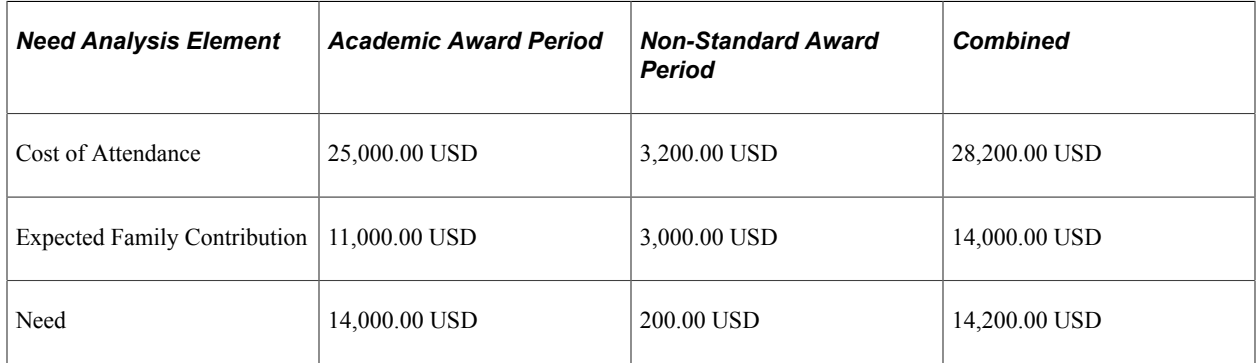

The first award in the student's award package is a 4,000.00 USD University Grant that has a disbursement plan that spans both award periods and a split code that distributes the award among all four terms evenly (25 percent fall, 25 percent winter, 25 percent spring, and 25 percent summer). Based on this disbursement split code, the student should receive 3,000.00 USD in the AAP—1,000.00 USD per quarter —and 1,000.00 USD during the NSAP. Because the 1,000.00 USD in the NSAP exceeds the student's 200.00 USD need, Packaging distributes the remaining 800.00 USD (1,000.00 USD minus 200.00 USD) among the three terms in the AAP provided sufficient AAP need remains. This is based on the relative

weighting of the original disbursement percentages that pertain to the AAP portion of the disbursement plan/split code pattern. Packaging determines the relative weighting for each term by dividing the original disbursement percentage of the term, 25 percent, by the sum of all disbursement percentages for terms within the award period, 75 percent. For this example, Packaging does the following calculations:

Remainder Calculation for Fall Quarter =  $25/(25 + 25 + 25)$  \* 800.00 = 266.66

Remainder Calculation for Winter Quarter =  $25/(25 + 25 + 25)$  \* 800.00 = 266.66

Remainder Calculation for Spring Quarter =  $800.00 - 266.66 - 266.66 = 266.68$ 

Total Disbursement for Fall Quarter =  $266.66 + 1,000.00 = 1,266.66$ 

Total Disbursement for Winter Quarter =  $266.66 + 1,000.00 = 1,266.66$ 

Total Disbursement for Spring Quarter =  $266.68 + 1,000.00 = 1,266.68$ 

**Note:** When calculating the relative weight of a disbursement percentage, the system is precise to the seventh position beyond the decimal point. This precise figure is multiplied by the remainder, and then rounded using the Rounding Option set up for the Financial Aid Item Type.

The following table shows the projected disbursements prescribed by the split code and the projected disbursements that are based on relative weighting:

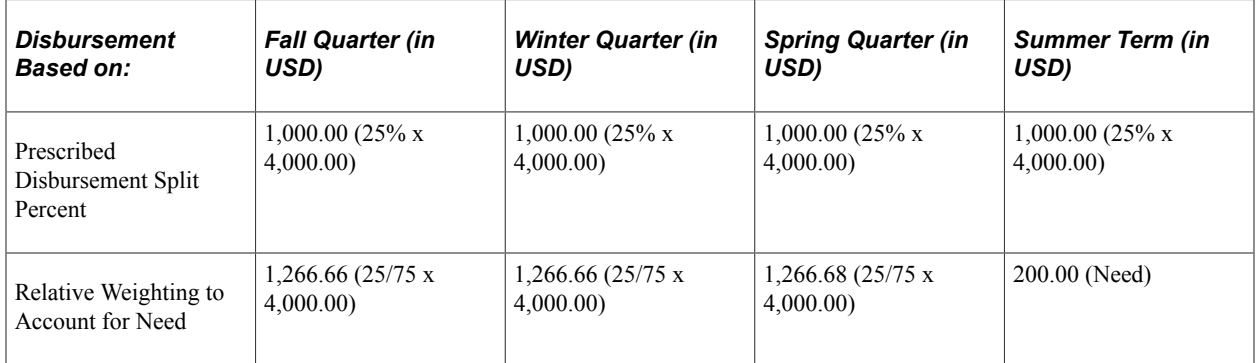

This relative weighting functionality enables you to continue to award students until their remaining need is exhausted while maintaining a proportional disbursement spread similar to each award's original disbursement percentages.

When Packaging distributes the award proportionally because of a shortage of need, it returns one of the following messages.

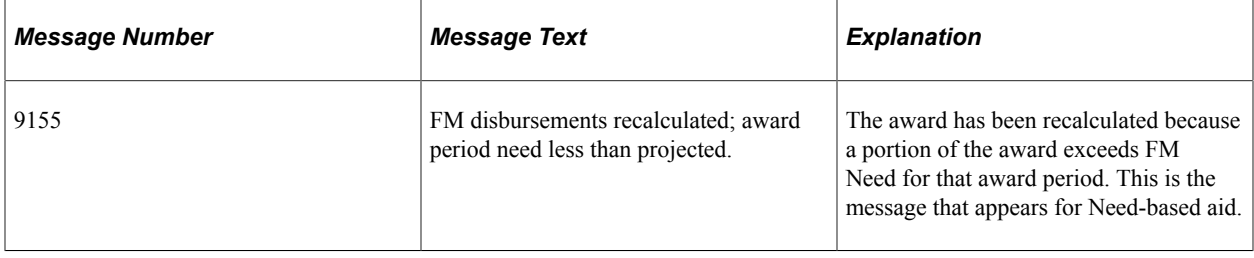

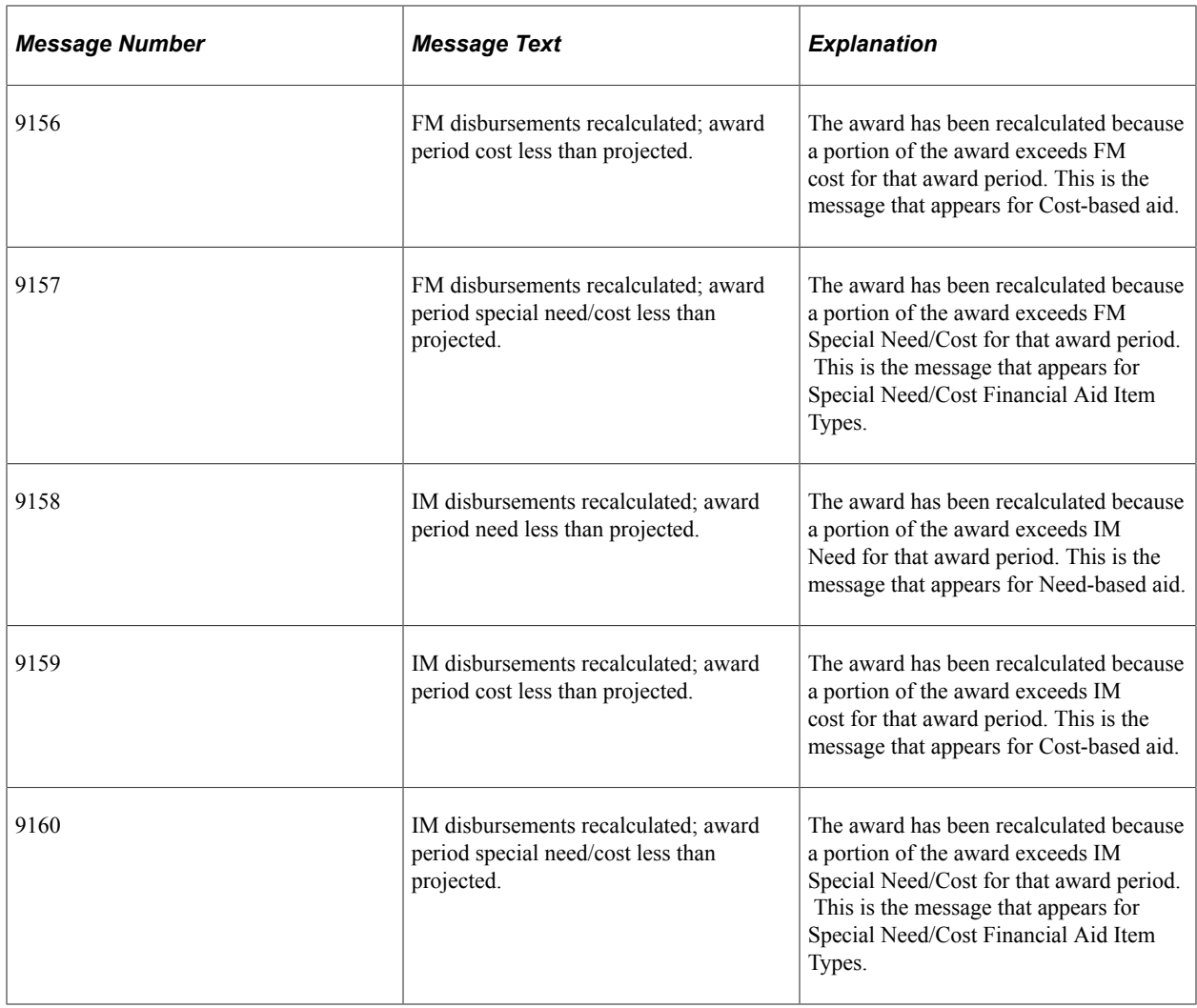

# <span id="page-1247-0"></span>**Protecting Disbursements During Awarding**

This section provides an overview of disbursement protection and provides examples of:

- Disbursement protection for fully disbursed terms.
- Even across disbursements by term with disbursement protection turned off.
- Even across disbursements by term with disbursement protection turned on.
- Even among first disbursement by term with disbursement protection turned off.
- Even among first disbursement by term with disbursement protection turned on.

### **Understanding Disbursement Protection**

Packaging contains functionality that enables you to choose whether you want disbursed amounts to be protected when repackaging a student. When you activate disbursement protection, Packaging does not repackage an award below what has already been disbursed. To invoke disbursement protection, the award must meet four conditions:

- 1. The award is for a non-Direct Loan Financial Aid Item Type.
- 2. You indicate at the Financial Aid Item Type level—using the **Disbursement Protection** check box that Packaging should protect the disbursed portion of an award.
- 3. The award's disbursement split code uses an even split option of either *Even among first disbursements by term* or *Even across disbursements by term.*

If you do not use a split code with an even split option, the system does *not* observe disbursement protection. Instead, Packaging honors the split percentages defined by the specific Financial Aid Item Type and splits the award amount accordingly, which may result in one or more unequal disbursements.

Any loan award, Direct Loan or Non-Direct Loan, with a custom loan fee is considered having a custom split, *not* an even split, and is, therefore, not subject to disbursement protection.

4. The award has one or more disbursed entries.

When disbursement protection is activated, the award cannot fall below the disbursed amount; however, you can still manually un-disburse the award if you feel a student is no longer eligible for the award.

When you modify a disbursement-protected award, Packaging recalculates the total disbursement amount for each term, using the entire new award amount (rather than the residual or difference between the original award and the revised award). This value is referred to as the *term target amount.* After the term target amount is determined, Packaging evaluates the even split option to determine how to split the award within the term. If disbursed amounts exist, Packaging checks to see if the disbursements are greater or less than the term target amount. If the disbursements are less than the term target amount, Packaging distributes to the term target amount while protecting the existing disbursed amounts. If the disbursed amount is greater than the term target amount, Packaging distributes the residual amount total award amount less the disbursed amount—to the next term while protecting the existing disbursed amounts. Packaging then determines whether subsequent terms are partially disbursed or fully disbursed. If the term is partially disbursed, then the term target amount drives that term's distribution. If the term is fully undisbursed, then Packaging distributes residual amounts from fully disbursed terms into undisbursed terms.

If all disbursement IDs for the designated award period—determined by the packaging plan or the **Award Period** field on the award entry pages—are fully disbursed, then Packaging adds the residual amount to the last disbursement ID of the award period. If the designated award period is Both, Packaging adds the entire residual amount to the last disbursement ID of the second award period if the student's need for that award period is equal to or greater than the residual amount. If the student's need for the second award period is less than the residual amount, Packaging adds the amount of the student's need to the last disbursement ID of the second award period. It then adds the remainder of the residual amount to the last disbursement ID of the first award period. The following section provides examples of disbursement protection behavior when all of the designated award period's disbursement IDs are fully disbursed.

The even split option you choose—*Even among first disbursements by term* or *Even across disbursements by term*—and whether you have selected the **Disbursement Protection** check box affects how Packaging distributes the disbursements after an award increase or award decrease. The examples in the following sections demonstrate the possible combinations of even split options with disbursement protection turned on or off.

You cannot manually set the award amount to zero with an award action of *B—Offer/Accept* and have the Validation process return the maximum eligible award amount for a disbursement protected award. If you enter zero as the award amount, the Validation process returns the award with its original award amount

and schedules disbursement valuation without making any changes. If you want the award amount to be zero (eliminate the award), then you must manually cancel the award by using the award action of *Cancel.*

In Auto and Mass Packaging, you cannot effectively reduce a disbursement-protected award to a desired amount because the award is generated by the packaging plan rather than you being able to enter a specific amount. Packaging first cancels existing awards that are not locked and do not have disbursed amounts. If a portion of the award has been disbursed, then Packaging reduces the award to the disbursed amount. For example, if, from an award of 1,000.00 USD, 500.00 USD has been disbursed and a rule exists to repackage the student, the system reduces the award to 500.00 USD. Packaging then creates new instances for the awards contained in the packaging plan. Packaging processes the second instance of the same Financial Aid Item Type independently of the first instance, and the award amount for this instance uses the aggregate, item type, and fiscal limits of that packaging rule to determine its maximum eligibility. However, the amount that has already been disbursed—preserved in the first instance—is added to the total award amount from the second instance. Continuing the previously given example, the student receives the 500.00 USD plus whatever additional award Packaging determines the student is eligible for. Therefore, it is impossible make a reduction when you repackage the student using Auto or Mass Packaging.

For example, a student has a 3,000 USD University Loan that has disbursement protection activated, with a disbursement plan (ID 15) that covers the institution's two semesters and uses an even split option of *Even among first disbursements by term.* The student also has a 1,000.00 USD Honors Scholarship that does not have disbursement protection activated, with the same disbursement plan as the University Loan but a split code—02—that distributes the award entirely in the first disbursement ID of the spring semester. You have already disbursed the fall disbursement ID to the student. The following table shows the scheduled disbursements. Disbursed amounts are in bold, and all amounts are in USD:

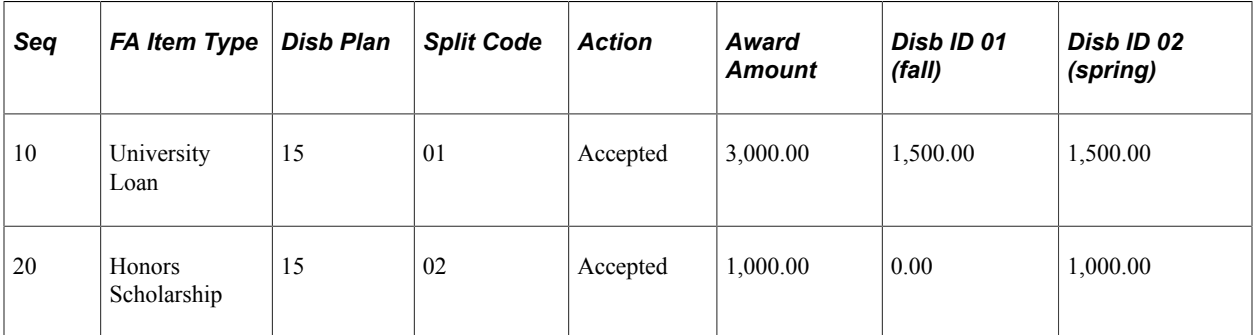

Then the student's need changes and you attempt to decrease the University Loan to 2,000.00 USD using Auto or Mass Packaging. The first step Packaging takes is to attempt to cancel all existing awards that are not locked. Neither existing award is locked; however, Packaging does not cancel the University Loan because a portion of the award has been disbursed and disbursement protection is activated. Packaging decreases the amount of the award to match the disbursed amount, and cancels the Honors Scholarship. Then Packaging inserts a new instance of the University Loan with an amount of 2,000.00 USD.

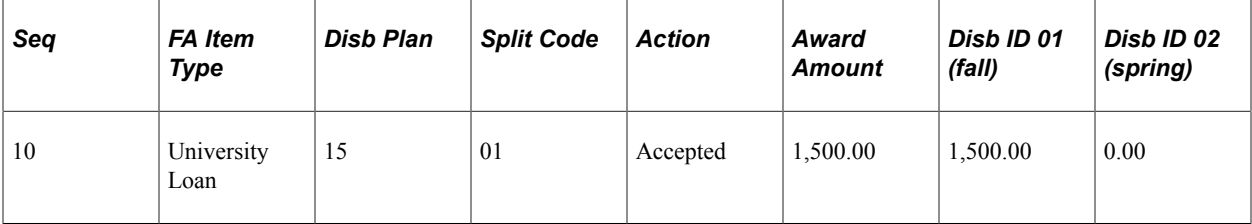

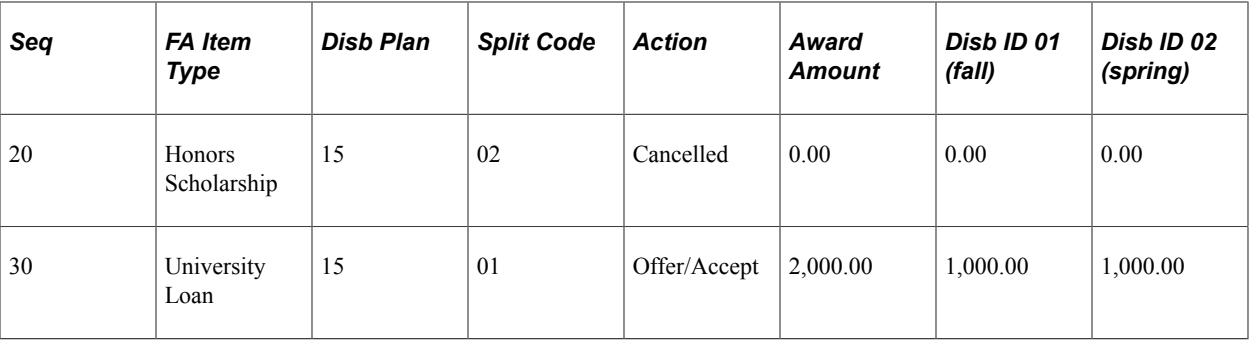

Because Packaging preserves the first instance of the University Loan—for the disbursed portion of the award—due to disbursement protection, as well as adding the second instance of the University Loan, the total award amount for the University Loan is increased to 3,500.00 USD (2,500.00 USD in the fall and 1,000.00 USD in the spring) instead of reduced to 2,000.00 USD. Additional examples of Auto and Mass Packaging behavior during award increases and decreases are in the following sections.

**Note:** You do not have to process multiple award periods to invoke disbursement protection. It works whether you are processing multiple award periods or processing awards only for a single award period.

### **Related Links**

[Processing Direct Loan Adjustments](#page-1212-0)

## **Illustrating Disbursement Protection for Fully Disbursed Terms**

The following examples illustrate the behavior of disbursement protection when you have fully disbursed all disbursement IDs within a designated award period.

**Note:** The behavior of disbursement protection for fully disbursed terms is the same for both even split options, *Even across Disbursements by term* and *Even among first disbursements by term.*

#### **Single Award Period**

In this example, the even split option is *Even among first disbursements by term* with disbursement protection turned on for a semester-based institution with two disbursement IDs per term and a trailing summer. The tables display the distribution of an original award amount and then an example of how the system distributes an increase to an award.

The original award amount is 1,000.00 USD, the term target amount is 500.00 USD, and the designated award period is *Academic.* The full 1,000.00 USD has already been disbursed using all the disbursement IDs for the AAP.

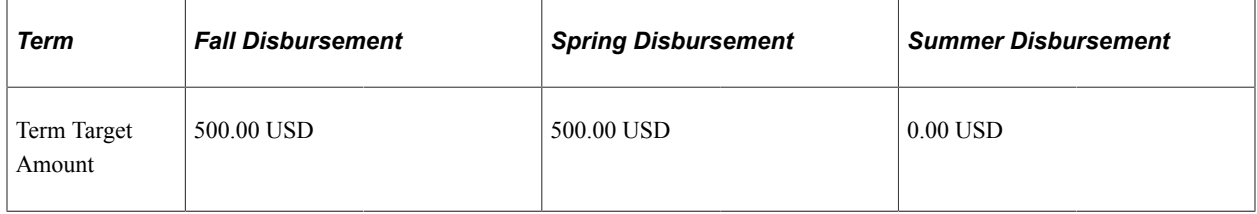

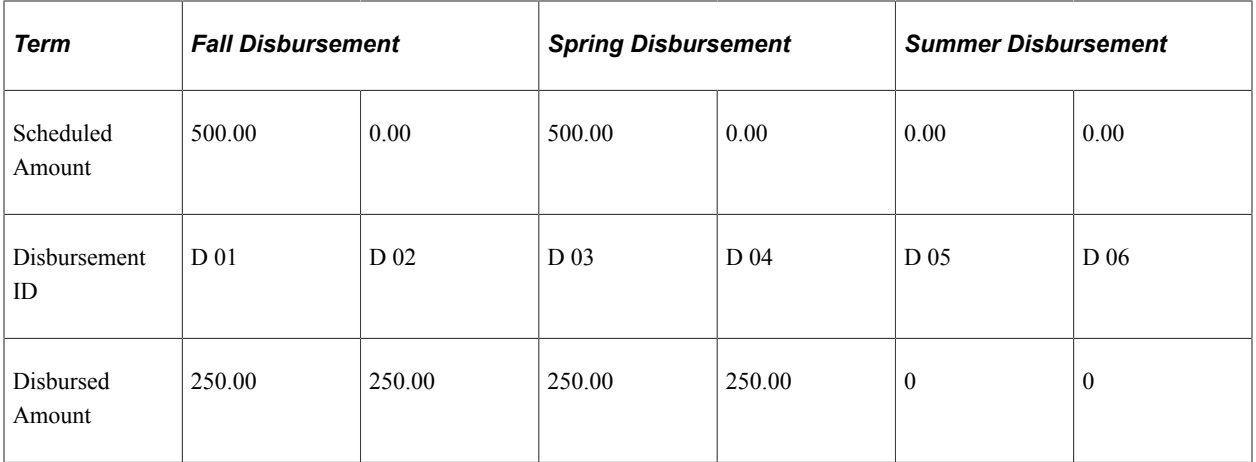

After fully disbursing the award, you increase the award from the original award amount of 1,000.00 USD to 2,500.00 USD. Packaging takes the residual amount (1,500.00 USD) and adds it to the last disbursement ID of the designated award period (D 04). The new total amount for D 04 is 1,750.00 USD  $(250.00$  USD + 1,500.00 USD).

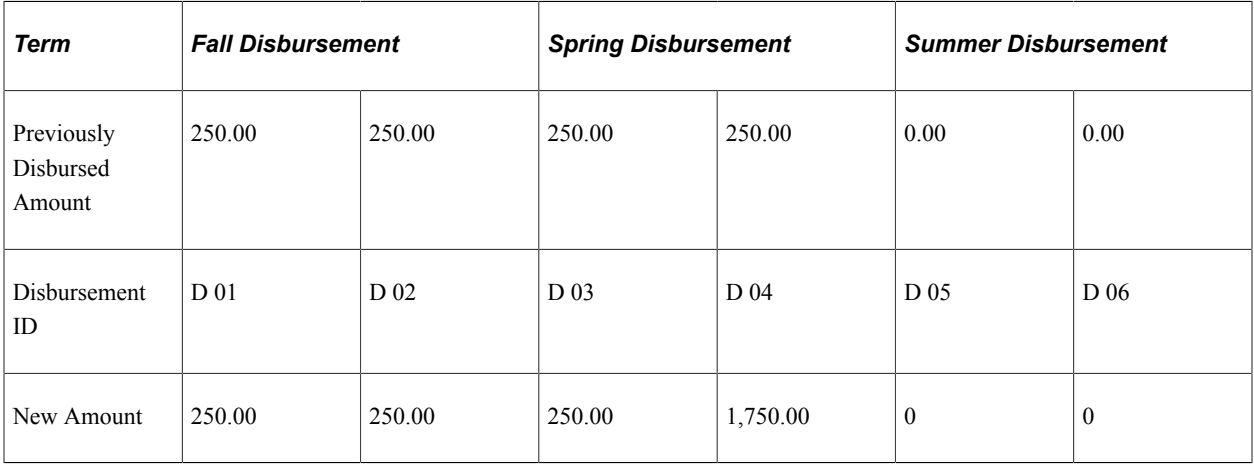

### **Both Award Period (Sufficient Need in Second Award Period)**

In this example, the even split option is *Even among first disbursements by term* with disbursement protection turned on for a semester-based institution with two disbursement IDs per term and a leading summer. The tables display the distribution of an original award amount and then an example of how the system distributes an increase to an award.

The original award amount is 1,000.00 USD, the term target amount is 333.33 USD, and the designated award period is *Both.* The student's remaining need for the NSAP is 1,000.00 USD and for the AAP is 5,000.00 USD. The full 1,000.00 USD has already been disbursed using all the disbursement IDs for the both the Non-Standard and AAPs.

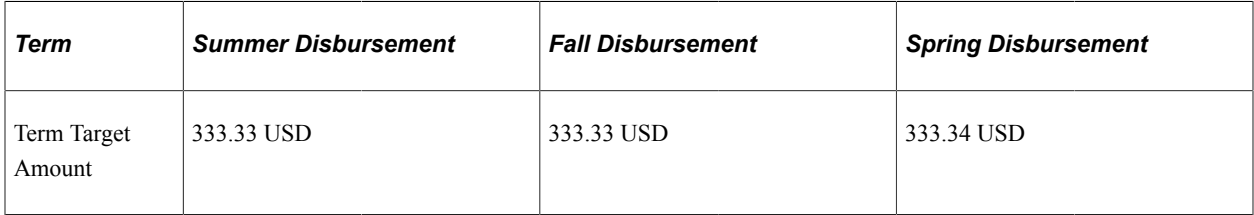

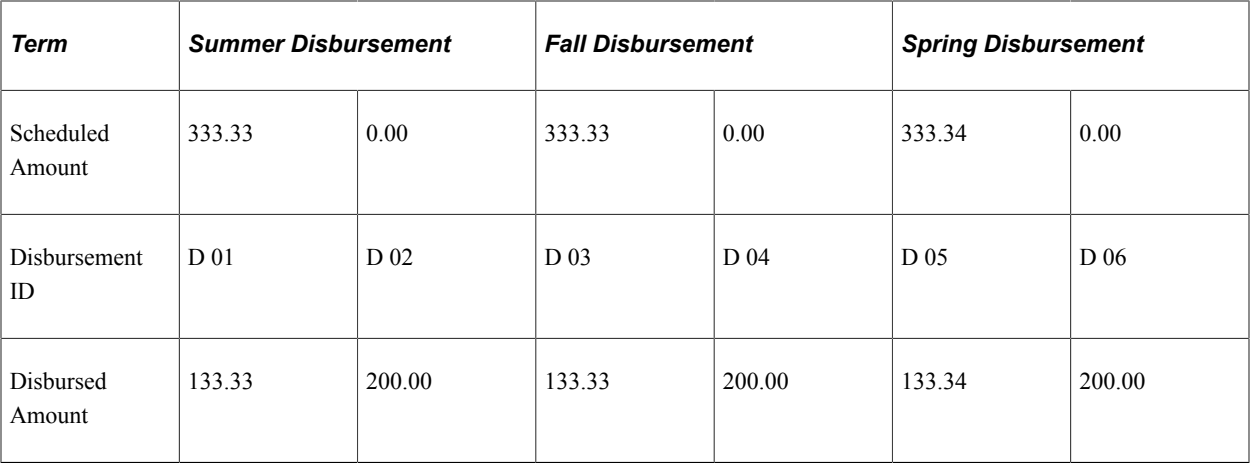

After fully disbursing the award, you increase the award from the original award amount of 1,000.00 USD to 2,500.00 USD. Packaging takes the residual amount (1,500.00 USD) and adds it to the last disbursement ID of the second award period (D 06). The new total amount for D 06 is 1,700.00 USD  $(200.00 \text{ USD} + 1,500.00 \text{ USD})$ , which is less than the remaining need for the AAP.

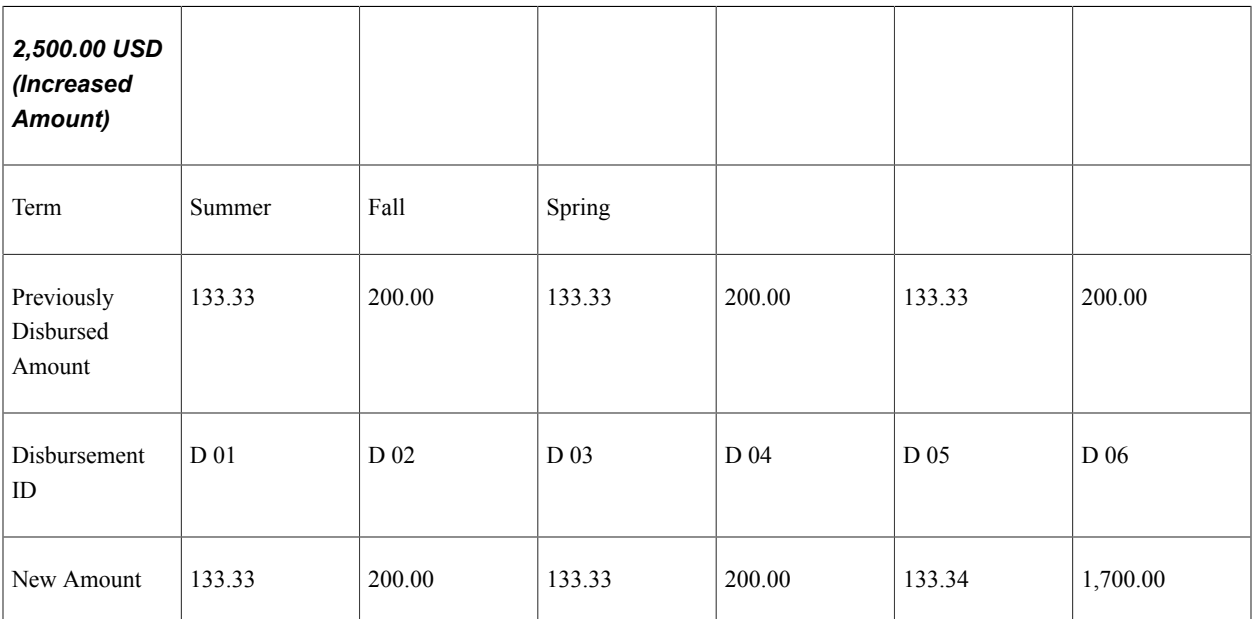

### **Both Award Period (Insufficient Need in Second Award Period)**

In this example, the even split option is *Even across disbursements by term* with disbursement protection turned on for a semester-based institution with two disbursement IDs per term and a trailing summer. The tables display the distribution of an original award amount and then an example of how the system distributes an increase to an award.

The original award amount is 1,500.00 USD, the term target amount is 500.00 USD, and the designated award period is *Both.* The student's remaining need for the AAP is 5,000.00 USD and for the NSAP is 1,000.00 USD. The full 1,000.00 USD has already been disbursed using all the disbursement IDs for the both the Non-Standard and AAPs.

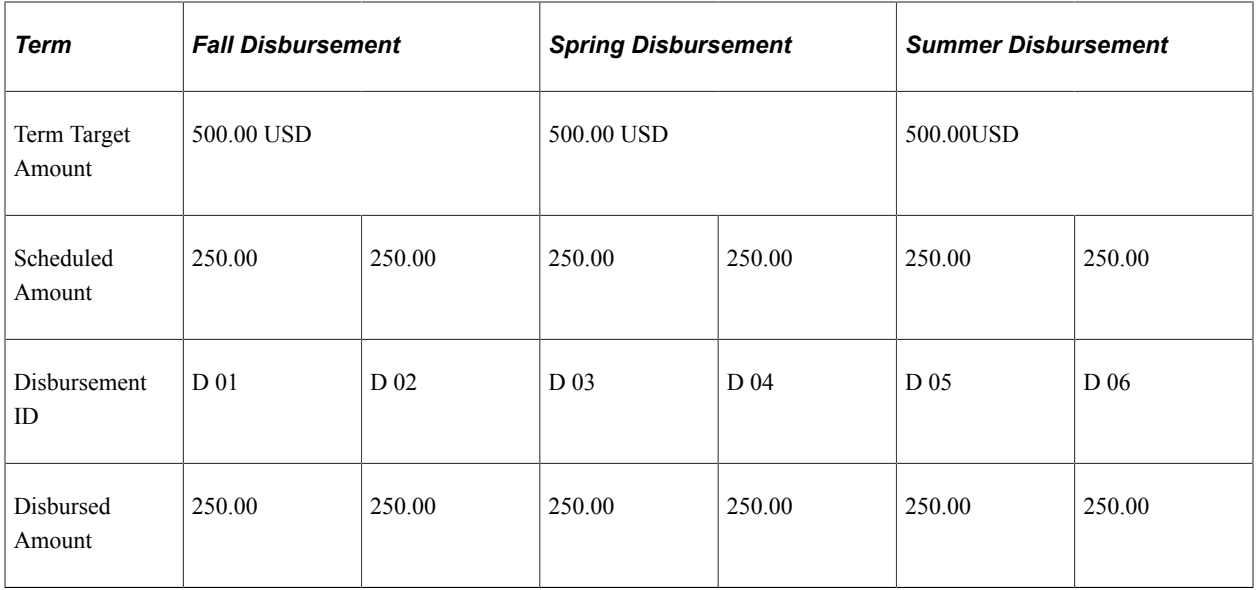

After fully disbursing the award, you increase the award from the original award amount of 1,500.00 USD to 3,000.00 USD. When Packaging takes the residual amount (1,500.00 USD) and attempts to add it to the last disbursement ID of the second award period (D 06), the disbursements for the NSAP exceed remaining need. Then Packaging determines the difference between the existing disbursement amounts (500.00 USD) and the remaining need (1,000.00 USD), and adds this amount (500.00 USD) to D 06. The new amount for D 06 is  $750.00$  USD  $(250.00$  USD +  $500.00$  USD). Packaging adds the rest of the residual amount (1,000.00 USD) to the last disbursement ID of the first award period, D 04. The new amount for D 04 is 1,250.00 USD.

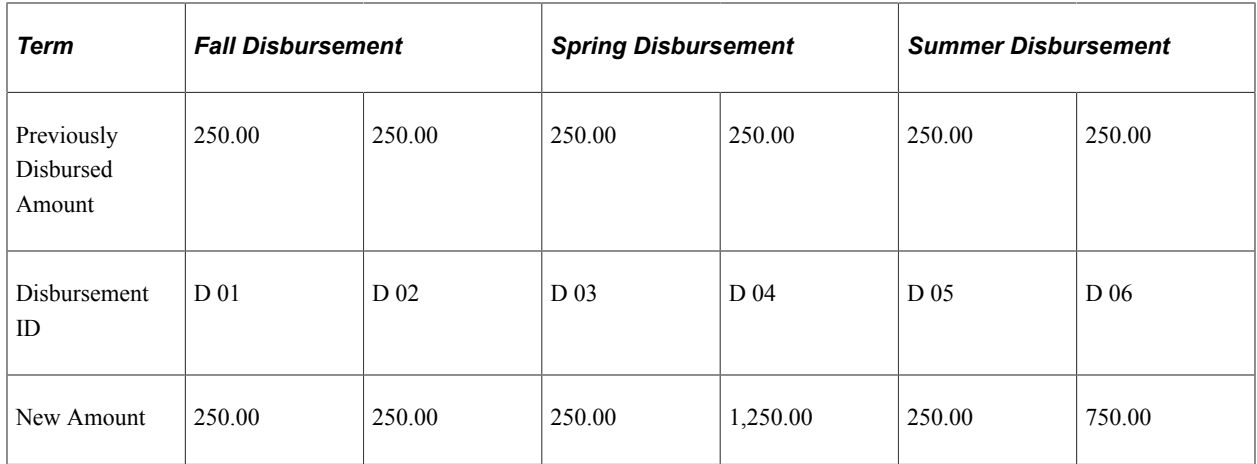

## **Illustrating Even Across Disbursements by Term with Disbursement Protection Turned Off**

The following illustrates an example of the even split option, *Even Across Disbursements by Term* with disbursement protection turned off for a quarter-based institution with two disbursement IDs per term. The tables display the distribution of an original award amount and then an example of how the system distributes a decrease to an award.

The original award amount is 3,000.00 USD, the term target amount is 1,000.00 USD, and 500.00 USD has already been disbursed in the disbursement ID 01.

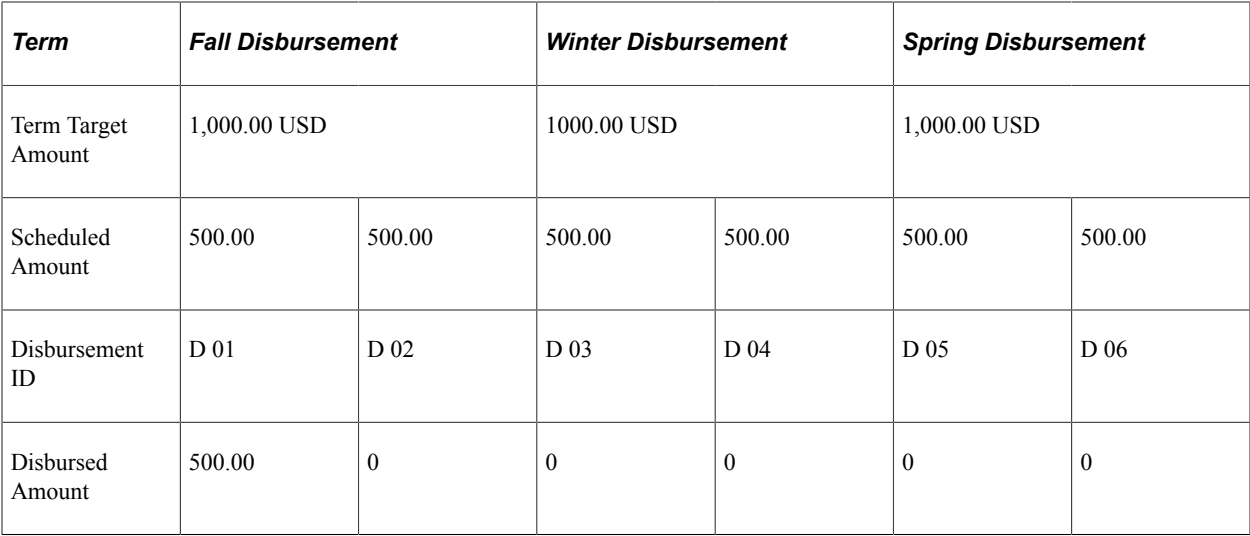

After the first disbursement for fall term, you reduce the award from the original award amount of 3,000.00 USD to 2,700.00 USD. The term target becomes 900.00 USD. The student already received 500.00 USD, but with disbursement protection turned off, the system recalculates the remaining disbursements to be 450.00 USD with a disbursement adjustment of 50.00 USD. When you run Authorization/Disbursement, the system adjusts the disbursement by 50.00 USD.

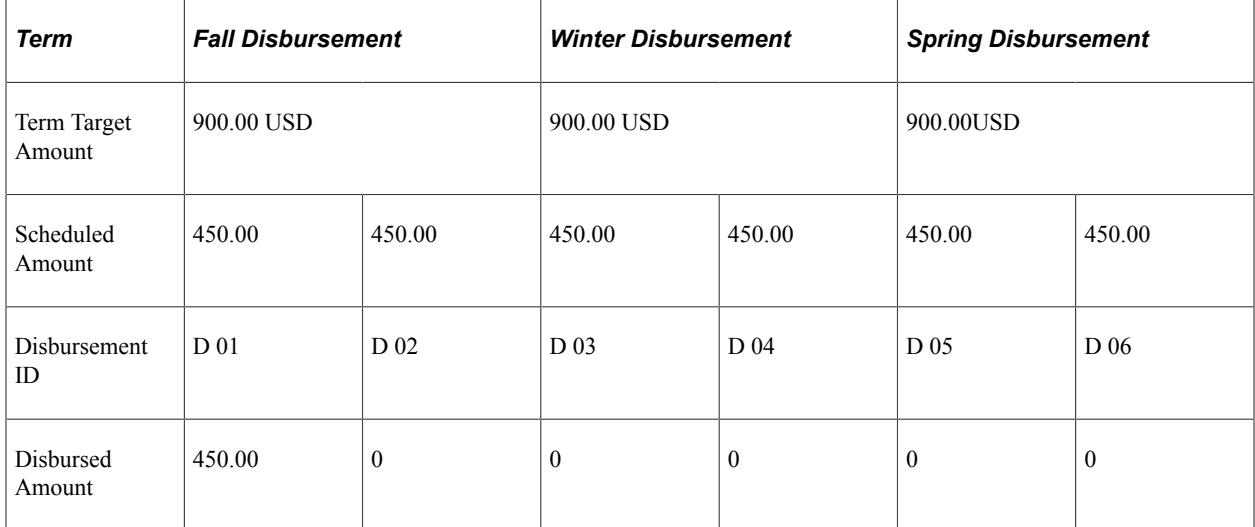

## **Illustrating Even Across Disbursements by Term with Disbursement Protection Turned On**

The following illustrates an example of the even split option, *Even Across Disbursements by Term* with disbursement protection turned on for a quarter-based institution with two disbursement IDs per term. The tables display the distribution of an original award amount and then examples of how the system distributes decreases and increases to an award.

The original award amount is 3,000.00 USD, the term target amount is 1,000.00 USD, and 500.00 USD has already been disbursed.

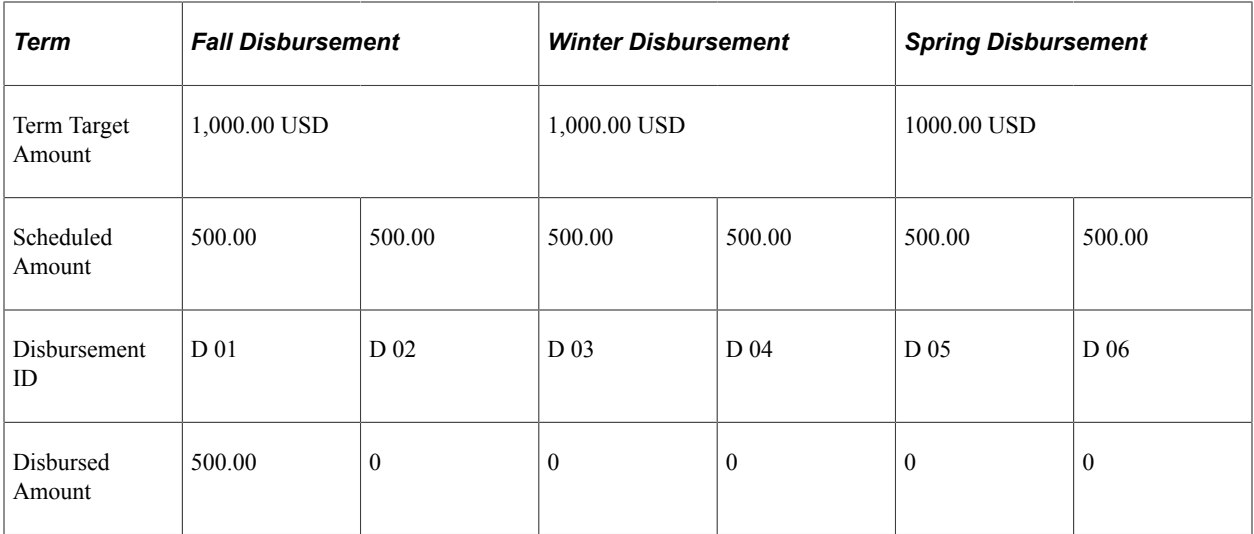

After disbursing disbursement ID 01 for fall term, you reduce the award from the original award amount of 3,000.00 USD to 2,700.00 USD. The term target becomes 900.00 USD. The following table shows how the system recalculates the disbursement for disbursement ID 02 to be the difference between the term target amount and what has already been disbursed for the fall term. The next disbursement ID for winter is also shown:

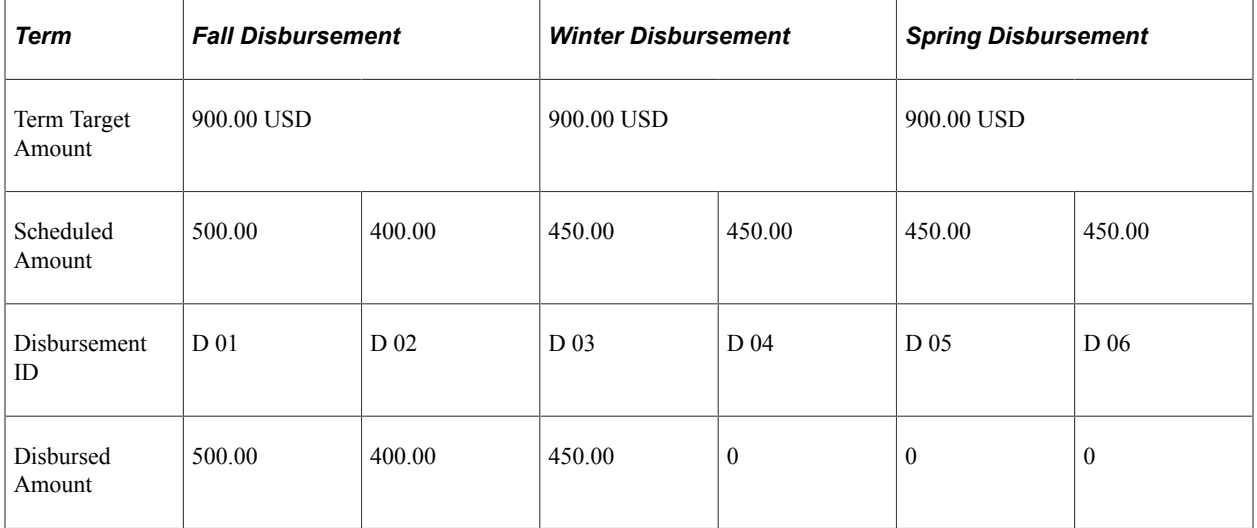

After disbursing disbursement ID 03 for winter term, you increase the award to 4,500.00 USD. The term target amount becomes 1,500.00 USD. The system first calculates a new term target amount of 1,500.00 USD per term. Because disbursement protection is turned on, the disbursements that occurred in ID 01, ID 02, and ID 03 remain protected. Also, because the fall term is fully disbursed for 900.00 USD, the term target amount of 1,500.00 USD cannot be met. As a result, this creates residual amount of 600.00 USD. This 600.00 USD residual is distributed among any subsequent fully undisbursed terms.

Because the winter term is a partially disbursed term where the existing disbursed amount is less than the term target amount, the system subtracts what has been disbursed (450.00 USD) from the term target amount (1,500.00 USD) and distributes the difference (1,050.00 USD) to the remaining undisbursed ID in the winter term.

Finally, moving to the spring term, because it's a fully undisbursed term, the system adds any residual amount from any fully disbursed previous terms (600.00 USD in this case) to the spring term target

amount (1,500.00 USD) totaling 2,100.00 USD. The system then spreads this new term target amount evenly among all undisbursed IDs in the spring term.

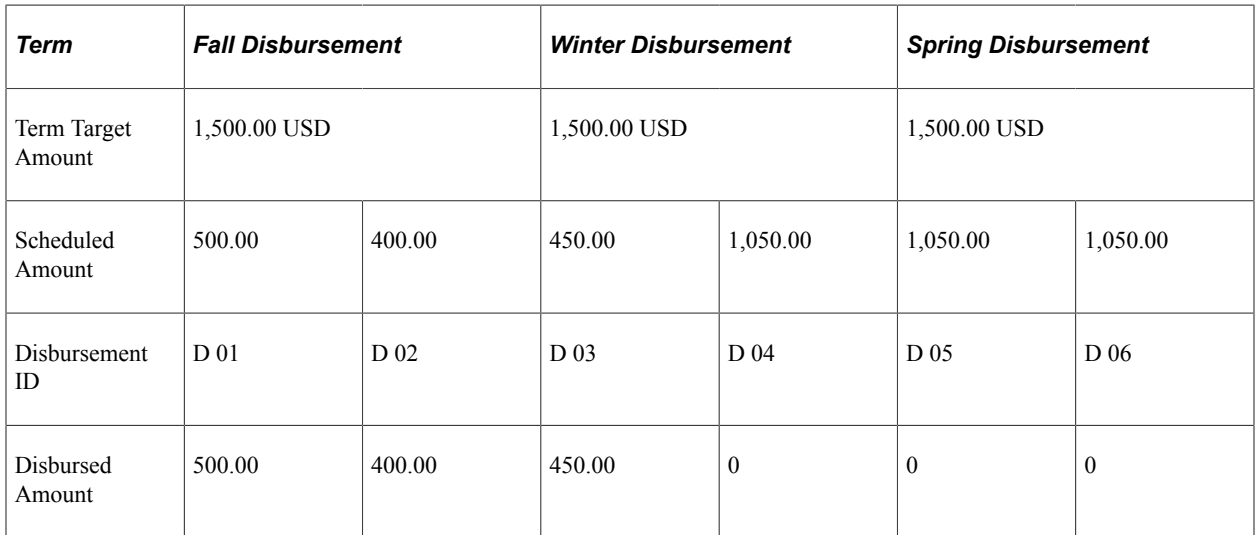

## **Illustrating Even Among First Disbursement for Term with Disbursement Protection Turned Off**

The following illustrates an example of the even split option, *Even Among First Disbursement for Term* with disbursement protection turned off for a quarter-based institution with two disbursement IDs per term. The tables display the distribution of an original award amount and then an example of how the system distributes a decrease to an award.

The original award amount is 3,000.00 USD, the term target is 1,000.00 USD, and the first disbursement has been disbursed.

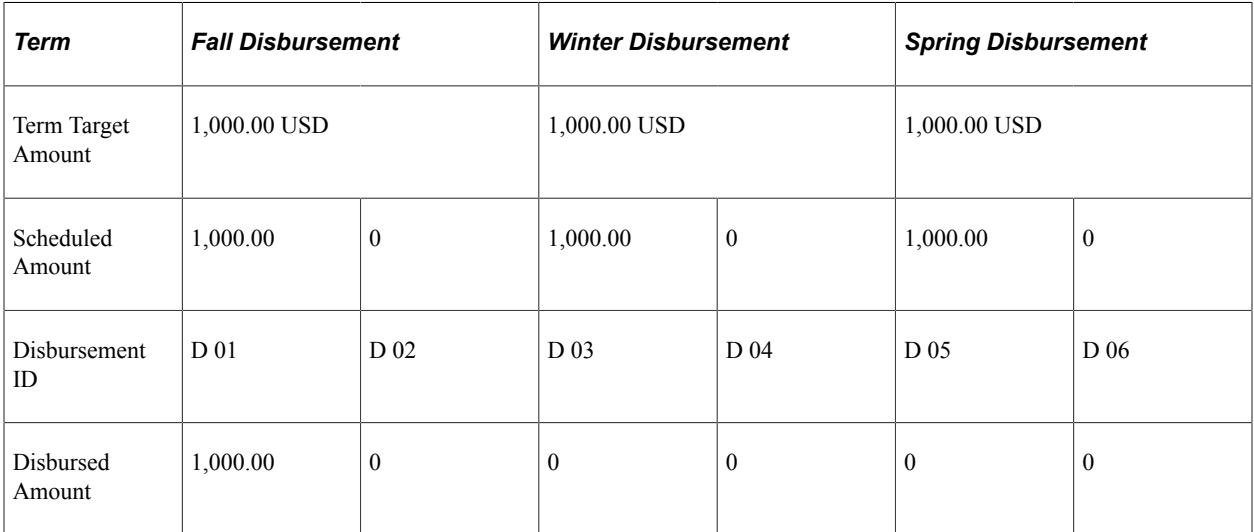

If you reduce the award to 2,700.00 USD, the term target amount becomes 900.00 USD. Because disbursement protection is turned off, the originally scheduled disbursement amount is recalculated to the term target amount of 900.00 USD with a disbursement adjustment of 100.00 USD. When you run the authorization and disbursement processes, the system adjusts the disbursement by 100.00 USD.

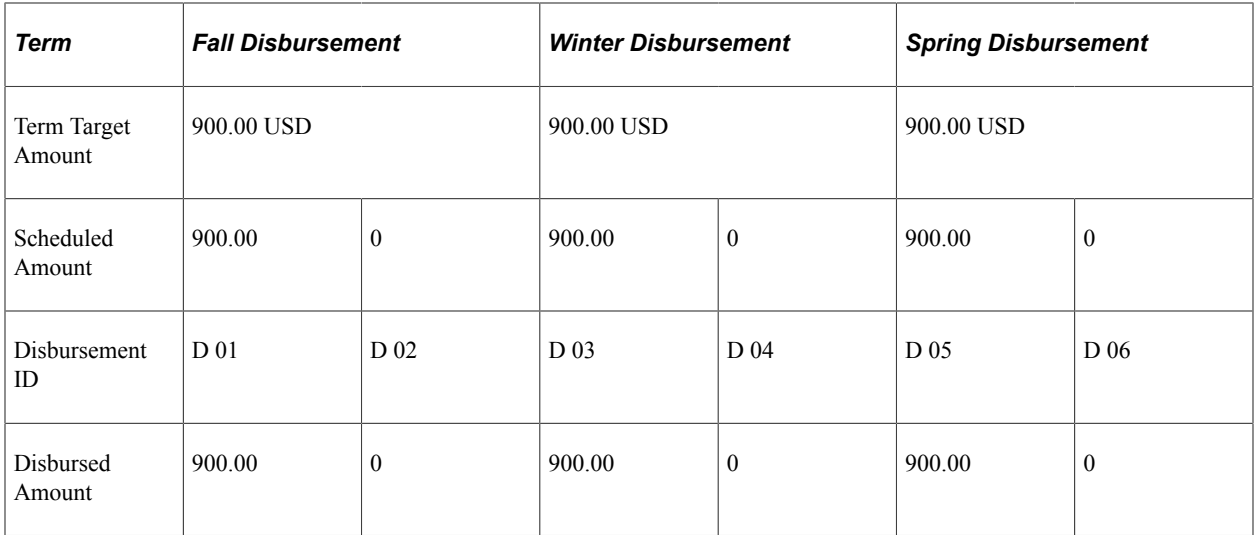

## **Illustrating Even Among First Disbursement for Term with Disbursement Protection Turned On**

The following illustrates an example of the even split option, *Even Among First Disbursements for Term* with disbursement protection turned on. The tables display the distribution of an original award amount and then examples of how the system distributes increases and decreases to an award.

The original award amount is 3,000.00 USD, the term target amount is 1,000.00 USD, and the disbursement ID 01 of 1,000.00 USD has already been disbursed:

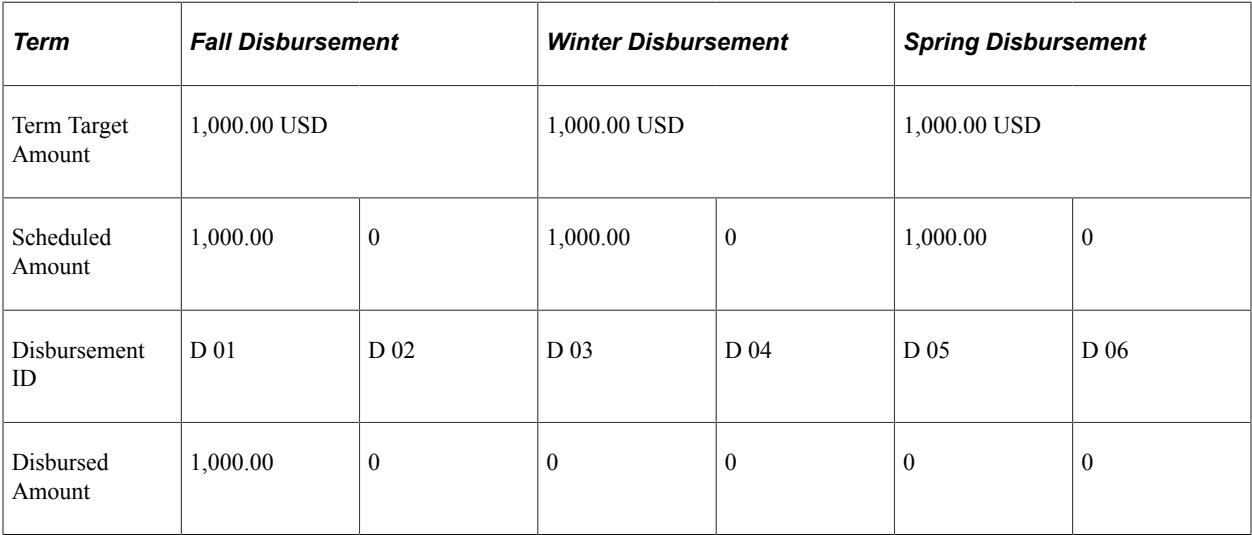

After disbursement ID 01 for fall term, you increase the award to 4,500.00 USD. The term target amount becomes 1,500.00 USD. The system determines the amount that the student receives in the remaining disbursements by awarding additional amounts up to the term target for the first term. In this case, 1,000.00 USD has already been disbursed for disbursement ID 01. The system schedules a 500.00 USD disbursement in disbursement ID 02 of the fall term. The fall disbursements now meet the term target amount. The remaining winter and spring terms are fully undisbursed with no residual overflow created in the fall term. Therefore, the system observes the term target amount of 1,500.00 USD.

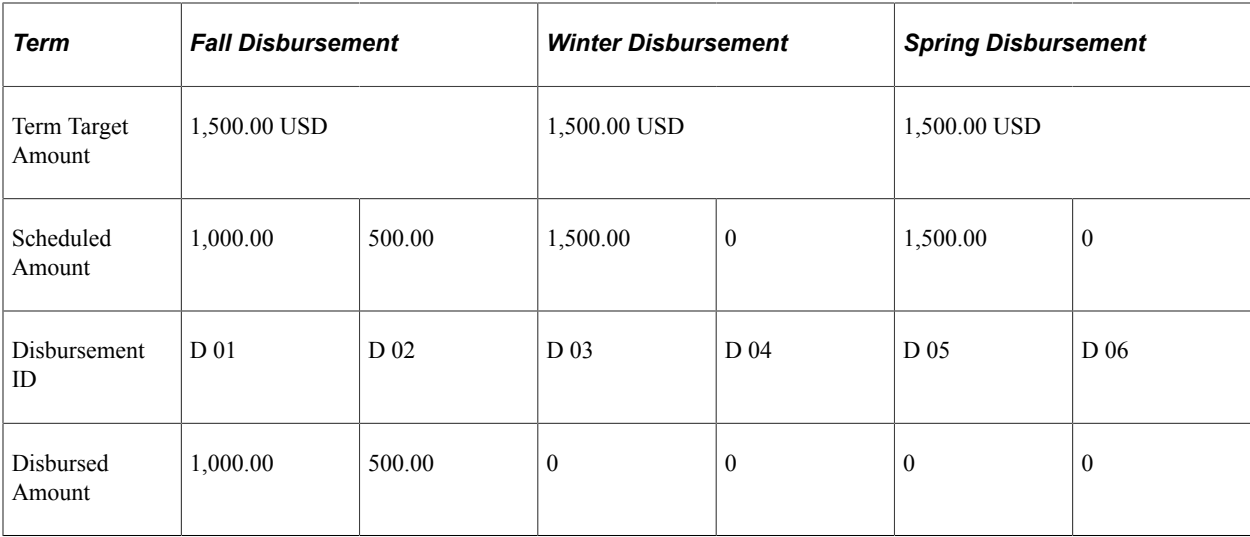

After the disbursements for fall term, you reduce the award to 2,700.00 USD. The term target becomes 900.00 USD. The student has already received 1,500.00 USD for the fall term. This creates a shortage of 600.00 USD. The following table displays how the system recalculates the scheduled amounts for the terms. The system deducts the already disbursed amount of 1,500.00 USD from the new award amount of 2,700.00 USD leaving a difference of 1,200.00 USD. Because the winter and spring terms are fully undisbursed, the system splits the 1,200.00 USD difference evenly among both terms creating a new term target amount of 600.00 USD. Because the even split option is even among first disbursement for the term, only the first disbursement ID for each remaining term contains 600.00 USD.

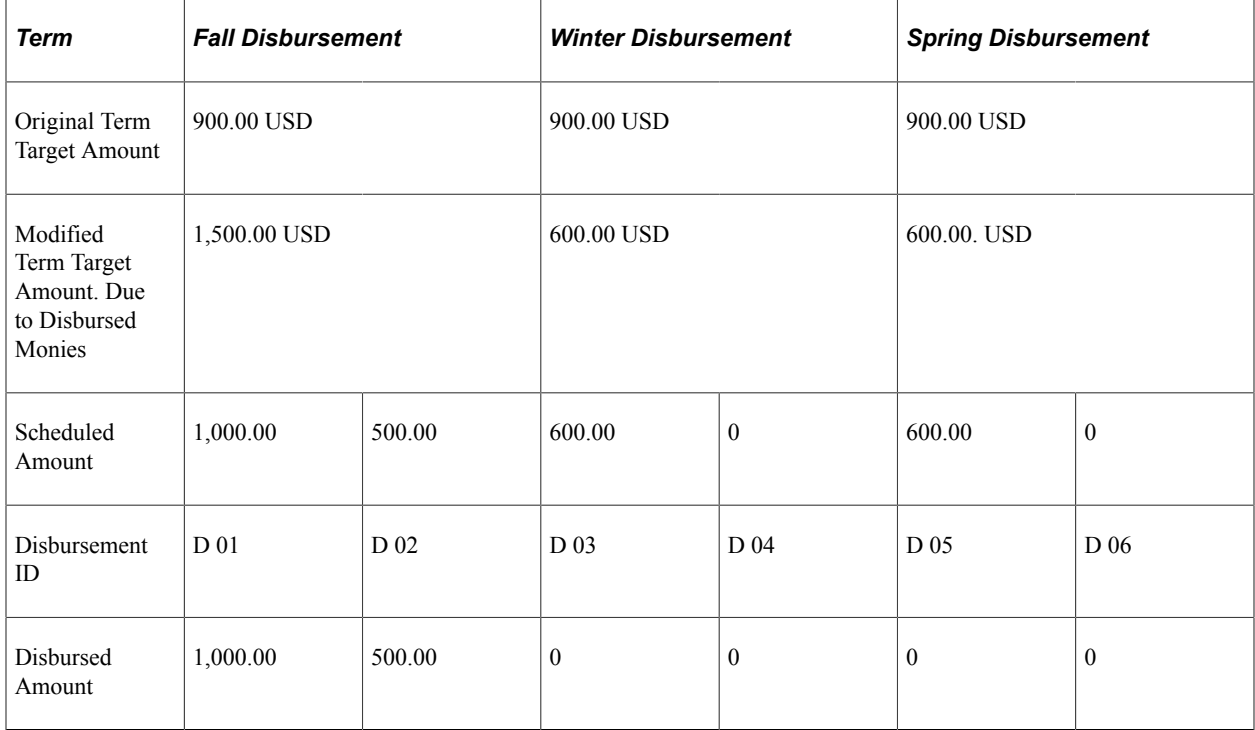

# **Reviewing One-Term DL Loan Functionality**

This section provides an overview of one-term DL loan functionality and discusses how to:

- Define a single-term loan.
- Award a single-term loan after the midpoint.
- Associate rules with one-term DL processing.
- Review disbursement ID scenarios.

## **Understanding One-Term DL Loan Functionality**

Federal regulations require that a single term loan be split into at least two disbursements. The one-term option is designed for schools using direct loan MPN processing. This functionality is also available for those non-DL item types that have the disbursement protection flag activated.

If the loan period consists of only one semester, the first half of the loan is disbursed at the beginning of the semester. The second half is disbursed at the calendar midpoint of the semester. For any loan period, if more than half of the loan period has elapsed before an initial disbursement has been made, a single disbursement of the entire loan may be made. After an initial disbursement is authorized and disbursed, you can repackage (increase or decrease) the award in the same manner as is currently in place for multiitem DL awards.

## **Page Used to Define a Single-Term Loan**

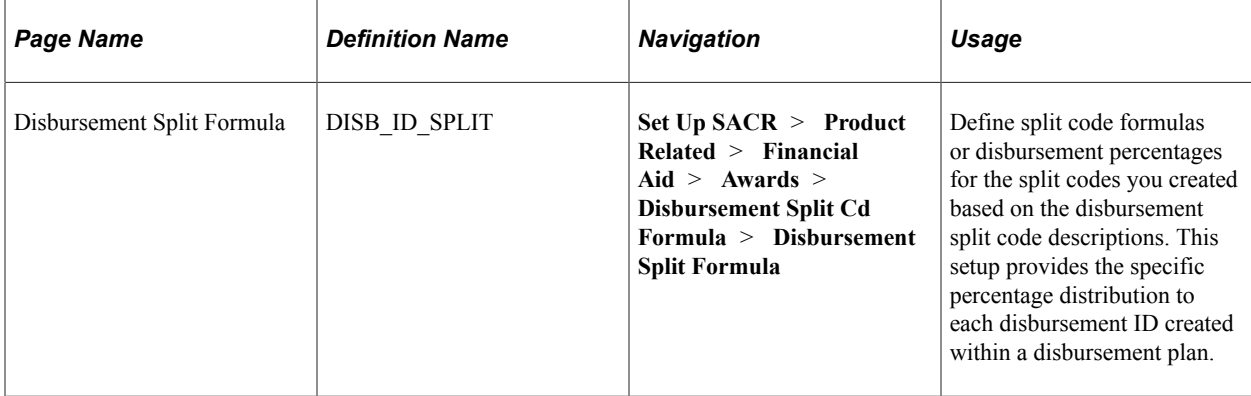

## **Defining a Single-Term DL Loan**

Access the Disbursement Split Formula page (**Set Up SACR** > **Product Related** > **Financial Aid** > **Awards** > **Disbursement Split Cd Formula** > **Disbursement Split Formula**).
This example illustrates the fields and controls on the Disbursement Split Formula page. You can find definitions for the fields and controls later on this page.

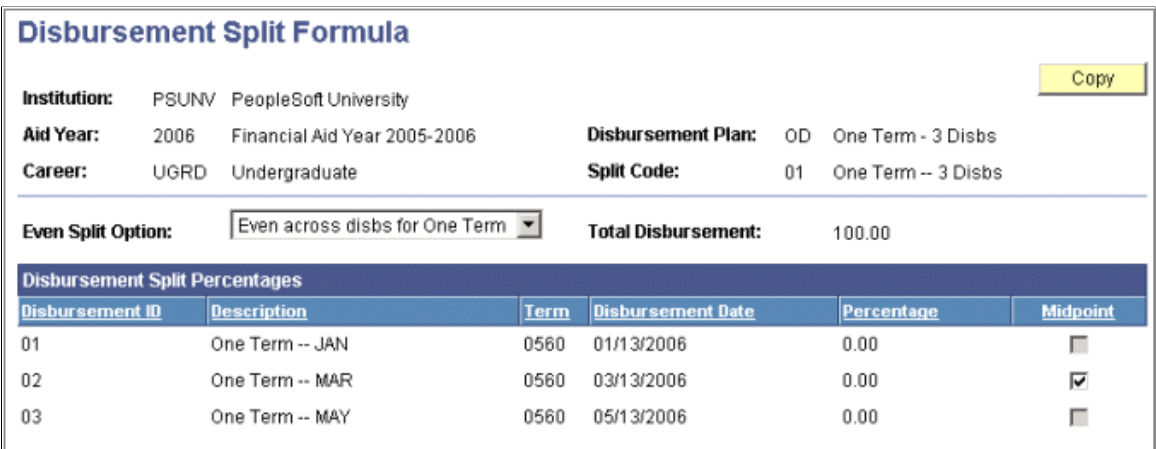

Setup is defined for a single term and must contain two or more disbursement IDs, each containing a unique disbursement date. In addition, the disbursement date for the designated midpoint disbursement ID must be after the midpoint of the term.

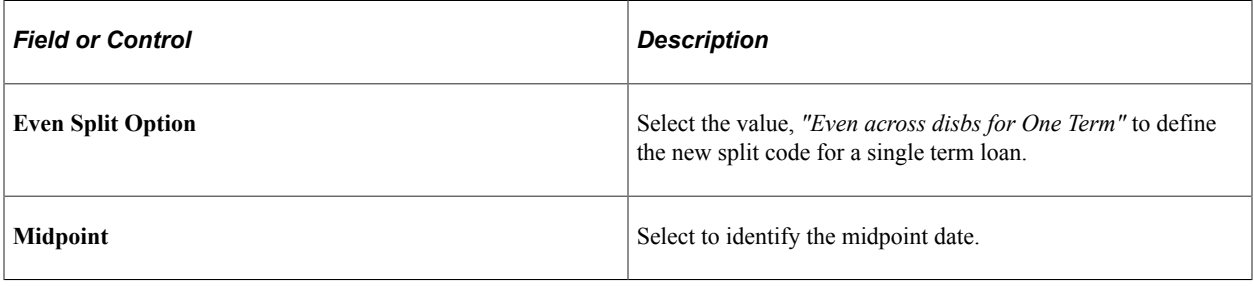

**Note:** All Direct Lending loan item types can support the concept of a disbursement plan and split code scheme that supports multiple disbursement IDs within a term. COD currently supports up to 20 total disbursements per loan application for both Stafford and PLUS loans. To facilitate increases and change processing for one term Direct Loan MPN Financial Aid Item Types, you should set up and define at least four disbursement IDs.

#### **Related Links**

[Defining Split Code Formulas](#page-145-0)

### **Awarding a Single-Term Loan After the Midpoint**

If a single term loan is awarded after the midpoint of the term, you have the option to disburse the entire award amount in a single installment. If you pay the student this way, you do not need to use the *Even Across Disbursements for One Term* disbursement plan option. You can create a disbursement plan with disbursement dates on or after the midpoint and use the existing *Even Among First Disb for Term* option that places the entire disbursement in the first disbursement ID of each term.

### **Associating Rules with One-Term DL Processing**

One-term DL loan processing treatment is identical to the one-term non-DL item type with disbursement protection invoked. If you decrease the loan and all disbursement IDs have been disbursed, the system decreases the award starting with the last disbursement ID and works its way up toward the first ID. Also, if you increase the loan and all of the disbursement IDs have been disbursed, then you must use a different item type to make the increased award.

### **Reviewing Disbursement ID Scenarios**

To compare and illustrate the behavior of one-term DL loan processing versus a non-DL award with disbursement protection invoked versus a non-DL item type with disbursement protection turned, review the following examples.

**Note:** Although the following examples show a two disbursement plan for direct loan item types and disbursement plans, we are recommending that you create plans with a minimum of four disbursement IDs. This facilitates change increases made to the award after the first disbursement has been made.

#### **Student with a DL Item Type**

In the following example, a student is awarded a DL item type with a Disbursement Plan/Split Code (even split for single term) with two IDs.

Disbursement Plan/Split Code: OT2

ID 01 09/01/2005

ID 02 11/01/2005 Midpoint

1. Award the student 1 Disbursement Plan/Split Code: OT 2,000.00 USD on 08/01/2005

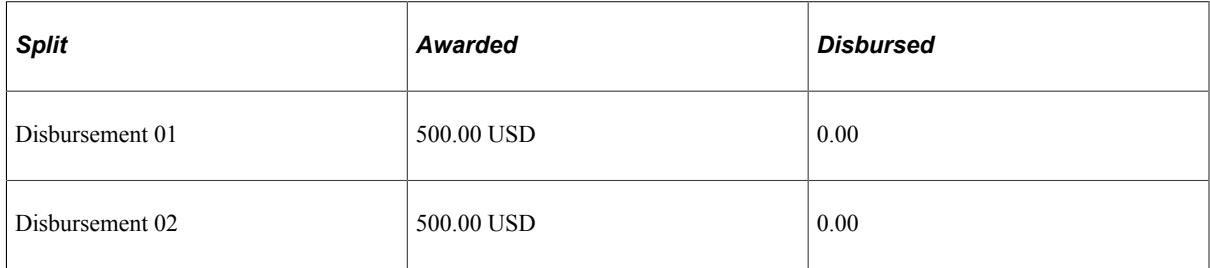

2. Originate and disburse ID 01 for 500.00 USD on 09/05/2005

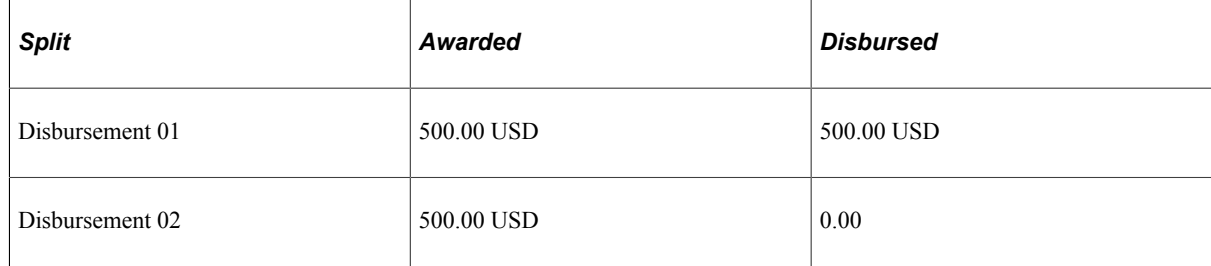

3. Increase the student's award to 1,500.00 USD on 09/10/2005: Because Disbursement 01 is disbursed, the residual increase in the award amount goes toward the midpoint disbursement ID (Disbursement 02).

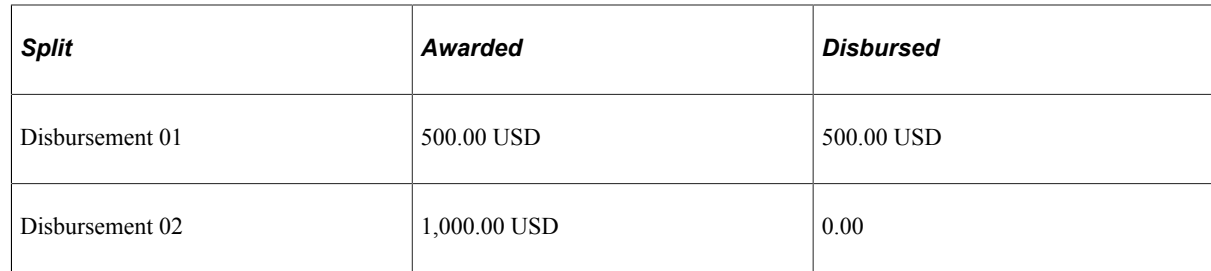

4. Originate and disburse ID 02 for 1,000.00 USD on 10/20/2005.

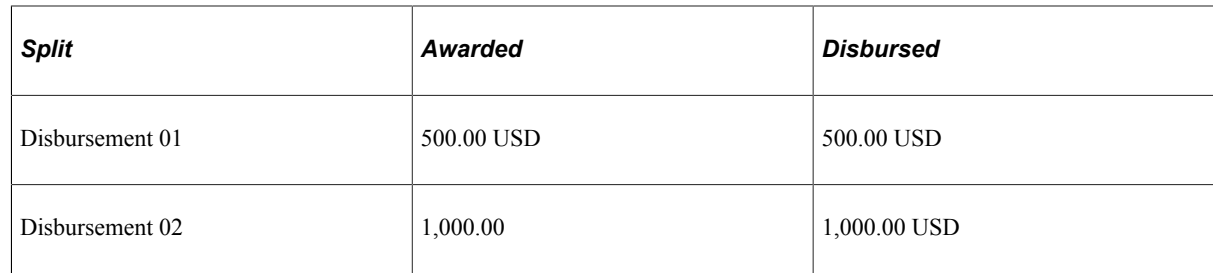

5. Decrease the student's award to 900.00 USD on 10/25/2005. The system repackages and adjusts Disbursement 02 downward from 1,000.00 USD to 400.00 USD to total the 900.00 USD award.

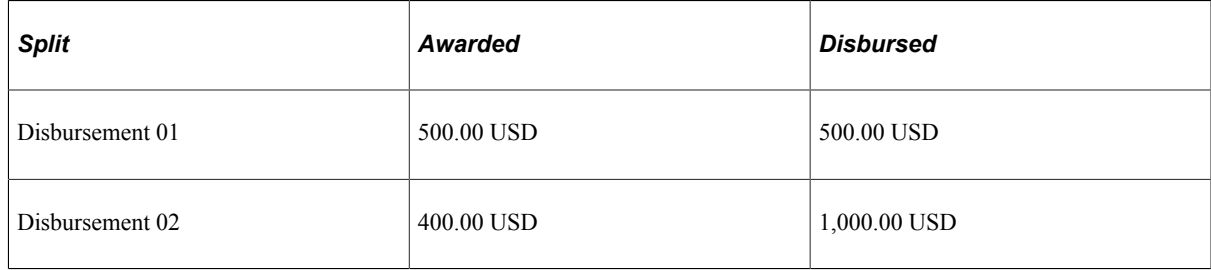

6. You must run DL origination as well as authorization/disbursement to reverse the 600.00 USD adjustment so that it reflects the revised Disbursement 02 ID amount of 400.00 USD.

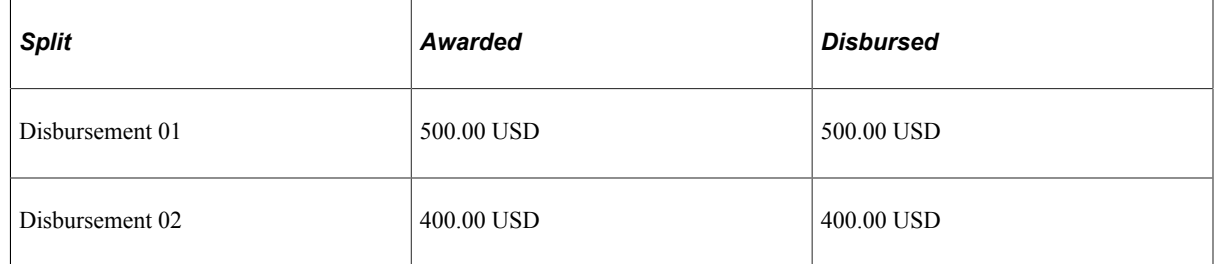

7. Increase the award to 1,100.00 USD on 11/10/2005. Because all of the split IDs have been fully disbursed, you should get an award message requesting that you use another item type for the increase.

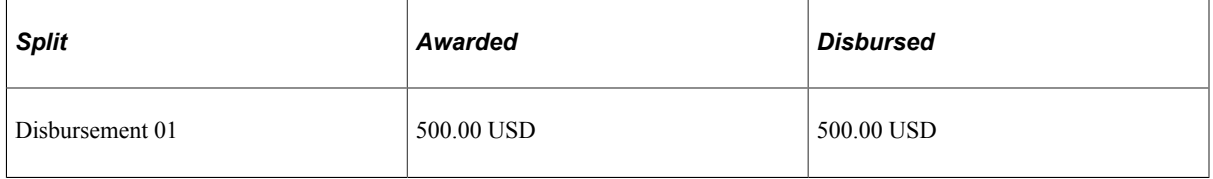

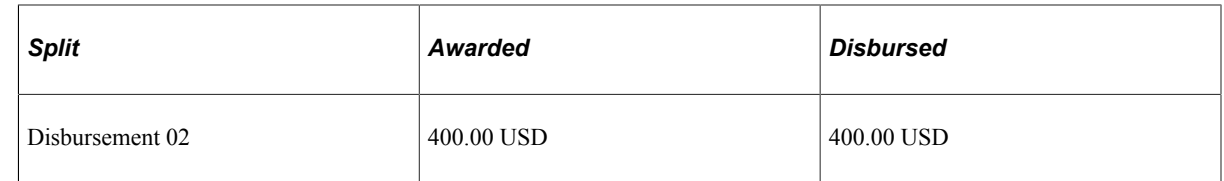

8. Decrease the award to 800.00 on 11/15/2005. The system repackages and adjusts Disbursement 02 ID downward from 400.00 USD to 300.00 USD to total the 800.00 USD award.

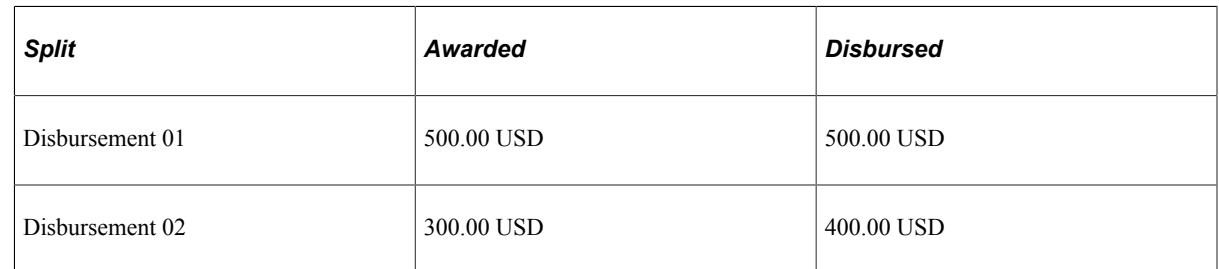

9. You must run DL origination and authorization/disbursement to reverse the 100.00 USD adjustment so that it reflects the revised Disbursement 02 ID amount of 300.00 USD.

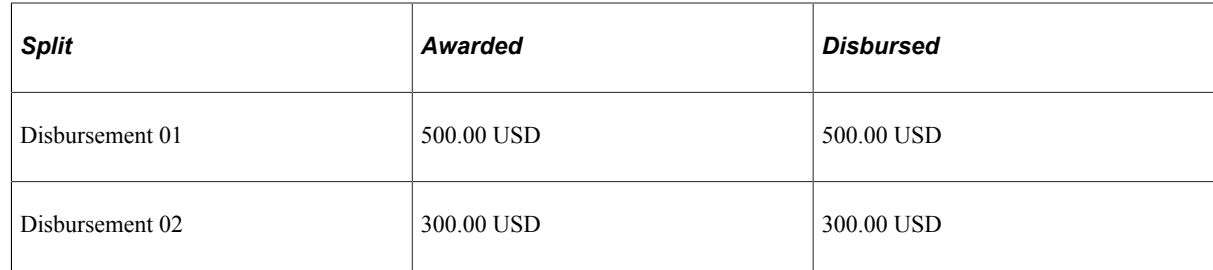

### **Student with a Non-DL Item Type with Disbursement Protection Turned On**

In the following example, a student is awarded a non-DL item type with disbursement protection turned on at the item type level and with a Disbursement Plan/Split code (Even Split for Single Term) with two IDs.

Disbursement Plan/Split Code: OT2

ID 01 09/01/2005

ID 02 11/01/2005 Midpoint

1. Award the student 1,000.00 USD on 08/01/2005.

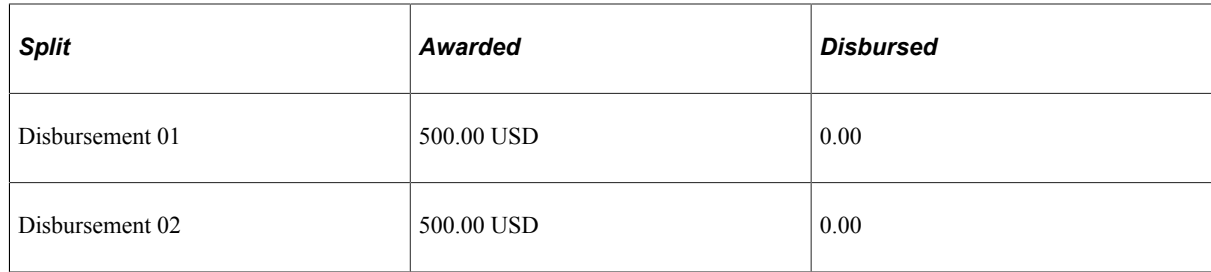

2. Originate and disburse ID 01 for 500.00 USD on 09/05/2005.

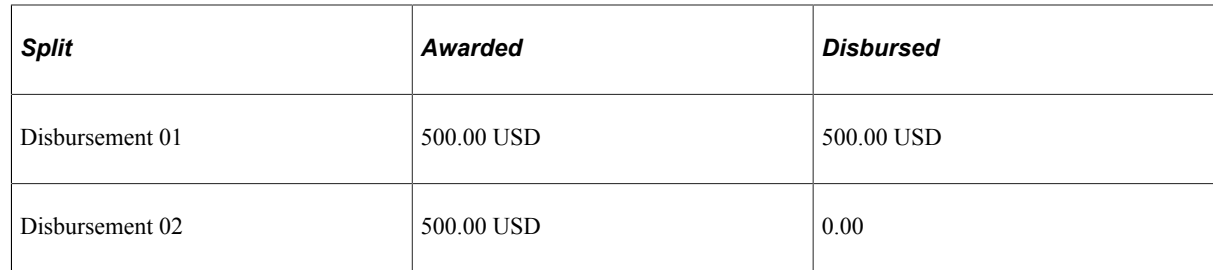

3. Increase the student's award to 1,500.00 USD on 09/10/2005: Because Disbursement 01 is disbursed, the residual increase in the award amount goes toward the midpoint disbursement ID (Disbursement 02).

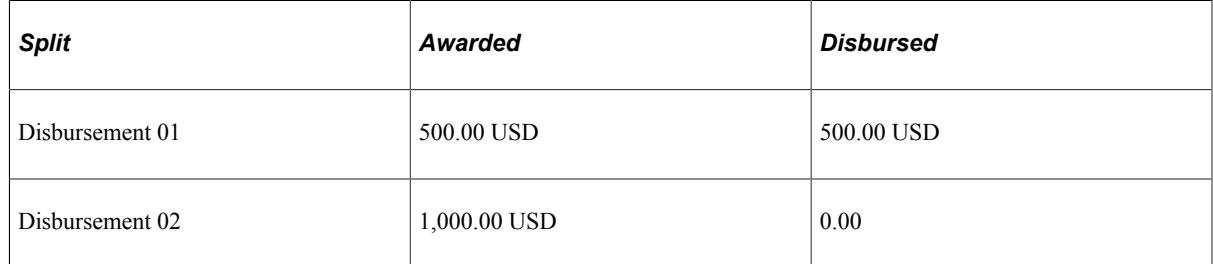

4. Disburse ID 02 for 1,000.00 USD on 10/20/2005.

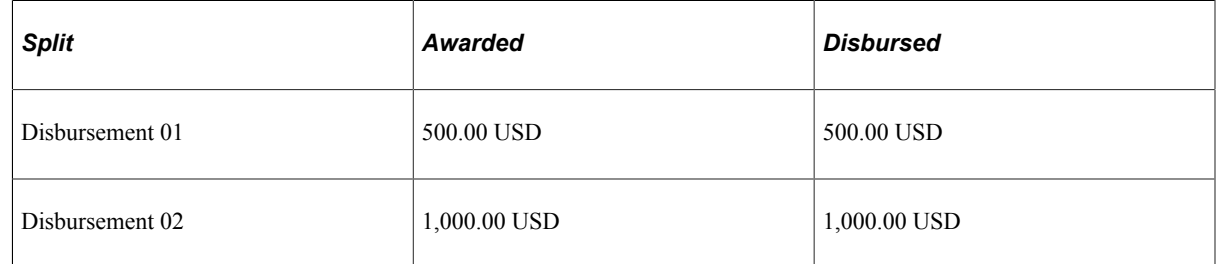

5. Decrease the student's award to 900.00 USD on 10/25/2005. The system repackages and adjusts Disbursement 02 downward from 1,000.00 USD to 400.00 USD to total the 900.00 USD award.

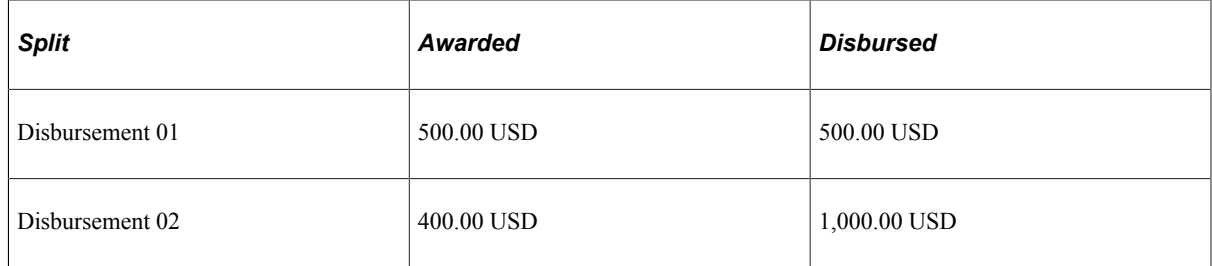

6. You must run authorization/disbursement to reverse the 600.00 USD adjustment so that it reflects the revised Disbursement 02 ID amount of 400.00 USD.

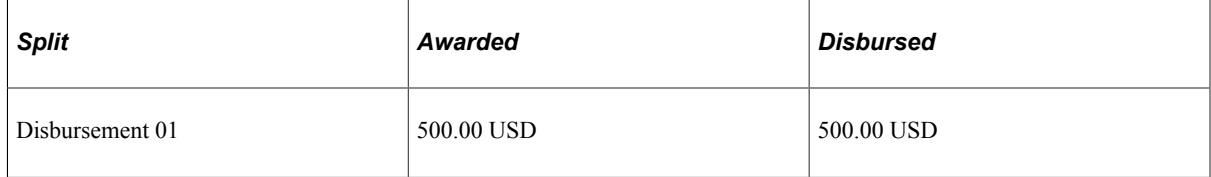

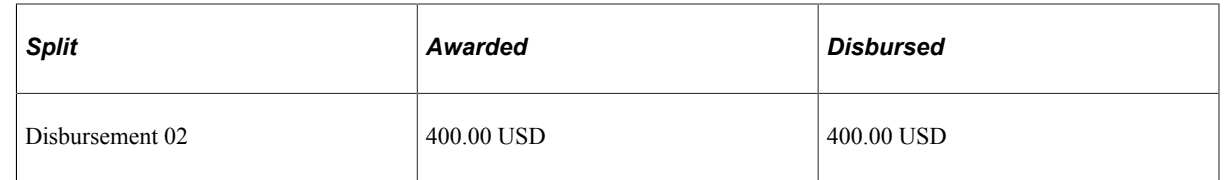

7. Increase the award to 1,100.00 USD on 11/10/2005. Because all of the split IDs have been fully disbursed, you should get an award message requesting that you use another item type for the increase.

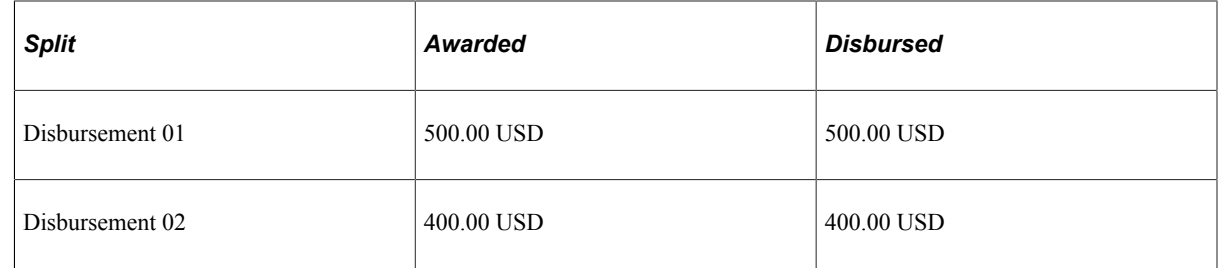

8. Decrease the award to 800.00 on 11/15/2005. The system repackages and adjusts Disbursement 02 ID downward from 400.00 USD to 300.00 USD to total the 800.00 USD award.

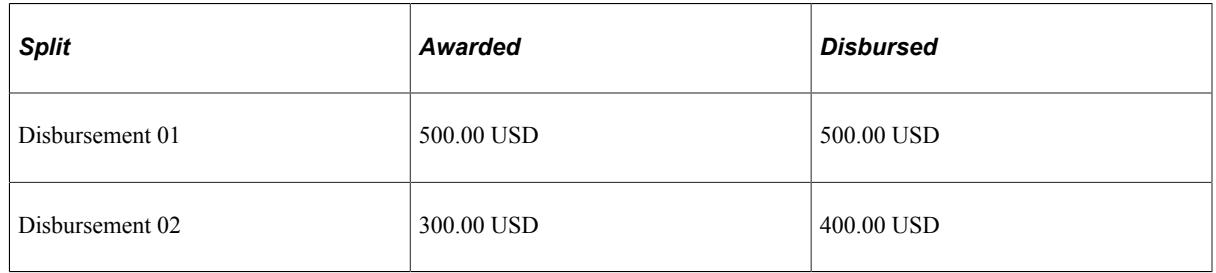

9. You must run authorization/disbursement to reverse the 100.00 USD adjustment so that it reflects the revised Disbursement 02 ID amount of 300.00 USD.

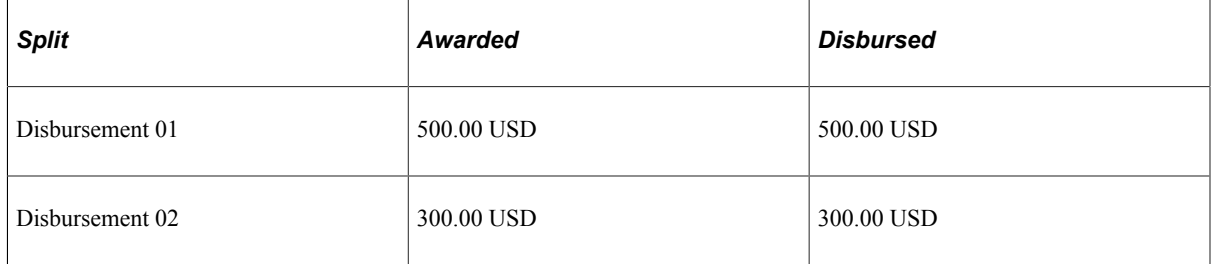

#### **Student with a Non-DL Item Type with Disbursement Protection Turned Off**

In the following example, a student is awarded a non-DL item type with disbursement protection turned off at the item type level and with a Disbursement Plan Split Code (Even Split for Single Term) with two IDs.

Disbursement Plan/Split Code: OT2

ID 01 09/01/2005

ID 02 11/01/2005 Midpoint

1. Award the student 1,000.00 USD on 08/01/2005.

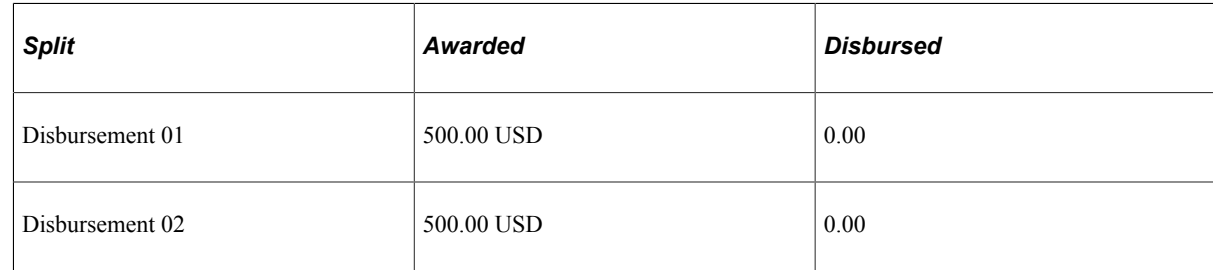

2. Disburse ID 01 for 500.00 USD on 09/05/2005.

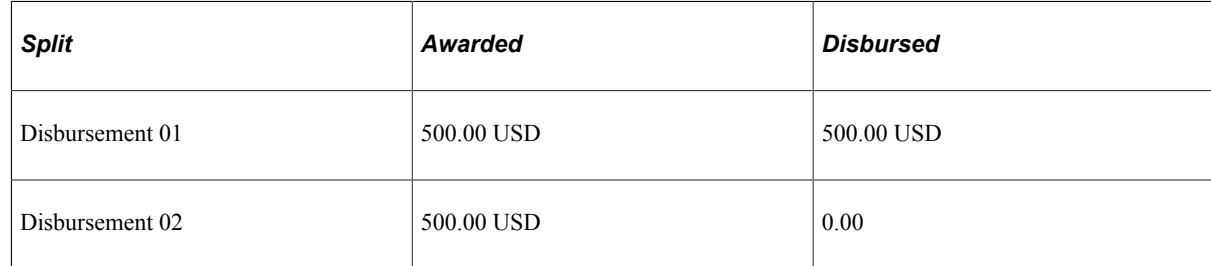

3. Increase the student's award to 1,500.00 USD on 09/10/2005: Because disbursement protection is off, the system recasts the award across all of the disbursement IDs, both disbursed and undisbursed.

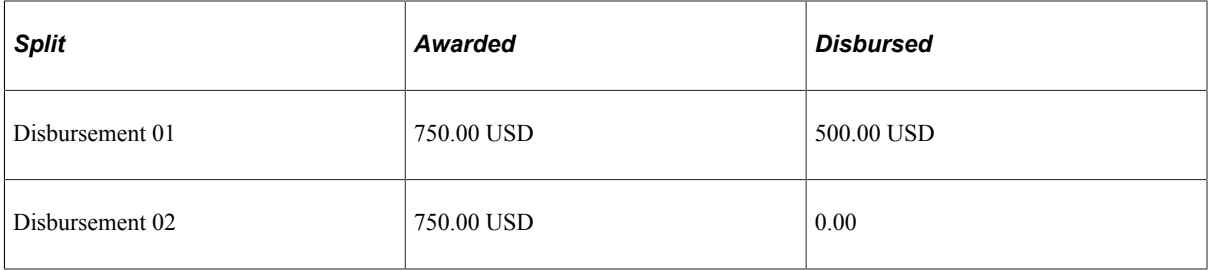

4. Re-disburse Disbursement ID 01 for the residual 250.00 USD and disburse Disbursement ID 02 for 750.00 USD on 10/20/2005.

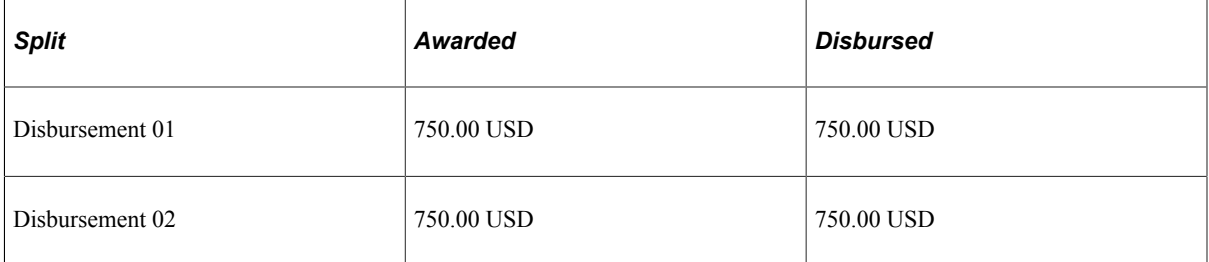

5. Decrease the student's award to 900.00 USD on 10/25/2005. Because disbursement protection is off, the system recasts the award across both disbursement IDs that are disbursed, thereby adjusting Disbursement 01 ID downward from 750.00 USD to 450.00 USD and adjusting Disbursement 02 ID downward from 750.00 USD to 450.00 USD to total the 900.00 USD award.

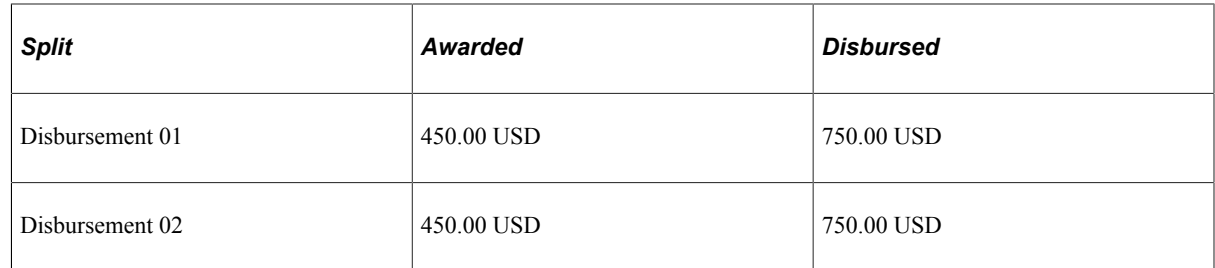

6. You must run authorization/disbursement to reverse the 300.00 USD adjustments each from Disbursement ID 01 and Disbursement ID 02 (totaling the 600.00 USD decrease) so that it reflects the revised Disbursement 01 ID amount of 450.00 USD and Disbursement 02 ID amount of 450.00 USD.

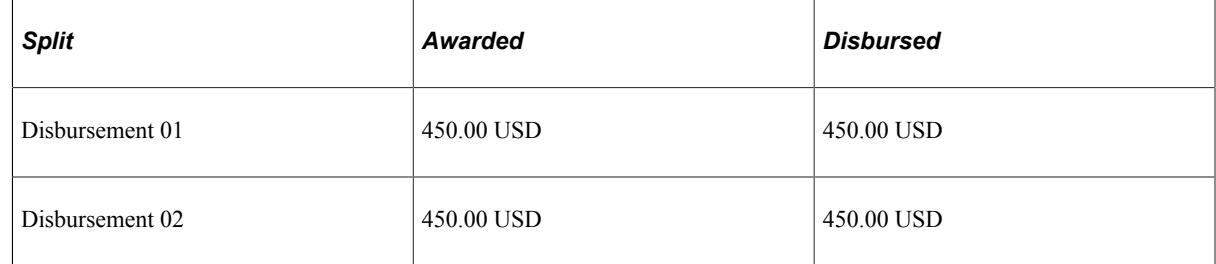

7. Increase the award to 1,100.00 USD on 11/10/2005. Because disbursement protection is off, the system recasts the award across both disbursement IDs that are disbursed, thereby adjusting Disbursement 01 ID upward from 450.00 USD to 550.00 USD and adjusting Disbursement 02 ID upward from 450.00 USD to 550.00 to total the 1,100.00 award.

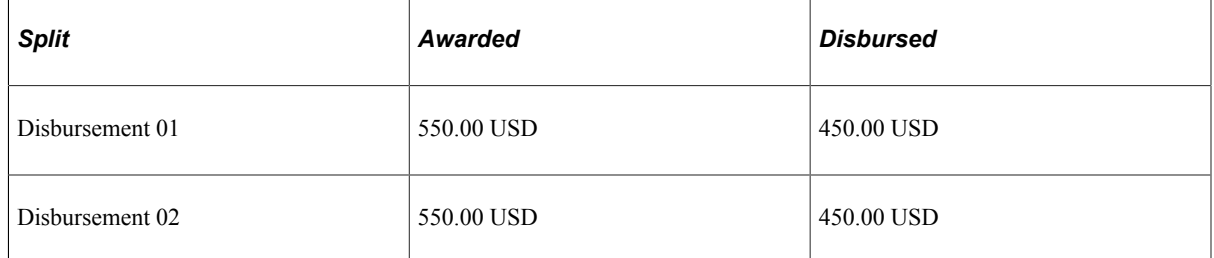

8. Re-disburse Disbursement ID 01 for the residual 100.00 USD and Disbursement ID 02 for 100.00 USD, totaling 550.00 USD each (or 1,100.00 USD total disbursements) on 11/15/2005.

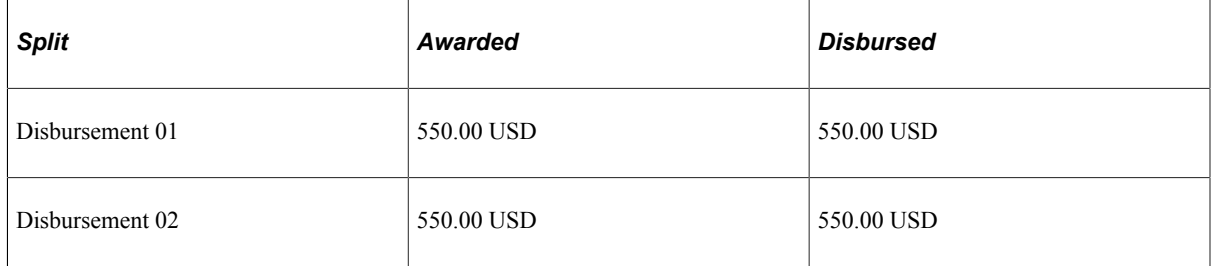

9. Decrease the award to 800.00 USD on 11/15/2005. Because disbursement protection is off, the system recasts the award across both disbursement IDs that are disbursed, thereby adjusting Disbursement 01 ID downward from 550.00 USD to 400.00 USD and adjusting Disbursement 02 ID downward from 550.00 USD to 400.00 to total the 800.00 USD award.

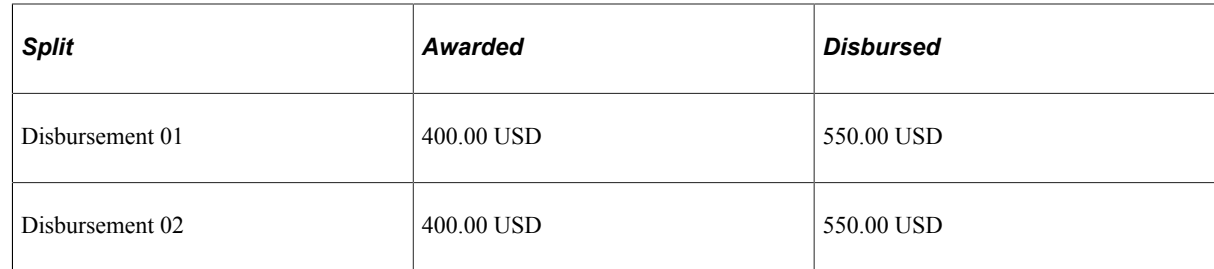

10. You must run authorization/disbursements to reverse the 300.00 USD adjustment so that it reflects the revised Disbursement 01 ID amount of 400.00 USD and the revised Disbursement 02 ID amount of 400.00 USD.

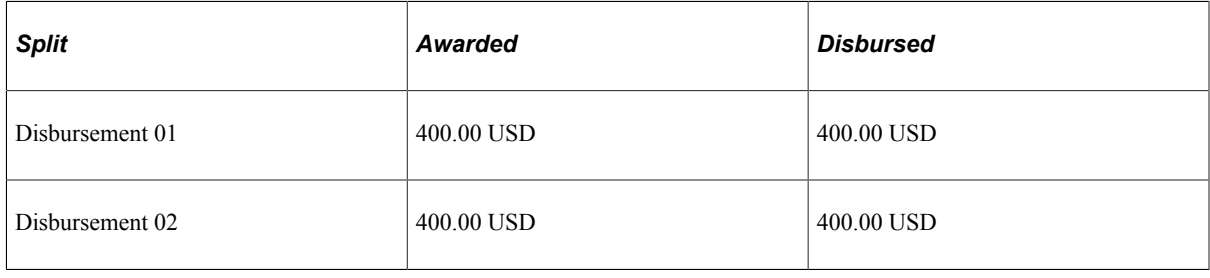

# **Managing Origination from Two-Term Loan to One-Term Loan**

Packaging allows for a new disbursement plan option to support DL one-term loans. There are no changes to the Direct Lending process if you choose this new disbursement plan option. However, if you want to change an existing DL loan from a two-term loan to a one-term loan before transmitting the loan, you must first cancel the originated two-term loan using packaging and run DL origination with the adjustment check box selected. Then using packaging, insert a new row, award a new DL item type, use a disbursement plan and split code that reflects the new even split option for one term, and rerun origination with loan adjustments turned on.

#### **Related Links**

[Reviewing One-Term DL Loan Functionality](#page-1258-0)

# **Reviewing Awards**

# **Common Elements Used in Reviewing Awards**

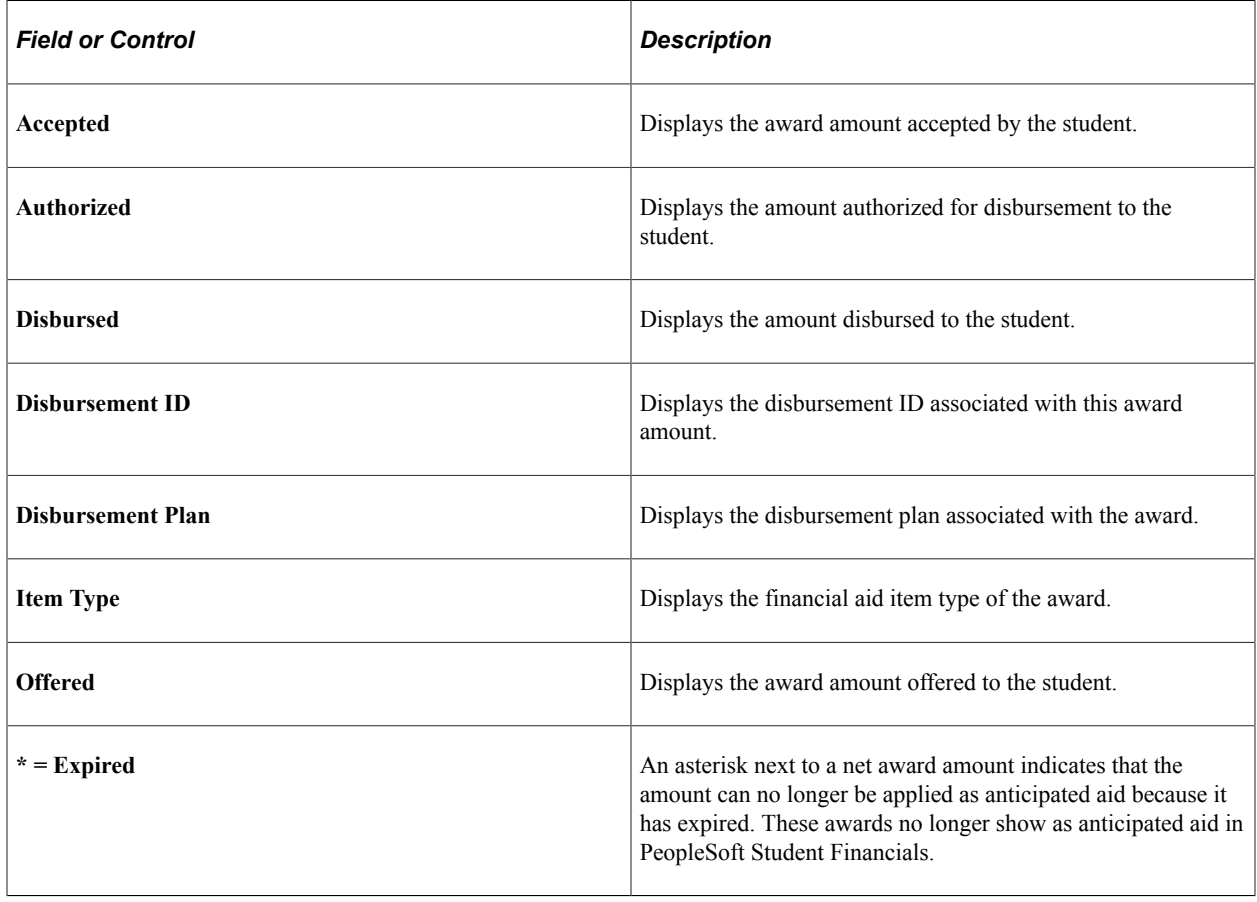

# **Reviewing Award Activity**

As financial aid is packaged, adjusted, and disbursed, all activity associated with those actions is recorded. Use the Award Activity page to review changes to a student's financial aid package.

This section discusses how to review FA Term data.

### **Pages Used to Review Award Activity**

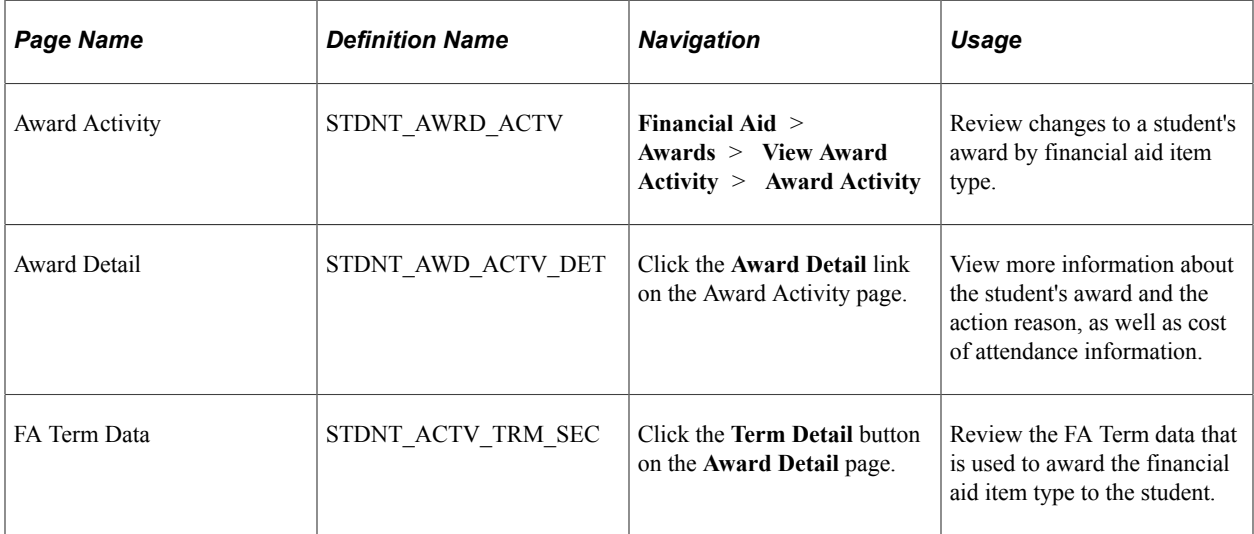

### **Reviewing FA Term Data**

Access the FA Term Data page (click the **Term Detail** button on the **Award Detail** page).

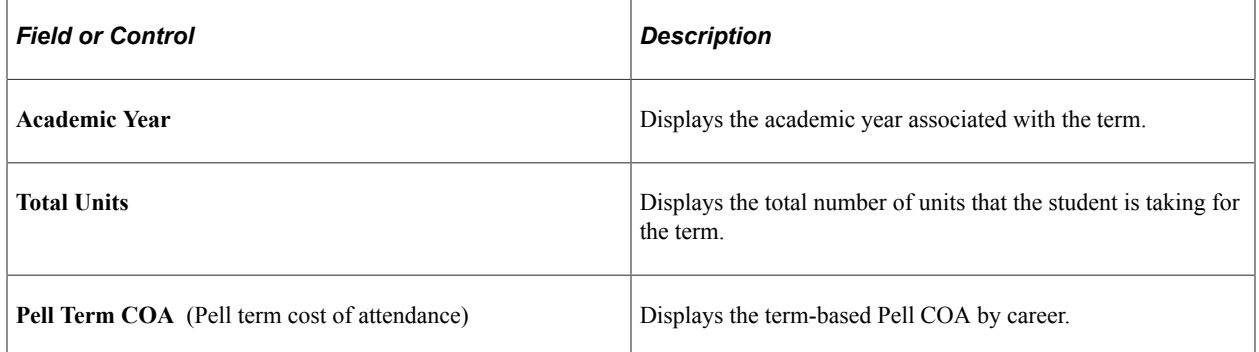

The other fields on this page are the same as those on the Term Summary page.

#### **Related Links**

[Viewing Term Summary Information](#page-1043-0)

# **Reviewing Aggregate Aid**

This section provides an overview of aggregate aid review and discusses how to:

- Review aggregate aid summary.
- Review aggregate aid by school.
- View aggregate detail.
- Review aggregate program summary.

#### **Related Links**

[Managing Aggregate Aid](#page-1018-0)

### **Understanding Aggregate Aid Review**

The aggregate aid summary components display information regarding defined aggregate area limit amounts, used amounts against the limits, and remaining eligibility. Two aggregate aid summary components are available: View Aggregate Aid and View Aggregate Program Summary. Each is based on aggregate areas that you set up in the system. You can define aggregate area rules for each academic grade level, for undergraduate and graduate designation, or as lifetime funding limits. An aggregate area can be attached to one or many financial aid item types or awards. Information maintained in the aggregate aid tables helps determine a student's annual and lifetime limits during the Awarding and Packaging processes. The aggregate aid summary components are updated by the Awarding and Packaging processes. You can also update individual aggregate data using the Update Incoming Aggregate Aid component.

Another source of aggregate aid history for the federal Stafford subsidized, Stafford unsubsidized, Perkins, Pell, and (Federal) Student Education Opportunity Grant (SEOG) aid programs is maintained within the National Student Loan Data System (NSLDS) database. NSLDS data is loaded into the system during the Institutional Student Information Records (ISIR) Load routine as well as from Transfer Student Monitoring and Financial Aid History requests. NSLDS data that is loaded into the system can be pushed to the aggregate aid tables to be used during the Awarding and Packaging processes. An aggregate source of NSLDS must be set in the system to direct the Awarding and Packaging processes to use the NSLDS totals instead of the standard aggregate aid totals.

In addition to using aggregates to keep track of federal funds, you can establish aggregate areas and aggregate limits for any other award sources in the system. You should establish aggregate limits for all federal funds, such as Pell, Stafford, and SEOG. If aggregate limits are not established, the Packaging and Awarding processes may award students more than the federally or institutionally established annual and lifetime limits.

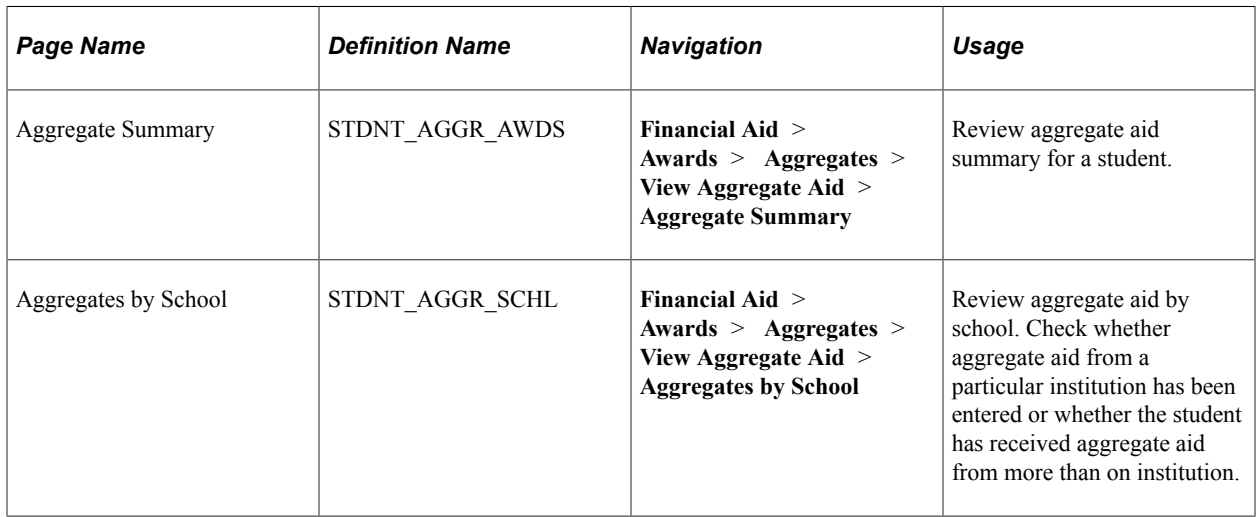

### **Pages Used to Review Aggregate Aid**

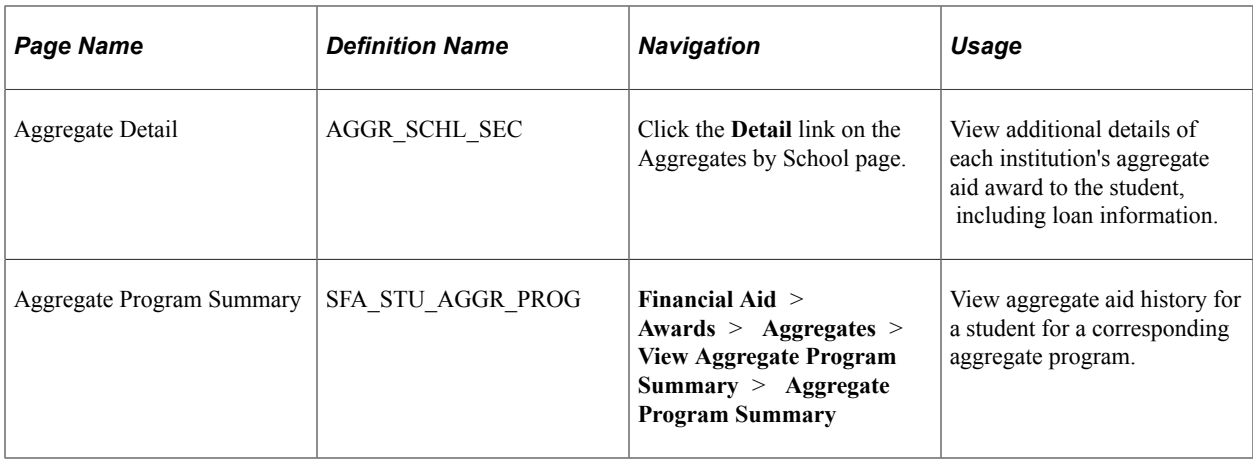

# **Reviewing Aggregate Aid Summary**

Access the Aggregate Summary page (**Financial Aid** > **Awards** > **Aggregates** > **View Aggregate Aid** > **Aggregate Summary**).

This example illustrates the fields and controls on the Aggregate Summary page. You can find definitions for the fields and controls later on this page.

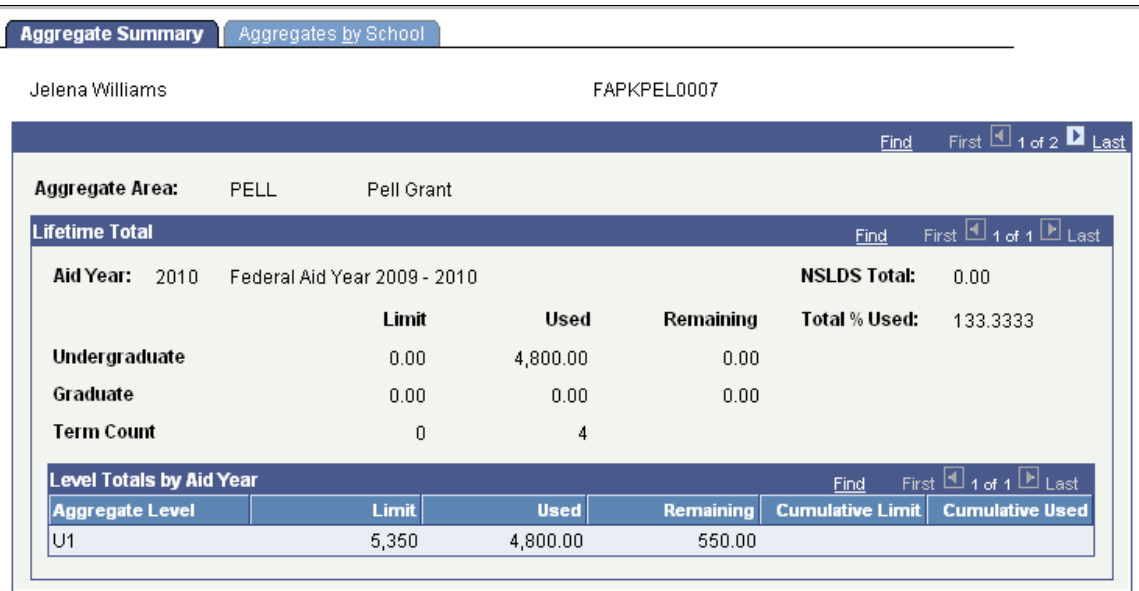

#### **Lifetime Total**

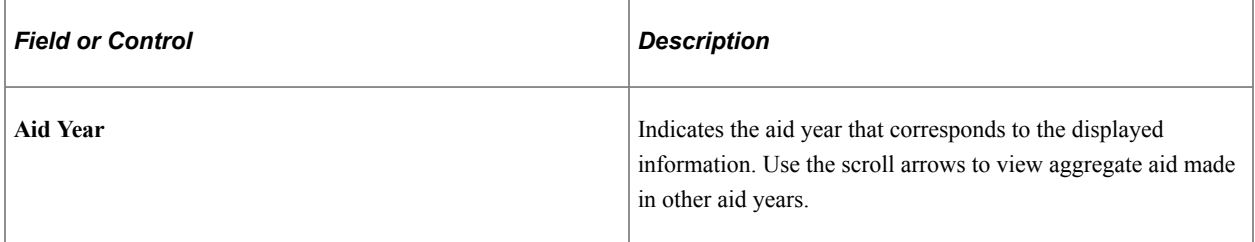

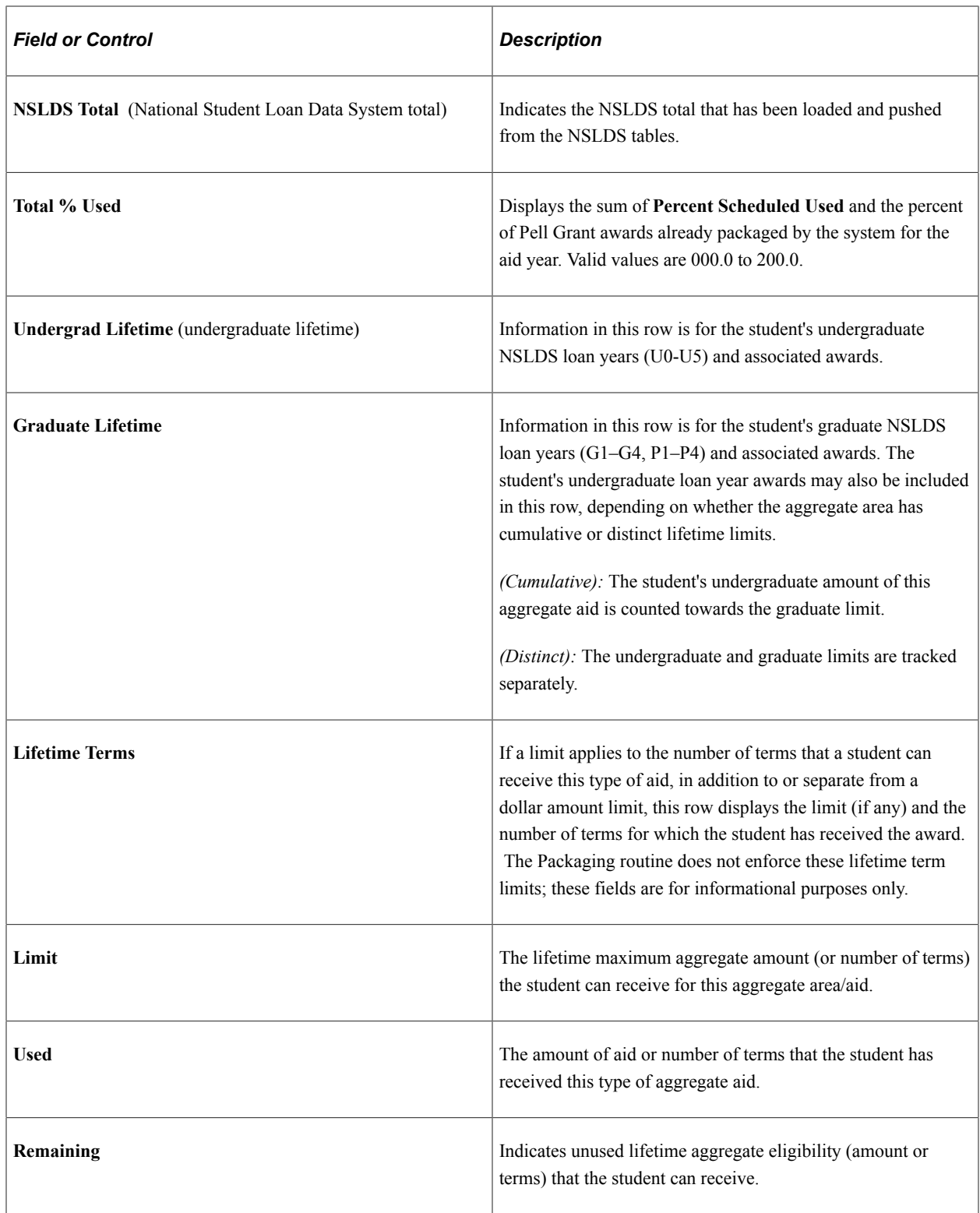

### **Level Totals by Aid Year**

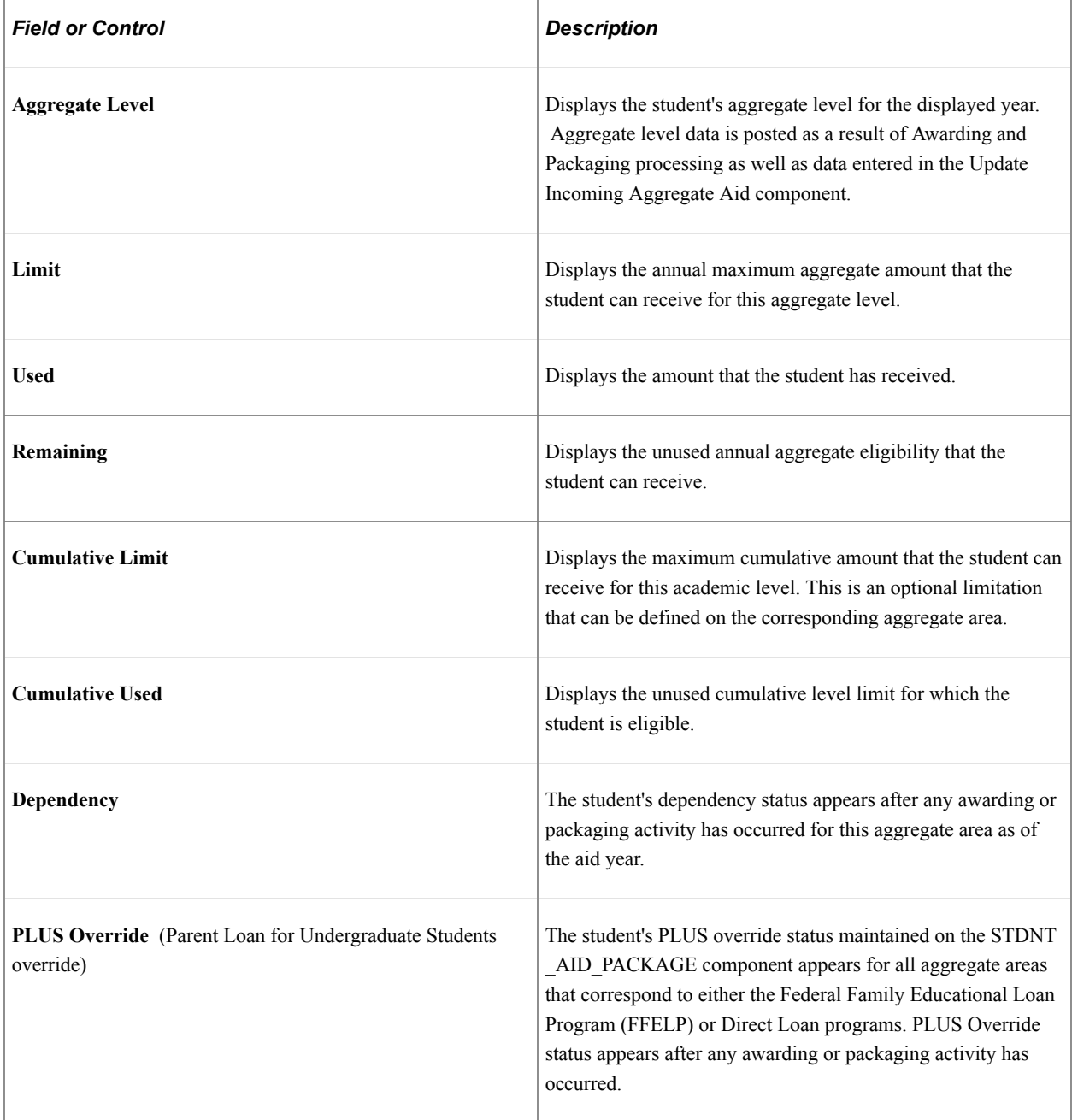

## **Reviewing Aggregate Aid by School**

Access the Aggregates by School page (**Financial Aid** > **Awards** > **Aggregates** > **View Aggregate Aid** > **Aggregates by School**).

This example illustrates the fields and controls on the Aggregates by School page. You can find definitions for the fields and controls later on this page.

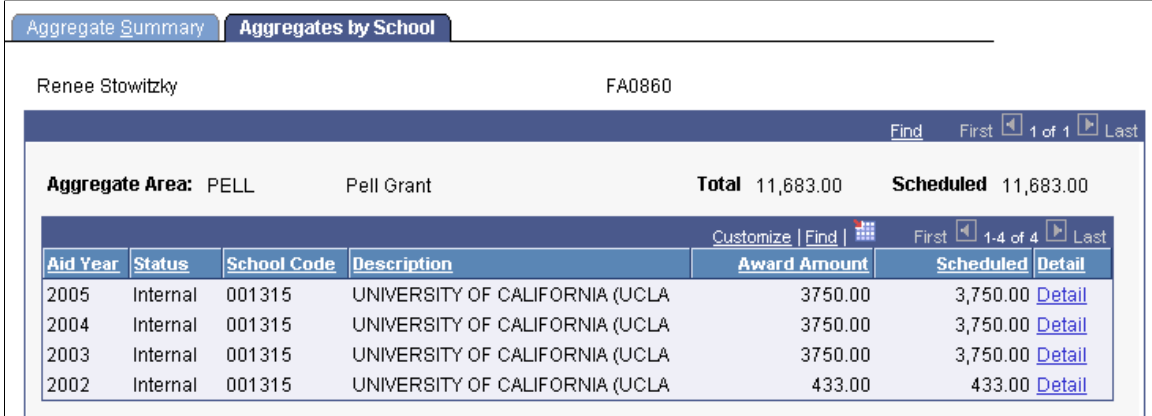

Information for this page is viewed by aggregate area, such as Stafford or Pell. Use the scroll arrows to view other aggregate areas.

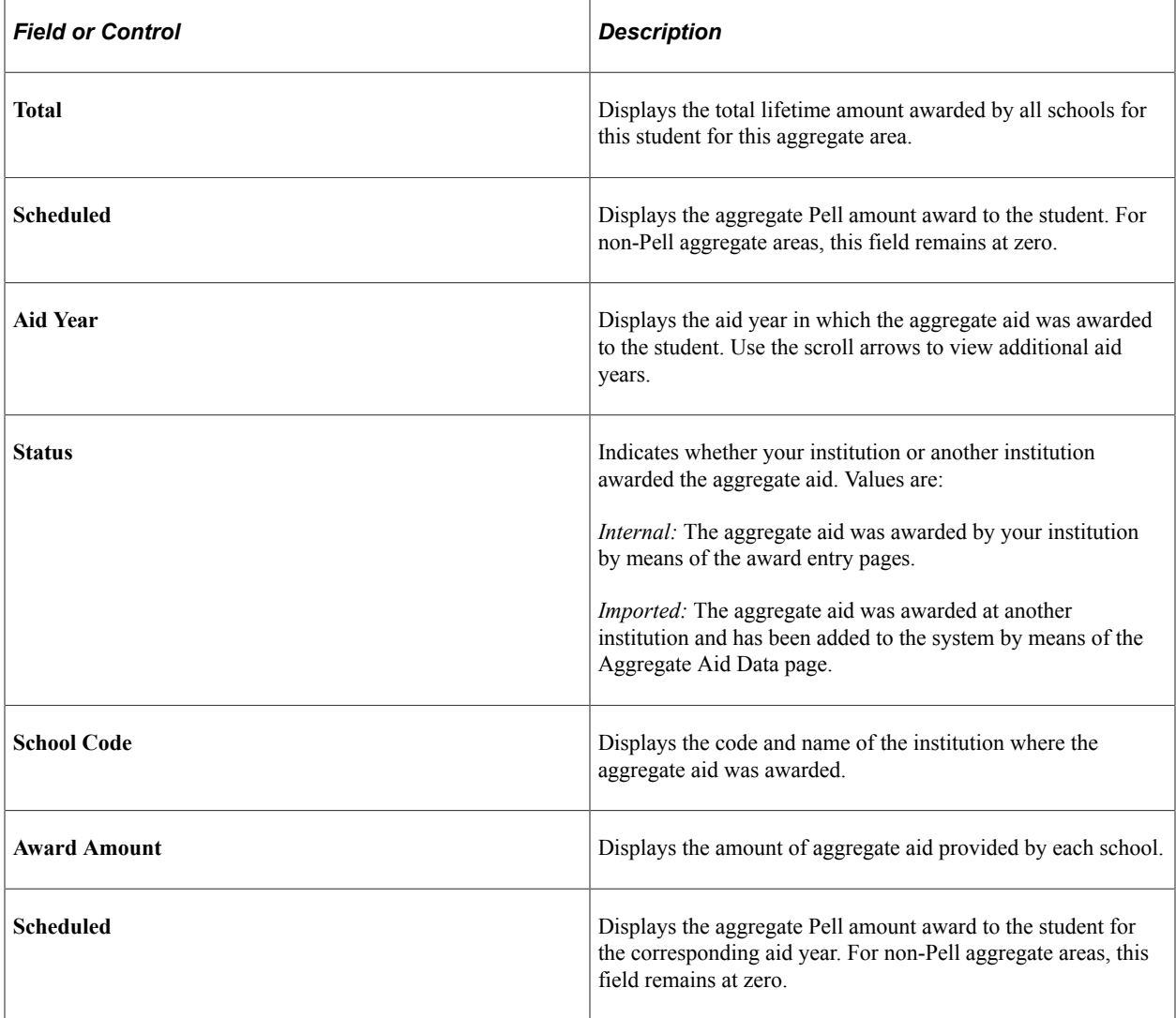

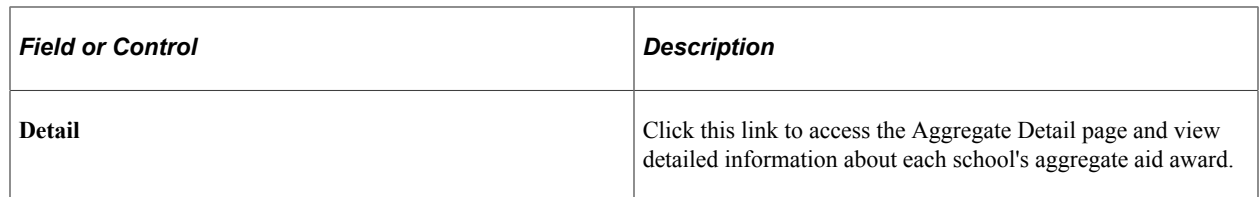

### **Viewing Aggregate Detail**

Access the Aggregate Detail page (click the **Detail** link on the Aggregates by School page).

The page displays aggregate area, aid year, academic year, school code, and status information about the award from the Aggregates by School page.

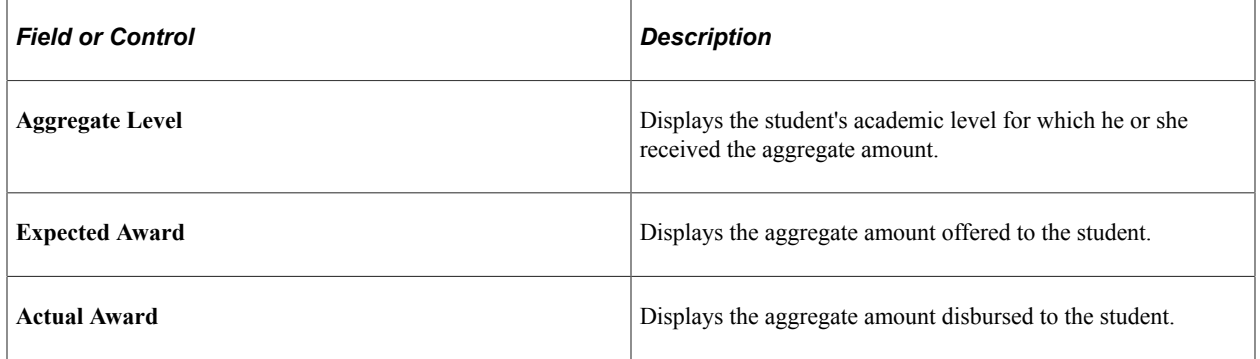

#### **Aggregate Loan Data**

The fields in this group box display loan processing information for loan awards that have at least been originated. However, this functionality is not currently supported, and these fields remain blank.

### **Reviewing Aggregate Program Summary**

Access the Aggregate Program Summary page (**Financial Aid** > **Awards** > **Aggregates** > **View Aggregate Program Summary** > **Aggregate Program Summary**).

Aggregate program limits link aggregate areas together to enable you to combine limits between aggregate areas. The intent is to support the Stafford program, which comprises the subsidized and unsubsidized programs.

#### **Program Totals by Aid Year**

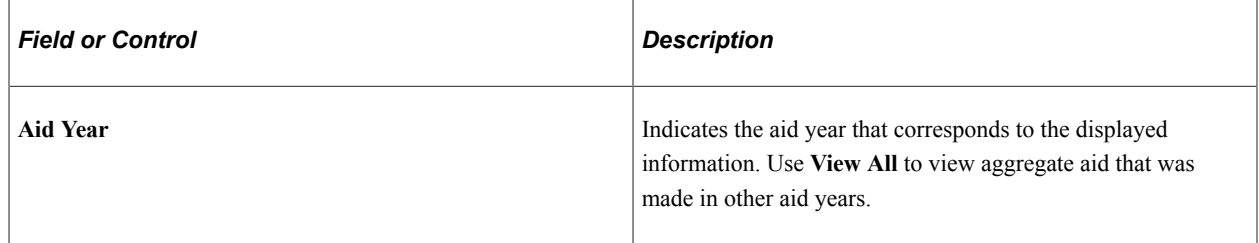

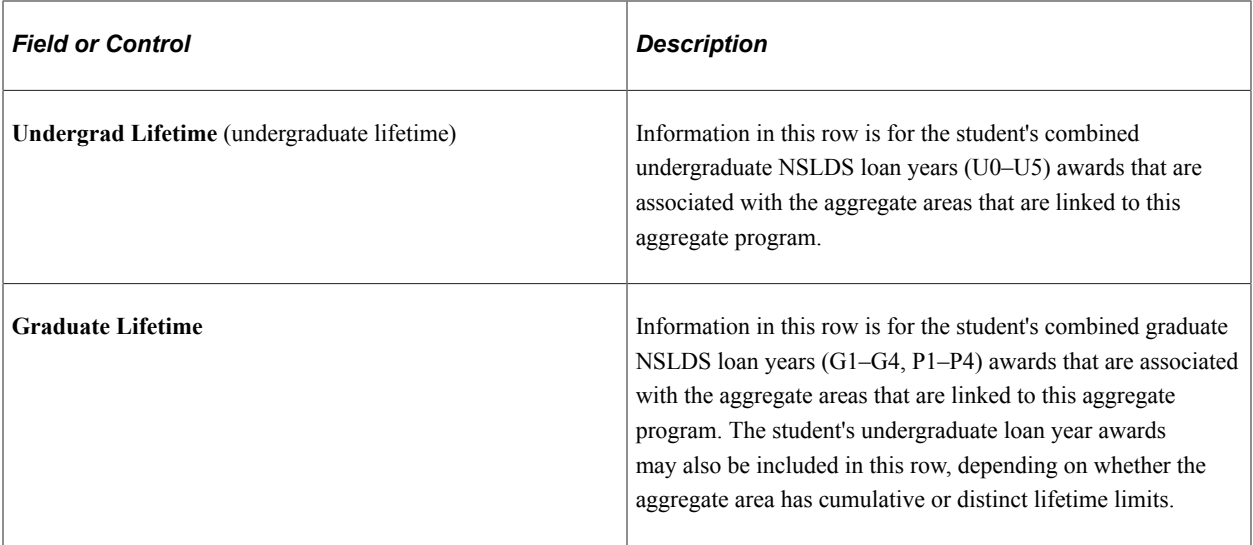

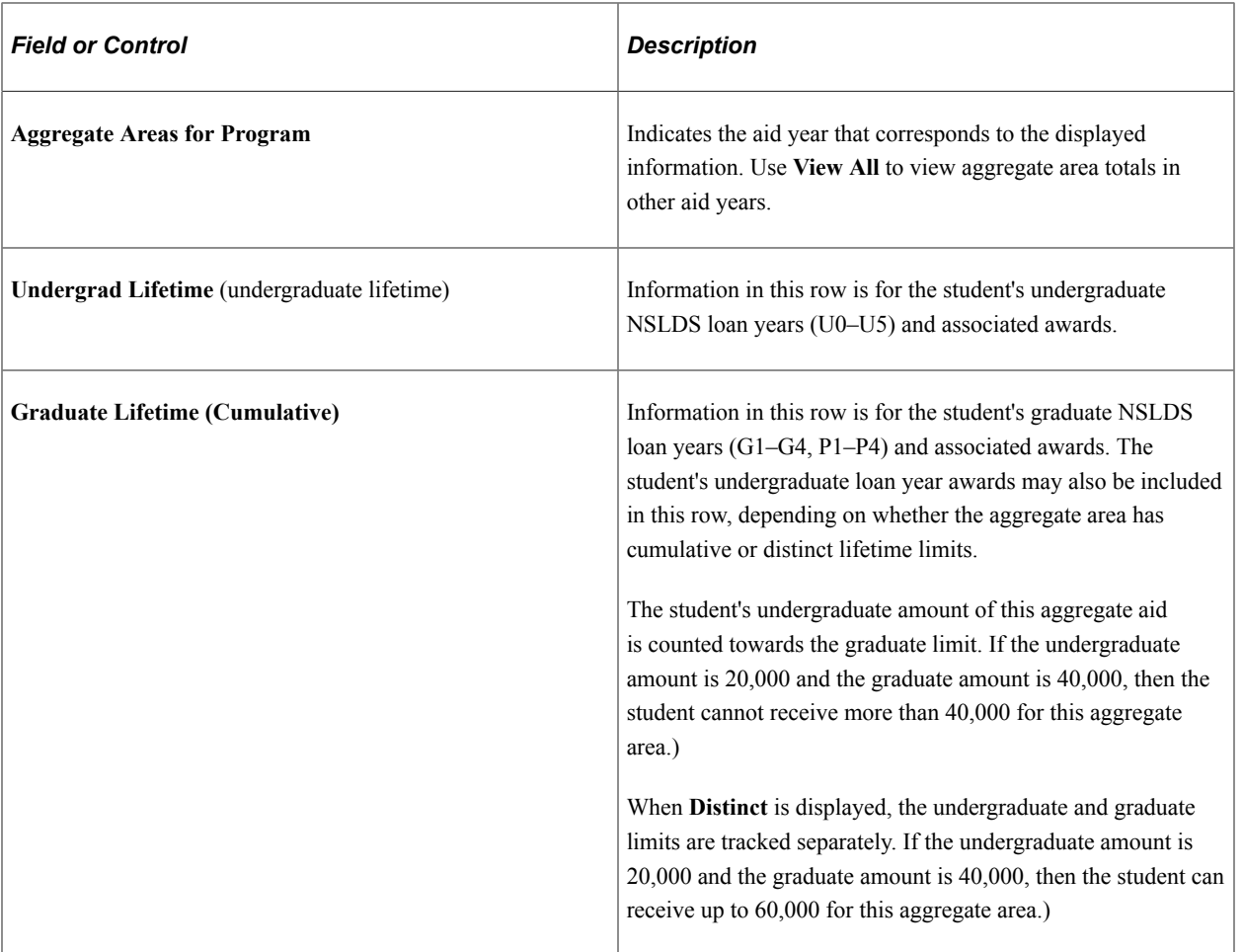

## **Aggregate Areas for Program**

# **Reviewing Student Packaging Status by Date**

The student's financial aid award package as well as the information used to award a student can change over time. The As Of Status component enables you to view information about a student's ISIR information and award package by a particular date in time. As new ISIR data is loaded, a student's award package may change. Use the pages in the As Of Status component to review changes over time. This can be particularly important for explaining a reduced award to a student or for reviewing changes to student's awards.

This section discusses how to:

- Review ISIR summary information by date.
- Review award summary by date.

### **Pages Used to Review Student Packaging Status by Date**

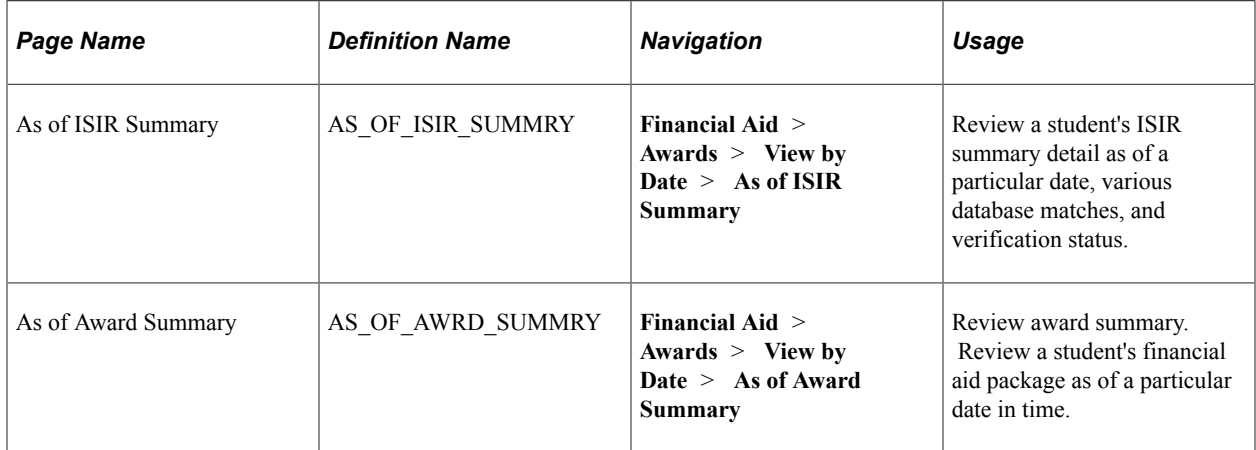

### **Reviewing ISIR Summary Information by Date**

Access the As of ISIR Summary page (**Financial Aid** > **Awards** > **View by Date** > **As of ISIR Summary**).

This example illustrates the fields and controls on the As of ISIR Summary page. You can find definitions for the fields and controls later on this page.

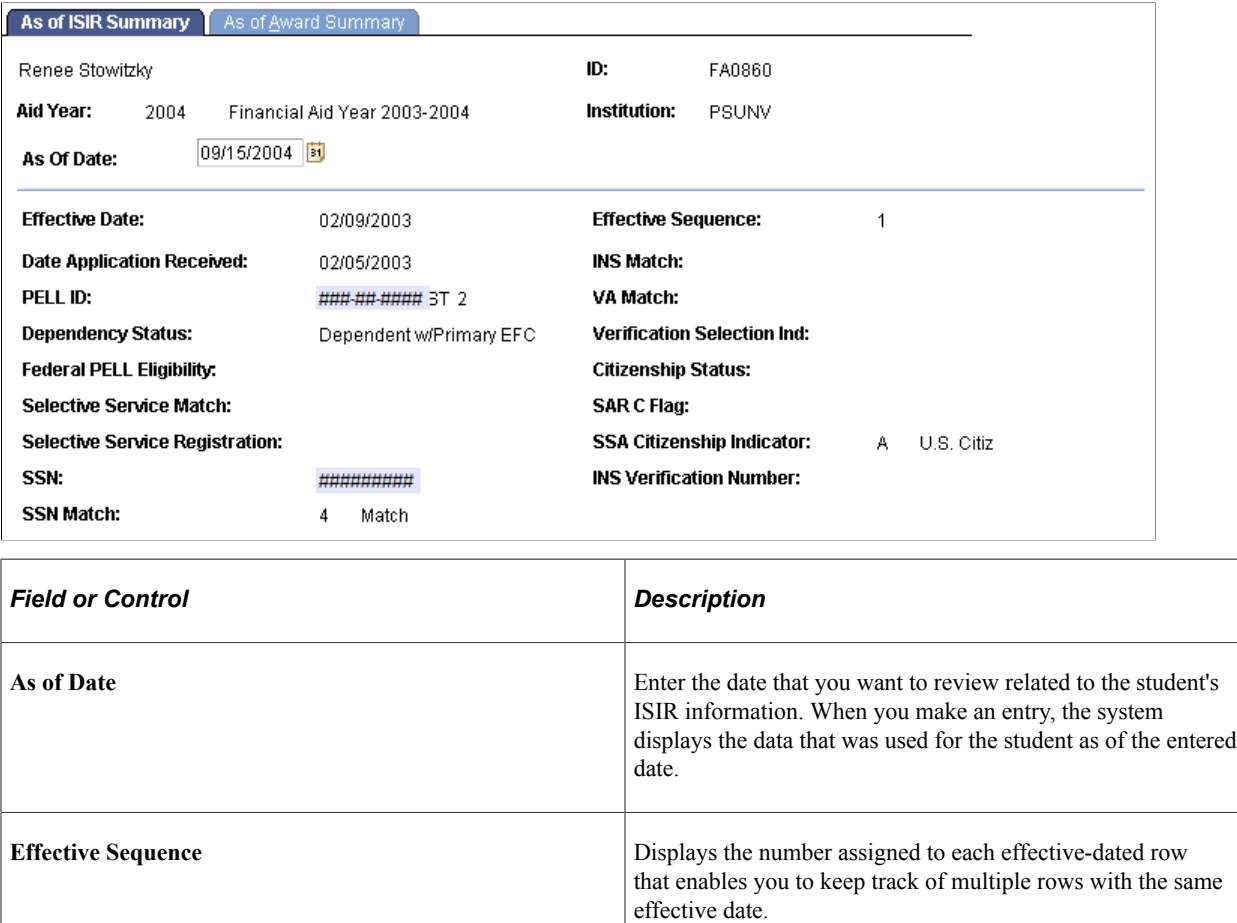

The other fields on this page correspond to those on the ISIR Information Summary page.

#### **Related Links**

[Reviewing the Packaging Status Summary Page](#page-986-0)

### **Reviewing Award Summary by Date**

Access the As of Award Summary page (**Financial Aid** > **Awards** > **View by Date** > **As of Award Summary**).

This example illustrates the fields and controls on the As of Award Summary page. You can find definitions for the fields and controls later on this page.

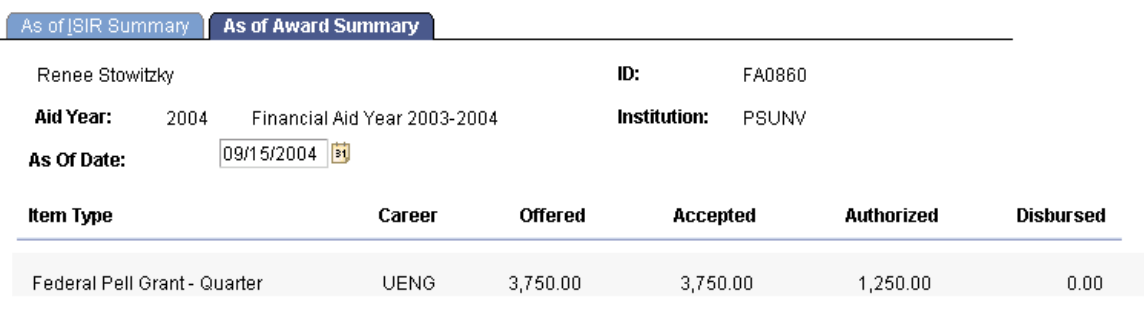

This page displays information for the entire aid year. The information on this page comes from the student award information and the authorization and disbursement processes.

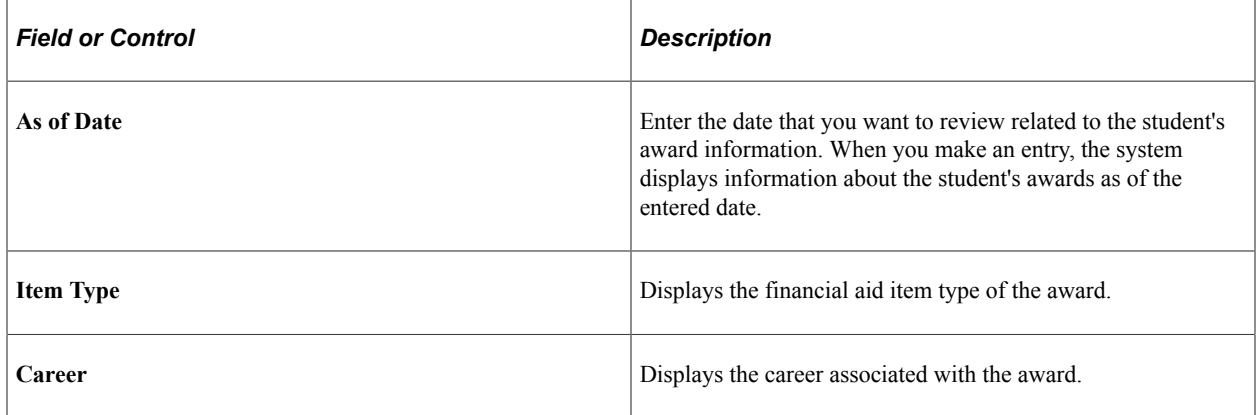

# **Reviewing Award Summary Information by Category**

This section discusses how to review award summary information.

# **Pages Used to Review Award Summary Information by Category**

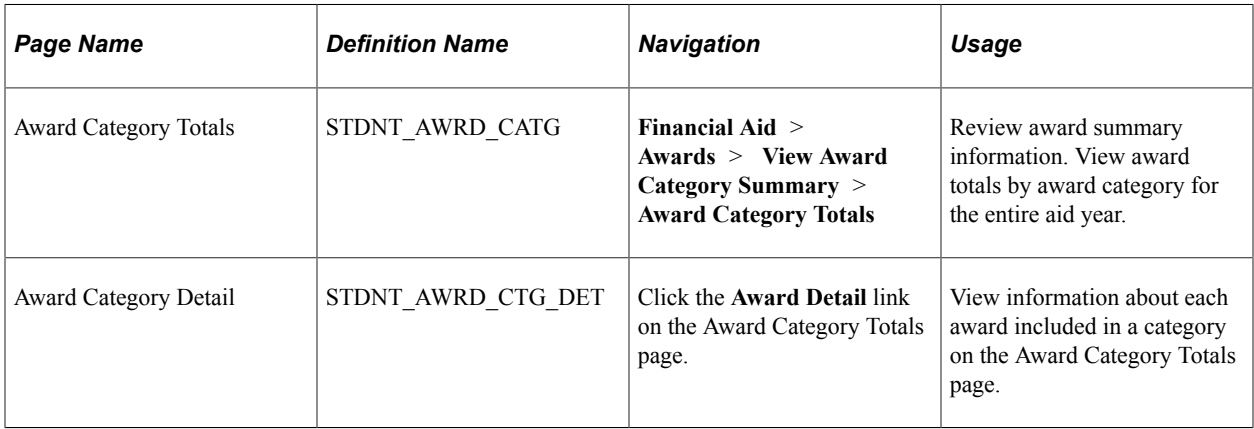

### **Reviewing Award Summary Information**

Access the Award Category Totals page (**Financial Aid** > **Awards** > **View Award Category Summary** > **Award Category Totals**).

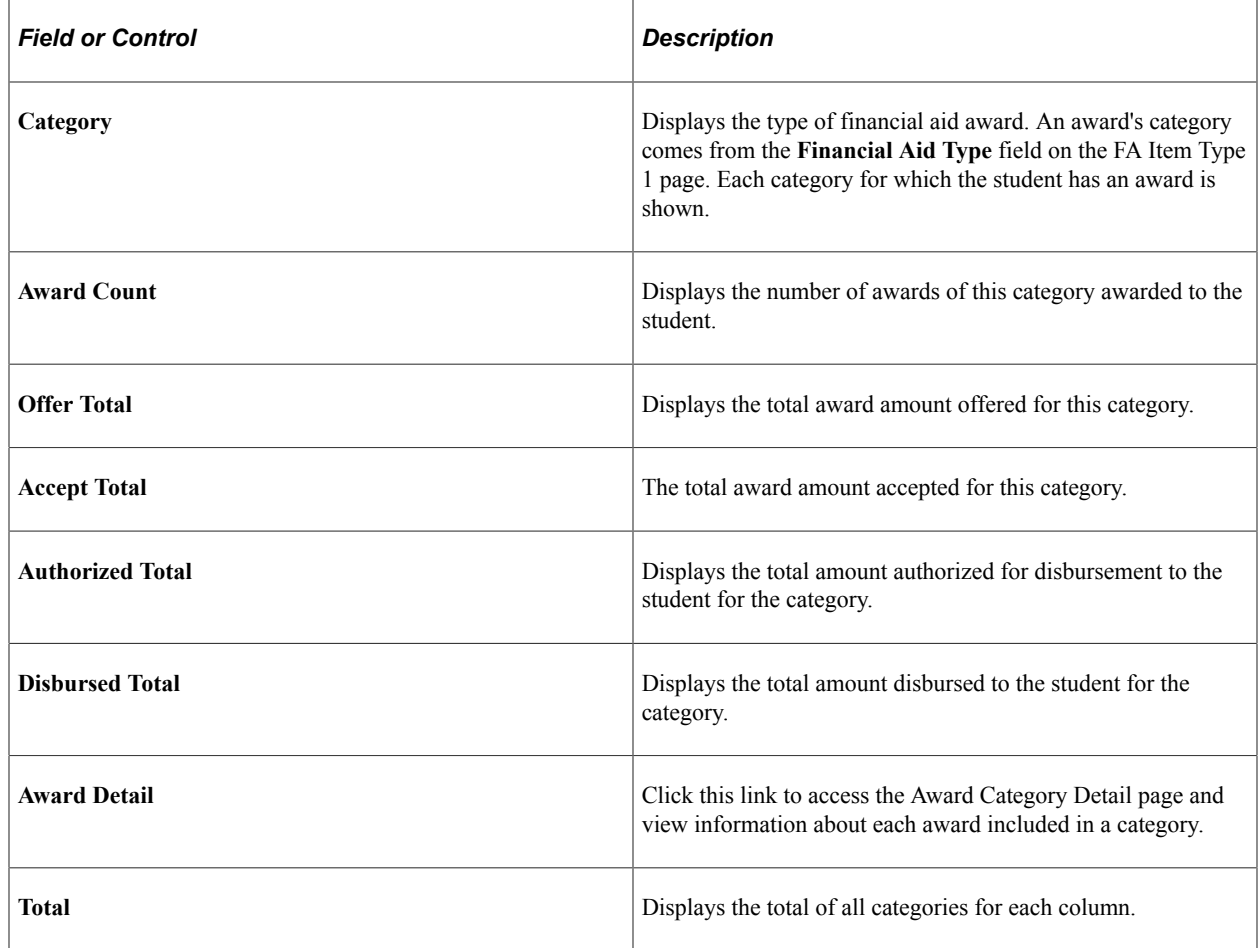

# **Reviewing Total Award Summary Information**

The Award Summary component enables you to review a student's awards for the entire aid year or for a particular term, and also indicates whether each award has been authorized or disbursed.

This section discusses reviewing an annual award summary.

### **Pages Used to Review Total Award Summary Information**

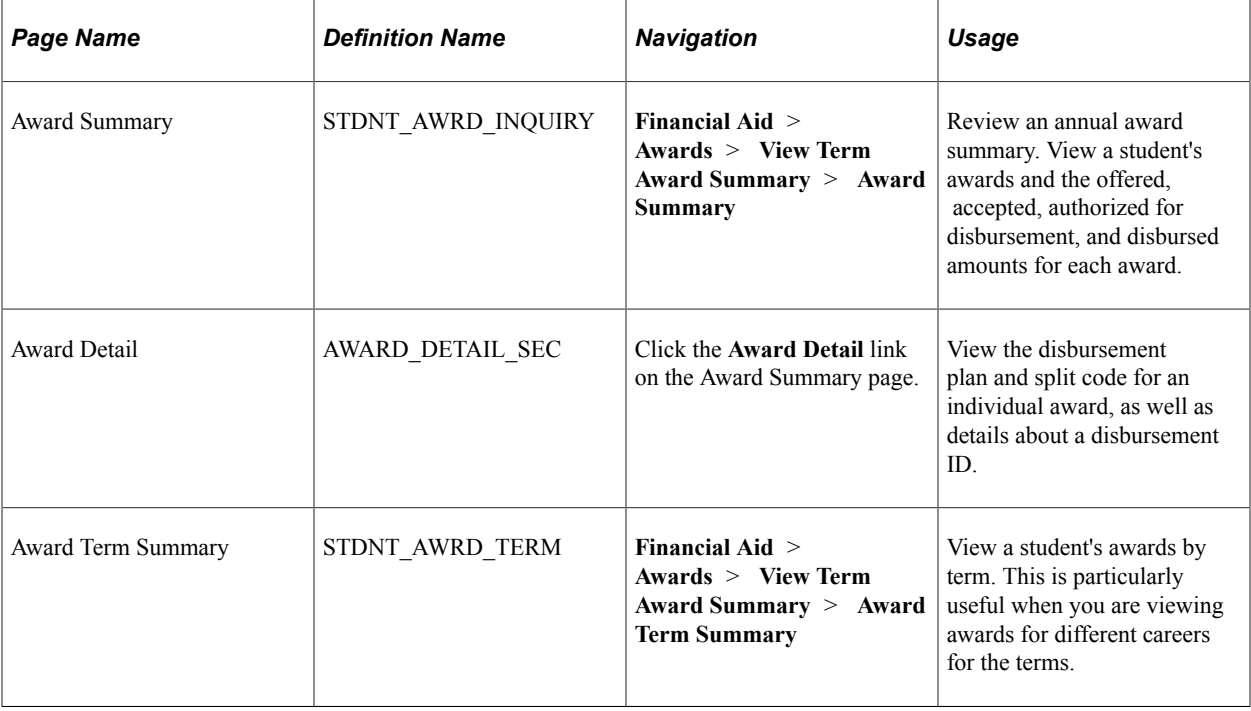

### **Reviewing an Annual Award Summary**

Access the Award Summary page (**Financial Aid** > **Awards** > **View Term Award Summary** > **Award Summary**).

The amounts on this page are for the entire aid year. Authorized and disbursed amounts may not be equal to the accepted amount if you have not disbursed all terms.

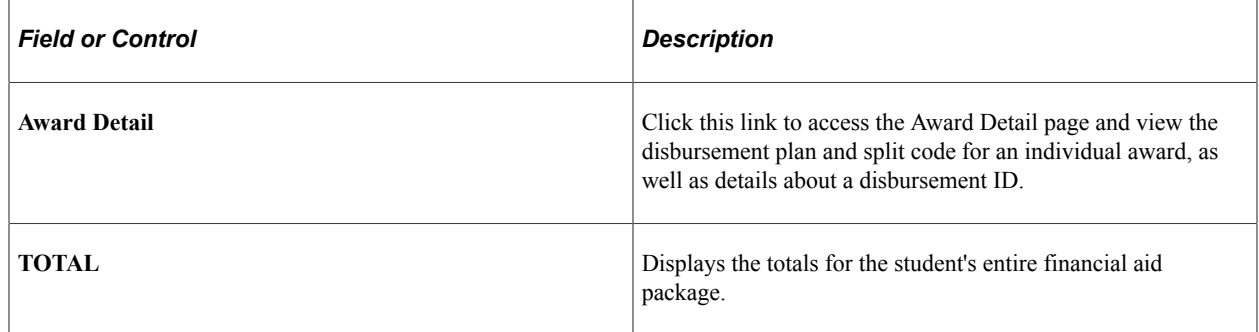

# <span id="page-1283-0"></span>**Reviewing Anticipated Aid**

When each financial aid item type is defined, one of the decisions that you make is whether this aid should be reflected on a student's account in PeopleSoft Student Financials as anticipated aid before the actual disbursement of the aid. The pages that are discussed in this section enable you to view the awards that have been designated as anticipated aid. You can also use these pages to determine whether financial aid awards have been disbursed to students for any term in the aid year.

This section discusses how to:

- Review anticipated aid by term.
- Review anticipated aid by item type.

#### **Related Links**

[Defining Disbursement and Anticipated Aid](#page-184-0)

### **Pages Used to Review Anticipated Aid**

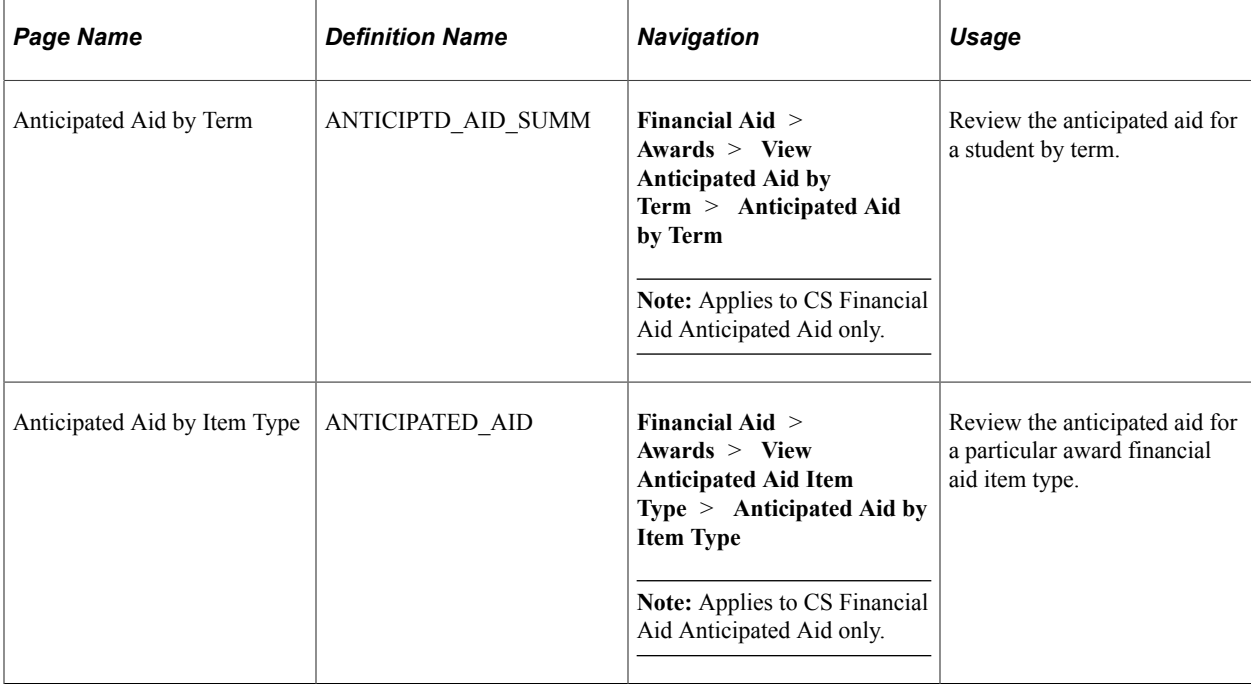

### **Reviewing Anticipated Aid by Term**

Access the Anticipated Aid by Term page (**Financial Aid** > **Awards** > **View Anticipated Aid by Term** > **Anticipated Aid by Term**).

Only financial aid item types that are designated as anticipated aid are displayed on this page. Use the scroll arrows to view additional anticipated aid awards for the term.

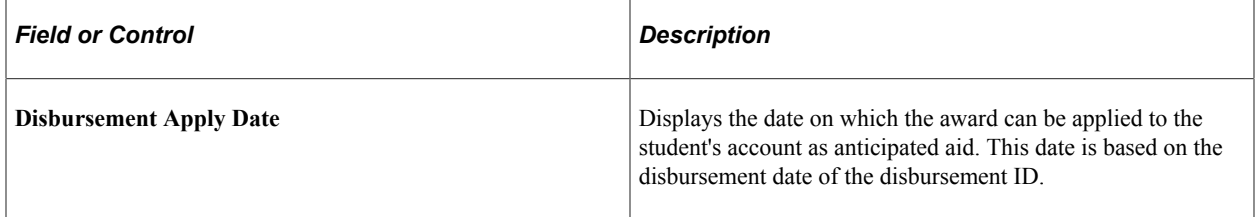

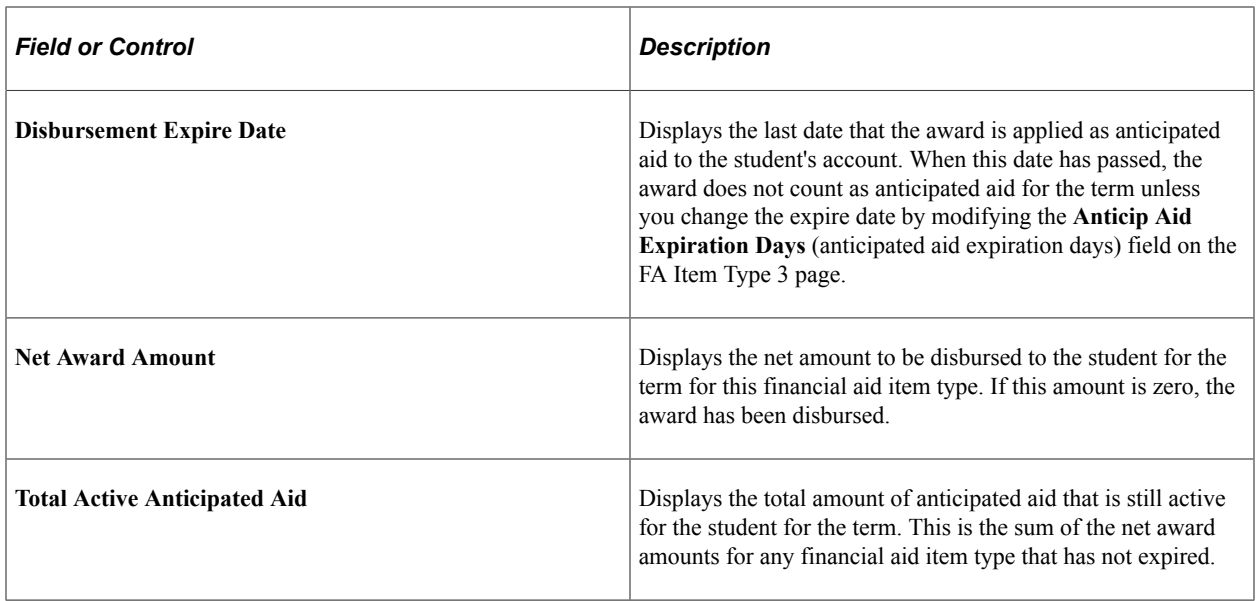

### **Reviewing Anticipated Aid by Item Type**

Access the Anticipated Aid by Item Type page (**Financial Aid** > **Awards** > **View Anticipated Aid Item Type** > **Anticipated Aid by Item Type**).

Only financial aid item types that are designated as anticipated aid are displayed on this page.

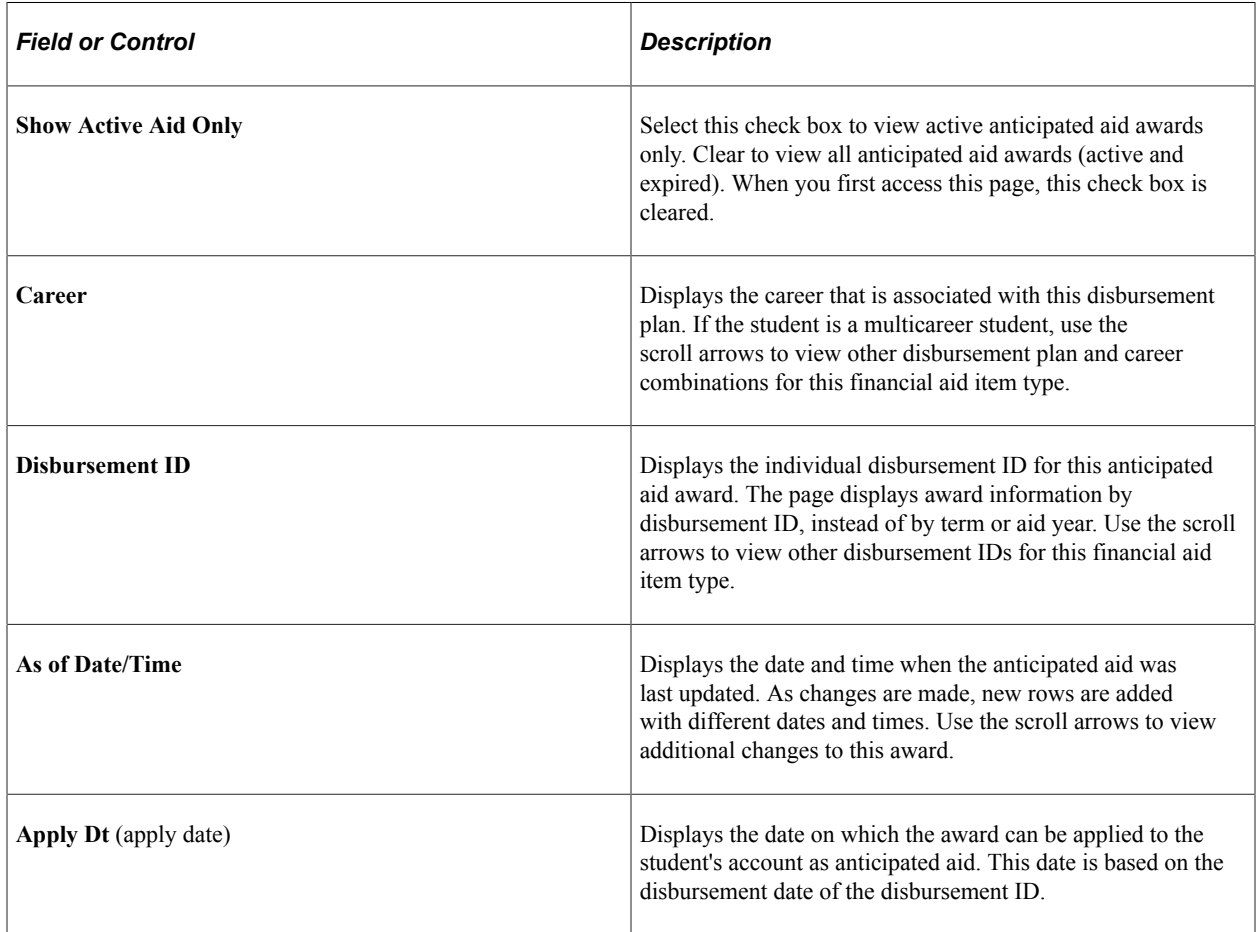

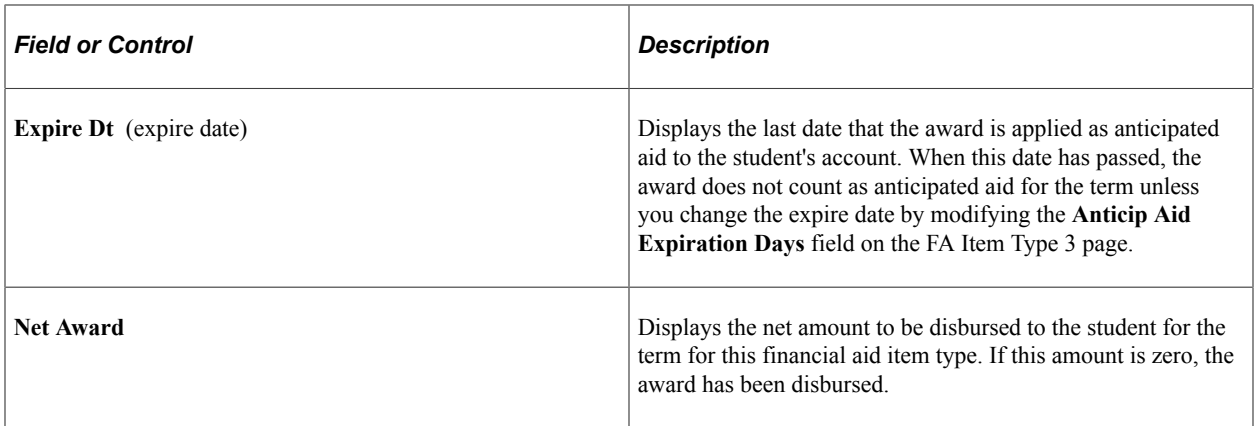

# **Expiring Anticipated Aid**

This section discusses how to:

- Expire Anticipate Aid for a single student.
- Expire Anticipated Aid in batch.

### **Pages Used to Expire Anticipated Aid**

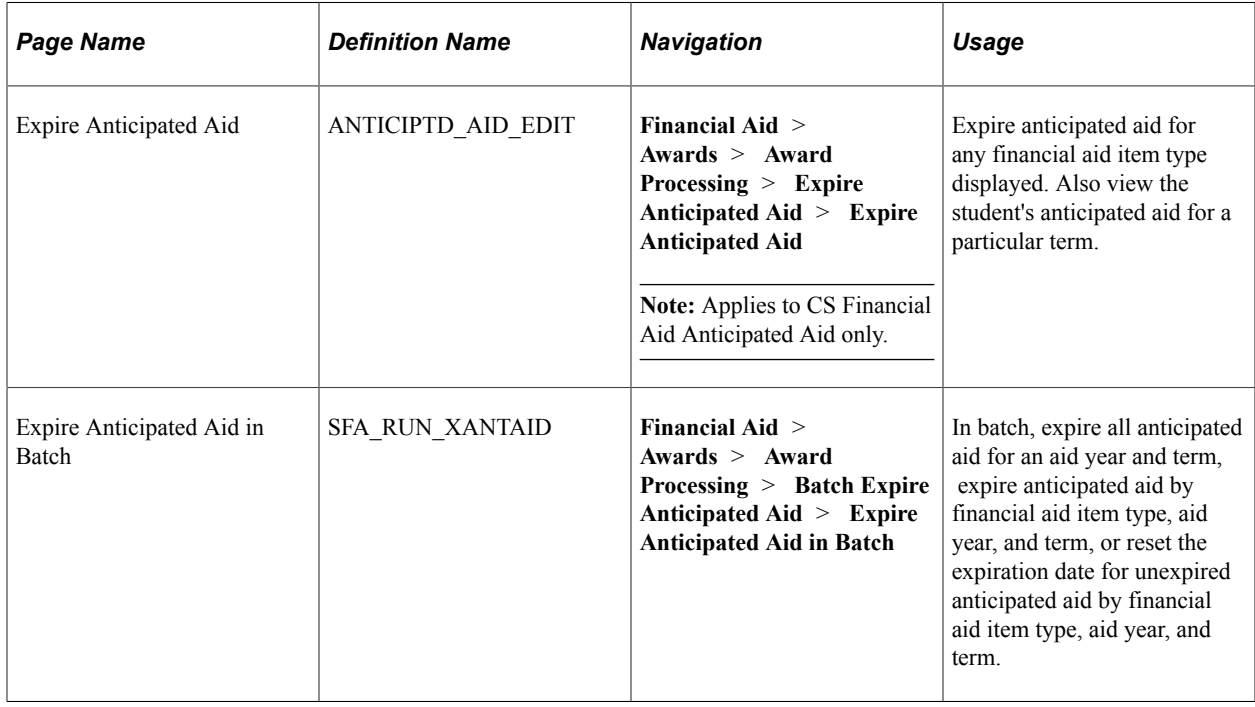

### **Expiring Anticipated Aid**

Access the Expire Anticipated Aid page (**Financial Aid** > **Awards** > **Award Processing** > **Expire Anticipated Aid** > **Expire Anticipated Aid**).

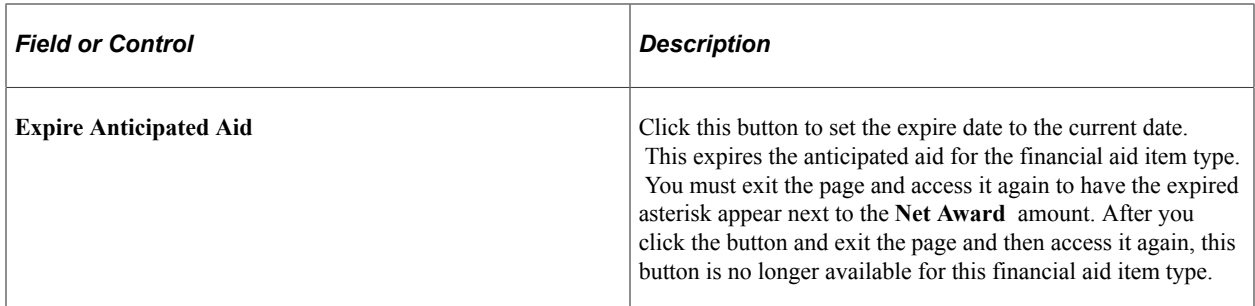

The other fields on this page correspond to those on the Anticipated Aid by Term page.

#### **Related Links**

[Reviewing Anticipated Aid](#page-1283-0)

## **Expiring Anticipated Aid in Batch**

Access the Expire Anticipated Aid in Batch page (**Financial Aid** > **Awards** > **Award Processing** > **Batch Expire Anticipated Aid** > **Expire Anticipated Aid in Batch**).

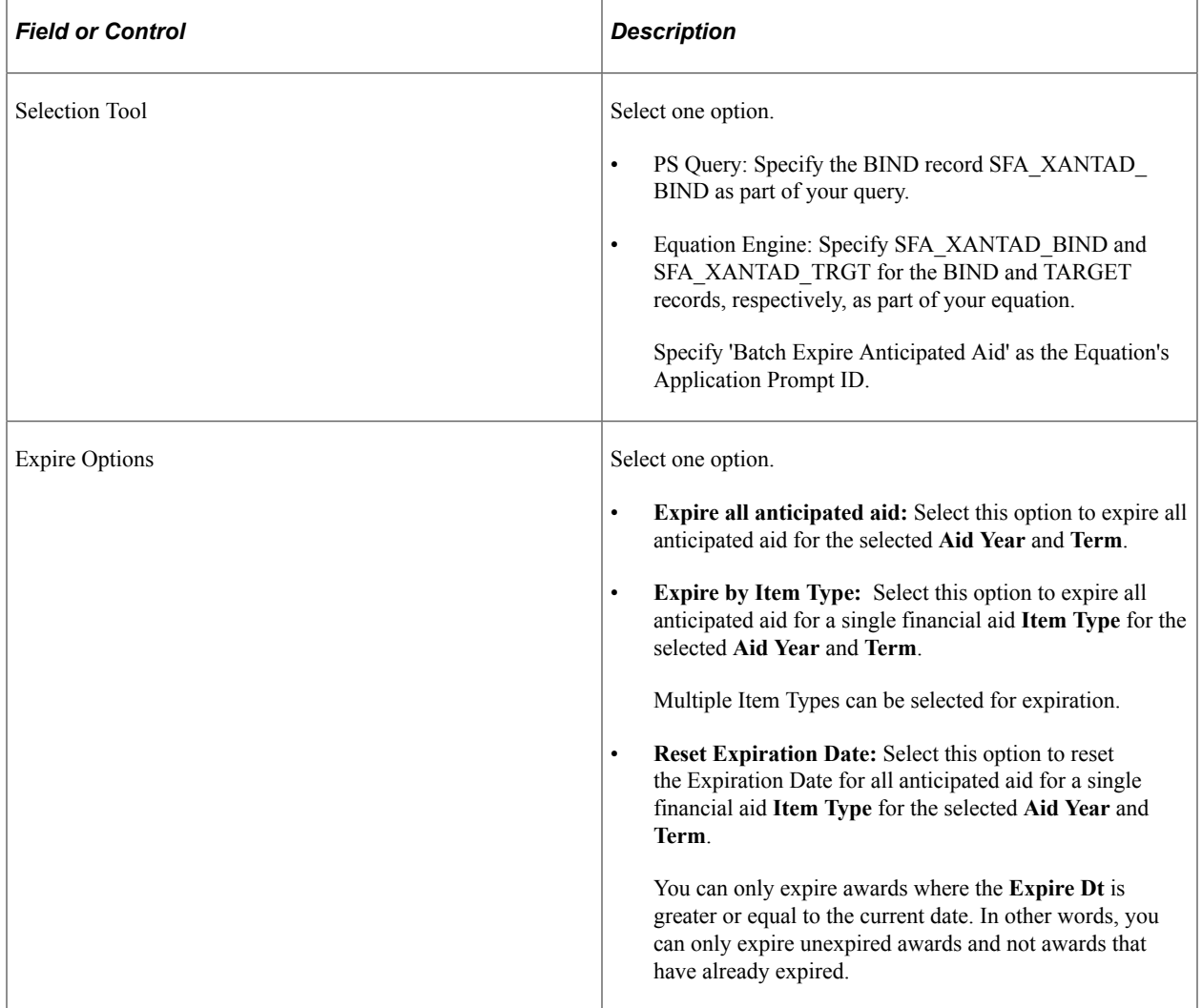

#### **Related Links**

[Reviewing Anticipated Aid](#page-1283-0) "Using the Population Selection Process" (Campus Community Fundamentals)

# **Reviewing Overaward Amounts**

A report is available to help you identify whether any students are in an overaward situation and to review disbursement information for students who are in an overaward situation. An overaward situation occurs when the student receives financial aid for an award period that exceeds the student's COA or need for that award period. This report lists students who have overaward amounts and contains information about their need and disbursements.

This section discusses how to generate the Overaward Report.

### **Page Used to Review Overaward Amounts**

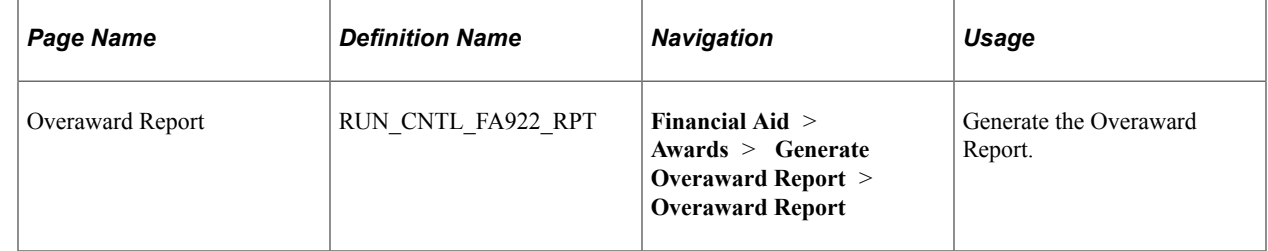

### **Generating the Overaward Report**

Access the Overaward Report page (**Financial Aid** > **Awards** > **Generate Overaward Report** > **Overaward Report**).

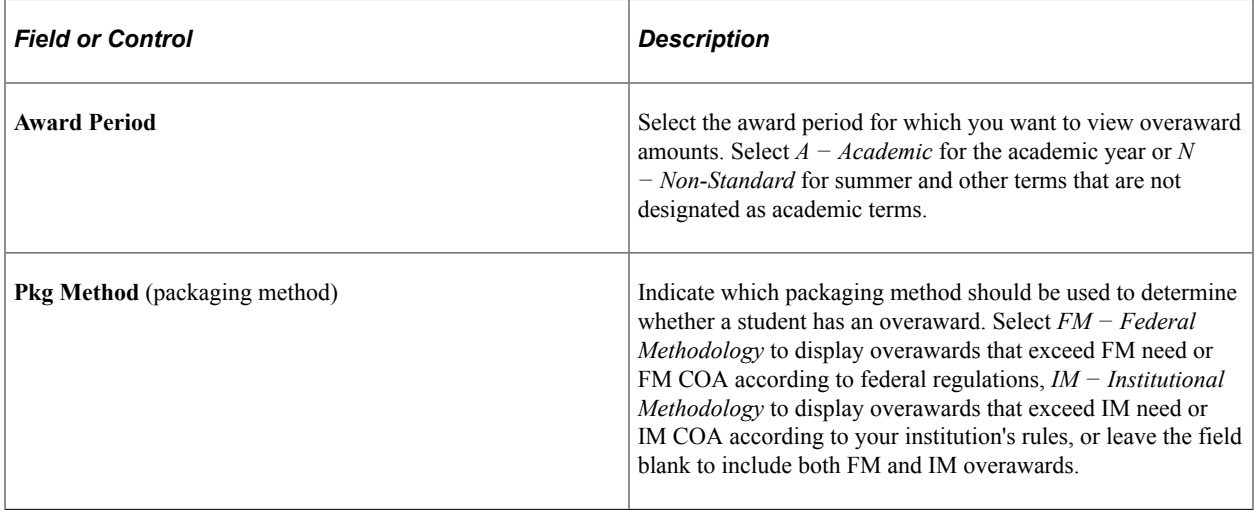

**Note:** The Overaward Report is a core report. If you want to use additional criteria when running this report, you can configure the report to suit your needs.

Reviewing Awards Chapter 34

# **Notifying Students of Financial Aid Awards**

# **Selecting Students and Creating a FAN Extract File**

**Important!** Mass Change is a deprecated product. It is strongly recommended that you use Application Engine instead. For more information on PeopleSoft Application Engine, see PeopleTools: Application Engine.

**Important!** Financial Aid Notification (FAN) letter is a deprecated product. It is strongly recommended that you use Communication Generation (Comm Gen) instead. For more information on Comm Gen, see "Using the Communication Generation Process" (Campus Community Fundamentals)

This section provides an overview of FAN processing and discusses how to:

- Assign FAN communications manually.
- Assign FAN communications using mass change.
- Review students selected for award notification.
- Select students to include in the extract file.
- Create the FAN extract file and produce the FAN letter.

### **Understanding FAN Processing**

After packaging students, use the FAN to notify students of their financial aid awards. The FAN includes the name of each award, the amount awarded to the student, and any messages that you designated for a particular financial aid item type. When you define financial aid item types, you select award messages to print on the FAN and specify whether the award should be classified as an award item, other resource, or a custom format when printed on the FAN.

To create a FAN:

1. Assign communications to students.

You can assign a FAN communication to an individual student manually, or you can use Mass Change to assign a FAN communication to a group of students.

- 2. Select a group of students for which to create an extract file.
- 3. Create the extract file.
- 4. Merge the extract file with your selected word processing software to create the actual FAN letter.

Some particulars for FAN processing:

- Aid year is a merge field to enable printing a FAN for multiple aid years.
- Financial aid item types that are designated to be printed as *Other Resources* are summed together and displayed on the FAN as one item in the Eligibility section of the letter. To provide a breakdown of the *Other Resources* total, each financial aid item type designated to print as *Other Resources* appears as a line item in the Financial Aid Offer section of the letter with term amounts and total award amount shown. The message code of *OTHR* identifies each financial aid item type designated to be printed as *Other Resources.* Awards with the *OTHR* message code are not included in the total financial aid offer amount displayed.
- Adjustment reason codes are included in the data extract process so they appear when the FAN is printed. Adjustment reason codes appear only if there has been a change to an award.

### **Pages Used to Select Students and Create a FAN Extract File**

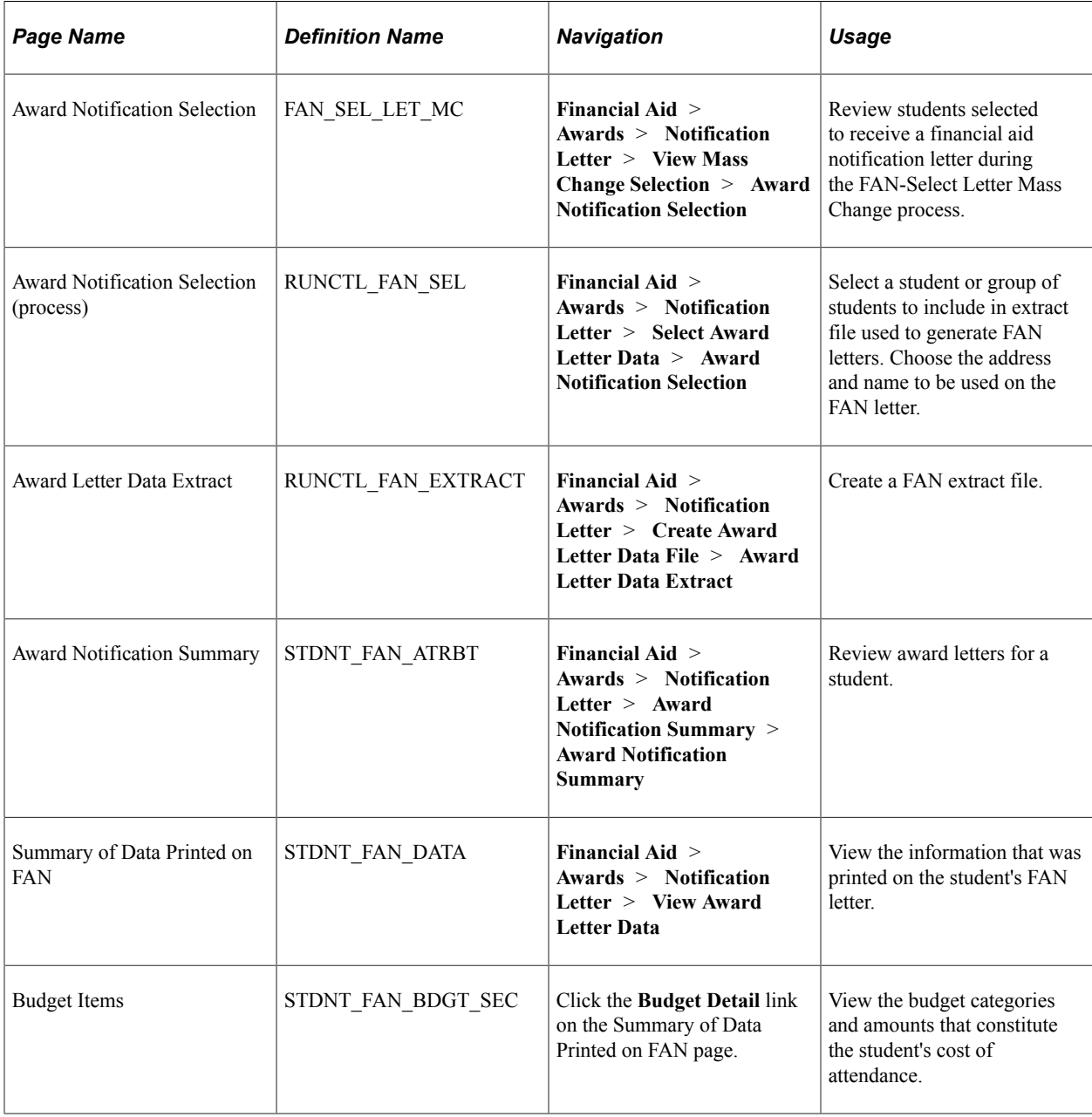

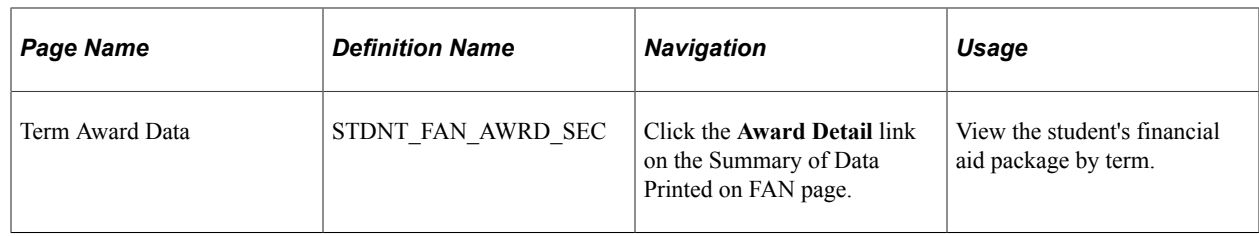

### **Assigning FAN Communications Manually**

Click the Communication button to access the Communication Management page and assign a FAN communication for an individual student. This button is found on several pages including the:

• Communication Summary page.

You can use this page to see if a FAN communication has already been assigned to this student.

See "Reviewing a Summary of Communications" (Campus Community Fundamentals).

• Financial Aid Status page.

See [Reviewing the Student's Packaging Status](#page-984-0).

### <span id="page-1292-0"></span>**Assigning FAN Communications Using Mass Change**

To assign communications using Mass Change:

- 1. Update the Mass Change Select Template in the Mass Change Definition component **(Campus Community** > **Communications** > **Mass Change - Communications** > **Mass Change Definition)** with the criteria that you want to use to select students.
	- a. Select *FAN-Select Letter* as the **Mass Change Definition.**
	- b. Select the Campus Solutions page, and enter or update the fields as necessary.
	- c. Select the Criteria and Defaults page and use the SQL Statement scroll arrows to find **Execution Seq** *2,* which has a **Description** of *Select Application Criteria.*
	- d. Update the **Field** and **Field Value** entries that you want to use to select students, leaving blank those fields that you are not using.
	- e. Select the Generate SQL page, and click the **Mass Change Clear Switch** button.
	- f. Click the **Mass Change Generate SQL Swch** (mass change generate SQL switch) button.
	- g. Click the **Count** button to make sure that the count (number of students selected) is at least greater than zero.
	- h. Click the **Save** button, and click **OK** for any warning messages that appear.
- 2. Run the Mass Change using the Run Mass Change page.
	- a. Select the **Execute Single Mass Change** option in the **Mass Change Run Type** group box.
- b. In the **Mass Change Definition** field, select *FAN-Select Letter.*
- 3. (Optional) Review and edit the selected students on the Award Notification Selection page.
- 4. Update the Mass Change Update Template in the Mass Change Definition component **(Campus Community** > **Communications** > **Mass Change—Communications** > **Mass Change Definition).**
	- a. Select *FAN-Update Comm Table* as the **Mass Change Definition.**
	- b. Select the Campus Solutions page, and enter or update the fields as necessary.
	- c. Select the Generate SQL page, and click the **Mass Change Clear Switch** button.
	- d. Click the **Mass Change Generate SQL Swch** (mass change generate SQL switch) button.
	- e. Click the **Count** button to make sure that the count (number of students selected) is at least greater than zero.
	- f. Click the **Save** button, and click **OK** for any warning messages that appear.
- 5. Run the 3C Engine **(Campus Community** > **Communications** > **Process** > **3C Engine).**
	- a. On the Trigger Table page, select the **Mass Change** option in the **Process 3Cs** group box.
	- b. Select the Mass Change page.
	- c. Enter *FAN-Create-Communication* in the **Mass Change Group ID** field.
	- d. Click the **Run** button.

#### **Related Links**

[Assigning FAN Communications Using Mass Change](#page-1292-0)

### **Reviewing Students Selected for Award Notification**

Access the Award Notification Selection page (**Financial Aid** > **Awards** > **Notification Letter** > **View Mass Change Selection** > **Award Notification Selection**).

This example illustrates the fields and controls on the Award Notification Selection page. You can find definitions for the fields and controls later on this page.

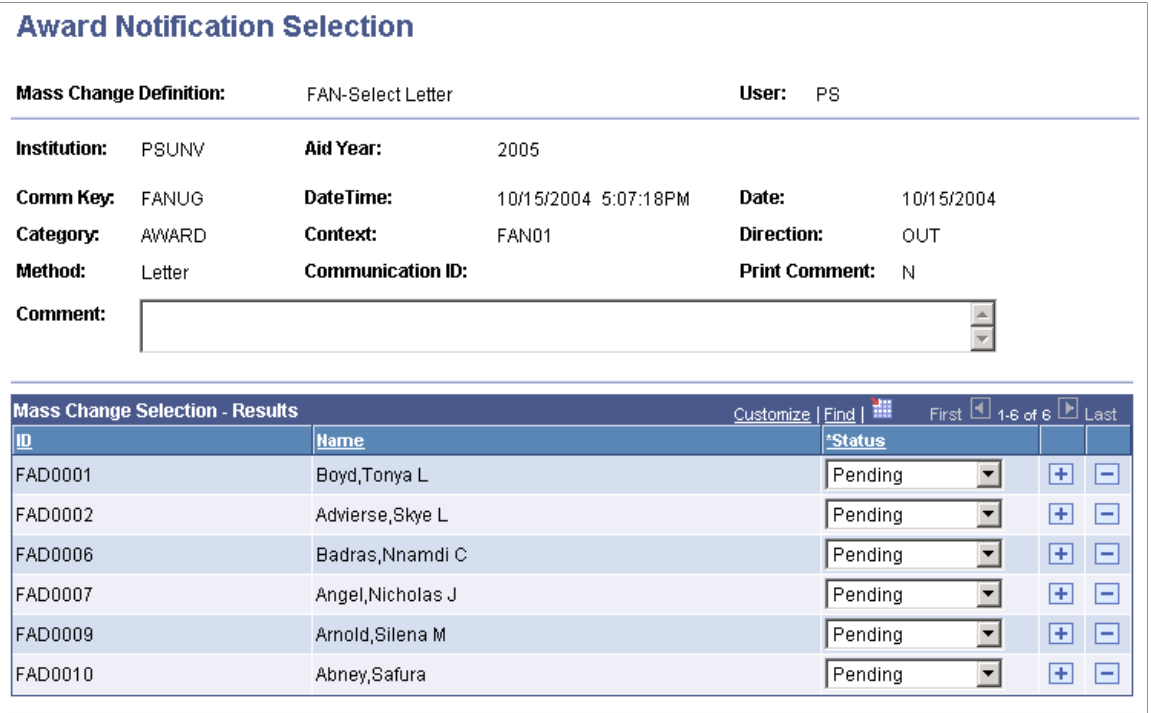

The **Mass Change Selection - Results** group box lists the students who are selected to receive a FAN by the mass change process.

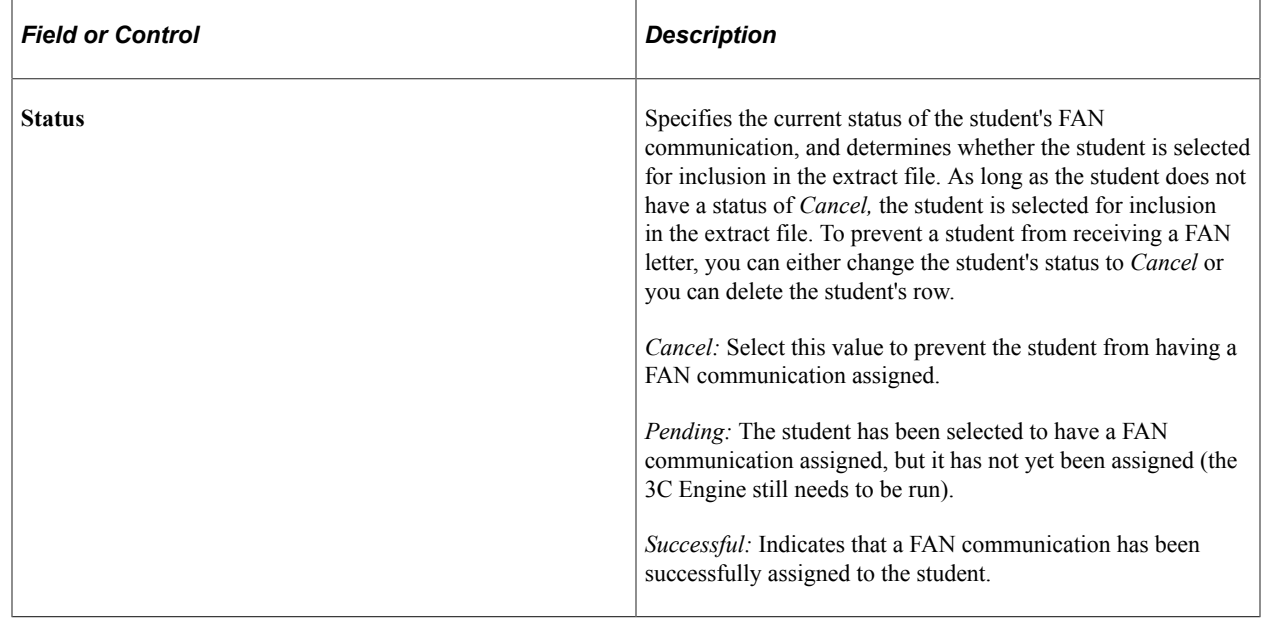

### **Selecting Students to Include in the Extract File**

Access the Award Notification Selection (process) page (**Financial Aid** > **Awards** > **Notification Letter** > **Select Award Letter Data** > **Award Notification Selection**).

This example illustrates the fields and controls on the Award Notification Selection (process) page. You can find definitions for the fields and controls later on this page.

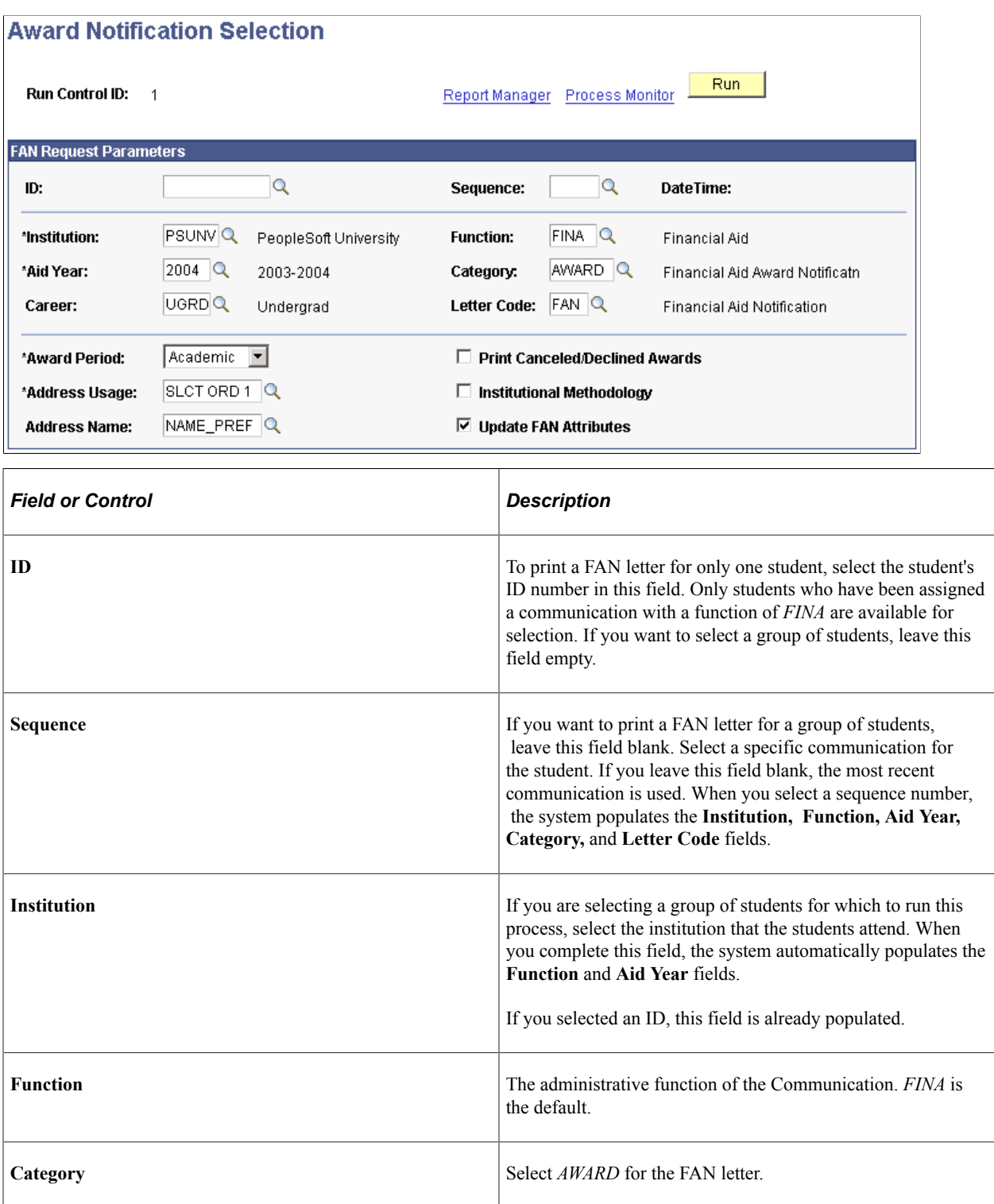
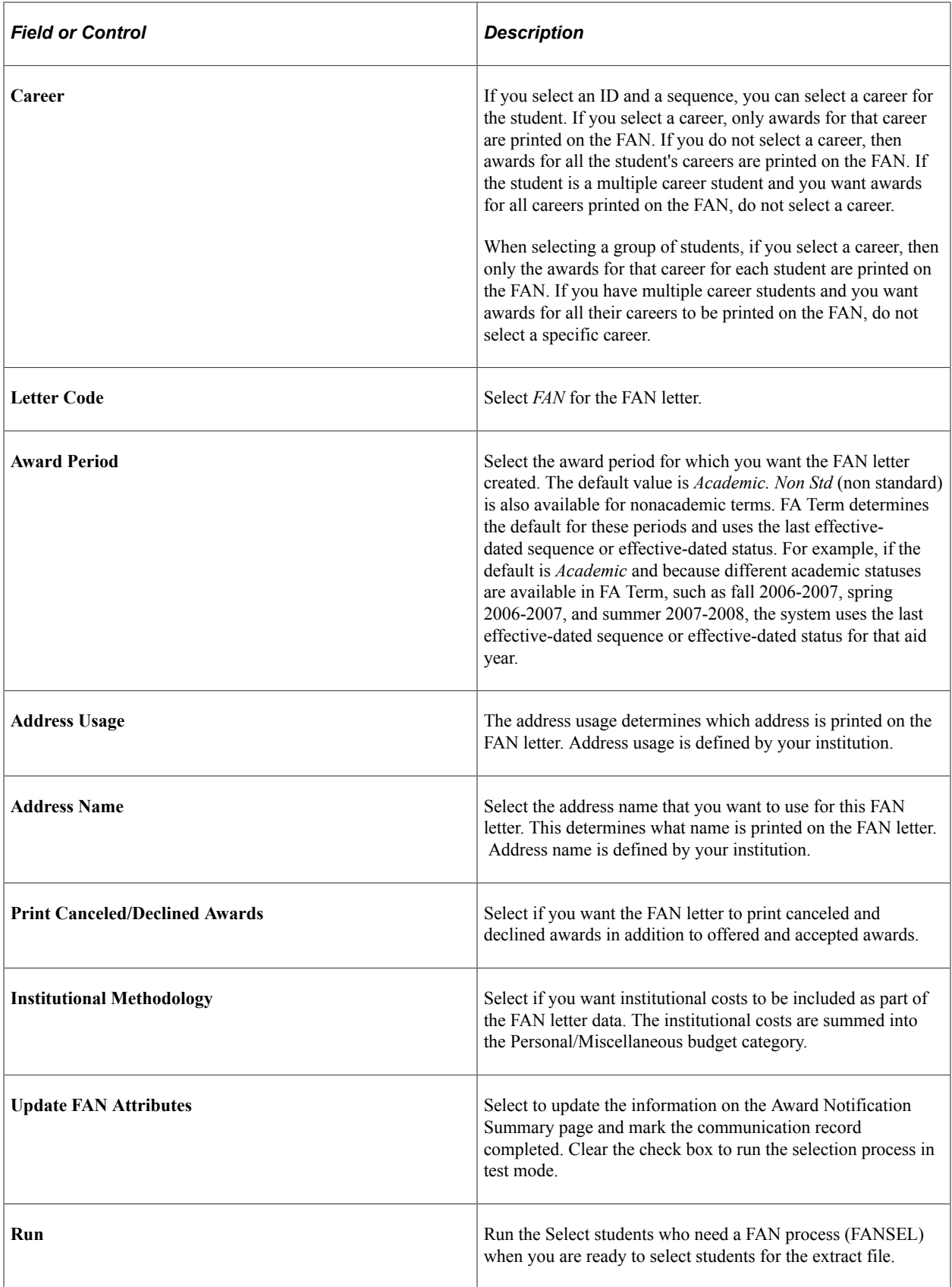

**Note:** Be sure to run the FANSEL process in update mode at least once. If you never run the process in update mode the communication request is never marked as completed and it may always be selected for award notification. If you forget to Update FAN Attributes on this step, you can also update it during the Extract File Creation step.

## **Creating the FAN Extract File and Producing the FAN Letter**

Access the Award Letter Data Extract page (**Financial Aid** > **Awards** > **Notification Letter** > **Create Award Letter Data File** > **Award Letter Data Extract**).

This example illustrates the fields and controls on the Award Letter Data Extract page. You can find definitions for the fields and controls later on this page.

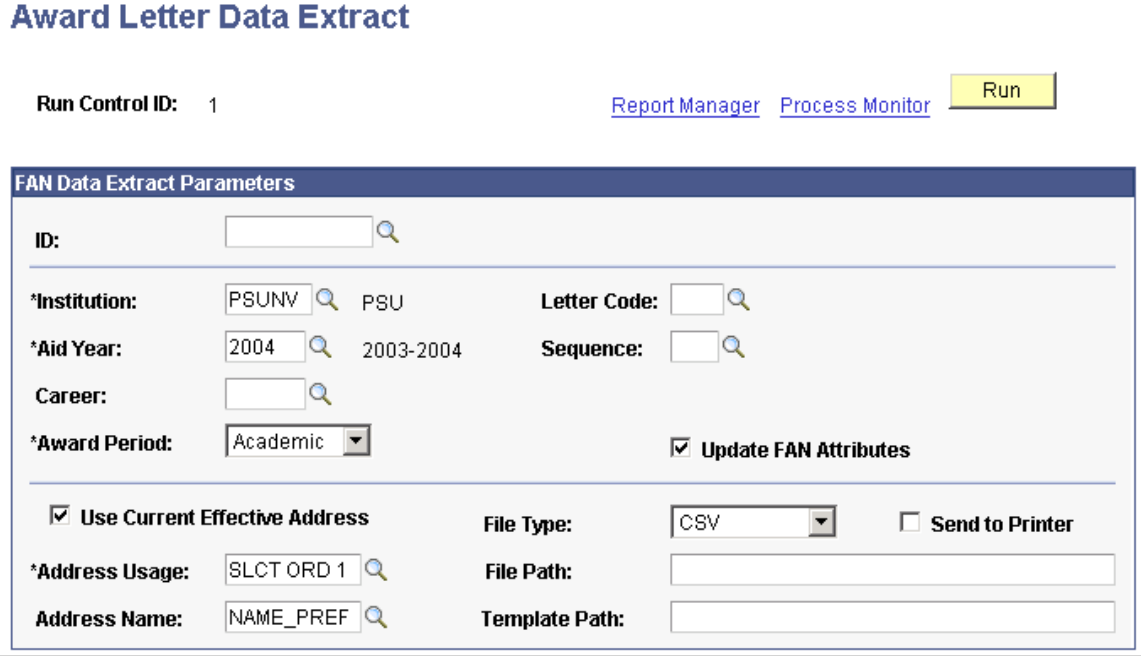

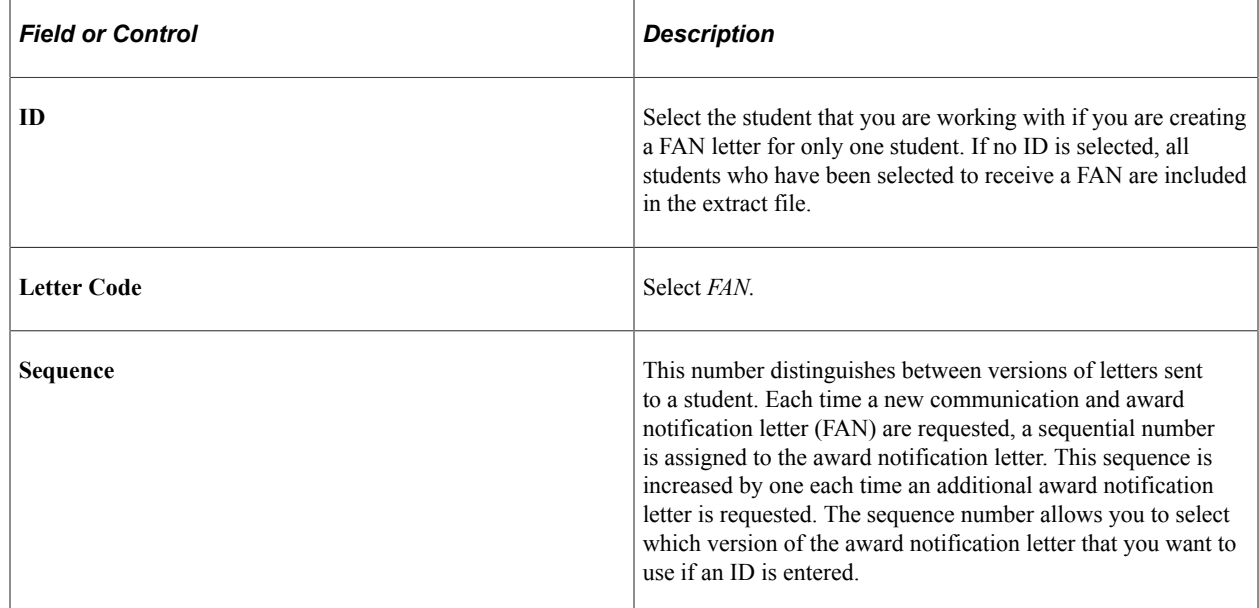

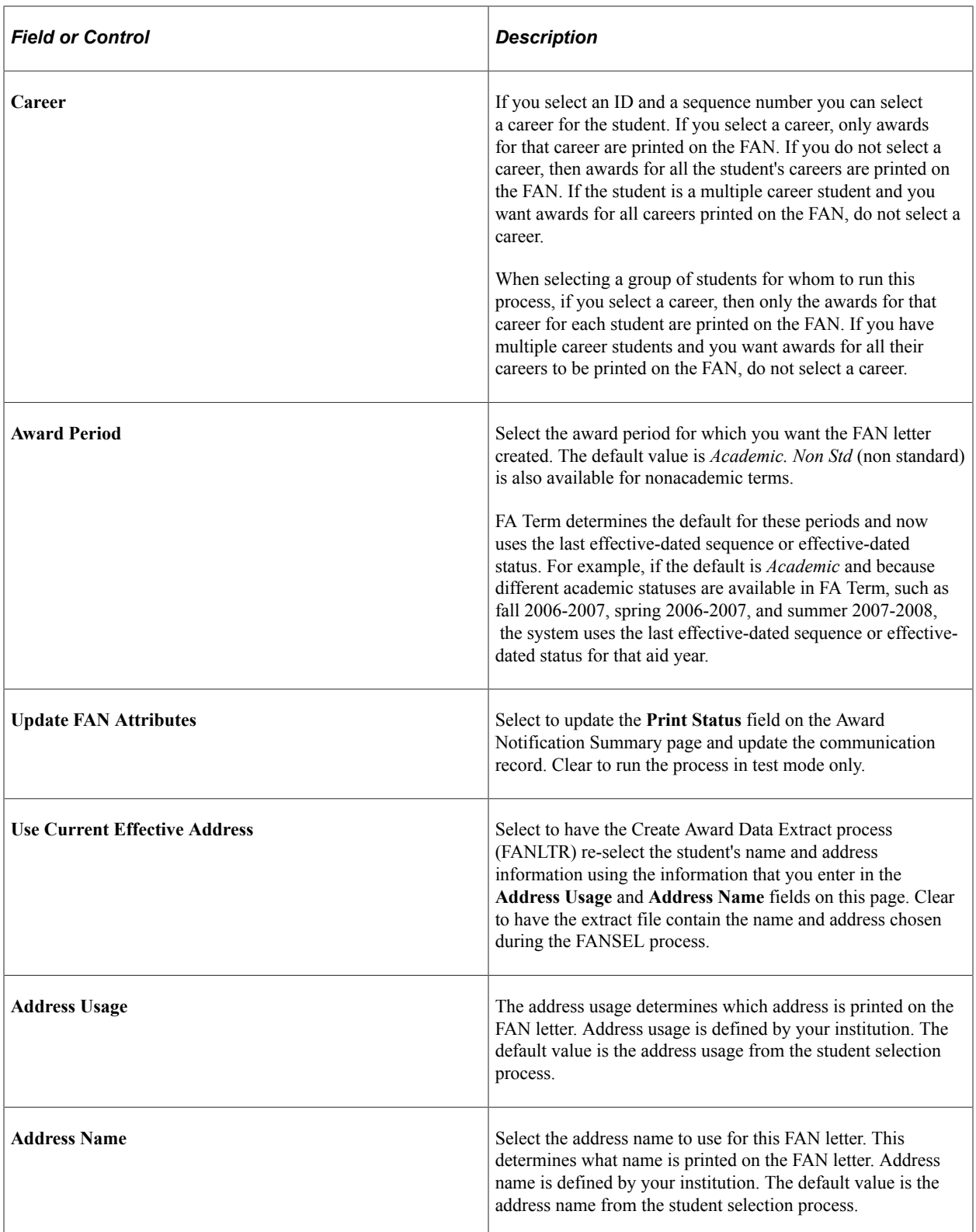

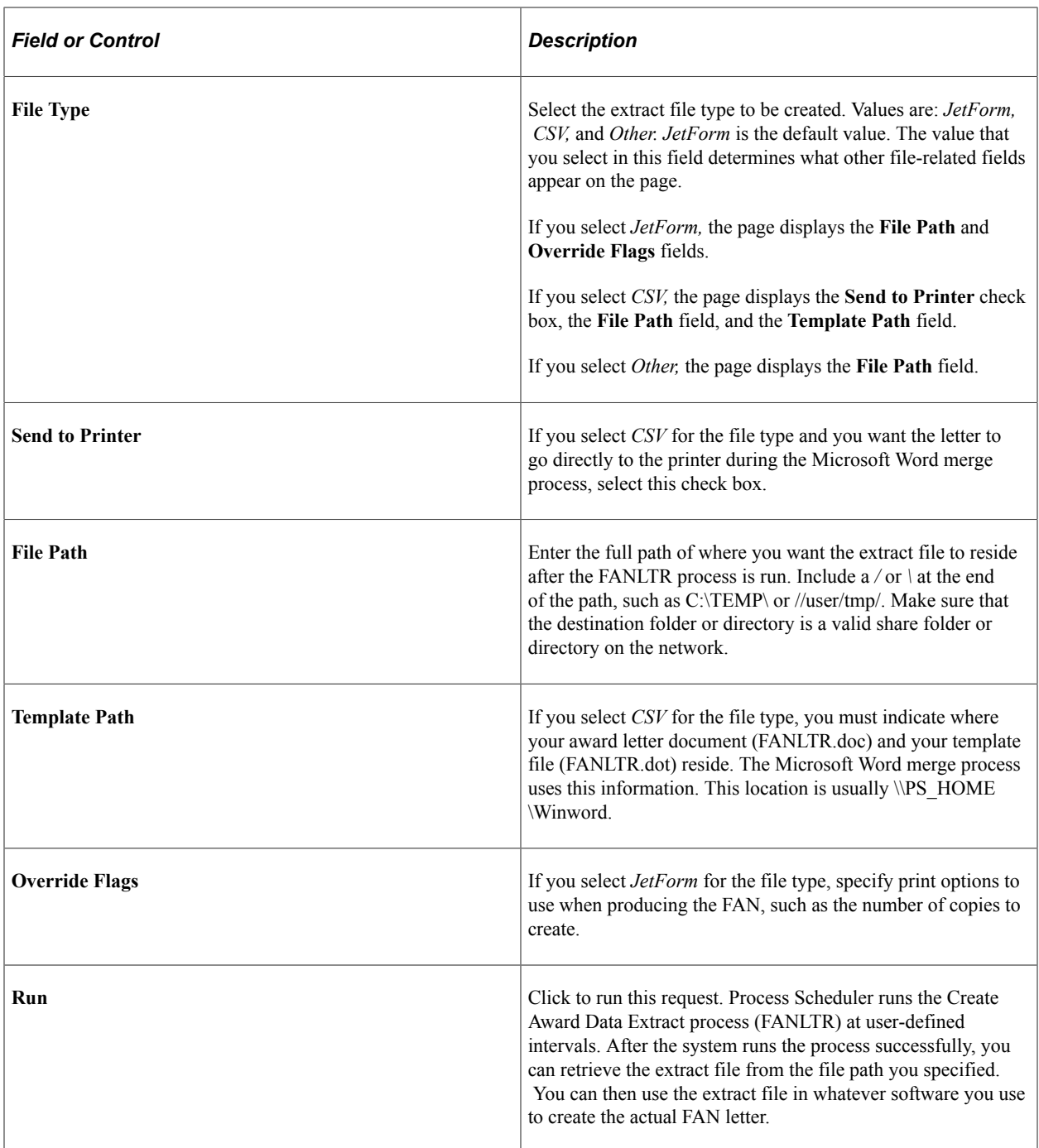

#### **Printing the Award Letter Using Microsoft Word**

To perform a merge using Microsoft Word:

- 1. Use the Award Letter Data Extract page to create a FAN extract file, using CSV for the file type. The date file output has been changed from .LTR (MS-Word) to .CSV.
- 2. Specify the file path where you want the extract file and the parameter file to go in the *File Path* field. This can be a shared folder on your local machine or a shared folder on any valid network drive path. An example of a file path is C:\TEMP\.
- 3. Run the process from the Process Scheduler. When the process completes, the extract file for the FAN (FAN.CSV) and the Word Merge parameters file (FANPARMS.DAT) are located at the file path you specified in Step 2.
- 4. Move the FANPARMS.DAT file into the C:\TEMP\ folder if it is not already located there.
- 5. Create a shortcut for MS-Word on your desktop specifically to run the merge process for the FAN letter. You must create this shortcut.
	- a. Open Windows Explorer and find the Winword.exe file (usually in C:\Apps\Office\).
	- b. Drag the button onto your desktop to create a shortcut.
	- c. Right-click the shortcut and select Properties to edit the shortcut properties. Select the Shortcut tab.
	- d. Edit the **Target** field to include the following parameter path values for launching the Winword file, template, and macro. In this example, we are pointing to C:\PS\LS8\Winword\ to find the FANLTR.DOT file, but you must enter the valid directory where the template resides on your system. However, you must enter /mPRCSFANLTR for the name of the macro.

You must use a space to separate the path for launching the Winword file (which should already be in the **Target** field) from the path to the template and to separate the path to the template from the macro name. For example: C:\Apps\Office97\Office\WINWORD.EXE C:\PS\LS\Winword \FANLTR.DOT /mPRCSFANLTR

- e. Click **OK** when you finish editing the **Target** field.
- f. Rename the shortcut to indicate that the shortcut launches the merge process, such as FAN Winword.exe.
- g. Double-click the Word desktop shortcut you created to launch the merge process. The merge process creates a file called SAFANLTR.DOC in the C:\TEMP\ folder.
- h. Open the SAFANLTR.DOC file and print the FAN letters.

**Note:** If you select the **Send to Printer** check box on the Award Letter Data Extract page, the file prints automatically on your default printer.

*Warning!* If you are using Microsoft Office 2000, you must have applied service pack SR1 for the FAN to print. If you have not applied the service pack, the FAN does not print.

# **Setting Up FAN Printing Using the Forms Engine**

**Important!** Financial Aid Notification (FAN) letter is a deprecated product. It is strongly recommended that you use Communication Generation (Comm Gen) instead. For more information on Comm Gen, see "Using the Communication Generation Process" (Campus Community Fundamentals)

This section provides an overview of Forms Engine FAN printing and discusses how to:

Set up FE Award notification form types.

- Set up FA demographic use information.
- Set up the sort order.
- Set up a printer.
- Set up FE award notification equations.
- Set up FE award notification defaults.

# **Understanding Forms Engine FAN Printing**

Prior to 2003-2004, printing FAN letters required you to initiate a process within the Packaging feature of Financial Aid. Navigate to Report Manger to view the results and print the FAN. Through the use of Forms Engine, an Application Engine program that outputs information in PostScript format, you can print FAN letters directly to your PostScript printer without leaving Packaging. Using Forms Engine for printing FAN eliminates the need for JetForm, Crystal Reports, and Word Merge.

The process prints the award notifications and updates a communications table to indicate that an award communication has been sent. You can initiate a process to print a single FAN letter for an individual student or for students in batch.

The previous process for printing FAN letters remains available. However, the new process is more streamlined and efficient than the previous process.

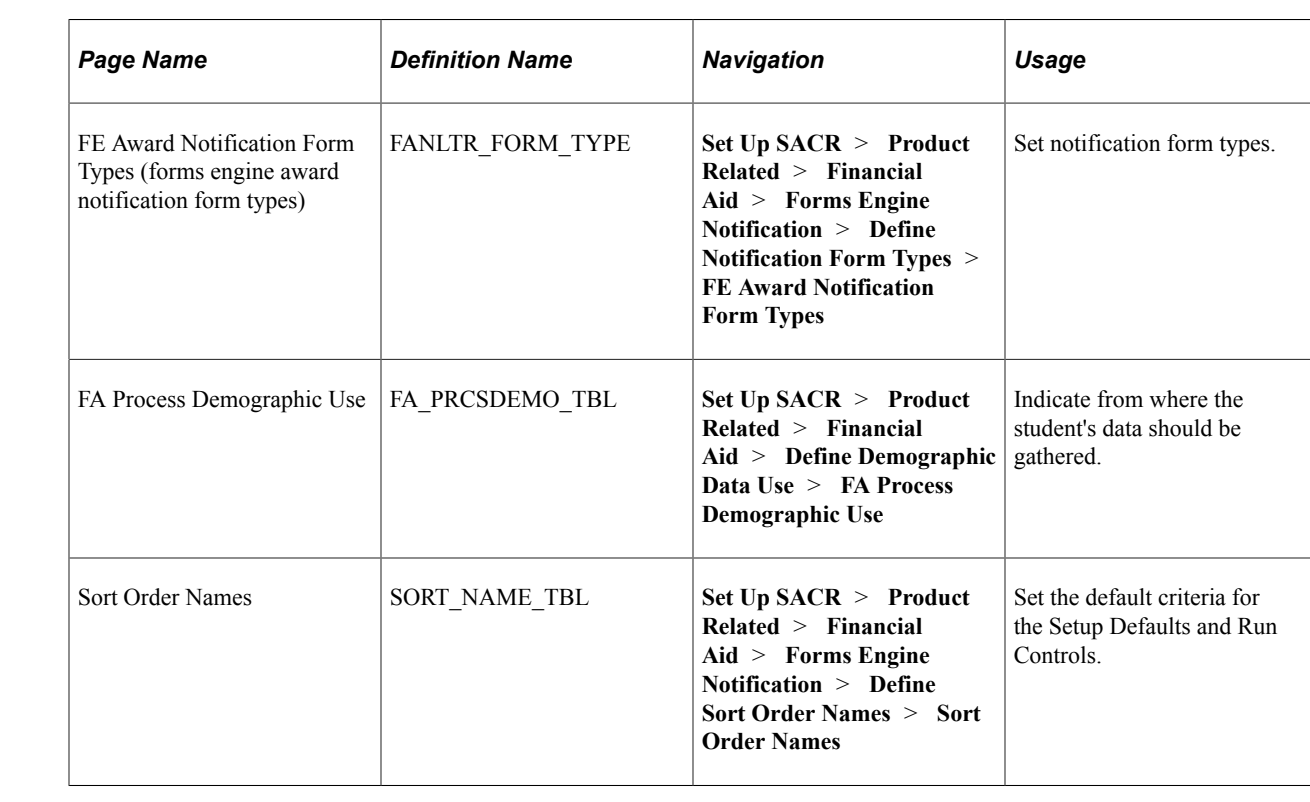

## **Pages Used to Set Up FAN to Print Using Forms Engine**

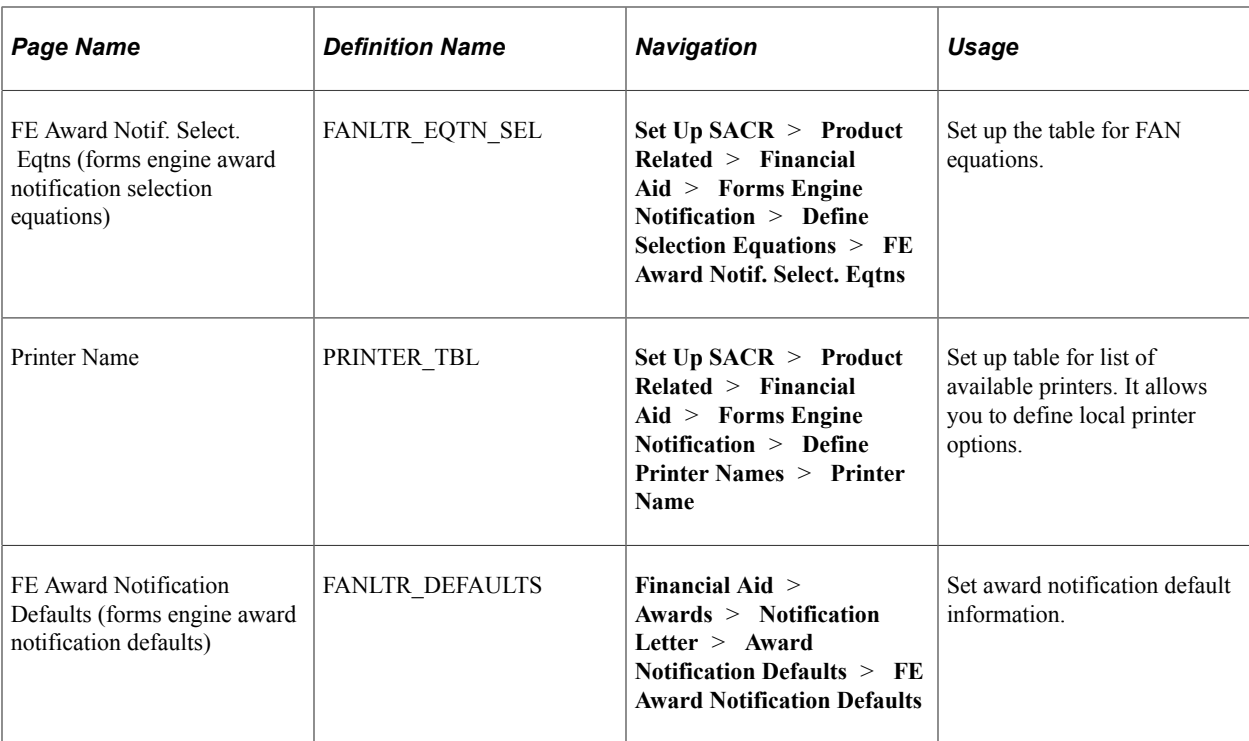

## **Setting Up FE Award Notification Form Types**

Access the FE Award Notification Form Types page (**Set Up SACR** > **Product Related** > **Financial Aid** > **Forms Engine Notification** > **Define Notification Form Types** > **FE Award Notification Form Types**).

This example illustrates the fields and controls on the FE Award Notification Form Types page. You can find definitions for the fields and controls later on this page.

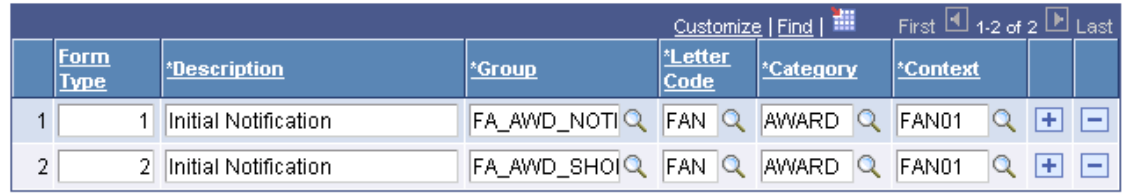

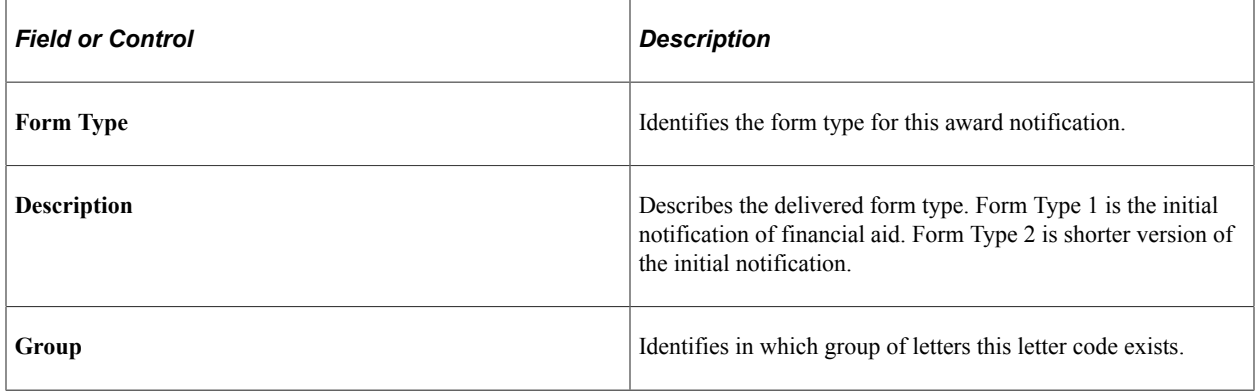

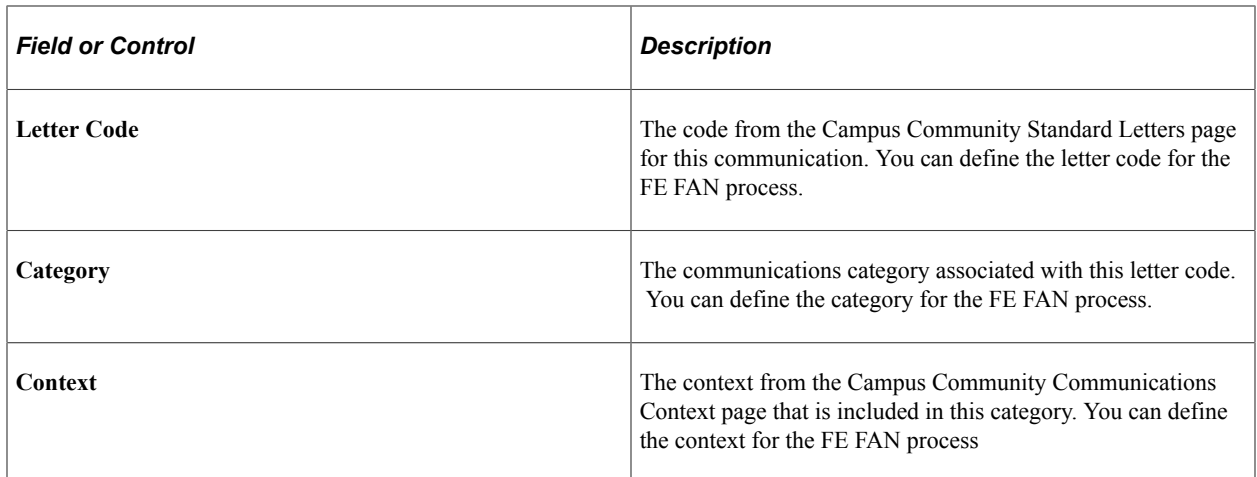

## **Setting Up FA Demographic Use Information**

This setup uses the Campus Community components to evaluate Address and Name Usage processing requirements and to indicate from where the student's demographic information should be gathered.

Access the FA Process Demographic Use page (**Set Up SACR** > **Product Related** > **Financial Aid** > **Define Demographic Data Use** > **FA Process Demographic Use**).

This example illustrates the fields and controls on the FA Process Demographic Use page. You can find definitions for the fields and controls later on this page.

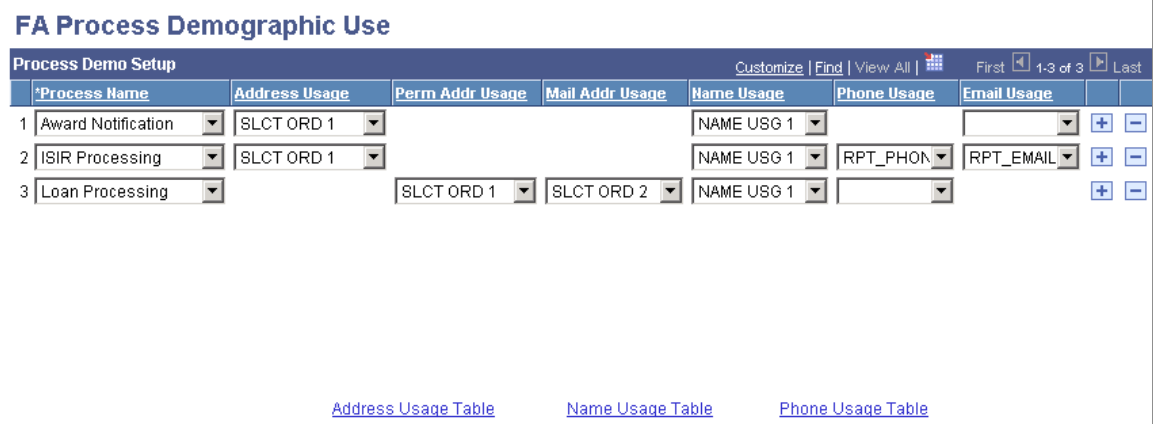

Select the appropriate option for each of the fields.

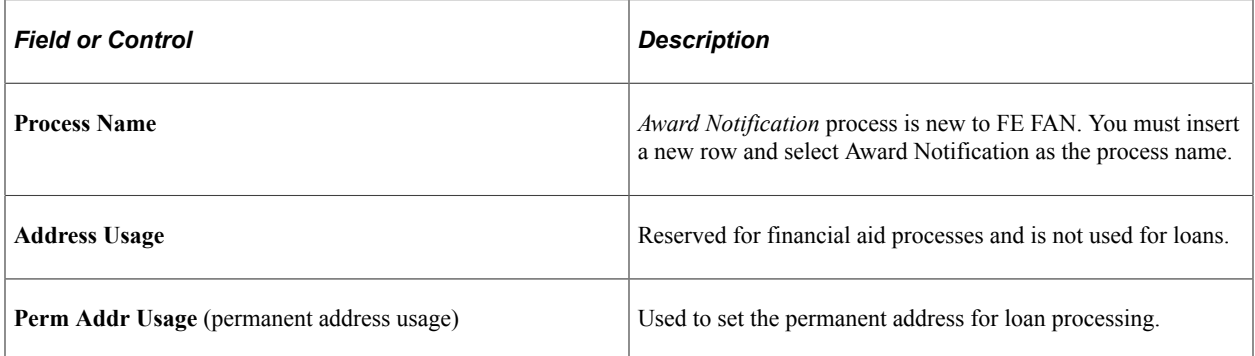

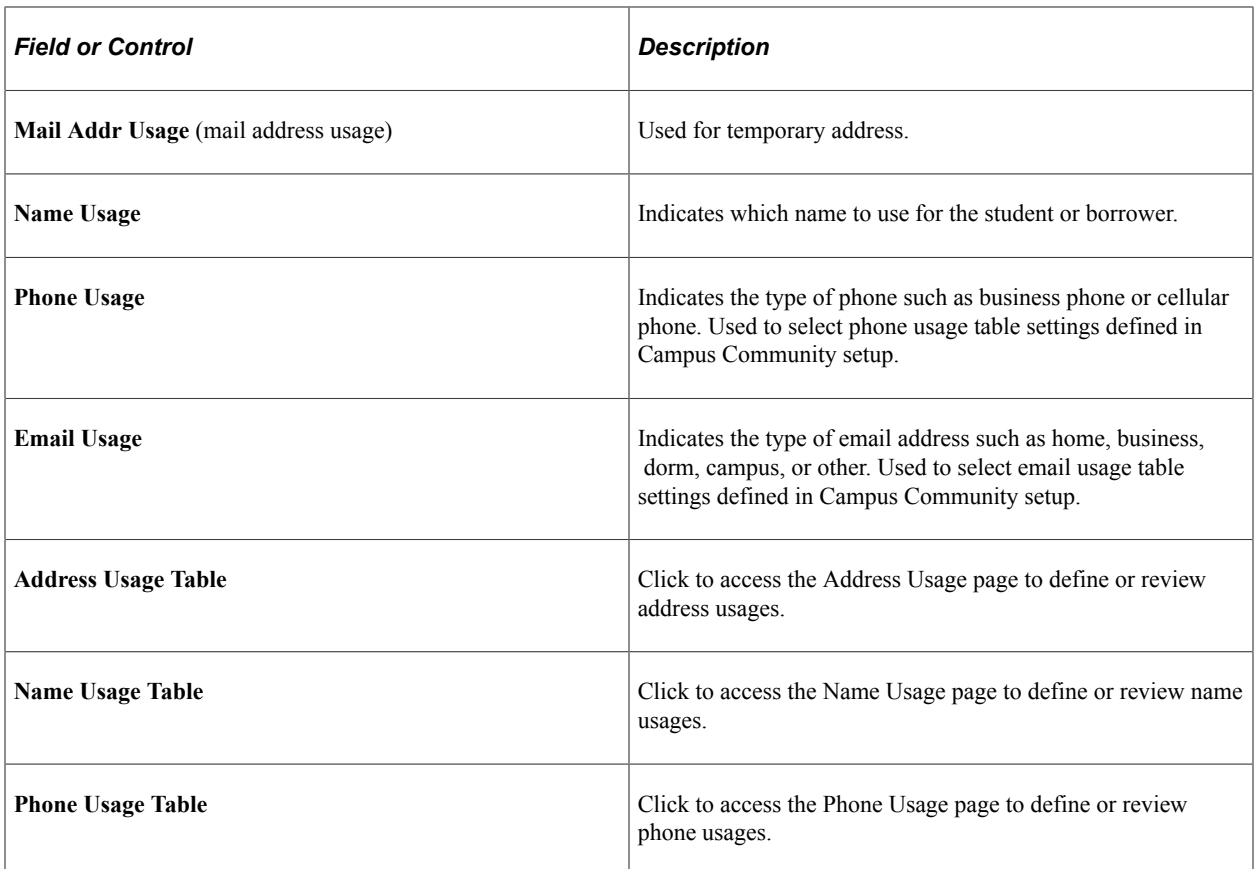

## **Setting Up the Sort Order**

You can sort the data by field to control the order in which the output documents generated by a batch print process appears. Two sort sequences are delivered with the system. FAN PROC 1 displays information by **Record, Field Name, Length** and **Long Name.** FAN PROC 2 displays information by **Field Name, Long Name, Record,** and **Length.** You must set up any other sort sequences for your institution.

Access the Sort Order Names page (**Set Up SACR** > **Product Related** > **Financial Aid** > **Forms Engine Notification** > **Define Sort Order Names** > **Sort Order Names**).

This example illustrates the fields and controls on the Sort Order Names page. You can find definitions for the fields and controls later on this page.

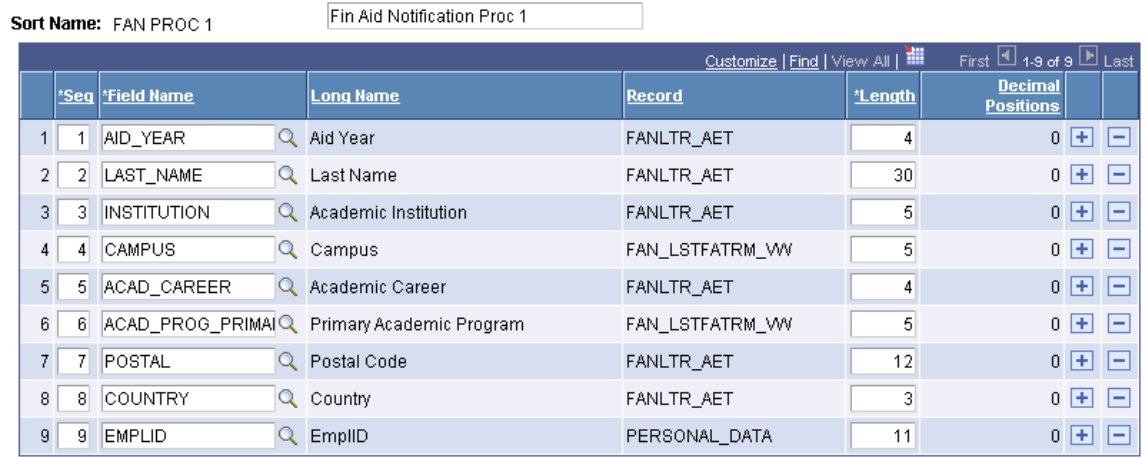

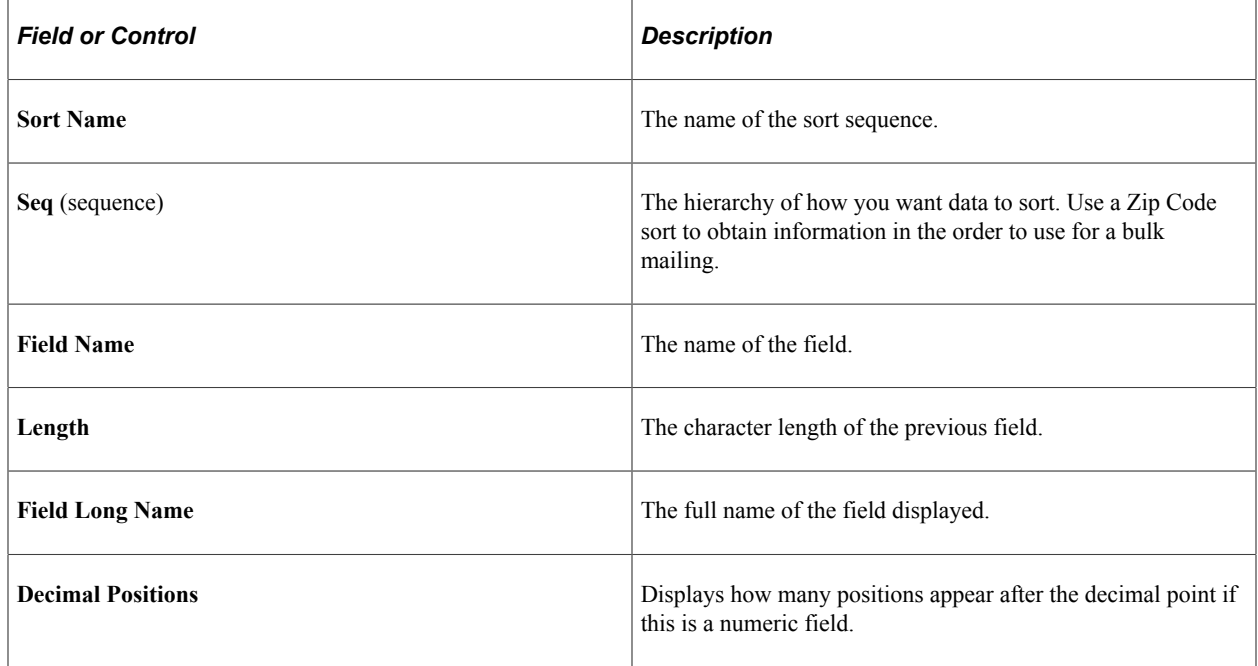

## **Setting Up a Printer**

Access the Printer Name page (**Set Up SACR** > **Product Related** > **Financial Aid** > **Forms Engine Notification** > **Define Printer Names**).

This example illustrates the fields and controls on the Printer Name page. You can find definitions for the fields and controls later on this page.

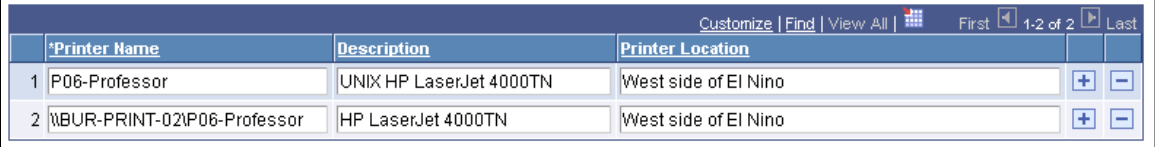

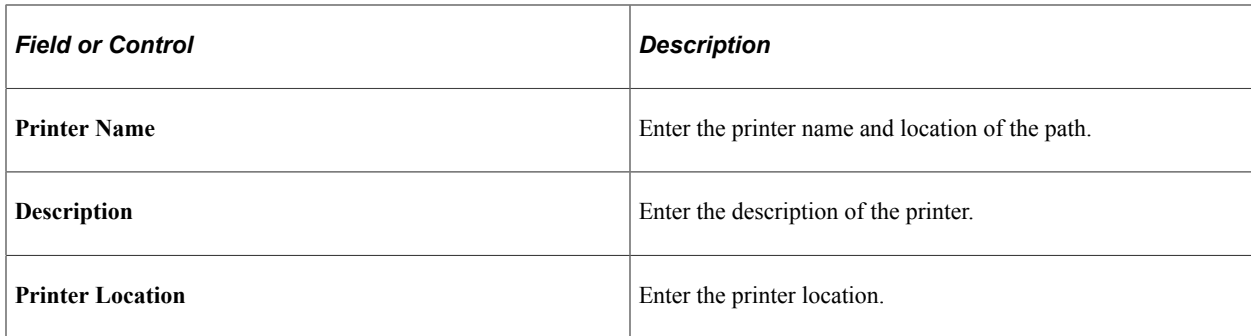

### **Setting Up FE Award Notification Equations**

Access the FE Award Notif Select. Eqtns page (**Set Up SACR** > **Product Related** > **Financial Aid** > **Forms Engine Notification** > **Define Selection Equations**).

**Note:** You must create equations using the Equation Engine prior to setting up the FE Award Notif Select. Eqtns page. See Equation Engine documentation for more information on setting up and using the Equation Engine.

This example illustrates the fields and controls on the FE Award Notif Select. Eqtns page. You can find definitions for the fields and controls later on this page.

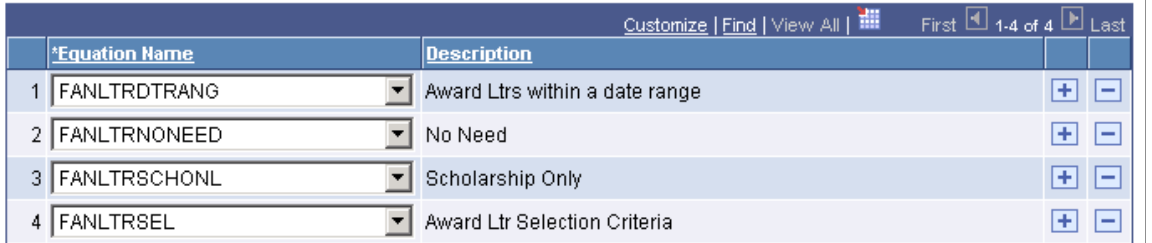

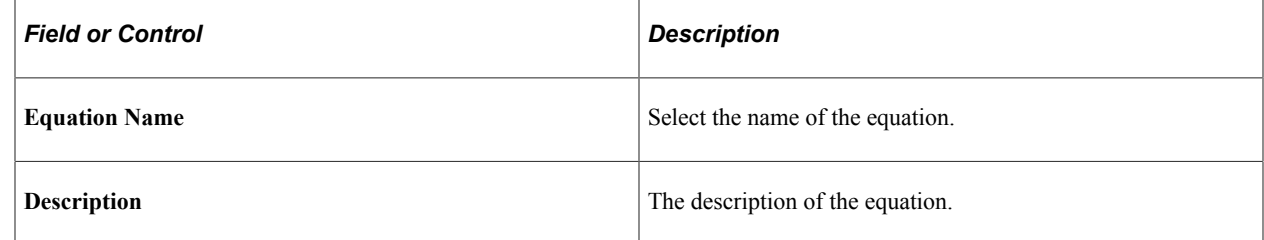

## <span id="page-1306-0"></span>**Setting Up FE Award Notification Defaults**

Access the FE Award Notification Defaults page (**Financial Aid** > **Awards** > **Notification Letter** > **Award Notification Defaults**).

**Note:** This page is designed to define the initial setup for the One-Up Print Process and Batch Print Run Controls.

This example illustrates the fields and controls on the FE Award Notification Defaults page. You can find definitions for the fields and controls later on this page.

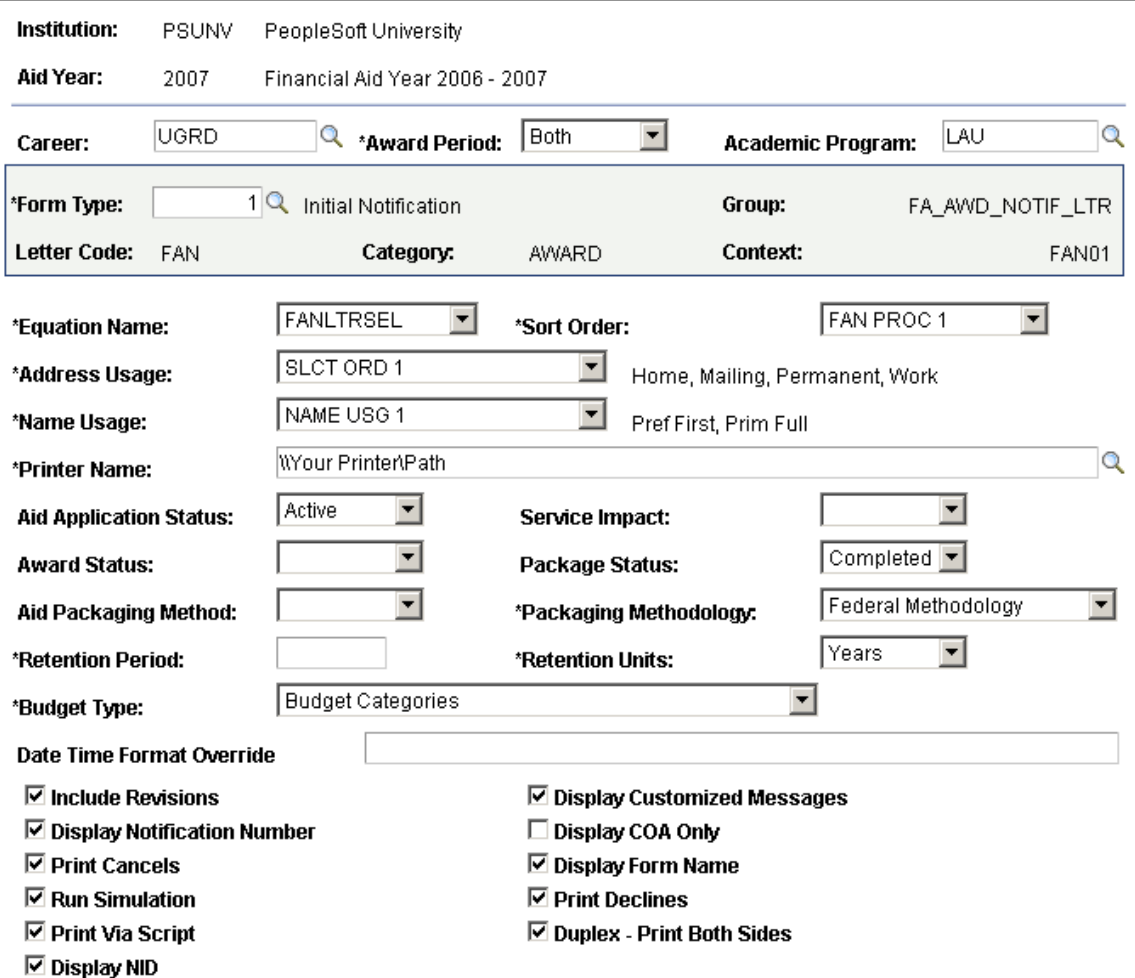

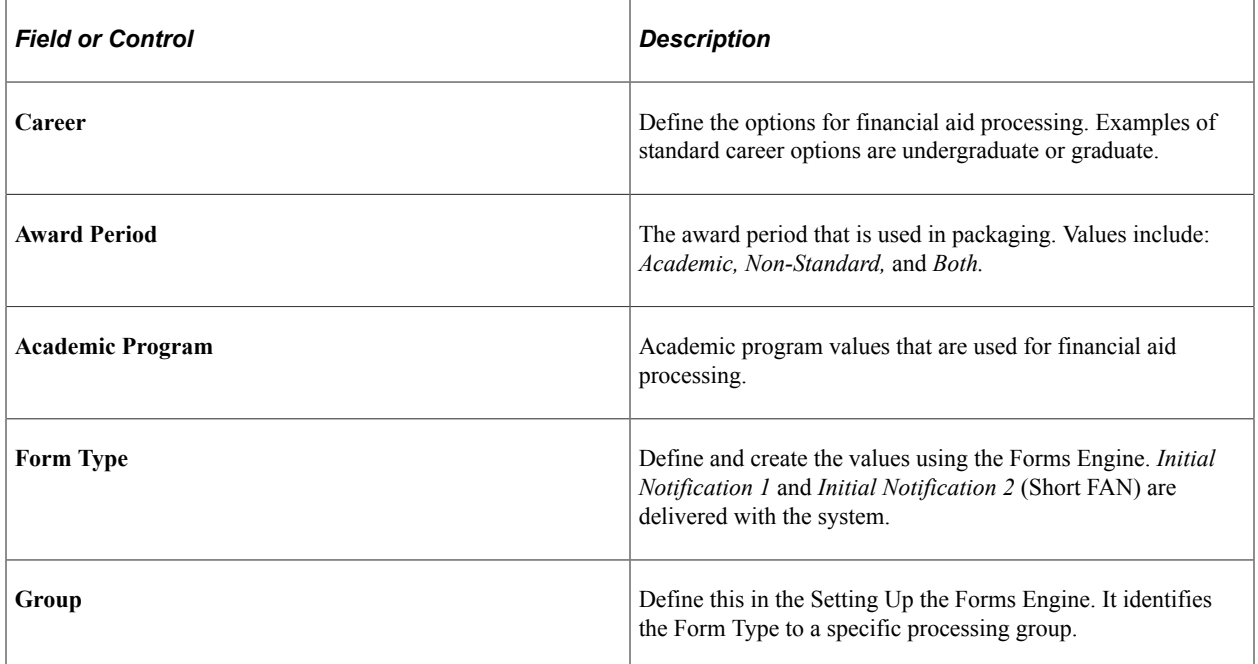

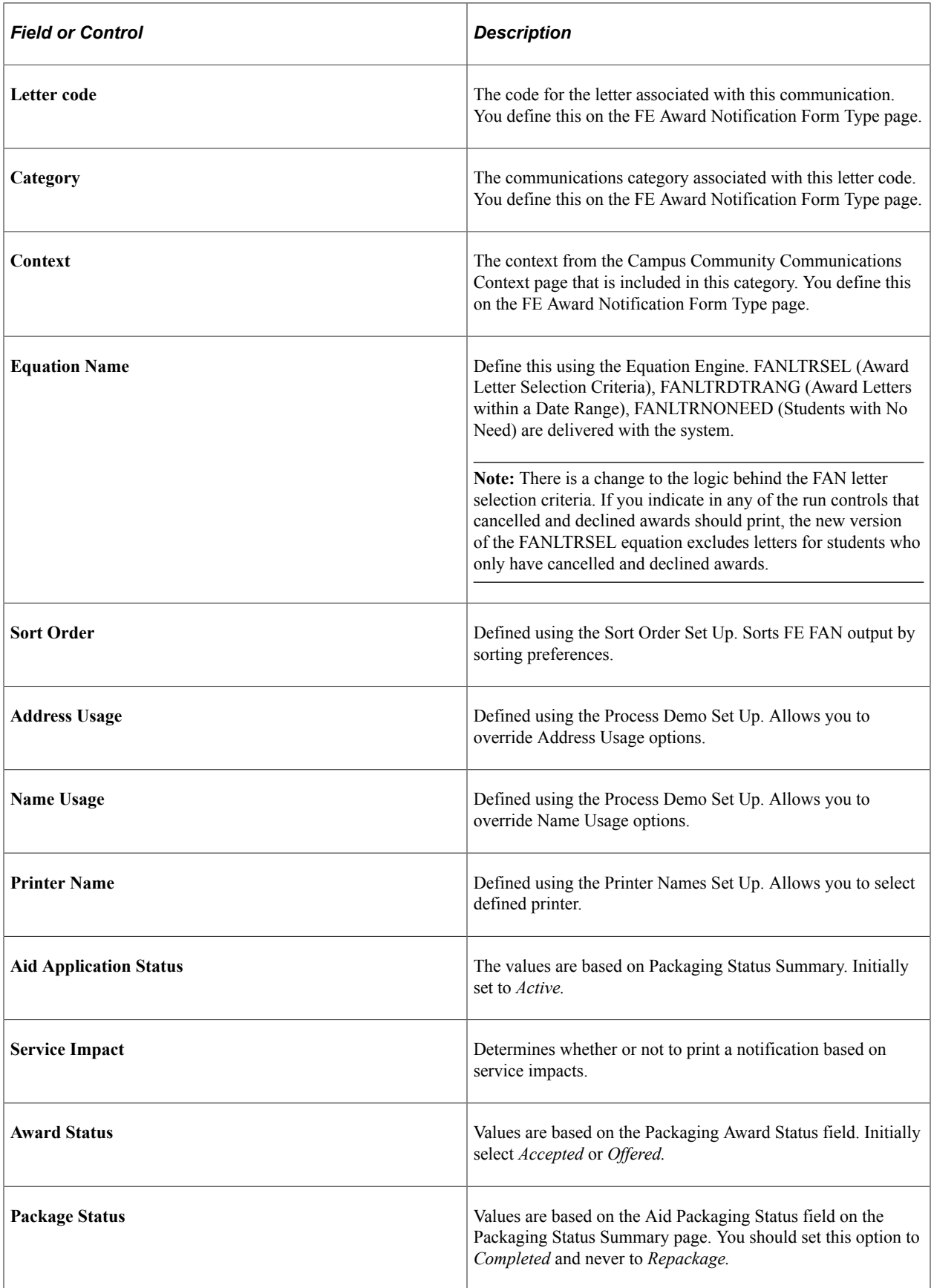

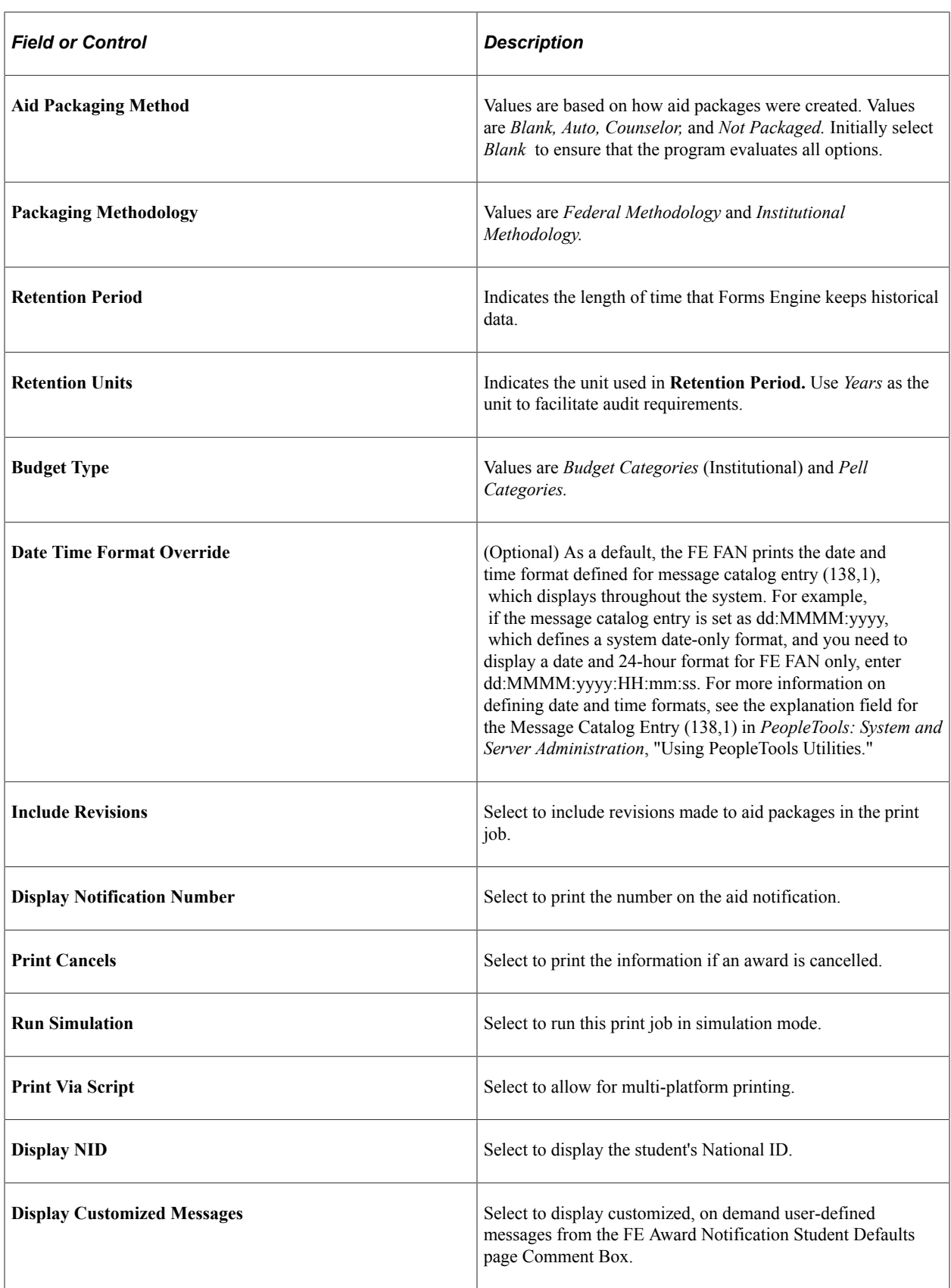

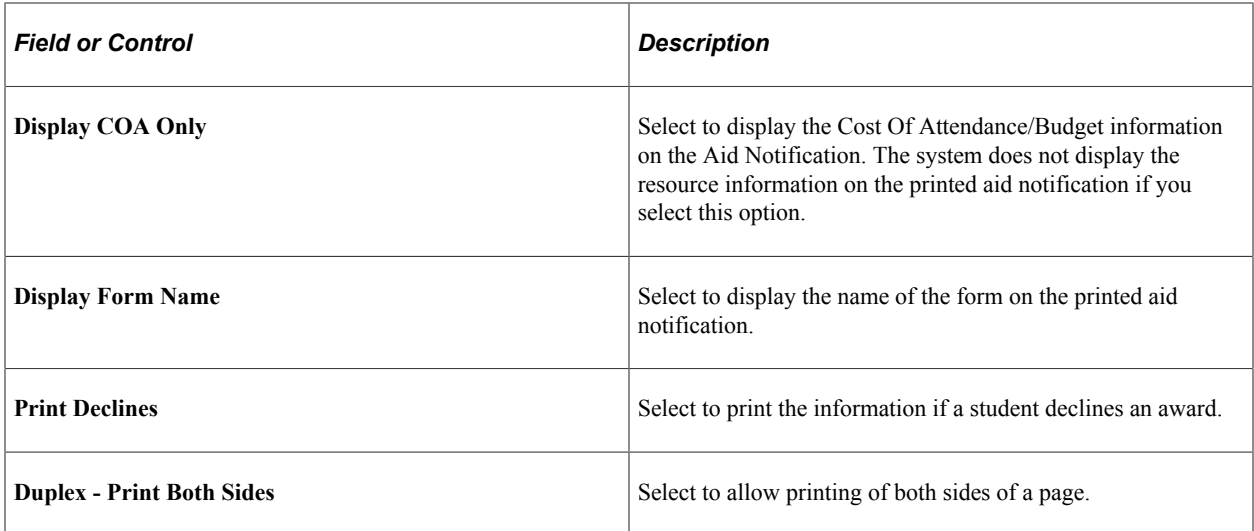

#### **Related Links**

"Understanding Equations" (Campus Solutions Application Fundamentals) [Setting Up FE Award Notification Defaults](#page-1306-0)

# **Printing FE FAN Using Forms Engine**

**Important!** Financial Aid Notification (FAN) letter is a deprecated product. It is strongly recommended that you use Communication Generation (Comm Gen) instead. For more information on Comm Gen, see "Using the Communication Generation Process" (Campus Community Fundamentals)

This section discusses how to:

- Process and print FE FAN letters in batch.
- Process and print an individual FE FAN letter.
- View FE Award Notification inquiries.
- View award notification summary.
- Reprint FE FAN letters.
- View examples of printed FE FAN letters.

# **Pages Used to Print FAN Using Forms Engine**

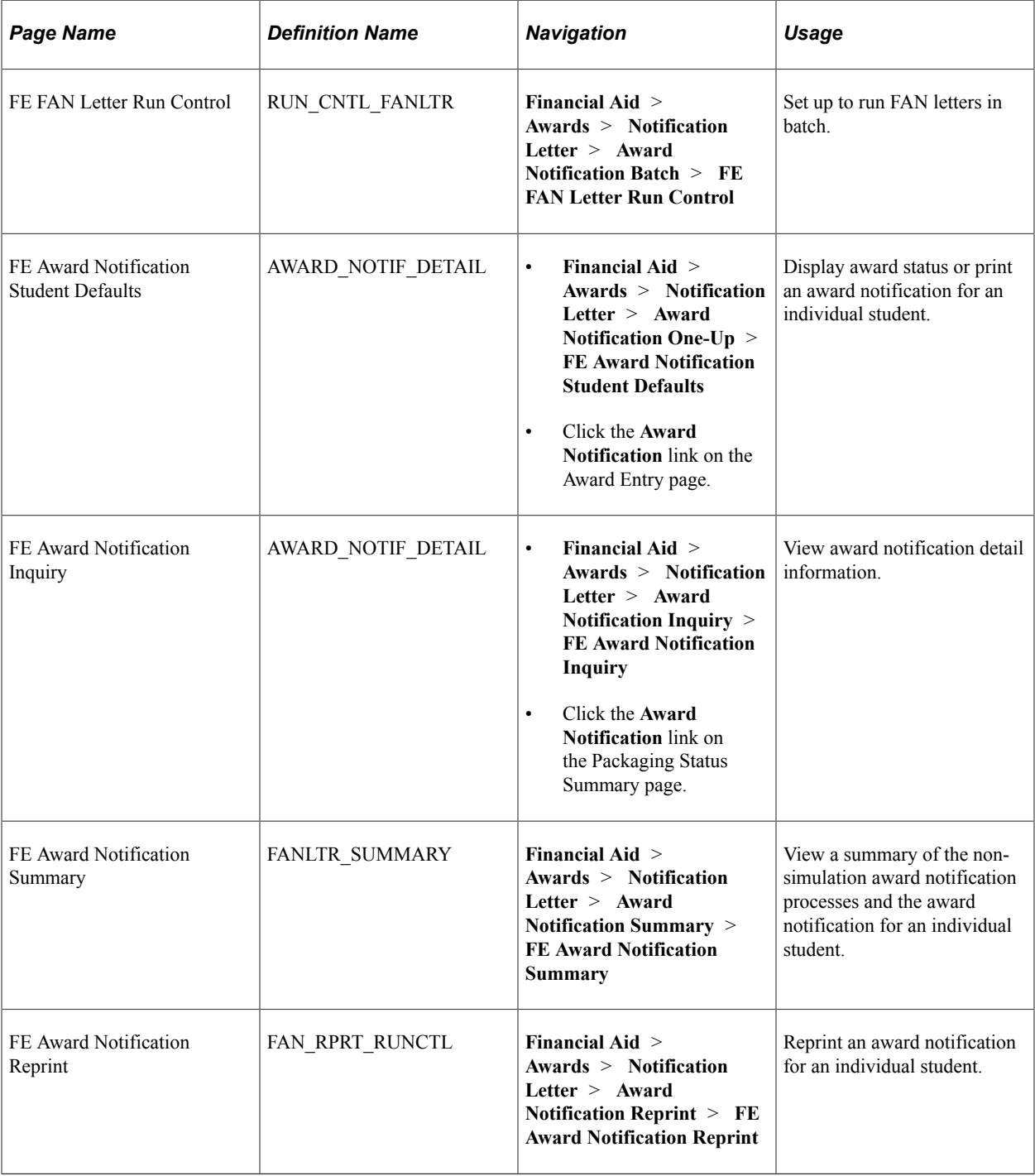

# **Processing and Printing FE FAN Letters in Batch**

Access the FAN Letter Run Control page (**Financial Aid** > **Awards** > **Notification Letter** > **Award Notification Batch** > **FAN Letter Run Control**).

This example illustrates the fields and controls on the FAN Letter Run Control page (1 of 2). You can find definitions for the fields and controls later on this page.

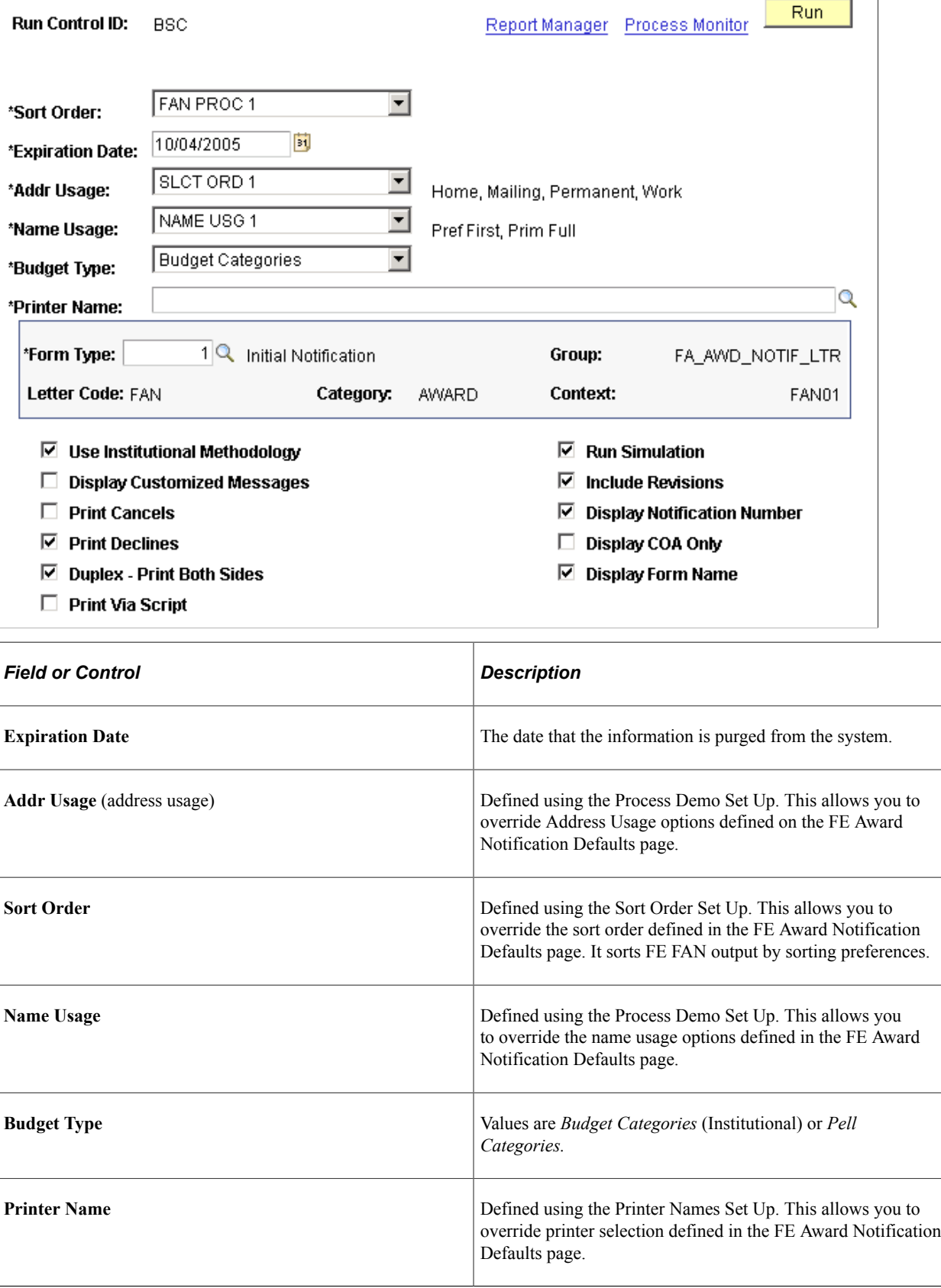

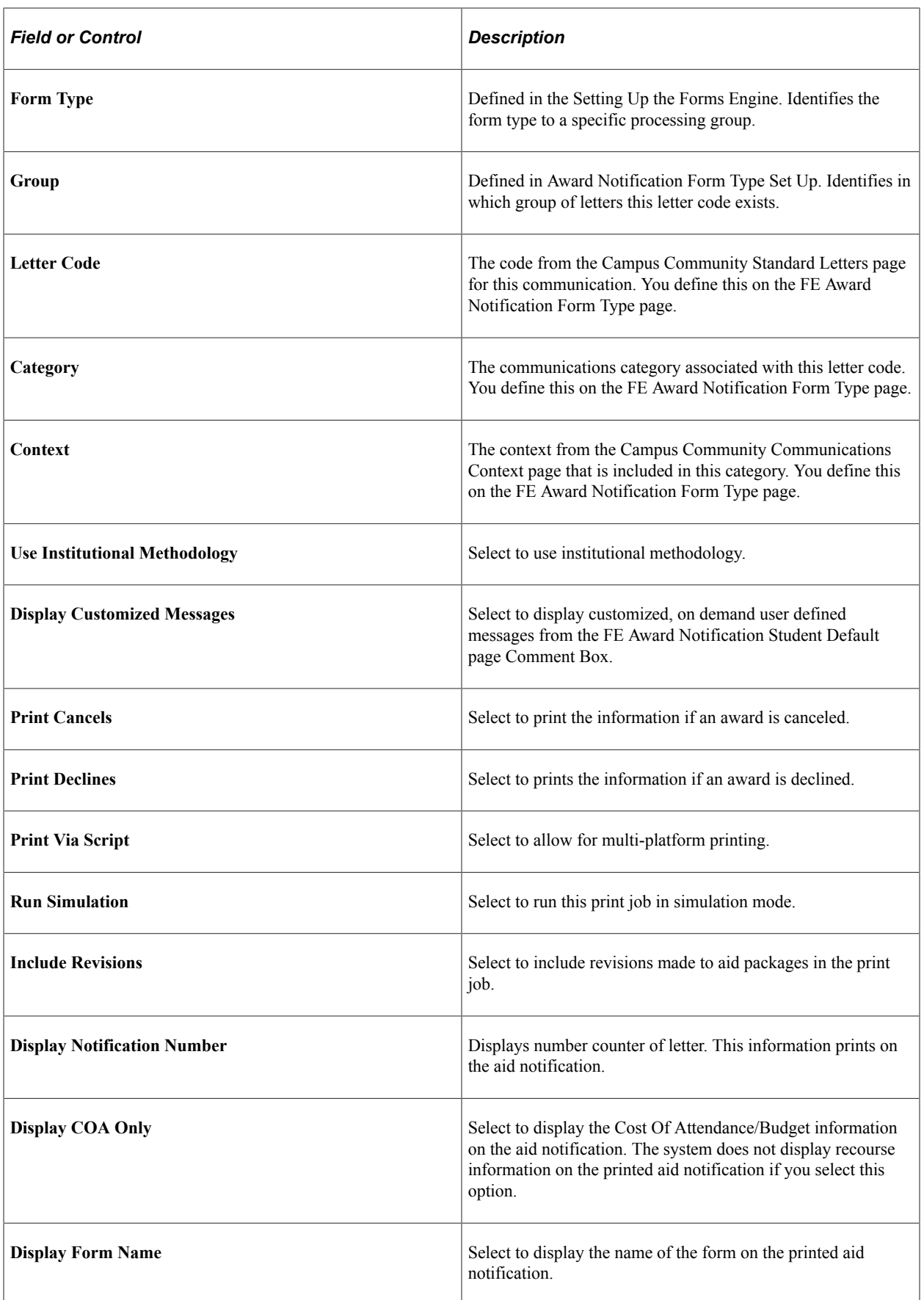

#### **FAN Letter Run Control with Basic Selection**

Access the FAN Letter Run Control page with Basic Selection (**Financial Aid** > **Awards** > **Notification Letter** > **Award Notification Batch** > **FAN Letter Run Control**).

This example illustrates the fields and controls on the FAN Letter Run Control with Basic Selection). You can find definitions for the fields and controls later on this page.

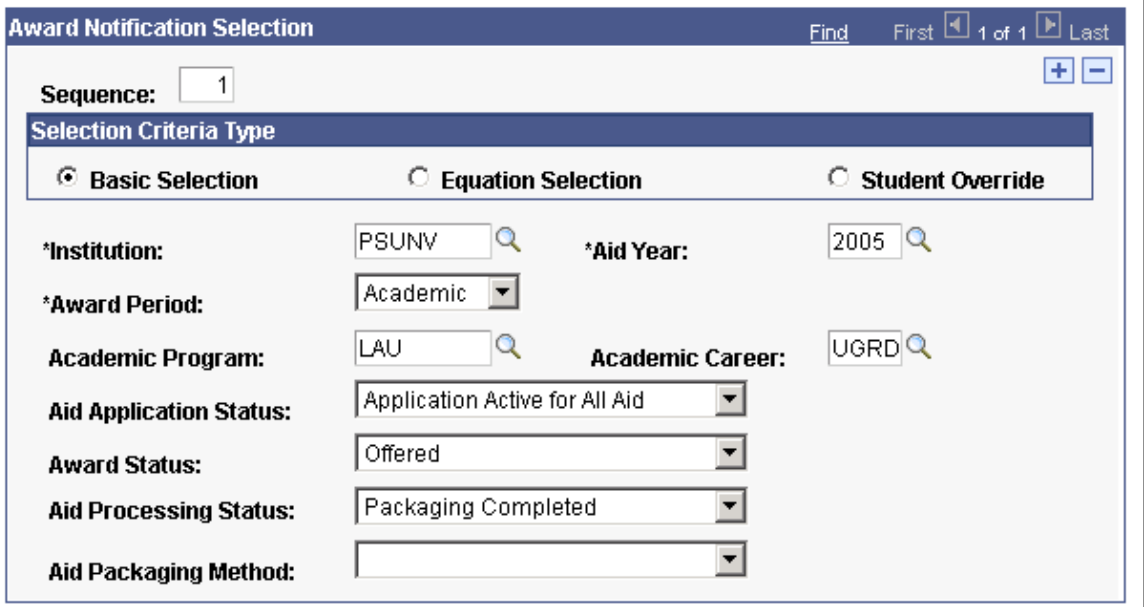

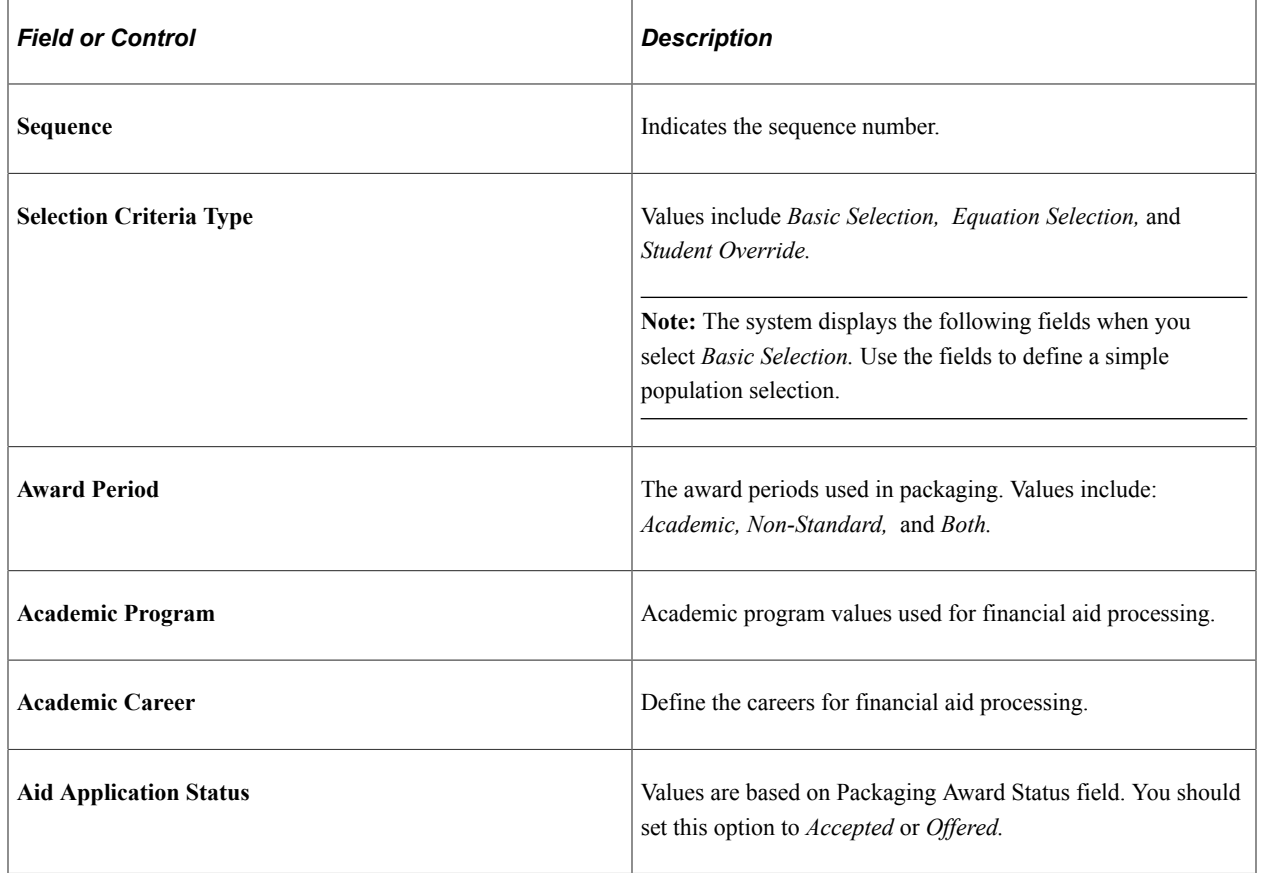

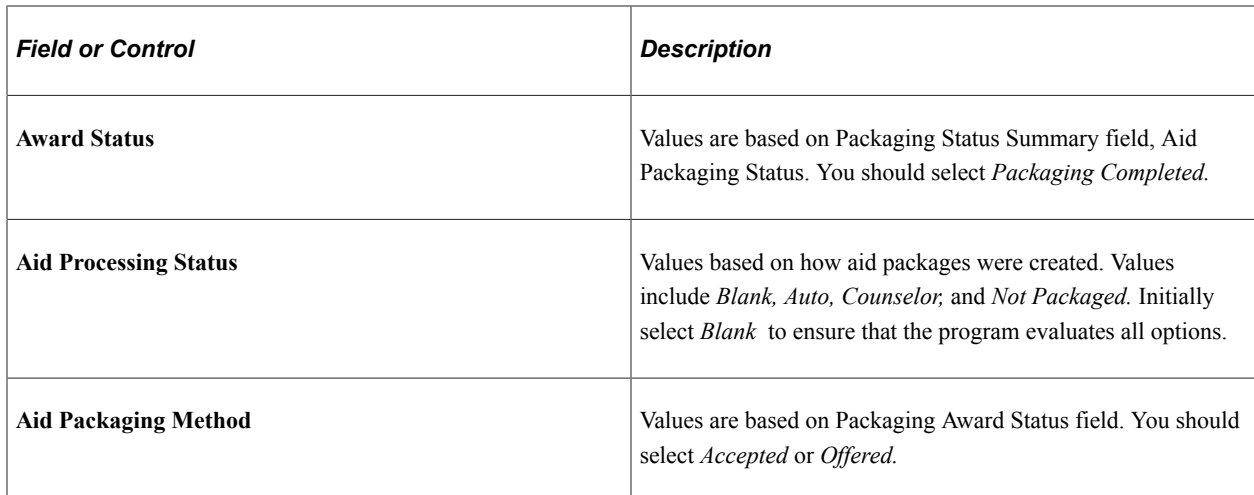

#### **FAN Letter Run Control with Equation Selection**

Access the FAN Letter Run Control page with Equation Selection (**Financial Aid** > **Awards** > **Notification Letter** > **Award Notification Batch** > **FAN Letter Run Control**).

This example illustrates the FAN Letter Run Control page with Equation Selection.

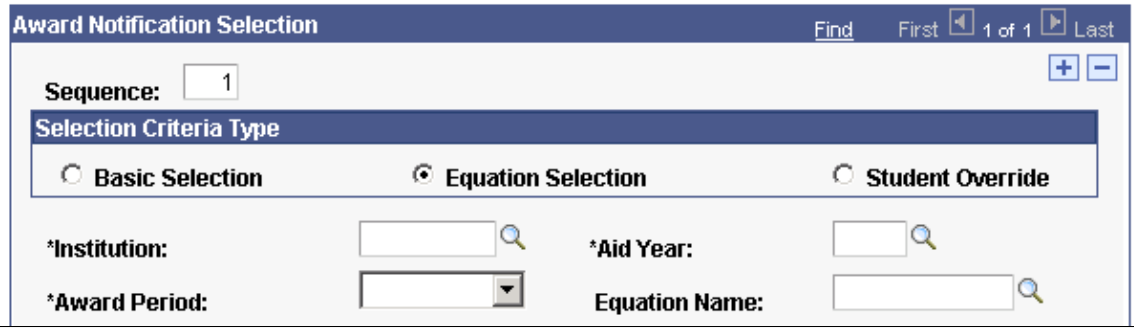

This selection allows you to select a batch printing population defined by using an equation.

#### **FAN Letter Run Control with Student Override Selection**

Access the FAN Letter Run Control page with Student Override (**Financial Aid** > **Awards** > **Notification Letter** > **Award Notification Batch** > **FAN Letter Run Control**).

This example illustrates the FAN Letter Run Control page with Student Override Selection page.

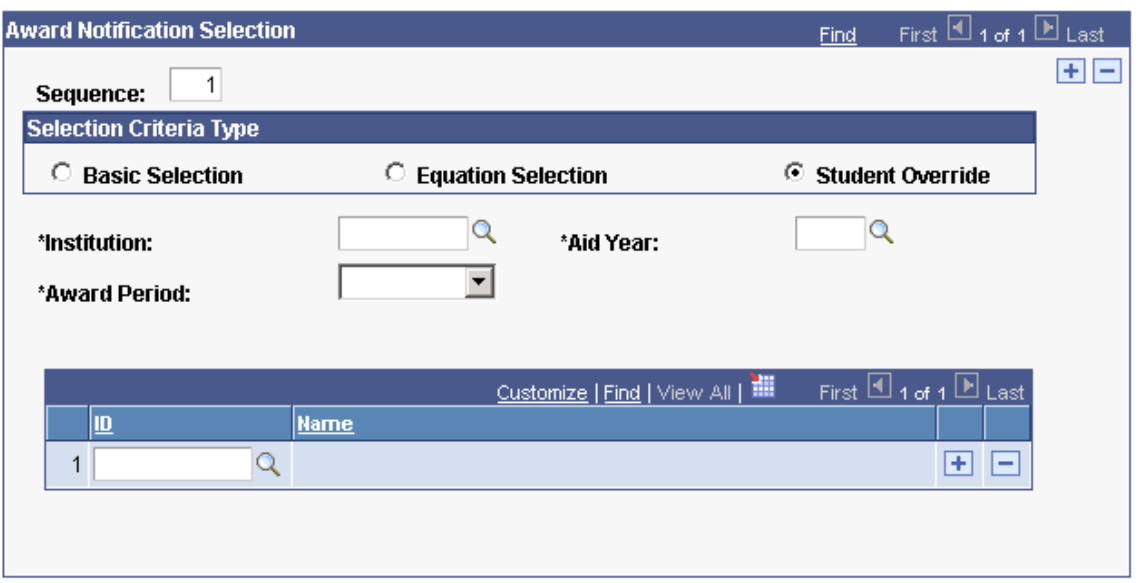

This selection allows you to run batch processes for a single or multiple student IDs if row insert is used.

### **Processing and Printing an Individual FE FAN Letter**

Access the FE Award Notification Student Defaults page (**Financial Aid** > **Awards** > **Notification Letter** > **Award Notification One-Up** > **FE Award Notification Student Defaults**).

**Note:** You must first set default values on the Default Setup Page before using the FE Award Notification Detail page.

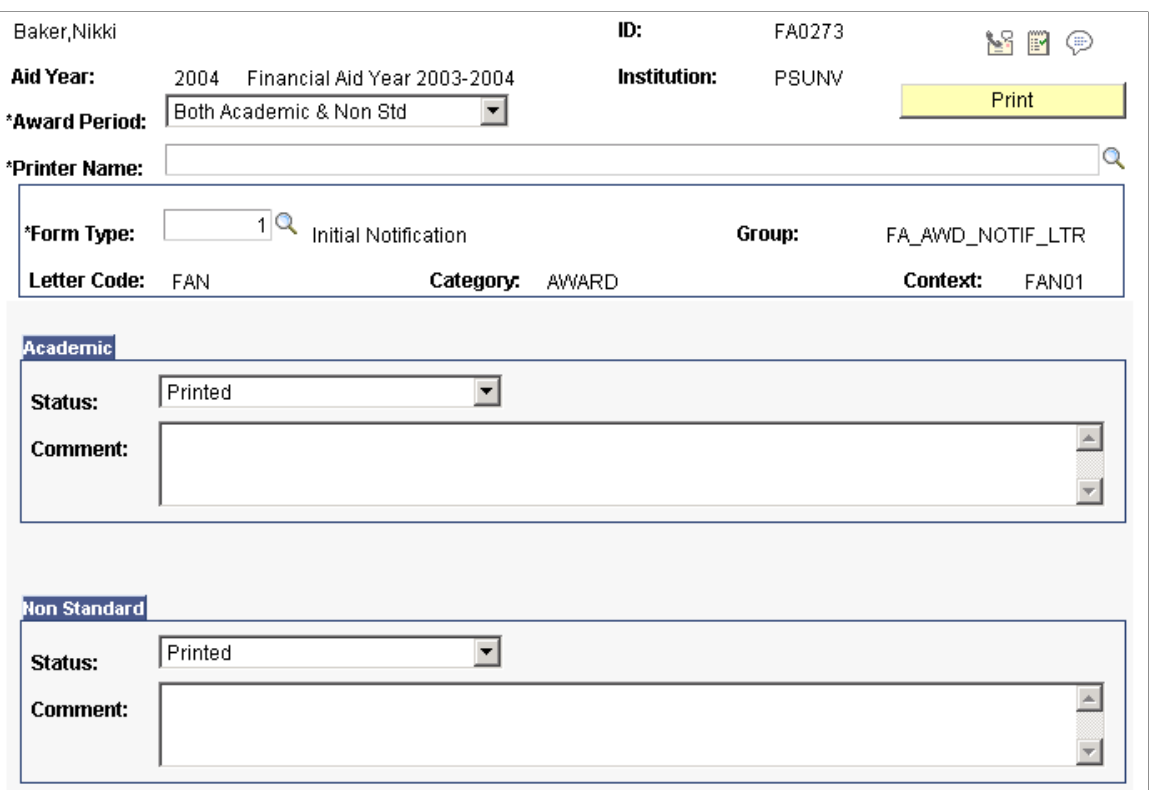

**Note:** The **OK, Cancel,** and **Apply** buttons appear below the page when you access it by clicking the **Award Notification** link on the Award Entry, Student Aid Package page.

The system displays the **ID, Aid Year,** and **Institution.**

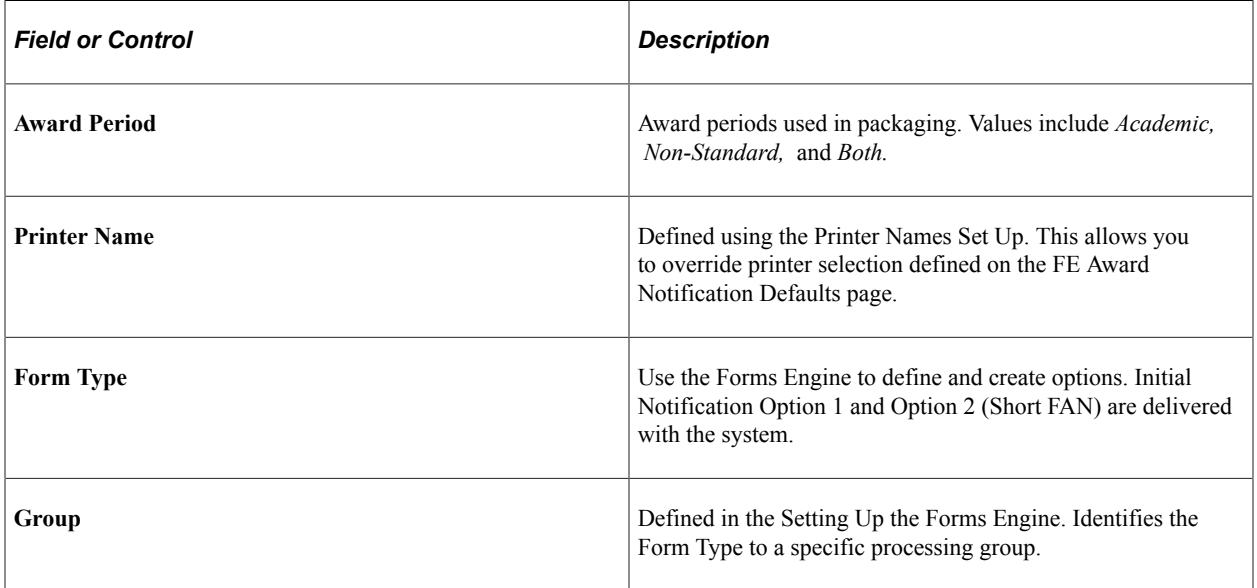

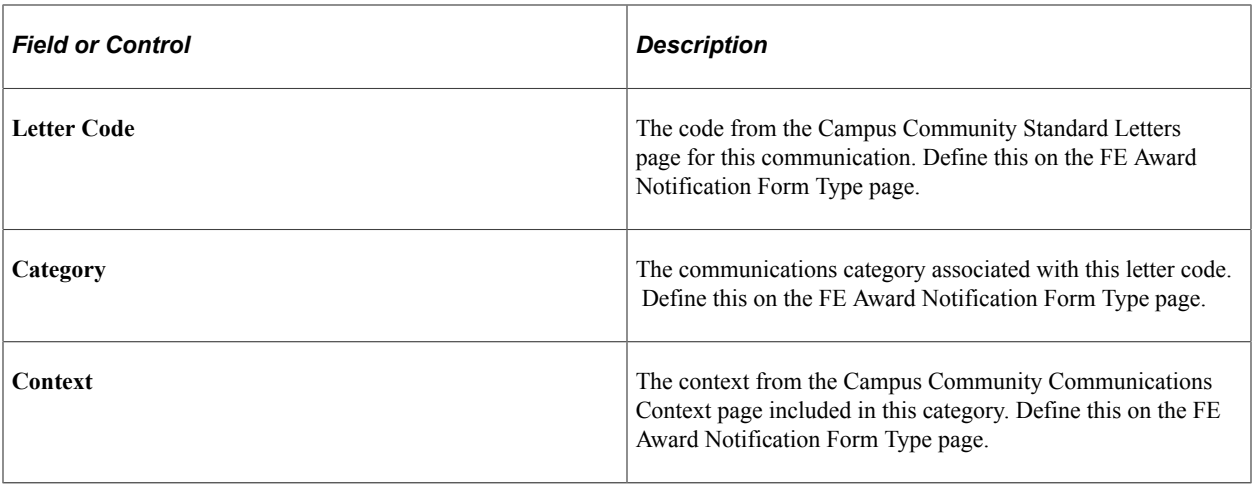

### **Academic**

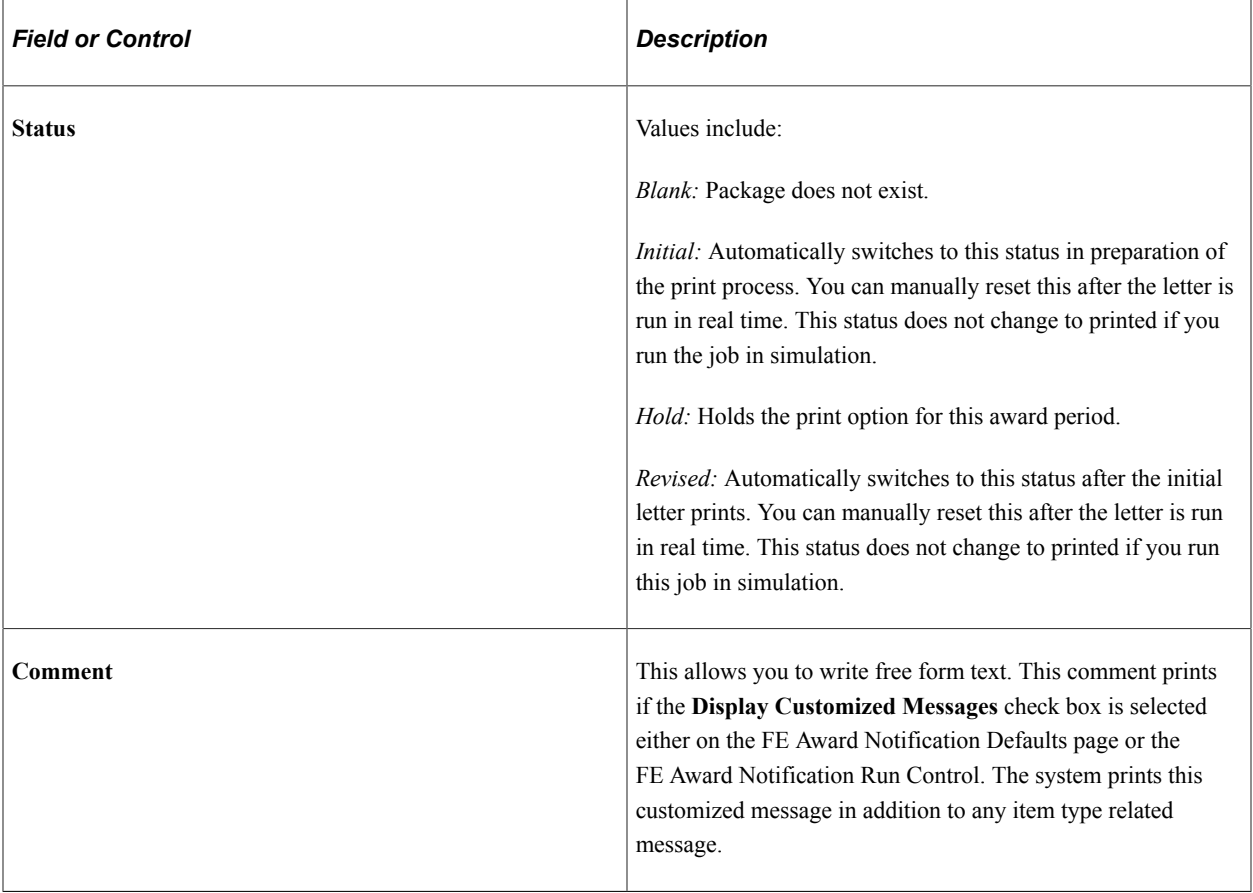

### **Non-Standard**

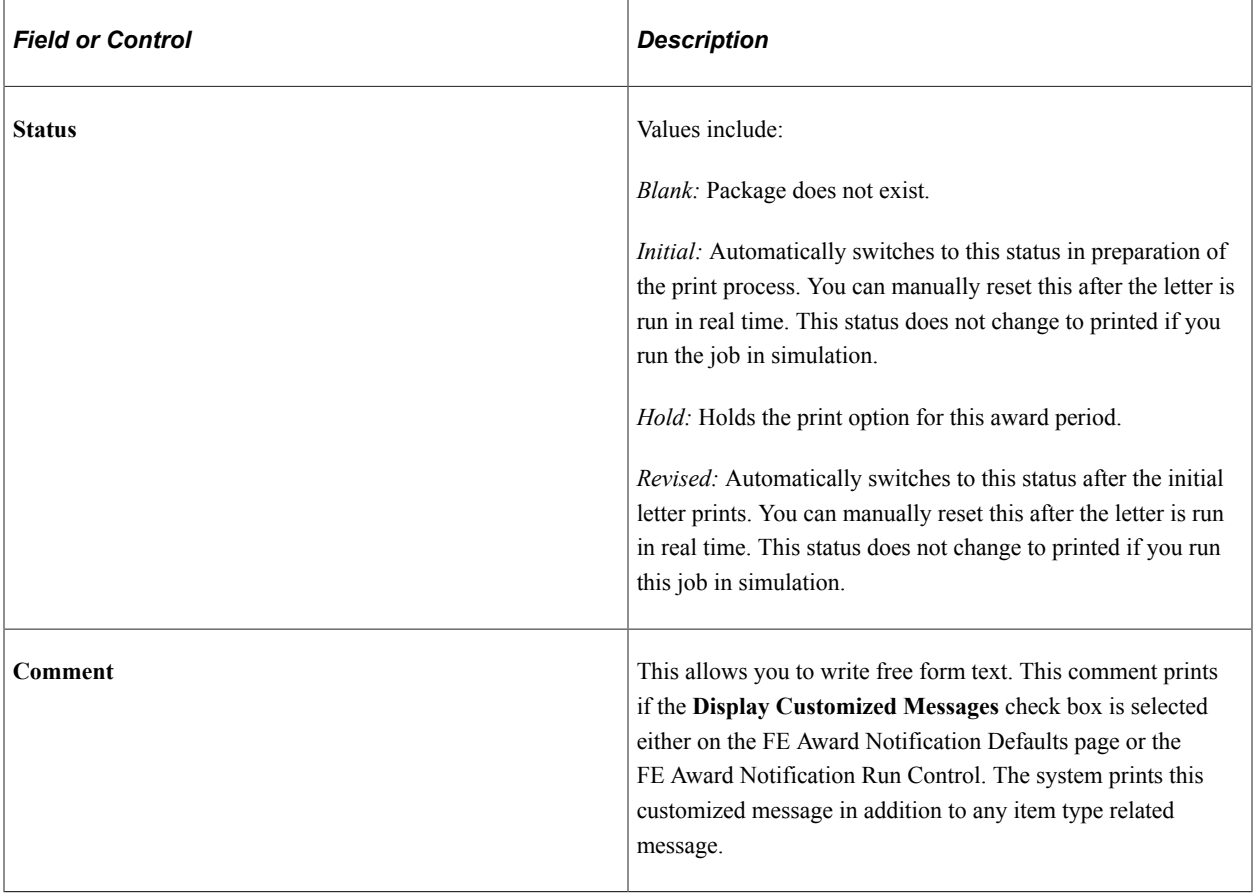

# **Viewing FE Award Notification Inquiries**

Access the FE Award Notification Inquiry page (click the **Award Notification** link on the Packaging Status Summary page).

This example illustrates the fields and controls on the FE Award Notification Inquiry page. You can find definitions for the fields and controls later on this page.

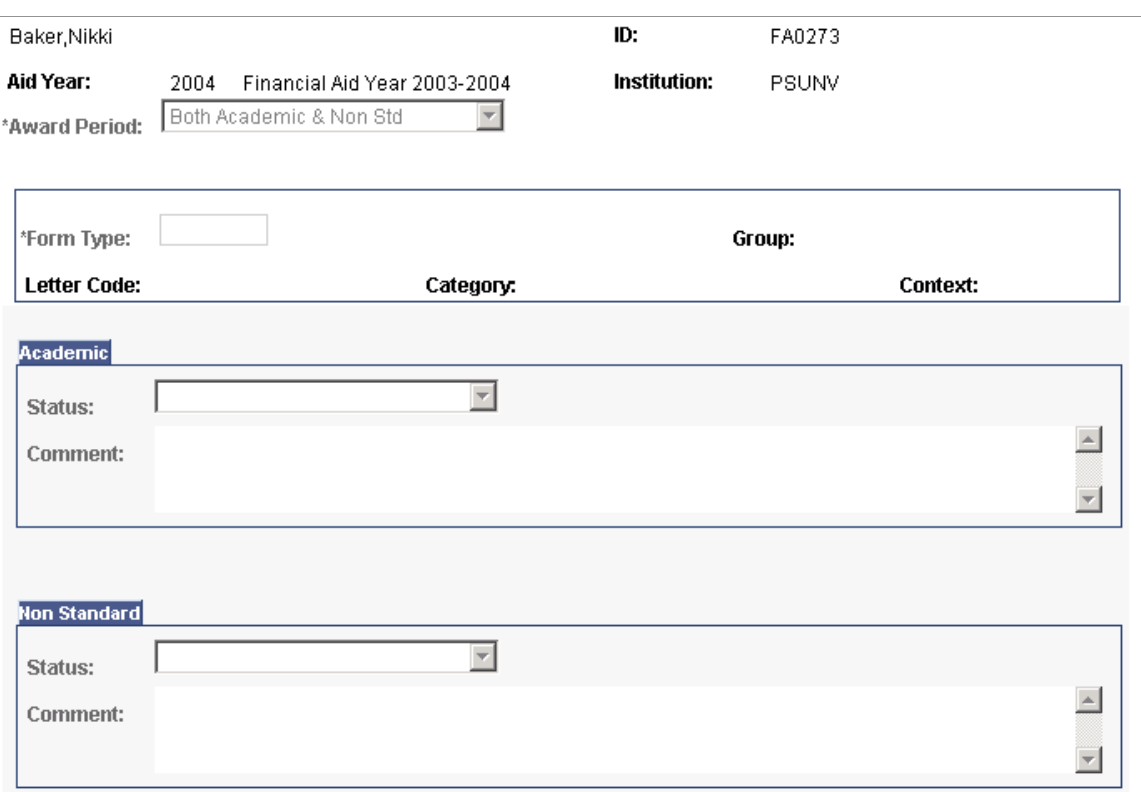

This page is view only. It is intended for front-line users with limited access or security. You cannot process actions or invoke processes from this page.

### **Viewing Award Notification Summary**

Access the Award Notification Summary page (**Financial Aid** > **Awards** > **Notification Letter** > **Award Notification Summary**).

This example illustrates the fields and controls on the Award Notification Summary page. You can find definitions for the fields and controls later on this page.

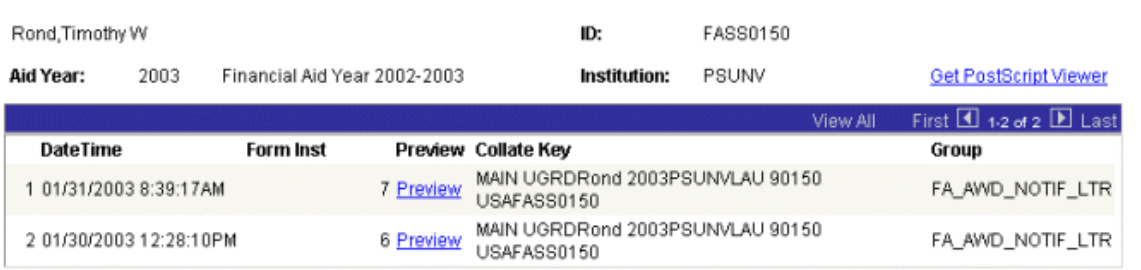

#### **Award Notification Summary**

**Note:** To use the preview link, you must load the Get Post Script Viewer program. This program is freeware. You must load the GSVIEW and the GNU GHOSTSCIPT programs from this link.

This page is view only. It is intended for front-line users with limited access or security.

Click the **Preview** link to view and reprint a copy of the FE FAN letter associated with the Form Instance number.

### **Reprinting FE FAN Letters**

Access the Award Notification Reprint page (**Financial Aid** > **Awards** > **Notification Letter** > **Award Notification Reprint**).

This example illustrates the fields and controls on the Award Notification Reprint page. You can find definitions for the fields and controls later on this page.

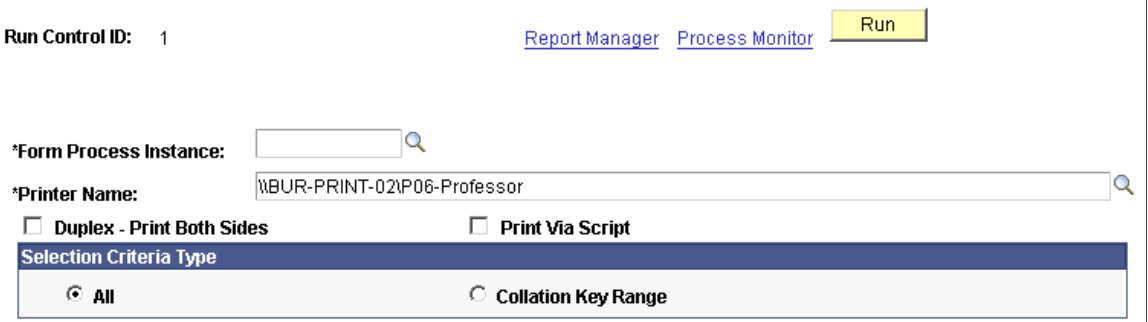

The system displays the **Run Control ID.**

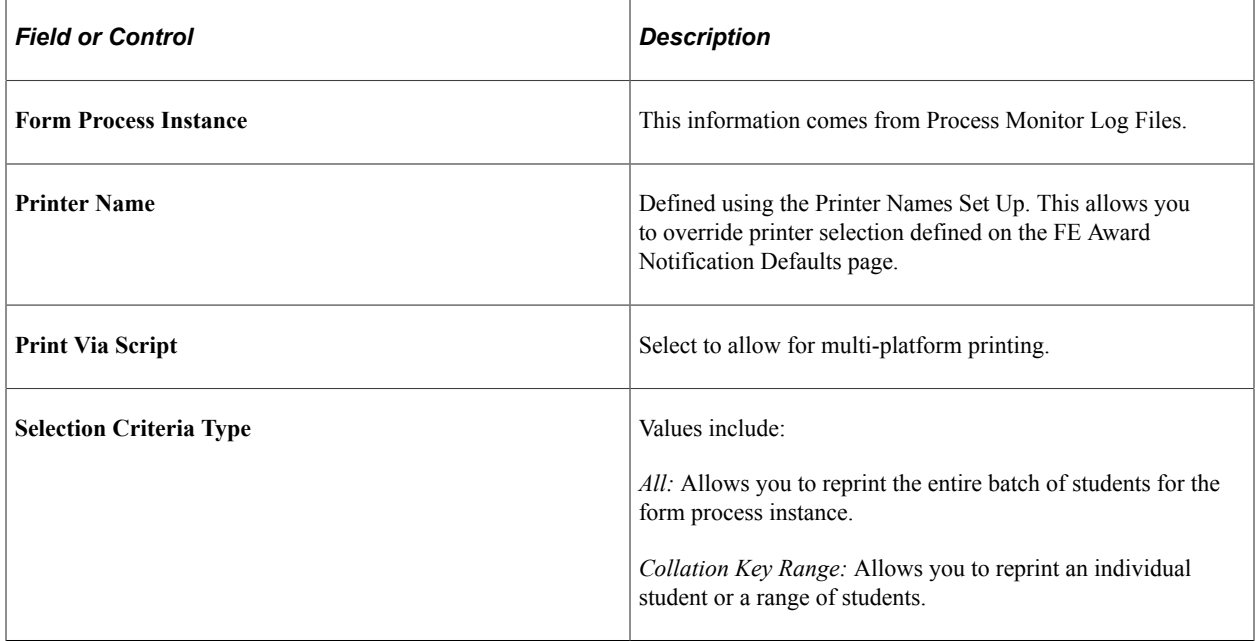

## **Modifying FE FAN Form Letter Templates**

**Important!** Financial Aid Notification (FAN) letter is a deprecated product. It is strongly recommended that you use Communication Generation (Comm Gen) instead. For more information on Comm Gen, see "Using the Communication Generation Process" (Campus Community Fundamentals)

This section discusses how to:

- Change an address.
- Change messages and instructions.

**Note:** You may want to consult your technical support group before implementing this procedure.

### **Changing an Address**

The system uses the school address information from the Academic Institution Table for the FE FAN letter. To change an academic institution's address, use the Academic Institution 1 page by navigating to **Set Up SACR** > **Foundation Tables** > **Academic Structure** > **Academic Institution Table.**

### **Changing Messages and Instructions**

You can update or change messages and instructions.

To change the *Please return within 90 days.* message:

- 1. Navigate to **PeopleTools** > **Utilities** > **Use** > **Message Catalog.**
- 2. Enter *14402* in the **Message Set Number** field and click **Search.**
- 3. Click **Find** and enter *98* in the **Explorer User Prompt** dialog box.
- 4. Click **OK.**
- 5. Use the **Message Text** field to update the message text.
- 6. Save your changes.

To change the *Instructions* section:

- 1. Navigate to **PeopleTools** > **Utilities** > **Use** > **Message Catalog.**
- 2. Enter *14420* in the **Message Set Number** field and click **Search.**
- 3. Click **Find** and enter *180* in the **Explorer User Prompt** dialog box.
- 4. Click **OK.**
- 5. Update the text in the **Explanation** field.
- 6. Save your changes.

To move existing information from one page to another or adding another page, change the Application Engine Program called FAAWDNOTIF.

**Note:** It is useful to know the page names in Application Designer. The first page of the FE FAN is called FA\_AWD\_NOTIF\_LTR1.

# **Setting Up and Accessing a College Financing Plan**

This section discusses how to:

- Set up group options.
- Set up institution information.
- Set up budget mapping.
- Set up award mapping.
- Map housing.
- Define interest rates and work hours.
- Assign College Financing Plan groups.
- View College Financing Plans.

### **Understanding the College Financing Plan**

The College Financing Plan is a consumer tool created by the United States Department of Education (ED). The format is prescribed by an ED-issued template, which this feature of the system uses without modification. The College Financing Plan is designed to provide a standardized award letter allowing students to easily compare financial aid packages and make informed decisions on where to attend college. According to ED, it can be used with or in lieu of a financial aid award letter.

Within the system, you set up and assign students to a College Financing Plan Group. The exact number of groups you create is based on your school's needs and setup. Some schools may only require one group per aid year while others may need several. The pages used for setting up College Financing Plan groups control what institution and student data is used when the College Financing Plan is generated for the student. Once your groups are created, you assign them to the appropriate population of students. You can do this manually for one student at a time on the Packaging Status Summary page, or in batch using Population Update. Once assigned, students have access to their College Financing Plan in Financial Aid Self Service. Access to the College Financing Plan can be revoked by removing the student from the College Financing Plan group, which you can also do manually or in batch.

# **Pages Used for College Financing Plan**

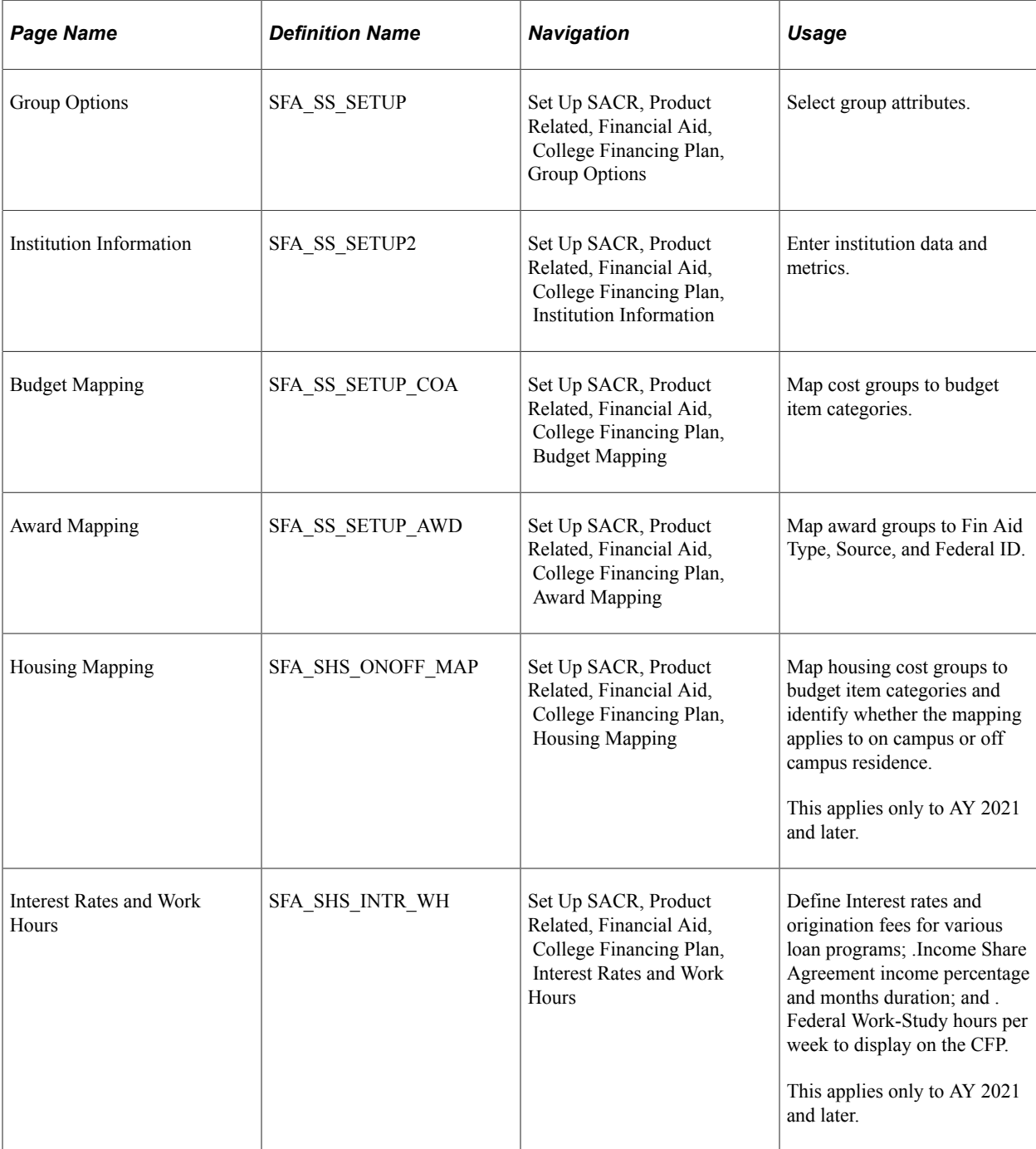

# **Setting Up Group Options**

Access the Group Options page (**Setup SACR** > **Product Related** > **Financial Aid** > **College Financing Plan** > **Group Options**).

This example illustrates the fields and controls on the Group Options page. You can find definitions for the fields and controls later on this page.

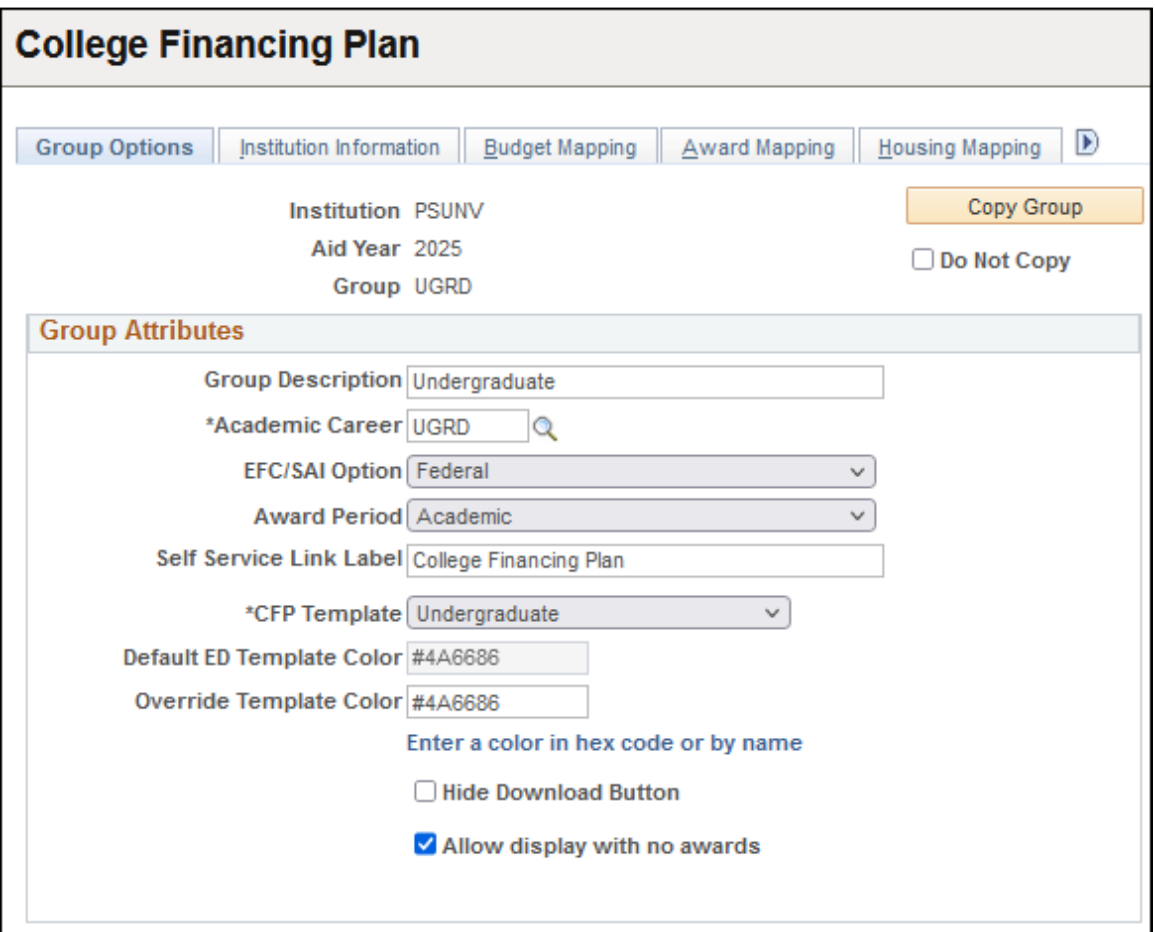

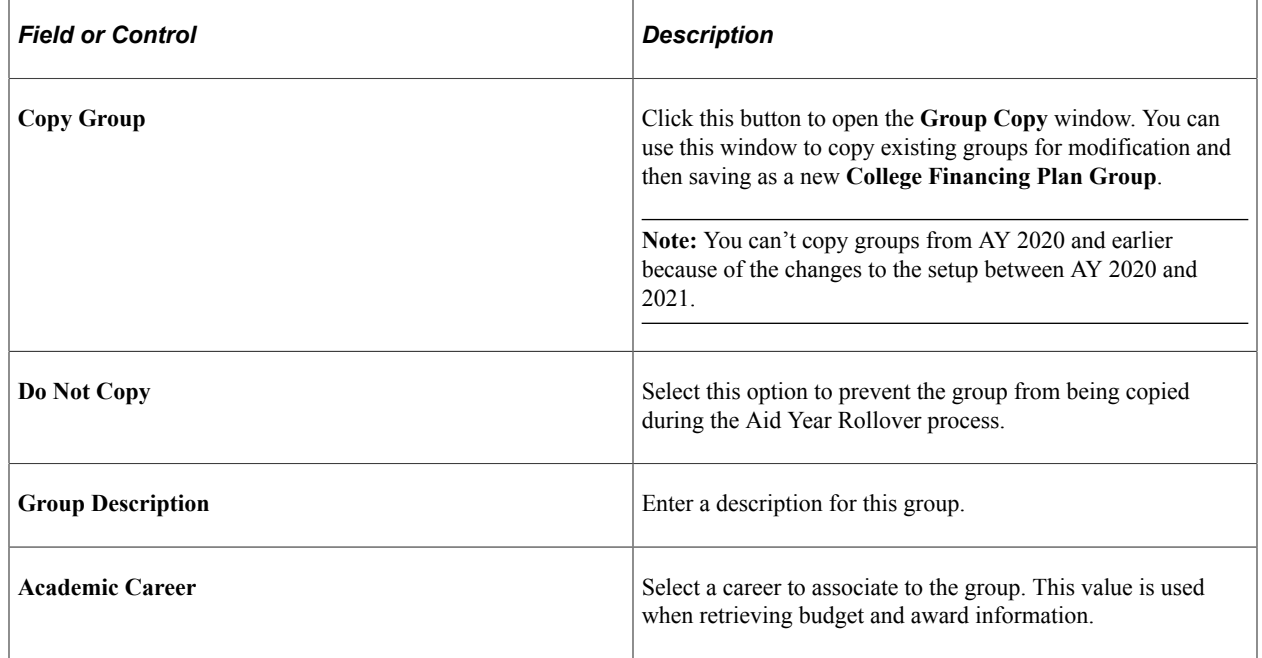

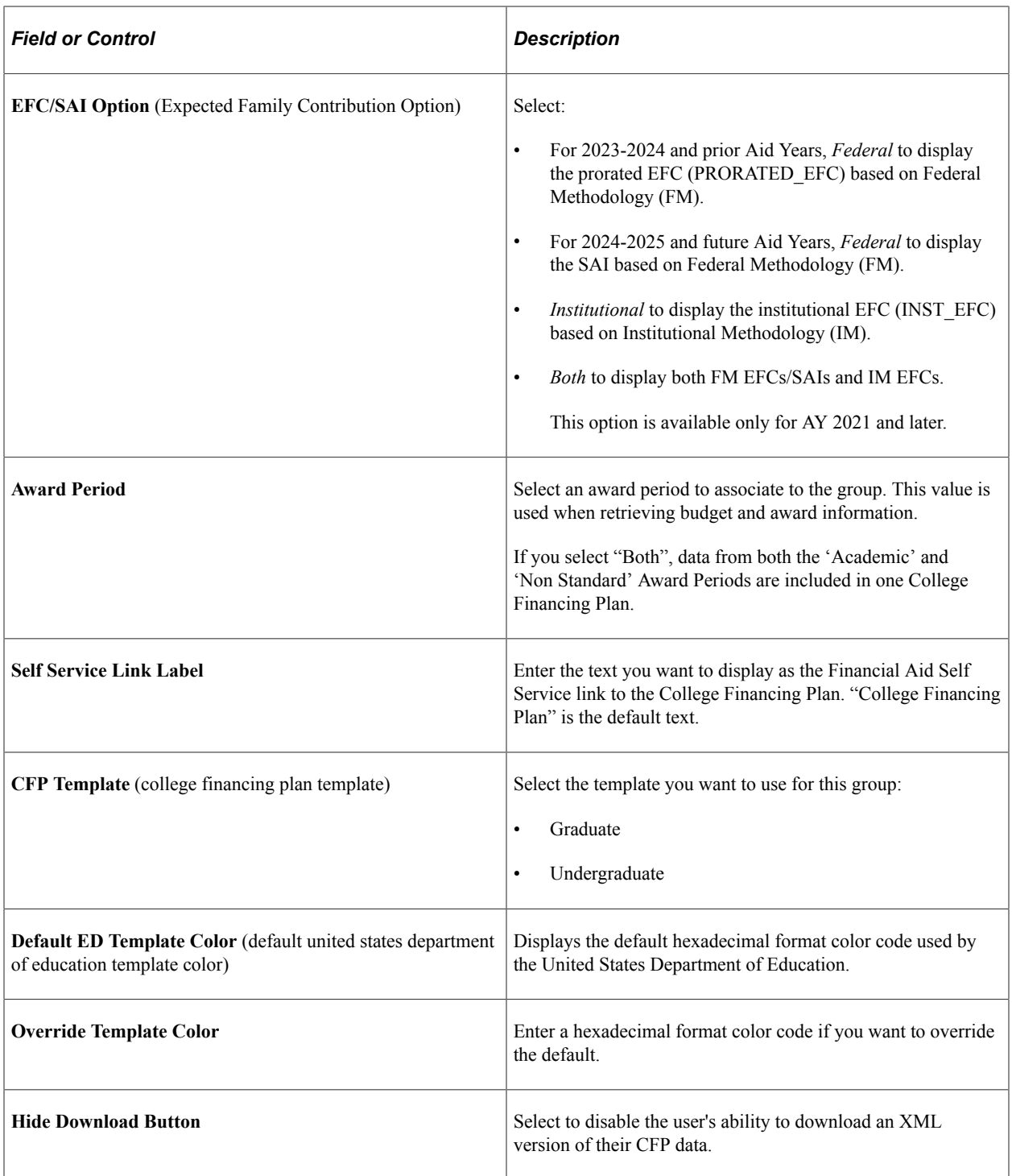

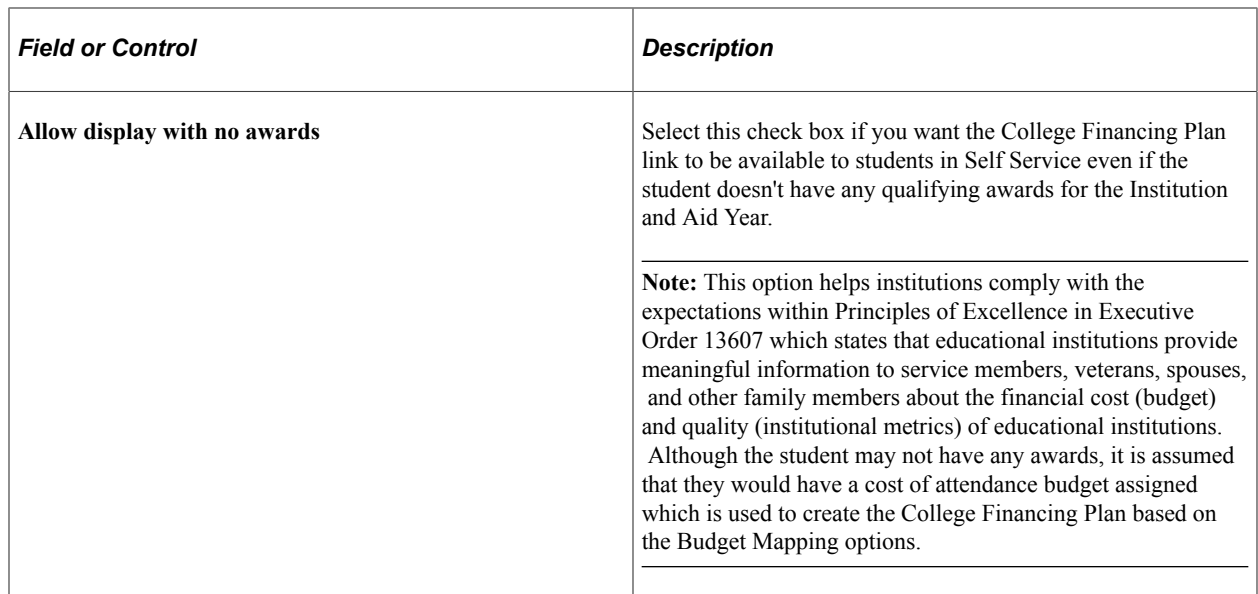

# **Setting Up Institution Information**

Access the Institution Information page (**Set Up SACR** > **Product Related** > **Financial Aid** > **College Financing Plan** > **Institution Information**).

This example illustrates the fields and controls on the Institution Information page. You can find definitions for the fields and controls later on this page.

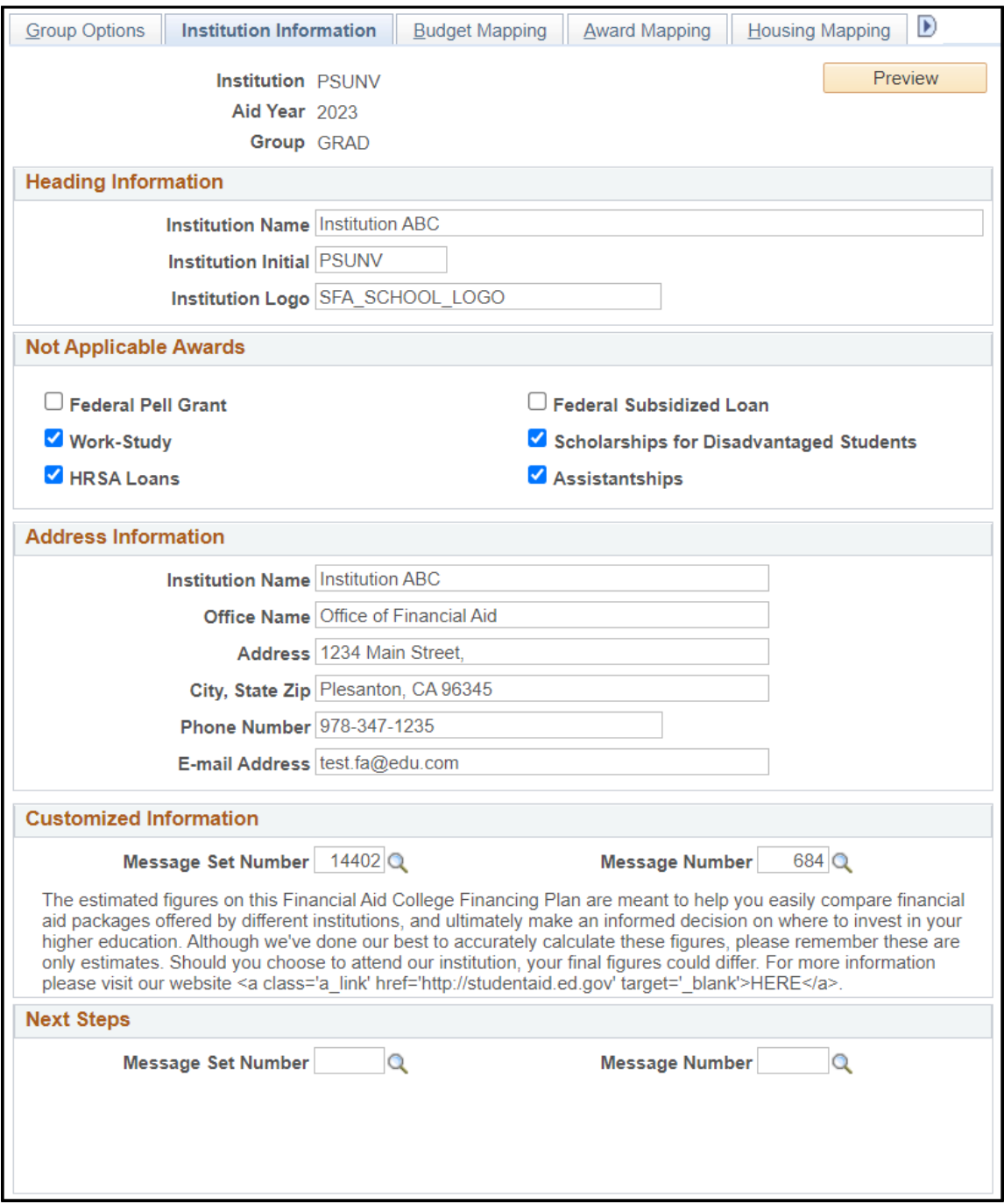

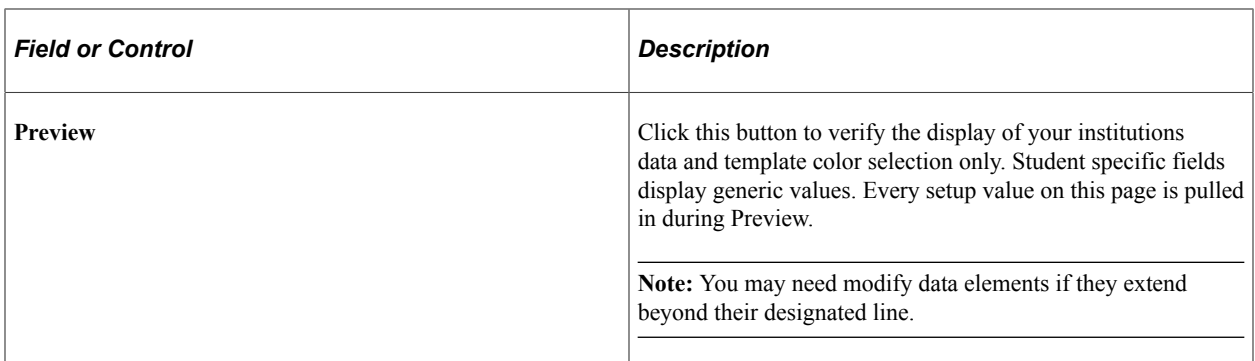

#### **Header Information**

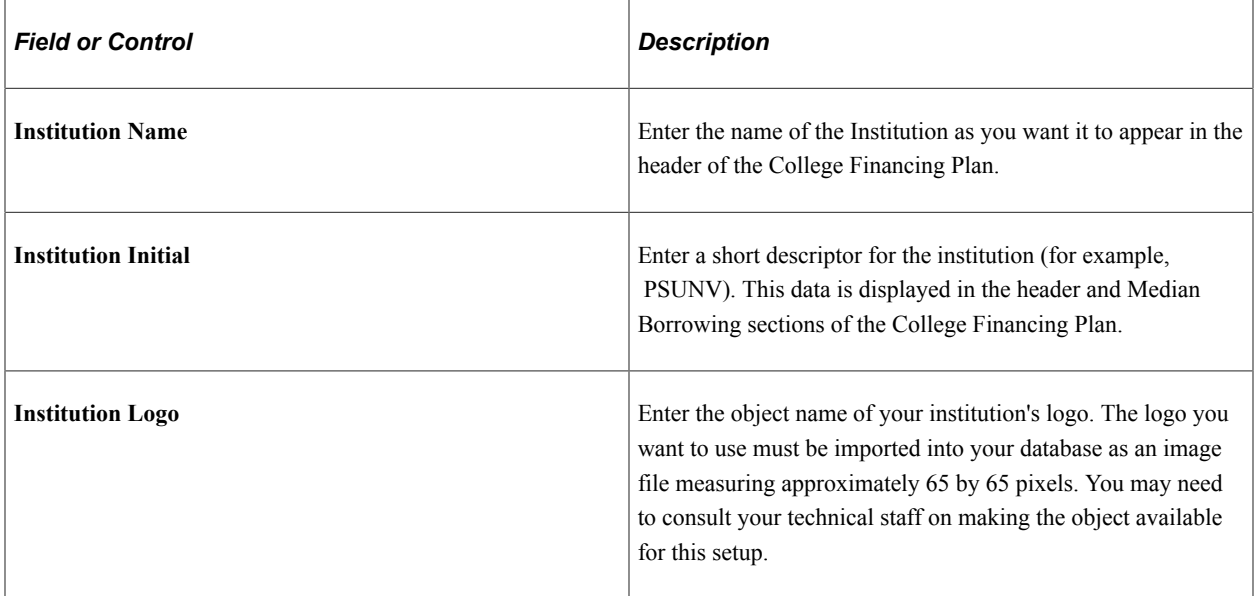

#### **Not Applicable Awards**

Select the award groups for which you wish to display "N/A". ED states that you cannot remove award groups from appearing on the College Financing Plan, but can display N/A for certain award groups when necessary.

For example, you may use these options if the population to which you are assigning the College Financing Plan isn't eligible for this type of award, or if your school doesn't participate in this particular award program. Displaying "N/A" instead of "\$0" may help avoid confusion.

**Note:** If you choose to display "N/A" for an award group, you may want to explain why the awards are not available in the Customized Information Message.

#### **Institutional Metrics**

**Note:** This region isn't applicable to AY 2021 and later.

Enter the values provided by ED on the Institution Metric Data spreadsheet. The values entered here control how the data and graphs are rendered within the Institutional Metrics section on the right side of the Shopping Sheet.

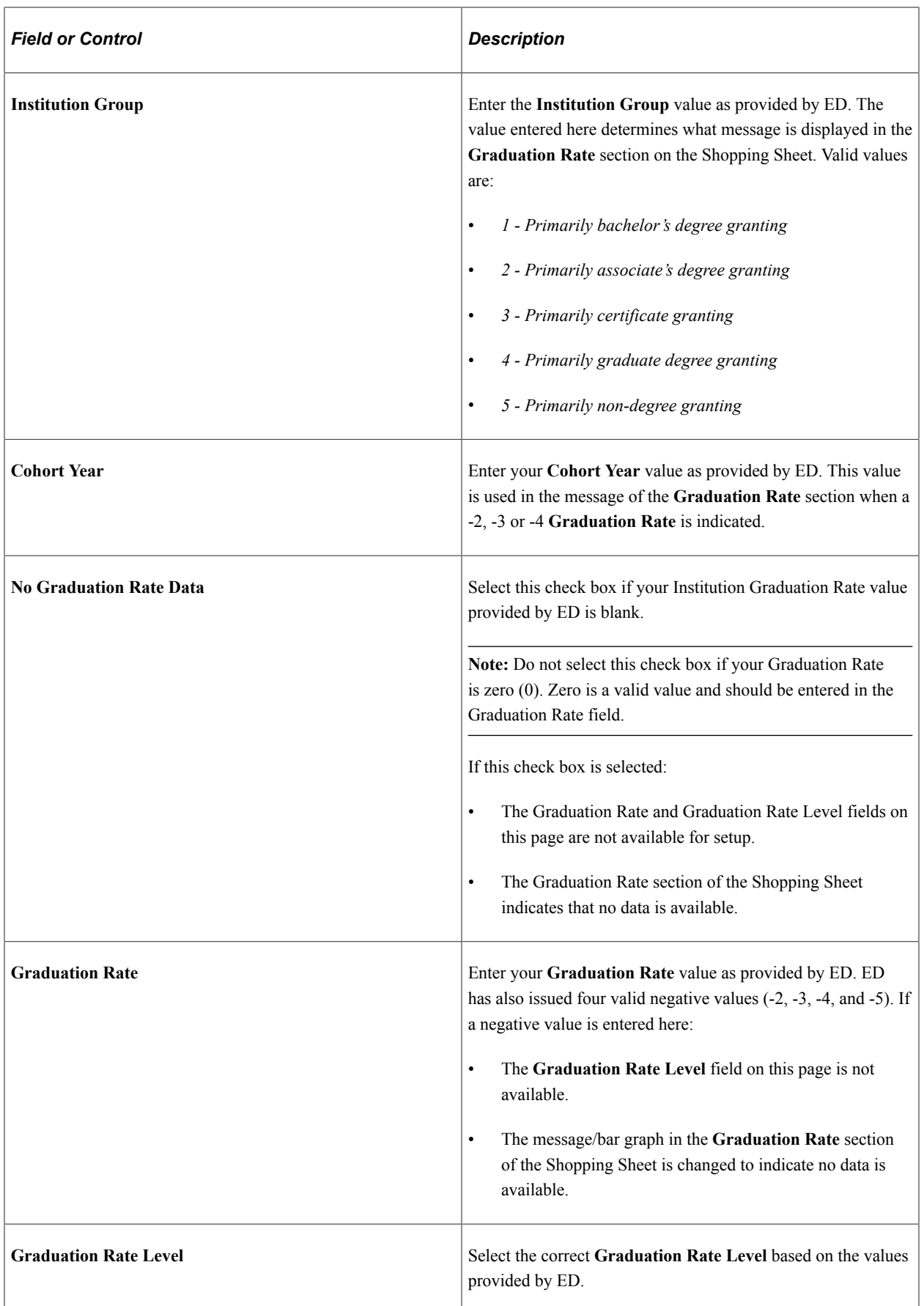

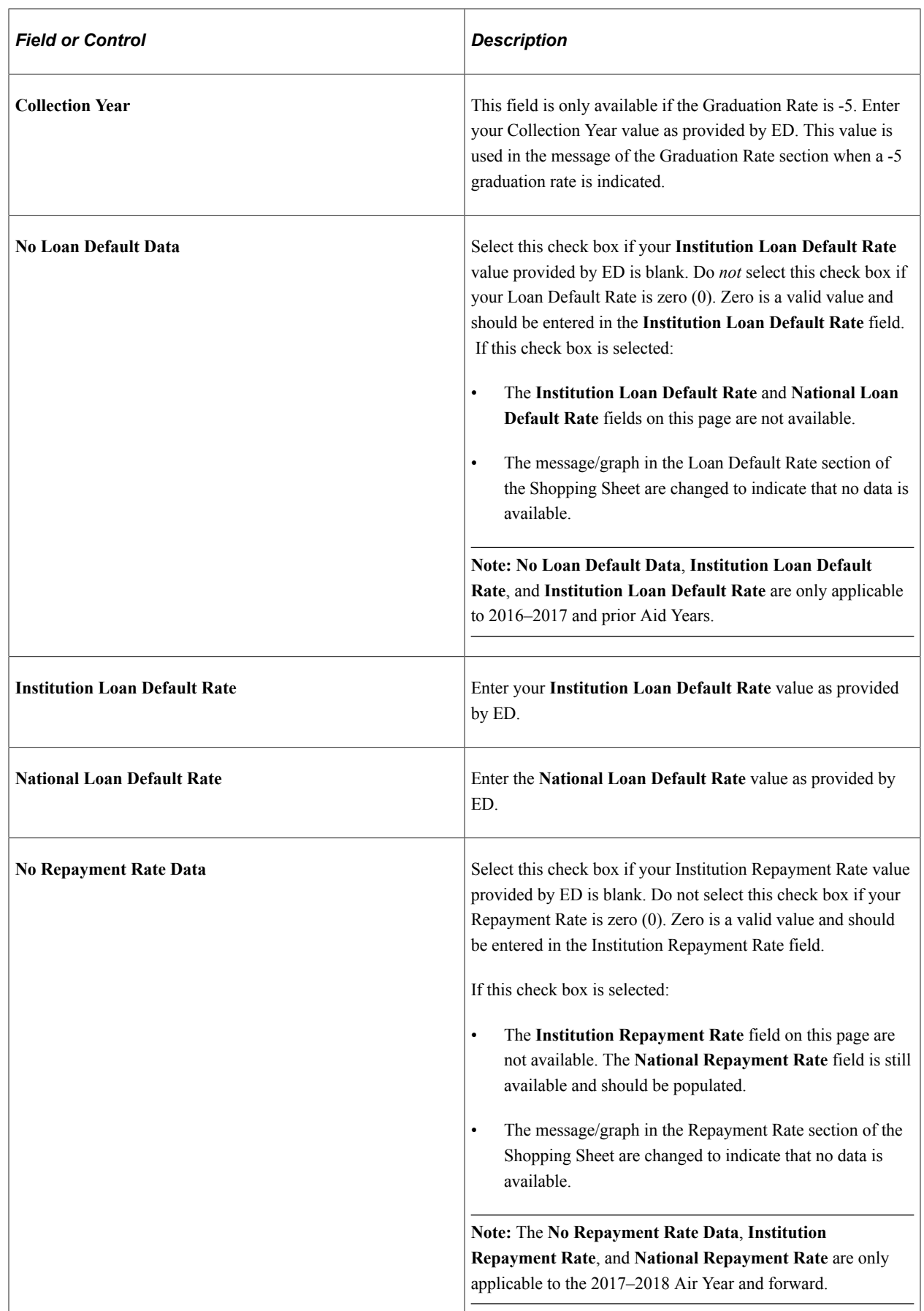
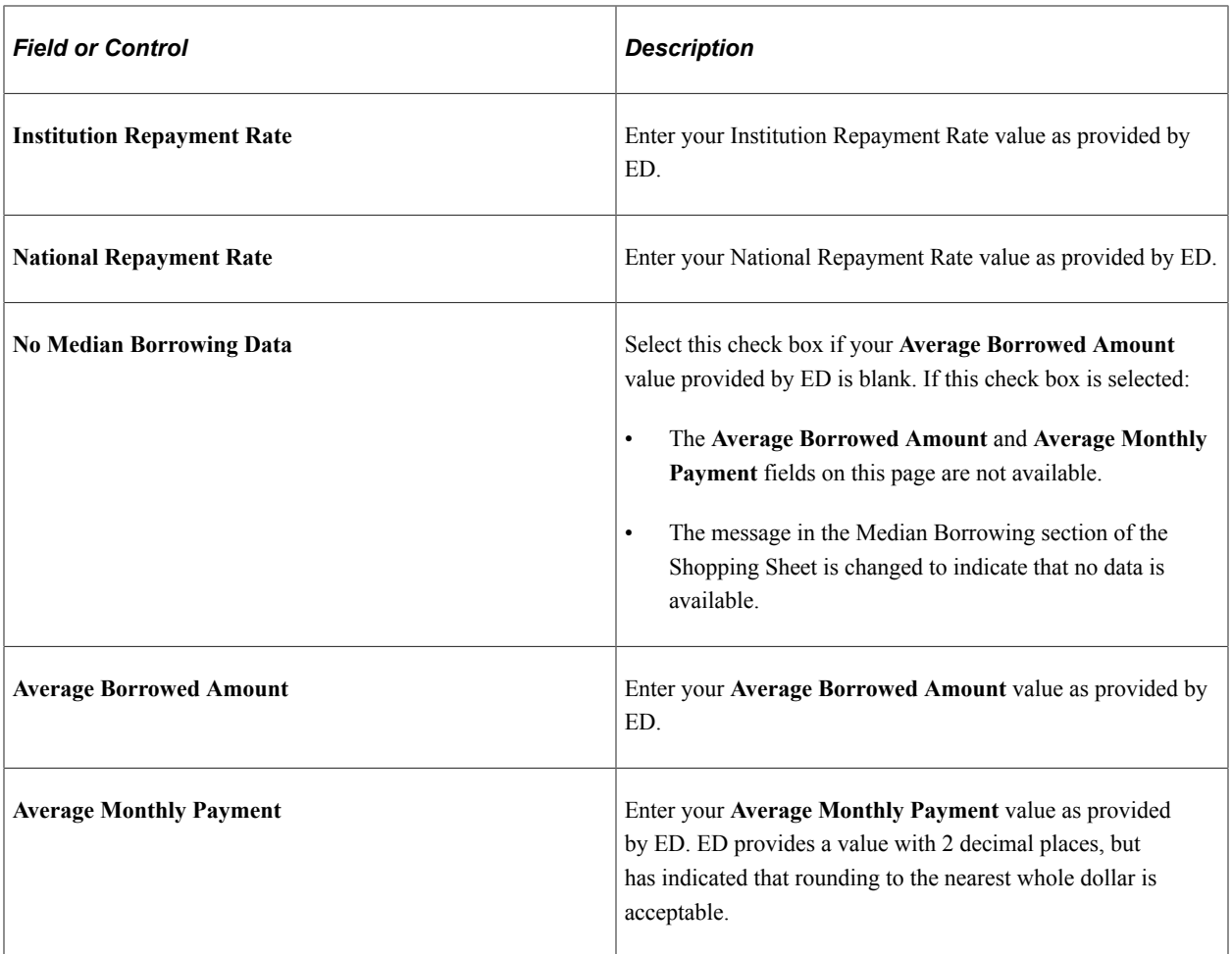

#### **Address Information**

Enter your institution's address and contact information.

**Note:** The fields in this section allow for large entries which can distort the appearance of the College Financing Plan. Click the **Preview** button at the top of the page to ensure your school's data displays correctly.

### **Customized Information**

Use the Message Catalog to create custom messages to display.

**Customized Information** appears under the heading "Customized Information" on the CFP output. For AY2020 and earlier, the default message uses **Message Set Number 14402** and **Message Number 410**. For AY 2021 and later, it's **Message Set Number 14402** and **Message Number 684**.

For AY 2021 and later, the institution name is taken from the **Institution Initial** field, so the heading reads "Customized Information from *<Institution Name>*" on the CFP output.

The default message includes an example of how you can include links in your custom message to lead students to additional information.

**Customized Message 2** appears under the heading "Next steps." Oracle doesn't provide any default message.

If you don't use a Message Set Number/Message Number, this section doesn't print any text when the College Financing Plan is generated.

See *PeopleTools: System and Server Administration*, Using PeopleTools Utilities, Using Administration Utilities, Message Catalog.

#### **Next Steps**

Use the Message Catalog to create custom messages to display.

**Next Steps** appears under the heading "Next steps." Oracle doesn't provide any default message.

If you don't use a Message Set Number/Message Number, this section doesn't print any text when the College Financing Plan is generated.

See *PeopleTools: System and Server Administration*, Using PeopleTools Utilities, Using Administration Utilities, Message Catalog.

# **Setting Up Budget Mapping**

Access the Budget Mapping page (**Set Up SACR** > **Product Related** > **Financial Aid** > **College Financing Plan** > **Budget Mapping**).

This example illustrates the fields and controls on the Budget Mapping page. You can find definitions for the fields and controls later on this page.

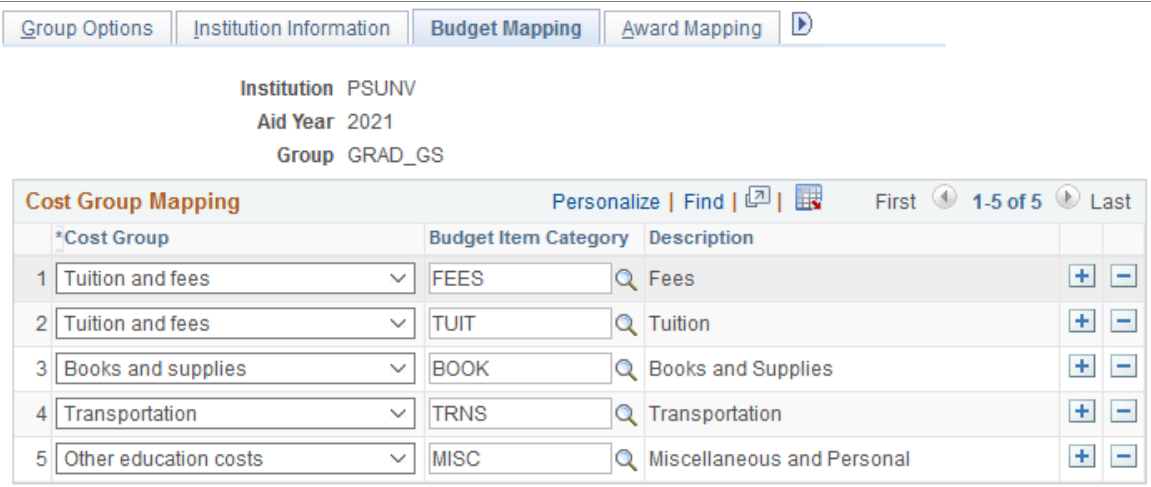

Map your **Budget Item Category** to the appropriate **Cost Group**. You can map multiple **Budget Item Categories** to a single **Cost Group**, but you can only use a **Budget Item Category** once.

When a College Financing Plan is generated for a student, the system reviews the student's current budget data for the given **Institution**, **Aid Year**, **Academic Career**, **Award Period**, and **Budget Item Category**. Any matching values are used to calculate totals displayed in each cost group.

For AY 2021 and later, you can map the cost group for housing and meals on the Housing Mapping page. See [Mapping Housing](#page-1335-0).

**Note:** If your students have access to Cost of Education information in Financial Aid Self Service, you should attempt to map the Cost Groups so they match the Cost of Attendance self-service information.

# **Setting Up Award Mapping**

Access the Award Mapping page (**Set Up SACR** > **Product Related** > **Financial Aid** > **College Financing Plan** > **Award Mapping**).

This example illustrates the fields and controls on the Award Mapping page. You can find definitions for the fields and controls later on this page.

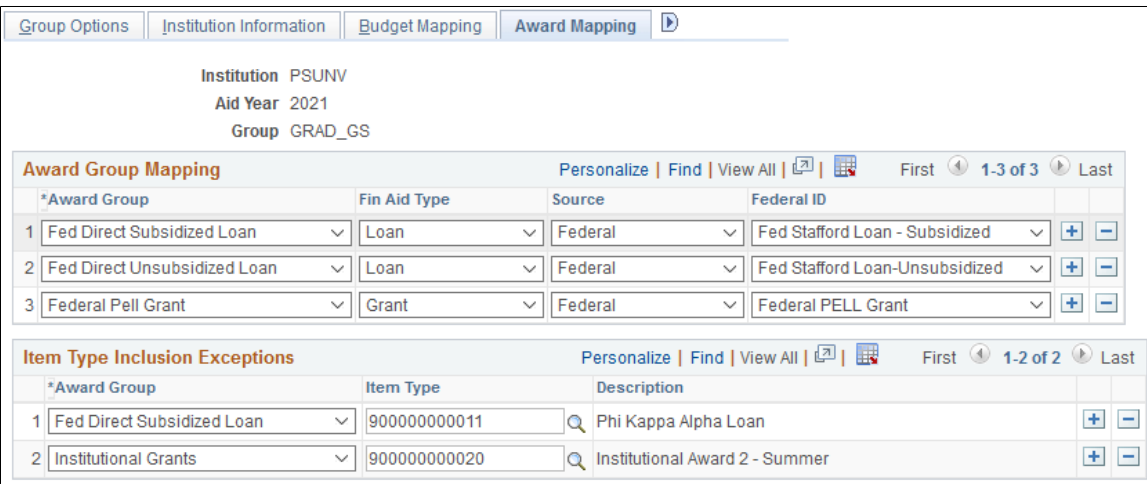

**Note:** To match the existing self service functionality, only those Financial Aid item types that have a Print Option of "P" (Print) are used to calculate the award group totals. Although the setup page allows you to map individual item types that have a Print Option *not* equal to "P", these item types are ignored when calculating the award totals.

### **Award Group Mapping**

Map your **Fin Aid Type**, **Source**, and **Federal ID** (when applicable) to the appropriate **Award Group**. You can map multiple **Fin Aid Type**, **Source**, and **Federal ID** combinations to a single **Award Group**.

When a College Financing Plan is generated for a student, the system reviews the student's current award data for the given **Institution**, **Aid Year**, **Academic Career**, **Award Period**, **Fin Aid Type**, **Source**, and **Federal ID**. Any matching values are used to calculate totals displayed in each award group.

For AY 2021 and later, award groups have been expanded.

When students view their College Financing Plan, grants and scholarships are displayed separately.

**Note:** If your students have access to Award information in Financial Aid Self Service, you should attempt to map the Award Groups so they match the Award Self Service information.

#### **Item Type Inclusion Exceptions**

Use this setup to include additional item types in award groups that are not included in **Award Group Mapping**.

Select an **Award Group** in which you want to include a specific **Item Type**, and then choose the **Item Type** you want to include. You can include multiple item types in the same award group, but you can only include an item type once across all award groups.

# <span id="page-1335-0"></span>**Mapping Housing**

Access the Housing Mapping page (**Set Up SACR** > **Product Related** > **Financial Aid** > **College Financing Plan** > **Housing Mapping**).

This example illustrates the fields and controls on the Housing Mapping page. You can find definitions for the fields and controls later on this page.

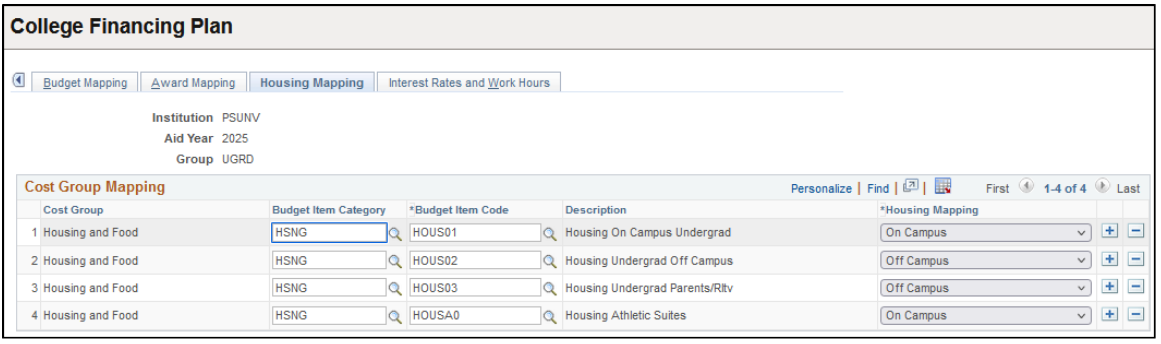

**Note:** This page is available only for AY 2021 and later.

Use this page to provide a breakdown of your housing and meals budget that's either on or off campus.

Unlike the Budget Mapping page where you can only use a budget item category once, on this page you can add multiple mappings of the same cost group and budget item category. For each cost group and budget item category mapping, define the budget item code you want to associate to it as well as identify whether the mapping is on or off campus.

### **Defining Interest Rates and Work Hours**

Access the Interest Rates and Work Hours page (**Set Up SACR** > **Product Related** > **Financial Aid** > **College Financing Plan** > **Interest Rates and Work Hours**).

This example illustrates the fields and controls on the Interest Rates and Work Hours page. You can find definitions for the fields and controls later on this page.

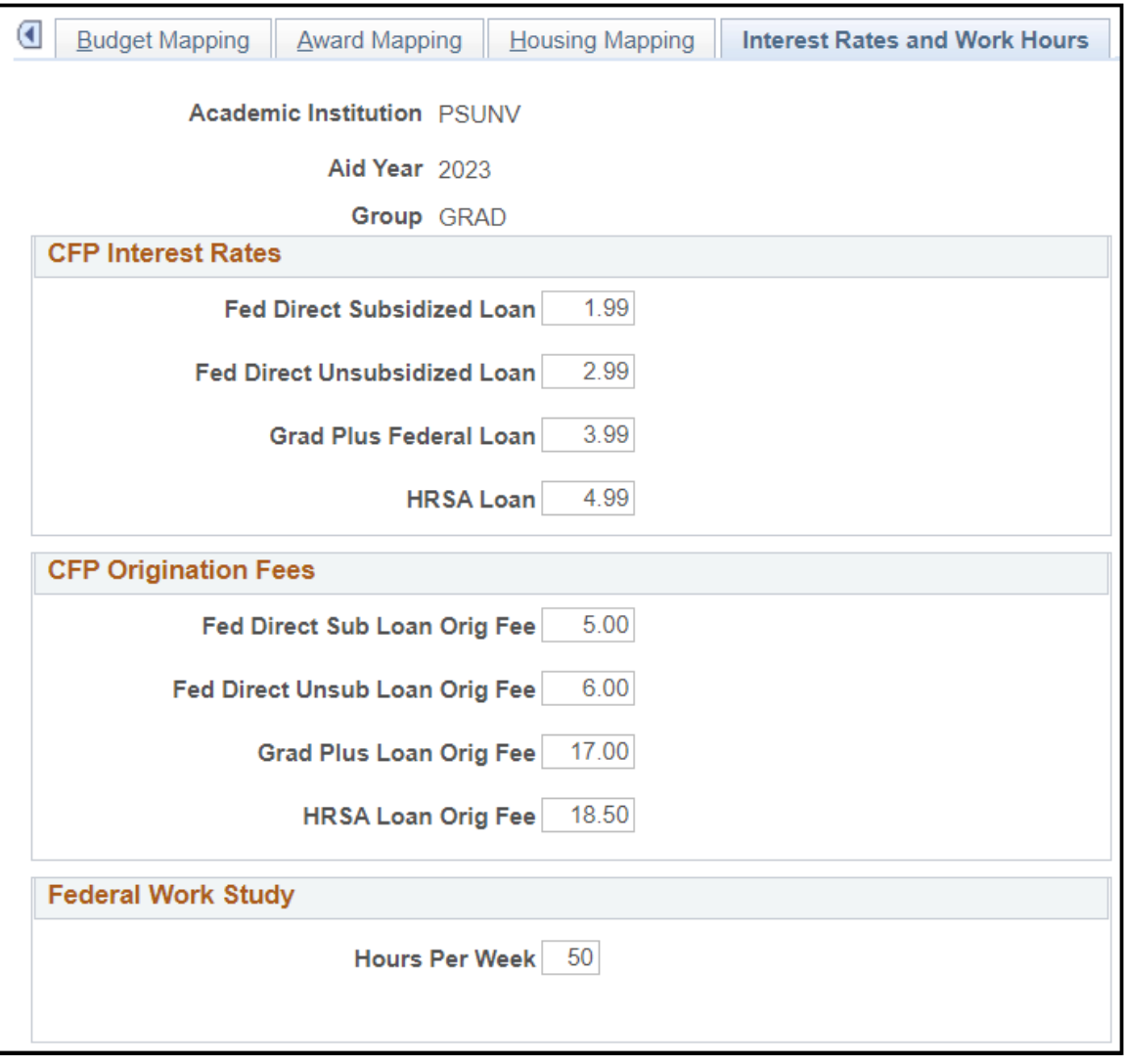

**Note:** This page applies only to AY 2021 and later.

Use this page to define:

- Interest rates and origination fees for various loan programs.
- Income Share Agreement income percentage and months duration.
- Federal Work-Study hours per week.

These values appear in Loan Options and Work Options on the College Financing Plan. If you don't enter a value in a field, the value that appears on the College Financing Plan is '0'.

### <span id="page-1336-0"></span>**Assigning College Financing Plan Groups**

In Self Service, the College Financing Plan link appears depending on how you set up the student's College Financing Plan group. The student's group can be assigned and viewed on the Packaging Status Summary page. If a student is assigned a College Financing Plan group, has Award Detail security for Self Service, and has been awarded, the College Financing Plan link appears in Self Service.

You can also use the Population Update process to assign groups in batch. When using Population Update, use the Record (Table) Name of STDNT\_AID\_ATRBT and field name of "College Financing Plan Group".

You may want to remove students' access to their College Financing Plan, for example, when they have accepted or declined awards. To remove students' access to their College Financing Plan, go to the Packaging Status Summary page, make the College Financing Plan Group field equal to blank, and save. You can also use the Population Update process to set the Shopping College Financing Plan to blank.

See [Reviewing the Packaging Status Summary Page](#page-986-0).

See "Running the Population Update Process" (Campus Community Fundamentals).

### **Viewing the College Financing Plan**

Access the Financial Aid Self Service Award Summary page (**Campus Community** > **Student Services Center** > **View Financial Aid link** > **20XX (award year) link** > **College Financing Plan link**).

This example illustrates the fields and controls on the Self Service with College Financing Plan Link Example.

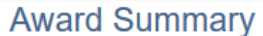

**Financial Aid Summary** 

Financial Aid Year 2020 - 2021

Select the scheduled disbursements dates hyperlink to review when you may receive funds.

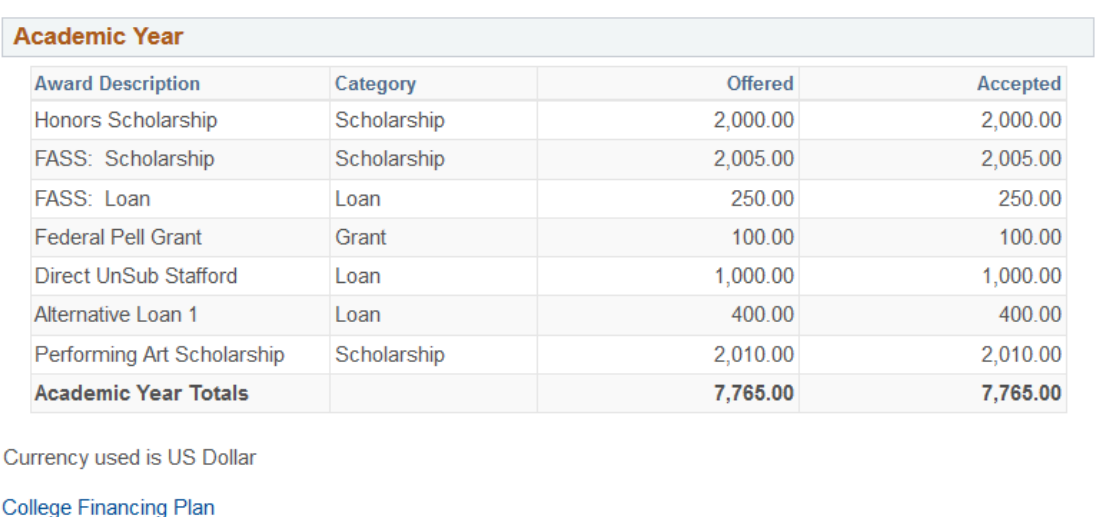

The College Financing Plan link is available to students on the Financial Aid Award Summary page in Financial Aid Self Service. Display of the Financial Aid Award Summary page is controlled by the Financial Aid Self Service Inquiry Options. On the **Inquiry Options** page in the Display Data group box, the **Award Detail** check box must be selected for students to have access to the Financial Aid Award

**Financial Aid** 

Summary page, and, therefore, their College Financing Plans. The College Financing Plan link appears whether you choose to display Award Detail by Aid Year or Award Period.

**Note:** The College Financing Plan link displays in this same location if you choose the 'Allow display with no awards' option on the Group Options page.

**Note:** Students must have a College Financing Plan group assigned to have a College Financing Plan to link to from Financial Aid Self Service.

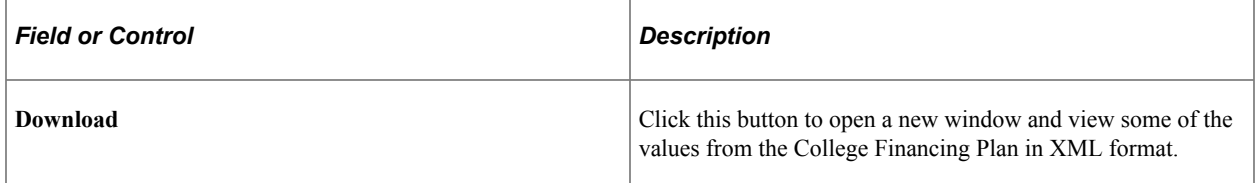

Here's an example of a CFP XML download:

```
<college financing plan>
<total_cost_of_attendance>
<tuition_and_fees>$12,700</tuition_and_fees>
<housing_and_meals_on_campus>$7,000</housing_and_meals_on_campus>
<housing_and_meals_off_campus>$</housing_and_meals_off_campus>
<books_and_supplies>$800</books_and_supplies>
<transportation>$1,600</transportation>
<other_education_costs>$600</other_education_costs>
<estimated_costs_on_campus>$22,700</estimated_costs_on_campus>
<estimated_costs_off_campus>$</estimated_costs_off_campus>
</total_cost_of_attendance>
<expected_family_contribution>
<based_on_fafsa>0</based_on_fafsa>
<based_on_institutional_methodology>$0</based_on_institutional_methodology>
</expected_family_contribution>
<scholarsh\overline{ips}<scholarships_from_your_school>$250</scholarships_from_your_school>
<scholarships_from_your_state>$150</scholarships_from_your_state>
<other scholarships>$350</other scholarships>
<employer_paid_tuition_benefits>$450</employer_paid_tuition_benefits>
<total_scholarships>$1,200</total_scholarships>
\langle/scholarships>
<grants>
<federal_pell_grants>$1,050</federal_pell_grants>
<institutional_grants>$1,250</institutional_grants>
<state_grants>$2,500</state_grants>
<other forms of grant aid>$0</other forms of grant aid>
<total<sup>-</sup>grants>$4,800<7total_grants>
</grants>
<va-education-benefit>$3,000</va-education-benefit>
<net price>$13,700</net price>
<loan_options>
<federal direct subsidized loan>$2,050</federal direct subsidized loan>
<federal_direct_subsidized_loan_interest_rate>1.99%</federal_direct_subsidized_loan⇒
interest rate>
<federal_direct_subsidized_loan_origination_fee>5%</federal_direct_subsidized_loan_⇒
origination_fee>
<federal_direct_unsubsidized_loan>$2,150</federal_direct_unsubsidized_loan>
<federal_direct_unsubsidized_loan_interest_rate>2.99%</federal_direct_unsubsidized_⇒
loan interest rate>
<federal_direct_unsubsidized_loan_origination_fee>6%</federal_direct_unsubsidized_l⇒
oan origination fee>
<total_loan_options>4,200</total_loan_options>
```

```
</loan_options>
<work_options>
<work_study>$75</work_study>
<work_study_hours>25 /wk</work_study_hours>
<other_campus_job>$85</other_campus_job>
<total_work_options>$160</total_work_options>
</work_options>
</college financing plan>
```
See [Assigning College Financing Plan Groups](#page-1336-0).

See "Understanding Financial Aid Self-Service " (Campus Self Service ).

# **Processing CommonLine Loans**

# **Understanding CommonLine Loan Processing**

This section discusses CommonLine loan process flow.

# **CommonLine Loan Outbound Process Flow**

To process Federal Family Education Loan Program (FFELP) and alternative loans, the Campus Solutions system supports both versions of CommonLine, the newer Common Record CommonLine (CRC) and the older CommonLine 4 (CL 4). You use the CommonLine version supported by your lenders, guarantors, and loan servicers; you can process CRC and CL 4 loans separately or simultaneously.

The outbound business processing flow for CommonLine FFELP and alternative loans using either CRC or CL 4 is as follows.

- 1. Student accepts the loan offer made on their financial aid package.
- 2. The Loan Origination process detects the student's newly accepted loan and calculates application information such as total loan amount, loan period, disbursement amounts and dates, loan servicer, processing type, and whether to process as a CRC or CL 4 loan. The calculated information is stored on the loan origination application tables.

**Note:** If a Promissory Note is submitted to the school before the loan is originated, the information is used during origination.

- 3. After origination is complete, Loan Validation process is run to check the loan application for data discrepancies. Loans failing validation are reprocessed in subsequent runs until validation is reached.
- 4. The CommonLine Loan Outbound process moves validated loans into outbound staging tables.
- 5. The Application File Creation process creates loan application files from the staging table information. CRC generates files in XML format and CL 4 uses ASCII files.

The system does not provide a method for electronically transmitting CommonLine files to their destinations as each loan servicer might require a specific method to be used, such as FTP or a Web interface.

The application files you submit to the loan servicers are processed and you are notified using receipt of response files for each loan processed.

The following illustration shows the flow of CommonLine loan processing:

Loan origination outbound process

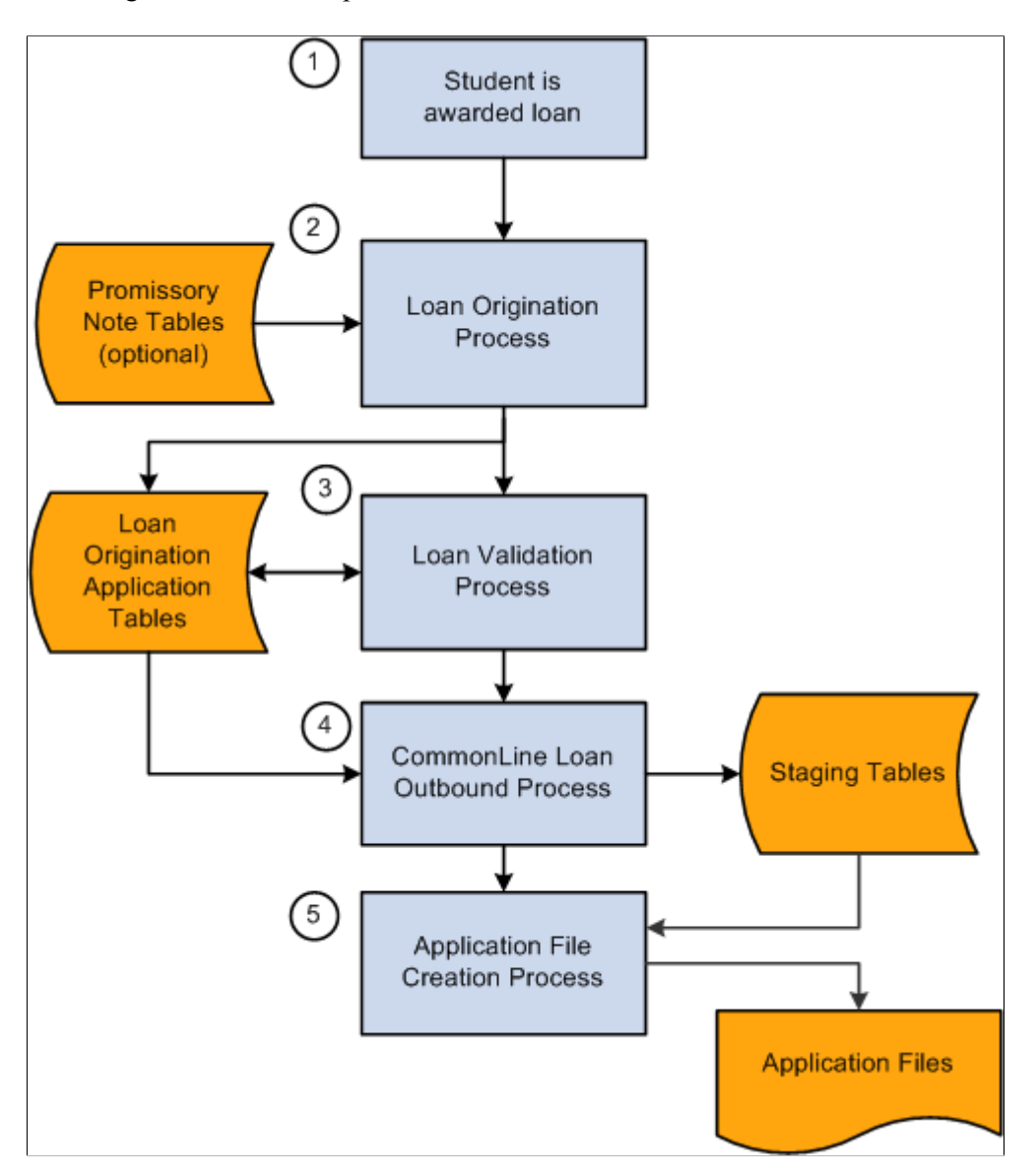

Although the CommonLine Loan Outbound business process flow is the same for CRC and CL 4, several processing steps require a separate programs for CRC and CL4. The following table indicates where the separate processes exist.

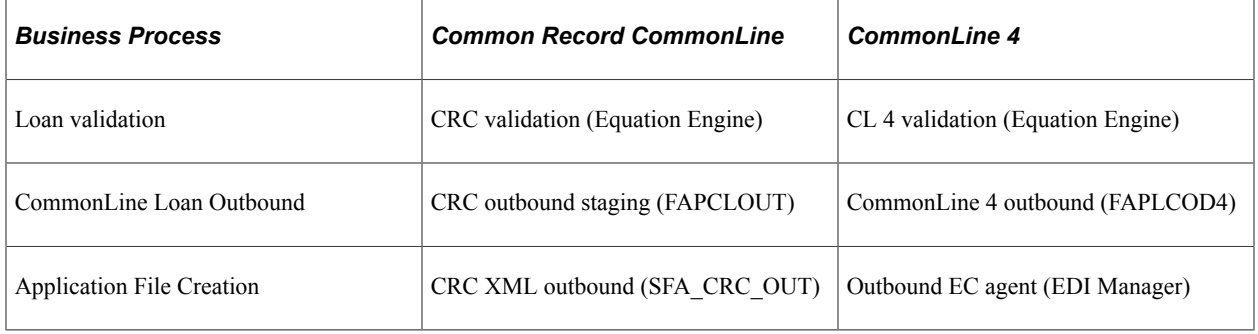

### **Inbound File Processing**

Inbound file processing:

Inbound Processing

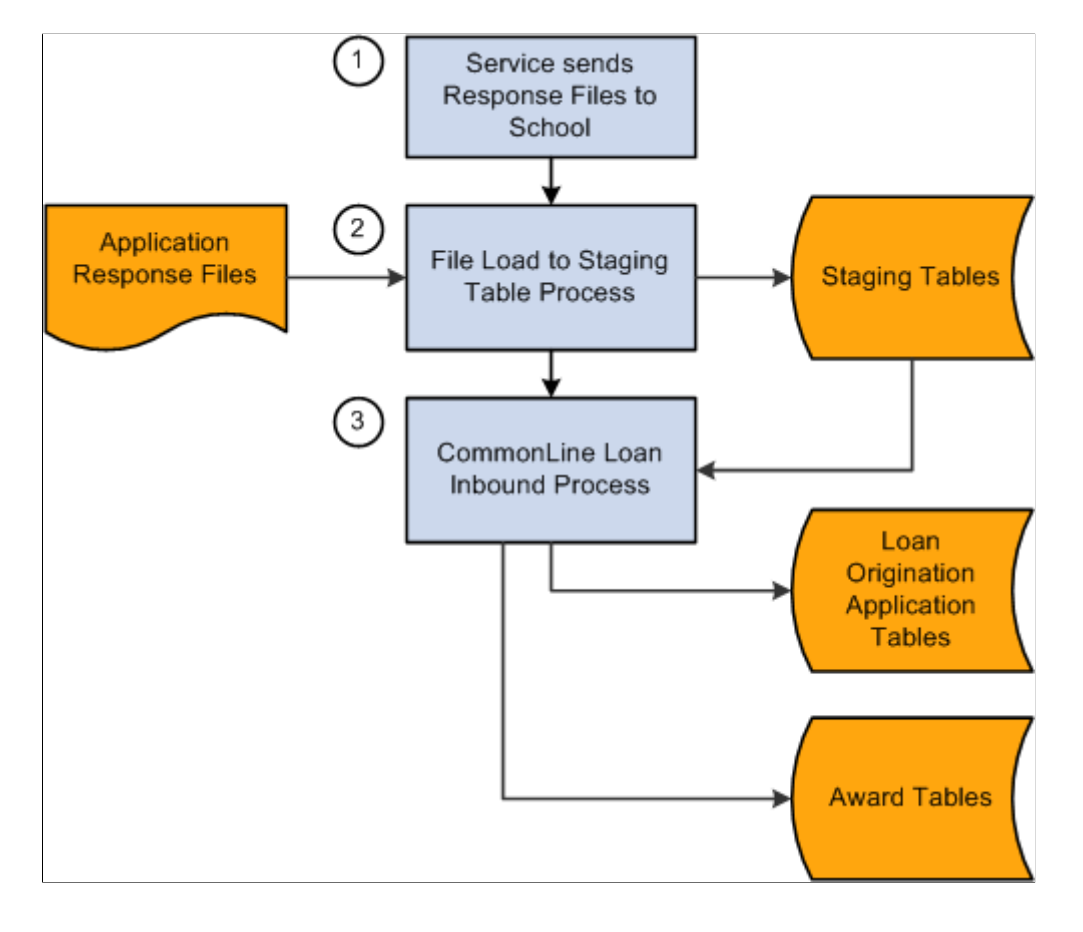

# **Managing Promissory Notes**

Schools may choose to collect promissory notes from their students as a condition to process their loan. Campus Solutions components enable schools to enter promissory note information to be used by the loan origination process before the loan is originated. Information from the promissory note pages is used by the origination process to determine the loan destination, process level, and MPN serial loan status. After a loan is originated for a student, all promissory notes entered for the same loan type cannot be used for new loans. Both CRC and CL4 versions use the same components and pages for tracking promissory notes.

This section provides an overview and discusses how to:

- Enter Stafford promissory note data.
- Review biographical and demographic data.
- Review promissory note action status.
- Enter PLUS promissory note data.
- Create loan reference and cosigner relationships.
- Enter alternative loan promissory note data.
- Track CommonLine master promissory note usage.

# **Pages Used to Manage Promissory Notes**

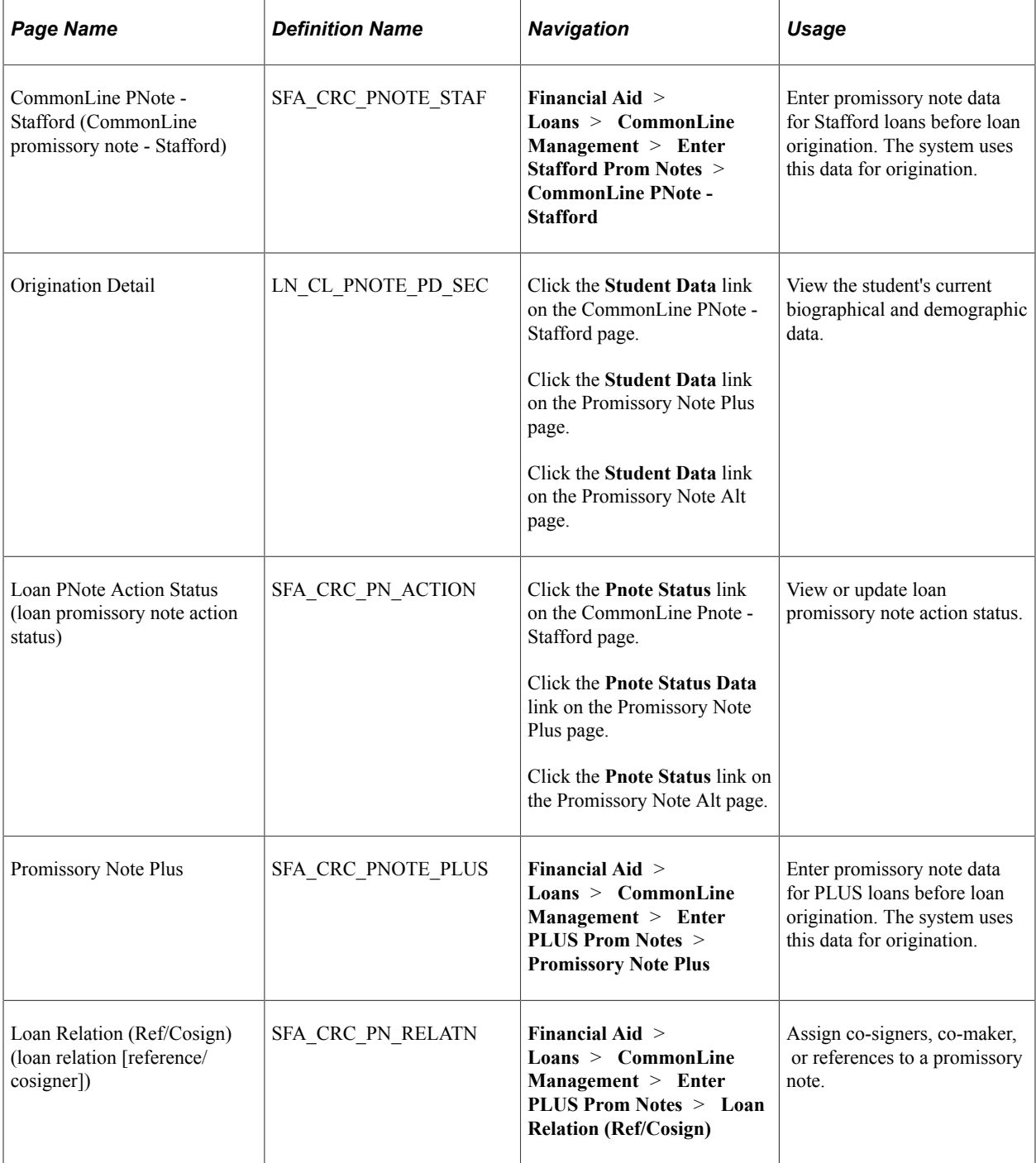

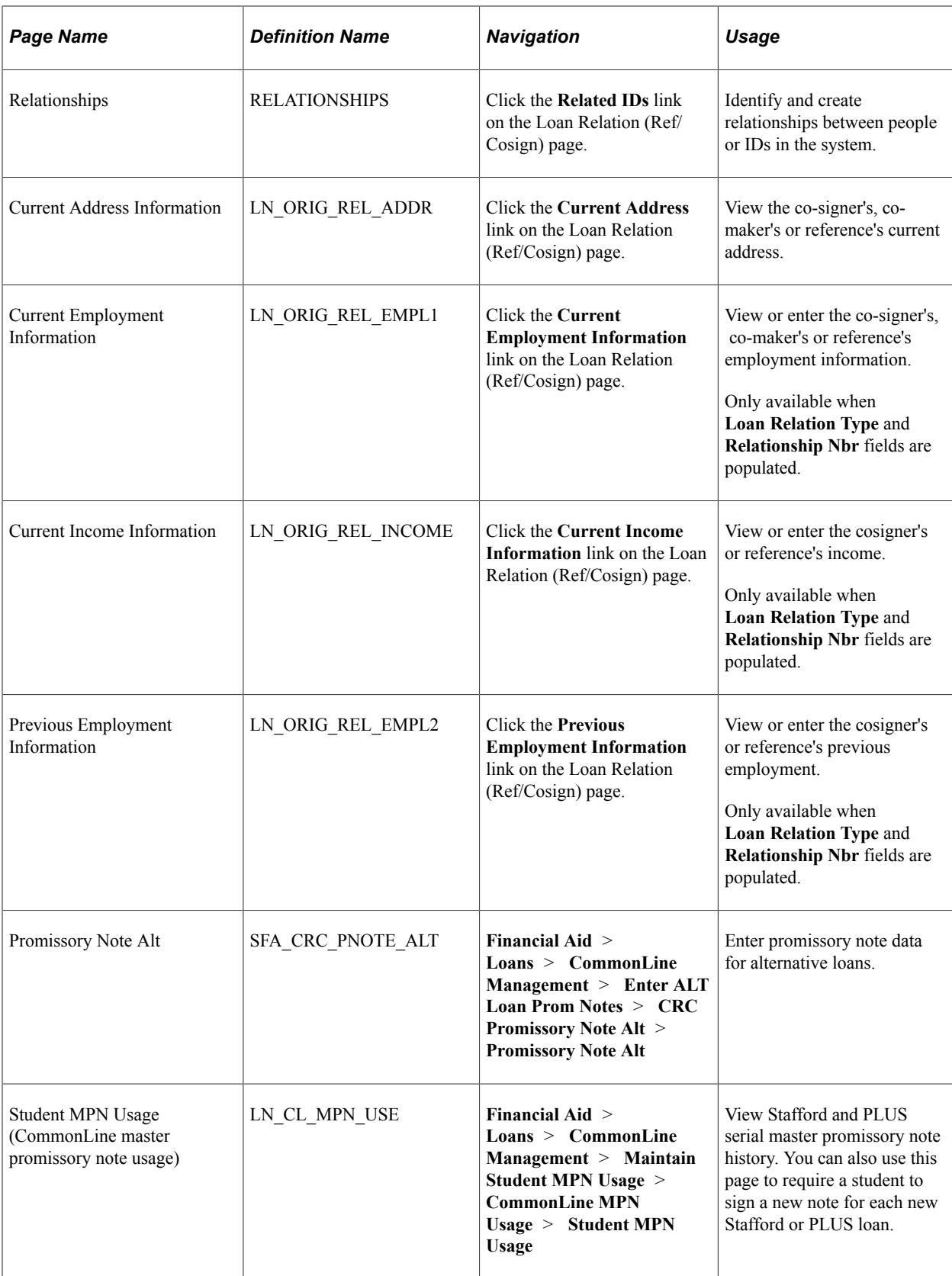

# **Entering Stafford Promissory Note Data**

Access the CommonLine PNote Stafford page (**Financial Aid** > **Loans** > **CommonLine Management** > **Enter Stafford Prom Notes** > **CommonLine PNote - Stafford**).

This example illustrates the fields and controls on the CommonLine PNote - Stafford page. You can find definitions for the fields and controls later on this page.

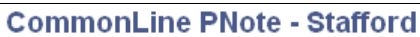

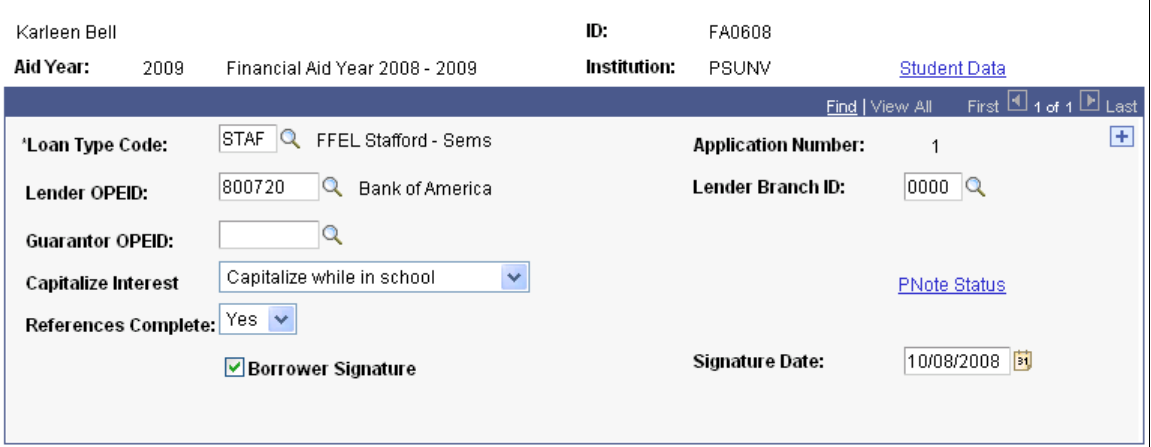

This page is used primarily by schools who use the Guarantee Only process level. Because the school has collected the promissory note, the guarantor can immediately approve the loan upon receipt of the loan application.

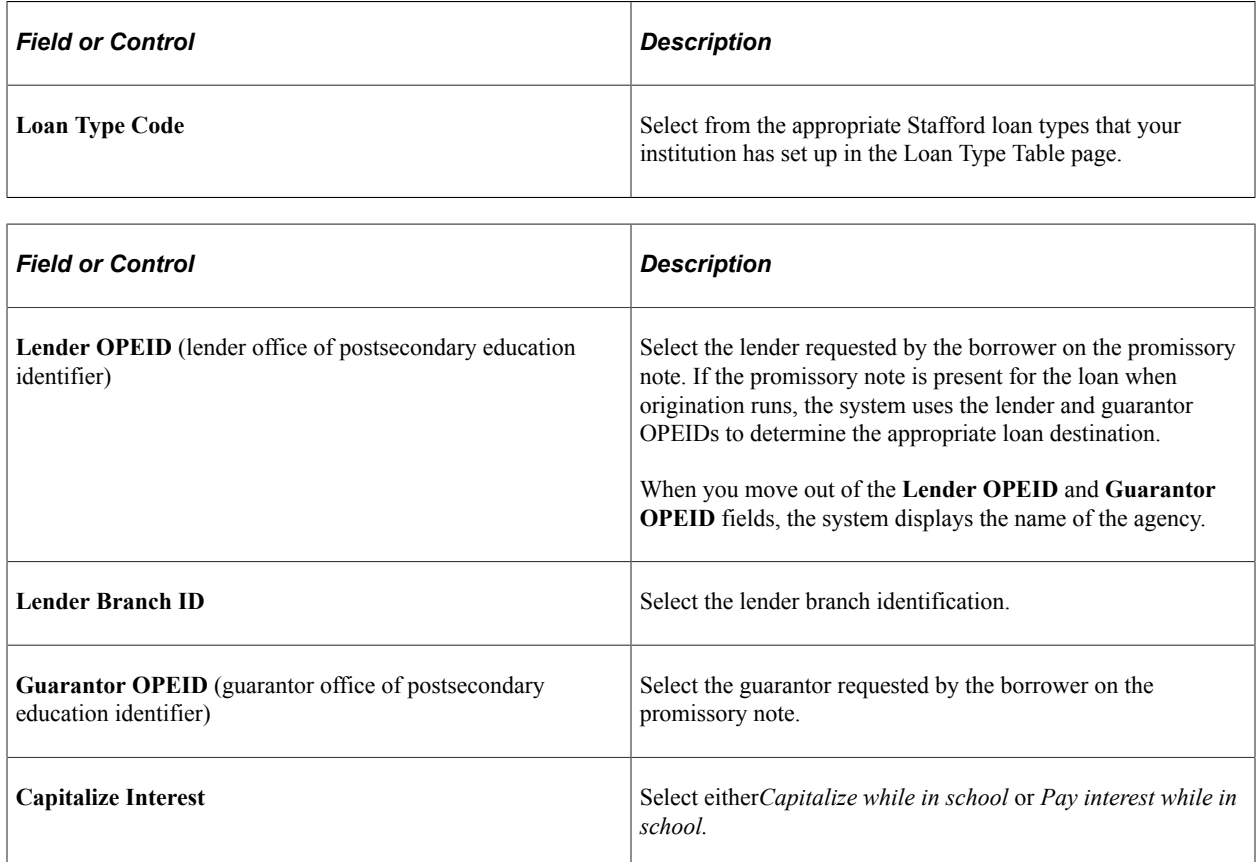

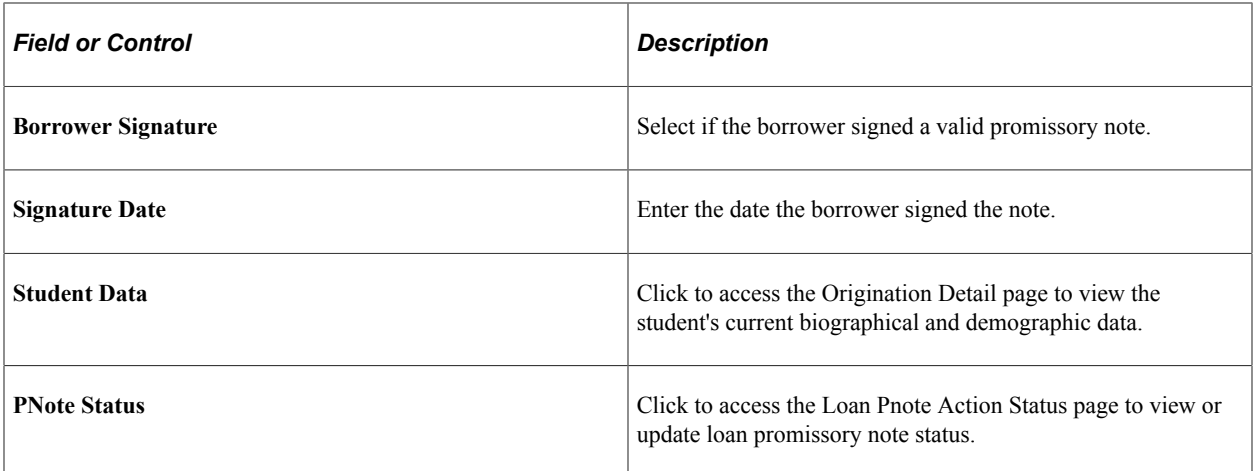

### **Reviewing Biographical and Demographic Data**

Access the Origination Detail page (click the **Student Data** link on the CommonLine PNote - Stafford page, Promissory Note Plus page, or Promissory Note Alt page).

View the student's current address, driver's license number, and email address.

**Note:** The page displays current student information. This information may change when the student's loan is processed.

### **Reviewing Promissory Note Action Status**

Access the Loan Pnote Action Status page (click the **Pnote Status** link on the CommonLine Pnote - Stafford page, the Promissory Note Plus page, or the Promissory Note Alt page).

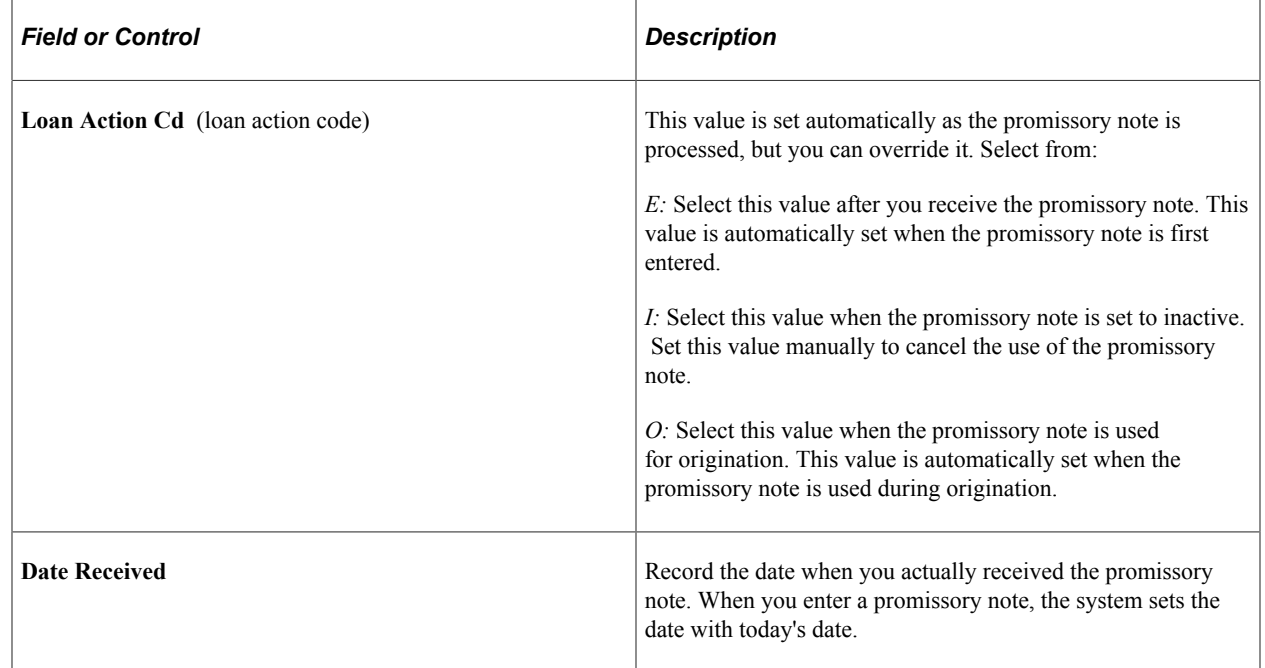

# **Entering PLUS Promissory Note Data**

Access the Promissory Note Plus page (**Financial Aid** > **Loans** > **CommonLine Management** > **Enter PLUS Prom Notes** > **Promissory Note Plus**).

This example illustrates the fields and controls on the Promissory Note Plus page. You can find definitions for the fields and controls later on this page.

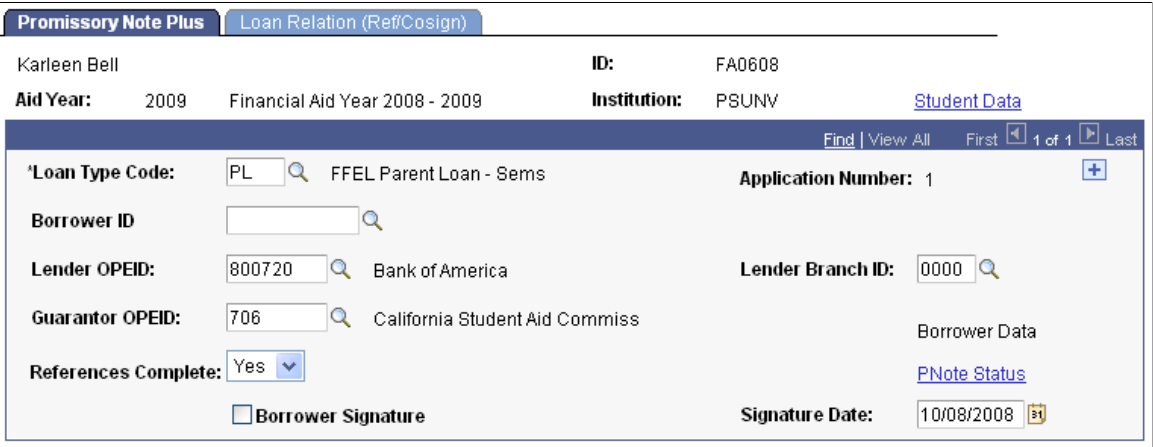

This page is used primarily by schools who use the Guarantee Only process level. Because the school has collected the promissory note, the guarantor can immediately approve the loan upon receipt of the loan application.

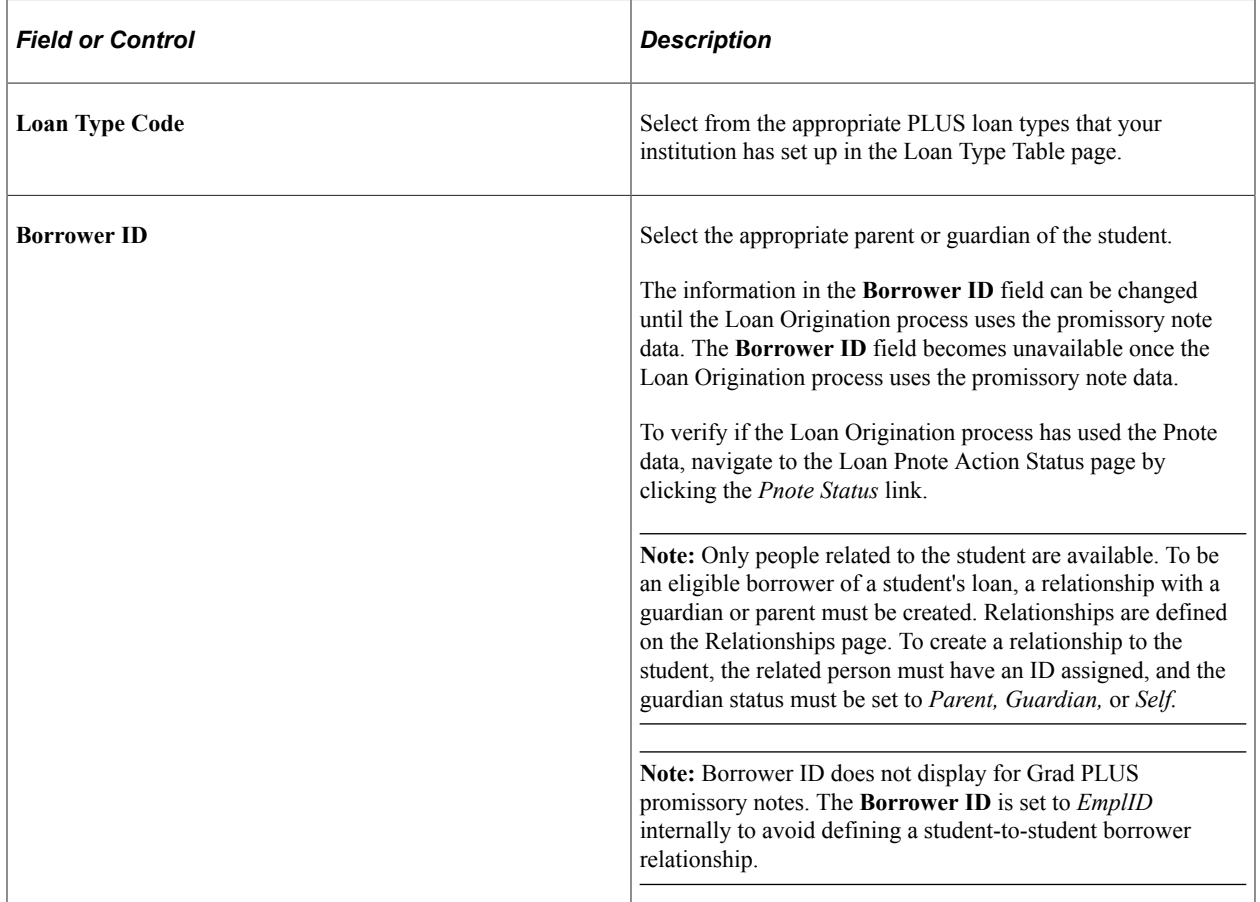

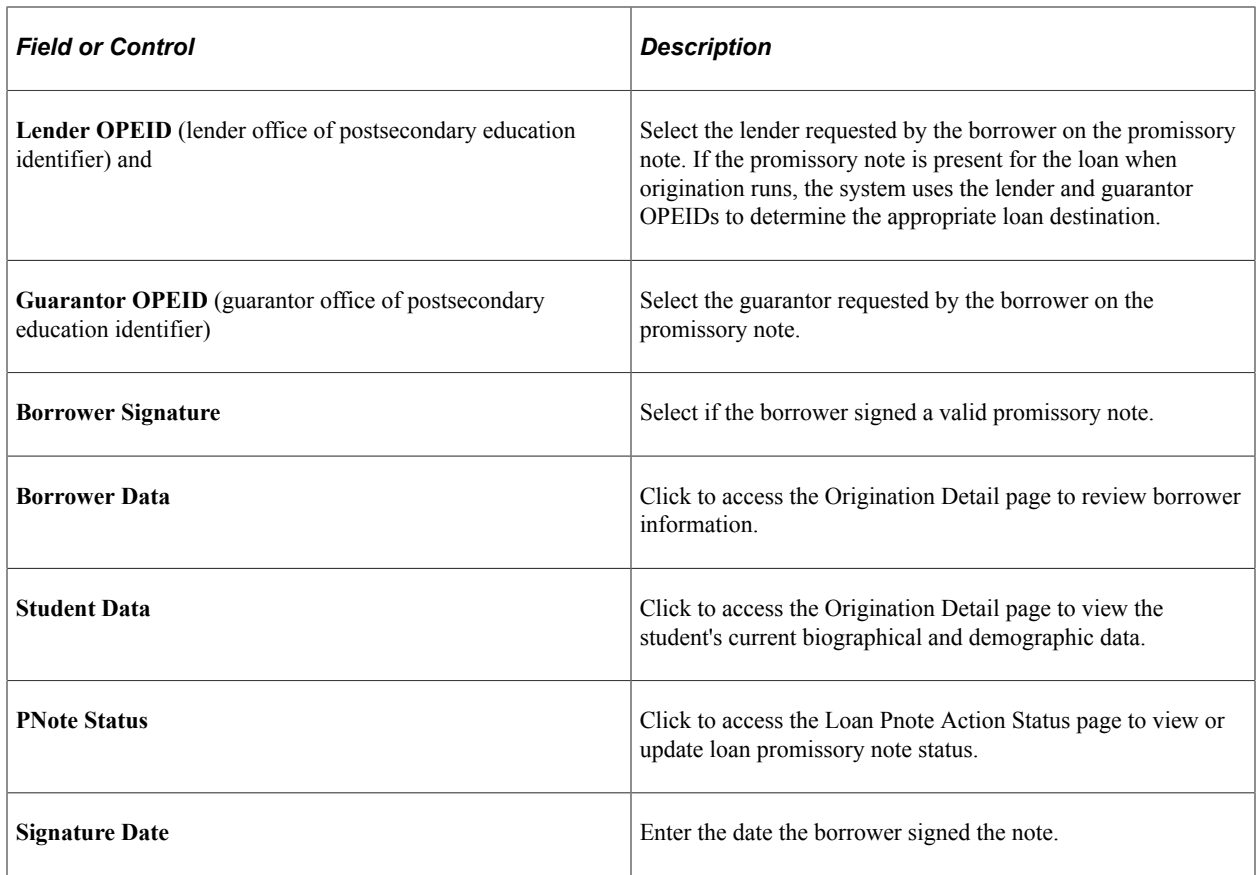

# <span id="page-1348-0"></span>**Creating Loan Reference and Cosigner Relationships**

Access the Loan Relation (Ref/Cosign) page (**Financial Aid** > **Loans** > **CommonLine Management** > **Enter PLUS Prom Notes** > **Loan Relation (Ref/Cosign)**).

This example illustrates the fields and controls on the Loan Relation (Ref/Cosign) page. You can find definitions for the fields and controls later on this page.

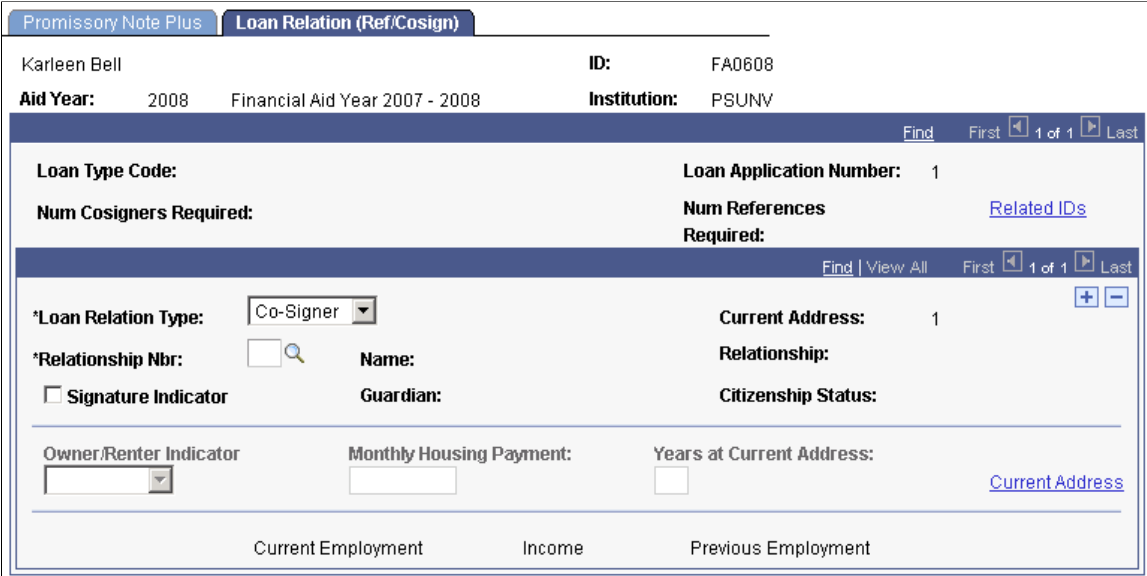

If cosigners or references are required for the loan type, the system displays the number required. Several of the fields function only when a relationship is identified in the **Relationship Nbr** field and the **Loan Relation Type** is *Co-Signer* or *Co-Maker.*

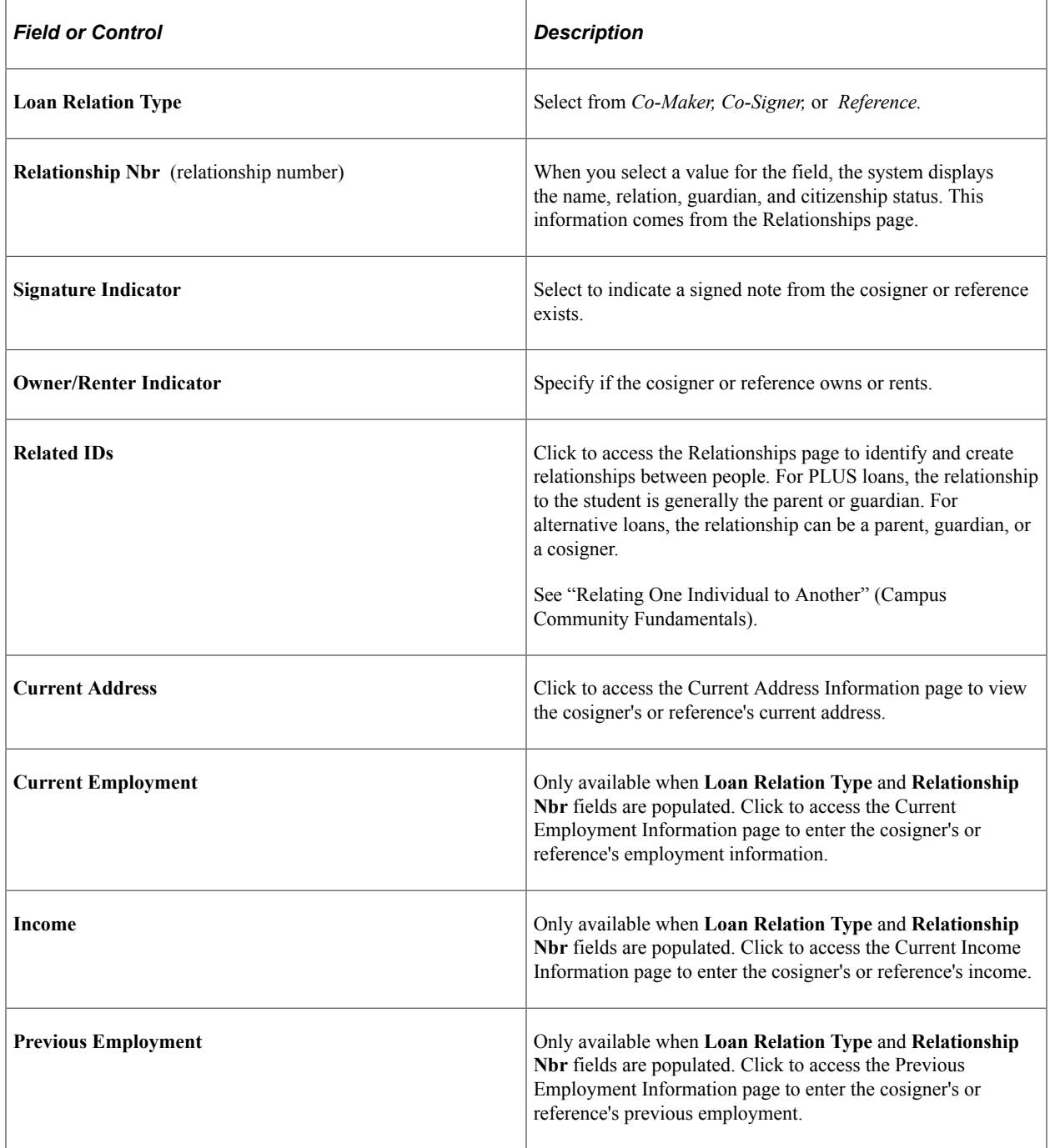

# **Entering Alternative Loan Promissory Note Data**

Access the Promissory Note Alt page (**Financial Aid** > **Loans** > **CommonLine Management** > **Enter ALT Loan Prom Notes** > **CRC Promissory Note Alt** > **Promissory Note Alt**).

This example illustrates the fields and controls on the Promissory Note Alt page. You can find definitions for the fields and controls later on this page.

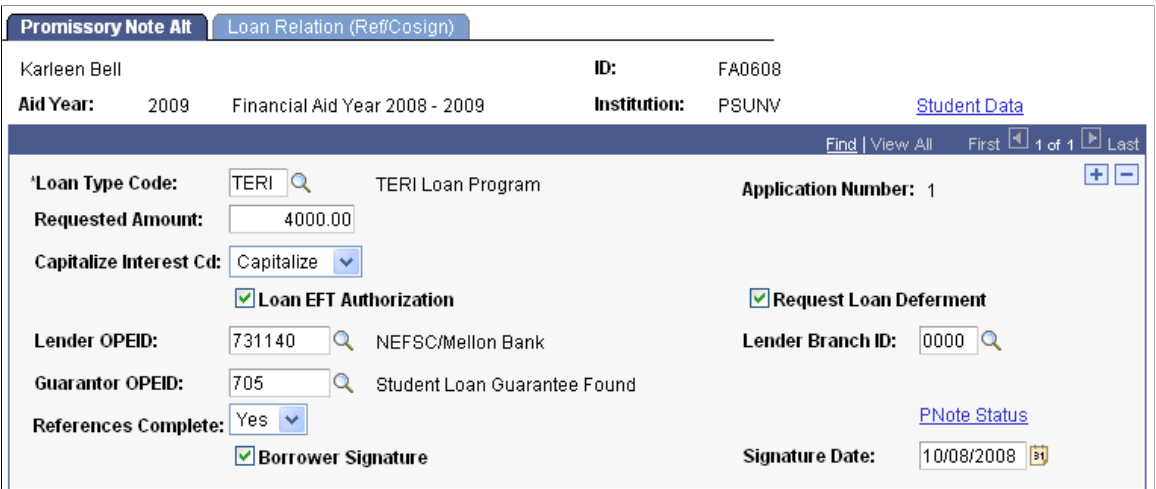

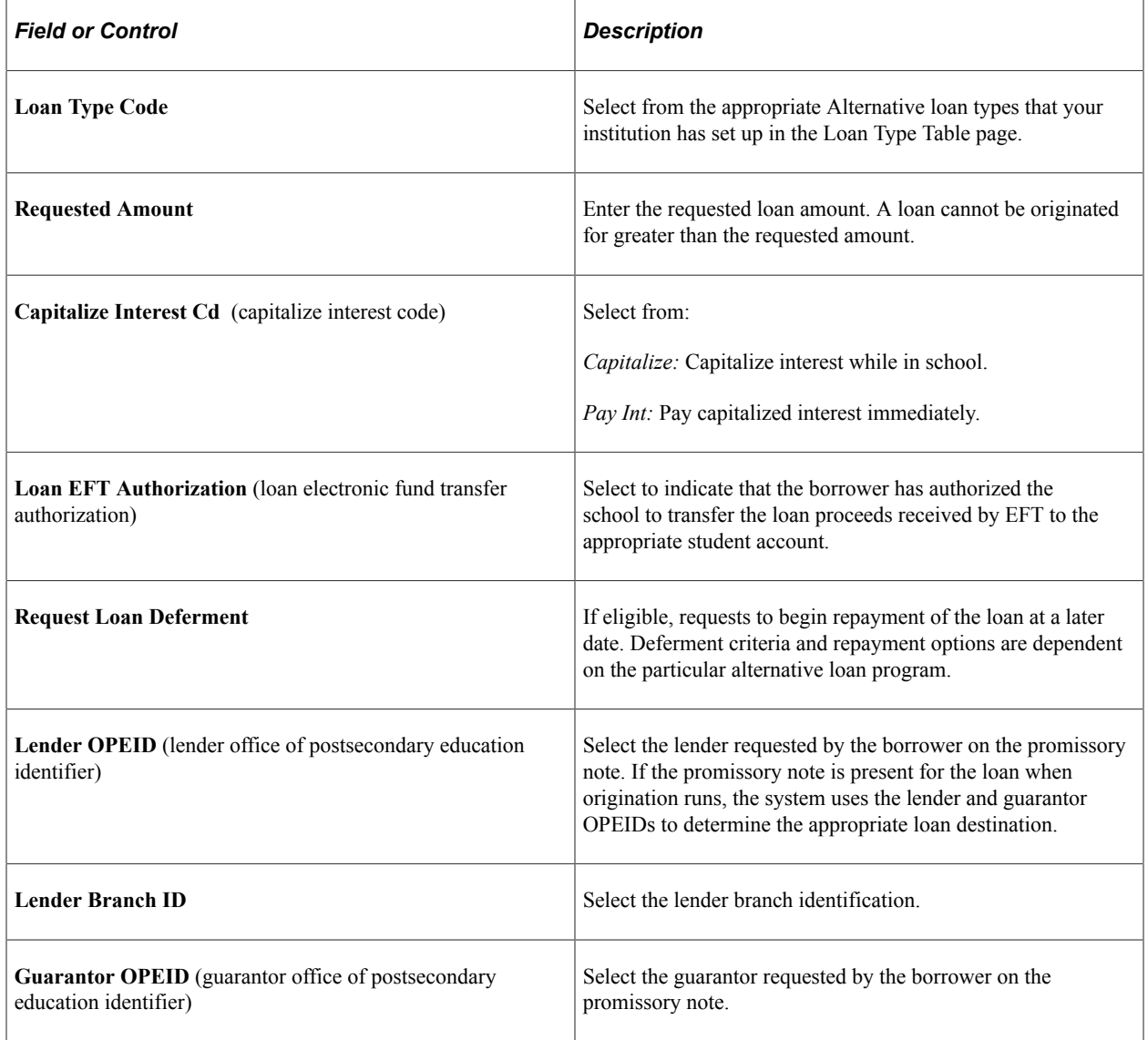

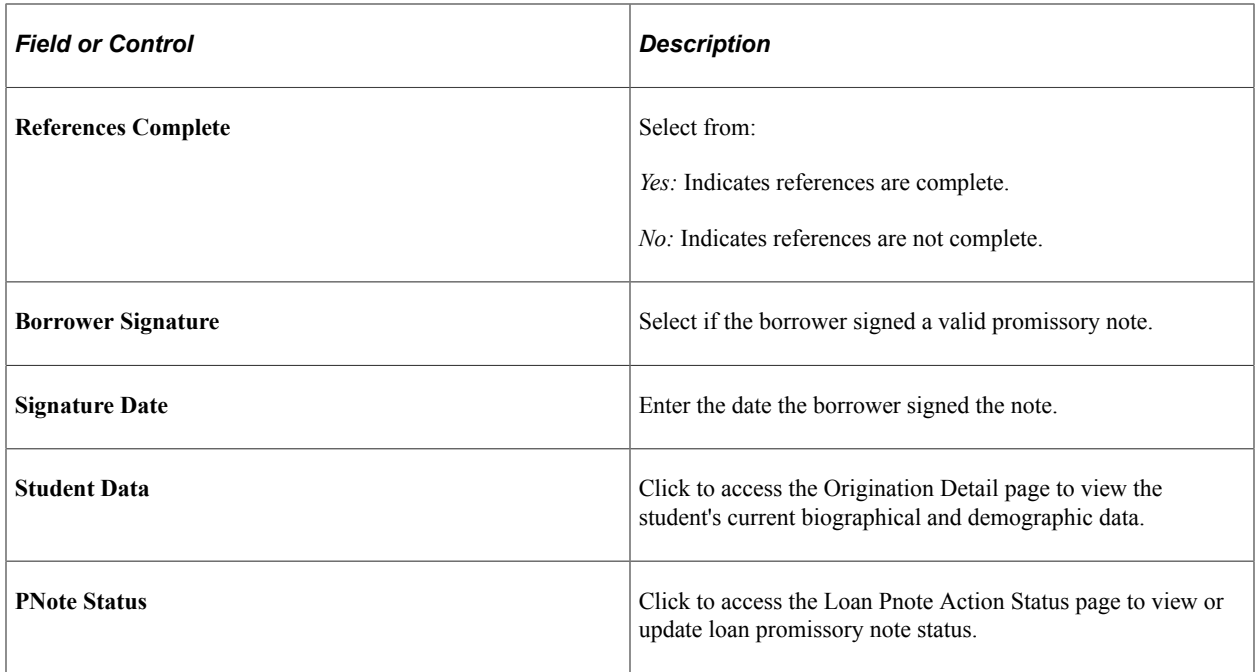

### **Tracking CommonLine Master Promissory Note Usage**

Access the Student MPN Usage page (**Financial Aid** > **Loans** > **CommonLine Management** > **Maintain Student MPN Usage** > **CommonLine MPN Usage** > **Student MPN Usage**).

Use this page to monitor the status of any Stafford or PLUS master promissory notes that have been guaranteed. The loan origination process uses this information to control whether FFEL loans can be processed serially. Information is entered in the page when a Stafford or PLUS loan is guaranteed. Subsequent loans processed for the student and borrower use the information to determine whether the loan can be processed serially.

In most cases, you are not required to monitor or update information for the student. The system automatically populates this page when confirmation of a valid MPN is reported by the service provider on the CommonLine Application Response file. However, when you must enforce a new MPN to be issued for each loan, you can set the **Serial Loan Code** field to *New MPN.* After the value is set, the system does not change this value. This ensures that all new loans that are originated request a new promissory note from the student. Users can also add MPN use information on the page to establish the desired serial loan processing in advance of originating loans for the student.

**Note:** If your school does not process serial loans for all students, use the Deactivate the Serial Loan Activation option on the Financial Aid Installation page.

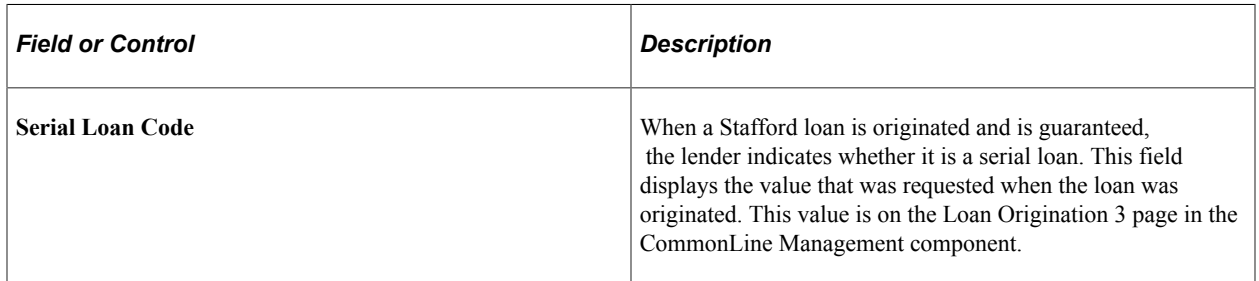

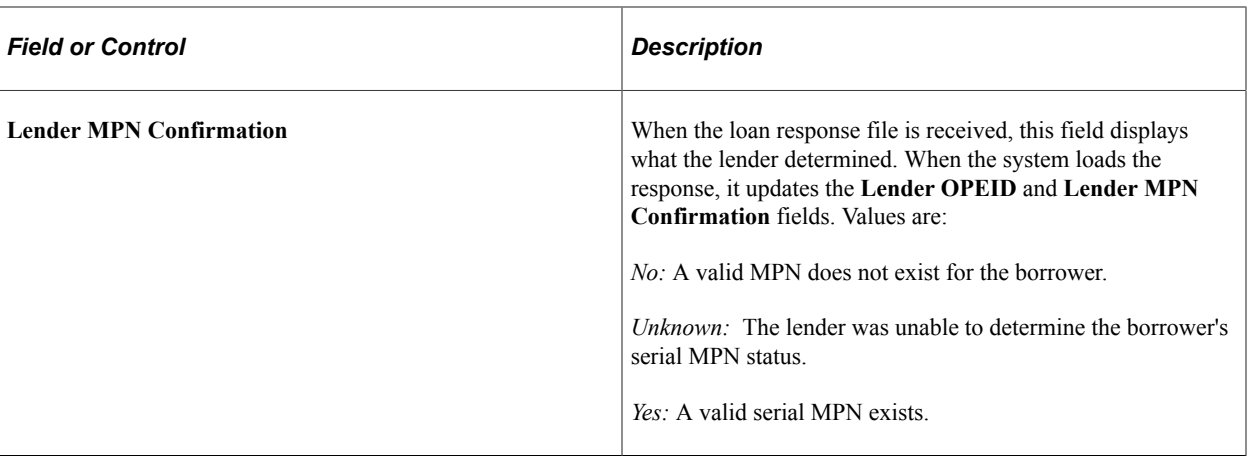

For future loans, the origination program checks this page to verify serial loan status. For example, if a student applies for another Stafford loan a year later, the system can verify if the previous loan was a serial loan. If it is a serial loan with the same lender, the system originates the new loan as a serial loan and gives it a new effective date.

You can also manually override the default serial MPN setting. Select *N - Use New MPN* from the Loan Origination 3 page in the CommonLine Management component if you do not want a student to be processed for a serial loan. For example, a serial-MPN-eligible school might always want to generate new MPNs for a specific portion of its borrowers, such as law students. If law students are updated on the page so that the Serial Use field is *N-Use New MPN,* all future loans originated require a new MPN until the **Serial Loan Code** field is reset to *S-Serial, Renew existing MPN.* For PLUS loans, use the loan validation edit to verify that the information for the student, parent, and lender on the page matches that of the originated PLUS loan.

# **Originating CommonLine Loans**

This section provides an overview and discusses how to originate CommonLine loans.

# **Understanding the Loan Origination Process**

Use the loan origination process (FAPLBOG1) to determine student loan eligibility. Eligibility is determined by checking student award information, promissory notes, the student's loan history, and the loan setup parameters used to calculate a new student loan. You can view all originated loans in the Maintain Originated Loans component. During the origination process, key elements are determined to create a complete loan record that can be transmitted to the appropriate lending agency. How these key elements are determined is discussed in this section:

- CommonLine version.
- Process level.
- Serial Loan Code, which supports master promissory note functionality.

### **Determining the CommonLine Version**

The origination process uses loan destination to determine the correct CommonLine version. As described in the Setting Up CommonLine 4 Loans, the origination process determines the assigned lender and

guarantor for each loan and then attempts to match the lender or guarantor to an existing CRC loan destination. If found, the system assigns the CL version and destination number to the loan. If not found, then a lender or guarantor match is attempted with the CL 4 loan destinations, and if one is found, the system assigns the CL version and destination number.

**Note:** If no destination is found for a loan during the Loan Origination process, the program uses the set up on the Loan Destination Default page (Set up SACR, Product Related, Financial Aid, Loans, Define Loan Institutions, Loan Destination Default) to determine the CL version.

If the **Use CRC Destination** check box is selected on the Loan Destination Default page and the loan destination (CL4 or CRC) cannot be determined when a loan is originated, a CL version of CRC is used. If the **Use CRC Destination** check box is cleared on the Loan Destination Default page and the loan destination (CL4 or CRC) cannot be determined when a loan is originated, a CL version of CL4 is used. The exception to this rule is when the Loan Origination program uses CRC Certification Request data to originate a loan (setup is ignored). If CRC Certification Request data is used *and* no destination is found, a CL version of CRC is used.

After the CL version is set, if you assign or change the loan destination number online, you can only select loan destinations that support the assigned CL version. If you change the CL version, the available loan destination numbers change accordingly. After the destination is assigned online, the system automatically sets the process level, disbursement hold and release, and serial MPN settings to match the loan destination settings.

**Note:** For the CL version and loan destination number to be assigned correctly, ensure the setup of the schools' loan destination is complete and accurate before you originate loans for the aid year.

See [Setting Up Loan Origination.](#page-351-0)

### **Determining the Process Level**

The process level field represents the CommonLine process type code value that is reported to the loan servicer. Each process type and level defines a specific loan business process. The supported CommonLine process types are:

- Guarantee Only (GO)
- Guarantee and Print (GP)
- Print and Guarantee (PG,)
- Certification Request (CR)

The process level is based on how the loan promissory note is collected from the borrower. GO implies that the school has collected the promissory note, while GP and PG requests that the note be generated, if necessary, and collected by the loan servicer. The loan origination process automatically determines the process level to use based on the default process levels assigned for each loan destination.

**Note:** Oracle also provides a process level of Manual (M). Assigning along this process level indicates that the loan is being processed manually and should not be reviewed by any of the automated loan processes or generate an electronic application. This process level is used in cases where the loan servicer does not support electronic loan processing, or you are overriding an existing loan and do not want the loan adjustment or outbound processes to review and possibly manipulate the borrower's loan eligibility.

#### **Determining Serial MPN Eligibility**

The serial loan code is set for all originated Stafford and PLUS loans and indicates whether the loan is to be processed as part of a multi-year note (serial processing) or if a new note must be collected for the loan. The system displays these fields on the Loan Origination 3 page in the Maintain Originated Loans component and they are reported using the CommonLine Application Send file.

By default, the system sets the serial loan code based on the loan destination setup unless the process can confirm that the student has a prior loan with the same borrower and the lender confirms possession of the MPN form. The system maintains MPN serial confirmation in the Maintain Student MPN Usage component. Use component. If confirmation is successful, the system sets the serial loan code to *S – Serial, Renew existing MPN.* The loan origination process attempts to determine serial eligibility by confirming that the originated loan has the same borrower and student maintained in the Maintain Student MPN Usage component.

If the loan origination process is unable to assign the borrower ID or the loan destination, the process might not be able to verify the loan's serial eligibility:

- If the origination process cannot assign a borrower ID, then the system sets the serial loan code to *N – Use new MPN.*
- If the borrower ID is set, but not the loan destination, the origination process attempts to determine serial loan eligibility by using both the student ID and borrower ID to find MPN information in the Maintain Student MPN Usage component so it can assign a serial loan code value. If a match cannot be made using this criteria, then the system sets the serial loan code to *N – Use new MPN.*

When a loan is originated with missing borrower or loan destination information, you must complete the loan information before it can be validated and transmitted to the servicer. The system attempts to determine the serial loan code field value when the Borrower ID or Loan Destination Nbr field is modified. For PLUS, if the Borrower ID field is changed, the system checks the CommonLine MPN Use table for a PLUS record that matches the student ID, institution, and borrower ID. If a match occurs, the system sets the serial loan code to comply with the matched record in the Maintain Student MPN Usage component. Renew sets the value to *S – Serial, Renew existing MPN.* If no match occurs, the serial loan code is set to *N – Use new MPN.* When the **Loan Destination Nbr** is changed and if the **Borrower ID** field is not blank, the same check occurs.

**Note:** The system intentionally does not confirm that the lender in the loan destination matches the lender in the MPN Use record. If you require a student to use a new MPN for each loan, use the Maintain Student MPN Usage component to enforce this requirement. For serial PLUS loans, a loan validation edit ensures that the lender for the loan matches the lender listed in the MPN Use record.

#### **Understanding the Loan Processing Status and Loan Origination Transmission**

From the time a loan is originated until it is processed by the loan servicer, the system uses a loan processing status field and a loan transmission status field to monitor the loan status:

- The loan process status field monitors the current internal processing state of the loan. Values are:
	- *Cancelled:* A loan cancellation has been initiated.
	- *Hold:* The loan is on hold and the system suspends all loan processing until the hold is removed.
	- *Offered and Not Accepted:* Used by Direct Loans. Origination Pending: Loan has been originated or reset due to a loan rejection, and waiting loan validation.
- *In Service:* The loan has been transmitted to the appropriate servicer.
- *Terminated:* A pre-guarantee loan cancellation has been initiated.
- The loan transmission status field monitors the current transmission state of the loan between the school and the loan servicer. Values are:
	- *Accepted:* The servicer has accepted the loan.
	- *Change Pending Transmission:* An adjustment generated a change transaction that has not been sent to the servicer.
	- *Error:* Not used for CommonLine loans.
	- *Origination Pending Transmission:* An Origination that has not been transmitted to the servicer.
	- *Transmitted:* An origination or change transaction has been sent to the loan servicer.

The two fields are displayed throughout the loan process with different labels on three pages:

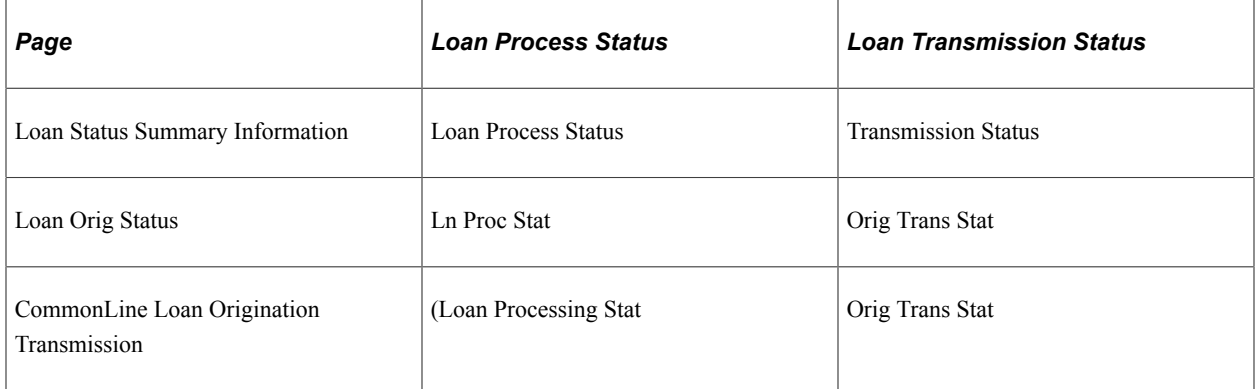

The following table shows how to interpret the loan status based on the field values:

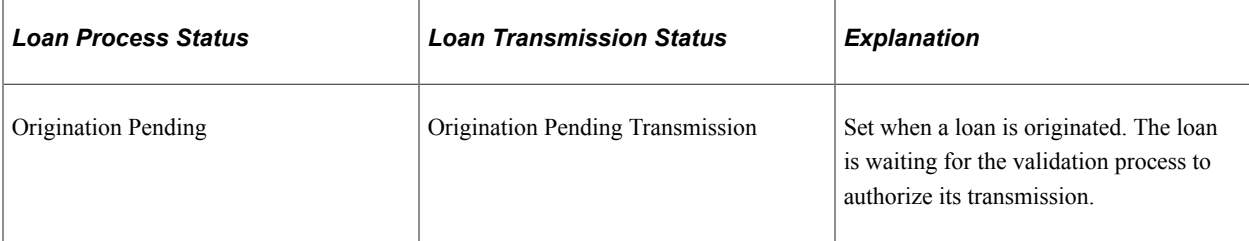

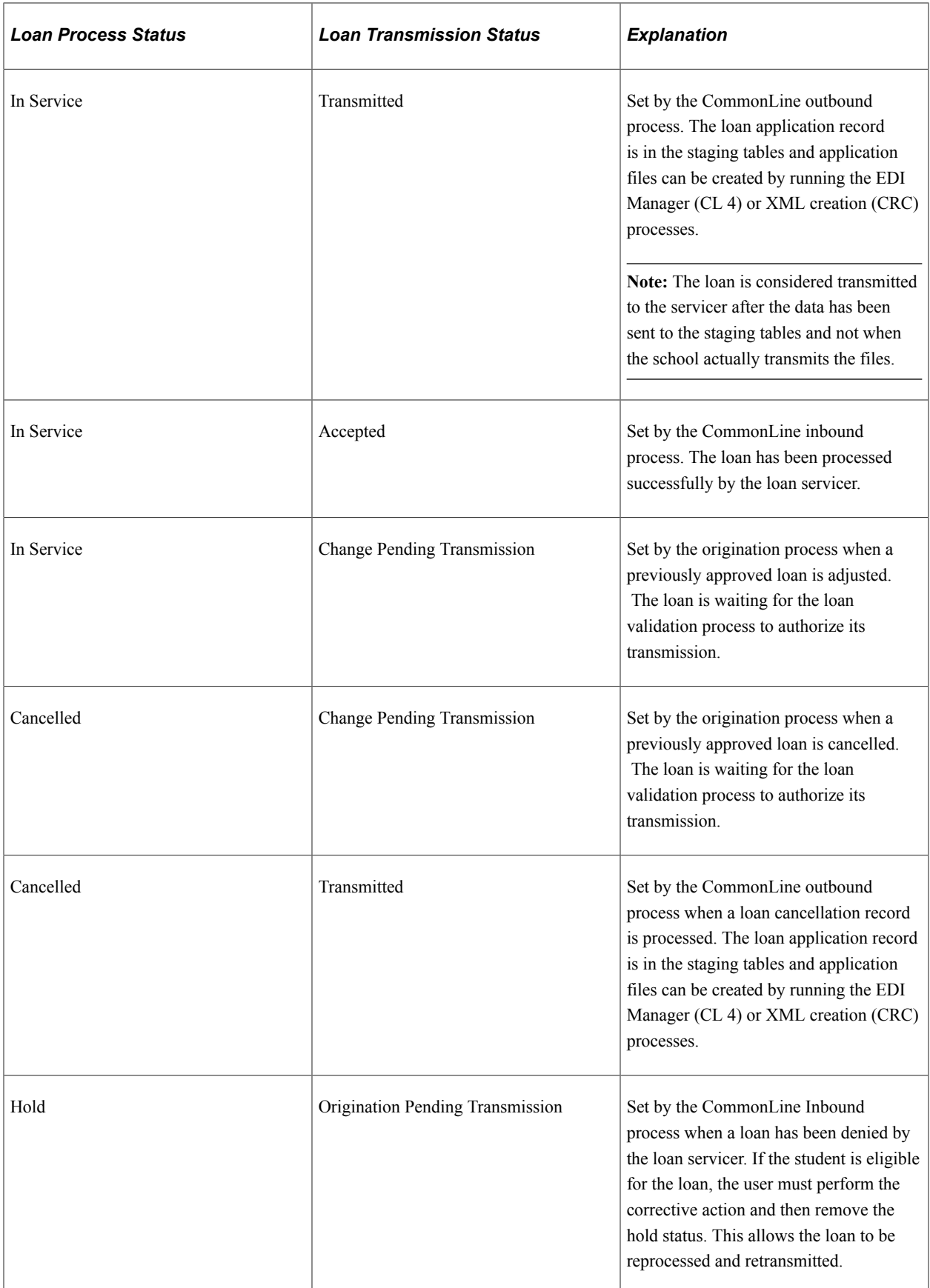

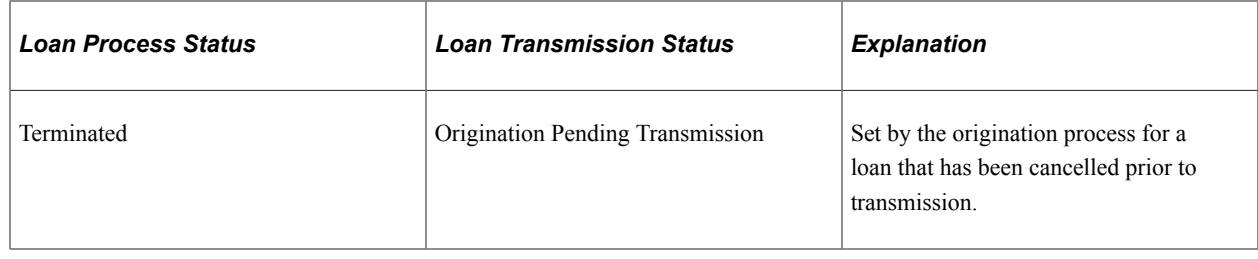

# **Pages Used to Originate CommonLine Loans**

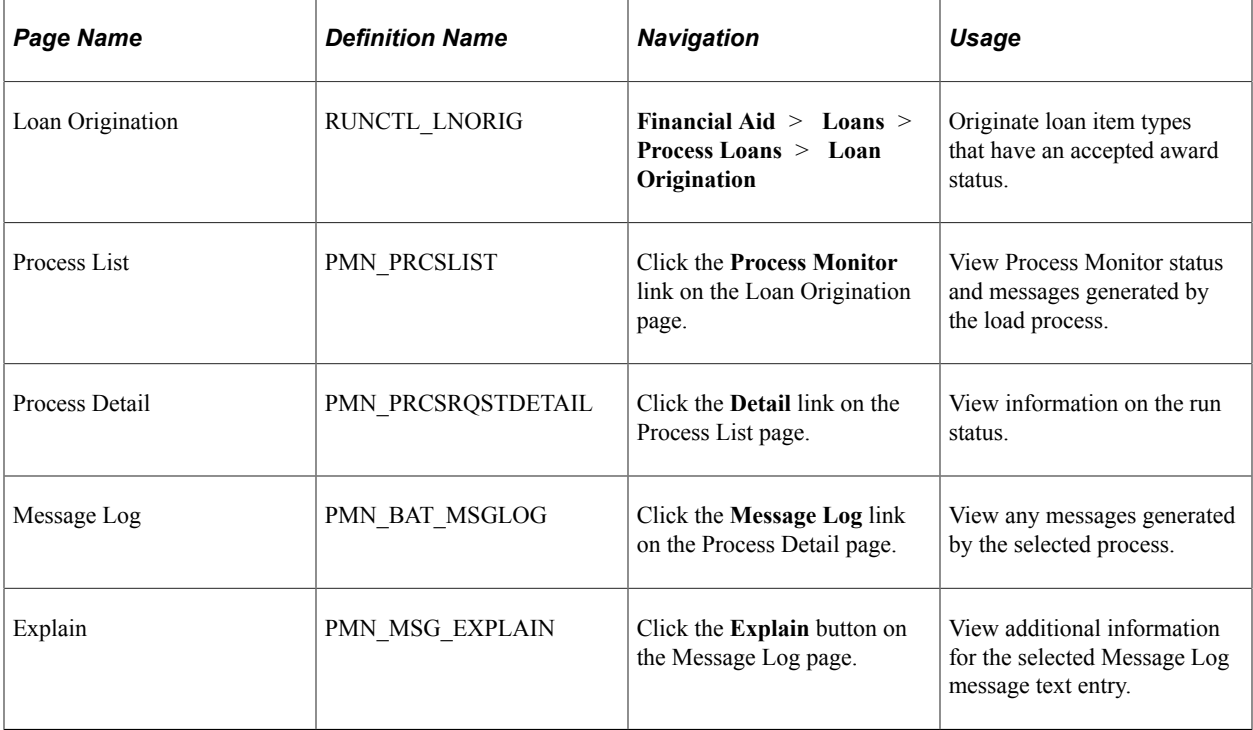

# **Originating CommonLine Loans**

Access the Loan Origination page (**Financial Aid** > **Loans** > **Process Loans** > **Loan Origination**).

Use this page to initiate the Loan Origination process (FAPLBOG1), a COBOL SQL process.

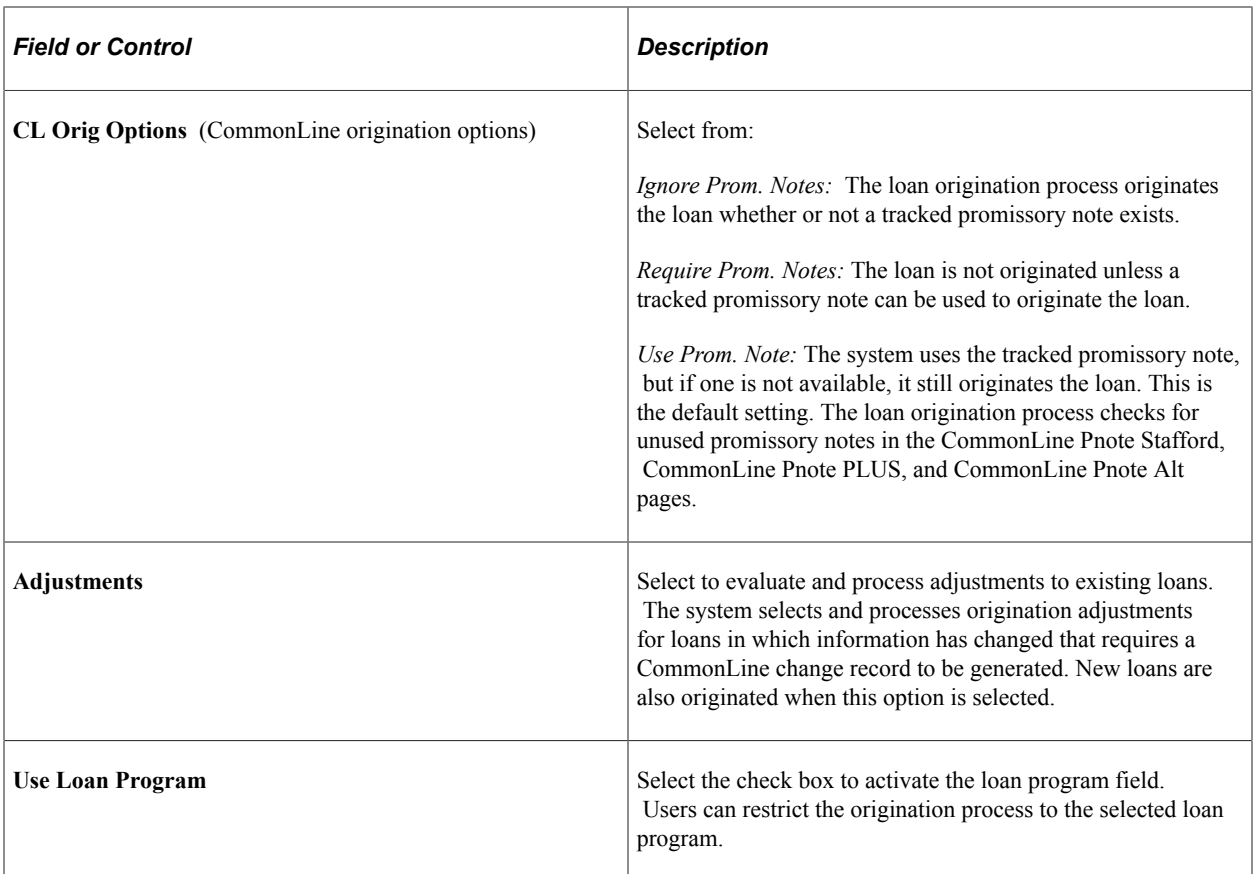

The information that you enter in the **Selection Criteria** group box and the **Student Override** group box is restricted by the institution, aid year, career, and loan program that you selected in the **Control Information** group box.

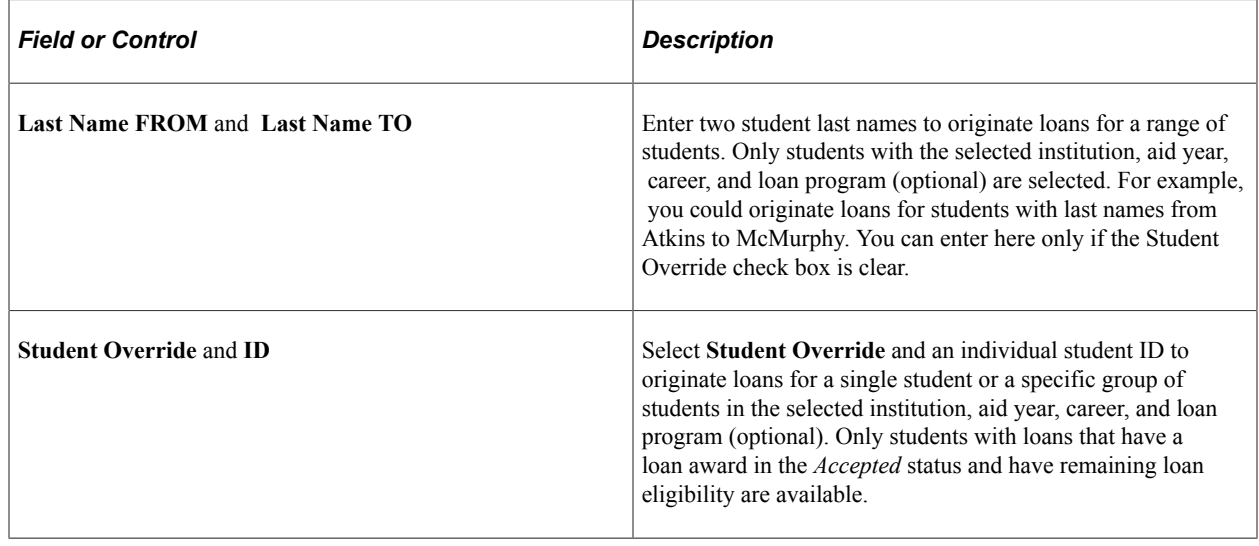

# **Reviewing Loan Origination Information**

This section discusses how to:

- Update borrower information.
- Update loan demographic data.
- Enter loan relationship information.
- Review student loan eligibility.
- Manage FFELP serial loan processing.

# **Pages Used to Review Loan Origination Information**

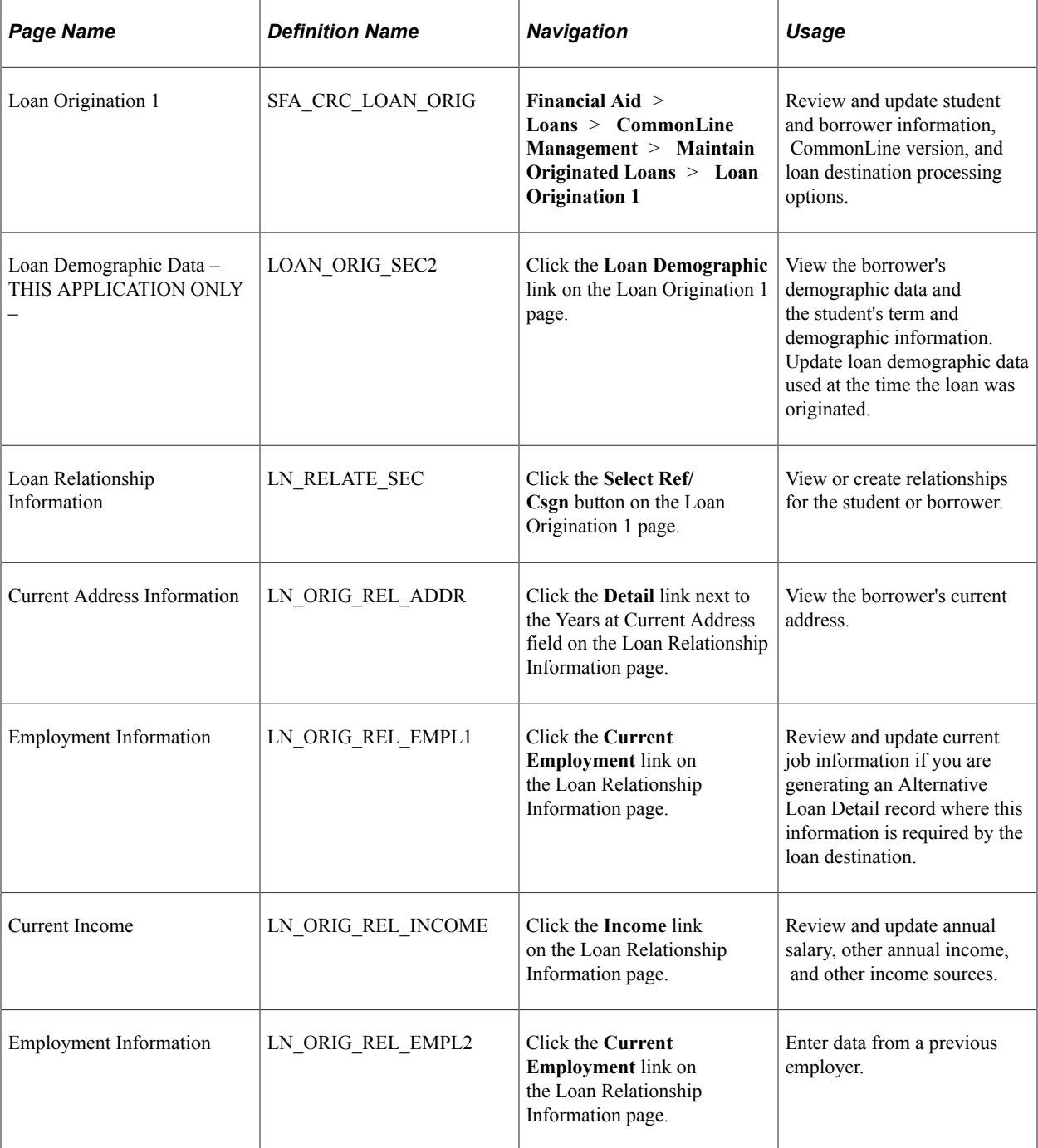

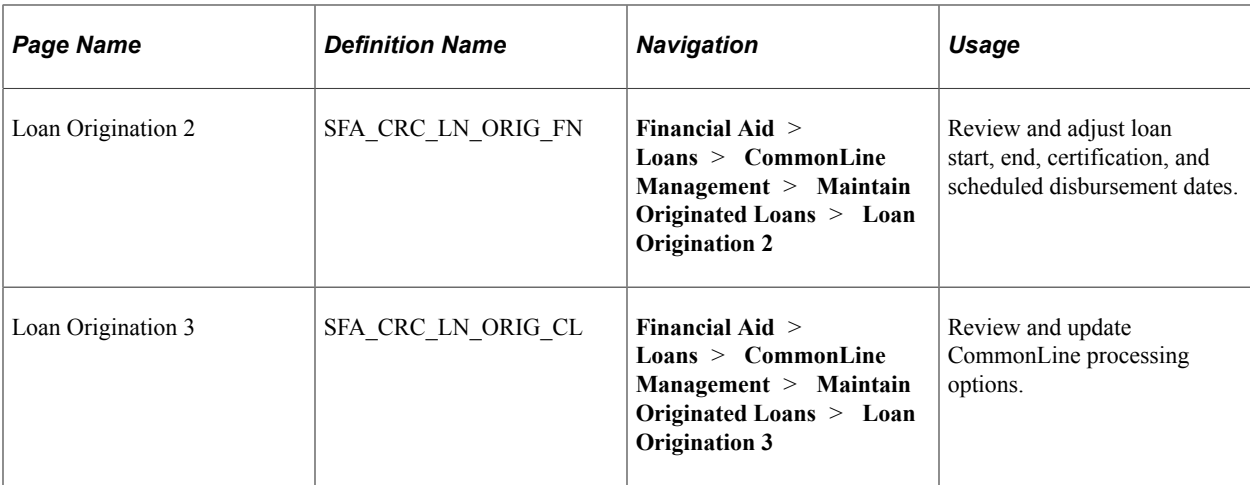

# **Updating Borrower Information**

Access the Loan Origination 1 page (**Financial Aid** > **Loans** > **CommonLine Management** > **Maintain Originated Loans** > **Loan Origination 1**).

This example illustrates the fields and controls on the Loan Origination 1 page. You can find definitions for the fields and controls later on this page.

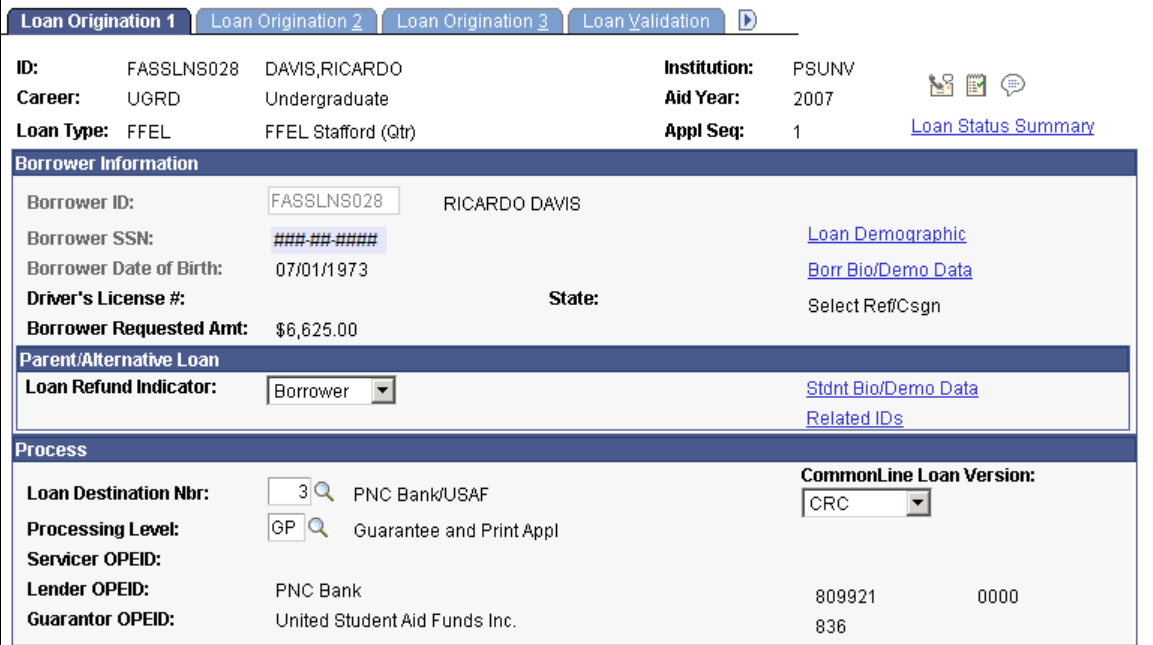

### **Borrower Information**

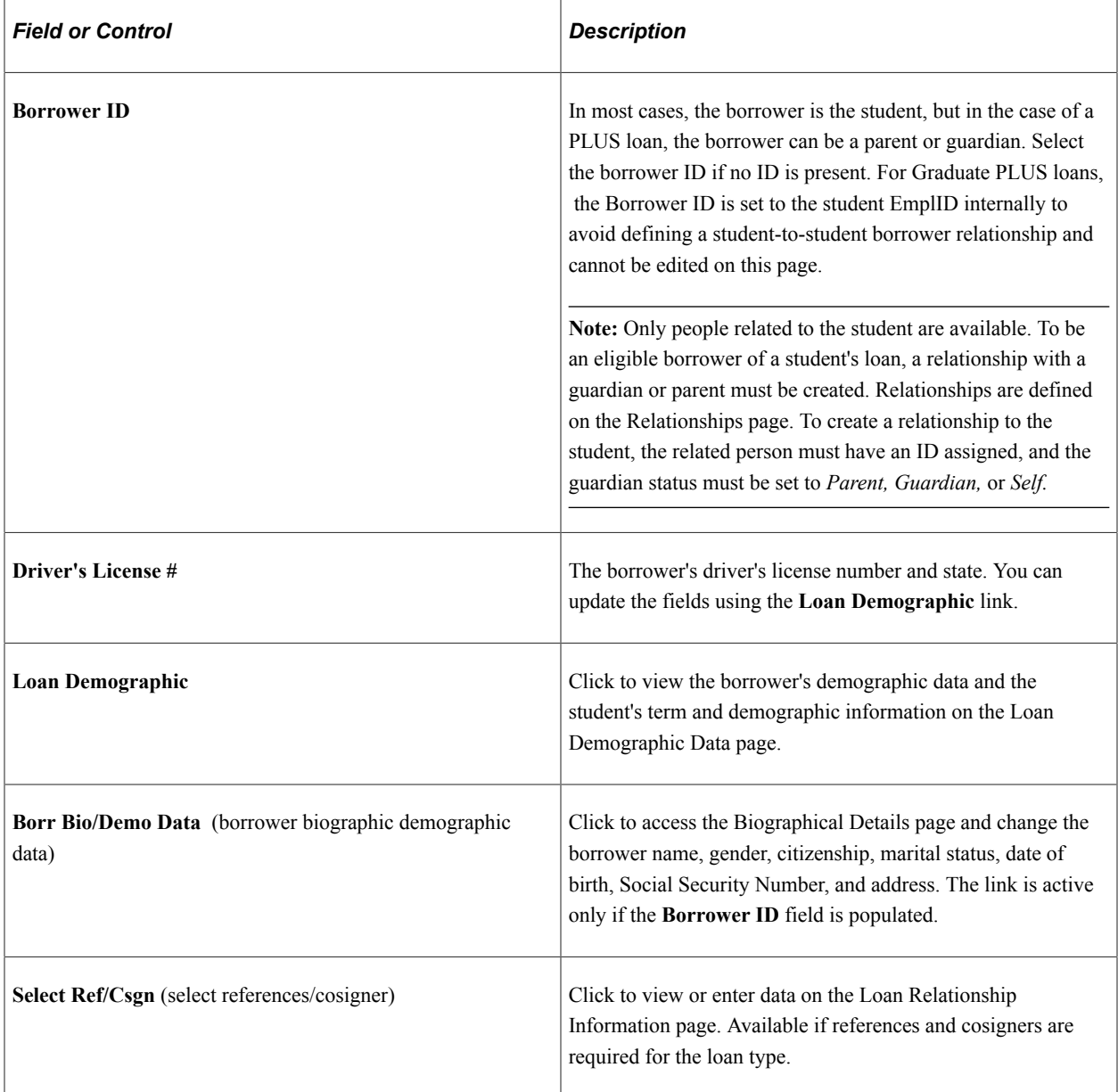

### **Parent/Alternative Loan**

Information in this group box is used for PLUS and alternative loans.

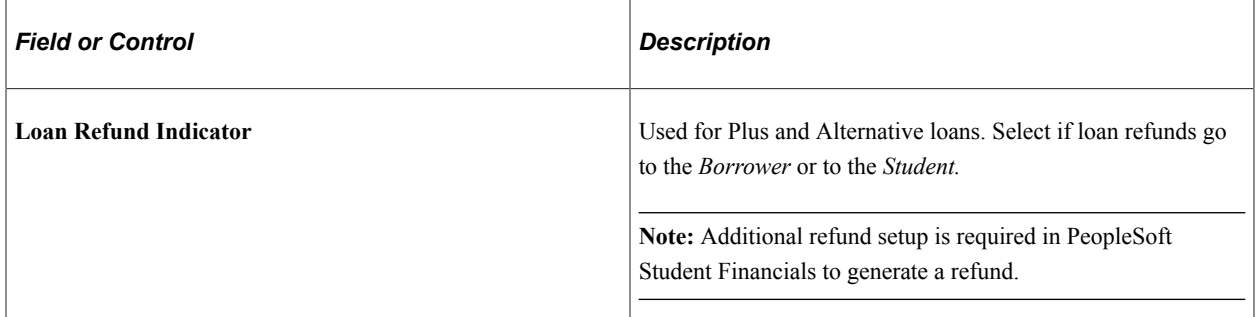

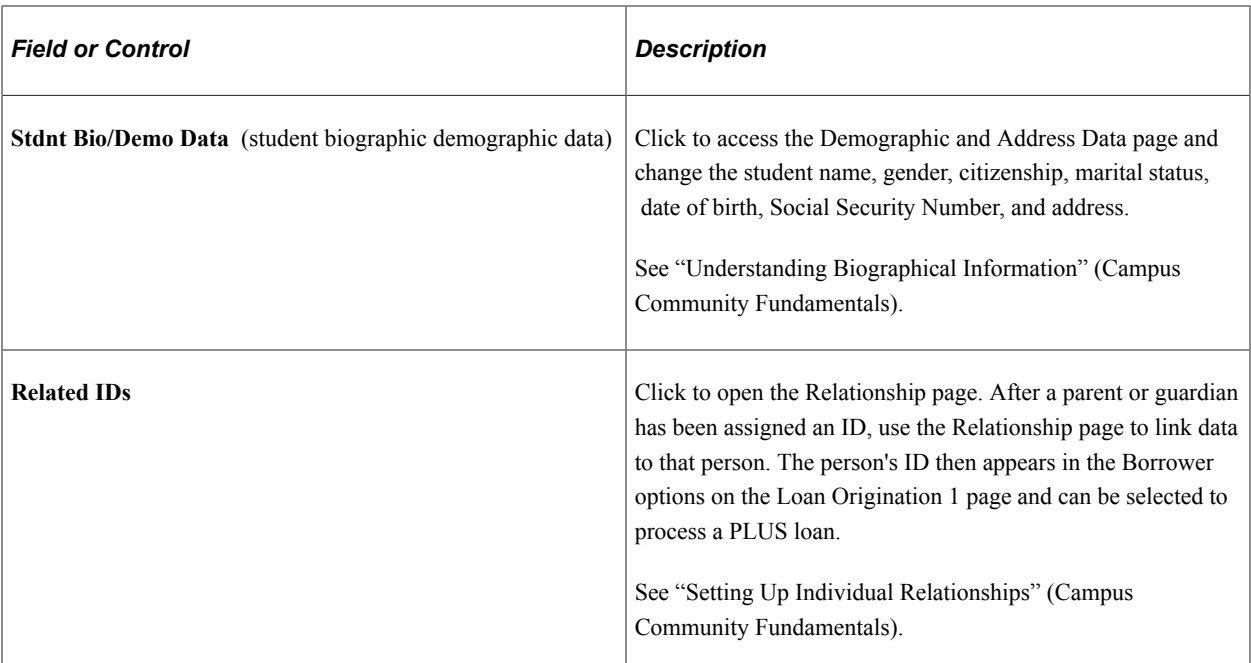

#### **Process**

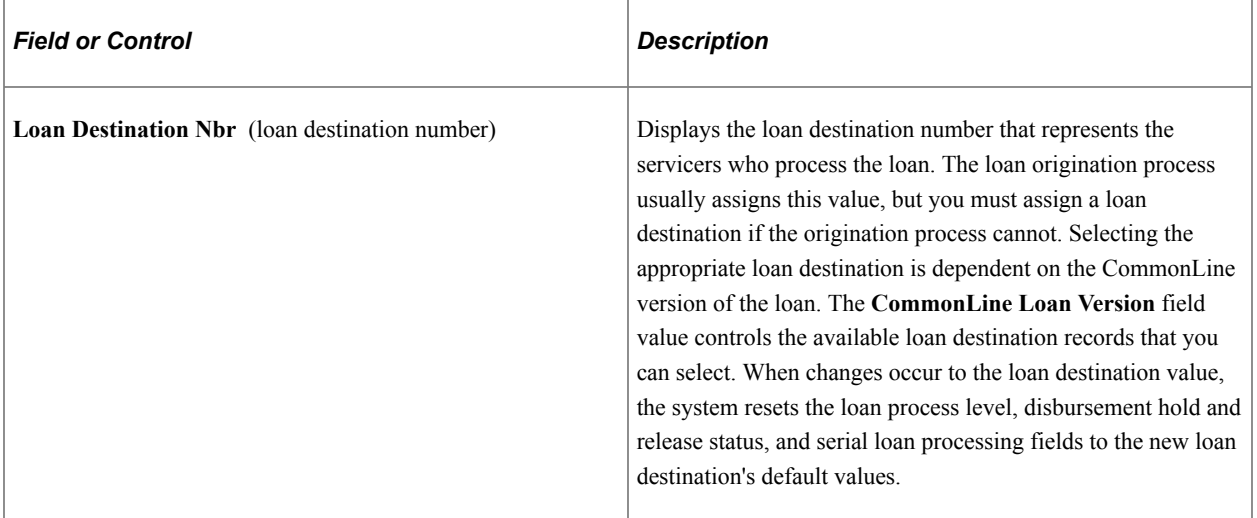

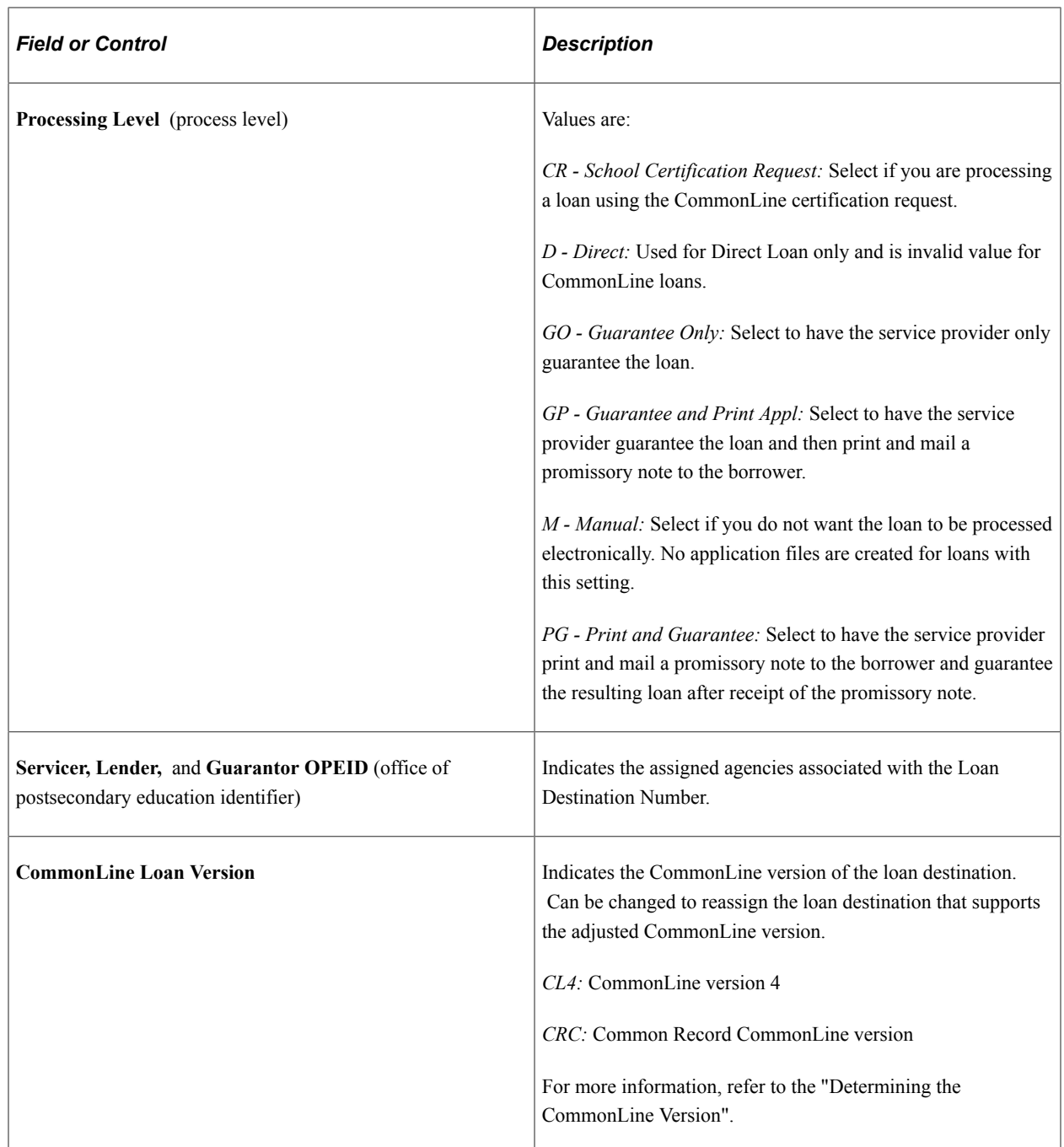

**Note:** Parent or guardian borrowers must exist on the Personal Data page and have an ID assigned to them. They must be defined as a related parent or guardian for loan processing.

# **Updating Loan Demographic Data**

Access the Loan Demographic Data - THIS APPLICATION ONLY - page (click the **Loan Demographic** link on the Loan Origination 1 page).

This example illustrates the fields and controls on the Loan Demographic Data – THIS APPLICATION ONLY – page. You can find definitions for the fields and controls later on this page.

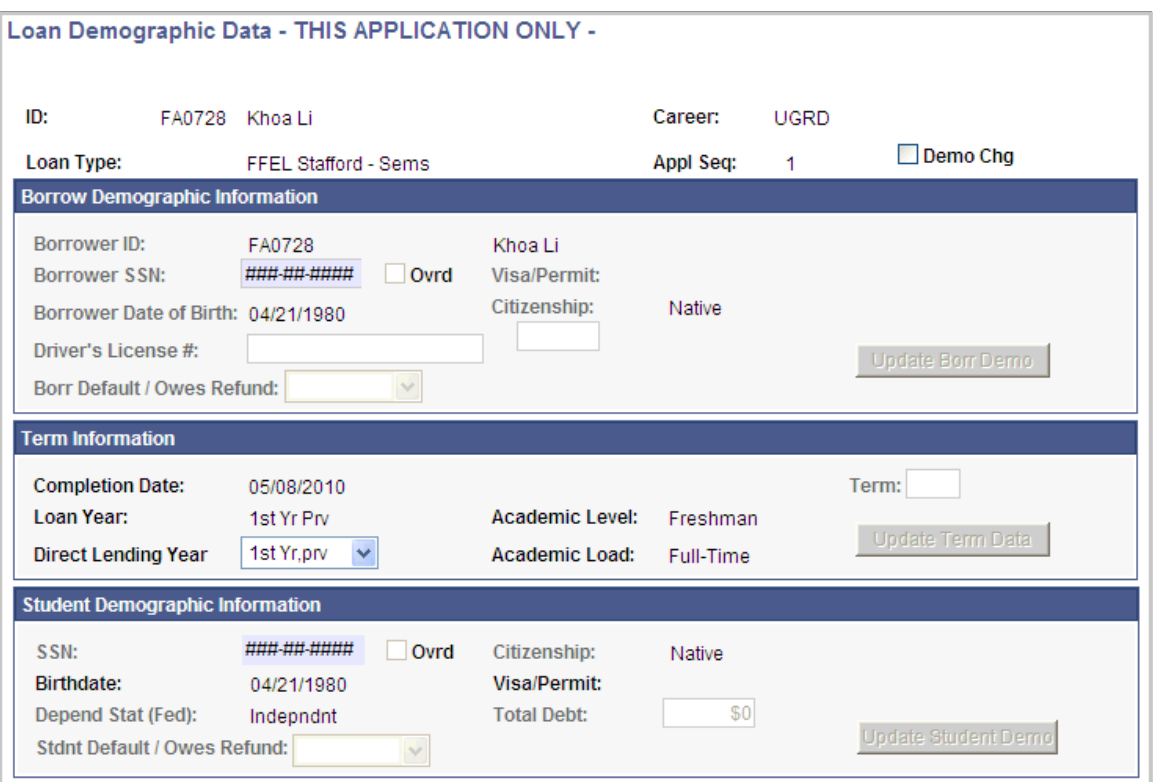

To update the loan origination data, you must first update the student's information in Campus Community Fundamentals or FA Term record and then use this page to retrieve and update the loan information. When you run the Loan Origination process with Adjustments selected, the student's program complete date (graduation date) and National Student Loan Data System (NSLDS) Loan Year in the FA Term record.

The changes that you make on this page apply only to the current loan application. If you have several loan applications for a single student, make changes for each loan application.

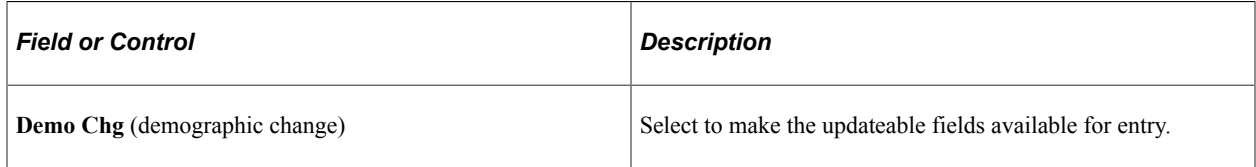

#### **Borrow Demographic Information**

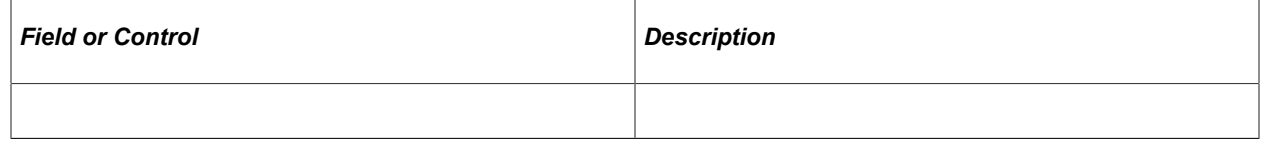

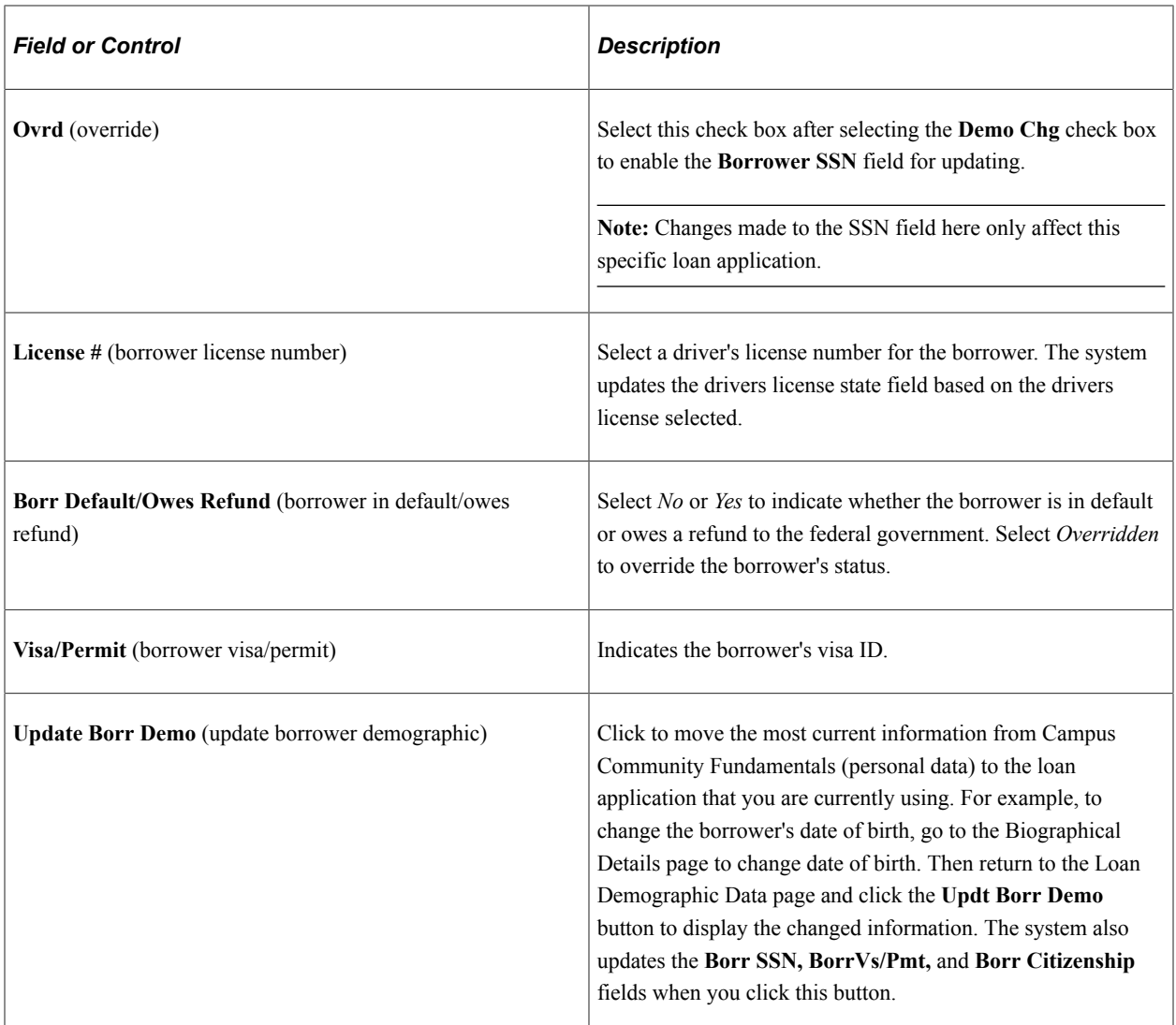

### **Term Information**

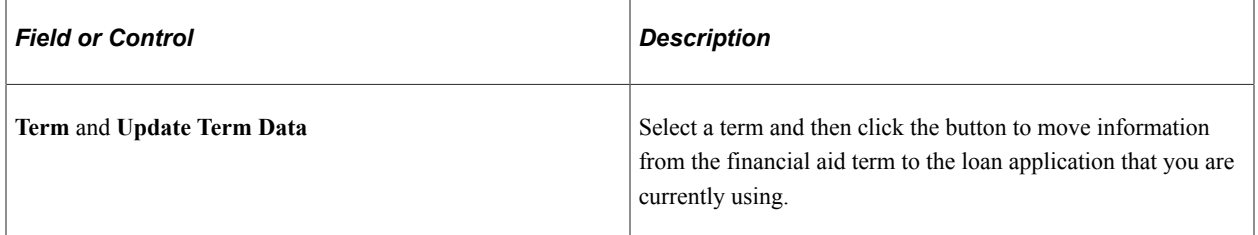

# **Student Demographic Information**

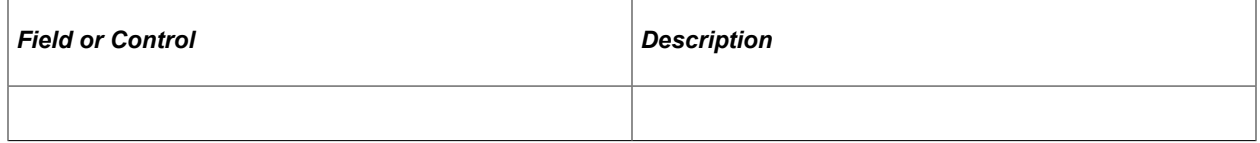

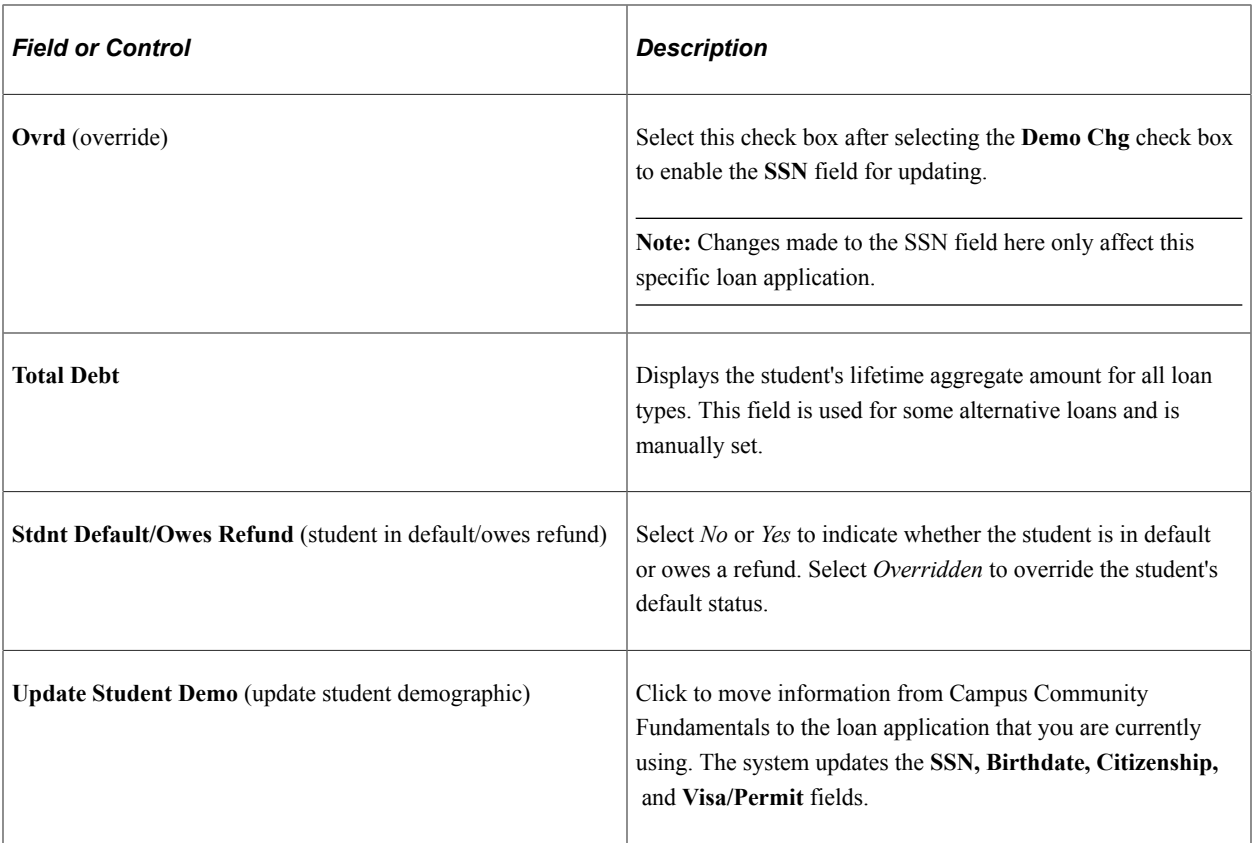

*Warning!* If you override these required fields, *your institution takes full responsibility* for the data you transmit that may be in conflict with existing institutional records. Access to this page should be limited to key personnel.

# **Entering Loan Relationship Information**

Access the Loan Relationship Information page (click the **Select Ref/Csgn** button on the Loan Origination 1 page).

The fields in this component represent the fields listed in the CommonLine Alternative Loan and Reference Information records in the Application Send file. The data collection requirements depend on the loan program.

See [Creating Loan Reference and Cosigner Relationships.](#page-1348-0)

# **Reviewing Student Loan Eligibility**

Access the Loan Origination 2 page (**Financial Aid** > **Loans** > **CommonLine Management** > **Maintain Originated Loans** > **Loan Origination 2**).

This example illustrates the fields and controls on the Loan Origination 2 page: Disbursements tab. You can find definitions for the fields and controls later on this page.

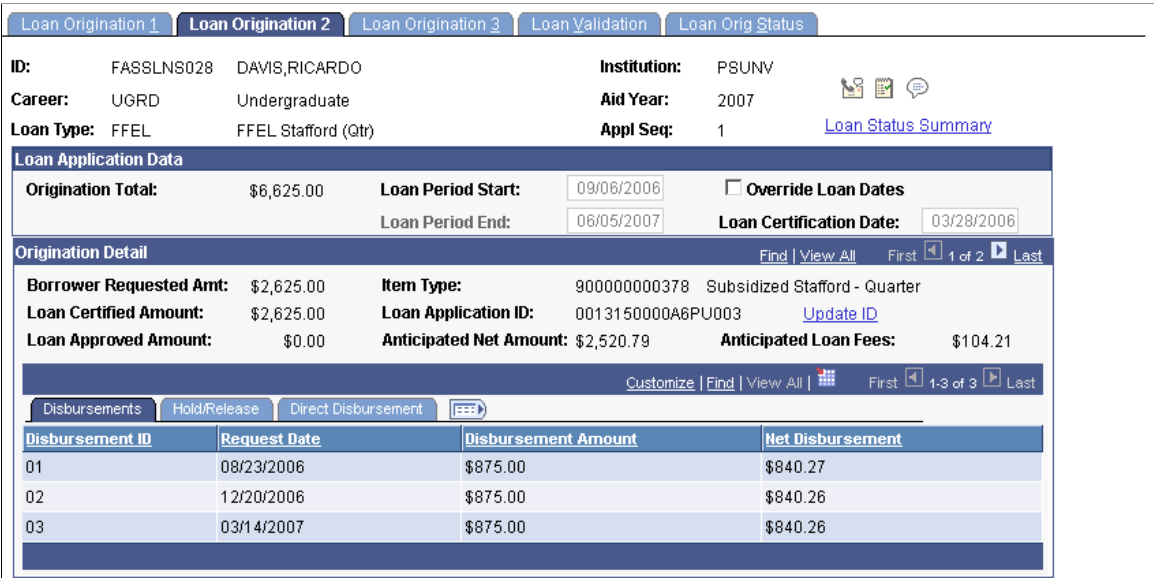

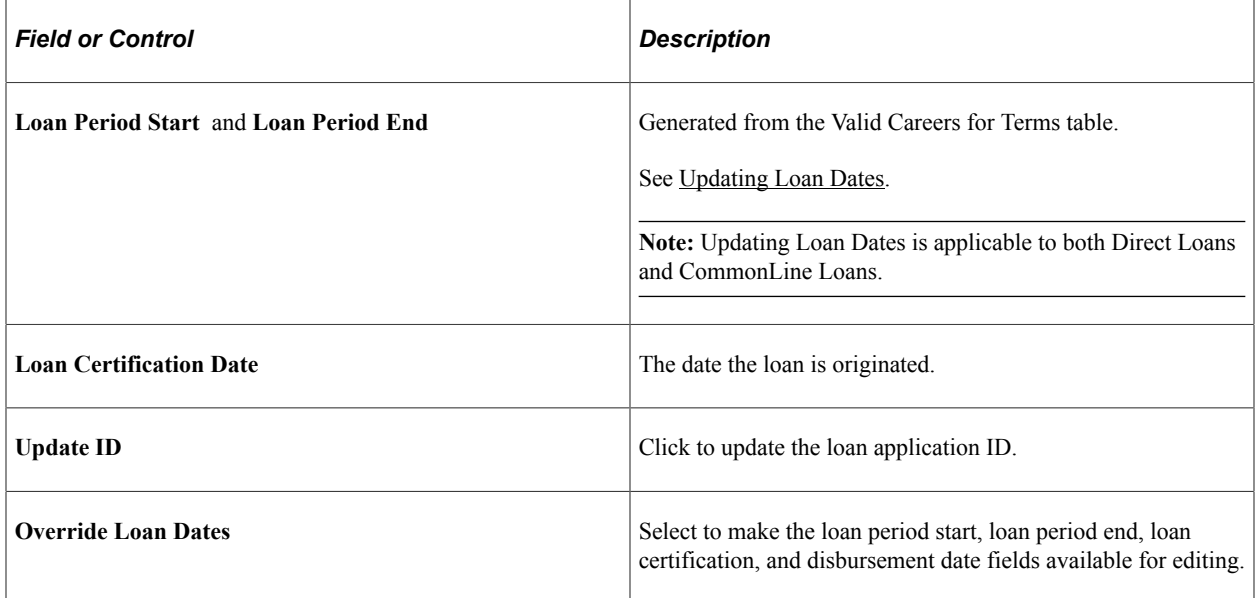

#### **Hold Release Tab**

Select the **Hold/Release** tab.
This example illustrates the fields and controls on the Loan Origination 2 page: Hold/Release tab. You can find definitions for the fields and controls later on this page.

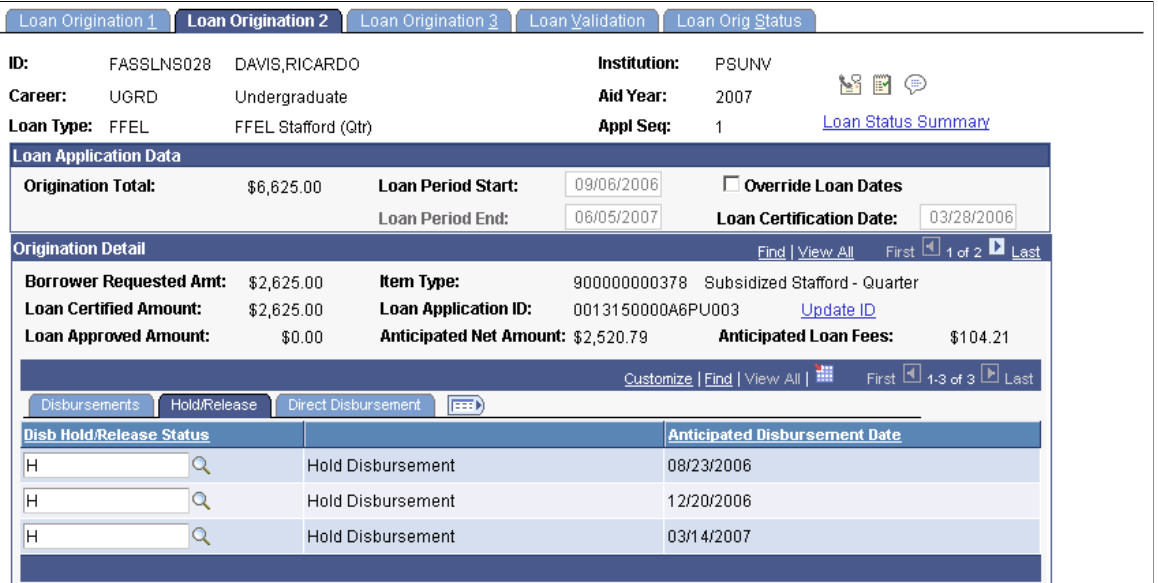

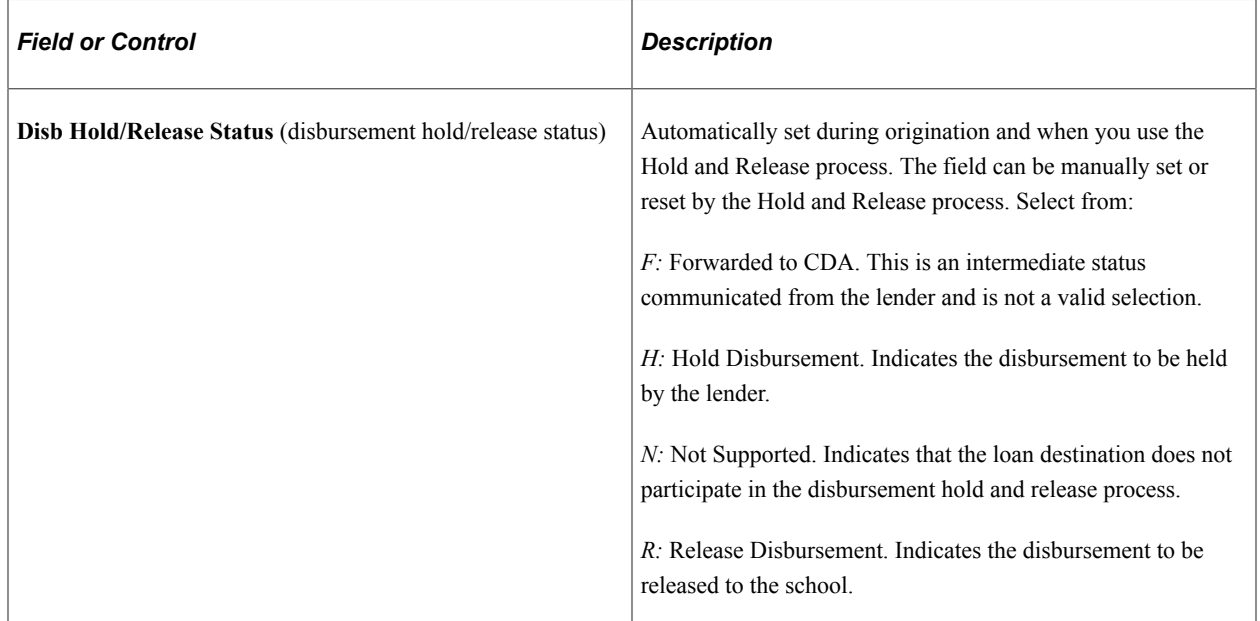

#### **Direct Disbursement Tab**

Select the **Direct Disbursement** tab.

This example illustrates the fields and controls on the Loan Origination 2: Direct Disbursement tab. You can find definitions for the fields and controls later on this page.

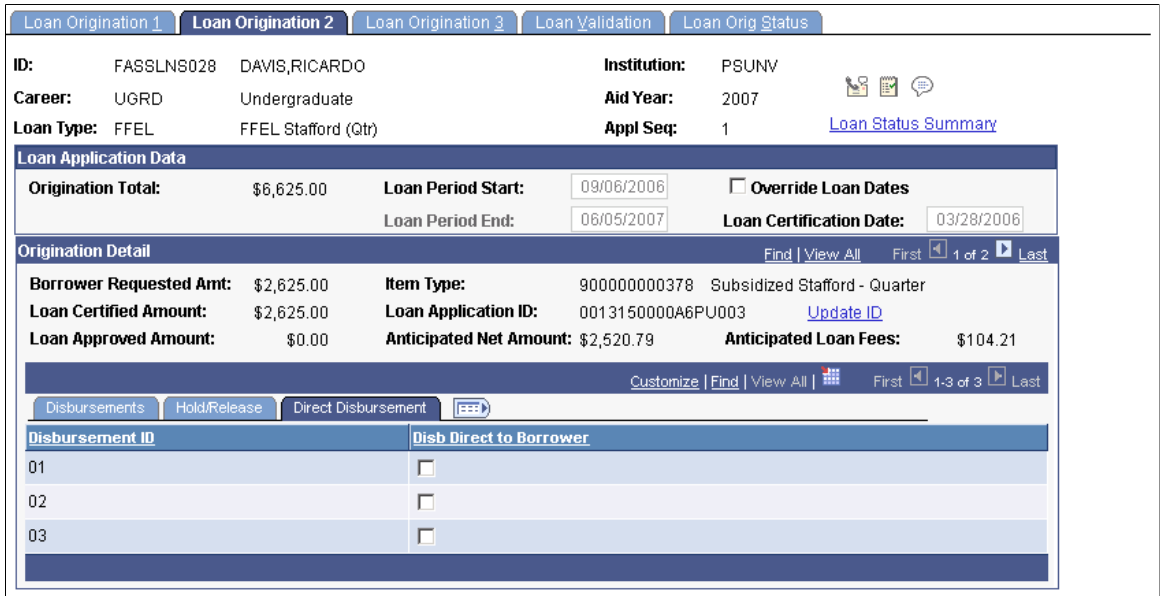

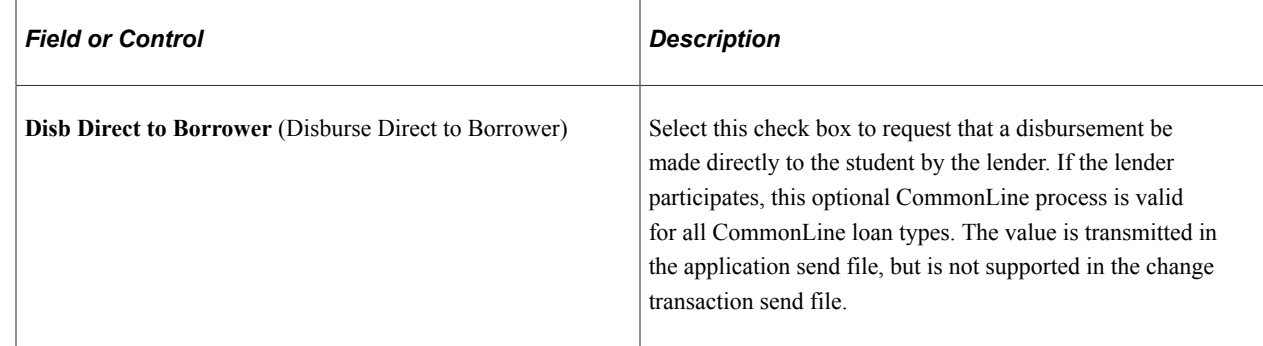

### **Managing FFELP Serial Loan Processing**

Access the Loan Origination 3 page (**Financial Aid** > **Loans** > **CommonLine Management** > **Maintain Originated Loans** > **Loan Origination 3**).

This example illustrates the fields and controls on the Loan Origination 3 page. You can find definitions for the fields and controls later on this page.

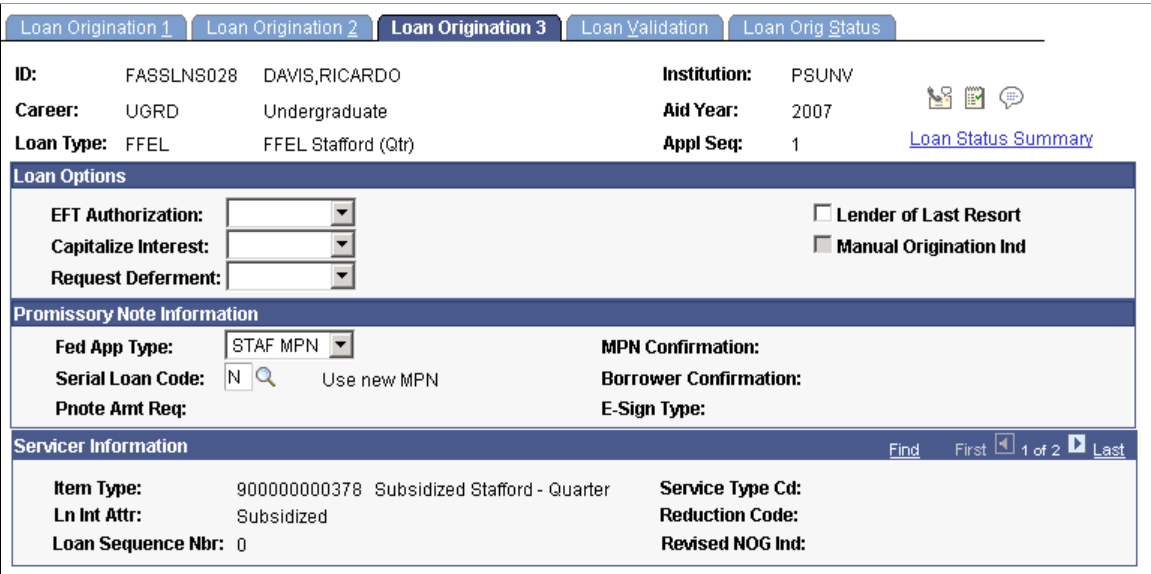

### **Loan Options**

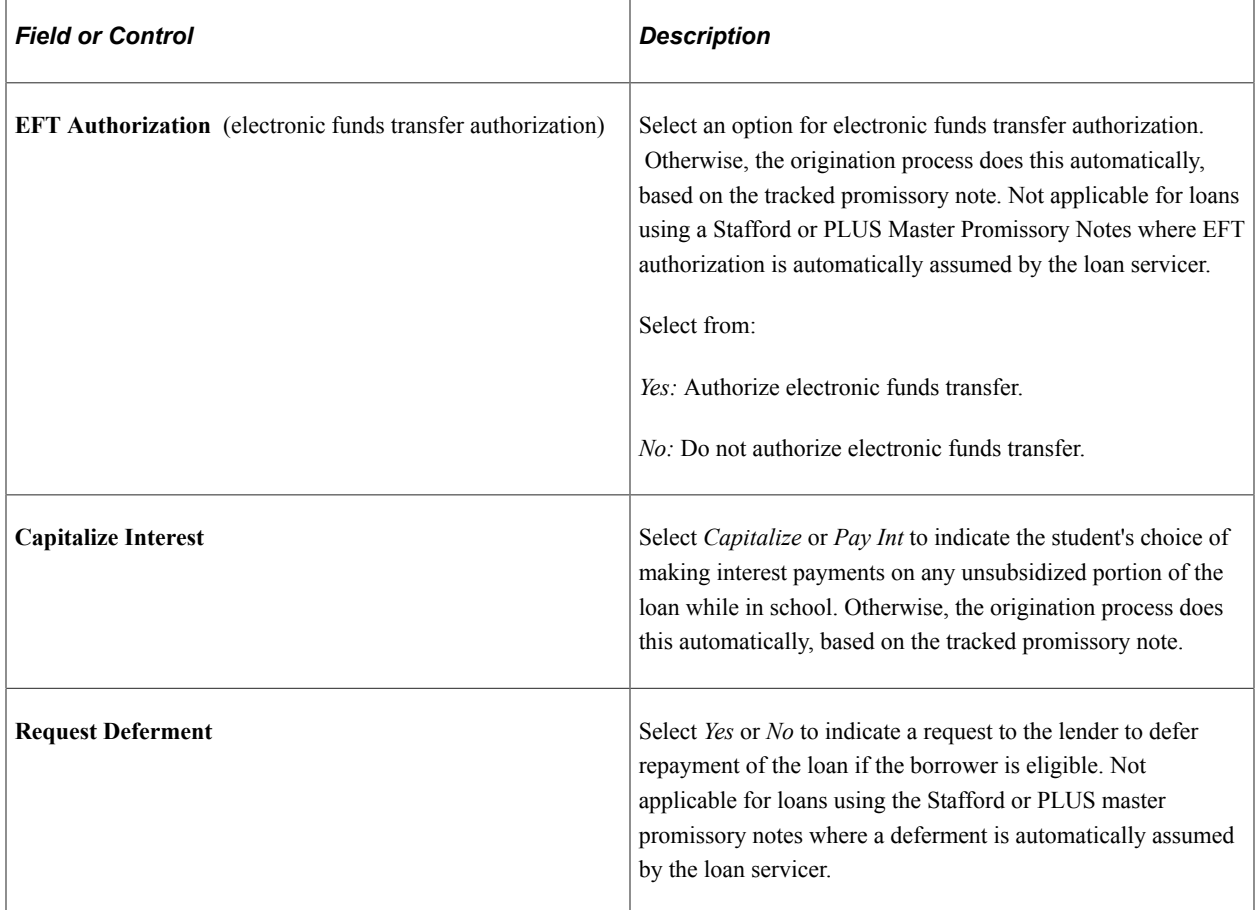

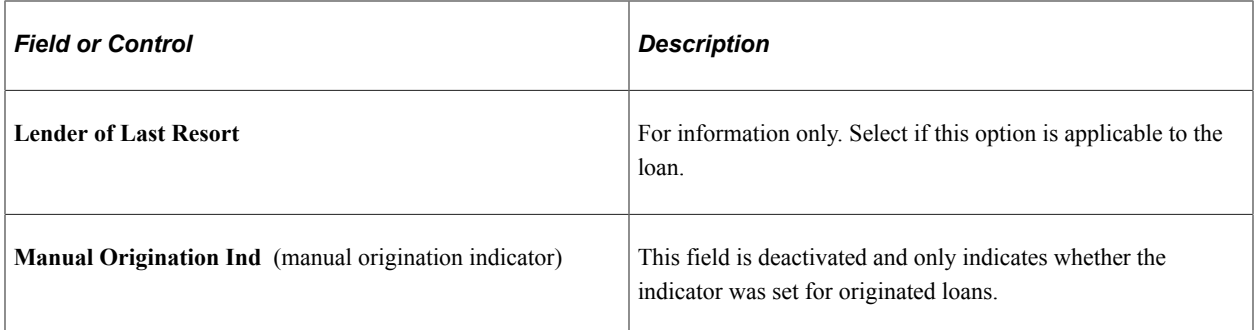

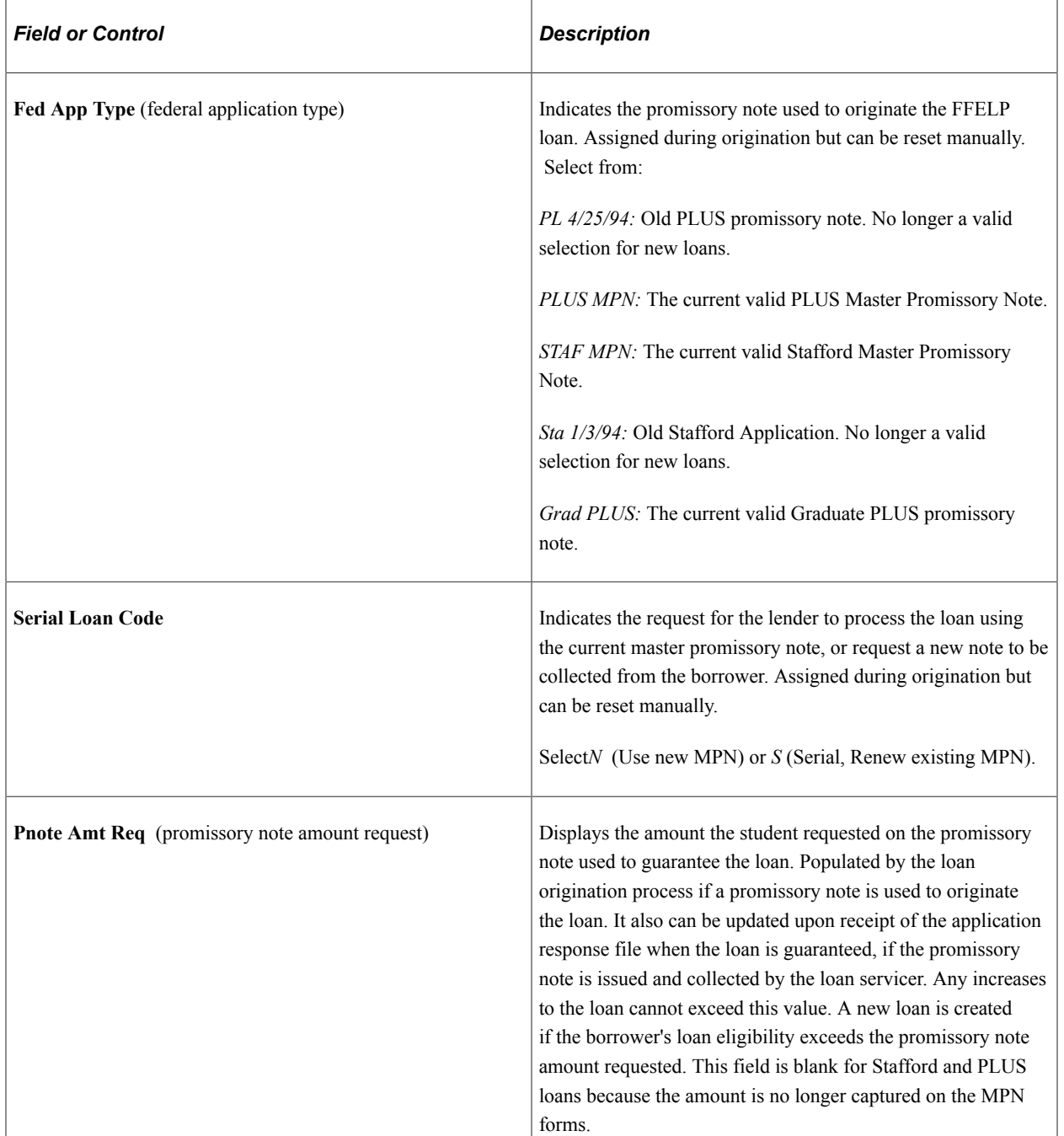

## **Promissory Note Information**

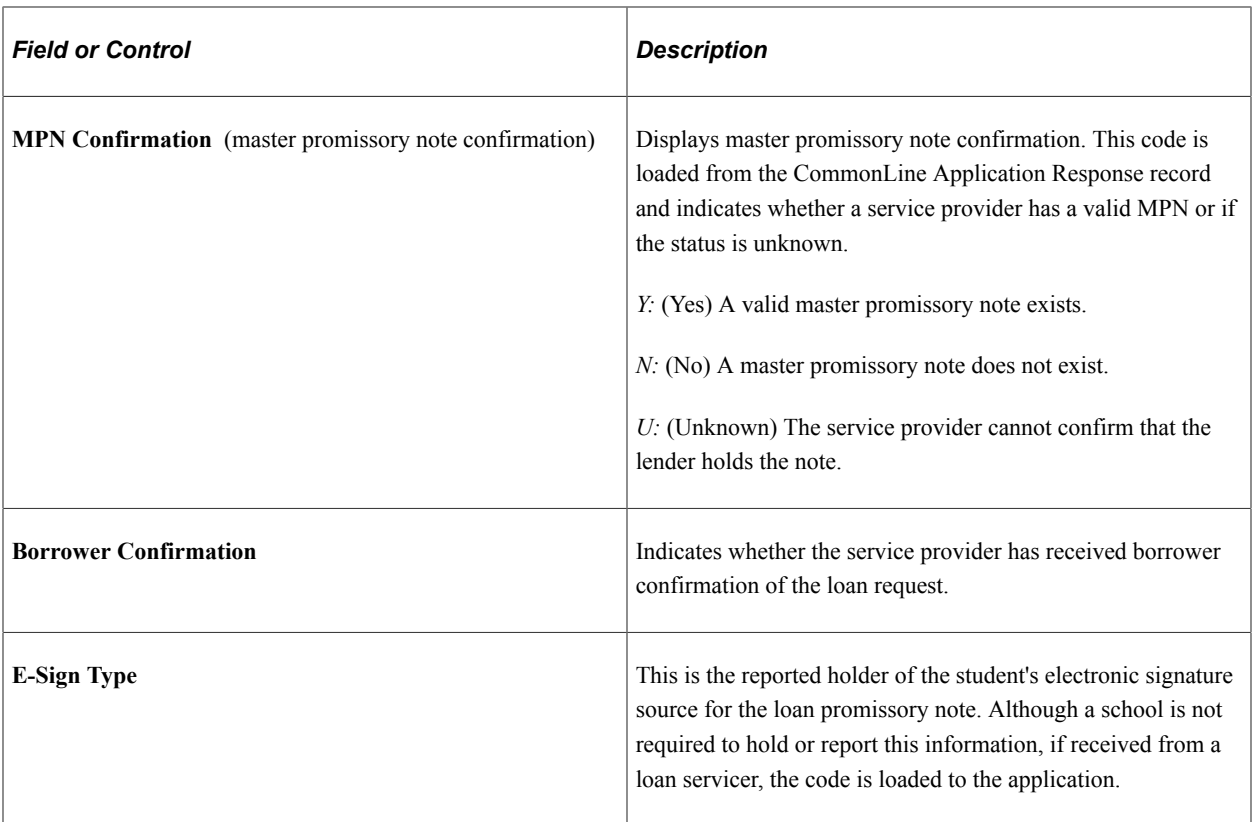

### **Servicer Information**

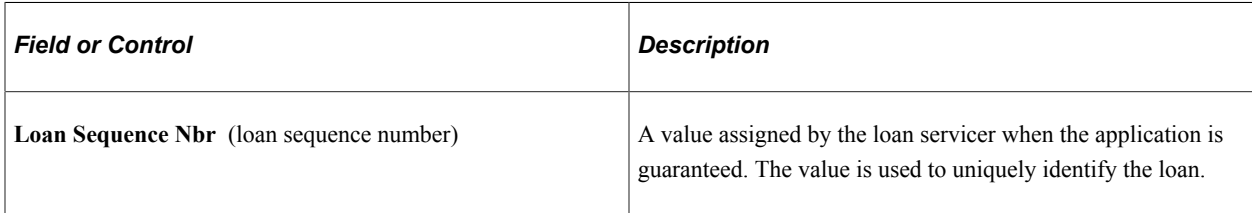

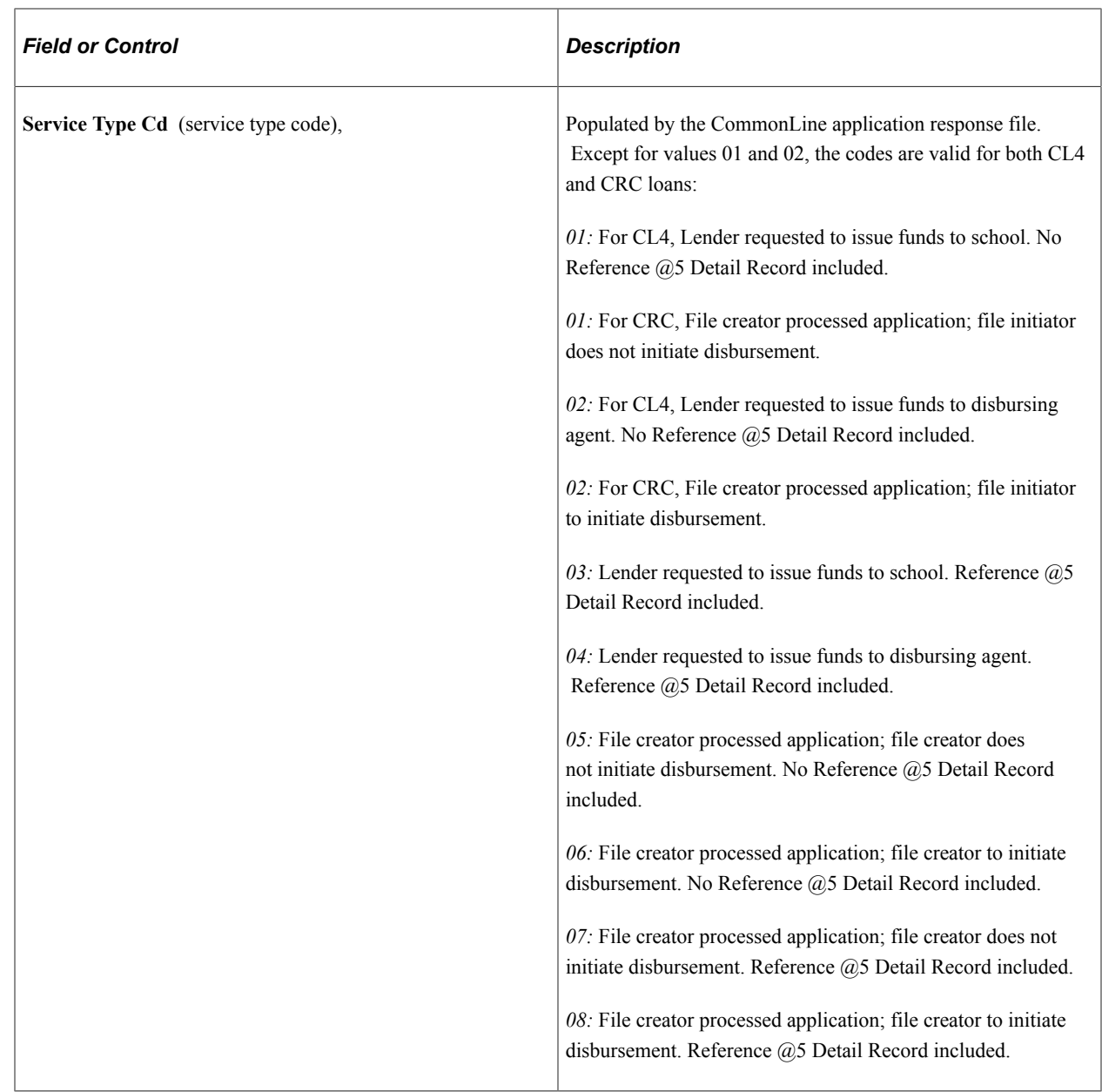

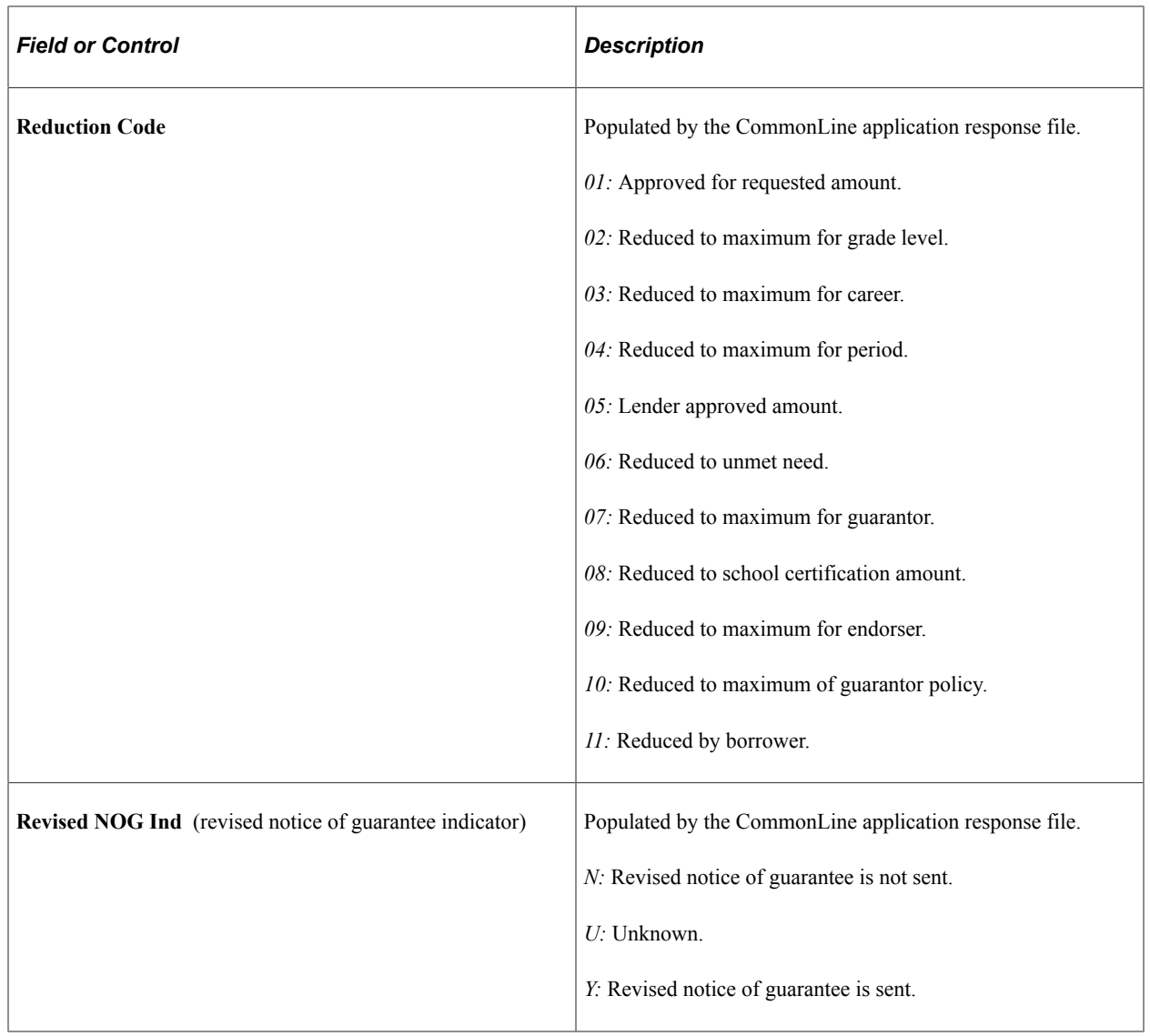

# **Validating CommonLine Loans**

This section discusses how to:

- Validate CRC loans.
- Validate CommonLine 4 loans.
- Review CommonLine validation edit error messages.
- Review CommonLine loan status information.

### **Pages Used to Validate CommonLine Loans**

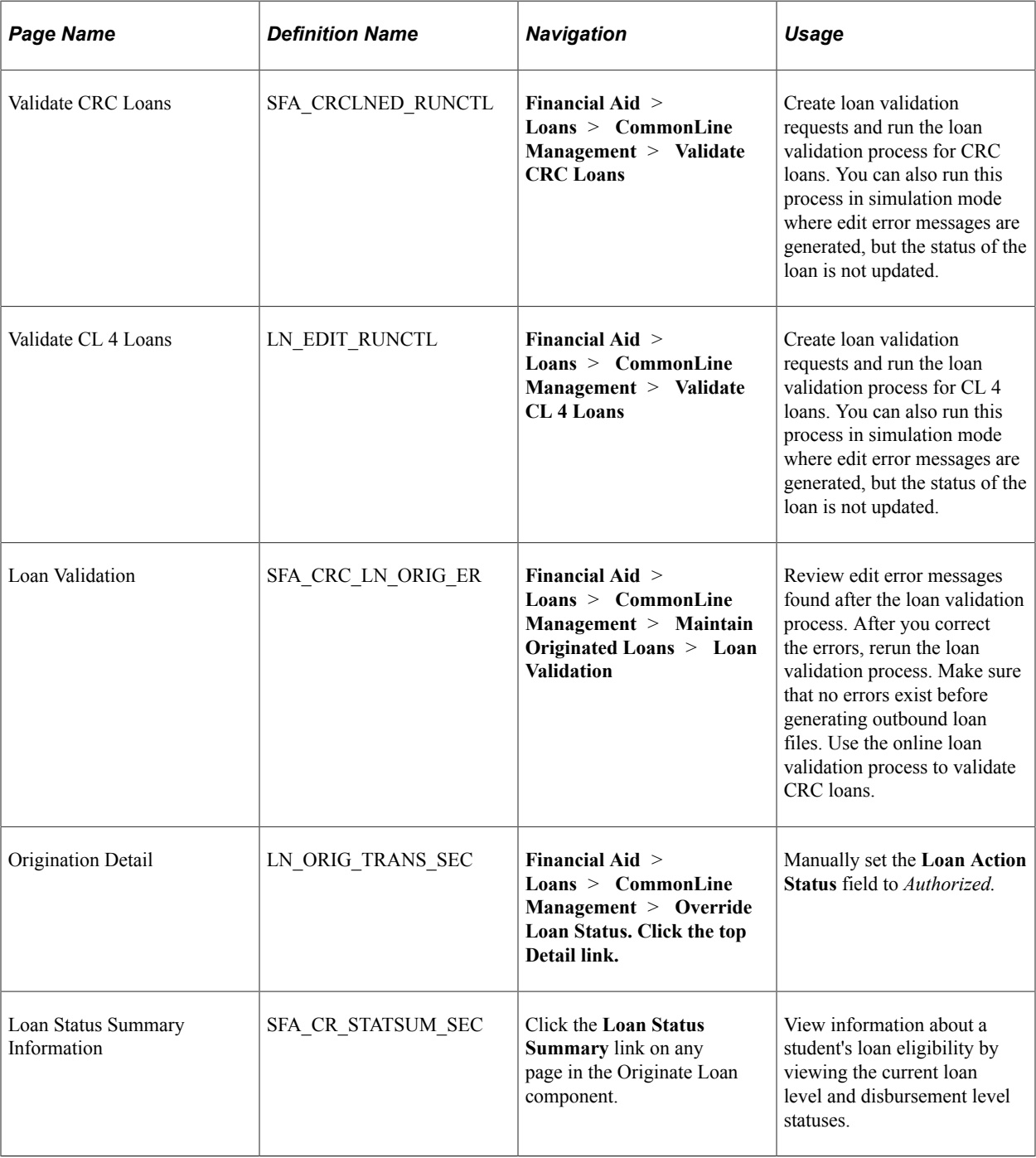

## **Validating CRC Loans**

Access the Validate CRC Loans page (**Financial Aid** > **Loans** > **CommonLine Management** > **Validate CRC Loans**).

If you originate loans under Common Record CommonLine, run the CRC loan validation process (FAPREQRN) to check loan origination records for errors. You must validate originated loans for the system to create and transmit a CommonLine Application Send file to the loan servicer. Each validation request comprises one or many selection criteria. To control the frequency that loan validation requests are executed, run the validation process by maintaining multiple validation requests.

### **Validating CommonLine 4 Loans**

Access the Validate CL 4 Loans page (**Financial Aid** > **Loans** > **CommonLine Management** > **Validate CL 4 Loans**)

If you originate loans under CommonLine 4, run the CommonLine 4 loan validation process (FAPREQRN) to check loan origination records for errors. Originated loans must be validated for a CommonLine Application Send file to be created and transmitted to the loan servicer. Each validation request comprises one or many selection criteria. To control the frequency that loan validation requests are executed, run the validation process by maintaining multiple validation requests.

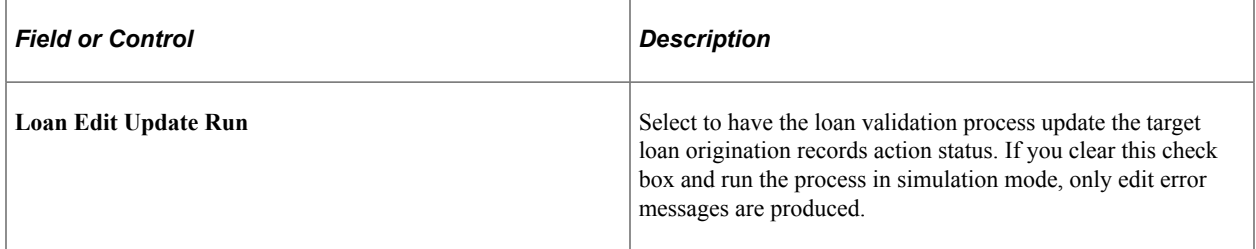

## **Reviewing CommonLine Validation Edit Error Messages**

Access the Loan Validation page (**Financial Aid** > **Loans** > **CommonLine Management** > **Maintain Originated Loans** > **Loan Validation**).

This example illustrates the fields and controls on the Loan Validation page. You can find definitions for the fields and controls later on this page.

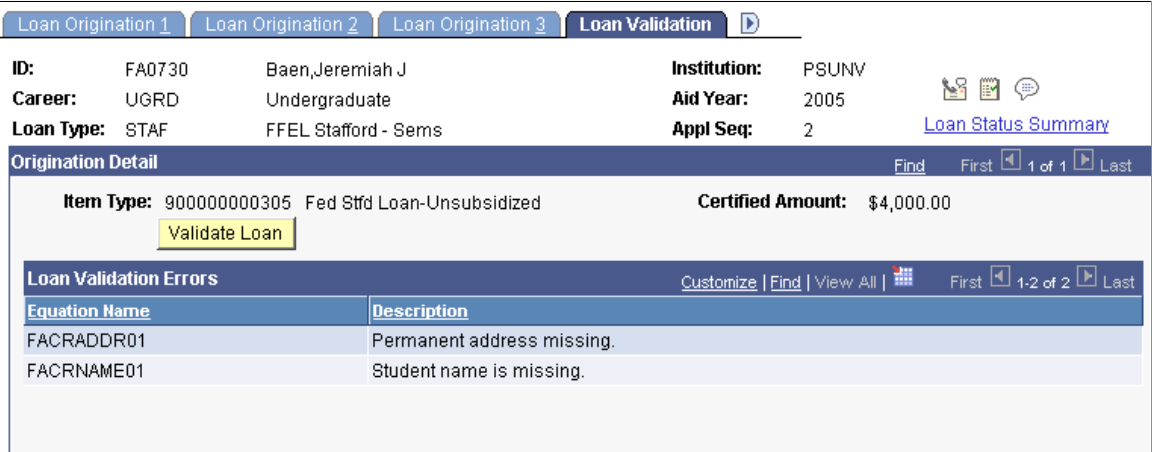

When the Loan Edit Update Run Option process validates a loan, the system sets the loan action status to *Authorized for transmission* on the Loan Status Summary Information page. If the loan fails validation, the loan action status is set to *Failed* (authorization) and an explanatory edit error messages is displayed. If the loan contains separate subsidized and unsubsidized item type origination detail records, there are separate loan action statuses and edit error messages for each.

To resolve loan validation edit errors, review the CL 4 or CRC loan edit table in the CommonLine setup topics for information on causes for validation failure. Correct the edit error condition and then rerun the validation process. Failed loans become authorized when all the error conditions have been corrected.

If an edit error is not appropriate for the loan destination, you can permanently deactivate the edit in the corresponding loan destination component. To authorize a failed loan without clearing the edit error conditions, manually set the loan action status to *Authorized* on the Origination Detail page. Review the CL Validation Errors report for a complete list of CommonLine loans that have failed the loan validation processes.

For CRC loans, the online loan validation process is made available; click the **Validate Loan** button to initiate the Loan Validation process for that specific loan. This option is not available for CL 4 loans. If a loan contains separate subsidized and unsubsidized records, you must validate each one.

### **Reviewing CommonLine Loan Status Information**

Access the Loan Status Summary Information page (click the **Loan Status Summary** link on any page in the Originate Loan component).

This example illustrates the fields and controls on the Loan Status Summary Information page: Actions tab. You can find definitions for the fields and controls later on this page.

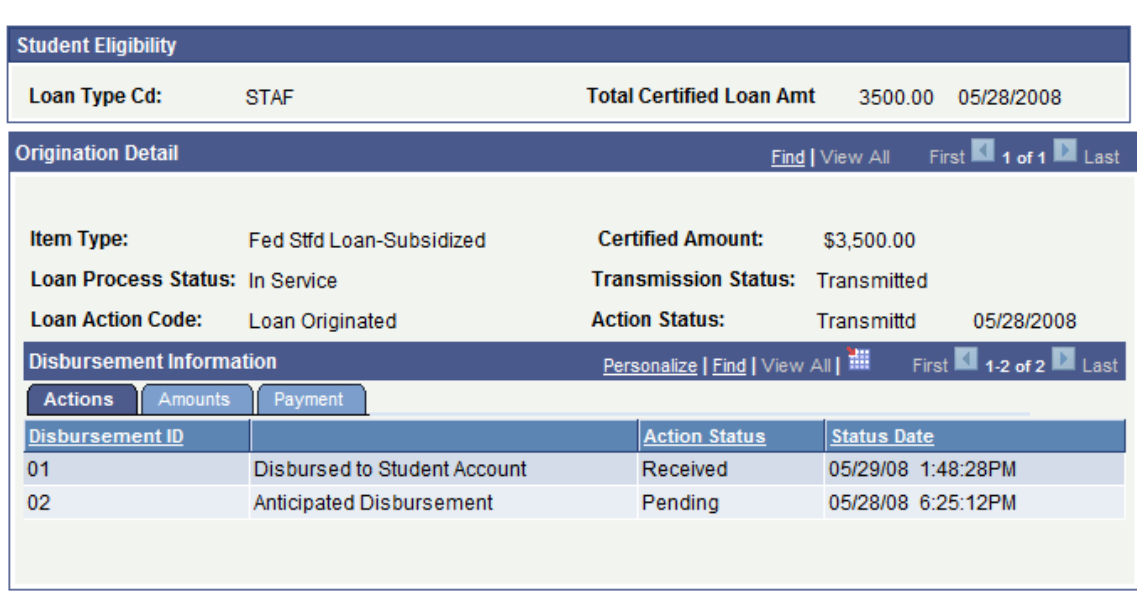

#### **Loan Status Summary Information**

Use this page at various stages of the loan origination process, including after origination, after validation, after disbursements, and after information from the loan servicer has been processed.

## **Student Eligibility**

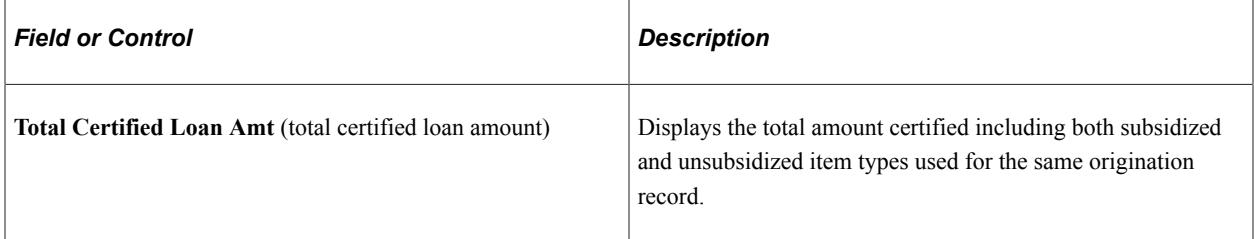

## **Origination Detail**

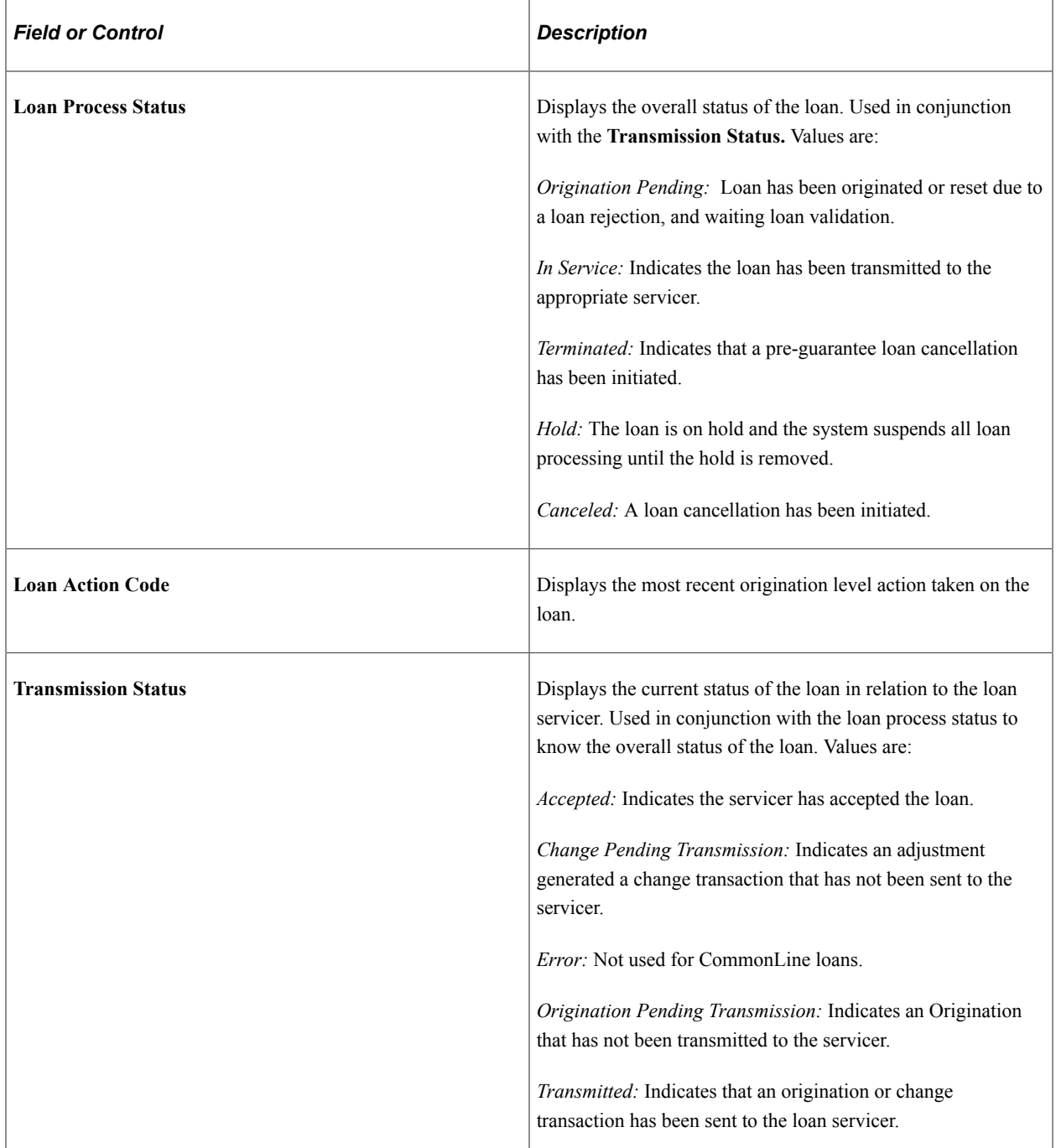

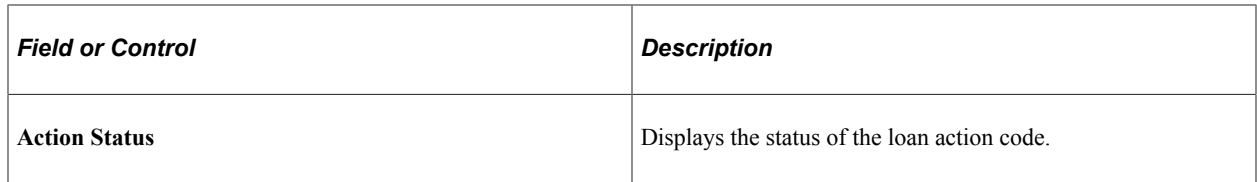

#### **Disbursement Information**

Shows the most recent actions performed on the individual loan disbursements.

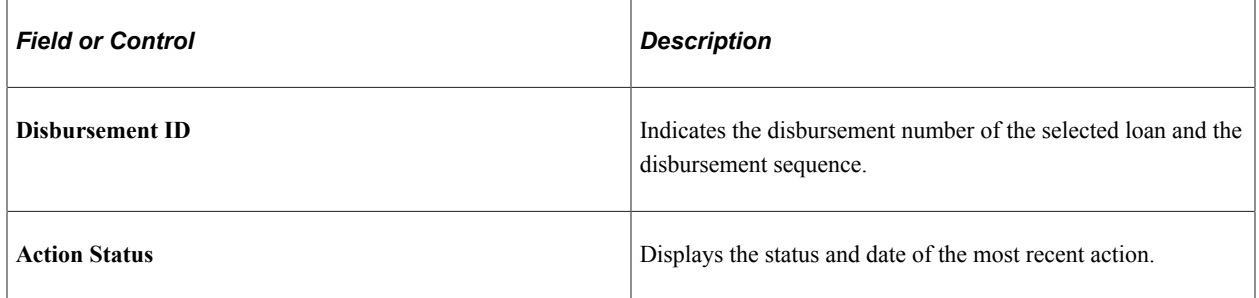

#### **Amounts Tab**

Select the Amounts tab.

This example illustrates the Loan Status Summary Information page: Amounts tab.

```
Loan Status Summary Information
```
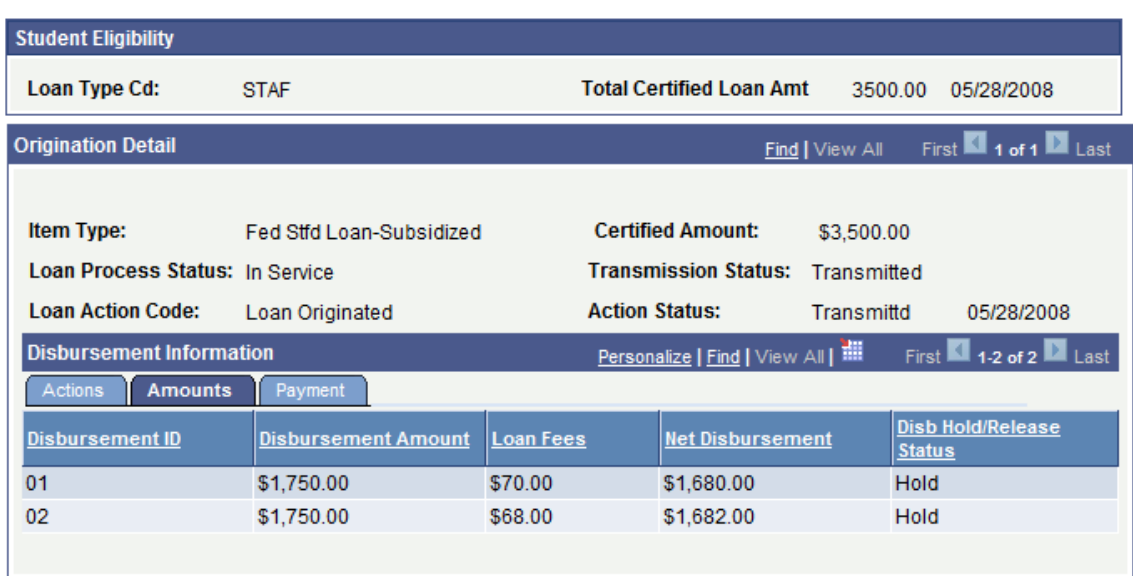

View the calculated loan disbursement amounts.

#### **Payment Tab**

Select the Payment tab.

This example illustrates the Loan Status Summary Information page: Payment tab.

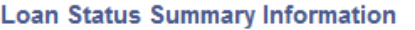

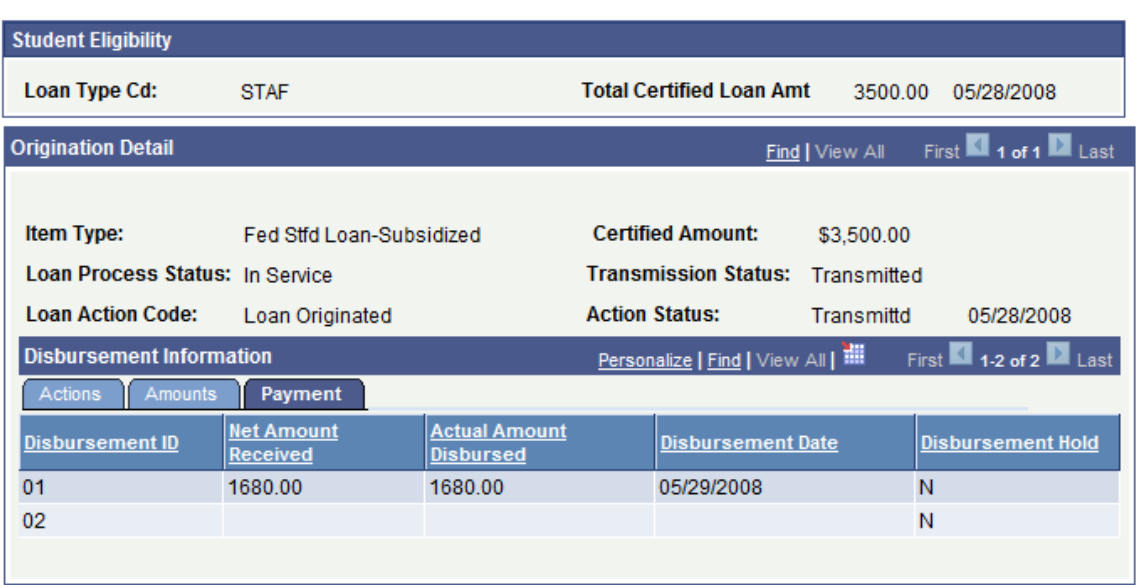

View actual disbursement amounts received by the school and paid to the student's account.

# **Managing Loan Origination Transmission Data**

This section discusses how to:

- View a student's originated loans.
- View loan application summary.
- View loan origination information.
- View loan origination change.
- View loan period change.
- Override loan origination transmission data.

### **Pages Used to Manage CommonLine Loan Origination Transmission Data**

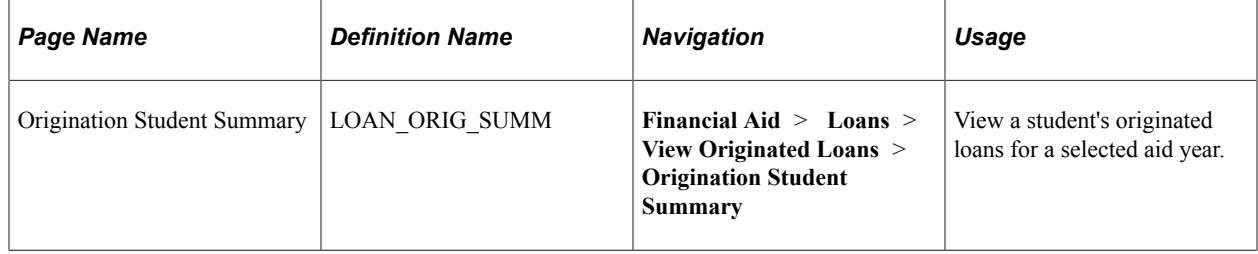

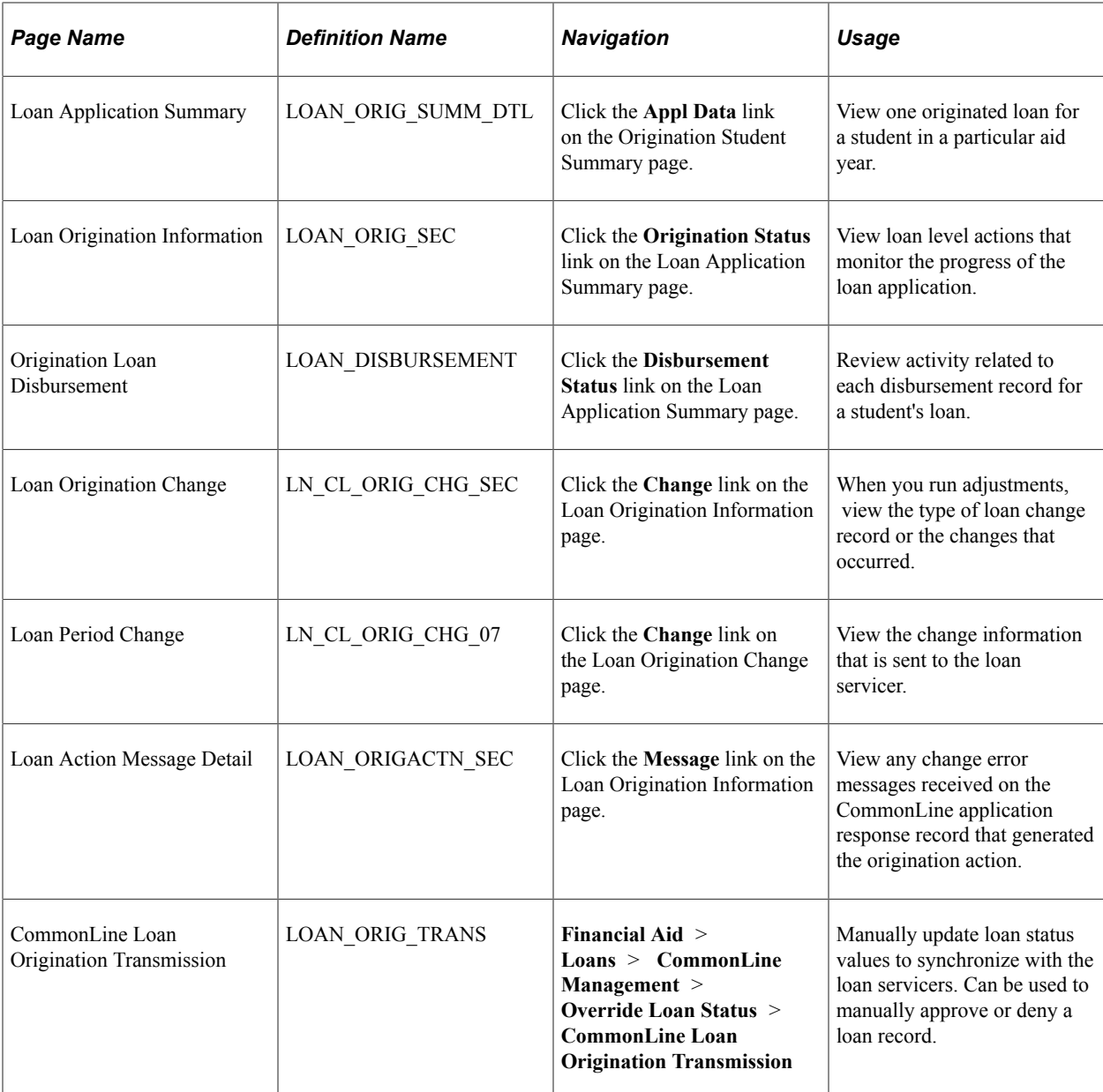

### **Viewing a Student's Originated Loans**

Access the Origination Student Summary page (**Financial Aid** > **Loans** > **View Originated Loans** > **Origination Student Summary**).

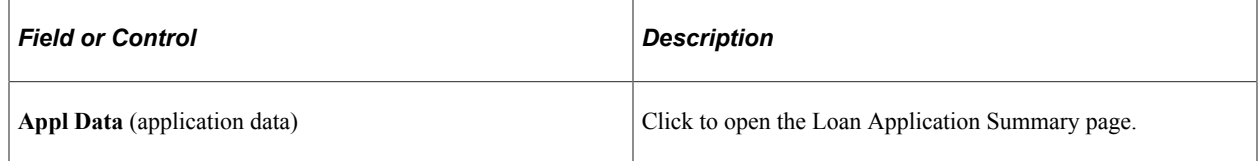

## **Viewing Loan Application Summary**

Access the Loan Application Summary page (click the **Appl Data** link on the Origination Student Summary page).

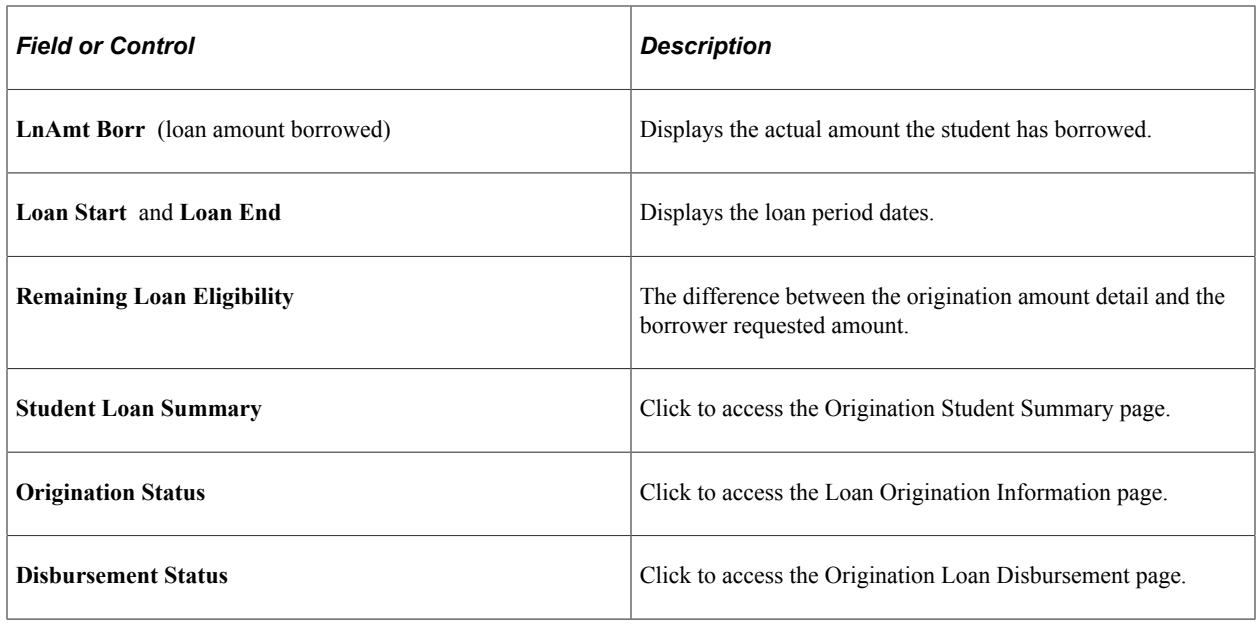

## **Viewing Loan Origination Information**

Access the Loan Origination Information page (click the **Origination Status** link on the Loan Application Summary page).

This example illustrates the fields and controls on the Loan Origination Information page: Detail tab. You can find definitions for the fields and controls later on this page.

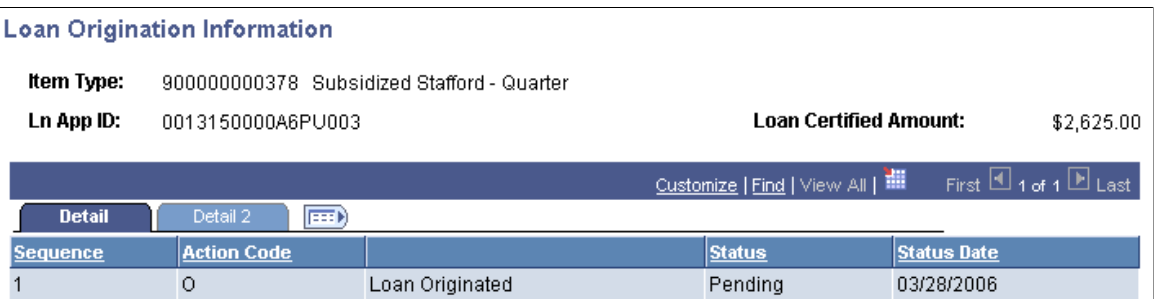

The page displays loan level activity. The action rows are displayed in reverse chronological order so that the most recent changes appear on top.

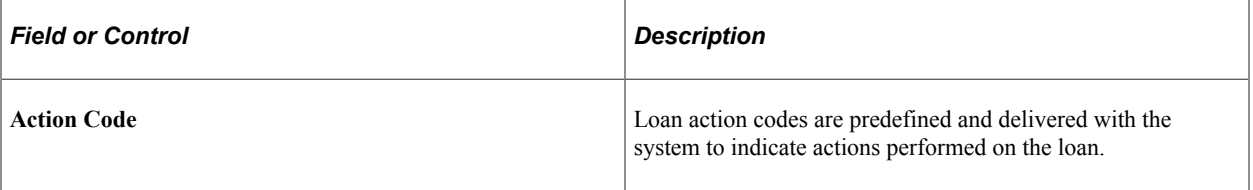

**Note:** The **Change** and **Message** links are available only when a change or message is associated with the record. Links are available to view the CRC status codes and the corresponding CRC staging table information for the selected loan action row.

See [Processing Loan Changes](#page-1424-0).

#### **Detail 2 Tab**

Select the Detail 2 tab.

This example illustrates the fields and controls on the Loan Origination Information page: Detail 2 tab. You can find definitions for the fields and controls later on this page.

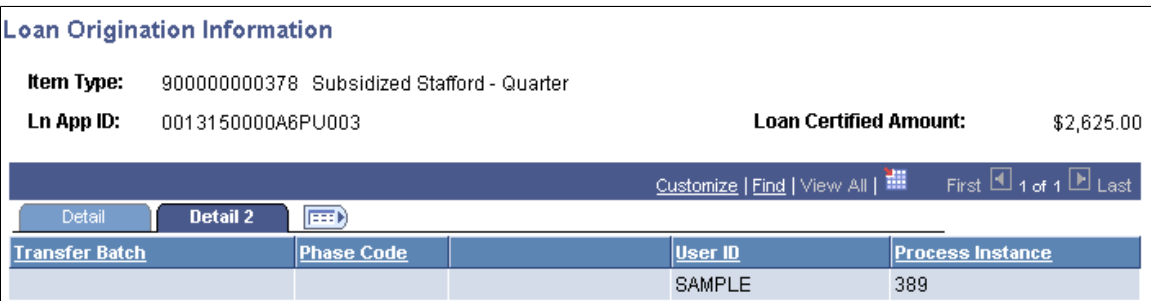

Use to view secondary loan action information.

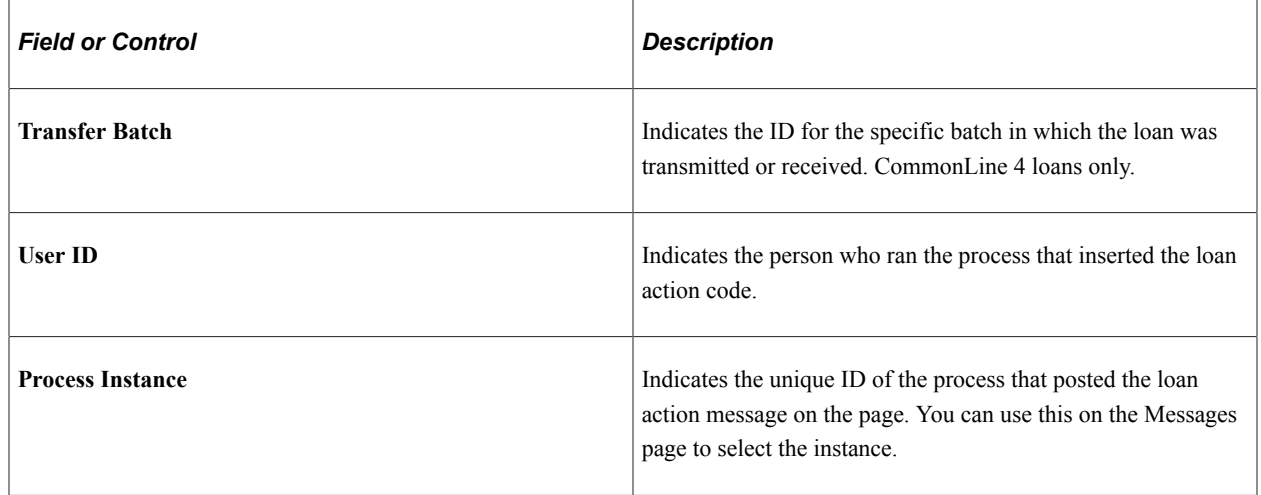

## <span id="page-1383-0"></span>**Viewing Loan Origination Change**

Access the Loan Origination Change page (click the **Change** link on the Loan Origination Information page.

This example illustrates the fields and controls on the Loan Origination Change page. You can find definitions for the fields and controls later on this page.

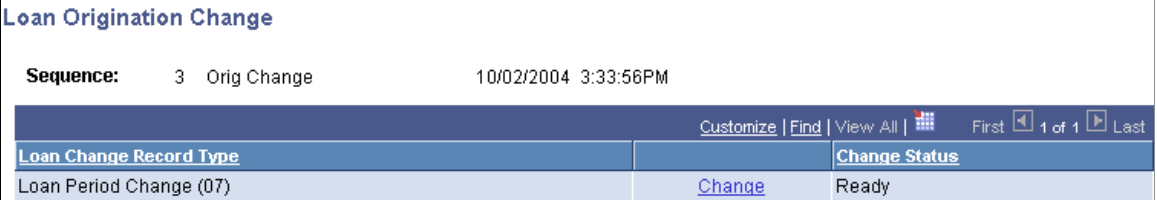

This page is only available for approved loans that have been adjusted by the loan origination process.

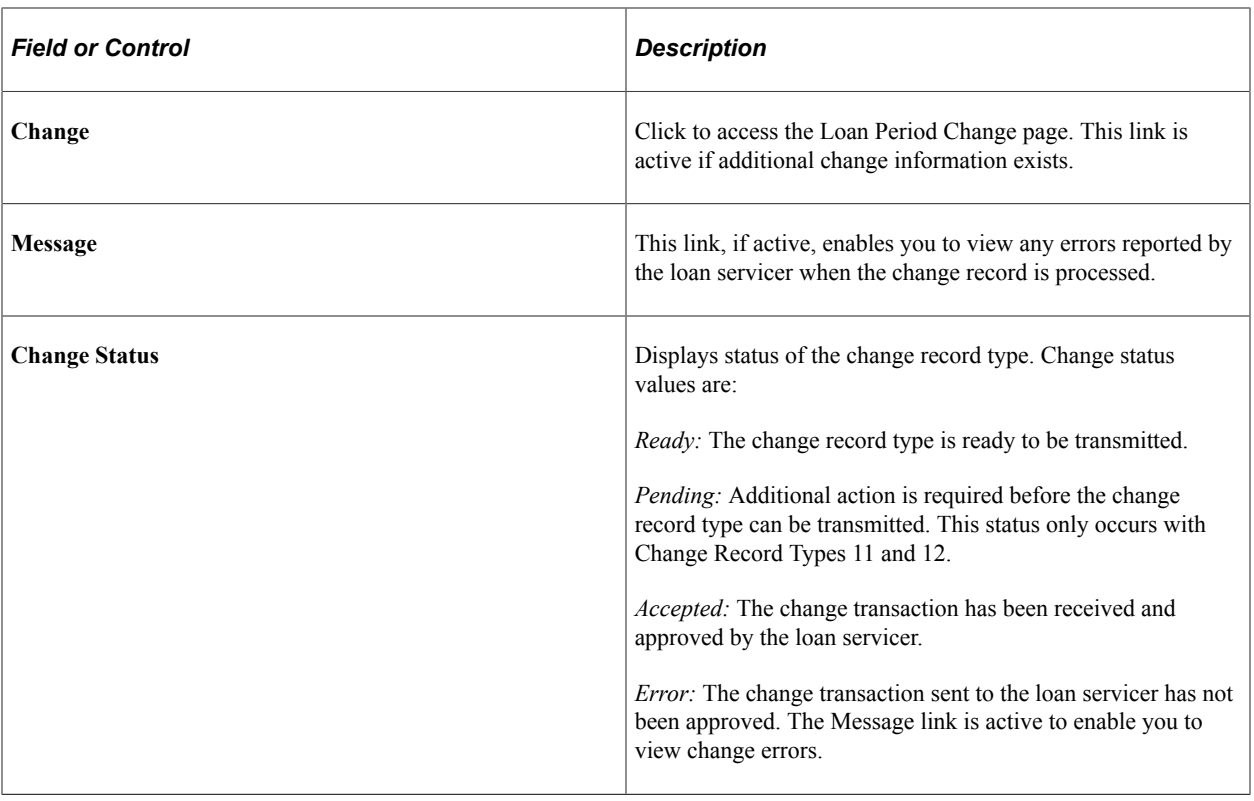

**Note:** This page varies depending on the loan change record type.

### **Viewing Loan Period Change**

Access the Loan Period Change page (click the **Change** link on the Loan Origination Change page).

This page is only available for approved loans that have been adjusted by the loan origination process. In this example, the system displays the fields changed for the Loan Period Change (07) record. The system displays a different page for each of the following change record types:

- Loan Period Change (07)
- Ln (Loan) Cancellation/Reinstatement (08)
- Loan Increase (24)

**Note:** Change record types 11, 12, 13, and 14 are not supported.

### **Overriding Loan Origination Transmission Data**

Access the CommonLine Loan Origination Transmission page (**Financial Aid** > **Loans** > **CommonLine Management** > **Override Loan Status** > **CommonLine Loan Origination Transmission**).

This example illustrates the fields and controls on the CommonLine Loan Origination Transmission page. You can find definitions for the fields and controls later on this page.

#### **CommonLine Loan Origination Transmission**

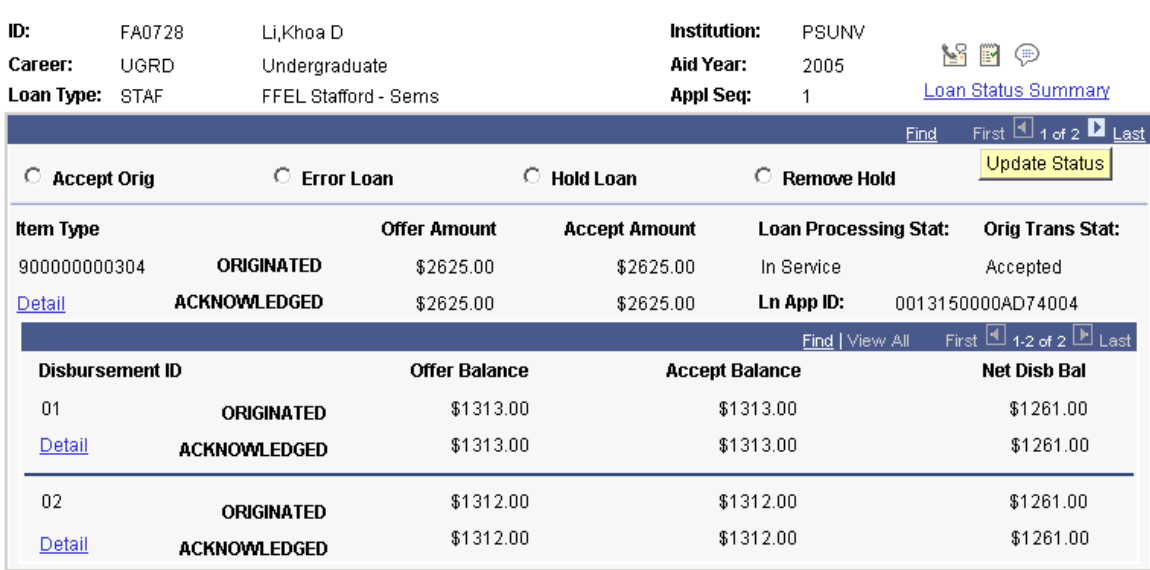

Use this page to override loan status information. You should only override the status of an originated loan in cases where the processing of loans using the automated processes cannot process the loan properly. Overriding loan information should be done with a clear understanding of the purpose and expected result from overriding the loan status. New problems can be created for the loan if information is changed without performing correct analysis.

**Note:** Because this page enables you to change important financial eligibility information, access should be restricted to users with the appropriate security access.

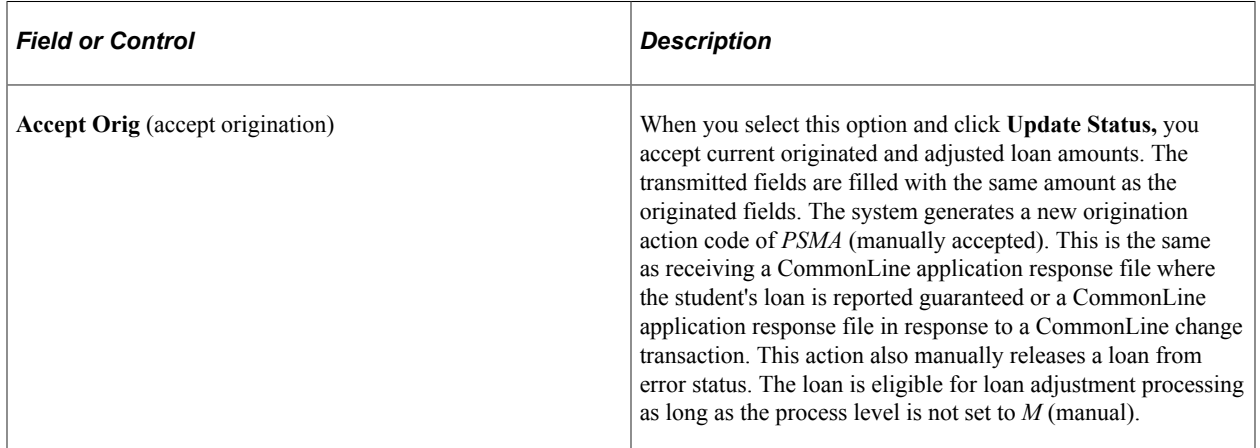

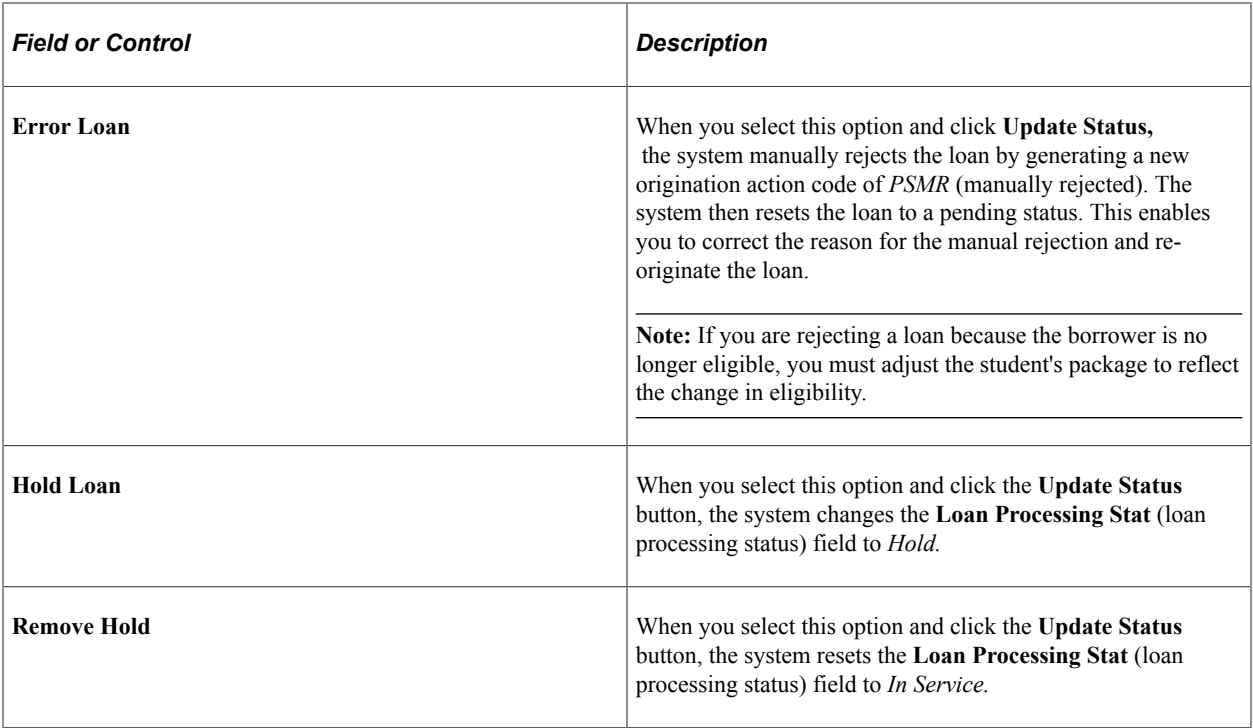

The loan processing status and origination transmission status values are updated when a manual action is initiated.

#### **Accept Origination Value Changes**

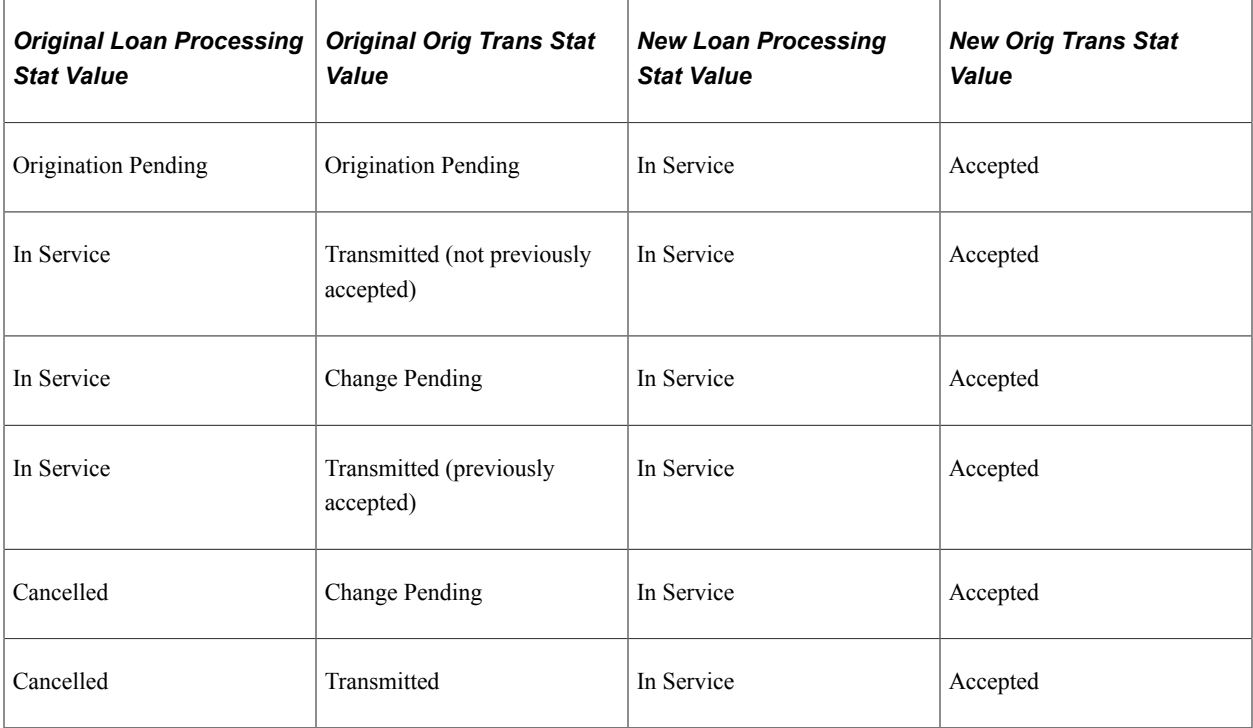

#### **Error Value Changes**

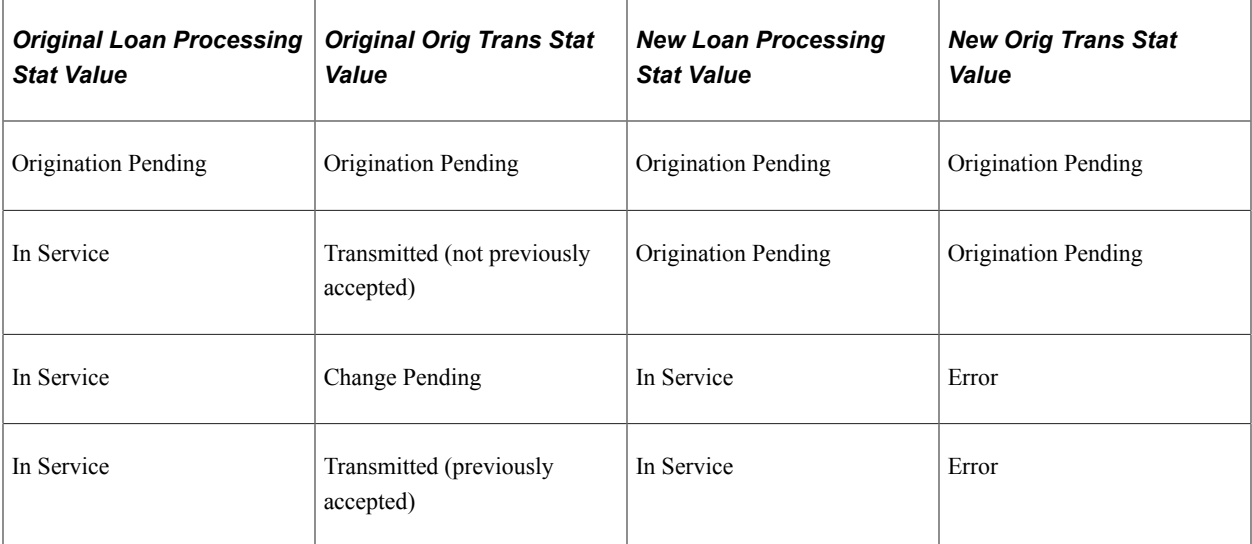

#### **Related Links**

[Reviewing Loans on Hold](#page-1419-0)

# **Viewing Loan Disbursement Activity**

This section provides common elements and discusses how to:

- Review loan disbursement activity.
- Review loan disbursement actions.
- Review loan disbursement changes.
- Review cancelled and reinstated loans.
- Review loan award disbursement information.
- Review loan award transmission status.

## **Pages Used to View Loan Disbursement Activity**

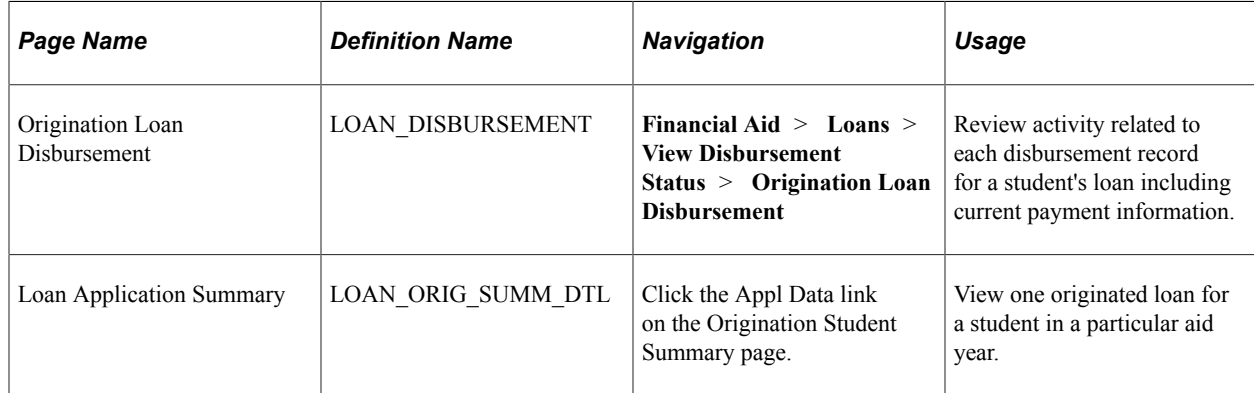

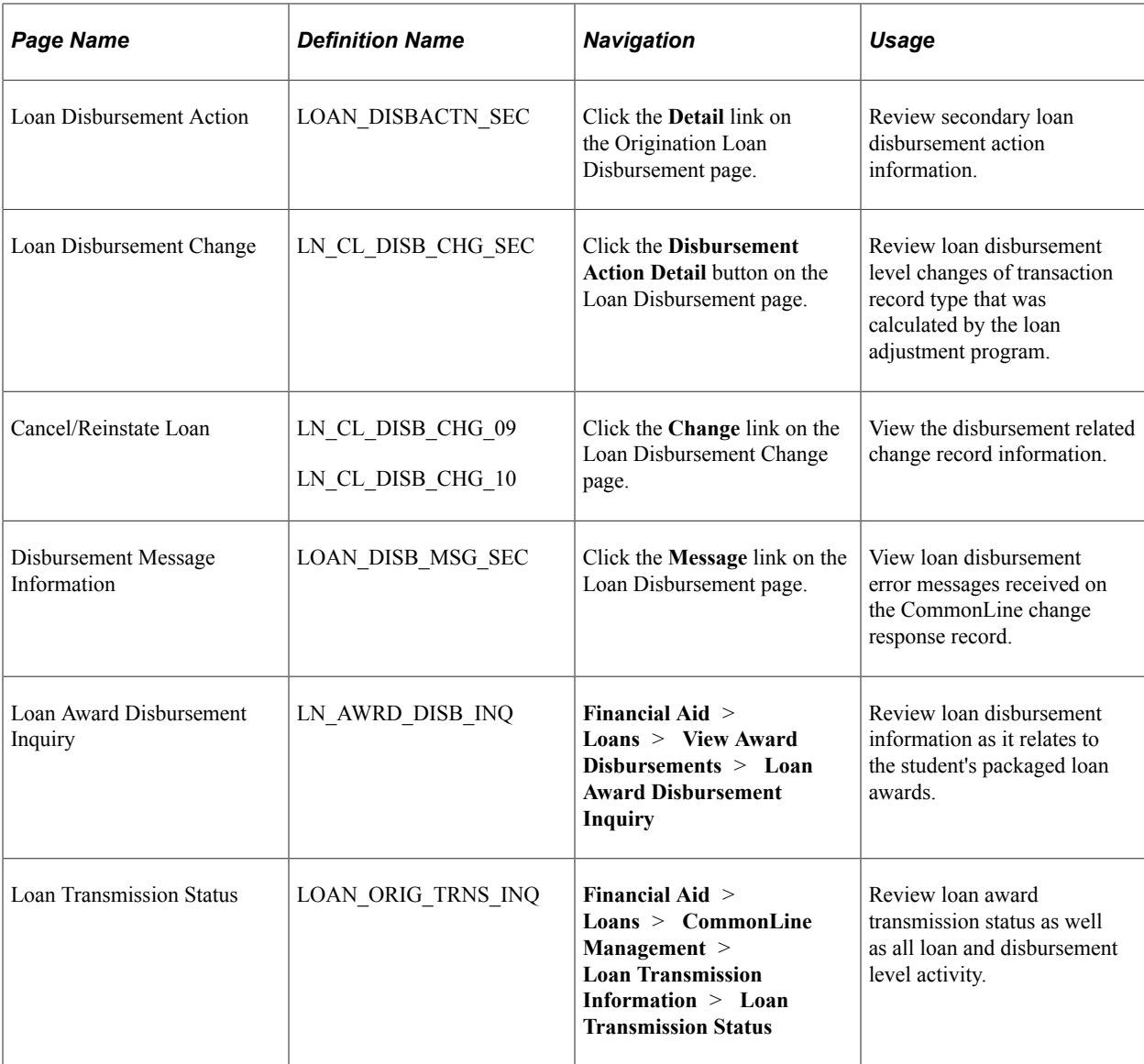

## **Reviewing Loan Disbursement Activity**

Access the Origination Loan Disbursement page (click the **Disbursement Status** link on the Loan Application Summary page).

#### **Disbursement Information**

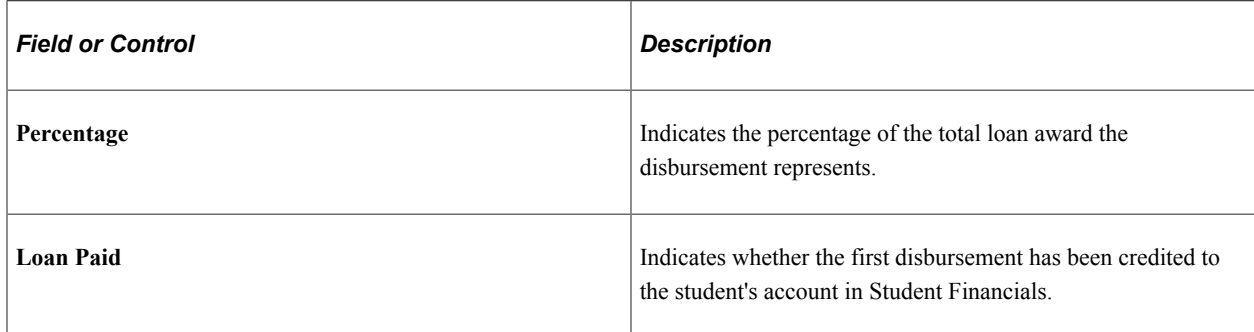

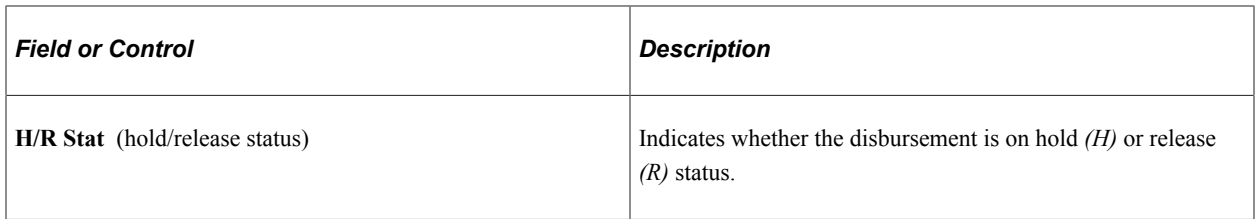

#### **Disbursement Actions**

As changes to the disbursement occur, a new row of disbursement information is inserted. The information is sorted in reverse chronological order so that the most recent action appears first.

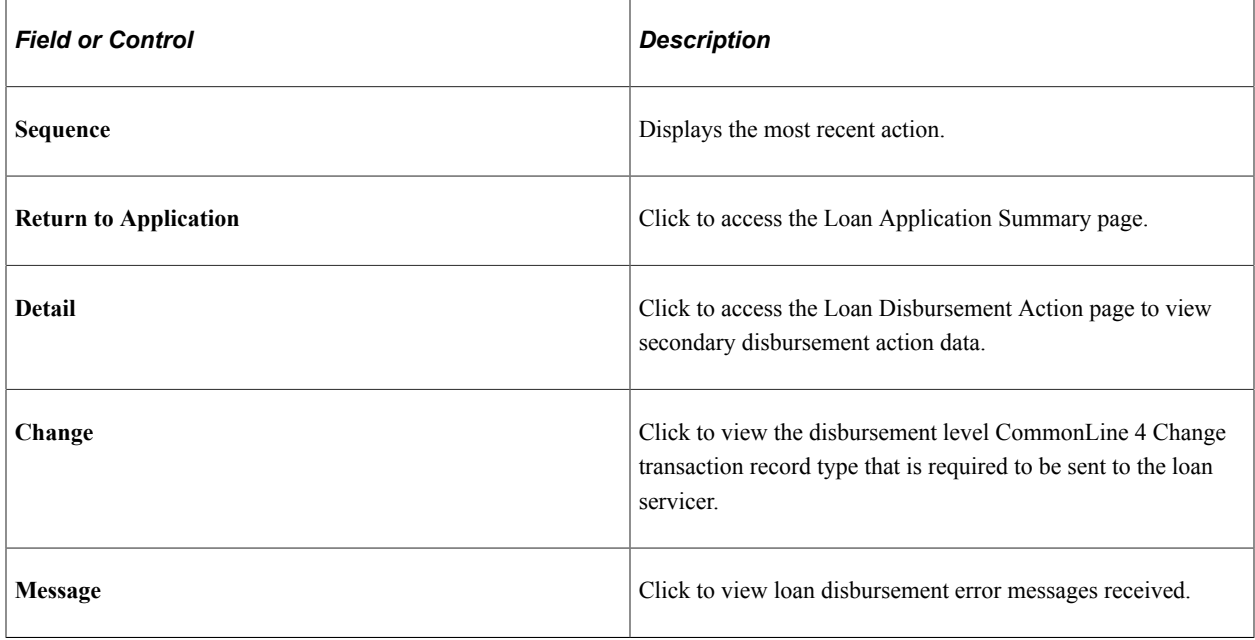

**Note:** The Change and Message links are available only when a change or message is associated with the record.

### **Reviewing Loan Disbursement Actions**

Access the Loan Disbursement Action page (click the **Detail** link on the Origination Loan Disbursement page).

View secondary disbursement action information.

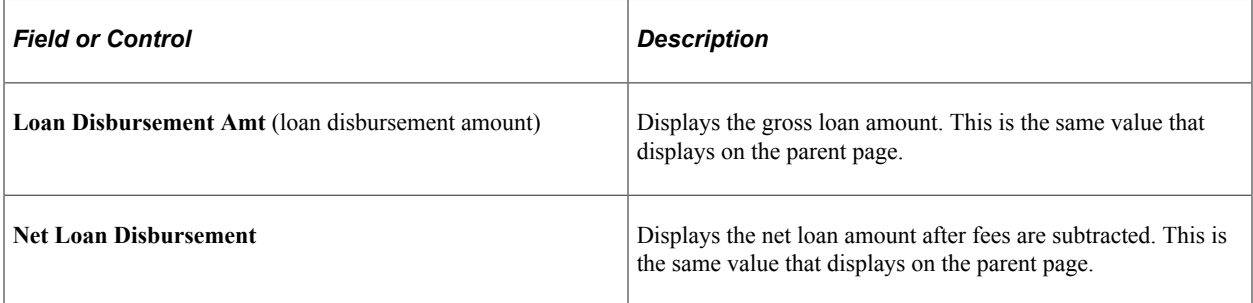

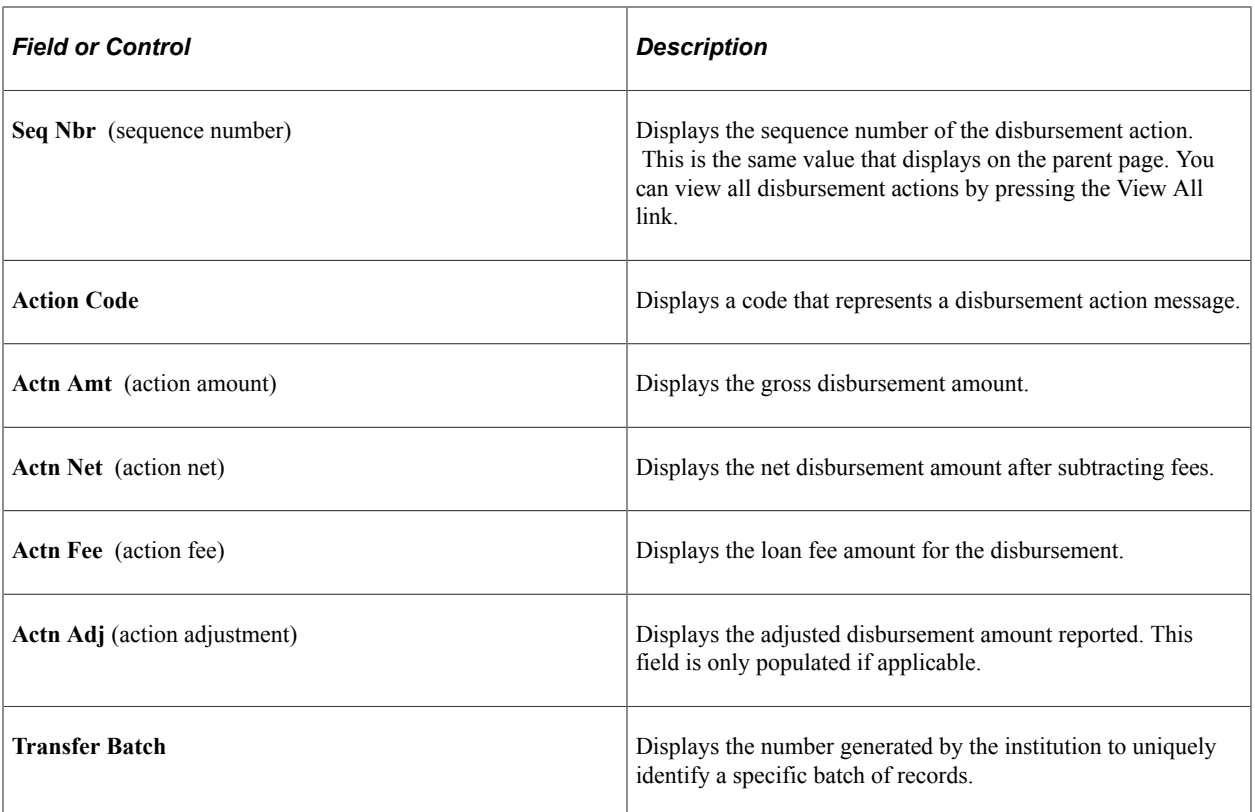

## **Reviewing Loan Disbursement Changes**

Access the Loan Disbursement Change page (click the **Disbursement Action Detail** button on the Loan Disbursement page).

This page is only available for approved loans that have been adjusted by the loan origination process.

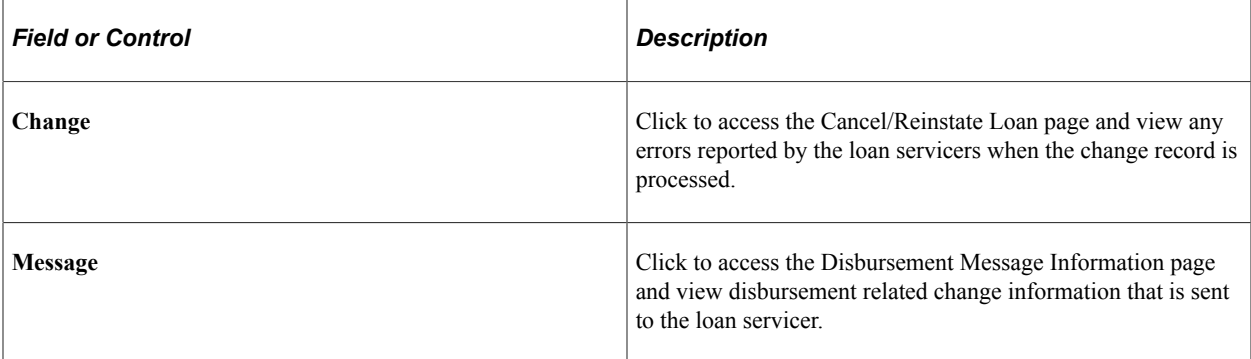

#### **Related Links**

[Viewing Loan Origination Change](#page-1383-0)

## **Reviewing Cancelled and Reinstated Loans**

Access the Cancel/Reinstate Loan page (click the **Change** link on the Loan Disbursement Change page).

In this example, the system displays the fields changed for the 09 record. The system displays a different page for each of the following change record types:

- Pre Disbursement Change (09)
- Post Disbursement Change (10)

### **Reviewing Loan Award Disbursement Information**

Access the Loan Award Disbursement Inquiry page (**Financial Aid** > **Loans** > **View Award Disbursements** > **Loan Award Disbursement Inquiry**).

Use the upper scroll area to view the student's different loan awards. This information is derived from the Award Summary component.

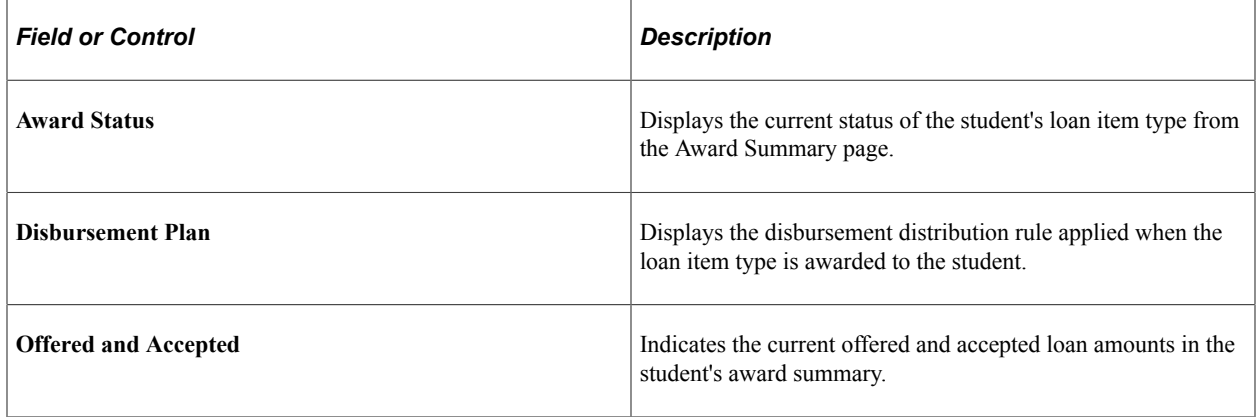

Use the middle scroll area to view the status of each disbursement for the loan award. This information is derived from the disbursement level information on the Award Summary component.

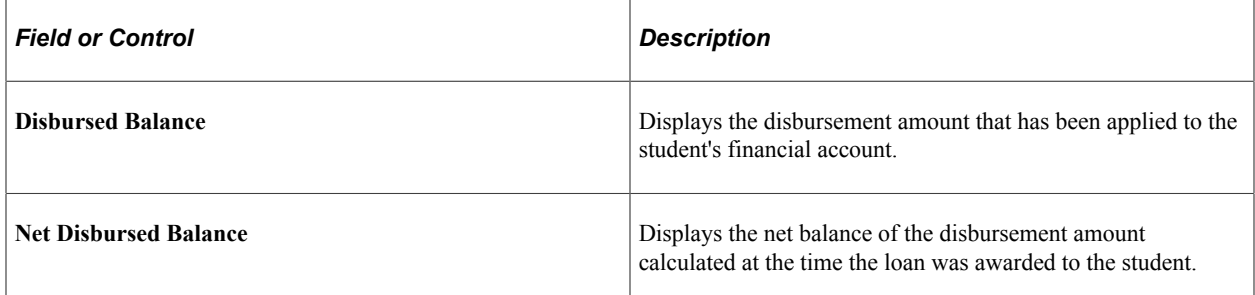

The section in the lowermost scroll area displays loan disbursement information for any loans originated for the loan item type shown in the upper scroll areas.

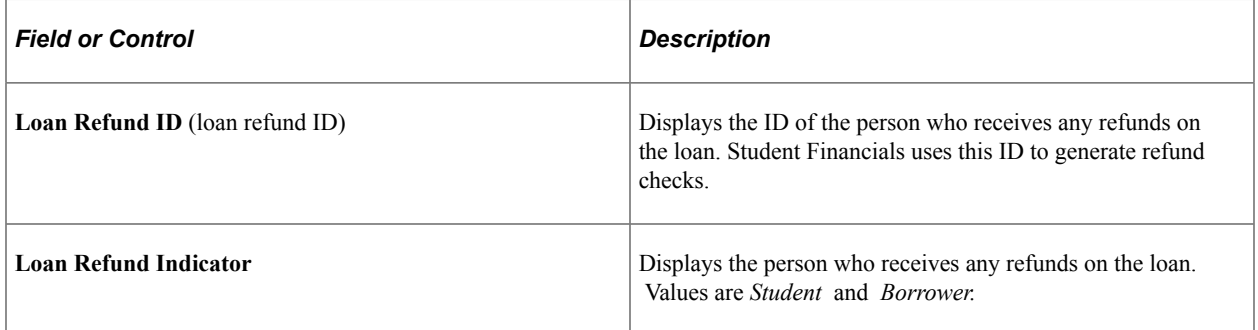

## **Reviewing Loan Award Transmission Status**

Access the Loan Transmission Status page (**Financial Aid** > **Loans** > **CommonLine Management** > **Loan Transmission Information** > **Loan Transmission Status**).

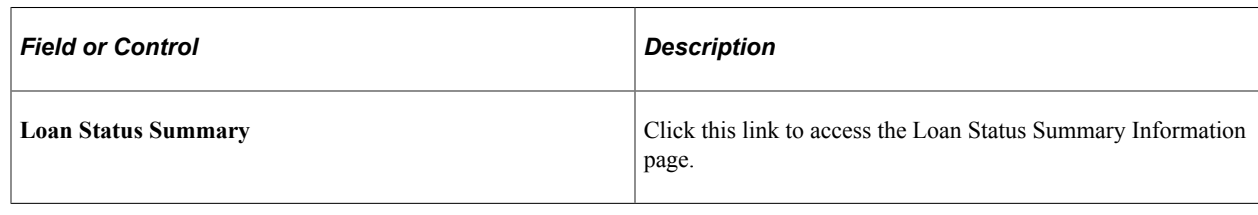

# **Processing CRC Loan Files**

This section discusses how to select validated CRC outbound files to move to CRC staging tables.

# **Pages Used to Process CRC Loan Files**

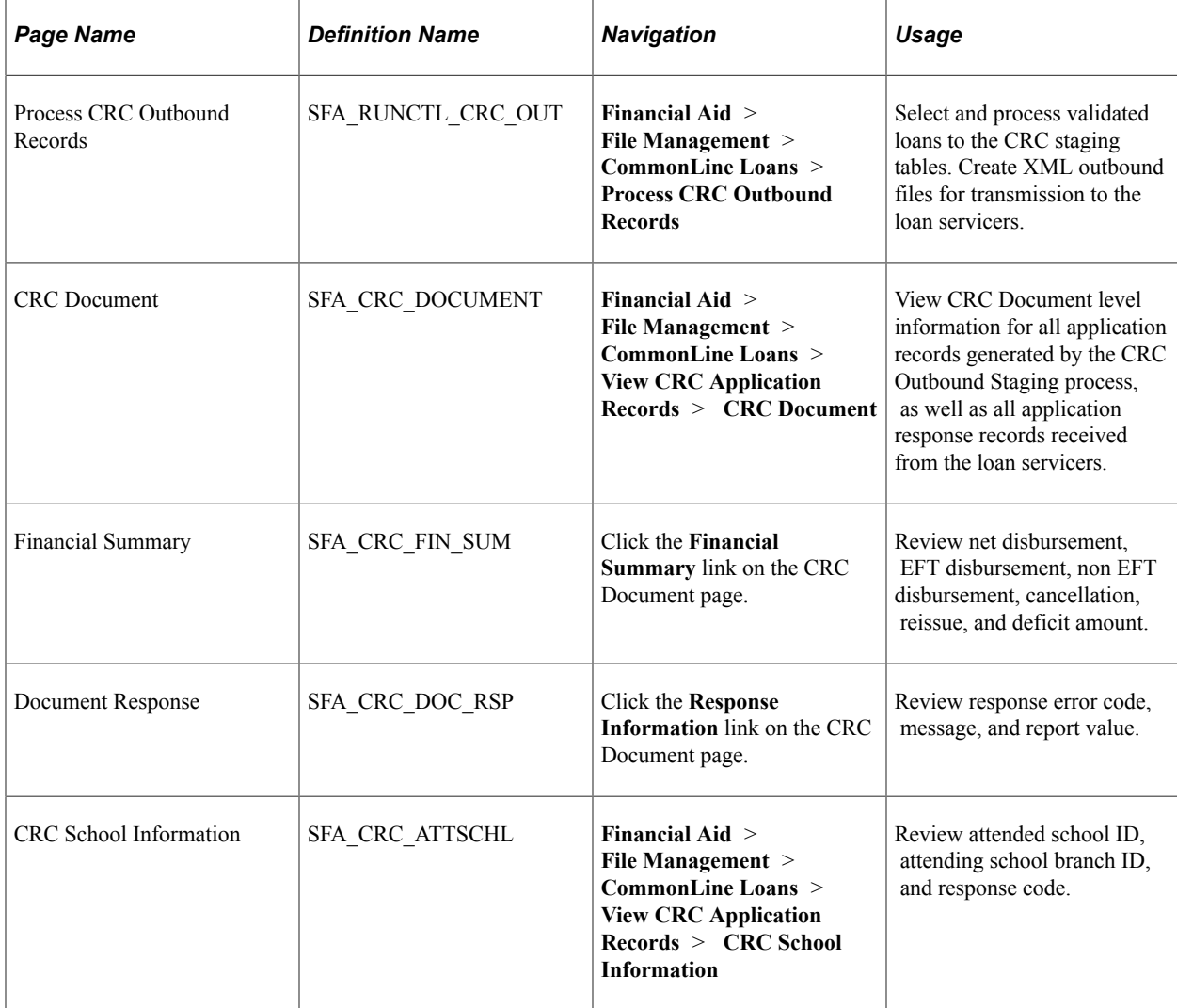

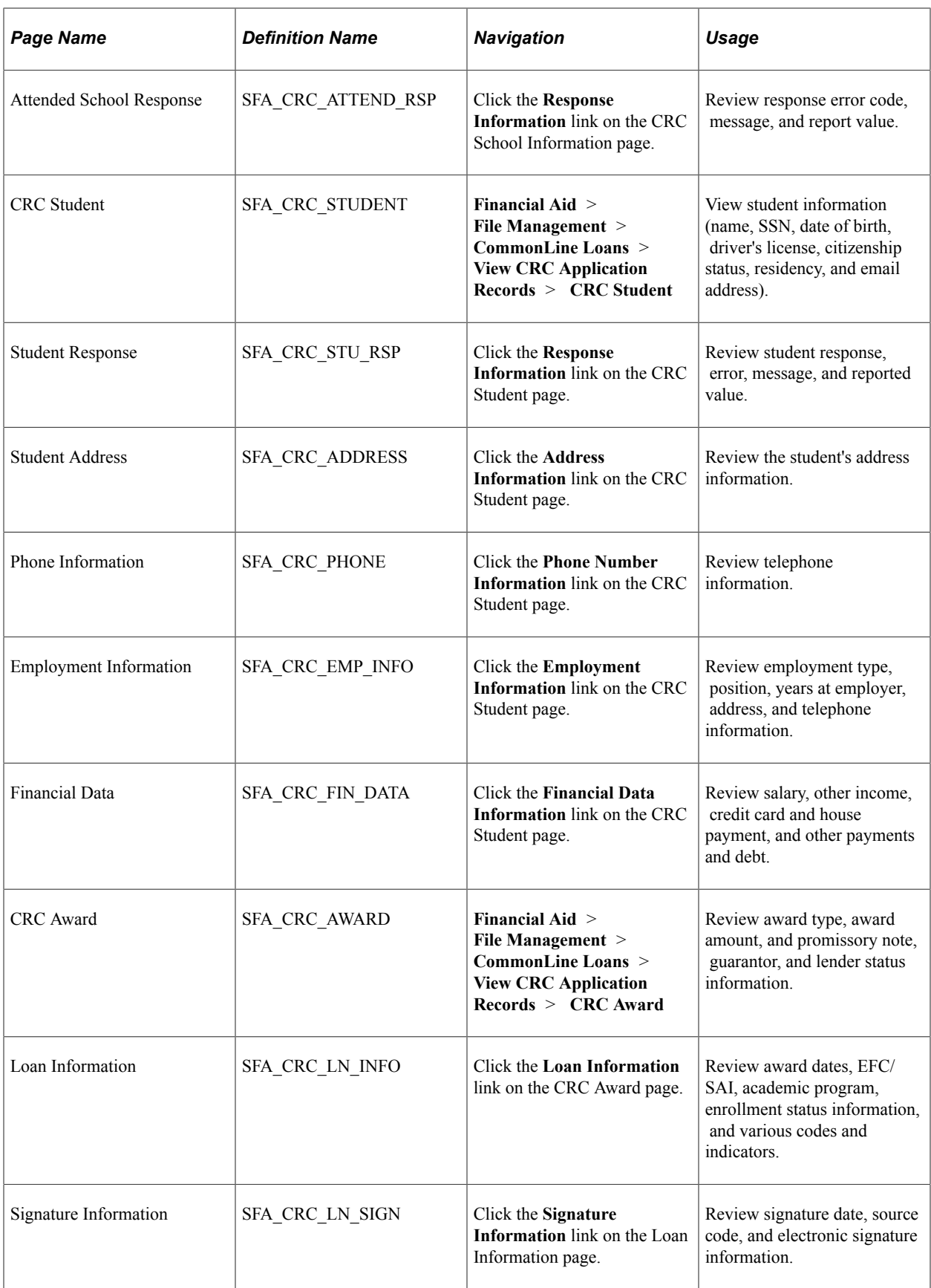

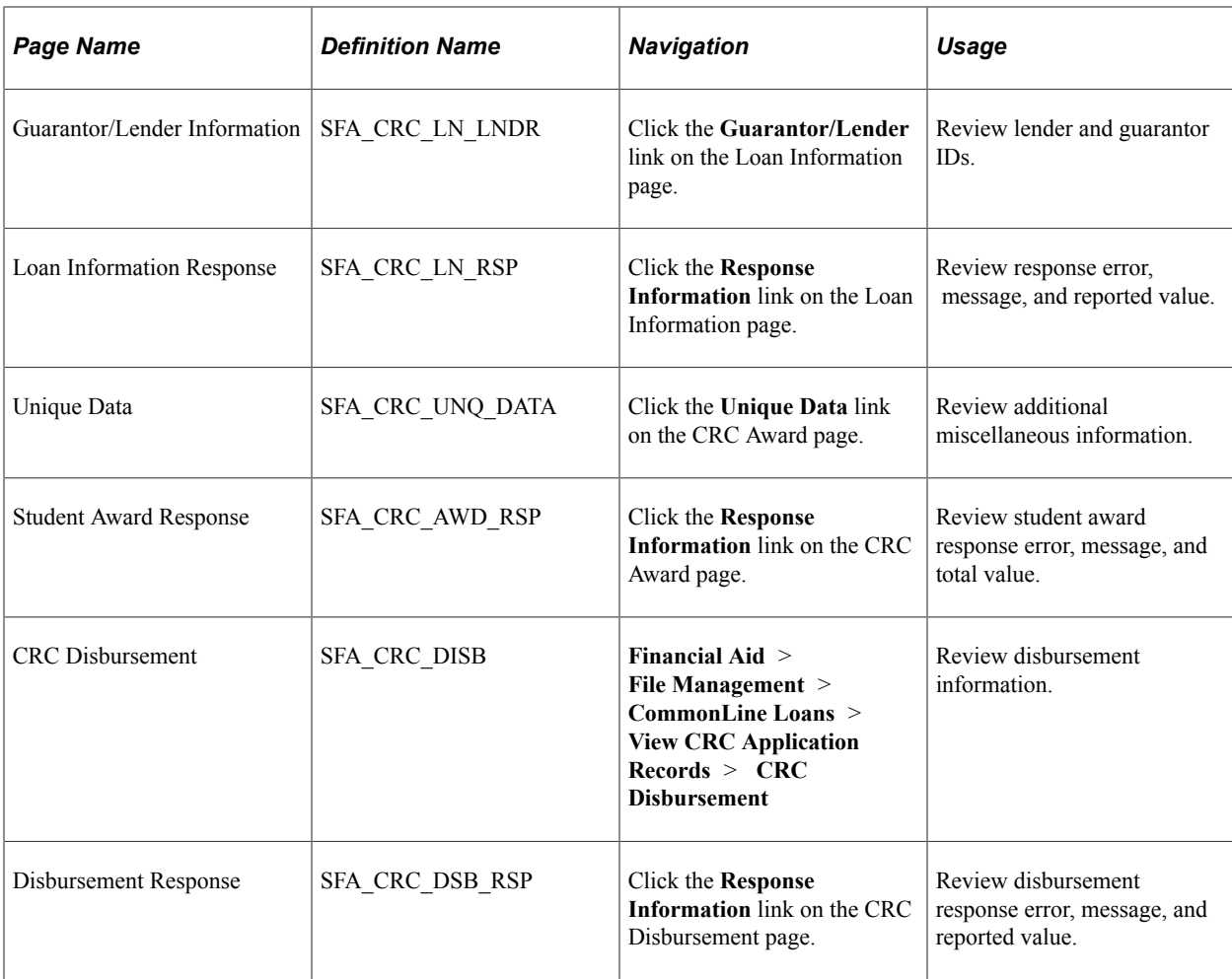

## **Selecting Validated CRC Loan Records to Outbound**

Access the Process CRC Outbound Records page (**Financial Aid** > **File Management** > **CommonLine Loans** > **Process CRC Outbound Records**).

This page controls one or both processes used for generating CRC XML files:

- CRC outbound staging (FAPCLOUT) process, a COBOL SQL process
- CRC XML outbound (SFA\_CRC\_OUT) process, an Application Engine process to generate the XML files.

**Note:** The processes are not defined to run in sequence. Use the Process Scheduler to create a job definition if you want to run the processes in sequence.

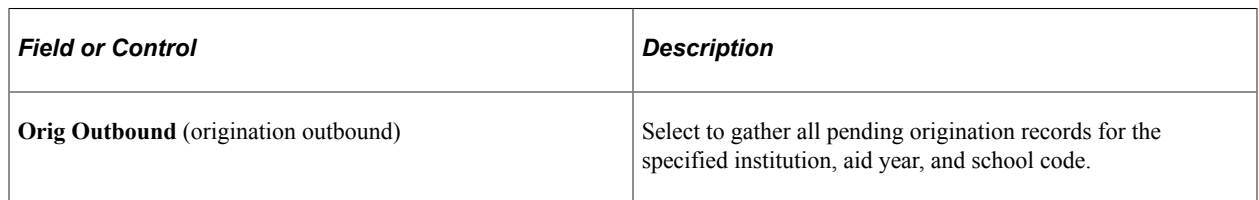

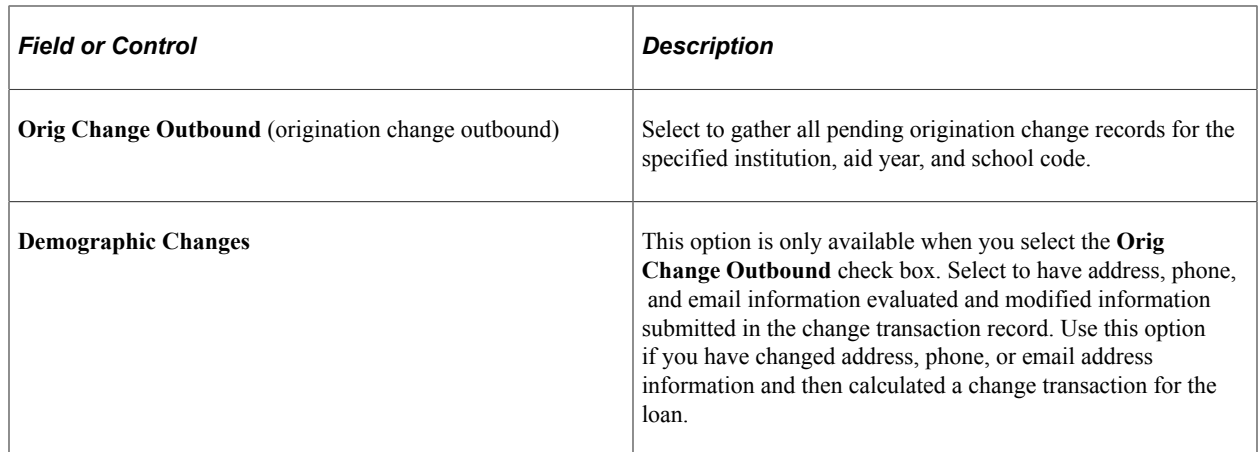

# **Creating CL 4 Loan Files**

After you have originated and validated your FFELP and alternative loans, you create the files to send to the loan destination.

This section provides an overview and discusses how to:

- Select validated CL 4 loan files to outbound.
- Generate CL 4 files to transmit.
- Rename CommonLine 4 files.

### **Pages Used to Create CL 4 Loan Files**

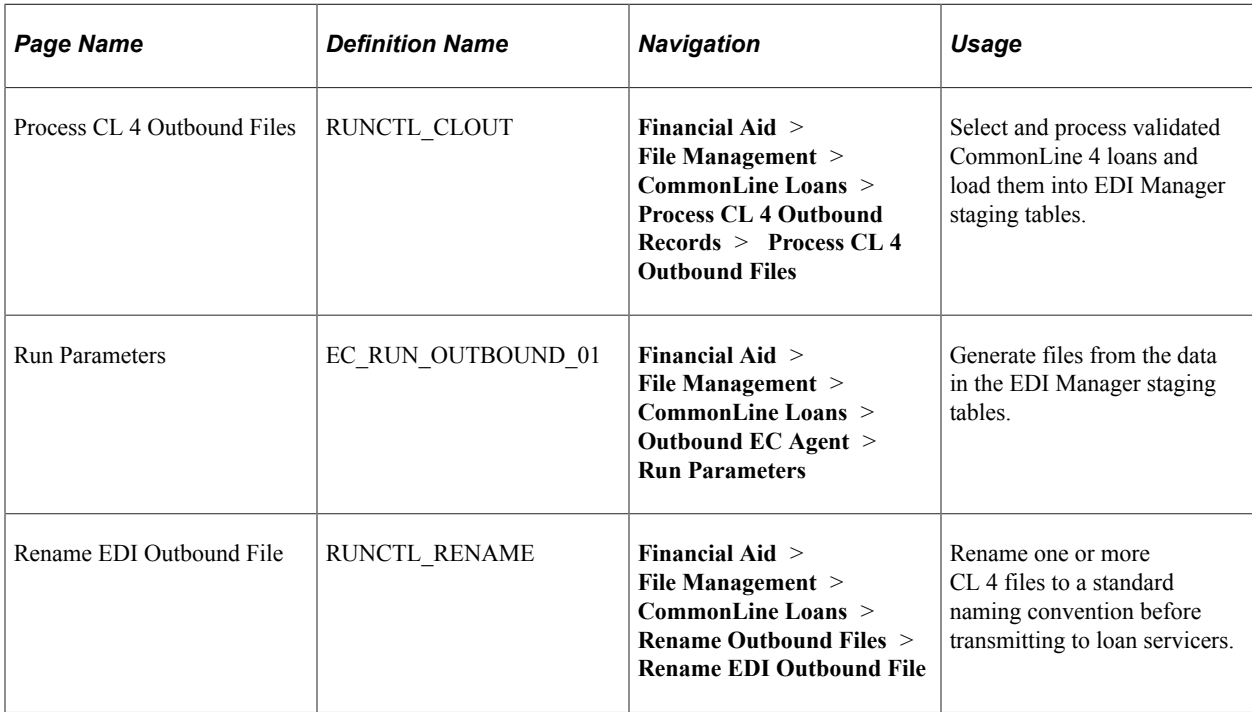

## **Selecting Validated CL 4 Loan Files to Outbound**

Access the Process CL 4 Outbound Files page (**Financial Aid** > **File Management** > **CommonLine Loans** > **Process CL 4 Outbound Records** > **Process CL 4 Outbound Files**).

Insert rows to add additional institution, aid year, school code, and version combinations for the CommonLine 4 Outbound (FAPLCOD4) process, a COBOL SQL process.

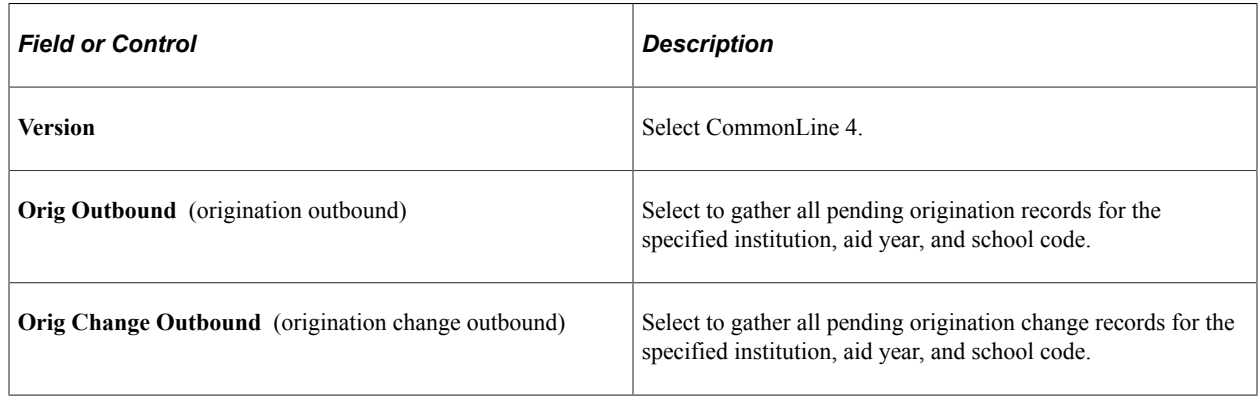

## **Generating CL 4 Loan Files to Transmit**

Access the Run Parameters page (**Financial Aid** > **File Management** > **CommonLine Loans** > **Outbound EC Agent** > **Run Parameters**).

#### **Outbound Agent Run Parameters**

Before running this process for the first time, confirm that your technical staff has run the EC Prep process to generate a current ecoutmap.sqc file. The mapping in this file is used by the system to correctly format the outbound files. If the ecoutmap file is not created, the system may generate empty files.

The EC Prep process is run from PeopleTools, EDI Manager, Monitor EDI Processing, Prepare Outbound Driver.

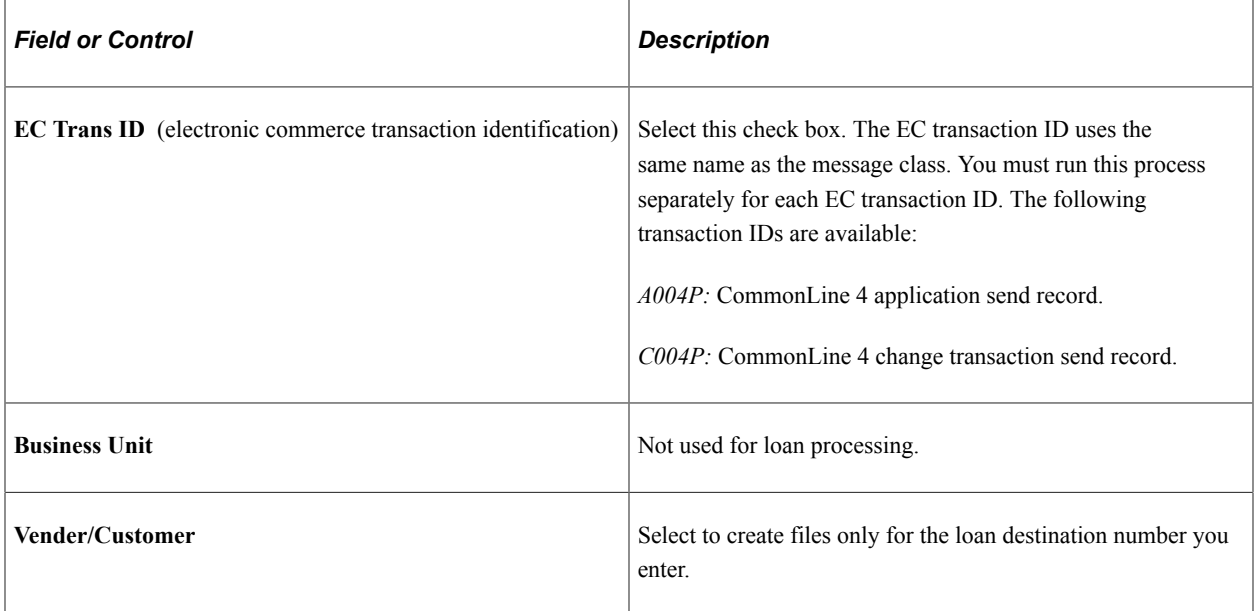

### **Outbound File Options**

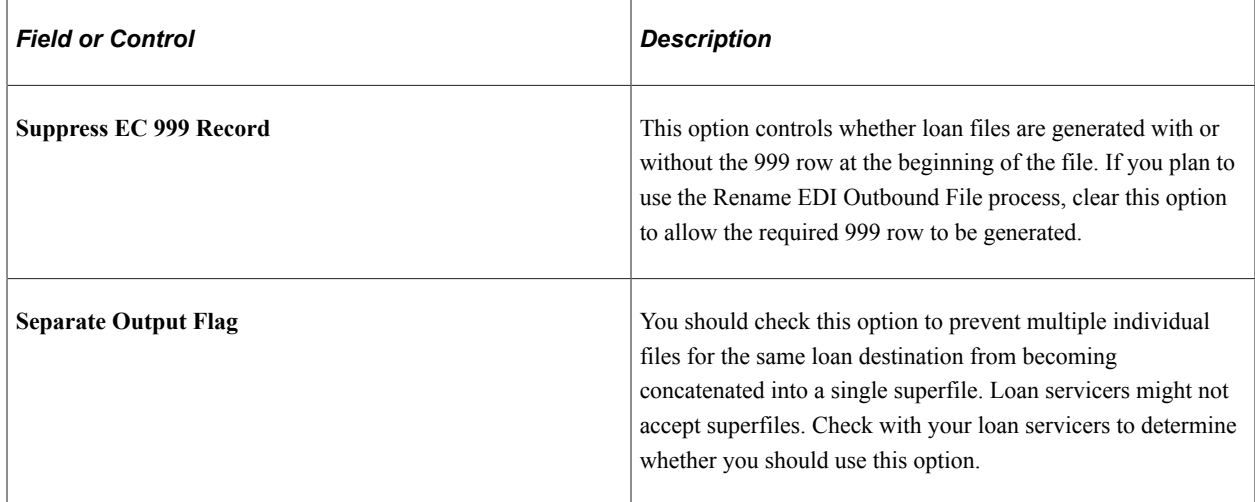

### **Renaming CommonLine 4 Files**

Access the Rename EDI Outbound File page (**Financial Aid** > **File Management** > **CommonLine Loans** > **Rename Outbound Files** > **Rename EDI Outbound File**).

Use this page to rename files to match the naming standards of your guarantor or lender.

# **Reviewing and Managing CRC XML Files**

Two components assist in the management of generated and loaded CRC XML files.

This section discusses how to:

- View CRC loan file transactions.
- Monitor CRC award load status.

## **Pages Used to Review and Manage CRC XML Files**

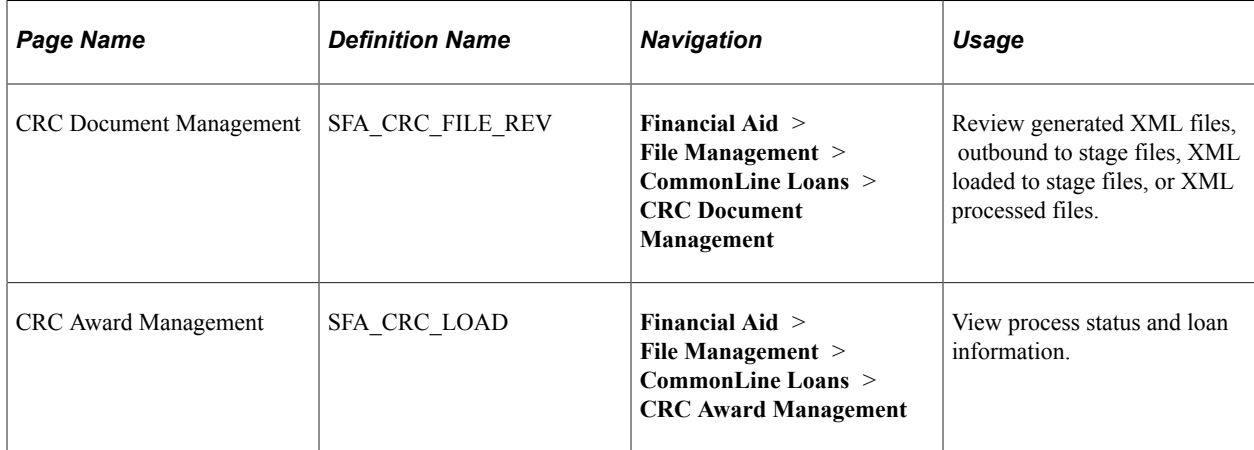

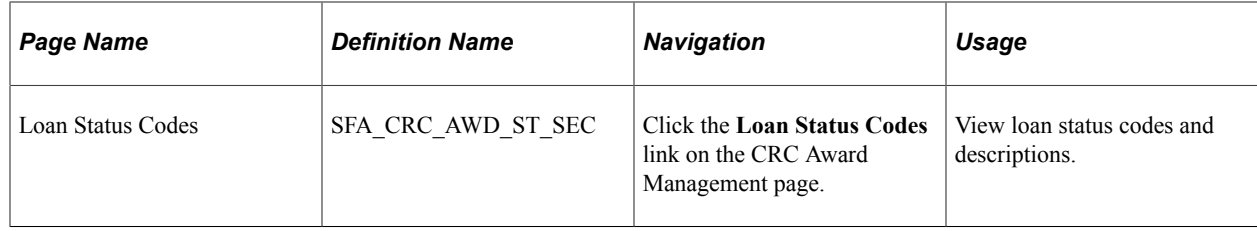

## **Viewing CRC Loan File Transactions**

Access the CRC Document Management page (**Financial Aid** > **File Management** > **CommonLine Loans** > **CRC Document Management**).

This page displays information for all CRC loan files loaded in the CRC staging tables. Each row in the grid represents an XML document (file). You can view documents generated by the system and documents received from the loan servicers on this page. Use the component to monitor and control the processing of CRC XML files. This is similar to the EC Queue Review component used for CommonLine 4.

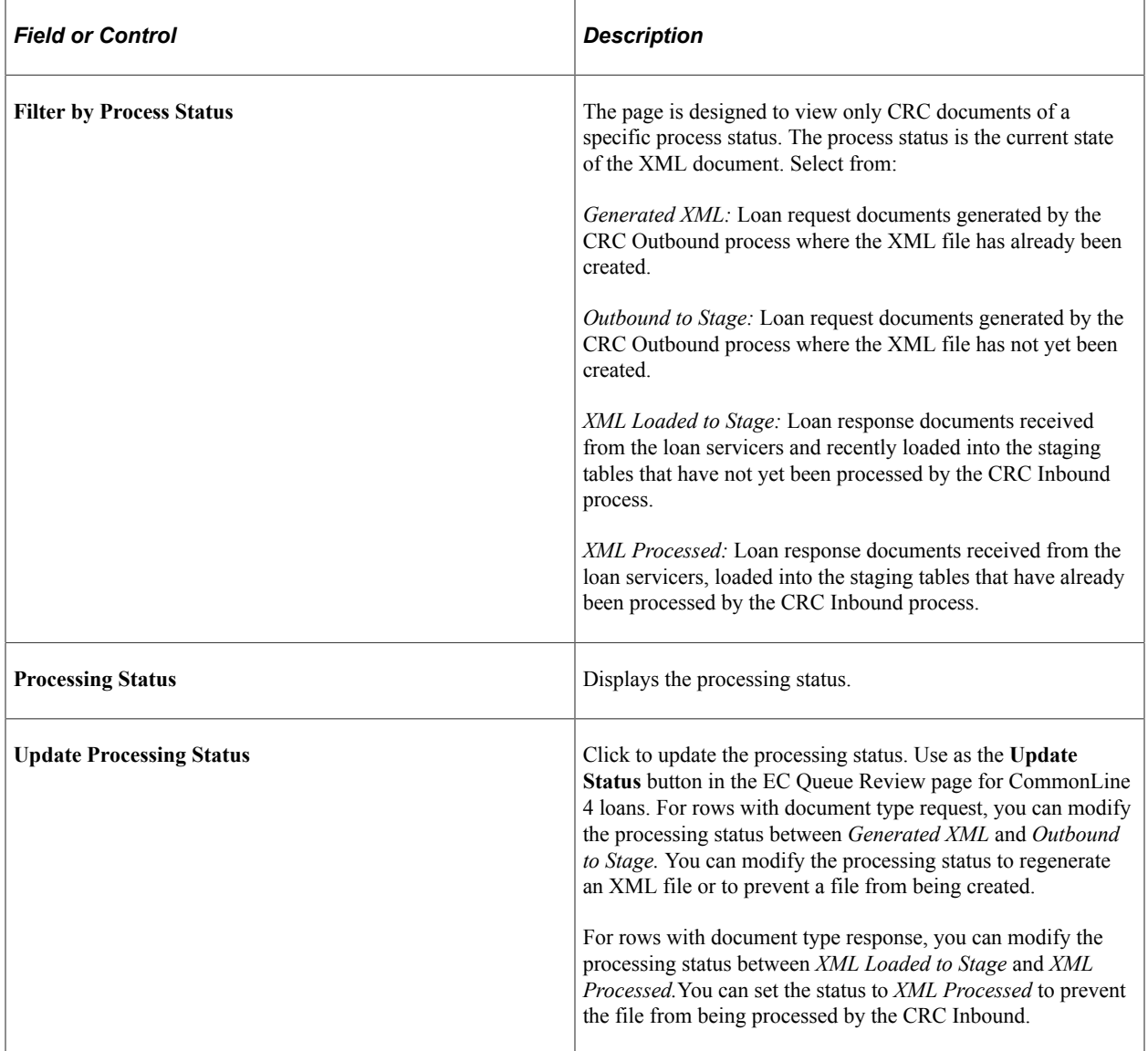

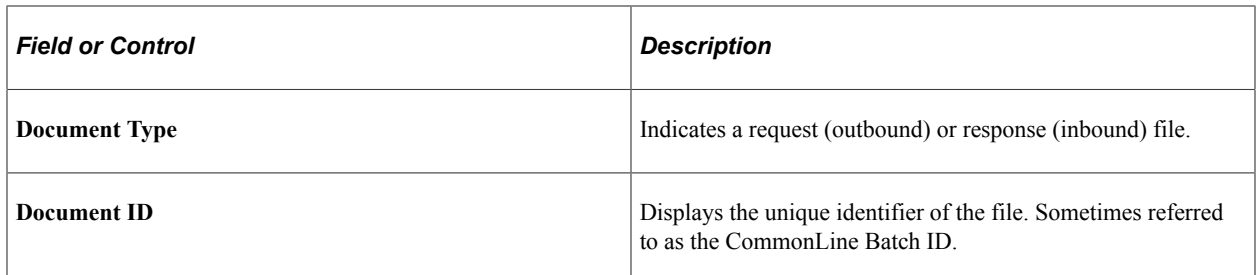

#### **Transmission Info Tab**

Select the Transmission Info tab.

View the source and recipient of the CRC documents on this page.

#### **Process Info Tab**

Select the Process Info tab to view when the CRC document was loaded or created.

The fields indicate when the CRC document was created and when the document file was loaded into the staging tables (Response) or when the XML file was created (Request).

#### **Override Tab**

Select the Override tab.

When a document row has a processing status of *Outbound to Stage,* the **File Path** field can be edited. This allows you to correct the physical destination of the outgoing XML file that is generated.

### **Monitoring CRC Award Load Status**

Access the CRC Award Management page (**Financial Aid** > **File Management** > **CommonLine Loans** > **CRC Award Management**).

Use this page to monitor the status of XML response files that have been loaded into the database. In particular, monitor those response records that have not yet been loaded or have an error status after the CRC Inbound process has been run.

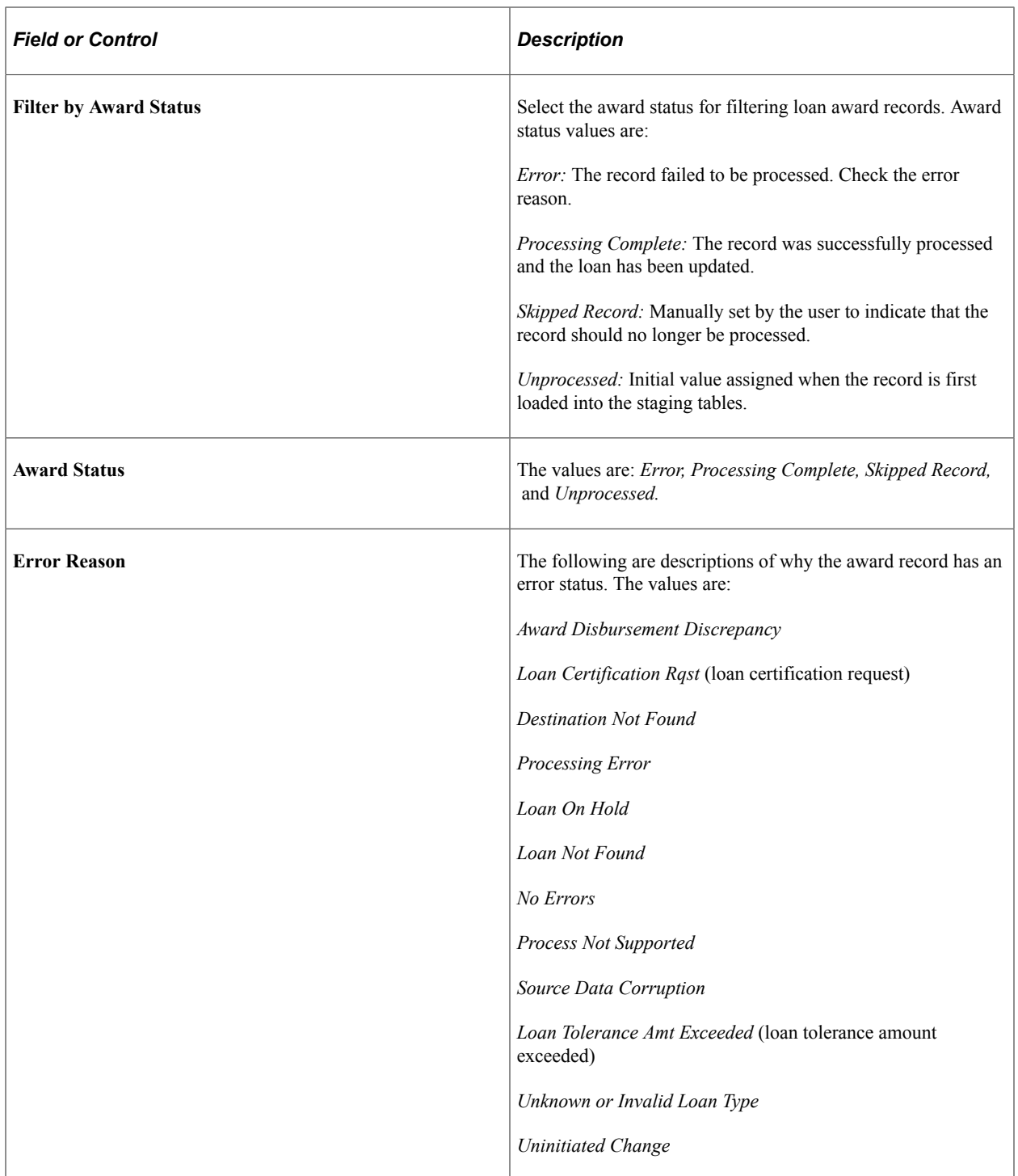

See [Reviewing CL 4 Status and Phase Codes](#page-1412-0).

#### **Loan Information Tab**

Select the Loan Information tab.

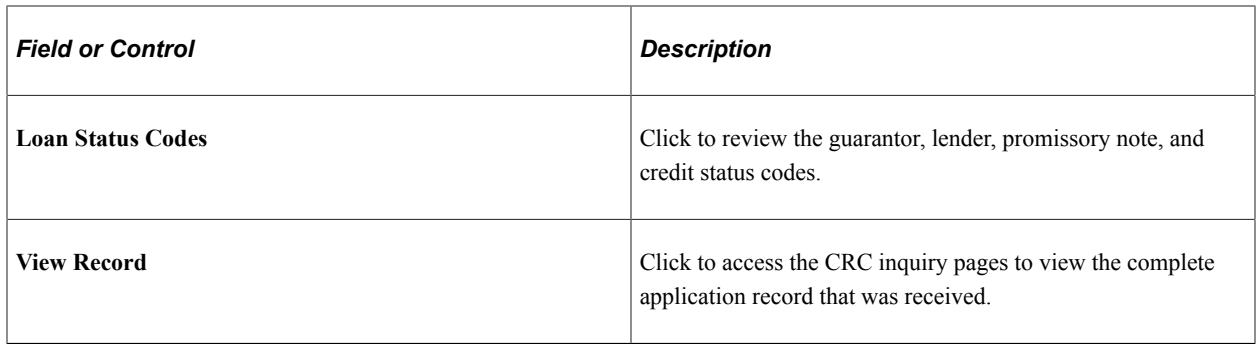

# **Reviewing and Managing CL 4 Loan Files**

As you run the EDI Manager processes to either create or load CommonLine 4 files into the system, the system generates high level information that you can review in the EC Queue Review component.

This section discusses how to view CommonLine 4 EC queue records.

### **Page Used to Review and Manage CL 4 Loan Files**

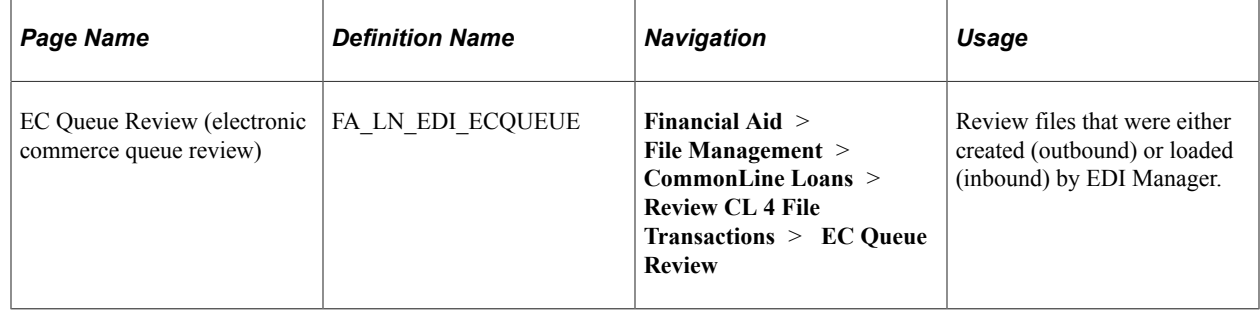

### **Viewing CL 4 EC Queue Records**

Access the EC Queue Review page (**Financial Aid** > **File Management** > **CommonLine Loans** > **Review CL 4 File Transactions** > **EC Queue Review)**).

This page displays information for all loan files processed by EDI Manager in the selected loan type. Use this component to verify the status of each file, control the processing of files, and diagnose EDI Manager problems.

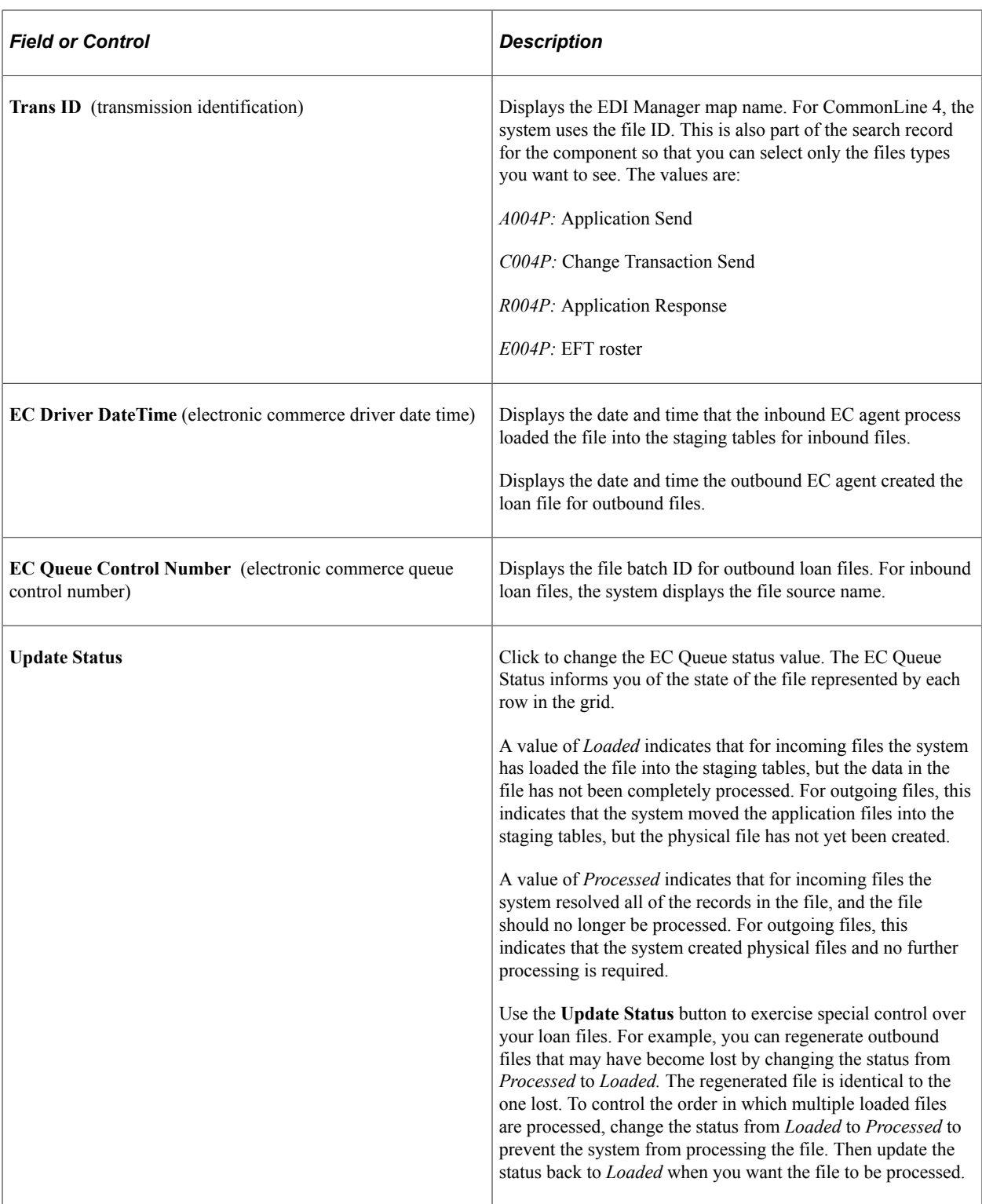

### **Bus Unit/Cust/Vndr Info Tab**

Select the Bus Unit/Cust/Vndr Info tab.

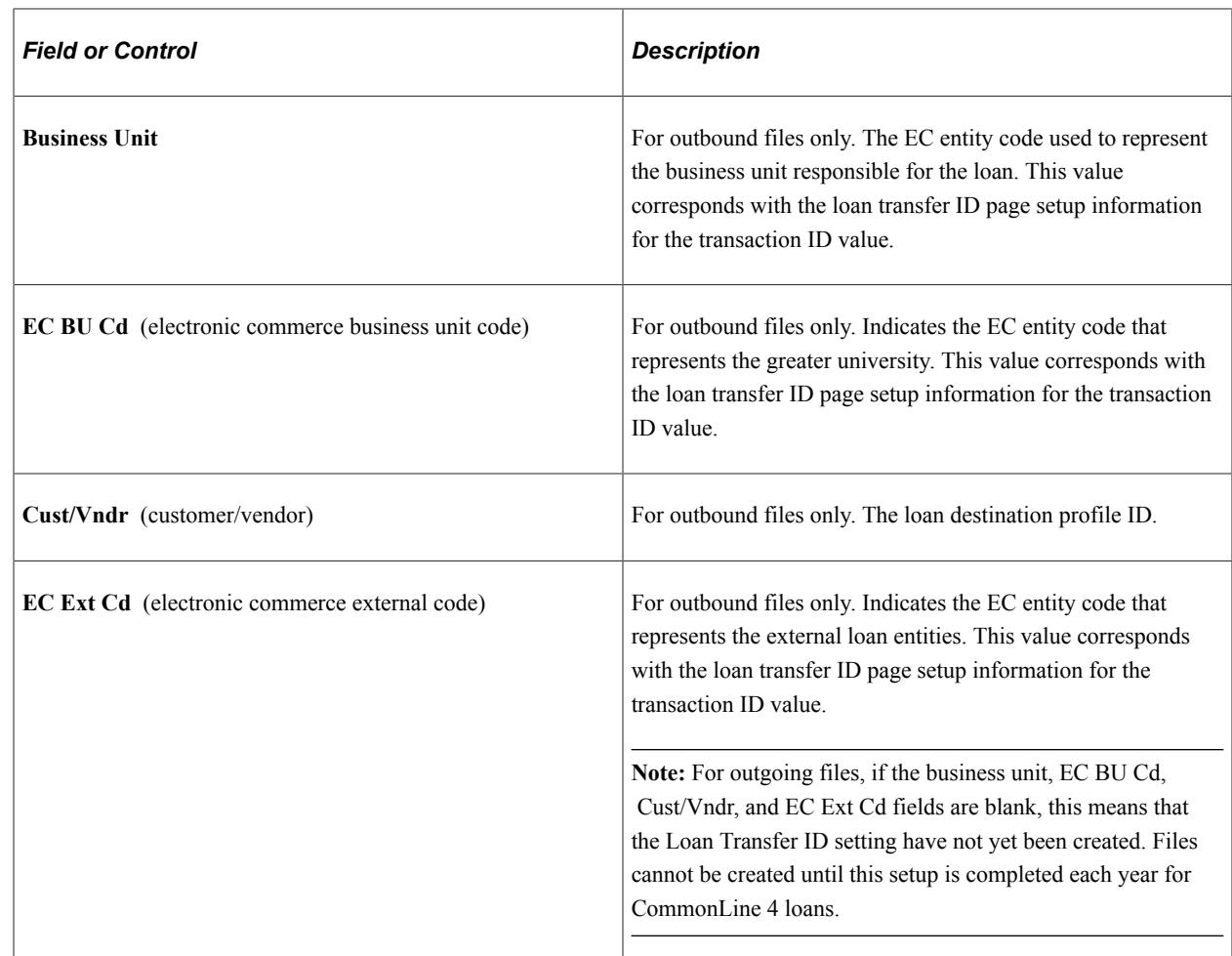

# **Receiving and Processing CRC Inbound Files**

This section provides an overview of CFC disbursement files and discusses how to:

- Load CRC inbound files to staging tables.
- View CRC inbound details.
- Process CRC inbound files from staging tables to application tables.

### **Understanding CRC Disbursement Files**

The system supports loading both CRC disbursement roster and disbursement forecast roster files into the database. The system loads disbursement forecast files into the staging tables but not to the application tables. You can create reports to identify potential disbursement problems before you receive the subsequent disbursement roster file.

For the system to load the disbursement roster record into the application tables, the record must match an existing originated loan record. The records must match by unique CommonLine loan ID, loan type, and disbursement number fields. The system does not verify that the disbursement amounts match. Depending
on the disbursement method indicated for each disbursement record, the posting is of a disbursement action row with a distinct loan action code.

# **Pages Used to Receive and Process CRC Inbound Files**

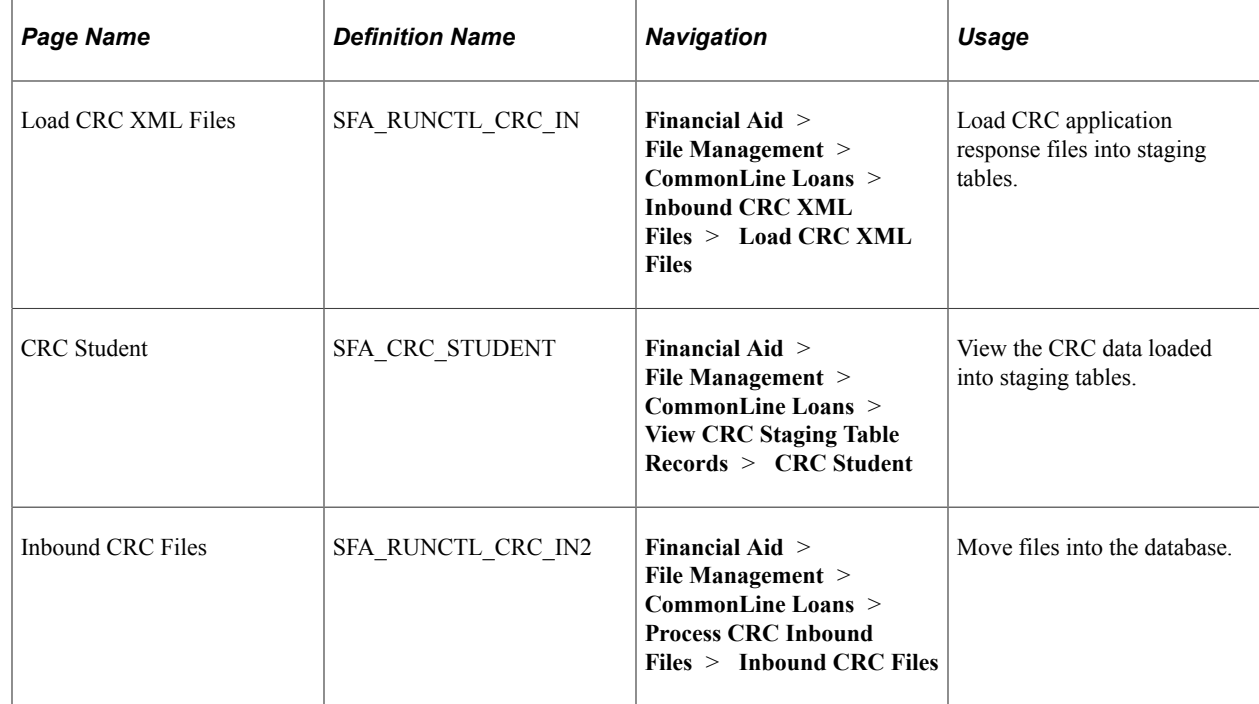

## **Loading CRC Inbound Files to Staging Tables**

Access the Load CRC XML Files page (**Financial Aid** > **File Management** > **CommonLine Loans** > **Inbound CRC XML Files** > **Load CRC XML Files**).

Use this process to load Application Responses, Disbursement Rosters and Certification Requests. The program differentiates the CRC file type by the <DocumentTypeCode> XML tag found in the beginning of the files.

Enter the path and name of the CRC file you are loading. You can process multiple files by adding additional rows on the page.

## **Viewing CRC Inbound Details**

Access the CRC Student page (**Financial Aid** > **File Management** > **CommonLine Loans** > **View CRC Staging Table Records** > **CRC Student**).

The following table lists the CommonLine 4 record status codes and the equivalent CRC loan status codes.

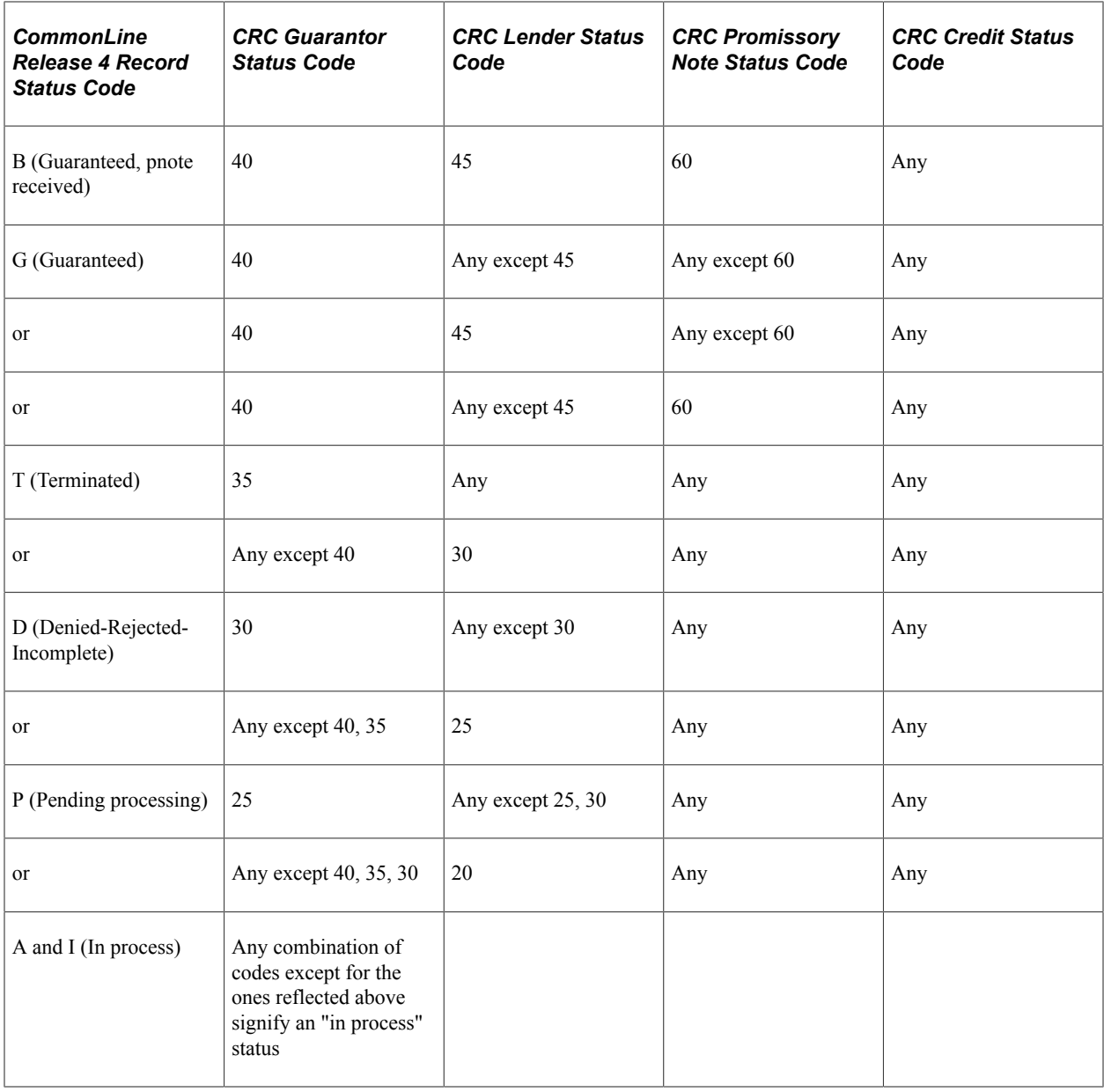

# **Processing CRC Inbound Files from Staging Tables to Application Tables**

Access the Inbound CRC Files page (**Financial Aid** > **File Management** > **CommonLine Loans** > **Process CRC Inbound Files** > **Inbound CRC Files**).

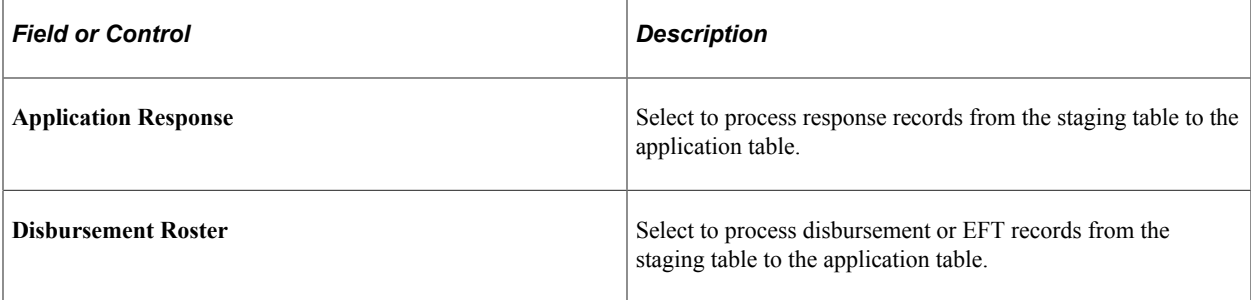

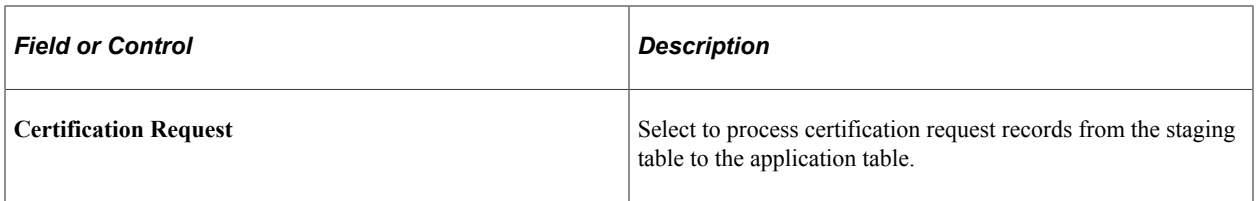

After running the CRC inbound process, review all award records that did not load. Use the CRC Award Management page to review the awards in error. Review the load error code table for information on the possible error codes and how to resolve the error condition.

## **Application Response File Processing**

The CRC loan inbound process attempts to match the loan application response record in the staging tables to an originated loan in the application database by comparing the CommonLine loan application IDs. When a match is found, the process updates the loan status by converting the CRC guarantor, lender, promissory note, and credit status codes into the record status code field used in CommonLine 4.

Refer to the CommonLine 4 record status code table for additional information.

#### **Disbursement Roster Processing**

You can load CRC disbursement roster and disbursement roster files into the database. First, run the CRC XML Inbound process to load the information into the CRC staging tables. Next, run Process CRC Inbound to process the records into the application tables. The system does not load disbursement forecast files into the application tables. You can create reports to identify potential disbursement problems prior to the receipt of the subsequent disbursement roster file.

For the system to load the disbursement roster record into the application tables, the record must match an existing originated loan record. The records must match in the unique CommonLine loan ID, the loan type, and the disbursement number fields. The system does not perform a check to verify that the disbursement amounts match. Depending on the disbursement method indicated for each disbursement record, the posting is of a disbursement action row with a distinct loan action code.

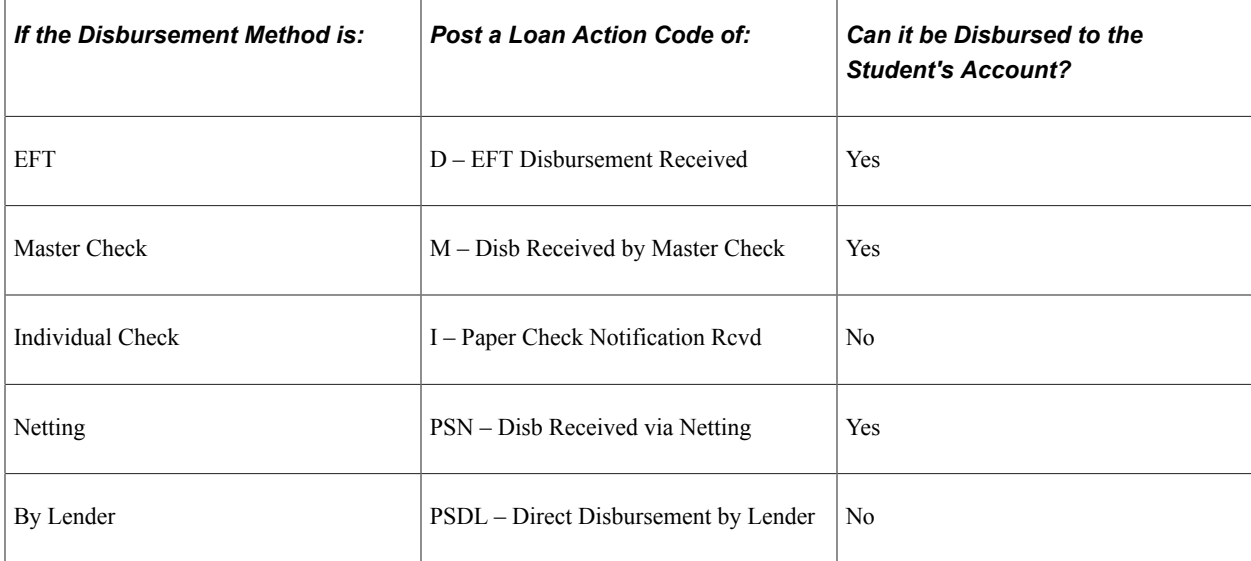

The following table lists the action codes to use for various disbursement methods.

# **Receiving and Processing CL4 Inbound Files**

This section discusses how to:

- Load CL 4 inbound files to staging tables.
- View CL 4 inbound application response details.
- View CL 4 inbound EFT details.
- Process CL 4 inbound files from staging tables to application tables.
- Review CL 4 status and phase codes.

# **Pages Used to Receive and Process CommonLine Inbound Files**

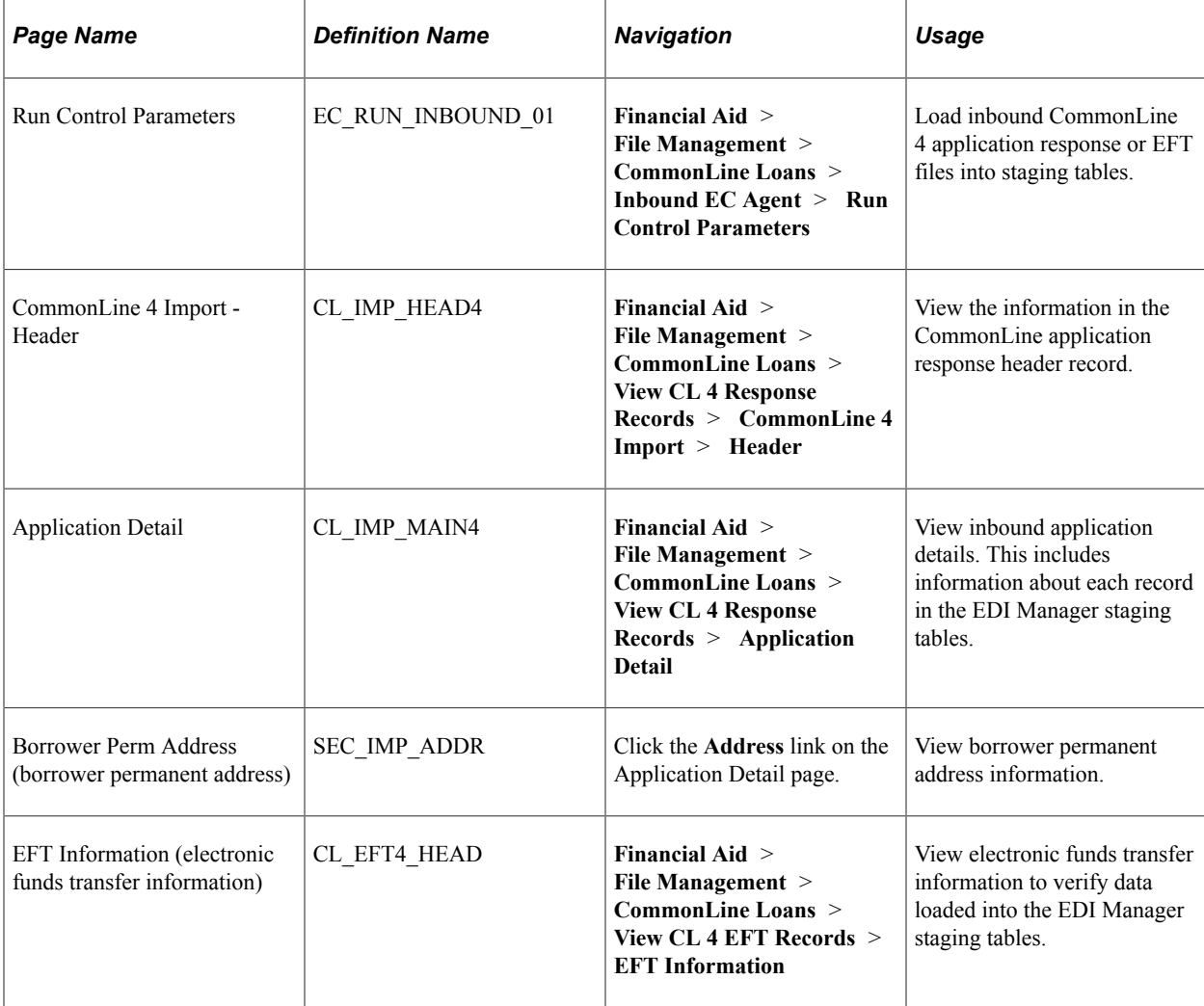

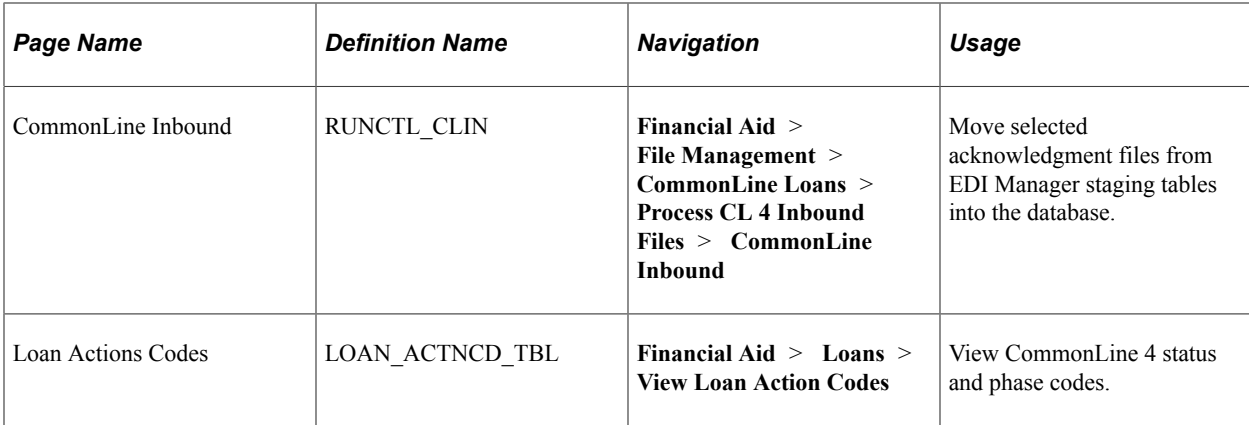

# <span id="page-1408-0"></span>**Loading CL 4 Inbound Files to Staging Tables**

Access the Run Control Parameters page (**Financial Aid** > **File Management** > **CommonLine Loans** > **Inbound EC Agent** > **Run Control Parameters**).

Use this page to initiate the Inbound EC Agent process (ECIN0001), an SQR report, which loads information from application response or EFT files into staging tables.

**Note:** Do not make any changes in the **File Options** group box.

#### **Run Option**

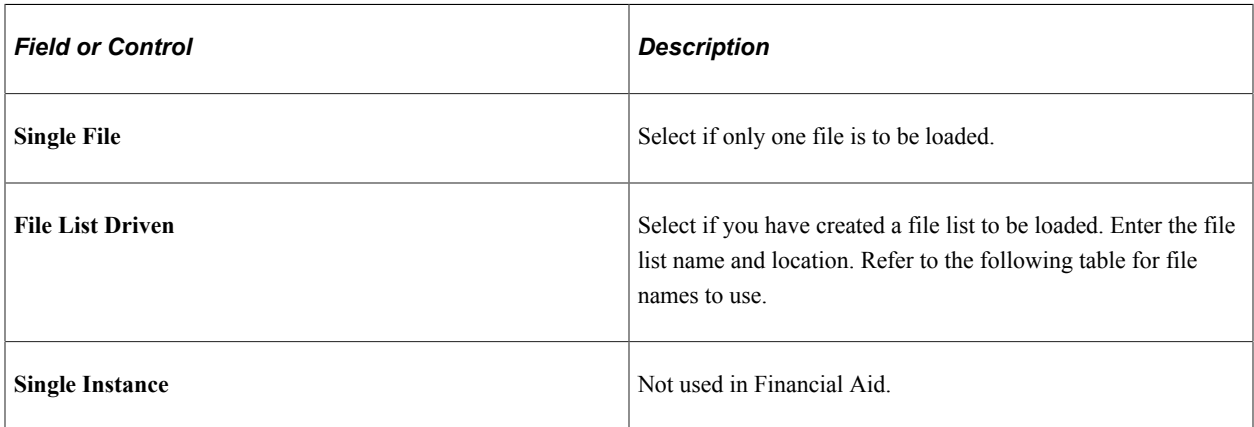

### **Inbound Agent Parameters**

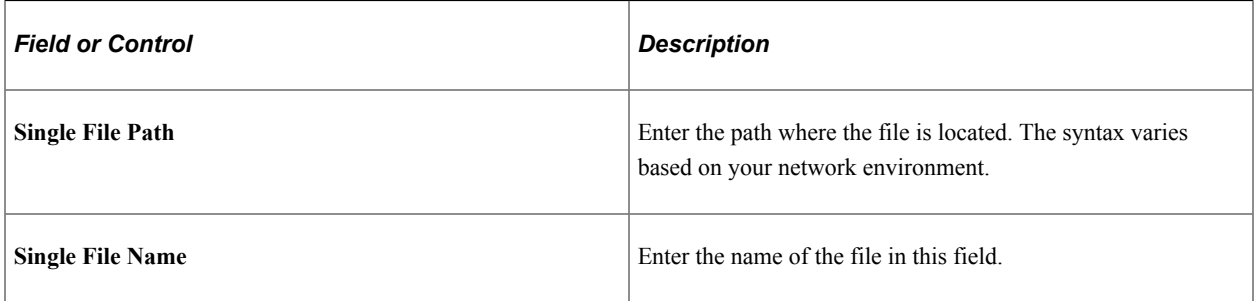

## **Force Profile**

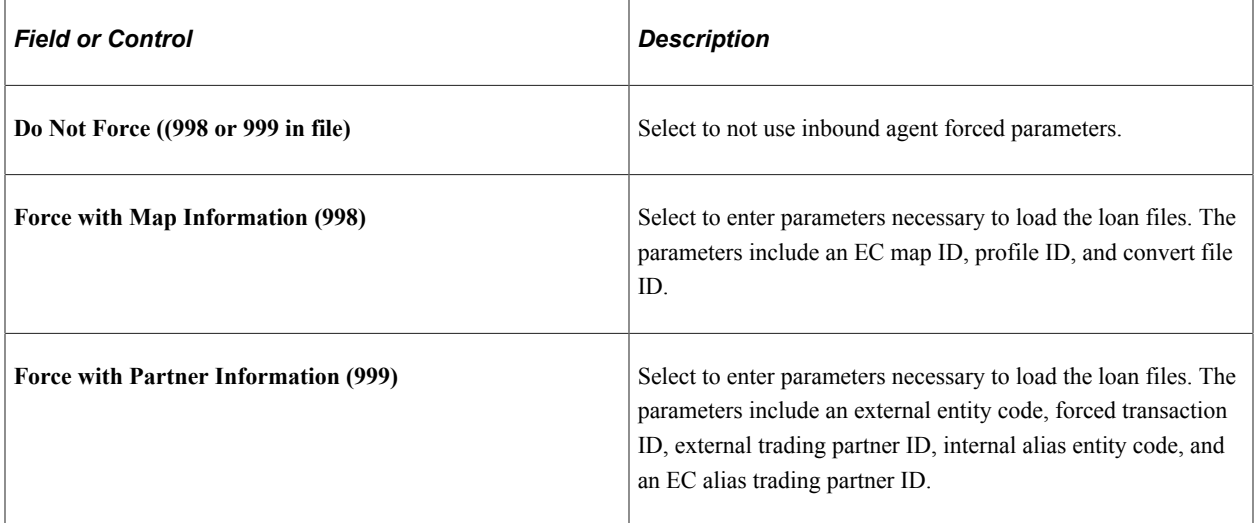

## **Inbound Agent Forced Parameters**

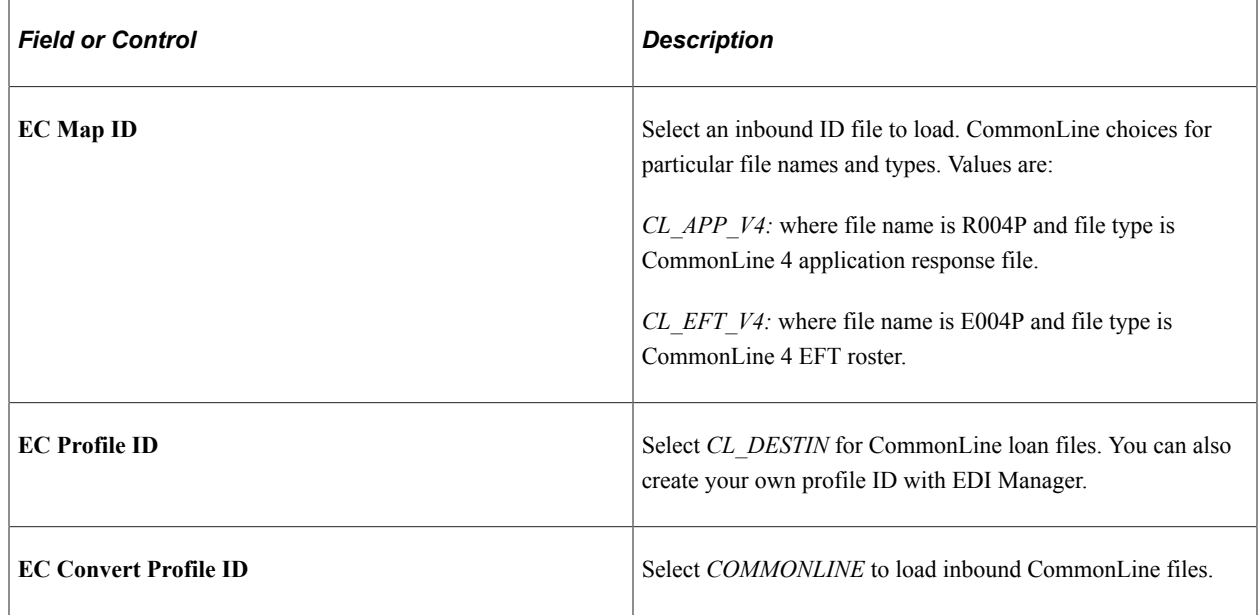

# **Viewing CL 4 Inbound Application Response Details**

Access the Application Detail page (**Financial Aid** > **File Management** > **CommonLine Loans** > **View CL 4 Response Records** > **Application Detail**).

This example illustrates the fields and controls on the Application Detail page. You can find definitions for the fields and controls later on this page.

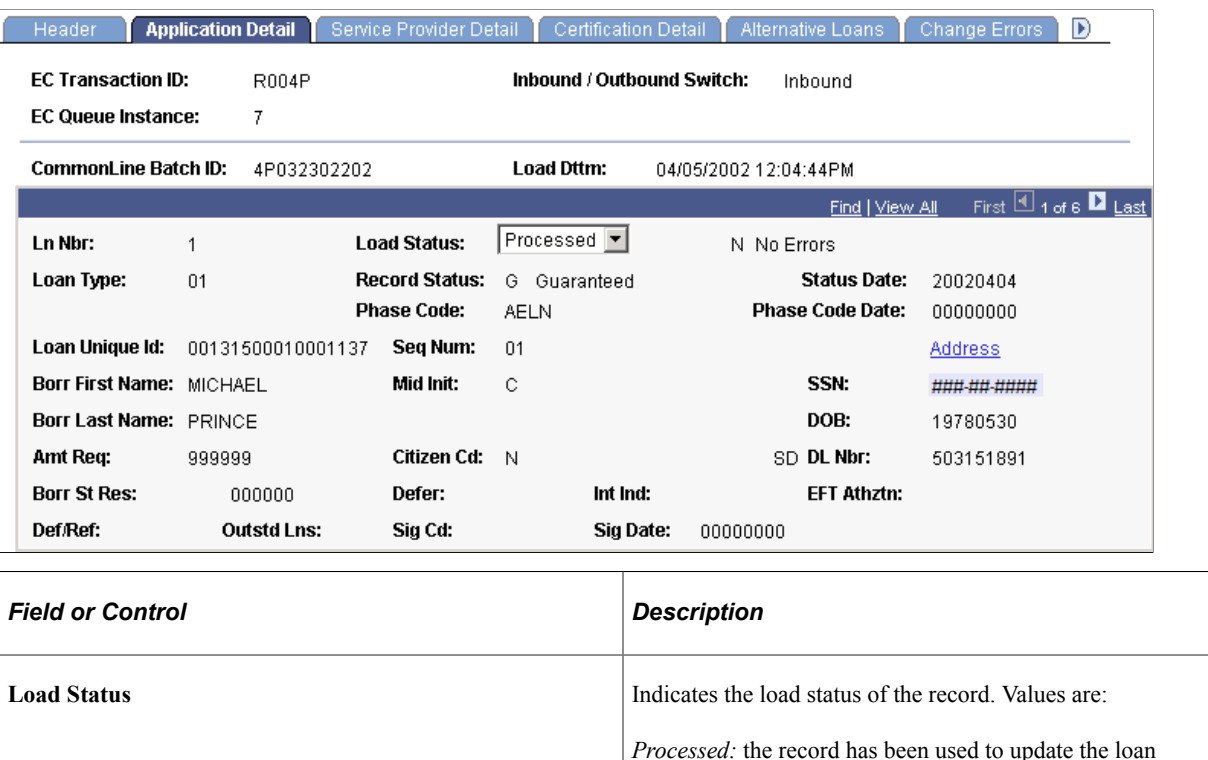

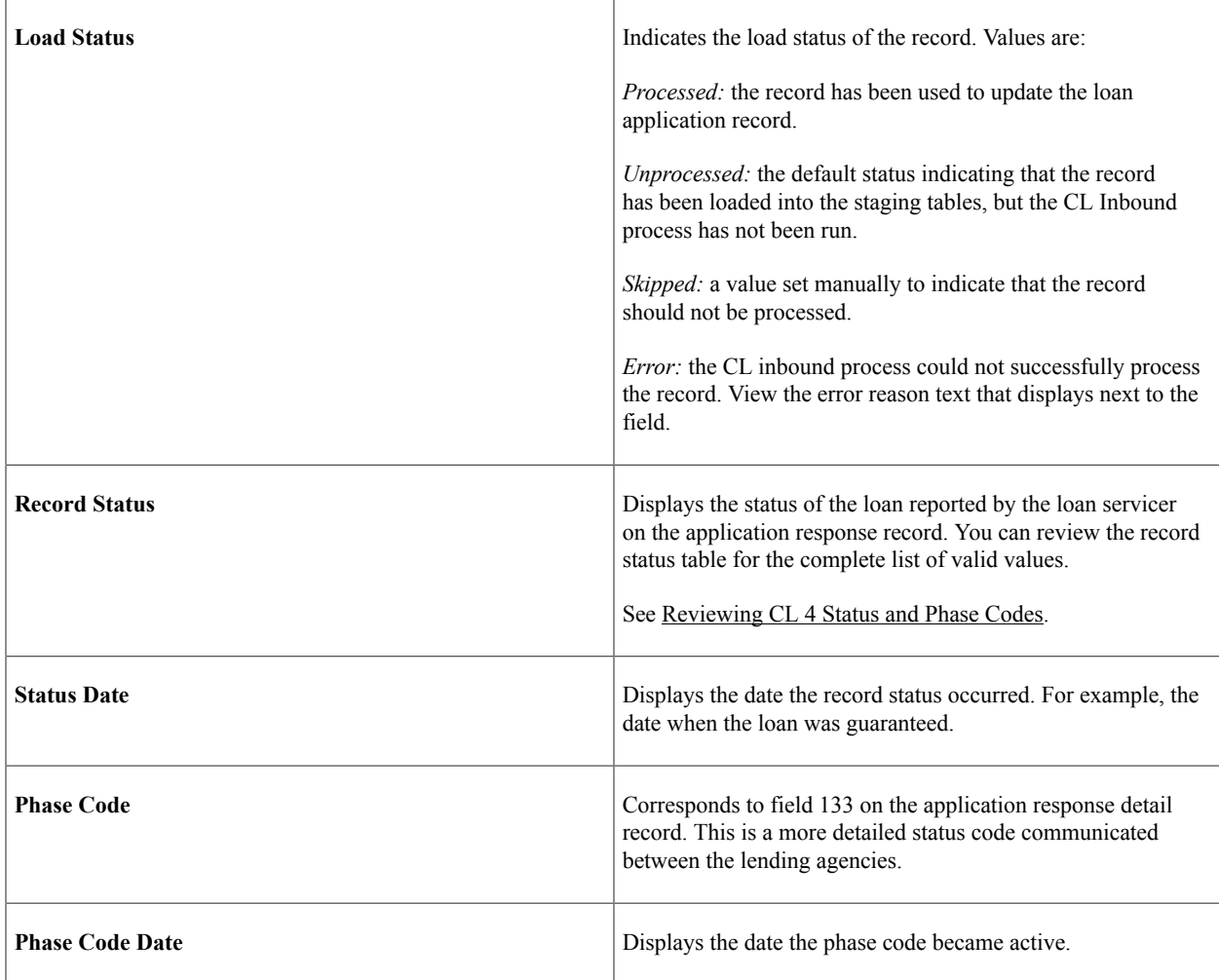

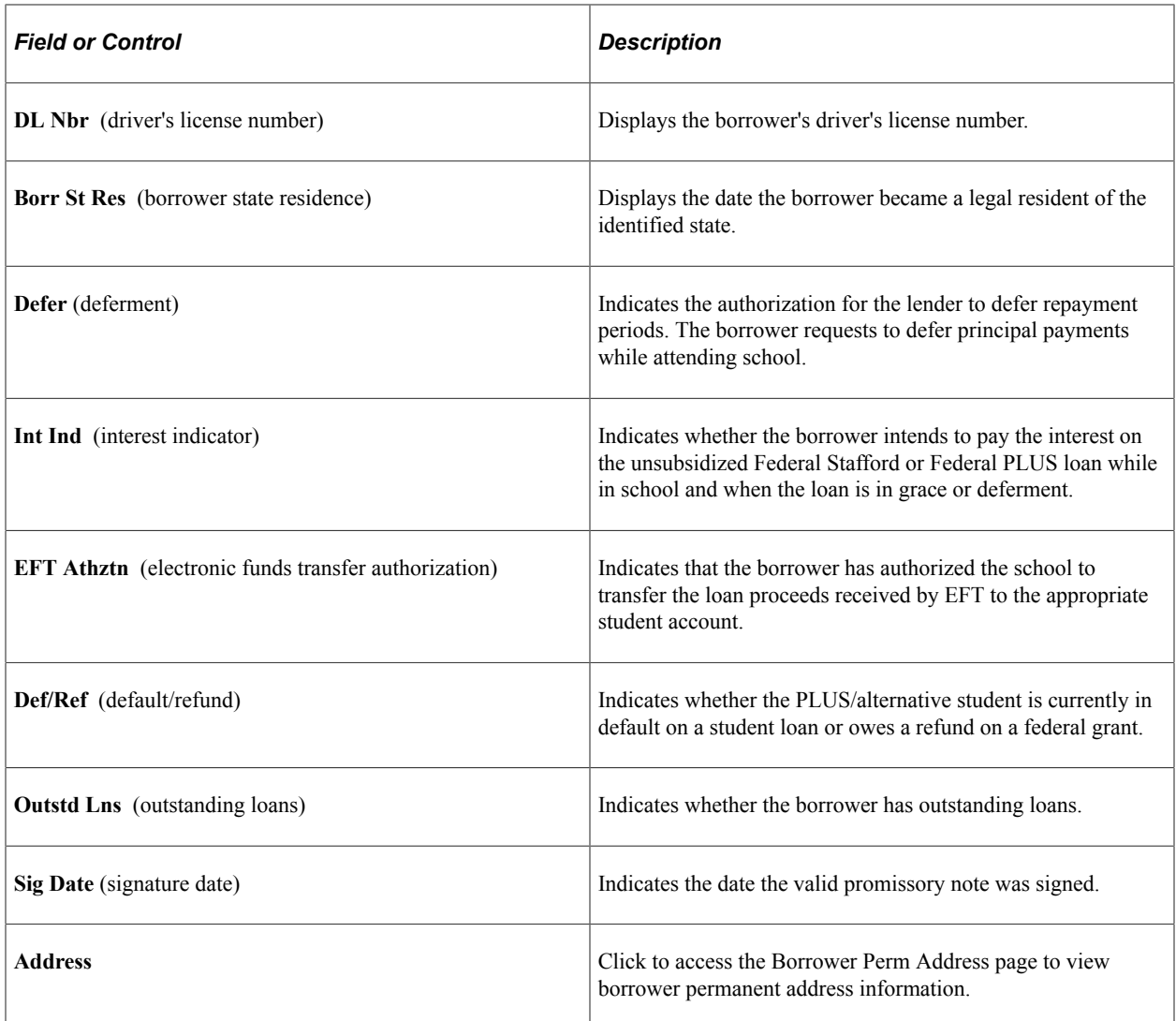

## **Viewing CL 4 Inbound EFT Details**

Access the EFT Information page (**Financial Aid** > **File Management** > **CommonLine Loans** > **View CL 4 EFT Records** > **EFT Information**).

# **Processing CL 4 Inbound Files from Staging Tables to Application Tables**

Access the CommonLine Inbound page (**Financial Aid** > **File Management** > **CommonLine Loans** > **Process CL 4 Inbound Files** > **CommonLine Inbound**).

Use this page to run the CommonLine 4 Inbound Driver process, a COBOL SQL process.

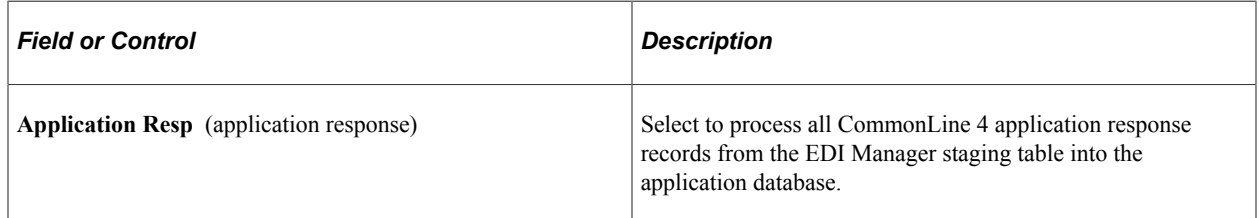

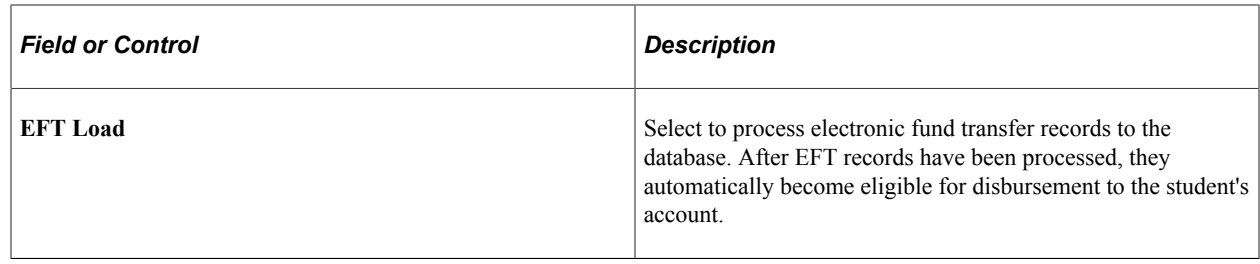

# <span id="page-1412-0"></span>**Reviewing CL 4 Status and Phase Codes**

Access the Loan Action Codes page (**Financial Aid** > **Loans** > **View Loan Action Codes**).

The CommonLine 4 loan inbound process uses the CommonLine 4 ID to match the loan application response record in the staging tables to an originated loan in the application database. When a match is found, the process loads both the record status code field 2 on the application response detail record and the phase code field 133 on the application response detail loan origination action records. The record status code provides a high-level status of the loan, while the phase code provides a detailed status.

**Note:** You can view the record status codes and application phase codes on the Loan Action Codes page.

In addition to loan origination action codes, the system generates a disbursement action record if a change of status occurs for a specific disbursement. Fields 120, 121, 122, and 123 on the application response detail record indicate changes to the disbursements. If the inbound process cannot load the record, the system generates an error code. Review the load error code table for additional details.

## **Record Status Codes**

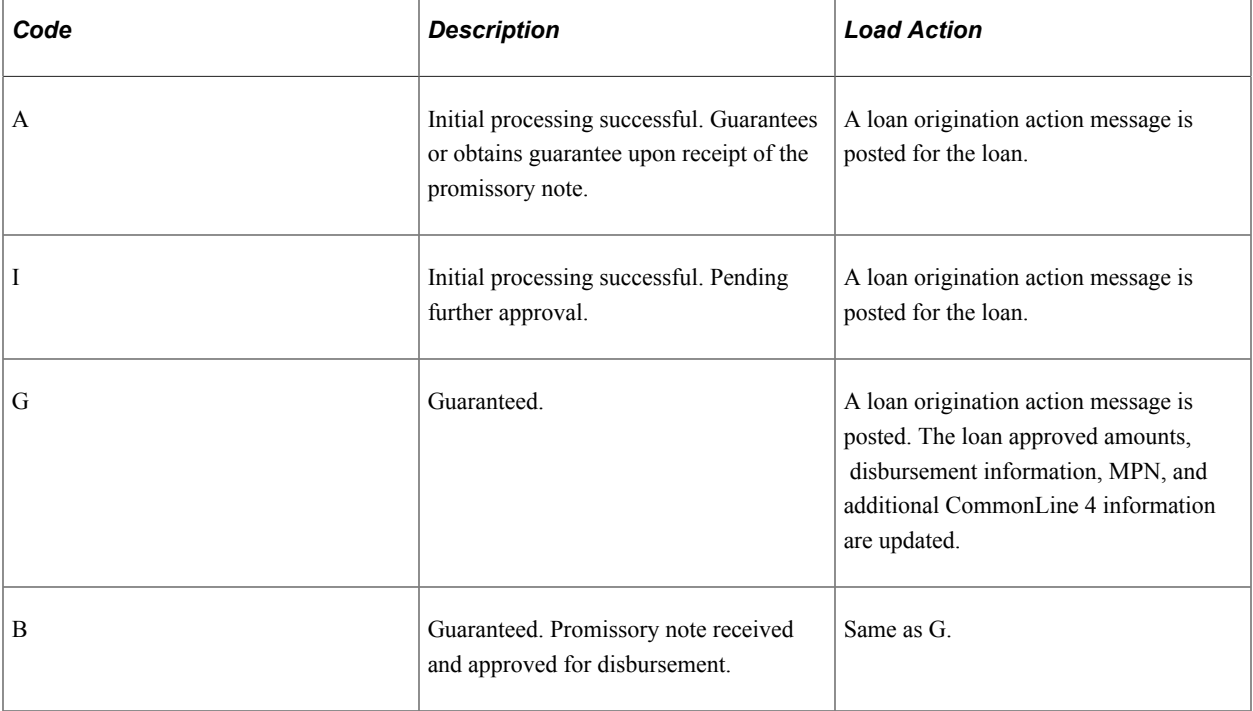

The following table lists record status codes that are specific to CommonLine 4 loans.

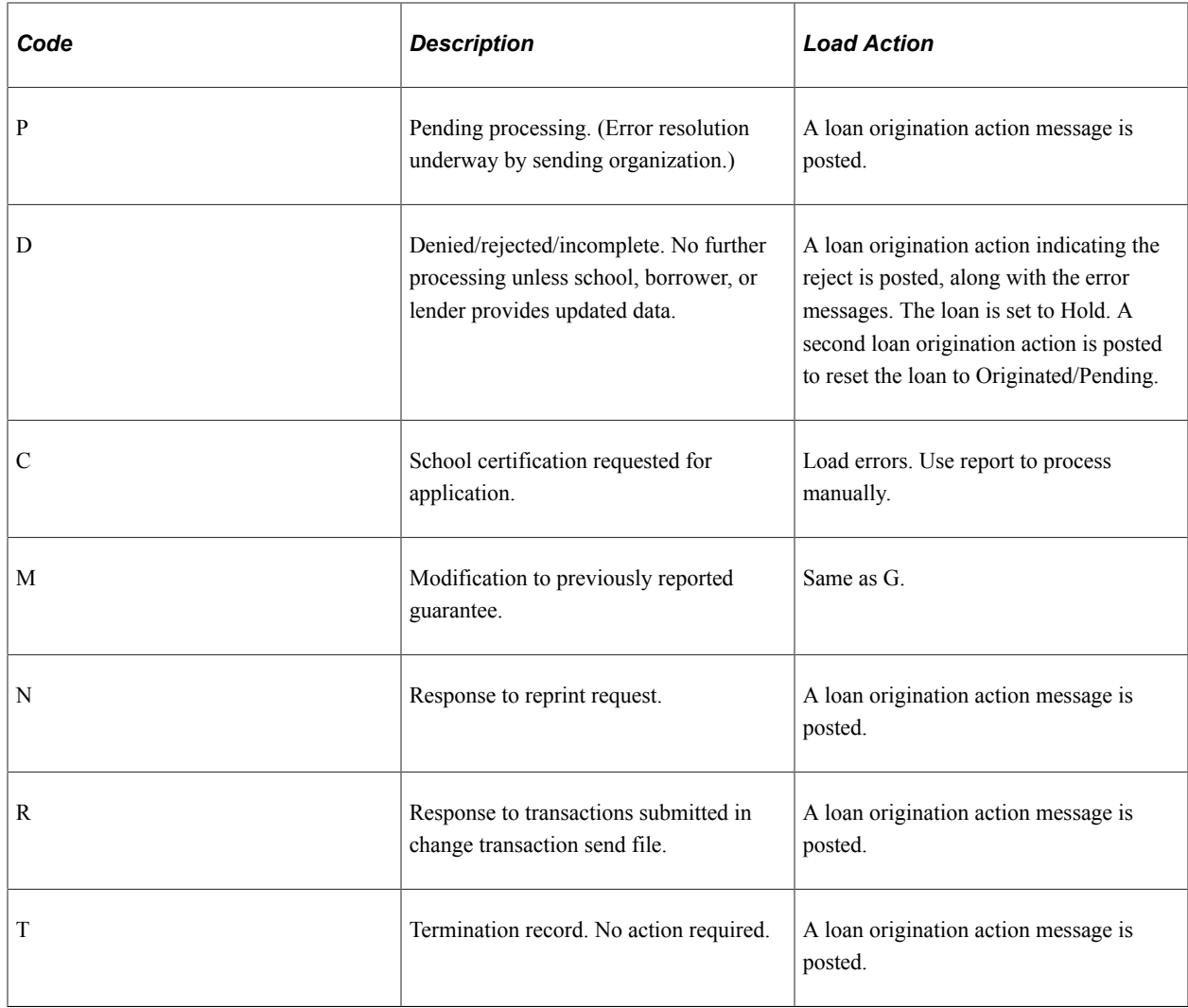

# **Application Loan Phase Codes**

The following table lists application loan phase codes.

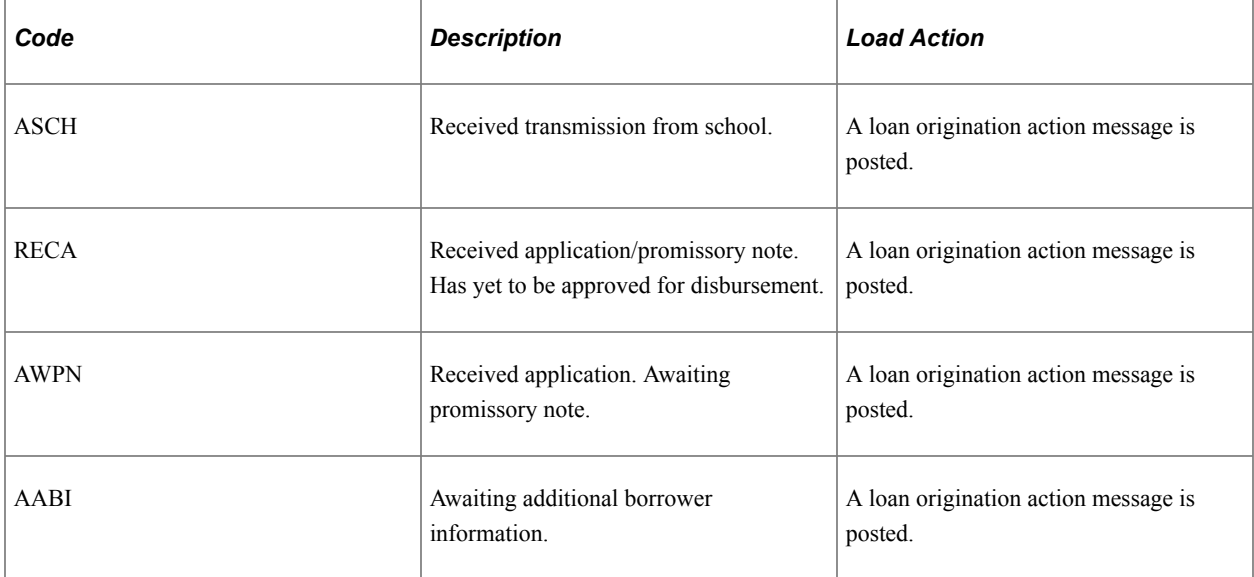

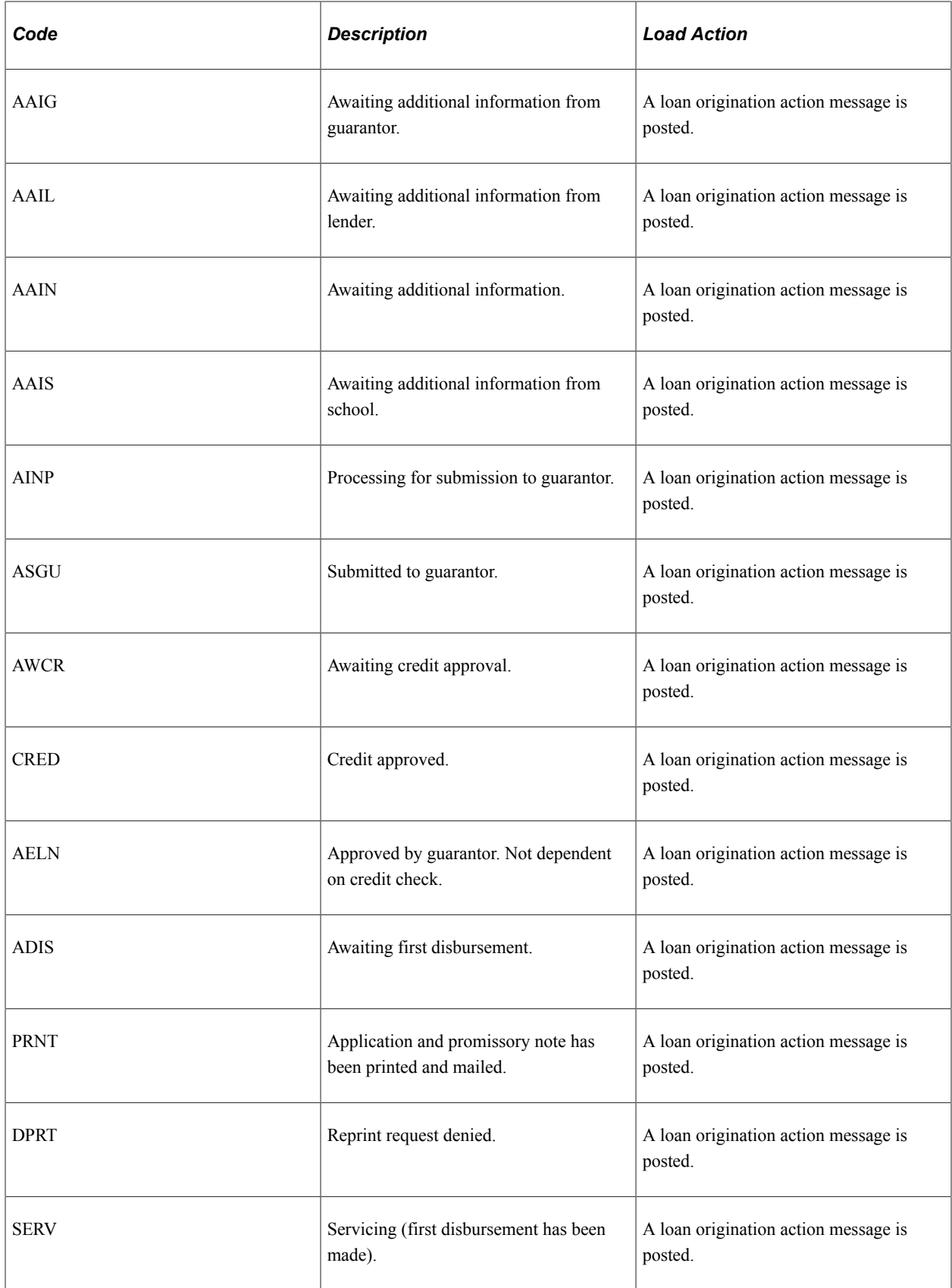

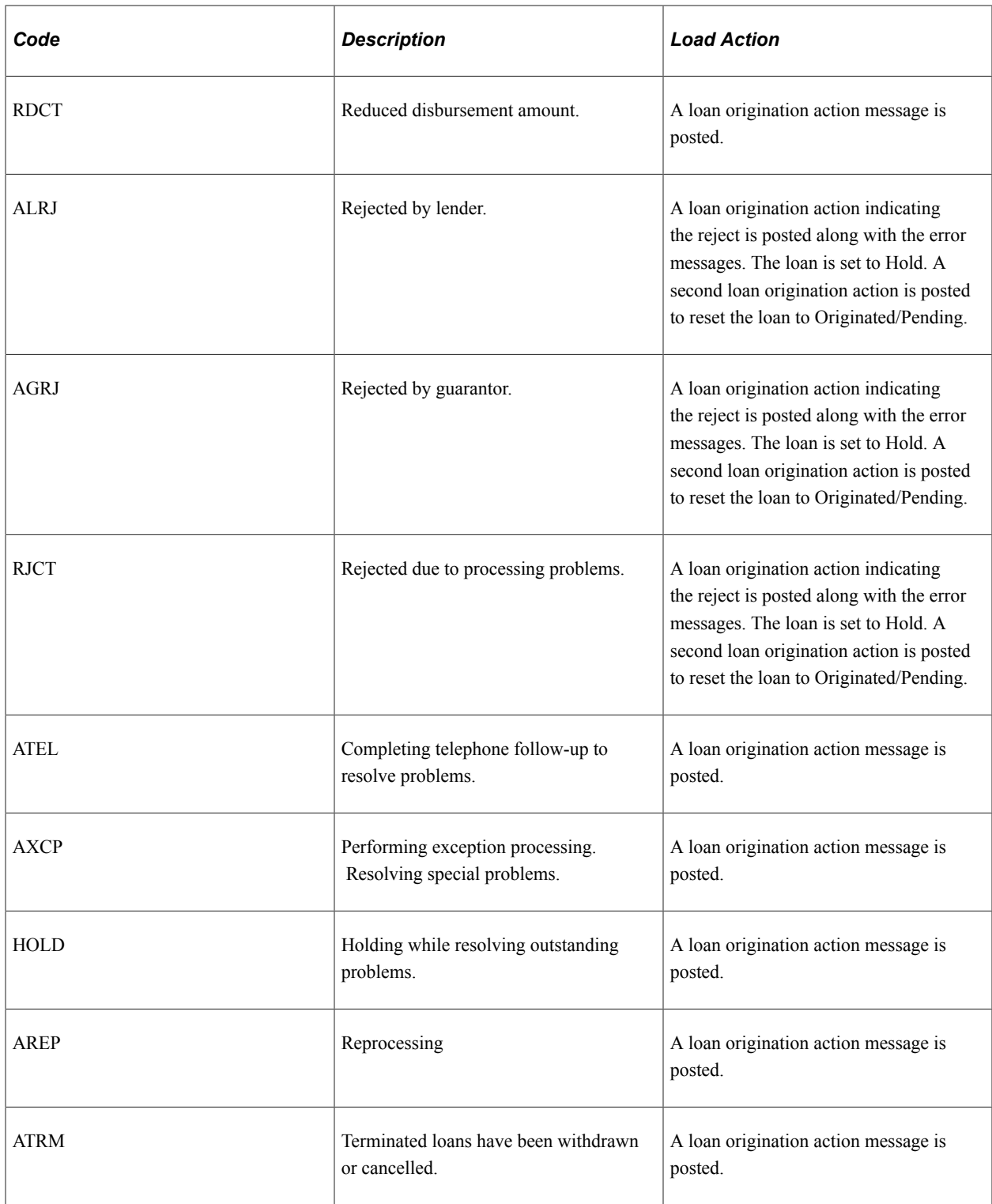

## **Inbound File Load Error Codes**

The following table describes errors and how they can be resolved. Set error records that do not require resolution to *Skipped.* This action removes them from the CL 4 App Response Error report. These codes are common to both CL4 and CRC.

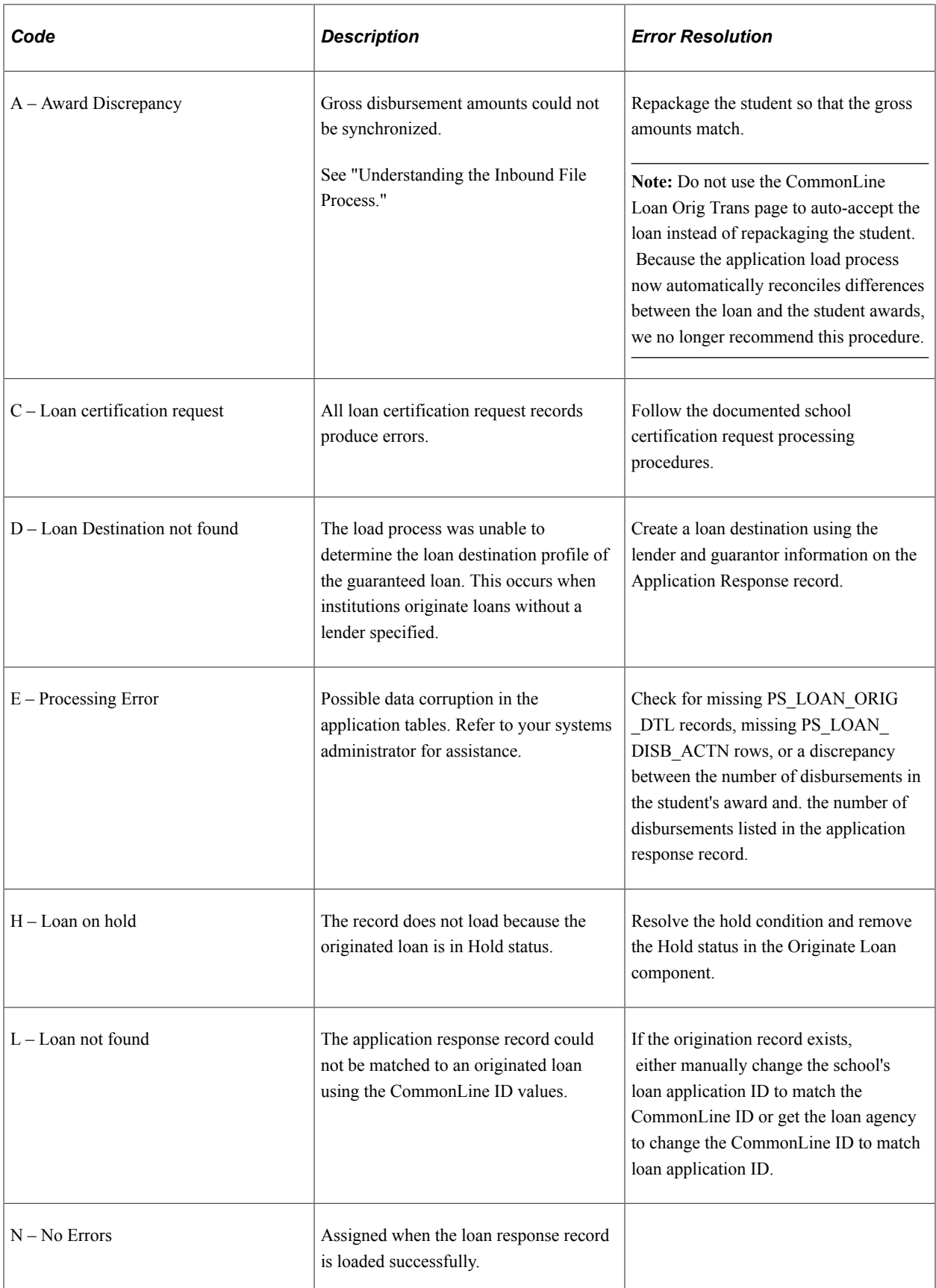

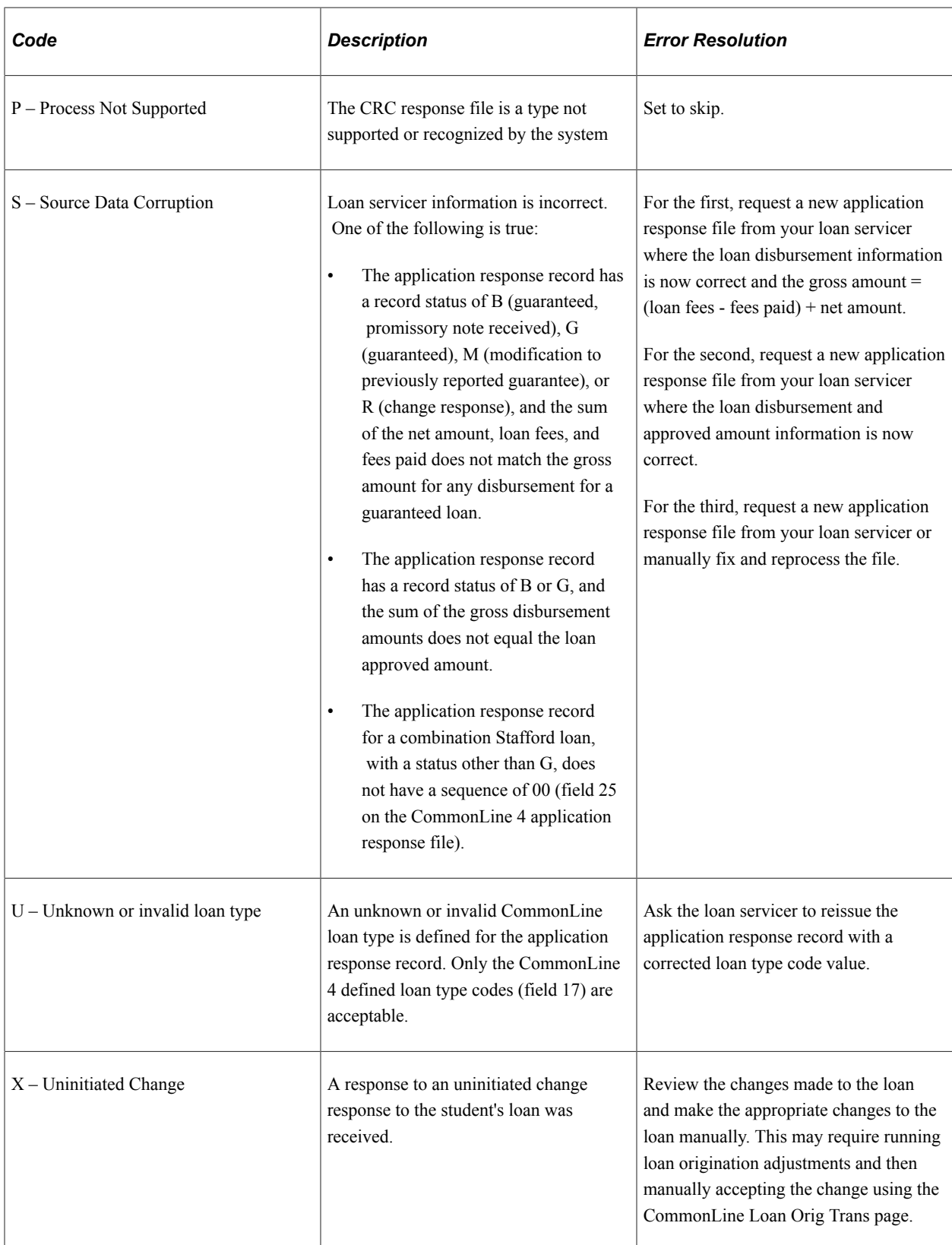

After you resolve any load errors, rerun the CommonLine loan inbound process to reprocess any records set to Error.

Two CL 4 reports can assist you in processing of load errors: the CL 4 App Response Load Error report and the CL School Cert Request report.

# **Managing Loans on Hold**

Loans that are rejected by the loan servicer are automatically placed on hold and must be reviewed by the user. Loans can also be placed on hold if a data integrity error exists during the CommonLine outbound process. At the discretion of the financial aid administrator, a loan can be placed on hold indefinitely until released by the administrator. Loans placed on hold are not selected for processing by the system until corrective action is performed and the hold status is manually removed from the loan. Run the CL Loans on Hold report to identify the loans which require review.

This section discusses how to:

- Review loans on hold.
- Review loan origination and loan action status.
- Review loan disbursement detail.

**Note:** You can also use the CommonLine Loan Orig Trans component to release loans on hold.

## **Related Links**

[Managing Loan Origination Transmission Data](#page-1380-0)

## **Pages Used to Manage Loans on Hold**

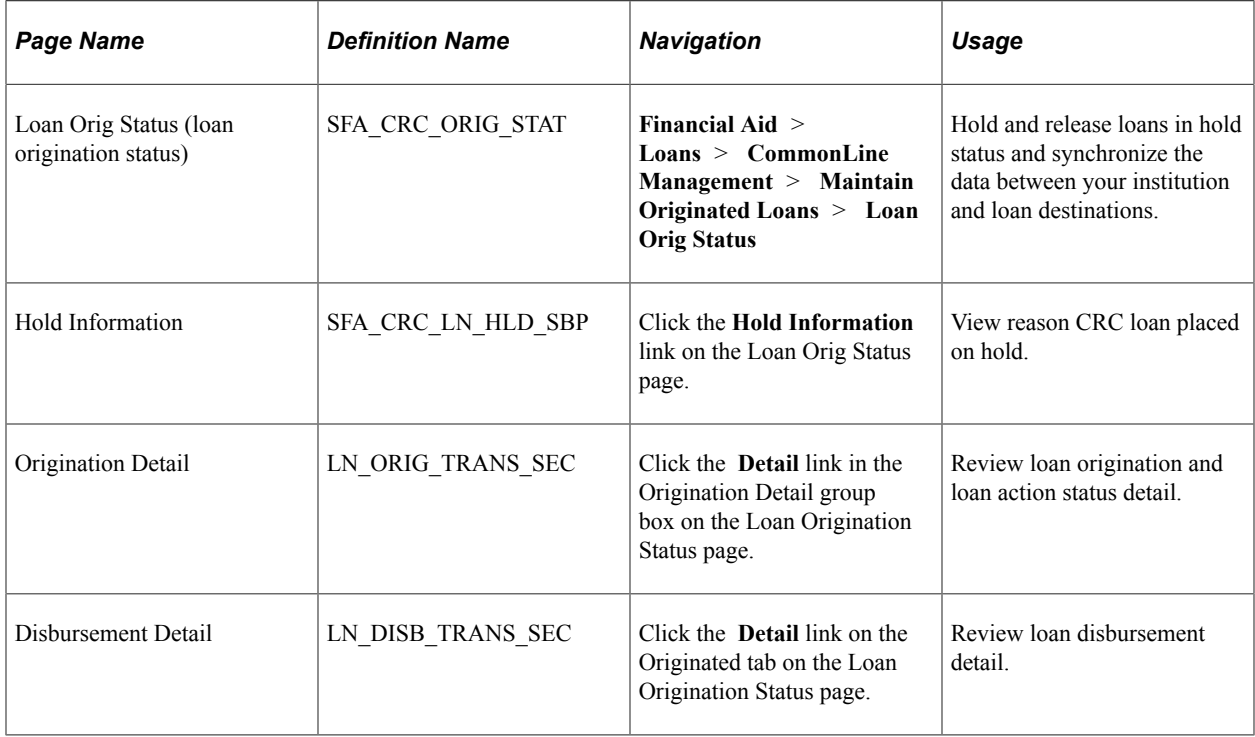

# **Reviewing Loans on Hold**

Access the Loan Orig Status page (**Financial Aid** > **Loans** > **CommonLine Management** > **Maintain Originated Loans** > **Loan Orig Status**).

This example illustrates the fields and controls on the Loan Orig Status page: Originated tab. You can find definitions for the fields and controls later on this page.

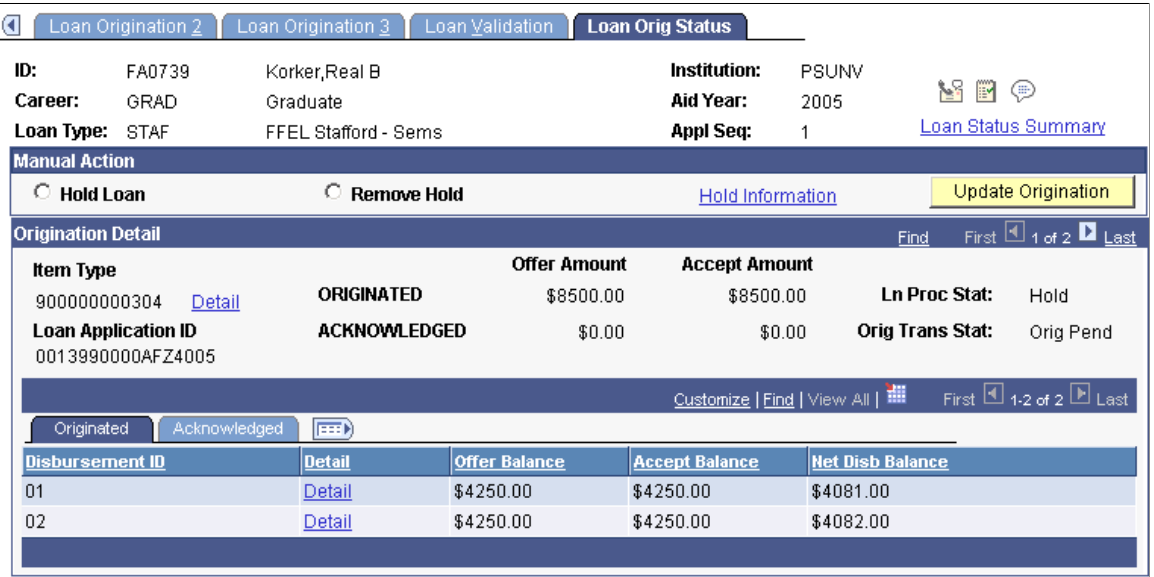

Loans placed on hold are identified with a Ln Proc Stat (Loan Processing Status) value of *Hold.*

## **Manual Action**

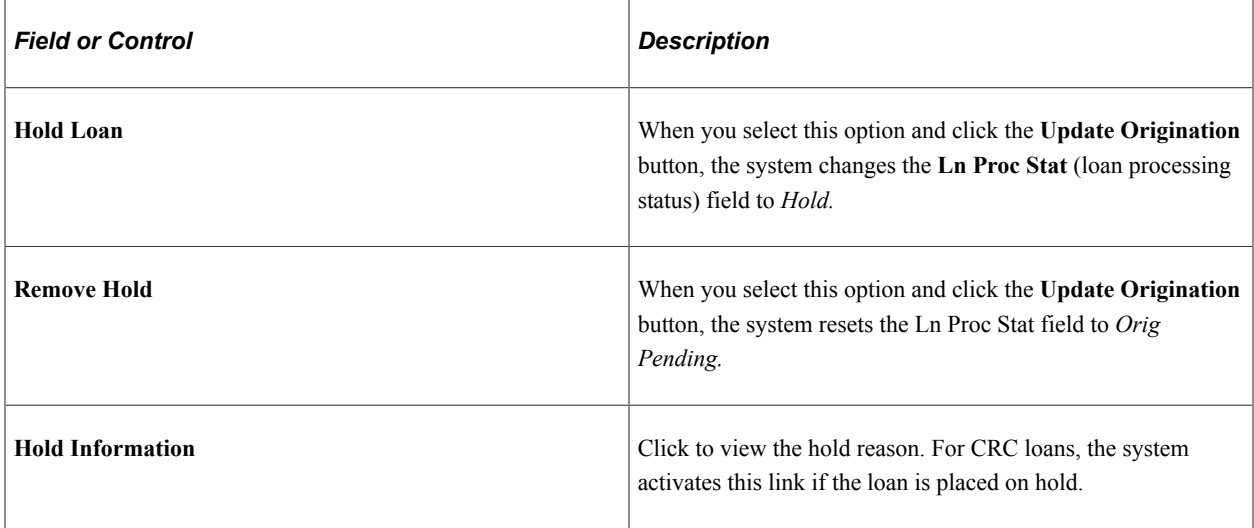

**Note:** If you initiate or remove a hold, you must save changes before leaving the component. Do not remove a hold without also resolving the hold condition.

# **Originated Detail**

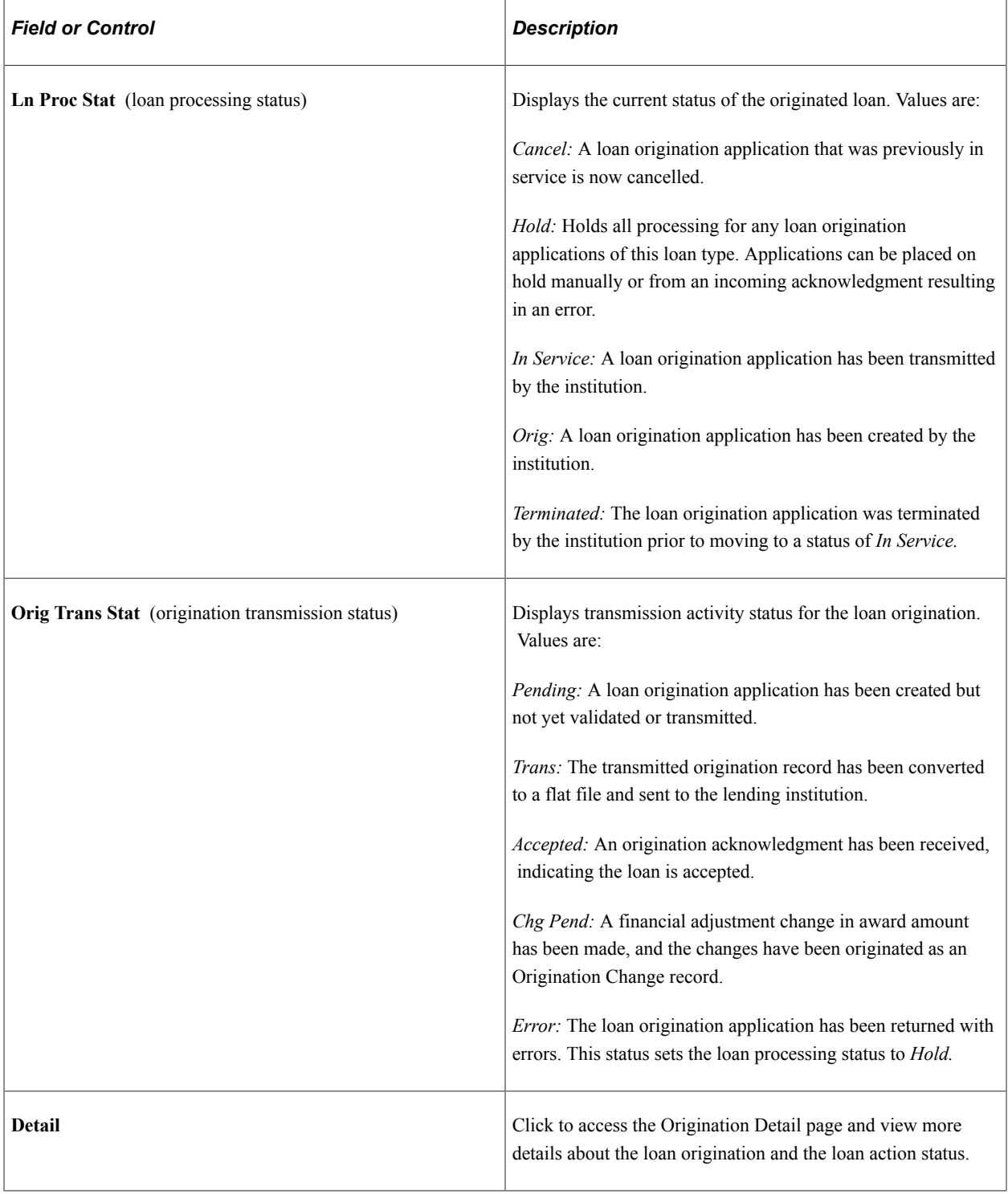

## **Originated Tab**

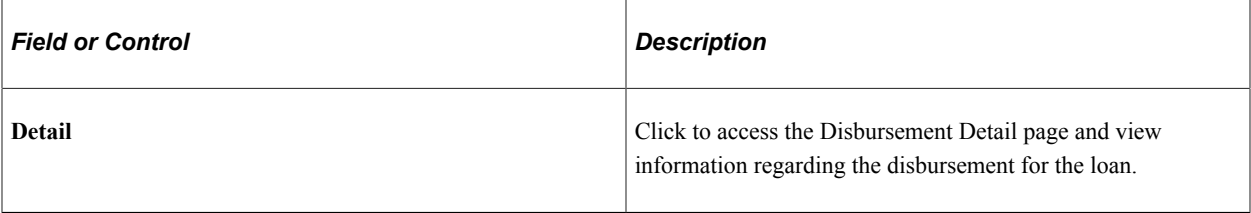

## **Acknowledged Tab**

Select the Acknowledged tab.

This example illustrates the fields and controls on the Loan Orig Status page: Acknowledged tab. You can find definitions for the fields and controls later on this page.

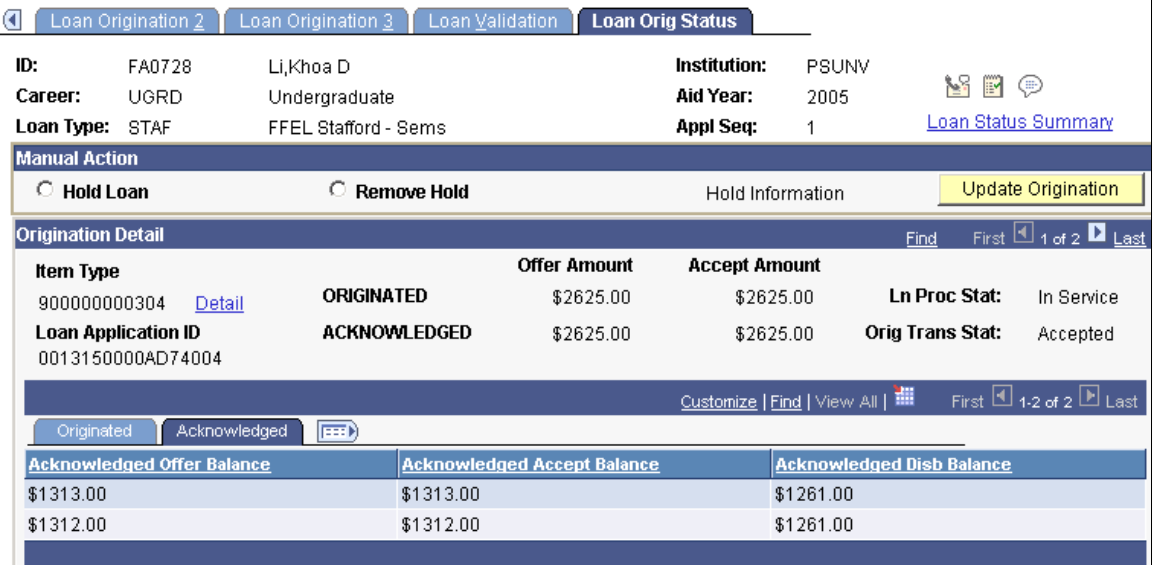

Use to view disbursement information received from the servicer.

## **Hold Action Value Changes**

The loan processing status is updated when a hold is manually initiated.

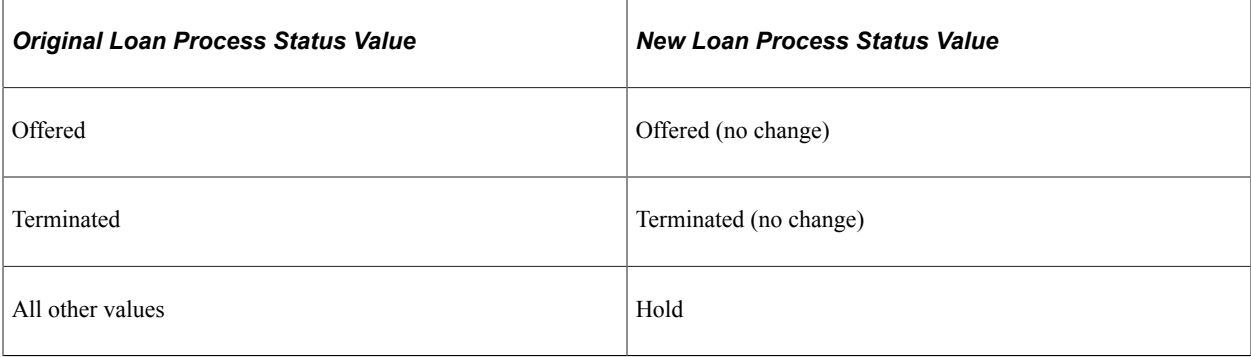

## **Hold Removal Value Changes**

The system updates the loan processing and original transaction status when a hold is manually removed.

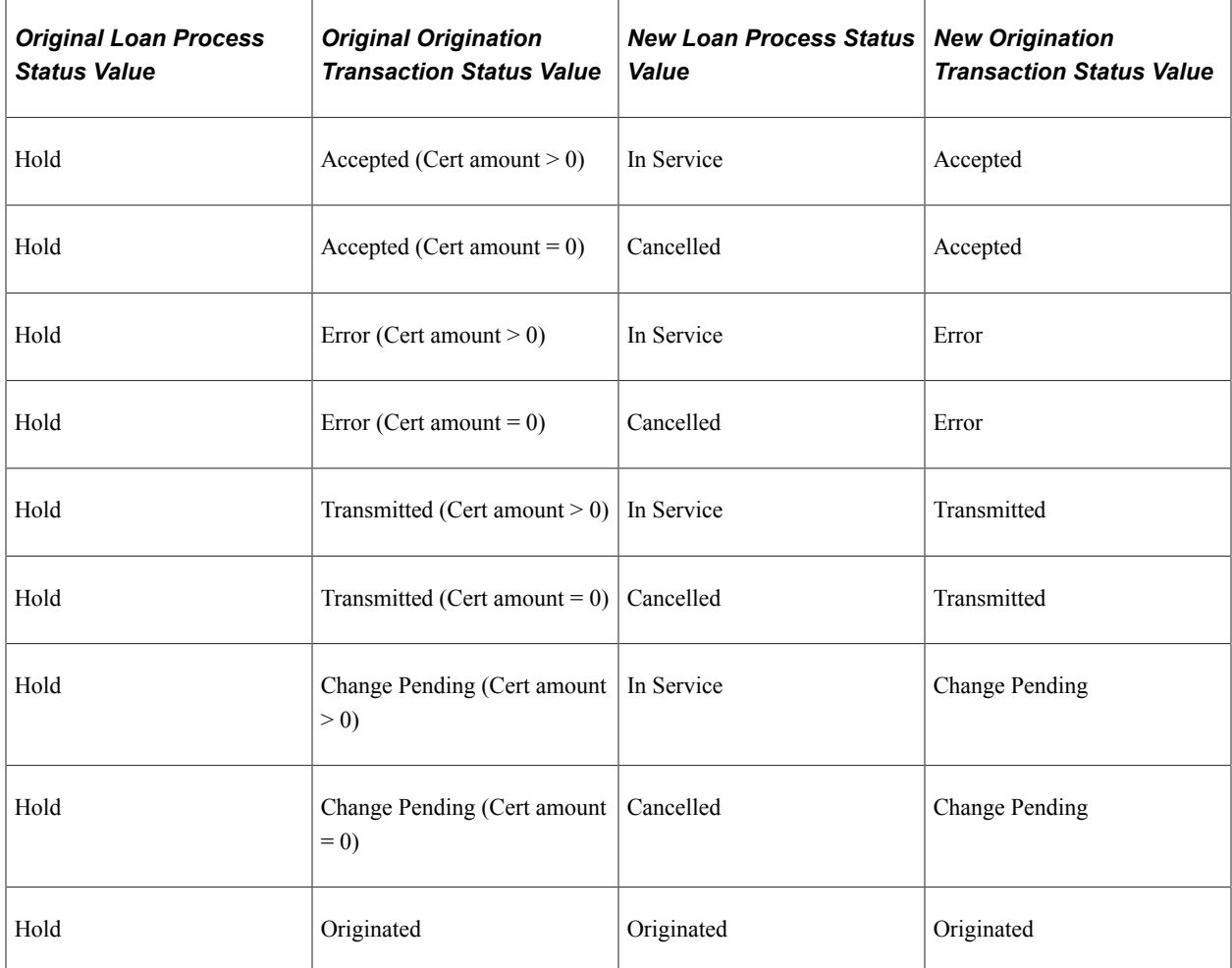

# **Reviewing Loan Origination and Loan Action Status**

Access the Origination Detail page (click the **Detail** link in the Origination Detail group box on the Loan Origination Status page).

This example illustrates the fields and controls on the Origination Detail page: Action Status tab. You can find definitions for the fields and controls later on this page.

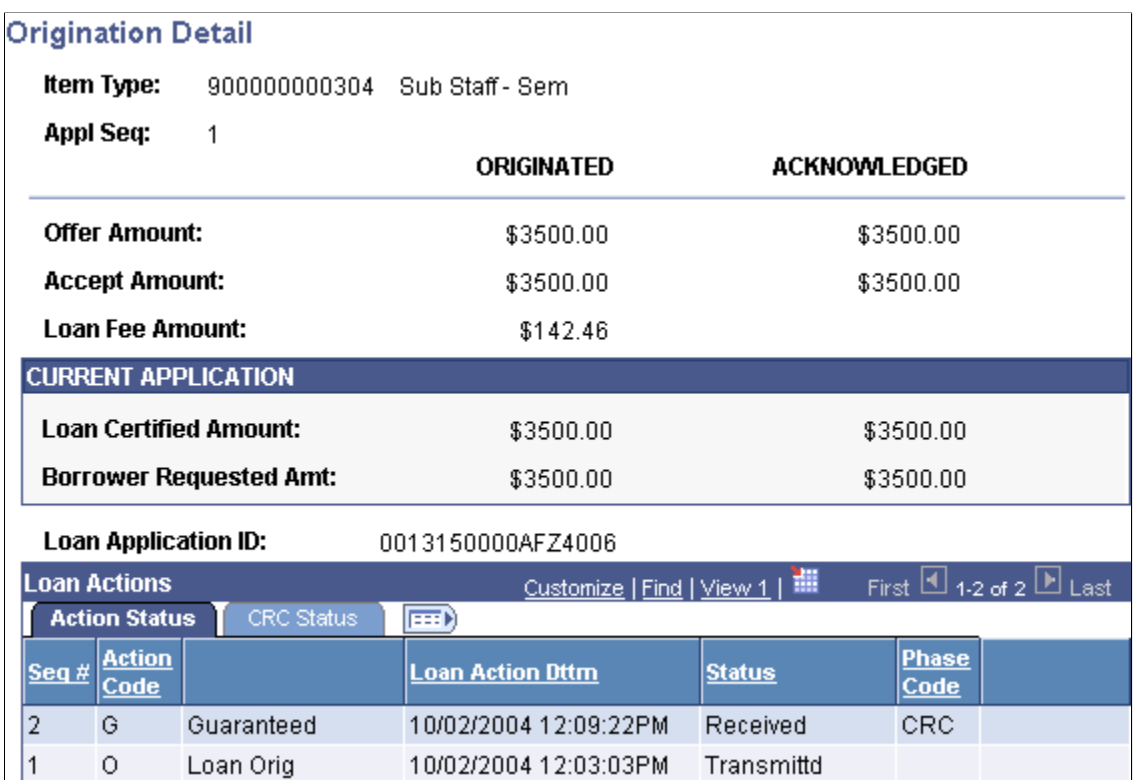

Use to review loan activity.

The system displays current application information and loan action status. The system calculates the amounts in the **Originated** column at the time the loan is originated. Values in the **Acknowledged** column are received from the loan servicer.

## **Action Status Tab**

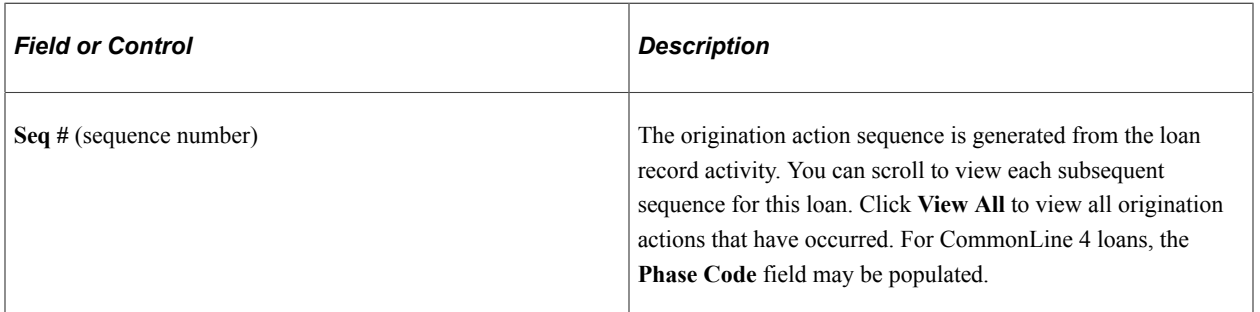

## **CRC Status Tab**

Select the CRC Status tab.

The system displays the lender, guarantor, promissory note, and credit status codes for CRC loans. For a complete list of status codes and their meaning, use the CRC Loan Action Code Table. Access the table by selecting **Set up SACR** > **Product Related** > **Financial Aid** > **Loans** > **CRC CommonLine** > **Maintain CRC Loan Status Codes.**.

# **Reviewing Loan Disbursement Detail**

Access the Disbursement Detail page (click the **Detail** link on the Originated tab on the Loan Origination Status page).

Use to review the activity of the selected disbursement.

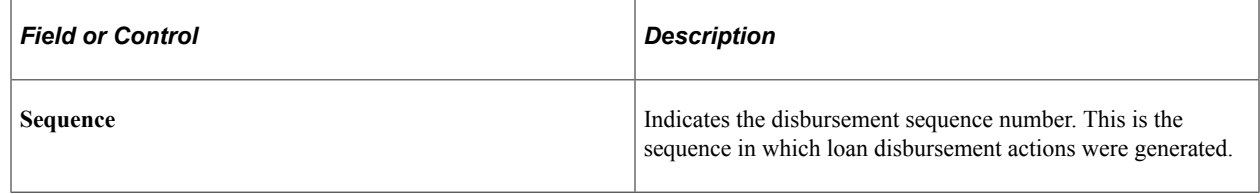

# <span id="page-1424-0"></span>**Processing Loan Changes**

The processes discussed in this section are for making changes for both CRC and CL4 unless indicated.

This section provides an overview of changes to originated loans and discusses how to:

- Change loan dates and student grade level.
- Change loan period start and end dates.
- Change the student's grade level and graduation date.
- Generate and view  $@1-07$  loan adjustment information.
- Process cancellations and reinstatements.
- Process disbursement-level changes.
- Process loan increases.
- Process address, phone, and email address changes for CRC loans.
- Create change transaction files.
- Receive and process change application response files.
- Accept change transactions manually.

## **Understanding Changes to Originated Loans**

The Campus Solutions system supports CommonLine change transaction processing for both versions of CommonLine, the newer Common Record CommonLine (CRC) and the older CommonLine 4 (CL 4). Changes to loan period, cancellations, reinstatements, reissues, and increases are supported. For CRC, changes to address, phone, and email are also supported. Most changes in loan eligibility result from changes to the student's award package, but changes to a loan might be required for loan period dates or anticipated graduation dates. You can make multiple changes to a single loan that generates multiple change transaction types at the same time. The loan origination process determines when changes occur and generates change transaction records to be sent to loan service providers.

When a change causes a paid disbursement to be reduced, the disbursement is suspended. Disbursed funds remain disbursed and must be reviewed, reconciled, and possibly returned to the lender. Increases in loan eligibility may result in either an increase in the existing loan award, or the creation of a new loan if the borrower's requested amount exceeds the promissory note amount.

The change business processing flow for CommonLine FFELP and alternative loans using either CRC or CL 4 is as follows.

- 1. Changes are made to the student's loan eligibility.
- 2. Run the Loan Origination process with the Adjustments option selected. The system identifies the adjustments and changes the loan origination status.
- 3. When origination is complete, run the Loan Validation process to check the loan application for data discrepancies. Loans that fail validation are reprocessed in subsequent runs until validation is reached.
- 4. Run the CommonLine Loan Outbound process to process validated loans into outbound staging tables.
- 5. Run the File Creation process to create loan change files using the staging table information. CRC generates files in XML format and CL 4 uses ASCII files.

After you submit the change files to the loan servicers, they are processed and you are notified using receipt of response files for each loan processed (discussed in a previous section). After receiving the CommonLine response file from your loan servicer as an acknowledgment of the change transaction, run the CommonLine Inbound processes to inbound and process the response records.

The CommonLine 4 change process involves loan level and disbursement level changes as affected by disbursement status:

- Loan level changes include:
	- Loan Period Change  $(\omega 1-07)$
	- Loan Cancellation/Reinstatement  $(Q1-08)$
	- Loan Increase  $(a)$ 1-24)
- Disbursement level changes include:
	- Disbursement Cancellation/Changes  $(\hat{\omega}1-0.09)$
	- Disbursement Notification/Change  $(Q<sub>1</sub>-10)$

Whether disbursements have already been made to the school can also determine the change record type. An adjustment made to a borrower's loan can result in a single change record or a combination of change records. Because the loan origination program makes these decisions automatically, understanding the types of change records generated by an adjustment to a borrower's loan eligibility is useful for resolving any change record problems with your service providers.

The following illustration shows the flow of CommonLine loan change processing.

#### Loan change outbound process

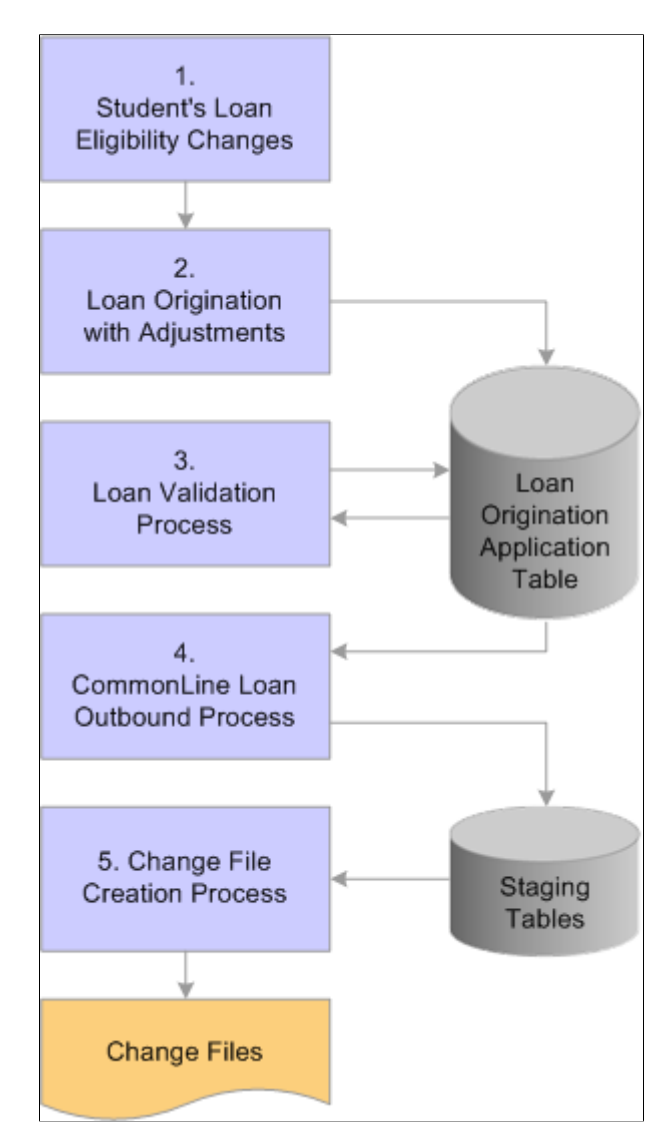

#### **Related Links**

[Setting Up Financial Aid Terms](#page-97-0) [Updating Borrower Information](#page-1360-0) [Managing Loan Origination Transmission Data](#page-1380-0) [Processing Disbursement Level Changes](#page-1433-0) [Originating CommonLine Loans](#page-1357-0) [Viewing Loan Origination Information](#page-1382-0) [Viewing Loan Origination Change](#page-1383-0) [Viewing Loan Period Change](#page-1384-0)

# **Pages Used to Process CommonLine Loan Changes**

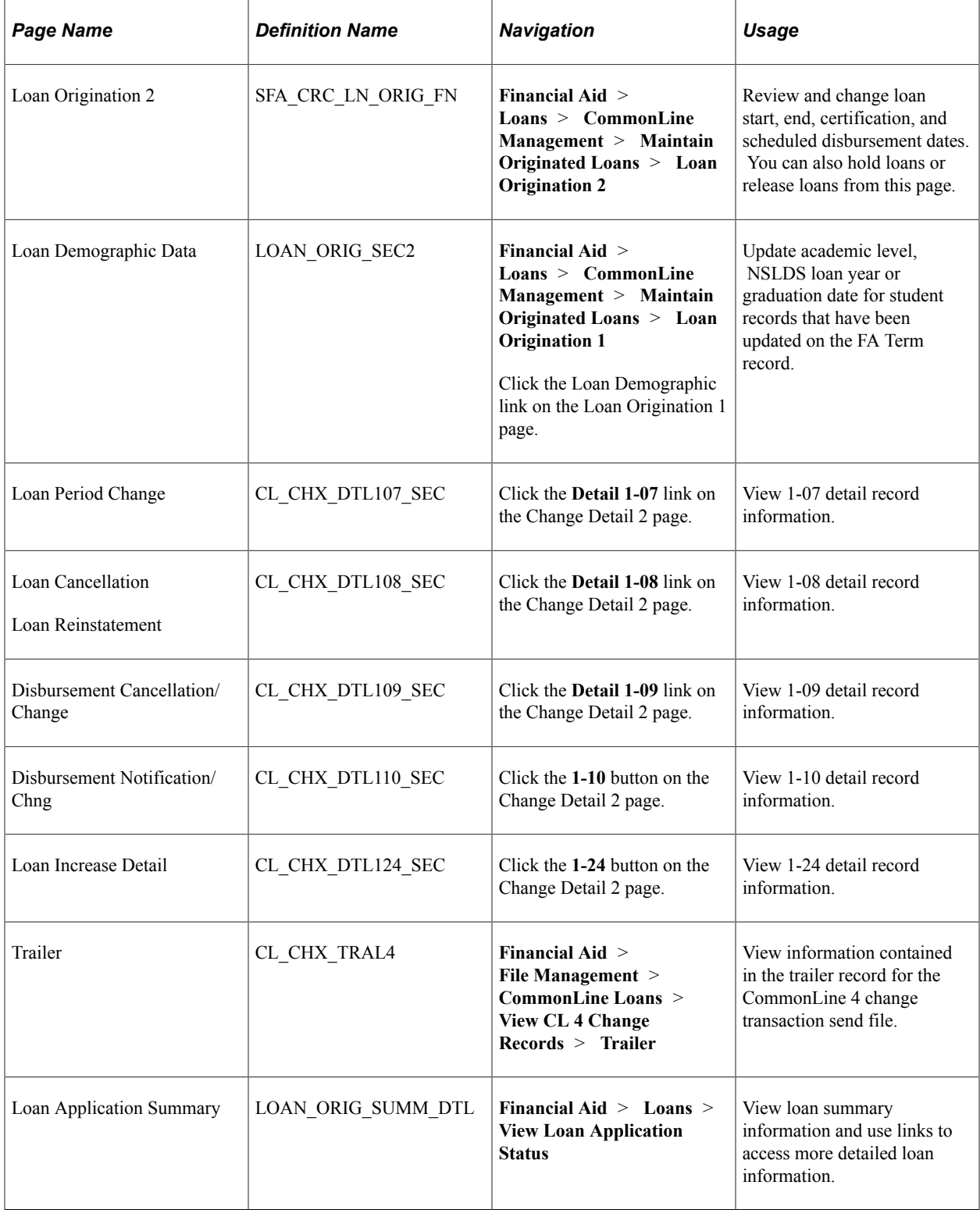

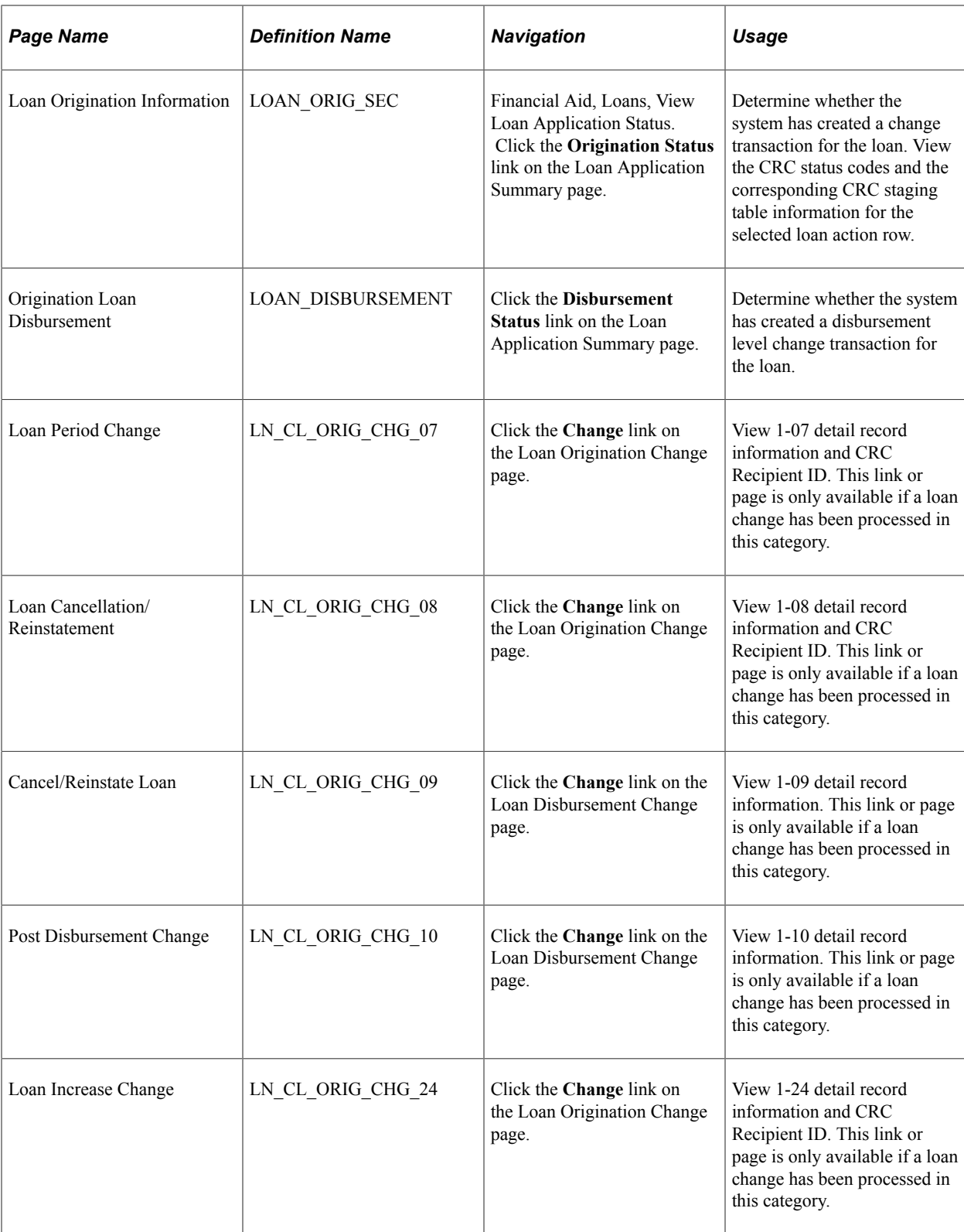

# **Changing Loan Dates and Student Grade Level**

You send information to loan agencies regarding changes to a borrower's loan period begin and end dates, student's grade level, and student's anticipated completion date through the transmission of the CommonLine 4 Change Transaction Loan Period Change  $(2.1-0.07)$  Detail record. This is a loan level adjustment. You can submit this loan change record before or after disbursement.

If you modify information in the Originate Loan component, the loan adjustment program automatically checks for changes to the student's program complete date (graduation date) and NSLDS loan year in the FA term record. You can then run the loan origination process with the **Adjustments** check box selected to generate an @1-07 change transaction record that reflects the changes.

To change the student's graduation date and NSLDS loan year without changing the loan award, or if you are not making other changes to the student's loan, follow the manual change processing instructions. You can use the Financial Aid Term component to change a student's graduation date and grade level.

Changes to the loan period start and end dates occur in the Originate Loan component. To change a student's graduation date, enter the expected graduation date. You can use the **NSLDS Loan Year** values to change the student's grade level.

**Note:** Changes to FA term information may require additional processing steps, such as running FA term build and student budget assignment.

After you change the expected graduation date and grade level for the appropriate FA term record, you must use the Originate Loan component to update any affected loan records. You can also change loan period begin and end dates in the component.

- 1. Click the **Loan Demographic** link to access the Loan Demographic Data page.
- 2. Select the **Demo Chg** (demo change) check box. Then select the changed term from the **Term**values.
- 3. Click the **Update Term Data** button. Note that the system displays any changes made to the FA Term record. Click **OK** to return to the Loan Origination I page. Save the Loan Origination 1 page.

#### **Related Links**

[Setting Up Financial Aid Terms](#page-97-0) [Updating Borrower Information](#page-1360-0) [Managing Loan Origination Transmission Data](#page-1380-0) [Processing Disbursement Level Changes](#page-1433-0) [Originating CommonLine Loans](#page-1357-0) [Viewing Loan Origination Information](#page-1382-0) [Viewing Loan Origination Change](#page-1383-0) [Viewing Loan Period Change](#page-1384-0)

# **Changing Loan Period Start and End Dates**

Access the Loan Origination 2 page (**Financial Aid** > **Loans** > **CommonLine Management** > **Maintain Originated Loans** > **Loan Origination 2**).

This example illustrates the fields and controls on the Loan Origination 2 page: Disbursements tab. You can find definitions for the fields and controls later on this page.

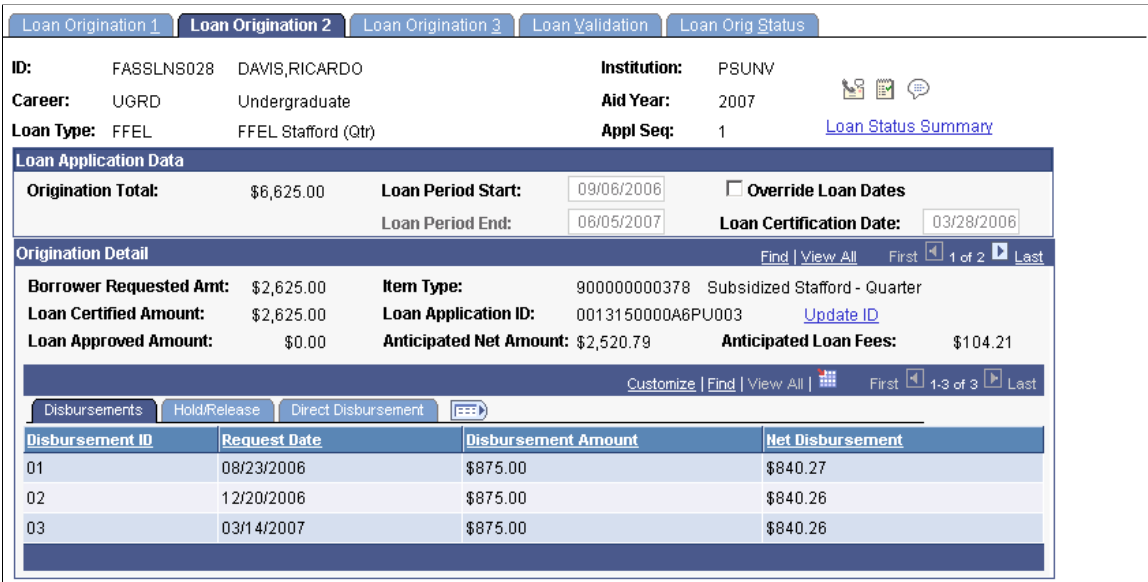

You send information to loan agencies regarding changes to a borrower's loan period dates through the transmission of the CommonLine 4 Change Transaction Loan Period Change @1-07 Detail record. This is a loan level adjustment. You can submit this loan change record before or after disbursement.

After you make changes to the loan dates or disbursement dates, save the page.

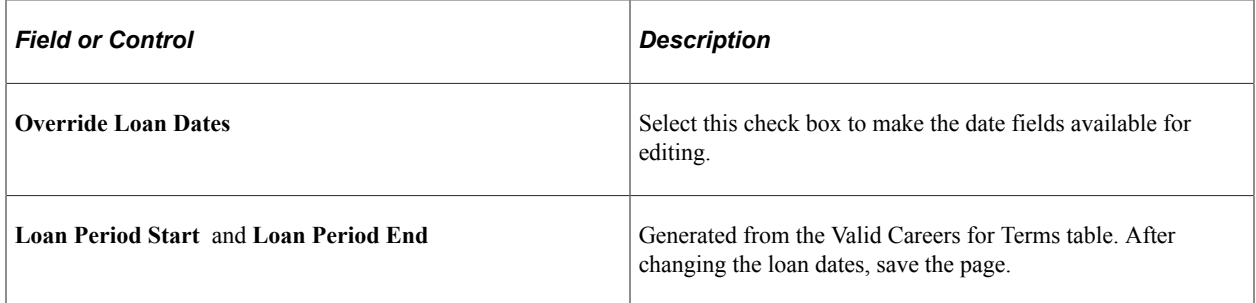

#### **Disbursements**

Use the Disbursements tab to change disbursement dates.

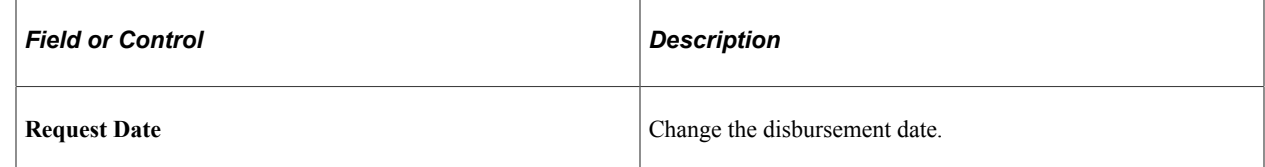

## **Changing the Student's Grade Level and Graduation Date**

To update the student's loan origination record to reflect the certain changes, first make the changes in the FA Term record. Before you can update the Academic Level, NSLDS Loan Year or Anticipated **Note:** Changes to FA term information can require additional processing steps, such as running FA term build and student budget assignment processes.

After updating the appropriate FA Term record, access the Loan Demographic Data page.

This example illustrates the fields and controls on the Loan Demographic Data page. You can find definitions for the fields and controls later on this page.

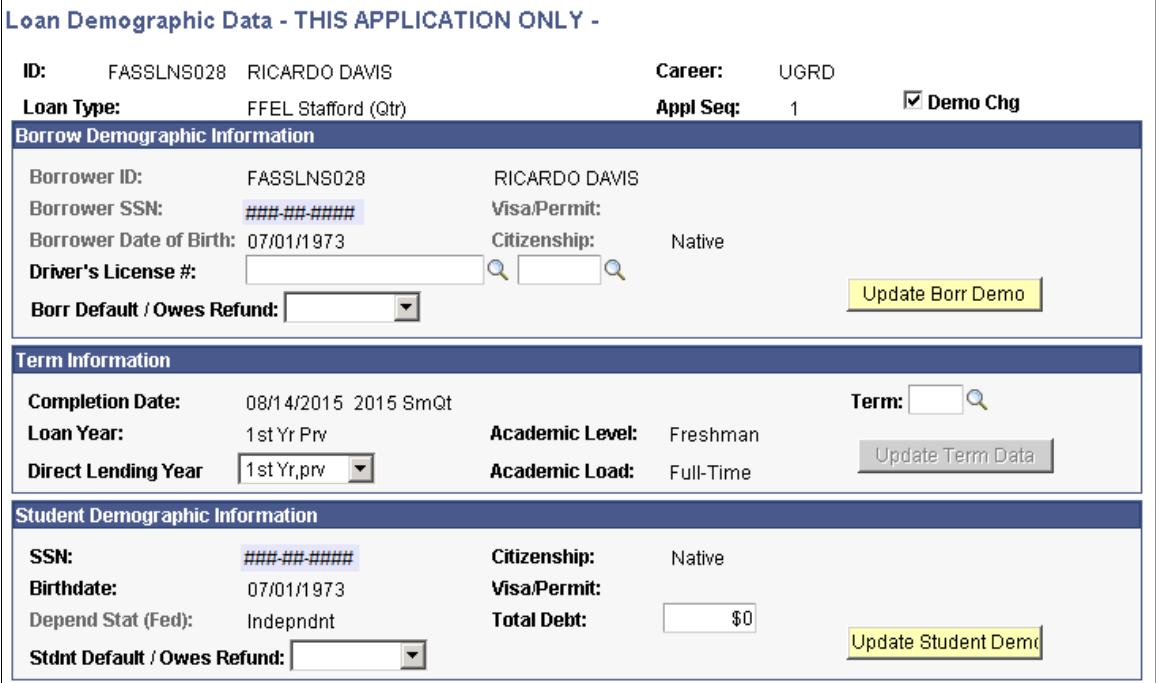

When you finish making changes to this page, save the Loan Origination 1 page.

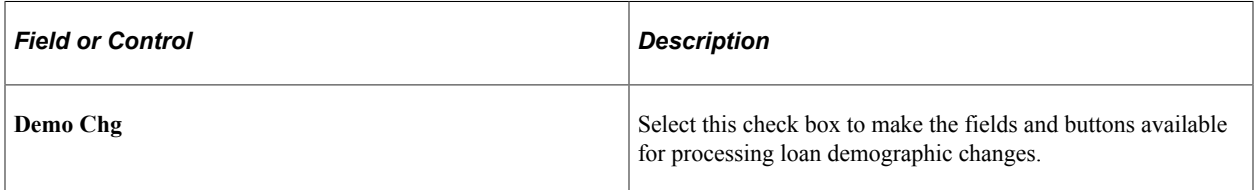

## **Term information**

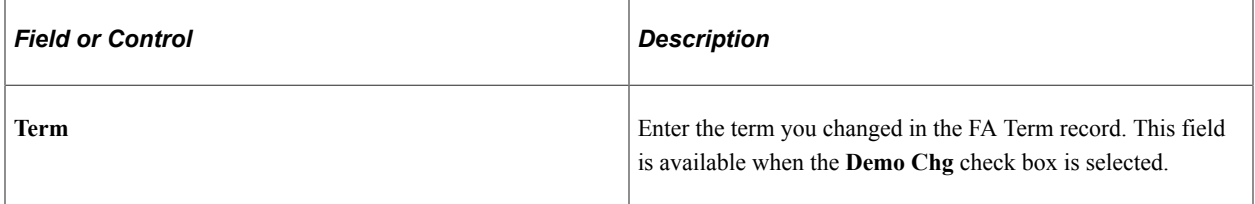

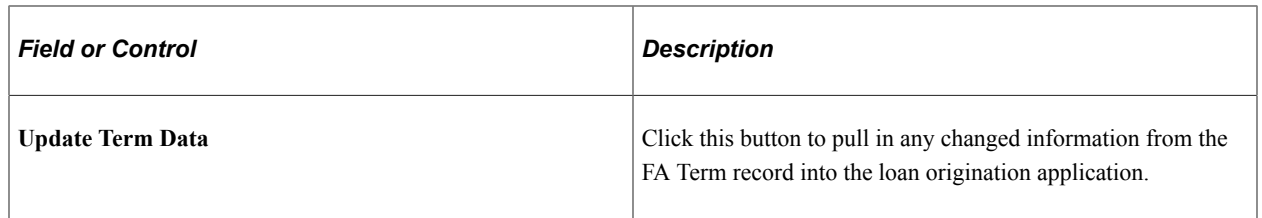

# **Generating and Viewing @1-07 Loan Adjustment Information**

Access the Loan Period Change page (click the **Detail 1-07** link on the Change Detail 2 page) .to view the Loan Period Change (07) changes that were recognized in loan origination. A **Change Status** value of *Ready* indicates that no other action is necessary to complete the loan period change transaction.

After you have saved your loan changes, run the loan origination process using the adjustments option. The loan origination process detects the changes and displays a new loan origination action row that indicates that the loan has been adjusted.

The action code values OC (origination changed) and OX (origination cancelled) indicate adjustments have been made.

# **Processing Cancellations and Reinstatements**

Access the Student Aid Package page (**Financial Aid** > **Awards** > **Awards Processing** > **Assign Awards to a Student** > **Student Aid Package)**, manual award entry pages, or an award override page.

Loan cancellations and reinstatements (CommonLine Change @1-08 Detail record) are loan level adjustment changes that the system generates when you cancel or reinstate a loan before releasing the first disbursement. For reinstatements, if the lender has already processed the cancellation, the school can either fully or partially reinstate the loan. The cancellation or reinstatement change is initiated on the student's award package.

## **Canceling a Loan**

To cancel a loan:

- 1. Click the **Look Up Action** button in the row of the loan that you want to cancel.
- 2. Select **Cancel.**
- 3. Press TAB to move out of the **Action** field.
- 4. Click the **Validate** button.
- 5. After validation is complete, click the **Post** button.

#### **Reinstating a Loan**

To reinstate a loan:

- 1. Click the **Look Up Action** button and select *Offer* or *Offer/Accept.*
- 2. Enter the amount of the loan reinstatement.
- 3. Click *Validate.*
- 4. After the validation is finished, click *Post.*

The system saves the information and updates the student award tables. The system processes a partial reinstatement if the amount is less than the original cancelled loan amount.

**Note:** For a loan reinstatement, you must use the same loan item type as the cancelled loan. If you add a new row and use a different loan item type, the system originates a new loan.

#### **Generating and Viewing @1-08 Loan Change Information**

After the loan changes have been made to the student's award package, run the loan origination process using the adjustments option. The loan origination process detects the changes and displays a new loan origination action row that indicates that the loan has been adjusted.

The action code values OC (origination changed) and OX (origination cancelled) indicate adjustments. A successfully reinstated loan has an action code value of OC.

Access the Loan Cancellation/Reinstatement page to view the CommonLine Change @1-08 Detail changes that were recognized in loan origination. The system populates the **Reinstated Loan Amount** field based on the amount of the reinstatement. A **Change Status** value of *Ready* indicates that no other action is necessary to complete the loan period change transaction.

#### **Related Links**

[Using Auto Packaging and Auto Select Packaging](#page-1044-0) [Originating CommonLine Loans](#page-1357-0)

## <span id="page-1433-0"></span>**Processing Disbursement Level Changes**

Disbursement level changes occur when you make adjustments to individual disbursements of a guaranteed loan. Two types of CommonLine 4 change transaction record types communicate disbursement changes:

• CommonLine Change  $(a)$ 1-09 Detail records (Disbursement Cancellation/Change)

The system generates the Disbursement Cancellation/Change @1-09 Detail record when you submit full or partial disbursement cancellations, reinstate previously cancelled disbursements, place disbursements on hold, place disbursements from hold to release status, and reschedule disbursement dates prior to the release of funds for the disbursement.

• CommonLine Change @1-10 Detail records (Disbursement Notification/Change)

The system generates the Disbursement Notification/Change @1-10 Detail record when you submit full or partial disbursement cancellations, reissue requests, and reinstatements after the release of funds for the disbursement.

The loan origination process automatically determines the type of disbursement level change transaction record based on whether the disbursement was received.

#### **Disbursement Date Changes**

Use the Loan Origination 2 page to adjust disbursement dates.

**Note:** You can only set disbursement dates equal to or after the current date. You cannot change a disbursement date to a past date.

#### **Disbursement Hold and Release Changes**

Use the Loan Origination 2 page to manually set individual loan disbursements to *Hold* or *Release.* You can also use the batch CommonLine Hold/Release process to automatically set the disbursement status for selected groups of disbursement records.

**Note:** To modify the process for setting hold/release status for your disbursements using Application Engine SQR, COBOL, and so on, set the PS\_STDNT\_AWARDS.OFFER\_ACTIVITY\_IND field to *A* for each employee ID that you change the PS\_LOAN\_DISBMNT.LN\_HOLD\_REL\_STAT value to *H* (hold) or *R* (release). The PS\_STDNT\_AWARDS.OFFER\_ACTIVITY\_IND field is set automatically when you set the disbursement hold/release status online. It identifies a loan record as a potential change record.

#### **Cancellations, Reinstatements, and Other Adjustments**

You make disbursement date changes directly in the loan origination pages and all other disbursement changes on the awarding pages. Changes made to the student's loan disbursements on the award pages are recognized by the loan origination process and generate appropriate change transaction record types.

Changes to individual disbursements generally require changing split codes or the use of custom splits; this varies according to your institution's policies. Prior changes to a student's awards may require you to use the Award Entry/Manual or Award Override pages.

The following are examples of disbursement level changes:

- Canceling disbursements due to student non-enrollment.
- Reinstating previously canceled disbursements due to student re-enrollment.
- Decreasing a student's loan eligibility due to new funds awarded to the student.
- Increasing a student's loan eligibility due to the loss of expected financial aid awards.

#### **Processing Post Disbursement Changes**

When you reinstate a loan disbursement that has already been sent to the school by the disbursing agent, you must modify the original approved disbursement date before you can generate a post disbursement change transaction record.

The loan origination program also evaluates the status of the reinstated disbursement. If the school has already received a student's loan disbursement but has not yet applied the funds to the student's account, the system does not reinstate the disbursement until it either applies the funds to the student's account or returns them to the disbursing agent.

If either of the two conditions exists, the following error message 1021 appears in the Loan Origination message log:

*The business rules established between your institution and your lending partners dictate the appropriate adjustment. To request a reissue and increase of the disbursement, adjust the disbursement date in the Originate Loan - Loan Origination 3 page before you run the loan origination process. Be sure to return the funds to the lender. Use the CommonLine Disbursement Maintenance page to document the return of funds.*

#### **Generating and Viewing @1-09 and @1-10 Loan Adjustment Information**

After the loan changes have been made, run the loan origination process using the adjustments option. The loan origination process detects the changes and displays a new loan origination action row that indicates that the loan has been adjusted. The action code values of OC (origination changed) and OX (origination cancelled) indicate adjustments.

This is an example of loan change records calculated by the loan adjustment process (this example is specific to CL4).

- Access **Financial Aid** > **Loans** > **View Disbursement Status** > **Origination Loan Disbursement.** If a loan disbursement is adjusted or cancelled, the system displays a disbursement action message in the Description area. If the adjustment results in a CommonLine 4 change transaction record, the **Change** link is active.
- Click the **Change** link to open the Loan Disbursement Change page and view the type of CommonLine 4 change record that the system generates for the loan disbursement.
- Pre-Disbursement Charges:

The system generates the Pre-Disbursement Change (09) record type if the school has not yet received the disbursement. Access the Cancel/Reinstate Loan page to view the CommonLine Change  $@$  1–09 Detail changes. The **Change Status** of *Ready* indicates that no other action is necessary to complete the Loan Period Change transaction.

Click the active **Change** link to identify changes to the loan that require the system to create the Pre Disbursement Change (09) record type.

• Post-Disbursement Charges:

The system identifies the Post Disbursement Change (10) record type if the school has received the disbursement. Access the Post Disbursement Change page to view the CommonLine Change @ 1– 10 Detail changes. The **Change Status** value of *Ready* indicates that no other action is necessary to complete the Loan Period Change transaction.

Click the active **Change** link to identify changes to the loan that require the system to create the Post Disbursement Change (10) record type

Although the loan adjustment process can calculate the amount of funds that must be returned to the lender, the school is responsible for initiating and completing the return of fund transactions. Running the CommonLine 4 EFT Reconciliation reports and the CRC EFT Discrepancy reports can identify post disbursement changes that require a return of funds. After the funds are returned to the lender or disbursing agent, update the returned amounts in the CommonLine Disbursement Maintenance page.

## **Related Links**

[Reviewing Loan Origination Information](#page-1358-0) [Understanding the Hold/Release Process](#page-1439-0)

[Reviewing CommonLine Loan Status Information](#page-1377-0) [Originating CommonLine Loans](#page-1357-0) [Reviewing Loan Disbursement Actions](#page-1389-0) [Reviewing Loan Disbursement Changes](#page-1390-0) [Reviewing Cancelled and Reinstated Loans](#page-1390-1)

# **Processing Loan Increases**

Loan increases, CommonLine Change  $@1$ -24 Detail records, are another type of loan level adjustment change. If the amount of the increase exceeds the borrower's promissory note requested amount, the system generates a new loan instead of an increase. You can view the promissory note requested amount on the Loan Origination 3 page in the Maintain Originated Loans component.

## **Increasing a Loan Amount**

To increase a loan amount, access the Student Aid Package page (**Financial Aid** > **Awards** > **Awards Processing** > **Assign Awards to a Student** > **Student Aid Package**), manual award entry pages, or an award override page.

- 1. Click the **Look Up Action** button and select *Offer* or *Offer/Accept*
- 2. Enter the new increased amount of the loan
- 3. Click the **Validate** button.
- 4. When the validation is finished, click the **Post** button.

**Note:** Loan increase transactions are most likely to occur with alternative loans. This is due to the elimination of the loan requested amount from the FFELP promissory notes. For FFELP loans, in most cases, the system originates a new loan for additional increases in loan eligibility rather than a loan increase transaction.

## **Generating and Viewing @1-24 Loan Adjustment Information**

After making changes to the loan awards, run the loan origination process with adjustments activated to process the changes. The loan origination process detects the changes and displays a new loan origination action row that indicates that the loan has been adjusted. The action code values of OC (origination changed) and OX (origination cancelled) indicate adjustments.

This is an example of loan change records calculated by the loan adjustment process.

- 1. Access the Loan Application Summary page (**Financial Aid** > **Loans** > **View Loan Application Status**).
- 2. Click the **Origination Status** link on the Loan Application Summary page to view the adjusted loan (Orig Change).

The **Change** link is active because this is a loan level change.

3. Click the **Change** link to open the Loan Origination Change page that indicates that the system generated the Loan Increase (24) record and is ready for transmission.

4. Click the **Change** link on the Loan Origination Change page to open the Loan Increase page. The page shows the changed information that you transmitted to the loan servicer.

**Note:** If a message is associated with the record, the system displays a message link because the loan servicer has not received the change record. The link becomes active if the servicer rejects the change record and provides error messages.

## **Related Links**

[Awarding Online](#page-1040-0) [Originating CommonLine Loans](#page-1357-0) [Reviewing Loan Origination Information](#page-1358-0) [Processing Loan Changes](#page-1424-0)

# **Processing Address, Phone, and Email Address Changes for CRC Loans**

You have the option to submit address, phone, and email address changes for CRC change transactions. This option is part of the CRC Outbound process and functions only if you made another change and have calculated a change transaction for the loan. An address, phone, or email address change by itself does not trigger the system to generate a change transaction.

To process an address or phone change:

- 1. Make an address, phone, or email address change in Campus Community.
- 2. Make a change to the loan, such as loan period start and end dates.
- 3. Run the Process CRC Outbound Records process with the Orig Change Outbound and Demographic Changes options selected.

The CRC Outbound process determines whether this loan information has changed since the last time that you submitted information to the servicer. If so, the system submits the changed information in the change transaction record.

## **Related Links**

[Selecting Validated CL 4 Loan Files to Outbound](#page-1396-0)

# **Creating Change Transaction Files**

To generate CRC change transaction files or CommonLine 4 (C004P) change transaction files, use the same outbound processes used to generate application send files, but use different run control options. As with application send records, change records must be originated and validated before you create change transaction files.

This is the change transaction outbound procedure for CommonLine FFELP and alternative loans using either CRC or CL 4:

- 1. Make changes to the student's loan.
- 2. Run the Loan Origination process, using Adjustments, to detect changes made to the student's loan and calculate new loan eligibility. The calculated information is stored on the loan origination application tables.
- 3. Run the Loan Validation process to check the loan changes for data discrepancies. Loans failing validation are reprocessed in subsequent runs until validation is reached.
- 4. Run the CommonLine Loan Outbound process to process validated loans processed into outbound staging tables. Be sure to select the appropriate Outbound Change run control options.
- 5. Run the Change File Creation process to create loan application files using the staging table information. CRC generates files in XML format while CL 4 uses ASCII files.

After you submit the change files to the loan servicers, they are processed and you are notified using receipt of response files for each loan change processed.

#### **Related Links**

[Creating CL 4 Loan Files](#page-1395-0)

# **Receiving and Processing Change Application Response Files**

After sending the loan change files to your loan servicers, you receive response files from the servicers to acknowledge the receipt of your changes and to report the status of each loan change record sent.

This is the inbound business processing flow for CommonLine FFELP and alternative loans using either CRC or CL 4:

- 1. School receives inbound loan files from loan servicers.
- 2. Run an inbound process to read the information from the files into the CommonLine staging tables.
- 3. When the information is in the staging tables, run the CommonLine loan inbound process.

This process takes information from the external loan record and updates the originated loan records in the database.

#### **Related Links**

[Loading CL 4 Inbound Files to Staging Tables](#page-1408-0)

## **Accepting Change Transactions Manually**

To accept change transactions manually if your guarantor does not send a response record to update the system, use the CommonLine Loan Origination Transmission page (Financial Aid, Loans, CommonLine Management, Override Loan Status). It is important to ensure that your change transactions are resolved in the system to allow subsequent change transactions to take place automatically if the student's eligibility changes further.

#### **Related Links**

[Managing Loan Origination Transmission Data](#page-1380-0)

# **Managing Disbursement Hold and Release Processing**

The system automatically selects and reviews pending CommonLine loan disbursements. If your institution participates in disbursement hold and release processing, you can use the Hold/Release process (FAPLCLHR) to determine whether disbursements should be released to your institution or held until your institution requests the funds.

This section provides an overview of the Hold/Release process, lists prerequisites, and discusses how to run the Set Hold/Release process.

**Note:** Disbursement hold and release processing is an optional business process supported by CommonLine. You must establish agreements with your loan servicers to participate.

## <span id="page-1439-0"></span>**Understanding the Hold/Release Process**

The Set Hold/Release Flag process uses equations to evaluate a student's eligibility for loan disbursement and then sets the disbursement to be held or released. Disbursements from loan servicers that do not participate in hold and release processing are not evaluated. The equations evaluate changes in the student's load level and verify their satisfactory academic progress status.

**Note:** You can modify the delivered equations as necessary or create your own custom equations.

Records are selected for processing by using the run control settings. Using the delivered equations, each disbursement record is evaluated to meet the following criteria:

- The student's current calculated financial aid load is equal to the financial aid load set at the census date for the term the disbursement is intended.
- The student has a satisfactory academic progress status of *Meets SAP* or *Probation.*

If both conditions are true, the student is considered eligible for disbursement for the term and the disbursement hold/release status is set to *R* (release disbursement) if it was previously set to *H* (hold disbursement) on the Loan Orig CommonLine page.

If any condition is false, the student is considered ineligible and status for the disbursements is set to *H.*

After the system sets the disbursement hold/release status on loan disbursement records, the next time that you run the loan origination process with the adjustments option activated, CommonLine  $4 \quad \textcircled{a} 1-09$ Change Transaction records are generated for each disbursement.

#### **Related Links**

"Understanding Equations" (Campus Solutions Application Fundamentals)

## **Prerequisites**

To use the CommonLine Hold/Release process, you must:

• Establish hold and release processing agreements with your loan servicers.
- Assign a default status of either Hold or Release for each eligible CommonLine 4 loan destination and No Support for nonparticipating loan destinations. The Set Hold/Release Flag process evaluates loan disbursements only when the **Disbursement Hold/Release** status is set to *Hold* or *Release.*
- If necessary, modify the hold and release equation delivered with the system to add additional eligibility criteria.

#### **Related Links**

[Defining CommonLine Options](#page-345-0) [Selecting Equations for Hold and Release](#page-341-0) "Understanding Equation Engine" (Campus Solutions Application Fundamentals)

## **Pages Used to Manage the Hold/Release Process**

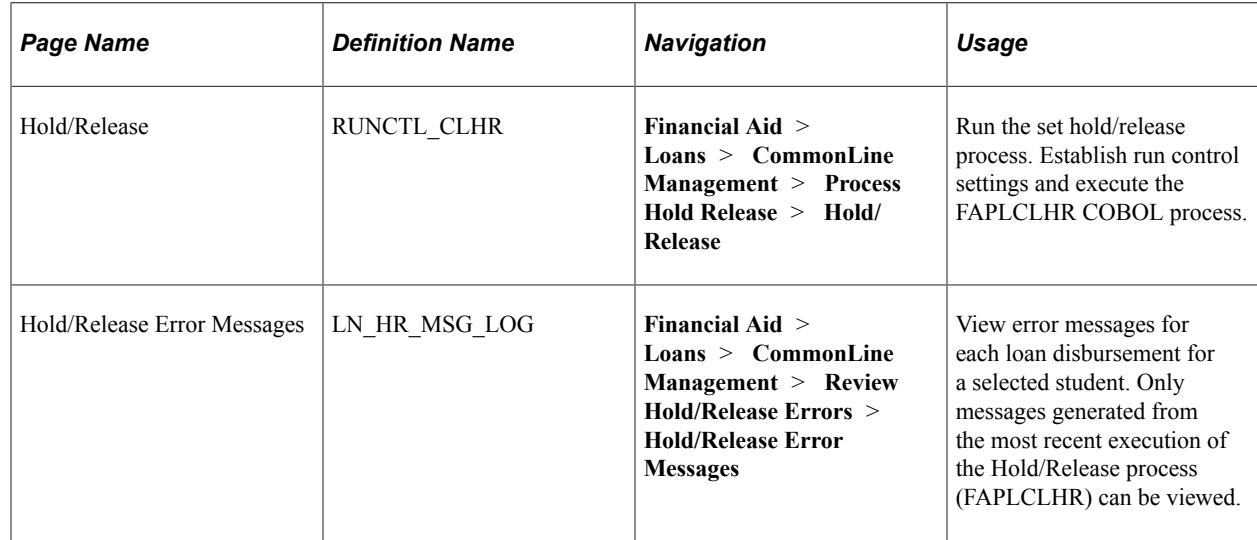

### **Running the Set Hold/Release Process**

Access the Hold/Release page (**Financial Aid** > **Loans** > **CommonLine Management** > **Process Hold Release** > **Hold/Release**).

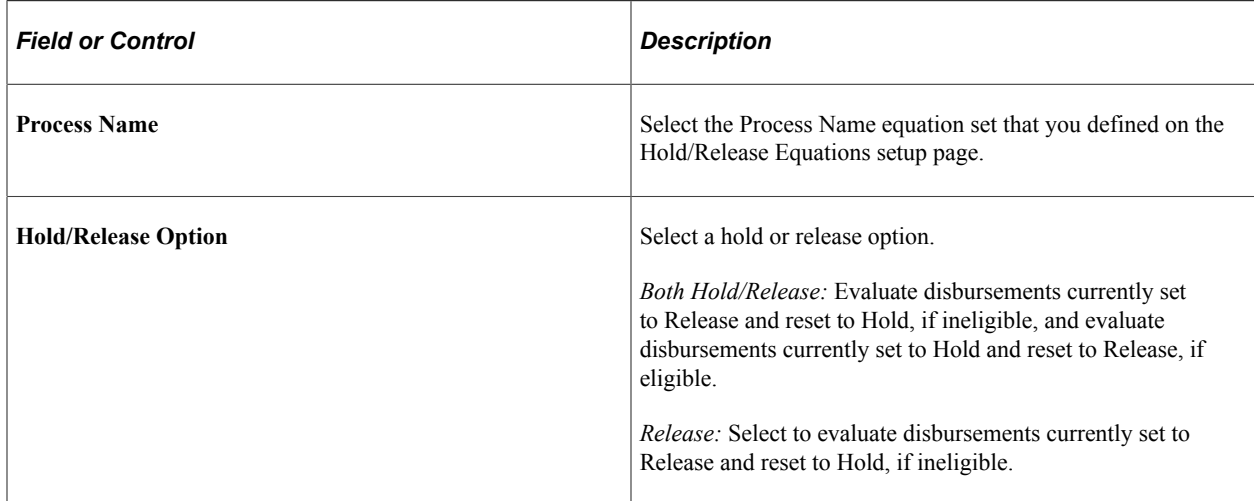

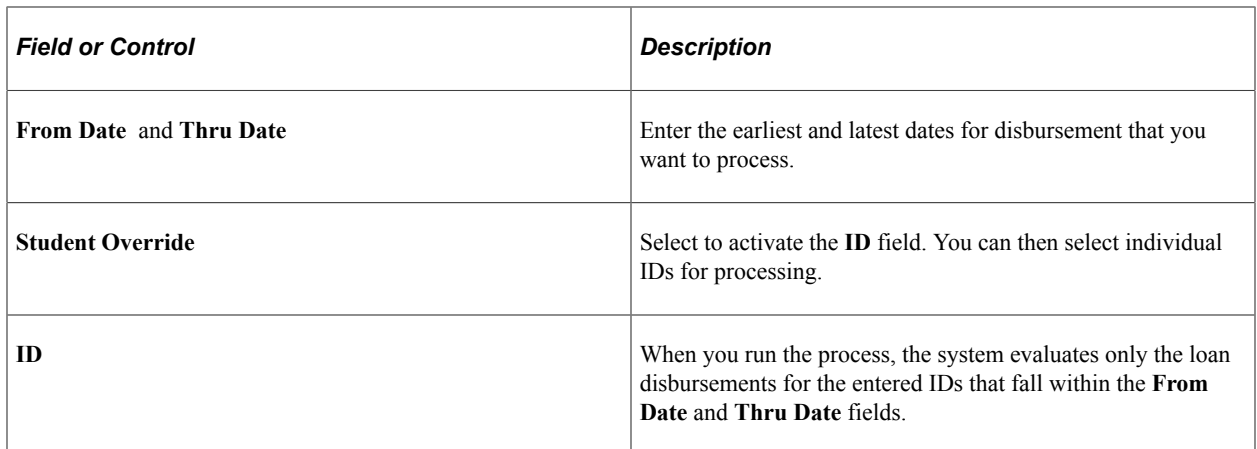

# **Resolving Change Transaction Errors**

When a change transaction record is rejected, the rejected record is sent to the school in the application response file as a Change Transaction Error @6 record. Up to five error messages can be provided on this record.

This section discusses how to:

- Identify change error records.
- Review error messages.
- Resolve error messages. and run loan adjustments.

### **Pages Used to Change Transaction Errors**

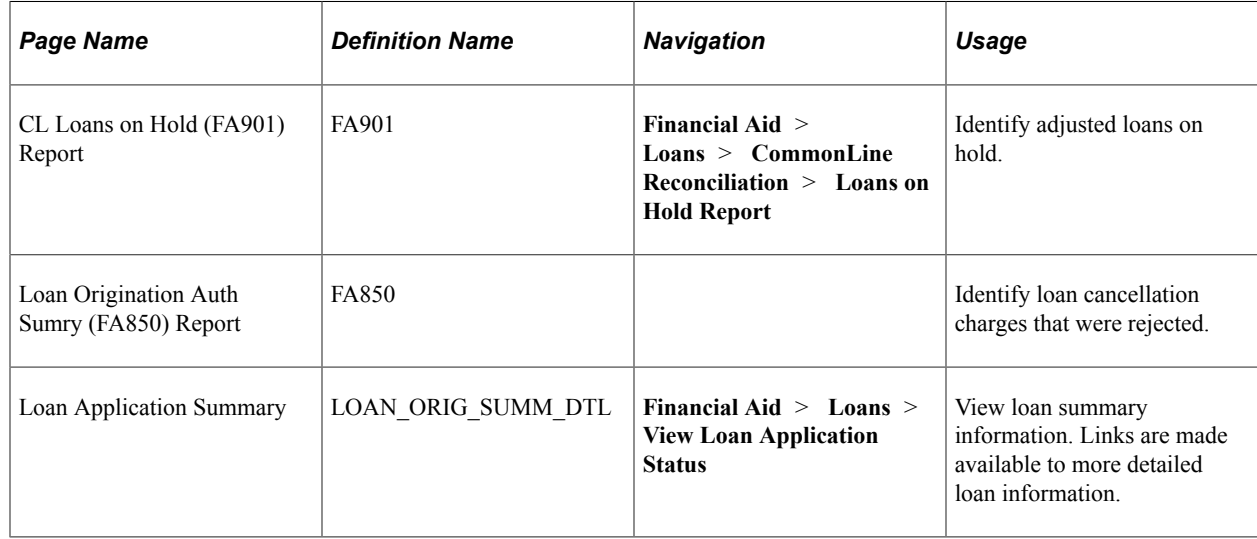

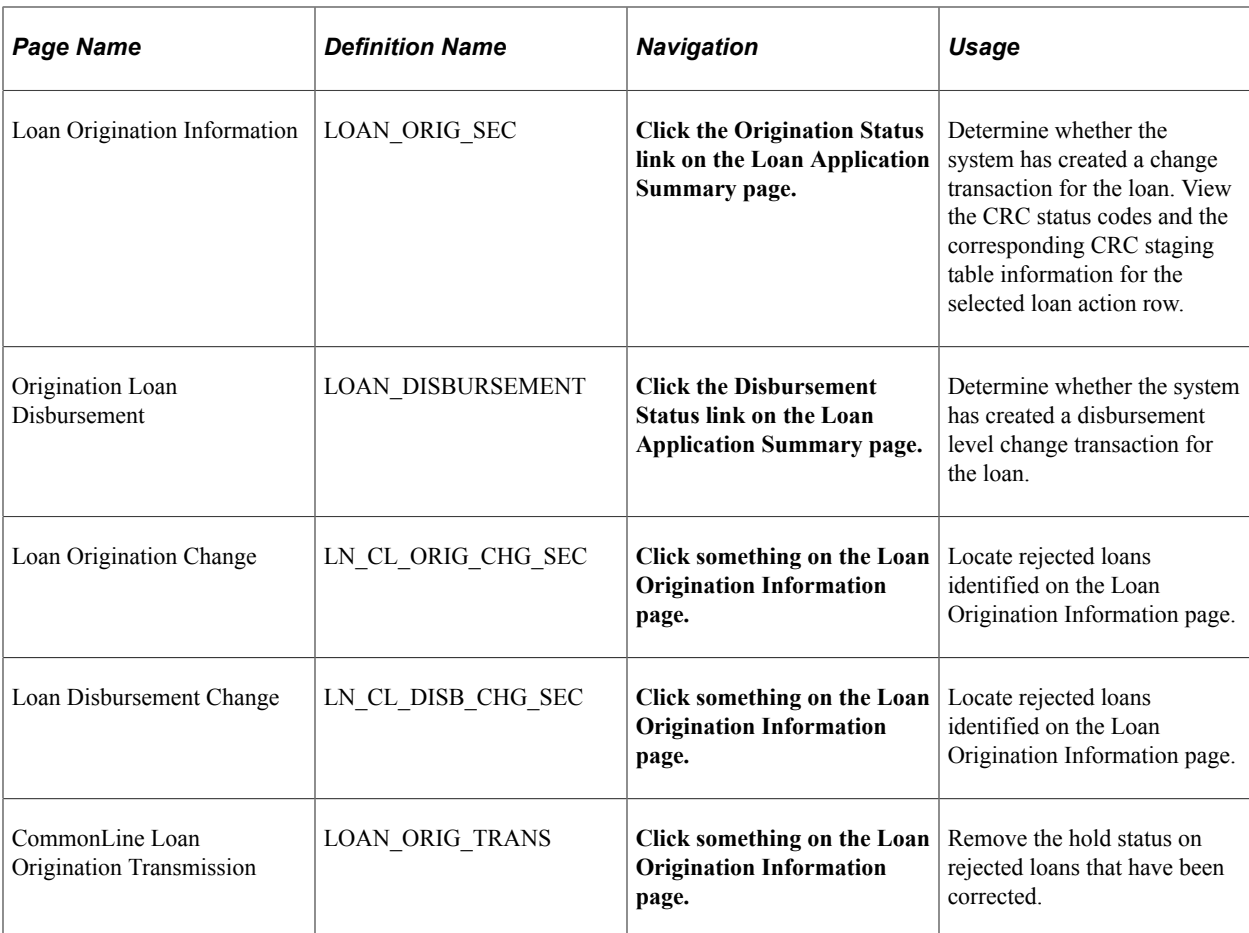

## **Identifying Change Error Records**

To identify change error records:

- 1. Run the CL Loans on Hold (FA901) report to identify adjusted loans on hold.
- 2. Run the Loan Origination Auth Sumry (FA850) report to identify loan cancellation changes that were rejected.

Use *OX* for the loan action code and a loan action status of *R.*

#### **Reviewing Error Messages**

Use the Loan Origination Information page to identify loans with a loan action status of Rejected. Determine the change record types that were generated and navigate to the appropriate Loan Origination Change or Loan Disbursement Change pages to find the rejected record.

The rejected record has a change status of *Error.* The **Message** link should also be active. Click the **Message** link to view the error messages.

## **Related Links**

[Viewing Loan Origination Information](#page-1382-0) [Viewing Loan Origination Change](#page-1383-0)

# **Resolving Error Messages and Running Loan Adjustments**

Make the necessary changes to correct the rejection. Required actions vary based on the error messages displayed. After you have taken corrective action, use the CommonLine Loan Orig Trans page to remove the hold.

After the hold has been removed—resetting the **Loan Processing Stat** field to *In Service*—run the loan origination process again. The process generates a new change transaction record for the loan. New change transactions for the rejected change transaction record, plus any additional changes made to the loan, are created. Then follow the normal procedures to complete the processing of the change: validate the loan, create outbound files, and send them.

#### **Related Links**

[Managing Loan Origination Transmission Data](#page-1380-0)

# **Processing School Certification Request Applications**

This section provides an overview of school certification requests and discusses how to:

- Process school certification requests for CRC.
- Process school certification requests for CL 4.

## **Understanding School Certification Requests**

The certification request process is an optional CommonLine process for some alternative loans. The process differs from FFELP loan application processing in that the borrower applies for the loan directly with the lender instead of through the school's financial aid office. The lender or servicer then asks the school to certify the borrower's eligibility by initiating a CommonLine application response record to the school. The school might not have a record of the student in the financial aid system, either because the student did not apply for aid or the student does not exist in the school's database.

How school certification requests are handled depends on which CommonLine loan version initiates the process. The older CommonLine 4 process is handled manually, while the newer CRC process automates many of the steps.

### **Pages Used to Process Certification Requests**

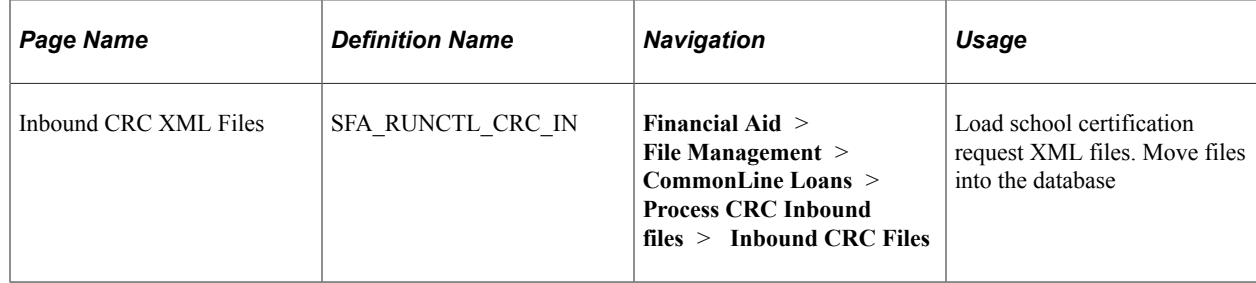

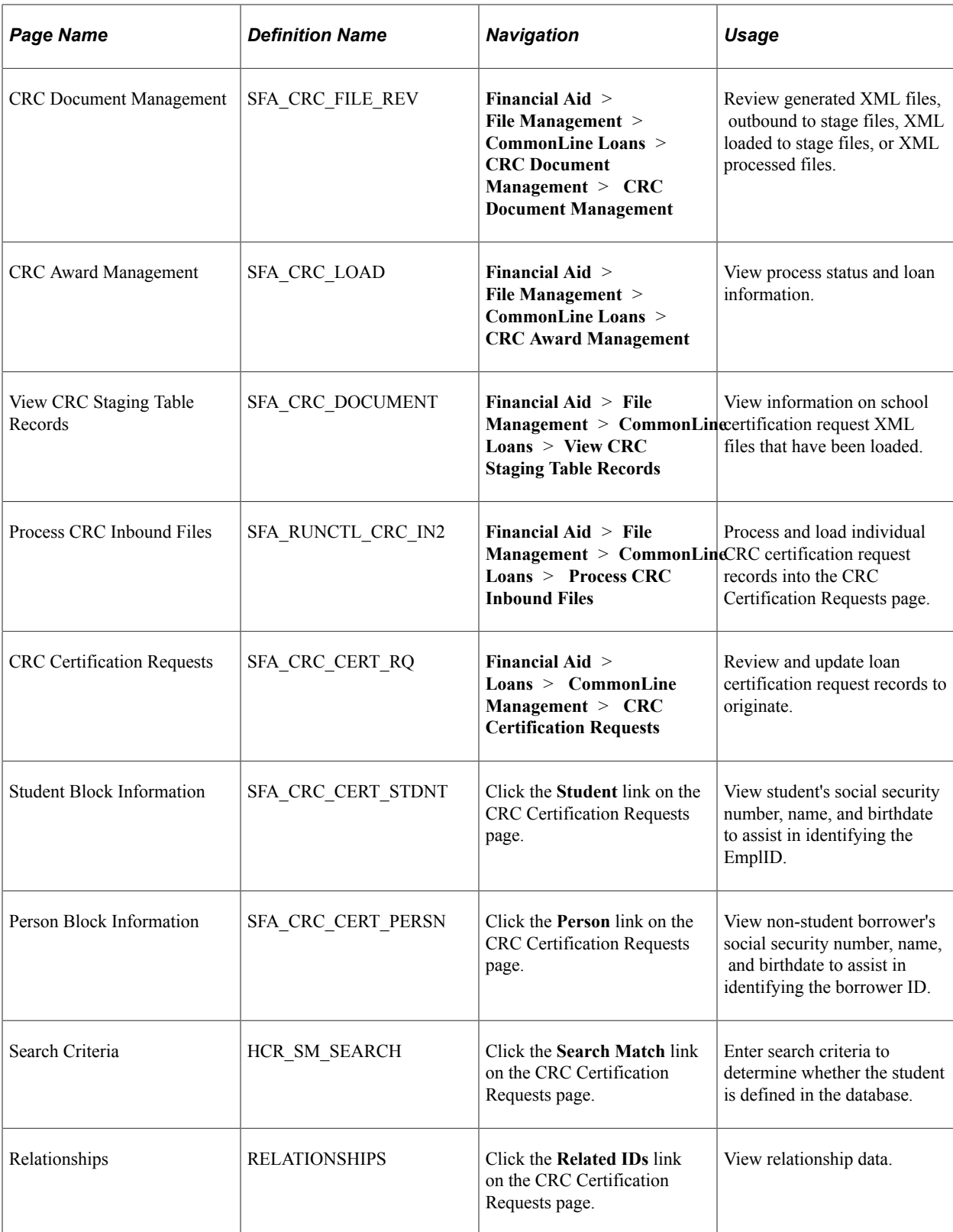

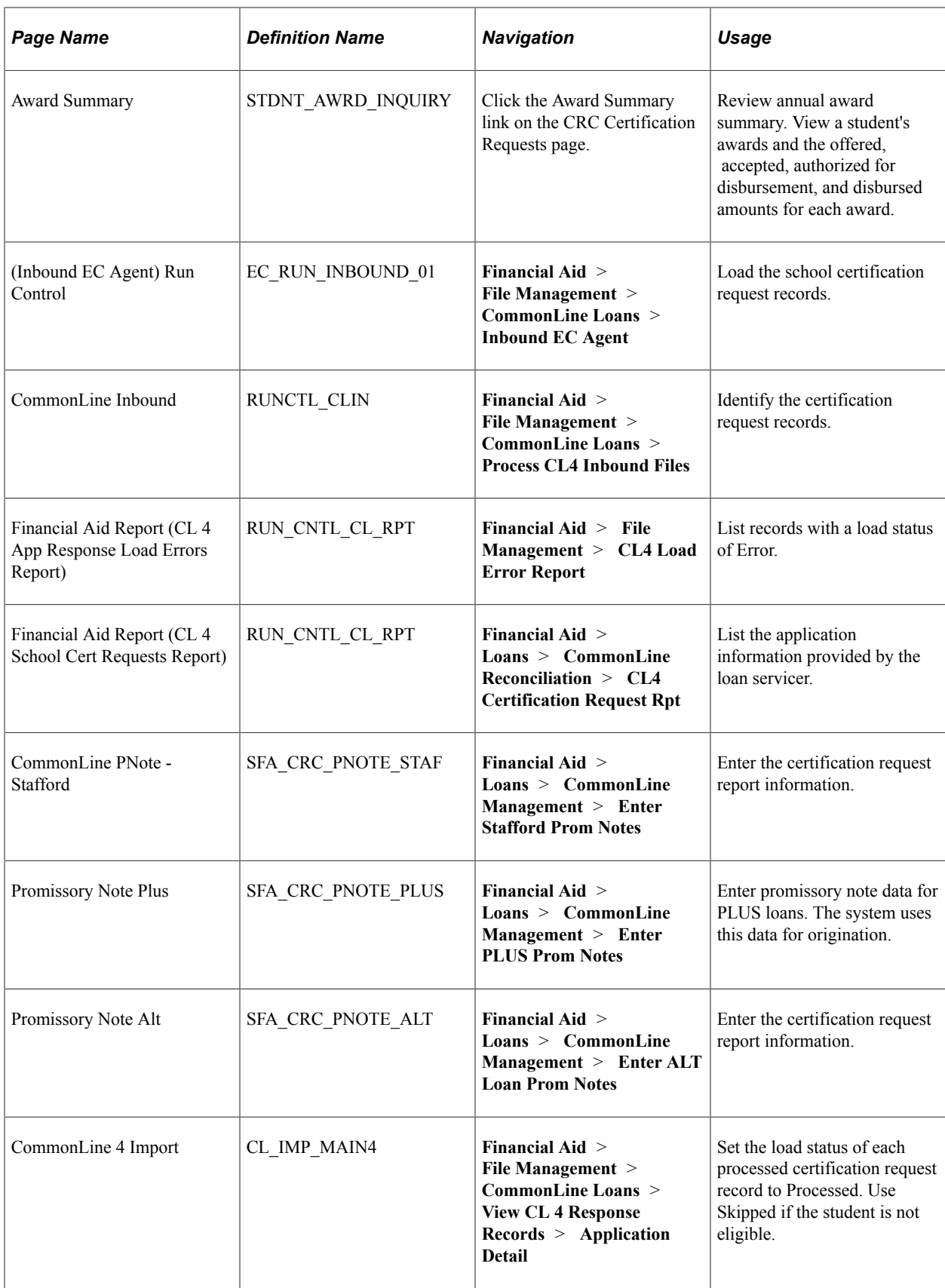

## **Processing Certification Requests for CRC**

To process school certification request applications for CRC loans:

- 1. To load the school certification request XML files, run the Inbound CRC XML Files process. Use the CRC Document Management, CRC Award Management, and View CRC Staging Table Records pages to monitor this information .
- 2. To process the individual records, run the Process Inbound CRC Files process, which loads the certification request records into the CRC Certification Requests page. If the lender or guarantor listed on the record is not a valid certification request participant with the school, the record does not load and receives an error status.

During the load, the system uses the Search Match process to assign the student (and borrower) EmplID to the record, although the record loads if the system cannot identify the EmplID. For PLUS loans, you can create the parent EmplID and load parent information into the Campus Community core tables.

3. To view the records that were successfully loaded, use the CRC Certification Requests page, which has various criteria fields on the search page to view only the records of interest. After you verify that the Aid Year, Loan Type, EmplID, and Borrower ID (for PLUS) fields are completed, select the **Ready to Use** check box. This allows the loan origination process to originate the loan using the certification request information.

Use the CRC Document Management, CRC Award Management, and View CRC Staging Table Records pages to review the records loaded in *Error.*

4. Award the student the necessary loan eligibility. The student must be awarded in the same aid year with the appropriate item type(s) based on the aid year and loan type that has been assigned to the certification request record.

See [Awarding Online](#page-1040-0).

5. Originate the loan. The information entered on the CRC Certification Requests page is used during loan origination. After origination completes, access the Maintain Originated Loans pages (Financial Aid, Loans, CommonLine Management, Maintain Originated Loans) to ensure the correct loan destination and process level are being used. The correct process level depends on what the loan servicer expects from the school.

See [Originating CommonLine Loans.](#page-1352-0)

6. Run loan validation to check the loan origination application for discrepancies

See [Validating CommonLine Loans](#page-1374-0).

7. 11. Run the CommonLine Outbound processes to create the CRC application send file(s). Send the file(s) to your loan servicers for processing.

See [Processing CRC Loan Files](#page-1392-0).

Access the CRC Certification Requests page (**Financial Aid** > **Loans** > **CommonLine Management** > **CRC Certification Requests**).

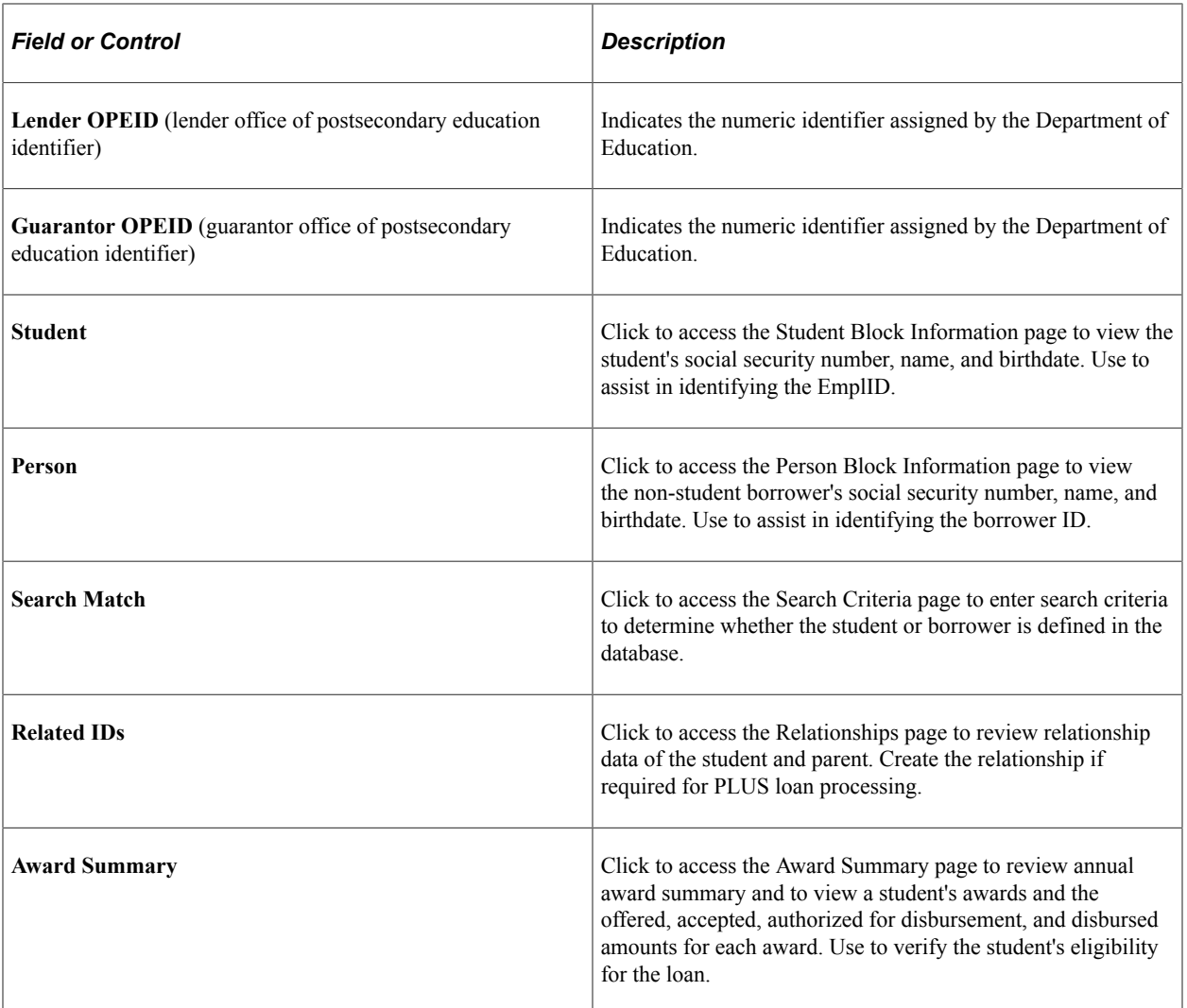

#### **Related Links**

[Reviewing an Annual Award Summary](#page-1283-0)

### **Processing School Certification Requests for CL4**

To process school certification request applications for CommonLine 4 loans:

- 1. Load the school certification request records using the Inbound EC Agent process.
- 2. To process the individual records, run the CommonLine Inbound process.

When this process is run, any certification request records are automatically set to *Error.*

- 3. Run the CL 4 App Response Load Errors report to list records with a load status of *Error.*
- 4. Run the CL 4 School Cert Requests report for information necessary to process the loan.

The CL 4 School Cert Requests report selects only certification request records that have a load status of *Error.* The report lists the application information provided by the loan servicer.

5. Review the information from each report and process each certification request.

- a. Determine whether your school participates in the loan program identified on the report.
- b. If your school participates, verify that the appropriate financial aid item types, loan types, and loan destinations have been set up to process the loan.
- 6. Enter the certification request report information in the appropriate CommonLine Prom Note page for Stafford, PLUS, or Alt.
- 7. Award the student the necessary loan eligibility.

See [Awarding Online](#page-1040-0).

8. Originate the loan. The information entered on the Prom Note pages is used during loan origination. After origination completes, access the Maintain Originated Loans pages (**Financial Aid** > **Loans** > **CommonLine Management** > **Maintain Originated Loans**) to ensure the correct loan destination and process level are being used. The correct process level depends on what the loan servicer expects from the school.

See [Originating CommonLine Loans.](#page-1352-0)

9. If the loan servicer has generated the unique loan ID, update the loan origination record by overriding the unique ID generated by the origination process with the loan servicer's ID.

See [Reviewing Loan Origination Information](#page-1358-0).

10. Run Loan Validation to check the loan origination application for discrepancies

See [Validating CommonLine Loans](#page-1374-0).

11. Run the CommonLine Outbound processes to create the CommonLine 4 application send file(s). Send the file(s) to your loan servicers for processing.

See [Creating CL 4 Loan Files.](#page-1395-0)

12. In the CommonLine 4 Import page, set the load status of each processed certification request record to *Processed.* Use *Skipped* if the student is not eligible. A status of *Processed* or *Skipped* ensures that the student is not listed on future reports because the delivered reports key from a status of *Error.*

# **Adjusting Loan Disbursements Manually**

This section discusses how to modify disbursements.

## **Pages Used to Adjust Loan Disbursements Manually**

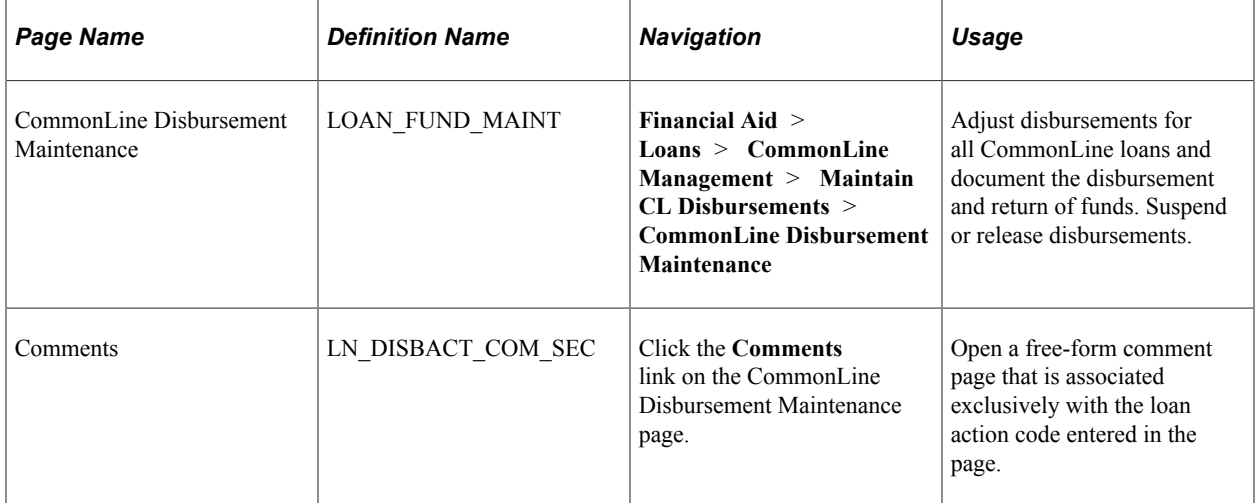

# **Modifying Disbursements**

Access the CommonLine Disbursement Maintenance page (**Financial Aid** > **Loans** > **CommonLine Management** > **Maintain CL Disbursements** > **CommonLine Disbursement Maintenance**).

This example illustrates the fields and controls on the CommonLine Disbursement Maintenance page: Actions tab. You can find definitions for the fields and controls later on this page.

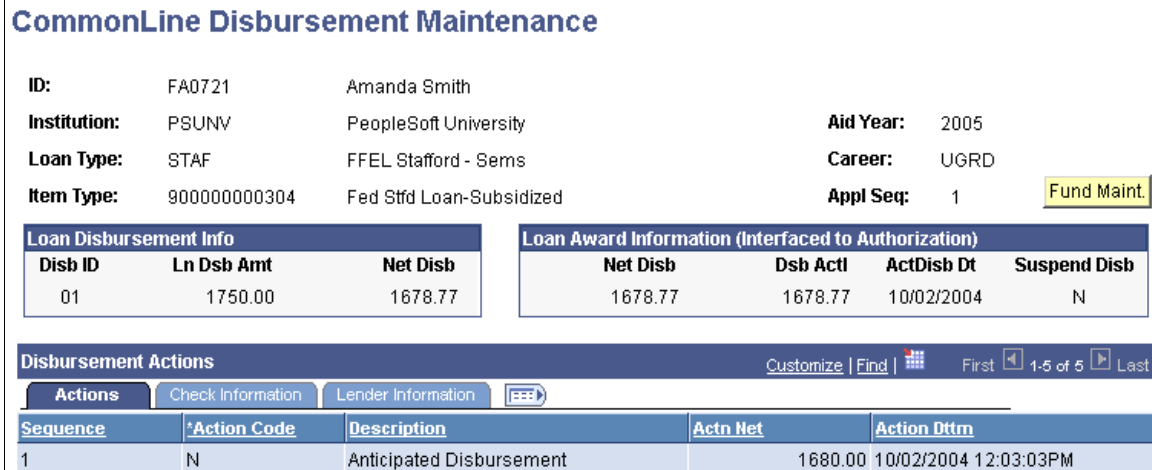

Approved for disbursement

Award Fees Adjusted from Loan

Check Received from Lender

Disbursed to Student Account

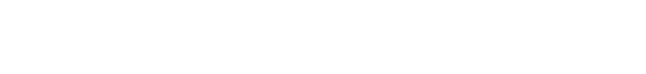

1678.77 10/02/2004 12:09:22PM

1678.77 10/02/2004 12:09:22PM

1678.77 10/02/2004 1:52:51PM

1678.77 10/02/2004 3:30:09PM

 $\overline{2}$ 

3

 $\overline{4}$ 

 $\sqrt{5}$ 

PSA

PSFA

PSCD

PSDS

## **Loan Award Information (Interfaced to Authorization)**

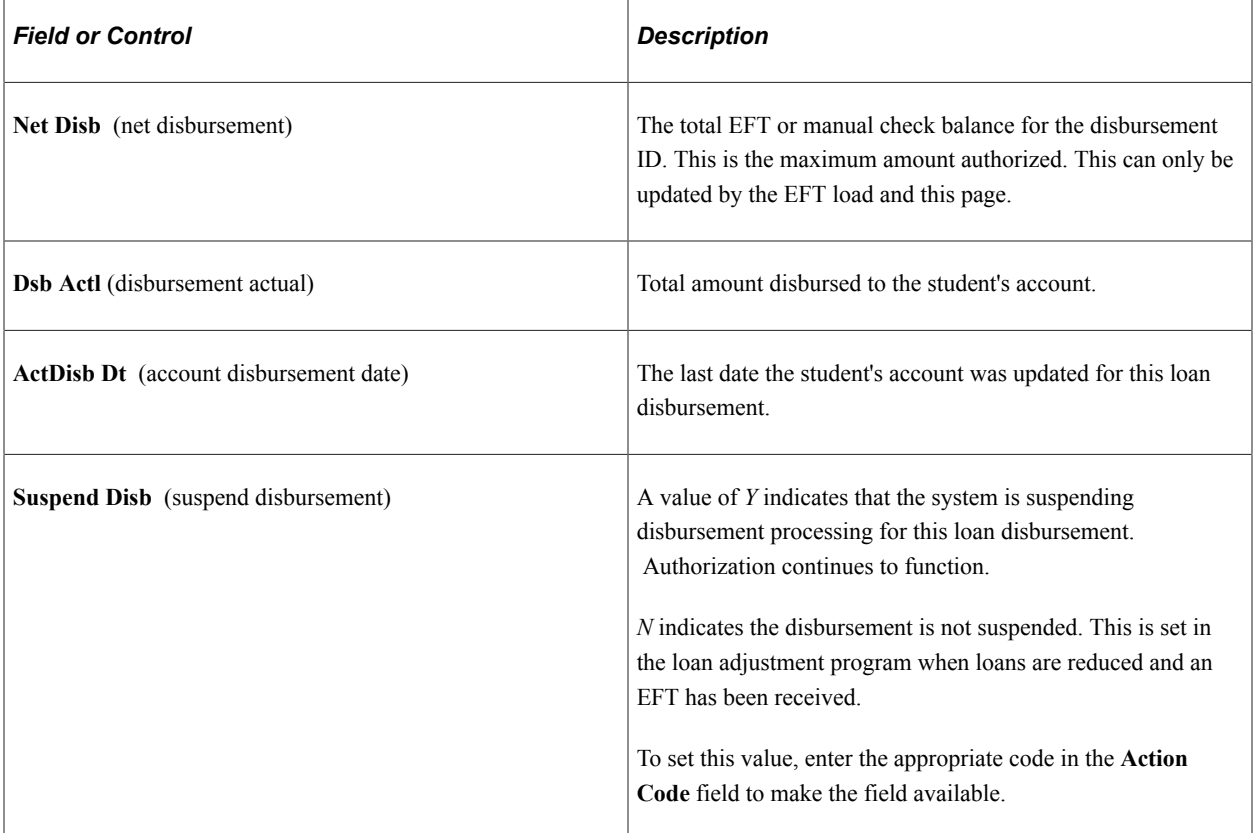

#### **Actions Tab**

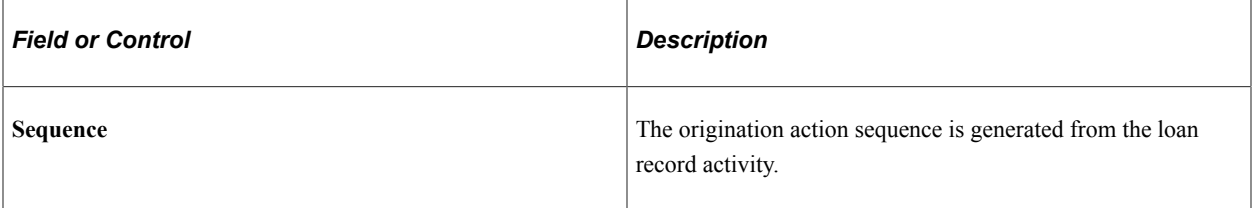

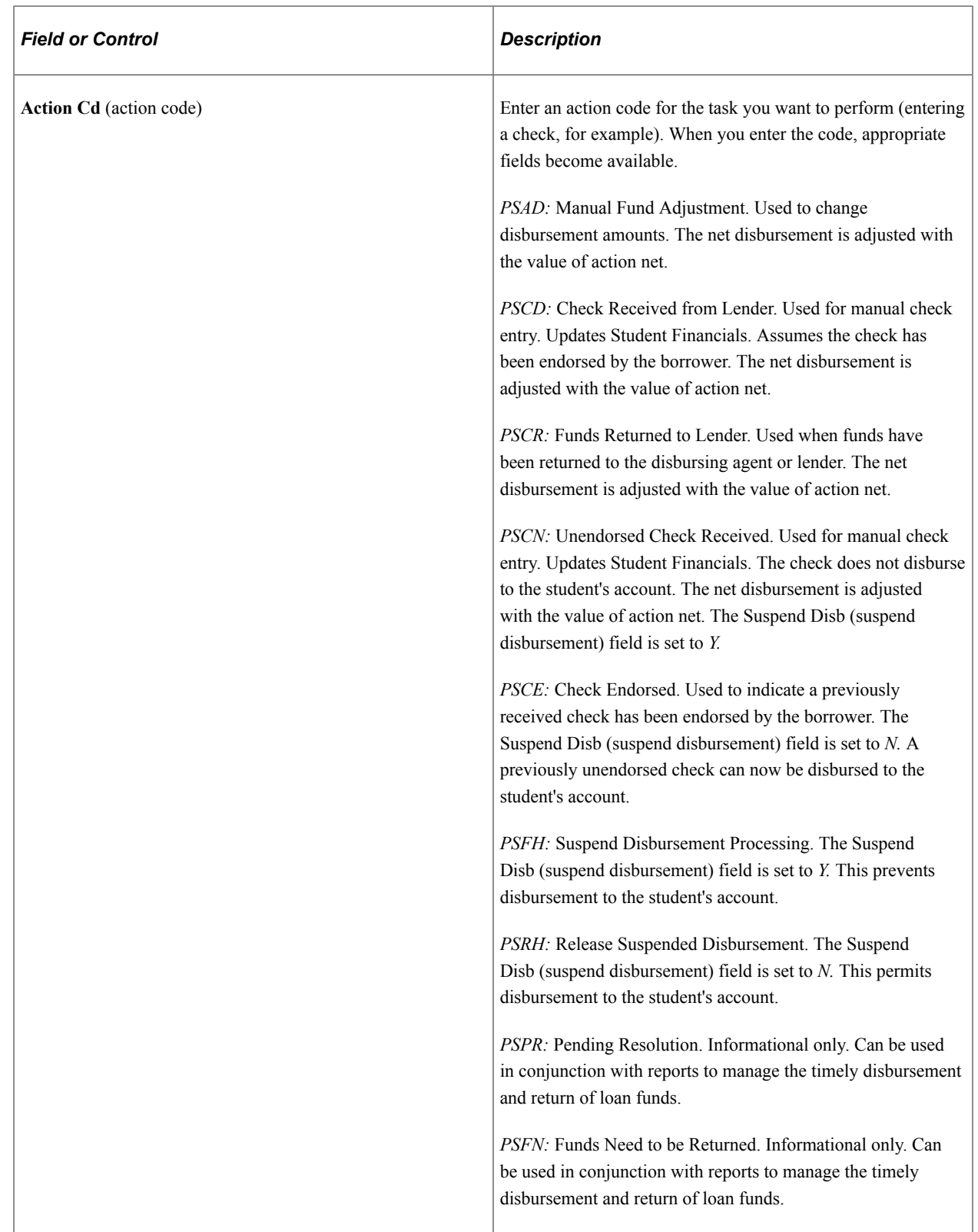

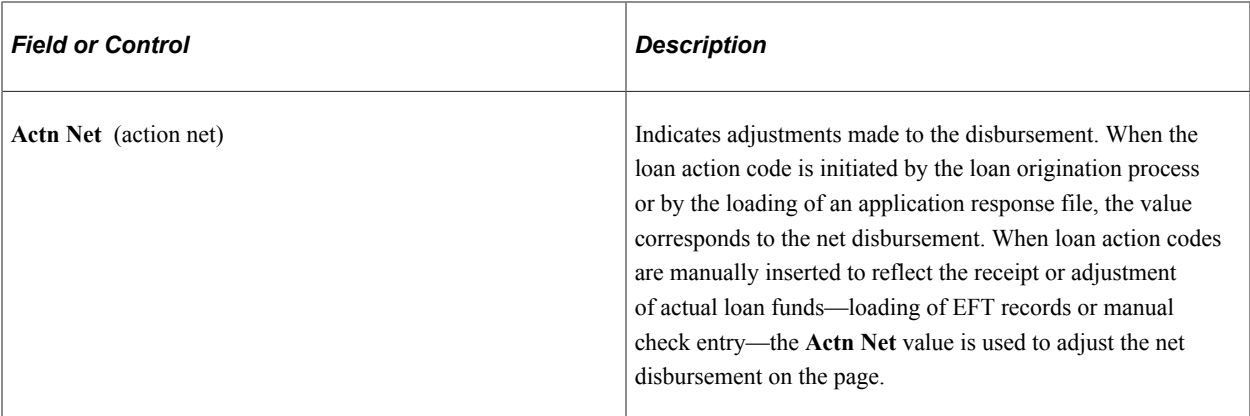

#### **Check Information Tab**

Select the Check Information tab on the CommonLine Disbursement Maintenance page.

This example illustrates the fields and controls on the CommonLine Disbursement Maintenance page: Check Information tab. You can find definitions for the fields and controls later on this page.

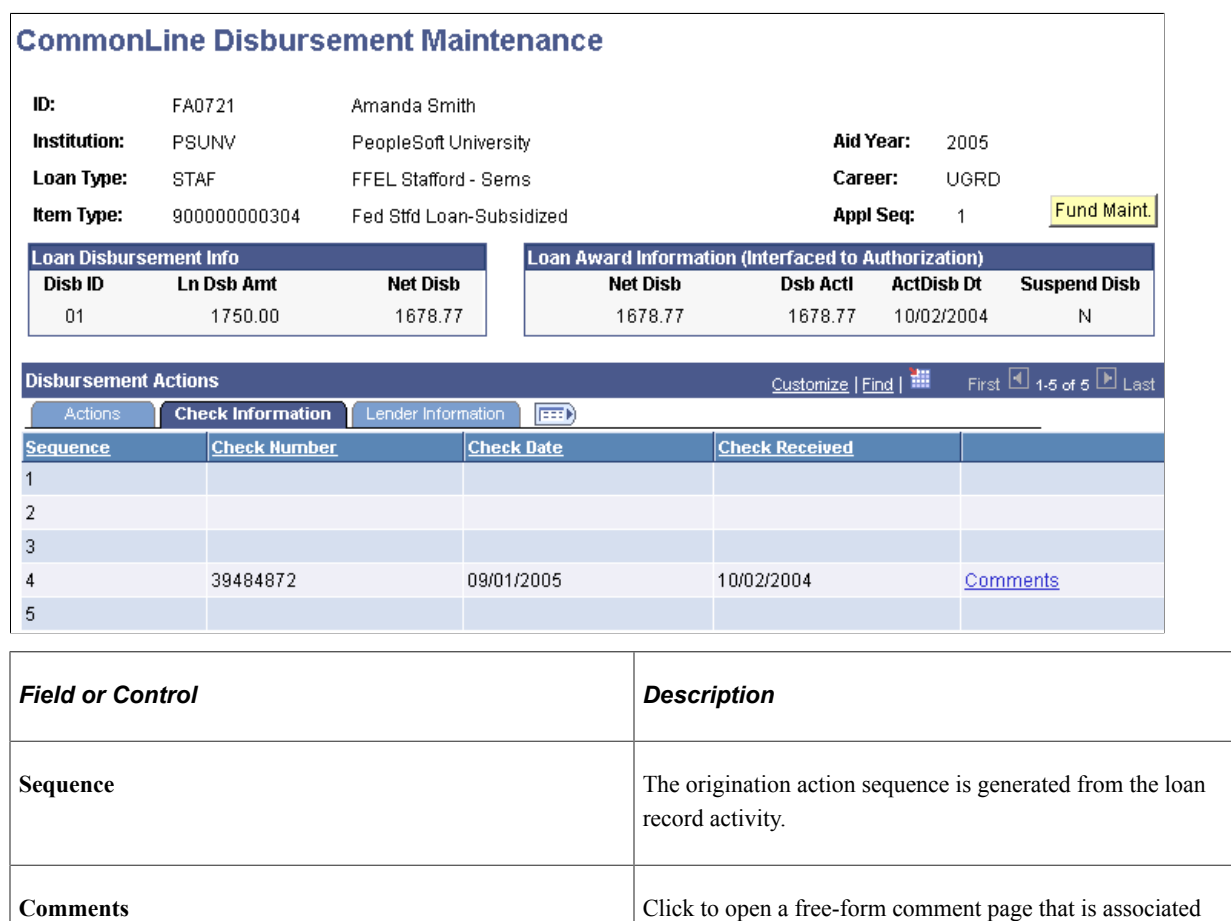

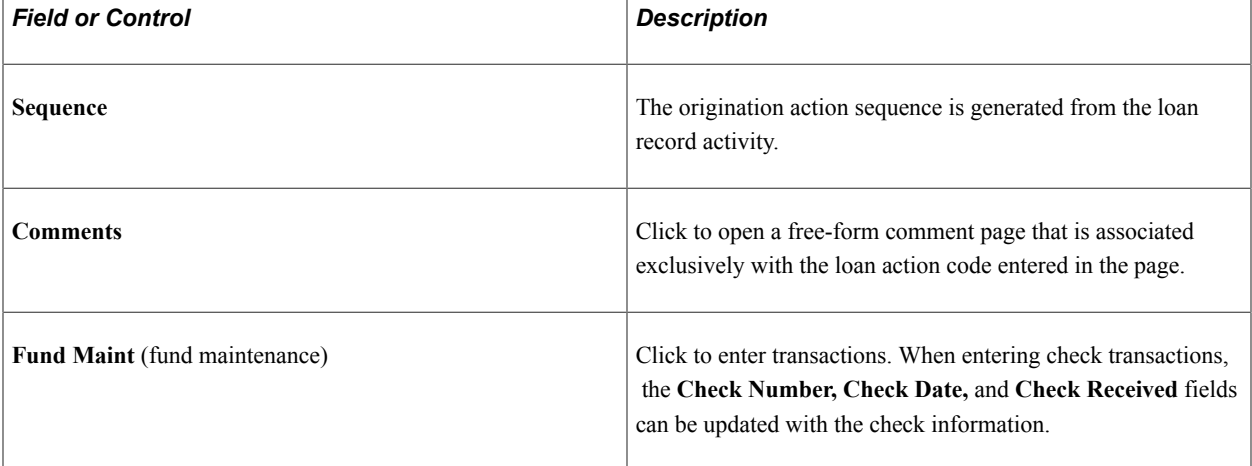

1

#### **Lender Information Tab**

Select the Lender Information tab.

This example illustrates the fields and controls on the CommonLine Disbursement Maintenance page: Lender Information tab. You can find definitions for the fields and controls later on this page.

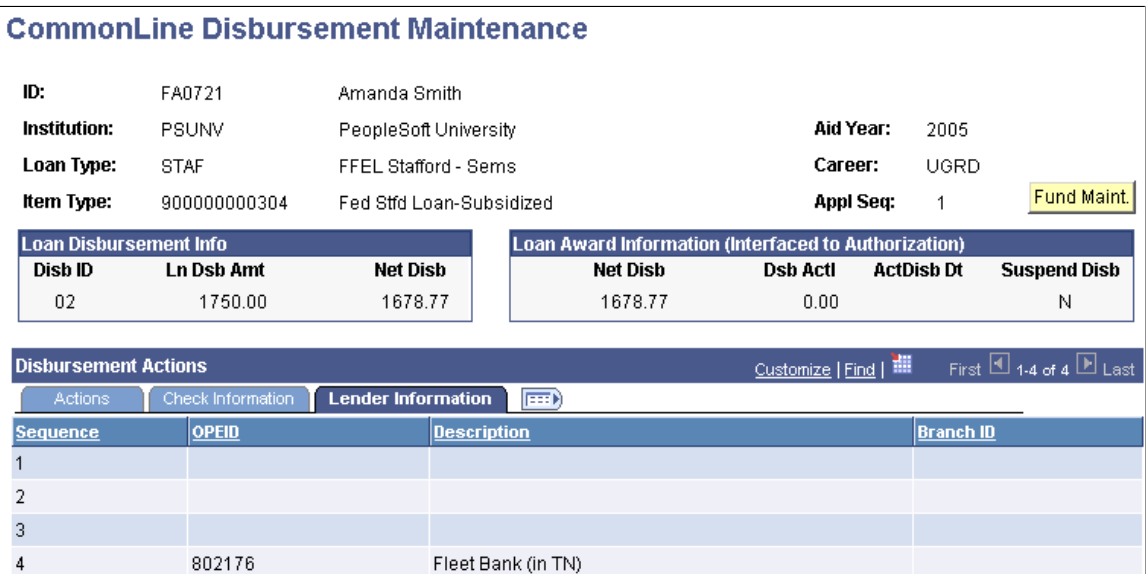

The Lender Information tab reflects whether the loan is a CL4 or a CRC processed loan. **CL4 Lender Information** displays the lender ID in the **Loan Check Lender** column. **CRC Lender Information** displays the lender's OPEID and branch ID values.

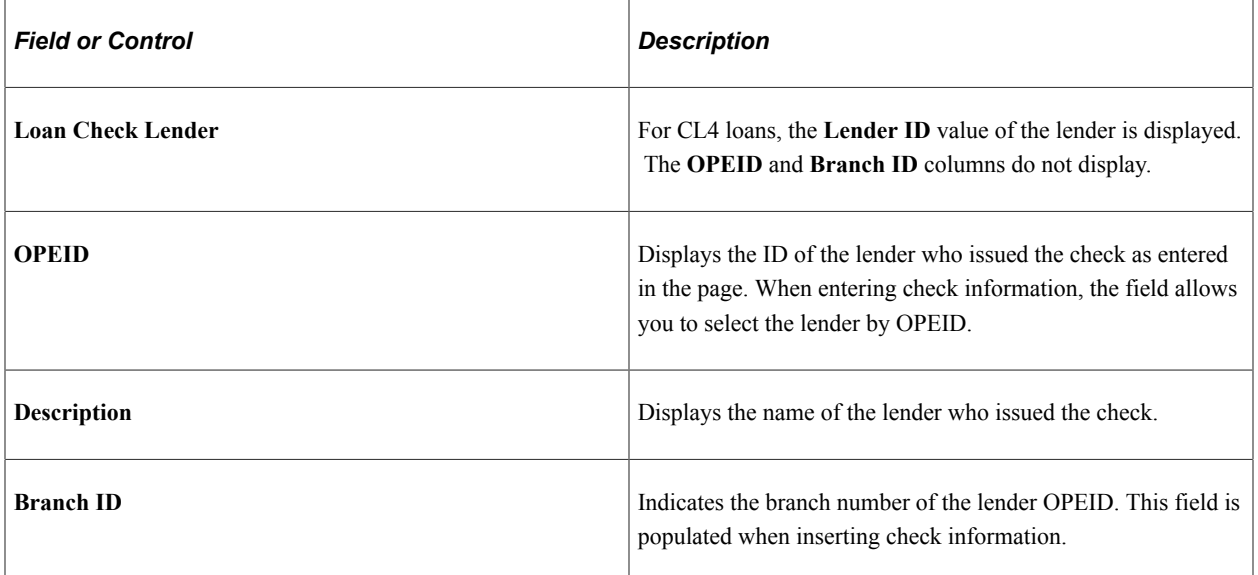

#### **Entering Checks Manually**

Enter all checks received on this page.

Use the following action codes:

• *PSCD* (Check Received from Lender) if the check is to be disbursed as soon as possible.

• *PSCN* (Unendorsed Check Received) if unendorsed checks need to be entered, but the funds should not be disbursed to the student's account until the endorsement has been received. After the endorsement is received, a new row must be inserted with the value of *PSCE* (Check Endorsed) to allow the funds to be disbursed.

#### **Adjusting Amounts After Receipt of Funds**

Enter the check for the entire amount for the first loan. Use action code *PSCD.* Next, enter a new action of *PSAD* (Manual Fund Adjustment) enter a negative net amount in the value of the first disbursement for the second loan. Enter a comment explaining that reduction.

Next, select the first disbursement of the second loan. Enter action *PSCD* and enter a net amount for the value of the check reduction. Enter a comment explaining the entry.

#### **Tracking Disbursements Example**

Here is an example of using the CommonLine Disbursement Maintenance page to track disbursements.

Loan funds are received using EFT roster. The EFT roster load date is assumed to be the date funds are received by the institution. Authorization and disbursements are run for all students on the roster.

Run the CommonLine reconciliation reports to select all EFT records not disbursed. Review each record not disbursed. Based on the status of each disbursement, you can determine whether:

- The disbursement needs to be returned or reissued. Update the loan and award if necessary. Run the loan adjustments process to calculate a return amount or reissue date. Insert an action code of *PSFN* (Funds Need to be Returned). Use the **Actn Net** field or the comment page to document the amount to be returned. After the funds have been returned, enter a new action code of *PSCR* (Funds Returned to Lender), and enter the amount. This reduces the net disbursement amount to zero. If the disbursement is to be reissued later, the new check is processed normally.
- The disbursement can be made after an issue is resolved. As an example, the student needs to enroll full time. Insert an action code of *PSPR* (Pending Resolution). Enter a comment documenting why the disbursement should be held. Continue to run the EFT Reconciliation reports to monitor the status of the disbursement. If, after ten days, you determine that the check must be returned, enter a new action of PSFN. After the funds have been returned, enter a new action code of *PSCR* and enter the amount.

# **Processing Direct Loans**

# **Understanding Direct Lending**

The William D. Ford Federal Direct Loan program was established to provide long-term academic loans to qualified students who are enrolled in facilities of higher education, vocational, technical, business and trade schools. The Federal Government provides the funds for direct loans directly to the student, bypassing an outside lender. Schools participating in the Direct Loan program communicate direct loan origination and disbursement data using the Common Origination and Disbursement (COD) process.

The Oracle Financial Aid system supports COD processing for the Direct Loan and Pell Grant award programs. Once these award programs are awarded within the system, you run a process that creates distinct COD application records to support the maintenance and processing of COD data.

For each Common Record received and processed by the COD System, the COD System returns a Response document indicating the status of processing, including any rejected data elements and reasons. For Direct Loans, you must create the origination, change, and disbursement record so that the system can properly load and process corresponding inbound acknowledgement records (origination, change and disbursement). There must always be a one to one match between any Direct Loan outbound document and corresponding inbound response document.

**Note:** The system does not process COD web-initiated response files (document type WB) or the System-Generated PLUS Application Acknowledgment files (document type SP). The COD import process only loads the COD XML data from these document types into the COD staging tables to view and query. System-Generated Entrance Counseling files (document type EC) are loaded into the COD staging tables. A separate process to evaluate and update the Loan Counseling application table (SFA\_LN\_CNSL\_TBL) with the COD Entrance Counseling data is available.

See [Managing Loan Counseling Data.](#page-1564-0)

The three types of direct loans are:

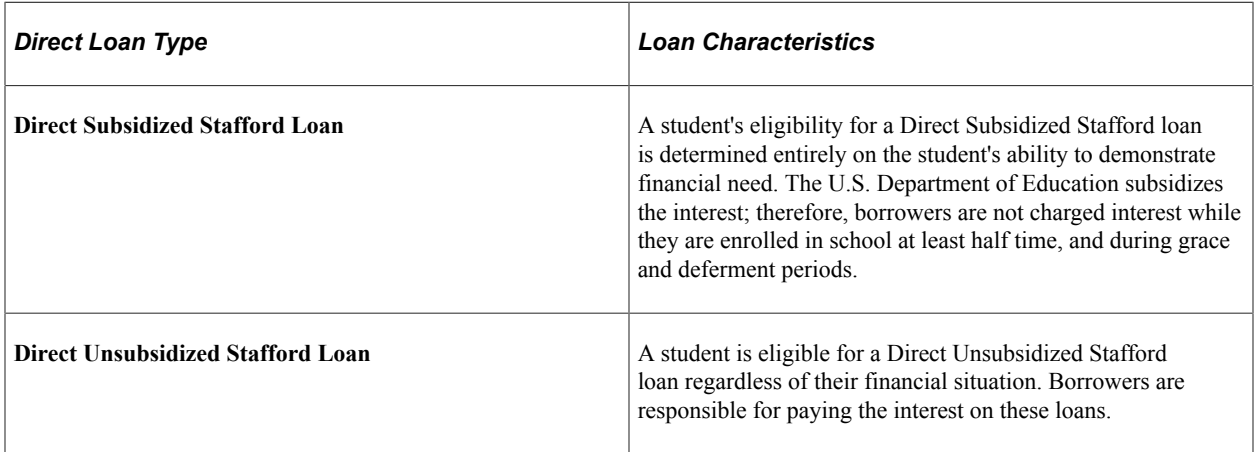

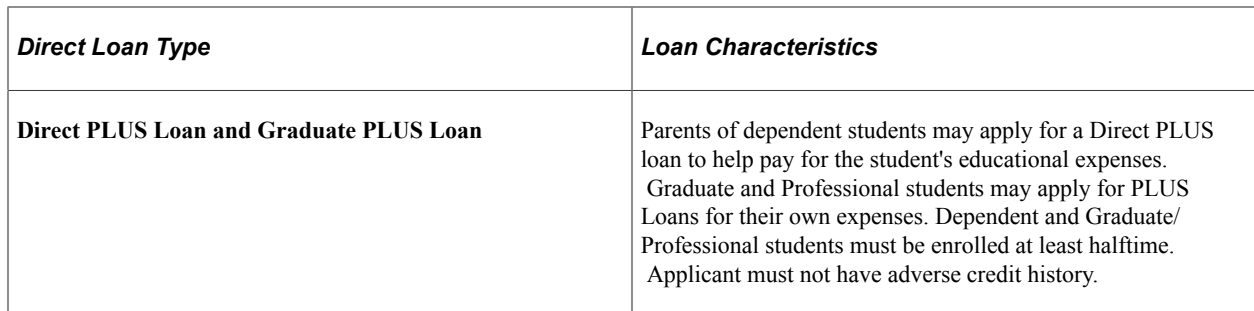

The direct lending portion of the Financial Aid package is designed to help you process the Subsidized Stafford, Unsubsidized Stafford, PLUS, and Grad/PLUS loans awarded to students attending your institution.

# **Viewing Packaging Results Before Origination**

This section discusses how to:

- View Packaging results before origination.
- Update school codes.

## **Page Used to Update School Codes**

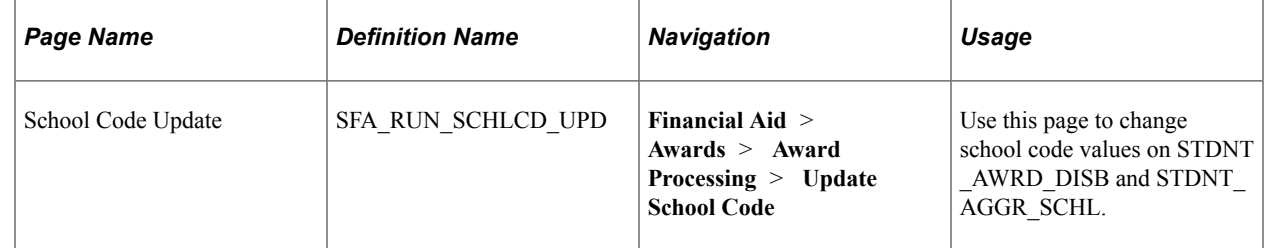

### **View Packaging Results**

You should include a preliminary and periodic review of your packaging results, your loan amount, loan fees, and rebate information for each loan record. This minimizes the potential for incorrect information being originated and submitted to the common origination and disbursement processing center.

### **Update School Codes**

This section discusses how to update school codes for award disbursements and aggregate areas.

Access the School Code Update page (**Financial Aid** > **Awards** > **Award Processing** > **Update School Code**).

Use this page to update school code values on STDNT\_AWRD\_DISB and, for awards with an associated aggregate area defined on the financial aid item type setup, to also update the school code values on STDNT\_AGGR\_SCHL.

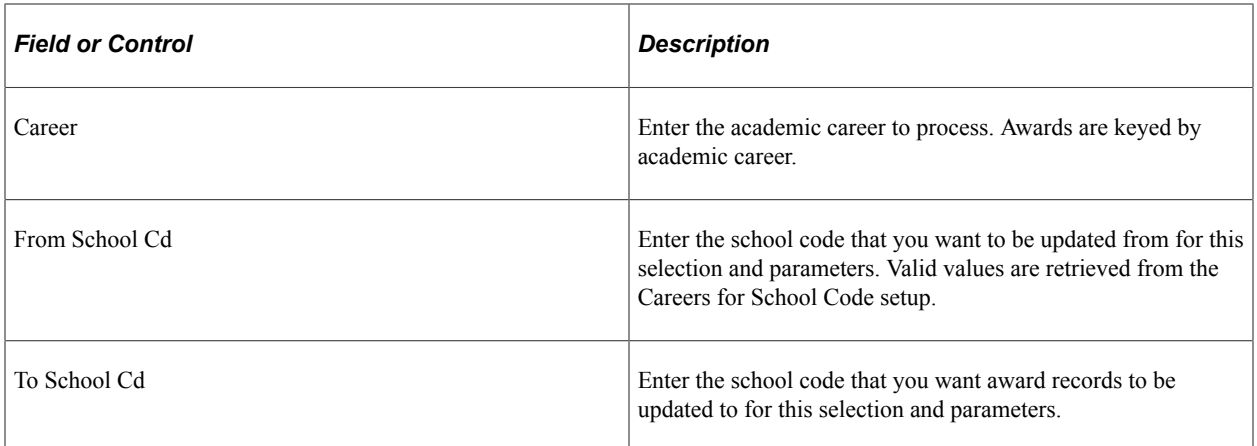

# **Re-awarding Direct Loans with New Disbursement Plans**

The Packaging process does not allow you to change the disbursement plan for direct lending loans, even if the loan has not been originated. If you award a direct lending loan for two terms and then find that the student should only be awarded for one term, you must change disbursement plans. There are two ways to change disbursement plans for non-originated direct lending loans:

#### Option 1

- 1. Cancel the original loan (with the original disbursement plan and split code) on the Student Aid Package page.
- 2. Insert a row on the Student Aid Package page below the row for the canceled loan in Step 1.
- 3. Using the same financial aid item type as the original loan, award the loan with the new disbursement plan and split code.

**Note:** If you use professional judgement to override an award amount, ensure that your loan disbursements (amounts, fees, and rebates) are split correctly among your item types. Refer to the common origination and disbursement technical data for details.

#### Option 2

- 1. Using the original loan that you awarded (with the original disbursement plan), create a custom split so the money is allocated only to the new terms.
- 2. Originate the loan.
- 3. Access the Application Financial page (**Financial Aid** > **Loans** > **Direct Lending Management** > **Manage Direct Loan Application**) and select the **Override Loan Dates** check box. Change the **Loan Period Start, Loan Period End,** and **Antc Date** (anticipated disbursement date) to match the new period for which the loan is awarded.

# **Originating Direct Loans and Viewing Loan Status Summary Information**

This section discusses how to:

- Originate direct loans.
- View loan status summary information.

## **Pages Used to Originate Direct Loans and Display Loan Status Summary Information**

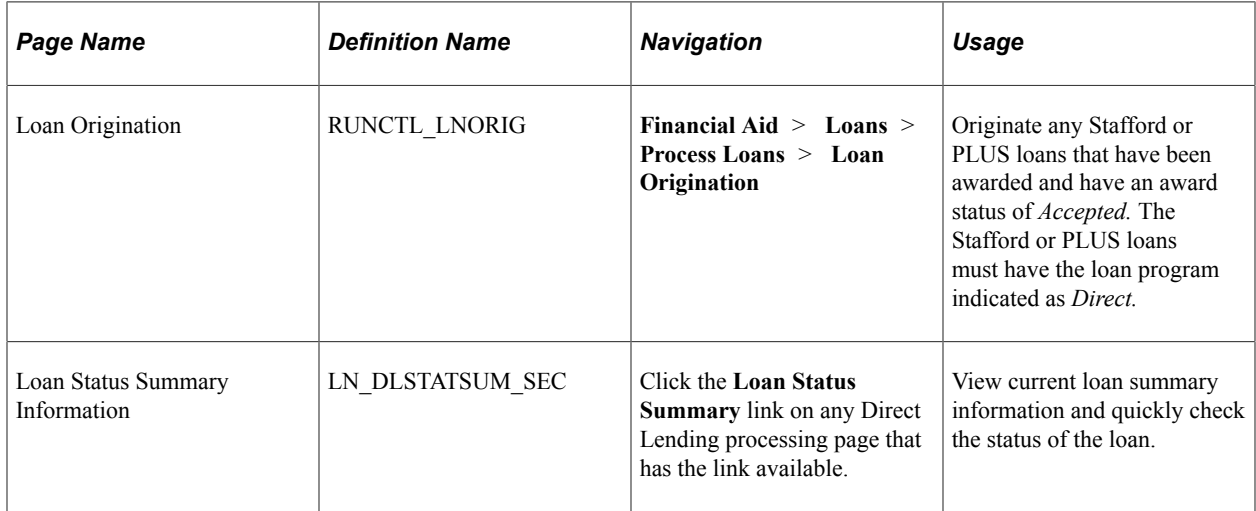

### **Originating Direct Loans**

This section discusses how to originate any Stafford or PLUS loans that have been awarded and have an award status of *Accepted.*

Access the Loan Origination page (**Financial Aid** > **Loans** > **Process Loans** > **Loan Origination**).

#### **Control Information**

Use this page to run the Loan Origination process (FAPLBOG1). You can add additional rows to include different institution, aid year, and career combinations for originating loans.

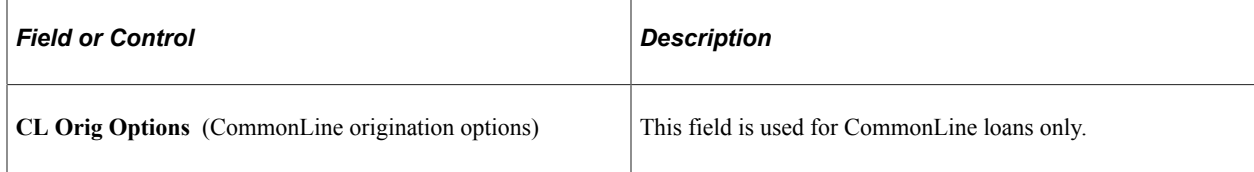

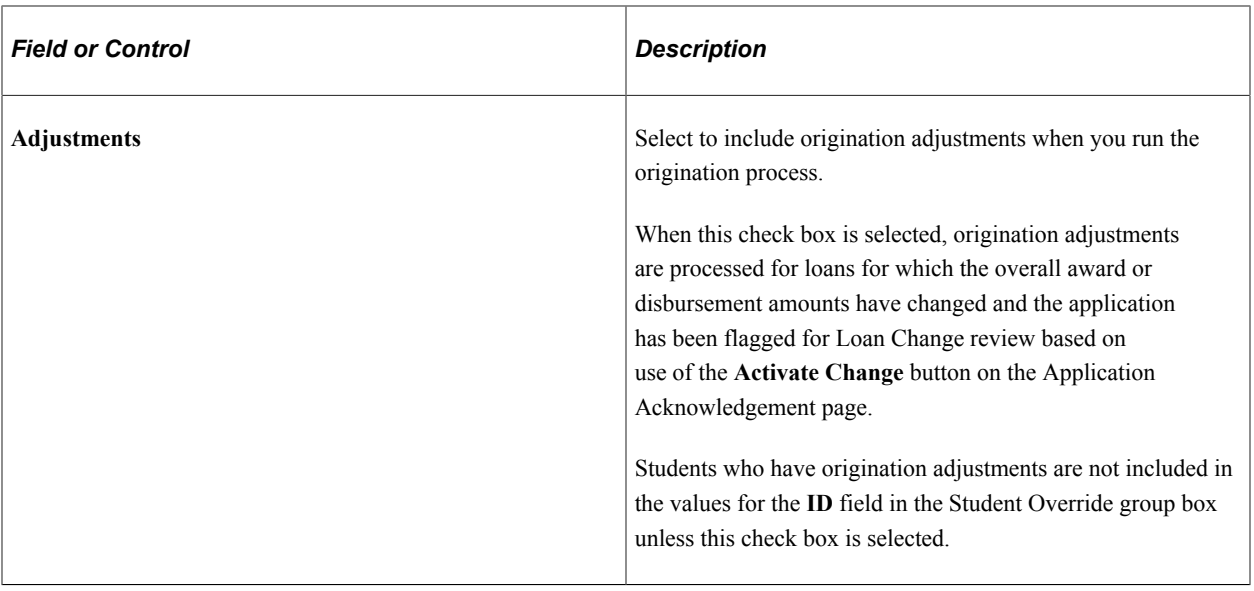

#### **Selection Criteria – Population Selection**

**Note:** Only *one* Selection Criterion can be selected: Population Selection, Student Override, *or* Last Name Range.

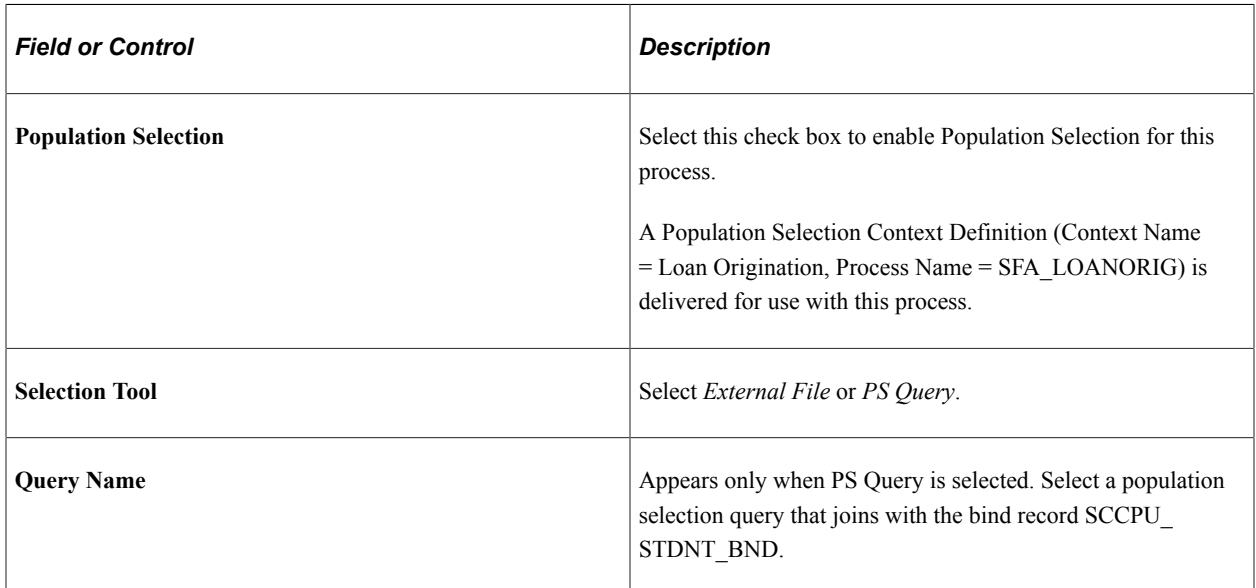

For more information regarding the Population Selection process, see"Using the Population Selection Process" (Campus Community Fundamentals).

#### **Selection Criteria – Student Override**

**Note:** Only *one* Selection Criterion can be selected: Population Selection, Student Override, *or* Last Name Range.

The **Student Override** group box is used to originate loans for a single student or a group of specific students within the selected **Institution, Aid Year,** and **Career.**

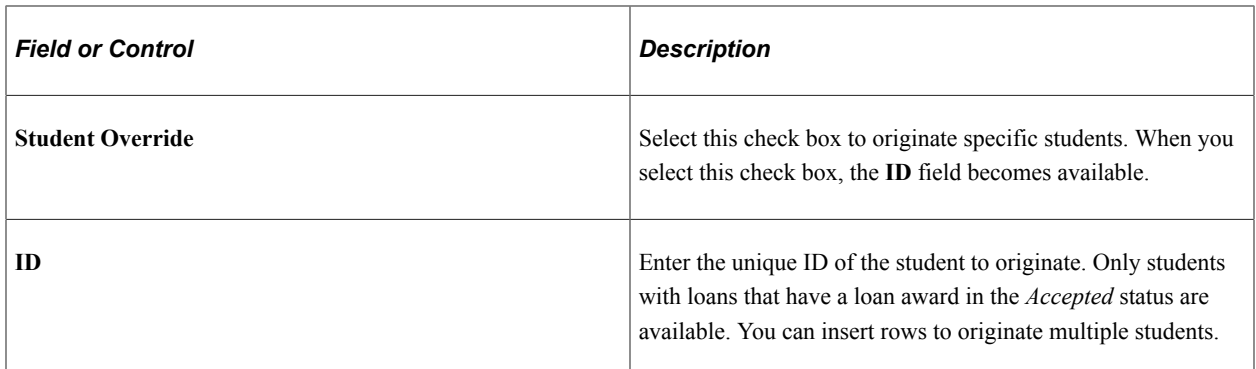

#### **Selection Criteria – Last Name Range**

**Note:** Only *one* Selection Criterion can be selected: Population Selection, Student Override, *or* Last Name Range.

Use the fields in the **Selection Criteria** group box to originate loans for a group of students selected by last name. Only students with the selected **Institution, Aid Year,** and **Career** are selected. You can enter names in the **Selection Criteria** only if the **Student Override** check box is *not* selected.

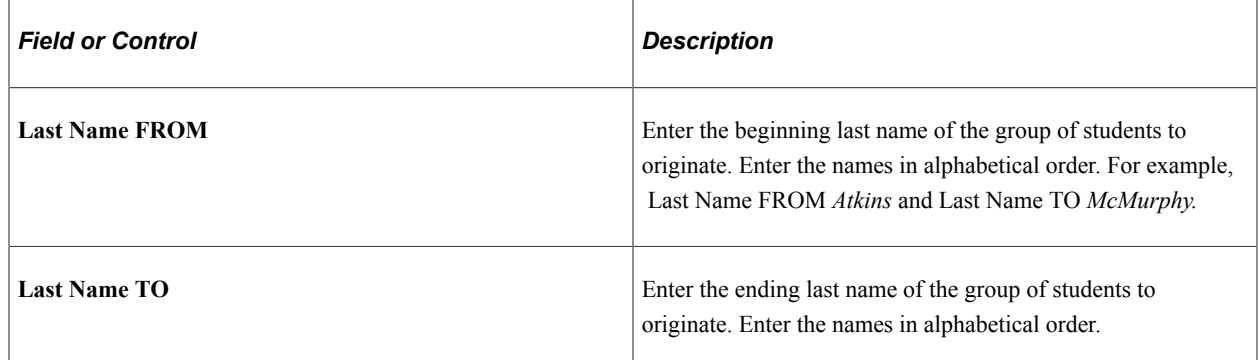

## **Viewing Loan Status Summary Information**

Access the Loan Status Summary Information page (click the **Loan Status Summary** link on any Direct Loan page with an available link).

This example illustrates the fields and controls on the Loan Status Summary Information page. You can find definitions for the fields and controls later on this page.

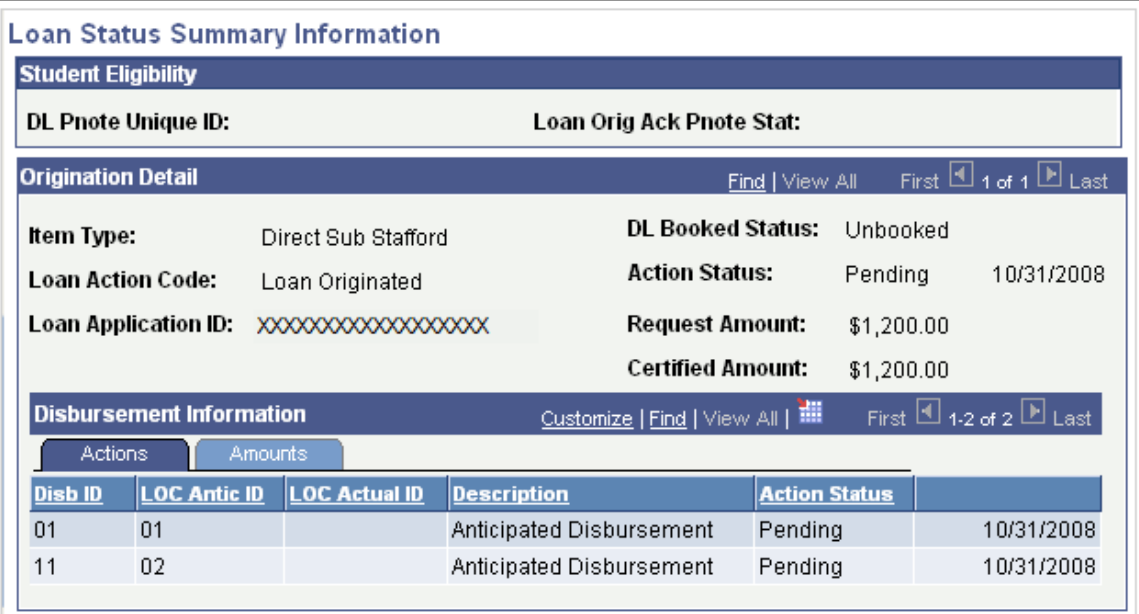

## **Student Eligibility**

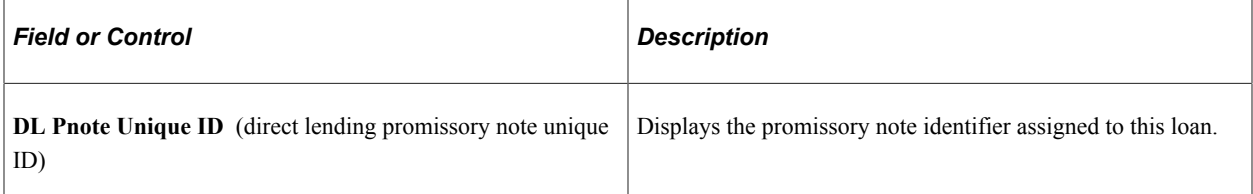

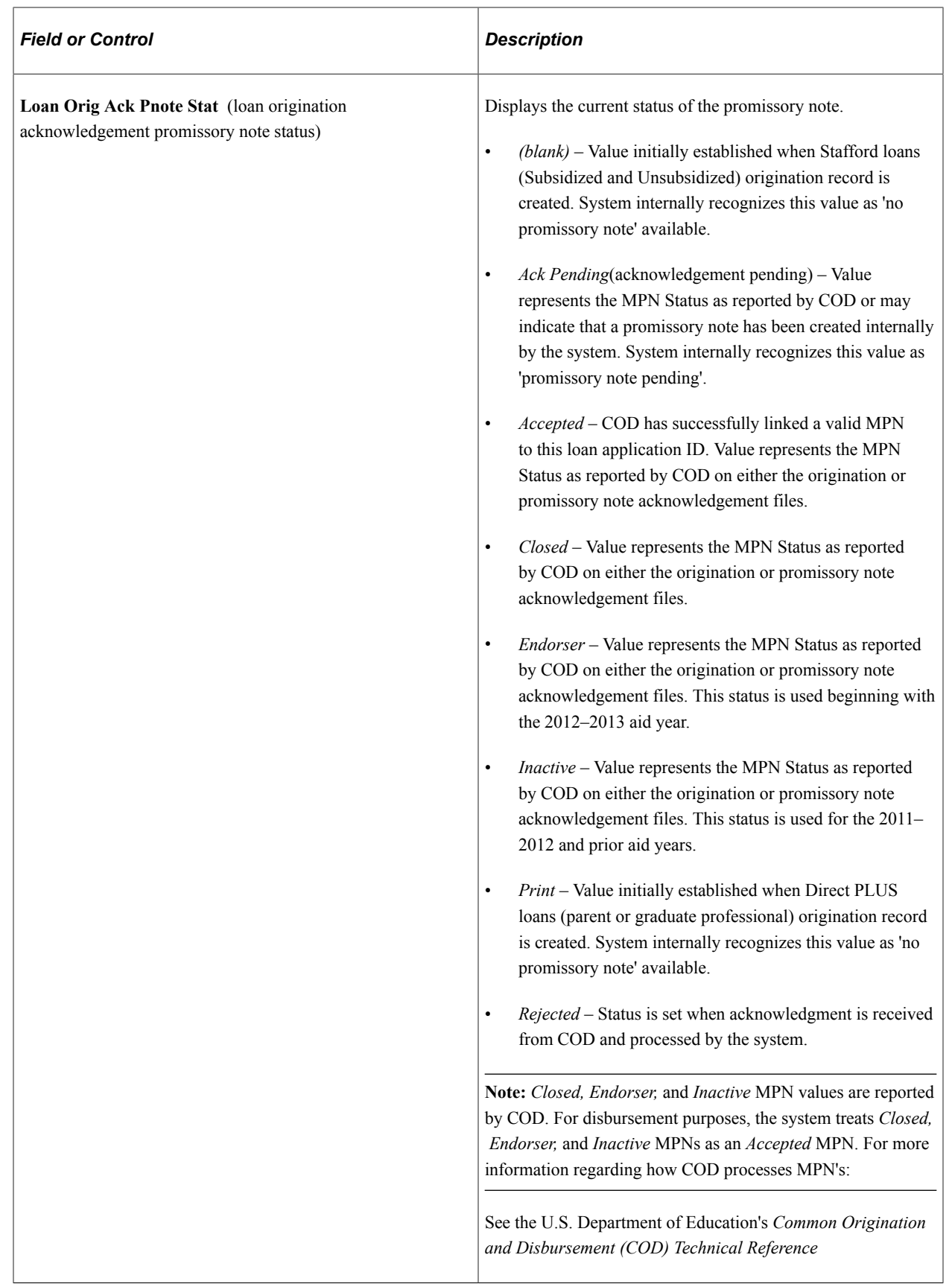

# **Origination Detail**

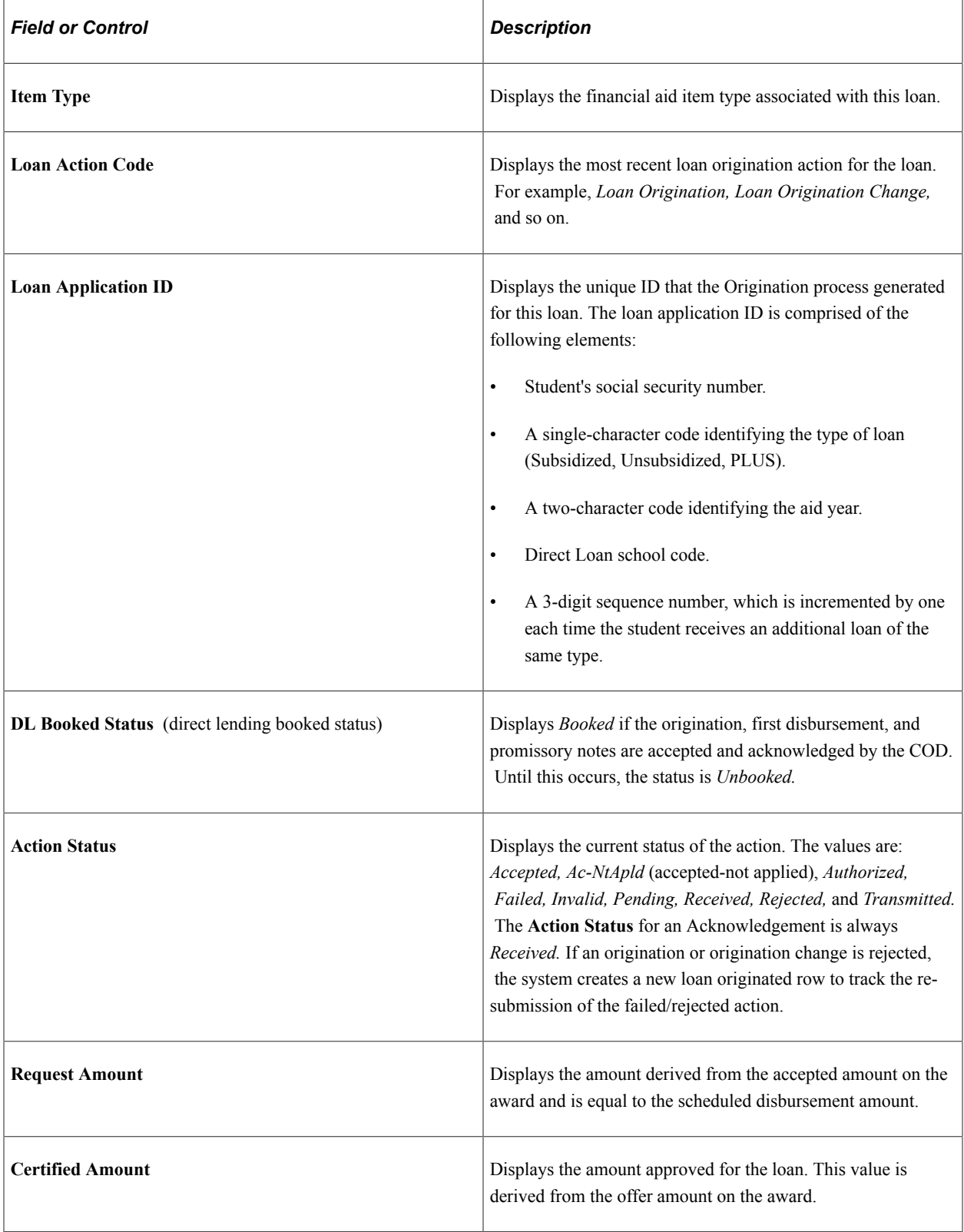

#### **Actions Tab**

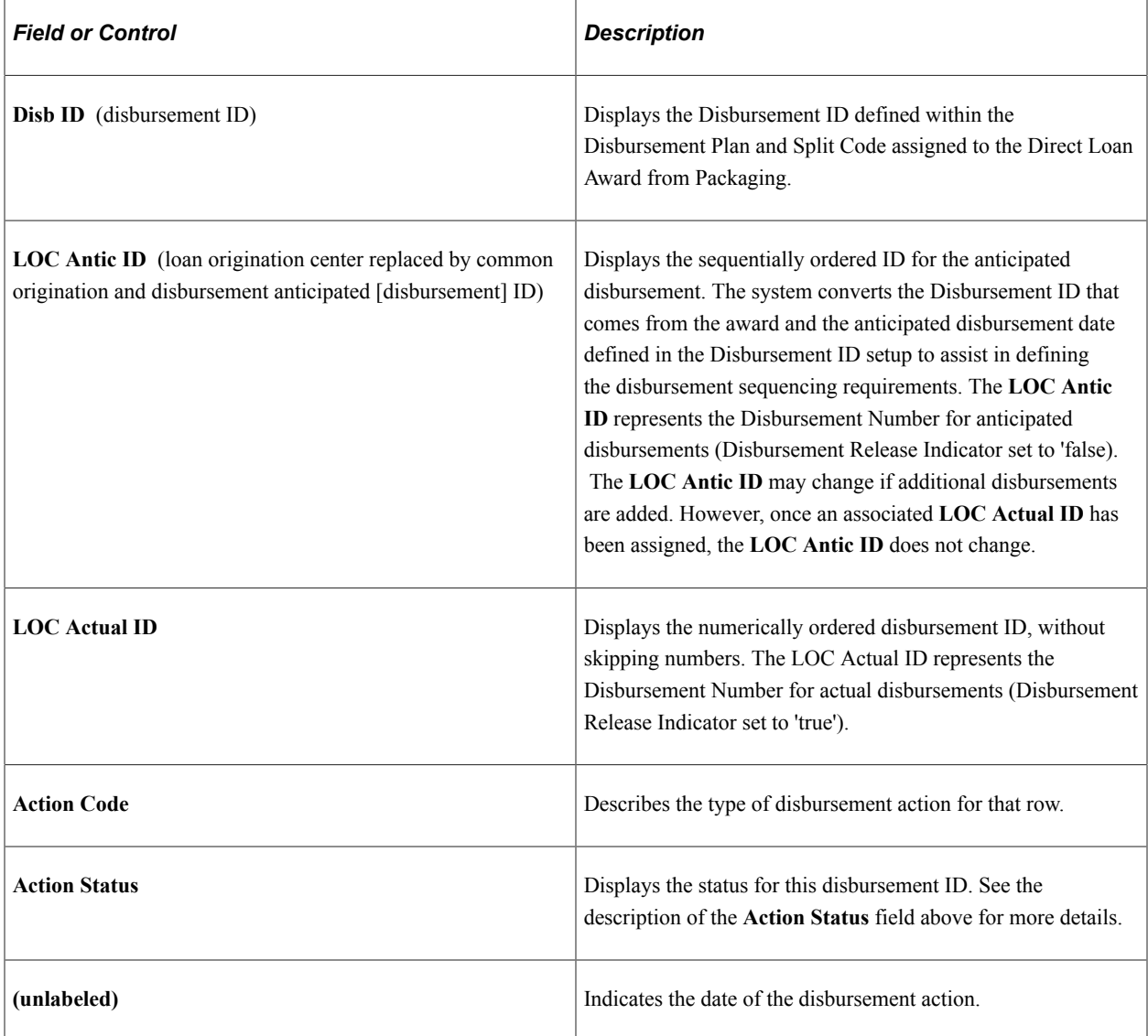

#### **Amounts Tab**

Select the Amounts tab.

This example illustrates the fields and controls on the Loan Status Summary Information page: Amounts tab. You can find definitions for the fields and controls later on this page.

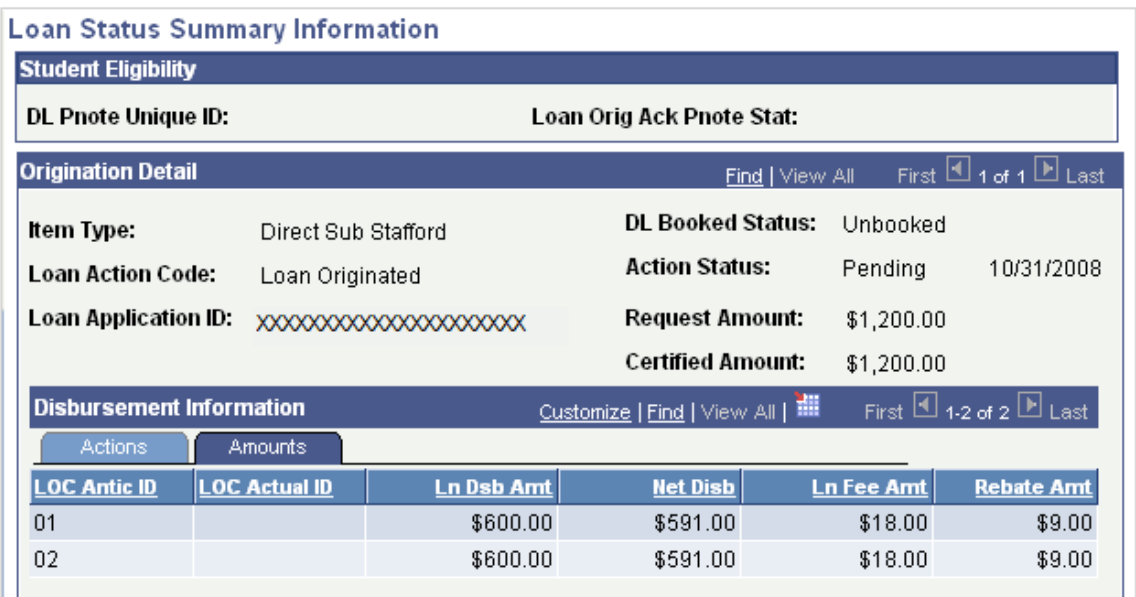

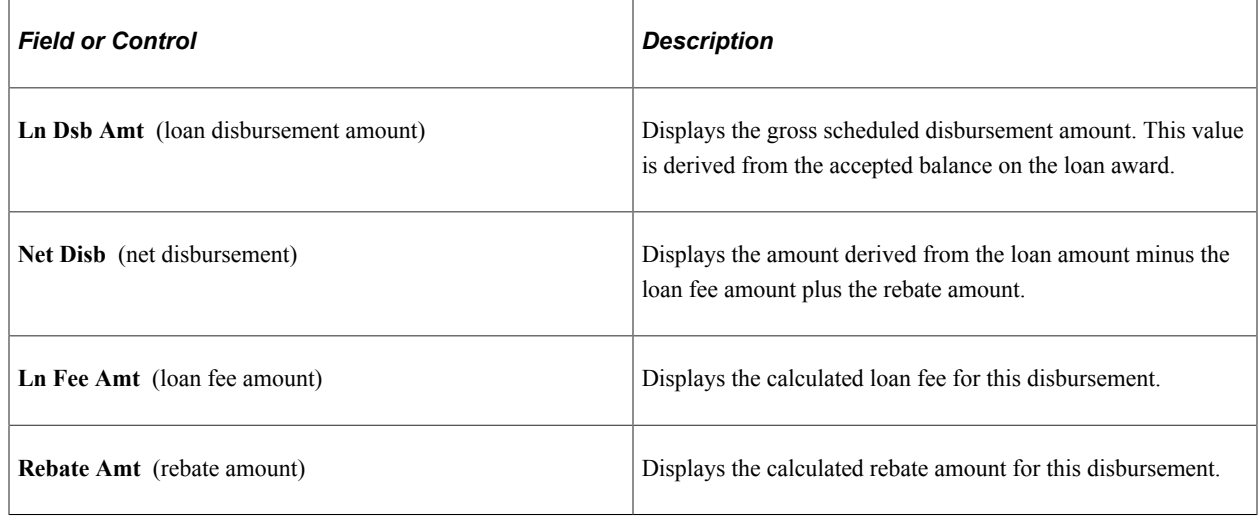

# **Processing and Reviewing Direct Lending Origination Information**

Access to the Direct Loan Application component should be restricted to key personnel who are actively involved with the Direct Lending process. The information in this component is eventually transmitted to the common origination and disbursement processing center (COD) in the origination outbound file.

This section discusses how to:

- Process and review borrower bio/demo data.
- Process and review miscellaneous borrower data.
- Process and review financial data.

• Process and review loan application acknowledgement data.

# **Pages Used to View Loan Change Transmission Information**

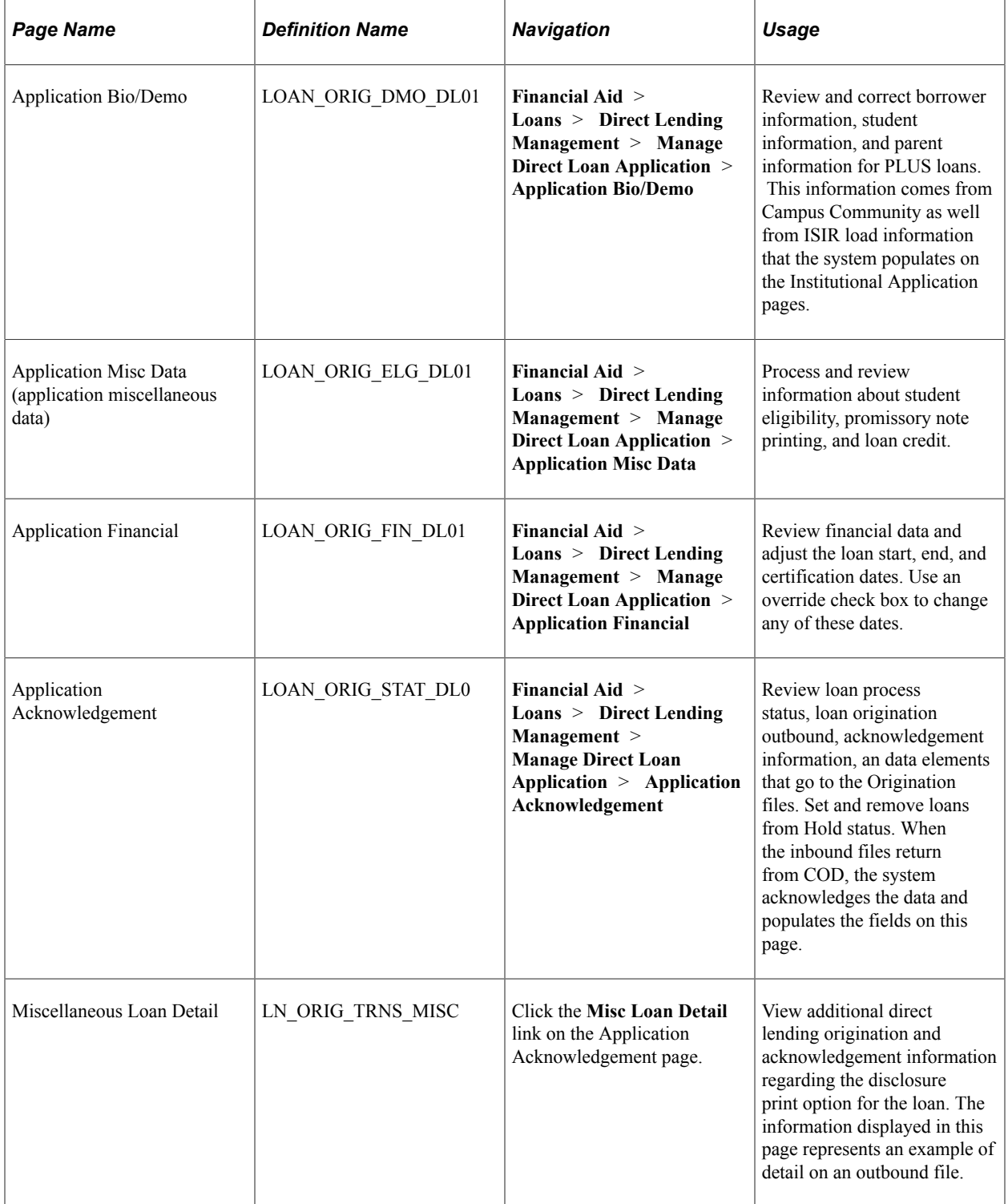

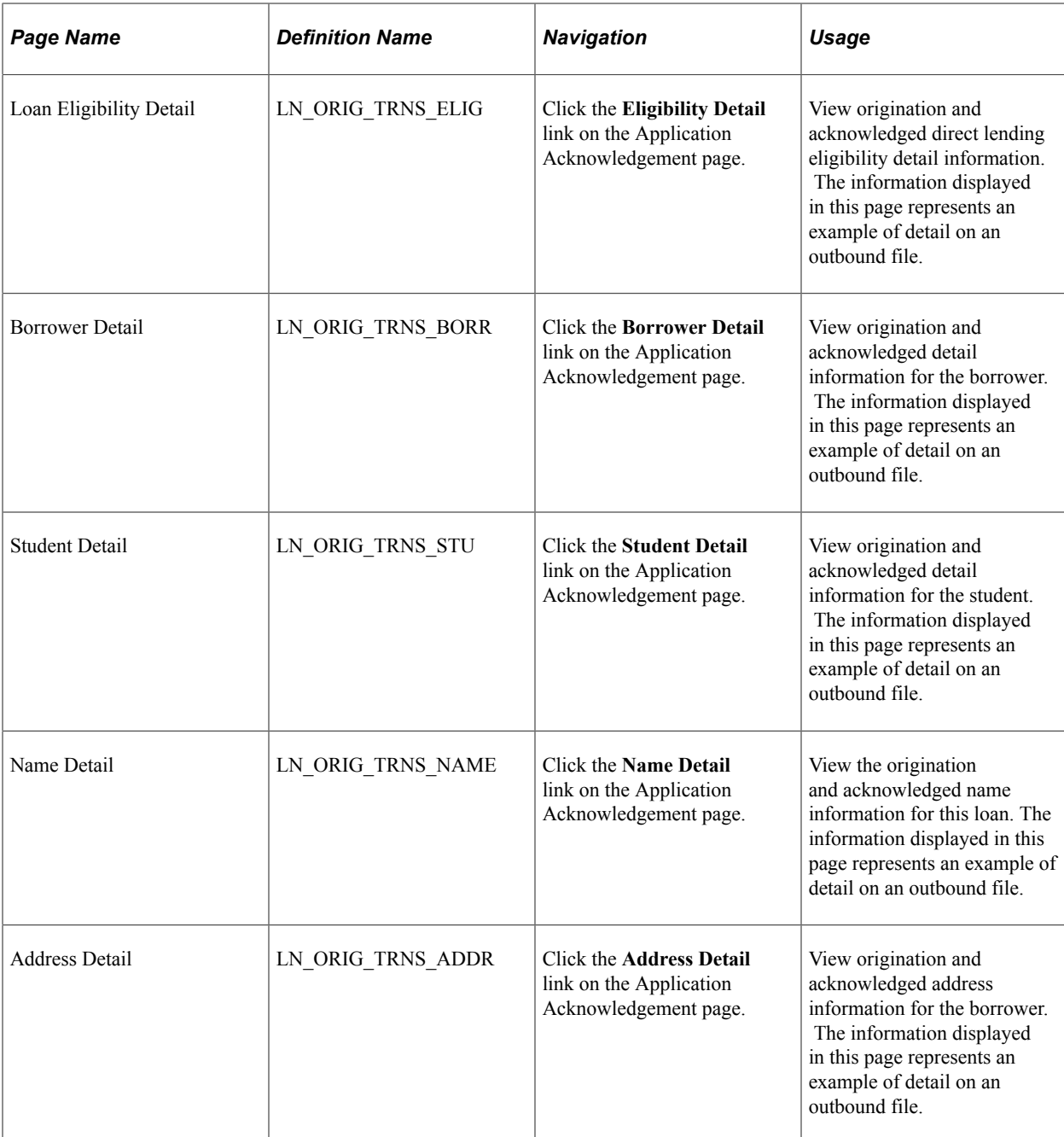

# **Processing and Reviewing Borrower Bio/Demo Data**

Access the Application Bio/Demo page (**Financial Aid** > **Loans** > **Direct Lending Management** > **Manage Direct Loan Application** > **Application Bio/Demo**).

This example illustrates the fields and controls on the Application Bio/Demo page. You can find definitions for the fields and controls later on this page.

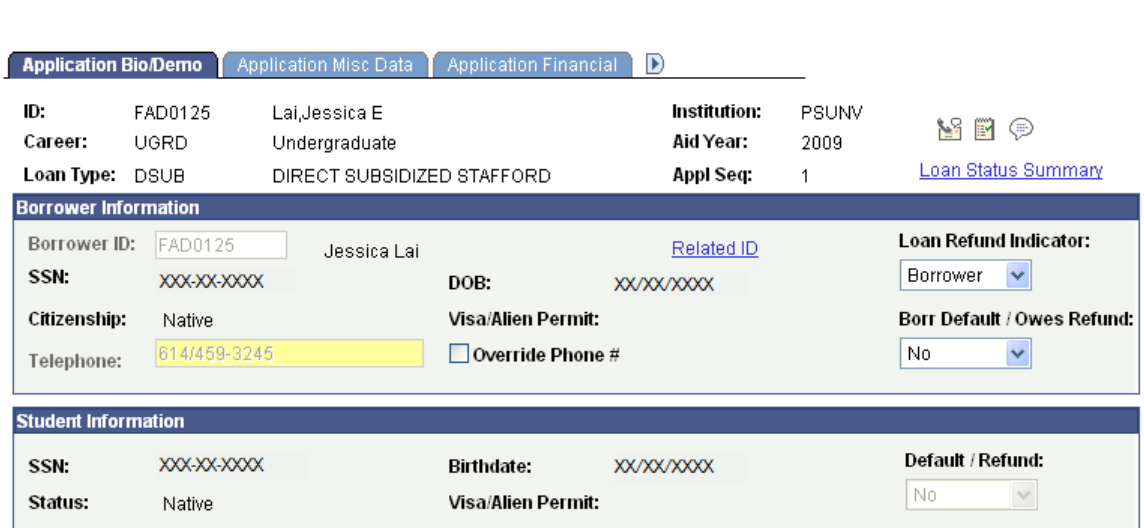

The **Appl Seq** (application sequence) number increases each time a new loan origination record is created for the ID, Career, Loan Type, Institution, and Aid Year combination.

#### **Borrower Information**

The fields in the Borrower Information group box contain information regarding the borrower of the loan. The borrower information for Stafford loans and PLUS loans for Graduate and Professional students automatically display the student's information. Information is display only.

When a PLUS for parent loan application is created, the Borrower Information is empty. Valid Borrower Information must be entered before the loan application can be communicated to COD.

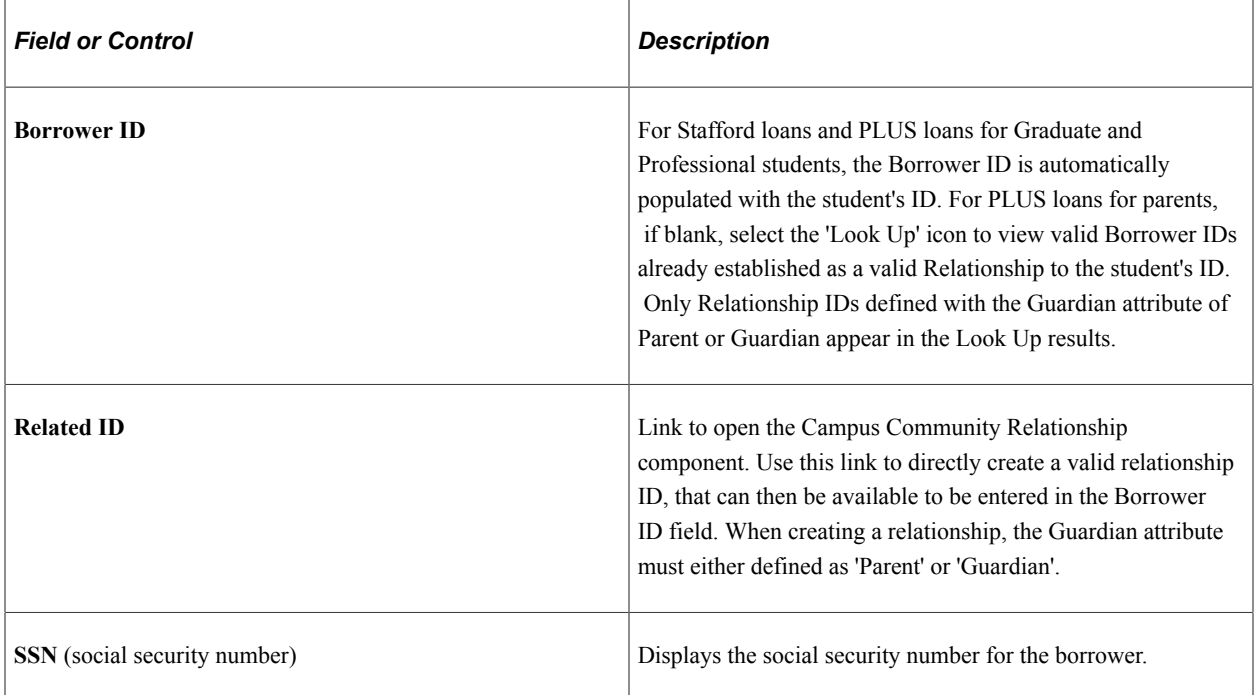

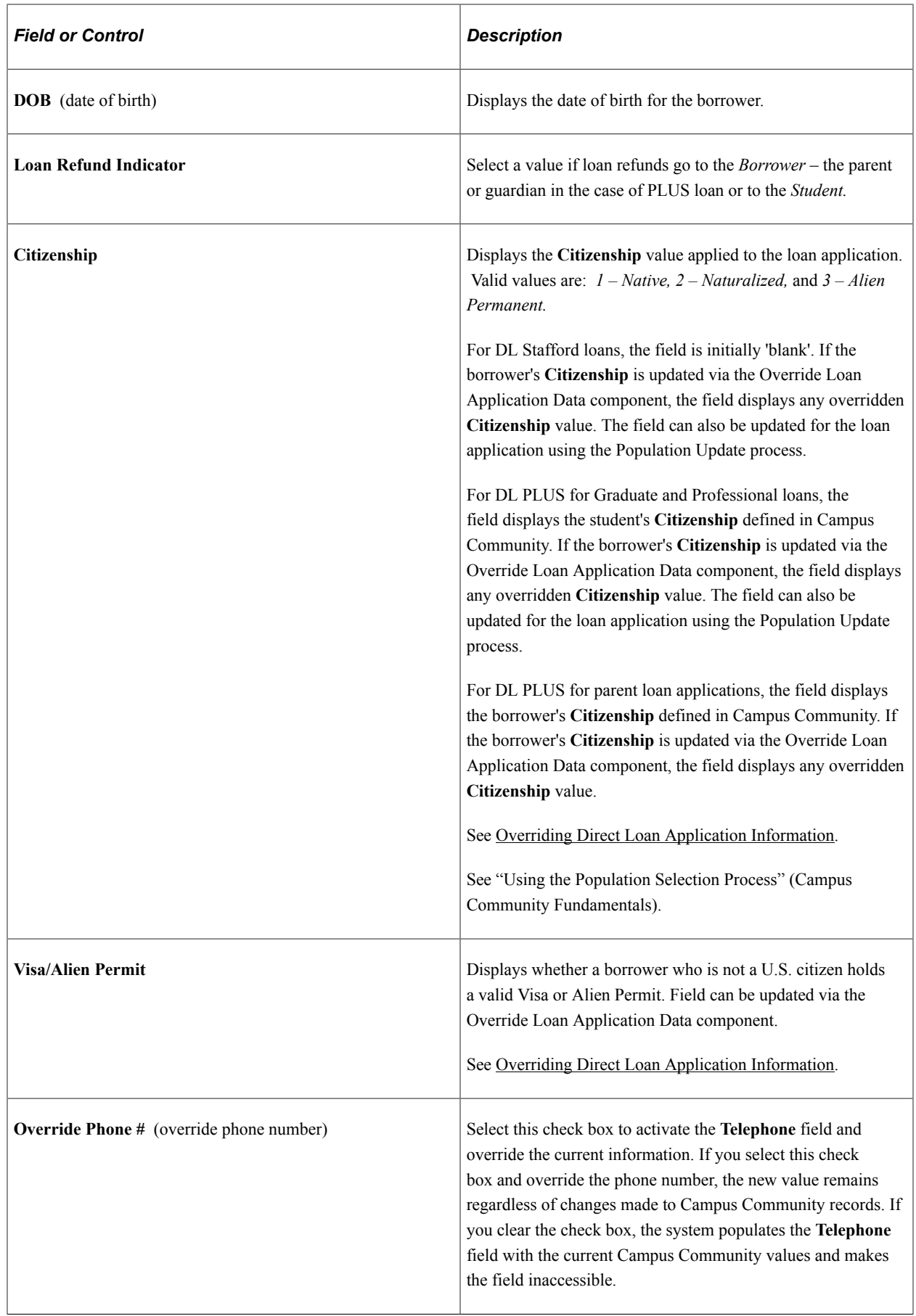

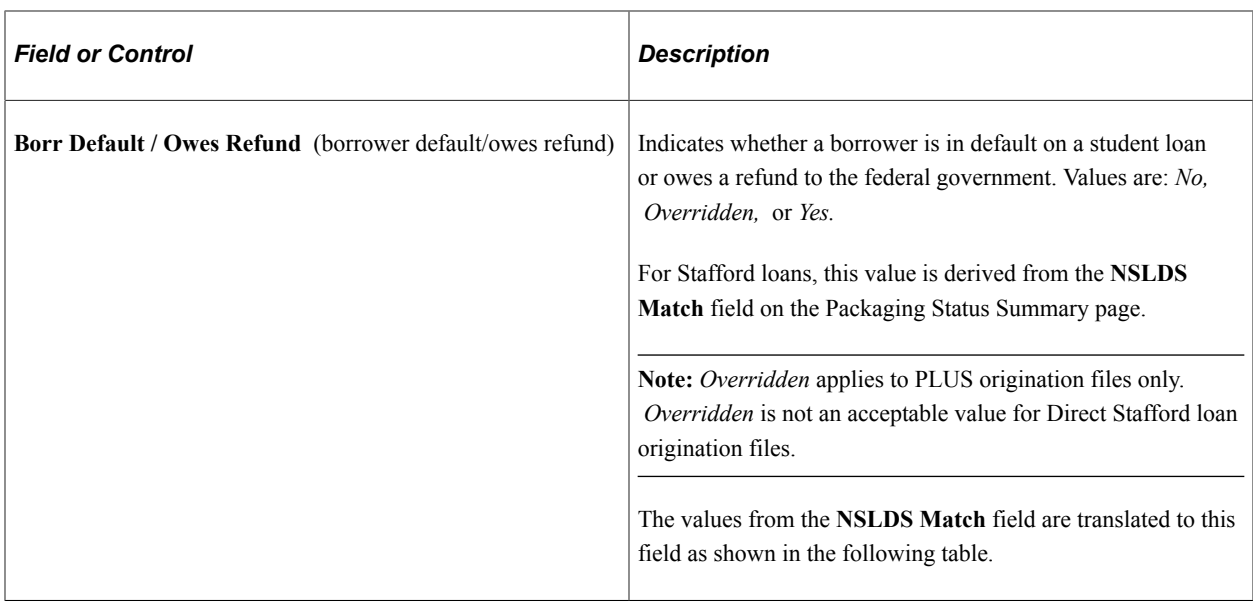

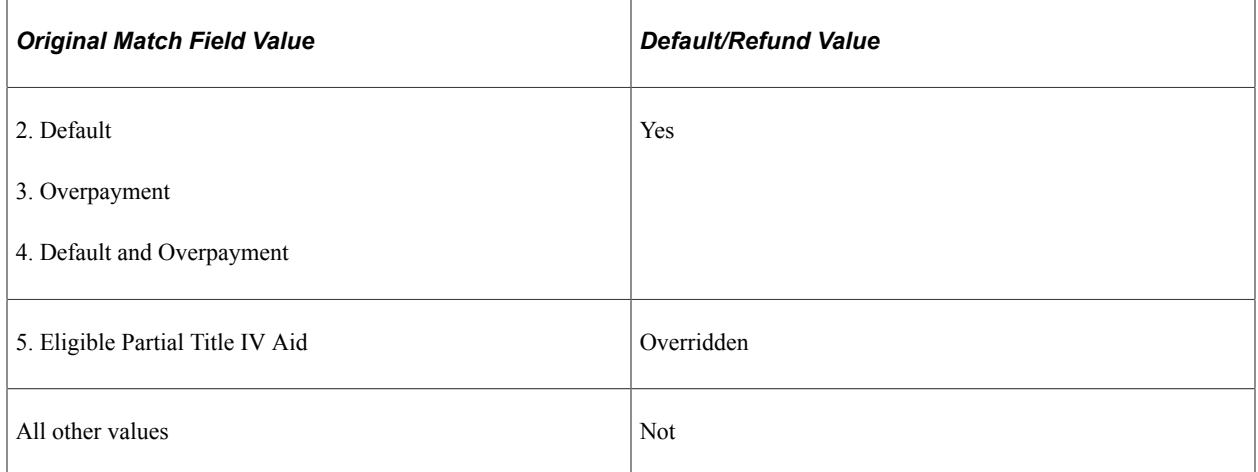

### **Student Information**

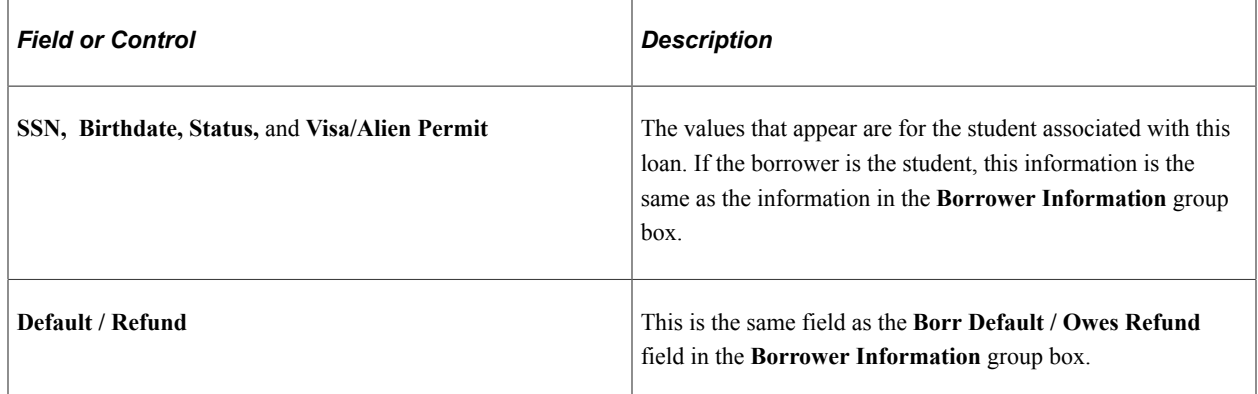

## **Processing and Reviewing Miscellaneous Borrower Data**

Access the Application Misc Data page (**Financial Aid** > **Loans** > **Direct Lending Management** > **Manage Direct Loan Application** > **Application Misc Data**).

This example illustrates the fields and controls on the Application Misc Data page. You can find definitions for the fields and controls later on this page.

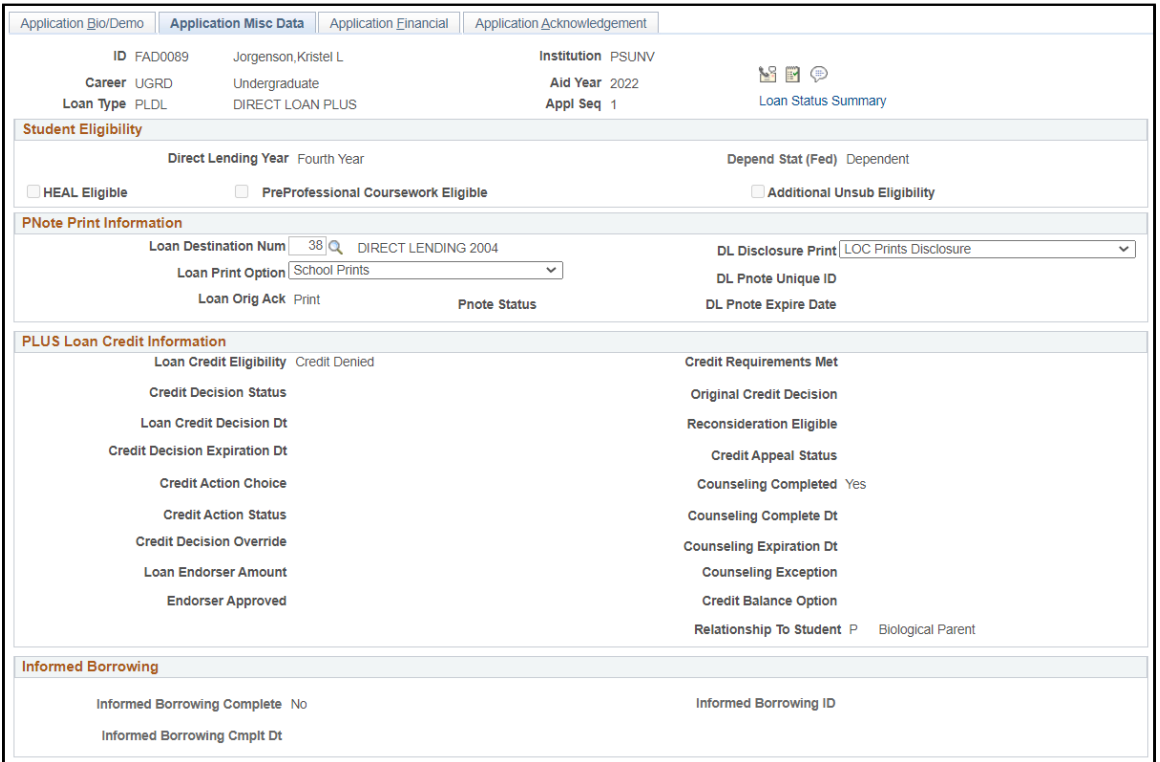

# **Student Eligibility**

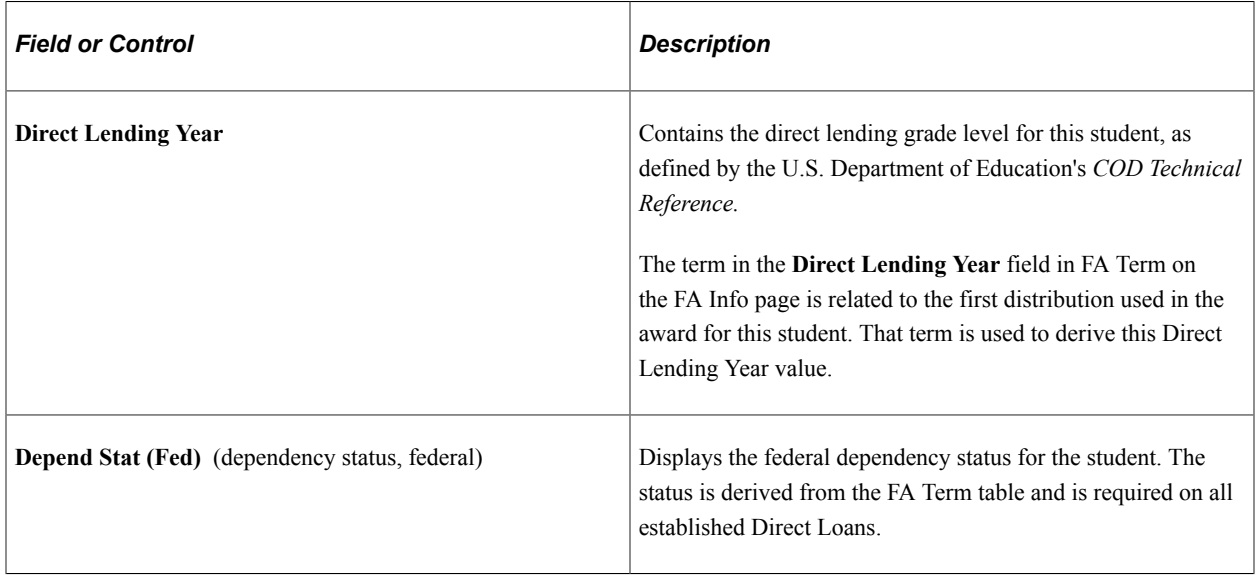

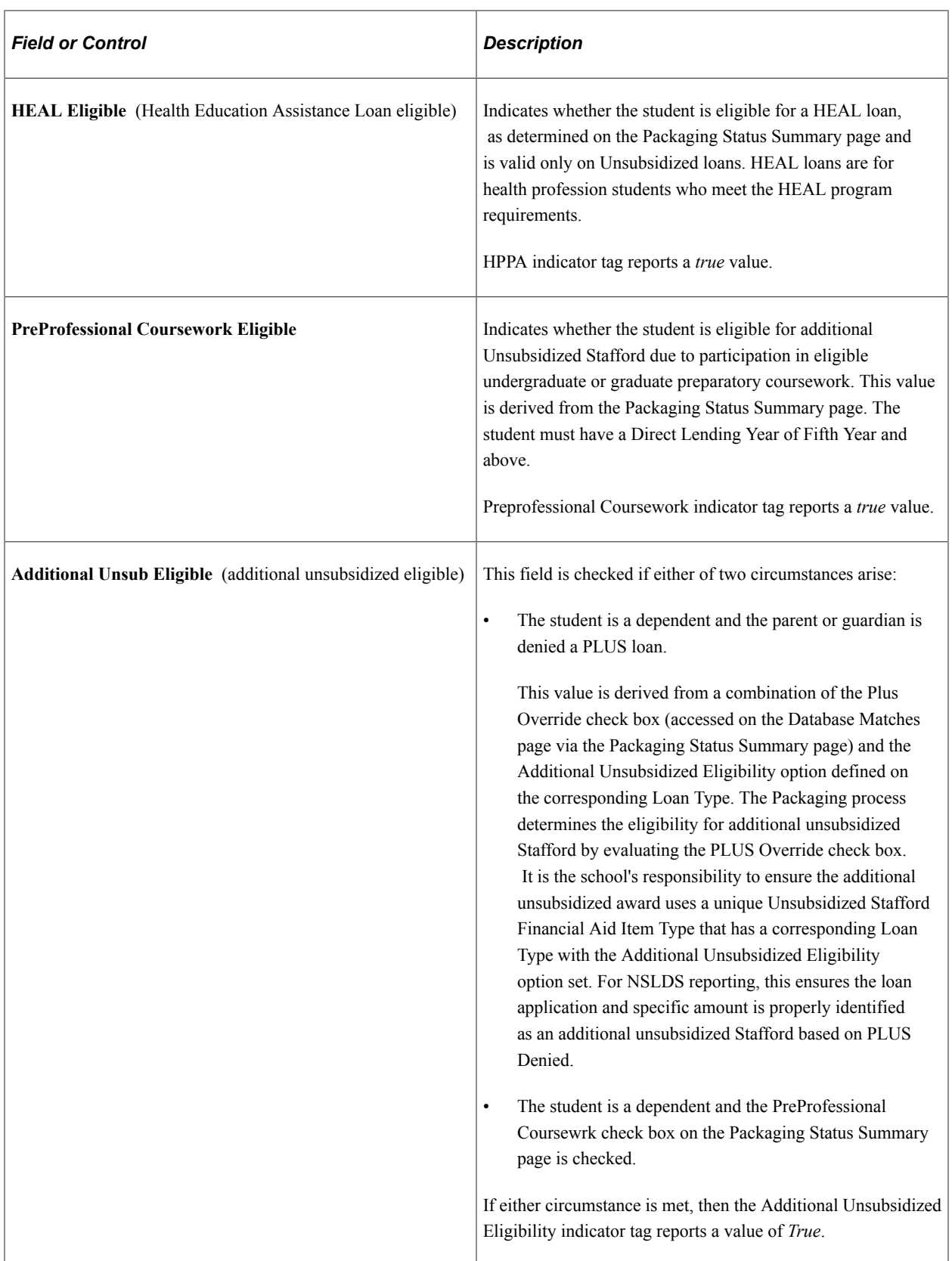

## **PNote Print Information**

(promissory note print information)

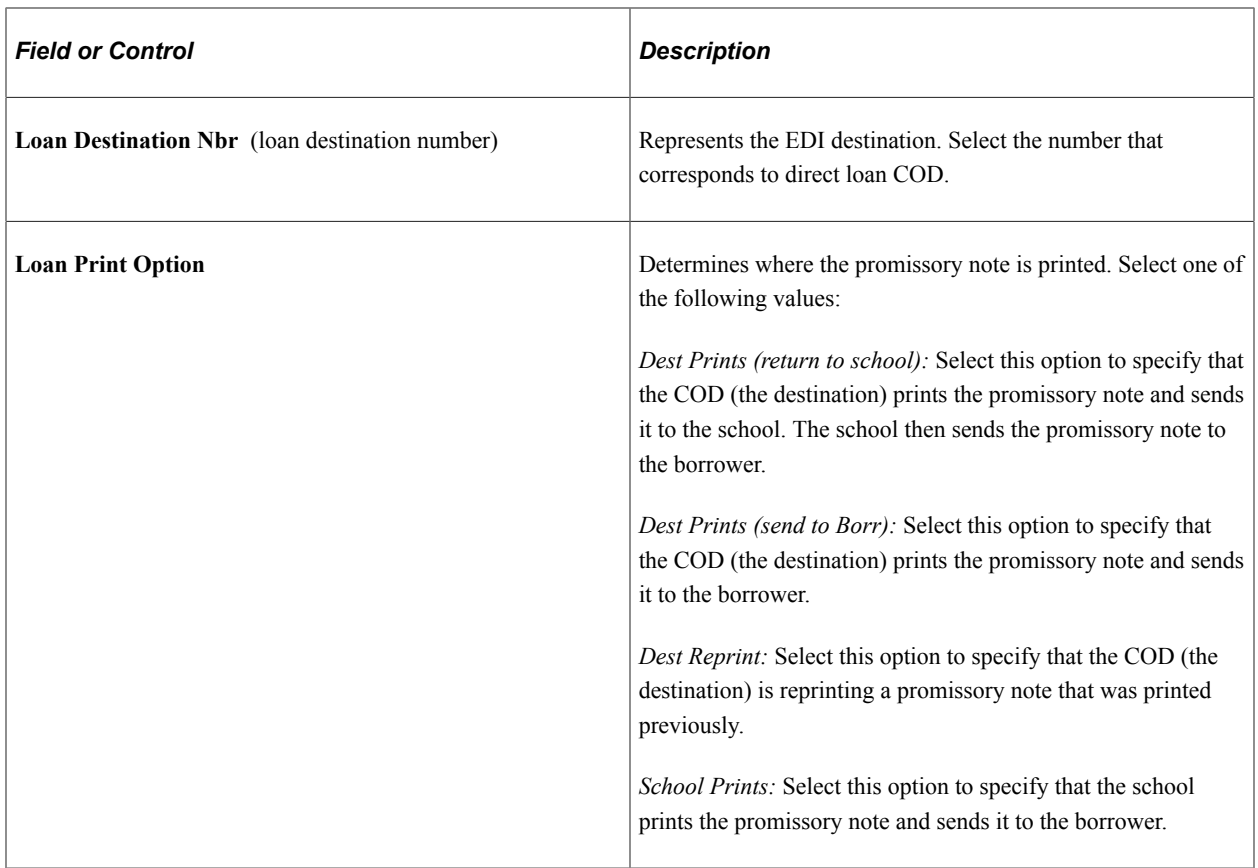

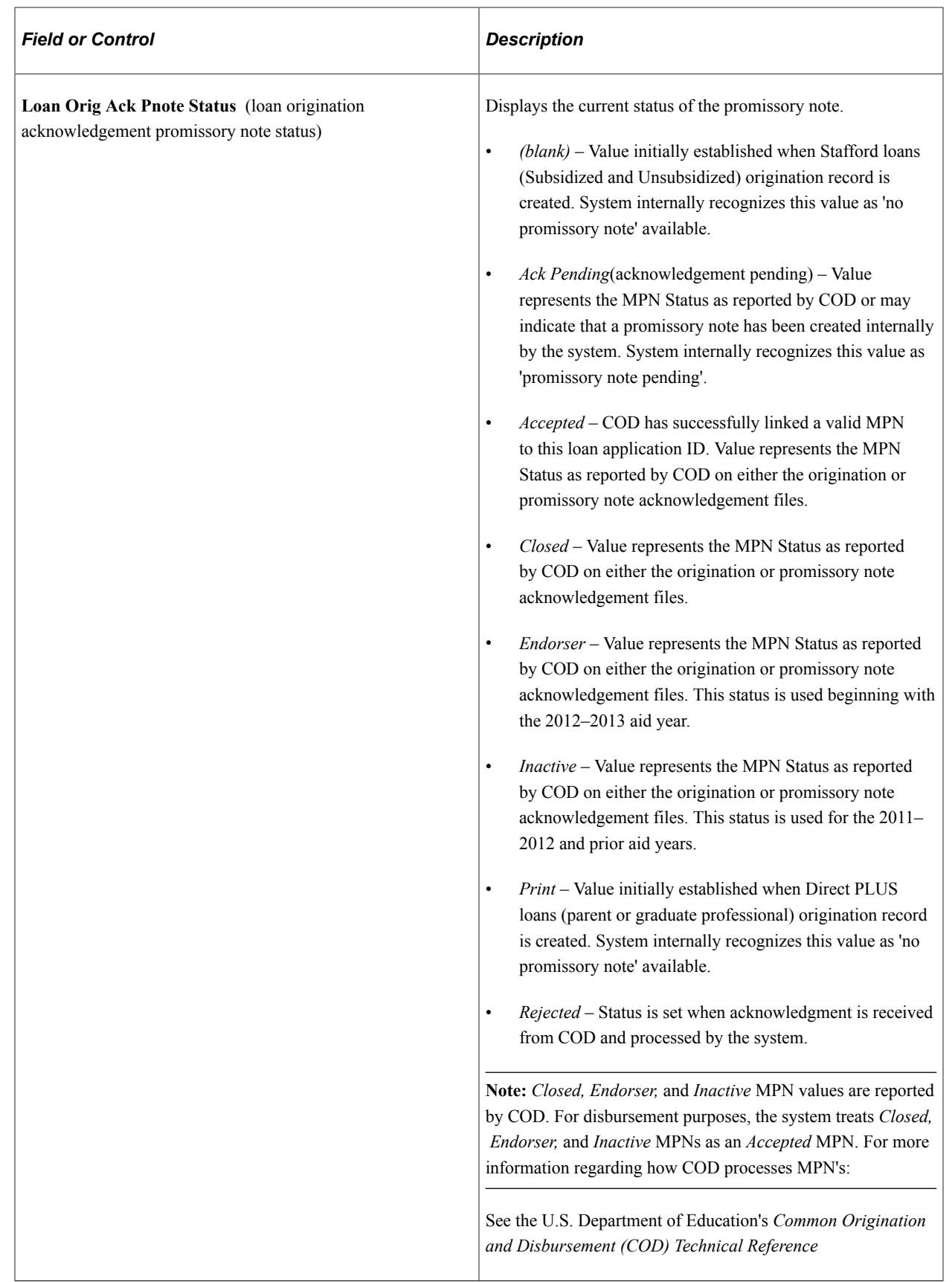
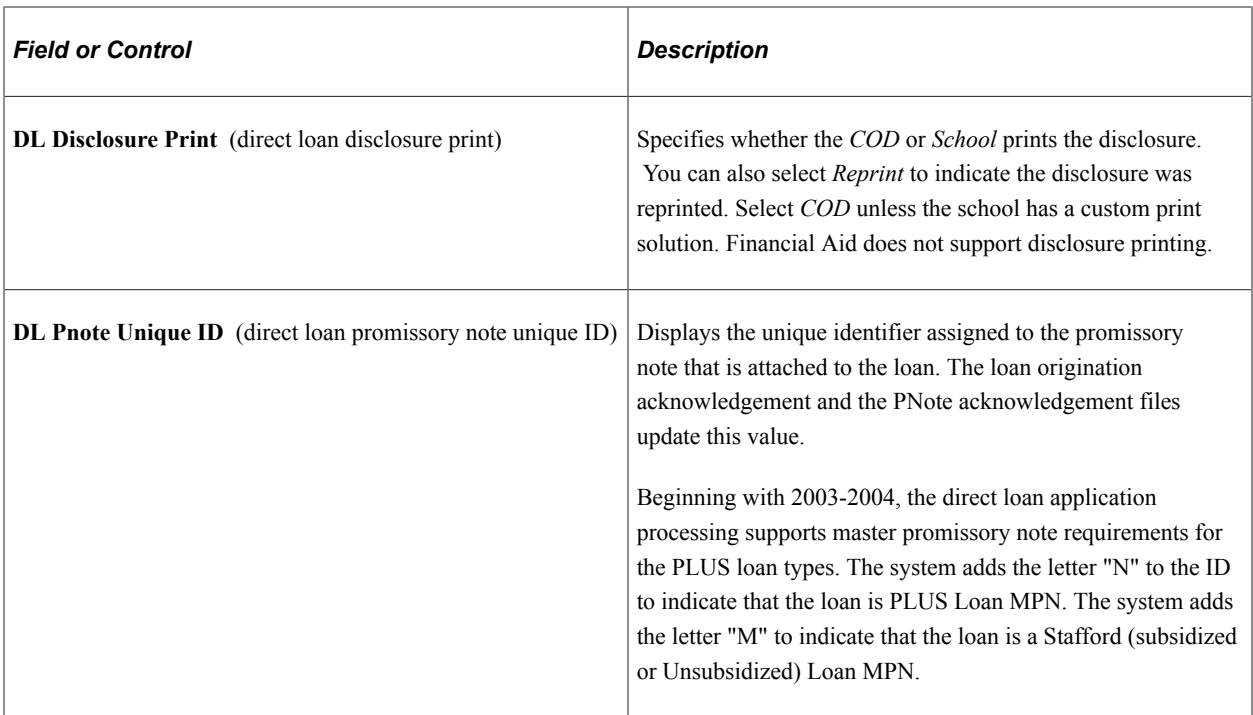

#### **PLUS Loan Credit Information**

These fields are used when a credit check is necessary for loan approval. This occurs with PLUS loans.

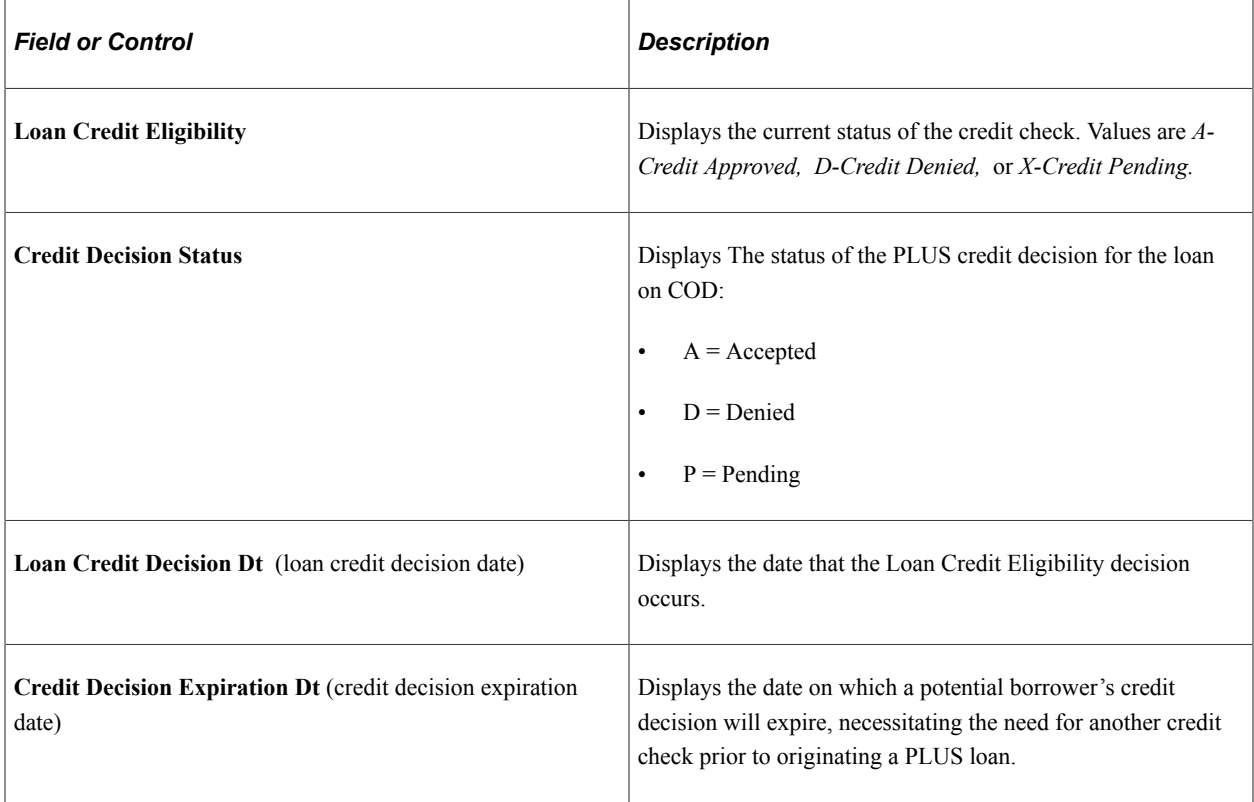

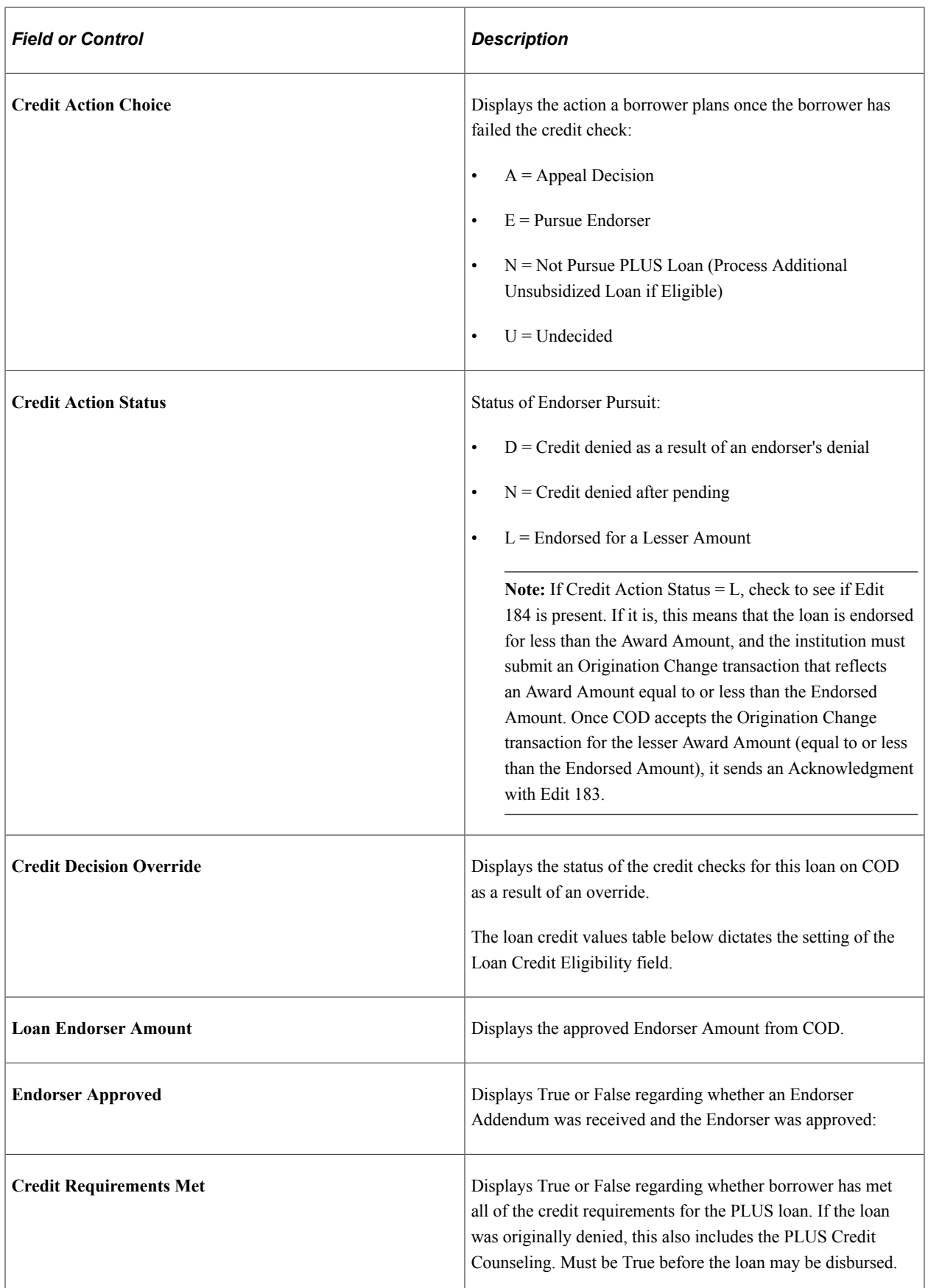

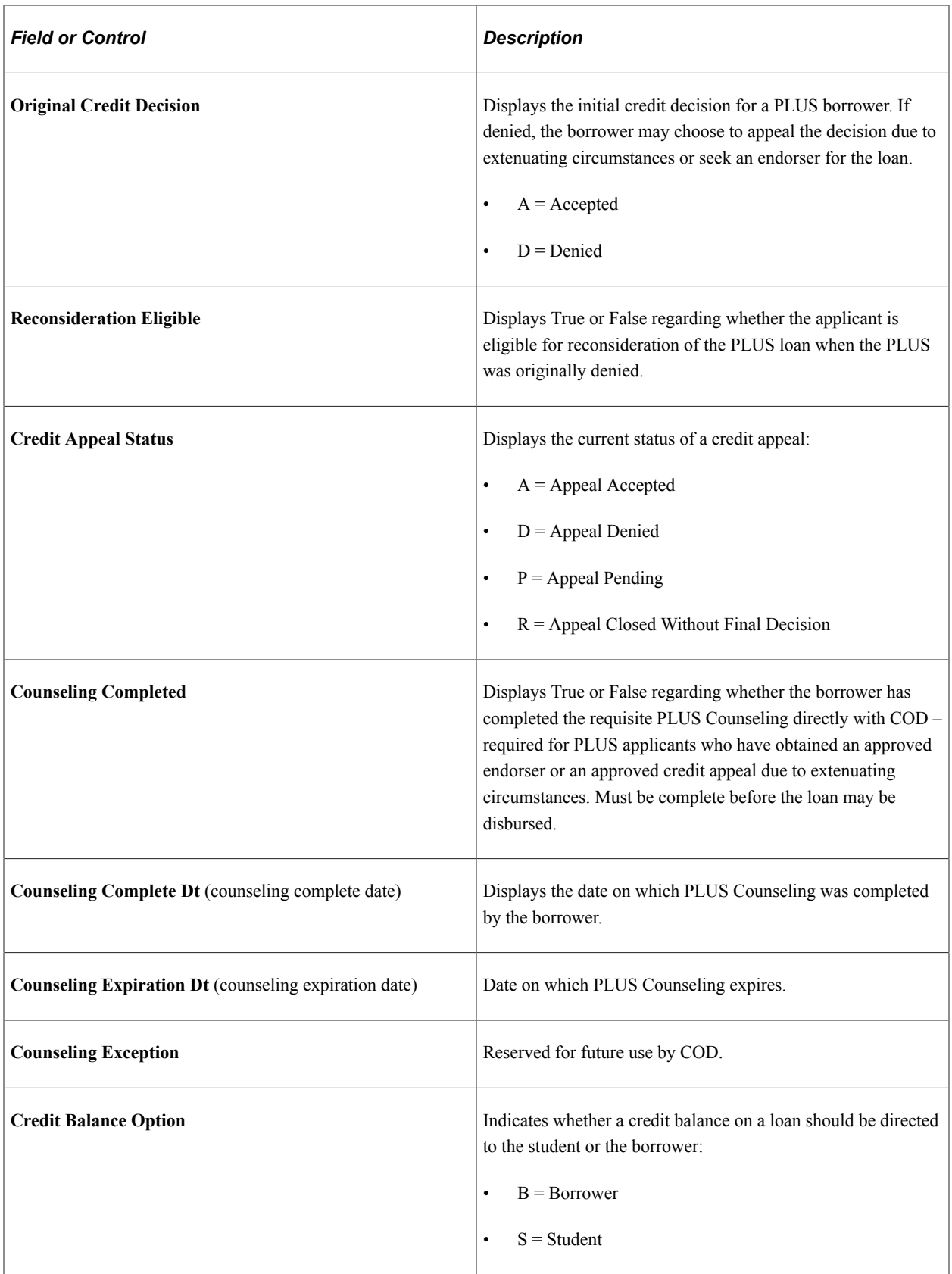

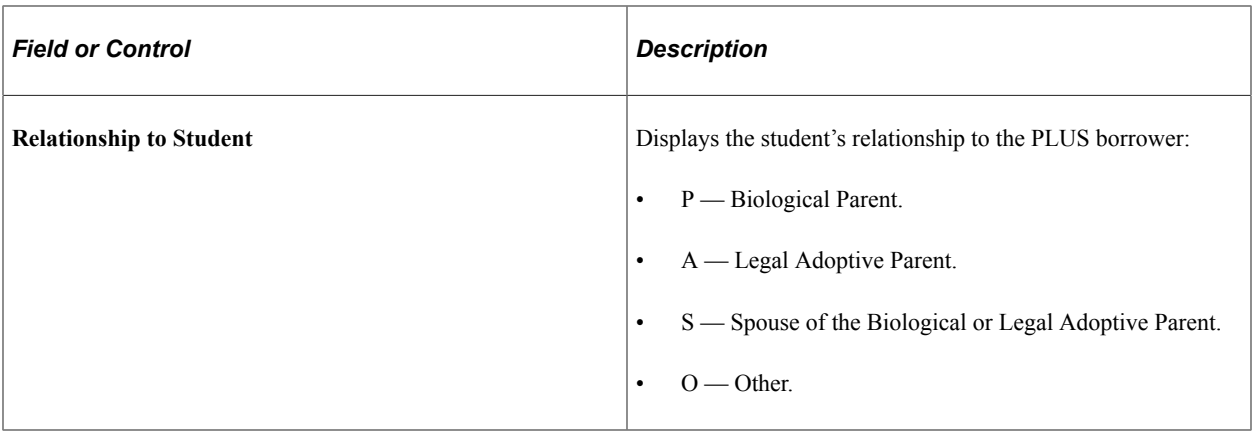

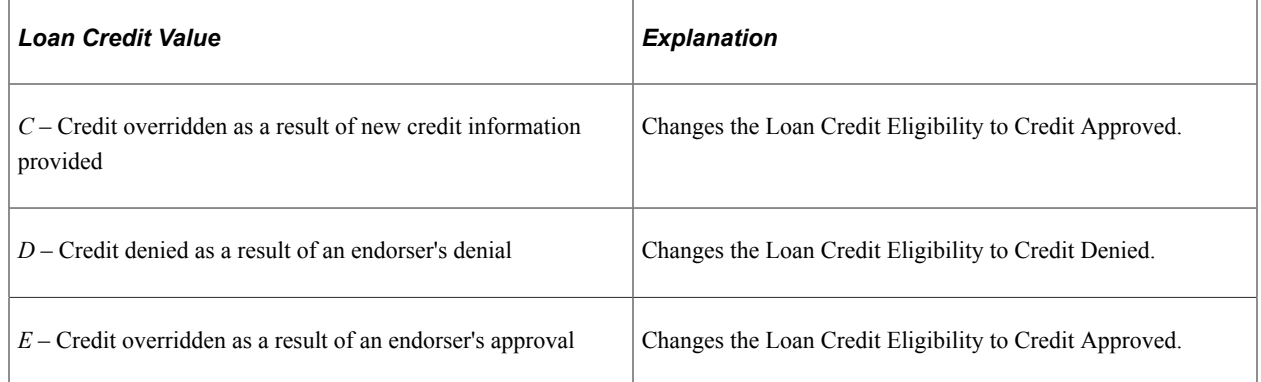

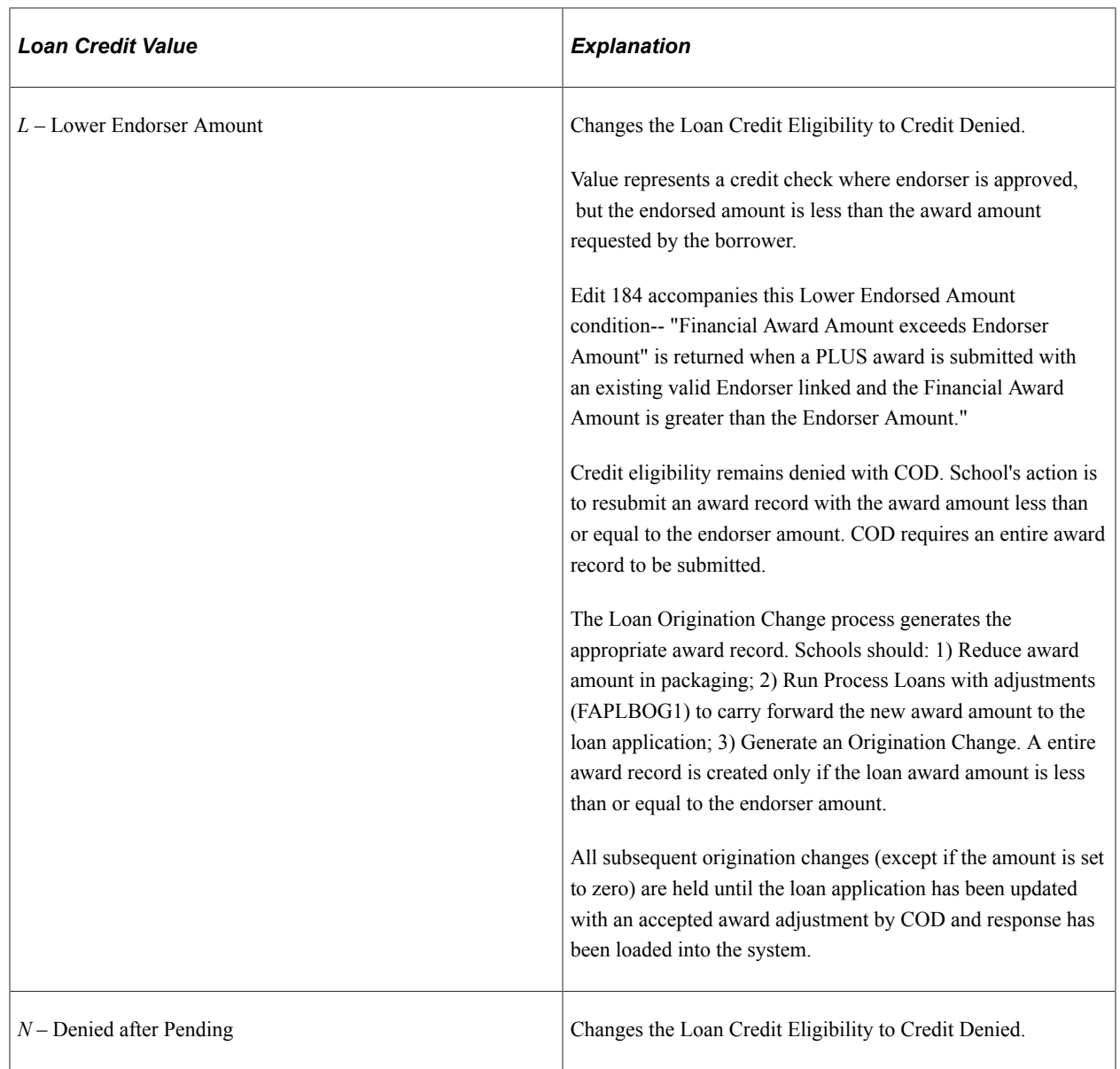

**Note:** The COD Inbound process checks the **Credit Requirements Met** field to see if the loan is eligible to be disbursed. Based on the type of candidate being evaluated, Credit Appeal Candidate or Credit Action Candidate, the system uses the following criteria for disbursement eligibility:

*Credit Appeal Candidate* – This is an applicant who pursued an appeal for extenuating circumstances for an originally denied PLUS Loan. If **Loan Credit Eligibility** equals Credit Approved and **Credit Requirements Met** equals Yes, the loan is eligible to be disbursed from a PLUS Credit Check perspective.

*Credit Action Candidate* – This is an applicant who pursued an Endorser for an originally denied PLUS Loan. If **Loan Credit Eligibility** equals Credit Approved, **Credit Requirements Met** equals Yes, and Edit 184 is not present, the loan is eligible to be disbursed from a PLUS Credit Check perspective. However, if Edit 184 is present, then this indicates that COD endorsed the loan for an amount less than Award Amount. The institution must submit an Origination Change transaction that reflects an Award Amount reduction equal to or less than the Endorsed Amount. Once COD accepts the Origination Change transaction for the lesser Award Amount (equal to or less than the Endorsed Amount), it sends an Acknowledgment Response file with Edit 183 which replaces Edit 184. The loan is then eligible to be disbursed from a PLUS Credit Check perspective.

#### **Informed Borrowing**

This region displays the Informed Borrowing tags, which tells you whether the borrower (student or parent) has completed the Annual Student Loan Acknowledgment process.

# <span id="page-1481-0"></span>**Processing and Reviewing Financial Data**

Access the Application Financial page (**Financial Aid** > **Loans** > **Direct Lending Management** > **Manage Direct Loan Application** > **Application Financial** > **Disbursement tab**).

This example illustrates the fields and controls on the Application Financial page, Disbursement tab. You can find definitions for the fields and controls later on this page.

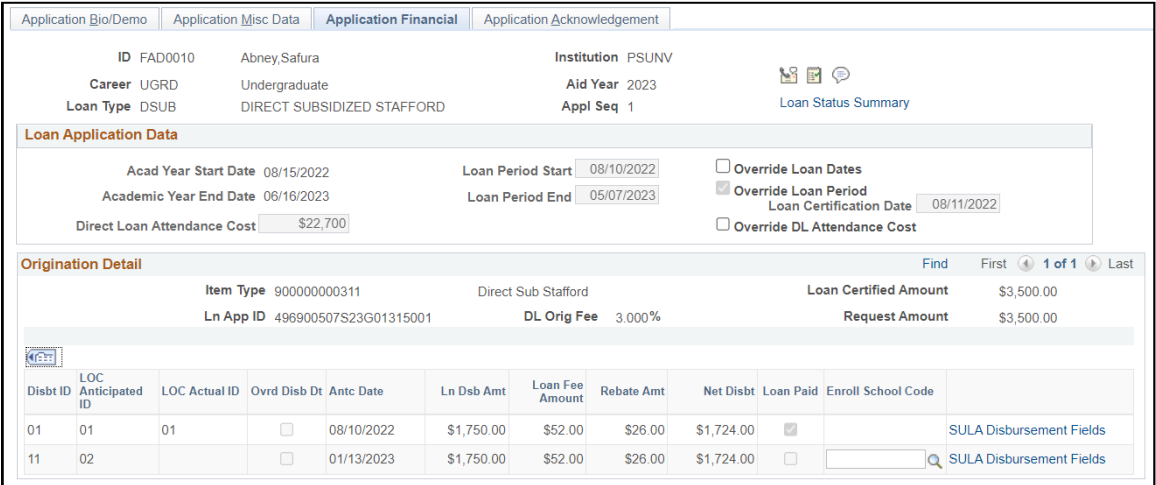

## **Loan Application Data**

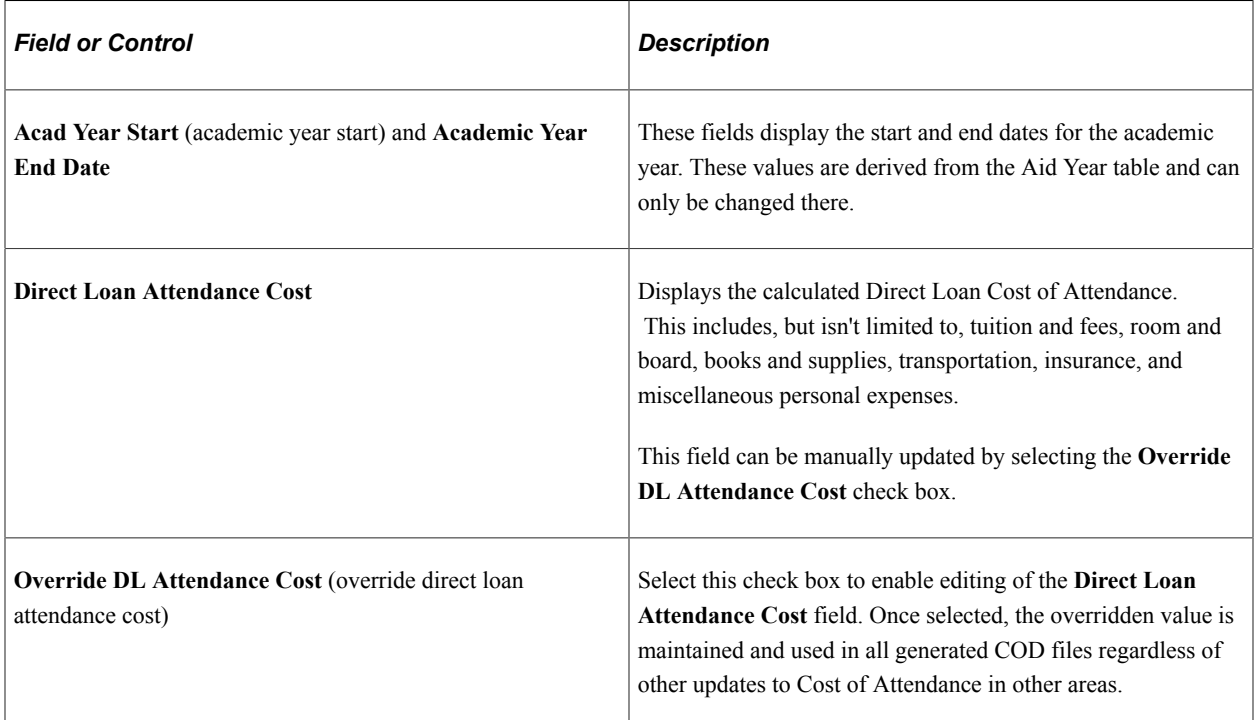

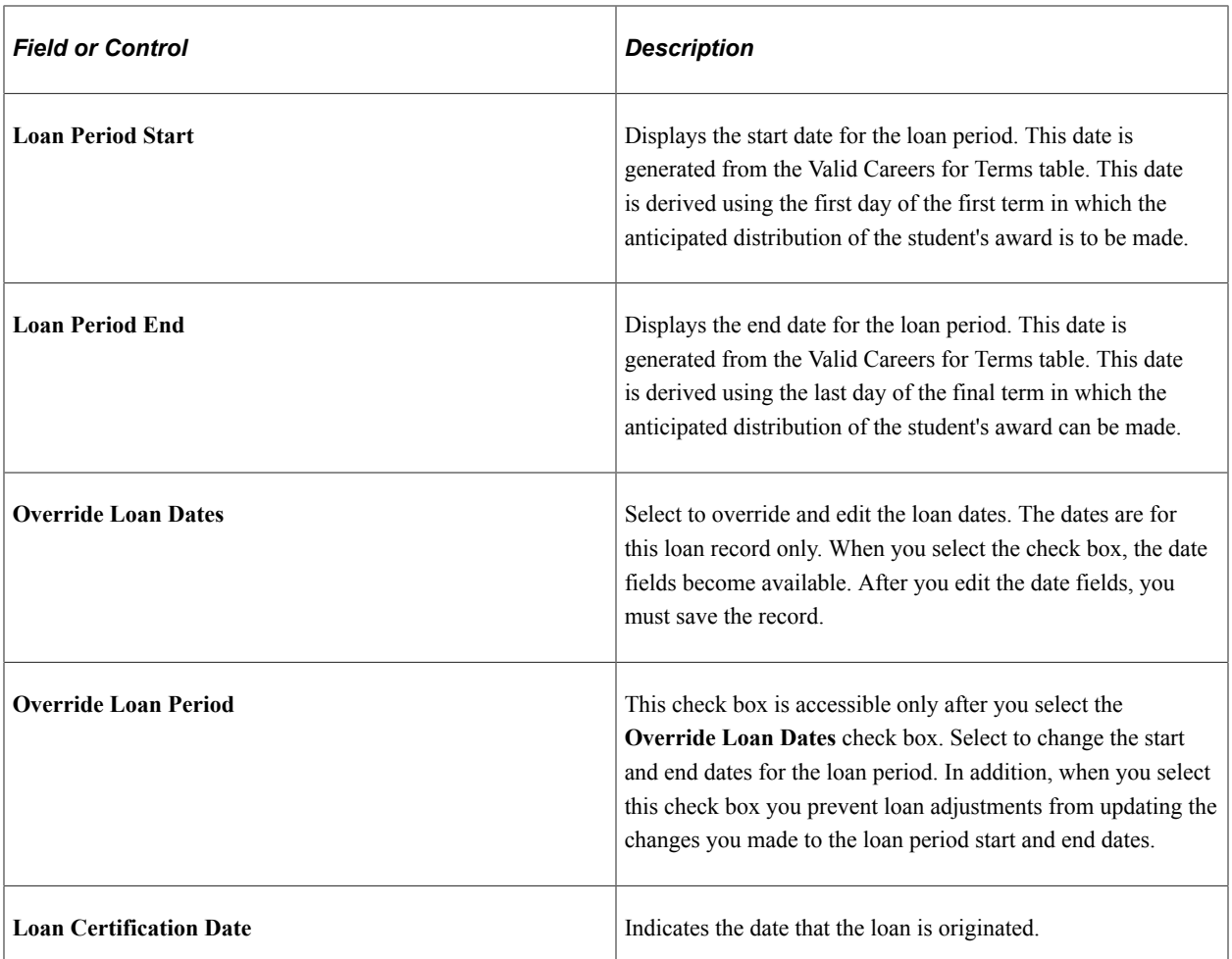

# **Origination Detail**

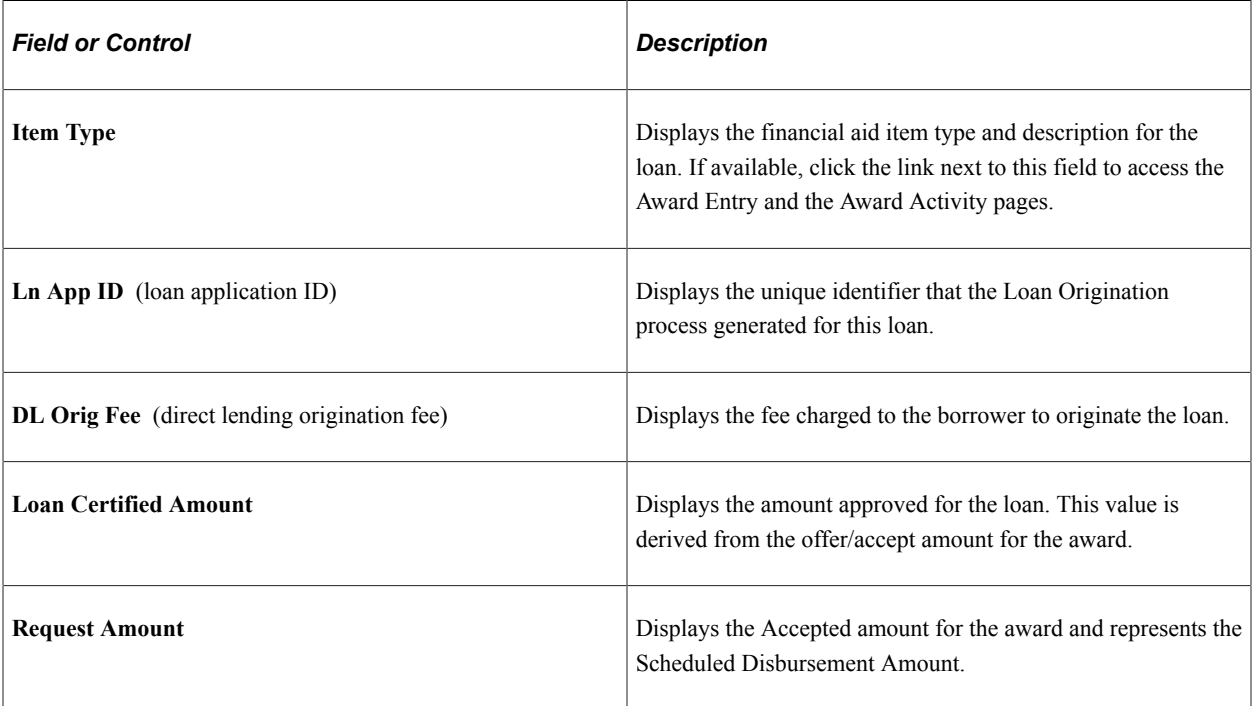

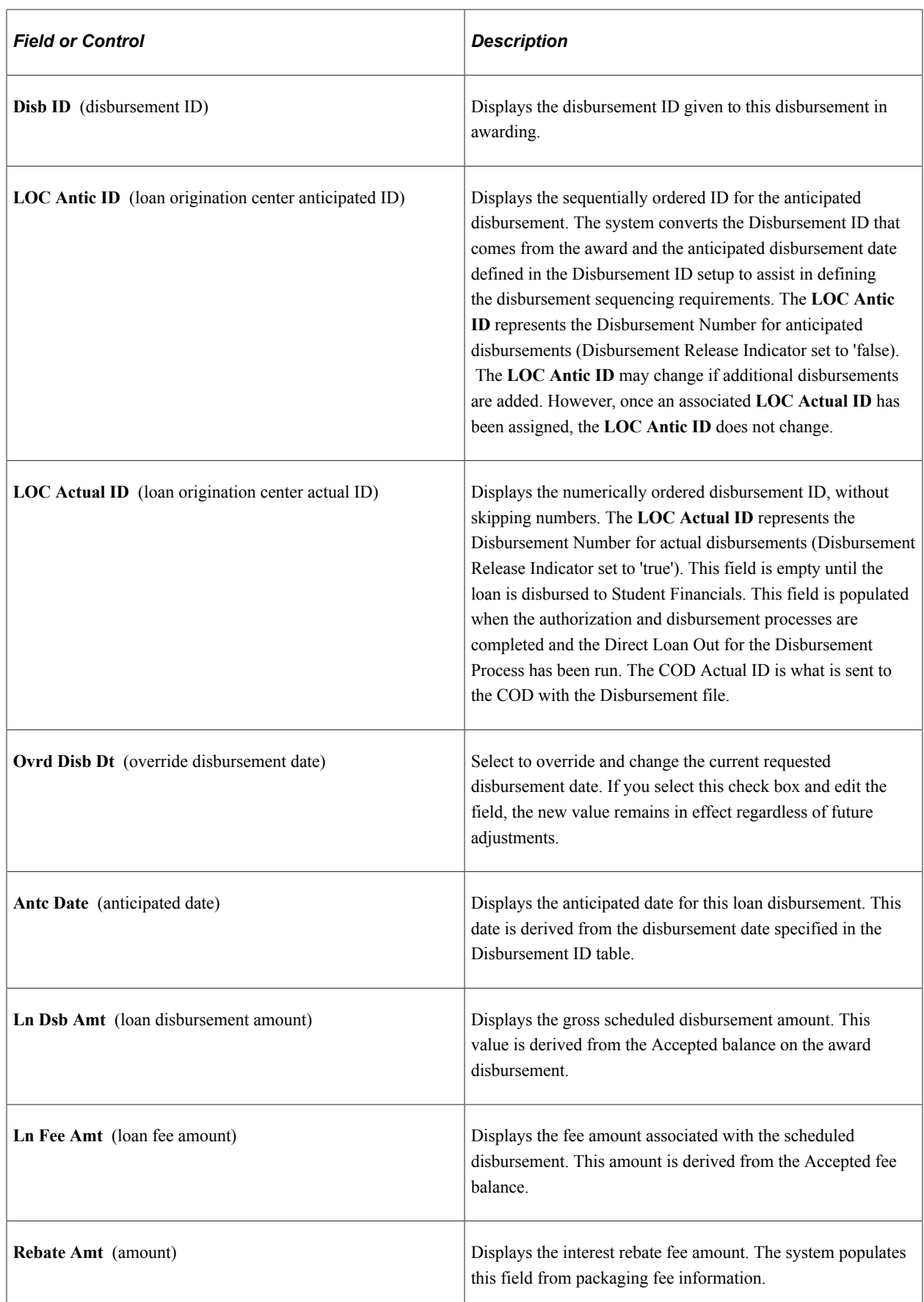

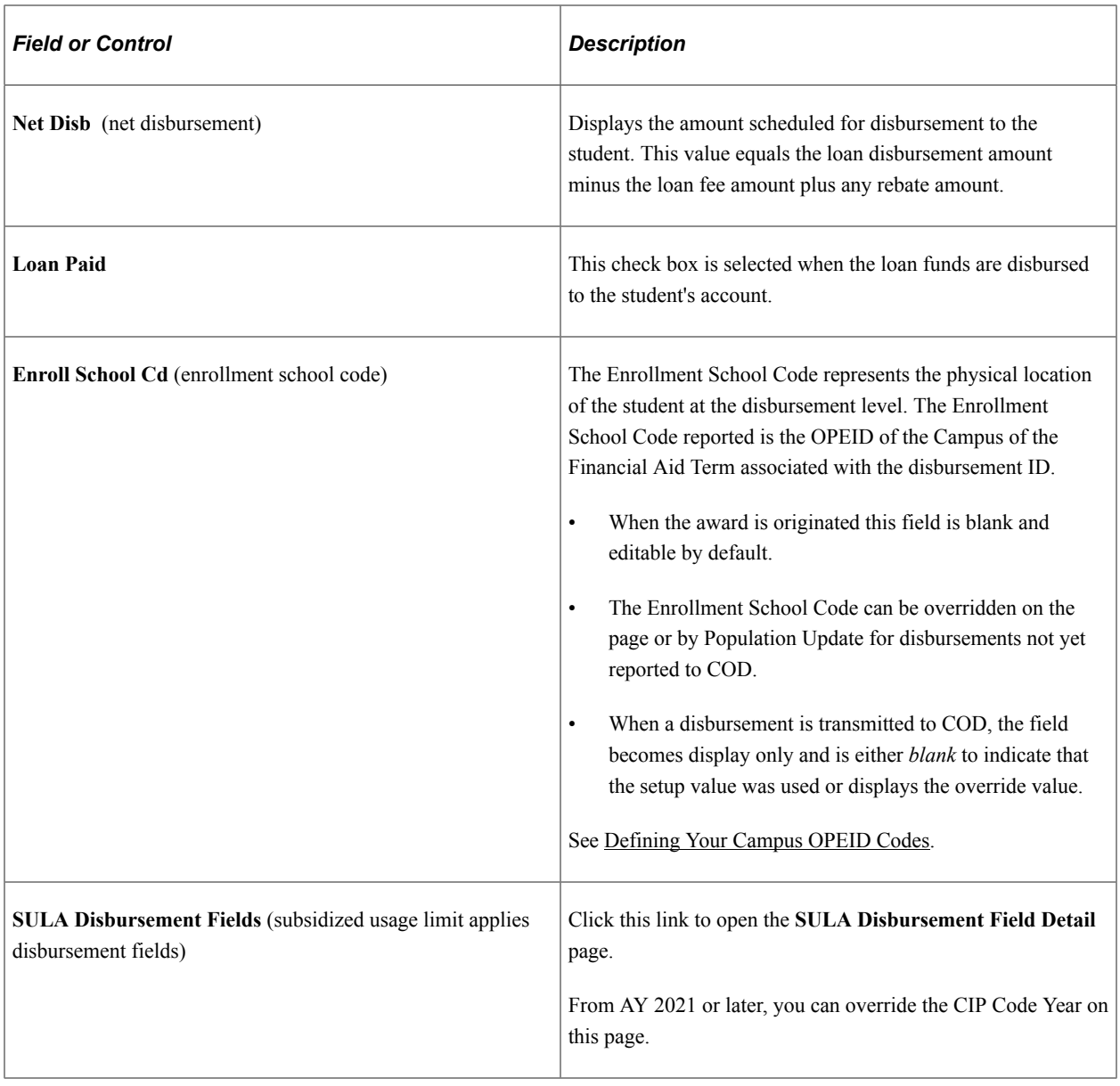

**Note:** Oracle delivers the QA\_CS\_FA\_DL\_CROF query to compare cleaned-up loan fee data received from COD with a CROFyyOP message class to system loan application data to identify loans that have a mismatch in loan origination percentages and/or rebate amounts.

Access the SULA Disbursement Field Detail page (**Financial Aid** > **Loans** > **Direct Lending Management** > **Manage Direct Loan Application** > **Application Financial** > **SULA Disbursement Fields link**).

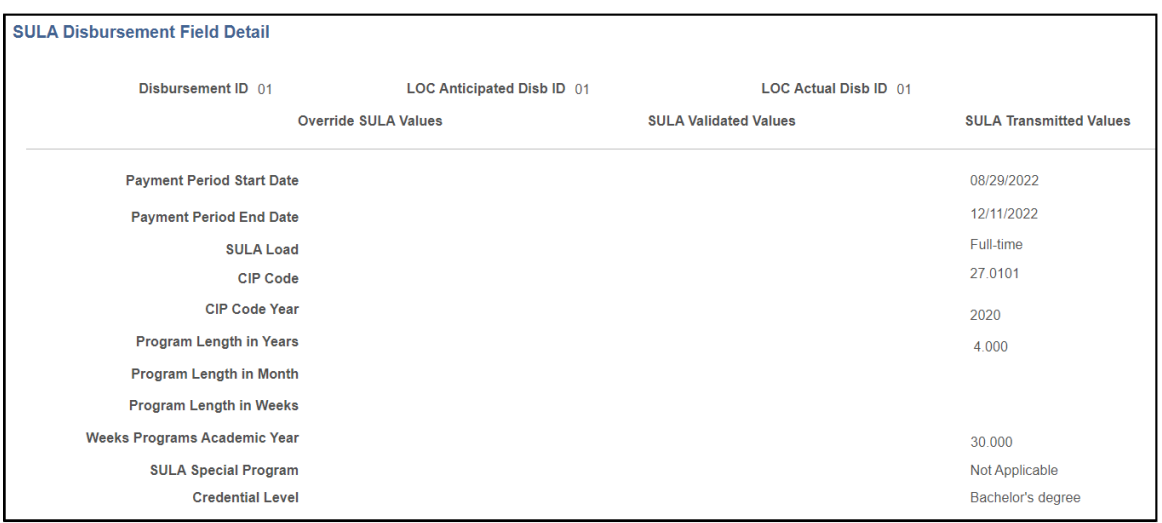

This example illustrates the fields and controls on the SULA Disbursement Field Detail page.

Use this page to override SULA Disbursement information. You can override any of the fields on this page until Disbursement Outbound occurs.

The SULA Validated Values column is populated after a validation process compares values in the Student Term View and the Override fields for Origination, Origination Change (on only the Disbursement block fields), and Disbursement.

The SULA Transmitted Values column reflects the SULA value during the Origination Outbound and Disbursement Outbound processes.

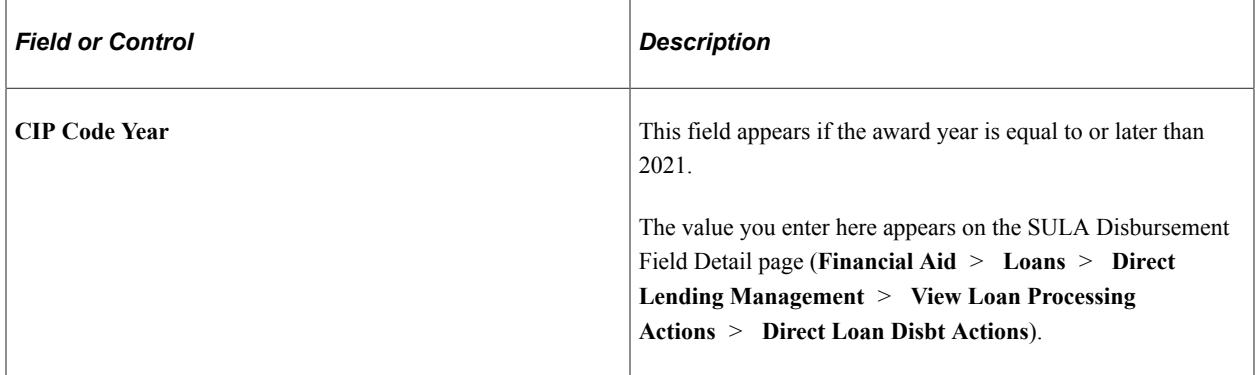

The **Payment Period Start Date**, **SULA Load**, and **CIP Code** fields can be updated in batch via Population Update.

**Note:** For COD Originations and Origination Changes, all SULA Load values are reported to COD as "Full-time" for all loans unless there is a **SULA Load** override value entered on this page. For COD Disbursements, either the student's actual SULA Load or, if entered in this page, the **SULA Load** override is reported to COD.

**Note:** Once the amount associated with a particular Disbursement ID has been disbursed to the student's account, you are not permitted to override the disbursement-level SULA fields.

# **Processing and Reviewing Loan Application Acknowledgement Data**

Access the Application Acknowledgement page (**Financial Aid** > **Loans** > **Direct Lending Management** > **Manage Direct Loan Application** > **Application Acknowledgement**).

This example illustrates the fields and controls on the Application Acknowledgement page. You can find definitions for the fields and controls later on this page.

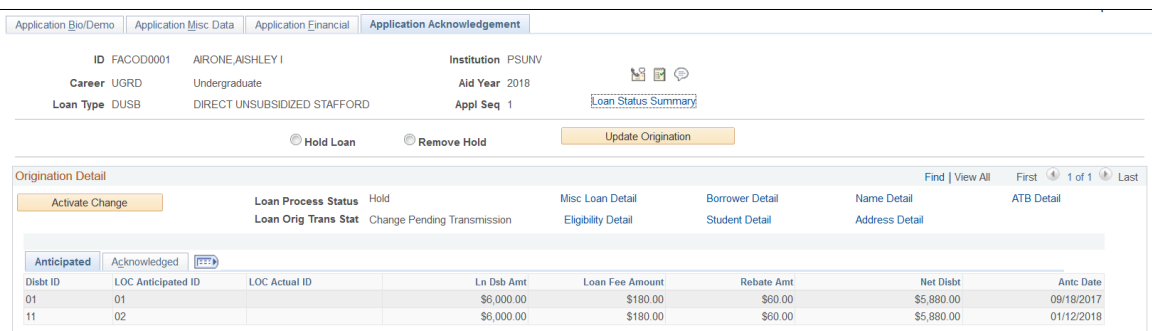

To perform one of the following actions, select the appropriate option and click the **Update Origination** button.

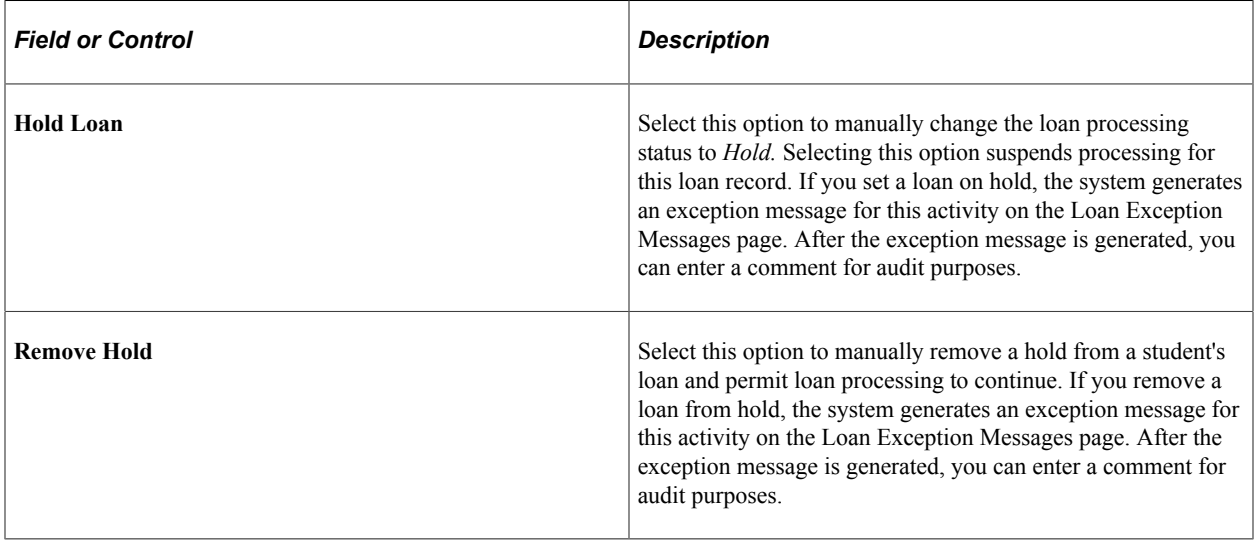

**Note: Hold Loan** and **Remove Hold** can be updated using Population Update.

See "Using the Population Selection Process" (Campus Community Fundamentals).

# **Origination Detail**

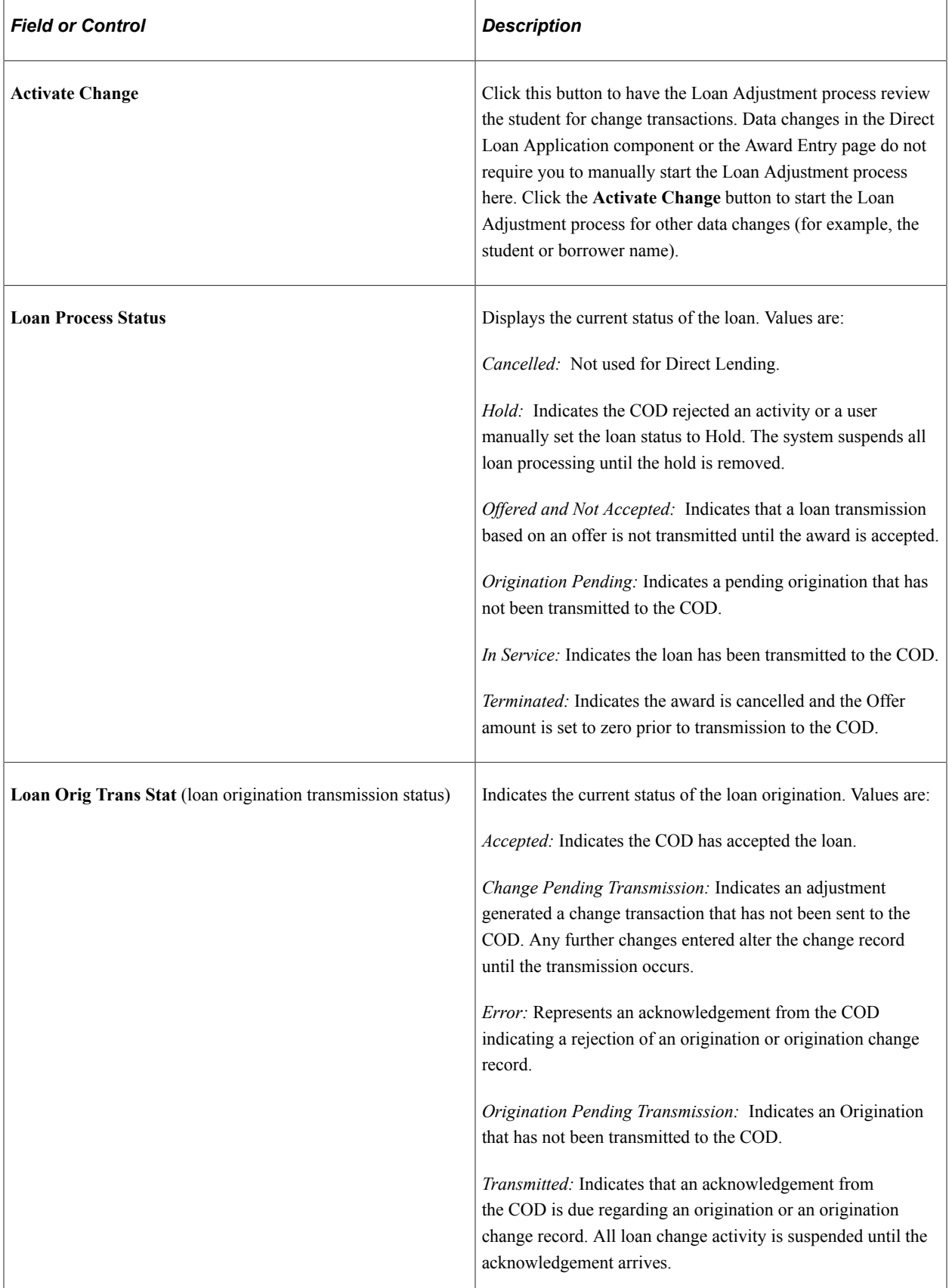

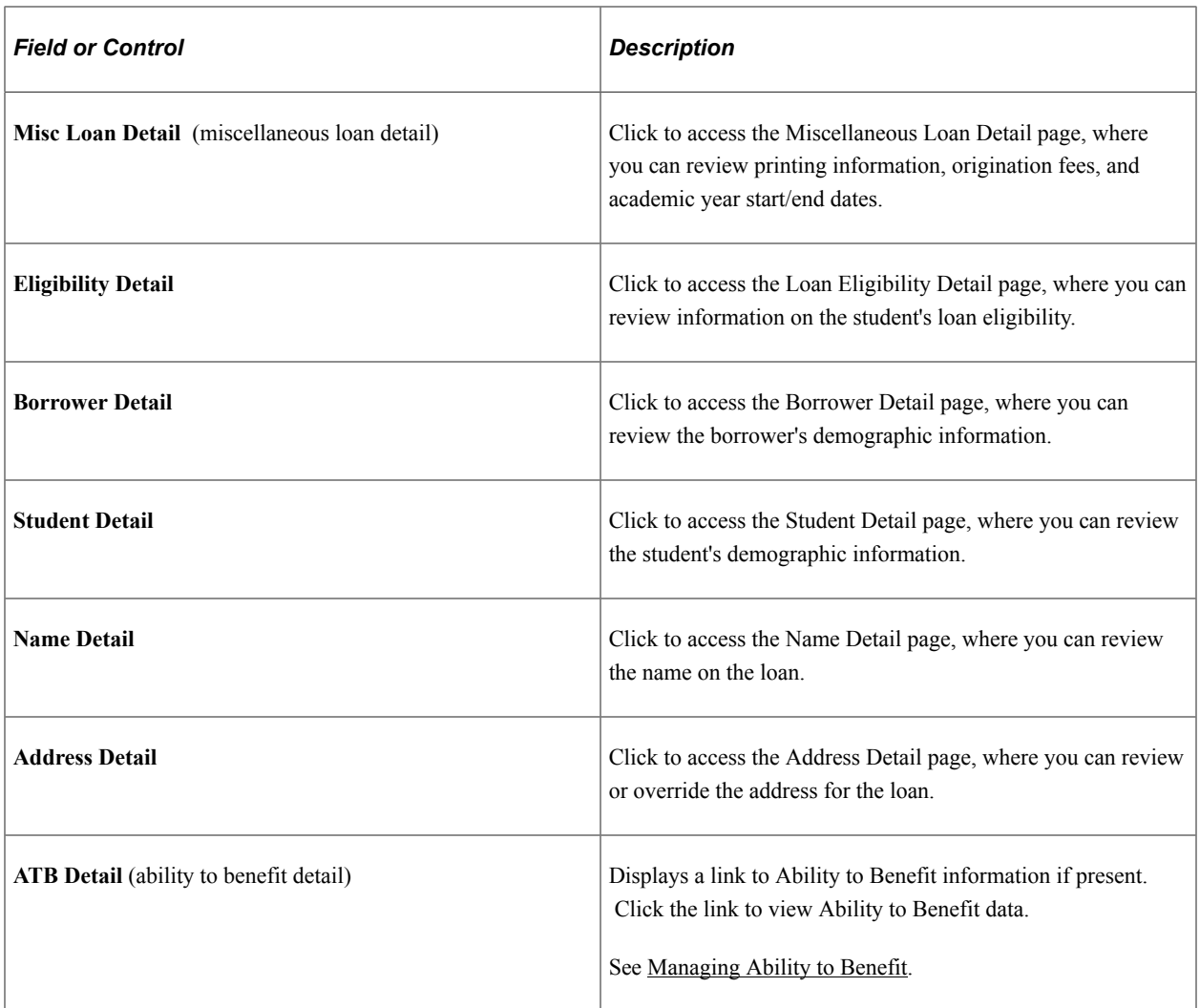

### **Anticipated Tab**

For definitions of the fields that appear on this tab:

See [Processing and Reviewing Financial Data](#page-1481-0).

## **Acknowledged Tab**

Select the Acknowledged tab.

This example illustrates the fields and controls on the Application Acknowledgement page: Acknowledged tab. You can find definitions for the fields and controls later on this page.

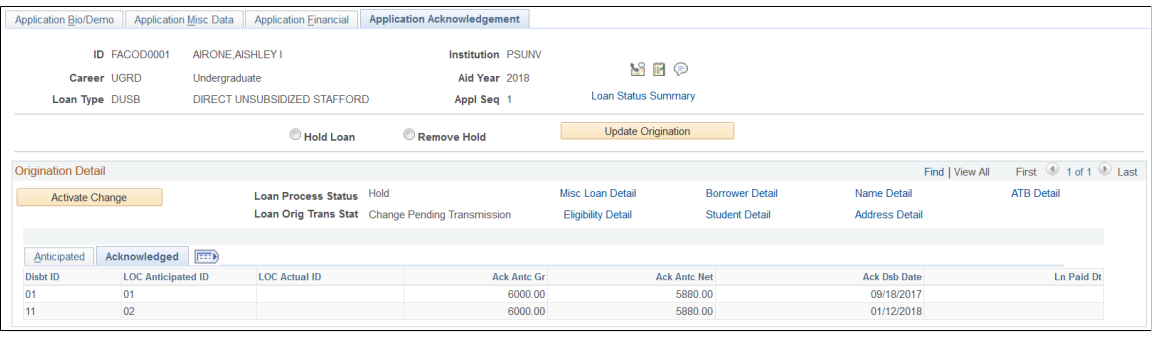

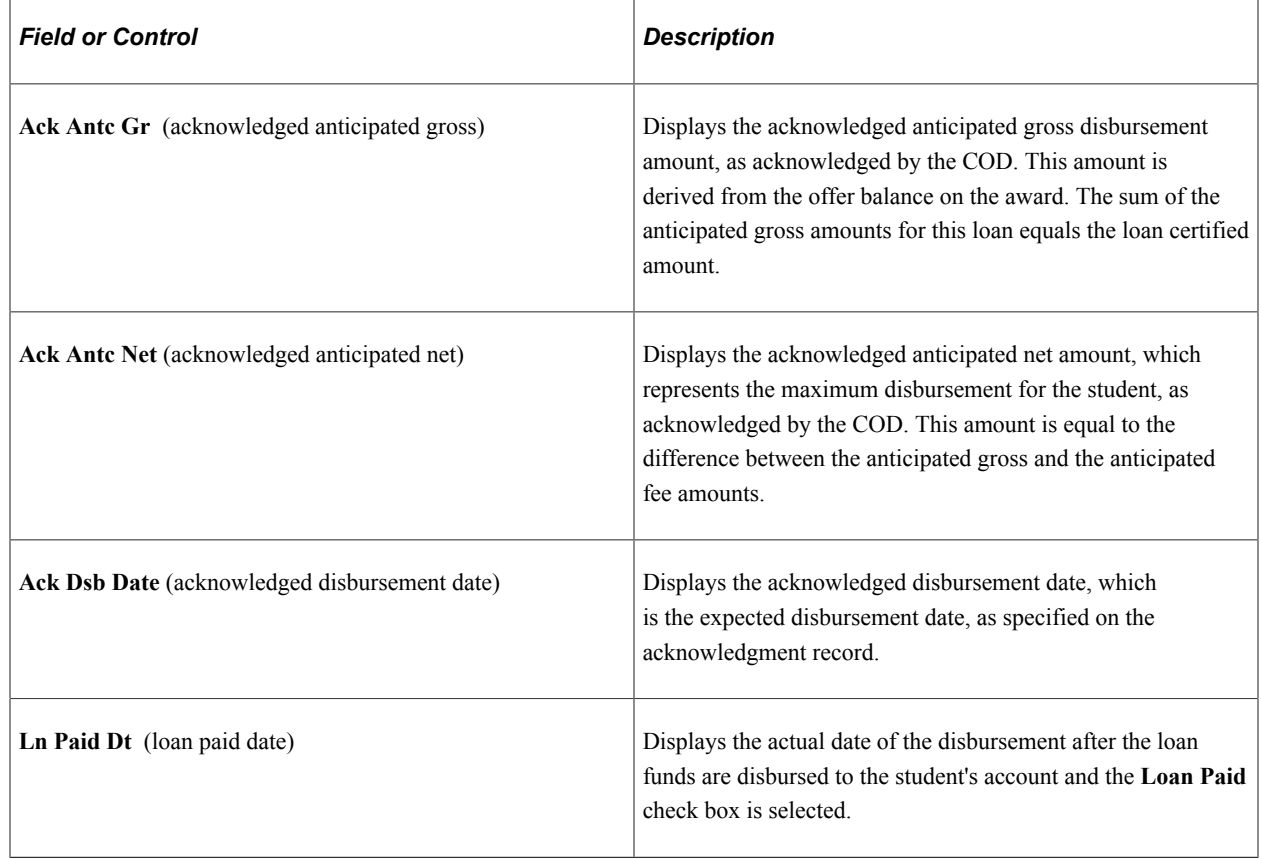

#### **Viewing Miscellaneous Loan Details**

Access the Miscellaneous Loan Detail page (click the **Misc Loan Detail** link on the Application Acknowledgement page).

The field values are derived from the Origination record and Direct Loan Application component. If the COD has sent an acknowledgment, the **ORIGINATED** and **ACKNOWLEDGED** sections are completed. If your institution has not received an acknowledgement or the Origination is rejected, only the **ORIGINATED** section is complete.

#### **Viewing Loan Eligibility Details**

Access the Loan Eligibility Detail page (click the **Eligibility Detail** link on the Application Acknowledgement page).

The field values are derived from the origination record and Direct Loan Application component. If the COD has sent an acknowledgment, the **ORIGINATED** and **ACKNOWLEDGED** sections are completed. If an acknowledgement has not been received or the origination is rejected, only the **ORIGINATED** section is complete.

#### **Viewing Borrower Details**

Access the Borrower Detail page (click the **Borrower Detail** link on the Application Acknowledgement page).

The field values are derived from the origination record and Direct Loan Application component. If the COD has sent an acknowledgment, the **ORIGINATED** and **ACKNOWLEDGED** sections are completed. If your institution has not received an acknowledgement or the origination is rejected, only the **ORIGINATED** section is complete.

#### **Viewing Student Details**

Access the Student Detail page (click the **Student Detail** link on the Application Acknowledgement page).

The field values are derived from the origination record and Direct Loan Application component. If the COD has sent an acknowledgment, the **ORIGINATED** and **ACKNOWLEDGED** sections are completed. If your institution has not received an acknowledgement or the origination is rejected, only the **ORIGINATED** section is complete.

#### **Viewing Name Details**

Access the Name Detail page (click the **Name Detail** link on the Application Acknowledgement page).

The field values are derived from the origination record and Direct Loan Application component. If the COD has sent an acknowledgment, the **ORIGINATED** and **ACKNOWLEDGED** sections are completed. If your institution has not received an acknowledgement or the origination is rejected, only the **ORIGINATED** section is complete.

#### **Viewing Address Details**

Access the Address Detail page (click the **Address Detail** link on the Application Acknowledgement page).

The field values are derived from the origination record and Direct Loan Application component. If the COD has sent an acknowledgment, the **ORIGINATED** and **ACKNOWLEDGED** sections are completed. If your institution has not received an acknowledgement or the origination is rejected, only the **ORIGINATED** section is complete.

#### **Viewing ATB Details**

Access the Address Detail page (click the **ATB Detail** link on the Application Acknowledgement page).

The field values display the most current sequence row captured on the Manage Ability to Benefit component. The field values are derived from the origination record and Direct Loan Application component. If the COD has sent an acknowledgment, the ORIGINATED and ACKNOWLEDGED sections are both populated. If your institution has not received an acknowledgement or the origination is rejected, only the ORIGINATED section is populated.

#### See [Managing Ability to Benefit](#page-862-0).

#### **Viewing SULA Details**

Access the SULA Loan Detail page (click the **SULA** link on the Application Acknowledgement page).

These are award-level fields that are reported to COD.

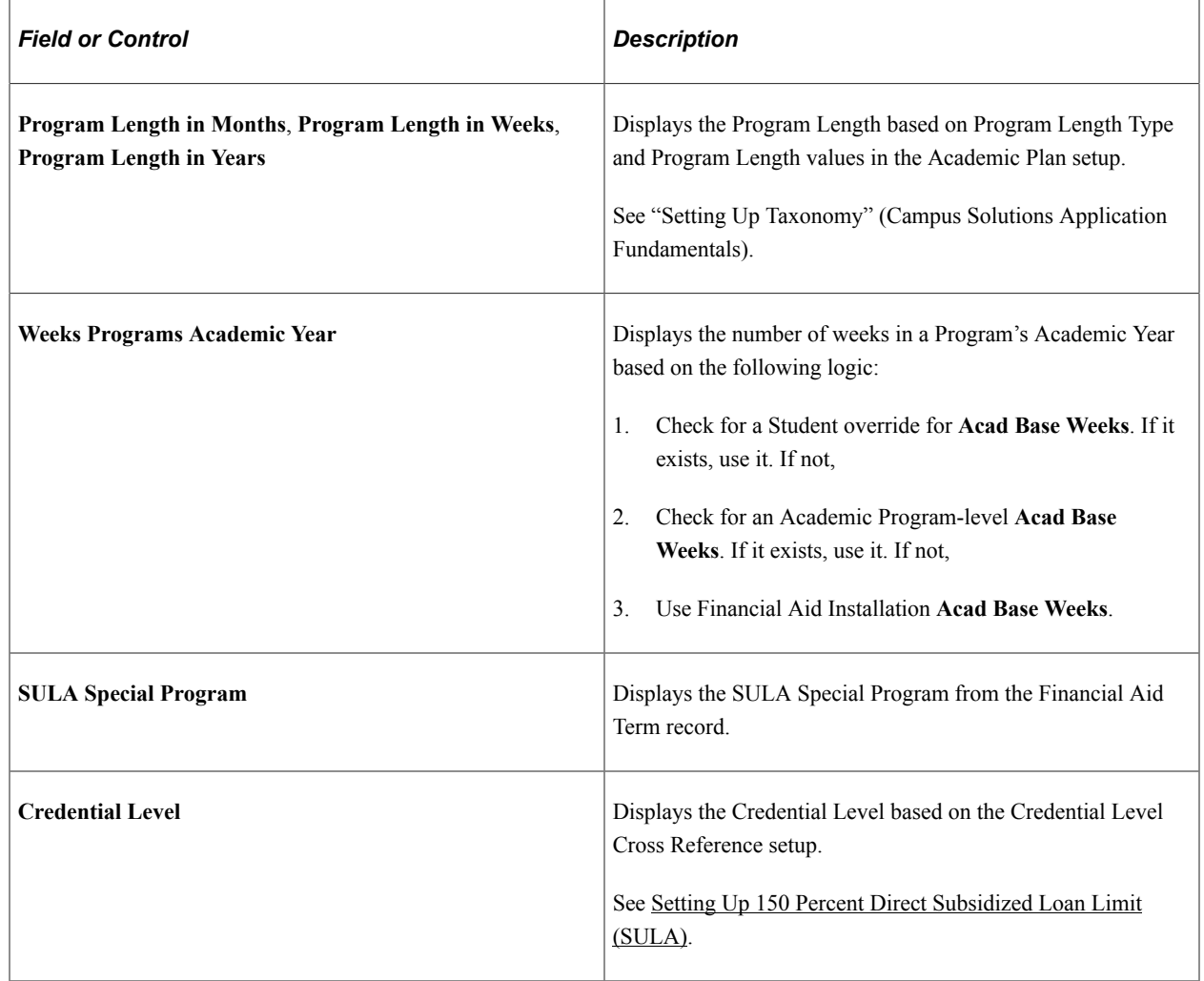

# **Viewing and Overriding Bio/Demo Data for Direct Lending**

This section discusses how to:

- View direct loan name information.
- Override direct loan phone information.
- View direct loan address information.
- Override direct loan email information
- Override direct loan application information.

• Override informed borrower information.

Changes you make here do not change the Campus Community data. You must save changes to data made on these pages. To commit the data you override to the Origination file and application pages, go to **Financial Aid** > **Loans** > **Direct Lending Management** > **Manage Direct Loan Application** > **App Acknowledgement** and click the **Activate Change** button. Then re-run Origination with adjustments.

**Note:** The system sends Bio/Demo data to the COD. If you choose to override data on any of these pages, ensure the changes are accurate. If the student has more than one Stafford loan type such as a subsidized and unsubsidized loan and if both loans have been created and originated, you must ensure that changes are reflected on each loan type for the student.

# **Pages Used to Override Bio/Demo Data for Direct Lending**

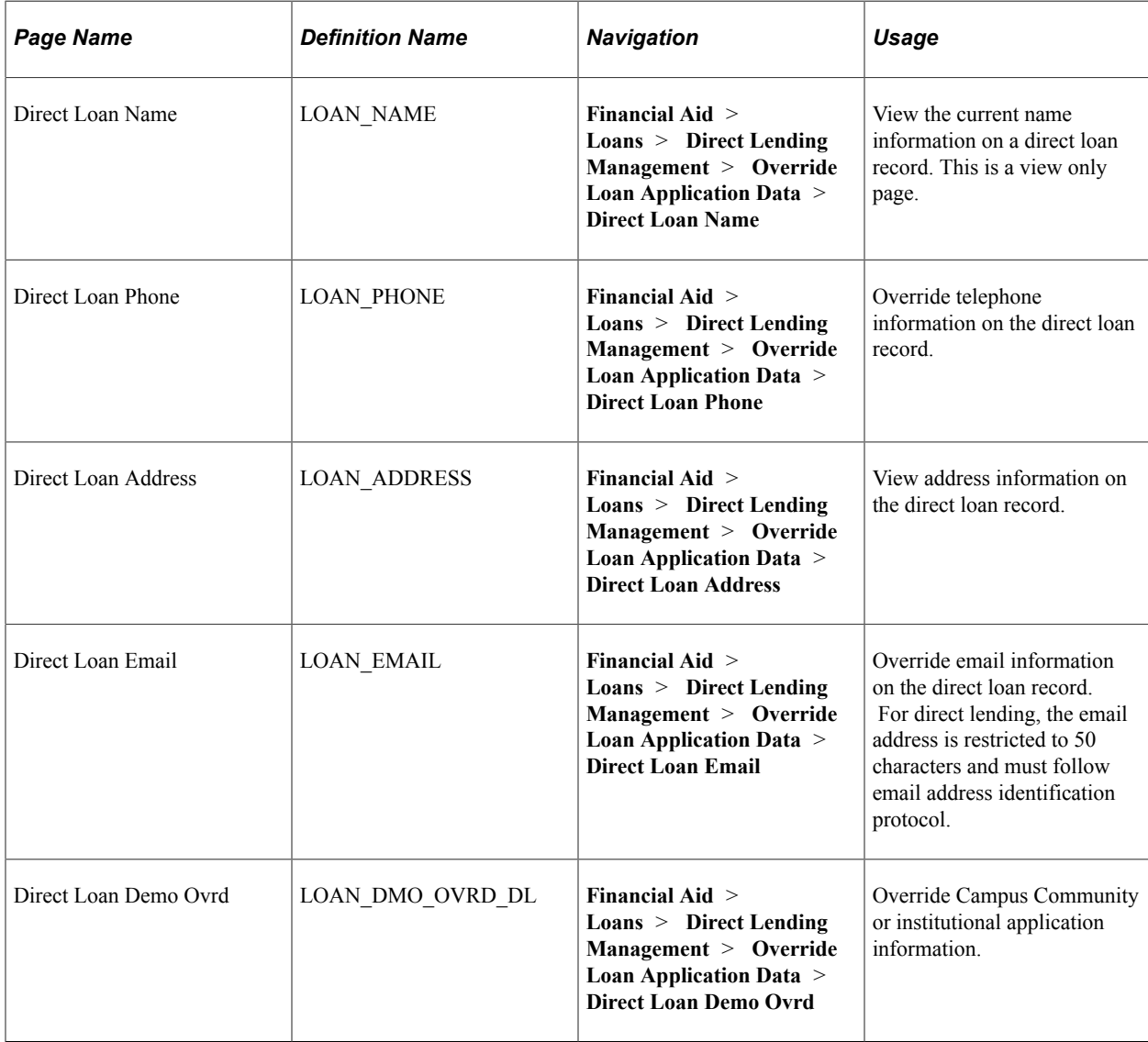

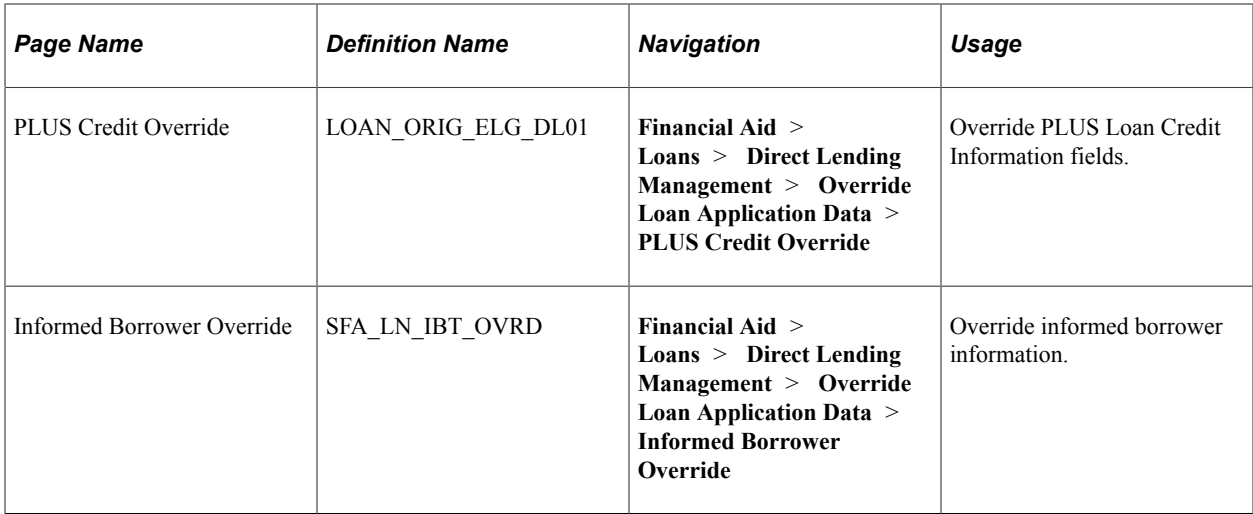

## **Viewing Direct Loan Name Information**

Access the Direct Loan Name page (**Financial Aid** > **Loans** > **Direct Lending Management** > **Override Loan Application Data** > **Direct Loan Name**).

This example illustrates the fields and controls on the Direct Loan Name page. You can find definitions for the fields and controls later on this page.

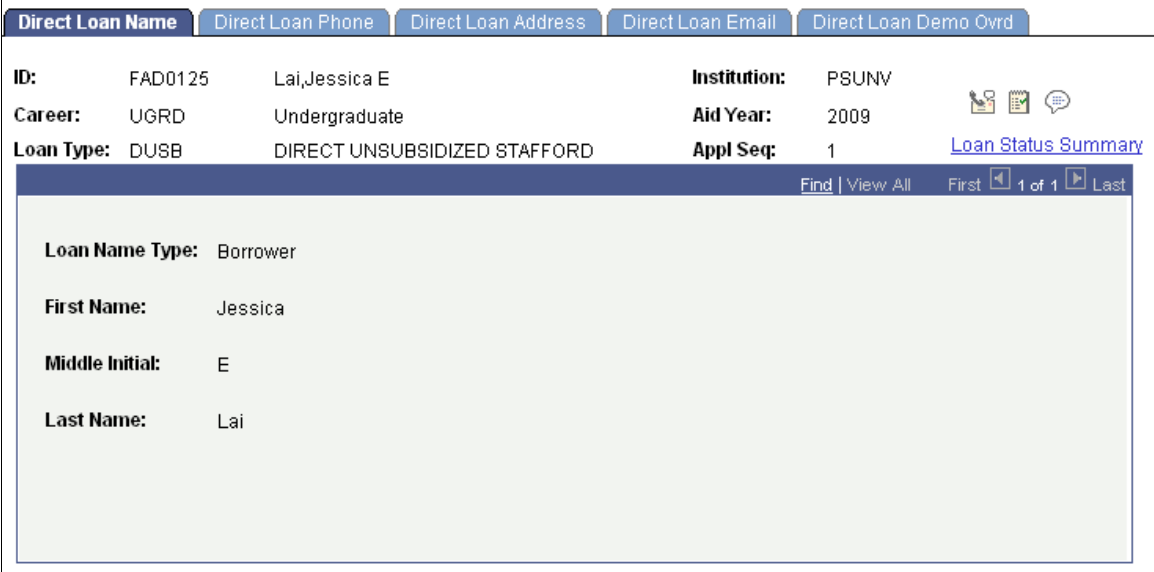

The system displays the **ID, Career, Loan Type, Institution, Aid Year,** and **Appl Seq** (application sequence).

The **Loan Name Type** and the full name of the borrower are displayed. If multiple name types are associated with the loan, all are displayed. These fields are display only.

## **Overriding Direct Loan Phone Information**

Access the Direct Loan Phone page (**Financial Aid** > **Loans** > **Direct Lending Management** > **Override Loan Application Data** > **Direct Loan Phone**).

This example illustrates the fields and controls on the Direct Loan Phone page. You can find definitions for the fields and controls later on this page.

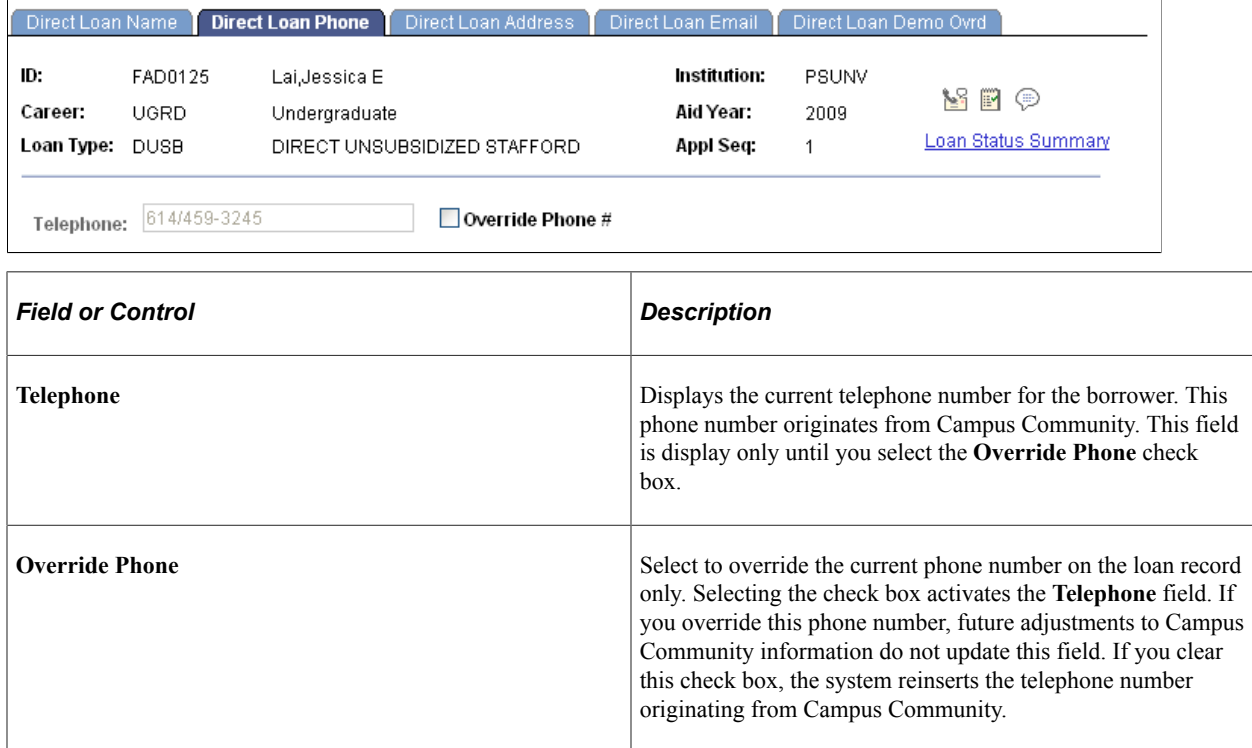

# **Viewing Direct Loan Address Information**

Access the Direct Loan Address page (**Financial Aid** > **Loans** > **Direct Lending Management** > **Override Loan Application Data** > **Direct Loan Address**).

This example illustrates the fields and controls on the Direct Loan Address page. You can find definitions for the fields and controls later on this page.

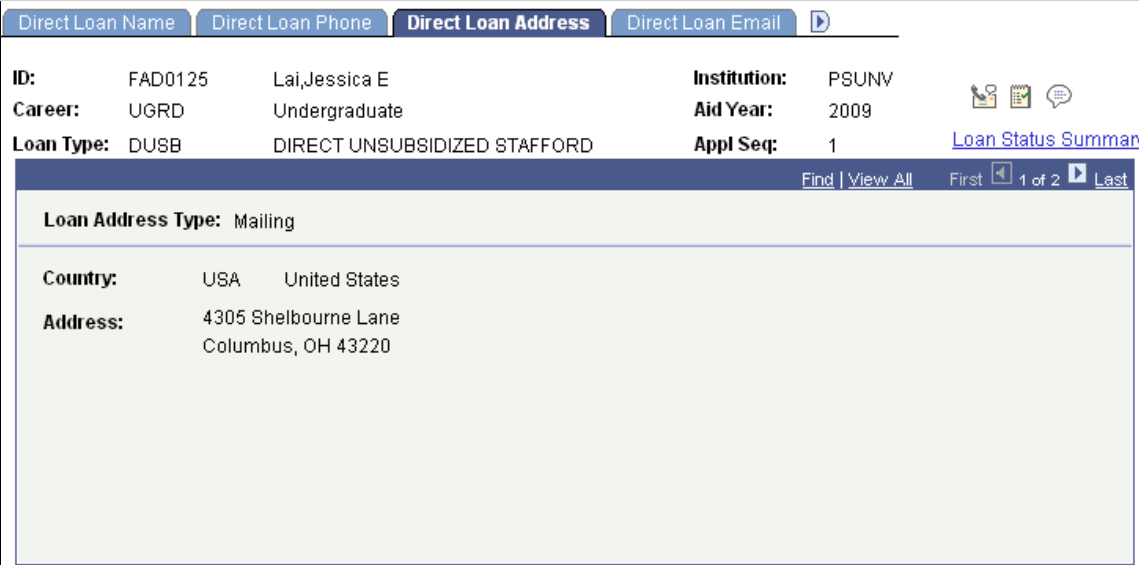

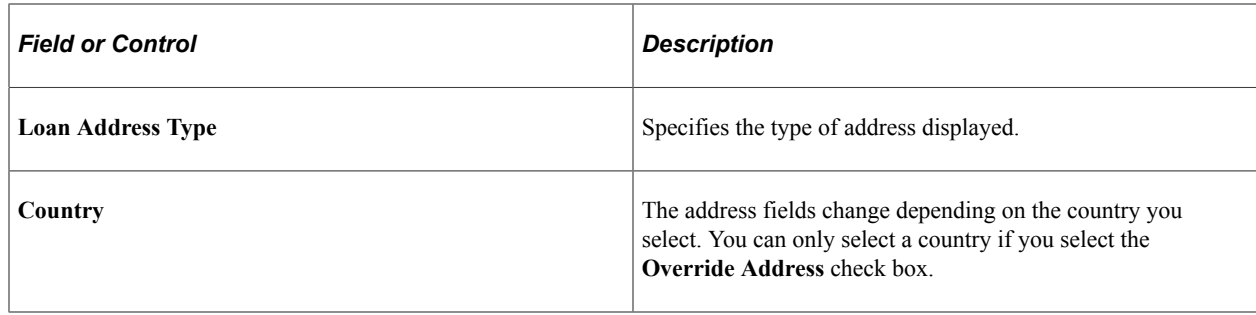

**Note:** To make address changes, use the Addresses page in Campus Community (Managing Biographical Information, Managing Addresses and Phone, Addresses).

# **Overriding Direct Loan Email Information**

Access the Direct Loan Email page (**Financial Aid** > **Loans** > **Direct Lending Management** > **Override Loan Application Data** > **Direct Loan Email**).

This example illustrates the fields and controls on the Direct Loan Email page. You can find definitions for the fields and controls later on this page.

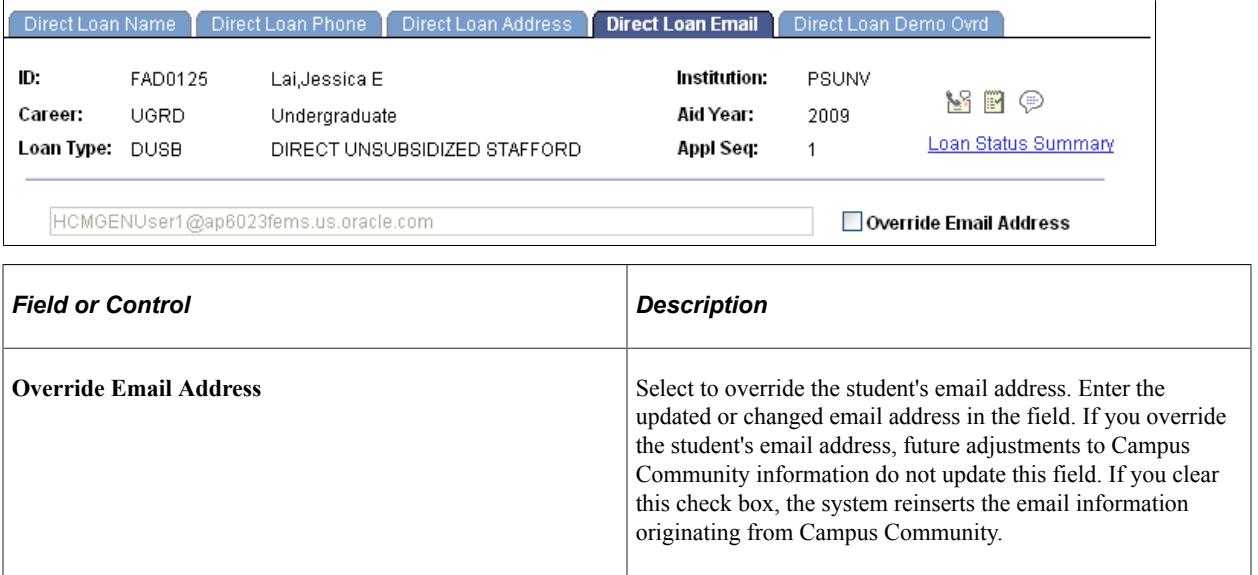

# **Overriding Direct Loan Application Information**

Access the Direct Loan Demo Ovrd page (**Financial Aid** > **Loans** > **Direct Lending Management** > **Override Loan Application Data** > **Direct Loan Demo Ovrd**).

This example illustrates the fields and controls on the Direct Loan Demo Ovrd page. You can find definitions for the fields and controls later on this page.

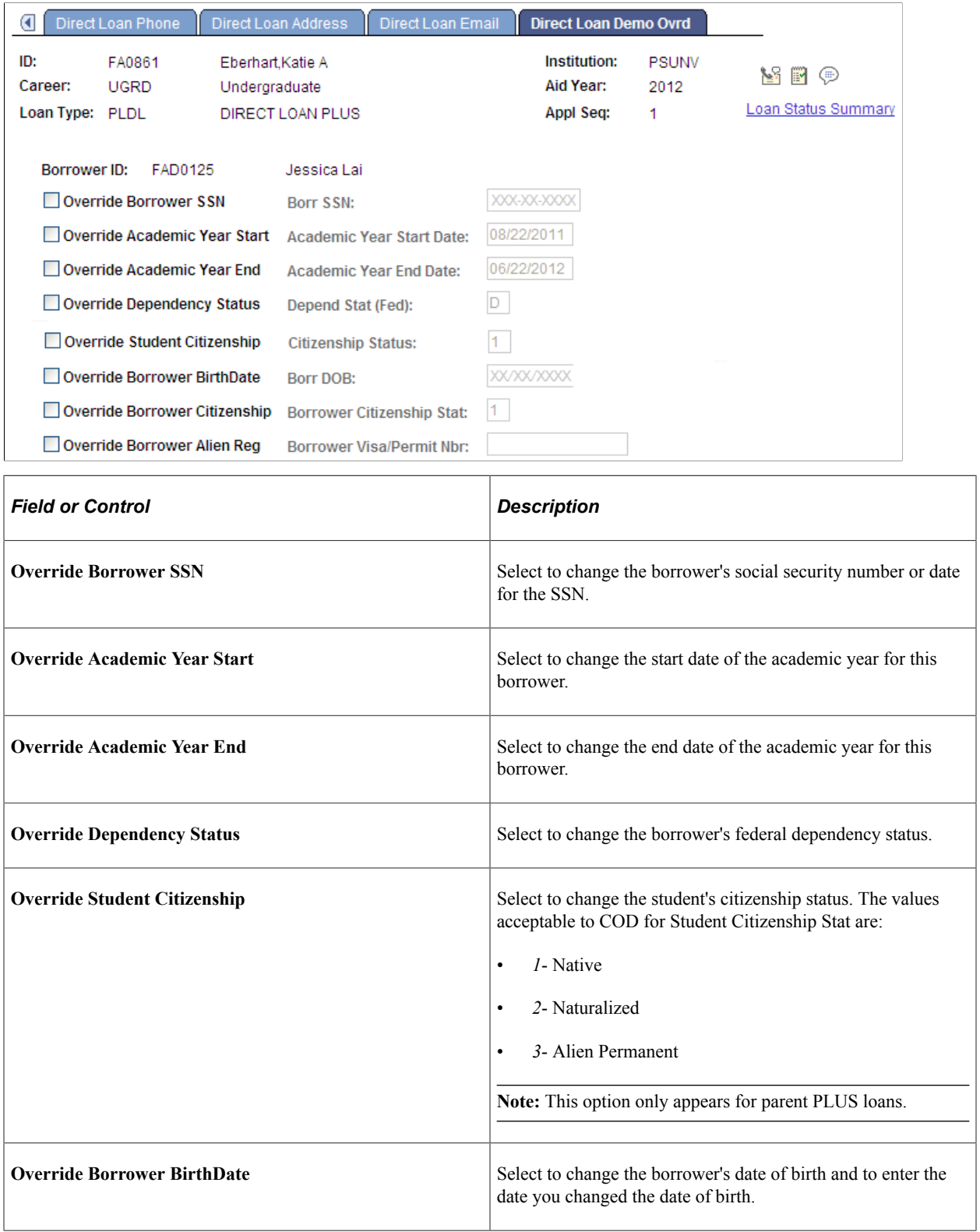

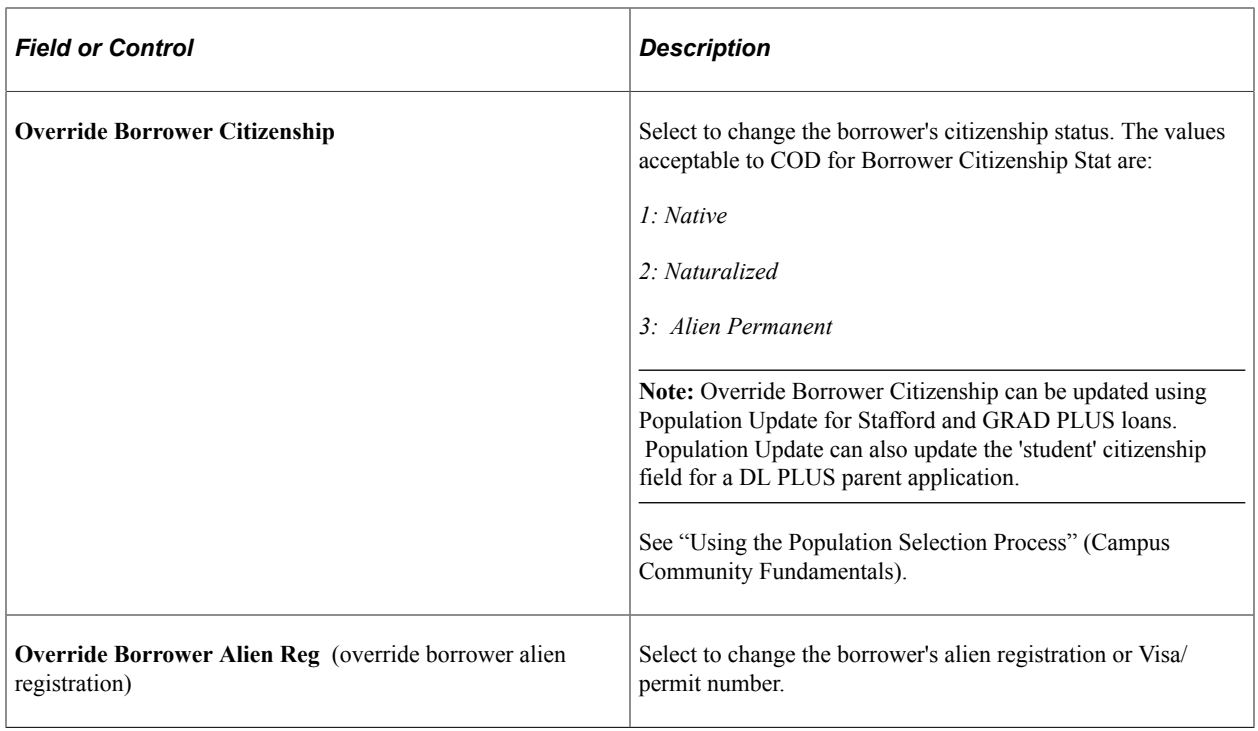

*Warning!* If you override these required fields, *your institution takes full responsibility* for the data you transmit that may be in conflict with existing institutional records. Access to this page should be limited to key personnel.

## **Overriding PLUS Credit Decisions**

Access the Direct Loan Demo Ovrd page (**Financial Aid** > **Loans** > **Direct Lending Management** > **Override Loan Application Data** > **PLUS Credit Override**).

This example illustrates the fields and controls on the PLUS Credit Override page. You can find definitions for the fields and controls later on this page.

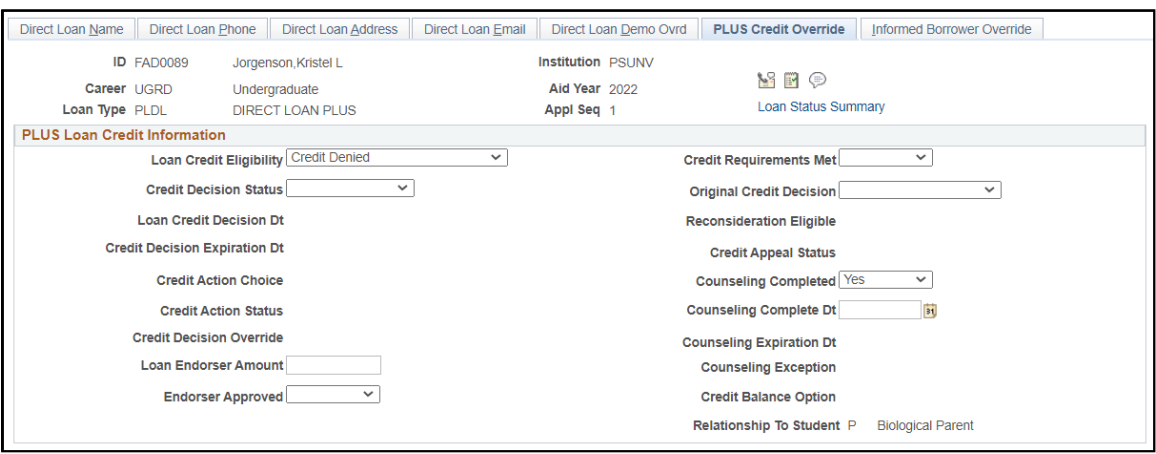

Use this page to override PLUS Loan Credit Information fields.

# **Overriding Informed Borrower Information**

Access the Informed Borrower Override page (**Financial Aid** > **Loans** > **Direct Lending Management** > **Override Loan Application Data** > **Informed Borrower Override**).

This example illustrates the fields and controls on the Informed Borrower Override page. You can find definitions for the fields and controls later on this page.

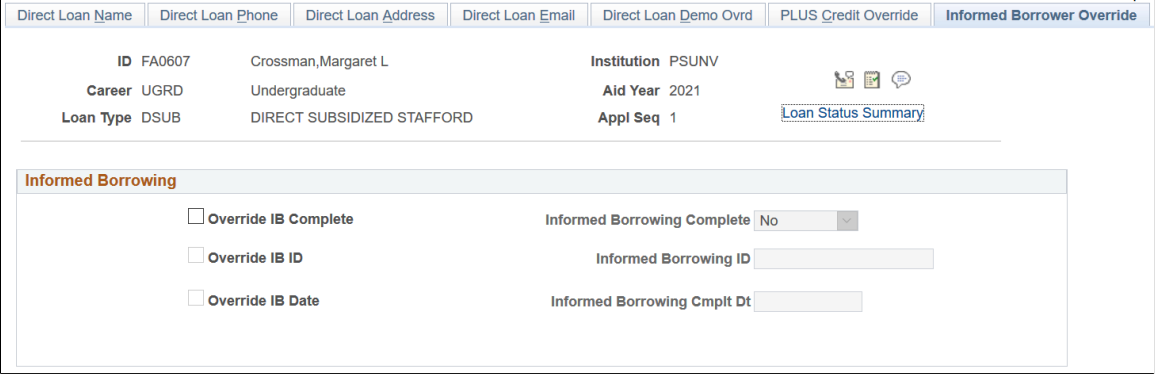

Use this page to override the Informed Borrowing tags, so that direct loan borrowers who complete the Annual Student Loan Acknowledgment process can receive the first disbursement on their direct loan.

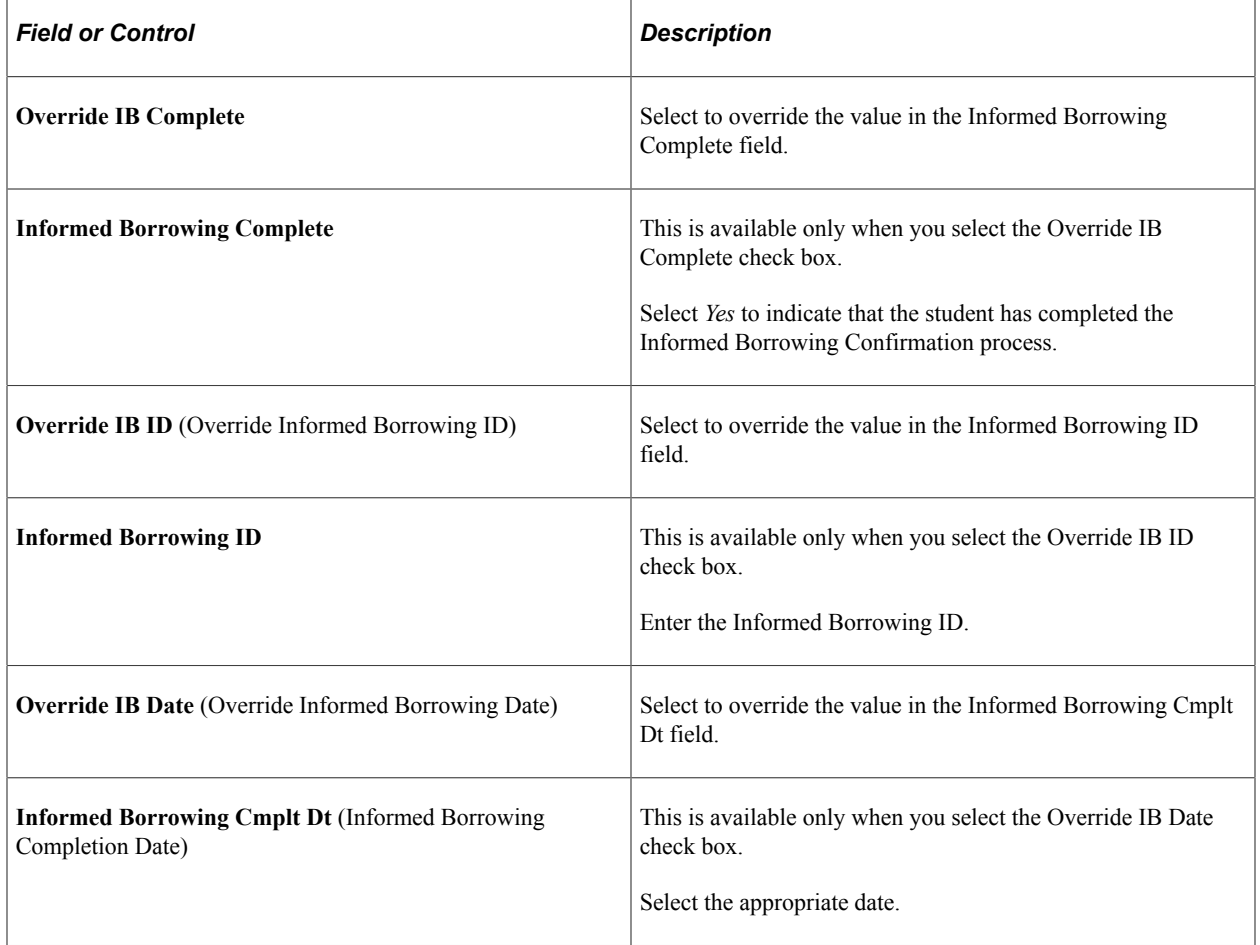

*Warning!* If you override these required fields, *your institution takes full responsibility* for the data you transmit that may be in conflict with existing institutional records as well as any disbursements that occur in relation to this override. Access to this page should be limited to key personnel.

# **Overriding and Viewing Direct Loan Origination Data and Action Messages**

This section discusses how to:

- Override direct loan origination data.
- View direct loan origination action messages.
- Review the loan origination action history.
- Review direct loan disbursement actions.
- Review loan exception messages.

#### **Related Links**

[Reviewing COD Data for Pell Grants and Direct Loans](#page-1779-0)

# **Pages Used to Override and View Direct Loan Origination Data and Action Messages**

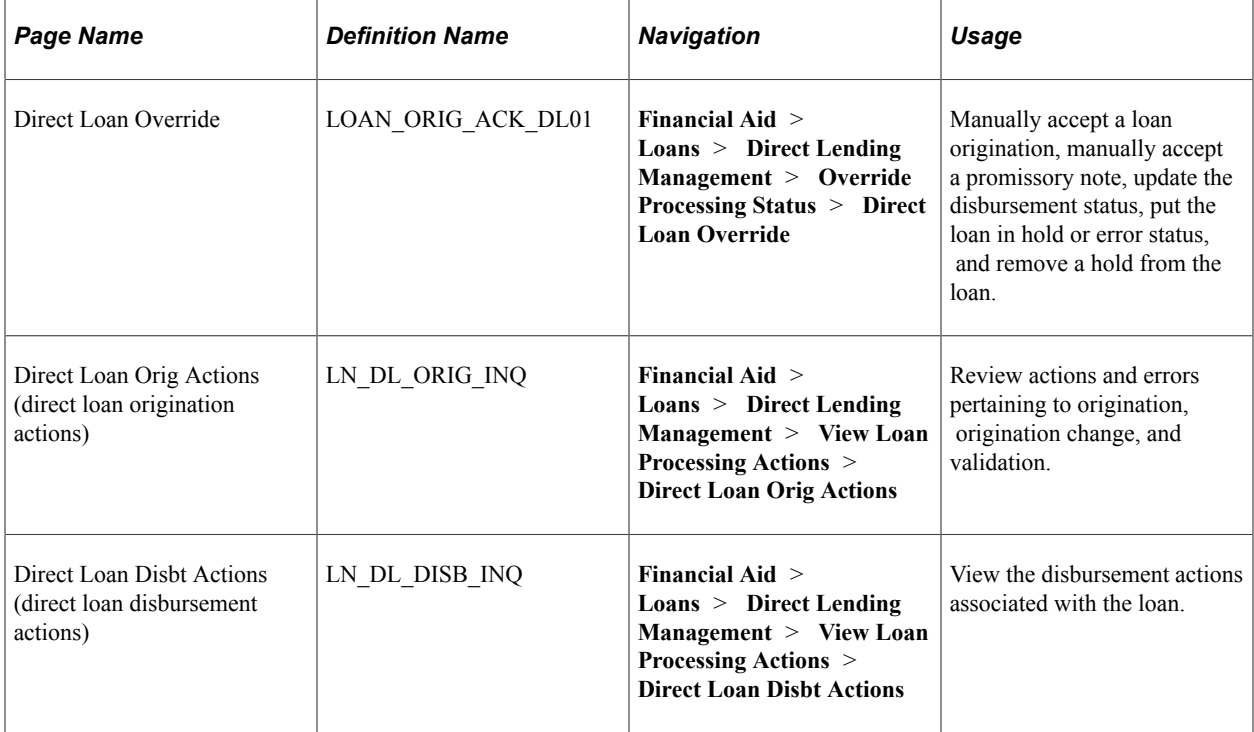

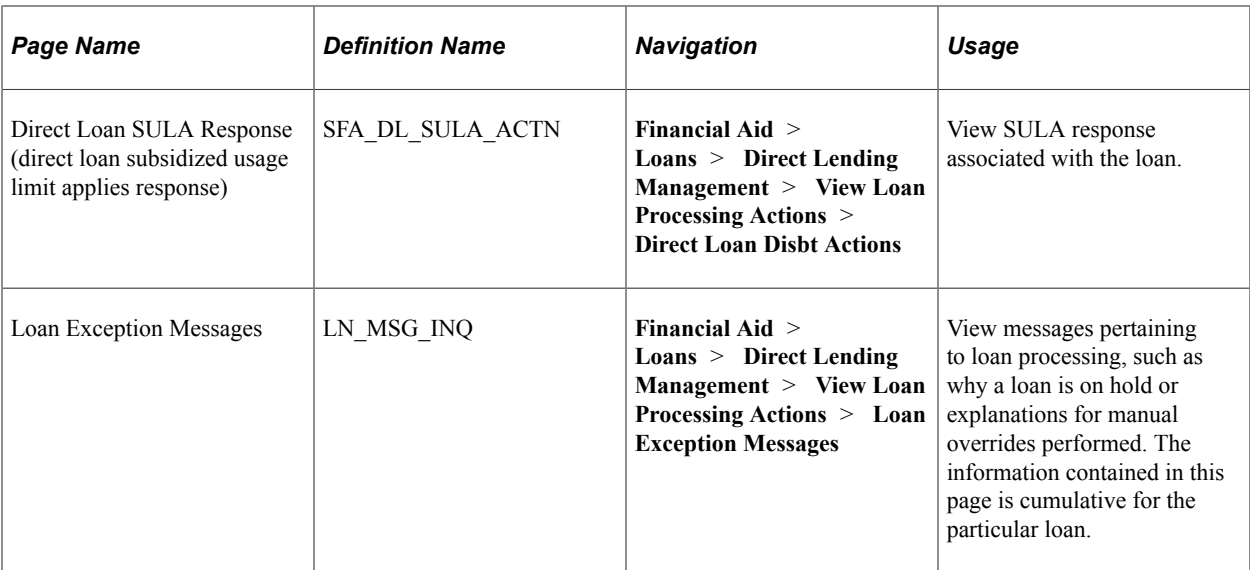

# **Overriding Direct Loan Origination Data**

Access the Direct Loan Override page (**Financial Aid** > **Loans** > **Direct Lending Management** > **Override Processing Status** > **Direct Loan Override**).

This example illustrates the fields and controls on the Direct Loan Override page – Anticipated tab.

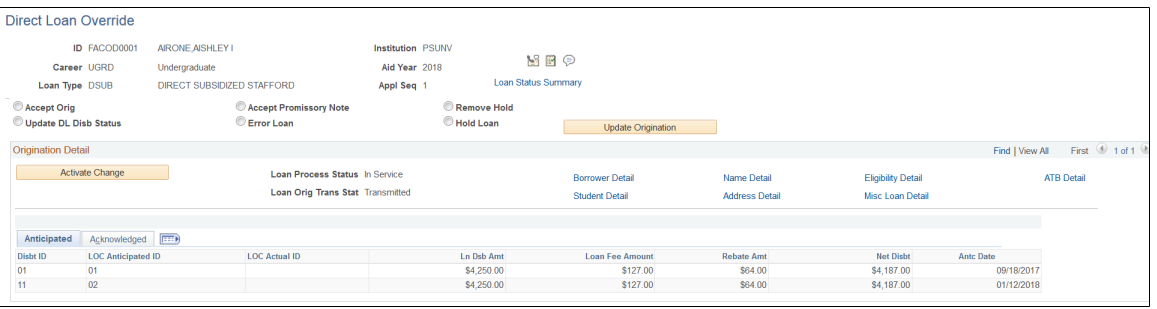

This example illustrates the fields and controls on the Direct Loan Override page – Acknowledged tab.

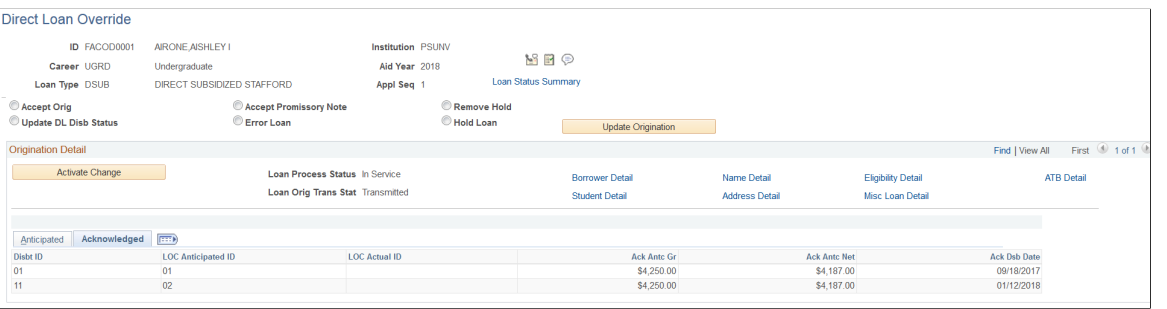

*Warning!* Use extreme caution when updating loan records with this page. Future processing and dollar amounts are based on these loan amounts and loan statuses.

**Note:** If you override these required fields, your institution must take full responsibility for the data you submit to Common Origination and Disbursement (COD) that may be in conflict with existing institutional records. Access to this page should be limited to key personnel.

With the exception of the fields listed below, the fields on this page are the same as those on the Application Acknowledgement page.

To perform one of the following actions, select the appropriate option and click the **Update Origination** button.

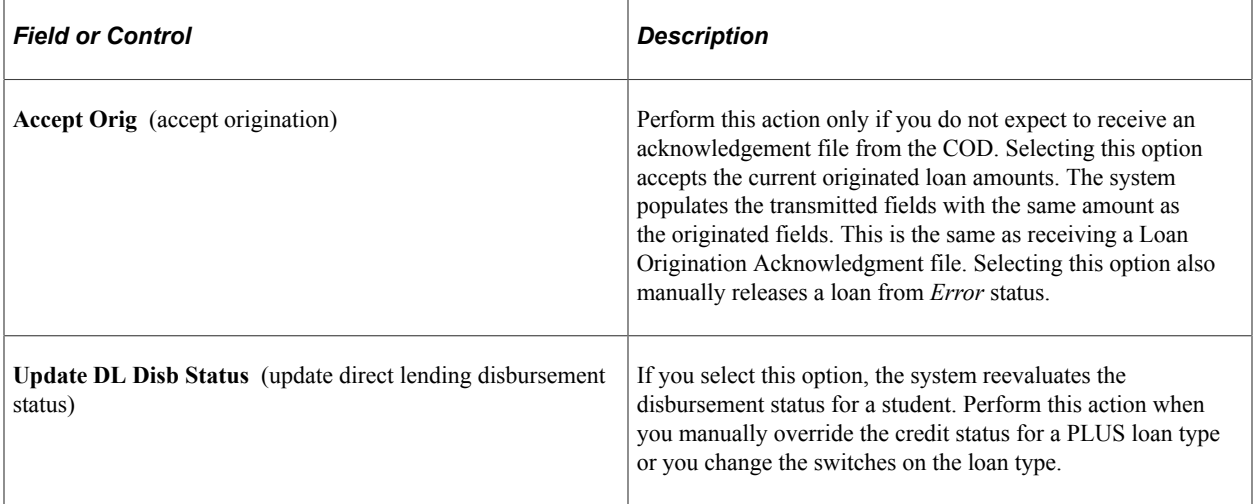

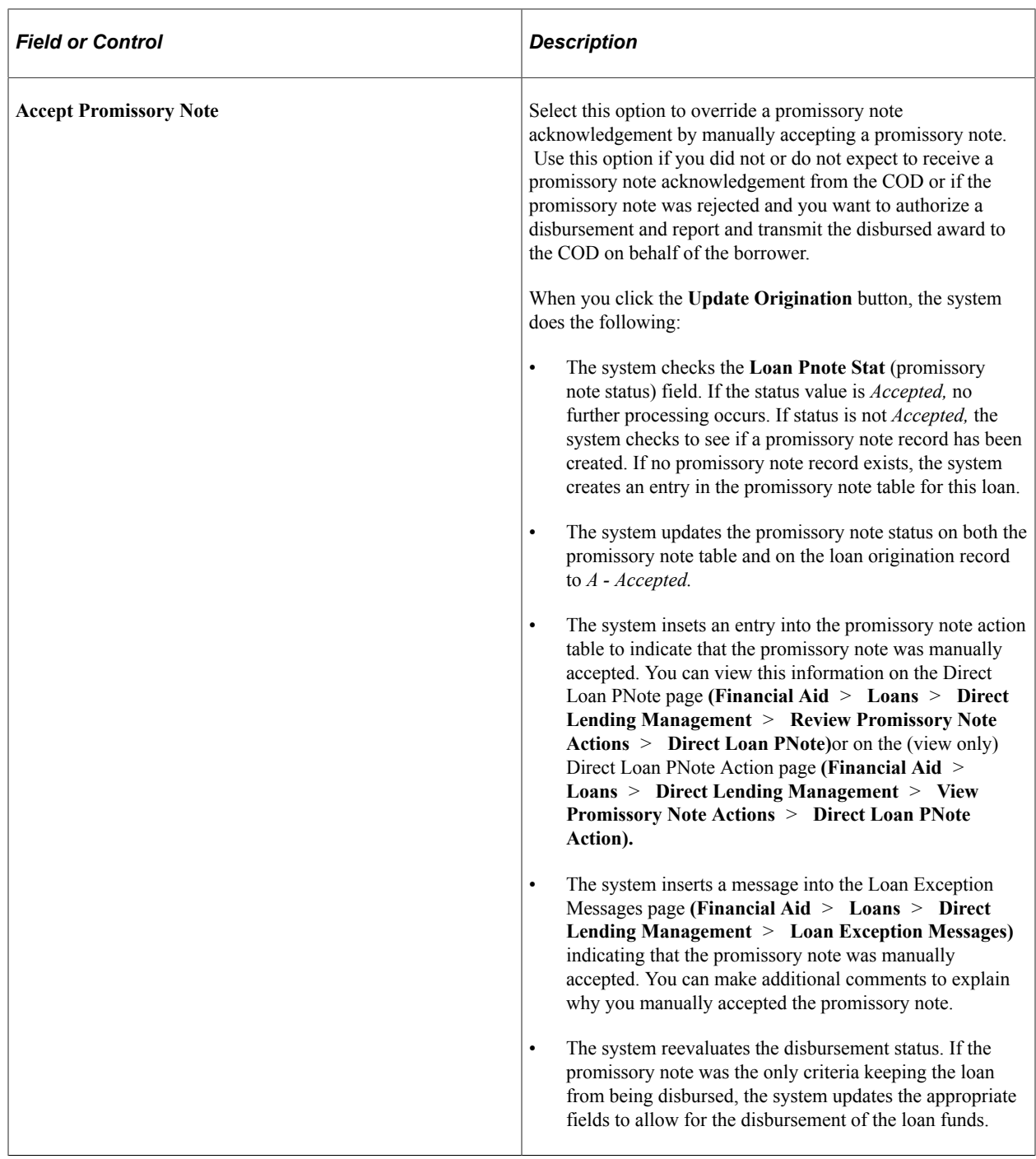

**Important!** Use the promissory note acknowledgement override with caution. If the COD rejects a promissory note after you have overridden the promissory note acknowledgement the loan's status is unbooked. To get the loan to a booked status and properly disburse the funds, this situation must be resolved directly with the COD.

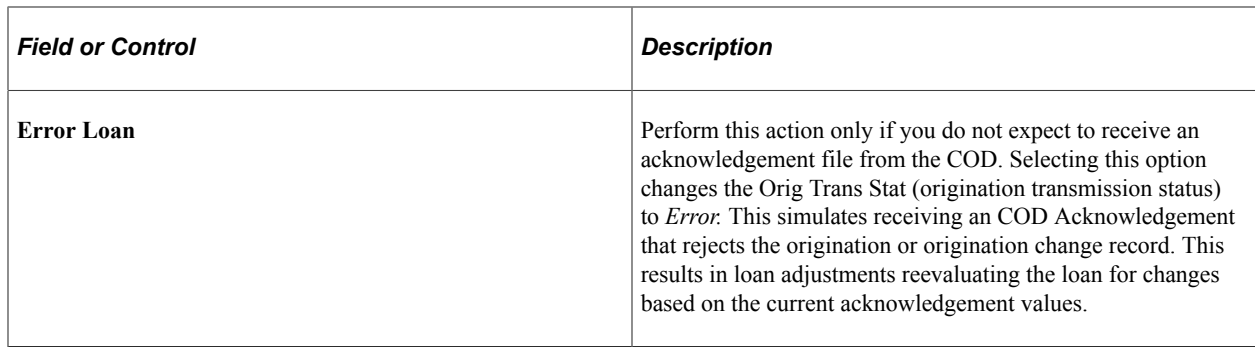

**Note:** When you perform any of the above actions, the system generates an exception message that you can review on the Loan Exception Messages page. You are encouraged to note exceptions by adding your own detail.

# **Viewing Direct Loan Origination Action Messages**

The Direct Loan Actions Inquiry component is view only and is designed to provide status and processing information to staff who may or may not be directly involved with the processing of Direct Lending files, but may need access to direct lending information.

You use the DL Actions Inquiry component to view origination and disbursement action history and loan exception messages.

For SULA processing, Oracle delivers a sample PS Query (QA\_CS\_FA\_SULA\_STUDENT) to assist you in evaluating the COD reporting readiness of your students as it relates to their SULA fields. You can run this before attempting to outbound an Origination, Origination Change, or Disbursement transaction. The query includes all of the SULA-related fields that are validated during the Outbound process.

**Note:** For the SULA sample query, you must update the criteria to reflect the corresponding Aid Year's FA Terms and EMPLID list.

## **Reviewing the Loan Origination Action History**

Access the Direct Loan Orig Actions page (**Financial Aid** > **Loans** > **Direct Lending Management** > **View Loan Processing Actions** > **Direct Loan Orig Actions**).

#### Orig/Orig Chg Validate Errors – FA860A • > Disb Validation Error Report – FA860B

This example illustrates the fields and controls on the Direct Loan Orig Actions page. You can find definitions for the fields and controls later on this page.

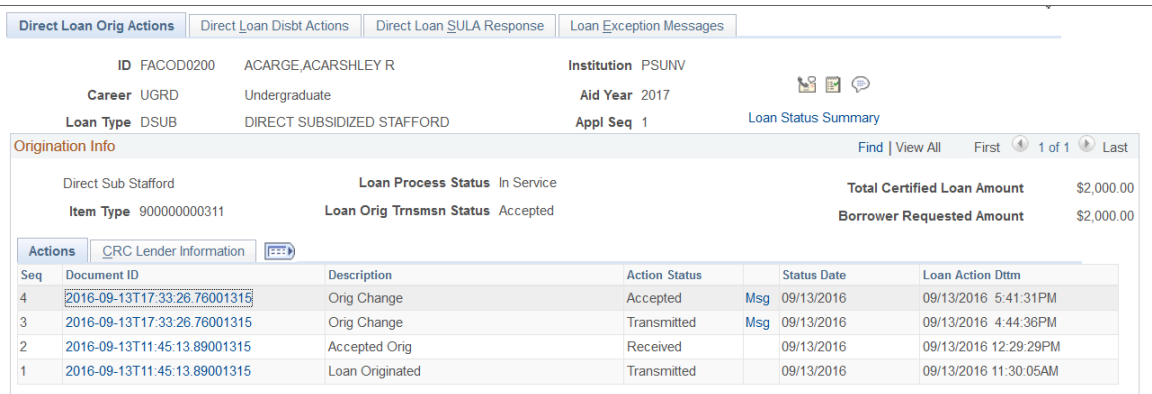

The system displays the **ID, Career, Loan Type, Institution, Aid Year,** and **Appl Seq** (application sequence) values. The application sequence number increases each time the system creates a new loan origination record for each ID, career, loan type, institution, and aid year combination.

The following fields are derived from the Loan Origination record.

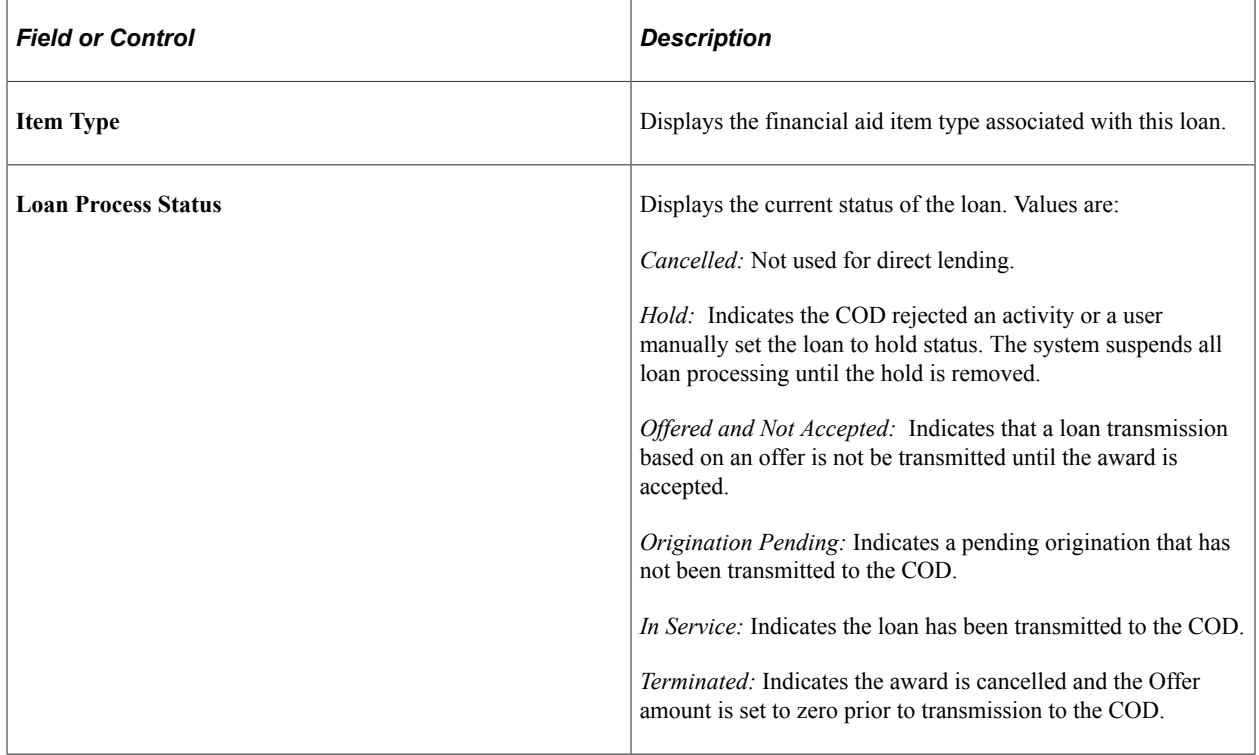

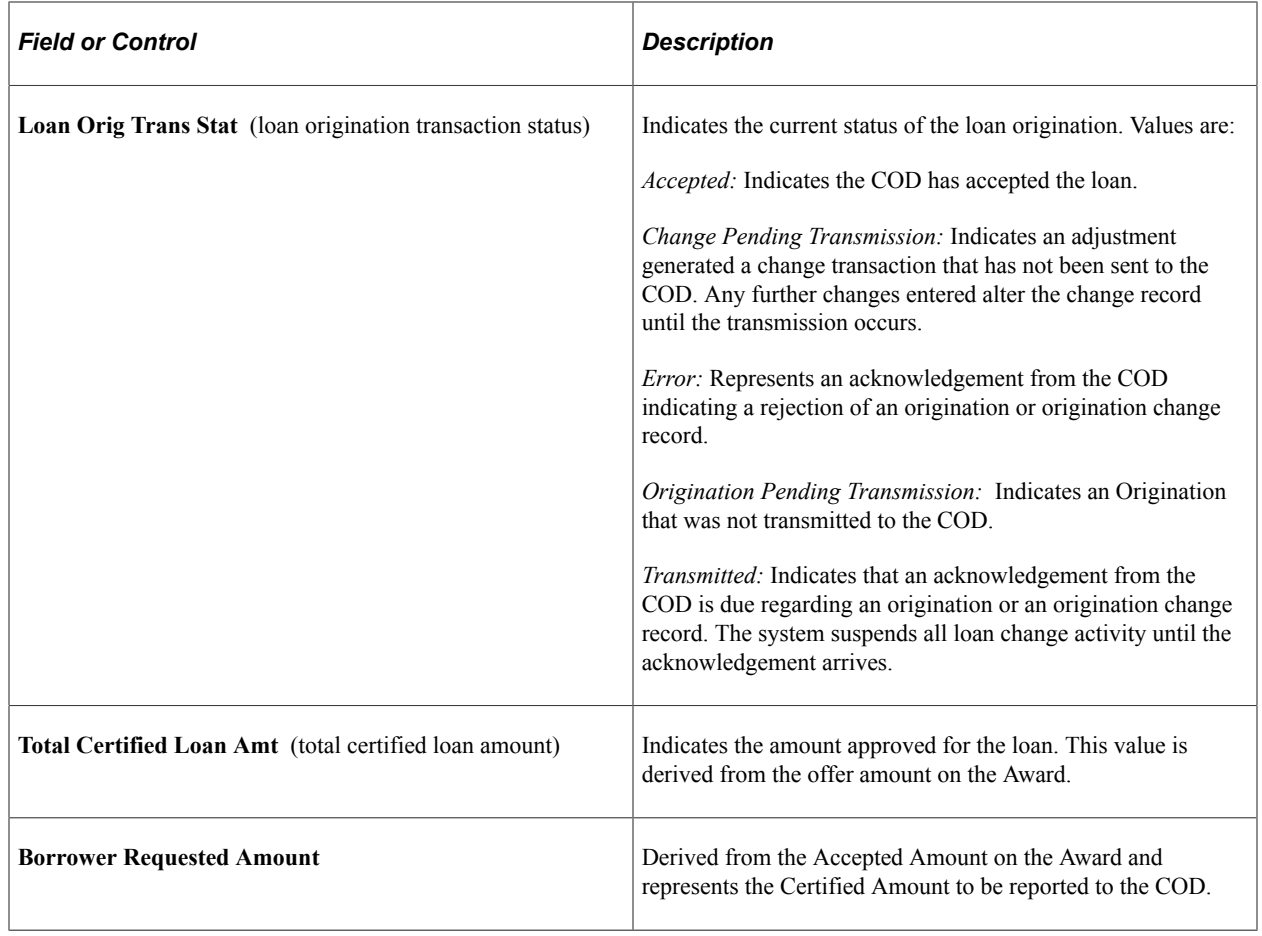

## **Actions Tab**

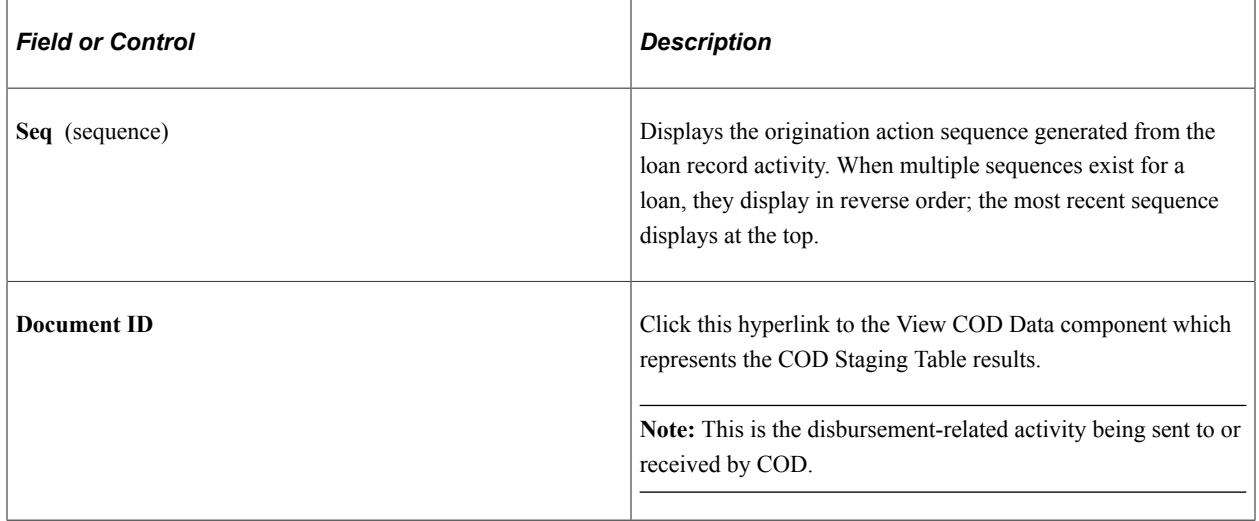

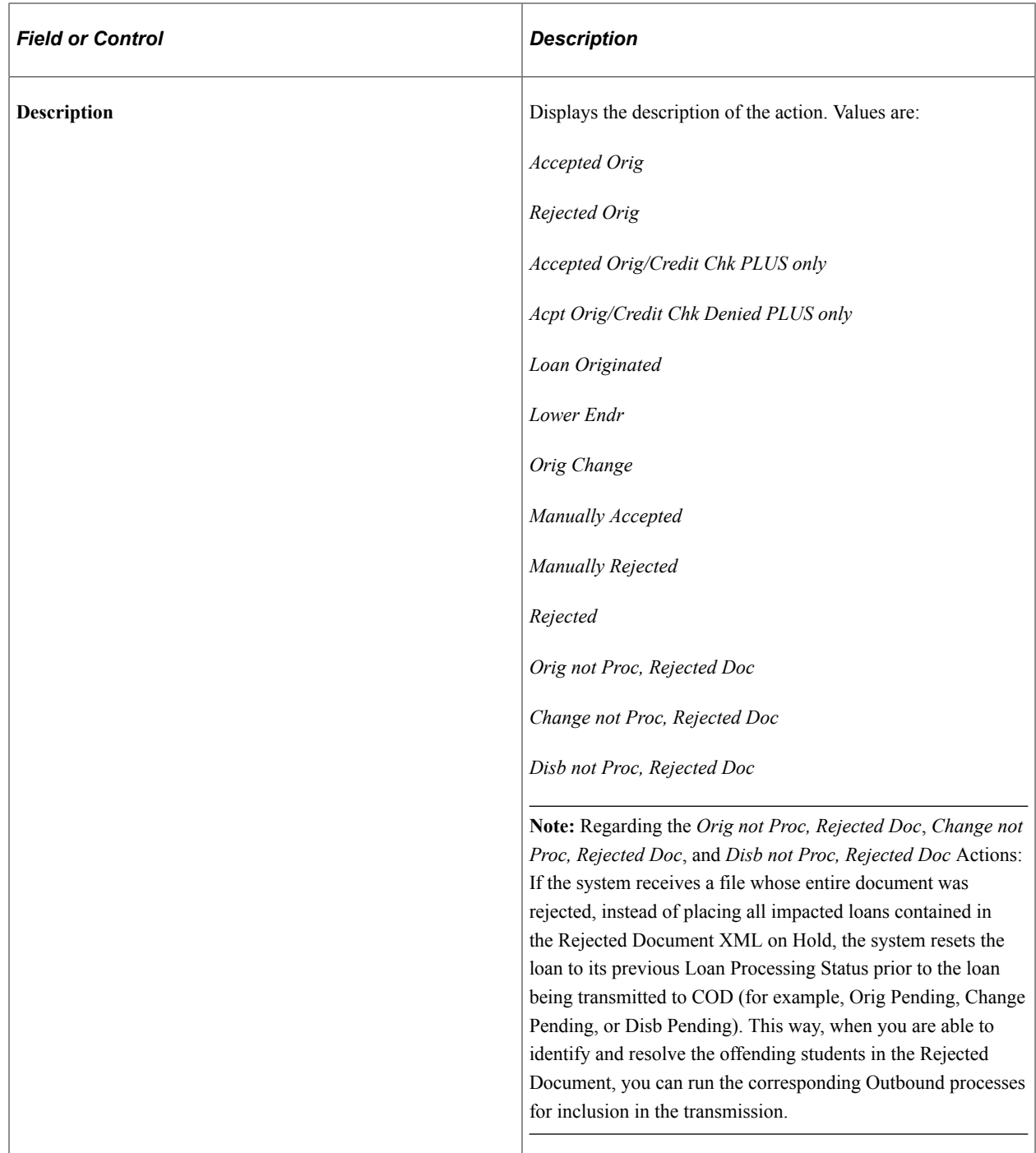

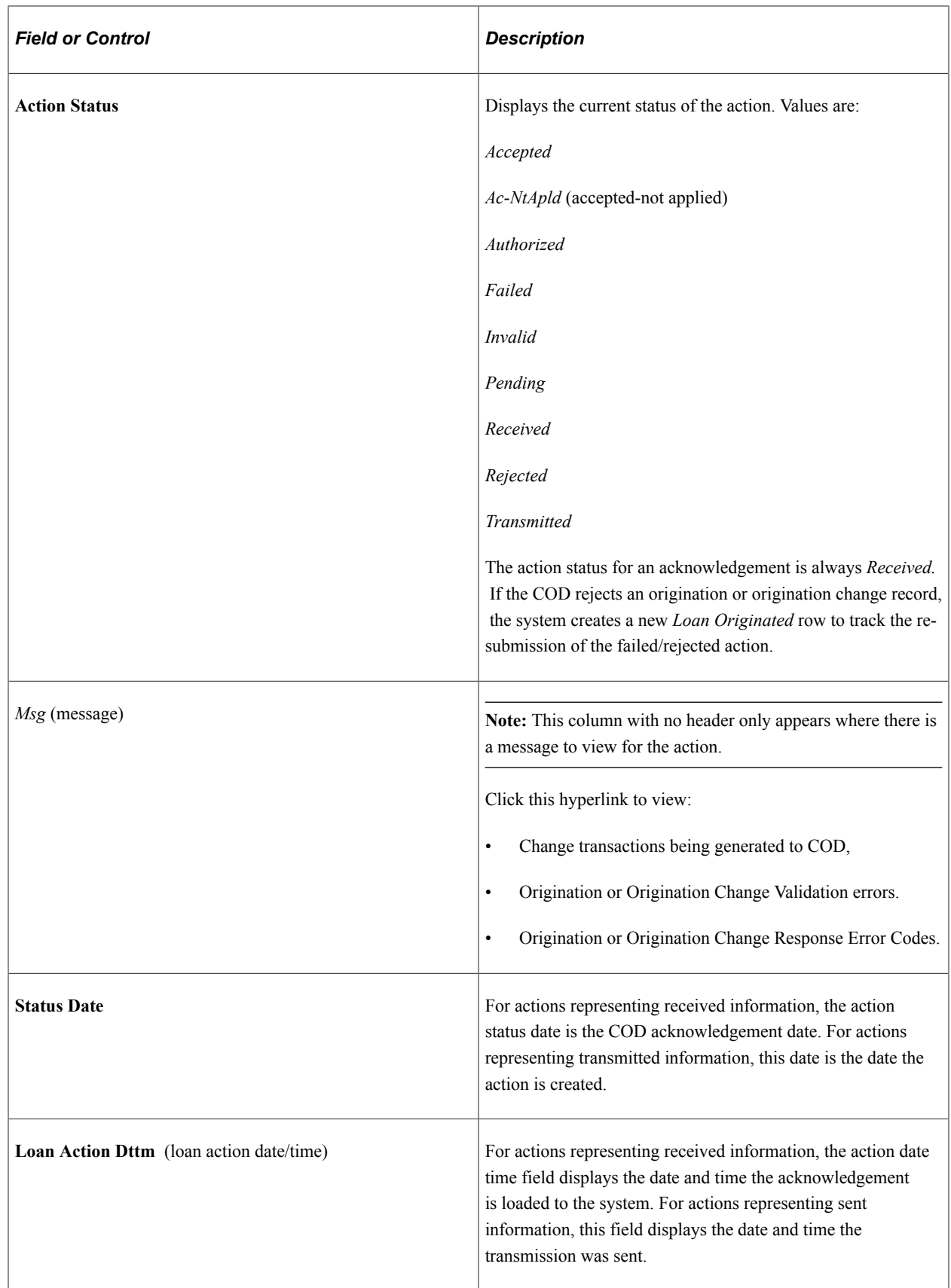

#### **CRC Lender Information Tab**

Select the CRC Lender Information tab.

This example illustrates the fields and controls on the Direct Loan Orig Actions page: CRC Lender Information tab. You can find definitions for the fields and controls later on this page.

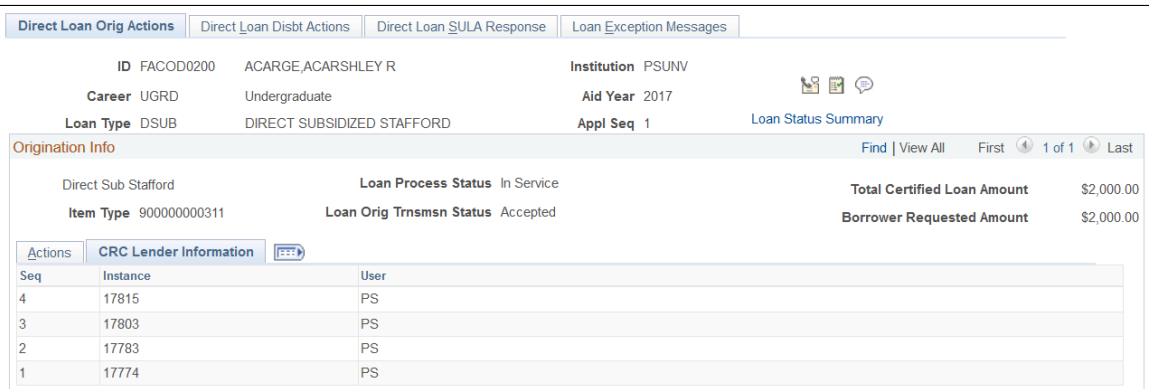

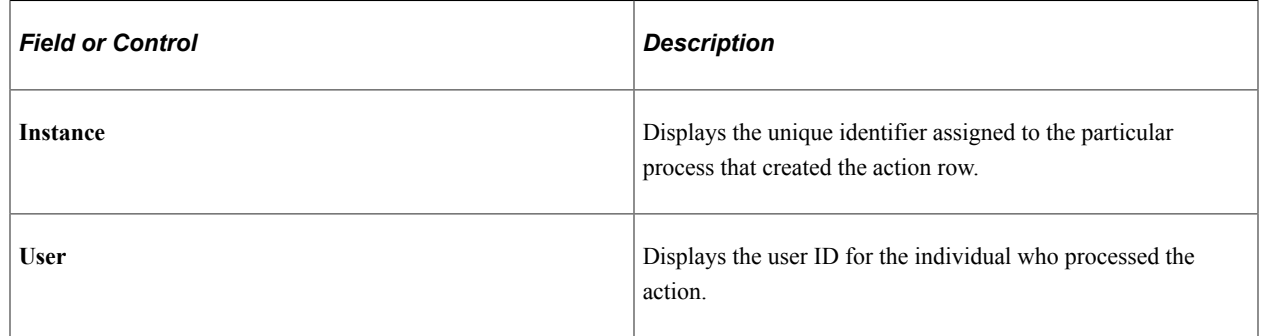

#### **Explaining Direct Loan Origination Status and Action Codes**

This section provides an explanation of the Direct Lending Status Codes for origination. This includes the processes run and the actions that generate each status code. The fields referenced in the following table display on the Direct Loan Orig Actions page.

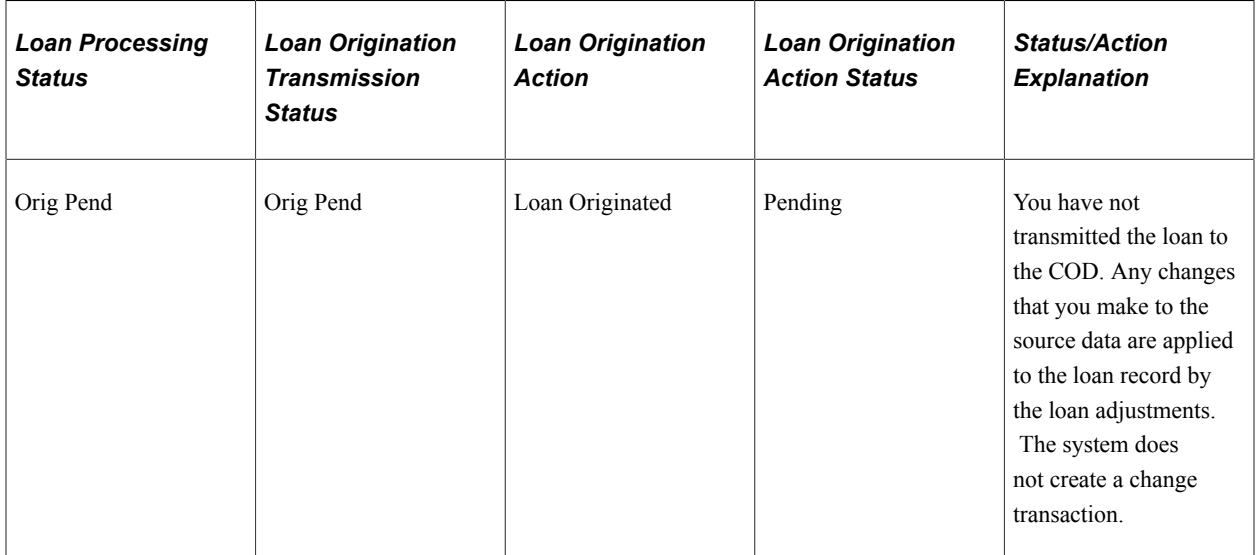

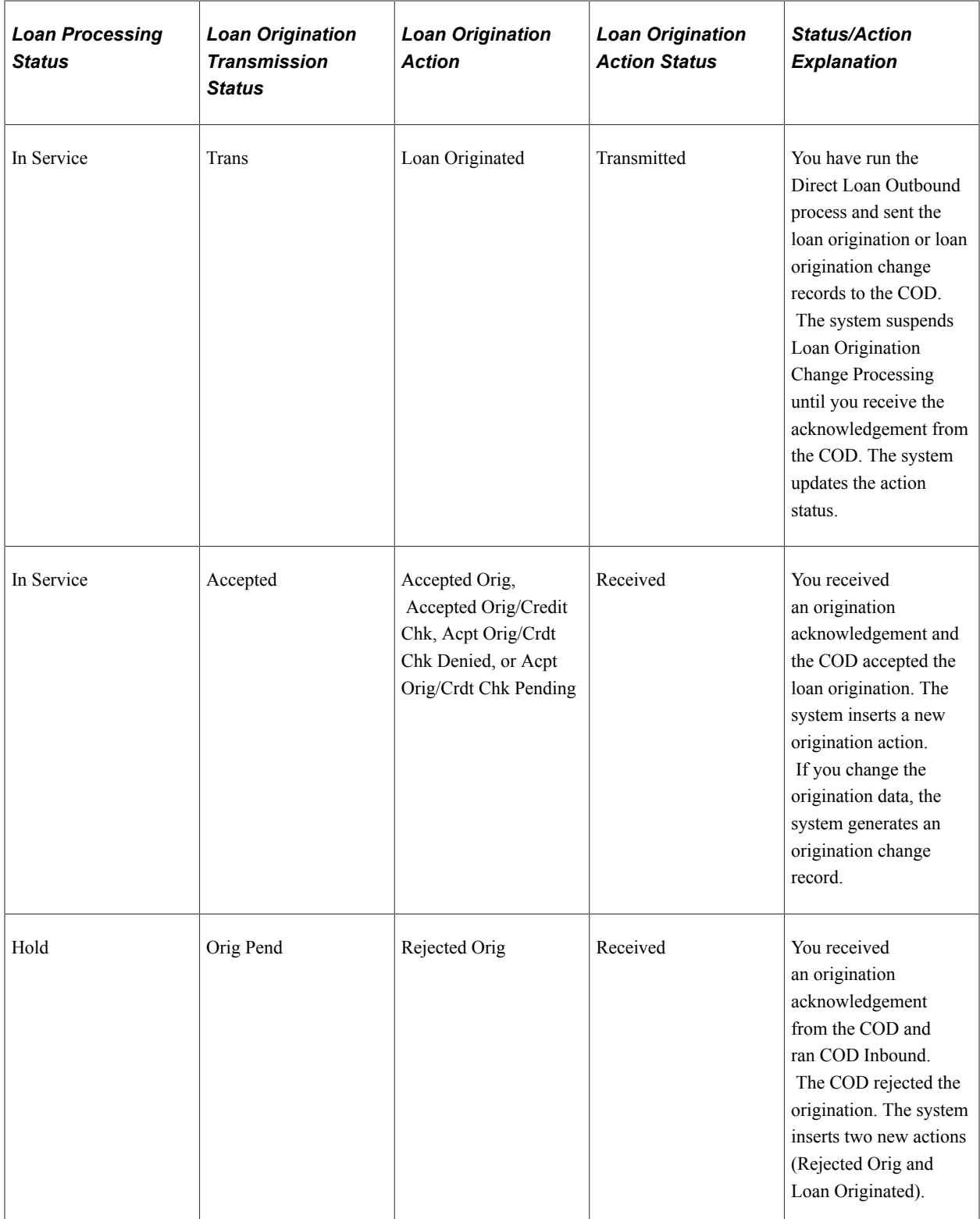

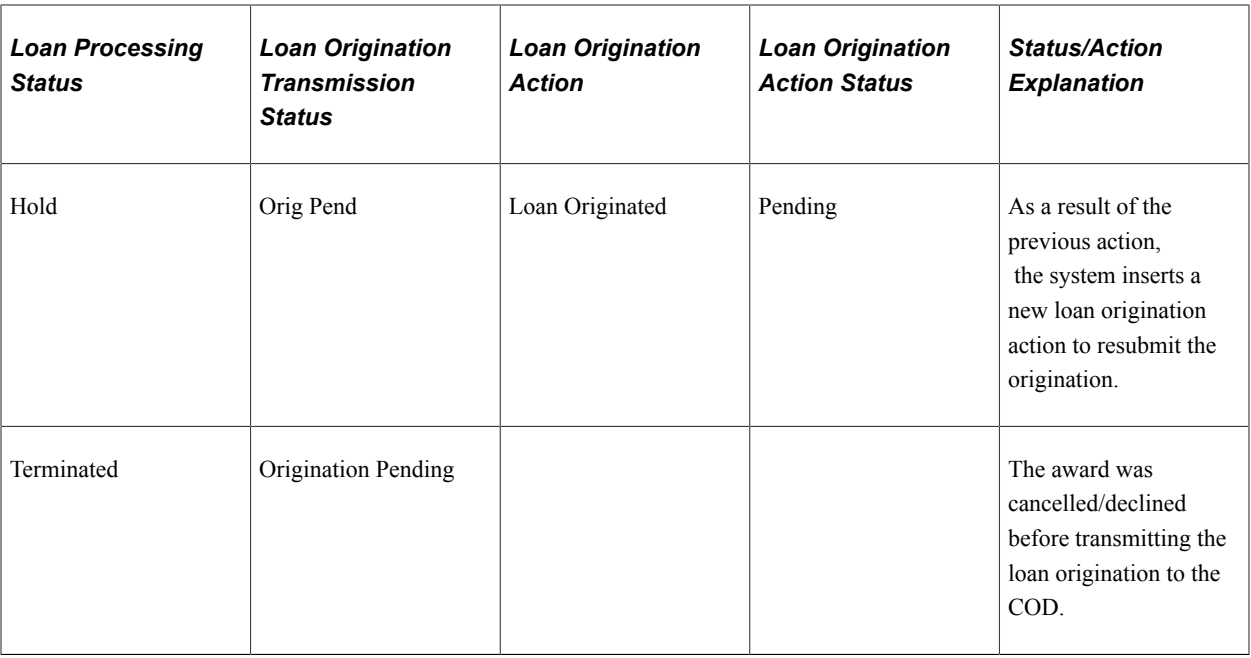

#### **Explaining Direct Loan Origination Change Status and Action Codes**

This section provides an explanation of the Direct Lending Status Codes for Origination Change. This includes the processes run and the actions that generate each status code. The fields referenced in the following table display on the Direct Loan Orig Actions page.

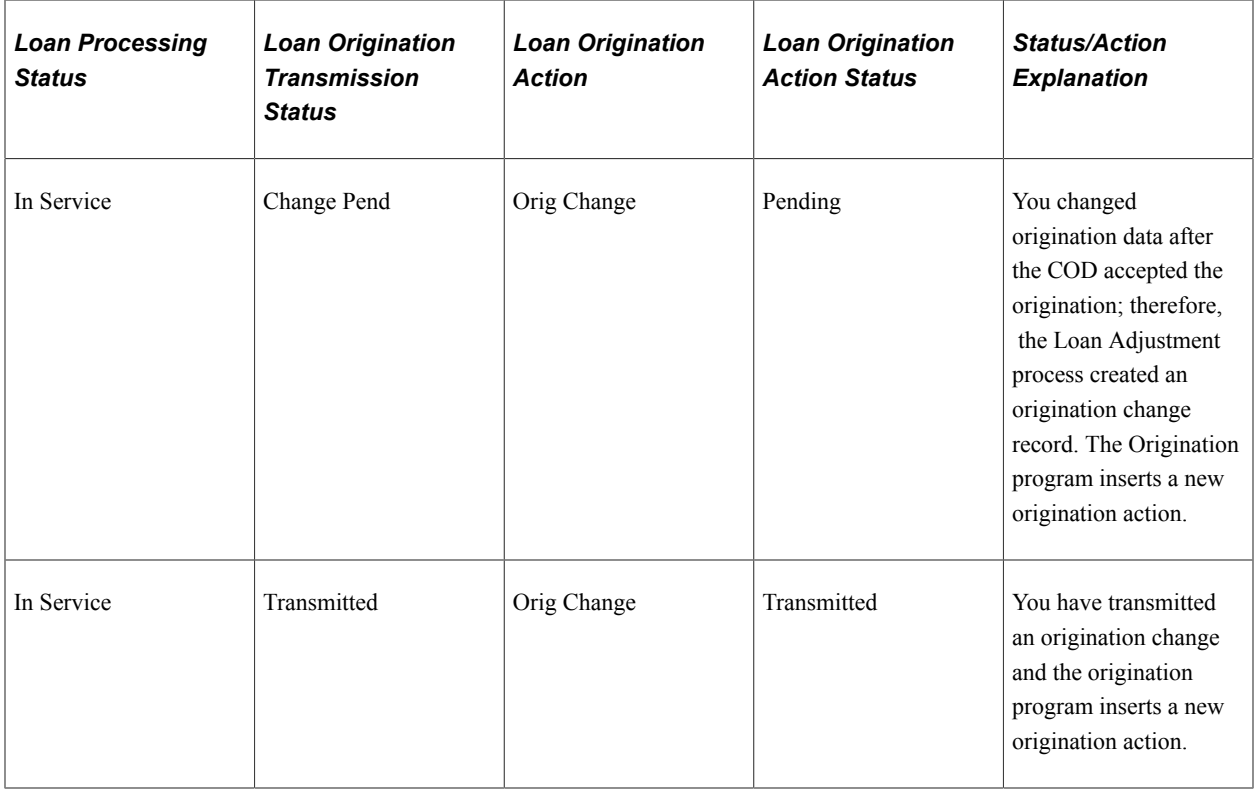

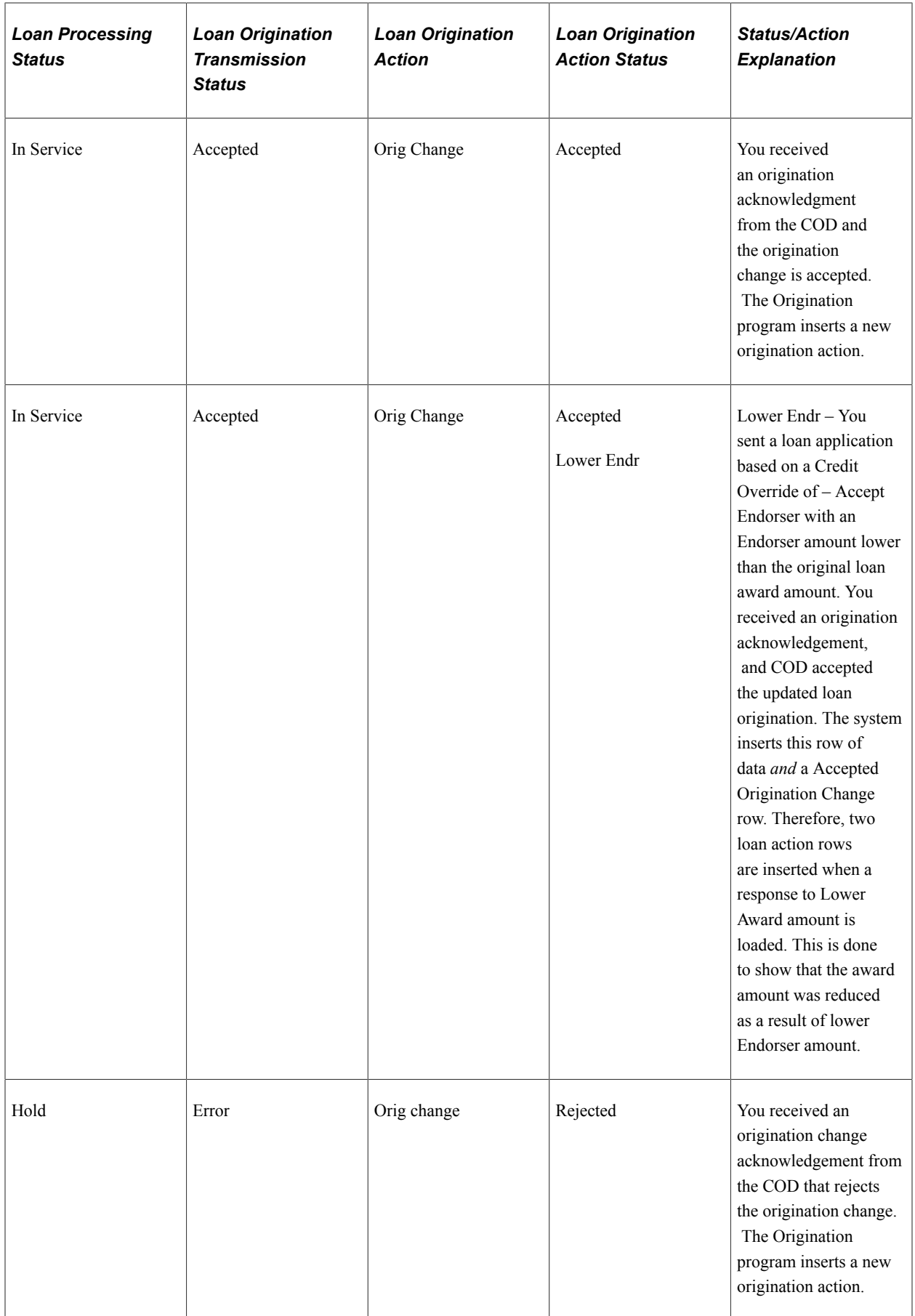
### **Reviewing Direct Loan Disbursement Actions**

Access the Direct Loan Disbt Actions page (**Financial Aid** > **Loans** > **Direct Lending Management** > **View Loan Processing Actions** > **Direct Loan Disbt Actions**).

This example illustrates the fields and controls on the Direct Loan Disbt Actions page. You can find definitions for the fields and controls later on this page.

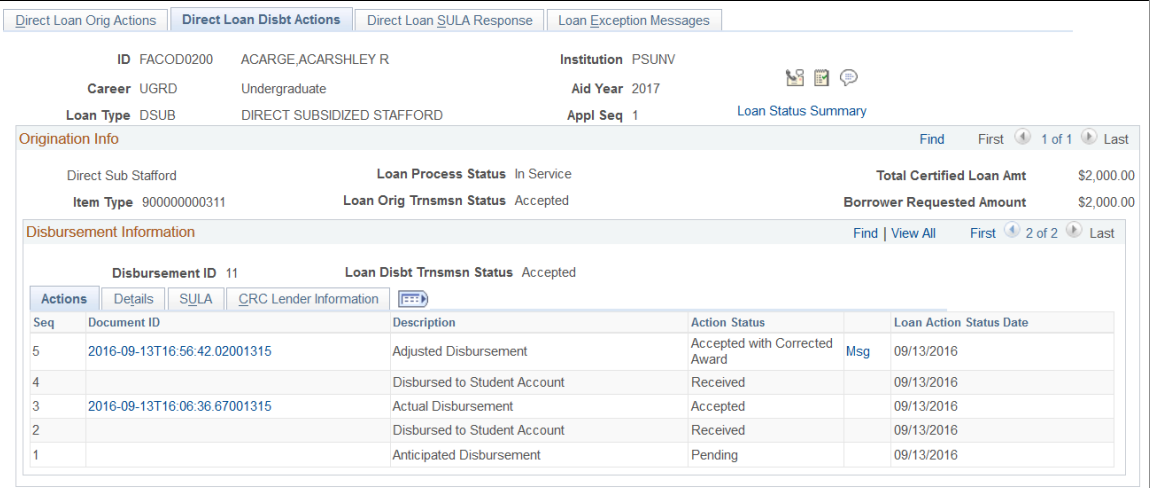

The item type, status, and amount fields are the same as those on the Direct Loan Orig Actions page.

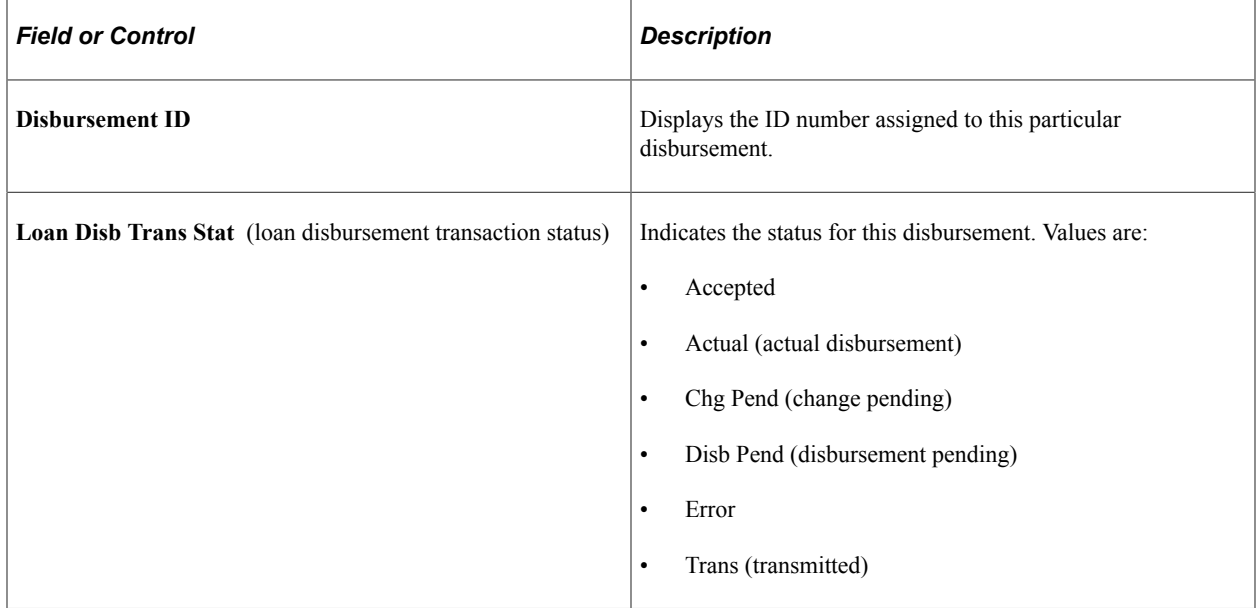

#### **Actions Tab**

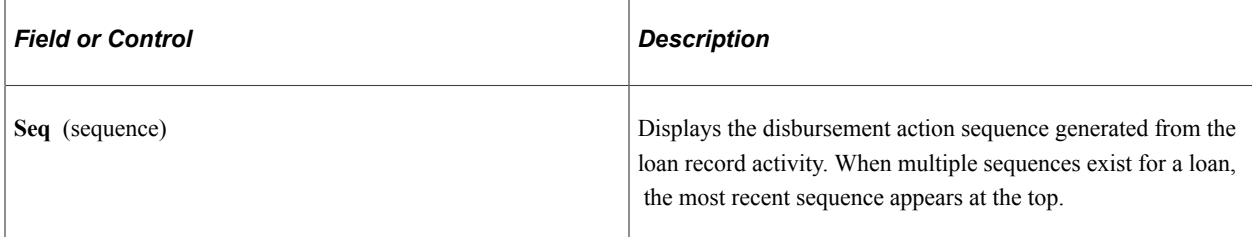

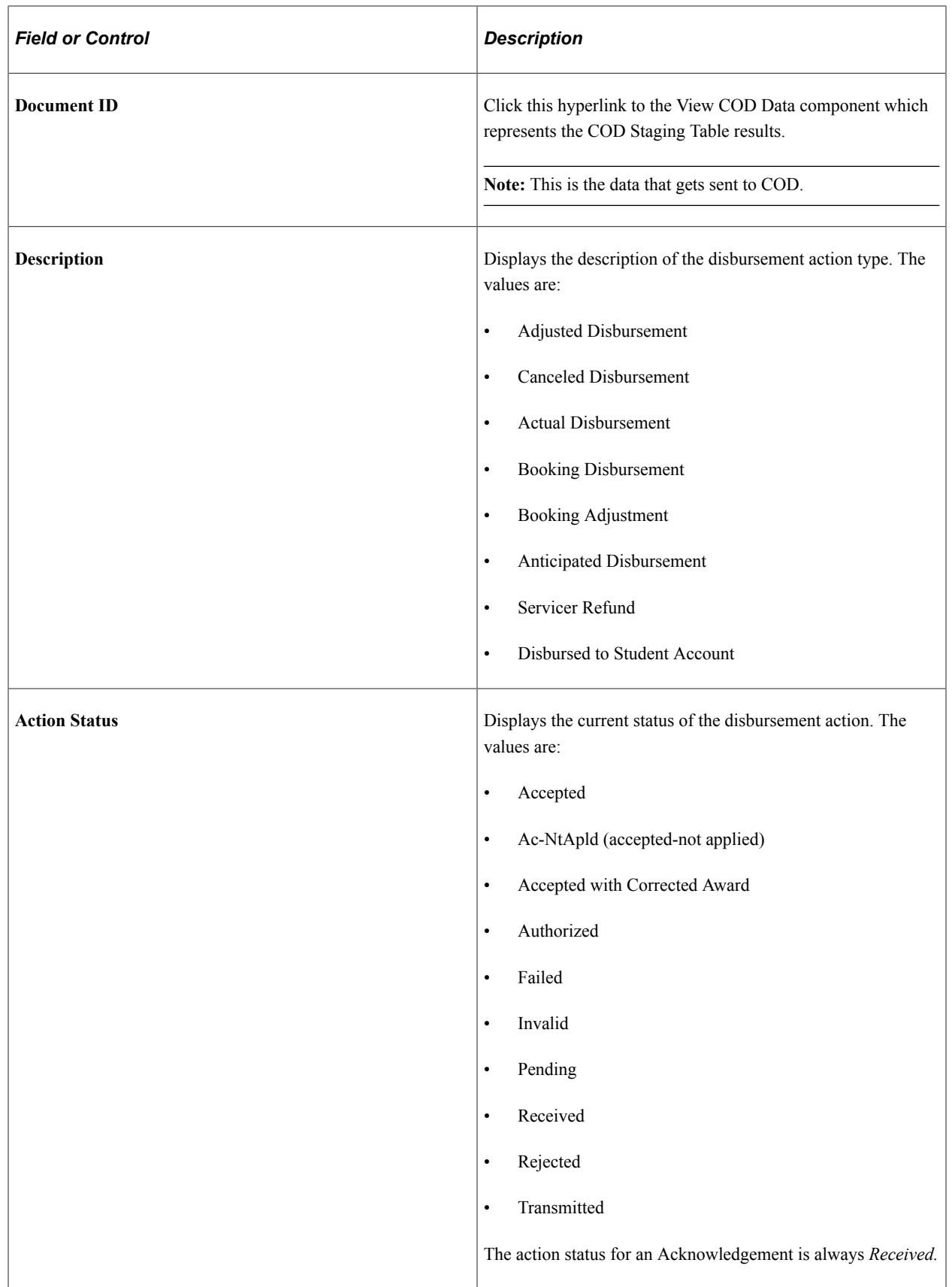

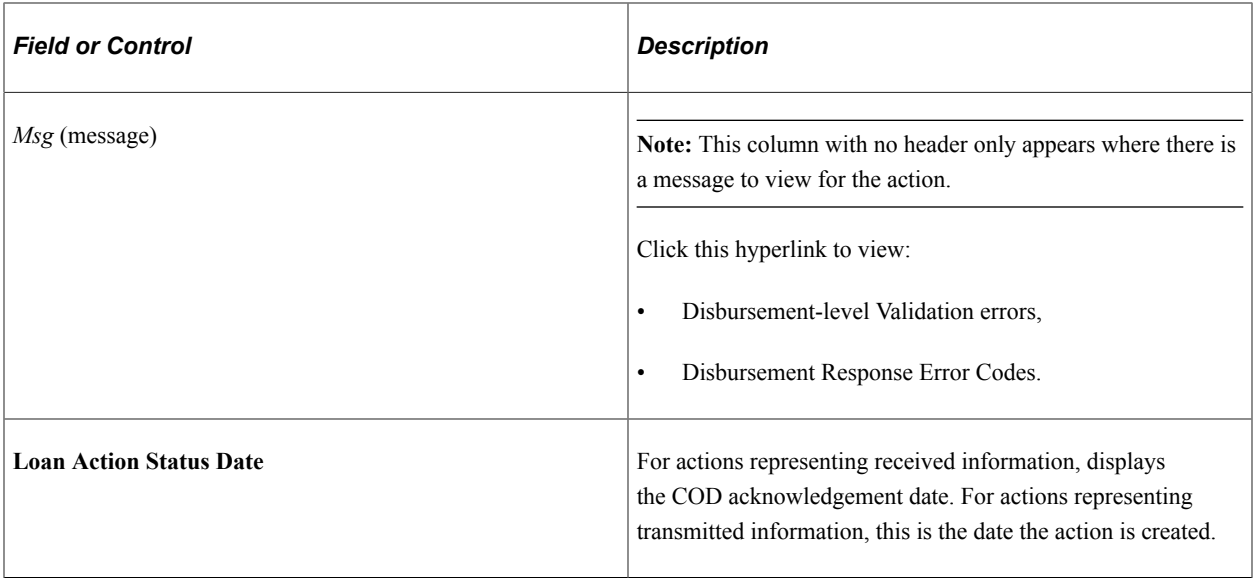

#### **Details Tab**

Select the Details tab.

This example illustrates the fields and controls on the Direct Loan Disbt Actions page: Details tab. You can find definitions for the fields and controls later on this page.

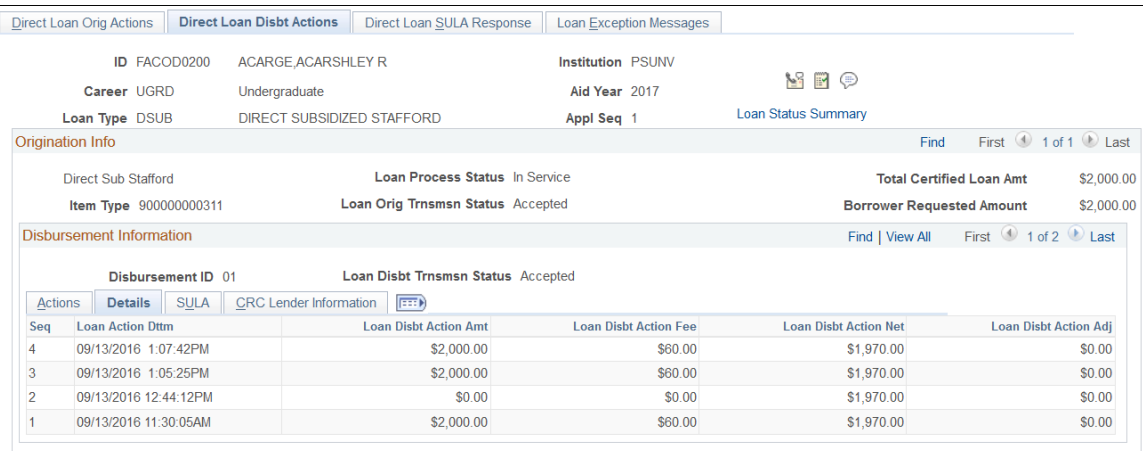

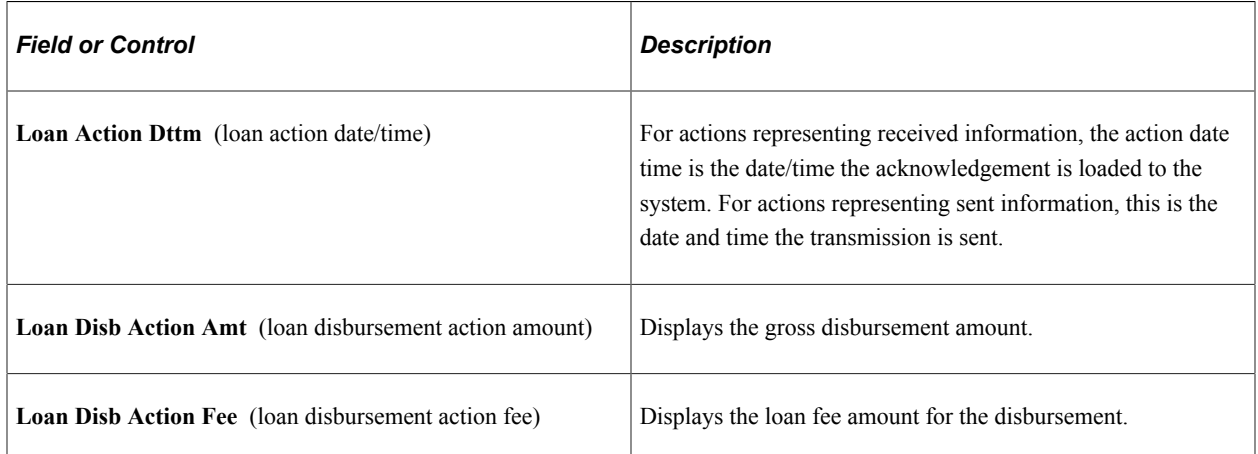

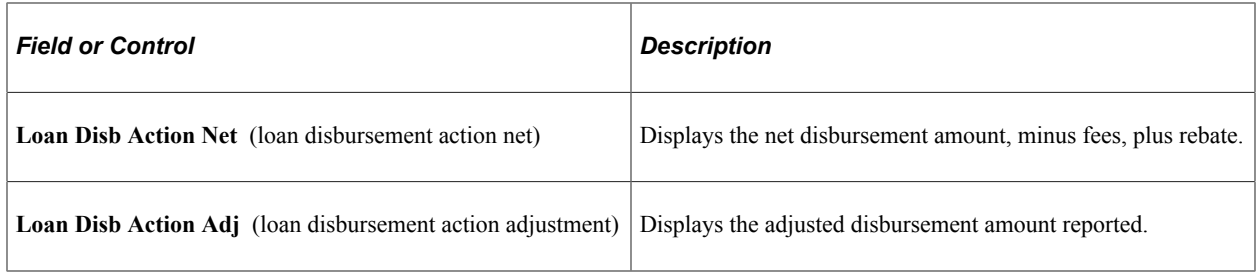

#### **SULA Tab**

Select the SULA tab.

This example illustrates the fields and controls on the Direct Loan Disbt Actions page: SULA tab. You can find definitions for the fields and controls later on this page.

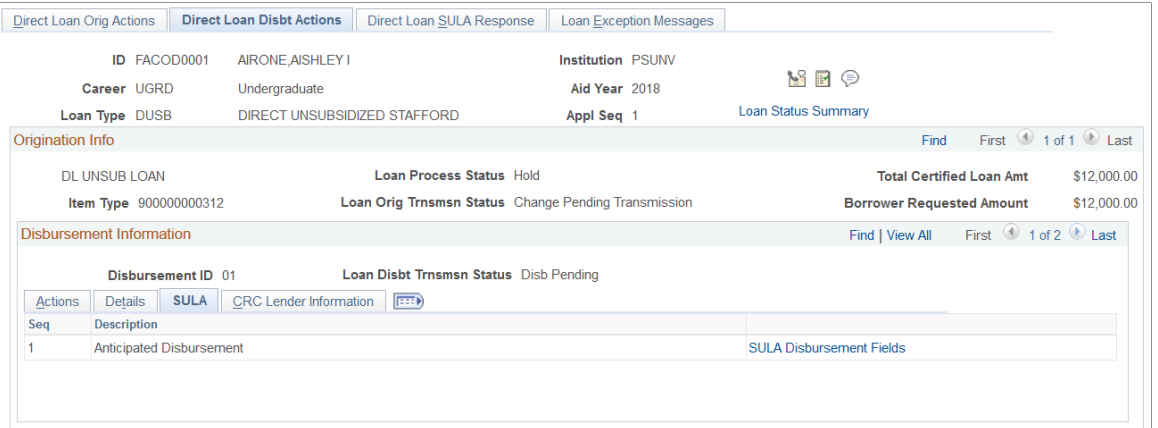

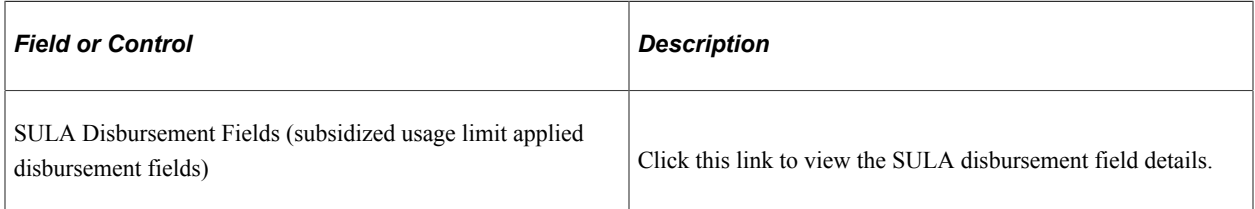

#### **CRC Lender Information Tab**

Select the CRC Lender Information tab.

This example illustrates the fields and controls on the Direct Loan Disbt Actions page: CRC Lender Information tab. You can find definitions for the fields and controls later on this page.

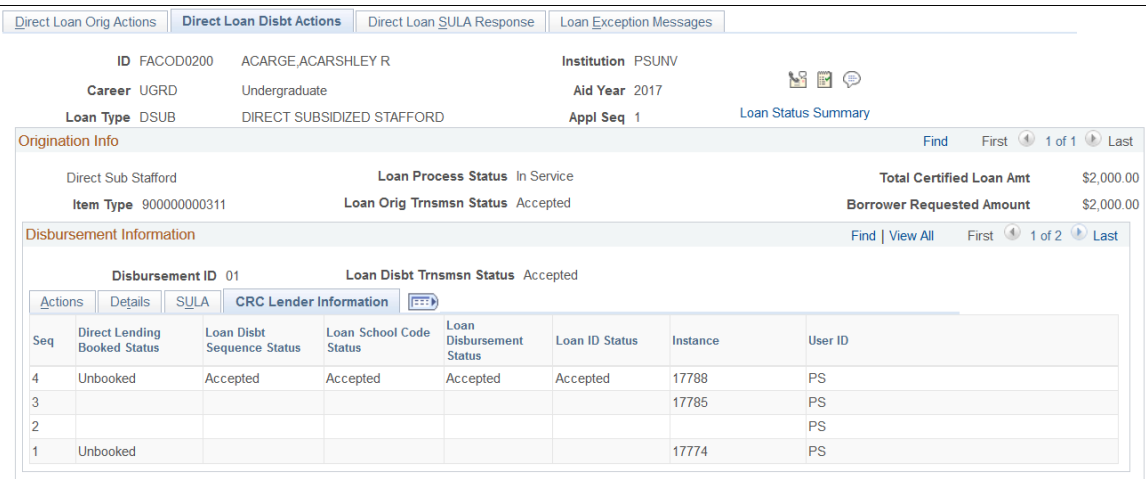

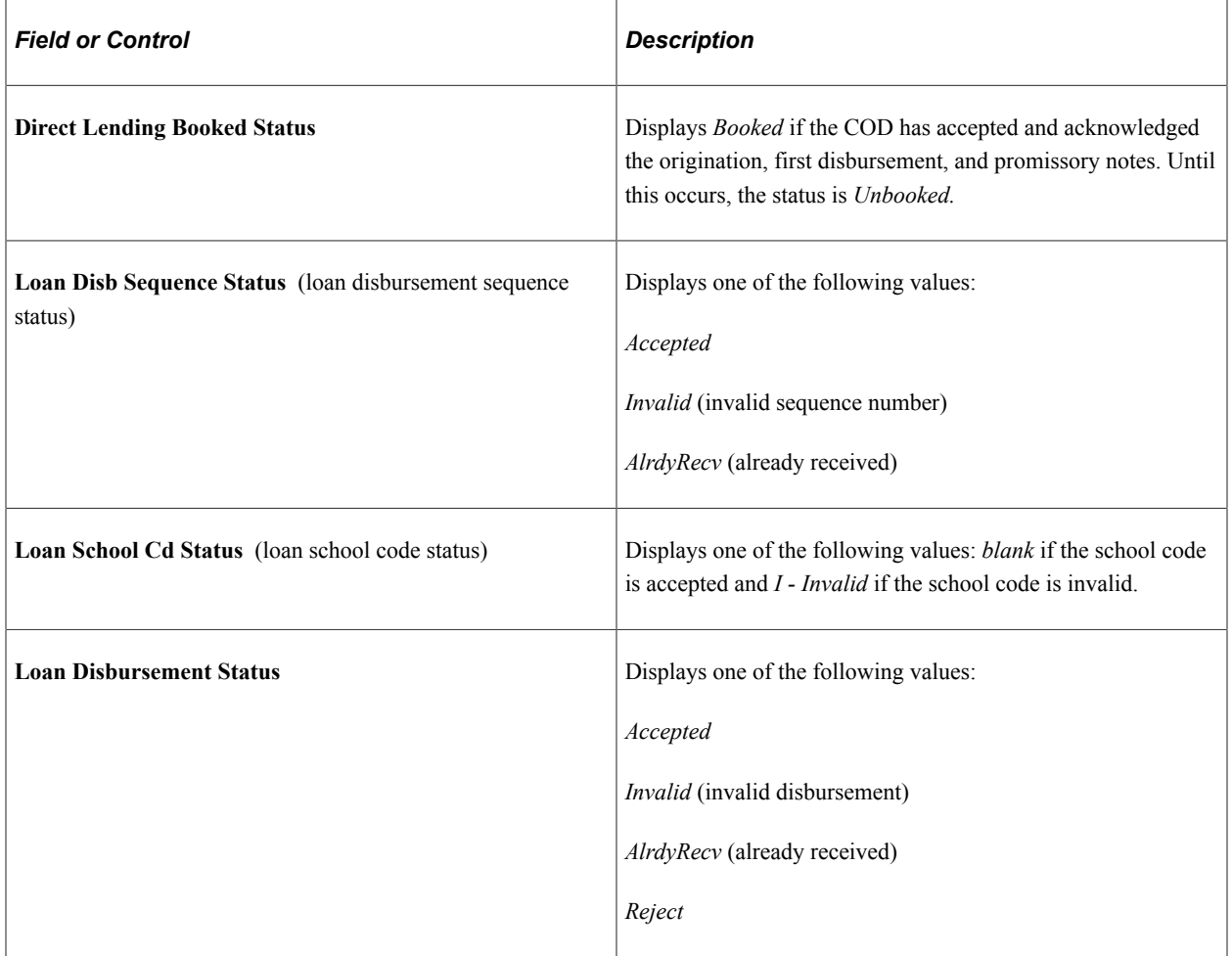

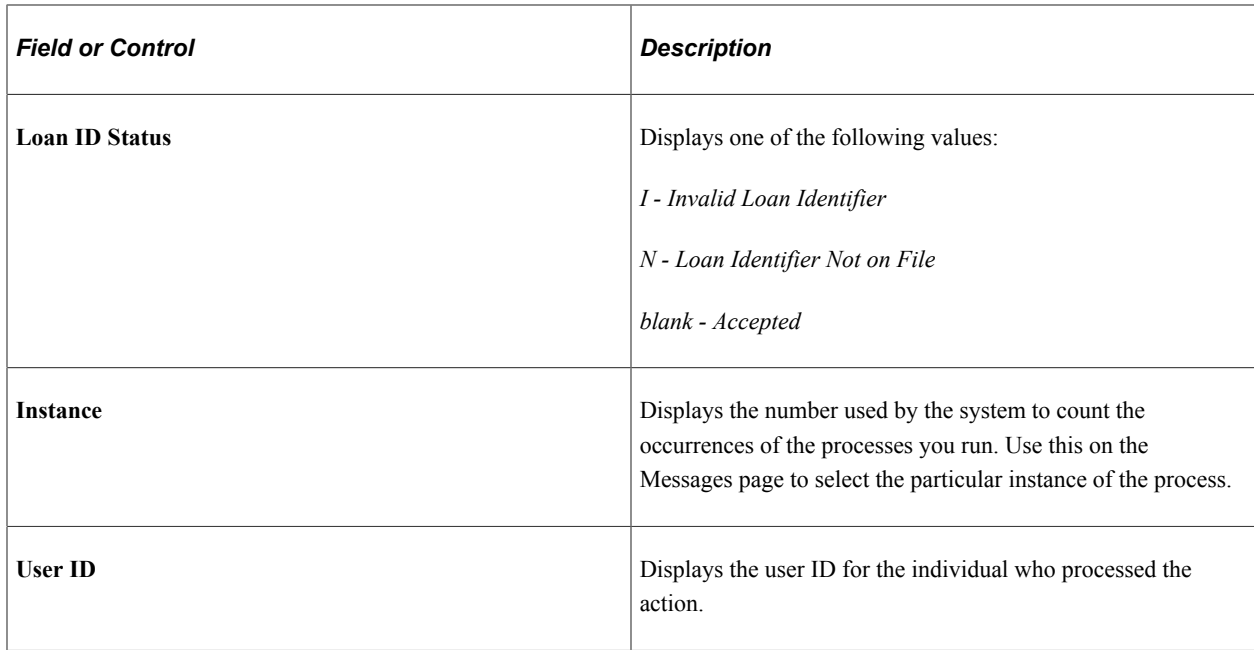

#### **Explaining Direct Loan Disbursement Status and Action Codes**

This section provides an explanation of the Direct Lending Status Codes for disbursements. This includes the processes run and actions that generate each status code. The fields referenced in the following table are located on the Direct Loan Disbt Actions page.

The **Loan Disbursement Transaction Status** field appears opposite the Disbursement ID. The loan disbursement action status refers to the **Action Status** field on the page.

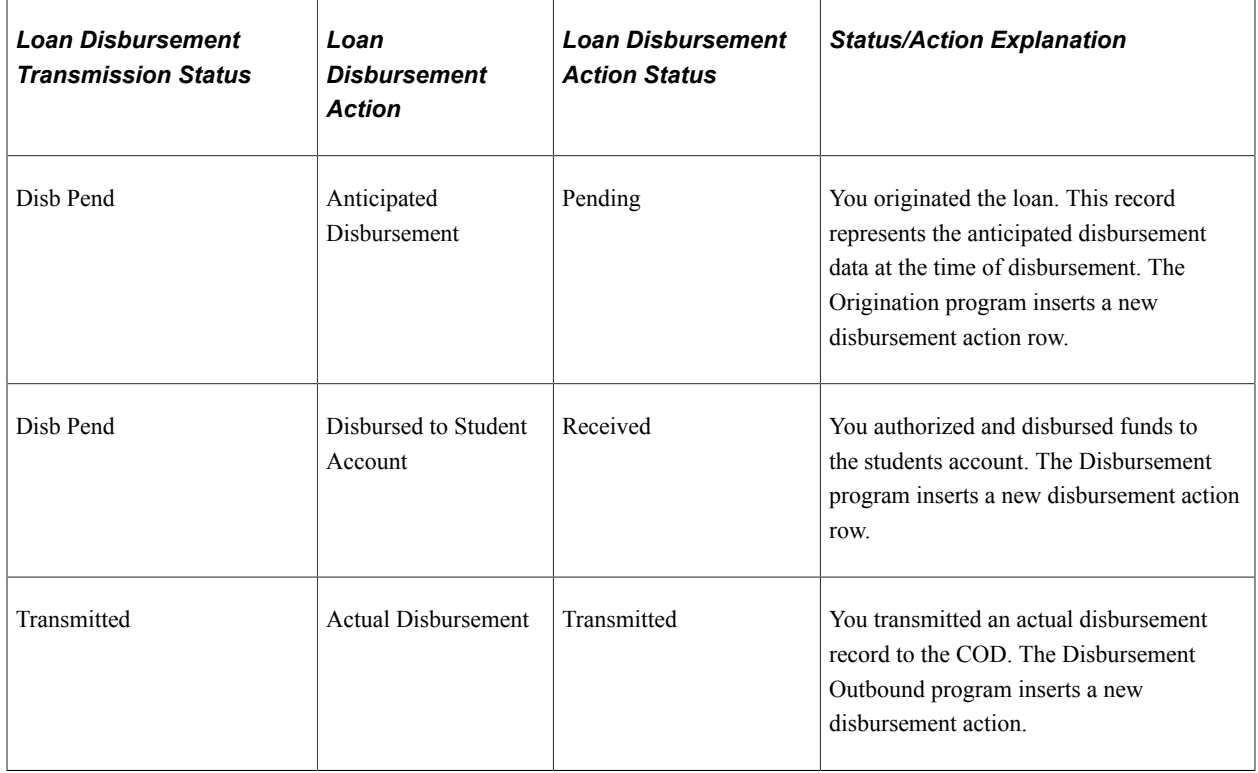

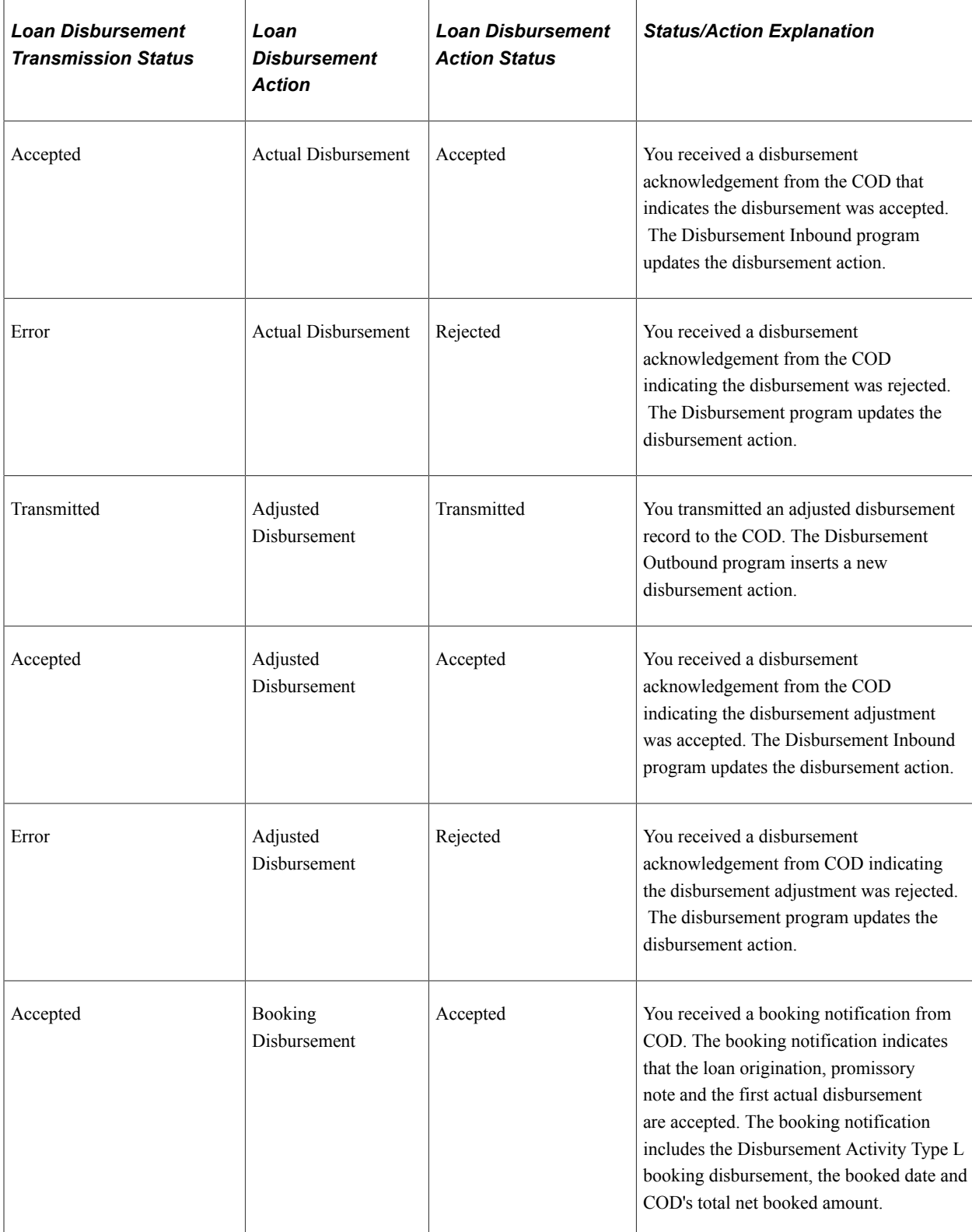

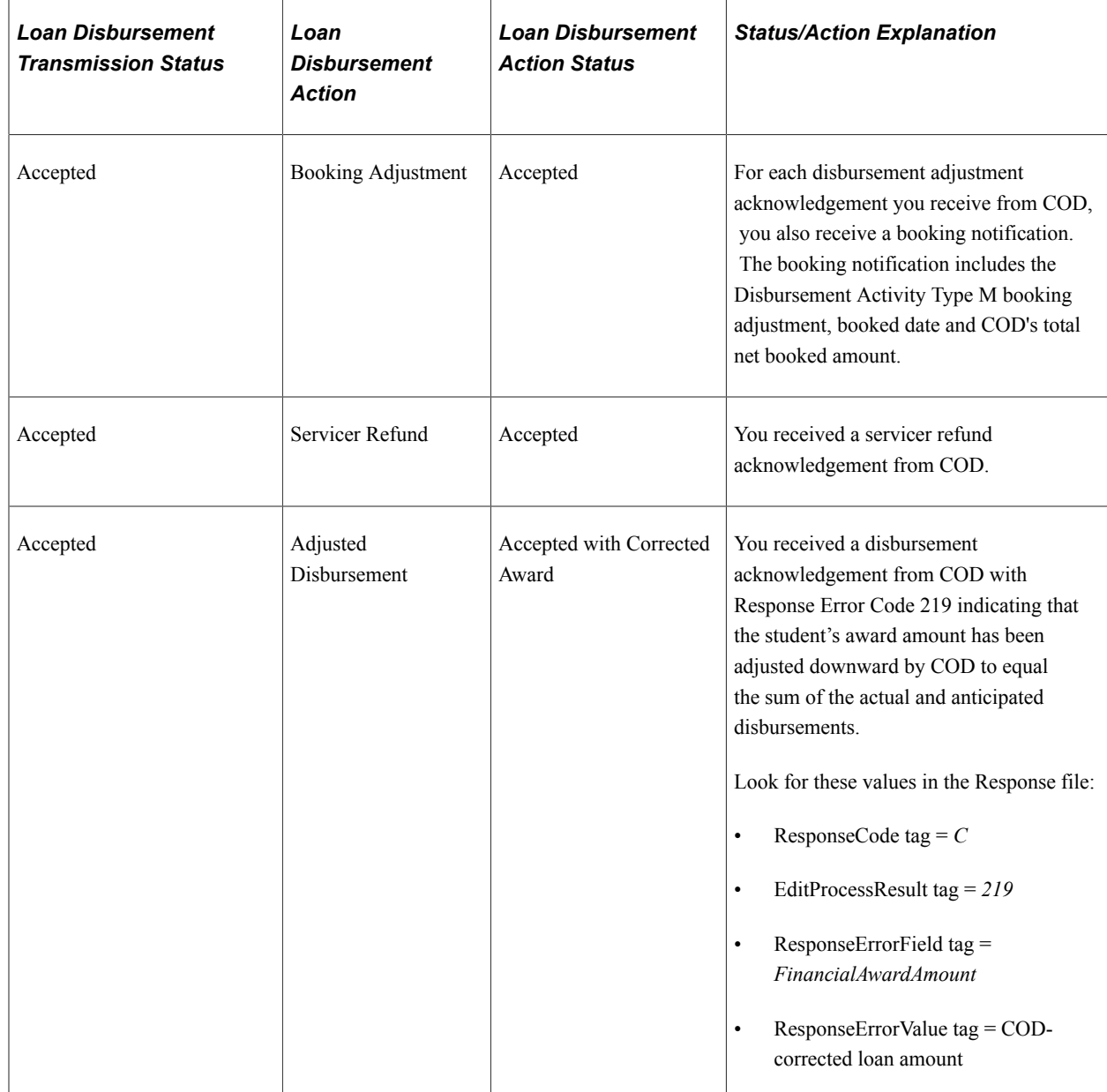

### **Reviewing Direct Loan SULA Response**

Access the Loan Exception Messages page (**Financial Aid** > **Loans** > **Direct Lending Management** > **View Loan Processing Actions** > **Direct Loan SULA Response**).

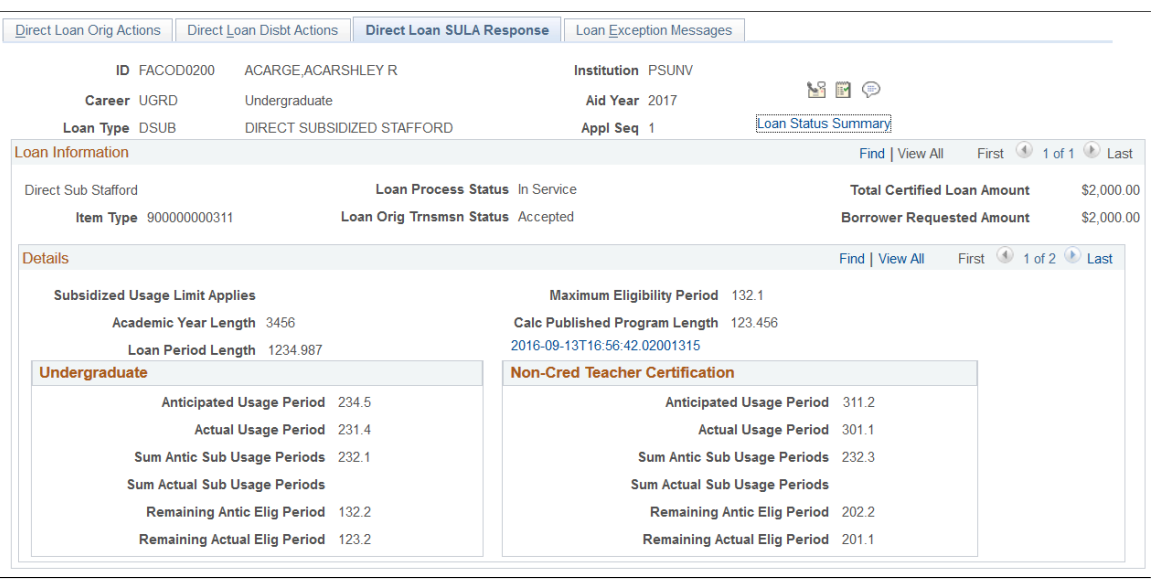

#### This illustrates the Direct Loan SULA Response page.

For Subsidized Usage Limit Applies (SULA) rules, COD calculates a borrower's Subsidized Usage for two categories of usage: *Undergraduate Subsidized Usage* and *Non-Credential Teacher Certification Usage*. Depending upon whether the Special Programs tag equals T (Non-Credential Teacher Certification), one or both of these categories may be populated with duration, consumption, and remaining eligibility values. Also displayed is either anticipated and/or actual values, depending upon whether at least one actual disbursement has taken place (driven by Disbursement Release Indicator equaling true or false).

#### **Reviewing Loan Exception Messages**

Access the Loan Exception Messages page (**Financial Aid** > **Loans** > **Direct Lending Management** > **View Loan Processing Actions** > **Loan Exception Messages**).

This example illustrates the fields and controls on the Loan Exception Messages page. You can find definitions for the fields and controls later on this page.

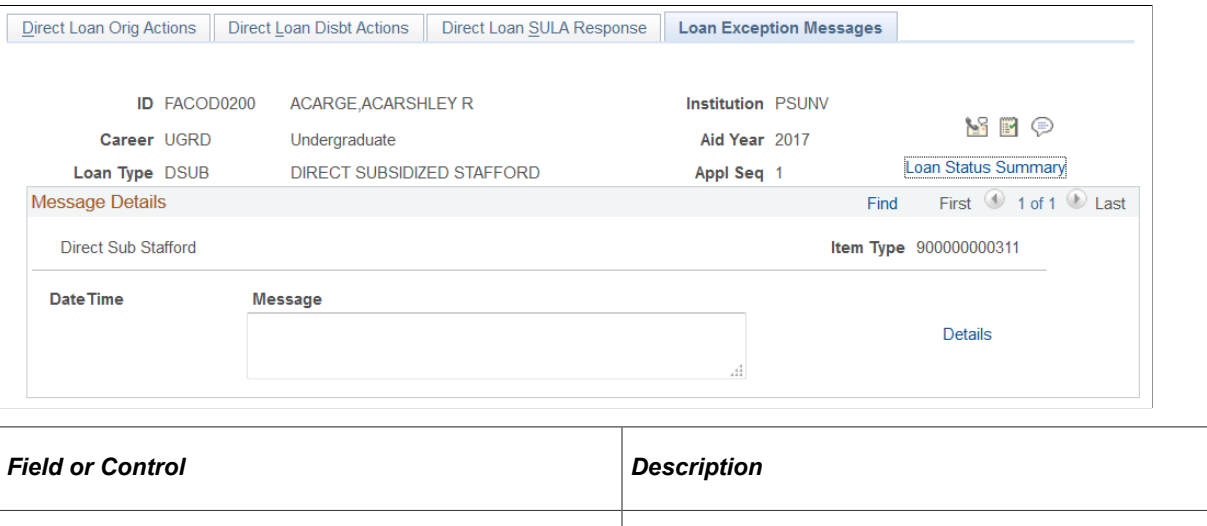

**DateTime** Displays the date and time that the message was created.

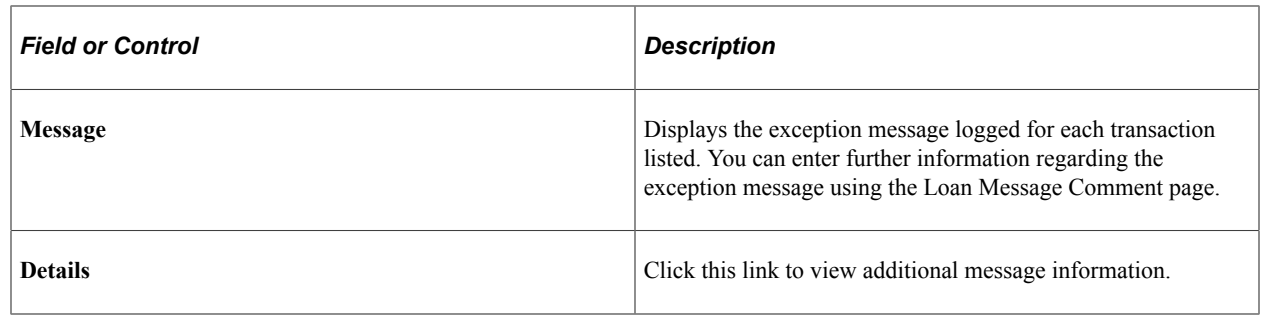

# **Updating Loan Dates**

This section discusses updating Loan Period Start, Loan Period End, Academic Year Start and Academic Year End dates for CommonLine & Direct loans.

## **Page Used to Update Loan Dates**

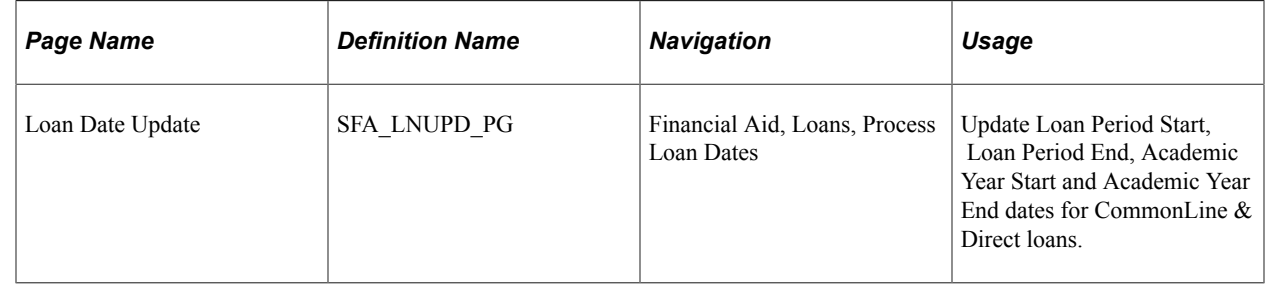

## **Updating Loan Dates**

Access the Loan Date Update page (**Financial Aid** > **Loans** > **Process Loan Dates**).

This example illustrates the fields and controls on the Loan Date Update page. You can find definitions for the fields and controls later on this page.

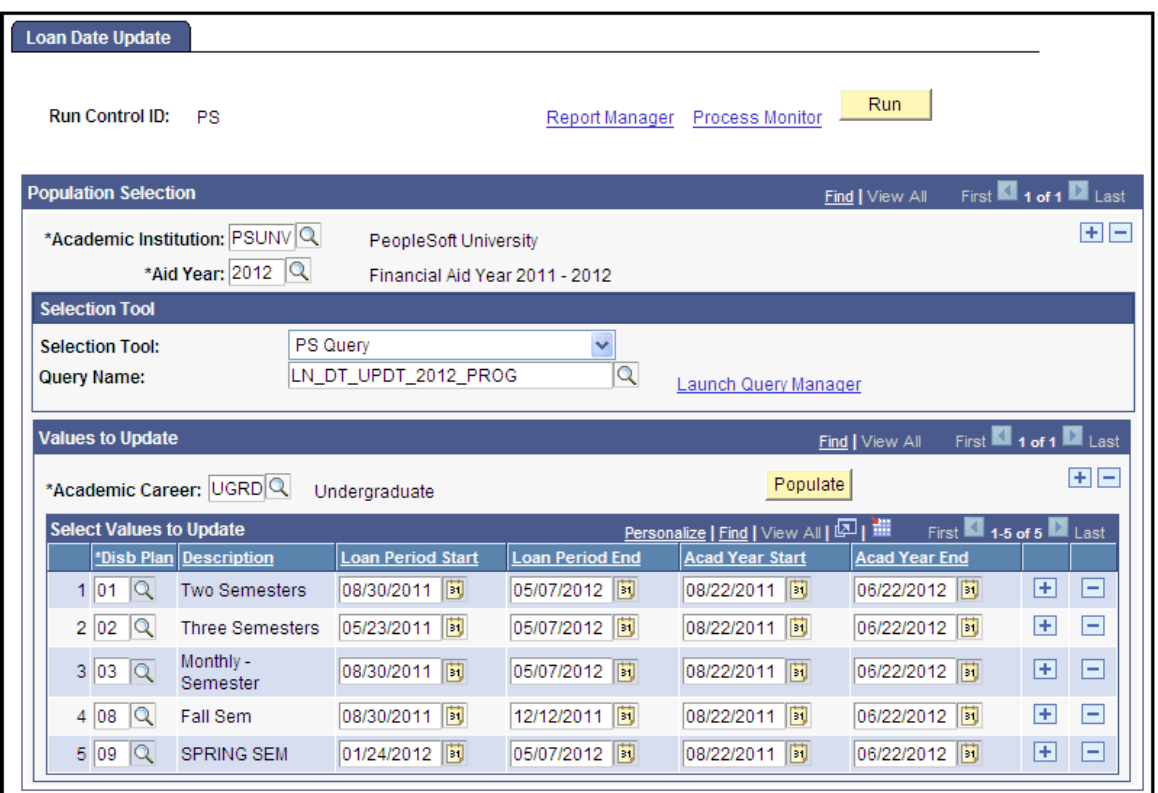

Use the Loan Date Update process to update Loan Period Start, Loan Period End, Academic Year Start and Academic Year End dates for CommonLine & Direct loans.

**Note:** This process only allows dates to be updated for eligible loan records. Since this process does not create change transactions, eligible loan records are those having a Loan Process Status of O (Origination Pending and a Transmission Status of O (Origination Pending Transmission). Oracle recommends running this process immediately after Loan Origination and/or just prior to the Loan Outbound process.

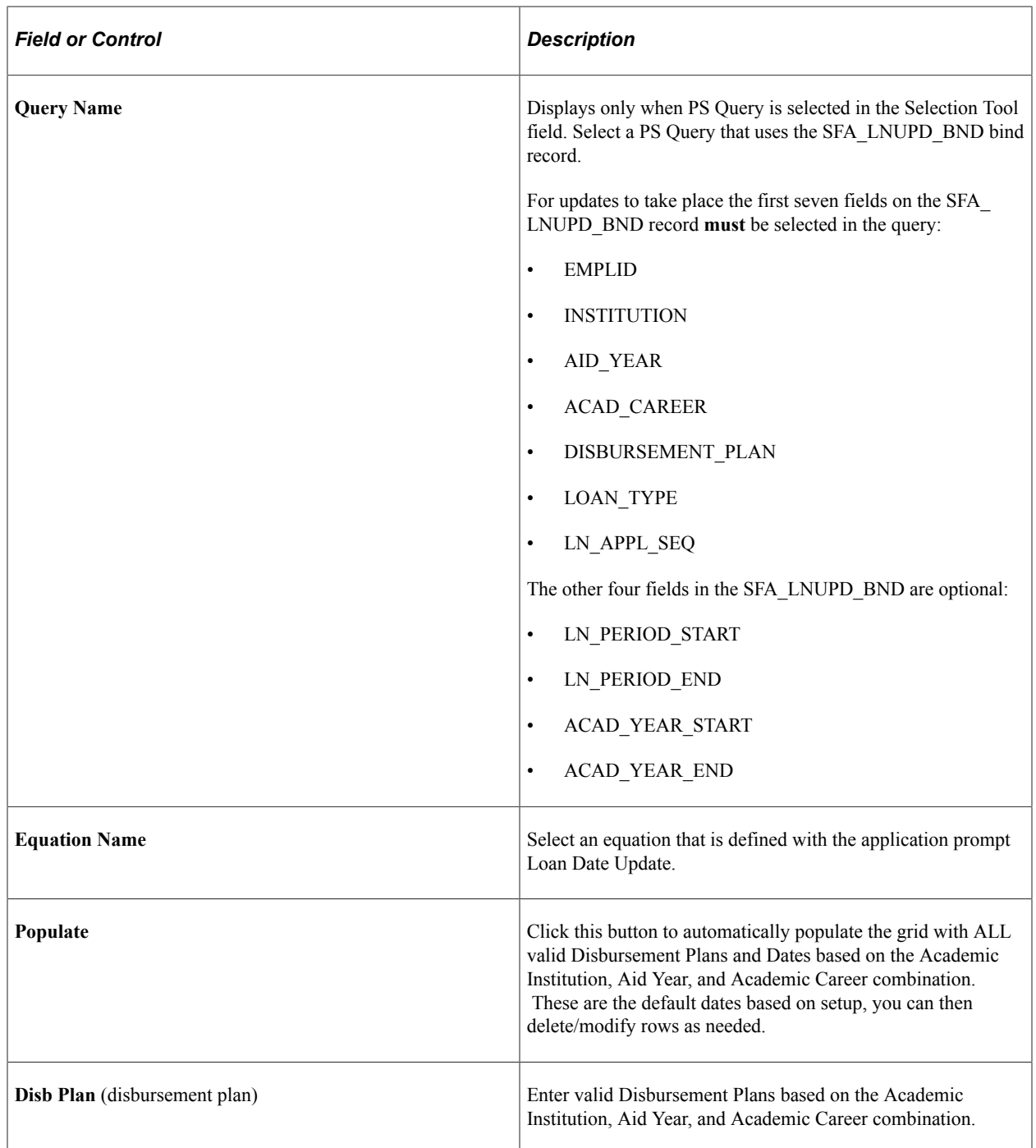

For the Date Fields (Loan Period Start, Loan Period End, Acad Year Start, and Acad Year End), enter the date value you want to be updated on the student's loan record for the Academic Institution, Aid Year, Academic Career, and Disb Plan combination.

**Note:** If a Date Field is left blank, no update is made for that Academic Institution, Aid Year, Academic Career, Disb Plan, and Date combination. In other words, the date that currently exists on the student's loan record remains.

If a Date field is updated during this process, the associated Override field is marked as "Y".

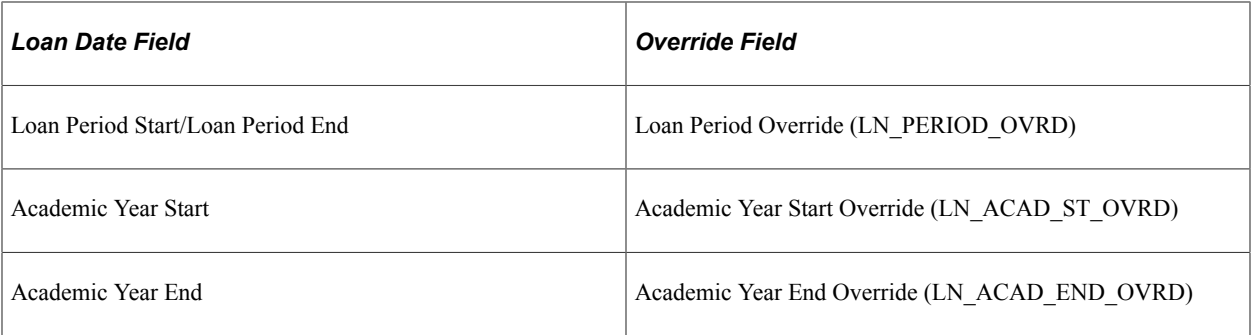

#### **Related Links**

"Using the Population Selection Process" (Campus Community Fundamentals)

# <span id="page-1524-0"></span>**Creating and Using Promissory Notes**

Multi-year Master Promissory Notes allow a student to sign and use one promissory note throughout multiple loan years and for multiple schools participating in the multi-year master promissory notes.

All existing 1999-2000 and 2000-2001 master promissory notes, are treated as multi-year promissory notes. Schools that are eligible for multi-year promissory note functionality can use these existing master promissory notes for 2001-2002 loans for the same student. Borrowers who attend a school that is eligible for multi-year functionality are required to have only one master promissory note on file at the COD for all subsidized and unsubsidized loans disbursed for the academic year 2000-2001 and forward. An open master promissory note on file at the COD is assigned to the borrower and can be used by any school eligible for multi-year functionality.

**Note:** The Social Security Number, date of birth, and first name on the Loan Origination Record must match the same values on the master promissory note, otherwise the COD cannot link the existing master promissory note to the Loan Origination Record.

An open master promissory note is valid for up to ten years from the date of the first anticipated disbursement, if an actual disbursement is made. Students can close open master promissory notes by calling a customer service representative at the COD. After a master promissory note is closed, no new loans can be disbursed without generating a new master promissory note. However, all disbursements and booking activity for the loans already attached to the closed master promissory notes are processed.

Single-year schools are not eligible to use multi-year master promissory notes. For these schools, a borrower must sign a new master promissory note for each academic year. Single-year schools must use a master promissory note generated specifically for that institution. For these schools, subsidized and unsubsidized loans for the same student and the same academic year can be linked to a single master promissory note.

This section discusses how to:

- Create a promissory note communication record.
- Print direct loan master promissory notes.
- Sign and review direct loan promissory notes.

• Create batch signatures for DL promissory notes.

You use the same pages whether you are creating multi-year promissory notes or single year promissory notes.

For more information regarding the use of the Electronic Master Promissory Note and alternative print options to allow COD to print and communicate with borrowers regarding promissory note requirements,

For more information, see [U.S. Department of Education's Common Origination and Disbursement](https://www.fsadownload.ed.gov/docsStudentAidGateway.htm) [\(COD\) Technical Reference.](https://www.fsadownload.ed.gov/docsStudentAidGateway.htm)

## **Pages Used to Create and Use Promissory Notes**

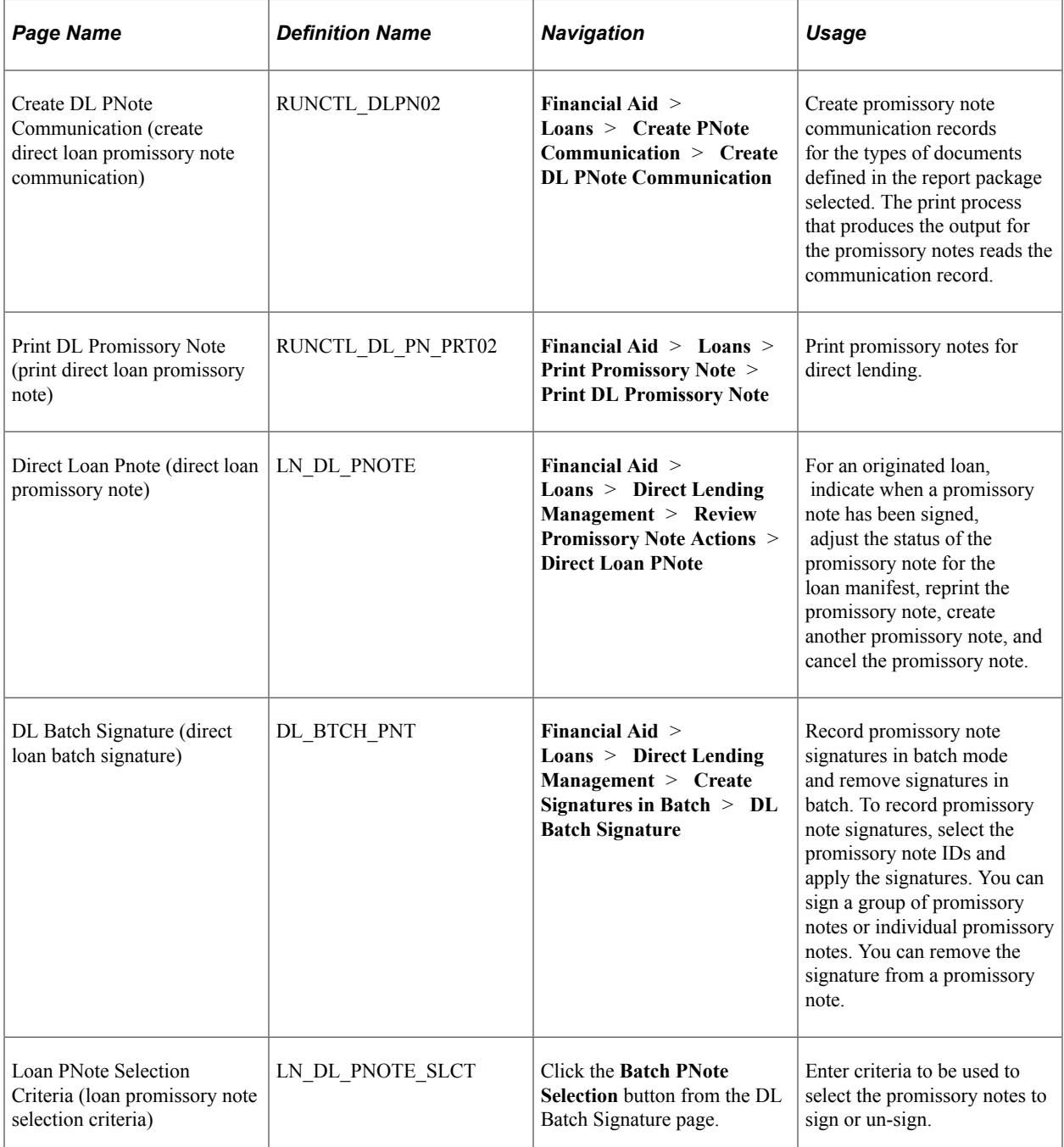

## **Creating a Promissory Note Communication Record**

Access the Create DL Pnote Communication page (**Financial Aid** > **Loans** > **Create PNote Communication** > **Create DL PNote Communication**).

Use this page to run the Create PNote Communication Rec process (FAPLDPN2). You can create direct lending (and non-Direct Lending) promissory note communication records that determine which promissory notes are printed, based on the criteria you enter. The fields in the **Selection Criteria** group box have a cumulative search effect. Each field that you enter narrows your search criteria.

The DL PNote Create program (FAPLDPN2.CBL) creates one VAR\_DATA\_LOAN record if it is assigning a Checklist and Communication at the same time and ensures consistent VAR\_DATA\_LOAN data. When you run the Loan Origination and the DL Pnote Create (FAPLDPN2.CBL) processes, the system populates the fields to be in sync. This accommodates users who run the CCLTRGEN routines. For loans other than direct loans, the system populates all fields except for LN\_APPL\_ID. As a result, the system only creates one VAR\_DATA\_LOAN record when the loan origination process is run along with the CCLTRGEN routine.

#### **Selection Criteria**

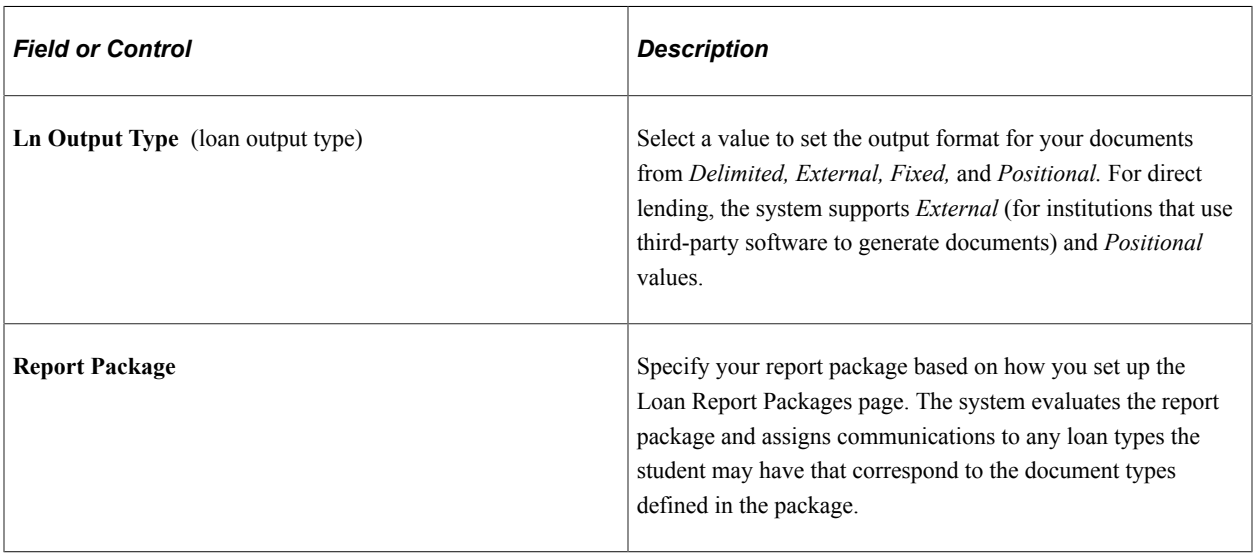

Select the institution, aid year, and academic career for which to create a promissory note communication record for loans originated for that group of students.

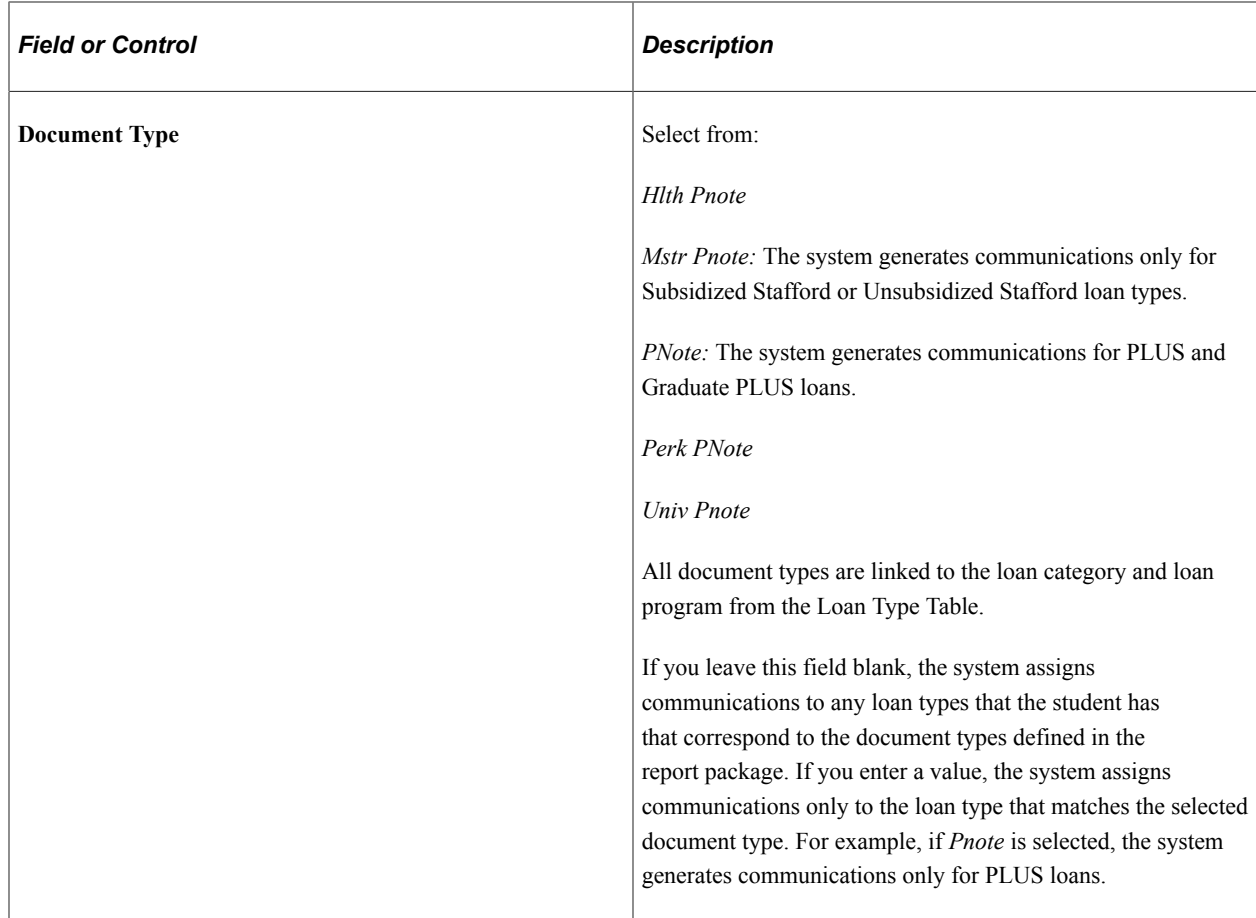

**Note:** Although *Cover Ltr, TIL,* and *TIS* are listed, they are not valid selections for **Document Type** for this process.

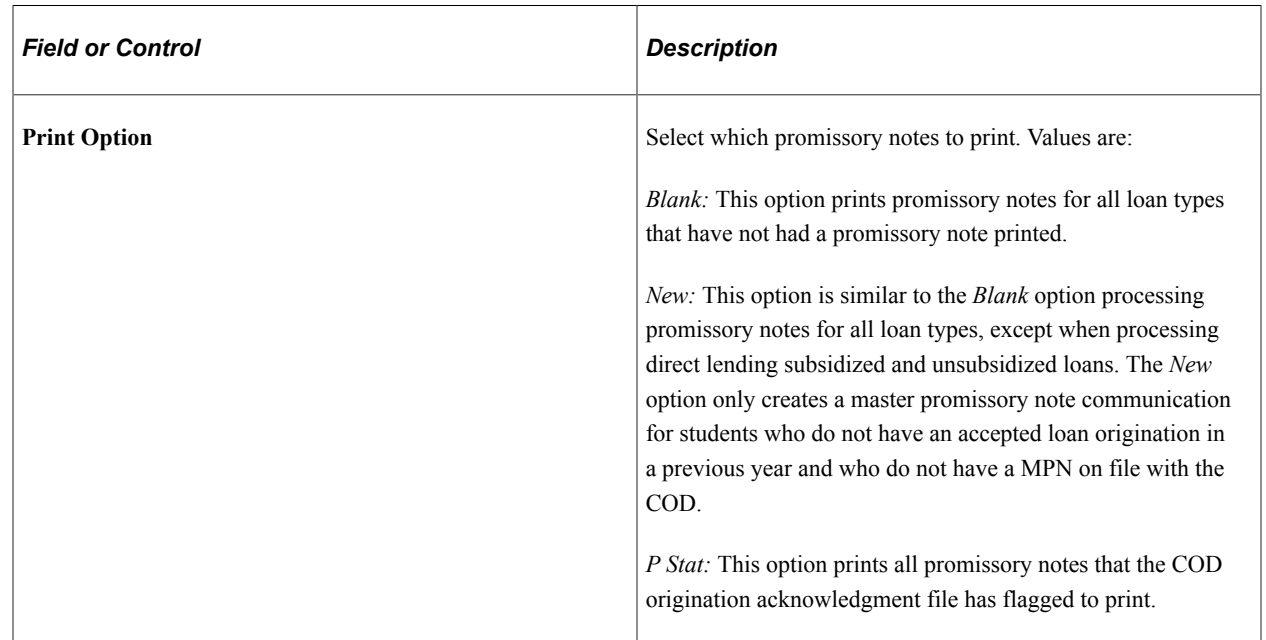

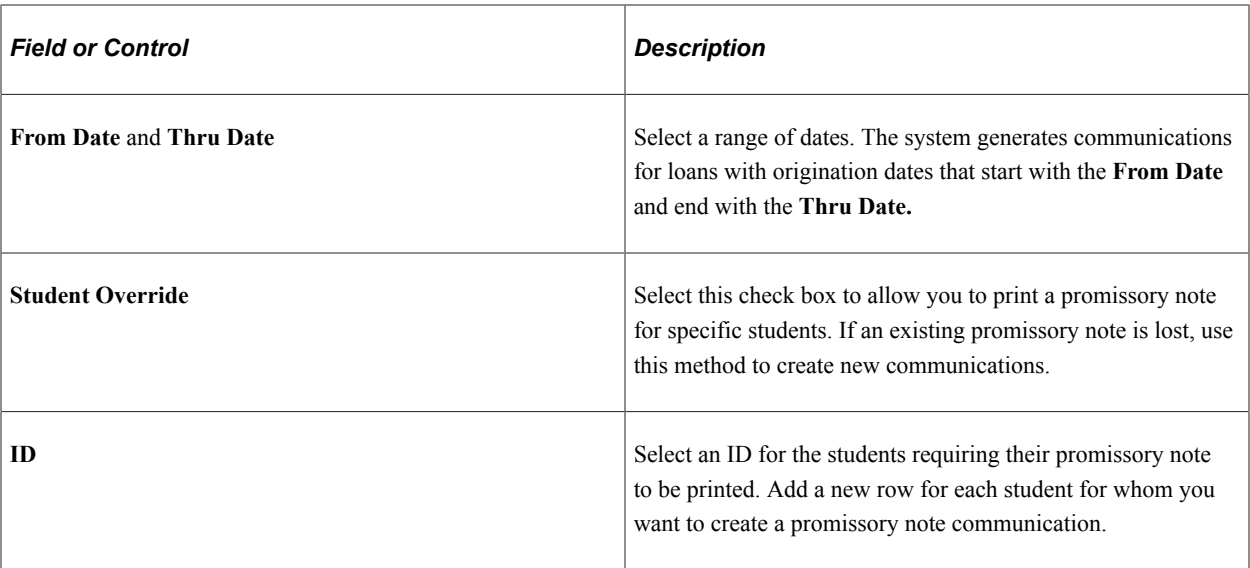

**Note:** After you run the Create DL PNote Comm process once with the document type blank, you can create additional promissory notes and promissory note communications by running the process using singular document types or using the **From Date** and **Thru Date.** Otherwise, the communication continues to select all the promissory note types and populating the promissory note communication table with multiple rows.

Check the Batch Message Inquiry page in this component after you run the process to be sure it completed correctly.

## **Printing Direct Loan Master Promissory Notes**

Access the Print DL Promissory Note page (**Financial Aid** > **Loans** > **Print Promissory Note** > **Print DL Promissory Note**).

Use this page to run the Print Packages/PNote Docs process (FALDPNT2).

You can use Master Promissory Notes (MPN) in making Subsidized and Unsubsidized Stafford, PLUS, and Graduate PLUS loans in the Direct Loan (DL) program. One promissory note can be used to make one or more loans to a parent borrower to help pay for the educational costs of one dependent student for one or more academic years.

If your institution collects signed promissory notes for the Direct Lending program, you can produce a manifest to send with the signed promissory notes to the Direct Lending common origination and disbursement processing center (COD).

A loan origination record must exist before you can create a promissory note. Set up your Manage Communication Tables in Campus Community, set up Loan Report Packages and DL Serial Pnote Tables in Process Loans. To print a promissory note, first create a promissory note communication record for the types of documents defined in the report package selected. The print process that produces the output for the promissory notes reads the communication record.

Campus Solutions uses an unlabeled format for printing promissory notes and only supports a positional print process. There is also an extract process.

**Note:** For details on how to set up a loan origination record, the Manage Communication Table, Loan Report Packages, and DL Serial Pnote Tables:

See [Creating and Using Promissory Notes](#page-1524-0).

#### **Selection Criteria**

The following fields are the same as those on the Create DL PNote Comm page: **Institution, Aid Year, Career, Ln Output Type, Student Override,** and **ID.**

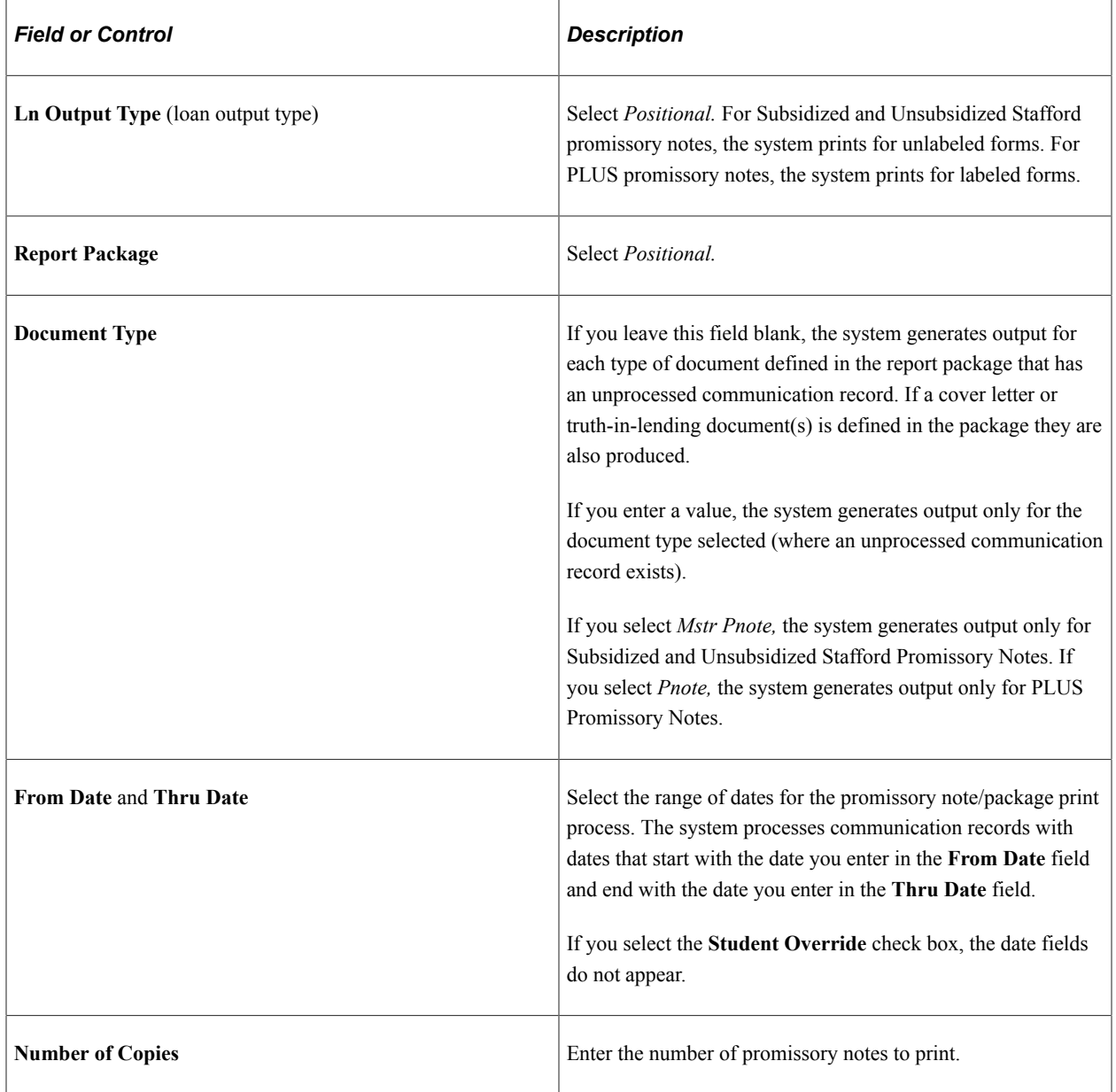

**Note:** The system manages positional printing differently. When you run the process to create the communication record, the system processes all loan types associated with the package. It creates all of the communication records. If you are using positional printing, you can only print one document at a time. When you select the package you want to use, you must also specify which document type you want to run.

### <span id="page-1530-0"></span>**Signing and Reviewing Direct Loan Promissory Notes**

Access the Direct Loan PNote page (**Financial Aid** > **Loans** > **Direct Lending Management** > **Review Promissory Note Actions** > **Direct Loan PNote**).

**Note:** The Direct Loan Pnote page can only be accessed if a Promissory Note Acknowledgement file is imported or if the school internally creates promissory notes to manage.

This example illustrates the fields and controls on the Direct Loan PNote page: Actions tab. You can find definitions for the fields and controls later on this page.

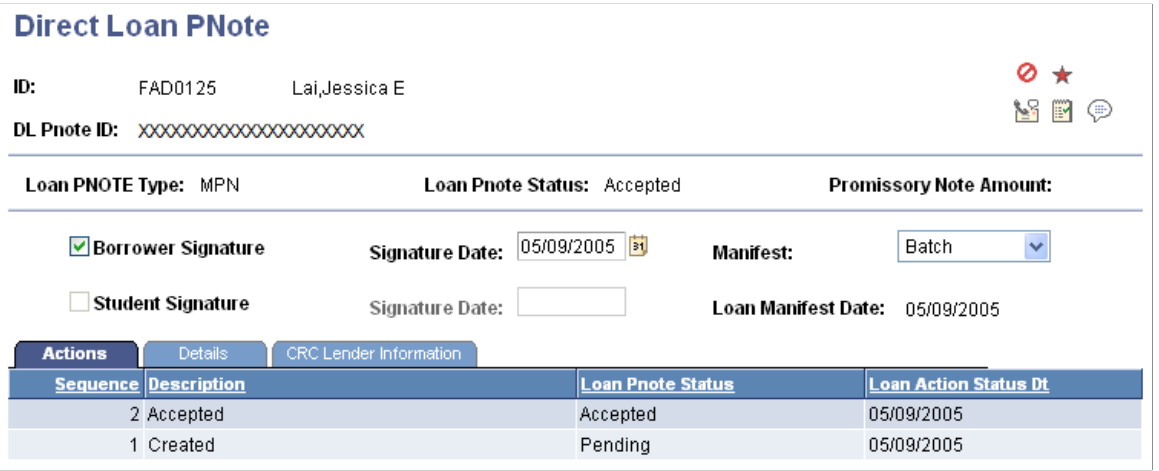

**Note:** Select the tabs on the page to access multiple views of this page. Fields common to all views are documented first.

#### **Common Page Information**

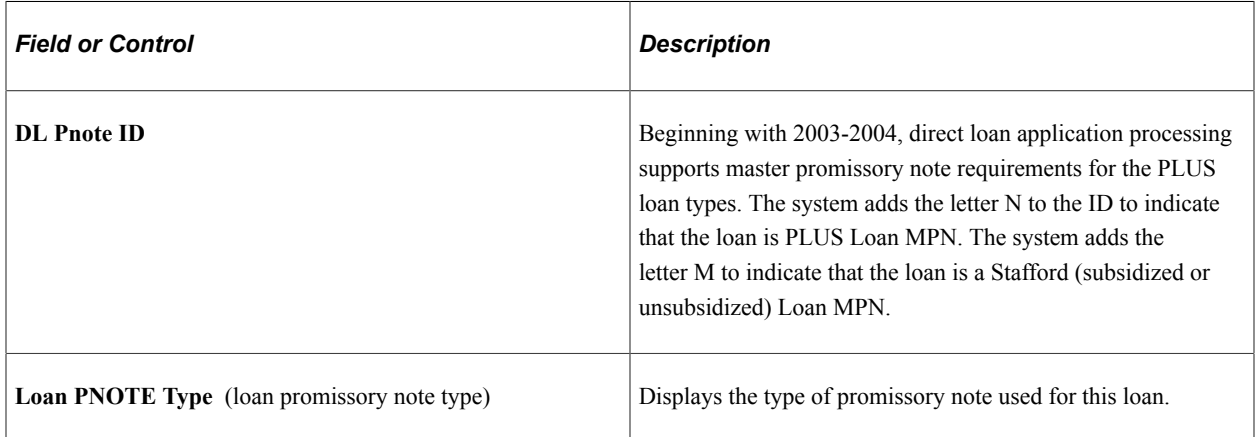

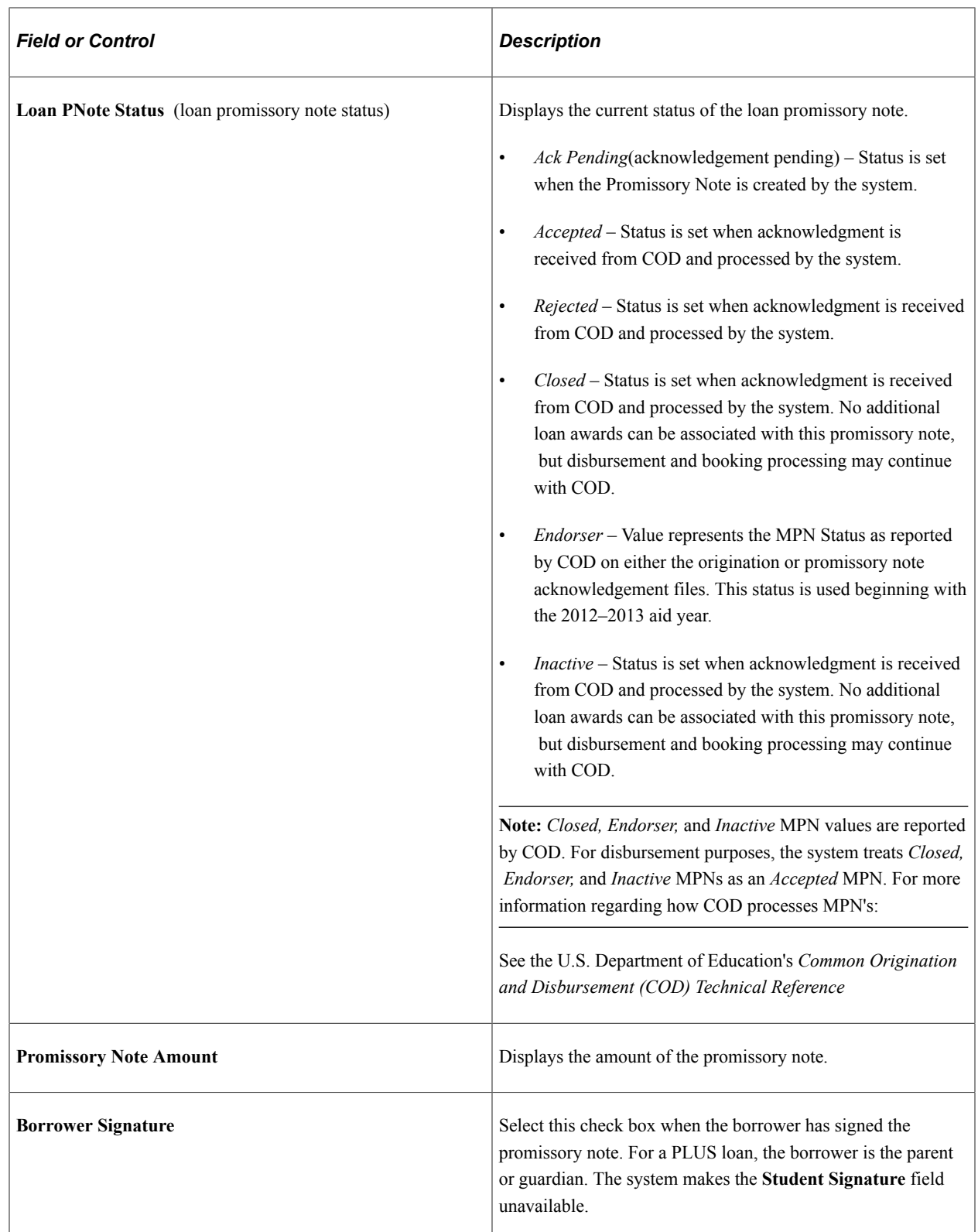

**Note:** The Checklist associated with the loan type is inserted when the Promissory note Communication is assigned. In previous versions of Financial Aid, the Checklist associated with the loan was inserted at loan origination. Make sure you have assigned a 3Cs inquiry group to your communication category.

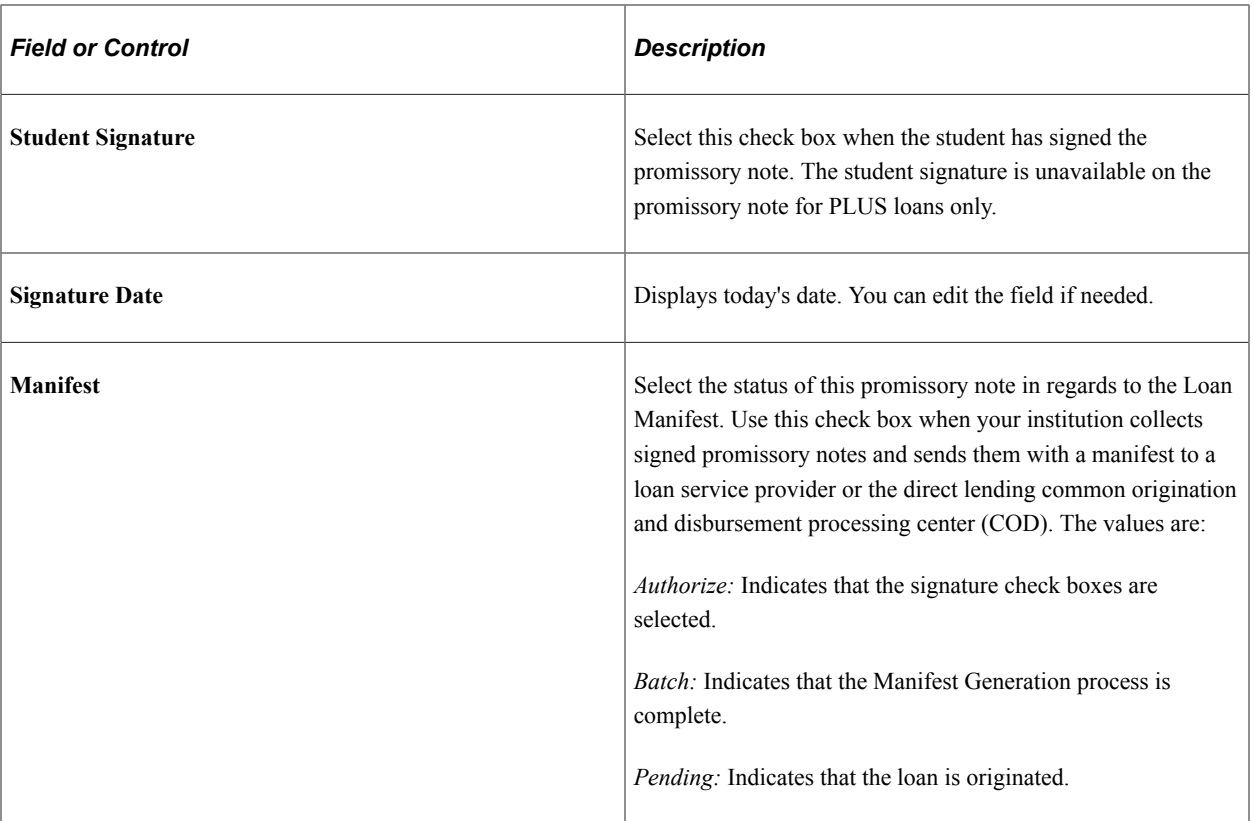

#### **Actions Tab**

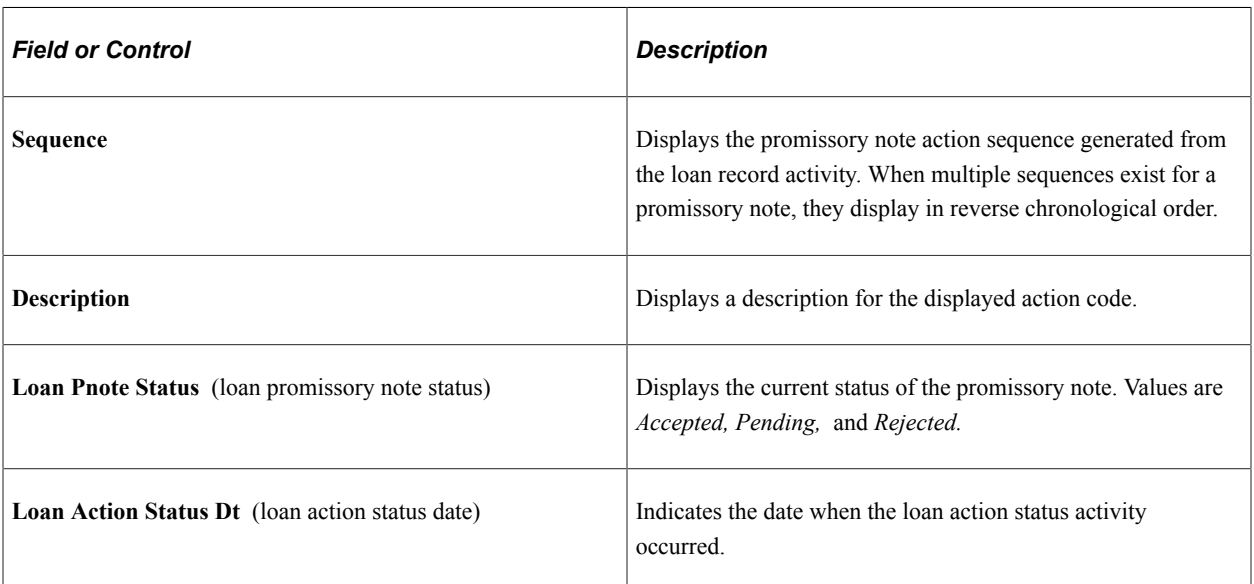

### **Details Tab**

Select the Details tab.

This example illustrates the fields and controls on the Direct Loan PNote page: Details tab. You can find definitions for the fields and controls later on this page.

#### **Direct Loan PNote**  $\otimes$   $\star$ ID: FAD0125 Lai, Jessica E <u>v</u> p DL Pnote ID: XXXXXXXXXXXXXXXXXXX Loan PNOTE Type: MPN Loan Pnote Status: Accepted Promissory Note Amount: Signature Date: 05/09/2005 <mark>时</mark> Batch  $\checkmark$ Borrower Signature Manifest: Student Signature Signature Date: Loan Manifest Date: 05/09/2005 Actions **Details** CRC Lender Information Signature Date **Borrower Signature Student Signature** Signature Date **Promissory Note Amount** 05/09/2005 ⊠  $\overline{\vee}$ 05/09/2005

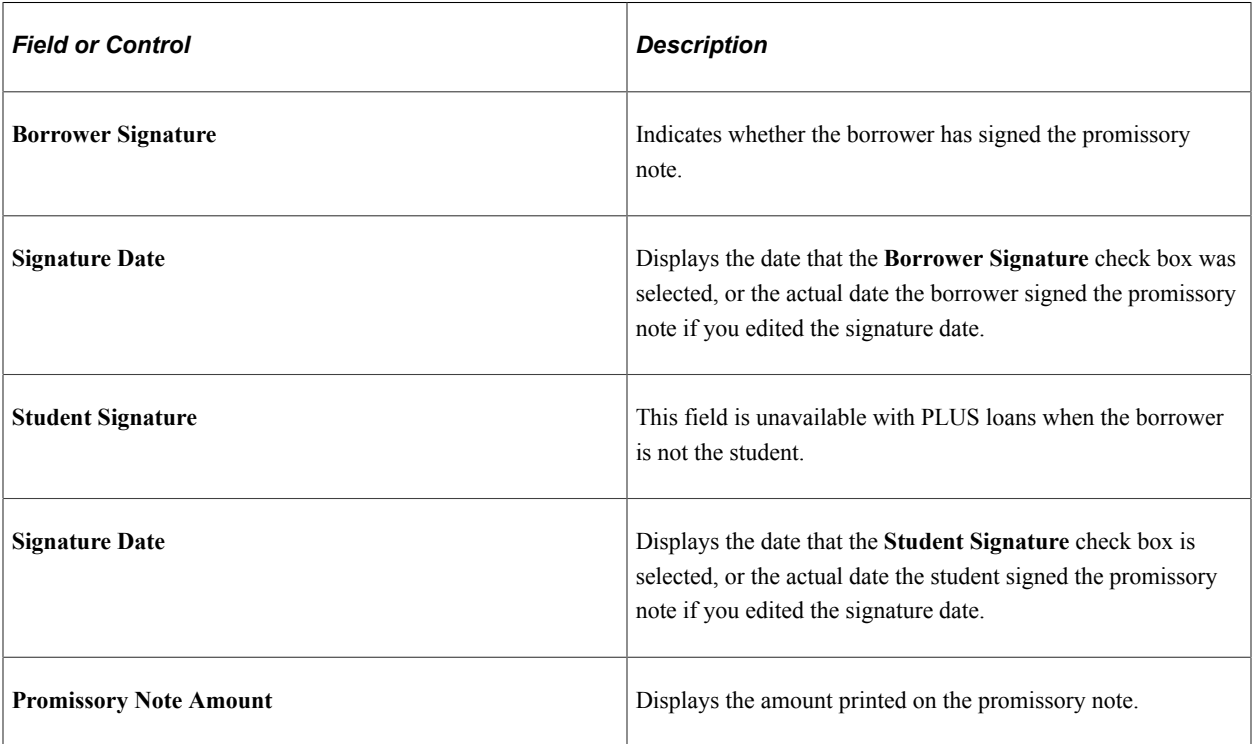

#### **CRC Lender Information Tab**

Select the CRC Lender Information tab.

This example illustrates the fields and controls on the Direct Loan PNote page: CRC Lender Information tab. You can find definitions for the fields and controls later on this page.

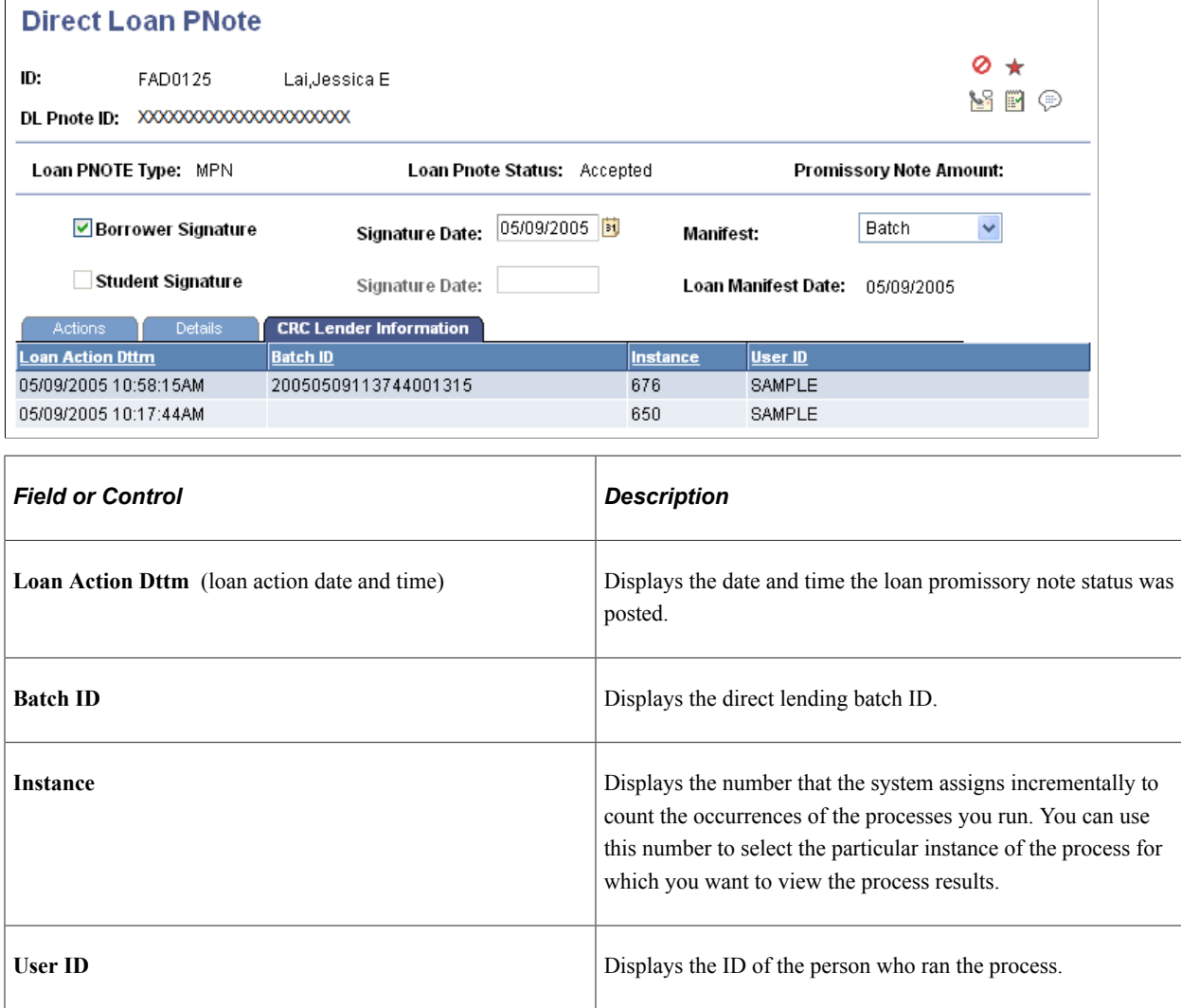

#### **Creating Batch Signatures for DL Promissory Notes**

Access the DL Batch Signature page (**Financial Aid** > **Loans** > **Direct Lending Management** > **Create Signatures in Batch** > **DL Batch Signature**).

Use this page to sort based on aid year by selecting it on the Selection Criteria page.

**Note:** This page is designed to select a cumulative list of outstanding unsigned promissory notes. To select the promissory notes to be signed, review the aid year designation in the DL Pnote ID. The twodigit aid year designation is located after the Borrower's Social Security Number and the *M* for a Stafford loan and the *P* for a PLUS.

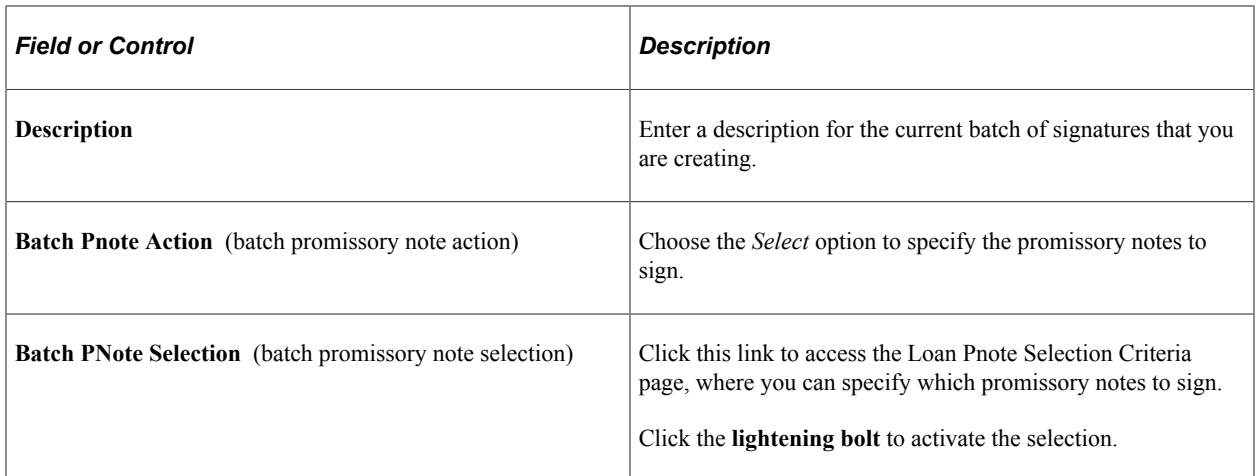

The group box contains the promissory note ID numbers and names of the students you selected.

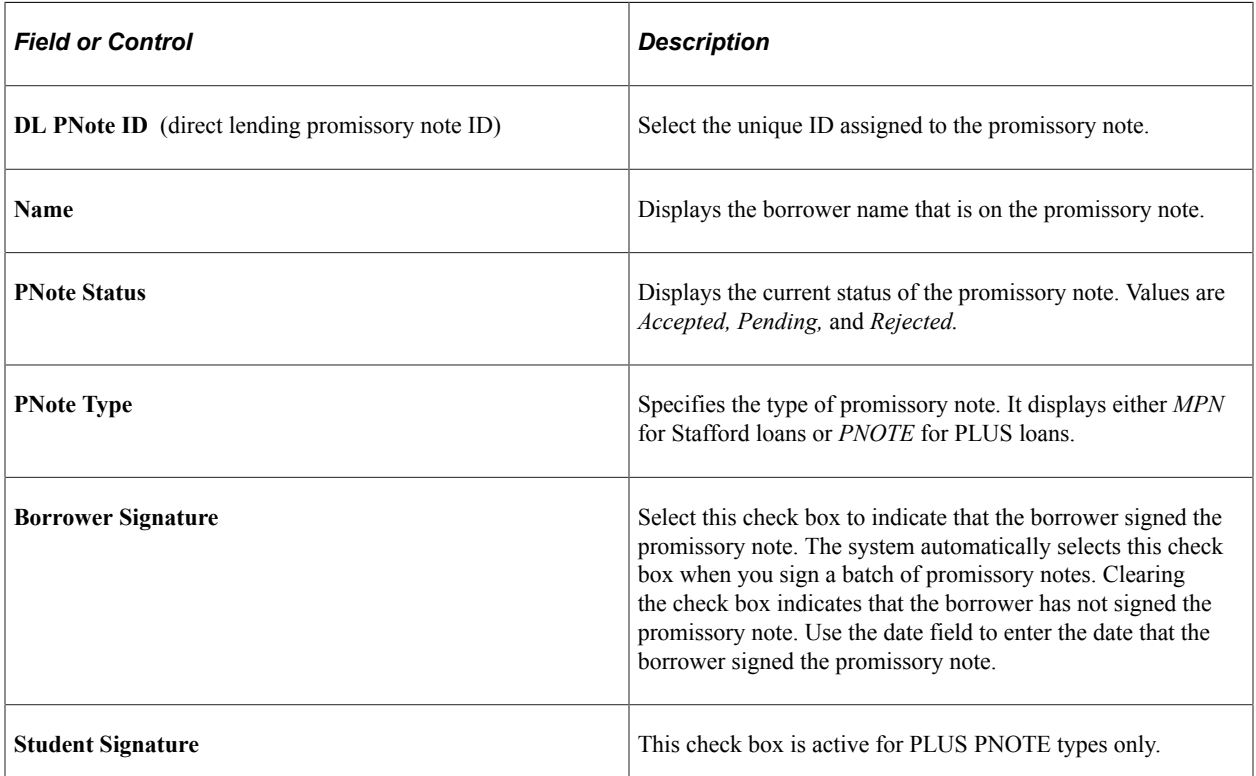

The field that displays to the right of the student signature date field contains the status of the manifest. When you sign the promissory note, the status changes to *Authorize.* Prior to signing the promissory notes, the status is *Pending.* After the manifest generation process is complete, the status is *Batch.*

#### **Signing or Un-signing a Group of Promissory Notes**

To sign the entire group of promissory notes:

- 1. Select the *Sign* option in the **Batch PNote Action** field.
- 2. Click the lightening bolt to select all the active signature check boxes. For PLUS notes, both the **Borrower Signature** and **Student Signature** check boxes are active.

To un-sign the entire group of promissory notes:

- 1. Select the *Unsign* option in the **Batch PNote Action** field.
- 2. Click the lightening bolt to clear all the active signature check boxes.

The group box contains the promissory note ID numbers and names of the students you selected.

#### **Entering Loan Pnote Selection Criteria**

Access the Loan PNote Selection Criteria page (click the **Batch PNote Selection** button from the DL Batch Signature page).

You can select promissory notes by the borrower's name or National ID number. For U.S. citizens this is the social security number. You can also specify whether to select promissory notes of a specific type.

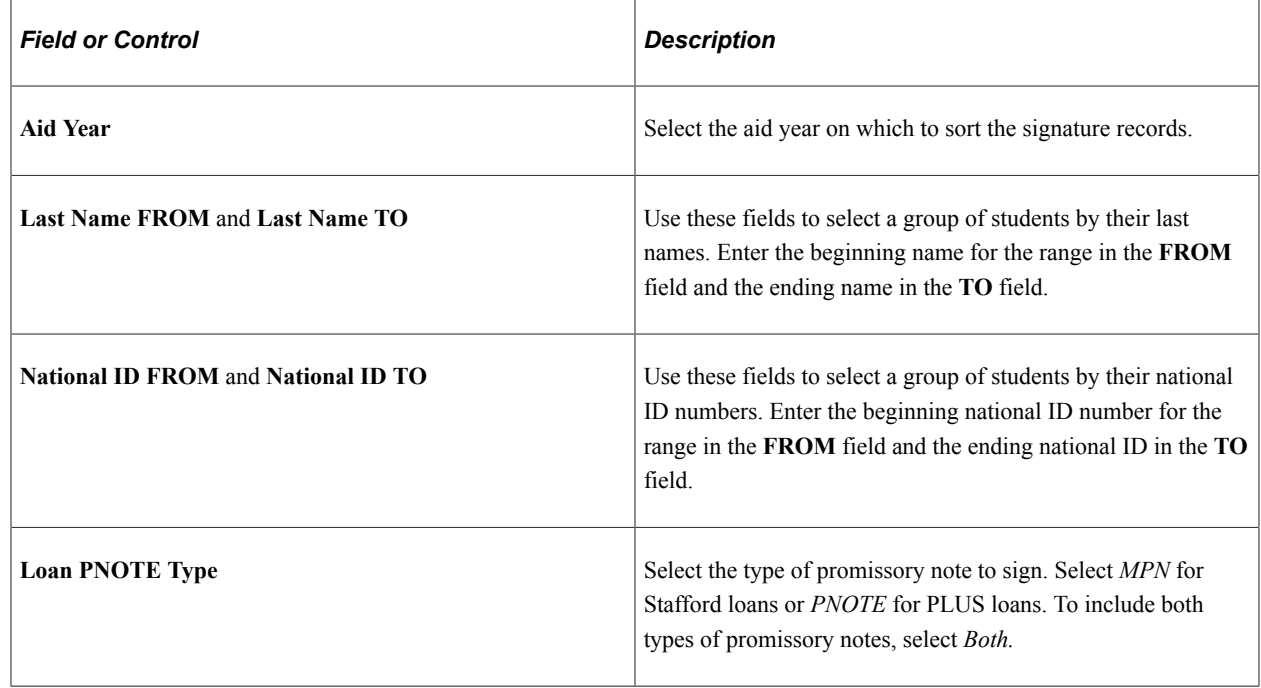

# **Viewing Promissory Note Action History and Loan Disbursement Messages**

This section discusses how to:

- View promissory note action history.
- View loan disbursement messages.

### **Page Used to View Promissory Note Action History and Loan Disbursement Messages**

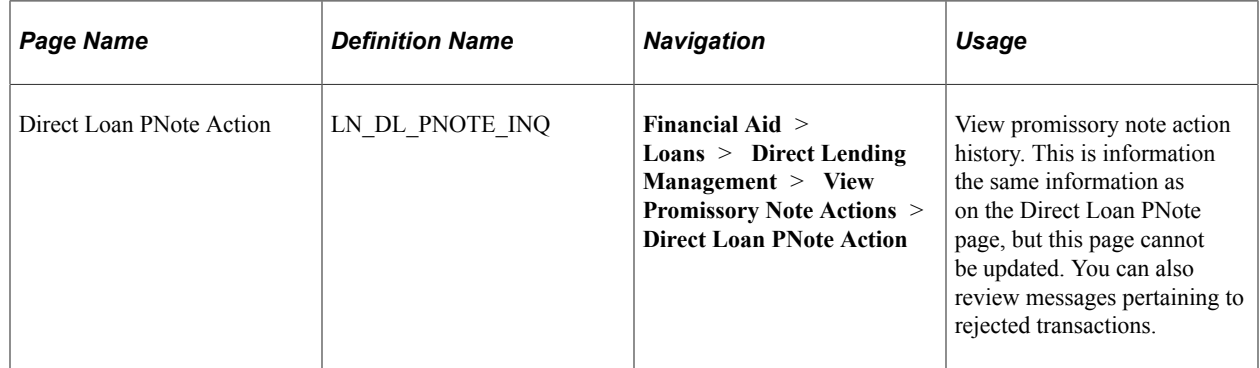

## **Viewing Promissory Note Action History**

Access the Direct Loan PNote Action page (**Financial Aid** > **Loans** > **Direct Lending Management** > **View Promissory Note Actions** > **Direct Loan PNote Action**).

This example illustrates the fields and controls on the Direct Loan PNote Action page. You can find definitions for the fields and controls later on this page.

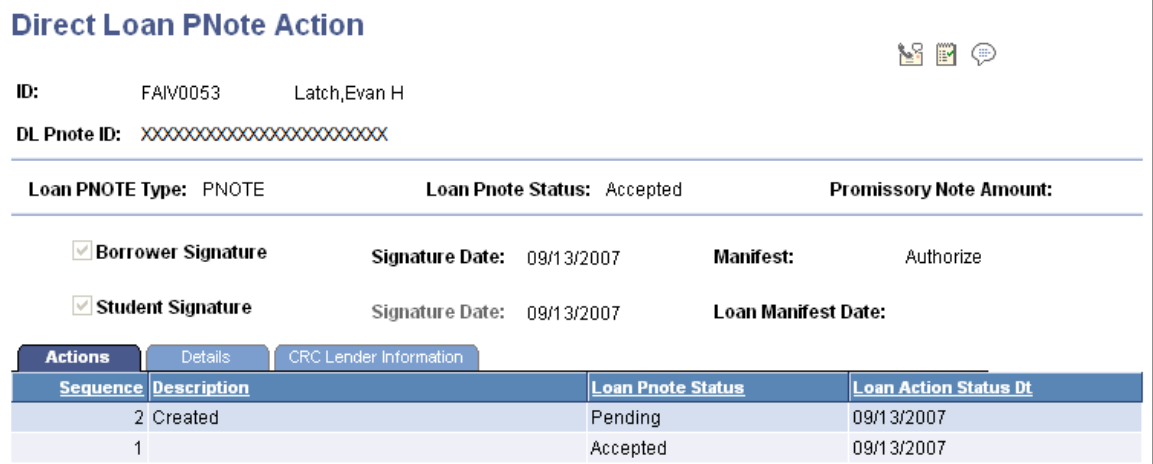

#### **Actions Tab**

Click the **Msg** (message) link to access the Loan Disbursement Messages page, where you can view messages that explain the problem with the promissory note.

#### **Related Links**

[Signing and Reviewing Direct Loan Promissory Notes](#page-1530-0)

### **Viewing Loan Disbursement Messages**

Access the Loan Disbursement Messages page (click the **Msg** link on the Direct Loan PNote Action page).

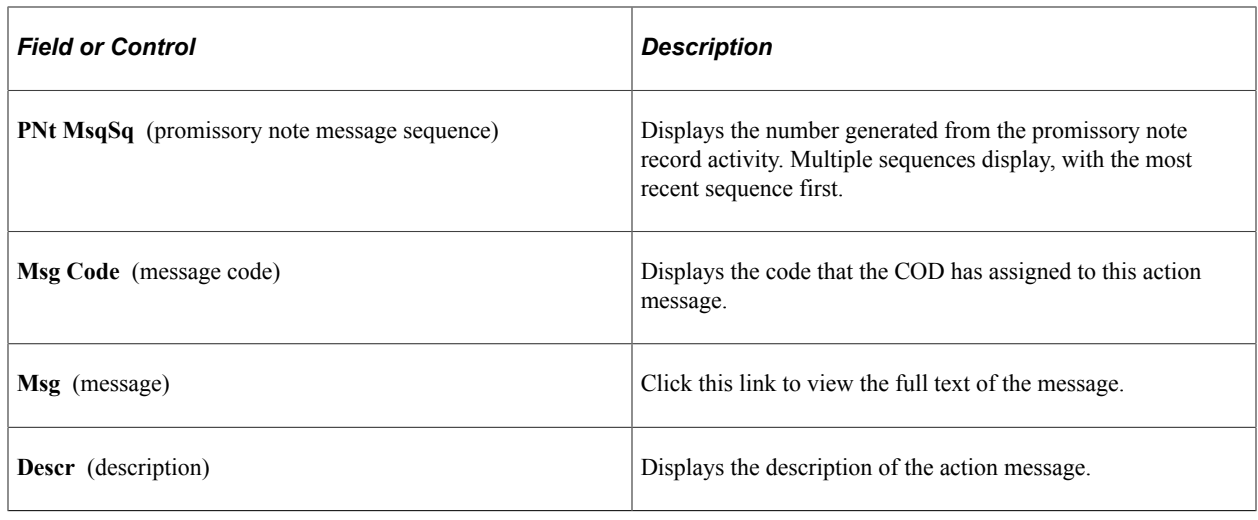

# **Processing Direct Loan Manifests**

If your institution collects signed promissory notes for the direct lending program, you must produce a manifest to send with the signed promissory notes to the direct lending common origination and disbursement (COD) processing center. When you receive a signed promissory note, access the Direct Loan Pnote page and indicate that the promissory note is signed. The system sets the **Manifest Status** to *Authorize* and the promissory note is included the next time you create a loan manifest.

Next, create the data for the loan manifest by running the Populate Manifest process, which selects all students' promissory notes that have a manifest status of *Authorize.* You can review the selected promissory notes and delete any not to be included in the manifest before printing the manifest.

Then manually sort the signed promissory notes and attach the printed manifest to each group of fifty promissory notes. Financial Aid creates a manifest for every fifty promissory notes. Separate manifests are created for Stafford subsidized and unsubsidized and PLUS promissory notes as required by the COD.

This section discusses how to:

- Create a direct loan manifest.
- Edit a direct loan manifest.
- Print PLUS and Stafford loan manifests.

# **Pages Used to Process Direct Loan Manifests**

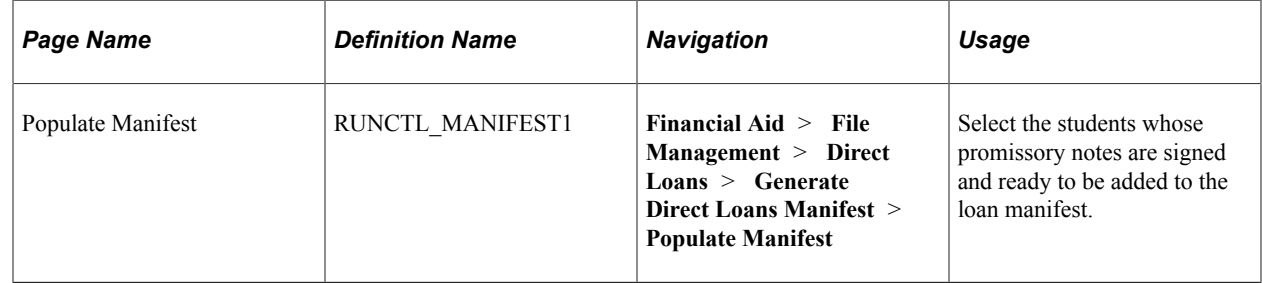

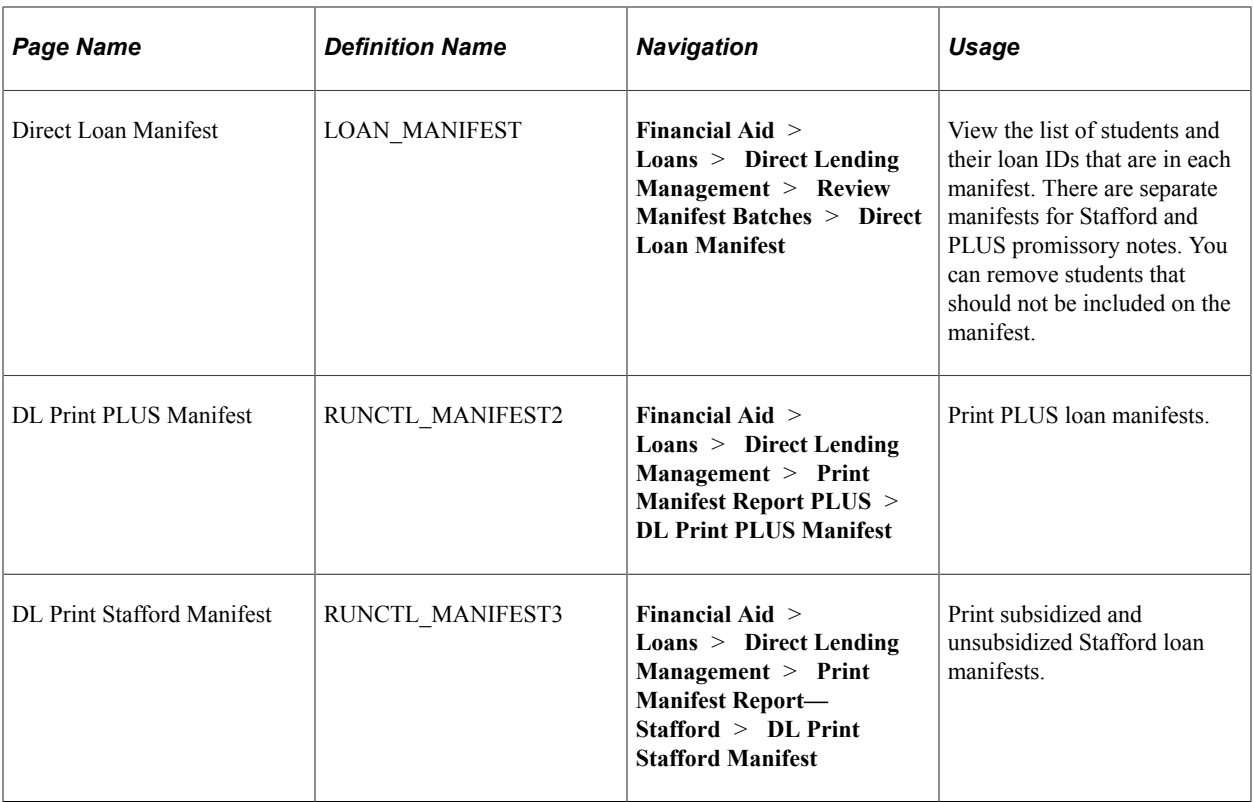

### **Creating a Direct Loan Manifest**

Access the Populate Manifest page (**Financial Aid** > **File Management** > **Direct Loans** > **Generate Direct Loans Manifest** > **Populate Manifest**).

Use this page to run the DL Manifest Generation process for subsidized and unsubsidized loans (FAMANF01). The DL Manifest Generation process for PLUS loans is FAMAN2.

Select the academic institution and aid year of the promissory notes to be included on the manifest.

## **Editing a Direct Loan Manifest**

Access the Direct Loan Manifest page (**Financial Aid** > **Loans** > **Direct Lending Management** > **Review Manifest Batches** > **Direct Loan Manifest**).

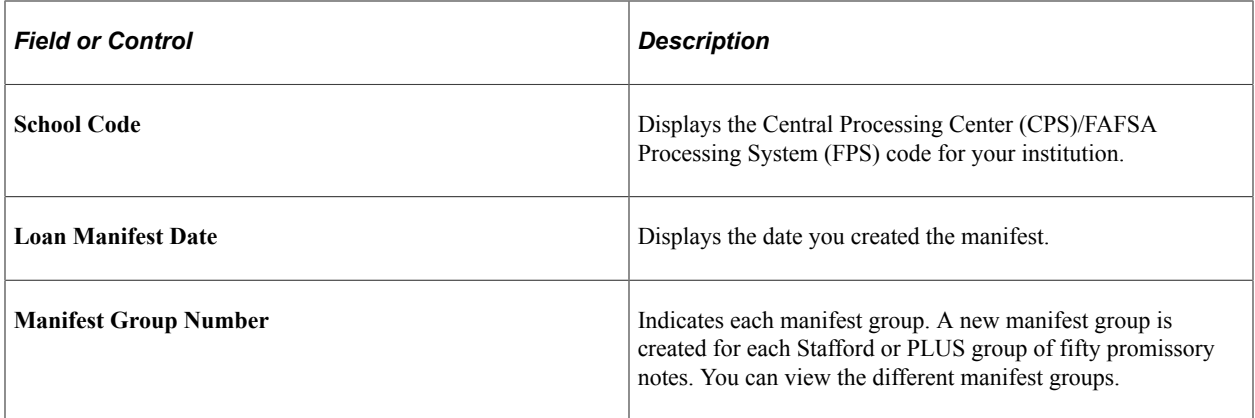

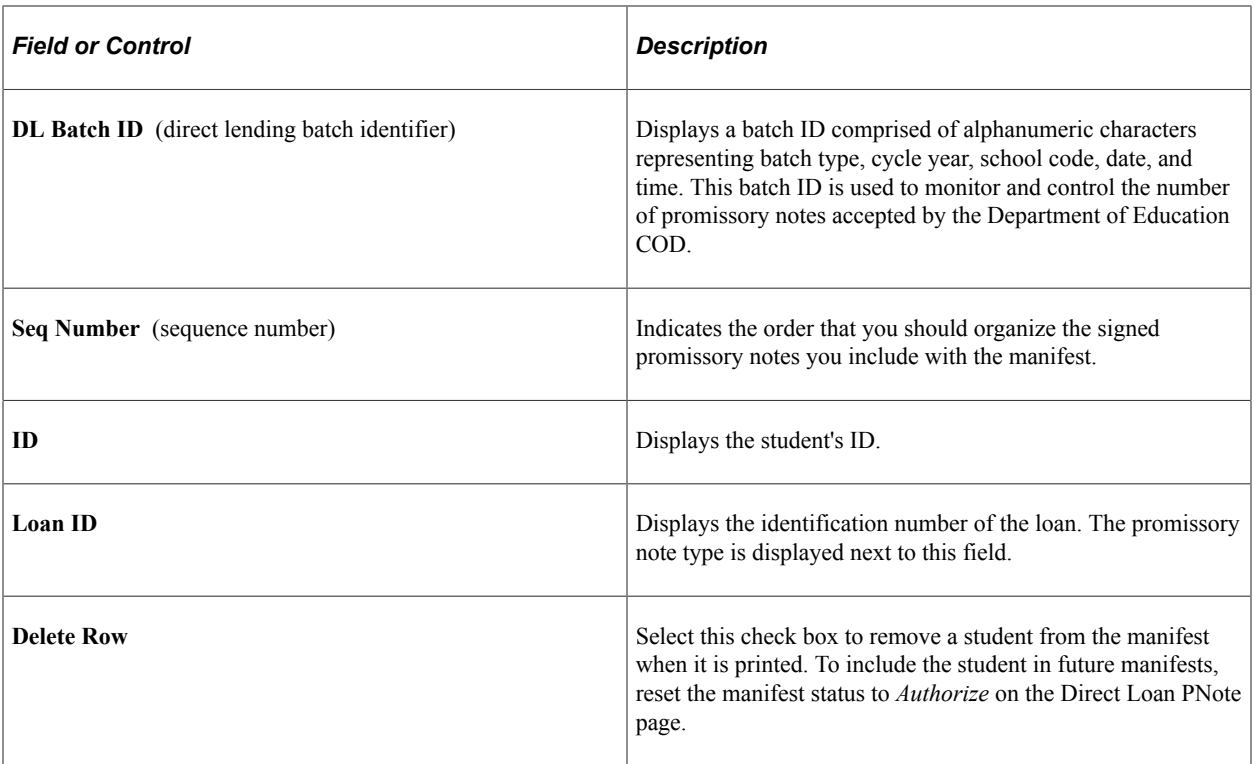

### **Printing PLUS and Stafford Loan Manifests**

Different run control pages are available for printing PLUS loan manifests and Stafford loan manifests. Use the Plus Manifest page to print PLUS loan manifests and the Stafford Manifest page to print Stafford loan manifests that you have created. You can print or reprint the manifests by date or by manifest group.

#### **Printing a PLUS Loan Manifest**

Access the DL Print PLUS Manifest page (**Financial Aid** > **Loans** > **Direct Lending Management** > **Print Manifest Report PLUS** > **DL Print PLUS Manifest**).

Use this page to run the Generate Manifest Report process for subsidized and unsubsidized (FAMANFS3). The process that runs the DL Manifest Generation for PLUS loans is FAMANFS2.

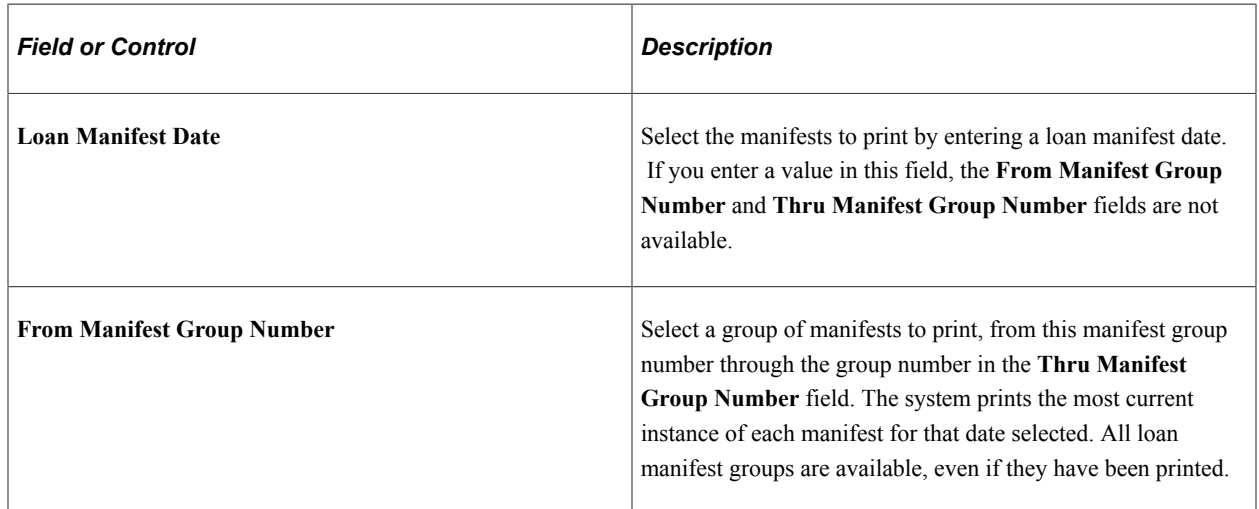

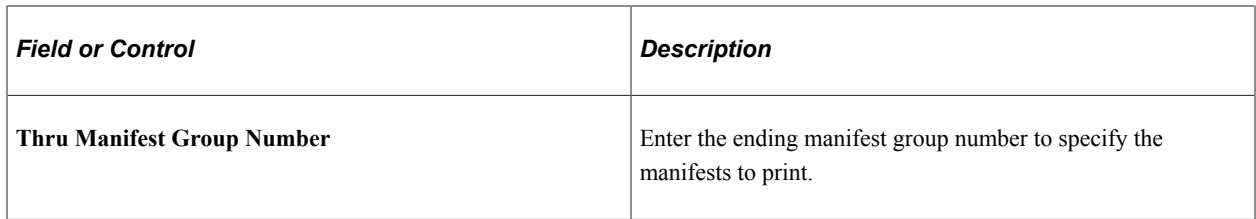

#### **Printing a Stafford Loan Manifest**

Access the DL Print Stafford Manifest page (**Financial Aid** > **Loans** > **Direct Lending Management** > **Print Manifest Report— Stafford** > **DL Print Stafford Manifest**).

Use this page to run the Print Manifest Report Stafford process (FAMANFS3).

# **Using EC Queue Status with Direct Loan Processing**

This section discusses how to review the EC Queue status.

#### **Page Used to Review the EC Queue Status**

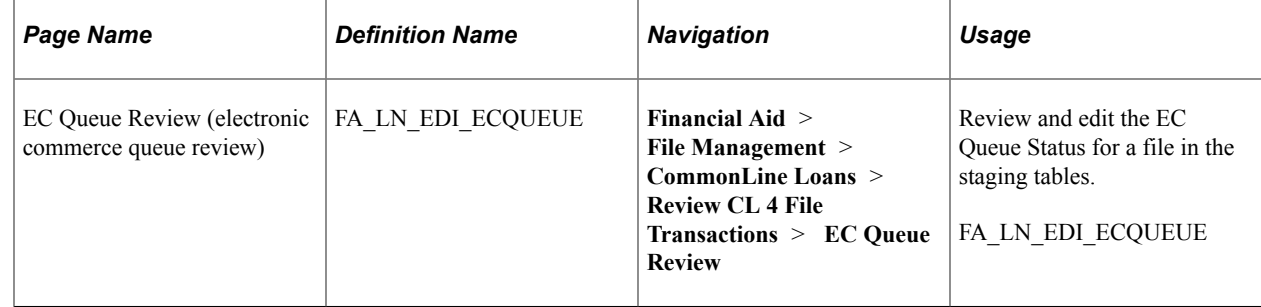

#### **Reviewing the EC Queue Status**

Access the EC Queue Review page (**Financial Aid** > **File Management** > **CommonLine Loans** > **Review CL 4 File Transactions** > **EC Queue Review**).

This example illustrates the fields and controls on the EC Queue Review page. You can find definitions for the fields and controls later on this page.

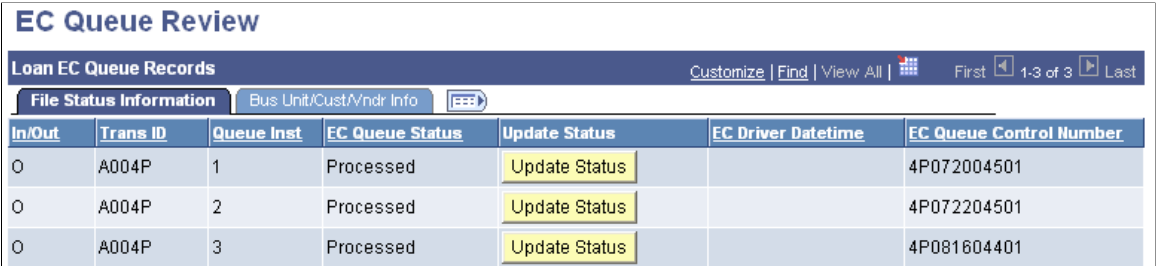

Click the **Update Status** button to change the **EC Queue Status** field. The **Override** button toggles through the following values: *P- processed, E- error,* and *L- loaded.*

The **EC Queue Status** indicates the load status for the entire file. A file can contain one or many records. When the flat file is loaded into the EDI Manager staging tables, the EC Queue Status is set to *Loaded.* When the data in the file is moved from the staging tables to the database, the EC Queue Status is set to *Processed.* To prevent a specific file from being loaded to the database, set the EC Queue Status to *Processed* and the system ignores the file on subsequent loads to the database.

To reload a file to the database, set the **EC Queue Status** to *Loaded.*

A file with an **EC Queue Status** of *Error* is automatically recycled attempted to be loaded to the database the next time the inbound process is run.

# **Viewing Direct Loan EC History**

You can access Direct Loan EC history for aid years that were removed from the menu; it retrieves Direct Loan data from 2004 and earlier.

This section discusses how to enter data to review DL EC history.

### **Pages Used to View Direct Loan EC History**

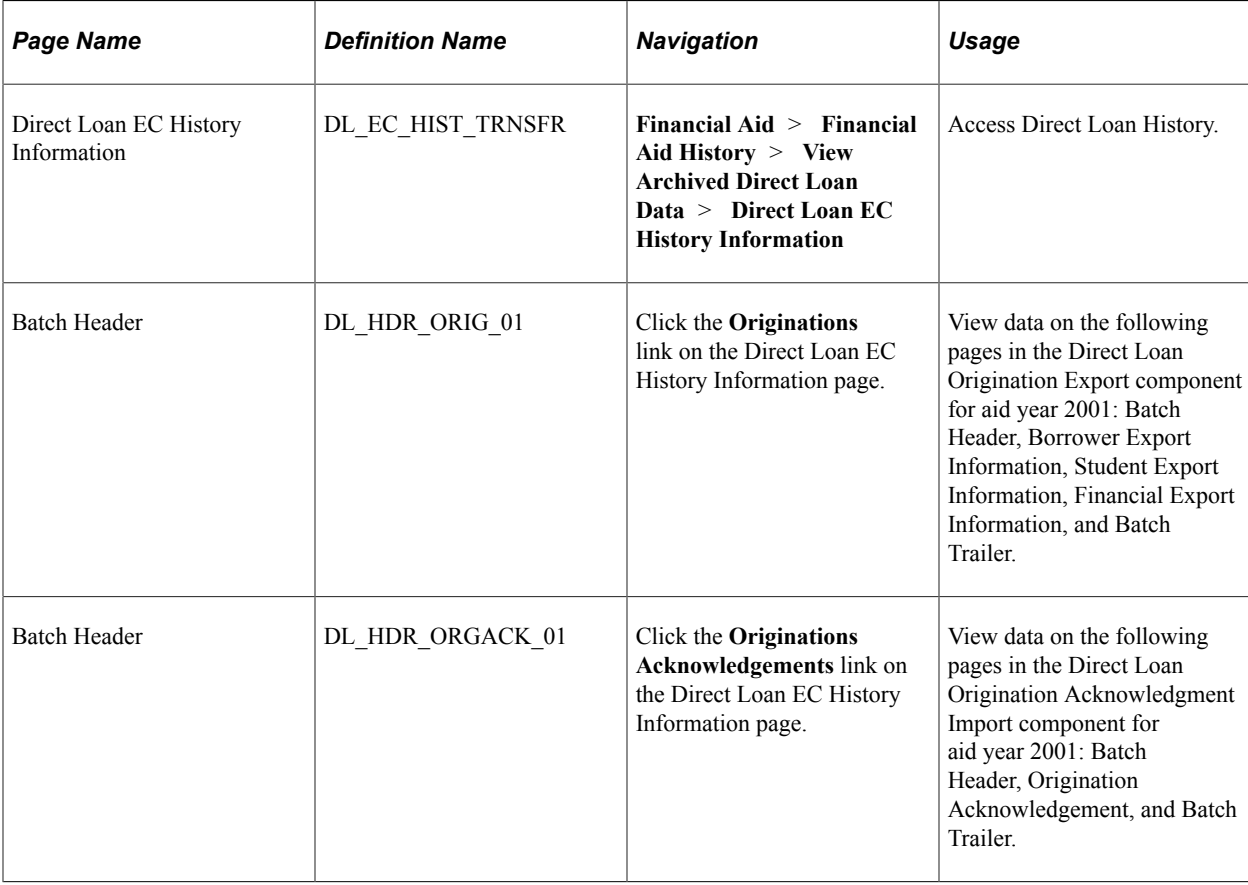

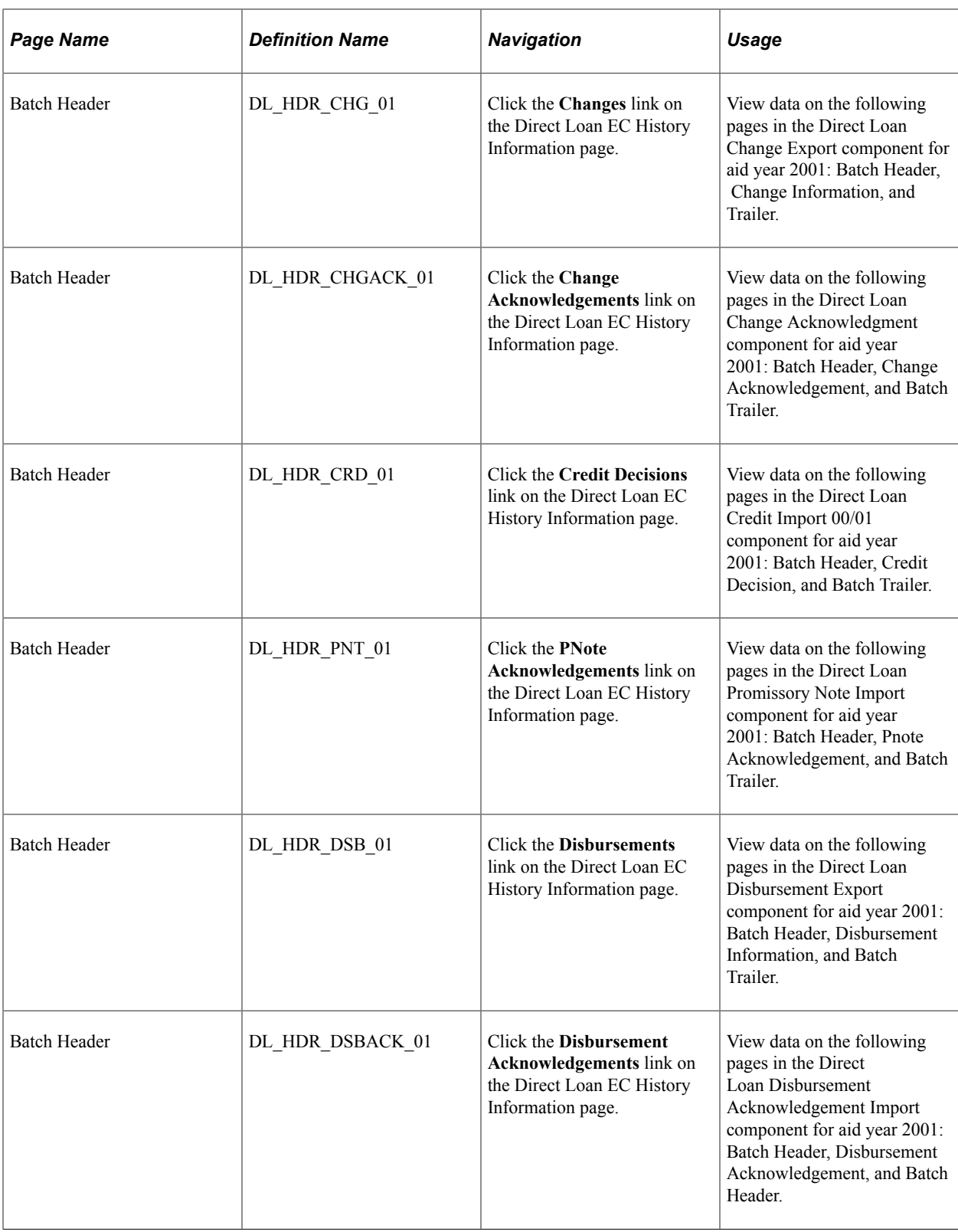

## **Entering Data to Review DL EC History**

Access the Direct Loan EC History Information page (**Financial Aid** > **Financial Aid History** > **View Archived Direct Loan Data** > **Direct Loan EC History Information**).

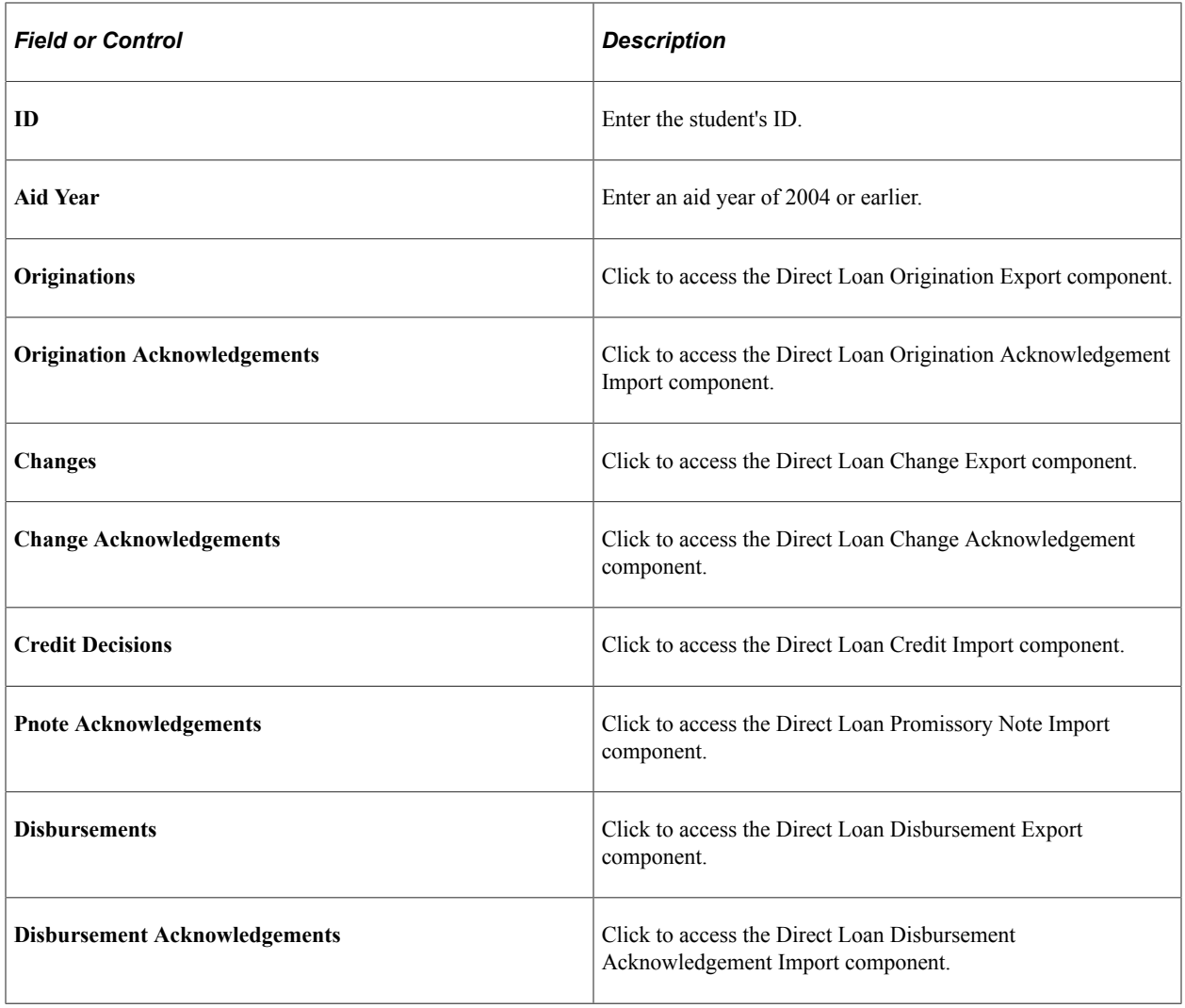

# **Processing Direct Lending Origination Changes**

This section discusses how to process Direct Lending origination changes.

# **Page Used to Process Direct Lending Origination Changes**

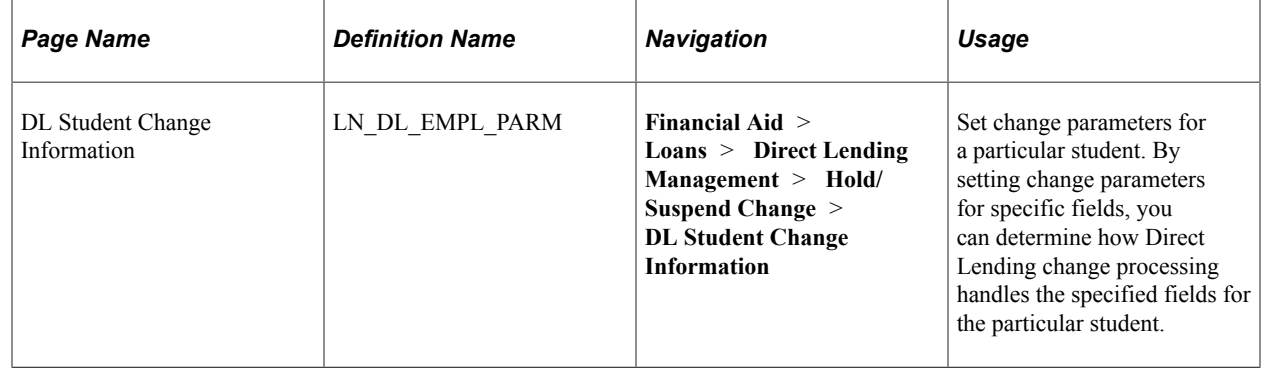

### **Setting Change Parameters for Direct Loan Origination Changes**

Access the DL Student Change Information page (**Financial Aid** > **Loans** > **Direct Lending Management** > **Hold/Suspend Change** > **DL Student Change Information**).

This example illustrates the fields and controls on the DL Student Change Information page. You can find definitions for the fields and controls later on this page.

#### **DL Student Change Information**

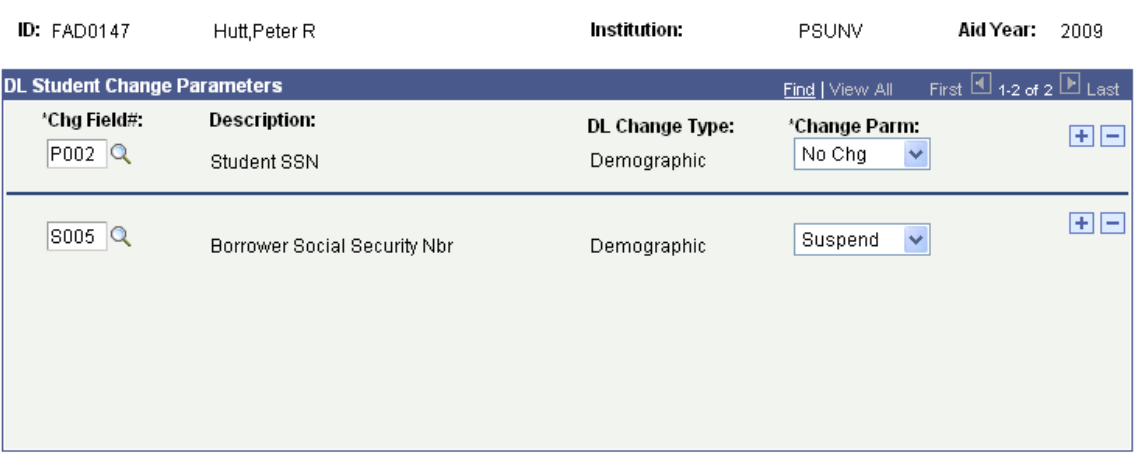

Specify any change processing requirements for the selected student by entering the fields in the **DL Student Change Parameters** group box. The fields are the same fields as on the Ln Dl Inst Parm page.

**Note:** The above change parameters affect those loans that have been transmitted to the COD. Prior to submitting loans to the COD, you can change the fields on the loan record without generating a change transaction. Change transactions occur when you make changes to loans you have transmitted to the COD.

# **Understanding Direct Lending Change Processing**

This section discusses three examples of the Direct Loan Origination Change process. Each example addresses a different type of change. The processing examples are:

- A bio/demo change.
- An award change.
- A rejected origination change.

#### **Processing a Bio/Demo Change**

The following steps represent the process for changing bio/demo data. For this example, the borrower's date of birth requires a change after you have originated the loan and transmitted it to the COD.

To change bio/demo data:

- 1. Enter and save a new date in the Birth date field on the Bio/Demo Data page (SA\_BIO\_DEMO\_DATA3).
- 2. For the Loan Change process to recognize the changed field, you can flag the loan for change processing. Click the **Activate Change** button on the Application Acknowledgement page (LOAN\_ORIG\_STAT\_DL0) **(Financial Aid** > **Loans** > **Direct Lending Management** > **Manage Direct Loan Application** > **Application Acknowledgment).**

**Note:** Click the **Activate Change** button to trigger the Loan Adjustment process to review the student for change transactions. Data changes in the Direct Loan Application component or the Award Entry page do not require you to manually start the Loan Change process here. Click the **Activate Change** button for any other data changes (for example, the student or borrower name) to start the Loan Change process.

- 3. Initiate the Loan Change process by running the Loan Origination process. Access the Loan Origination page (**Financial Aid** > **Loans** > **Process Loans** > **Loan Origination**) select the **Adjustments** check box, and run the Loan Origination process.
- 4. Review the Application Acknowledgment page. At this point, the Loan Process Status is *In Service* and the Loan Orig Trans Stat (loan origination transaction status) is *Change Pending.*
- 5. Review the Direct Loan Orig Actions page**(Financial Aid** > **Loans** > **Direct Lending Management** > **View Loan Processing Actions** > **Direct Loan Orig Actions)** to ensure that the change was processed The latest sequence number should reflect an *Origination Change,* with an action status of *Pending.*
- 6. The change is complete and ready to send to the COD.

### **Processing an Award Change**

The following steps represent the process for changing an award. For this example, you are canceling the borrower's unsubsidized loan after the loan was originated, transmitted, and acknowledged by the COD.

To process an award change:

- 1. Make the change to the award on the Student Aid Package page (STDNT\_AWARD\_ENTRY3). If you canceled the Unsubsidized loan, for example, the offered and accepted amounts are now zero.
- 2. Initiate the Loan Change process by running the Loan Origination process with the **Adjustments** check box selected.
- 3. Review the Application Acknowledgment page to verify the Loan Change process completed successfully. See Step 4 under Processing a Bio/Demo Change. At this point, the **Loan Process Status** is *In Service* and the **Loan Orig Trans Stat** (loan origination transaction status) is *Change Pending.*
- 4. Review the Direct Loan Orig Actions page **(Financial Aid** > **Loans** > **Direct Lending Management** > **View Loan Processing Actions** > **Direct Loan Orig Actions)** to ensure the change was processed The latest sequence number should reflect an *Origination Change,* with an **action status** of *Pending.*
- 5. At this point, the change is complete and you would create the Direct Loan Change Processing outbound file to send to the COD. View this file using the Direct Loan Change Export nn/

nn component. The COD must acknowledge the change by sending a Direct Loan Change Acknowledgement file.

## **Processing a Rejected Origination Change**

The following steps represent the process when a change is sent to the COD and the COD rejects the change. In this example, you attempt to change the citizenship status of a student.

To process a rejected origination change:

- 1. Change the value of the **Citizenship Status** field on the Citizenship Detail page from the Bio/Demo Data page (SA\_BIO\_DEMO\_DATA3).
- 2. For the Loan Change process to recognize the changed field, flag the loan for change processing. Click the **Activate Change** button on the Application Acknowledgement page **(Financial Aid** > **Loans** > **Direct Lending Management** > **Manage Direct Loan Application** > **Application Acknowledgment).**

**Note:** Click the **Activate Change** button to trigger the Loan Adjustment process to review the student for change transactions. Data changes in the Direct Loan Application component or the Award Entry page do not require you to manually start the Loan Change process here. Click the **Activate Change** button for any other data changes (for example, the student or borrower name) to start the Loan Change process.

- 3. Initiate the Loan Change process by running the Loan Origination process with the **Adjustments** check box selected. Access the Loan Origination page (**Financial Aid** > **Loans** > **Process Loans** > **Loan Origination).**). Select the **Adjustments** check box and run the Loan Origination process.
- 4. Review the Application Acknowledgment page to verify that the Loan Change process completed successfully. See Step 4 under Processing a Bio/Demo Change. At this point, the **Loan Process Status** is *In Service* and the **Loan Orig Trans Stat** (loan origination transaction status) is *Change Pending.*
- 5. Review the Direct Loan Orig Actions page **(Financial Aid** > **Loans** > **Direct Lending Management** > **View Loan Processing Actions** > **Direct Loan Orig Actions)** to ensure the change was processed. The latest sequence number should reflect an *Origination Change,* with an **action status** of *Pending.*
- 6. Run the Origination Change Outbound and Outbound EC Agent (EDI outbound) processes to export the file to the COD.
- 7. The COD returns the acknowledgement file that includes the error code.
- 8. Run the COD Inbound processes to import the COD data.
- 9. Review the Exception Error, the DL Inbound Origination Acknowledgement Errors, and the DL Rejected Origination Changes reports to determine which records contain errors.
- 10. Review the Application Acknowledgment page to view the inbound file you determined has an error. See Step 4 under Processing a Bio/Demo Change.
- 11. Review the Direct Loan Orig Actions page (LN\_DL\_ORIG\_INQ) to see details about the error. The latest sequence shows an origination change with an **action status** of *Rejected.*
12. Fix the error and resubmit the change record to the COD.

## **Managing Direct Lending Cash Transactions**

This section provides an overview of direct lending cash management and discusses how to manage Direct Lending cash transactions

#### **Understanding Direct Lending Cash Management**

Managing your Direct Lending cash transactions entails entering information for cash receipts, cash drawdowns, and return of excess cash, and then reconciling that information with similar information from the COD. You also reconcile individual student disbursements using the data in your Loan Application tables and the disbursement information from the COD. Reconciliation ensures on a monthly basis that your institution reviews and compares its Direct Lending origination and disbursements to student accounts against the cash balance reported by the COD.

For each reconciliation period, a comparison is made among Financial Aid, PeopleSoft Student Financials, and COD data. Data from all three sources should match. The Student Financials data shows dollars actually disbursed to students and the amount of each cash receipt and return of excess cash.

Your institution receives cash receipts from Grants Administration and Payment System (GAPS) and returns excess cash to GAPS. Usually, the Bursar's Office interacts directly with GAPS to request funds for Direct Loan disbursements to students. Work with your Bursar's Office or other appropriate office when using the Cash Reconciliation pages.

#### **Understanding the Direct Loan School Account Statement**

The COD sends the Direct Loan School Account Statement (DLSAS) to schools that participate in the Direct Lending program. The U.S. Department of Education's *COD Technical Reference* states that schools must reconcile their Direct Loan records on file at the COD with their internal Direct Lending records. This School Reconciliation process should be performed on a monthly basis.

Each school is responsible for reviewing the monthly statement to ensure the accuracy of the data. This data must also be reconciled to the school's internal student account records and bank records.

## **Managing Direct Lending Cash Transactions**

The general steps used in the Direct Lending Cash Management process are:

- 1. Set up your Cash Transaction page for the aid year.
- 2. Receive cash receipts cash drawdowns and return excess cash.
- 3. Enter your cash receipt and return of excess cash information on the Cash Transaction page.
- 4. Enter your cash receipt and return of excess cash information on the Cash Detail page.
- 5. Use the online and report information to reconcile your institutional data with the COD data.
- 6. Repeat Steps 2 5 for each Reconciliation Period.

## **Entering Cash Summary Data**

Before you receive the SAS file, you can manually enter cash transactions, including information about your cash receipts from GAPS, and your excess cash returned to GAPS. The DL-SAS reports use the data you enter manually to compare and match reported fund levels from the DL-SAS file.

This section discusses how to enter institutional data for cash transactions.

```
Note: This page is used for the DLSAS processing.
```
## **Page Used to Enter Cash Summary Data**

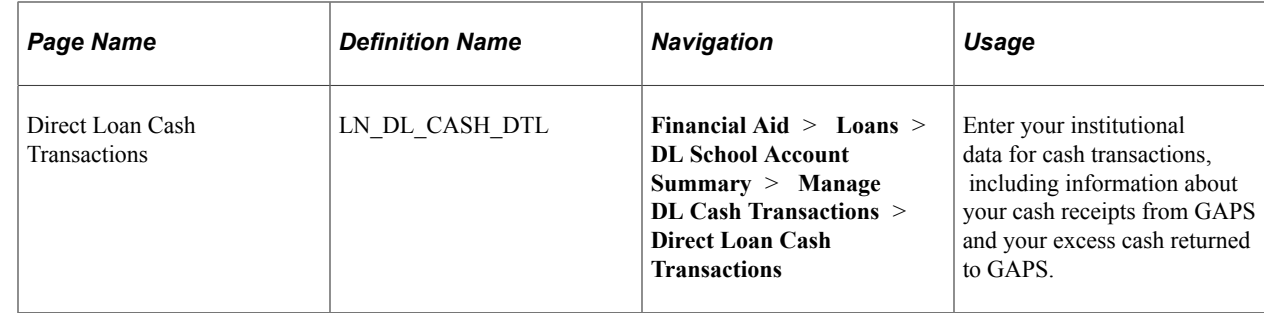

#### **Entering Institutional Data for Cash Transactions**

Access the Direct Loan Cash Transactions page (**Financial Aid** > **Loans** > **DL School Account Summary** > **Manage DL Cash Transactions** > **Direct Loan Cash Transactions**).

This example illustrates the fields and controls on the Direct Loan Cash Transactions page. You can find definitions for the fields and controls later on this page.

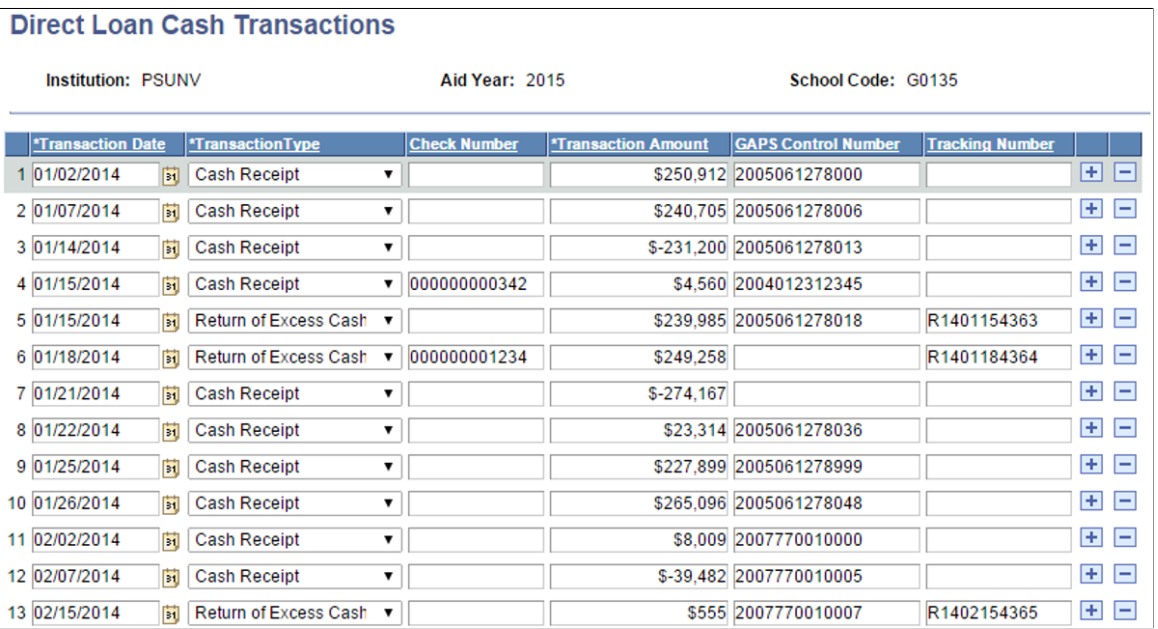

To report your cash transactions, set up the Direct Loans Cash Transactions page for the new aid year.

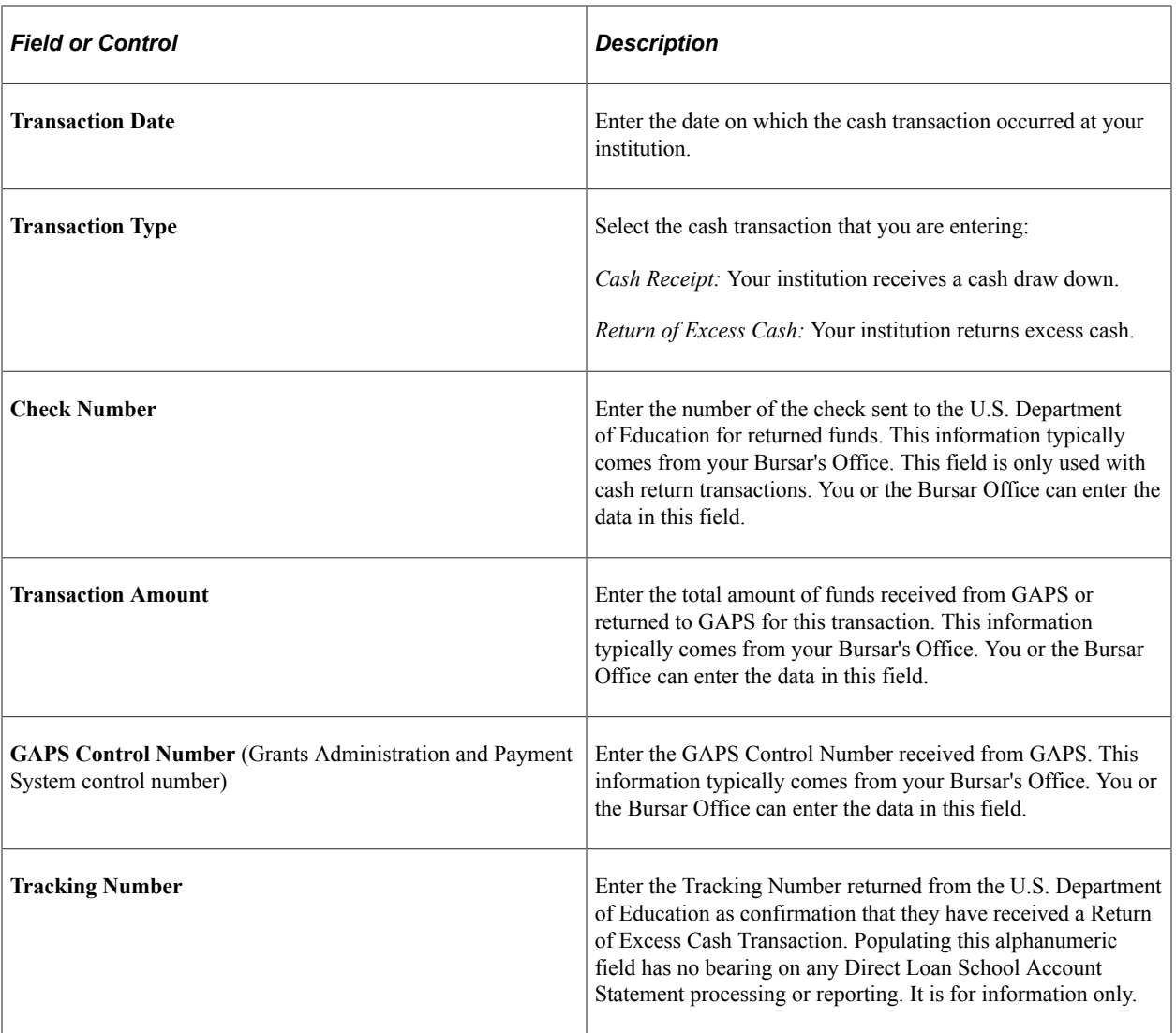

## **Importing School Account Statement Data**

Use the FA Inbound page to import the SAS file types (DSDFnnOP and/or DSLFnnOP, where nn is the processing year), and SAS Disbursement Detail On Demand file types (DSRFnnOP, DSMFnnOP and/ orDSYFnnOP, where nn is the processing year). The FA\_INBOUND Application Engine process loads the data into staging tables.

This section discusses how to load the SAS file.

## **Page Used to Load the SAS File**

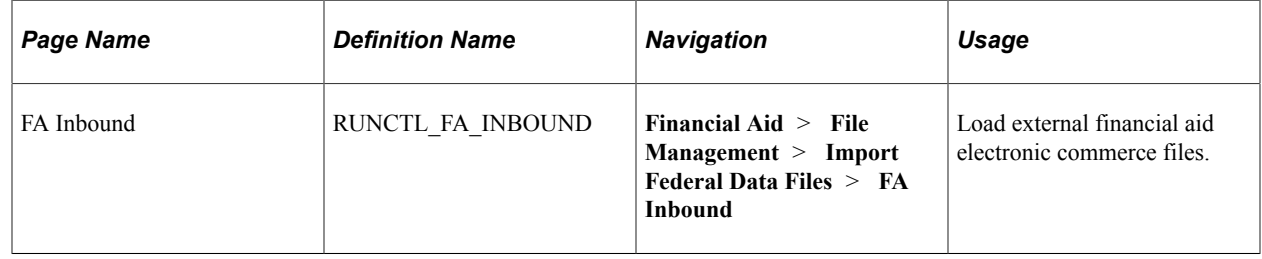

## **Loading the SAS File**

Access the FA Inbound page (**Financial Aid** > **File Management** > **Import Federal Data Files** > **FA Inbound**).

Use the **Inbound File** field to set the location and name of the file to be loaded. Make sure that your application server has access to the location of the file.

**Note:** The FA\_INBOUND process automatically determines the file type by reading the header row of the file. It is important that the file be in its original, unaltered state. Opening the file with a text editor that automatically reformats the file—such as trimming blank spaces at the end of each row of data in the file —may cause the load to fail.

## **Viewing School Account Statement Data**

This section lists the pages used to view School Account Statement data.

- View header information.
- View Direct Loan School Account Statement Disbursement Detail On Demand information.
- View cash summary information.
- View disbursement summary information.
- View cash detail information.
- View loan level detail information.
- View disbursement activity information.
- View trailer information.

For descriptions of the School Account Statement fields displayed in these pages, refer to the U.S. Department of Education's *COD Technical Reference.*

# **Pages Used to View Data Import Information**

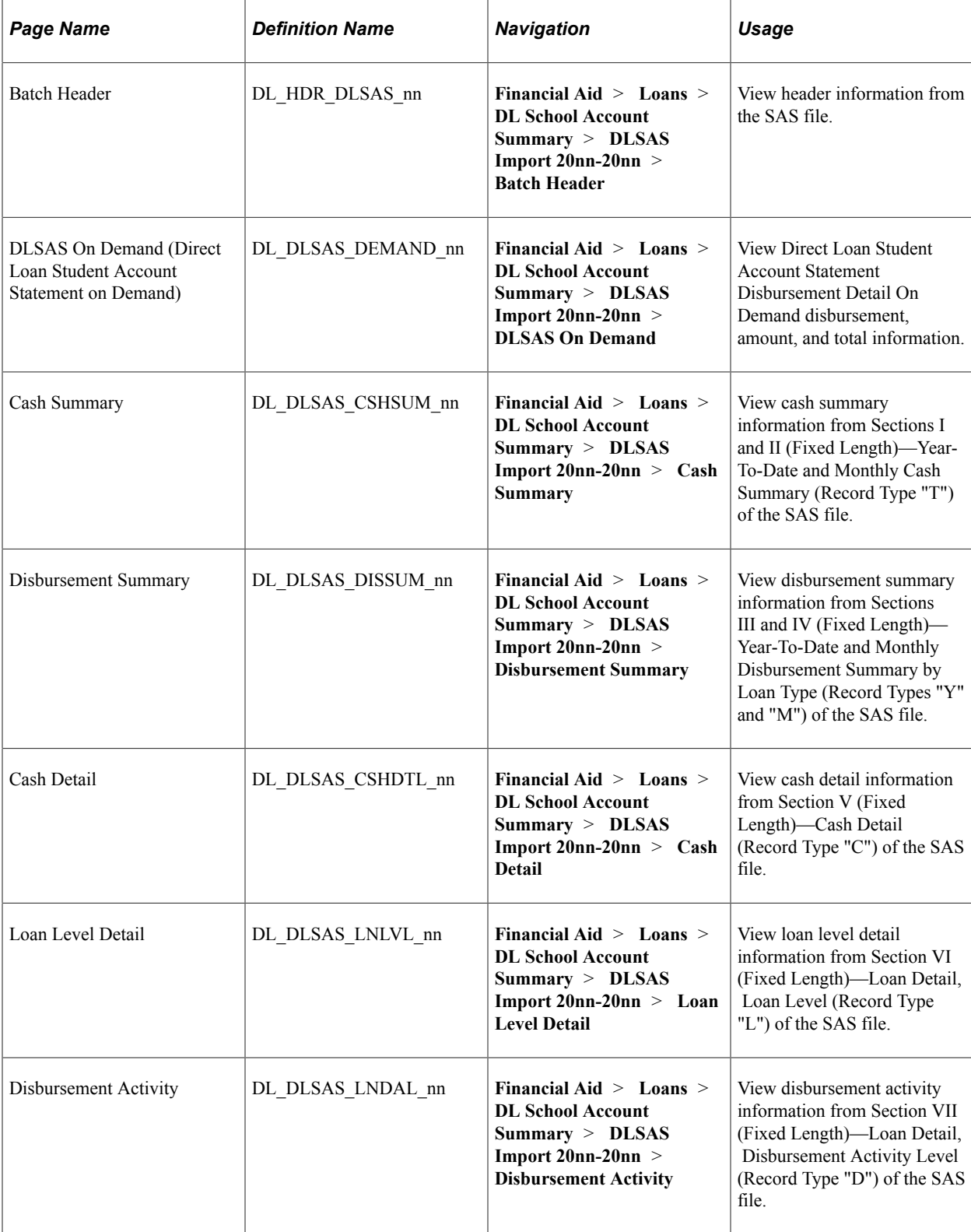

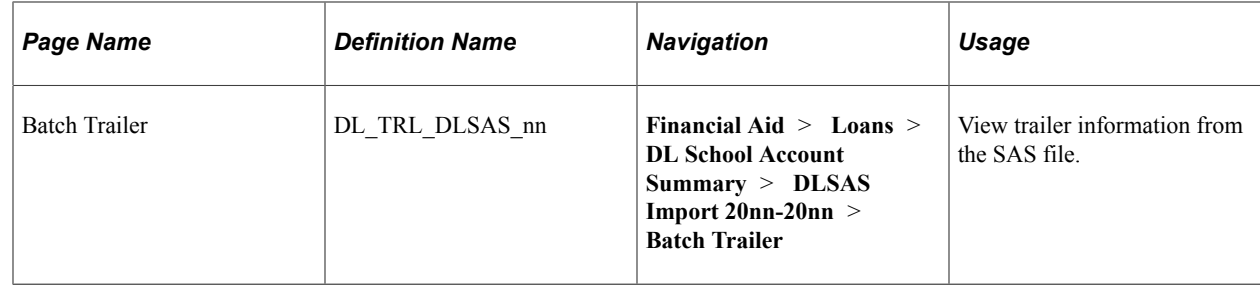

# **Working with the DL School Account Statement and the DL Reconciliation Reports**

This section discusses how to:

- Generate the DL School Account Statement report.
- Generate the DL Reconciliation report.

## **Pages Used to Generate DL School Account Statement and Reconciliation Loan Destination Reports**

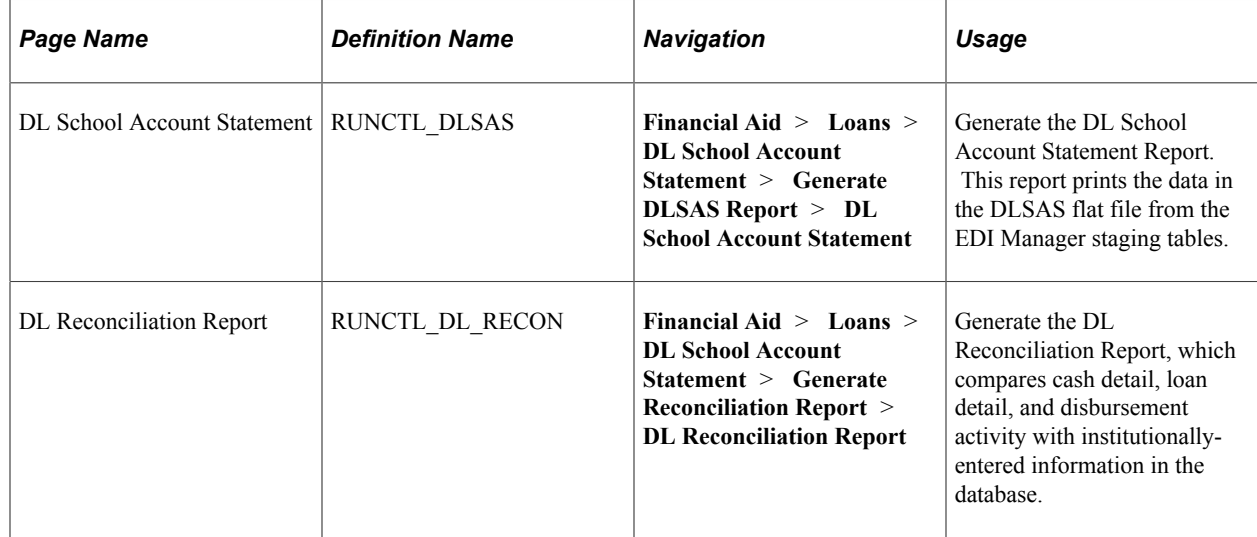

## **Generating the DL School Account Statement Report**

Access the DL School Account Statement page (**Financial Aid** > **Loans** > **DL School Account Statement** > **Generate DLSAS Report** > **DL School Account Statement**).

Use this page to run the DL School Account Statement (FADLSAS) process to print both file types, DSDFnnOP DL-SAS Import School Account Statement (Fixed-Length, Disbursement Level Loan Detail) and DSLFnnOP DL-SAS Import School Account Statement (Fixed-Length, Loan Level Loan Detail). where nn is the aid year.

This report prints the data in the DLSAS flat file from the EDI Manager staging tables. The original data the COD provides does not identify students by name, but by Loan ID number. When you run this report,

the system matches the Loan IDs in the Loan Detail Records section of the report with the student ID to identify each student by name.

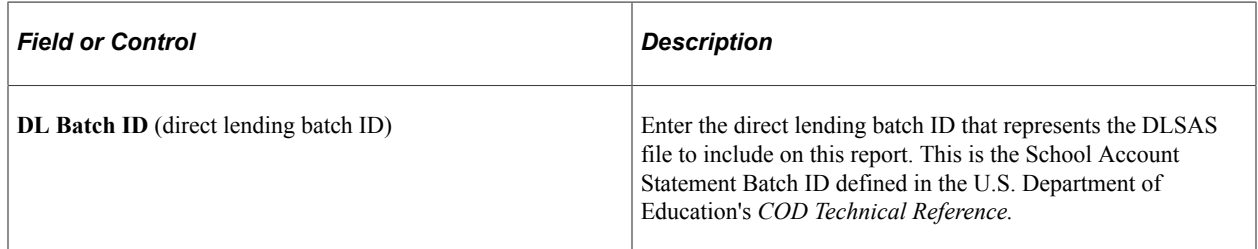

**Important!** To maintain a historical archive of the DL School Account Statement Report, rename the files generated by the report. If you do not change the file names, the system writes over the existing files when you run subsequent reports.

**Note:** The School Account Statement (SAS) report options are year-specific; update your report options and preferences with the COD separately for each year to change the defaults. Ensure that you use the correct program year in the SAS Report Options page before updating your options.

For more information, see [U.S. Department of Education's Common Origination and Disbursement](https://www.fsadownload.ed.gov/docsStudentAidGateway.htm) [\(COD\) Technical Reference](https://www.fsadownload.ed.gov/docsStudentAidGateway.htm)

## **Generating the DL Reconciliation Report**

Access the DL Reconciliation Report page (**Financial Aid** > **Loans** > **DL School Account Statement** > **Generate Reconciliation Report** > **DL Reconciliation Report**).

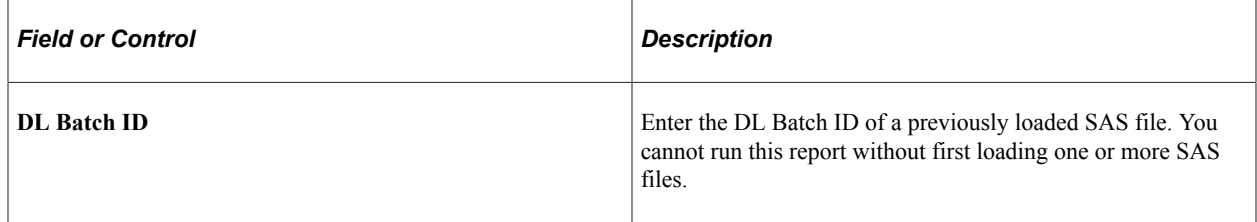

#### **Reviewing the DL Reconciliation Report**

The three main sections in the report are:

- Cash summary information
- Cash detail
- Loan detail

#### **Cash Summary Information**

This section of the report contains:

- Year-to-date cash summary.
- Monthly cash summary.
- Year-to-date disbursement summary by loan type.
- Monthly disbursement by loan type.

#### **Cash Detail**

The content of this section of the report depends on the information in the SAS file.

If the file contains monthly cash detail (default), the system compares the data from the SAS file to data in PS\_LN\_DL\_CASH\_DTL for the month specified only.

This section reports any mismatches where:

- Cash transactions in the SAS file are not in the database.
- Cash transactions in the database are not in the SAS file.
- Year-to-date cash detail: The system compares the data from the SAS file to all data in PS\_LN\_DL\_CASH\_DTL for the specified aid year.

The section reports any mismatches where:

- Cash transactions in the SAS file are not in the database
- Cash transactions in the database are not in the SAS file.
- No cash detail: The section contains a *No Cash Detail* message.

#### **Loan Detail**

The content of this section of the report depends on the information in the SAS file.

If the file contains monthly disbursement detail without loan summary (default), the system compares the data from the SAS file to data in PS\_LOAN\_DISB\_ACTION for the month specified only.

The section also reports any mismatches where:

- Disbursement transactions in the SAS file are not in the database.
- Disbursement transactions in the database are not in the SAS file.
- Disbursement transactions that match based on disbursement number and disbursement sequence number have differing amounts or dates.

**Note:** You can use the disbursement sequence number to compare information from the SAS file against the database.

• Year-to-date disbursement detail: The system compares the data from the SAS file with the sum of data in PS\_LOAN\_DISBMNT where LOAN\_PAID\_IND = "Y" and with data in PS\_LOAN\_DISB\_ACTN.

The section reports any mismatches at the loan level where:

Loan level records in the SAS file are not in the database.

- Loan level records in the database that have a disbursed amount greater than zero are not in the SAS file.
- Loan level records that match based on loan ID have differing gross, fee, rebate, or net amounts.

The section also reports any mismatches at the disbursement activity level where:

- Disbursement transactions in the SAS file are not in the database.
- Disbursement transactions in the database (that have a disbursed amount greater than zero) are not in the SAS file.
- Disbursement transactions that match based on disbursement number and disbursement sequence number have differing amounts or dates.
- Year-to-date loan level detail: The system compares the data from the SAS file with the sum of data in PS\_LOAN\_DISBMNT where LOAN\_PAID\_IND = "Y."

The section reports any mismatches where:

- Loan level records in the SAS file are not in the database.
- Loan level records in the database that have a disbursed amount greater than zero are not in the SAS file
- Loan level records that match based on loan ID have differing gross, fee, rebate, or net amounts.
- No loan detail: The section contains a "No Loan Detail" message.

The format of the loan detail section of the report also depends on the data included in the SAS file.

#### **Reviewing SAS Files with Monthly Disbursement Level Detail Only**

For SAS files with monthly disbursement level detail only (no loan level detail), the section contains the following information for each loan ID:

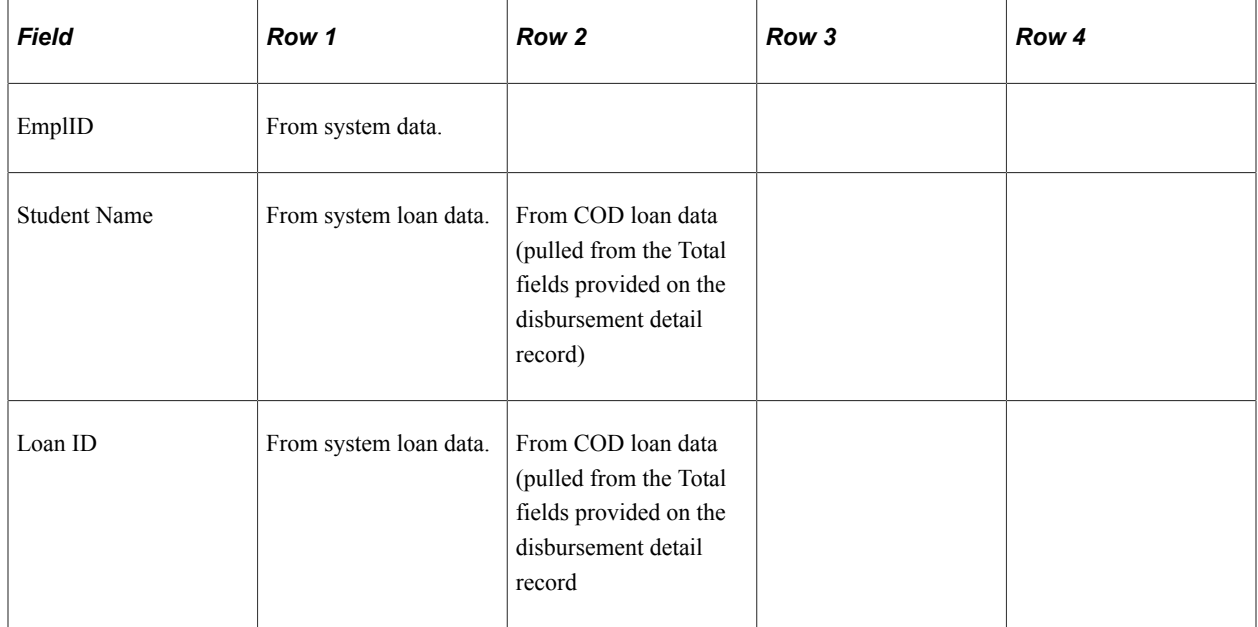

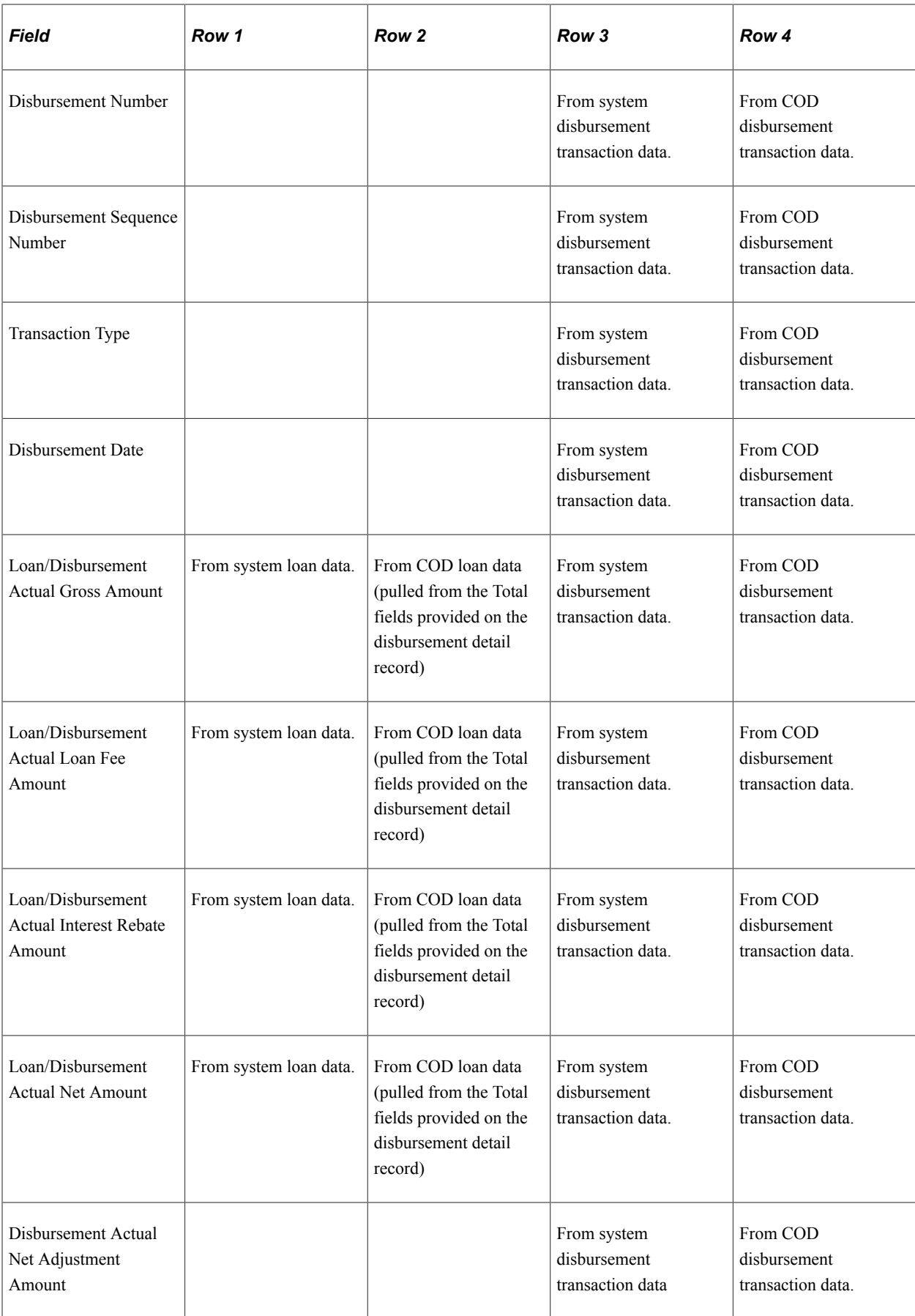

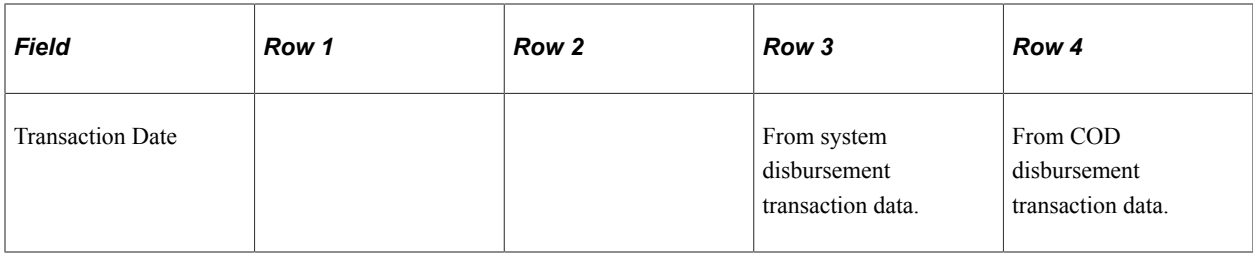

**Note:** Rows 3 and 4 repeat for each disbursement transaction associated with the loan ID.

For SAS files with year-to-date disbursement level detail and loan level summary, the section contains the following information for each loan ID:

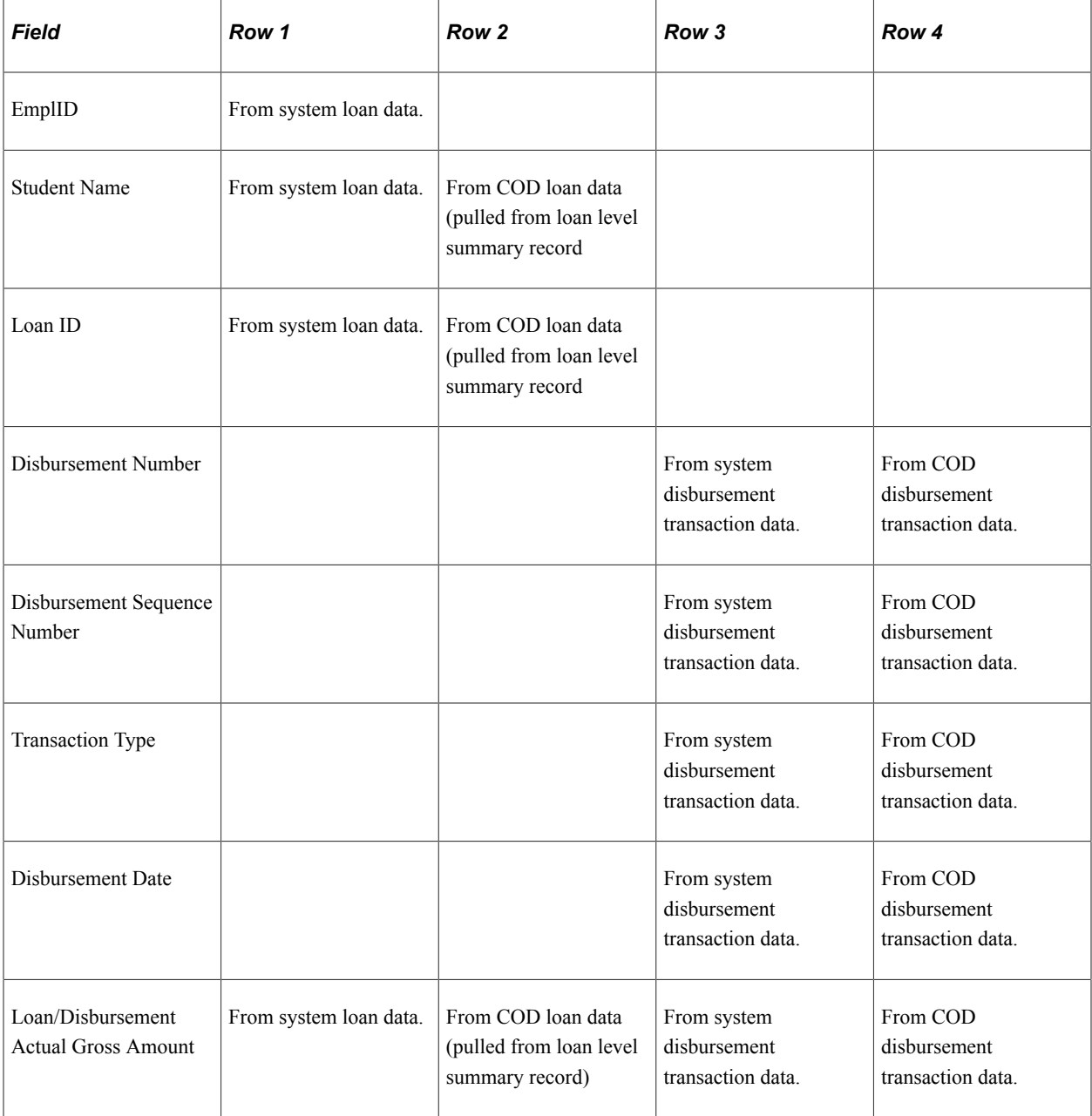

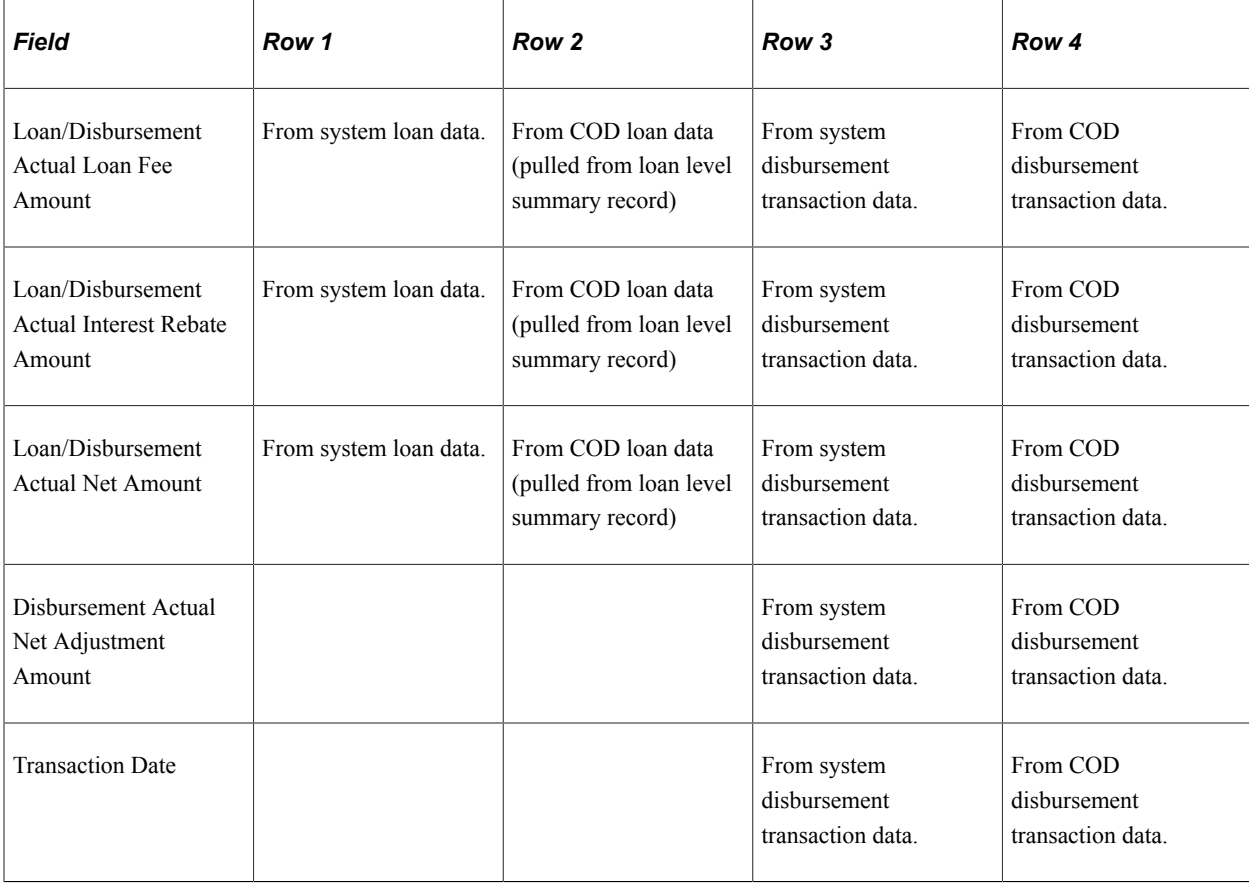

**Note:** Rows 3 and 4 repeat for each disbursement transaction associated with the loan ID.

For SAS files with year-to-date loan level detail (loan level detail only), the section contains the following information for each loan ID:

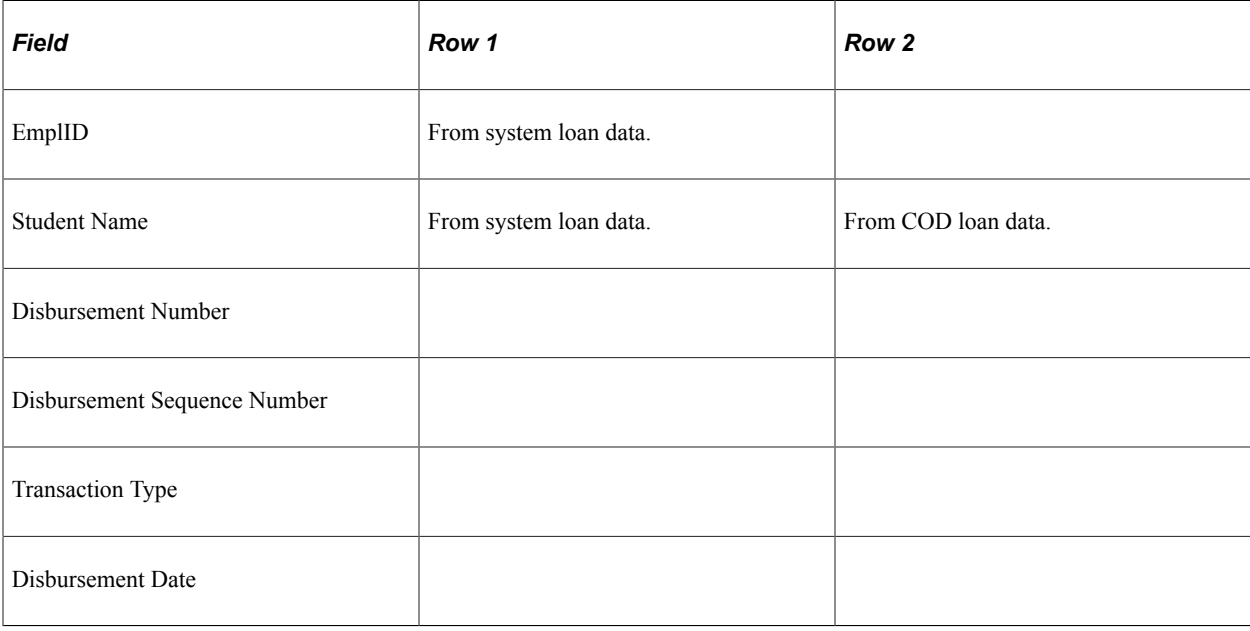

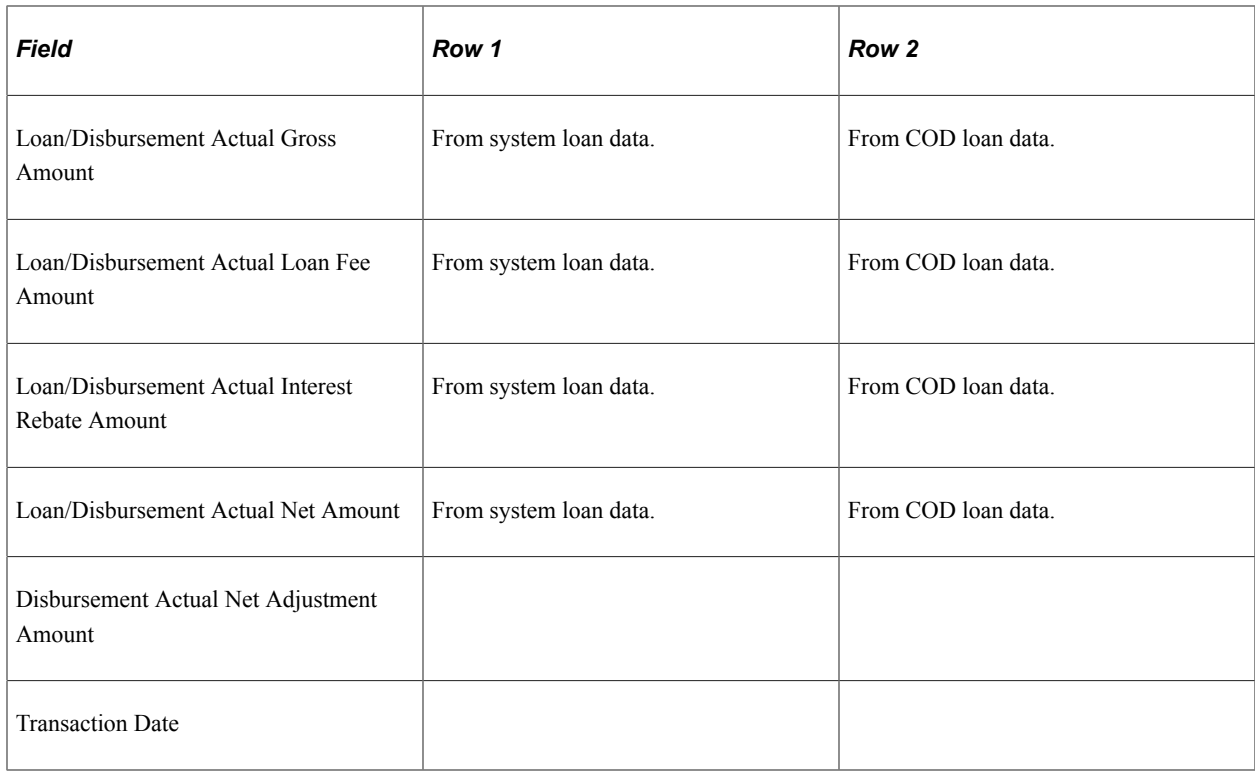

# **Running Direct Loan Reports**

Most Direct Lending reports are generated from a generic run control page, but some reports have their own run control pages.

This section discusses how to:

- Use the generic run control page for Direct Lending reports.
- Generate the Direct Lending Loan Booking Status Report.
- Use demographic data selection for loan origination.

# **Pages Used to Run Direct Lending Reports**

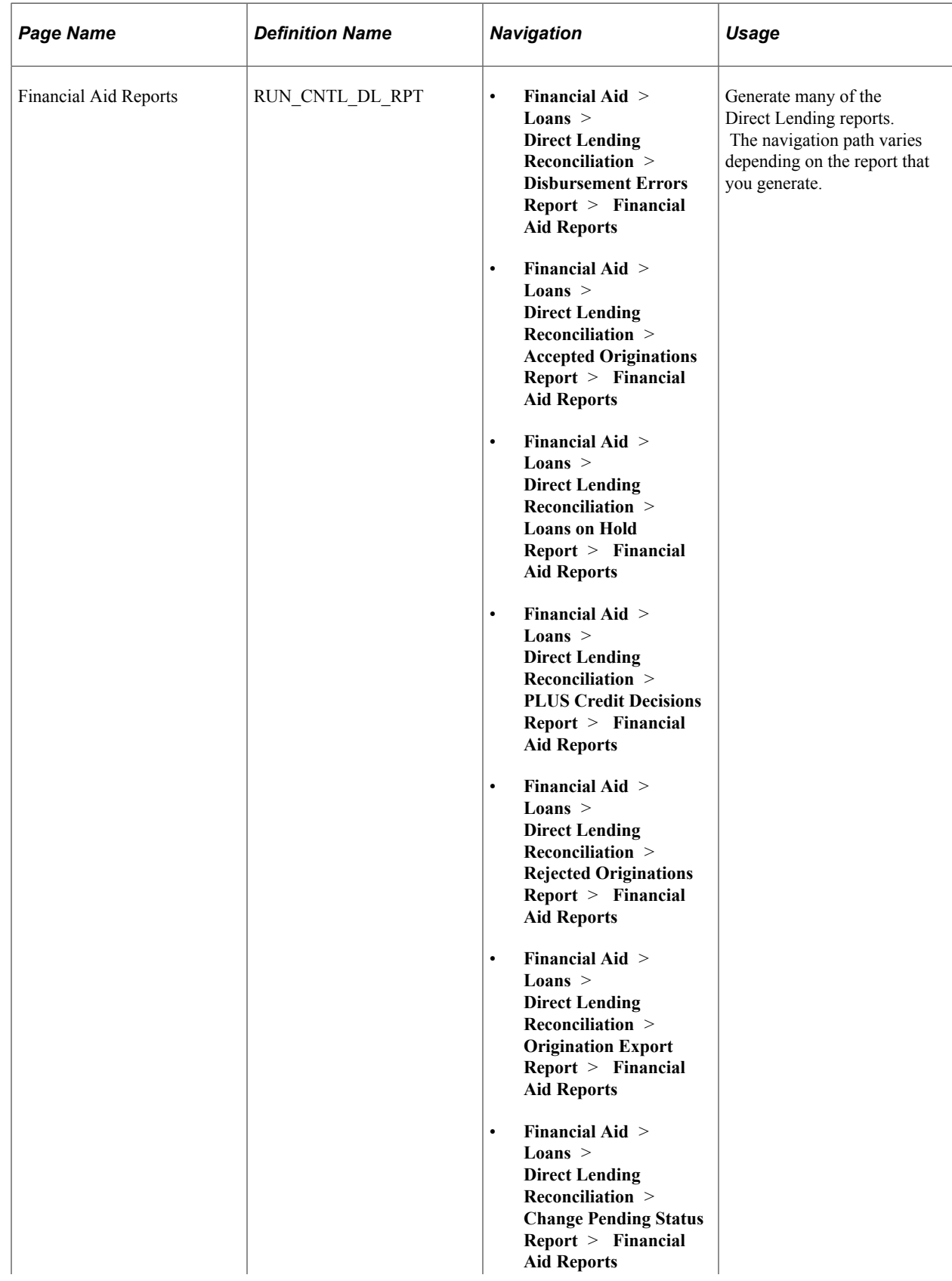

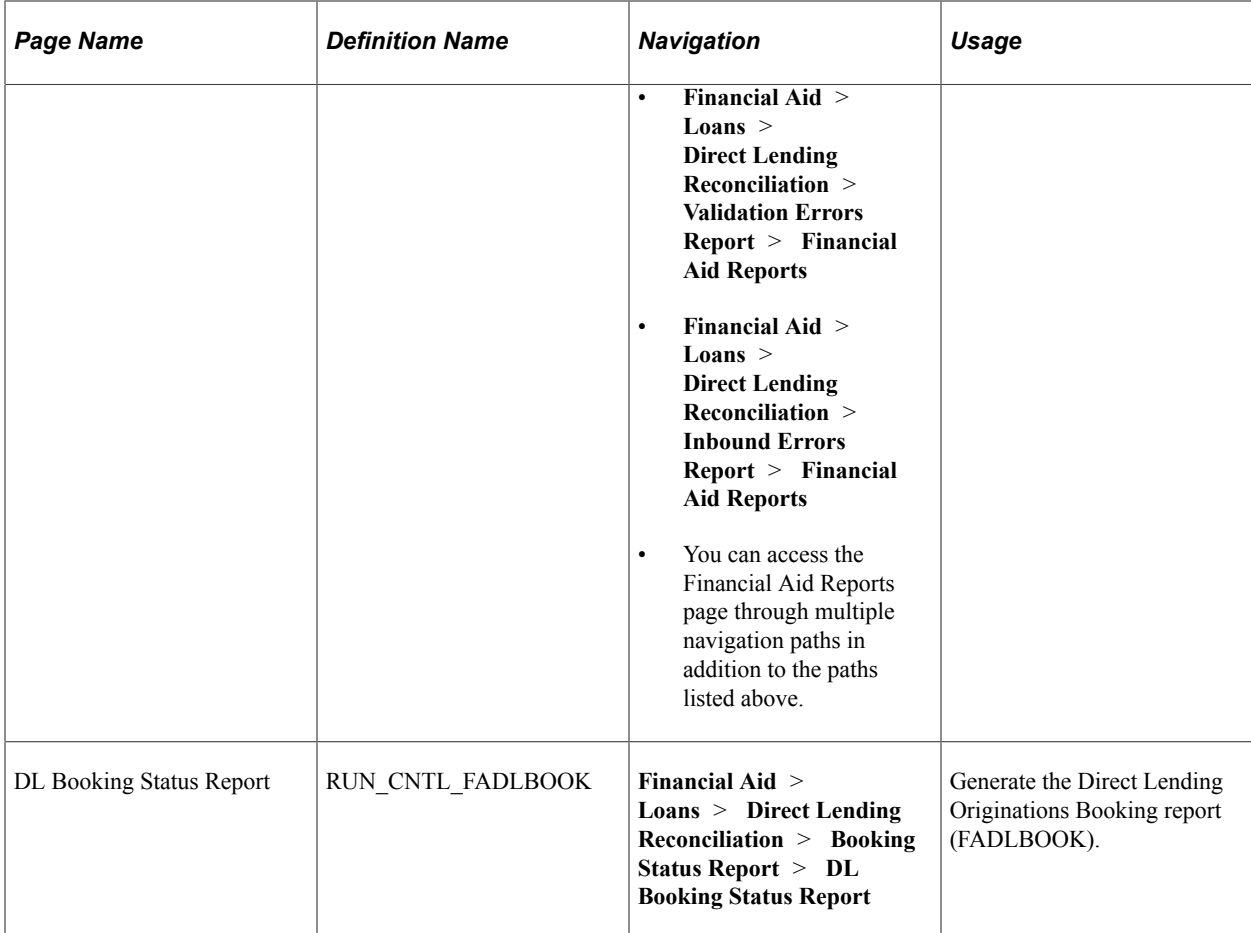

## **Using the Generic Run Control Page for Direct Lending Reports**

Access the Financial Aid Reports page (**Financial Aid** > **Loans** > **Direct Lending Reconciliation** > **Disbursement Errors Report** > **Financial Aid Reports**).

Select the **Academic Institution** and **Aid Year** for which to run the report.

#### **Generating the Direct Lending Loan Booking Status Report**

Access the DL Booking Status Report page (**Financial Aid** > **Loans** > **Direct Lending Reconciliation** > **Booking Status Report** > **DL Booking Status Report**).

Select the **Academic Institution** and **Aid Year** for this report. For the **Direct Lending Booked Status,** select *Booked* or *Unbooked* loans.

## **Using Demographic Data Selection for Loan Origination**

The loan processes use three types of demographic data, address, phone number, and name. The views used to access this data are:

LN\_MAIL\_ADDR\_VW

- LN\_PERM\_ADDR\_VW
- LN\_PHONE\_VW
- LN\_NAME\_VW

# **Managing Loan Counseling**

# **Managing Loan Counseling Data**

Use these pages to manage loan counseling data.

## **Pages Used to Manage Loan Counseling Data**

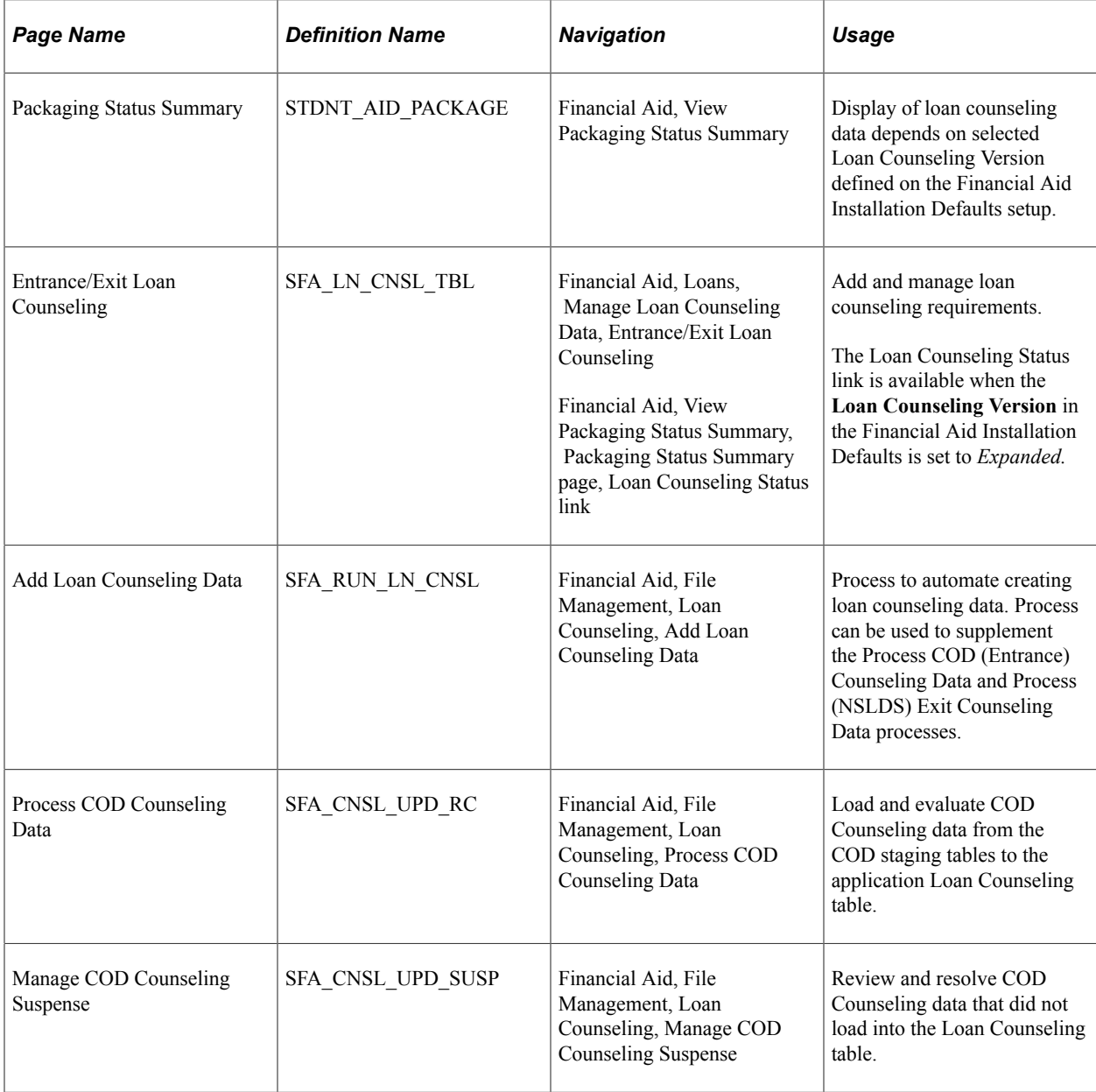

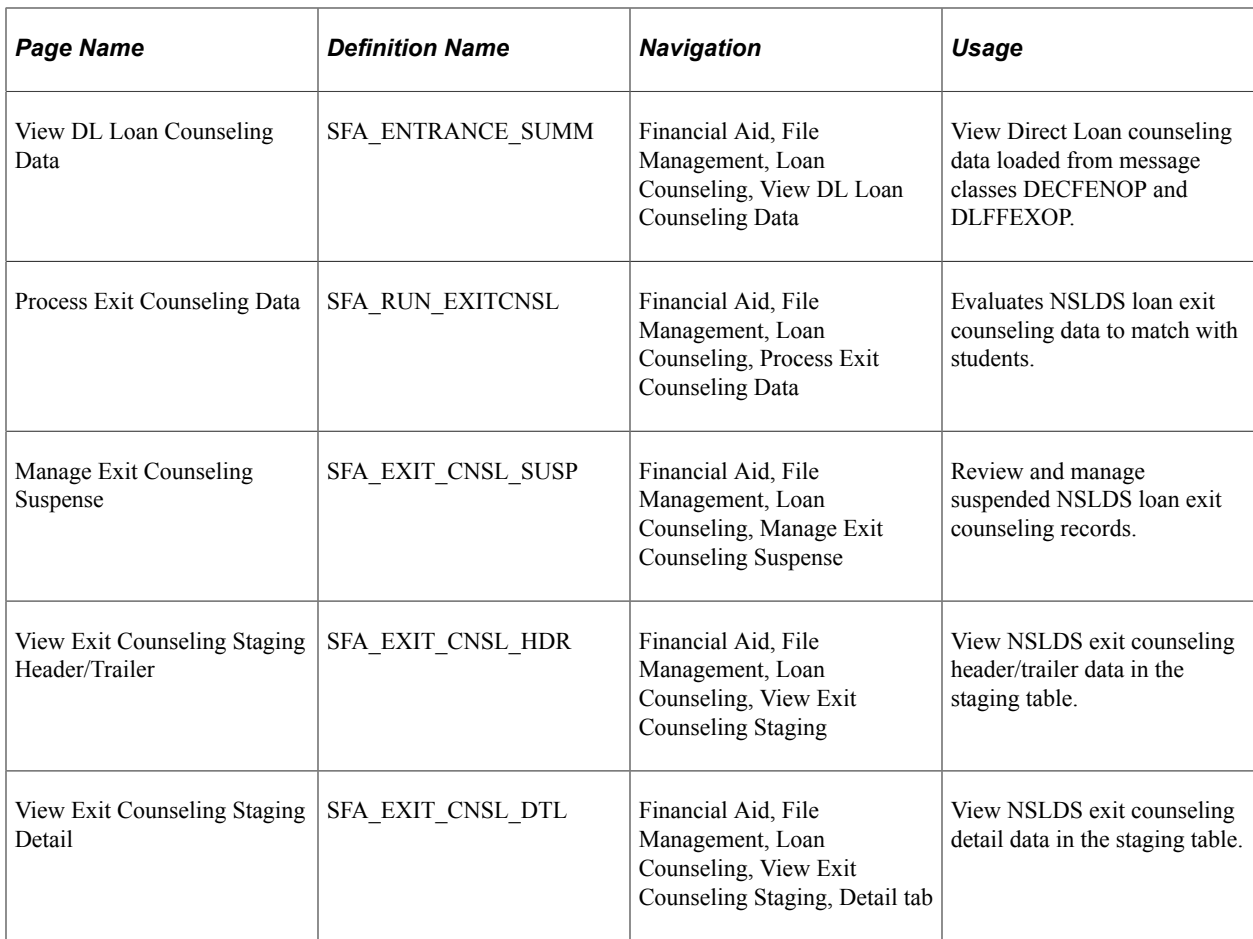

## **Viewing Loan Counseling Data**

Access the Packaging Status Summary (**Financial Aid** > **View Packaging Status Summary**).

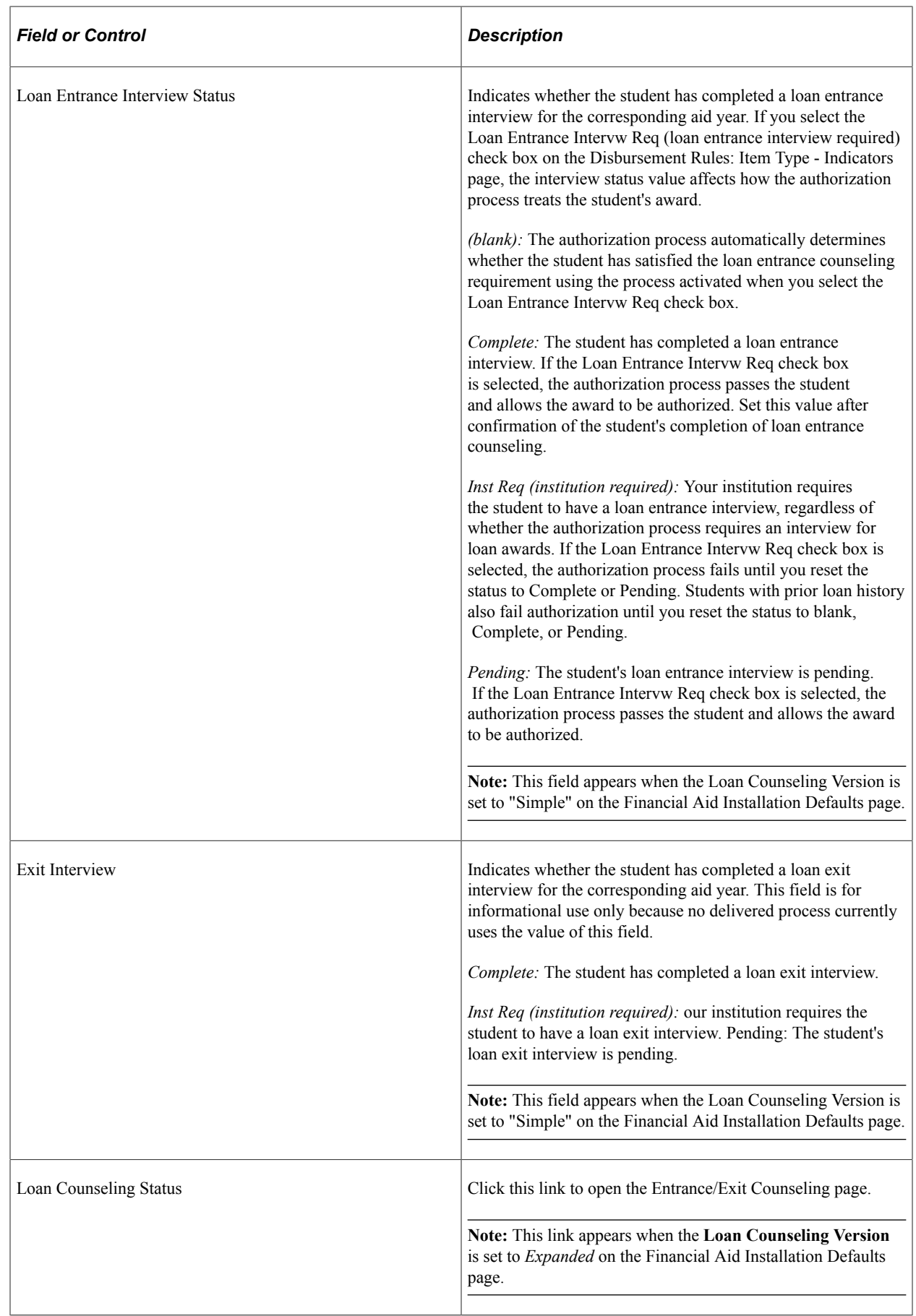

For a complete description of the Packaging Status Summary page:

See [Reviewing the Student's Packaging Status](#page-984-0).

#### **Entrance/Exit Counseling Data**

Access the Entrance/Exit Counseling Data (**Financial Aid** > **Loans** > **Manage Loan Counseling Data** > **Entrance/Exit Loan Counseling**) or (**Financial Aid** > **View Packaging Status Summary** > **Packaging Status Summary page** > **Loan Counseling Status link**).

This example illustrates the fields and controls on the Entrance/Exit Loan Counseling page. You can find definitions for the fields and controls later on this page.

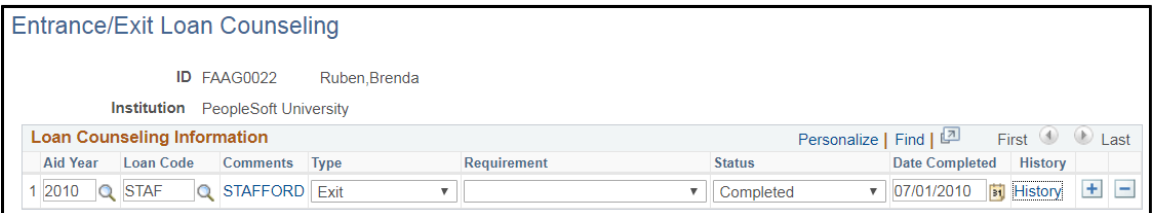

Use this page to enter entrance and exit loan counseling requirements. If you set the **Loan Counseling Version** to *Expanded* in the Financial Aid Defaults page and select the *Loan Entrance Intervw Req* (loan entrance interview required) check box on the Disbursement Rules: Item Type - Indicators page, then the authorization process evaluates this record to determine if the entrance loan counseling requirement has been satisfied. The combination of a valid *Date Completed* value and loan counseling type (*Annual* or *Multi-Year* is used to evaluate whether the entrance loan counseling requirement has been satisfied.

Use this page to enter entrance or exit loan counseling requirements.

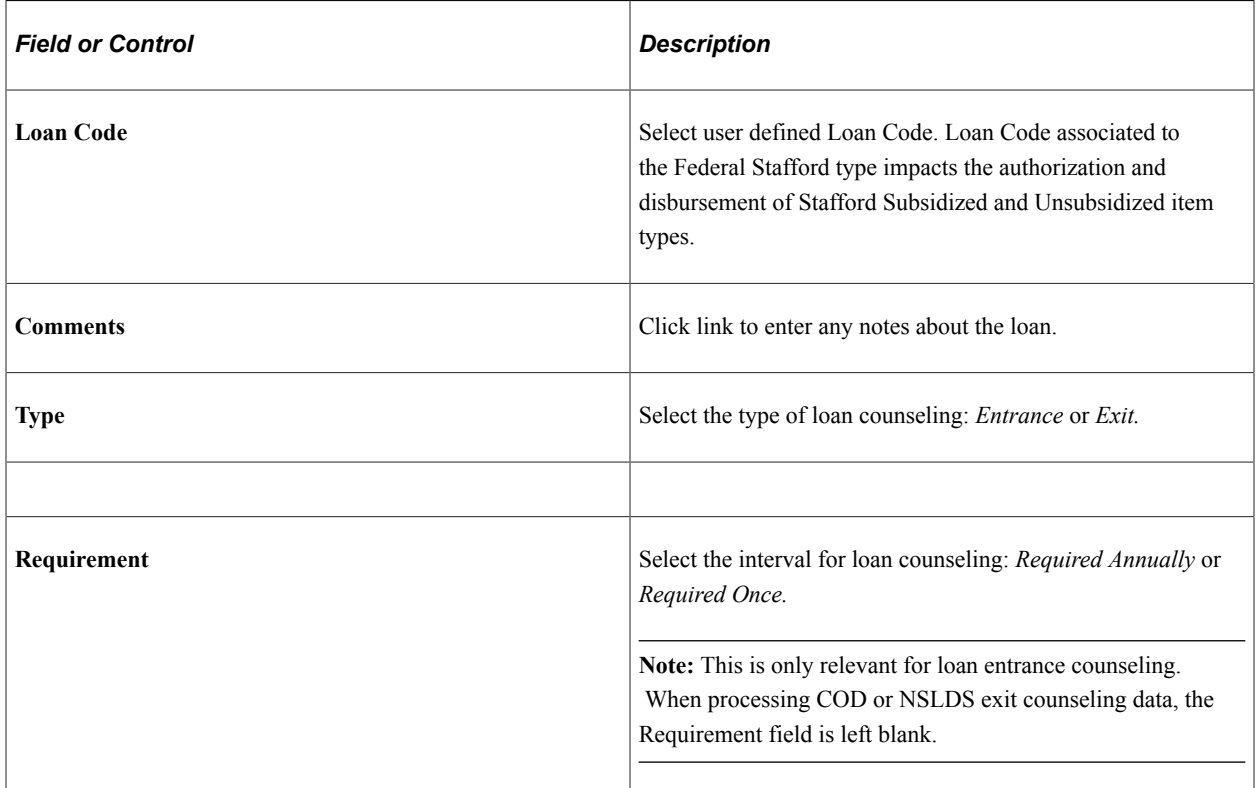

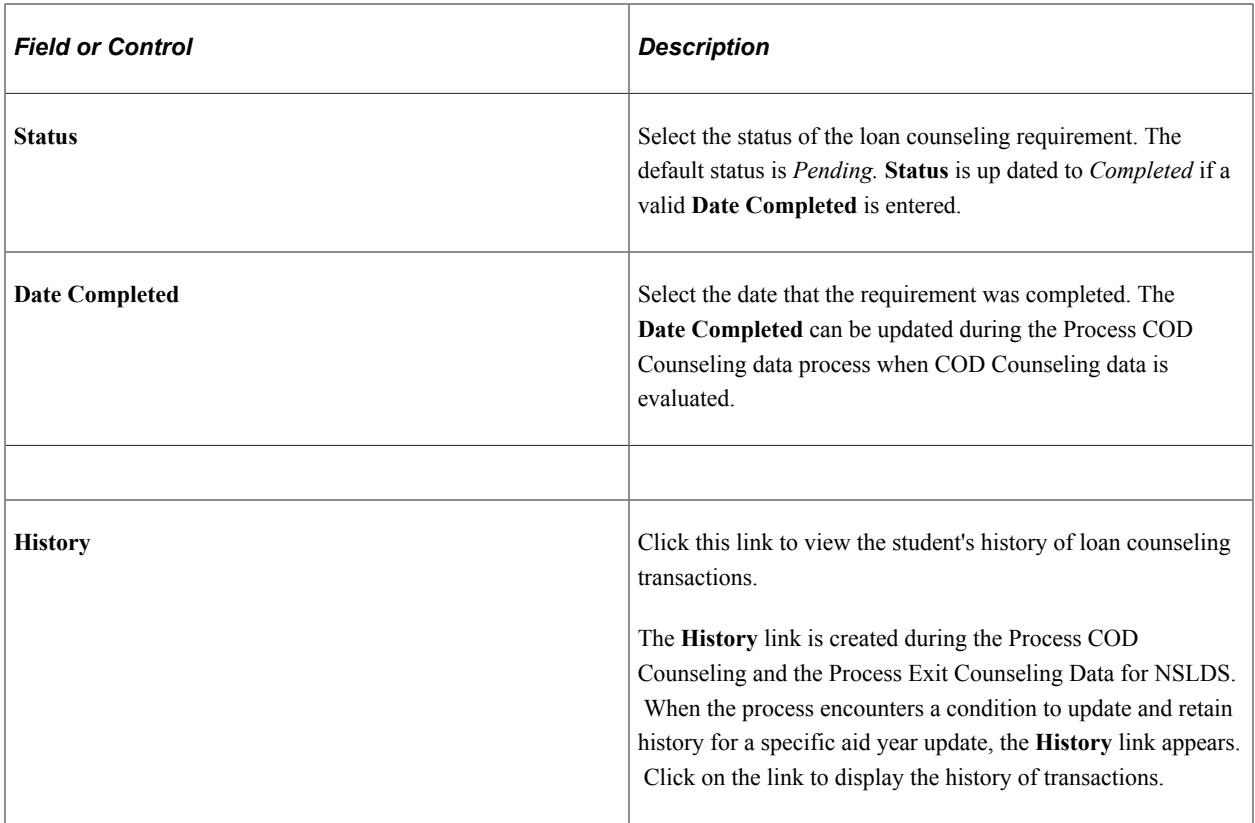

## **Adding Loan Counseling Data**

Access the Add Loan Counseling Data page (**Financial Aid** > **File Management** > **Loan Counseling** > **Add Loan Counseling Data**).

This example illustrates the fields and controls on the Add Loan Counseling Data page. You can find definitions for the fields and controls later on this page.

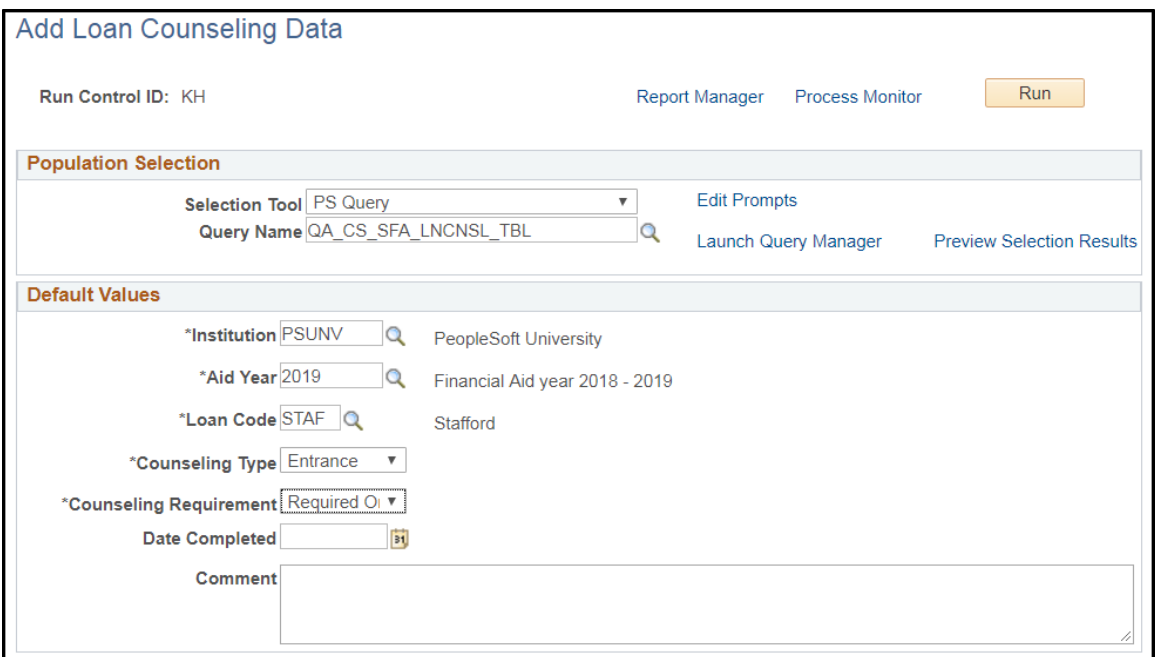

Use this page to add loan counseling data into the Loan Counseling table, SFA\_LN\_CNSL\_TBL, in batch.

During Population Selection, if any of the **Default Value** fields are blank or not provided, then the specified default value is inserted into the field value for each loan counseling record added. If any of the **Default Value** fields already contain a valid value from the Population Selection, the default value is ignored.

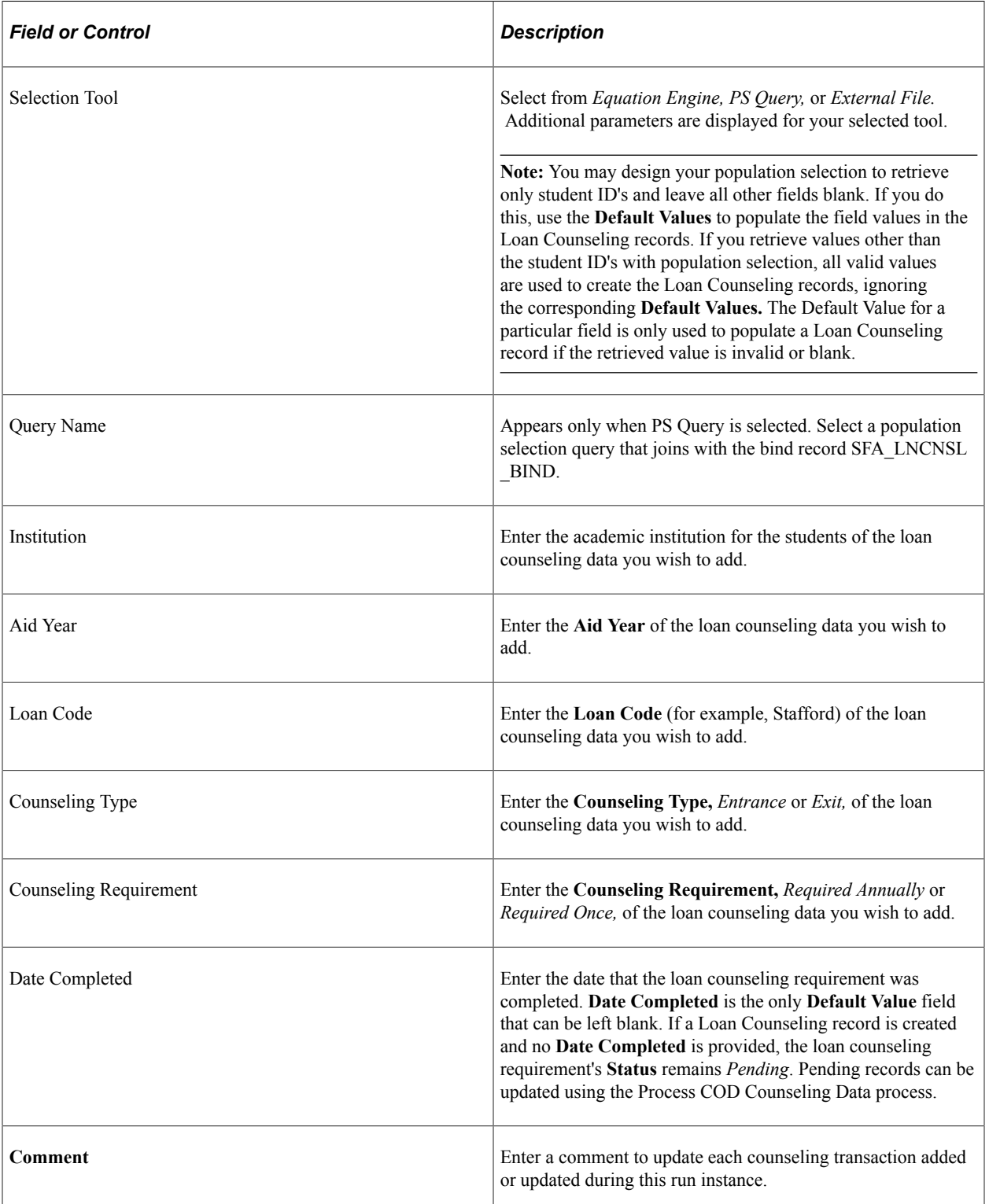

## **Processing COD Loan Counseling Data**

Access the Process COD Counseling Data page (**Financial Aid** > **File Management** > **Loan Counseling** > **Process COD Counseling Data**).

Students can complete Direct Loan Entrance and Exit Counseling on the StudentLoans.gov website and indicate to which schools COD should send the loan counseling acknowledgments.

There are two types of Direct Loan Entrance Counseling records:

- DLSCounseling indicates that the student has completed Sub/Unsub Stafford Loan Entrance Counseling.
- DLPCounseling indicates that the student has completed Sub/Unsub Stafford and PLUS Loan (for Graduate and Professional Students) Entrance Counseling.

There is one type of Direct Loan Exit Counseling that covers all Direct Loan types.

**Note:** Direct Loan Exit Counseling Data from COD differs from Loan Exit Counseling Data from NSLDS in that the COD data reports the counseling type and date completed while NSLDS data provides the information reported by the student in regards to contact information, employer information, etc.

This process evaluates the COD Direct Loan Counseling data from the COD staging tables to add to or update the Loan Counseling application table (SFA\_LN\_CNSL\_TBL).

For more information on NSLDS Exit Counseling, please see [Processing NSLDS Loan Exit Counseling](#page-1574-0) [Data.](#page-1574-0)

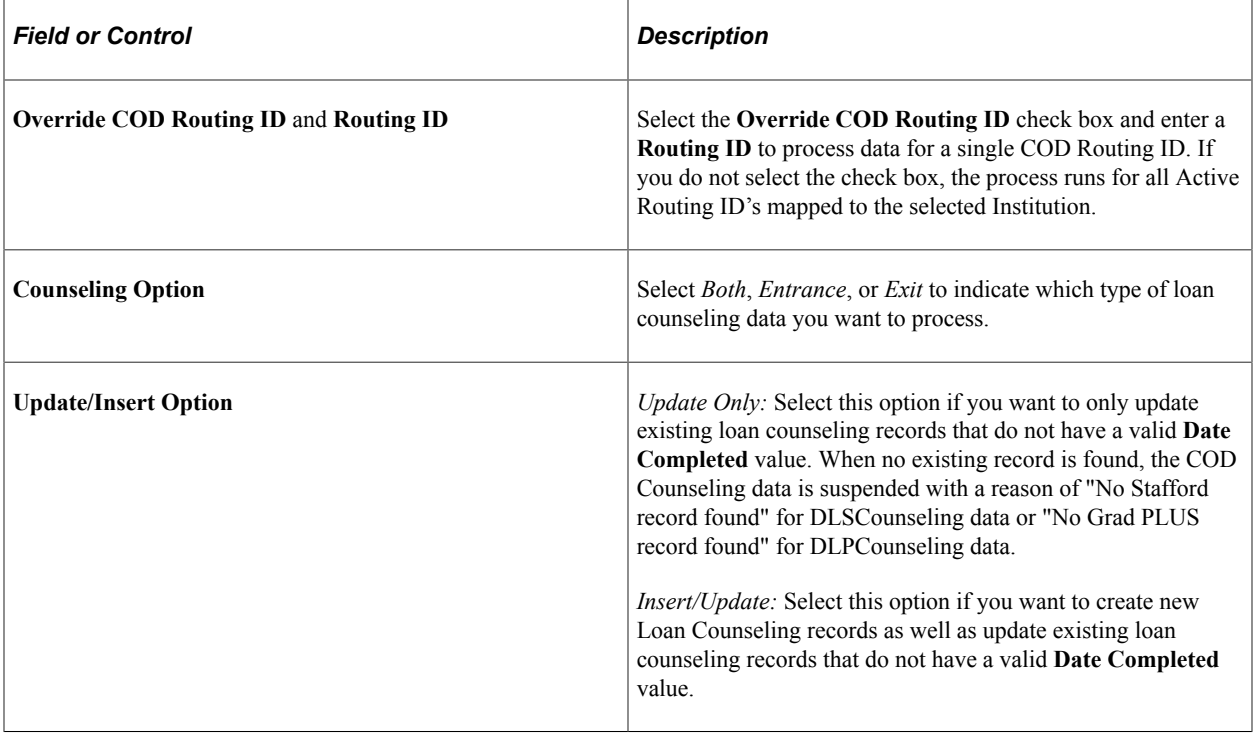

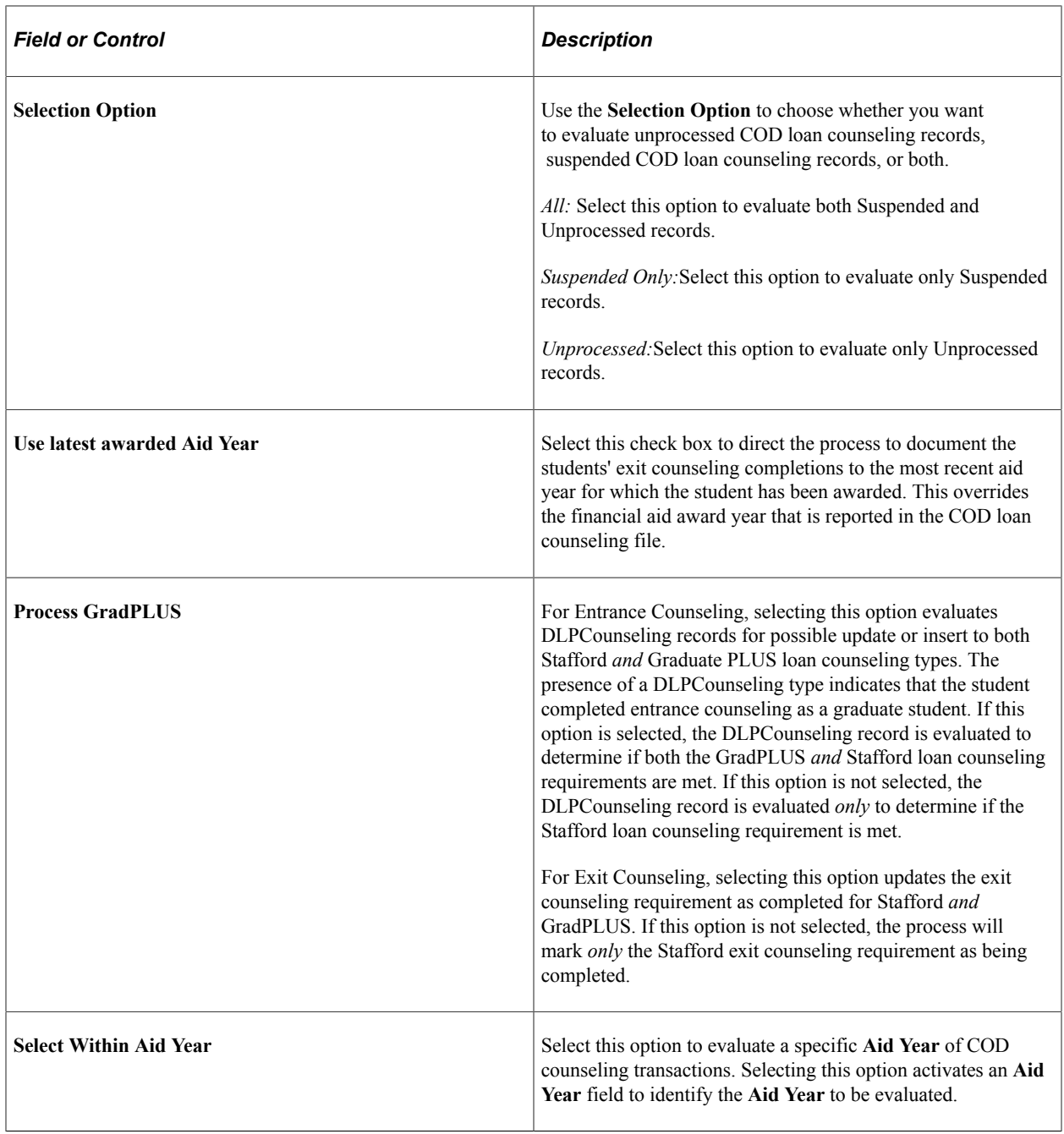

**Note:** The process has logic that accounts for existing entrance counseling data. Here are some examples: Example 1: A student has an existing Loan Entrance Counseling record for the current **Aid Year** that is defined as an *Multi-Year* requirement and is *Complete,* the Process determines that student has satisfied the loan entrance counseling requirement and updates the *Unprocessed* COD Counseling transaction to *Processed.* The Loan Counseling record is not be updated.

Example 2: A student has an existing Loan Entrance Counseling record for the prior **Aid Year** that is defined as an *Annual* requirement and is *Completed.* If the Process COD Counseling Data process is setup to *Insert/Update,* then a new loan counseling record for the current **Aid Year** (defined in the Run Control) is added.

Example 3: A student has an existing Loan Entrance Counseling record for a prior **Aid Year** that is defined as a *Multi-Year* requirement and *is not* equal to *Completed.* If the Process COD Counseling Data process is setup to run *Insert/Update* or *Update Only,* then the existing record is updated with the date associated with the COD Counseling record being evaluated.

## **Managing Suspended COD Loan Counseling Records**

Access the Manage COD Counseling Suspense page (**Financial Aid** > **File Management** > **Loan Counseling** > **Manage COD Counseling Suspense**).

This example illustrates the fields and controls on the Manage COD Counseling Suspense page. You can find definitions for the fields and controls later on this page.

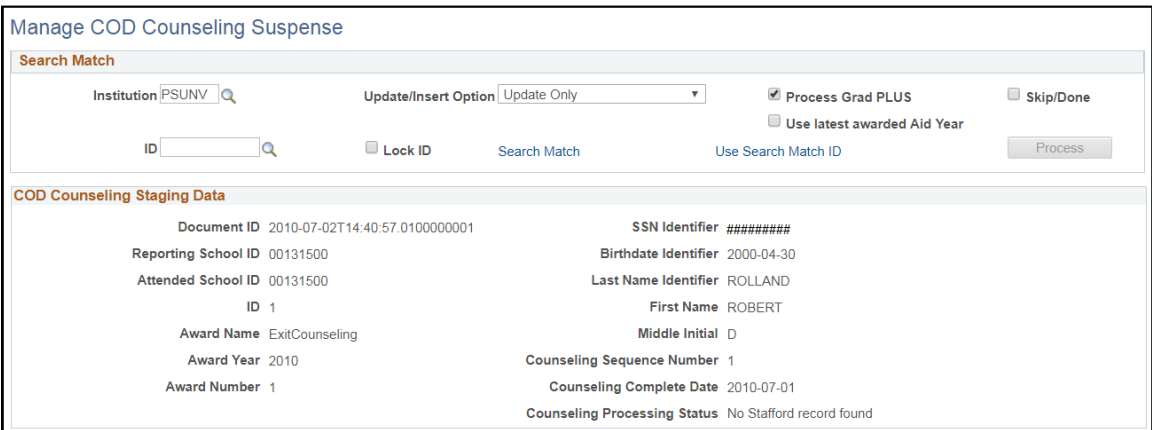

Use this page to resolve suspended COD Counseling records.

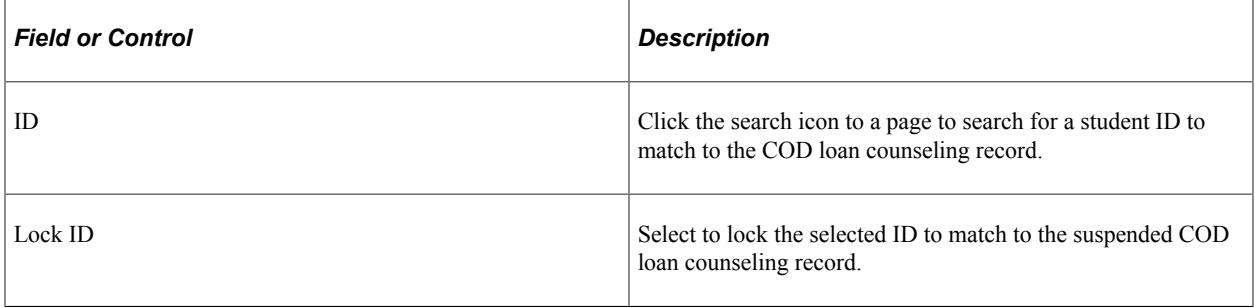

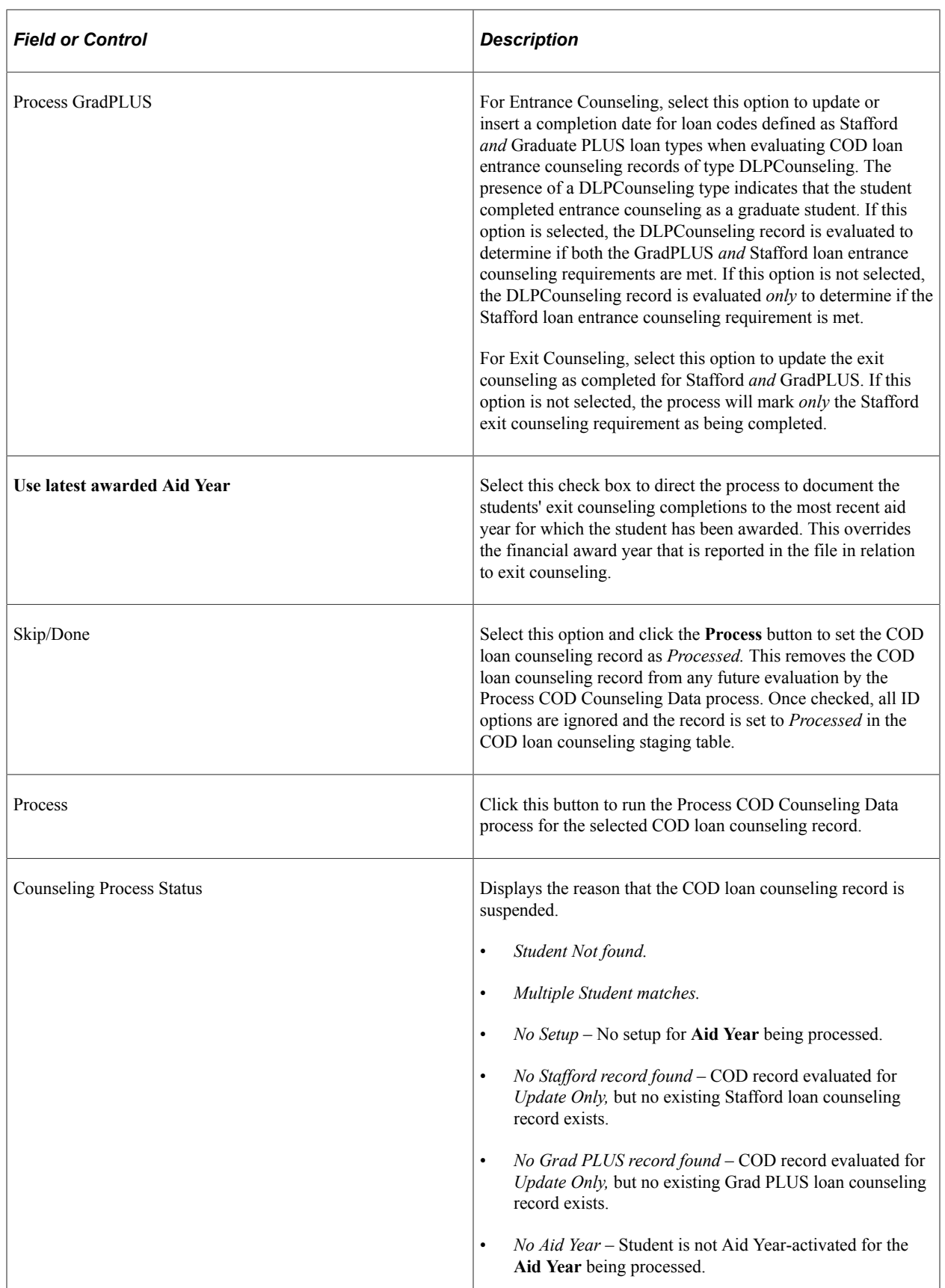

## <span id="page-1574-0"></span>**Processing NSLDS Loan Exit Counseling Data**

Access the Process Exit Counseling Data page (**Financial Aid** > **File Management** > **Process Exit Counseling Data**).

The Process Exit Counseling Data process provides the option to import the Loan Exit Counseling Completion report records sourced from the National Student Loan Data System (NSLDS). This process incorporates the File Parser utility. As part of system data, File Mapping ID 'Exit Counseling Import' has been provided to support the import of the NSLDS Loan Exit Counseling Completion report formats: EXTC01 and EXTC05.

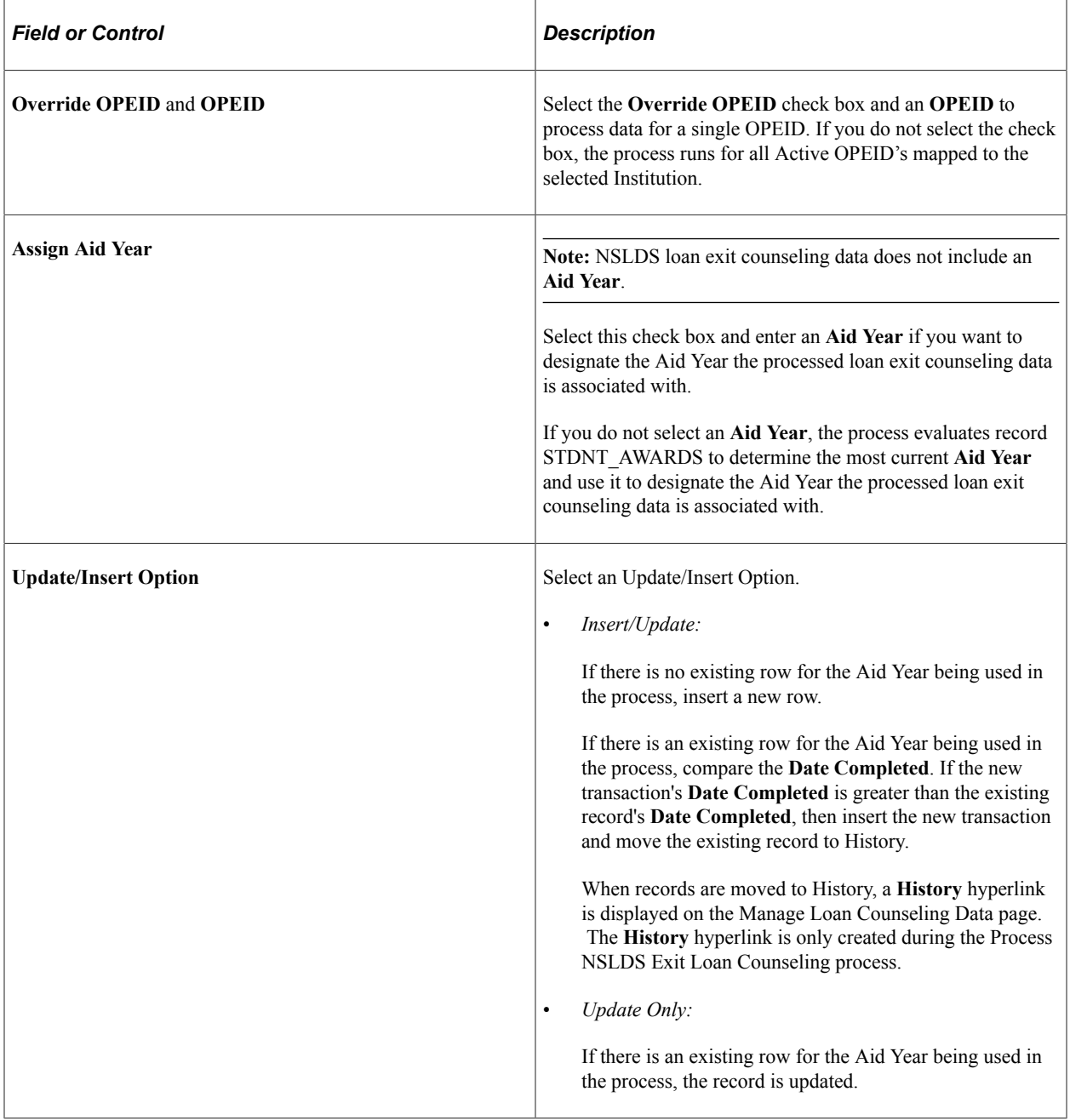

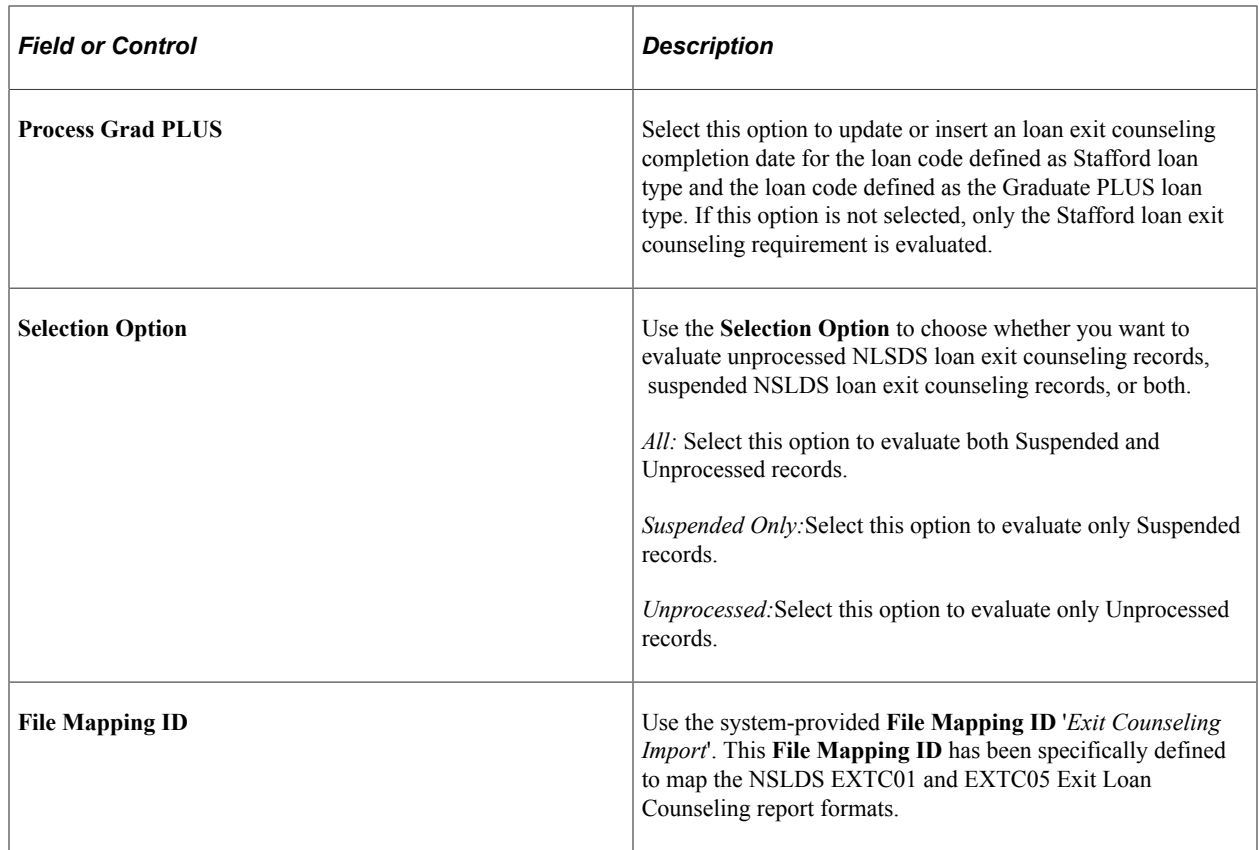

## **Managing Suspended NSLDS Loan Exit Counseling Records**

Access the Manage Exit Counseling Suspense page (**Financial Aid** > **File Management** > **Loan Counseling** > **Manage Exit Counsel Suspense**).

This example illustrates the fields and controls on the Manage Exit Counseling Suspense page. You can find definitions for the fields and controls later on this page.

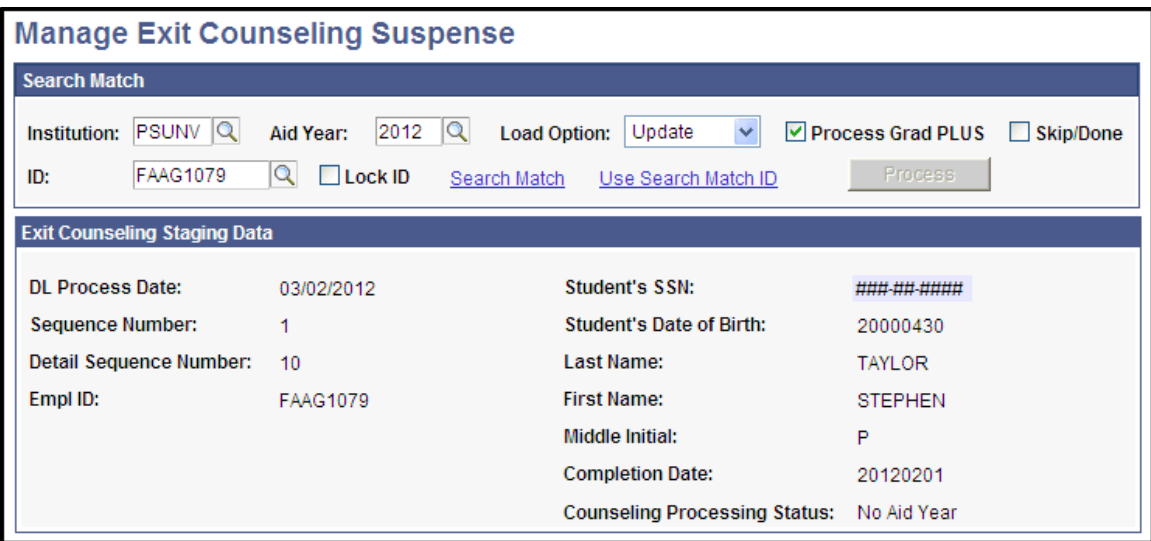

Use this page to resolve suspended NSLDS loan exit counseling records.

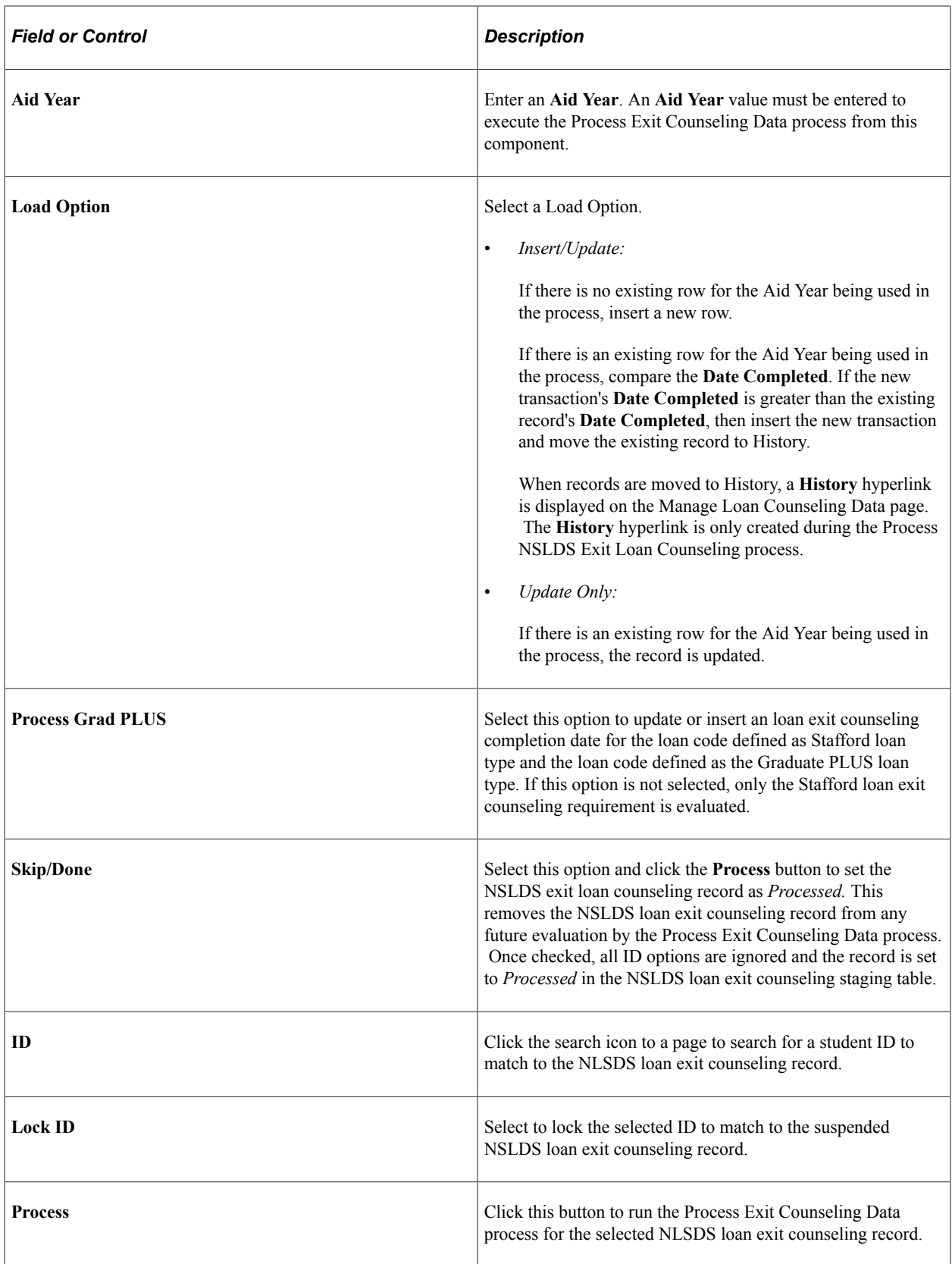

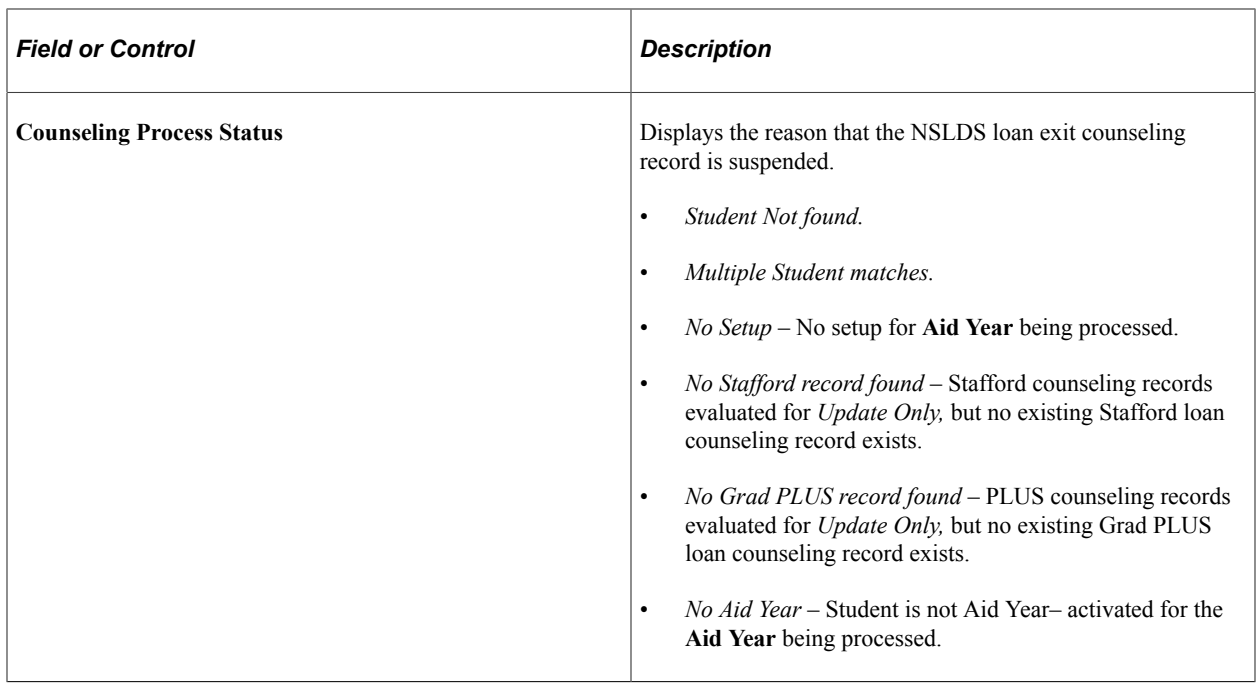

## **Viewing NSLDS Loan Exit Counseling Staging Table Data**

Access the View Exit Counseling Staging Header/Trailer page (**Financial Aid** > **File Management,** > **Loan Counseling** > **View Exit Counseling Staging**).

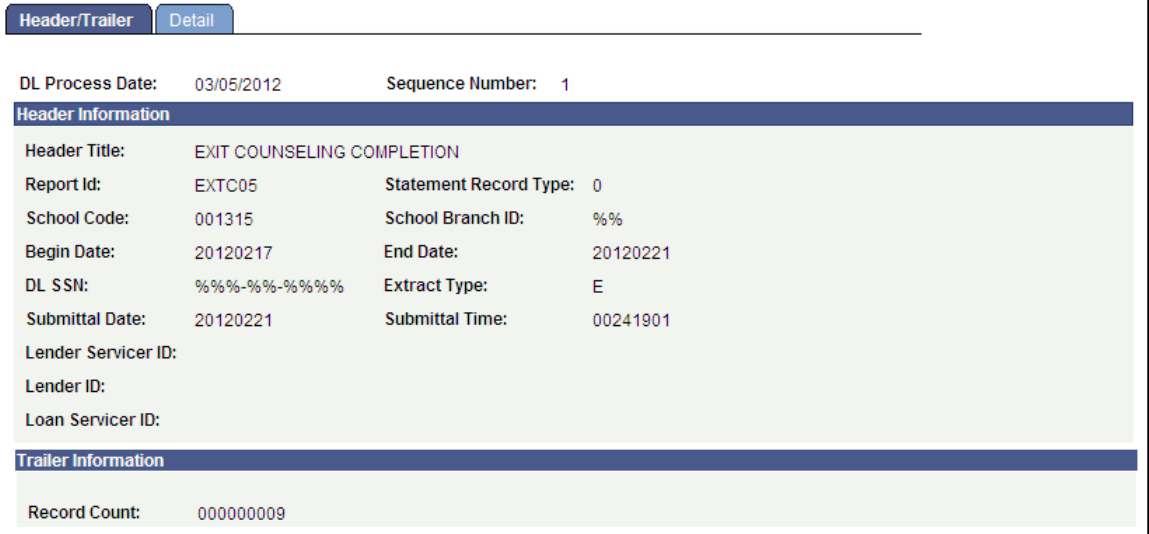

This example illustrates the fields on the Header/Trailer page.

Access the View Exit Counseling Staging Detail page (**Financial Aid** > **File Management** > **Loan Counseling** > **View Exit Counseling Staging** > **Detail tab**).

This example illustrates the fields on the View Exit Counseling Staging Detail page (1 of 2).

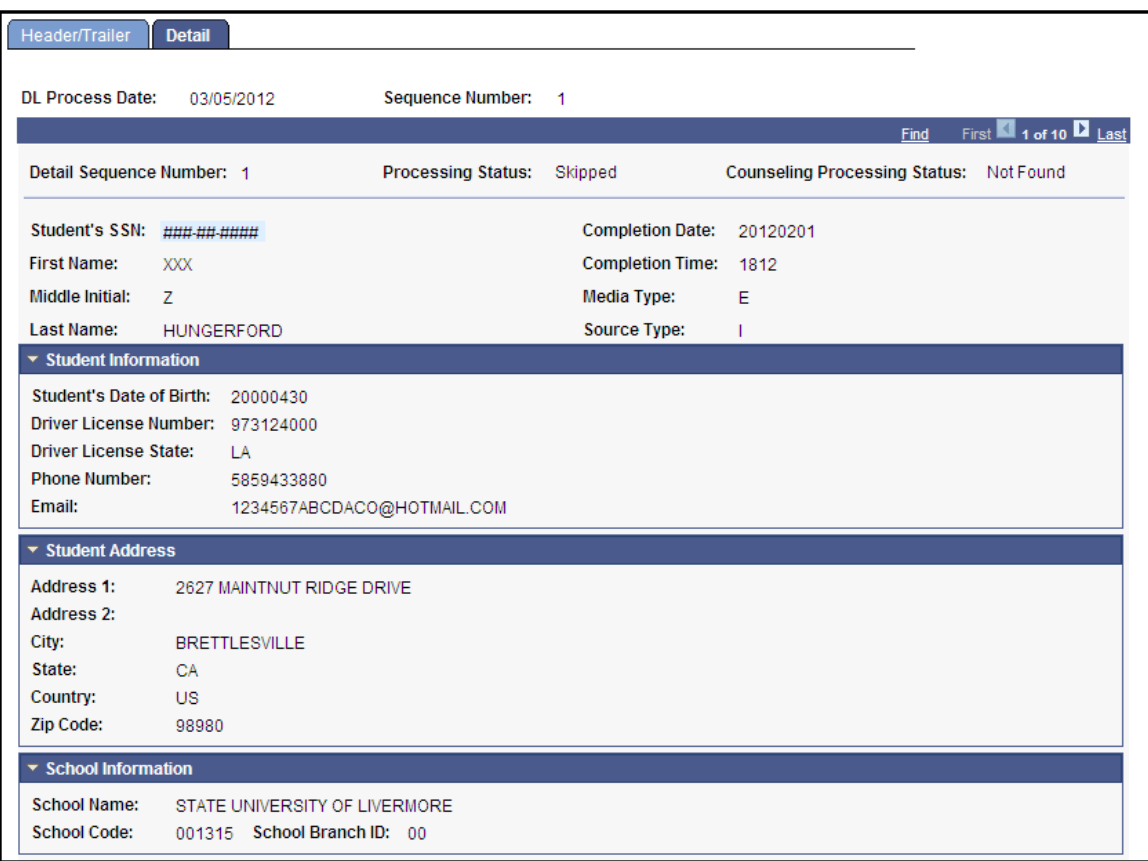

This example illustrates the fields on the View Exit Counseling Staging Detail page (2 of 2).

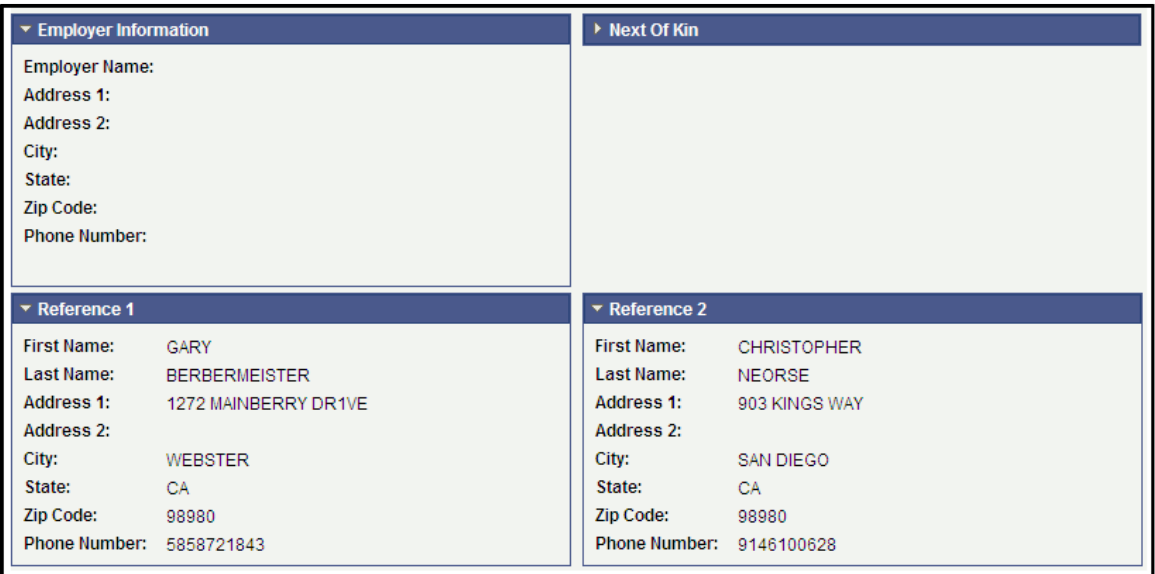

Use the **View Exit Counseling Staging** component to view all Loan Exit Counseling data evaluated during the **Process Exit Counseling Data** process. Pages and sections support data based on the NSLDS report formats EXTC01 and EXTC05. Reports contain the school-related header and trailer details, student's demographic data including addresses for borrower, employer references, and next of kin data.

Managing Loan Counseling Chapter 38

# **Processing Pell Payments**

## **Understanding Pell Payment Processing**

This section discusses:

- Pell payment processing.
- Pell processing action codes.

## **Pell Payment Processing**

The Pell payment process begins with the submission of an origination or origination and disbursement record for payment. You use origination data to verify a student's eligibility, identify possible conflicts with other institutions, and initiate disbursement record processing. After the origination record is received and processed, you can import an acknowledgment and response into the Campus Solutions system. The response contains the status, such as accepted, accepted with corrections, duplicate, or rejected.

Use the disbursement record to report a disbursement or expected disbursement for each student. After origination is accepted, you can process a disbursement record. If you send both records simultaneously, the system processes originations before disbursement.

## **Pell Processing Action Codes**

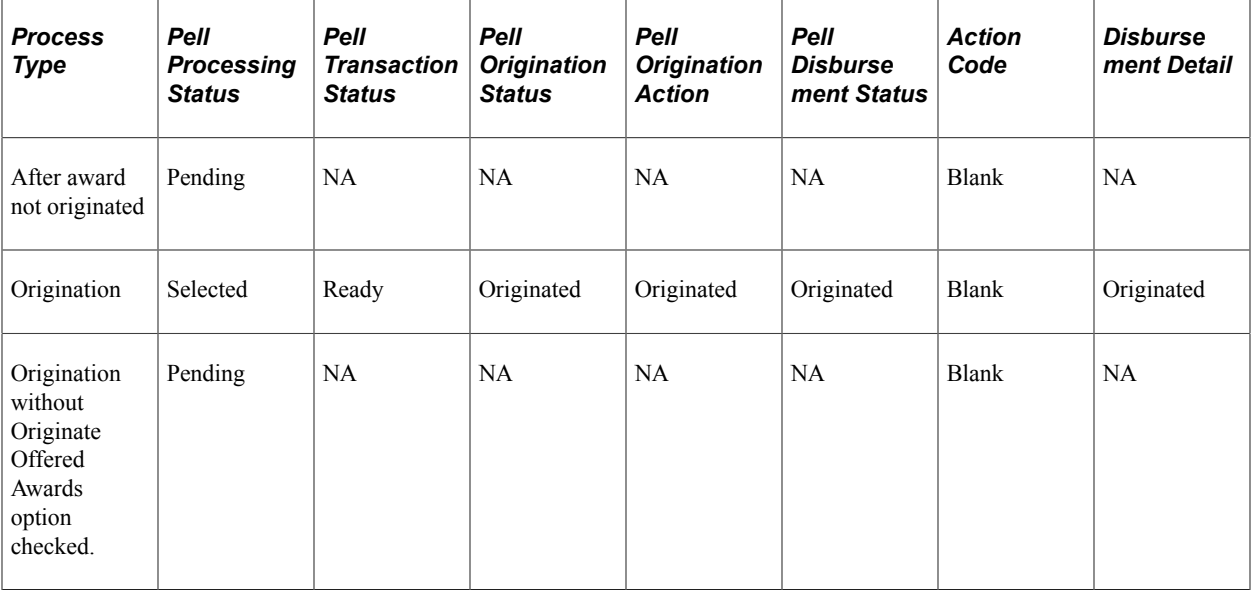

This table lists Pell processing action codes:

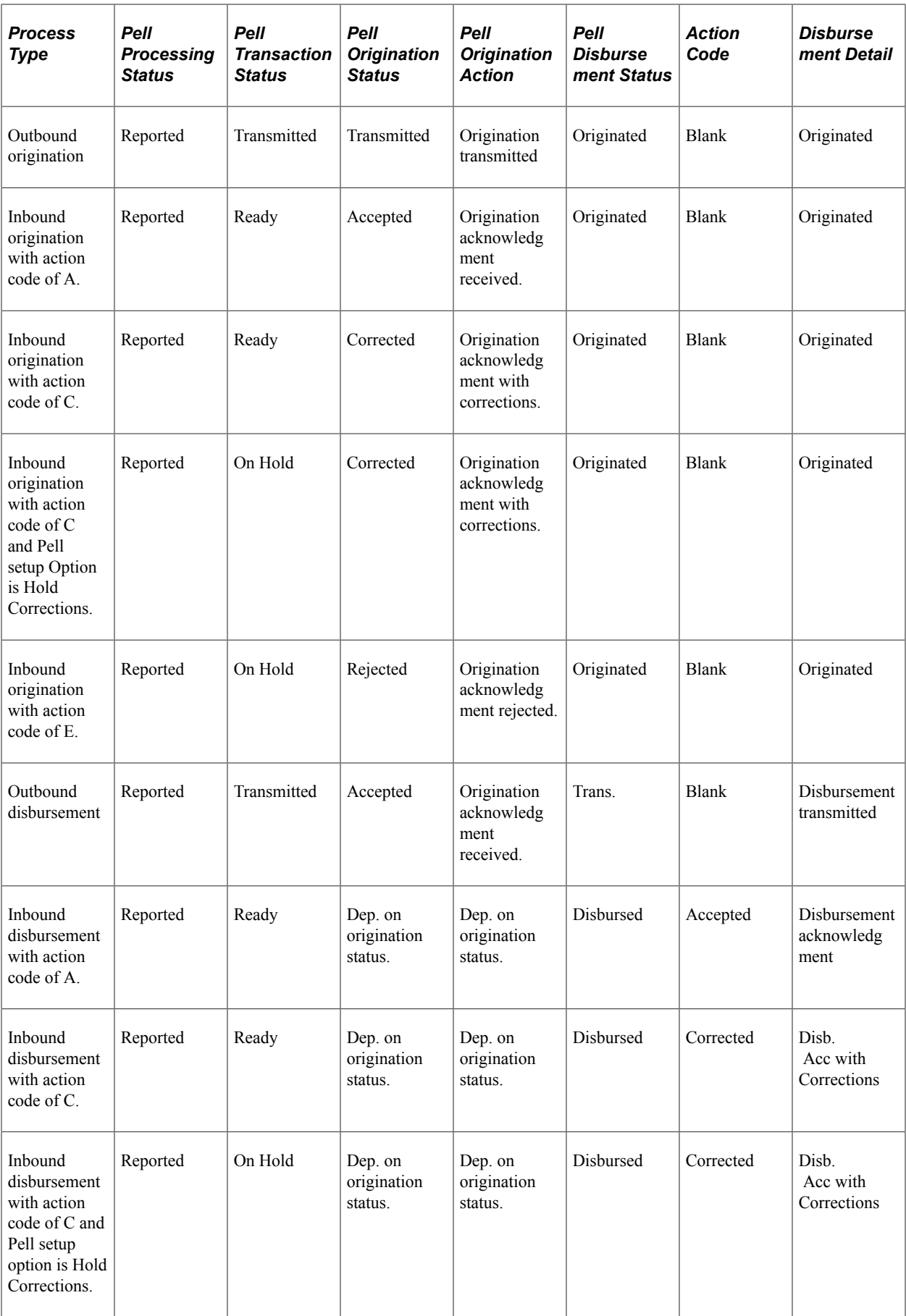

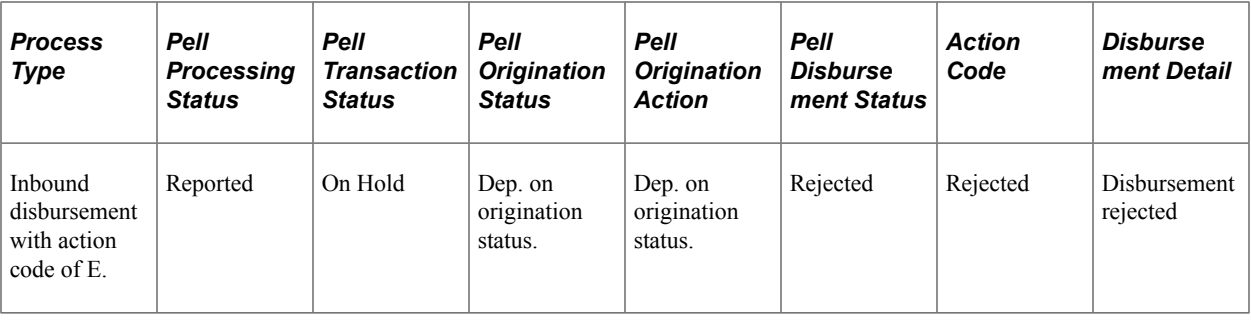

**Note:** A corrected status shows a new row indicating that the corrected row was replaced. A rejected disbursement record enables the Resend button which resets the Pell disbursement status to *Originated.*

## **Creating Pell Origination Records**

The origination record establishes a student's eligibility for a specific annual award of federal Pell Grant program funds. It includes the student's annual amount calculated by your institution and cost of attendance.

This section discusses how to generate Pell origination records.

## **Page Used to Create Pell Origination Records**

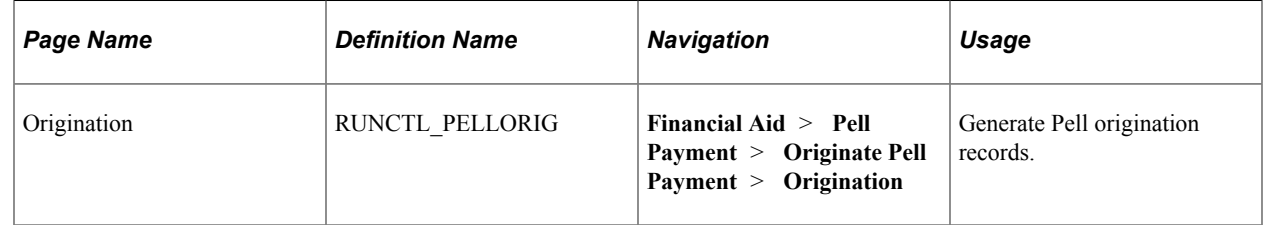

## **Generating Pell Origination Records**

Access the Origination page (**Financial Aid** > **Pell Payment** > **Originate Pell Payment** > **Origination**).

**Note:** Only *one* Selection Criterion can be selected: Population Selection *or* Student Override List.

#### **Population Selection**

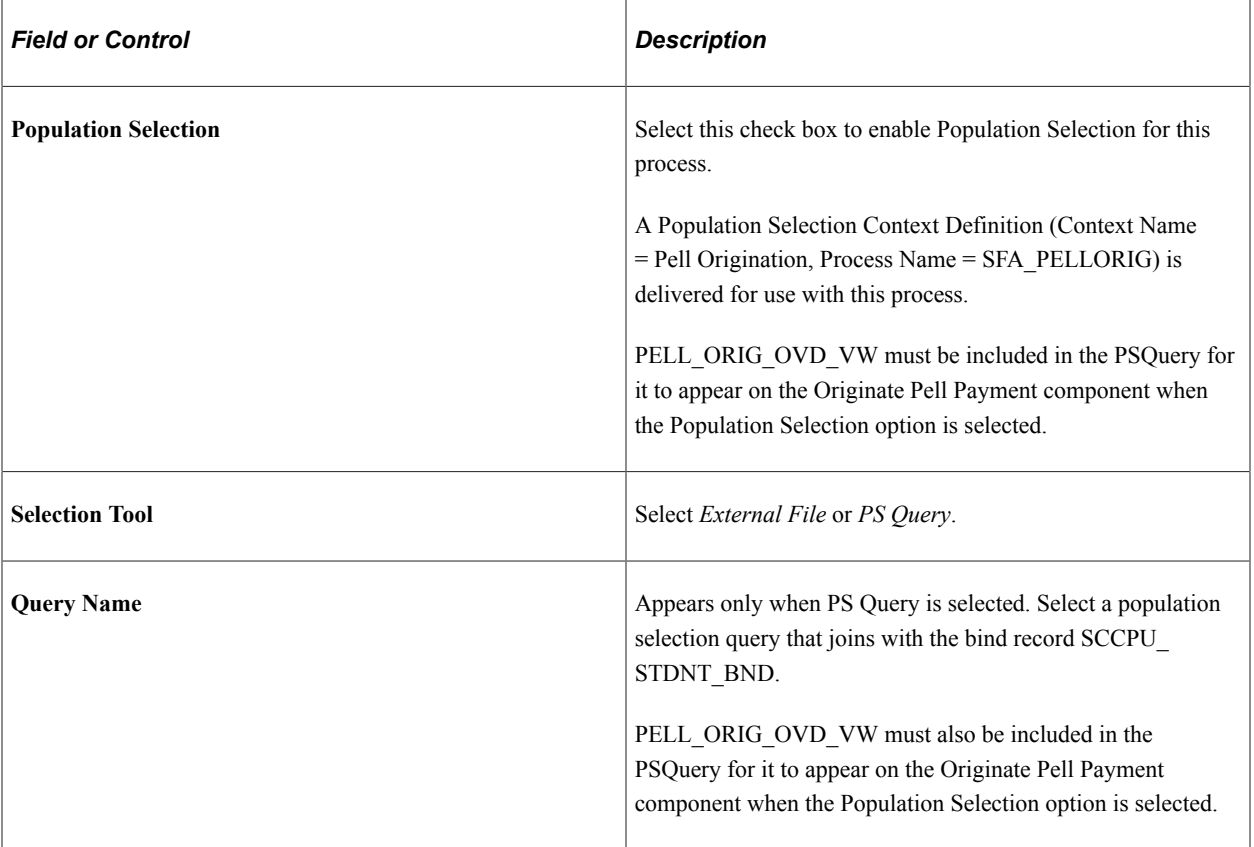

#### **Student Override List**

Use this page to initiate the Pell Origination COBOL SQL process (FAPPLBLO). You can insert a new row to process additional students.

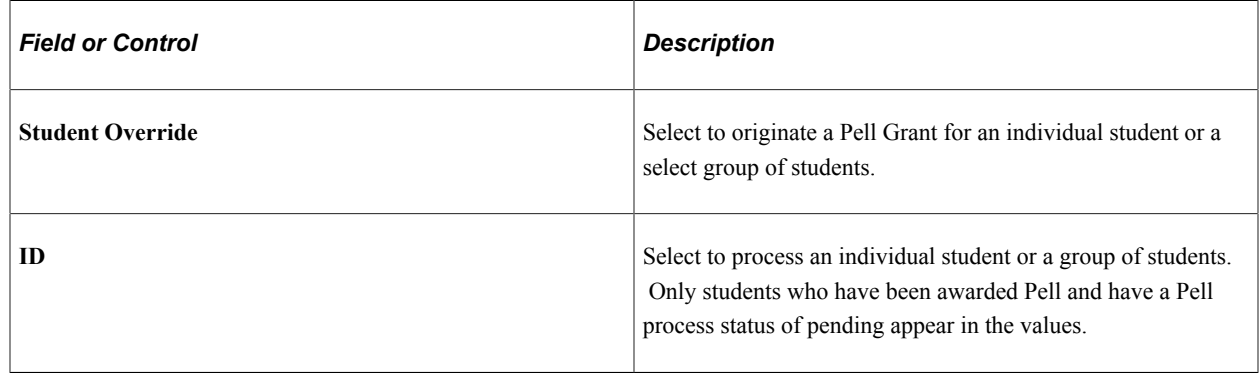

# **Managing Pell Origination**

The origination process creates a unique ID for the student, sets the Pell processing status to selected, sets the Pell transaction status to ready, and displays the date and time that the process was run.

This section discusses how to:
- Review results of Pell origination.
- Review Pell processing status.
- Review Pell origination action detail.
- Review Pell origination message detail.

## **Pages Used to Manage Pell Origination**

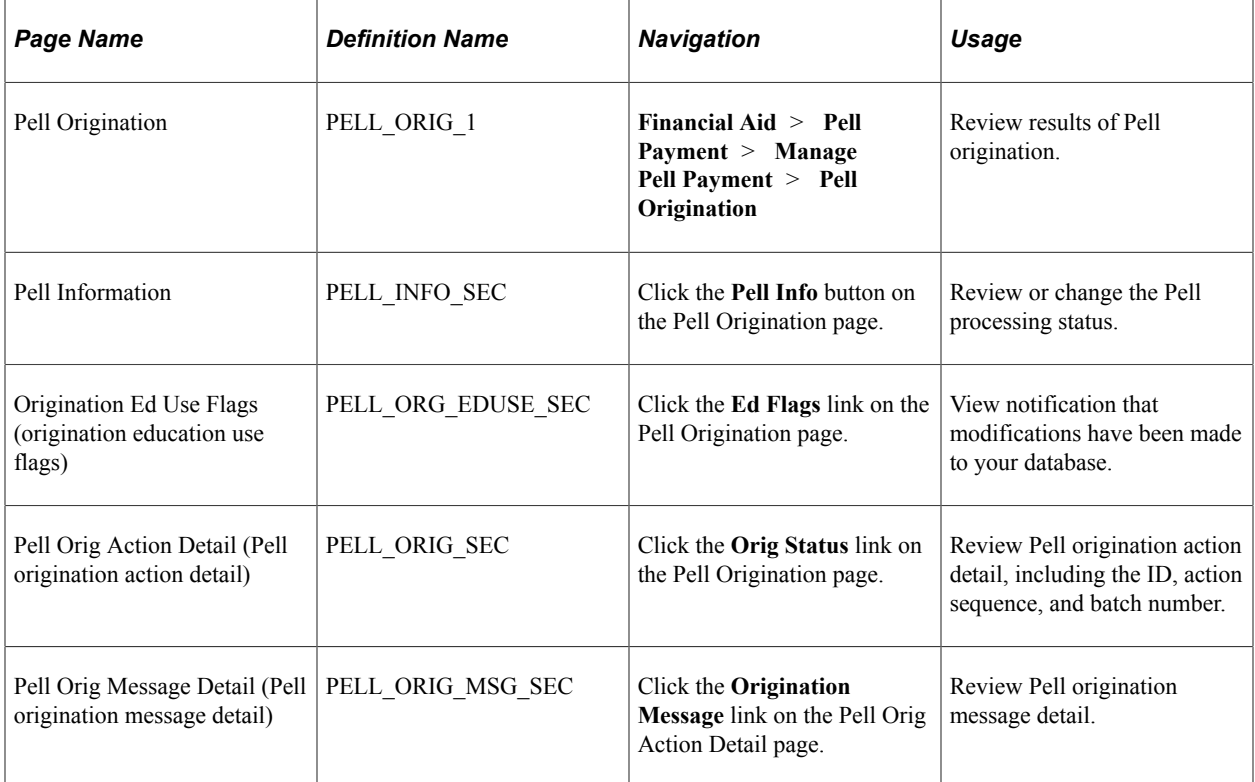

## **Reviewing Results of Pell Origination**

Access the Pell Origination page (**Financial Aid** > **Pell Payment** > **Manage Pell Payment** > **Pell Origination**).

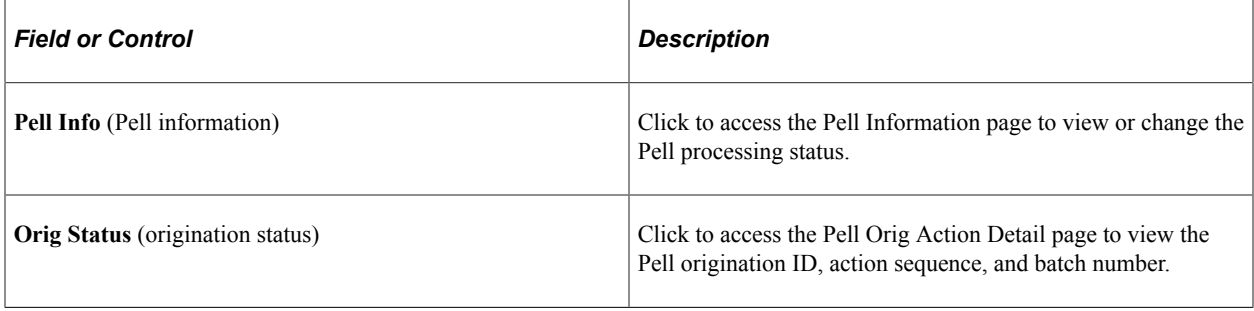

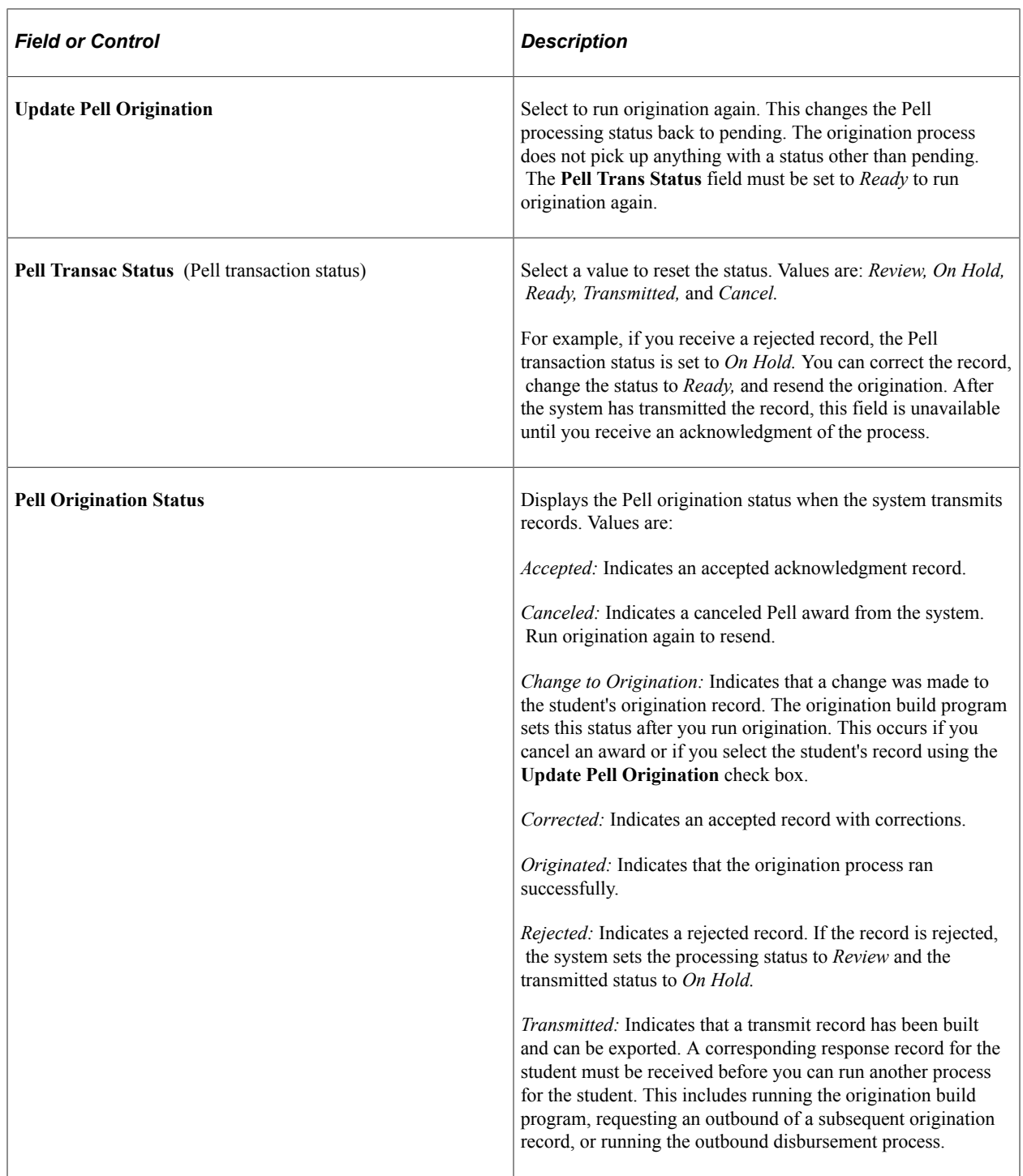

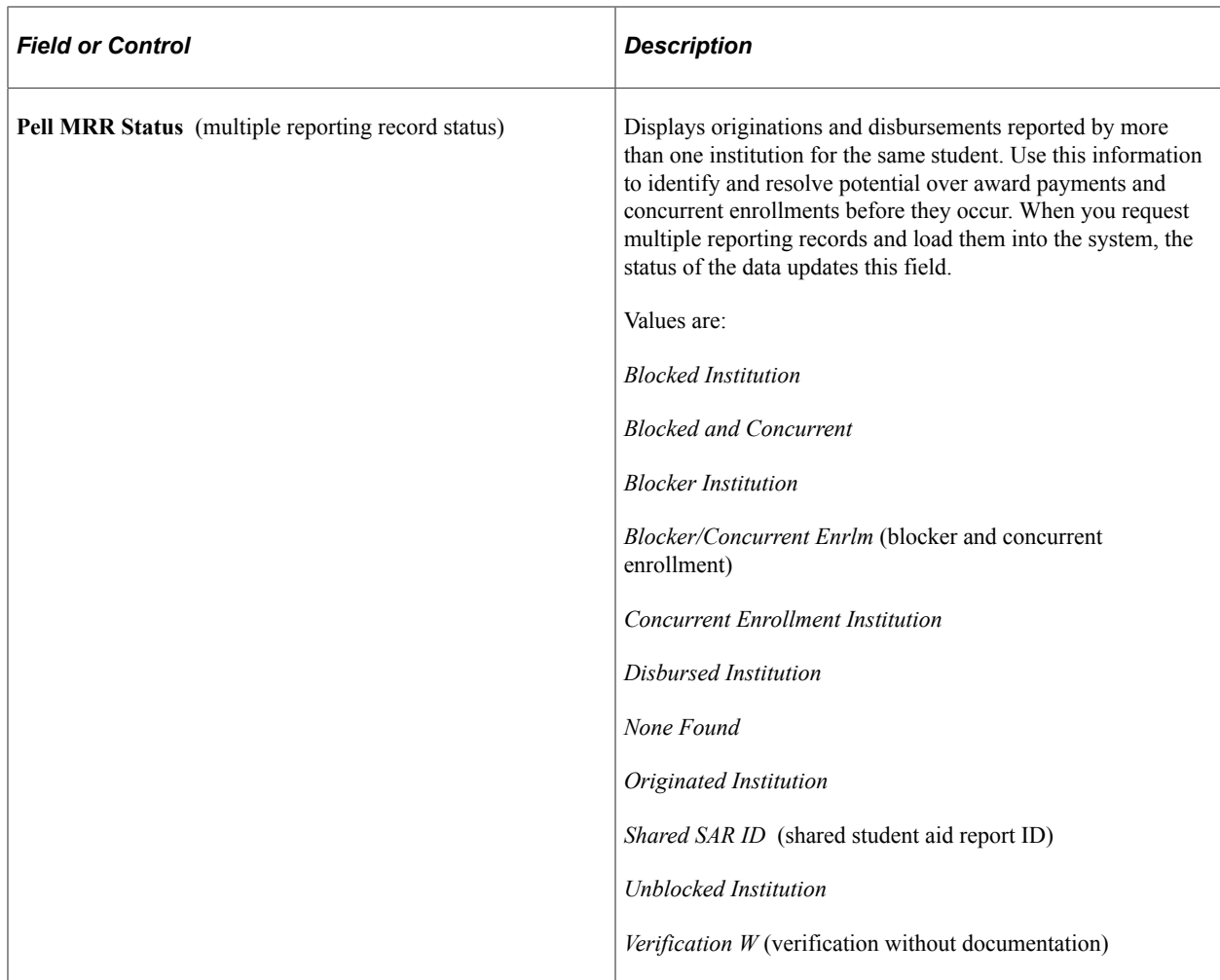

## **Org Detail**

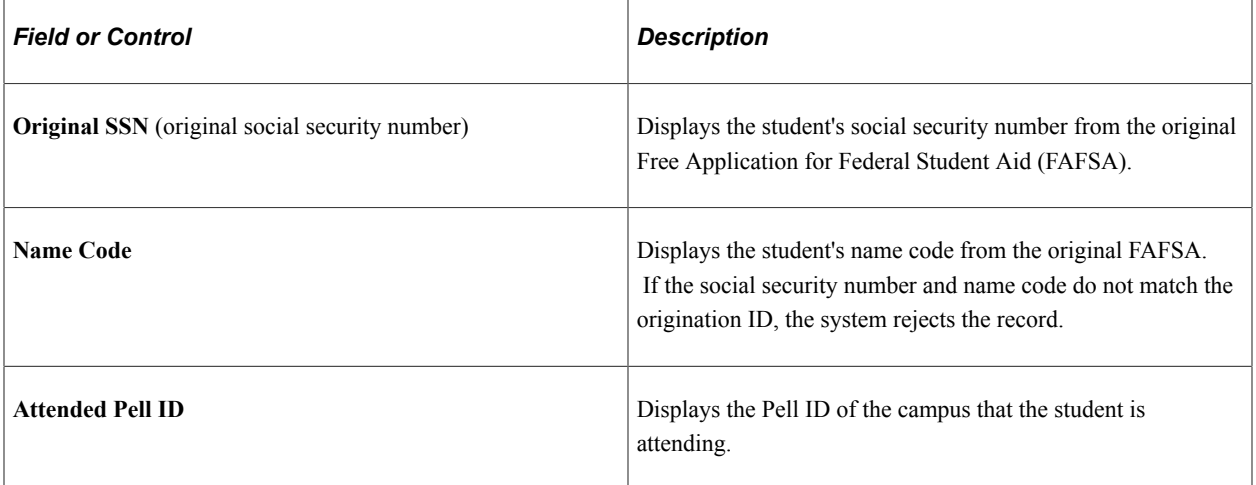

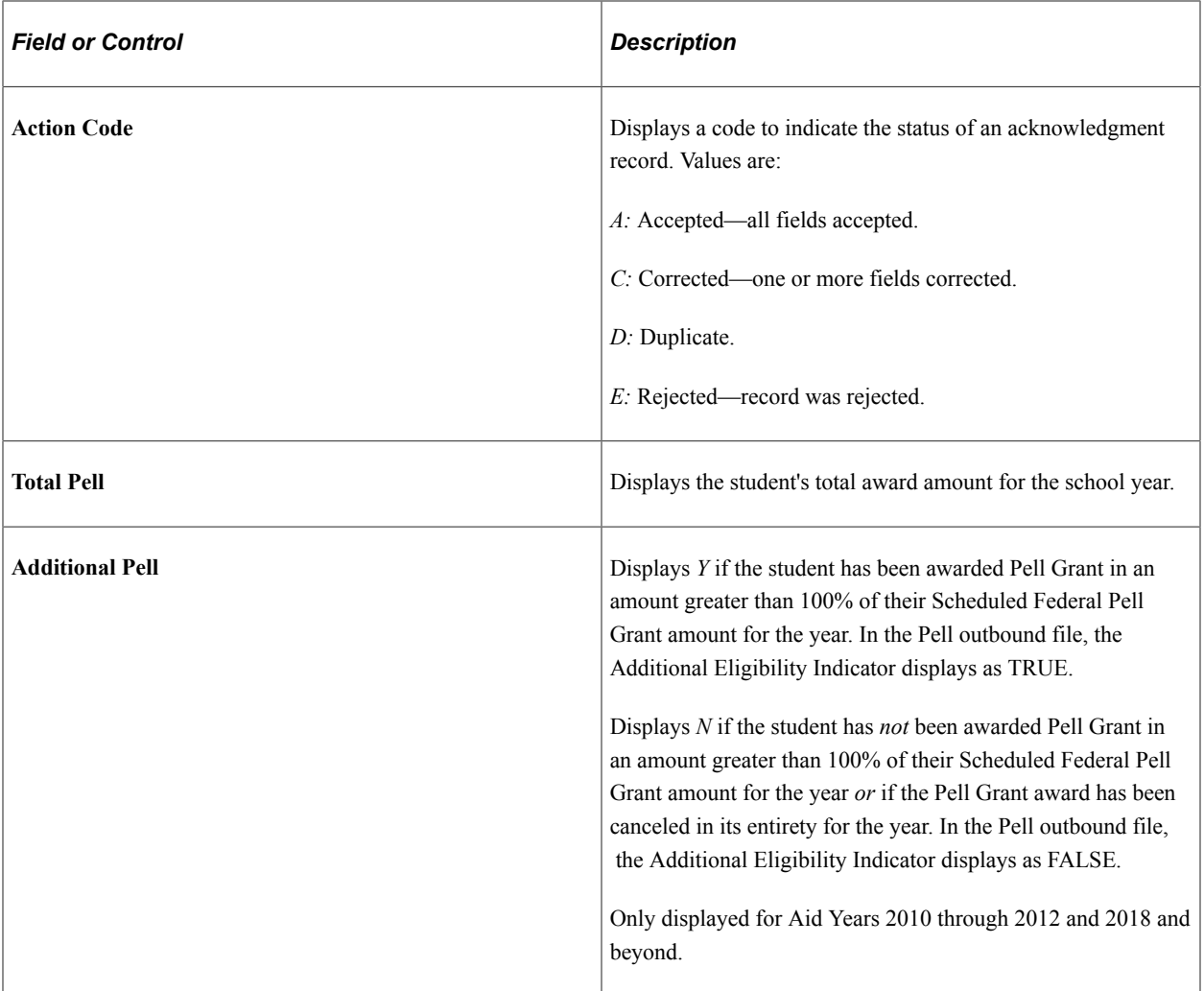

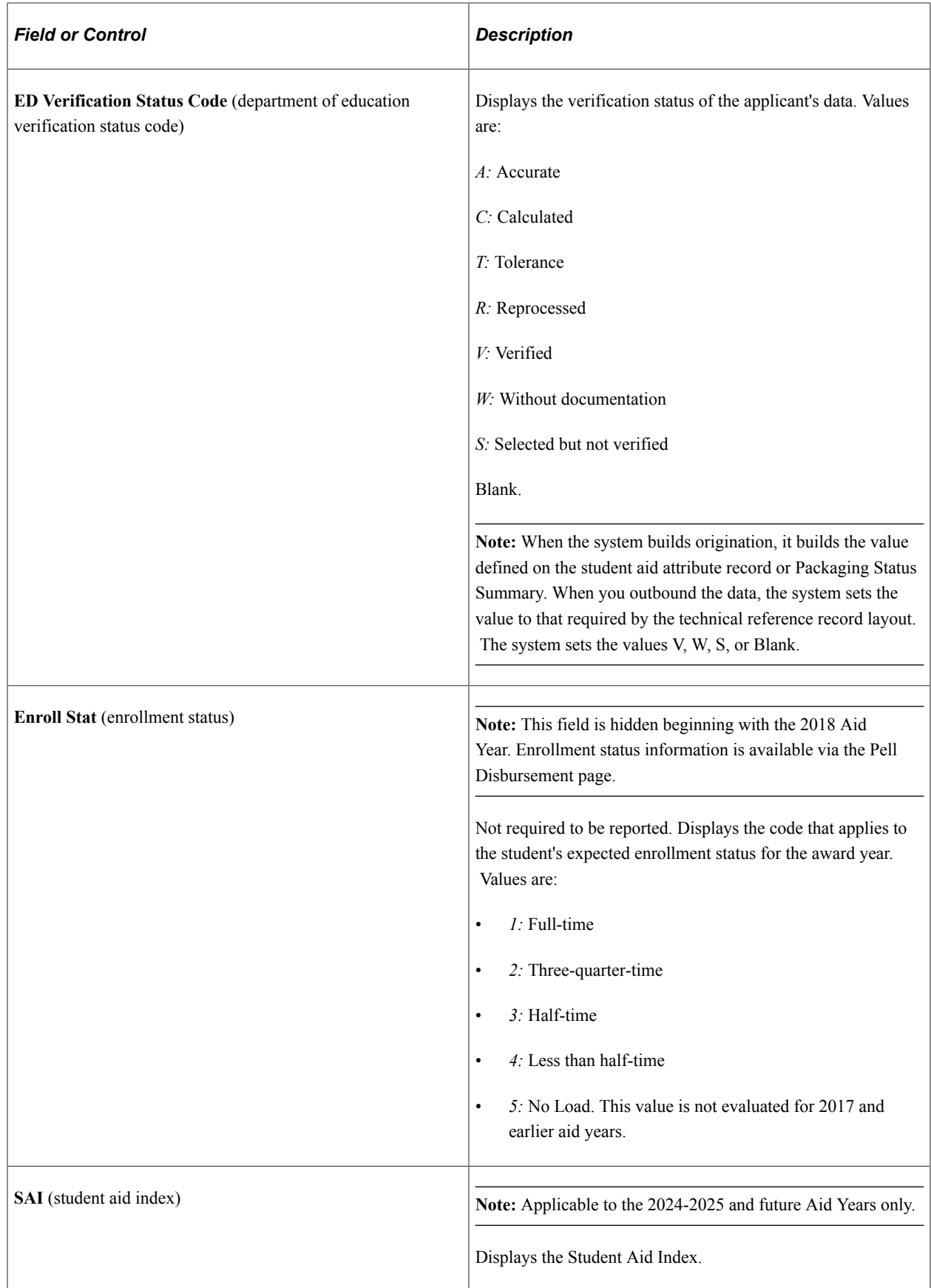

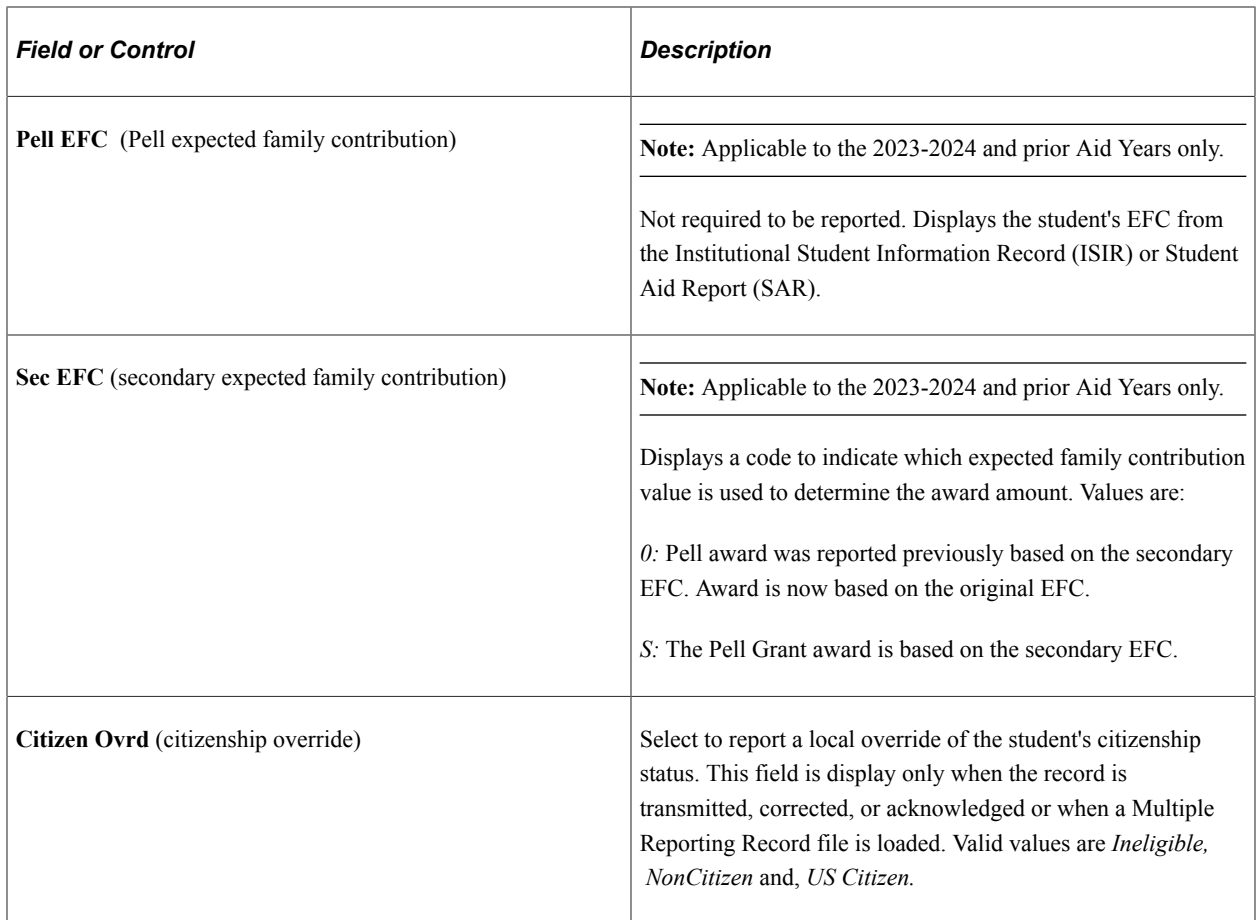

#### **Setup Info**

Select the Setup Info tab.

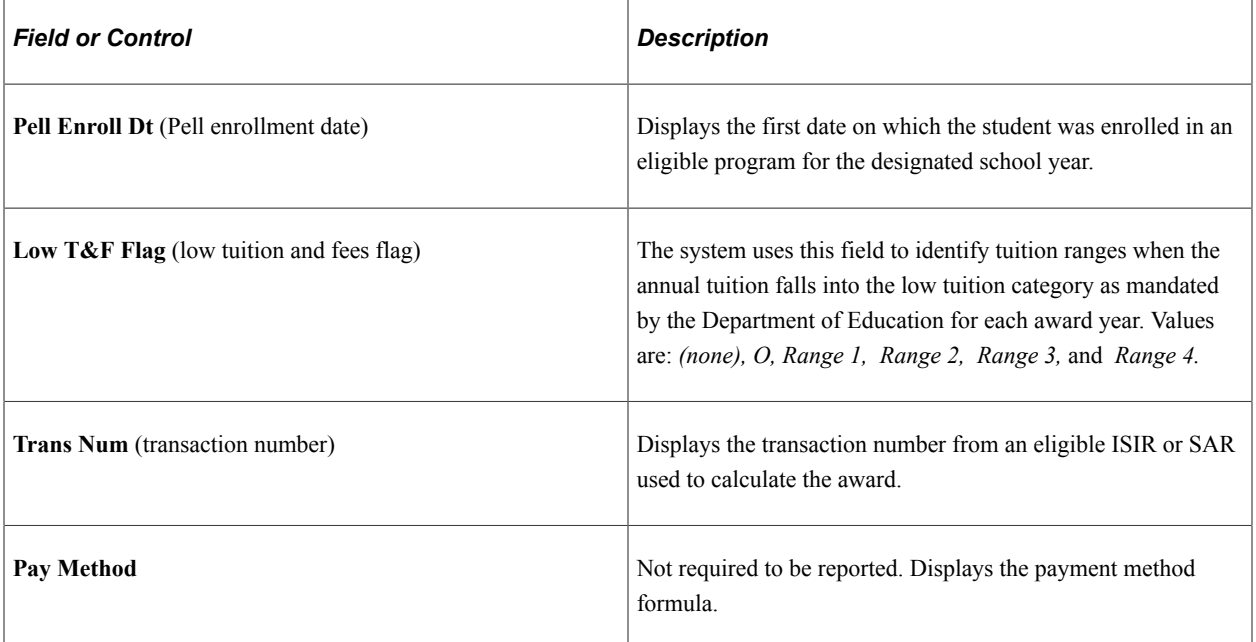

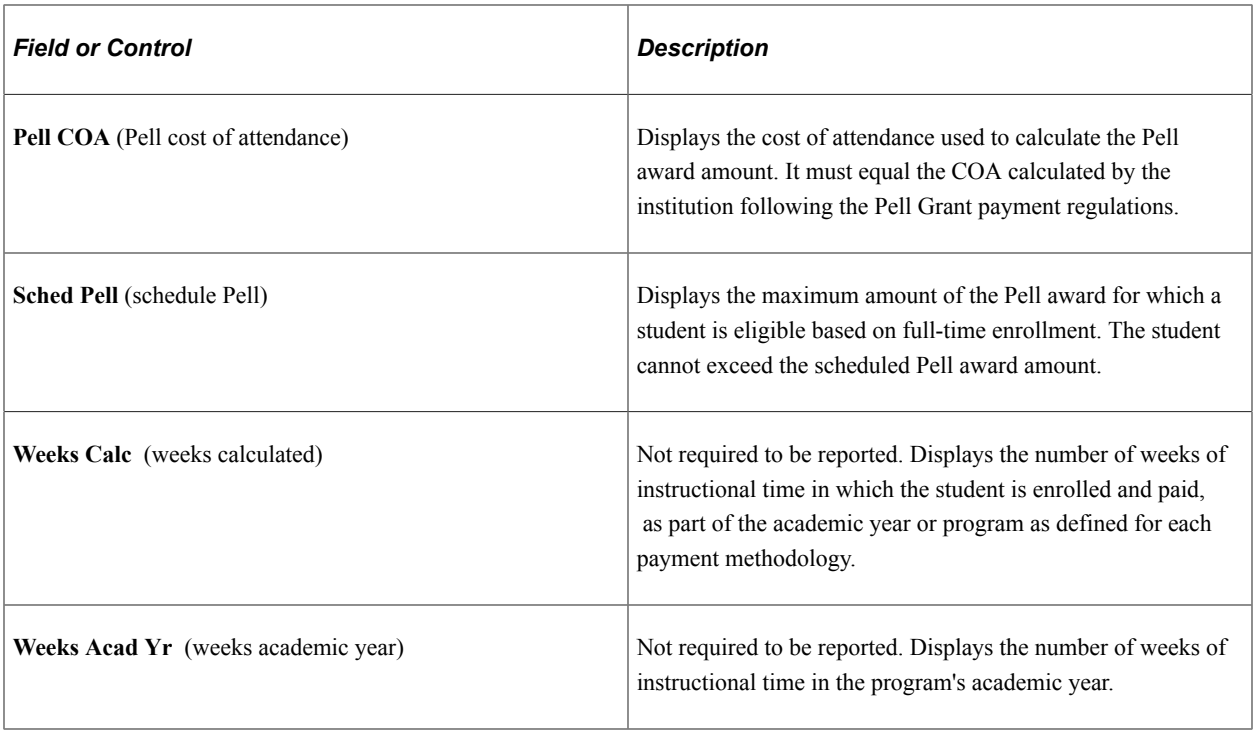

#### **Other Information**

Select the Other Information tab.

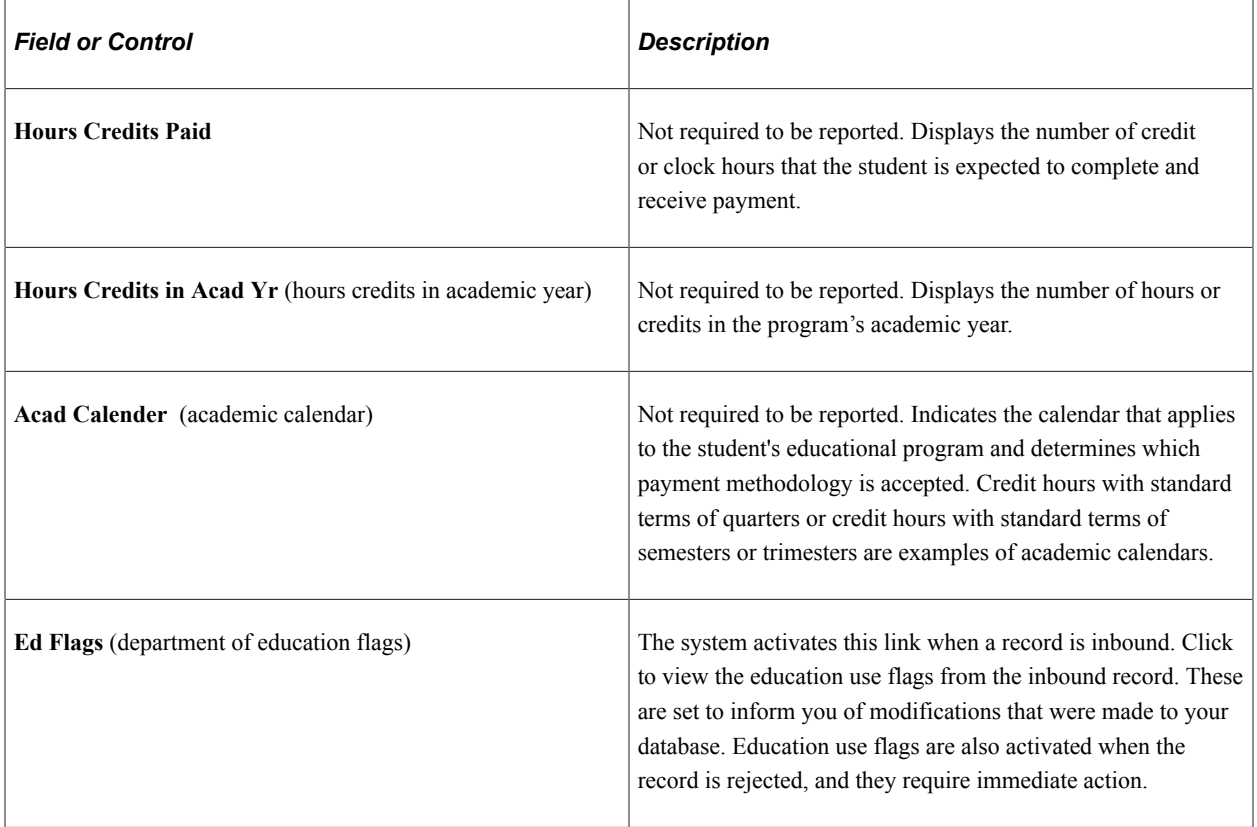

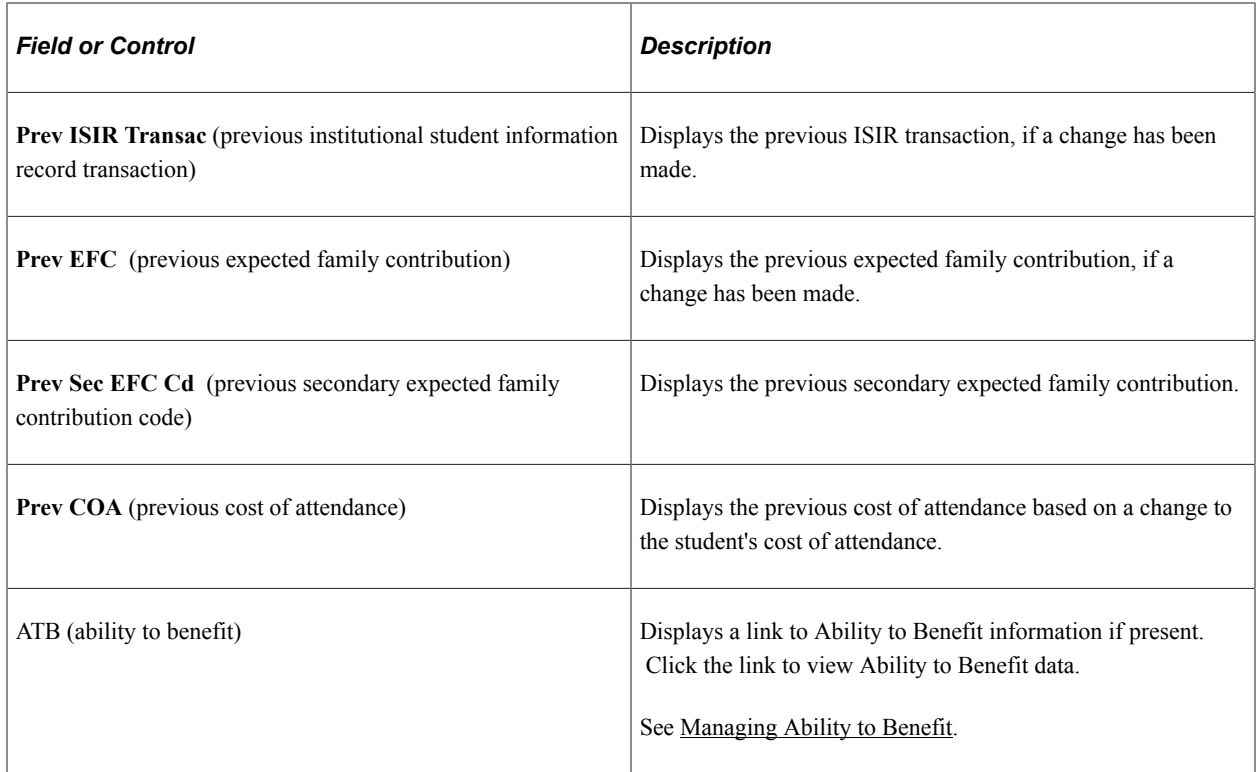

#### **Reviewing Pell Processing Status**

Access the Pell Information page (click the **Pell Info** button on the Pell Origination page).

The origination process defines the students for Pell payment processing, sets the Pell processing status to selected, sets the Pell transaction status to ready, and displays the date and time that the process was run. You can override the transaction after you originate, but you must do this before you run any outbound process.

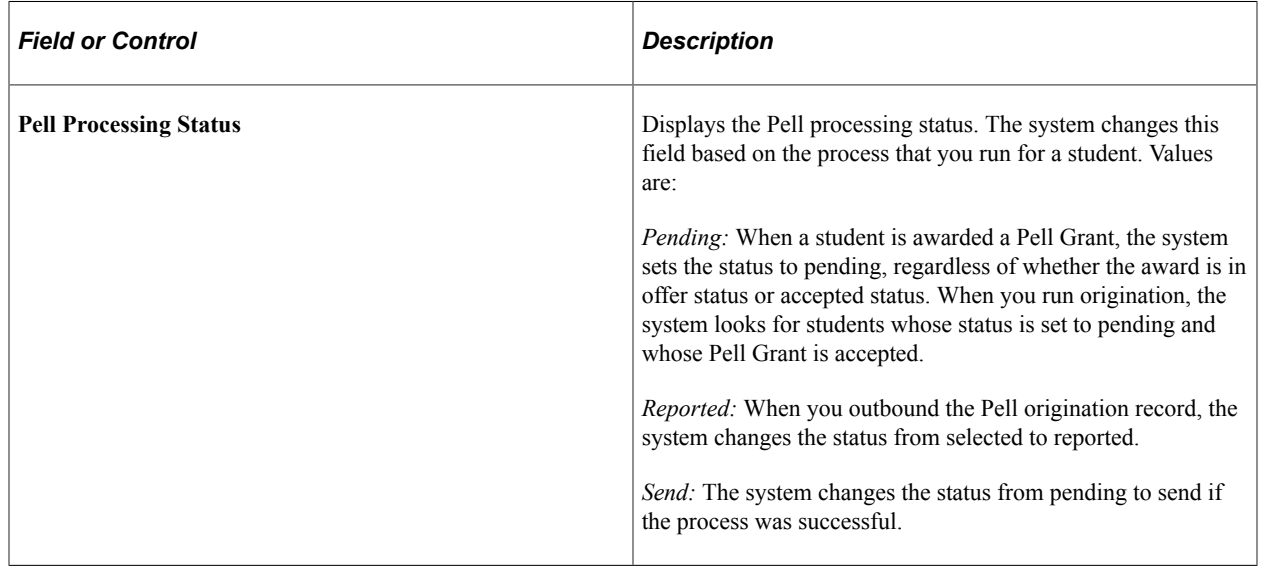

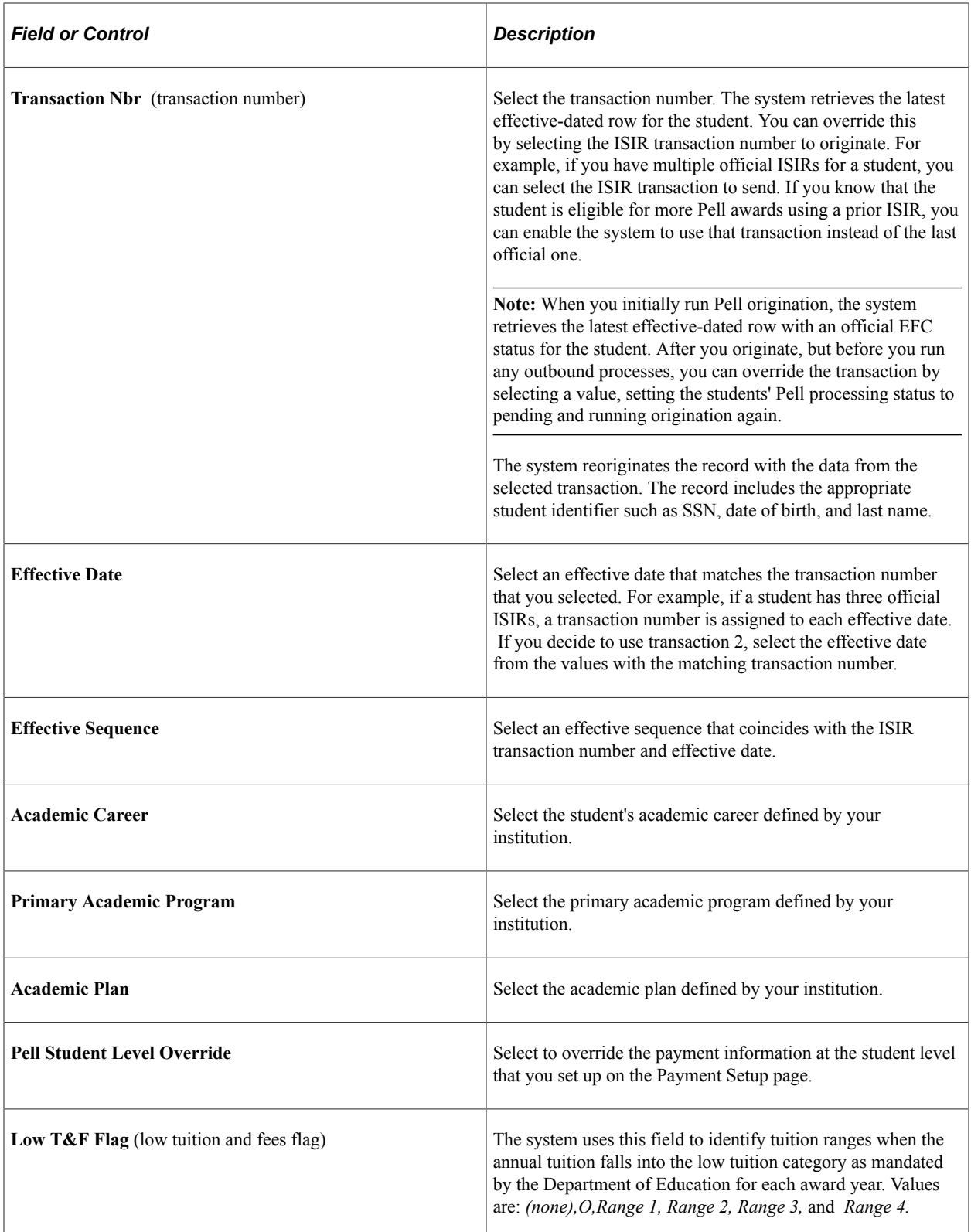

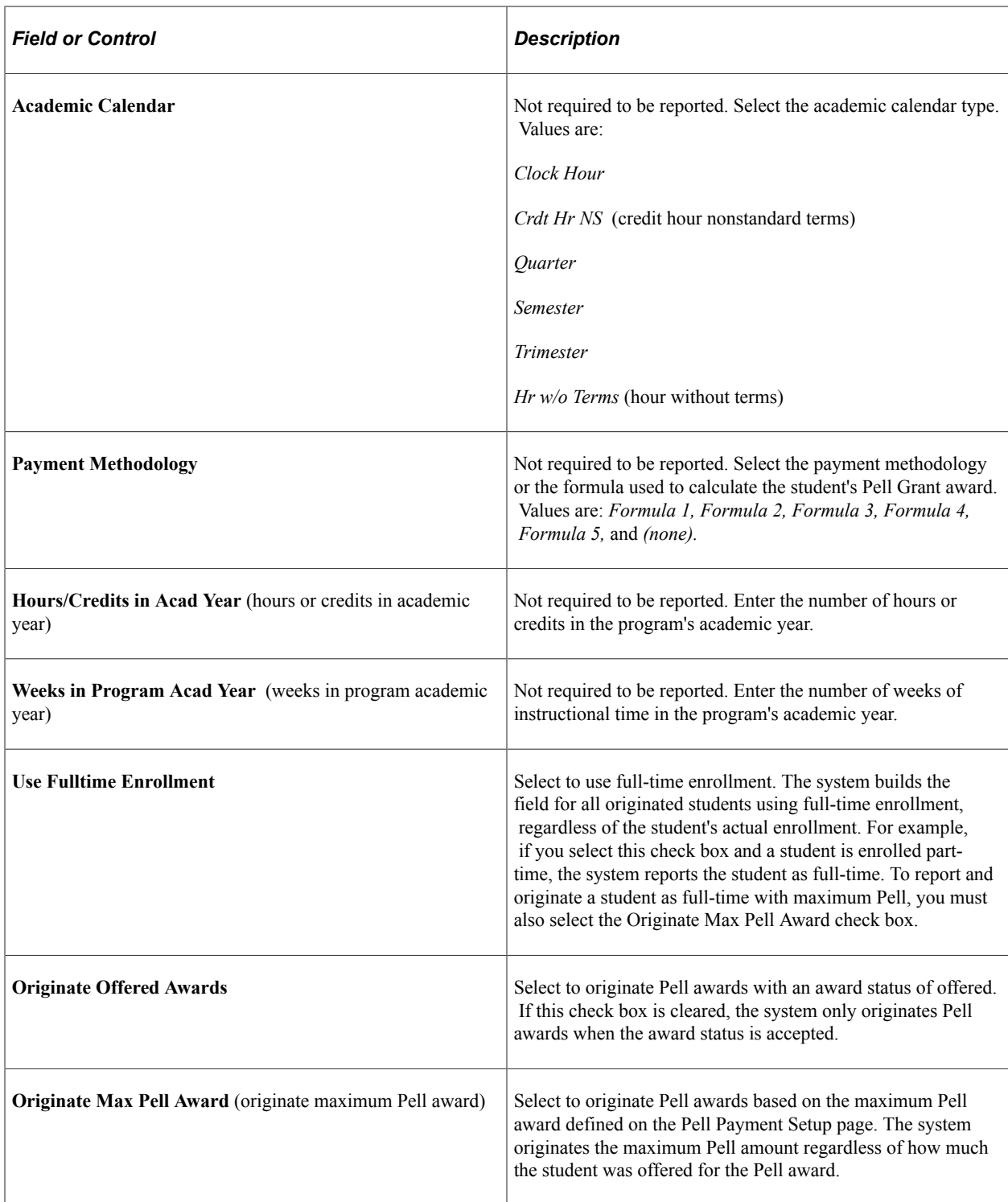

## **Reviewing Pell Origination Action Detail**

Access the Pell Orig Action Detail page (click the **Orig Status** link on the Pell Origination page).

This page displays the history of the student's origination record. If the student's record has been originated, the system displays the status as originated. If the record has been transmitted, the system displays the status as transmitted. The system maintains a historical record of the action that you take when processing a student and increases the Pell origination sequence number for each action. The first sequence is when you originate the record, the second sequence is when you transmit the origination, and the third sequence is when the origination is received or acknowledged. If a change occurs to the origination record, the system inserts a new sequence with an appropriate description of the action.

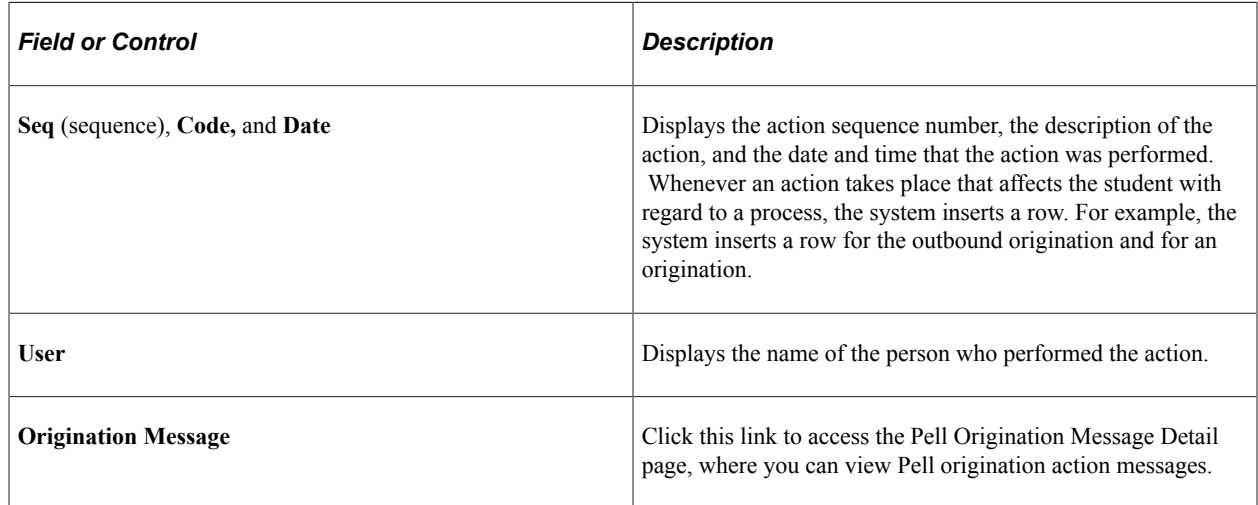

# **Viewing Pell Disbursement Data**

This section discusses how to review Pell disbursement results.

#### **Related Links**

[Understanding Pell Payment Processing](#page-1580-0)

#### **Page Used to View Pell Disbursement Data**

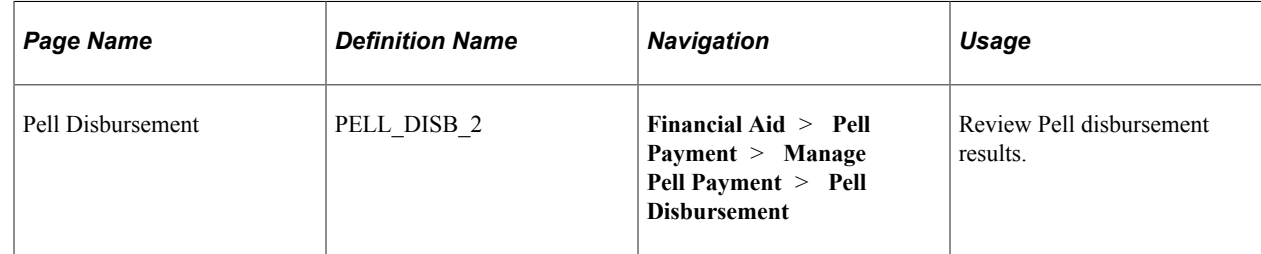

#### **Reviewing Pell Disbursement Results**

Access the Pell Disbursement page (**Financial Aid** > **Pell Payment** > **Manage Pell Payment** > **Pell Disbursement**).

#### **Disbursement Detail**

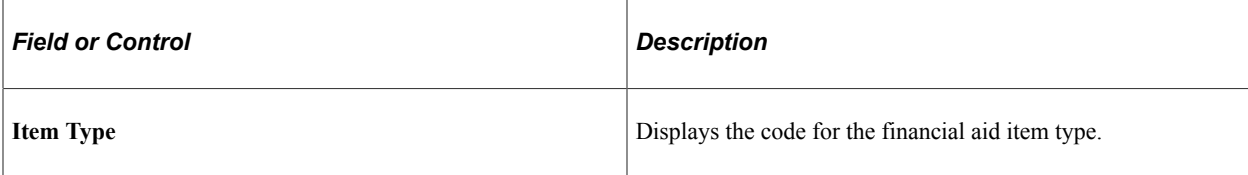

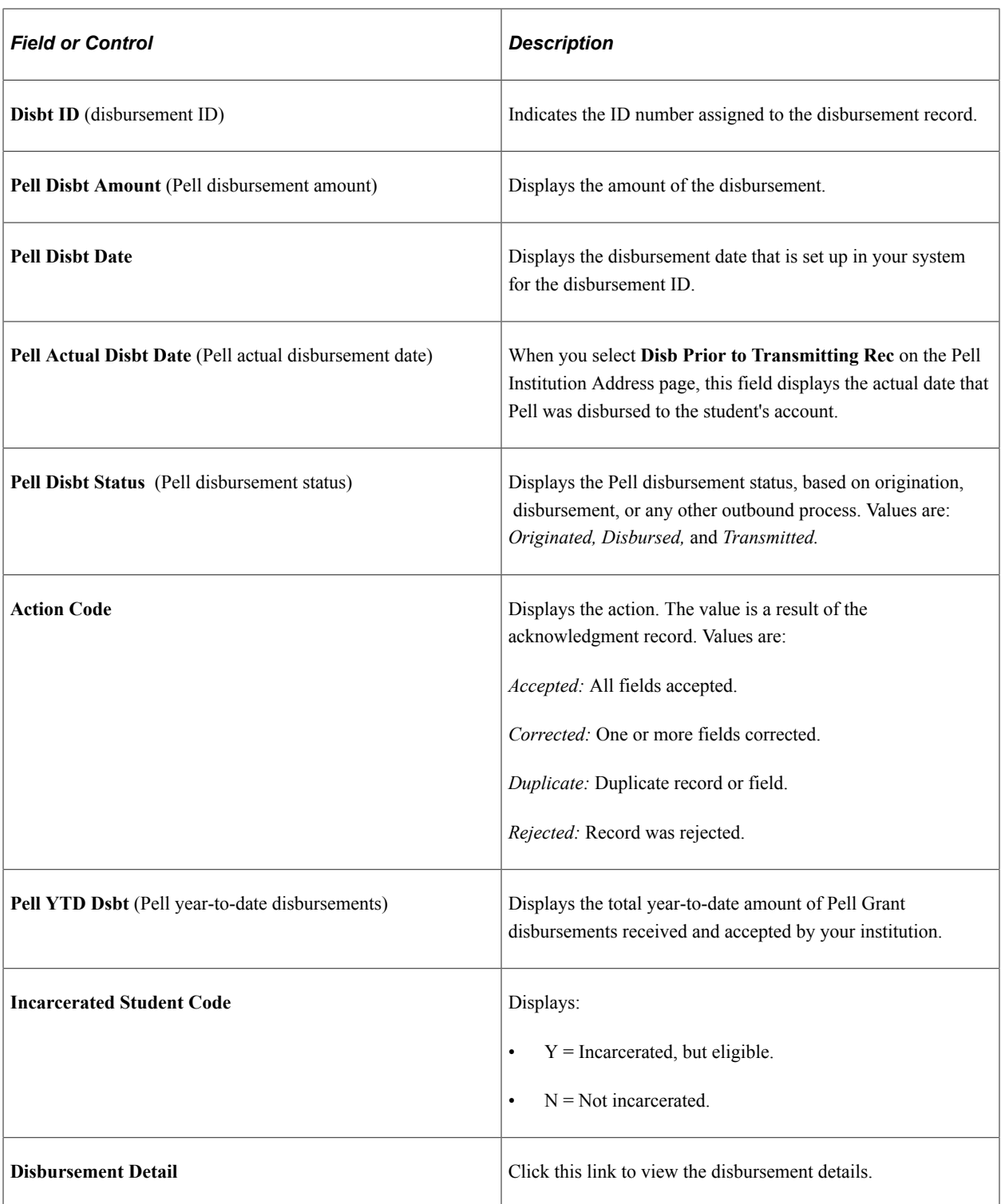

#### **Disbursement Detail**

Click the Disbursement Detail link.

The fields on this page function similarly to the fields on the Pell Orig Action Detail page, except for:

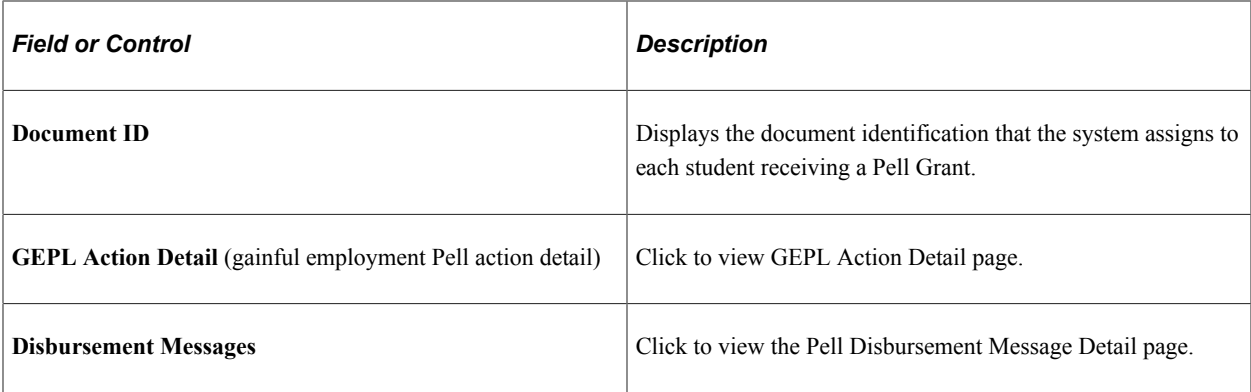

#### **COD Info**

Select the COD Info tab.

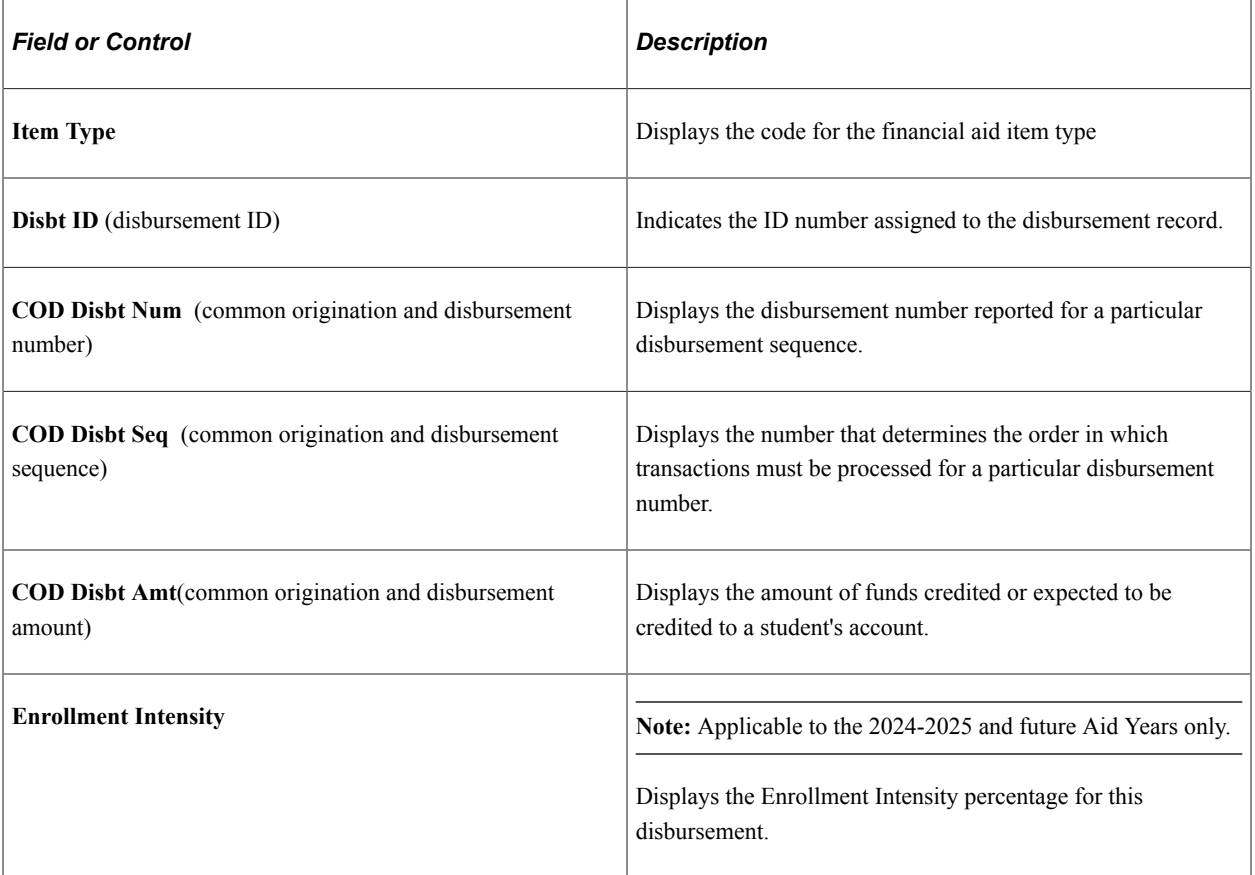

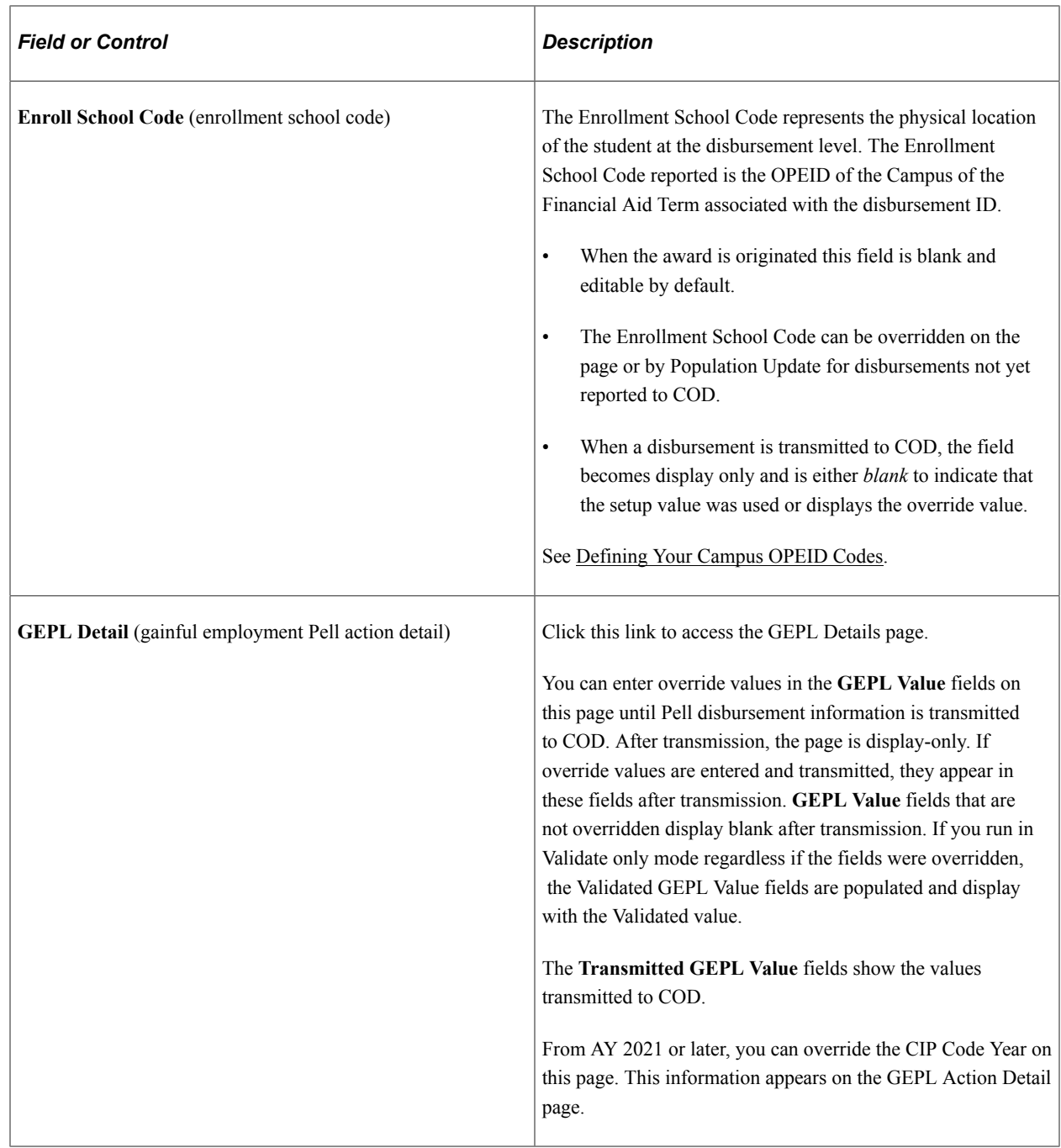

# **Changing Career Statuses**

This section provides an overview of changing career statuses and discusses how to change a student's career.

## **Understanding Changing Career Statuses**

You change a student's Pell award based on changes in the student's career. For example, assume that after you award a student a Pell Grant using an undergraduate career for the year—fall and spring terms, the student changes to an undergraduate engineering career for the spring term. You must cancel the spring

Pell under the undergraduate career and award the spring Pell again, this time with the undergraduate engineering career on the award entry page. You can then use the Pell Disb/Career page to make the change to the career for the spring term before running the origination process.

After you revise the student's Pell award, the system resets the Pell processing status to pending. However, because no changes have been made to the student's origination or disbursement detail, the origination process does *not* find this student. Career is not used by Pell for payment acceptance, so the system does not outbound this data.

If you do not correct the **Career** field after a career change, the system picks up the cancelled award under the old career, and if that award was disbursed, the Pell process returns a negative disbursement.

**Note:** You should correct the **Career** field after a career change. Otherwise, the system sends a disbursement request under the new career. This can result in confusion with the Department of Education, because you are simultaneously cancelling a disbursement and requesting a disbursement for the same disbursement period for the same student.

#### **Page Used to Change Careers**

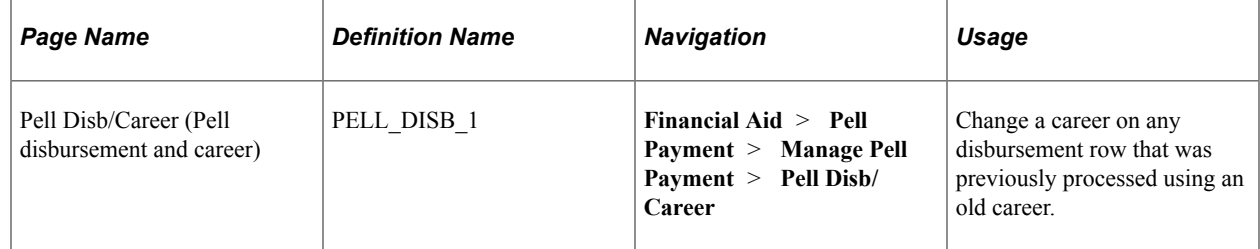

#### **Changing a Student's Career**

Access the Pell Disb/Career page (**Financial Aid** > **Pell Payment** > **Manage Pell Payment** > **Pell Disb/Career**).

This example illustrates the fields and controls on the Pell Disb/Career page: Disb/Career Detail tab. You can find definitions for the fields and controls later on this page.

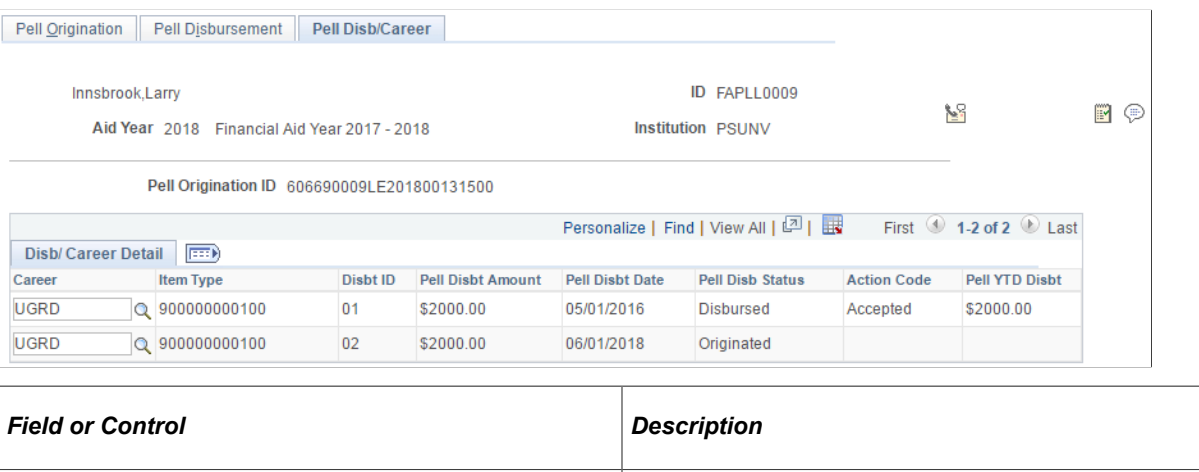

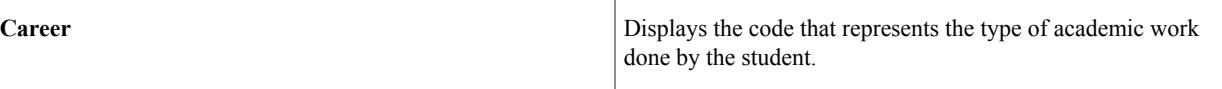

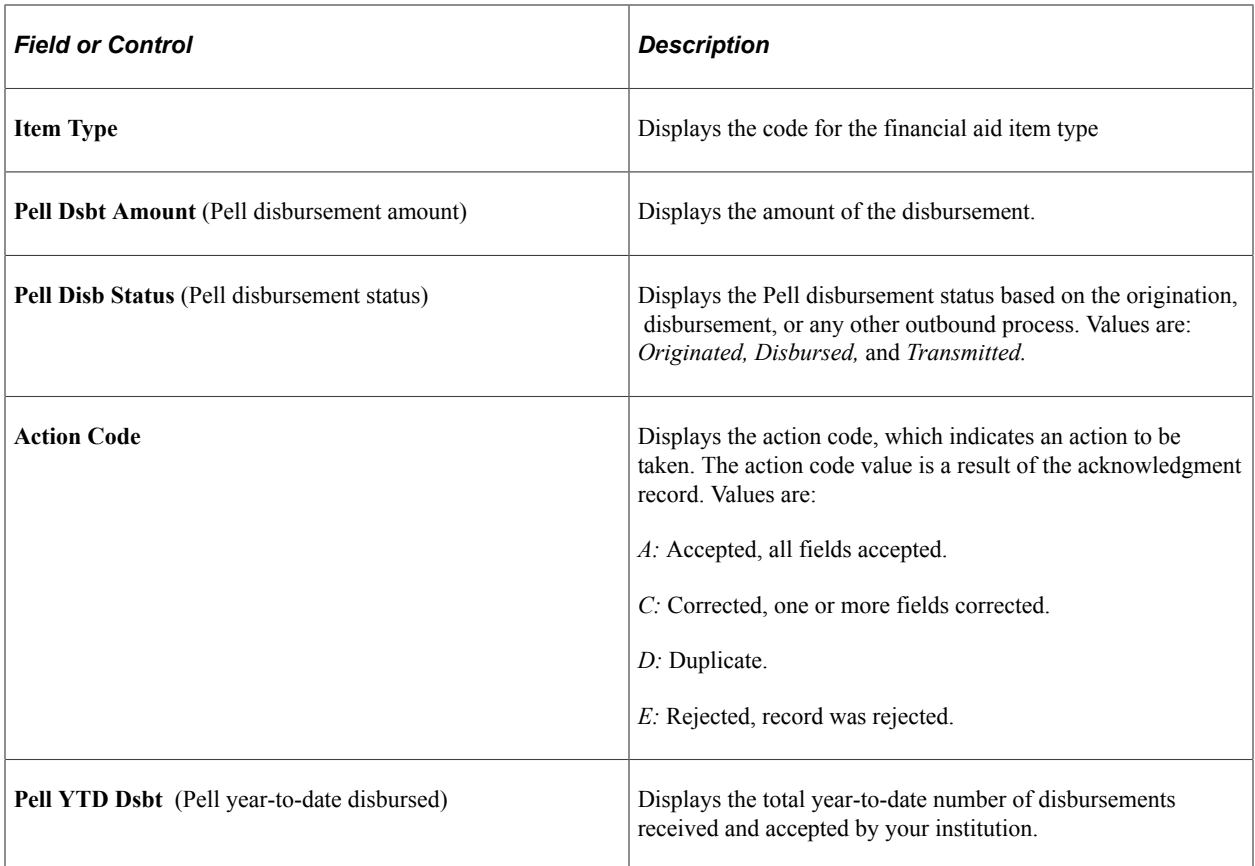

#### **Related Links**

[Reviewing COD Data for Pell Grants and Direct Loans](#page-1779-0)

# **Selecting Pell Data Request Types**

This section provides an overview of Pell data requests and discusses how to select data requests.

## **Understanding Pell Data Requests**

Use the data request record to request multiple reporting, statement of account, year-to-date information, and reconciliation. You can also use the data request record to receive multiple reporting information concerning students for whom you originate awards and who might also have awards originated at other institutions.

After you select the type of data request and run the Pell Data Request process, you then run the Pell Out process to stage the data before generating an outbound file.

## **Pages Used to Create Pell Data Request Types**

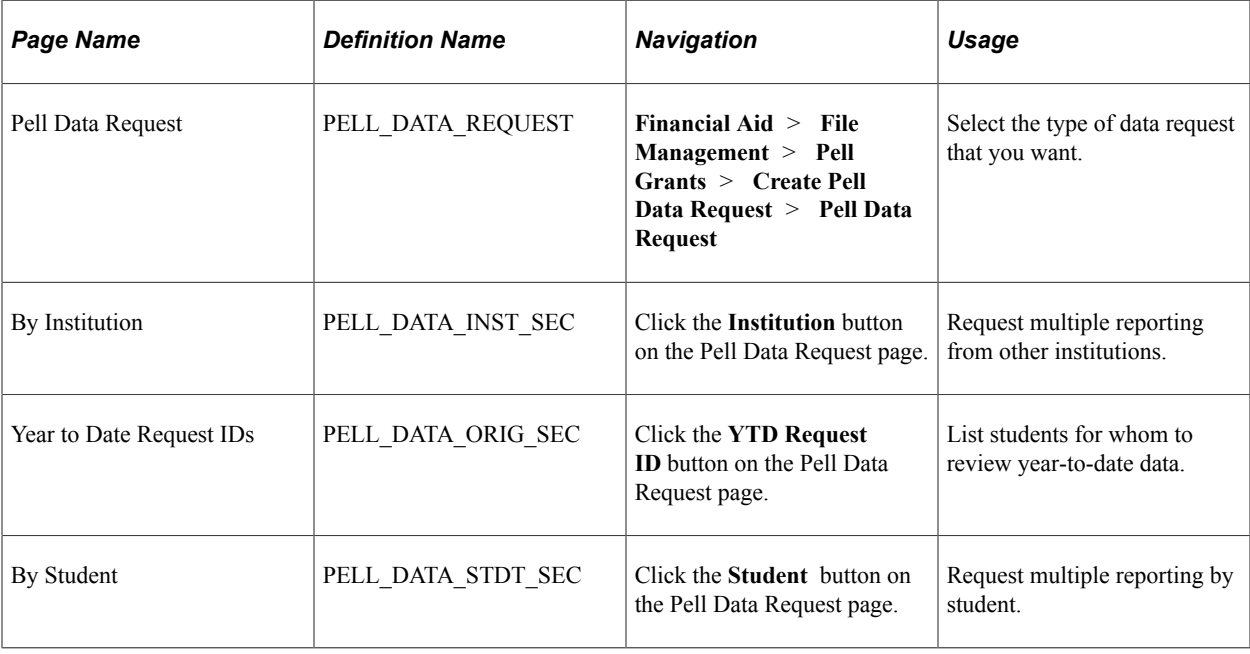

## **Selecting Data Requests**

Access the Pell Data Request page (**Financial Aid** > **File Management** > **Pell Grants** > **Create Pell Data Request** > **Pell Data Request**).

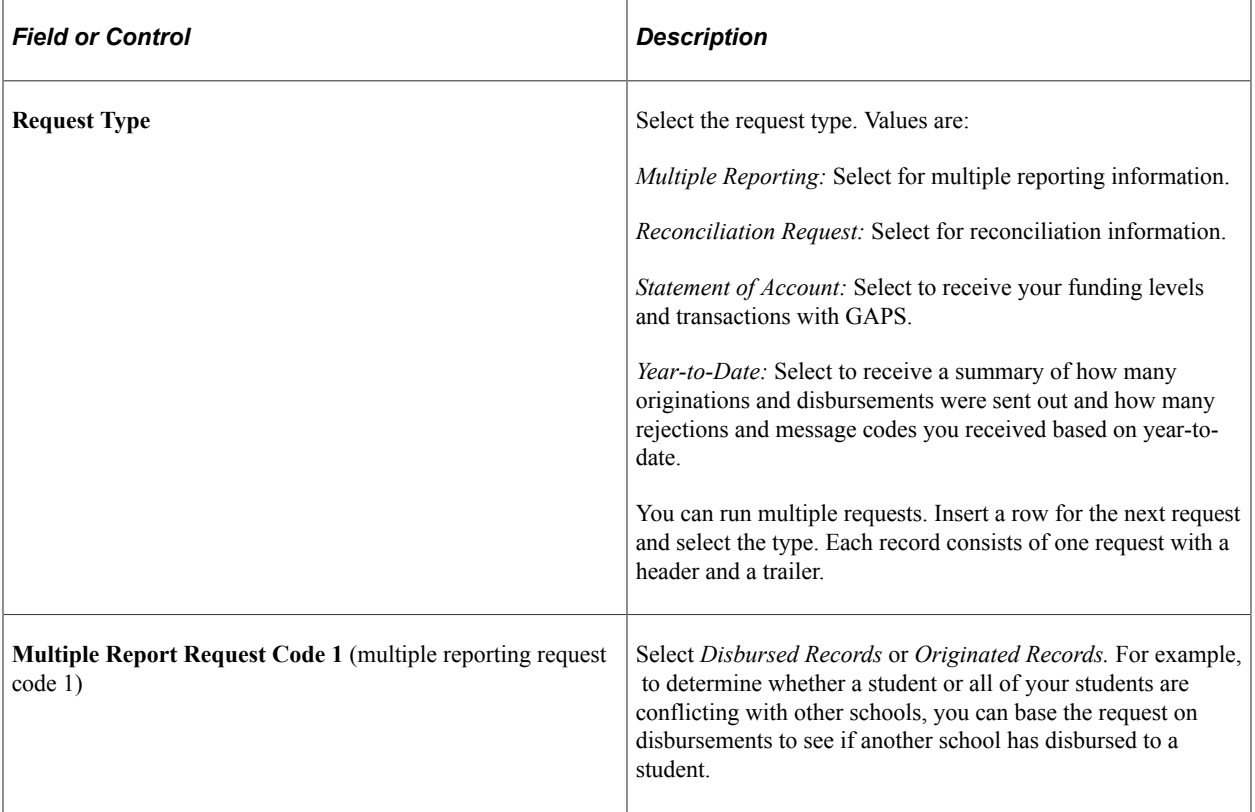

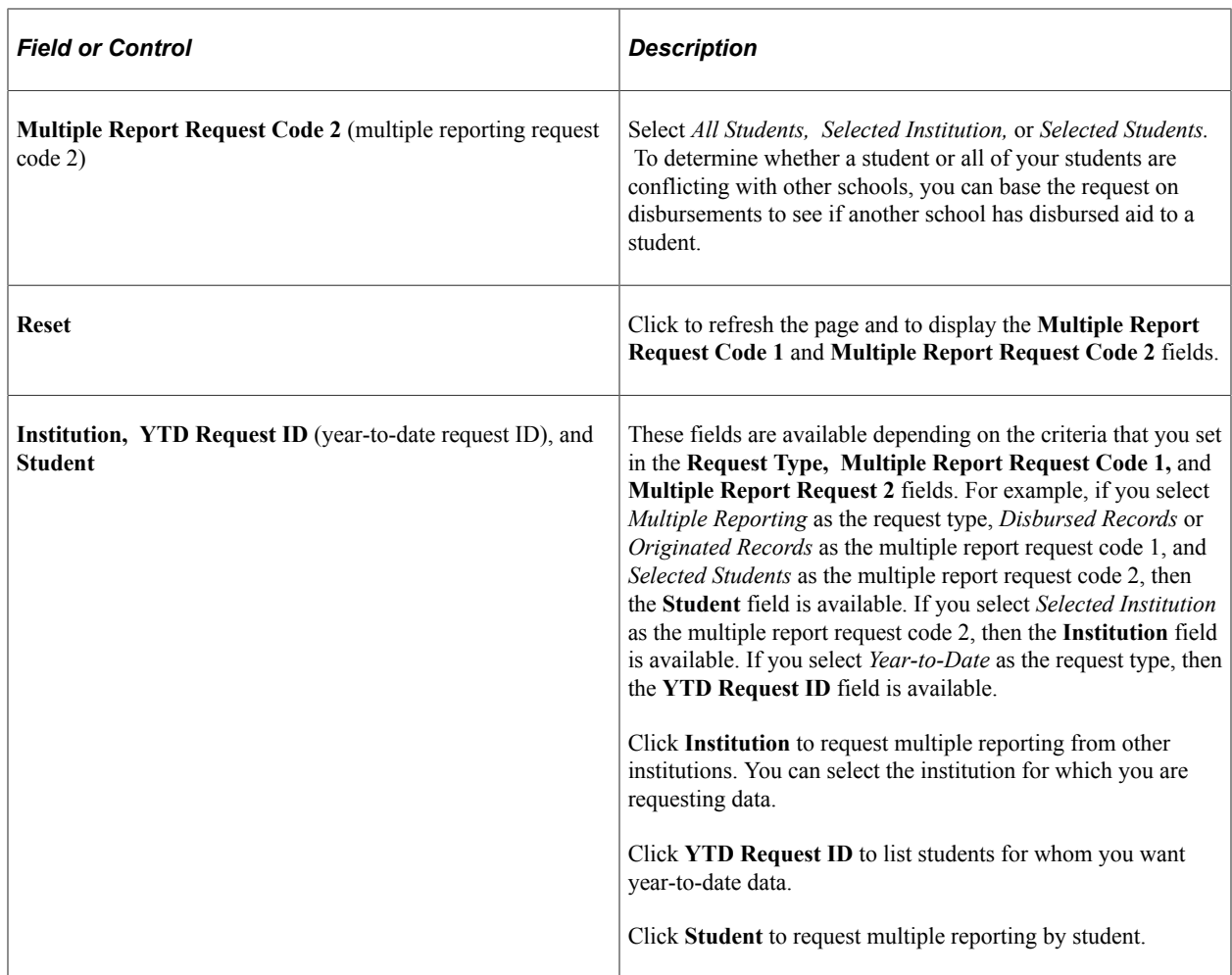

# **Sending Pell Data Requests**

This section discusses how to send Pell data requests.

## **Pages Used to Send Pell Data Requests**

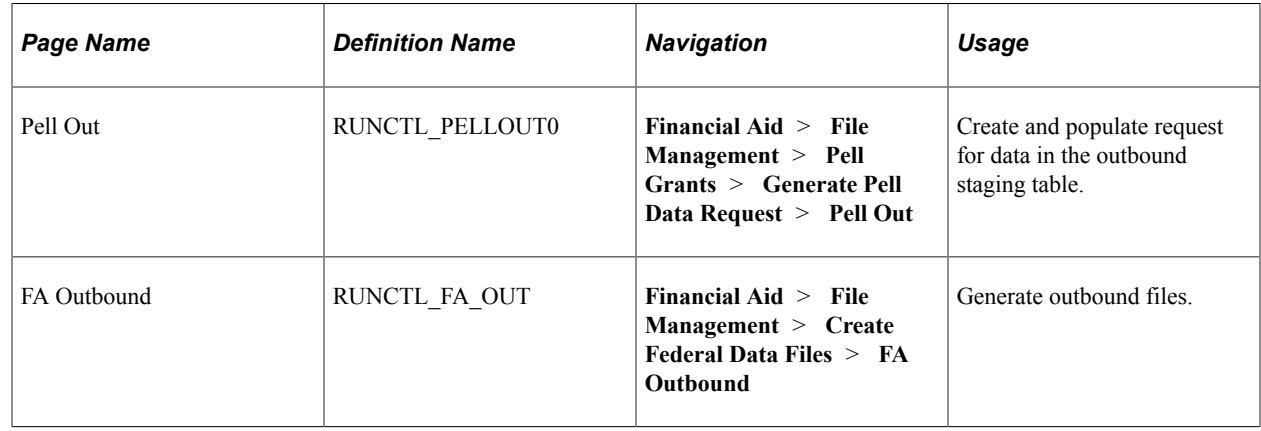

#### **Selecting Outbound Pell Data Requests**

Access the Pell Out page (**Financial Aid** > **File Management** > **Pell Grants** > **Generate Pell Data Request** > **Pell Out**).

Running this process populates the staging table with your data request.

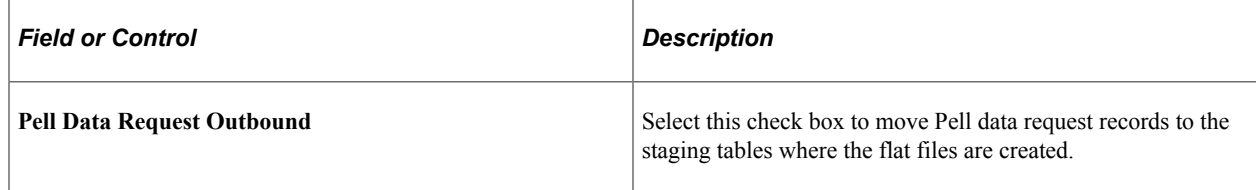

Save the page. Then click the Run button to initiate the Pell Outbound Driver process (FAPP0DRO) to move the selected files from the database to the staging tables.

# **Verifying Outbound Pell Data Requests**

You can review data in the staging tables for Pell data requests and make corrections before sending these records.

This section discusses how to review Pell data requests.

#### **Pages Used to Verify Outbound Pell Data Requests**

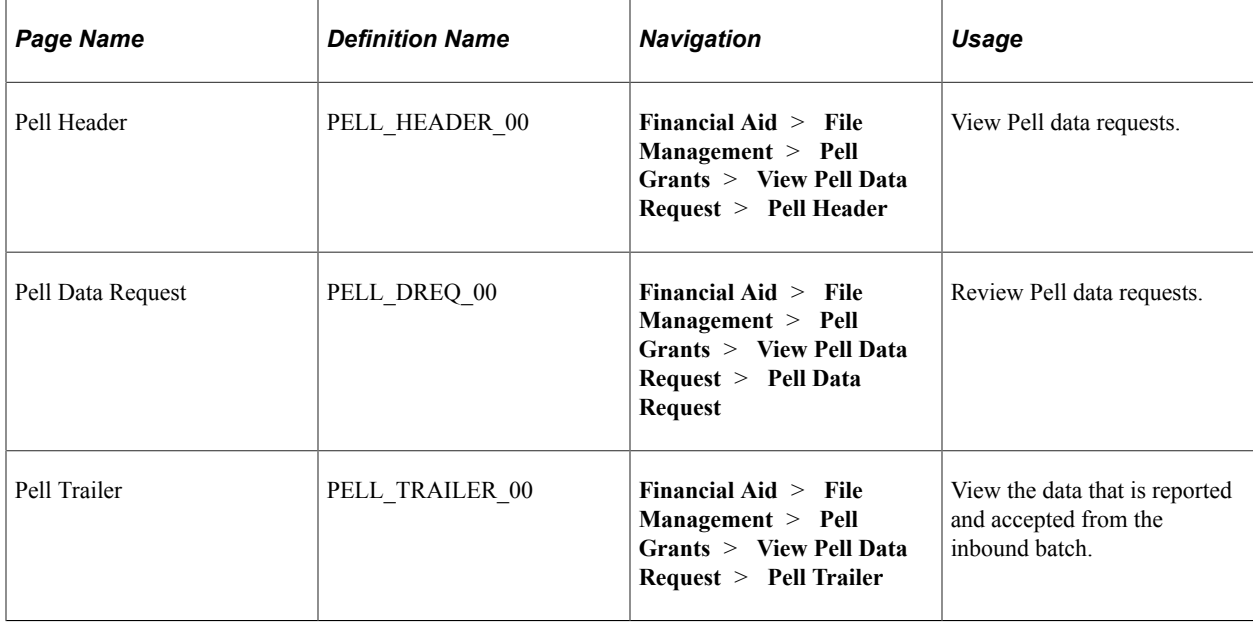

#### **Reviewing Outbound Pell Data Requests**

Access the Pell Data Request page (**Financial Aid** > **File Management** > **Pell Grants** > **View Pell Data Request** > **Pell Data Request**).

This example illustrates the fields and controls on the Pell Data Request page. You can find definitions for the fields and controls later on this page.

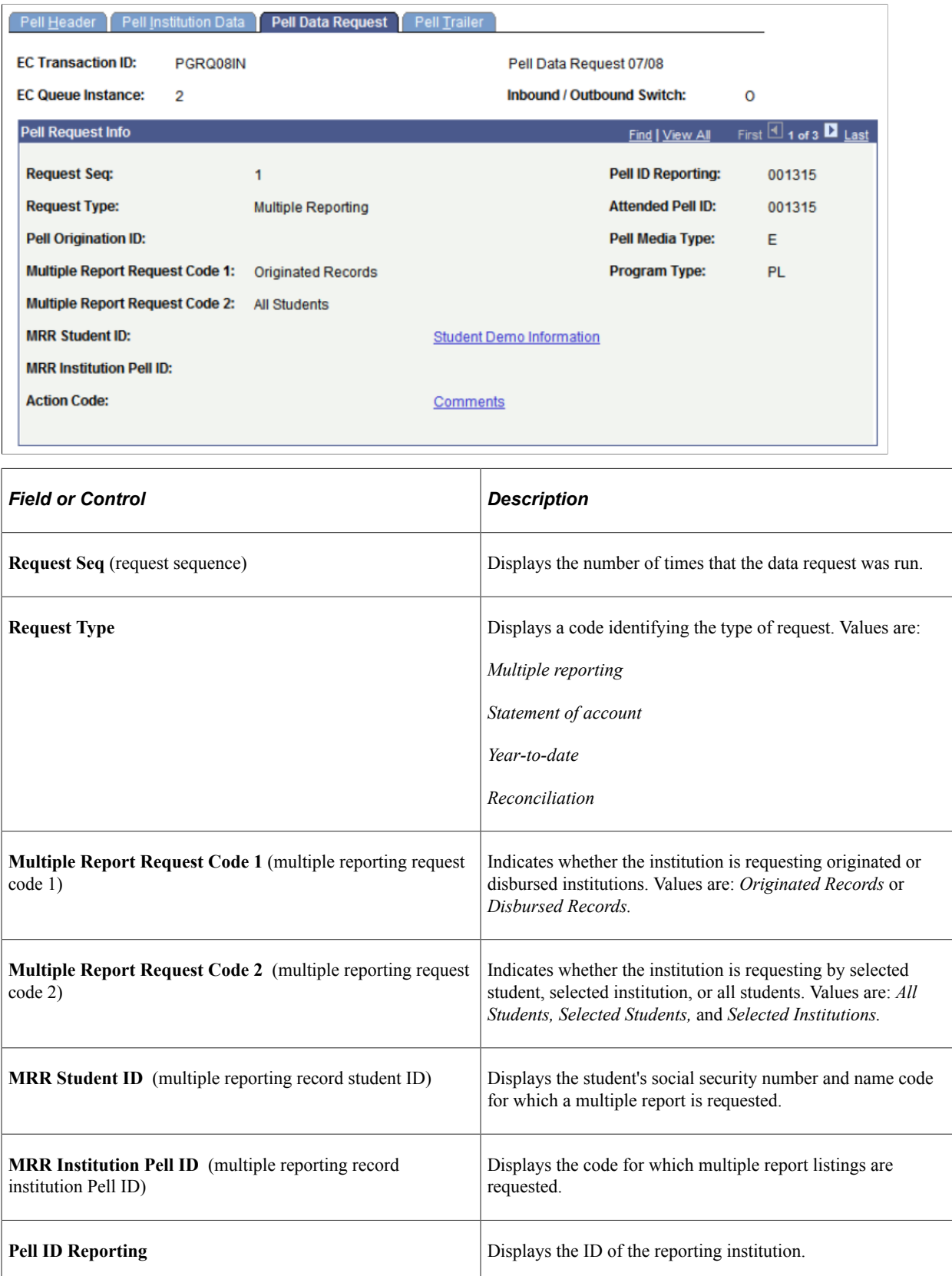

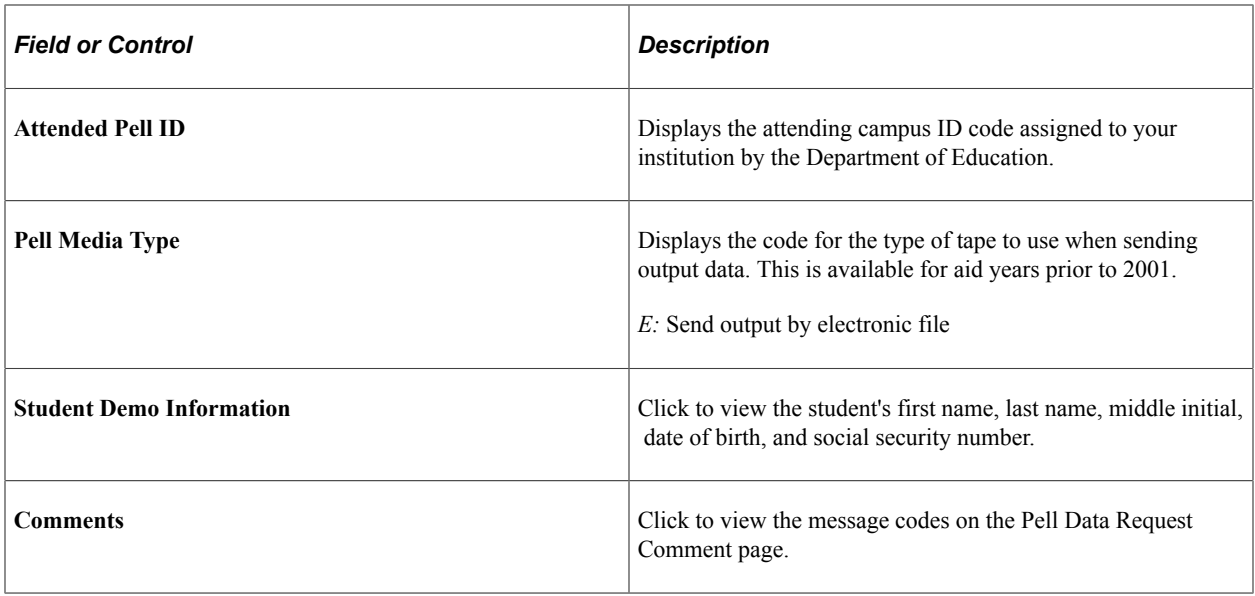

# **Generating Outbound Pell Data Requests**

## **Page Used for Generating Outbound Pell Data Requests**

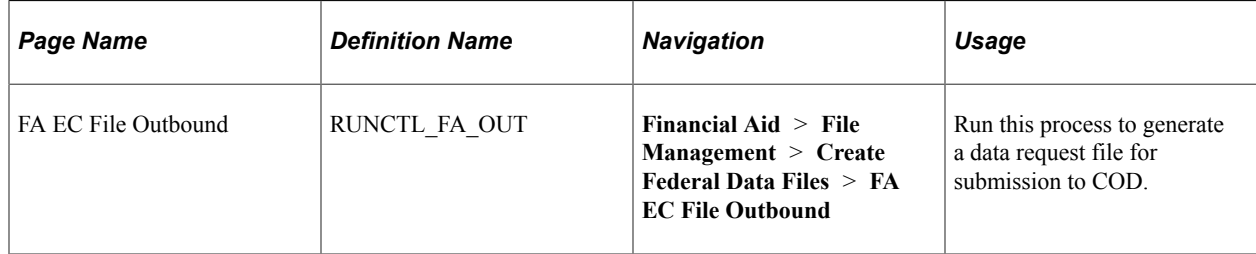

## **Generate the Outbound Pell Data Request**

Running this process generates a data request file for submission to COD.

Access the FA EC File Outbound page (**Financial Aid** > **File Management** > **Create Federal Data Files** > **FA EC File Outbound**.

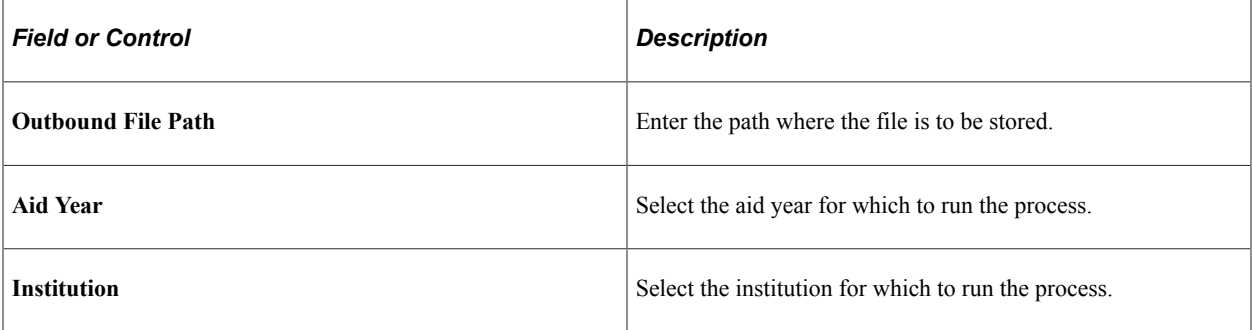

# **Receiving Inbound Pell Data Requests**

This section discusses how to import Pell data requests.

## **Pages Used to Receive Inbound Pell Data Requests**

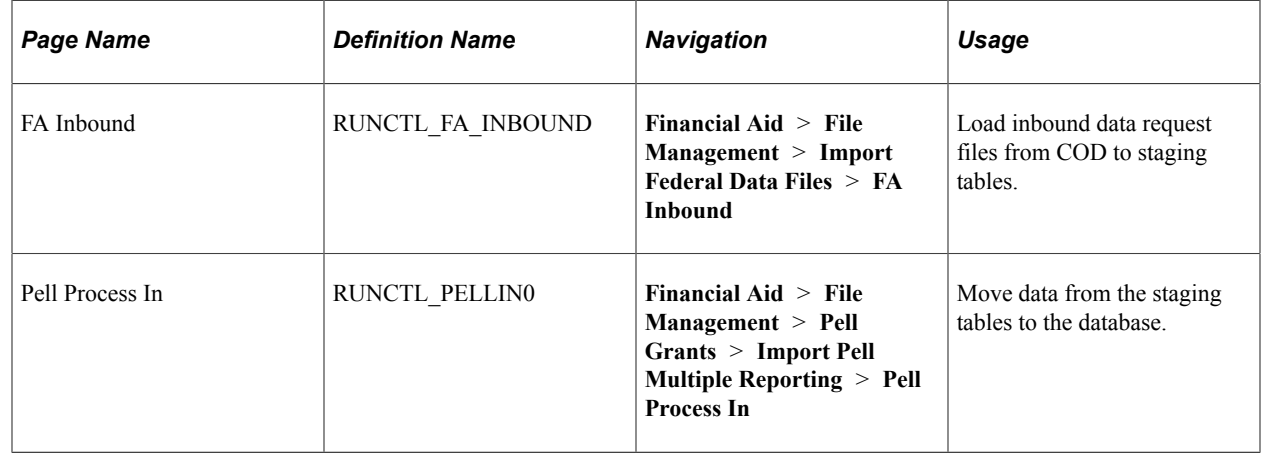

### **Loading Pell Acknowledgment Files**

Navigation:

Access the FA Inbound page (**Financial Aid** > **File Management** > **Import Federal Data Files** > **FA Inbound**).

The system provides two run options on the FA Inbound page: Single File and File List.

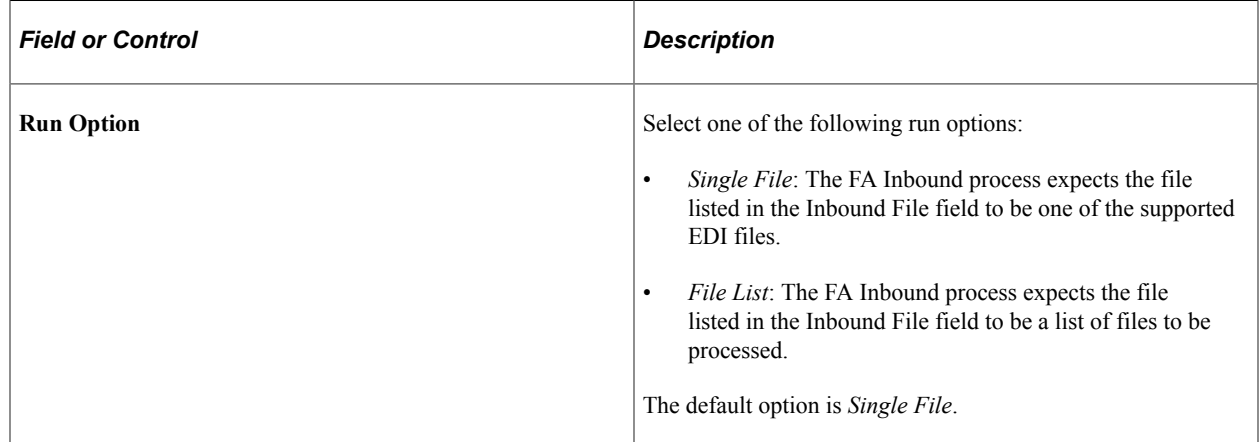

#### **Moving a Pell Data Request to the Database**

Navigation:

Access the Pell Process In page (**Financial Aid** > **File Management** > **Pell Grants** > **Import Pell Multiple Reporting** > **Pell Process In**).

Use this page to run the Pell Inbound Driver COBOL SQL process (FAPPIDRO).

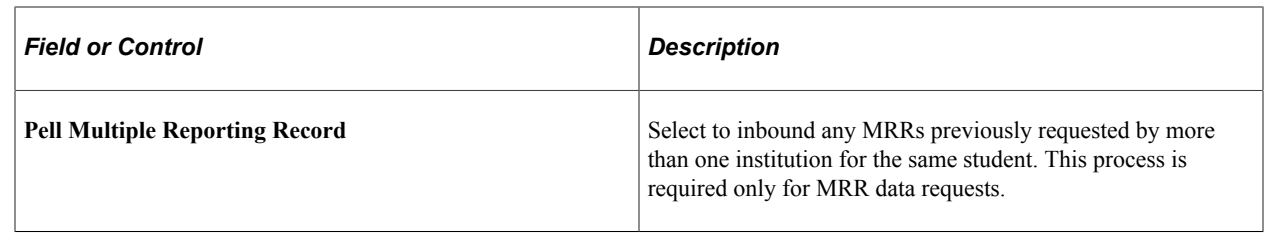

# **Verifying Inbound Pell Data Requests**

COD sends report files based on the data request files submitted by the institution for Multiple Reporting, Statement of Account, Year-To-Date and Reconciliation. Use the FA Inbound process (RUNCTL\_FA\_INBOUND) to load these files into their respective staging tables. The FA Inbound process determines the type of file based on the content of the Batch ID field in the header. Importing the Multiple Report Request requires running Import Pell Multiple Reporting Data for load completion. Use the provided inquiry pages to view the file data. Use the search record for these pages to search by EC Transaction ID, where the values match the file message classes. The field value is derived from the Batch ID by the FA Inbound process and is not intended to match the name of the physical file.

After you request origination, disbursement, multiple reporting, statement of account, or year-to-date acknowledgment files, you can view the data received before loading the files to the database.

For detailed information about inbound data from COD:

See the U.S. Department of Education's *Common Origination and Disbursement (COD) Technical Reference*

# **Pages Used to Verify Inbound Pell Data Requests**

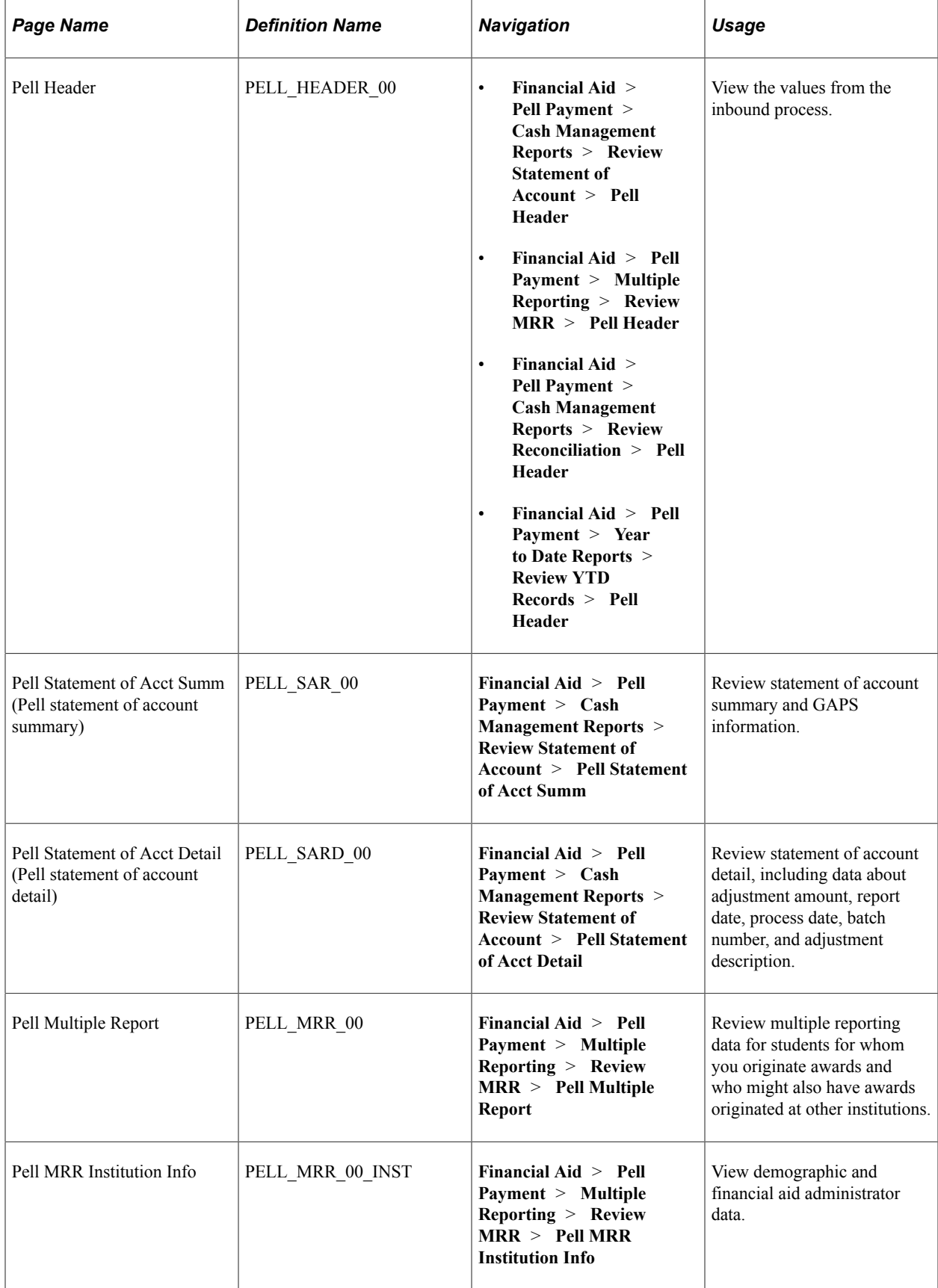

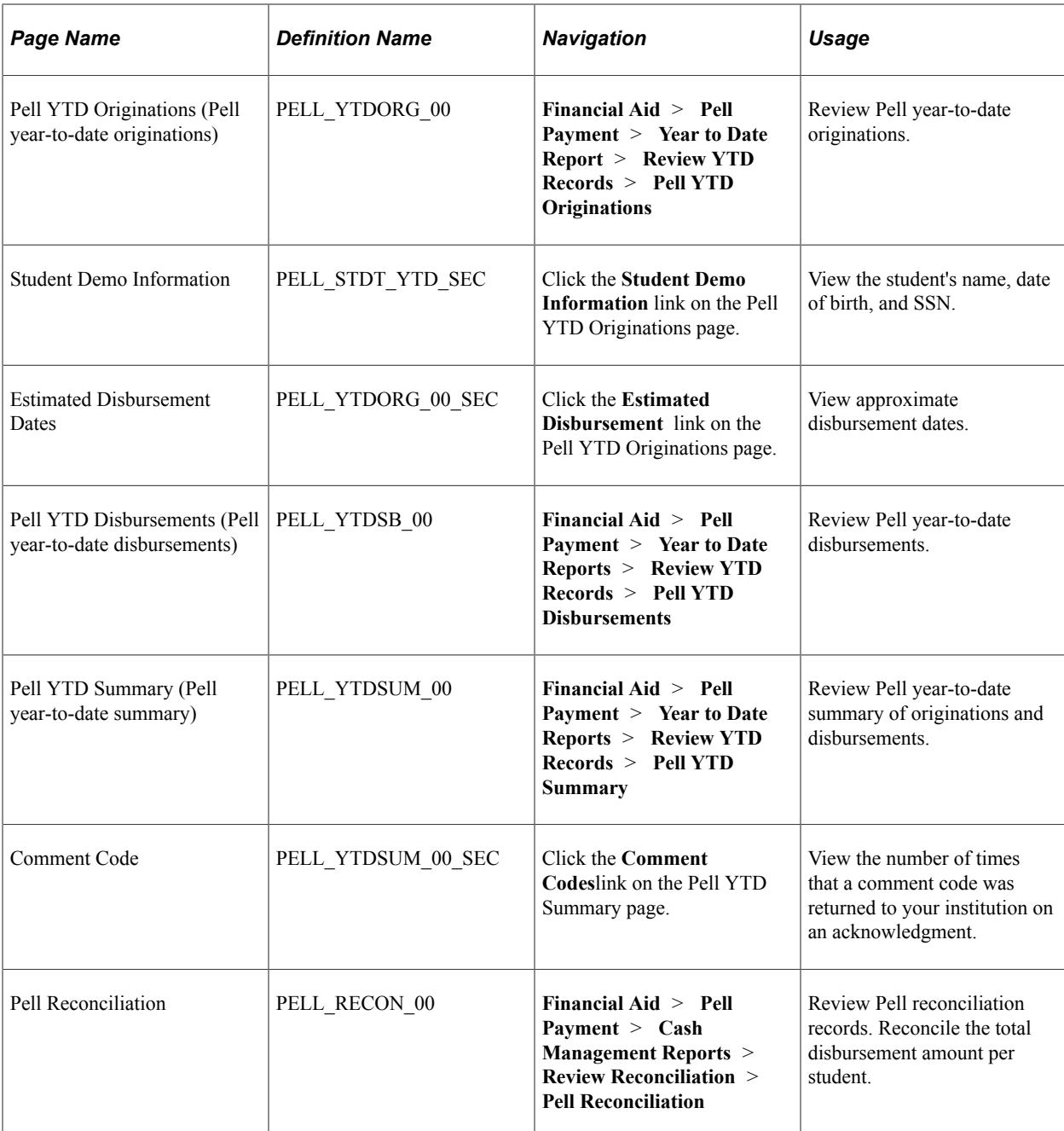

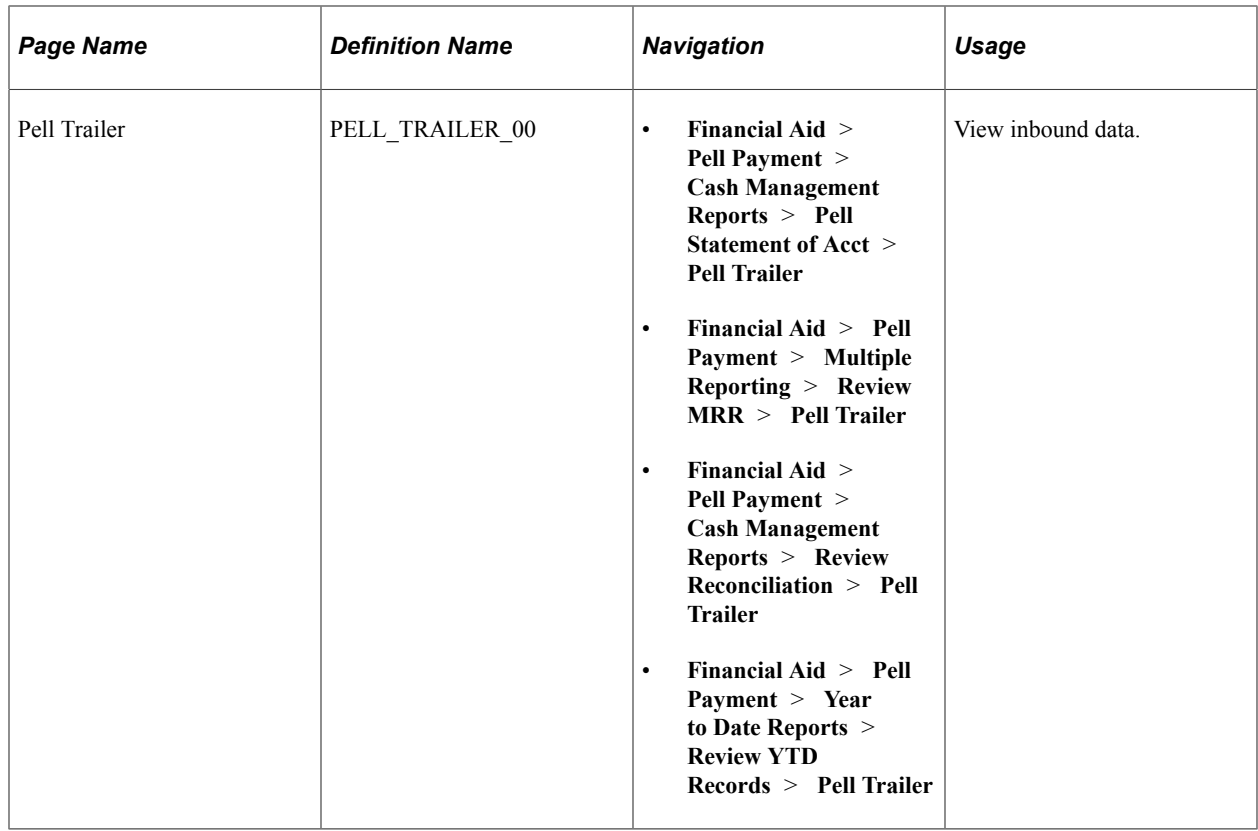

# **Importing Pell Grant Reports**

This section discusses how to:

- Import and Review Lifetime Eligibility Used (LEU) files.
- Import and Review School Account Statement (SAS) and SAS Disbursement on Demand files.

*Warning!* This report functionality utilizes File Parser back-end processing to import grant header, report detail, and grant trailer data into the system. The delivered Context Definitions and File Mappings should not be changed.

**Important!** For detailed information regarding data received from Common Origination and Disbursement in these reports, reference the latest COD Technical Reference from the U.S. Department of Education.

## **Pages Used to Import Pell Grant Reports**

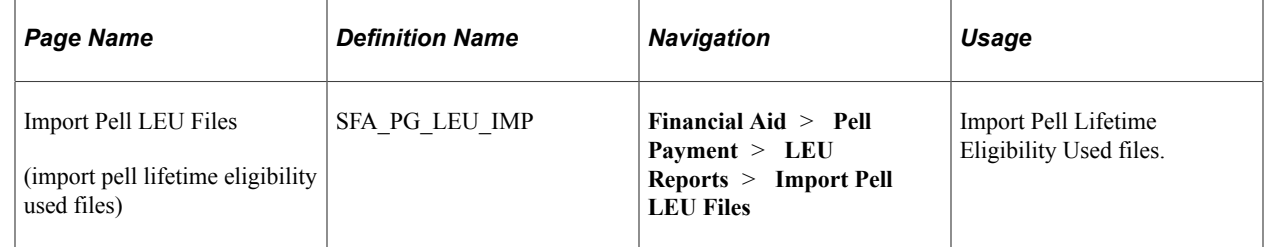

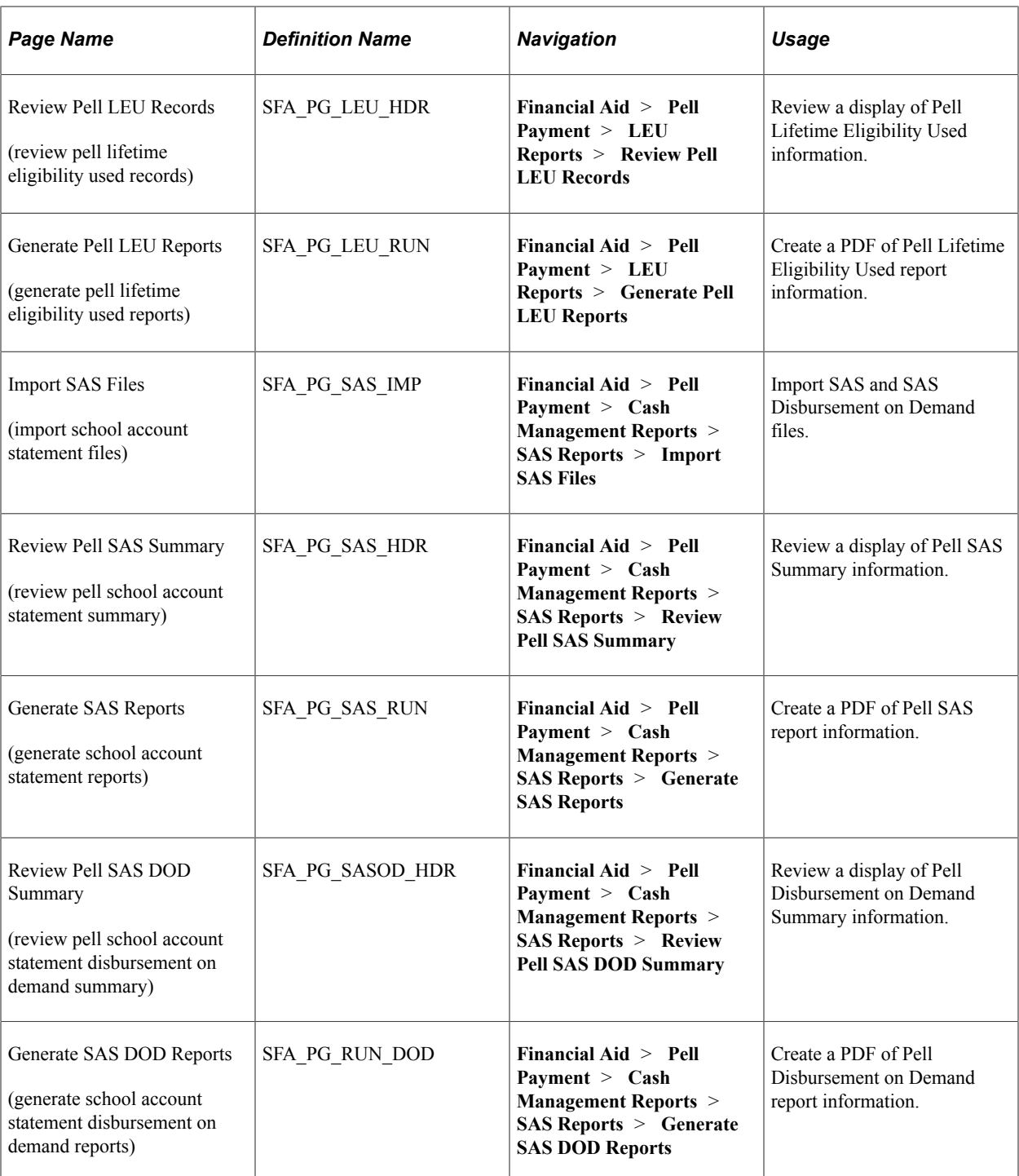

## **Importing and Reviewing Lifetime Eligibility Used (LEU) Files**

#### **Importing Pell LEU Files**

Access the Import Pell LEU Files page (**Financial Aid** > **Pell Payment** > **LEU Reports** > **Import Pell LEU Files**).

Use the run control page to import Pell Lifetime Eligibility Used files from Common Origination and Disbursement (COD).

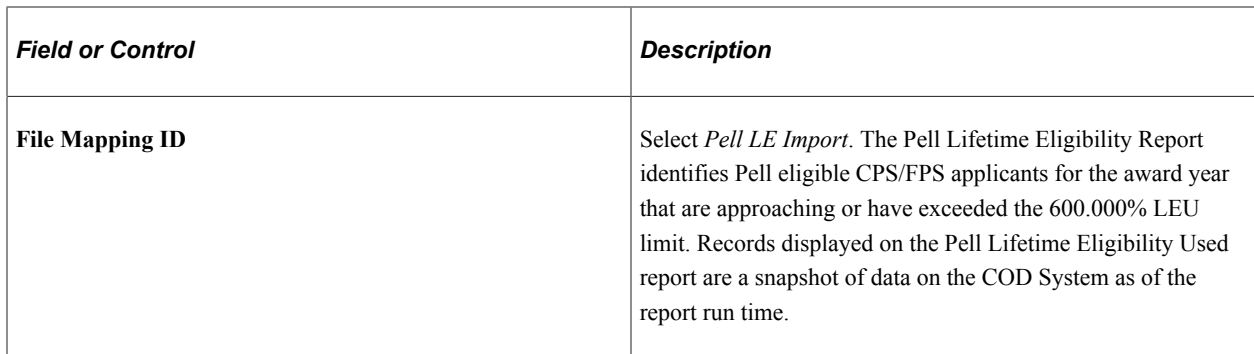

#### **Review Pell LEU Records**

Access the Review Pell SAS Summary page (**Financial Aid** > **Pell Payment** > **LEU Reports** > **Review Pell LEU Records**).

This page displays data import detail for Pell LEU Records.

**Important!** For detailed information regarding data received from Common Origination and Disbursement in these reports, reference the latest COD Technical Reference from the U.S. Department of Education.

#### **Generate Pell LEU Reports**

Access the Generate Pell LEU Reports page (**Financial Aid** > **Pell Payment** > **LEU Reports** > **Generate Pell LEU Reports**).

This page creates a PDF file of the Pell LEU reports.

**Important!** For detailed information regarding data received from Common Origination and Disbursement in these reports, reference the latest COD Technical Reference from the U.S. Department of Education.

#### **Importing and Reviewing School Account Statement (SAS) and SAS Disbursement on Demand Files**

#### **Importing SAS Files**

Access the Import SAS Files page (**Financial Aid** > **Pell Payment** > **Cash Management Reports** > **SAS Reports** > **Import SAS Files**).

Use the run control page to select and import SAS and SAS Disbursement on Demand files from Common Origination and Disbursement (COD).

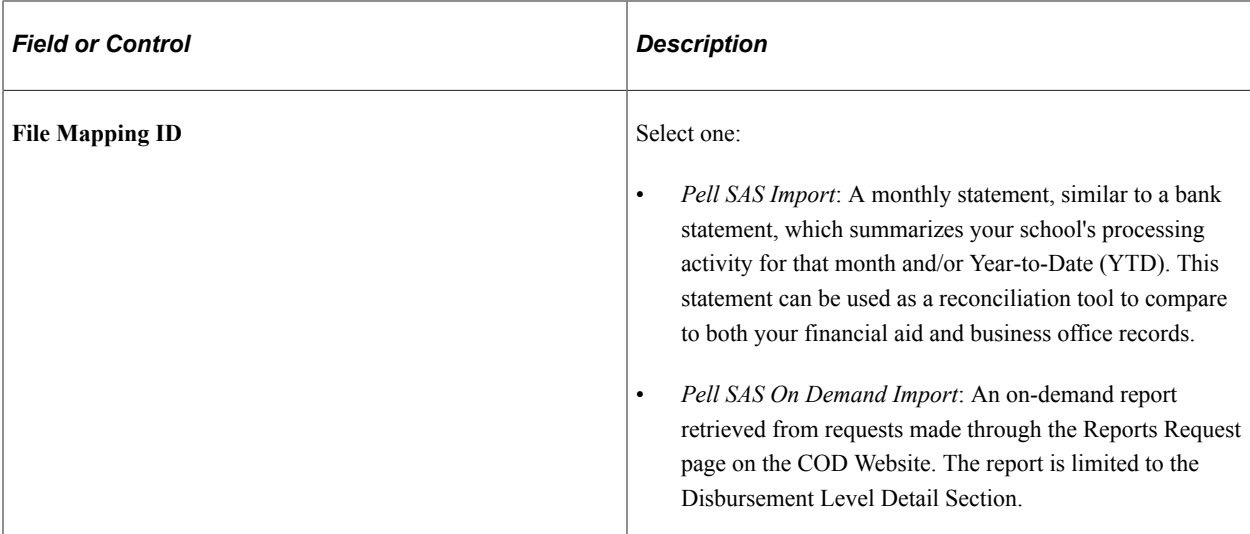

#### **Review Pell SAS Summary**

Access the Review Pell SAS Summary page (**Financial Aid** > **Pell Payment** > **Cash Management Reports** > **SAS Reports** > **Review Pell SAS Summary**).

This page displays data import detail for Cash Summary, Cash Detail, Disbursement Level, or Award Level information contained in the report provided by COD. Disbursement Level and Award Level display depends on school report option setup with COD. Award Level reporting is only available to schools that elect to receive YTD reports. If a school elects to receive both YTD Disbursement Level and Award Level the reports will come in separate message classes.

**Important!** For detailed information regarding data received from Common Origination and Disbursement in these reports, reference the latest COD Technical Reference from the U.S. Department of Education.

#### **Generate SAS Reports**

Access the Generate SAS Reports page (**Financial Aid** > **Pell Payment** > **Cash Management Reports** > **SAS Reports** > **Generate SAS Reports**).

This page creates a PDF file of the Pell SAS YTD, Monthly, or YTD Award Level reports.

**Important!** For detailed information regarding data received from Common Origination and Disbursement in these reports, reference the latest COD Technical Reference from the U.S. Department of Education.

#### **Review Pell SAS DOD Summary**

Access the Review Pell SAS DOD Summary page (**Financial Aid** > **Pell Payment** > **Cash Management Reports** > **SAS Reports** > **Review Pell SAS DOD Summary**).

This page displays an on-demand report retrieved from requests made through the Reports Request page on the COD Website. The report is limited to the Disbursement Level Detail Section.

**Important!** For detailed information regarding data received from Common Origination and Disbursement in these reports, reference the latest COD Technical Reference from the U.S. Department of Education.

#### **Generate SAS DOD Reports**

Access the Generate SAS DOD Reports page (**Financial Aid** > **Pell Payment** > **Cash Management Reports** > **SAS Reports** > **Generate SAS DOD Reports**).

This page creates a PDF file of the Pell SAS DOD report.

**Important!** For detailed information regarding data received from Common Origination and Disbursement in these reports, reference the latest COD Technical Reference from the U.S. Department of Education.

# **Tracking Requests for Funds From GAPS**

This section discusses how to:

- Review requests for funds from GAPS.
- Manage item type detail.
- Enter cash transaction notes.

## **Pages Used to Track Requests for Funds From GAPS**

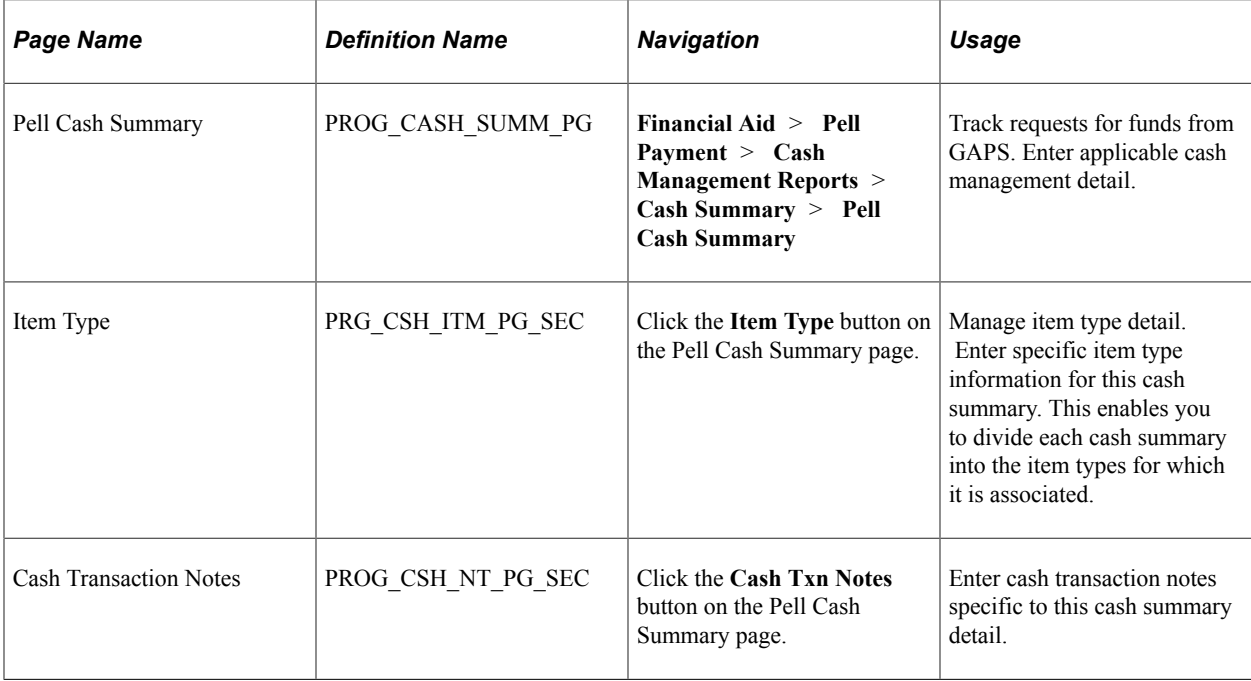

## **Reviewing Requests for Funds From GAPS**

Access the Pell Cash Summary page (**Financial Aid** > **Pell Payment** > **Cash Management Reports** > **Cash Summary** > **Pell Cash Summary**).

This example illustrates the fields and controls on the Pell Cash Summary page. You can find definitions for the fields and controls later on this page.

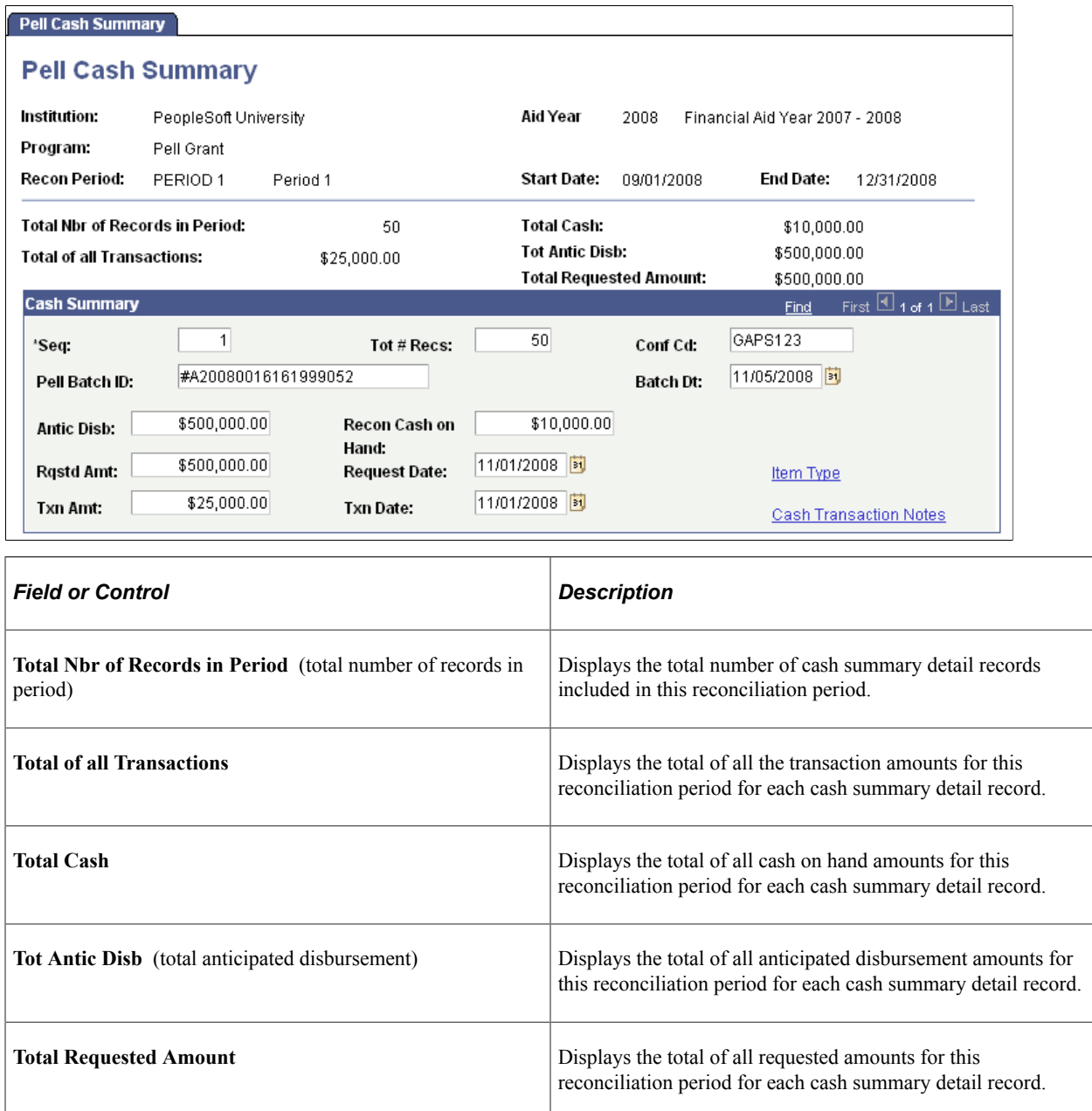

#### **Cash Summary**

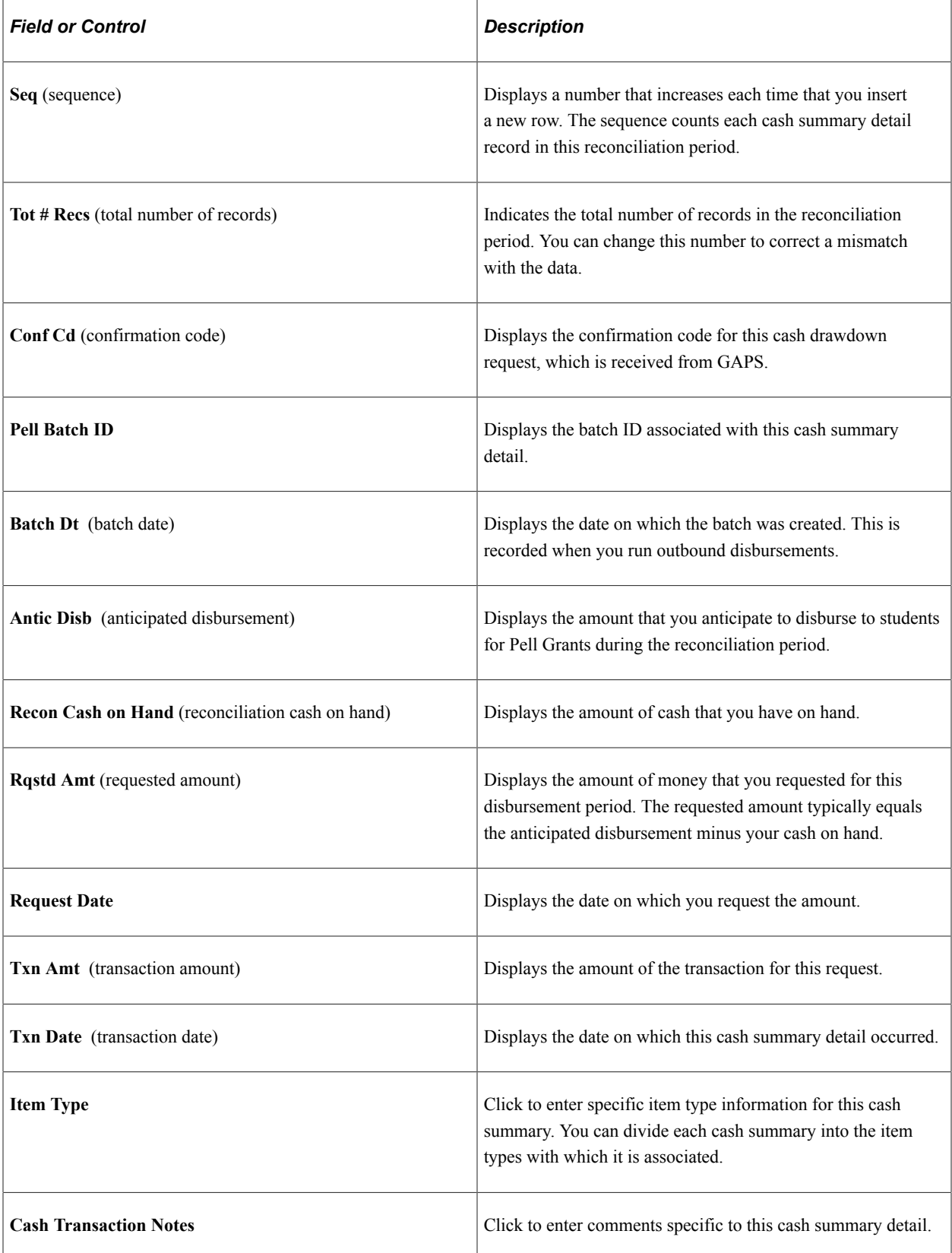

### **Managing Item Type Detail**

Access the Item Type page (click the **Item Type** button on the Pell Cash Summary page).

Select an item type. Edit the other fields as needed. The system updates the **User** and **Cash Action Datetime** (cash action date and time) fields when you insert a new row.

#### **Entering Cash Transaction Notes**

Access the Cash Transaction Notes page (click the **Cash Txn Notes** button on the Pell Cash Summary page).

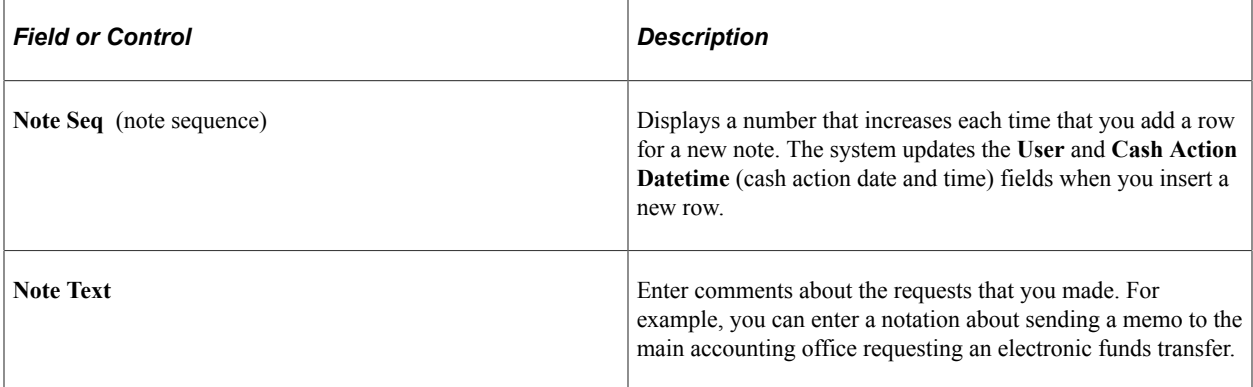

Processing Pell Payments Chapter 39

# **Using Perkins MPN Functionality**

# **Understanding Perkins MPN Functionality**

Regulatory changes require that institutions must use the Perkins MPN for new Perkins loans and for former National Direct Student Loan borrowers made on or after November 1, 2004. The Perkins MPN functionality enables institutions to participate as an annual MPN or multi-year MPN school by tracking a signed MPN before a student can receive any Perkins loan funds. For the annual MPN, the borrower is required to sign a note once each award year for all loans made for that award year. For a multi-year MPN, the borrower signs a note once for all loans made until that note expires at your institution.

In addition to providing annual or multi-year options, the system provides institutions the means to offer students the option of completing and signing an electronic Perkins MPN (eMPN). Campus Solutions Self Service provides students multiple entry points to begin the process to complete and electronically sign the Perkins MPN. Perkins MPN notifications and disclosures are incorporated into the Perkins electronic MPN process. The Perkins eMPN process incorporates the guidance and recommendations in accordance with the Department of Education Federal Student Aid.

The system provides a way to track the date that the MPN was signed by the borrower, the date that the MPN was received by the school, the date that the school received a request from the student to cancel an MPN, and the expiration date. Schools can close the status of the expiration date on the Perkins MPN record if they receive a written request from the student to cancel additional multi-year MPN loans.

Schools can print and track Perkins MPNs by groups, career, or for a single student. They can control printing of MPNs at the time of award notification (offered award status) or after the student has accepted their Perkins loan award. They can select a sort order when printing for large groups of students. The print MPN process utilizes the Forms Engine routine.

The disbursement authorization process accommodates the Perkins MPN record and process, but you must ensure that the MPN requirement flag is set at the financial aid item type level. For the financial aid item types that are flagged, the disbursement authorization process assesses whether or not a student with a Perkins Loan award satisfies the MPN requirement.

**Note:** This process does not require a checklist to be established for funds to be disbursed. See "Changes to Authorization and Disbursement for Perkins MPN Awards" in this document.

## **Determining a Valid Perkins MPN**

The Perkins eMPN self-service process, print Perkins MPN process, and disbursement authorization process all need to determine whether a student who is awarded a financial aid item type with the MPN required flag has a valid Perkins MPN on file to proceed. Each process determines whether a valid Perkins MPN is on file for the student by first checking for the type of MPN. If it is a multi-year note or an annual note, and is signed and not expired, the process determines that a valid MPN exists. If it is a

multi-year or annual note and is signed but expired, the process determines that a valid MPN does not exist and proceeds appropriately. The expiration date is based on any one of the following:

- The date that the institution receives the borrower's written request for no additional MPN loans.
- Twelve months after the signature date if no disbursements were made under that MPN.
- Ten years after the signature date or the date of institution's receipt of MPN.

## **Printing the Perkins MPN**

This process utilizes the Forms Engine routine. The Forms Engine's primary function is to enable high speed and high volume printing to PostScript printers. The print Perkins MPN process sends the student data directly to the printer, which prints out to the Perkins MPN form layout, based on the department approved note, dated August 2003. This section discusses how to print the Perkins MPN.

### **Page Used to Print Perkins MPN**

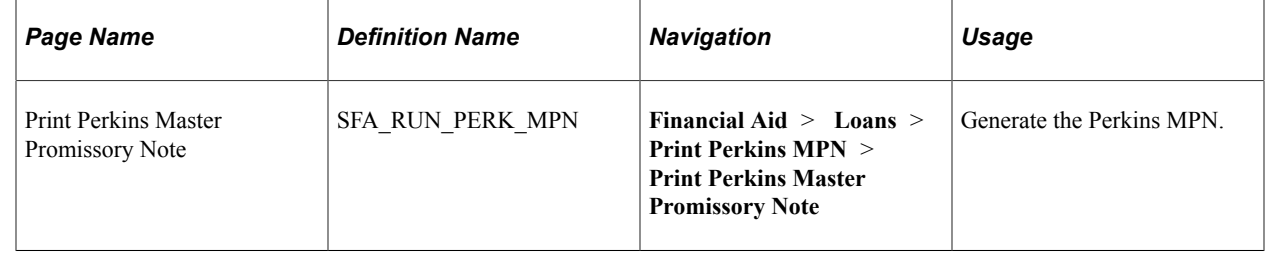

#### **Printing the Perkins MPN**

Access the Print Perkins Master Promissory Note page (**Financial Aid** > **Loans** > **Print Perkins MPN** > **Print Perkins Master Promissory Note**).

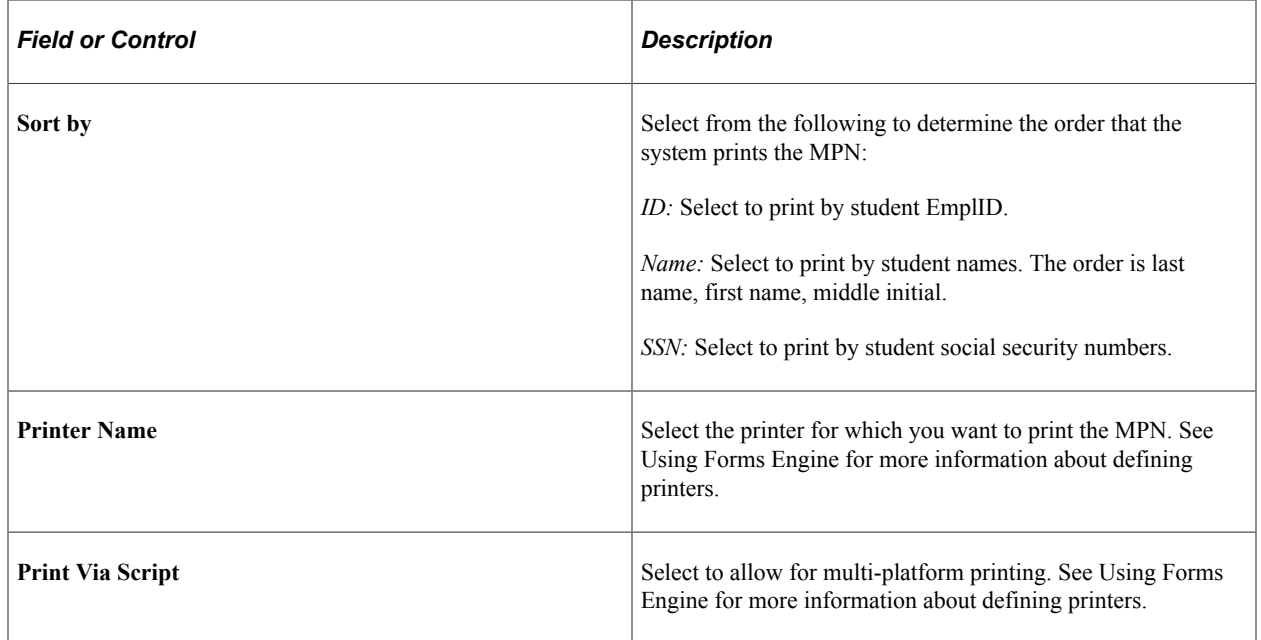
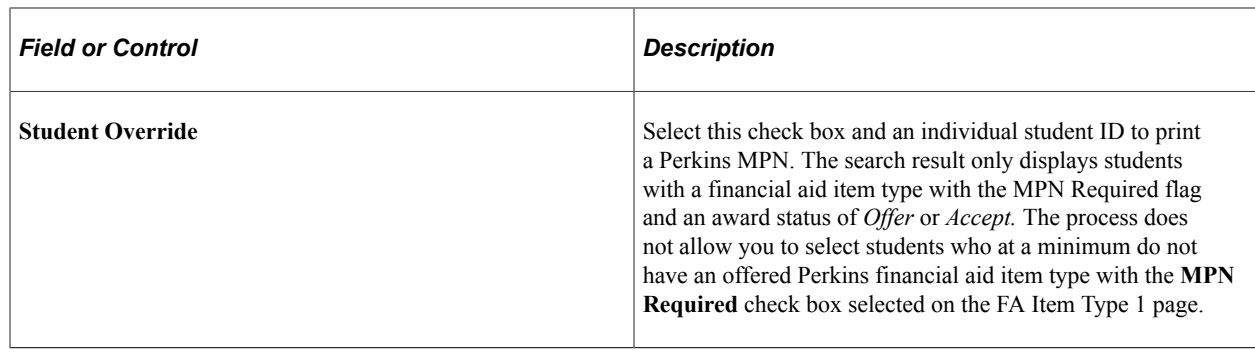

# **Tracking Perkins MPN Information**

This section provides an overview of Perkins MPN information and discusses how to:

- View Perkins MPN information.
- Review and enter data.
- Review and enter references.

# **Understanding Tracking Perkins MPN Information**

The Perkins MPN record tracks and records key dates and information. The system creates a Perkins MPN record if a student has been awarded a financial aid item type with the MPN Required flag and under the following conditions:

- 1. The MPN format is electronic and the student has completed and electronically signed the Perkins MPN.
- 2. A paper MPN has been generated. You can generate paper MPNs in batch by running the Print Perkins MPN process or a student can request a paper MPN within the eMPN process.

# **Pages Used to Track Perkins MPN Information**

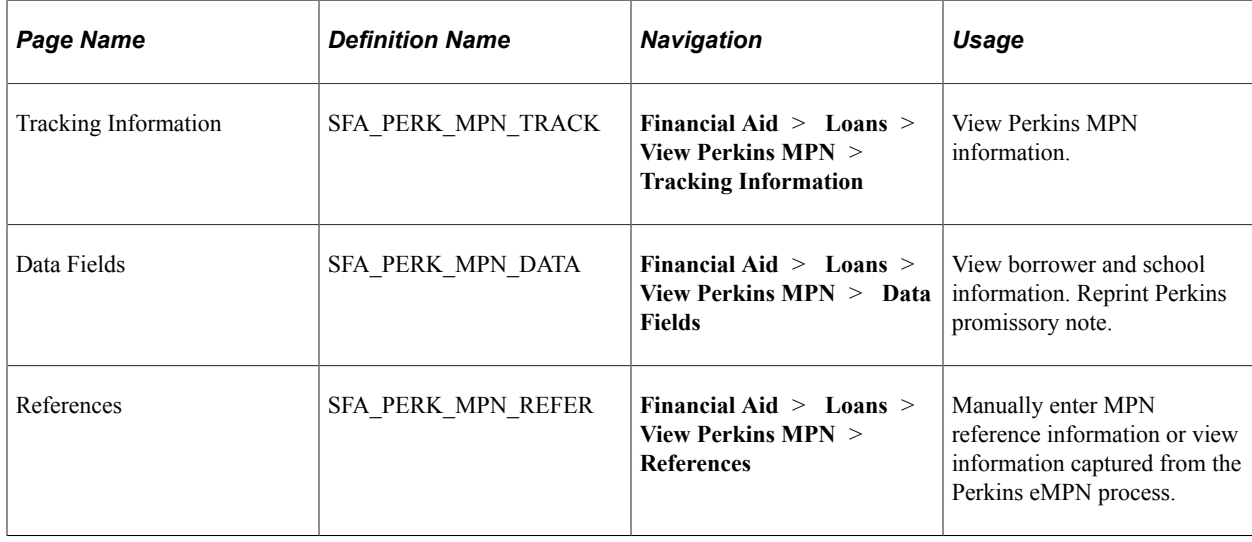

# **Viewing Perkins MPN Information**

Access the Tracking Information page (**Financial Aid** > **Loans** > **View Perkins MPN** > **Tracking Information**).

This example illustrates the fields and controls on the Tracking Information page. You can find definitions for the fields and controls later on this page.

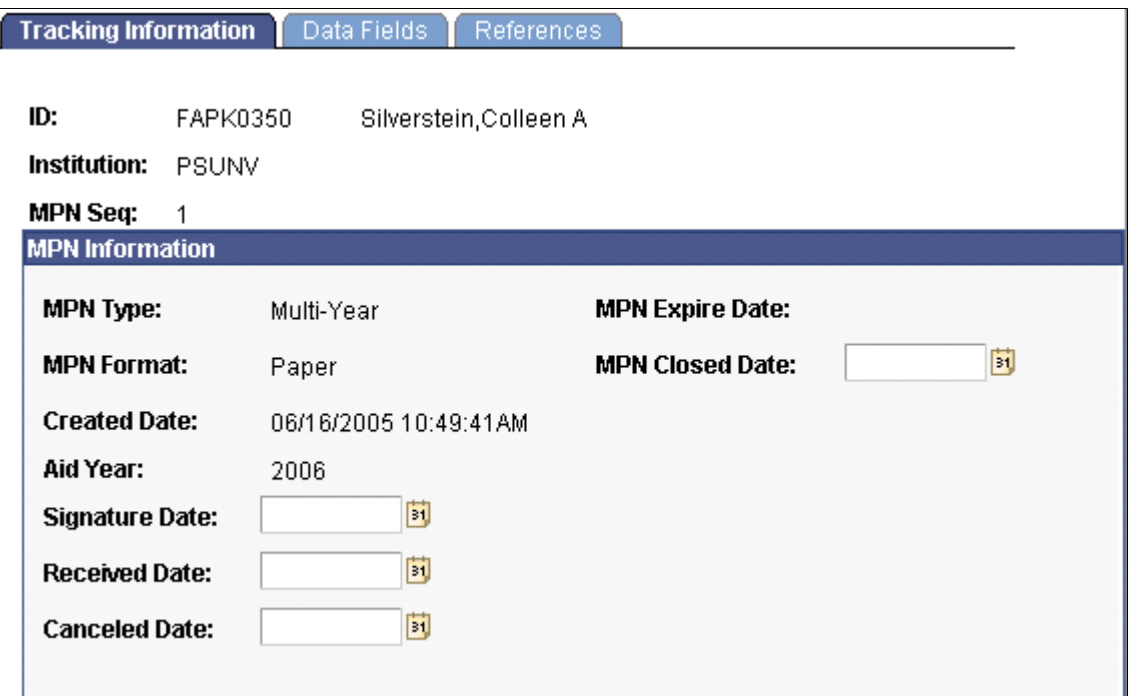

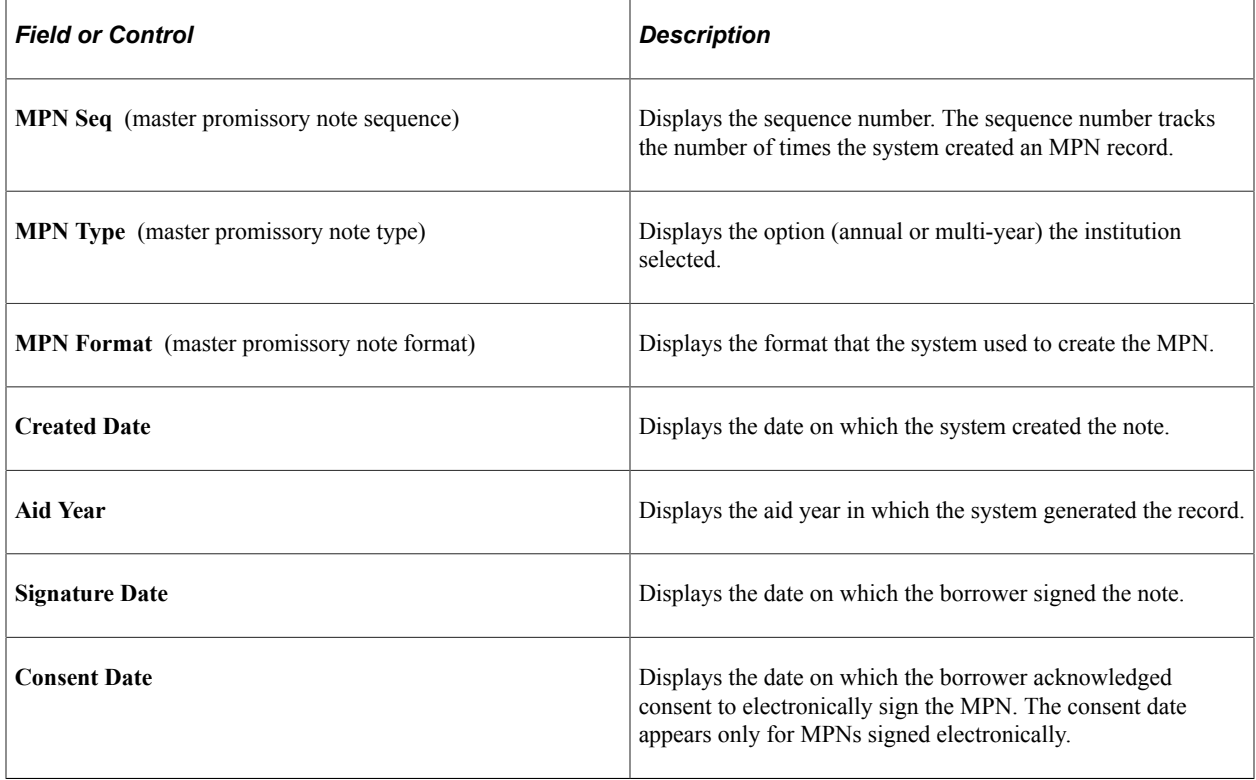

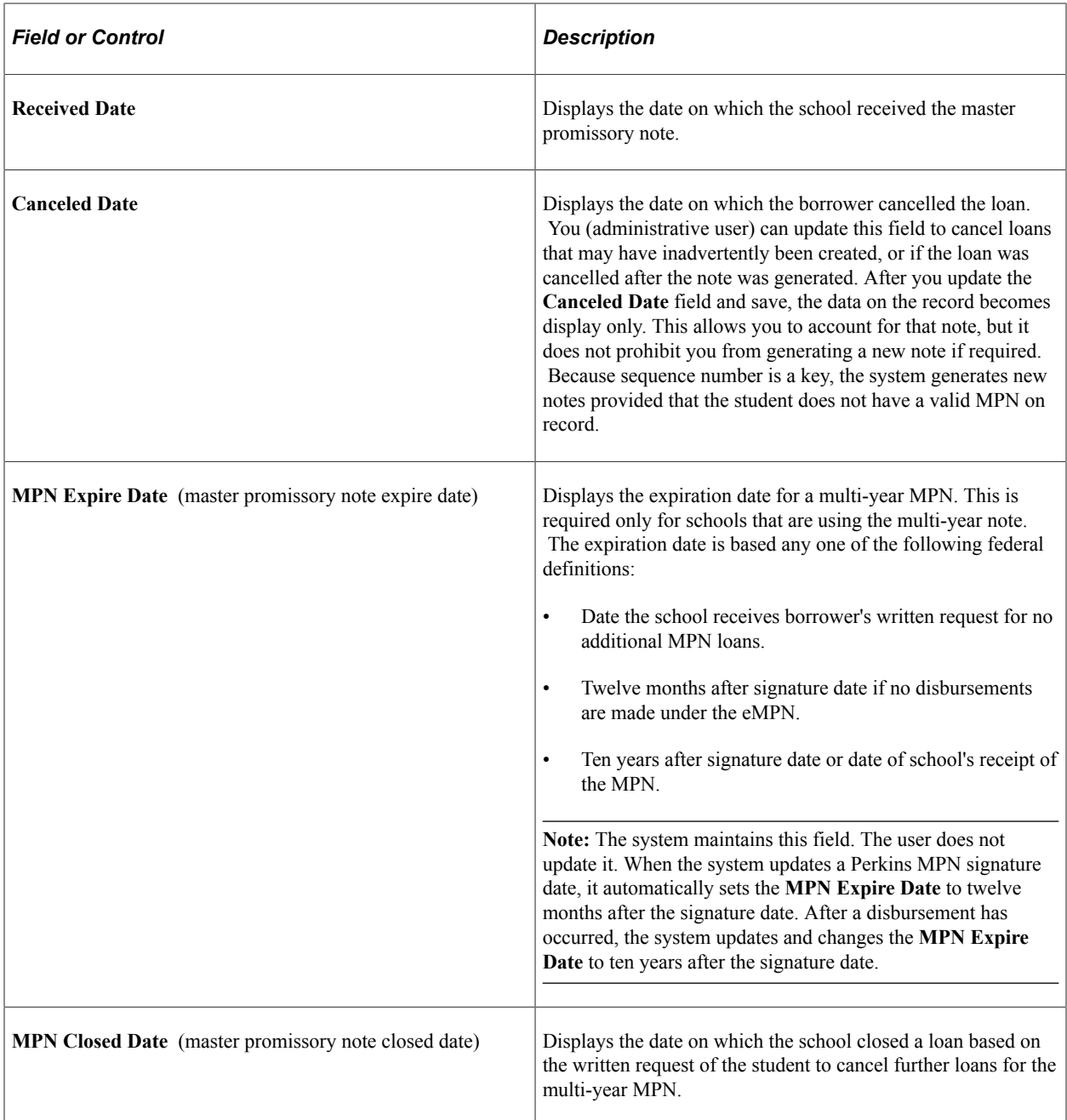

# **Reviewing and Entering Data**

Access the Data Fields page (**(Financial Aid** > **Loans** > **View Perkins MPN** > **Data Fields**).

This example illustrates the fields and controls on the Data Fields page. You can find definitions for the fields and controls later on this page.

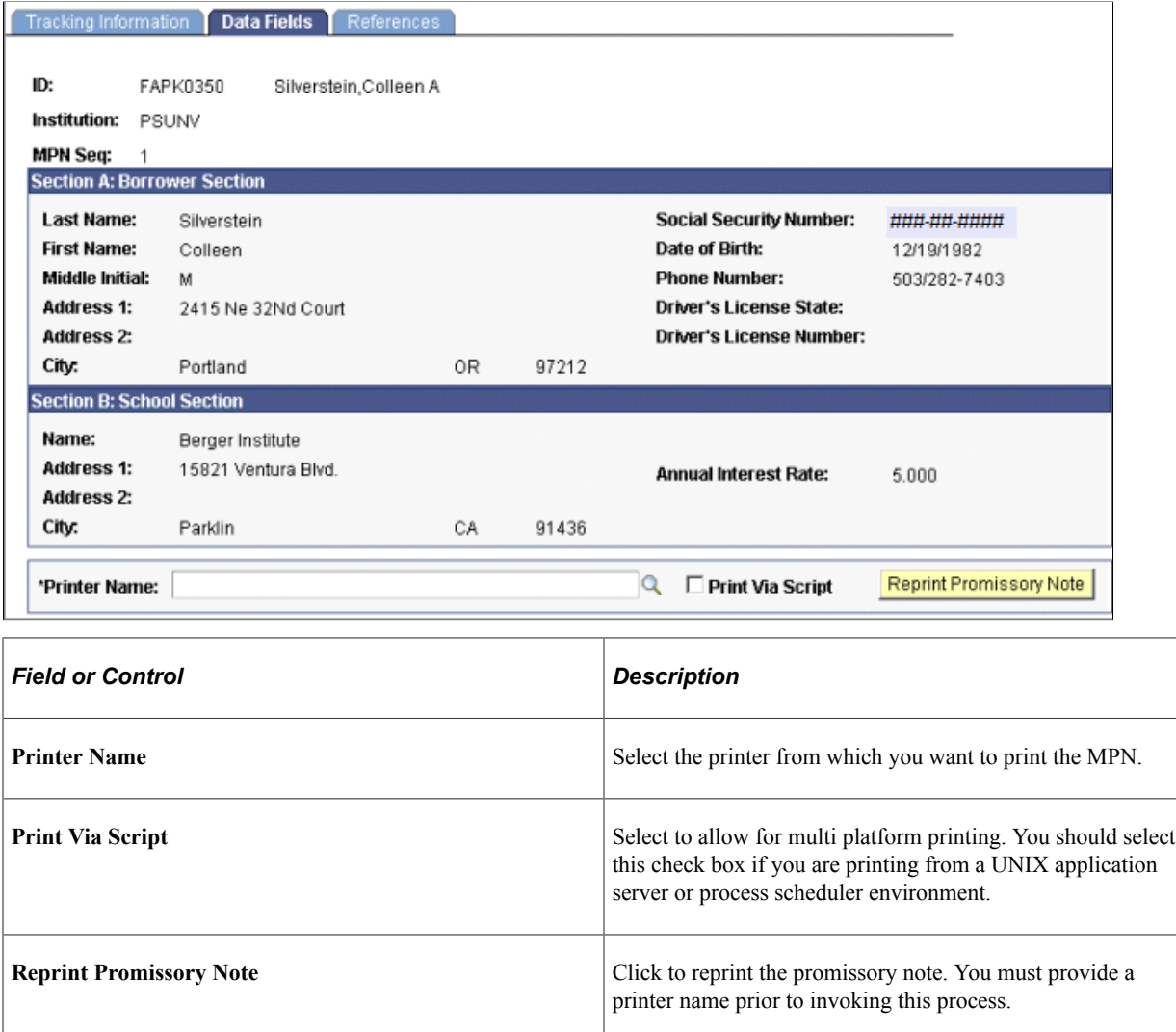

## **Reviewing and Entering References**

Access the References page (**Financial Aid** > **Loans** > **View Perkins MPN** > **References**).

This example illustrates the fields and controls on the References page. You can find definitions for the fields and controls later on this page.

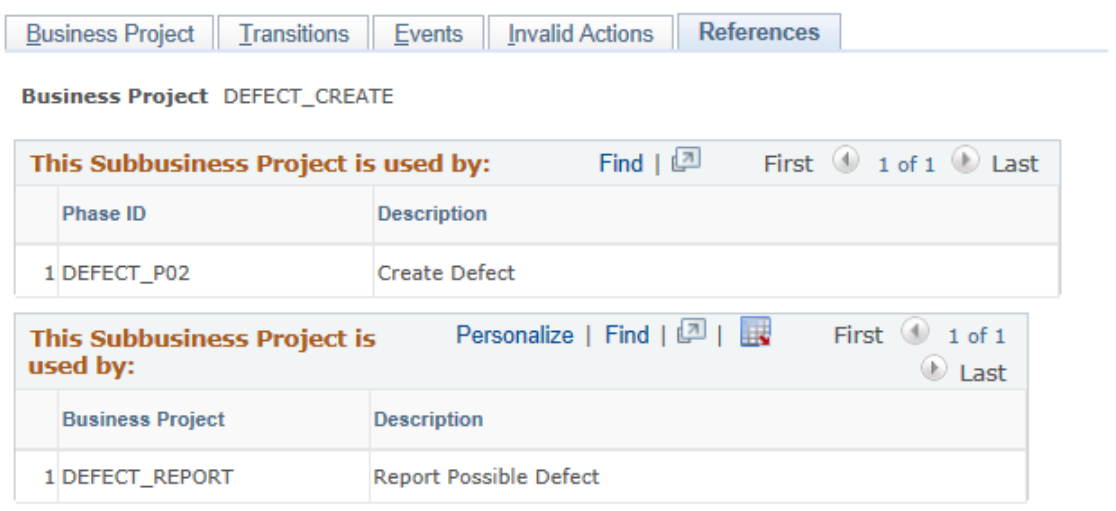

Use this page to enter reference information required for students who have been awarded a Perkins loan. You can insert rows based on the number of references required by your institution. If the system created the Perkins MPN record based on the Perkins eMPN process, the system posts the reference information that the student entered using self service.

# **Viewing Perkins MPN Data**

You can view Perkins MPN data from several pages within the system. This section discusses how to:

- View Perkins MPN loan indebtedness information.
- View Perkins MPN dates, history, and repayment schedules.

## **Pages Used to View Perkins Loan Information**

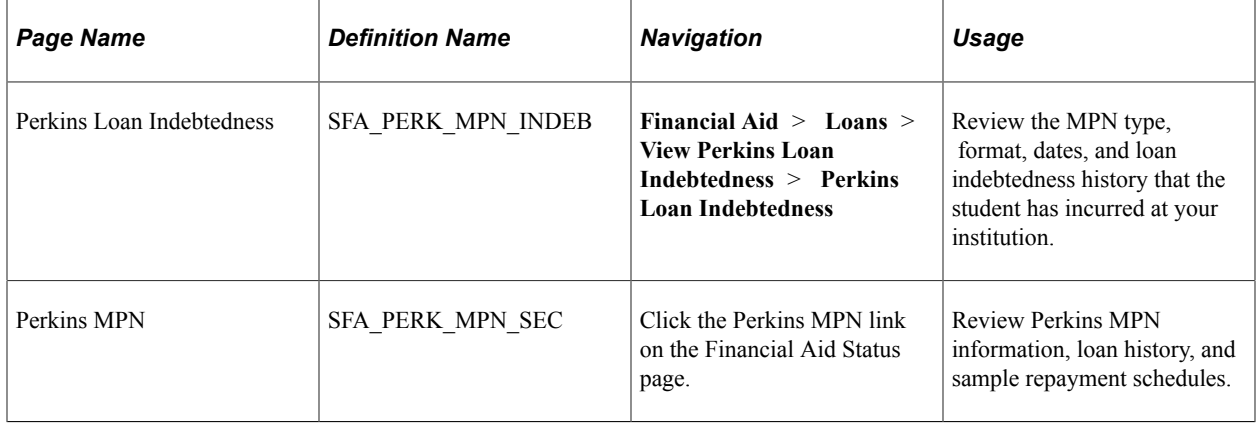

# **Viewing Perkins MPN Loan Indebtedness Information**

Access the Perkins Loan Indebtedness page (**Financial Aid** > **Loans** > **View Perkins Loan Indebtedness** > **Perkins Loan Indebtedness**).

This page provides the key MPN dates along with the student's detailed Perkins loan indebtedness history at your institution.

#### **MPN Information**

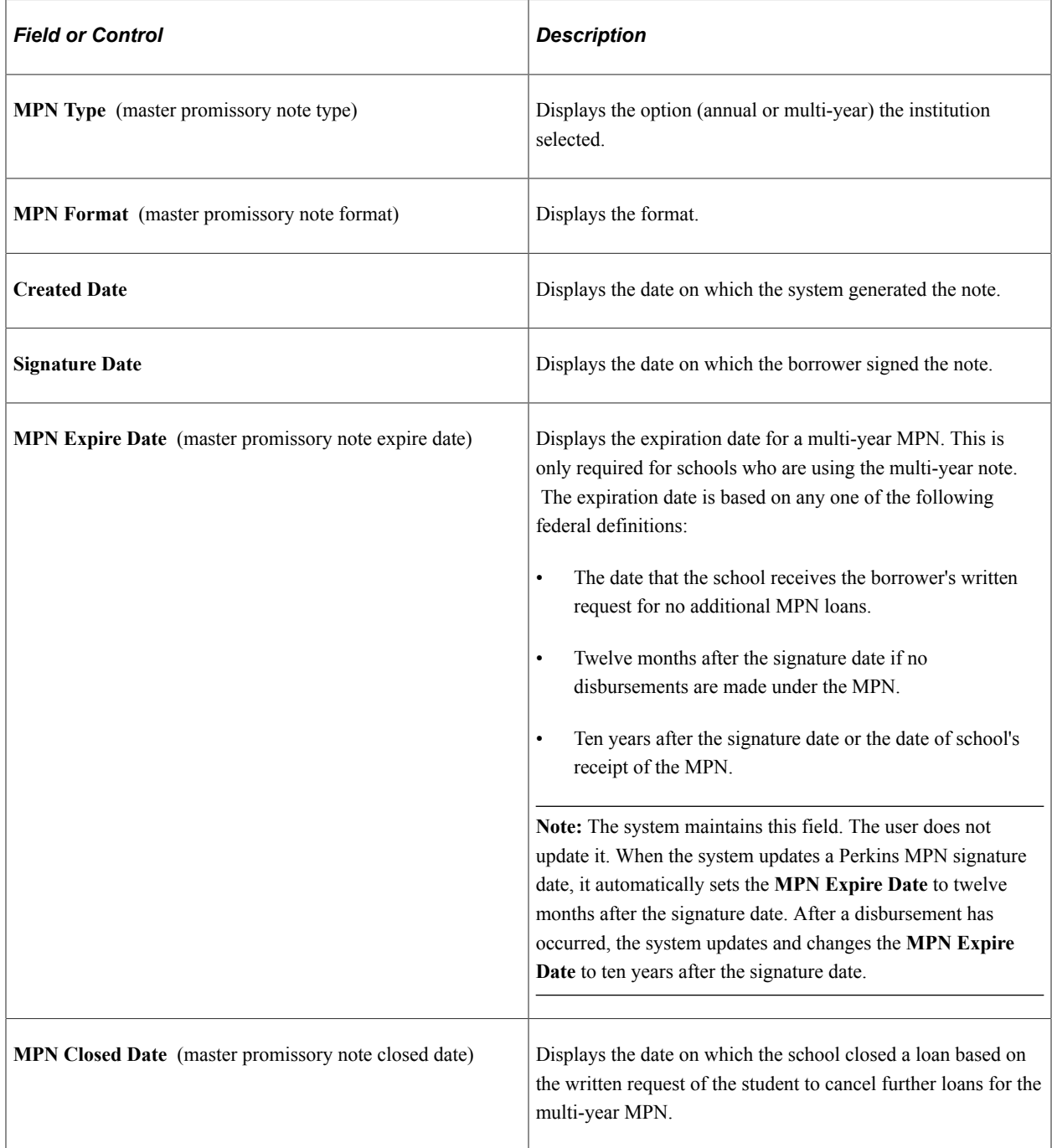

#### **Loan History**

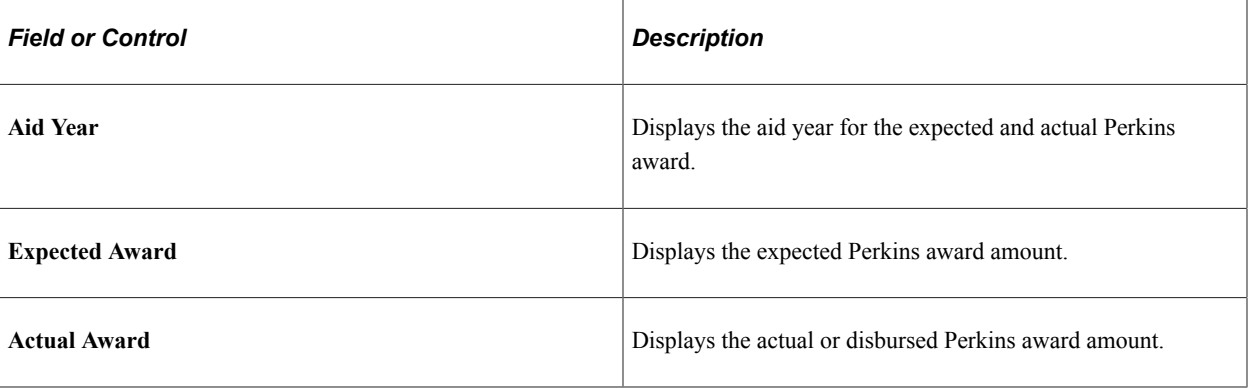

**Note:** The awards in the list are any financial aid item type where the aggregate area is tied to Perkins, even if the item type is not flagged as MPN required. The system keys loan history amounts by school code. Therefore, the system consolidates and displays only loan amounts associated to valid school codes for the institution.

## **Viewing Perkins MPN Dates, History, and Repayment Schedules**

Access the Perkins MPN page (**Financial Aid** > **View Financial Aid Status** > **Financial Aid Status** > **click the Perkins MPN Required link**).

**Note:** The system displays **Perkins MPN Required** without a link if the system determines that a Perkins MPN is required and a Perkins MPN record does not exist.

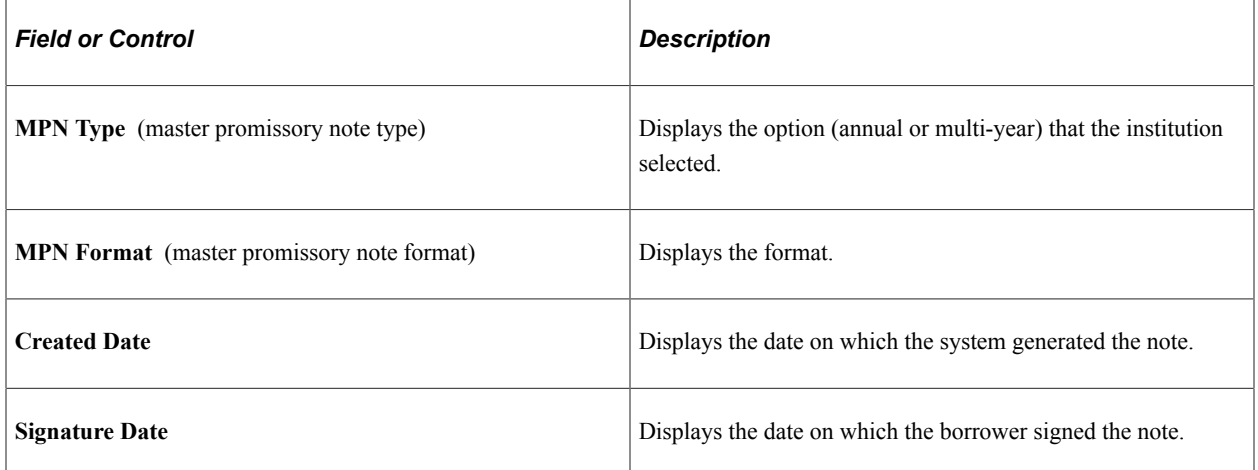

#### **MPN Information**

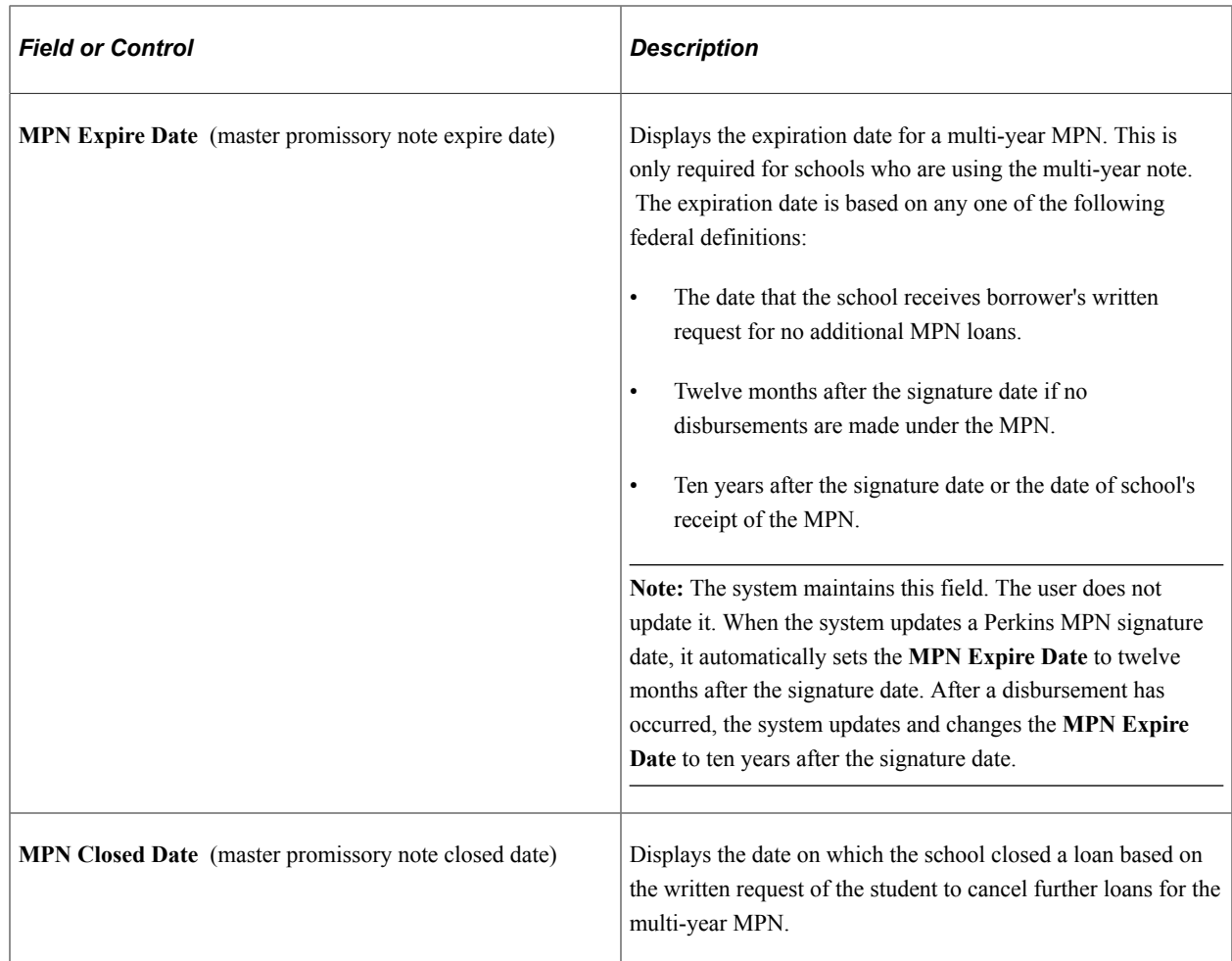

#### **Loan History**

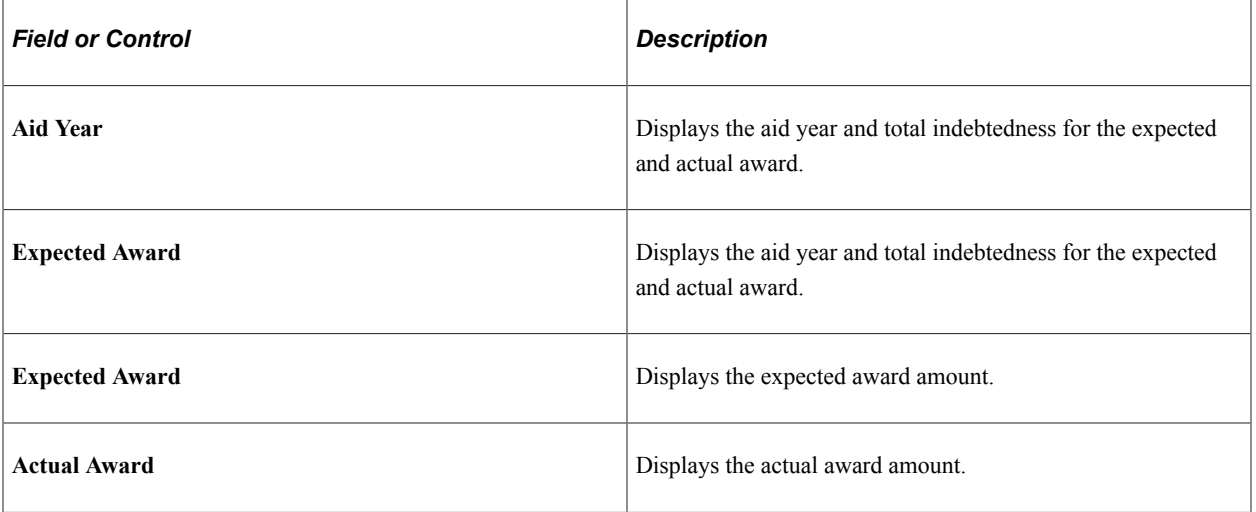

**Note:** The awards in the list are any financial aid item type where the aggregate area is tied to Perkins, even if the item type is not flagged as MPN required. The system keys loan history amounts by school code. Therefore, the system consolidates and displays only loan amounts associated to valid school codes for the institution.

#### **Sample Repayment Schedule**

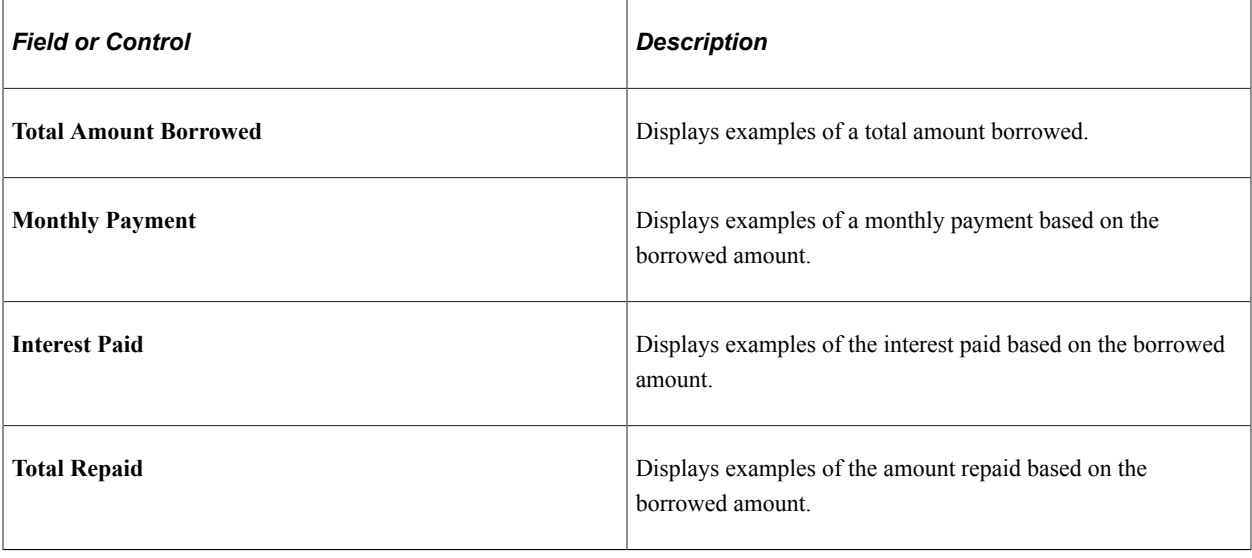

**Note:** The information in the **Sample Repayment Schedule** group box cannot be changed or updated.

# **Chapter 41**

# **Authorizing and Disbursing Financial Aid**

# **Understanding Authorizing and Disbursing Financial Aid**

This section lists prerequisites and discusses:

- Authorization and disbursement.
- Background authorization and disbursement.
- Online authorization and disbursement.
- Anticipated aid.
- Service impacts on disbursement authorization.

#### **Prerequisites**

Before you can authorize and disburse a student's aid, accepted financial aid awards must exist for the student. You must also set up global disbursement rules and financial aid item type disbursement rules for each eligible career before authorizing or disbursing awards.

#### **Related Links**

[Defining Basic Global Rules for Authorization](#page-488-0)

### **Authorization and Disbursement**

After a student is awarded financial aid and accepts the award, you authorize each payment disbursement and disburse the money into the student's account. That is, disbursing financial aid to students includes two distinct steps:

- 1. The authorization process uses rules to determine whether a particular award can be disbursed to a student's account. The rules can be set up to apply to all students in a particular career or to particular awards for a career.
- 2. Disbursement is the transfer of funds from the Financial Aid system to the student's account in the Campus Solutions Student Financials system.

Financial aid awards can appear on the student's account:

- Before disbursement, as anticipated aid on a student's account.
- After disbursement, as actual awards credited to the student's account.

#### **Related Links**

"Entering Groups of Transactions" (Student Financials)

## **Background Authorization and Disbursement**

Financial Aid enables you to authorize and disburse aid to individual students or to a group of students. You authorize and disburse aid for a group of students using two background (batch) processes:

- 1. Authorize awards using background authorization.
	- Use the authorization calendar and background authorization run control page to determine which accepted awards are processed.
	- The background authorization process uses the global disbursement rules and any item type disbursement rules that you set up for the disbursement process, using the award's disbursement date to select the valid effective-dated global rules to enforce, item-type rules to enforce, or both.
	- You can run the authorization process first in test mode to identify potential unauthorized disbursements After resolving problems by making changes to student records, you can run the process again in update mode.
- 2. Disburse awards using background disbursement.
	- Authorized awards defined in the disbursement calendar are selected for the batch disbursement process.

Use the background disbursement run control page to further control the records to be processed.

- Awards that are authorized online but not disbursed online are included in the batch disbursement.
- Awards for which the authorized amount equals the current disbursed amount are skipped.

## **Online Authorization and Disbursement**

Authorization and disbursement can be done online for individual students and the disbursement process immediately credits the student's account. If the authorization of an award is not successful, the system provides a message explaining each failure. You can revise the student's record and attempt to authorize the award again. If you are unable to authorize an award and want to override the rules that are set up for the career and the award, you can access another page and authorize the award using an override. Authorizing with an override should be done only in very special circumstances because after the award has been authorized, it is easily disbursed. An award can be disbursed only after it is successfully authorized.

*Warning!* When the system disburses financial aid in batch, it appears in Financial Aid pages as if the funds have been applied to the students' accounts. This is not true. The students' accounts are not actually credited until Student Financials Posting processes apply the funds to the students' accounts. The scheduling of batch disbursement processing should be coordinated with the student financial office to ensure that aid is promptly applied to the students' accounts.

**Note:** The *online* authorization and disbursement processes do *not* use the authorization and disbursement calendars. Security for the online authorization and disbursement pages should be closely controlled because aid can be disbursed at any time in the aid year.

## **Anticipated Aid**

When you define financial aid item types, you choose whether the award should be reflected on a student's account in Student Financials as anticipated aid prior to disbursement. Anticipated aid is financial aid that you have awarded but not disbursed to a student.

You can view anticipated aid for a student in one of two ways:

• Use the Anticipated Aid by Term page to view the anticipated financial aid for the student, by term, for a designated aid year.

You can use this page to determine which awards in each term have yet to be disbursed to a student. A net award amount of zero indicates that the award has been disbursed.

• Use the Anticipated Aid by Item Type page to view a student's anticipated financial aid for a particular term by financial aid item type.

#### **Related Links**

[Reviewing Anticipated Aid](#page-1283-0)

#### **Service Impacts on Disbursement Authorization**

You can use service impacts to prevent disbursement of financial aid funds. Disbursement authorization verifies whether an active service indicator exists for the disbursement term. If the service indicator has been assigned a service impact intended to stop the disbursement of funds, the item type fails authorization. Generally, negative service indicators should be used to hold disbursements.

#### **Related Links**

"Viewing, Assigning, or Removing Service Indicators" (Campus Community Fundamentals)

# **Managing User Edit Messages**

User edit messages are financial aid office communication records that can be assigned to students for a given aid year. Financial aid offices can use these messages to track financial aid-related events for a student to supplement (or to use as an alternative to) the Campus Community 3C's communication records.

To withhold the disbursement of financial aid funds, assign message codes to global or item type disbursement rules in user edit messages. User edit messages can be assigned manually, in batch, or automatically in the NSLDS Transfer Monitoring Alert file process.

This section discusses how to:

• Assign user edit messages manually.

• Assign user edit messages in batch.

#### **Related Links**

[Defining User Edit Messages](#page-484-0)

# **Pages Used to Assign User Edit Messages**

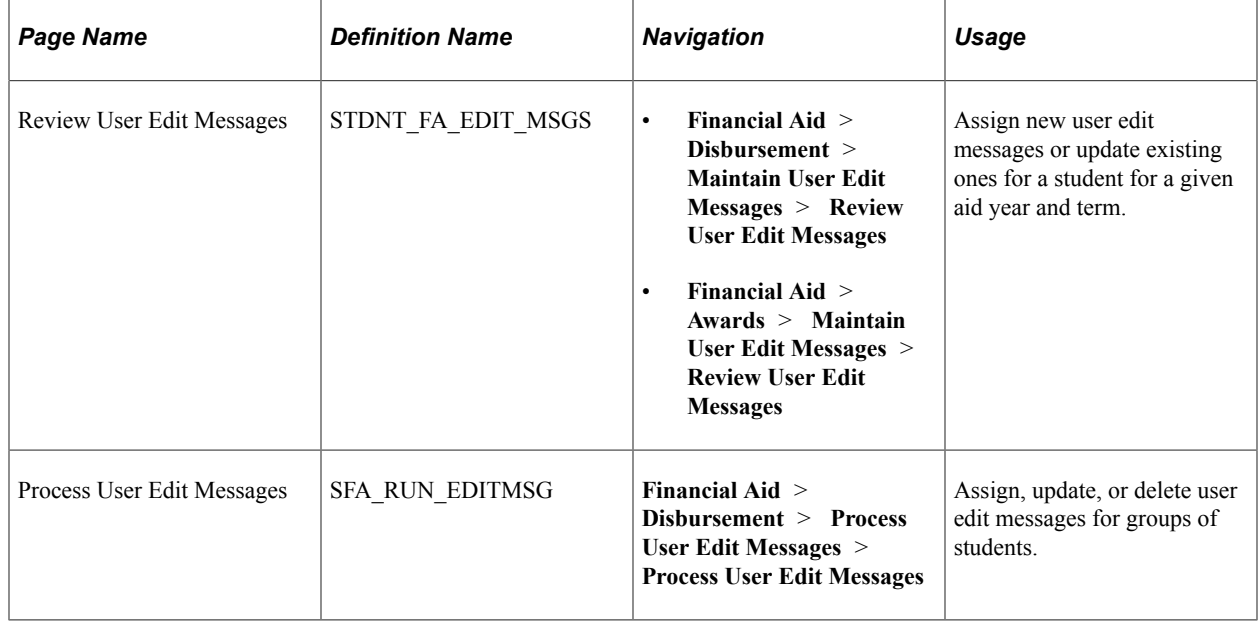

# **Assigning User Edit Messages Manually**

Access the Review User Edit Messages page (**Financial Aid** > **Disbursement** > **Maintain User Edit Messages** > **Review User Edit Messages**).

This example illustrates the fields and controls on the Review User Edit Messages page. You can find definitions for the fields and controls later on this page.

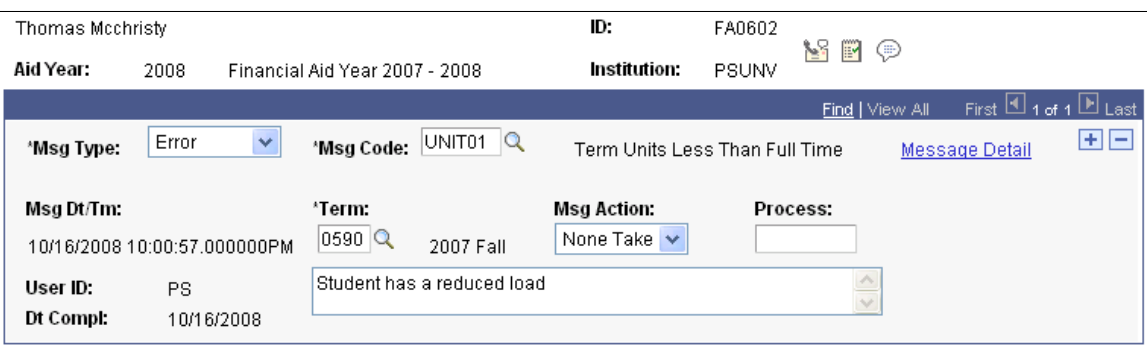

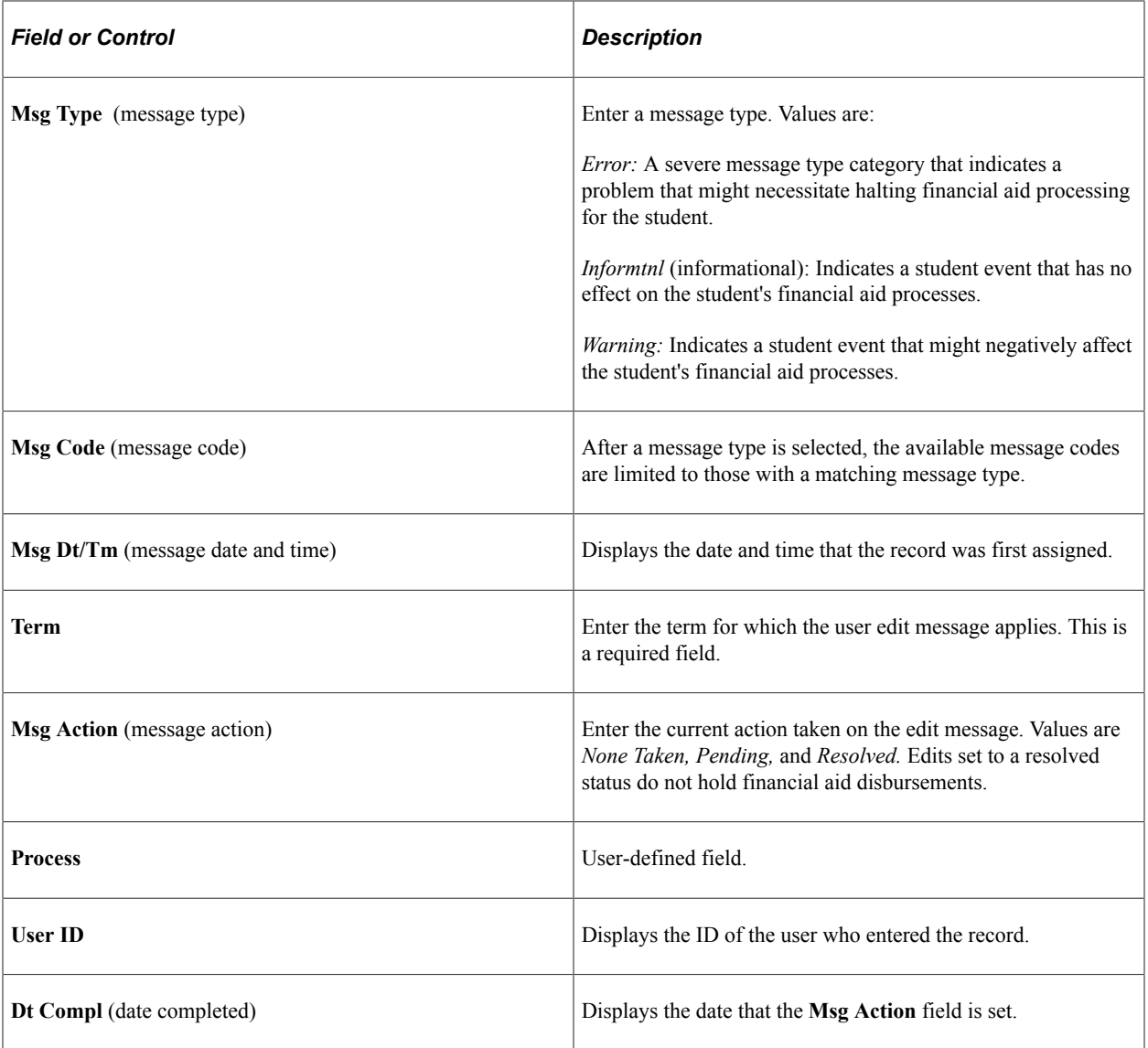

# **Assigning User Edit Messages in Batch**

Access the Process User Edit Messages page (**Financial Aid** > **Disbursement** > **Process User Edit Messages** > **Process User Edit Messages**).

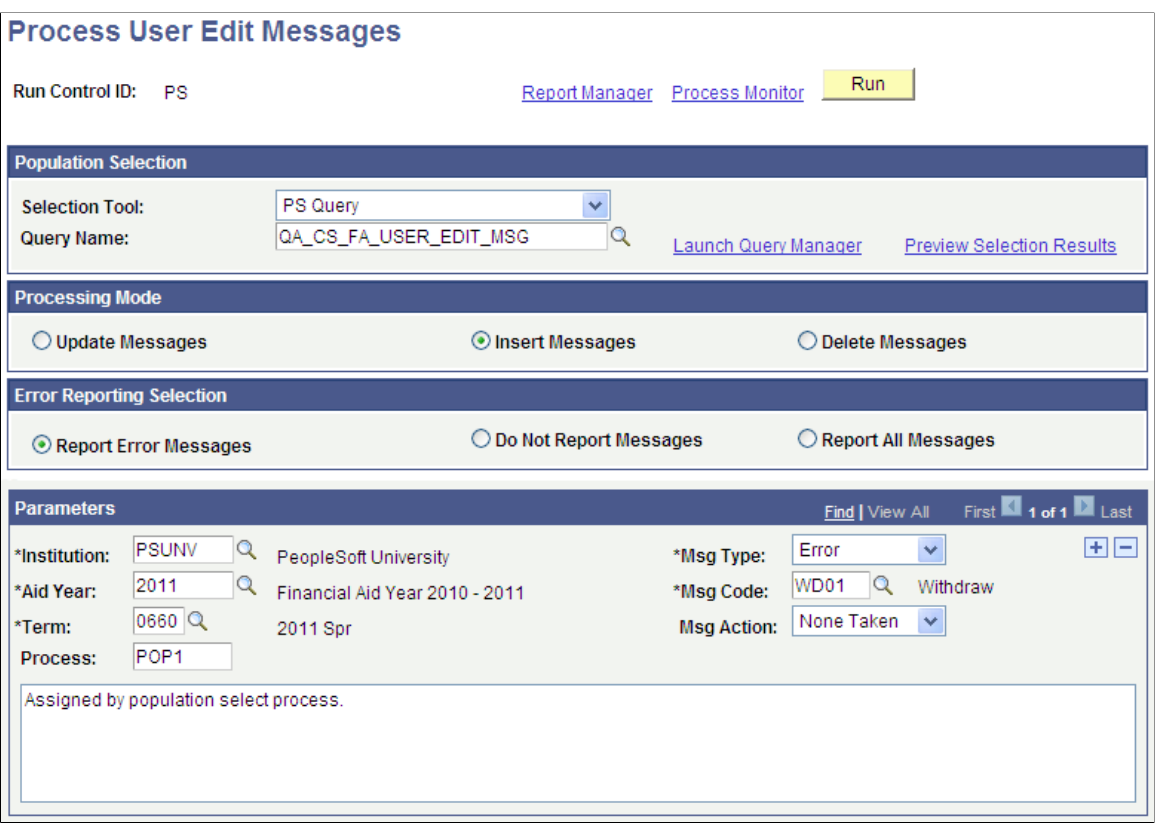

#### **Population Selection**

Population selection is a method for selecting the IDs to process for a specific transaction. The **Population Selection** group box is a standard group box that appears on run control pages when the Population Selection process is available or required for the transaction. Selection tools are available based on the selection tools that your institution selected in the setup of the Population Selection process for the application process and on your user security. Fields in the group box appear based on the selection tool that you select. The fields behave the same way from within the group box on all run control pages and application processes. If your institution uses a specific delivered selection tool (PS Query, Equation Engine, or external file) to identify IDs for a specific transaction, you must use it.

**Note:** For a PS Query, include EMPLID as part of the criteria to be used by the run control. Your query must also include the bind record PS\_SCCPU\_STDNT\_BND, which requires EMPLID.

See "Using the Population Selection Process" (Campus Community Fundamentals).

#### **Processing Mode**

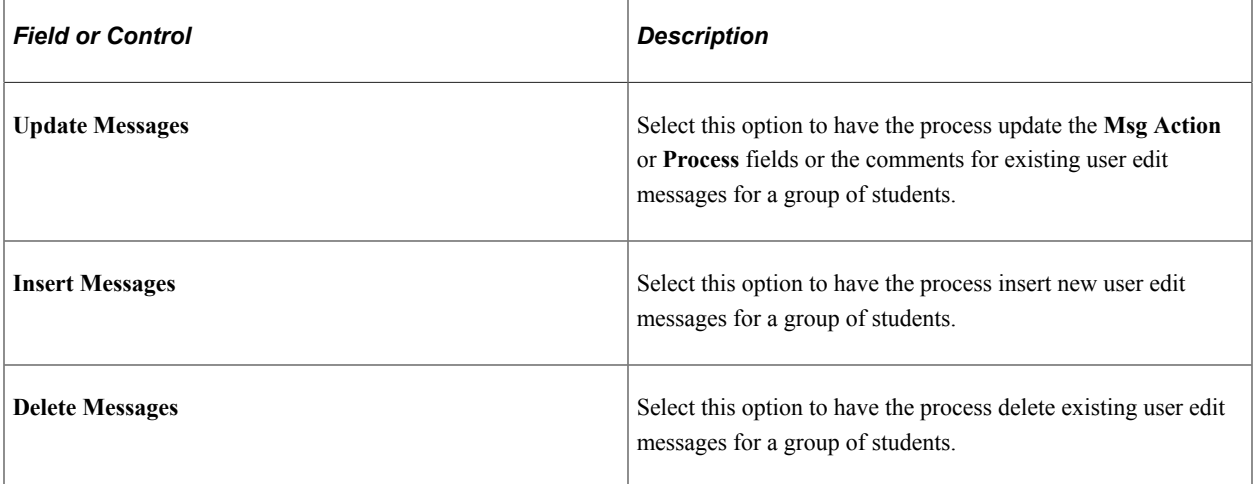

#### **Error Reporting Selection**

You can select to display error messages only, no messages, or all the messages that the process encounters as it runs. If you display at least the error messages, you can decide whether to investigate and resolve the problems.

#### **Parameters**

The fields in the **Parameters** group box are used differently depending on the processing mode that you select.

Here is an example of the **Parameters** group box when the processing mode is **Insert Messages:**

This example illustrates the fields and controls on the Parameters group box - Insert Messages processing mode example. You can find definitions for the fields and controls later on this page.

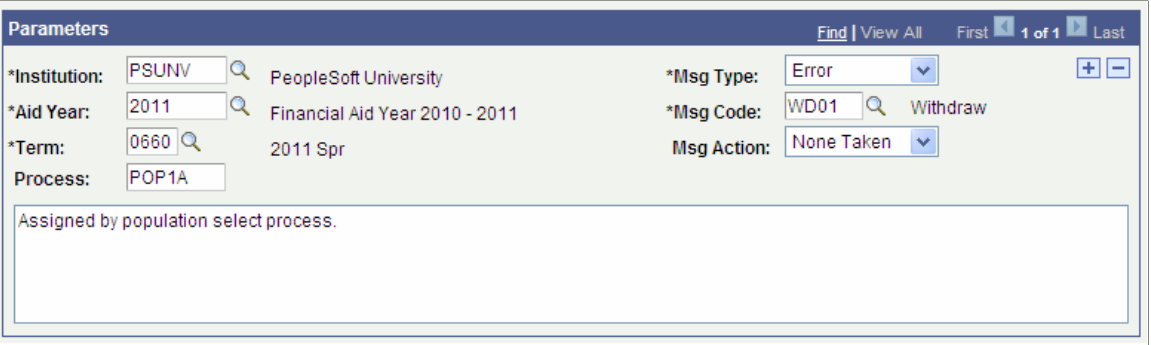

The fields in the **Parameters** group box are used to create the user edit messages for the selected students.

A user edit message is not inserted if a record with the same **Institution, Aid Year, Term, Msg Type,** and **Msg Action** already exists.

In addition, a user edit message is inserted only if the student is active for the aid year of the intended term.

Here is an example of the **Parameters** group box when the processing mode is **Update Messages:**

This example illustrates the fields and controls on the Parameters group box - Update Messages processing mode example. You can find definitions for the fields and controls later on this page.

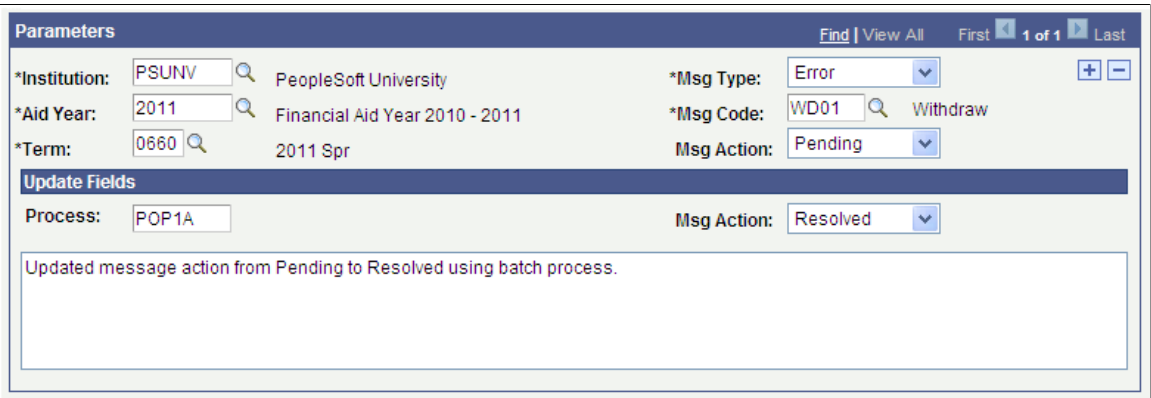

The fields that are located above the **Update Fields** section are criteria fields. Any records that are selected by the selection tool must also meet these additional criteria to be updated.

Only the fields that appear in the **Update Fields** section can be updated: **Process, Msg Action,** and comments.

Here is an example of the **Parameters** group box when the processing mode is **Delete Messages:**

This example illustrates the fields and controls on the Parameters group box - Delete Messages processing mode example. You can find definitions for the fields and controls later on this page.

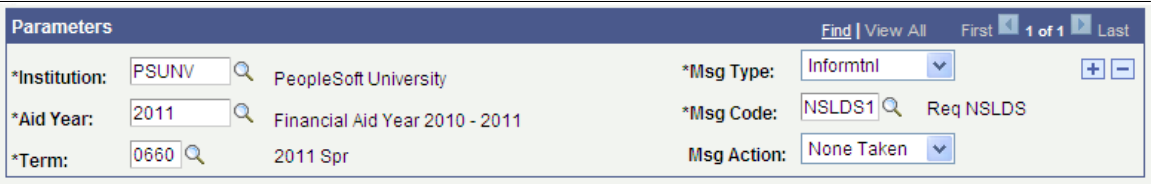

The fields in the **Parameters** group box are criteria fields. Records that are selected by the selection tool must also meet these additional criteria to be deleted.

# **Running Background Authorization and Disbursement**

This section provides an overview of background authorization and disbursement, lists common elements, and discusses how to:

- Authorize financial aid in batch.
- Disburse financial aid in batch.

## **Understanding Background Authorization and Disbursement**

In most situations, you run authorization and disbursement as background processes for all students who have not had their awards authorized or disbursed.

Before running these processes, ensure that all terms and careers are specified in your authorization and disbursement calendars and that all financial aid item types needed are correctly defined in the disbursement calendar. You can review a summary of your authorization calendar and disbursement calendar using the View Calendar Settings (DISB\_AUTH\_CAL\_SMRY)component.

The background processes use the authorization and disbursement calendars and the **Disbursement Date** field on the Disbursement ID page to control whether awards can be disbursed. You can also use the Authorize Aid page and the Disburse Aid page to further refine the group of students and the financial aid item types. These pages provide more flexibility than using only the calendars and provide an improvement in performance.

Using these pages, you can redesign a background process previously defined by the disbursement and authorization calendars as a single run control with multiple rows that runs more efficiently. Also, a commit to the database occurs as each row of run parameters is processed, rather than waiting for the entire background process to finish.

The **Term** and **Item Type** fields on the Authorize Aid and Disburse Aid pages act as a filter against the criteria defined in the calendar. For example, you set up your disbursement calendar for aid year 2006 to select all valid terms and all item types. You can set up the batch authorization and disbursement processes to run for only one of the valid terms by creating a run control row that selects only that term. If you select specific financial aid item types for processing using the **Item Type** field, remember that:

- The authorization process allows any financial aid item type to be processed.
- The disbursement process processes only financial aid item types that are defined in the authorization and disbursement calendars.

If you do not use the **Term** and **Item Type** fields, use the authorization and disbursement calendars to define the records to be processed, and not the batch run settings on the Authorize Aid and Disburse Aid pages.

#### **Related Links**

[Authorization and Disbursement Calendars](#page-483-0)

## **Common Elements Used in This Section**

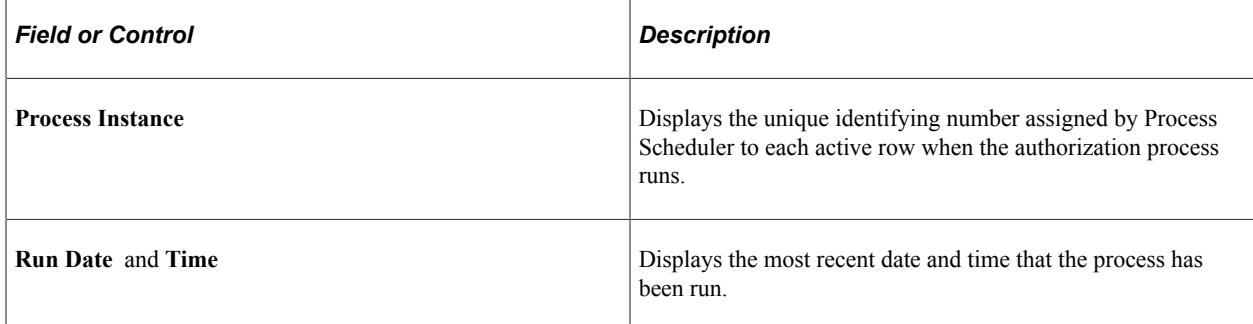

## **Pages Used to Run Background Authorization and Disbursement Processes**

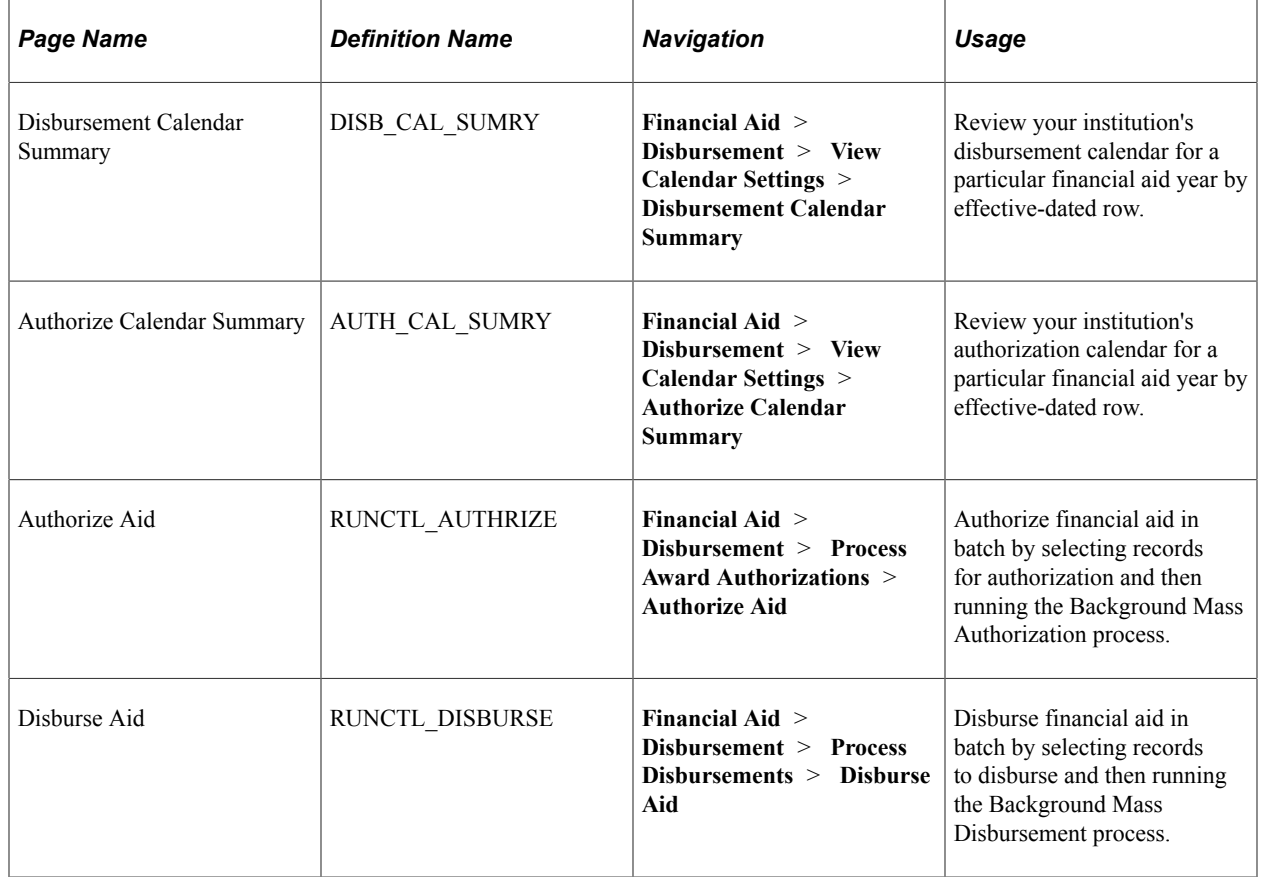

# **Authorizing Financial Aid in Batch**

Access the Authorize Aid page (**Financial Aid** > **Disbursement** > **Process Award Authorizations** > **Authorize Aid**).

This example illustrates the fields and controls on the Authorize Aid page. You can find definitions for the fields and controls later on this page.

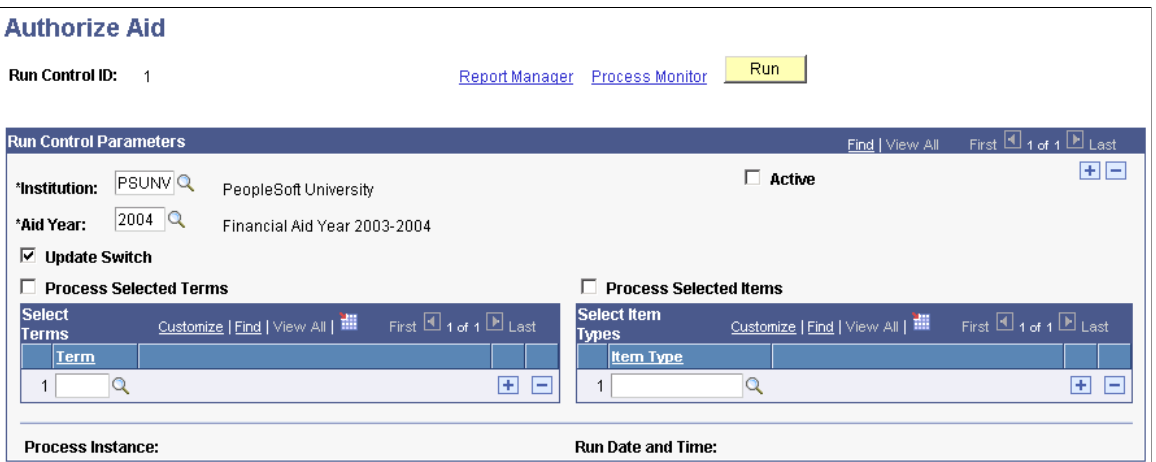

You can restrict the authorization process to specific terms and financial aid item types, as well as set up and process multiple institutions and aid years using the same run control ID. If you do not restrict the authorization process, the process evaluates all students defined in the authorization calendar that have awards with a status of *Accepted* (where the current disbursement amount does not match the current authorized amount—unless the reauthorize option is selected). The process then uses the global and financial aid item type disbursement rules to determine whether an award can be authorized. If an award requires manual authorization, you receive an error message during background processing.

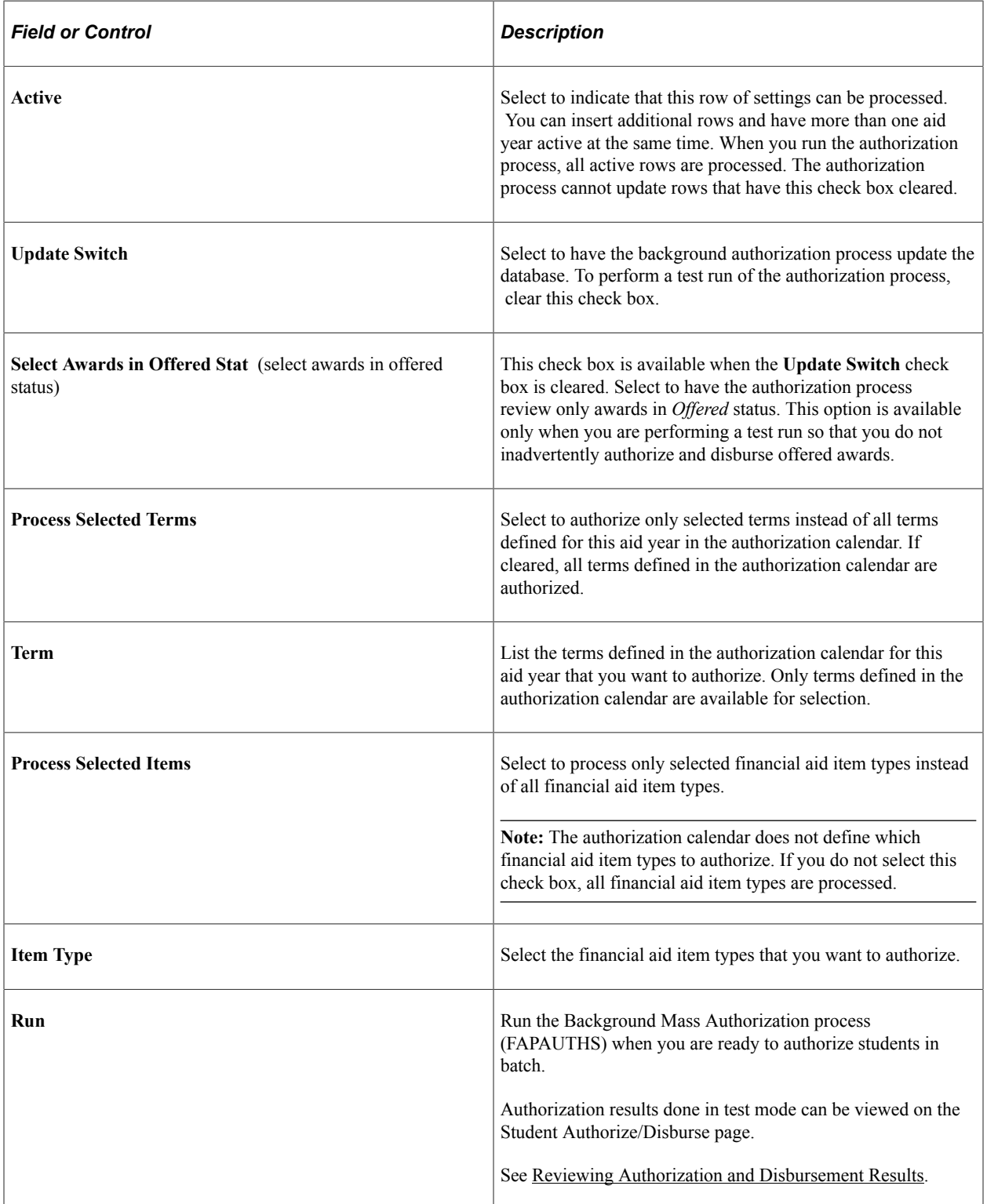

#### **Related Links**

[Defining Disbursement and Anticipated Aid](#page-184-0)

## **Disbursing Financial Aid in Batch**

Access the Disburse Aid page (**Financial Aid** > **Disbursement** > **Process Disbursements** > **Disburse Aid**).

This example illustrates the fields and controls on the Disburse Aid page. You can find definitions for the fields and controls later on this page.

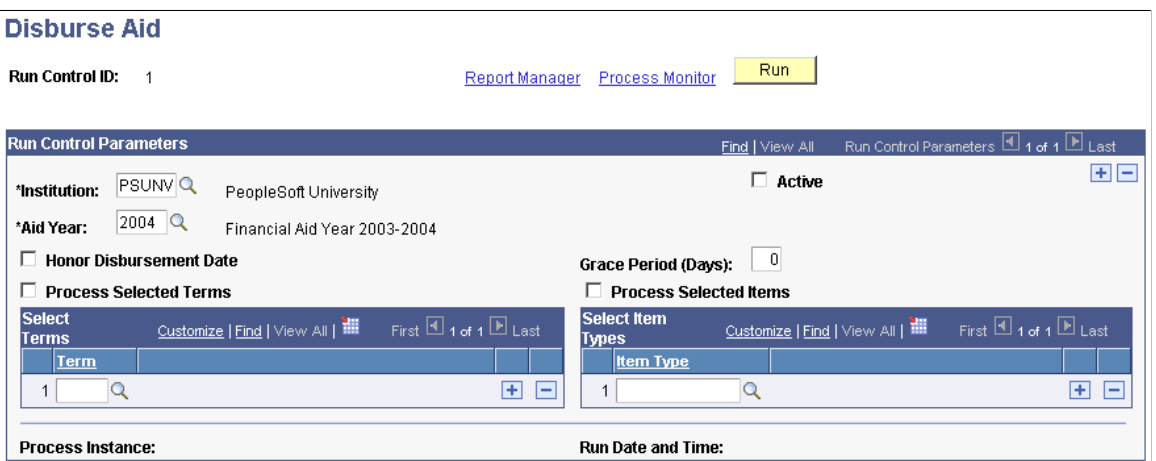

Only awards that have been authorized (but the disbursed amount does not match the authorized amount) are included in the batch for disbursement. You can restrict the disbursement process to specific terms and financial aid item types. You can also set up and process multiple institutions and aid years using the same run control ID.

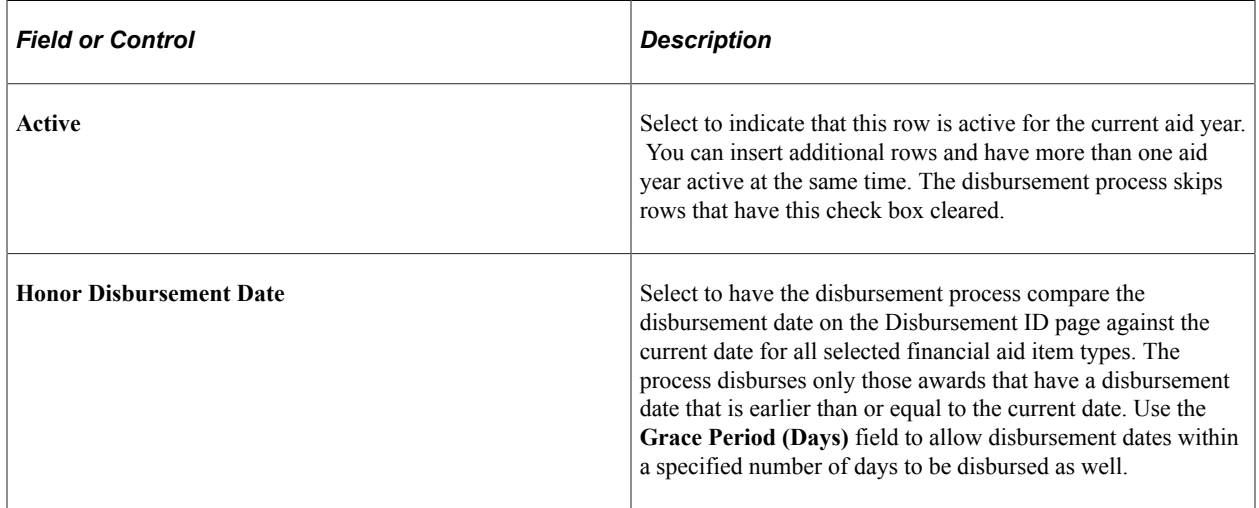

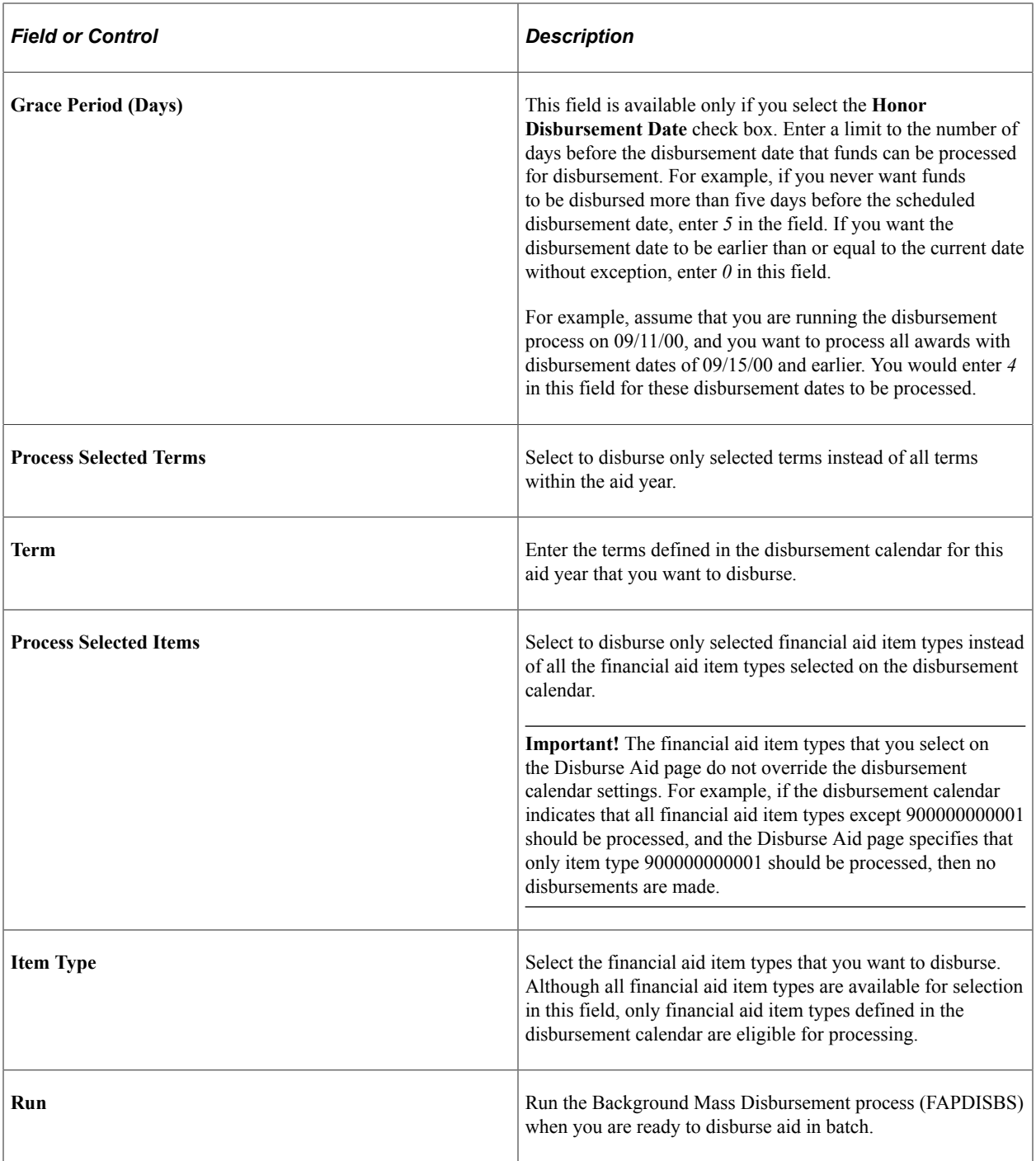

# **Disbursing Aid Manually**

Although you generally run authorization and disbursement for large numbers of students as a background process, you can use the Disburse Aid page to authorize and disburse aid online for an individual student. You can authorize and disburse all of the aid for a term or for a particular award for the term. The page requires you to authorize each award individually.

This section discusses how to:

- Authorize and disburse aid manually.
- Review authorization and disbursement failure messages.

# **Pages Used to Disburse Aid Manually**

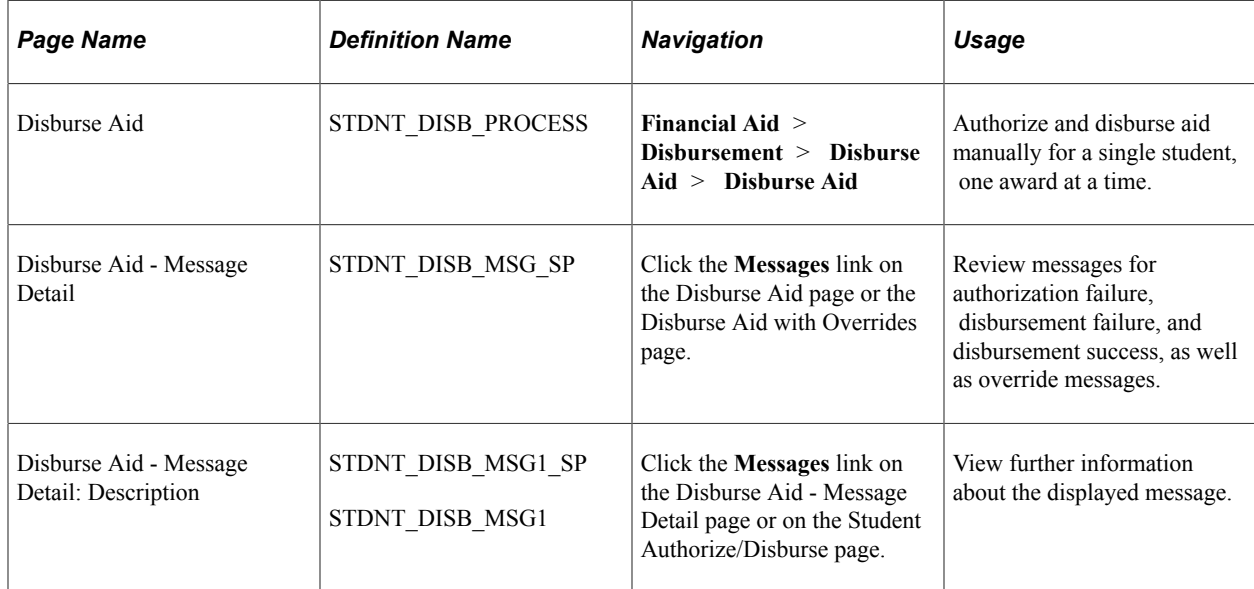

# **Authorizing and Disbursing Aid Manually**

Access the Disburse Aid page (**Financial Aid** > **Disbursement** > **Disburse Aid** > **Disburse Aid**).

This example illustrates the fields and controls on the Disburse Aid page. You can find definitions for the fields and controls later on this page.

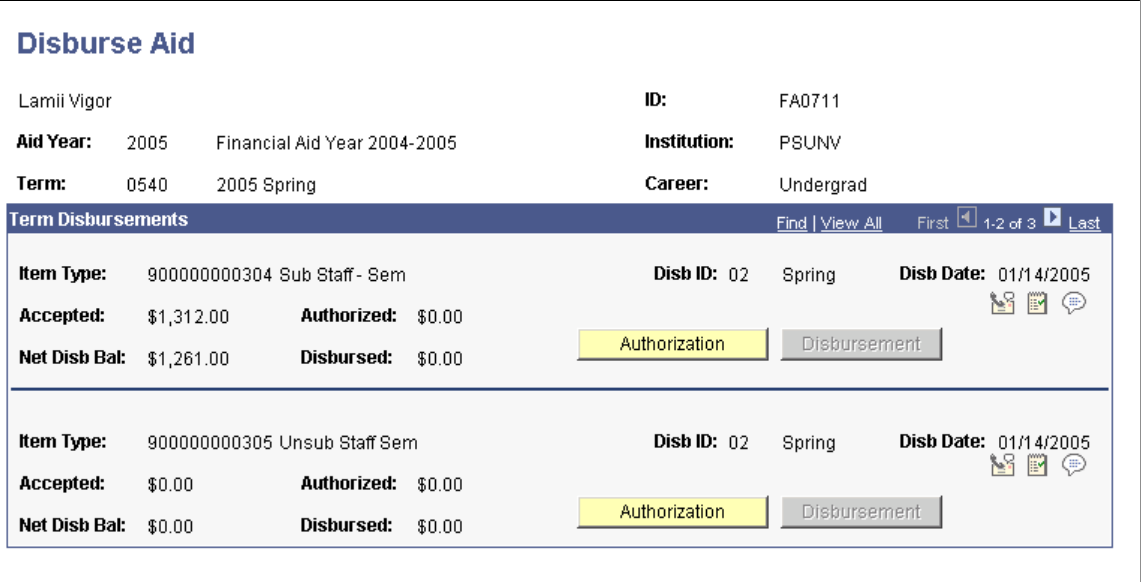

This page displays all of the student's financial aid awards for the selected term. The financial aid award must have a status of *Accepted* for the **Authorization** button to be available. The page shows awards

by term, so you can disburse aid only for one term at a time. This can help prevent disbursing aid for subsequent terms unintentionally.

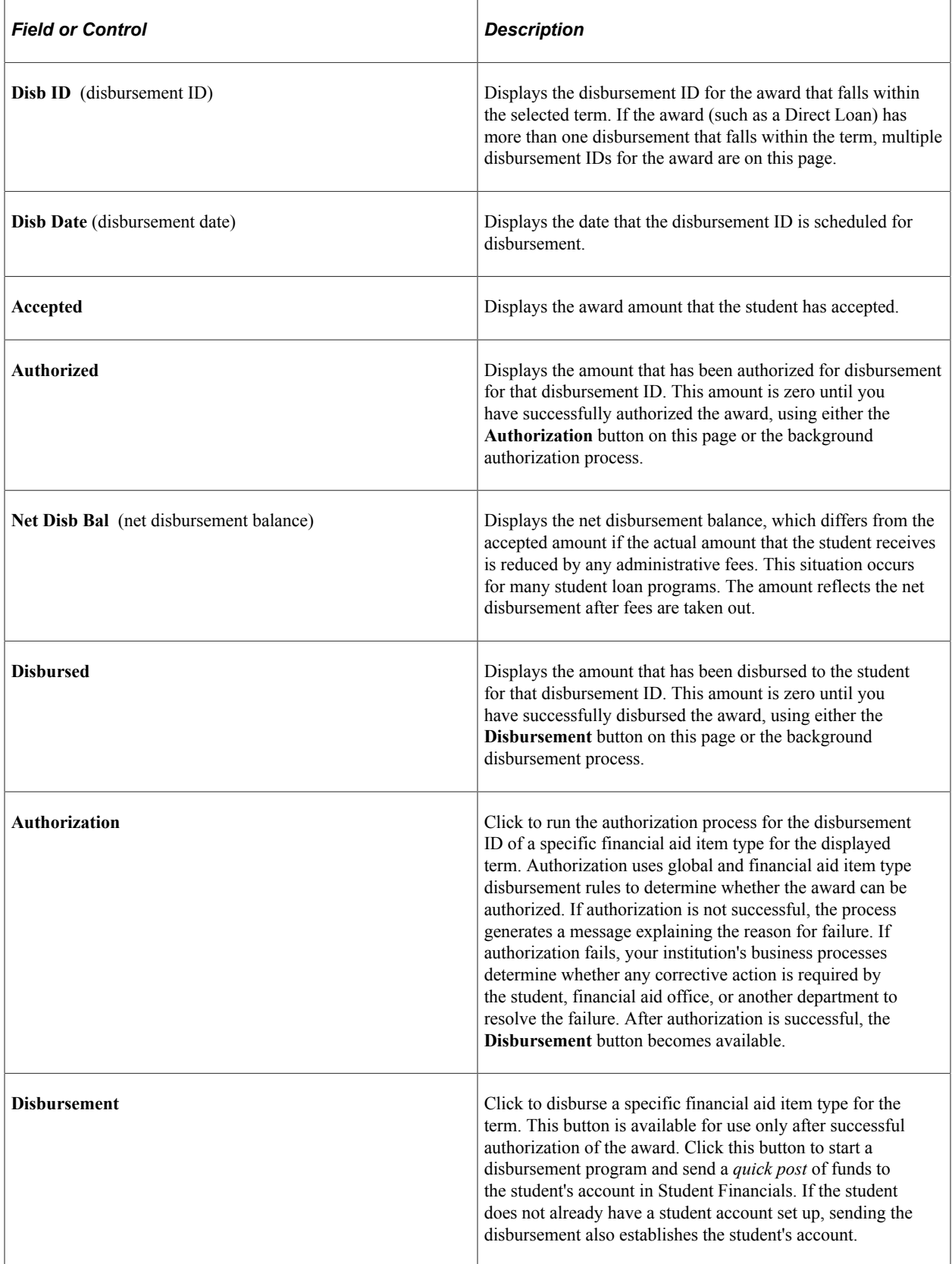

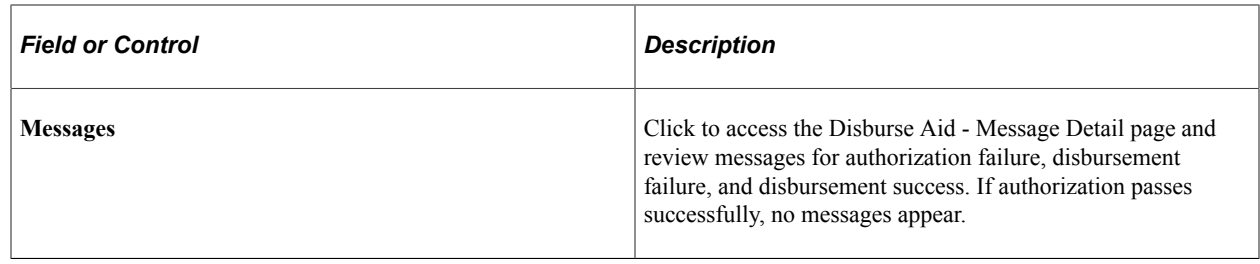

## **Reviewing Authorization and Disbursement Failure Messages**

Several loan types have special authorization rules that are not set up in the Global Disbursement (Disbursement Rules: Global - Indicators page) or Item Type (FA Item Type 5 page, Disbursement Rules: Item Type - Indicators, Groups/Thresholds, Checklists/Tracking) disbursement rules setup pages.

Messages for these special loan item types and missing term data are described in this section.

#### **Error Messages for FFEL, Direct, and Alternative Loan Item Types**

The authorization process checks the LOAN\_STDNT\_AWD record to verify that funds have been received for the student. If funds have not been received, the following authorization error message is sent: Funds for this disbursement have not been recorded in the system.

After funds have been received by electronic roster or by manual entry in the CommonLine Disbursement Maintenance page, the authorization process can reevaluate the item type.

You cannot use the Disburse Aid with Override page to override this authorization error.

#### **Error Messages for Perkins Loan Item Types**

If a Perkins loan item type is set up in the Financial Aid Item Type page to require a completed master promissory note, the authorization process checks whether the requirement has been met. If not, one of these error messages is sent:

• A valid Perkins MPN is required to authorize the loan.

This message indicates that either the school has not yet generated a Perkins MPN or the school generated the Perkins MPN but has not yet signed and received it.

• Perkins MPN setup for this institution is incomplete or missing.

This message indicates that setup information for Perkins MPN processing has been altered or deleted.

You cannot use the Disburse Aid with Override page to override this authorization error.

#### **Error Message for Missing Term Data**

If you manually change a student's career, program, or both in the Financial Aid Term record and do not populate all corresponding fields in that record, you create a condition that prevents disbursements from occurring. Packaging the student with missing term data causes the **STDNT\_AWRD\_DISB** field to be incomplete.

When you attempt to disburse any monies, you receive the error message: *Fatal Error - Business Unit Not Passed.* This indicates that the business unit is missing from the **STDNT\_AWRD\_DISB** field. The **STDNT\_AWRD\_DISB\_** field is populated as part of the Financial Aid Term record and then propagated to the student award table as a result of award posting.

To resolve this error, you must populate the Financial Aid Term record completely, post the student's awards, and then authorize and disburse the aid.

# <span id="page-1646-0"></span>**Disbursing Aid with Overrides**

If you want to disburse the student's award even though it has failed authorization, you can use the Disburse Aid with Override page to override the authorization rules. Disbursing aid by overriding the authorization rules should be done only in special cases.

*Warning!* Because the Disburse Aid with Override page enables you to override both the global and financial aid item type disbursement rules, you might want to limit the number of users who have access to this page.

This section discusses how to authorize and disburse aid using overrides.

# **Pages Used to Disburse Aid with Overrides**

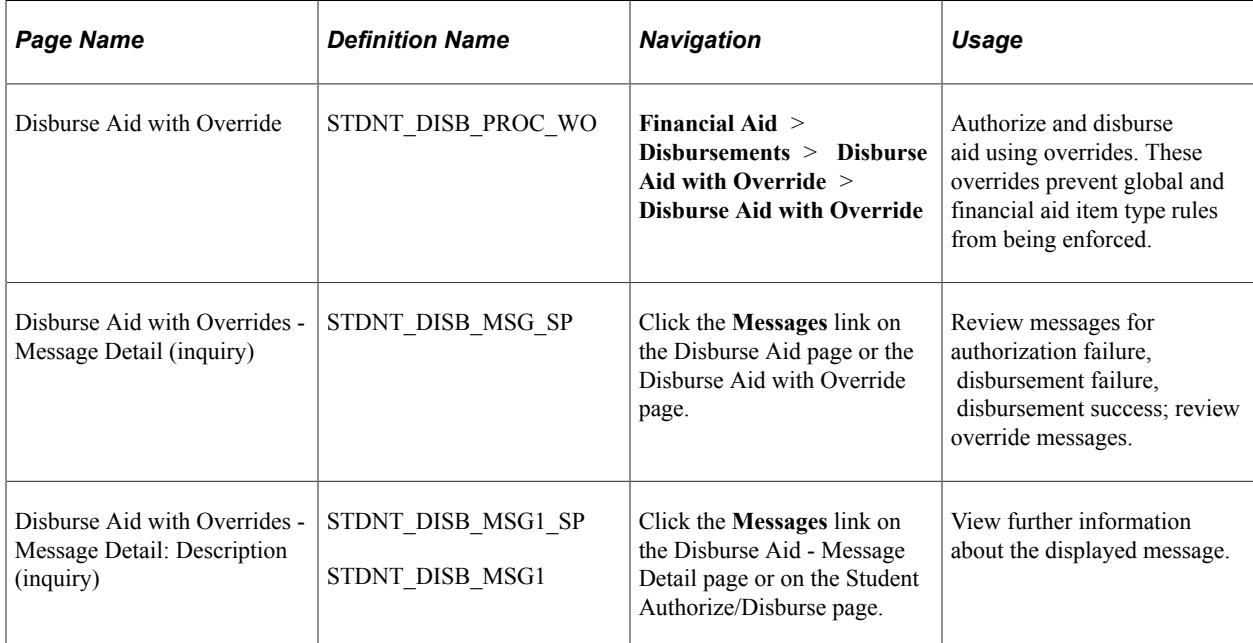

# **Authorizing and Disbursing Aid Using Overrides**

Access the Disburse Aid with Override page (**Financial Aid** > **Disbursements** > **Disburse Aid with Override** > **Disburse Aid with Override**).

This example illustrates the fields and controls on the Disburse Aid with Override page. You can find definitions for the fields and controls later on this page.

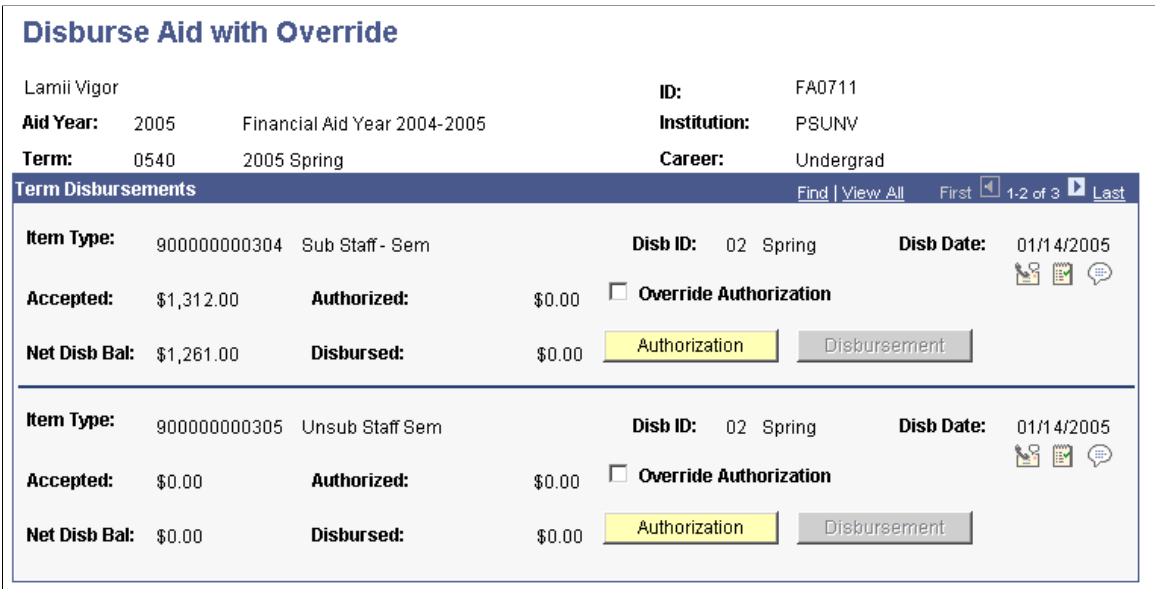

The Disburse Aid with Override page displays all of the student's financial aid awards for the selected term. The financial aid award must have a status of *Accepted* for the **Authorization** button to be available. The page shows awards by term, so you can disburse aid only for one term at a time. This helps to prevent disbursing aid for subsequent terms unintentionally.

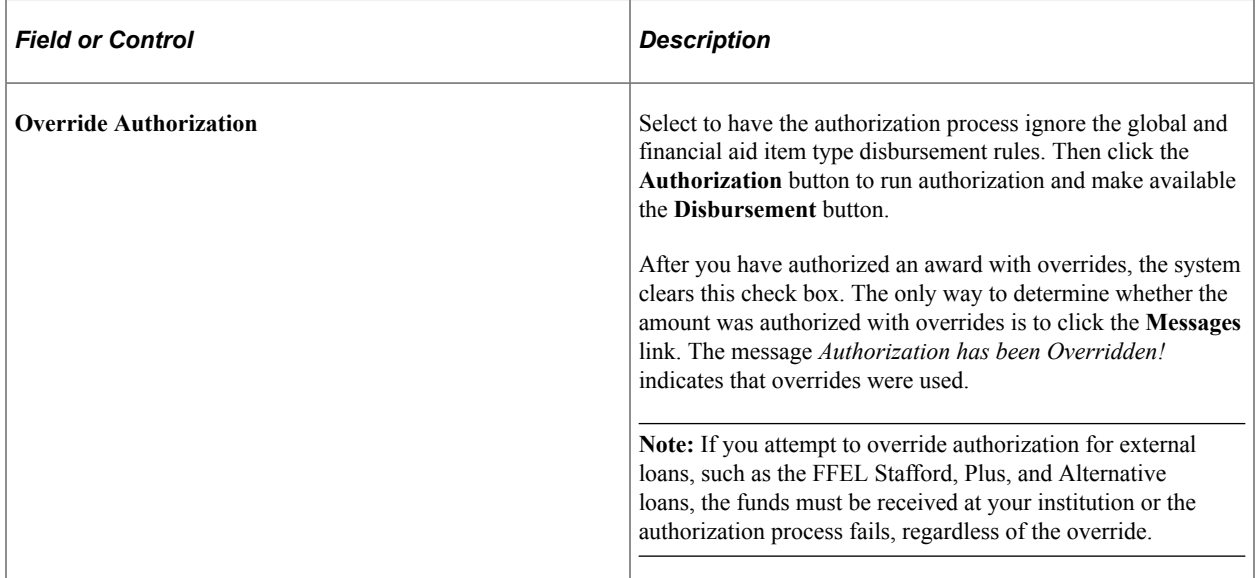

The descriptions for the other fields on this page match those on the Disburse Aid page.

#### **Related Links**

[Disbursing Aid with Overrides](#page-1646-0)

# <span id="page-1648-0"></span>**Reviewing Authorization and Disbursement Results**

This section discusses how to:

- Review a student's authorization and disbursement activity.
- Review award summary information.

### **Page Used to Review Authorization and Disbursement Results**

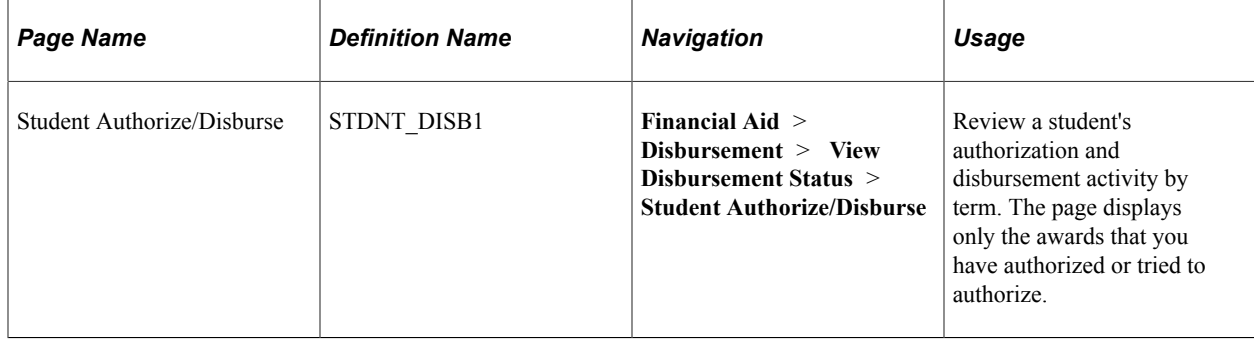

## **Reviewing a Student's Authorization and Disbursement Activity**

Access the Student Authorize/Disburse page (**Financial Aid** > **Disbursement** > **View Disbursement Status** > **Student Authorize/Disburse**).

This example illustrates the fields and controls on the Student Authorize/Disburse page. You can find definitions for the fields and controls later on this page.

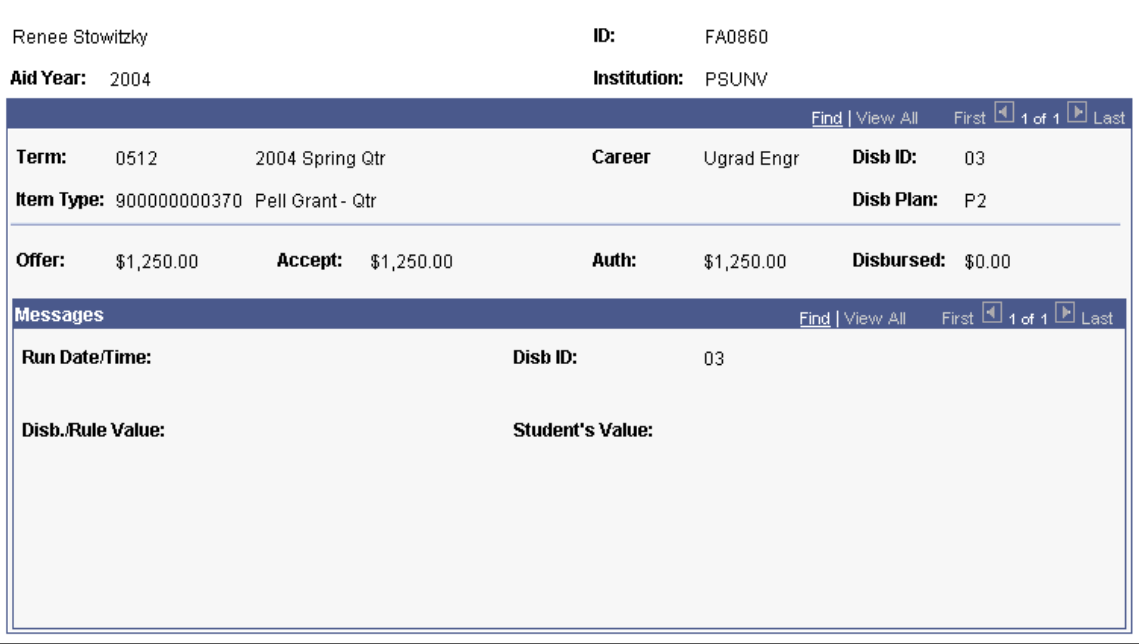

#### **Student Authorize/Disburse**

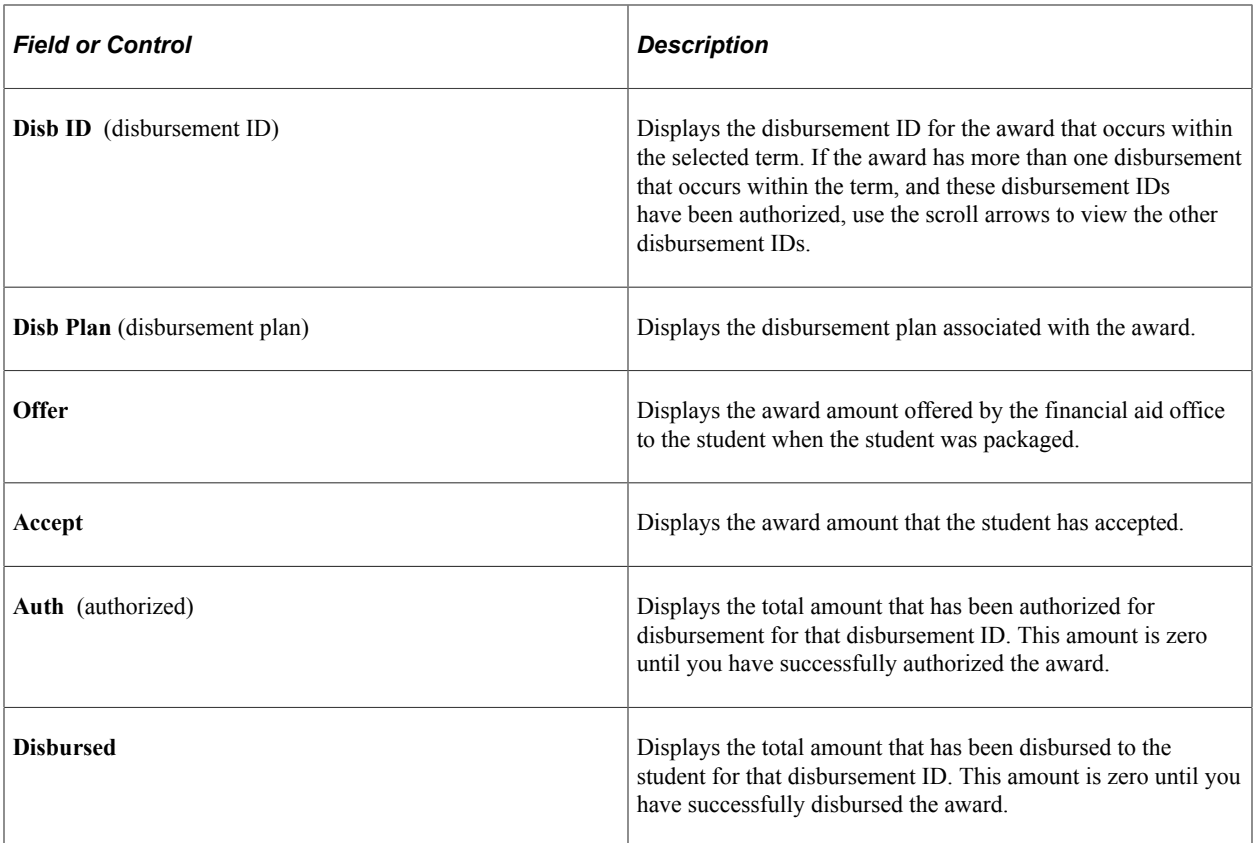

#### **Messages**

You can view any authorization or disbursement messages for this disbursement ID in this group box.

## **Reviewing Award Summary Information**

You view summary information regarding a student's financial aid awards and the authorized and disbursed amounts on several pages. These pages all include the authorized and disbursed amounts but vary in additional information and format.

#### **Award Summary By Date**

Use the As of Award Summary page **(Financial Aid** > **Awards** > **View by Date** > **As of Award Summary)** to review a student's aid information as of a particular date. The page displays information for the entire aid year, including the financial aid item type, the career, and the offered, accepted, authorized, and disbursed amounts for each award in that aid year. The information is from student award information and the authorization and disbursement processes.

See [Reviewing Award Summary by Date.](#page-1280-0)

#### **Award Summary Information**

Use the Award Summary page **(Financial Aid** > **Awards** > **View Term Award Summary** > **Award Summary)** to view a student's awards and the offered, accepted, authorized, and disbursed amounts for each award for the entire aid year. Totals for each type of amount are displayed at the bottom of the page. Authorized and disbursed amounts might not equal the accepted amount if not all terms have been disbursed.

See [Reviewing an Annual Award Summary.](#page-1283-1)

#### **Award Summary Information By Category**

Use the Award Category Totals page **(Financial Aid** > **Awards** > **View Award Category Summary)** to view awards by award category for the entire aid year. Totals for each award category and information about unmet need (including both federal and institutional calculations of need) are available. If the student has been overawarded by either federal or institutional calculations, the unmet need information is highlighted in red. You can click the drill-down button to view the awards included in each category—and the award status, offered, accepted, authorized, and disbursed amounts, and career, disbursement plan and split codes.

See [Reviewing Award Summary Information by Category](#page-1281-0).

#### **Earnings Summary and Awards**

Use the Awards/Earnings Summary component to view a student's financial aid awards and campus earnings. Information for each award includes the associated career, offered amount, accepted amount, authorized amount, and disbursed amount. The campus earnings information includes hours worked and gross earnings expressed in year-to-date, month-to-date, and quarterly amounts.

See [Managing Work-Study Jobs.](#page-1752-0)

# **Chapter 42**

# **(GBR) Using Student Loans Company**

# **Common Elements Used in Student Loans Company**

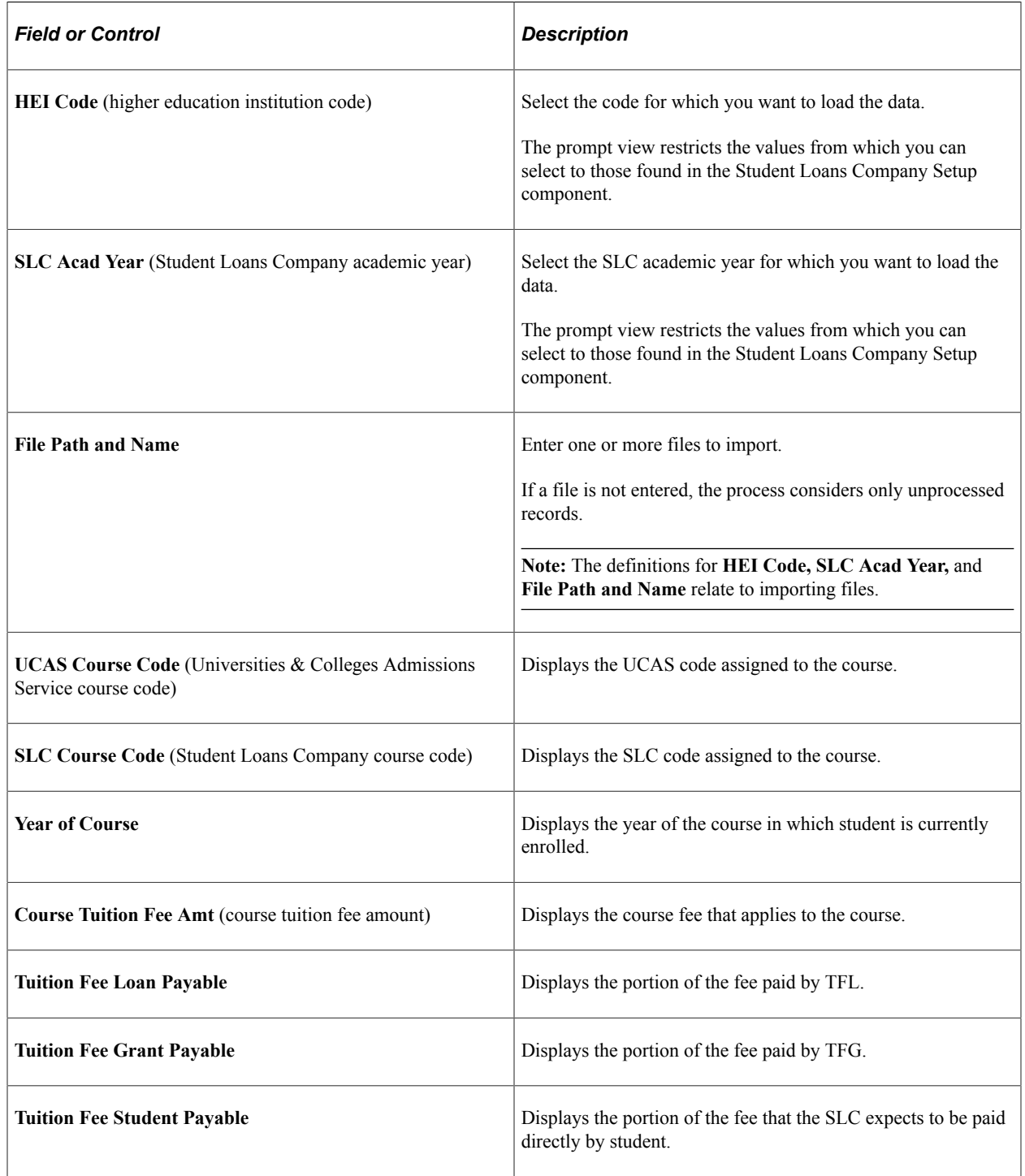

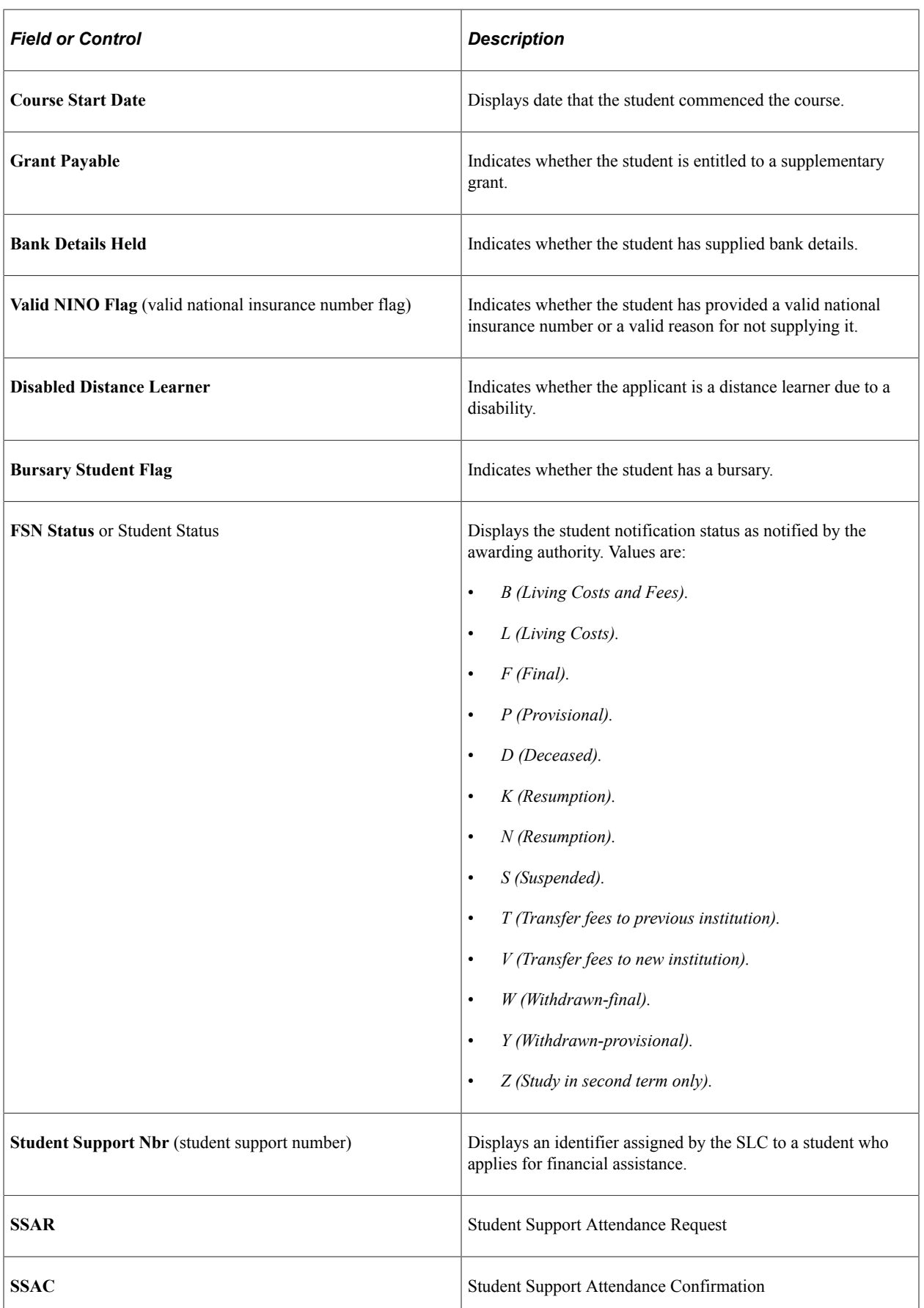

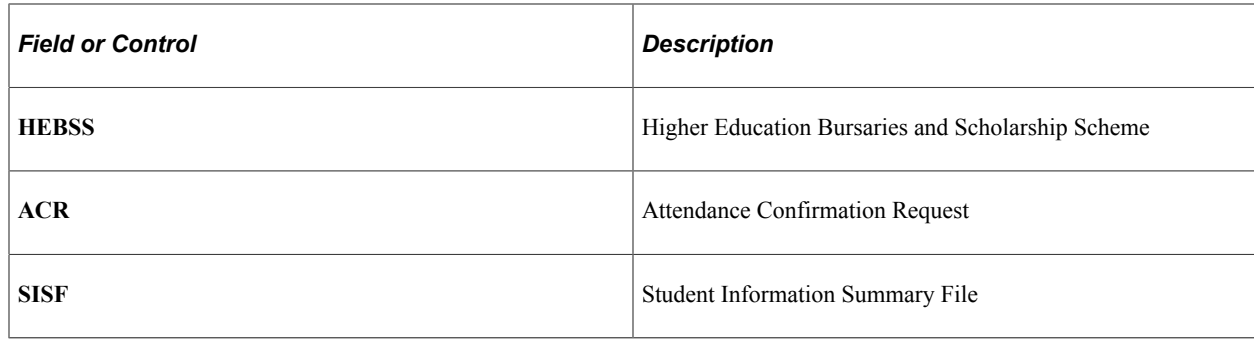

# **Importing SSAR Files**

This section provides an overview of SSAR files and discusses how to load SSAR files.

## **Understanding SSAR Files**

After the SLC receives applications for financial assistance from students, the SLC sends SSAR reports to the HEIs. These reports list individual students attending the HEI and include biographic and demographic data, information about the students' courses of study, and the amount of Tuition Fee Grant (TFG) and Tuition Fee Loan (TFL) assistance that each student can expect. The amounts for the TFG and TFL are used to offset students' tuition fee charges.

SSAR reports require a response from the HEI in the form of an SSAC.

When you import the Registration Confirmation report (SSAR) from the SLC, the filename is defaulted to 'Registration Confirmation Report', and the sequence number field is zeros. Overwrite the file name before saving or importing the file into your system. Ensure that the file is always imported with a unique name as per the naming convention. Do not re-import the same data or the same data file more than once either with same file name or a different file name.

The Import SSAR File process:

- 1. Loads data into a staging table.
- 2. Attempts to match on Student Support Number (SSN).

If a match exists, the record is loaded to the application table for use in the system. A student with a match is aid-year activated for the aid year selected in the Student Loans Company Setup (SFA\_SLC\_SETUP) component.

# **Page Used to Load SSAR Files**

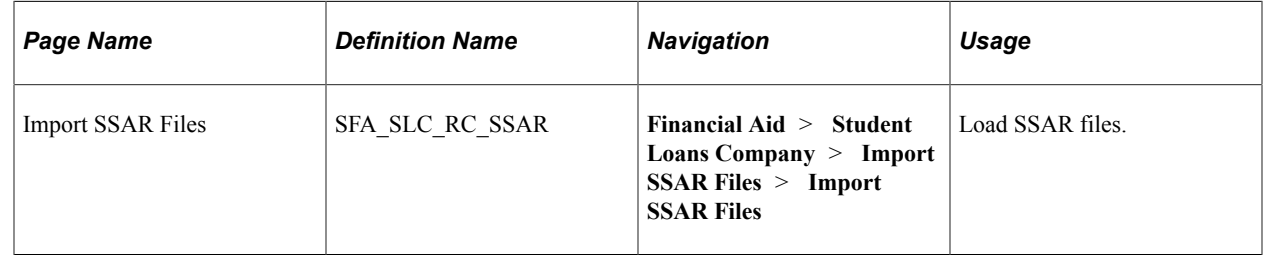

# **Loading SSAR Files**

Access the Import SSAR Files page (**Financial Aid** > **Student Loans Company** > **Import SSAR Files** > **Import SSAR Files**).

This example illustrates the fields and controls on the Import SSAR Files page. You can find definitions for the fields and controls later on this page.

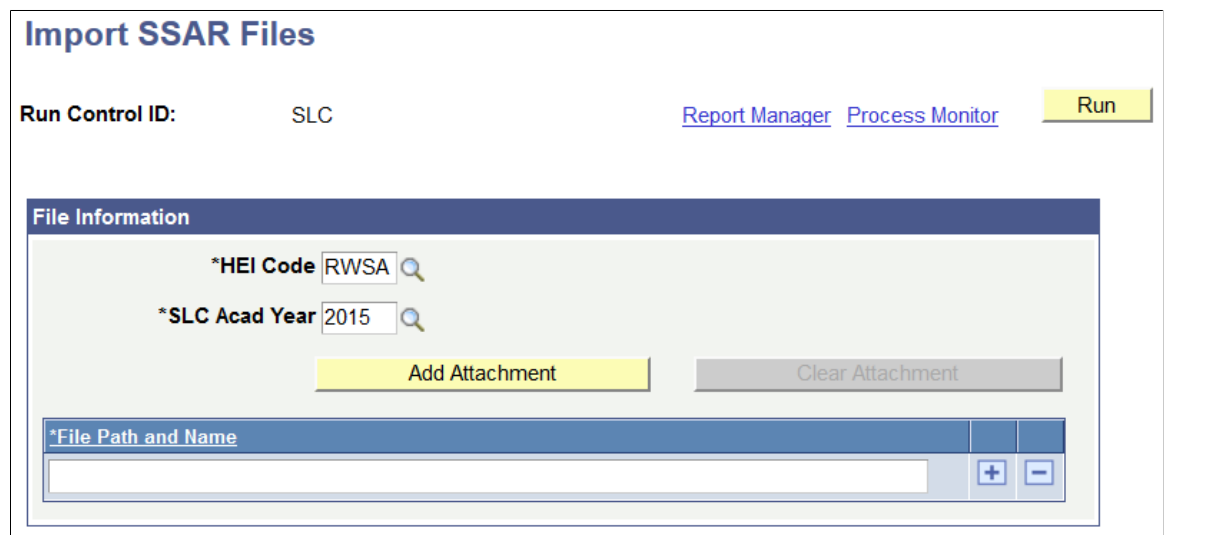

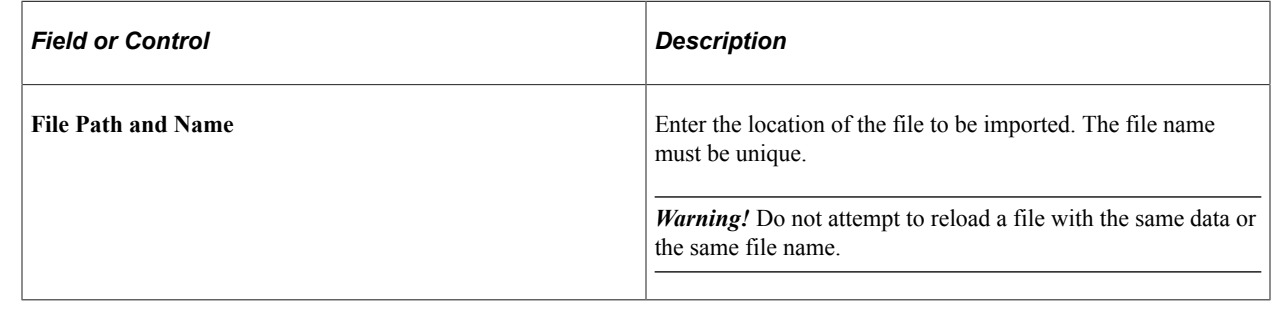

# **Managing SSAR Suspensions**

This section provides an overview of SSAR suspensions and discusses how to review and manage unmatched or unprocessed SSAR data.

## **Understanding SSAR Suspensions**

Use the Manage SSAR Suspense (SFA\_SLC\_SSAR\_DTL) component to review and manage unmatched or unprocessed SSAR data.

The system does not provide an option for adding a new person to the system as a result of reviewing unmatched or unprocessed data.

Also, this process does not update Campus Community Person biographic and demographic data.
## **Page Used to Review and Manage Unmatched or Unprocessed SSAR Data**

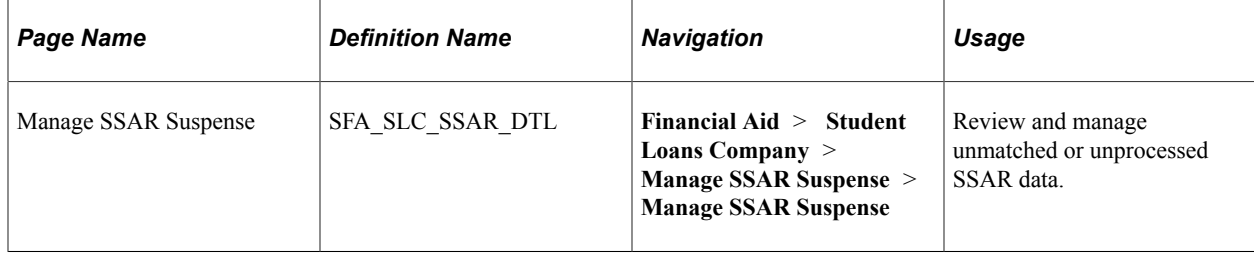

## **Reviewing and Managing Unmatched or Unprocessed SSAR Data**

Access the Manage SSAR Suspense page (**Financial Aid** > **Student Loans Company** > **Manage SSAR Suspense** > **Manage SSAR Suspense**).

This example illustrates the fields and controls on the Manage SSAR Suspense page (1 of 2). You can find definitions for the fields and controls later on this page.

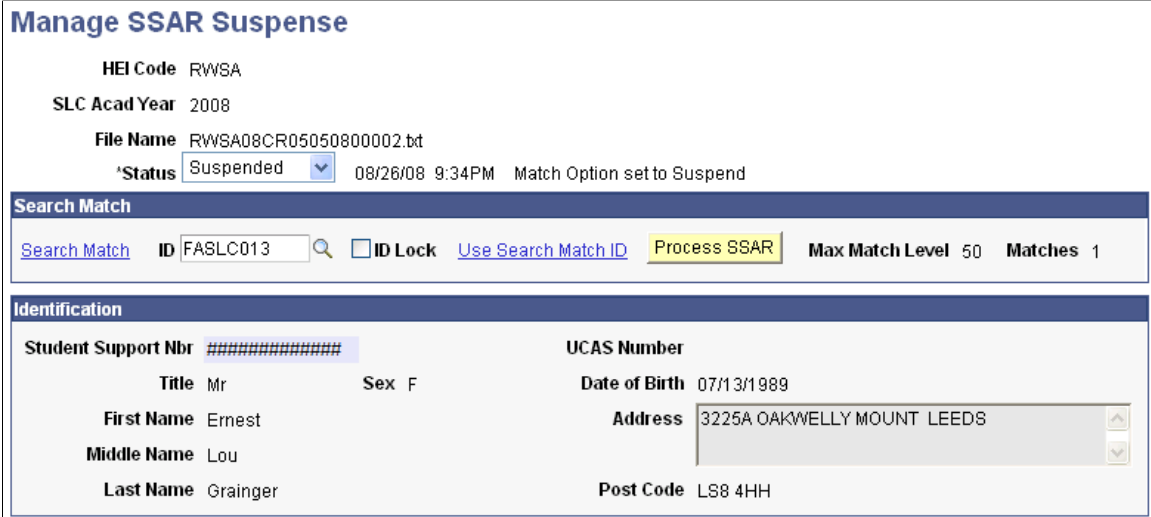

This example illustrates the fields and controls on the Manage SSAR Suspense page (2 of 2). You can find definitions for the fields and controls later on this page.

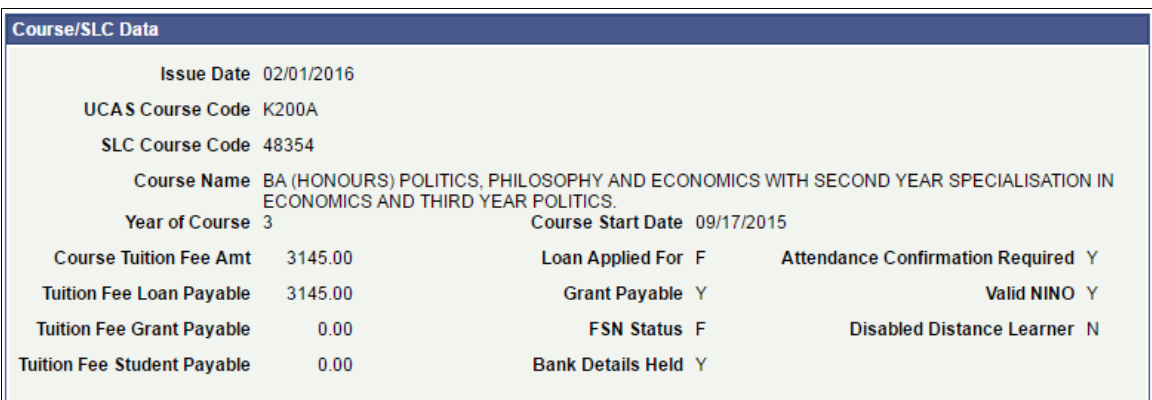

After a match is identified, you can load the data in the Student SLC Data table used for SSAC generation and award packaging.

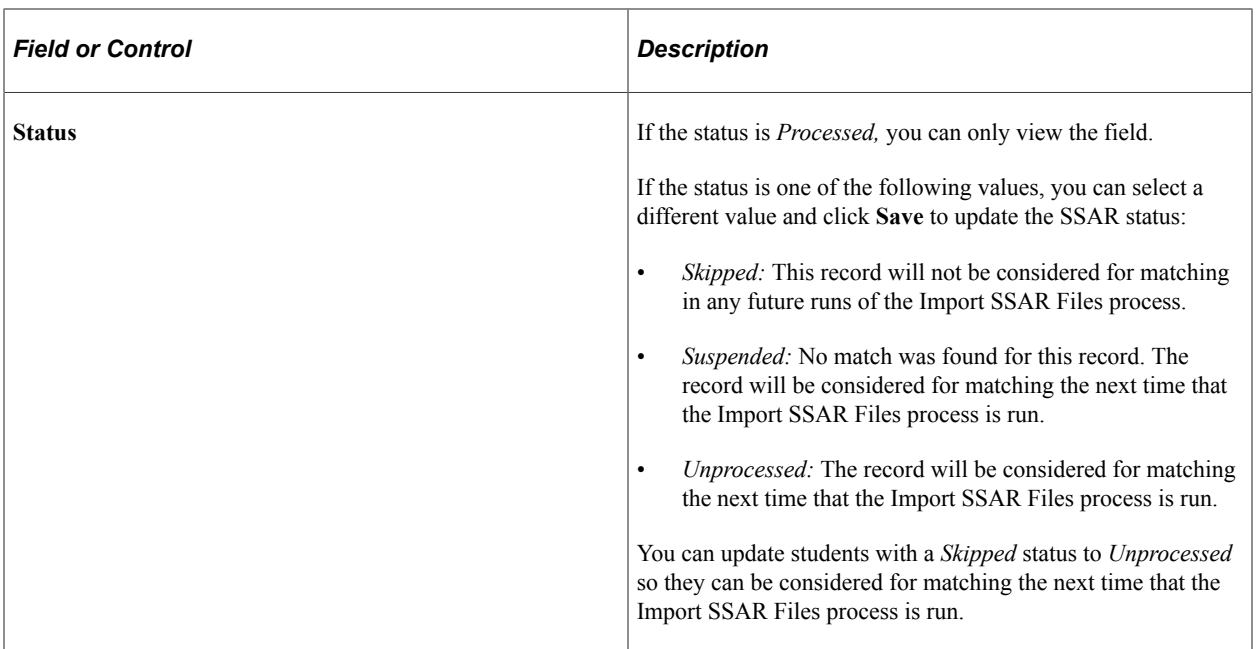

#### **Search Match**

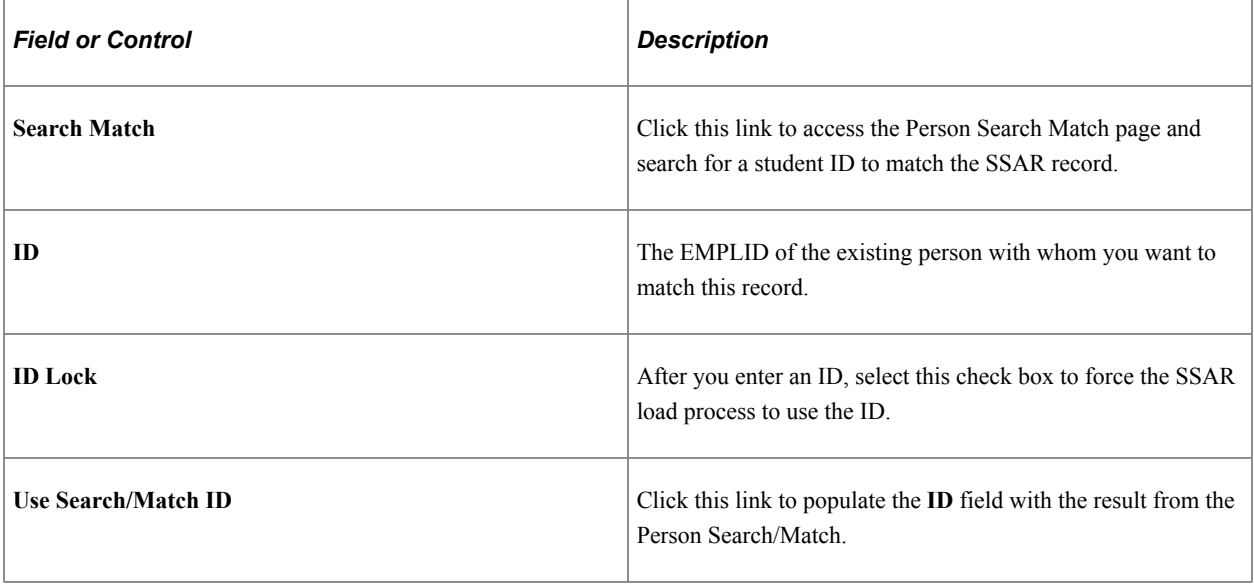

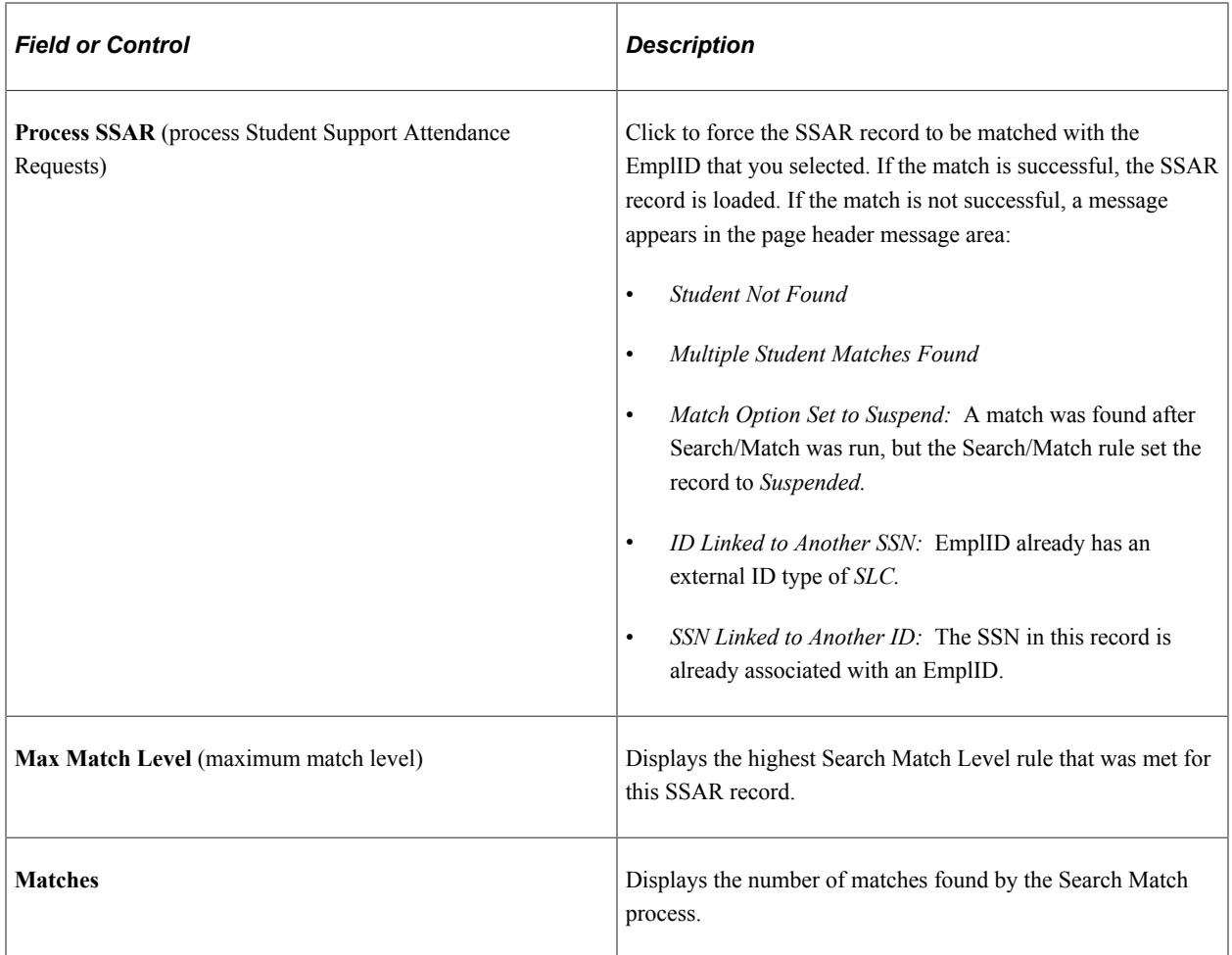

### **Course/SLC Data**

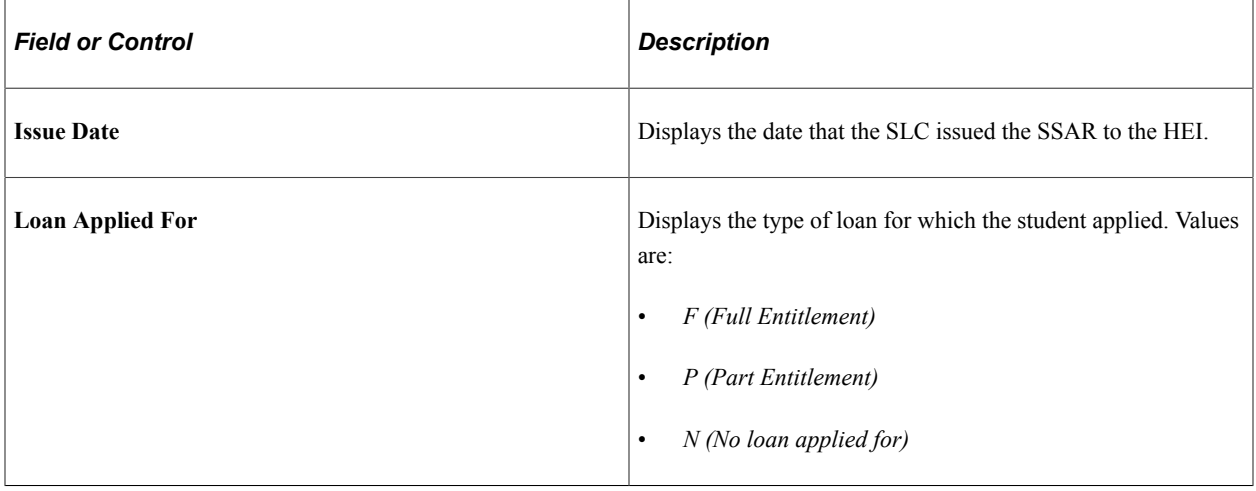

# **Generating SSAC Data**

This section provides an overview of SSAC data and discusses how to:

- Add SSAC data manually.
- Generate SSAC data.

## **Understanding SSAC Data**

SSARs can be received daily and are usually responded to the same day with an extract of data, the SSAC file, that is sent back to SLC. Occasionally, schools may also need to include students for whom no SSAR has been received in an SSAC extract. The SSAC confirms the physical attendance of each student on the campus. The HEIs must ultimately record that a student has been seen and report that information to the SLC in an SSAC file.

The receipt of the SSAC by the SLC authorizes the beginning of maintenance (living expense) payments directly to the student by government authorities. This assistance is different from the TFGs and TFLs, which are for tuition fees only and paid directly to the institution. The HEI does not determine what the maintenance payments are and does not need to monitor these payments.

For a student to be automatically included in the SSAC extract, the student must:

- Have a SSAR record loaded.
- Have no previous SSAC processed.
- Be included in the selected Population Selection option.
- Meet requirements in the SLC setup:
	- If the **Use Physical Attendance Flag** check box is selected on the Student Loans Company-Options (setup) page, the **Physical Attendance Confirmed** check box must be selected for the student on the SSAC page in the View SLC Student Data (SFA\_SLC\_STUDENT) component for the student to be included in the SSAC extract.
	- If a checklist is selected in the **Use Checklist** field on the Student Loans Company-Options (setup) page, the student must have that checklist assigned and completed to be included in the SSAC Extract.

If the **Complete SSAR Checklist** check box on the Student Loans Company–Options page is selected, students who were assigned an SSAR Checklist during the Import SSAR Files process and are added to the SSAC extract have their SSAR Checklists marked as complete.

For a student to be manually included in an SSAC extract, add the student to the SSAC Manual Entry table using the Manual SSAC Manual Entry page.

# **Pages Used to Generate SSAC Data**

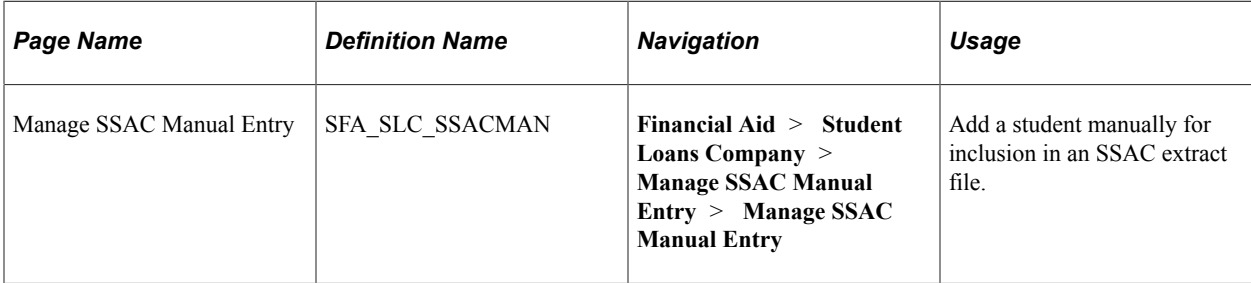

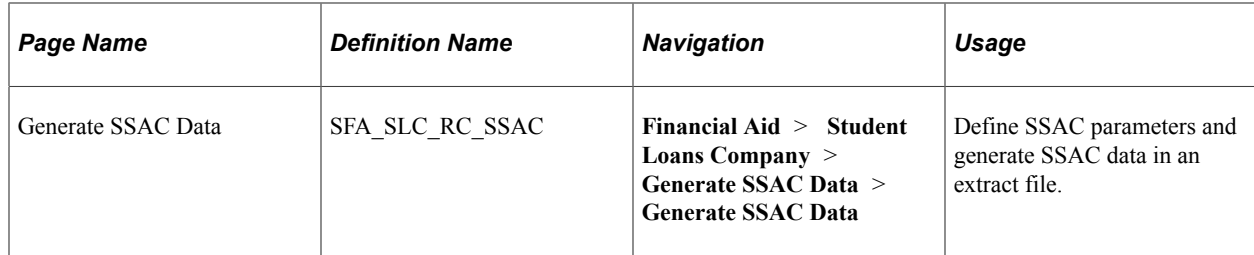

## **Adding SSAC Data Manually**

Access the Manage SSAC Manual Entry page (**Financial Aid** > **Student Loans Company** > **Manage SSAC Manual Entry** > **Manage SSAC Manual Entry**).

This example illustrates the fields and controls on the Manage SSAC Manual Entry page. You can find definitions for the fields and controls later on this page.

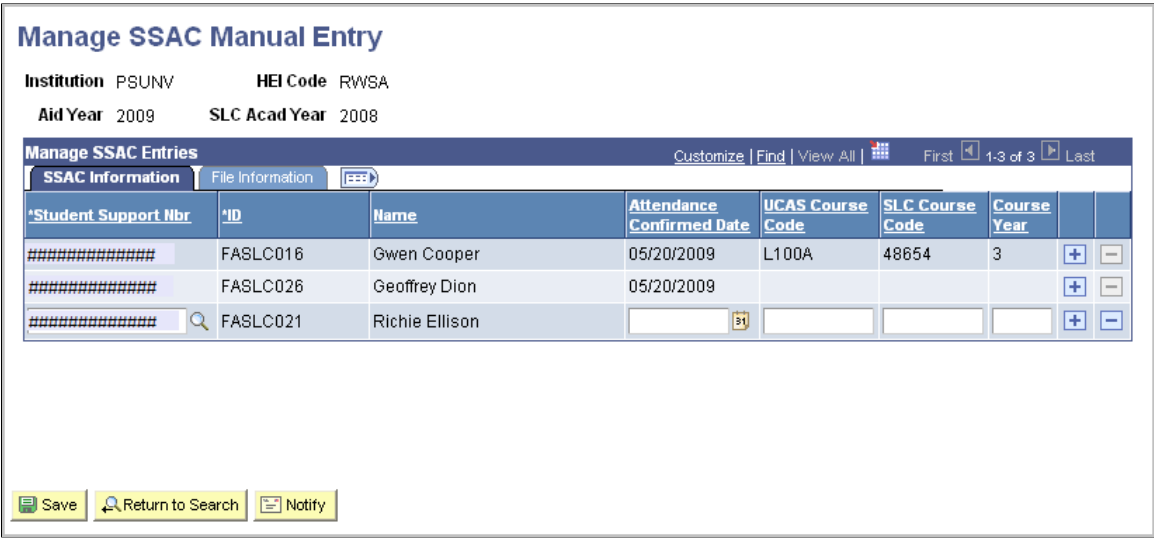

Use this page when you want to include a student in an SSAC extract but no SSAR record has been received for the student.

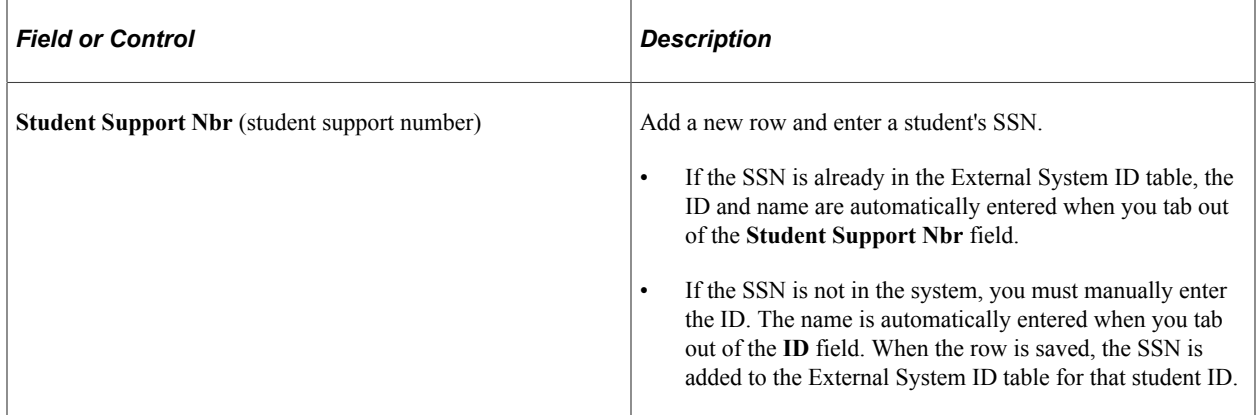

The **Attendance Confirmed Date, UCAS Course Code, SLC Course Code,** and **Course Year** fields are optional. If both a **UCAS Course Code** and **SLC Course Code** are entered, the UCAS Course Code is used in the SSAC file.

When the Generate SSAC Data process is run, it includes any unprocessed SSAC manual entries in the SSAC file that is created by the process. These entries remain on the Manage SSAC Manual Entry page in view–only mode after being processed and included in an SSAC file.

When the Import SSAR Files process is run and SSAR data is imported for a student whose SSAC data was entered manually, the process checks to see if a SSAC record exists. If the SSAC record does not exist, the process creates a SSAC record using the manually entered SSAC data.

## **Generating SSAC Data**

Access the Generate SSAC Data page (**Financial Aid** > **Student Loans Company** > **Generate SSAC Data** > **Generate SSAC Data**).

This example illustrates the fields and controls on the Generate SSAC Data page. You can find definitions for the fields and controls later on this page.

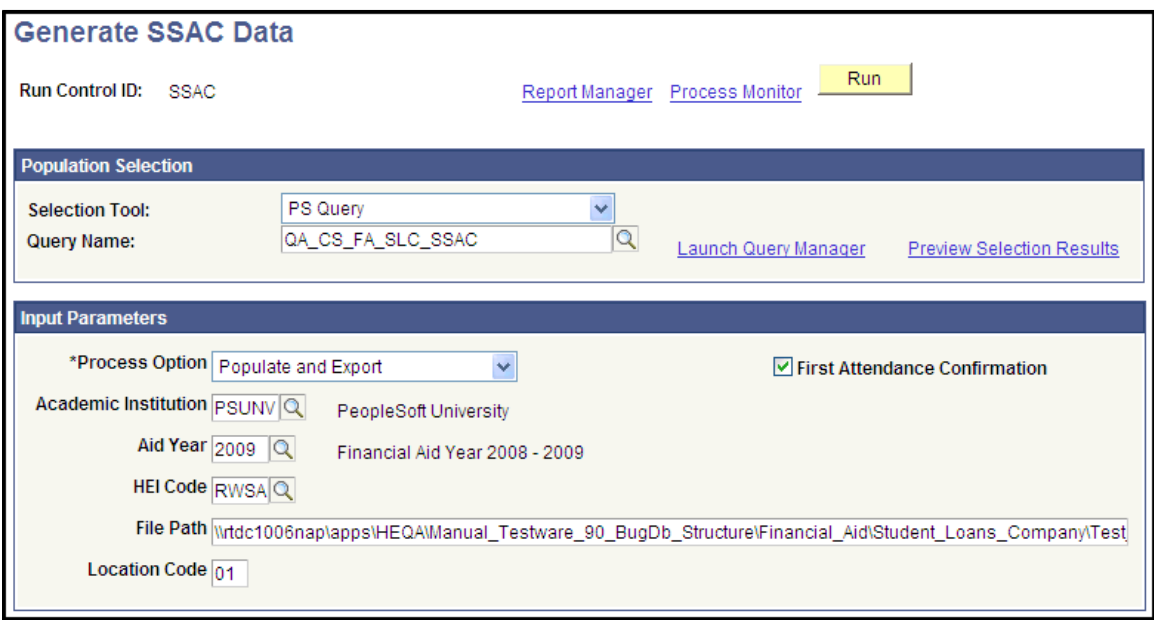

Use this page to create an extract file to send to the SLC to confirm a student's physical attendance.

The Population Selection process is used to determine which students are included in the SSAC extract file that is sent to the SLC. The **Population Selection** group box appears if you select either the *Populate* process option or the *Populate and Export* process option.

See "Queries for Population Selection" (Campus Community Fundamentals).

See "Equations for Population Selection" (Campus Community Fundamentals)

### **Input Parameters**

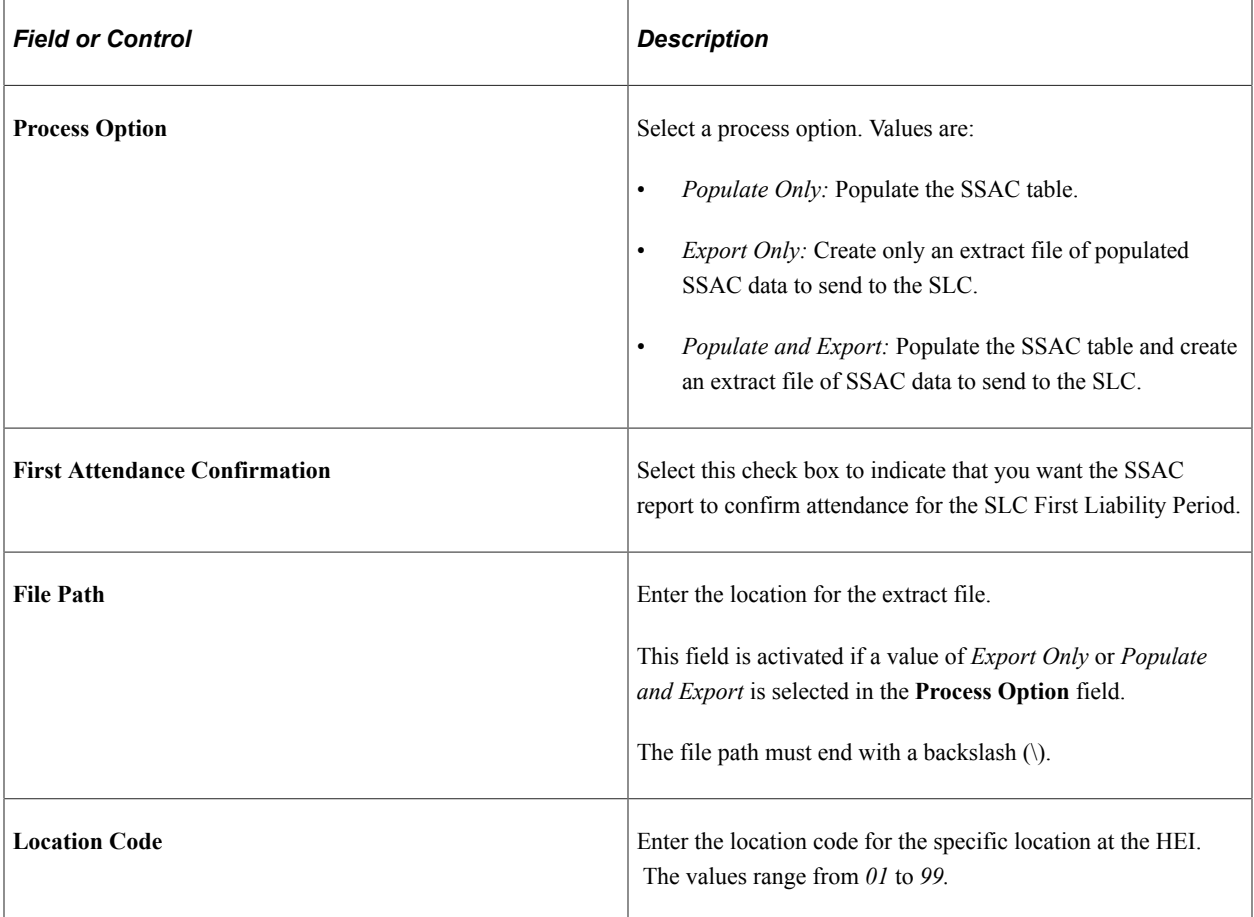

# **Importing HEBSS Files**

This section provides an overview of HEBSS files and discusses how to load HEBSS files.

## **Understanding HEBSS Files**

HEIs in the United Kingdom can elect to participate in the HEBSS with the SLC. The scheme determines student eligibility for and disburses various bursaries and scholarships.

Schools can choose to provide criteria to the SLC and let the SLC determine eligibility for and disburse bursaries and scholarships on their behalf. Alternatively, schools might use financial circumstances data collected by the SLC and included in the HEBSS report to determine bursary and scholarship eligibility and disburse these funds to the students themselves. This report does not require a response from the HEI.

The Import HEBSS Files process:

- 1. Loads the data to a staging table.
- 2. Attempts to match on SSN:
	- If a match exists, the record is loaded to an application table for use in the system.

• If no match exists, the process attempts a match using the Search Match Criteria page in the Student Loans Company Setup component.

If a match is found, the record is loaded to the application table for use in the system.

## **Page Used to Load HEBSS files**

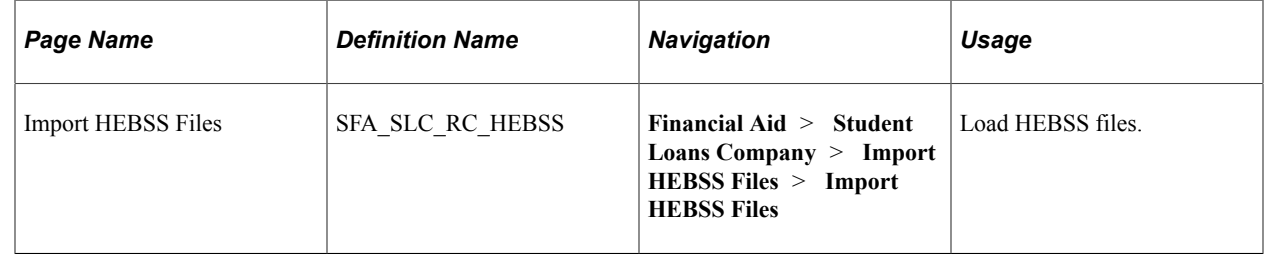

## **Loading HEBSS Files**

Access the Import HEBSS Files page (**Financial Aid** > **Student Loans Company** > **Import HEBSS Files** > **Import HEBSS Files**).

This example illustrates the fields and controls on the Import HEBSS Files page.

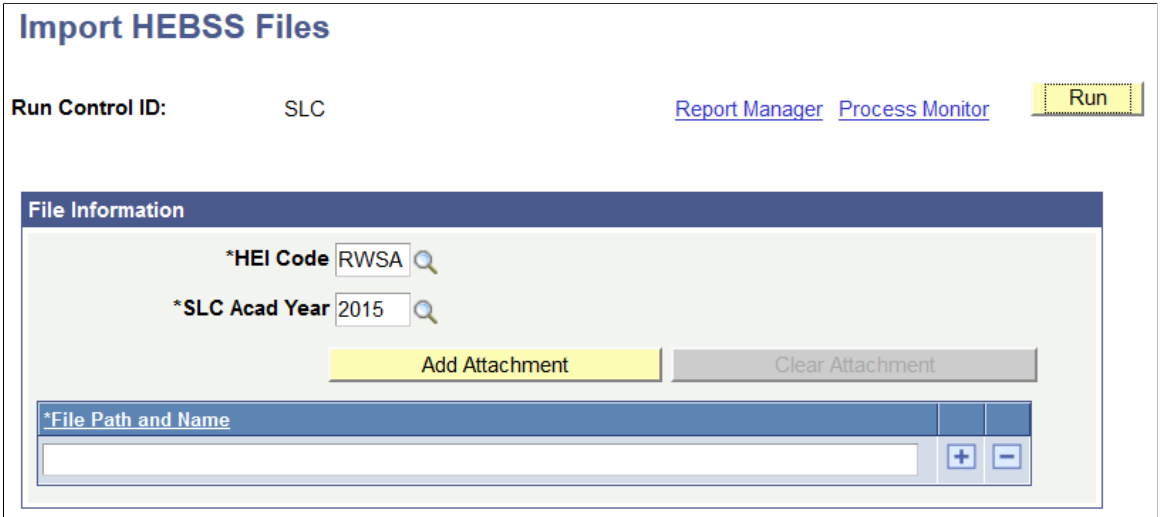

# **Managing HEBSS Suspensions**

This section provides an overview of HEBSS suspensions and discusses how to review and manage unmatched or unprocessed HEBSS data.

# **Understanding HEBSS Suspensions**

Use the Manage HEBSS Suspense (SFA\_SLC\_HEBSS\_DTL) component to review and manage unmatched or unprocessed HEBSS data.

The system does not provide an option for adding a new person to the system as a result of reviewing unmatched or unprocessed data.

Also, this process does not update Campus Community Person biographic and demographic data.

## **Page Used to Review and Manage Unmatched or Unprocessed HEBSS Data**

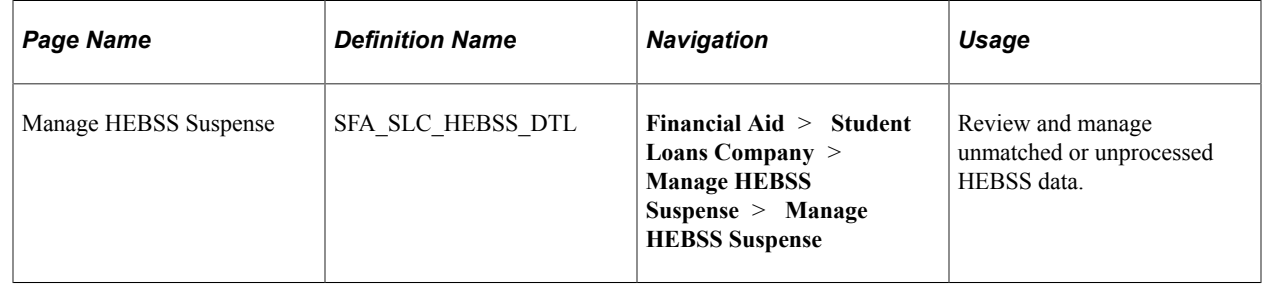

# **Reviewing and Managing Unmatched or Unprocessed HEBSS Data**

Access the Manage HEBSS Suspense page (**Financial Aid** > **Student Loans Company** > **Manage HEBSS Suspense** > **Manage HEBSS Suspense**).

This example illustrates the fields and controls on the Manage HEBSS Suspense page (1 of 2). You can find definitions for the fields and controls later on this page.

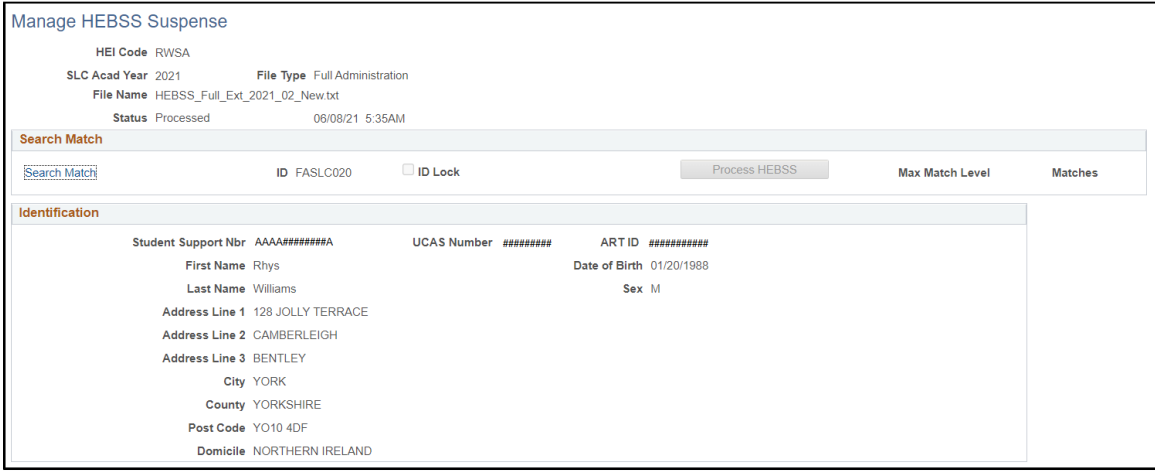

This example illustrates the fields and controls on the Manage HEBSS Suspense page (2 of 2). You can find definitions for the fields and controls later on this page.

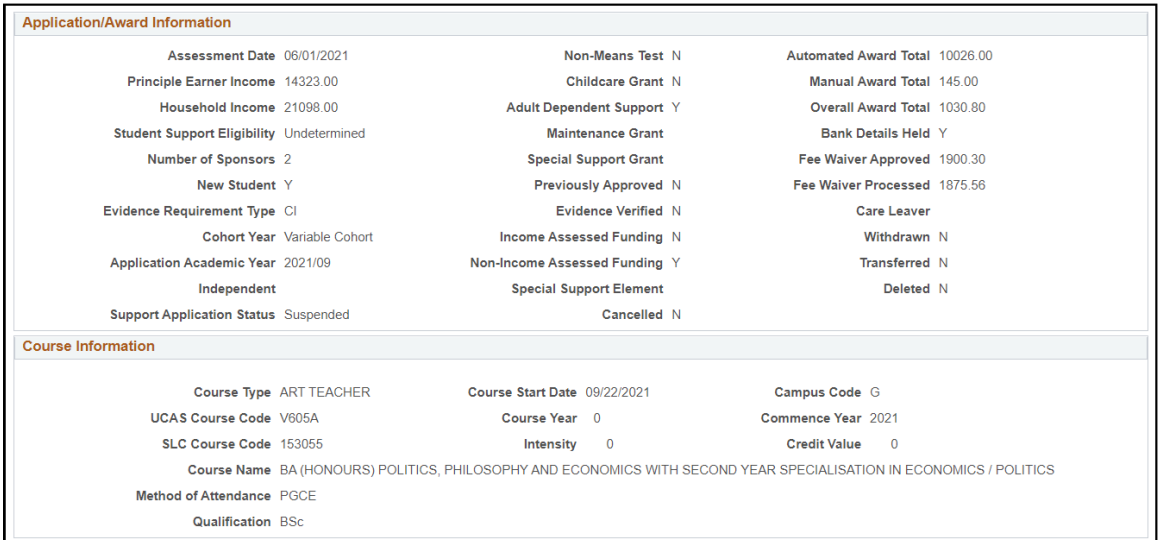

**Note:** For information about the **Status** field and the fields in the **Search Match** group box, refer to the information provided about similar fields on the Manage SSAR Suspense page.

### **Identification**

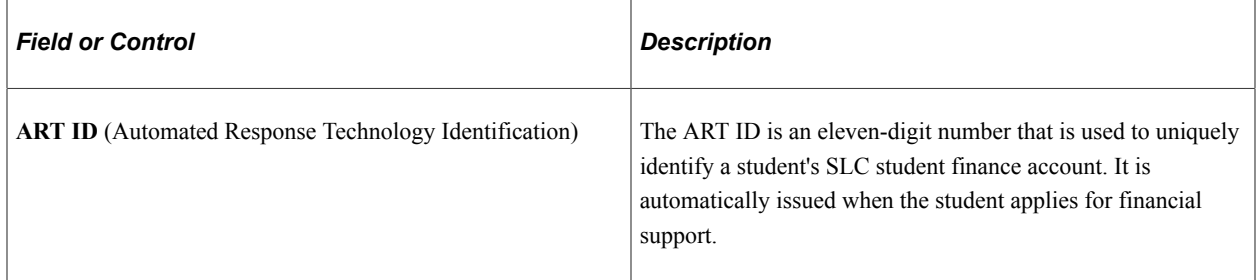

#### **Application/Award Information**

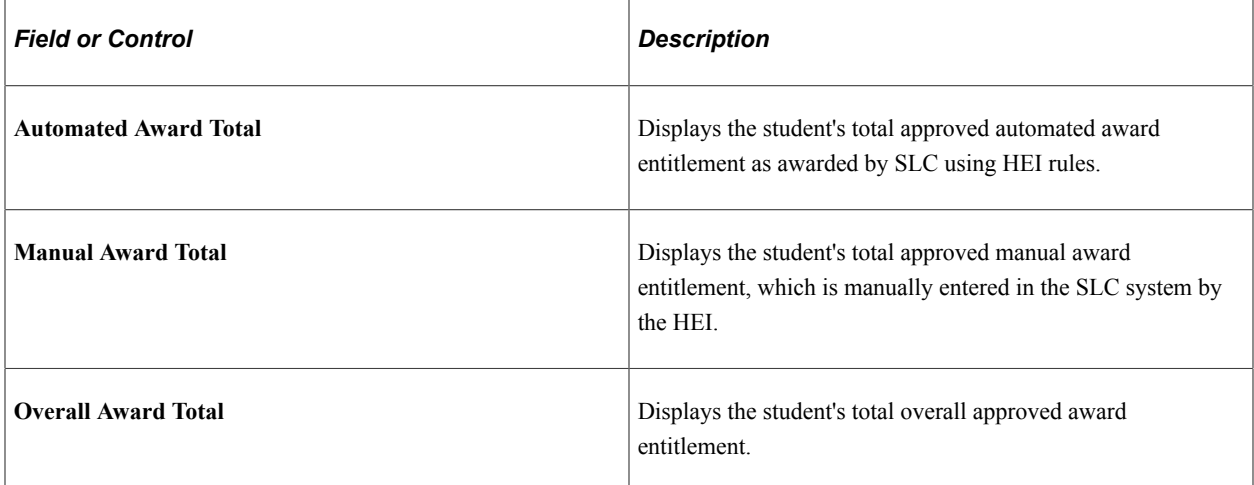

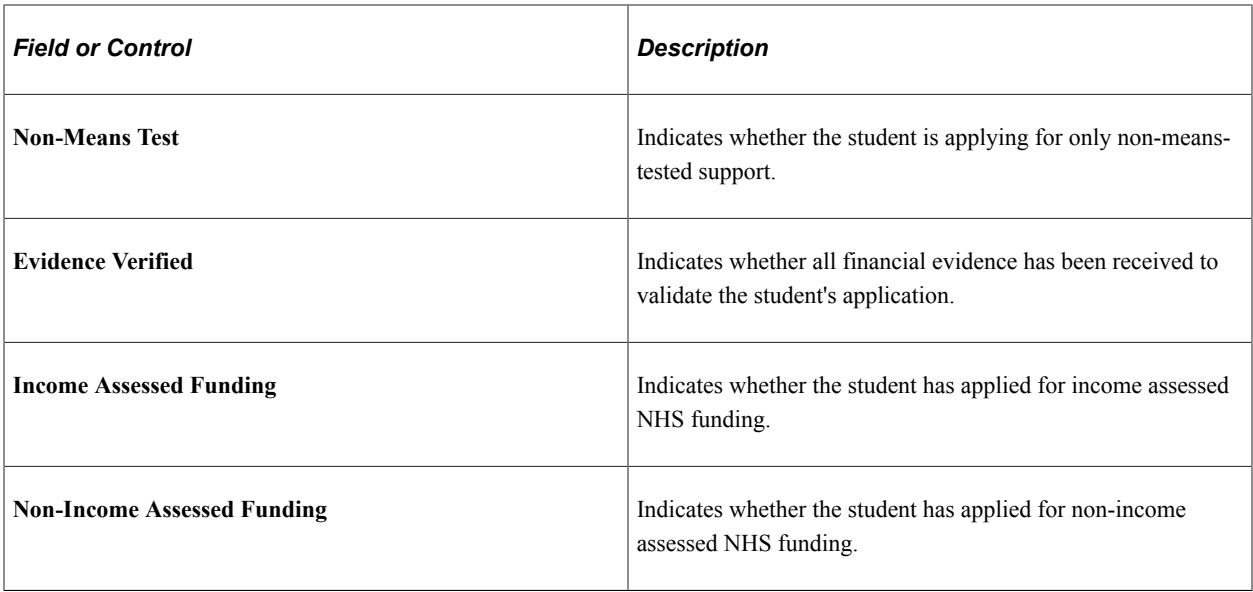

### **Course Information**

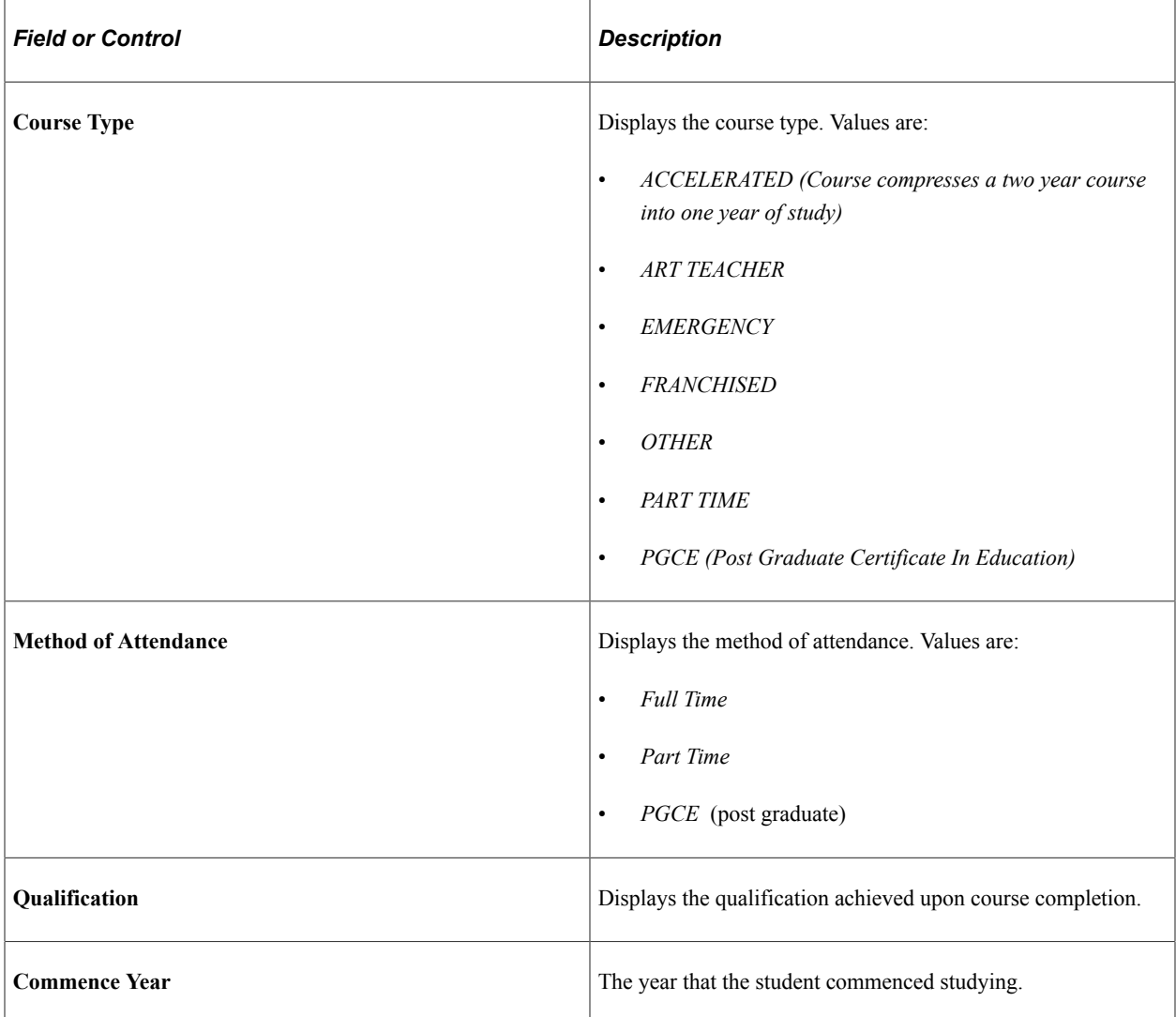

# **Importing ACR and SISF Files**

This section provides an overview of ACR and SISF files and discusses how to load ACR and SISF files.

# **Understanding ACR and SISF Files**

The ACR and SISF files contain TFG and TFL information for individual students.

The ACR file requires a response from the HEI to the SLC. When the HEI responds, it confirms student data to the SLC, including attendance and course of study information. These files are sent to the HEI from the SLC starting in December of each academic year.

The SISF file is informational only and does not require a response from the HEI. It is sent to the HEI from the SLC in October and November of each academic year.

Use the Import ACR/SISF (SFA\_SLC\_RC\_ACR) component to set up and run the batch import of ACR/ SISF files.

The process looks at the value in the **File Type** field to identify the type of file that is being imported.

The Import ACR/SISF process:

- 1. Loads the data into a system table.
- 2. Attempts to match on SSN:
	- If a match exists, the record is loaded to the application table for use in the system.
	- If no SSN match exists, the process attempts to match using Search/Match criteria designated in Student Loans Company Setup component.

If a match exists, the record is loaded to the application table for use in the system.

## **Page Used to Load ACR and SISF Files**

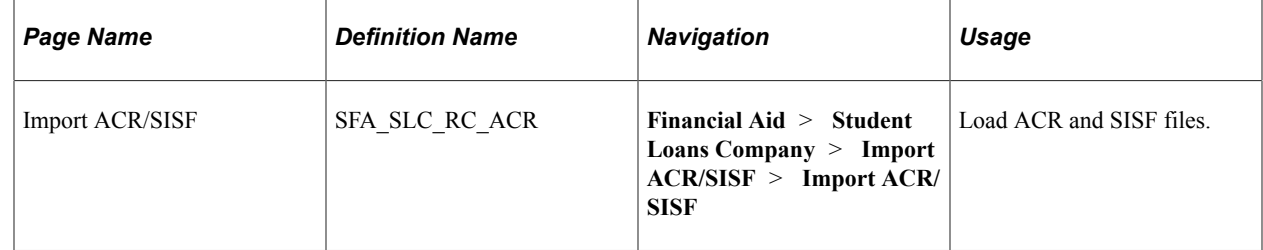

## **Loading ACR and SISF Files**

Access the Import ACR/SISF page (**Financial Aid** > **Student Loans Company** > **Import ACR/ SISF** > **Import ACR/SISF**).

This example illustrates the fields and controls on the Import ACR/SISF page. You can find definitions for the fields and controls later on this page.

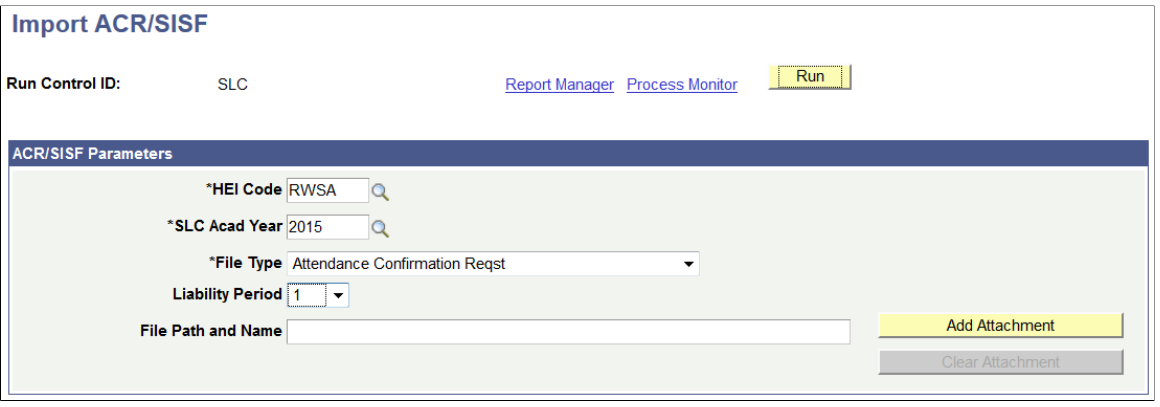

#### **ACR/SISF Parameters**

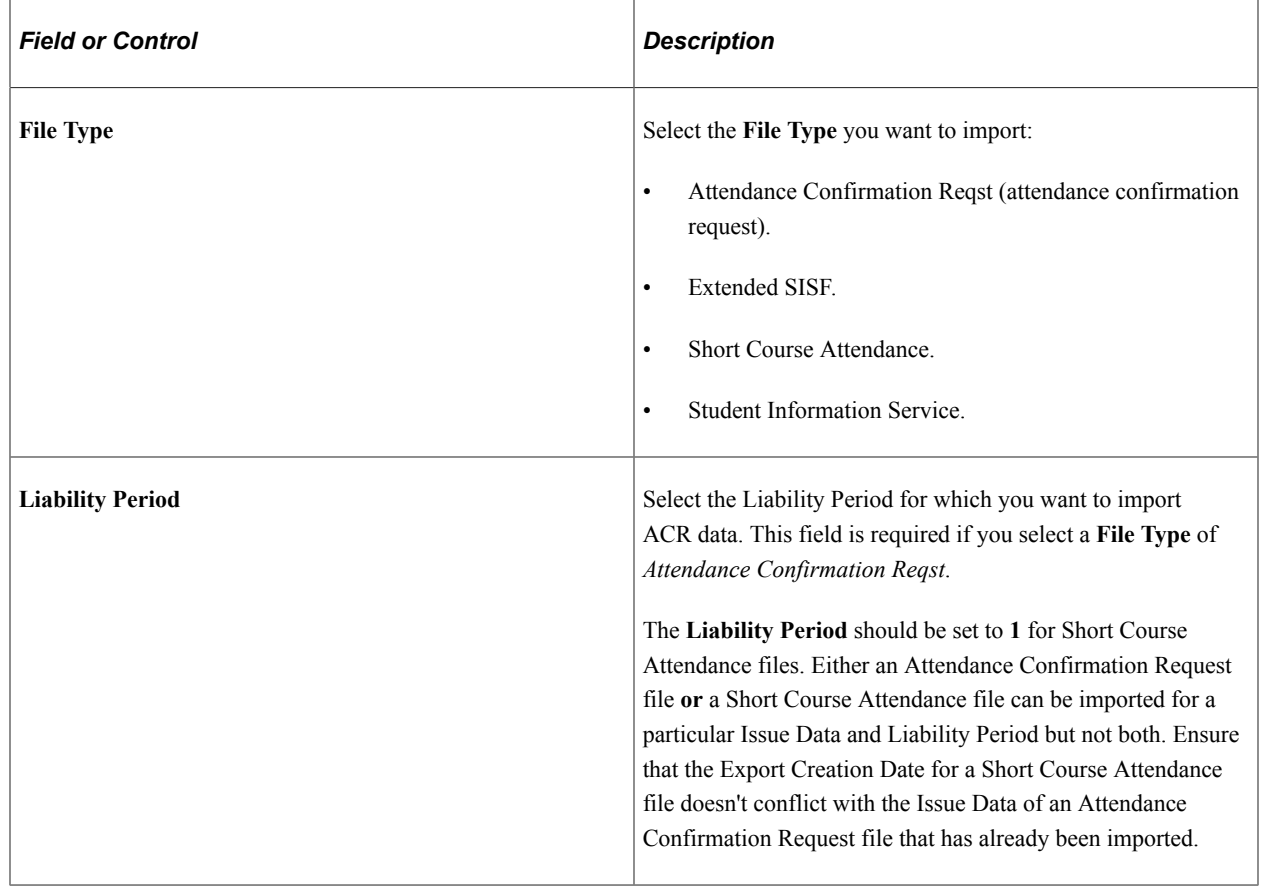

# **Managing ACR and SISF Suspensions**

This section provides an overview of ACR and SISF suspensions and discusses how to review and manage unmatched or unprocessed ACR and SISF data.

# **Understanding ACR and SISF Suspensions**

Use the Manage ACR/SISF Suspense (SFA\_SLC\_ACR\_DTL) component to review and manage unmatched or unprocessed ACR and SISF data.

The system does not provide an option for adding a new person to the system as a result of reviewing unmatched or unprocessed data.

Also, this process does not update Campus Community Person biographic and demographic data.

# **Page Used to Review and Manage Unmatched or Unprocessed ACR and SISF Data**

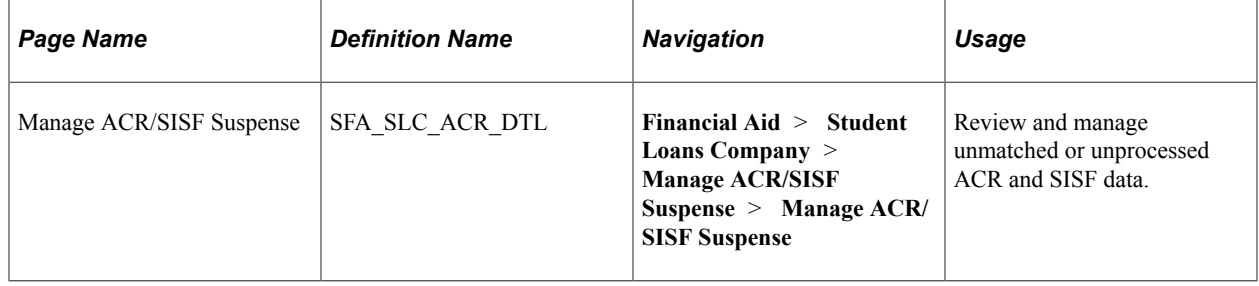

# **Reviewing and Managing Unmatched or Unprocessed ACR and SISF Data**

Access the Manage ACR/SISF Suspense page (**Financial Aid** > **Student Loans Company** > **Manage ACR/SISF Suspense** > **Manage ACR/SISF Suspense**).

This example illustrates the fields and controls on the Manage ACR/SISF Suspense page. You can find definitions for the fields and controls later on this page.

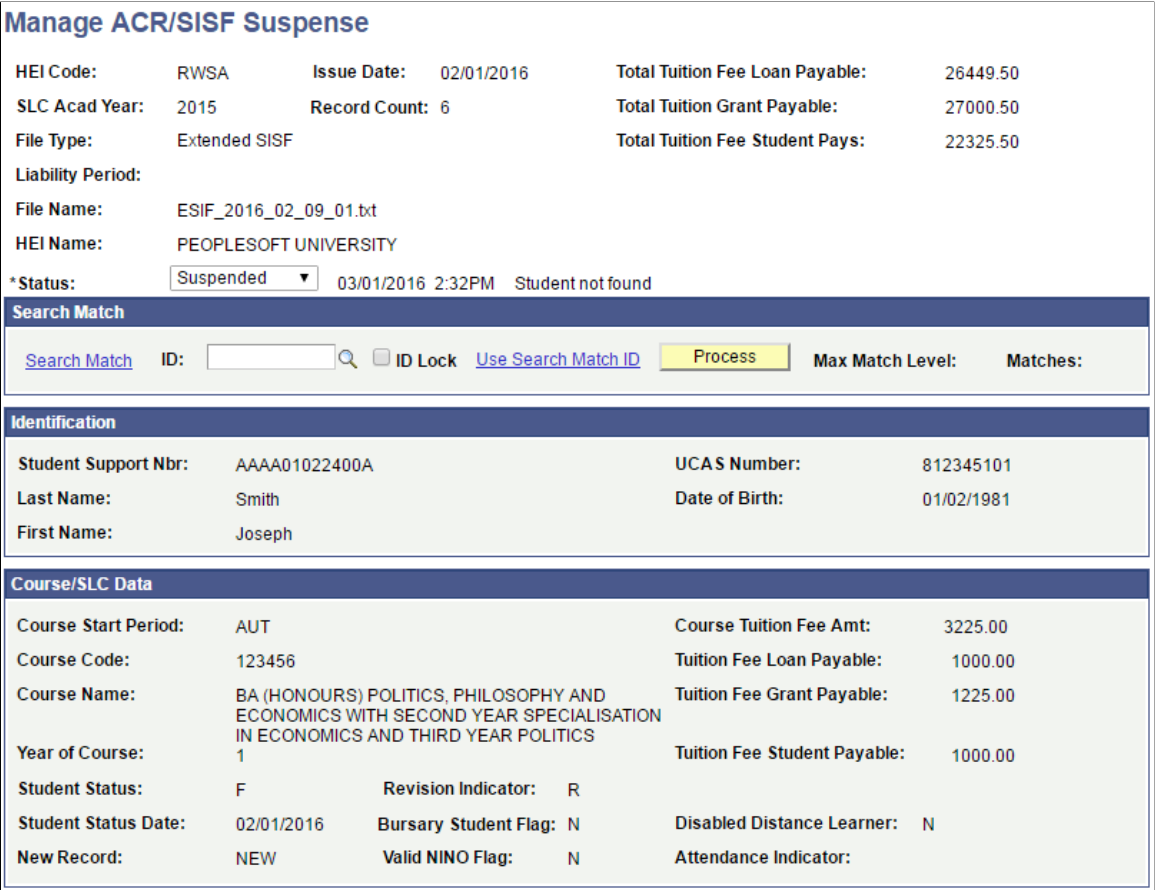

This example illustrates the fields and controls on the Manage ACR (Attendance Confirmation Report)/ SISF (Student Information Service File) Suspense page 2 of 2.

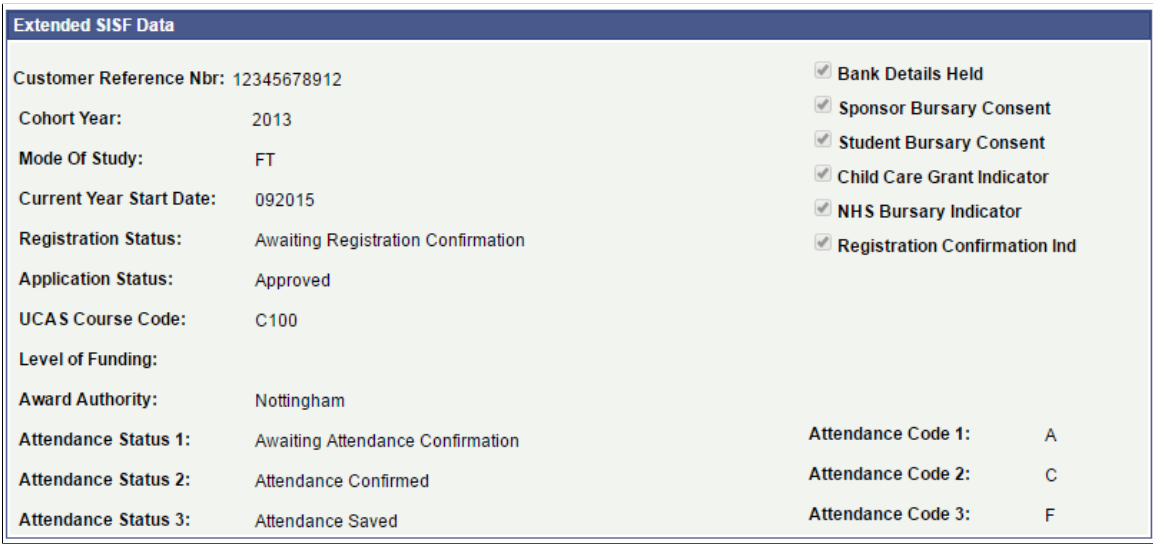

**Note:** For information about the **Status** field and the fields in the **Search Match** group box, refer to the documentation about the similar fields on the Manage SSAR Suspense page.

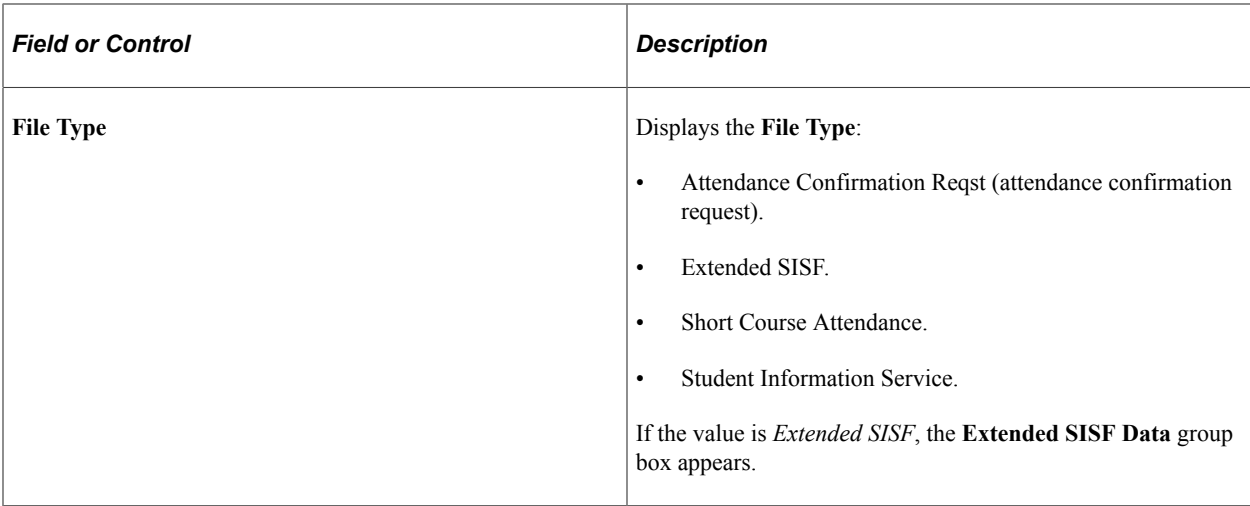

#### **Course/SLC Data**

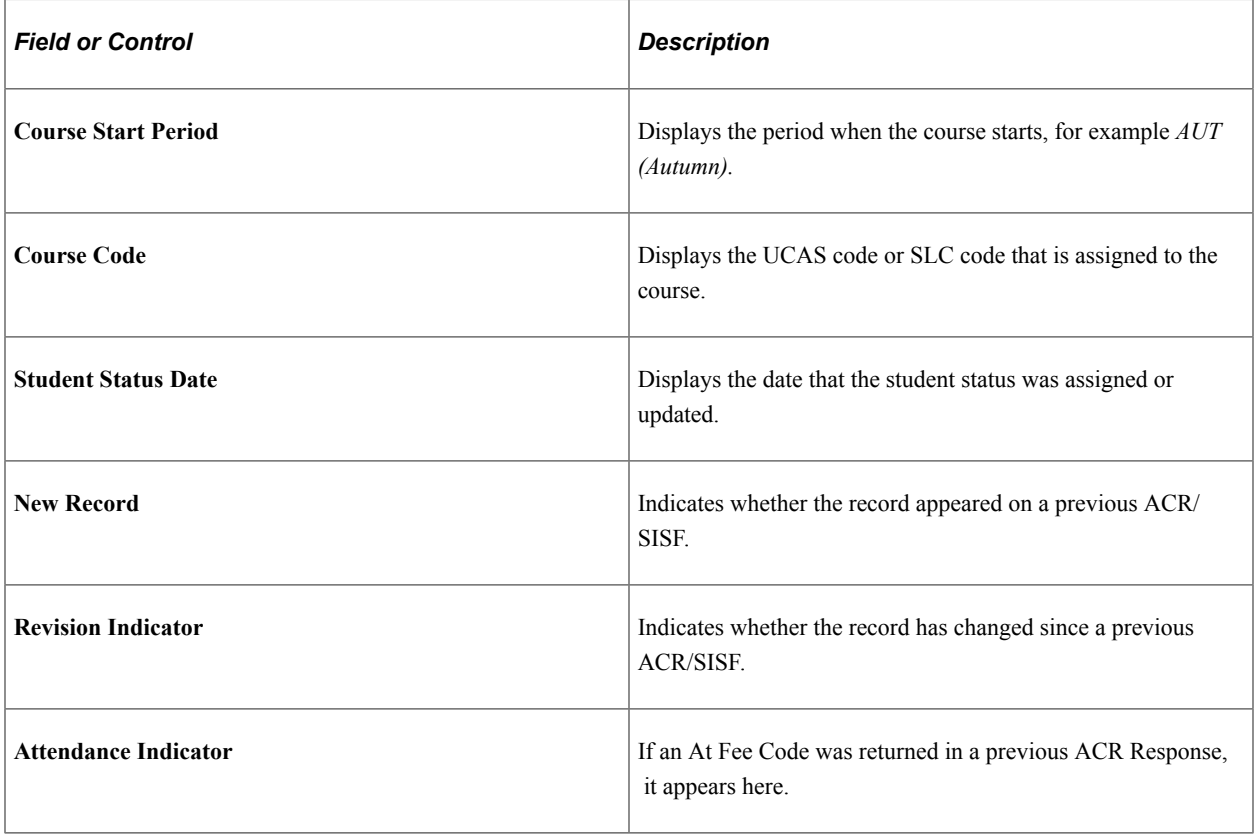

# **Running the ACR At Fee Evaluation Process**

This section provides an overview of ACR At Fee Evaluation and discusses how to calculate the At Fee Code for ACR records.

## **Understanding ACR At Fee Evaluation**

Use the ACR At Fee Evaluation (SFA\_SLC\_RC\_ACR\_EQ) component to determine the At Fee Code to be returned to the SLC in the file created by the ACR Export File process.

The ACR At Fee Evaluation process uses the **File Type** field to identify the imported file as ACR.

The ACR At Fee Evaluation process uses any equations defined in the **ACR Processing** group box in the Student Loans Company Setup component to populate variables that can be used by the At Fee Equation and also executes the At Fee Equation. The At Fee Equation populates a student's ACR Attendance Indicator (on the ACR/SISF page), which determines what At Fee Code is returned to the SLC with the ACR Response.

# **Page Used to Calculate the At Fee Code for ACR Records**

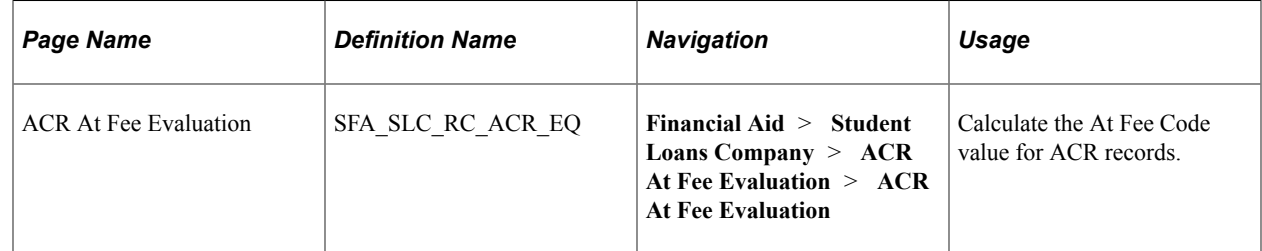

# **Calculating the At Fee Code for ACR Records**

Access the ACR At Fee Evaluation page (**Financial Aid** > **Student Loans Company** > **ACR At Fee Evaluation** > **ACR At Fee Evaluation**).

This example illustrates the fields and controls on the ACR At Fee Evaluation page. You can find definitions for the fields and controls later on this page.

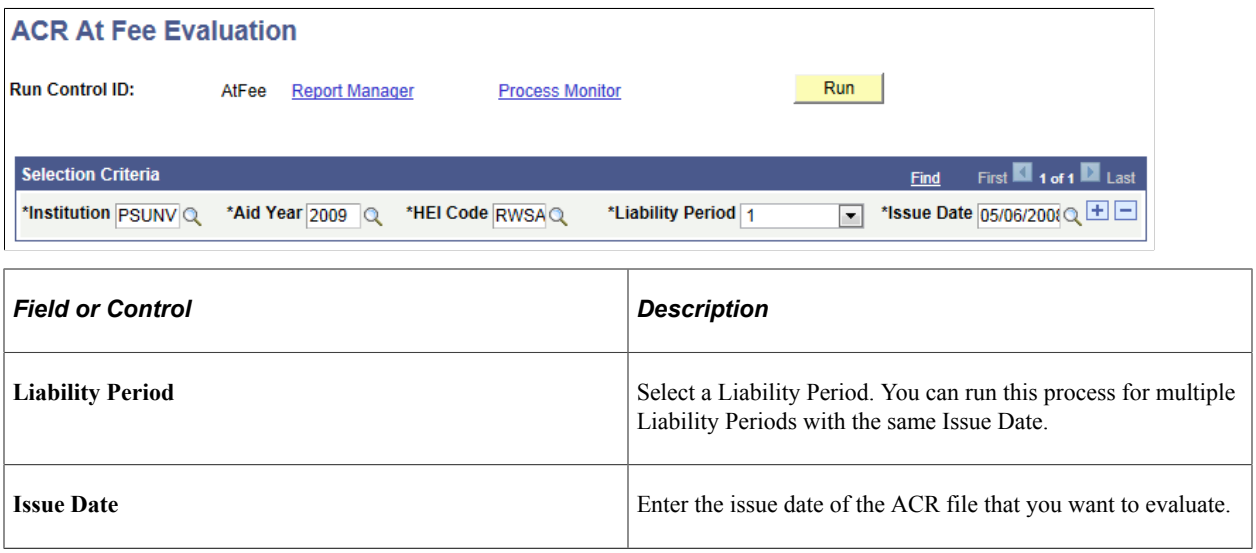

The following table describes the At Fee Code values as defined by the SLC:

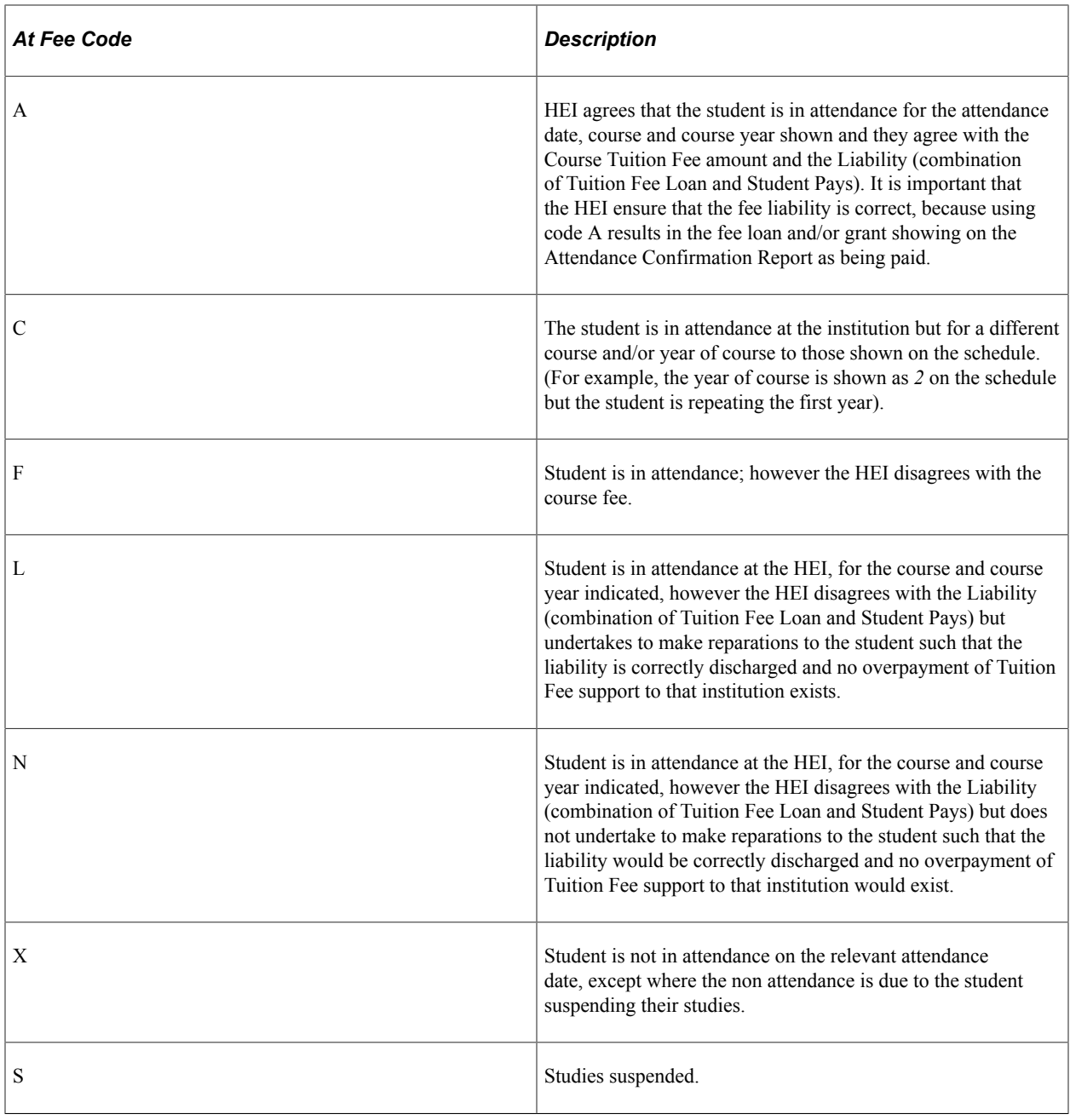

# **Running the Calculate FTE Process**

This section provides an overview of the Calculate FTE process for SLC.

### **Understanding the Calculate FTE Process**

Use the Calculate FTE (SSR\_HE\_CALC\_FTE) component to calculate students' full-time equivalent enrollment for reporting via the ACR Response process.

In order to meet the reporting requirements of the SLC Attendance Confirmation Report (ACR) for parttime students, institutions must calculate a value that represents the student's academic load for the Aid

Year expressed as a percentage of full-time equivalence (FTE). A student who has been studying full-time for the period is returned with an FTE of 100. A student studying part-time is returned with a value of less than 100 to represent the proportion of full-time study they have undertaken. For example, a student with half the load of a full-time student is returned with FTE of 50.

The FTE result is used by the Export ACR File process to determine whether the student with an Academic Load of part-time meets the 25% FTE threshold for ACR reporting. The determination of Full time and Part time Academic load is based upon the HESA Mode of Study value mapping.

# **Page Used to Calculate FTE**

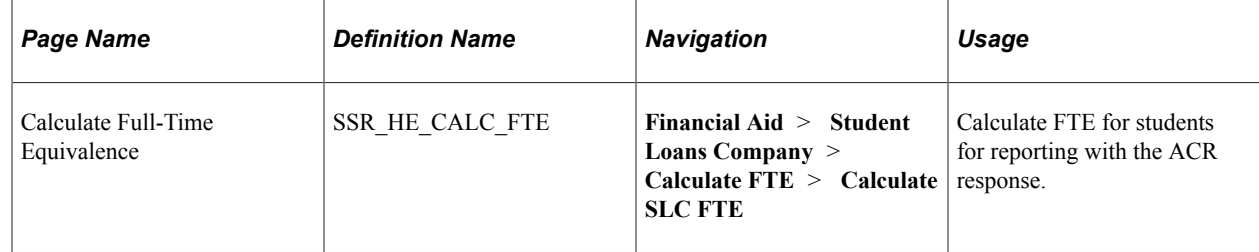

# **Calculating FTE for SLC Reporting**

Access the Calculate Full-Time Equivalence page (**Financial Aid** > **Student Loans Company** > **Calculate FTE** > **Calculate SLC FTE**).

This example illustrates the fields and controls on the Calculate Full-Time Equivalence page. You can find definitions for the fields and controls later on this page.

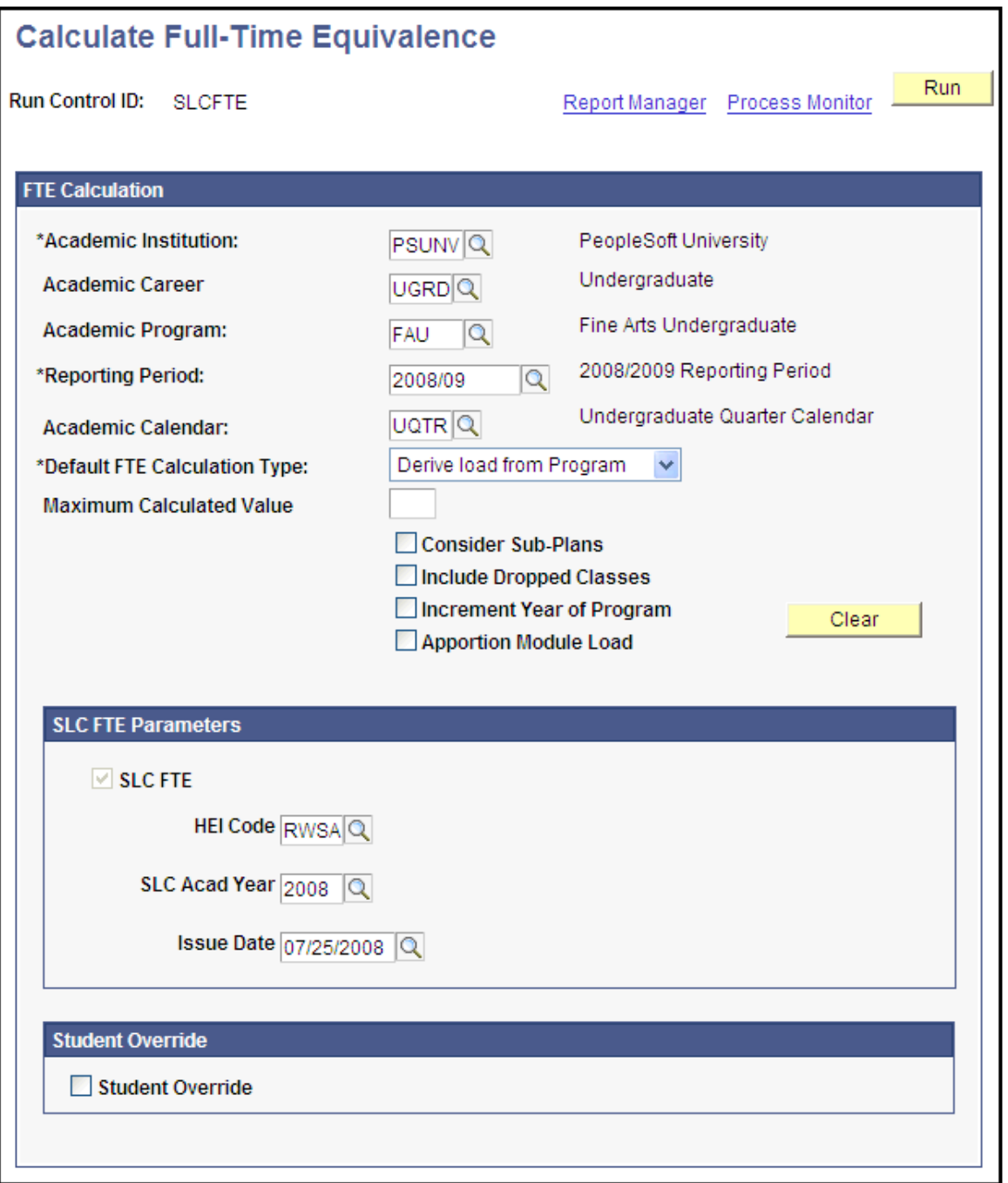

This process uses the same FTE logic as the FTE process for student records with the addition of the **SLC FTE Parameters** to determine if there is an ACR record which requires a response. For more information about calculating FTE for HESA and SLC:

See "Calculating Full-Time Equivalence for Students" (Student Records).

For this process to calculate the FTE for SLC ACR reporting properly, you should follow the set up guidelines in the (GBR) Setting Up Student Loans Company.

In the **SCL FTE Parameters** group box, all 3 parameters, **HEI Code**, **SLC Acad Year**, and **Issue Date** are required.

#### **Related Links**

[Completing Prerequisites for SLC FTE Calculation](#page-518-0)

# **Exporting the ACR Response File**

This section provides an overview of the ACR Response File and discusses how to export the ACR Response File.

# **Understanding the ACR Response File**

Use the Export ACR File (SFA\_SLC\_RC\_ACR\_EXP) component to create an extract file to send to the SLC.

The Export ACR File process uses the **Issue Date and Liability Period** to identify the record as either Attendance Confirmation Record (ACR) or Short Course Attendance (SCA).

The Export ACR File process creates the ACR Response File using the values in the **Attendance Indicator** field. This field contains the At Fee Code values.

The process does not export a SISF.

The process does not create a file for an ACR for which a previous response has been created.

# **Page Used to Export the ACR Response File**

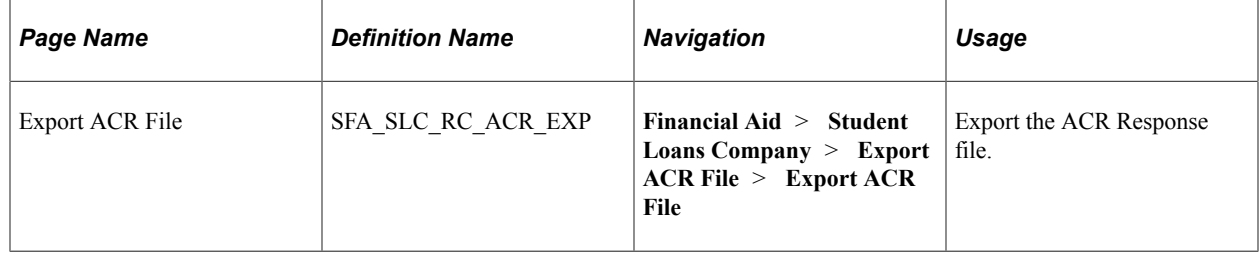

# **Exporting the ACR Response File**

Access the Export ACR File page (**Financial Aid** > **Student Loans Company** > **Export ACR File** > **Export ACR File**).

This example illustrates the fields and controls on the Export ACR File page. You can find definitions for the fields and controls later on this page.

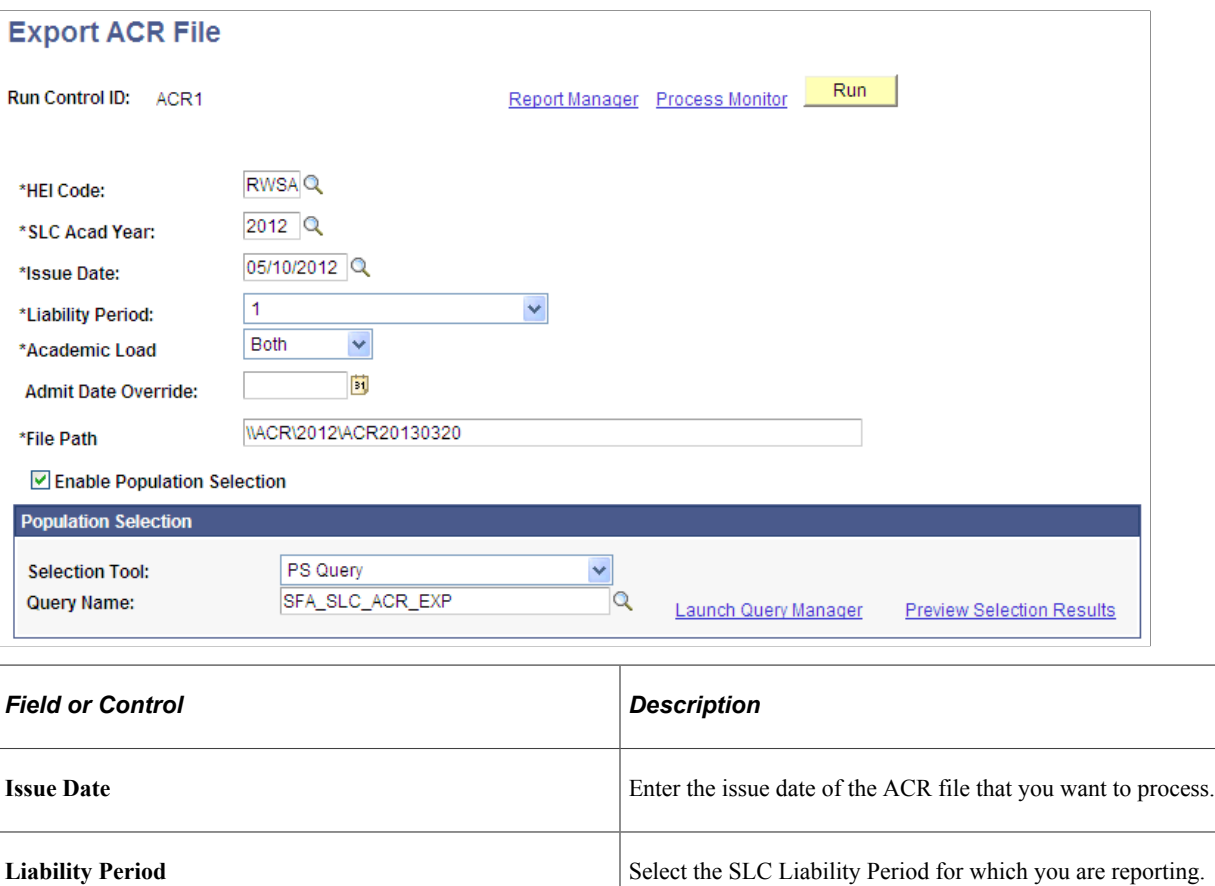

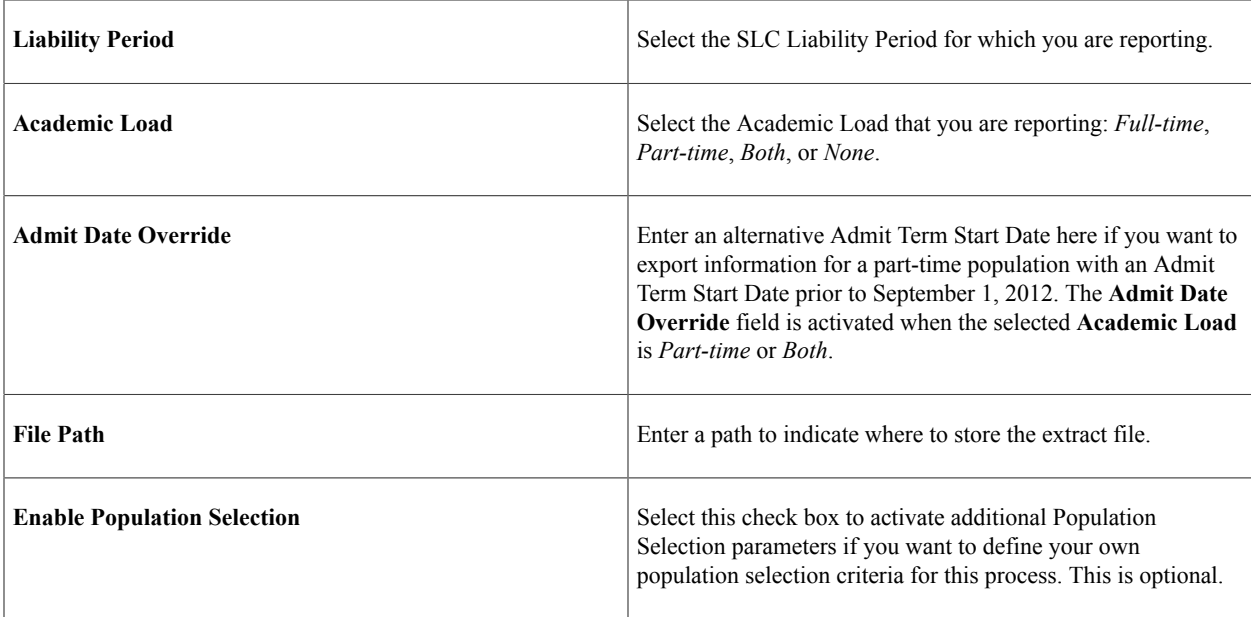

#### **Related Links**

"Using the Population Selection Process" (Campus Community Fundamentals)

# **Importing Remittance Report Files**

This section provides an overview of Remittance Report files and discusses how to load Remittance Report files.

## **Understanding Remittance Report Files**

Remittance reports are sent to the HEI from the SLC and correspond with the receipt of Tuition Fee payments from the SLC to the HEI. These reports do not require a response from the HEI.

The major Remittance Report files are sent to the HEI from the SLC in February and April of each academic year. The HEI might also receive additional Remittance Report files that contain adjustments to the data that was previously sent.

Use the Import Remittance Report Files (SFA\_SLC\_RC\_TFRA) component to load Remittance Report files to a staging table and use them for reconciliation with system data.

## **Page Used to Load Remittance Report Files**

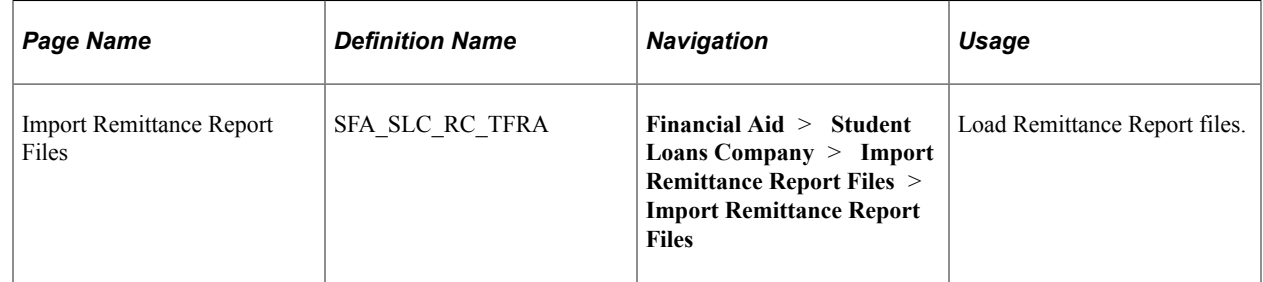

# **Loading Remittance Report Files**

Access the Import Remittance Report Files page (**Financial Aid** > **Student Loans Company** > **Import Remittance Report Files** > **Import Remittance Report Files**).

This example illustrates the fields and controls on the Import Remittance Report Files page.

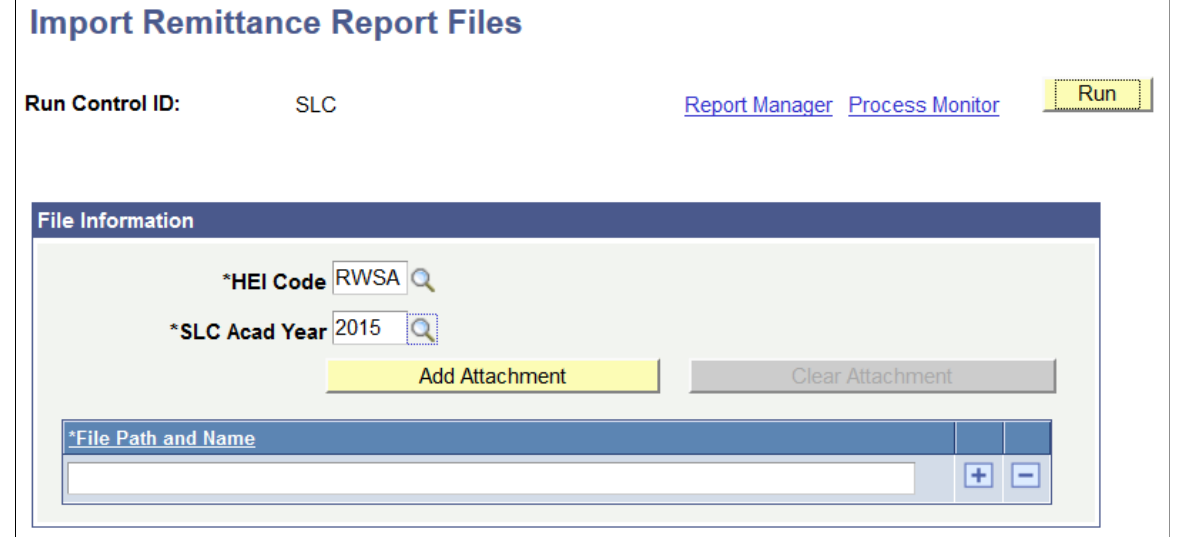

# **Viewing Remittance Staging Data**

This section discusses how to view Remittance imported data.

### **Page Used to View Remittance Imported Data**

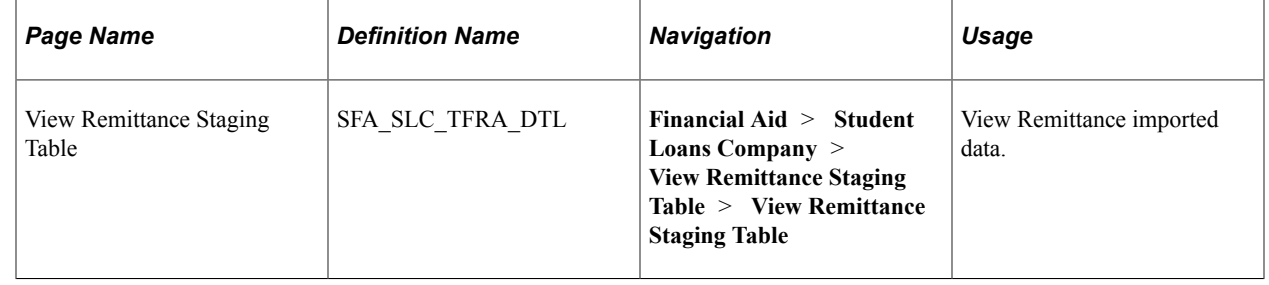

## **Viewing Remittance Imported Data**

Access the View Remittance Staging Table page (**Financial Aid** > **Student Loans Company** > **View Remittance Staging Table** > **View Remittance Staging Table**).

This example illustrates the fields and controls on the View Remittance Staging Table page. You can find definitions for the fields and controls later on this page.

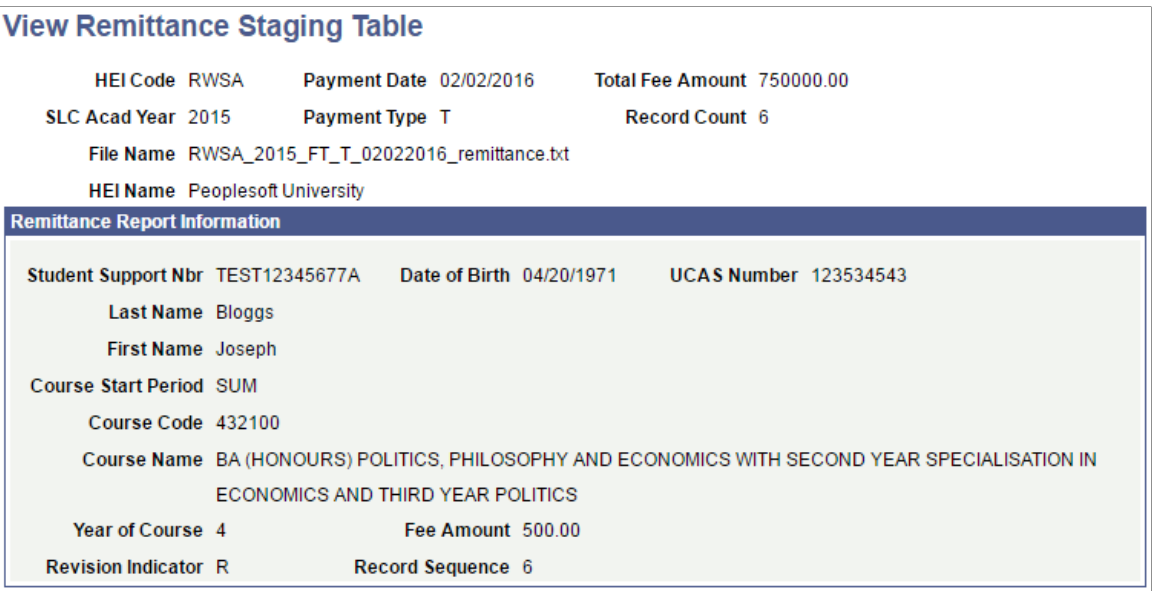

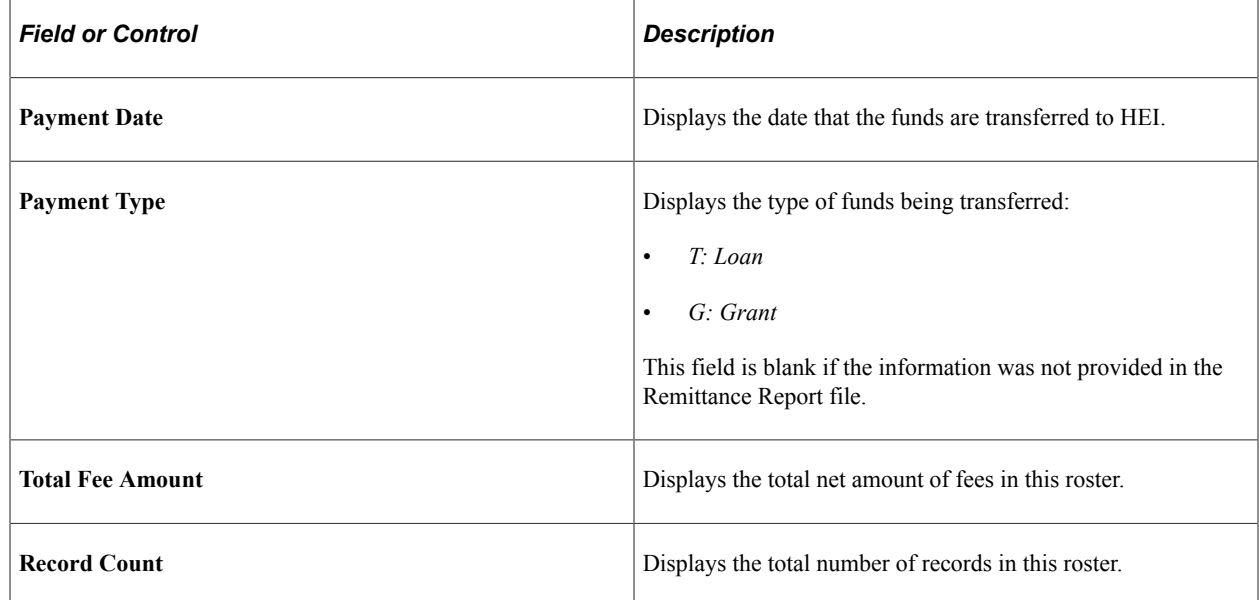

### **Remittance Report Information**

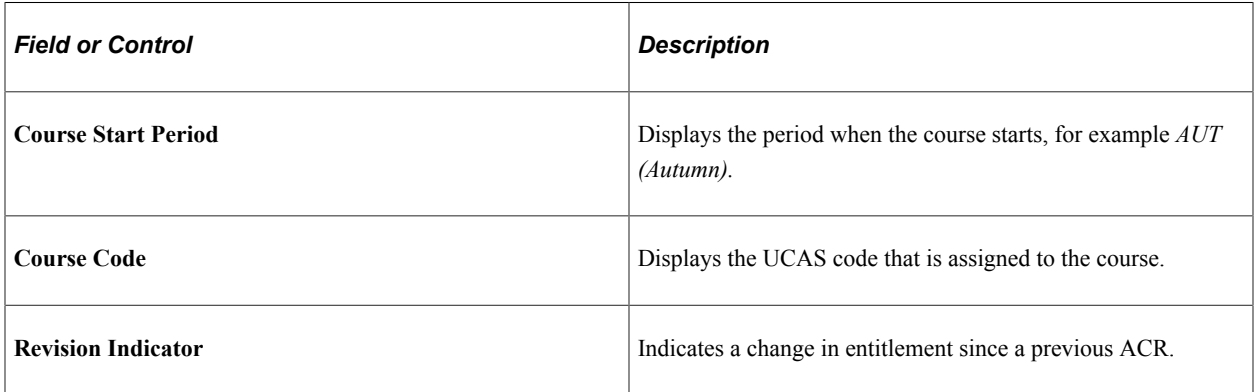

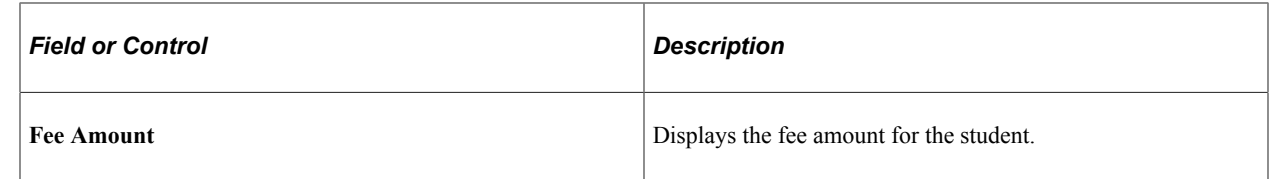

# **Viewing SLC Student Data**

This section discusses how to:

- View SSAR student data.
- View SSAR name and address data.
- View SSAC student data.
- View SSAC export data.
- View ACR and SISF data.
- View Attendance Confirmation by Liability Period.
- View HEBSS student data.

## **Pages Used to View Student Data**

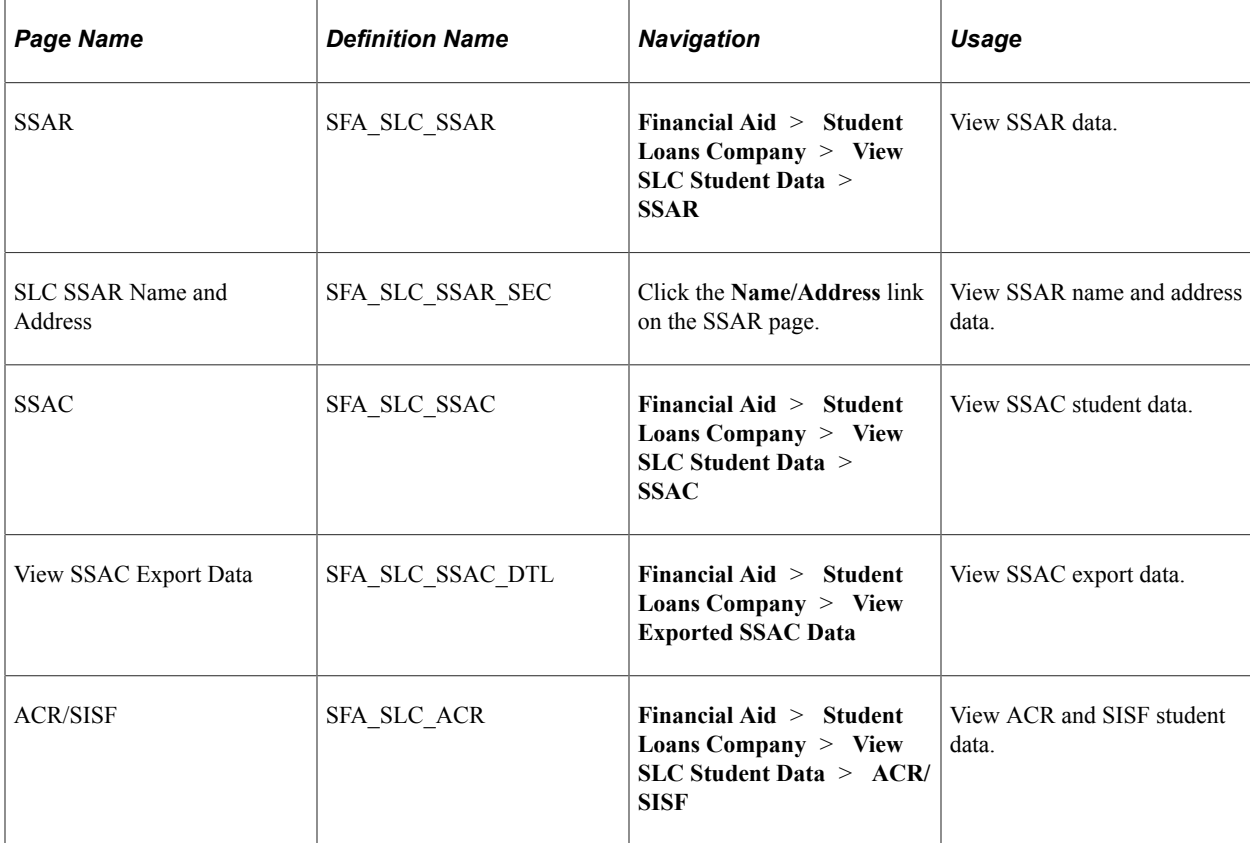

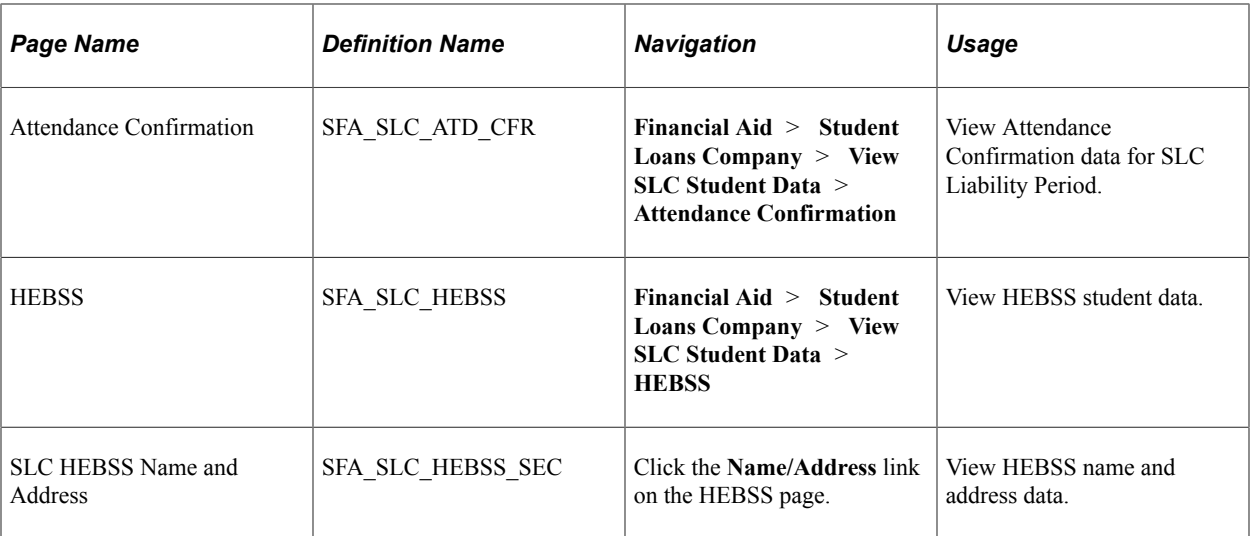

# **Viewing SSAR Student Data**

Access the SSAR page (**Financial Aid** > **Student Loans Company** > **View SLC Student Data** > **SSAR**).

This example illustrates the fields and controls on the SSAR page. You can find definitions for the fields and controls later on this page.

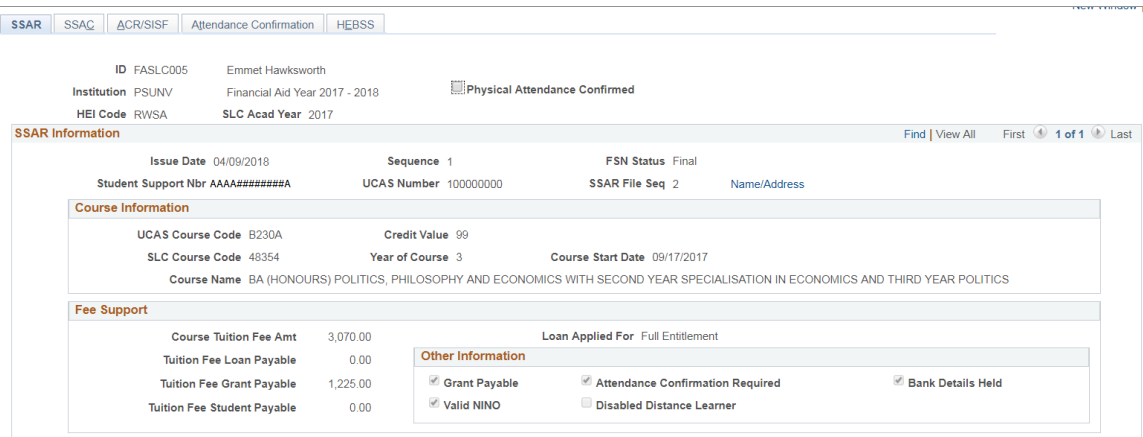

Use this page to view the details of students' SSAR records. The page is view-only with the exception of the **Tuition Fee Loan Payable** and **Tuition Fee Grant Payable** fields. These fields can be updated for Scottish students whose SSNs begin with SAAS.

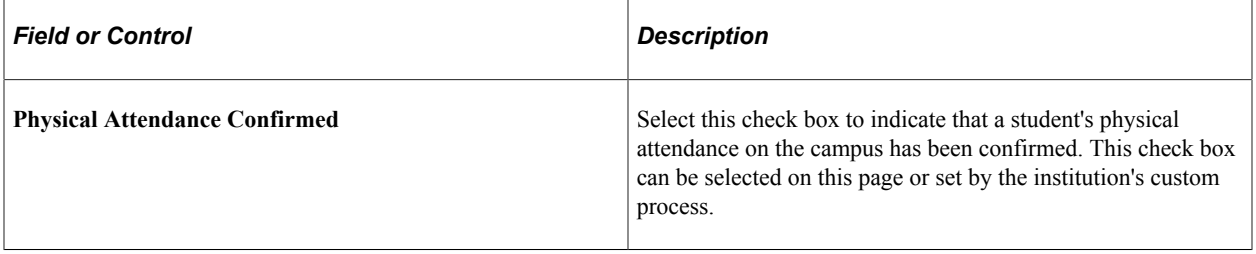

### **SSAR Information**

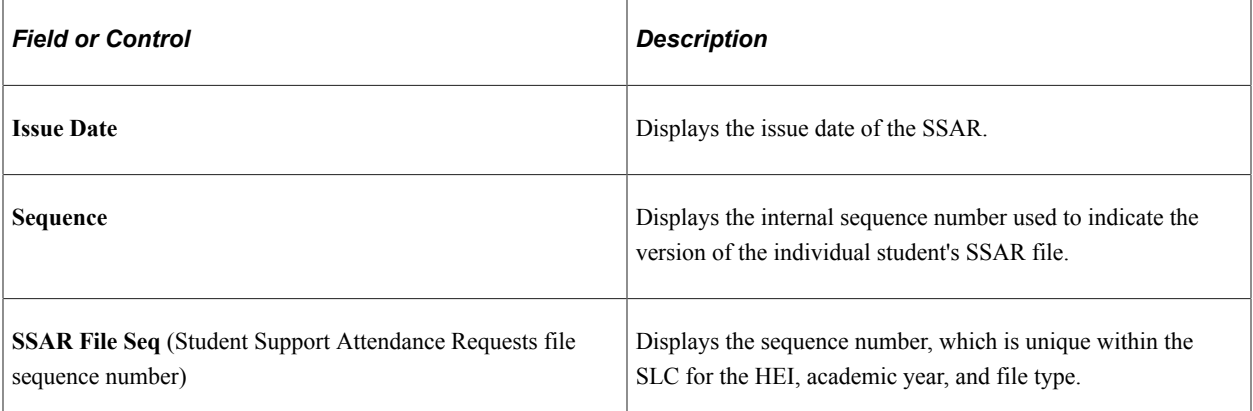

### **Fee Support**

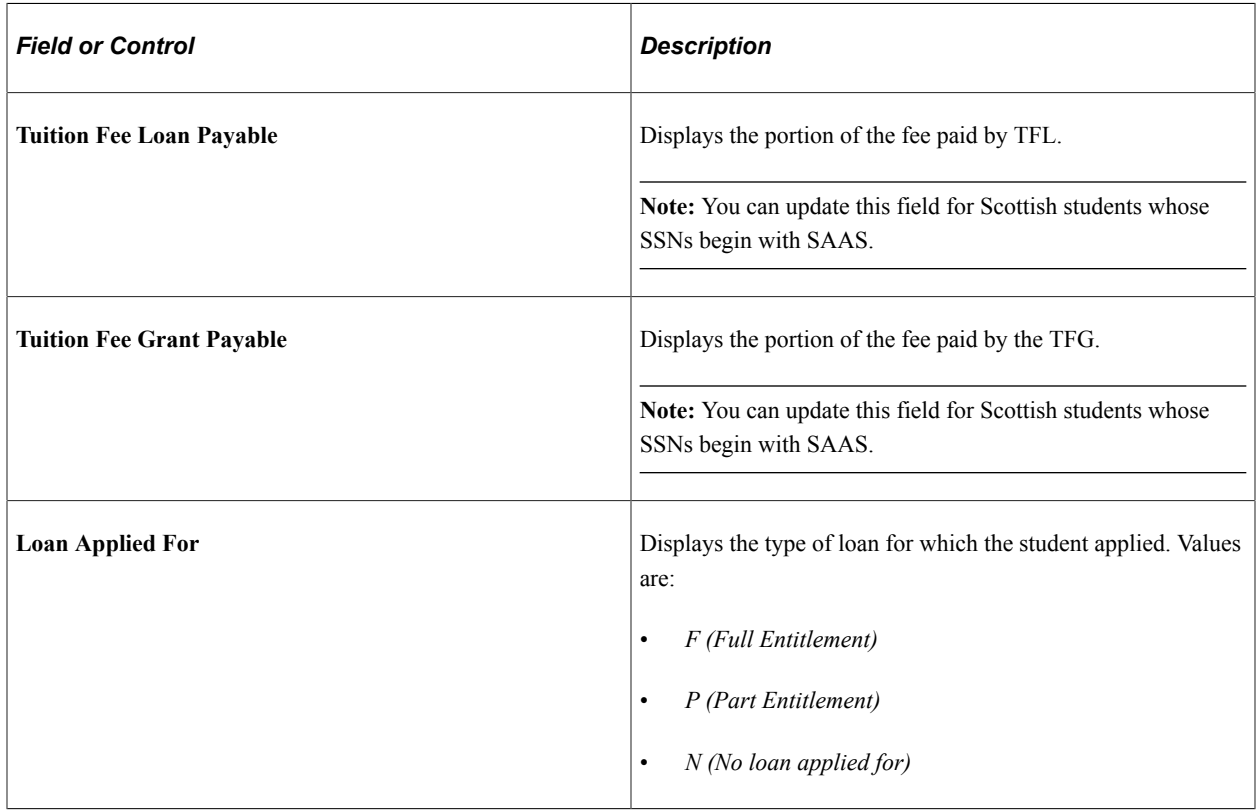

# **Viewing SSAR Name and Address Data**

Access the SLC SSAR Name and Address page (click the **Name/Address** link on the SSAR page).

This example illustrates the fields and controls on the SLC SSAR Name and Address page.

#### **SLC SSAR Name and Address ID** FASLC022 **Frances Bacone Institution PSUNV Issue Date 08/01/2008** Financial Aid Year 2008 - 2009 **HEI Code RWSA** SLC Acad Year 2008 Sequence Number 1 Title Mrs First Name Frances Middle Name Lou Last Name Bacone Sex Female Date of Birth 01/22/1987 456 CAMBRIDGEN ROAD MIDDLESBROUGH Ą **Address**  $\checkmark$ Post Code TS5 5HF Return

Use this page to help determine whether you are matching to the correct person.

## **Viewing SSAC Student Data**

Access the SSAC page (**Financial Aid** > **Student Loans Company** > **View SLC Student Data** > **SSAC tab**).

This example illustrates the fields and controls on the SSAC page. You can find definitions for the fields and controls later on this page.

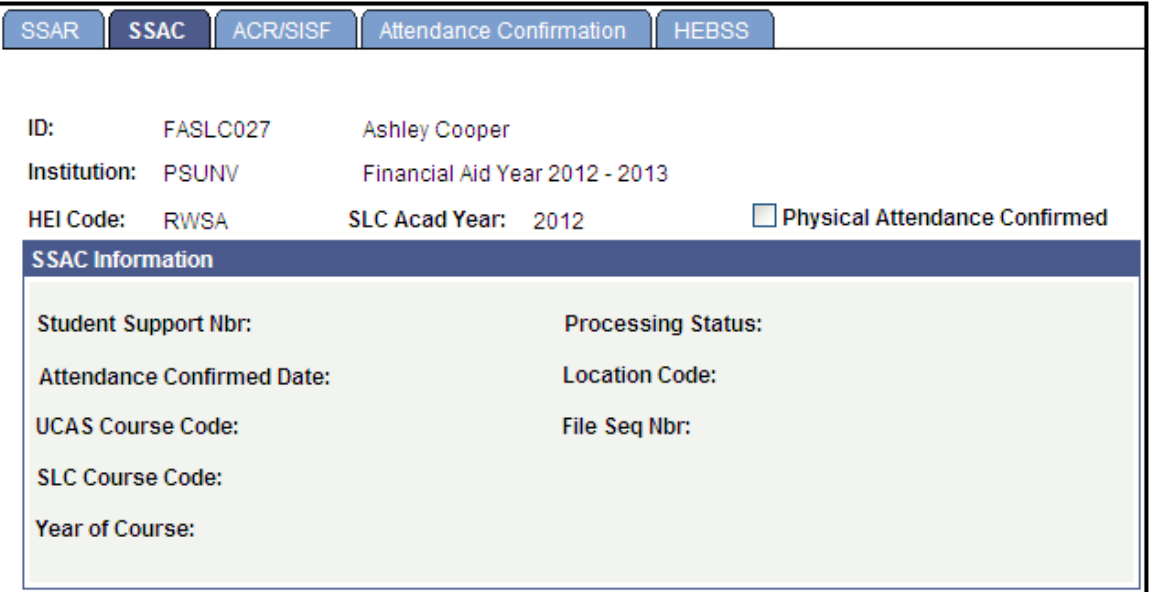

You can view the details of SSAC data for students on this page. This page is view-only with the exception of the **SLC Course Code** and **Year of Course** fields. These fields can be updated after the SSAC data is populated but before exporting the data. After the SSAC data is exported, these fields are also view-only.

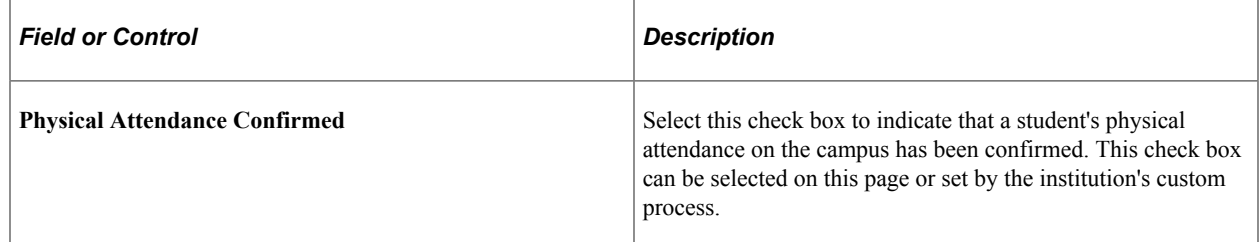

#### **SSAC Information**

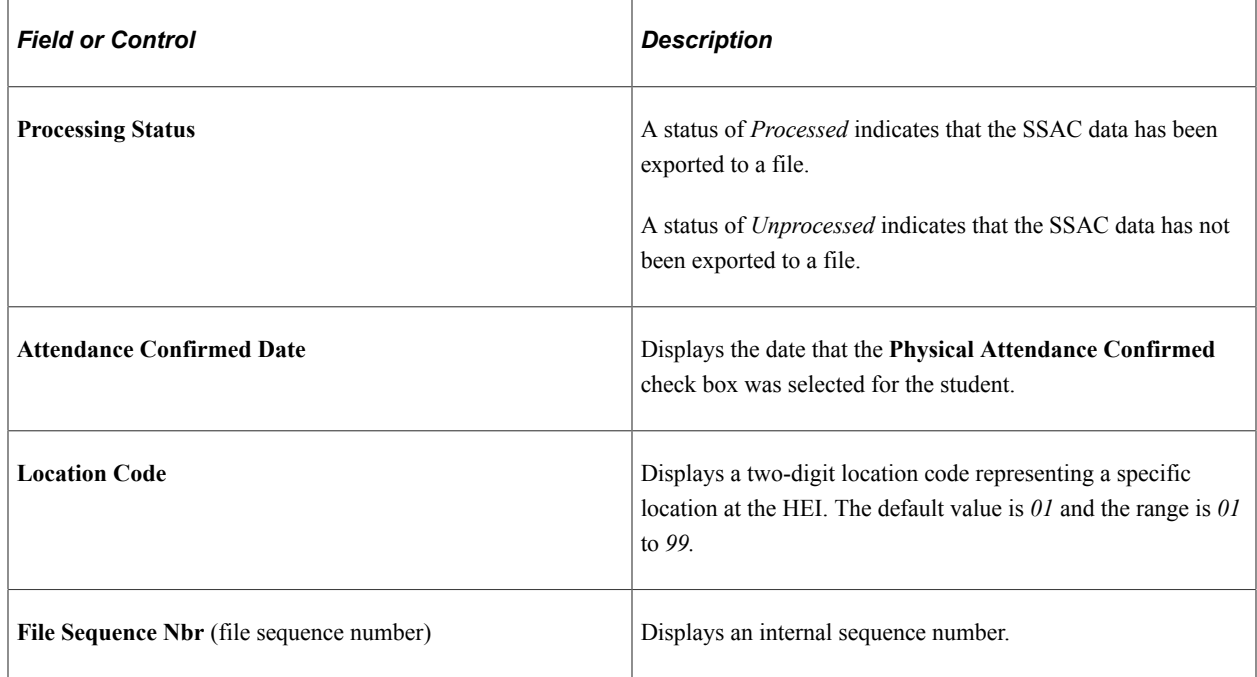

# **Viewing SSAC Export Data**

Access the View Exported SSAC Data page (**Financial Aid** > **Student Loans Company** > **View Exported SSAC Data**).

This example illustrates the fields and controls on the View Exported SSAC Data page. You can find definitions for the fields and controls later on this page.

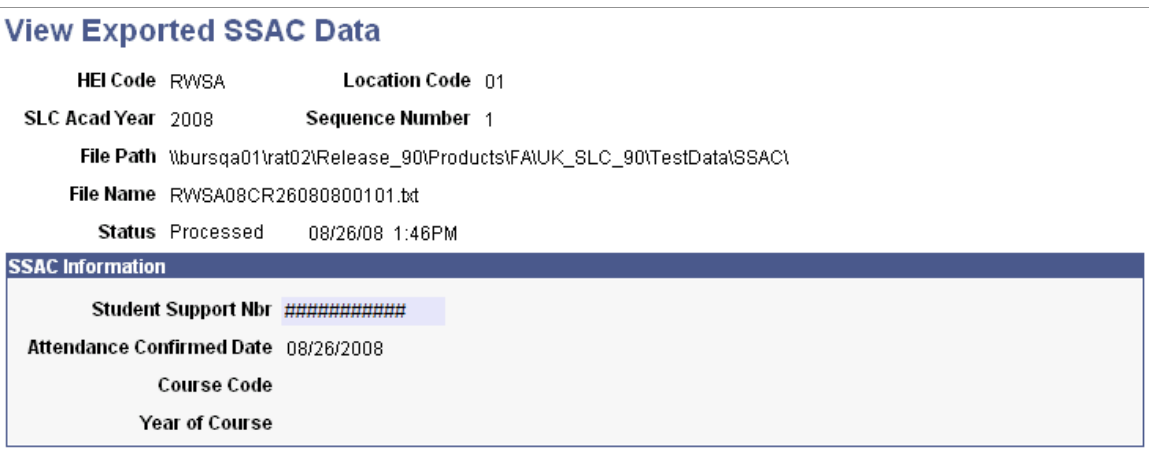

Use this page to view the details of the students' exported SSAC data.

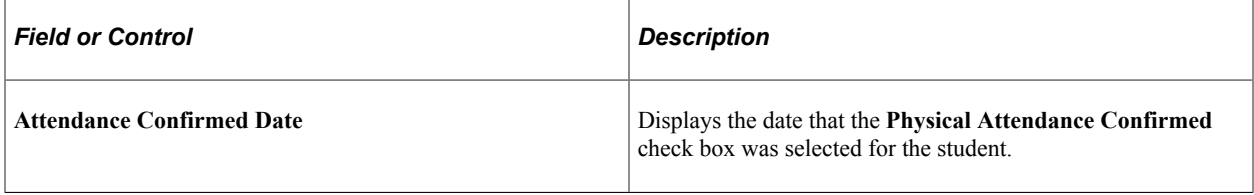

# **Viewing ACR and SISF Student Data**

Access the ACR/SISF page (**Financial Aid** > **Student Loans Company** > **View SLC Student Data** > **ACR/SISF tab**).

This example illustrates the fields and controls on the ACR/SISF page 1 of 2). You can find definitions for the fields and controls later on this page.

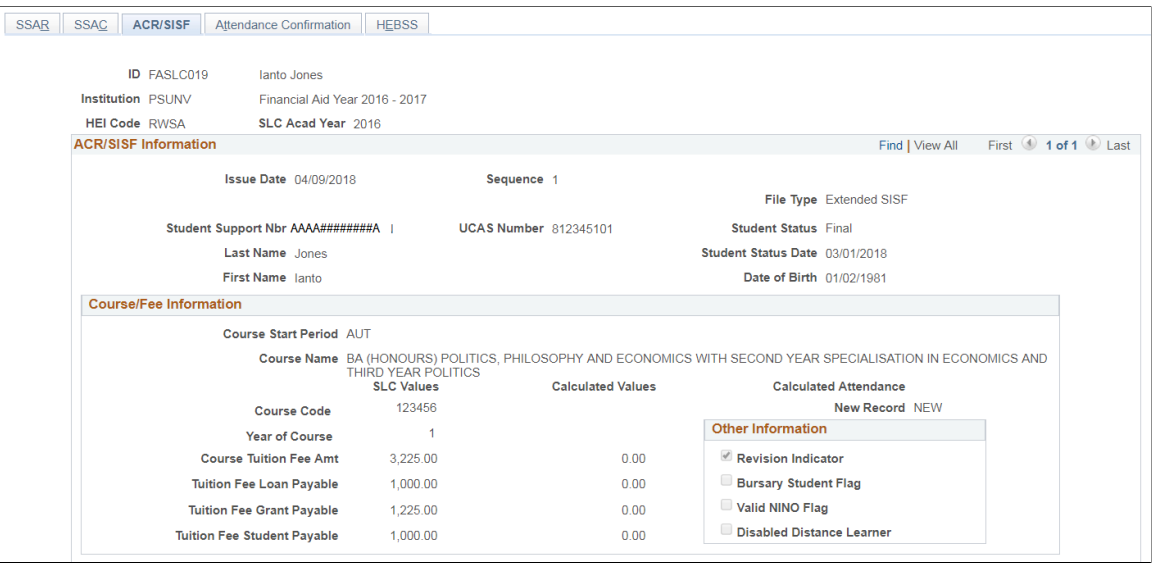

This example illustrates the fields and controls on the ACR/SISF page 2 of 2). You can find definitions for the fields and controls later on this page.

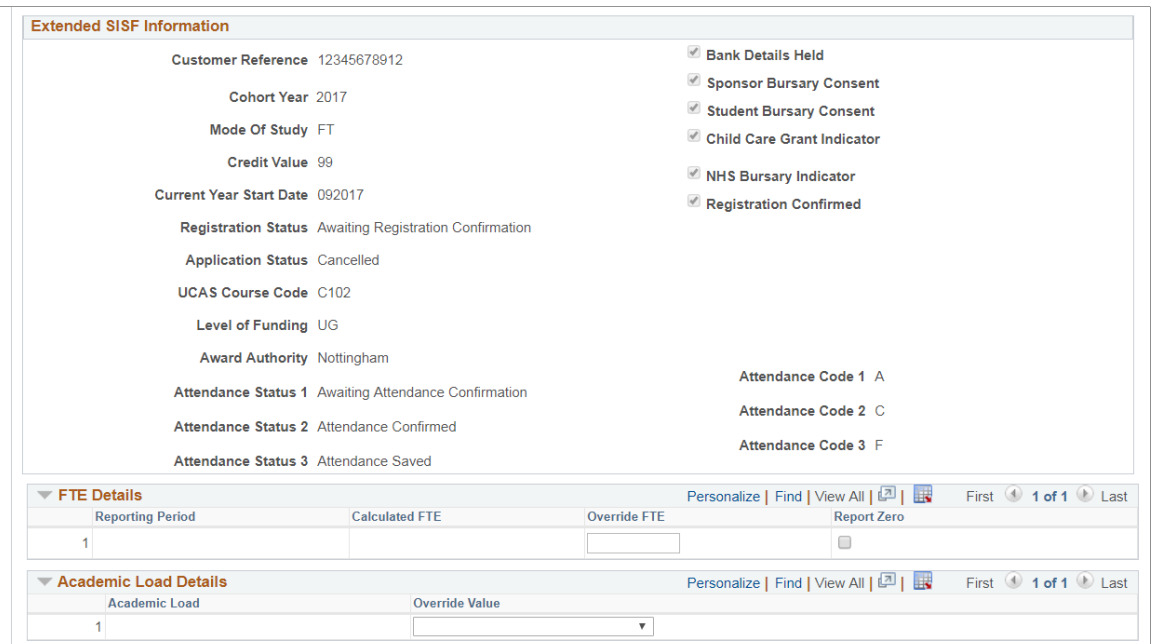

Use this page to view the details of ACR or SISF data for students.

All fields on this page, except for the **Attendance Indicator** field, are view-only.

### **ACR/SISF Information**

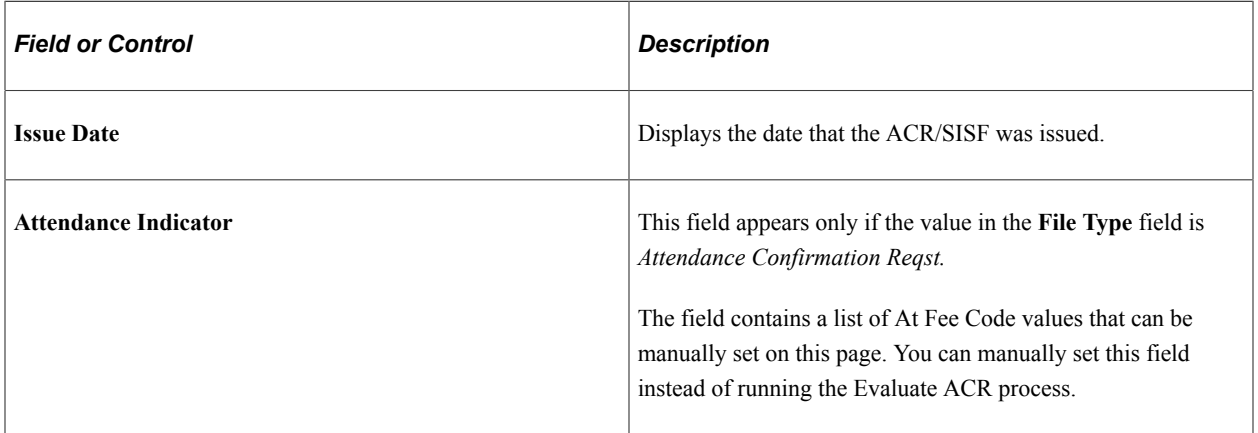

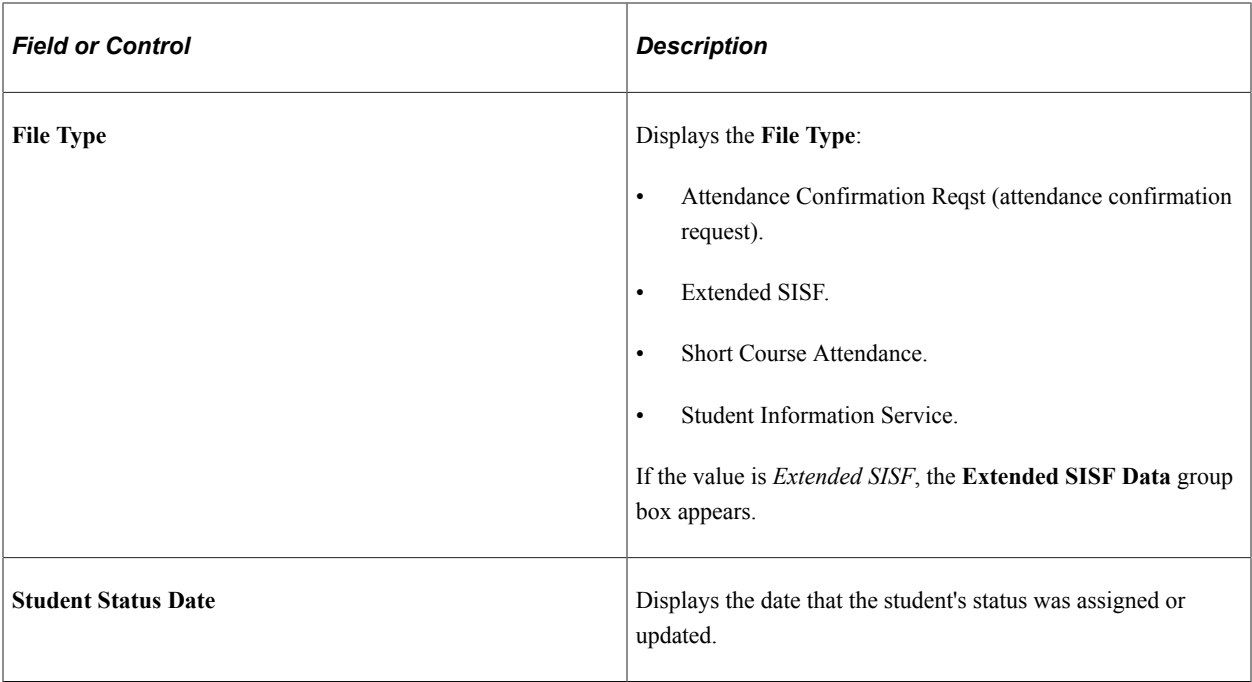

### **Course/Fee Information**

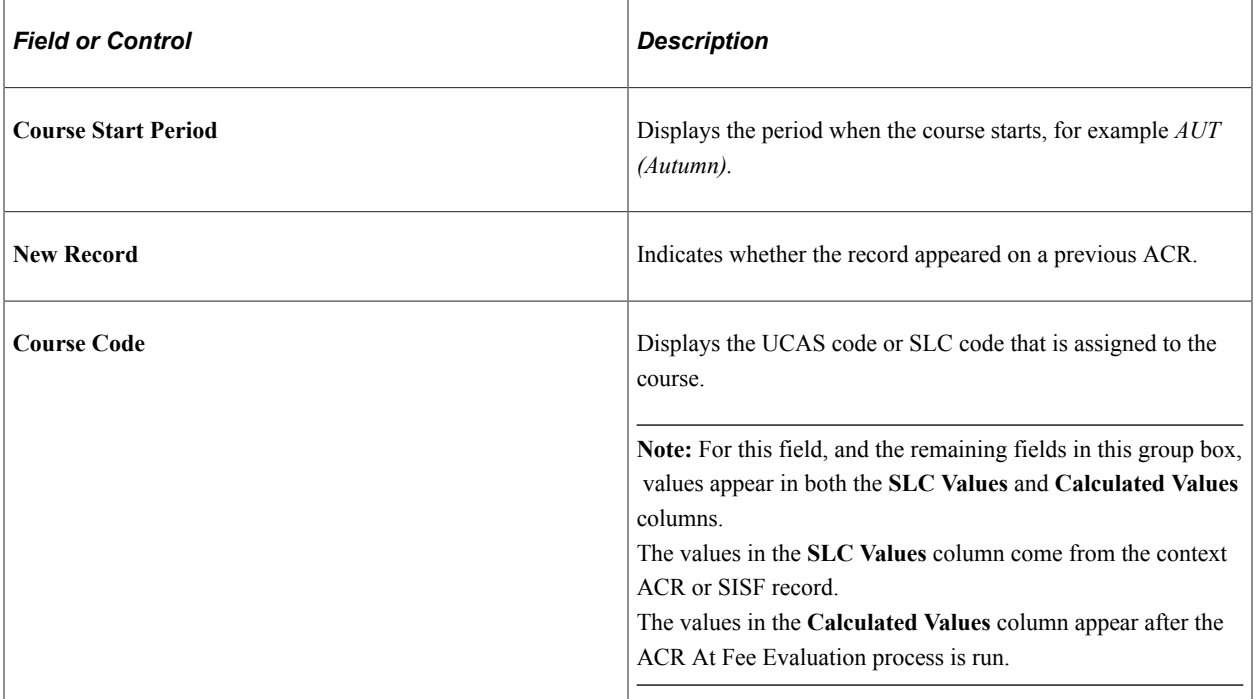

### **Other Information**

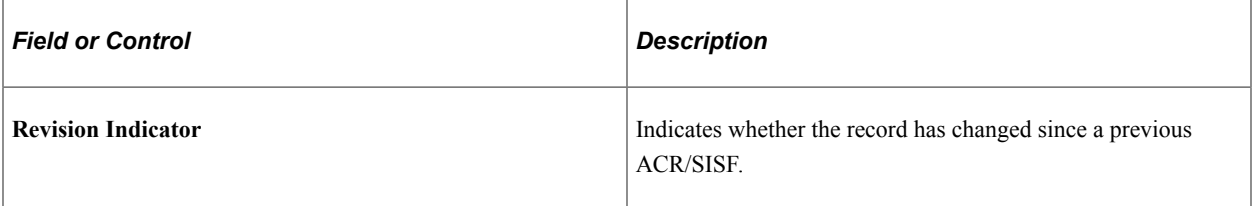

### **FTE Details**

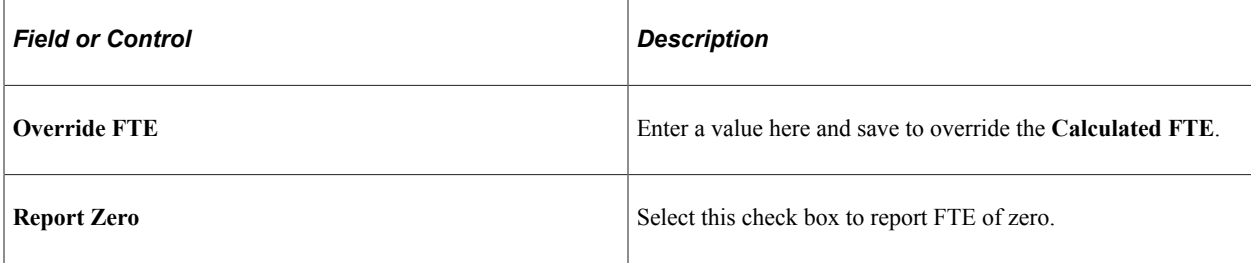

**Note:** Once you have overridden a student's FTE or selected **Report Zero** for a student's FTE for a Liability Period then that overridden or zero value remains until manually removed, even if the Calculate FTE process is rerun.

#### **Academic Load Details**

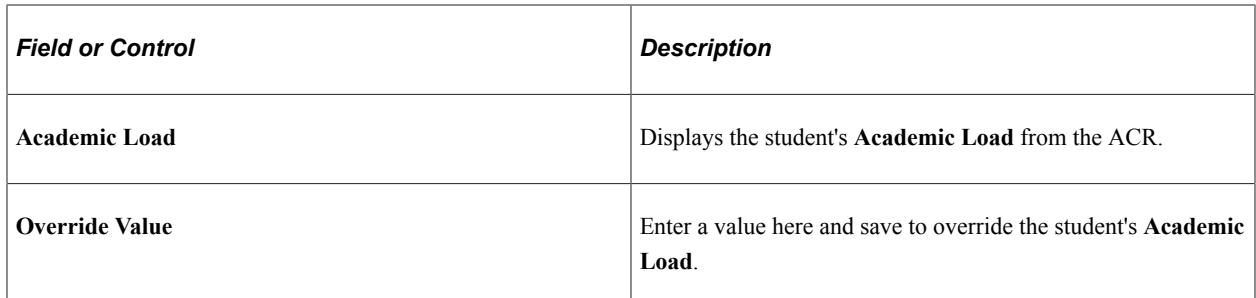

# **Viewing Attendance Confirmation Data by Liability Period**

Access the Attendance Confirmation page (**Financial Aid** > **Student Loans Company** > **View SLC Student Data** > **Attendance Confirmation tab**).

This example illustrates the fields and controls on the Attendance Confirmation page. You can find definitions for the fields and controls later on this page.

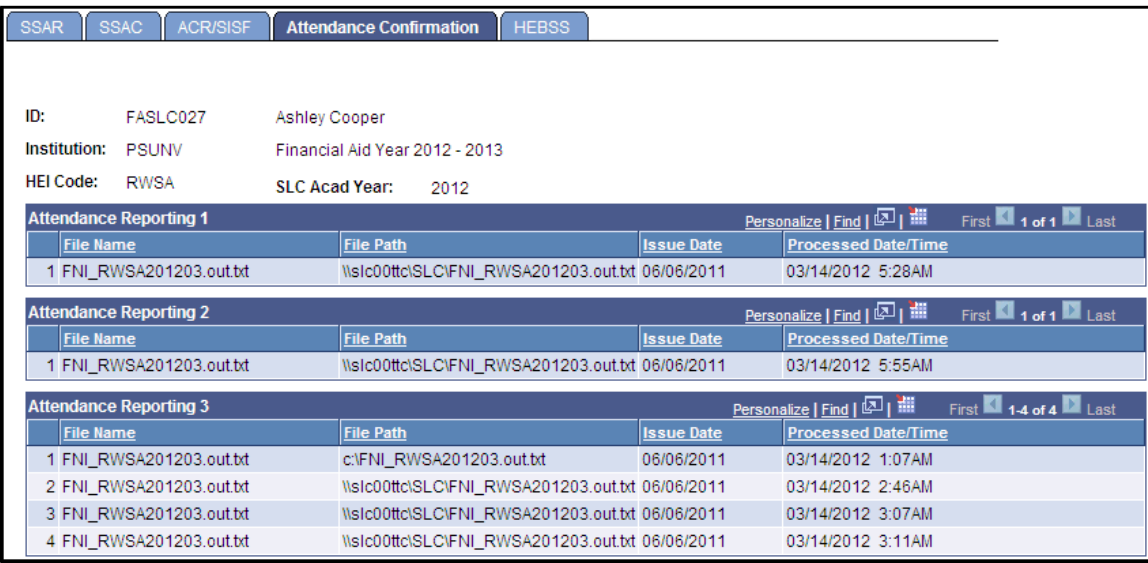

You can use this page to view details of attendance confirmation file information sent for the three SLC Liability Periods. There is a group box for each of the Liability Periods: **Attendance Reporting 1**, **Attendance Reporting 2**, and **Attendance Reporting 3**.

## **Viewing HEBSS Student Data**

Access the HEBSS page (**Financial Aid** > **Student Loans Company** > **View SLC Student Data** > **HEBSS tab**).

This example illustrates the fields and controls on the HEBBS page. You can find definitions for the fields and controls later on this page.

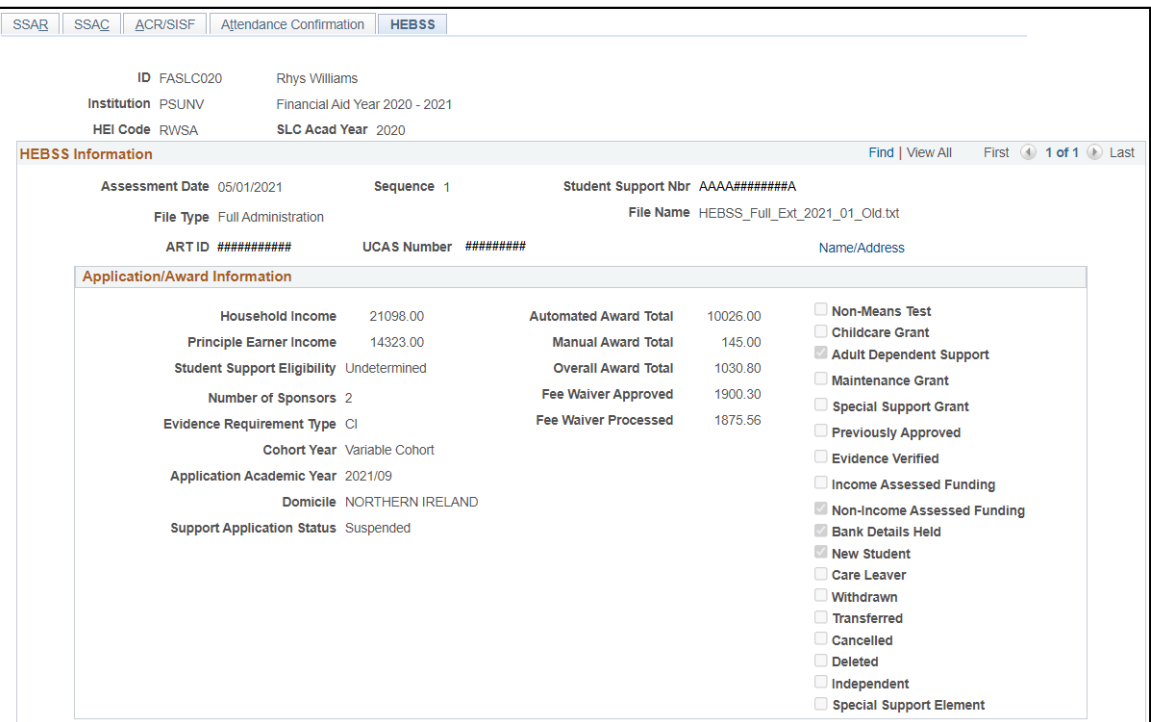

This example illustrates the fields and controls on the HEBSS page (2 of 2). You can find definitions for the fields and controls later on this page.

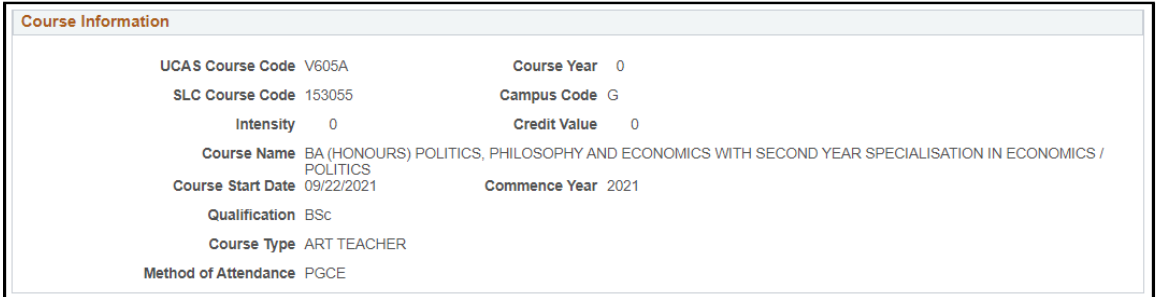

You can view the details of the student's HEBSS data on this page. This page is view-only.

**Note:** For information about the fields in the **Application/Award Information** group box, refer to the information about the group box in the Manage HEBSS Suspensions section.

### **HEBSS Information**

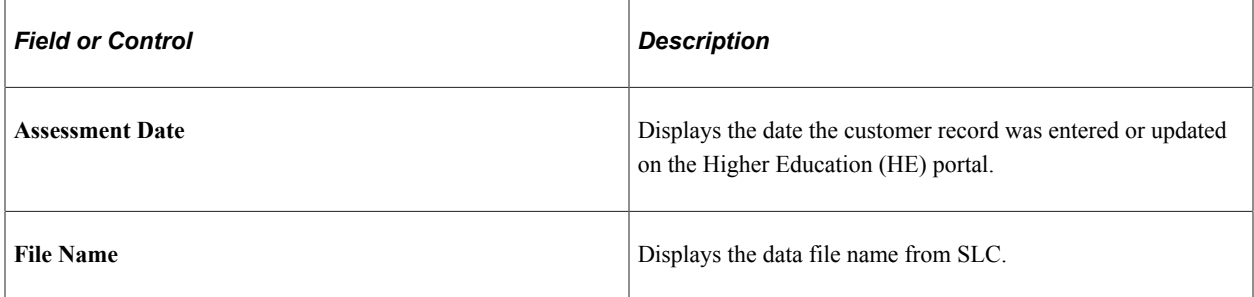

#### **Course Information**

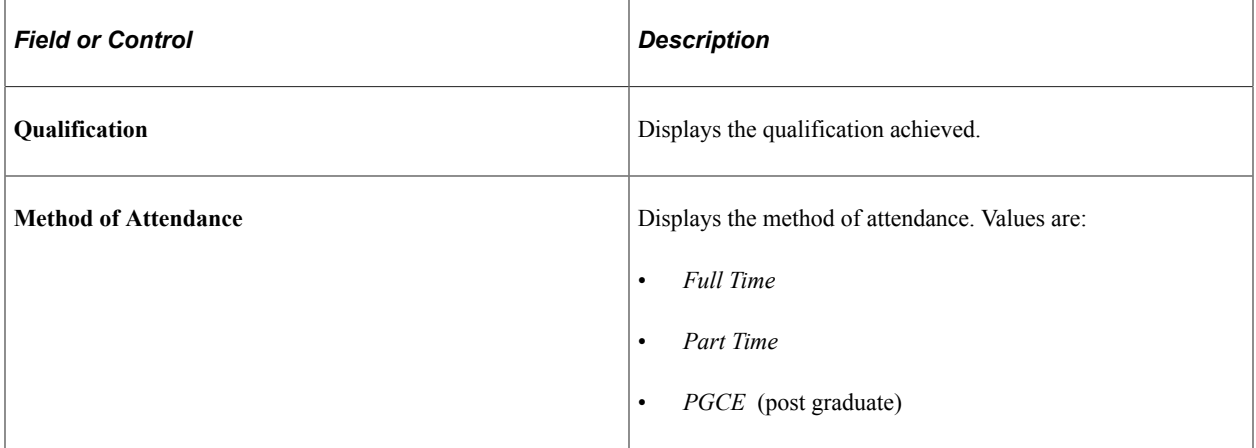

### **Viewing HEBSS Name and Address Data**

Access the SLC HEBSS Name and Address page (click the **Name/Address** link on the HEBSS page).
This example illustrates the fields and controls on the SLC HEBSS Name and Address page.

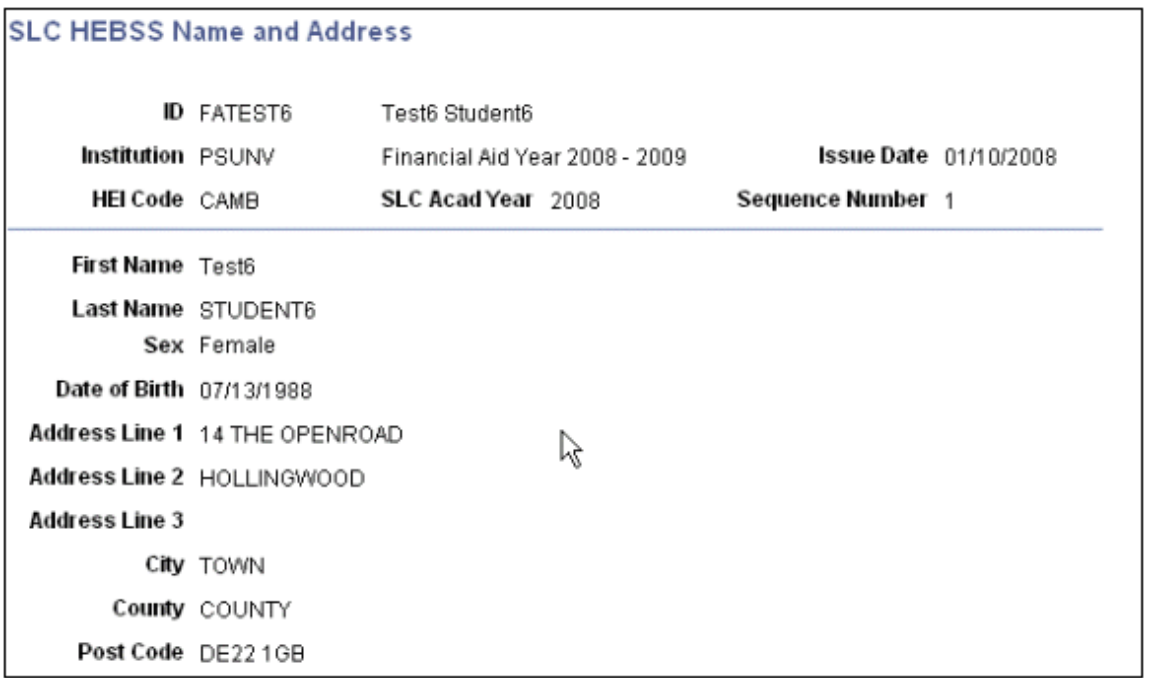

Use this page to help determine whether you are matching to the correct person.

# **Reconciling Tuition Fee Payments**

This section provides an overview of reconciling Tuition Fee payments to HEI's from the SLC and discusses how to:

- View the Remittance Report File Summary.
- View Remittance Data to Student Award Data Comparison.
- View Student Award Details.
- View FA Disbursement Data to SF Item Data Comparison.
- View FA/SF Details.

# **Understanding Tuition Fee Payments Reconciliation**

You can configure the system to use SLC Tuition Fee Loan and Tuition Fee Grant payment data to pay students' tuition fees. HEI's can use the system to reconcile actual payments received from the SLC, represented by Remittance Report file data, with payments that have been made to students.

# **Pages Used to Reconcile Tuition Fee Payments**

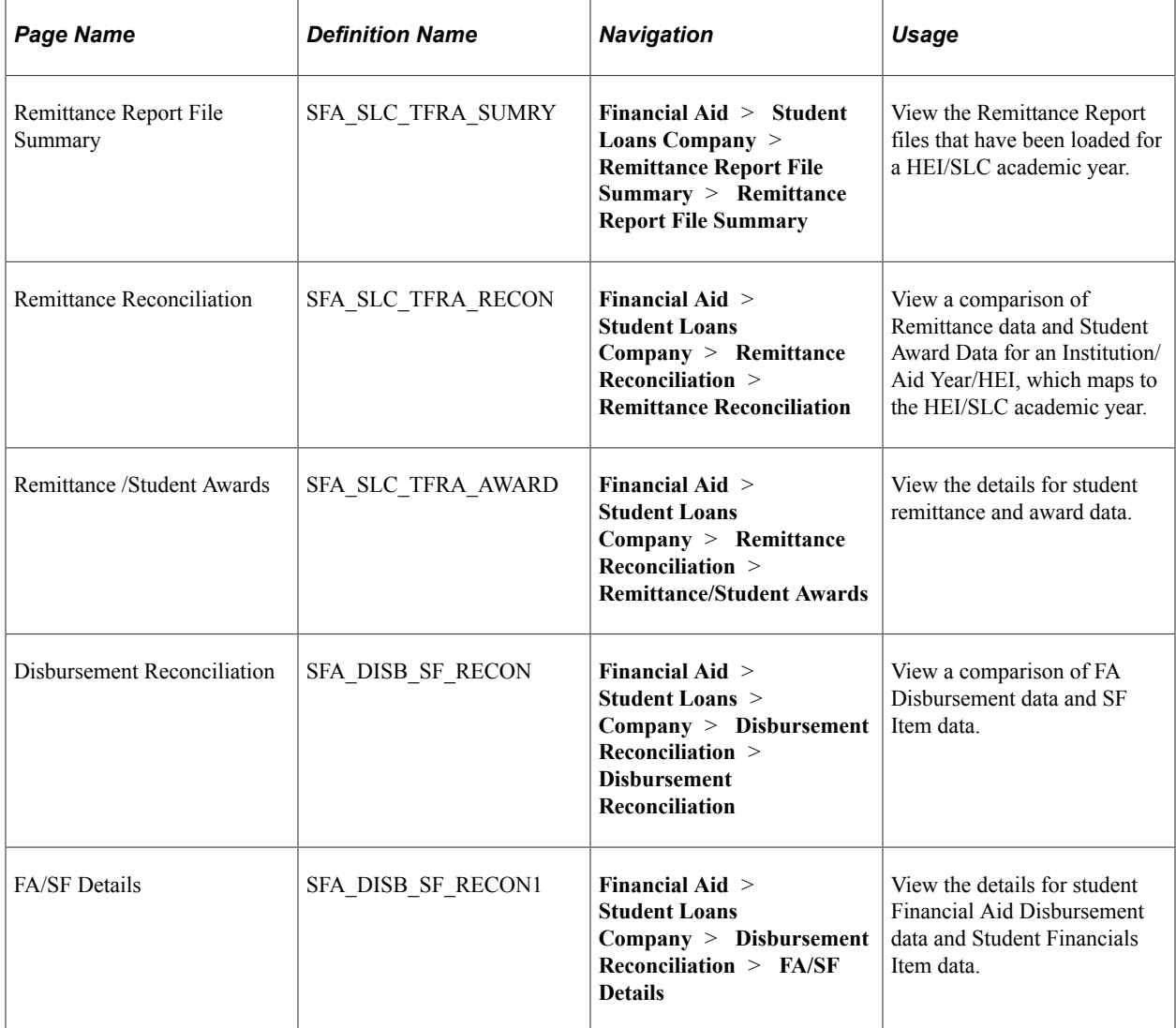

## **Viewing the Remittance Report File Summary**

Access the Remittance Report File Summary page (**Financial Aid** > **Student Loans Company** > **Remittance Report File Summary**).

This example illustrates the fields on the Remittance Report File Summary page.

### **Remittance Report File Summary**

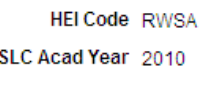

Grand Total 84,270.00 <u>Customize</u> | Find | 2 | 배 **Remittance File List**  $\blacksquare$  1-2 of 2  $\blacksquare$  Last First File Name Payment Date Payment Type **Total Fee Amount** 1 RWSA\_2010\_FT\_G\_09042010\_remittance.dat 04/09/2010 42,135.00 Grant 2 RWSA\_2010\_FT\_T\_09042010\_remittance1.dat 04/09/2010 Loan 42,135.00 Use this page to learn which files have been loaded for the current HEI and SLC academic year.

### **Viewing the Remittance Data to Student Award Data Comparison**

Access the Remittance Reconciliation page (**Financial Aid** > **Student Loans Company** > **Remittance Reconciliation**).

This example illustrates the fields and controls on the Remittance Reconciliation page. You can find definitions for the fields and controls later on this page.

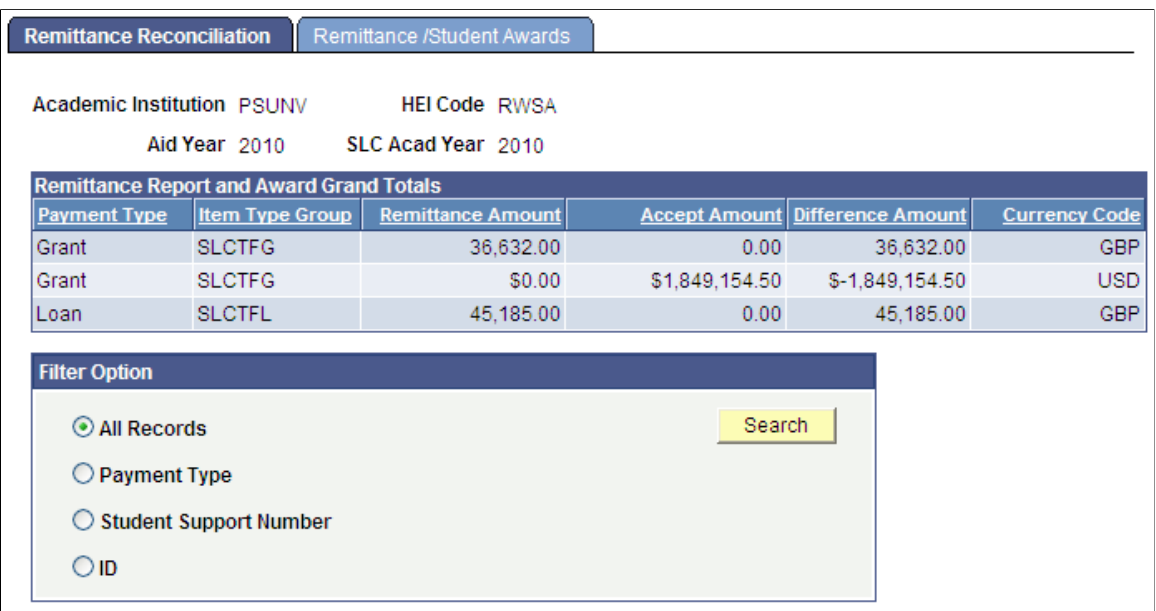

Use this page to compare Remittance data to Student Award Data for a particular institution, aid year, and HEI combination.

### **Remittance Report and Award Grand Totals**

This group box lists the totals by payment type, such as grant or tuition. The page uses the values in the **Remittance Report Parameters** group box on the Student Loans Company Setup - Options page to associate item type groups with payment types.

### **Filter Option**

Use the **Filter Option** group box to filter results by **Payment Type, Student Support Number,** or **ID.** Click the **Search** button to access the Remittance /Student Awards page.

### **Viewing Student Award Details**

Access the Remittance/Student Awards page (**Financial Aid** > **Student Loans Company** > **Remittance Reconciliation** > **Remittance/Student Awards**).

This example illustrates the fields and controls on the Remittance/Student Awards page. You can find definitions for the fields and controls later on this page.

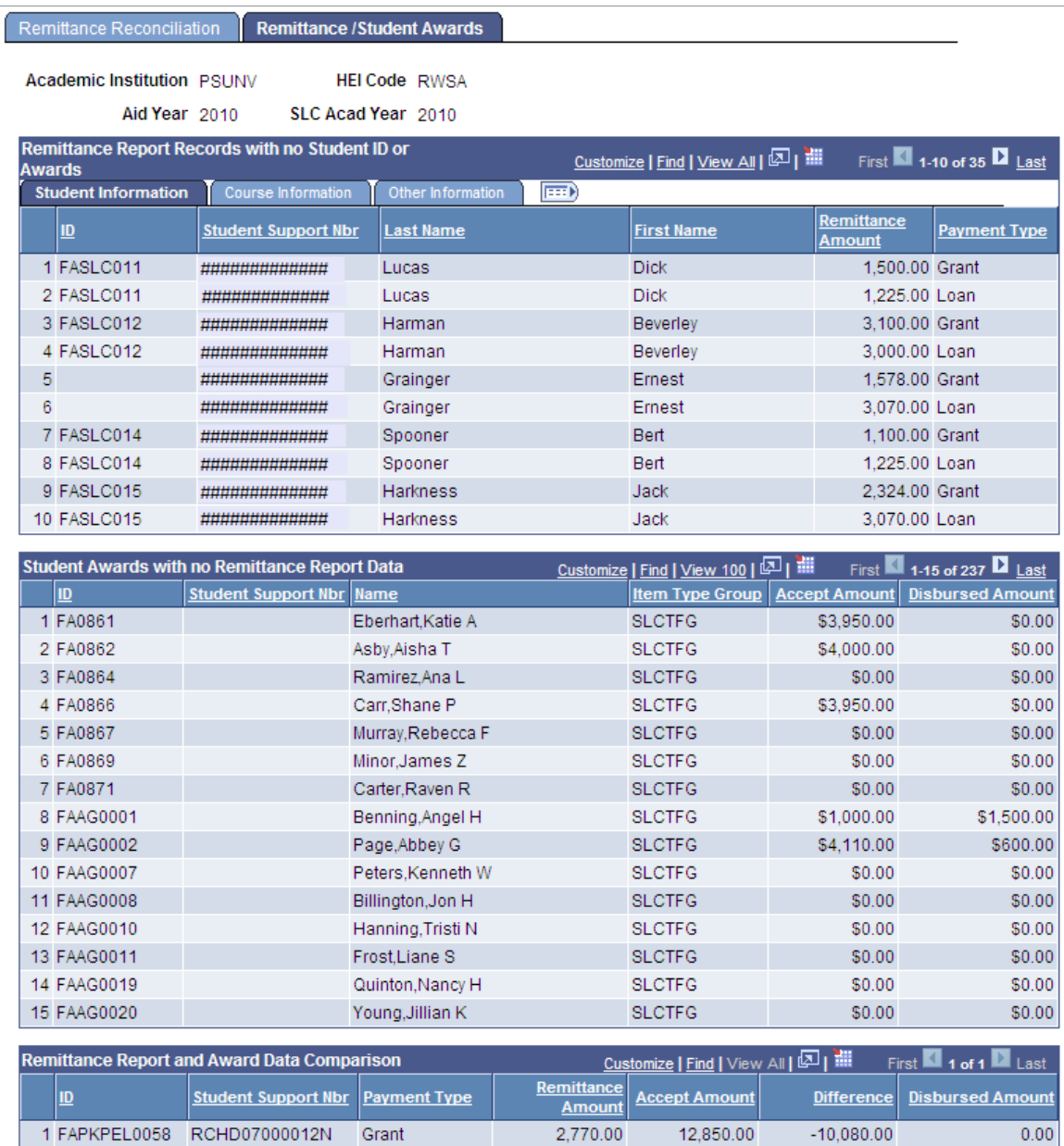

### **Remittance Report Records with no Student ID or Awards**

This group box lists Remittance Report data that is not associated with a student ID or does not have a matching SLC Financial Aid Award. For example, a Remittance Report record was received but could not be matched with a student in the system. Or a Remittance Report record with a Student Support Number is matched to a student ID, but that student does not have any SLC Financial Aid Awards. You can view details about the Remittance Report records in this group box by clicking on the Student Information, Course Information, and Other Information tabs.

### **Student Awards with no Remittance Report Data**

This group box lists students who have SLC Financial Aid awards that do not have matching Remittance Report data.

### **Remittance Report and Award Data Comparison**

This group box lists students who have Remittance Report data and SLC Financial Aid award data and displays differences, if any, between the two.

### **Viewing the FA Disbursement Data to SF Item Data Comparison**

Access the Disbursement Reconciliation page (**(Financial Aid** > **Student Loans Company** > **Disbursement Reconciliation**).

This example illustrates the fields and controls on the Disbursement Reconciliation page. You can find definitions for the fields and controls later on this page.

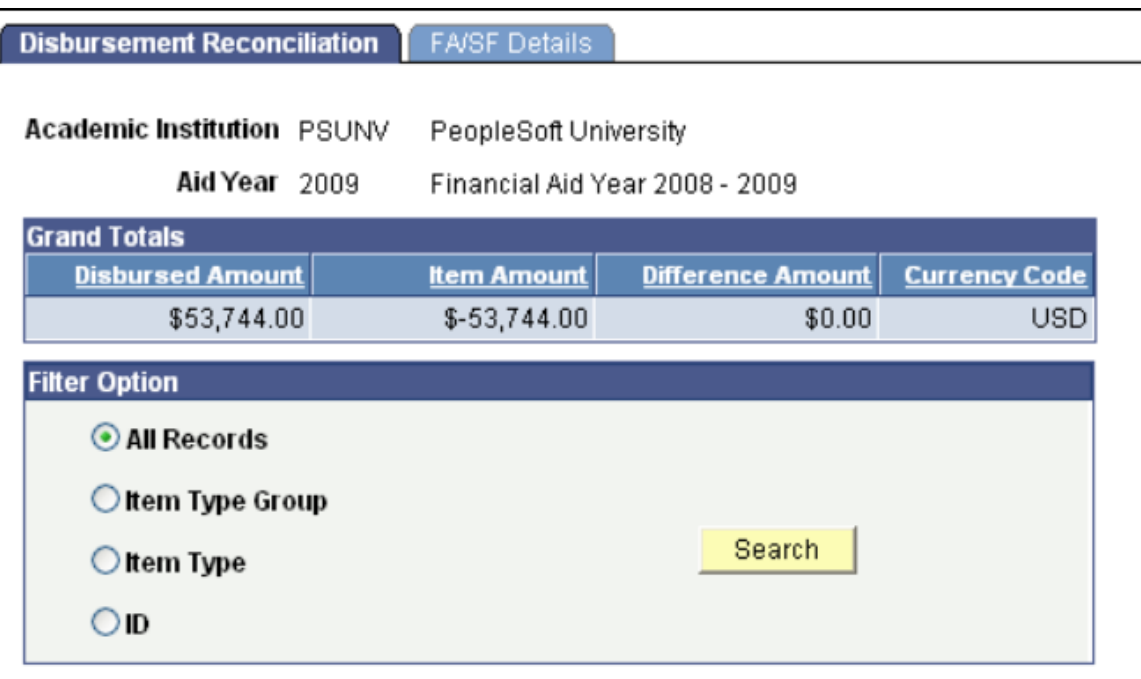

Use this page to compare Financial Aid disbursement data to Student Financials item data.

### **Filter Option**

Use the **Filter Option** group box to filter results by **Item Type Group, Financial Aid Item Type,** or **ID.** Press the **Search** button to access the FA/SF Details page.

**Note:** You can use this page to access information about any Financial Aid Item Types. It is not limited to SLC Item Types.

# **Viewing FA/SF Details**

Access the FA/SF Details page (**Financial Aid** > **Student Loans Company** > **Disbursement Reconciliation** > **click Search**).

This example illustrates the fields and controls on the FA/SF Details page.

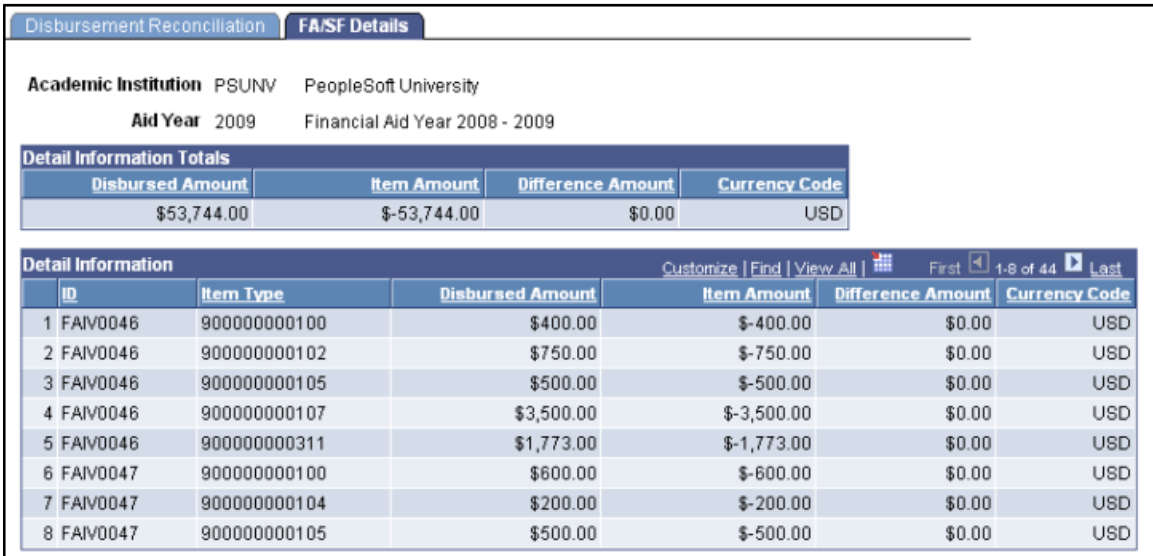

Use this page to view disbursement details.

# **Updating HEI Course Database Data**

This section provides an overview of the HEI Course Database and discusses how to exchange HEI Course Database data.

## **Understanding the HEI Course Database**

HEIs in the United Kingdom report information on all their courses of study (programmes) to the SLC. This data must be updated annually.

The course data is general, such as costs or descriptions of courses of study, and is not specific to the student. The SLC uses this course data when processing students' applications for support.

The SLC provides an XML-based web service to exchange this information with HEIs. The SLC provides the current HEI Course Database data to the HEI, and the HEI must provide the SLC with updated information.

The SLC requests the HEI Course Database updates from HEIs each academic year.

# **Page Used to Exchange HEI Course Database Data**

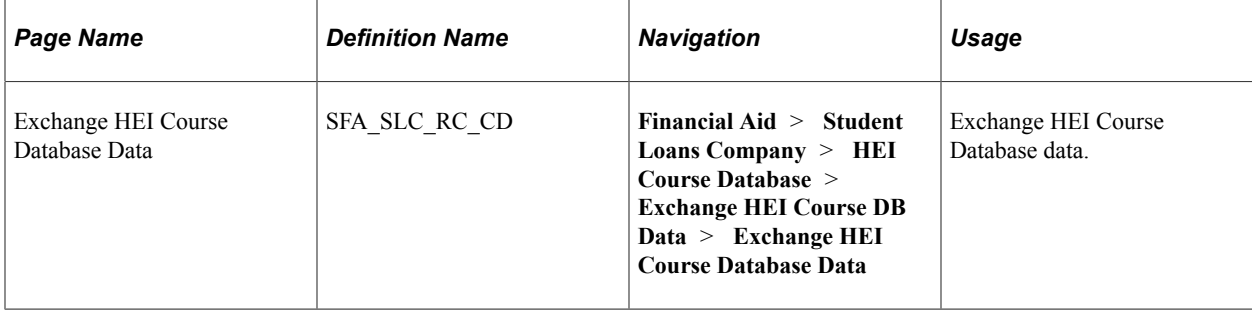

## **Exchanging HEI Course Database Data**

Access the Exchange HEI Course Database Data page (**Financial Aid** > **Student Loans Company** > **HEI Course Database** > **Exchange HEI Course DB Data** > **Exchange HEI Course Database Data**).

This example illustrates the fields and controls on the Exchange HEI Course Database Data page. You can find definitions for the fields and controls later on this page.

## **Exchange HEI Course Database Data**

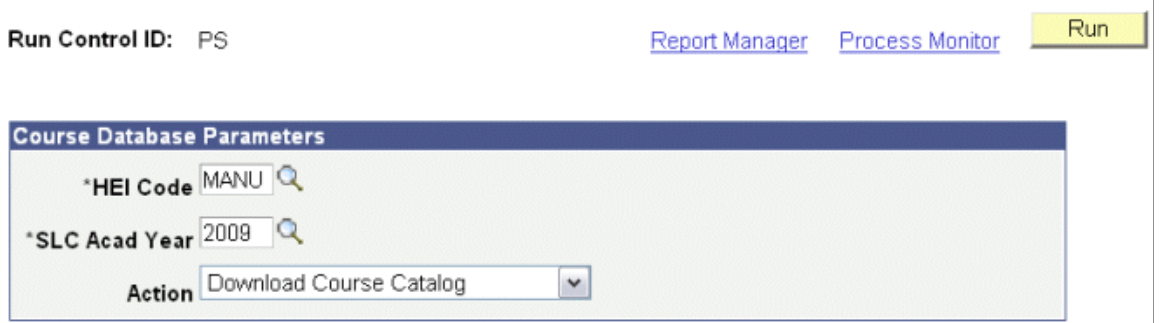

### **Course Database Parameters**

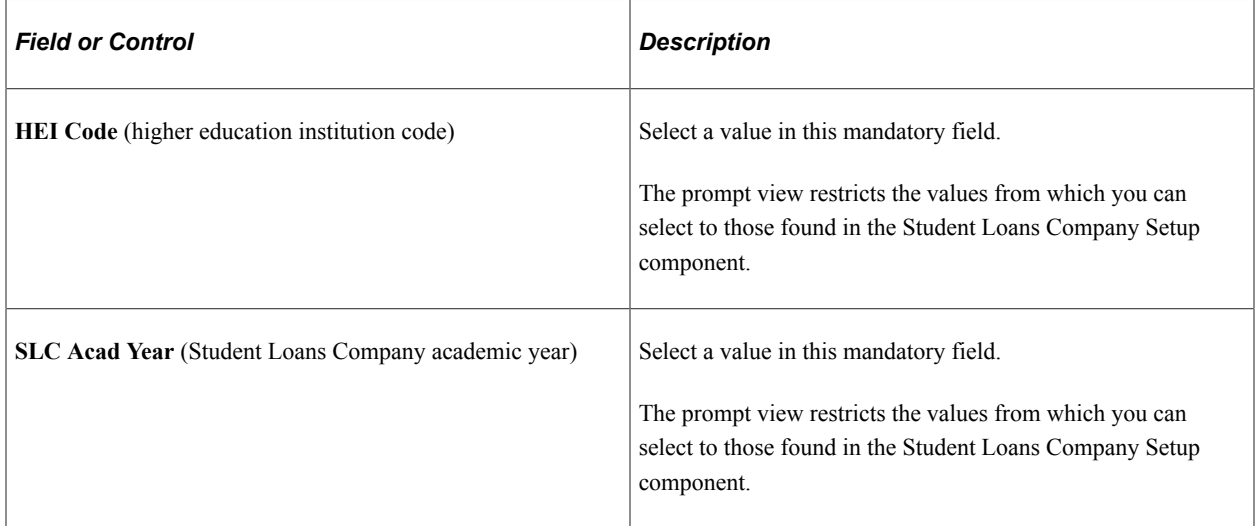

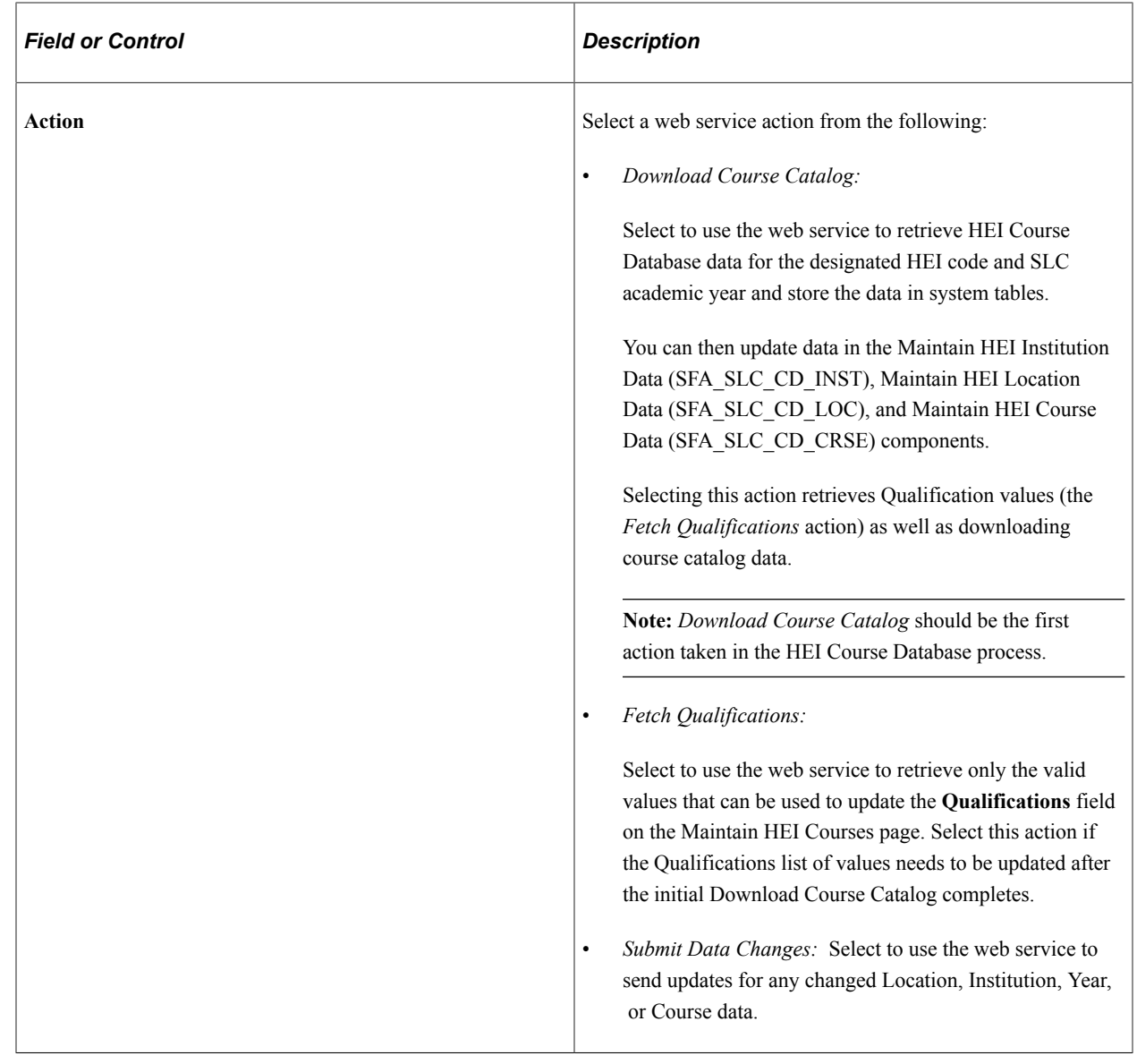

# **Maintaining HEI Data**

This section provides an overview of HEI data and discusses how to:

- View and update HEI institution data.
- View and update HEI location data.
- View and update HEI course data.

## **Understanding HEI Data**

Use the Maintain HEI Institution Data, Maintain HEI Locations, and Maintain HEI Courses components to:

• Retrieve HEI Course Database data from the SLC using the web service.

- Maintain HEI Course Database data.
- Send HEI Course Database data updates to the SLC.

# **Common Elements Used in this Section**

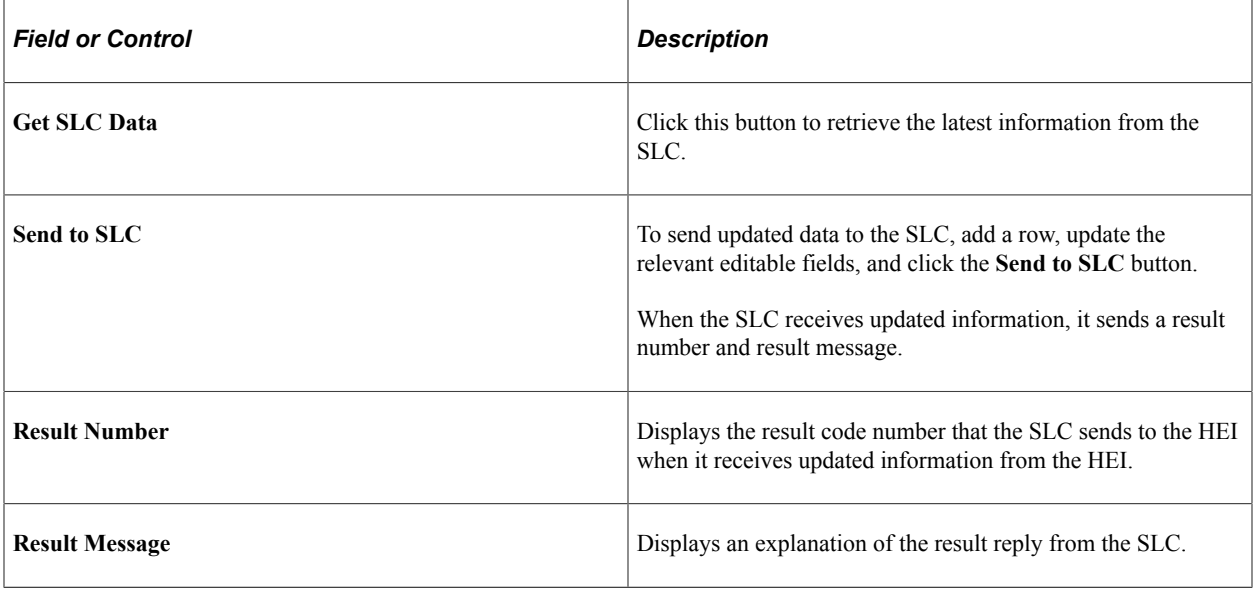

# **Pages Used to View and Update HEI Data**

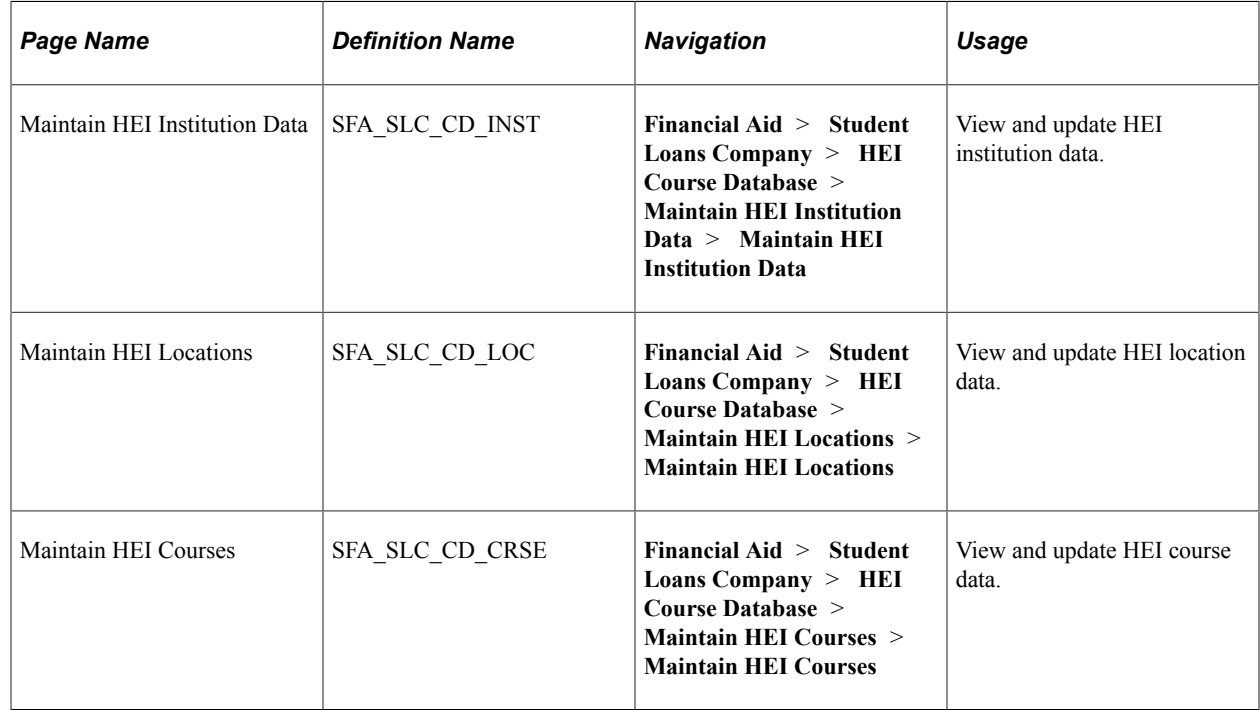

# **Viewing and Updating HEI Institution Data**

Access the Maintain HEI Institution Data page (**Financial Aid** > **Student Loans Company** > **HEI Course Database** > **Maintain HEI Institution Data** > **Maintain HEI Institution Data**).

This example illustrates the fields and controls on the Maintain HEI Institution Data page. You can find definitions for the fields and controls later on this page.

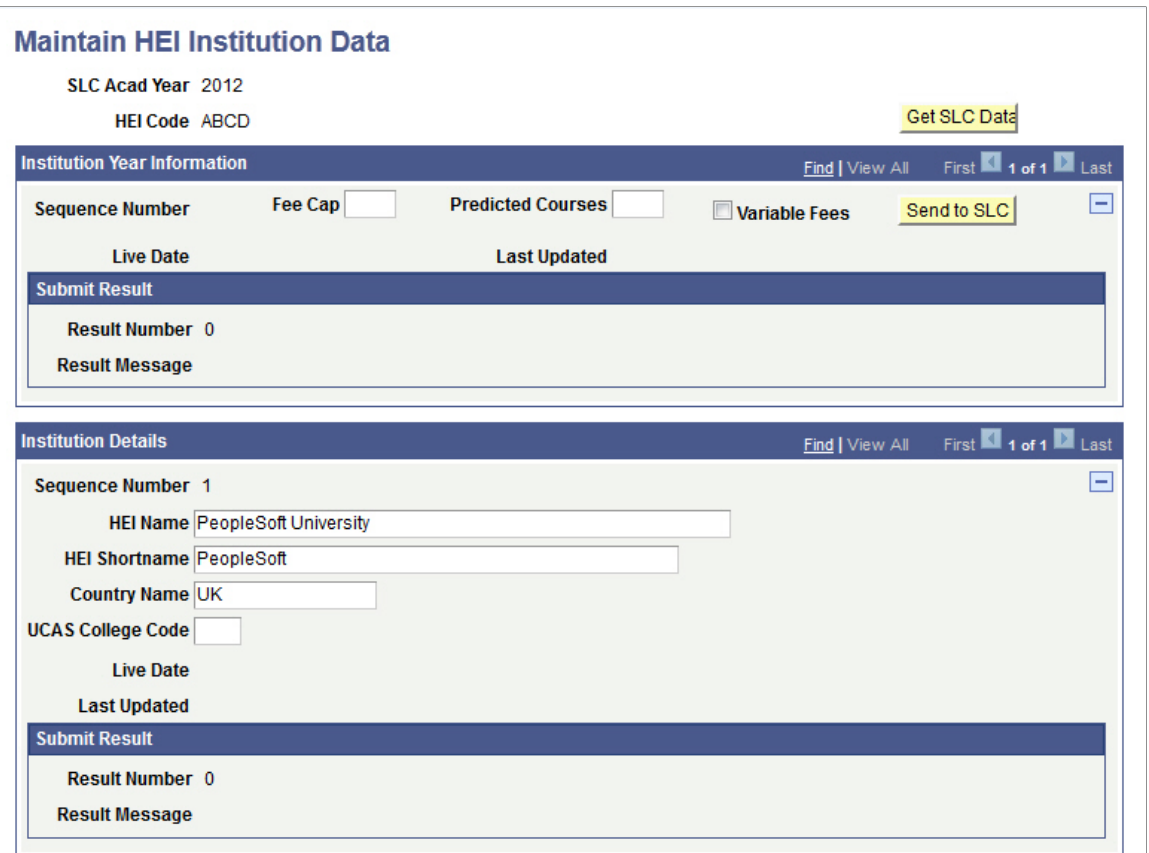

### **Institution Year Information**

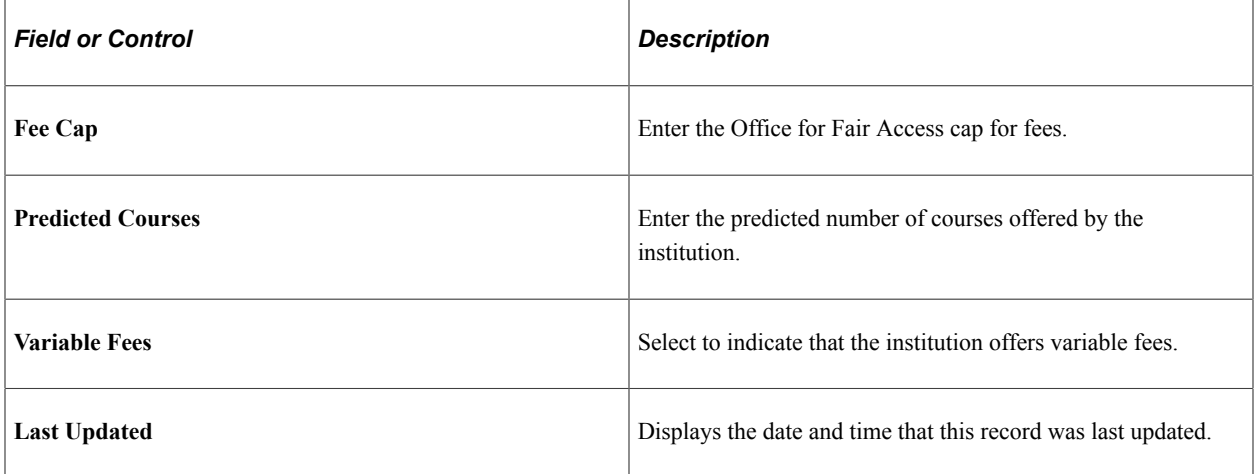

### **Institution Details**

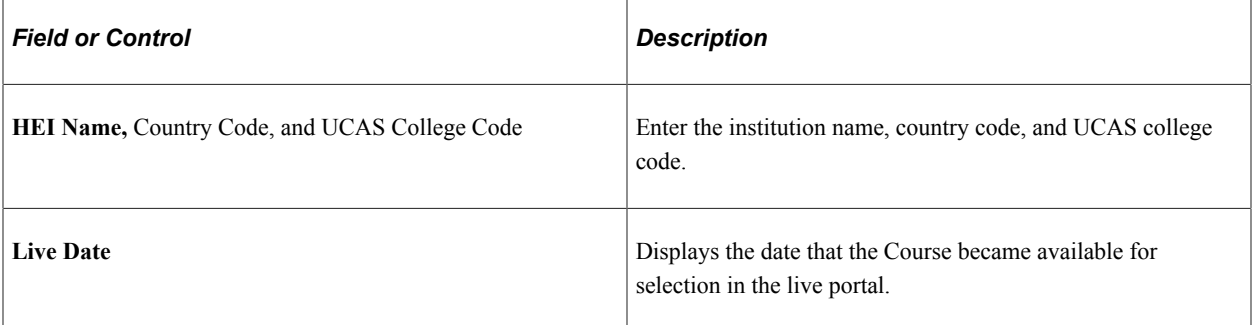

# **Viewing and Updating HEI Location Data**

Access the Maintain HEI Locations page (**Financial Aid** > **Student Loans Company** > **HEI Course Database** > **Maintain HEI Locations** > **Maintain HEI Locations**).

This example illustrates the fields and controls on the Maintain HEI Locations page. You can find definitions for the fields and controls later on this page.

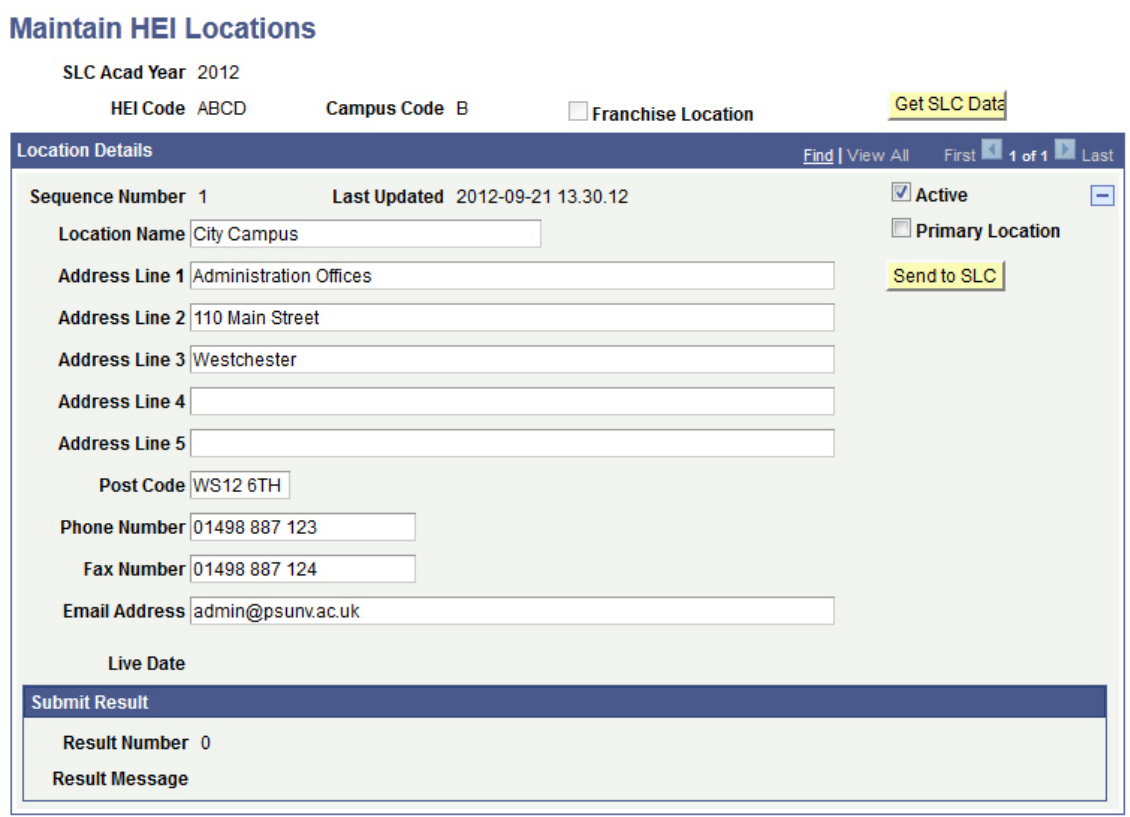

### **Location Details**

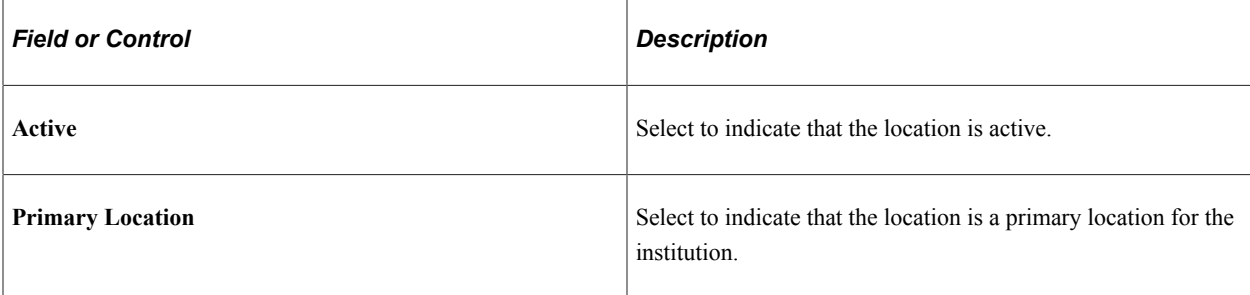

# **Viewing and Updating HEI Course Data**

Access the Maintain HEI Courses page (**Financial Aid** > **Student Loans Company** > **HEI Course Database** > **Maintain HEI Courses** > **Maintain HEI Courses**).

This example illustrates the fields and controls on the Maintain HEI Courses page. You can find definitions for the fields and controls later on this page.

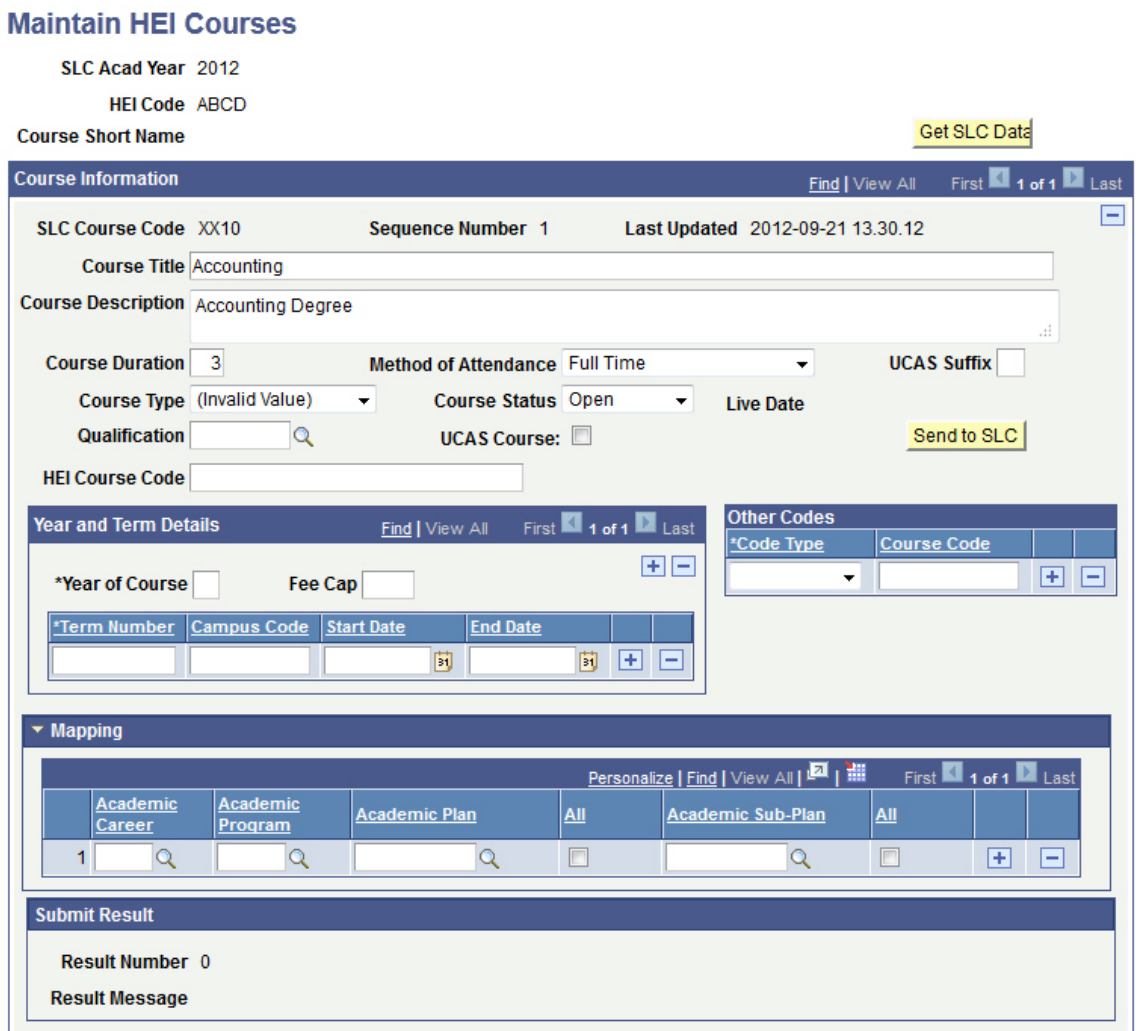

## **Course Information**

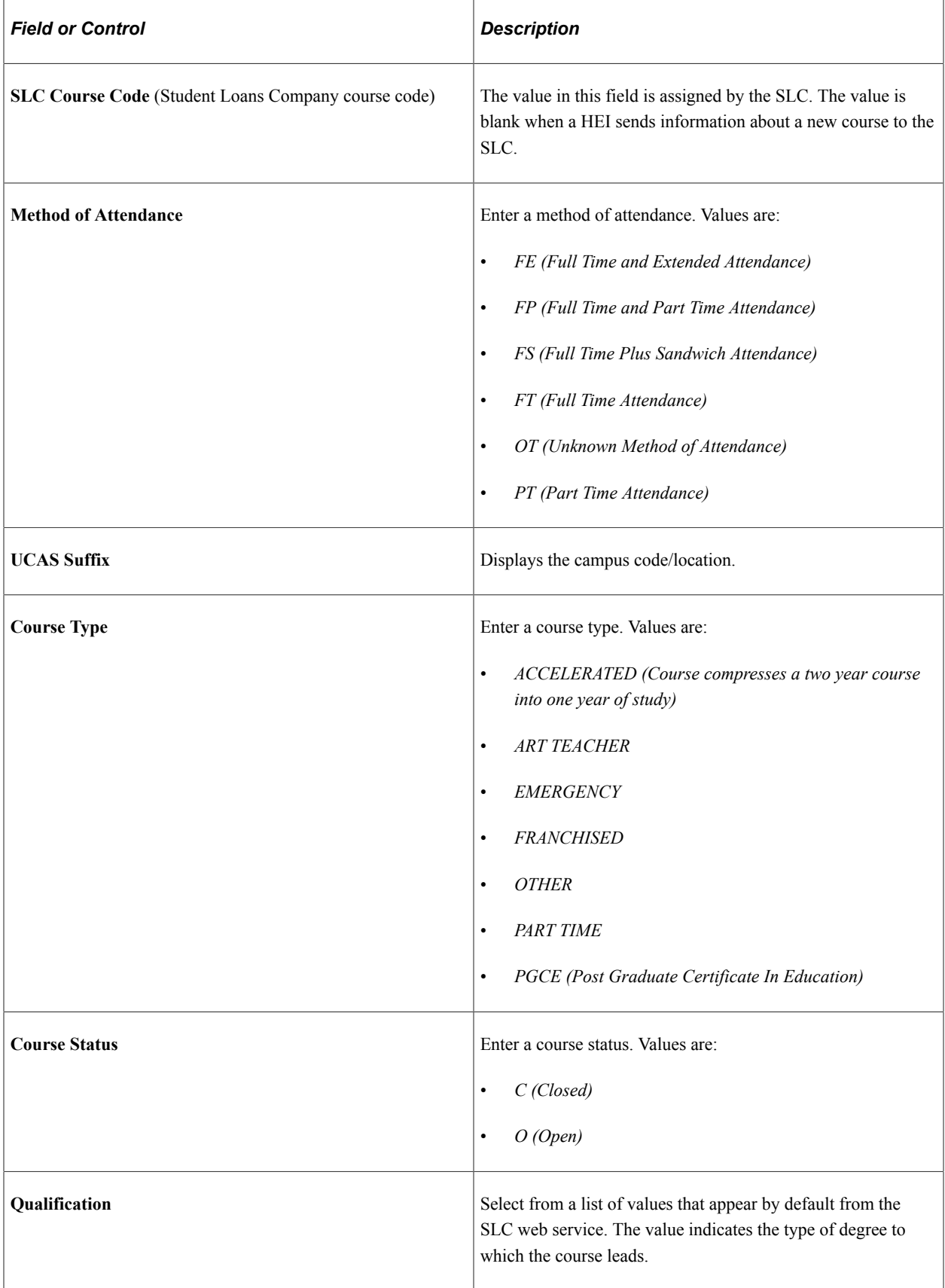

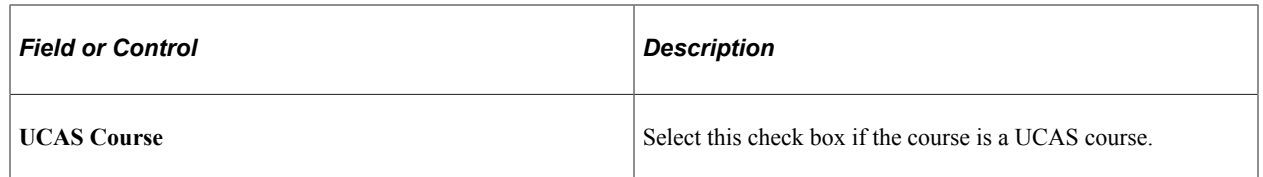

### **Year and Term Details**

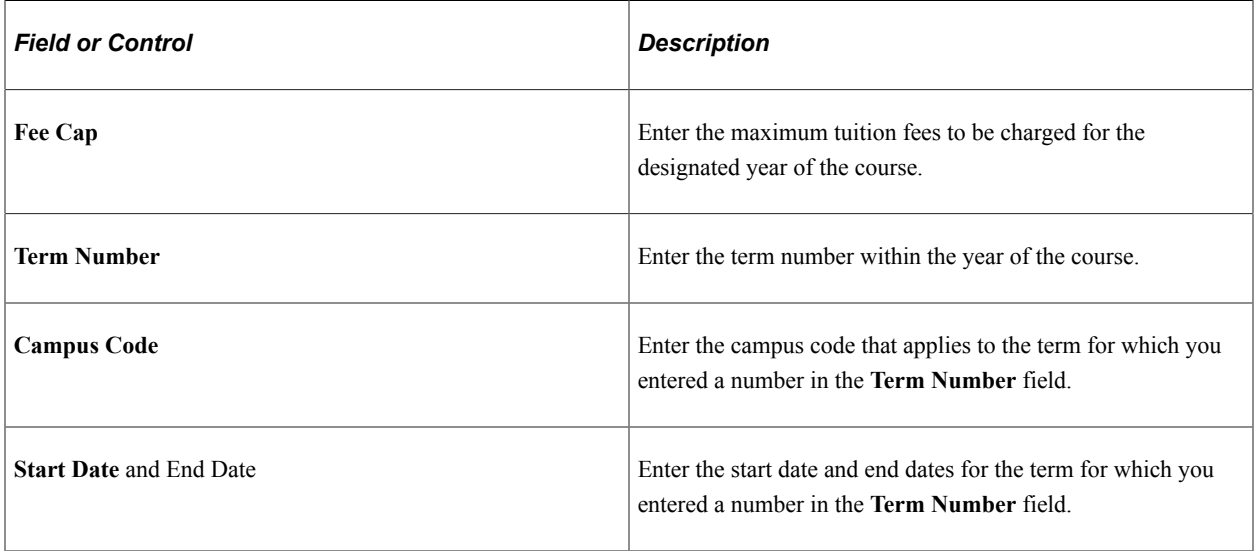

### **Other Codes**

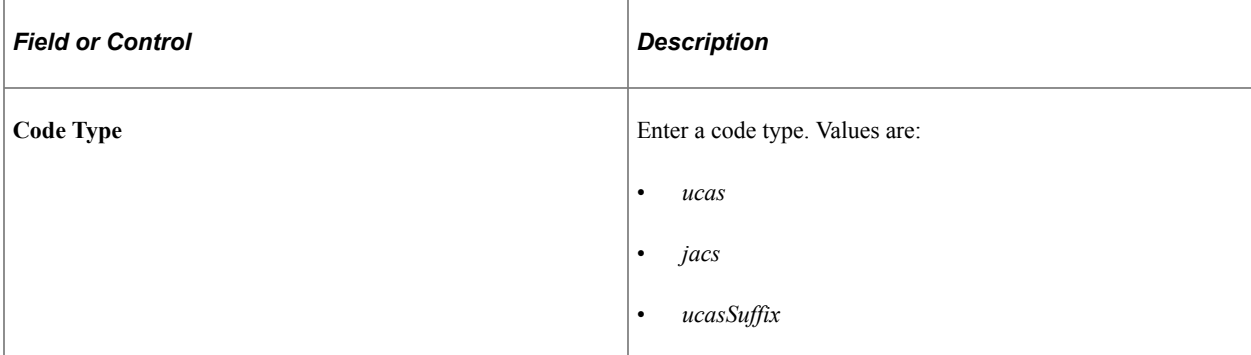

# **Mapping**

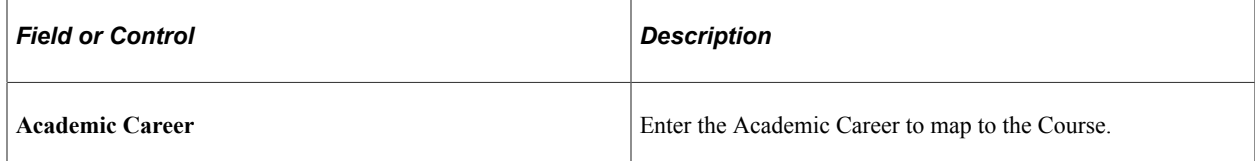

# **Processing Return of Title IV Funds**

# **Common Elements Used in Processing Return of Title IV Funds**

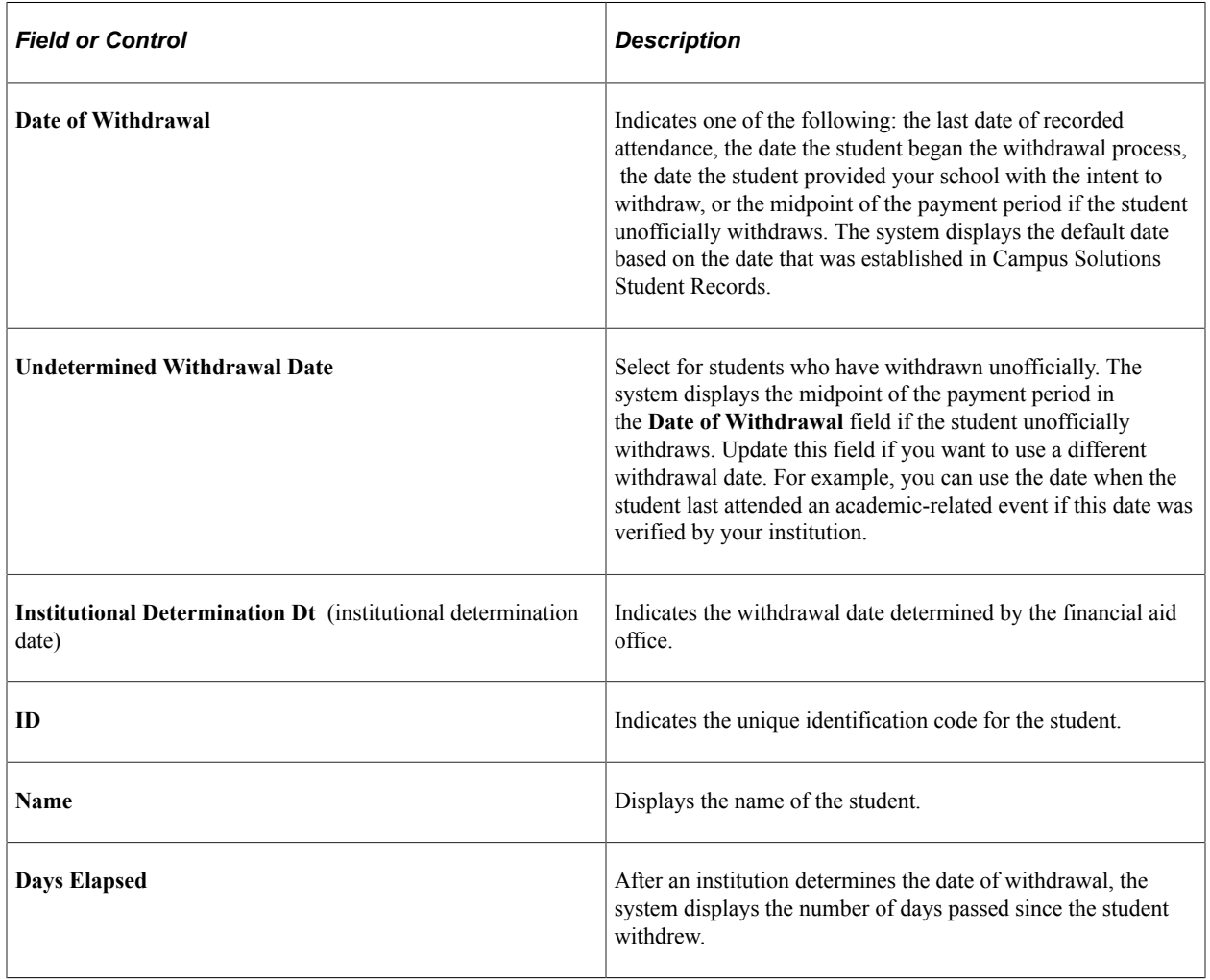

# **Managing Data to Calculate Return of Title IV Aid**

This section discusses how to manage data to calculate the return of Title IV aid.

# **Pages Used to Manage Data to Calculate Return of Title IV Aid**

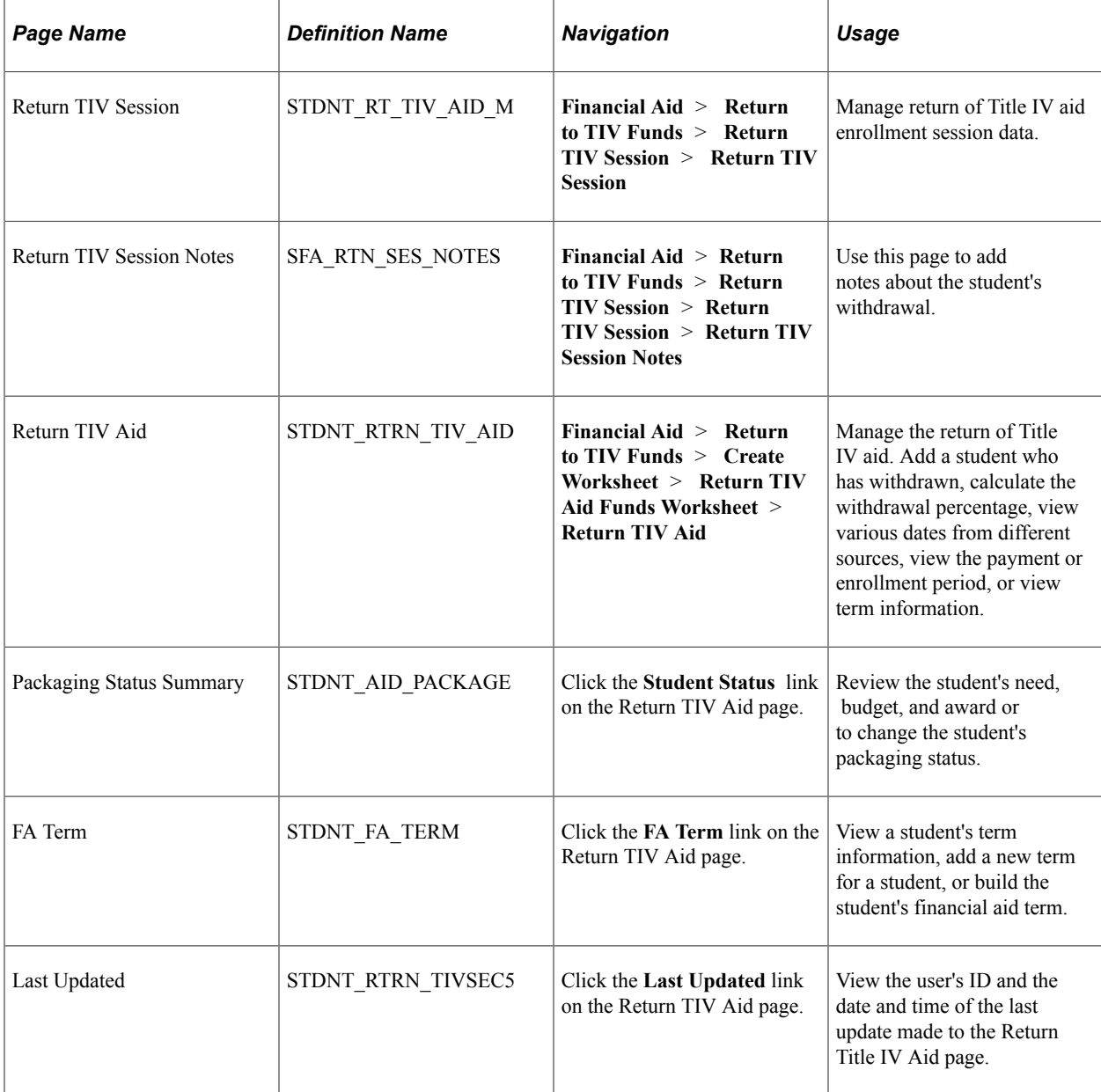

# **Managing Return of Title IV Aid Enrollment Session Data**

Access the Return TIV Session page (**Financial Aid** > **Return to TIV Funds** > **Return TIV Session** > **Return TIV Session**).

This example illustrates the fields and controls on the Return TIV Session page. You can find definitions for the fields and controls later on this page.

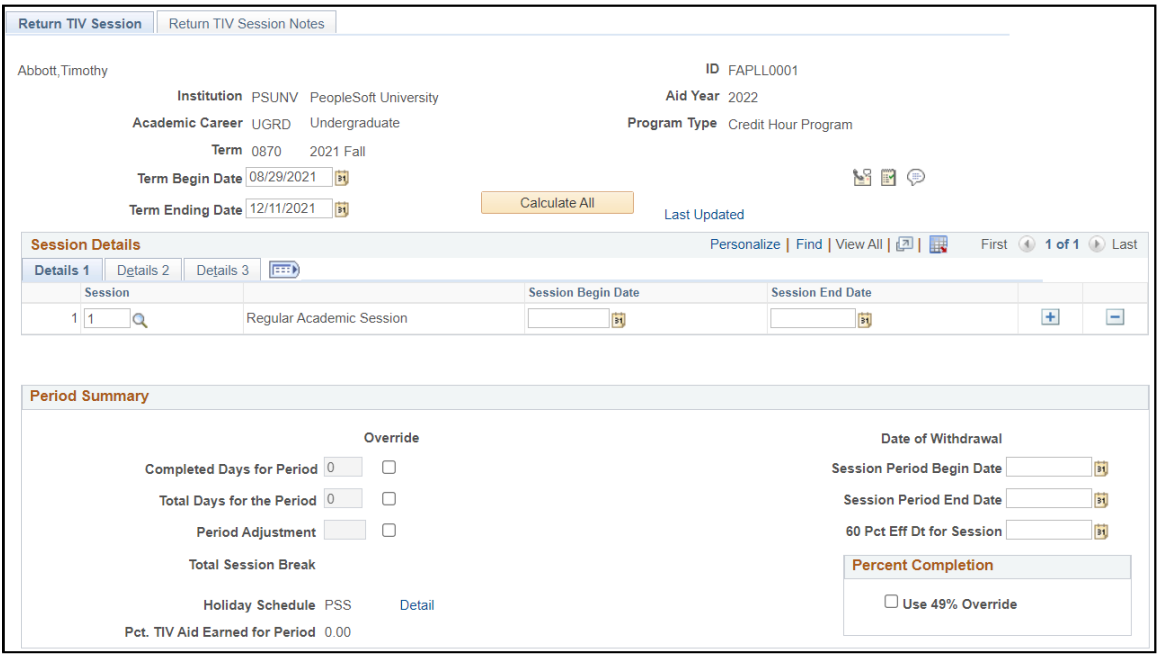

On the initial add, this page is populated with data from the Term Session table and Student Records. This data can be adjusted for the first and subsequent withdrawals based on student changes and/or your school's business process.

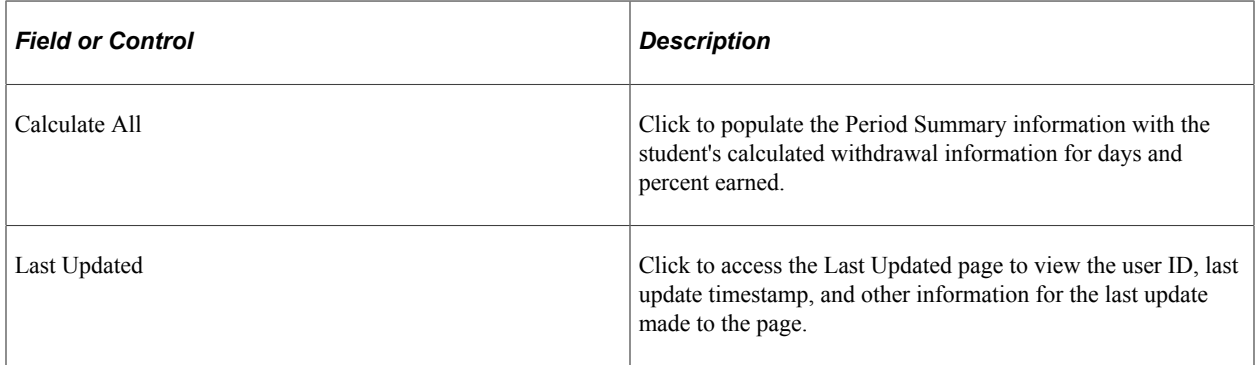

### **Session Details**

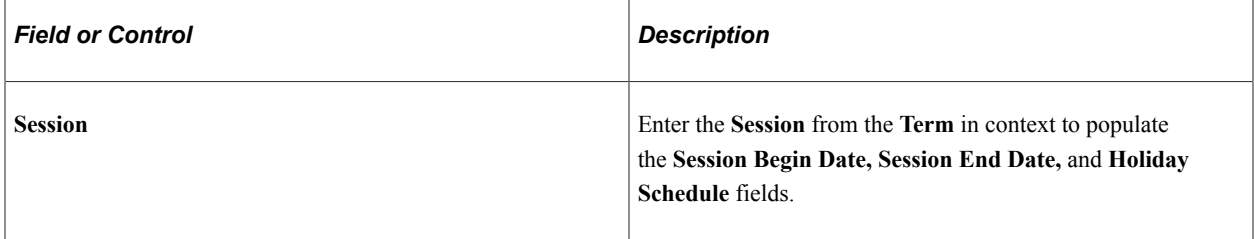

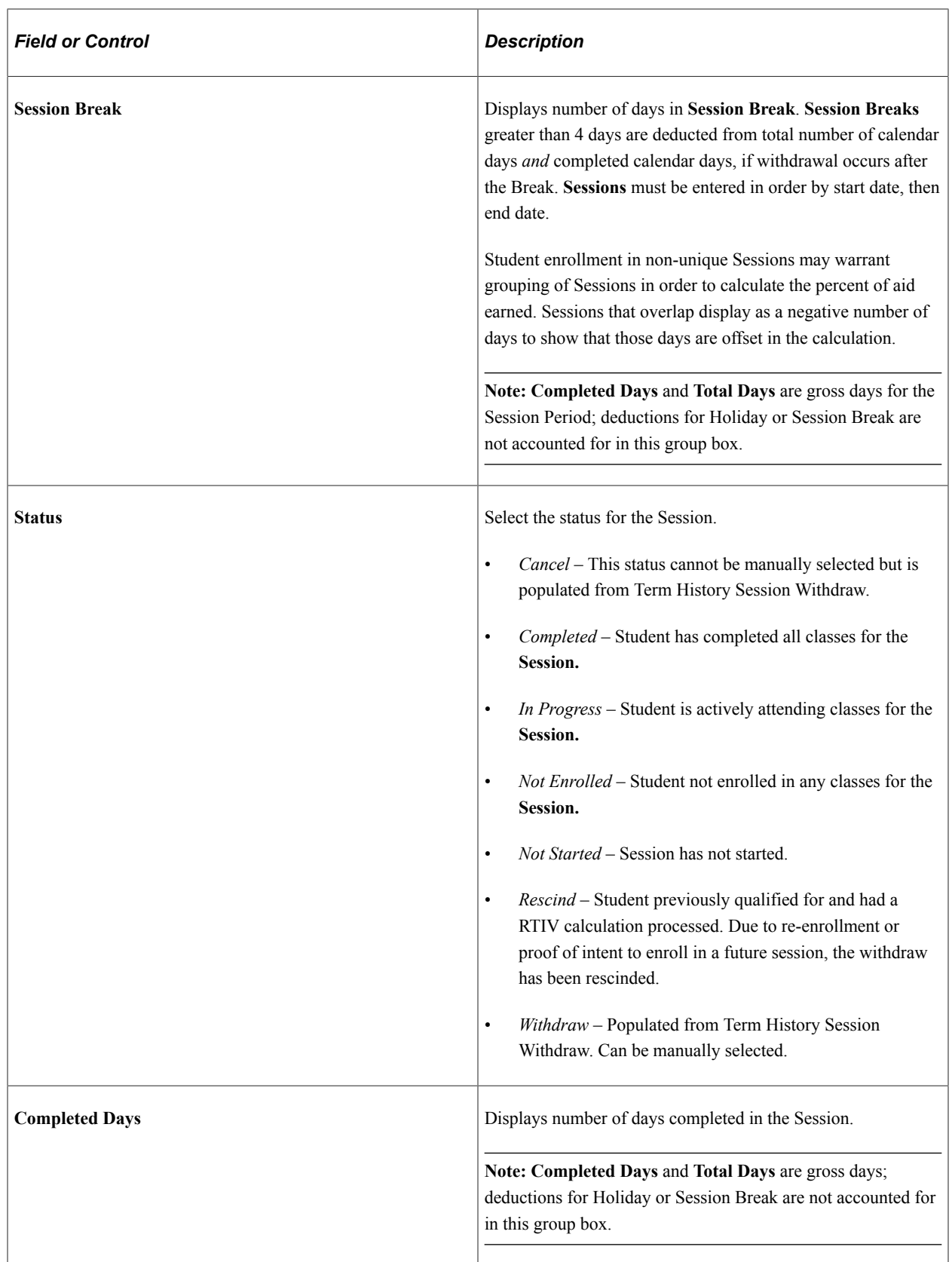

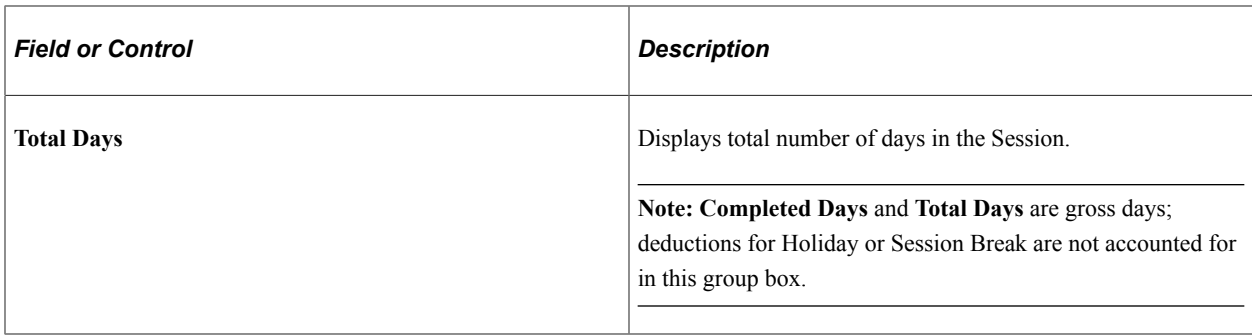

### **Period Summary**

Period Summary is populated from calculated Session Detail information. It summarizes the dates, days, and percent earned to be used in Create Worksheet to complete the withdrawal calculation process.

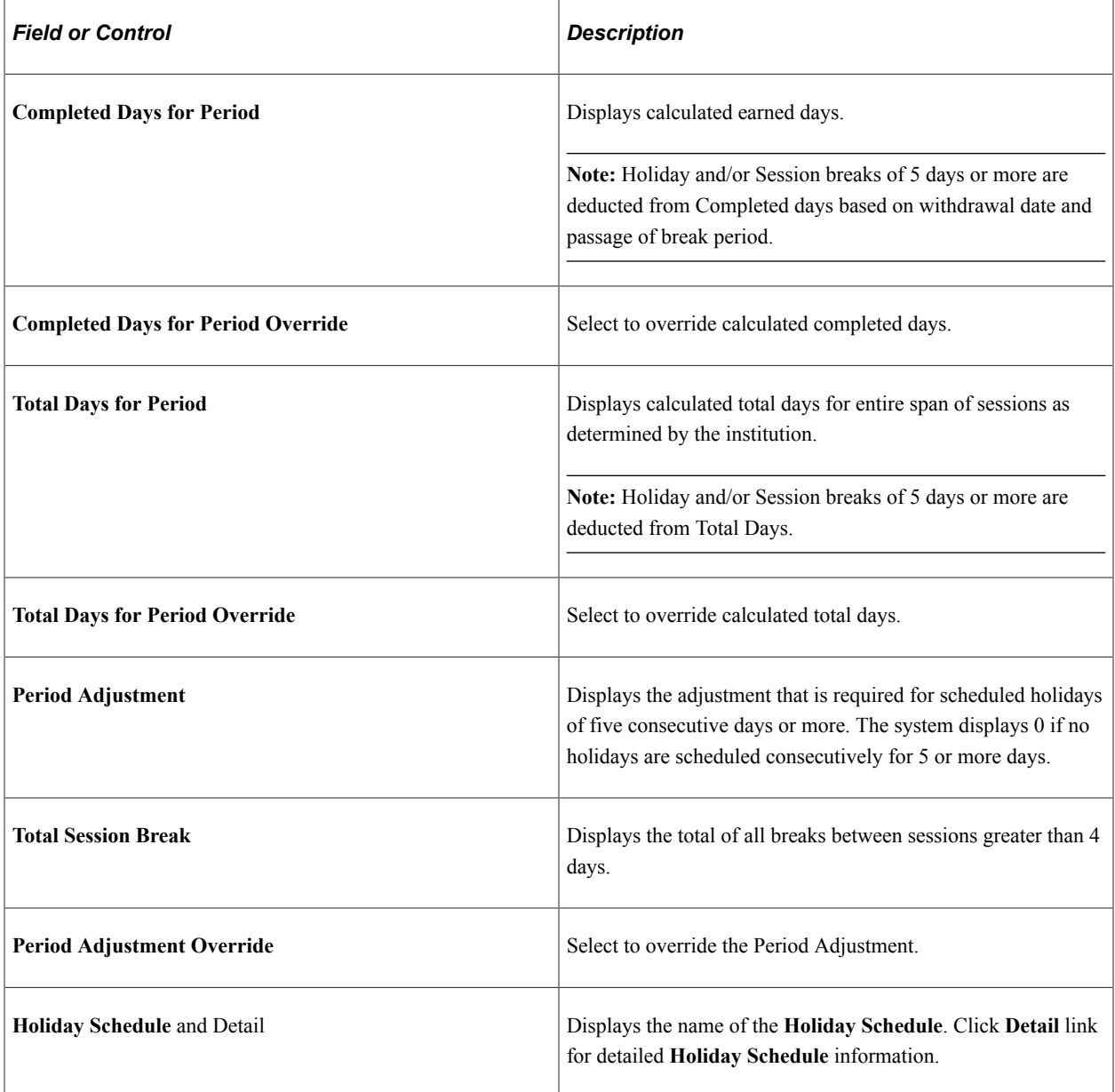

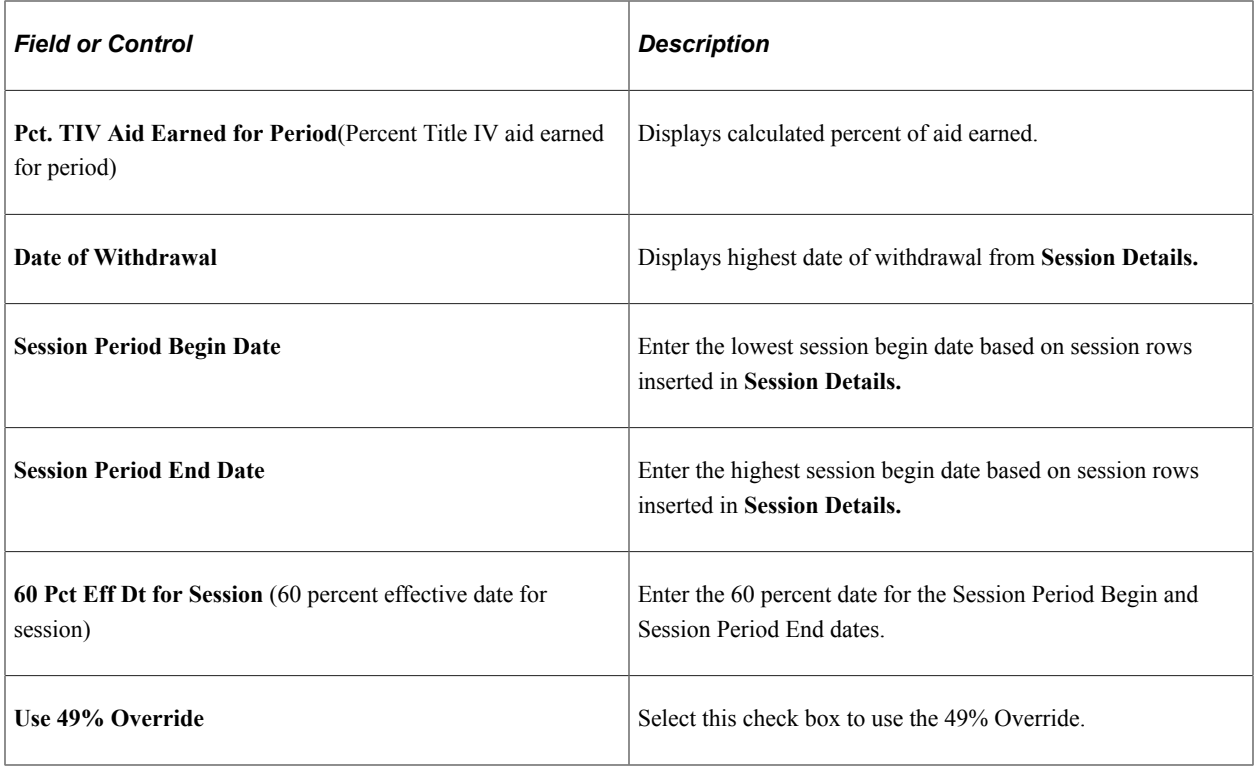

### **Return TIV Session Notes**

Access the Return TIV Session page (**Financial Aid** > **Return to TIV Funds** > **Return TIV Session** > **Return TIV Session** > **Return TIV Session Notes tab**).

Use this page to add notes about the student's withdrawal.

# **Managing the Return of Title IV Aid**

Access the Return TIV Aid page (**Financial Aid** > **Return to TIV Funds** > **Create Worksheet** > **Return TIV Aid Funds Worksheet** > **Return TIV Aid**).

This example illustrates the fields and controls on the Return TIV Aid page. You can find definitions for the fields and controls later on this page.

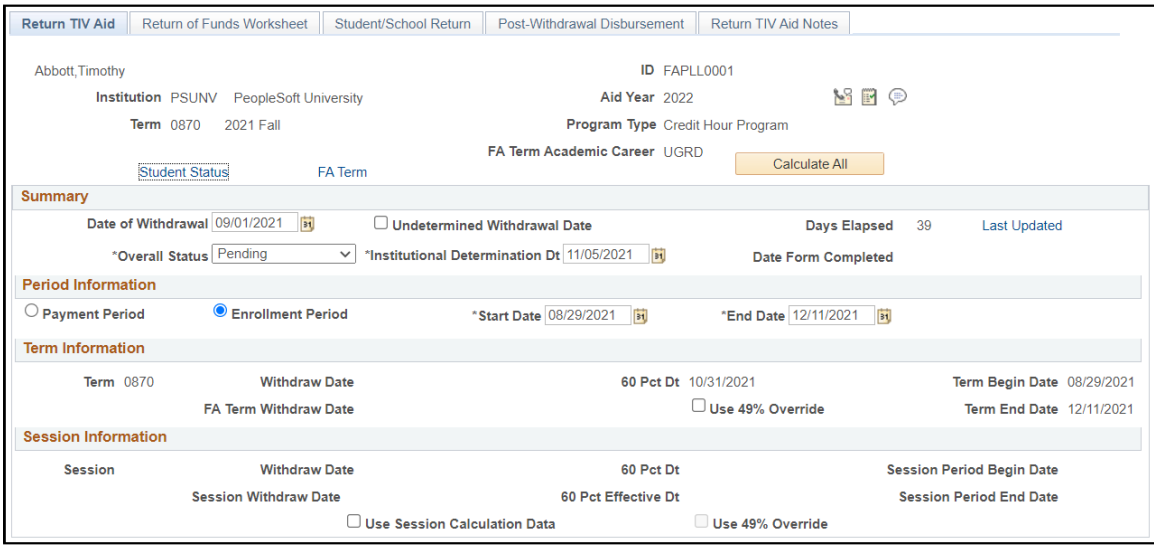

The fields are populated with data generated by the Return to TIV Session component.

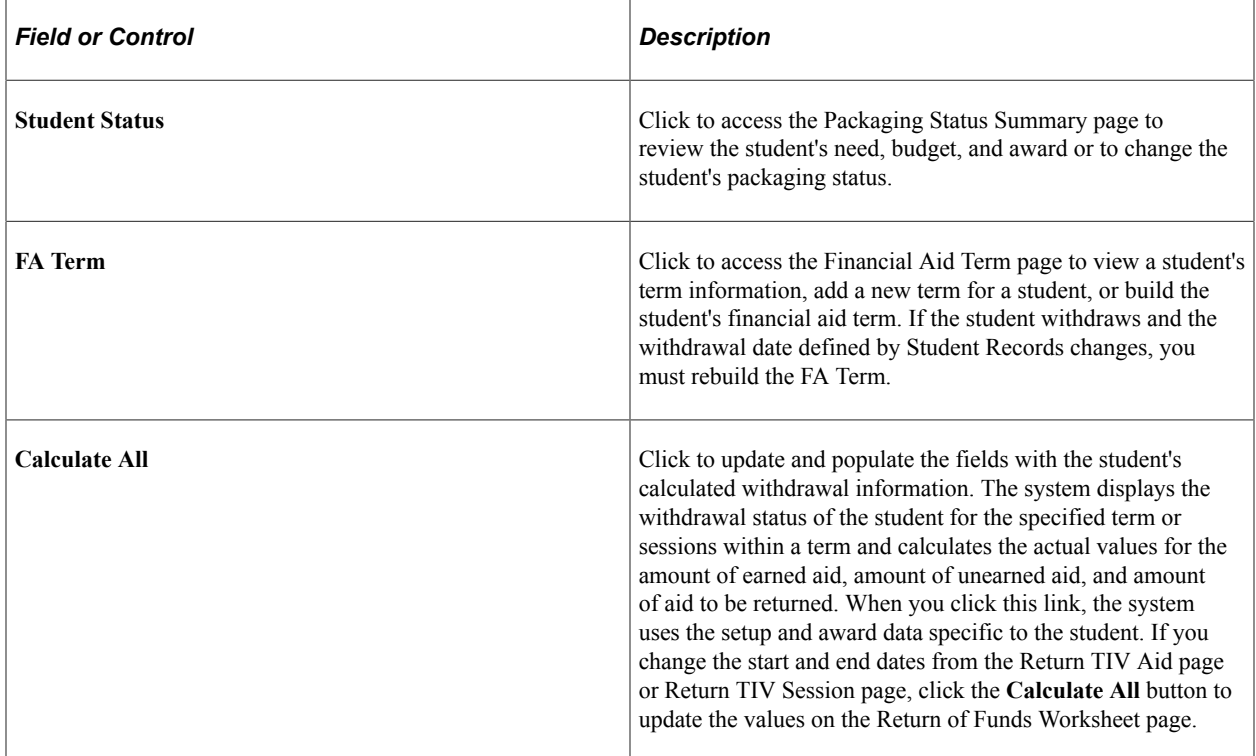

### **Summary**

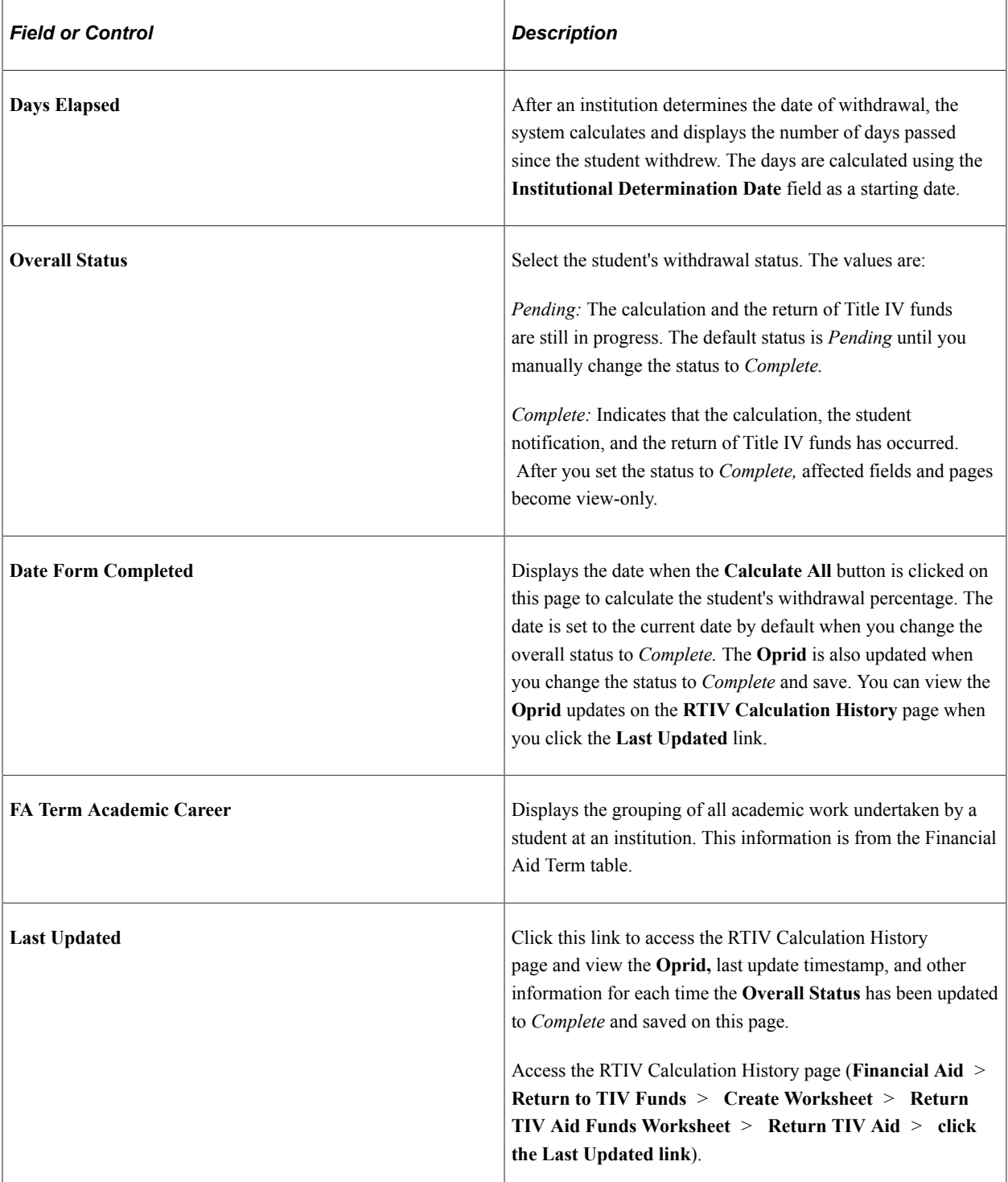

# **Period Information**

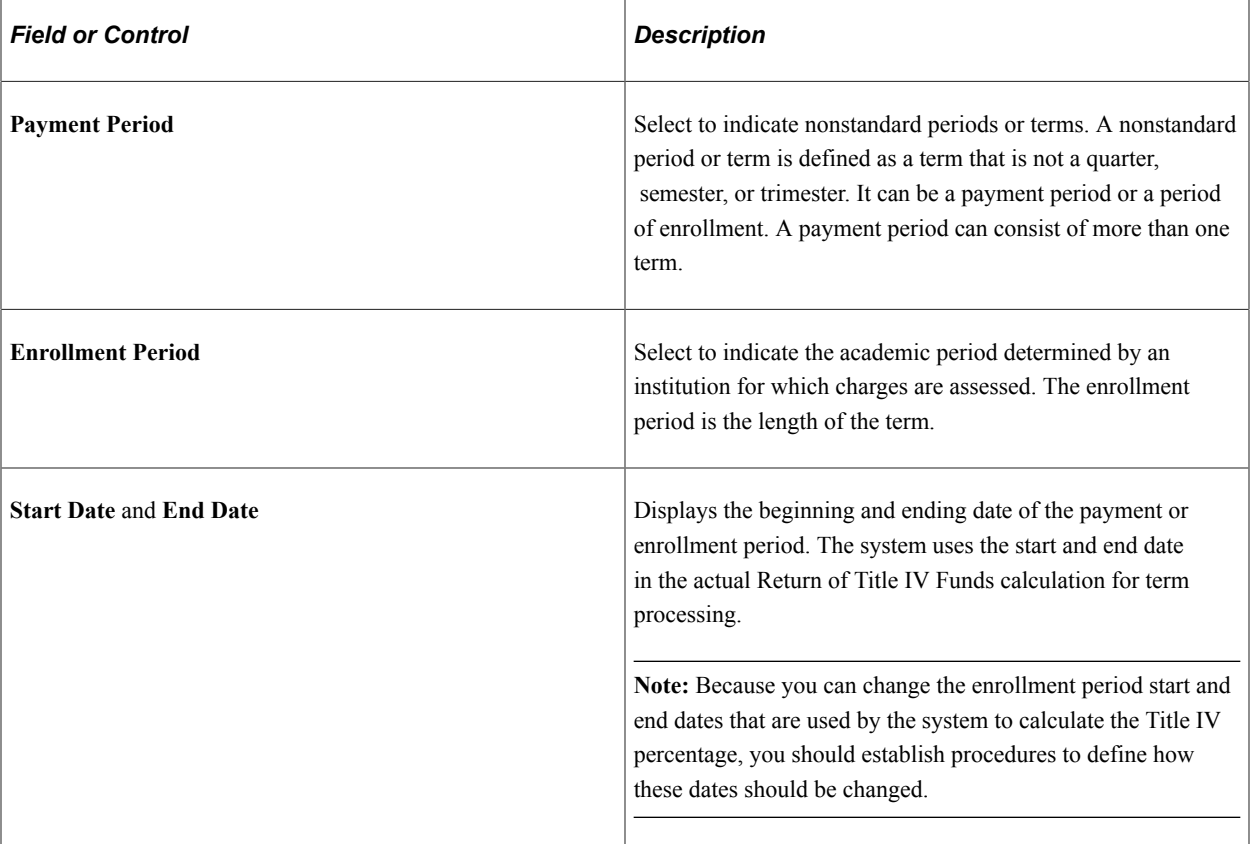

### **Term Information**

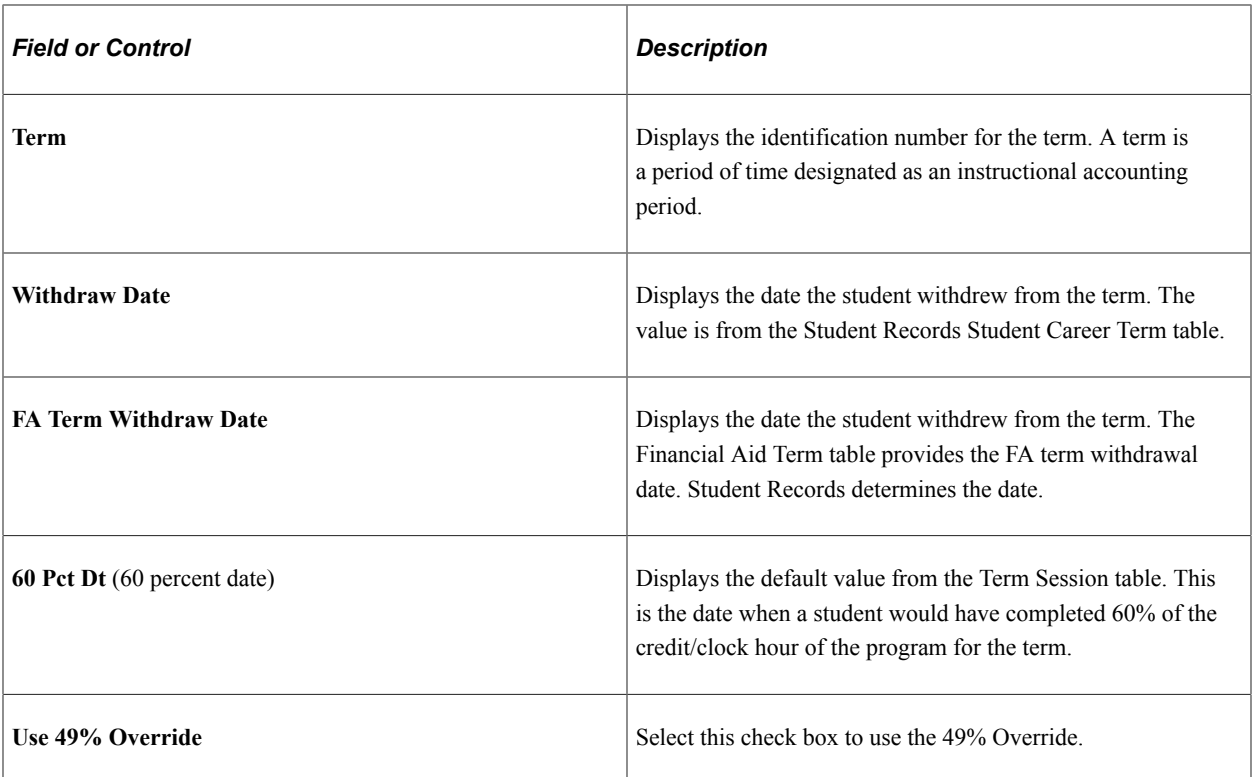

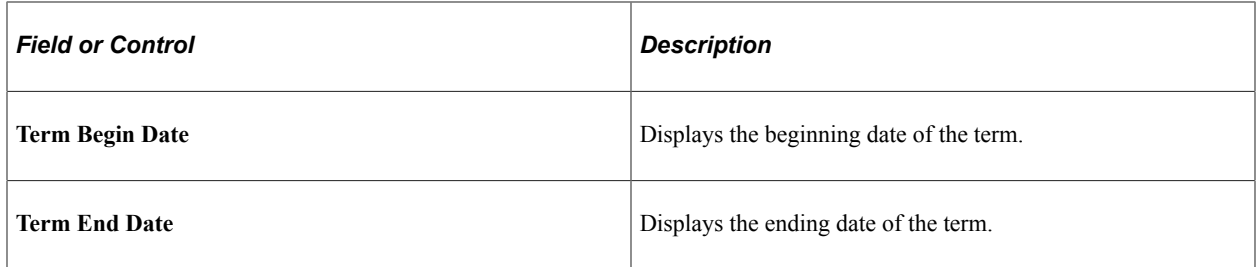

### **Session Information**

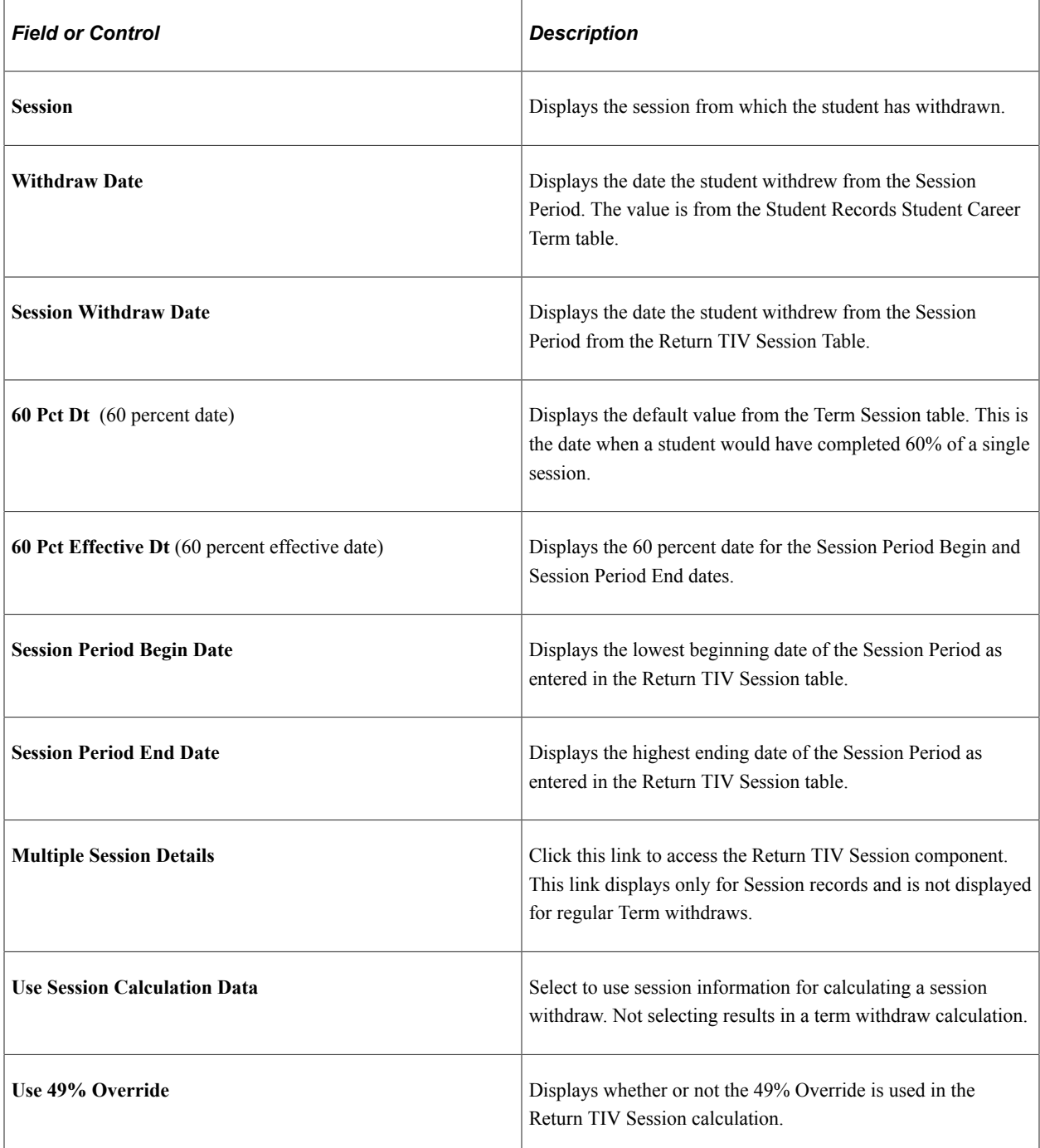

### **Related Links**

[Reviewing Student Packaging Status by Date](#page-1279-0) [Viewing Withdrawal Information](#page-587-0)

# **Using the Return of Funds Worksheet**

This section discusses how to:

- Generate a valid calculation.
- Recalculate TIV aid information.
- Recalculate percentage of TIV aid earned using credit hours.
- View institutional and budget charges.
- Calculate return amounts.
- Review loan debts for withdrawn students.

# **Pages Used to Generate a Valid Calculation**

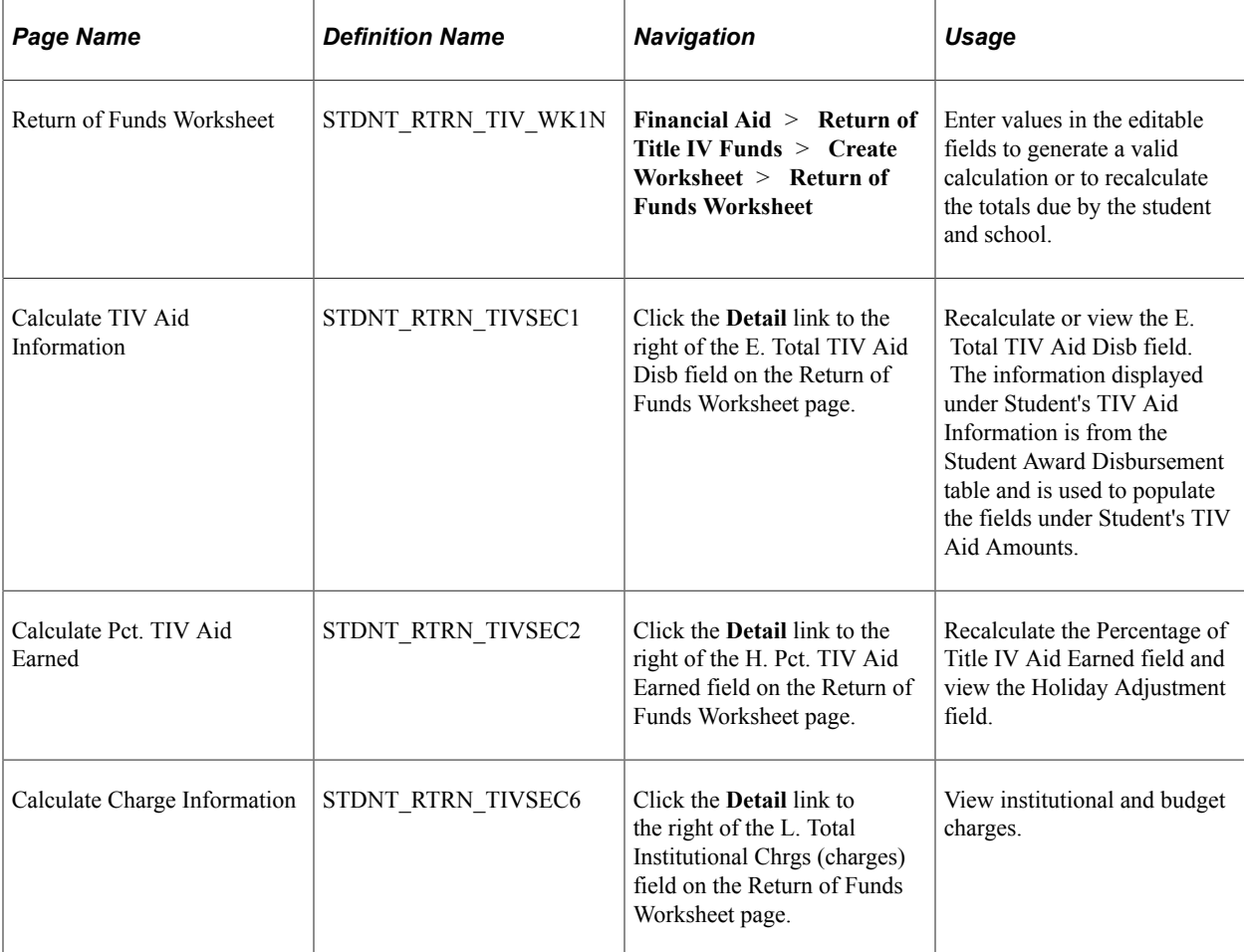

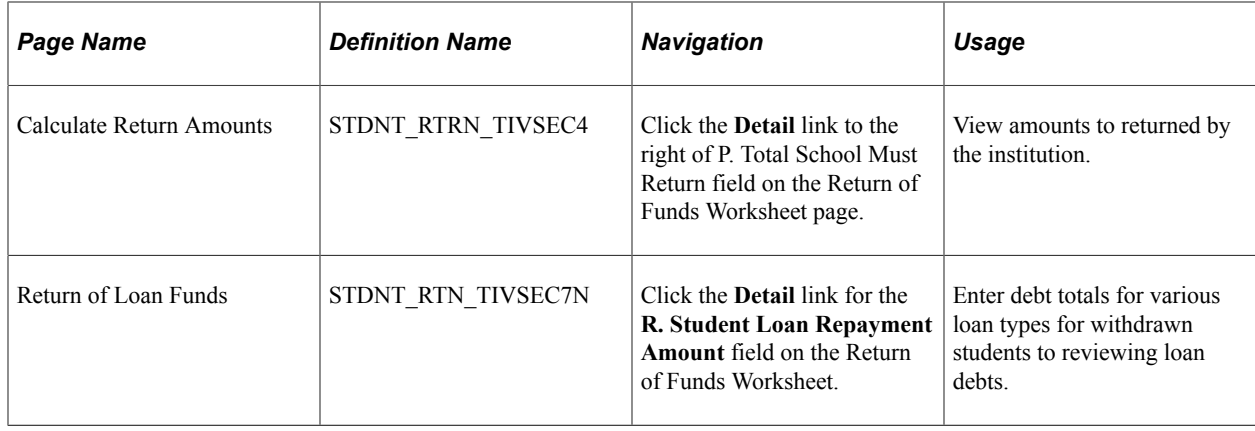

### **Generating a Valid Calculation**

Access the Return of Funds Worksheet page (**Financial Aid** > **Return of Title IV Funds** > **Create Worksheet** > **Return of Funds Worksheet**).

This example illustrates the fields and controls on the Return of Funds Worksheet page. You can find definitions for the fields and controls later on this page.

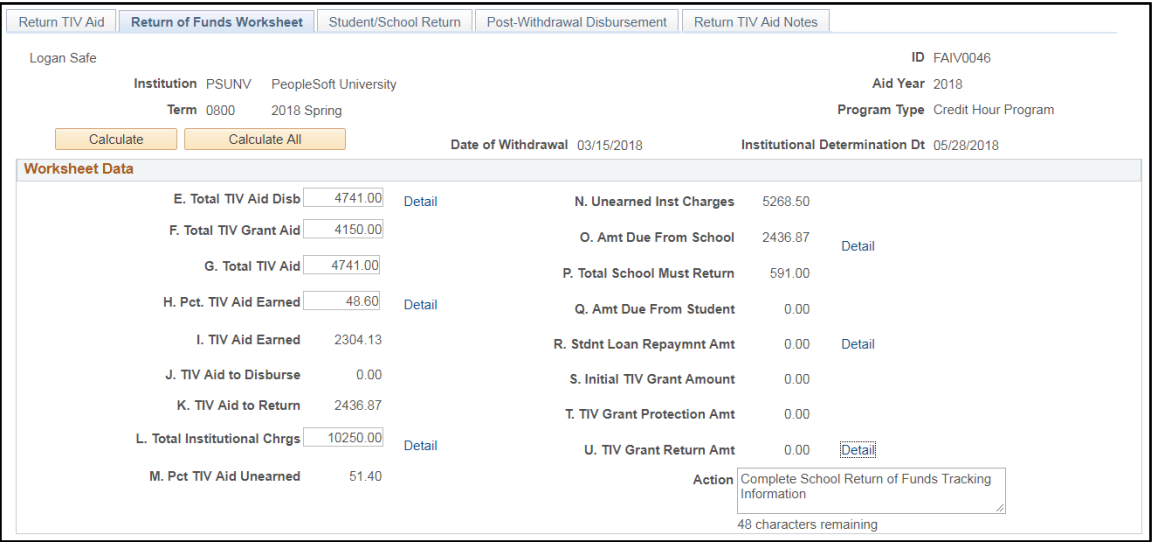

Use the Detail links to view or recalculate specific amounts.

Click **Calculate** to recalculate the values based on the adjustments you made to the percentages.

Click **Calculate All** to update and populate the fields with the student's calculated withdrawal information. The system displays the withdrawal status of the student for the specified term and calculates the actual values for the amount of earned aid, unearned aid, and aid to be returned. The system uses the setup and award data specific to the student.

If you change the start and end dates from the Return of TIV Aid page, click **Calculate All** to update the values on the Return of Funds Worksheet page.

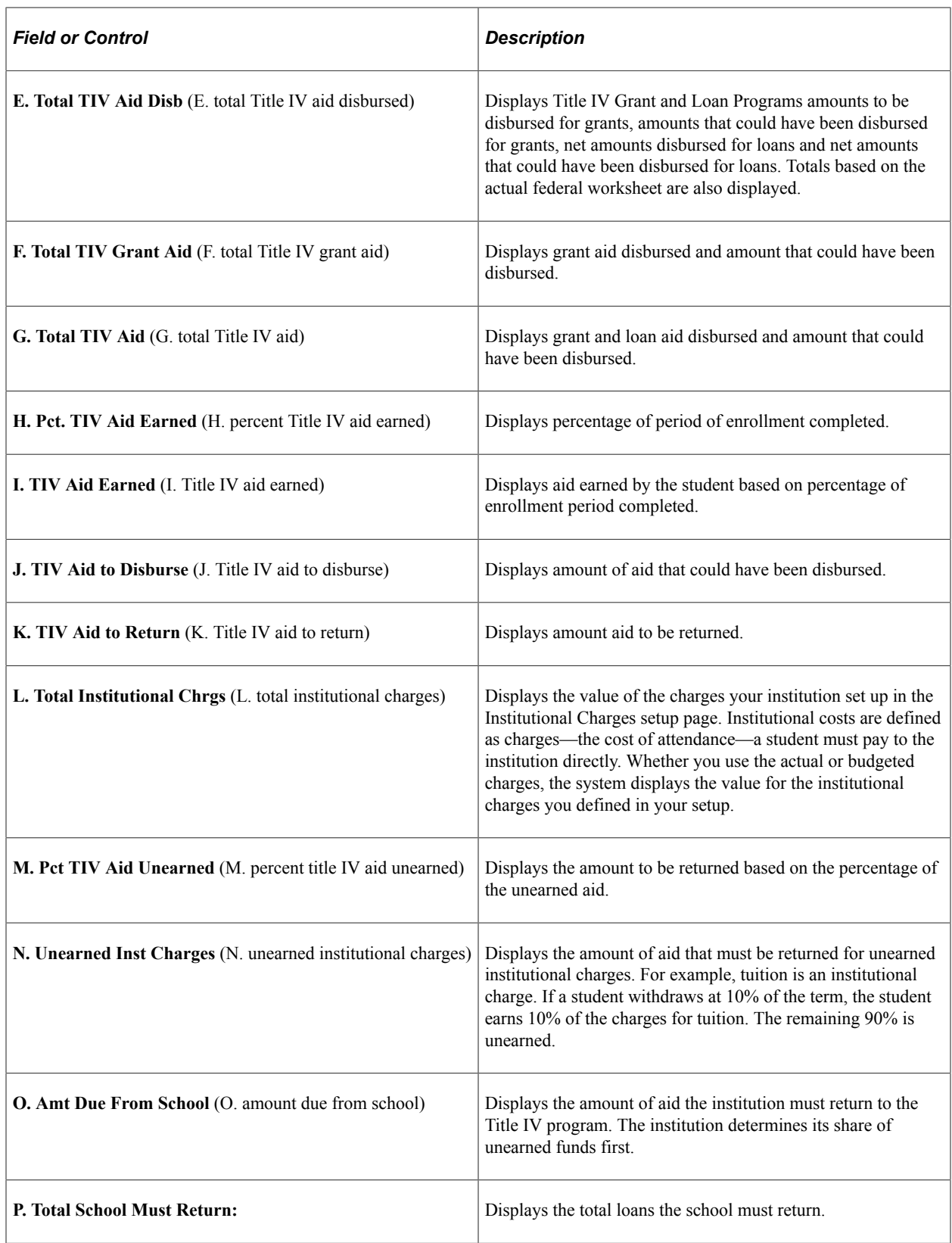

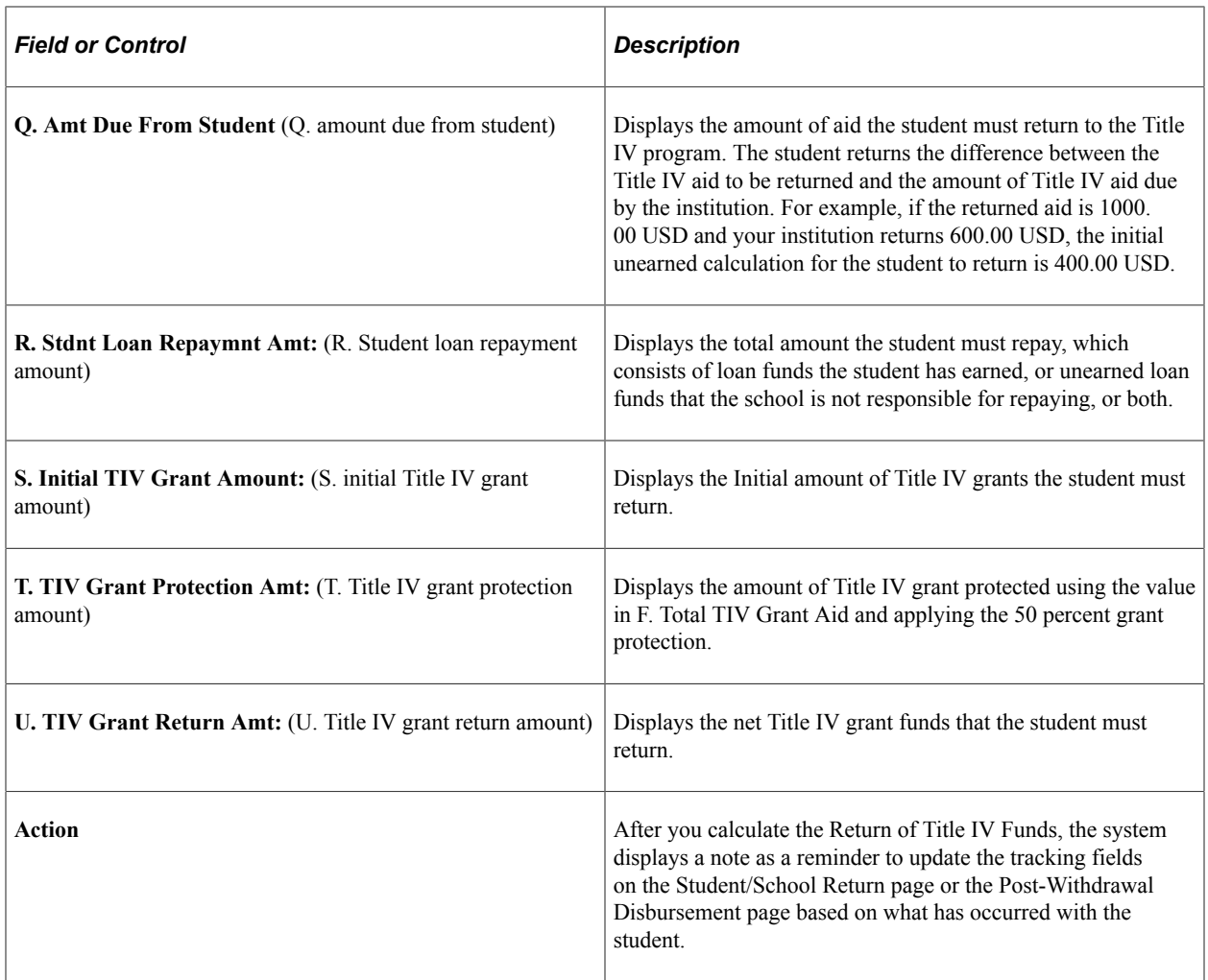

# **Recalculating TIV Aid Information**

Access the Calculate TIV Aid Information page (click the **Detail** link to the right of the E. Total TIV Aid Disb field on the Return of Funds Worksheet page).

This example illustrates the fields and controls on the Calculate TIV Aid Information page. You can find definitions for the fields and controls later on this page.

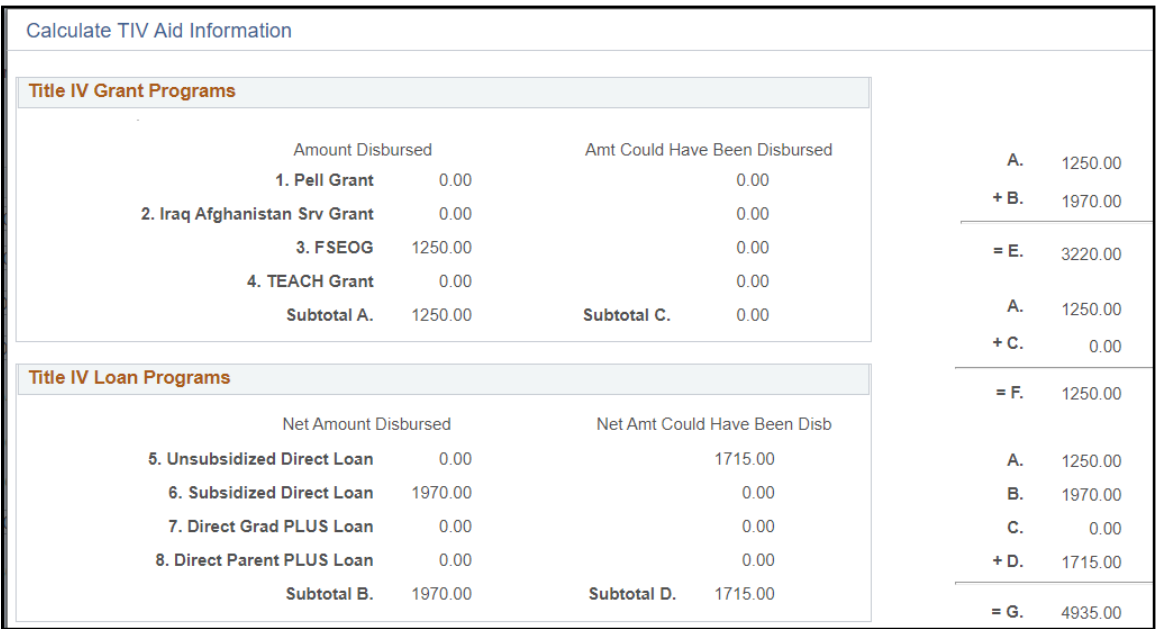

The system displays grant and net loan amounts that are disbursed and that could have been disbursed. Totals based on the actual federal worksheet are also displayed

## **Recalculating Percentage of TIV Aid Earned Using Credit Hours**

Access the Calculate Pct. TIV Aid Earned page (click the **Detail** link to the right of the H. Pct. TIV Aid Earned field on the Return of Funds Worksheet page).

This example illustrates the fields and controls on the Calculate Pct. TIV Aid Earned page. You can find definitions for the fields and controls later on this page.

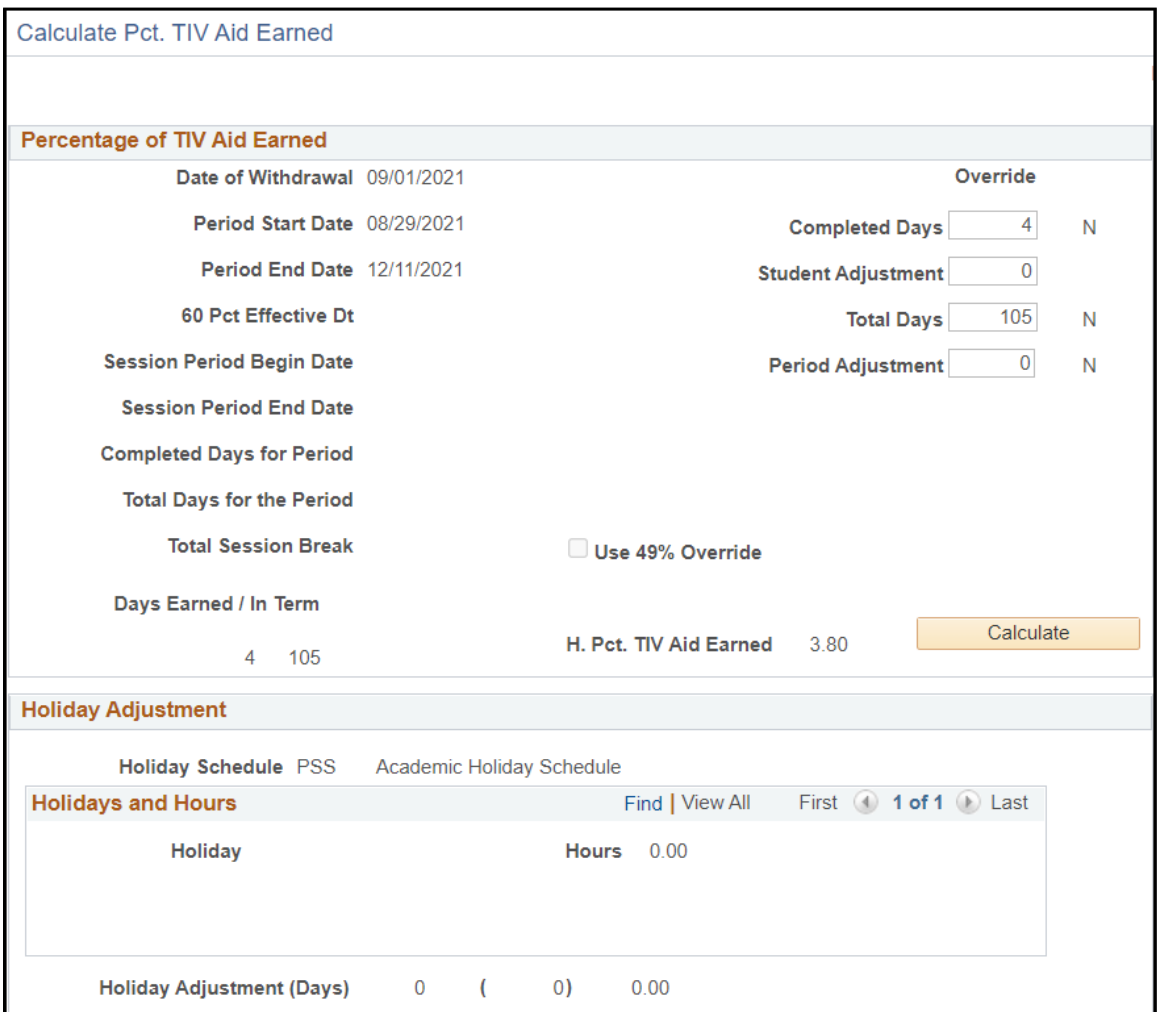

### **Percentage of Title IV Aid Earned**

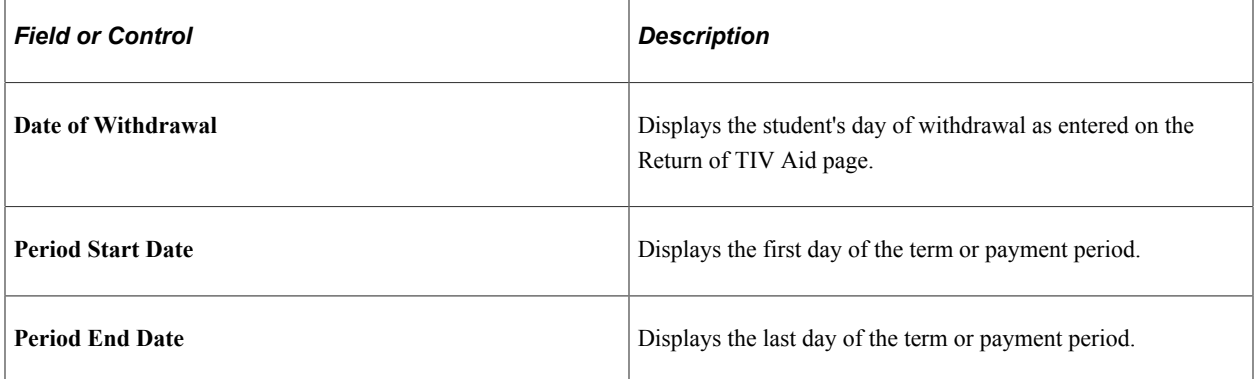

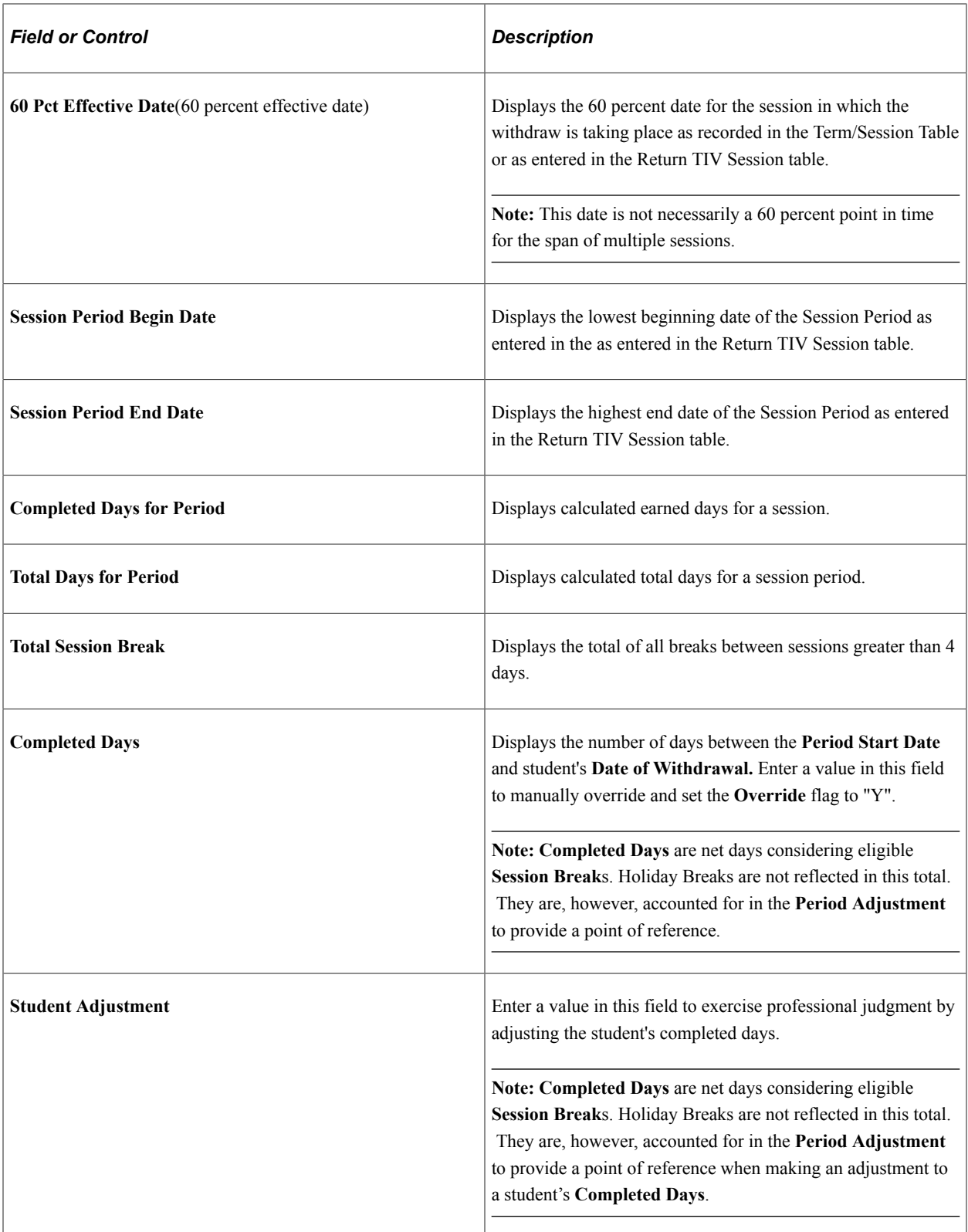

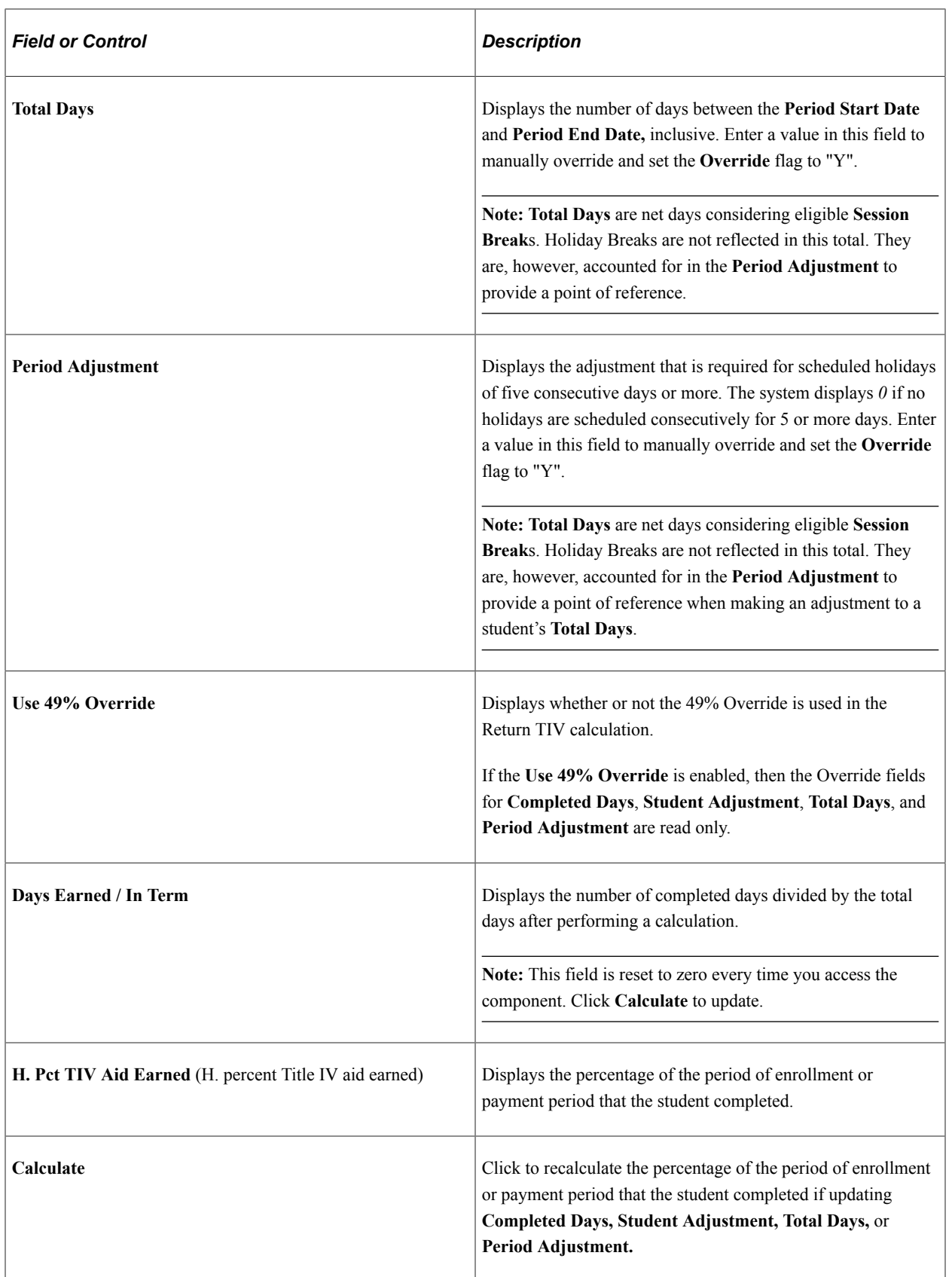

### **Holiday Adjustment**

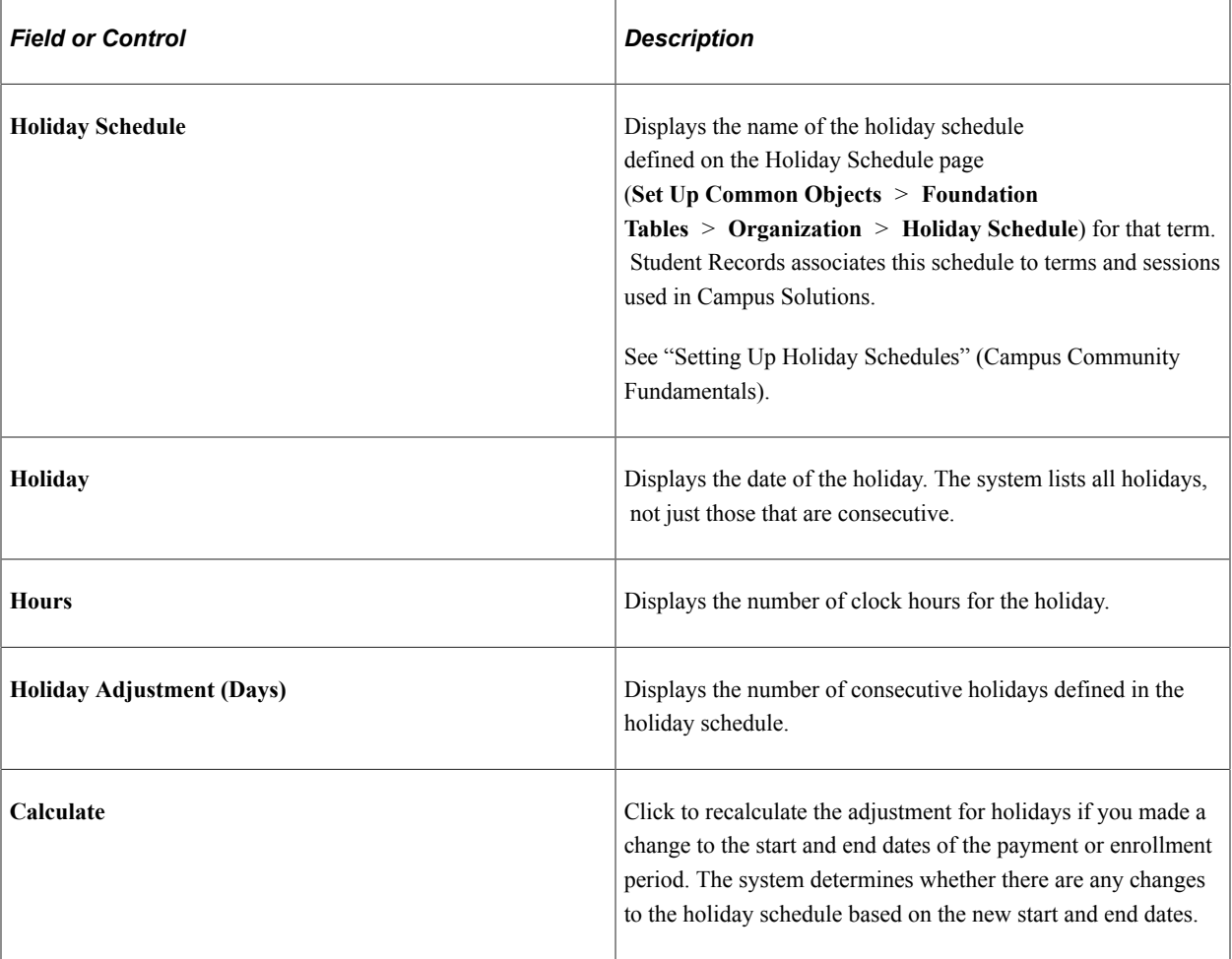

**Note:** The system does not support clock hours even though you can select clock hours as a program type when you enter the access requirements to enter the Return of TIV Aid page.

## **Viewing Institutional and Budget Charges**

Access the Calculate Charge Information page (click the **Detail** link to the right of the L. Total Institutional Chrgs (charges) field on the Return of Funds Worksheet page).

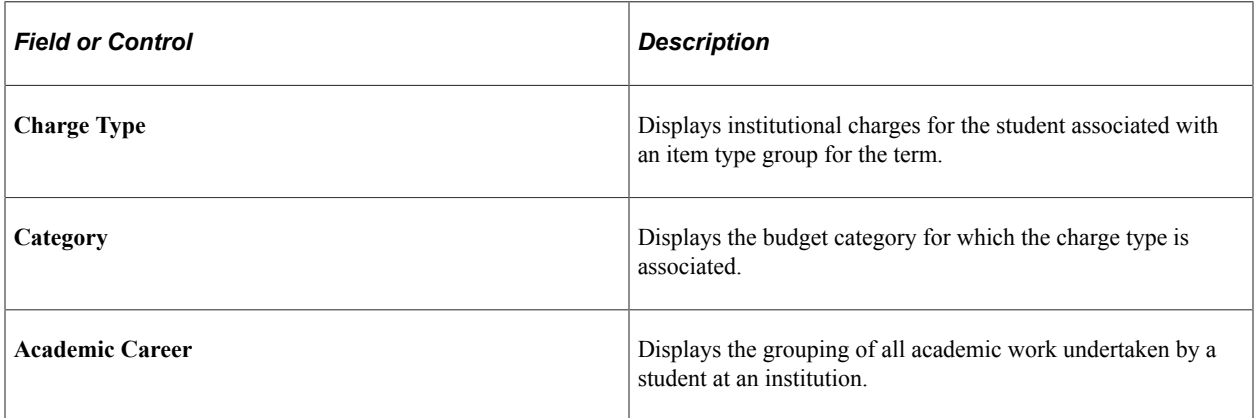

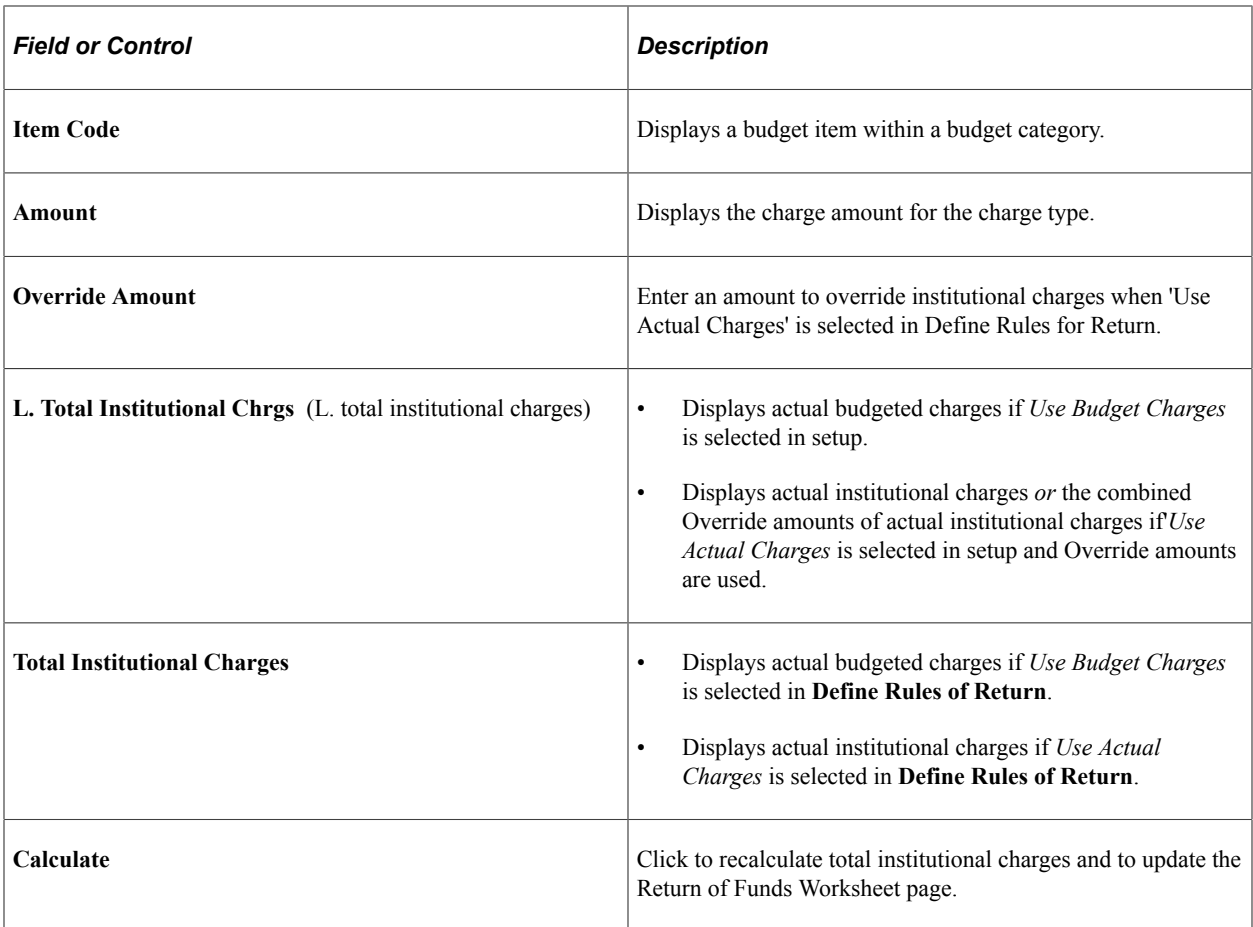

### **Related Links**

[Defining Budget Items](#page-108-0)

# **Calculating Return Amounts**

Access the Calculate Return Amounts page (click the **Detail** link to the right of O. Amt. Due From School or P. Amount Due From Student fields on the Return of Funds Worksheet page).

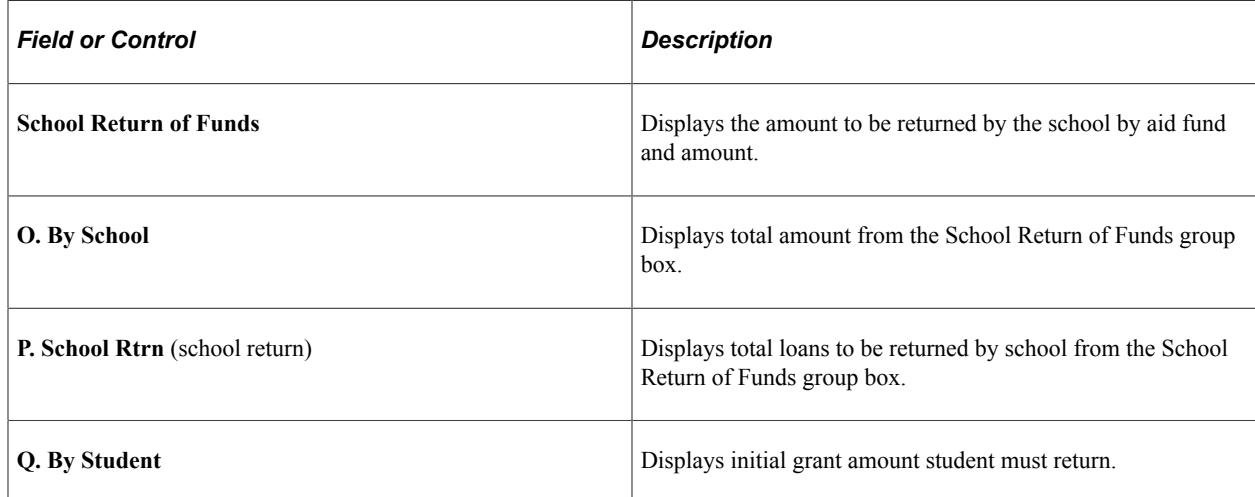

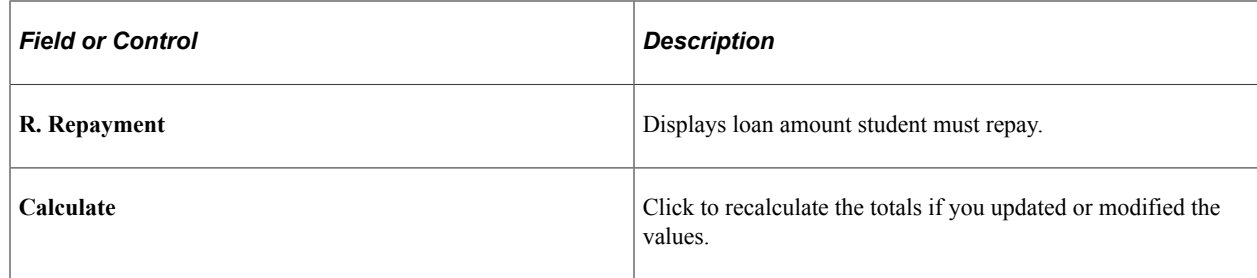

# **Reviewing Loan Debts for Withdrawn Students**

Access the Return of Loan Funds page (click the **Detail** link for the **R. Stdt Loan Repaymnt Amount** field on the Return of Funds Worksheet).

Enter the totals for any Unsubsidized Direct Loan, Subsidized Direct Loan, Graduate PLUS, or PLUS loans for which the student is responsible.

This worksheet is useful when counseling a withdrawn student on loan indebtedness.

# **Reviewing Grant Funds for Withdrawn Students**

Access the Return of Grant Funds page (click the **Detail** link for the **U. TIV Grant Return Amt** field on the Return of Funds Worksheet).

Displays the amount of grant funds being returned.

# **Tracking Student and School Return Information**

This section discusses how to:

- Track return information.
- Track post-withdrawal disbursement.
- View allocation of post-withdrawal disbursements.
- Review post-withdrawal disbursements.
- Enter return of TIV aid notes.

## **Pages Used to Track Student and School Return Information**

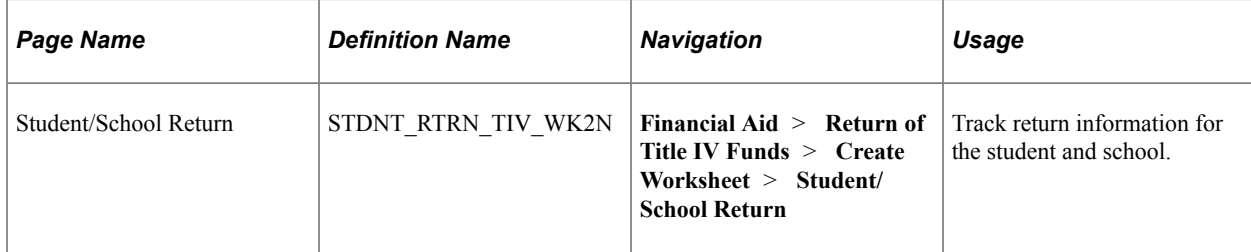

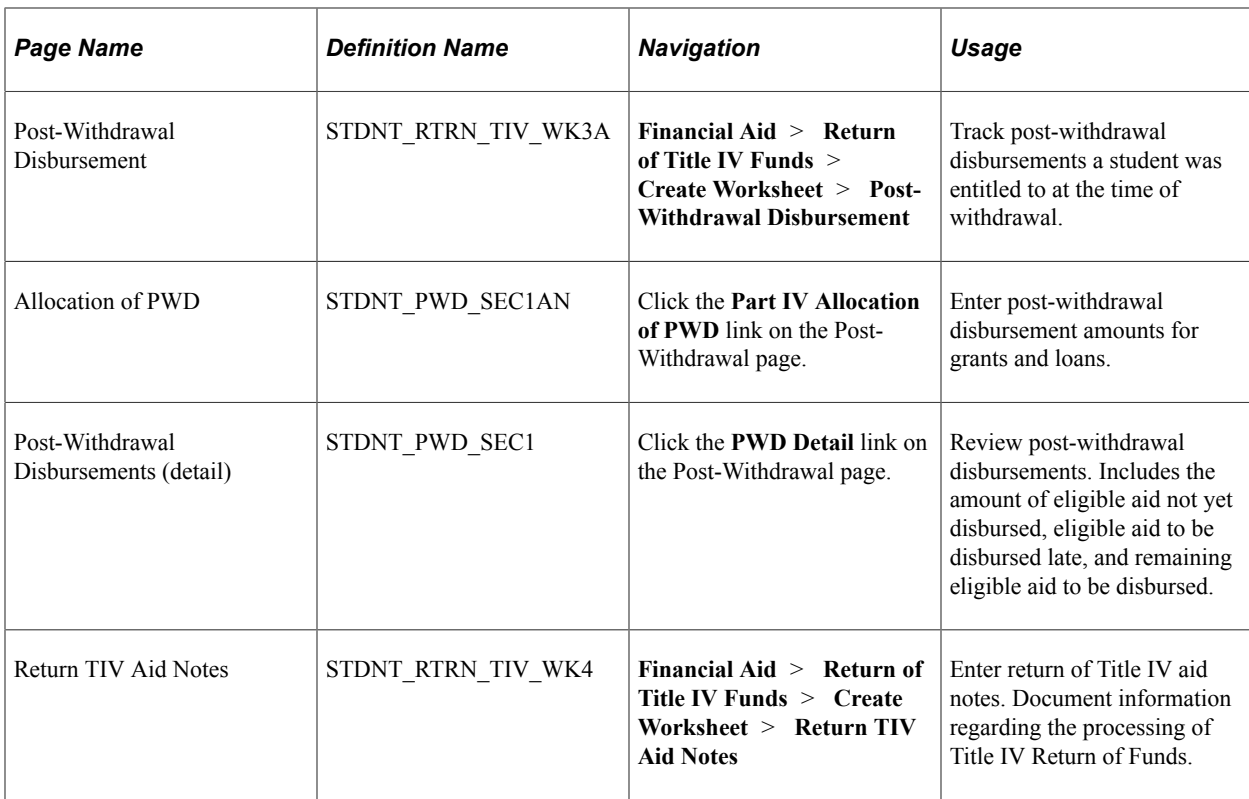

# **Tracking Return Information**

Access the Student/School Return page (**Financial Aid** > **Return of Title IV Funds** > **Create Worksheet** > **Student/School Return**).

This example illustrates the fields and controls on the Student/School Return page. You can find definitions for the fields and controls later on this page.

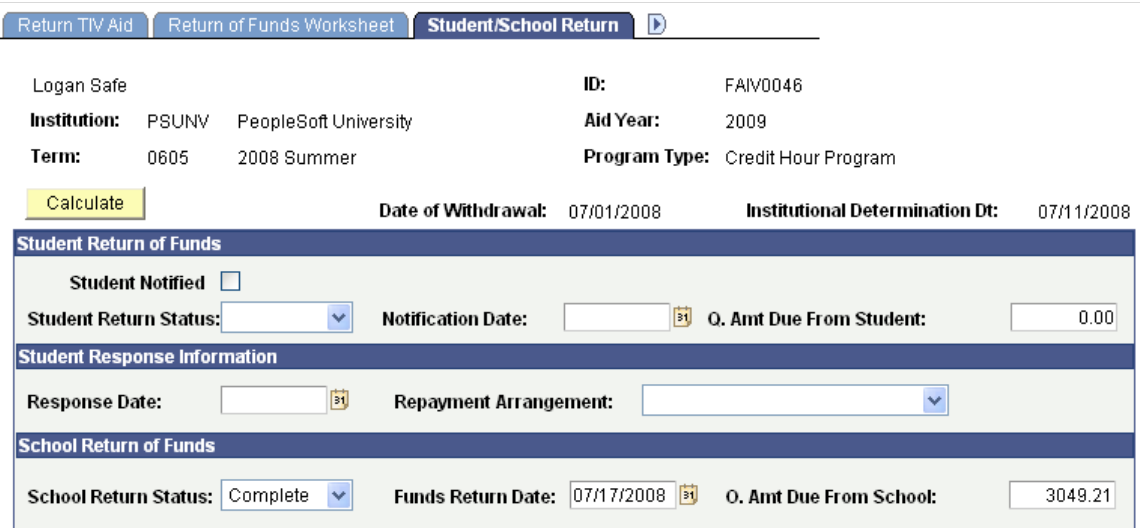
## **Student Return of Funds**

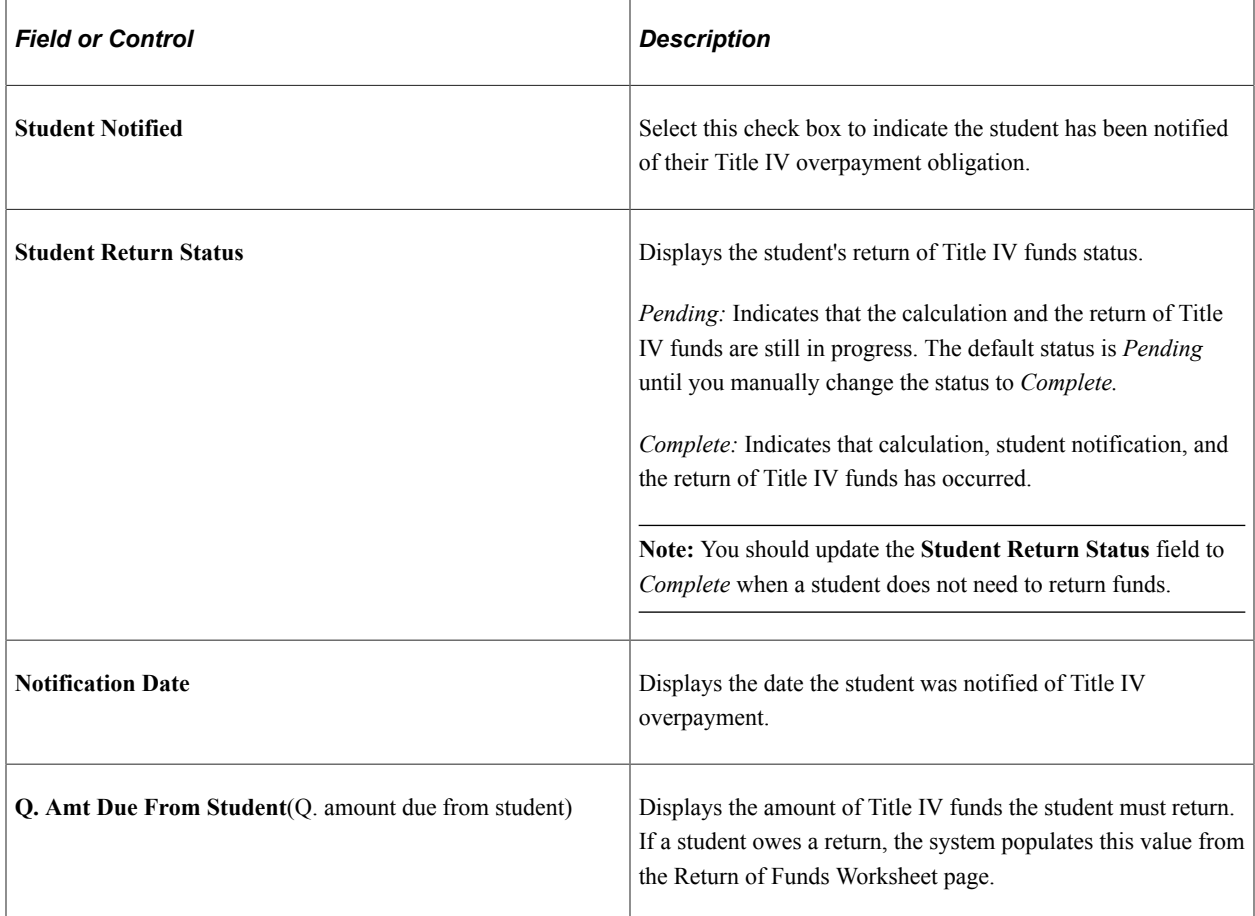

# **Student Response Information**

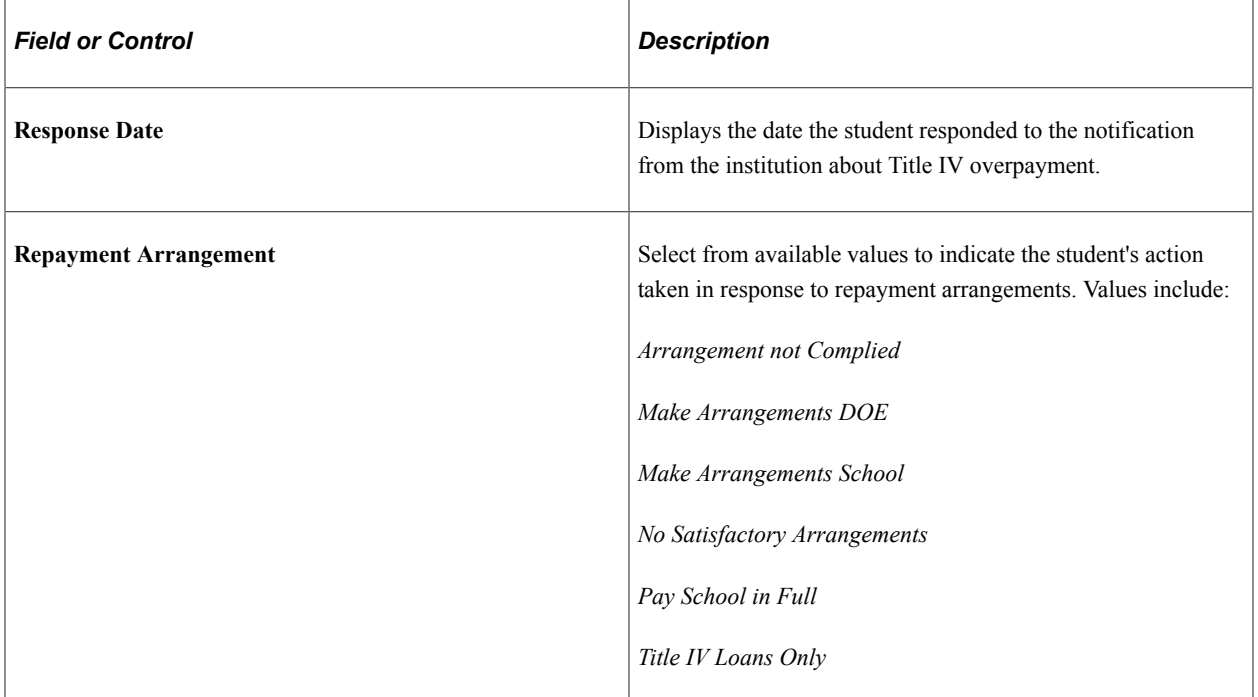

## **School Return of Funds**

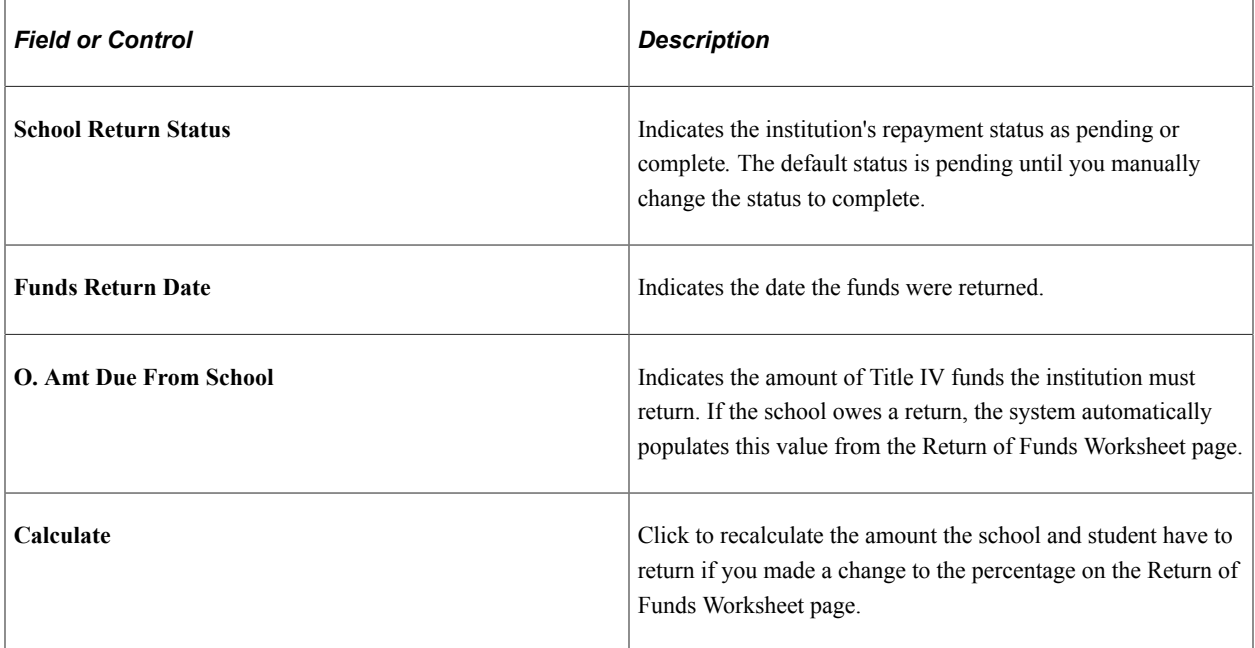

# **Tracking Post-Withdrawal Disbursement**

Access the Post-Withdrawal Disbursement page (**Financial Aid** > **Return of Title IV Funds** > **Create Worksheet** > **Post-Withdrawal Disbursement**).

This example illustrates the fields and controls on the Post-Withdrawal Disbursement page. You can find definitions for the fields and controls later on this page.

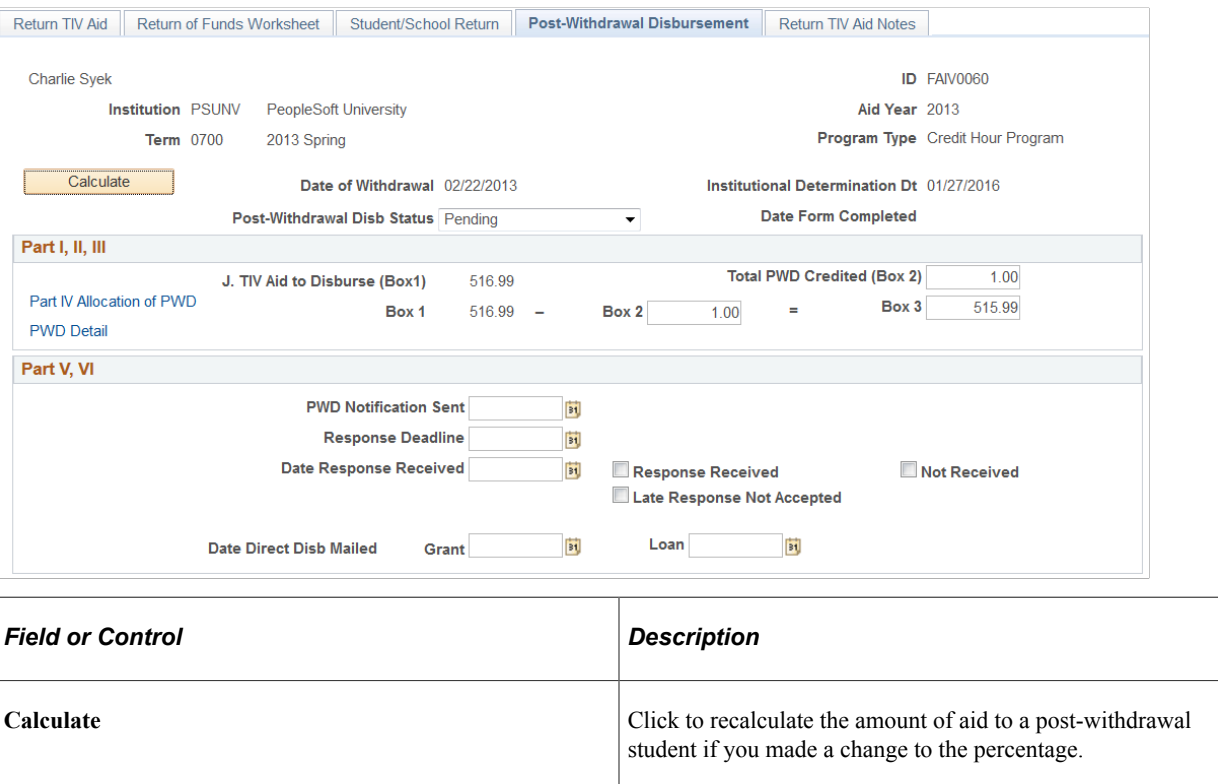

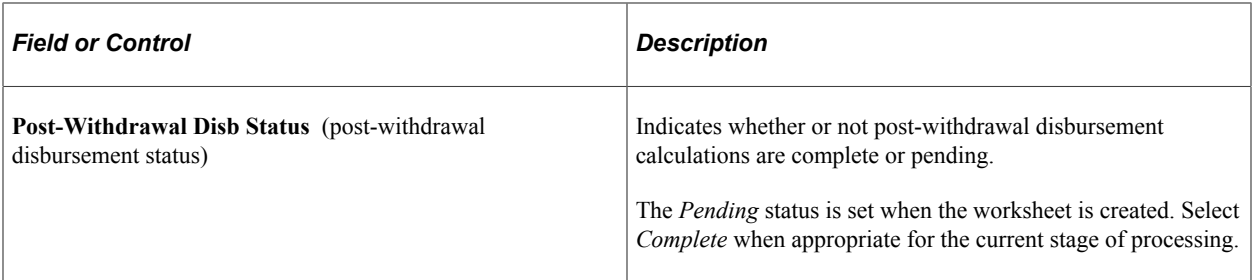

# **Part I, II, III**

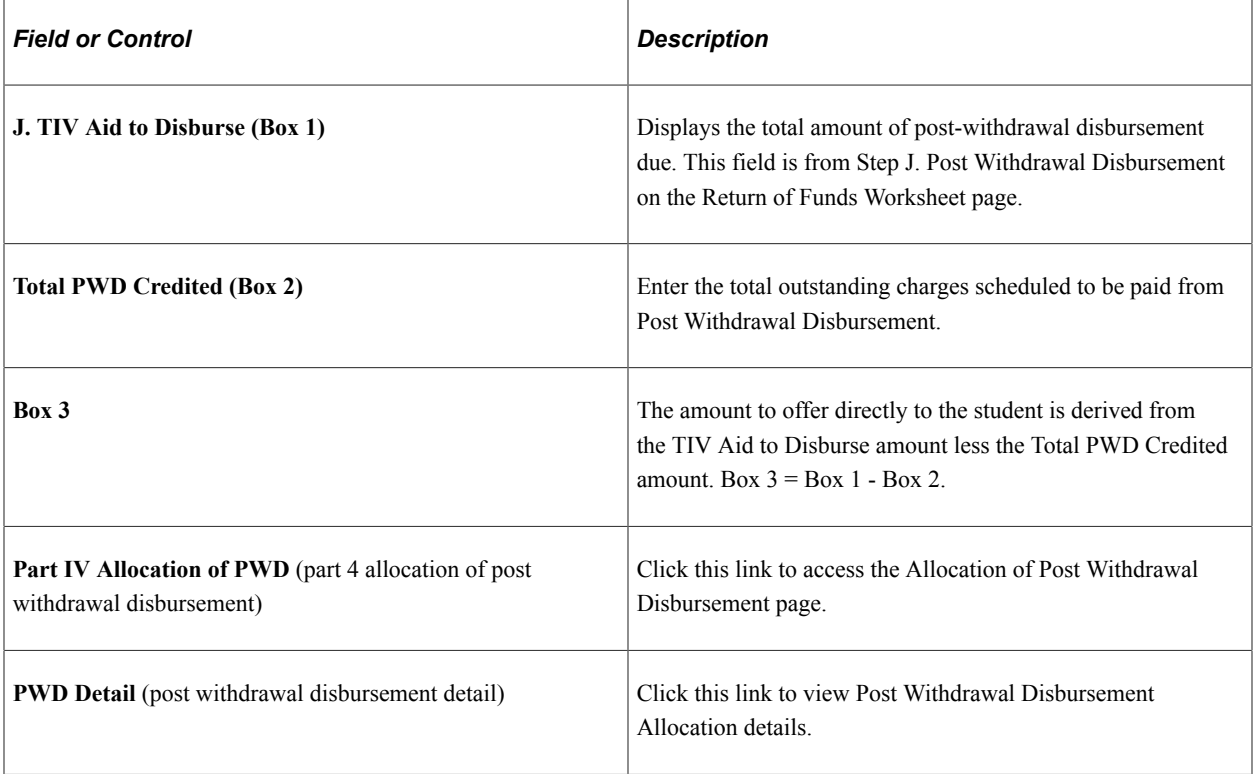

# **Part V, VI**

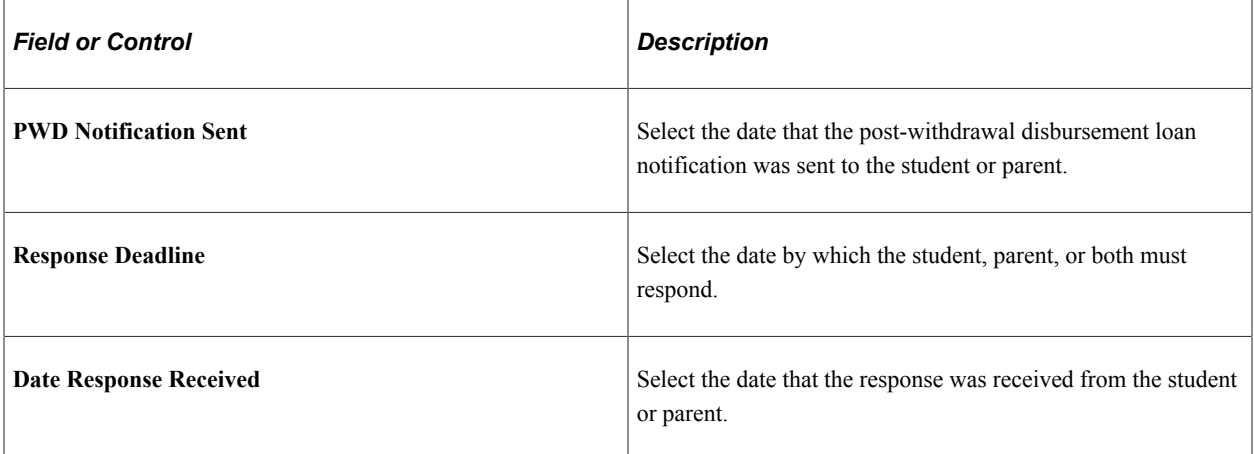

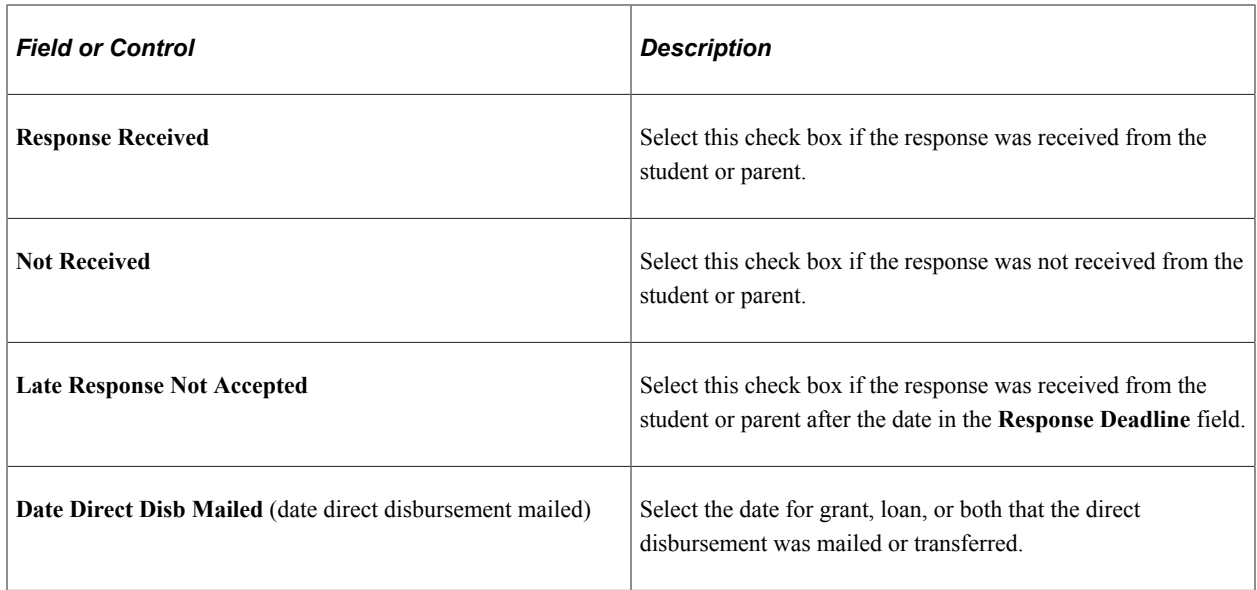

# **Viewing Allocation of Post-Withdrawal Disbursements**

Access the Allocation of PWD page (click the **Part IV Allocation of PWD** link on the Post-Withdrawal page.)

This example illustrates the fields and controls on the Allocation of PWD page. You can find definitions for the fields and controls later on this page.

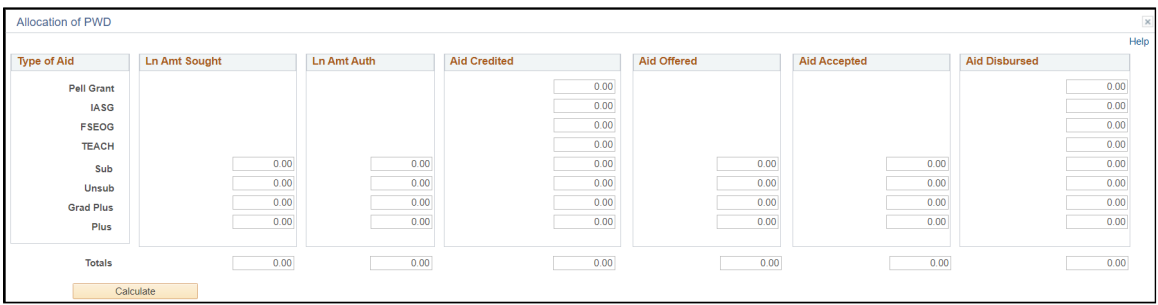

Enter appropriate amounts for each column and type of aid:

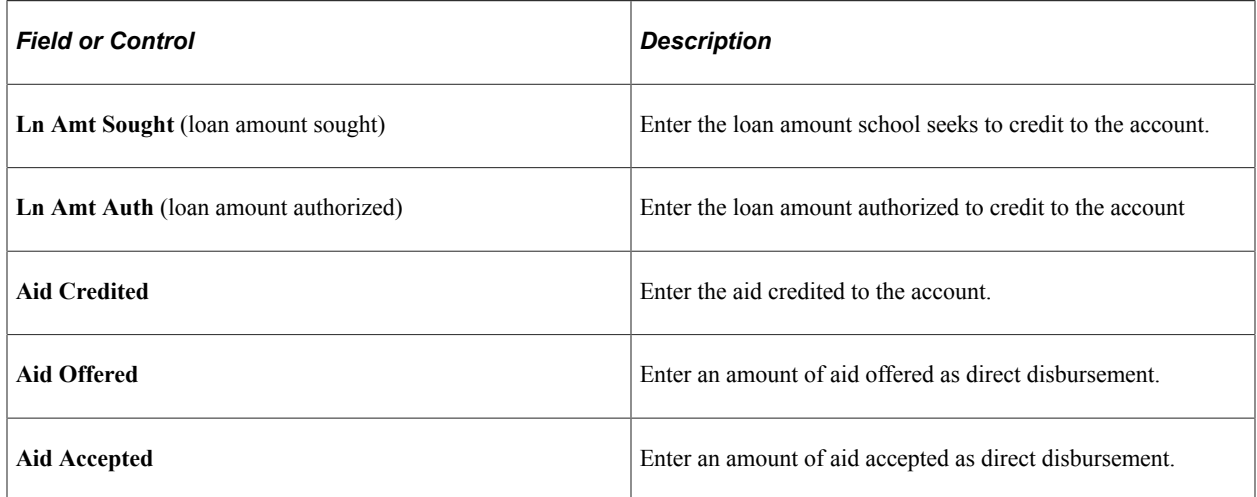

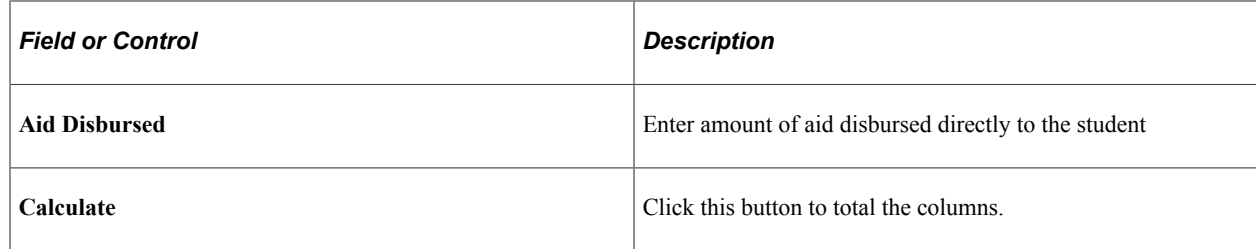

## **Reviewing Post-Withdrawal Disbursements**

Access the Post-Withdrawal Disbursements detail page (click the **PWD Detail** link on the Post-Withdrawal Disbursements page).

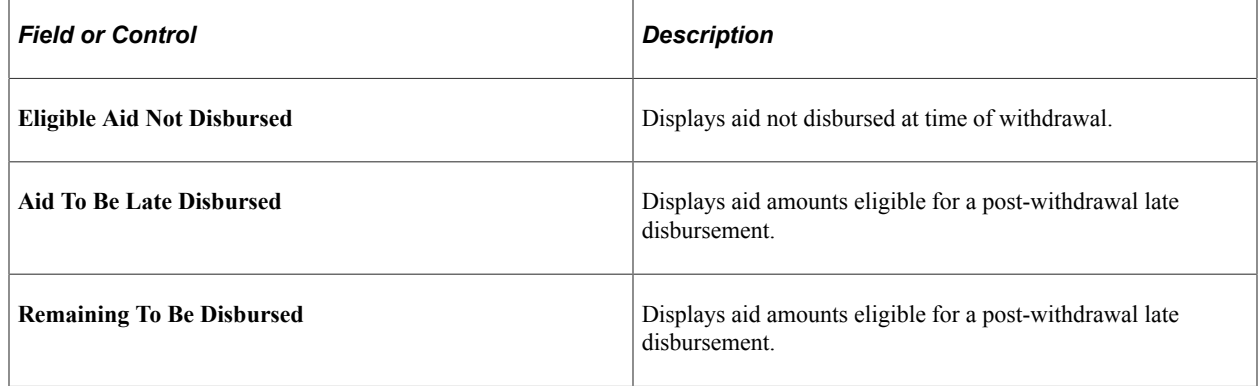

# **Entering Return TIV Aid Notes**

Access the Return TIV Aid Notes page (**Financial Aid** > **Return of Title IV Funds** > **Create Worksheet** > **Return TIV Aid Notes**).

This example illustrates the fields and controls on the Return TIV Notes page.

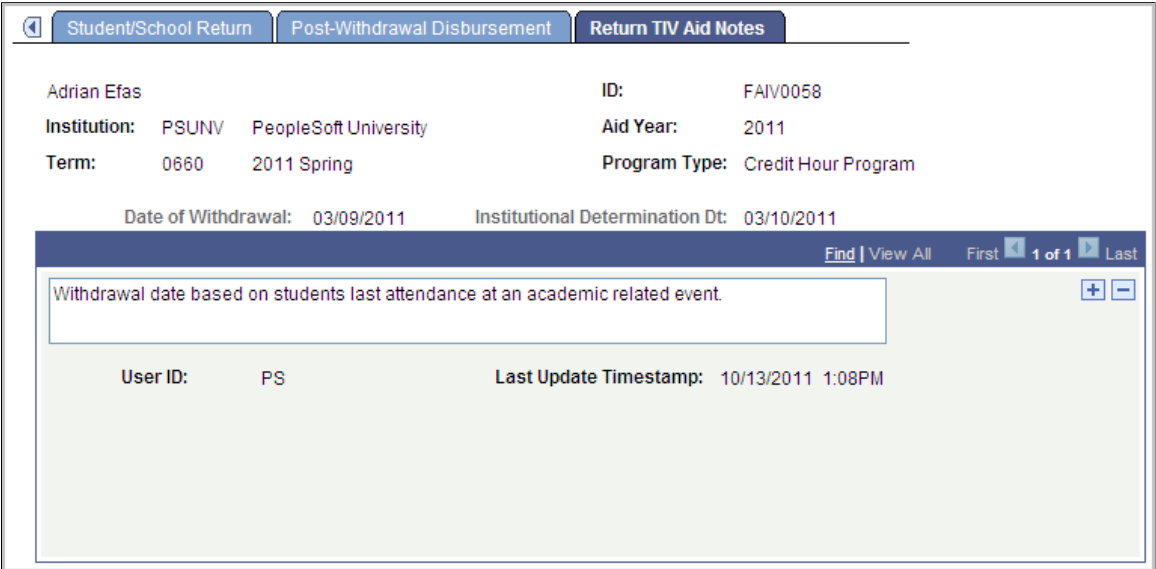

Enter comments of any length into the text area.

# **Tracking Return of Title IV Funds**

This section discusses how to:

- Track student return of Title IV funds.
- Track school return of Title IV funds.
- Review post-withdrawal disbursement tracking data.

# **Pages Used to Track Return of TIV Funds**

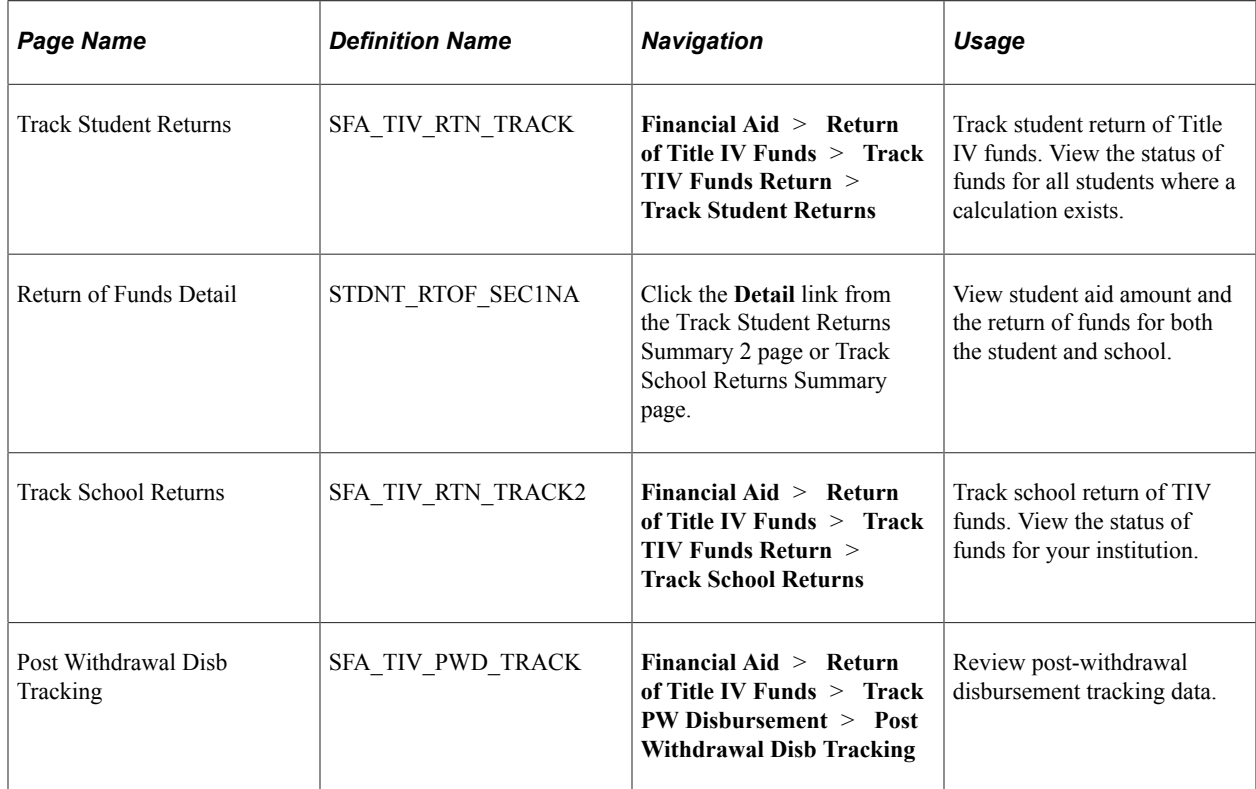

# **Tracking Student Return of Title IV Funds**

Access the Track Student Returns page (**Financial Aid** > **Return of Title IV Funds** > **Track TIV Funds Return** > **Track Student Returns**).

This example illustrates the fields and controls on the Track Student Returns page: Status tab. You can find definitions for the fields and controls later on this page.

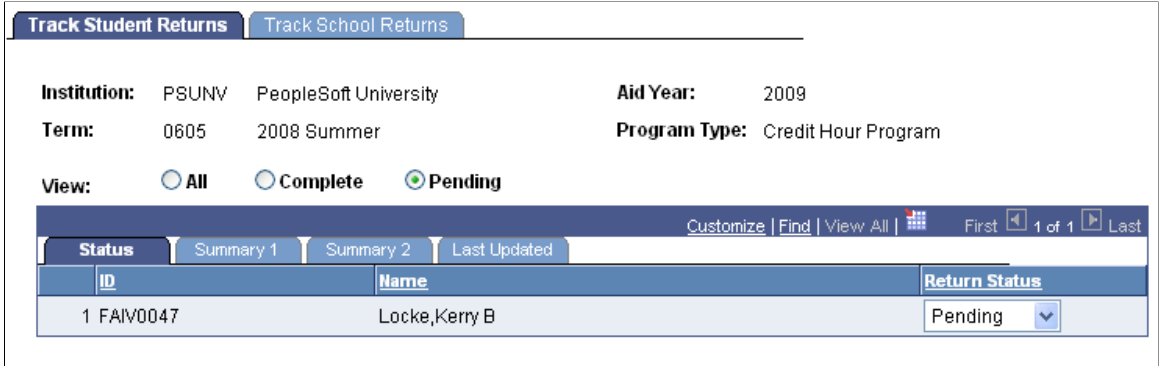

\* Dept of ED must be notified within 45 days of a student's overpayment if the student has neither repaid nor made satisfactory arrangements to repay.

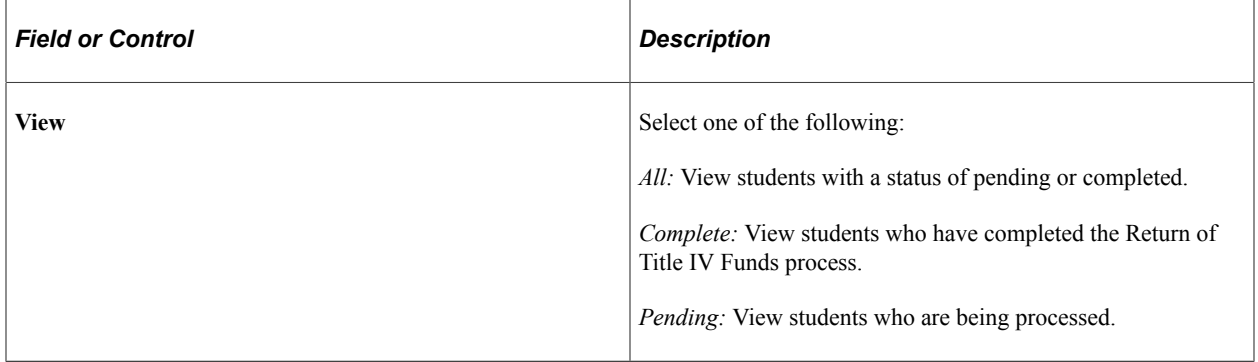

#### **Status Tab**

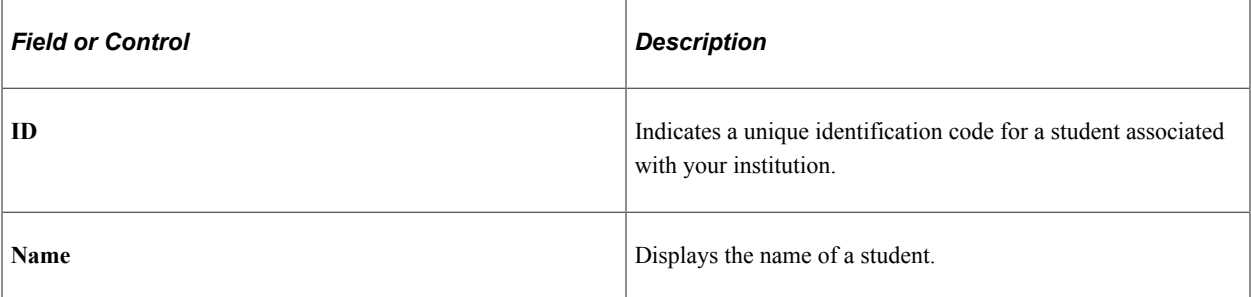

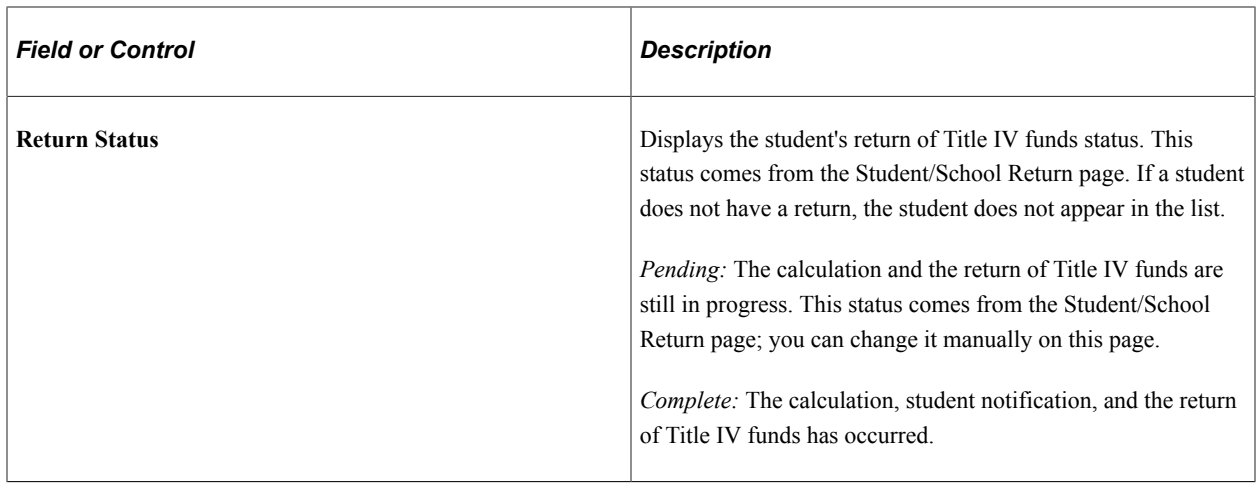

#### **Summary 1 Tab**

Select the Summary 1 tab.

This example illustrates the fields and controls on the Track Student Returns page: Summary 1 tab. You can find definitions for the fields and controls later on this page.

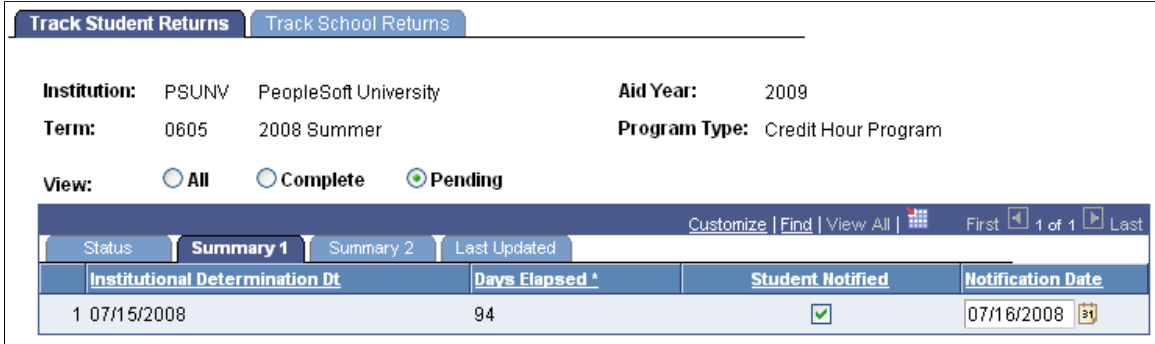

\* Dept of ED must be notified within 45 days of a student's overpayment if the student has neither repaid nor made satisfactory arrangements to repay.

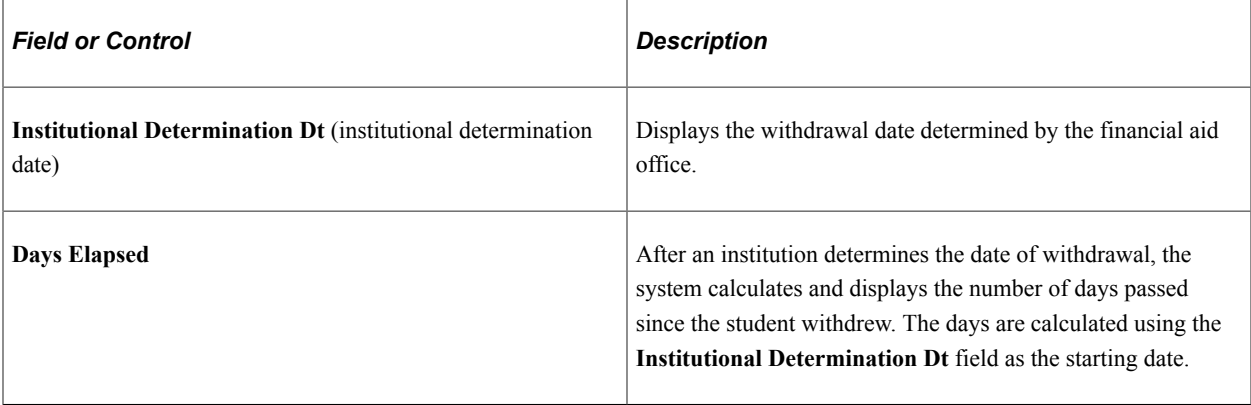

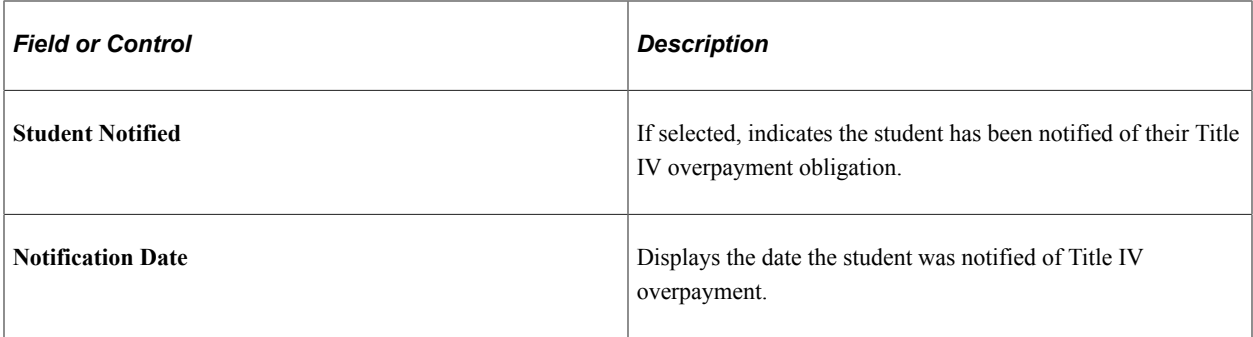

#### **Summary 2 Tab**

Select the Summary 2 tab.

This example illustrates the fields and controls on the Track Student Returns page: Summary 2 tab. You can find definitions for the fields and controls later on this page.

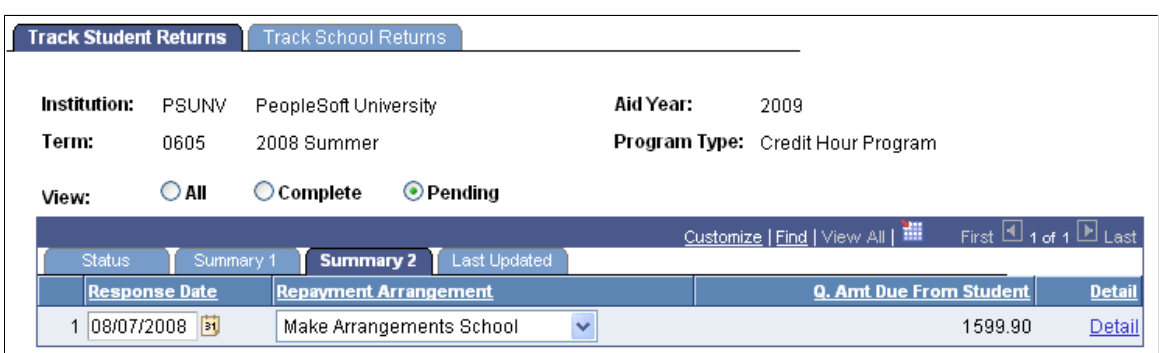

\* Dept of ED must be notified within 45 days of a student's overpayment if the student has neither repaid nor made satisfactory arrangements to repay.

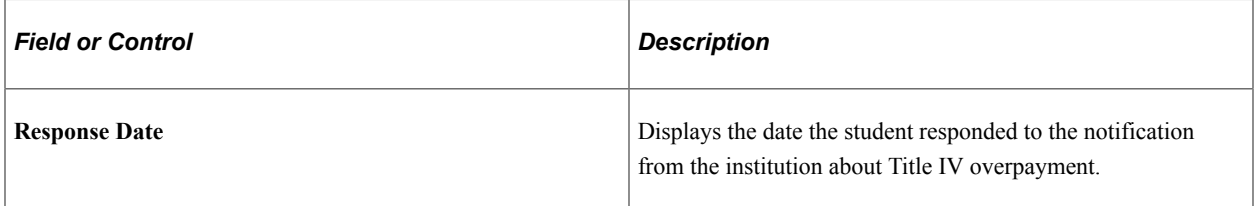

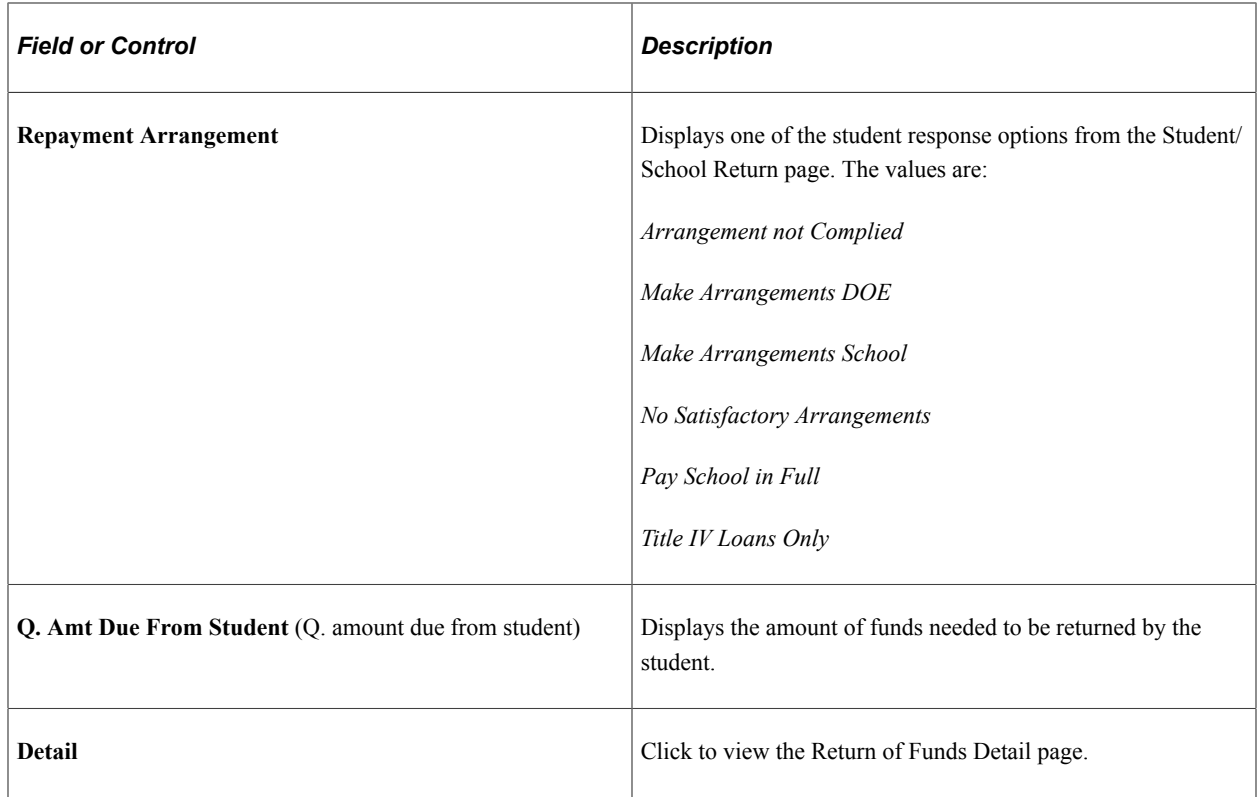

#### **Last Updated Tab**

Select the Last Updated tab.

This example illustrates the fields and controls on the Track Student Returns page: Last Updated tab.

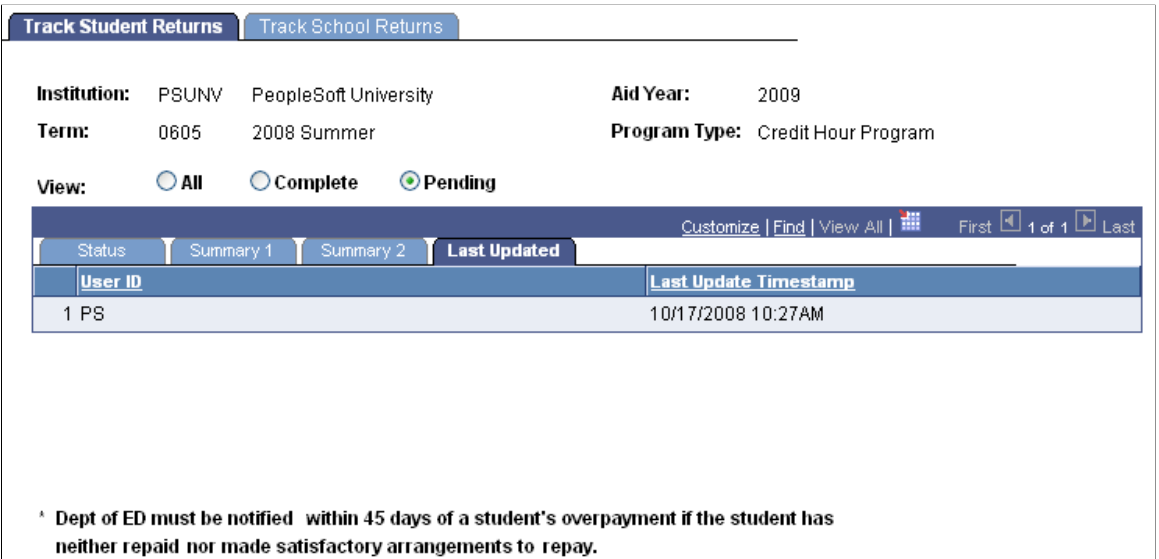

# **Tracking School Return of Title IV Funds**

Access the Track School Returns page (**Financial Aid** > **Return of Title IV Funds** > **Track TIV Funds Return** > **Track School Returns**).

This example illustrates the fields and controls on the Track School Returns page: Status tab. You can find definitions for the fields and controls later on this page.

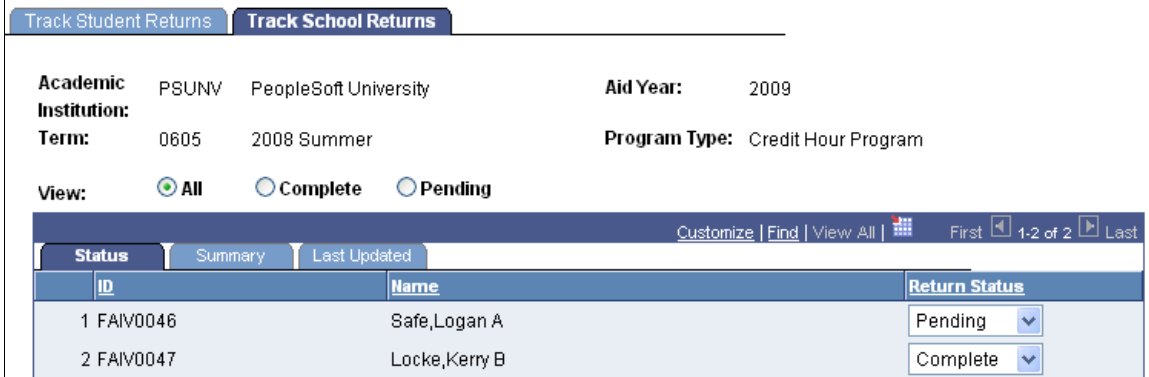

#### \* The institution must return its share of unearned Title IV funds within 30 days.

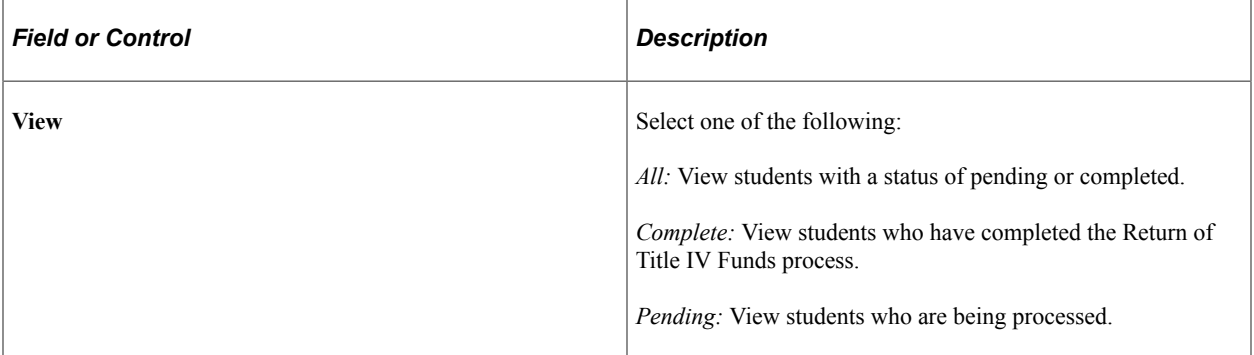

#### **Status Tab**

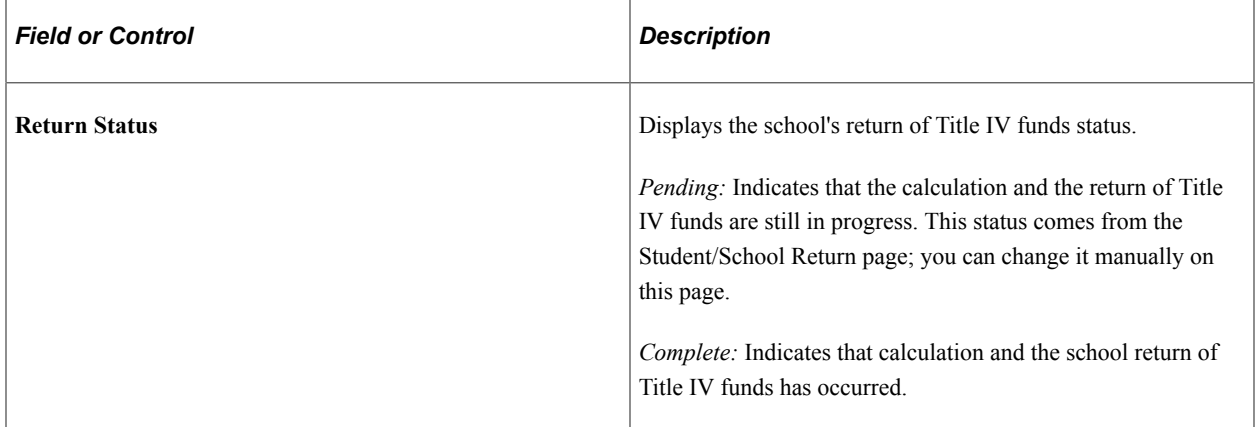

#### **Summary Tab**

Select the Summary tab.

This example illustrates the fields and controls on the Track School Returns page: Summary tab. You can find definitions for the fields and controls later on this page.

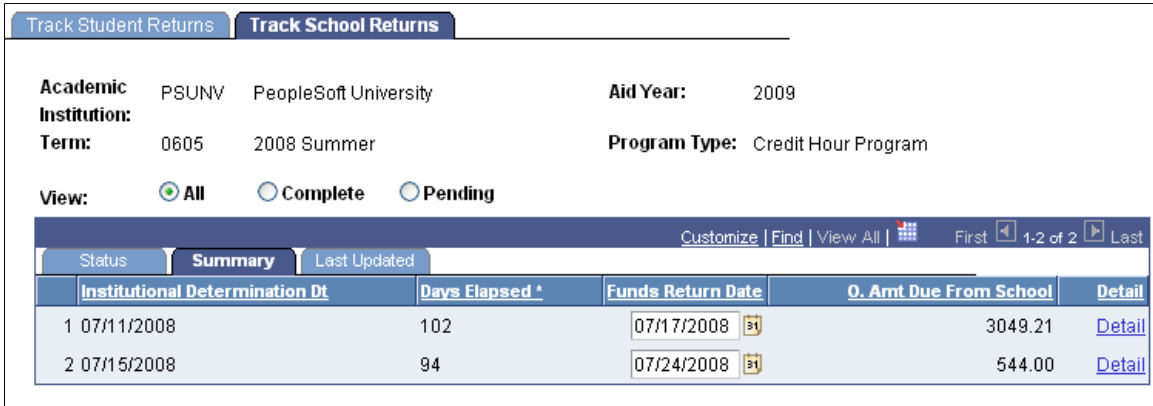

\* The institution must return its share of unearned Title IV funds within 30 days.

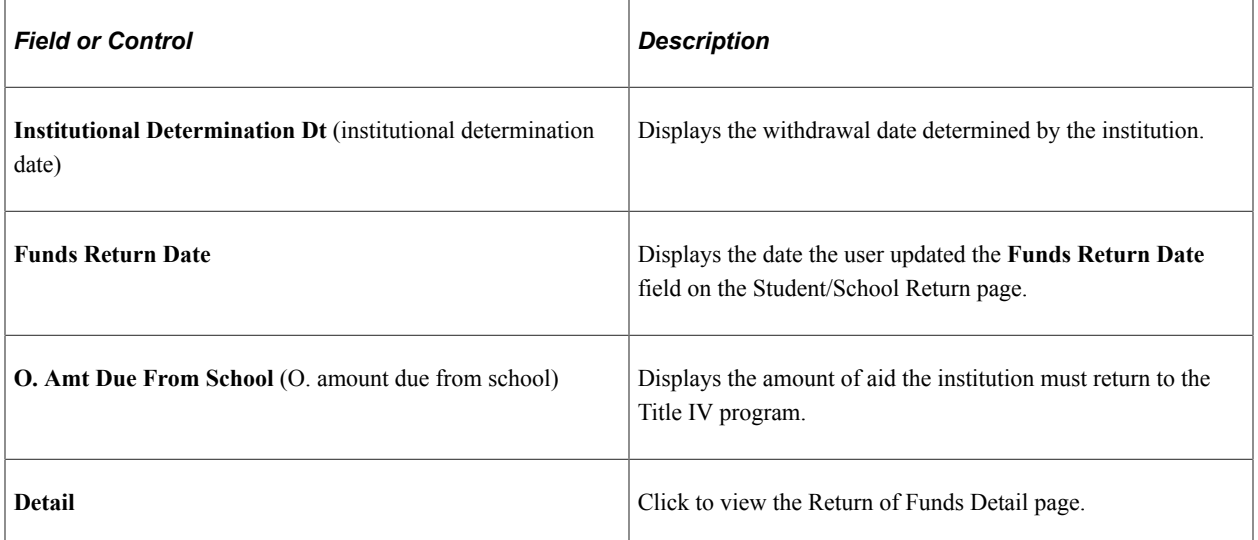

#### **Last Updated Tab**

Select the Last Updated tab.

This example illustrates the fields and controls on the Track School Returns page: Last Updated tab.

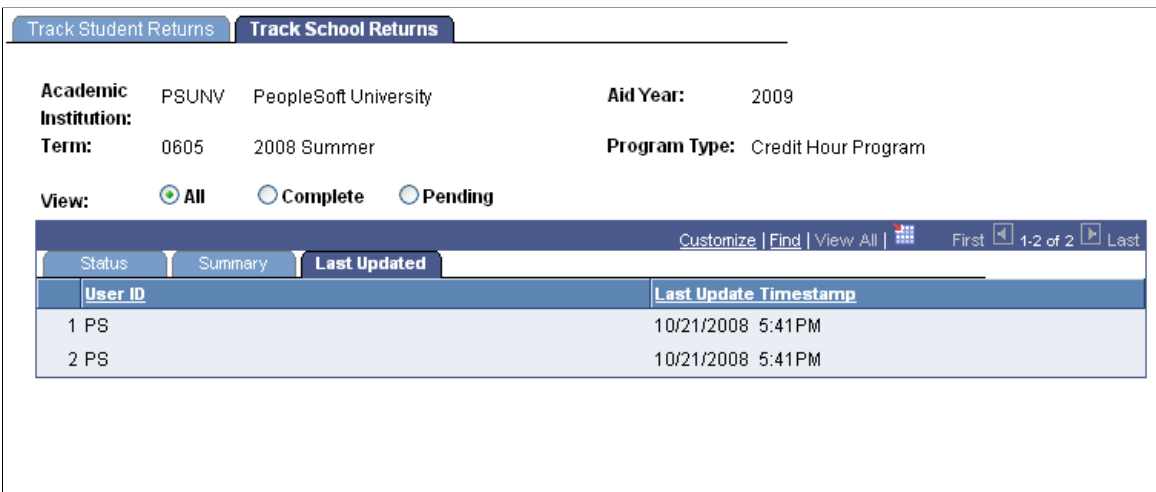

\* The institution must return its share of unearned Title IV funds within 30 days.

# **Reviewing Post-Withdrawal Disbursement Tracking Data**

Access the Post Withdrawal Disb Tracking page (**Financial Aid** > **Return of Title IV Funds** > **Track PW Disbursement** > **Post Withdrawal Disb Tracking**).

This example illustrates the fields and controls on the Post Withdrawal Disb Tracking page: Status tab. You can find definitions for the fields and controls later on this page.

#### **Post Withdrawal Disb Tracking**

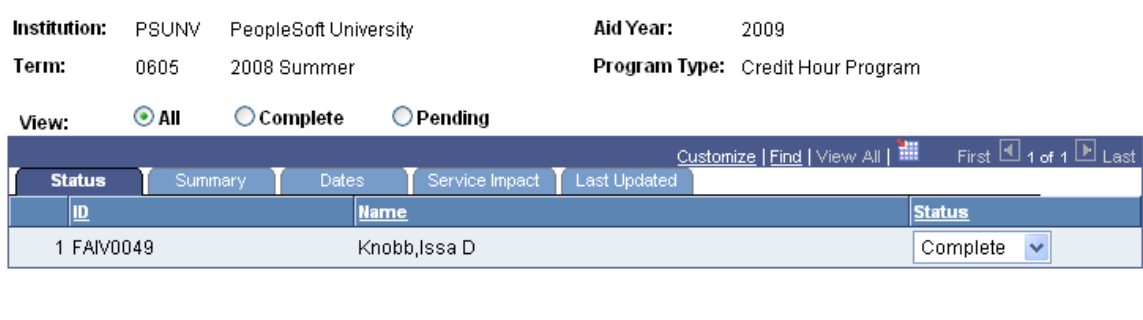

\* Post-Withdrawal Disbursements must be made within 90 days of the date of the institution's determination that the student withdrew.

**Note:** The Calculate link is not available when you access the Post-Withdrawal Disbursements page from the Post Withdrawal Disb Tracking page.

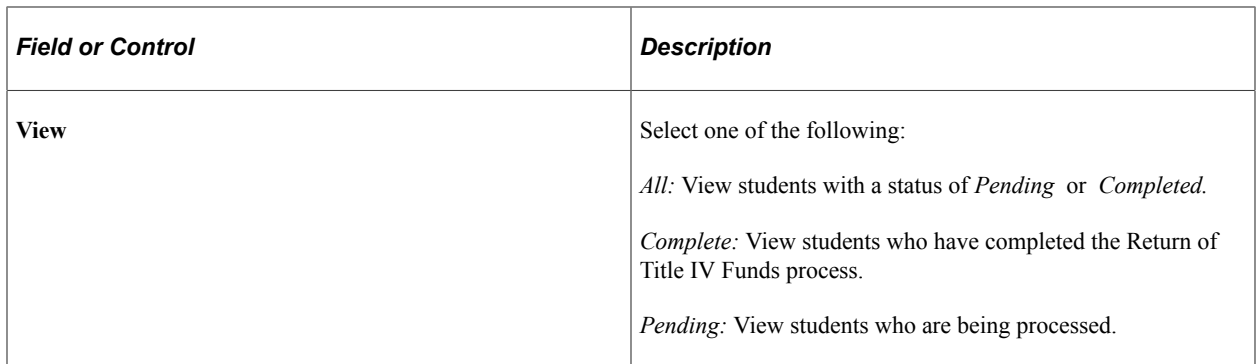

#### **Status Tab**

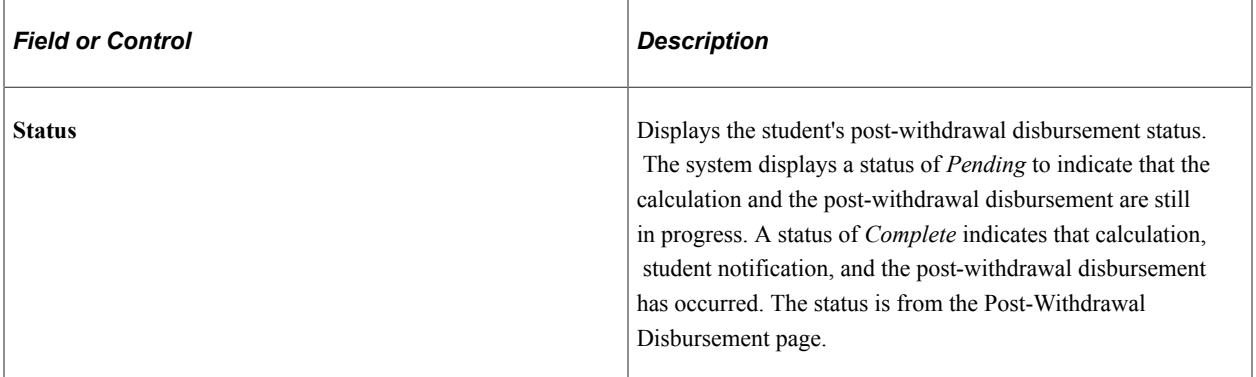

#### **Summary Tab**

Select the Summary tab.

This example illustrates the fields and controls on the Post Withdrawal Disb Tracking page: Summary tab. You can find definitions for the fields and controls later on this page.

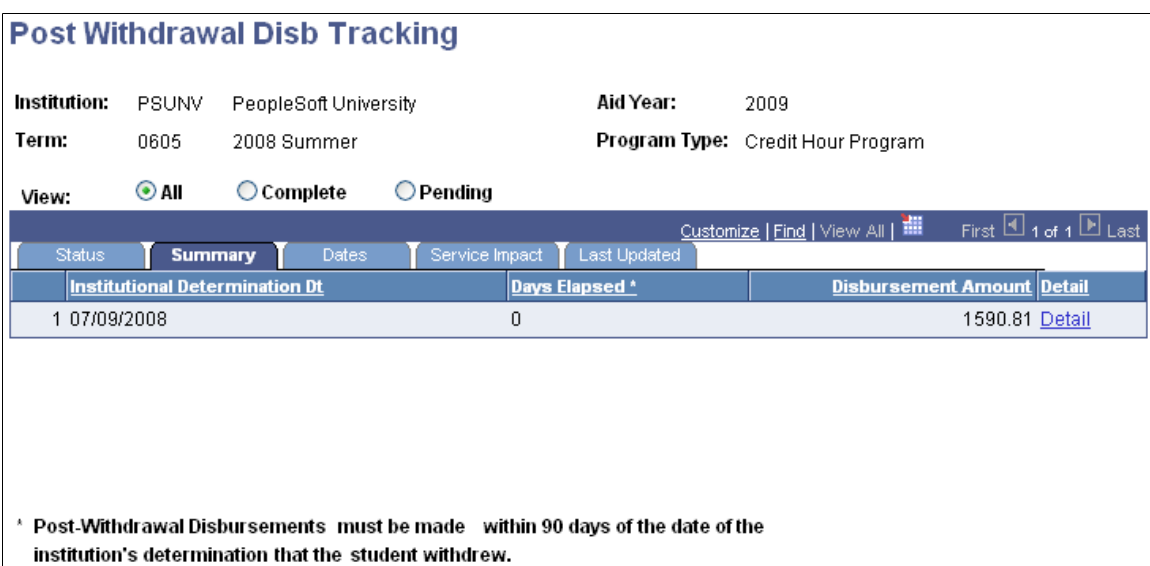

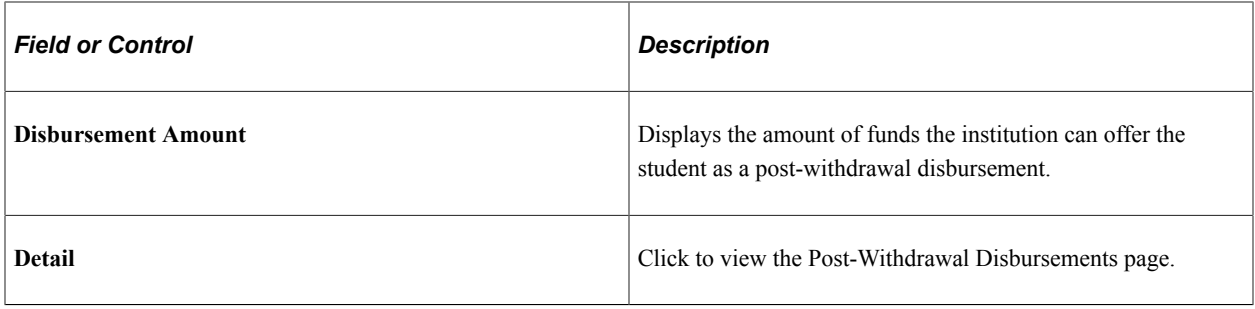

#### **Dates Tab**

Select the Dates tab.

This example illustrates the fields and controls on the Post Withdrawal Disb Tracking page: Dates tab. You can find definitions for the fields and controls later on this page.

#### **Post Withdrawal Disb Tracking**

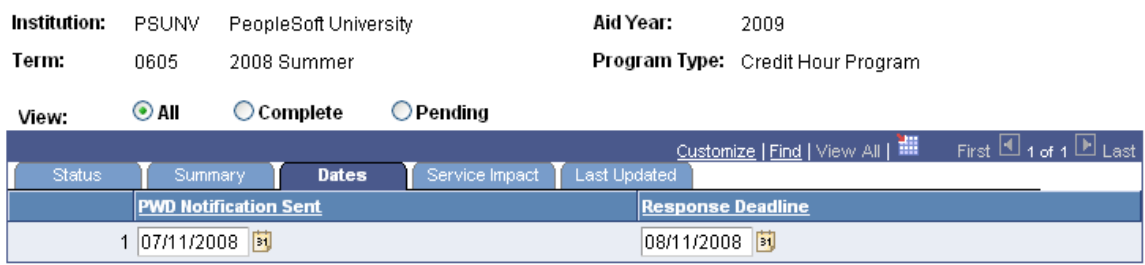

\* Post-Withdrawal Disbursements must be made within 90 days of the date of the institution's determination that the student withdrew.

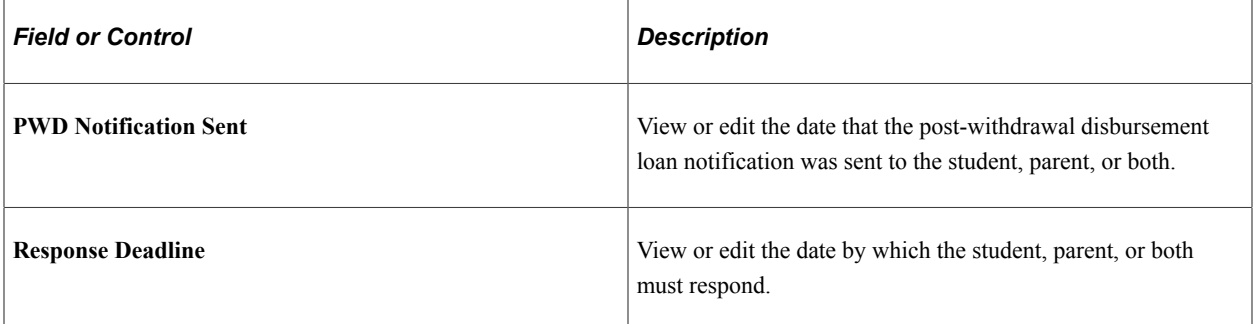

#### **Service Impact Tab**

Select the Service Impact tab.

#### **Post Withdrawal Disb Tracking**

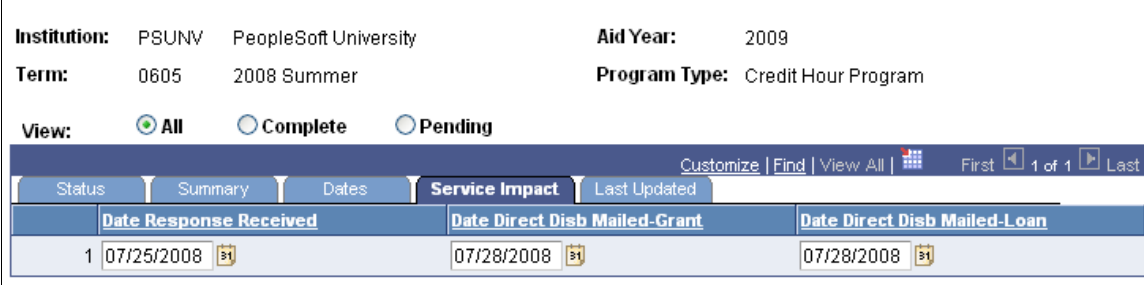

\* Post-Withdrawal Disbursements must be made within 90 days of the date of the institution's determination that the student withdrew.

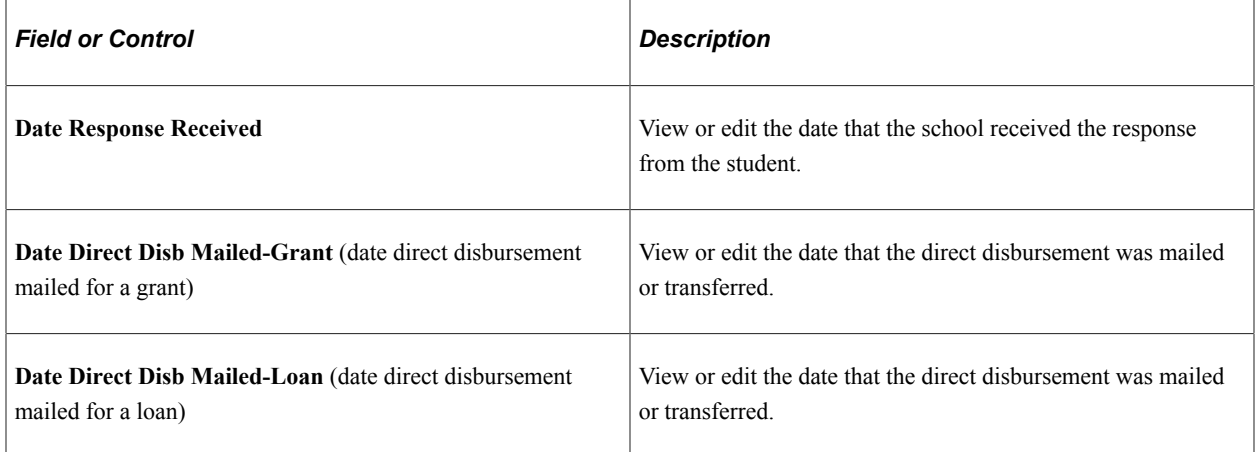

### **Last Updated Tab**

Select the Last Updated tab.

This example illustrates the fields and controls on the Post Withdrawal Disb Tracking: Last Updated tab.

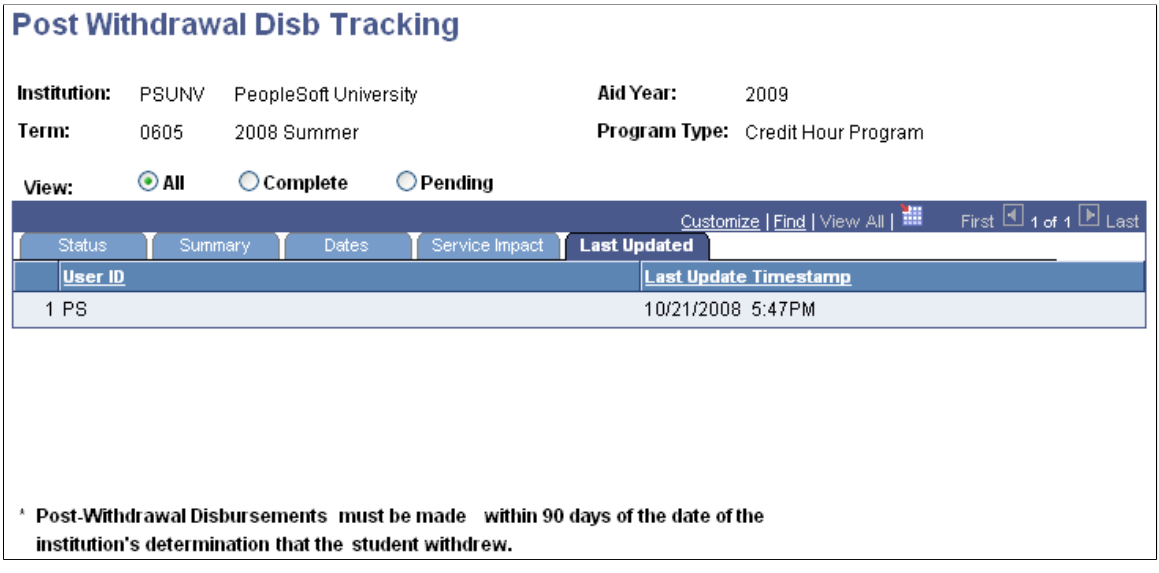

# **Reviewing Return of Title IV Funds Student Summary**

This section discusses how to review the summary student return of TIV funds.

# **Page Used to Review Return of TIV Funds Student Summary**

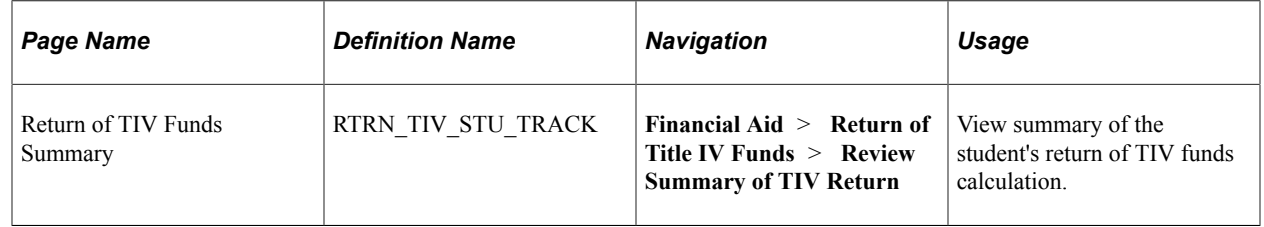

## **Reviewing the Summary of Student Return of TIV Funds**

Access the Return of TIV Funds Summary page (**Financial Aid** > **Return of Title IV Funds** > **Review Summary of TIV Return**).

This example illustrates the fields and controls on the Return of TIV Funds Summary page: Status tab. You can find definitions for the fields and controls later on this page.

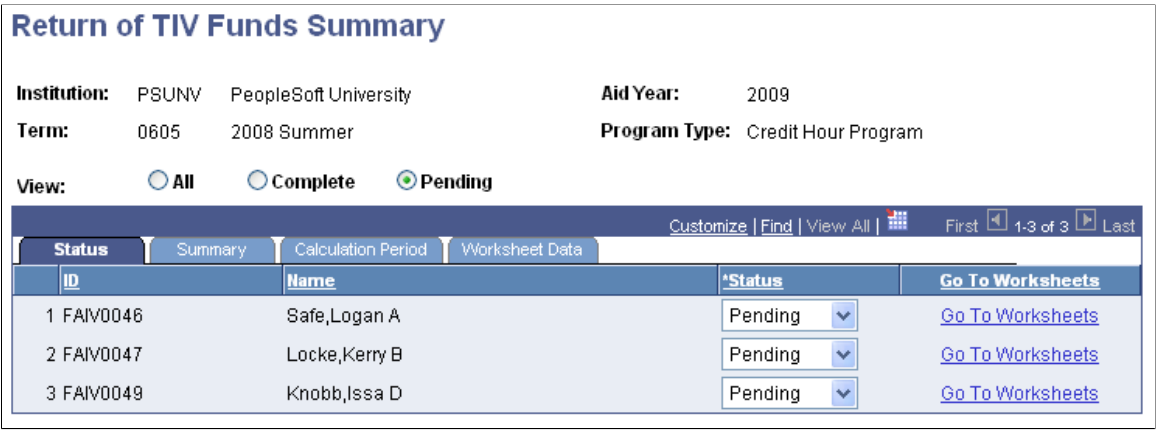

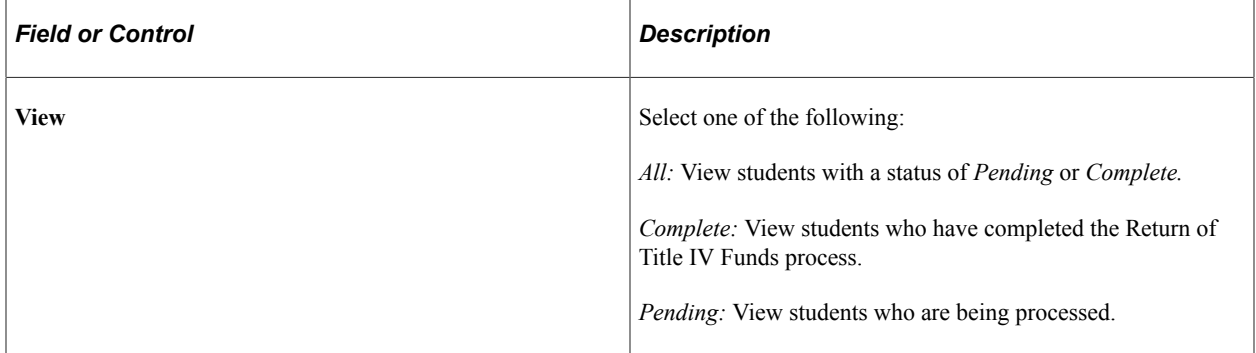

#### **Status Tab**

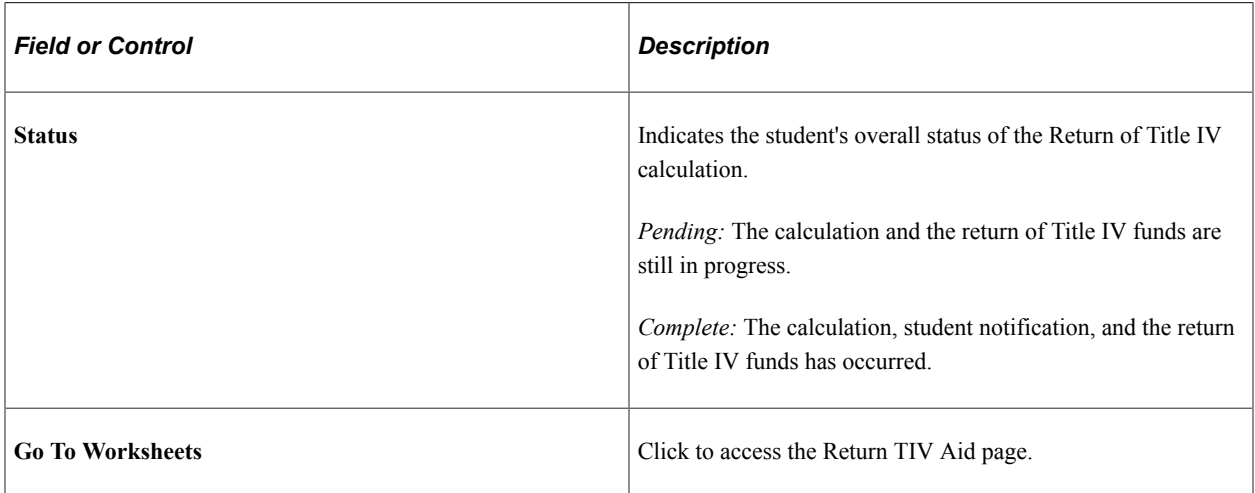

#### **Summary Tab**

Select the Summary tab.

This example illustrates the fields and controls on the Return of TIV Funds Summary page: Summary tab. You can find definitions for the fields and controls later on this page.

#### **Return of TIV Funds Summary**

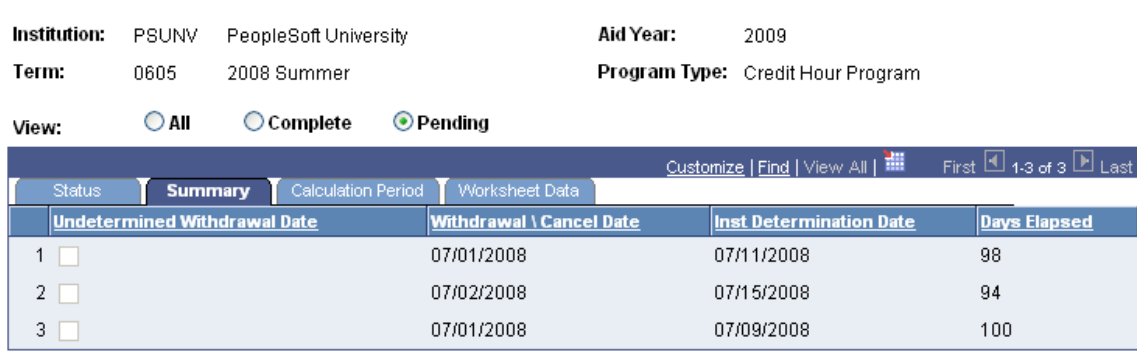

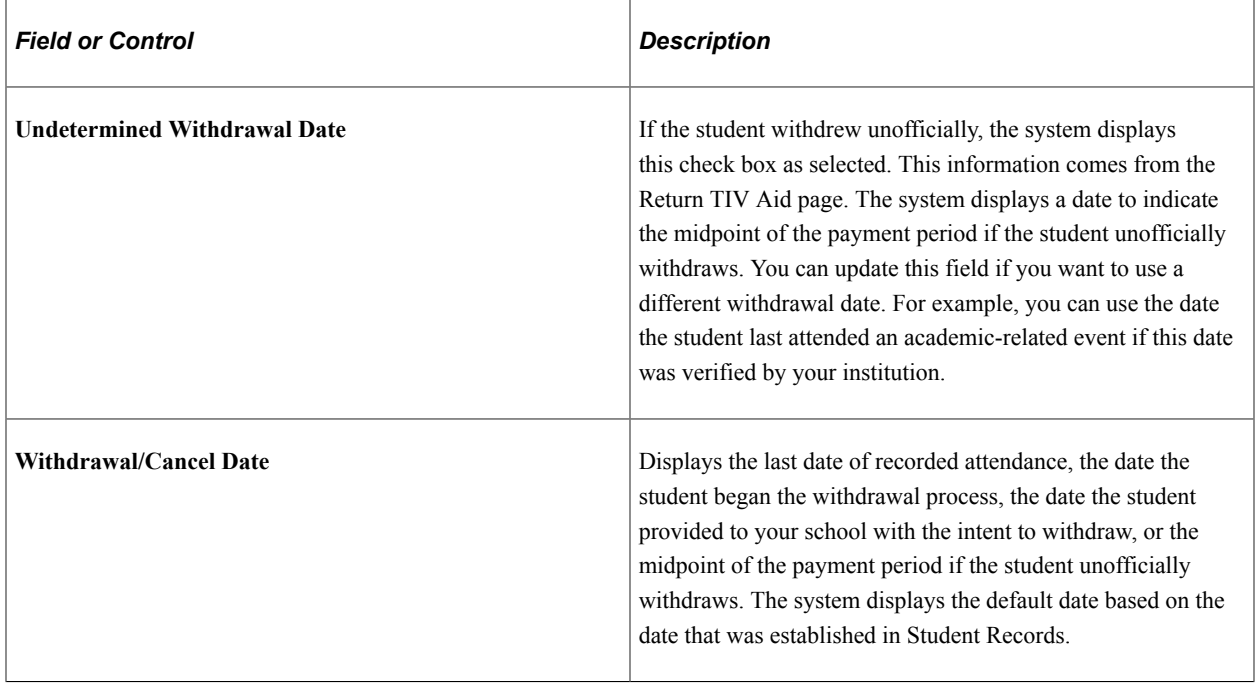

#### **Calculation Period Tab**

Select the Calculation Period tab.

This example illustrates the fields and controls on the Return of TIV Funds Summary page: Calculation Period tab. You can find definitions for the fields and controls later on this page.

#### **Return of TIV Funds Summary**

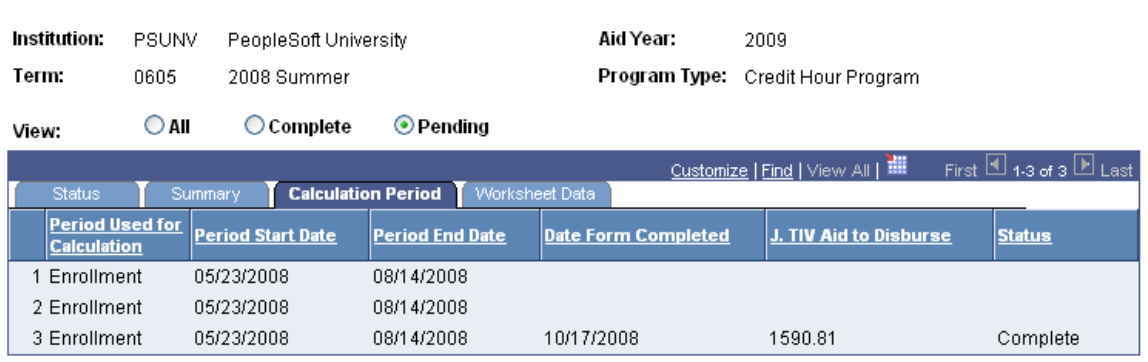

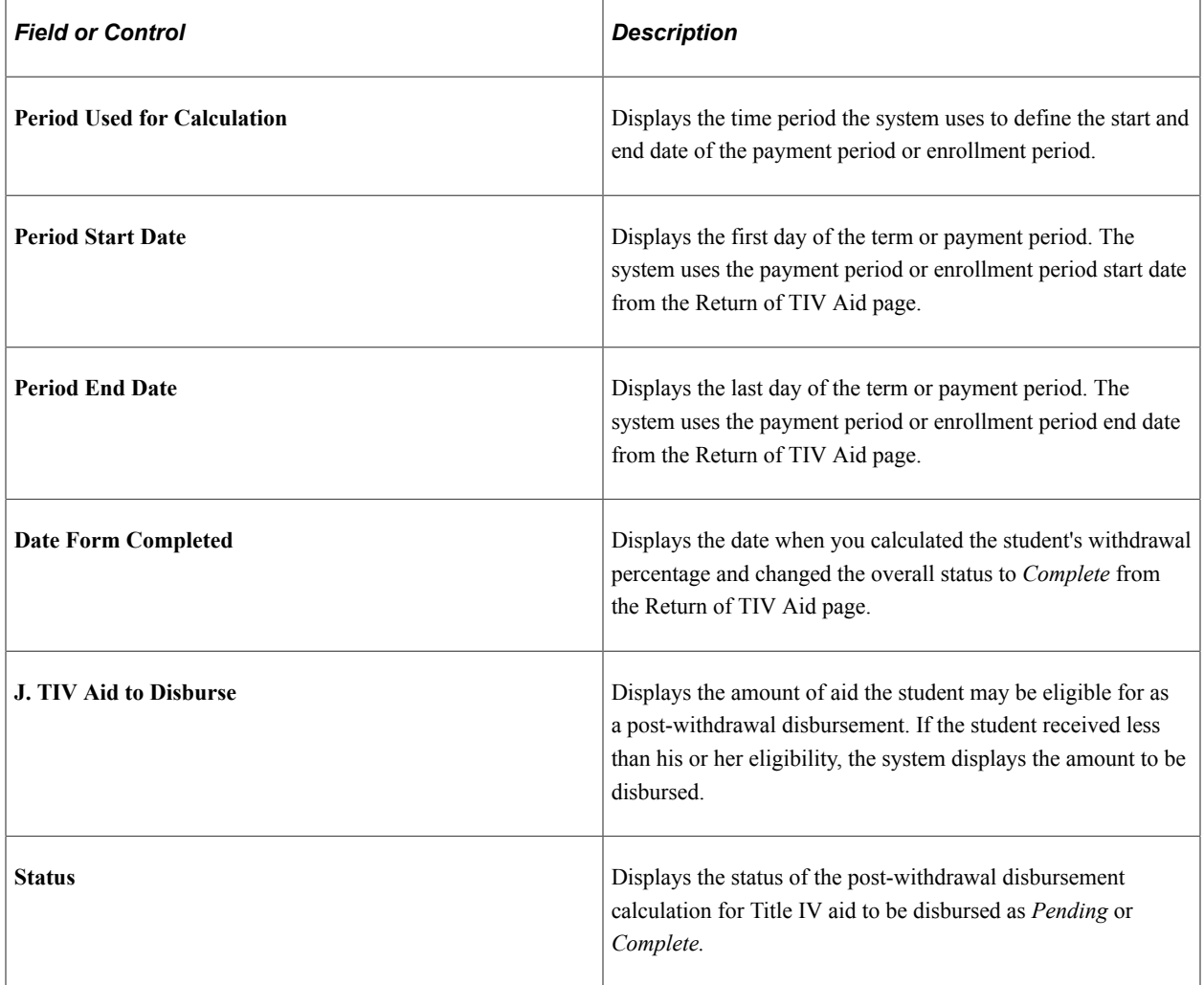

#### **Worksheet Data Tab**

Select the Worksheet Data tab.

This example illustrates the fields and controls on the Return of TIV Funds Summary page: Worksheet Data tab. You can find definitions for the fields and controls later on this page.

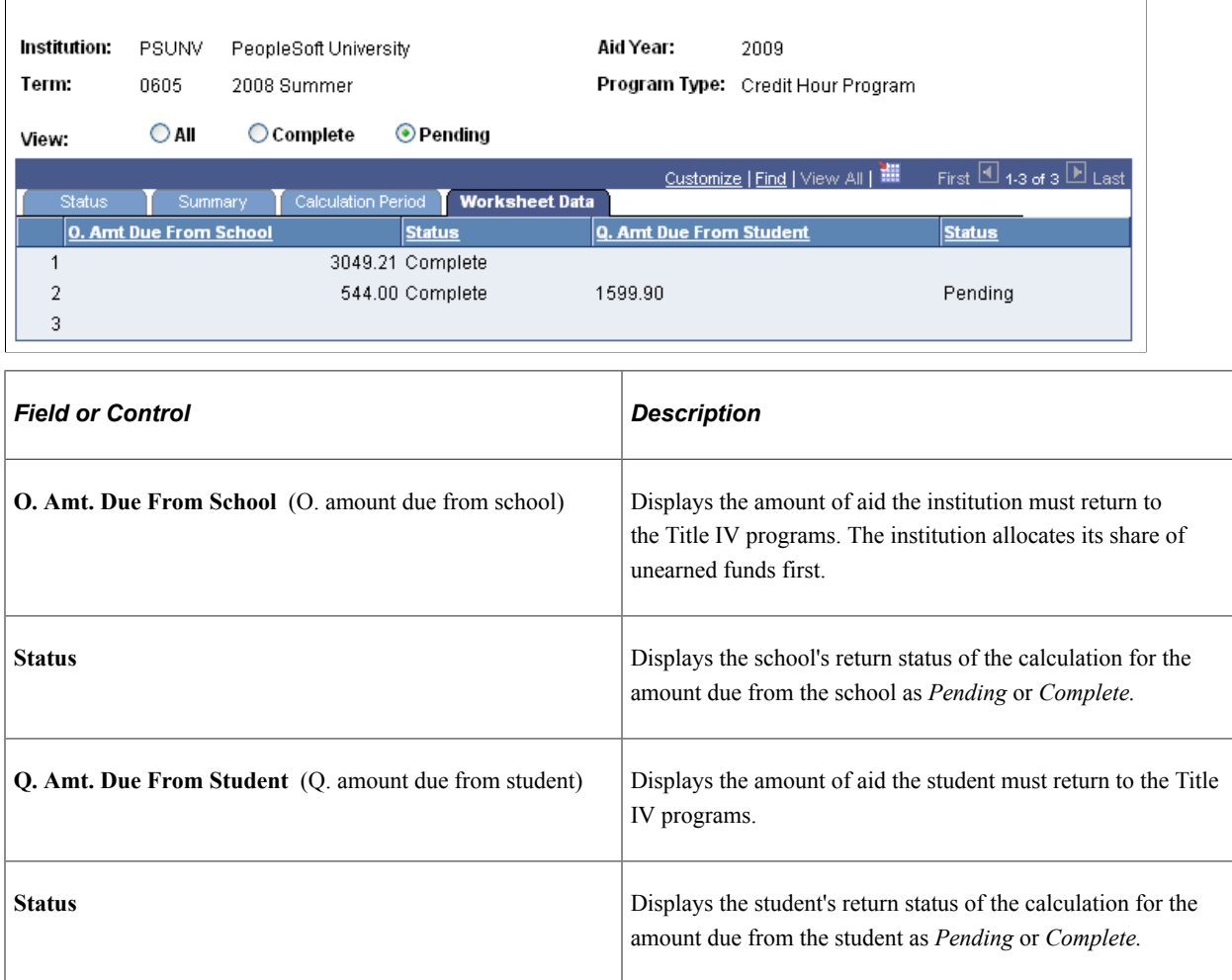

# **Generating Return of Title IV Funds Withdrawal Report**

This section discusses how to:

**Return of TIV Funds Summary** 

- Generate the Return of Title IV Funds Report.
- View career totals.

# **Pages Used to Generate the Return of Title IV Aid Report**

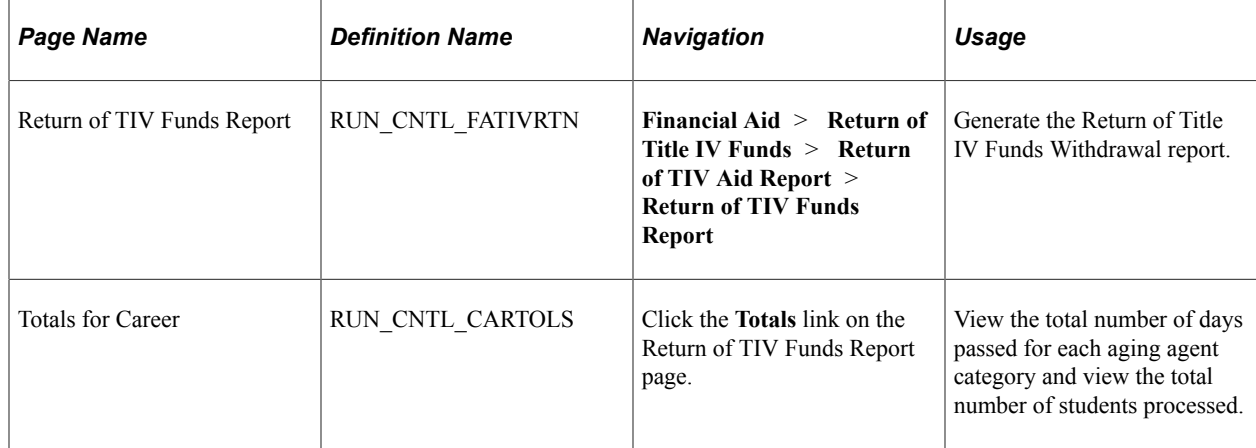

# **Generating Return of TIV Funds Report**

Access the Return of TIV Funds Report page (**Financial Aid** > **Return of Title IV Funds** > **Return of TIV Aid Report** > **Return of TIV Funds Report**).

This example illustrates the fields and controls on the Return of TIV Funds Report page. You can find definitions for the fields and controls later on this page.

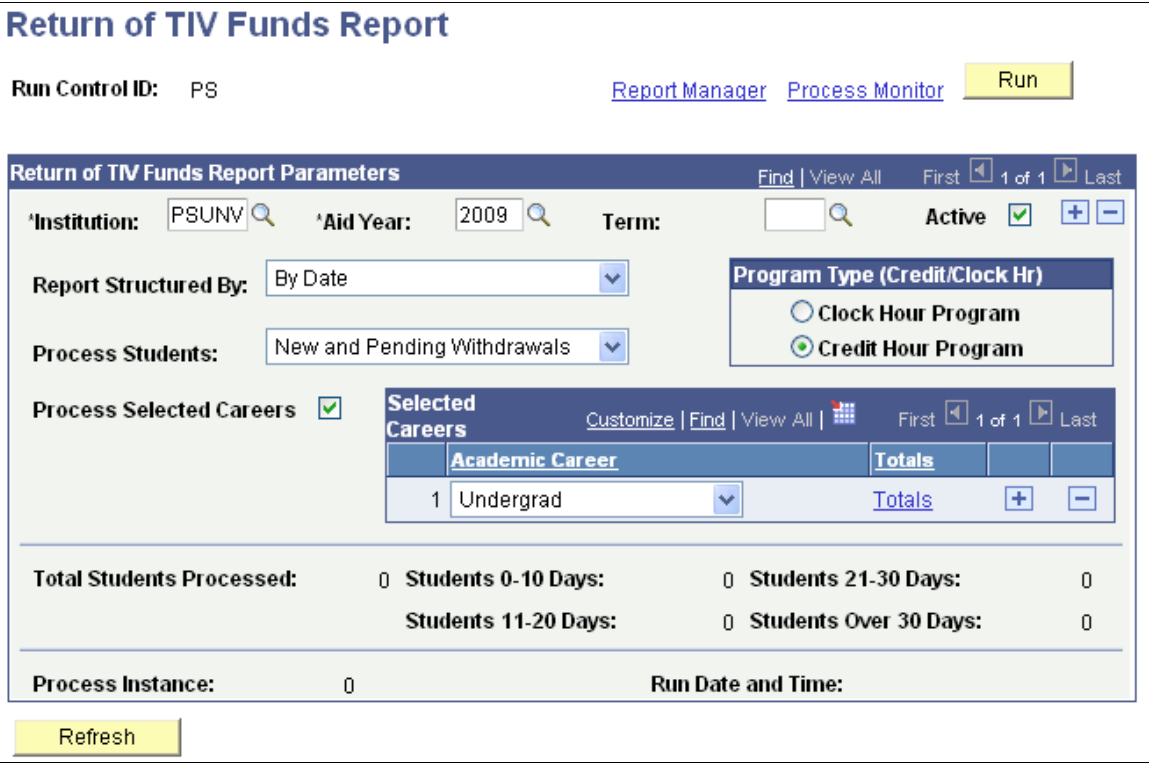

The report displays the most recent withdrawal dates first and the oldest last. The system displays the information based on how you define your run control options. It includes worksheet calculations, return of funds by the school and student, institutional charges, and number of days since the withdrawal date.

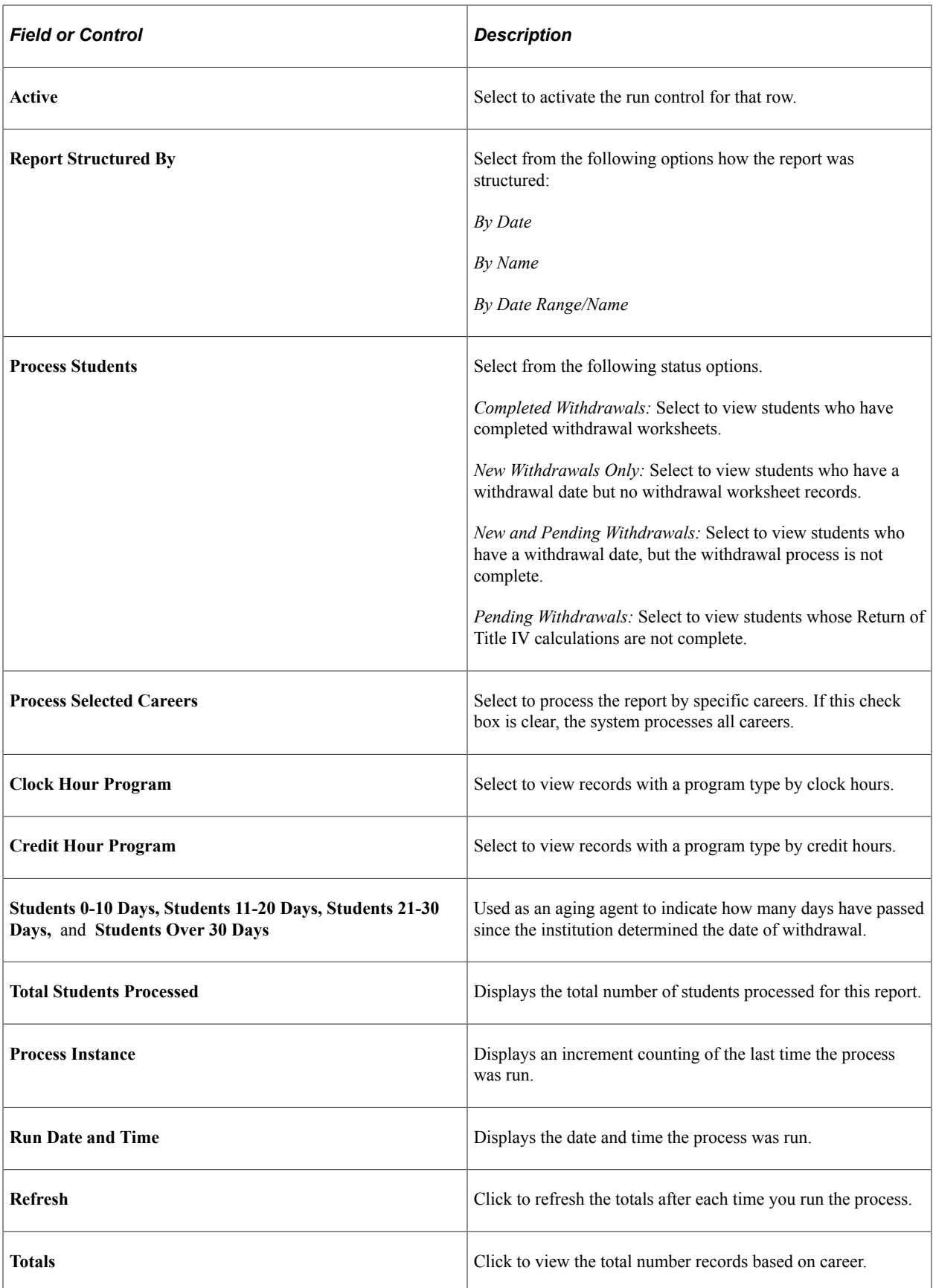

# **Viewing Career Totals**

Access the Totals for Career page (click the **Totals** link on the Return of TIV Funds Report page).

# **Managing Work-Study**

# **Understanding Work-Study**

Managing work-study requires a bridge between the institution's payroll department and the financial aid office to provide an overall view of student employment. Students who are classified as *employees* are identified and accessed in the institution's payroll department to track compensated wages. Wages may come from various forms of employment such as academic, staff, or work-study. When each type of compensation is identified, the information is updated and can be viewed within Financial Aid. This allows the institution to report and monitor student earnings to ensure that total earnings do not exceed the work-study award.

Work-study is an important part of a financial aid package for students. The federal work-study program provides jobs for undergraduate and graduate students with financial need, enabling them to earn money to pay educational expenses. Students receive work-study awards from participating institutions after filing a Free Application for Federal Student Aid (FAFSA) to determine their financial need. Students can be employed by the institution; by a federal, state, or local public agency; by private nonprofit organizations; or by private organizations. The program encourages community service work and work related to the student's course of study.

The minimum requirement to access a work-study placement record is an accepted work-study award. The hiring department then records the student's placement on the Work-Study Placement page. After placement, you can review the placement records of students who are active as employees.

**Note:** If you implement Campus Solutions *and* a separate instance of PeopleSoft Human Capital Management, read the relevant documentation about CS-HCM Integration to understand the setup, functional, and technical implementation considerations. See:

"Integrating Person Data" (Campus Solutions Application Fundamentals)

"Integrating Setup Data" (Campus Solutions Application Fundamentals)

"Monitoring Integrations Using the Integrity Utility" (Campus Solutions Application Fundamentals) *Campus Solutions to Human Capital Management Integration* in My Oracle Support (ID 1553319.1).

# **Managing Work-Study Jobs**

This section discusses how to:

- Assign a work-study job.
- View a student's total award package.
- View earnings summary.
- View general job information, work location, and compensation.

• View salary components.

# **Pages Used to Manage Work-Study Jobs**

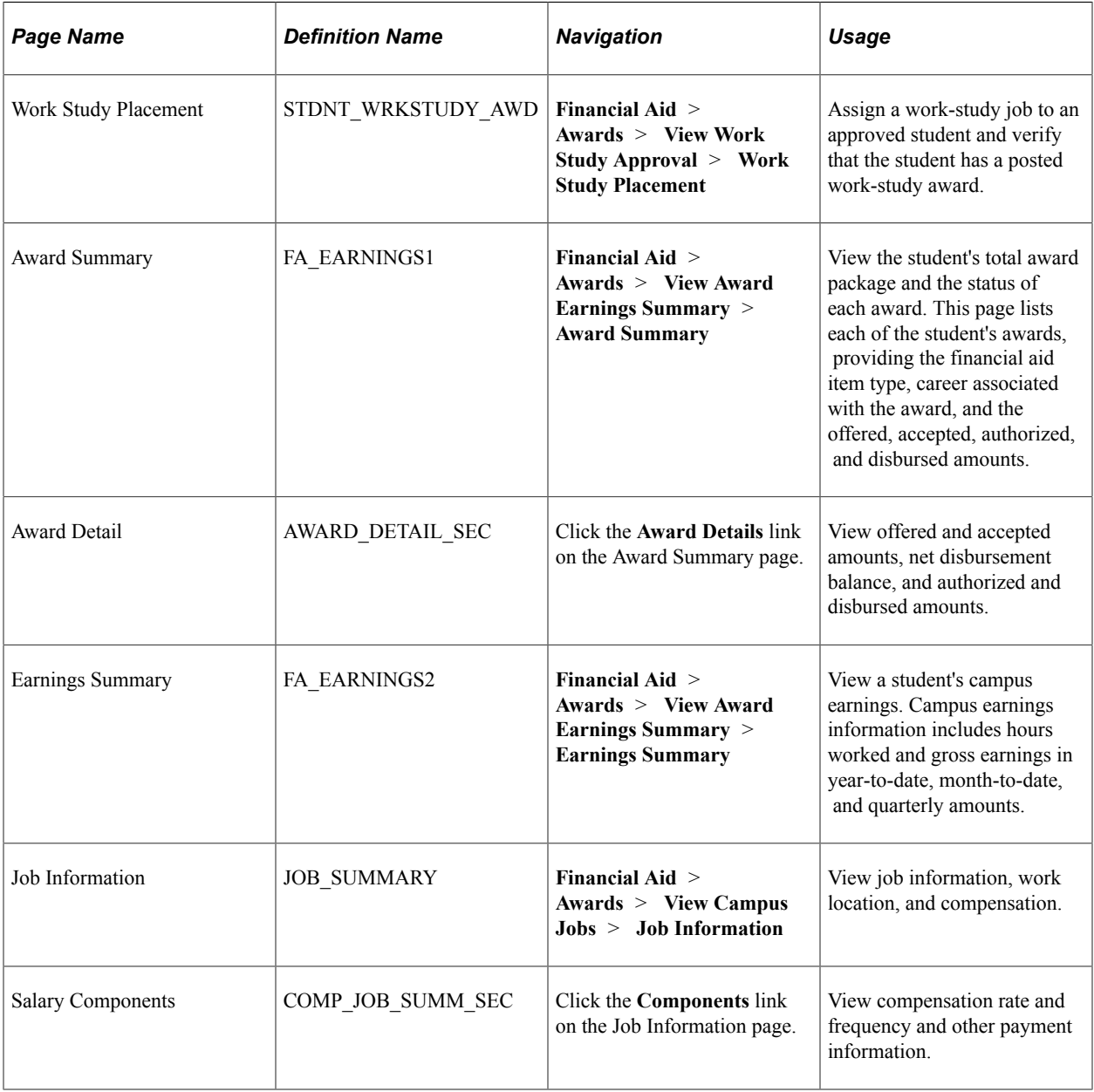

# **Assigning a Work-Study Job**

Access the Work Study Placement page (**Financial Aid** > **Awards** > **View Work Study Approval** > **Work Study Placement**).

This example illustrates the fields and controls on the Work Study Placement page. You can find definitions for the fields and controls later on this page.

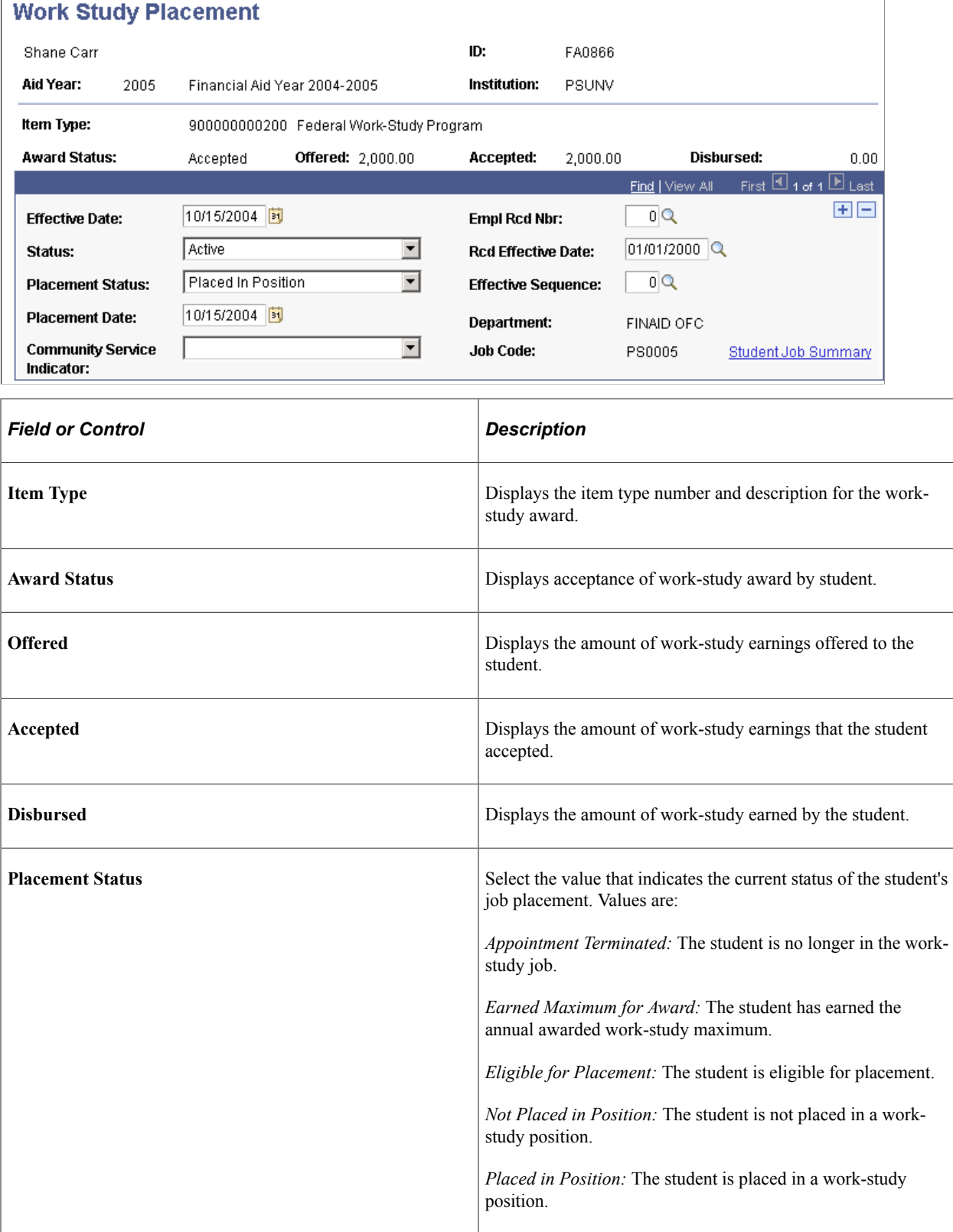

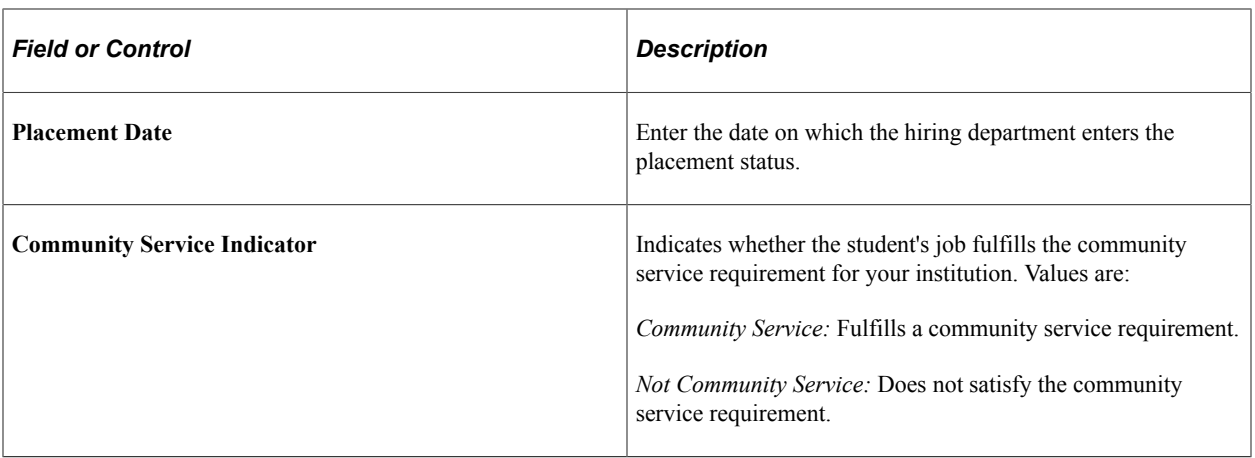

**Note:** The following fields become available when the student's placement status is *Eligible for Placement, Placed in Position,* or *Appointment Terminated.*

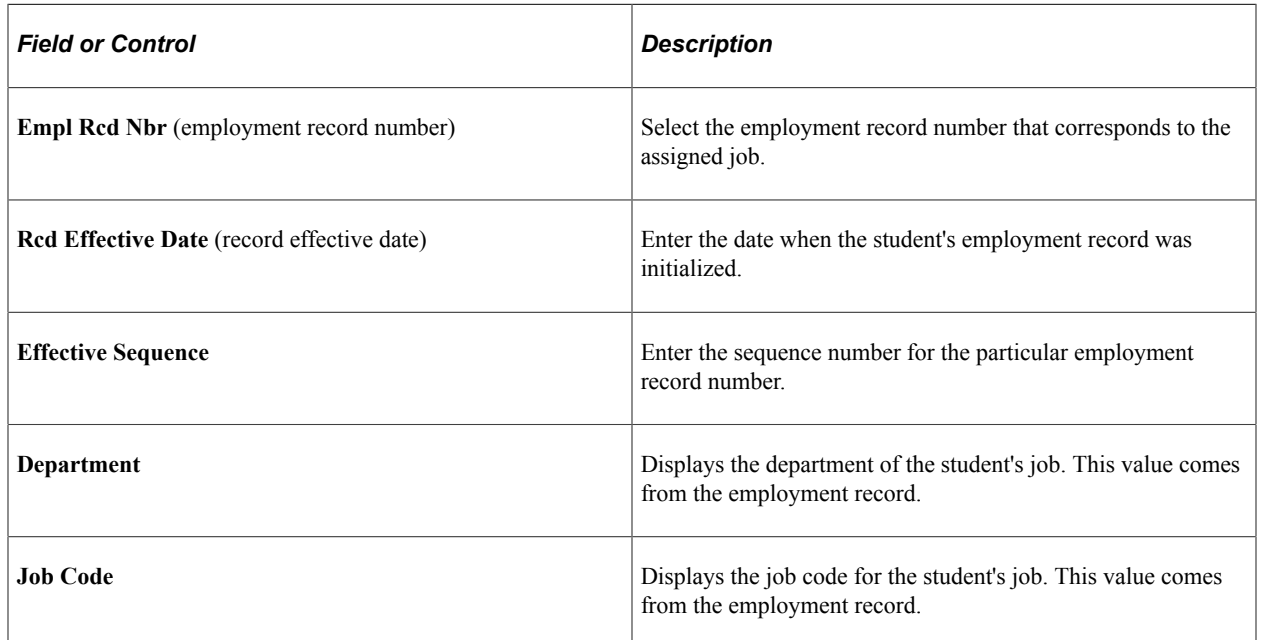

## **Viewing a Student's Total Award Package**

Access the Award Summary page (**Financial Aid** > **Awards** > **View Award Earnings Summary** > **Award Summary**).

This example illustrates the fields and controls on the Award Summary page: Offered/Accepted tab.

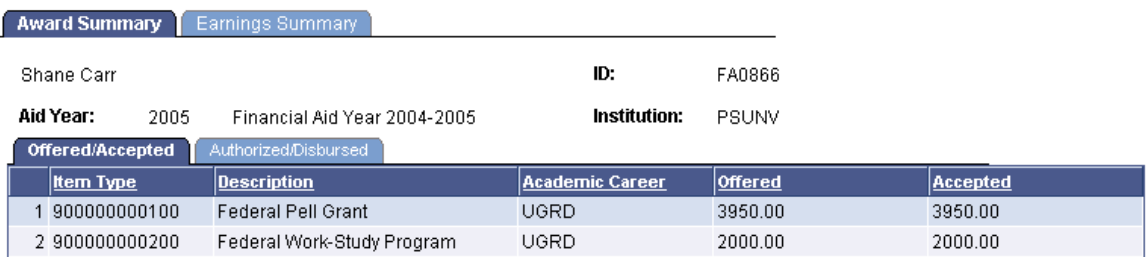

#### **Authorized/Disbursed Tab**

Select the Authorized/Disbursed tab.

This example illustrates the fields and controls on the Award Summary page: Authorized/Disbursed tab. You can find definitions for the fields and controls later on this page.

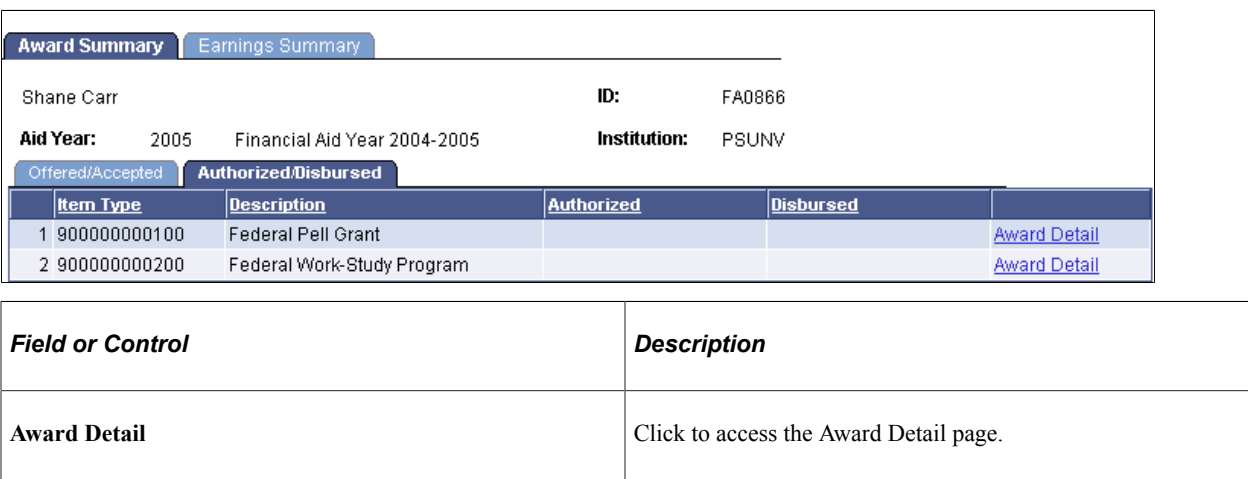

## **Viewing Earnings Summary**

Access the Earnings Summary page (**Financial Aid** > **Awards** > **View Award Earnings Summary** > **Earnings Summary**).

This example illustrates the fields and controls on the Earnings Summary page.

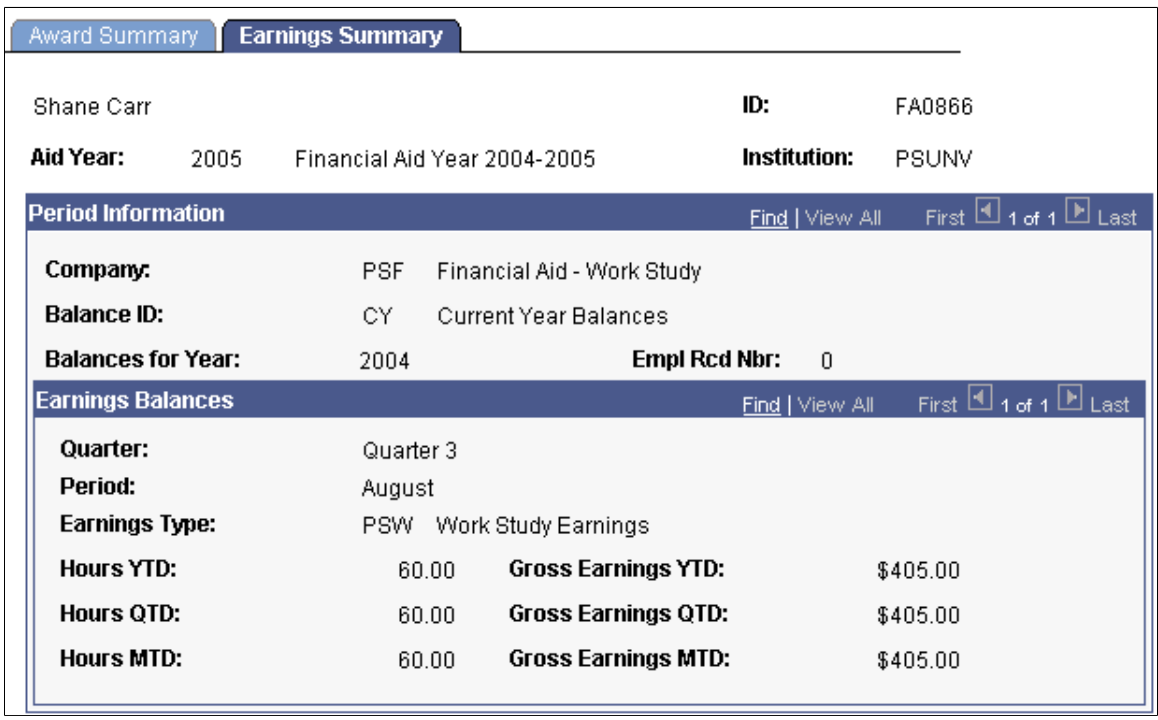

# **Viewing General Job Information, Work Location, and Compensation**

Access the Job Information page (**Financial Aid** > **Awards** > **View Campus Jobs** > **Job Information**).

This example illustrates the fields and controls on the Job Information page: General tab.

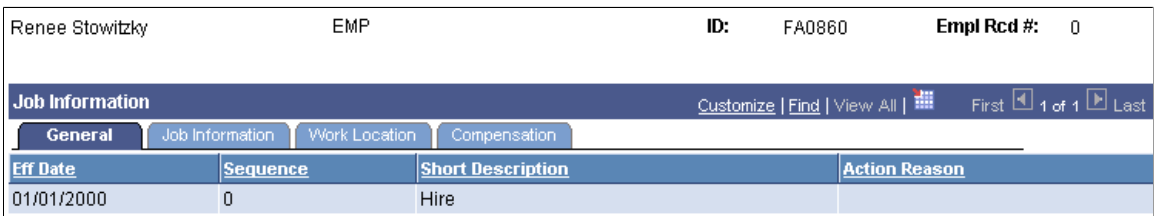

#### **Job Information Tab**

Select the Job Information tab.

This example illustrates the fields and controls on the Job Information page: Job Information tab.

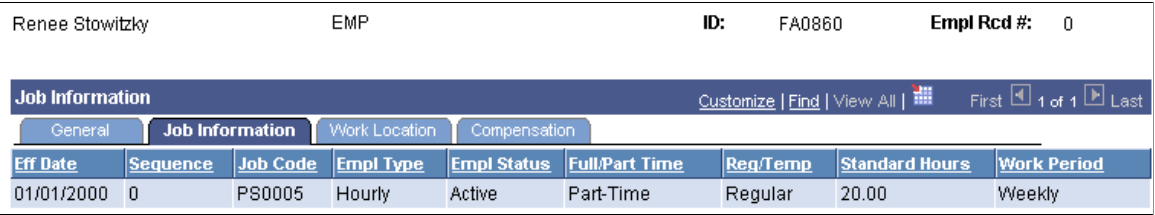

#### **Work Location Tab**

Select the Work Location tab.

This example illustrates the fields and controls on the Job Information page: Work Location tab.

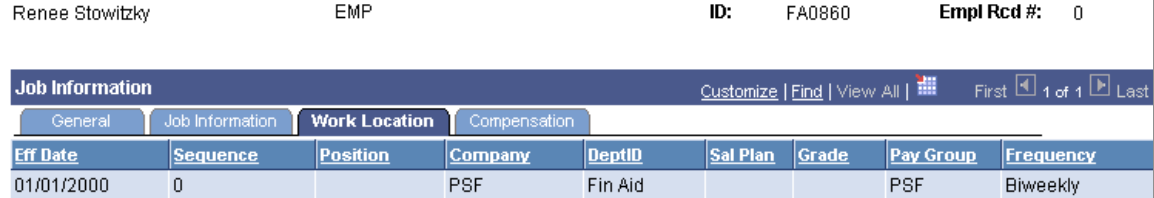

#### **Compensation Tab**

Select the Compensation tab.

This example illustrates the fields and controls on the Job Information page: Compensation tab. You can find definitions for the fields and controls later on this page.

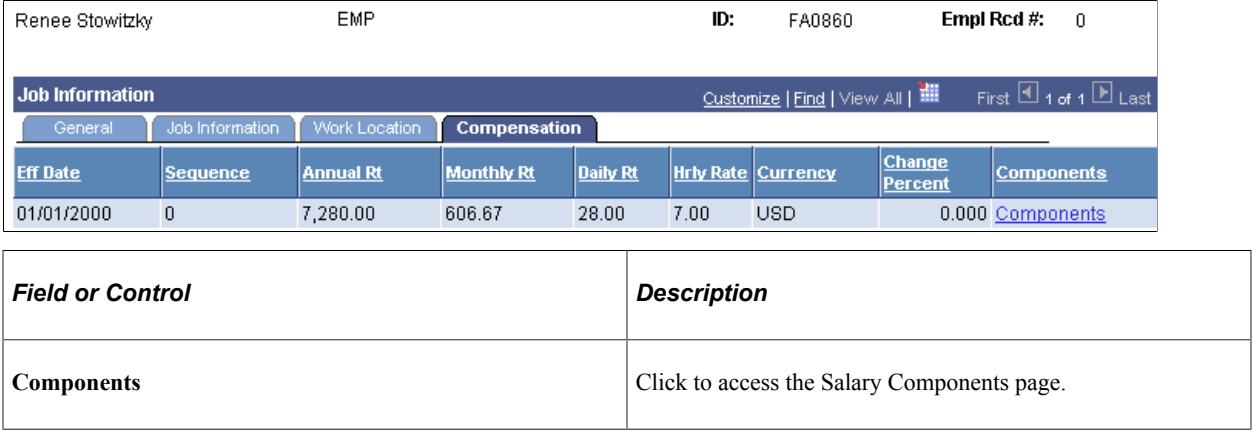

# **Viewing Salary Components**

Access the Salary Components page (click the **Components** link on the Job Information page).

This example illustrates the fields and controls on the Salary Components page: Amounts tab.

#### **Salary Components**

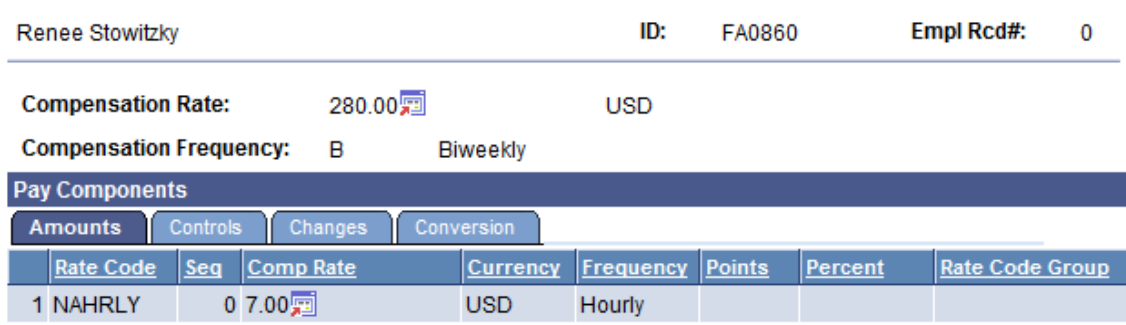

#### **Controls Tab**

Select the Controls tab.

This example illustrates the fields and controls on the Salary Components page: Controls tab.

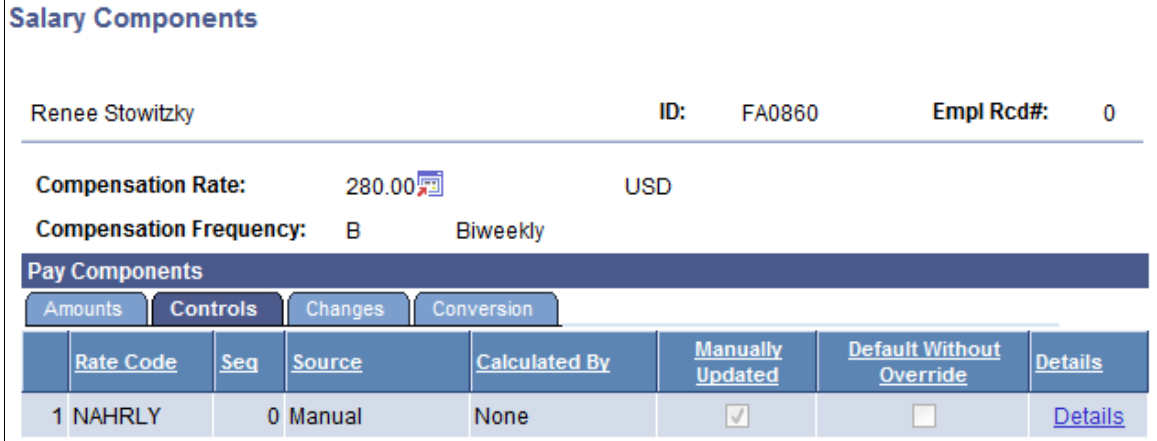

#### **Changes Tab**

Select the Changes tab.

This example illustrates the fields and controls on the Salary Components page: Changes tab.

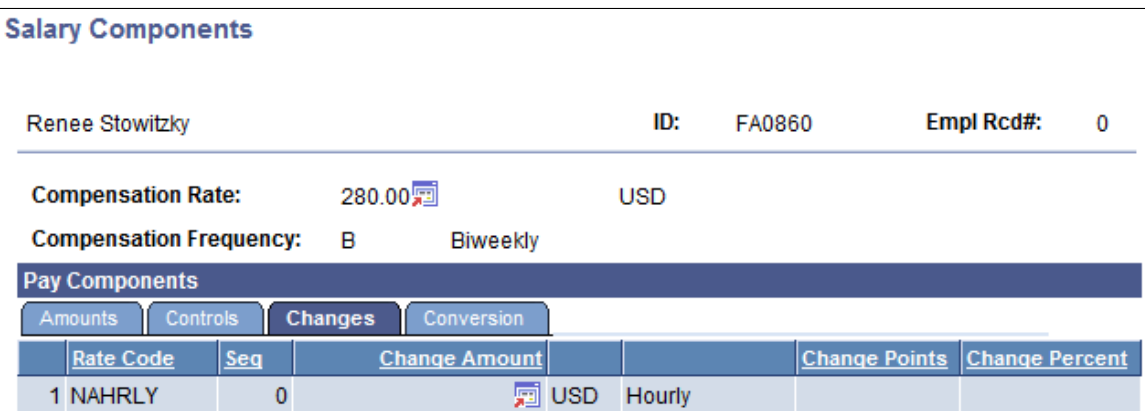

#### **Conversion Tab**

Select the Conversion tab.

This example illustrates the fields and controls on the Salary Components page: Conversion tab.

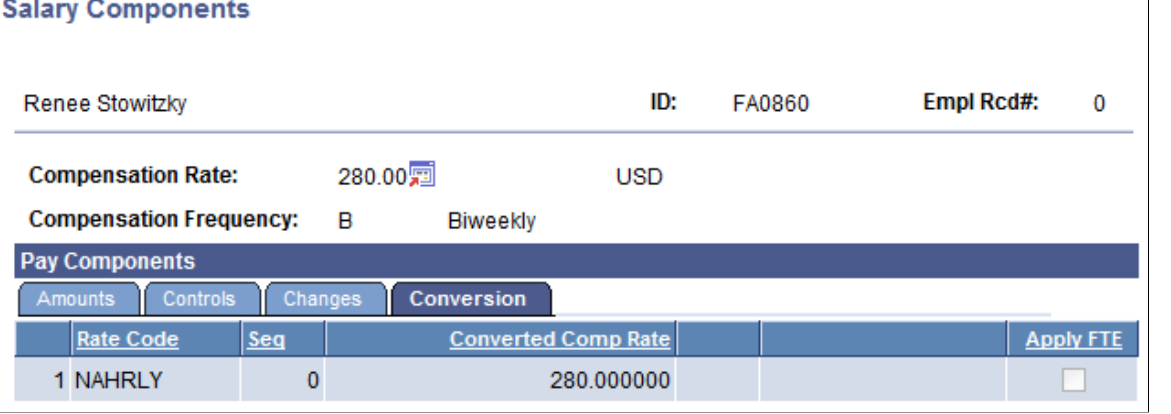

# **Viewing the Student's Work History**

For information about viewing a student's work history, refer to your Human Resources documentation, see *PeopleSoft HCM: Human Resources Administer Workforce*.

Managing Work-Study Chapter 44

## **Chapter 45**

# **Using the Fiscal Operations Report and Application to Participate**

# **Understanding the FISAP Report**

Using the FISAP process, you report expenses for Federal Campus-Based programs—the Federal Supplemental Education Opportunity Grant (FSEOG), Federal Work-Study, and Federal Perkins Loan programs. The Department of Education uses the distribution of expenditures to evaluate whether institutions are appropriating their federal allocation of Campus-Based funds to applicants with the most need. The reported spending levels affect subsequent year allocations. The programs enable you to transfer certain percentages of funds back to last year or forward to the next year to best use unexpended funds.

For your school to transmit, receive, and report FISAP data, you must submit your FISAP expenditures to the Department of Education through their FISAP website at http://www.cbfisap.sfa.ed.gov/. Your personal identification number (PIN) allows you access to information in various department systems. If you do not have a PIN, go to www.pin.ed.gov to apply. You must also have a TG number. The system uses the TG number to identify your school and your access rights to the eCampus-Based system. If you do not have a TG number, go to www.fsawebenroll.ed.gov.

Use the provided structured query report (SQR) to print and to enter the calculated values into the Department of Education FISAP for Windows or FISAP on the web. For audit purposes, the Department of Education requires that you keep data logs and backups of your final FISAP reports and any records necessary to support their data (for example, the source data for the income grid) for three years from the end of the award year for which you submitted the FISAP.

The following FISAP report information is generated:

- Part II, Section E. Assessment and Expenditures: Total Federal Pell Expenditures, and Total Expended for State Grants and Scholarships Made to Undergraduates.
- Part II, Section F. Information on Eligible Aid Applicants for Award Year.
- Part IV, Section C. FSEOG Program: Total Funds to FSEOG Recipients and Non-Federal Share of Funds to FSEOG Recipients.
- Part IV, Section D. Federal Funds Spent for FSEOG Program: Federal Share of Funds to FSEOG Recipients.
- Part VI, Section A. Distribution of Program Recipients and Expenditures by Type of Student.

This section discusses:

- Students selected for the report.
- Assessments and expenditures.
- Information on eligible aid applicants.
- Distribution of program recipients and expenditures by type of student.

## **Students Selected for the Report**

The FISAP report includes only students who:

- Have an FA Term (financial aid term) build source of *T-Term* or *M-Manual.* You can view the source on the FA Term Build Statistics page.
- Have an official Institutional Student Information Record (ISIR) on file. You can view the status of a student's ISIR using the **EFC Status** (expected family contribution status) field on the Federal EFC Summary page.
- Are eligible citizens based on the Social Security Administration (SSA) Citizenship Indicator database match, DHS/INS database match, and secondary DHS/INS database match. You can view the student's citizenship status in the **SSA Citizenship Indicator** field on the Database Matches page. Additional logic allows either the **DHS/INS Match Override** or **SSA Citizenship Indicator Override** on the Database Matches page to determine eligible citizenship status. To do this, select either the **SSA Citizenship Override** check box or the **DHS/INS Match Override** check box or both on the Eligible Aid Applicants for Award Year 20nn-20nn page.
- Have awards with financial aid item types of *FSEOG, Federal Perkins Loan, Federal Work-Study,* or *Federal Pell Grant* at the time of disbursement. Even if the institution changes the financial aid item type of the award after disbursing the award, the FISAP report still counts the student and the award amount in the proper category.

The FISAP report uses the following rules when categorizing the selected students:

- The most recent effective-dated sequenced ISIR row for students who meet the above report selection criteria.
- The student's National Student Loan Data System (NSLDS) loan year value determines whether the report counts the student as an undergraduate or graduate for the FISAP report.
- If a student is less than full-time based on enrollment status in the final term of the award year, the system counts the student as less than full-time for the entire year for FISAP purposes.
- Total FISAP income is derived directly from the student's ISIR.
- The Central Processing System (CPS)/FAFSA Processing System (FPS) assigns students who meet certain tax filing and income criteria for an automatic EFC of zero. These students have an automatic zero EFC flag set to yes on their ISIR. If set to yes, this flag is on the EFC/DB Matches page in the ISIR Corrections component.

To qualify as an Auto Zero EFC candidate on the report, the CPS/FPS must process the student's ISIR as official and must flag it with a *Y* in the Auto Zero EFC field. If you make changes to the student's ISIR record, and the FM NAC (Needs Analysis Calculator) determines that the student qualifies as an Auto Zero EFC candidate, schools must have the ISIR reprocessed by the CPS/FPS. The FISAP report identifies Auto Zero EFC candidates as all students with a *Y* value for AUTO\_ZERO\_EFC on the ISIR\_COMPUTED table and an *O* value in EFC\_STATUS on the ISIR\_CONTROL table.
• The third page of the FISAP report identifies graduate students who received an FSEOG as an undergraduate student in a previous term in the same award year. This page is for your information, because these students are included and reported in the appropriate sections of Application Part VI of the Program Summary Grid, based on the Department of Education's instructions. These instructions stipulate that the funds received by these FSEOG recipients should be categorized in the appropriate undergraduate category (dependent or independent by income). If the student received only FSEOG, the student is also included in the undergraduate category for the unduplicated count. If the recipient also received Federal Perkins or Federal Work-Study funds, only the student's undergraduate FSEOG funds must be reported in the appropriate undergraduate category.

The student is then reported in the unduplicated recipients column only once by using the student's career in the final term of the award year (in this case, as a graduate student). For Federal Perkins and Federal Work-Study students, a student's career for the final term of the award year determines a student's career for FISAP purposes. To verify manually that these students are categorized correctly, use the information on the third page of the SQR report. The system does not generate a third page if no graduate students with an FSEOG exist.

#### **Assessments and Expenditures**

Part II, Section E of the FISAP report lists total expenditures in dollar amounts. The report process gathers award disbursement information based on financial aid item type setup to calculate the total Pell Grant expenditures for the aid year. Financial aid item type is defined with a **Source** value of *Federal* and a Federal ID value of *Pell* on the Financial Aid Item Type 1 page. These totals include all students who received a Pell Grant award, regardless of NSLDS loan year.

The system calculates the total for state grant and scholarship expenditures to undergraduates for the award year from award disbursement information based on financial aid item type setup. Financial aid item type setup is defined with a **Source** value of *State* and a **Federal ID** value of *Grant* or *Scholarship* on the Financial Aid Item Type 1 page. For each term, the student must also be an undergraduate according to their NSLDS loan year (NSLDS loan years 0 through 5). The calculation does not gather award disbursement information for terms when the student is a graduate.

#### **Related Links**

[Defining Financial Aid Item Types](#page-171-0) [Reviewing Authorization and Disbursement Results](#page-1648-0)

#### **Information on Eligible Aid Applicants**

Part II, Section F of the report lists the number of eligible aid applicants in an institution by income level. At various taxable and untaxed income levels, it tracks the following information:

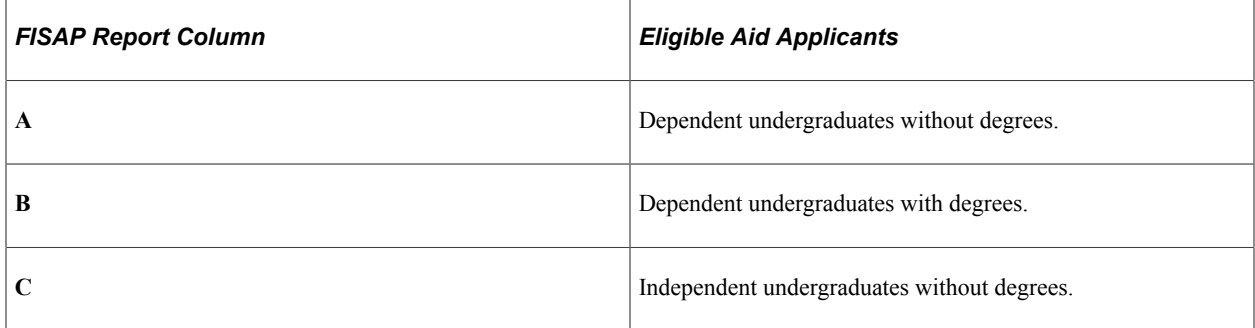

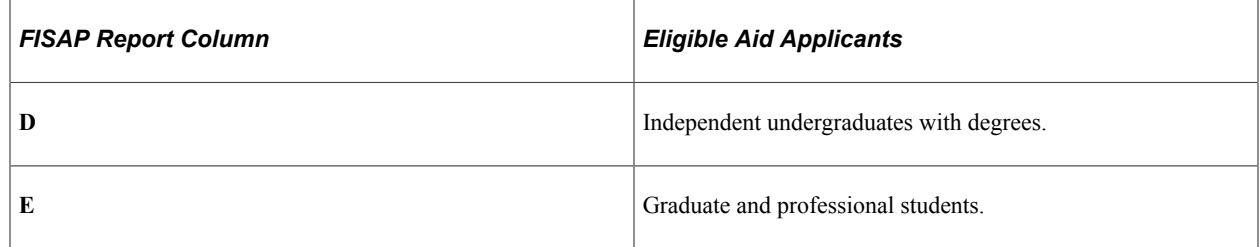

#### **Distribution of Program Recipients and Expenditures by Type of Student**

Part VI, Section A lists the number of students receiving Federal Perkins, FSEOG, and Federal Work-Study awards at various undergraduate dependent, undergraduate independent, and graduate and professional income levels. You can view both the number of recipients and amount of funds for each aid type. This section also lists totals for each aid type and for "automatic" zero EFC students, and provides a summary of funds and recipients at each income level.

The counts in this section of the FISAP report are unduplicated counts because the system counts each student once, whether or not a student receives multiple types of awards.

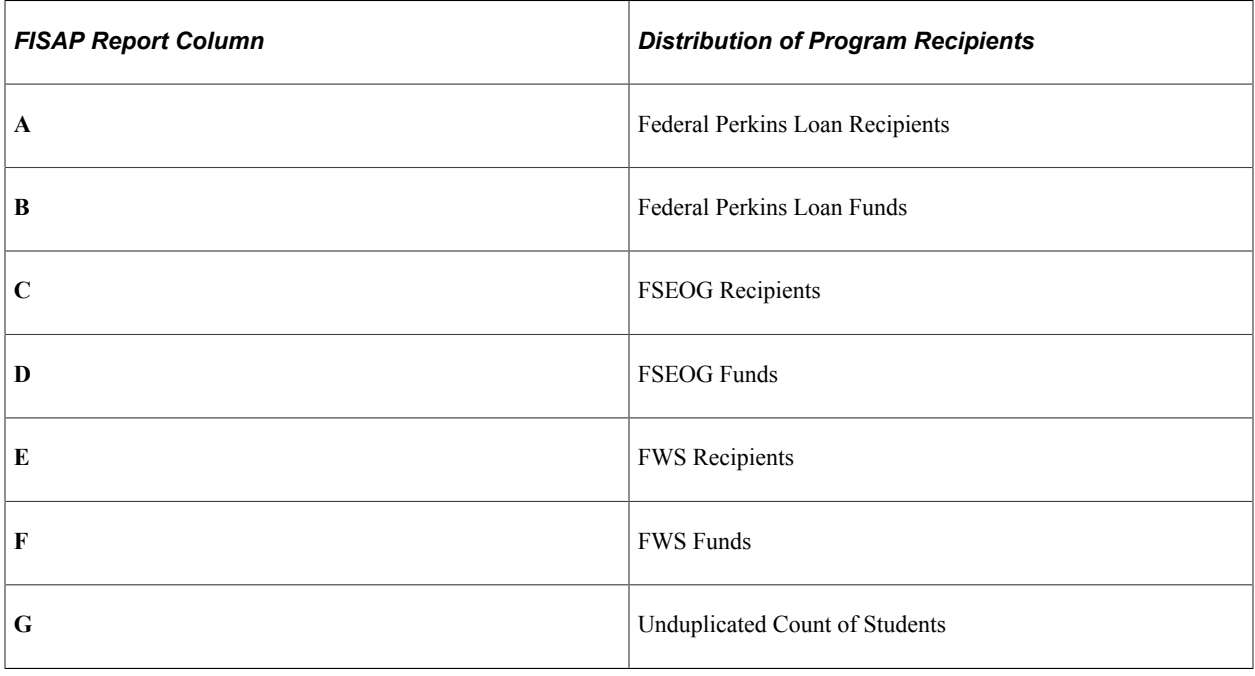

# **Producing the FISAP Report**

This section discusses how to:

- Generate the FISAP report.
- (Optional) Use FISAP queries.

### **Page Used to Produce the FISAP Report**

**Note:** Before you use a FISAP run control component for the first time in a new aid year, be sure to update your security profiles for correct viewing and use.

The aid year for this page is indicated by *20nn - 20nn* in the page name and navigation path, and *nn* in the object name.

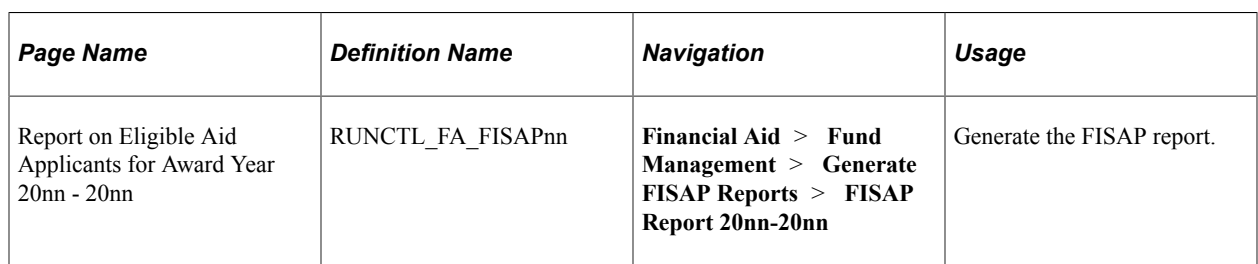

#### **Generating the FISAP Report**

Access the Report on Eligible Aid Applicants for Award Year 20nn - 20nn page (**Financial Aid** > **Fund Management** > **Generate FISAP Reports** > **FISAP Report 20nn-20nn**).

This example illustrates the fields and controls on the Report on Eligible Aid Applicants for Award Year 20nn - 20nn page. You can find definitions for the fields and controls later on this page.

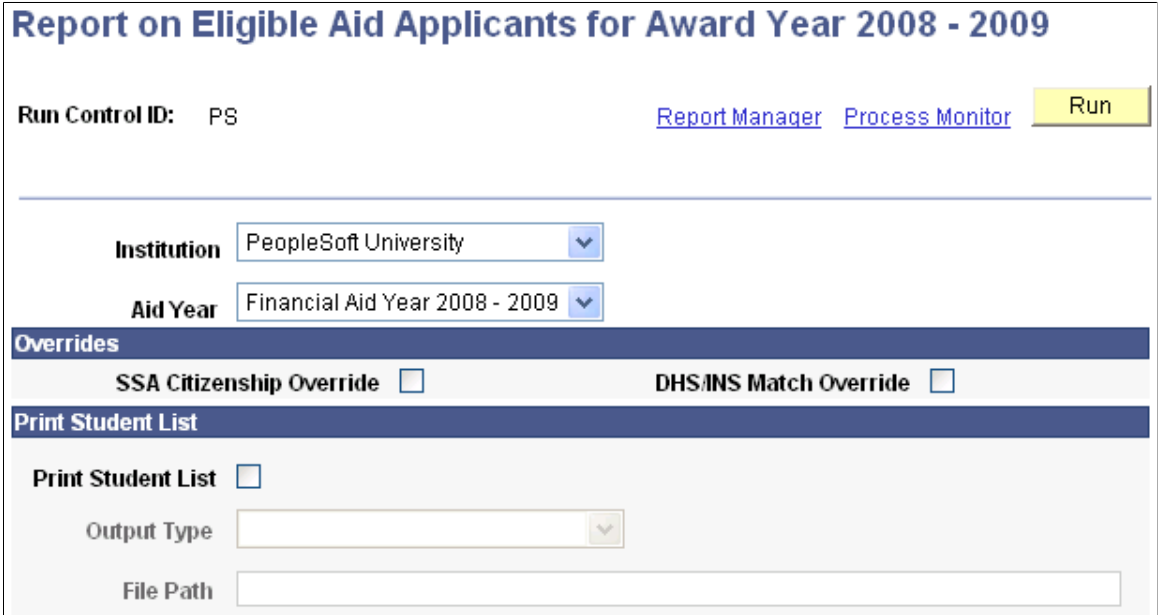

The system populates, by default, the run controls set up on the Financial Aid Run Controls page. The file name for reports that are generated by this SQR is FAPFSPnn\_XX.PDF, where *nn* is the aid year and *XX* is the processing instance.

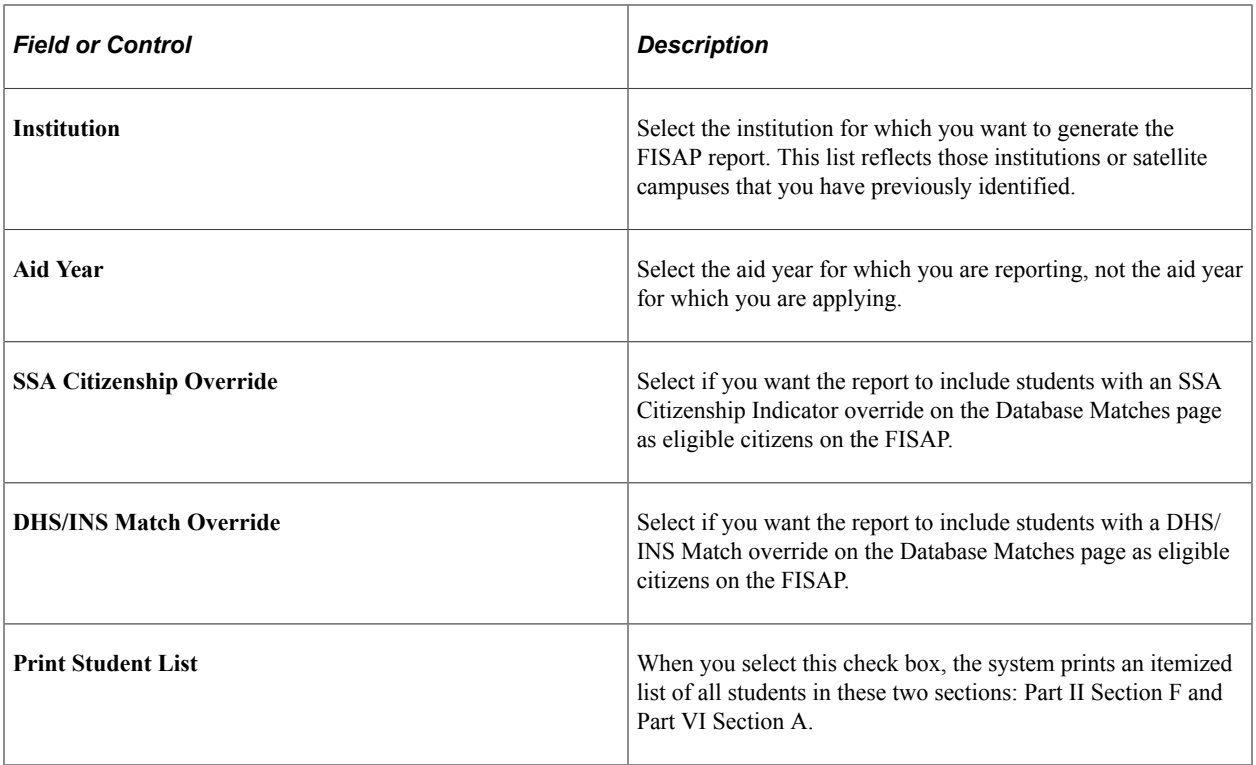

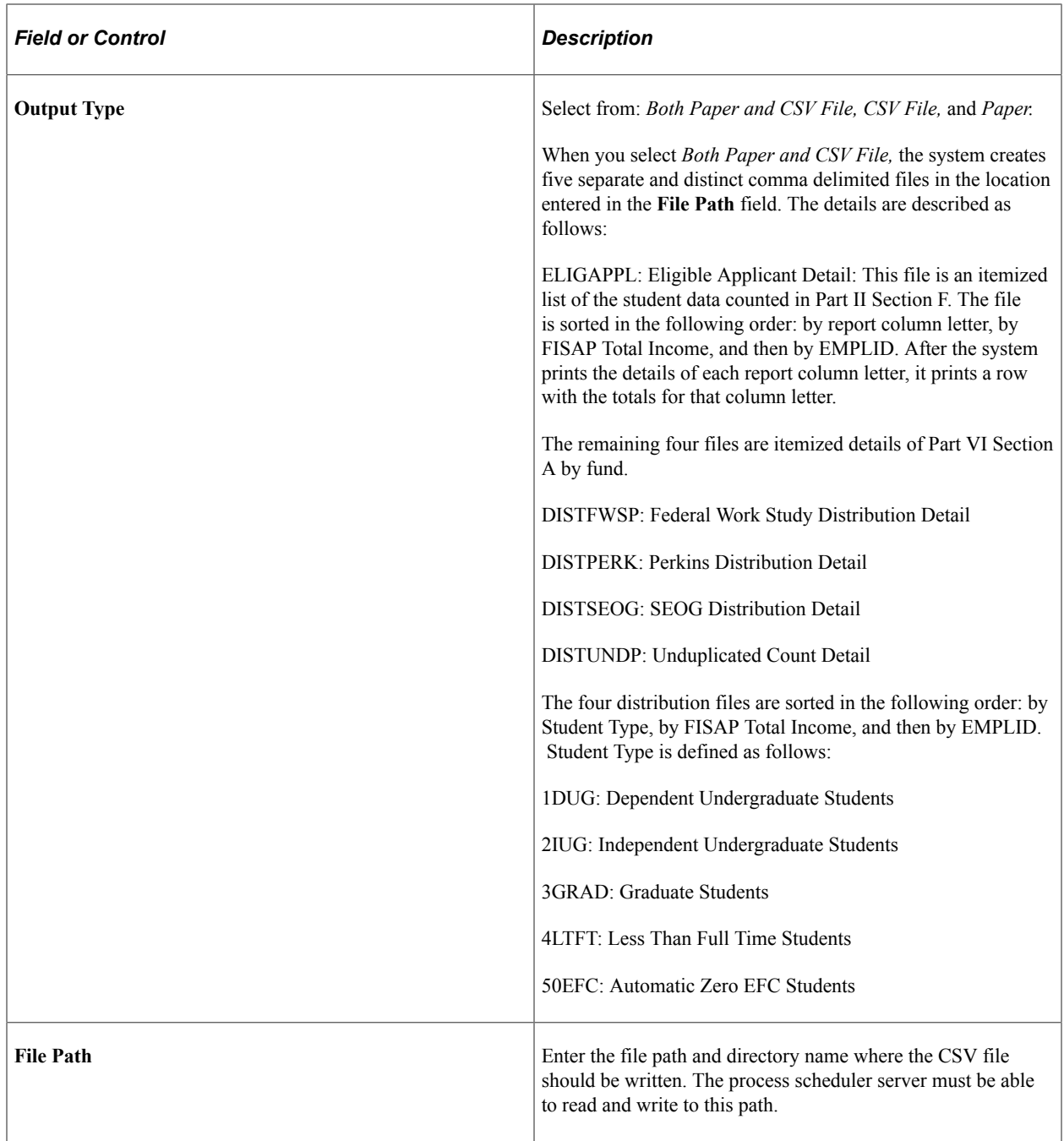

After running this report, check the SQR log for messages. If a student has a blank NSLDS loan year or a student with an FSEOG award has a graduate or professional NSLDS loan year for the final term of the award year, the system generates an error in the SQR log when you run the FISAP report. These errors do not prevent the system from generating the FISAP report.

### **Using FISAP Queries**

These queries are provided as data analysis tools only and are not supported by functionality.

The queries in the following table are available as a baseline data verification tool with which you can define additional queries to meet your institution's needs. No menu path is available. Instead, access

the People Tools Query. Use the queries to analyze and compare data after the FISAP SQR has been processed.

**Note:** To run the FISAP queries, you might need to add tables to either the query tree QUERY\_TREE\_FA or to a custom query tree, which is accessible to the person who runs the FISAP queries. FISAP queries access the tables in the following list, which are included in the QUERY\_TREE\_FA. Review your implemented QUERY\_TREE\_FA, your custom query tree, or both to ensure that all tables accessed by the FISAP queries are included in either of these query trees. Add only those tables that are not already there.

DISB\_ID\_TBL FISAP\_STDNT\_VW ISIR\_COMPUTED ISIR\_CONTROL ISIR\_STUDENT ITEM\_TYPE\_FA PERSONAL\_DTSAVW STDNT\_AID\_ATRBT STDNT\_AWARDS STDNT\_AWRD\_DISB STDNT\_FA\_TERM TERM\_TBL

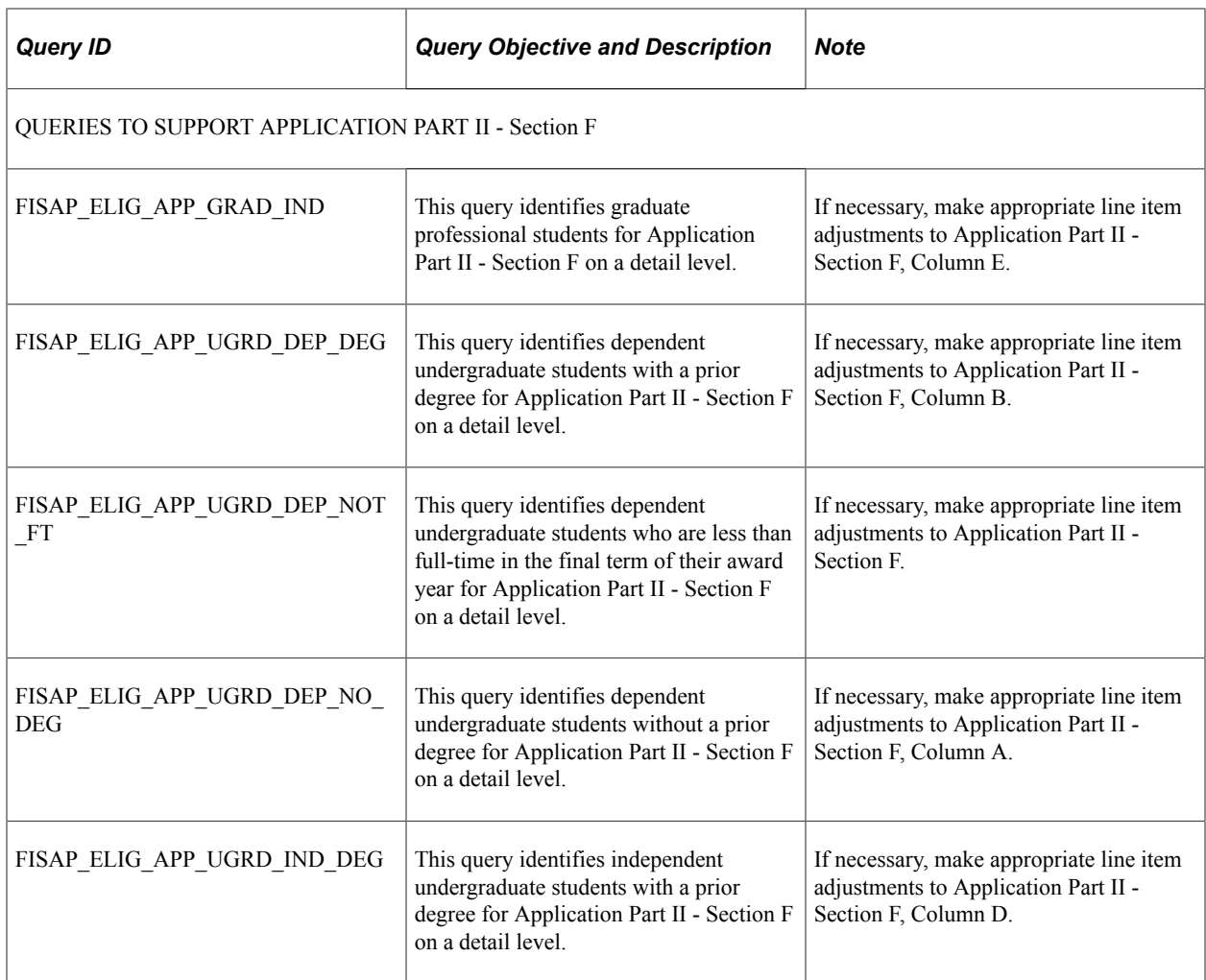

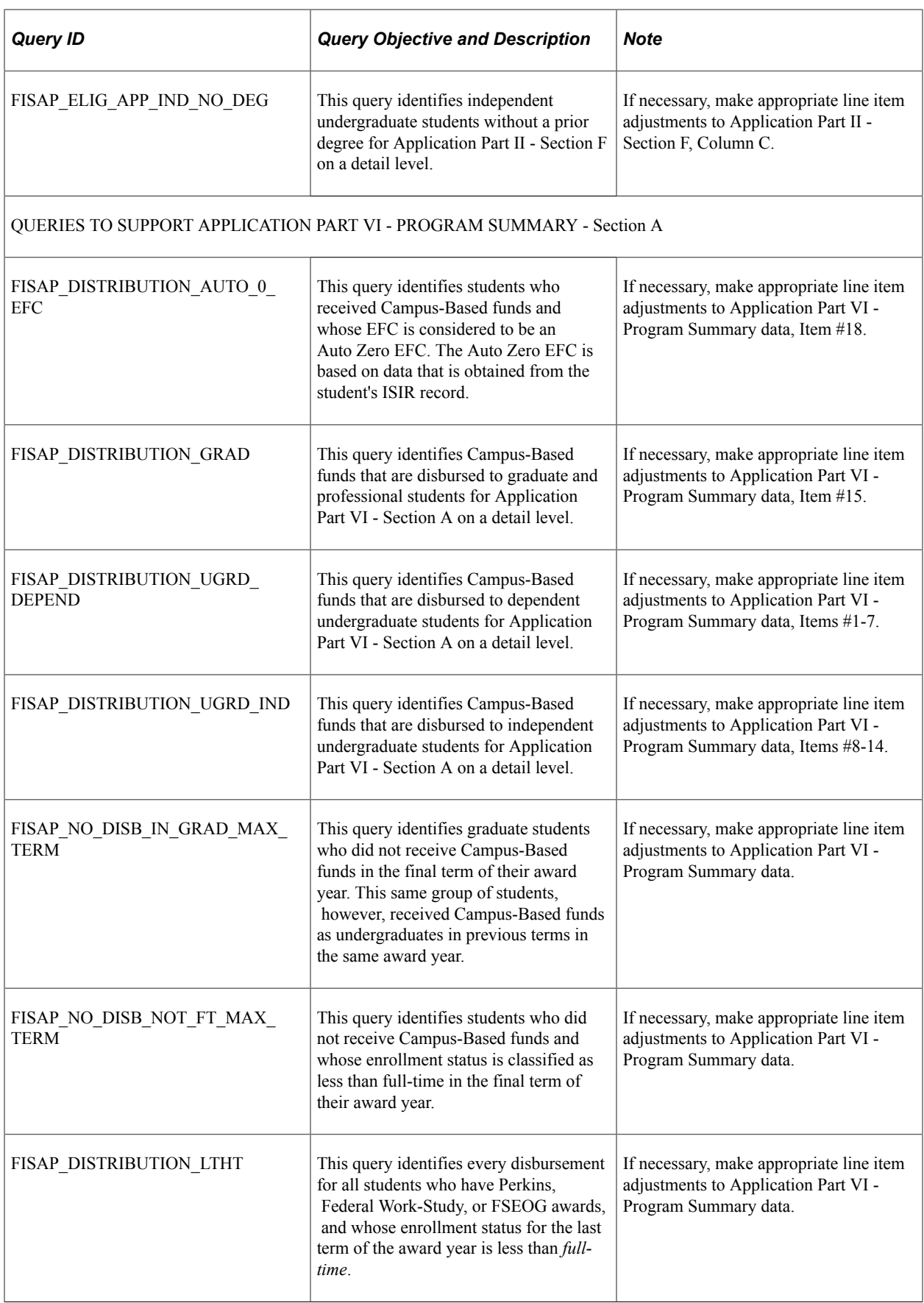

See also *PeopleTools: Query*, "PeopleSoft Query Security.

*PeopleTools: Security Administration*

# **Using Common Origination and Disbursement**

# <span id="page-1772-0"></span>**Overview and Setup for COD for Pell Grants and Direct Loans**

Common Origination and Disbursement (COD) is the system you use to communicate with U.S. Department of Education (ED) for Pell Grant (Pell) and Direct Loan (DL) awards and disbursements.

**Note:** For information about using COD to report Federal Work-Study earnings to ED, see [Pages Used to](#page-1791-0) [Setup FWS Earnings Reporting.](#page-1791-0)

Before processing COD files for Pell and DL, you must complete the appropriate COD award program setup options for Pell Payment and Direct Loans. Verify that you have done these setups:

*Warning!* Do not change Pell ID Reporting values in the middle of an aid year. The Pell Grant payment and origination processes reference student awards which are in an Institution context and not directly related to a Pell ID. The Pell ID Reporting for Pell Grant processing is derived from the Institution using the Pell Payment Setup.

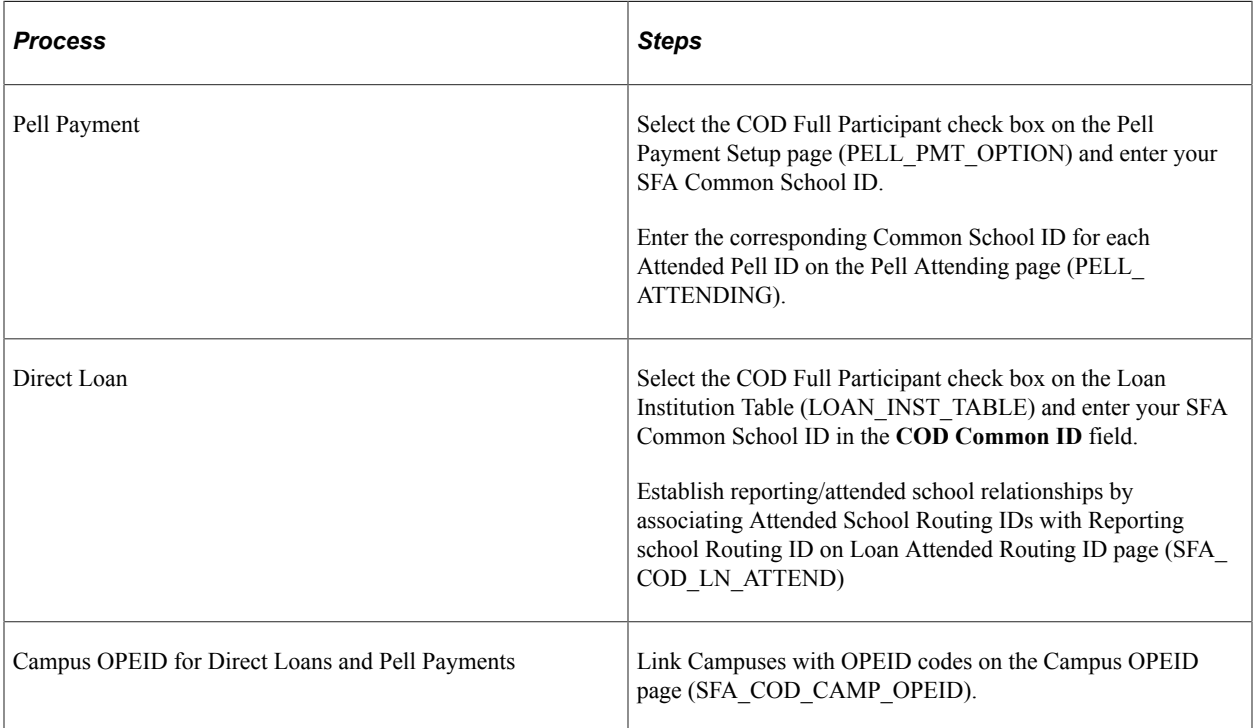

#### See [Defining Pell Payment Setup.](#page-459-0)

See [Setting Up Loan Institution Table for Direct Lending COD](#page-429-0).

See [Setting Up Attended School Routing ID's](#page-434-0).

See [Defining Your Campus OPEID Codes](#page-53-0).

# **Creating COD Files for Pell Grants and Direct Loans**

Each COD award program has its own outbound process. Run the appropriate outbound process to create XML records in the Common Record format for the type of COD award program for which you want to exchange data.

This section lists common elements and discusses how to:

- Create a COD file for Pell.
- Create a COD file for Direct Loans.
- Process COD names and addresses.

#### **Page Used to Create COD Files**

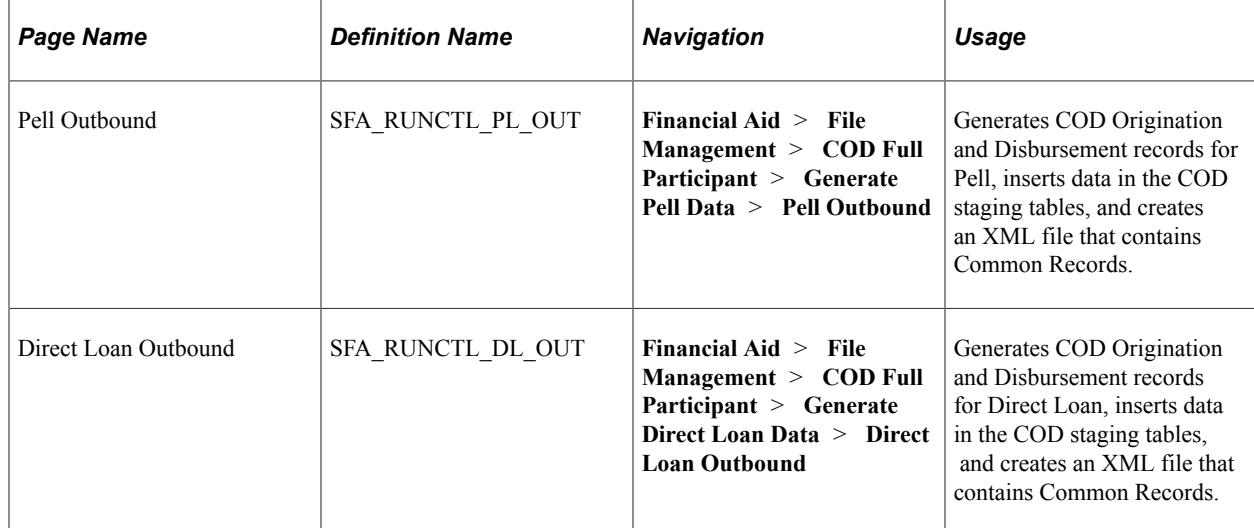

### **Creating a COD File for Pell**

Access the Pell Outbound page (**Financial Aid** > **File Management** > **COD Full Participant** > **Generate Pell Data** > **Pell Outbound**).

The Pell Outbound process (PELLOUT) updates Pell origination tables, updates the COD staging table, and creates an XML file that contains Common Records. You can run this process for multiple attending school IDs by inserting additional rows. The process has two steps:

1. FAPPLOUT selects all originated Pell grants that are ready for transmission. If all data required to transmit the award is present, the data is moved to the COD staging tables. Selected records that are not processed are documented in the message log of the process.

2. SFA\_COD\_OUT creates the common record XML file in the location and name specified in the run control.

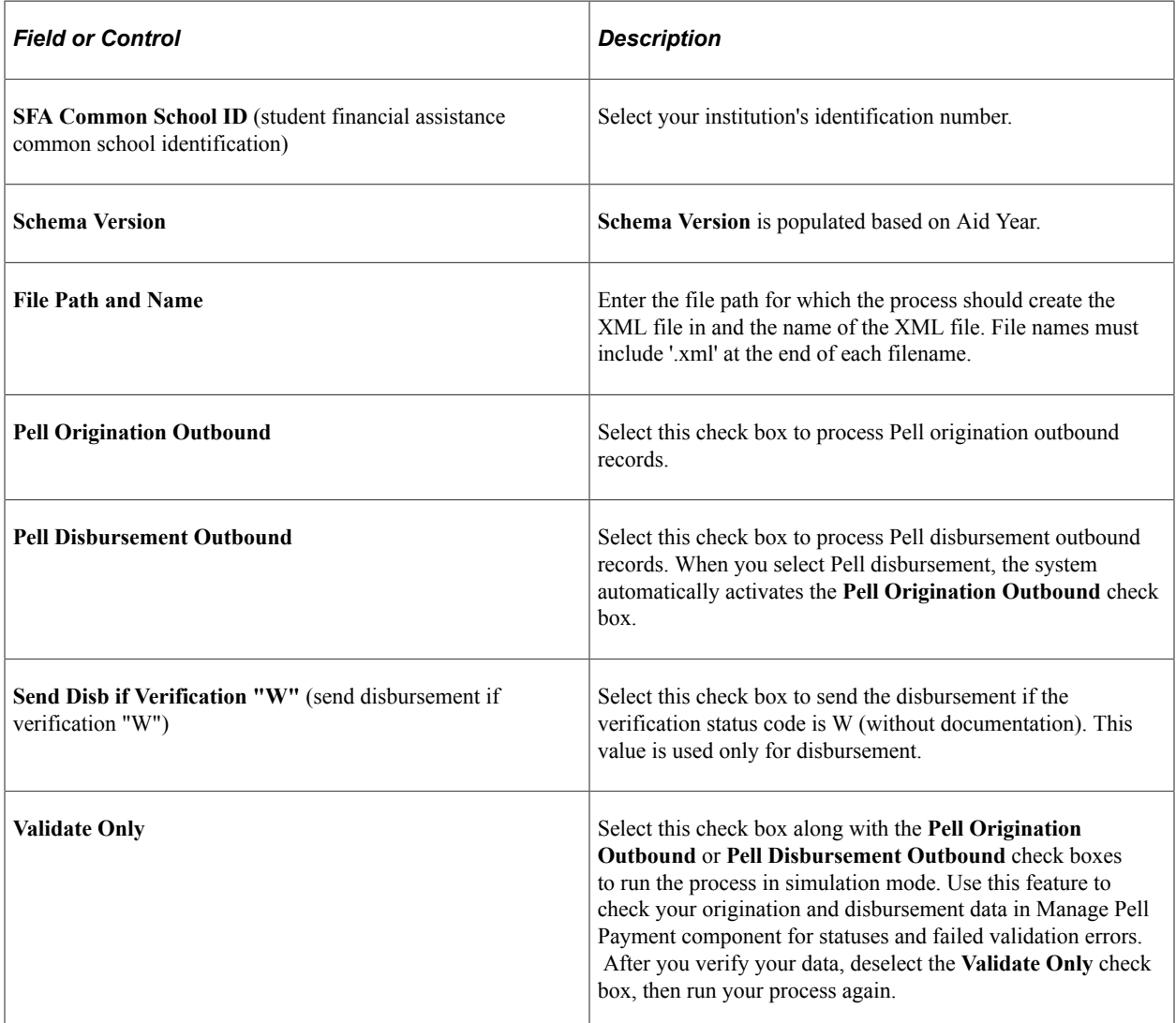

#### **Pell Grant Origination Outbound Validation Edits**

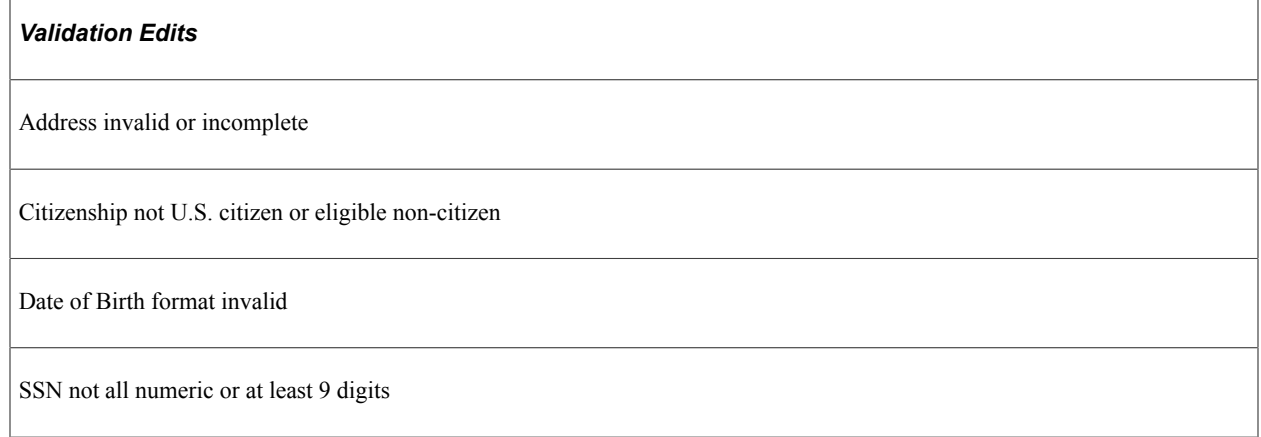

#### *Validation Edits*

Student Eligibility Code not present or invalid

#### **Pell Grant Disbursement Outbound Validation Edits**

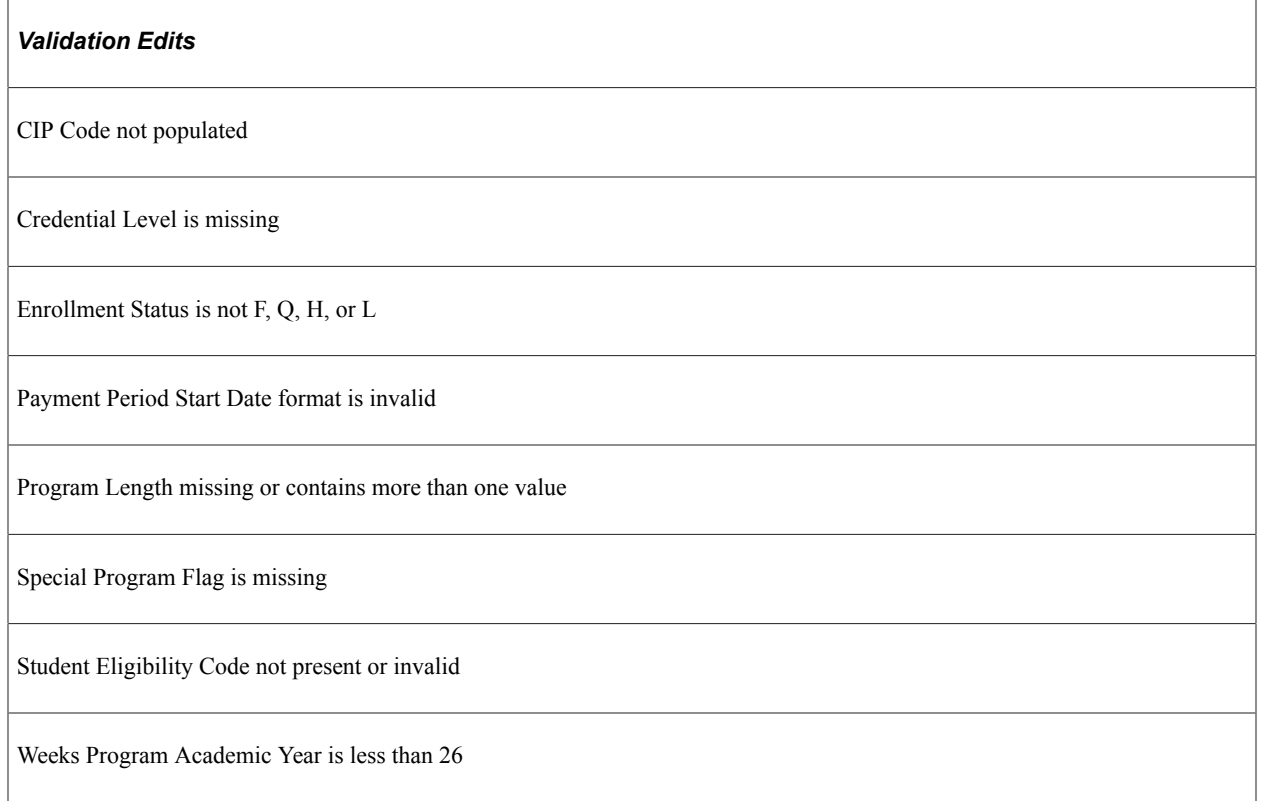

#### **Creating a COD File for Direct Loans**

Access the Direct Loan Outbound page (**Financial Aid** > **File Management** > **COD Full Participant** > **Generate Direct Loan Data** > **Direct Loan Outbound**).

The Direct Loan Outbound process DLOUT) updates Direct Loan origination tables, updates the COD staging table, and creates an XML file that contains Common Records. You can run this process for multiple Academic Careers within an Academic Institution/Aid Year. You need a new run control row for each combination of required parameters.

- 1. FAPDLOUT selects all originated Direct Loans that are ready for transmission. If all data required to transmit the award is present, the data is moved to the COD staging tables. Selected records that are not processed are documented in the message log of the process.
- 2. SFA\_COD\_OUT creates the common record XML file in the location and name specified in the run control.

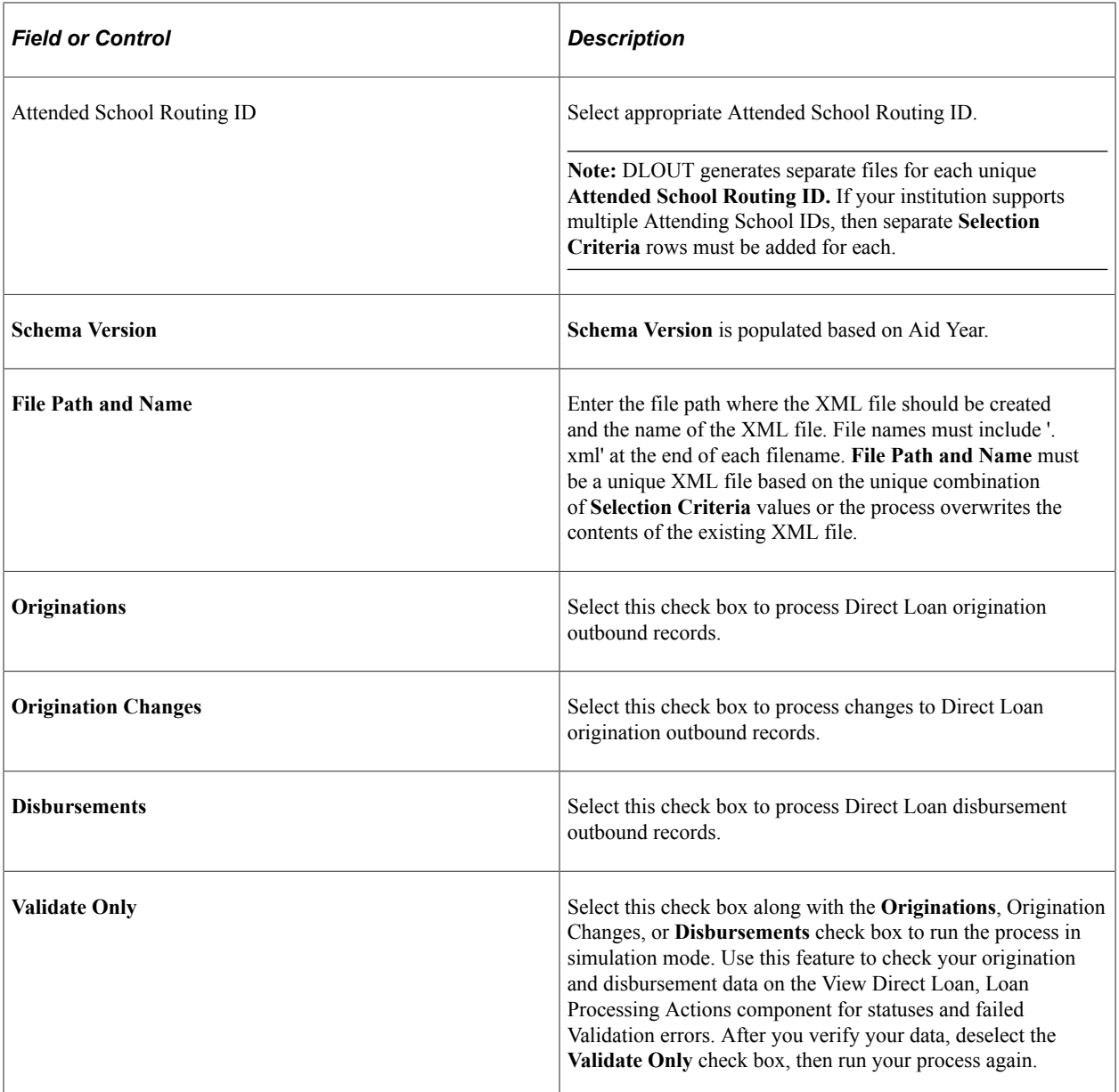

#### **Direct Loan Outbound Validation Edits**

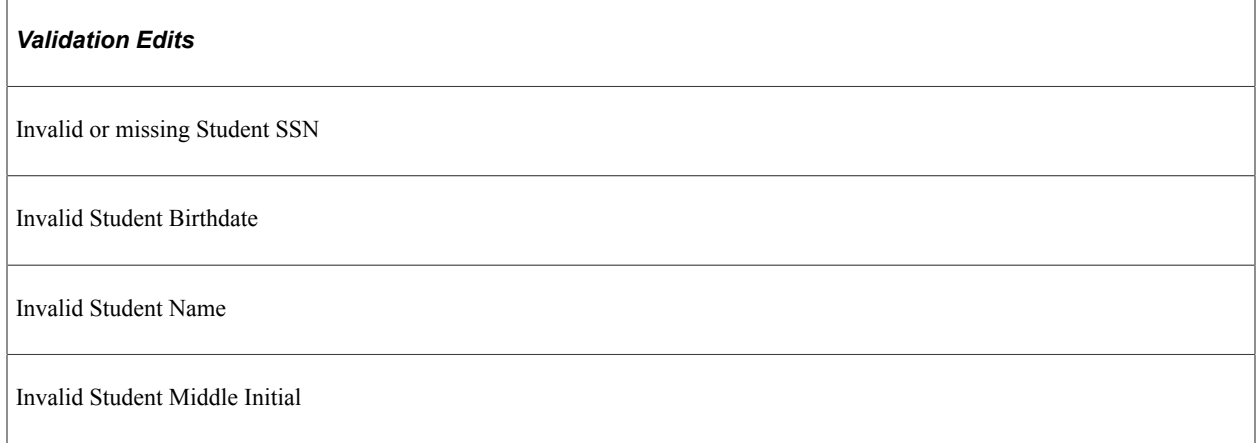

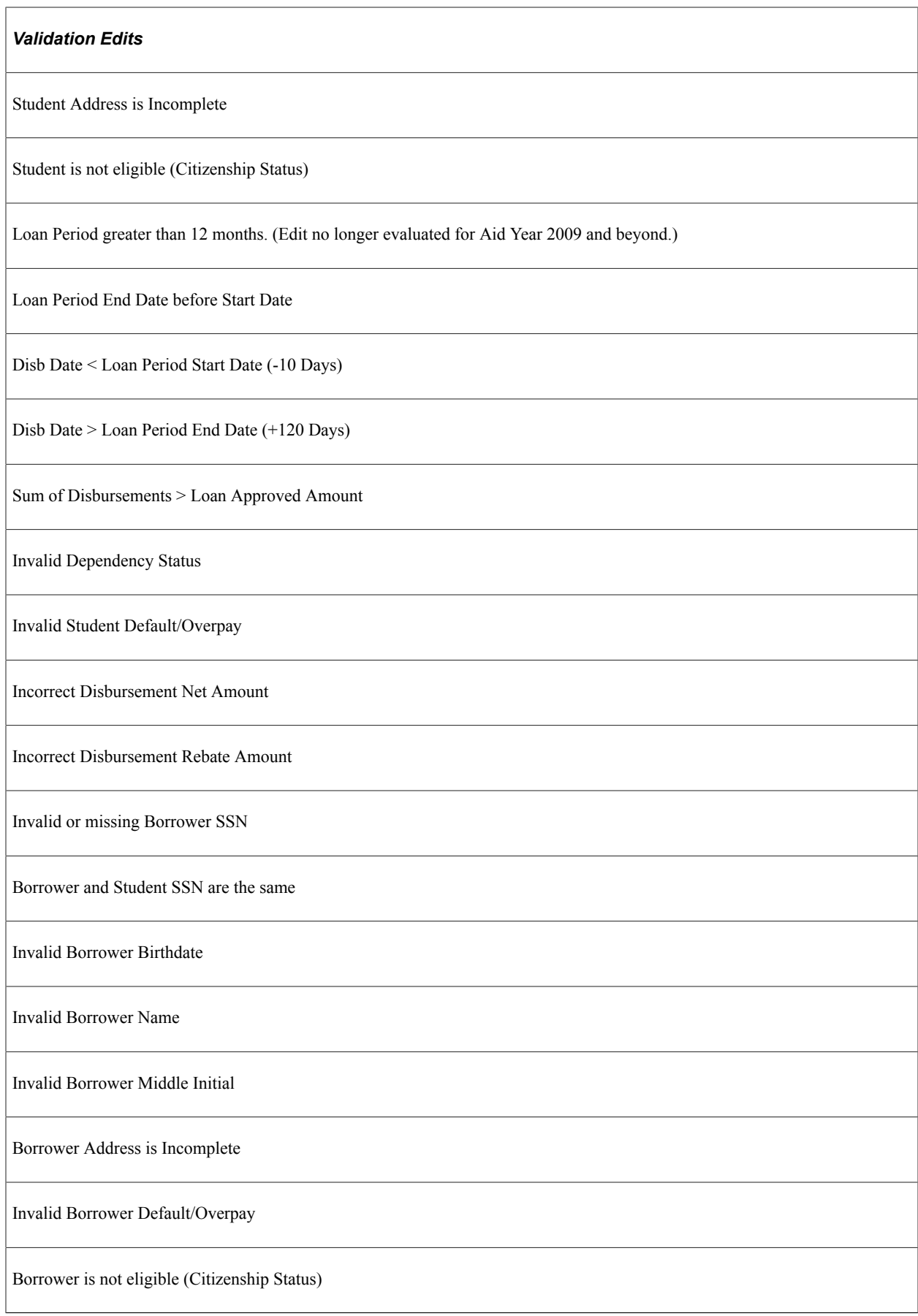

#### *Validation Edits*

Preprof and Health cannot be selected on same loan.

Dependency Status set to D and Grade Level >= 6

Total Disbursed amount cannot be greater than the lesser of the Award Amount or the Endorser Amount. Applicable only for PLUS loans (parent and graduate student).

No ATB Record Data is Present. Evaluated beginning with Aid Year 2014 and beyond.

ATB values 03 (State Process) and 05 (Other) are no longer valid reporting values. Effective with Aid Year 2012 and beyond.

No SULA data is available

Published Program Length is missing

More than one value of Special Program Length

Weeks Program Acad Year less than 26

Change to Special Pgm causes Grade Level mismatch

Credential Level does not match Student Grade Lvl

Payment Period Start Dt outside Award Begin/End Dt

Enrollment Status is Invalid

CIP Code is Blank

Change to Grade Level causes Special Pgm mismatch

Special Program is missing

Special Program/Program Length combo mismatch

Special Program/Grade Level combo mismatch

Invalid Payment Period Start Date

*Validation Edits* Credential level missing

#### **Processing COD Names and Addresses**

The system retrieves student name information that is submitted to the COD for processing from ISIR tables and Campus Community. To process a name change, change the name on the Campus Community Bio/Demographic pages and process an ISIR correction through the Correct ISIR records component (Financial Aid, Federal Application Data, Correct 20nn-20nn ISIR Records).

COD returns a warning edit (Edit 120) when a complete student address does not exist on the incoming record. Therefore, both Direct Lending and Pell COD addresses must come from the same sources:

- Campus Community (Managing Biographical Information, Managing Addresses and Phone, Addresses)
- Address Usage page that is based on your ISIR Address Usage parameters and the owning School Code that you select.

You cannot override the address using the Direct Loan Address page. Process any changes to the student's address in Campus Community using the override or correction functionality in ISIR address.

#### **Related Links**

[Reviewing FAFSA Student Information](#page-688-0)

# **Reviewing COD Data for Pell Grants and Direct Loans**

The View COD Data component is used to view all COD data for all COD award programs supported by the system: Pell Grant and Direct Loan. The View COD Data component presents both inbound and outbound COD data.

This section discusses how to:

- View COD document information.
- View document response information.
- View COD school information.
- View reporting school summary information.
- View reporting school response.
- View attended school response.
- View student biographical and demographic information.
- View student address information.
- View student phone number information.
- View student response data.
- View a student's award information.
- View responses to award rejections and corrections.
- View additional loan information.
- View loan response information.
- View borrower information.
- View borrower address information.
- View borrower phone number information.
- View borrower response data.
- View disbursement information.
- View responses to disbursement rejections and corrections.

### **Common Elements Used in This Section**

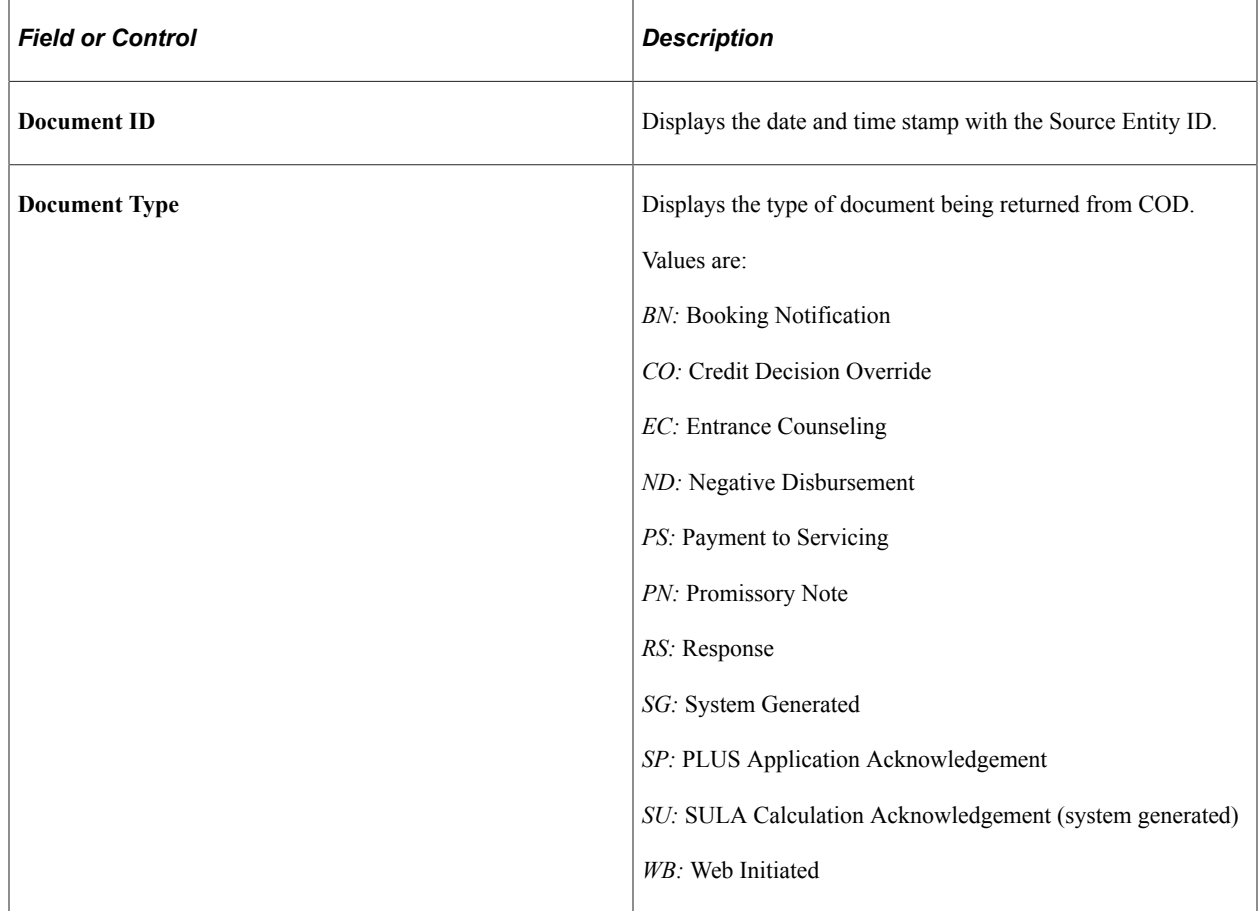

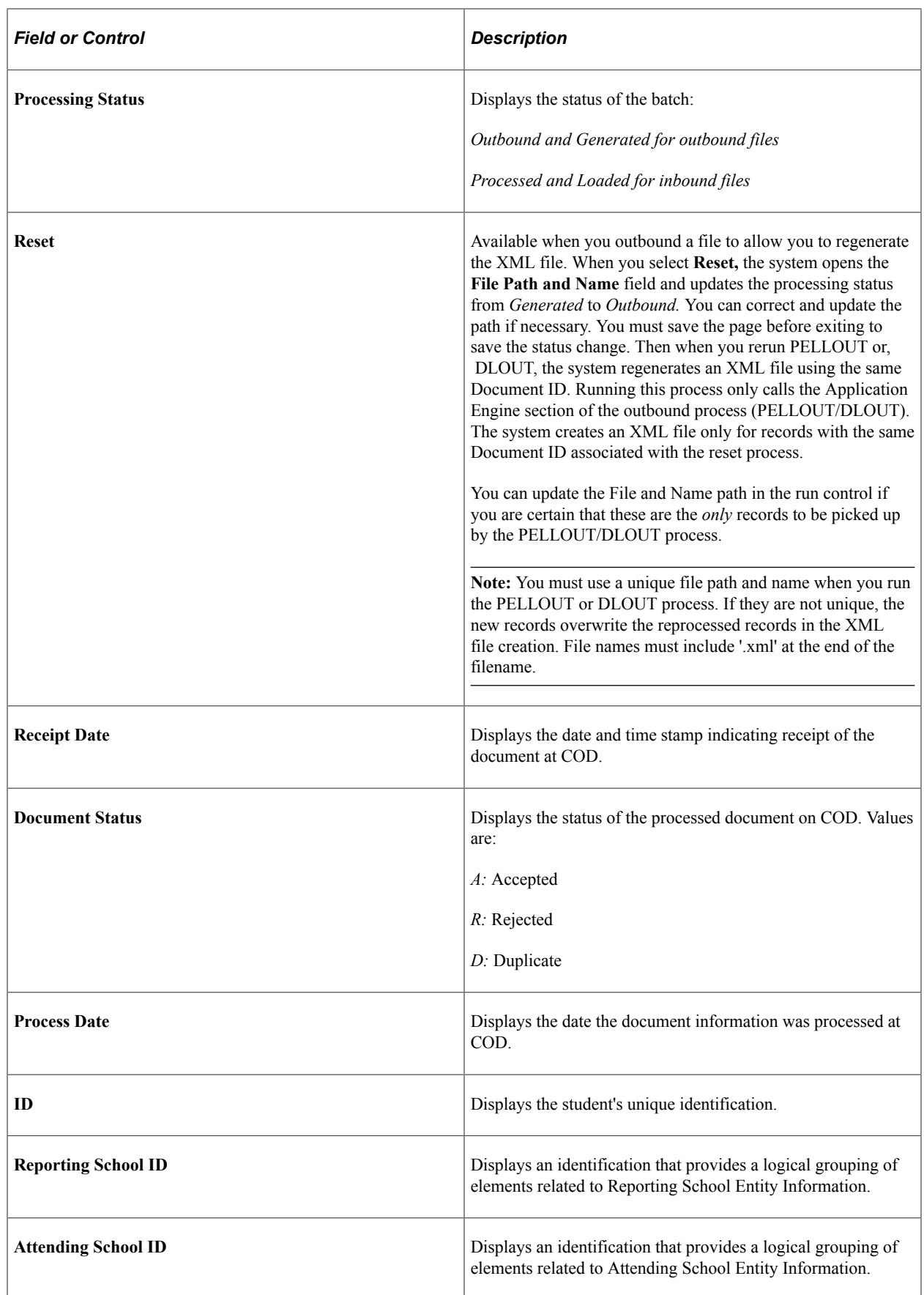

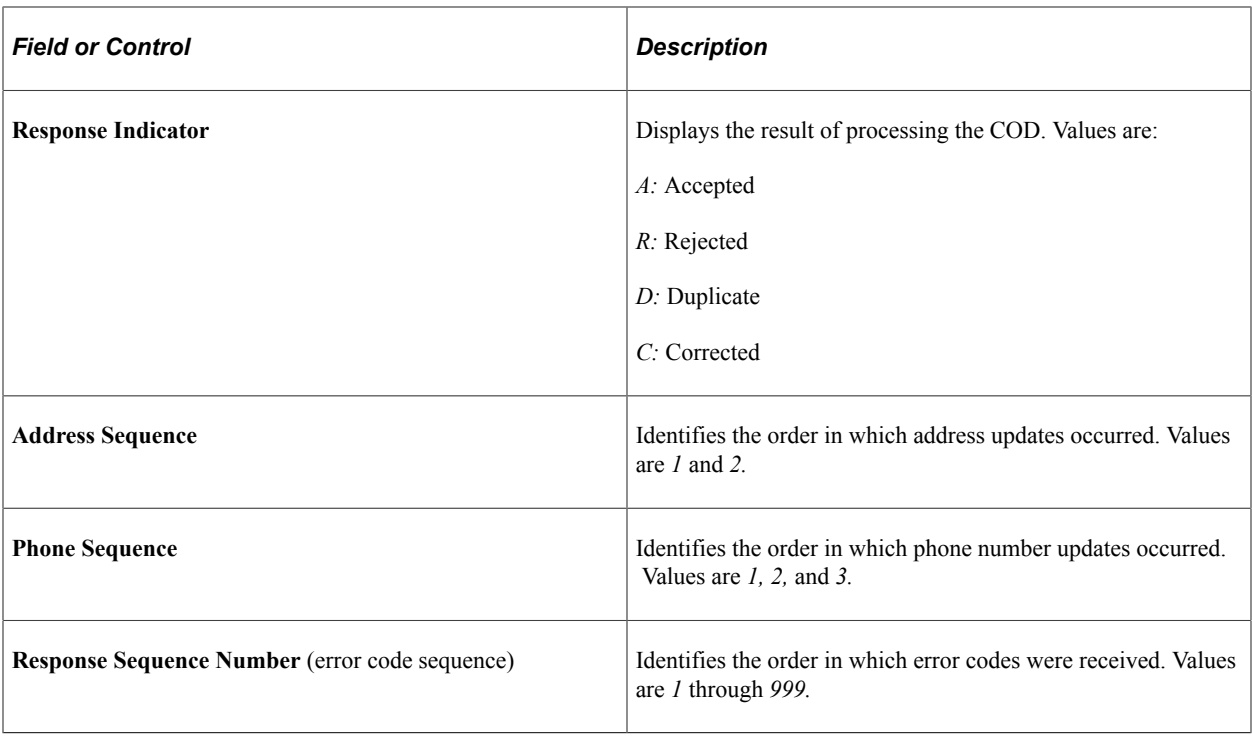

**Note:** For additional field descriptions in this topic, refer to the U.S. Department of Education Common Origination and Disbursement Technical Reference.

# **Pages Used to Review COD Data**

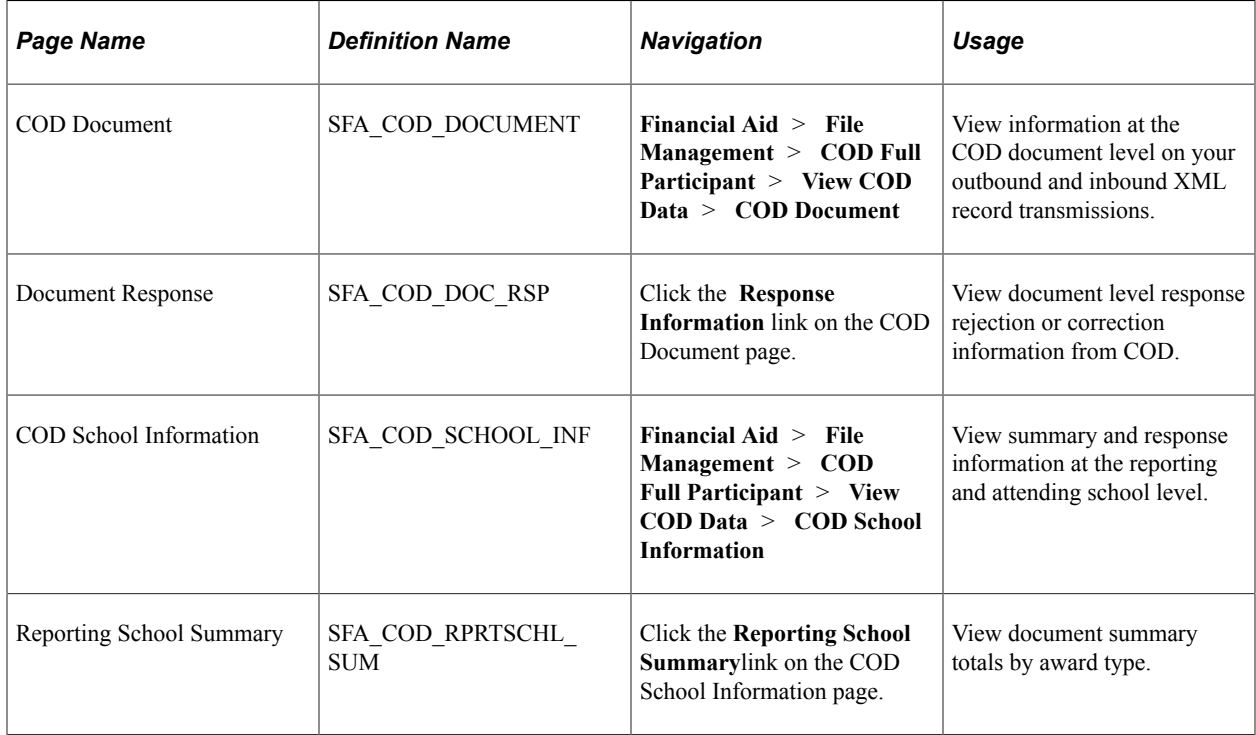

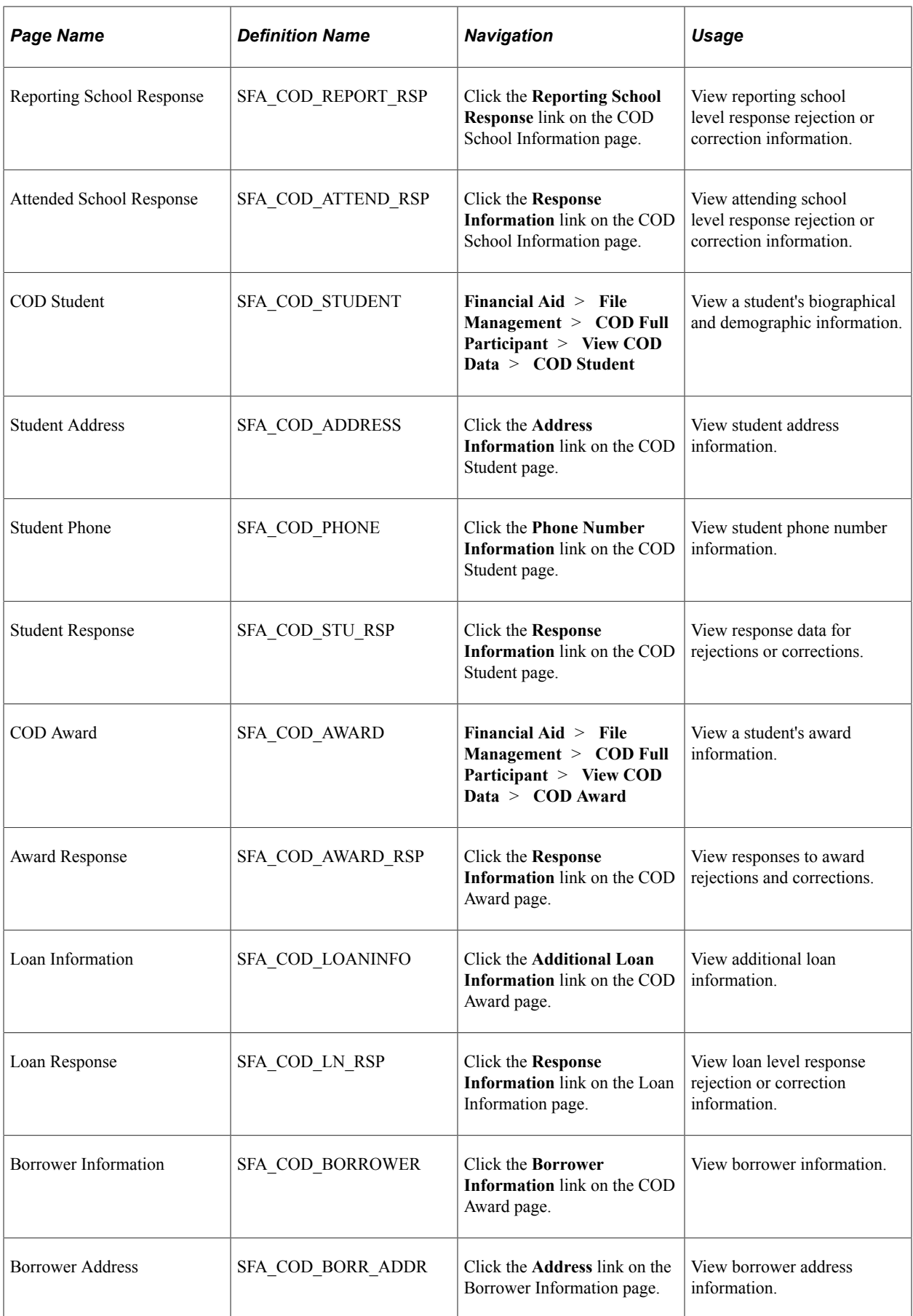

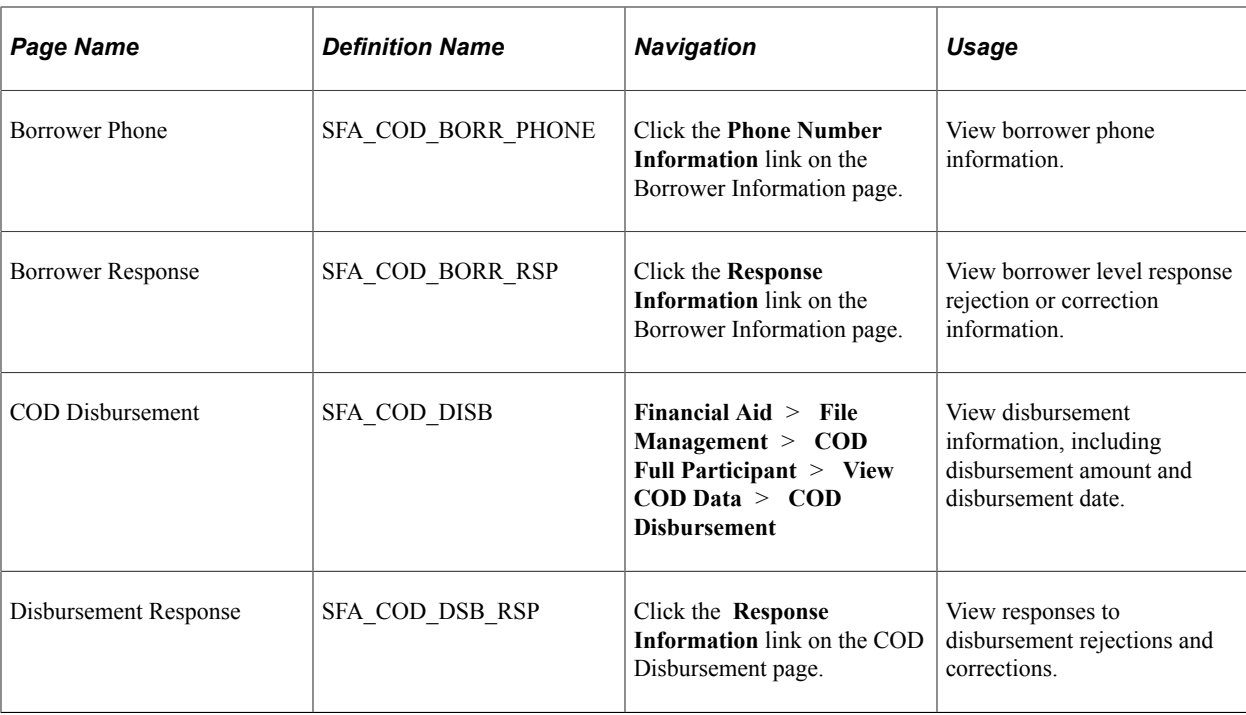

### **Viewing COD Document Information**

Access the COD Document page (**Financial Aid** > **File Management** > **COD Full Participant** > **View COD Data** > **COD Document**).

This page displays information at the COD document level on your outbound and inbound XML record transmissions.

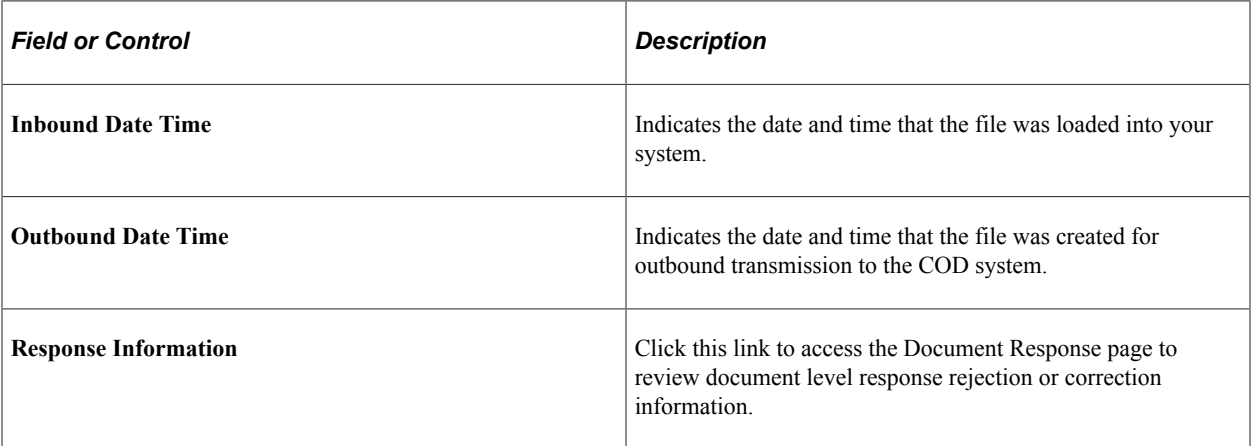

#### **Viewing Document Response Information**

Access the Document Response page (click the **Response Information** link on the COD Document page).

This page displays rejection or correction information from COD.

### **Viewing COD School Information**

Access the COD School Information page (**Financial Aid** > **File Management** > **COD Full Participant** > **View COD Data** > **COD School Information**).

This page displays summary and response information at the reporting and attending school level.

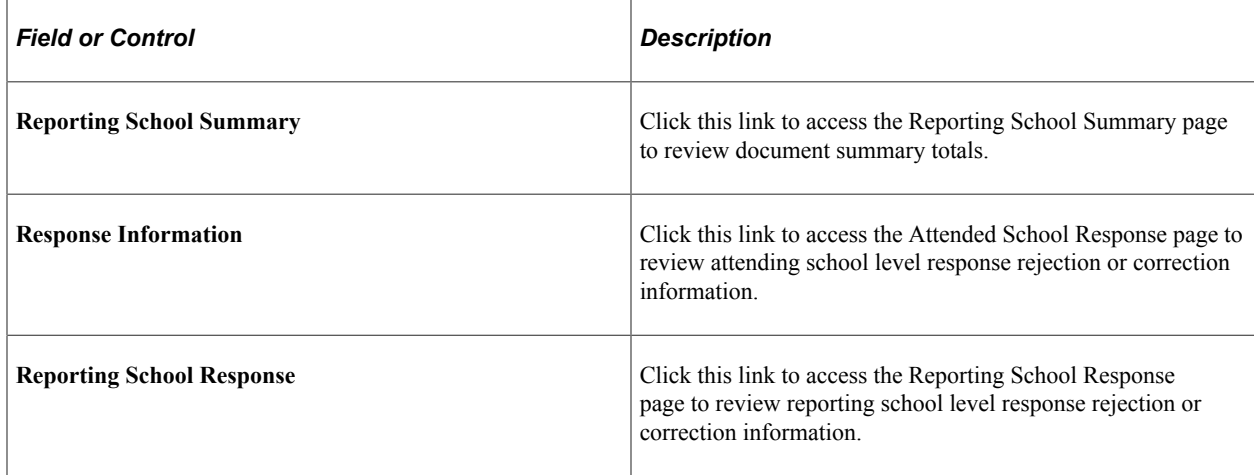

### **Viewing Reporting School Summary Information**

Access the Reporting School Summary page (click the **Reporting School Summary** link on the COD School Information page).

This page displays document summary totals by award type.

### **Viewing Reporting School Response**

Access the Reporting School Response page (click the **Reporting School Response** link on the COD School Information page).

This page displays reporting school level response rejection or correction information.

#### **Viewing Attended School Response**

Access the Attended School Response page (click the **Response Information** link on the COD School Information page).

This page displays attended school level response rejection or correction information.

### **Viewing Student Biographical and Demographic Information**

Access the COD Student page (**Financial Aid** > **File Management** > **COD Full Participant** > **View COD Data** > **COD Student**).

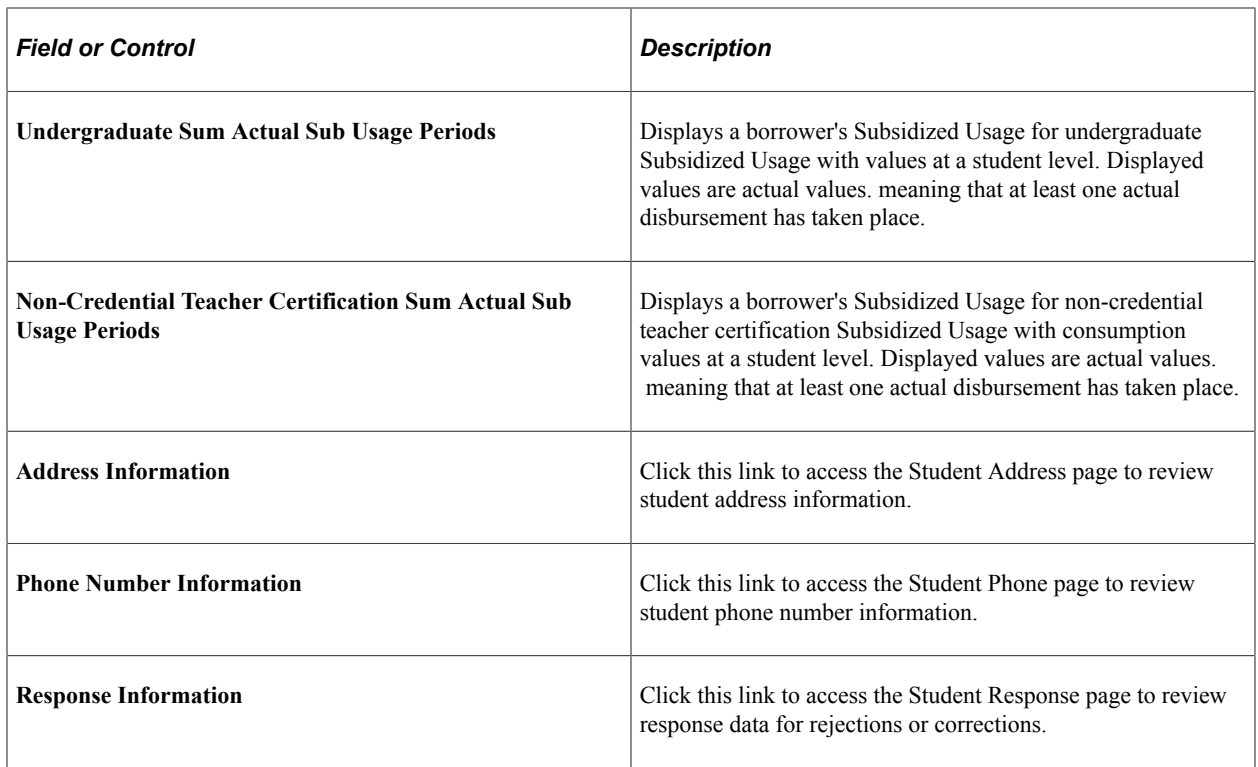

#### **Viewing Student Address Information**

Access the Student Address page (click the **Address Information** link on the COD Student page).

This page displays address information that you report for the student.

#### **Viewing Student Phone Number Information**

Access the Student Phone page (click the **Phone Number Information** link on the COD Student page).

This page displays phone number information that you report for the student.

#### **Viewing Student Response Data**

Access the Student Response page (click the **Response Information** link on the COD Student page).

This page displays student level response rejection or correction information.

#### **Viewing a Student's Award Information**

Access the COD Award page (**Financial Aid** > **File Management** > **COD Full Participant** > **View COD Data** > **COD Award**).

The COD Award tab provides detailed data for each COD award program: Pell Grant and Direct Loans. Each COD award program has its own separate information section.

**Note:** The system does not process COD web-initiated response files (document type WB) or the System-Generated PLUS Application Acknowledgment files (document type SP). The COD import process only loads the COD XML data from these document types into the COD staging tables to view and query. The system does import Entrance Counseling records (Document Type EC) from COD which are processed by the Process COD Counseling Data process to update the Loan Counseling application table (SFA\_LN\_CNSL\_TBL).

The system does import the SULA Calculation Acknowledgement file (Document Type SU) from COD.

See [Managing Loan Counseling Data.](#page-1564-0)

#### **Links**

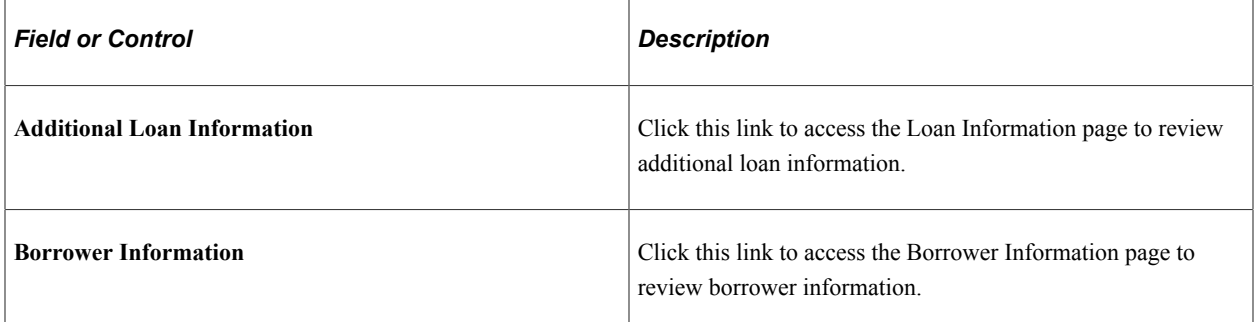

#### **DL Subsidized**

COD calculates a borrower's Subsidized Usage for two categories of usage: *Undergraduate Subsidized Usage* and *Non-Credential Teacher Certification Usage*. Depending upon whether the Special Programs tag equals T (Non-Credential Teacher Certification), one or both of these categories may be populated with duration, consumption, and remaining eligibility values. Also displayed is either anticipated and/ or actual values, depending upon whether at least one actual disbursement has taken place (driven by Disbursement Release Indicator equaling true or false).

#### **Counseling Information**

View data provided on the CRECMYOP message class or document type = EC.

#### **Viewing Responses to Award Rejections and Corrections**

Access the Award Response page (click the **Response Information** link on the COD Award page).

This page displays student award level response rejection or correction information.

#### **Viewing Additional Loan Information**

Access the Loan Information page (click the **Additional Loan Information** link on the COD Award page).

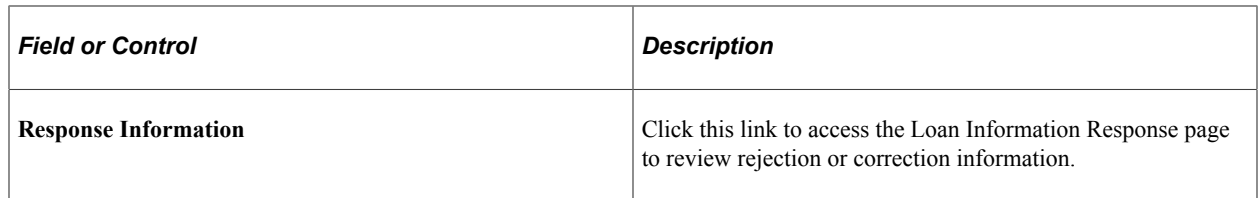

### **Viewing Loan Response Information**

Access the Loan Response page (click the **Response Information** link on the Loan Information page).

This page displays student loan award level response rejection or correction information.

#### **Viewing Borrower Information**

Access the Borrower Information page (click the **Borrower Information** link on the COD Award page).

This page displays borrower information and provides access to the borrower's address, telephone number, and response information.

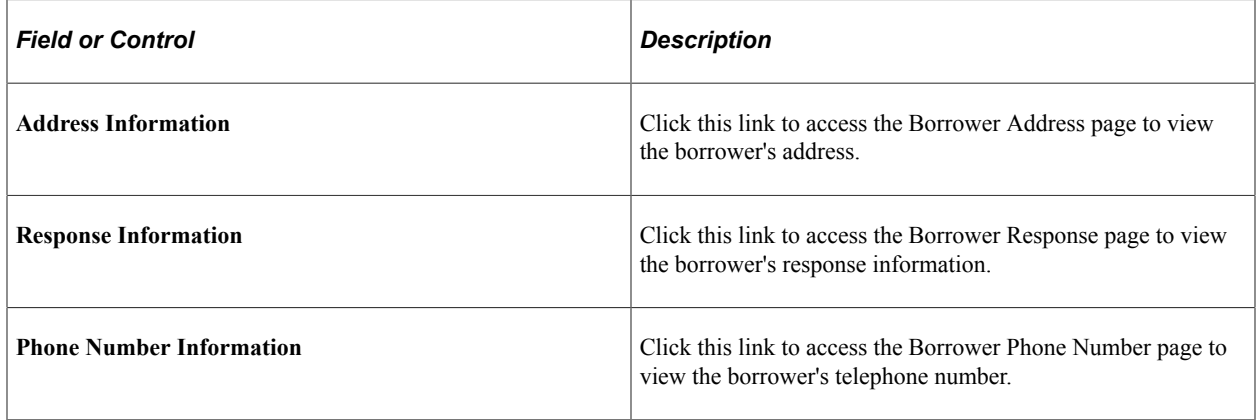

#### **Viewing Borrower Address Information**

Access the Borrower Address page (click the **Address** link on the Borrower Information page).

This page displays the borrower's address information.

#### **Viewing Borrower Phone Number Information**

Access the Borrower Phone page (click the **Phone Number Information** link on the Borrower Information page).

This page displays the borrower's telephone information.

#### **Viewing Borrower Response Data**

Access the Borrower Response page (click the **Response Information** link on the Borrower Information page).

This page displays the borrower's response to rejection or correction information.

#### **Viewing Disbursement Information**

Access the COD Disbursement page (**Financial Aid** > **File Management** > **COD Full Participant** > **View COD Data** > **COD Disbursement**

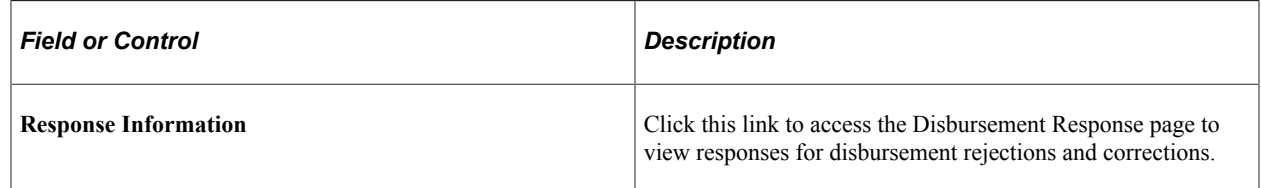

#### **Viewing Responses to Disbursement Rejections and Corrections**

Access the Disbursement Response page (click the **Response Information** link on the COD Disbursement page).

This page displays student disbursement level response rejection or correction information.

# **Loading COD XML Files for Pell Grants and Direct Loans**

This section discusses how to load an XML file. The Import COD Response Data component loads any COD XML file in the COD tables regardless of the COD award program,

#### **Page Used to Load COD XML Files**

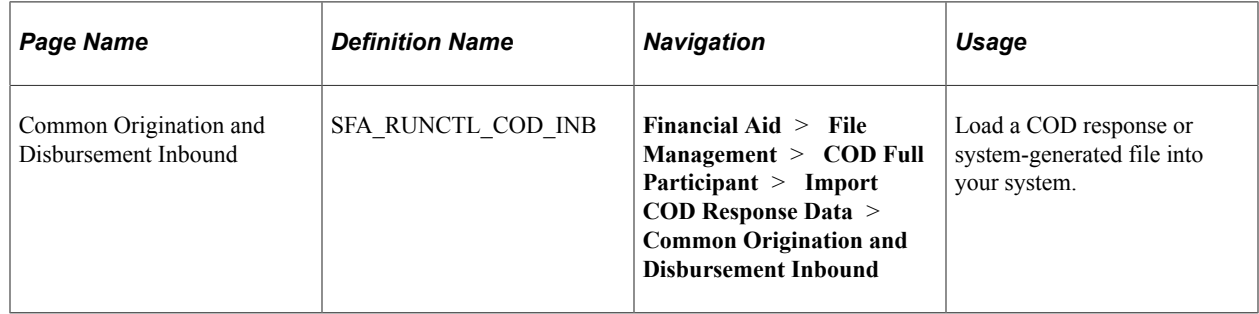

#### **Loading a COD XML File**

Access the Common Origination and Disbursement Inbound page (**Financial Aid** > **File Management** > **COD Full Participant** > **Import COD Response Data** > **Common Origination and Disbursement Inbound**).

Enter the location and name of the file to import into your system.

The COD Inbound process (CODIN) is a two-step PSJob:

The SFA COD IN process loads the XML file into the COD staging tables.

• The FAPCODIN process is a common process for DL and PELL, and it updates different application data depending on what document type you are loading.

### **Submitting Documents for Pell Grants and Direct Loans**

You can submit common record documents to the COD System using the COD website or by batch processing. For batch processing, use the SAIG Electronic Data Exchange.

**Note:** The system does not process COD web-initiated response files (document type WB) or the System-Generated PLUS Application Acknowledgment files (document type SP). The COD import process only loads the COD XML data from these document types into the COD staging tables to view and query. The system does import Entrance Counseling records (Document Type EC) from COD which are processed by the Process COD Counseling Data process to update the Loan Counseling application table (SFA\_LN\_CNSL\_TBL).

See [Managing Loan Counseling Data.](#page-1564-0)

**Note:** There must be a one-to-one match between a system generated outbound record and the corresponding inbound acknowledgement record. For example, a Direct Loan Origination must be created (and sent to COD) using the Oracle Campus Solutions Financial Aid system. COD provides a corresponding response acknowledgement record using the same Document ID that is used to match and update the appropriate document and award programs.

# **Overview and Setup for COD for Federal Work-Study Earnings Reporting**

Common Origination and Disbursement (COD) is the system you use to communicate with U.S. Department of Education (ED) to report Federal Work-Study (FWS) earnings.

**Note:** For information about using COD to report Federal Work-Study earnings to ED, see [Overview and](#page-1772-0) [Setup for COD for Pell Grants and Direct Loans](#page-1772-0).

This section discusses how to:

- Setup Equation Engine Tables.
- Setup Equation Engine Authorizations.

Before using the application to report FWS earnings to COD, add or confirm the required Equation Engine setups.

#### <span id="page-1791-0"></span>**Pages Used to Setup FWS Earnings Reporting**

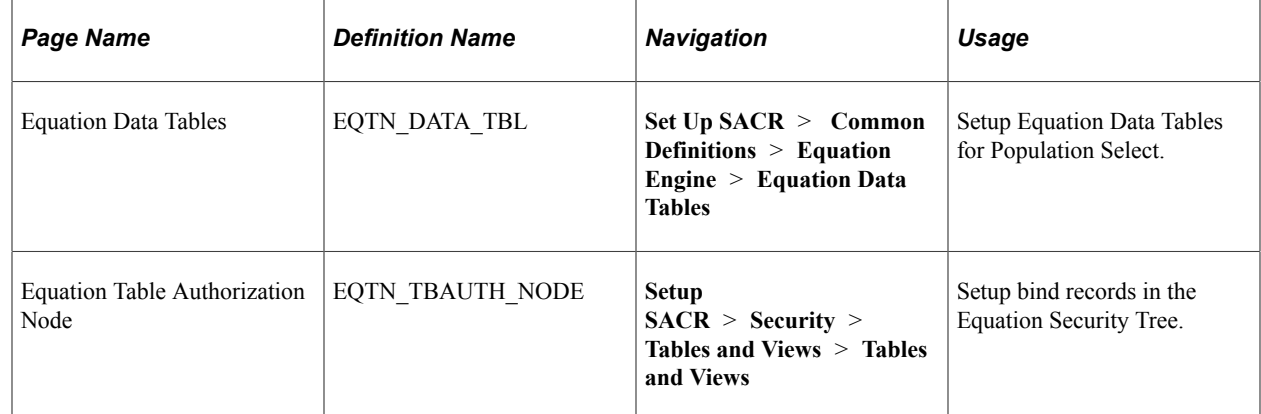

#### **Setup Equation Data Tables**

Setup Equation Data Tables for FWS Earnings reporting.

Access the Equation Data tables: **Set Up SACR** > **Common Definitions** > **Equation Engine** > **Equation Data Tables**.

Add the Bind and Target Records:

Bind Records are:

.

- SFA\_FWS\_OUT\_BND.
- SFA\_FWS\_STG.
- Target Record is SFA\_FWS\_OUT\_TGT.

#### **Setup Equation Table Authorizations**

You can setup Equation Table Authorizing Node for FWS Earnings reporting.

Access the Tables and View page: **Set Up SACR** > **Security** > **Tables and Views** > **Tables and Views**

Open the **PUBLIC** Equation Table Authorization Class and add rows for the Bind and Target **Data Records**:

- SFA\_FWS\_OUT\_BND with an **Authorization Level** of **Read**.
- SFA\_FWS\_OUT\_TGT with an **Authorization Level** of **Write**.

### **Managing COD Federal Work-Study Earnings Data**

You can create and report Federal Work-Study (FWS) Earnings data with Common Origination and Disbursement (COD).

This section discusses how to:

- Manually add FWS Earnings data.
- Create a file to transmit FWS Earnings data to the U.S. Department of Education (ED).
- Import a FWS Earnings response file from ED.
- View FWS COD data.

### **Pages Used to Manage FWS Earnings Reporting Data**

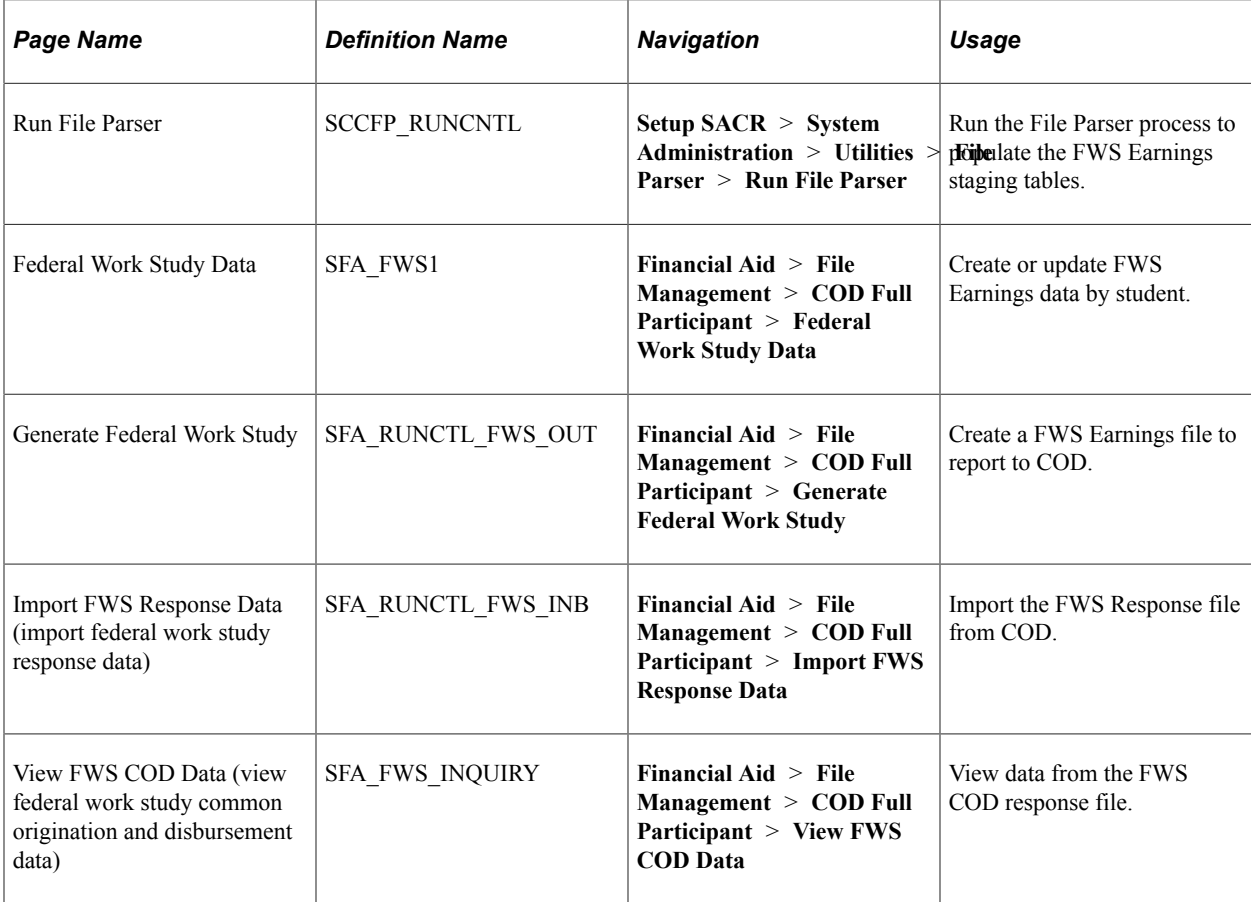

#### **Run File Parser to Load FWS Earnings Data**

You can use File Parser to load FWS Earning Data into staging tables.

File Parser setup is delivered with the application. Here is a description of the delivered setups for the **Context Definition** and **File Mapping Definition** pages.

Access the Context Definition page: **Setup SACR** > **System Administration** > **Utilities** > **File Parser** > **Context Definition**.

These are the delivered values in the **Context Definition** page:

• **Context Name** = FWS Reporting to COD

- **Record** = SFA\_FWS\_STG
- **Sort Order** = 1

In the **Staging Table Fields** > **Mapping** tab:

- The **Visible for Mapping** check box is selected for these fields:
	- EMPLID
	- CALENDAR\_YEAR
	- SFA\_FWS\_SEQ
	- INSTITUTION
	- AID YEAR
	- ISIR\_TXN\_NBR
	- SFA\_FWS\_AMOUNT
- SFA\_FWS\_SEQ field **Mapping Action** is set to **Calculated**.
- SFA\_FWS\_AWRD\_TYPE field **Mapping Action** is set to **Default Value** and "FWS" is set as the **Value**.
- SFA\_FWS\_STATUS field **Mapping Action** is set to **Default Value**and "P" is set as the **Value**.

In the **Staging Table Fields** > **Calculated Field Application Class** tab, these values are set for the SFA\_FWS\_SEQ field:

- **Root Package ID** = SFA\_FWS.
- **Qualified Package/Class Path** = FileParser.
- **Application Class ID** = FWSSeqNumber.

For more information on Context Definition setup, see "Setting Up Context Definitions" (Campus Community Fundamentals).

Access the File Mapping Definition page: **Setup SACR** > **System Administration** > **Utilities** > **File Parser** > **File Mapping Definition**.

These values are set for the **File Mapping Definition** page:

- **Map Name** = FWS Reporting to COD Import.
- **Context Definition** = FWS Reporting to COD.
- **File Type** = Delimited.
- **Status** = Active.
- **Delimiter** = Comma.

• **Qualifier** = ".

In the **File Layout** tab, the **Staging Table** is set to SFA\_FWS\_STG.

In the **Mapping** tab, the **Mapping Action** for all fields is set to **Direct from File** except for SFA\_FWS\_SEQ. This field has a mapping action of **Calculated**.

In the **Mapping** > **Field Mapping Detail** > **Calculated Field Application Class** tab, delivered values are:

- **Root Package** = SFA\_FWS.
- **Qualified Package/Class Path** = FileParser.
- **Application Class ID** = FWSSeqNumber.

In the **Preview Data** tab, you can attach a test file to preview the data. The file must be in a .csv format without column headers.

For more information about File Mapping Definition setup see, "Setting Up File Mapping Definitions" (Campus Community Fundamentals).

Access the Run File Parser page: **Setup SACR** > **System Administration** > **Utilities** > **File Parser** > **Run File Parser**.

Setup run control:

- 1. Use **File Mapping ID** = FWS Reporting to COD.
- 2. Enter the path to file you want to upload.
- 3. After file upload is completed, navigate to **Financial Aid** > **File Management** > **COD Full Participant** > **Federal Work Study Data** to review Federal Work Study Data page and verify record was uploaded.

#### **Manually Enter or Update FWS Earnings Data**

Create or update a student's FWS Earnings data.

Access Federal Work Student Data page: **Financial Aid** > **File Management** > **COD Full Participant** > **Federal Work Study Data**.

This page displays biographic information, calendar year, and award data by Aid Year. You are also able to enter data when adding a new record or update data for existing records. When entering new records, the key fields are EmplID, Calendar Year, and Financial Award Type, for example FWS.

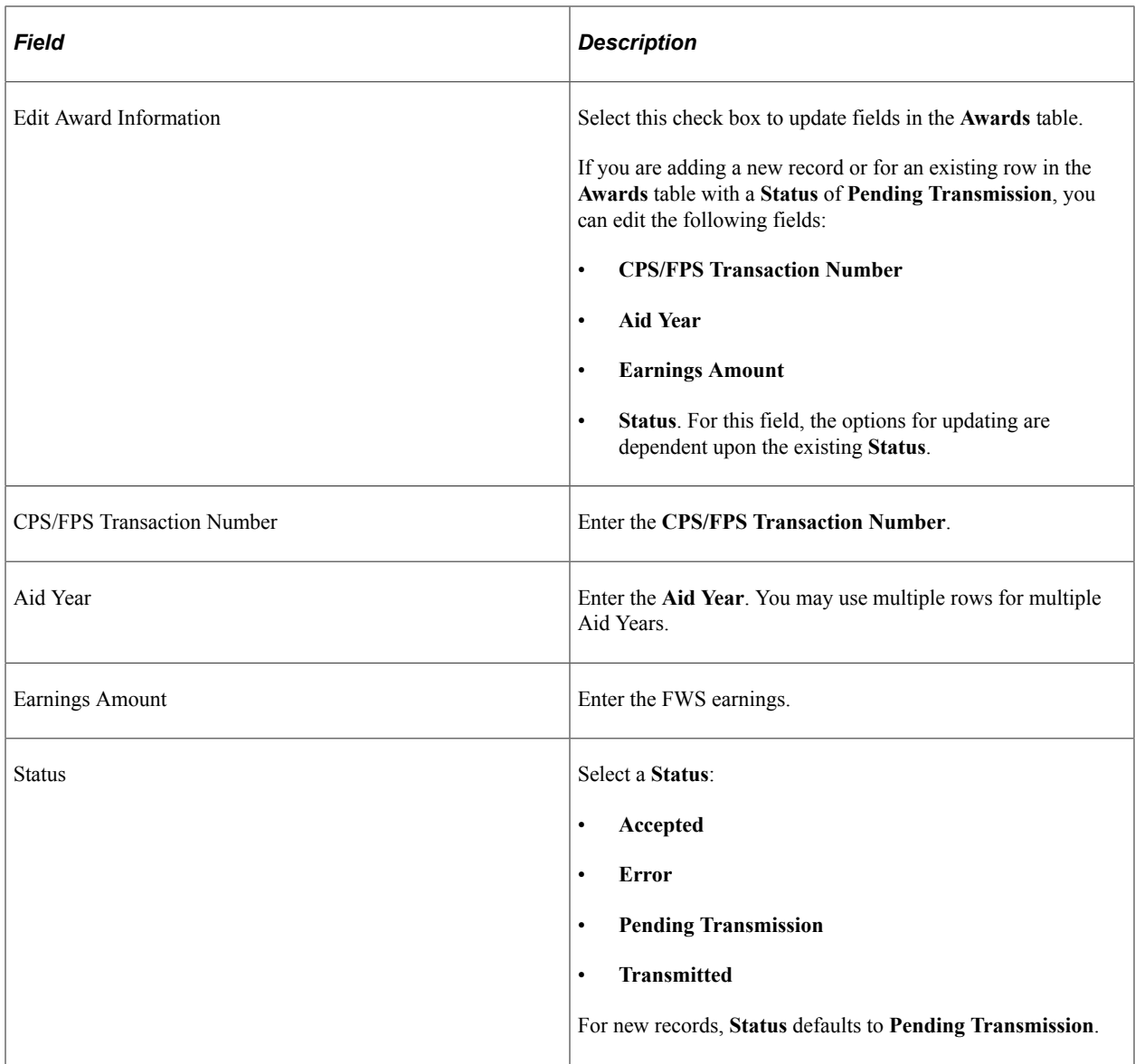

#### **Generate FWS Earnings Reporting Files**

You can generate an XML file to report FWS Earnings to send to COD.

Access the Generate Federal Work Study page: **Financial Aid** > **File Management** > **COD Full Participant** > **Generate Federal Work Study**

**Note:** Make sure you have completed the required Equation Engine setup before using this process. For more information, see [Pages Used to Setup FWS Earnings Reporting](#page-1791-0).

Use these Fields and Controls in the **Federal Work Study Data** tab.

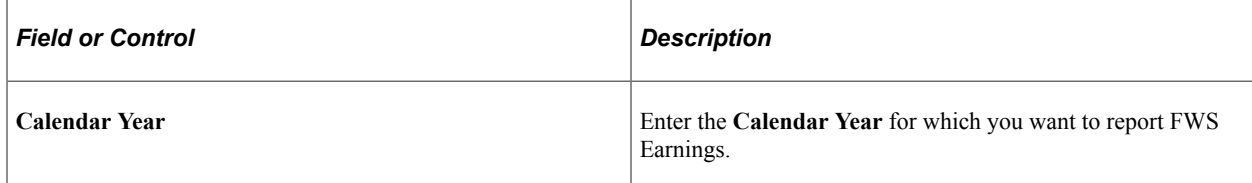

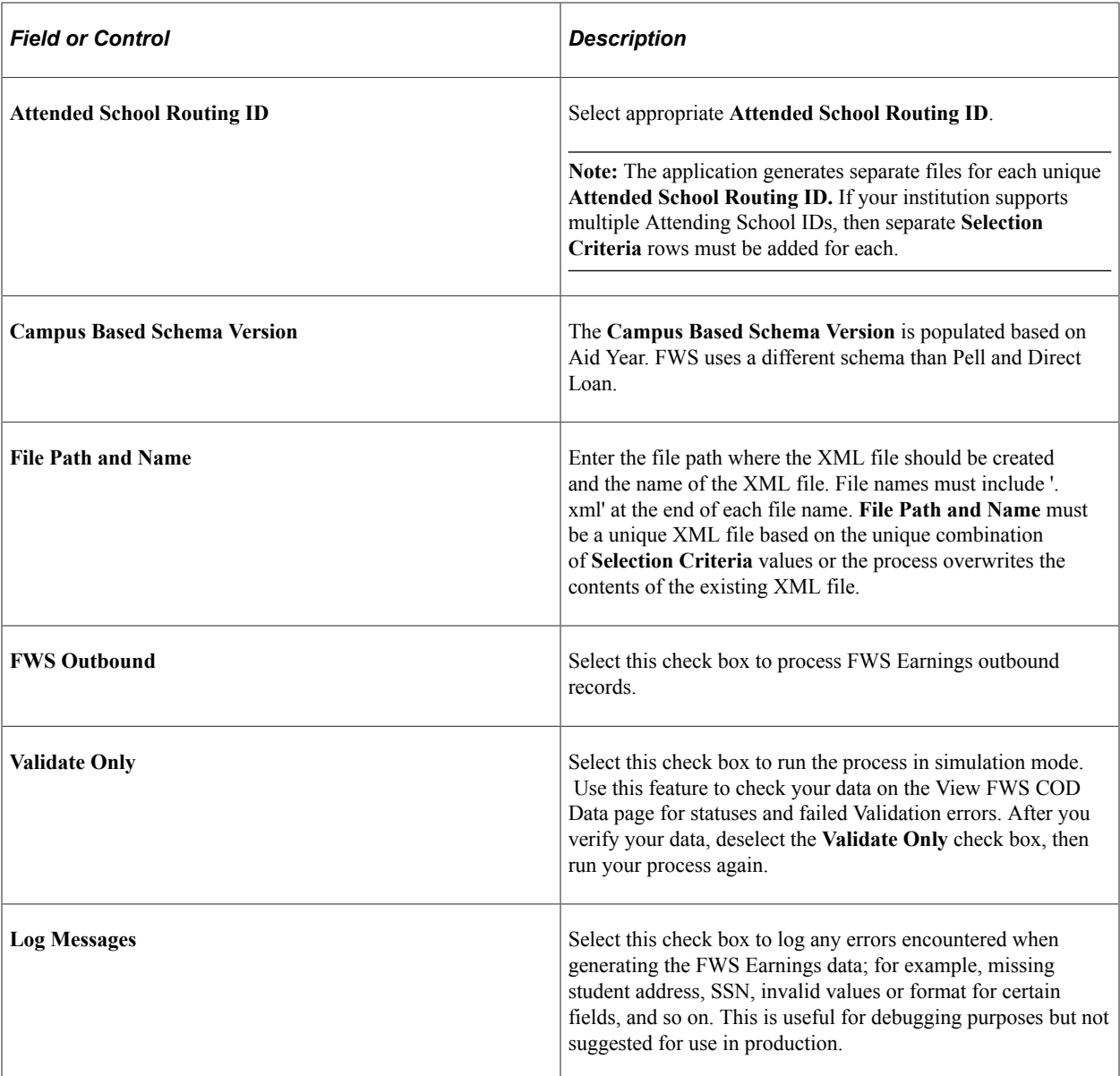

The **FWS Processing Actions** tab displays a history of **Status** changes for the sequence.

#### **Importing FWS Response Data**

You can import the FWS Response File from COD.

Access the Import FWS Response Data page: **Financial Aid** > **File Management** > **COD Full Participant** > **Import FWS Response Data**.

Enter the **File Path and Name** and run the process.

#### **Viewing FWS Response Data**

You can view FWS COD File Data.

Access the View FWS COD Data page: **Financial Aid** > **File Management** > **COD Full Participant** > **View FWS COD Data**.

You can view the FWS COD XML file data on this page.

Click the **Reset** button on the **COD Document** tab to regenerate the XML file. This allows the File Path and Name to be edited. If you edit the File Path and Name, you must also update the path on the View COD Data page and the Generate FWS page before rerunning the process. New students aren't selected by rerunning the process.

# **Using Common Origination Message Classes**

Various message classes are to be used by Full Participants for sending and receiving data to and from the Common Origination and Disbursement (COD) System for each current processing year. Oracle supports the message classes listed in the following table. The aid year is indicated by *nn.*

See the U.S. Department of Education's *Common Origination and Disbursement System (COD) Technical Reference*.

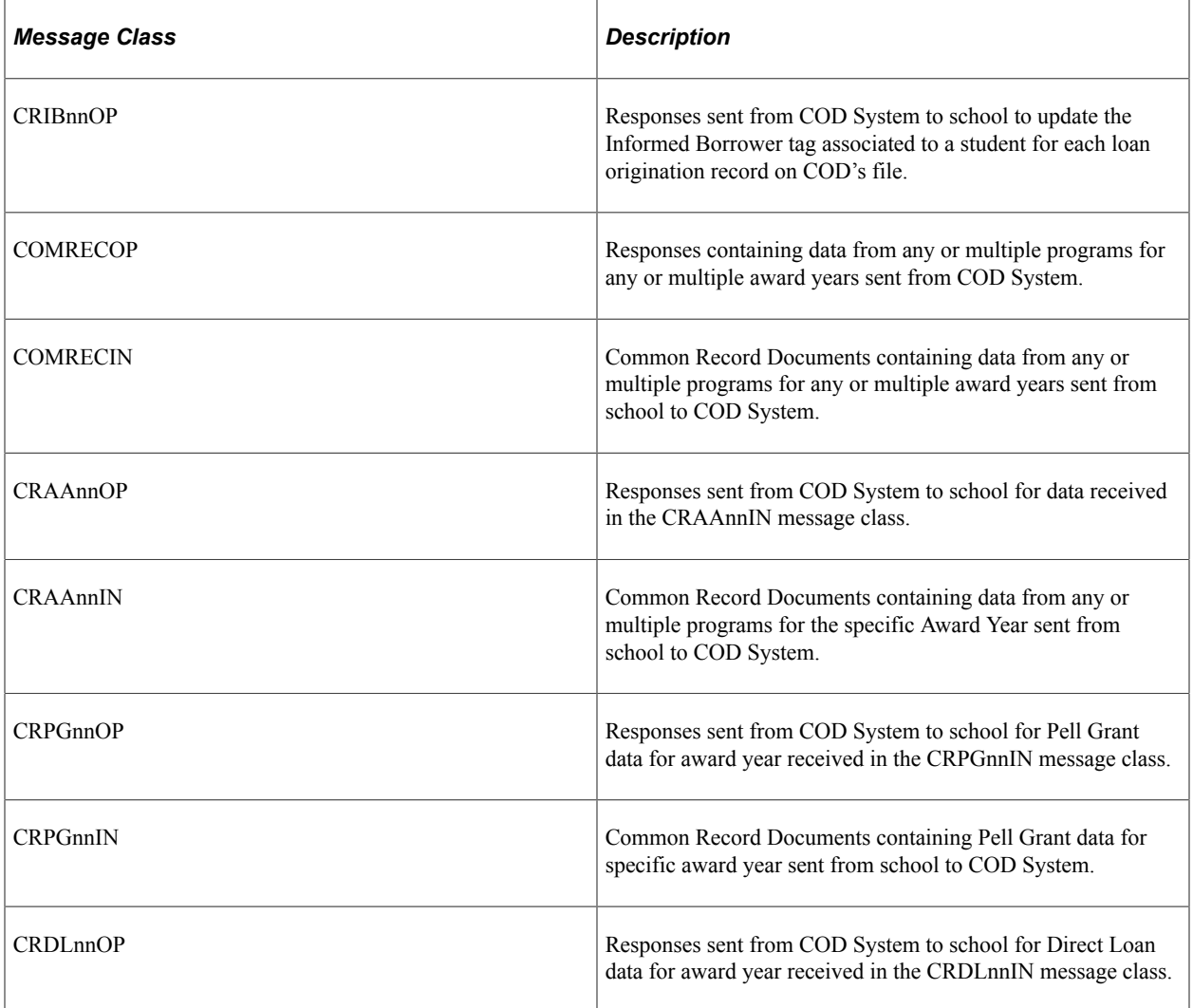

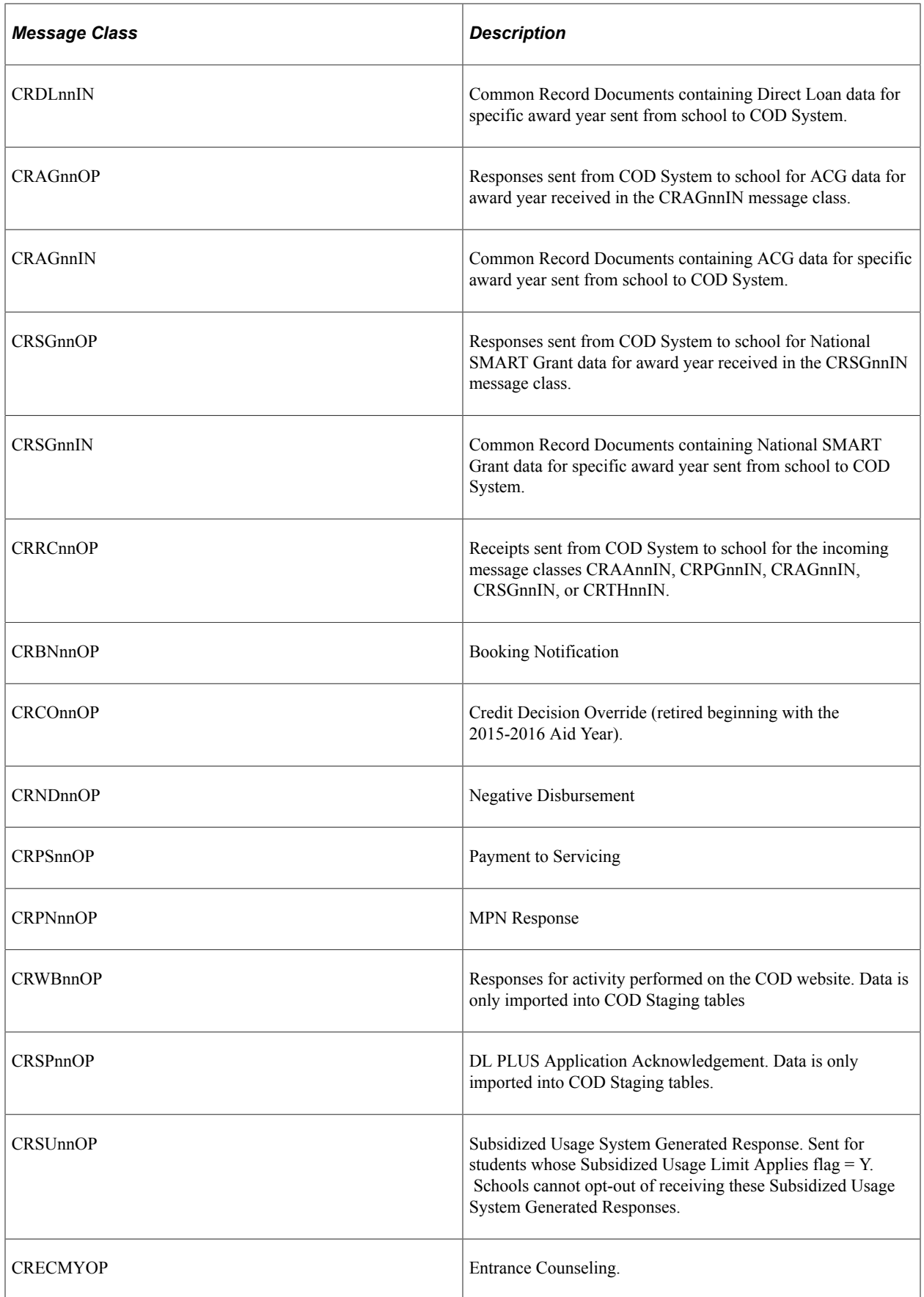

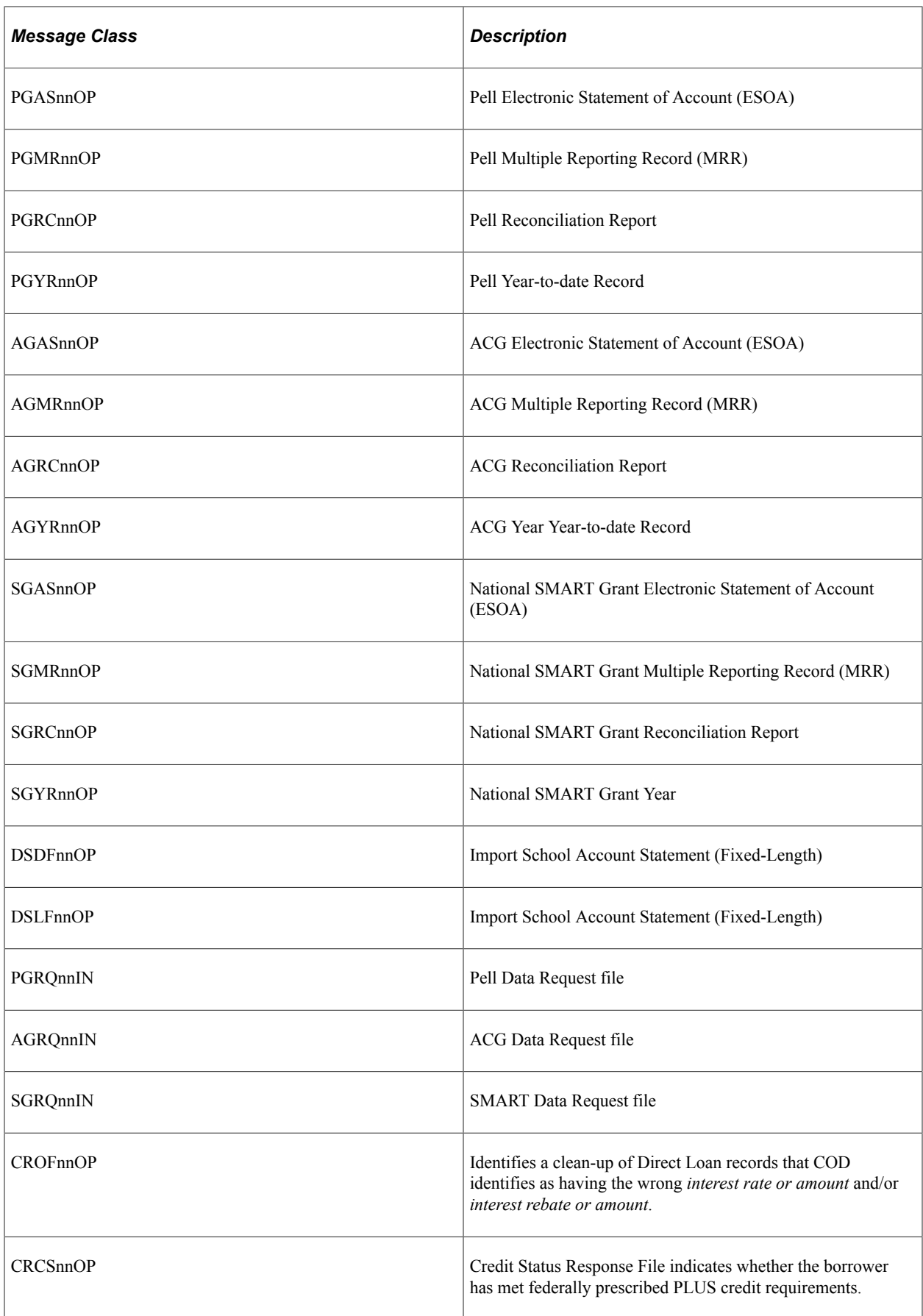
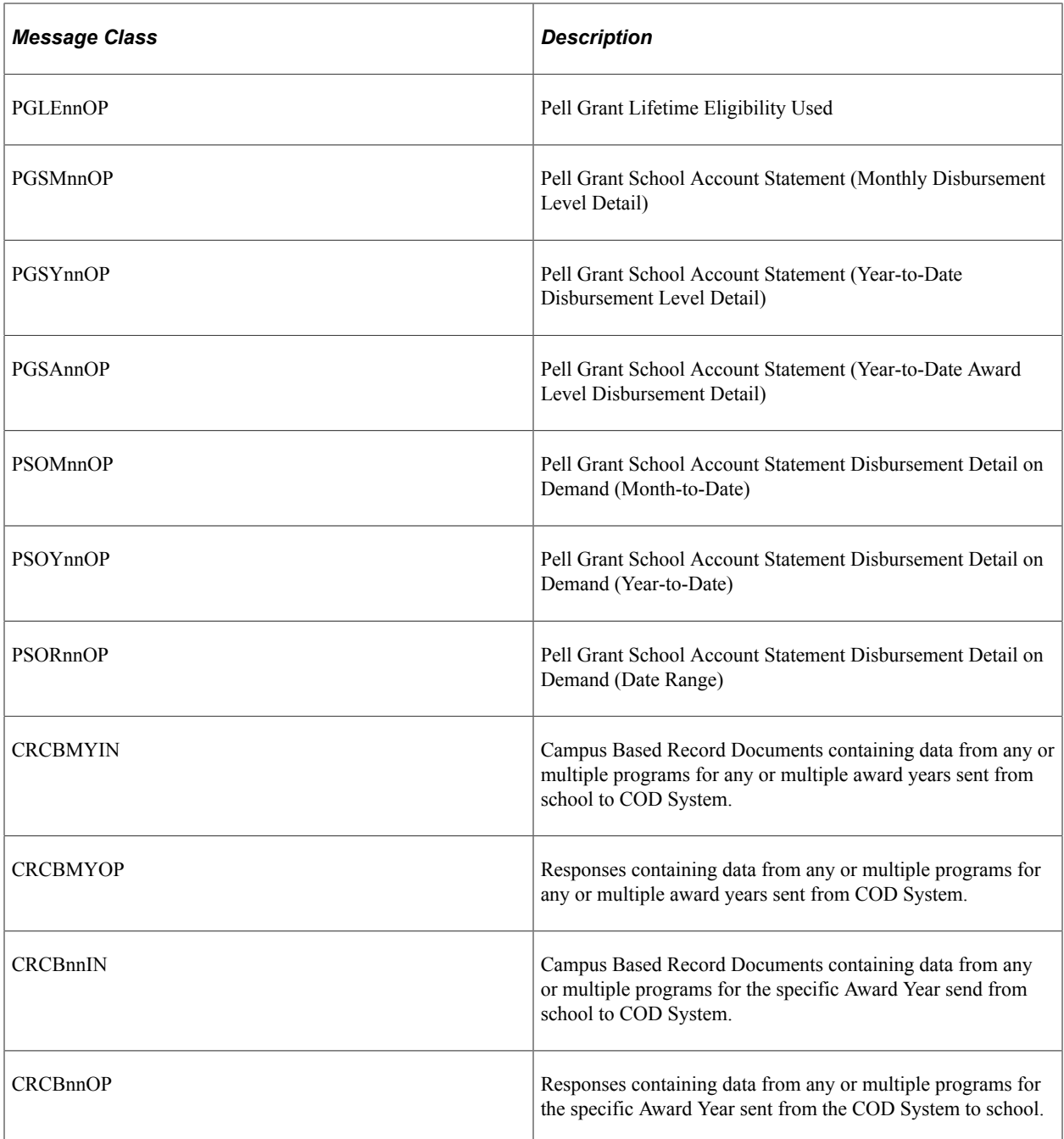

# **Chapter 47**

# **Using Forms Engine**

# **Using the Components of Forms Engine**

The Forms Engine consists of several components. This section discusses how to:

- Use the application designer.
- Create and modify forms.
- Use the form image text repository.
- Using form image text.
- Upload form image text.
- Review form groups.
- Use output destination formats.
- Specify font names.
- Using PostScript fonts.
- Use the Inquire On Form Data page.

## **Pages Used with the Forms Engine Components**

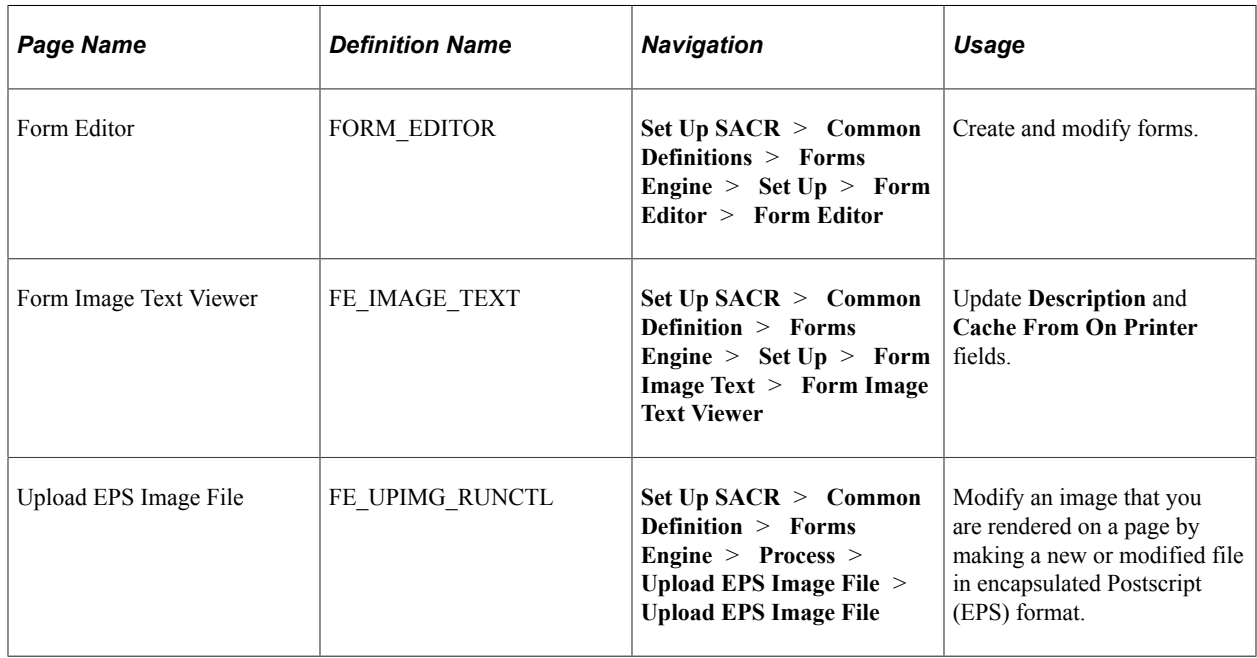

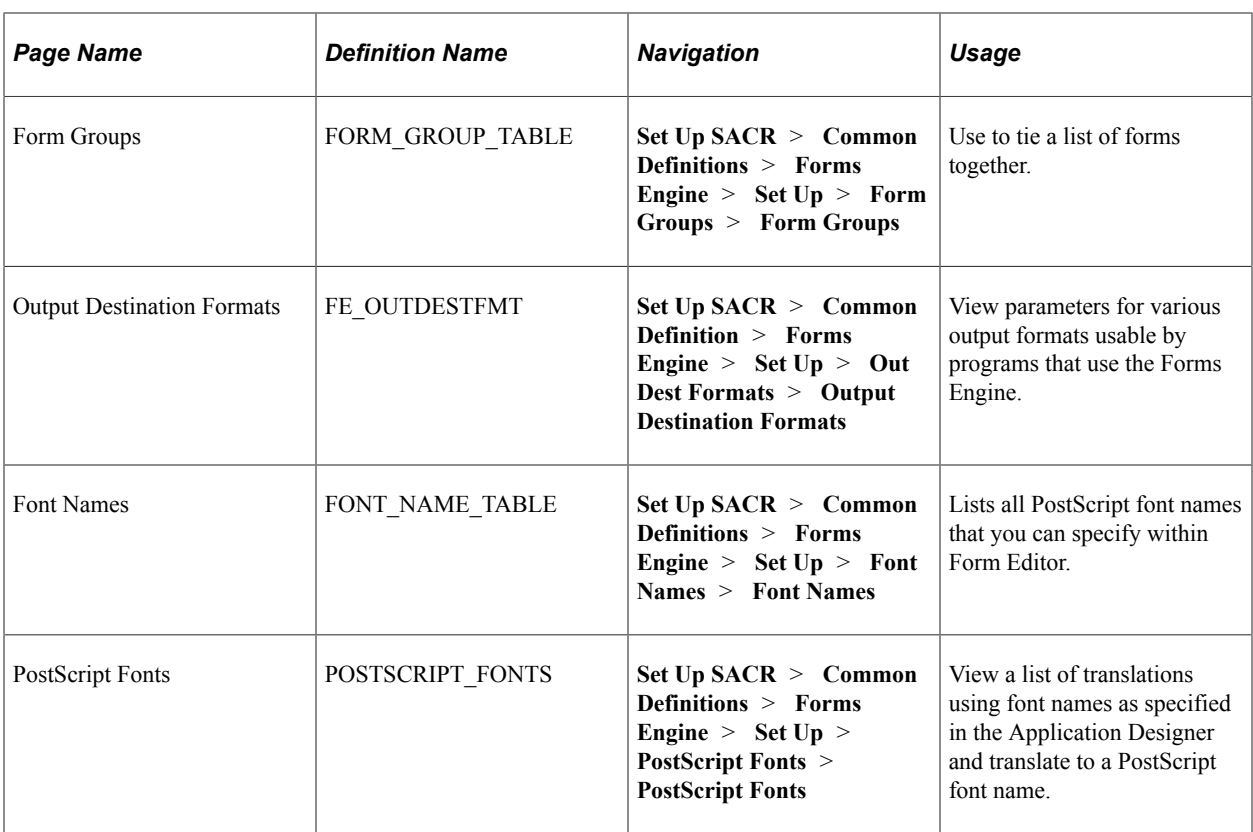

## **Using the Application Designer**

The Application Designer is not part of the Forms Engine. However, page layouts defined within the Application Designer can be imported into the Form Editor. You can make all of your changes to a form using Application Designer. If you use Application Designer to make changes, you do not need to make changes in Form Editor.

## **Creating and Modifying Forms**

You can create or modify forms using the Form Editor either by importing a page layout from the Application Designer or by manually adding objects to the page definition. If you import a page layout from the Application Designer, the entire contents of the form definition are replaced by the imported page definition.

Access the Form Editor page (**Set Up SACR** > **Common Definitions** > **Forms Engine** > **Set Up** > **Form Editor** > **Form Editor**).

Select **Set Page Device** to force the form to start on a new piece of paper. This is important when you are duplex printing (printing on both sides of the paper). If you do not select **Set Page Device,** a new form might print on the backside of a piece of paper.

You can add types of objects to forms such as Box, Data Field, Image, Line, Long Text, and Text. You can set attributes for each of these objects such as color, font, position, length, style, scale, spacing, justification, line thickness, dashes, image ID, and literal text. Not all attributes apply to all form child objects. You can specify to have sample text values appear in data fields when you preview the form.

To preview the form that you are editing, click the **Preview** link. This saves any unsaved changes, generates the PostScript print data stream, and sends the data to your browser. If your browser is configured to display this type of data, it displays the image of the form. If your browser is not configured to display this type of data, you can save the data to a disk directory. If you save the data to a disk directory and give it a file name, give it a (.ps) extension indicating that it is a PostScript file. Copy this file to a postscript printer. The page image renders graphically to that printer.

If you want to view the PostScript preview page image on your browser, click the **Get PostScript Viewer** link on the Form Editor page. The system displays a website where you can obtain a PostScript View program.

## **Using the Form Image Text Repository**

Access the Form Image Text Viewer page (**Set Up SACR** > **Common Definition** > **Forms Engine** > **Set Up** > **Form Image Text** > **Form Image Text Viewer**).

The form image text is the actual PostScript text that is sent to the PostScript printer. To access the Form Image Text page, select **Design Student Administration** > **Forms Engine** > **Setup** > **Form Image Text**.

The only fields that you can update on the setup page are **Description** and **Cache Form On Printer. Cache Form On Printer** indicates whether the form is sent to the printer only once at the beginning of the print run or each time that the image is needed.

When you save a form layout in the Form Editor, it generates two corresponding entries in the Form Image Text table. The entry that starts with FEP followed by the form name is the static page layout. It is automatically set to cache on the printer. The other entry is the one that starts with FER followed by the form name. It is the runtime portion of the page and is sent each time that the page is printed. The runtime portion combines the page layout with images and wrapped text.

### **Uploading Form Image Text**

To modify an image that is being rendered on a page, you must create a new or modified form image text file in encapsulated PostScript (EPS) format and upload it to an FTP site that you choose. You can then run the process to upload this text into the Form Image Text repository.

#### Access the Upload EPS Image File page (**Set Up SACR** > **Common Definition** > **Forms Engine** > **Process** > **Upload EPS Image File**).

Follow these steps to upload form image text.

1. Create a run control record.

The URL is the name of the FTP domain to which you had previously uploaded the EPS file. If you uploaded it to the FTP server called MYFTPSITE, then you would enter MYFTPSITE into this field.

- 2. Enter the ID and password that you used to log on to the FTP site.
- 3. Retype the password in the **Confirm Password** field.

The unique system file name should be a file name in 8.3-format without any blank spaces.

**Note:** Do not enter path information. For example, MYLOGO.EPS is used for the MYLOGO form image text file. The remote file name is the path and name of the file that you specified when you uploaded it to your FTP site. The form image name is the name that Oracle uses as the key to the Form Image Text repository. Our example is MYLOGO.

- 4. Submit the process.
- 5. Access the Form Image Text page after the process finishes successfully. Enter a description for the image and select the **Cache Form On Printer** check box.

To create or modify form image text, you can create or modify the corresponding EPS file in the data directory of **ps** home. For example, to create a graphic image called MYLOGO, copy the FAPSULGO.EPS file from the data directory to a file called MYLOGO.EPS. Use a simple text editor to edit it and change every occurrence of FAPSULGO with MYLOGO. You can modify the contents of the image text using a simple text editor and enter PostScript command text to construct an image.

An alternative technique for creating an EPS file for your image is to use some other program to generate the PostScript file. Some JPG files convert to EPS files that are too large to cache on the printer. You have to clear the **Cache Form On Printer** check box if your image is converted from a JPG file.

#### **Reviewing Form Groups**

A form group ties a list of forms together. The **Form Group Relative Sequence** field indicates the relative order for form groups to be rendered when more than one form group is output into a single print stream. The forms are tied to the form groups within an application program. Because of this, you should not modify these settings unless you are customizing a program.

Access the Form Groups page (**Set Up SACR** > **Common Definitions** > **Forms Engine** > **Set Up** > **Form Groups**).

#### **Using Output Destination Formats**

Access the Output Destination Formats page (**Set Up SACR** > **Common Definition** > **Forms Engine** > **Set Up** > **Out Dest Formats** > **Output Destination Formats**).

This page specifies parameters for various output formats usable by programs, which in turn use the Forms Engine. For example, a program looks at the **Print Script** field to determine the name of a command script for printing. In the case of the PostScript output destination format, the print script PSPRINTFILE.CMD requires two arguments: the printer name and the file name.

#### **Specifying Font Names**

Access the Font Names page (**Set Up SACR** > **Common Definitions** > **Forms Engine** > **Set Up** > **Font Names** > **Font Names**).

This page contains the list of all PostScript font names that you can specify within the Form Editor.

## **Using PostScript Fonts**

Access the PostScript Fonts page (**Set Up SACR** > **Common Definitions** > **Forms Engine** > **Set Up** > **PostScript Fonts** > **PostScript Fonts**).

This page displays a list of translations that uses a font name as specified in the Application Designer and translates it into a PostScript font name. You must install the font names specified on all of the PostScript printers at your installation.

### **Using the Inquire On Form Data Page**

This page is normally hidden. You should restrict access to this page. It enables you to view any page printed by the Forms Engine and retained in the Form Data tables. Functions that refer to this data have pages and views that restrict the content to data relating to just that function. Use this page to debug problems.

# **Purging Form Data**

To purge form data, you must first write to the Form Data tables and assign an expiration date for every page printed with the Forms Engine. Schedule a daily purge job to run the process to purge expired pages. To determine whether such a job exists, use your query tool to issue this query:

**SELECT** 

\*

FROM PSPRCSRQST

WHERE PRCSNAME = 'FE\_FORM\_PUR'

AND RUNSTATUS = 5

If no such process is scheduled to run, you must schedule it. Use the following steps to schedule a process.

- 1. Select **Design Student Administration** > **Forms Engine** > **Process** > **Form Data Purge.**
- 2. Create a run control.
- 3. Click the **Run** button.
- 4. Set the server name.
- 5. Set the **Recurrence** value to a daily purge schedule. If you do not have a recurrence, create a new one by selecting **PeopleTools** > **Process Scheduler Manager** > **Use** > **Recurrence Definitions** to create a new one.
- 6. Click OK.

## **Modifying a Form**

You can modify a form in two ways. You should use the Application Designer. You can also edit the form with the Form Editor. If you modify the form by modifying the related page in the Application Designer (AD), click the **Import Page** button to import the modified page to the Form Editor.

In the AD, page fields are not tied to record fields, and the page size matches the paper size in units of ENs. 72 ENs are in an inch. If you want to lay out a page in landscape format, you must change the page size so that the width is larger than the length. An  $8\frac{1}{2}$  by 11 inch piece of paper in portrait layout has the page size of 612 wide by 792 tall. To view or set this, access page properties and select the Use tab.

Currently, no recurring fields are permitted by the Forms Engine. Instead, each field on the page must have a unique name. View or set the PAGEFIELDNAME in the field properties and select the General tab. To see all of the PAGEFIELDNAMEs on a page, select the Order tab in AD for the page. You can rearrange, hide, or delete page fields. However, you cannot move fields to a different page or add new fields without changing the application program.

# **Adding Data to the Form Data Tables**

To change the application program, you need to understand the nature of the various tables that store the form data. A computer programmer typically performs the following application program steps.

- 1. Obtain the next available FORM\_PROC\_INST by incrementing the field LAST\_FORM\_PROCINST in table PS\_INSTALLATION\_FA.
- 2. Insert one row into the PS\_FORM\_INSTANCES table corresponding to a single batch of output to be collated into one output stream.
- 3. Insert multiple rows into the PS\_FORM\_COLLATEGRP table, one per unique value of the FORM\_GROUP\_SEQ field.

This is the description of the FORM\_GROUP\_SEQ field from its property in AD: *Form Group Sequence enables the sequencing of form groups within a FORM\_PROC\_INST. Each time a group of forms begins to print, this value is incremented and stays the same within that form group. If the same form group prints again, it is incremented again, so that it is not the same value if the same form group prints twice.*

4. Insert multiple rows into the PS\_FORM\_DATA table, one per data value.

If the length of the data value exceeds 40 characters, you must also insert a related row into one of these tables: PS\_FORM\_DATA\_C128, PS\_FORM\_DATA\_C254, or PS\_FORM\_DATA\_LONG. Set the value of the FORM\_FIELD\_LTYPE accordingly. Set the appropriate value for the FORM\_GROUP\_SUB\_SEQ field. This is the description of that field from its property in AD: *Form Group Sub Sequence is a sequence number within a form group, one per form. When a new form group begins to print, this sequence number starts back at one.*

## **Setting Up Images**

An image must exist in the Form Image Text table. You can use a Adobe PostScript rendering utility to generate a related bitmap or JPG file. Some examples of utilities that you can use are Ghostscript® or Adobe® Distiller.

This section discusses how to:

- Set up a background image.
- Set up a foreground image.

See [ghostscript.com.](http://www.ghostscript.com)

See [adobe.com.](http://www.adobe.com)

#### **Setting Up a Background Image**

If you want to use Application Designer to modify the background image, you must create a modified style sheet and set the background image there. Refer to the *PeopleSoft Application Designer Developer's Guide.*

If you want to use the Form Editor to modify the background image, enter the image name in the **Image** field located to the right of the **Background Color** group box on the Form Editor page. The name that you enter here must be one of the names in the Form Image Text table.

#### **Setting Up a Foreground Image**

If you want to use Application Designer to add, modify, or create a foreground image, you must first create an image object, which you subsequently place on your page. Follow these steps if you want to use the Form Editor to modify or create a foreground image.

- 1. Insert a row into the list of form field objects.
- 2. Set form field type to *Image.*
- 3. Click the **Edit Field Attributes** link.
- 4. Set the image name, position, and scaling factor.
- 5. Click **OK.**

# **Changing a Logo**

You can convert an image (for example, the Financial Aid PeopleSoft Univ Logo FAPSULGO) to encapsulated PostScript (eps) format suitable for use by the Forms Engine. To upload your image in eps format, you must first convert your logo from jpeg format to eps format. You must also convert your jpeg to gif format to view it in Application Designer. You must use the same naming convention for all three formats. The only change to the file name is the format extension (for example, Univ\_Logo.jpg/ Univ Logo.eps/Univ Logo.gif).

**Note:** If you are converting an image other than FAPSULGO, use that name in place of FAPSULGO.

You may want to consult your technical support group before implementing this procedure.

To change FAPSULGO:

#### **Phase 1 – Converting the Application Designer Image to EPS Format**

Perform the following 26 steps before proceeding with Phase 2.

- 1. Install Microsoft Photo Editor, GhostScript (http://www.ghostscript.com) and GsView, and JPEG2PS Utility (http://umn.dl.sourceforge.net/sourceforge/gnuwin32/jpeg2ps-1.9-bin.zip).
- 2. In Application Designer, open image FAPSULGO.
	- To add a new image:

When prompted to select the image, select the gif. (for example, FAPSULGO.gif). The system displays the message, *Image format cannot be displayed in Windows. Do you want to import an alternate image?*

Click **Yes** and then select the .jpg (for example, FAPSULGO.jpg).

Right click and select image properties.

Enter a description. On the Use tab, omit the Image URL.

Click **OK** and save.

• To export an existing image:

#### Click **File, Export Image.**

Save it to a temporary location (for example, c:\temp\FAPSULGO.GIF) in GIF format.

- Close Application Designer.
- 3. Use Microsoft Photo Editor to convert the GIF to JPG format. Double-click the GIF file in Windows Explorer to invoke Photo Editor and open this file. Select **File, Save As** and select Jpeg format. Use the **MORE** button to reduce the size of the jpg file. Alternatively, you can override the scaling factor in step 13 to avoid losing image resolution.
- 4. Reopen the jpg file in Photo Editor to confirm that you like the way it looks in jpg format and then close Photo Editor.
- 5. If you are using the jpeg2ps utility, issue the command jpeg2ps FAPSULGO jpg > FAPSULGO eps.
- 6. Edit FAPSULGO.eps in Notepad.
- 7. Save the file as FAPSULGO.ps. Note. It is '.ps', not '.eps'.
- 8. Remove the comments at the start of the file that start with '%'.
- 9. Remove the language level test and the 'save' line.
- 10. At this point, all of the lines prior to the /RawData line have been deleted. The first line of the file now starts with /RawData.
- 11. Remove the 'showpage' line.
- 12. Remove the 'restore' line.
- 13. Change the 'scale' line to specify the width (65) and height (54) of the image (for example, 65 54 scale). The width and height can be seen in the image attributes three lines down. You can override the scaling factors here to resize your image without losing resolution.
- 14. Change the 'translate' to locate the image on the page. A page of 8.5 by 11 inches would have the dimensions in Ens' of 612 by 792 (multiply inches by 72). For example, to place the image 1/2 inch from the top and  $1/2$  inch from the left, change the translate line to 36 702 translate. The 702 = 792 –  $36 - 54$  (image height).
- 15. Insert this comment line after the 'scale' line: % /BBox [0 0 1 1] def.
- 16. Although this file does not need a /BBox statement, the Form Editor looks for a /BBox statement when it is importing a page's image.
- 17. Add a 'showpage' line at the end of the file.
- 18. File FAPSULGO.ps.
- 19. Display FAPSULGO.ps using Ghostview. Verify that this looks like what you want.
- 20. Print FAPSULGO.ps by copying it to your printer from a command line: copy FAPSULGO.ps\ \prtserver\printername.
- 21. Confirm that the output looks good.
- 22. Using Notepad, edit FAPSULGO.ps. Save it as FAPSULGO.eps (note it is '.eps', not '.ps').
- 23. Remove the 'showpage' at the end of the file.
- 24. Comment out the scale and translate lines near the top of the file by inserting a '%' at the front of each of those lines.
- 25. Add a comment at the very top of the file starting with a '%' describing this image. for example, % PeopleSoft Logo Icon.
- 26. File FAPSULGO.eps.

#### **Phase 2 – Uploading and Editing Form Image Text**

Perform steps 1 through 6 before proceeding with Phase 3.

- 1. Upload FAPSULGO.eps into the form image text FAPSULGO:
	- Select **Design Student Administration** > **Forms Engine** > **Process** > **Upload EPS Image File.**
	- URL: ftp.myserver.com
	- File Transfer ID: ftpid
- Operator Password: ftppw
- Unique System Filename: FAPSULGO.eps
- Remote File Name: FAPSULGO.eps
- Form Image Name: FAPSULGO
- Submit
- 2. Edit the eps image file settings. For example, select **Design Student Administration** > **Forms Engine** > **Setup** > **Form Image Text.**
- 3. Open FAPSULGO.
- 4. For the description, enter the description of the image. For example: PeopleSoft Logo Icon.
- 5. Do not enable the **Cache Form On Printer** check box.
- 6. Save.

#### **Phase 3 – Using Application Designer to Establish Field Properties and Create a New Image**

Perform the following 17 steps.

- 1. Open Application Designer.
- 2. Open the page FA\_AWD\_NOTIF\_LTR1 in Application Designer.
	- In the page field properties, change the existing image to the image that you just created.
	- In the Image/Format Size section, set the width and the height. See Step 13 in Phase 1 for values.
	- Click **OK** and save your changes.
- 3. Right-click the image on the page.
- 4. Select **Page Field Properties.**
- 5. Select the image ID FAPSULGO.
- 6. Select the 'Size' option on the image.
- 7. Set the width to 65 and the height to 54. Refer to Step 13 in Phase 1.
- 8. Click **OK.**
- 9. The image on the page in Application Designer should now show the new logo.
- 10. Save the page.
- 11. Click **OK** to all the prompts for *Warning: Page field with label ''not related to database field.* You can hold down the **Enter** key and let it auto-repeat the enter.
- 12. Close Application Designer.
- 13. Access Form Editor. Select **Design Student Administration** > **Forms Engine** > **Setup** > **Form Editor.**
- 14. Open the form FA\_AWD\_NOTIF\_LTR1.
- 15. Click the **Import Page** button.
- 16. Click the **Preview** link. This automatically saves the form with the newly imported page values.
- 17. If the icon looks good here, you are ready to test.

Using Forms Engine Chapter 47

# **Using Financial Aid Web Services**

# **Understanding Financial Aid Web Services**

Technical developers, consultants and, implementers should use this document to learn about the technologies used by the web service and to determine the scope of data that the web service can exchange between a self service user interface (that the academic institution may build) and the Campus Solutions system. Business and functional analysts should use this document to understand how the web services function

This topic is intended for users who are familiar with:

- A tool or technology to build and deploy the user interface.
- PeopleCode.
- Web services concepts, mainly XML, SOAP, and WSDL.
- PeopleSoft Integration Broker.
- Campus Community 'Entity Registry' functionality.
- Campus Solutions Financial Aid functionality.

Financial Aid Web Service can be used by end user devices (such as a mobile phone or a tablet), enterprise applications or any other third party software that can interface through standards based means.

Financial Aid Web Service can be used by:

- Oracle presentation technologies (such as PORTAL, Application Development Framework [or ADF], and PeopleSoft components and pages).
- Oracle Middleware, such as Enterprise Service Bus and BPEL.
- Oracle Applications, such as Enterprise, EnterpriseOne, and E-Business Suite.
- Third-party presentation technologies.
- Third-party middleware and applications.

#### **Overview**

Institutions have different needs, requirements and preferences for interacting with their students during the financial aid process. It is essential that the interaction between the student and institution is convenient, simple to use, and powerful for both the institution and the student. The User interface (UI) through which a student interacts with the institution can vary. For many campus audiences the interface of choice could be a range of current generation handheld devices (smart phone, tablets, blackberry, etc). However, options like conventional web browser based access (such as Campus Solutions Self Service

Financial Aid) need to also be supported. In order to facilitate this flexibility a new web service has been delivered to support the Self Service Financial Aid process regardless of the user interface technology deployed at an institution.

The Financial Aid Web Service offers access to the Campus Solutions Financial Aid information through service operations.

# **Using the SFA\_FINANCIAL\_AID Web Service**

The SFA\_FINANCIAL\_AID web service includes different service operations that allow an external user interface to access student financial aid information.

This section discusses:

- Entity Registry
- Description Language
- Service Operations
- Setting up the Web Service

## **Entity Registry**

The SFA\_FINANCIAL\_AID web service uses the Entity Registry to provide the structure for returning student financial aid data. SFA\_FINANCIAL\_AID provides basic and work entities to represent Financial Aid student award data. These entities are not directly related to existing records.

## **Description Language**

During setup, the system generates the Web Services Description Language (WSDL) for SFA\_FINANCIAL\_AID.

The following diagram lists the SFA\_FINANCIAL\_AID web service operations and their messages:

This example illustrates SFA\_FINANCIAL\_AID Web Service Operations and Messages.

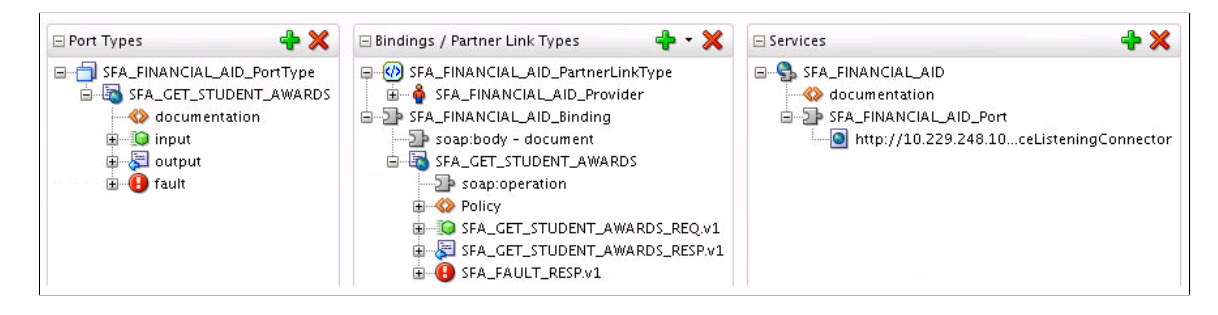

## **Service Operations**

The SFA\_FINANCIAL\_AID web service provides the following SOAP and REST services that enable you to access student Campus Solutions Financial Aid information:

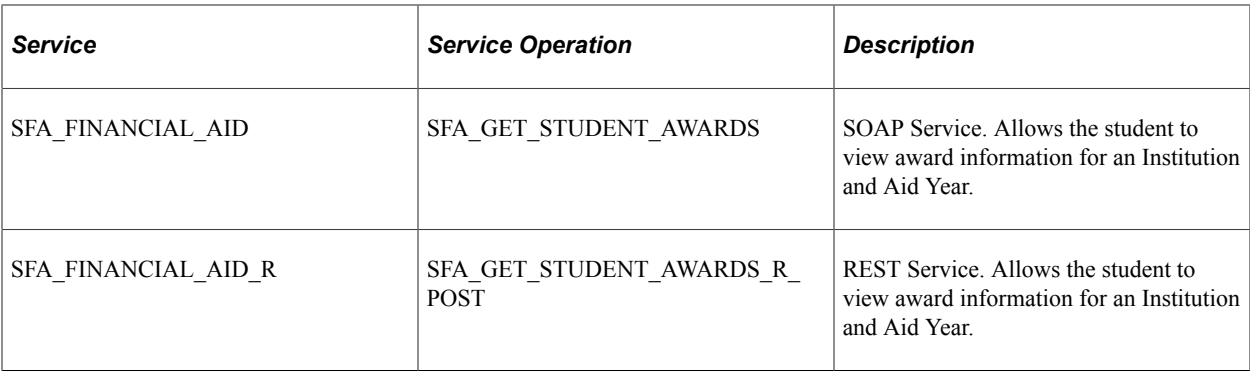

The service operations use PeopleTools Integration Broker. Any user interface that is web-service enabled and complies with web service standards can access the service operations. The SFA\_FINANCIAL\_AID web service adheres to open web service standards that are currently supported in the latest release of PeopleTools. Before you develop your own user interface, it is recommended that you use a SOAP service tester to become familiar with how the web services process the student account data and user information. One way to use a service tester is to pass the input parameters to a service operation, and then view the service operation output.

# **Setting Up the SFA\_FINANCIAL\_AID Web Service**

The PeopleTools Integration Broker applies to the SFA\_FINANCIAL\_AID web service and must be set up.

Review the following documentation as part of your Financial Aid Web Service implementation:

See *PeopleTools: Integration Broker Testing Utilities and Tools*.

See "Setting Up the Service Tester" (Campus Community Fundamentals).

# **Using SFA\_FINANCIAL\_AID Service Operations**

This section discusses the service operations that are delivered with SFA\_FINANCIAL\_AID.

## **Using the SOAP Get Student Awards Service Operation**

This section describes the SFA\_FINANCIAL\_AID SOAP service operation SFA\_GET\_STUDENT\_AWARDS.

**Note:** There is no difference in the request/response messages for SOAP and REST. The information contained in this section is also true for REST.

#### **SOAP Service Name**

SFA\_FINANCIAL\_AID

#### **Service Operation**

SFA\_GET\_STUDENT\_AWARDS

#### **Summary**

Allows the student to view award information for an Institution and Aid Year

#### **Description**

The Get Student Awards request enables the user to retrieve student financial aid award details. This operation is designed to return full award data for only one Institution and Aid Year combination at a time. This data includes:

- Aid Year Totals
- Award (Item Type) Information
- Term Information
- Disbursement Information

Although only one year's full data is returned, the operation also retrieves a List of Values (LOV) of other Institution and Aid Year combinations where the student has award information available for viewing. The LOV allows the user to easily know which other combinations are available, which can then be used to submit a new request in order to see full award data for a different Institution/Aid Year.

The operation determines what award data to pull and how to organize it based on existing Campus Solutions Financial Aid Self Service setup options and security access.

See Configuration Considerations.

#### **Users**

This service can be consumed by schools and third-party providers to render custom user interface on a tablet, mobile or any other device.

#### **Processing**

This service operation:

- Accepts the input parameters: EmplID, Institution and Aid Year. The EmplID must match the operator ID.
- Verifies that the operator has financial aid award information available for viewing based on Financial Aid Self Service options and security access.
- Retrieves and organizes the data requested based on Financial Aid Self Service options and security access.

#### **Output**

The following explains the layout of the response message.

• STUDENT\_AWARD\_SUMMARY

This section contains the highest level of data and summation by Institution  $\&$  Aid Year.

SFA AWARD PER

This attribute shows which display option has been chosen: Aid Year or Award Period.

If Award Period is chosen, there is a different STUDNT\_AWARD\_SUMMARY section for each existing award period for the student (Academic and Non-Standard). This option controls how the data is divided within the response.

#### • STUDENT\_AWARD\_DETAIL

This section contains the next level of detail from STUDENT\_AWARD\_SUMMARY, which is the Award and Award Totals. There is one STUDENT\_AWARD\_DETAIL section for every Award (Item Type) that the student has for that specific Institution and Aid Year (and Award Period, if that display option is chosen).

#### • STUDENT TERM DETAIL

This section contains the next level of detail from STUDENT\_AWARD\_DETAIL, which is the Term and Term Totals. There is one STUDENT\_TERM\_DETAIL section for every Term associated with the Award for that specific Institution and Aid Year (and Award Period, if that display option is chosen).

#### • STUDENT DISB DETAIL

This section contains the next level of detail from STUDENT\_TERM\_DETAIL, which is the Disbursement Date & Totals. There is one STUDENT\_DISB\_DETAIL for every Disbursement ID within the associated Term for that specific Institution and Aid Year (and Award Period, if that display option is chosen).

Data in the STUDENT DISB DETAIL section is only returned for Awards that have a status of Accepted, Partially Disbursed or Fully Disbursed (see SFA\_AWARD\_STATUS\_LOVDescr attribute).

• LOV

The List of Values (LOV) section returns ALL Institutions and Aid Years the student has access to based on their user security, self-service setup and other related setup options. This provides a valid listing of only those Institution/Aid Years that can have full award data returned by the service.

• VALUE

This section contains the next level of detail from LOV and repeats for each Institution and Aid Year for which the student has Award data and required security.

#### **Error Conditions**

If the student has no award data and/or no security to the award data requested, the service operation returns the following message:

"'You have no financial aid awards available for viewing."'

#### **Entity Registry Details for SFA\_GET\_STUDENT\_AWARDS**

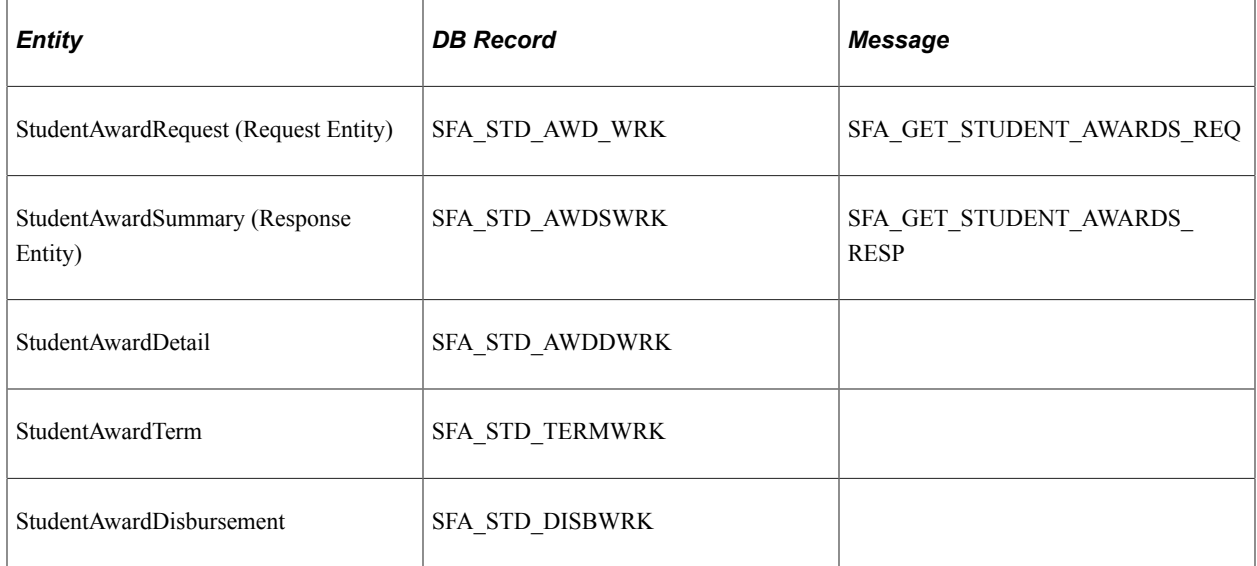

This is this SFA\_FINANCIAL\_AID Entity Hierarchy display:

This example illustrates the SFA\_FINANCIAL\_AID Entity Hierarchy.

• SFA GET STUDENT AWARDS REQ o StudentAwardRequest (0, Unbounded)

• SFA GET STUDENT AWARDS RESP o StudentAwardSummary (0, Unbounded) StudentAwardDetail (0, Unbounded) StudentAwardTerm (0, Unbounded) ■ StudentAwardDisbursement (0,Unbounded) o StudentAwardLOV (0, Unbounded) StudentAwardLOVValue (0, Unbounded)

### **Input Message: SFA\_GET\_STUDENT\_AWD\_REQ**

The following diagram shows the input message structure that the SFA\_GET\_STUDENT\_AWARDS\_REQ service option receives from an application: This example illustrates the SFA\_GET\_STUDENT\_AWD\_REQ Message Structure.

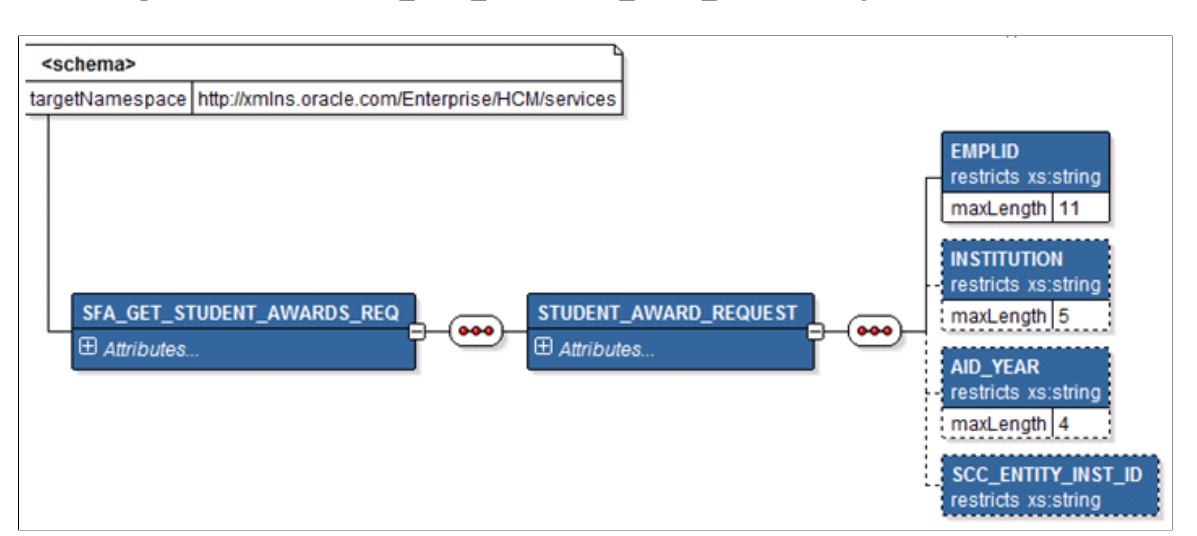

The following input parameters are required for an application to pass to the service operation:

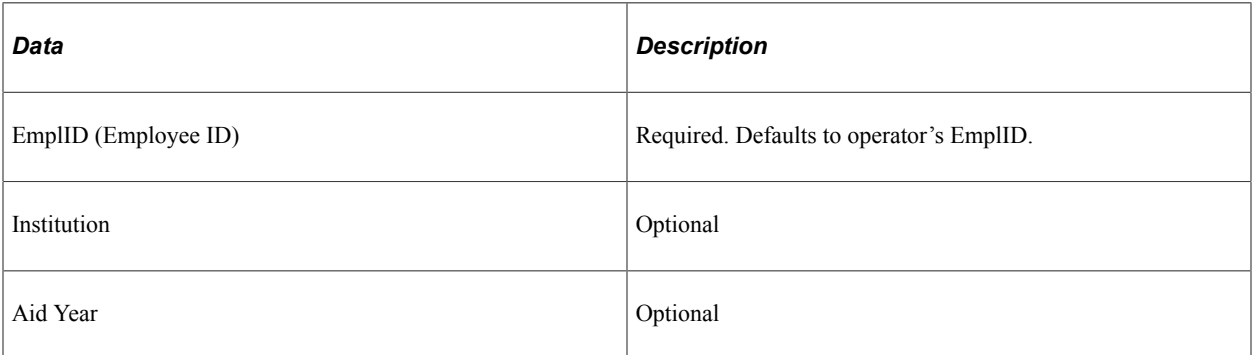

The following is an example of the SFA\_GET\_STUDENT\_AWARDS\_REQ message that the SFA\_GET\_STUDENT\_AWARDS service operation receives from the an application:

```
<?xml version="1.0"?>
<SFA_GET_STUDENT_AWARDS_REQ xmlns="http://xmlns.oracle.com/Enterprise/HCM/services"⇒
>
   <STUDENT_AWARD_REQUEST>
     <EMPLID>FAFUSE002</EMPLID>
     <INSTITUTION>PSUNV</INSTITUTION>
     <AID_YEAR>2013</AID_YEAR>
  \le/STUDENT AWARD REQUEST>
\langle/SFA GET STUDENTAWARDS REQ>
```
#### **Output Message: SFA\_GET\_STUDENT\_AWD\_RESP**

When the Integration Broker receives the SFA\_GET\_STUDENT\_AWD\_REQ message, it responds with the SFA\_GET\_STUDENT\_AWD\_RESP\_message.

The following diagram shows the output message structure that the SFA\_GET\_STUDENT\_AWARDS service operation passes to an application:

This example illustrates the SFA\_GET\_STUDENT\_AWD\_RESP List of Values Message Structure.

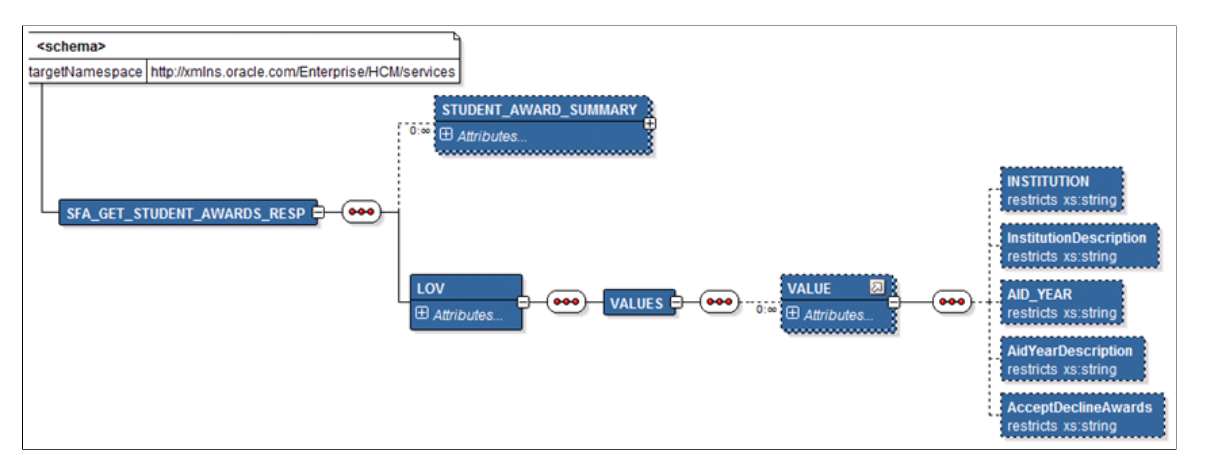

This example illustrates the SFA\_GET\_STUDENT\_AWD\_REQ Student Award Summary Message Structure.

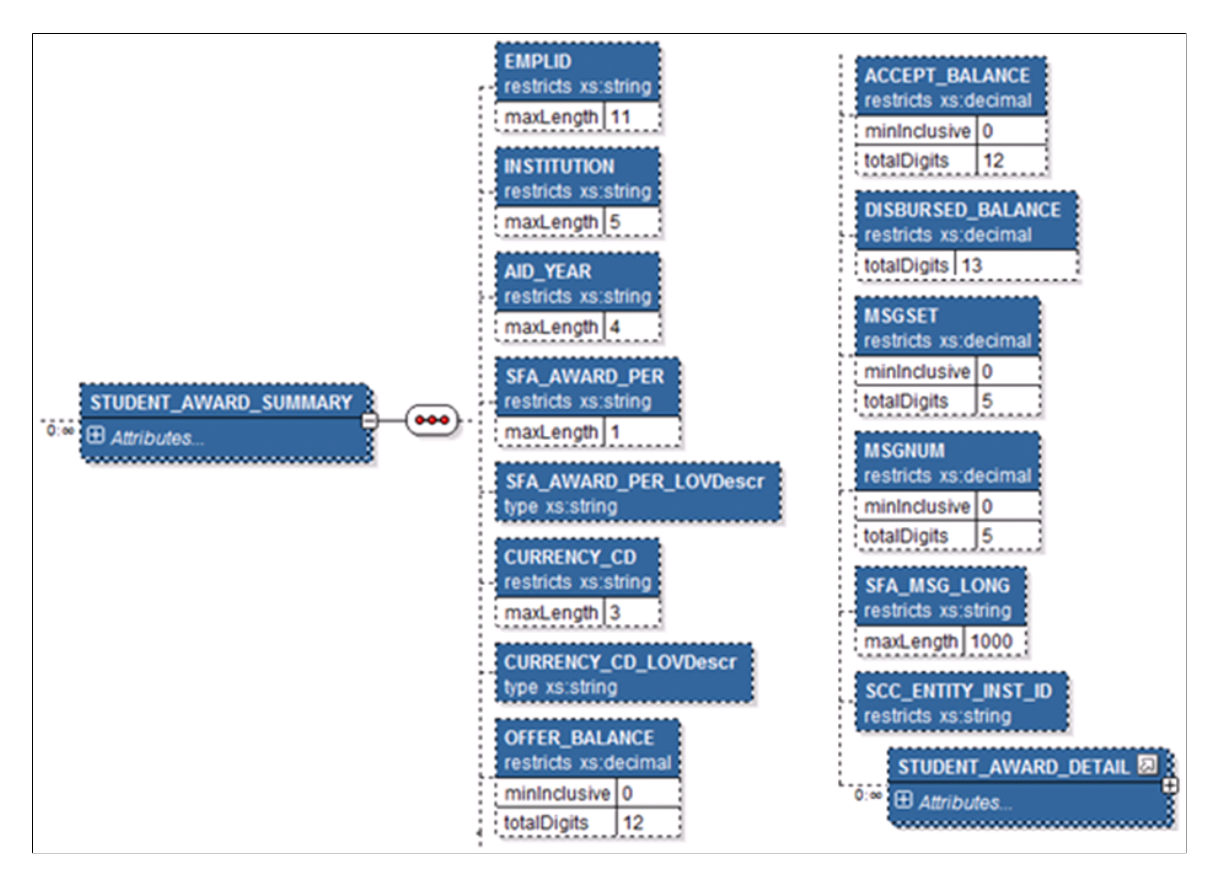

This example illustrates the SFA\_GET\_STUDENT\_AWD\_REQ Student Award Detail Message Structure.

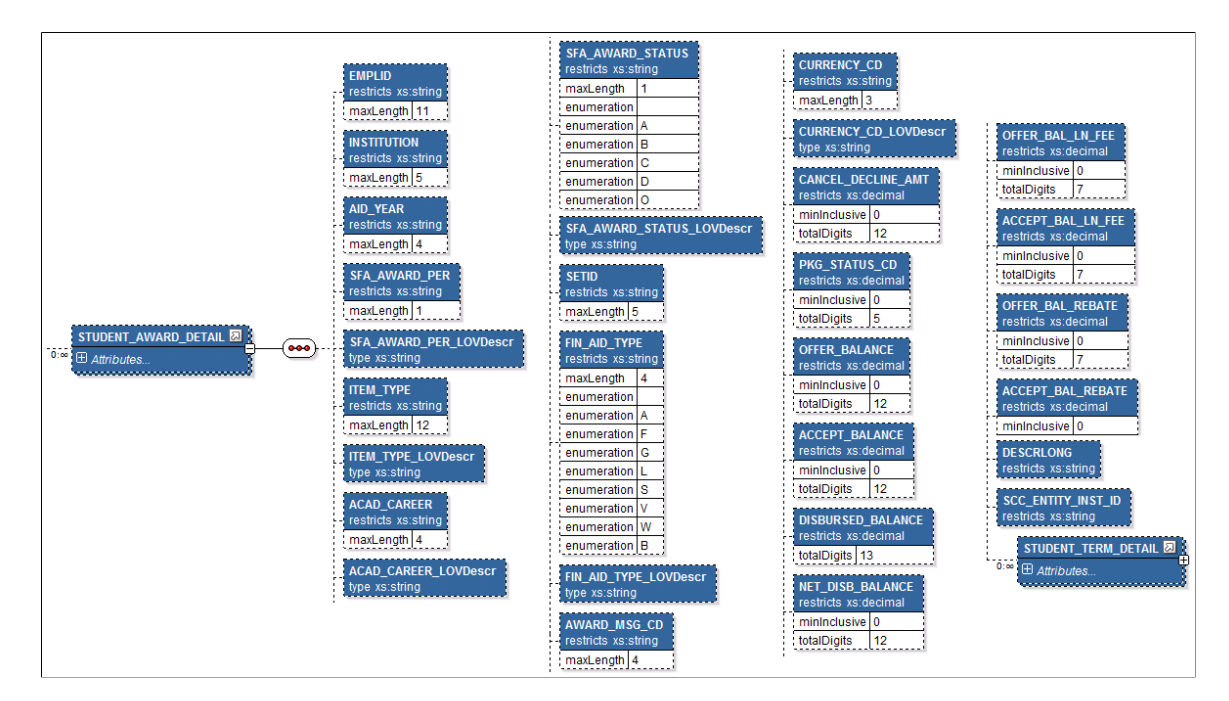

This example illustrates the SFA\_GET\_STUDENT\_AWD\_REQ Student Term Detail Message Structure.

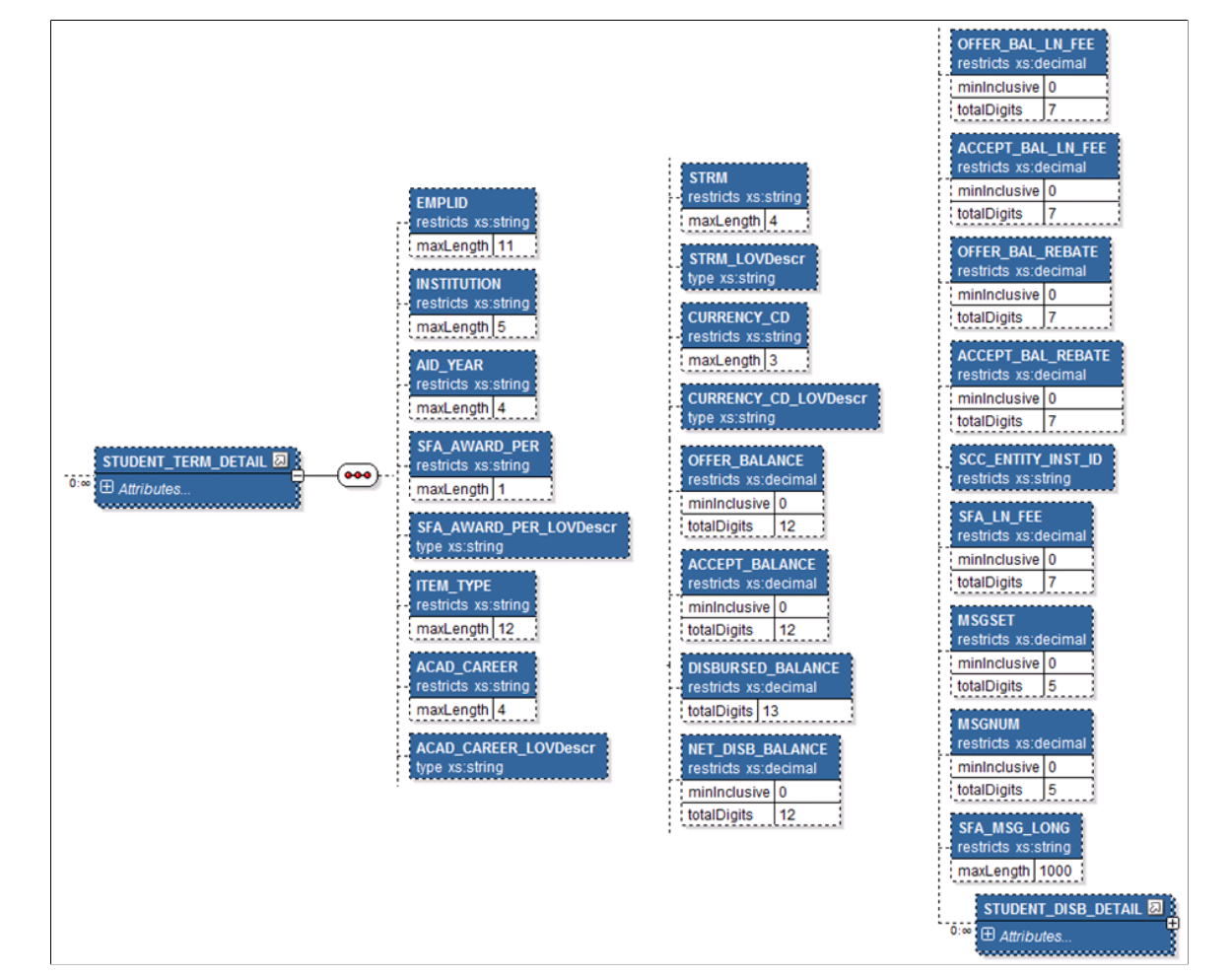

This example illustrates the SFA\_GET\_STUDENT\_AWD\_REQ Student Disbursement Detail Message Structure.

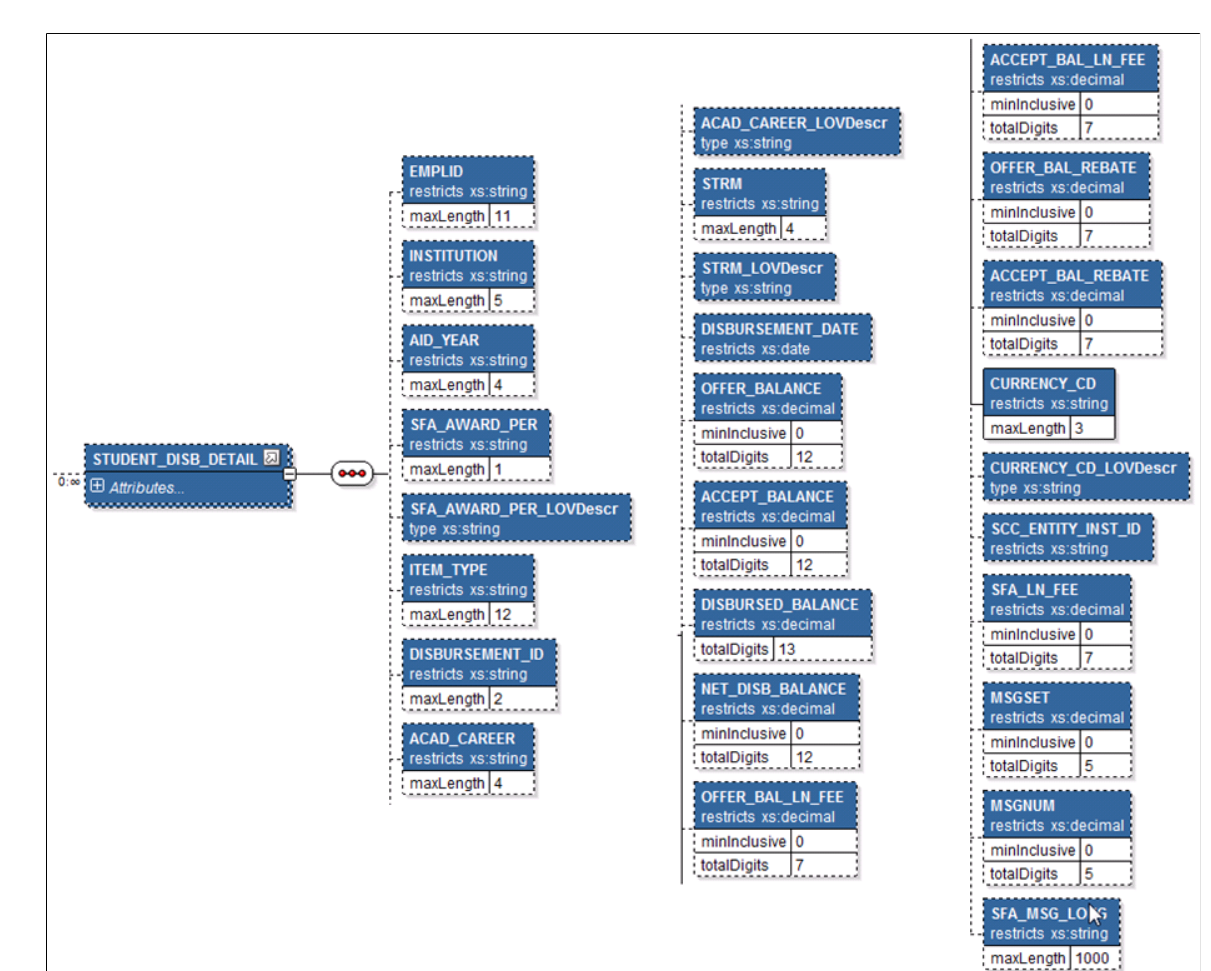

The following is an example of the SFA\_GET\_STUDENT\_AWARDS\_RESP message that the SFA\_GET\_STUDENT\_AWARDS service operation transmits to an application:

```
<?xml version="1.0"?>
  <SFA_GET_STUDENT_AWARDS_RESP xmlns="http://xmlns.oracle.com/Enterprise/HCM/service⇒
s">
   <STUDENT_AWARD_SUMMARY>
     <EMPLID>FAFUSE002</EMPLID>
     <INSTITUTION>PSUNV</INSTITUTION>
     <AID_YEAR>2013</AID_YEAR>
     <SFA_AWARD_PER>A</SFA_AWARD_PER>
     <SFA_AWARD_PER_LOVDescr>Academic Year</SFA_AWARD_PER_LOVDescr>
     <CURRENCY_CD>USD</CURRENCY_CD>
     <CURRENCY_CD_LOVDescr>US Dollar</CURRENCY_CD_LOVDescr>
     <OFFER_BALANCE>12843</OFFER_BALANCE>
     <ACCEPT_BALANCE>12843</ACCEPT_BALANCE>
     <DISBURSED_BALANCE>0</DISBURSED_BALANCE>
    <MSGSET>0</MSGSET>
     <MSGNUM>0</MSGNUM>
     <SFA_MSG_LONG></SFA_MSG_LONG>
     <STUDENT_AWARD_DETAIL>
       <EMPLID>FAFUSE002</EMPLID>
       <INSTITUTION>PSUNV</INSTITUTION>
       <AID_YEAR>2013</AID_YEAR>
       <SFA_AWARD_PER>A</SFA_AWARD_PER>
       <SFA_AWARD_PER_LOVDescr>Academic Year</SFA_AWARD_PER_LOVDescr>
      \langleITEM_TYPE>9000000000010</ITEM_TYPE>
```
 <ITEM\_TYPE\_LOVDescr>Lake Michigan Polar Club Grant</ITEM\_TYPE\_LOVDescr> <ACAD\_CAREER>UGRD</ACAD\_CAREER> <ACAD\_CAREER\_LOVDescr>Undergraduate</ACAD\_CAREER\_LOVDescr> <SFA\_AWARD\_STATUS>A</SFA\_AWARD\_STATUS> <SFA\_AWARD\_STATUS\_LOVDescr>Accepted</SFA\_AWARD\_STATUS\_LOVDescr> <SETID>PSUNV</SETID> <FIN\_AID\_TYPE>G</FIN\_AID\_TYPE> <FIN\_AID\_TYPE\_LOVDescr>Grant</FIN\_AID\_TYPE\_LOVDescr> <AWARD\_MSG\_CD></AWARD\_MSG\_CD> <CURRENCY\_CD>USD</CURRENCY\_CD> <CURRENCY\_CD\_LOVDescr>US Dollar</CURRENCY\_CD\_LOVDescr> <CANCEL\_DECLINE\_AMT>0</CANCEL\_DECLINE\_AMT> <PKG\_STATUS\_CD>0</PKG\_STATUS\_CD> <OFFER\_BALANCE>1000</OFFER\_BALANCE> <ACCEPT\_BALANCE>1000</ACCEPT\_BALANCE> <DISBURSED\_BALANCE>0</DISBURSED\_BALANCE> <NET\_DISB\_BALANCE>1000</NET\_DISB\_BALANCE>  $\leq$ OFFER\_BAL\_LN\_FEE>0 $\leq$ /OFFER\_BAL\_LN\_FEE>  $\leq$ ACCEPT\_BAL\_LN\_FEE>0 $\leq$ /ACCEPT\_BAL\_LN\_FEE> <OFFER\_BAL\_REBATE>0</OFFER\_BAL\_REBATE>  $\triangle$ ACCEPT\_BAL\_REBATE>0</ACCEPT\_BAL\_REBATE> <DESCRLONG></DESCRLONG> <STUDENT\_TERM\_DETAIL> <EMPLID>FAFUSE002</EMPLID> <INSTITUTION>PSUNV</INSTITUTION> <AID\_YEAR>2013</AID\_YEAR>  $\leq$ SFA $\overline{\phantom{a}}$ AWARD PER>A $\leq$ /S $\overline{\phantom{a}}$ AWARD PER> <SFA\_AWARD\_PER\_LOVDescr>Academic Year</SFA\_AWARD\_PER\_LOVDescr> <ITEM\_TYPE>900000000010</ITEM\_TYPE> <ACAD\_CAREER>UGRD</ACAD\_CAREER> <ACAD\_CAREER\_LOVDescr>Undergraduate</ACAD\_CAREER\_LOVDescr>  $<$ STRM $>$ 0690 $<$ /STRM $>$  <STRM\_LOVDescr>2012 Fall</STRM\_LOVDescr> <CURRENCY\_CD>USD</CURRENCY\_CD> <CURRENCY\_CD\_LOVDescr>US Dollar</CURRENCY\_CD\_LOVDescr> <OFFER\_BALANCE>500</OFFER\_BALANCE> <ACCEPT\_BALANCE>500</ACCEPT\_BALANCE> <DISBURSED\_BALANCE>0</DISBURSED\_BALANCE> <NET\_DISB\_BALANCE>500</NET\_DISB\_BALANCE>  $\leq$ OFFER BAL LN FEE>0 $\leq$ /OFFER BAL LN FEE>  $\triangle$ ACCEPT\_BAL\_LN\_FEE>0</ACCEPT\_BAL\_LN\_FEE> <OFFER\_BAL\_REBATE>0</OFFER\_BAL\_REBATE>  $\triangle$ ACCEPT\_BAL\_REBATE>0</ACCEPT\_BAL\_REBATE>  $$\sf   $$\sf LN$$   $$\sf FEE\overline{>}0\,<\,/SFA$   $$\sf LN$$   $$\sf FEE\overline{>}$$  <MSGSET>0</MSGSET> <MSGNUM>0</MSGNUM> <SFA\_MSG\_LONG></SFA\_MSG\_LONG>  $\leq$ STUDENT $\overline{\phantom{a}}$ DISB DETAIL>  $\leq$ EMPLID>FAFUSE002</EMPLID> <INSTITUTION>PSUNV</INSTITUTION> <AID\_YEAR>2013</AID\_YEAR> <SFA\_AWARD\_PER>A</SFA\_AWARD\_PER> <SFA\_AWARD\_PER\_LOVDescr>Academic Year</SFA\_AWARD\_PER\_LOVDescr>  $\leq$ ITEM TYPE>9000000000010</ITEM TYPE> <DISBURSEMENT\_ID>01</DISBURSEMENT\_ID> <ACAD\_CAREER>UGRD</ACAD\_CAREER> <ACAD\_CAREER\_LOVDescr>Undergraduate</ACAD\_CAREER\_LOVDescr>  $<$ STRM $>$ 0690 $<$ /STRM $>$  <STRM\_LOVDescr>2012 Fall</STRM\_LOVDescr> <DISBURSEMENT\_DATE>2012-08-20</DISBURSEMENT\_DATE> <OFFER\_BALANCE>500</OFFER\_BALANCE> <ACCEPT\_BALANCE>500</ACCEPT\_BALANCE> <DISBURSED\_BALANCE>0</DISBURSED\_BALANCE> <NET\_DISB\_BALANCE>500</NET\_DISB\_BALANCE>  $\leq$ OFFER BAL LN FEE>0 $\leq$ /OFFER $\overline{B}$ BAL LN FEE>  $\triangle$ ACCEPT\_BAL\_LN\_FEE>0 $\triangle$ /ACCEPT\_BAL\_LN\_FEE> <OFFER\_BAL\_REBATE>0</OFFER\_BAL\_REBATE>  $\triangle$ ACCEPT\_BAL\_REBATE>0</ACCEPT\_BAL\_REBATE> <CURRENCY\_CD>USD</CURRENCY\_CD> <CURRENCY\_CD\_LOVDescr>US Dollar</CURRENCY\_CD\_LOVDescr>  $\langle$ SFA LN FEE>0</SFA LN FEE>

 <MSGSET>0</MSGSET> <MSGNUM>0</MSGNUM> <SFA\_MSG\_LONG></SFA\_MSG\_LONG>  $\langle$ /STUDENT DISB DETAIL>  $\le$ /STUDENT TERM DETAIL> <STUDENT\_TERM\_DETAIL> <EMPLID>FAFUSE002</EMPLID> <INSTITUTION>PSUNV</INSTITUTION> <AID\_YEAR>2013</AID\_YEAR> <SFA\_AWARD\_PER>A</SFA\_AWARD\_PER> <SFA\_AWARD\_PER\_LOVDescr>Academic Year</SFA\_AWARD\_PER\_LOVDescr> <ITEM\_TYPE>900000000010</ITEM\_TYPE> <ACAD\_CAREER>UGRD</ACAD\_CAREER> <ACAD\_CAREER\_LOVDescr>Undergraduate</ACAD\_CAREER\_LOVDescr>  $<$ STRM $>$ 0700 $<$ / $\overline{\text{STRM}}$  <STRM\_LOVDescr>2013 Spring</STRM\_LOVDescr> <CURRENCY\_CD>USD</CURRENCY\_CD> <CURRENCY\_CD\_LOVDescr>US Dollar</CURRENCY\_CD\_LOVDescr> <OFFER\_BALANCE>500</OFFER\_BALANCE> <ACCEPT\_BALANCE>500</ACCEPT\_BALANCE> <DISBURSED\_BALANCE>0</DISBURSED\_BALANCE> <NET\_DISB\_BALANCE>500</NET\_DISB\_BALANCE>  $$\sf  
CFFER_BAL_LN_FEE}>0~\sf  
COFFER_BALLN FEE>$  $\overline{\text{CACCEPT}}$  BAL LN FEE>0</ACCEPT BAL LN FEE> <OFFER\_BAL\_REBATE>0</OFFER\_BAL\_REBATE> <ACCEPT\_BAL\_REBATE>0</ACCEPT\_BAL\_REBATE>  $\leq$ SFA LN FEE $>$ 0 $\lt$ /SFA LN FEE $>$  <MSGSET>0</MSGSET> <MSGNUM>0</MSGNUM> <SFA\_MSG\_LONG></SFA\_MSG\_LONG> <STUDENT\_DISB\_DETAIL> <EMPLID>FAFUSE002</EMPLID> <INSTITUTION>PSUNV</INSTITUTION> <AID\_YEAR>2013</AID\_YEAR> <SFA\_AWARD\_PER>A</SFA\_AWARD\_PER> <SFA\_AWARD\_PER\_LOVDescr>Academic Year</SFA\_AWARD\_PER\_LOVDescr> <ITEM\_TYPE>900000000010</ITEM\_TYPE> <DISBURSEMENT\_ID>02</DISBURSEMENT\_ID> <ACAD\_CAREER>UGRD</ACAD\_CAREER> <ACAD\_CAREER\_LOVDescr>Undergraduate</ACAD\_CAREER\_LOVDescr>  $<$ STRM $>$ 0700 $<$ /STRM $>$  <STRM\_LOVDescr>2013 Spring</STRM\_LOVDescr> <DISBURSEMENT\_DATE>2013-01-14</DISBURSEMENT\_DATE> <OFFER\_BALANCE>500</OFFER\_BALANCE> <ACCEPT\_BALANCE>500</ACCEPT\_BALANCE> <DISBURSED\_BALANCE>0</DISBURSED\_BALANCE> <NET\_DISB\_BALANCE>500</NET\_DISB\_BALANCE> <OFFER\_BAL\_LN\_FEE>0</OFFER\_BAL\_LN\_FEE>  $\leq$ ACCEPT\_BAL\_LN\_FEE>0 $\leq$ /ACCEPT\_BAL\_LN\_FEE> <OFFER\_BAL\_REBATE>0</OFFER\_BAL\_REBATE> <ACCEPT\_BAL\_REBATE>0</ACCEPT\_BAL\_REBATE> <CURRENCY\_CD>USD</CURRENCY\_CD> <CURRENCY\_CD\_LOVDescr>US Dollar</CURRENCY\_CD\_LOVDescr> <SFA\_LN\_FEE>0</SFA\_LN\_FEE> <MSGSET>0</MSGSET> <MSGNUM>0</MSGNUM> <SFA\_MSG\_LONG></SFA\_MSG\_LONG> </STUDENT\_DISB\_DETAIL> </STUDENT\_TERM\_DETAIL>  $\leq$ /STUDENT AWARD DETAIL> <STUDENT\_AWARD\_DETAIL> <EMPLID>FAFUSE002</EMPLID> <INSTITUTION>PSUNV</INSTITUTION> <AID\_YEAR>2013</AID\_YEAR> <SFA\_AWARD\_PER>A</SFA\_AWARD\_PER> <SFA\_AWARD\_PER\_LOVDescr>Academic Year</SFA\_AWARD\_PER\_LOVDescr>  $\leq$ ITEM TYPE>9000000000100</ITEM TYPE> <ITEM\_TYPE\_LOVDescr>Federal Pell Grant</ITEM\_TYPE\_LOVDescr> <ACAD\_CAREER>UGRD</ACAD\_CAREER> <ACAD\_CAREER\_LOVDescr>Undergraduate</ACAD\_CAREER\_LOVDescr> <SFA\_AWARD\_STATUS>A</SFA\_AWARD\_STATUS>

 <SFA\_AWARD\_STATUS\_LOVDescr>Accepted</SFA\_AWARD\_STATUS\_LOVDescr> <SETID>PSUNV</SETID> <FIN\_AID\_TYPE>G</FIN\_AID\_TYPE> <FIN\_AID\_TYPE\_LOVDescr>Grant</FIN\_AID\_TYPE\_LOVDescr> <AWARD\_MSG\_CD>PELL</AWARD\_MSG\_CD> <CURRENCY\_CD>USD</CURRENCY\_CD> <CURRENCY\_CD\_LOVDescr>US Dollar</CURRENCY\_CD\_LOVDescr>  $\leq$ CANCEL DECLINE AMT>0 $\leq$ /CANCEL DECLINE AMT> <PKG\_STATUS\_CD>0</PKG\_STATUS\_CD> <OFFER\_BALANCE>4343</OFFER\_BALANCE> <ACCEPT\_BALANCE>4343</ACCEPT\_BALANCE> <DISBURSED\_BALANCE>0</DISBURSED\_BALANCE> <NET\_DISB\_BALANCE>4343</NET\_DISB\_BALANCE>  $\overline{OPTER}$  BAL LN FEE>0</OFFER BAL LN FEE>  $\times$ ACCEPT\_BAL\_LN\_FEE>0</ACCEPT\_BAL\_LN\_FEE> <OFFER\_BAL\_REBATE>0</OFFER\_BAL\_REBATE> <ACCEPT\_BAL\_REBATE>0</ACCEPT\_BAL\_REBATE> <DESCRLONG>You have been awarded a Federal Pell Grant based on a full-time lo⇒

ad, if your

actual enrollment load changes your award will be adjusted accordingly.</DES⇒

CRLONG>

 <STUDENT\_TERM\_DETAIL> <EMPLID>FAFUSE002</EMPLID> <INSTITUTION>PSUNV</INSTITUTION> <AID\_YEAR>2013</AID\_YEAR> <SFA\_AWARD\_PER>A</SFA\_AWARD\_PER> <SFA\_AWARD\_PER\_LOVDescr>Academic Year</SFA\_AWARD\_PER\_LOVDescr> <ITEM\_TYPE>900000000100</ITEM\_TYPE> <ACAD\_CAREER>UGRD</ACAD\_CAREER> <ACAD\_CAREER\_LOVDescr>Undergraduate</ACAD\_CAREER\_LOVDescr>  $<$ STRM $>$ 0690 $<$ /STRM $>$  <STRM\_LOVDescr>2012 Fall</STRM\_LOVDescr> <CURRENCY\_CD>USD</CURRENCY\_CD> <CURRENCY\_CD\_LOVDescr>US Dollar</CURRENCY\_CD\_LOVDescr> <OFFER\_BALANCE>2171</OFFER\_BALANCE> <ACCEPT\_BALANCE>2171</ACCEPT\_BALANCE> <DISBURSED\_BALANCE>0</DISBURSED\_BALANCE> <NET\_DISB\_BALANCE>2171</NET\_DISB\_BALANCE>  $\leq$ OFFER BAL LN FEE>0 $\leq$ /OFFER BAL LN FEE>  $\triangle$ ACCEPT\_BAL\_LN\_FEE>0</ACCEPT\_BAL\_LN\_FEE> <OFFER\_BAL\_REBATE>0</OFFER\_BAL\_REBATE> <ACCEPT\_BAL\_REBATE>0</ACCEPT\_BAL\_REBATE> <SFA\_LN\_FEE>0</SFA\_LN\_FEE> <MSGSET>0</MSGSET> <MSGNUM>0</MSGNUM> <SFA\_MSG\_LONG></SFA\_MSG\_LONG>  $\leq$ STUDENT $\overline{\phantom{a}}$ DISB DETAIL> <EMPLID>FAFUSE002</EMPLID> <INSTITUTION>PSUNV</INSTITUTION> <AID\_YEAR>2013</AID\_YEAR> <SFA\_AWARD\_PER>A</SFA\_AWARD\_PER> <SFA\_AWARD\_PER\_LOVDescr>Academic Year</SFA\_AWARD\_PER\_LOVDescr> <ITEM\_TYPE>900000000100</ITEM\_TYPE> <DISBURSEMENT\_ID>01</DISBURSEMENT\_ID> <ACAD\_CAREER>UGRD</ACAD\_CAREER> <ACAD\_CAREER\_LOVDescr>Undergraduate</ACAD\_CAREER\_LOVDescr>  $<$ STRM $>$ 0690 $<$ /STRM $>$  <STRM\_LOVDescr>2012 Fall</STRM\_LOVDescr> <DISBURSEMENT\_DATE>2012-08-20</DISBURSEMENT\_DATE> <OFFER\_BALANCE>2171</OFFER\_BALANCE> <ACCEPT\_BALANCE>2171</ACCEPT\_BALANCE> <DISBURSED\_BALANCE>0</DISBURSED\_BALANCE> <NET\_DISB\_BALANCE>2171</NET\_DISB\_BALANCE>  $\leq$ OFFER BAL LN FEE>0</OFFER BAL LN FEE>  $\triangle$ ACCEPT\_BAL\_LN\_FEE>0</ACCEPT\_BAL\_LN\_FEE> <OFFER\_BAL\_REBATE>0</OFFER\_BAL\_REBATE>  $\triangle$ ACCEPT\_BAL\_REBATE>0</ACCEPT\_BAL\_REBATE> <CURRENCY\_CD>USD</CURRENCY\_CD> <CURRENCY\_CD\_LOVDescr>US Dollar</CURRENCY\_CD\_LOVDescr>

```
 <SFA_LN_FEE>0</SFA_LN_FEE>
       <MSGSET>0</MSGSET>
       <MSGNUM>0</MSGNUM>
       <SFA_MSG_LONG></SFA_MSG_LONG>
     </STUDENT_DISB_DETAIL>
   </STUDENT_TERM_DETAIL>
   <STUDENT_TERM_DETAIL>
     <EMPLID>FAFUSE002</EMPLID>
     <INSTITUTION>PSUNV</INSTITUTION>
     <AID_YEAR>2013</AID_YEAR>
     <SFA_AWARD_PER>A</SFA_AWARD_PER>
     <SFA_AWARD_PER_LOVDescr>Academic Year</SFA_AWARD_PER_LOVDescr>
    \langleITEM_TYPE>9000000000000</ITEM_TYPE>
     <ACAD_CAREER>UGRD</ACAD_CAREER>
     <ACAD_CAREER_LOVDescr>Undergraduate</ACAD_CAREER_LOVDescr>
    <STRM>0700</\overline{\text{STRM}} <STRM_LOVDescr>2013 Spring</STRM_LOVDescr>
     <CURRENCY_CD>USD</CURRENCY_CD>
     <CURRENCY_CD_LOVDescr>US Dollar</CURRENCY_CD_LOVDescr>
     <OFFER_BALANCE>2172</OFFER_BALANCE>
     <ACCEPT_BALANCE>2172</ACCEPT_BALANCE>
     <DISBURSED_BALANCE>0</DISBURSED_BALANCE>
     <NET_DISB_BALANCE>2172</NET_DISB_BALANCE>
    \leqOFFER BAL LN FEE>0\leq/OFFER BAL LN FEE>
     <ACCEPT_BAL_LN_FEE>0</ACCEPT_BAL_LN_FEE>
     <OFFER_BAL_REBATE>0</OFFER_BAL_REBATE>
     <ACCEPT_BAL_REBATE>0</ACCEPT_BAL_REBATE>
    <SFA LNFEE>0</SFA LNFEE> <MSGSET>0</MSGSET>
     <MSGNUM>0</MSGNUM>
     <SFA_MSG_LONG></SFA_MSG_LONG>
    <STUDENT\overline{D}LISB DETAIL>
       <EMPLID>FAFUSE002</EMPLID>
       <INSTITUTION>PSUNV</INSTITUTION>
       <AID_YEAR>2013</AID_YEAR>
       <SFA_AWARD_PER>A</SFA_AWARD_PER>
       <SFA_AWARD_PER_LOVDescr>Academic Year</SFA_AWARD_PER_LOVDescr>
       <ITEM_TYPE>900000000100</ITEM_TYPE>
       <DISBURSEMENT_ID>02</DISBURSEMENT_ID>
       <ACAD_CAREER>UGRD</ACAD_CAREER>
       <ACAD_CAREER_LOVDescr>Undergraduate</ACAD_CAREER_LOVDescr>
       <STRM>0700</STRM>
       <STRM_LOVDescr>2013 Spring</STRM_LOVDescr>
       <DISBURSEMENT_DATE>2013-01-14</DISBURSEMENT_DATE>
       <OFFER_BALANCE>2172</OFFER_BALANCE>
       <ACCEPT_BALANCE>2172</ACCEPT_BALANCE>
       <DISBURSED_BALANCE>0</DISBURSED_BALANCE>
       <NET_DISB_BALANCE>2172</NET_DISB_BALANCE>
      \leqOFFER BAL LN FEE>0\leq/OFFER_BAL_LN_FEE>
      \triangleACCEPT_BAL_LN_FEE>0\triangle/ACCEPT_BAL_LN_FEE>
       <OFFER_BAL_REBATE>0</OFFER_BAL_REBATE>
      \leqACCEPT_BAL_REBATE>0\leq/ACCEPT_BAL_REBATE>
       <CURRENCY_CD>USD</CURRENCY_CD>
       <CURRENCY_CD_LOVDescr>US Dollar</CURRENCY_CD_LOVDescr>
      \langleSFA LN FEE>0\langle/SFA LN FEE>
       <MSGSET>0</MSGSET>
       <MSGNUM>0</MSGNUM>
       <SFA_MSG_LONG></SFA_MSG_LONG>
    \langle/STUDENT DISB DETAIL>
  \le/STUDENT TERM DETAIL>
 </STUDENT_AWARD_DETAIL>
 <STUDENT_AWARD_DETAIL>
   <EMPLID>FAFUSE002</EMPLID>
   <INSTITUTION>PSUNV</INSTITUTION>
  <AID_YEAR>2013</AID_YEAR>
   <SFA_AWARD_PER>A</SFA_AWARD_PER>
  <SFA_AWARD_PER_LOVDescr>Academic Year</SFA_AWARD_PER_LOVDescr>
  \langleITEM_TYPE>900000000105</ITEM_TYPE>
   <ITEM_TYPE_LOVDescr>Federal SEOG Grant</ITEM_TYPE_LOVDescr>
   <ACAD_CAREER>UGRD</ACAD_CAREER>
   <ACAD_CAREER_LOVDescr>Undergraduate</ACAD_CAREER_LOVDescr>
```
 <SFA\_AWARD\_STATUS>A</SFA\_AWARD\_STATUS> <SFA\_AWARD\_STATUS\_LOVDescr>Accepted</SFA\_AWARD\_STATUS\_LOVDescr> <SETID>PSUNV</SETID> <FIN\_AID\_TYPE>G</FIN\_AID\_TYPE> <FIN\_AID\_TYPE\_LOVDescr>Grant</FIN\_AID\_TYPE\_LOVDescr> <AWARD\_MSG\_CD></AWARD\_MSG\_CD> <CURRENCY\_CD>USD</CURRENCY\_CD> <CURRENCY\_CD\_LOVDescr>US Dollar</CURRENCY\_CD\_LOVDescr> <CANCEL\_DECLINE\_AMT>0</CANCEL\_DECLINE\_AMT>  $\leq$ PKG STATUS CD $>0$ </PKG STATUS CD> <OFFER\_BALANCE>4000</OFFER\_BALANCE> <ACCEPT\_BALANCE>4000</ACCEPT\_BALANCE> <DISBURSED\_BALANCE>0</DISBURSED\_BALANCE> <NET\_DISB\_BALANCE>4000</NET\_DISB\_BALANCE>  $\leq$ OFFER BAL LN FEE>0</OFFER BAL LN FEE>  $\triangle$ ACCEPT\_BAL\_LN\_FEE>0</ACCEPT\_BAL\_LN\_FEE> <OFFER\_BAL\_REBATE>0</OFFER\_BAL\_REBATE>  $<\!\!{\texttt{ACCEPT\_BAL\_REBATE}}\!\!>\!0\!<\!\!/\texttt{ACCEFT\_BAL\_REBATE}\!\!>$  <DESCRLONG></DESCRLONG> <STUDENT\_TERM\_DETAIL> <EMPLID>FAFUSE002</EMPLID> <INSTITUTION>PSUNV</INSTITUTION> <AID\_YEAR>2013</AID\_YEAR> <SFA\_AWARD\_PER>A</SFA\_AWARD\_PER> <SFA\_AWARD\_PER\_LOVDescr>Academic Year</SFA\_AWARD\_PER\_LOVDescr>  $\langle$ ITEM\_TYPE>9000000000105</ITEM\_TYPE> <ACAD\_CAREER>UGRD</ACAD\_CAREER> <ACAD\_CAREER\_LOVDescr>Undergraduate</ACAD\_CAREER\_LOVDescr>  $<$ STRM $>$ 0690 $<$ /STRM $>$  <STRM\_LOVDescr>2012 Fall</STRM\_LOVDescr> <CURRENCY\_CD>USD</CURRENCY\_CD> <CURRENCY\_CD\_LOVDescr>US Dollar</CURRENCY\_CD\_LOVDescr> <OFFER\_BALANCE>2000</OFFER\_BALANCE> <ACCEPT\_BALANCE>2000</ACCEPT\_BALANCE> <DISBURSED\_BALANCE>0</DISBURSED\_BALANCE> <NET\_DISB\_BALANCE>2000</NET\_DISB\_BALANCE> <OFFER\_BAL\_LN\_FEE>0</OFFER\_BAL\_LN\_FEE>  $\triangle$ ACCEPT\_BAL\_LN\_FEE>0</ACCEPT\_BAL\_LN\_FEE>  $\leq$ OFFER BAL REBATE>0 $\leq$ /OFFER BAL REBATE>  $\triangle$ ACCEPT\_BAL\_REBATE>0</ACCEPT\_BAL\_REBATE>  $\leq$ SFA LN FEE $>$ 0 $\lt$ /SFA LN FEE $>$  <MSGSET>0</MSGSET> <MSGNUM>0</MSGNUM> <SFA\_MSG\_LONG></SFA\_MSG\_LONG>  $<$ STUDENT $\overline{D}$ DISB DETAIL> <EMPLID>FAFUSE002</EMPLID> <INSTITUTION>PSUNV</INSTITUTION> <AID\_YEAR>2013</AID\_YEAR> <SFA\_AWARD\_PER>A</SFA\_AWARD\_PER> <SFA\_AWARD\_PER\_LOVDescr>Academic Year</SFA\_AWARD\_PER\_LOVDescr> <ITEM\_TYPE>900000000105</ITEM\_TYPE> <DISBURSEMENT\_ID>01</DISBURSEMENT\_ID> <ACAD\_CAREER>UGRD</ACAD\_CAREER> <ACAD\_CAREER\_LOVDescr>Undergraduate</ACAD\_CAREER\_LOVDescr>  $<$ STRM $>$ 0690 $<$ /STRM $>$  <STRM\_LOVDescr>2012 Fall</STRM\_LOVDescr> <DISBURSEMENT\_DATE>2012-08-20<7DISBURSEMENT\_DATE> <OFFER\_BALANCE>2000</OFFER\_BALANCE> <ACCEPT\_BALANCE>2000</ACCEPT\_BALANCE> <DISBURSED\_BALANCE>0</DISBURSED\_BALANCE> <NET\_DISB\_BALANCE>2000</NET\_DISB\_BALANCE>  $\leq$ OFFER BAL LN FEE>0</OFFER BAL LN FEE>  $\triangle$ ACCEPT\_BAL\_LN\_FEE>0 $\triangle$ /ACCEPT\_BAL\_LN\_FEE> <OFFER\_BAL\_REBATE>0</OFFER\_BAL\_REBATE>  $\angle$ ACCEPT\_BAL\_REBATE>0 $\angle$ /ACCEPT\_BAL\_REBATE> <CURRENCY\_CD>USD</CURRENCY\_CD> <CURRENCY\_CD\_LOVDescr>US Dollar</CURRENCY\_CD\_LOVDescr>  $\langle$ SFA LN FEE>0 $\langle$ /SFA LN FEE> <MSGSET>0</MSGSET> <MSGNUM>0</MSGNUM> <SFA\_MSG\_LONG></SFA\_MSG\_LONG>

 </STUDENT\_DISB\_DETAIL> </STUDENT\_TERM\_DETAIL> <STUDENT\_TERM\_DETAIL> <EMPLID>FAFUSE002</EMPLID> <INSTITUTION>PSUNV</INSTITUTION> <AID\_YEAR>2013</AID\_YEAR> <SFA\_AWARD\_PER>A</SFA\_AWARD\_PER> <SFA\_AWARD\_PER\_LOVDescr>Academic Year</SFA\_AWARD\_PER\_LOVDescr> <ITEM\_TYPE>900000000105</ITEM\_TYPE> <ACAD\_CAREER>UGRD</ACAD\_CAREER> <ACAD\_CAREER\_LOVDescr>Undergraduate</ACAD\_CAREER\_LOVDescr>  $<$ STRM $>$ 0700 $<$ /STRM $>$  <STRM\_LOVDescr>2013 Spring</STRM\_LOVDescr> <CURRENCY\_CD>USD</CURRENCY\_CD> <CURRENCY\_CD\_LOVDescr>US Dollar</CURRENCY\_CD\_LOVDescr> <OFFER\_BALANCE>2000</OFFER\_BALANCE> <ACCEPT\_BALANCE>2000</ACCEPT\_BALANCE> <DISBURSED\_BALANCE>0</DISBURSED\_BALANCE> <NET\_DISB\_BALANCE>2000</NET\_DISB\_BALANCE>  $\leq$ OFFER\_BAL\_LN\_FEE>0</OFFER\_BAL\_LN\_FEE>  $\triangle$ ACCEPT\_BAL\_LN\_FEE>0</ACCEPT\_BAL\_LN\_FEE> <OFFER\_BAL\_REBATE>0</OFFER\_BAL\_REBATE>  $<\!\!{\texttt{ACCEPT}}\!\!-\!\!{\texttt{BAI}}\!\!-\!\!{\texttt{REBATE>0}}\!<\!\!/{\texttt{ACCEPT}}\!\!-\!\!{\texttt{BAL}}\!\!-\!\!{\texttt{REBATE>}}$  $\leq$ SFA LN FEE $>0$  $\leq$ /SFA LN FEE $>$  <MSGSET>0</MSGSET> <MSGNUM>0</MSGNUM> <SFA\_MSG\_LONG></SFA\_MSG\_LONG>  $\leq$ STUDENT $\overline{\phantom{a}}$ DISB DETAIL> <EMPLID>FAFUSE002</EMPLID> <INSTITUTION>PSUNV</INSTITUTION> <AID\_YEAR>2013</AID\_YEAR> <SFA\_AWARD\_PER>A</SFA\_AWARD\_PER> <SFA\_AWARD\_PER\_LOVDescr>Academic Year</SFA\_AWARD\_PER\_LOVDescr>  $\leq$ ITEM TYPE $\geq$ 9000000000105 $\leq$ /ITEM TYPE $>$  <DISBURSEMENT\_ID>02</DISBURSEMENT\_ID>  $<$ ACAD\_CAREER>UGRD $<$ /ACAD\_CAREER> <ACAD\_CAREER\_LOVDescr>Undergraduate</ACAD\_CAREER\_LOVDescr>  $<$ STRM $>$ 0700 $<$ /STRM $>$  <STRM\_LOVDescr>2013 Spring</STRM\_LOVDescr> <DISBURSEMENT\_DATE>2013-01-14</DISBURSEMENT\_DATE> <OFFER\_BALANCE>2000</OFFER\_BALANCE> <ACCEPT\_BALANCE>2000</ACCEPT\_BALANCE> <DISBURSED\_BALANCE>0</DISBURSED\_BALANCE> <NET\_DISB\_BALANCE>2000</NET\_DISB\_BALANCE>  $\leq$ OFFER BAL LN FEE>0</OFFER BAL LN FEE> <ACCEPT\_BAL\_LN\_FEE>0</ACCEPT\_BAL\_LN\_FEE> <OFFER\_BAL\_REBATE>0</OFFER\_BAL\_REBATE> <ACCEPT\_BAL\_REBATE>0</ACCEPT\_BAL\_REBATE> <CURRENCY\_CD>USD</CURRENCY\_CD> <CURRENCY\_CD\_LOVDescr>US Dollar</CURRENCY\_CD\_LOVDescr> <SFA\_LN\_FEE>0</SFA\_LN\_FEE> <MSGSET>0</MSGSET> <MSGNUM>0</MSGNUM> <SFA\_MSG\_LONG></SFA\_MSG\_LONG> </STUDENT\_DISB\_DETAIL>  $\langle$ /STUDENT TERM DETAIL>  $\langle$ /STUDENT AWARD DETAIL> <STUDENT\_AWARD\_DETAIL> <EMPLID>FAFUSE002</EMPLID> <INSTITUTION>PSUNV</INSTITUTION> <AID\_YEAR>2013</AID\_YEAR> <SFA\_AWARD\_PER>A</SFA\_AWARD\_PER> <SFA\_AWARD\_PER\_LOVDescr>Academic Year</SFA\_AWARD\_PER\_LOVDescr> <ITEM\_TYPE>900000000311</ITEM\_TYPE> <ITEM\_TYPE\_LOVDescr>Direct Subsidized Stafford</ITEM\_TYPE\_LOVDescr> <ACAD\_CAREER>UGRD</ACAD\_CAREER> <ACAD\_CAREER\_LOVDescr>Undergraduate</ACAD\_CAREER\_LOVDescr> <SFA\_AWARD\_STATUS>A</SFA\_AWARD\_STATUS> <SFA\_AWARD\_STATUS\_LOVDescr>Accepted</SFA\_AWARD\_STATUS\_LOVDescr> <SETID>PSUNV</SETID> <FIN\_AID\_TYPE>L</FIN\_AID\_TYPE>

 <FIN\_AID\_TYPE\_LOVDescr>Loan</FIN\_AID\_TYPE\_LOVDescr> <AWARD\_MSG\_CD></AWARD\_MSG\_CD> <CURRENCY\_CD>USD</CURRENCY\_CD> <CURRENCY\_CD\_LOVDescr>US Dollar</CURRENCY\_CD\_LOVDescr> <CANCEL\_DECLINE\_AMT>0</CANCEL\_DECLINE\_AMT> <PKG\_STATUS\_CD>0</PKG\_STATUS\_CD> <OFFER\_BALANCE>3500</OFFER\_BALANCE> <ACCEPT\_BALANCE>3500</ACCEPT\_BALANCE> <DISBURSED\_BALANCE>0</DISBURSED\_BALANCE> <NET\_DISB\_BALANCE>3466</NET\_DISB\_BALANCE> <OFFER\_BAL\_LN\_FEE>34</OFFER\_BAL\_LN\_FEE>  $<$ ACCEPT\_BAL\_LN\_FEE> $\,$ LN\_FEE>34</ACCEPT\_BAL\_LN\_FEE> <OFFER\_BAL\_REBATE>0</OFFER\_BAL\_REBATE>  $\triangle$ ACCEPT\_BAL\_REBATE>0</ACCEPT\_BAL\_REBATE> <DESCRLONG></DESCRLONG> <STUDENT\_TERM\_DETAIL> <EMPLID>FAFUSE002</EMPLID> <INSTITUTION>PSUNV</INSTITUTION> <AID\_YEAR>2013</AID\_YEAR> <SFA\_AWARD\_PER>A</SFA\_AWARD\_PER> <SFA\_AWARD\_PER\_LOVDescr>Academic Year</SFA\_AWARD\_PER\_LOVDescr>  $\langle$ ITEM\_TYPE>9000000000311</ITEM\_TYPE> <ACAD\_CAREER>UGRD</ACAD\_CAREER> <ACAD\_CAREER\_LOVDescr>Undergraduate</ACAD\_CAREER\_LOVDescr> <STRM>0690</STRM> <STRM\_LOVDescr>2012 Fall</STRM\_LOVDescr> <CURRENCY\_CD>USD</CURRENCY\_CD> <CURRENCY\_CD\_LOVDescr>US Dollar</CURRENCY\_CD\_LOVDescr> <OFFER\_BALANCE>1750</OFFER\_BALANCE> <ACCEPT\_BALANCE>1750</ACCEPT\_BALANCE> <DISBURSED\_BALANCE>0</DISBURSED\_BALANCE> <NET\_DISB\_BALANCE>1733</NET\_DISB\_BALANCE>  $\leq$ OFFER BAL LN FEE>17 $\leq$ /OFFER $\overline{B}$ BAL LN FEE>  $\angle$ ACCEPT\_BAL\_LN\_FEE>17</ACCEPT\_BAL\_LN\_FEE> <OFFER\_BAL\_REBATE>0</OFFER\_BAL\_REBATE> <ACCEPT\_BAL\_REBATE>0</ACCEPT\_BAL\_REBATE> <SFA\_LN\_FEE>17</SFA\_LN\_FEE> <MSGSET>0</MSGSET> <MSGNUM>0</MSGNUM> <SFA\_MSG\_LONG></SFA\_MSG\_LONG>  $\leq$ STUDENT $\overline{\phantom{a}}$ DISB DETAIL> <EMPLID>FAFUSE002</EMPLID> <INSTITUTION>PSUNV</INSTITUTION> <AID\_YEAR>2013</AID\_YEAR> <SFA\_AWARD\_PER>A</SFA\_AWARD\_PER> <SFA\_AWARD\_PER\_LOVDescr>Academic Year</SFA\_AWARD\_PER\_LOVDescr> <ITEM\_TYPE>900000000311</ITEM\_TYPE> <DISBURSEMENT\_ID>01</DISBURSEMENT\_ID> <ACAD\_CAREER>UGRD</ACAD\_CAREER> <ACAD\_CAREER\_LOVDescr>Undergraduate</ACAD\_CAREER\_LOVDescr>  $<$ STRM $>$ 0690 $<$ /STRM $>$  <STRM\_LOVDescr>2012 Fall</STRM\_LOVDescr> <DISBURSEMENT\_DATE>2012-08-20</DISBURSEMENT\_DATE> <OFFER\_BALANCE>1750</OFFER\_BALANCE> <ACCEPT\_BALANCE>1750</ACCEPT\_BALANCE> <DISBURSED\_BALANCE>0</DISBURSED\_BALANCE> <NET\_DISB\_BALANCE>1733</NET\_DISB\_BALANCE> <OFFER\_BAL\_LN\_FEE>17</OFFER\_BAL\_LN\_FEE>  $\triangle$ ACCEPT\_BAL\_LN\_FEE>17</ACCEPT\_BAL\_LN\_FEE> <OFFER\_BAL\_REBATE>0</OFFER\_BAL\_REBATE> <ACCEPT\_BAL\_REBATE>0</ACCEPT\_BAL\_REBATE> <CURRENCY\_CD>USD</CURRENCY\_CD> <CURRENCY\_CD\_LOVDescr>US Dollar</CURRENCY\_CD\_LOVDescr>  $\langle$ SFA LN FEE>17</SFA LN FEE> <MSGSET>0</MSGSET> <MSGNUM>0</MSGNUM> <SFA\_MSG\_LONG></SFA\_MSG\_LONG>  $\langle$ /STUDENT DISB DETAIL> </STUDENT\_TERM\_DETAIL> <STUDENT\_TERM\_DETAIL> <EMPLID>FAFUSE002</EMPLID>

 <INSTITUTION>PSUNV</INSTITUTION> <AID\_YEAR>2013</AID\_YEAR> <SFA\_AWARD\_PER>A</SFA\_AWARD\_PER> <SFA\_AWARD\_PER\_LOVDescr>Academic Year</SFA\_AWARD\_PER\_LOVDescr> <ITEM\_TYPE>900000000311</ITEM\_TYPE> <ACAD\_CAREER>UGRD</ACAD\_CAREER> <ACAD\_CAREER\_LOVDescr>Undergraduate</ACAD\_CAREER\_LOVDescr>  $<$ STRM $>$ 0700 $<$ /STRM $>$  <STRM\_LOVDescr>2013 Spring</STRM\_LOVDescr> <CURRENCY\_CD>USD</CURRENCY\_CD> <CURRENCY\_CD\_LOVDescr>US Dollar</CURRENCY\_CD\_LOVDescr> <OFFER\_BALANCE>1750</OFFER\_BALANCE> <ACCEPT\_BALANCE>1750</ACCEPT\_BALANCE> <DISBURSED\_BALANCE>0</DISBURSED\_BALANCE> <NET\_DISB\_BALANCE>1733</NET\_DISB\_BALANCE> <OFFER\_BAL\_LN\_FEE>17</OFFER\_BAL\_LN\_FEE>  $\angle$ ACCEPT\_BAL\_LN\_FEE>17</ACCEPT\_BAL\_LN\_FEE> <OFFER\_BAL\_REBATE>0</OFFER\_BAL\_REBATE>  $\angle$ ACCEPT\_BAL\_REBATE>0</ACCEPT\_BAL\_REBATE> <SFA\_LN\_FEE>17</SFA\_LN\_FEE> <MSGSET>0</MSGSET> <MSGNUM>0</MSGNUM> <SFA\_MSG\_LONG></SFA\_MSG\_LONG> <STUDENT\_DISB\_DETAIL> <EMPLID>FAFUSE002</EMPLID> <INSTITUTION>PSUNV</INSTITUTION> <AID\_YEAR>2013</AID\_YEAR> <SFA\_AWARD\_PER>A</SFA\_AWARD\_PER> <SFA\_AWARD\_PER\_LOVDescr>Academic Year</SFA\_AWARD\_PER\_LOVDescr> <ITEM\_TYPE>900000000311</ITEM\_TYPE> <DISBURSEMENT\_ID>11</DISBURSEMENT\_ID> <ACAD\_CAREER>UGRD</ACAD\_CAREER> <ACAD\_CAREER\_LOVDescr>Undergraduate</ACAD\_CAREER\_LOVDescr>  $<$ STRM $>$ 0700 $<$ /STRM $>$  <STRM\_LOVDescr>2013 Spring</STRM\_LOVDescr> <DISBURSEMENT\_DATE>2013-01-14</DISBURSEMENT\_DATE> <OFFER\_BALANCE>1750</OFFER\_BALANCE> <ACCEPT\_BALANCE>1750</ACCEPT\_BALANCE> <DISBURSED\_BALANCE>0</DISBURSED\_BALANCE> <NET\_DISB\_BALANCE>1733</NET\_DISB\_BALANCE> <OFFER\_BAL\_LN\_FEE>17</OFFER\_BAL\_LN\_FEE>  $\times$ ACCEPT\_BAL\_LN\_FEE>17</ACCEPT\_BAL\_LN\_FEE> <OFFER\_BAL\_REBATE>0</OFFER\_BAL\_REBATE>  $\angle$ ACCEPT\_BAL\_REBATE>0 $\angle$ /ACCEPT\_BAL\_REBATE> <CURRENCY\_CD>USD</CURRENCY\_CD> <CURRENCY\_CD\_LOVDescr>US Dollar</CURRENCY\_CD\_LOVDescr>  $\leq$ SFA LN FEE $>17$ </SFA\_LN FEE $>$  <MSGSET>0</MSGSET> <MSGNUM>0</MSGNUM> <SFA\_MSG\_LONG></SFA\_MSG\_LONG> </STUDENT\_DISB\_DETAIL> </STUDENT\_TERM\_DETAIL>  $\langle$ /STUDENT AWARD DETAIL>  $\leq$ STUDENT  $\overline{A}$ WARD\_ $\overline{D}$ ETAIL> <EMPLID>FAFUSE002</EMPLID> <INSTITUTION>PSUNV</INSTITUTION> <AID\_YEAR>2013</AID\_YEAR> <SFA\_AWARD\_PER>A</SFA\_AWARD\_PER> <SFA\_AWARD\_PER\_LOVDescr>Academic Year</SFA\_AWARD\_PER\_LOVDescr> <ITEM\_TYPE>900000000312</ITEM\_TYPE> <ITEM\_TYPE\_LOVDescr>Direct UnSub Stafford</ITEM\_TYPE\_LOVDescr> <ACAD\_CAREER>UGRD</ACAD\_CAREER> <ACAD\_CAREER\_LOVDescr>Undergraduate</ACAD\_CAREER\_LOVDescr> <SFA\_AWARD\_STATUS>D</SFA\_AWARD\_STATUS> <SFA\_AWARD\_STATUS\_LOVDescr>Declined</SFA\_AWARD\_STATUS\_LOVDescr> <SETID>PSUNV</SETID> <FIN\_AID\_TYPE>L</FIN\_AID\_TYPE> <FIN\_AID\_TYPE\_LOVDescr>Loan</FIN\_AID\_TYPE\_LOVDescr> <AWARD\_MSG\_CD></AWARD\_MSG\_CD>  $<$ CURRENCY  $\overline{C}$ D>USD $<$ /CURRENCY\_CD> <CURRENCY\_CD\_LOVDescr>US Dollar</CURRENCY\_CD\_LOVDescr>

 <CANCEL\_DECLINE\_AMT>1000</CANCEL\_DECLINE\_AMT> <PKG\_STATUS\_CD>0</PKG\_STATUS\_CD>  $\leq$ OFFER BALANCE>0 $\leq$ /OFFER BALANCE>  $\langle$ ACCEPT\_BALANCE>0</ACCEPT\_BALANCE> <DISBURSED\_BALANCE>0</DISBURSED\_BALANCE> <NET\_DISB\_BALANCE>0</NET\_DISB\_BALANCE>  $\leq$ OFFER BAL LN FEE>0 $\leq$ /OFFER BAL LN FEE>  $\triangle$ ACCEPT\_BAL\_LN\_FEE>0 $\triangle$ /ACCEPT\_BAL\_LN\_FEE> <OFFER\_BAL\_REBATE>0</OFFER\_BAL\_REBATE>  $\triangle$ ACCEPT\_BAL\_REBATE>0</ACCEPT\_BAL\_REBATE> <DESCRLONG>You may or may not be eligible to have the listed awards reinstate⇒

#### d. Please

submit a counselor request if you think you should have them reinstated.</DE⇒

SCRLONG>

 <STUDENT\_TERM\_DETAIL> <EMPLID></EMPLID> <INSTITUTION></INSTITUTION> <AID\_YEAR></AID\_YEAR>  $\leq$ SFA AWARD PER $>\leq$ /SFA AWARD PER $>$  <SFA\_AWARD\_PER\_LOVDescr></SFA\_AWARD\_PER\_LOVDescr>  $\langle$ ITEM\_TYPE $\geq$  $\langle$ /ITEM\_TYPE $\rangle$  <ACAD\_CAREER></ACAD\_CAREER> <ACAD\_CAREER\_LOVDescr></ACAD\_CAREER\_LOVDescr>  $<$ STRM $>$ /STRM $>$  <STRM\_LOVDescr></STRM\_LOVDescr> <CURRENCY\_CD></CURRENCY\_CD> <CURRENCY\_CD\_LOVDescr></CURRENCY\_CD\_LOVDescr> <OFFER\_BALANCE>0</OFFER\_BALANCE>  $\leq$ ACCEPT\_BALANCE>0 $\leq$ /ACCEPT\_BALANCE> <DISBURSED\_BALANCE>0</DISBURSED\_BALANCE> <NET\_DISB\_BALANCE>0</NET\_DISB\_BALANCE> <OFFER\_BAL\_LN\_FEE>0</OFFER\_BAL\_LN\_FEE>  $\triangle$ ACCEPT\_BAL\_LN\_FEE>0</ACCEPT\_BAL\_LN\_FEE>  $\leq$ OFFER\_BAL\_REBATE>0 $\leq$ /OFFER\_BAL\_REBATE> <ACCEPT\_BAL\_REBATE>0</ACCEPT\_BAL\_REBATE>  $\leq$ SFA LN FEE $>0$  $\leq$ /SFA LN FEE $>$  $<$ MSGSET>14409</MSGSET> <MSGNUM>2004</MSGNUM> <SFA\_MSG\_LONG>You have no financial aid awards available for viewing.</SFA\_MSG\_LONG> <STUDENT\_DISB\_DETAIL> <EMPLID></EMPLID> <INSTITUTION></INSTITUTION> <AID\_YEAR></AID\_YEAR> <SFA\_AWARD\_PER></SFA\_AWARD\_PER> <SFA\_AWARD\_PER\_LOVDescr></SFA\_AWARD\_PER\_LOVDescr>  $\langle$ ITEM\_TYPE $\geq$  $\langle$ /ITEM\_TYPE $\rangle$  <DISBURSEMENT\_ID></DISBURSEMENT\_ID>  $\langle$ ACAD\_CAREER $>\overline{\langle}$ /ACAD\_CAREER $>$  <ACAD\_CAREER\_LOVDescr></ACAD\_CAREER\_LOVDescr>  $<$ STRM $>$  $<$ /STRM $>$  <STRM\_LOVDescr></STRM\_LOVDescr> <DISBURSEMENT\_DATE></DISBURSEMENT\_DATE> <OFFER\_BALANCE>0</OFFER\_BALANCE>  $\langle$ ACCEPT\_BALANCE>0</ACCEPT\_BALANCE> <DISBURSED\_BALANCE>0</DISBURSED\_BALANCE> <NET\_DISB\_BALANCE>0</NET\_DISB\_BALANCE> <OFFER\_BAL\_LN\_FEE>0</OFFER\_BAL\_LN\_FEE>  $\leq$ ACCEPT\_BAL\_LN\_FEE>0 $\leq$ /ACCEPT\_BAL\_LN\_FEE> <OFFER\_BAL\_REBATE>0</OFFER\_BAL\_REBATE> <ACCEPT\_BAL\_REBATE>0</ACCEPT\_BAL\_REBATE> <CURRENCY\_CD></CURRENCY\_CD> <CURRENCY\_CD\_LOVDescr></CURRENCY\_CD\_LOVDescr>  $\langle$ SFA LN FEE>0 $\langle$ /SFA LN FEE>  $<$ MSGSET>14409</MSGSET> <MSGNUM>2004</MSGNUM> <SFA\_MSG\_LONG>You have no financial aid awards available for viewing.</SFA\_MSG\_LONG> </STUDENT\_DISB\_DETAIL>

 </STUDENT\_TERM\_DETAIL> </STUDENT\_AWARD\_DETAIL>  $\leq$ STUDENT AWARD DETAIL> <EMPLID>FAFUSE002</EMPLID> <INSTITUTION>PSUNV</INSTITUTION> <AID\_YEAR>2013</AID\_YEAR> <SFA\_AWARD\_PER>A</SFA\_AWARD\_PER> <SFA\_AWARD\_PER\_LOVDescr>Academic Year</SFA\_AWARD\_PER\_LOVDescr> <ITEM\_TYPE>900000000351</ITEM\_TYPE> <ITEM\_TYPE\_LOVDescr>TERI Loan</ITEM\_TYPE\_LOVDescr> <ACAD\_CAREER>UGRD</ACAD\_CAREER> <ACAD\_CAREER\_LOVDescr>Undergraduate</ACAD\_CAREER\_LOVDescr> <SFA\_AWARD\_STATUS>C</SFA\_AWARD\_STATUS> <SFA\_AWARD\_STATUS\_LOVDescr>Cancelled</SFA\_AWARD\_STATUS\_LOVDescr> <SETID>PSUNV</SETID> <FIN\_AID\_TYPE>L</FIN\_AID\_TYPE> <FIN\_AID\_TYPE\_LOVDescr>Loan</FIN\_AID\_TYPE\_LOVDescr> <AWARD\_MSG\_CD></AWARD\_MSG\_CD> <CURRENCY\_CD>USD</CURRENCY\_CD> <CURRENCY\_CD\_LOVDescr>US Dollar</CURRENCY\_CD\_LOVDescr> <CANCEL\_DECLINE\_AMT>2000</CANCEL\_DECLINE\_AMT> <PKG\_STATUS\_CD>0</PKG\_STATUS\_CD> <OFFER\_BALANCE>0</OFFER\_BALANCE> <ACCEPT\_BALANCE>0</ACCEPT\_BALANCE> <DISBURSED\_BALANCE>0</DISBURSED\_BALANCE> <NET\_DISB\_BALANCE>0</NET\_DISB\_BALANCE> <OFFER\_BAL\_LN\_FEE>0</OFFER\_BAL\_LN\_FEE>  $<\!\!{\texttt{ACCEPT}}\!\!-\!\!{\texttt{BAL}}\!\!-\!\!{\texttt{LN}}\!\!-\!\!{\texttt{FE}}\!\!-\!\!{\texttt{B}}\!\!-\!\!{\texttt{L}}\!\!-\!\!{\texttt{L}}\!\!-\!\!{\texttt{F}}\!\!-\!\!{\texttt{B}}\!\!-\!\!{\texttt{L}}\!\!-\!\!{\texttt{L}}\!\!-\!\!{\texttt{F}}\!\!-\!\!{\texttt{B}}\!\!-\!\!{\texttt{L}}\!\!-\!\!{\texttt{D}}\!\!-\!\!{\texttt{F}}\!\!-\!\!{\texttt{B}}\!\!-\!\!{\texttt{D}}\!\!-\!\$  <OFFER\_BAL\_REBATE>0</OFFER\_BAL\_REBATE> <ACCEPT\_BAL\_REBATE>0</ACCEPT\_BAL\_REBATE> <DESCRLONG>You may or may not be eligible to have the listed awards reinstate⇒

#### d. Please

submit a counselor request if you think you should have them reinstated.</DE⇒

#### SCRLONG>

 <STUDENT\_TERM\_DETAIL> <EMPLID></EMPLID> <INSTITUTION></INSTITUTION> <AID\_YEAR></AID\_YEAR>  $\leq$ SFA $\overline{\sim}$ AWARD PER $>\leq$ /SFA AWARD PER $>$  <SFA\_AWARD\_PER\_LOVDescr></SFA\_AWARD\_PER\_LOVDescr>  $\langle$ ITEM\_TYPE $\geq$  $\langle$ /ITEM\_TYPE $\rangle$  $\leq$ ACAD $\sqrt{\text{CAREER}}$  $\leq$ /ACAD CAREER> <ACAD\_CAREER\_LOVDescr></ACAD\_CAREER\_LOVDescr>  $<$ STRM> $<$ /STRM> <STRM\_LOVDescr></STRM\_LOVDescr> <CURRENCY\_CD></CURRENCY\_CD> <CURRENCY\_CD\_LOVDescr></CURRENCY\_CD\_LOVDescr> <OFFER\_BALANCE>0</OFFER\_BALANCE>  $<$ ACCEPT\_BALANCE>0</ACCEPT\_BALANCE> <DISBURSED\_BALANCE>0</DISBURSED\_BALANCE> <NET\_DISB\_BALANCE>0</NET\_DISB\_BALANCE>  $\leq$ OFFER BAL LN FEE>0 $\leq$ /OFFER BAL LN FEE>  $\triangle$ ACCEPT\_BAL\_LN\_FEE>0</ACCEPT\_BAL\_LN\_FEE> <OFFER\_BAL\_REBATE>0</OFFER\_BAL\_REBATE>  $\triangle$ ACCEPT\_BAL\_REBATE>0 $\triangle$ /ACCEPT\_BAL\_REBATE>  $\leq$ SFA  $LN$ FEE $>0$  $\leq$ /SFA  $LN$  FEE $>$  <MSGSET>14409</MSGSET> <MSGNUM>2004</MSGNUM> <SFA\_MSG\_LONG>You have no financial aid awards available for viewing.</SFA\_MSG\_LONG> <STUDENT\_DISB\_DETAIL> <EMPLID></EMPLID> <INSTITUTION></INSTITUTION> <AID\_YEAR></AID\_YEAR>  $\leq$ SFA $^{-}$ AWARD PER $>\leq$ /SFA $_{-}$ AWARD $_{-}$ PER $>$  <SFA\_AWARD\_PER\_LOVDescr></SFA\_AWARD\_PER\_LOVDescr>  $\langle$ ITEM\_TYPE $\geq$  $\langle$ /ITEM\_TYPE $\rangle$  <DISBURSEMENT\_ID></DISBURSEMENT\_ID>  $<$ ACAD CAREER> $<$ /ACAD CAREER>

```
 <ACAD_CAREER_LOVDescr></ACAD_CAREER_LOVDescr>
           <STRM></STRM>
           <STRM_LOVDescr></STRM_LOVDescr>
           <DISBURSEMENT_DATE></DISBURSEMENT_DATE>
           <OFFER_BALANCE>0</OFFER_BALANCE>
          \langleACCEPT_BALANCE>0</ACCEPT_BALANCE>
           <DISBURSED_BALANCE>0</DISBURSED_BALANCE>
           <NET_DISB_BALANCE>0</NET_DISB_BALANCE>
           <OFFER_BAL_LN_FEE>0</OFFER_BAL_LN_FEE>
          \leqACCEPT_BAL_LN_FEE>0\leq/ACCEPT_BAL_LN_FEE>
           <OFFER_BAL_REBATE>0</OFFER_BAL_REBATE>
          \triangleACCEPT_BAL_REBATE>0\triangle/ACCEPT_BAL_REBATE>
           <CURRENCY_CD></CURRENCY_CD>
           <CURRENCY_CD_LOVDescr></CURRENCY_CD_LOVDescr>
          \langleSFA LN FEE>0\langle/SFA LN FEE>
          <MSGSET>14409</MSGSET>
           <MSGNUM>2004</MSGNUM>
           <SFA_MSG_LONG>You have no financial aid awards
           available for viewing.</SFA_MSG_LONG>
         </STUDENT_DISB_DETAIL>
      \langle/STUDENT TERM DETAIL>
    \langle/STUDENT AWARD DETAIL>
   </STUDENT_AWARD_SUMMARY>
  <LOV> <VALUES>
       <VALUE>
         <INSTITUTION>PSUNV</INSTITUTION>
         <InstitutionDescription>PeopleSoft University</InstitutionDescription>
         <AID_YEAR>2014</AID_YEAR>
         <AidYearDescription>2013-2014</AidYearDescription>
         <AcceptDeclineAwards>Y</AcceptDeclineAwards>
       </VALUE>
       <VALUE>
         <INSTITUTION>PSUNV</INSTITUTION>
         <InstitutionDescription>PeopleSoft University</InstitutionDescription>
         <AID_YEAR>2013</AID_YEAR>
         <AidYearDescription>2012-2013</AidYearDescription>
         <AcceptDeclineAwards>Y</AcceptDeclineAwards>
       </VALUE>
     </VALUES>
  \langle/LOV></SFA_GET_STUDENT_AWARDS_RESP>
```
#### **Configuration Considerations**

The Get Student Awards service operation depends upon a number of existing Campus Solutions system configuration options. Many of the configuration options used to control which data and how that data is organized are the exact same options used to control existing Campus Solutions Financial Aid Self Service. Configuration considerations are at the follow places in the system:

- Self Service Inquiry Options
- Financial Aid Item Type setup
- Student Packaging Status Summary

Navigate to the Financial Aid Self Service Inquiry page (**Set Up SACR** > **Common Definitions** > **Self Service** > **Financial Aid** > **Self Service Options** > **Inquiry**).

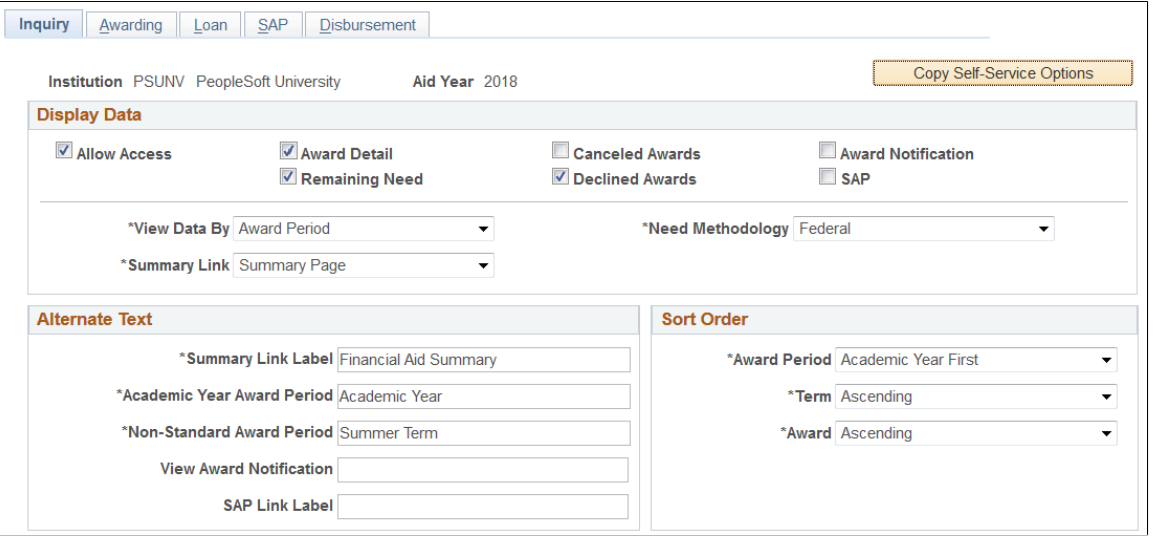

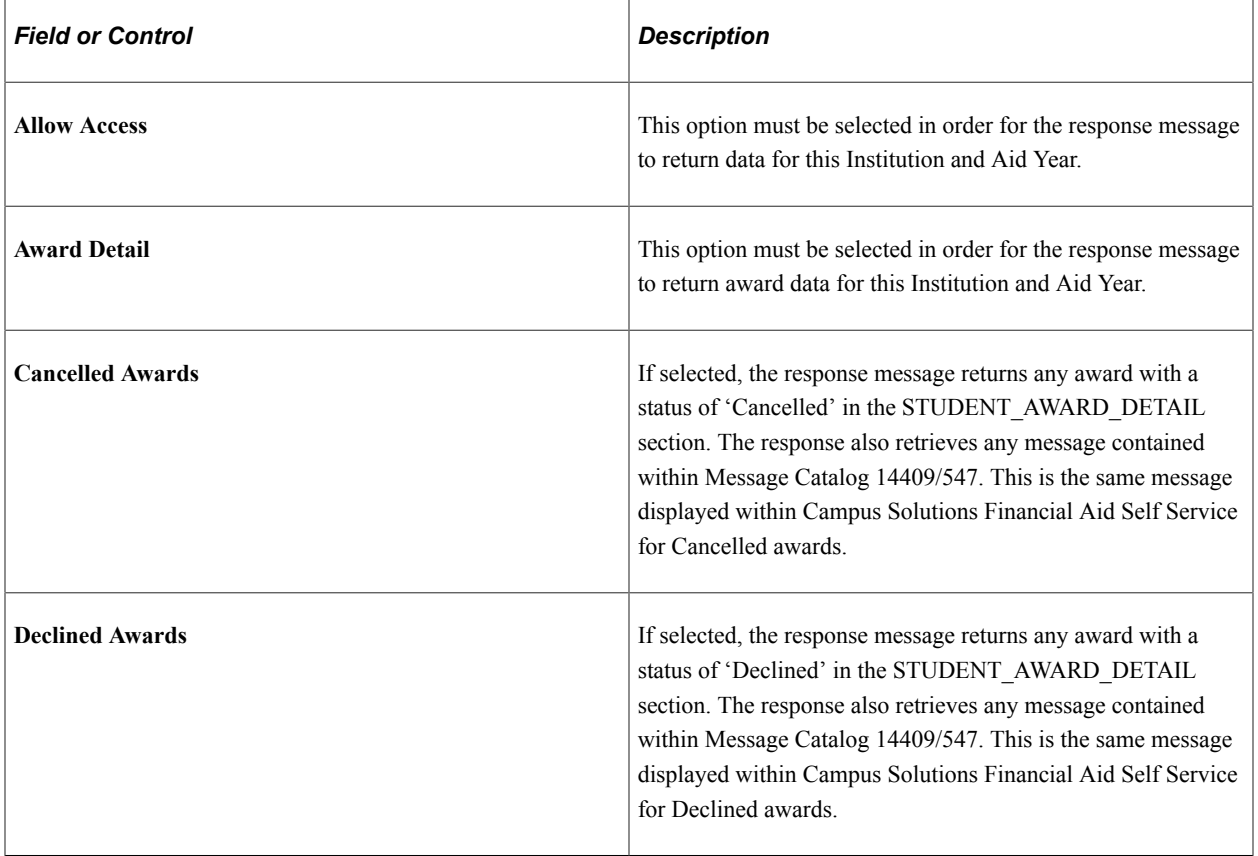
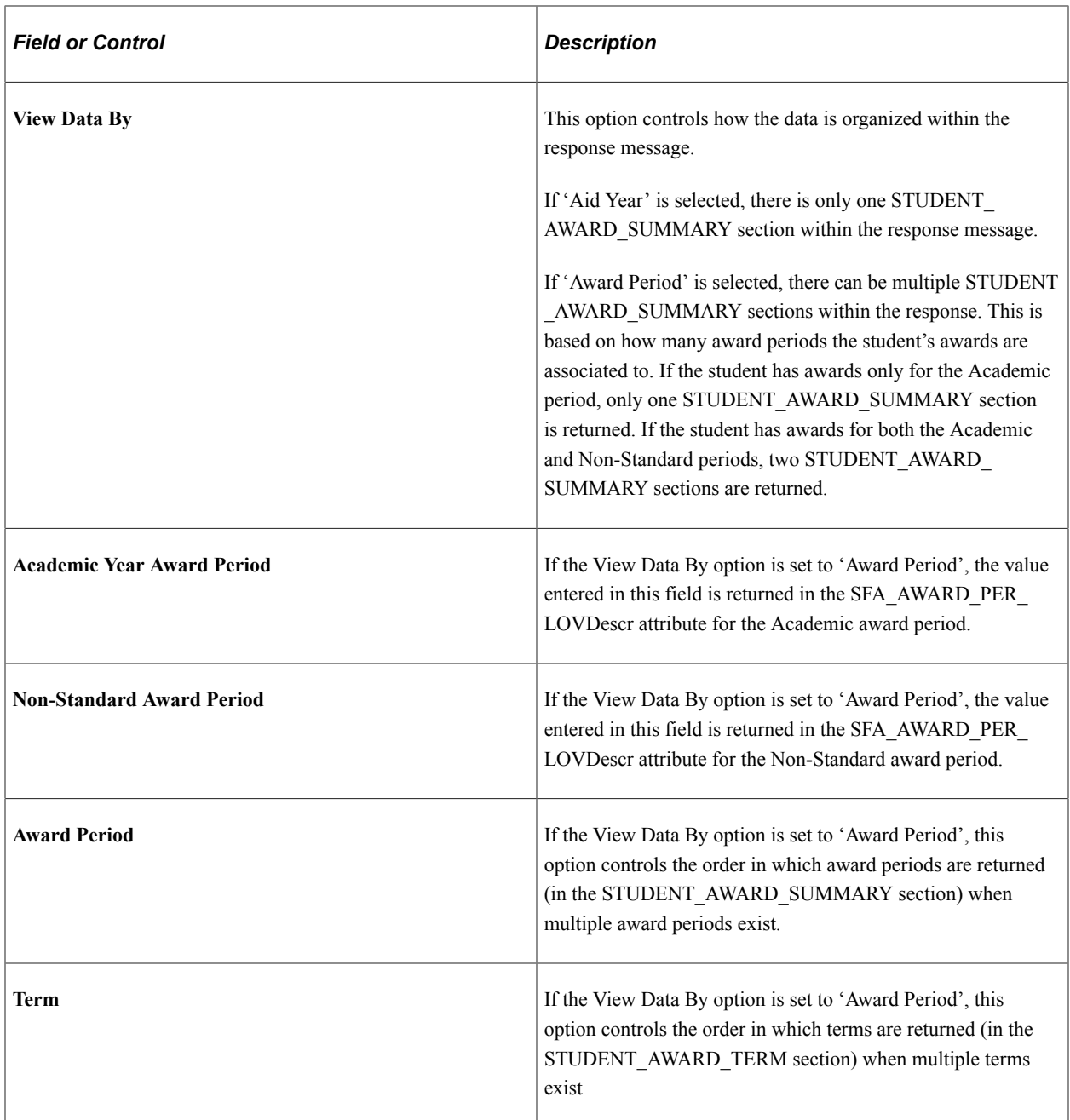

Navigate to Financial Aid Item Type Self Service options (Set Up SACR > Product Related > Financial Aid > Financial Aid Item Types, FA Item Type 3 tab)

This example illustrates the fields and controls on the FA Item Type 3 page. You can find definitions for the fields and controls later on this page.

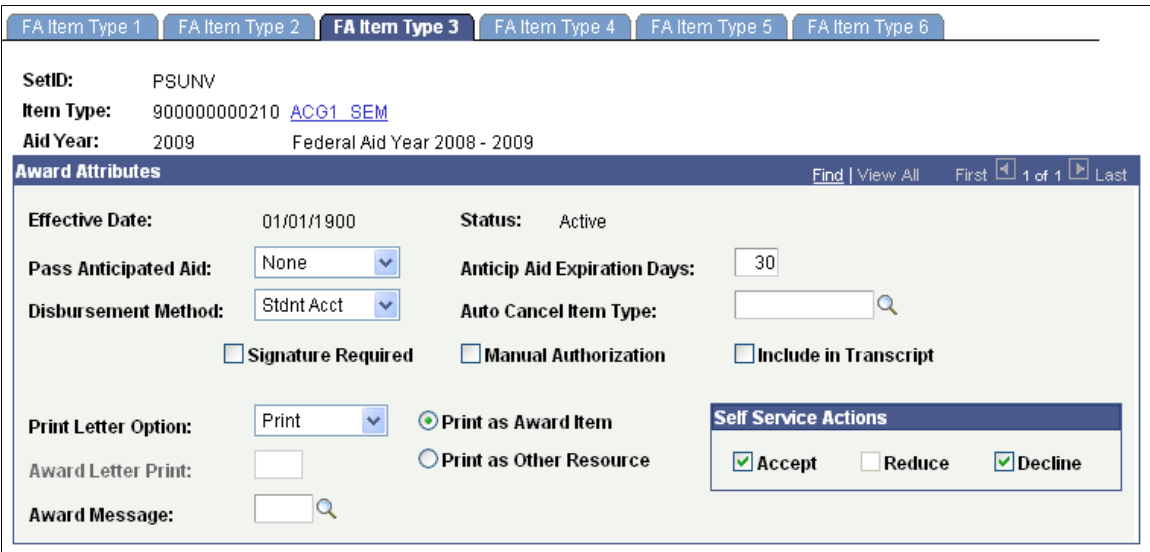

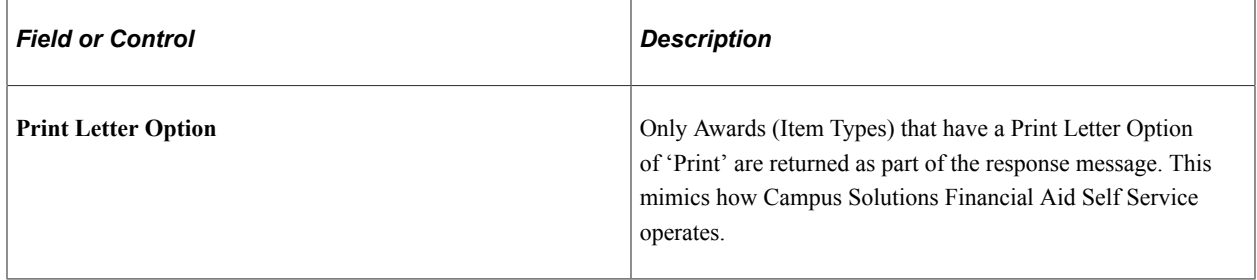

See [Defining Financial Aid Item Types](#page-171-0).

Navigate to the Packaging Status Summary page (Financial Aid, View Packaging Status Summary).

This example illustrates the fields and controls on the Packaging Status Summary page. You can find definitions for the fields and controls later on this page.

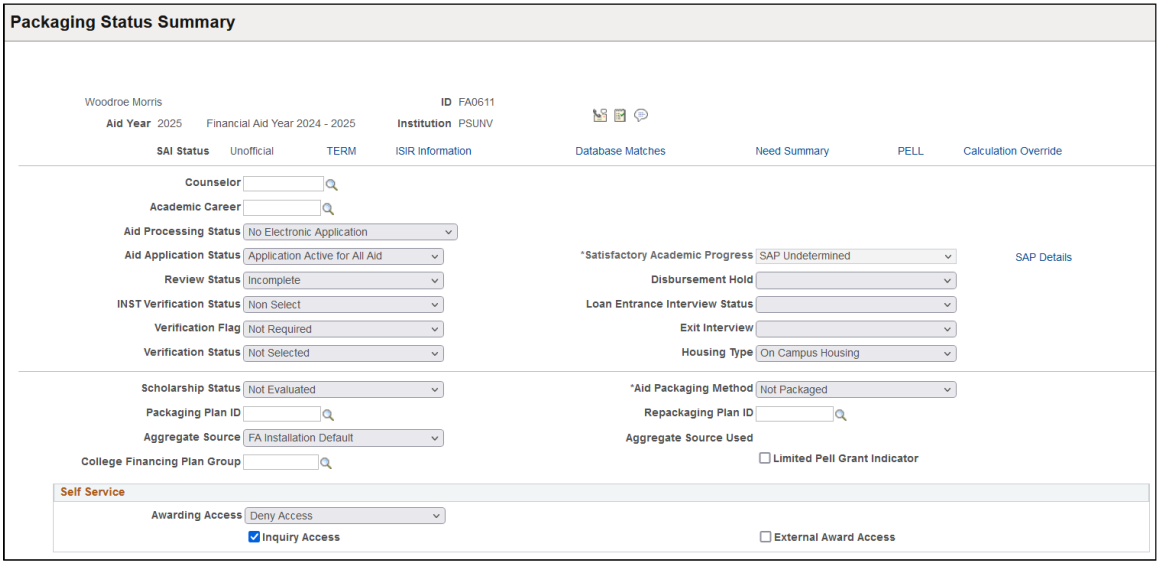

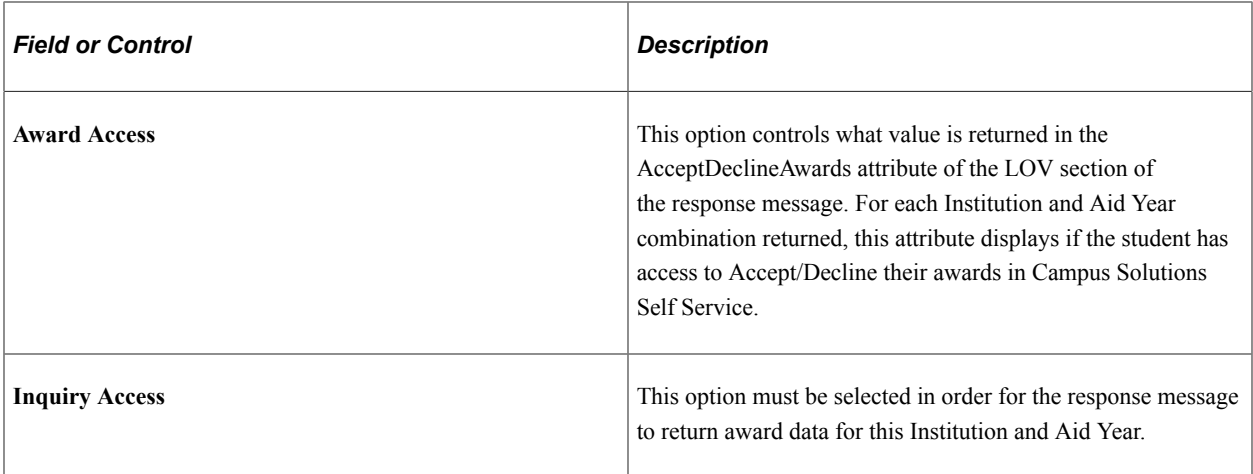

# **Post Installation Troubleshooting**

This section discusses how to:

- Verify web service security settings.
- Publish the web services.

#### **Verifying Web Service Security Settings**

For the SFA\_FINANCIAL\_AID web service, the service operations are delivered with FULL ACCESS to the HCCPCS01000 – All Pages permission list.

To verify whether the HCCPCS01000 permission list is assigned to a service operation with FULL ACCESS:

- 1. Access the General page (**PeopleTools** > **Integration Broker** > **Integration Setup** > **Service Operations** > **General**).
- 2. Click the Service Operation Security link to access the Web Service Access page.
- 3. On the Web Service Access page, verify whether the permission list has full access.

#### **Publishing the Web Services**

To publish the SFA\_FINANCIAL\_AID (SFA\_GET\_STUDENT\_AWARDS) web service, access the Provide Web Service page. Go to PeopleTools, Integration Broker, Web services, Provide Web Service.

# **(CAN) Using Canadian Financial Aid Applications and Canadian Need Analysis**

# **Understanding Using CNAS**

CNAS application allows entry of full-time or part-time Canadian student loan applications. You invoke calculation routines from the application pages and can view the results online. Auditing is available for all fields on the application pages. The system stores calculation results in effective-dated tables.

# **Defining the CNAS File Load Parameters**

This section discusses how to define data load parameters.

## **Page Used to Define the CNAS File Load Parameters**

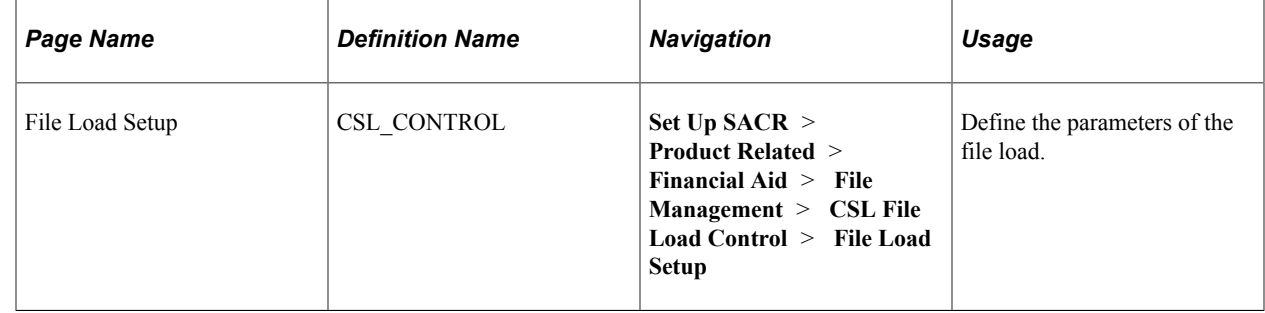

#### **Defining Data Load Parameters**

Access the File Load Setup page (**Set Up SACR** > **Product Related** > **Financial Aid** > **File Management** > **CSL File Load Control** > **File Load Setup**).

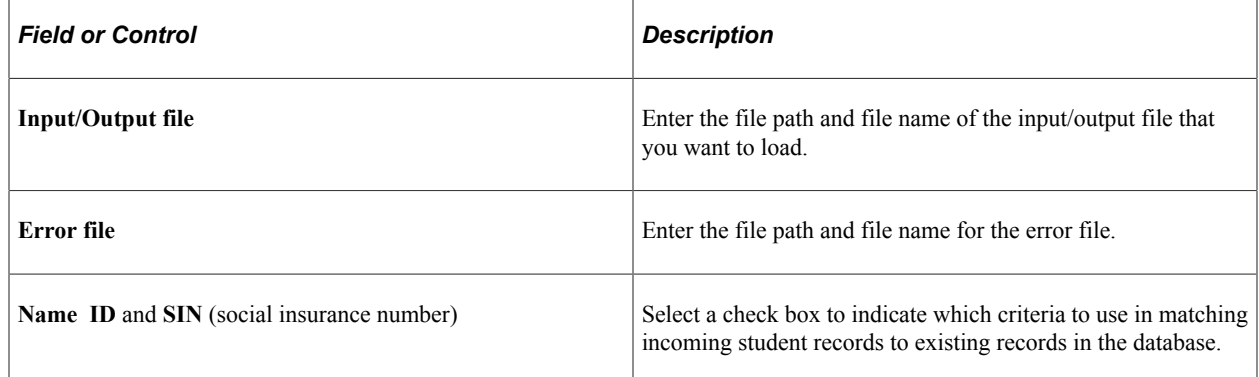

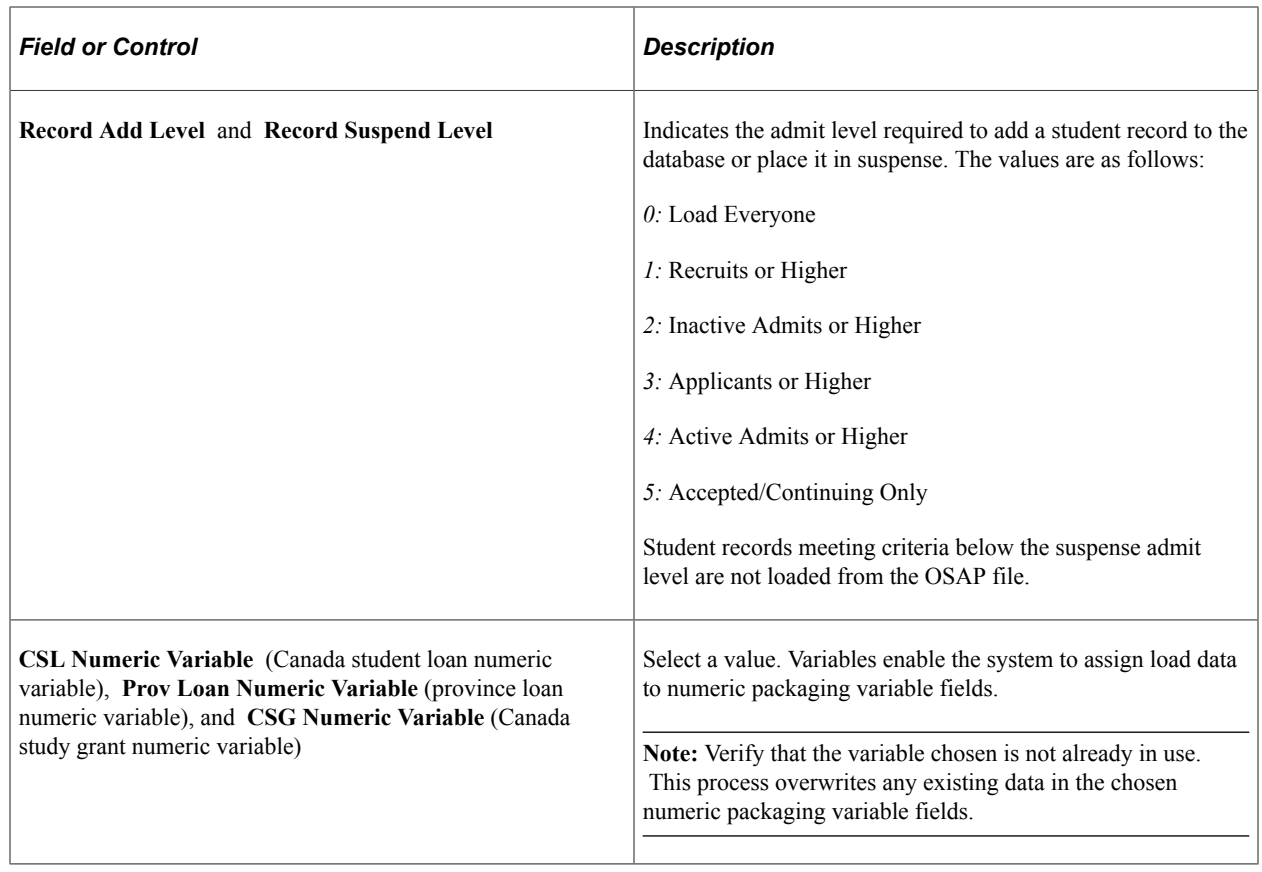

# **Loading and Viewing CNAS Data**

This section discusses how to:

- Load CNAS data.
- View CNAS Load Results 1.
- View CNAS Load Results 2.

## **Pages Used to Load and View CNAS Data**

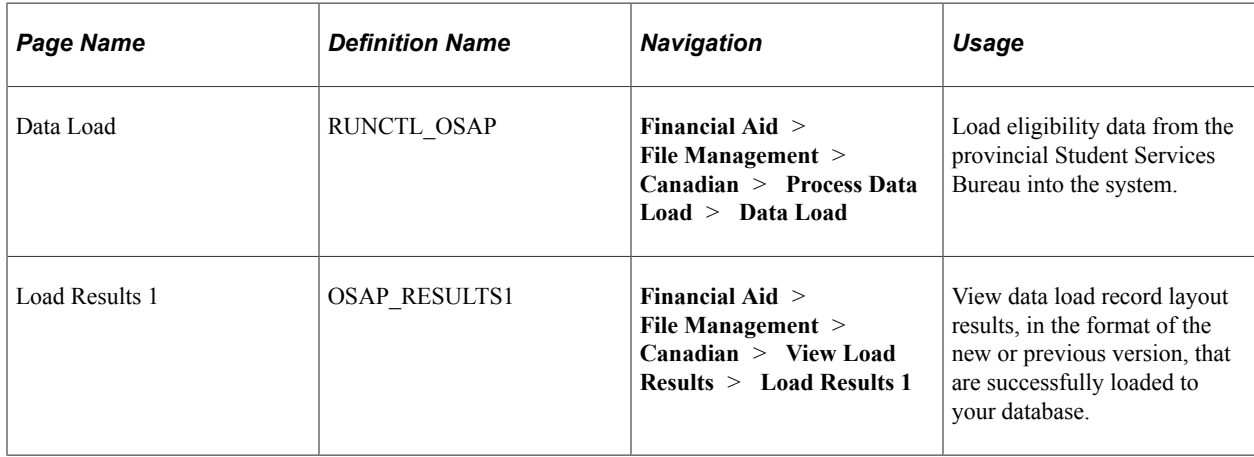

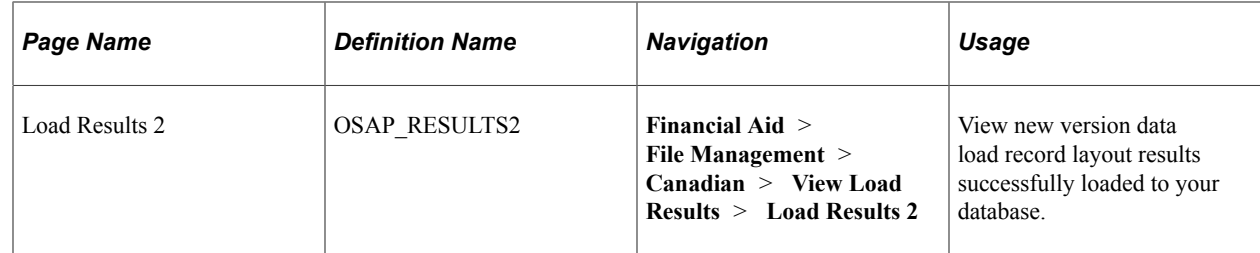

#### **Loading CNAS Data**

Access the Data Load page (**Financial Aid** > **File Management** > **Canadian** > **Process Data Load** > **Data Load**).

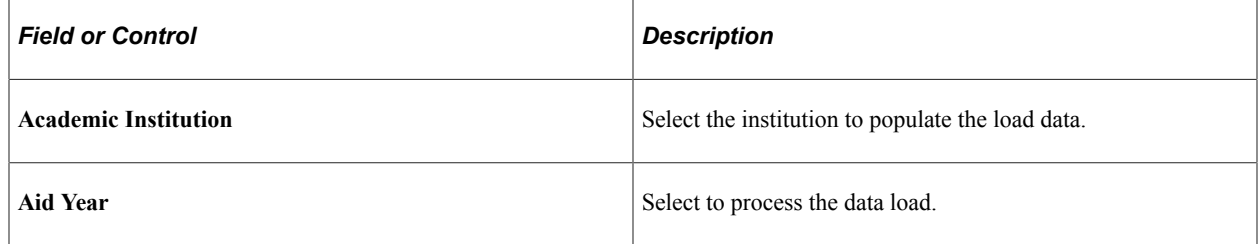

Click the **Run** button to run the process.

On the Process Scheduler Request page, select *New OSAP Data Load* (FAOSPLDN) to load files supported by the new record layout. If you select and run the *Old OSAP Data Load,* your process and results display in the format of the previous version.

## **Viewing CNAS Load Results 1**

The Load Results 1 page contains the data load results for either format of the record layout for applications received by the Ministry of Training, Colleges and Universities.

Access the Load Results 1 page (**Financial Aid** > **File Management** > **Canadian** > **View Load Results** > **Load Results 1**).

This example illustrates the fields and controls on the Load Results 1 page. You can find definitions for the fields and controls later on this page.

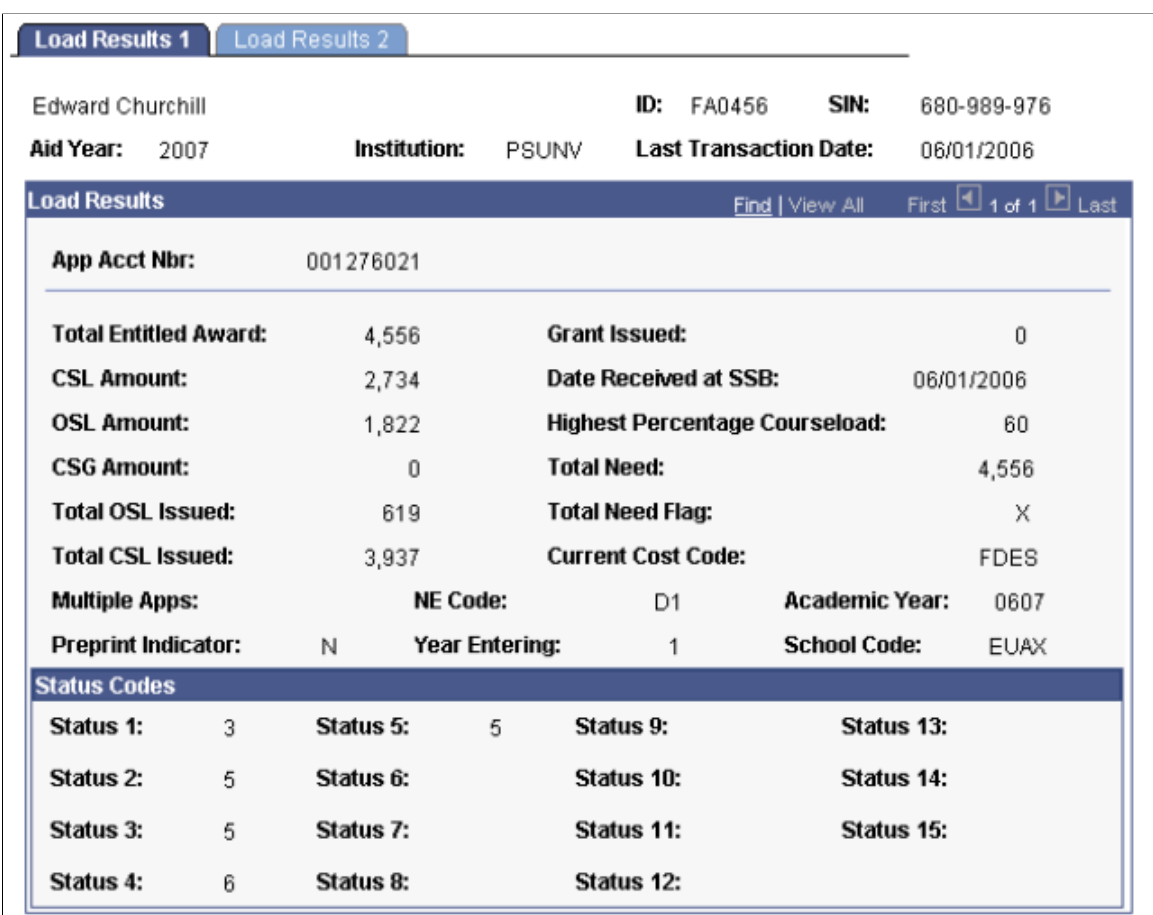

The system displays the student name, **ID, SIN** (social insurance number), **Aid Year, Institution,** and **Last Transaction Date.**

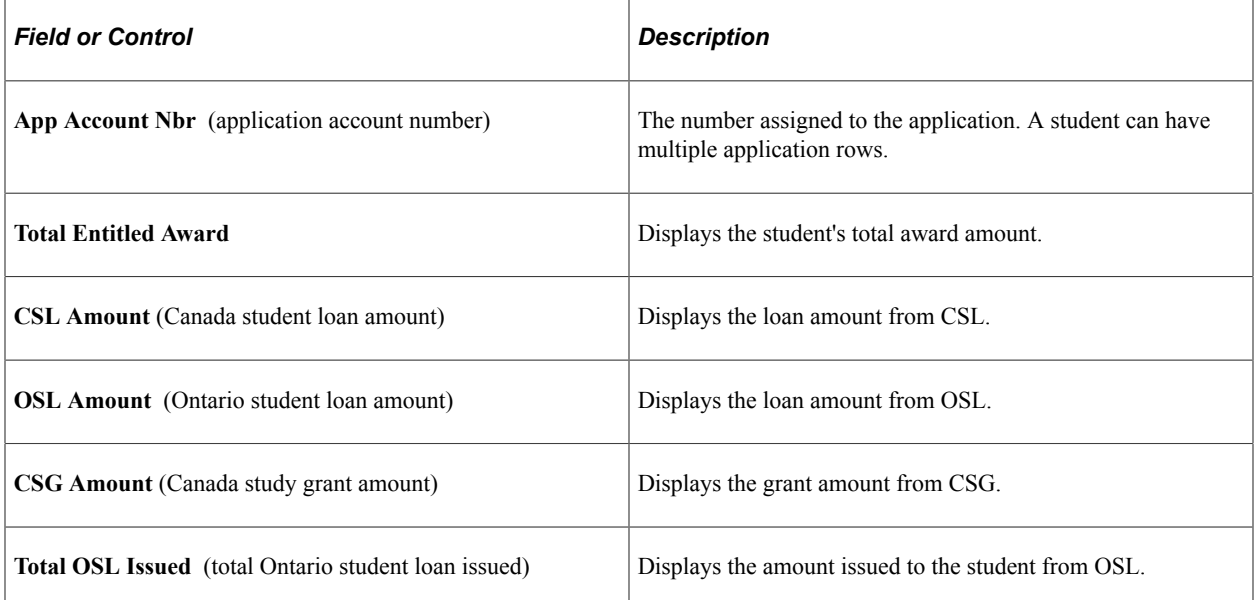

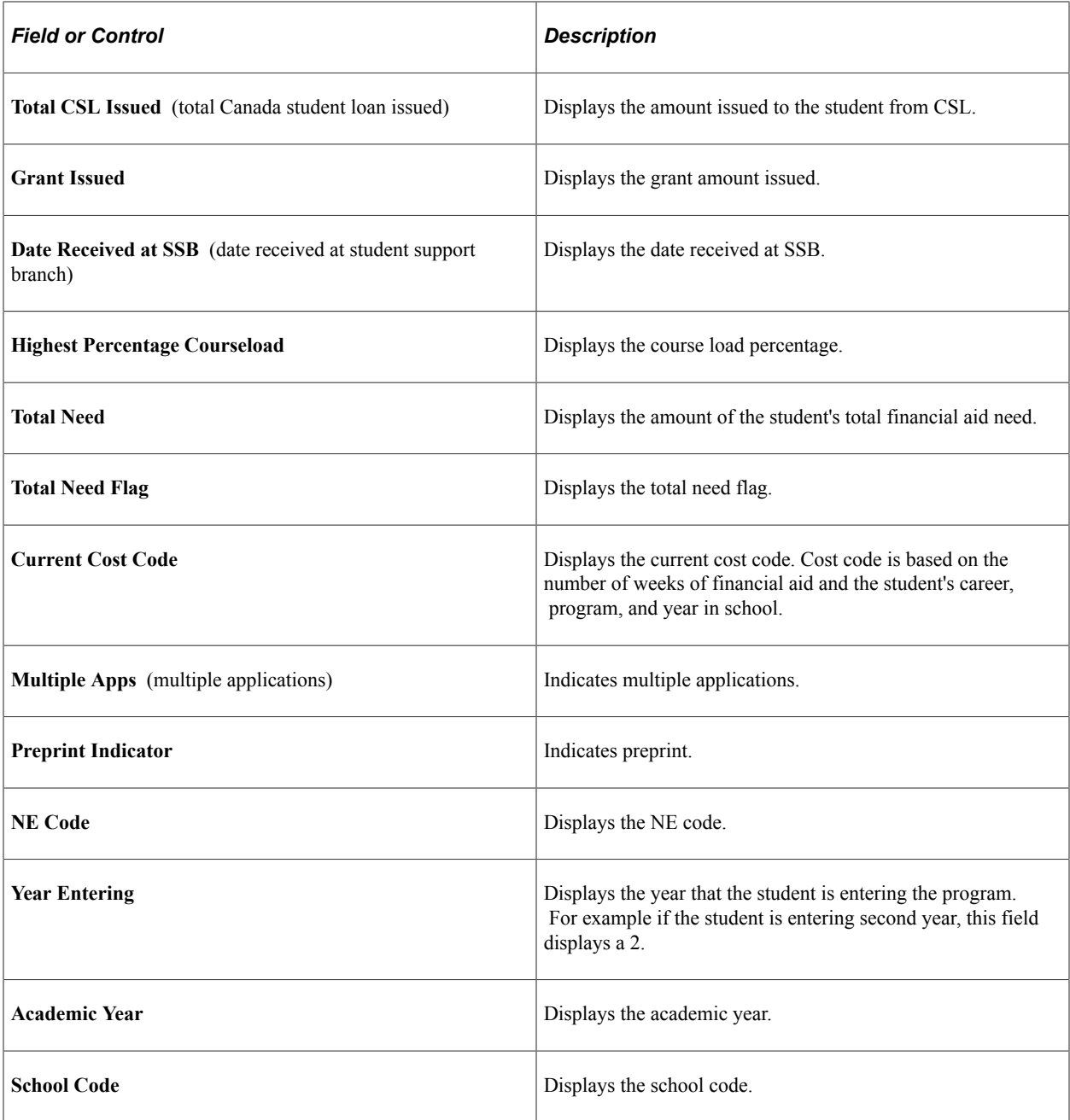

In the **Status Codes** group box, the system displays any applicable status codes.

## **Viewing CNAS Load Results 2**

The Load Results 2 page contains the data load results using the new record layout for applications received by the Ministry of Training, Colleges and Universities.

Access the Load Results 2 page (**Financial Aid** > **File Management** > **Canadian** > **View Load Results** > **Load Results 2**).

This example illustrates the fields and controls on the Load Results 2 page.

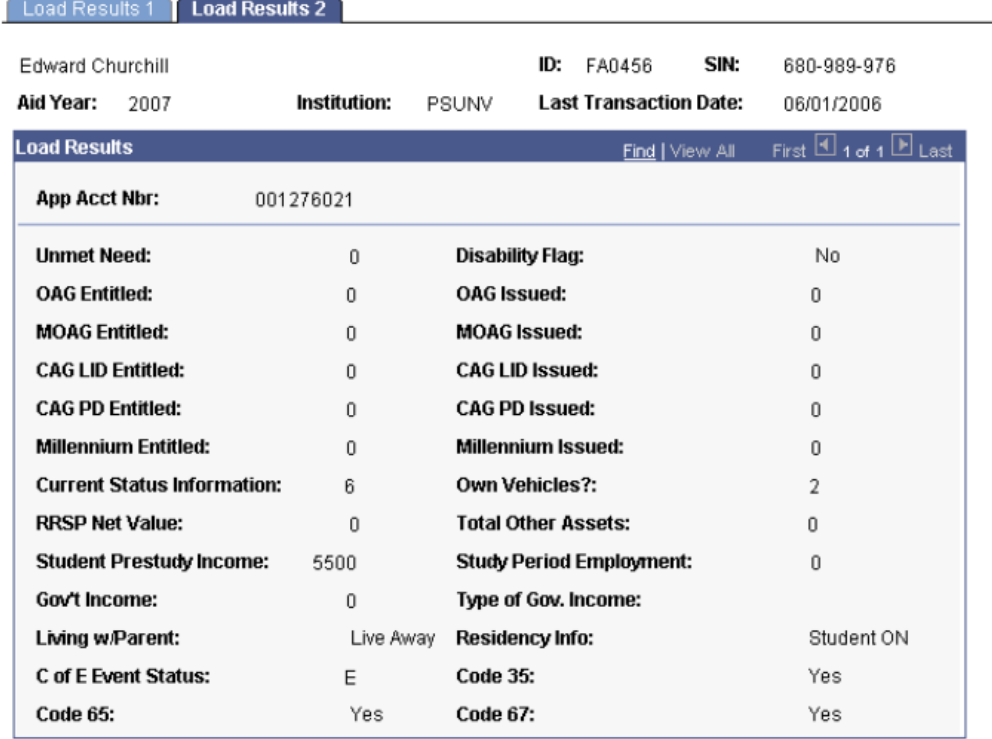

# **Managing CNAS Suspense**

This section discusses how to:

- Review CNAS suspense.
- Process CNAS suspense.

## **Pages Used to Manage CNAS Suspense**

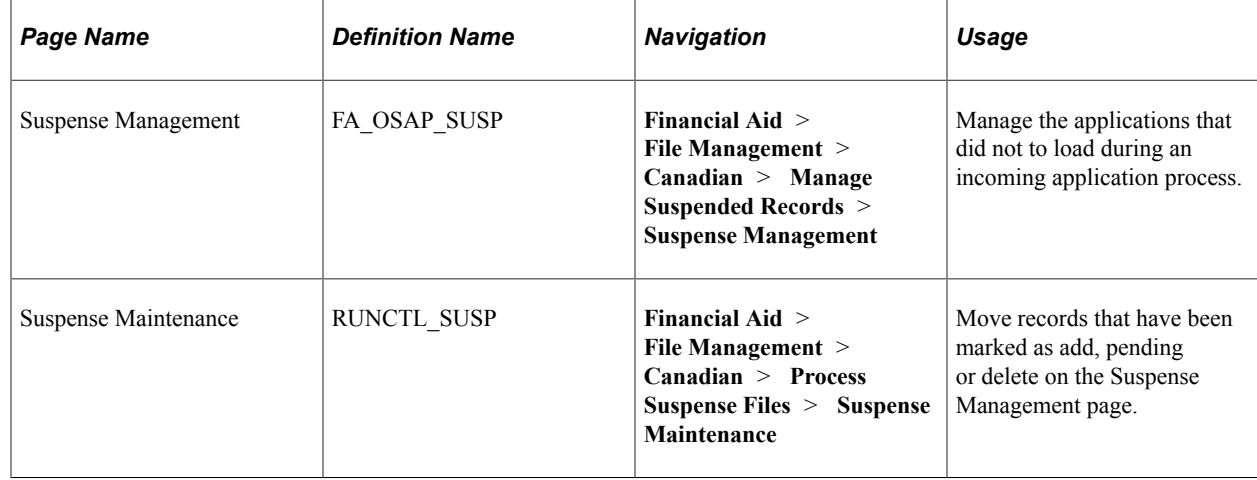

#### **Reviewing CNAS Suspense**

Access the Suspense Management page (**(Financial Aid** > **File Management** > **Canadian** > **Manage Suspended Records** > **Suspense Management**).

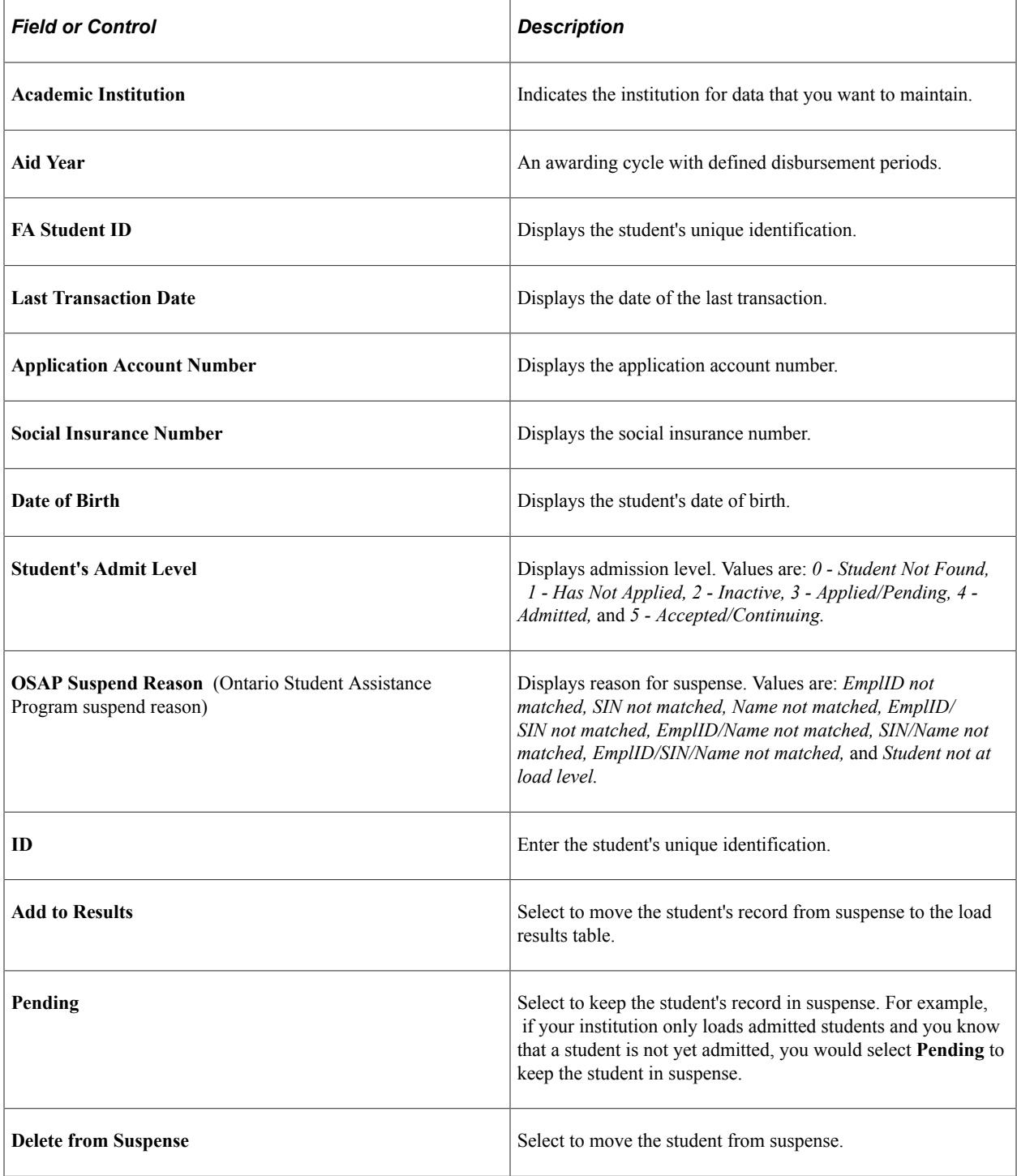

## **Processing CNAS Suspense**

Access the Suspense Maintenance page (**Financial Aid** > **File Management** > **Canadian** > **Process Suspense Files** > **Suspense Maintenance**).

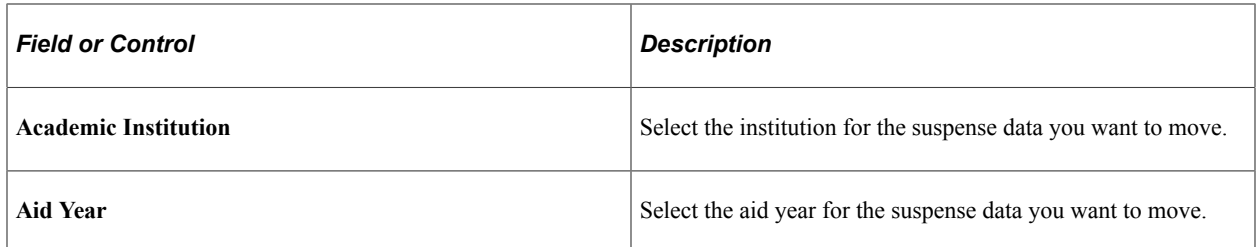

Click the **Run** button to run the process.

For Financial Aid Year 2005-2006 and forward, two formats are available for the data load.

On the Process Scheduler Request page, select *New OSAP Suspense Processing* (FAOSPSPN) to process files supported by the new record layout. If you select and run the *Old OSAP Suspense Processing,* your process and results display in the previous format.

# **Adding an Application Source Code for Canadian Applications**

This section discusses how to add an application source code.

#### **Page Used to Add an Application Source Code**

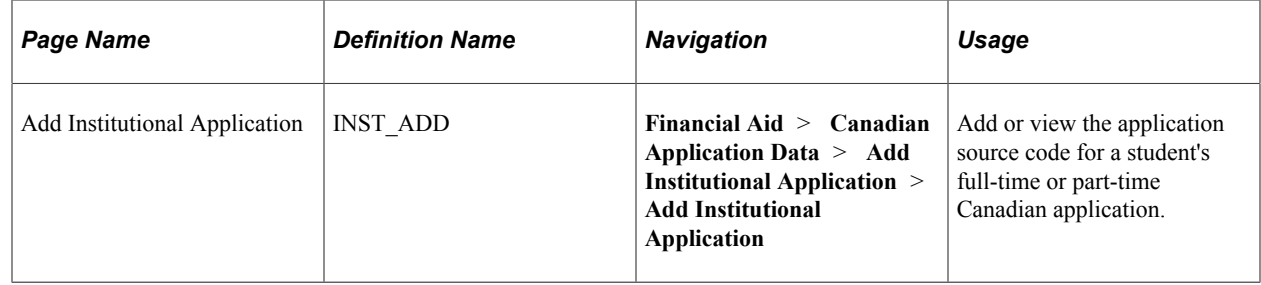

#### **Adding an Application Source Code**

Access the Add Institutional Application page (**Financial Aid** > **Canadian Application Data** > **Add Institutional Application** > **Add Institutional Application**).

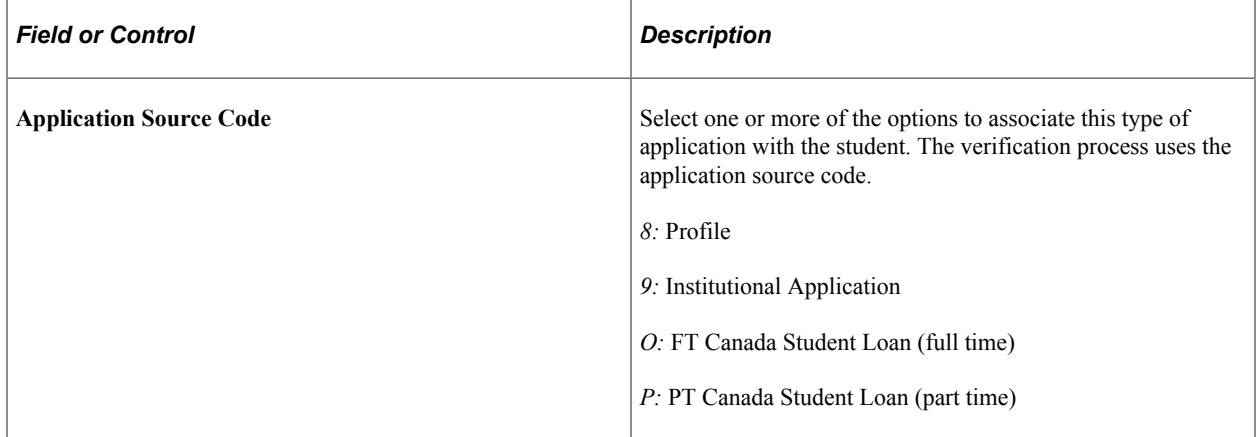

**Note:** Part-time applications must have an **Application Source Code** of *P* (part-time) for correct CNAS calculation.

# **Maintaining Full-Time Student Data**

Different Canadian financial aid applications are available for full-time and part-time students. Use the Full-time Application component to enter and maintain data for full-time students.

This section lists common elements and discusses how to:

- Enter student personal information.
- Override institutional CNAS options.
- Enter student family status and residency information.
- Enter student study period information.
- Enter student financial data.
- Enter parent data.
- Enter spouse information.
- Enter signature and next of kin information.

## **Common Elements Used in This Section**

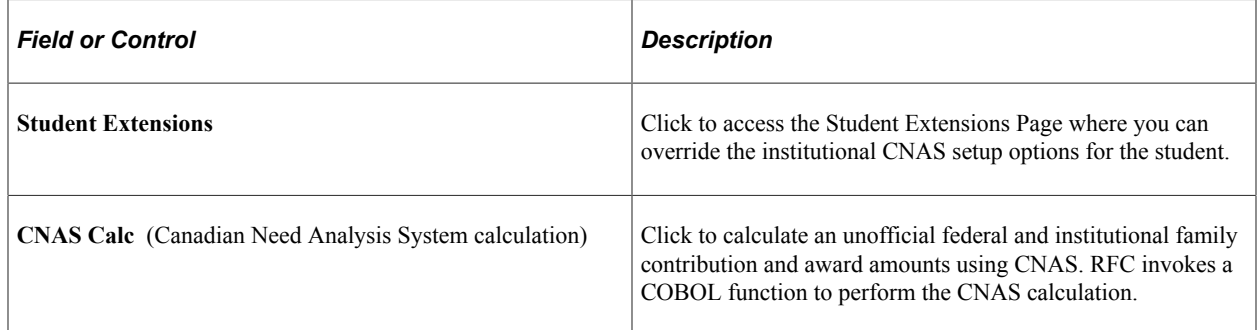

## **Pages Used to Maintain Full-Time Student Data**

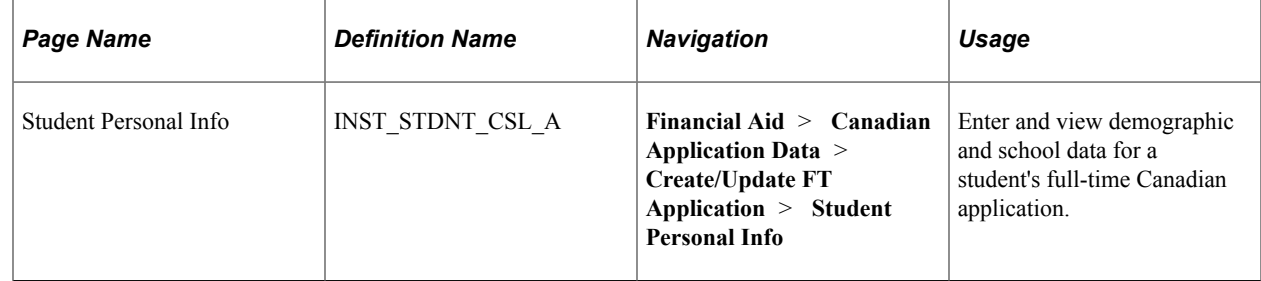

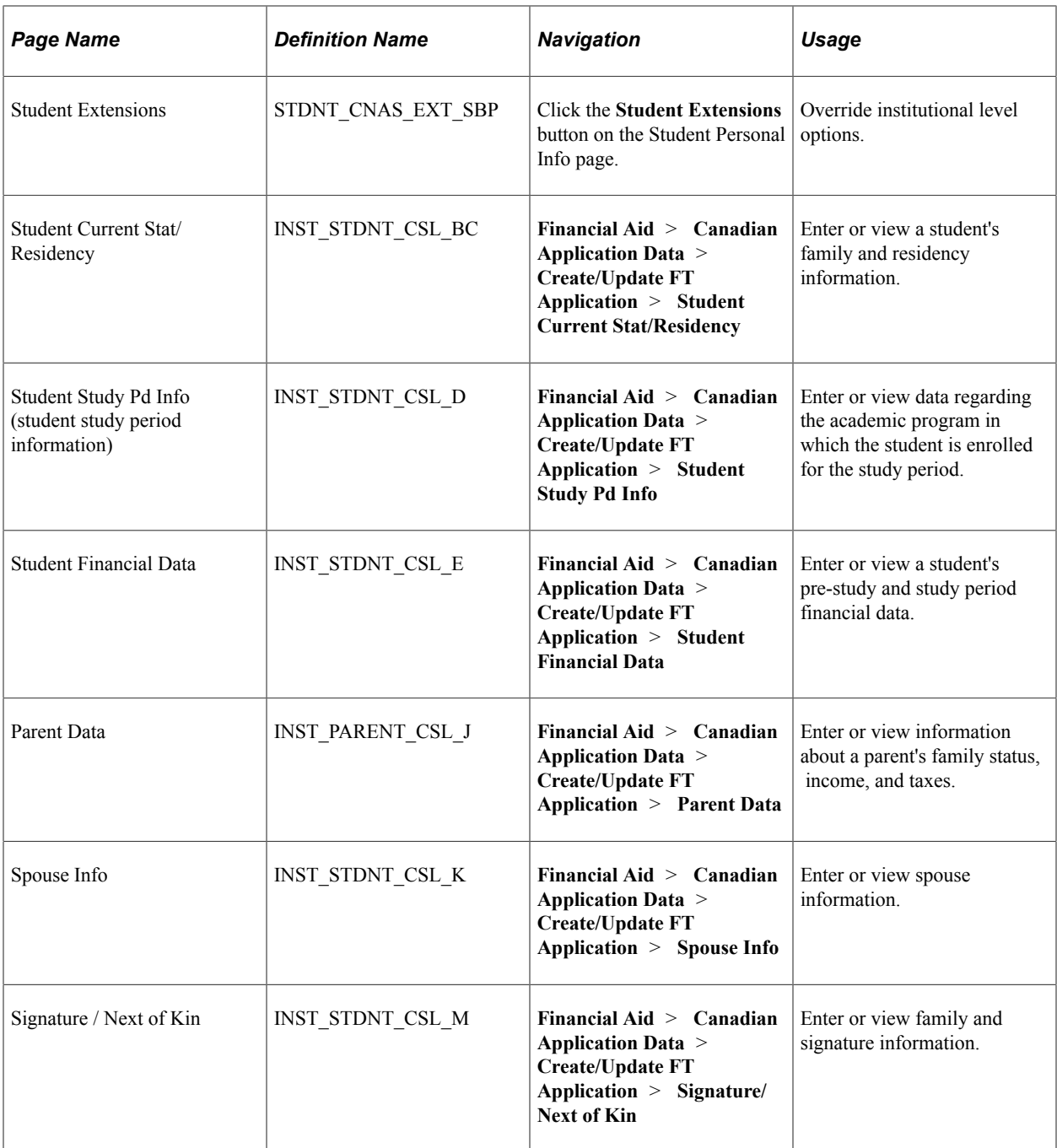

#### **Entering Student Personal Information**

Access the Student Personal Info page (**Financial Aid** > **Canadian Application Data** > **Create/ Update FT Application** > **Student Personal Info**).

This example illustrates the fields and controls on the Student Personal Info page. You can find definitions for the fields and controls later on this page.

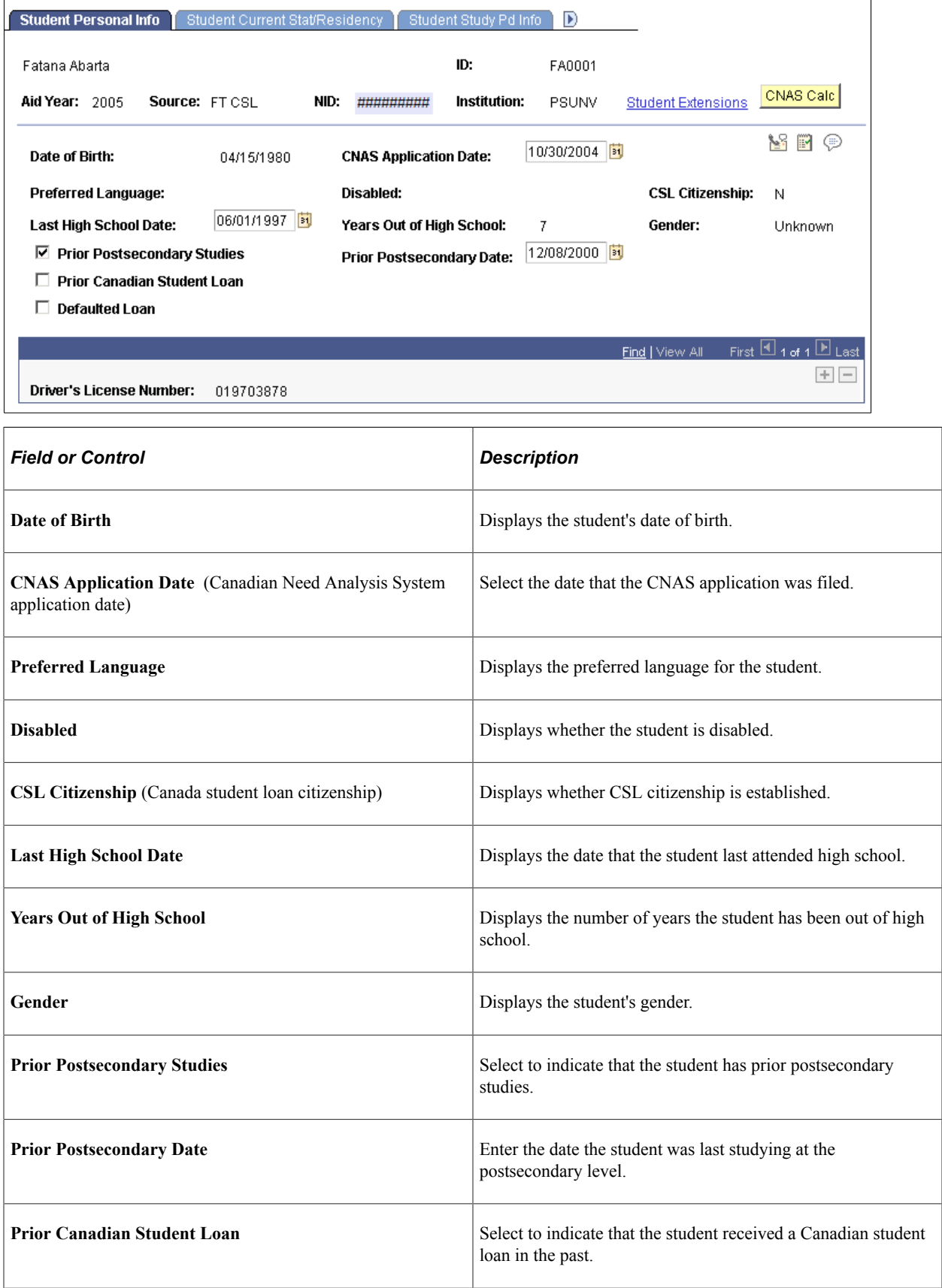

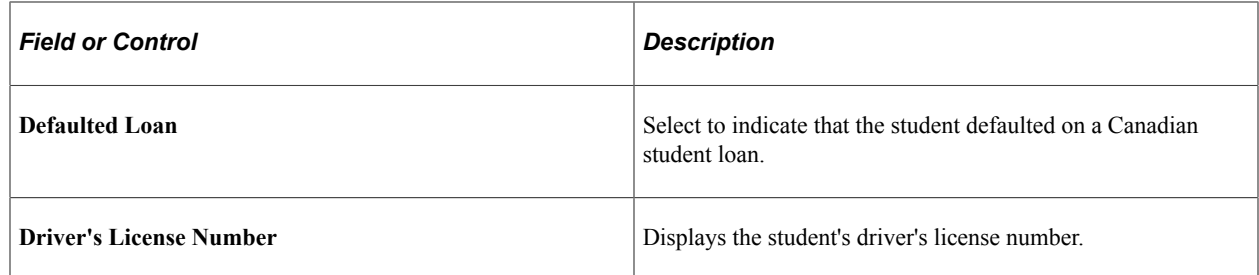

## **Overriding Institutional CNAS Options**

Access the Student Extensions page (click the **Student Extensions** button on the Student Personal Info page).

The values on this page override institutional level options.

**Note:** Although many options can be entered and calculated, there might be only one value used to update federal need and family contribution (FC) values and only one value used to update institutional need and FC values. The most recent option entered is used in the calculation.

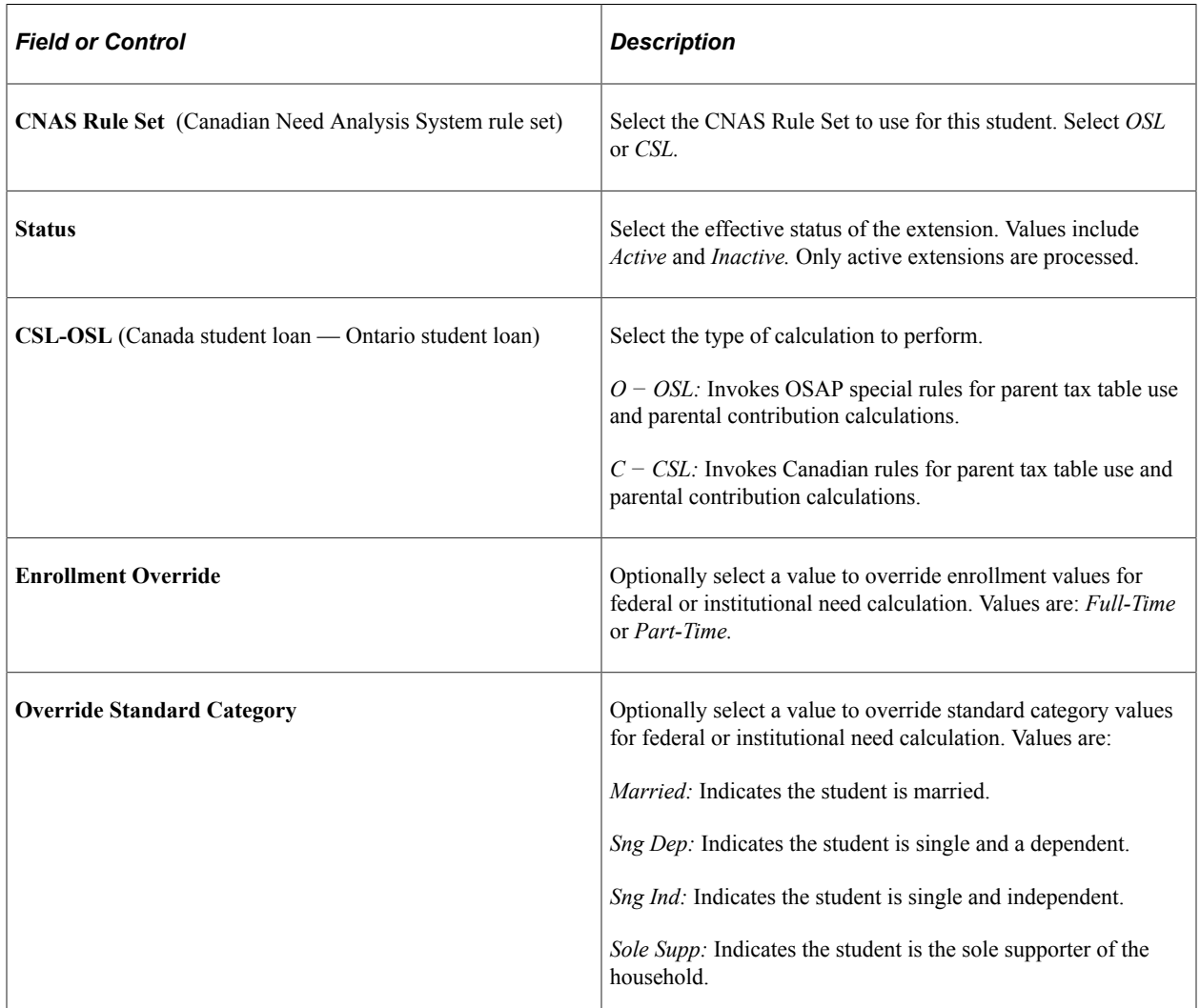

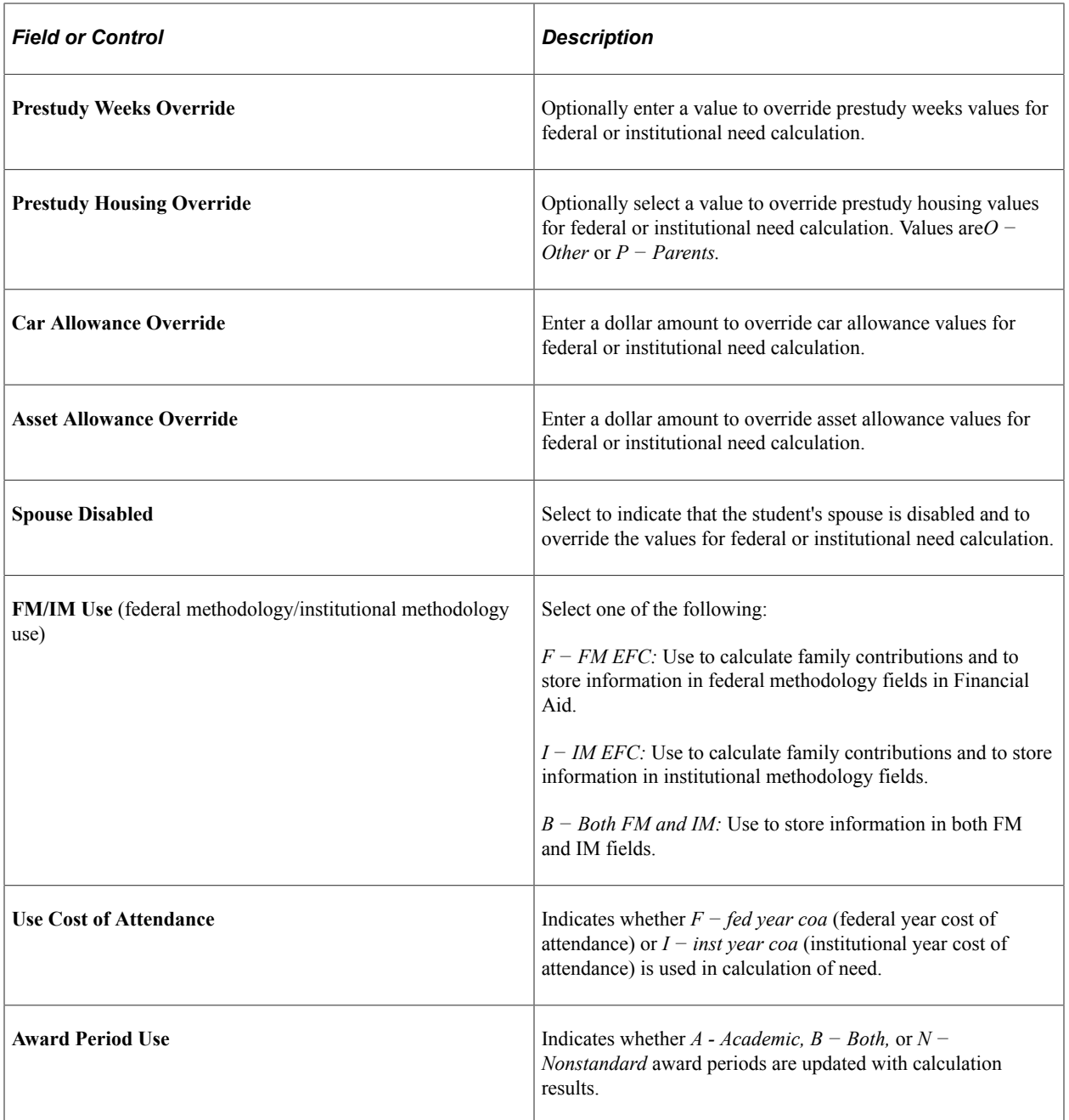

#### **Entering Student Family Status and Residency Information**

Access the Student Current Stat/Residency page (**Financial Aid** > **Canadian Application Data** > **Create/Update FT Application** > **Student Current Stat/Residency**).

This example illustrates the fields and controls on the Student Current Stat/Residency page. You can find definitions for the fields and controls later on this page.

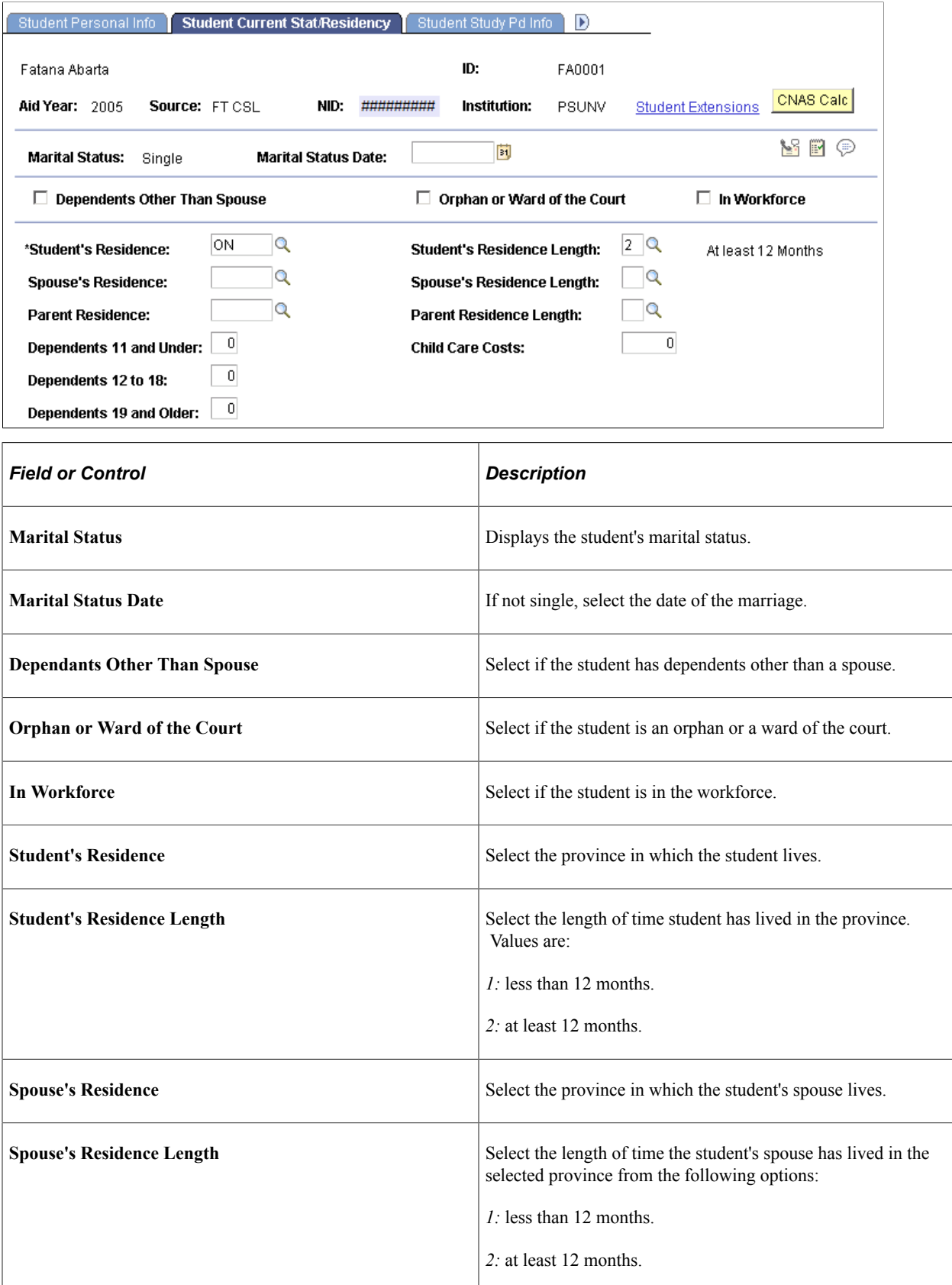

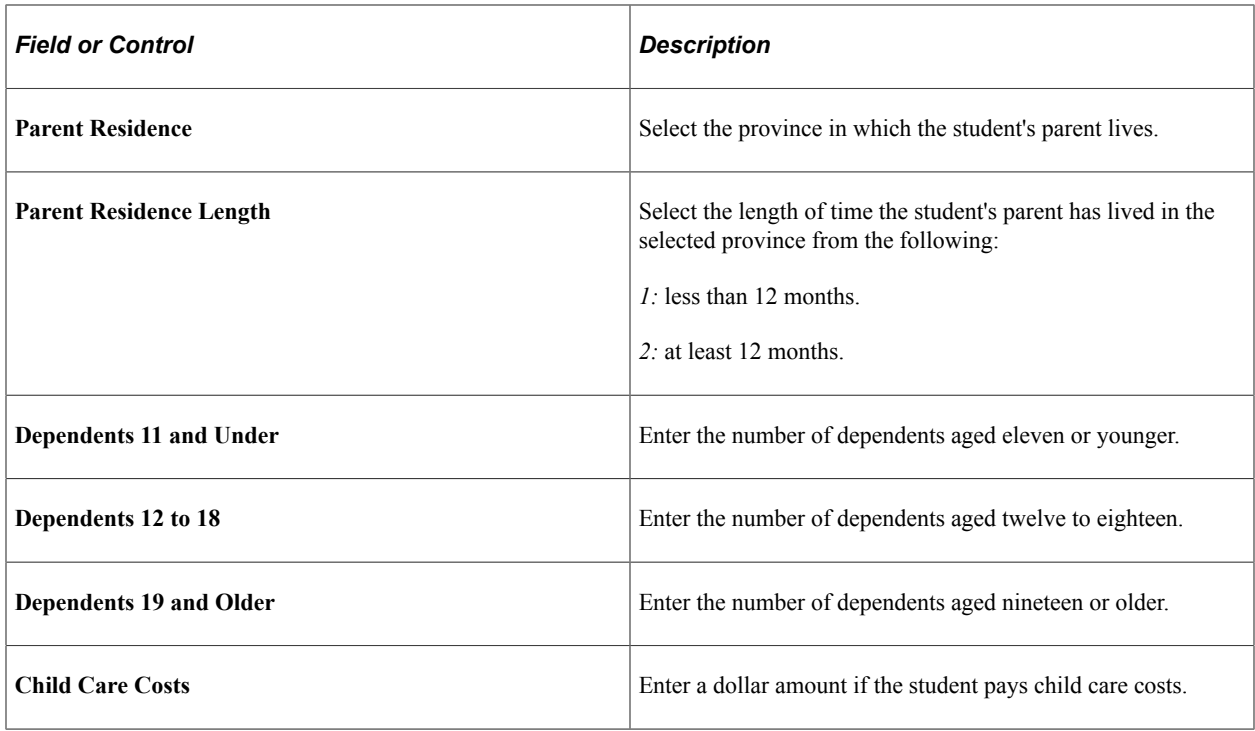

#### **Entering Student Study Period Information**

Access the Student Study Pd Info page (**Financial Aid** > **Canadian Application Data** > **Create/ Update FT Application** > **Student Study Pd Info**).

This example illustrates the fields and controls on the Student Study Pd Info page. You can find definitions for the fields and controls later on this page.

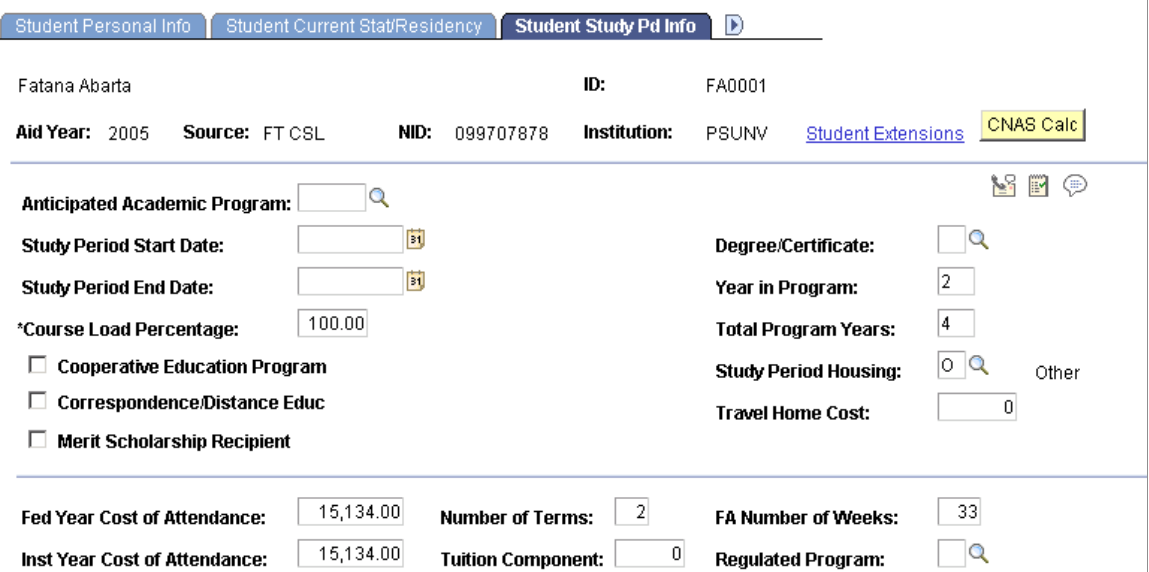

Data in many of the fields on this page default from setup tables and from FA Term data. You can overwrite the default data on this page.

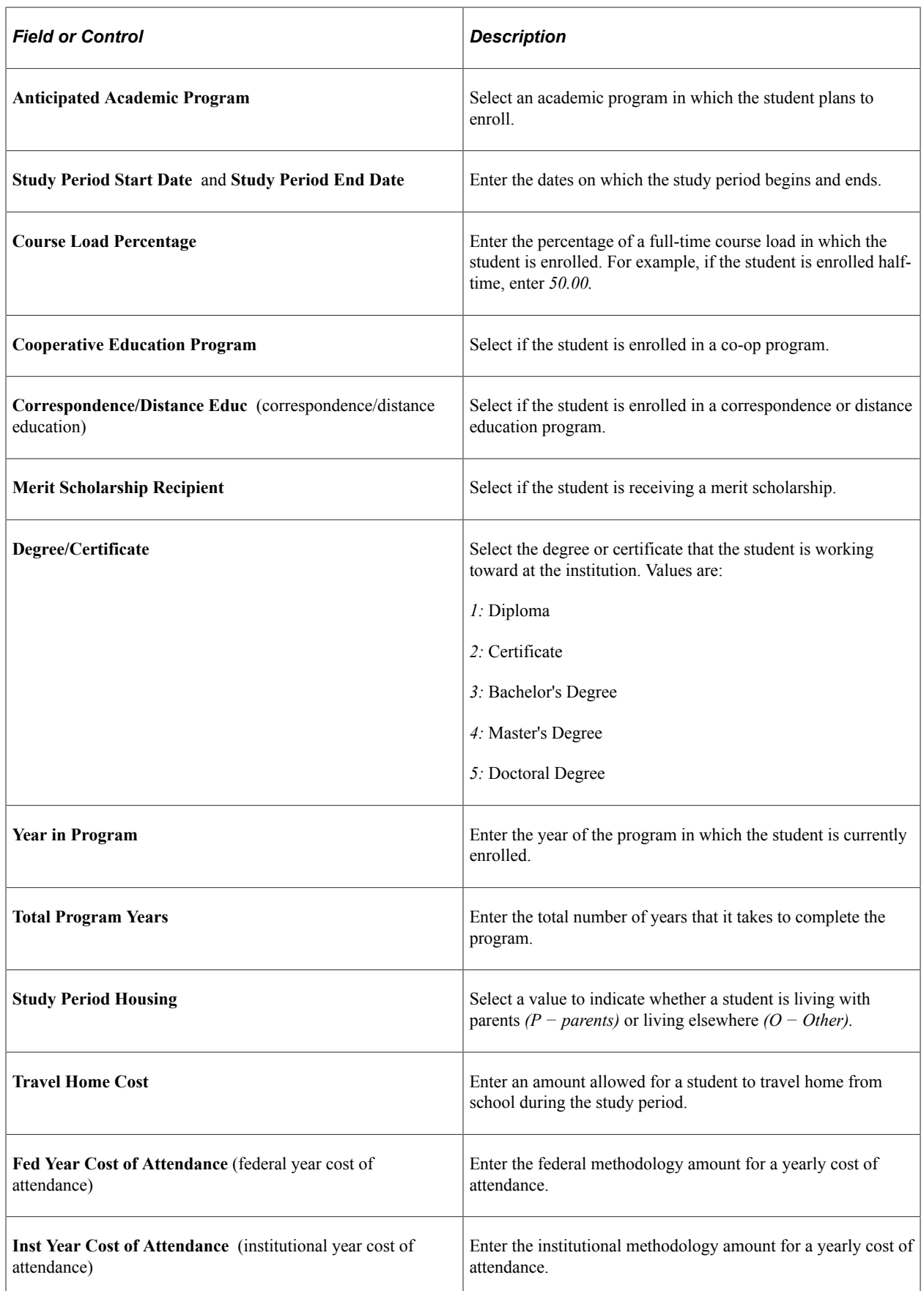

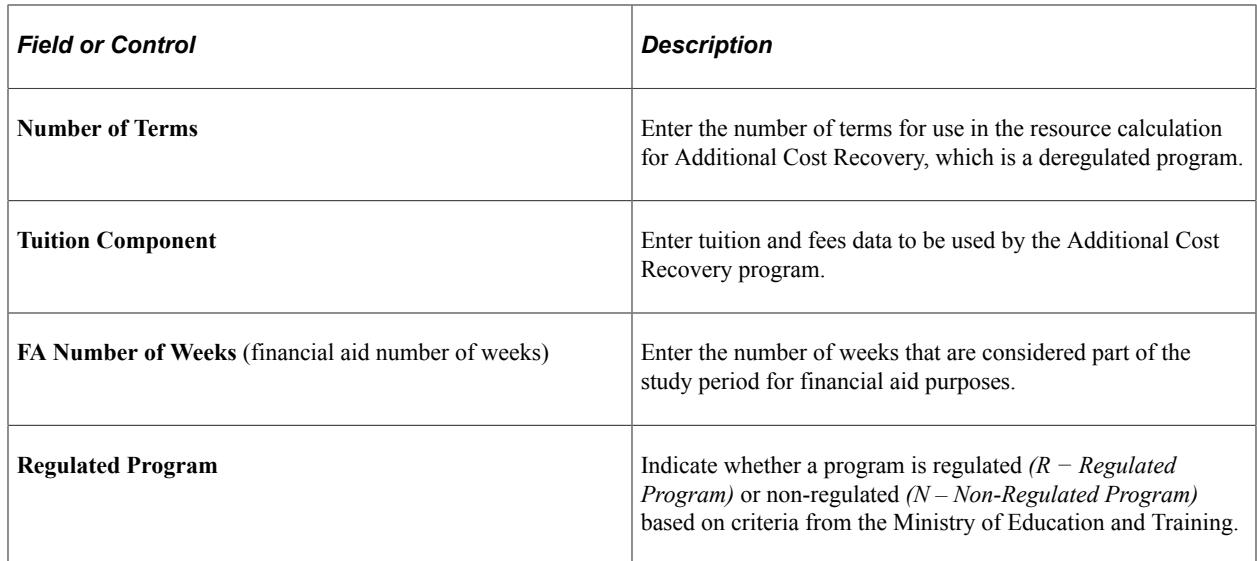

### **Entering Student Financial Data**

Access the Student Financial Data page (**Financial Aid** > **Canadian Application Data** > **Create/ Update FT Application** > **Student Financial Data**).

This example illustrates the fields and controls on the Student Financial Data page. You can find definitions for the fields and controls later on this page.

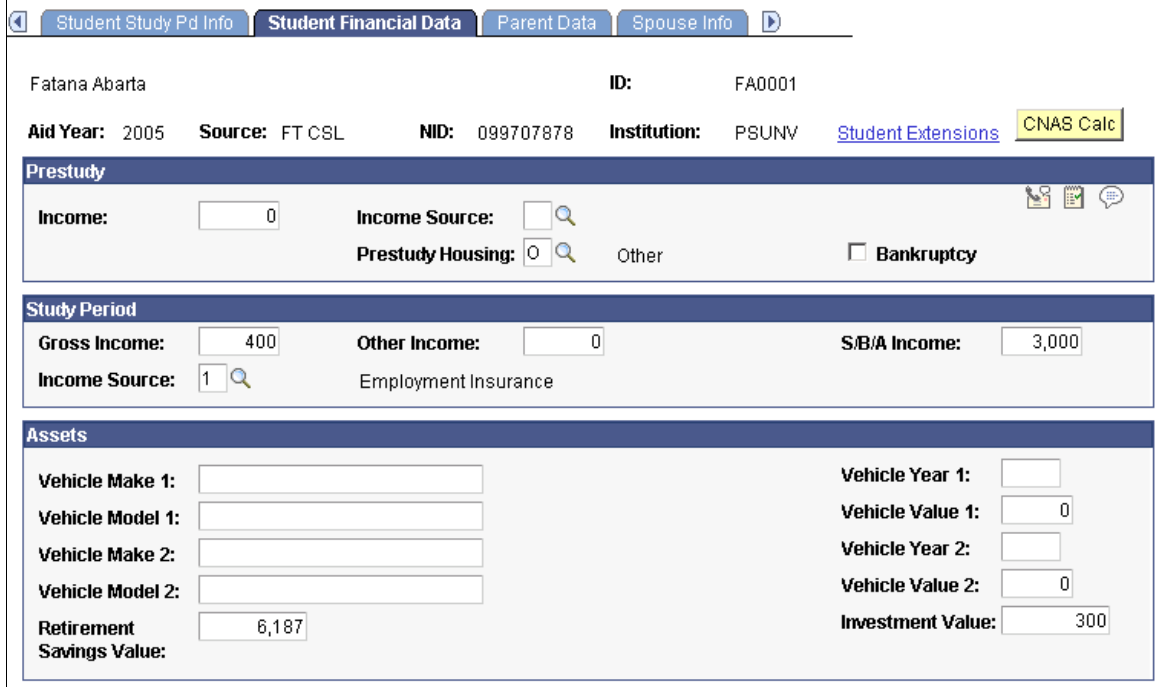

#### **Prestudy**

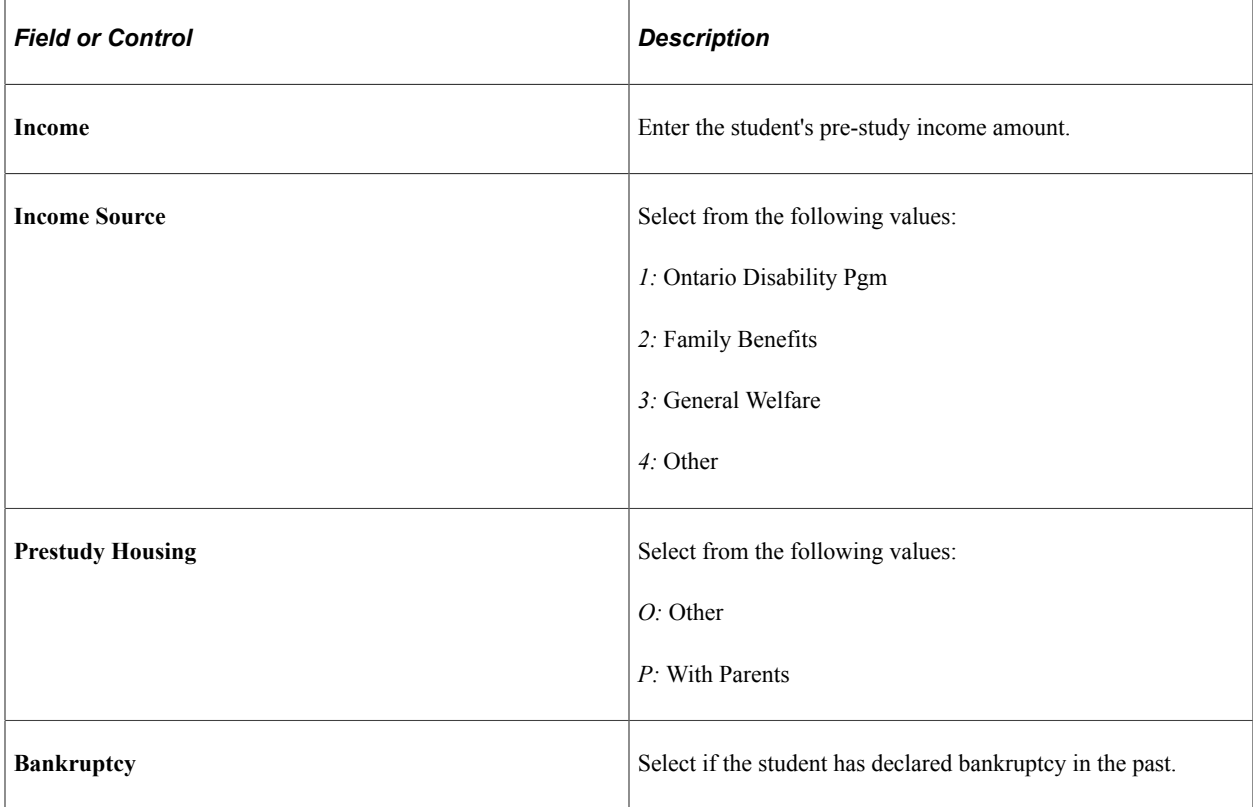

#### **Study Period**

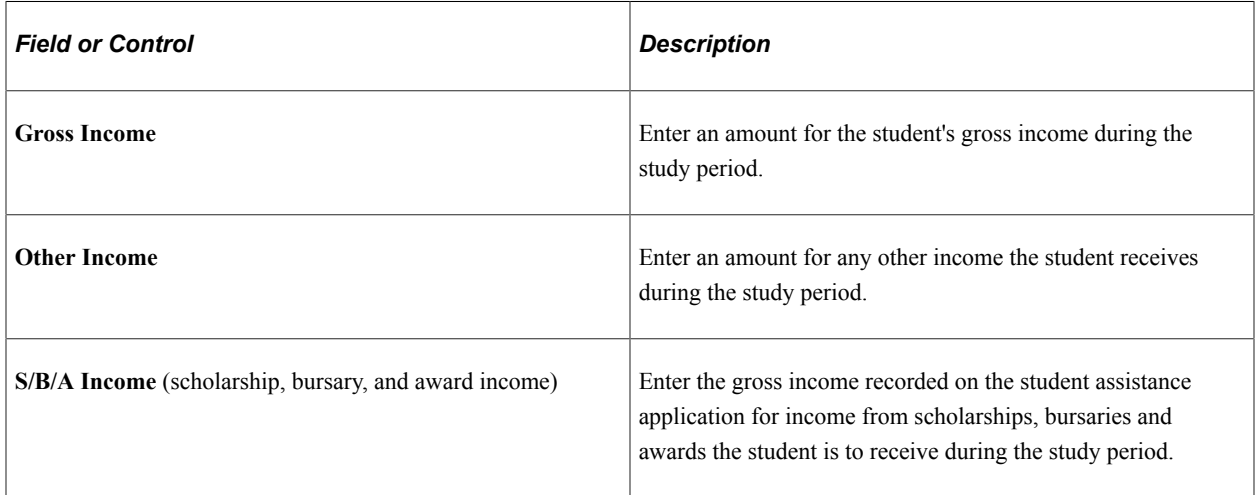

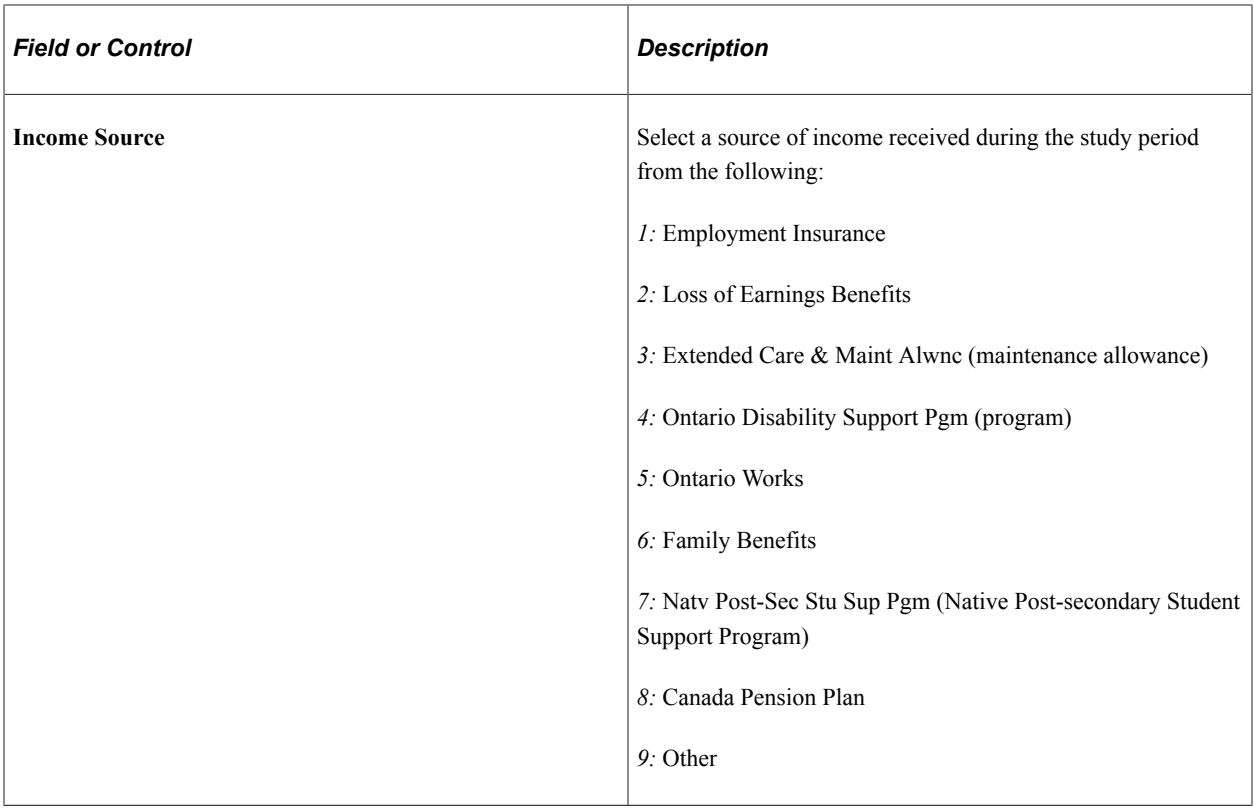

#### **Assets**

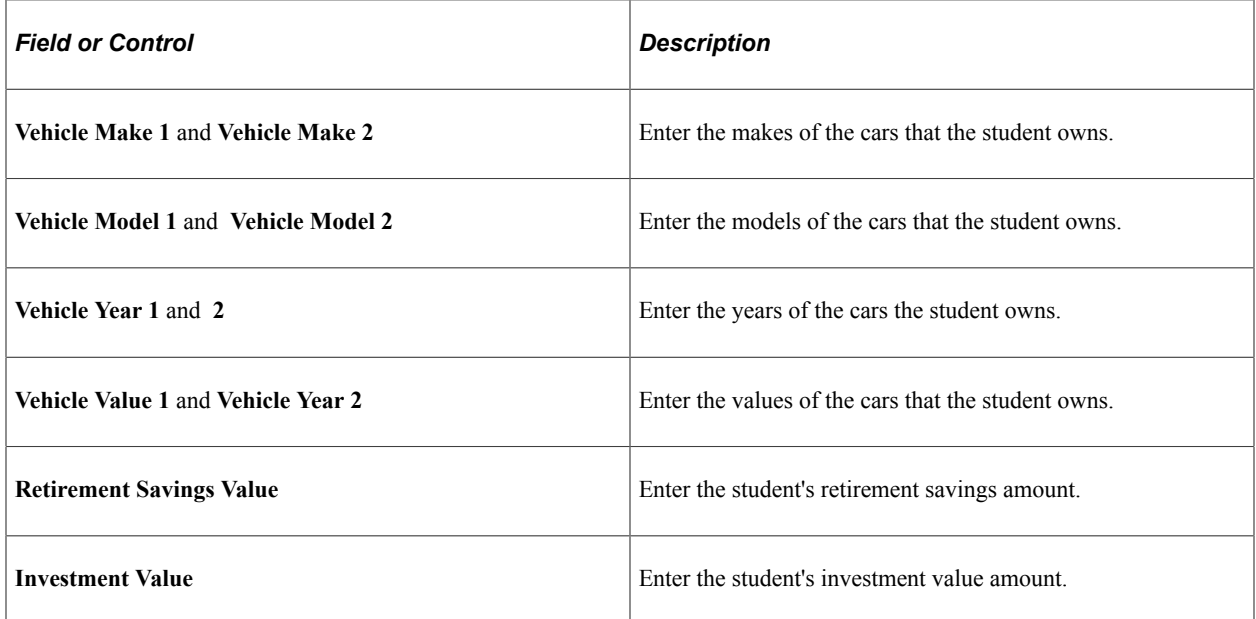

#### **Entering Parent Data**

Access the Parent Data page (**Financial Aid** > **Canadian Application Data** > **Create/Update FT Application** > **Parent Data**).

This example illustrates the fields and controls on the Parent Data page. You can find definitions for the fields and controls later on this page.

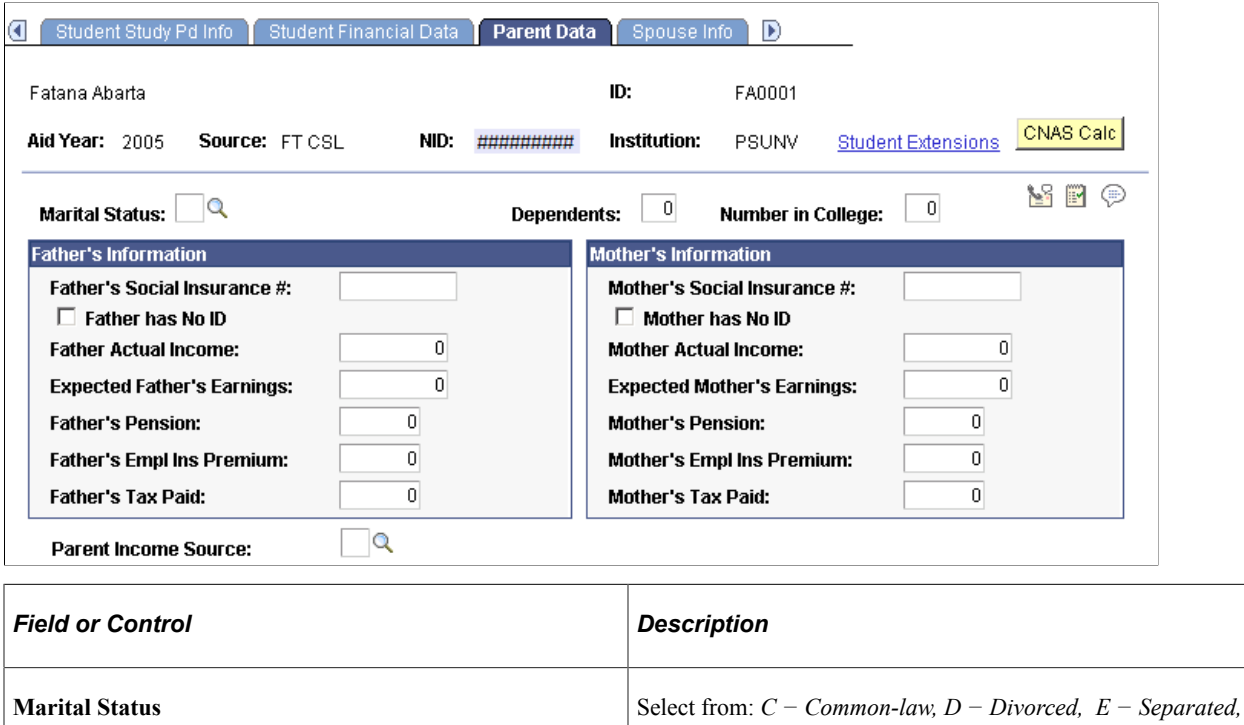

**Dependents** Enter the number of dependents that the parents have.

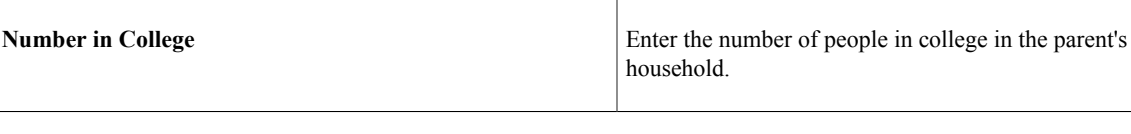

#### **Father's Information**

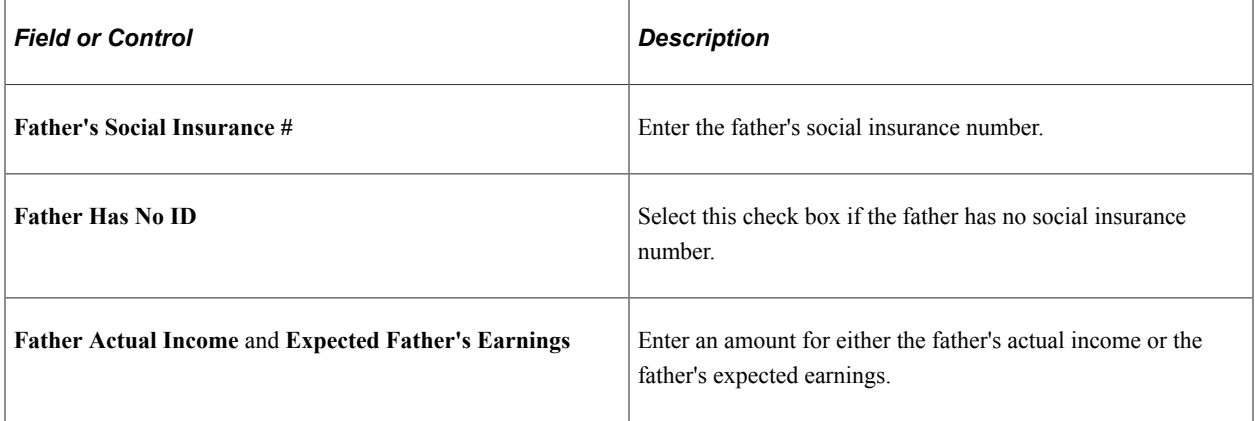

*H − Head of Household, M − Married, S − Single, U −*

*Unknown,* and *W − Widowed.*

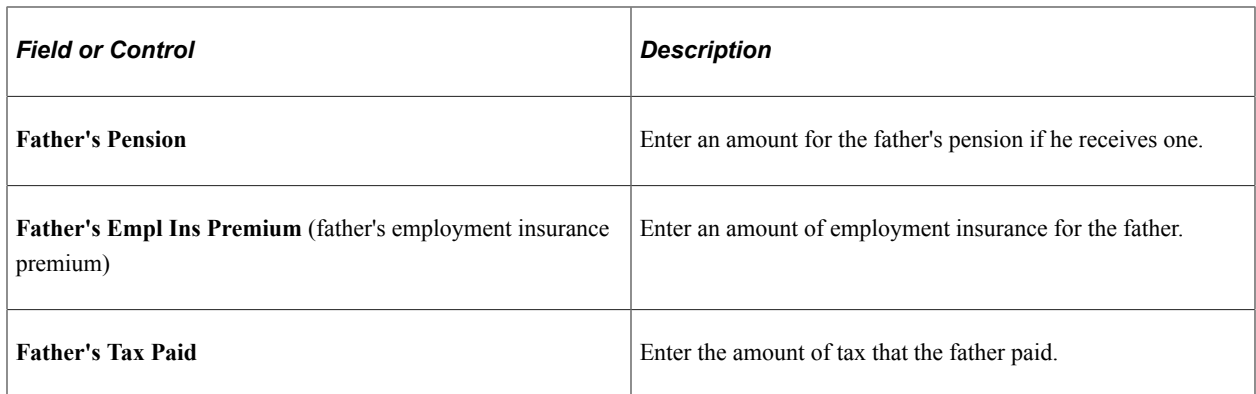

#### **Mother's Information**

The fields in the **Mother's Information** group box are the same as those in the **Father's Information** group box.

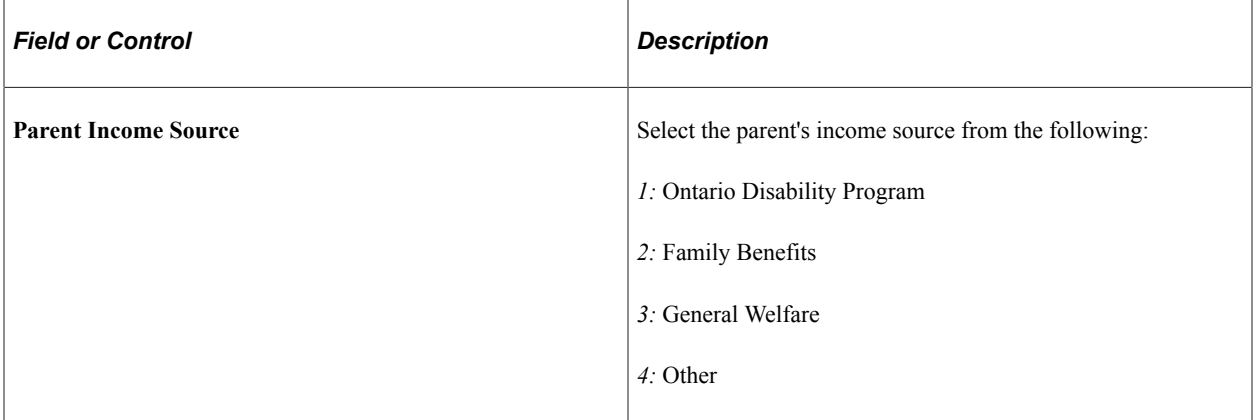

#### **Entering Spouse Information**

Access the Spouse Info page (**Financial Aid** > **Canadian Application Data** > **Create/Update FT Application** > **Spouse Info**).

This example illustrates the fields and controls on the Spouse Info page. You can find definitions for the fields and controls later on this page.

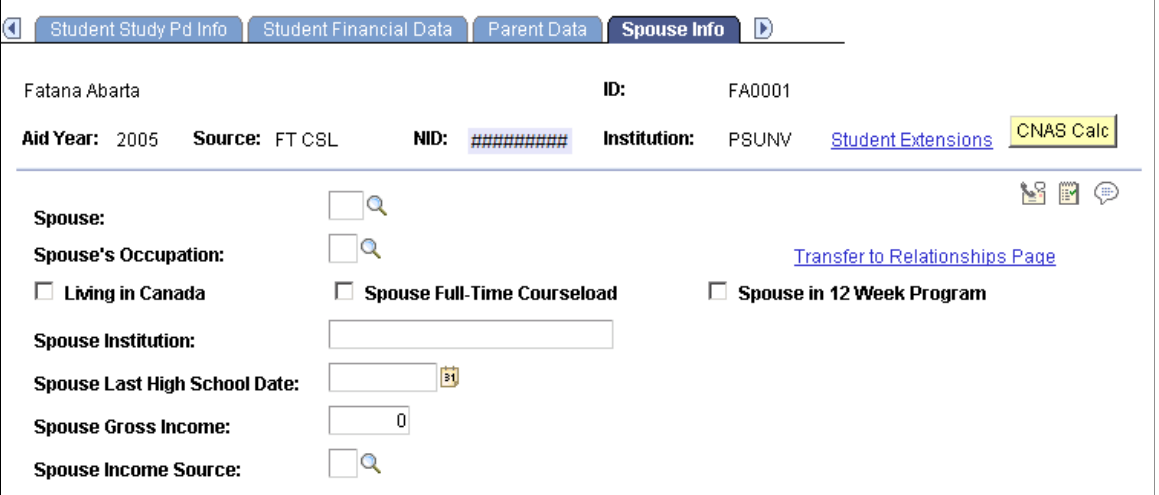

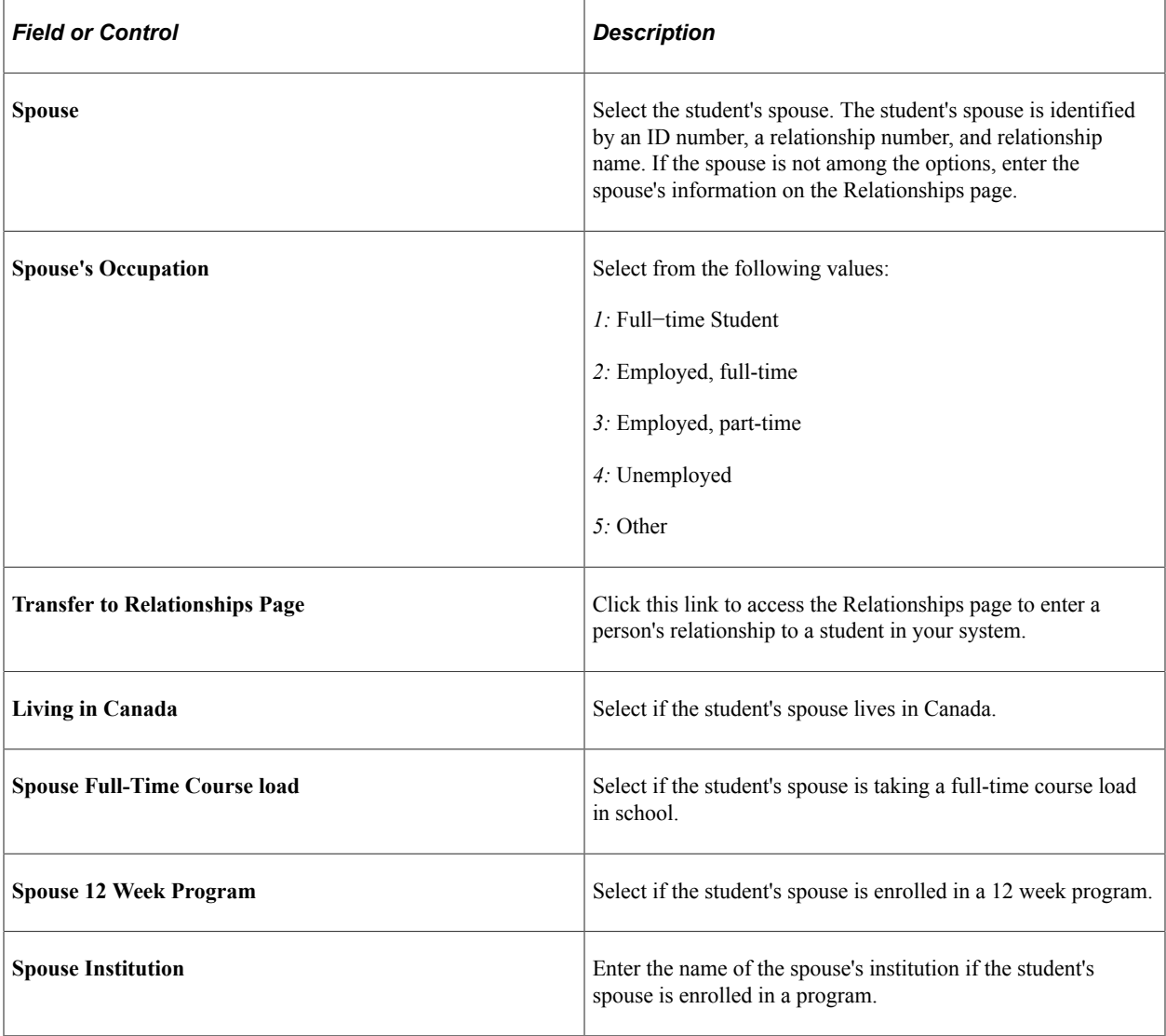

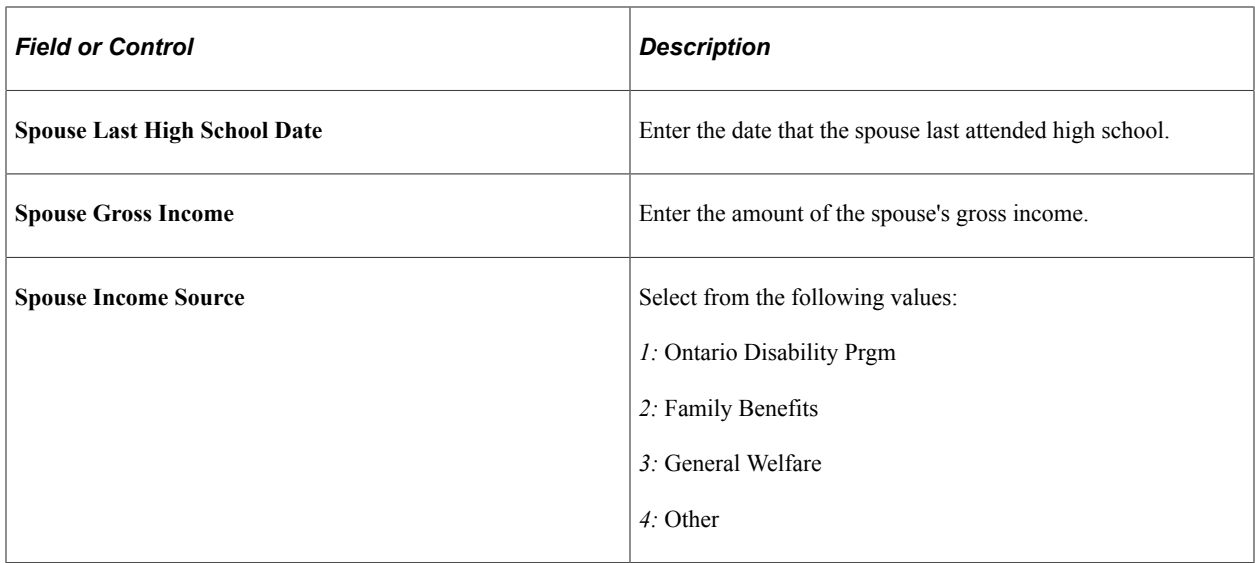

#### **Related Links**

"Understanding Biographical Information" (Campus Community Fundamentals)

#### **Entering Signature and Next of Kin Information**

Access the Signature/Next of Kin page (**Financial Aid** > **Canadian Application Data** > **Create/ Update FT Application** > **Signature/Next of Kin**).

This example illustrates the fields and controls on the Signature/Next of Kin page. You can find definitions for the fields and controls later on this page.

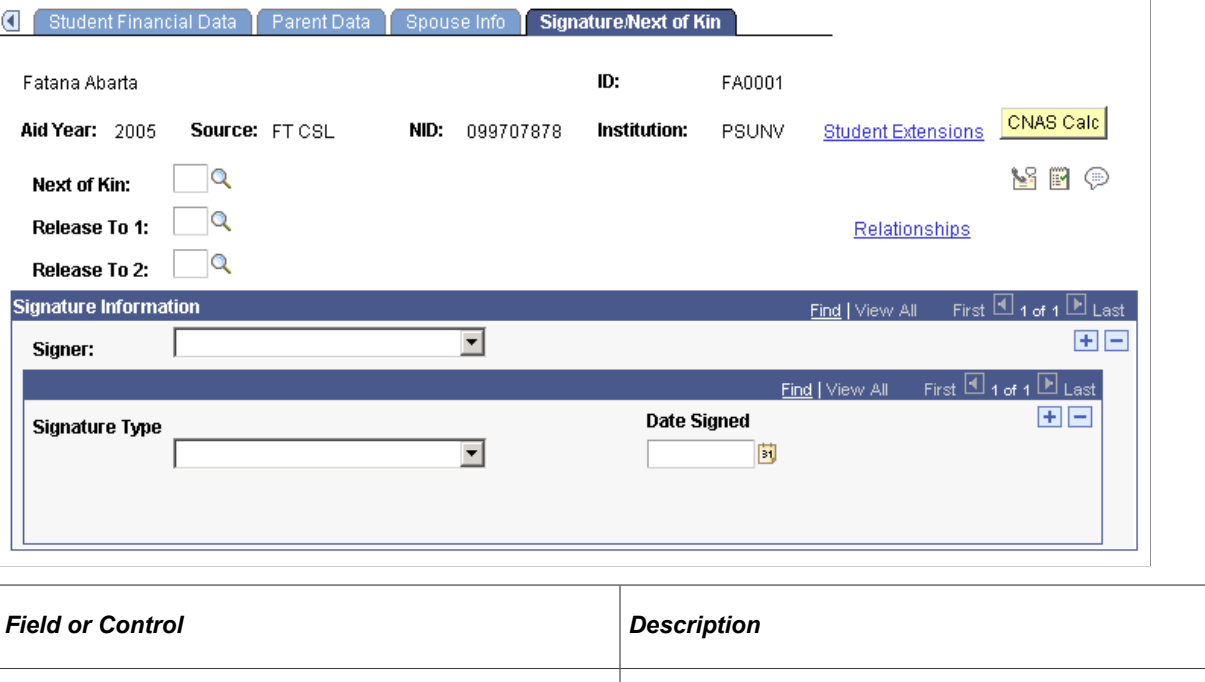

**Next of Kin** Select the next of kin for the student. You may need to go the Relationship page to add a person before you can select the person.

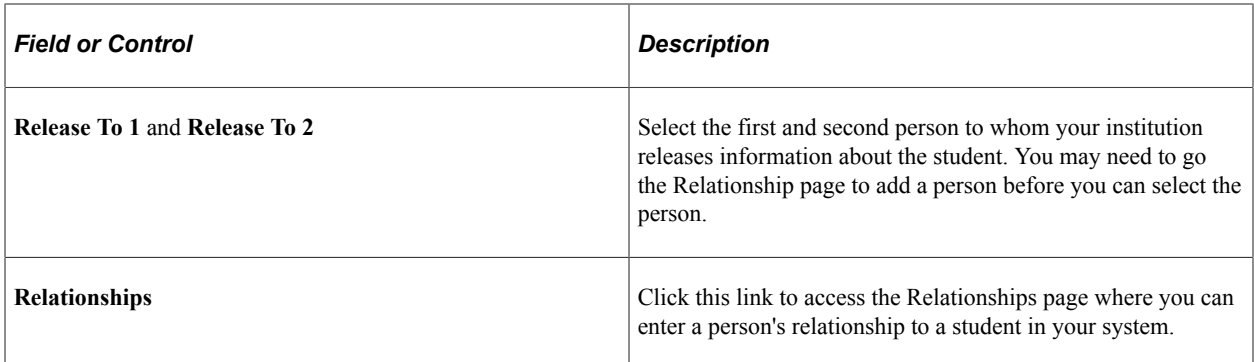

#### **Signature Information**

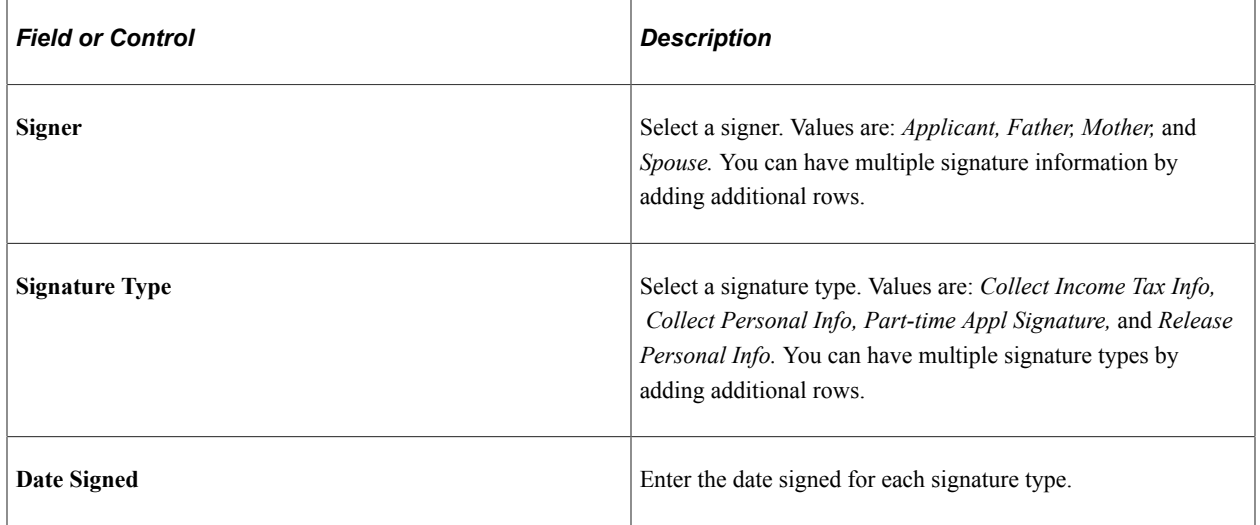

# **Maintaining Part-Time Student Data**

Different Canadian financial aid applications are available for full-time and part-time students. Use the Part-time Application component to enter and maintain data for part-time students. If you have full-time application data in your system for a student, the system populates this data in the fields on the part-time application.

This section lists common elements and discusses how to:

- Enter student and dependency information.
- Enter student and spousal financial information.
- Enter study period information.

## **Common Elements Used in This Section**

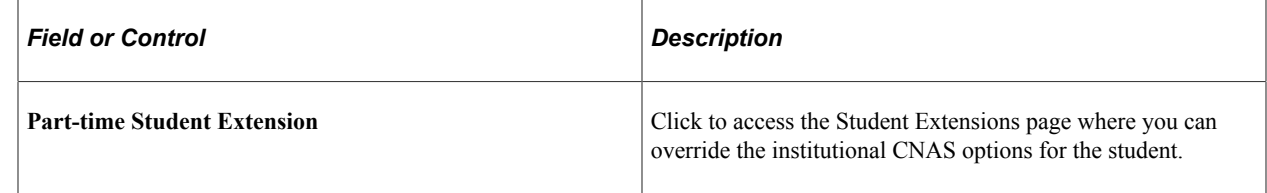

## **Pages Used to Maintain Part-Time Student Data**

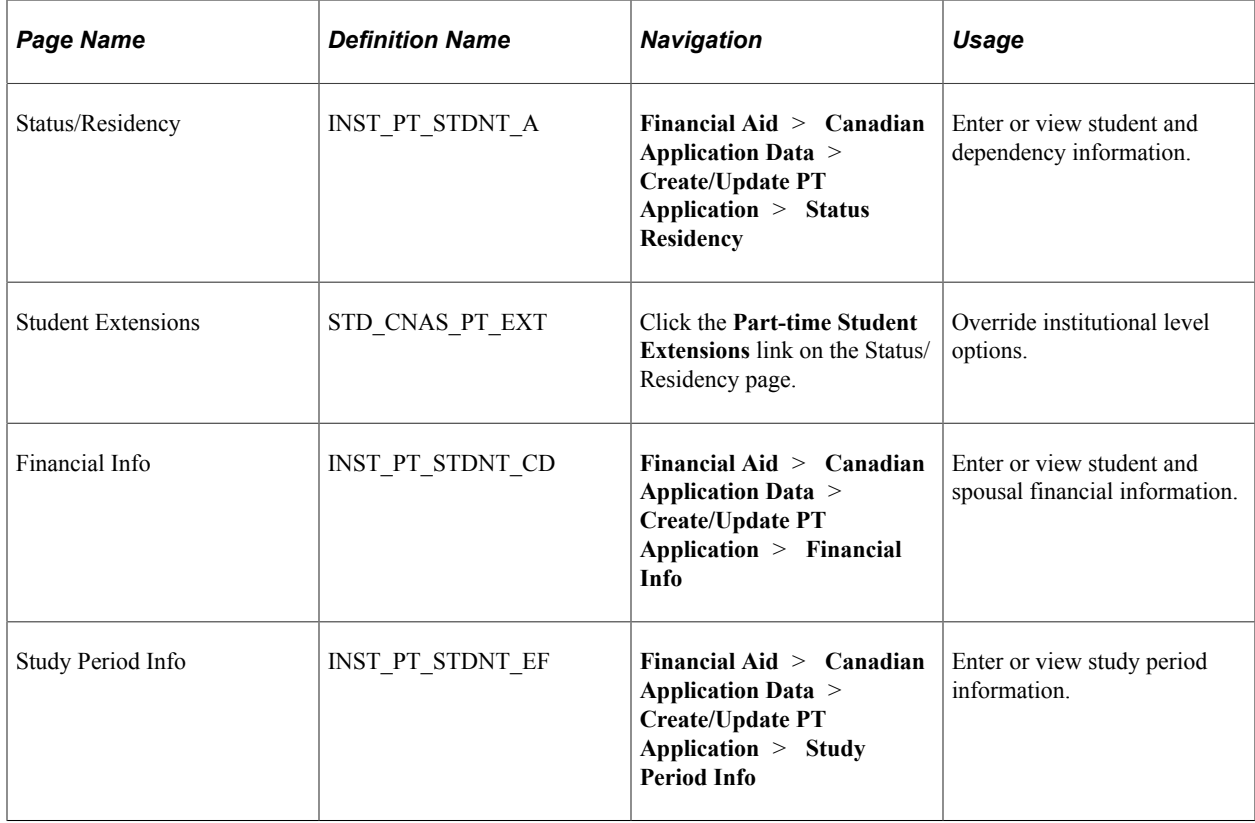

#### **Entering Student and Dependency Information**

Access the Status/Residency page (**Financial Aid** > **Canadian Application Data** > **Create/Update PT Application** > **Status Residency**).

This example illustrates the fields and controls on the Status Residency page. You can find definitions for the fields and controls later on this page.

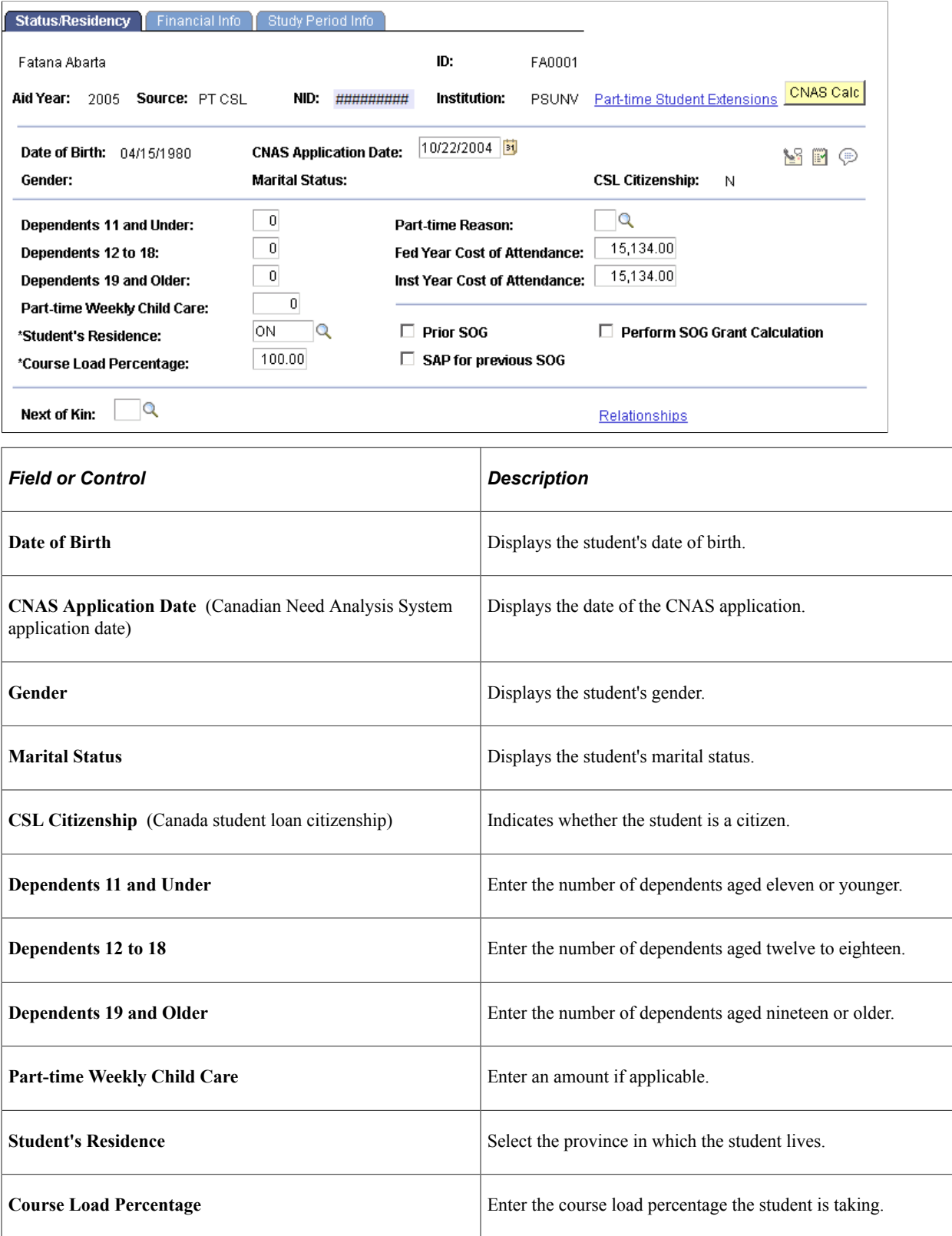

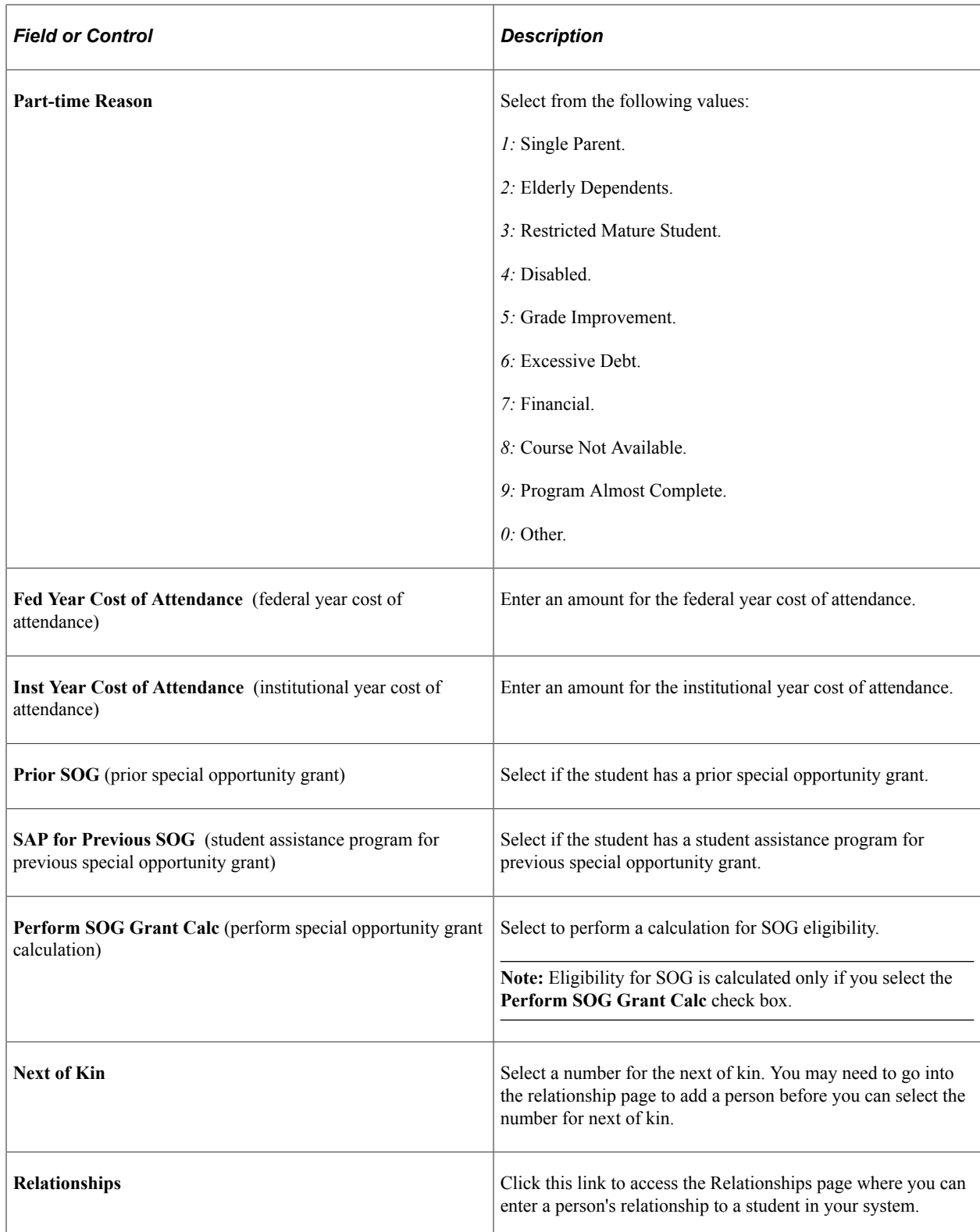

## **Entering Student and Spouse Financial Information**

Access the Financial Info page (**Financial Aid** > **Canadian Application Data** > **Create/Update PT Application** > **Financial Info**).

This example illustrates the fields and controls on the Financial Info page. You can find definitions for the fields and controls later on this page.

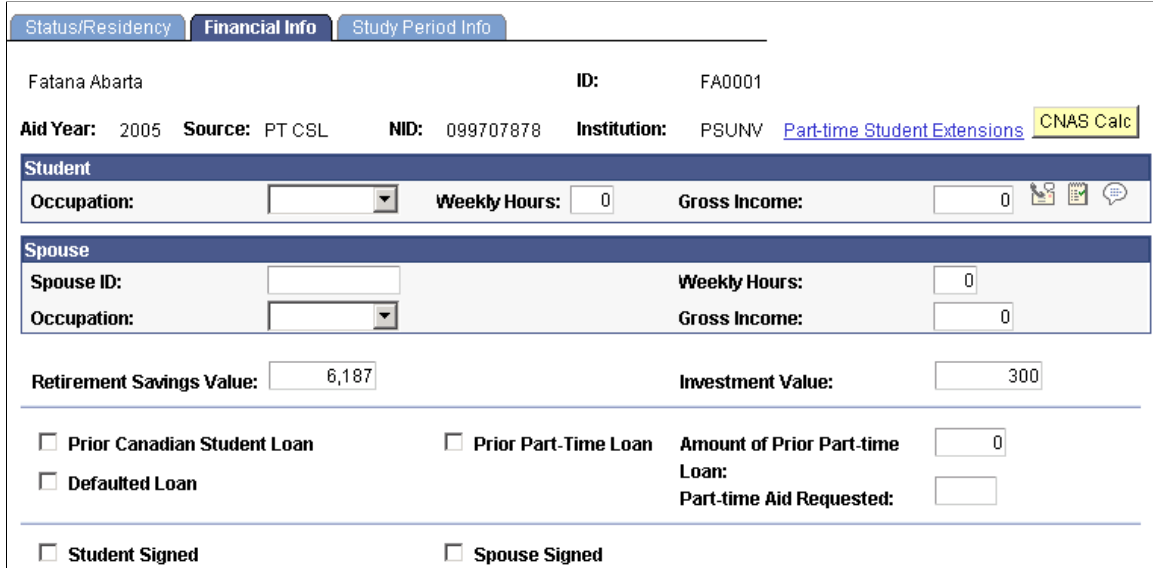

#### **Student**

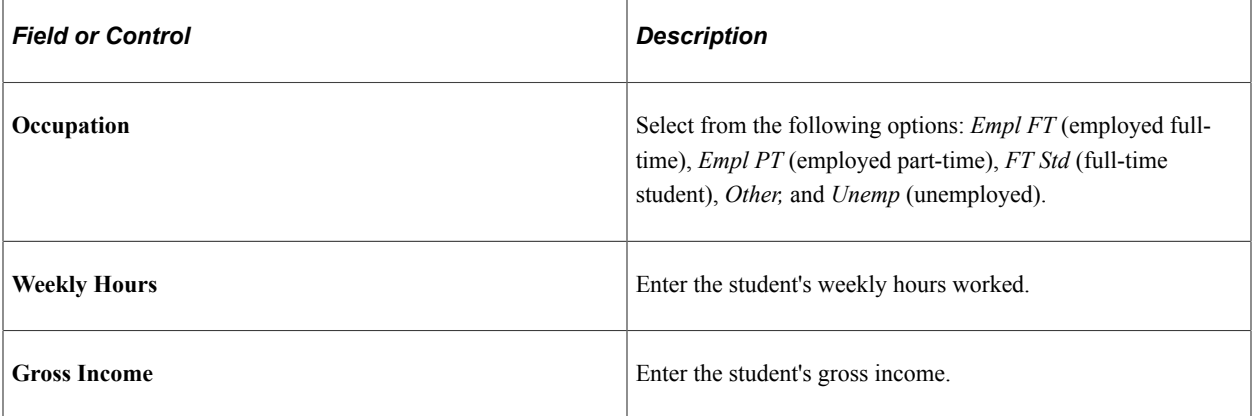

#### **Spouse**

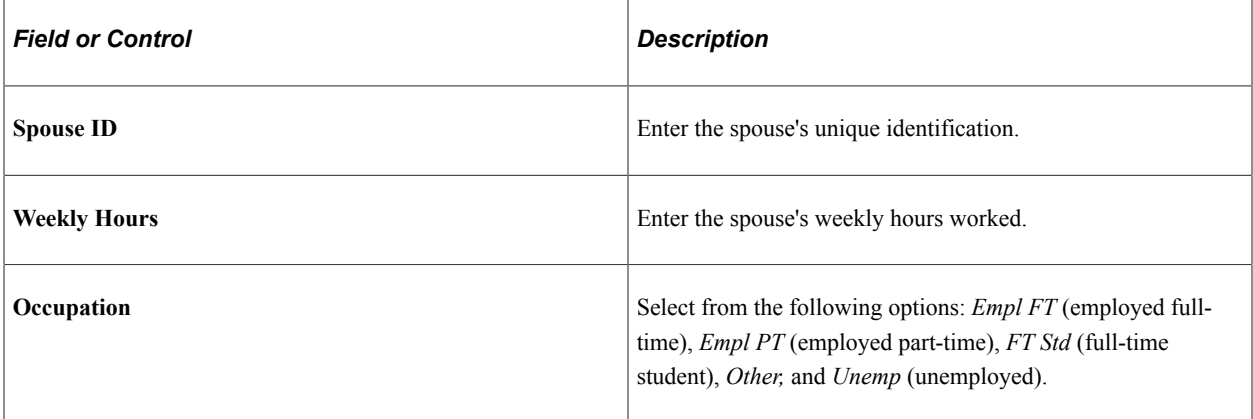

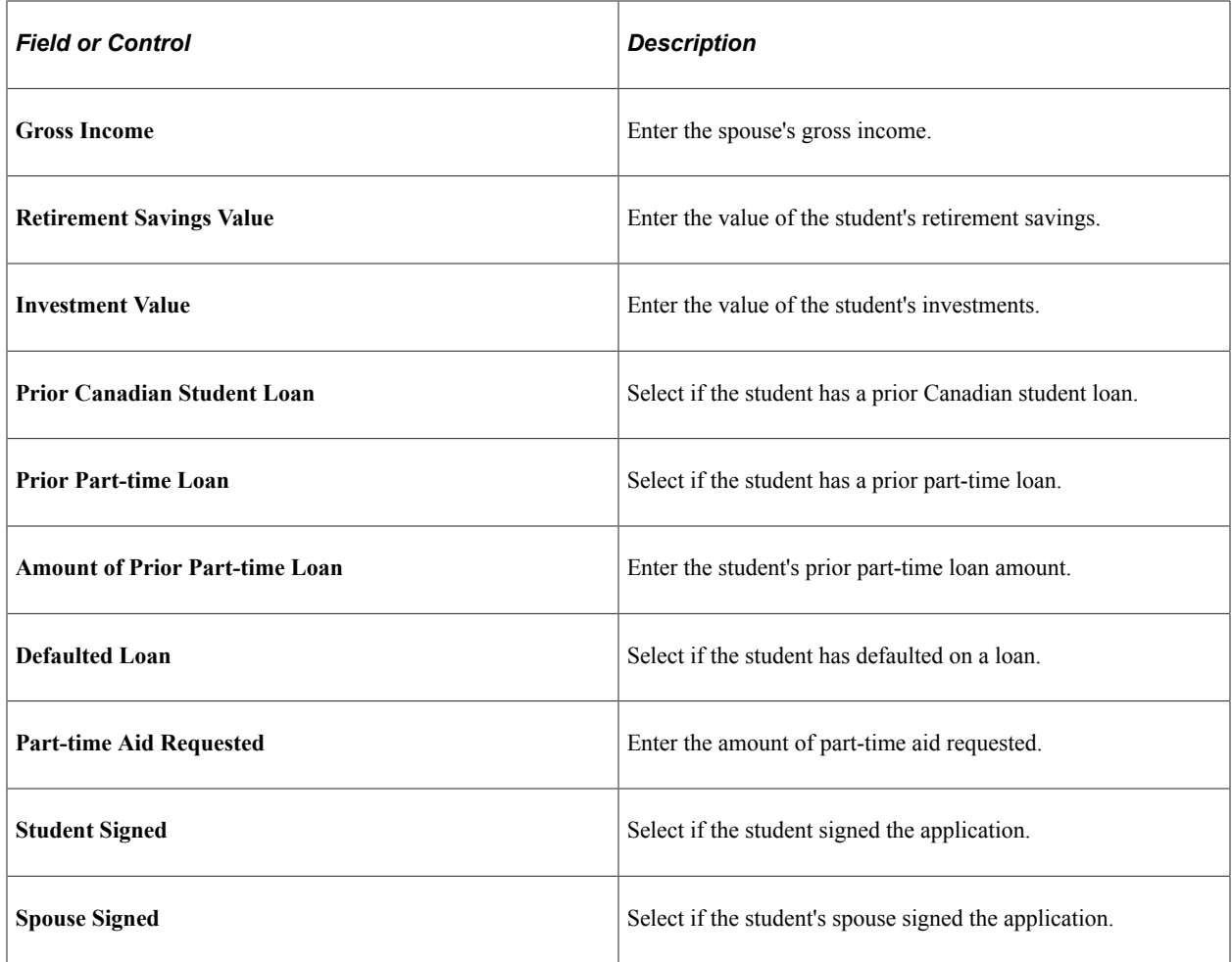

#### **Entering Study Period Information**

Access the Study Period Info page (**Financial Aid** > **Canadian Application Data** > **Create/Update PT Application** > **Study Period Info**).

This example illustrates the fields and controls on the Study Period Info page. You can find definitions for the fields and controls later on this page.

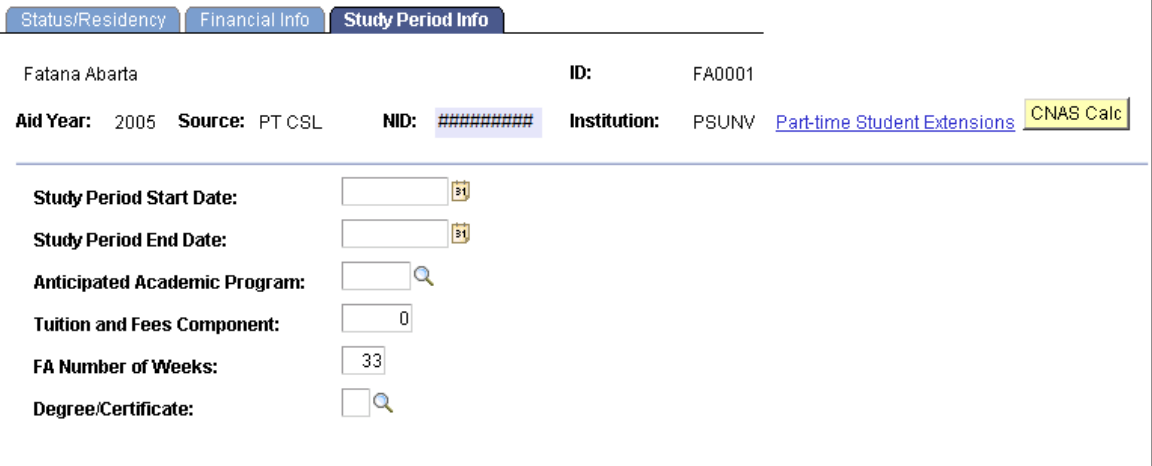

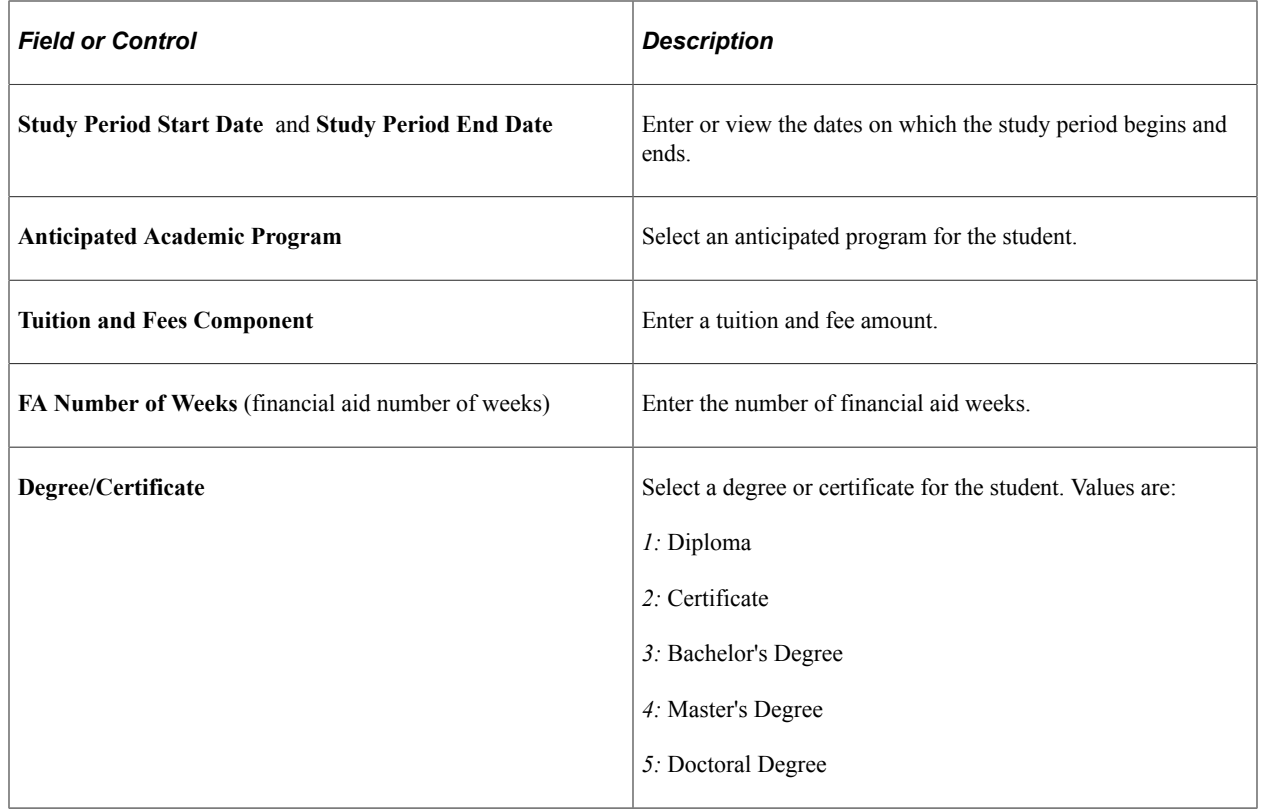

# **Reviewing CNAS Calculation Results**

This section discusses how to:

- View results of CNAS calculation 1.
- View results of CNAS calculation 2.
- View results of CNAS calculation 3.

## **Pages Used to Review CNAS Calculation Results**

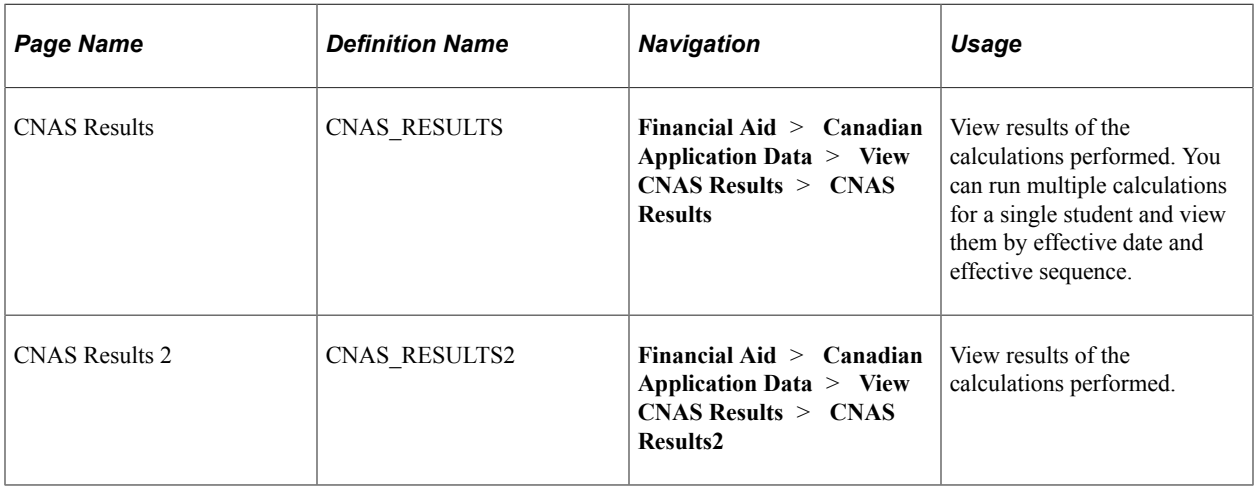

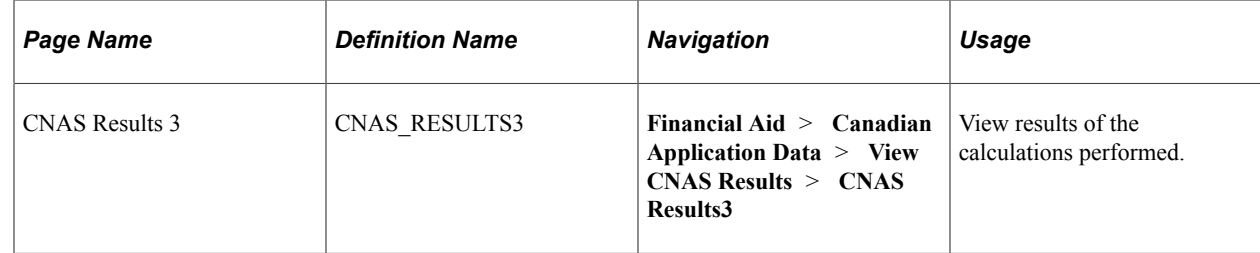

### **Viewing Results of CNAS Calculation 1**

Access the CNAS Results page (**Financial Aid** > **Canadian Application Data** > **View CNAS Results** > **CNAS Results**).

This example illustrates the fields and controls on the CNAS Results page. You can find definitions for the fields and controls later on this page.

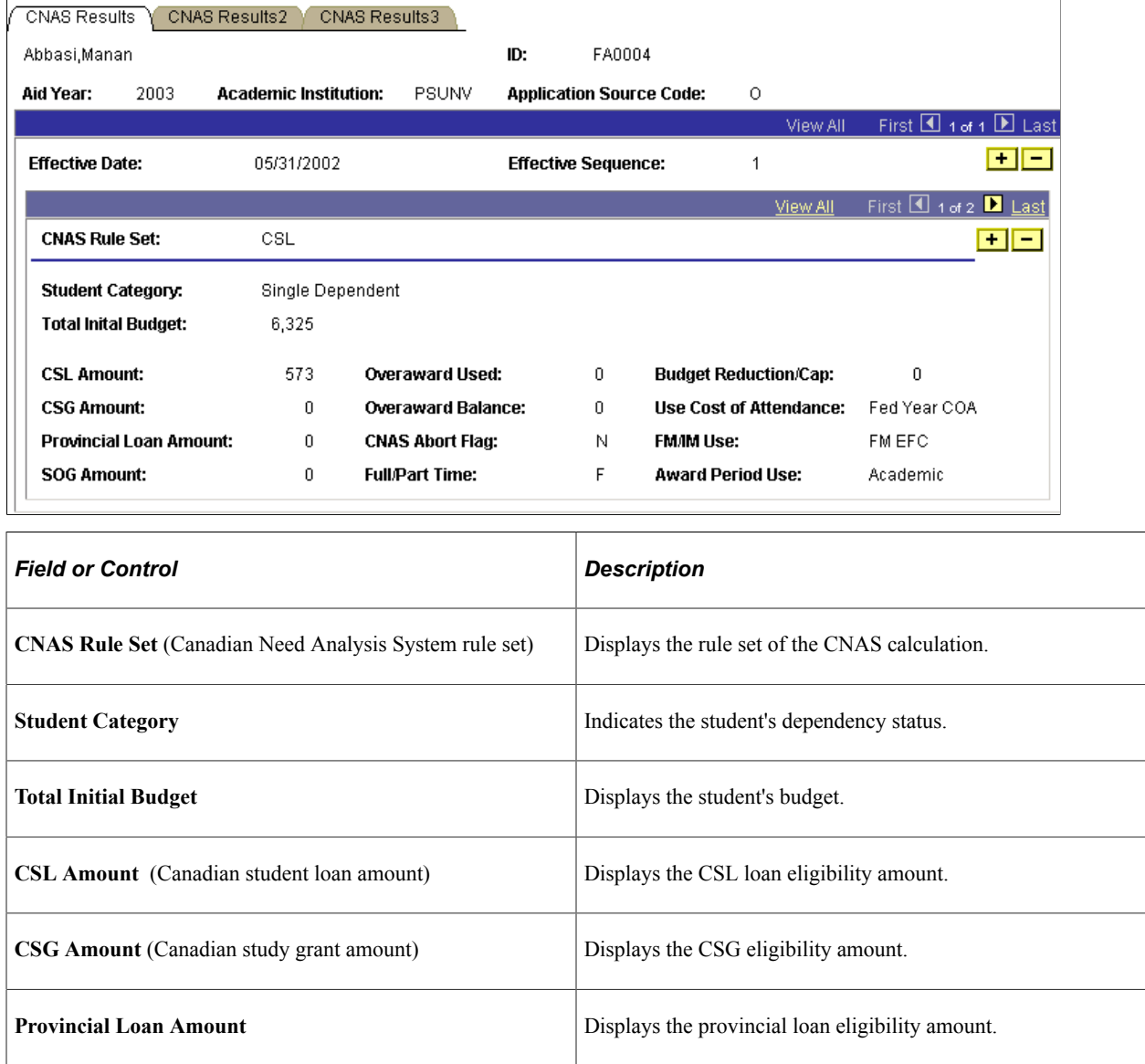

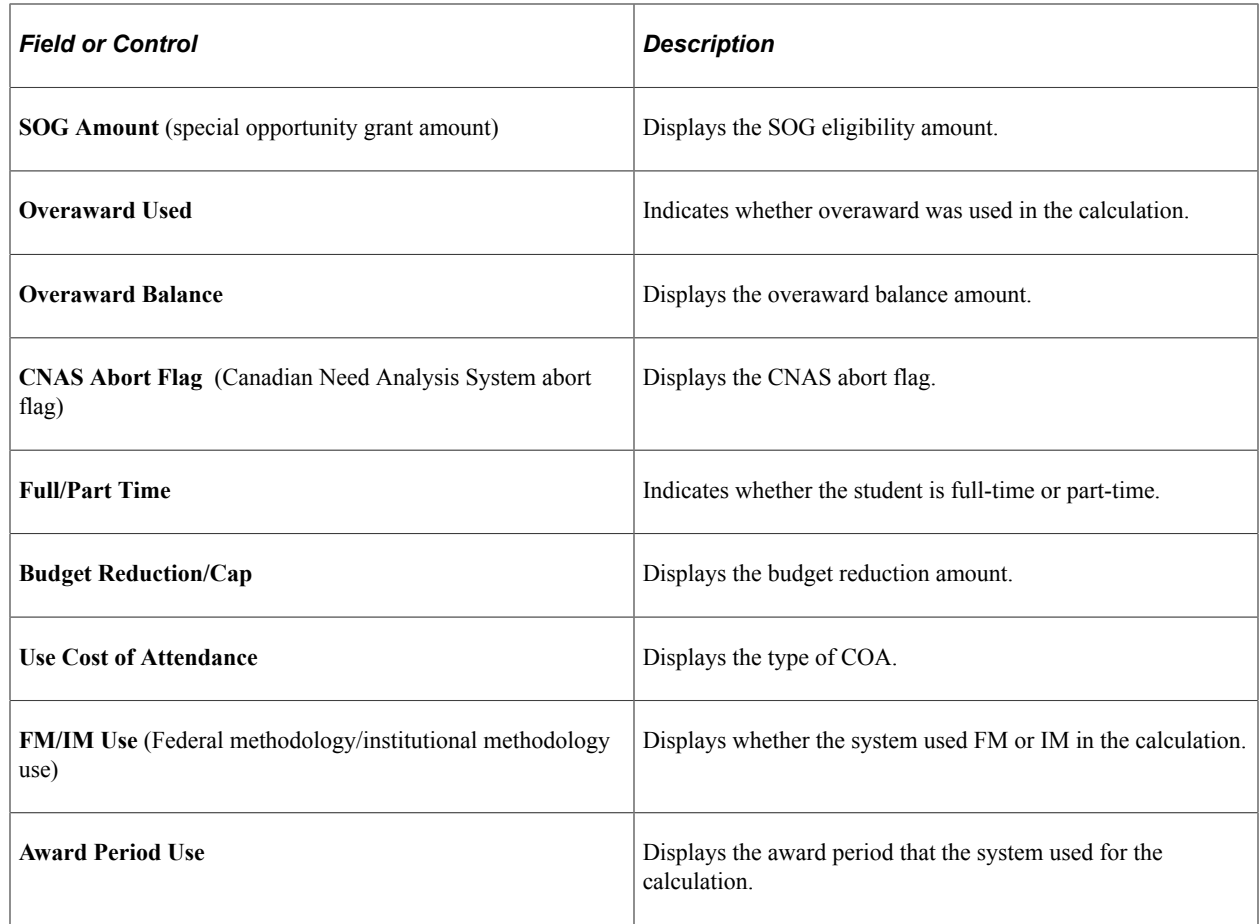

## **Viewing Results of CNAS Calculation 2**

Access the CNAS Results2 page (**Financial Aid** > **Canadian Application Data** > **View CNAS Results** > **CNAS Results2**).

This example illustrates the fields and controls on the CNAS Results2 page. You can find definitions for the fields and controls later on this page.

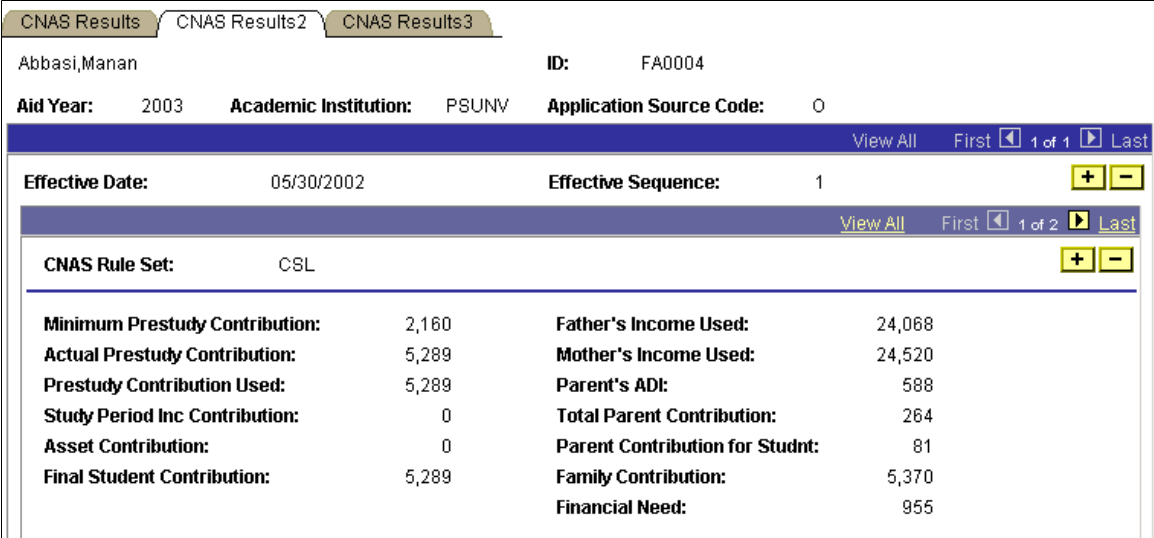
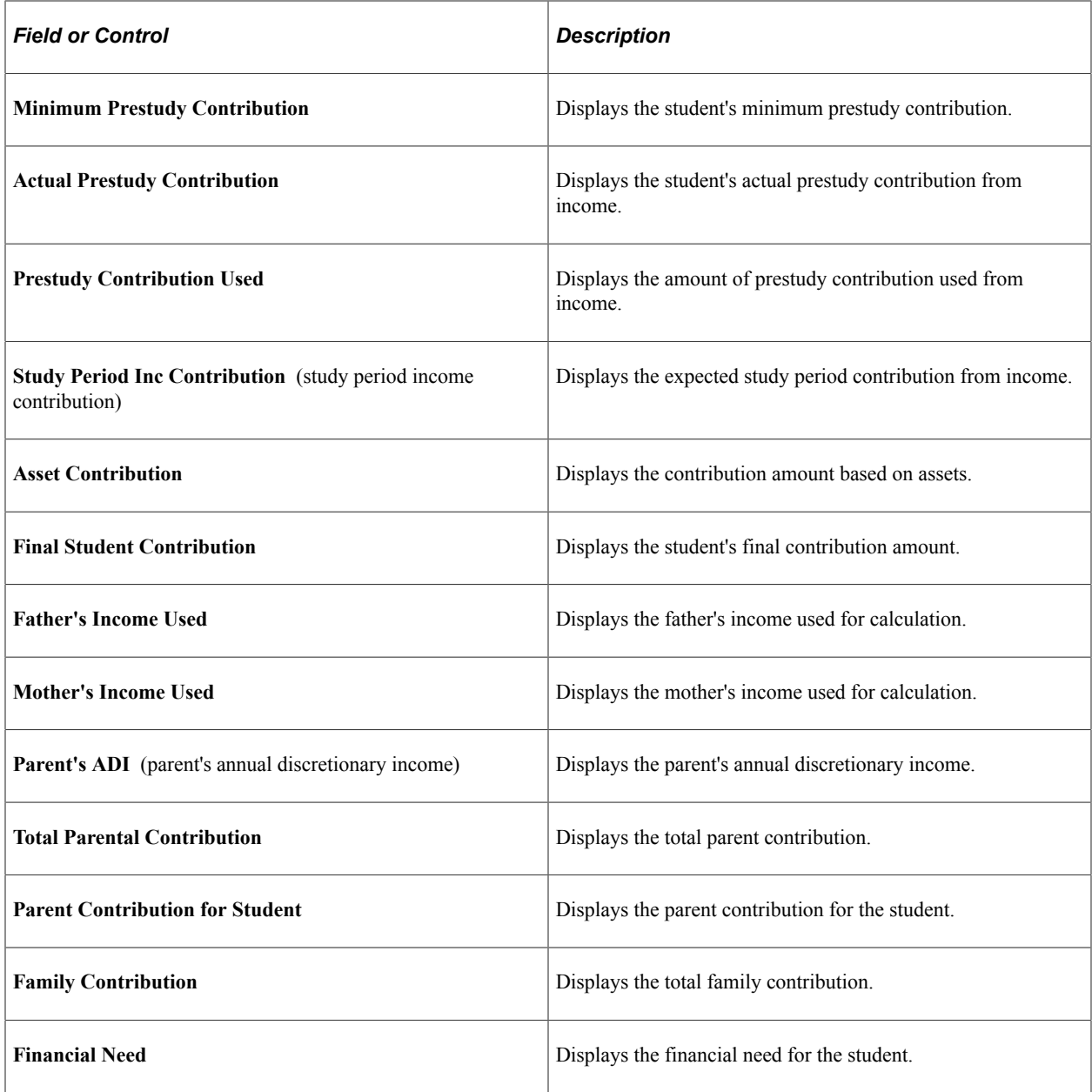

## **Viewing Results of CNAS Calculation 3**

Access the CNAS Results3 page (**Financial Aid** > **Canadian Application Data** > **View CNAS Results** > **CNAS Results3**).

This example illustrates the fields and controls on the CNAS Results3 page.

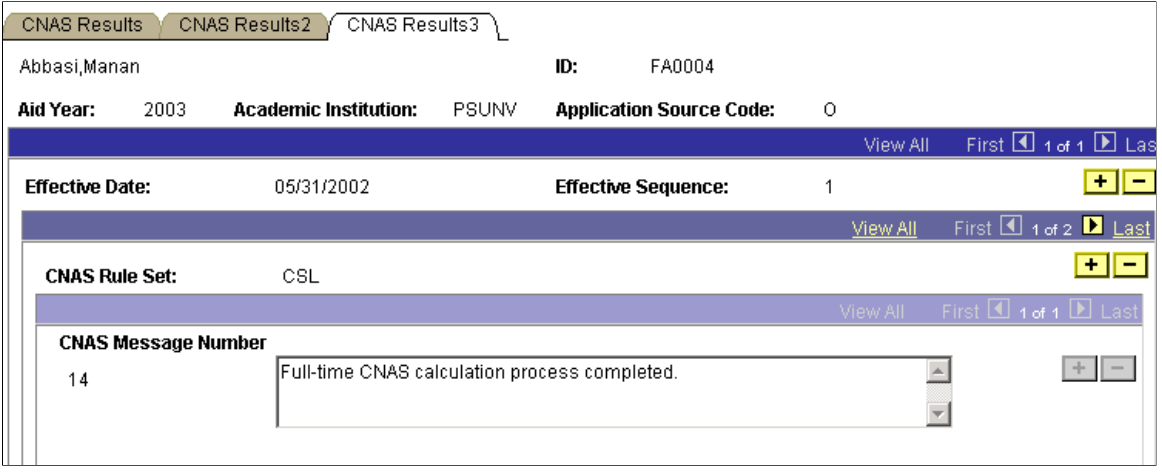

# **Viewing Audits**

This section discusses how to:

- View changes made to applications.
- View changes made to extension data.

#### **Pages Used to View Audits**

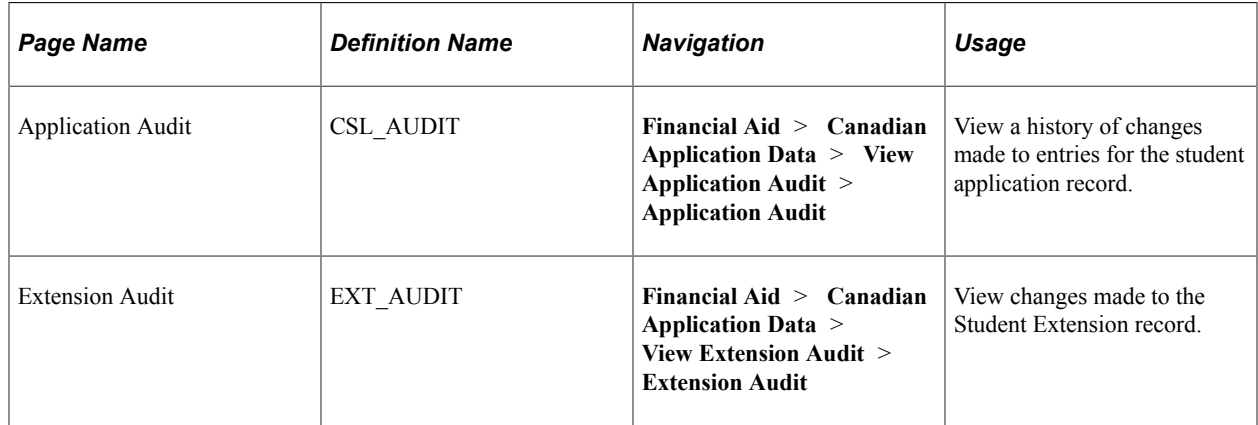

### **Viewing Changes Made to Applications**

Access the Application Audit page (**Financial Aid** > **Canadian Application Data** > **View Application Audit** > **Application Audit**).

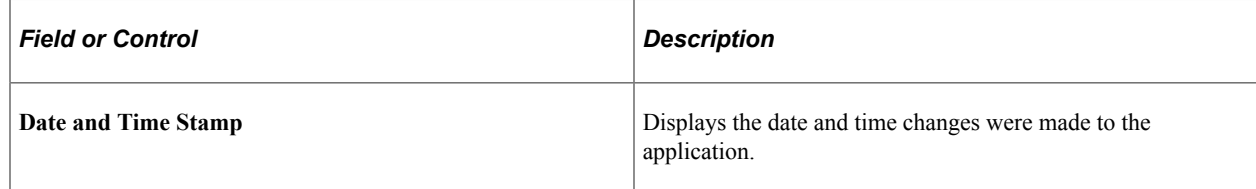

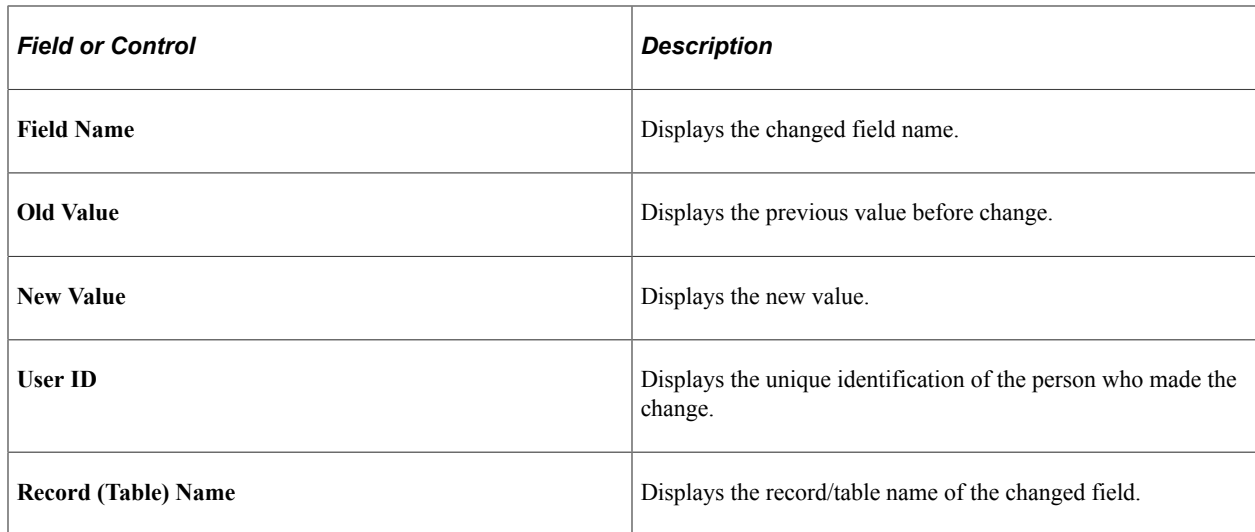

## **Viewing Changes Made to Extension Data**

Access the Extension Audit page (**Financial Aid** > **Canadian Application Data** > **View Extension Audit** > **Extension Audit**).

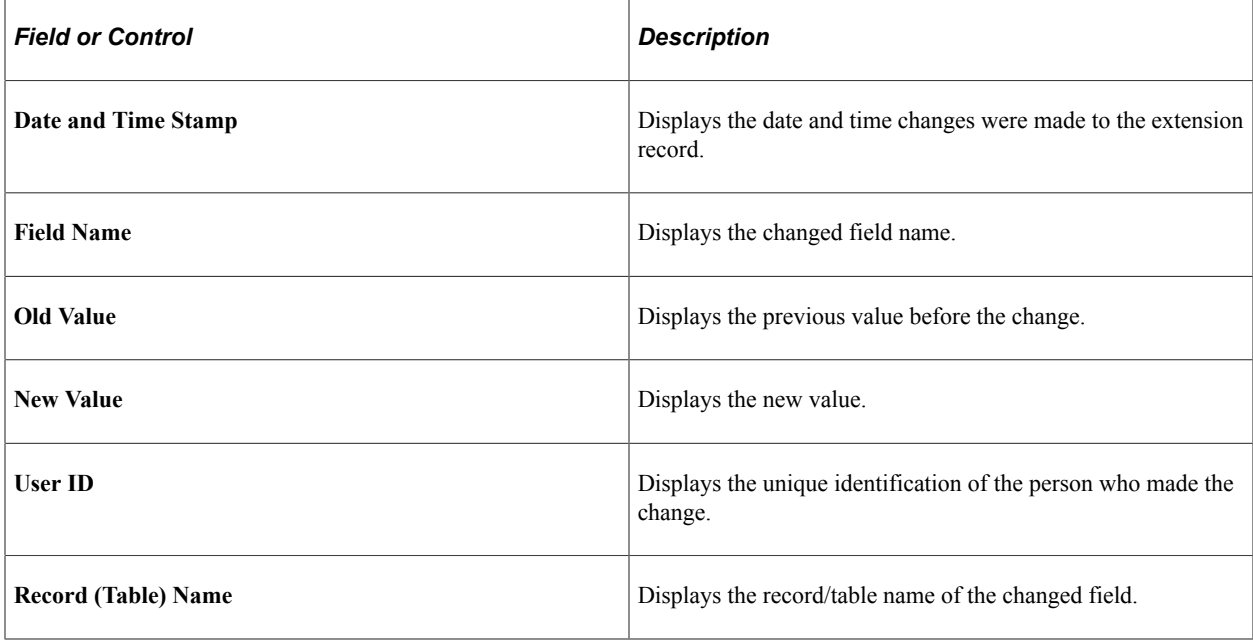

## **Inserting an ISIR Row**

This section discusses how to create ISIR records for mass packaging.

#### **Related Links**

[Awarding Online](#page-1040-0)

## **Page Used to Insert an ISIR Row**

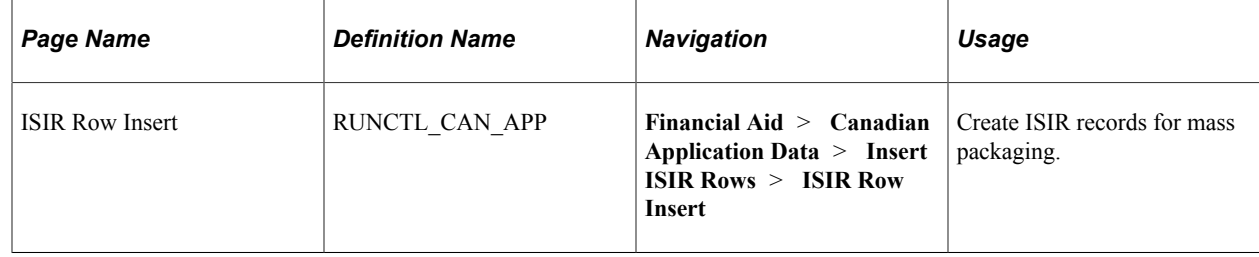

## **Create ISIR Records for Mass Packaging**

Access the ISIR Row Insert page (**Financial Aid** > **Canadian Application Data** > **Insert ISIR Rows** > **ISIR Row Insert**).

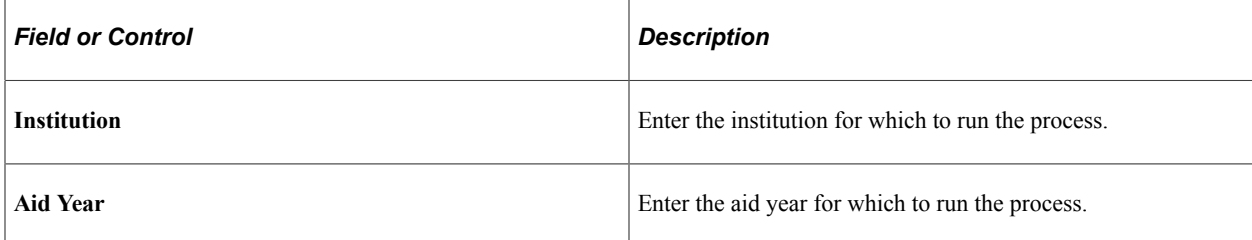

# **Financial Aid Reports**

# **Financial Aid Reports: A to Z**

This table lists the Financial Aid reports, sorted alphabetically by Report ID.

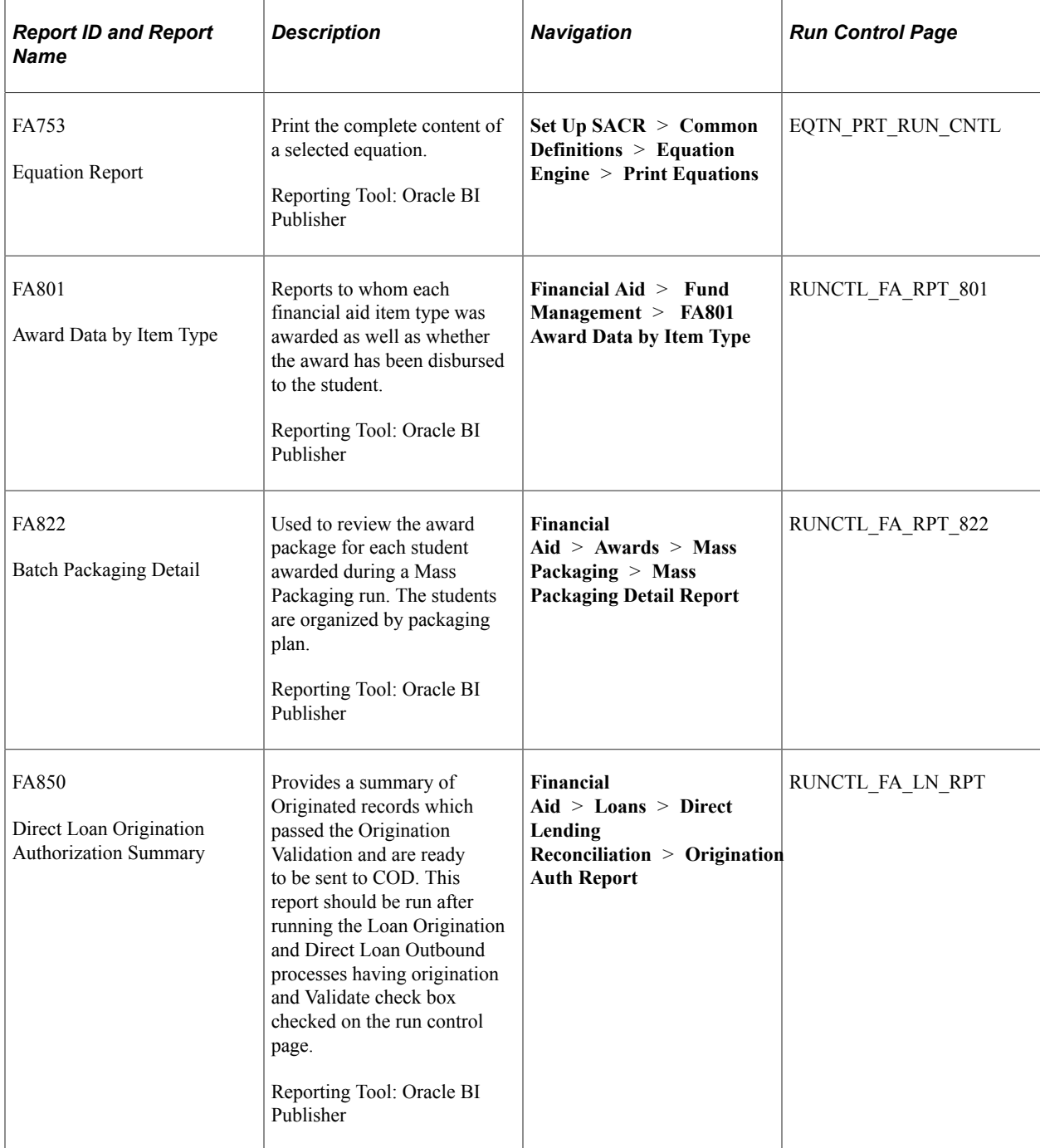

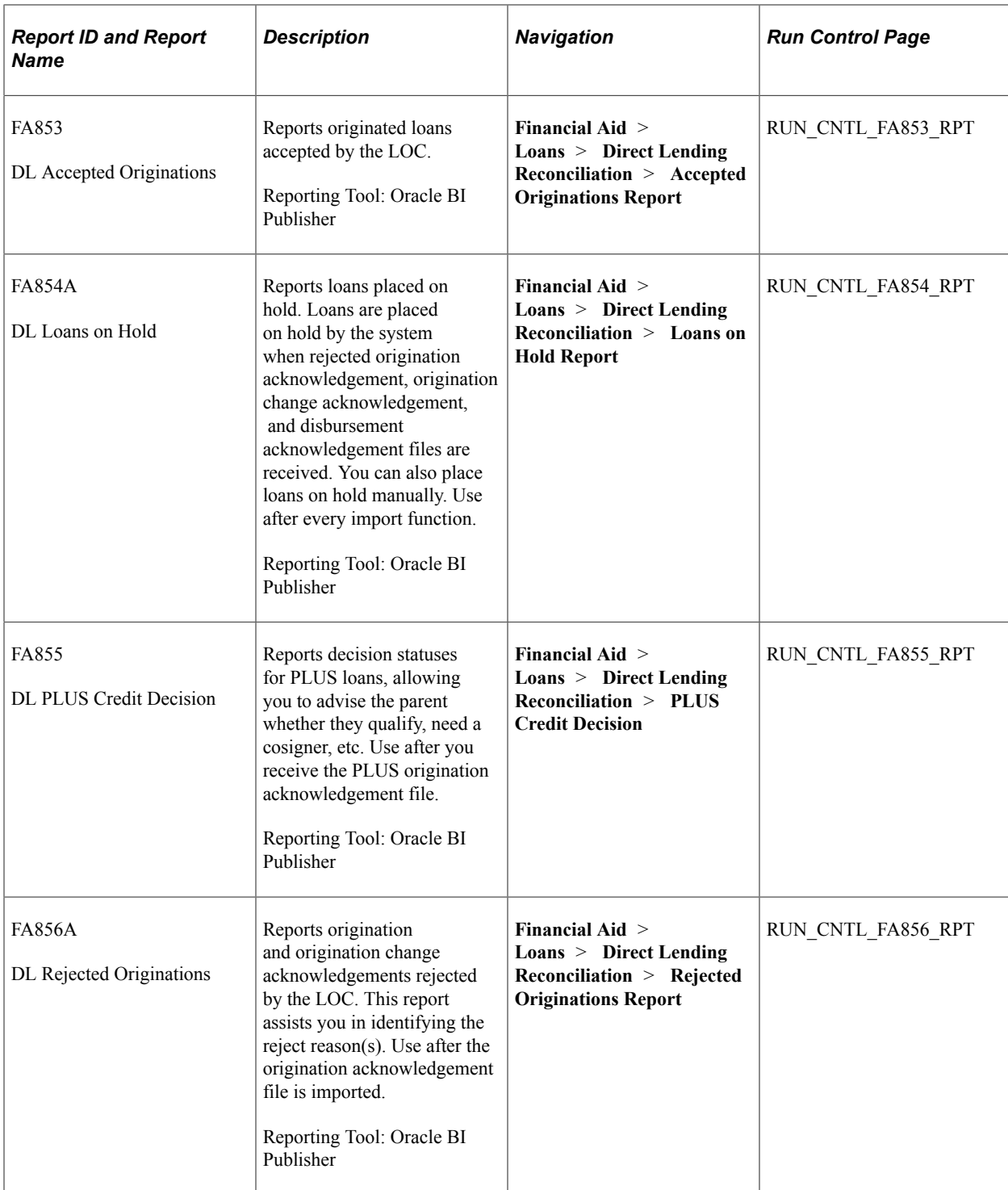

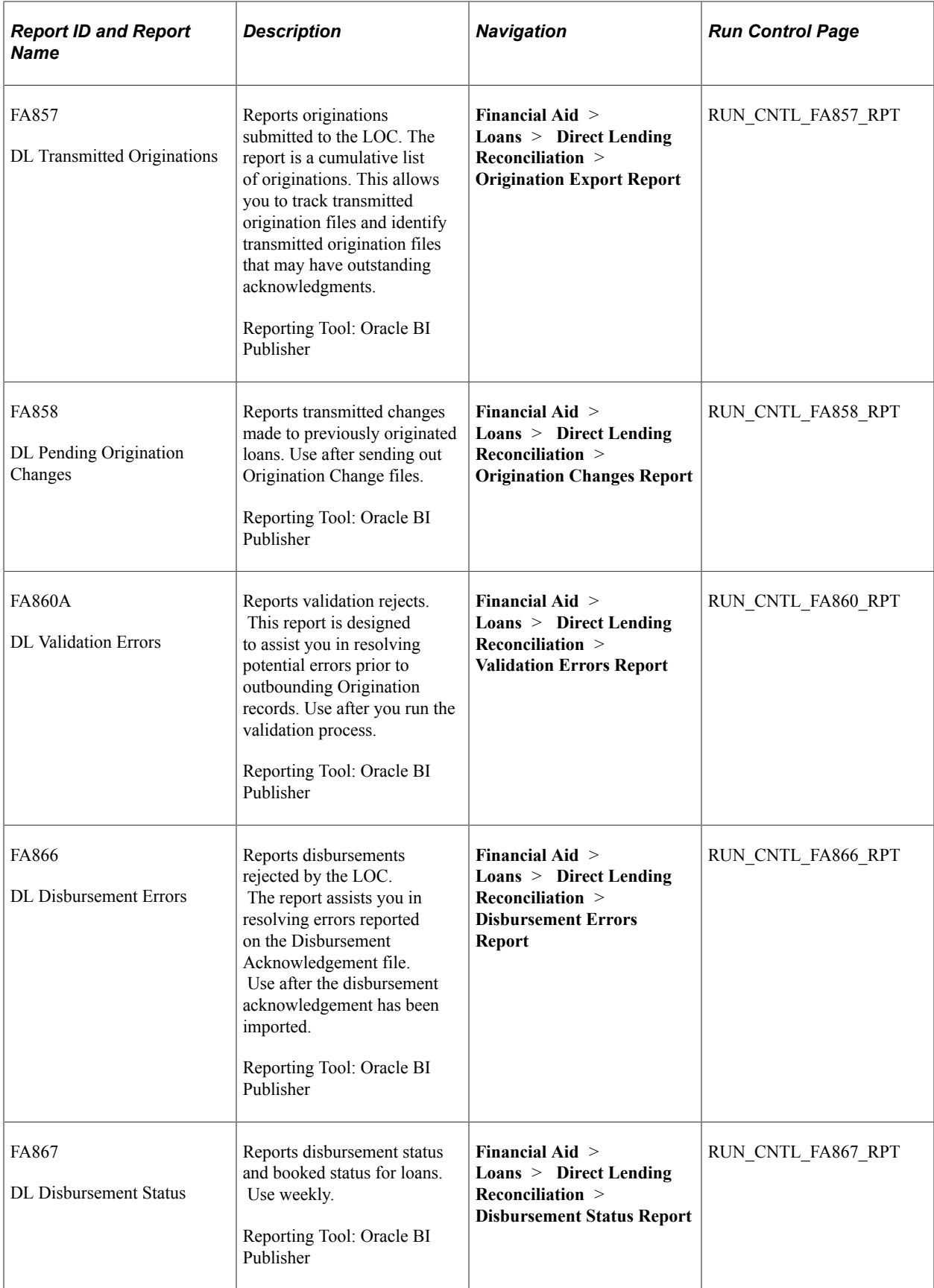

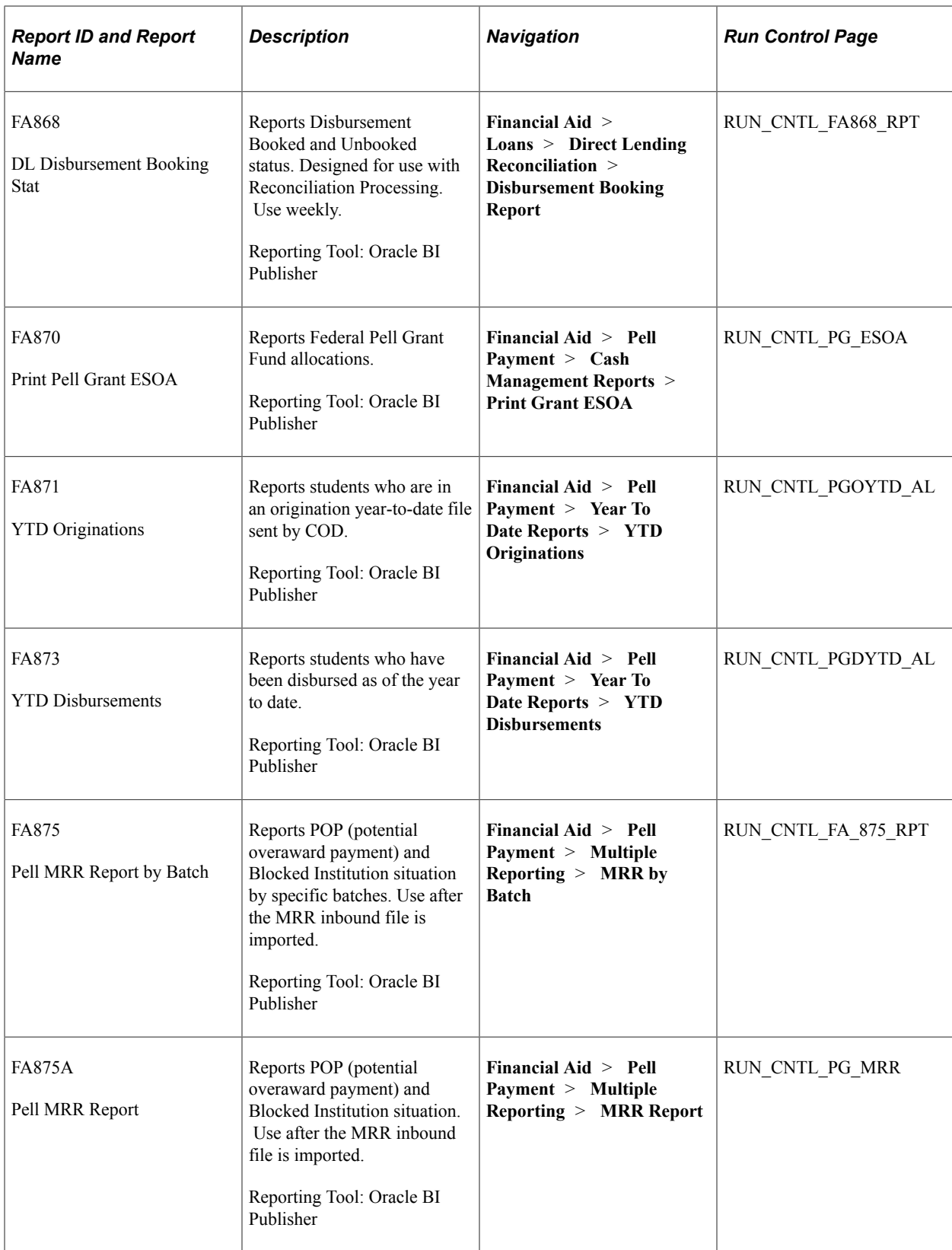

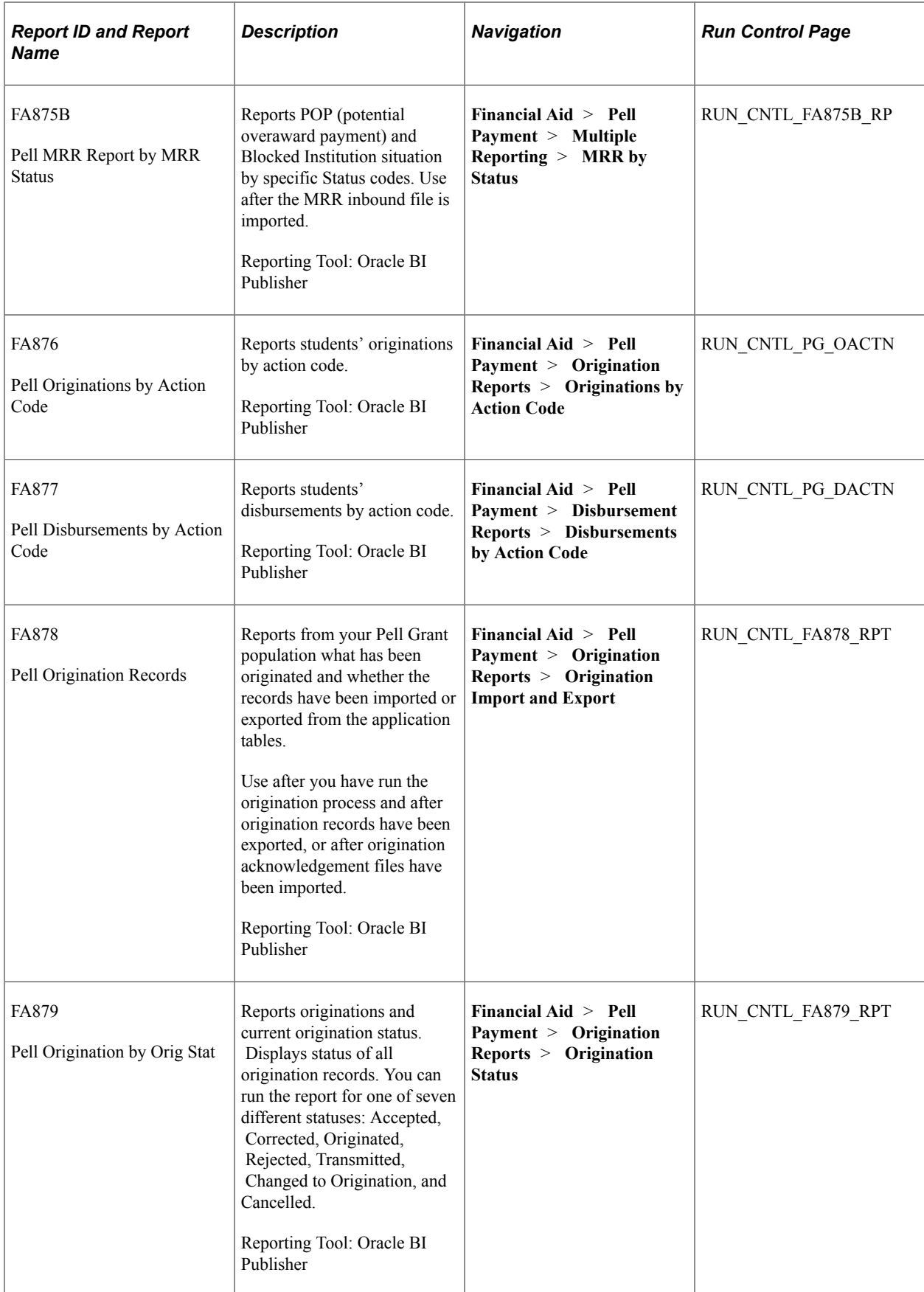

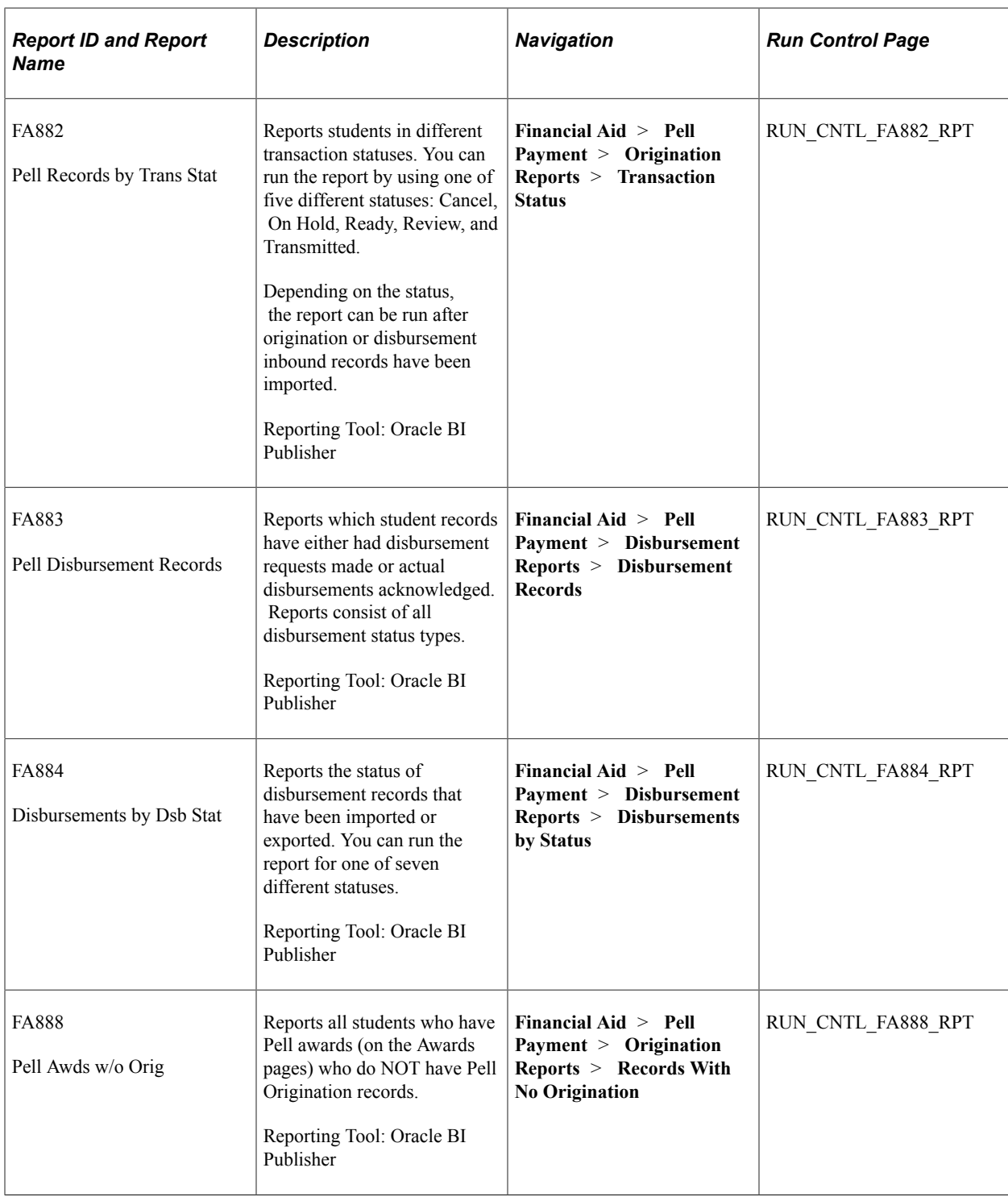

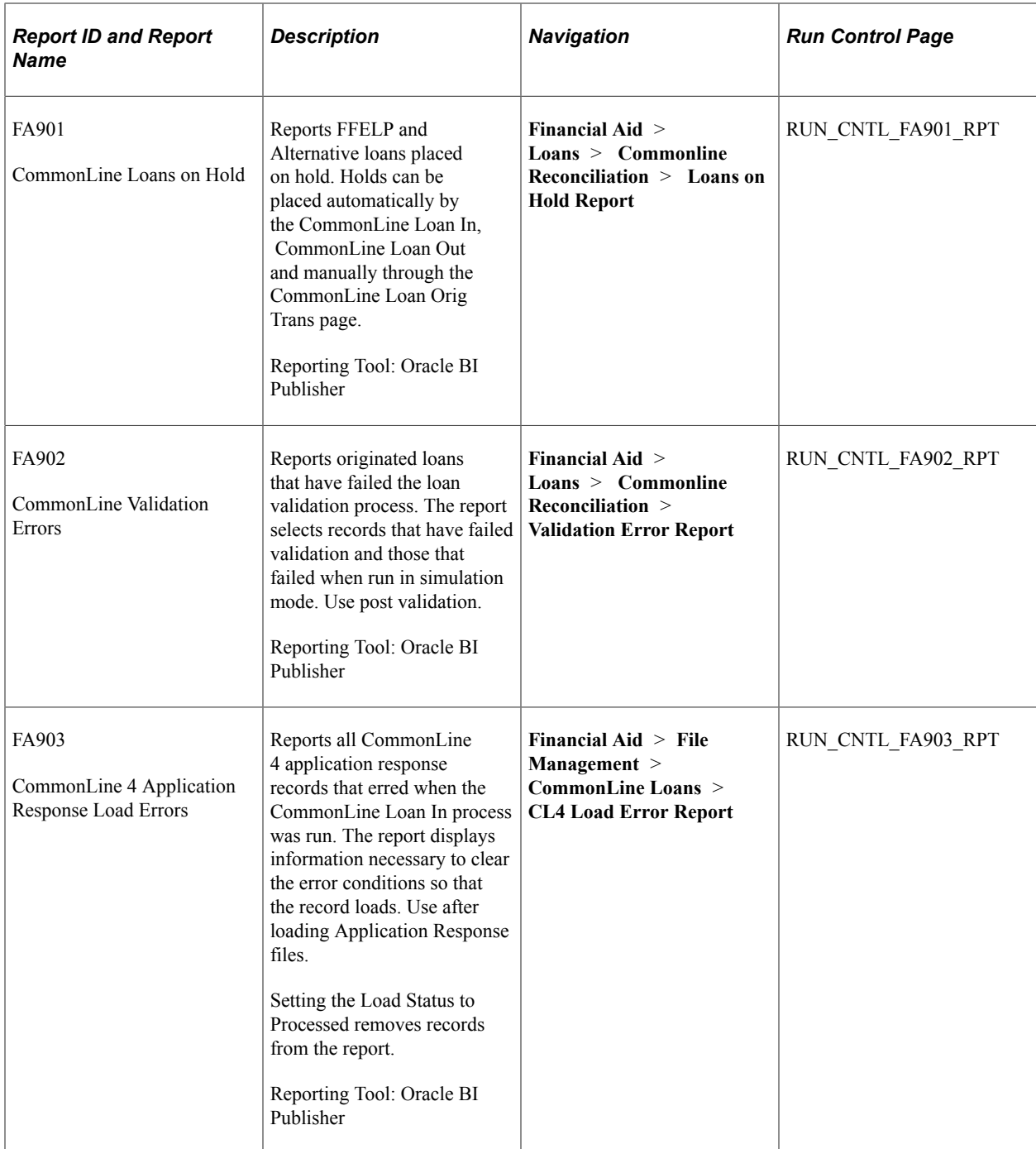

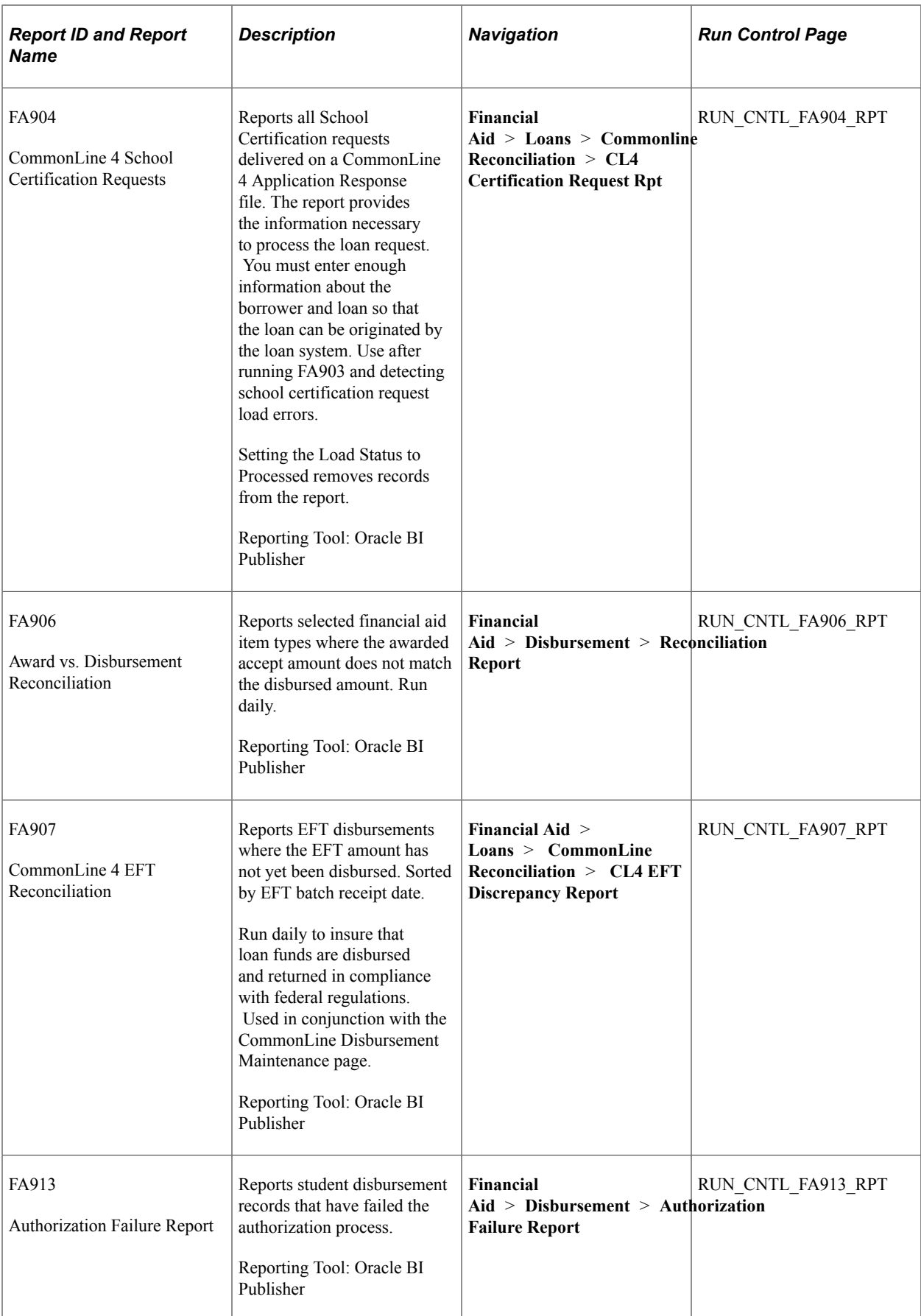

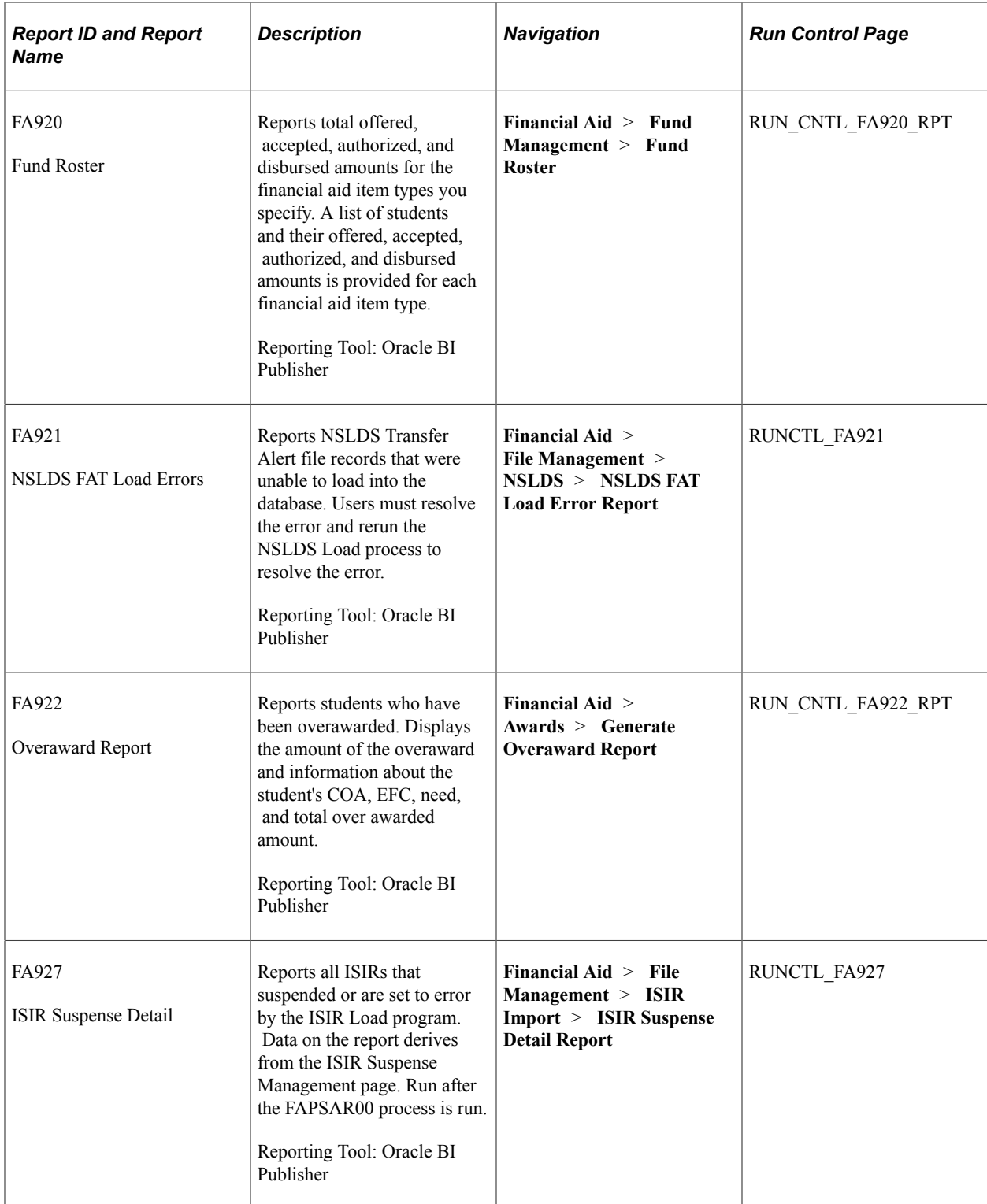

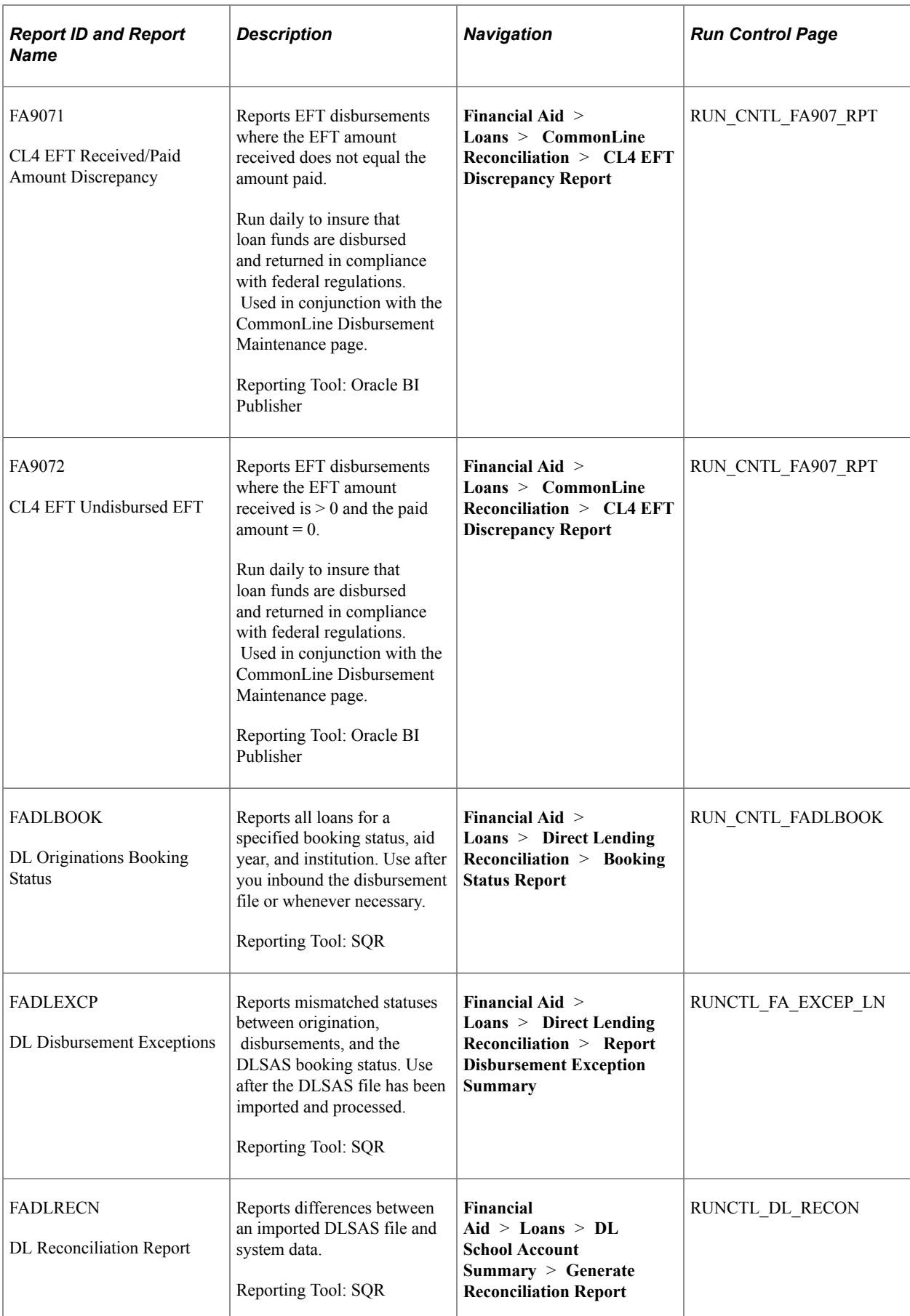

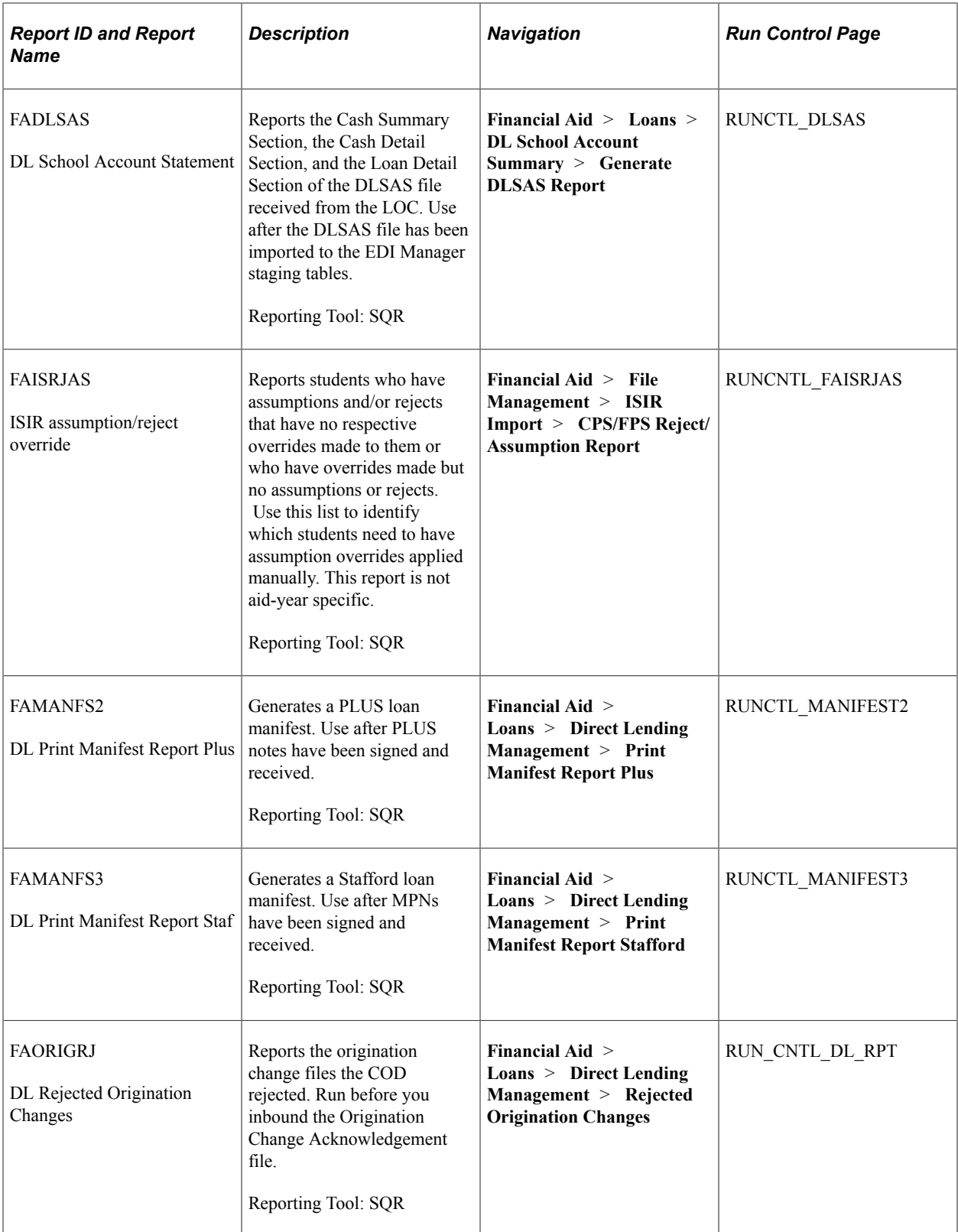

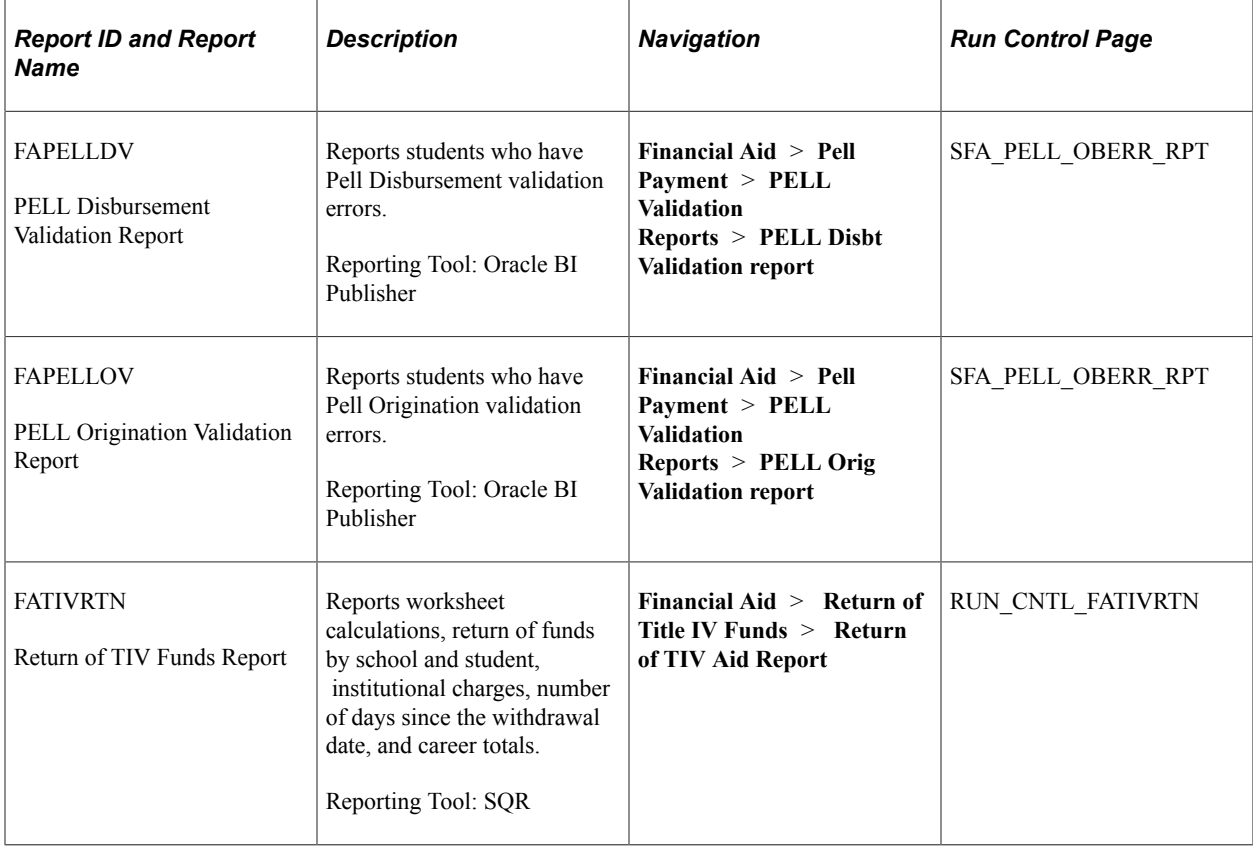